## Tableau Server sur Windows Guide de l'administrateur

Dernière mise à jour 02/05/2024 © 2024 Salesforce, Inc.

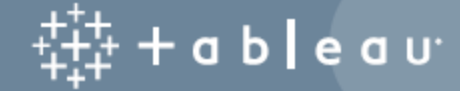

## **Sommaire**

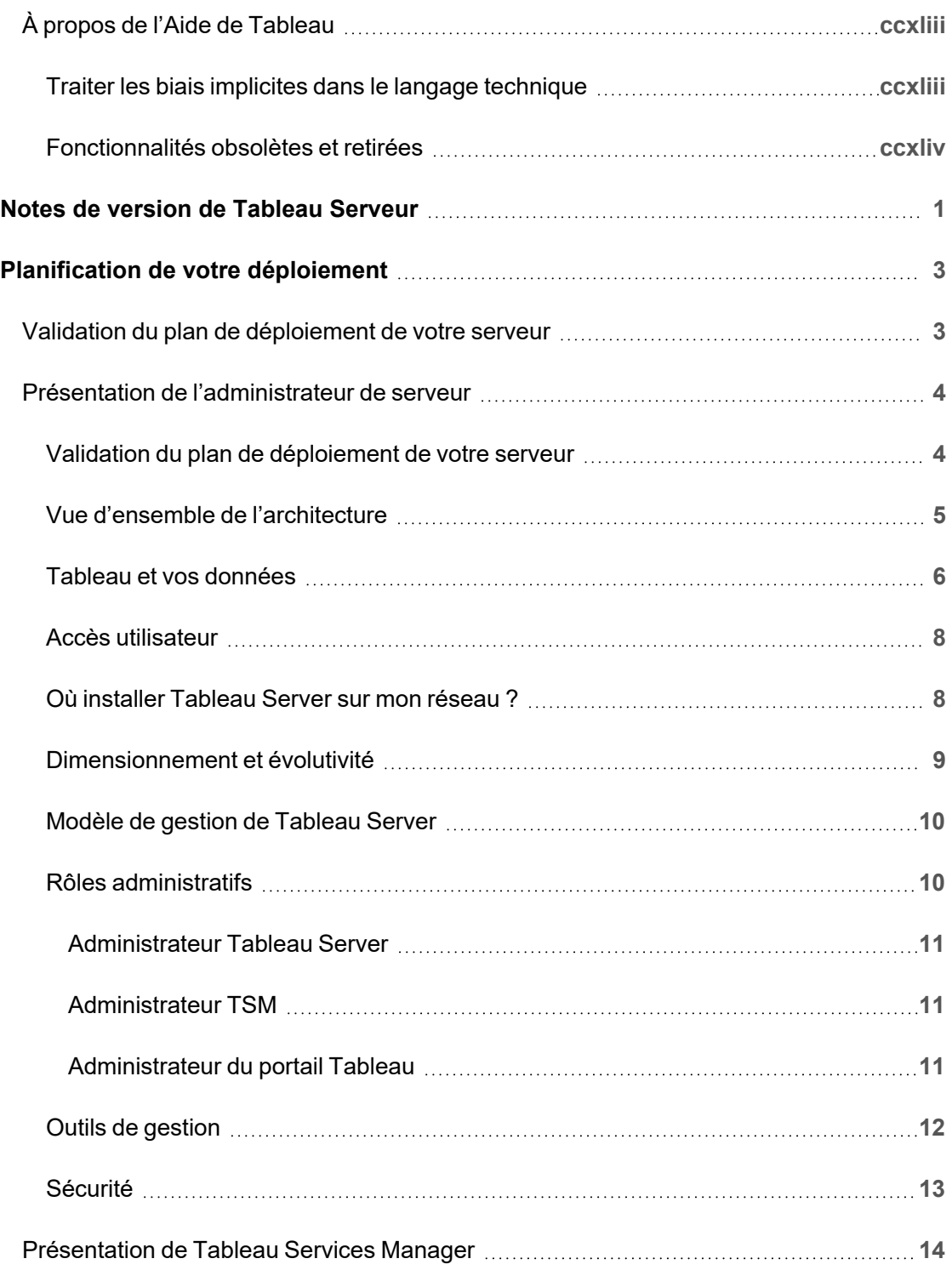

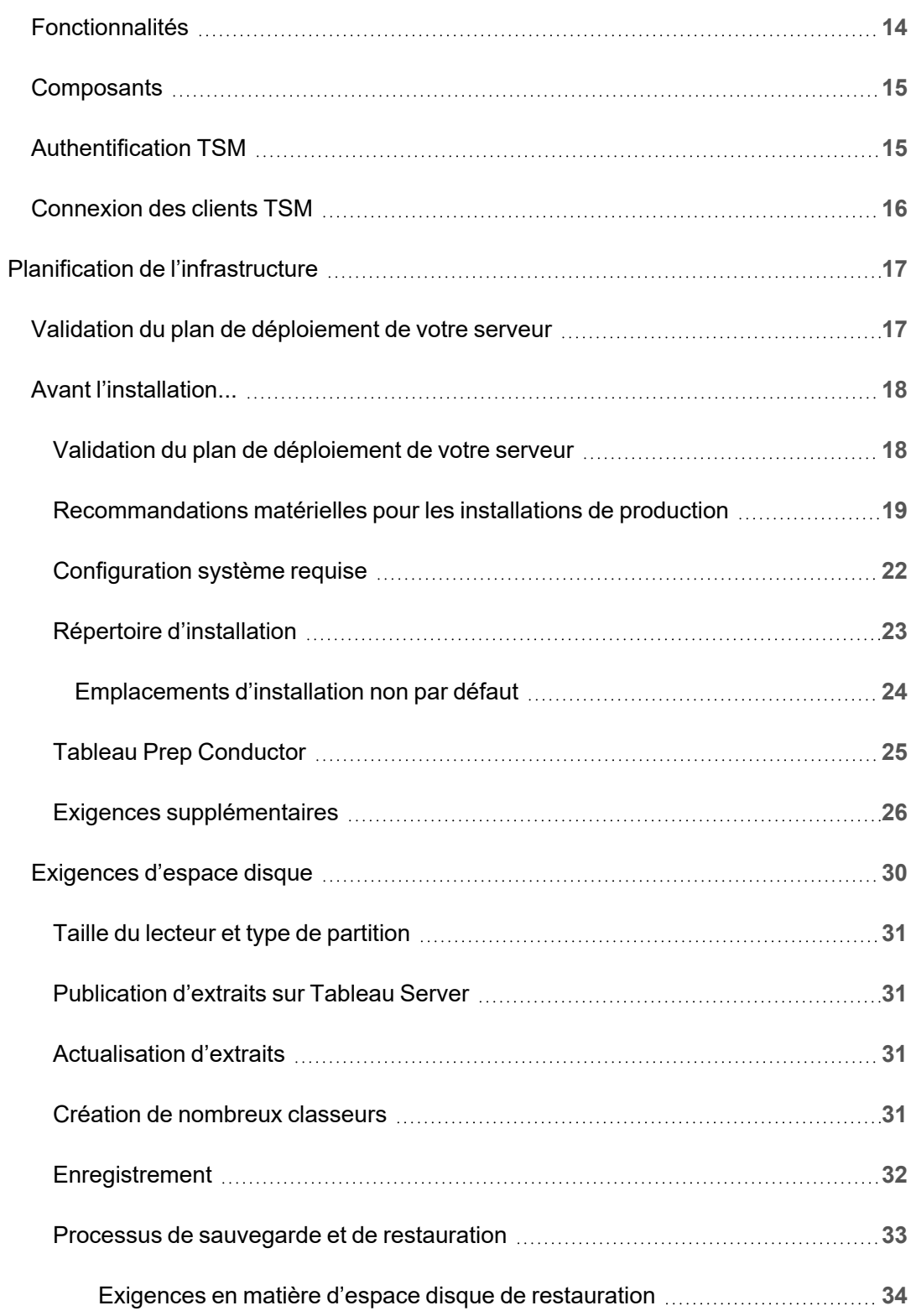

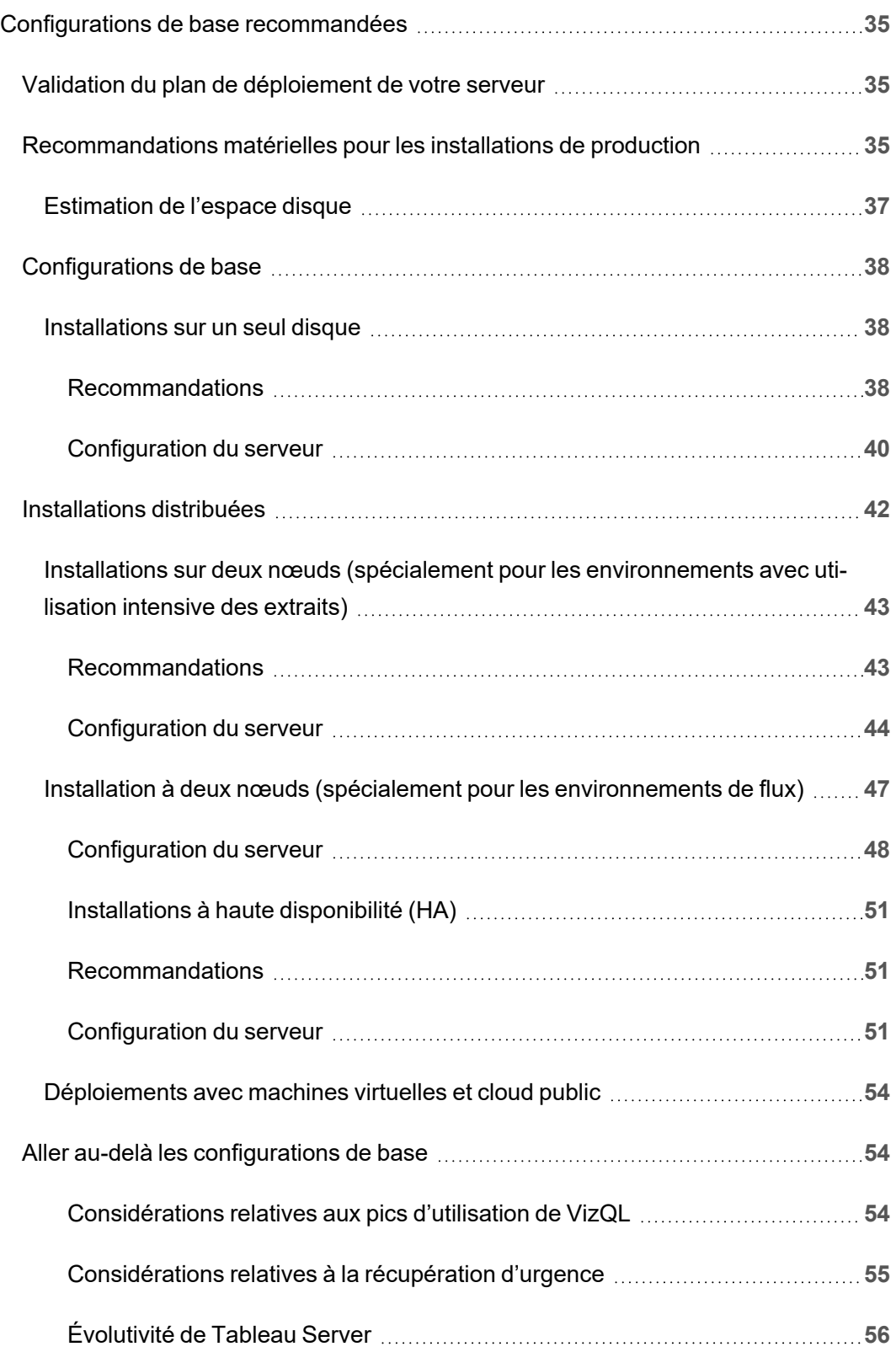

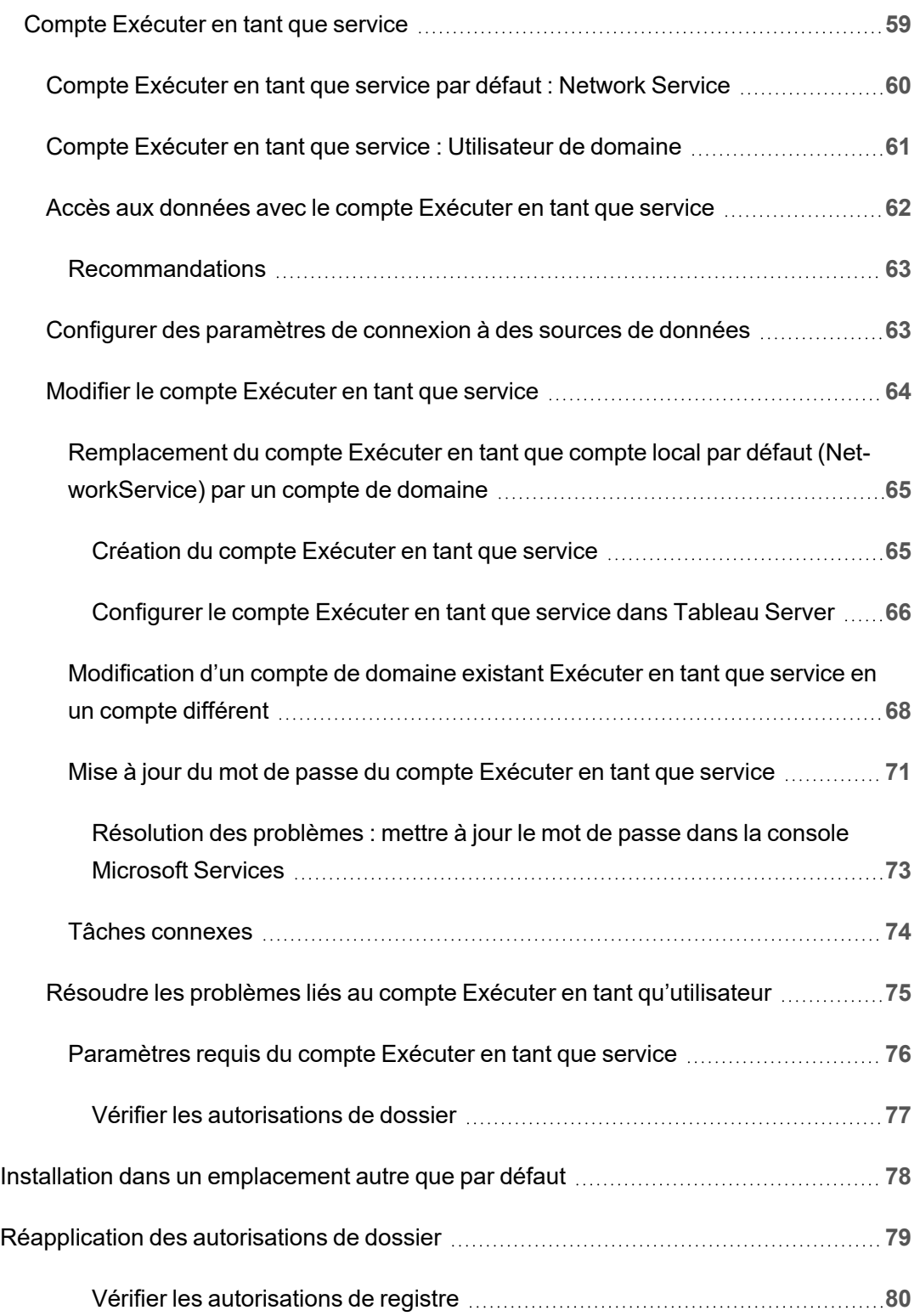

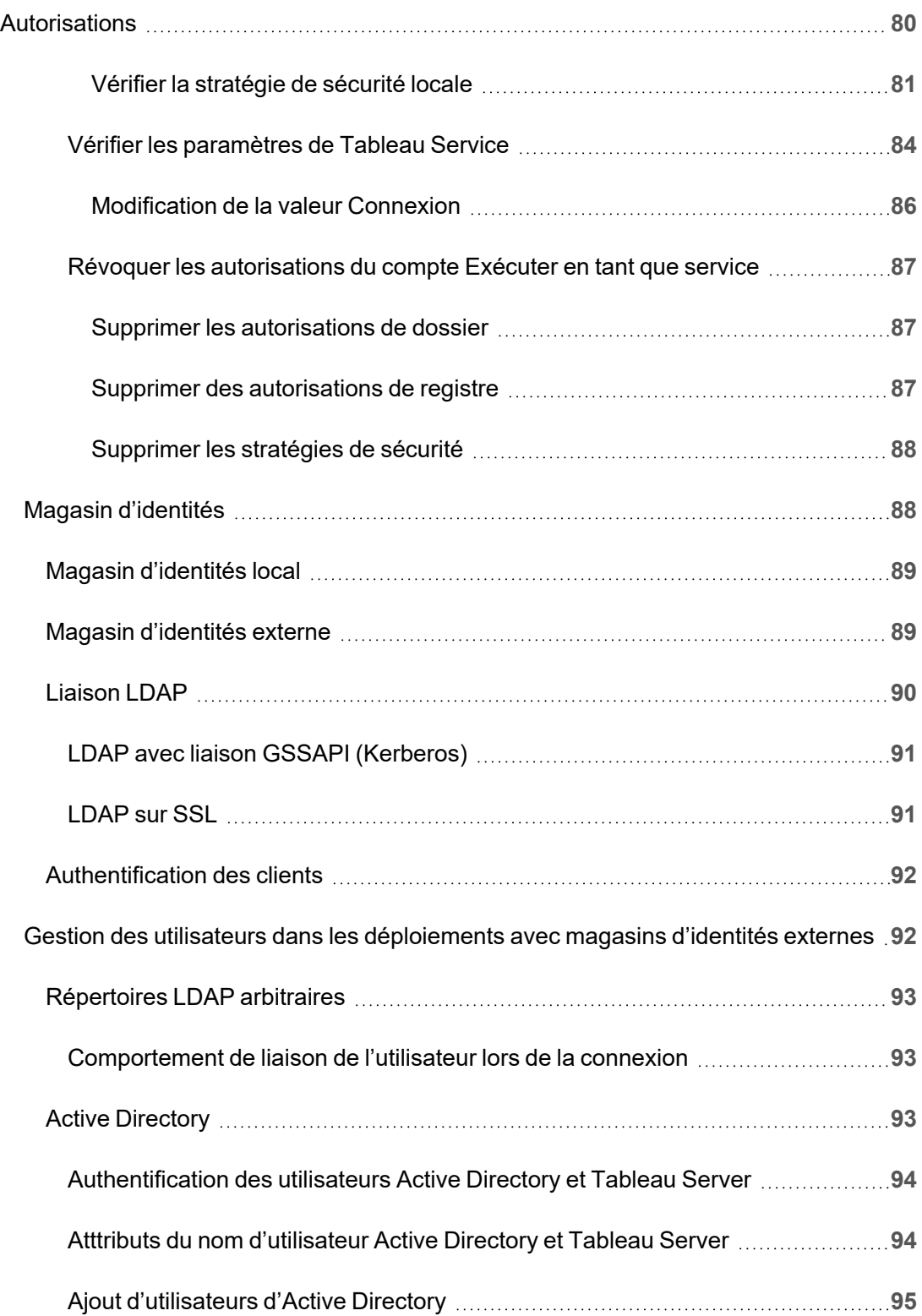

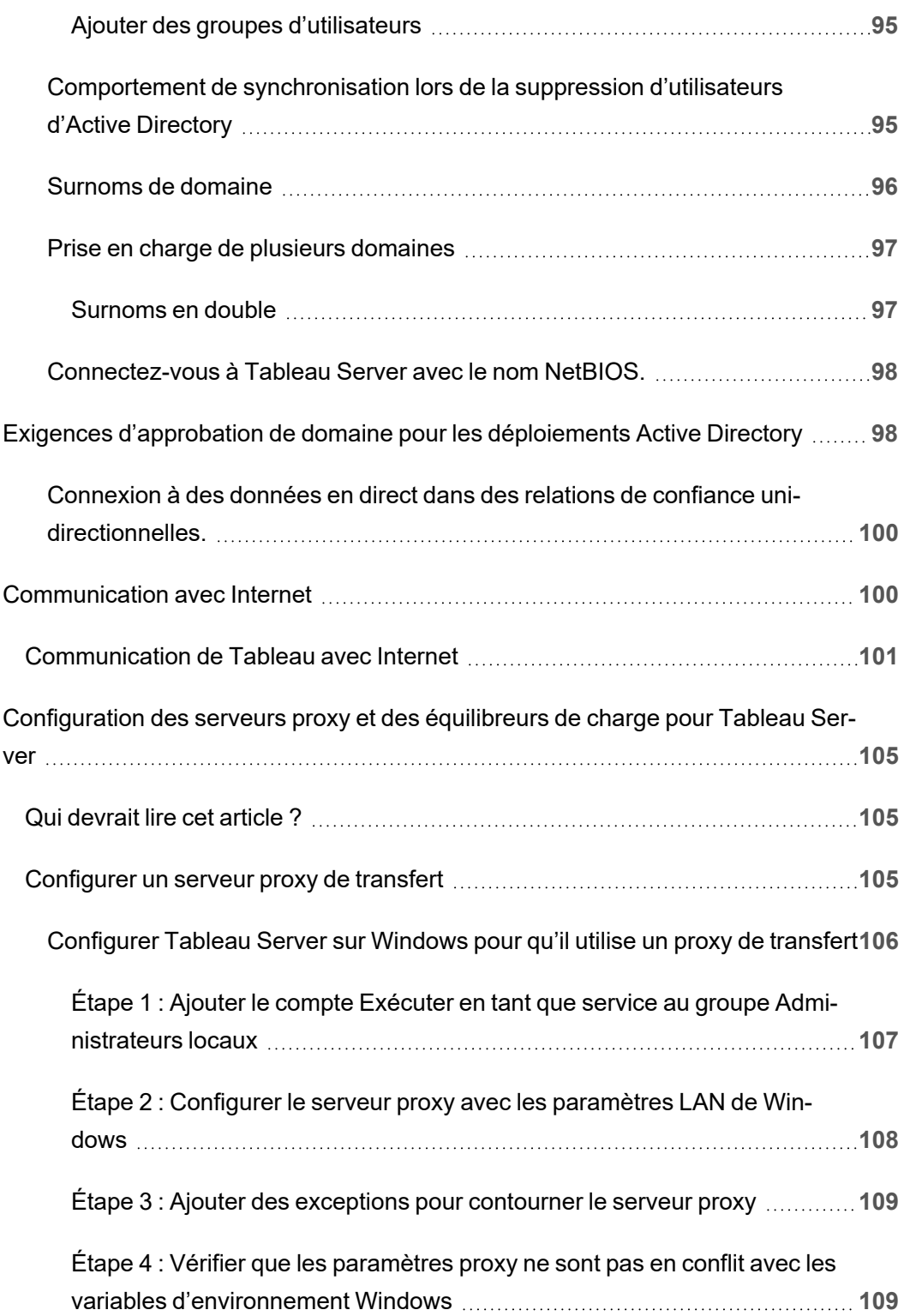

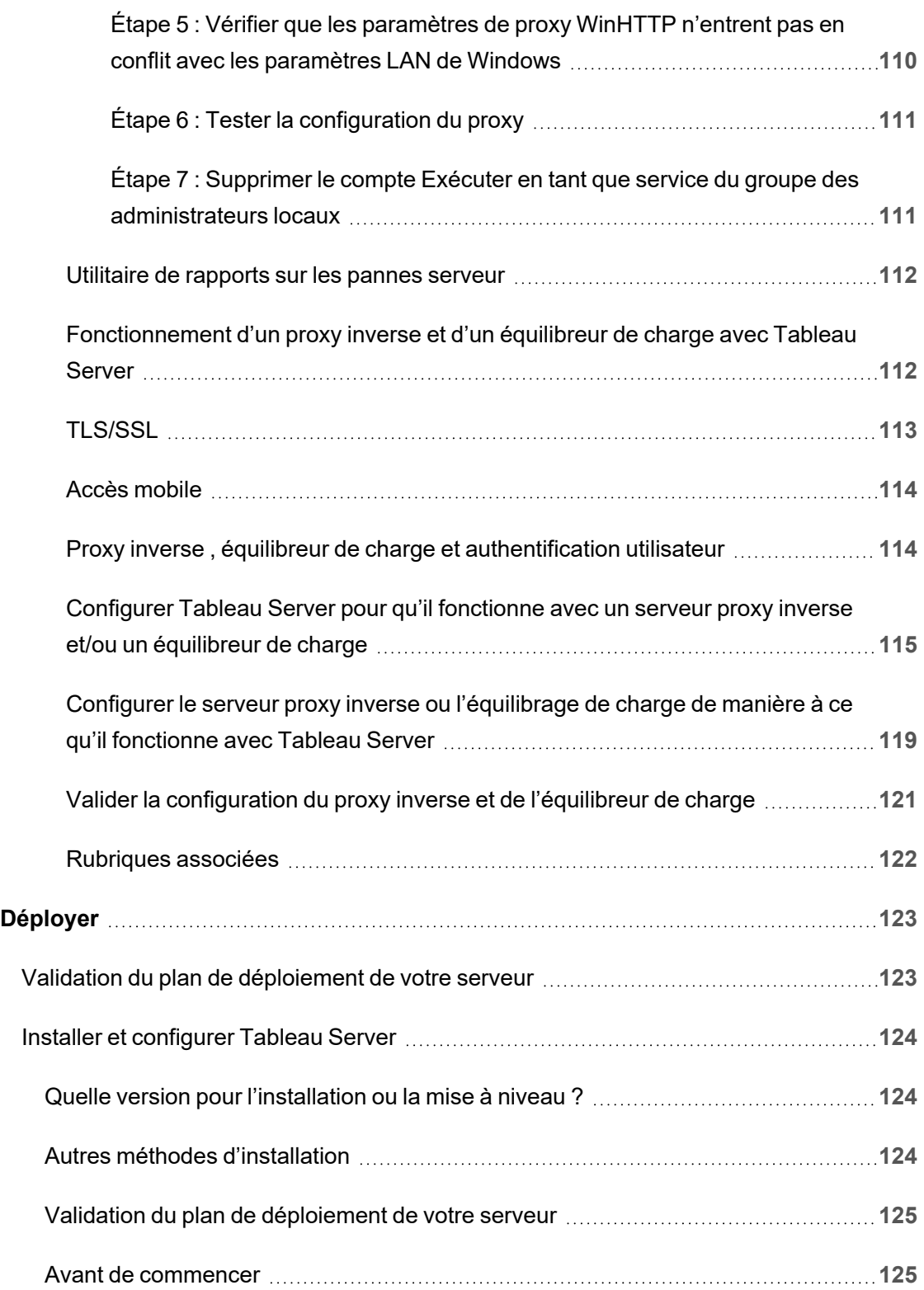

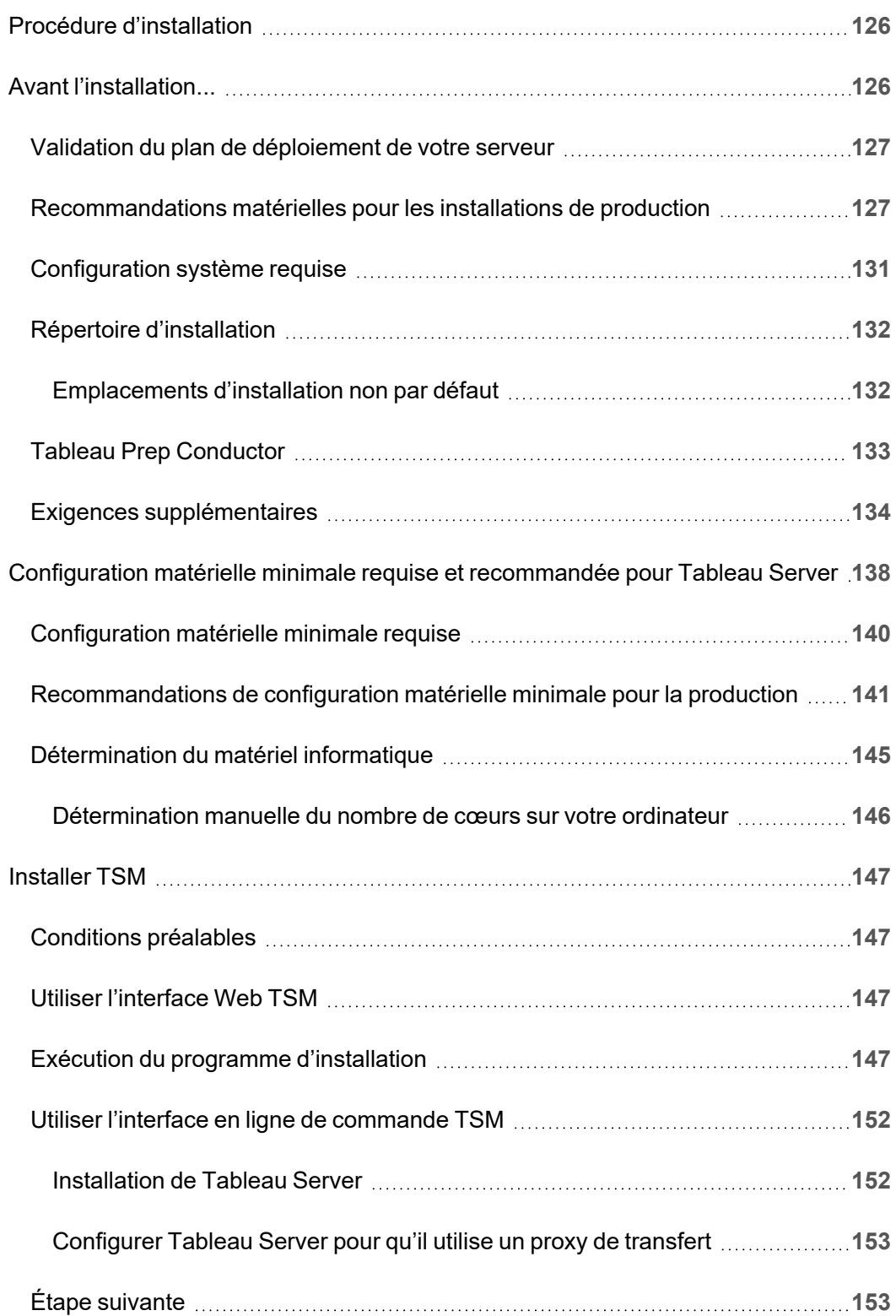

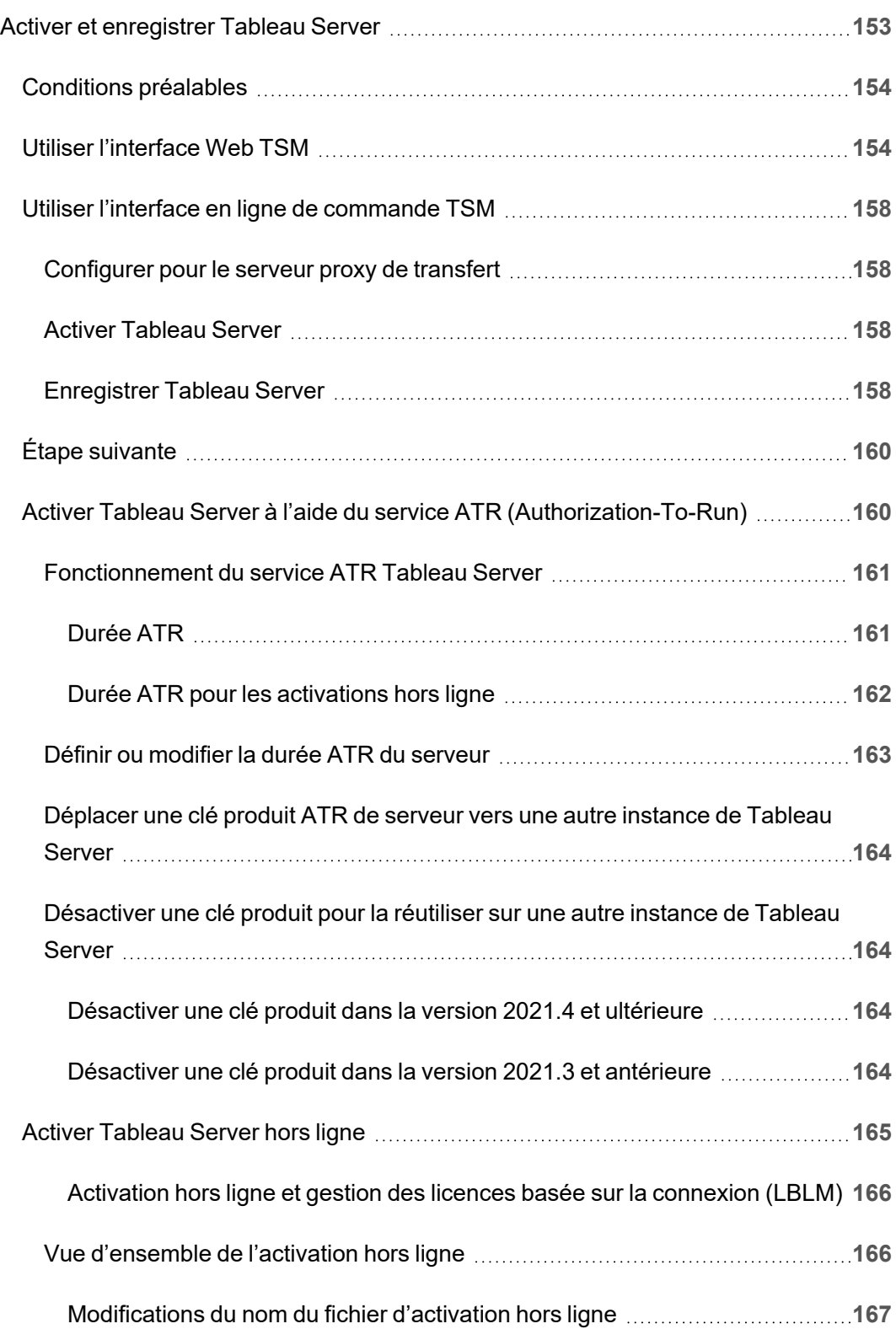

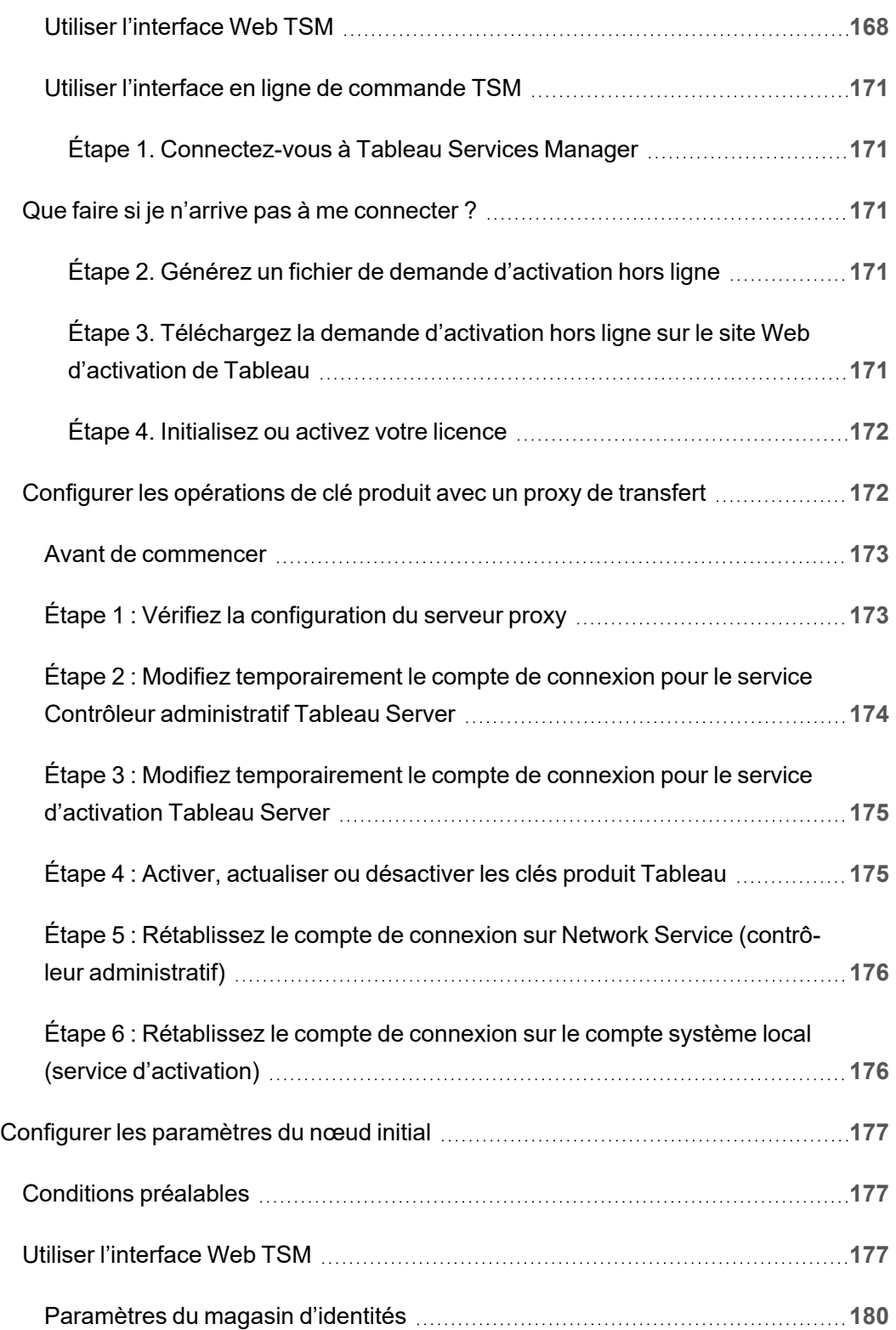

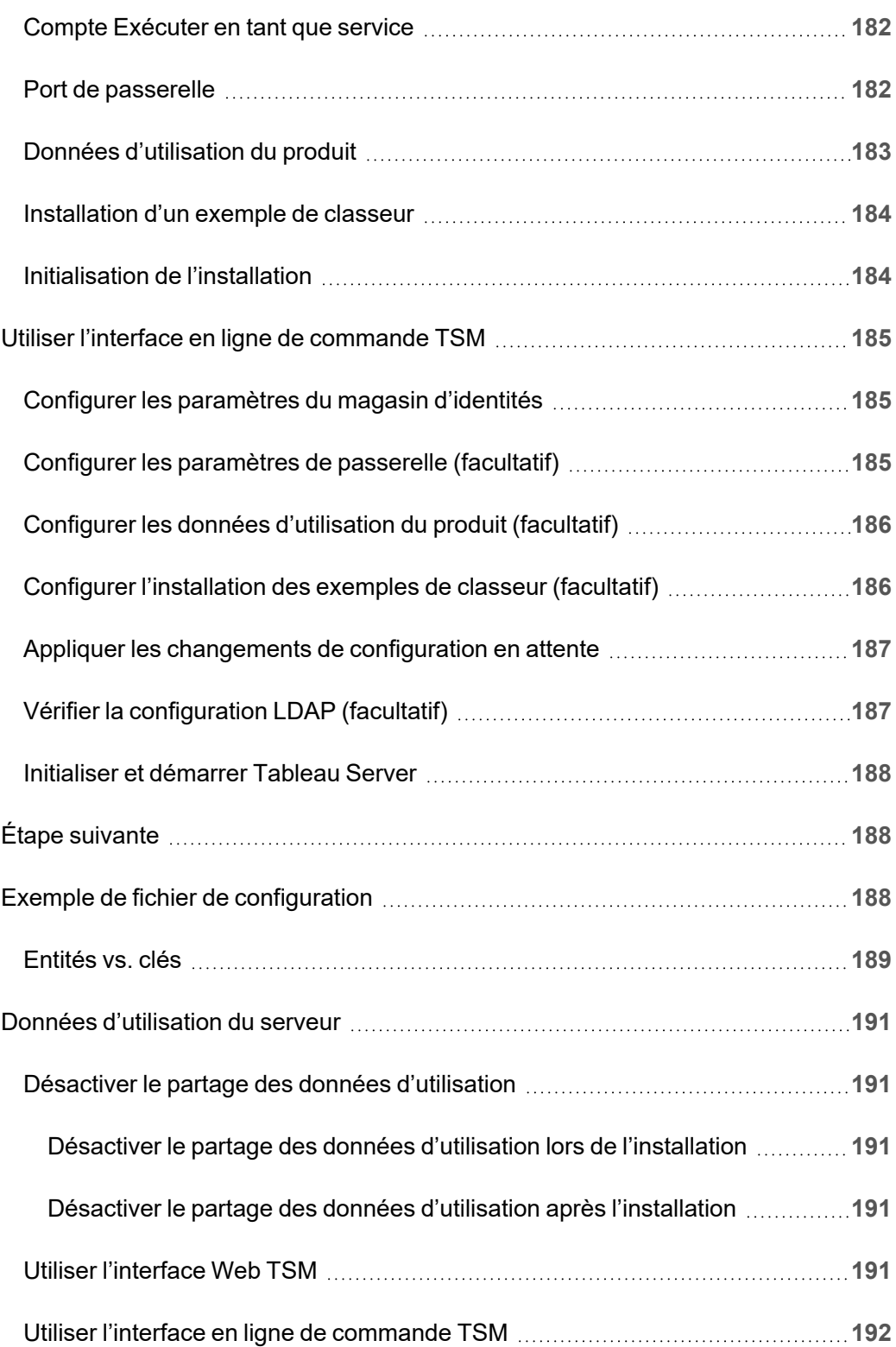

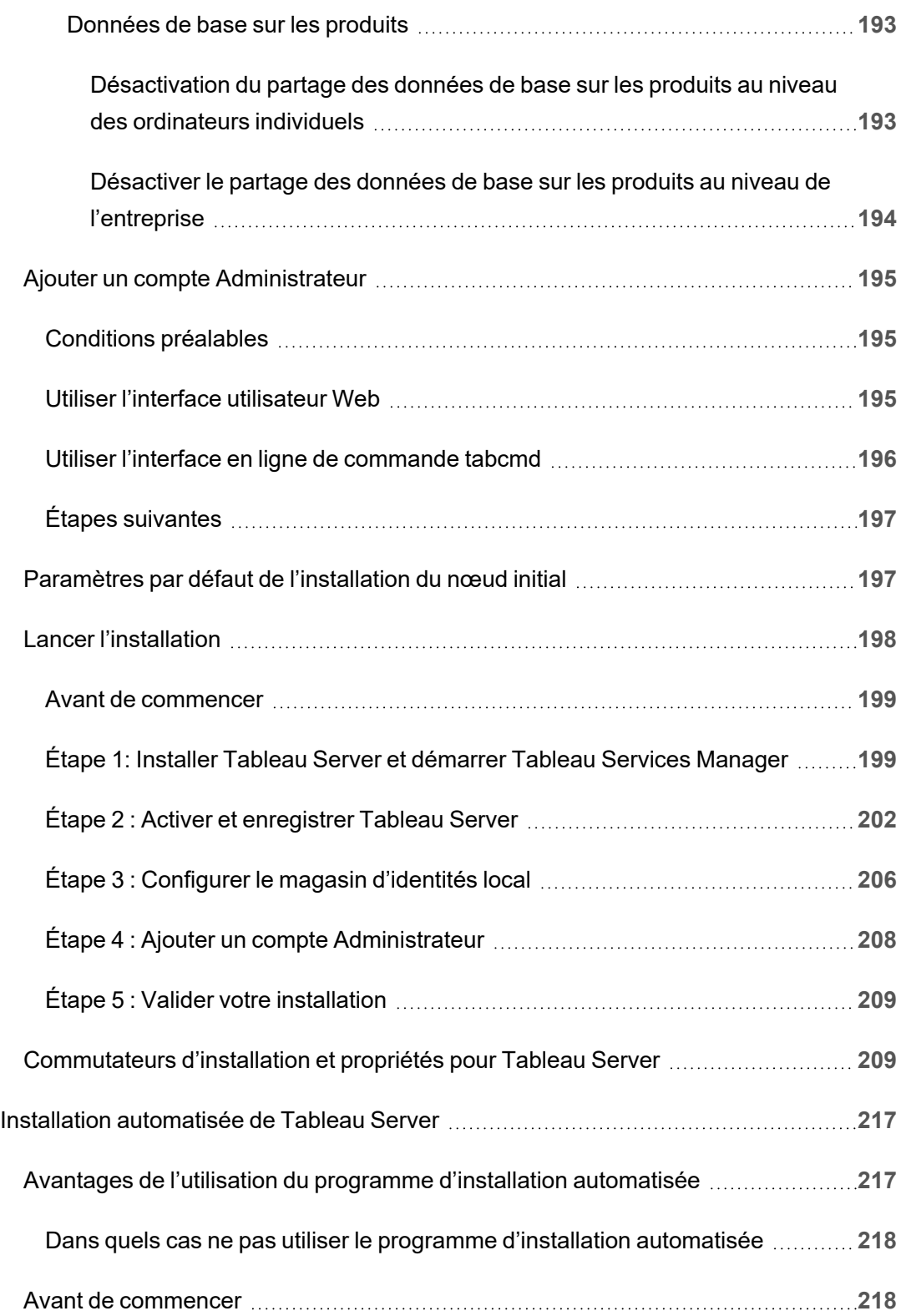

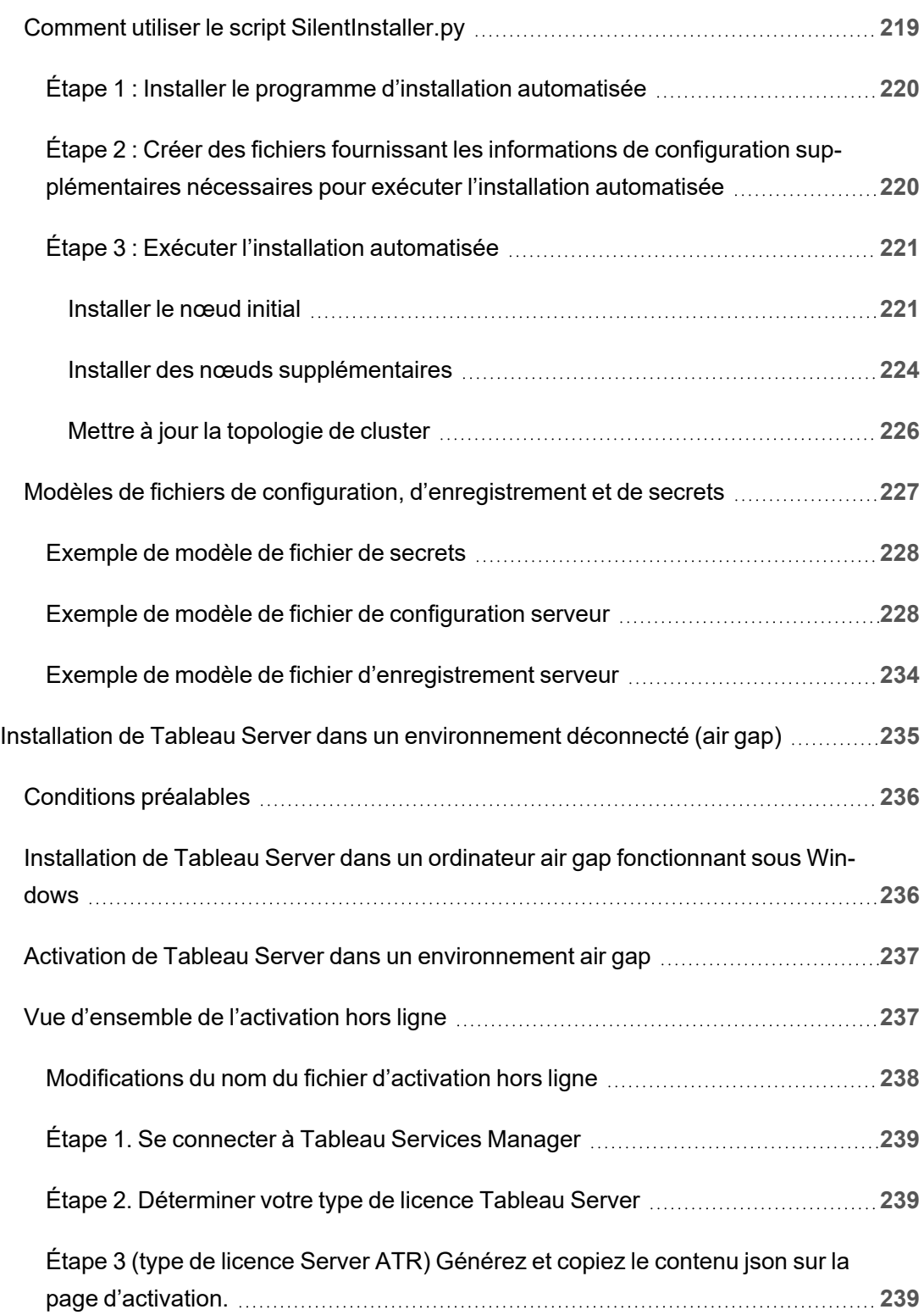

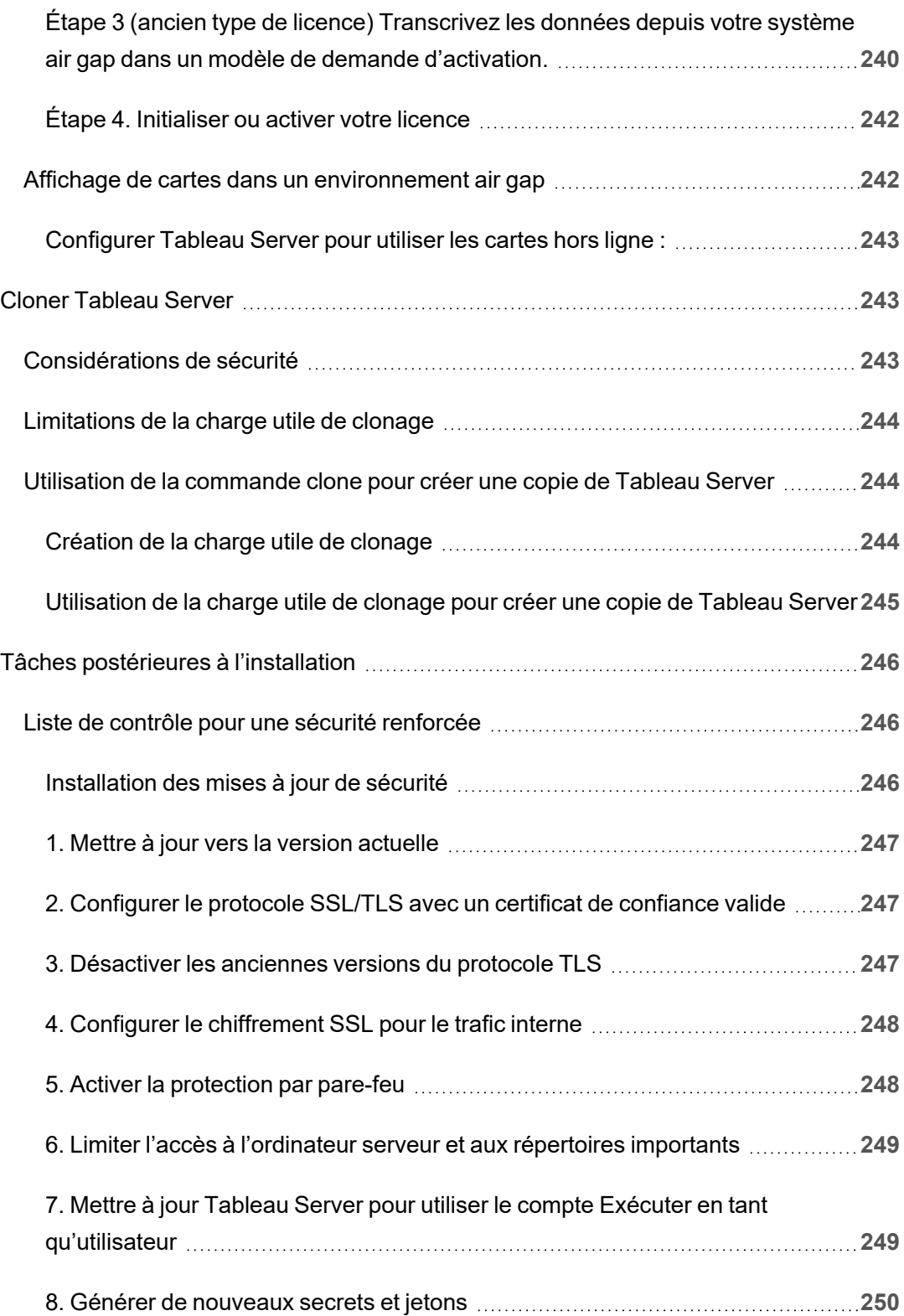

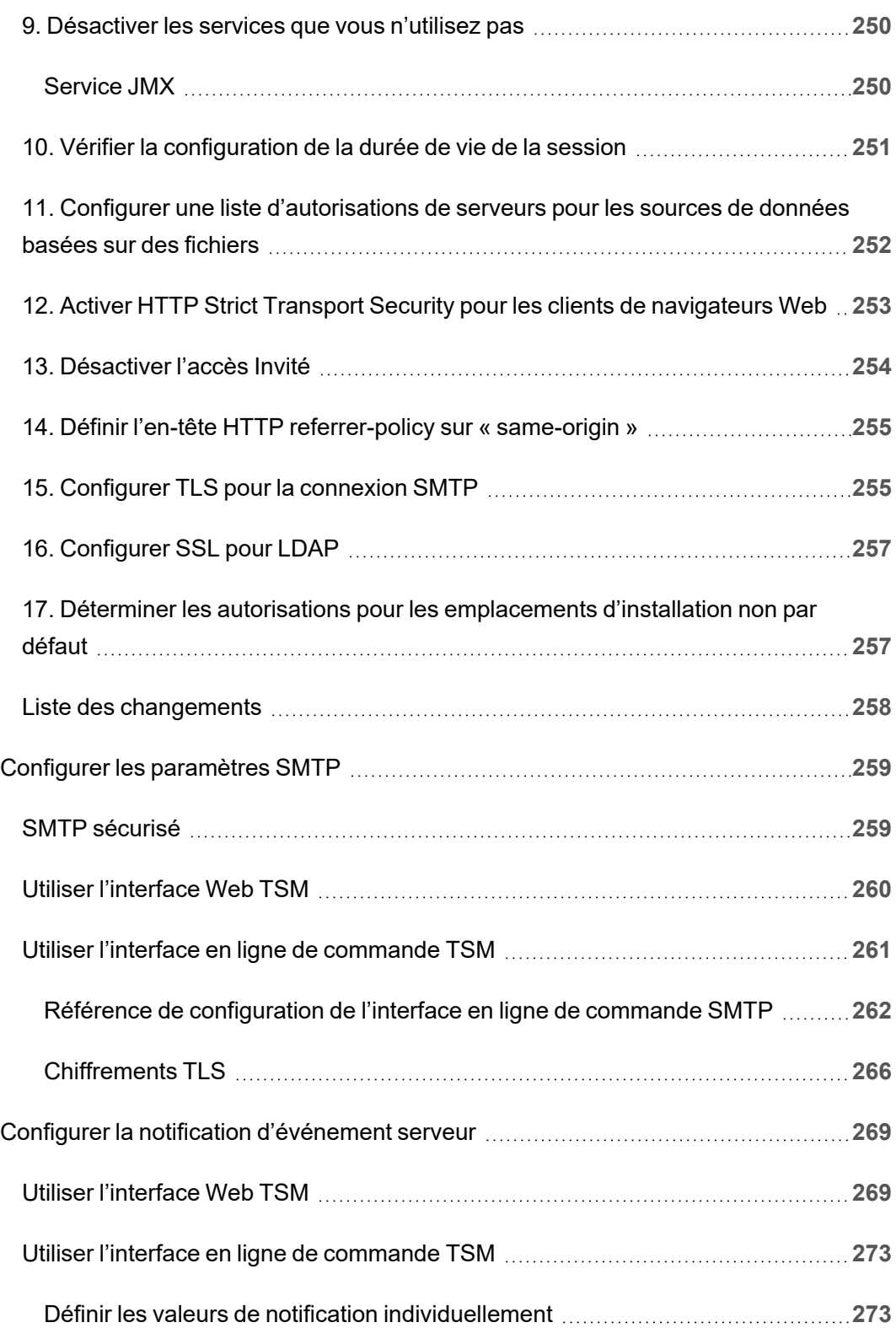

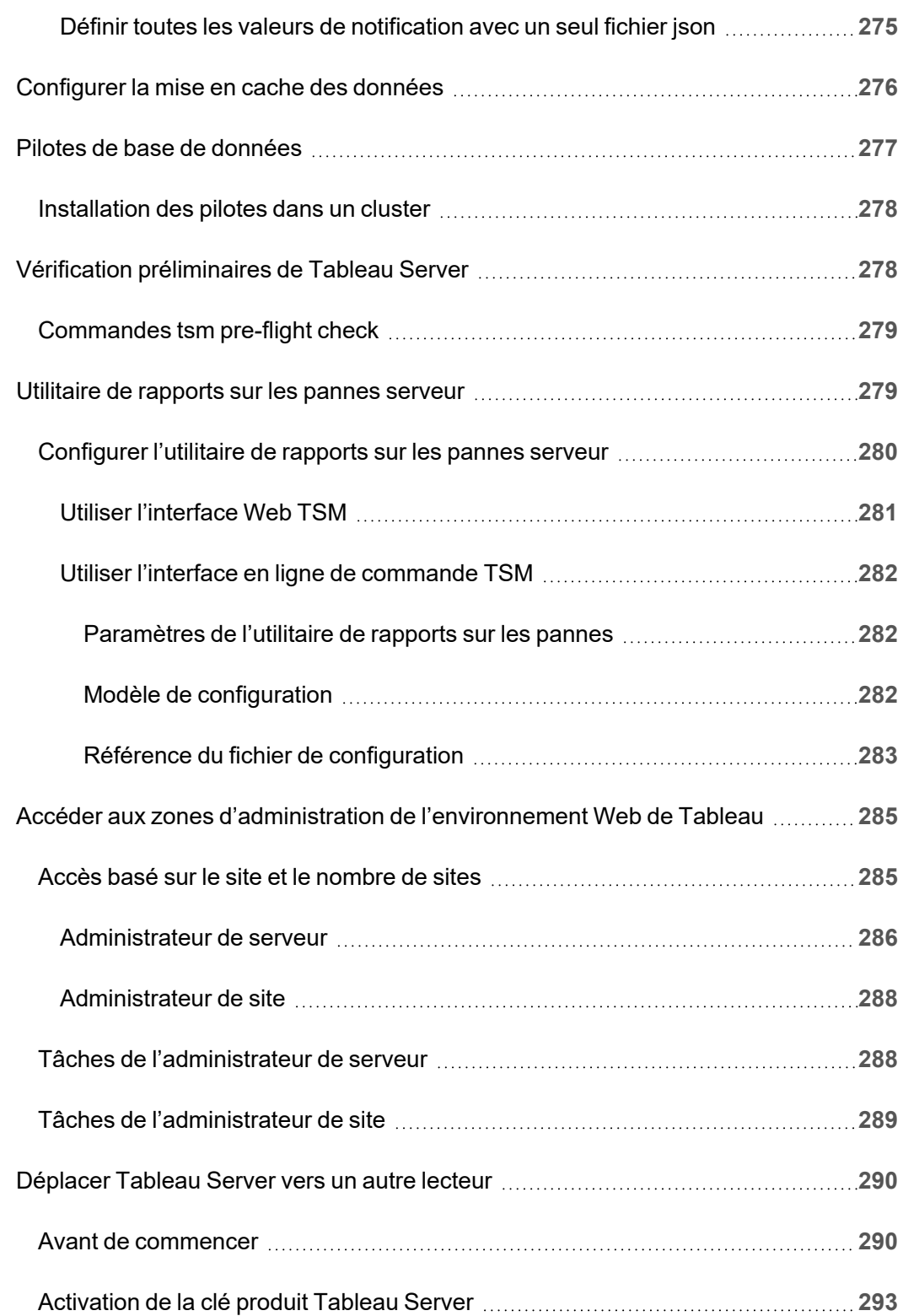

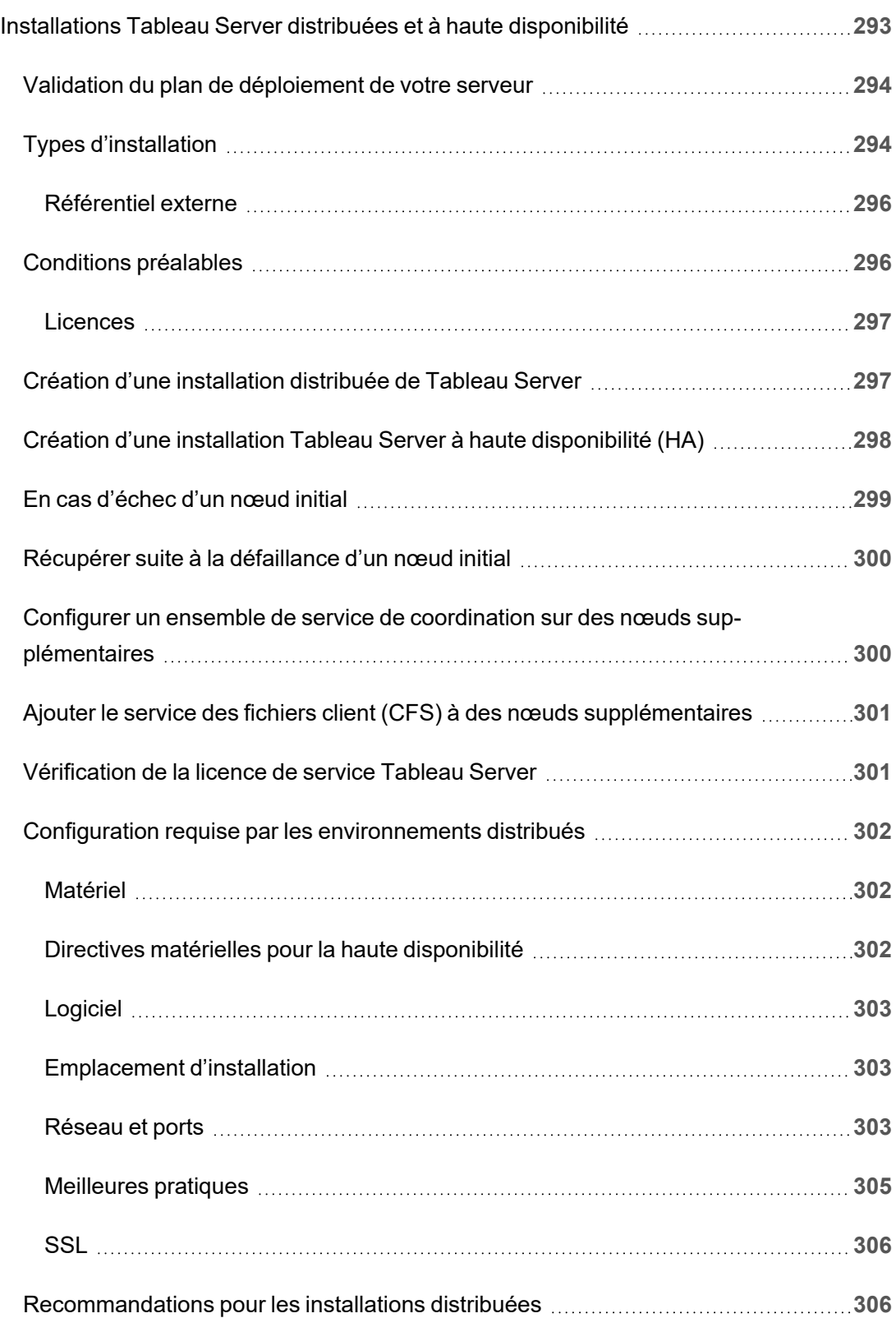

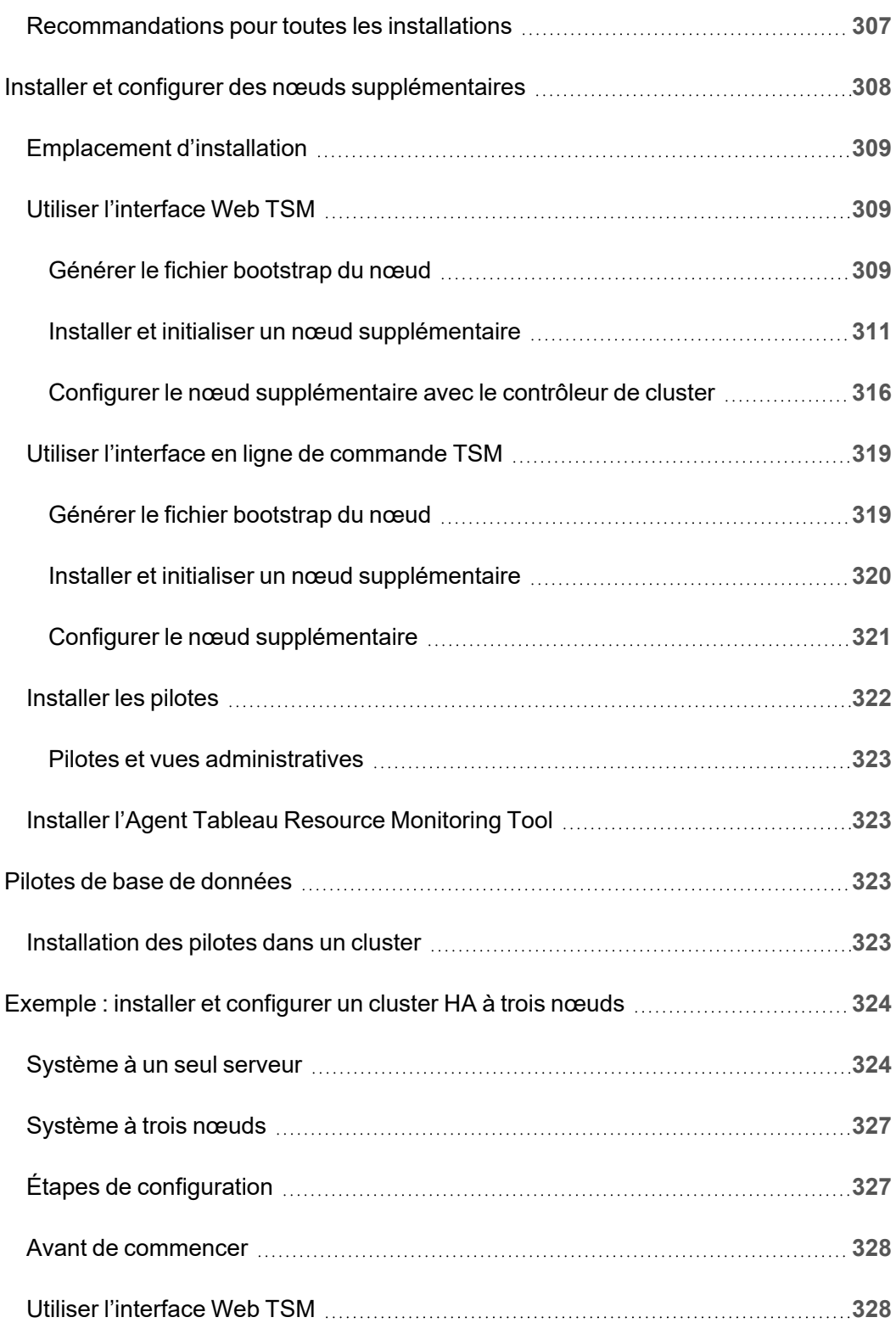

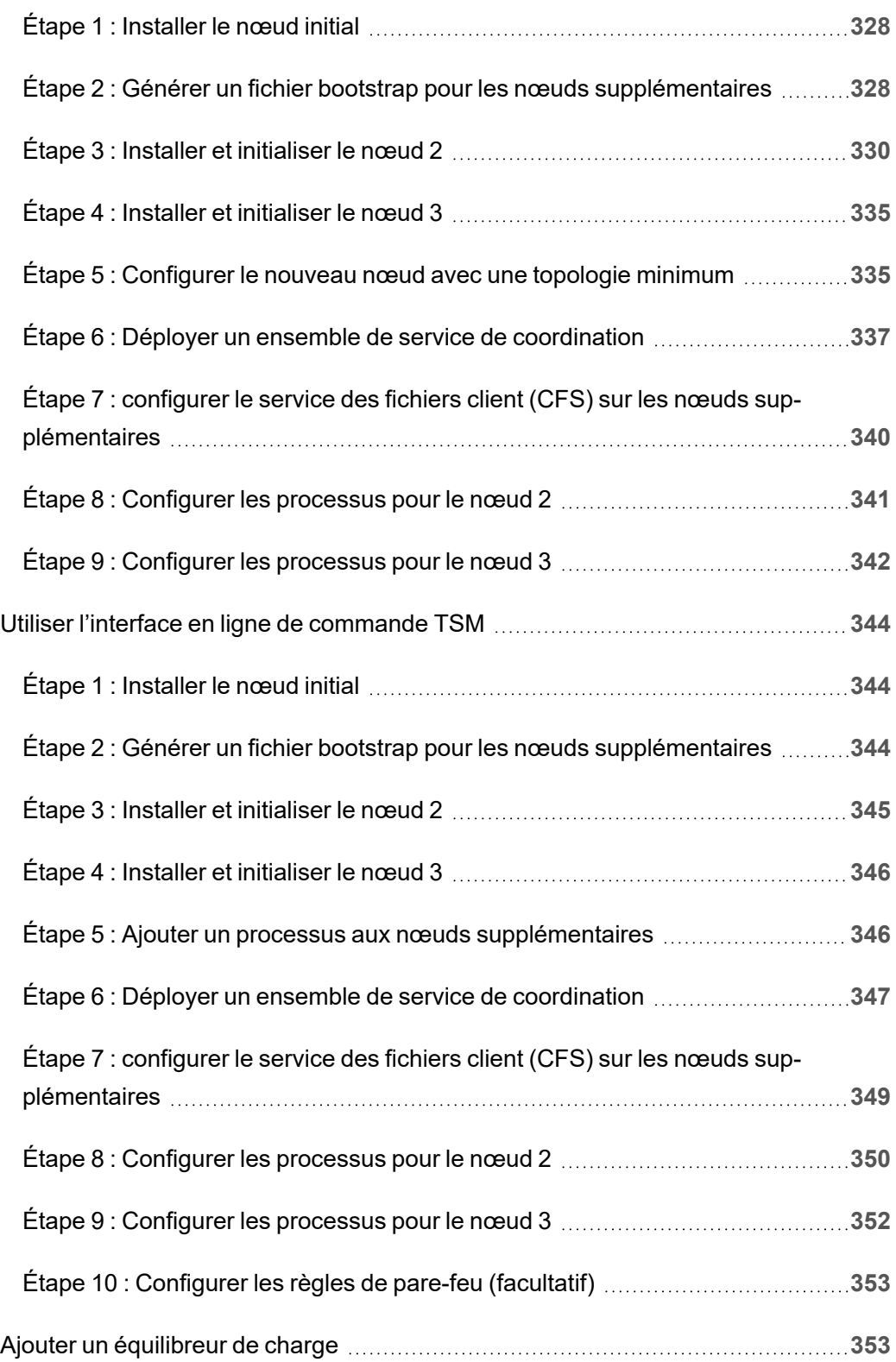

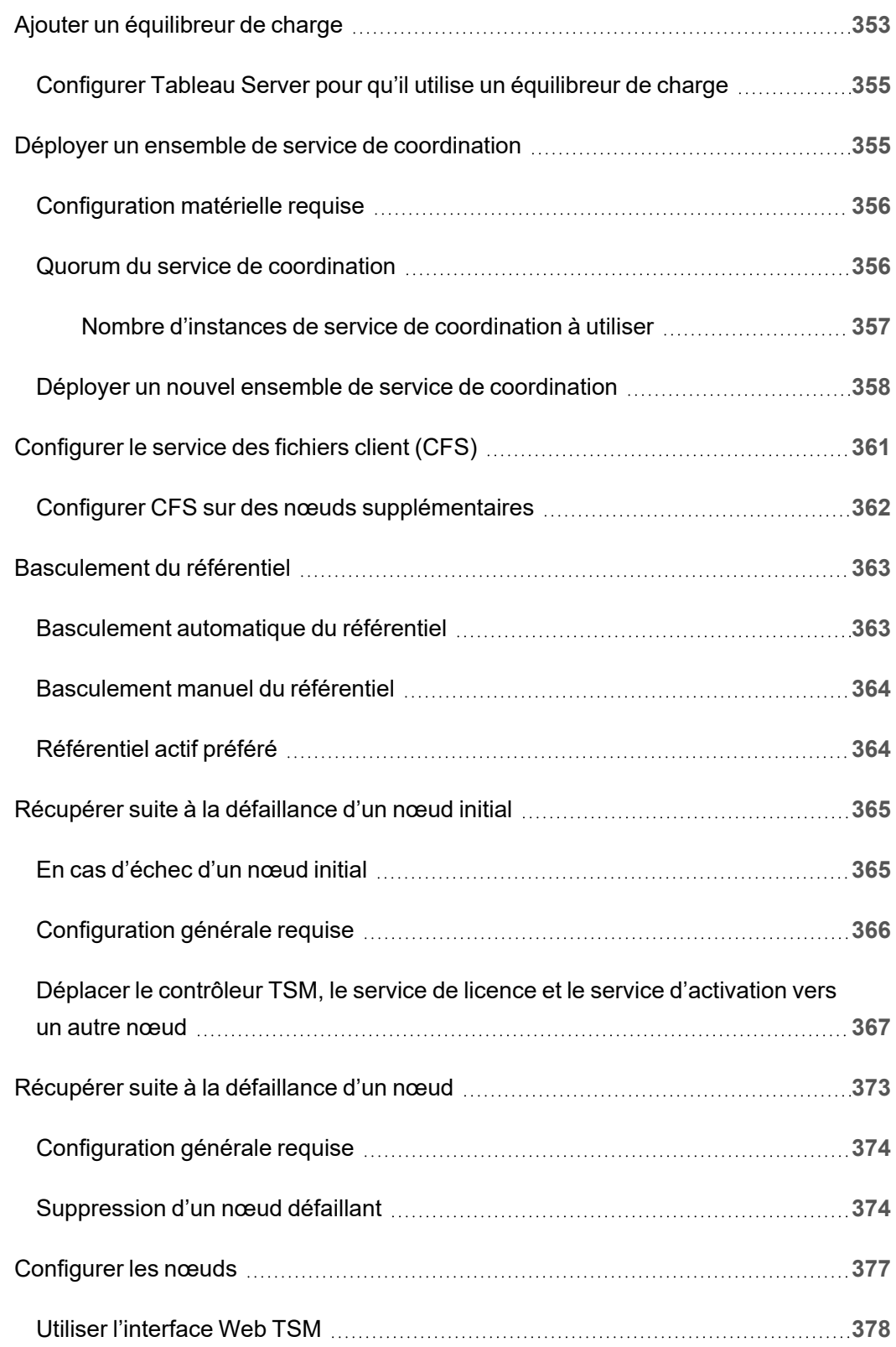

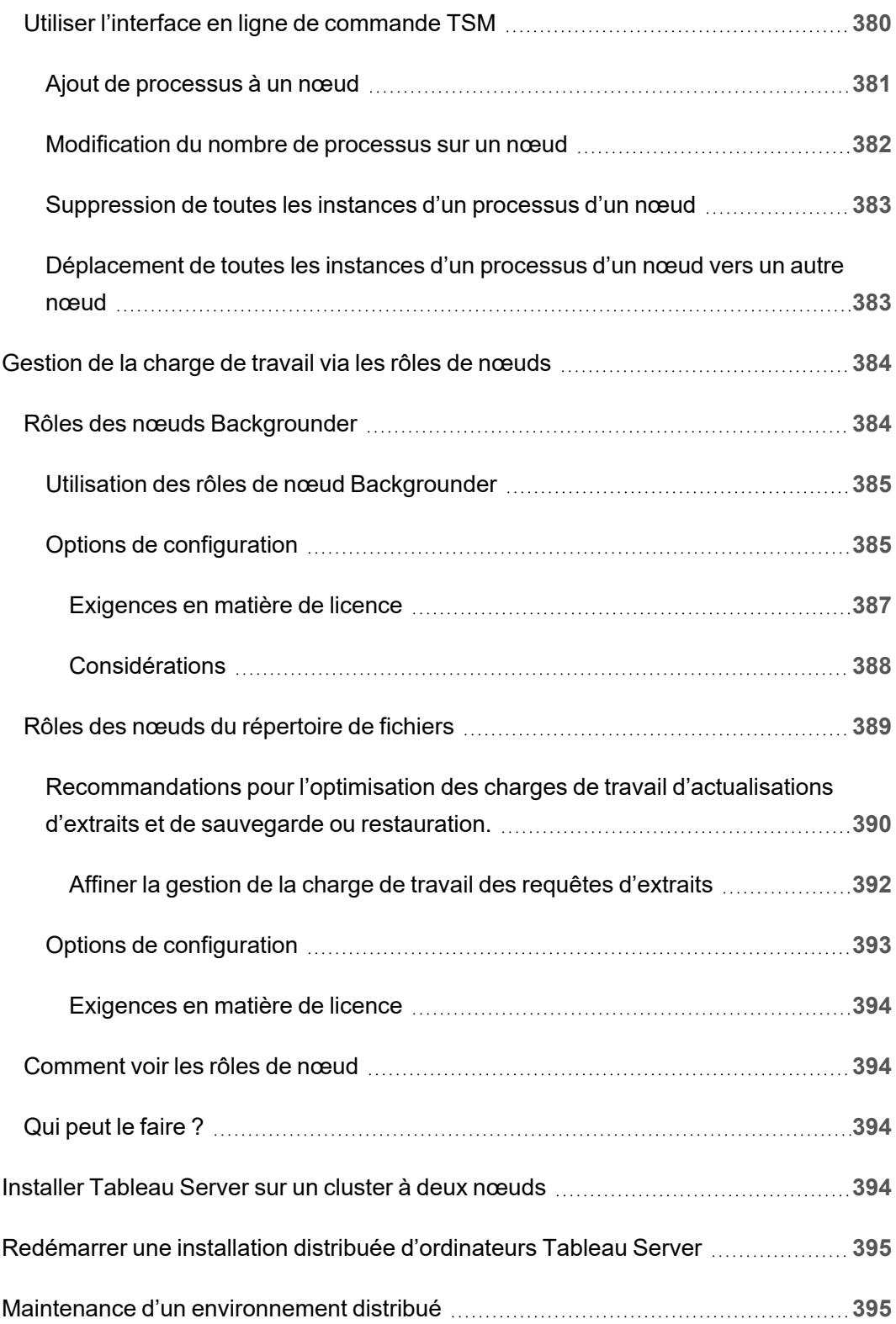

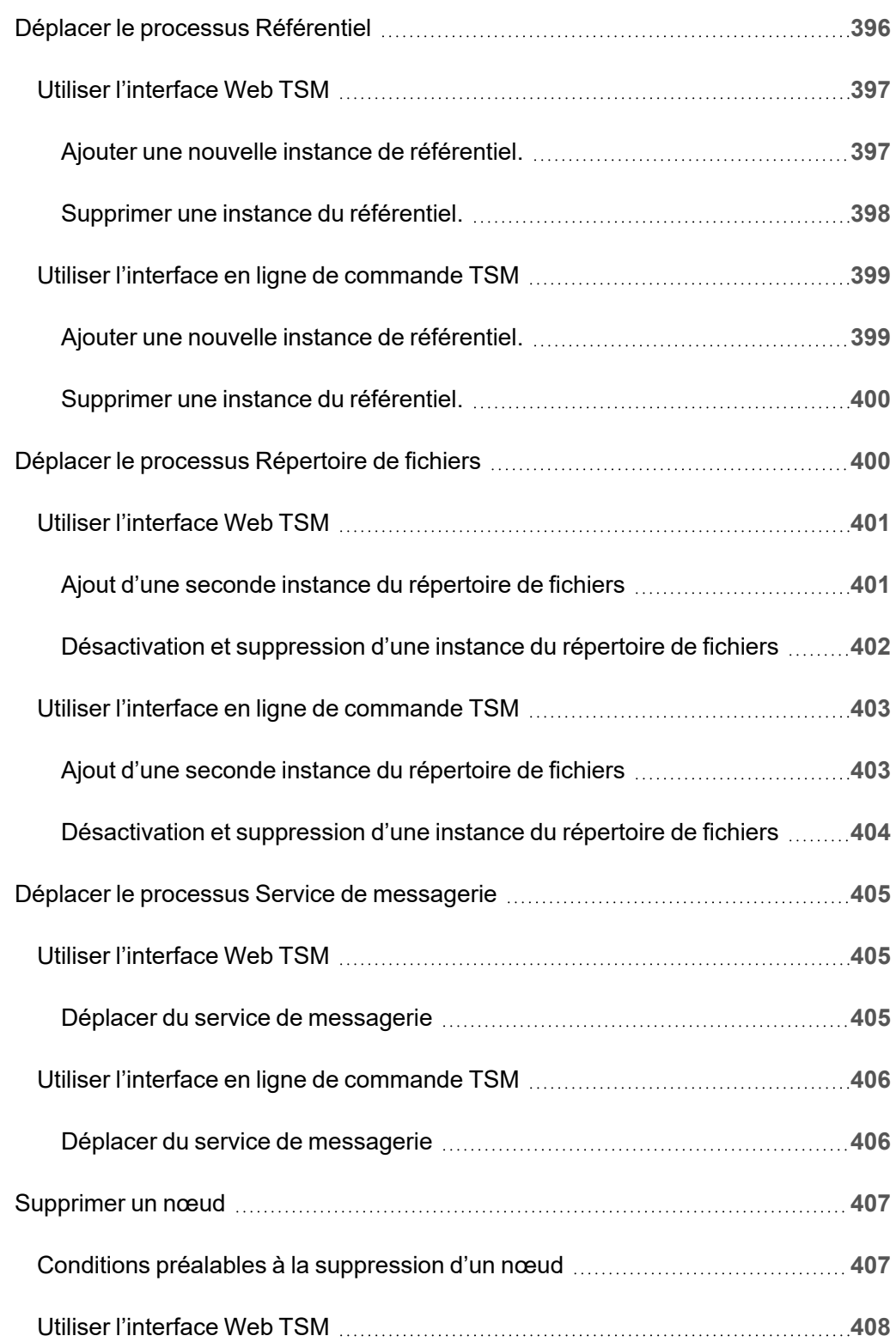

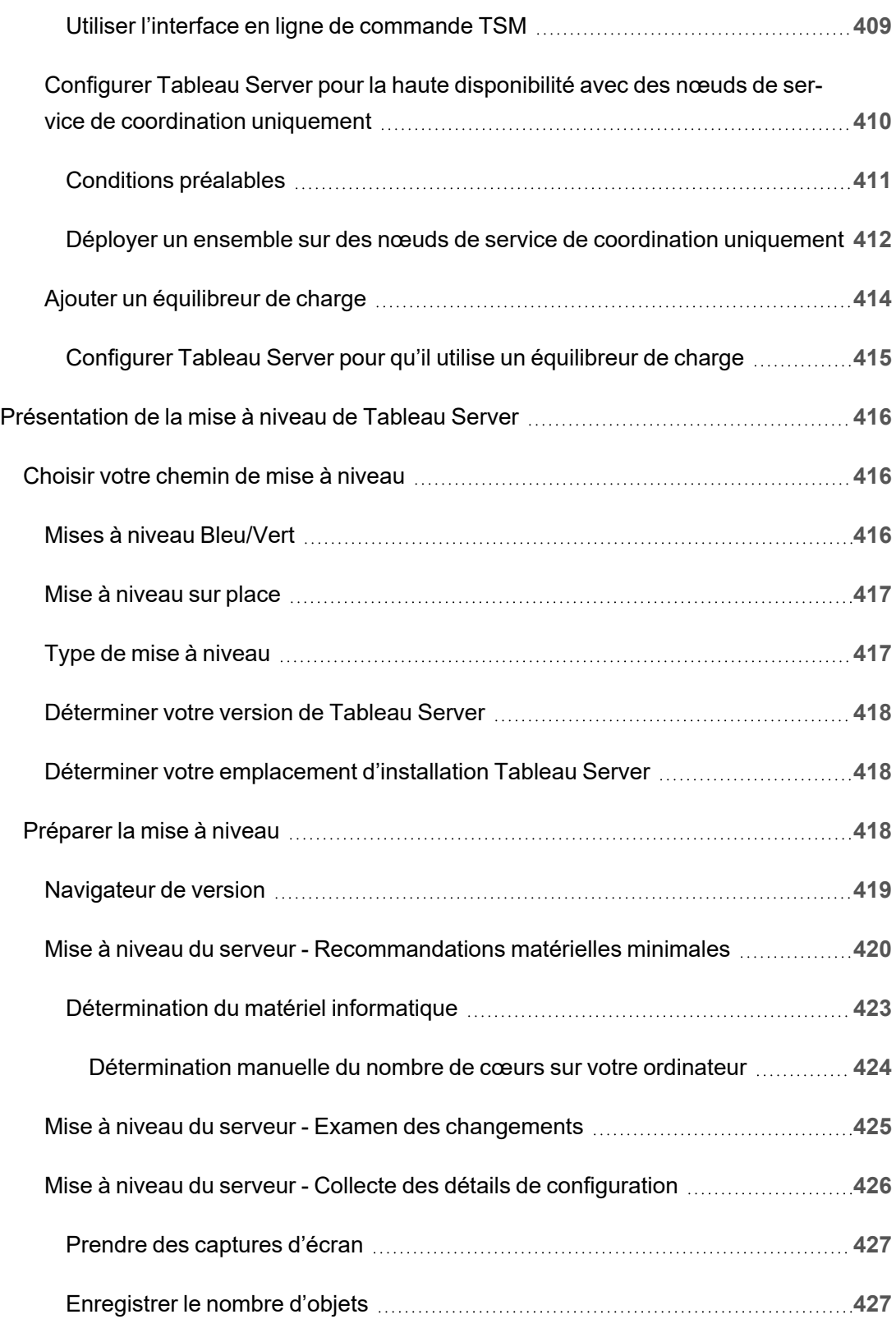

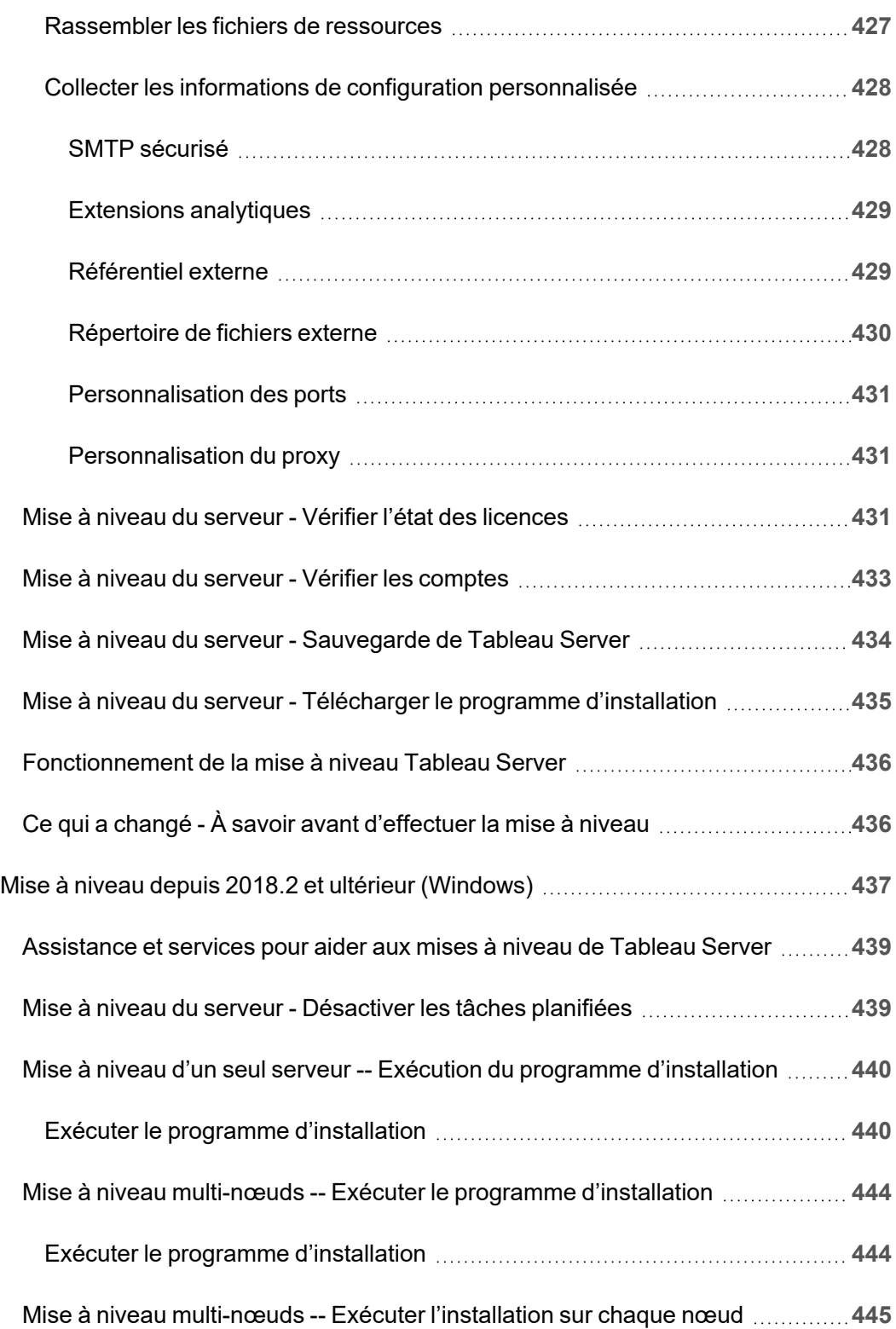

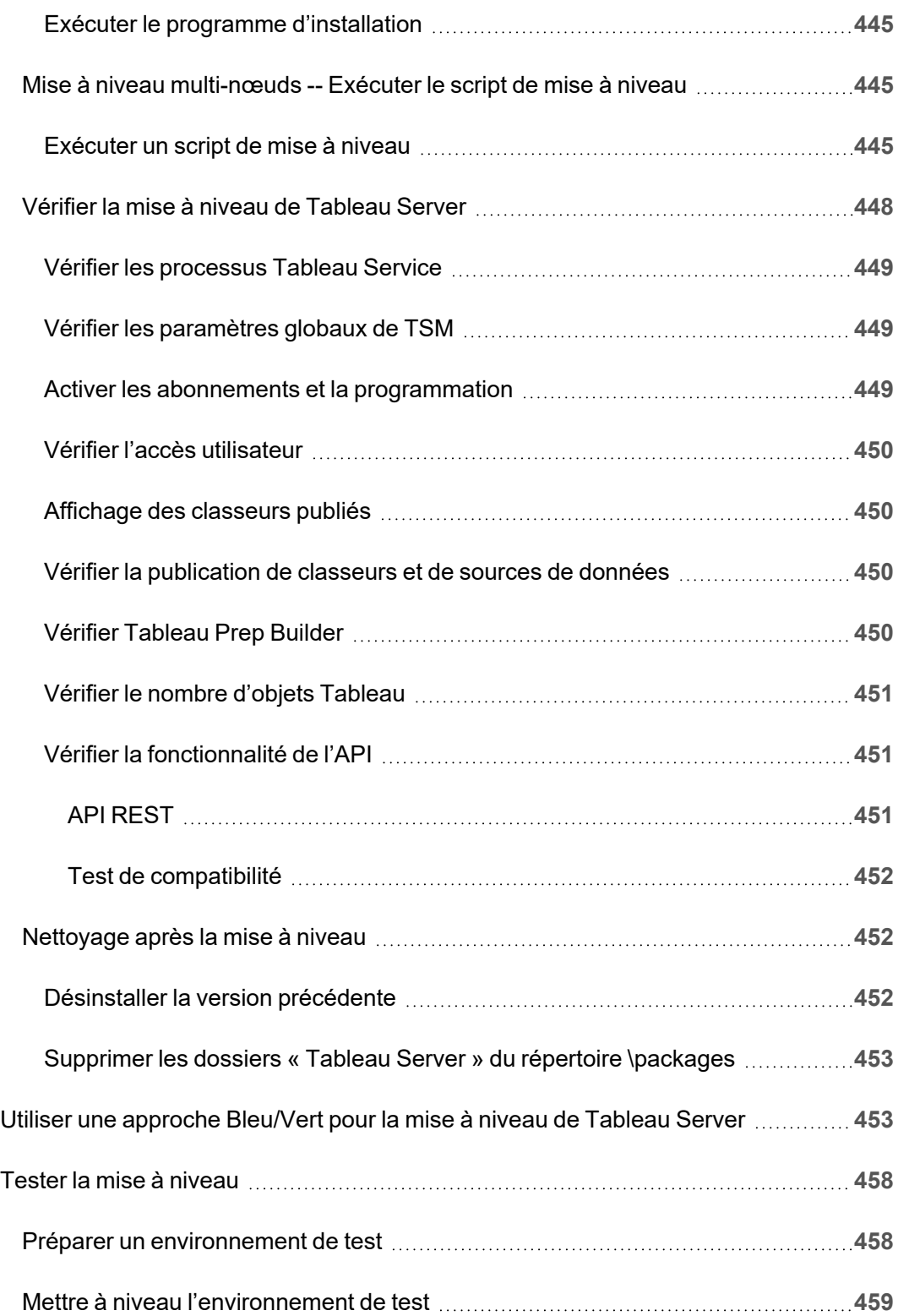

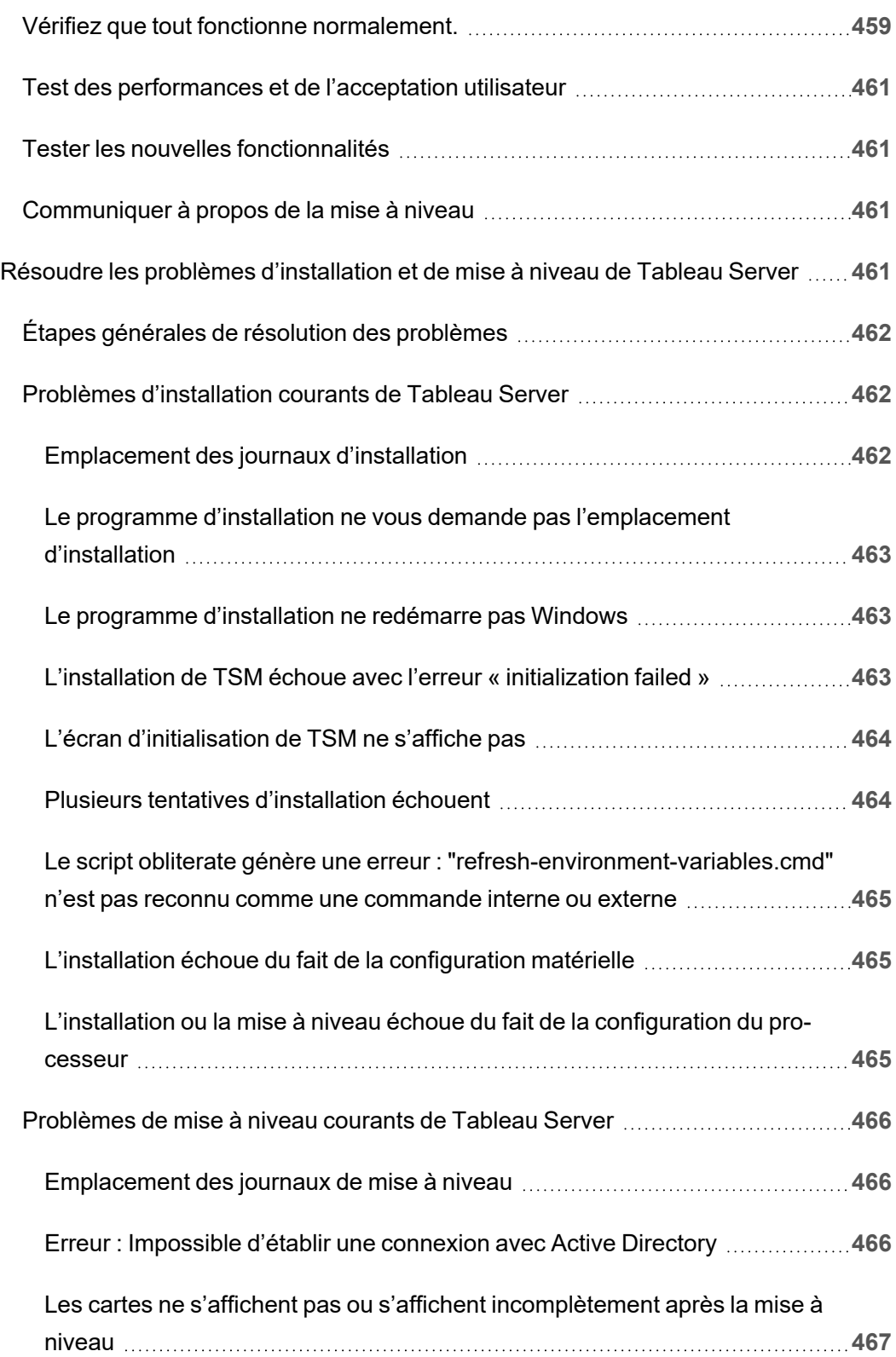

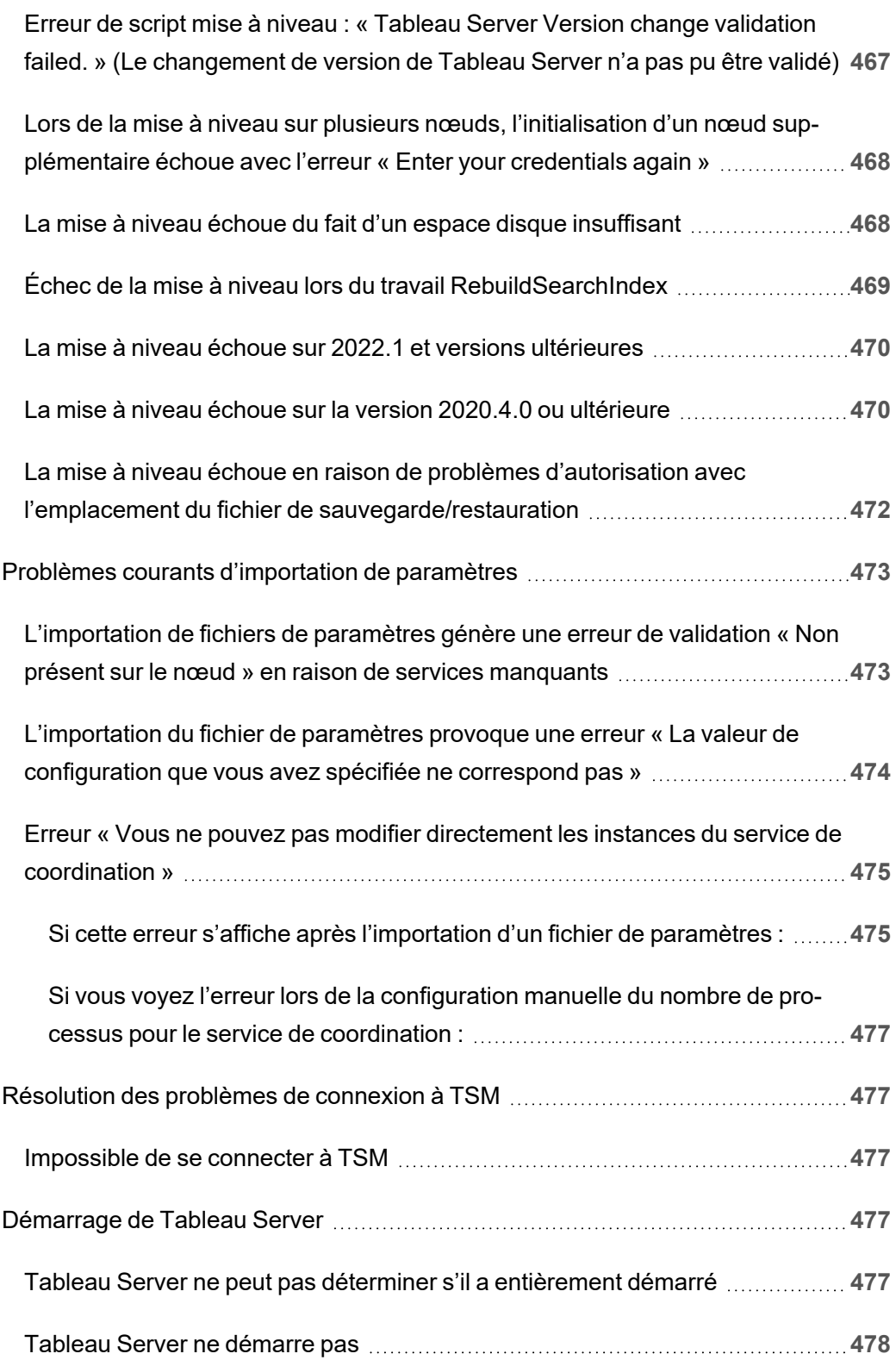

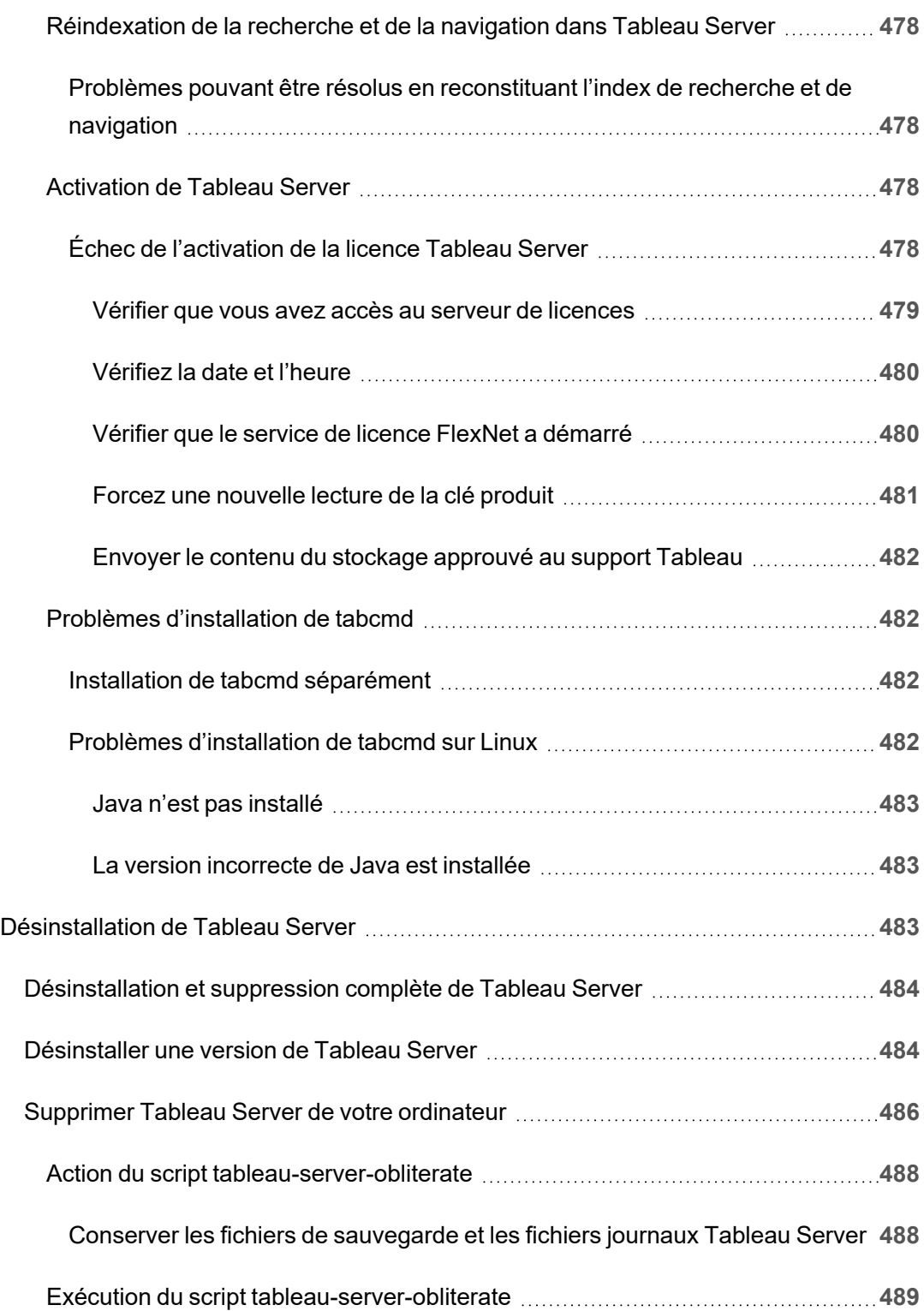

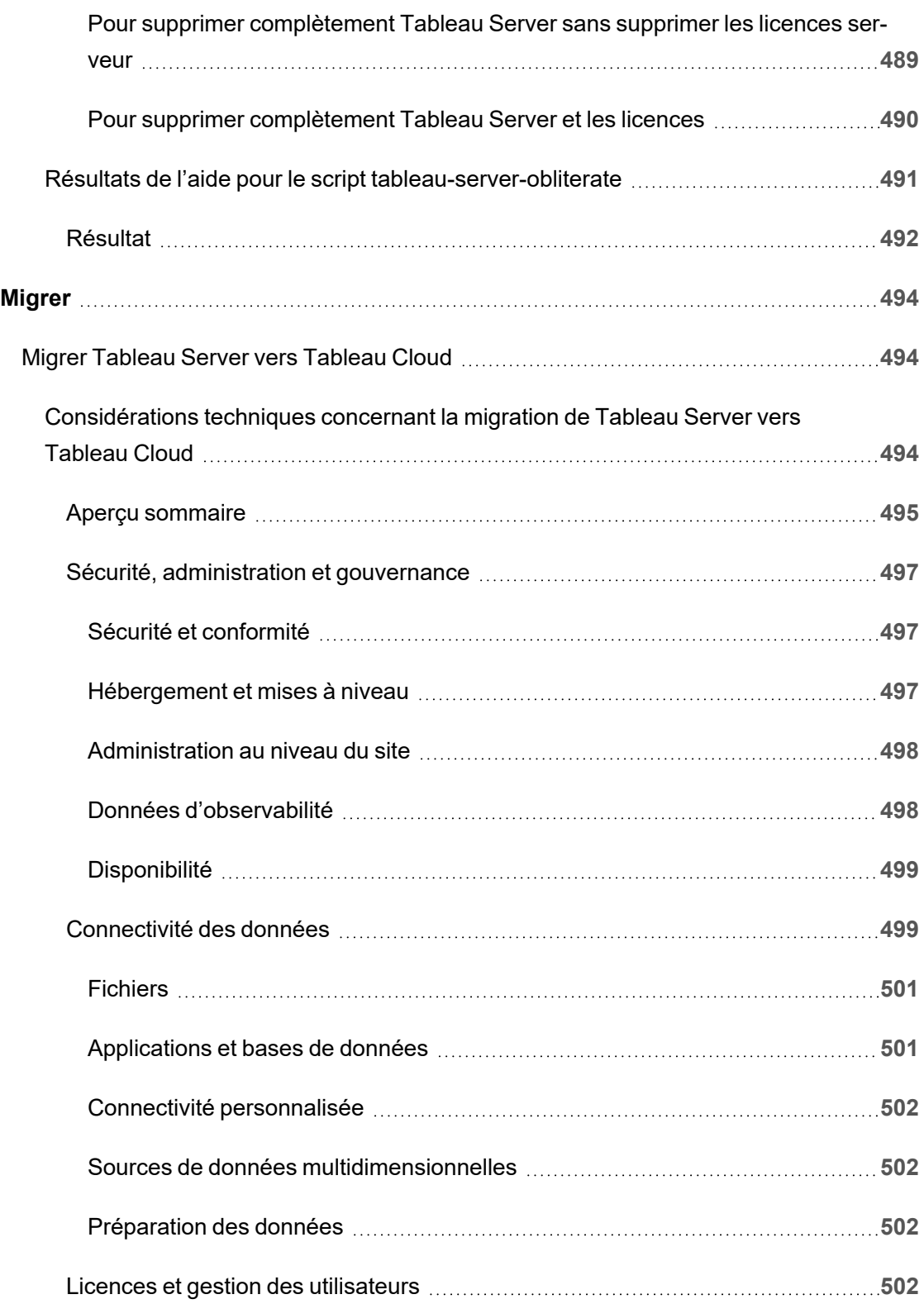

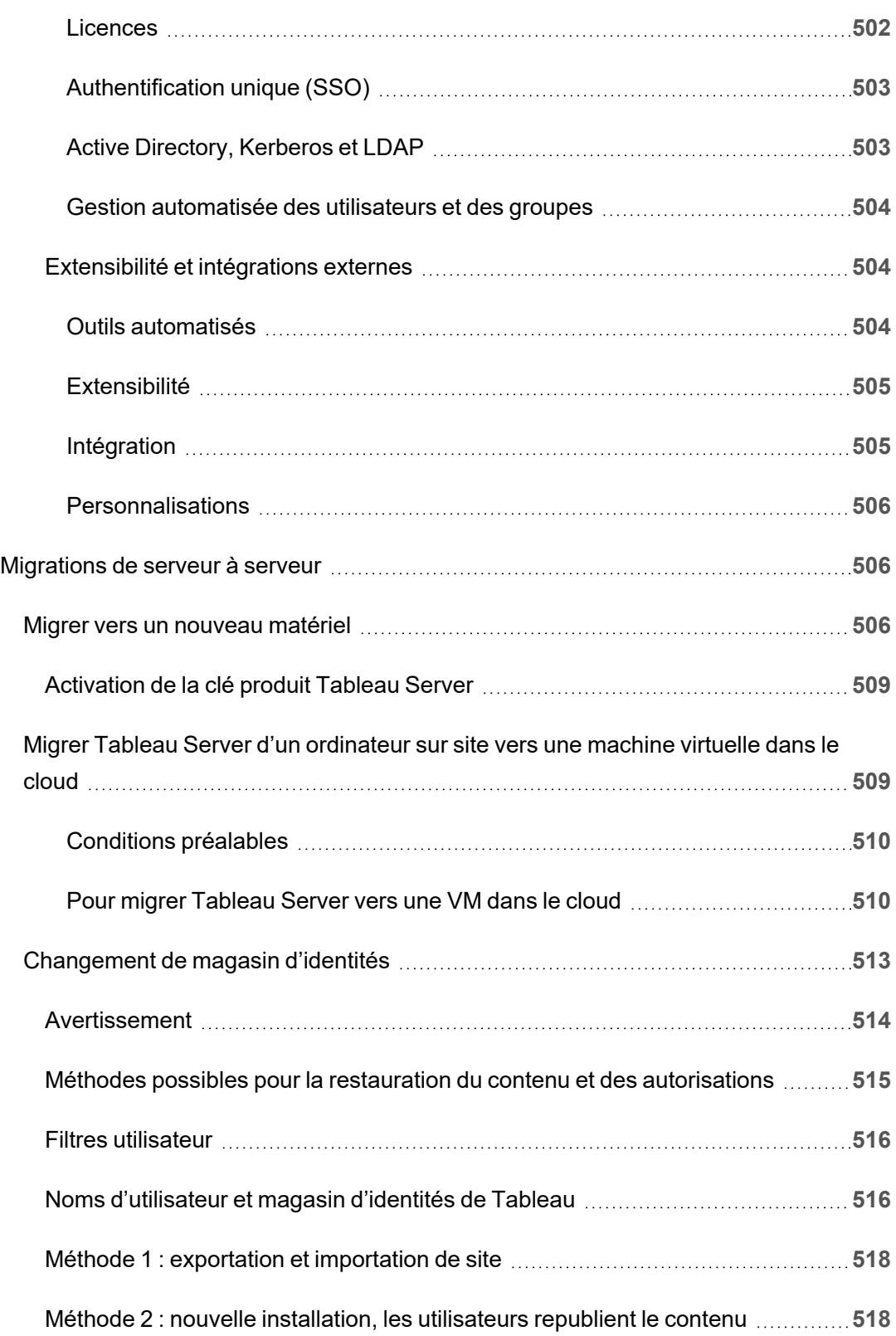

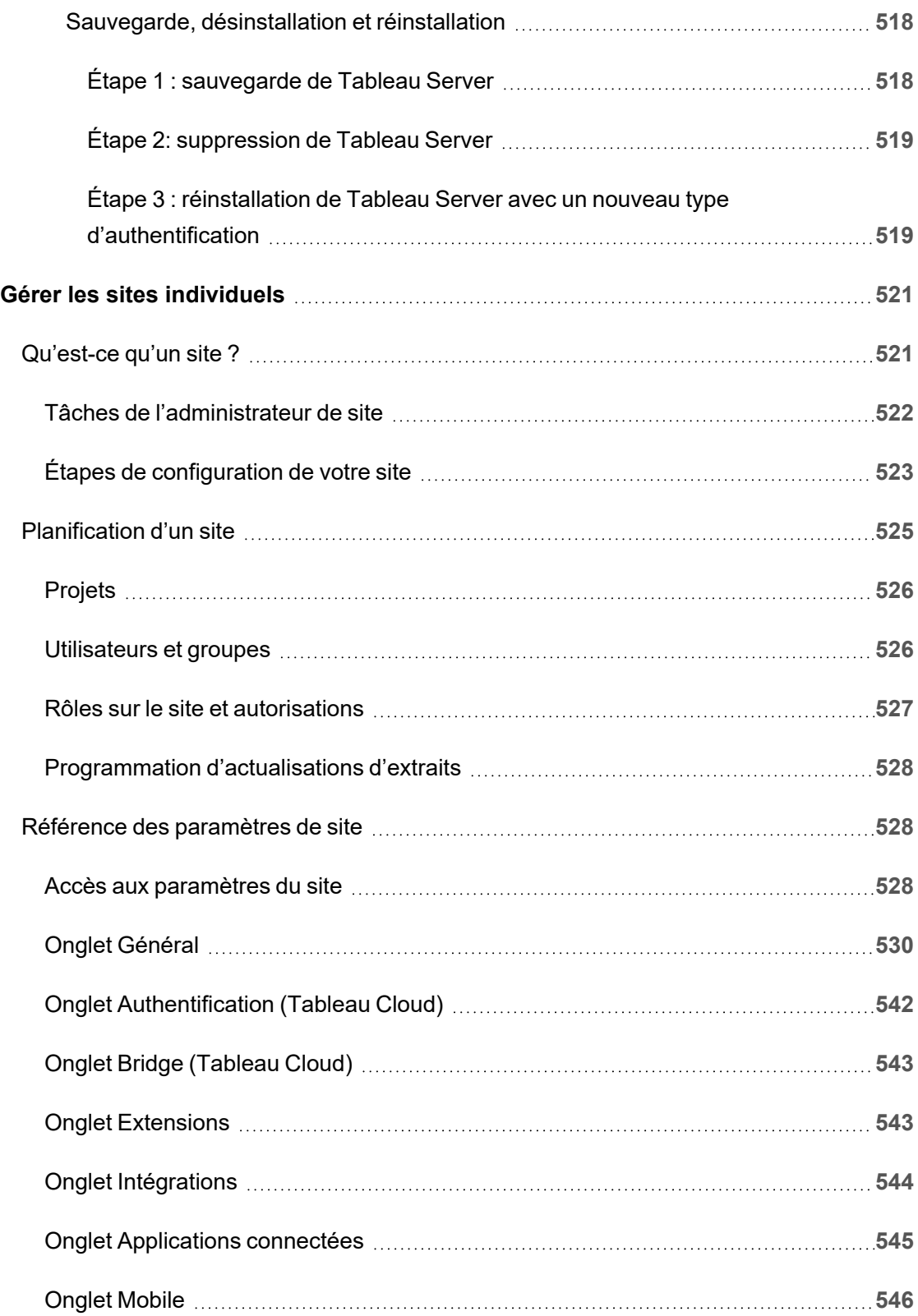

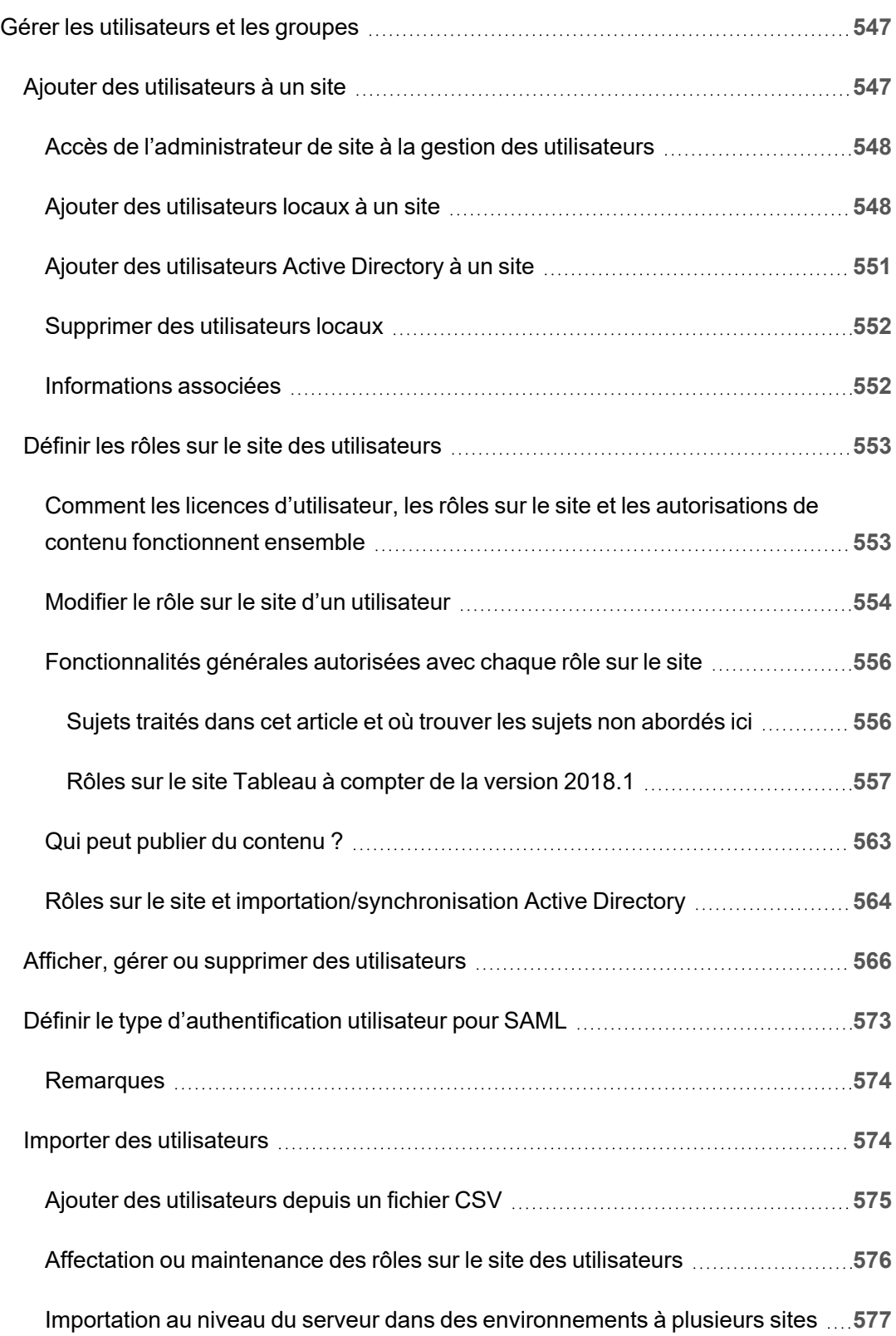

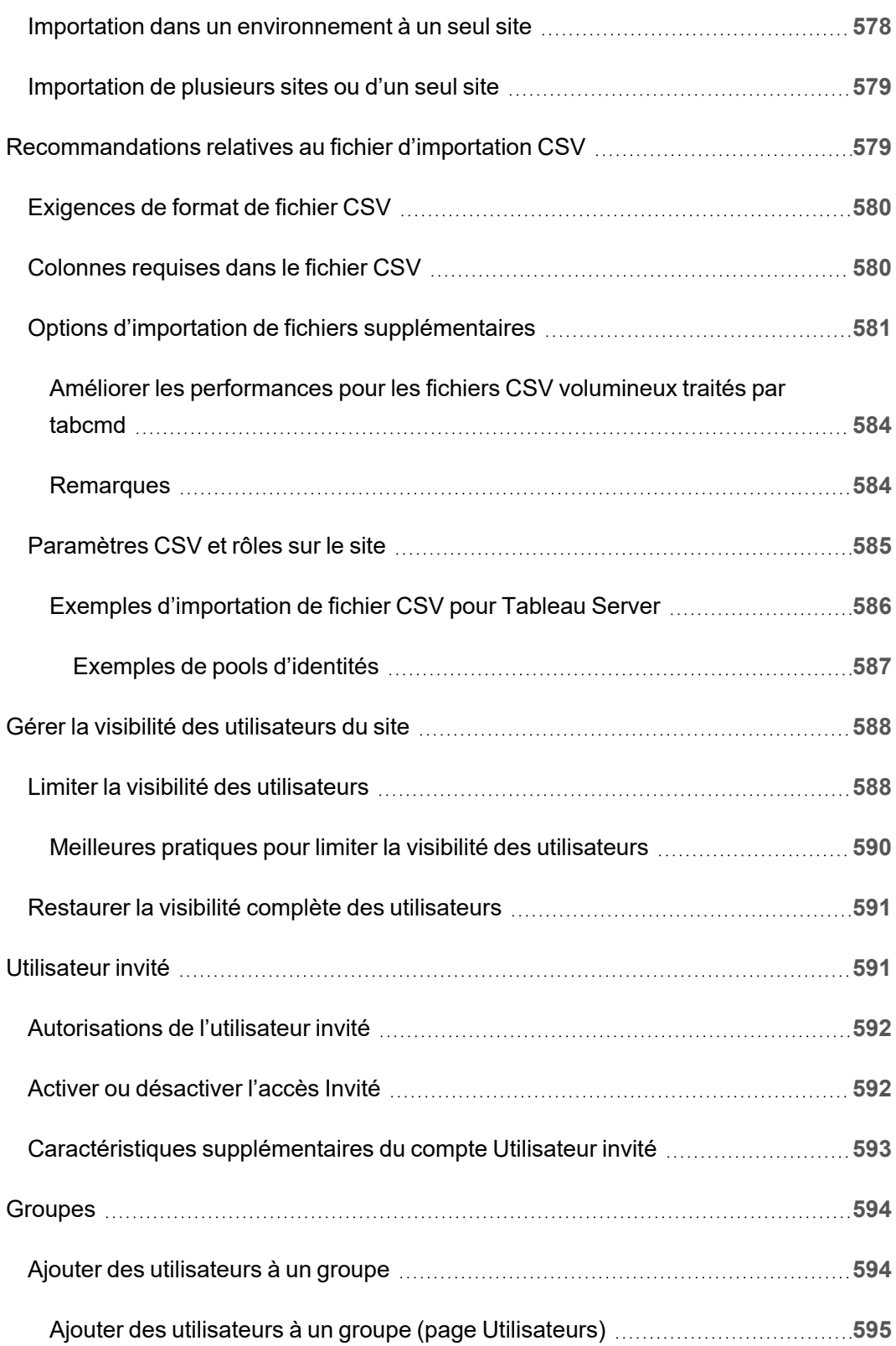

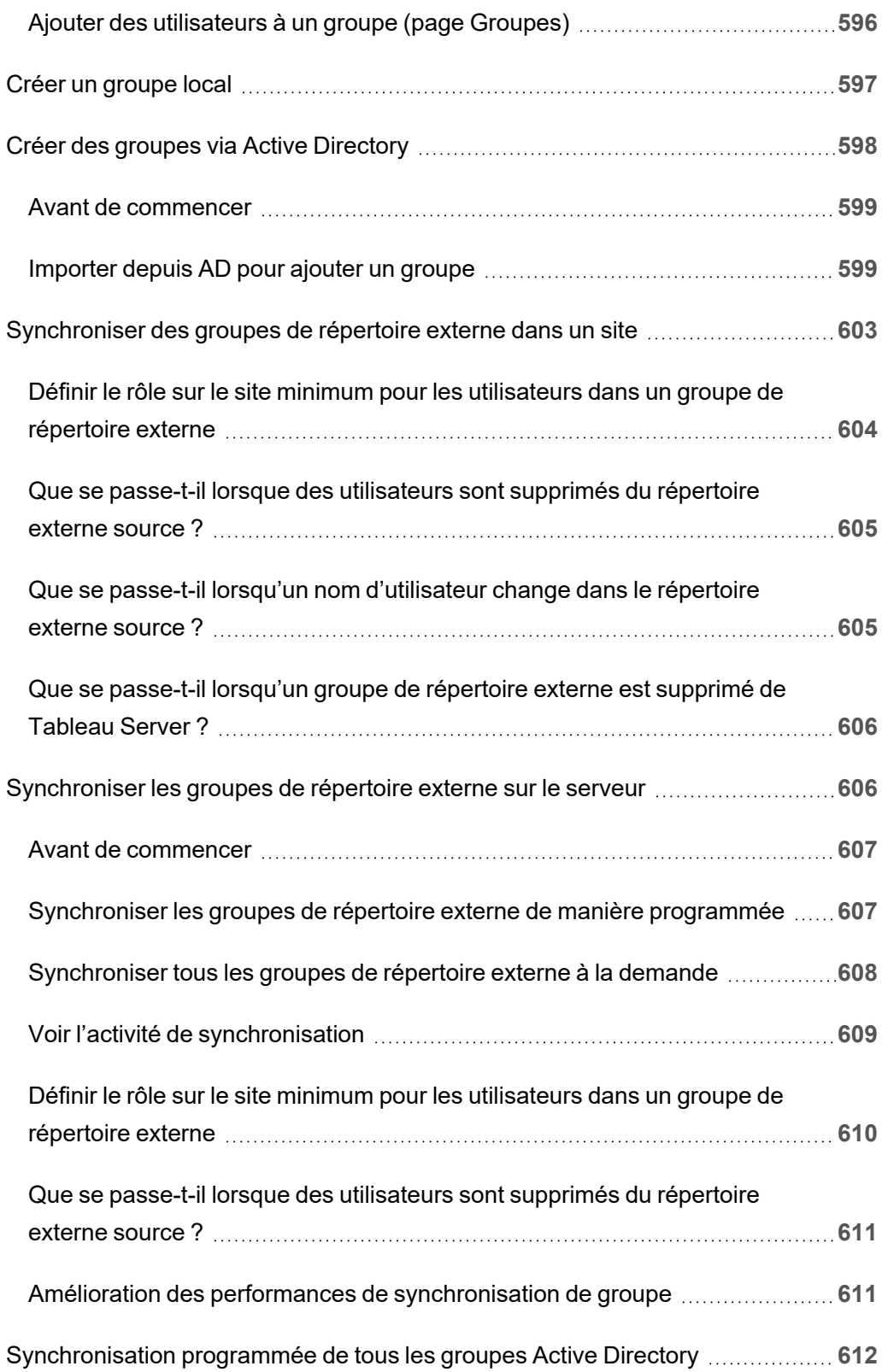
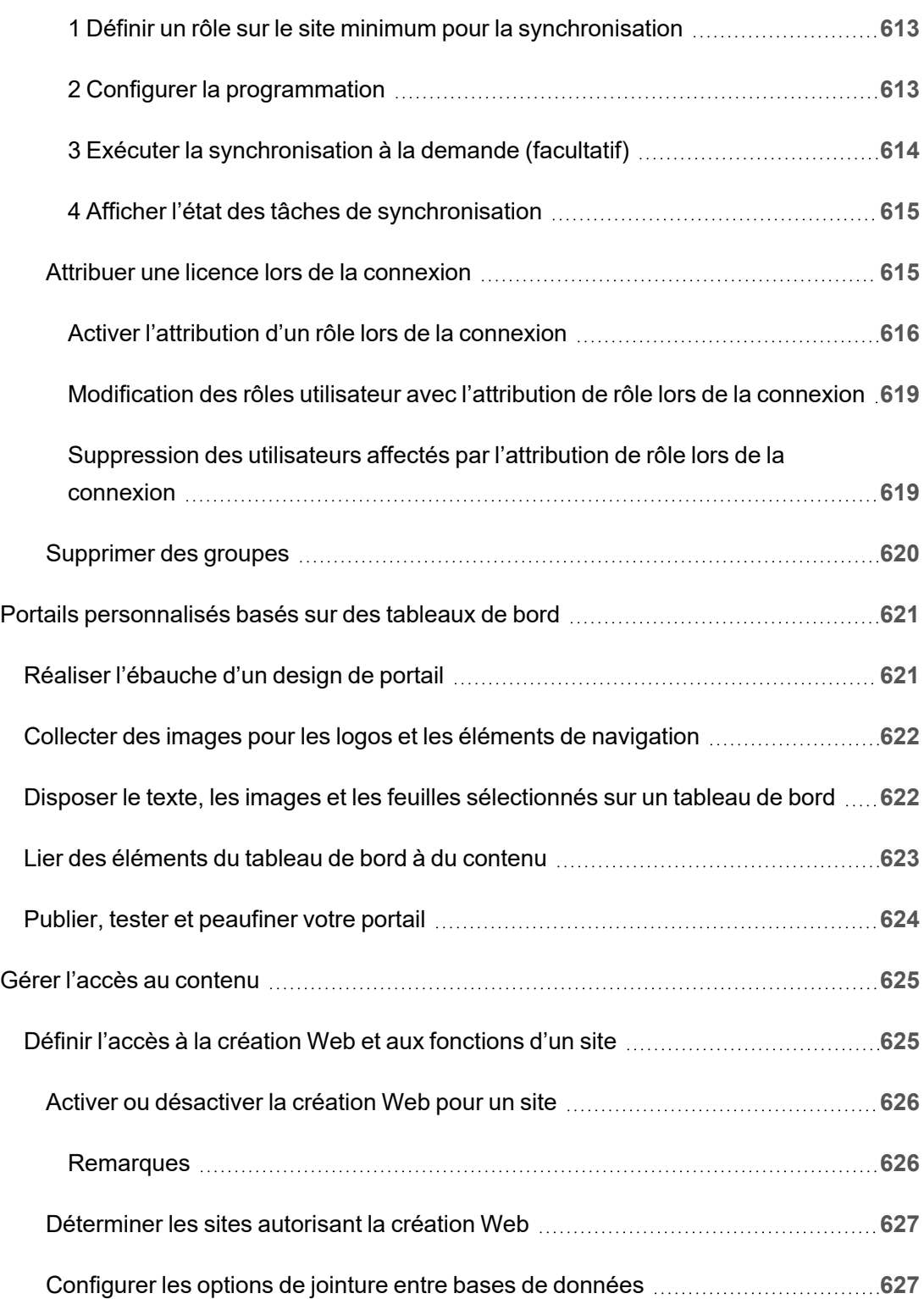

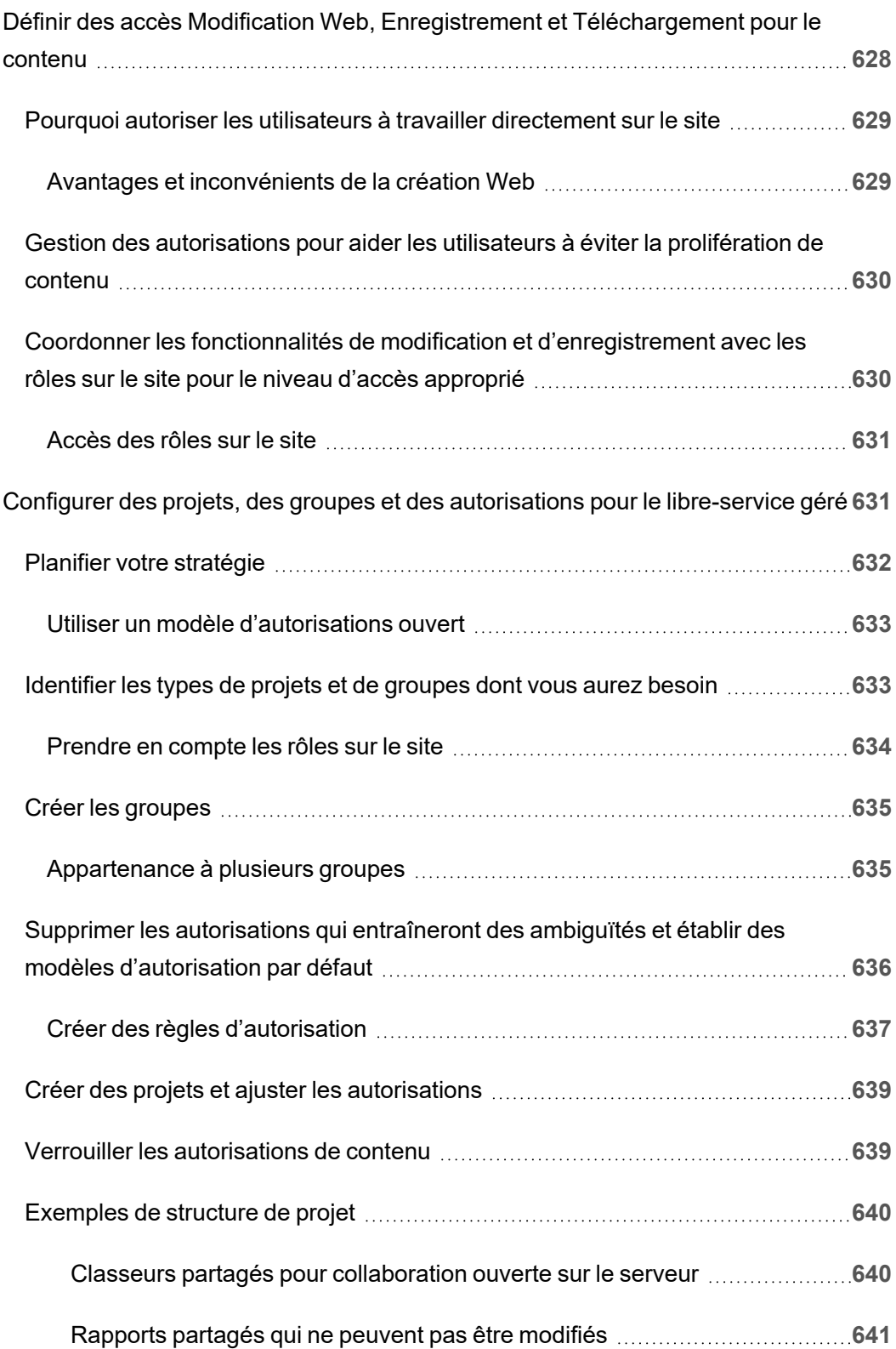

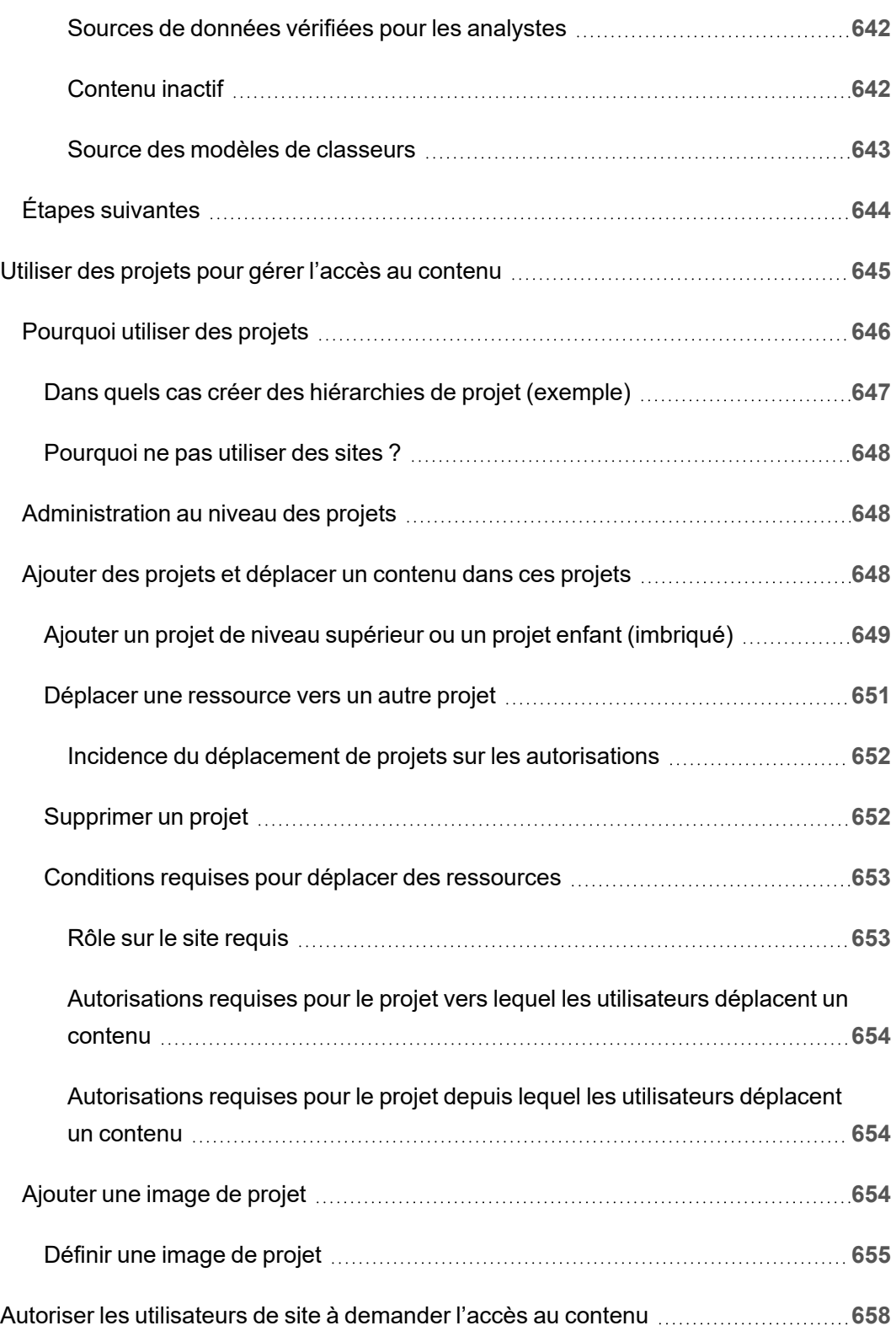

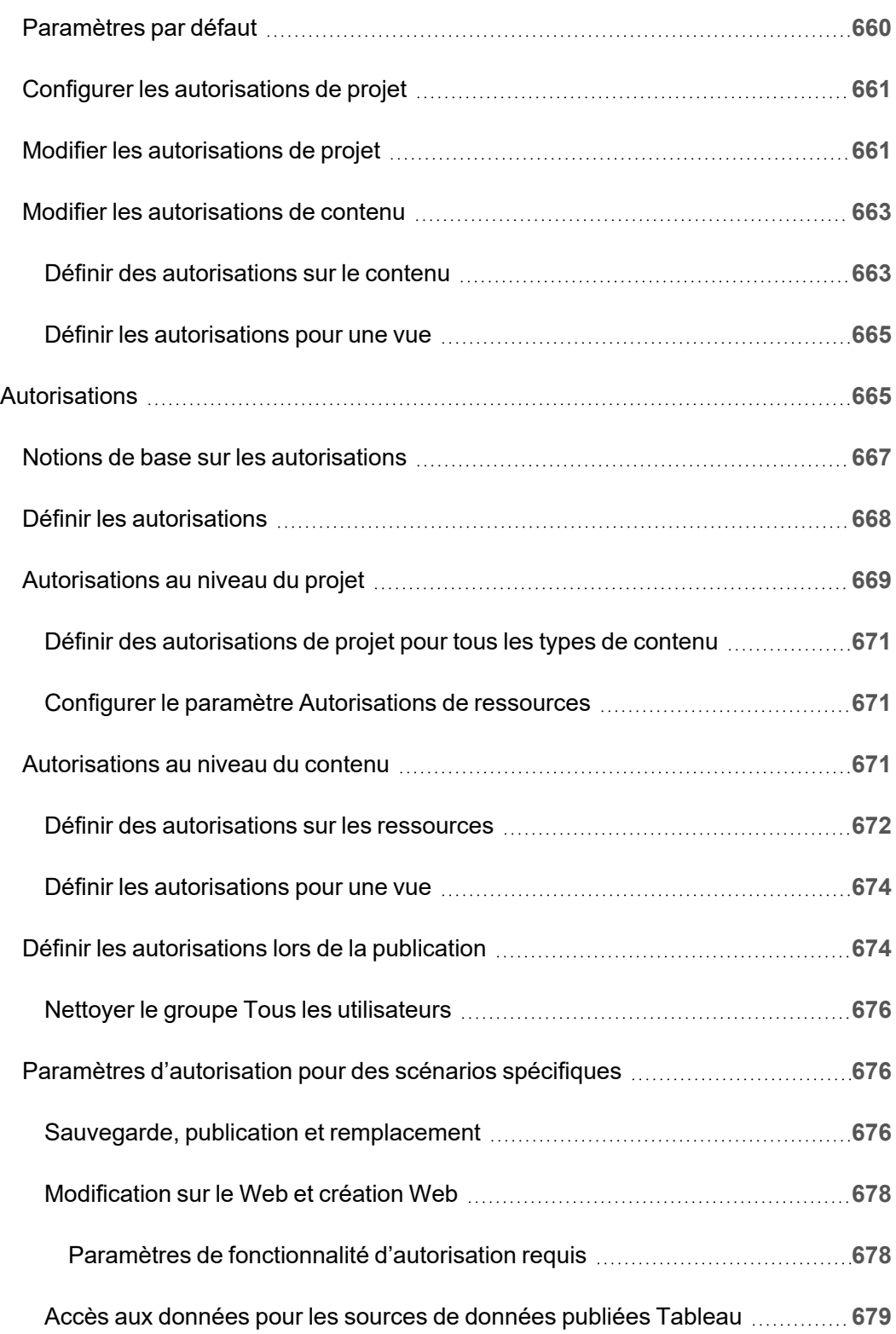

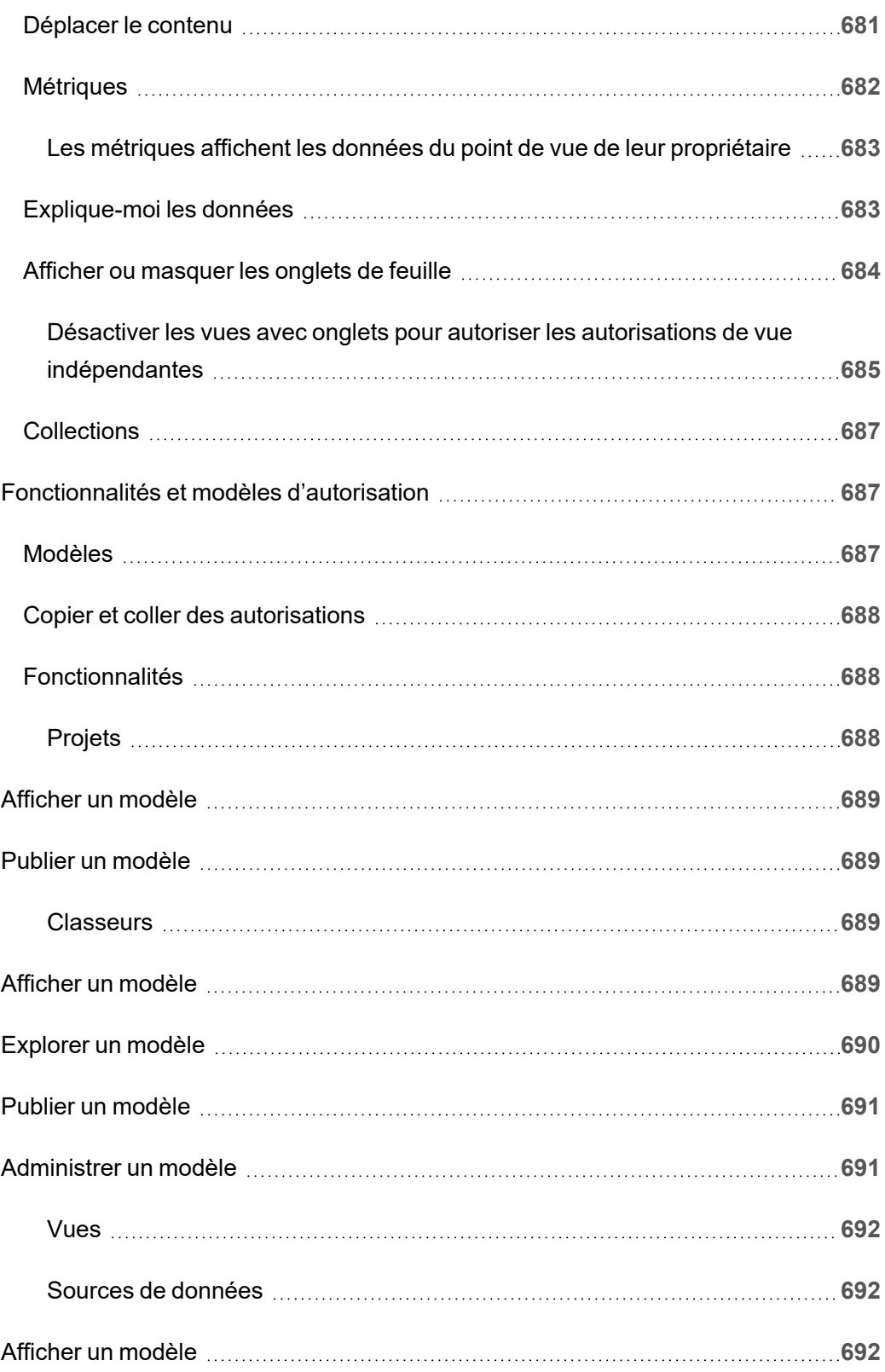

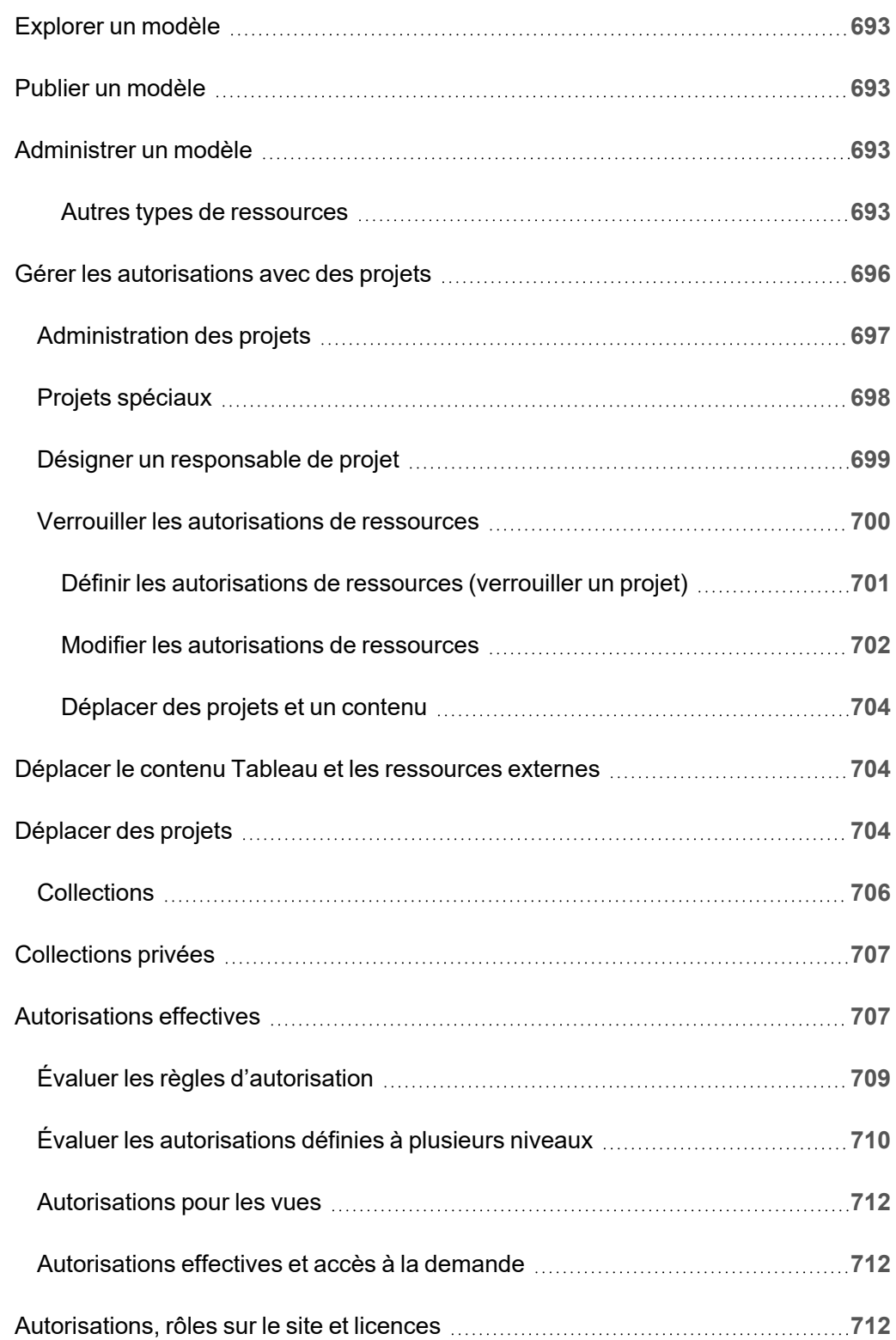

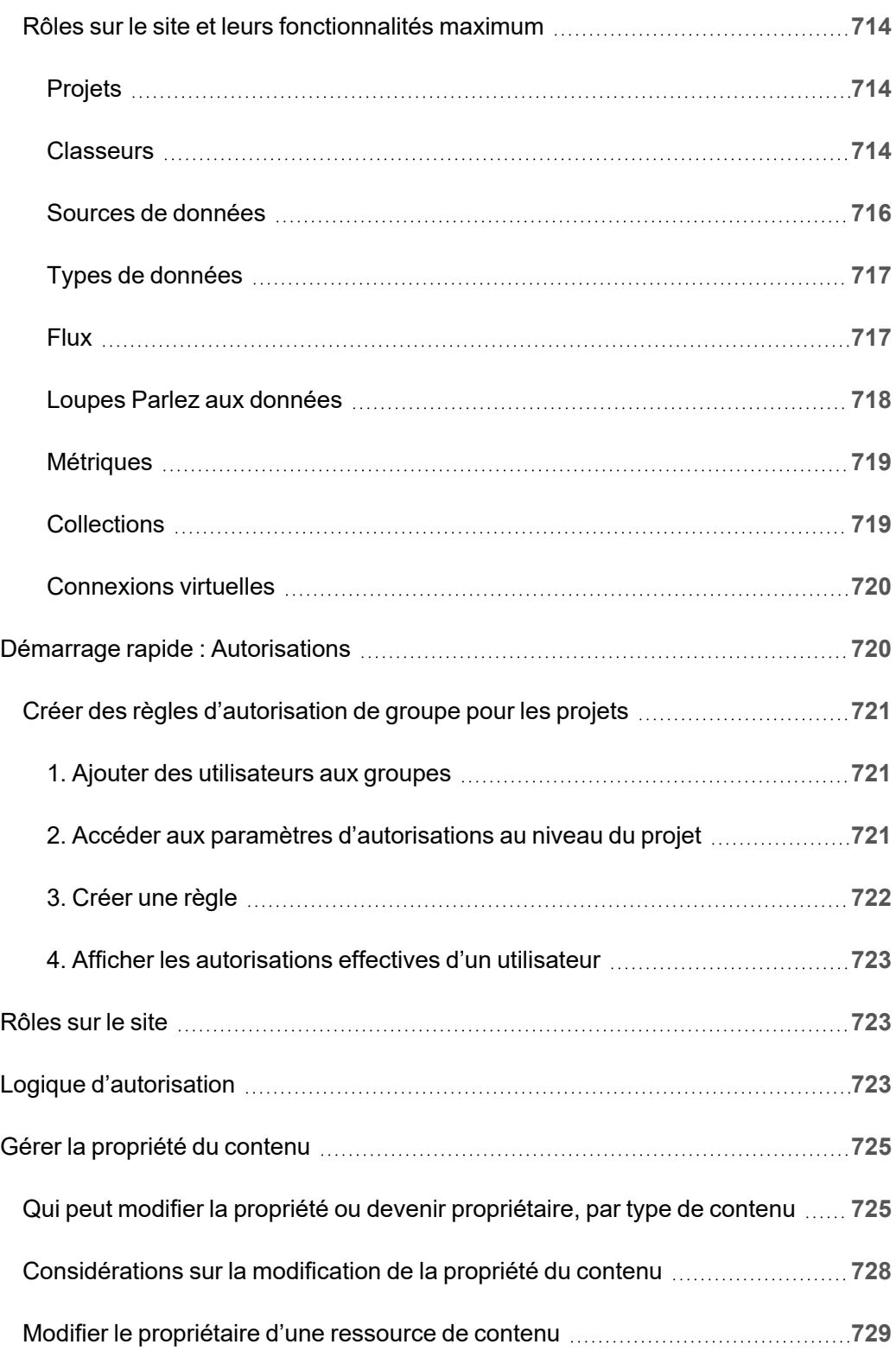

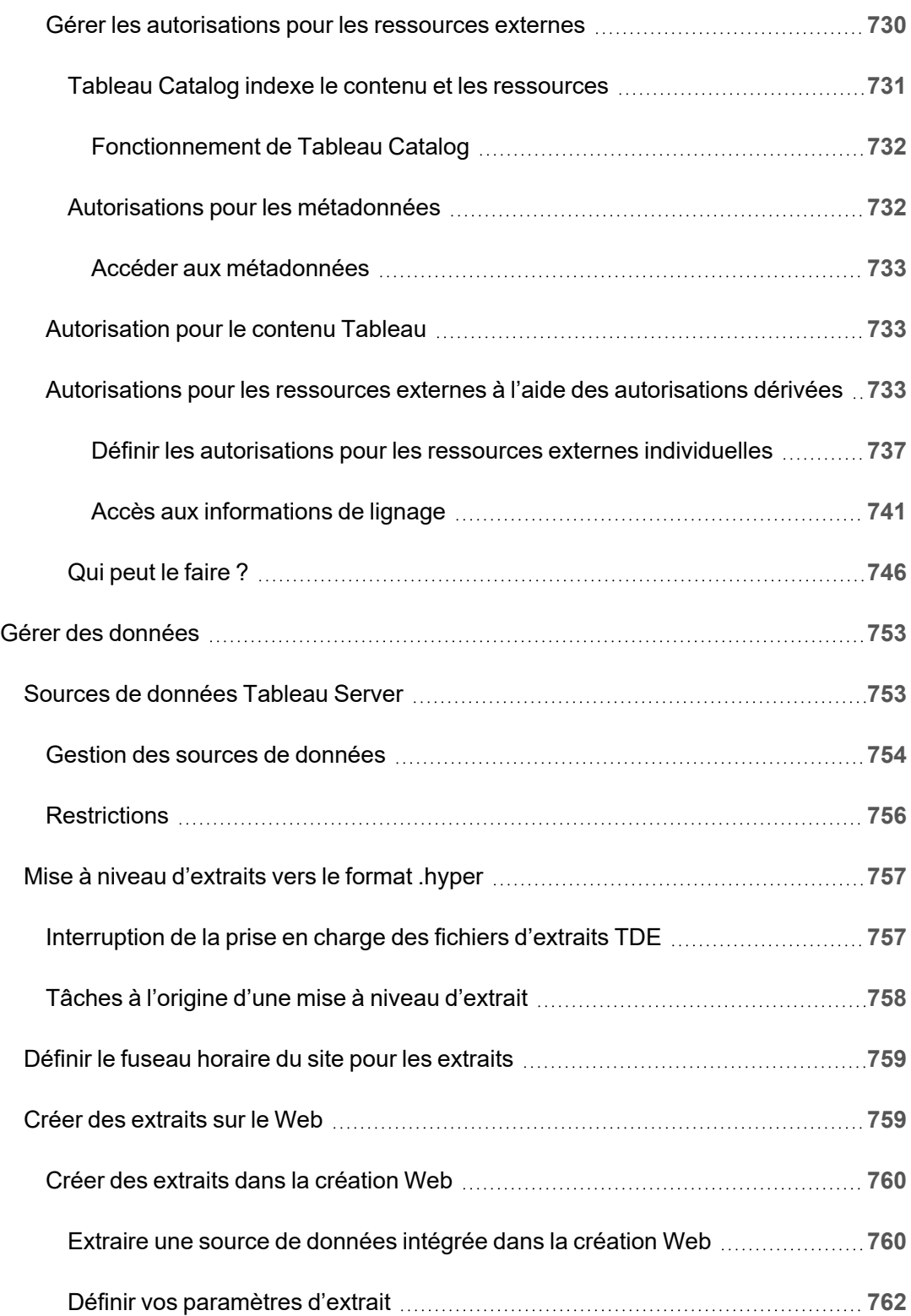

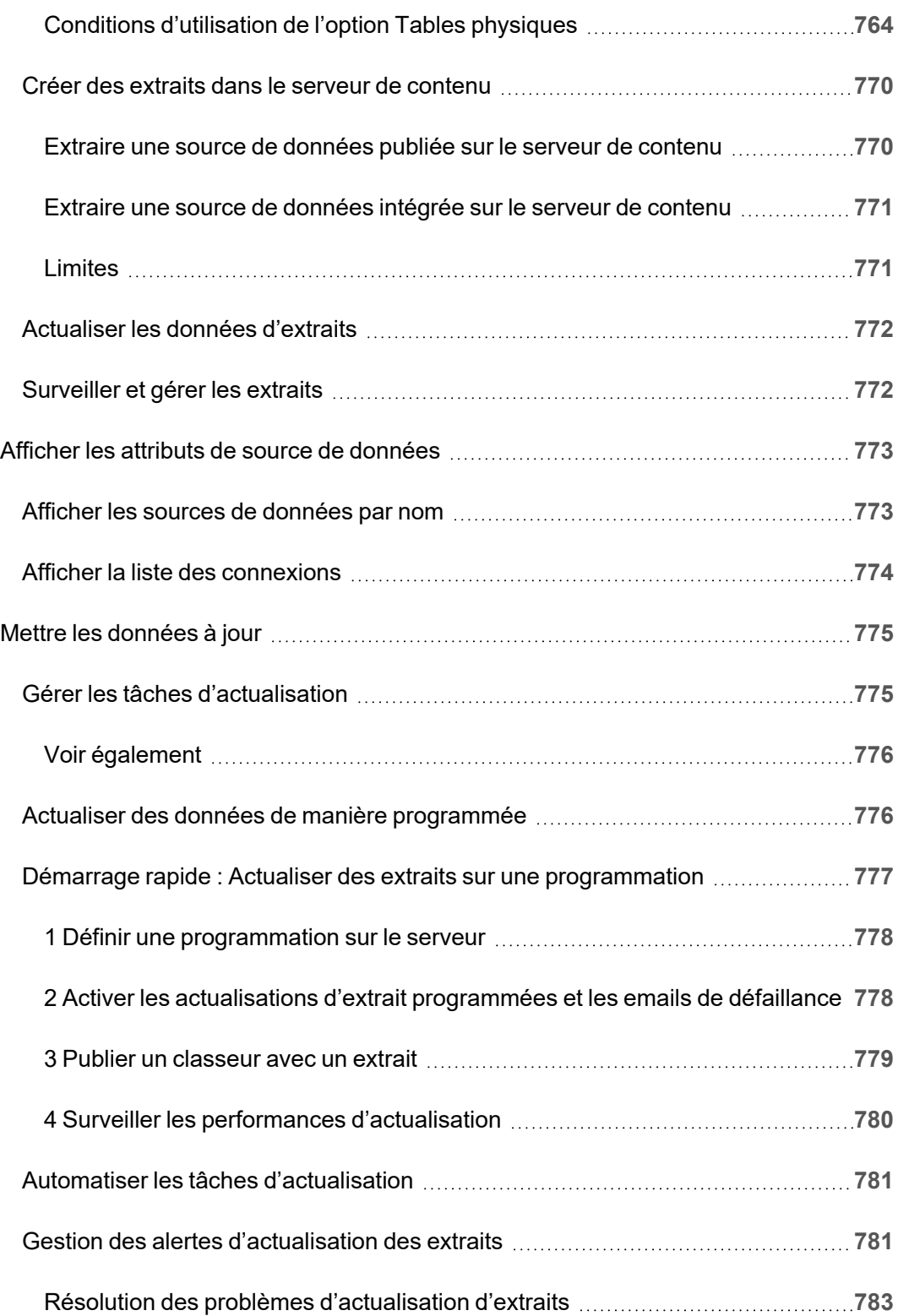

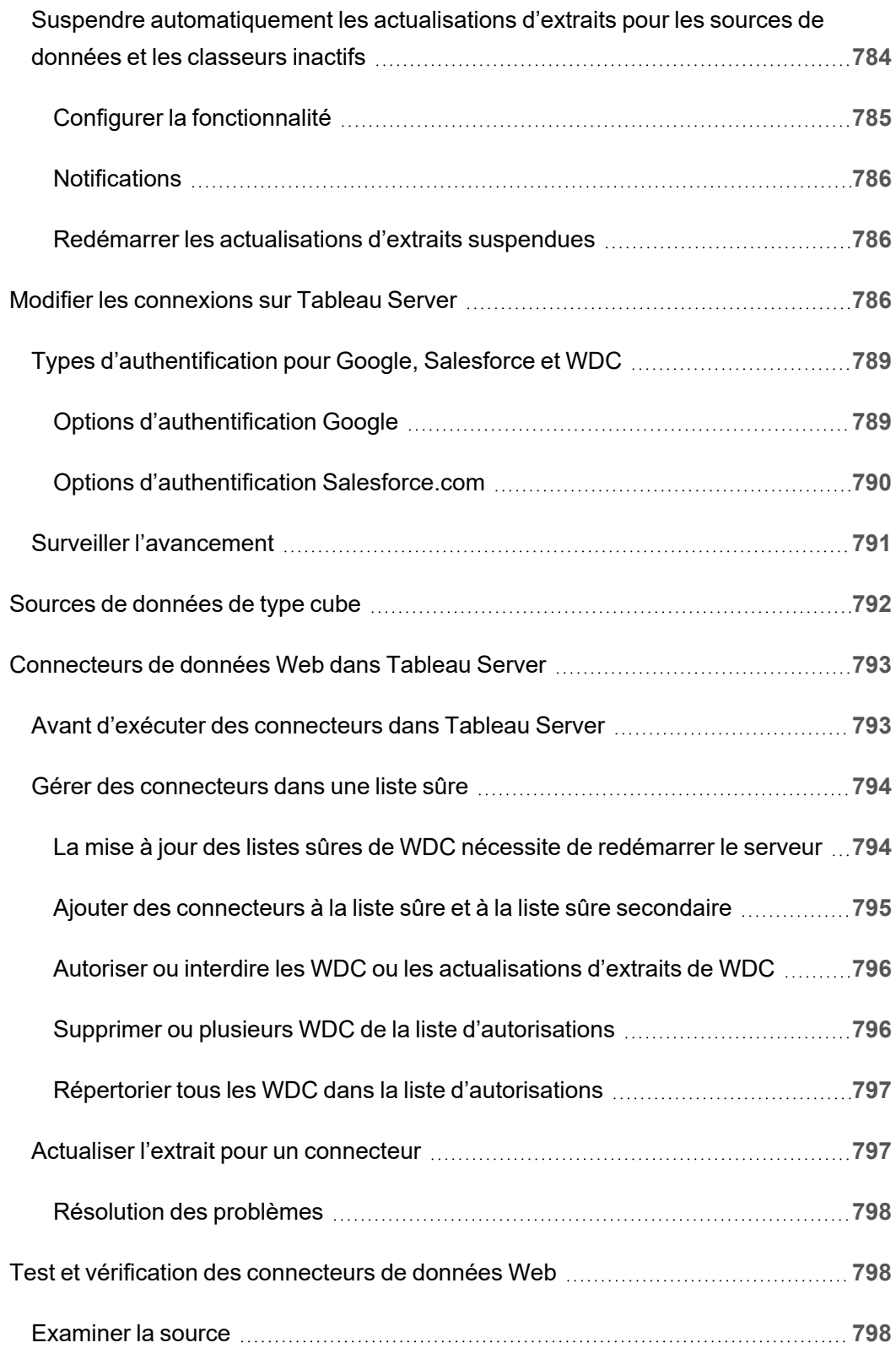

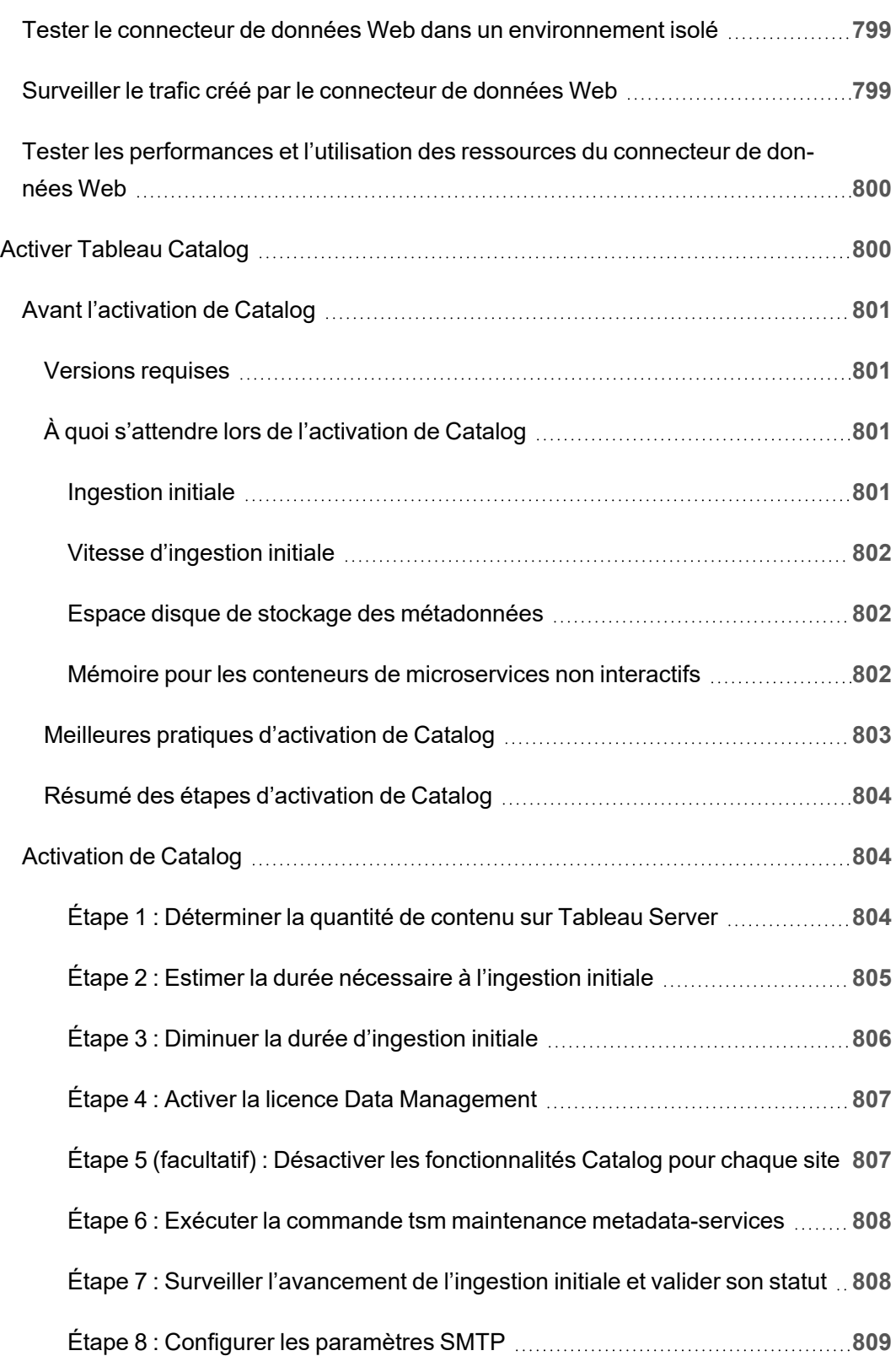

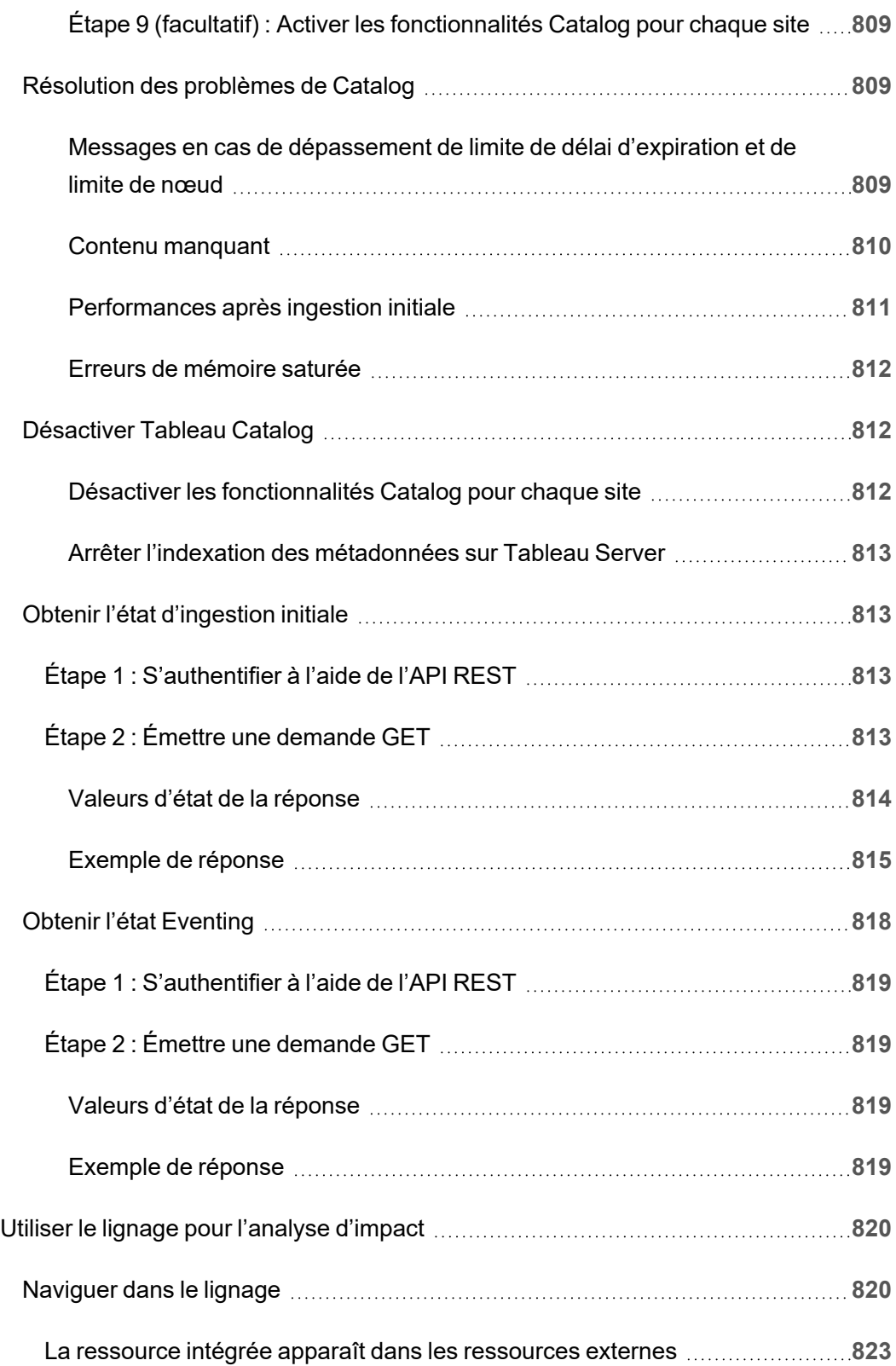

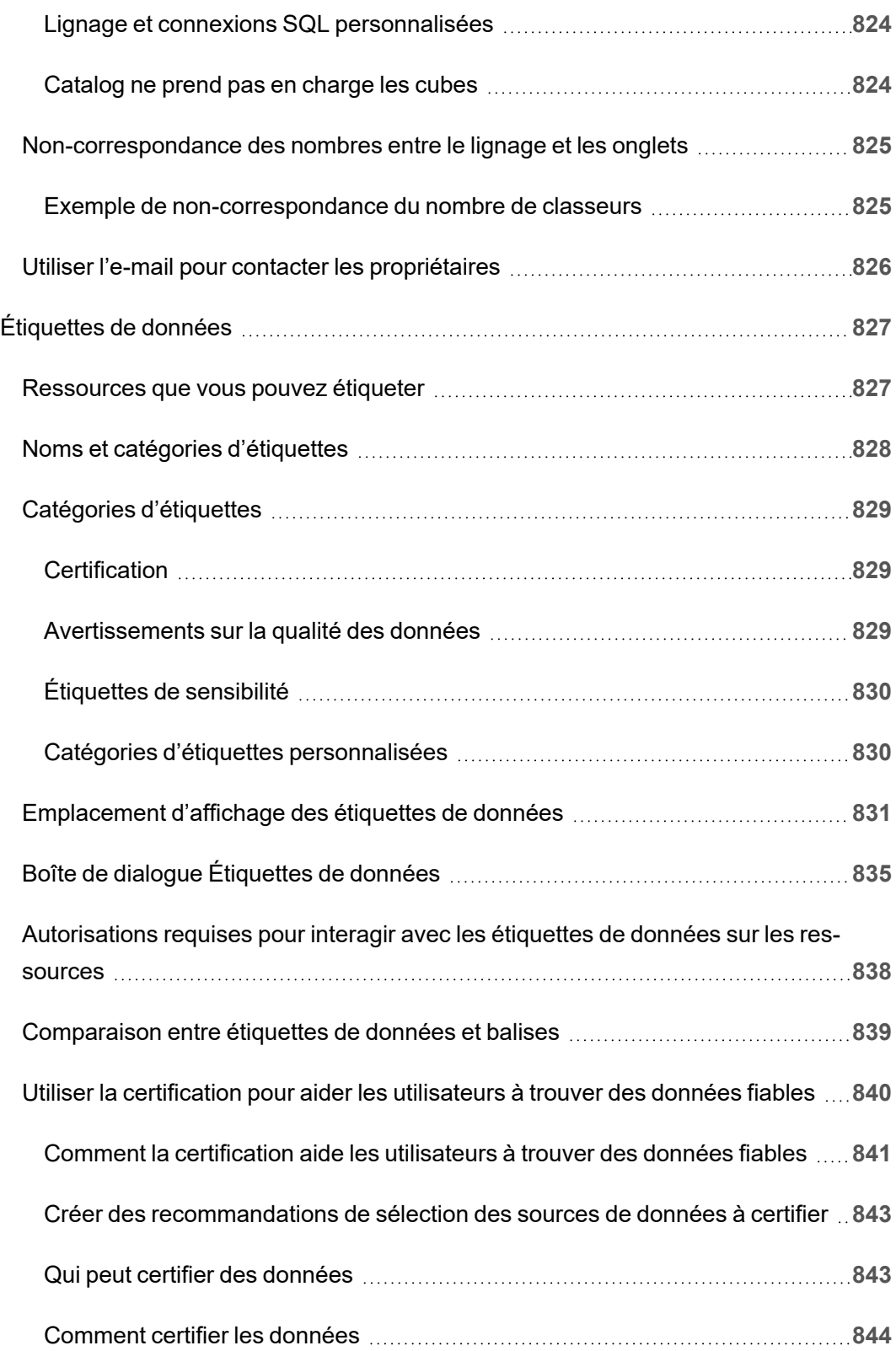

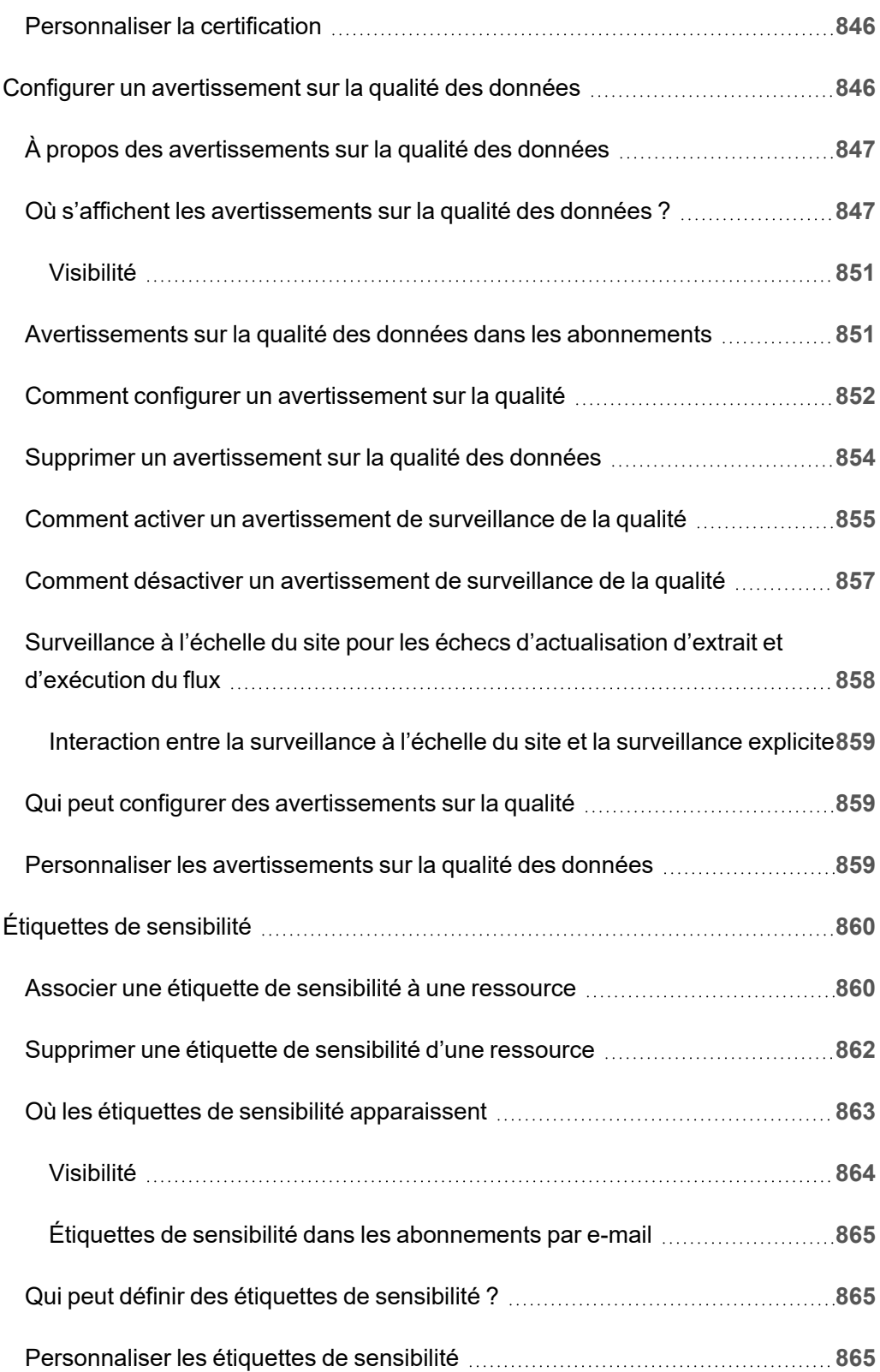

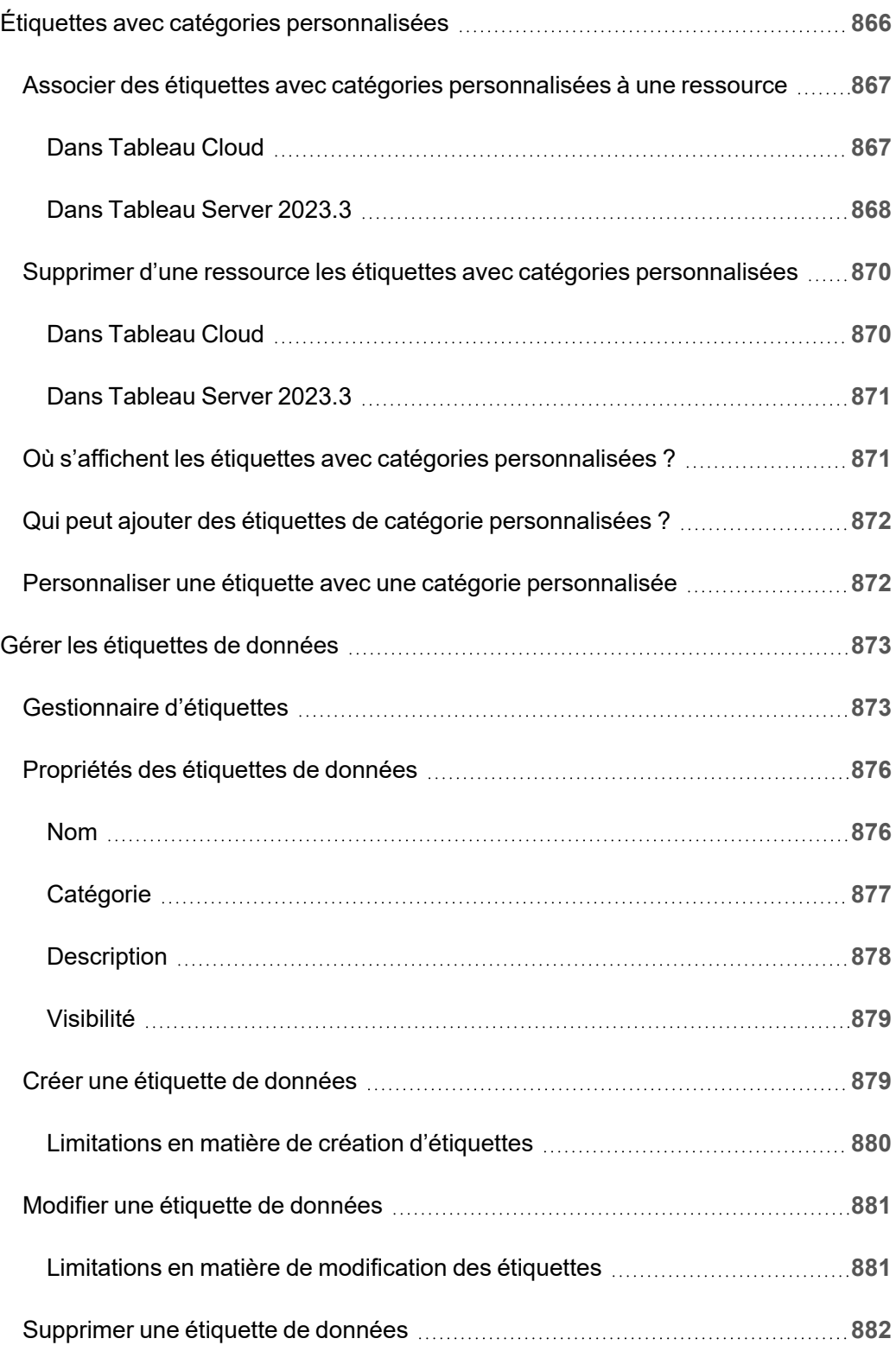

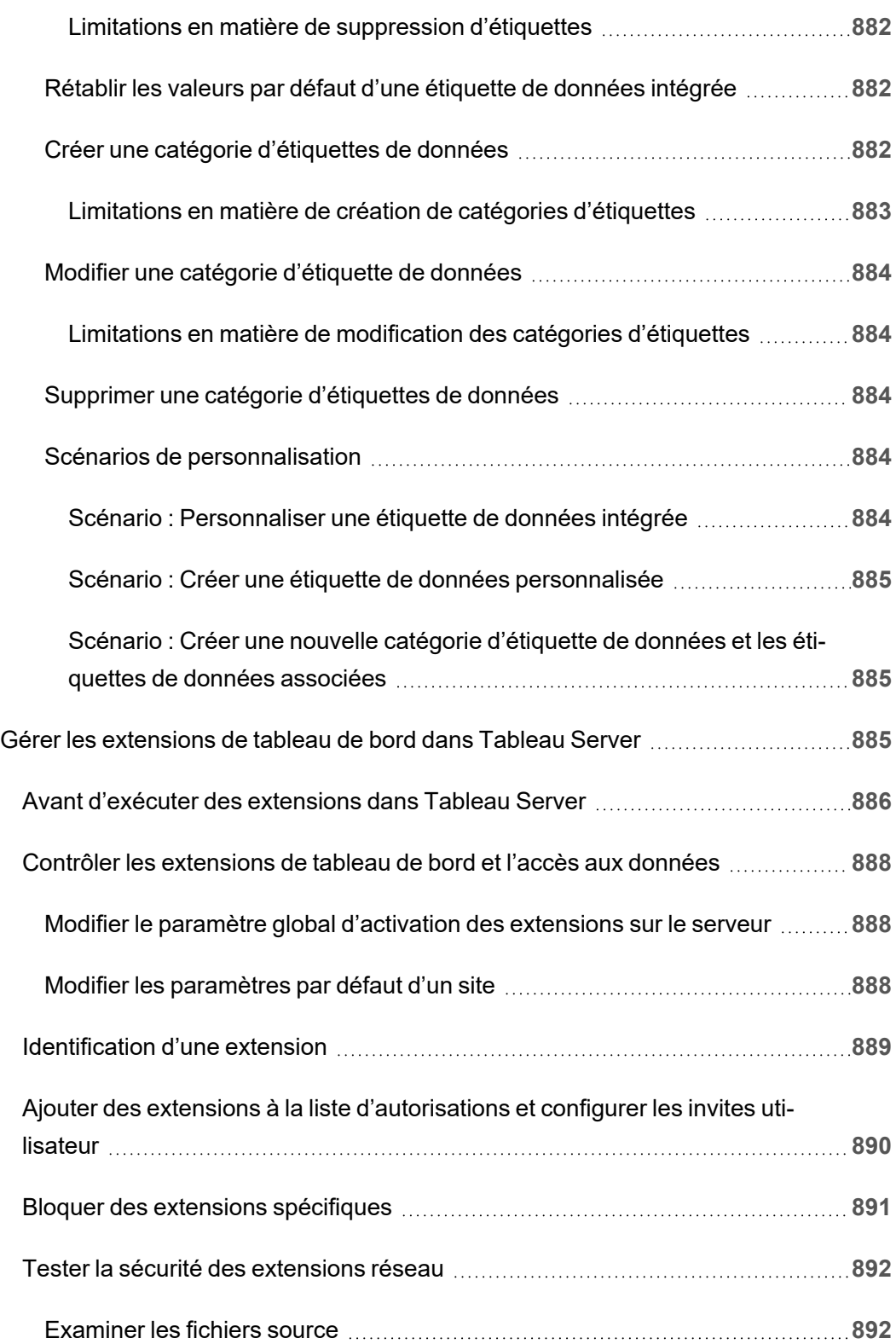

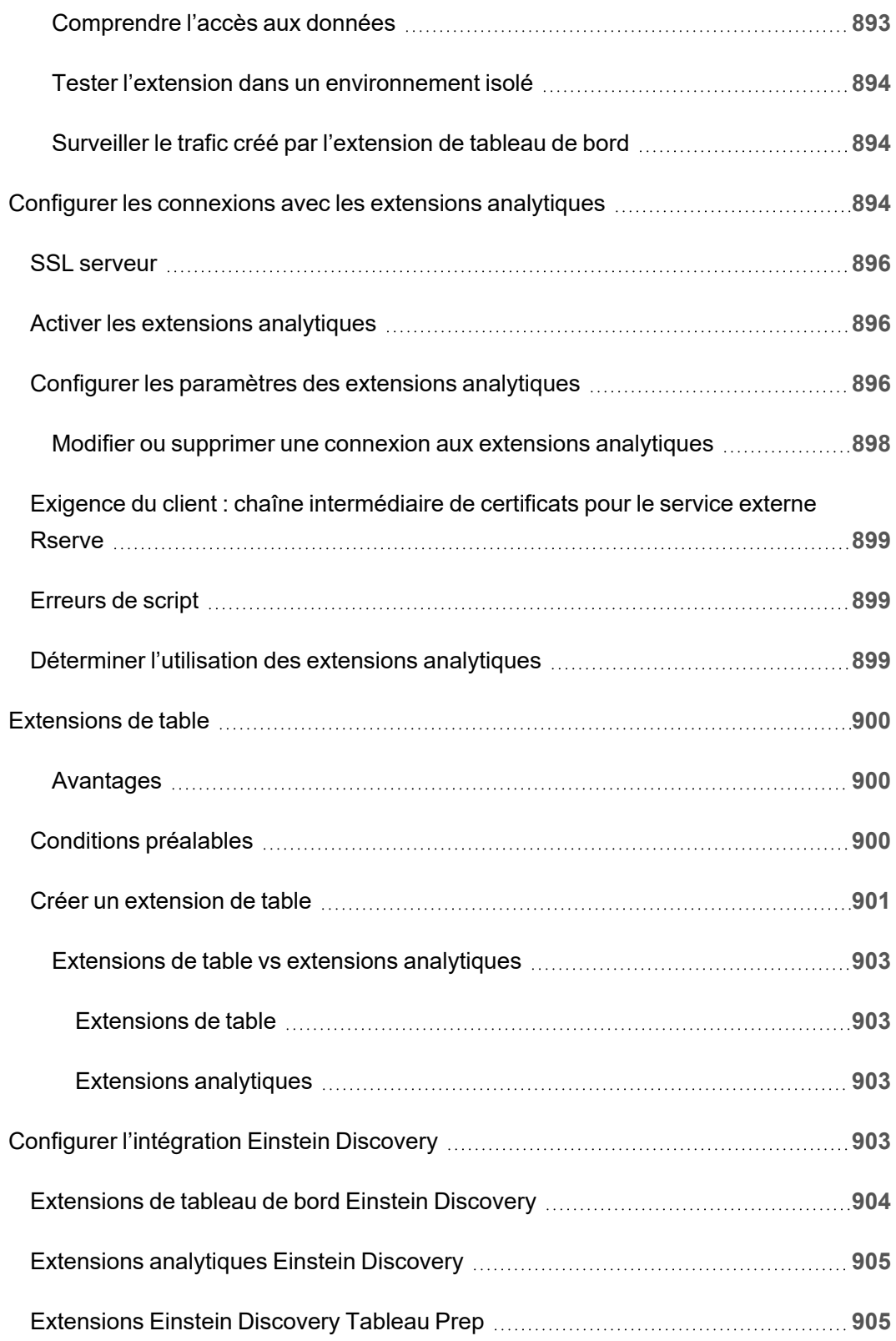

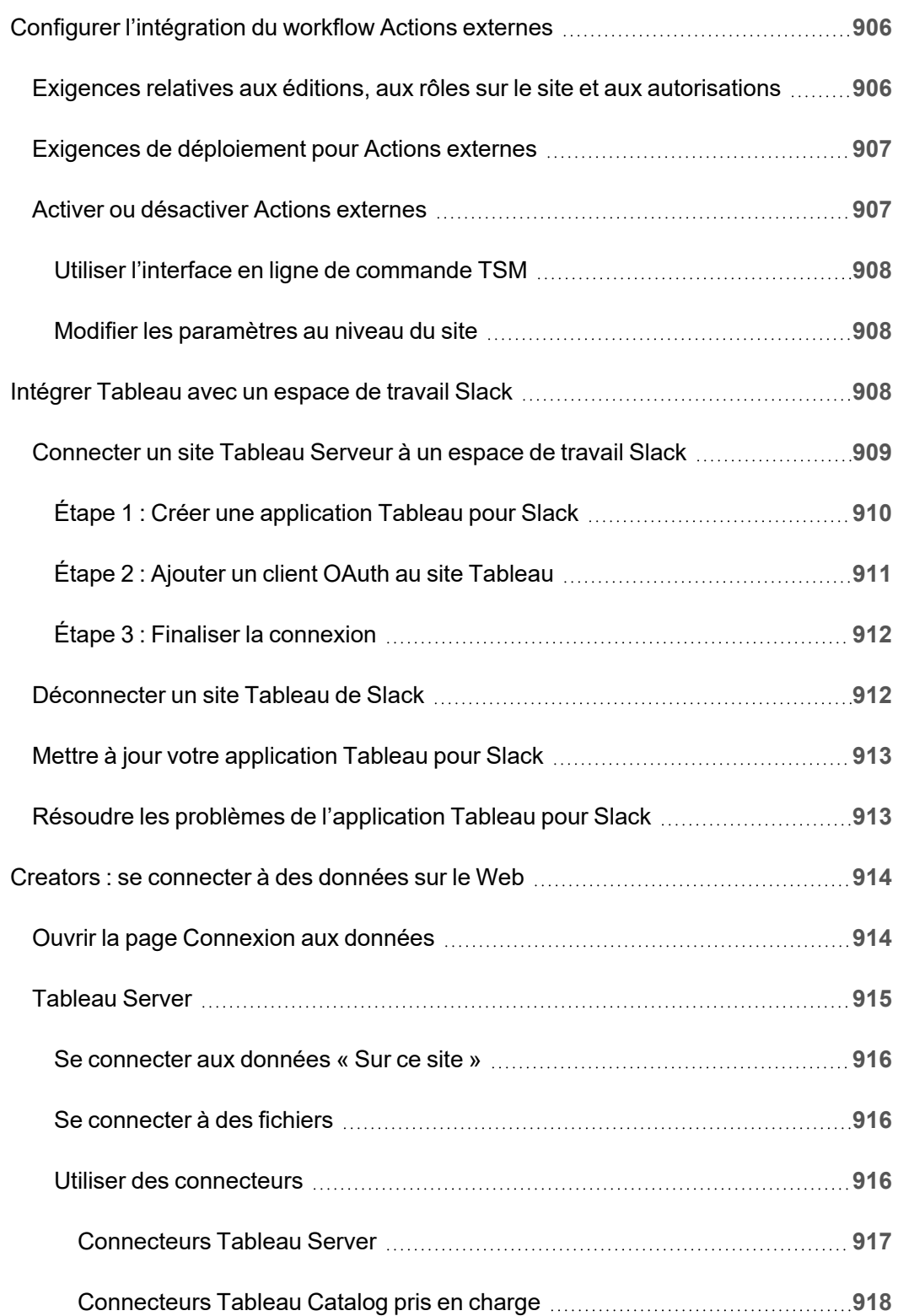

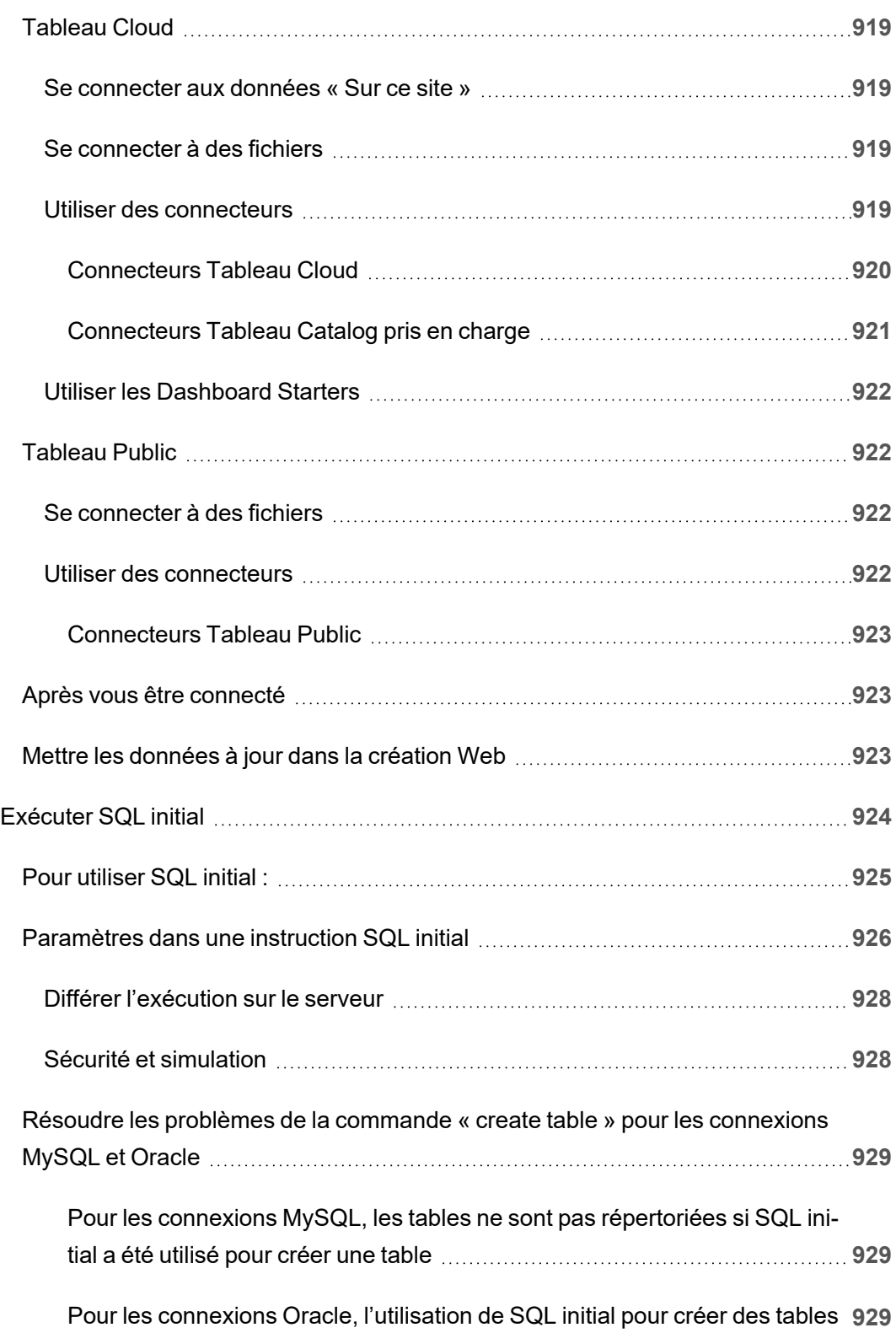

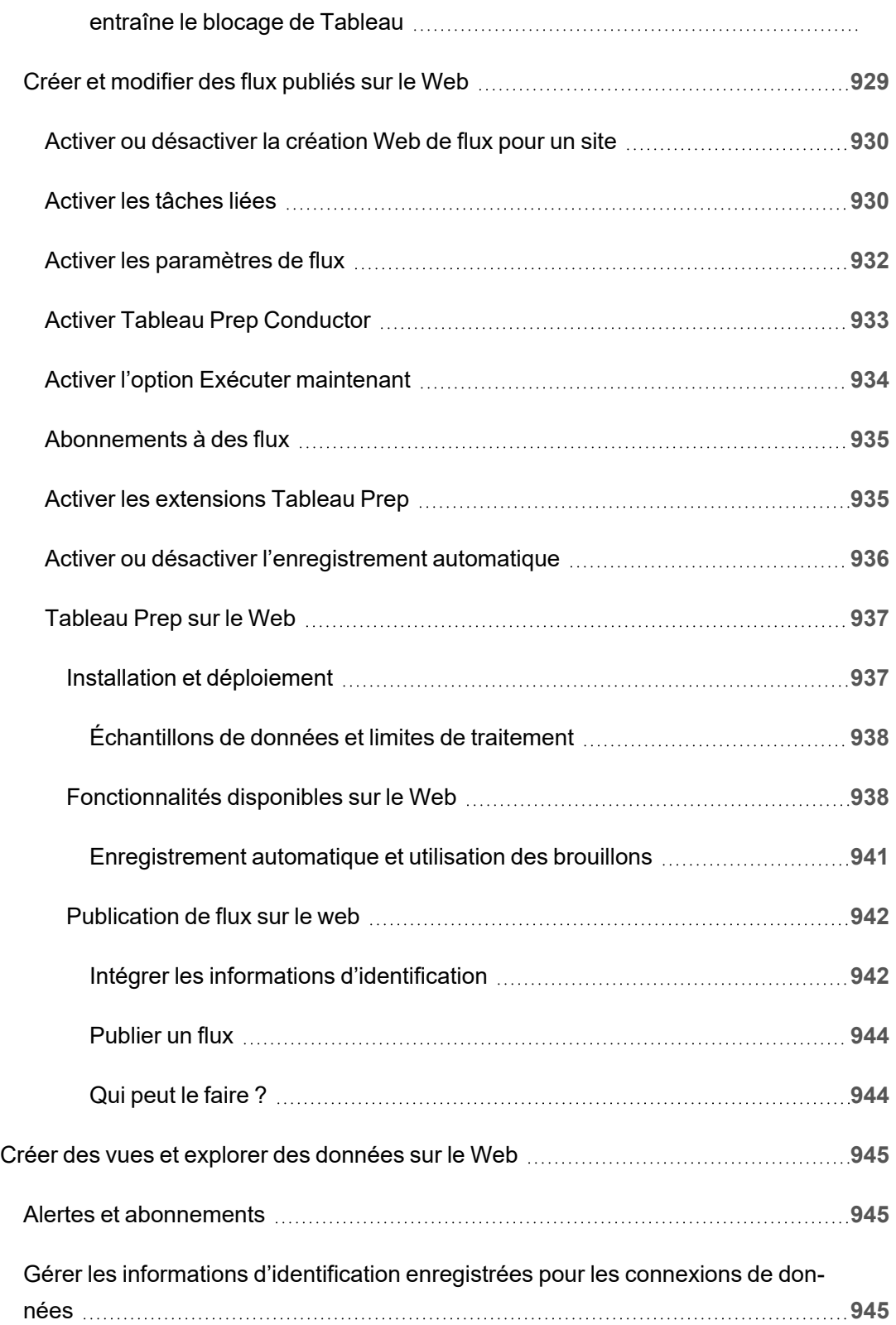

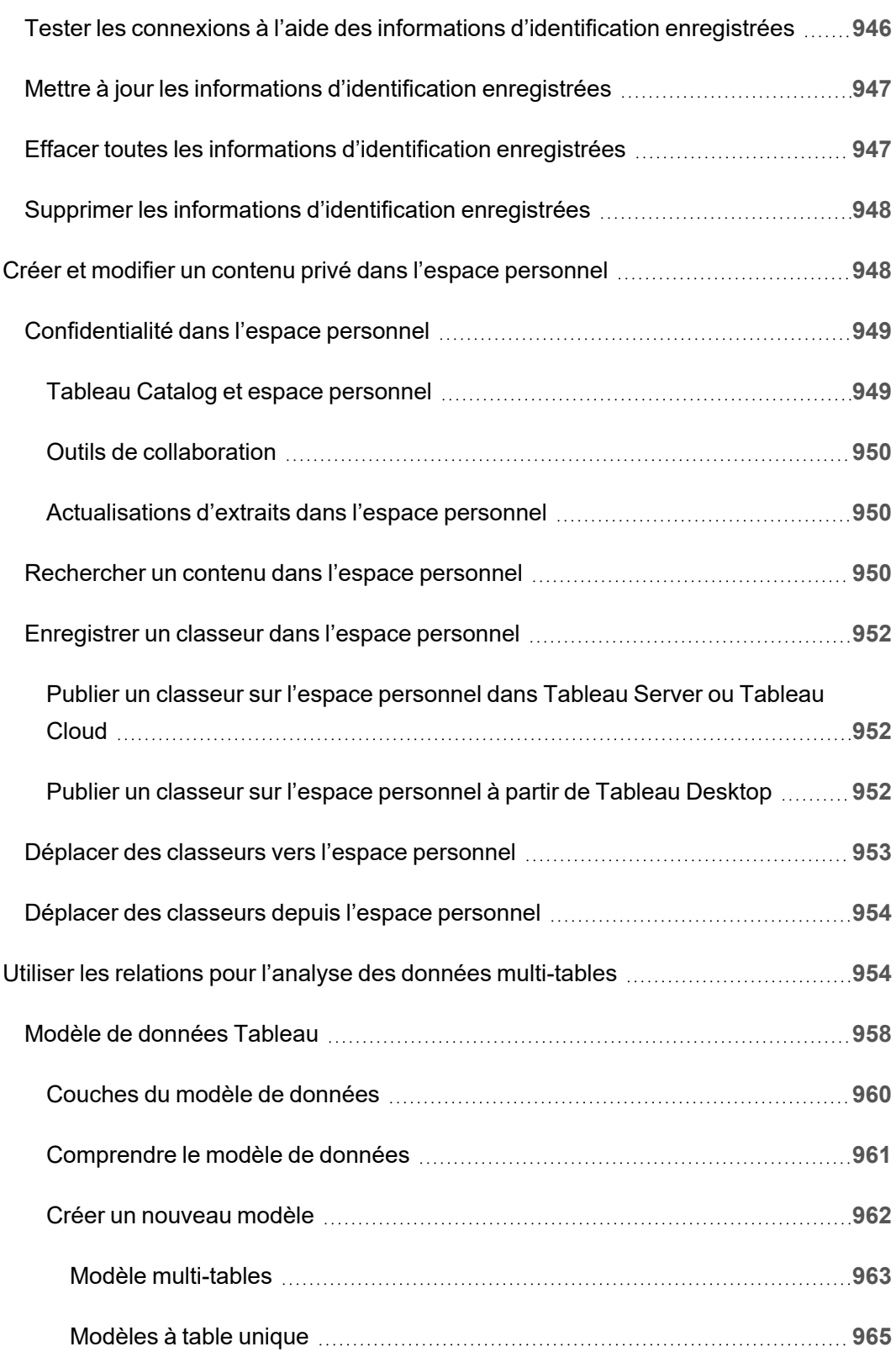

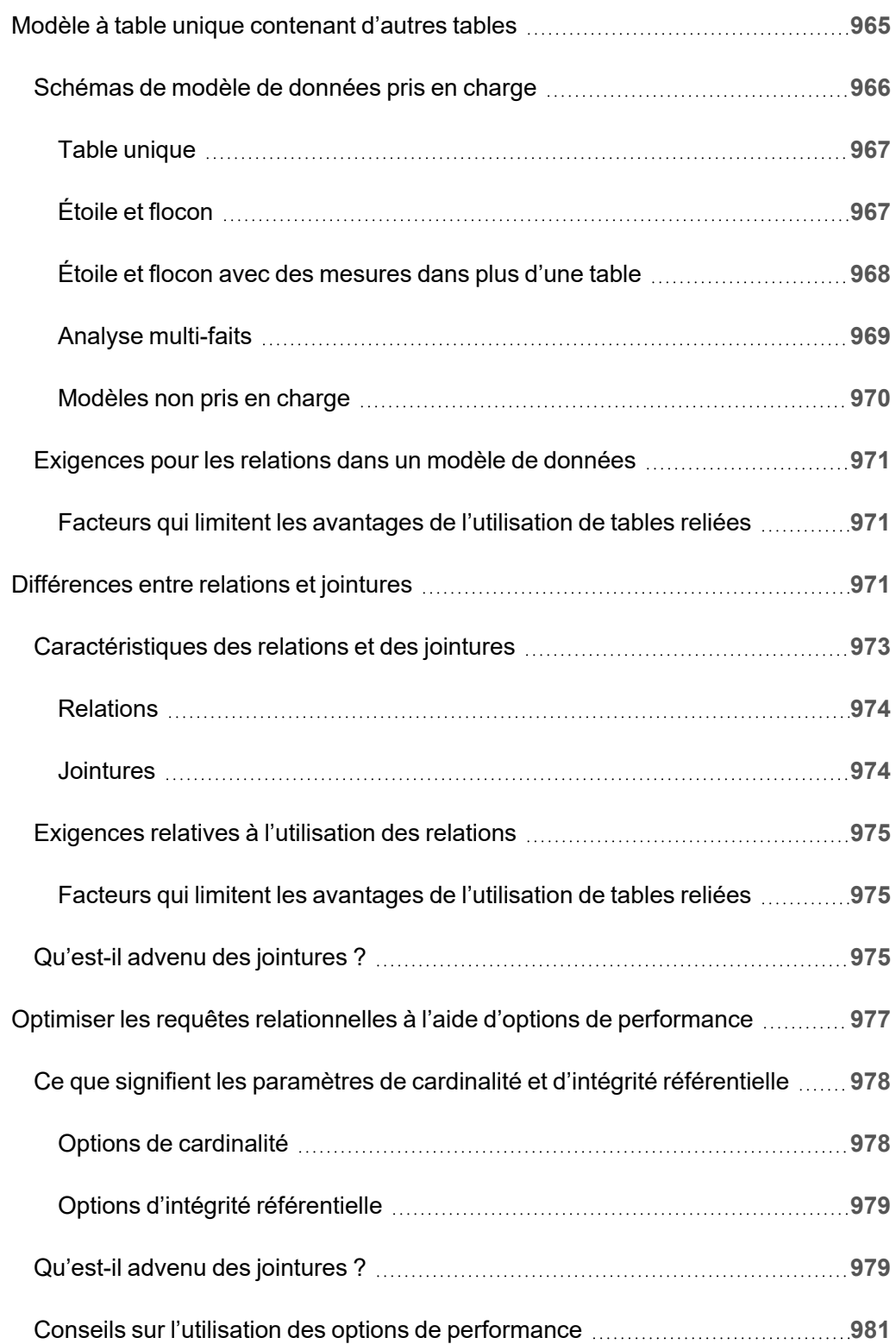

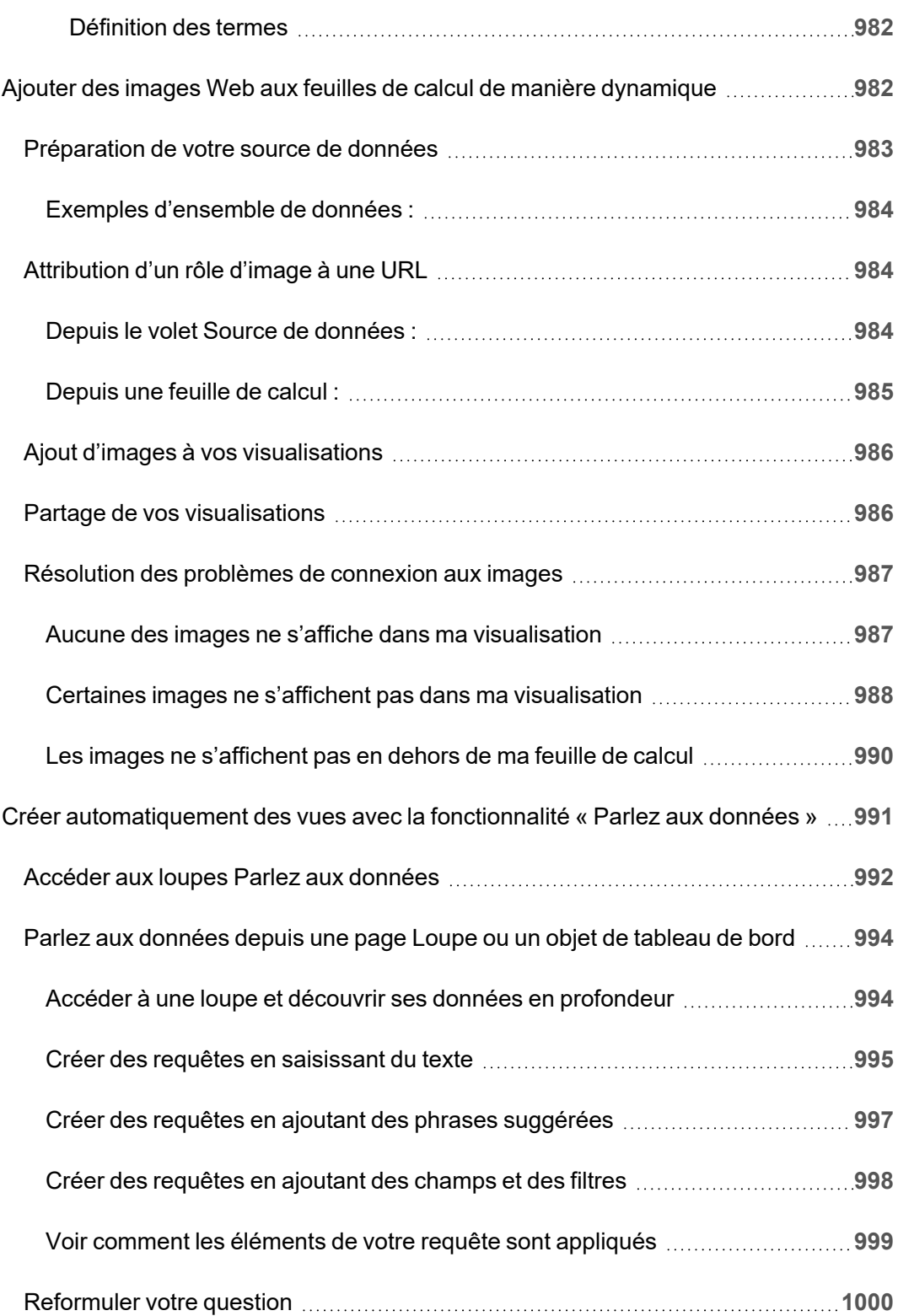

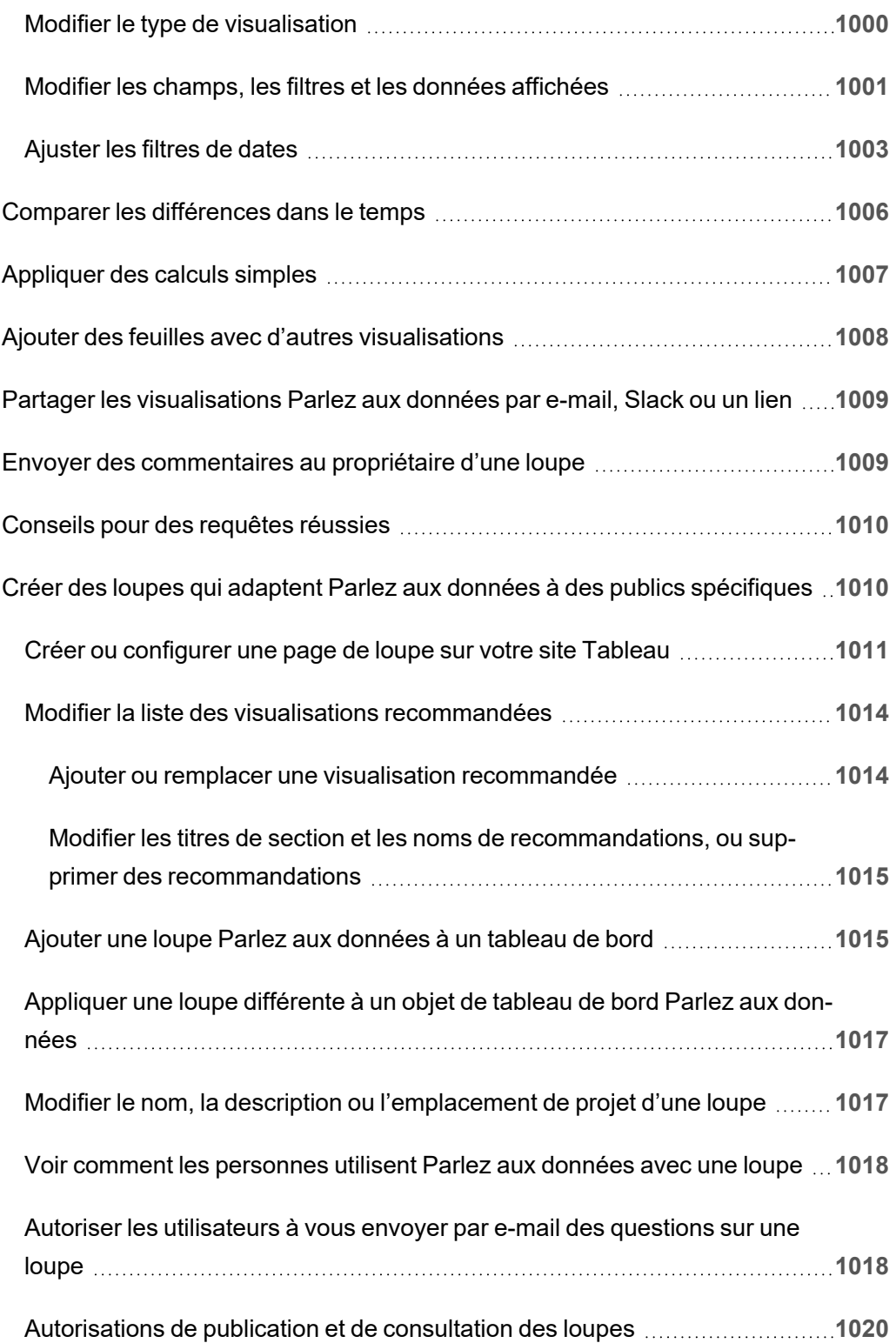

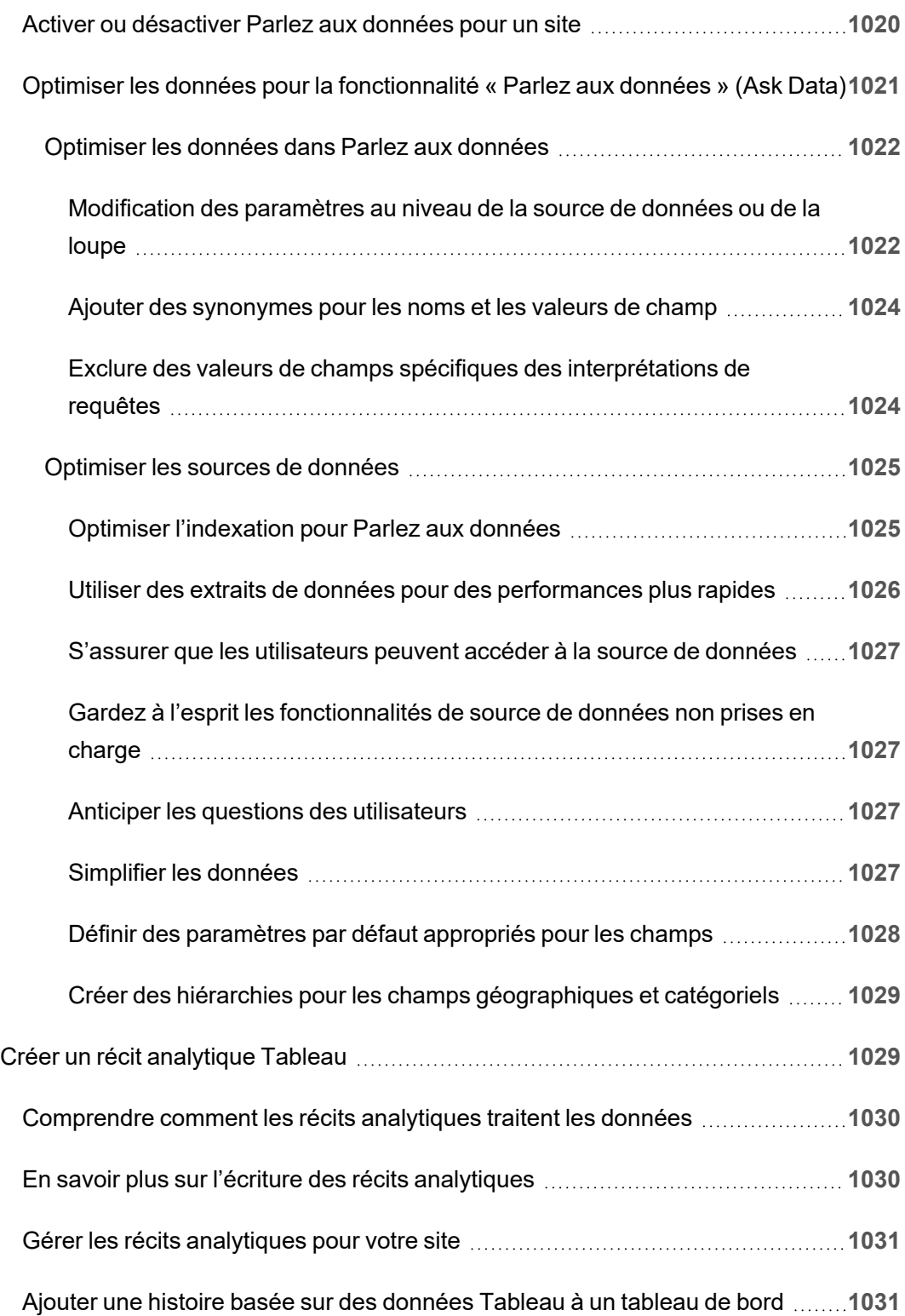

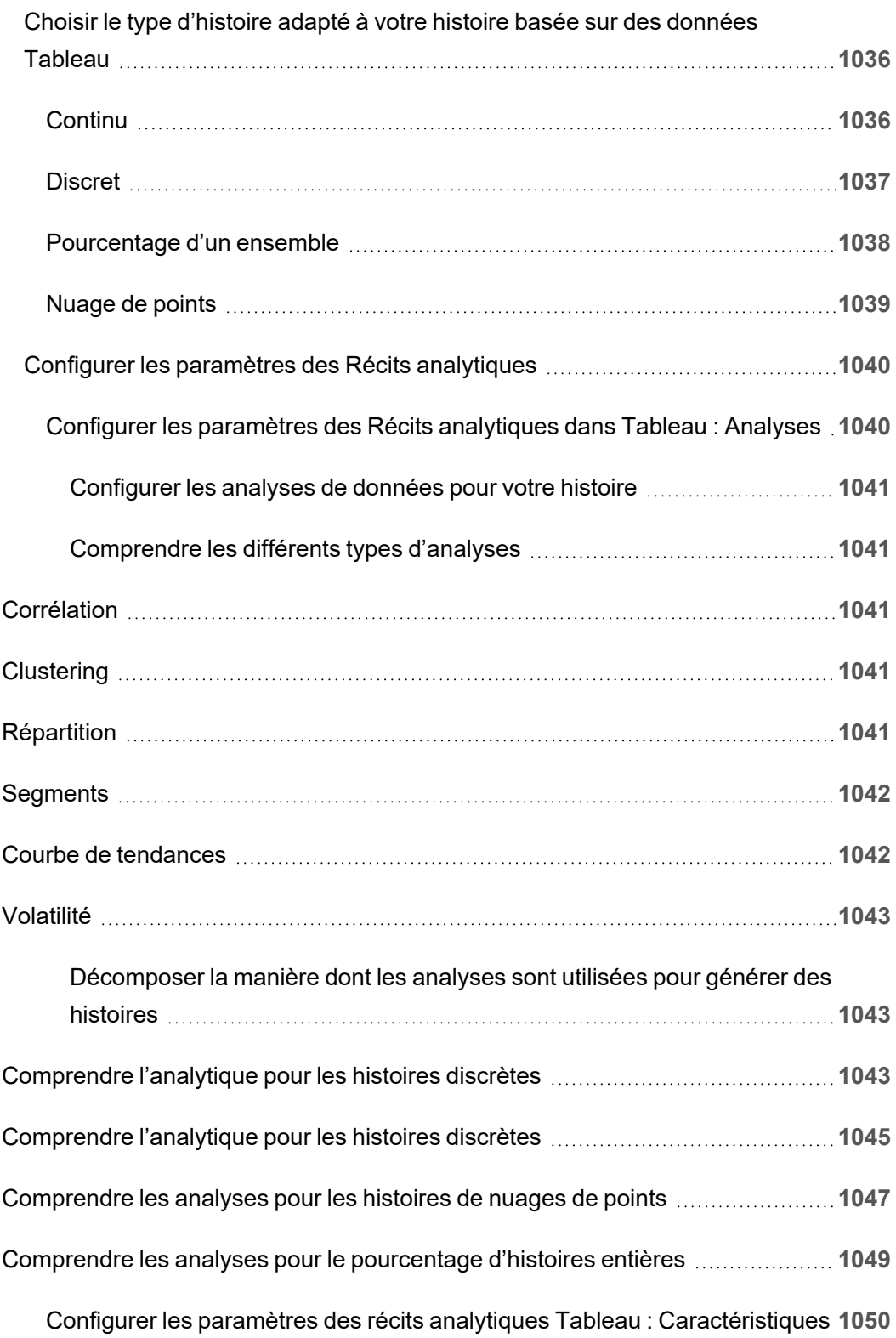

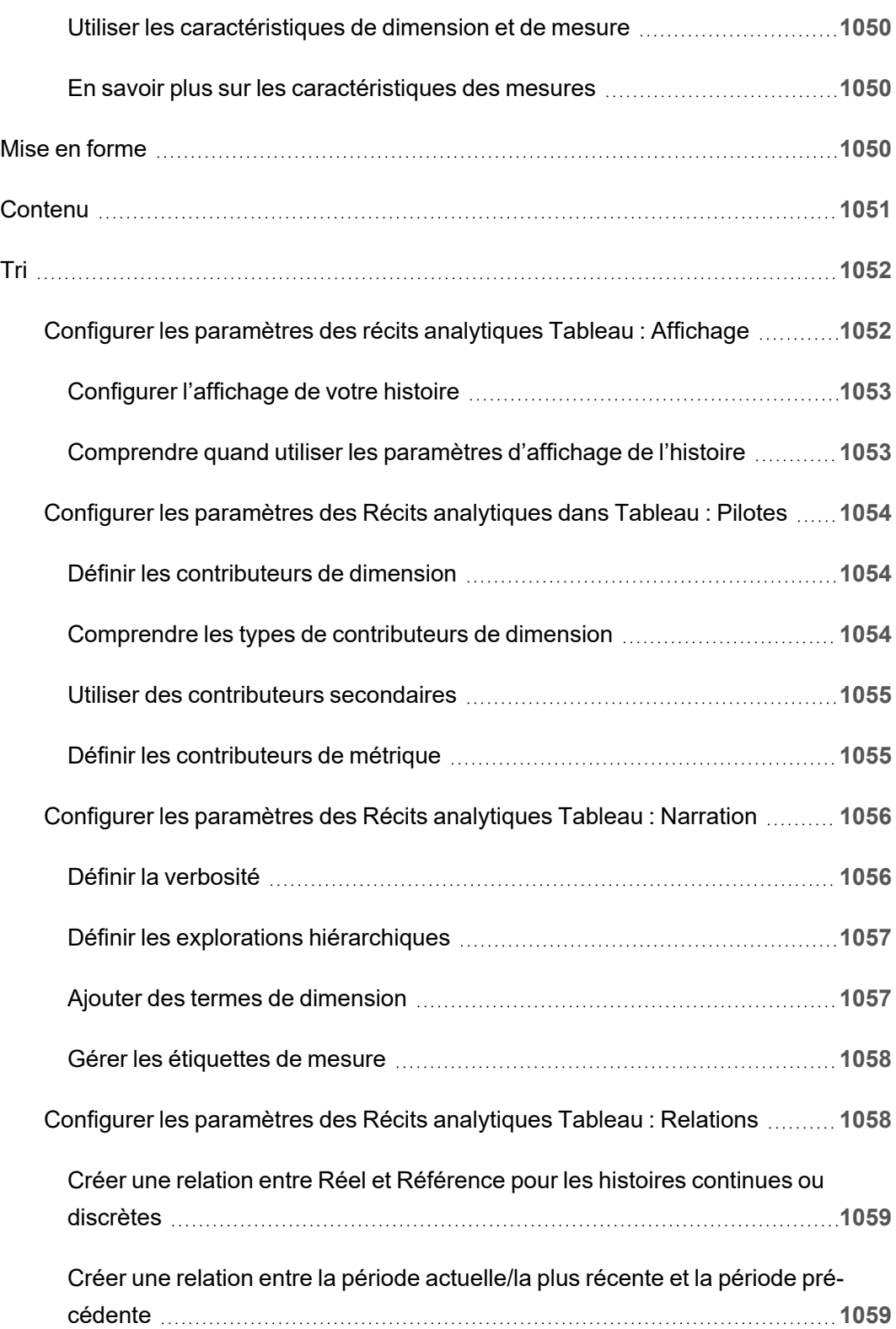

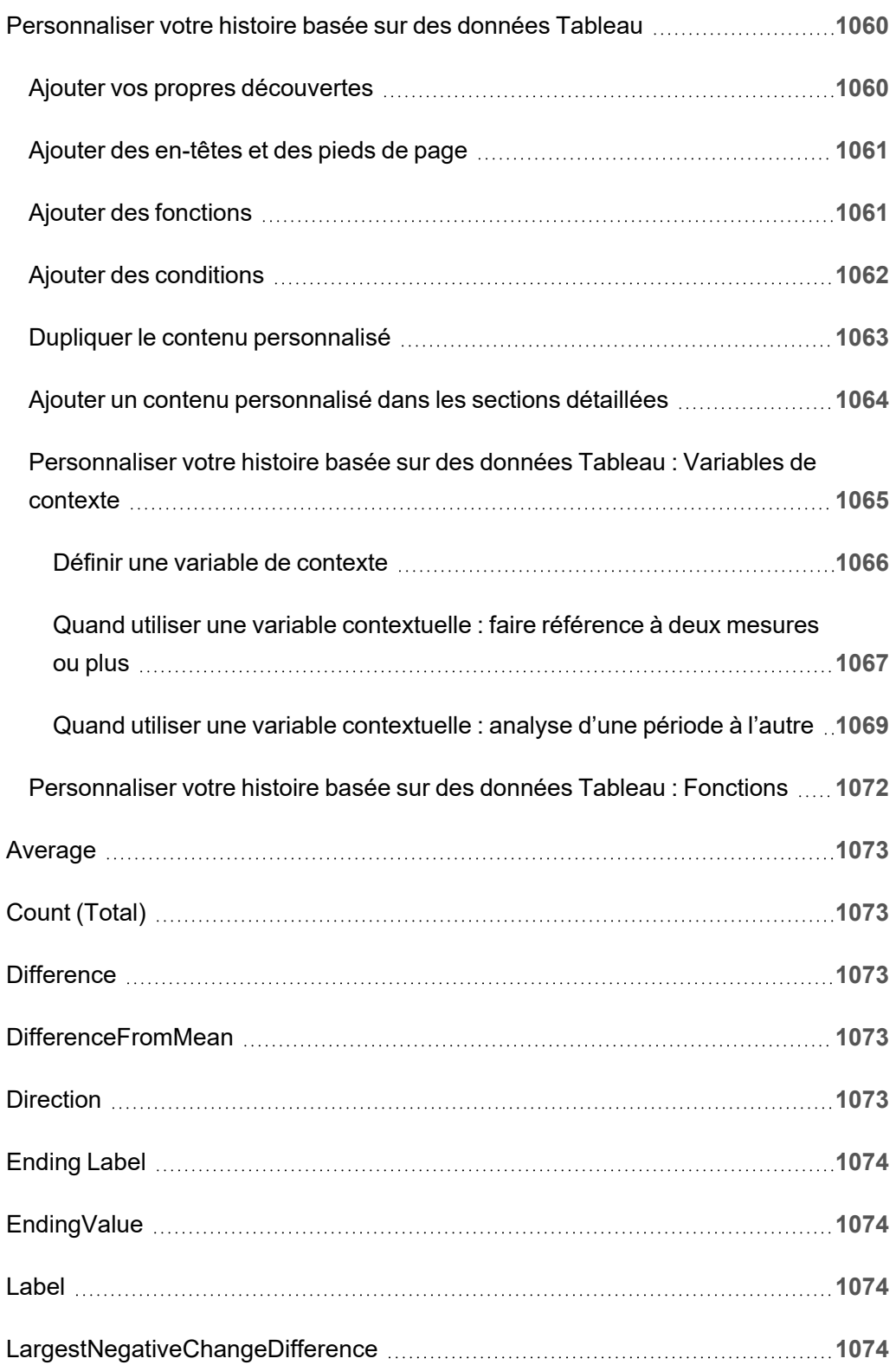

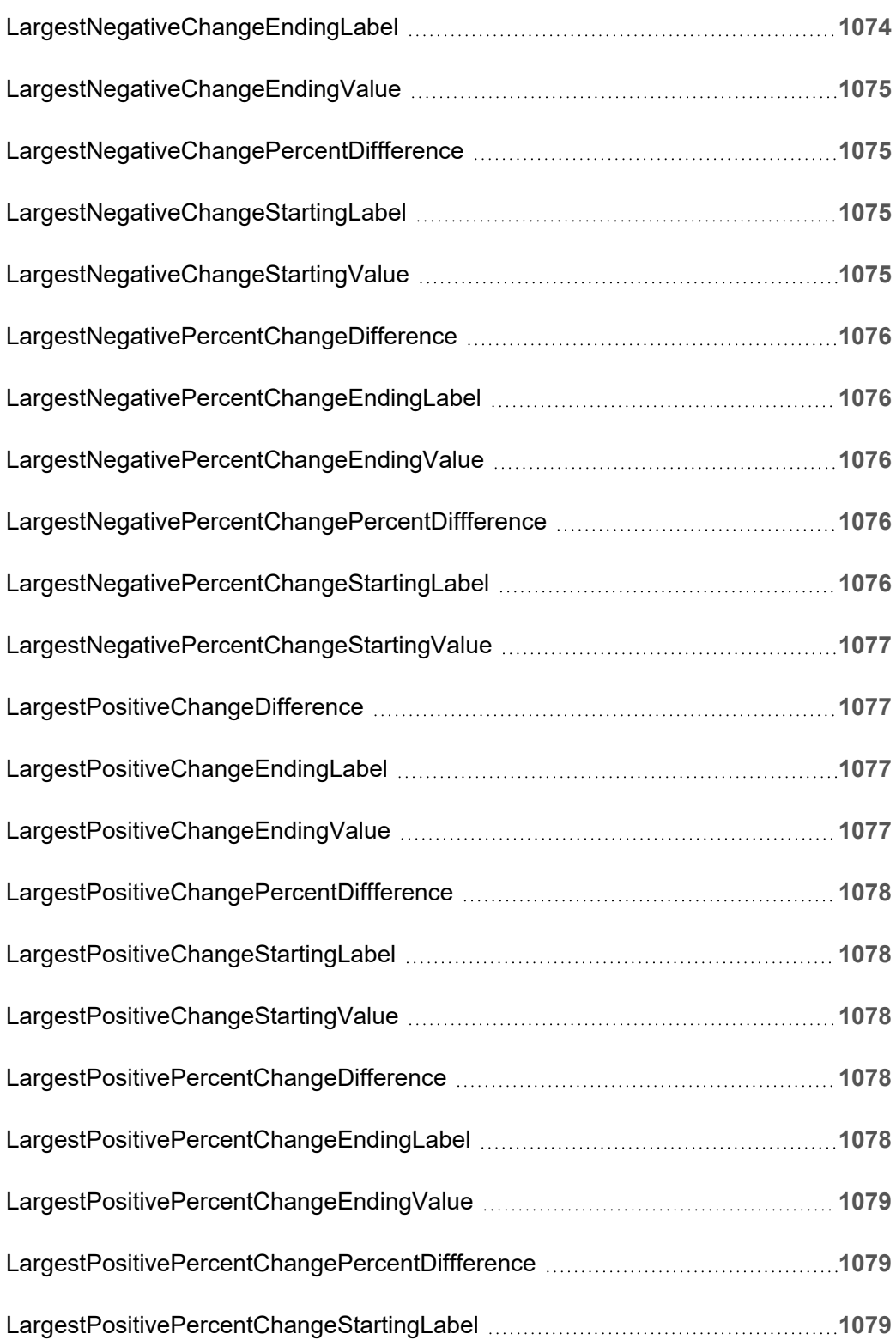

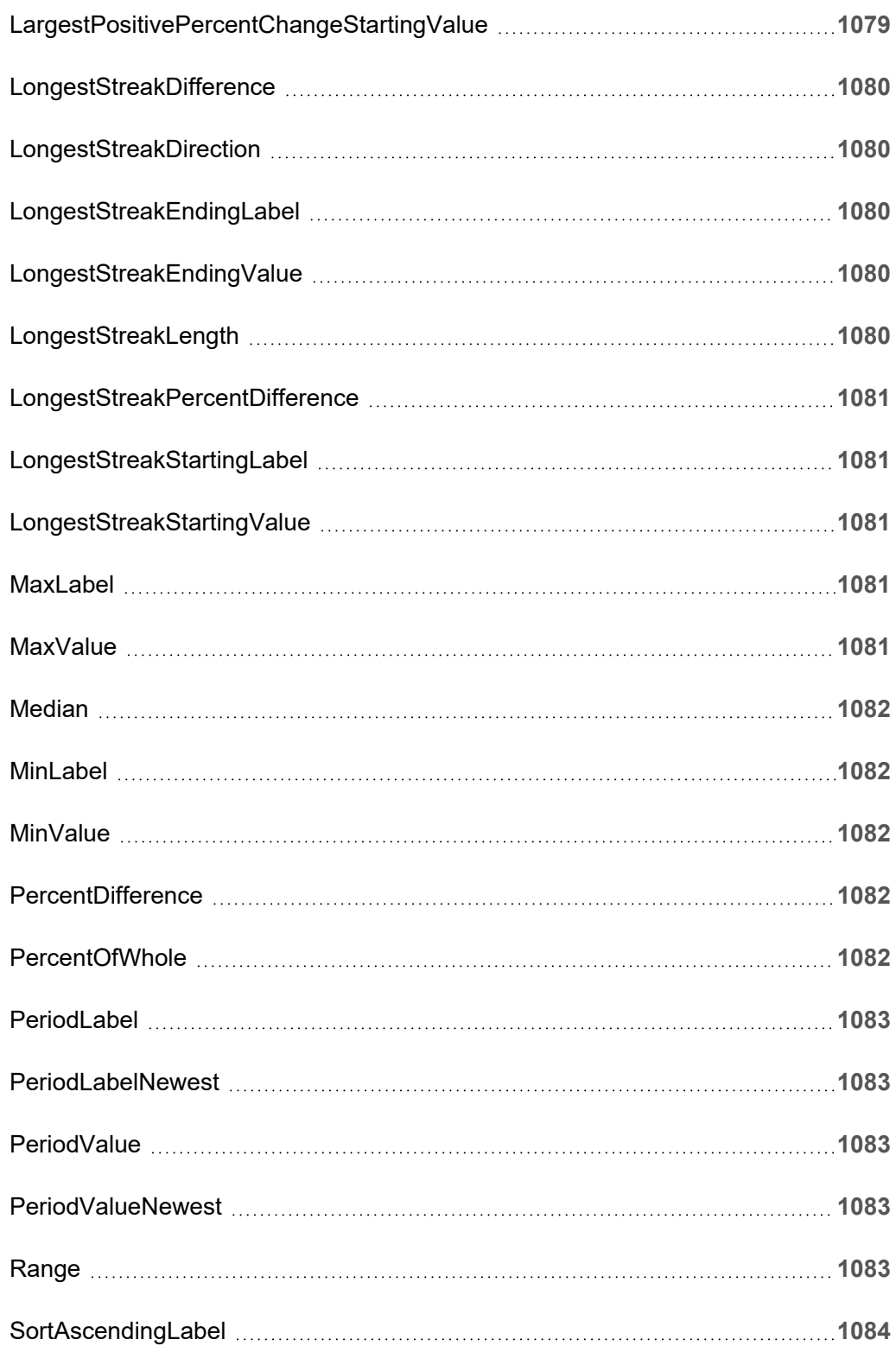

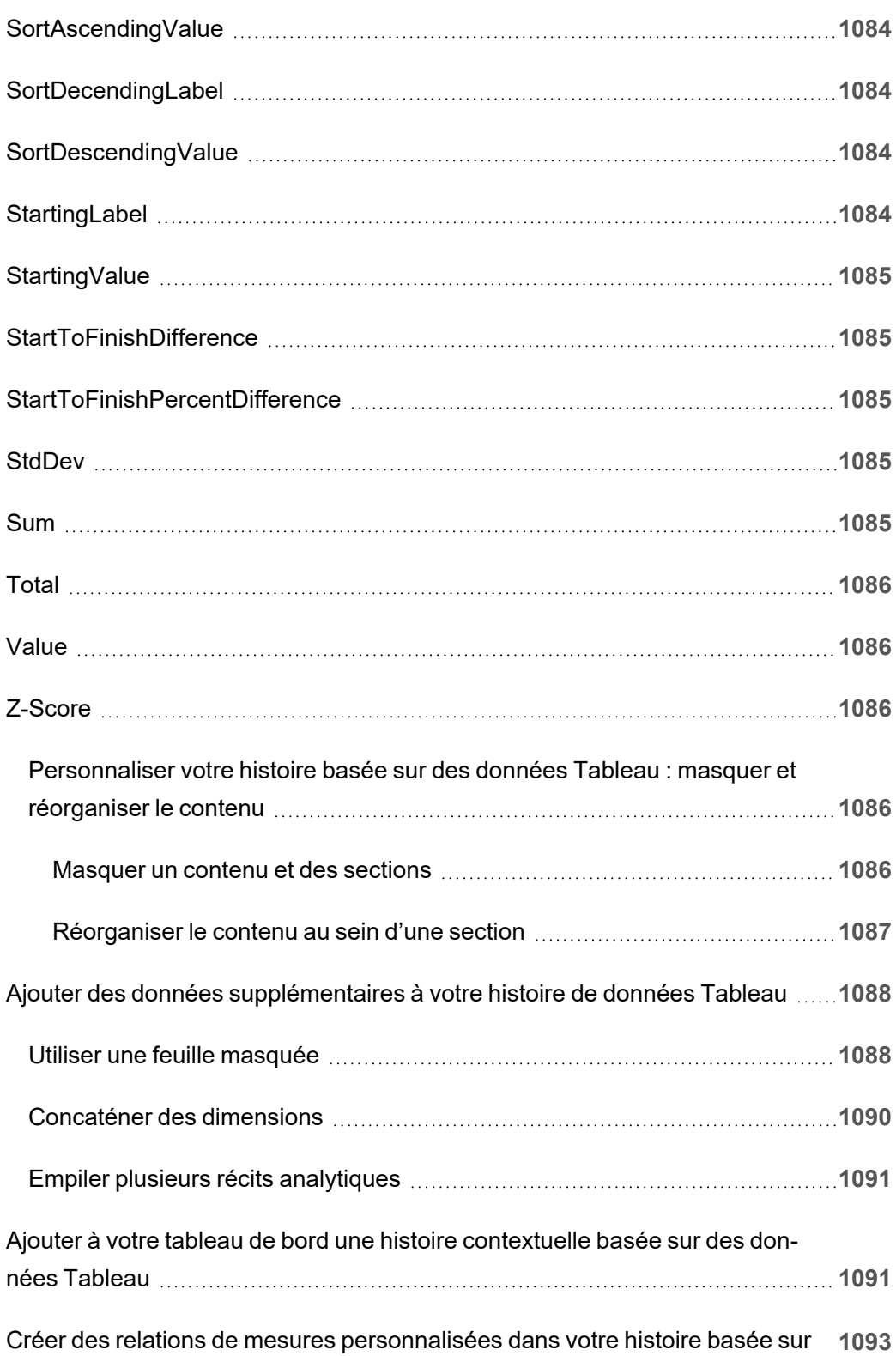

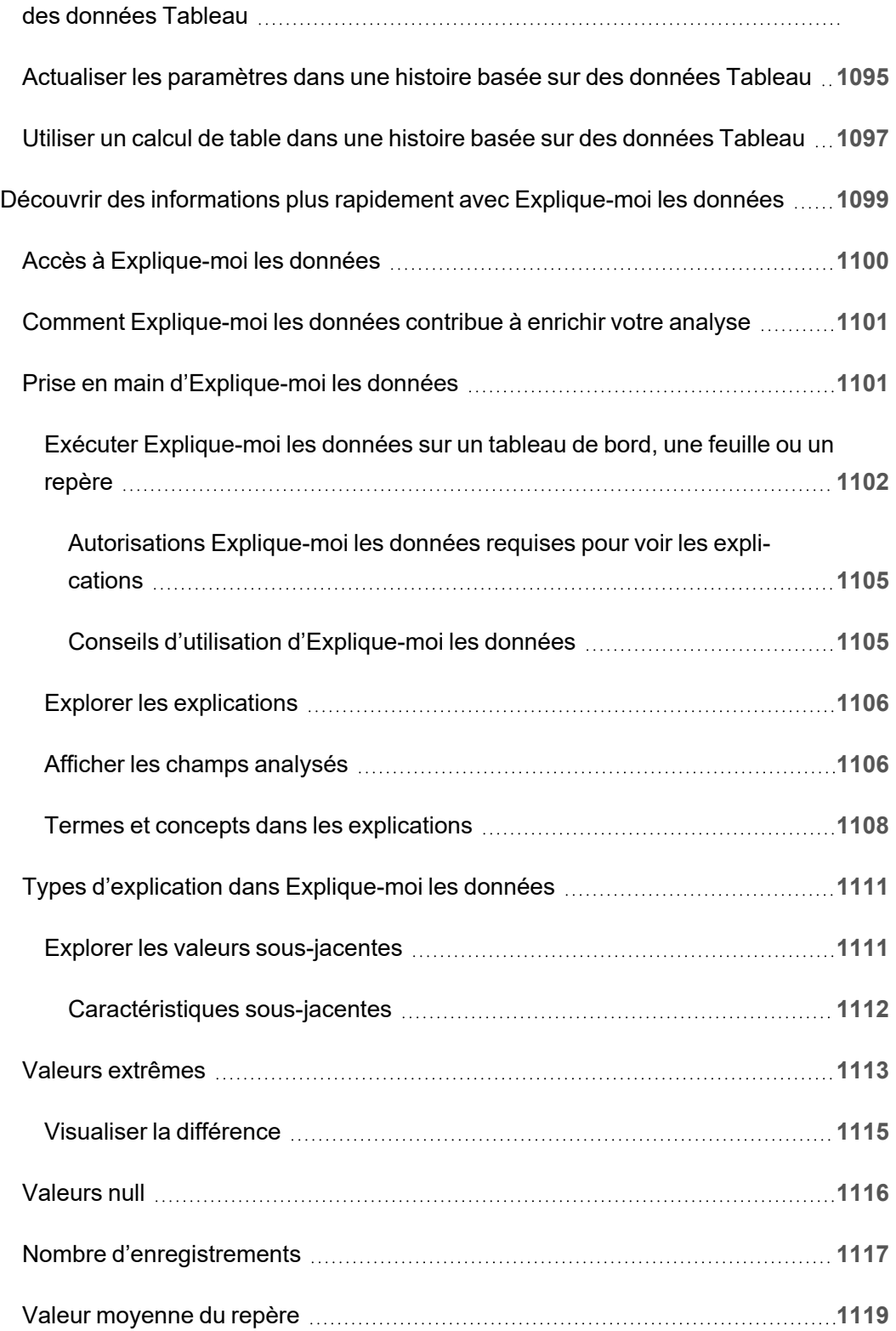

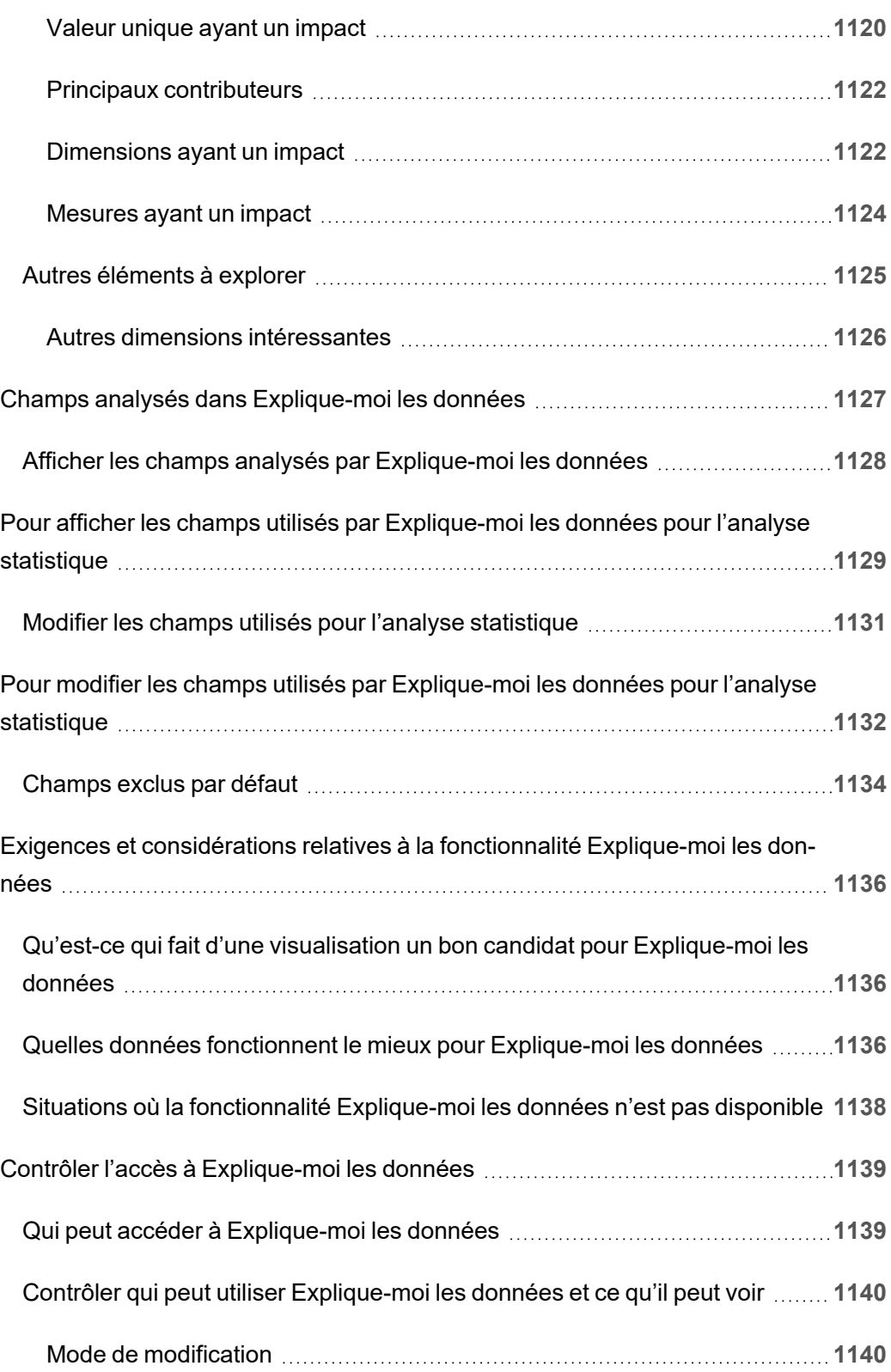

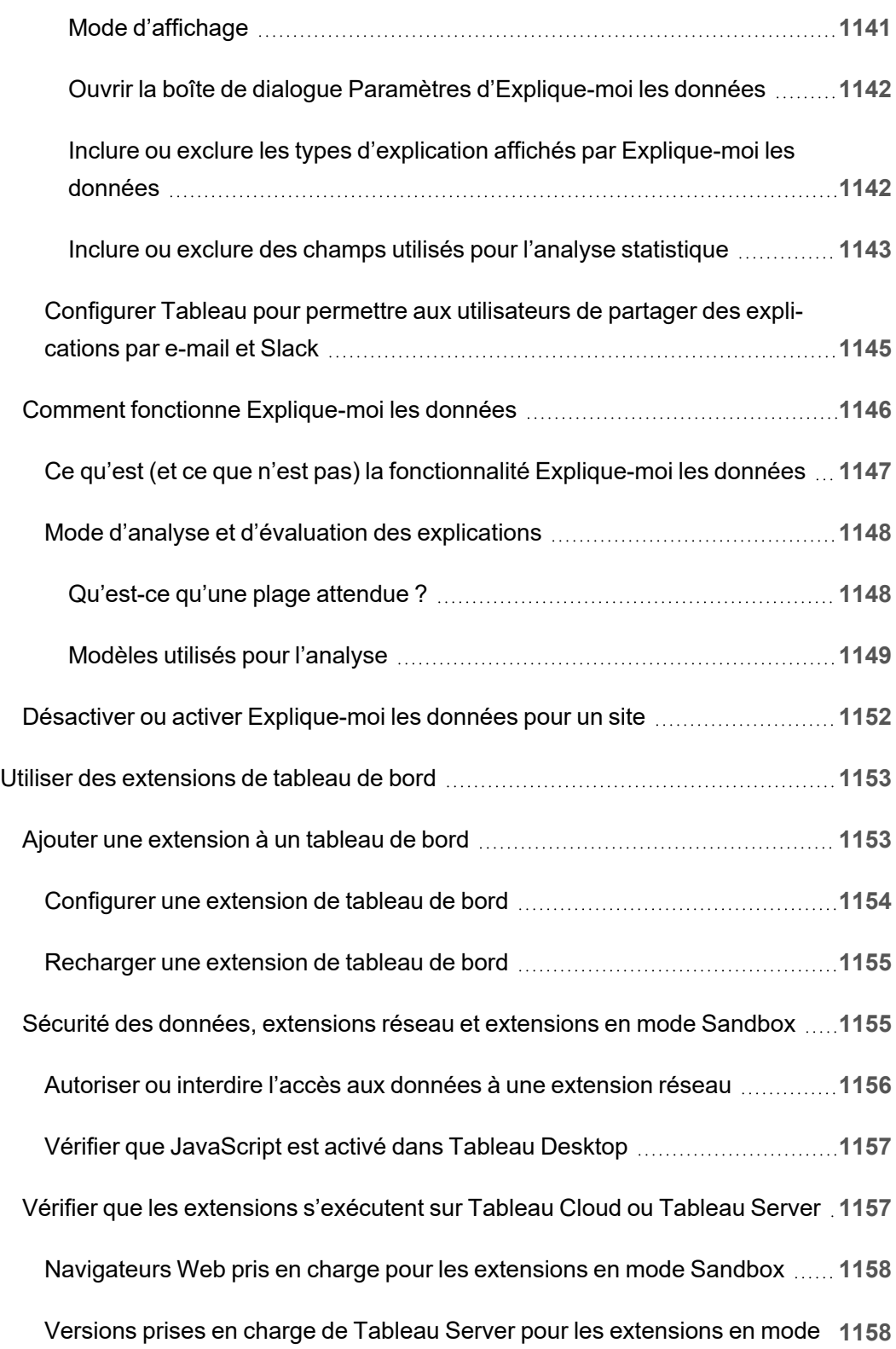

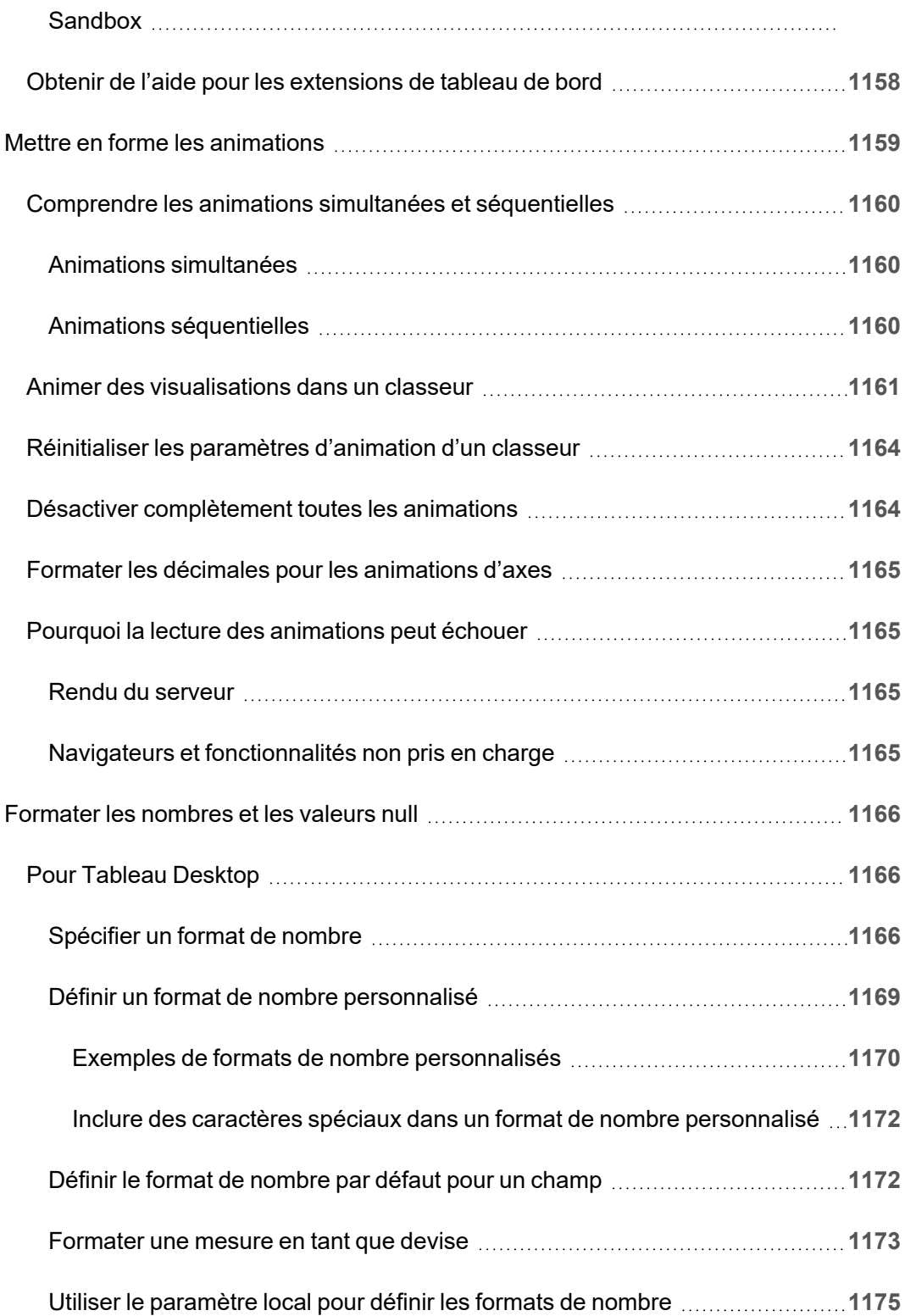

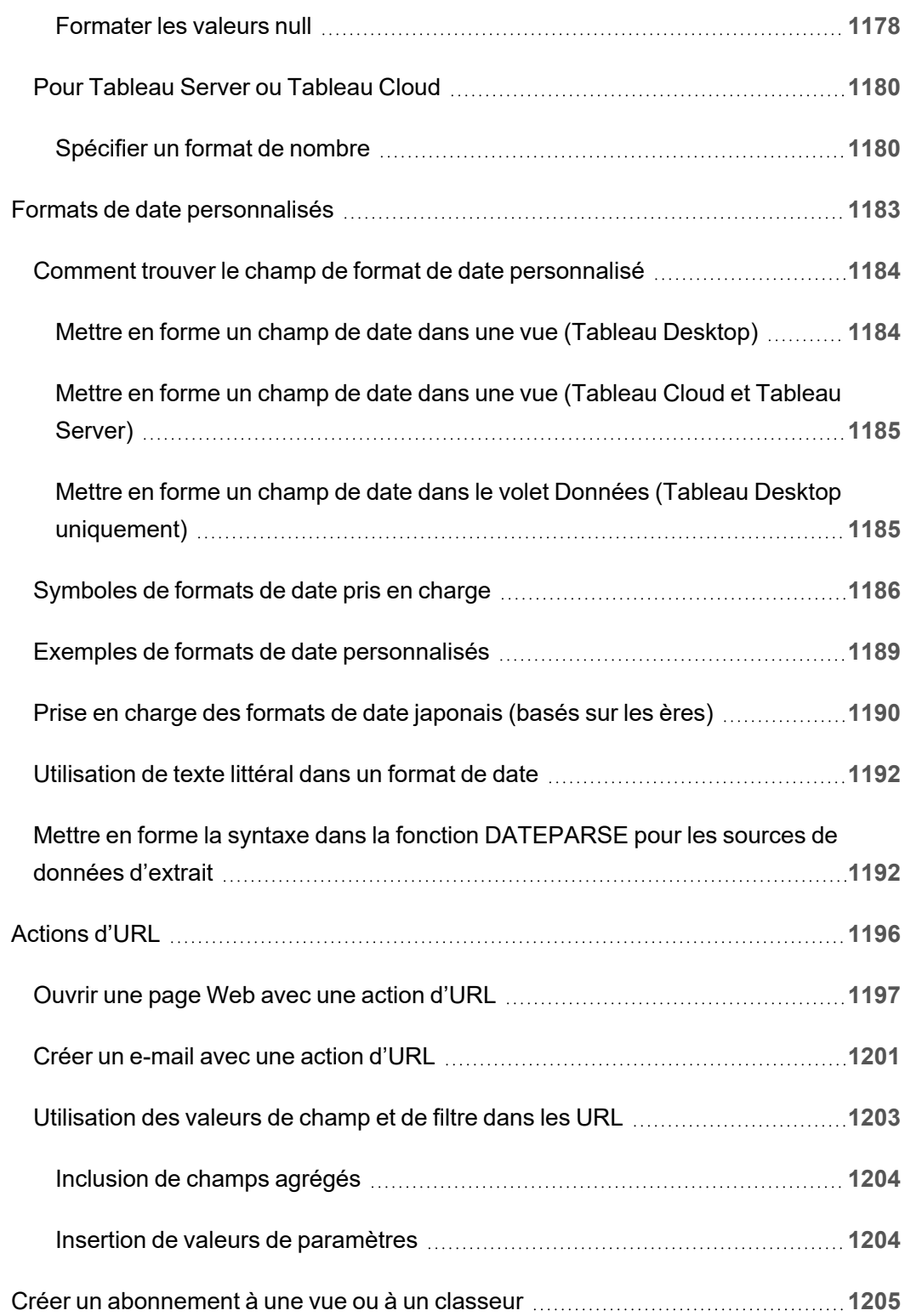
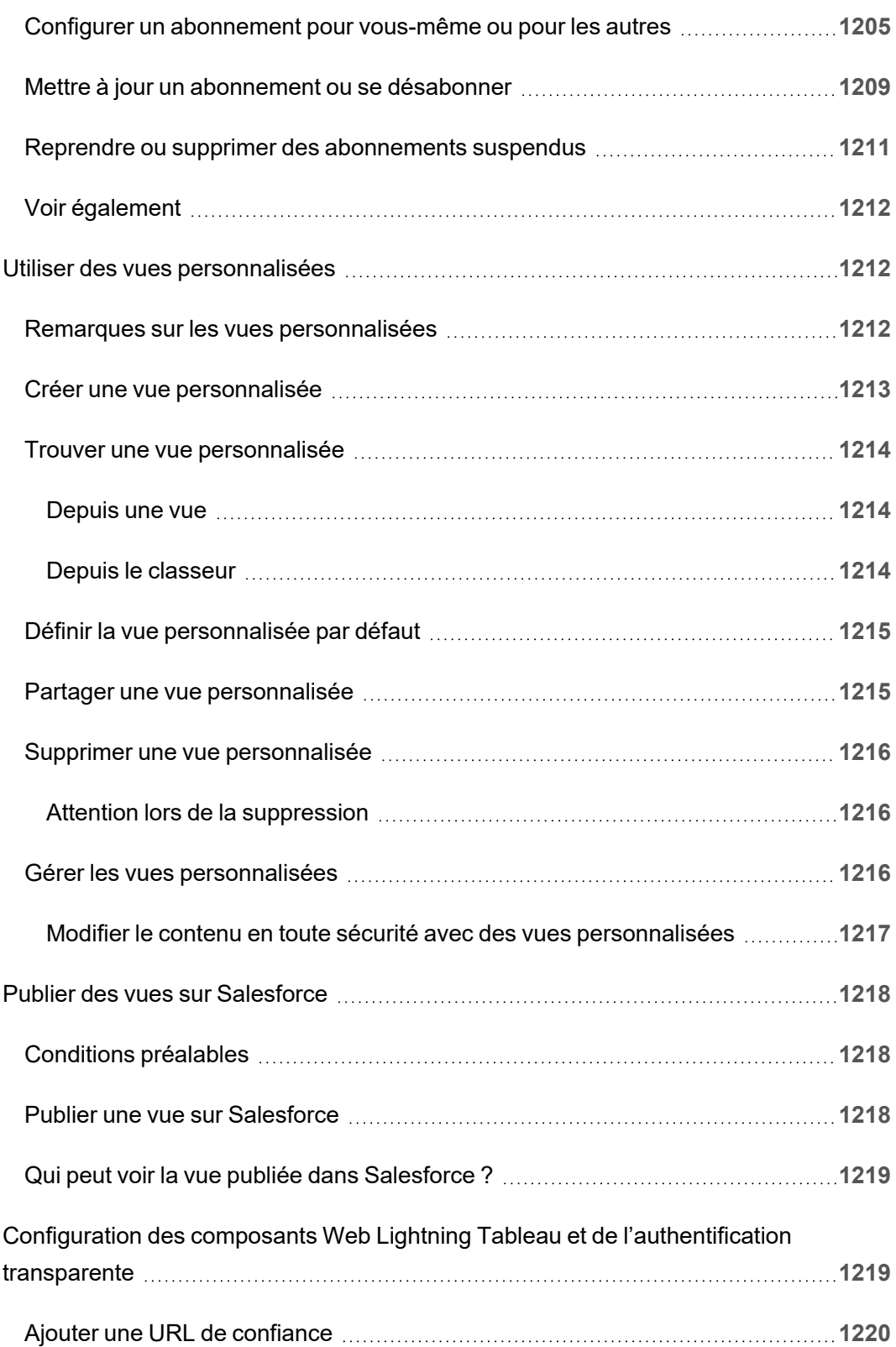

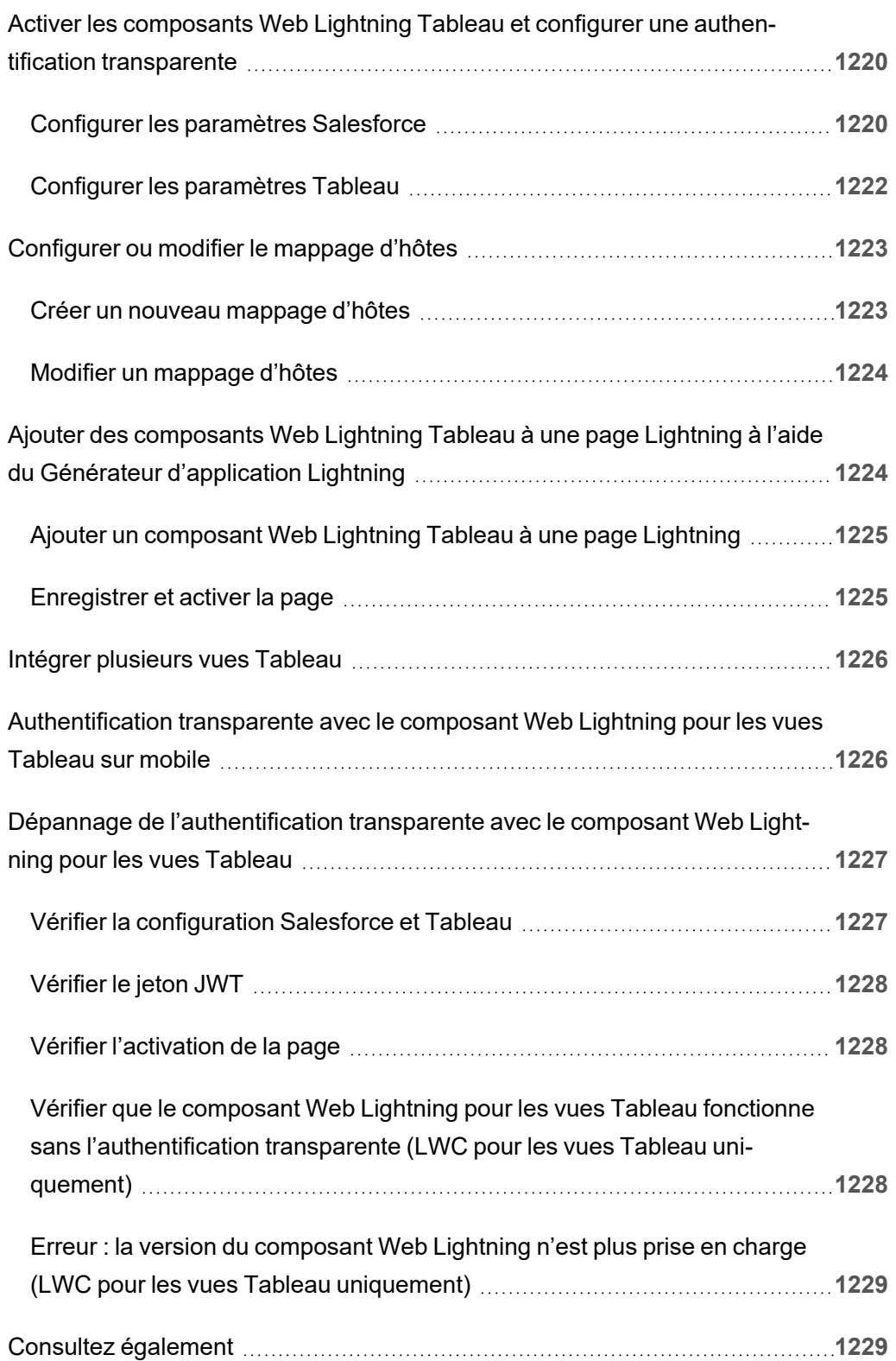

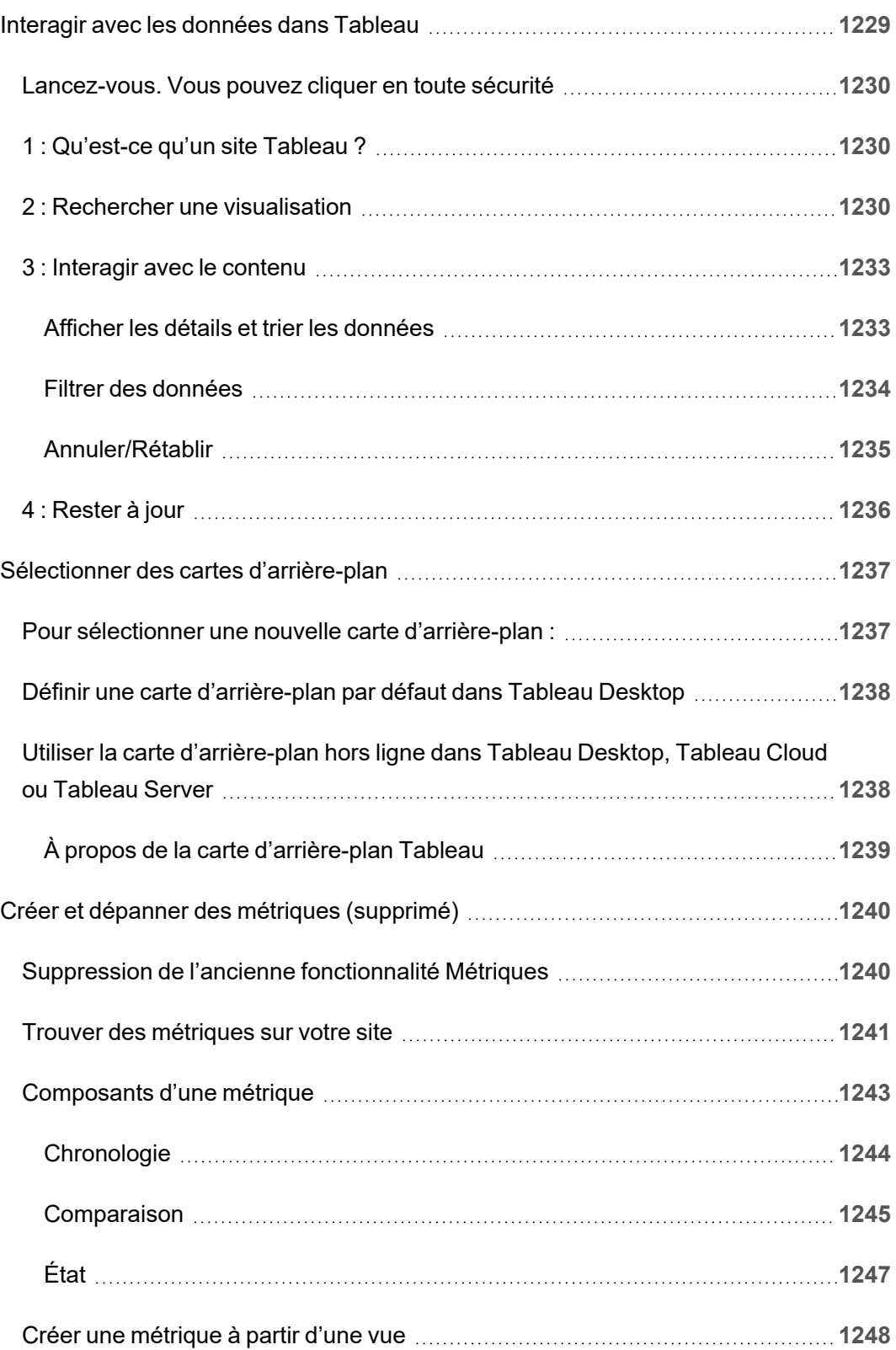

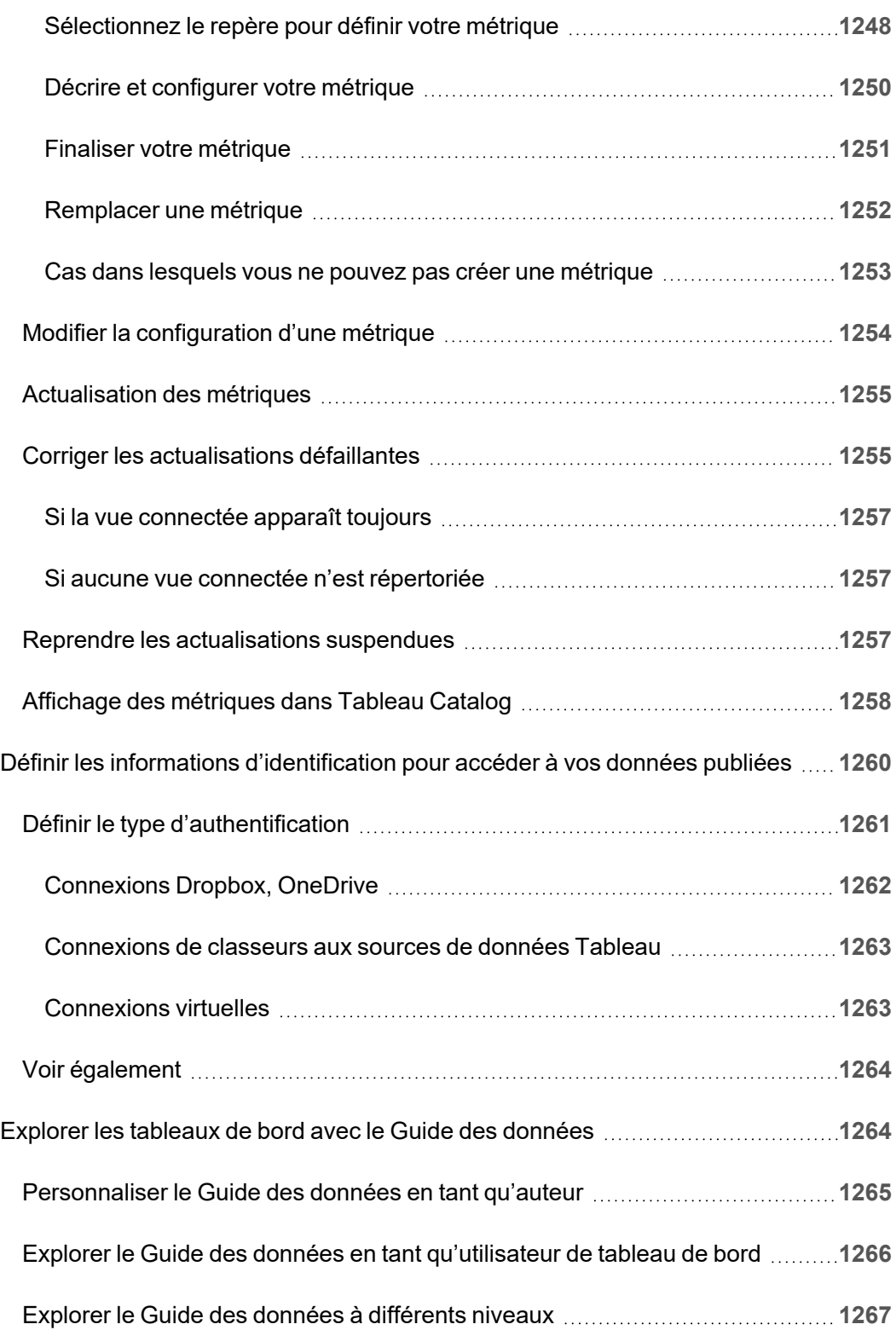

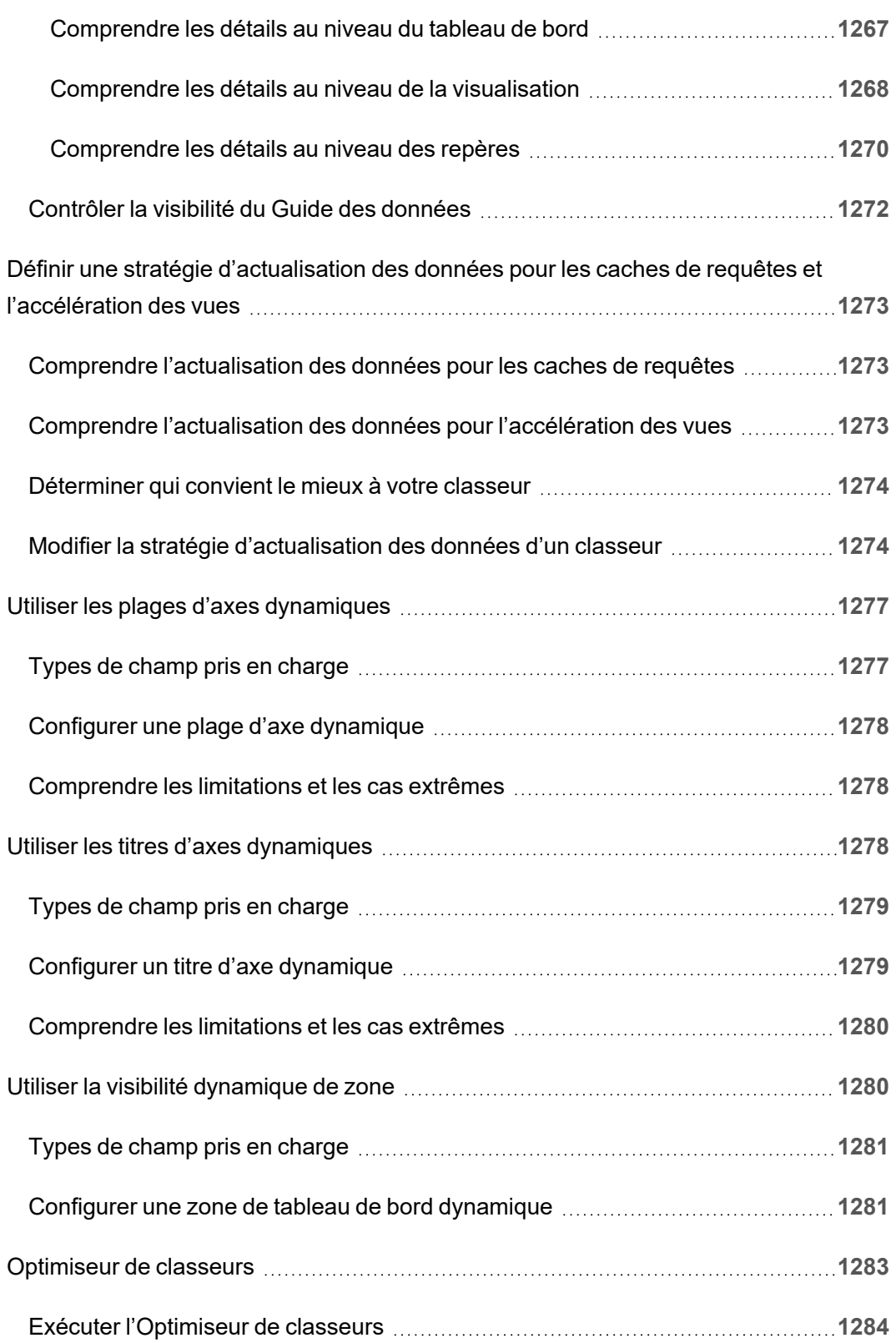

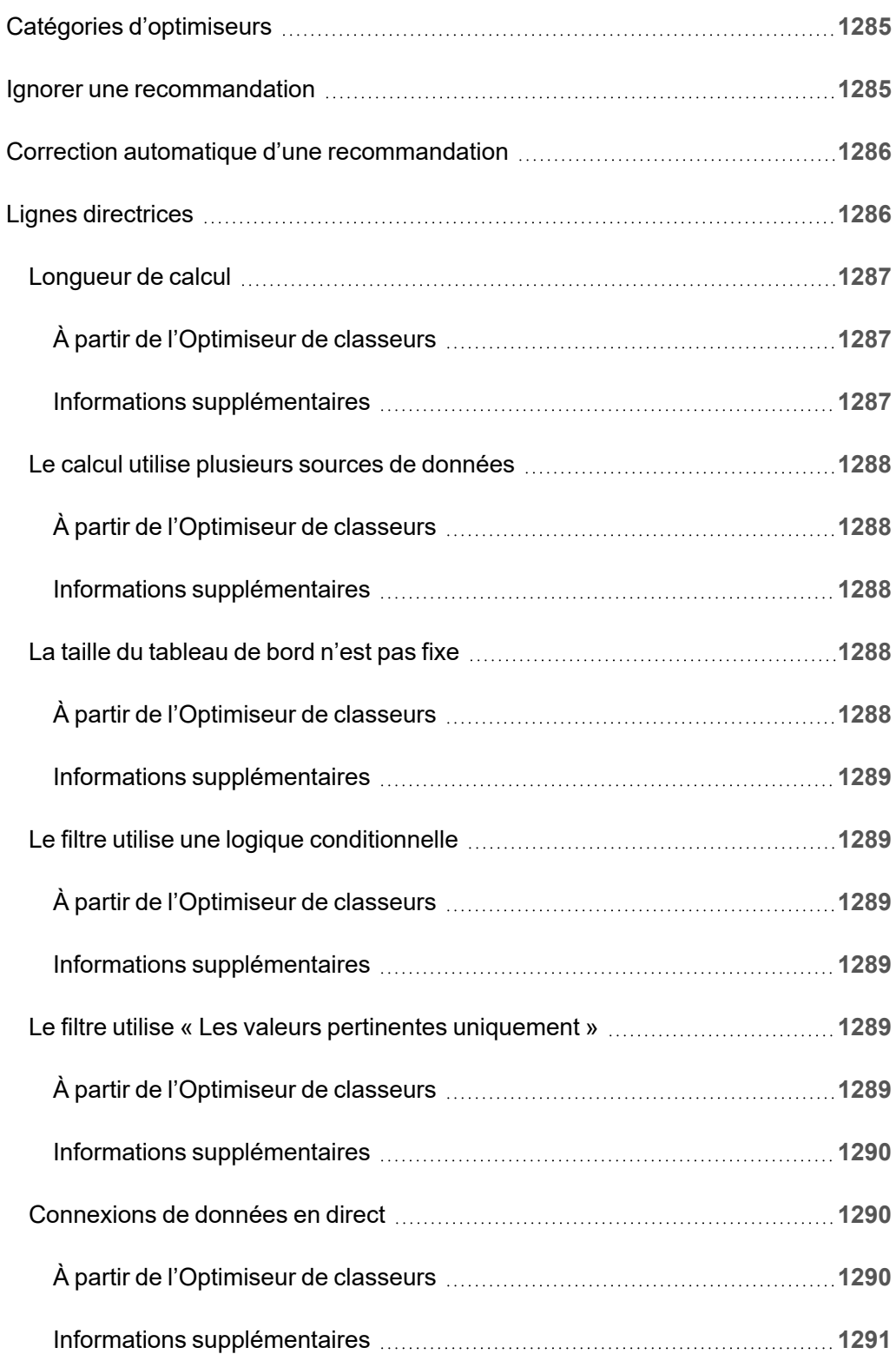

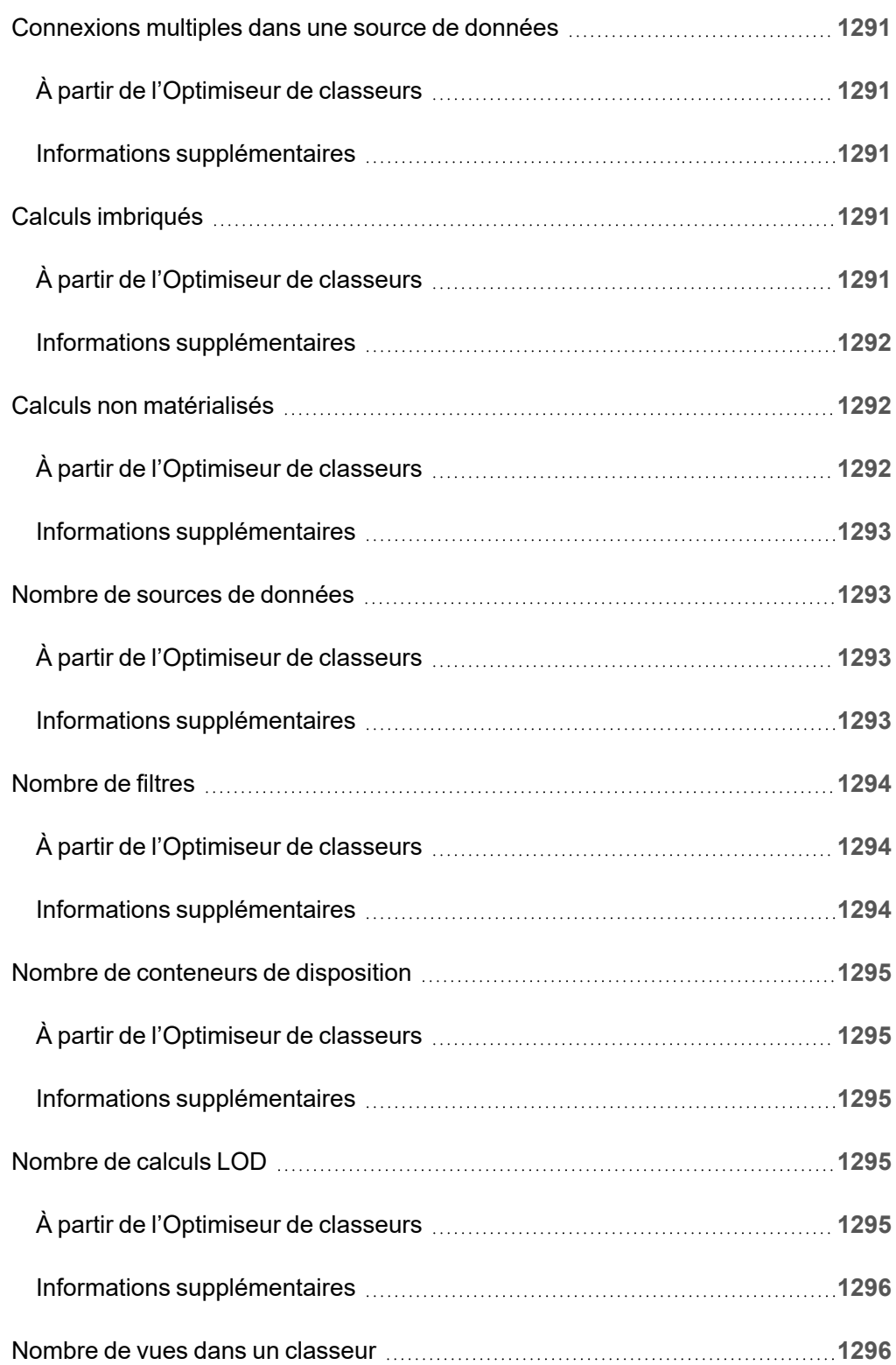

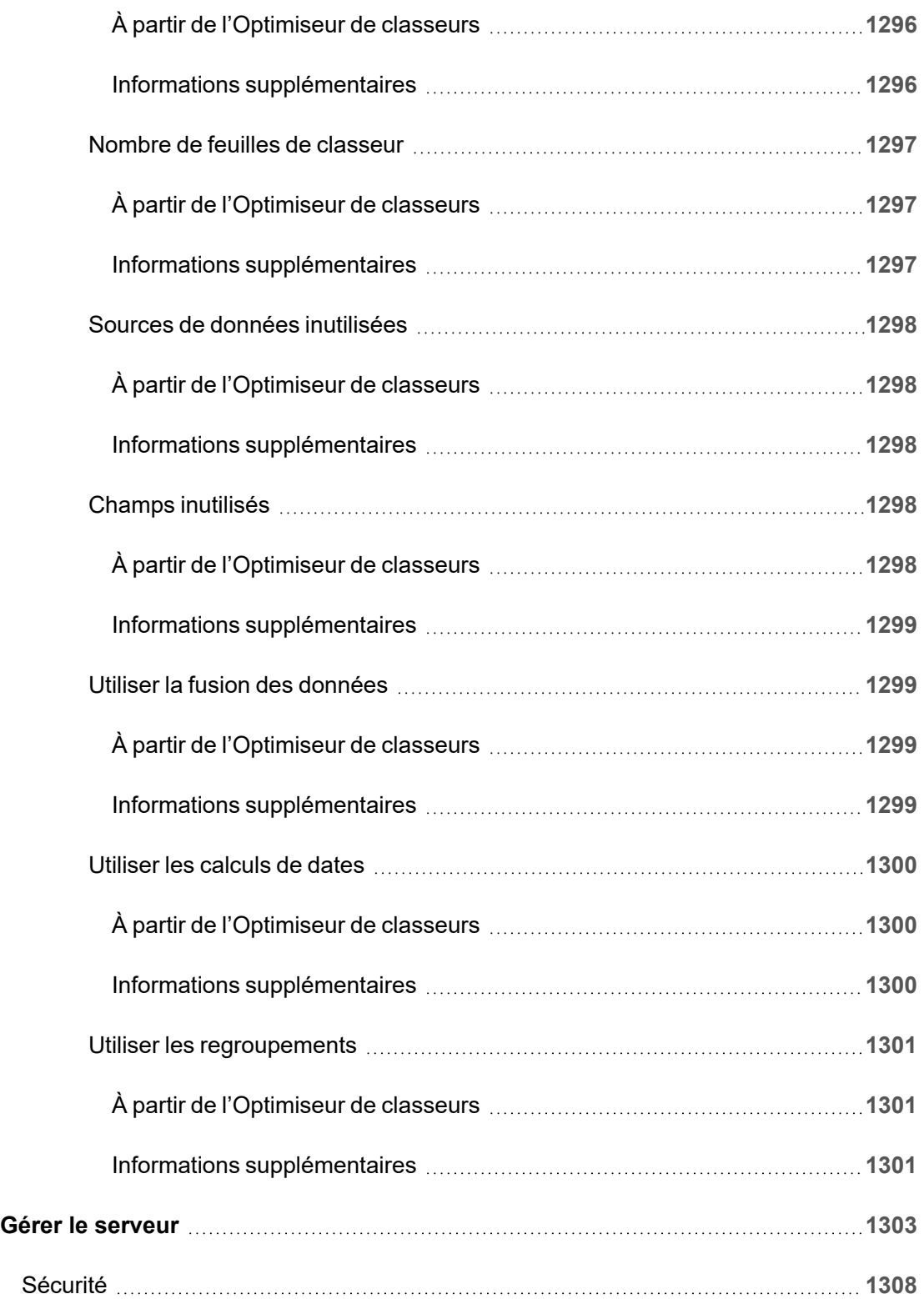

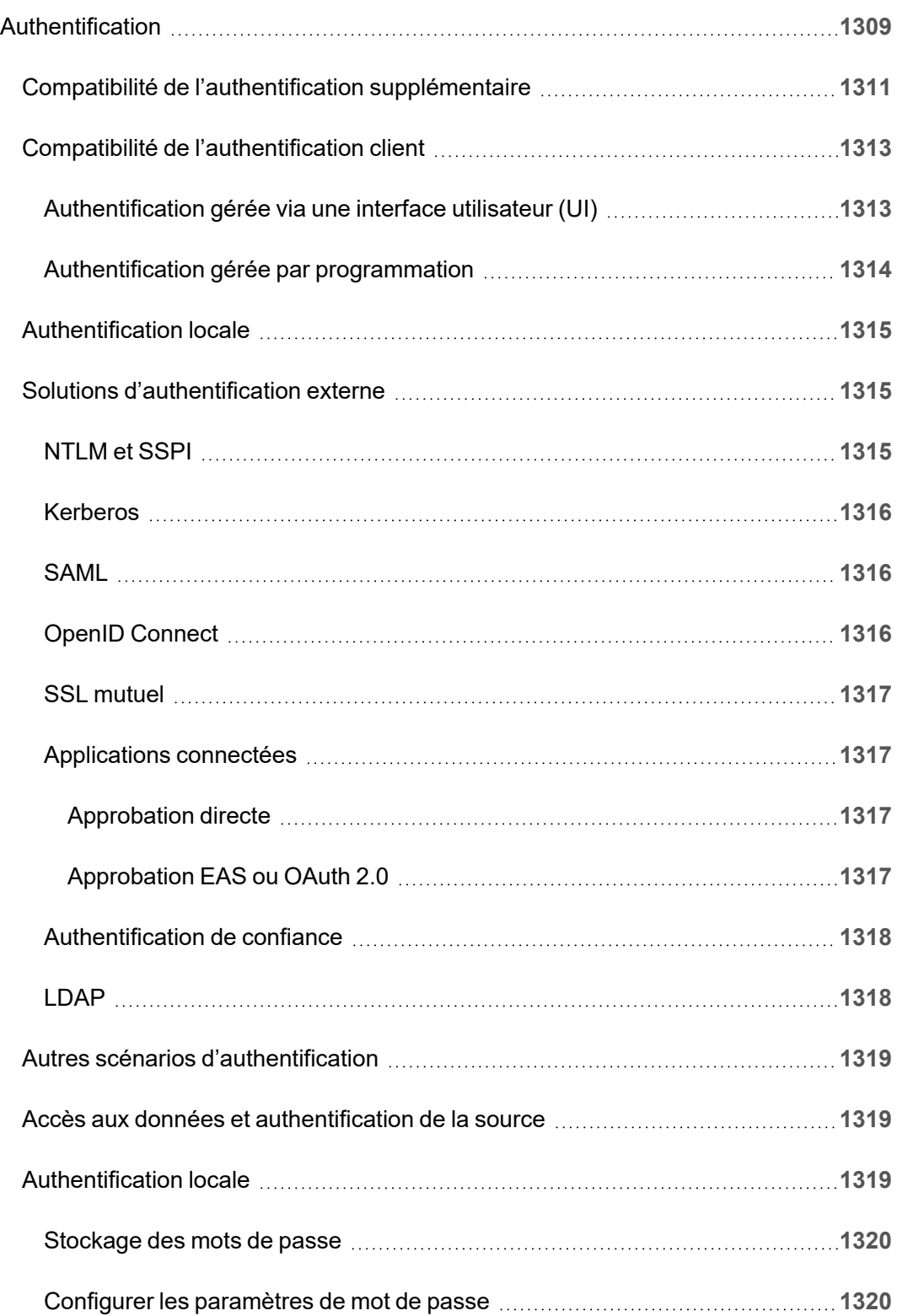

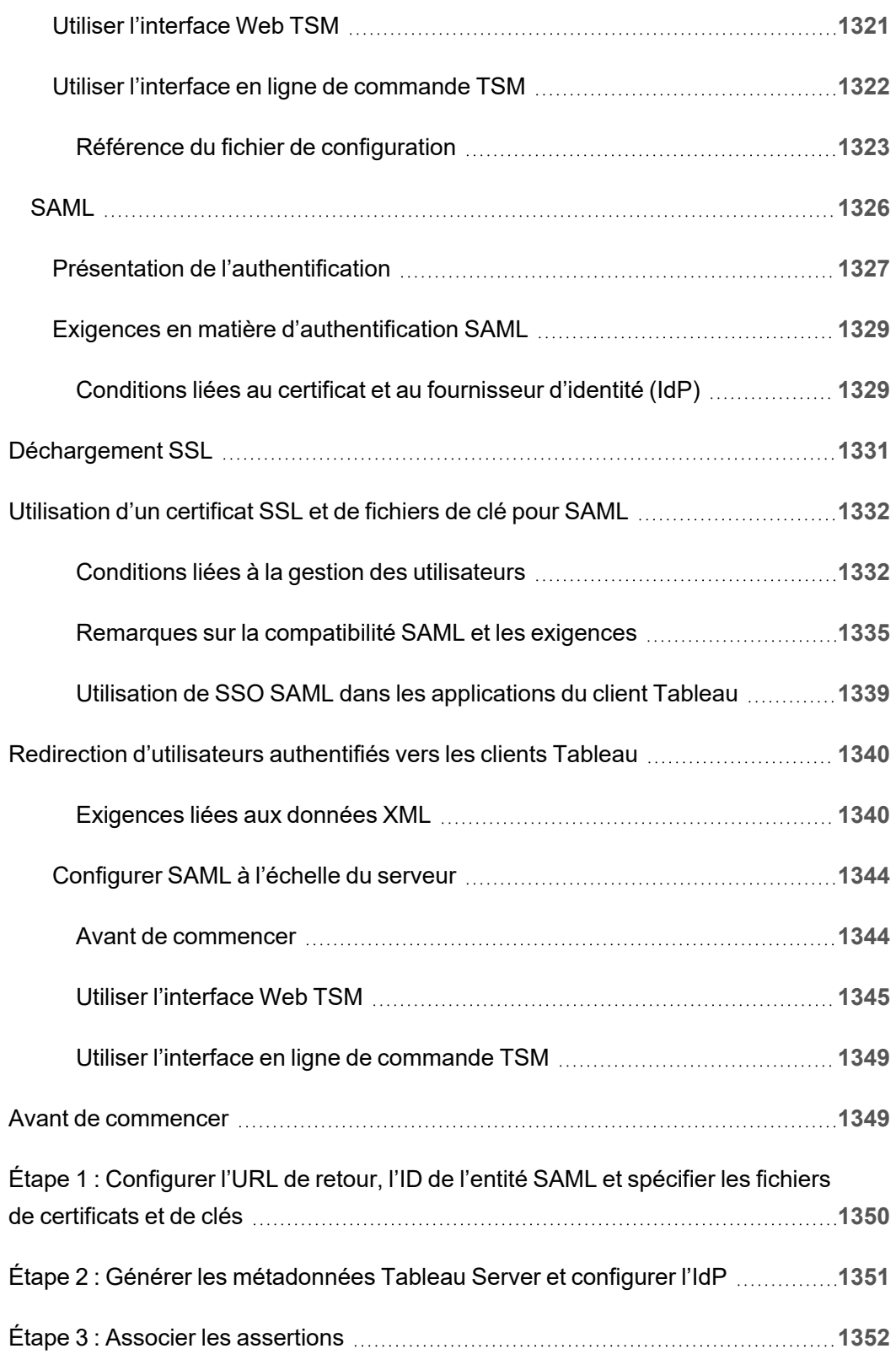

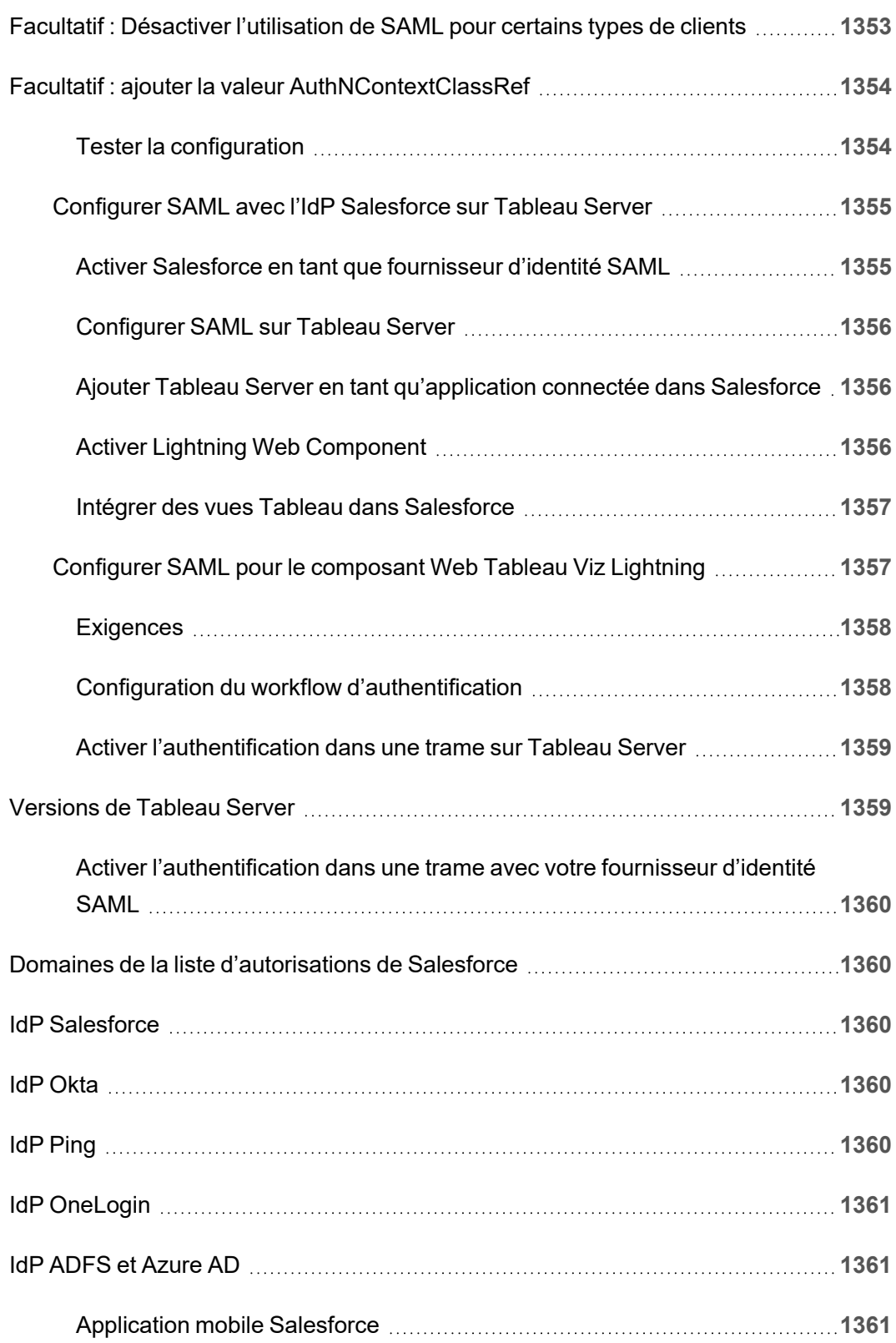

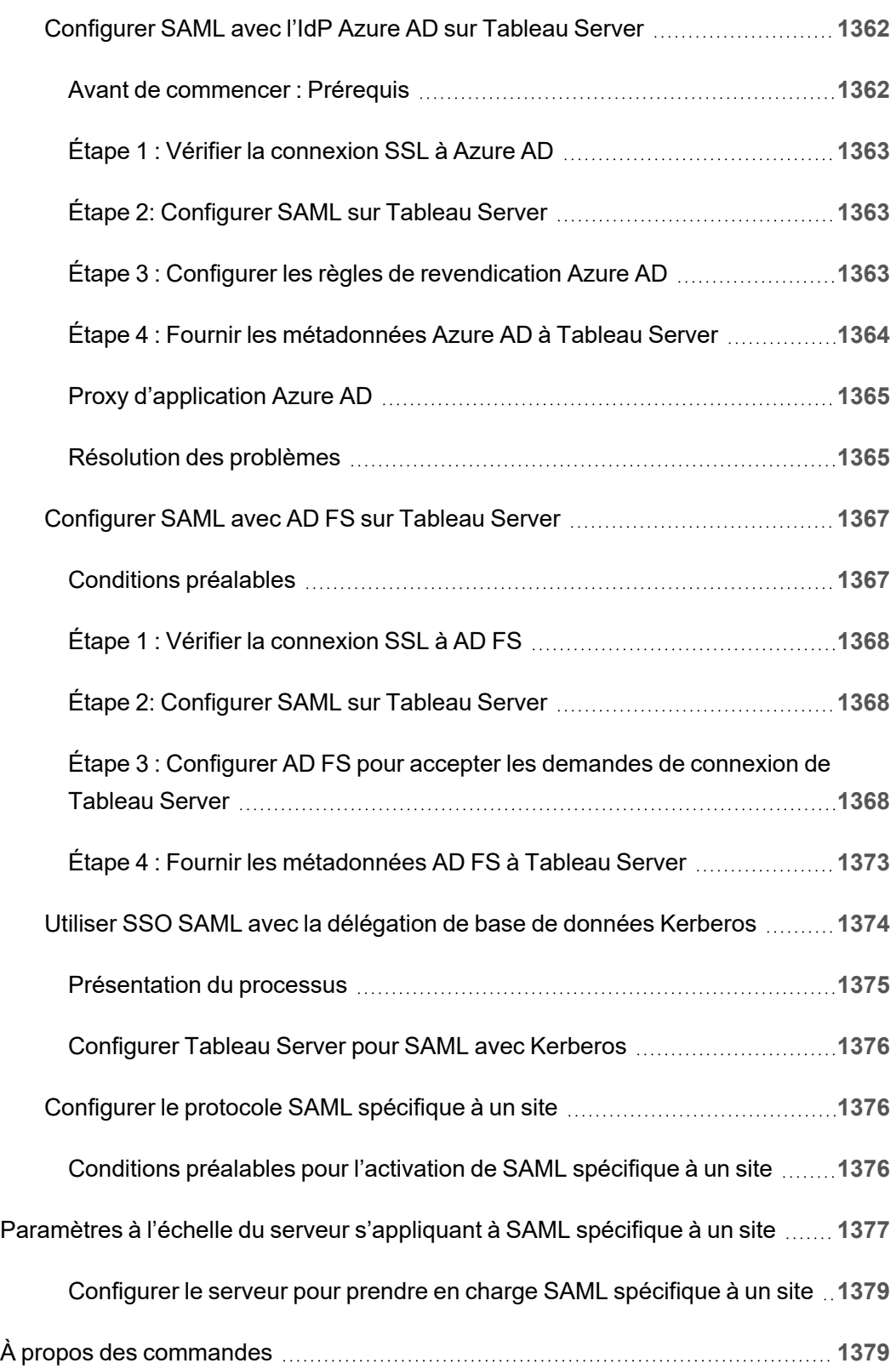

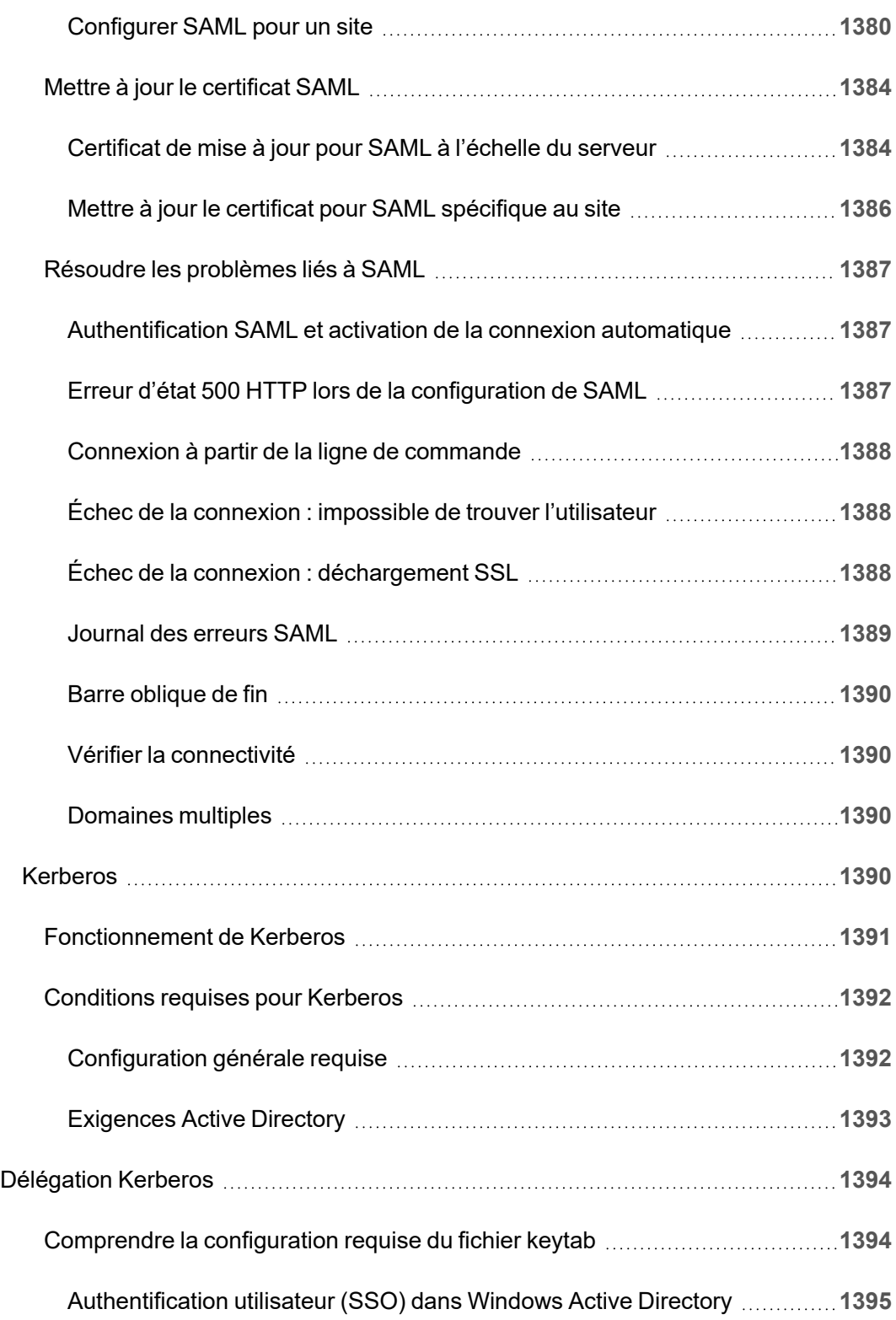

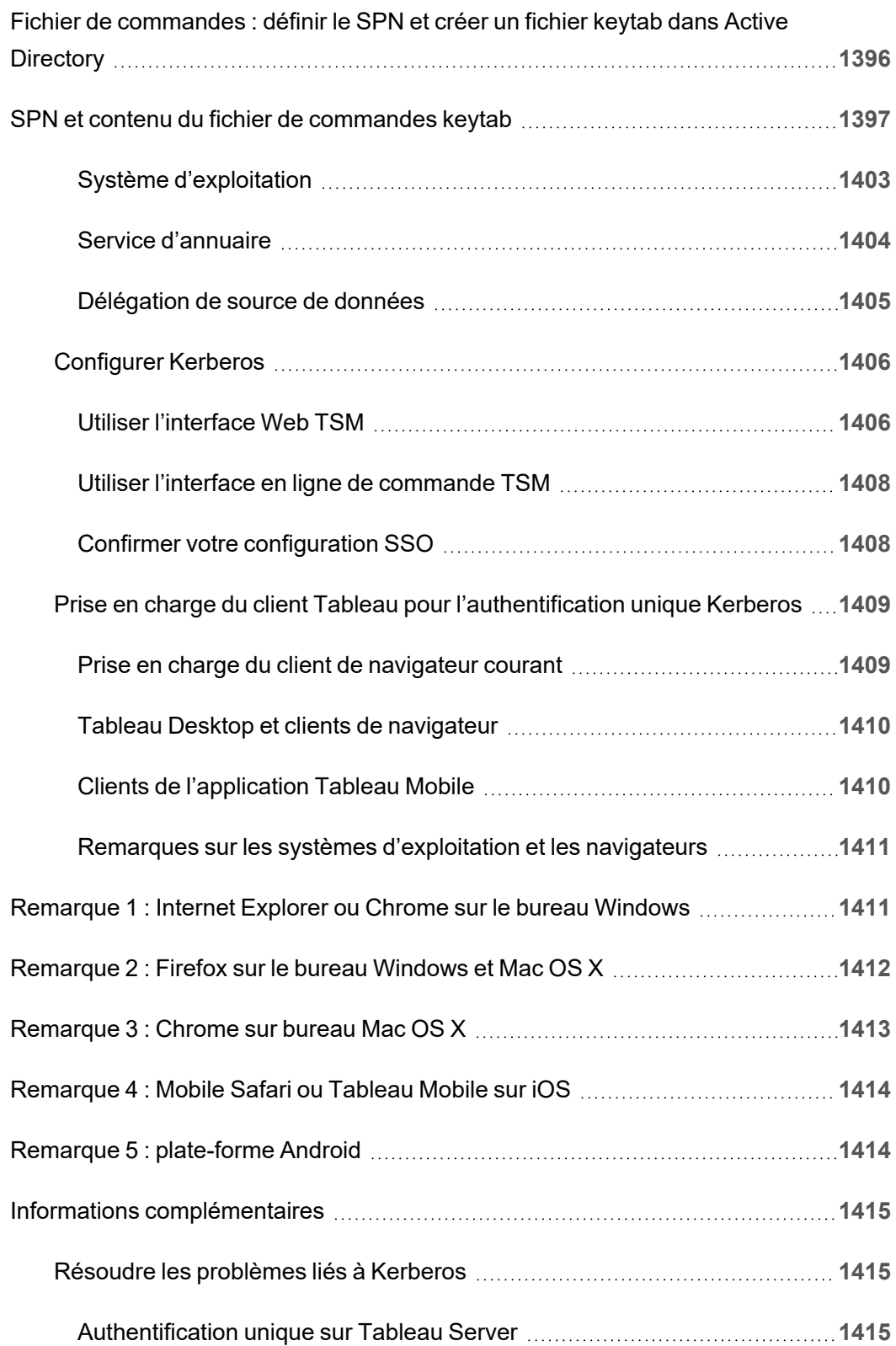

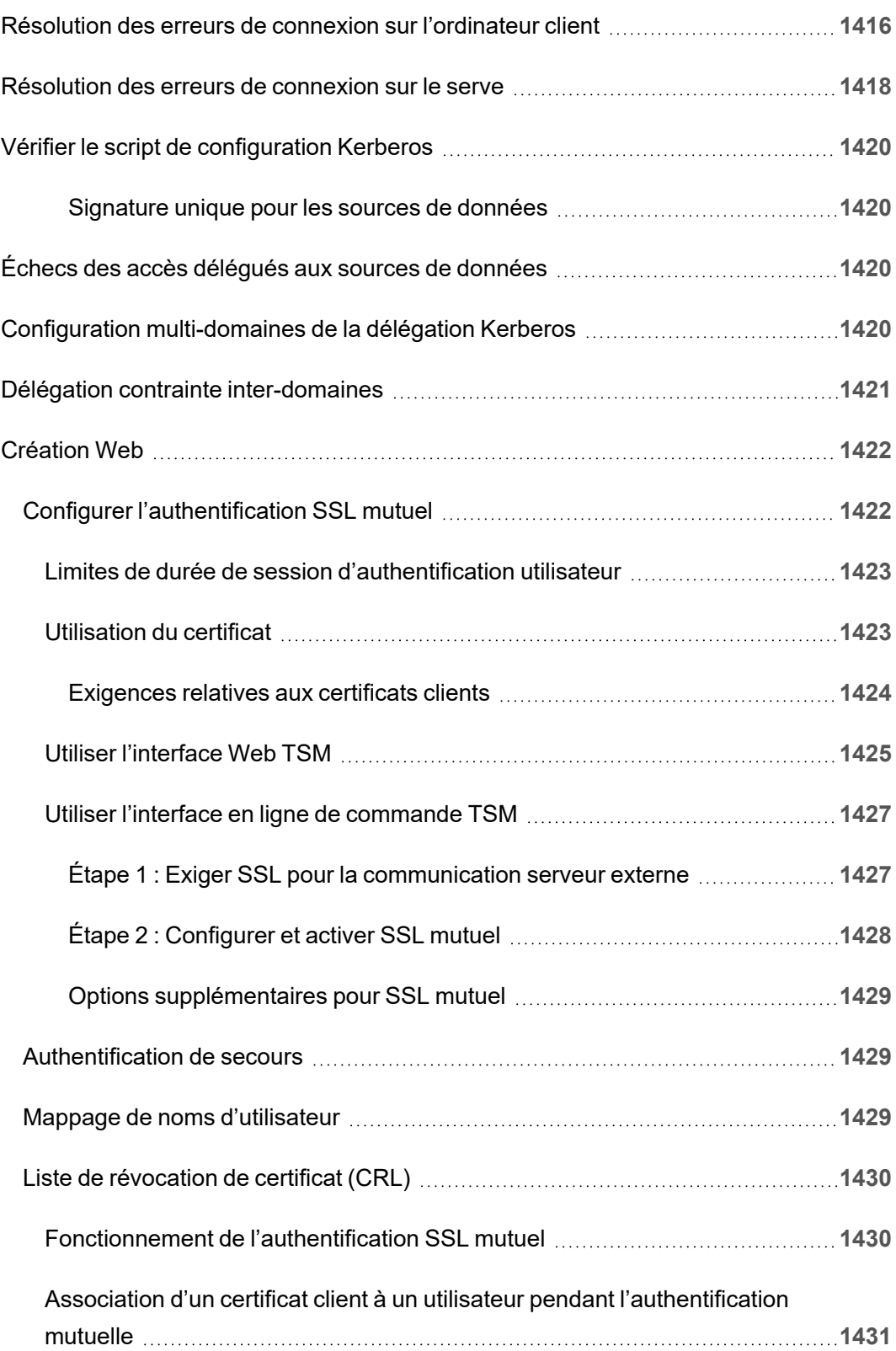

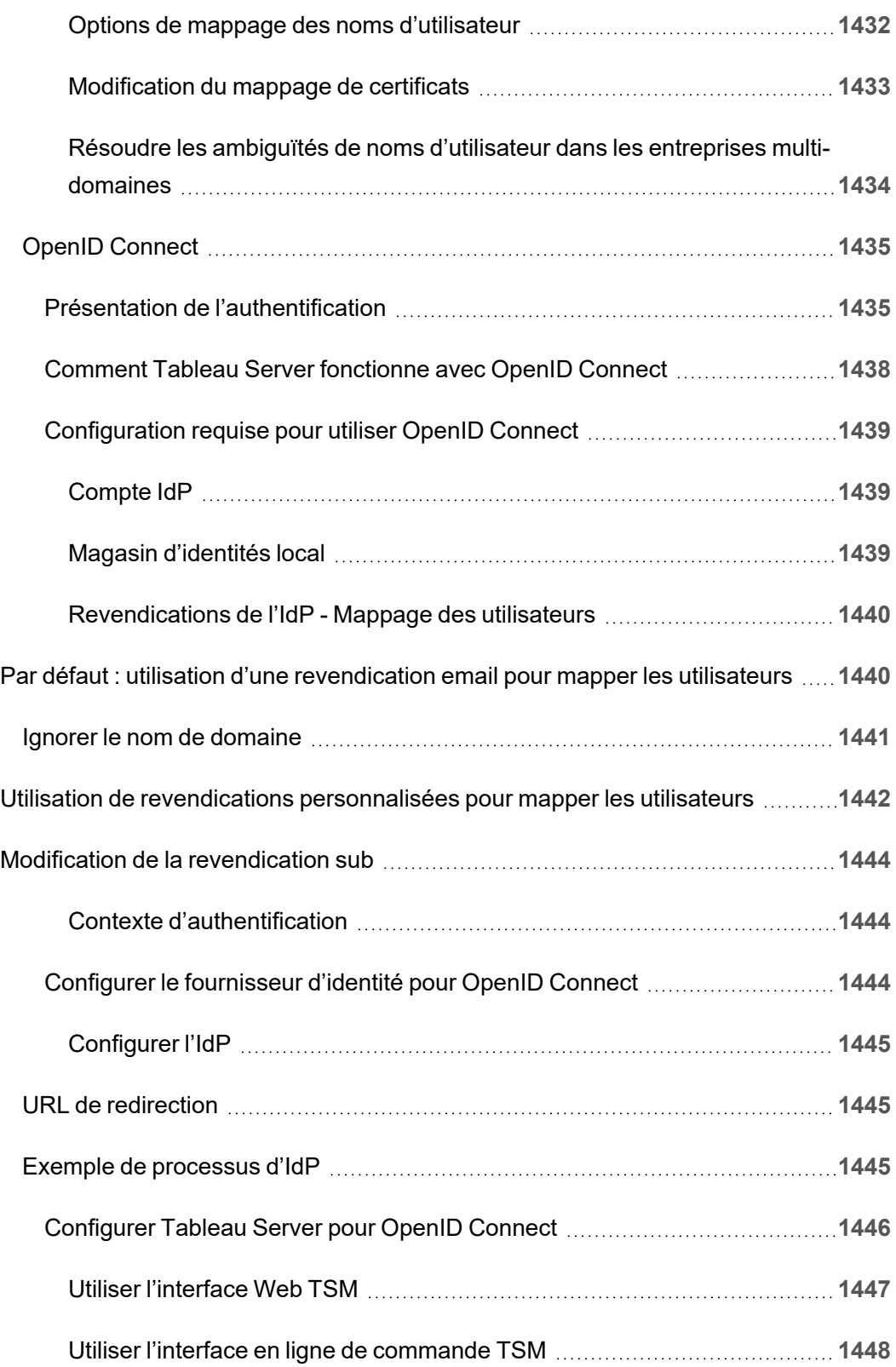

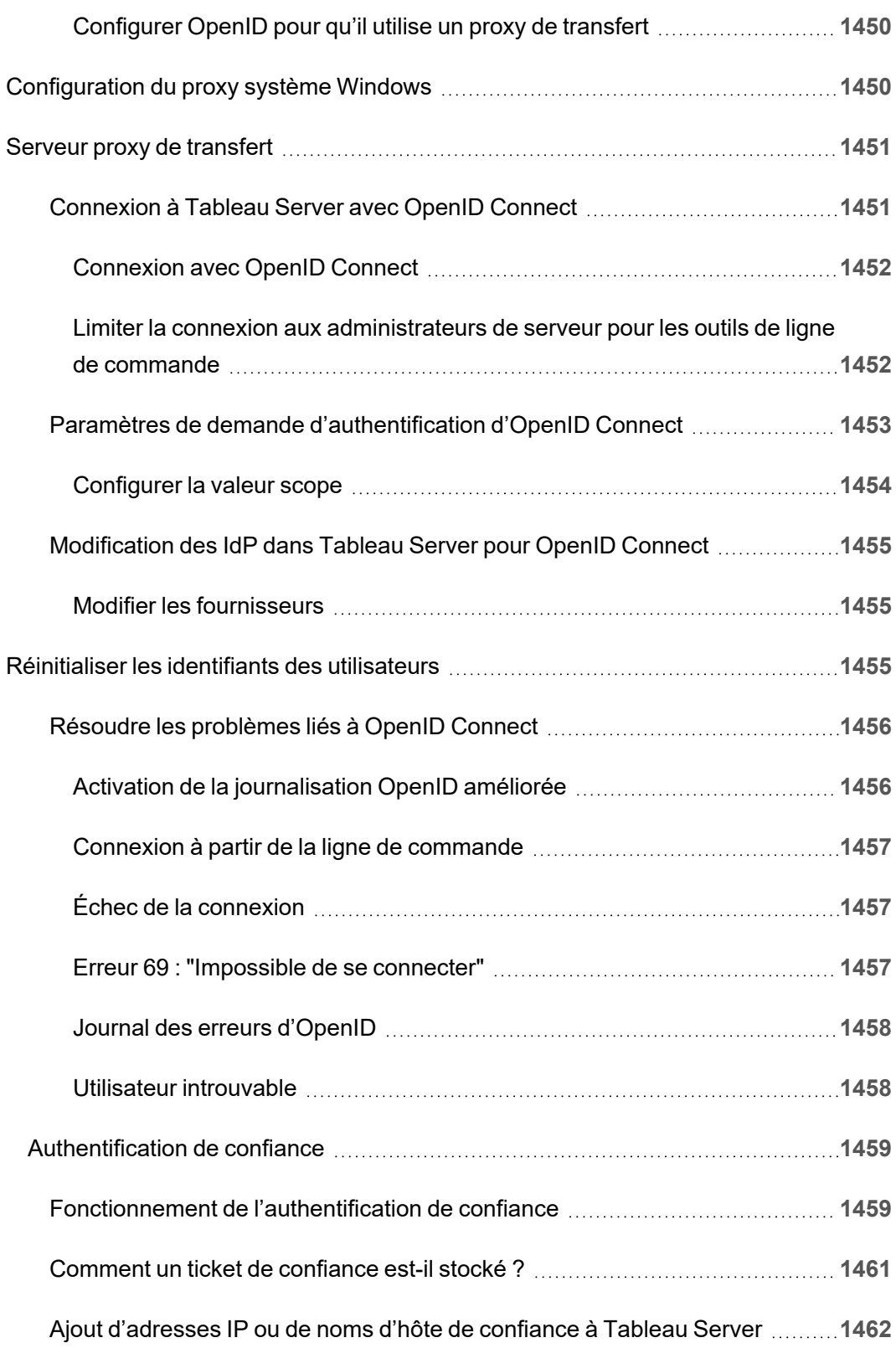

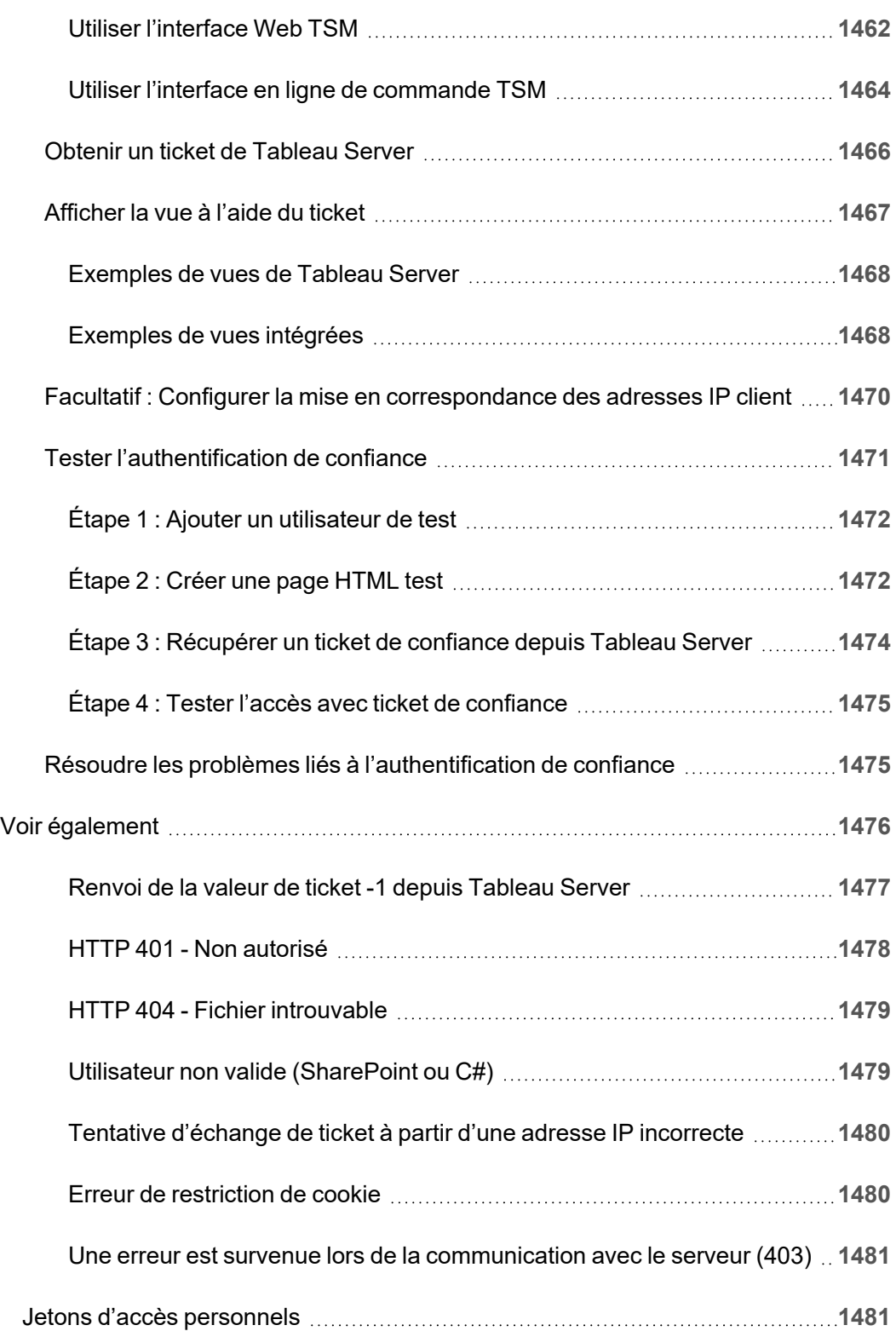

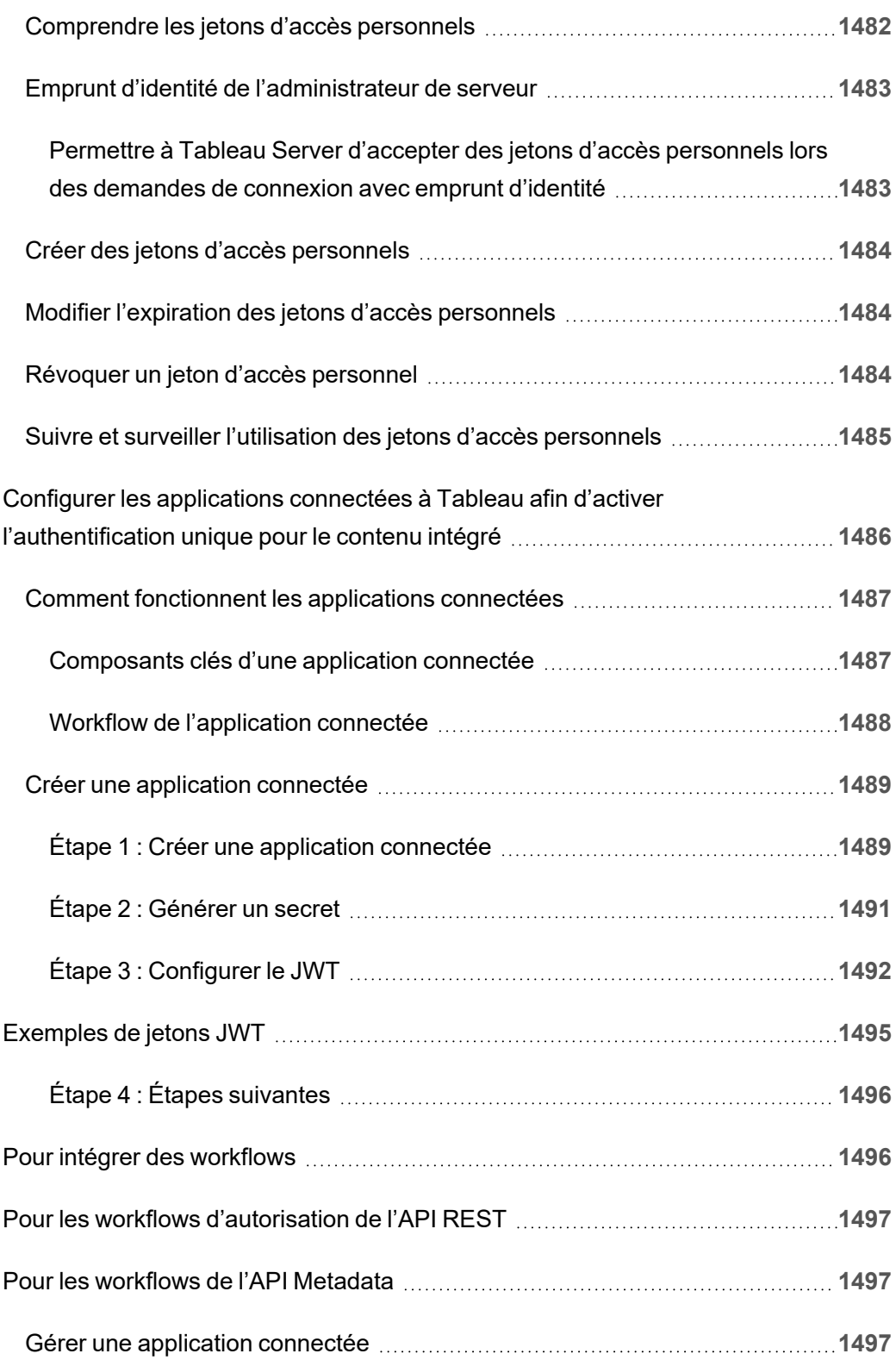

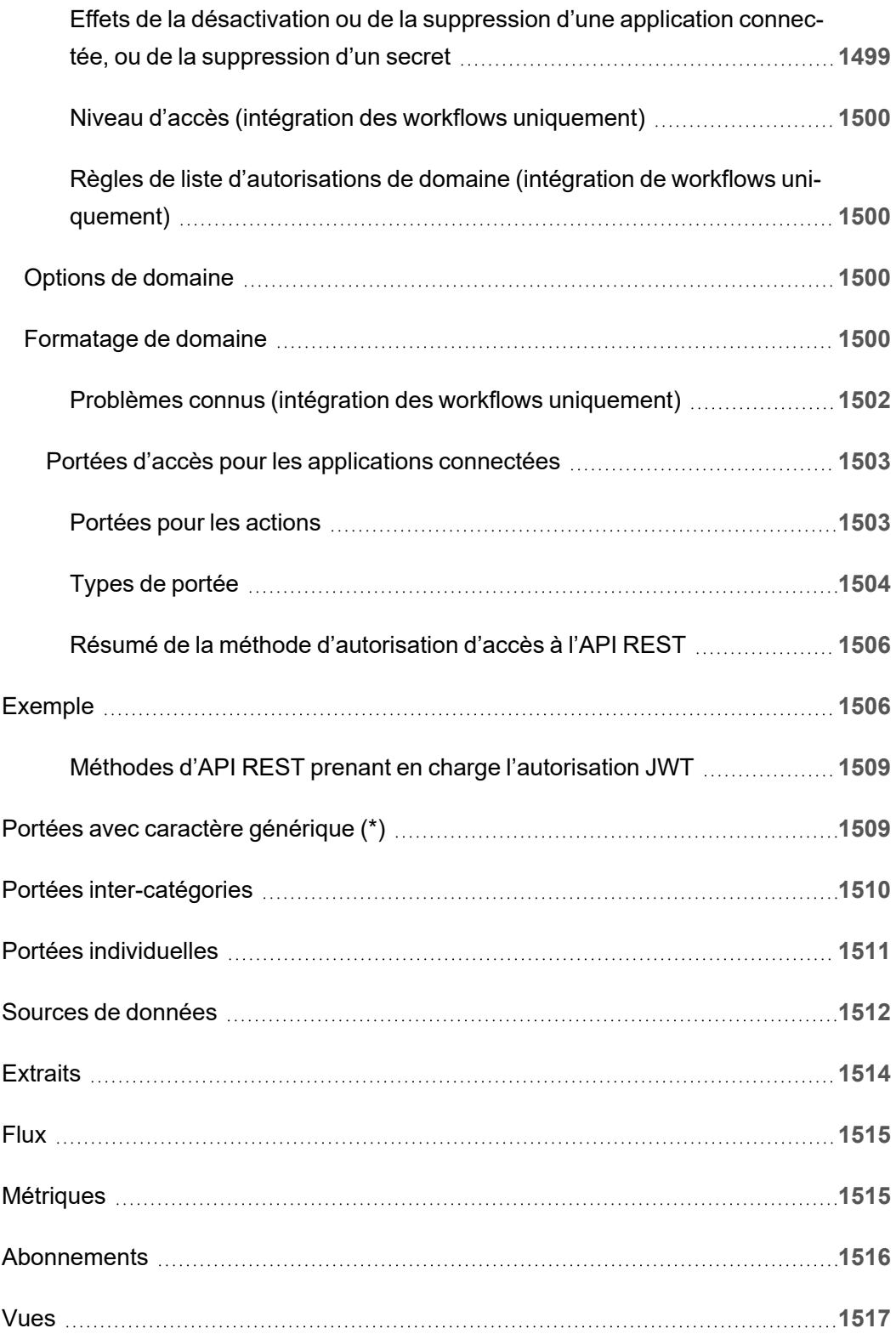

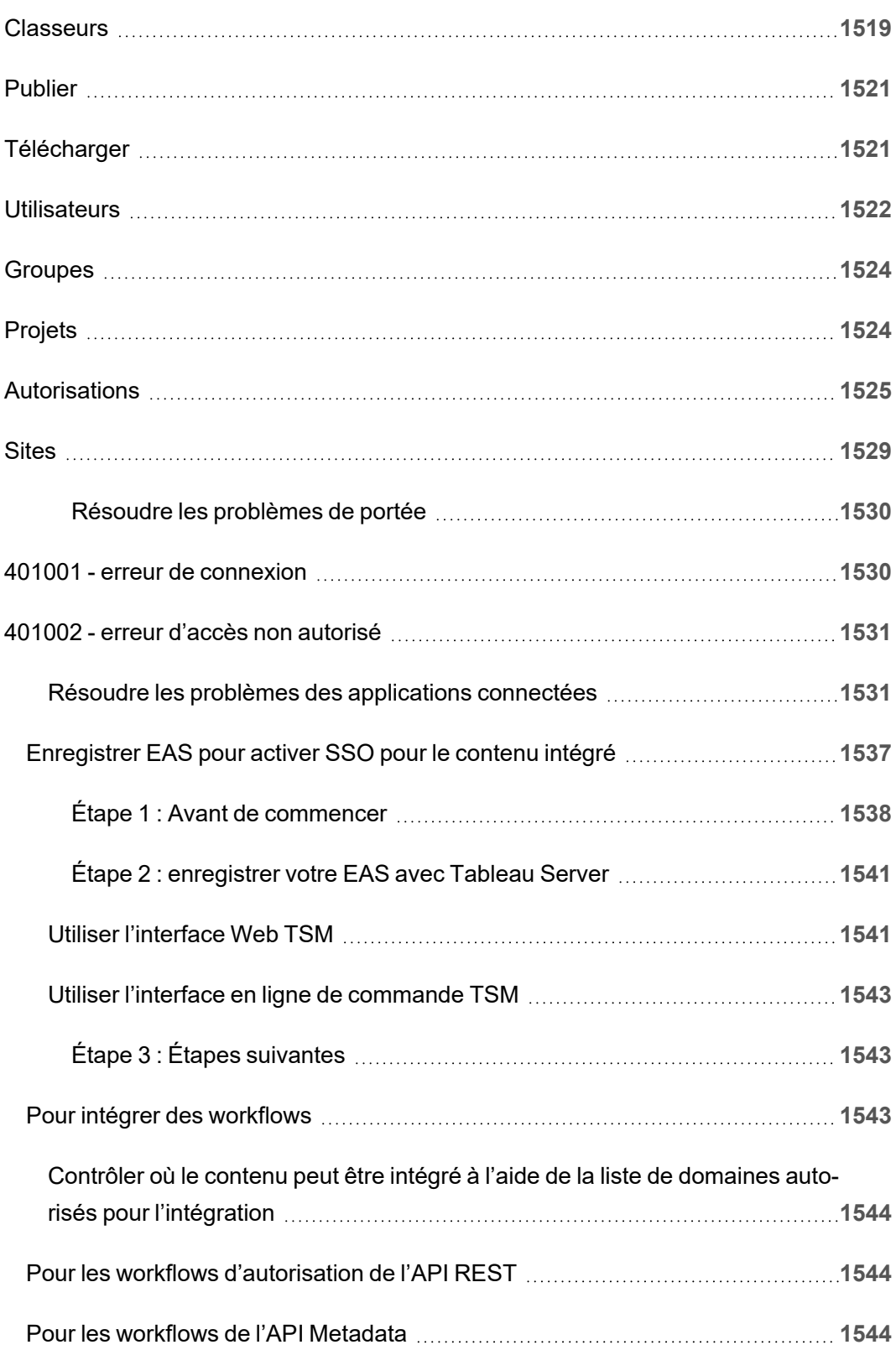

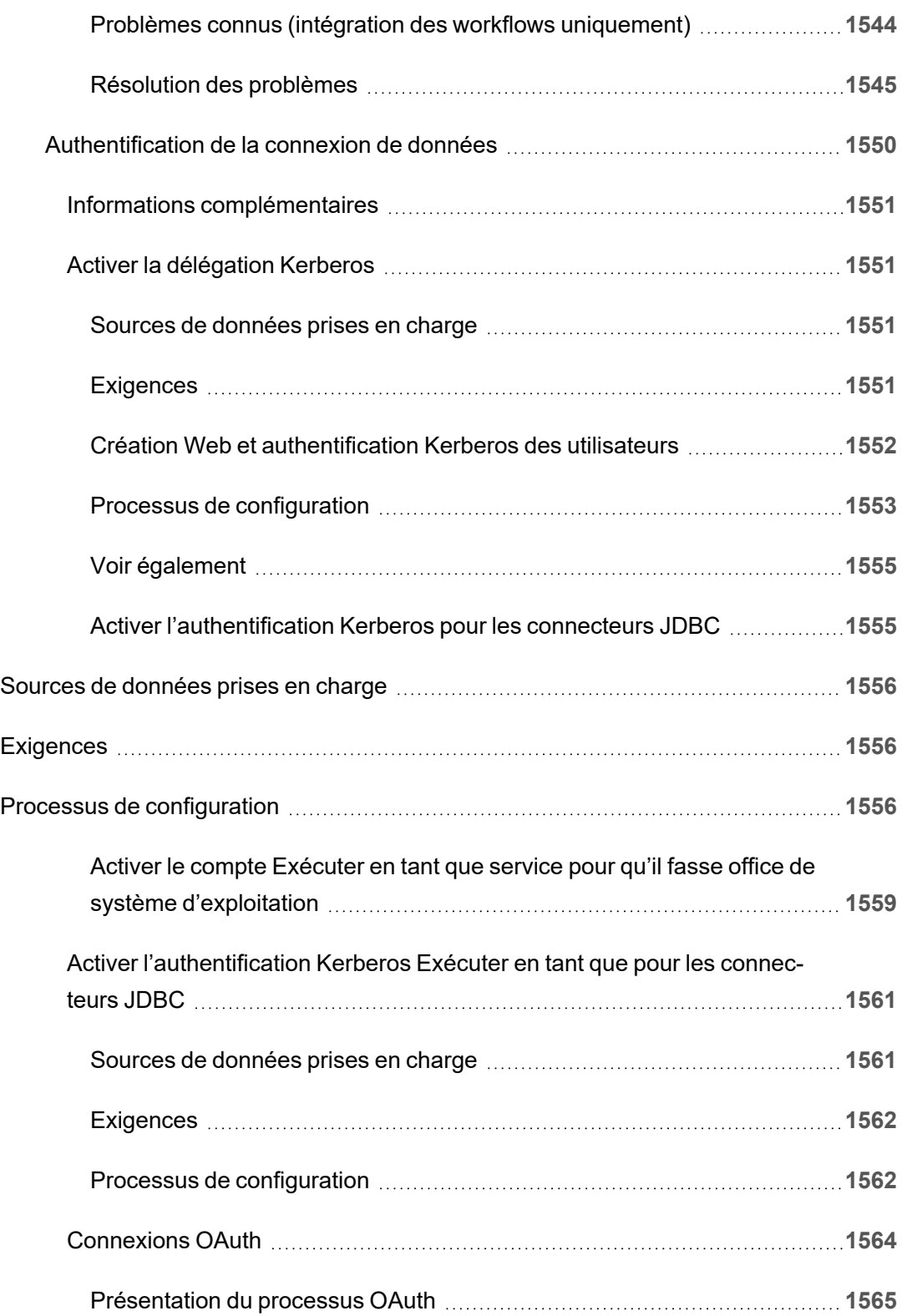

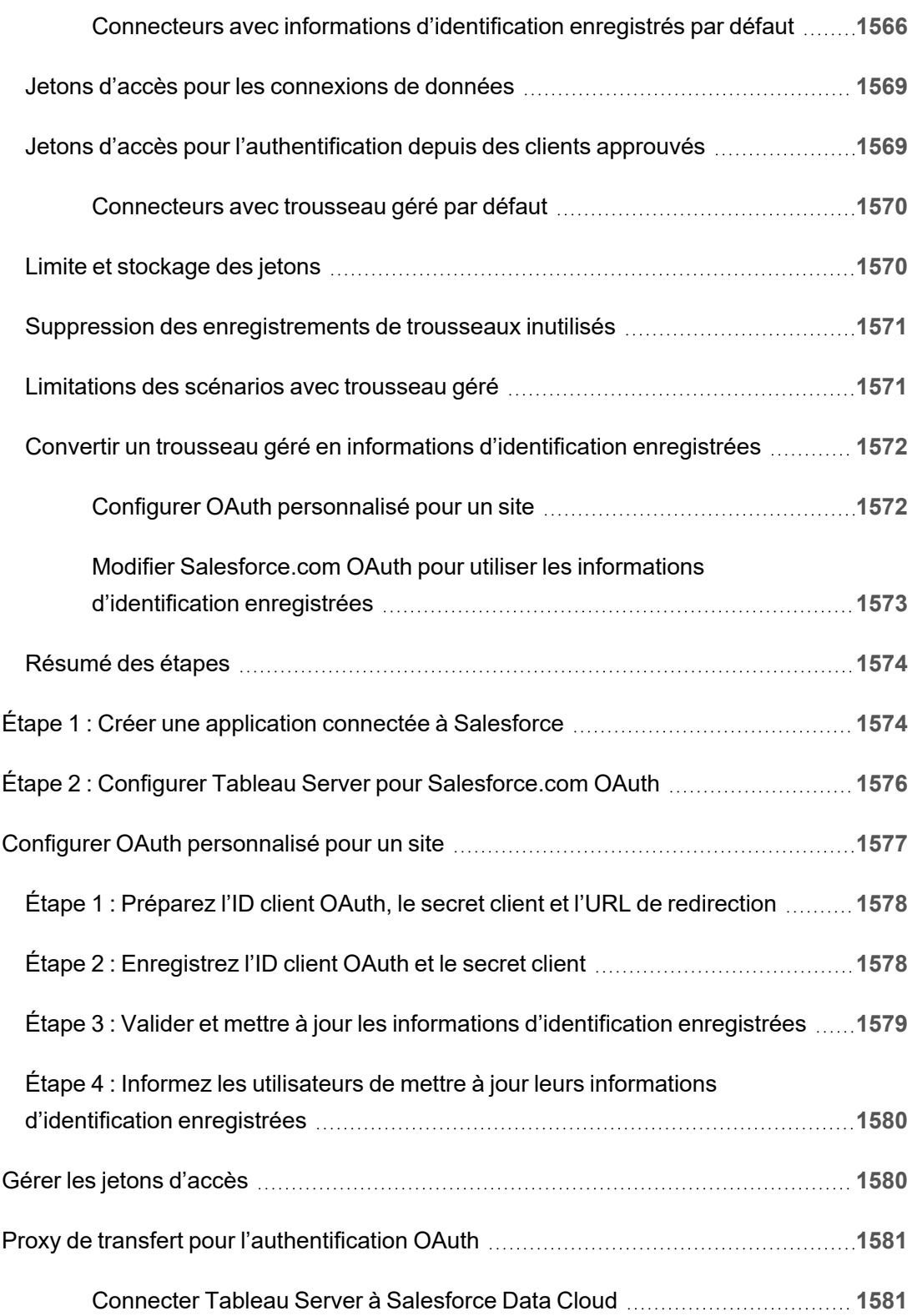

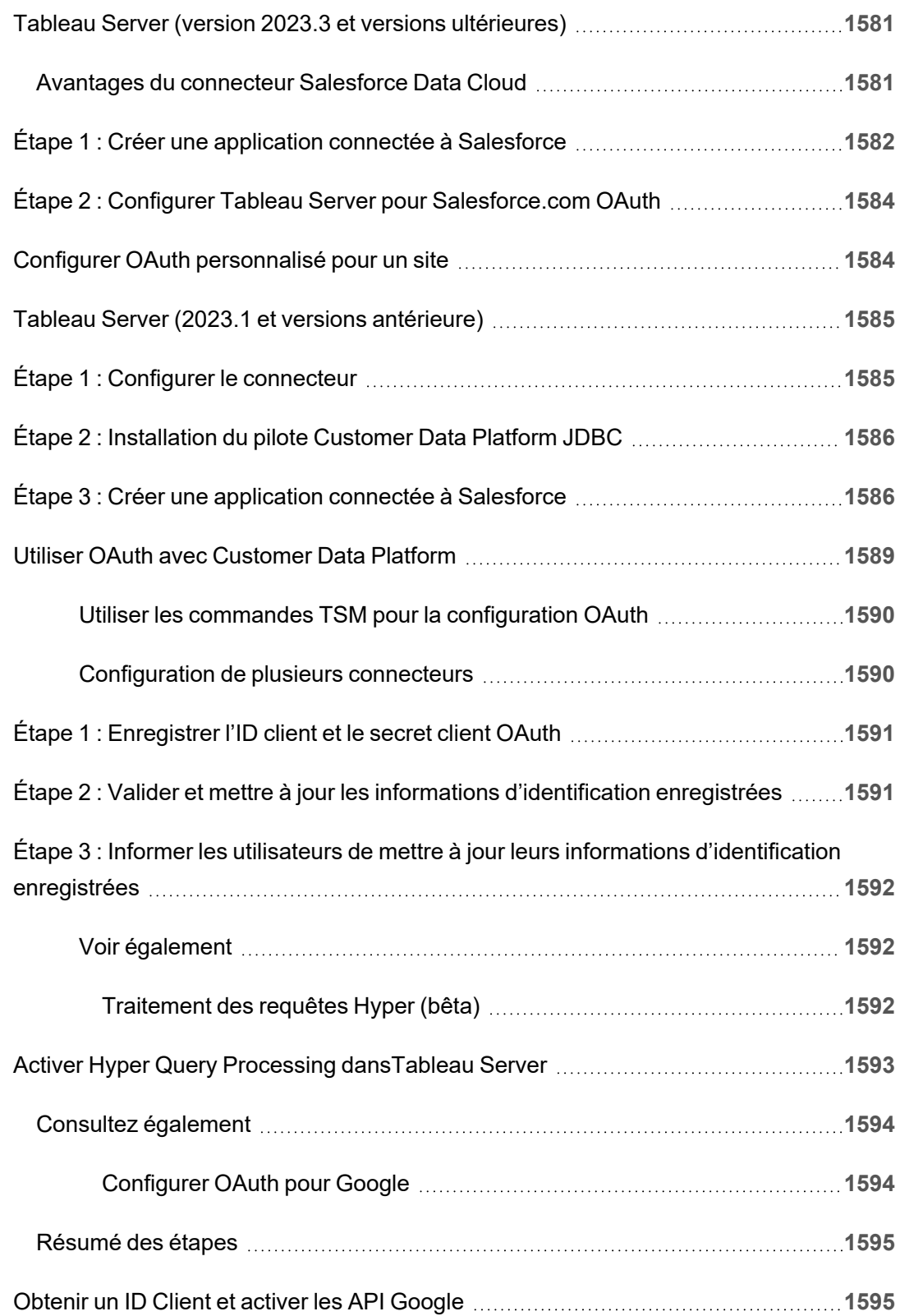

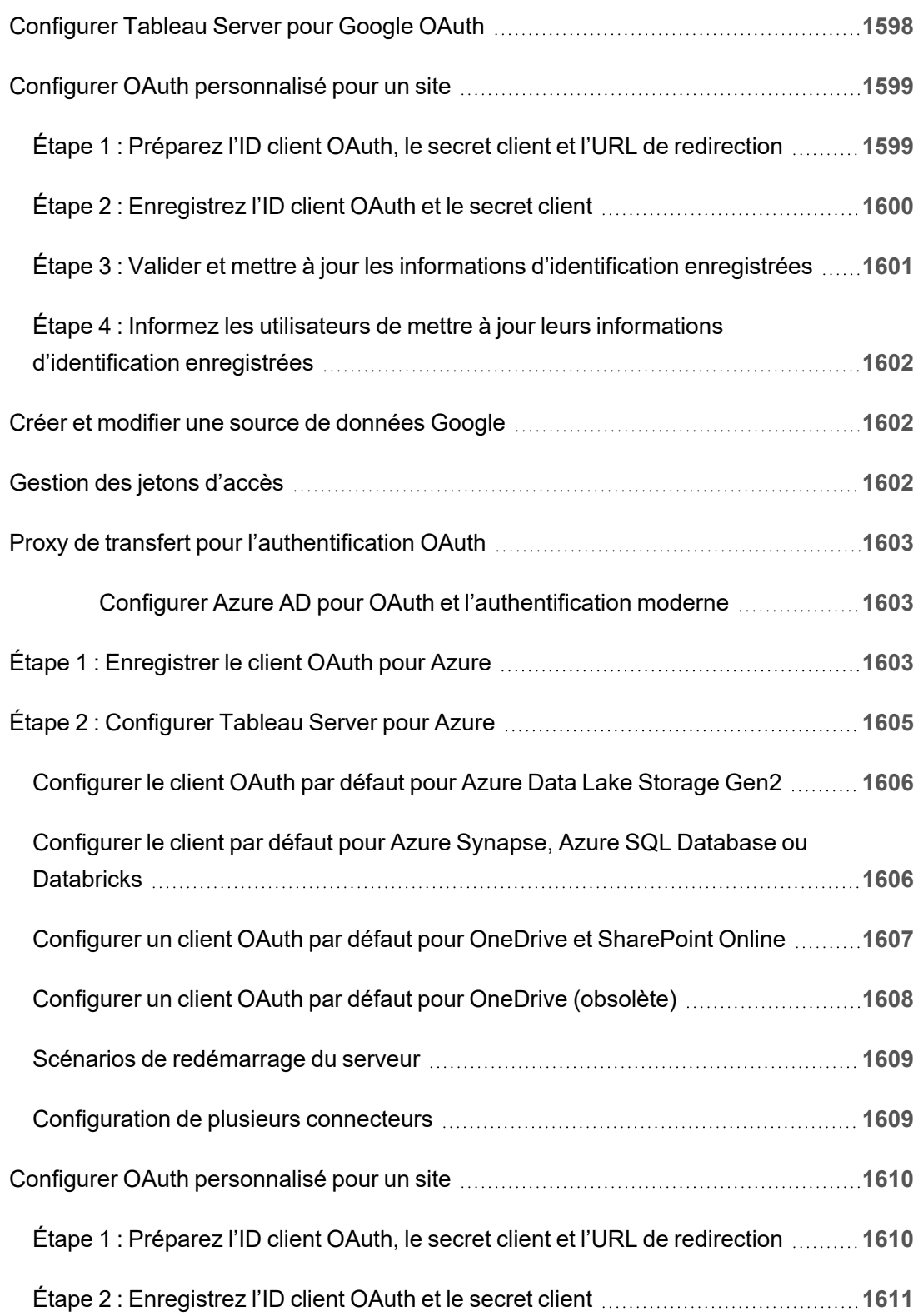

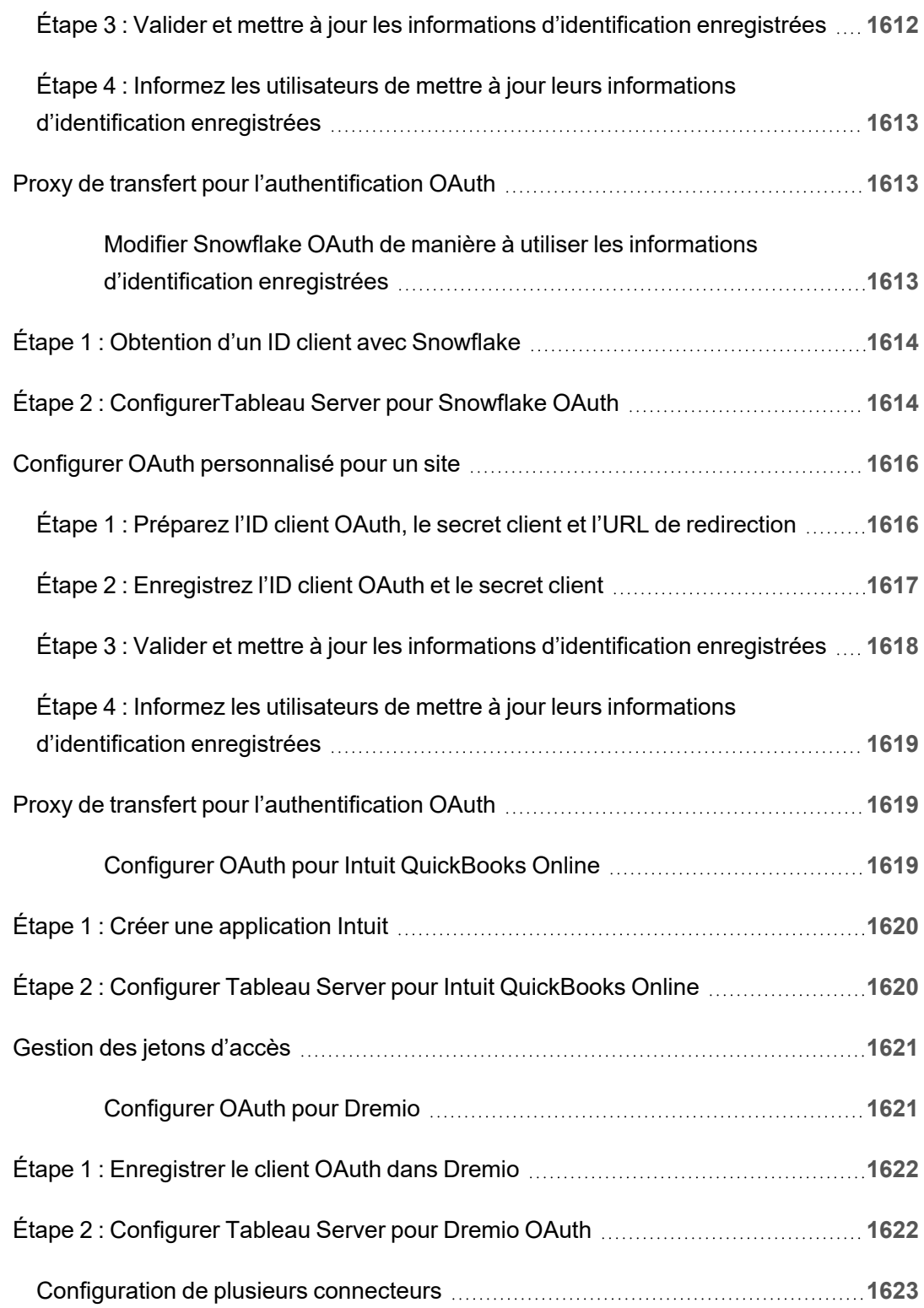

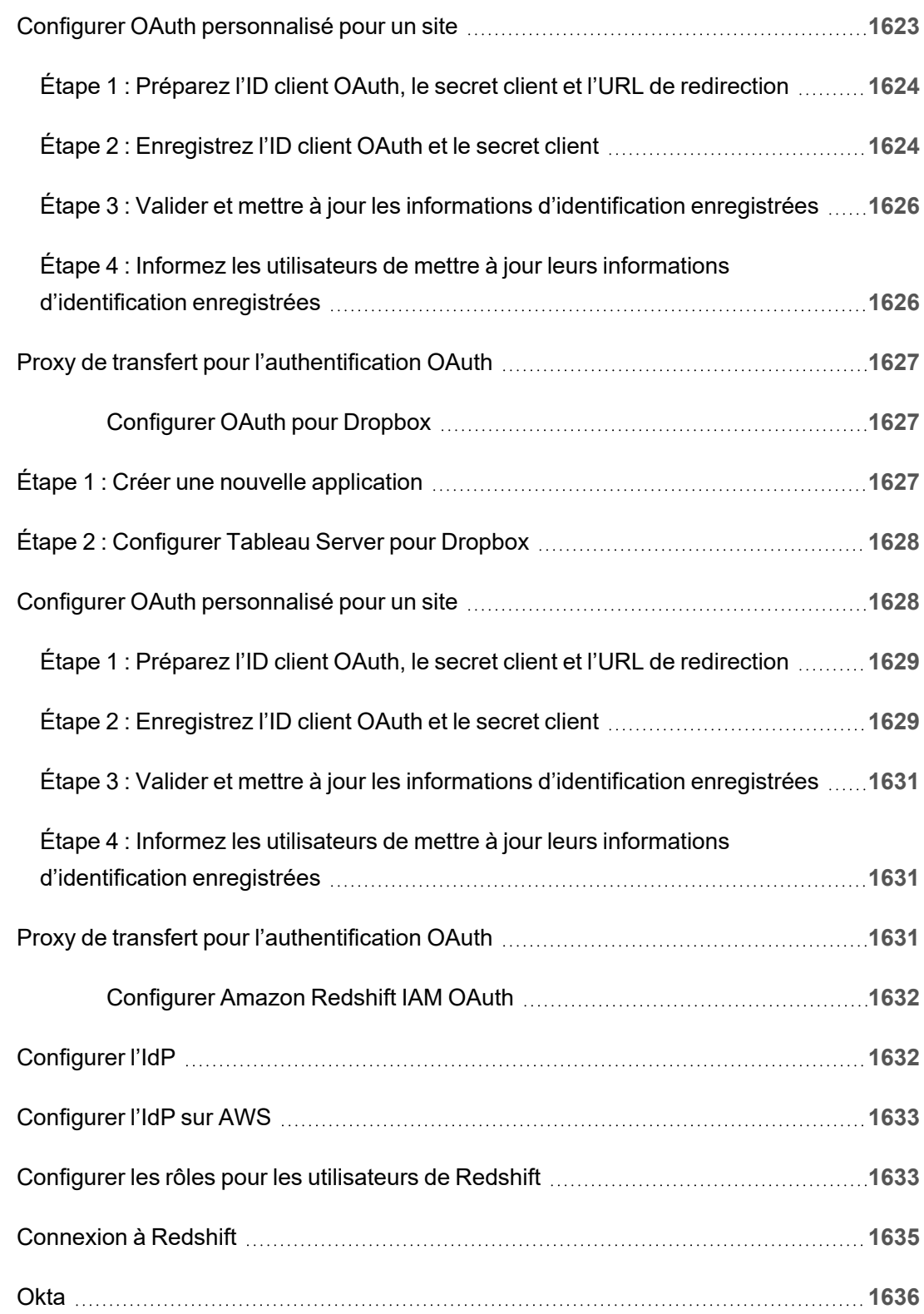

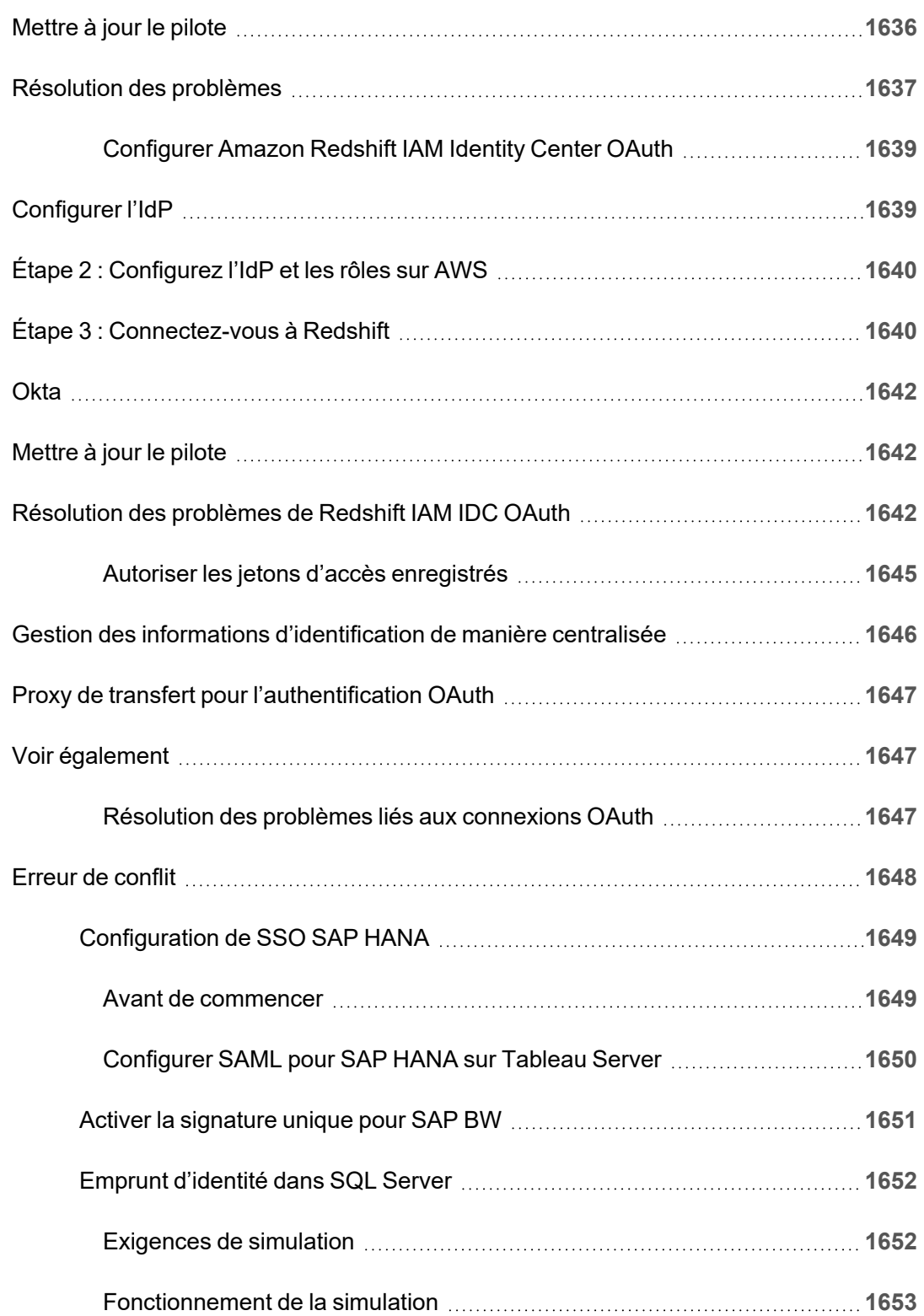

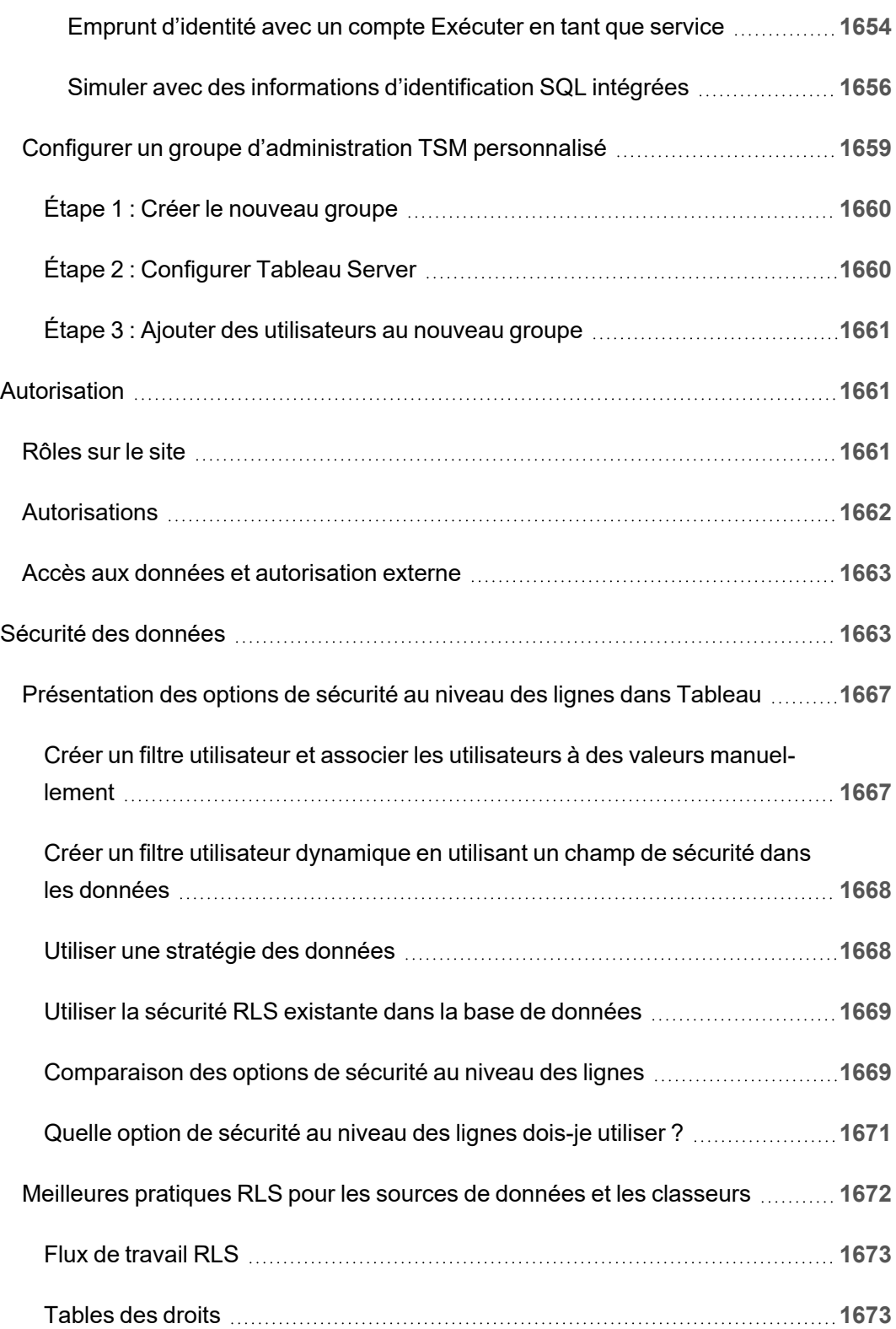

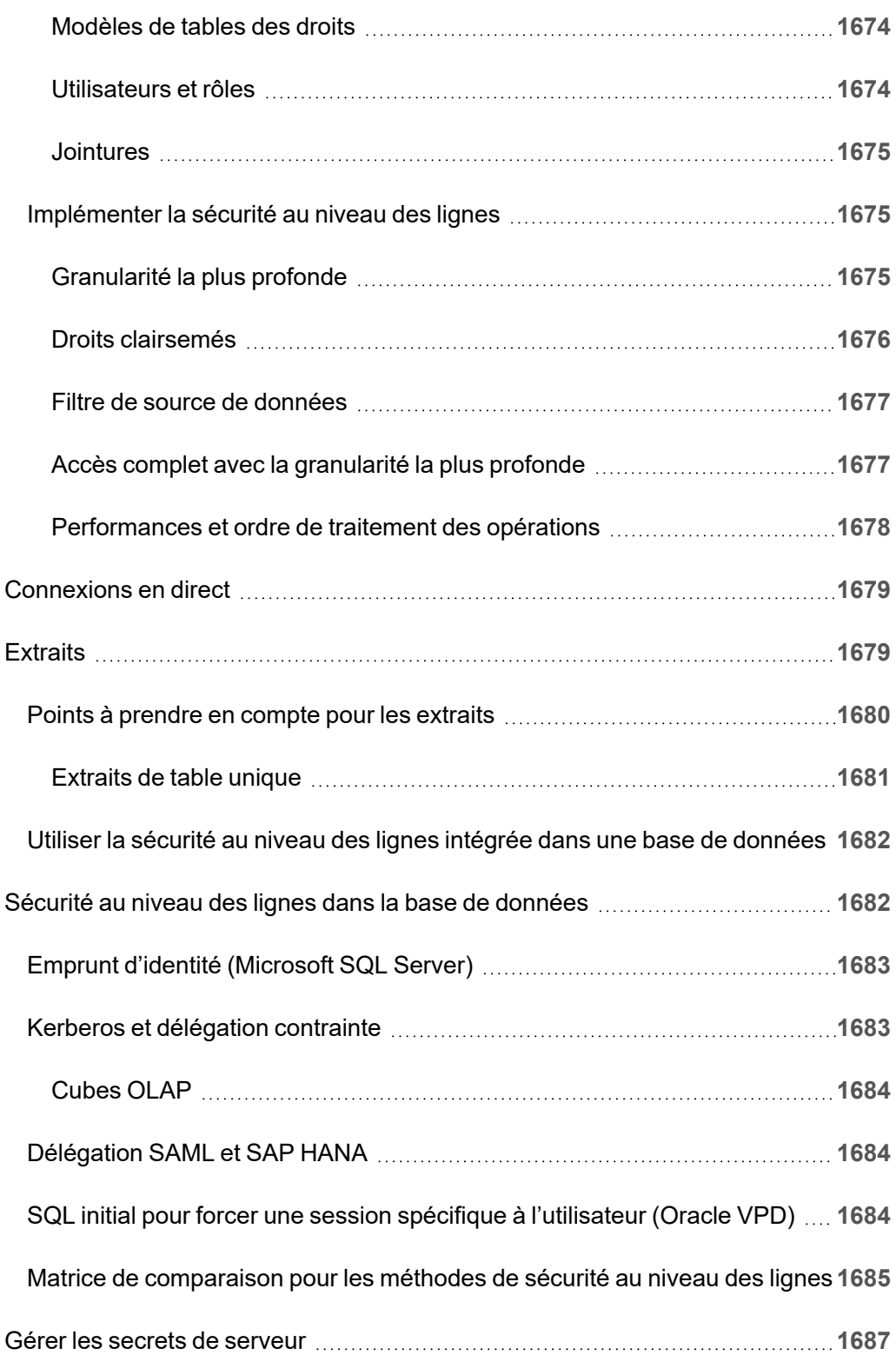

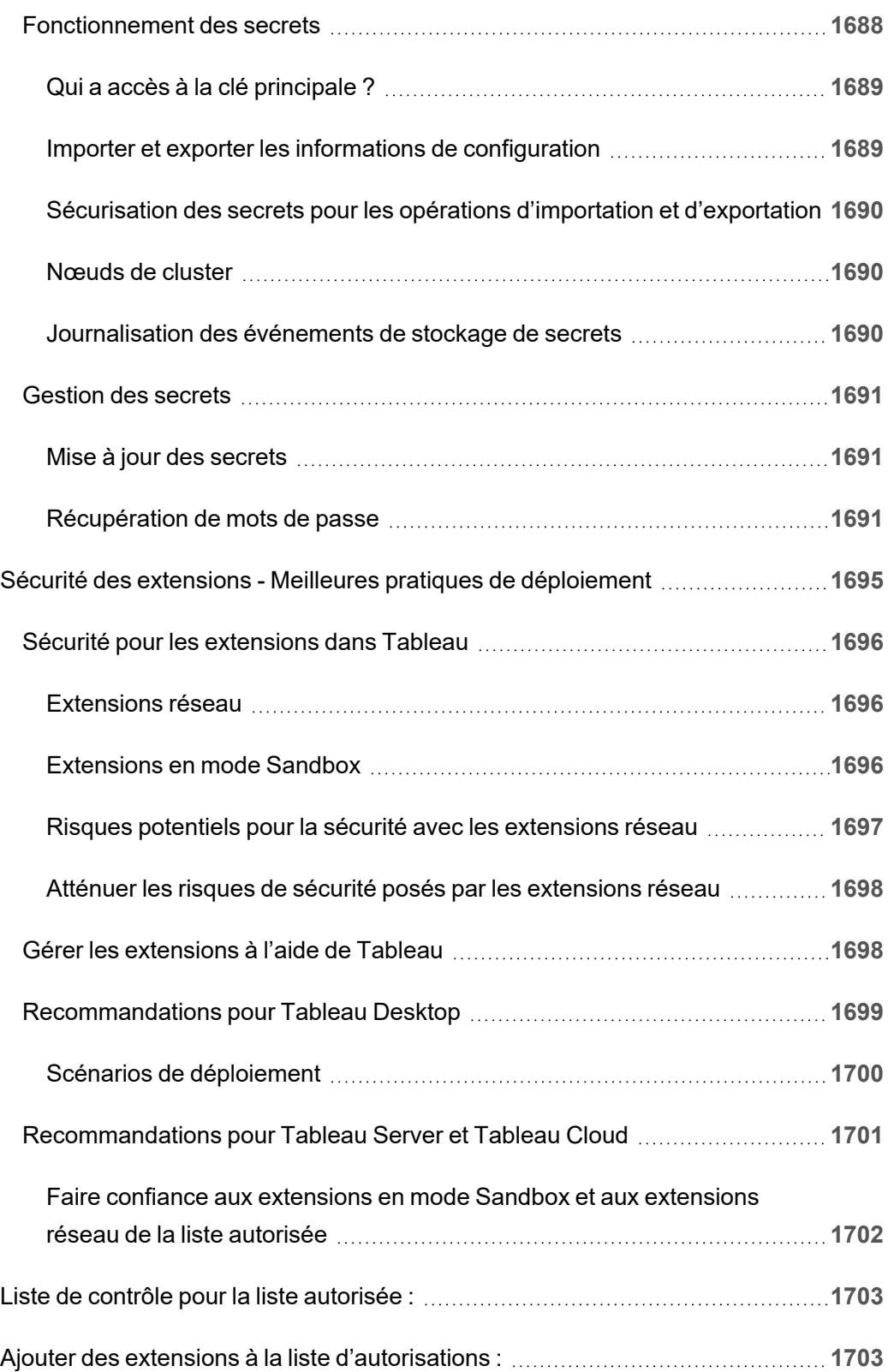

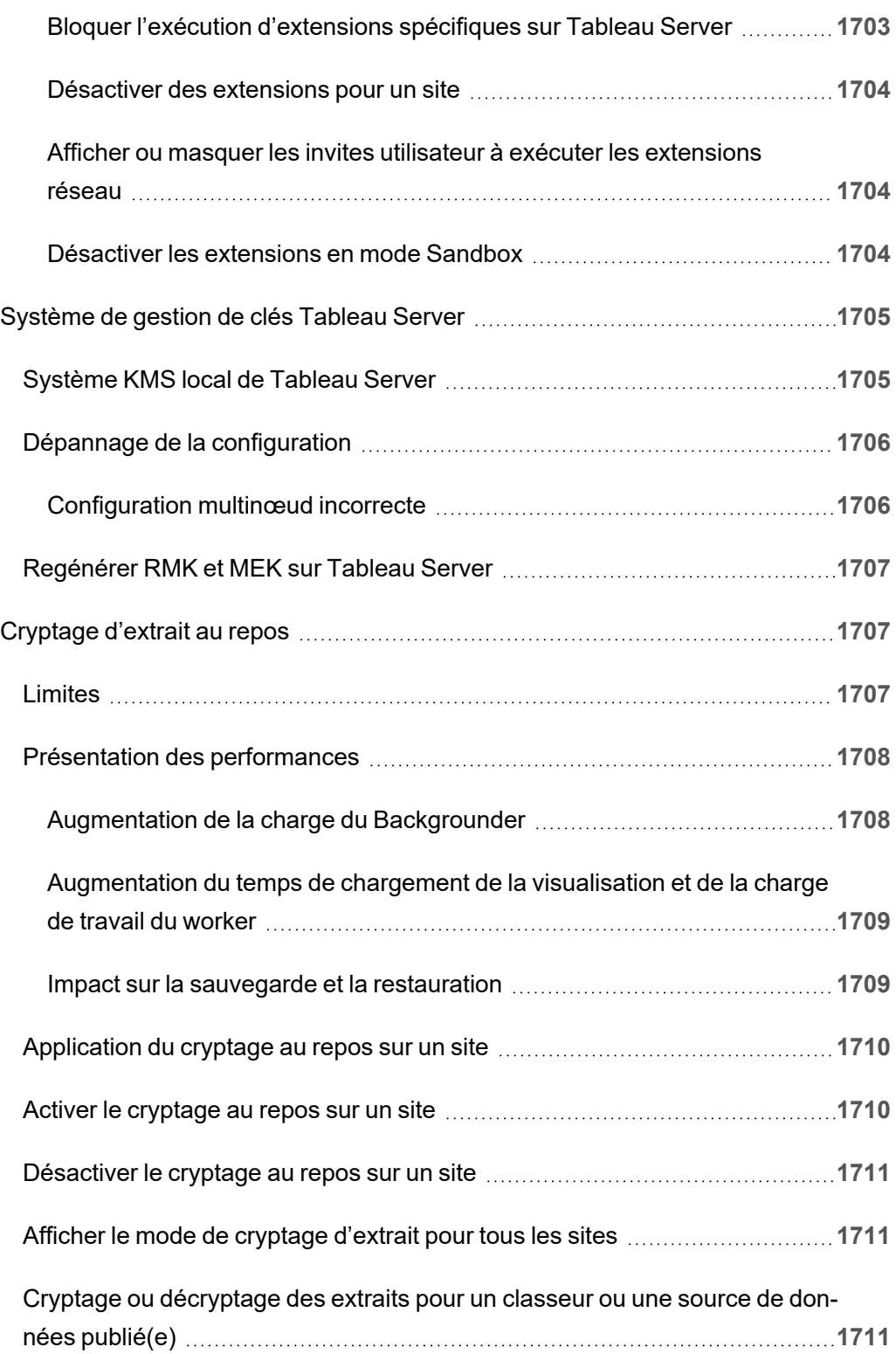

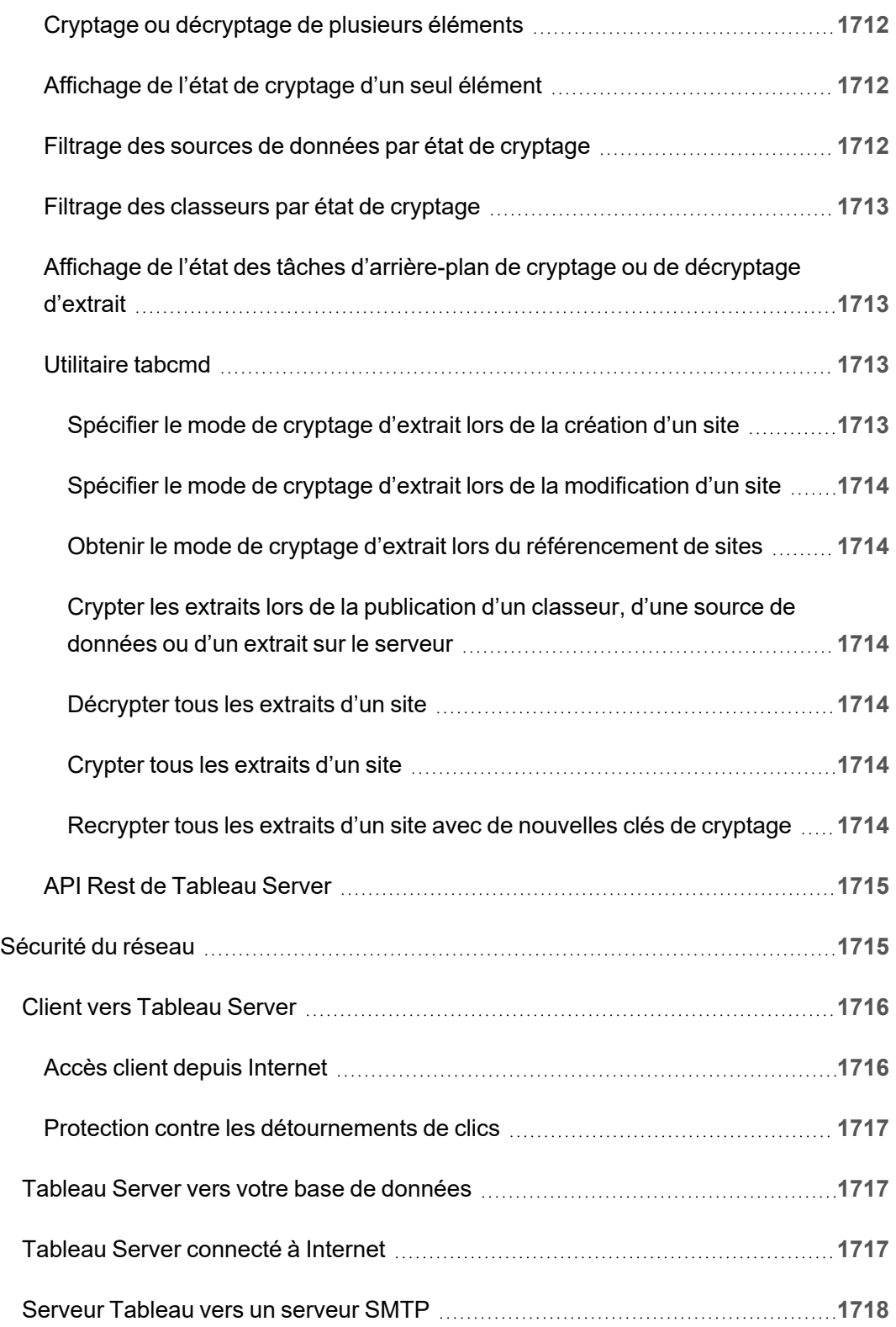

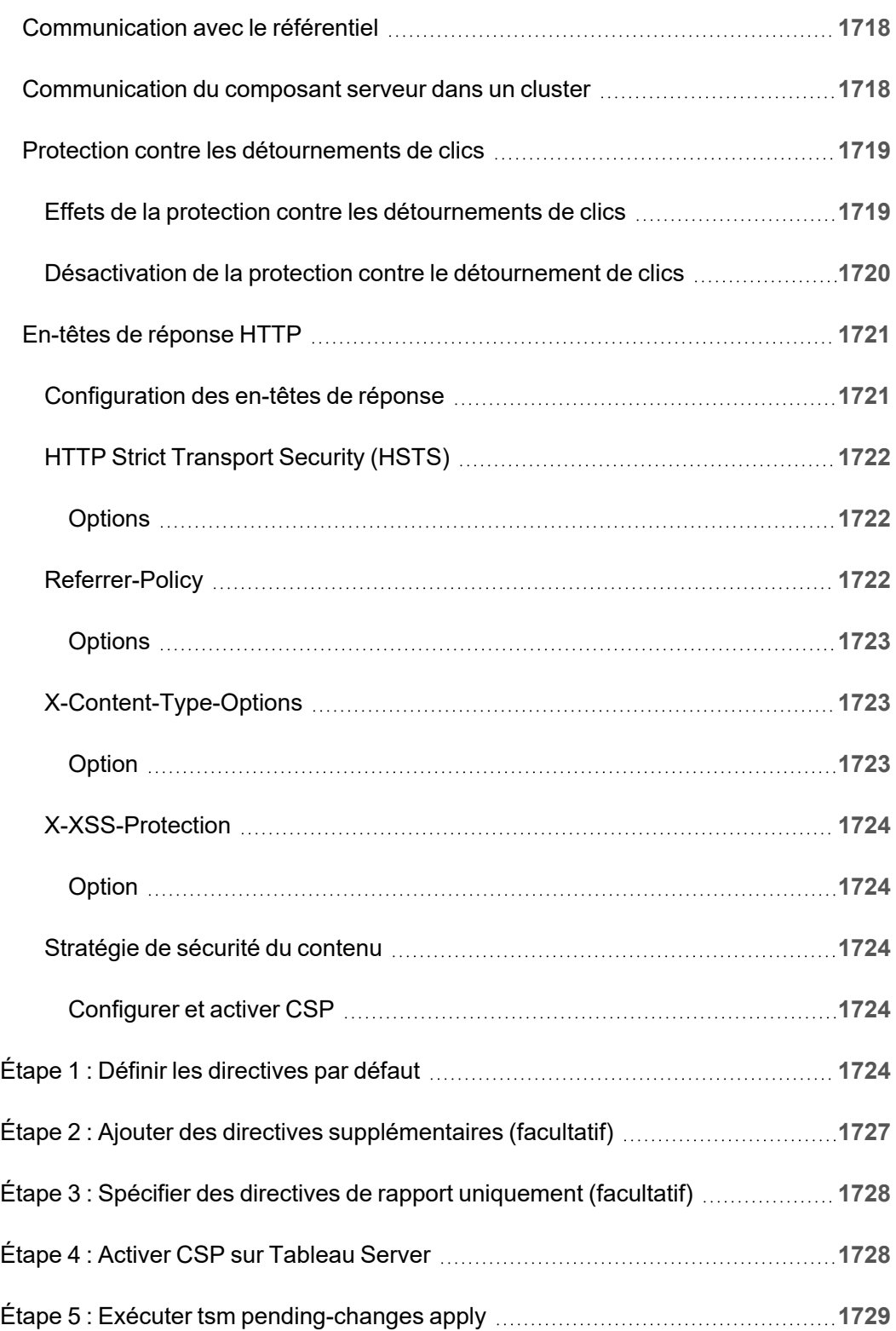

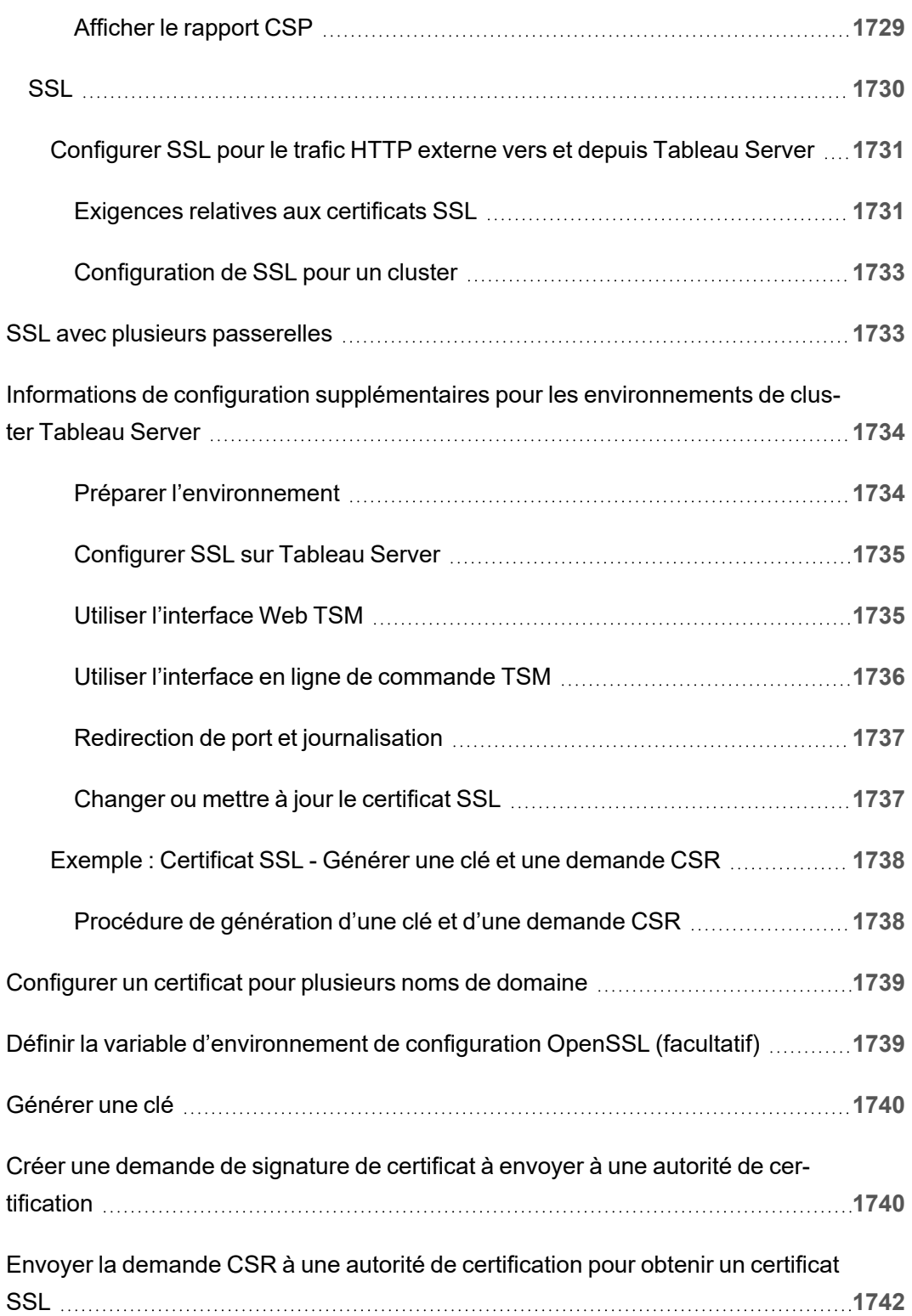

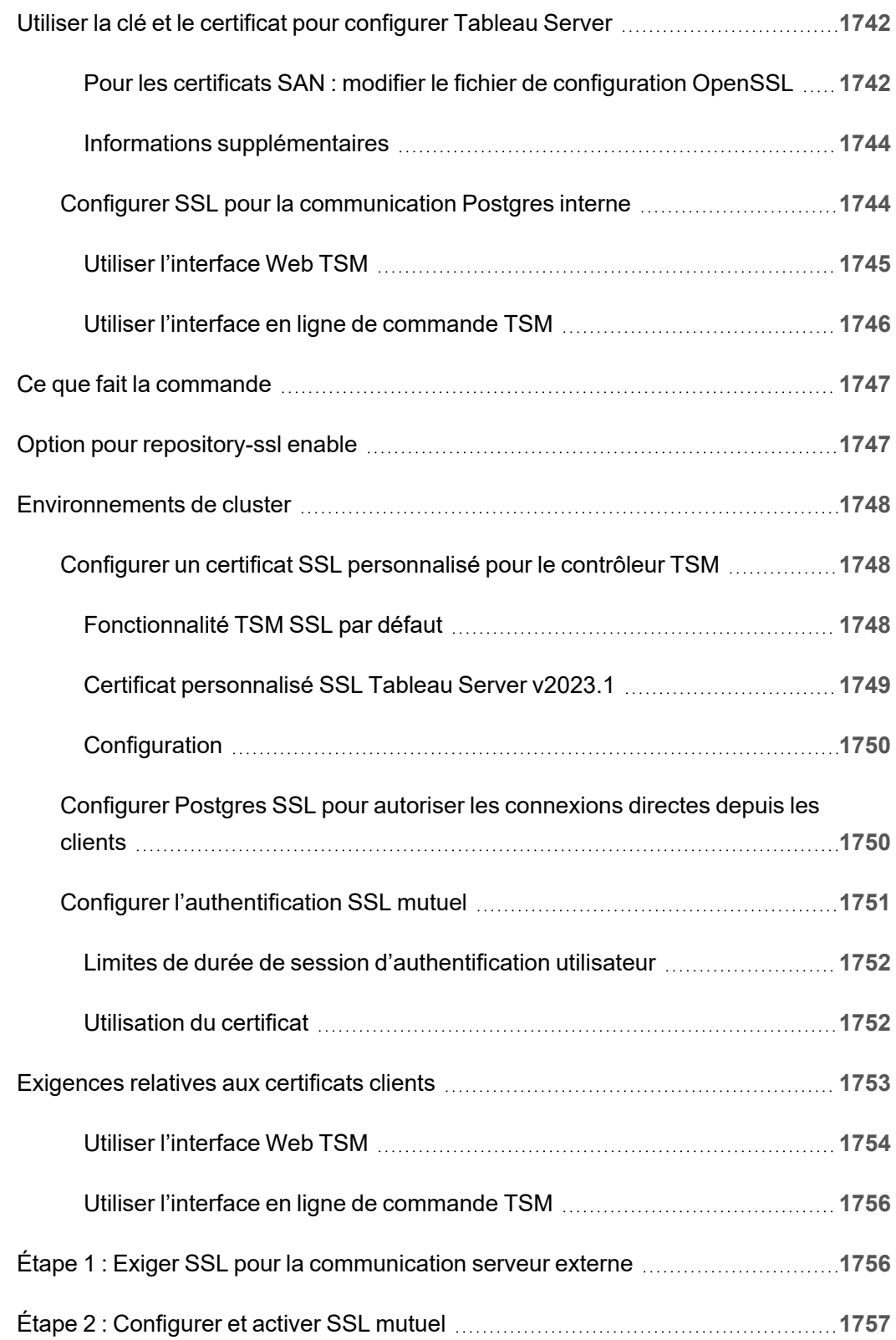
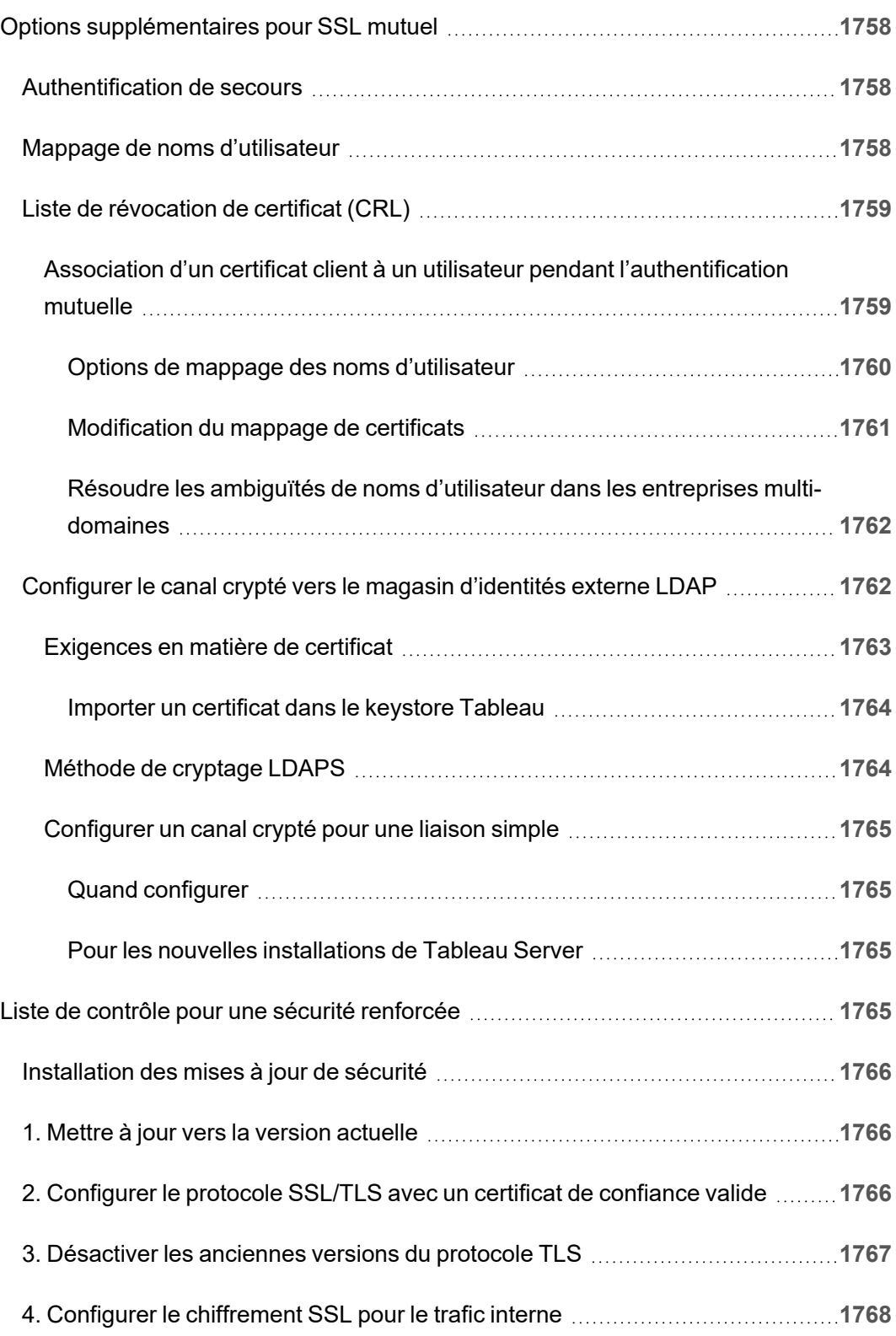

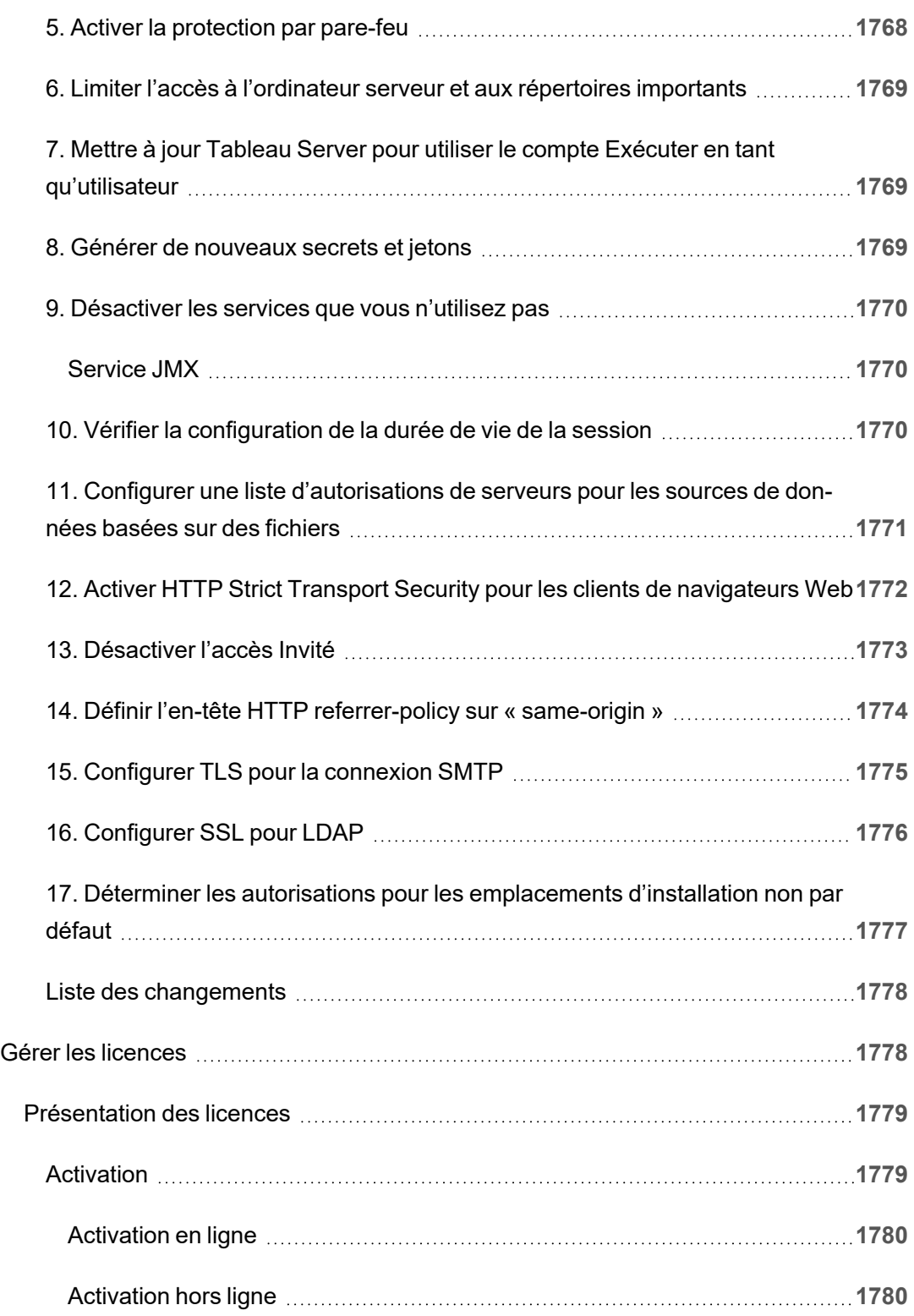

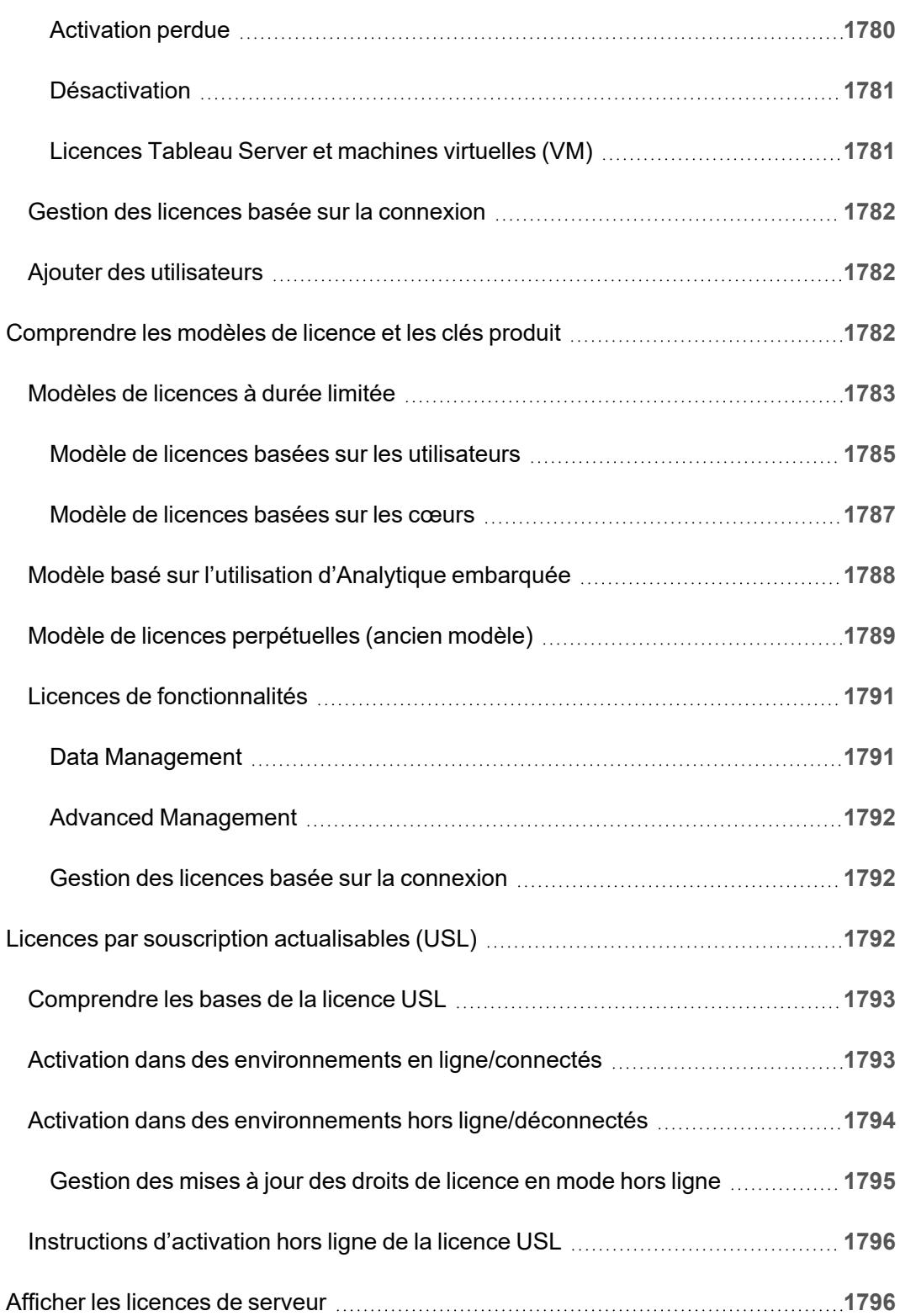

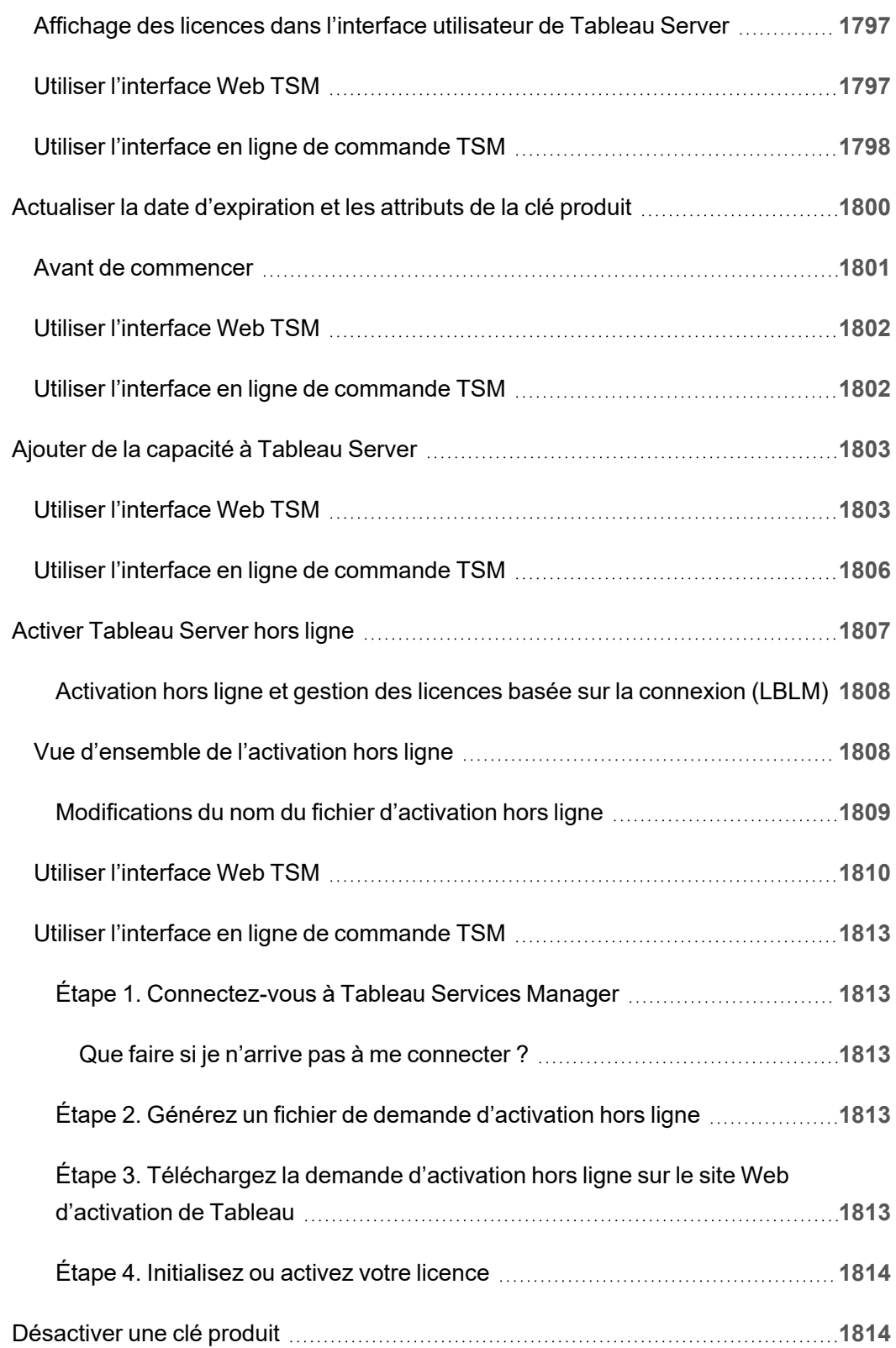

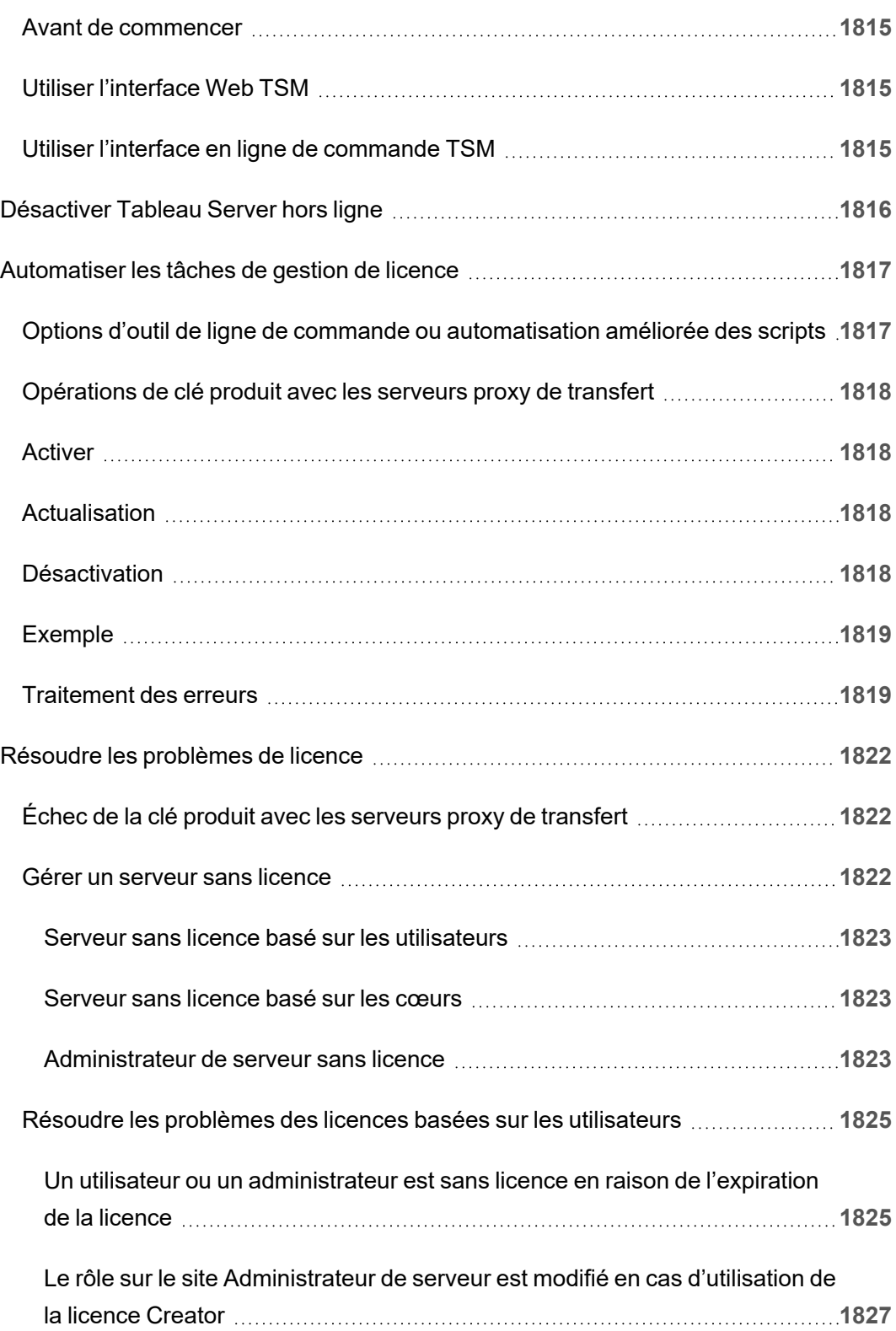

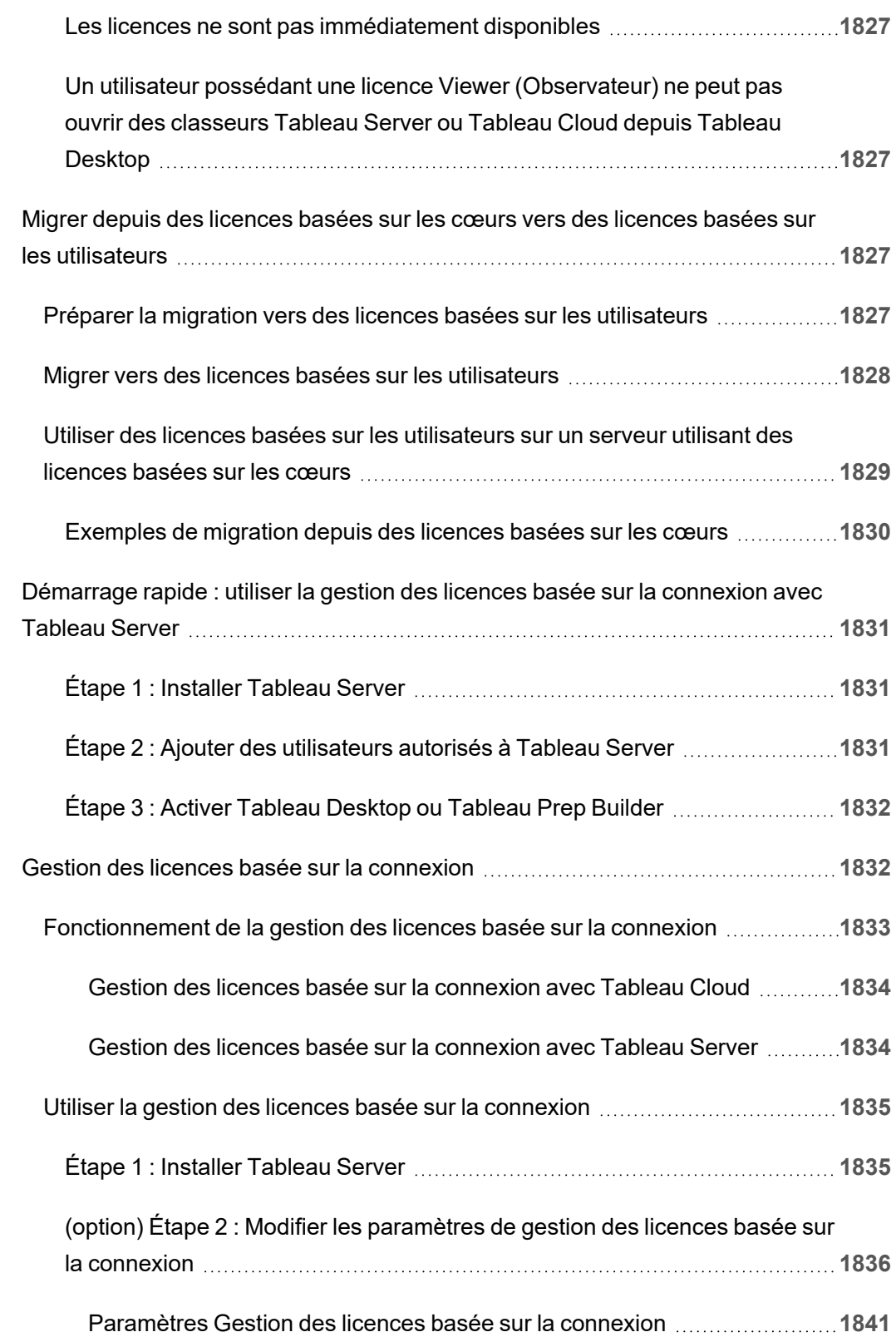

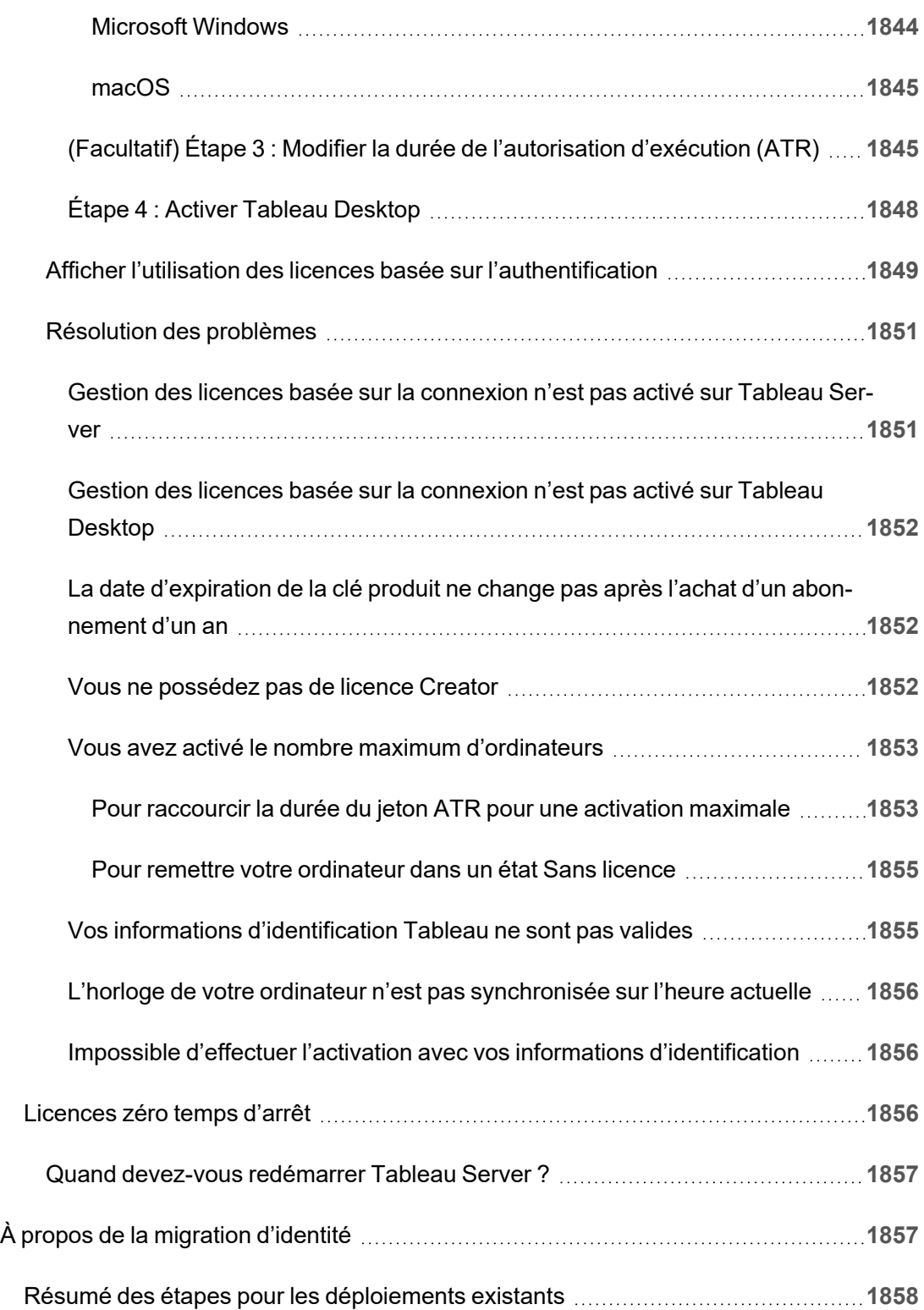

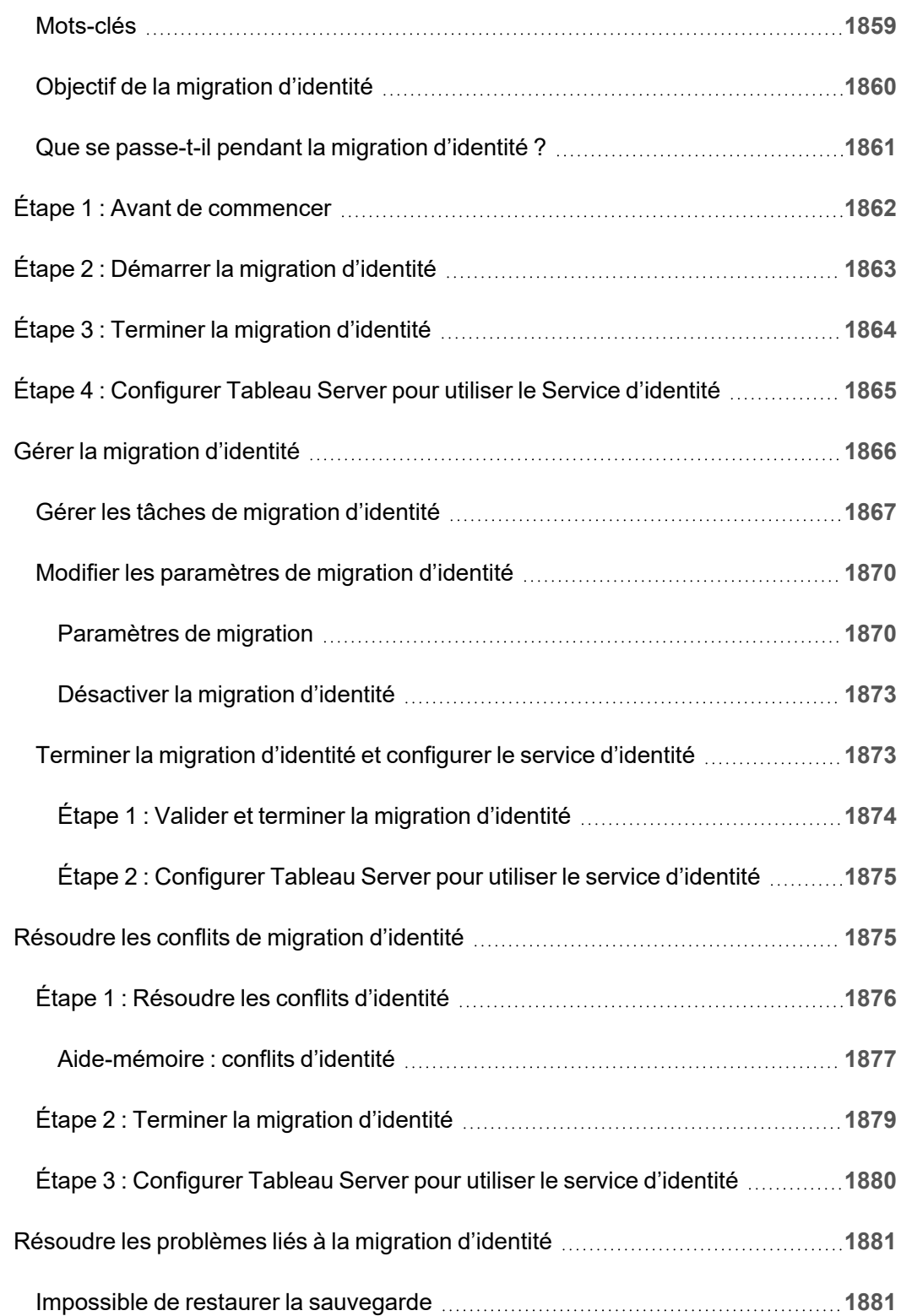

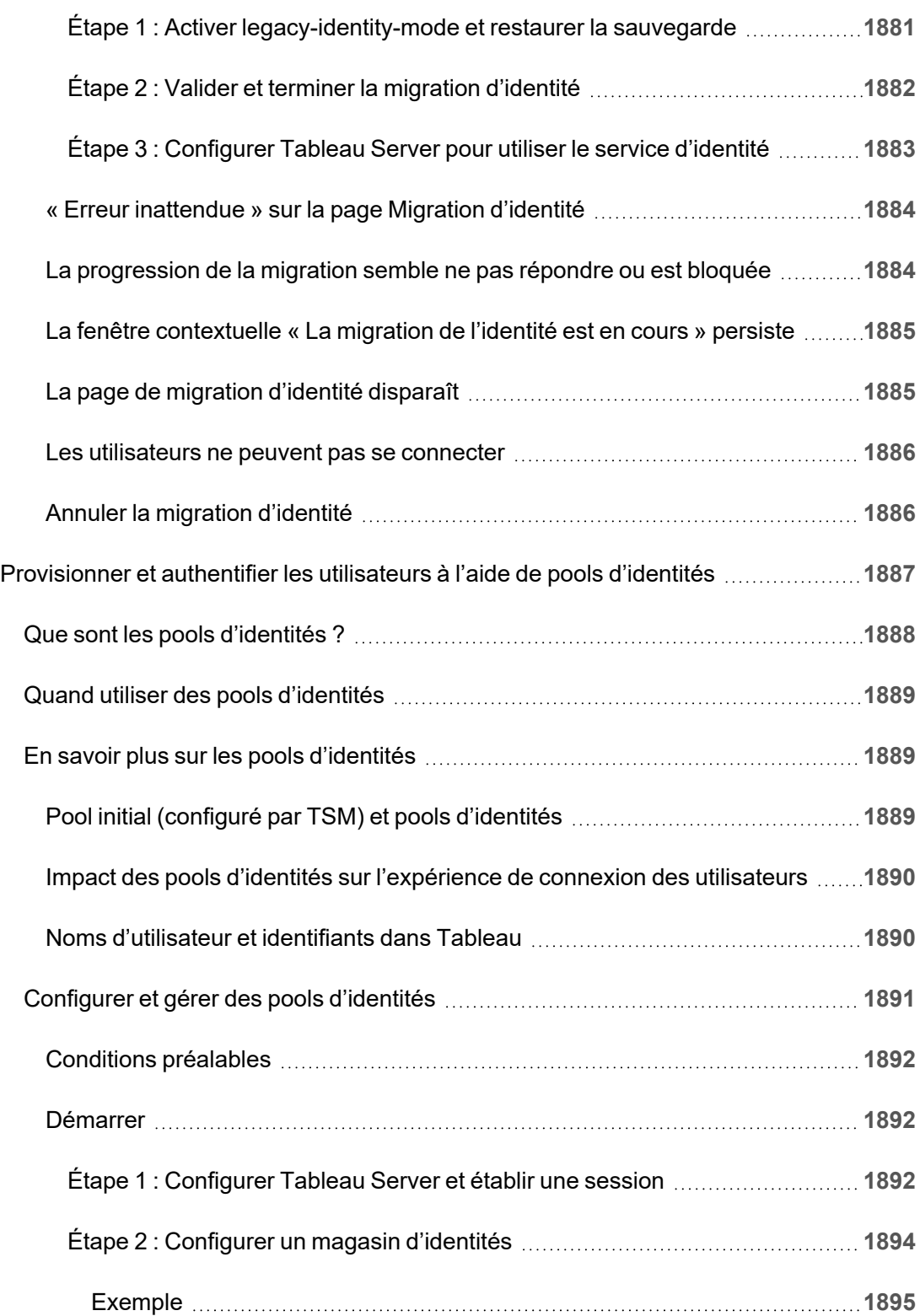

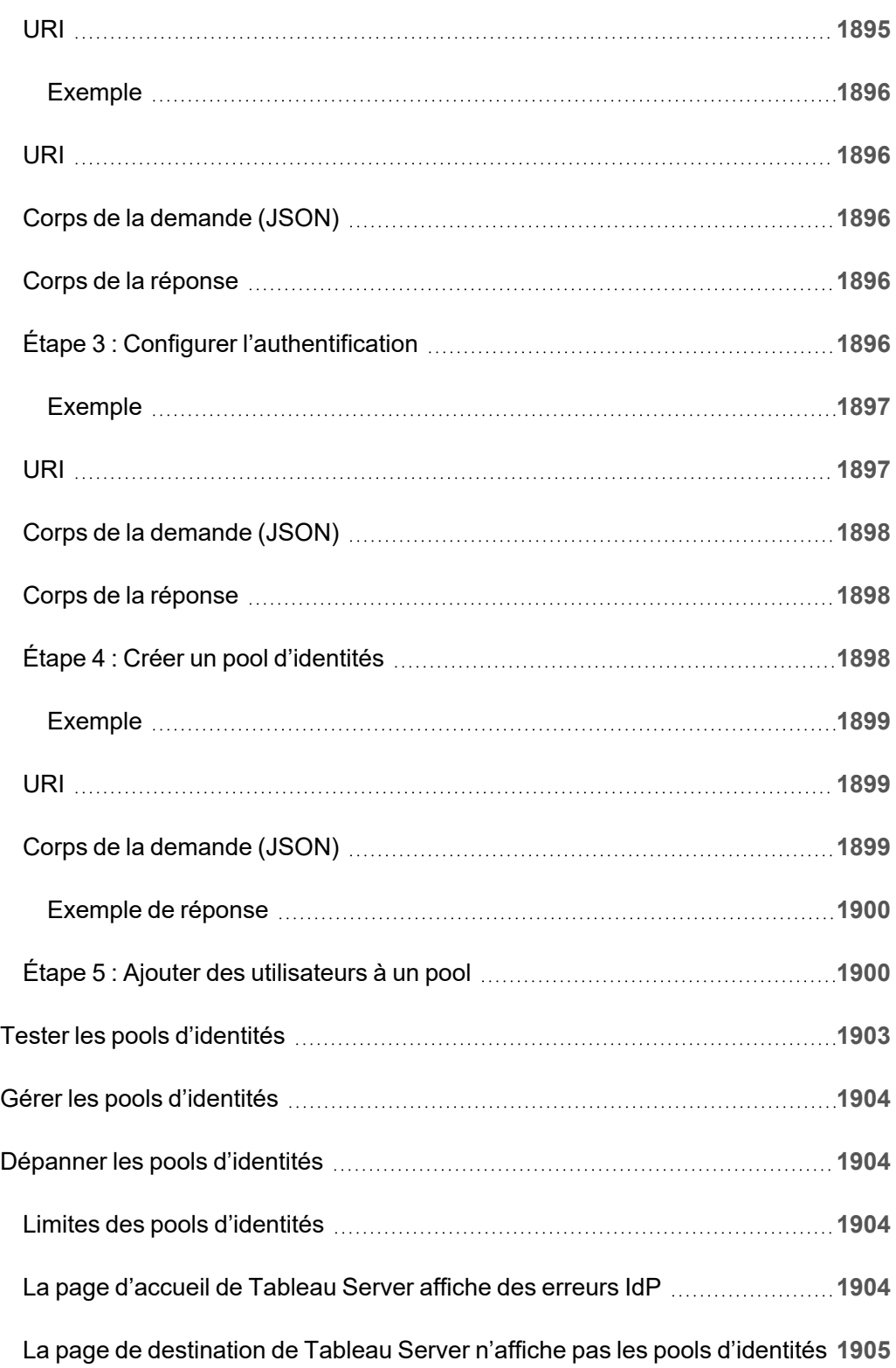

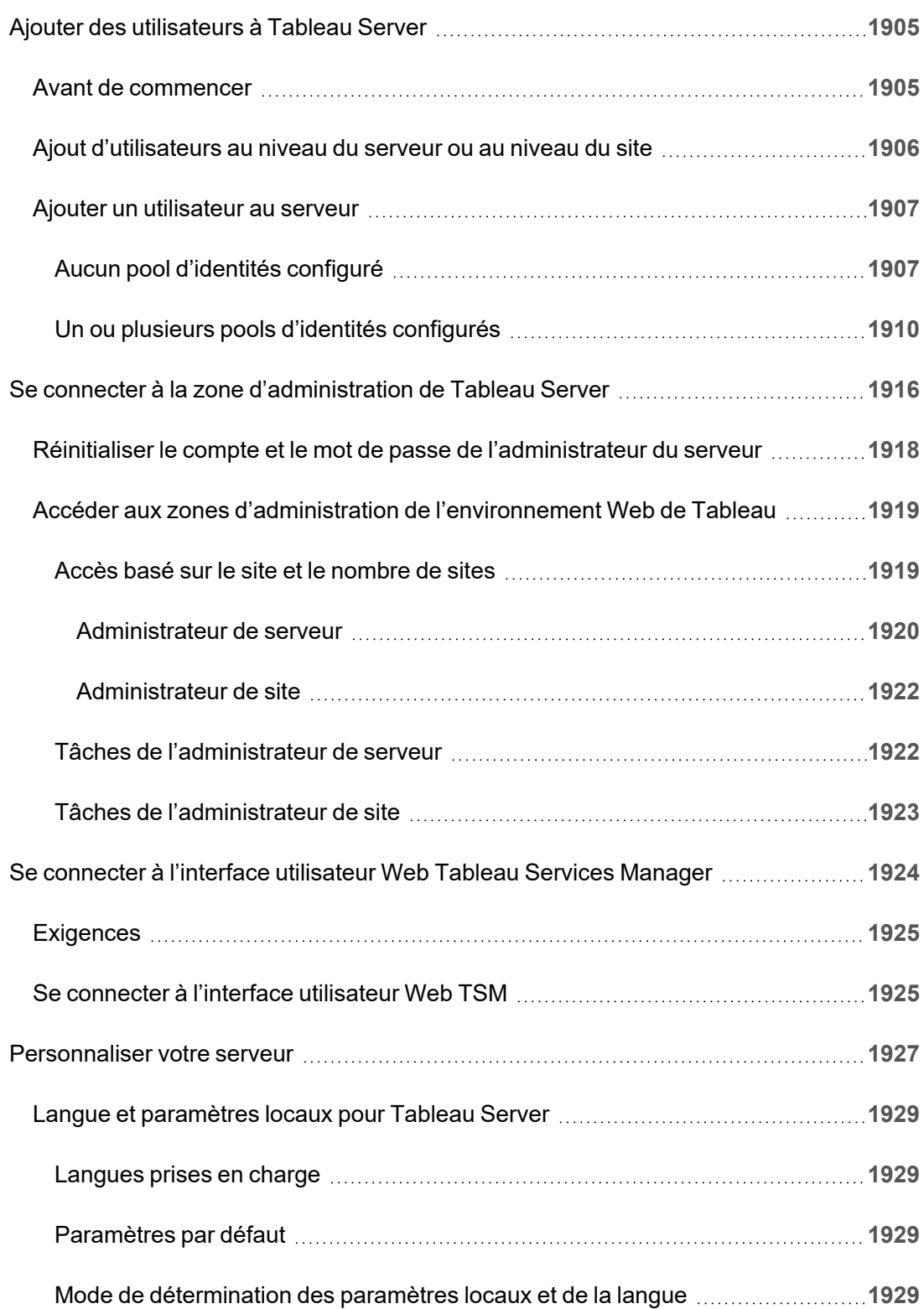

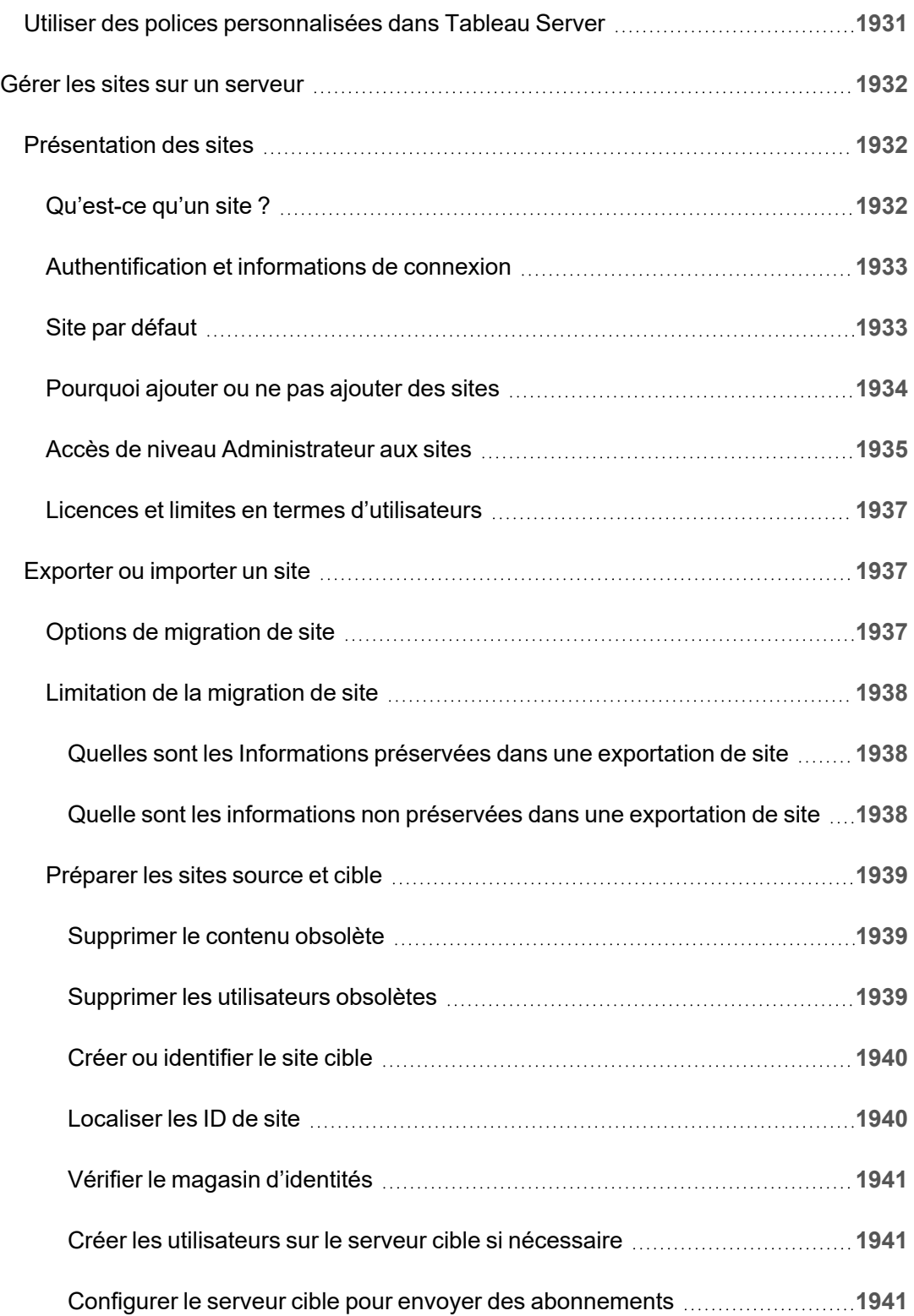

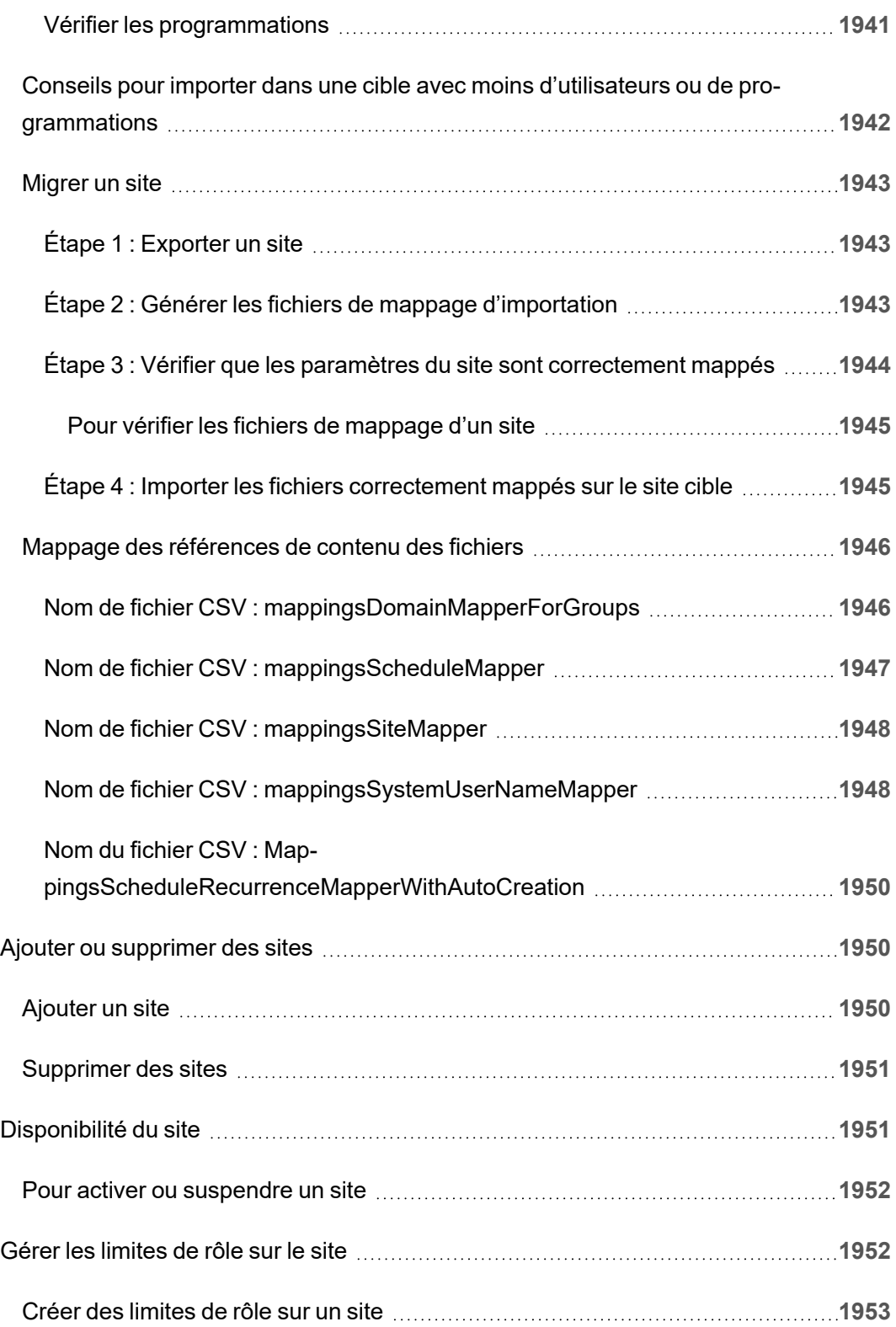

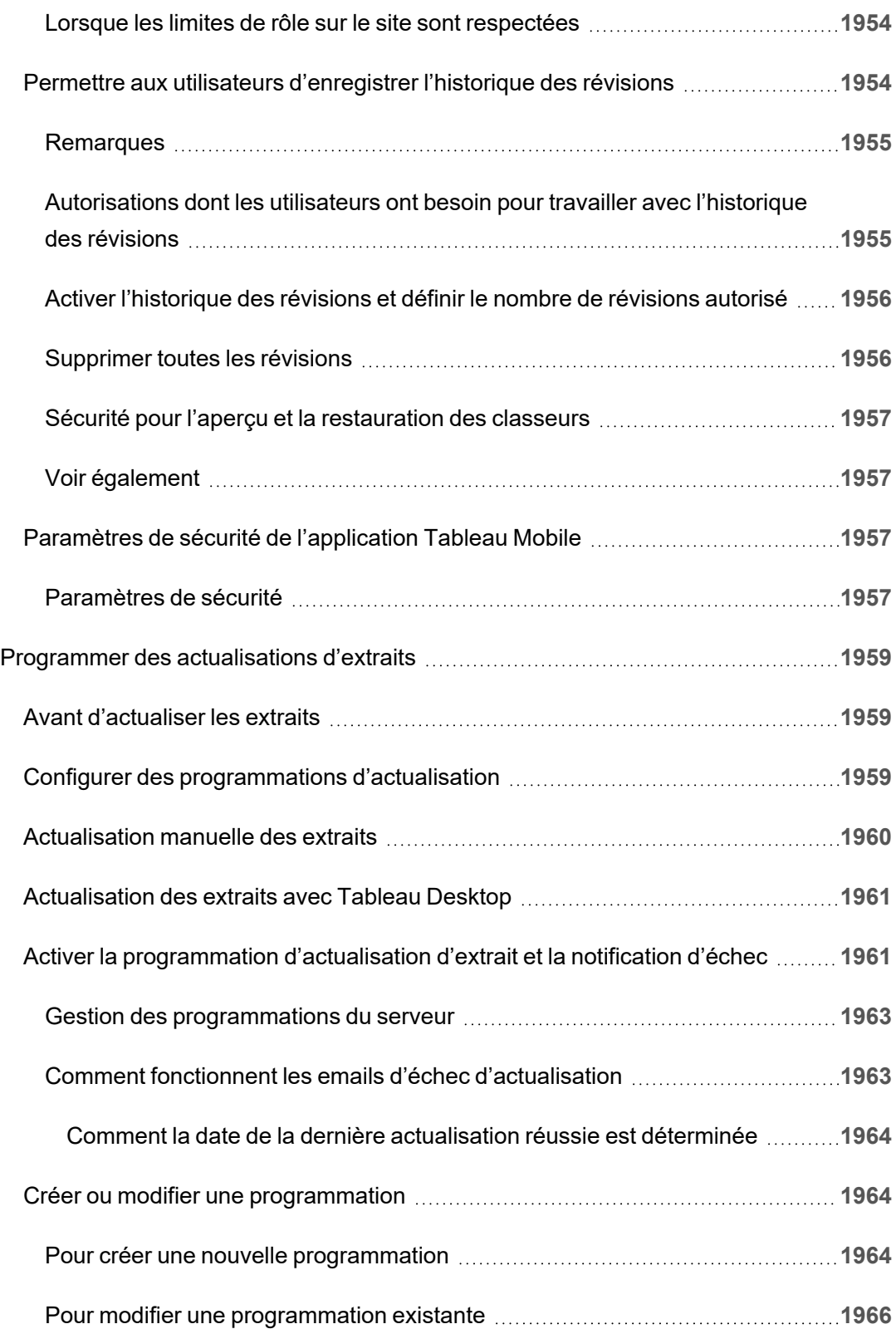

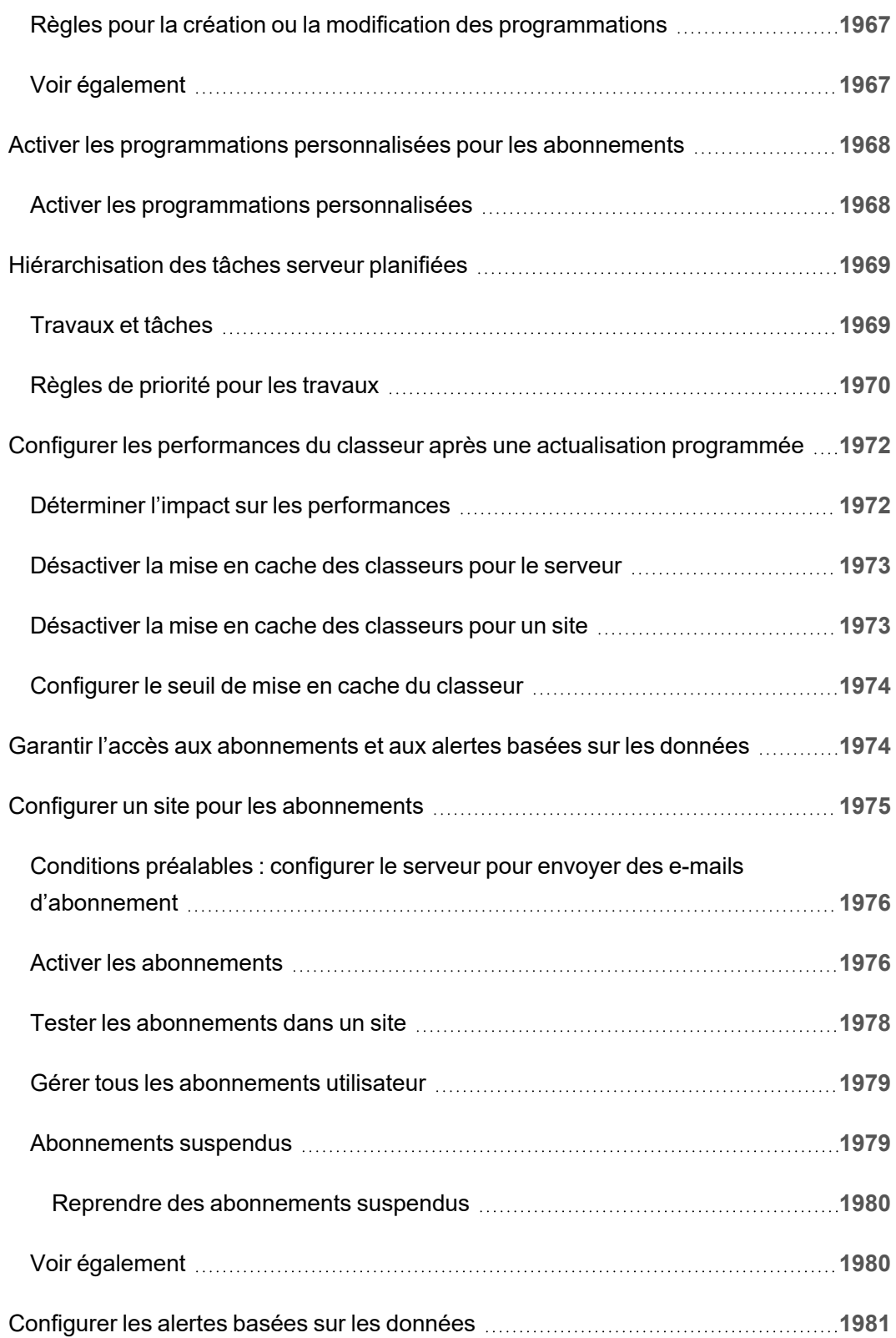

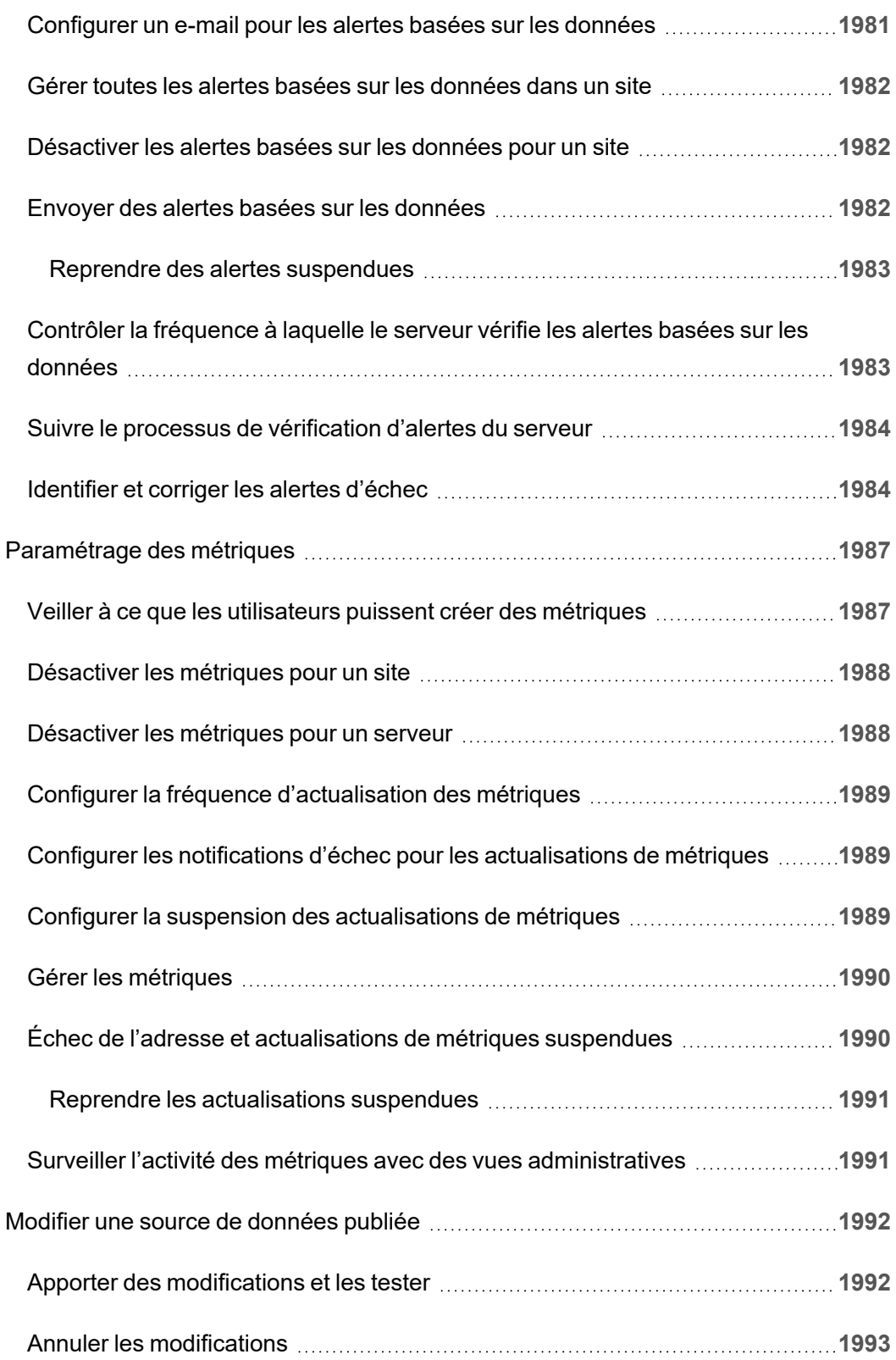

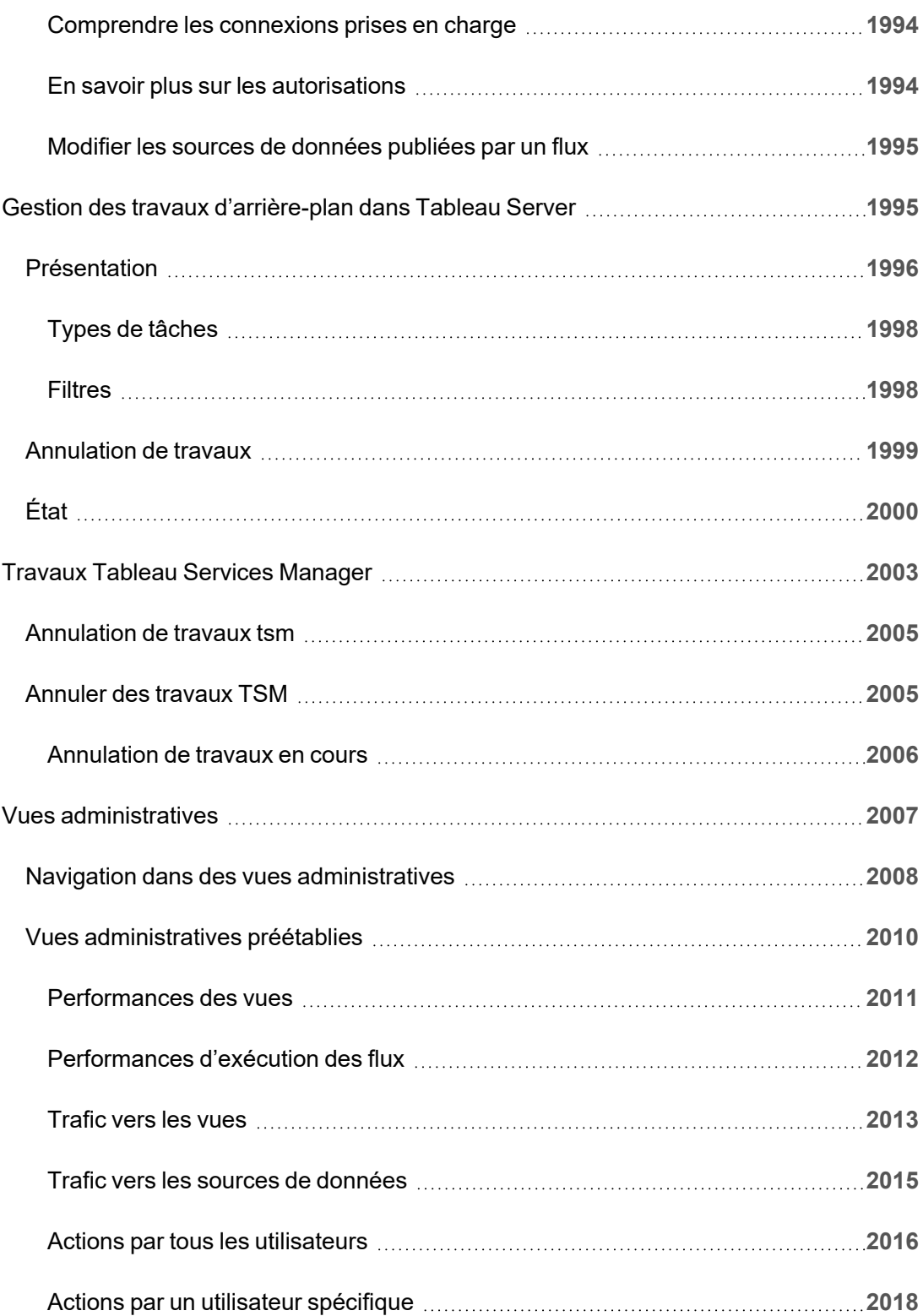

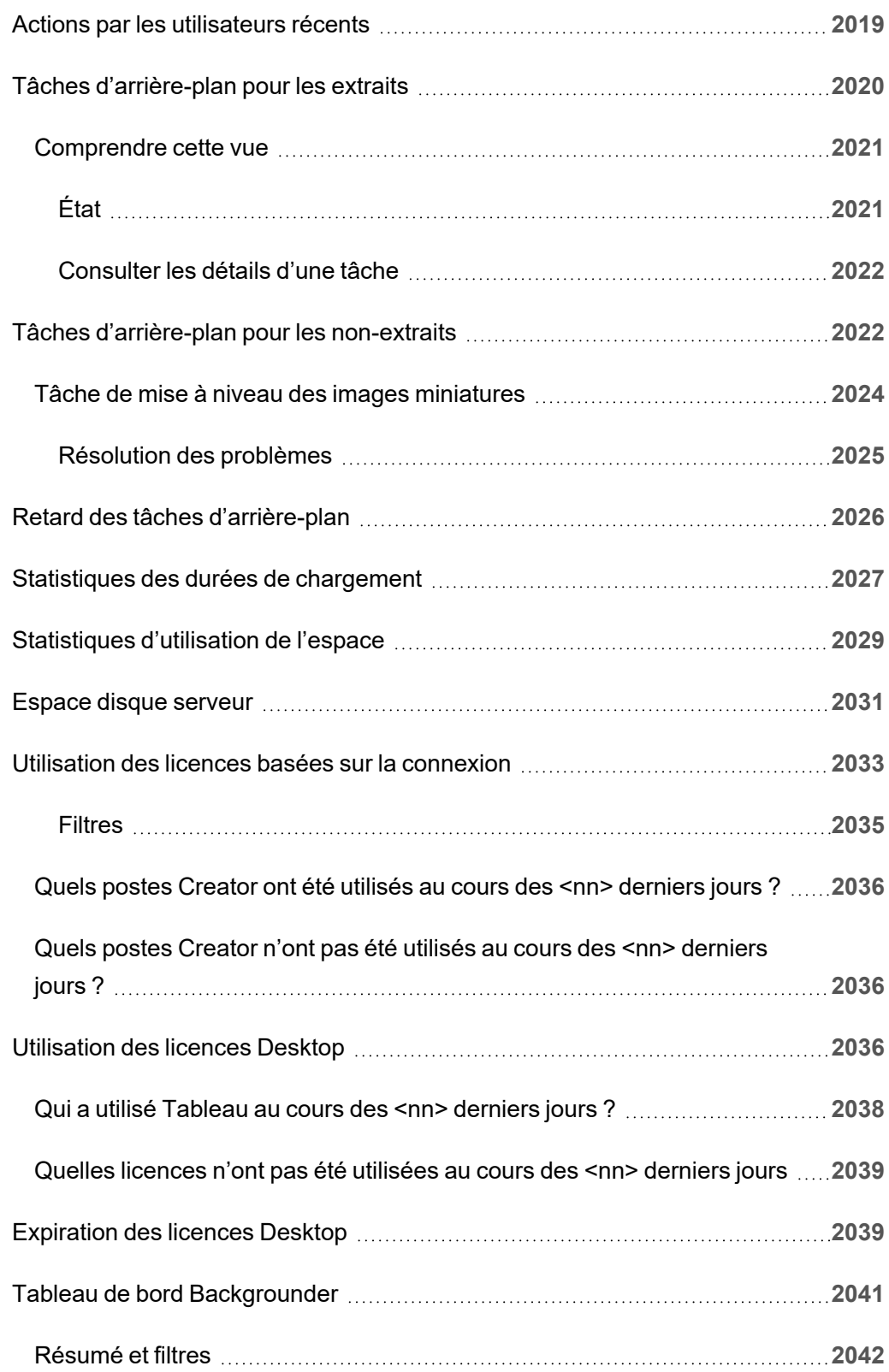

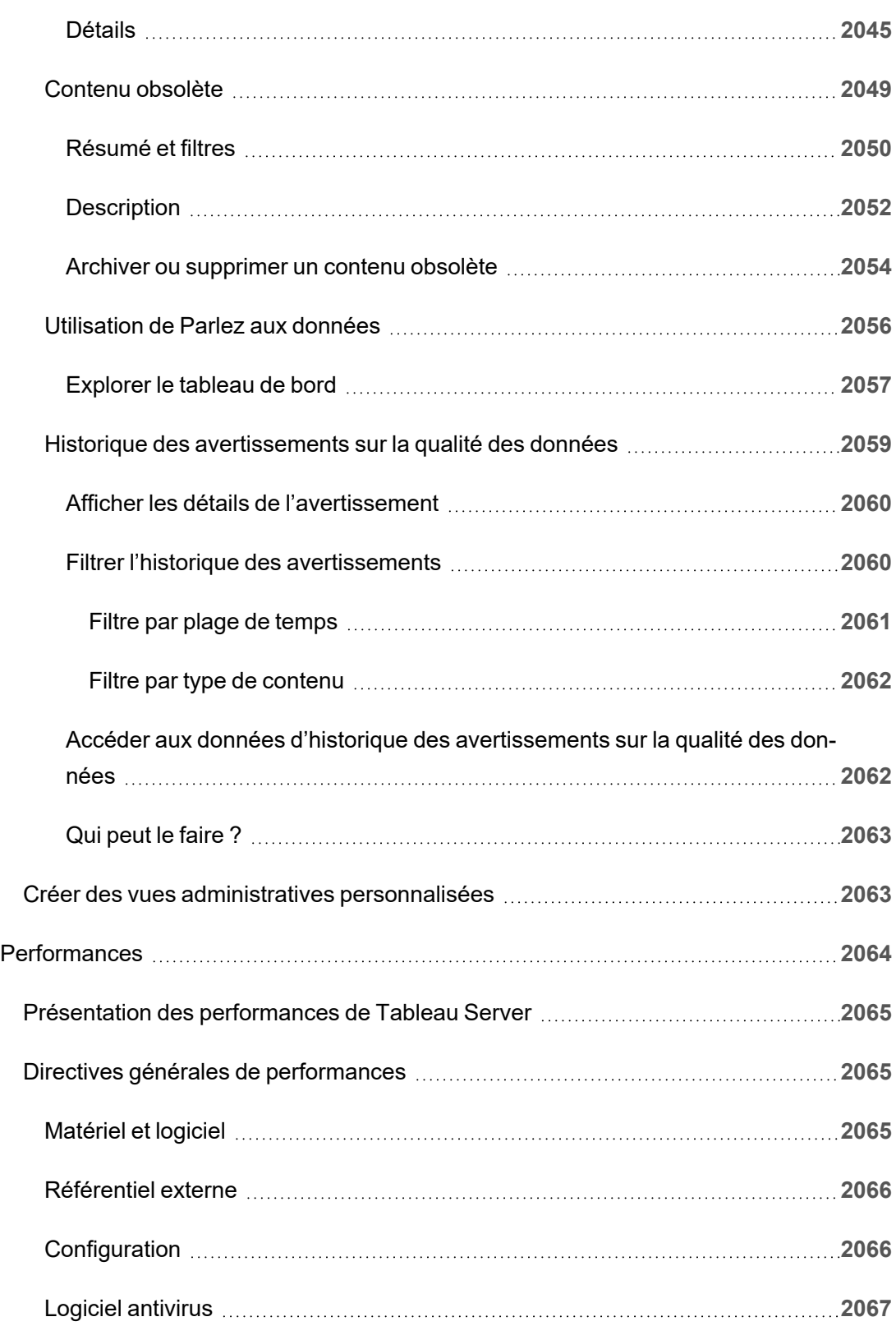

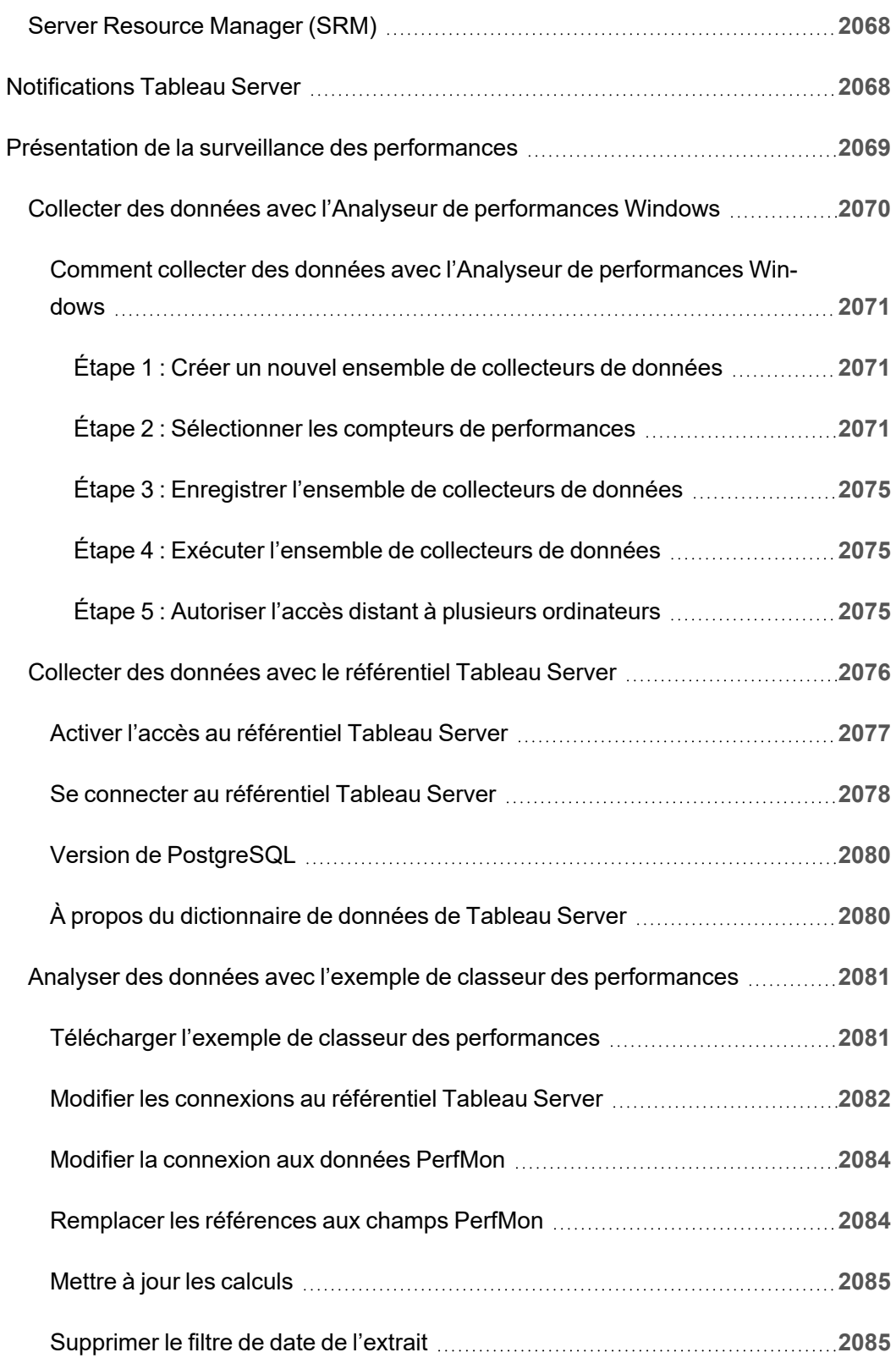

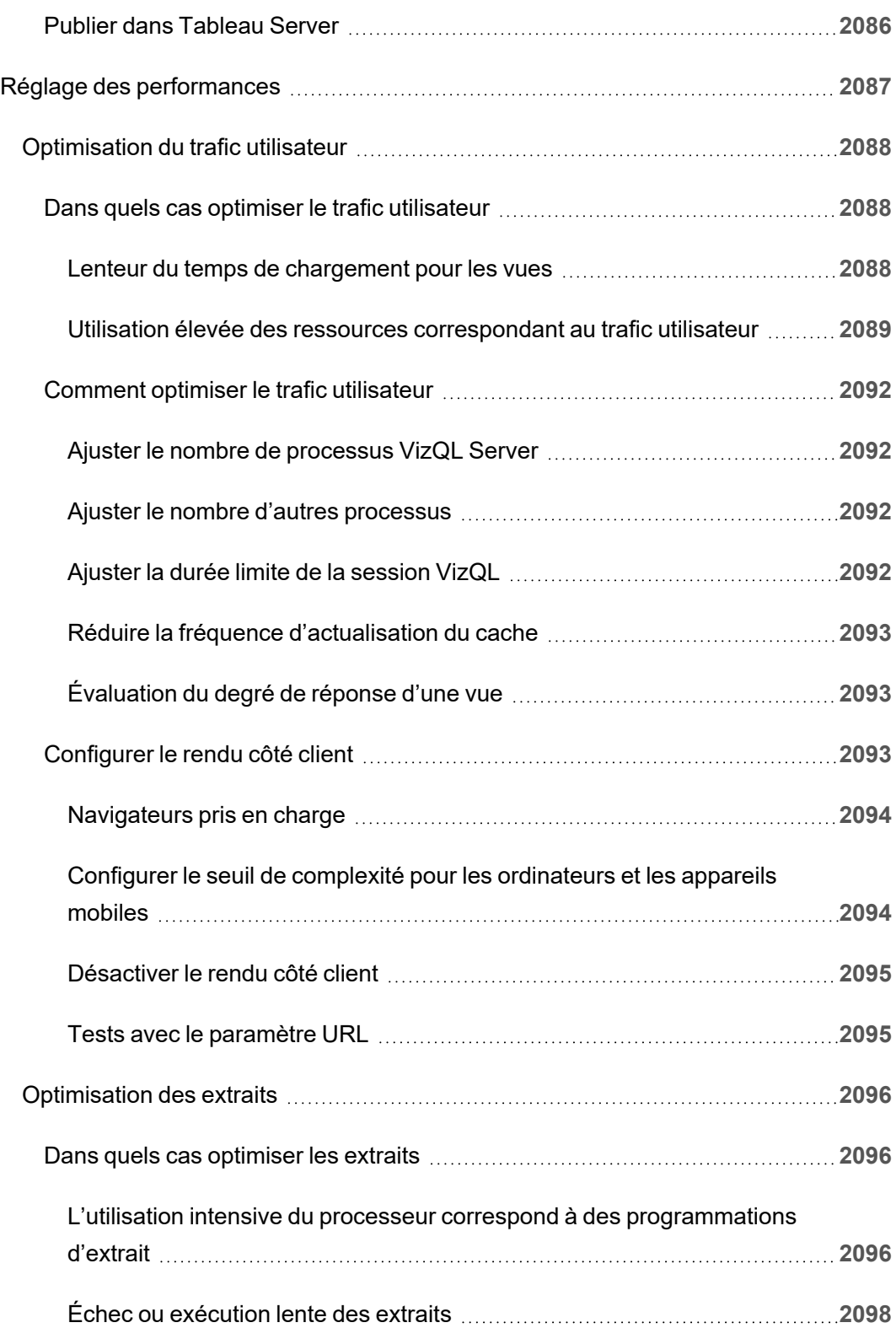

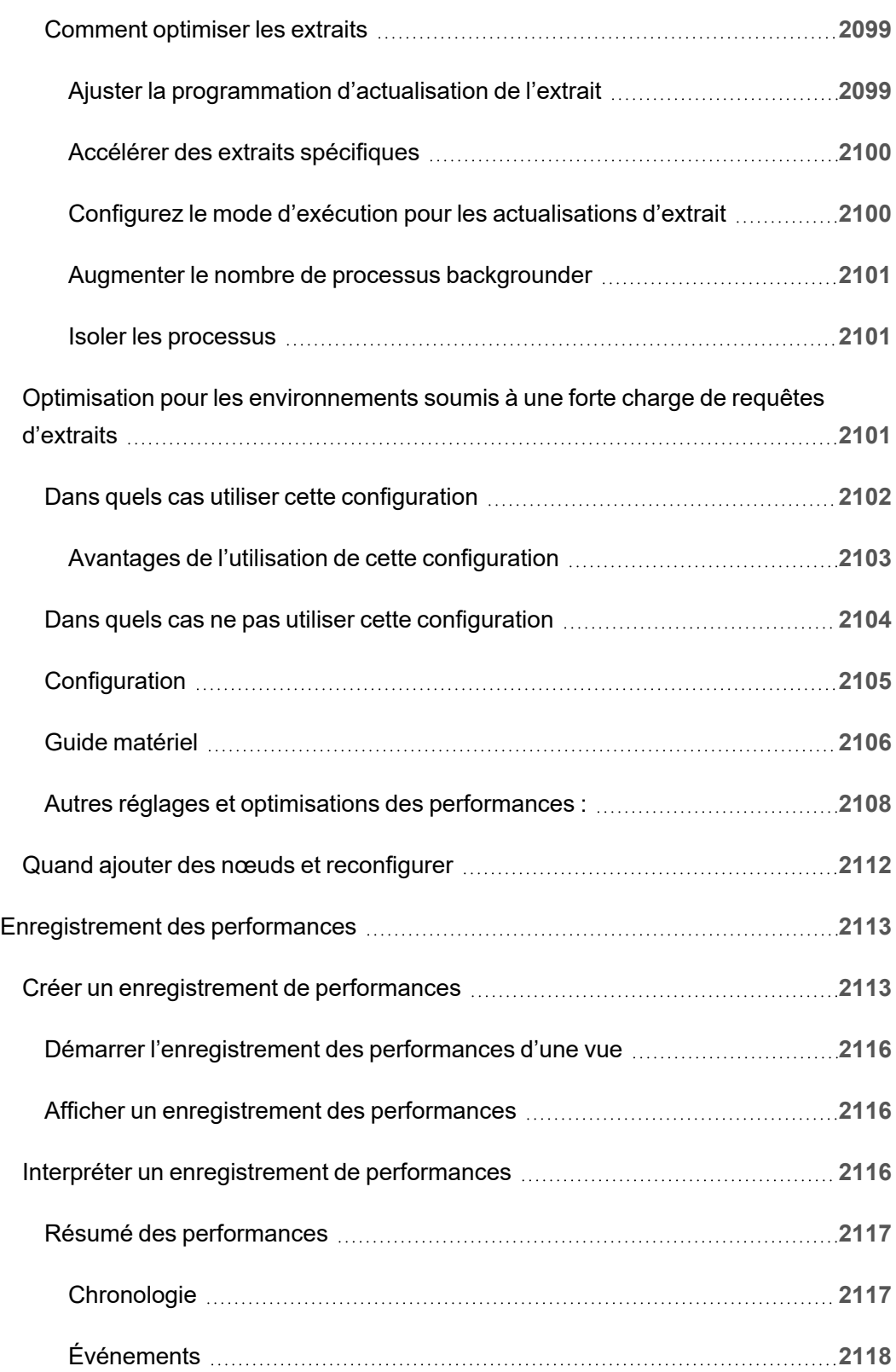

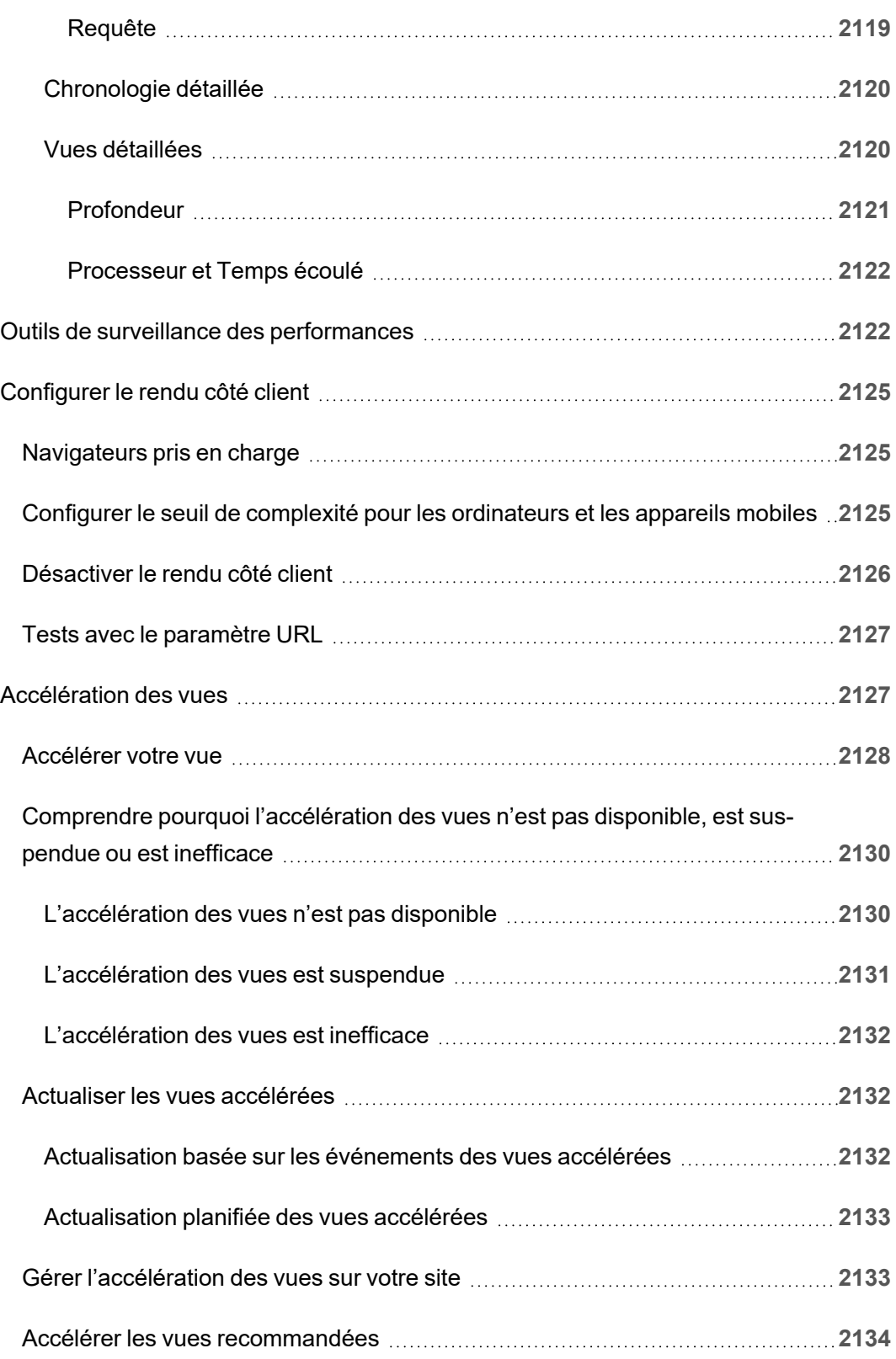

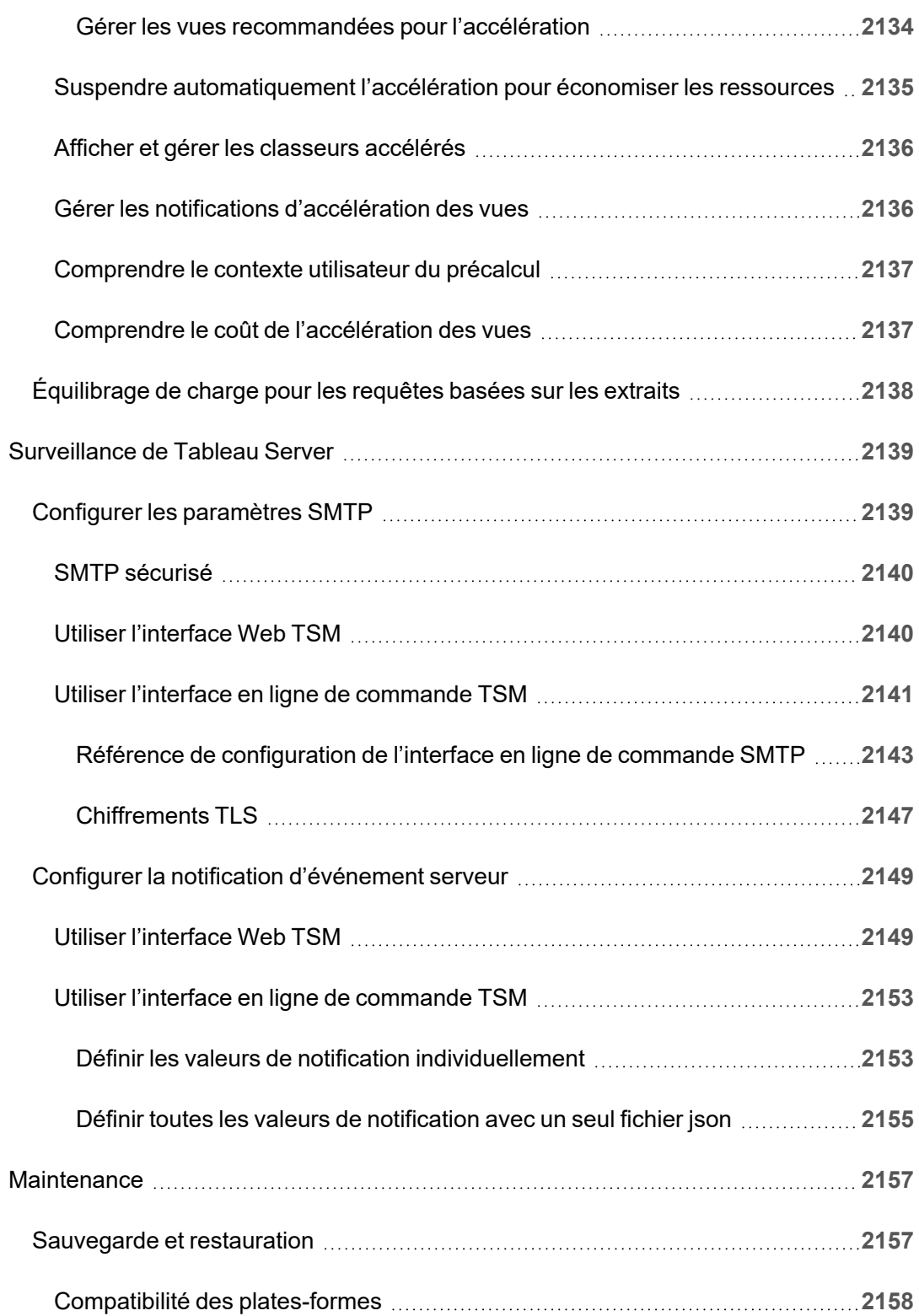

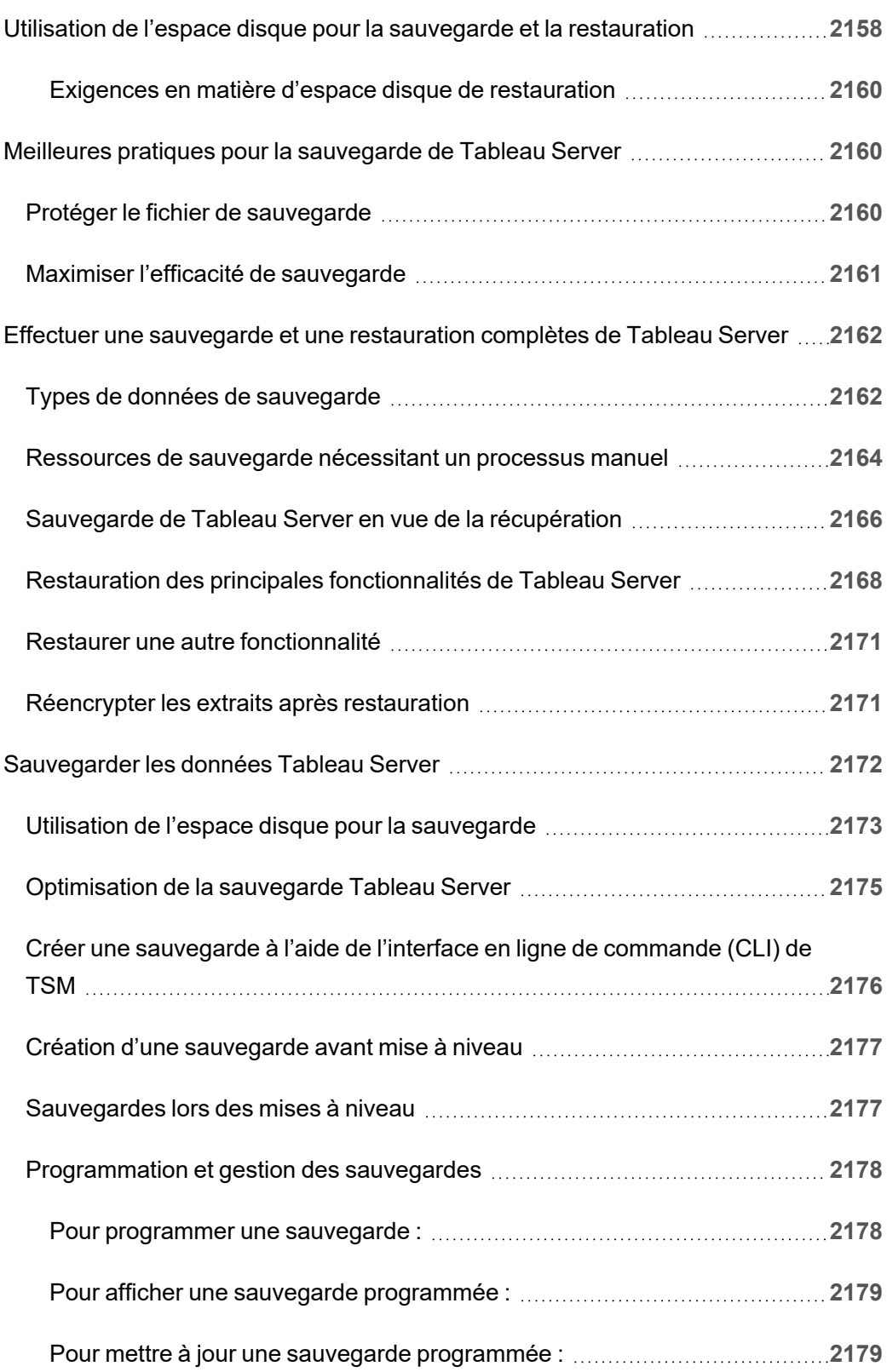

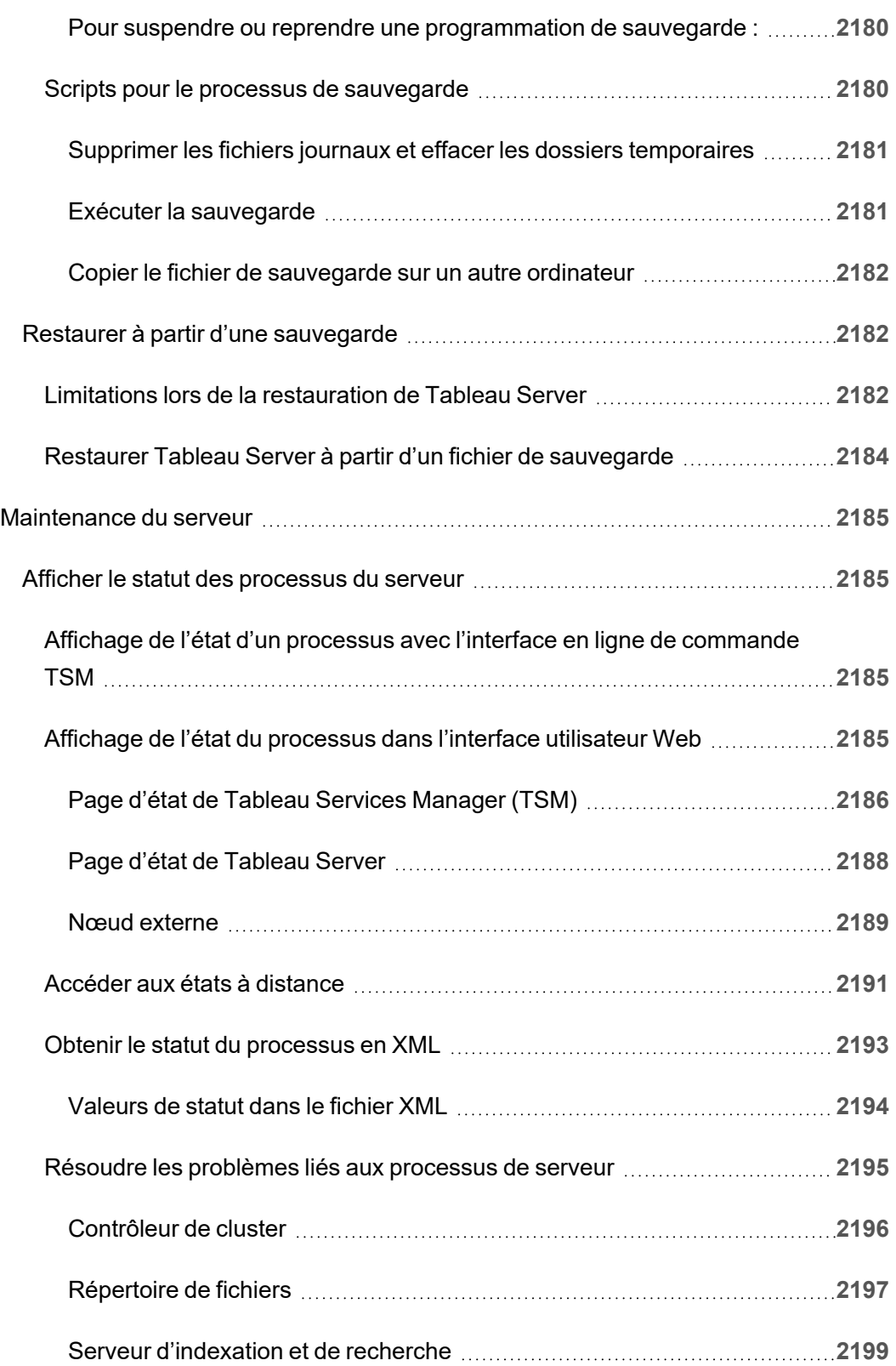

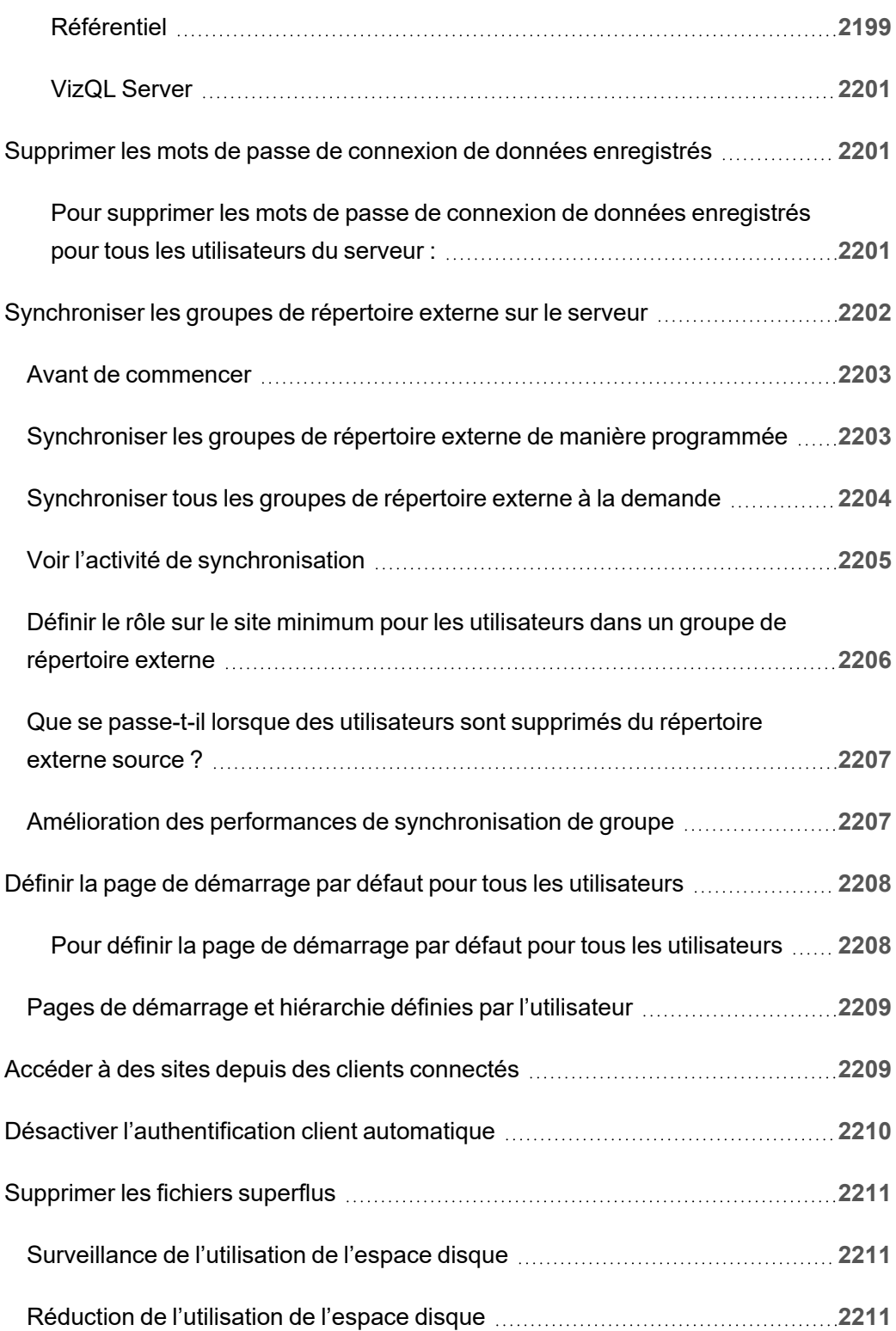

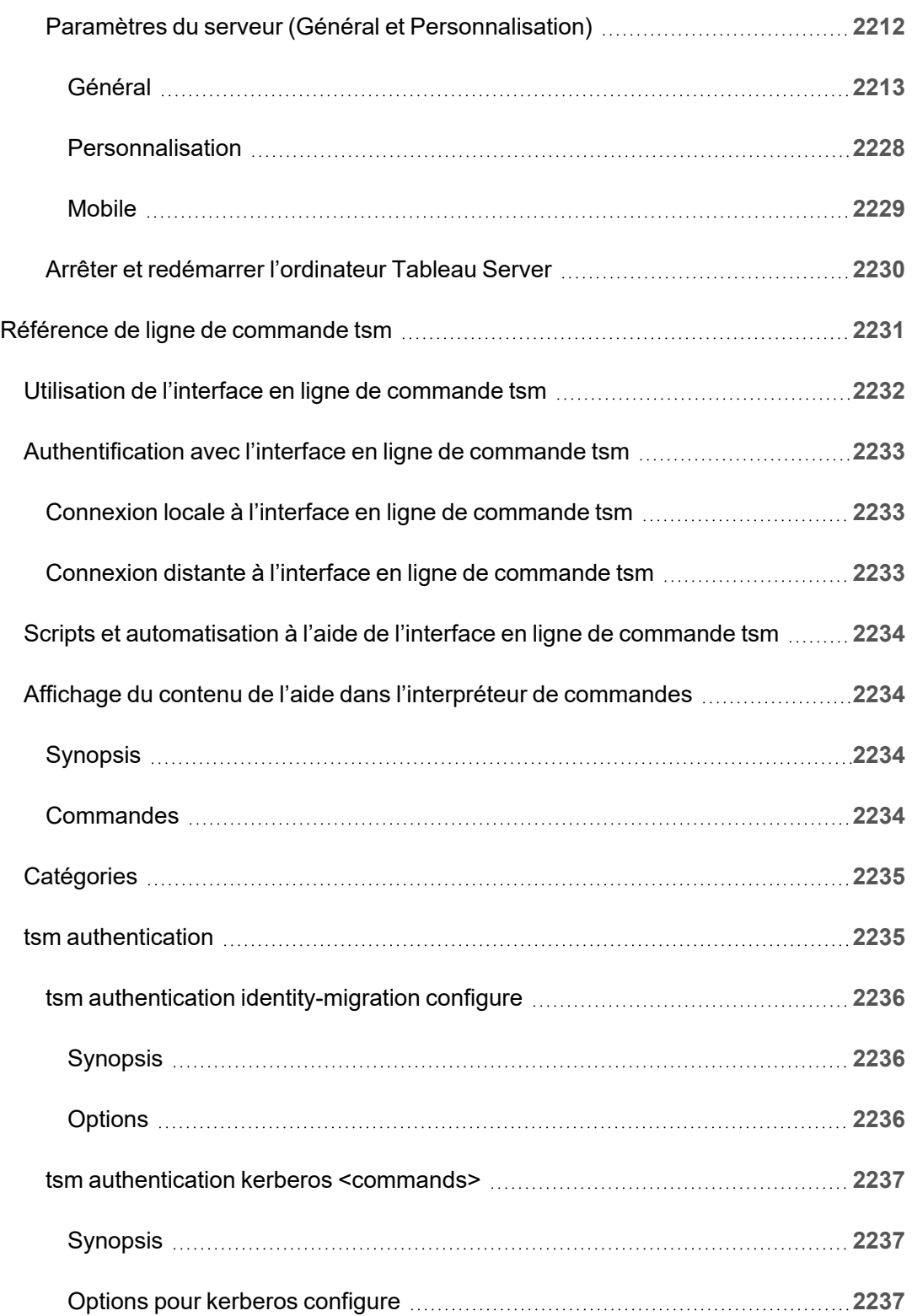

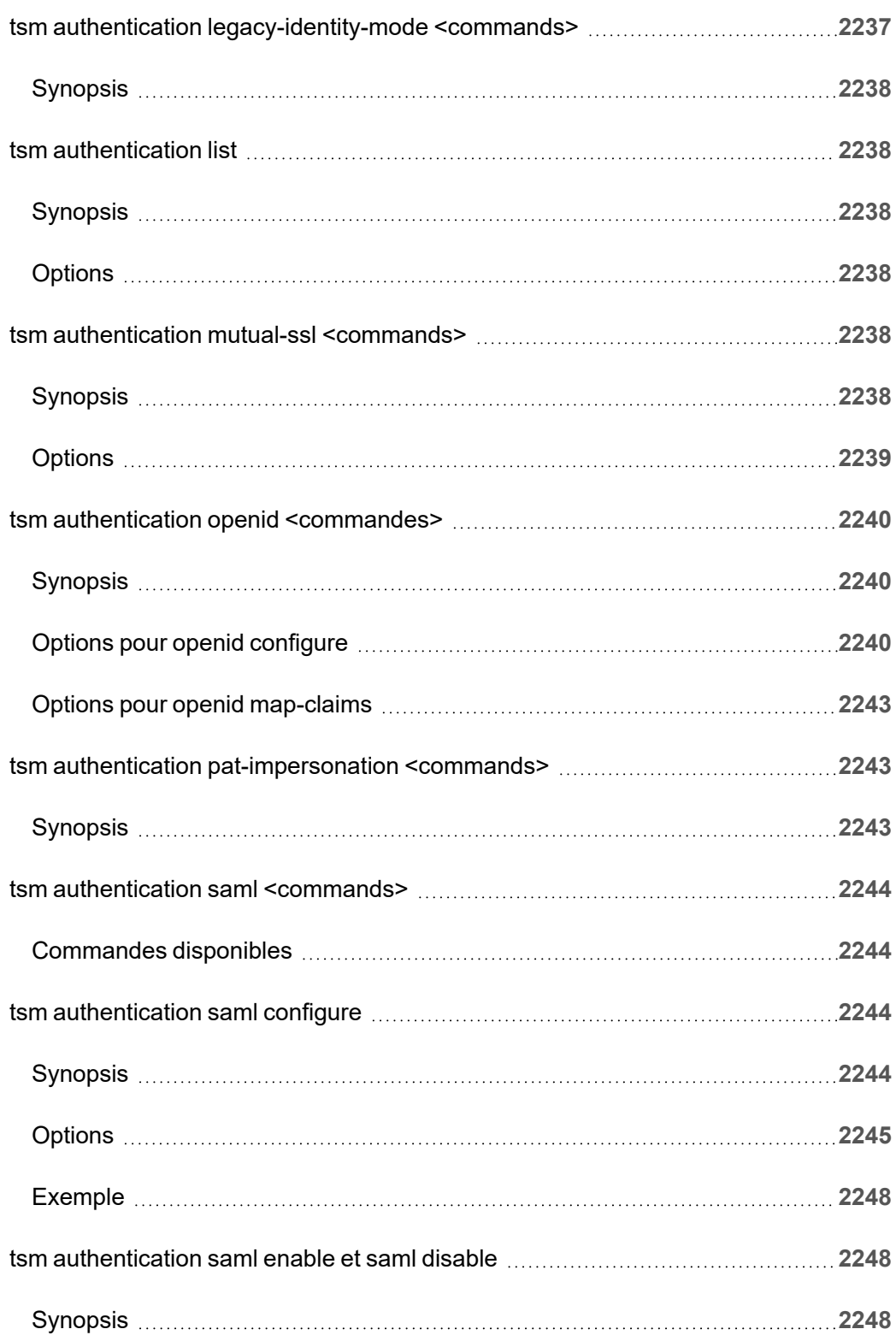

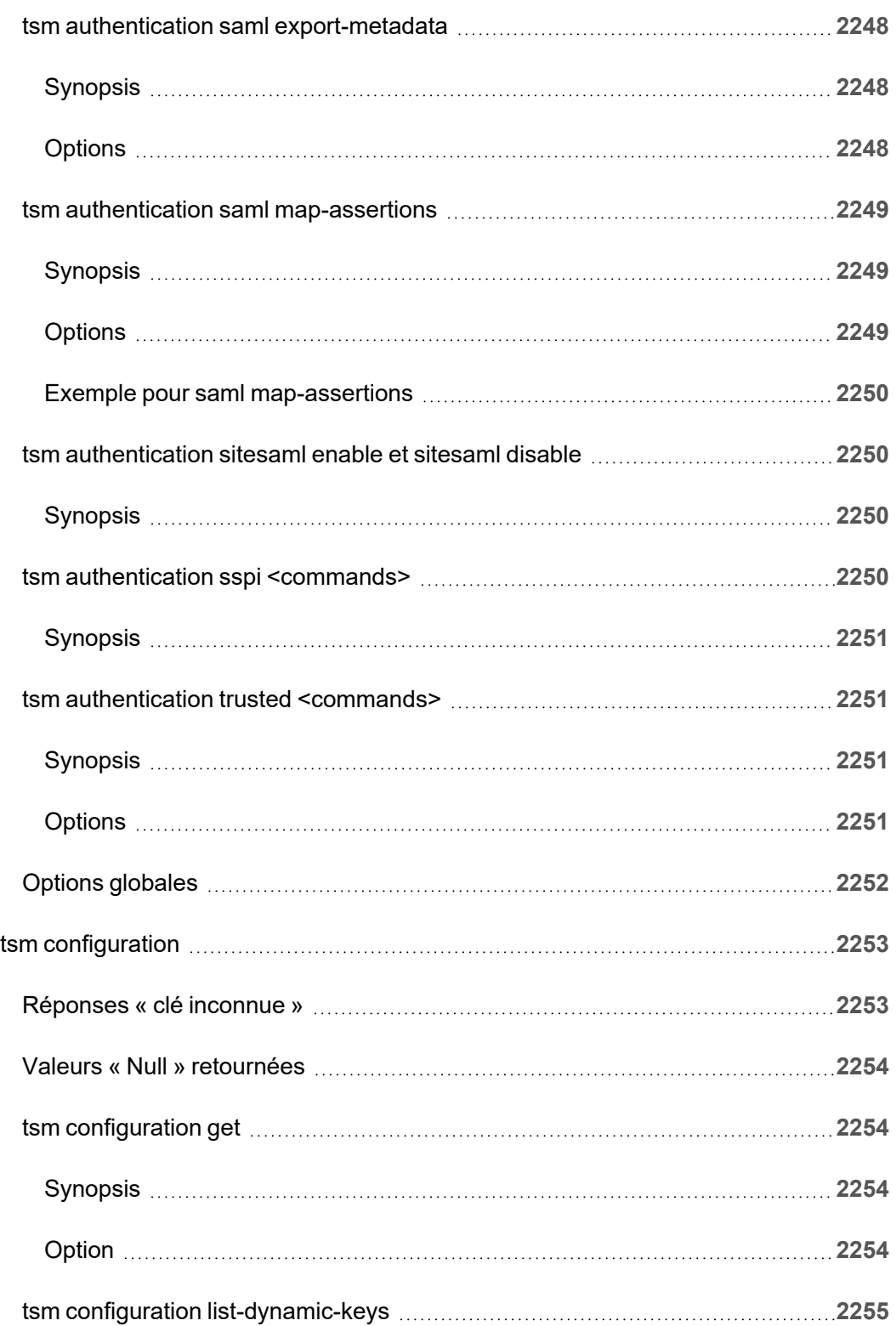

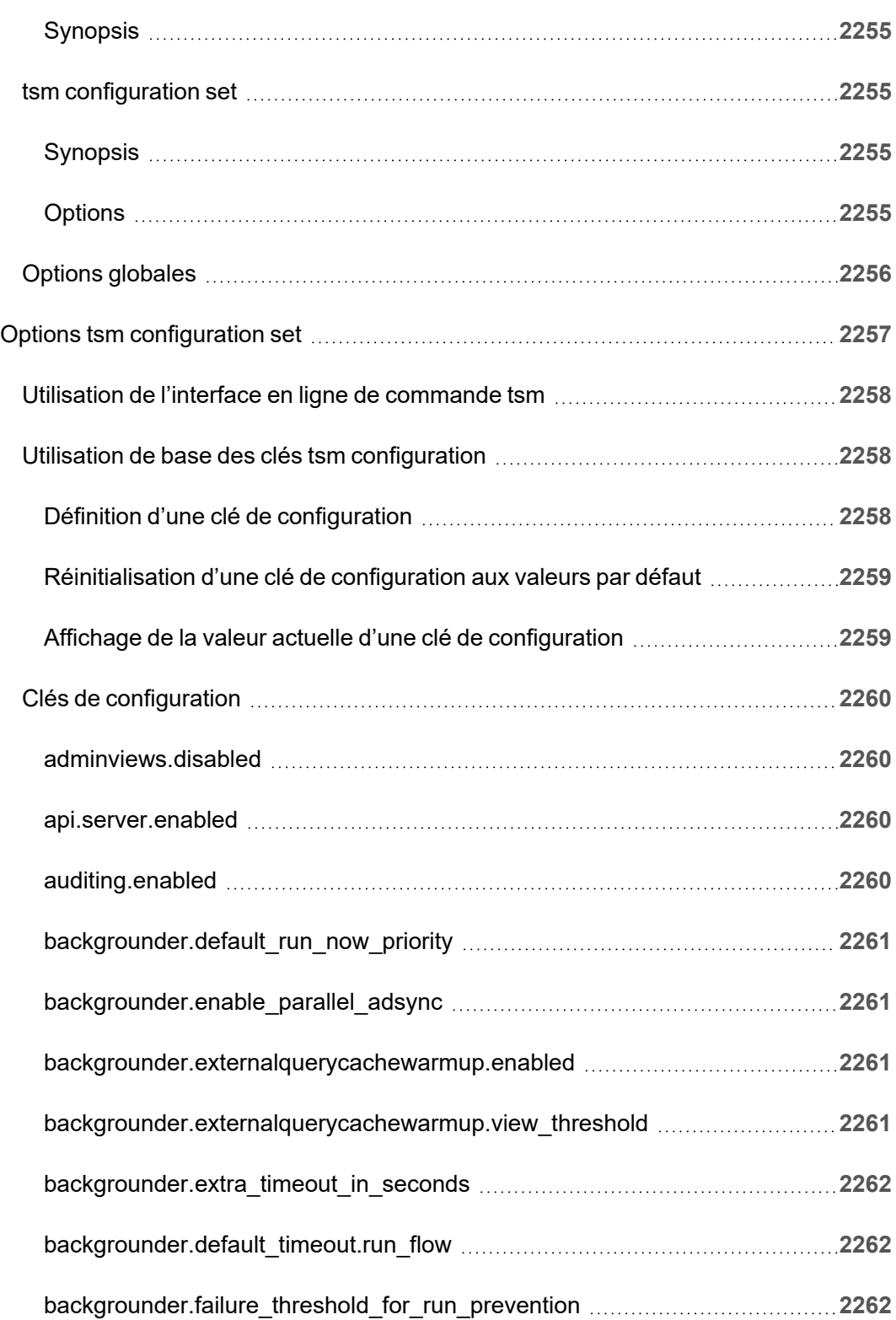

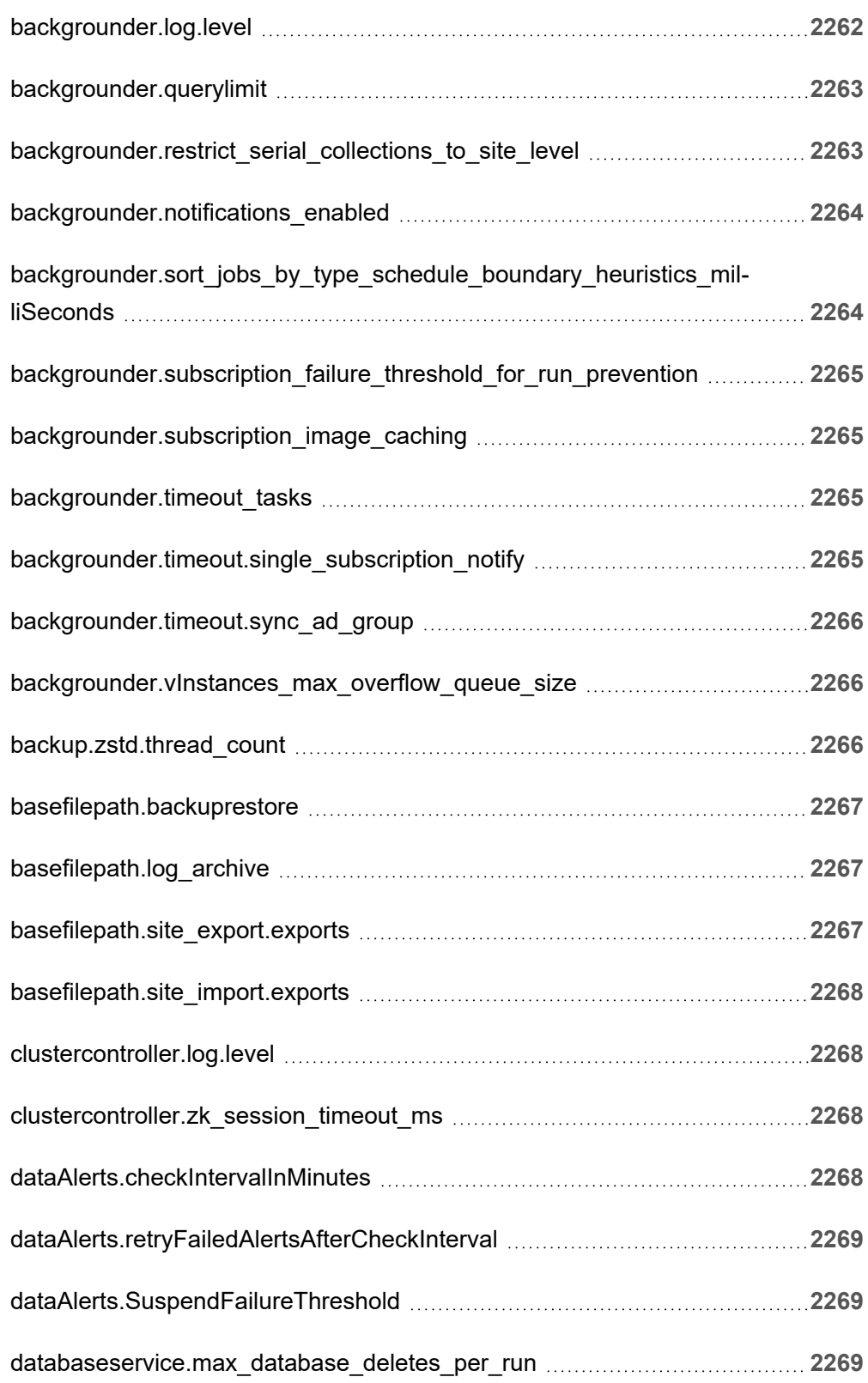

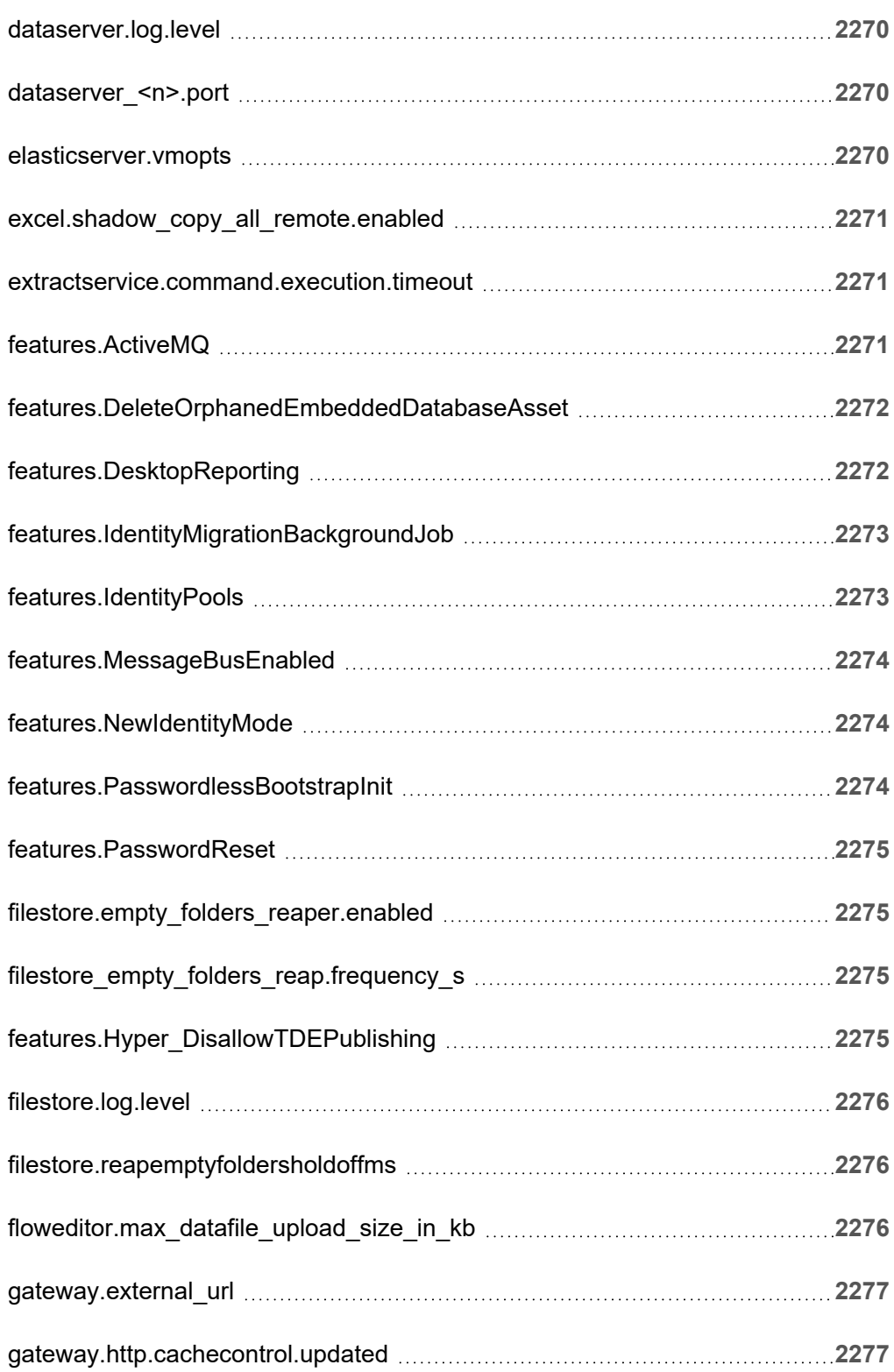

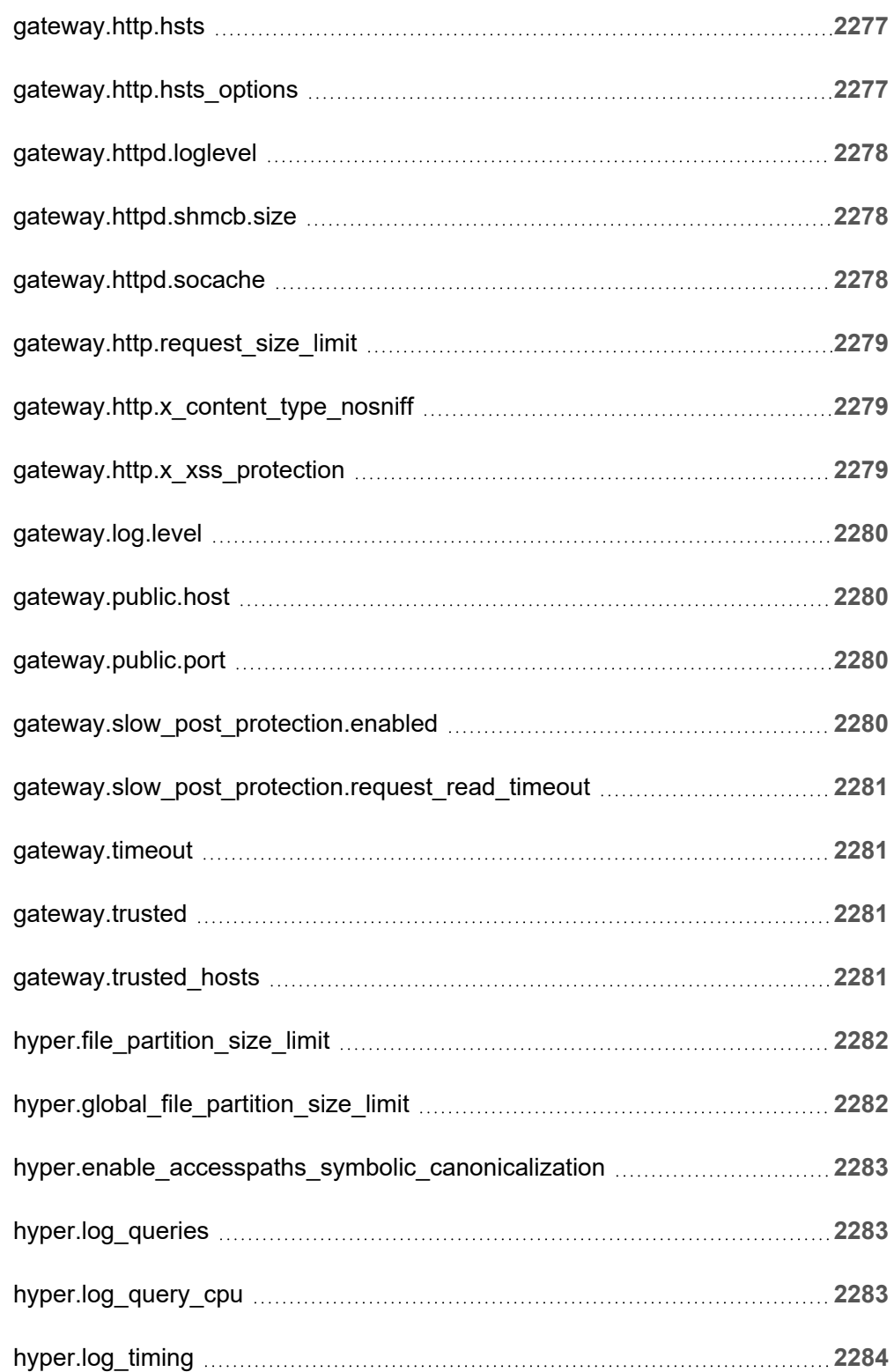

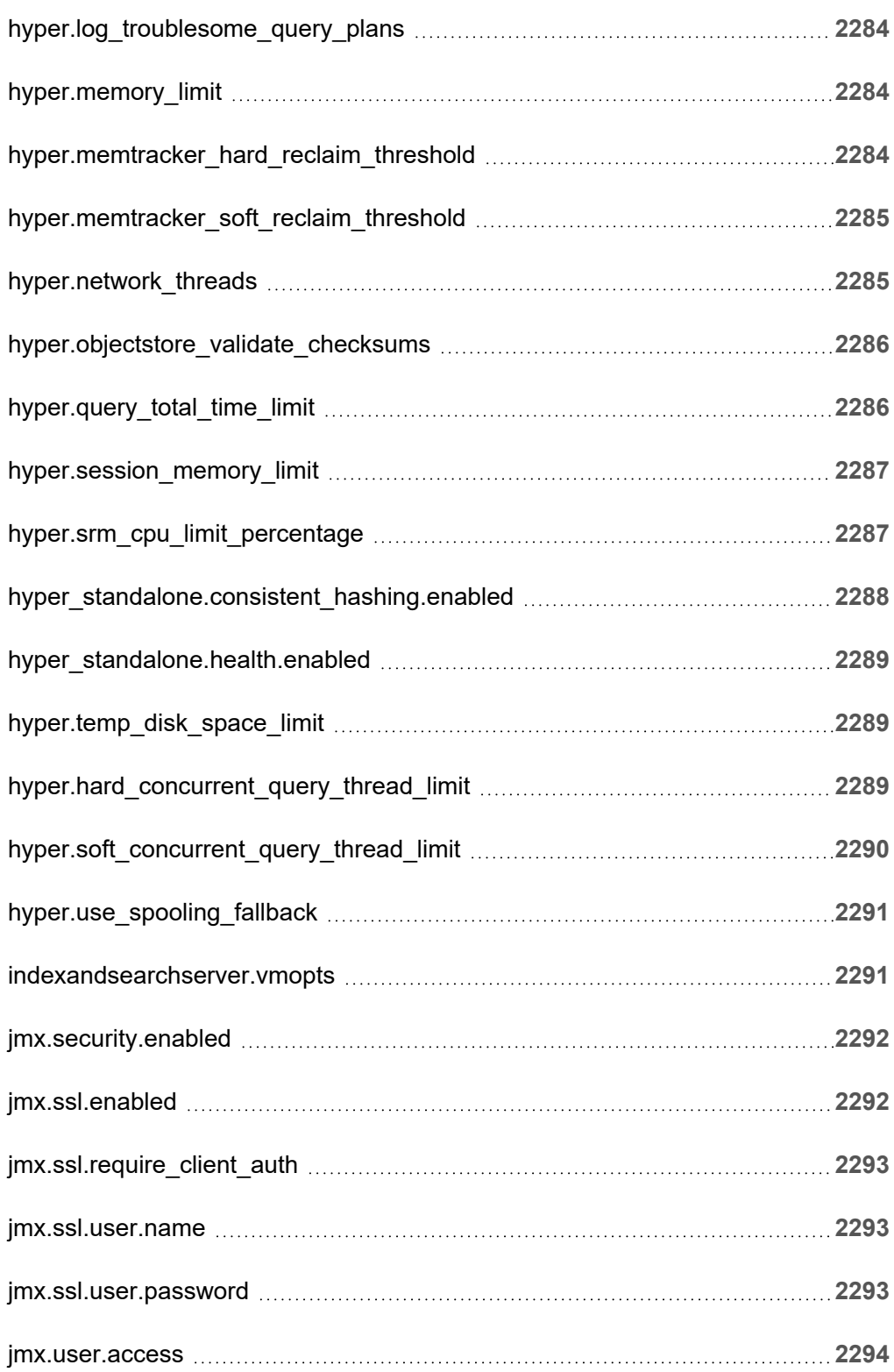

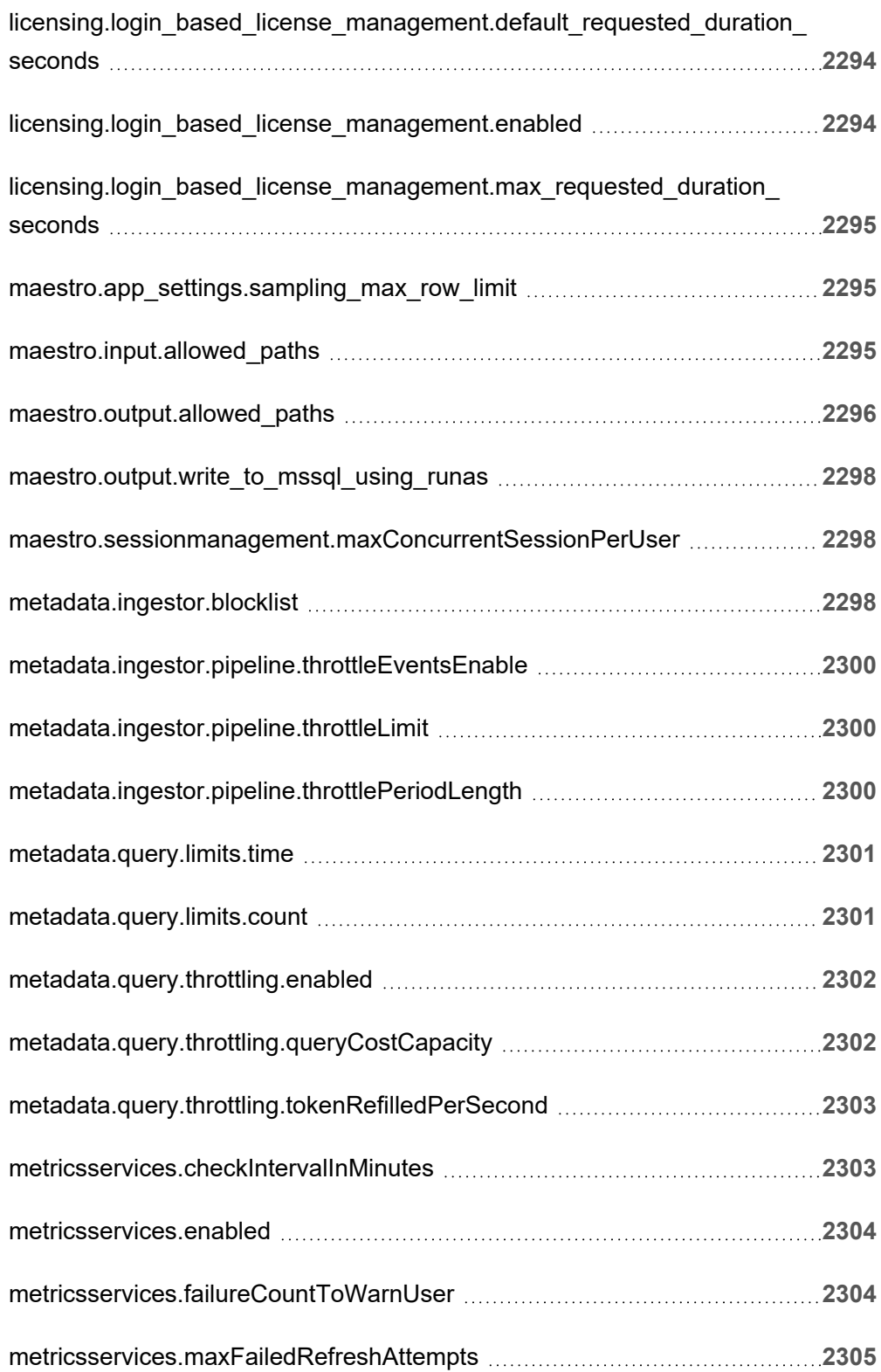
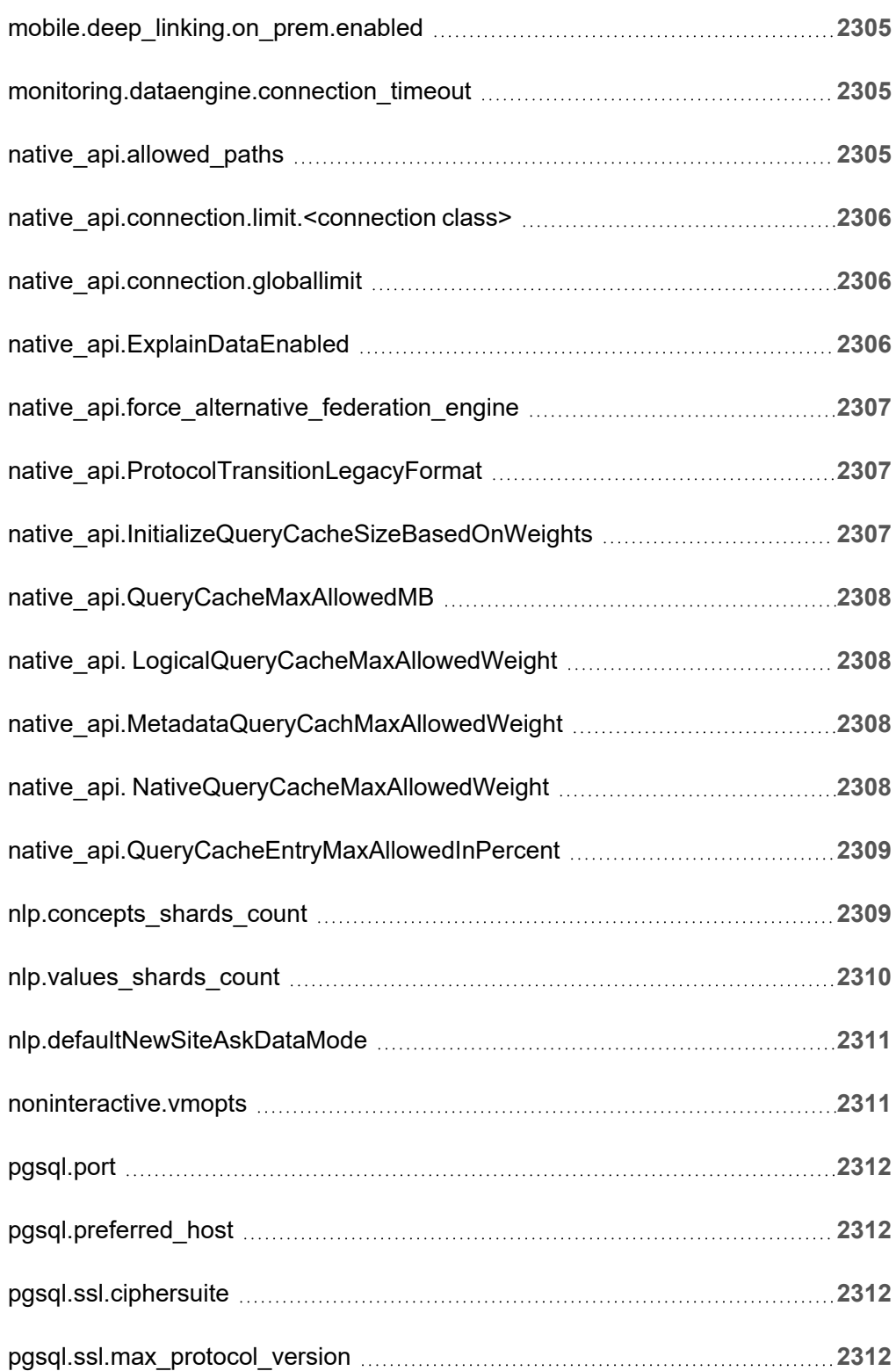

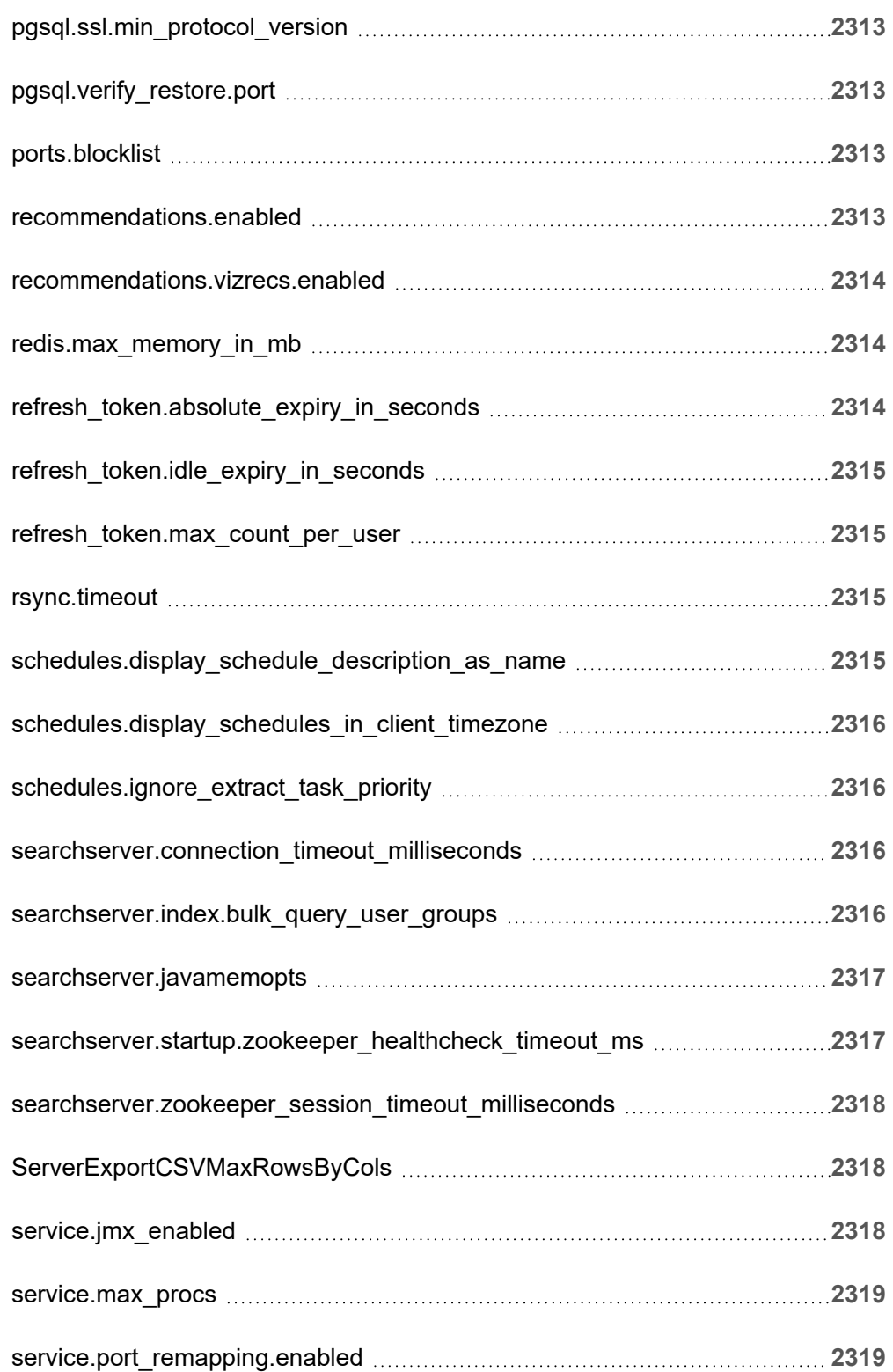

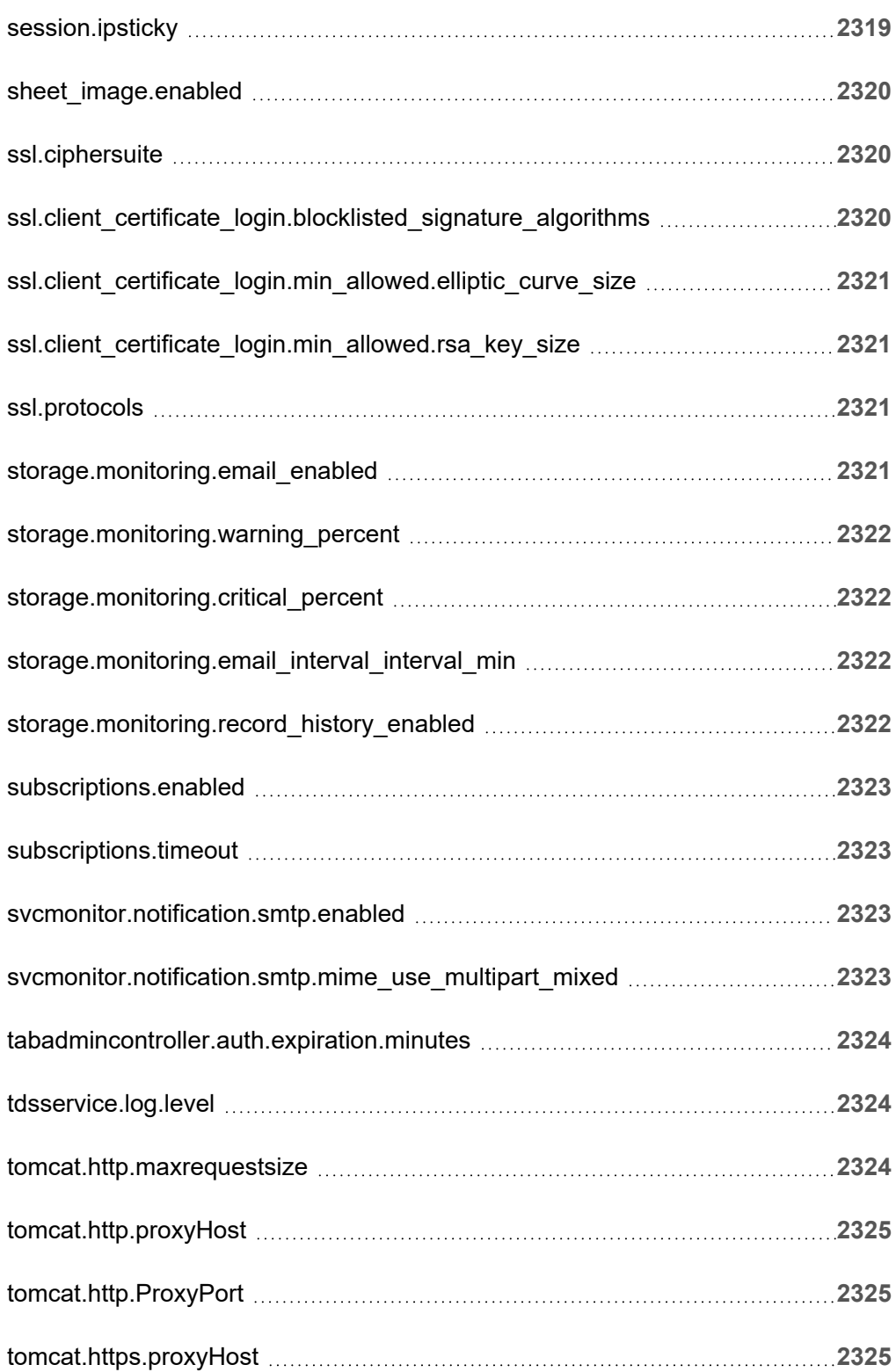

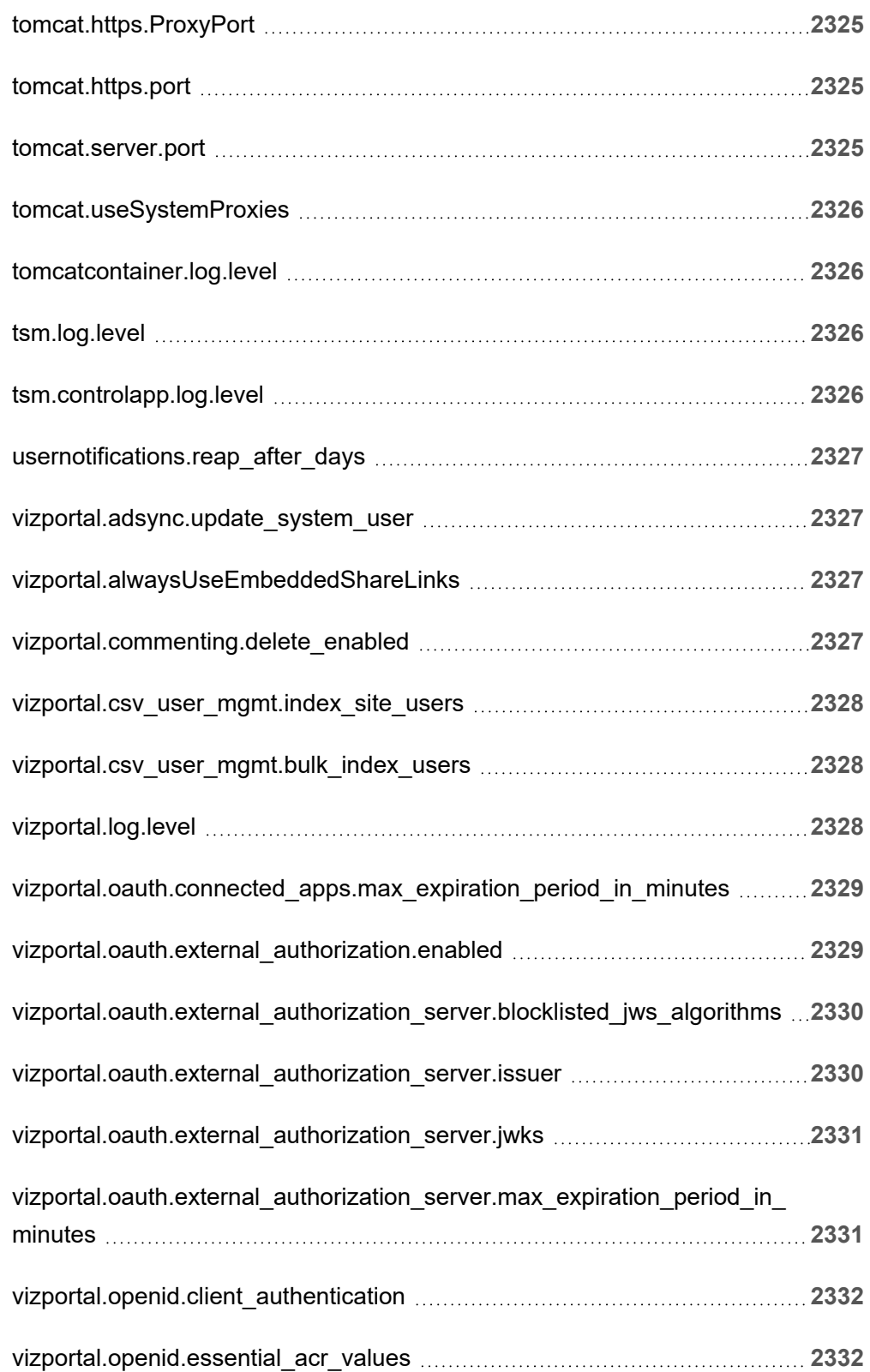

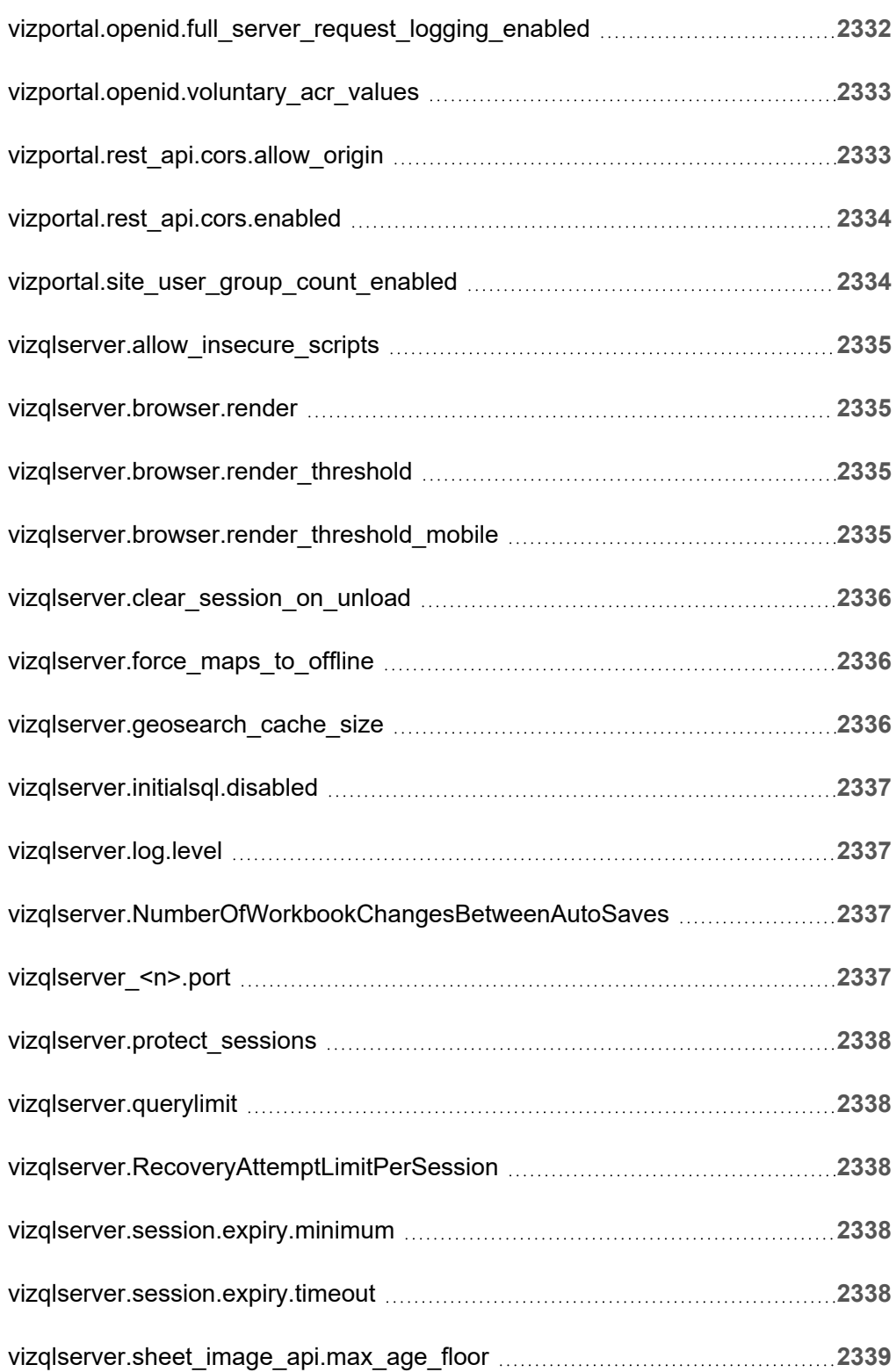

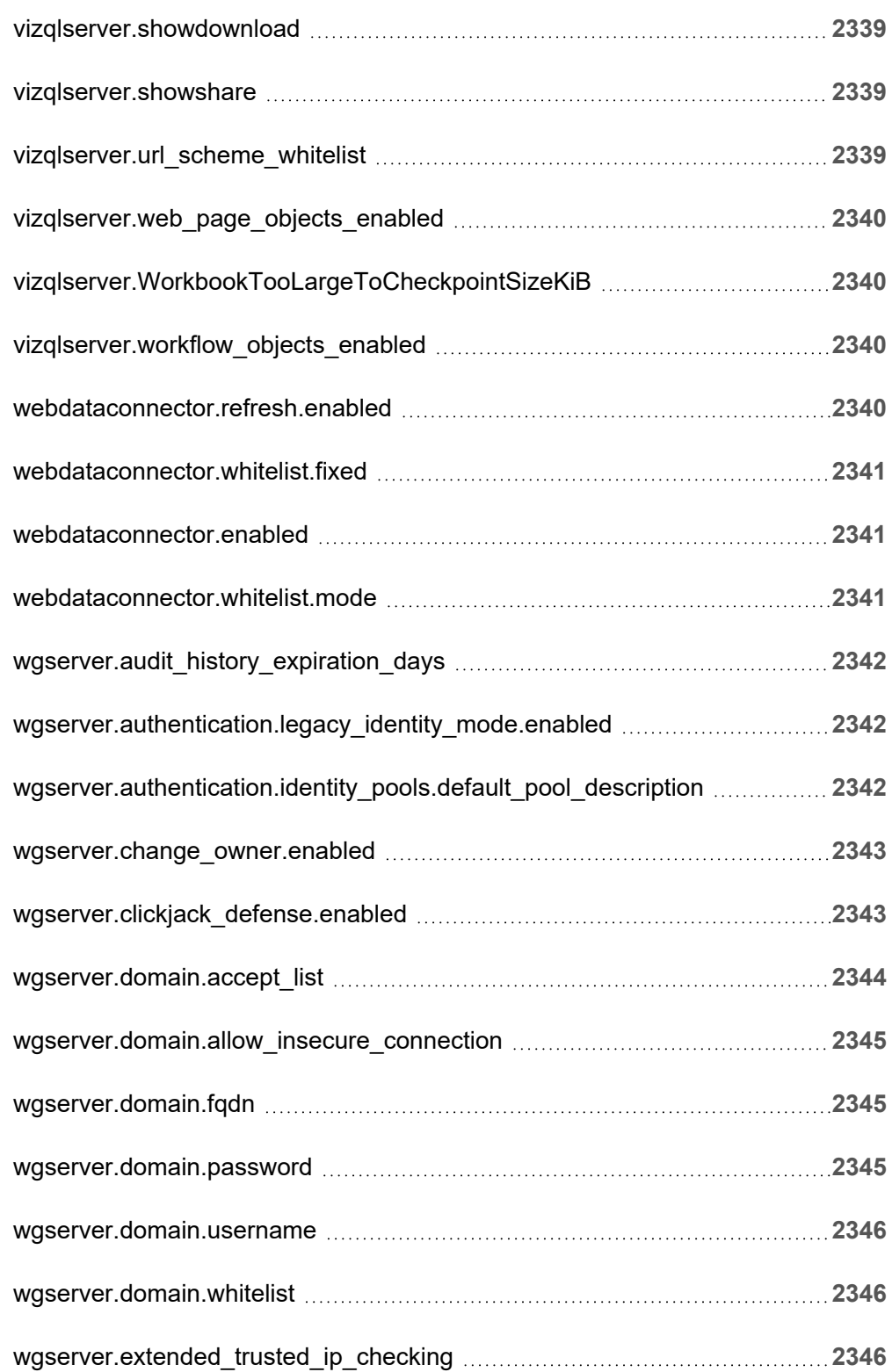

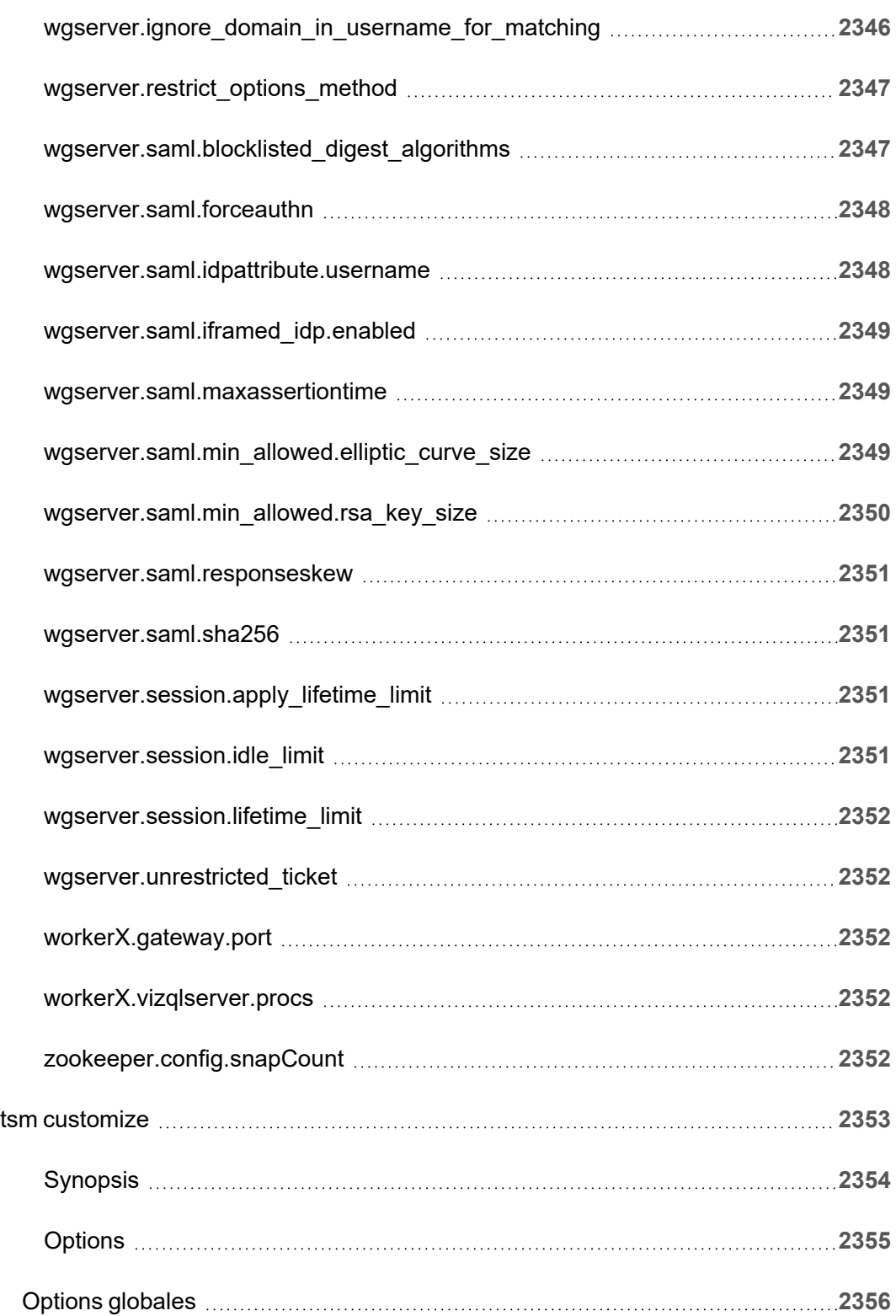

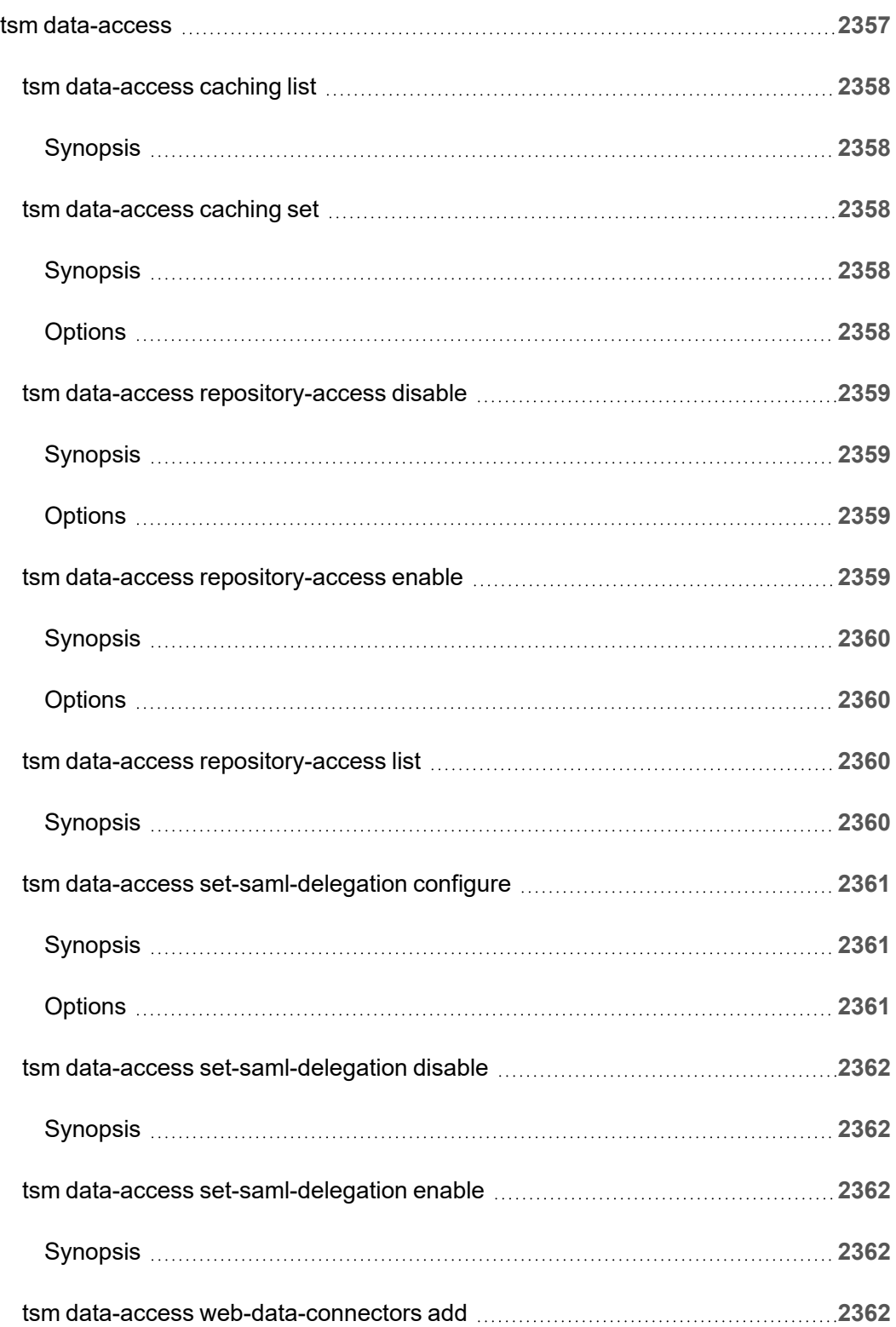

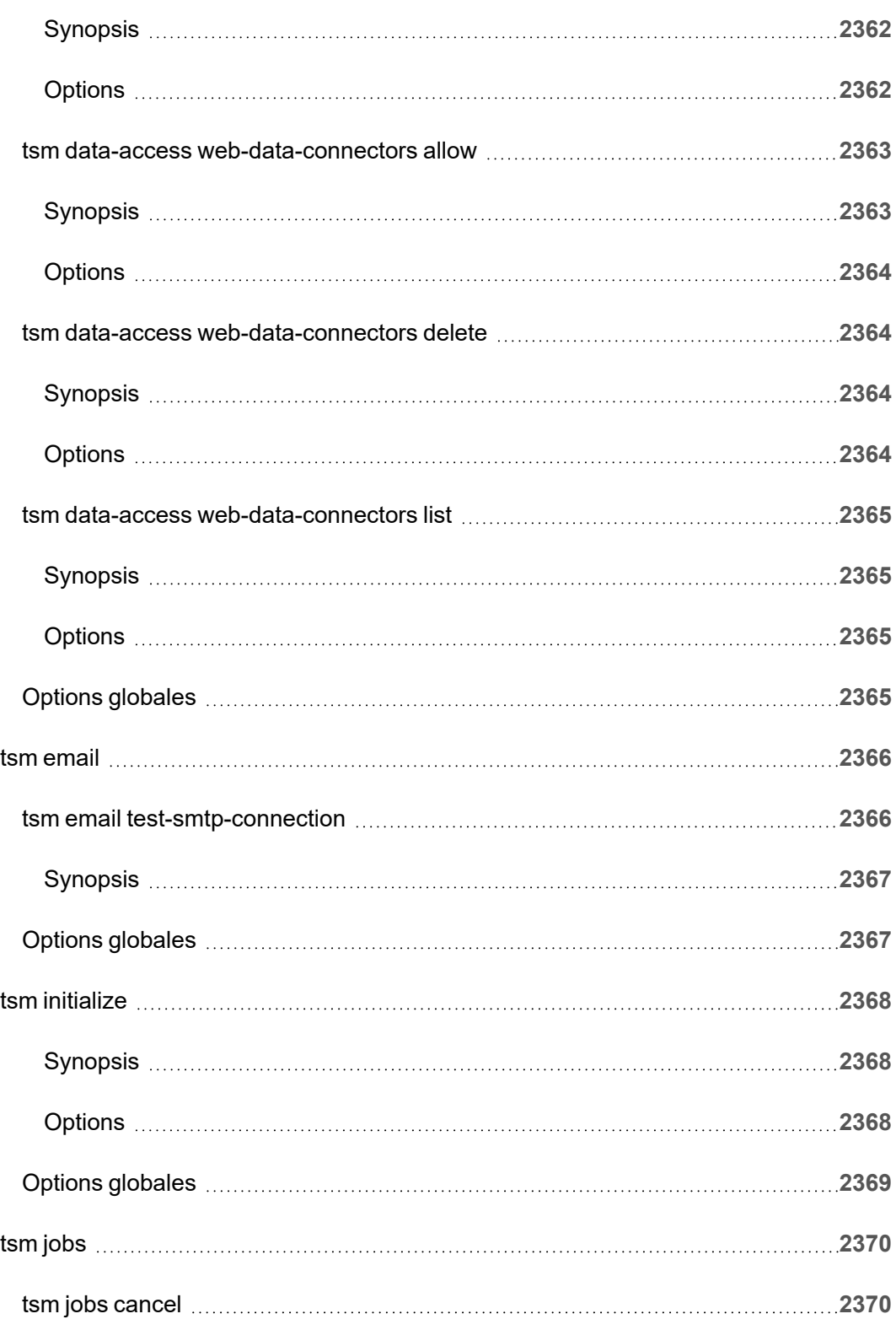

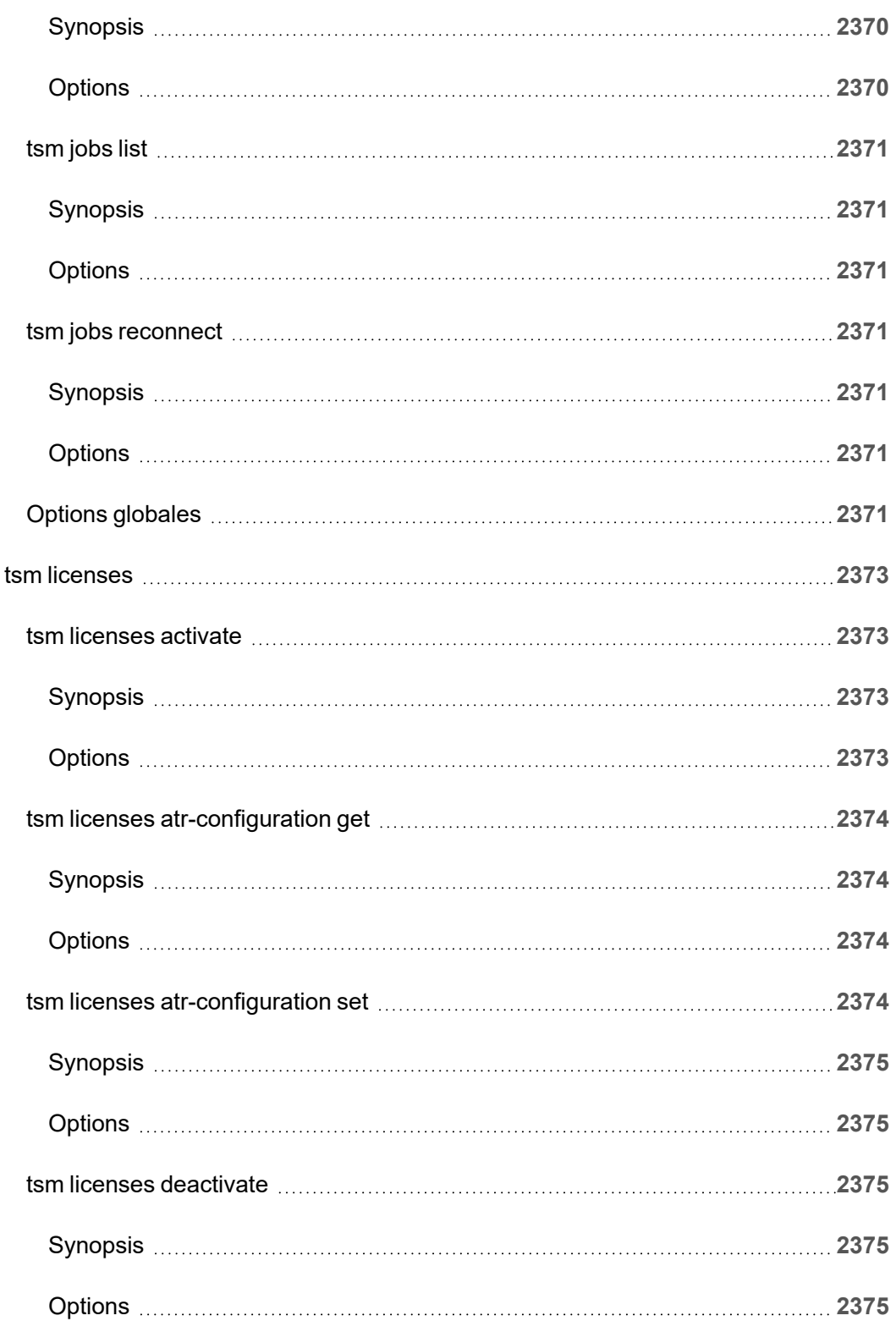

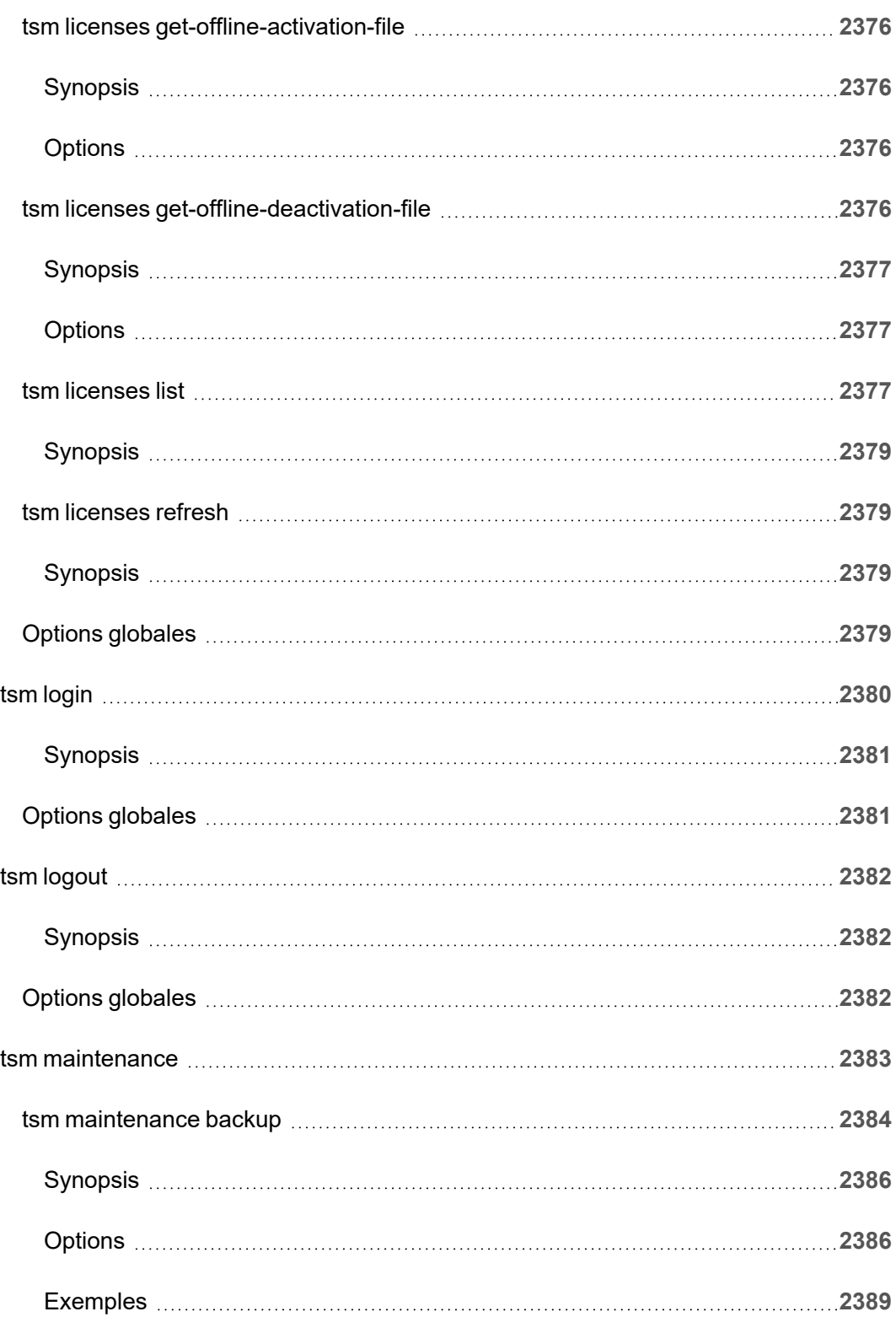

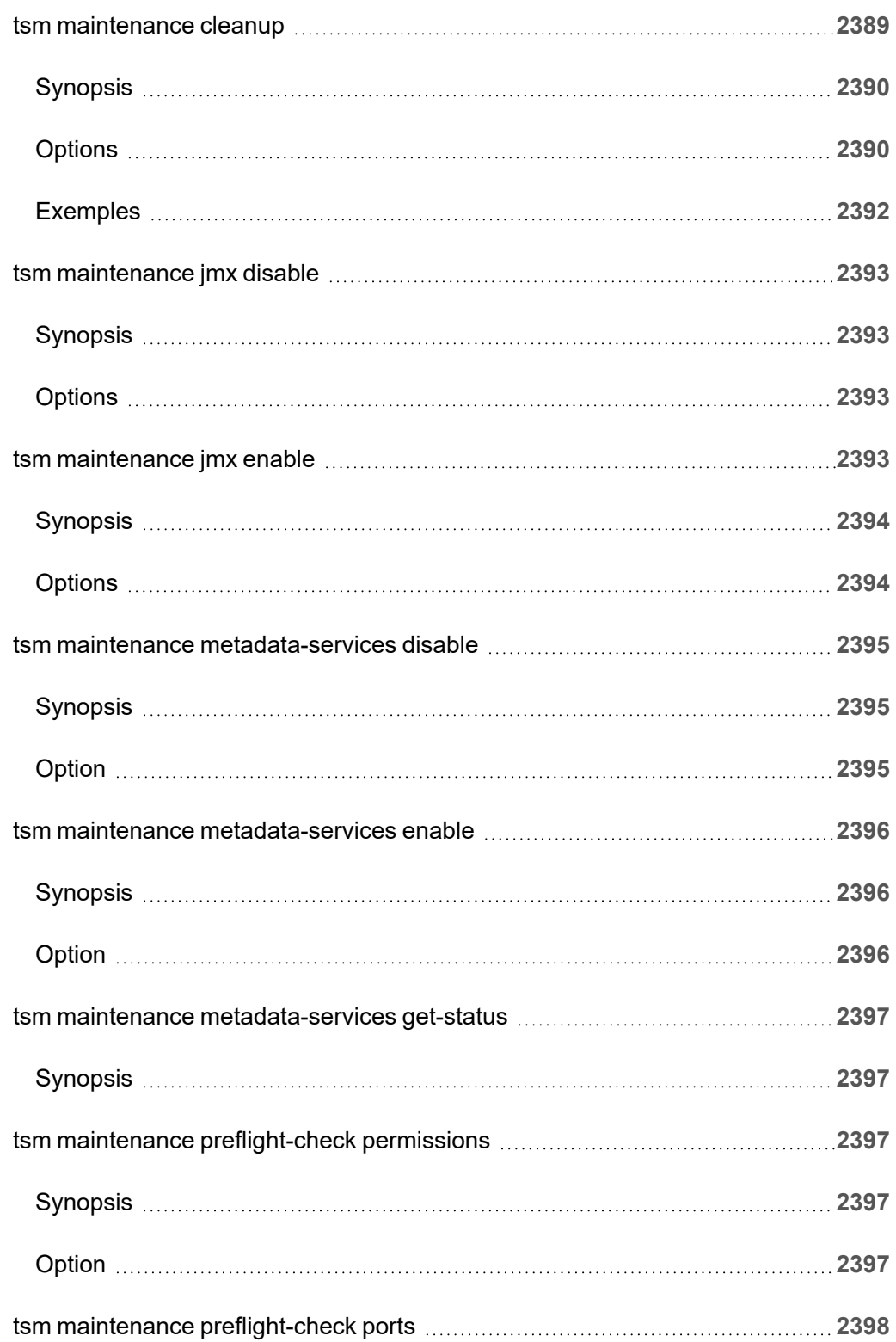

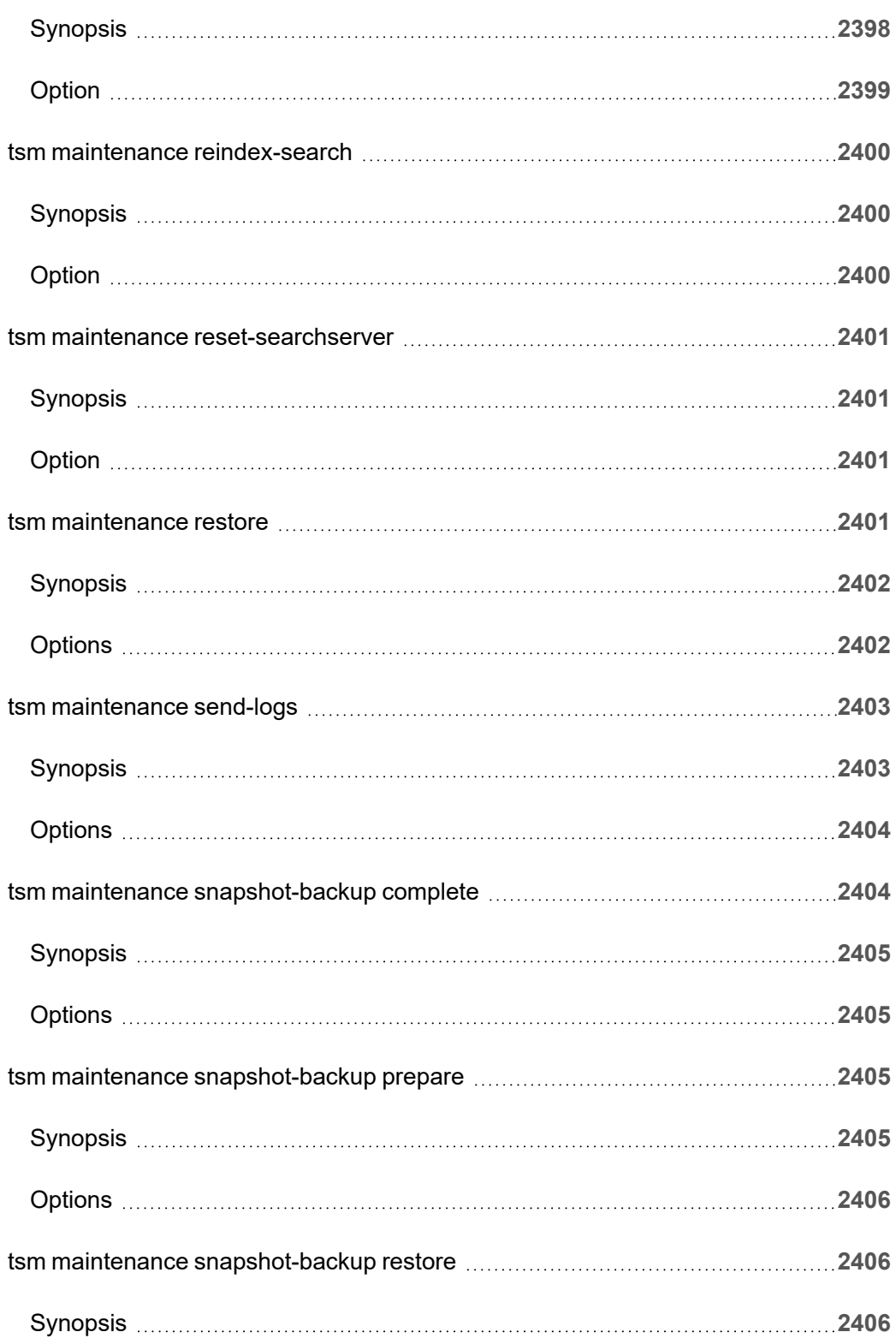

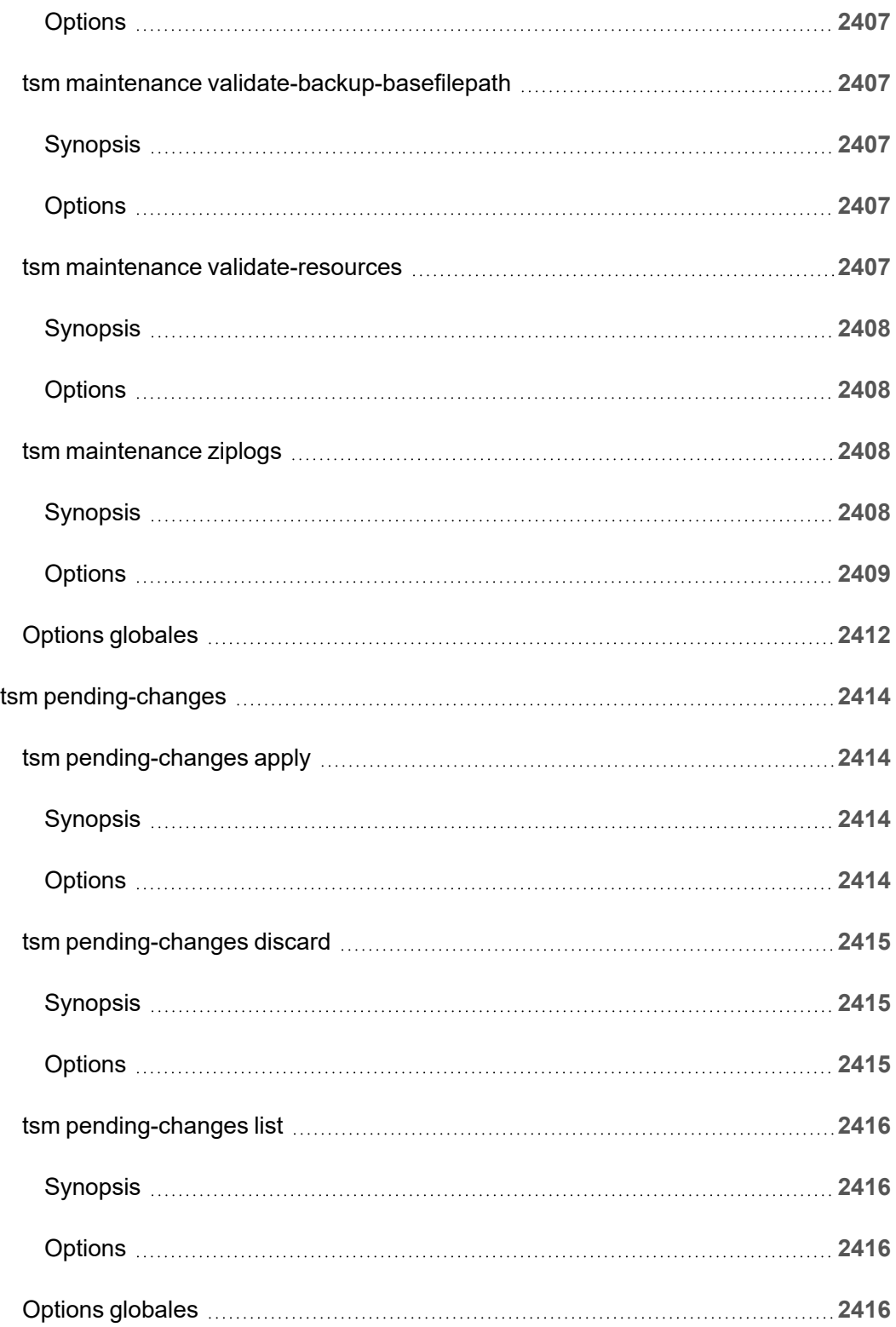

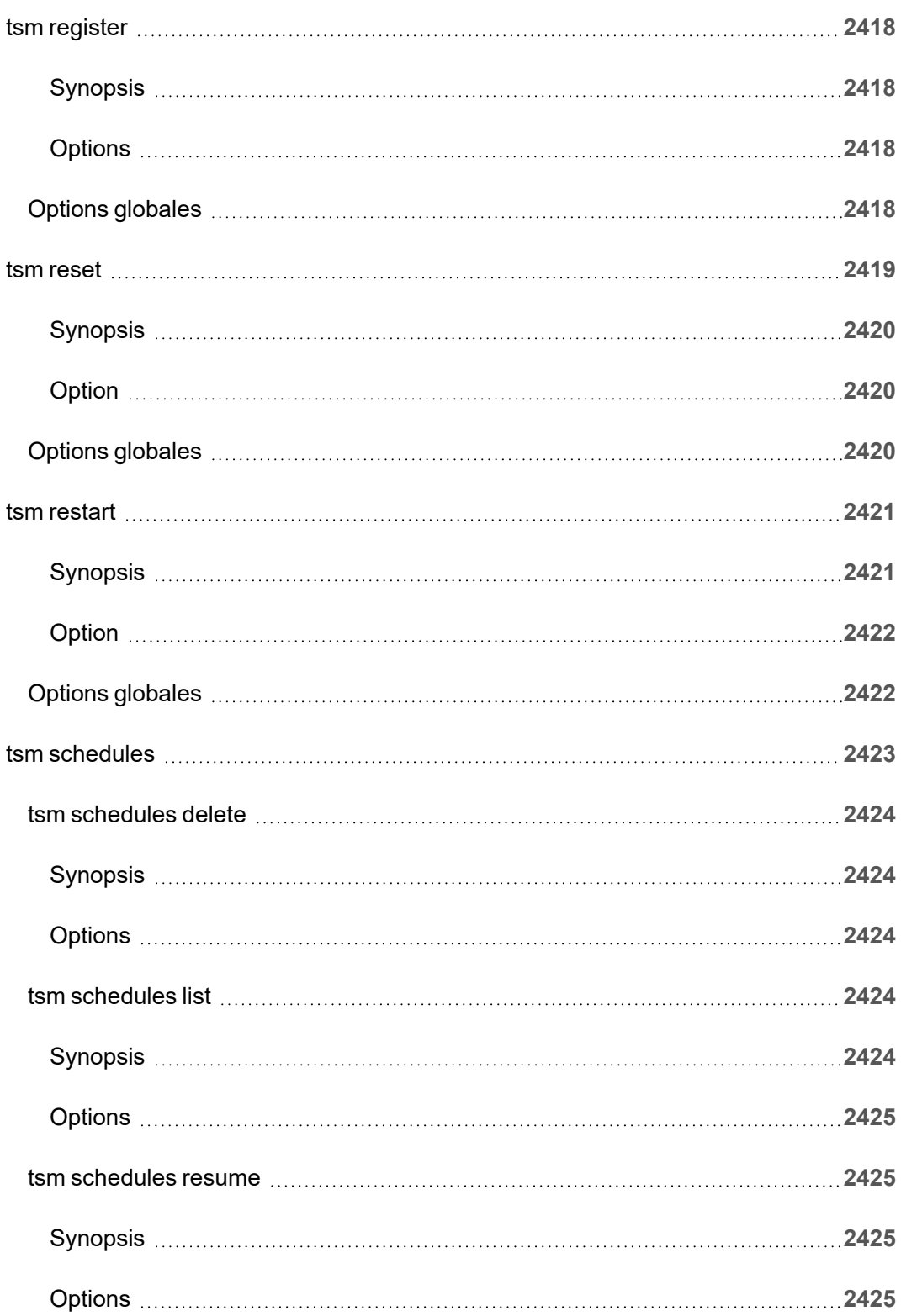

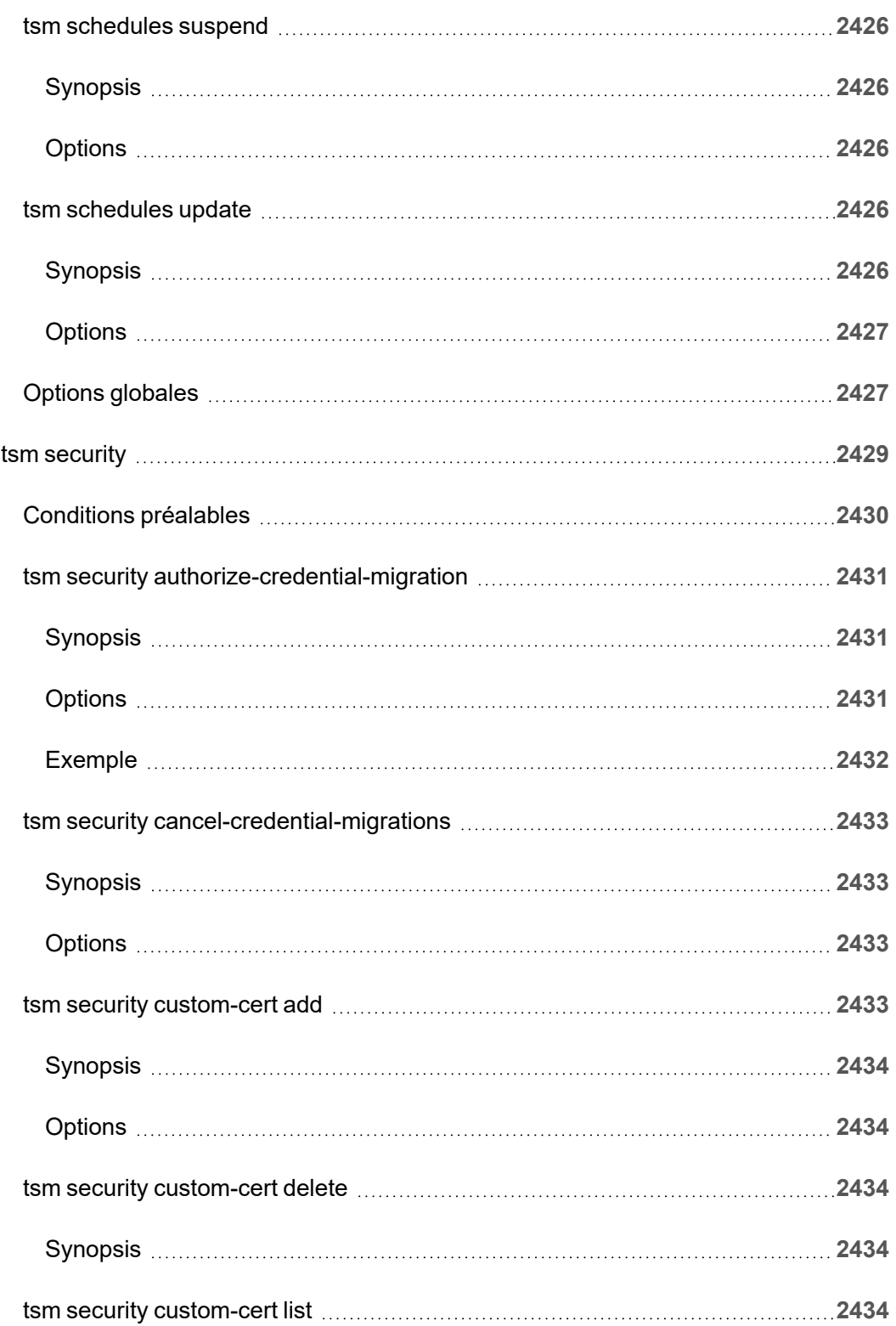

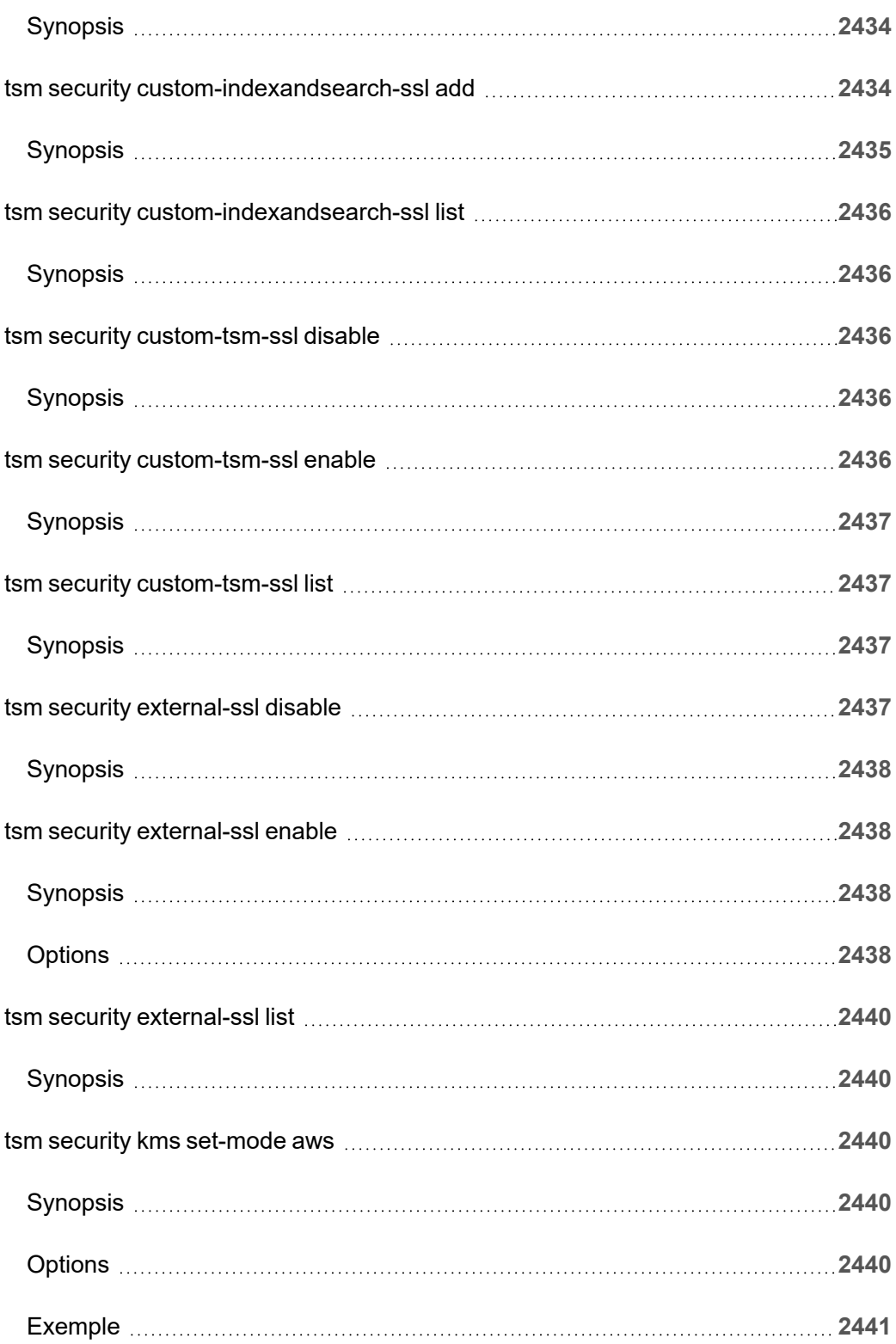

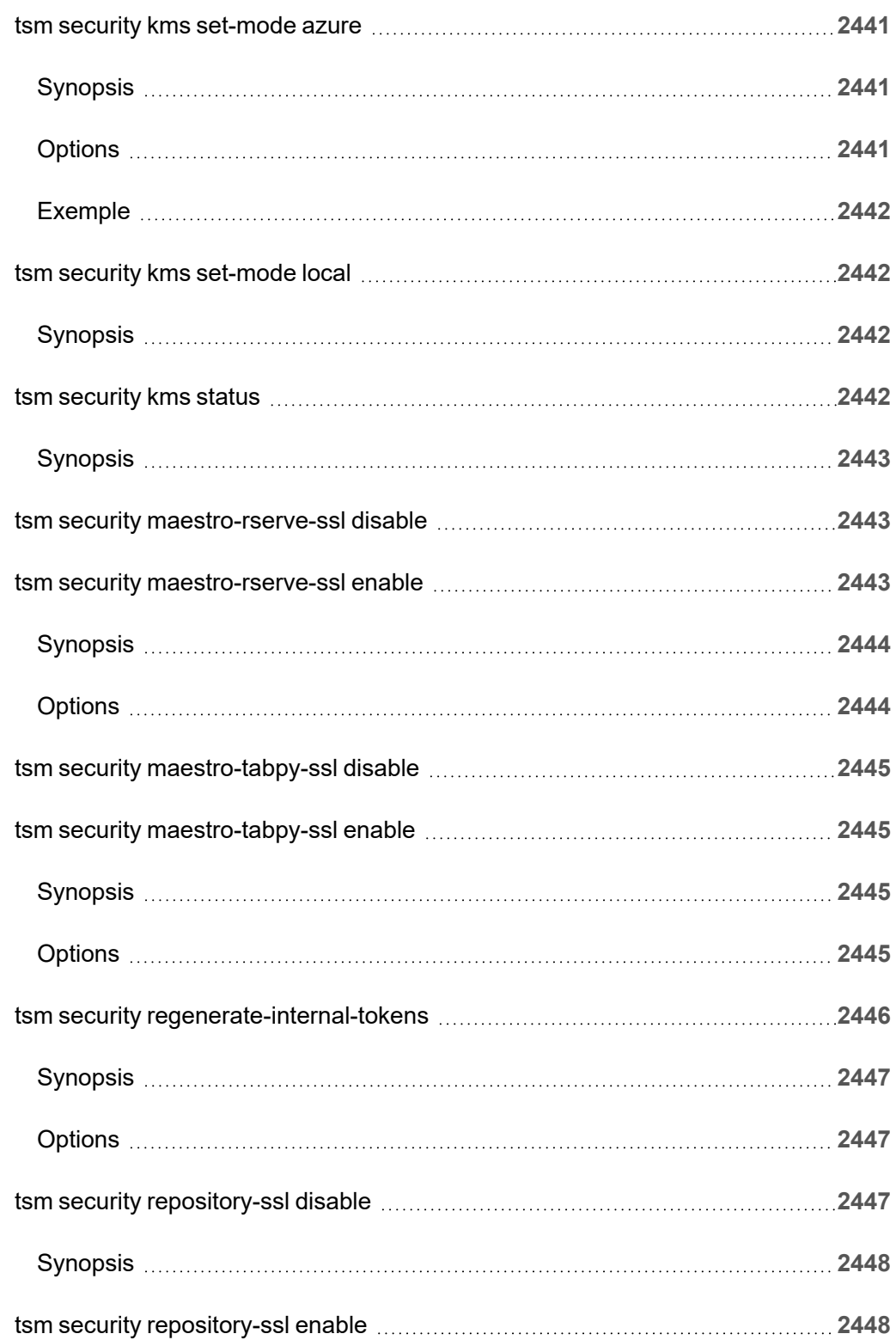

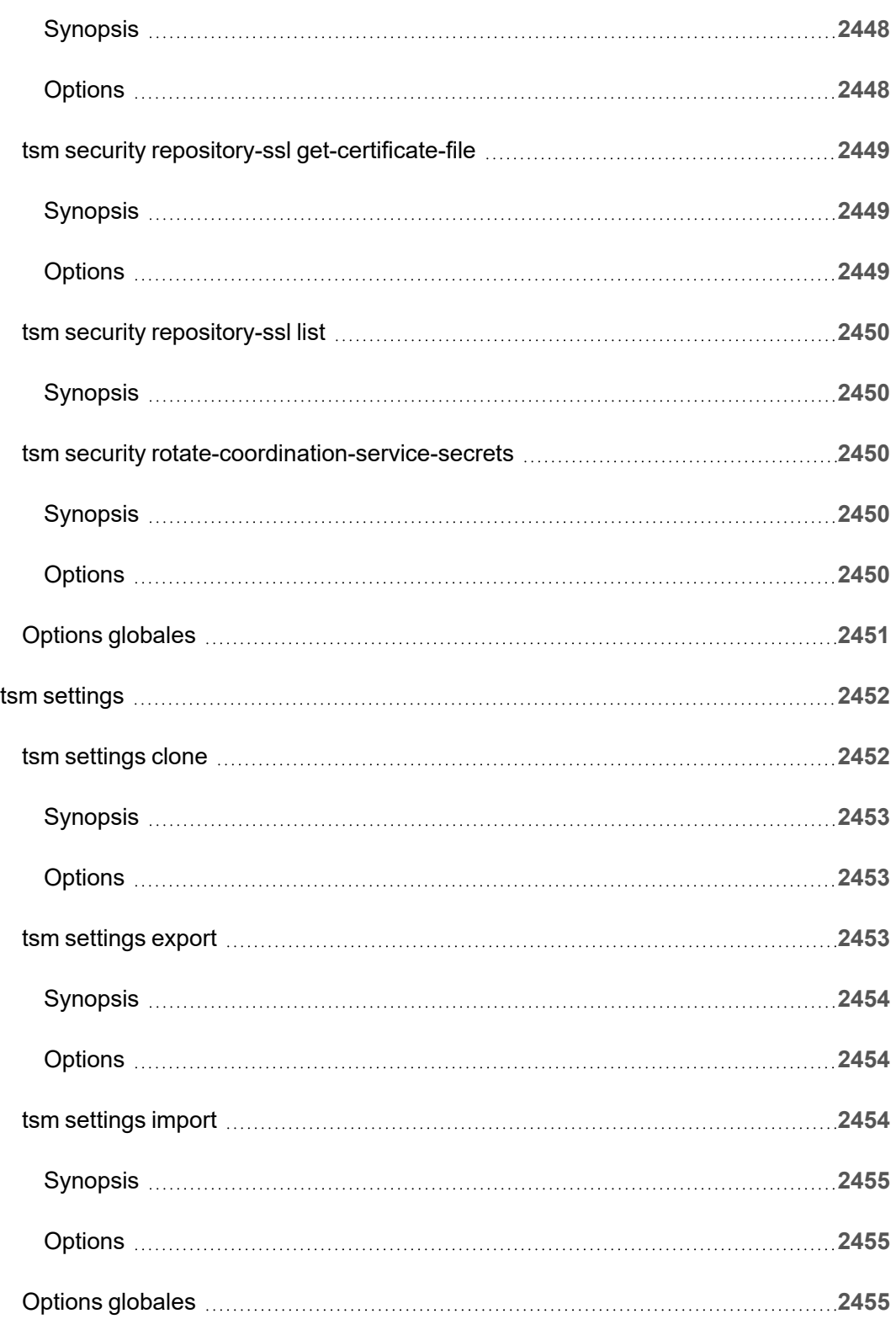

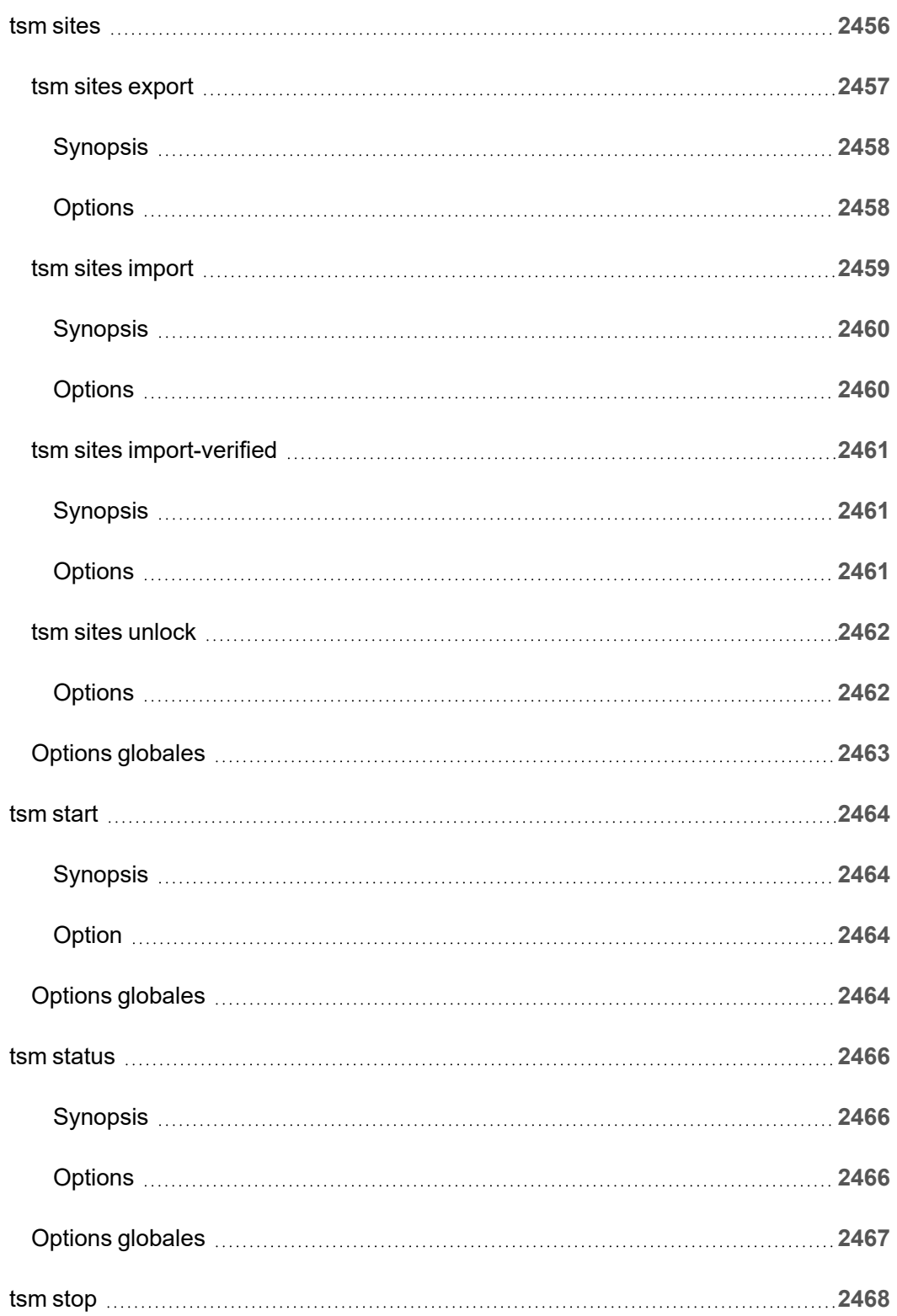

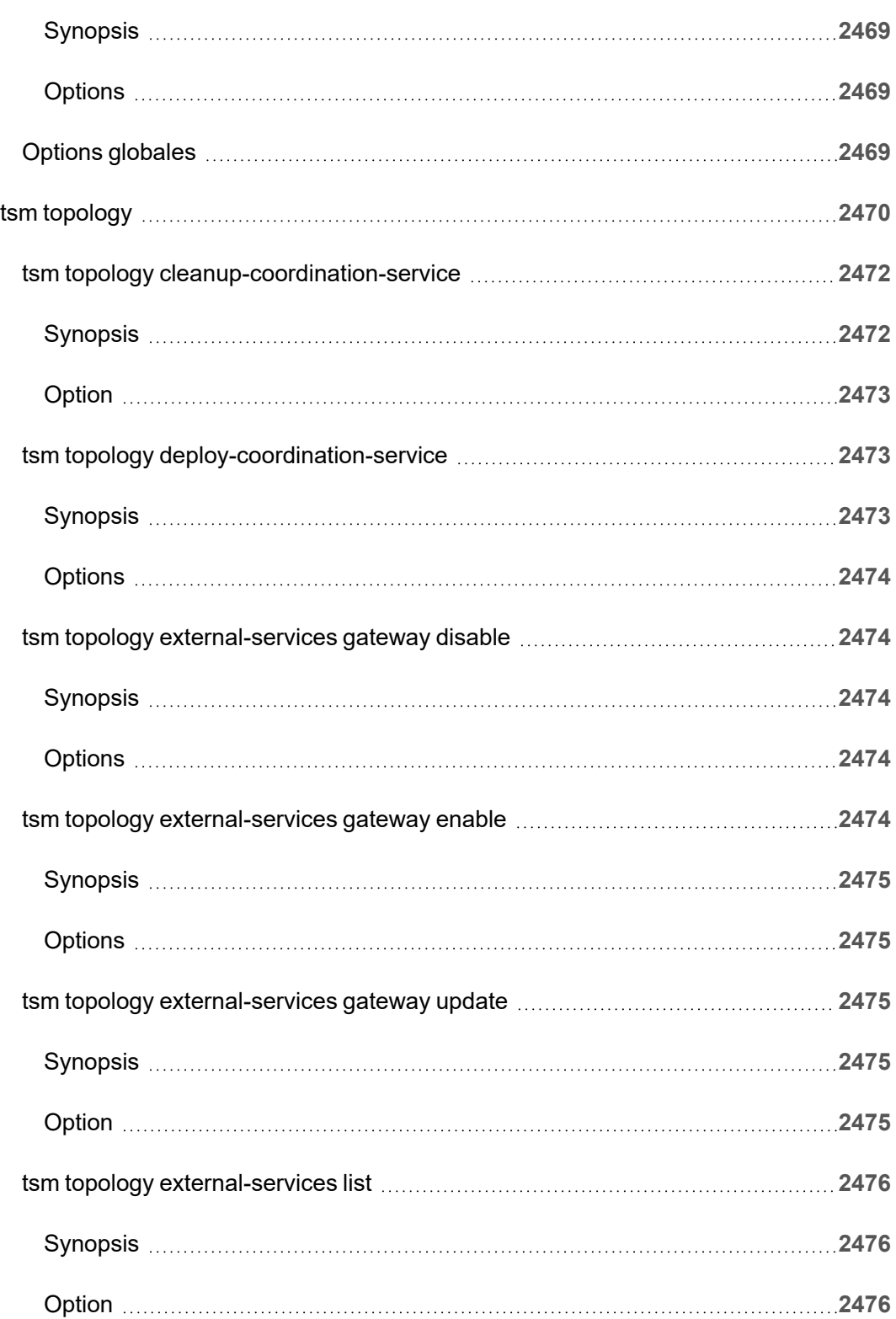

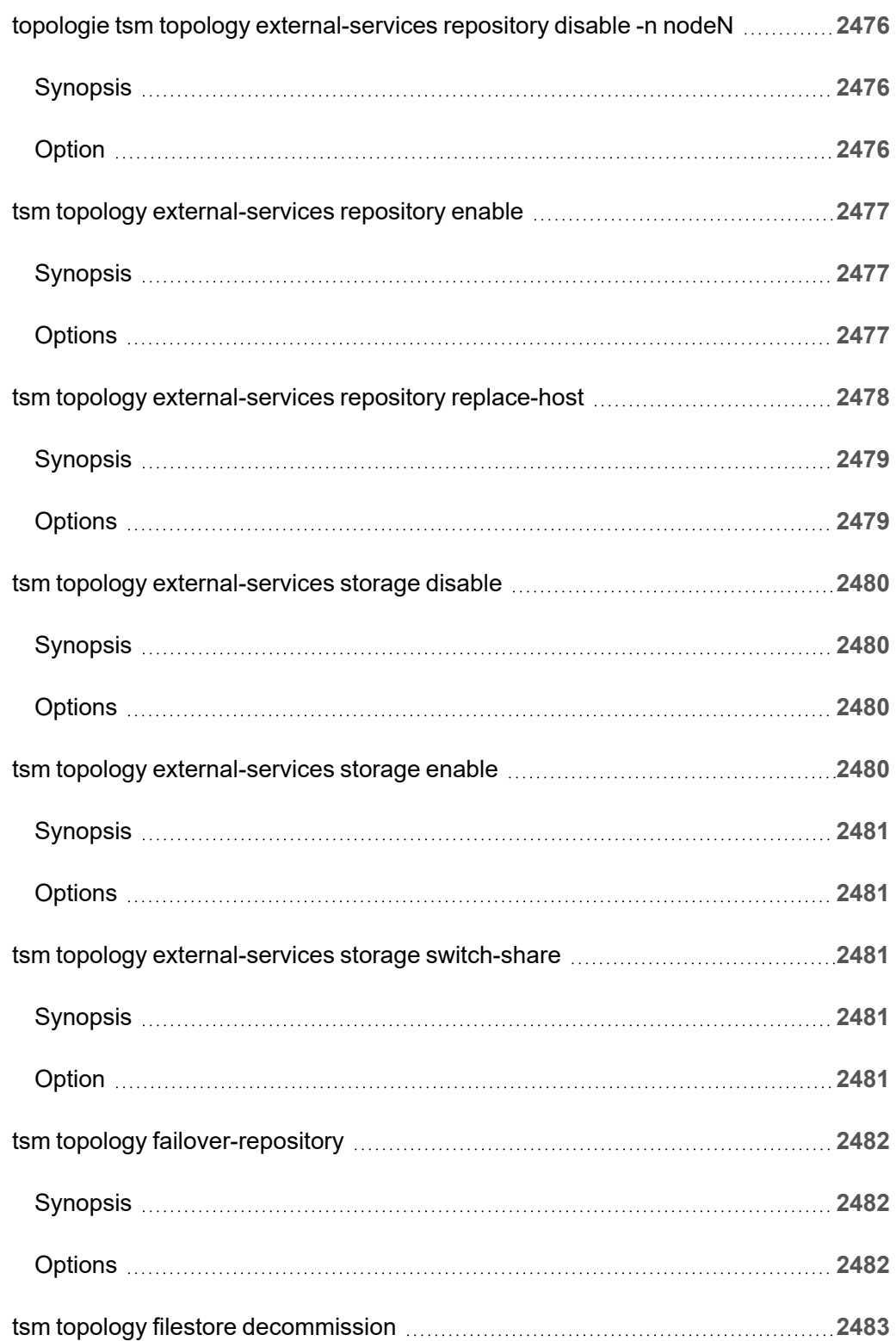

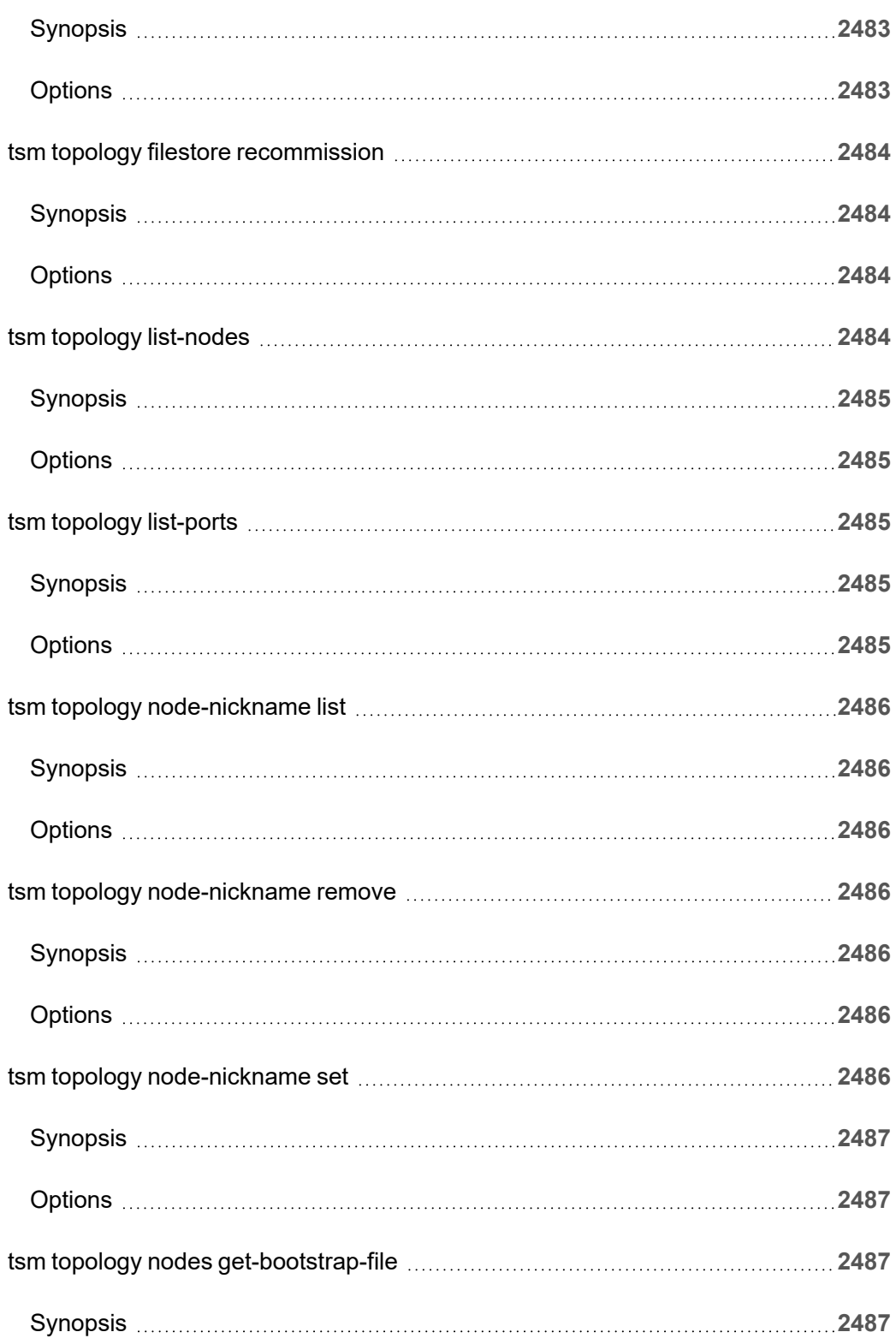

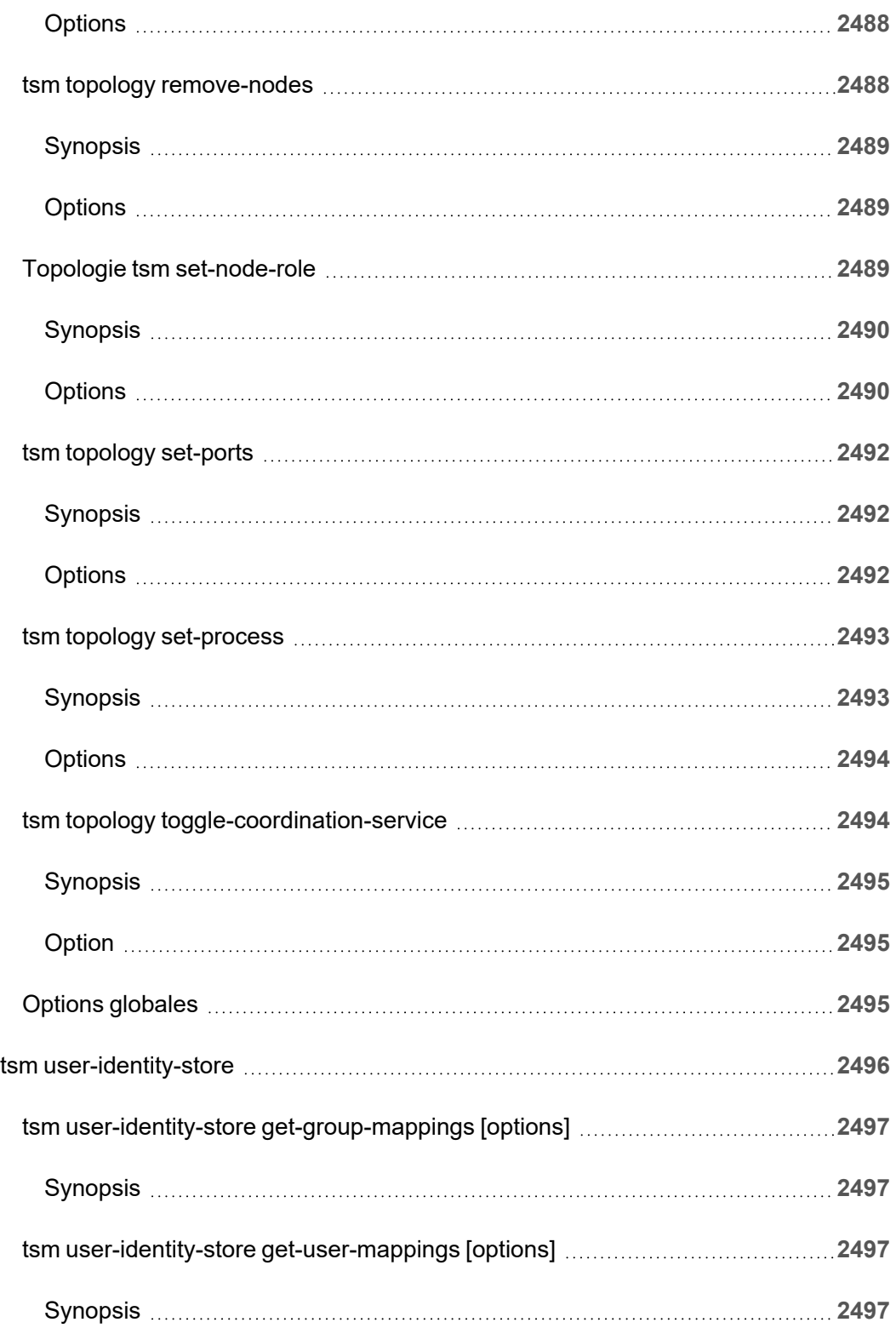

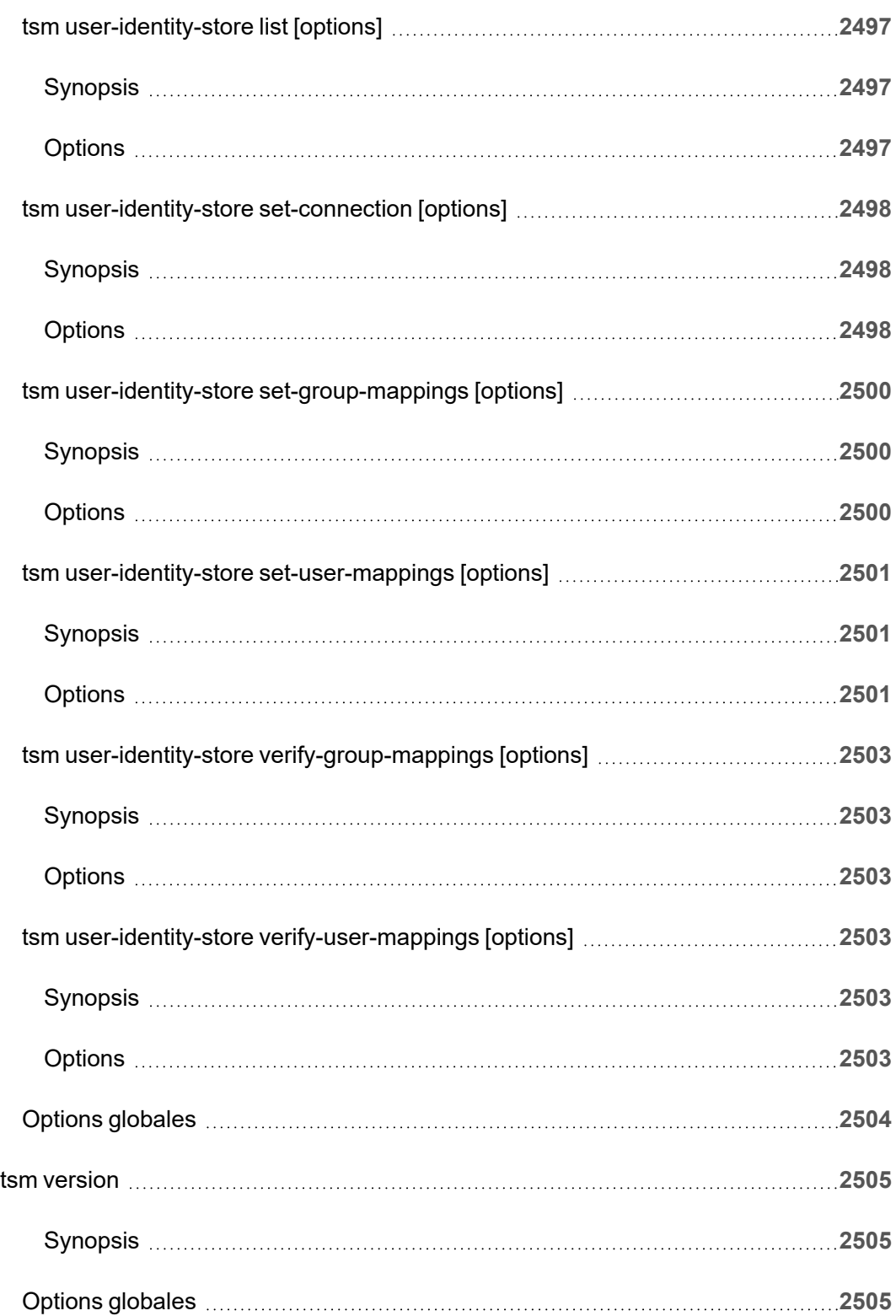

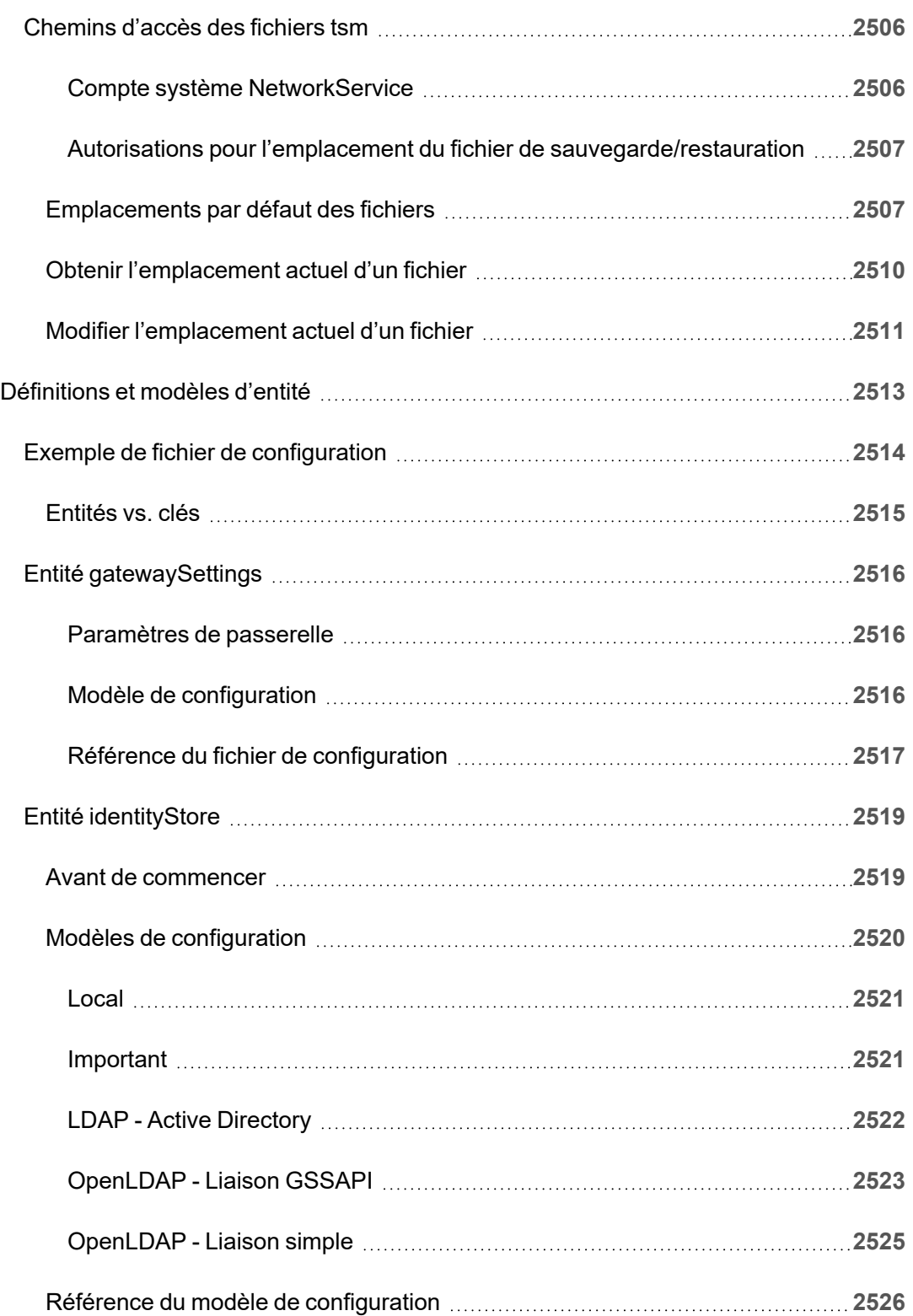

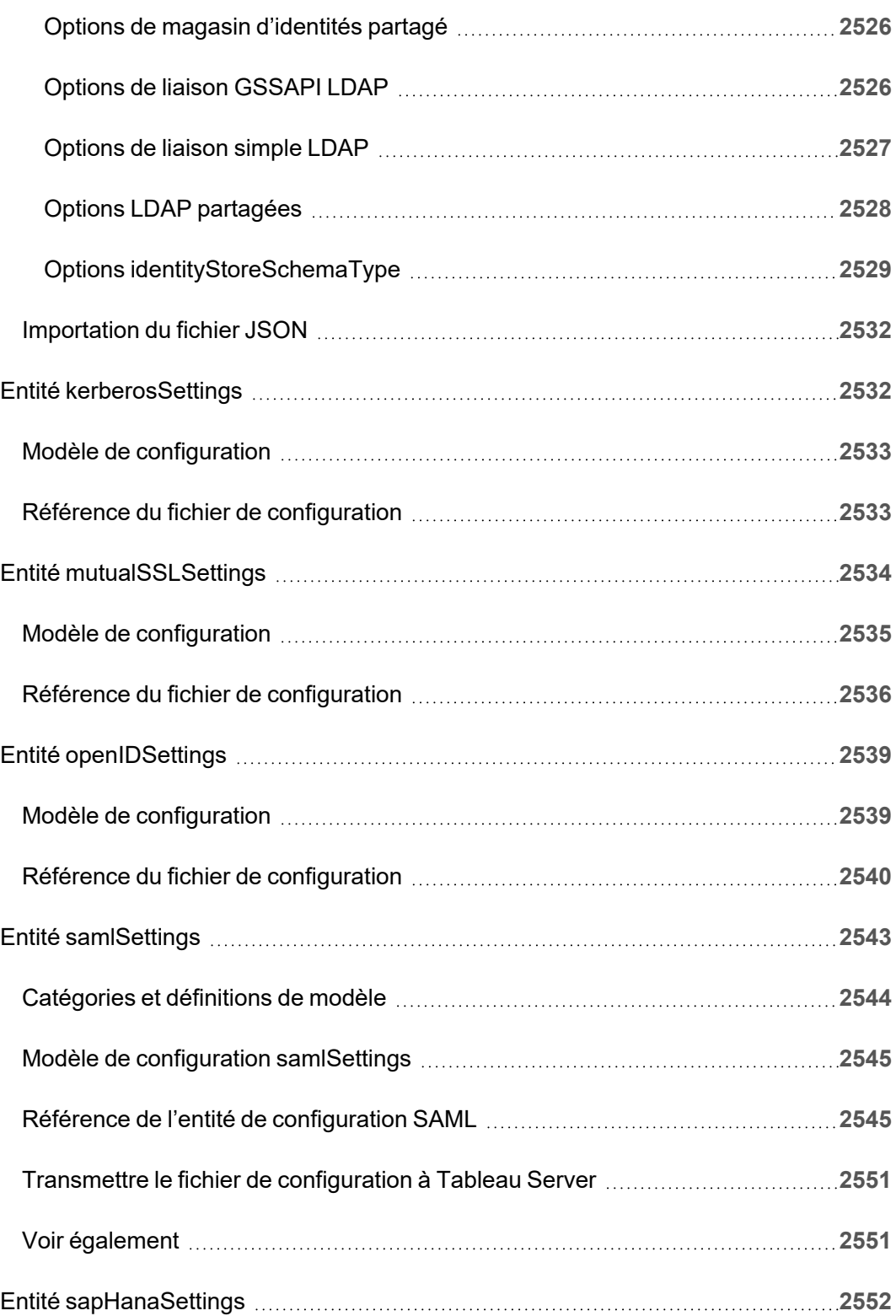

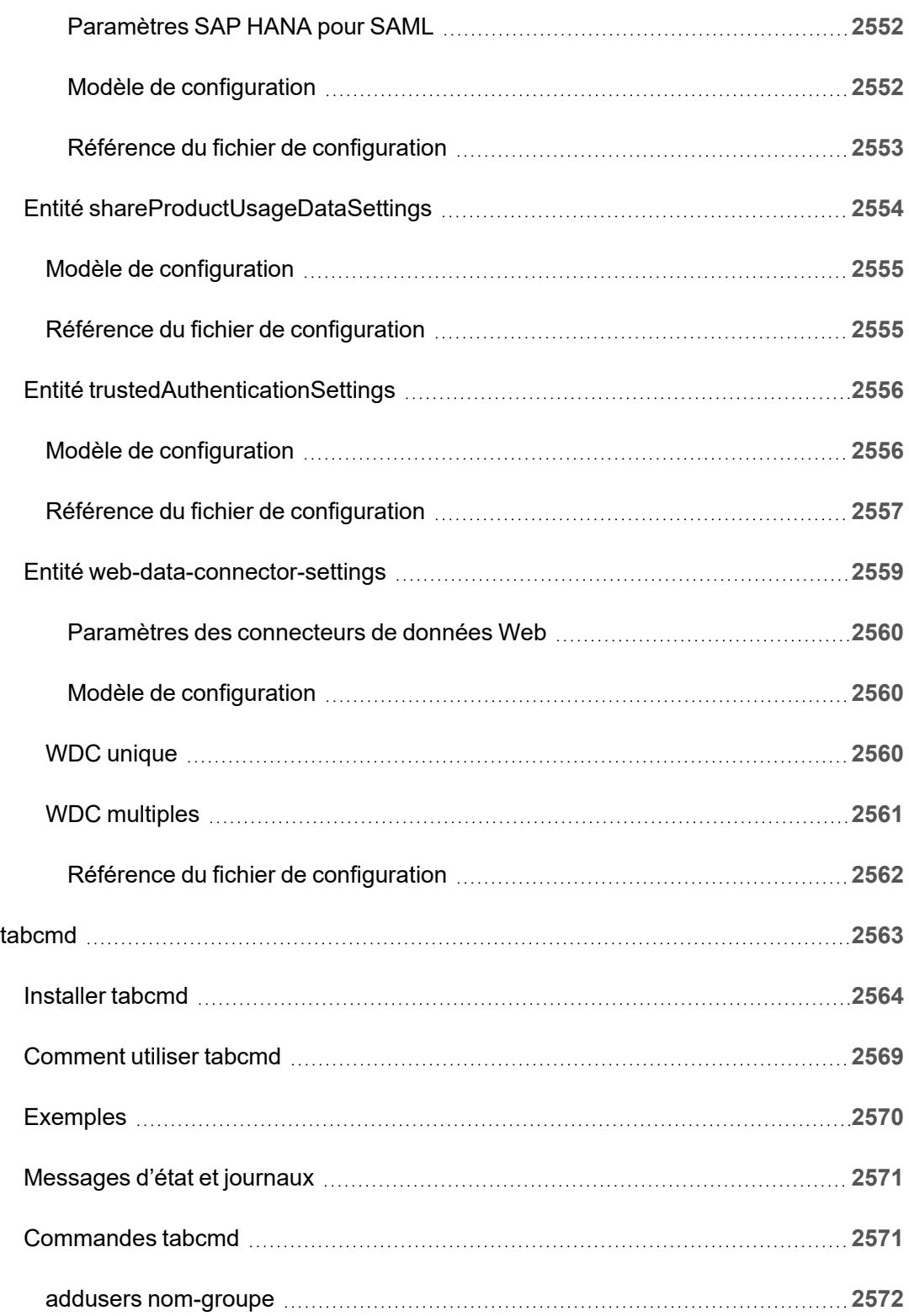

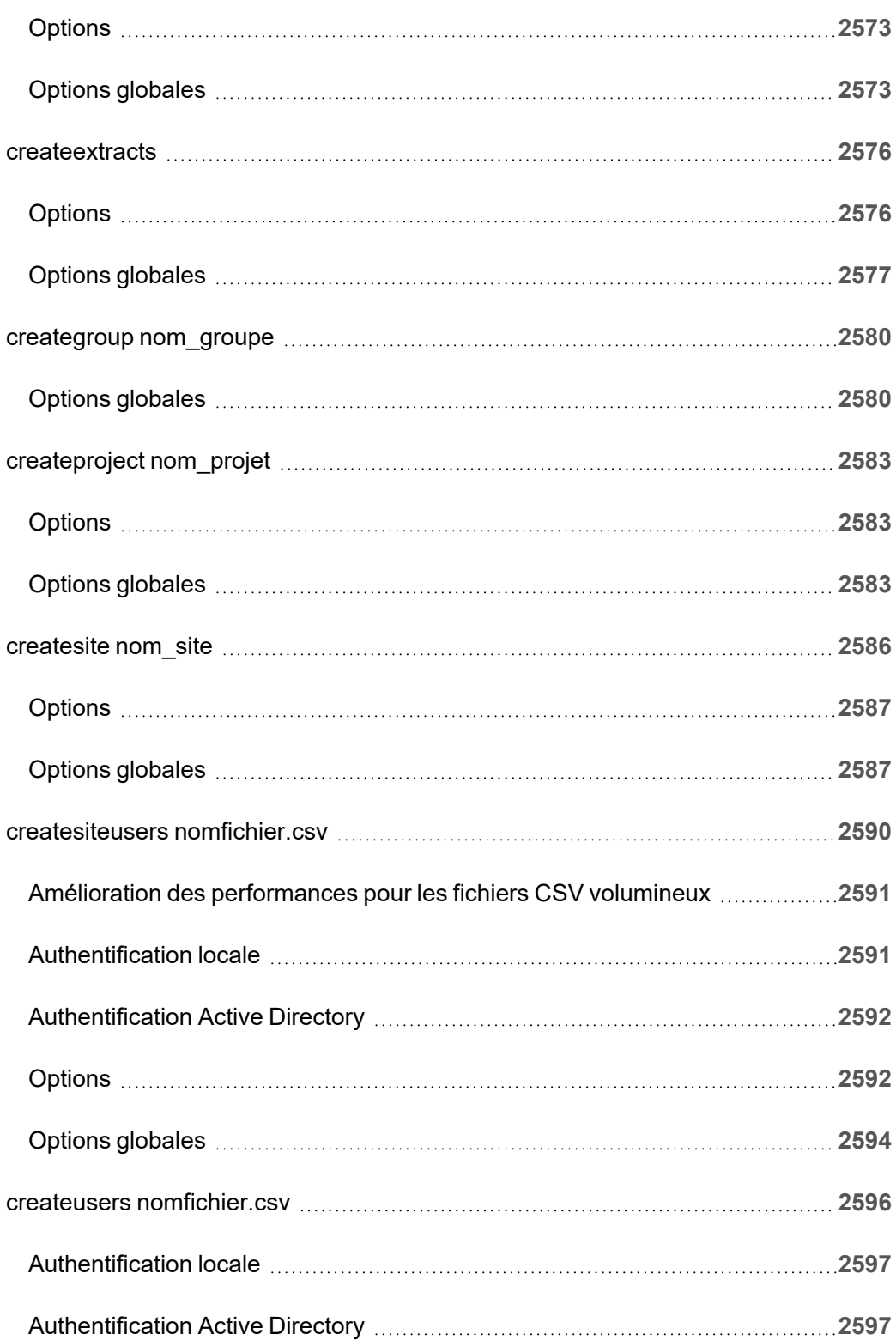

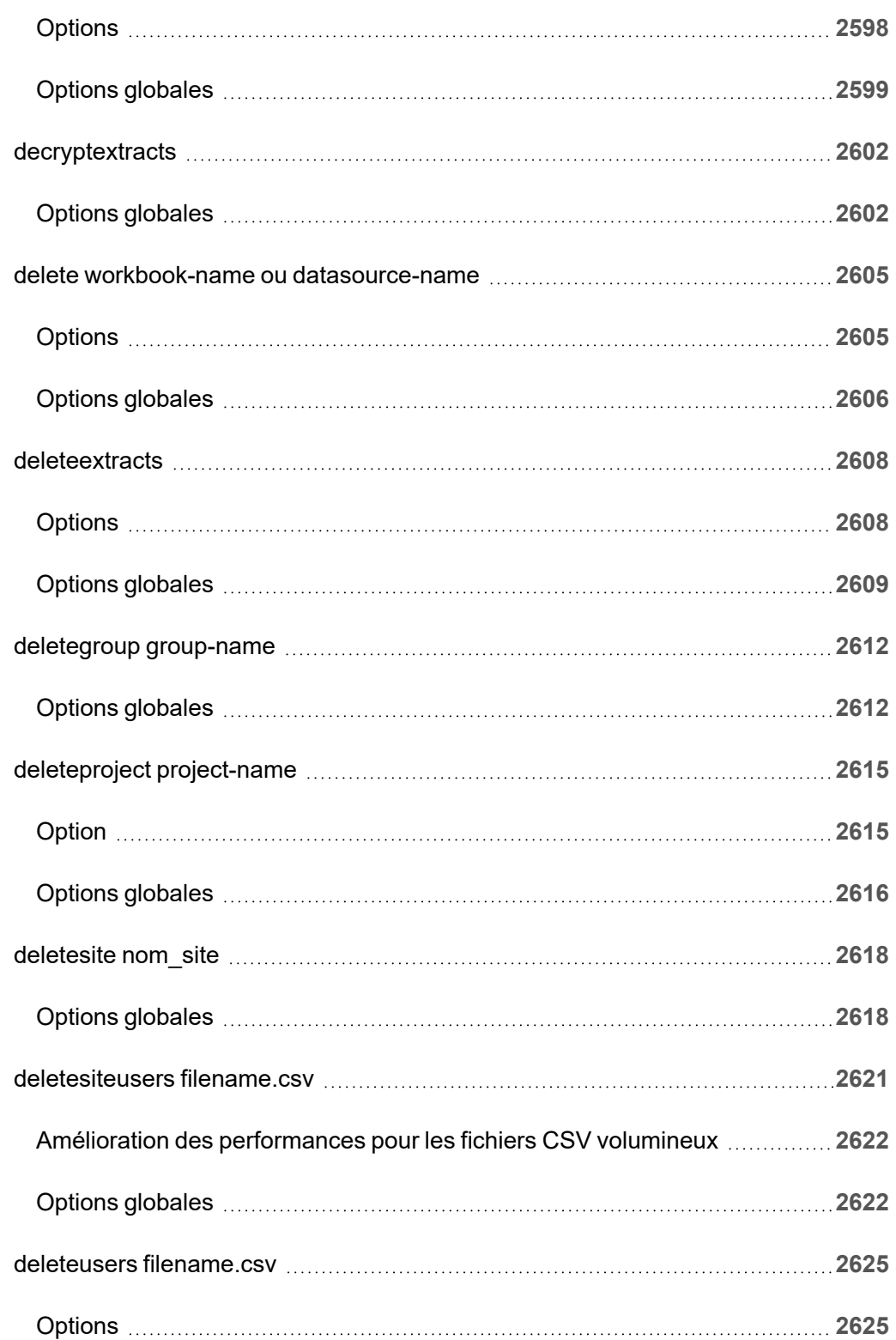

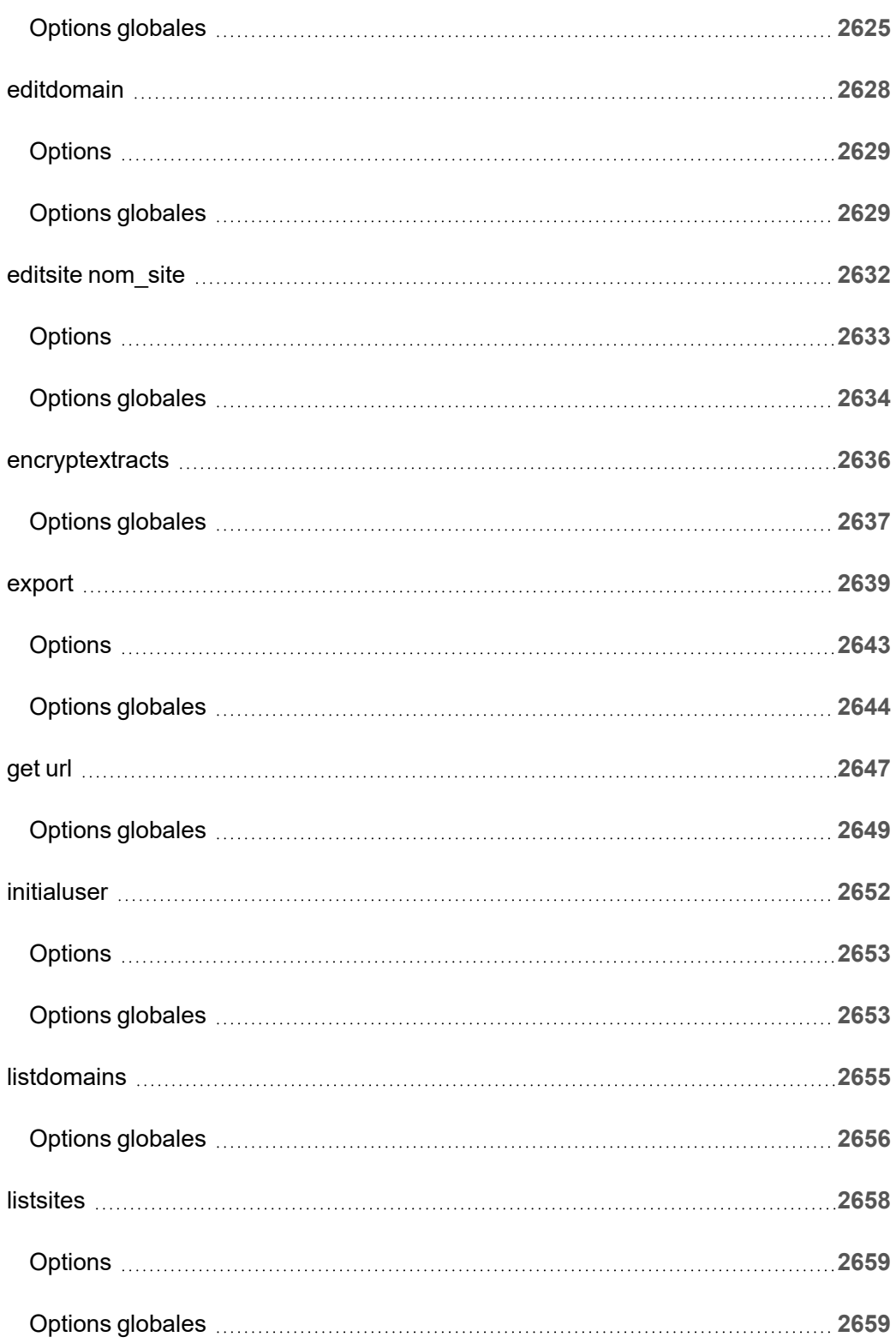

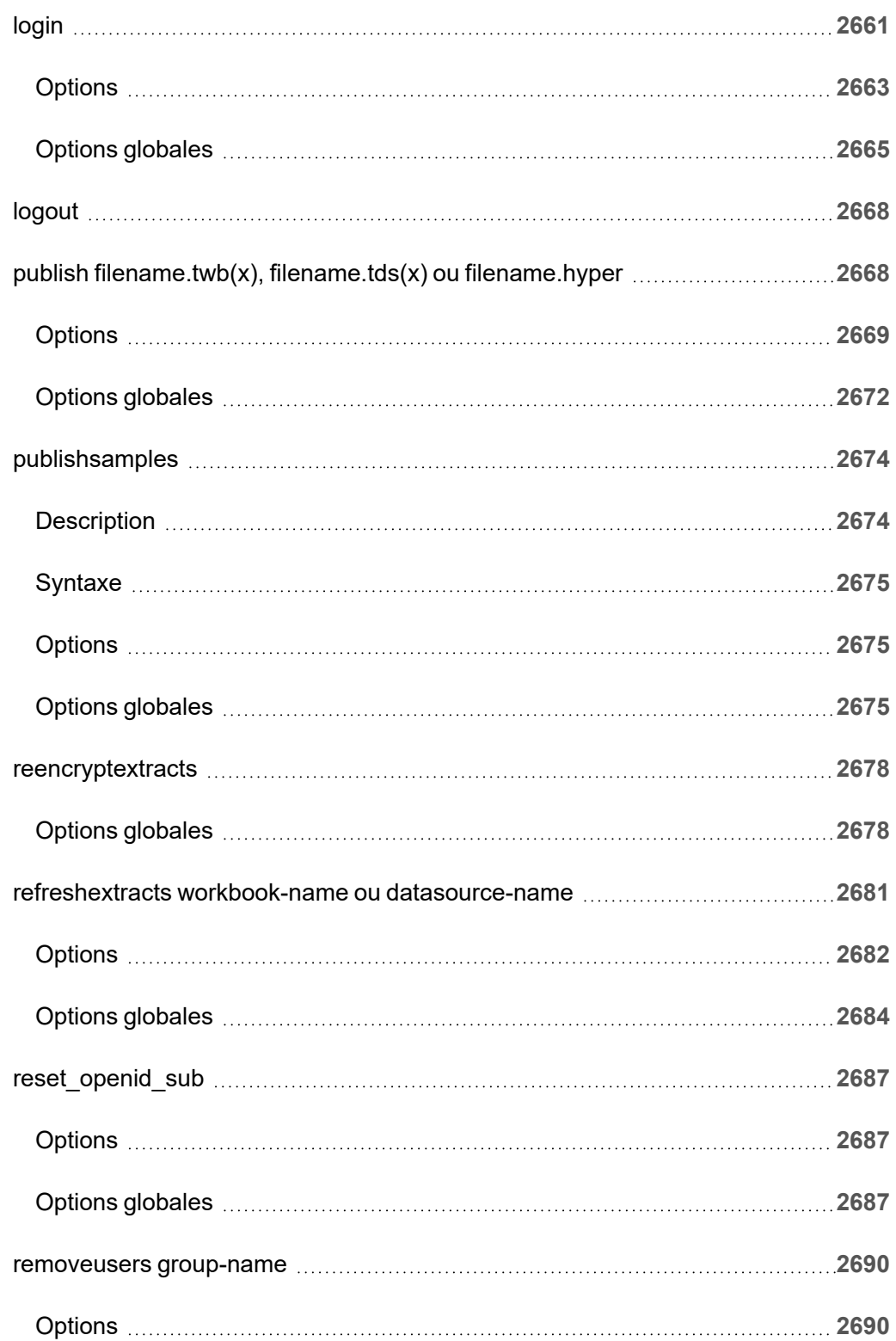

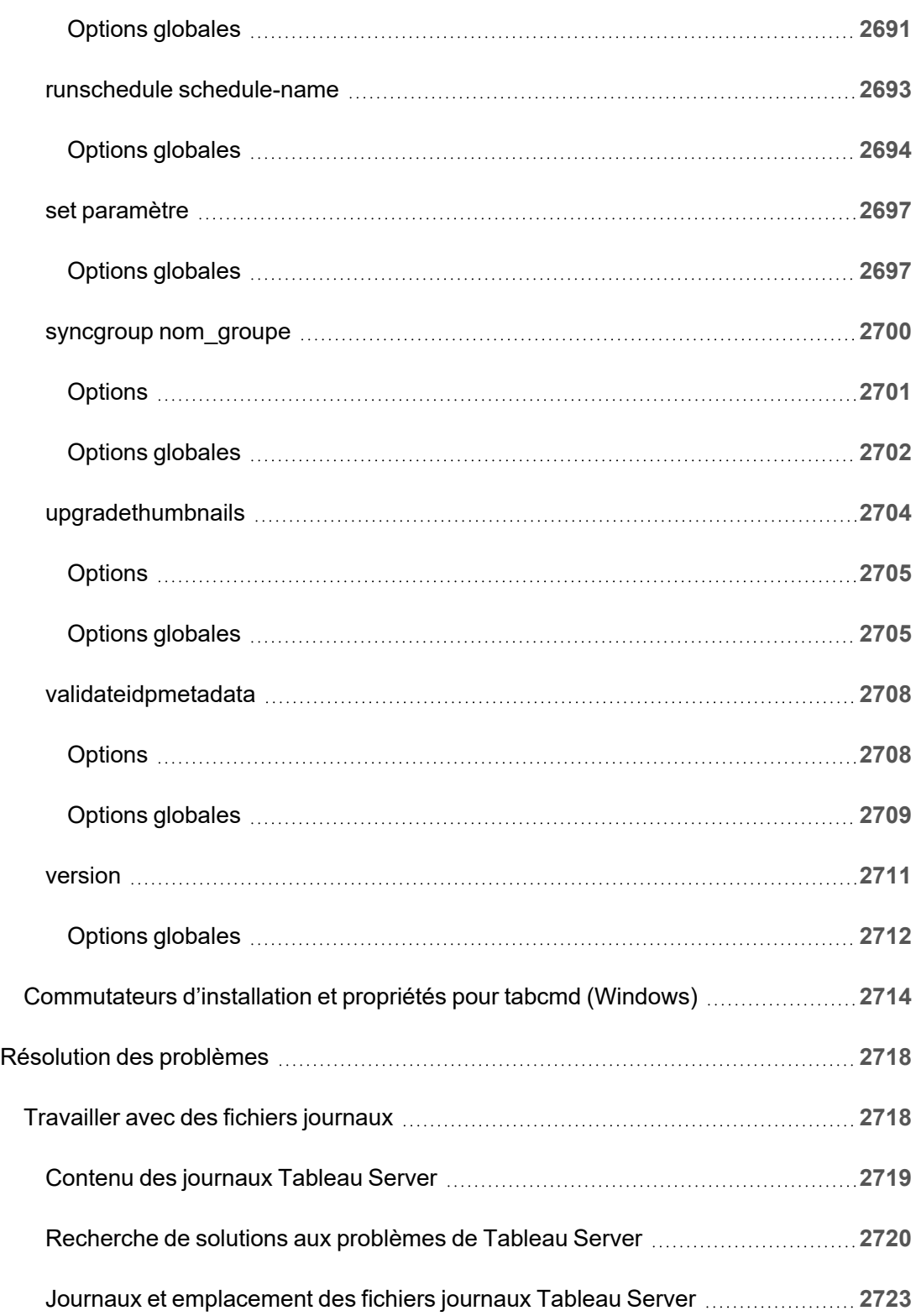

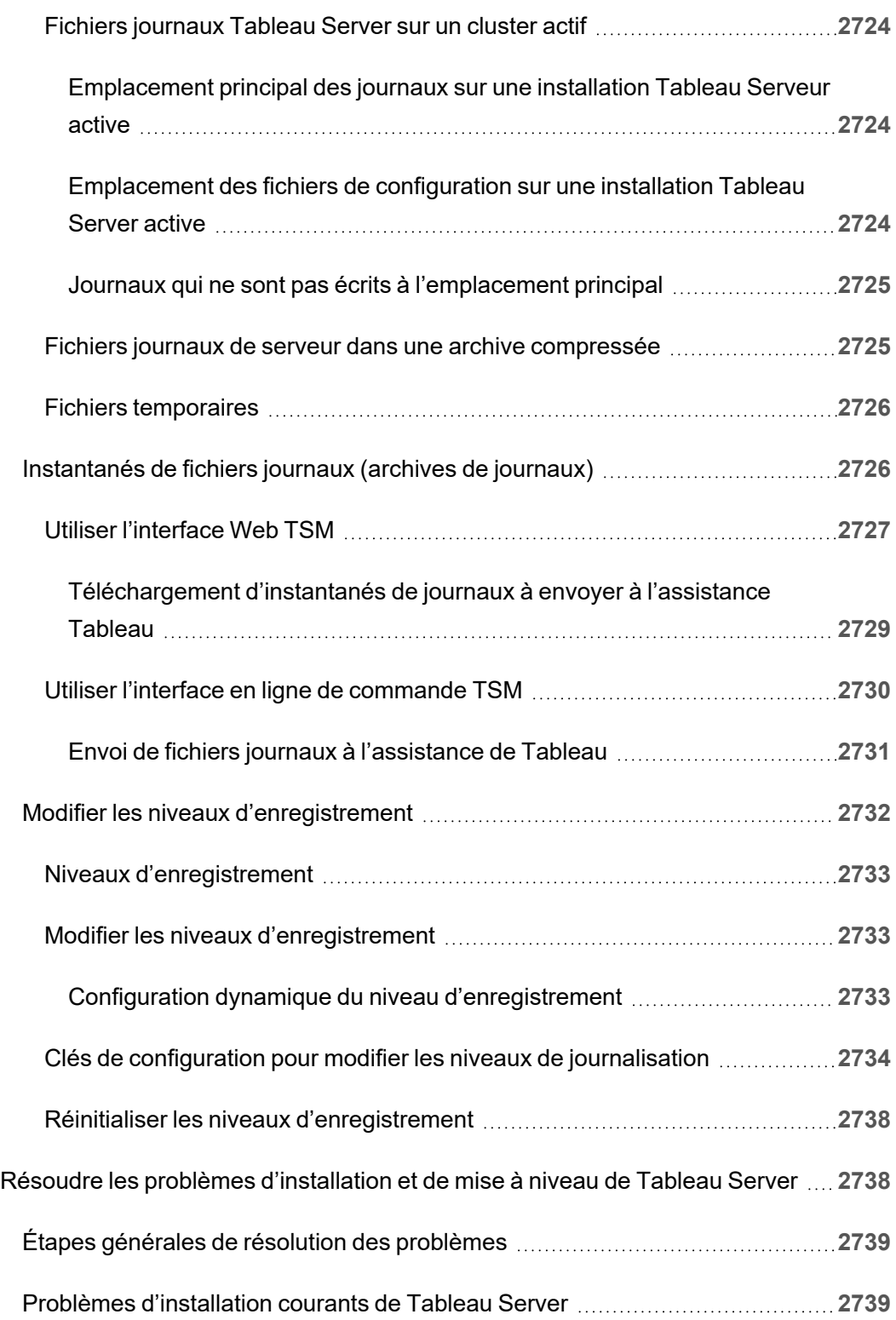

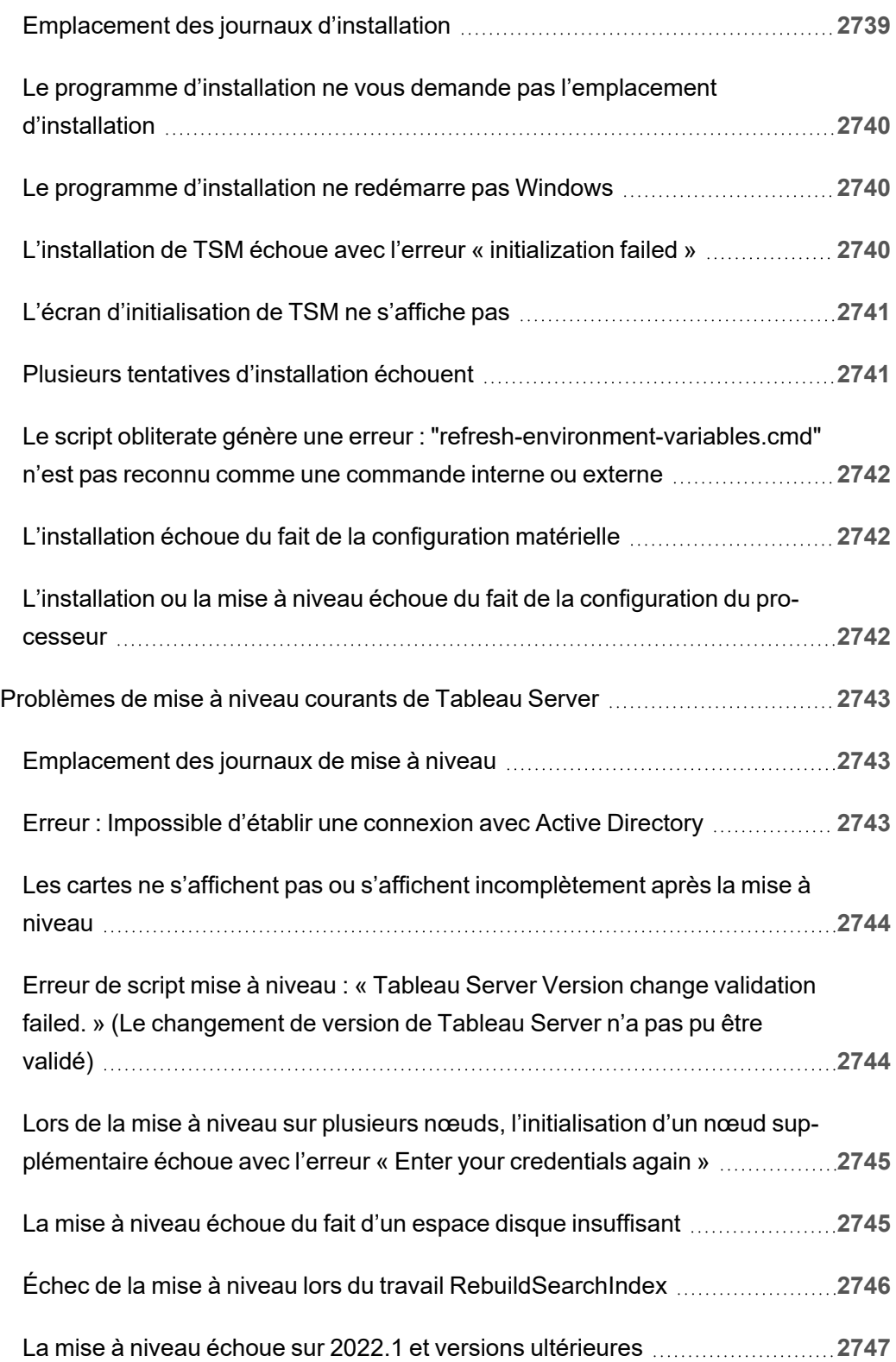

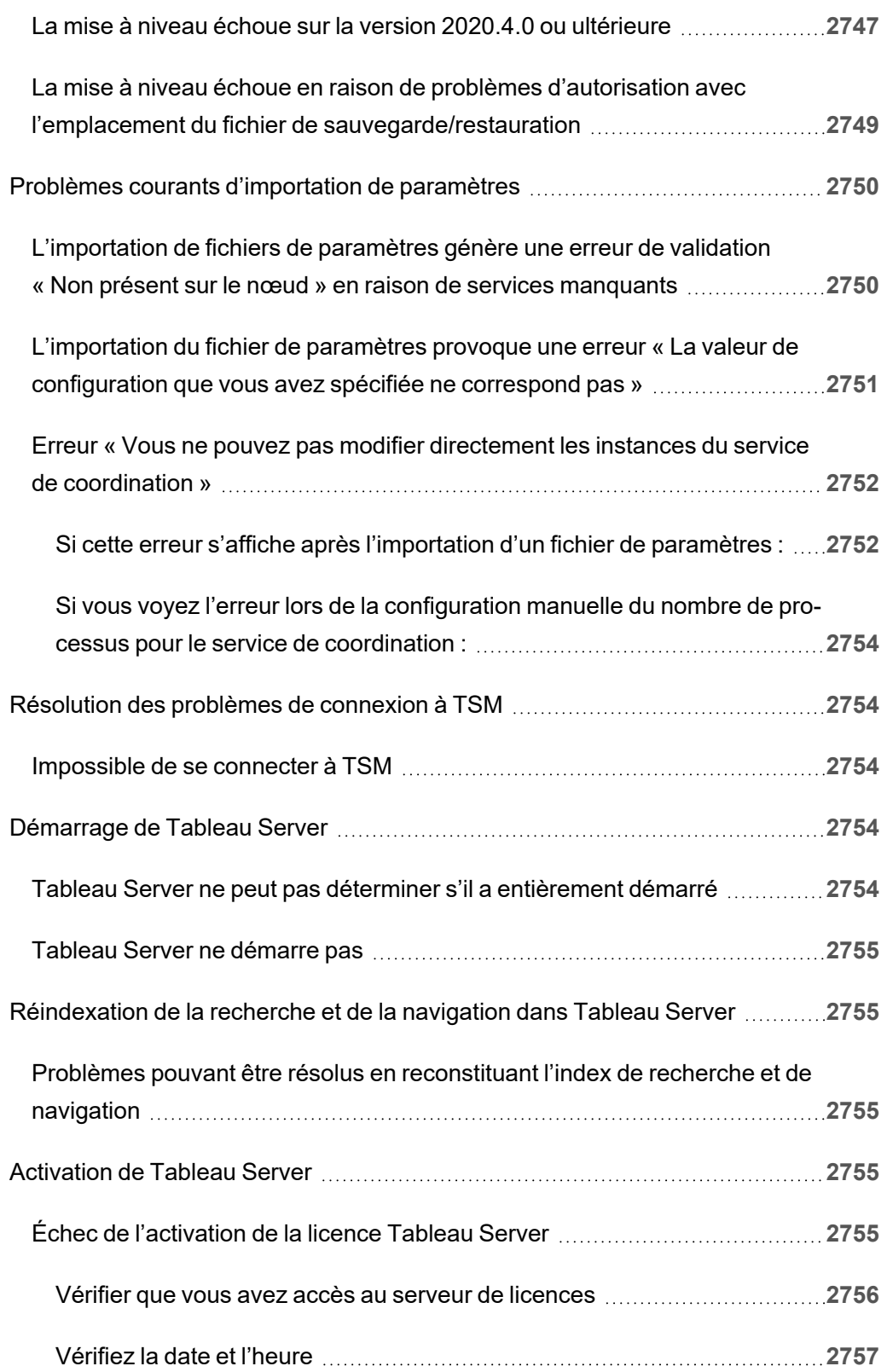
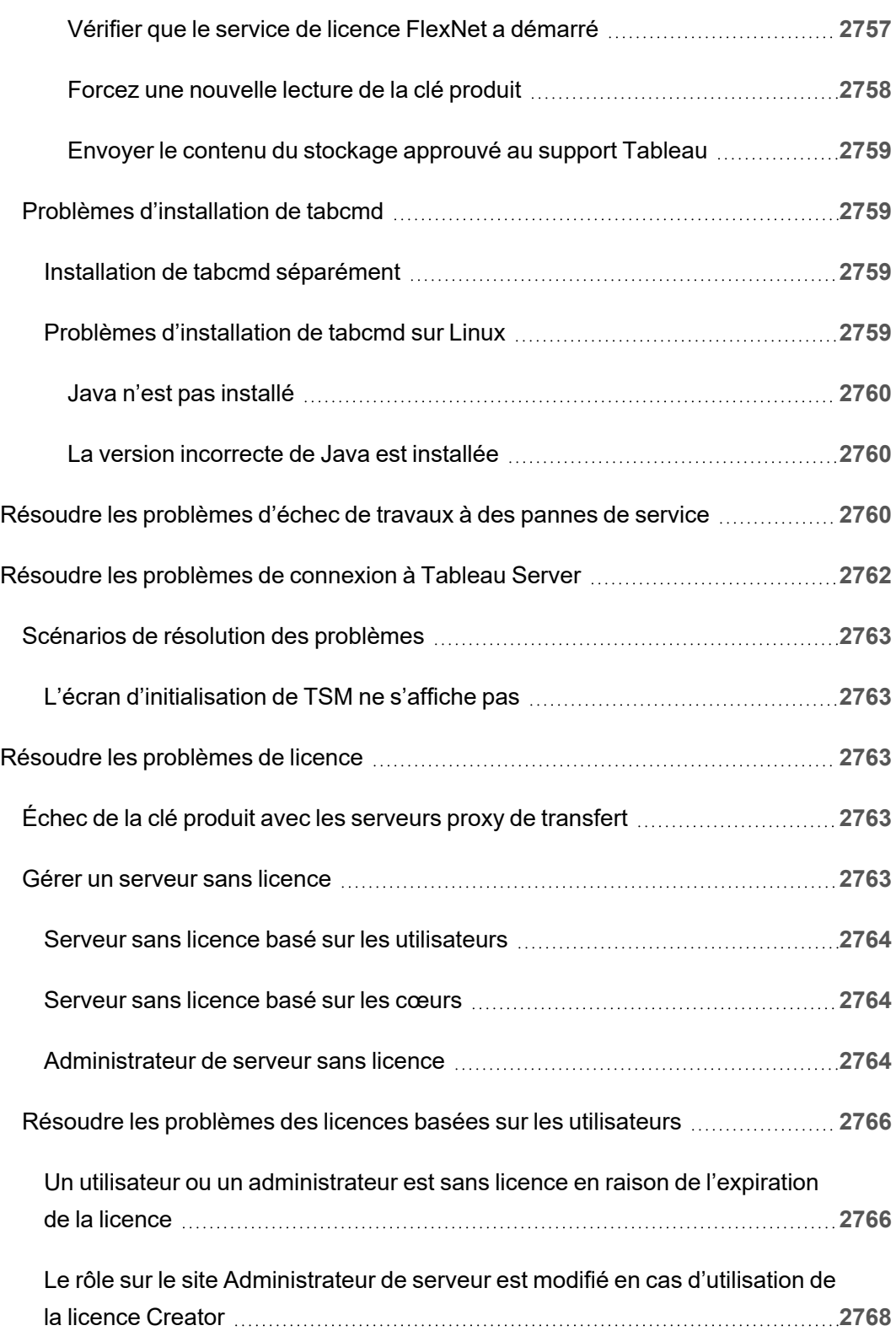

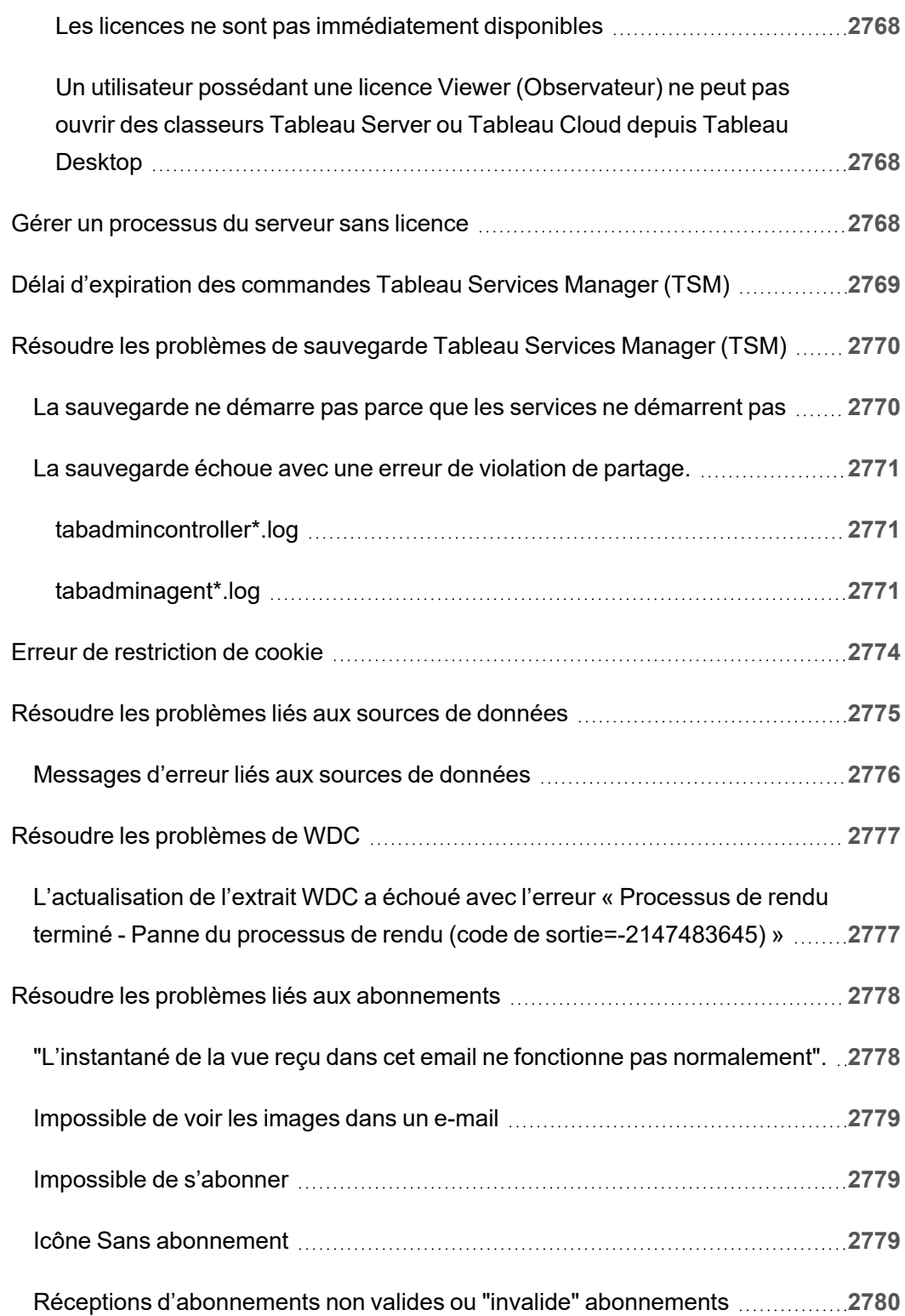

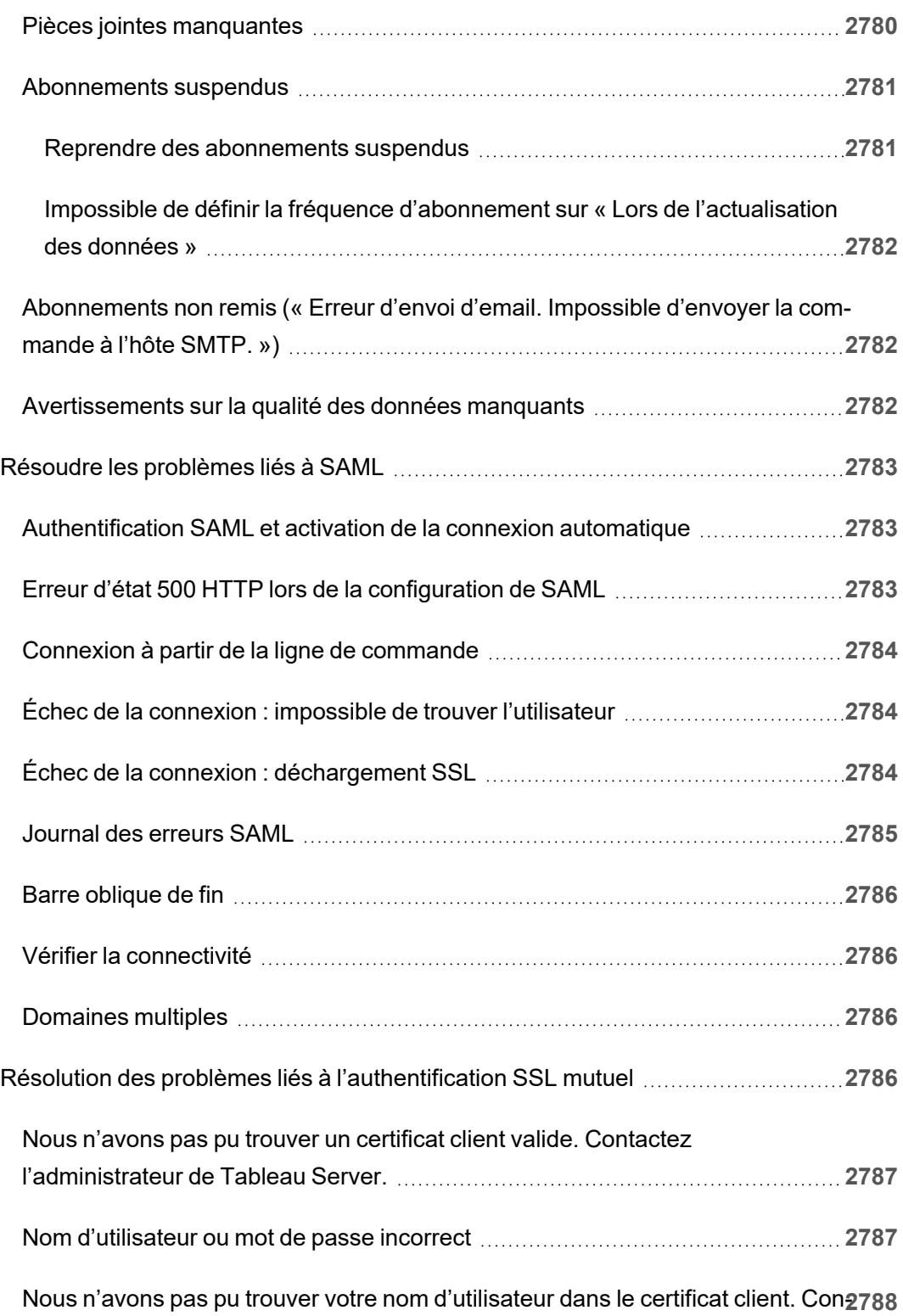

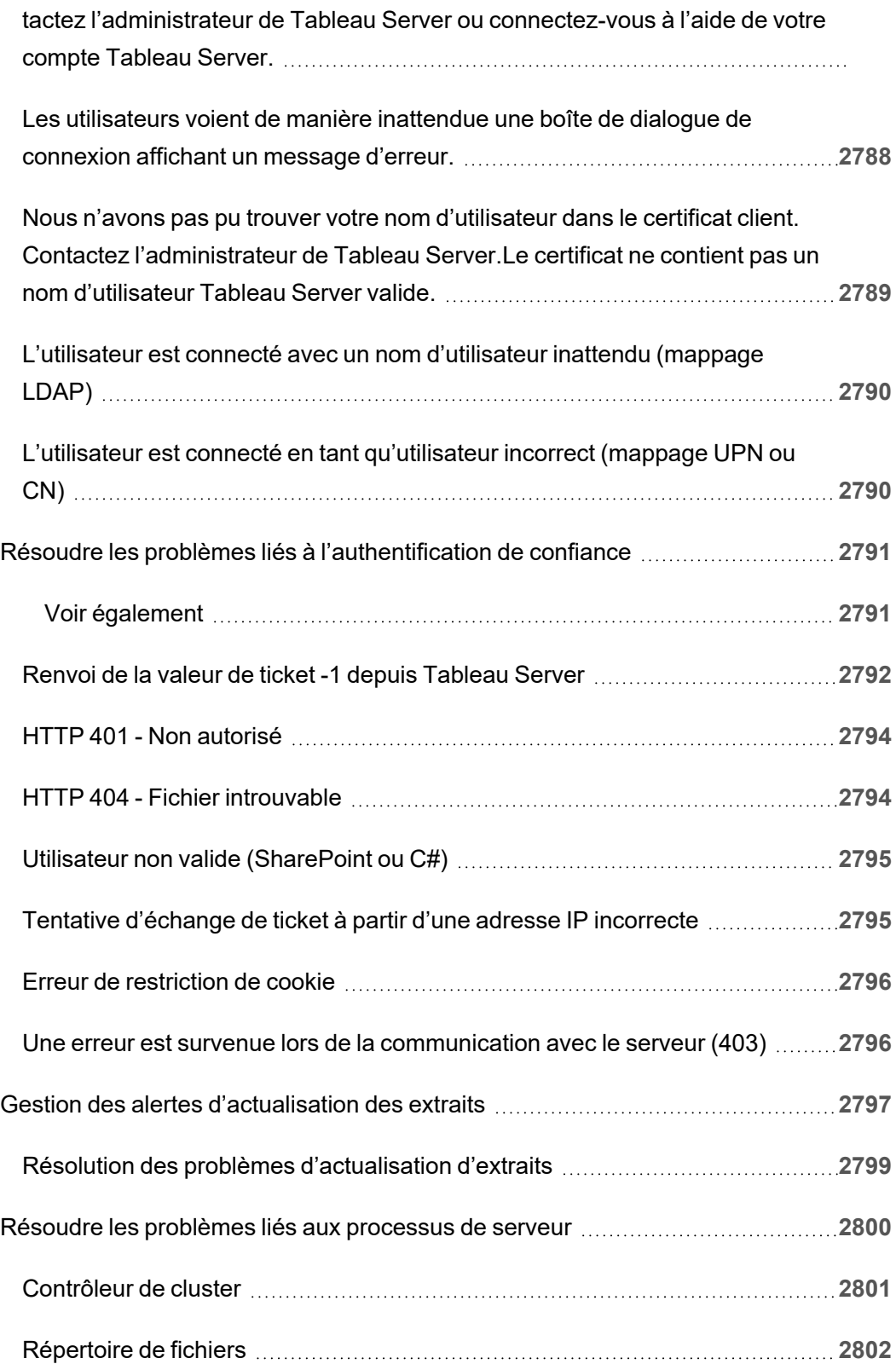

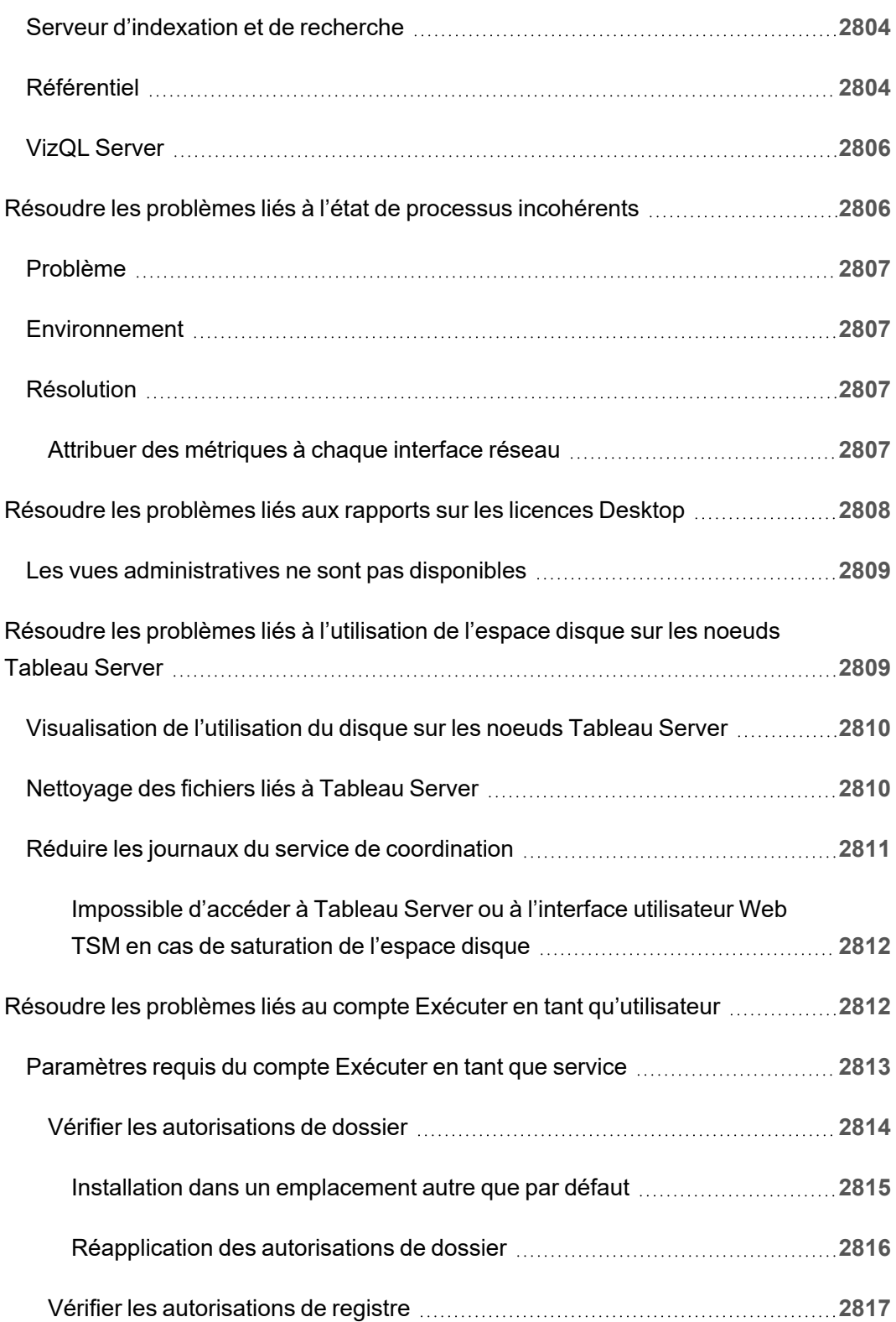

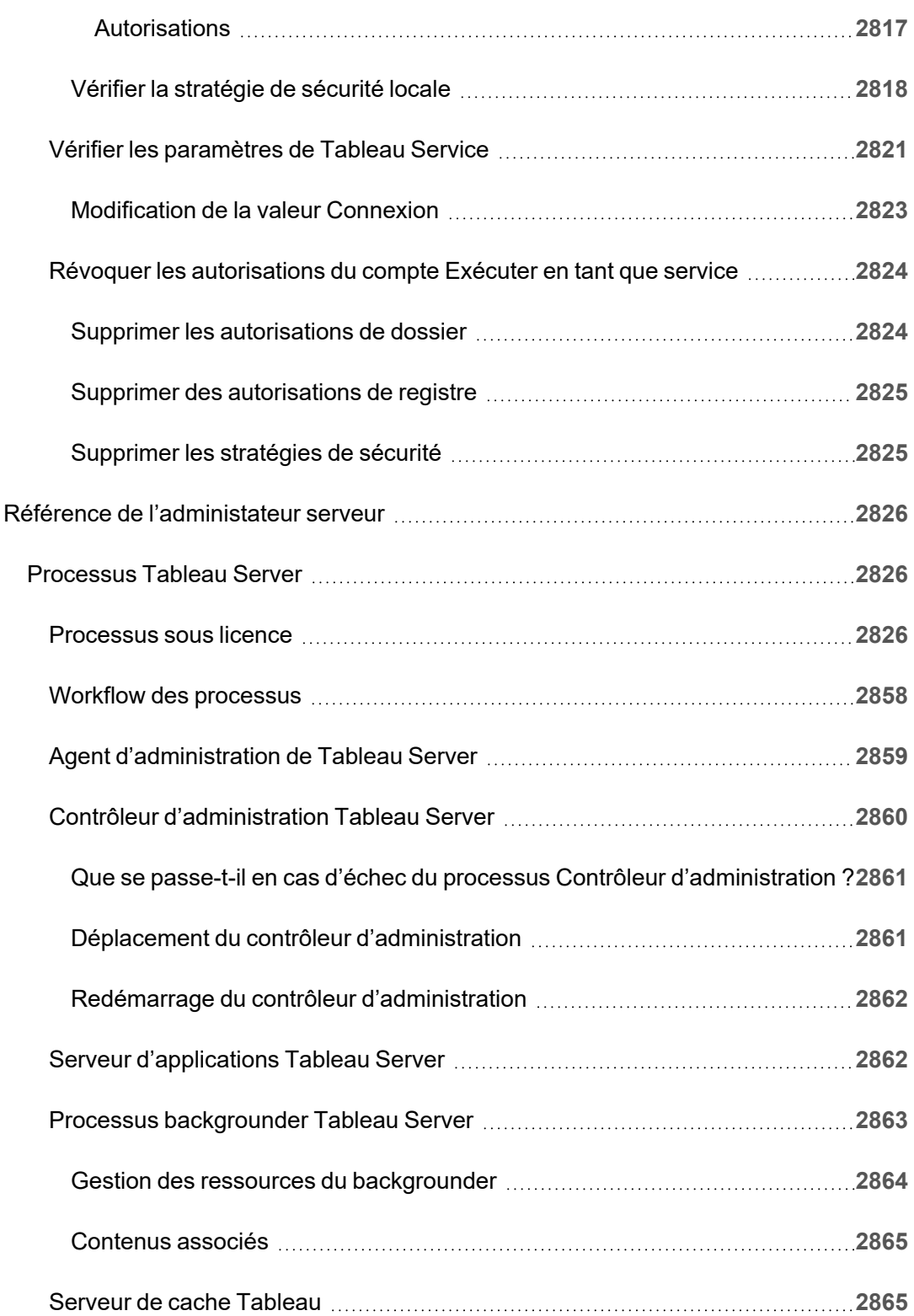

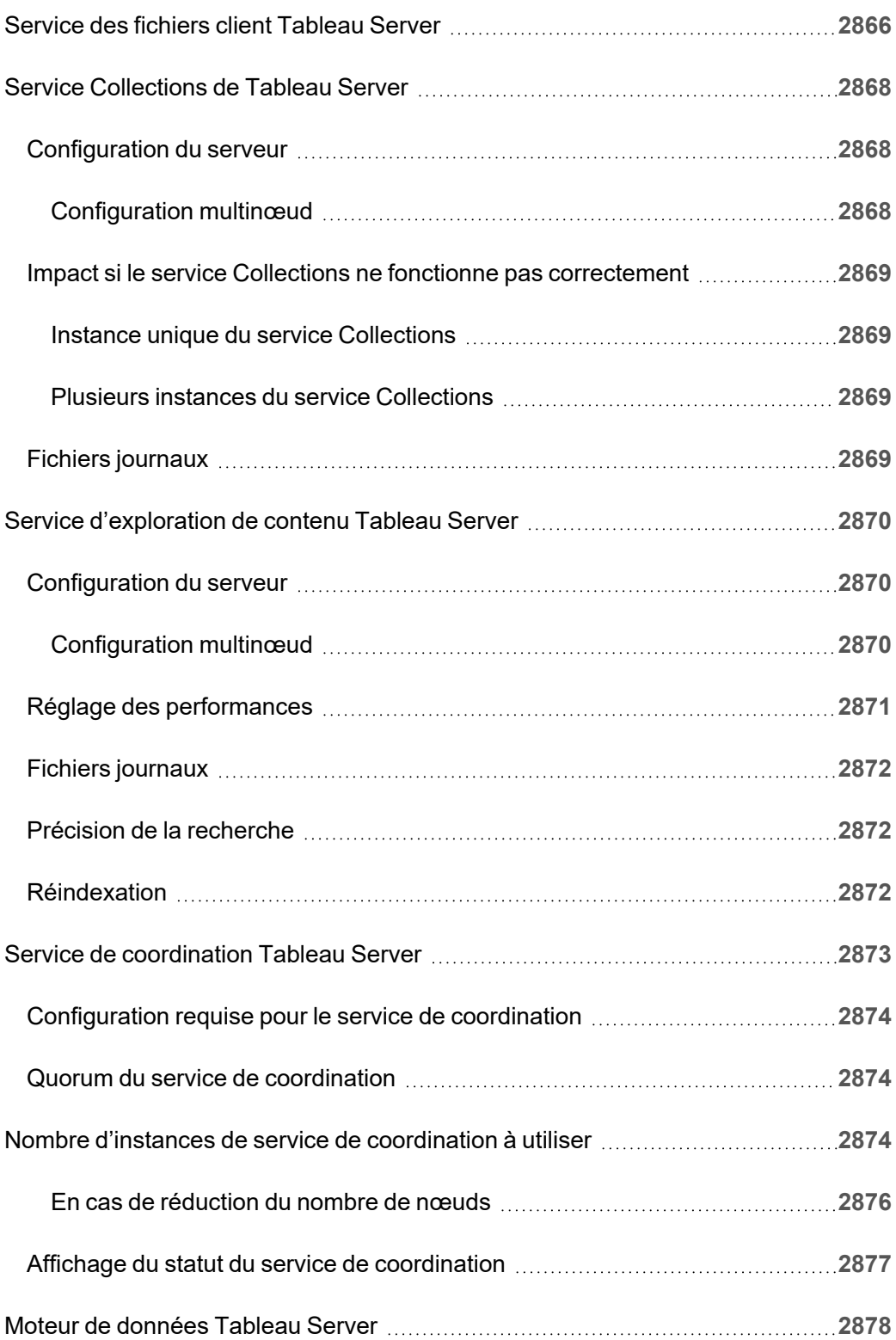

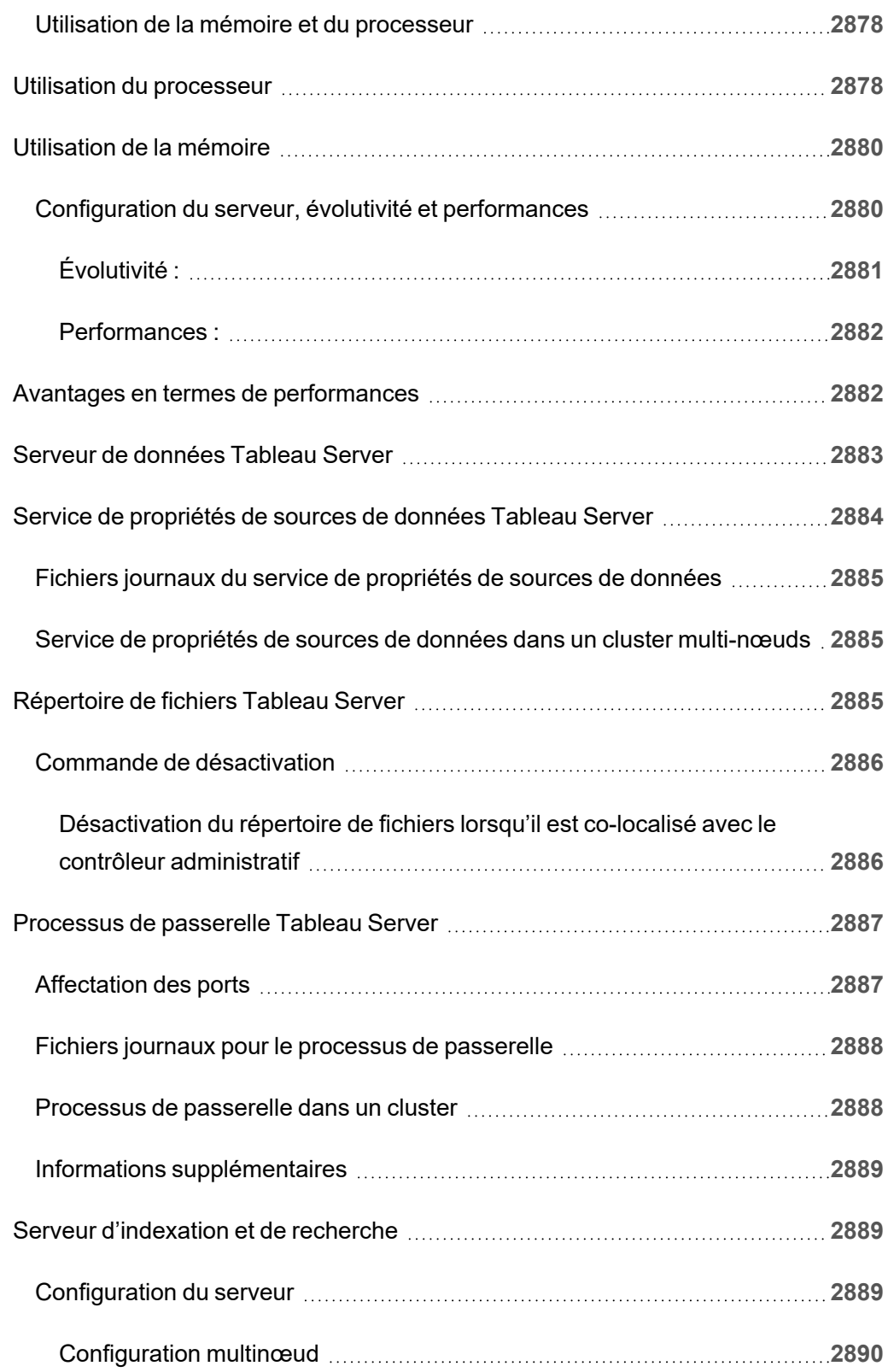

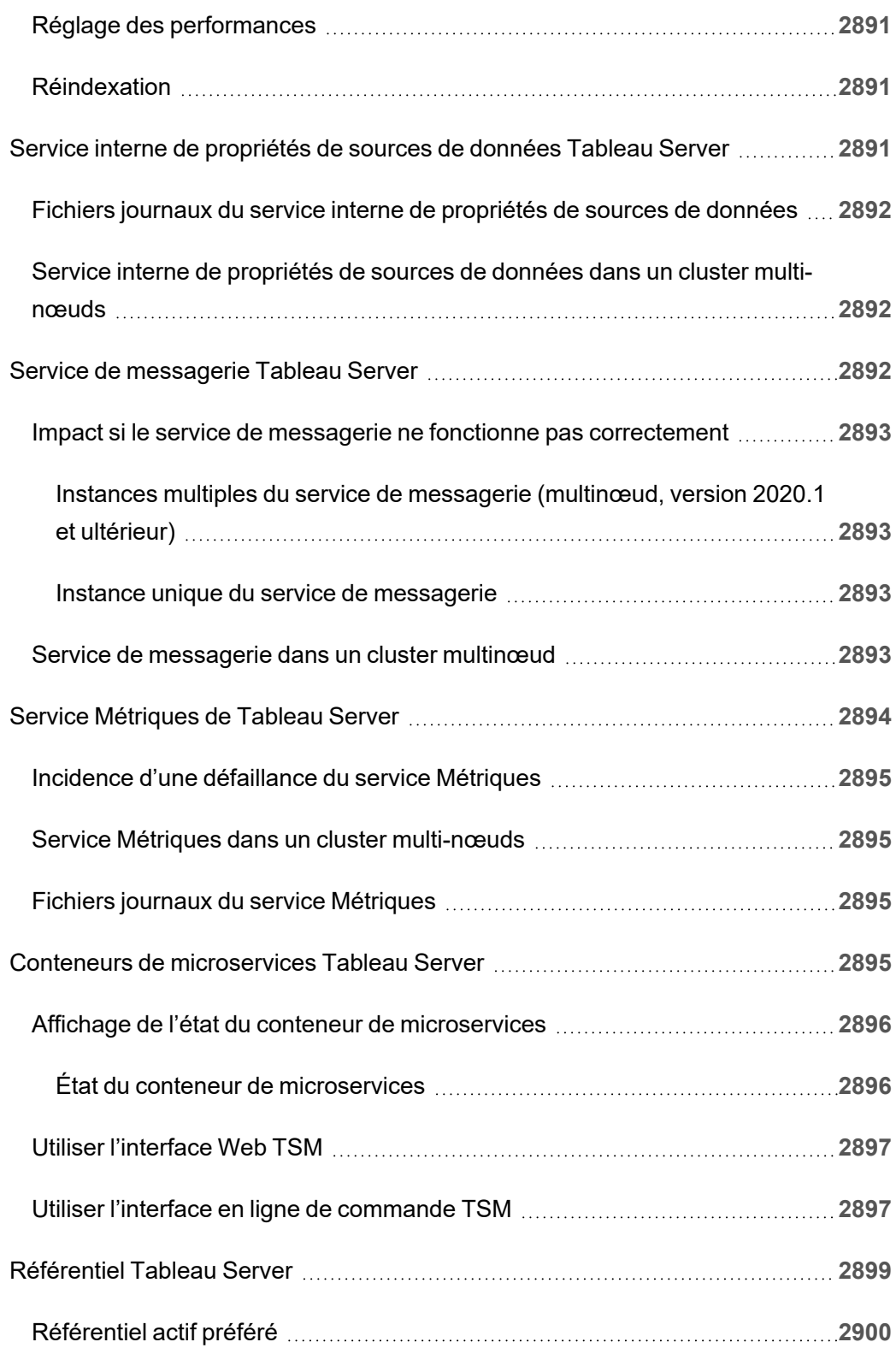

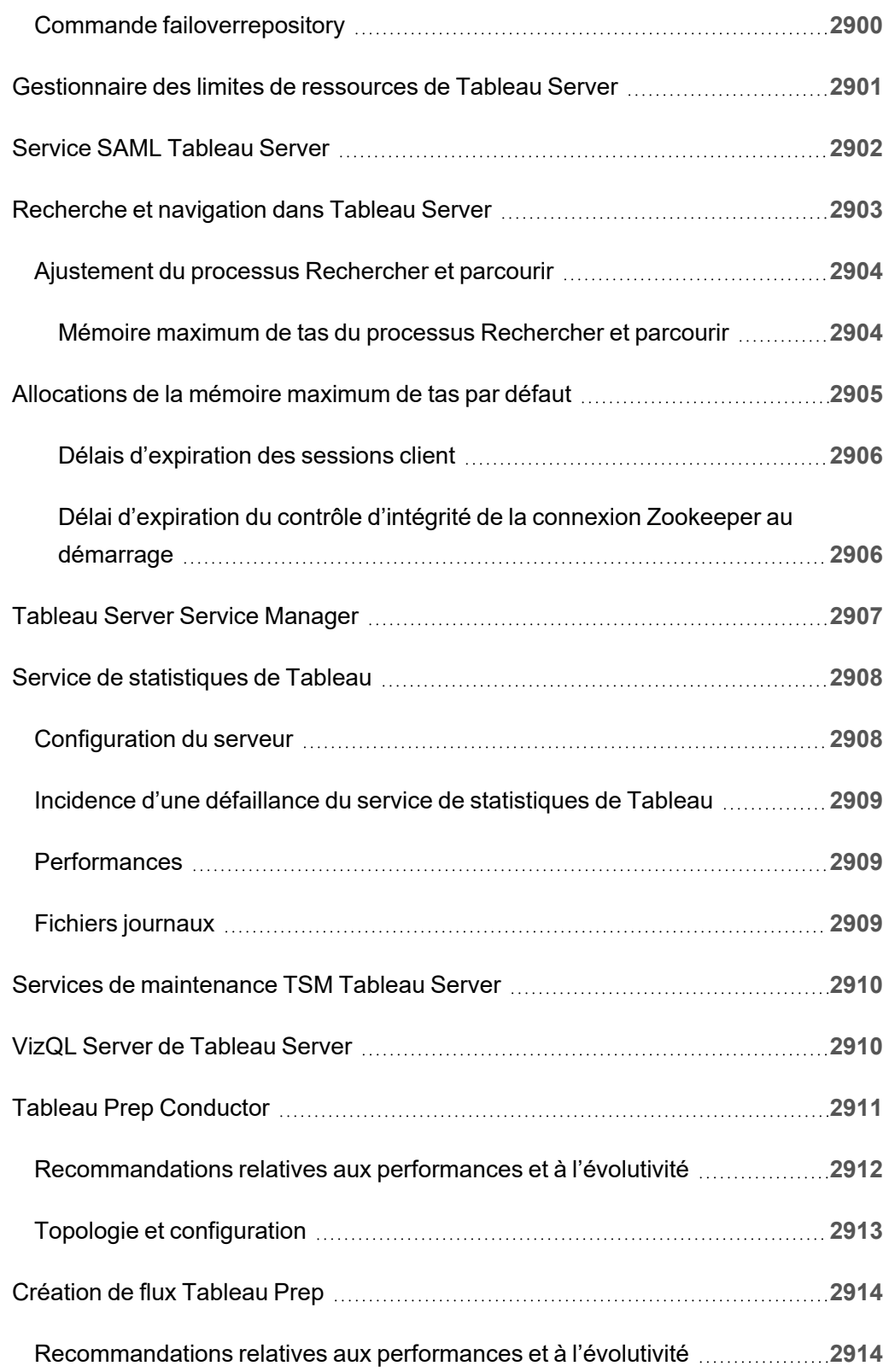

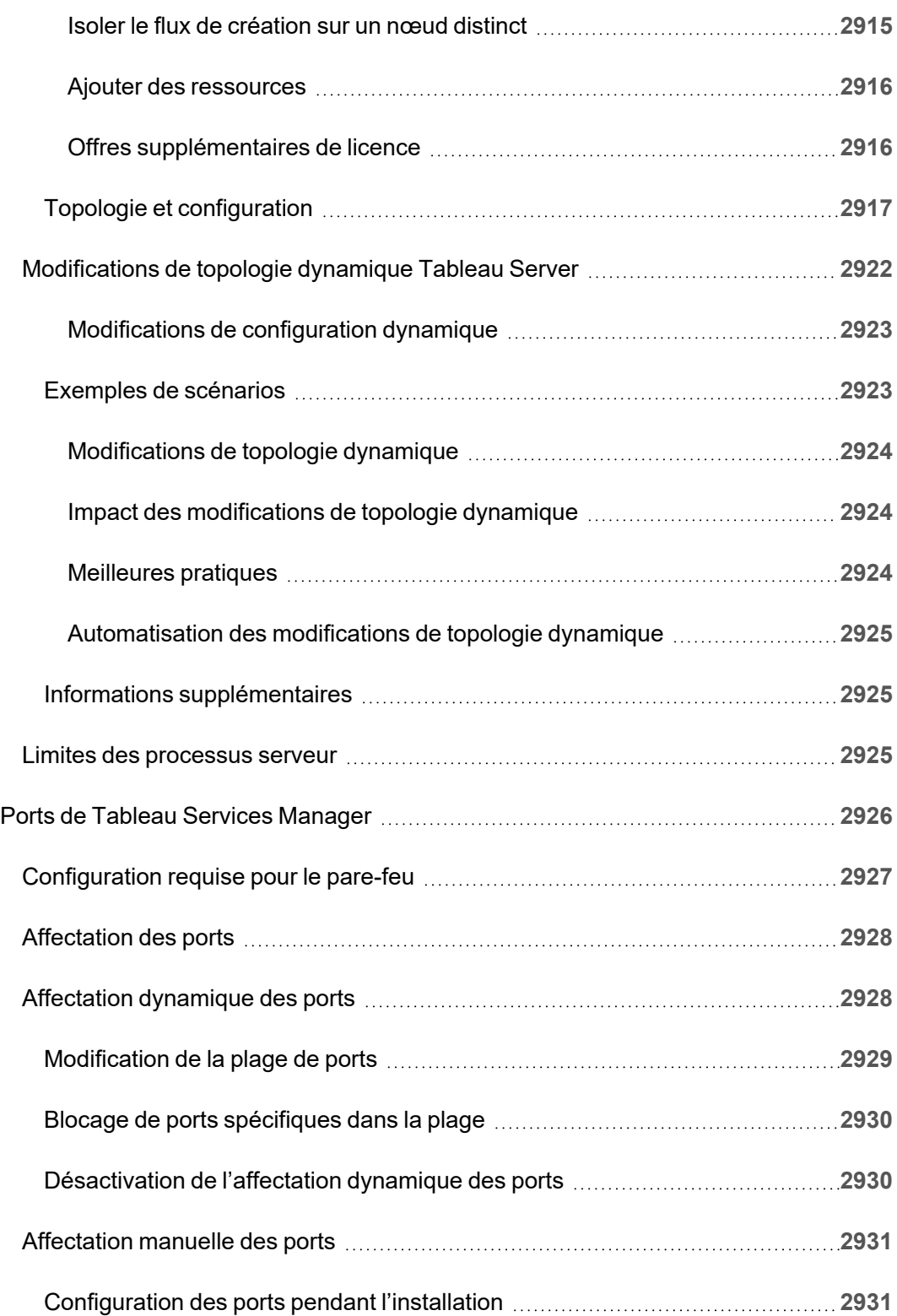

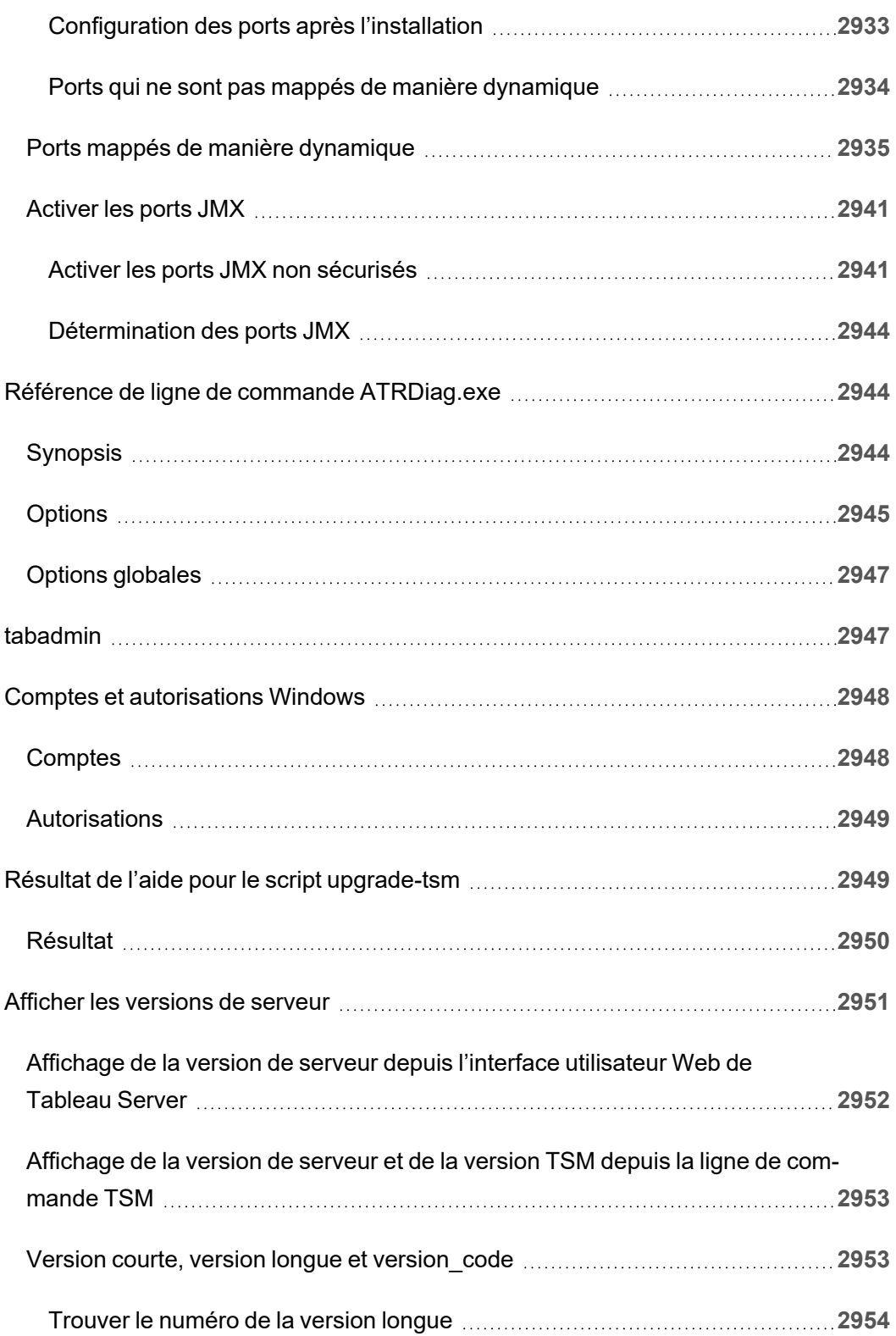

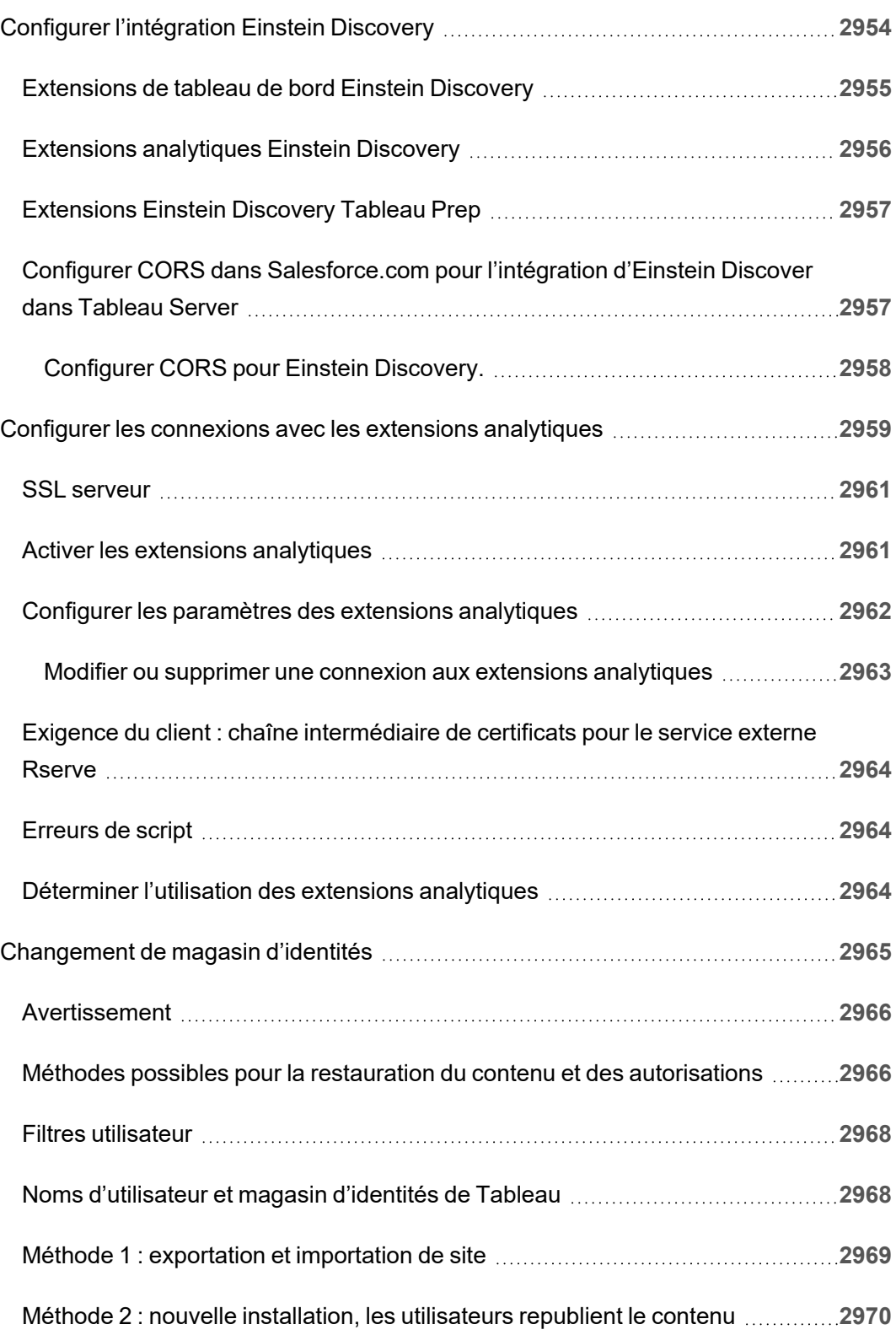

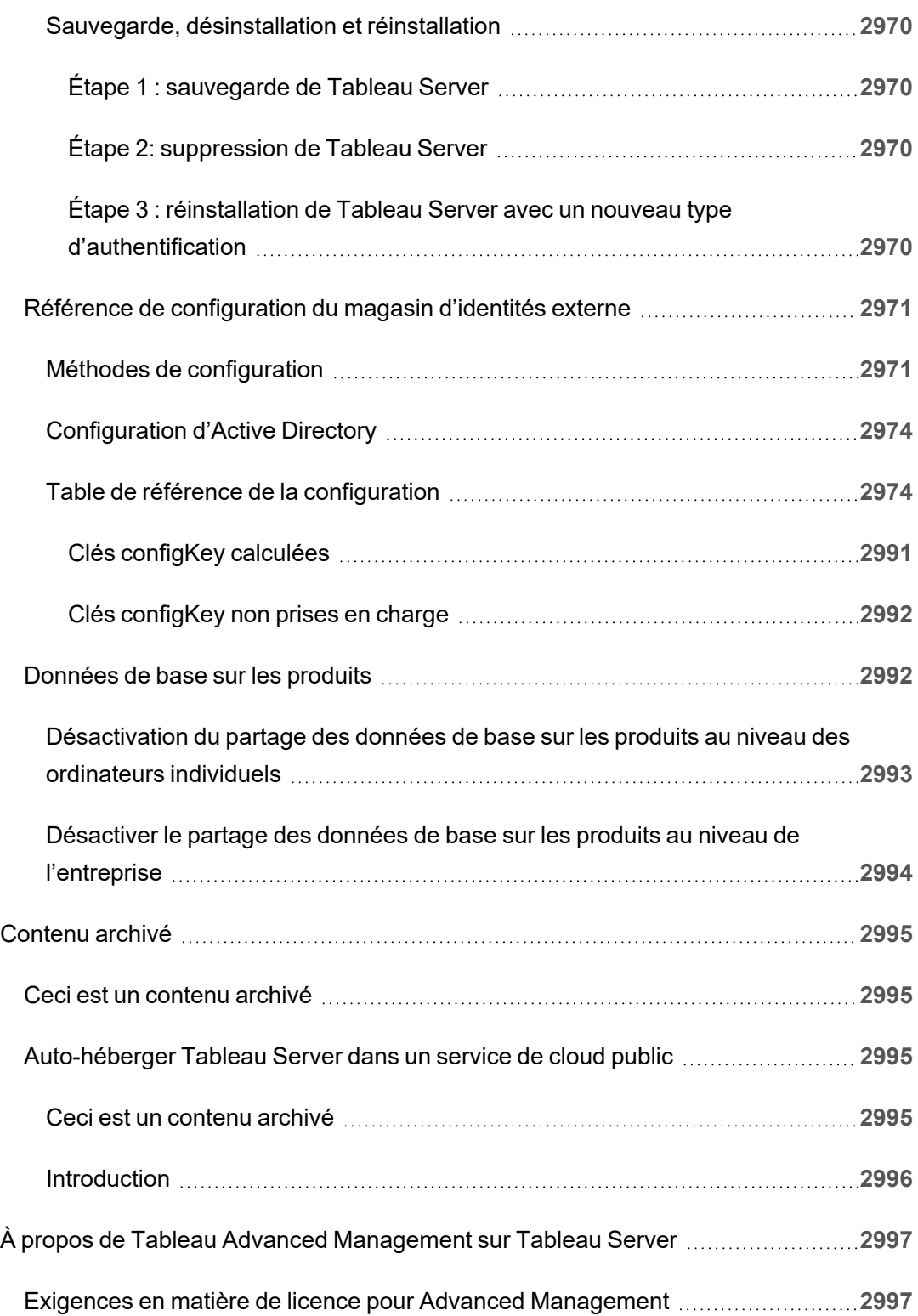

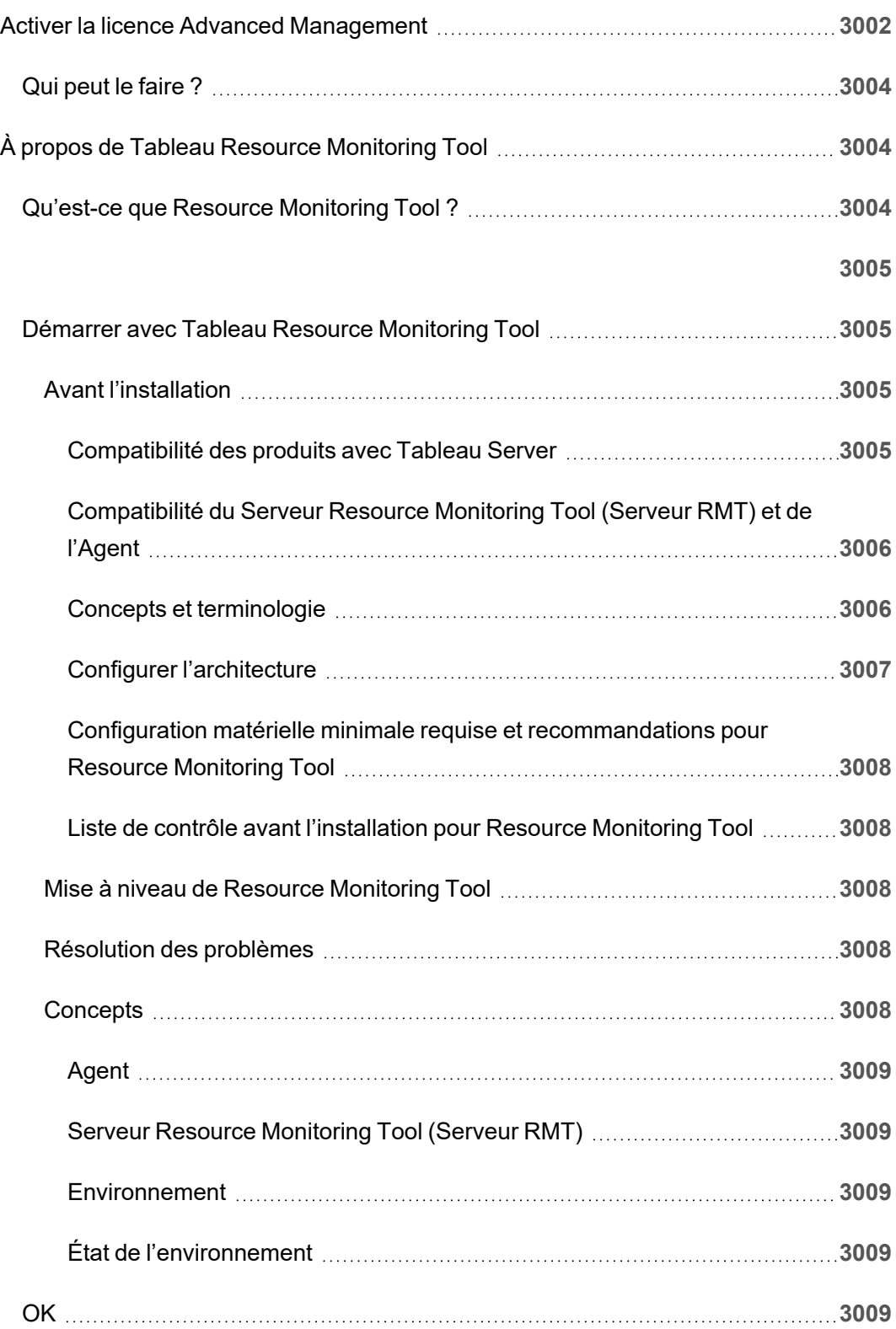

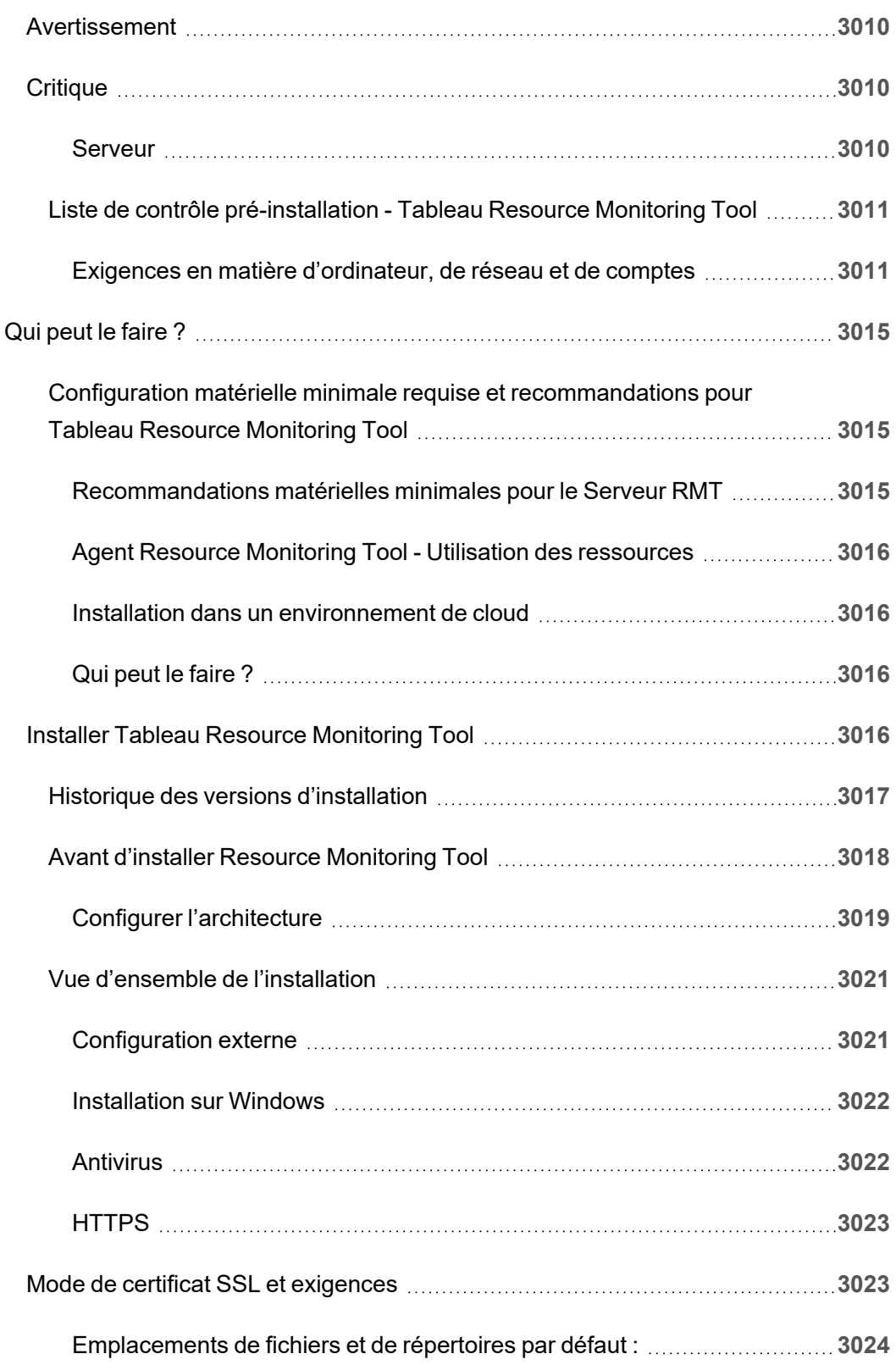

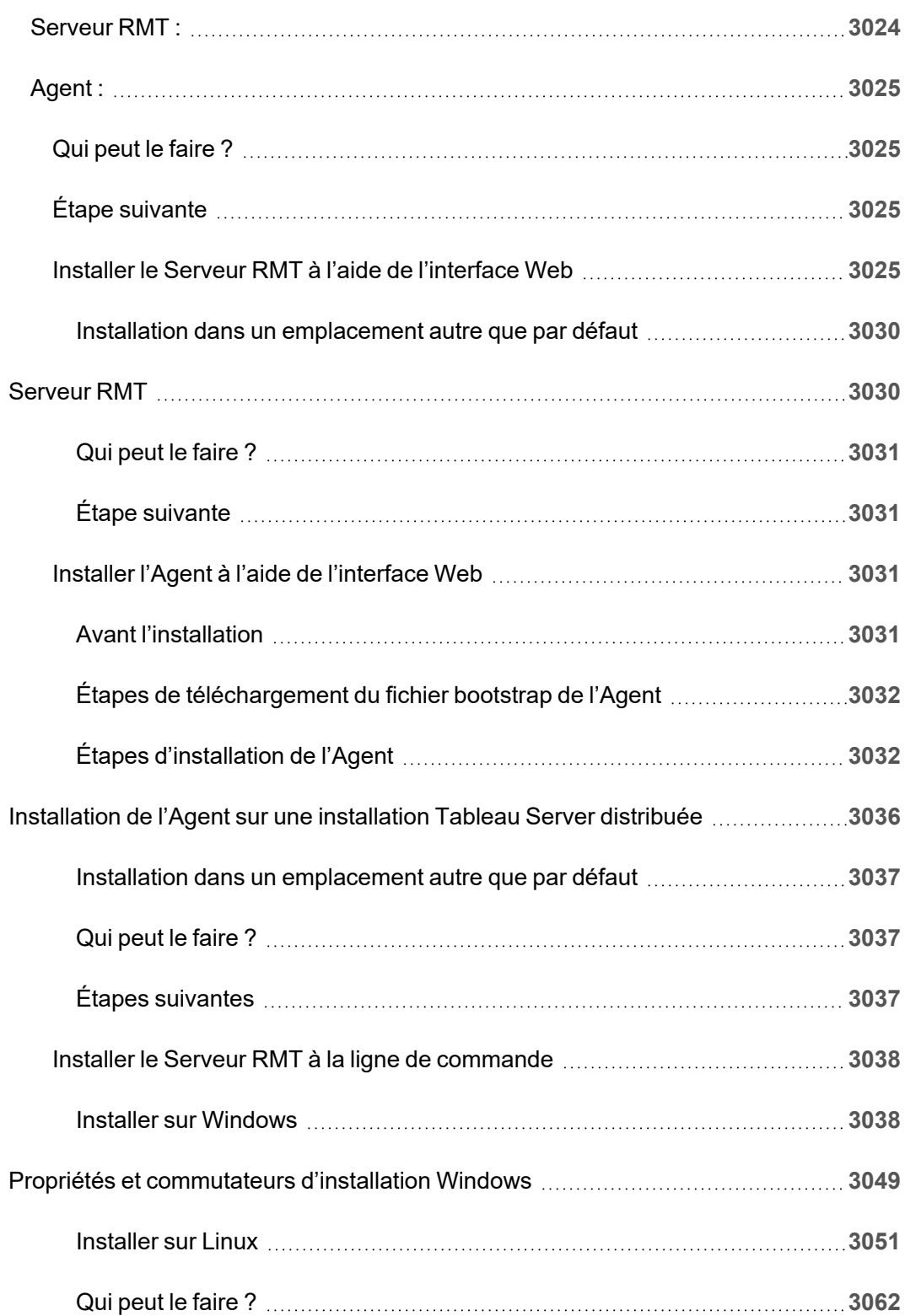

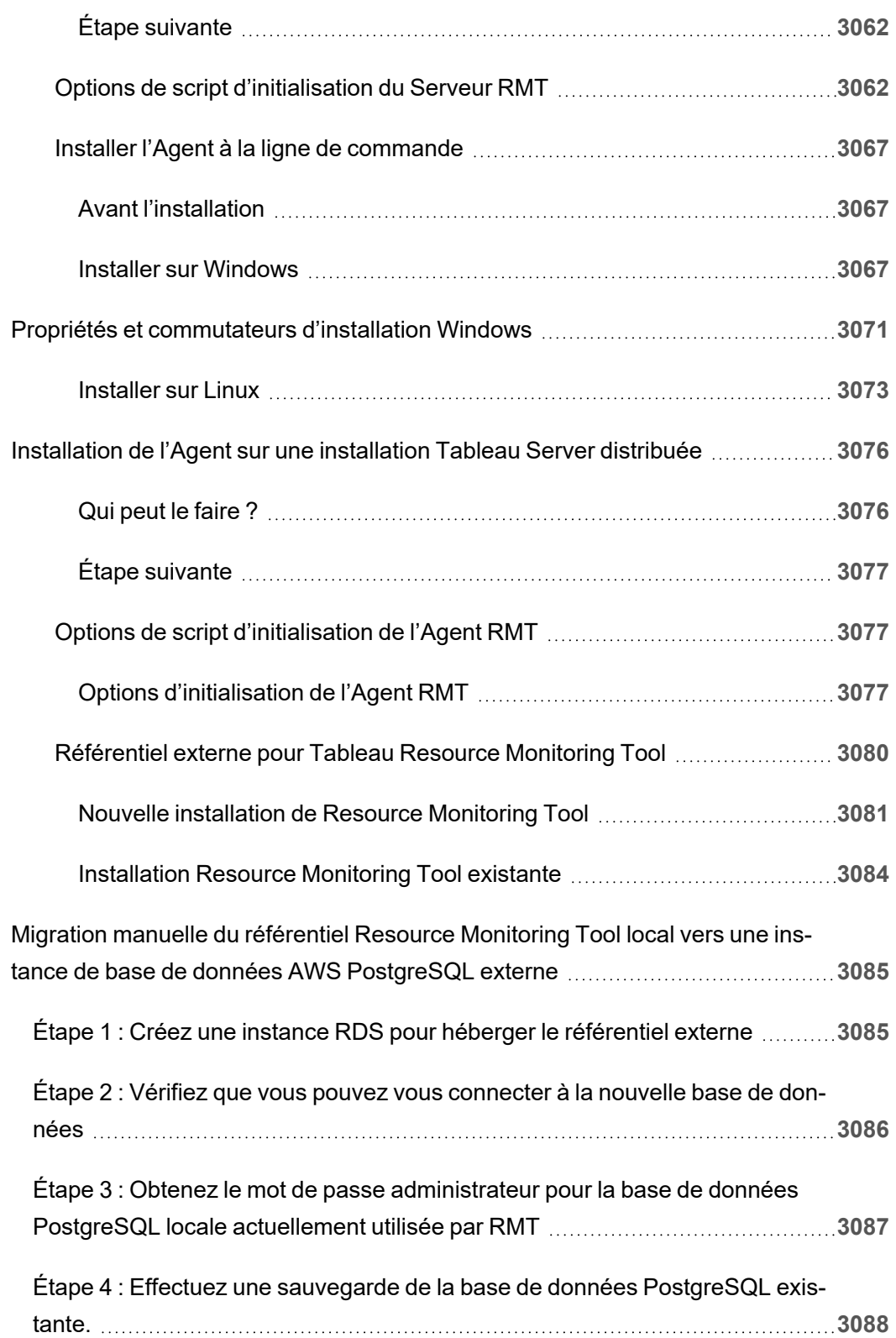

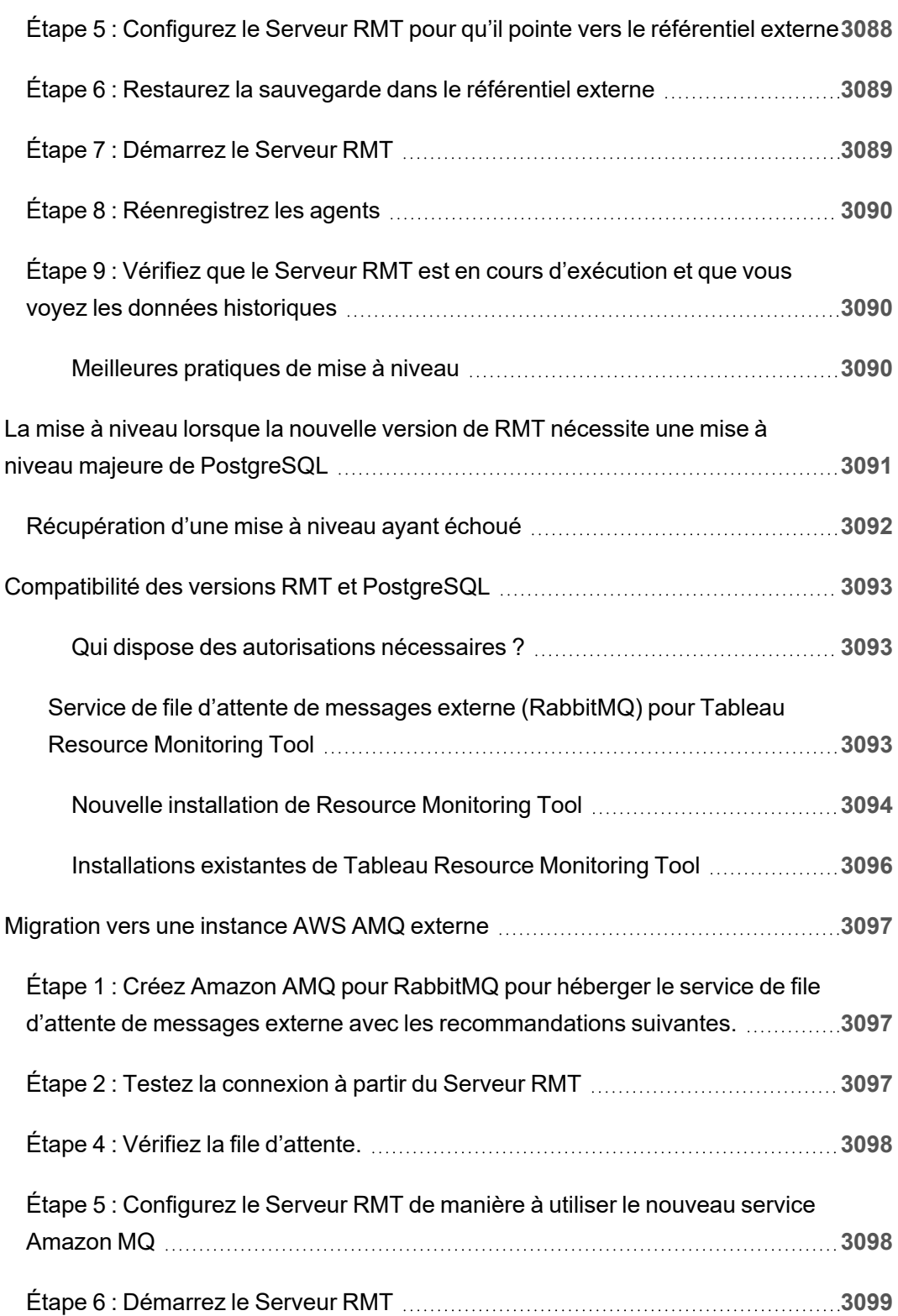

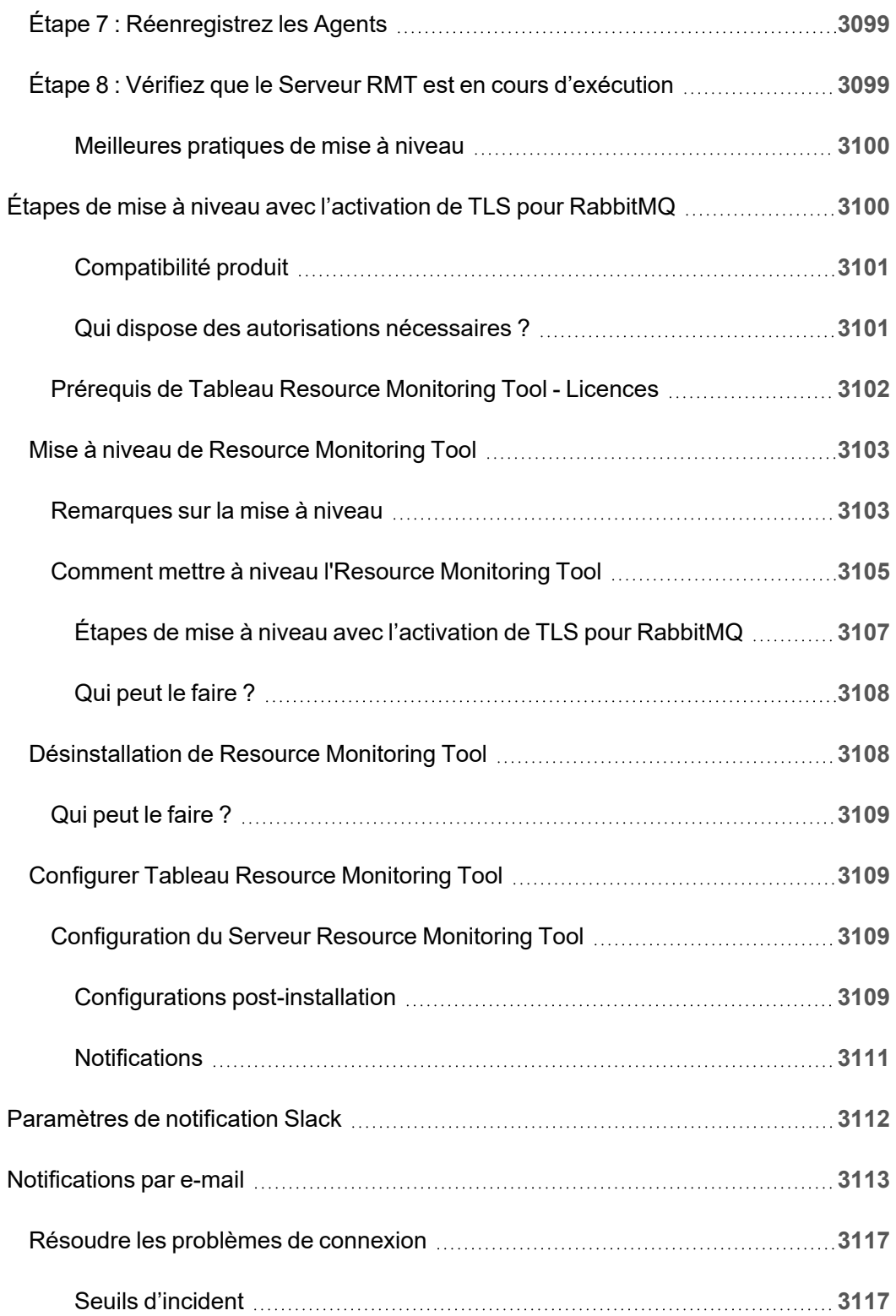

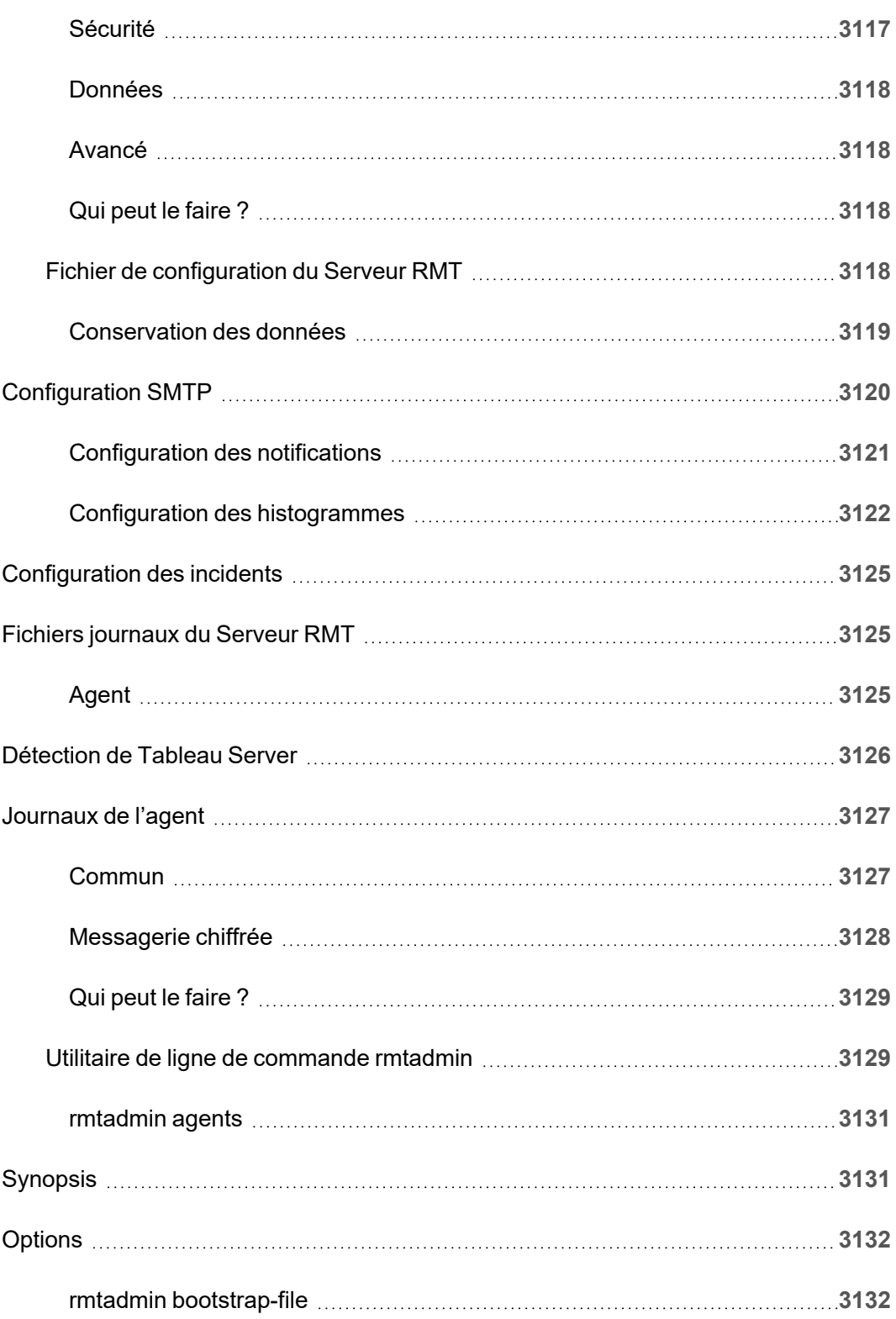

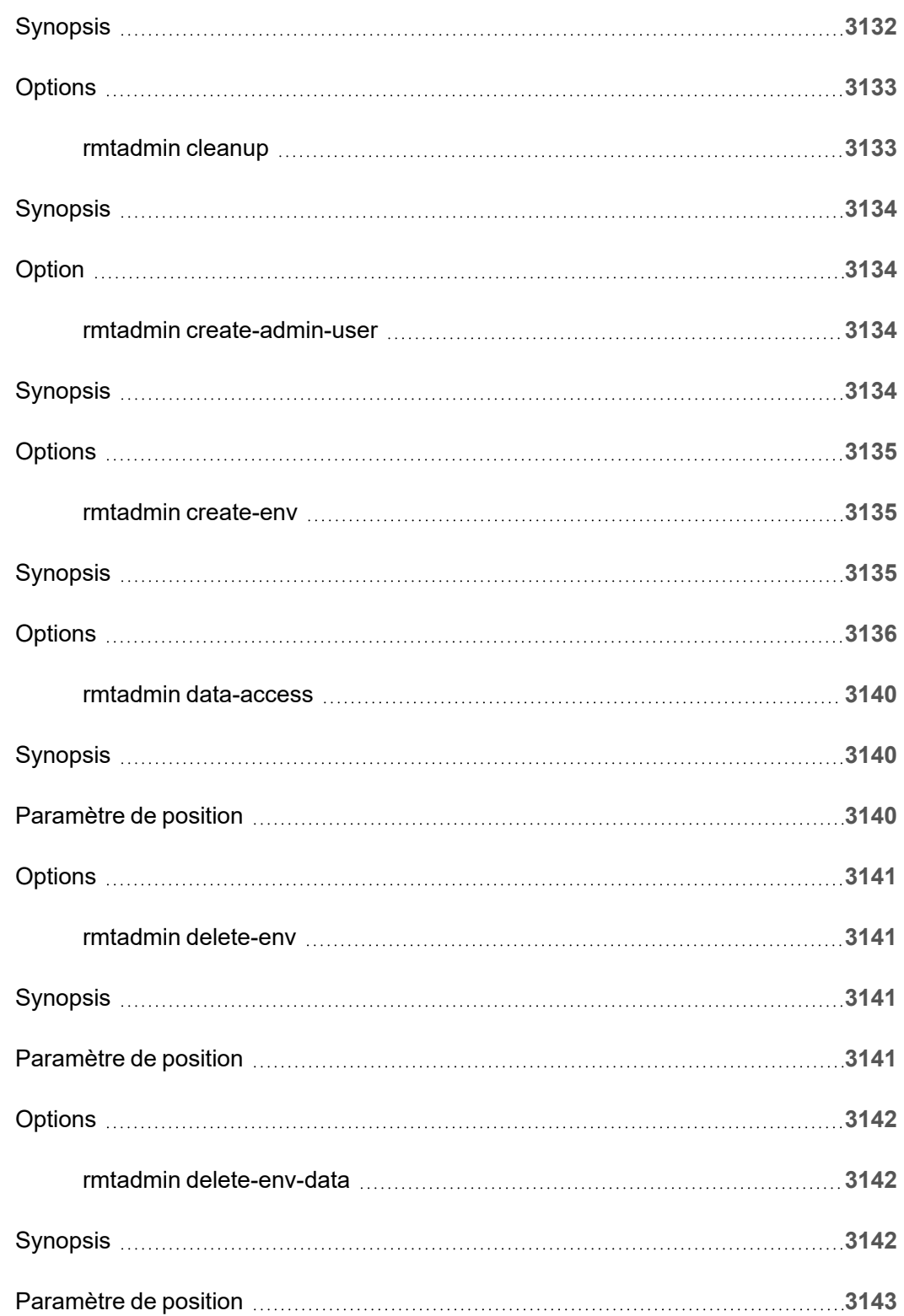

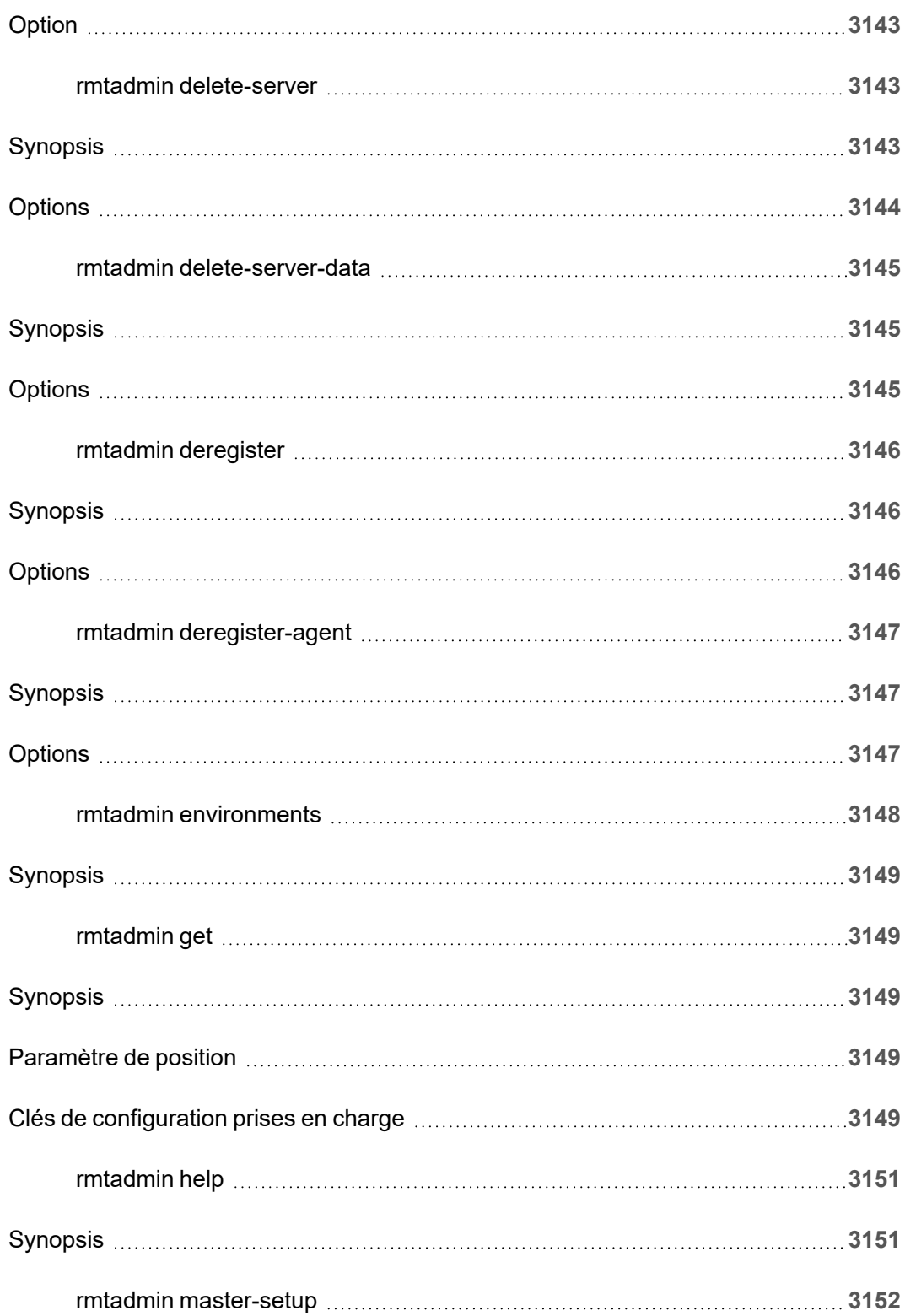

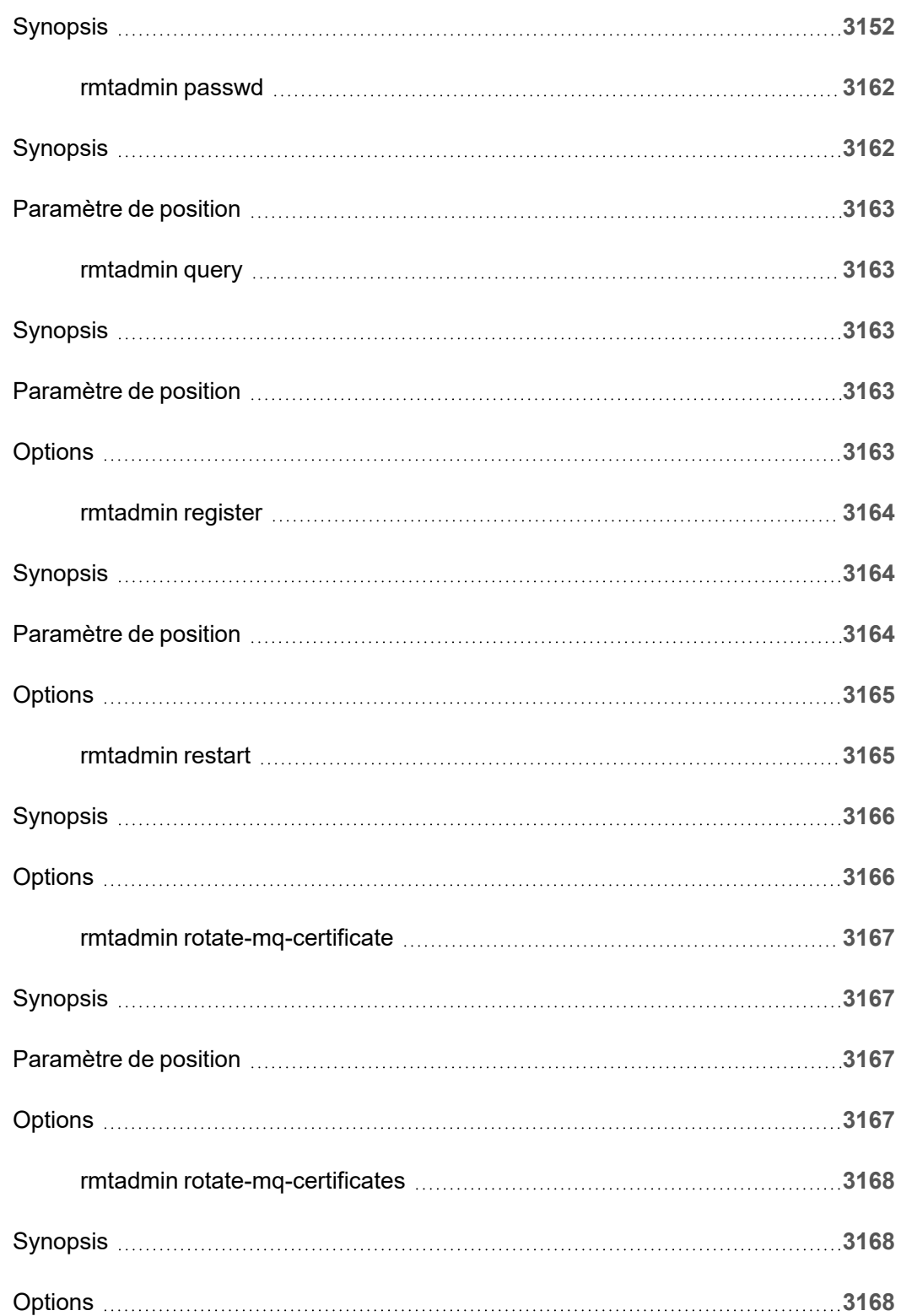

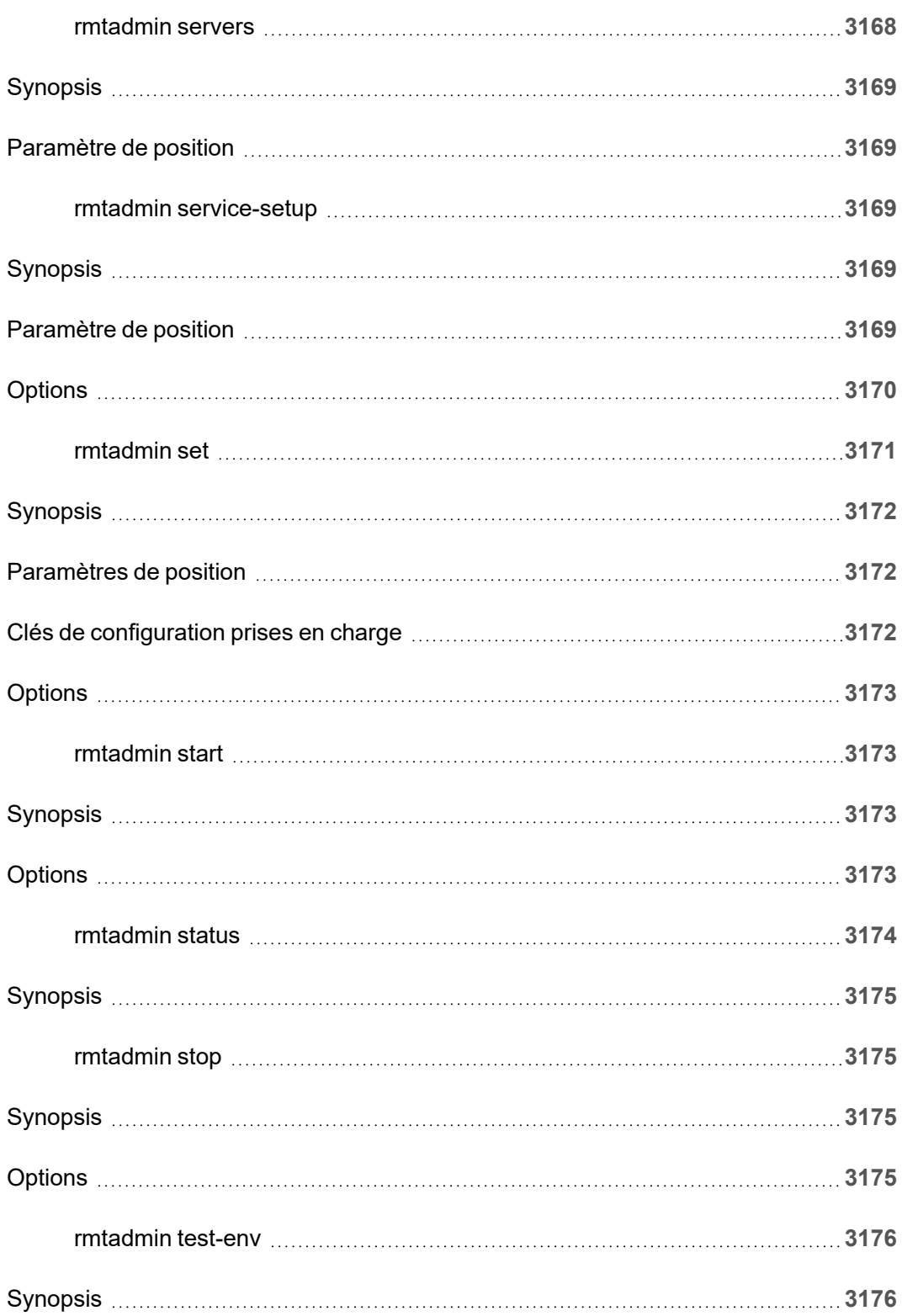

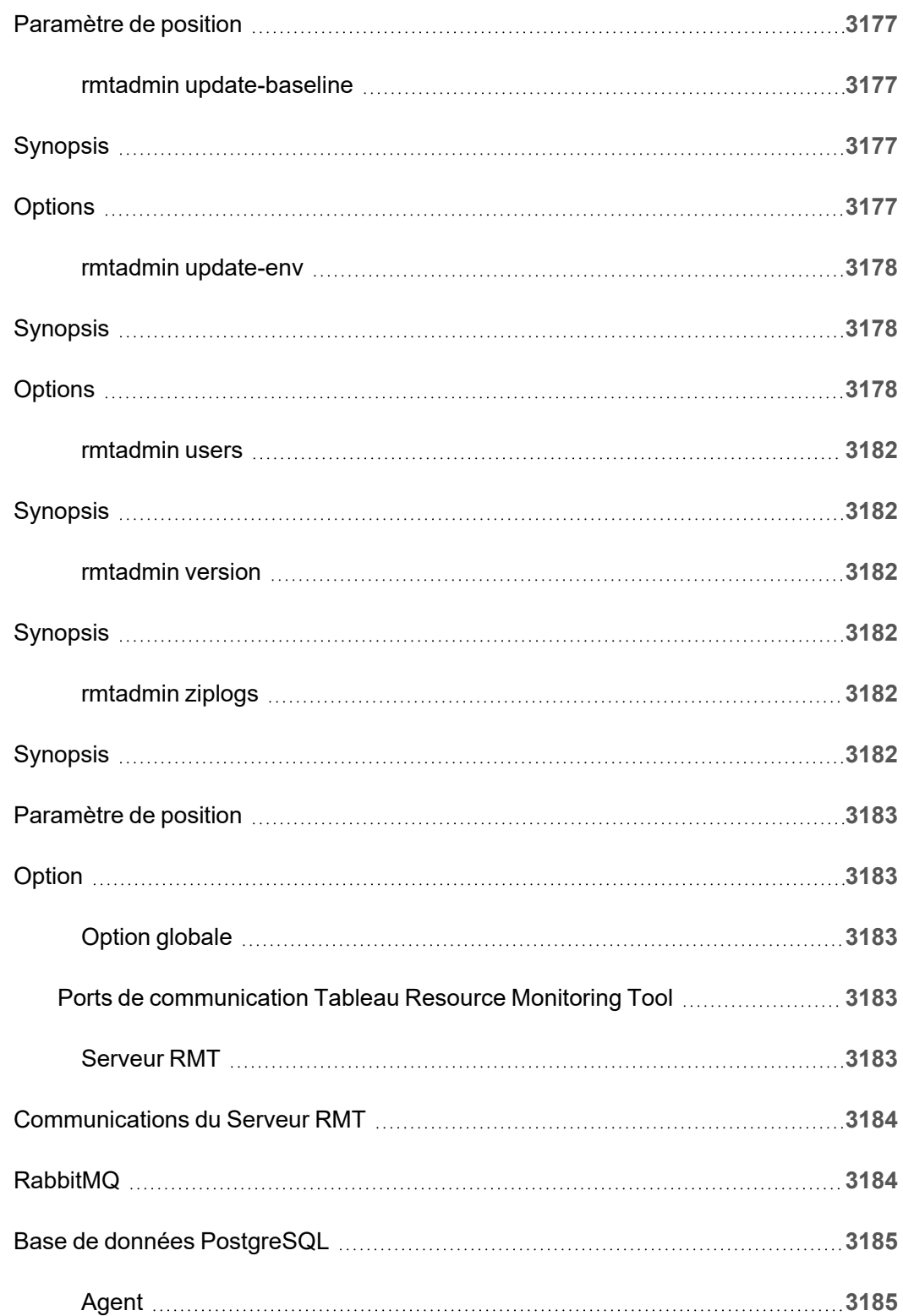

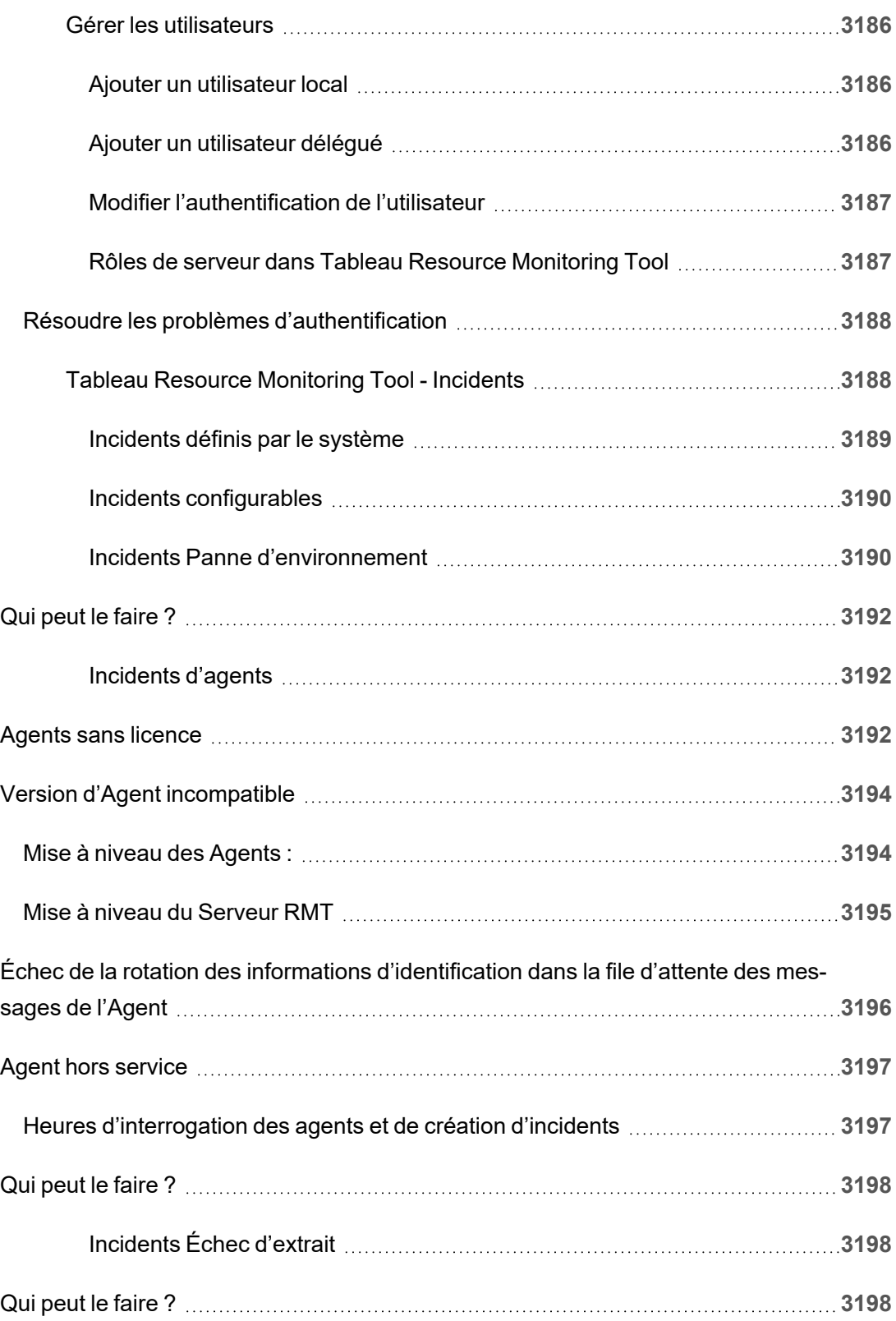

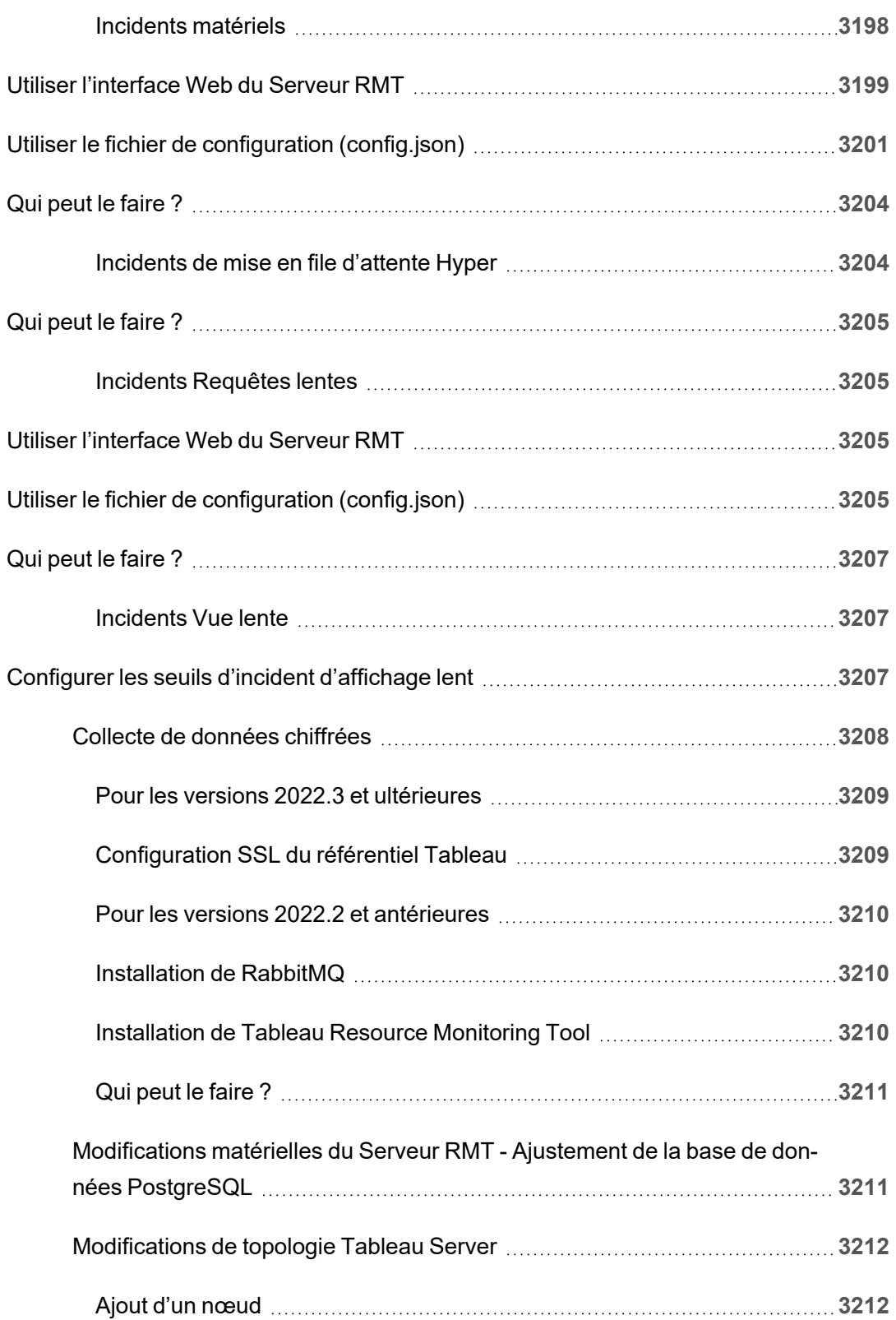

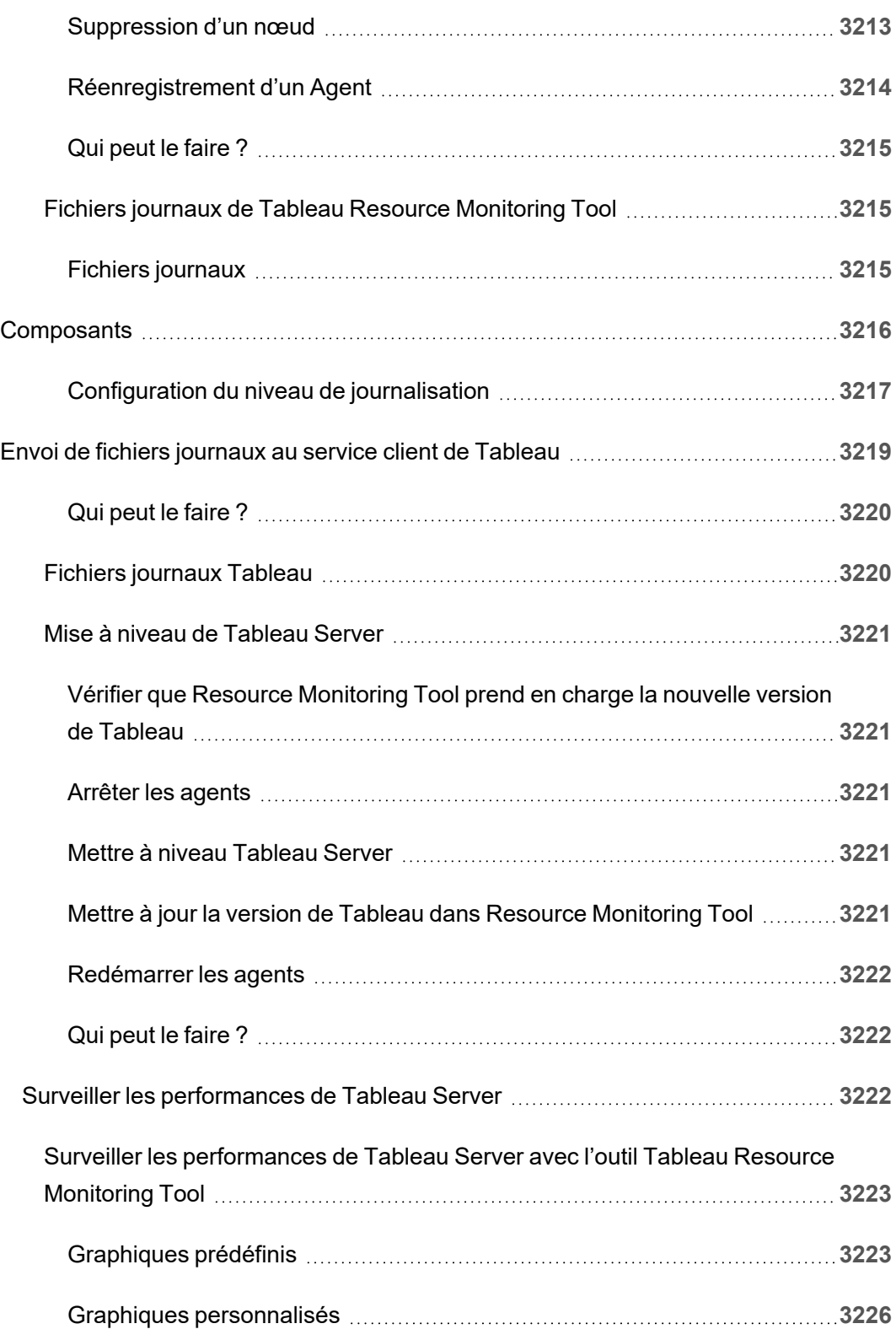

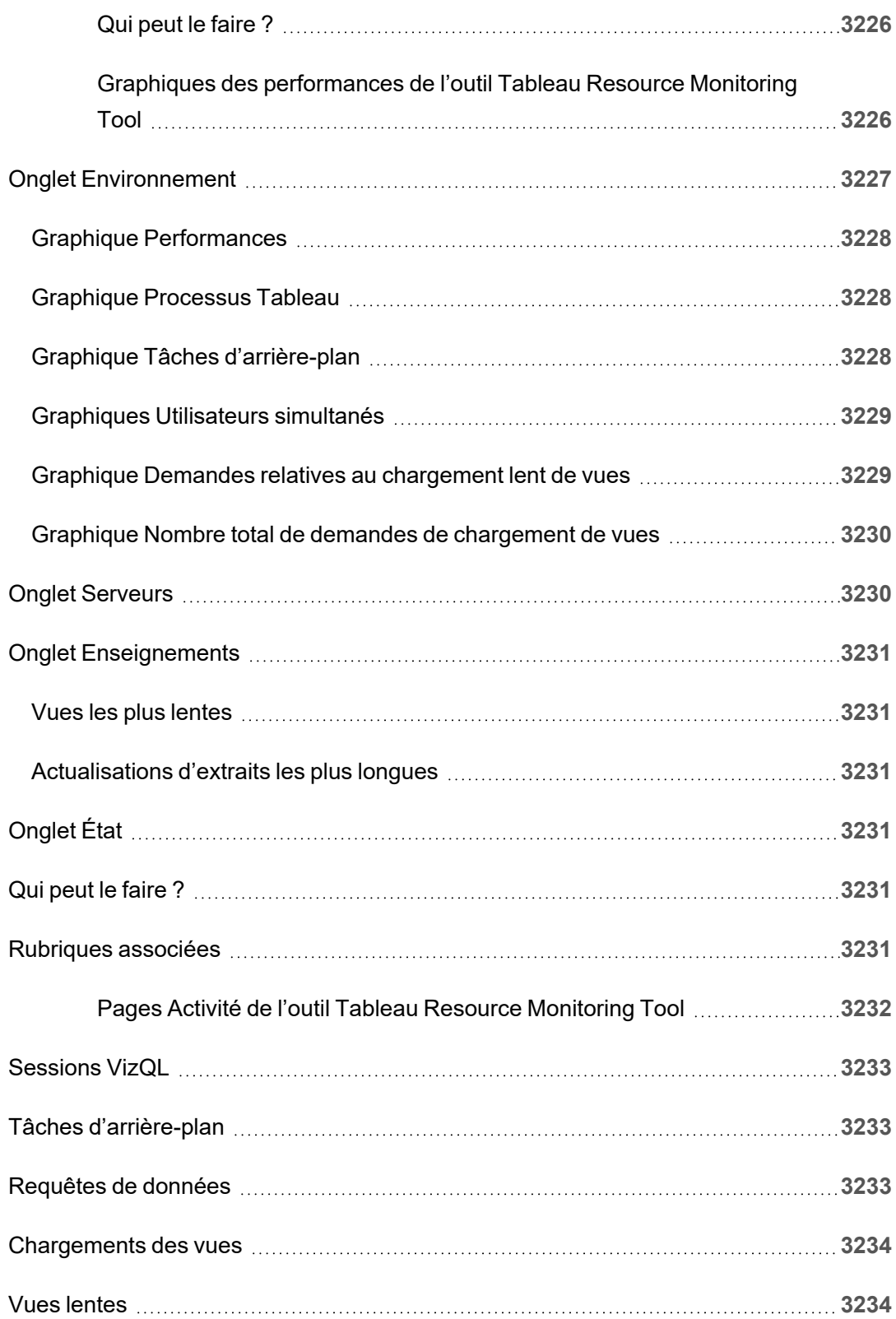

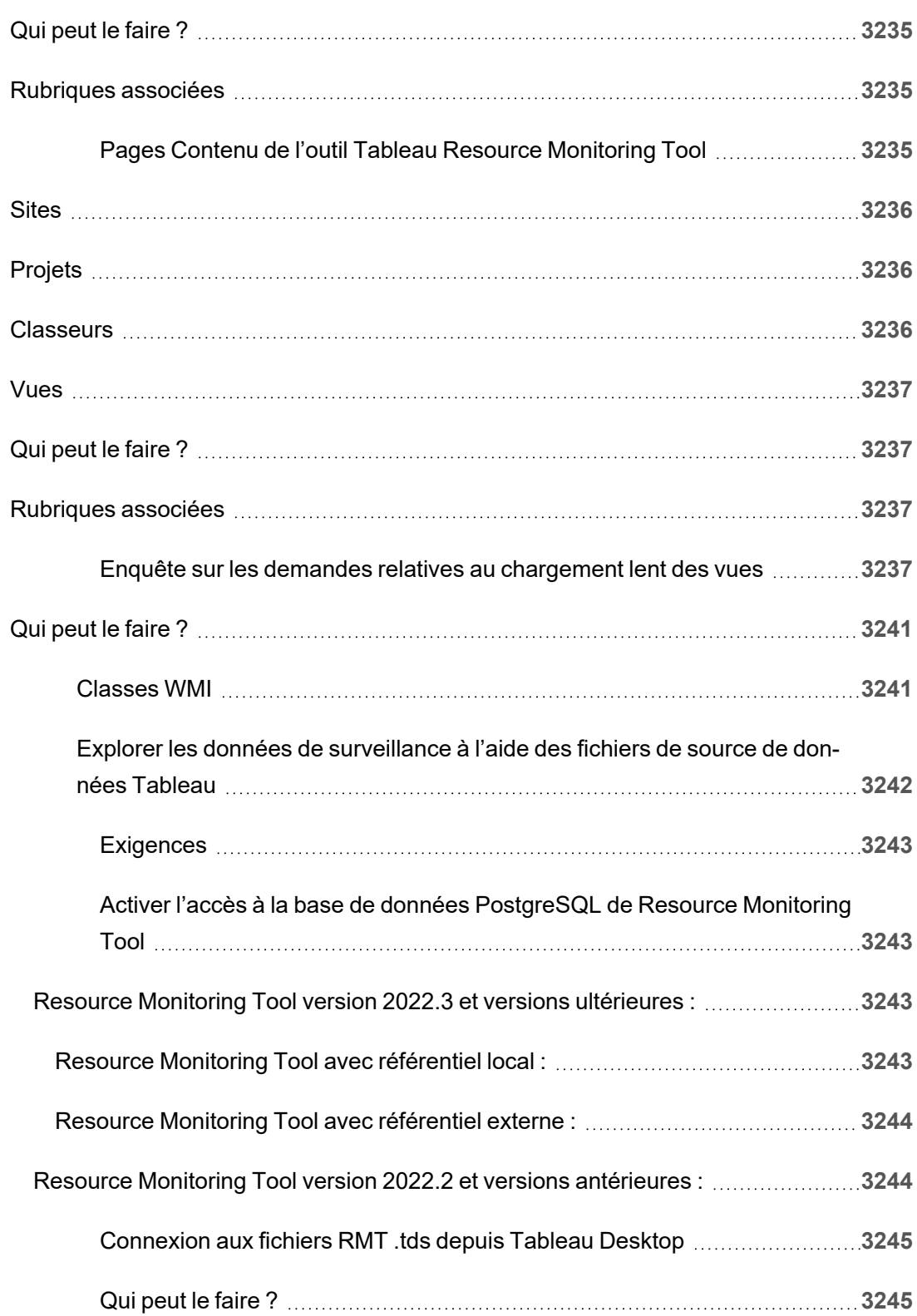

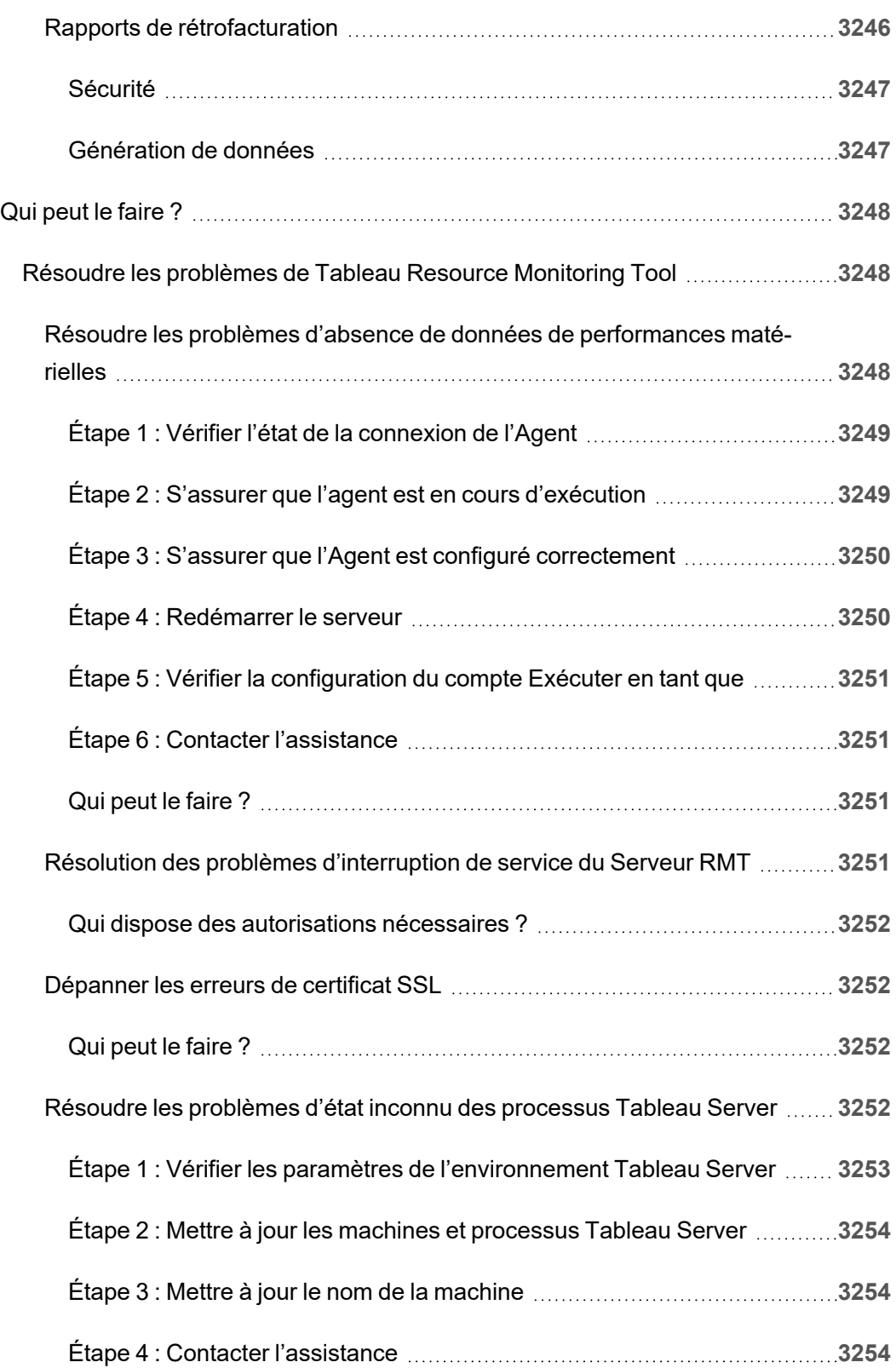

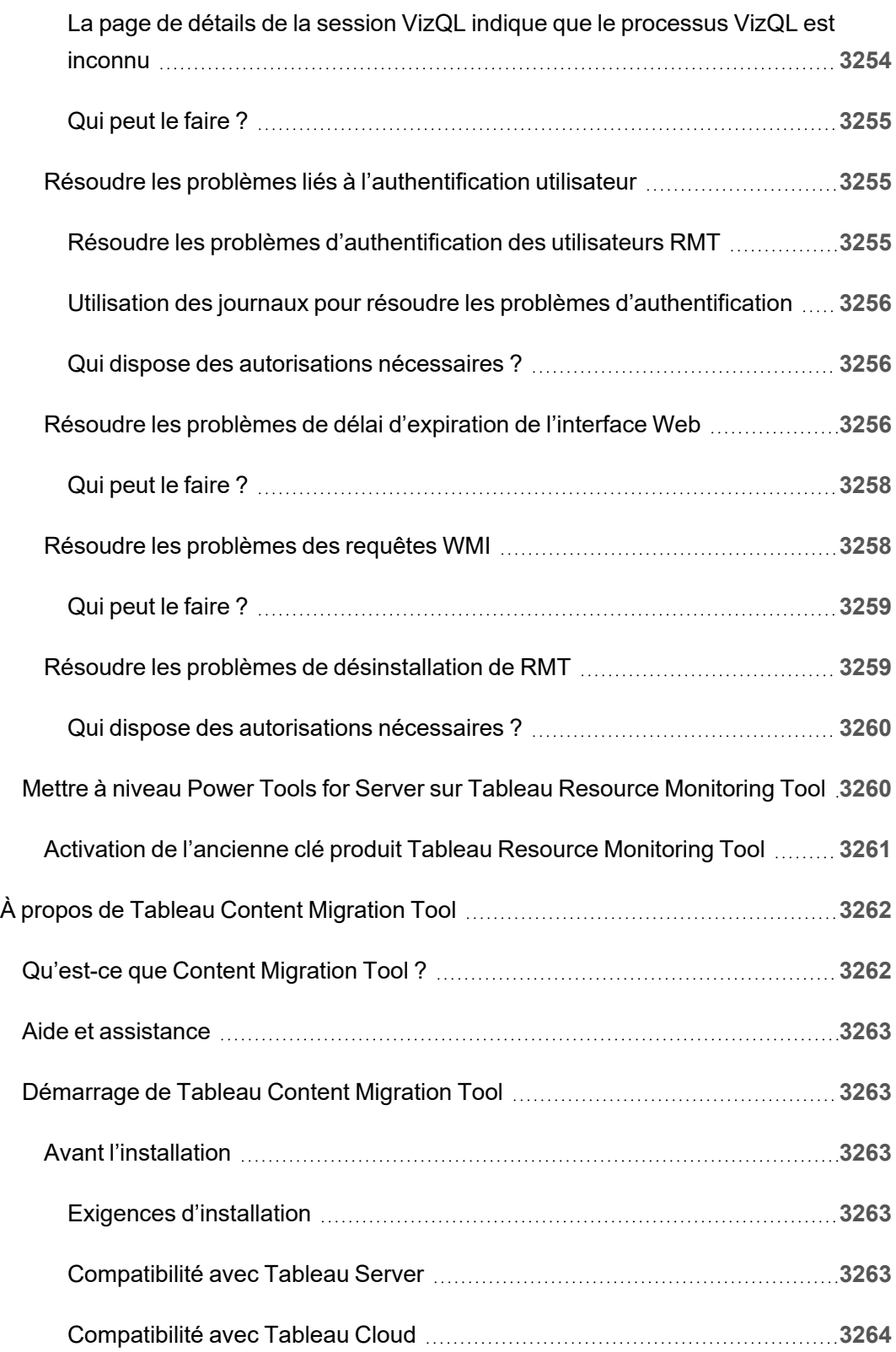

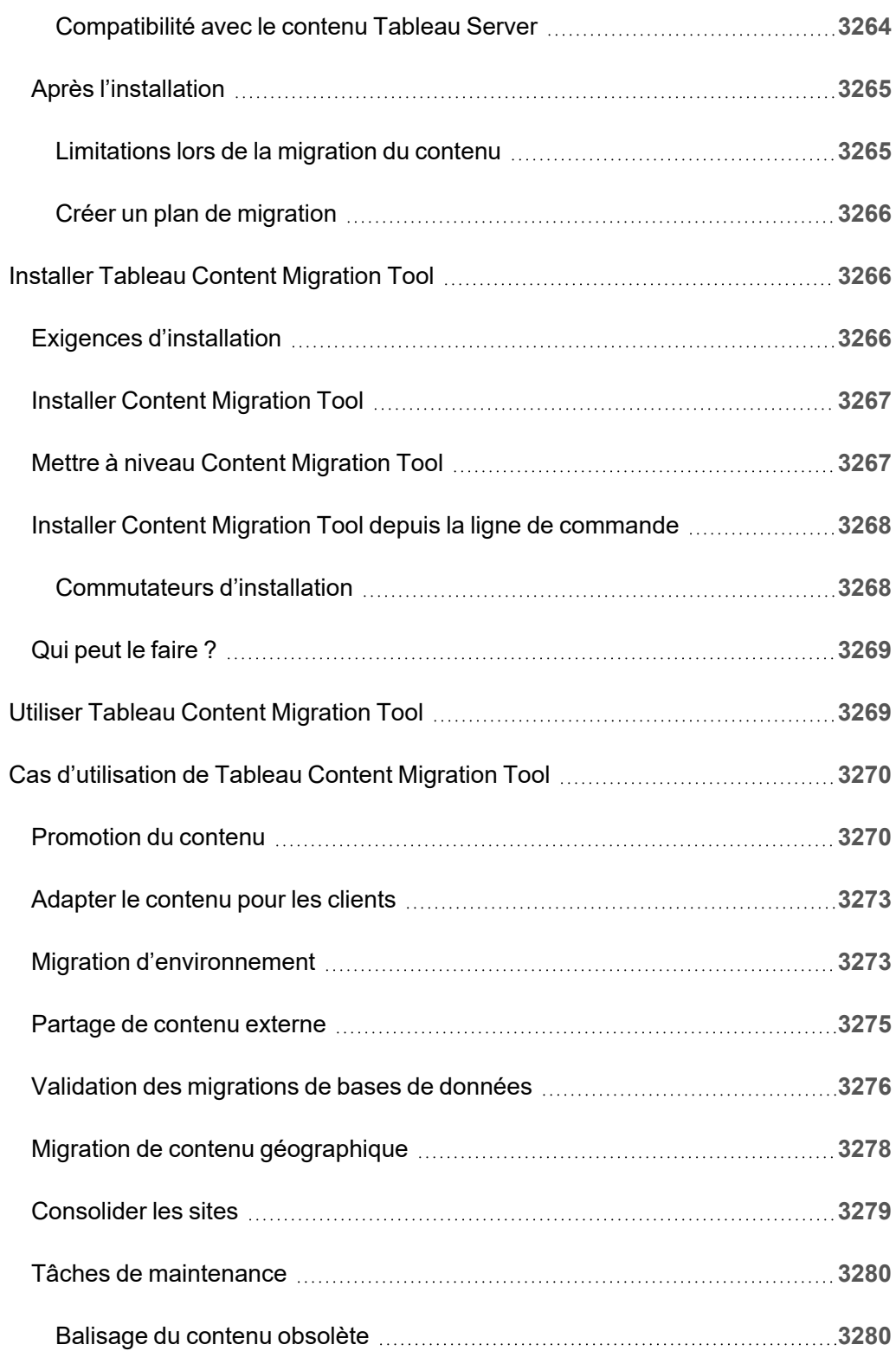

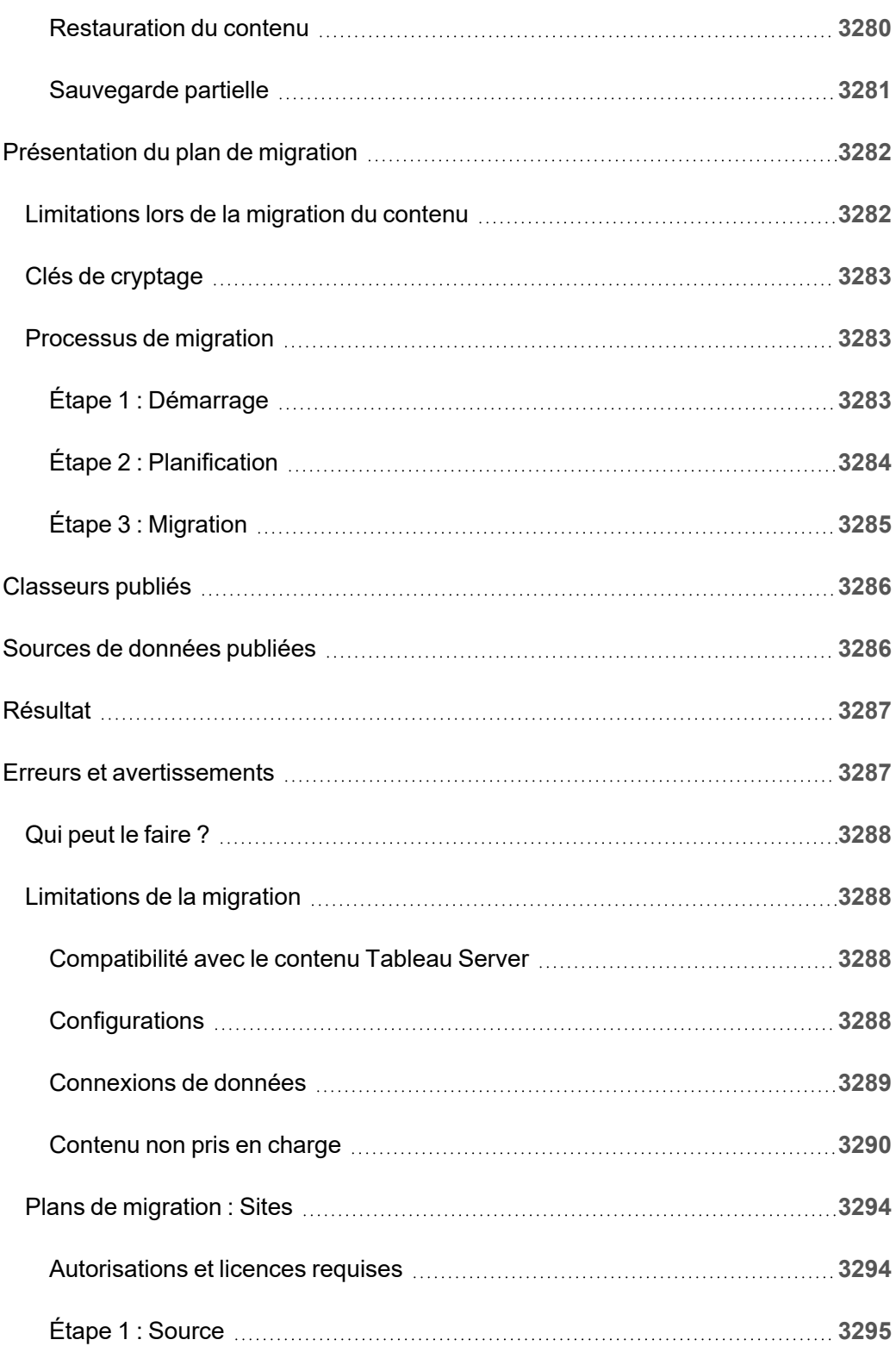

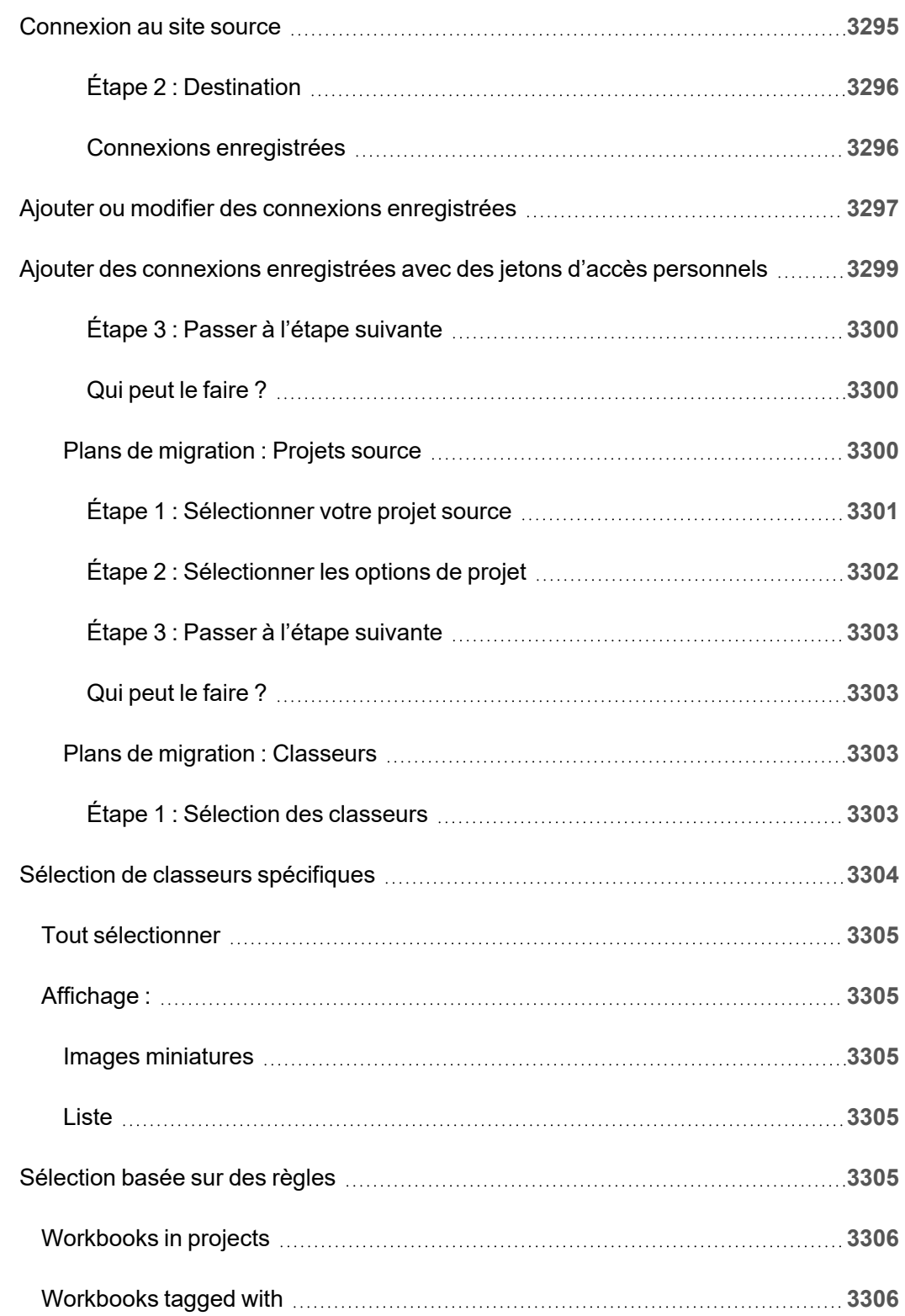
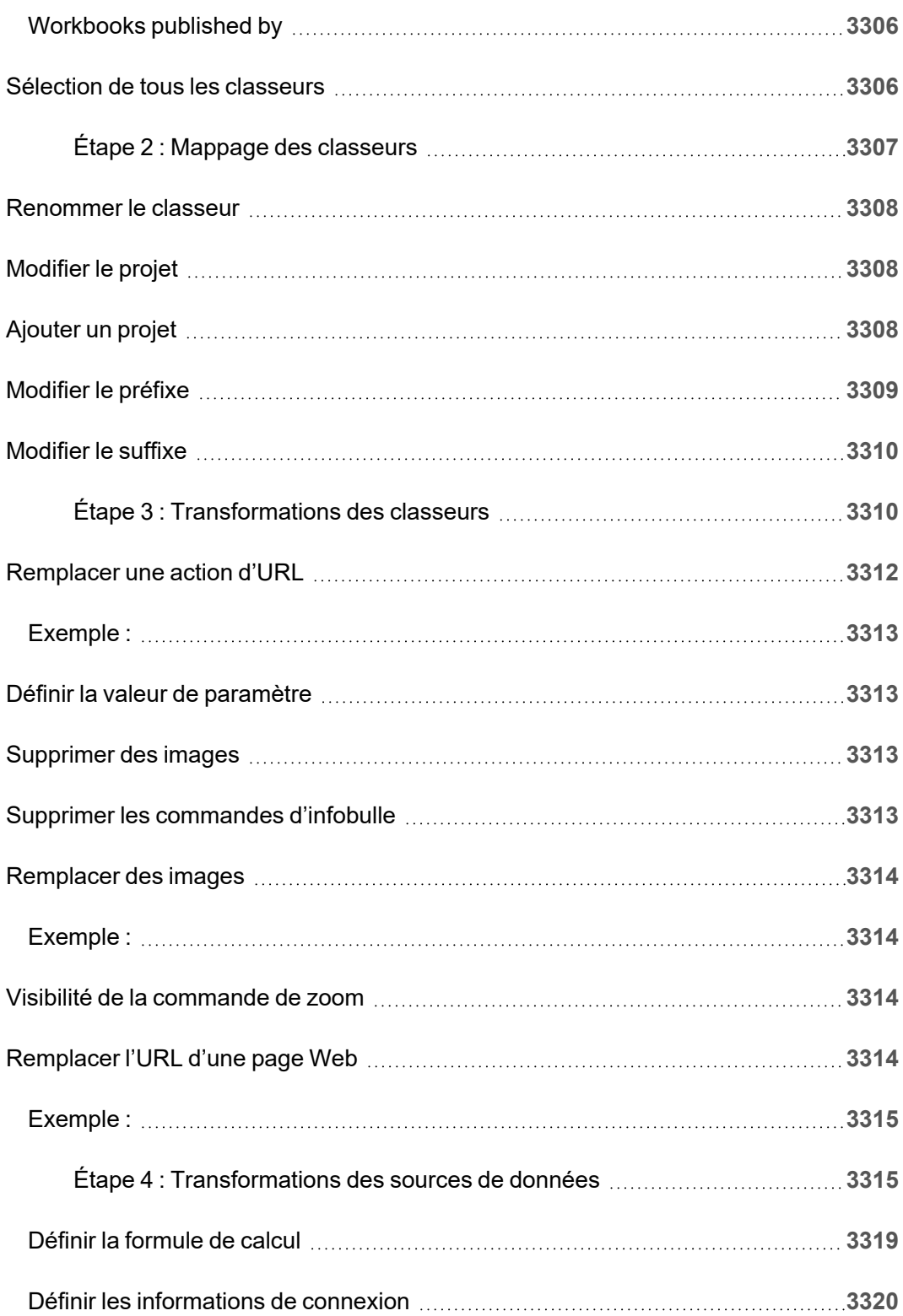

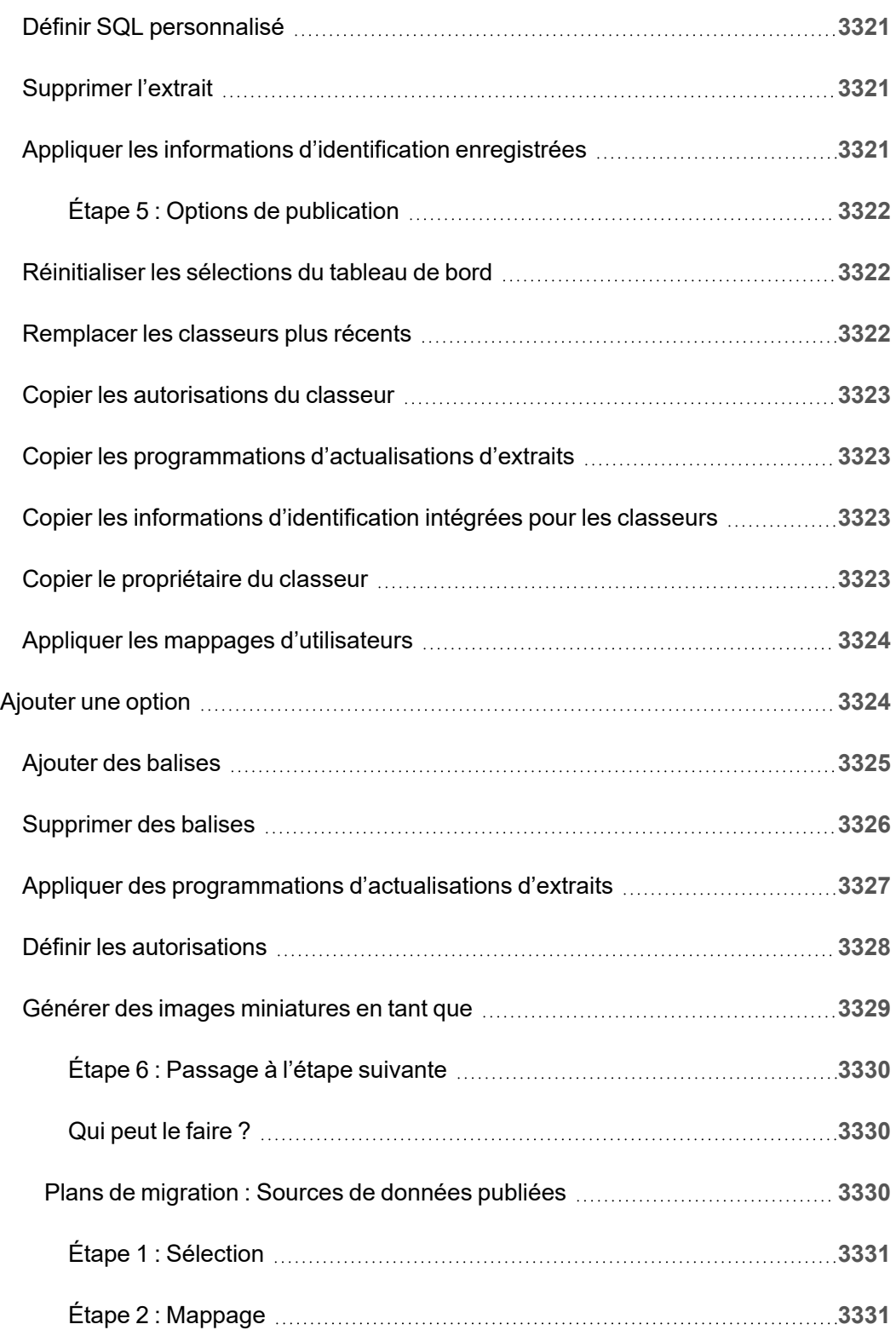

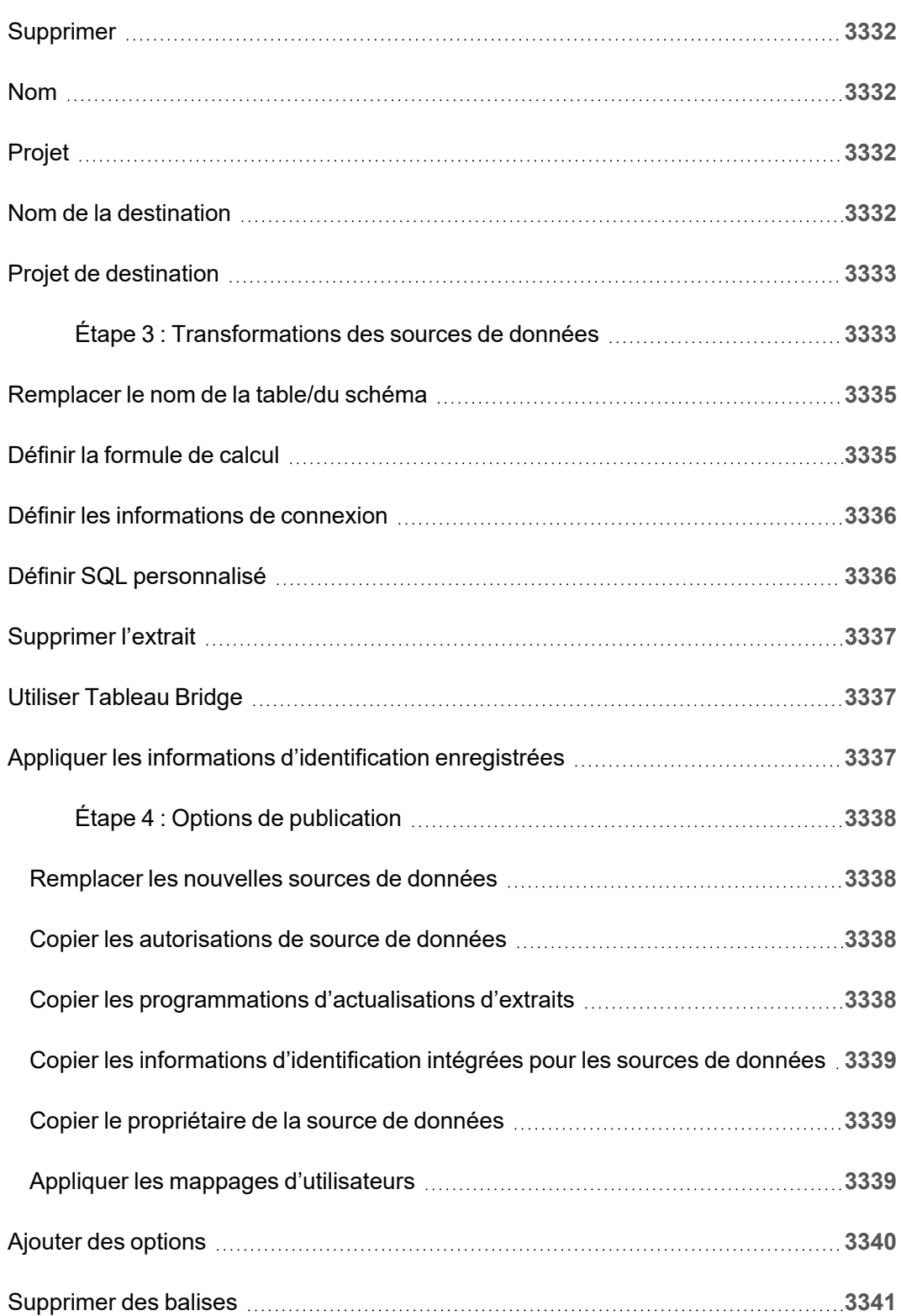

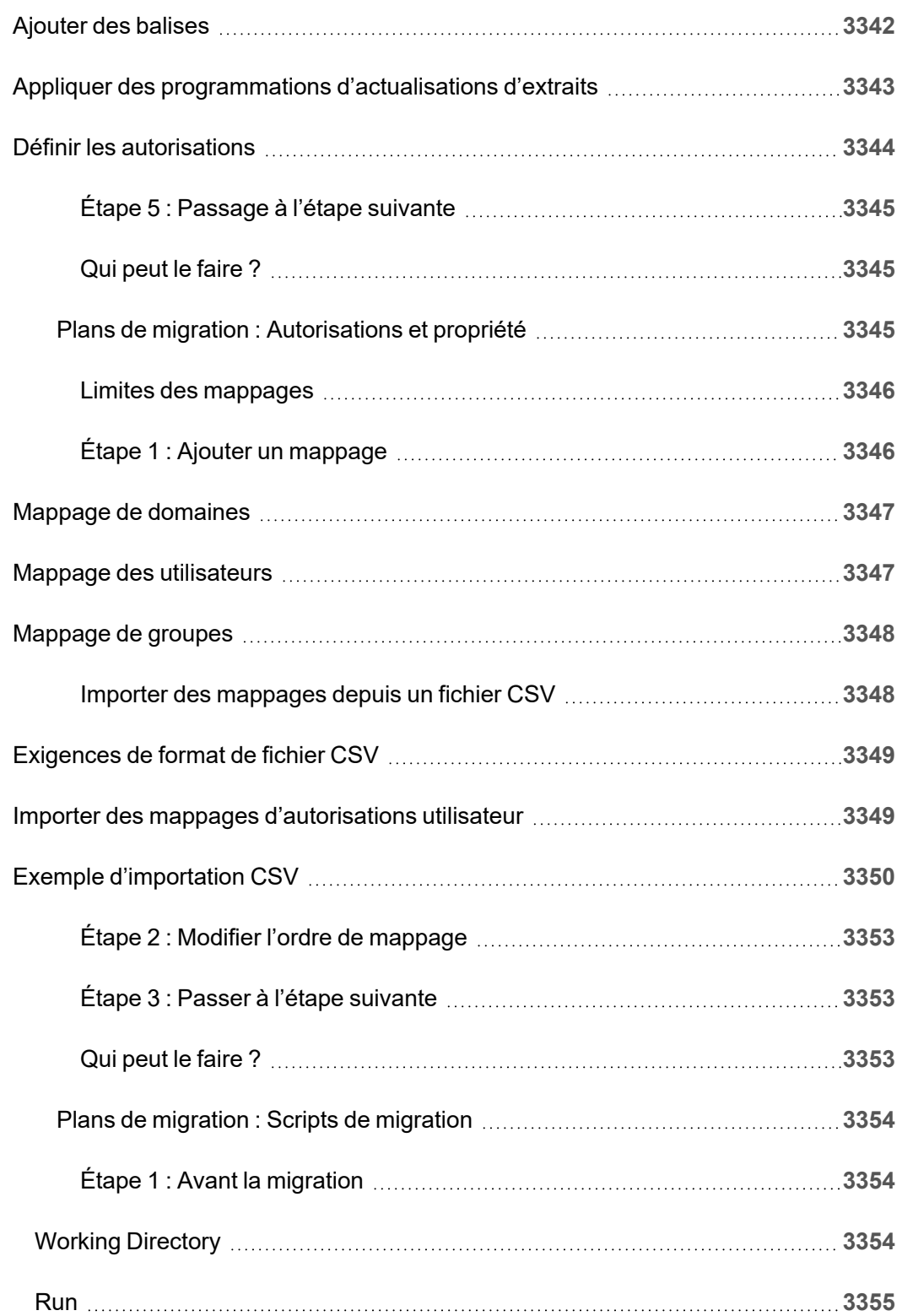

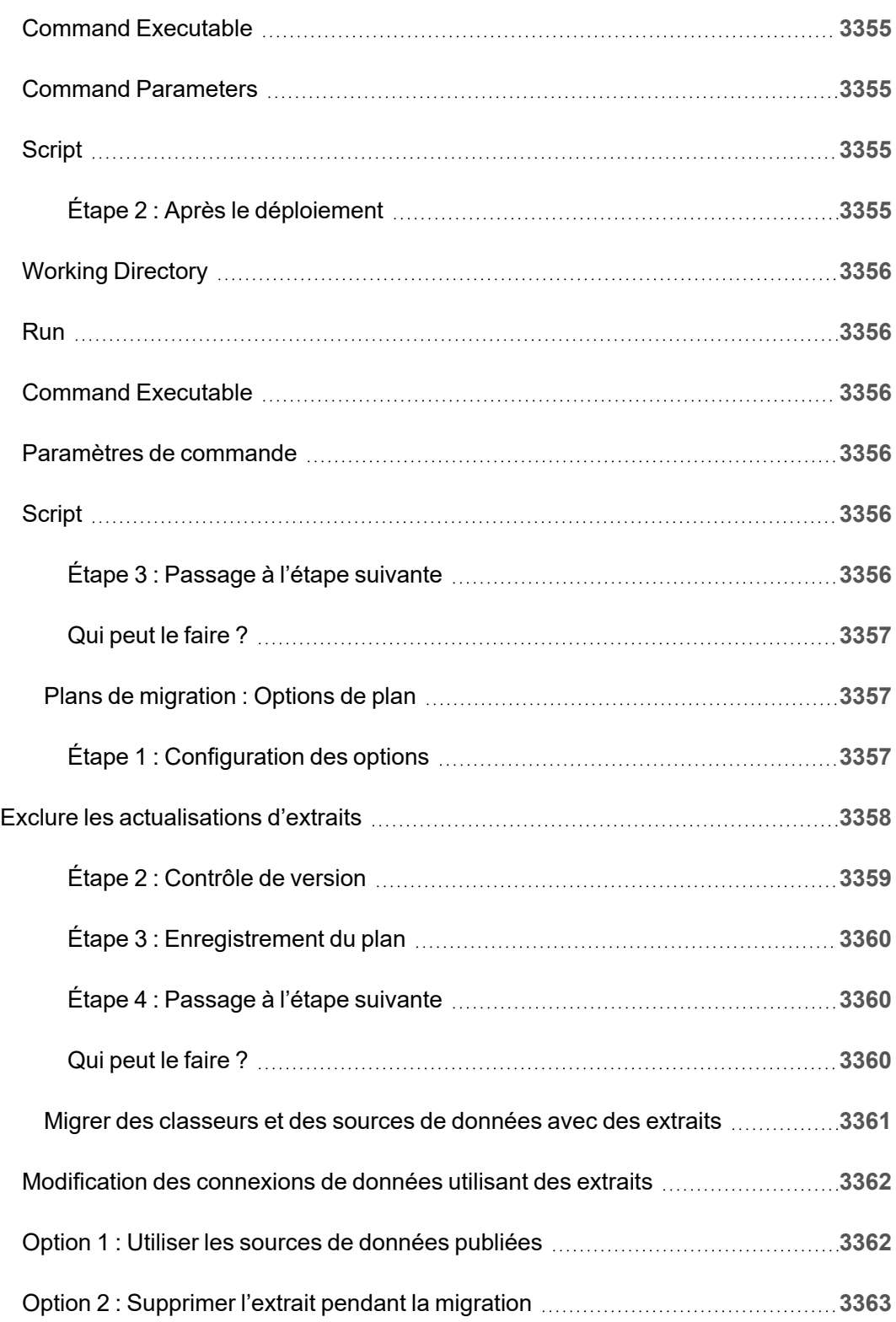

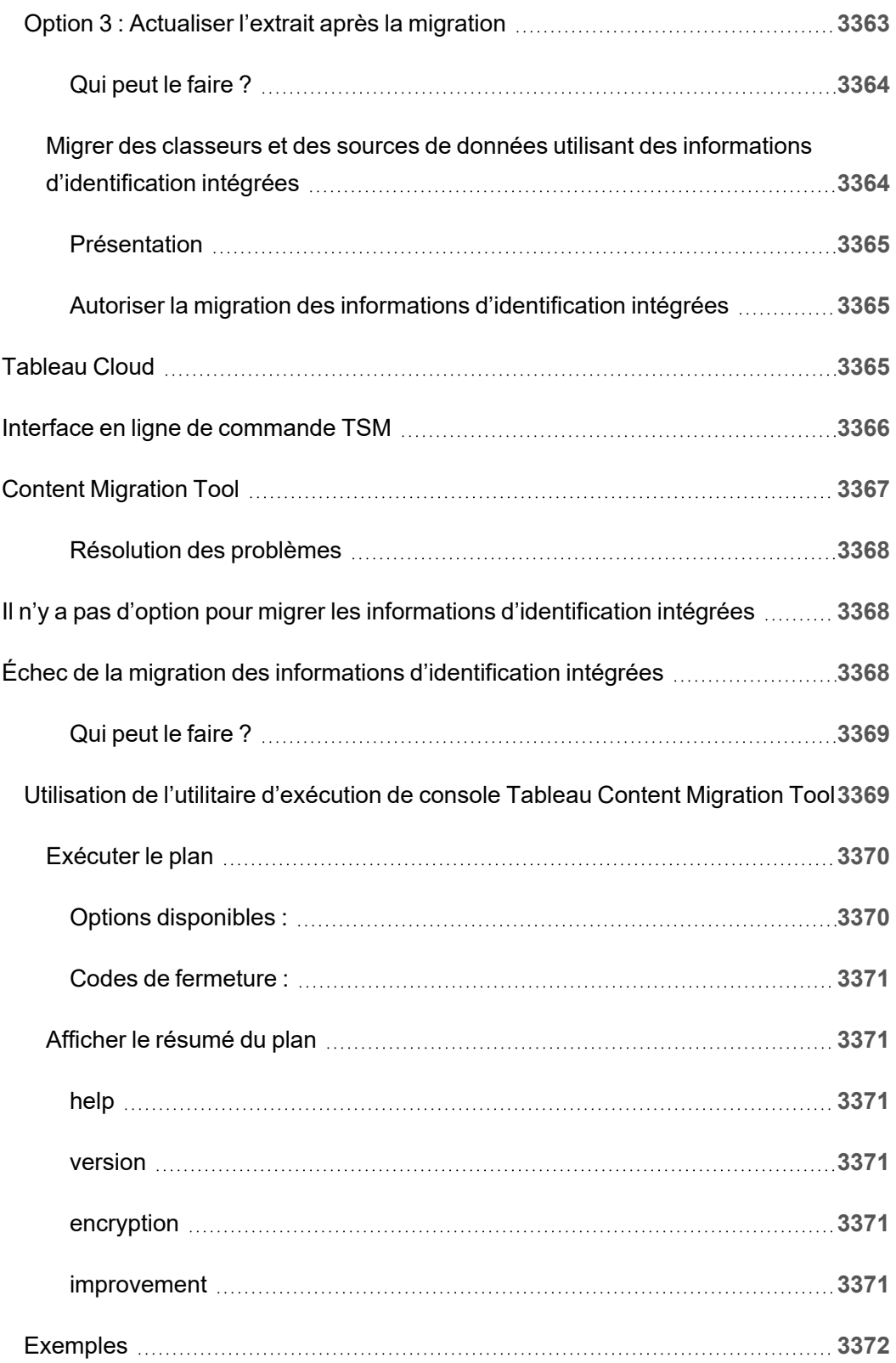

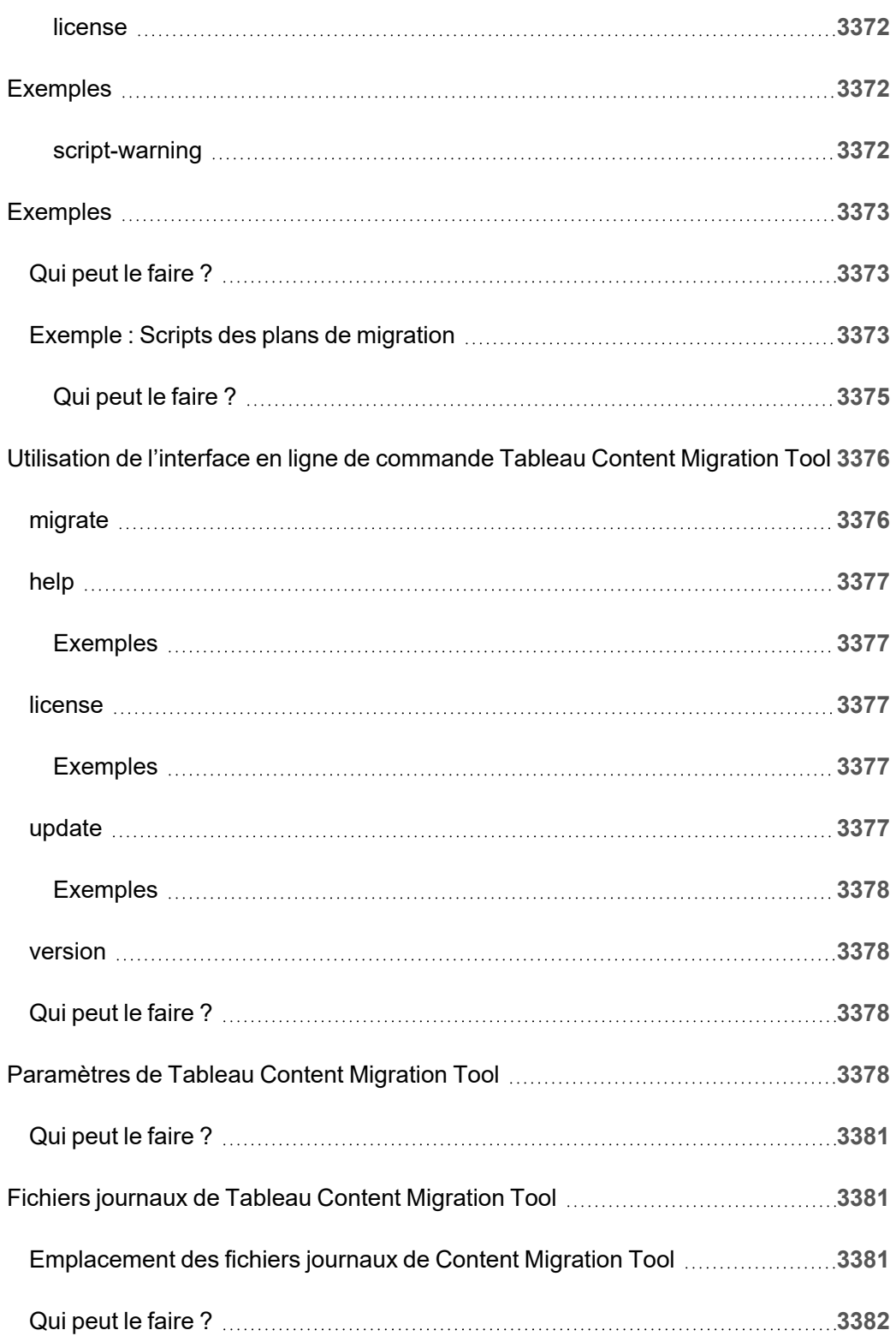

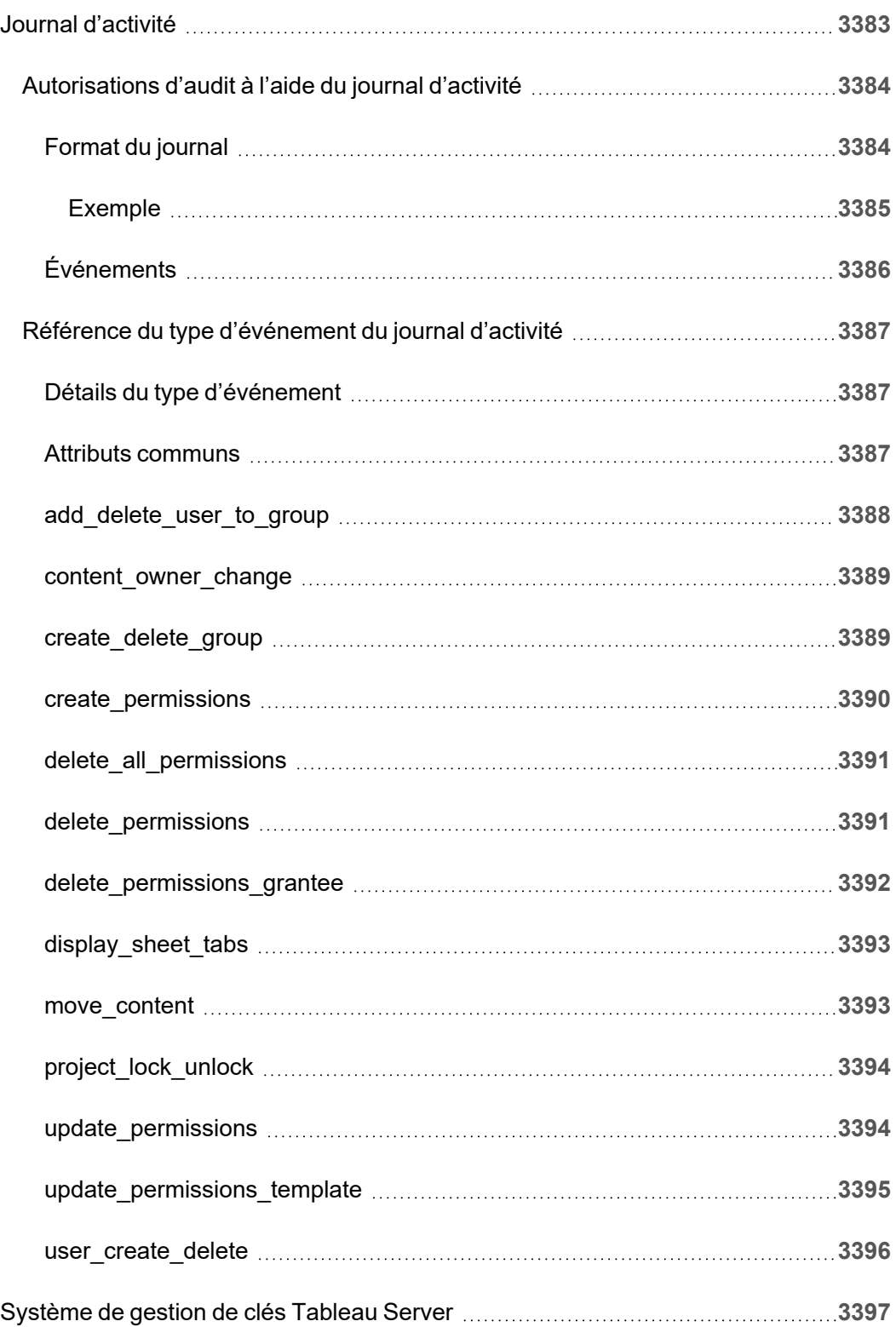

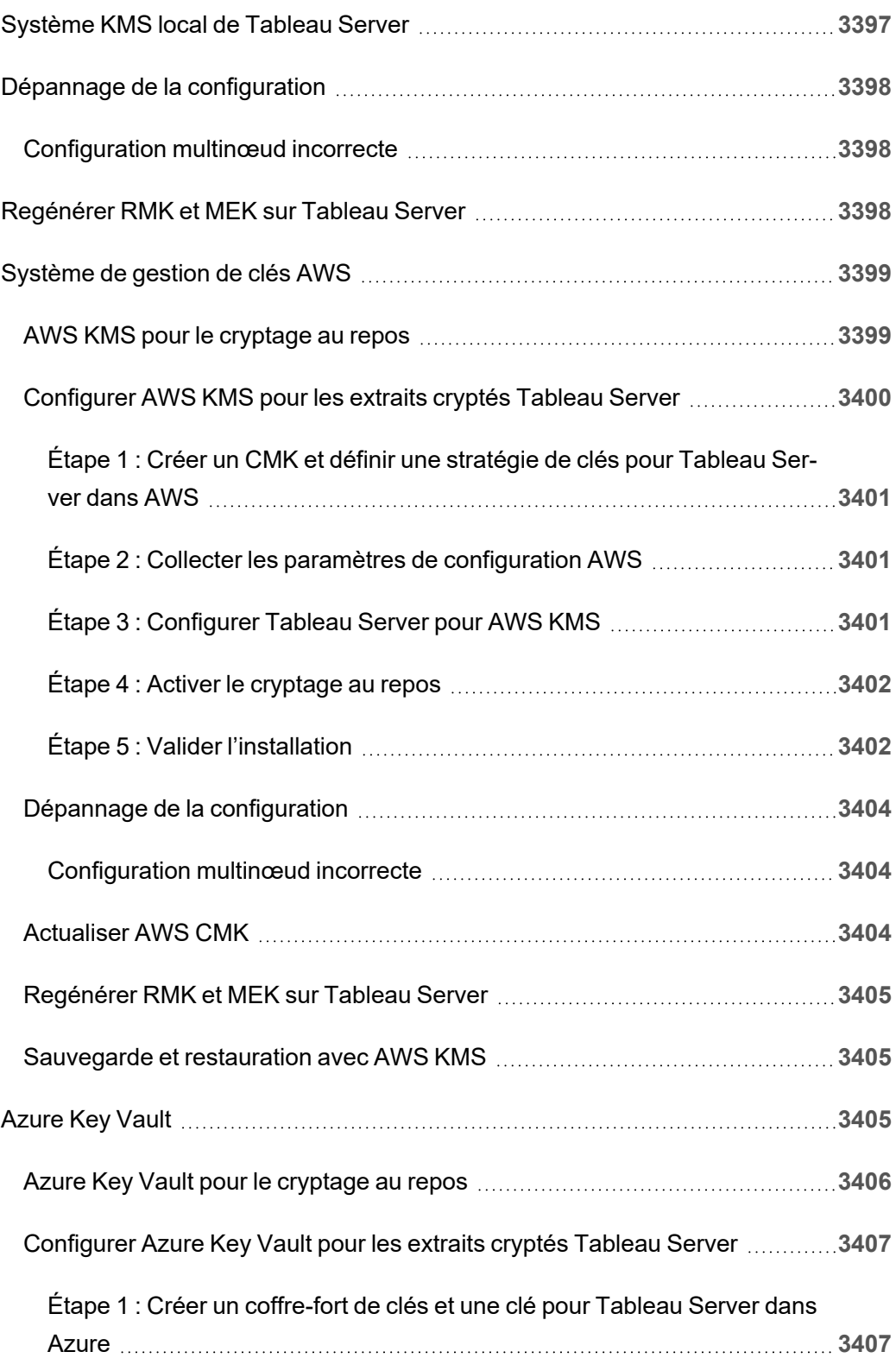

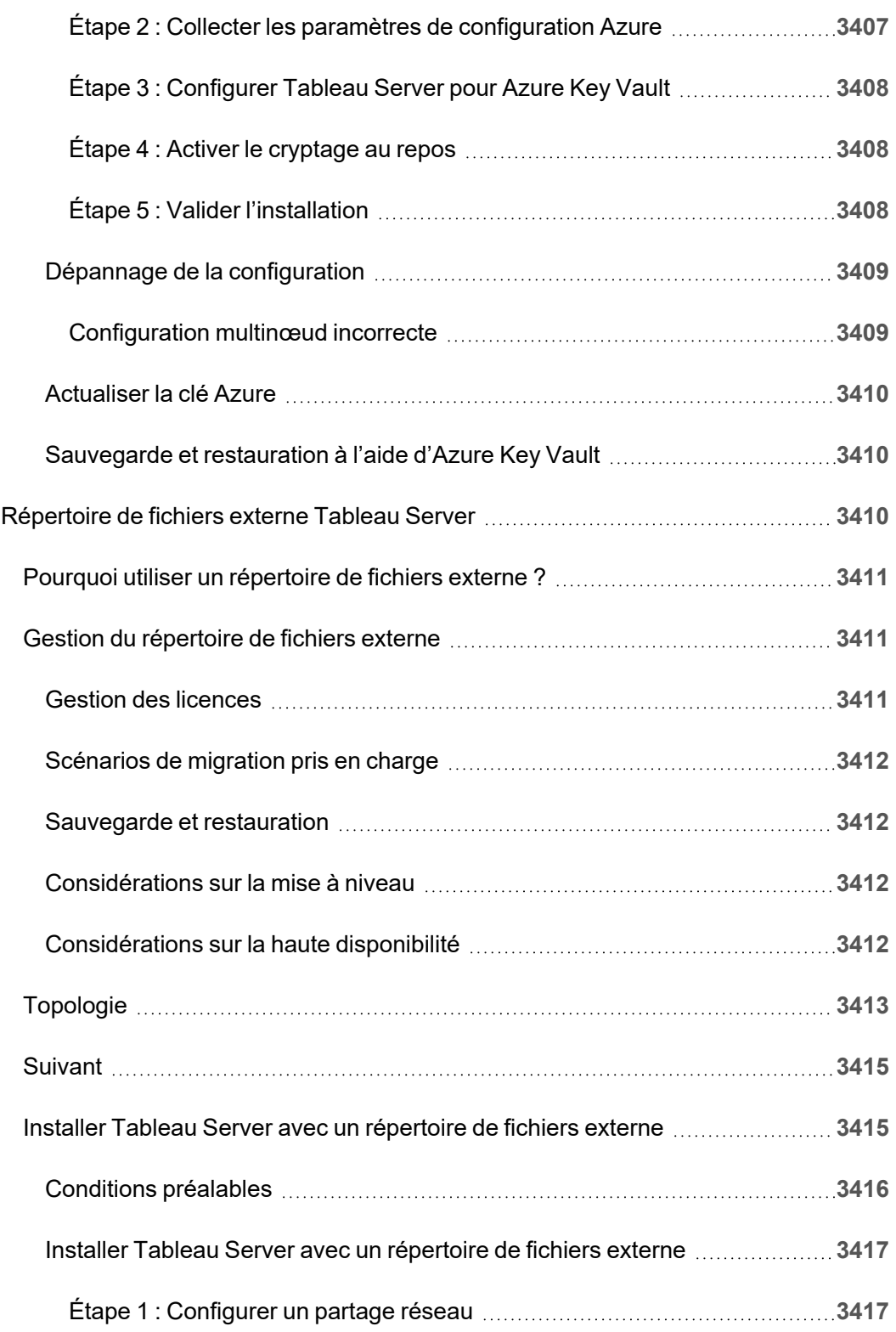

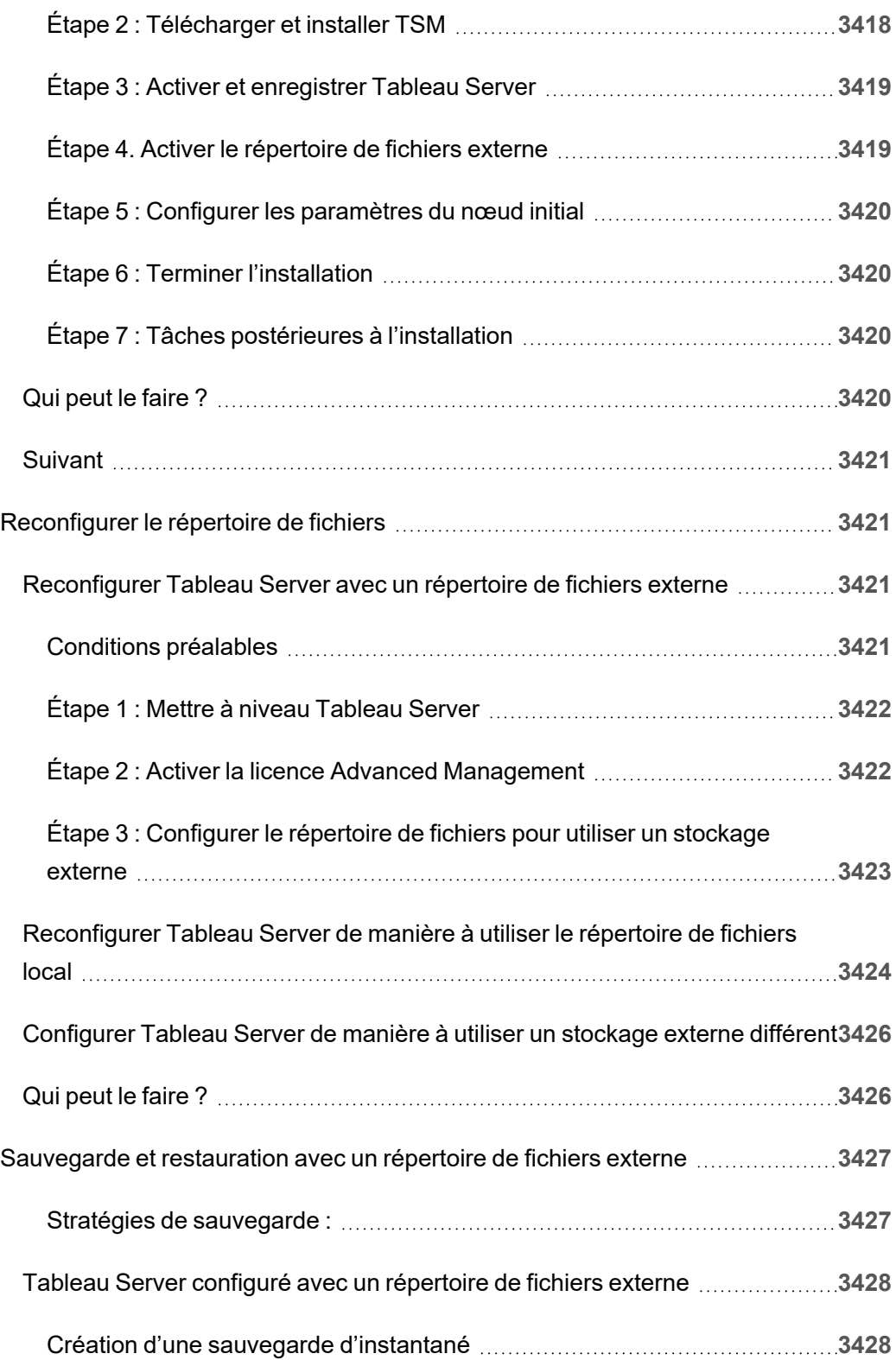

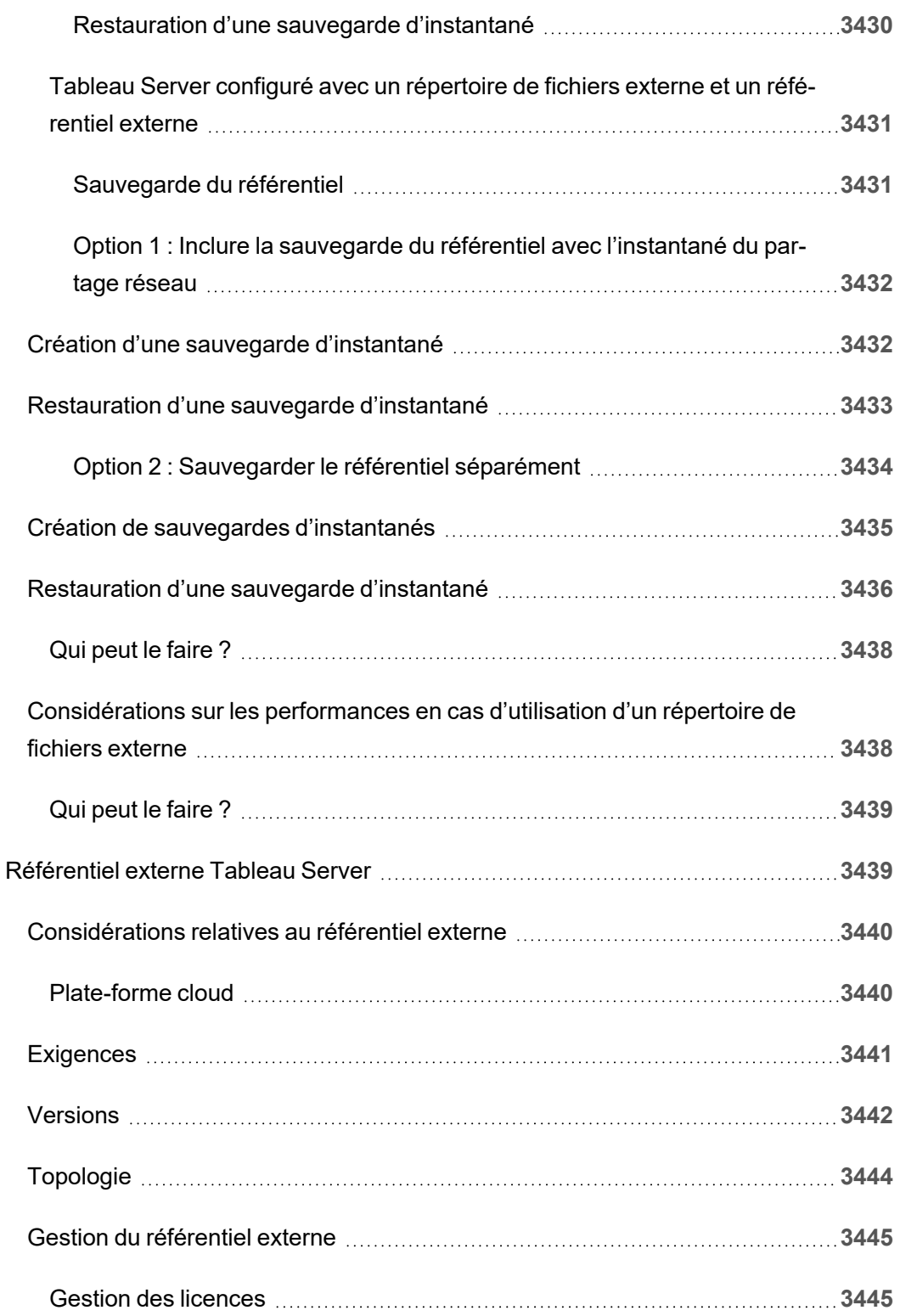

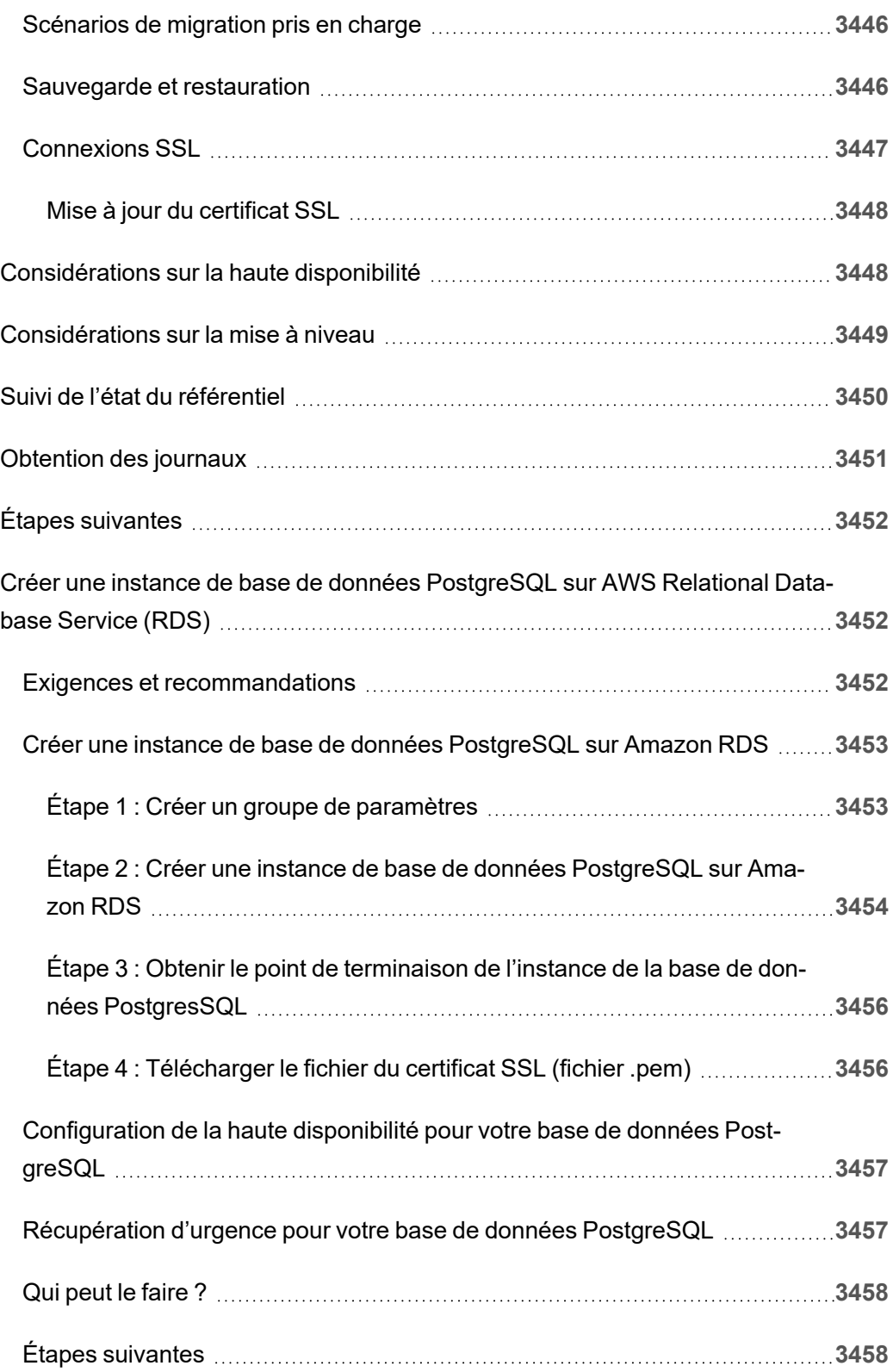

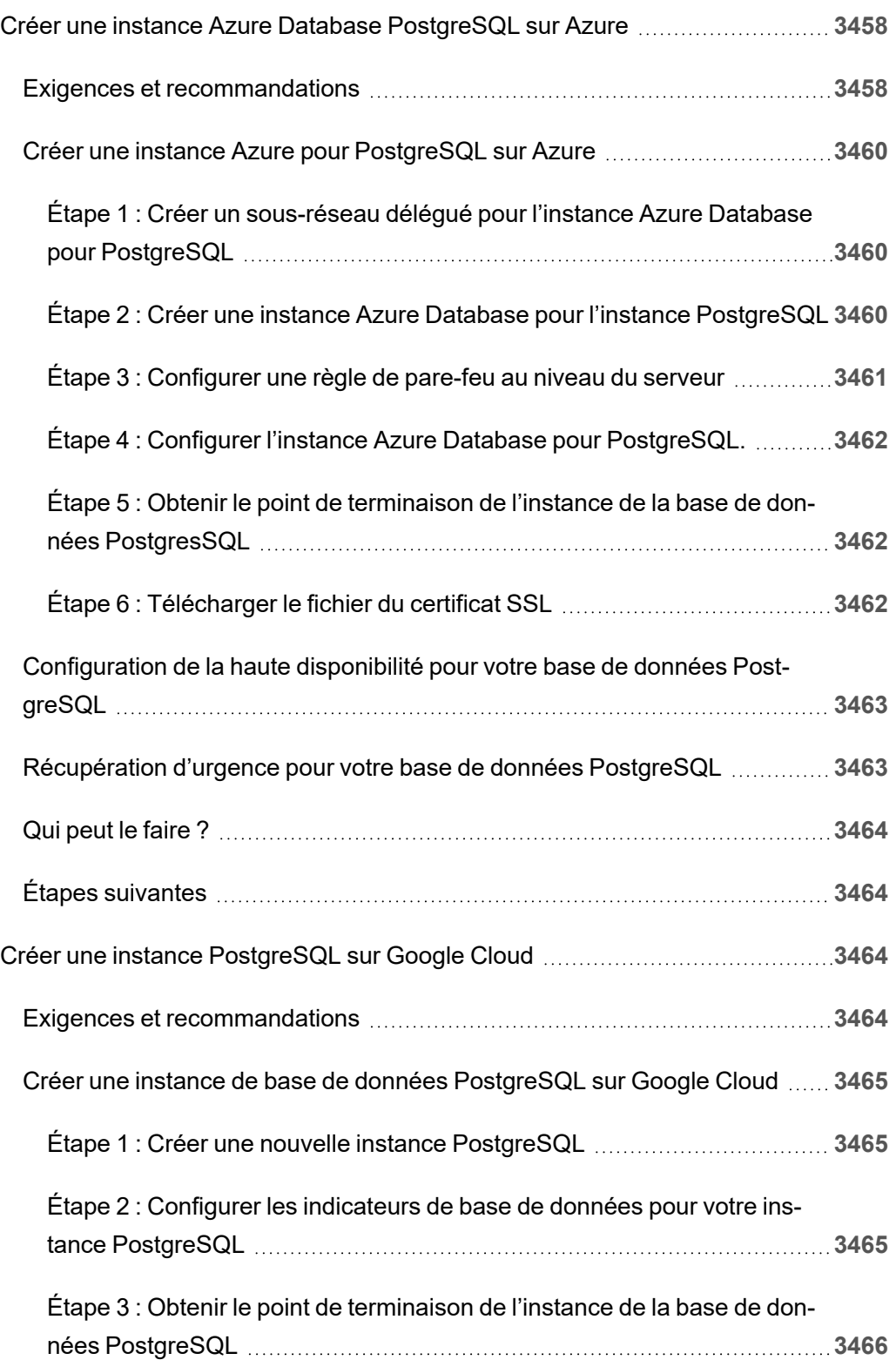

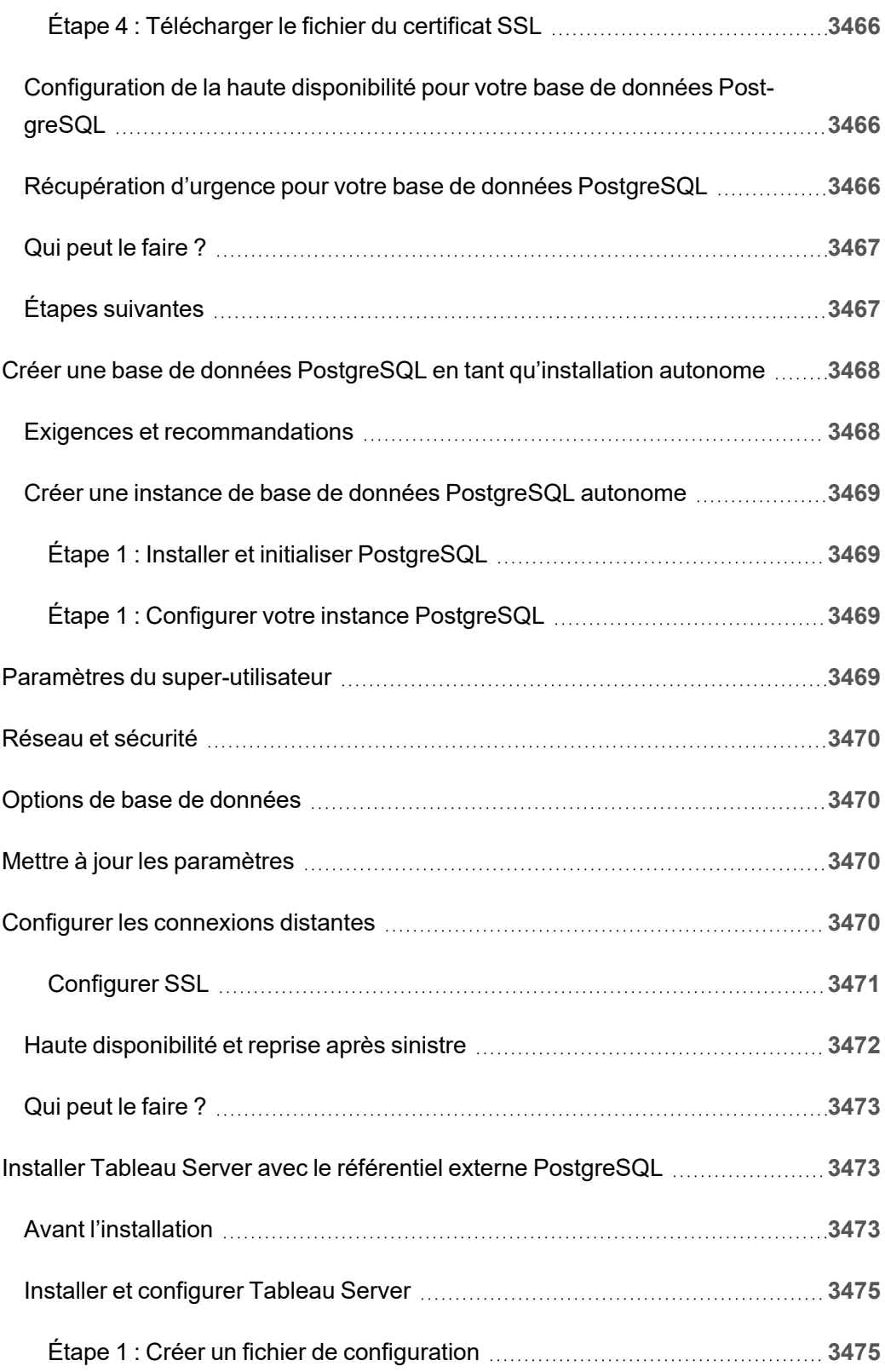

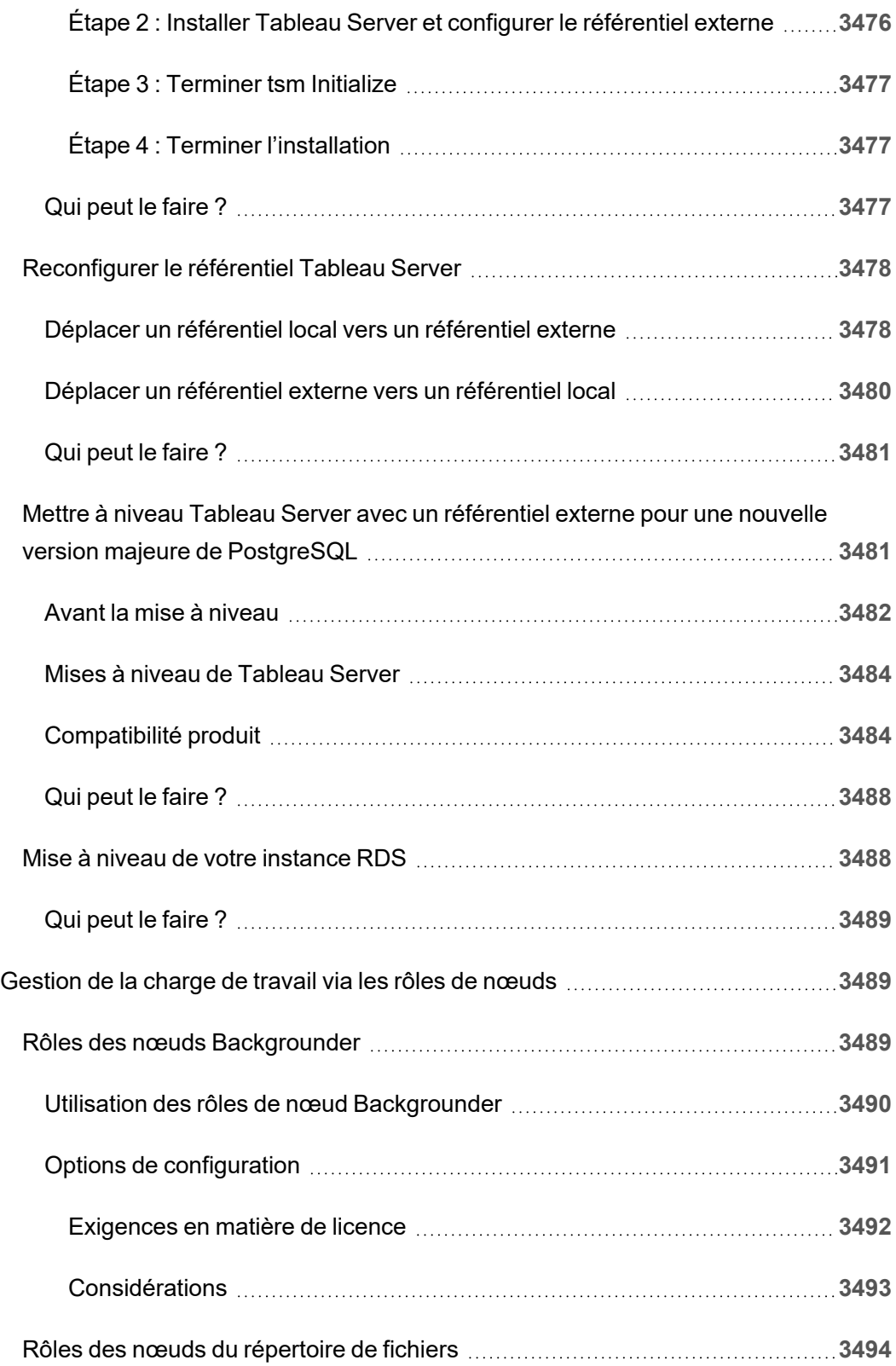

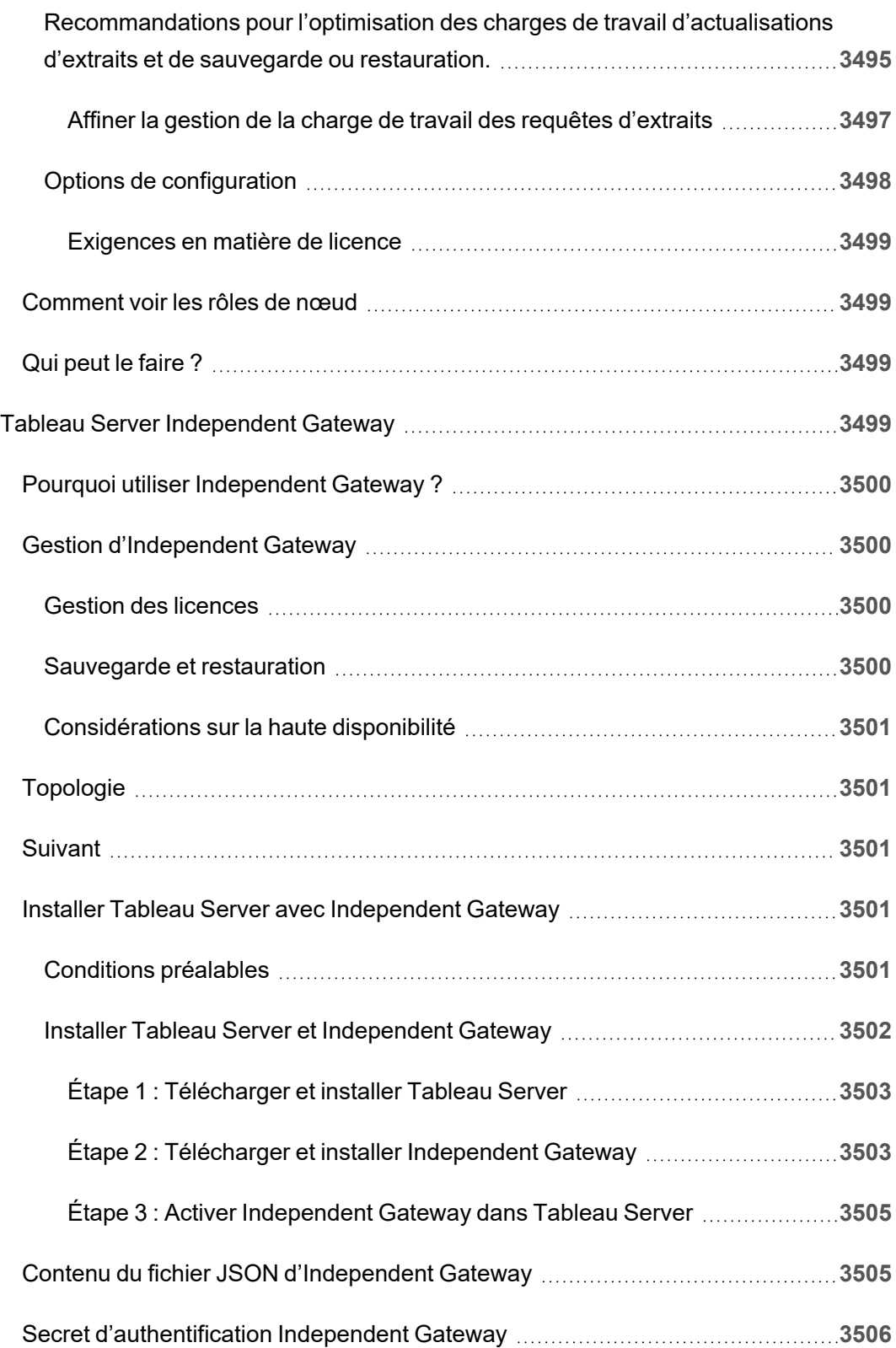

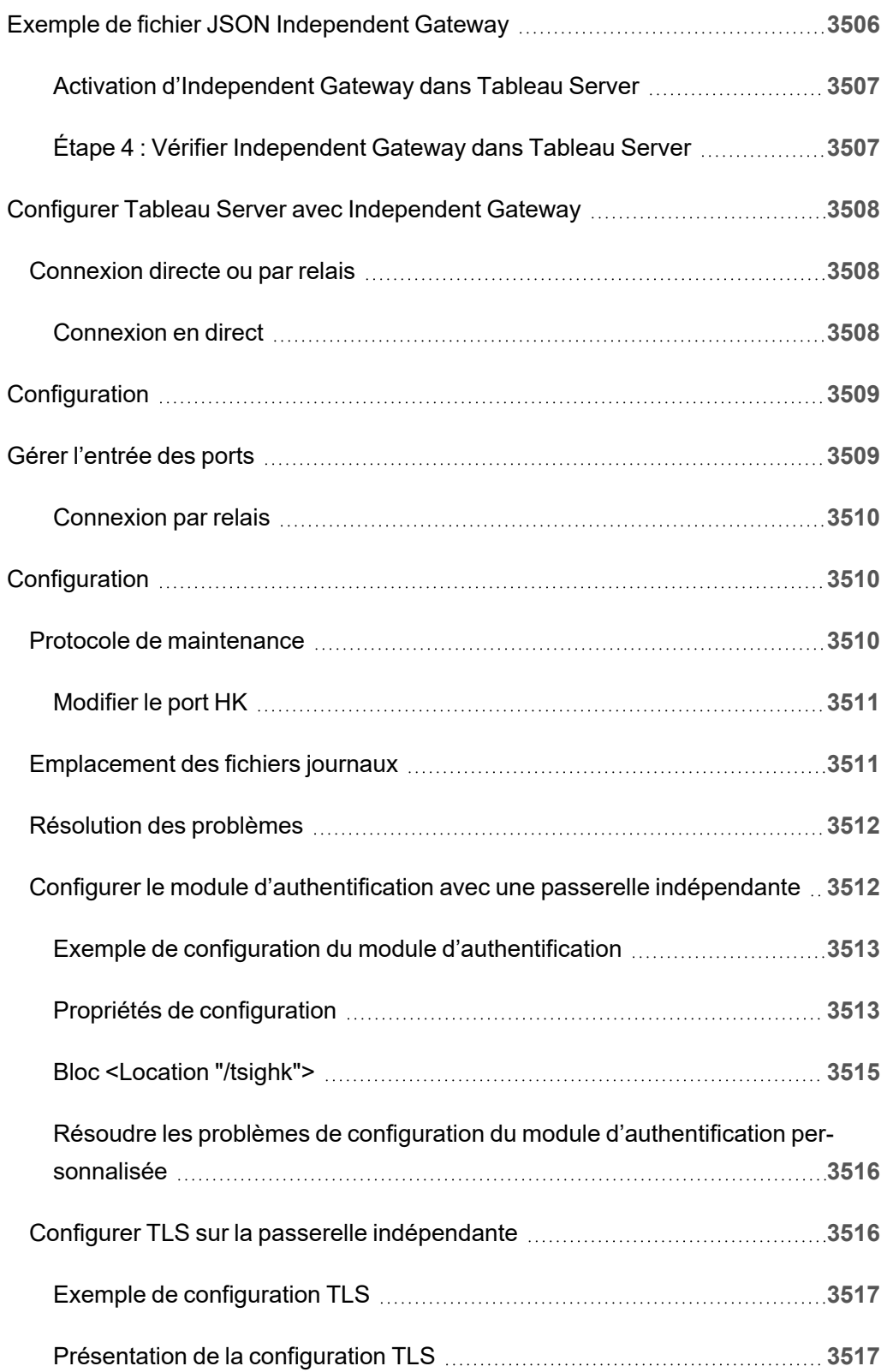

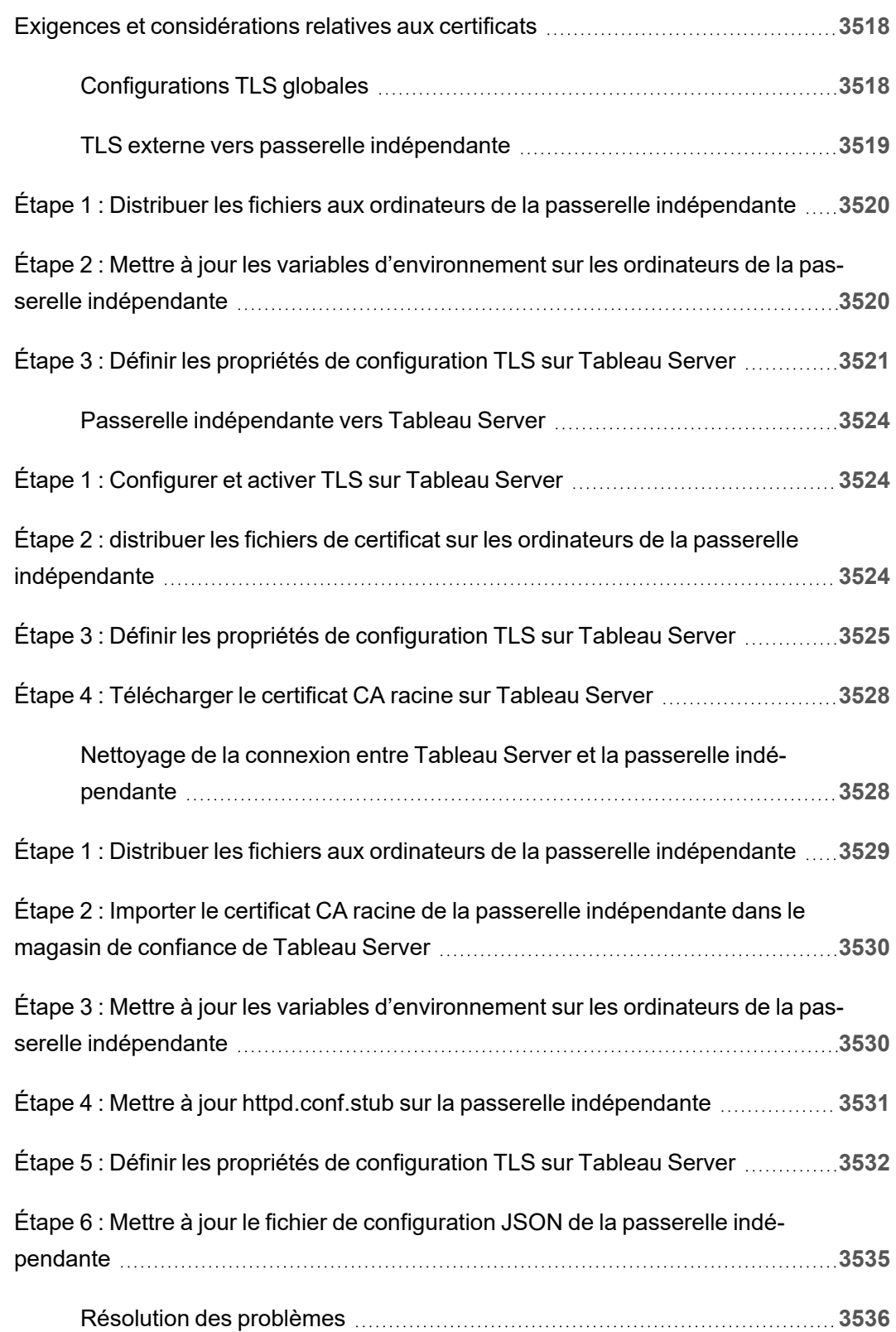

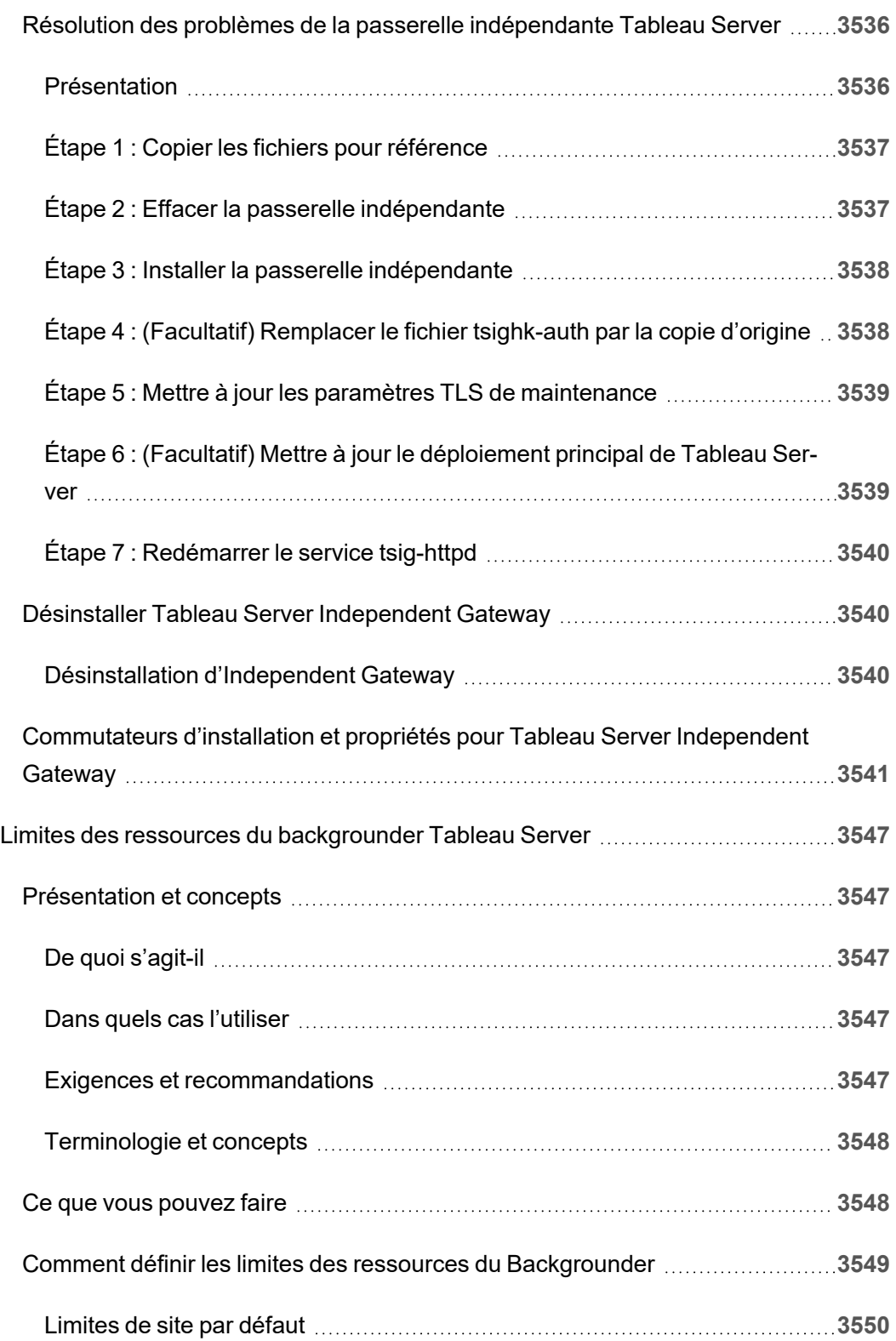

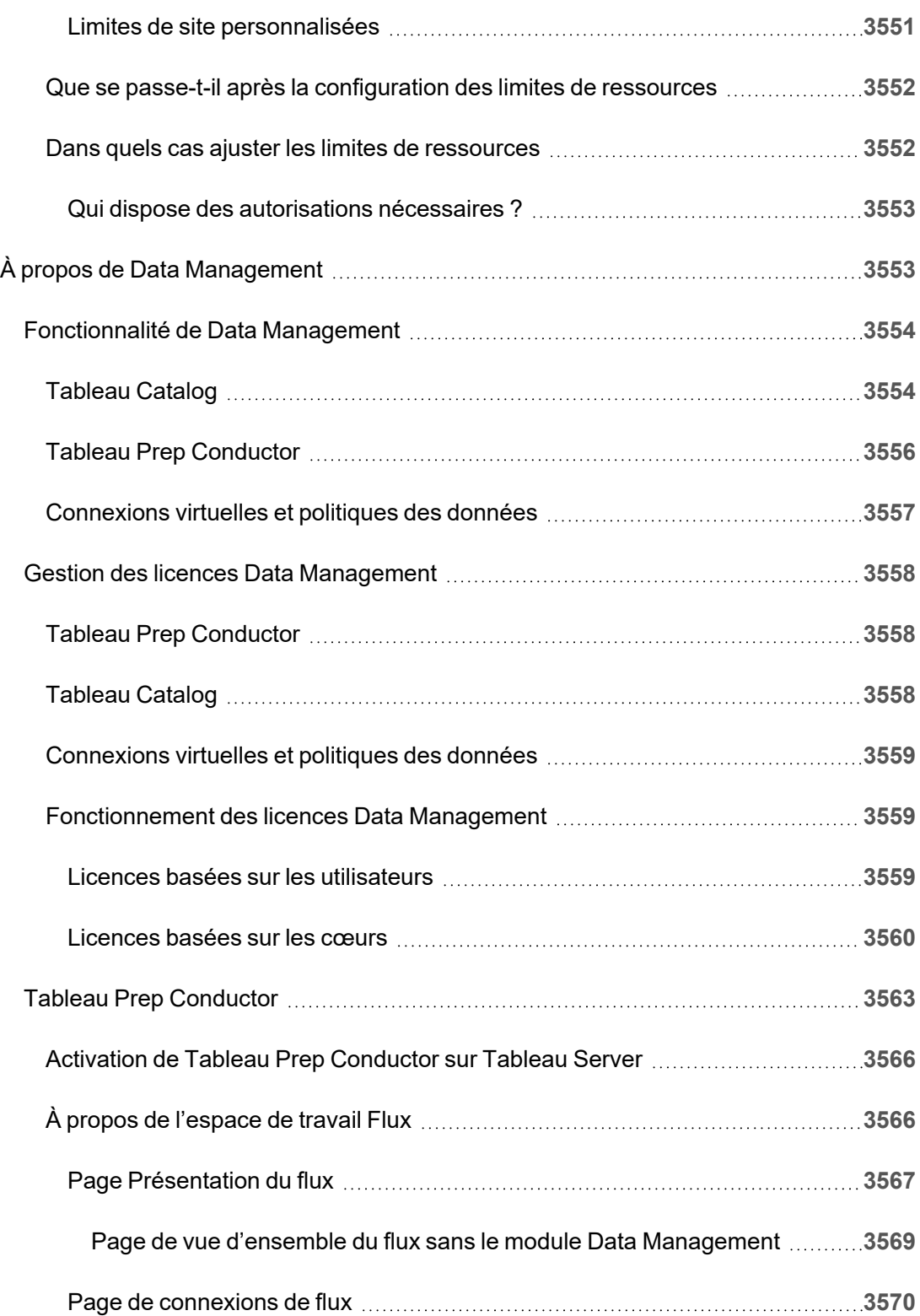

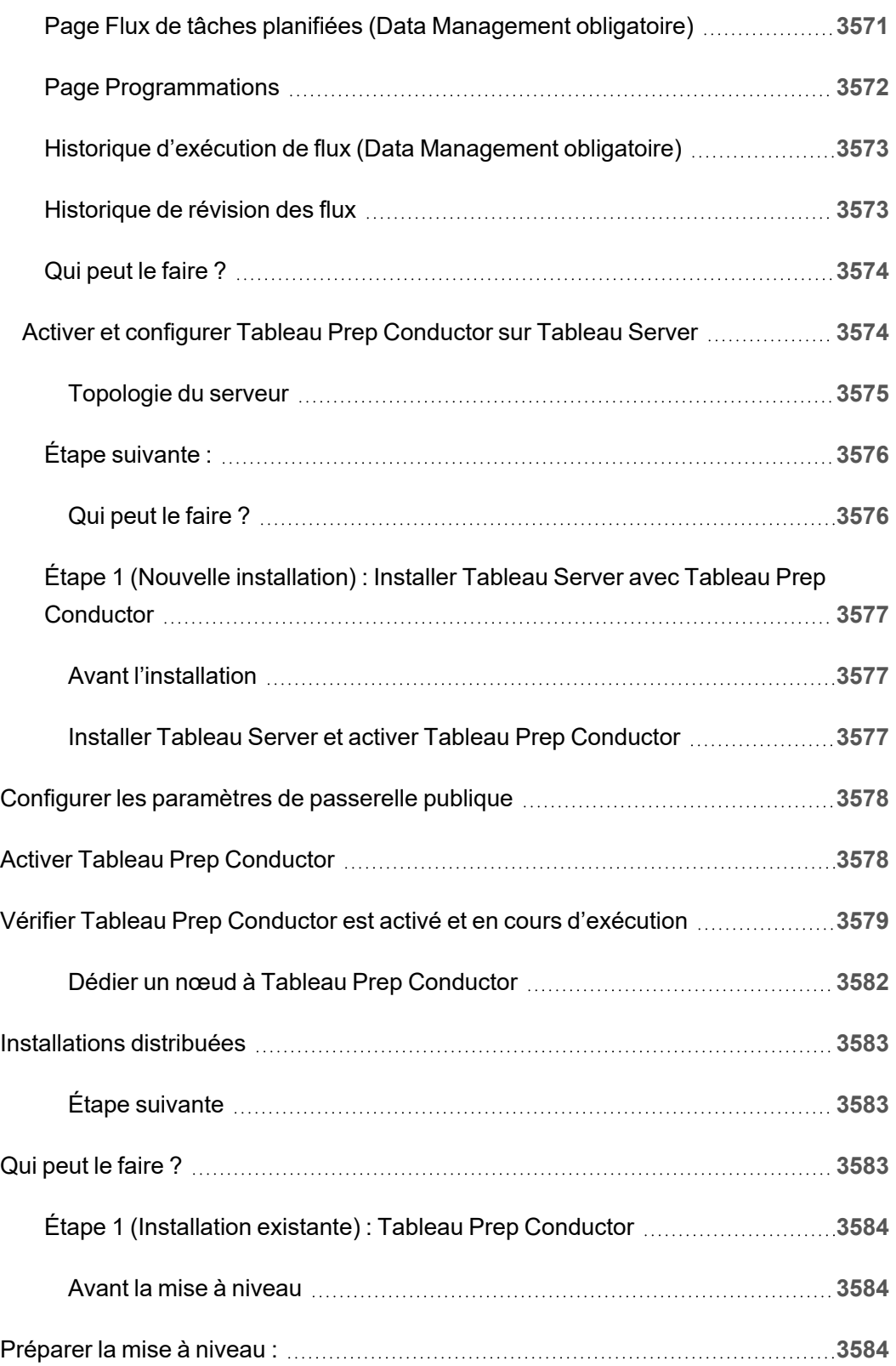

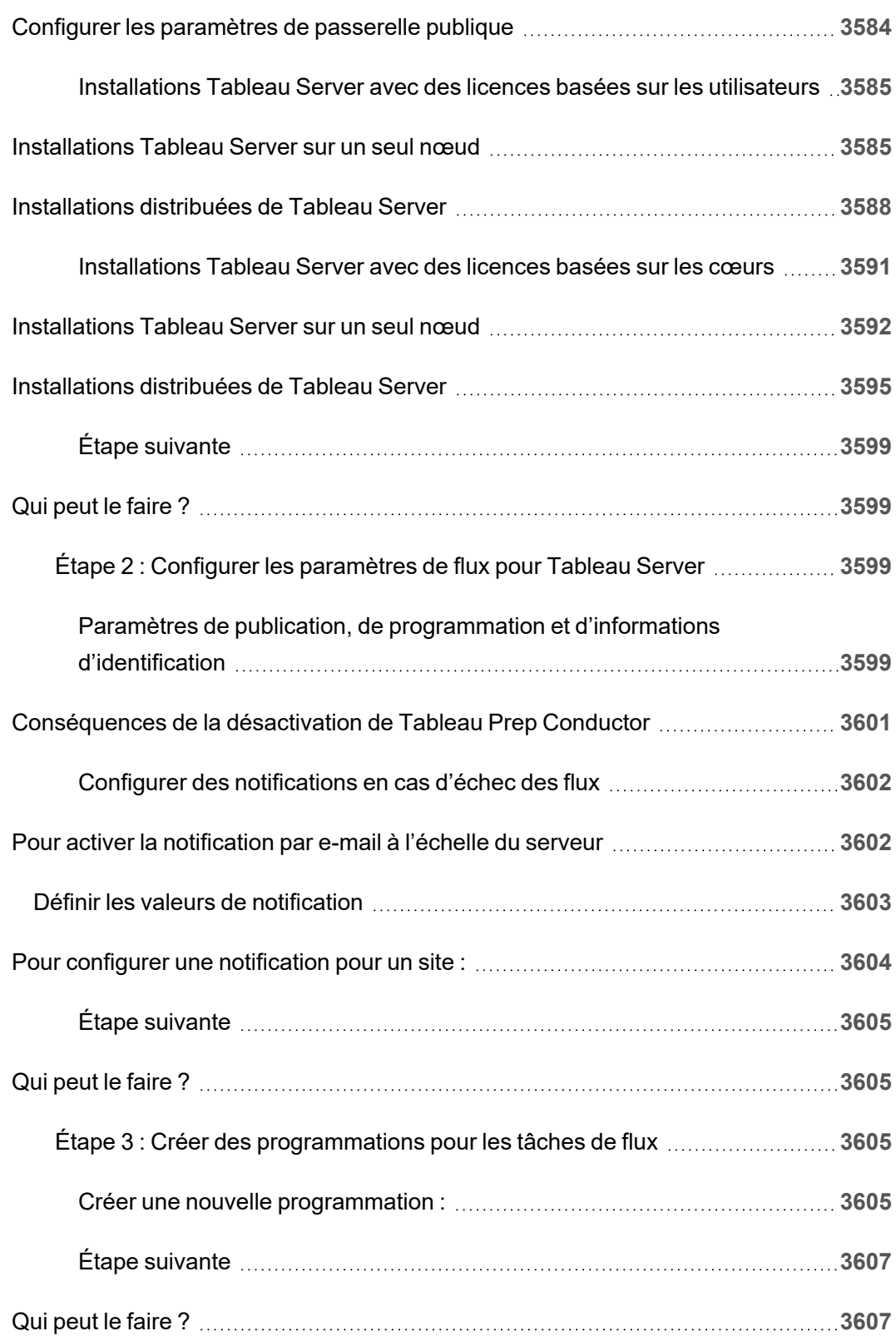

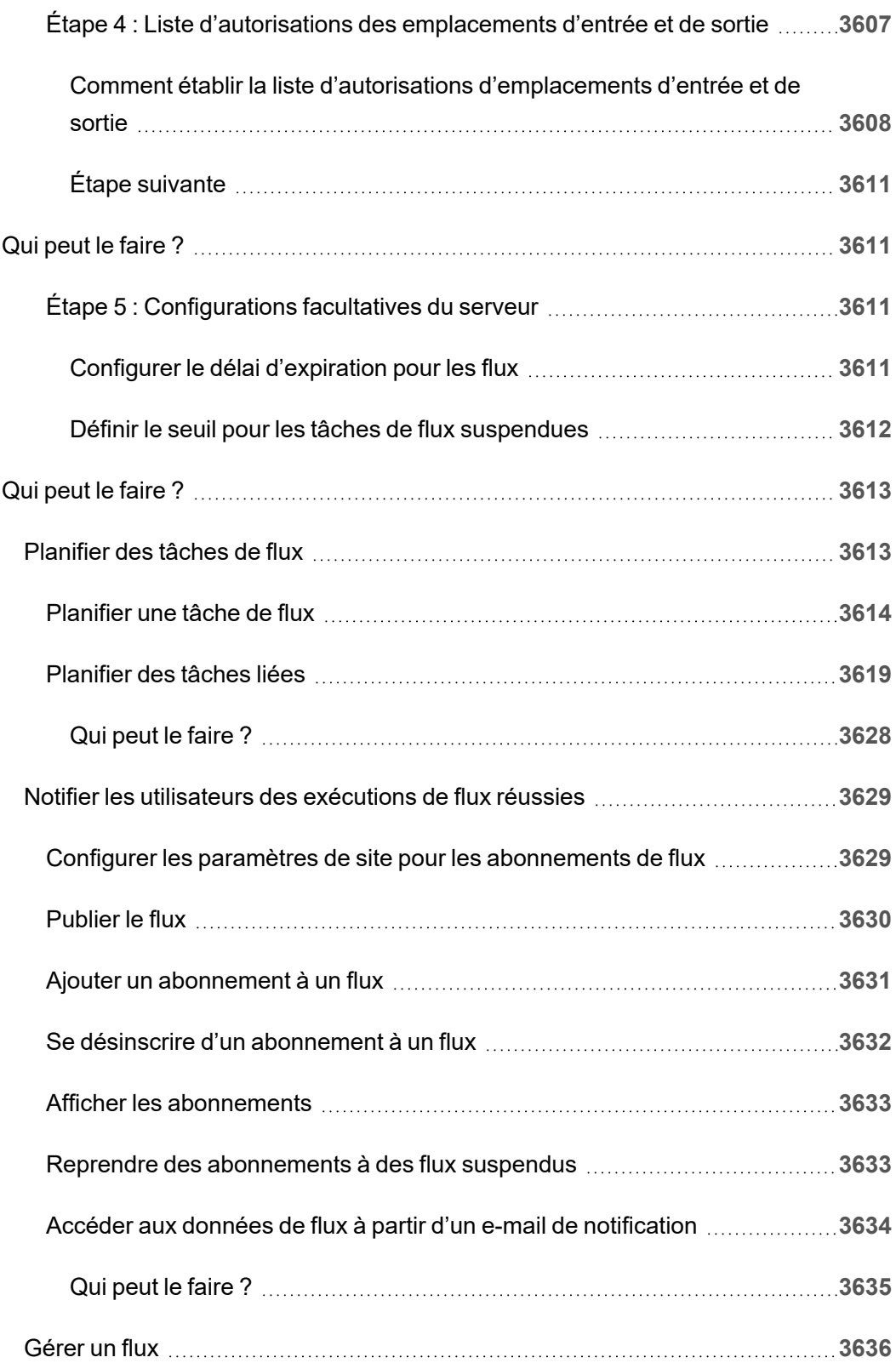

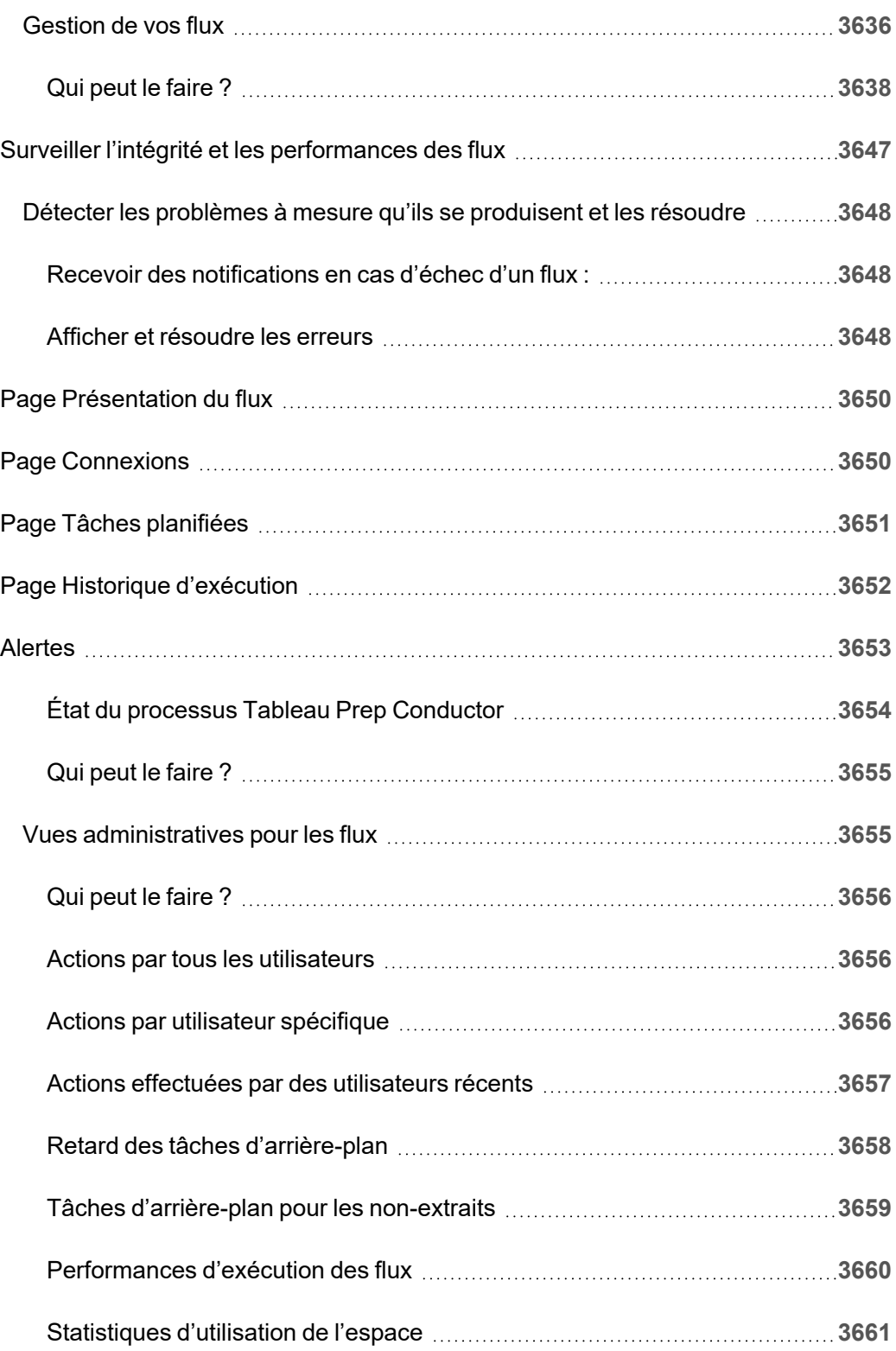

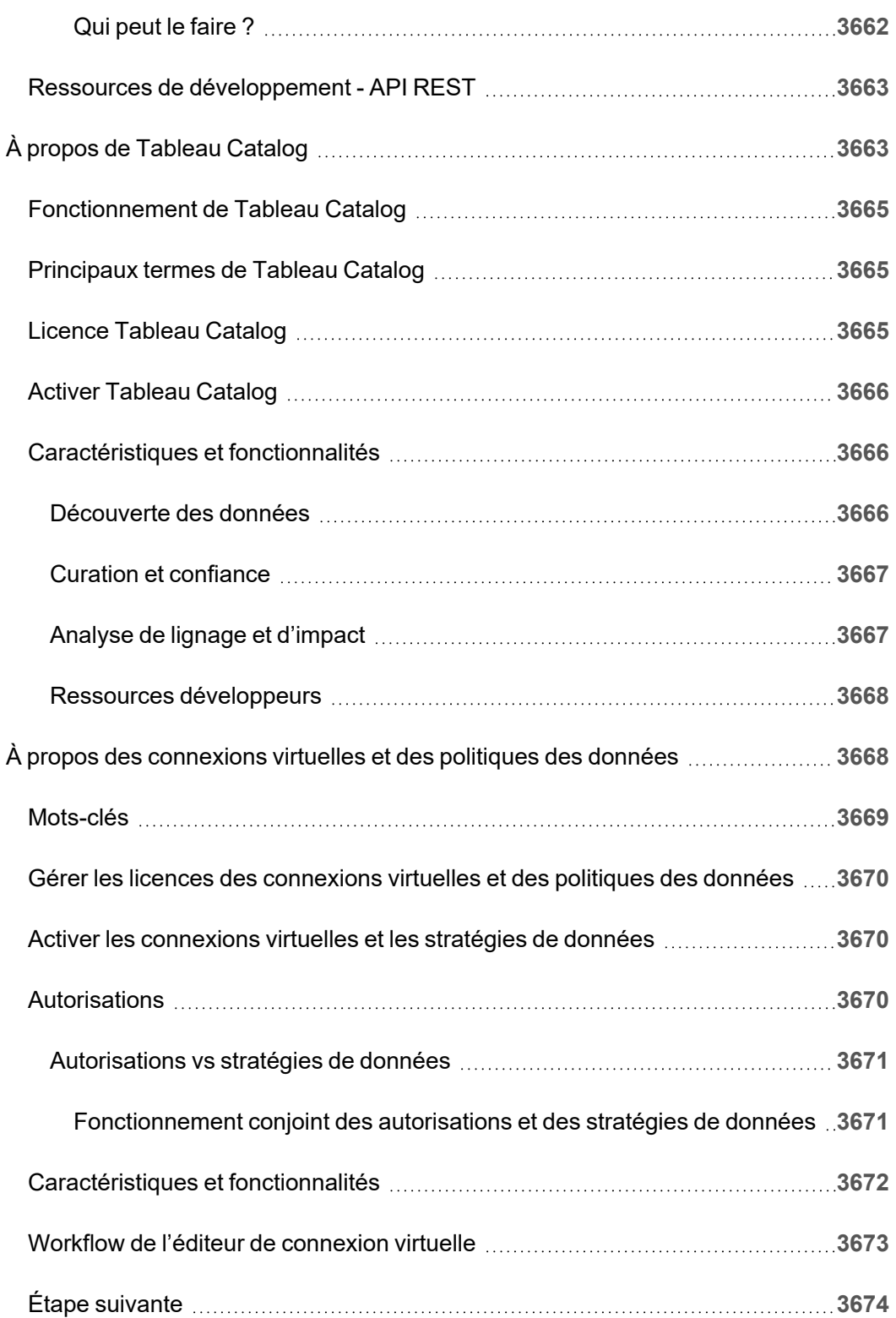

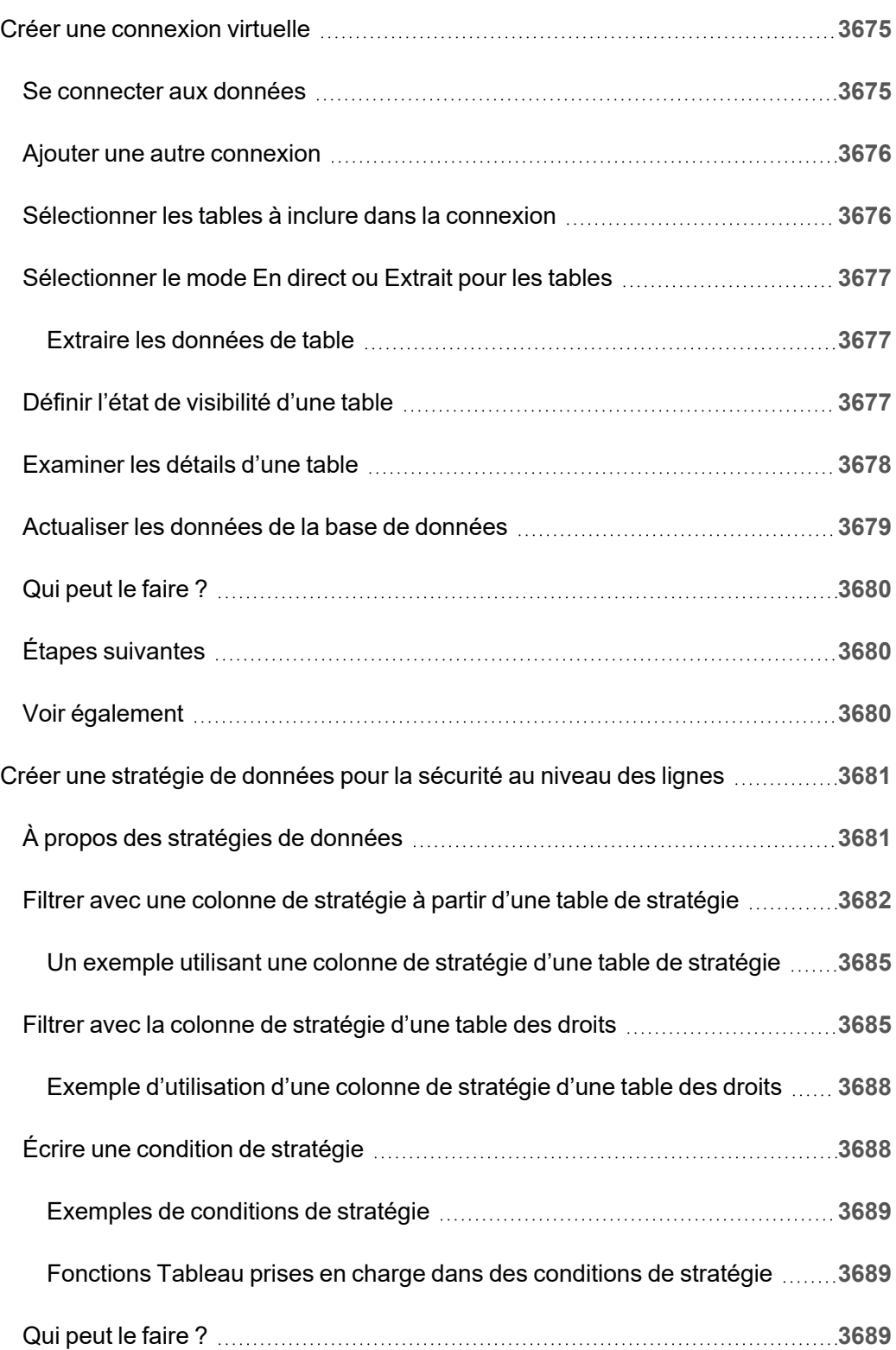

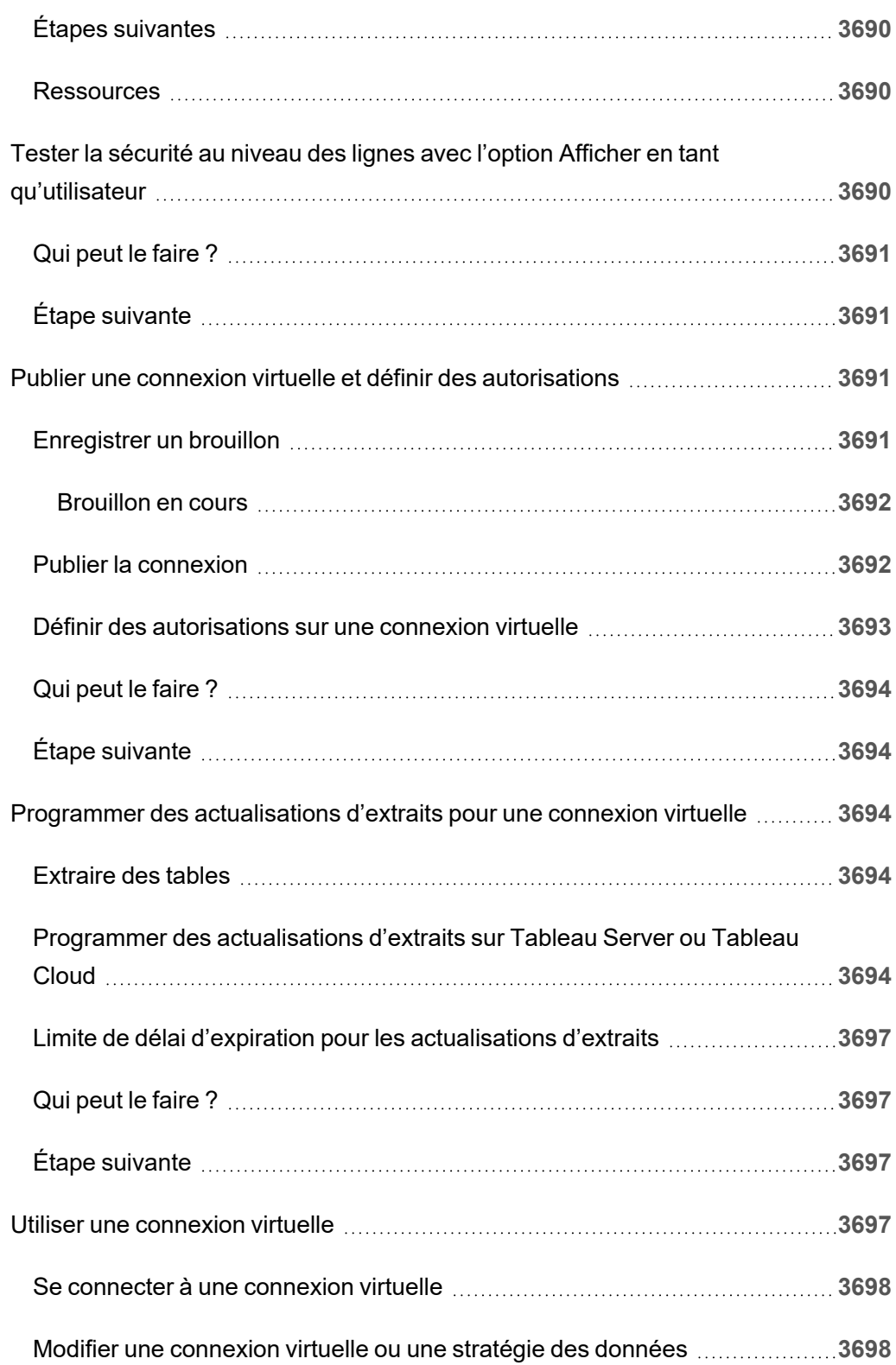

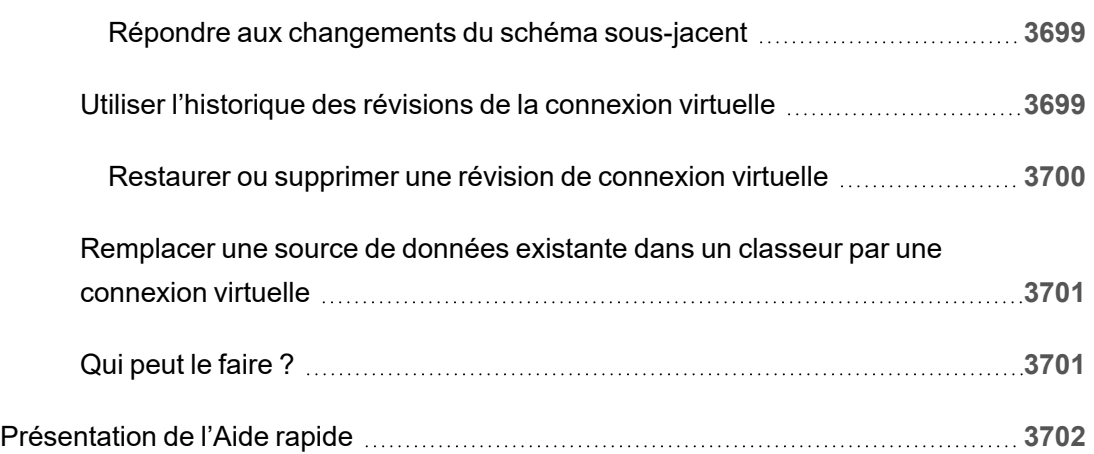

### À propos de l'Aide de Tableau

### Traiter les biais implicites dans le langage technique

Nous cherchons à nous aligner sur l'une des valeurs fondamentales de notre entreprise, à savoir l'égalité, et à cette fin, nous avons modifié la terminologie afin d'être plus inclusif dans la mesure du possible. Étant donné que la modification des termes à certains endroits peut entraîner un changement radical, nous conservons la terminologie existante aux endroits suivants :

- API Tableau : méthodes, paramètres et variables
- Interfaces en ligne de commande Tableau : commandes et options
- Programmes d'installation de Tableau Resource Monitoring Tool, répertoires d'installation et termes dans les fichiers de configuration
- Documentation des systèmes tiers

Pour plus d'informations sur nos efforts continus de lutte contre les biais implicites, consultez [Salesforce](https://www.salesforce.com/news/stories/salesforce-updates-technical-language-in-ongoing-effort-to-address-implicit-bias/) met à jour le langage technique dans le cadre de ses efforts continus de lutte contre les biais [implicites](https://www.salesforce.com/news/stories/salesforce-updates-technical-language-in-ongoing-effort-to-address-implicit-bias/) sur le site Web de Salesforce.

### Fonctionnalités obsolètes et retirées

Depuis octobre 2023, nous apporterons les ajustements suivants à notre utilisation des termes dans l'aide de Tableau :

- Obsolète : une fonctionnalité obsolète est une fonctionnalité dont le retrait de Tableau est prévu dans une version ultérieure.
- Retiré : une fonctionnalité retirée est une fonctionnalité qui n'est plus disponible dans la dernière version de Tableau. Elle a été supprimée du logiciel.

Les fonctionnalités obsolètes ou retirées peuvent toujours être documentées pour les clients qui exécutent des versions plus anciennes et toujours prises en charge de Tableau.

# Notes de version de Tableau Serveur

Cette rubrique décrit les nouveautés de la dernière version. Utilisez la visualisation ci-dessous pour explorer les nouvelles fonctionnalités de Tableau Server. Cliquez sur une fonctionnalité pour afficher l'infobulle avec un lien vers la documentation détaillée de cette fonctionnalité. Explorez les filtres pour affiner votre recherche. Téléchargez les données pour créer une liste personnalisée.

- <sup>l</sup> Utilisez le tableau de bord **Rechercher par fonctionnalité** pour afficher une liste des nouvelles fonctionnalités d'un produit ou d'une version, ou pour savoir quand une fonctionnalité a été publiée. Le tableau de bord affiche actuellement Server par défaut pour la dernière version de Server.
- <sup>l</sup> Utilisez le tableau de bord **Mettre à niveau le serveur** à niveau pour afficher une liste des fonctionnalités spécifiques à votre mise à niveau. La vue de la mise à niveau comporte des filtres qui vous permettent de filtrer par fonctionnalités nouvelles ou modifiées. Les fonctionnalités répertoriées sous le statut **modifié** sont généralement des fonctionnalités qui peuvent avoir une incidence sur la mise à niveau. La liste des fonctionnalités classées comme modifiées peut être utile pour préparer et tester vos mises à niveau.

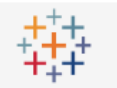

### Tableau Release Navigator

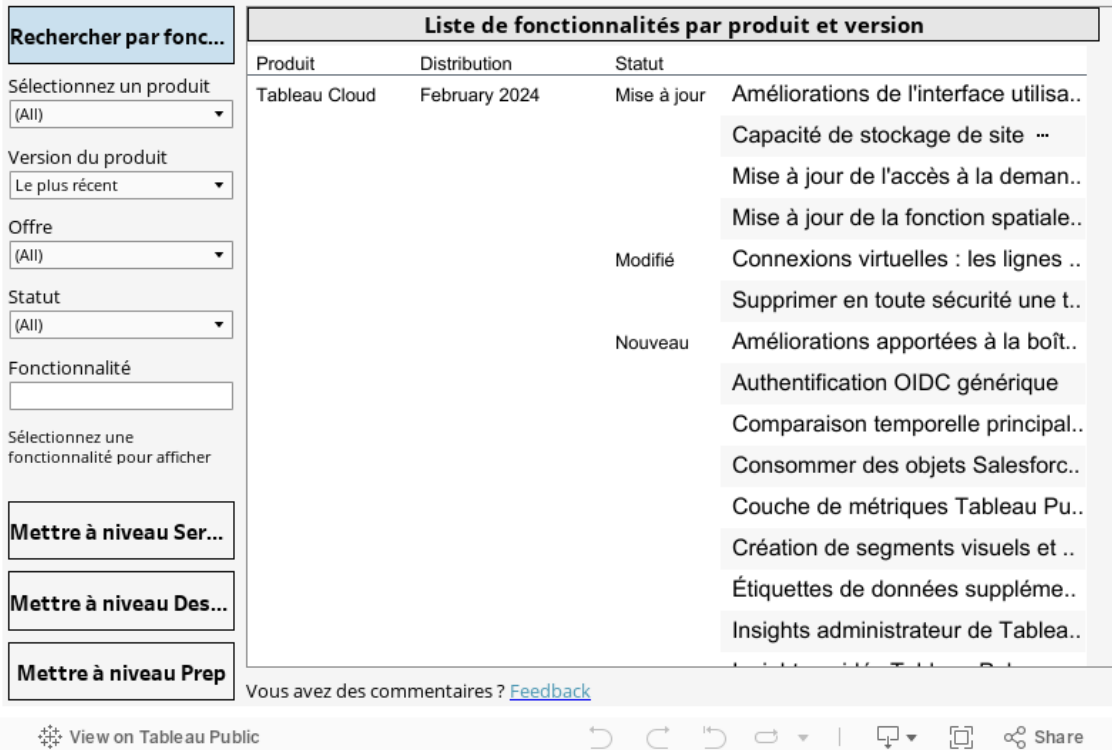

## Planification de votre déploiement

Les articles de cette section fournissent des informations sur la planification d'un déploiement de Tableau Server.

En plus de consulter les articles de cette section, nous vous recommandons de consulter Tableau [Blueprint](https://help.tableau.com/current/blueprint/fr-fr/bp_overview.htm) comme première étape de votre workflow de planification. Tableau Blueprint est un guide étape par étape qui vous aide à devenir une entreprise guidée sur les données.

### Validation du plan de déploiement de votre serveur

Avant de valider l'installation d'un nouveau déploiement de Tableau Server dans votre organisation, veillez à évaluer vos options avec soin. Pour la plupart des organisations, Tableau Cloud fournit une solution analytique plus fiable, plus performante et plus économique par rapport à une instance auto-hébergée de Tableau Server. Pour des informations sur la viabilité de Tableau Cloud pour votre organisation, consultez ce billet de blog, [Devrais-je](https://www.tableau.com/fr-fr/blog/should-i-move-my-analytics-cloud) déplacer mon [analytique](https://www.tableau.com/fr-fr/blog/should-i-move-my-analytics-cloud) vers le cloud ?

Vous utilisez déjà Tableau Server et vous souhaitez migrer vers Tableau Cloud ? Consultez le Guide de [migration](https://help.tableau.com/current/guides/migration/fr-fr/emg_intro.htm) manuelle de Tableau Cloud.

Si vous avez déterminé que vous devez auto-héberger Tableau Server, nous vous recommandons de suivre le déploiement Tableau conseillé dans le Guide de [déploiement](https://help.tableau.com/current/guides/enterprise-deployment/fr-fr/edg_intro.htm) [d'entreprise](https://help.tableau.com/current/guides/enterprise-deployment/fr-fr/edg_intro.htm) (EDG). L'EDG présente une architecture entièrement testée et prise en charge, performante, évolutive et sécurisée basée sur un réseau de données hiérarchisé. À l'avenir, nous nous engageons à investir dans l'architecture de référence EDG pour faciliter les déploiements de fonctionnalités et améliorer les scénarios de mise à niveau.

### Présentation de l'administrateur de serveur

Tableau Server sur Windows s'intègre avec divers composants de votre infrastructure informatique afin de fournir à vos utilisateurs une culture unique d'analyse des données en libreservice. Il est important que vous-même, en tant qu'administrateur de serveur, compreniez comment Tableau Server s'intègre dans votre infrastructure informatique.

Les rubriques de cette section fournissent des informations sur la planification, le déploiement, l'ajustement et la gestion de Tableau Server.

Si vous déployez Tableau Server dans le cadre d'un effort plus large visant à promouvoir une culture basée sur les données dans votre entreprise, consultez Tableau [Blueprint.](https://help.tableau.com/current/blueprint/fr-fr/bp_overview.htm) Tableau Blueprint est un guide étape par étape qui aide votre entreprise à devenir une entreprise guidée par les données, qu'elle découvre l'analytique moderne en libre-service ou que vous l'ayez déjà déployée et ayez besoin d'élargir, d'approfondir et d'étendre l'utilisation des données.

Cette rubrique présente rapidement comment envisager Tableau Server et comment l'application interagit avec votre infrastructure informatique existante.

Vous recherchez Tableau Server sur Linux ? Consultez Présentation de [l'administrateur](https://help.tableau.com/current/server-linux/fr-fr/admin.htm) de [serveur.](https://help.tableau.com/current/server-linux/fr-fr/admin.htm)

#### Validation du plan de déploiement de votre serveur

Avant de valider l'installation d'un nouveau déploiement de Tableau Server dans votre organisation, veillez à évaluer vos options avec soin. Pour la plupart des organisations, Tableau Cloud fournit une solution analytique plus fiable, plus performante et plus économique par rapport à une instance auto-hébergée de Tableau Server. Pour des informations sur la viabilité de Tableau Cloud pour votre organisation, consultez ce billet de blog, [Devrais-je](https://www.tableau.com/fr-fr/blog/should-i-move-my-analytics-cloud) déplacer mon [analytique](https://www.tableau.com/fr-fr/blog/should-i-move-my-analytics-cloud) vers le cloud ?

Aide de Tableau Server sur Windows

Vous utilisez déjà Tableau Server et vous souhaitez migrer vers Tableau Cloud ? Consultez le Guide de [migration](https://help.tableau.com/current/guides/migration/fr-fr/emg_intro.htm) manuelle de Tableau Cloud.

Si vous avez déterminé que vous devez auto-héberger Tableau Server, nous vous recommandons de suivre le déploiement Tableau conseillé dans le Guide de [déploiement](https://help.tableau.com/current/guides/enterprise-deployment/fr-fr/edg_intro.htm) [d'entreprise](https://help.tableau.com/current/guides/enterprise-deployment/fr-fr/edg_intro.htm) (EDG). L'EDG présente une architecture entièrement testée et prise en charge, performante, évolutive et sécurisée basée sur un réseau de données hiérarchisé. À l'avenir, nous nous engageons à investir dans l'architecture de référence EDG pour faciliter les déploiements de fonctionnalités et améliorer les scénarios de mise à niveau.

#### Vue d'ensemble de l'architecture

Tableau Server est une collection de processus qui fonctionnent ensemble pour fournir à vos utilisateurs une plate-forme d'analyse complète en libre service. Le diagramme suivant présente une vue d'ensemble de l'architecture de Tableau Server.

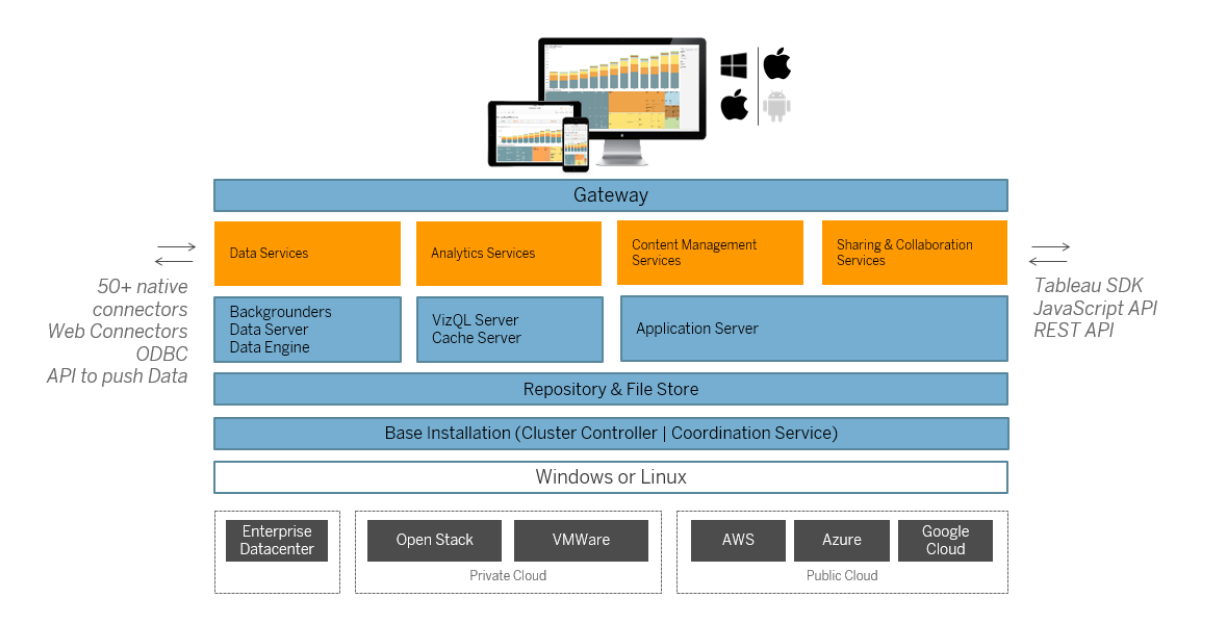

Plusieurs processus serveur (affichés en bleu ci-dessus) fonctionnent ensemble pour fournir des services à plusieurs niveaux. Le processus de passerelle est le composant qui redirige le trafic depuis tous les clients Tableau vers les nœuds serveur disponibles dans un cluster.

Les services de données sont un regroupement logique de données fournissant des données à jour, des sources de données gouvernées et des données en mémoire, et assurant la gestion des métadonnées partagées. Les processus sous-jacents qui alimentent les services de données sont les processus Backgrounder, Serveur de données et Moteur de données.

Les services d'analyse, qui sont composés des processus VizQL et Serveur de cache, fournissent une visualisation orientée utilisateur ainsi que des services d'analyse et des services de mise en cache.

Le partage et la collaboration, et le service de gestion du contenu s'appuient sur le processus Serveur d'applications. Les principales fonctions de Tableau Server telles que la connexion utilisateur, la gestion du contenu (projets, sites, autorisations, etc.) et les activités d'administration sont fournies par le processus Serveur d'application.

Tous les services ci-dessus utilisent et s'appuient sur le processus Référentiel qui contient des données relationnelles structurées telles que les métadonnées, les autorisations, les classeurs, les extraits de données, les informations utilisateur et autres données. Le processus Répertoire de fichiers permet la redondance des fichiers d'extraits de données sur le cluster et veille à ce que les extraits soient disponibles localement sur tous les nœuds de cluster. En cas de charges plus lourdes, les fichiers d'extraits sont disponibles localement sur le cluster afin d'accélérer le traitement et le rendu.

L'architecture de Tableau est flexible, ce qui vous permet d'exécuter la plate-forme quasiment depuis tout emplacement. Vous pouvez installer Tableau Server localement, sur votre cloud ou votre centre de données privé, sur Amazon EC2, sur Google Cloud Platform ou sur MS Azure. La plate-forme d'analyse Tableau peut également exécuter des plates-formes de visualisation en sus. Nous vous recommandons d'observer les meilleures pratiques pour chaque plate-forme de visualisation afin d'obtenir les meilleures performances de Tableau Server.

#### Tableau et vos données

Lorsque vous installez Tableau Server dans votre organisation, il devient un composant essentiel du flux d'analyse des données dont vos utilisateurs ont besoin. Il est important de
comprendre comment Tableau Server interagit avec vos données métier. Plus spécifiquement, Tableau Server peut stocker des extraits de données dans votre organisation. Il peut aussi se connecter à des sources de données en direct. La manière dont vous choisissez de fournir les données à vos utilisateurs Tableau est déterminée par divers variables : type de source de données, scénario utilisateur, performances, exigences d'accès et conditions de l'infrastructure.

L'architecture de Tableau Server n'est pas conçue comme un serveur d'entrepôt de données hébergeant des fichiers de données statiques natives. En fait, l'utilisation de Tableau Server comme entrepôt de données classique ne serait qu'une utilisation peu rentable de votre investissement. En matière de stockage de données, nous vous recommandons plutôt d'héberger des extraits de données optimisés sur Tableau Server. Si un extrait de données est souvent un sous-ensemble d'une source de données plus volumineuse dans votre organisation, vous pouvez également créer des extraits pour les sources de données qui sont extrêmement sollicitées pendant les heures de bureau en programmant [l'actualisation](#page-2204-0) d'extraits en dehors des heures de pointe.

Les extraits sont également utiles pour la modélisation des données ou pour permettre la création de visualisations très performantes. Par exemple, pour améliorer les performances de création et de modification des visualisations, vous pouvez optimiser les extraits en filtrant les données source par champs essentiels pour un service ou un projet donné. Les extraits peuvent demander beaucoup de ressources. Si votre organisation envisage d'utiliser les extraits intensivement, consultez la rubrique [Optimisation](#page-2341-0) des extraits.

Tableau Server fournit également un accès direct autorisé à des sources de données en direct, ce qui permet aux utilisteurs de créer et d'exécuter des requêtes filtrées sur diverses sources de données connectées. Dans ce cas de figure, Tableau exige un accès réseau très performant aux sources de données dans votre organisation et à celles qui sont sur le cloud. Tableau Server et les sources de données cibles ont également besoin d'être correctement dimensionnées pour gérer la charge de traitement requise par des opérations impliquant de grandes quantités de données complexes. Vous pouvez optimiser les performances pour les connexions aux données en direct avec la mise en cache des configurations et la spécification de commandes SQL initial.

## Accès utilisateur

Tableau Server est également une plate-forme de collaboration Web à laquelle les utilisateurs se connectent pour partager, afficher et modifier des visualisations de données et des sources de données provenant de divers appareils. Cela signifie que Tableau Server doit être accessible aux utilisateurs Tableau dans votre réseau local protégé. Vous pouvez également étendre l'accès aux visualisations de données aux utilisateurs Desktop, Mobile et Web authentifiés extérieurs à votre organisation.

Tableau Server s'intègre avec les solutions d'[authentification](#page-1554-0) utilisateur suivantes : Active Directory, SAML, OpenId et Kerberos.

## Où installer Tableau Server sur mon réseau ?

En raison de la nature extrêmement sensible de la plupart des données que les organisations gèrent avec Tableau Server, et du fait que Tableau Server nécessite d'accéder à des entrepôts de données internes, Tableau Server doit être exécuté au sein d'un réseau protégé. L'accès authentifié depuis Internet est configuré pour se connecter à Tableau Server via un proxy [inverse](#page-350-0) ou une solution VPN.

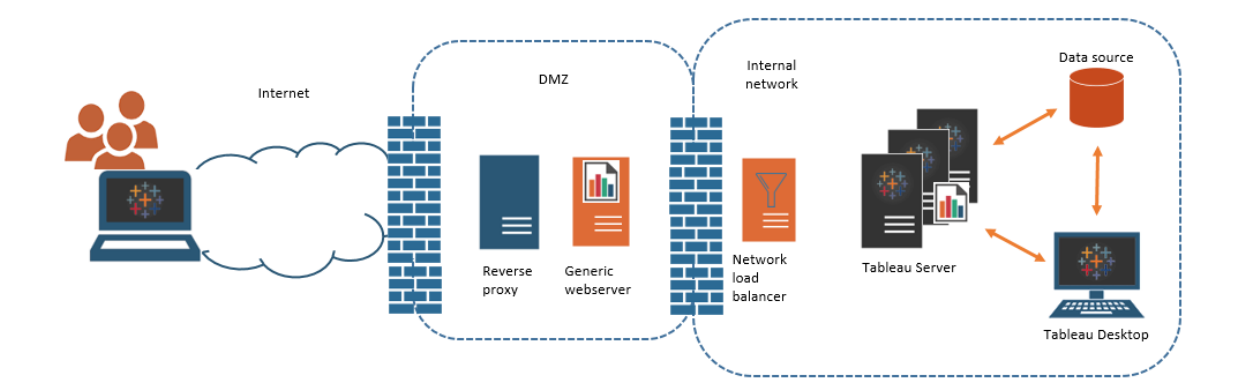

Certaines organisations intègrent les vues Tableau dans les pages Web publiques, ou, pour les utilisateurs internes, sur des serveurs Web génériques du réseau interne.

Tableau Server peut être configuré de manière à prendre en charge des scénarios de ce type soit avec un accès authentifié, soit avec un accès anonyme. Pour l'accès autorisé, où les

utilisateurs ne peuvent voir que les données sous-jacentes auxquelles ils sont autorisés à accéder, vous pouvez configurer des tickets de confiance avec un serveur Web générique. Dans ce scénario, Tableau Server autorise l'accès aux données sous-jacentes d'une vue intégrée. Ce modèle vous permet d'héberger des visualisations de données interactives sur un serveur Web dans un DMZ ou en dehors du réseau protégé.

L'accès anonyme à des vues Tableau intégrées nécessite d'activer l'accès « [Utilisateur](#page-836-0) [Invité](#page-836-0) » pour Tableau Server. L'utilisateur Invité nécessite également que vous gériez la licence Tableau Server en fonction du nombre de cœurs exécutés, plutôt que selon un modèle basé sur les utilisateurs nommés (interacteurs).

## Dimensionnement et évolutivité

Vous pouvez augmenter la puissance ou améliorer la capacité de Tableau Server en fonction de la taille et de l'utilisation des données dans votre organisation. Lorsque vous faites évoluer votre serveur, vous pouvez également allouer sélectivement des ressources afin de répondre aux besoins de vos données et de vos utilisateurs.

Lorsque vous augmentez la puissance Tableau Server, vous ajoutez des ressources matérielles à un seul serveur. Par exemple, vous pouvez augmenter la mémoire et la puissance de calcul de l'ordinateur exécutant Tableau Server.

Lorsque vous améliorez la capacité de Tableau Server, vous ajoutez des ordinateurs (ou nœuds). Pour créer un déploiement à disponibilité élevée avec fonction de basculement, il vous faut au moins trois nœuds. Par exemple, vous pouvez exécuter les processus serveur sollicitant le plus le processeur sur deux nœuds et utiliser le troisième nœud pour la passerelle et les services du contrôleur de coordination.

Que vous augmentiez la puissance ou amélioriez la capacité, vous pouvez allouer des ressources de manière sélective en configurant le nombre et le type de processus serveur exécutés. Si votre organisation brasse beaucoup de données et crée un grand nombre d'extraits de données, vous pouvez augmenter le nombre de processus qui sont dédiés à l'actualisation et au stockage des extraits. Sinon, si votre organisation souhaite optimiser le traitement en cas de lourdes charges utilisateur, vous devez augmenter le nombre de processus dédiés afin de

répondre aux requêtes des utilisateurs. Vous pouvez en outre intégrer Tableau Server dans des équilibreurs de charge réseau standard afin d'optimiser votre serveur chargé de traiter les requêtes des utilisateurs.

## Modèle de gestion de Tableau Server

Tableau Server a été conçu pour prendre en charge un modèle de gestion impliquant deux administrateurs de haut niveau : un administrateur de serveur et un administrateur de site. Dans des organisations de petite taille, ces rôles peuvent être endossés par la même personne ou la même équipe, mais dans des organisations de plus grande taille, ces rôles divergent souvent.

Dans ce modèle, les administrateurs de serveur sont des professionnels de l'informatique qui gèrent et déploient des solutions serveur hétérogènes. Les principaux domaines relevant de la responsabilité des administrateurs de serveur peuvent inclure le réseau, l'ajustement et la maintenance du matériel, la sécurité et l'accès, ainsi que la gestion des utilisateurs et des services de répertoire. Les outils et la documentation que nous fournissons avec Tableau Server à l'attention de l'administrateur de serveur couvrent ces tâches informatiques essentielles liées aux serveurs.

L'administrateur de site, quant à lui, correspond à un rôle administratif spécifique aux déploiements de Tableau Server ou Tableau Cloud. L'administrateur de site Tableau se consacre avant tout au contenu des données. Il gère les utilisateurs et leur accès aux projets, classeurs et sources de données. Pour en savoir plus sur les sites et sur la manière de planifier votre déploiement pour les sites, consultez [Qu'est-ce](#page-766-0) qu'un site ?

## Rôles administratifs

Dans certaines entreprises de petite taille, un seul administrateur peut gérer l'intégralité de Tableau Server. Mais dans le cas des grandes entreprises, Tableau Server nécessite généralement au moins trois rôles administratifs pour la gestion à l'échelle.

### Administrateur Tableau Server

L'administrateur Tableau Server a accès aux pages administratives permettant de créer et de modifier des sites, d'ajouter des utilisateurs et de définir des rôles, ainsi qu'à de nombreuses tâches liées au contenu une fois l'installation de Tableau Server terminée. L'administrateur Tableau Server crée et gère également d'autres administrateurs de serveur et de site, qui à leur tour peuvent gérer des sites, des groupes d'utilisateurs et des projets.

Pour des informations sur la connexion à Tableau Server en tant qu'administrateur Tableau Server, consultez Se connecter à la zone [d'administration](#page-2161-0) de Tableau Server.

### Administrateur TSM

Tableau Services Manager (TSM) est un outil qui offre aux administrateurs de serveur des options de ligne de commande et Web pour l'installation, la mise à niveau, la configuration et la maintenance de Tableau Server. L'administrateur TSM installe le serveur et effectue les tâches administratives liées au serveur telles que la sauvegarde des données du serveur, la restauration des sauvegardes, la création des archives de journal et la gestion des clusters multi-nœuds.

L'administrateur TSM doit être un administrateur sur l'ordinateur local. Consultez Se [connec](#page-2169-0)ter à l'interface [utilisateur](#page-2169-0) Web Tableau Services Manager.

Les tâches courantes effectuées par l'administrateur TSM incluent :

- Configuration initiale de Tableau Server après l'installation
- Gestion permanente des configurations, notamment la modification des paramètres et de la topologie des serveurs
- Exécution de tâches administratives telles que sauvegarde, restauration et ziplogs

Pour en savoir plus sur TSM, consultez [Présentation](#page-259-0) de Tableau Services Manager.

### Administrateur du portail Tableau

Un rôle administratif important dans un déploiement de Tableau Serveur est l'administrateur du portail client Tableau. L'administrateur du portail gère les licences et les clés associées

pour le déploiement de Tableau. En tant qu'administrateur du portail, votre première étape consiste à acheter des licences sur le portail client [Tableau.](http://customer.tableausoftware.com/) Lorsque vous achetez des licences, le portail retourne les clés produit correspondantes. Pour renouveler votre licence, visitez la page Web [Renouvellement](https://www.tableau.com/fr-fr/support/renew) de Tableau .

Tableau propose toute une gamme de produits (par ex. Desktop, Server, Prep Builder). Chacun des produits Tableau exige que vous activiez les licences en mettant à jour le logiciel Tableau avec les clés produit qui sont achetées et stockées sur le portail client Tableau. En tant qu'administrateur chargé d'activer les licences Tableau, il est important que vous compreniez la relation entre les licences et les clés. Consultez [Comprendre](#page-2027-0) les modèles de [licence](#page-2027-0) et les clés produit.

## Outils de gestion

Tableau Server inclut divers ensembles d'outils conçus pour gérer le système :

<sup>l</sup> **Page de l'administrateur de Tableau Server** : il s'agit d'un site d'administration Web qui est installé sur chaque instance de Tableau Server. Les tâches effectuées dans la page Administrateur sont les tâches quotidiennes des administrateurs de serveur et de site. Les tâches liées aux serveurs incluent la création de sites et de comptes d'administrateur de site, éventuellement l'importation d'utilisateurs, la configuration de la synchronisation avec les services de répertoire, la configuration des modules d'actualisation des extraits, la surveillance des performances et de l'utilisation des serveurs et autres paramètres globaux.

Les tâches liées aux sites incluent la gestion du contenu et l'attribution des autorisations, l'exécution d'actualisations d'extraits, la création de groupes et de projets, la surveillance de l'activité du site, éventuellement l'ajout d'utilisateurs, et autres tâches liées au contenu.

Consultez Accéder aux zones d'administration de [l'environnement](#page-2164-0) Web de Tableau.

Les autorisations requises pour la page de l'administrateur de Tableau Server sont basées sur des rôles sur le site. Les rôles sur le site sont générés et gérés par Tableau Server.

- Référence de ligne de [commande](#page-2476-0) tsm Il s'agit de l'interface principale pour les configurations à l'échelle du serveur. Les configurations effectuées avec l'interface en ligne de commande TSM sont rarement révisées après la configuration initiale. Par exemple : TSM CLI permet de gérer SSL, les abonnements, la mise en cache de données, les comptes de service, les alertes SMTP, l'authentification utilisateur et la configuration de l'authentification unique.
- Vous pouvez également consulter Se [connecter](#page-2169-0) à l'interface utilisateur Web Tableau Services [Manager](#page-2169-0).
- [tabcmd](#page-2808-0) : Vous pouvez utiliser l'utilitaire de ligne de commande tabcmd sur un ordinateur Windows ou Linux pour créer des scripts afin d'automatiser les tâches administratives sur vos sites Tableau Server. Par exemple, utilisez tabcmd pour créer ou supprimer des utilisateurs, des projets et des groupes.
- API [REST](https://community.tableau.com/s/topic/0TO4T000000QFAxWAO/rest-api) : avec l'API REST de Tableau Server, vous pouvez gérer et modifier les ressources de Tableau Server dans le programme, via HTTP. L'API vous offre un accès simple aux fonctionnalités des sources de données, des projets, des classeurs, des utilisateurs de site et des sites sur un serveur Tableau. Vous pouvez utiliser cet accès pour créer vos propres applications personnalisées ou utiliser des scripts pour les interactions avec les ressources de Tableau Server.

## Sécurité

En tant que serveur d'applications se connectant à des données qui peuvent être de nature très sensible, Tableau Server prend en charge et met en œuvre plusieurs normes de sécurité de l'industrie. Notre documentation destinée à l'administrateur de serveur inclut les meilleures pratiques et l'implémentation pour l'authentification, l'autorisation, la sécurité des données et la sécurité du réseau. Si notre installation par défaut est sécurisée par sa conception même, nous vous recommandons de suivre en outre la Liste de contrôle pour une sécurité [renforcée](#page-2010-0) pour mieux verrouiller votre déploiement.

Pour plus d'informations sur la conformité des audits de sécurité, les rapports de vulnérabilité et autres ressources de sécurité, consultez le site [http://www.tableau.com/fr-fr/security.](http://www.tableau.com/fr-fr/security)

# <span id="page-259-0"></span>Présentation de Tableau Services Manager

Cet article présente une vue d'ensemble de l'interface Tableau Services Manager (TSM) que vous pouvez utiliser pour configurer et administrer Tableau Server. Depuis la version 2018.2, TSM est disponible pour Tableau Server sur Windows, à la fois en tant qu'interface en ligne de commande et interface utilisateur Web.

- [Fonctionnalités](#functionality)
- [Composants](#components)
- [Authentification](#authentication)
- [Connexion](#connecting-securely)

## Fonctionnalités

TSM fournit aux administrateur de serveur des options de lignes de commande et basées sur le Web pour configurer et gérer Tableau Server, notamment pour l'exécution de tâches administratives telles que la sauvegarde des données serveur, la restauration des sauvegardes, la création d'archives de journaux et la gestion des clusters multinœud. Par exemple, vous utilisez TSM pour réaliser les tâches suivantes :

- Configuration initiale de Tableau Server après l'installation
- Gestion permanente des configurations, notamment la modification des paramètres et de la topologie des serveurs
- Exécution de tâches administratives telles que sauvegarde, restauration et ziplogs

Pour les administrateurs familiers des versions précédentes de Tableau Server, TSM remplace les outils suivants des versions précédentes de Tableau Server :

- Utilitaire de configuration de Tableau Server
- Utilitaire de ligne de commande tabadmin
- Tableau Server Monitor

## **Composants**

TSM consiste en des *services* (appelés *processus* dans cette documentation) et de *clients*. Les processus TSM sont des services administratifs qui gèrent les processus Tableau Server. Les processus TSM s'exécutent en continu après l'initialisation de TSM, même lorsque le reste de Tableau Server est hors ligne.

Les processus TSM qui s'exécutent même lorsque Tableau Server est arrêté incluent :

- Agent d'administration
- Contrôleur d'administration
- Service des fichiers client
- Service de coordination (basé sur Apache Zookeeper™)
- Gestionnaire de services
- Service de licence

<span id="page-260-0"></span>Pour plus d'informations sur les processus TSM et les processus Tableau Server, consultez [Processus](#page-3071-0) Tableau Server.

## Authentification TSM

Que vous utilisez l'interface utilisateur Web TSM, l'interface en ligne de commande ou l'API TSM, vous devez vous authentifier sur Tableau Server avant de pouvoir exécuter des tâches administratives. Ce compte utilisateur est distinct des comptes utilisateur de Tableau Server, y compris les administrateurs Tableau Server et les administrateurs de site.

Vous vous authentifiez sur TSM avec un utilisateur qui existe sur l'ordinateur Tableau Server. Le compte utilisateur TSM doit utiliser l'authentification basée sur un mot de passe. Par défaut, le compte utilisateur TSM doit être membre du groupe Administrateurs sur l'ordinateur où Tableau Server est en cours d'exécution. Vous pouvez également spécifier un groupe Windows pour l'administration TSM une fois que vous avez installé Tableau Server. Consultez Configurer un groupe [d'administration](#page-1904-0) TSM personnalisé.

## Connexion des clients TSM

Une mesure de sécurité consiste à vous connecter à TSM uniquement avec des clients (interface en ligne de commande, interface utilisateur Web, API Rest) sur HTTPS. En effet, TSM vous permet d'effectuer des tâches administratives et de vous connecter à TSM depuis d'autres ordinateurs.

Lorsque vous vous connectez avec un client TSM, vous devez vous connecter à l'instance Tableau Server qui exécute le service du contrôleur d'administration TSM.

**Remarque** : l'outil d'interface en ligne de commande TSM ne requiert pas les informations d'identification d'administration dans certains cas. Plus spécifiquement, si le compte sous lequel vous êtes connecté appartient au groupe agréé TSM, vous n'avez pas besoin de fournir les informations d'identification pour exécuter des commandes lors de l'exécution de l'interface en ligne de commande TSM localement. Pour plus d'informations, consultez [Authentification](#page-2478-0) avec l'interface en ligne de commande tsm.

Les connexions HTTPS TSM se basent sur un certificat autosigné généré par le programme d'installation de Tableau Server. Ce certificat est le certificat d'autorité de certification (CA) de l'installation Tableau. Il signe les certificats SSL que Tableau créer pour crypter le trafic sur HTTP. Le certificat CA de l'installation Tableau doit être approuvé par les systèmes se connectant au contrôleur d'administration TSM.

Le client de l'interface en ligne de commande TSM valide le certificat de confiance depuis un magasin autre que celui utilisé par le client de l'interface utilisateur Web TSM. Le client de l'interface en ligne de commande TSM se réfère au magasin approuvé dans le keystore Java local pour valider l'approbation des certificats CA. Étant donné que l'interface utilisateur Web TSM doit établir la connexion avec un navigateur Web, l'approbation est validée à l'aide du keystore approuvé du système d'exploitation. La différence dans le mode de stockage des certificats CA détermine les différents scénarios de configuration de l'approbation, comme expliqué ici :

- Pour les communications de l'interface utilisateur Web TSM et de l'interface en ligne de commande sur Tableau Server, le certificat de confiance est configuré par défaut dans le cadre de l'installation, du bootstrap du nœud et des processus de mise à niveau. Le certificat CA de l'installation Tableau est ajouté au magasin approuvé à la fois dans le keystore Java et dans le keystore racine approuvé de Windows. Vous pouvez ainsi accéder à TSM depuis tout ordinateur du cluster sans configuration supplémentaire.
- Pour les connexions avec l'interface en ligne de commande TSM depuis des ordinateurs distants, vous serez invité à faire confiance au certificat CA de l'installation Tableau la première fois que vous vous connectez à l'instance Tableau Server exécutant le contrôleur d'administration TSM. Vous pouvez choisir de faire confiance au certificat CA, dans quel cas vous ne verrez plus s'afficher d'invite sur cet ordinateur jusqu'à l'expiration du certificat (3 ans par défaut). Vous pouvez sinon vous connecter avec une approbation unique en exécutant votre commande TSM avec l'indicateur --trustadmin-controller-cert.
- Pour les connexions à l'interface utilisateur Web TSM, le navigateur vous invite à faire confiance à l'hôte exécutant le service du contrôleur d'administration TSM.

# Planification de l'infrastructure

Avant de procéder à l'installation de Tableau Server, vous devez passer en revue les exigences du disque, les configurations recommandées, les comptes utilisateur, la sécurité et les exigences réseau.

## Validation du plan de déploiement de votre serveur

Avant de valider l'installation d'un nouveau déploiement de Tableau Server dans votre organisation, veillez à évaluer vos options avec soin. Pour la plupart des organisations, Tableau Cloud fournit une solution analytique plus fiable, plus performante et plus économique par rapport à une instance auto-hébergée de Tableau Server. Pour des informations sur la viabilité de Tableau Cloud pour votre organisation, consultez ce billet de blog, [Devrais-je](https://www.tableau.com/fr-fr/blog/should-i-move-my-analytics-cloud) déplacer mon [analytique](https://www.tableau.com/fr-fr/blog/should-i-move-my-analytics-cloud) vers le cloud ?

Vous utilisez déjà Tableau Server et vous souhaitez migrer vers Tableau Cloud ? Consultez le Guide de [migration](https://help.tableau.com/current/guides/migration/fr-fr/emg_intro.htm) manuelle de Tableau Cloud.

Si vous avez déterminé que vous devez auto-héberger Tableau Server, nous vous recommandons de suivre le déploiement Tableau conseillé dans le Guide de [déploiement](https://help.tableau.com/current/guides/enterprise-deployment/fr-fr/edg_intro.htm) [d'entreprise](https://help.tableau.com/current/guides/enterprise-deployment/fr-fr/edg_intro.htm) (EDG). L'EDG présente une architecture entièrement testée et prise en charge, performante, évolutive et sécurisée basée sur un réseau de données hiérarchisé. À l'avenir, nous nous engageons à investir dans l'architecture de référence EDG pour faciliter les déploiements de fonctionnalités et améliorer les scénarios de mise à niveau.

## Avant l'installation...

**Remarque :** Vous pouvez trouver des informations supplémentaires sur les spécifications techniques pour Tableau Server sur le site Web de Tableau, [ici.](http://www.tableau.com/fr-fr/products/techspecs#server)

Cette rubrique décrit les exigences et les recommandations que vous devez prendre en compte avant d'installer Tableau Server dans un environnement de production.

- Si vous êtes peu familier de Tableau Server et que vous souhaitez le déployer dans votre organisation, nous vous conseillons de commencer par déployer Tableau Server en tant que serveur unique dans un environnement de test. Le moyen le plus simple d'effectuer une installation sur un seul serveur consiste à suivre les étapes de la section Lancer [l'installation](#page-443-0) .
- Si vous déployez Tableau Server dans un cluster distribué, vérifiez [Configuration](#page-547-0) requise par les [environnements](#page-547-0) distribués en plus de la configuration requise et des recommandations décrites dans cette rubrique.

### Validation du plan de déploiement de votre serveur

Avant de valider l'installation d'un nouveau déploiement de Tableau Server dans votre organisation, veillez à évaluer vos options avec soin. Pour la plupart des organisations, Tableau Cloud fournit une solution analytique plus fiable, plus performante et plus économique par rapport à une instance auto-hébergée de Tableau Server. Pour des informations sur la viabilité de Tableau Cloud pour votre organisation, consultez ce billet de blog, [Devrais-je](https://www.tableau.com/fr-fr/blog/should-i-move-my-analytics-cloud) déplacer mon [analytique](https://www.tableau.com/fr-fr/blog/should-i-move-my-analytics-cloud) vers le cloud ?

Vous utilisez déjà Tableau Server et vous souhaitez migrer vers Tableau Cloud ? Consultez le Guide de [migration](https://help.tableau.com/current/guides/migration/fr-fr/emg_intro.htm) manuelle de Tableau Cloud.

Si vous avez déterminé que vous devez auto-héberger Tableau Server, nous vous recommandons de suivre le déploiement Tableau conseillé dans le Guide de [déploiement](https://help.tableau.com/current/guides/enterprise-deployment/fr-fr/edg_intro.htm) [d'entreprise](https://help.tableau.com/current/guides/enterprise-deployment/fr-fr/edg_intro.htm) (EDG). L'EDG présente une architecture entièrement testée et prise en charge, performante, évolutive et sécurisée basée sur un réseau de données hiérarchisé. À l'avenir, nous nous engageons à investir dans l'architecture de référence EDG pour faciliter les déploiements de fonctionnalités et améliorer les scénarios de mise à niveau.

### Recommandations matérielles pour les installations de production

La liste suivante décrit les recommandations matérielles minimales pour l'installation de Tableau Server sur un seul nœud à des fins de production.

**Important :** il s'agit des recommandations minimum qui peuvent ne pas refléter les exigences de votre installation et de votre organisation. Par exemple, plusieurs facteurs affectent les besoins en espace disque, par exemple selon que vous allez publier ou non des extraits, des flux et des classeurs sur Tableau Server, et selon le nombre de classeurs. Pour plus d'informations sur les facteurs susceptibles d'avoir un impact sur les besoins en espace disque libre, consultez [Exigences](#page-275-0) d'espace disque.

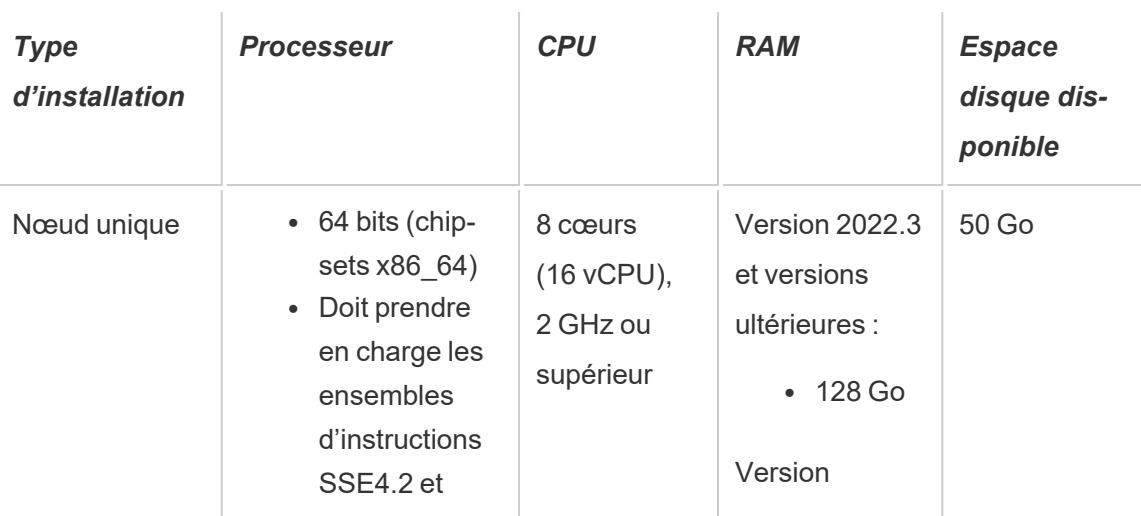

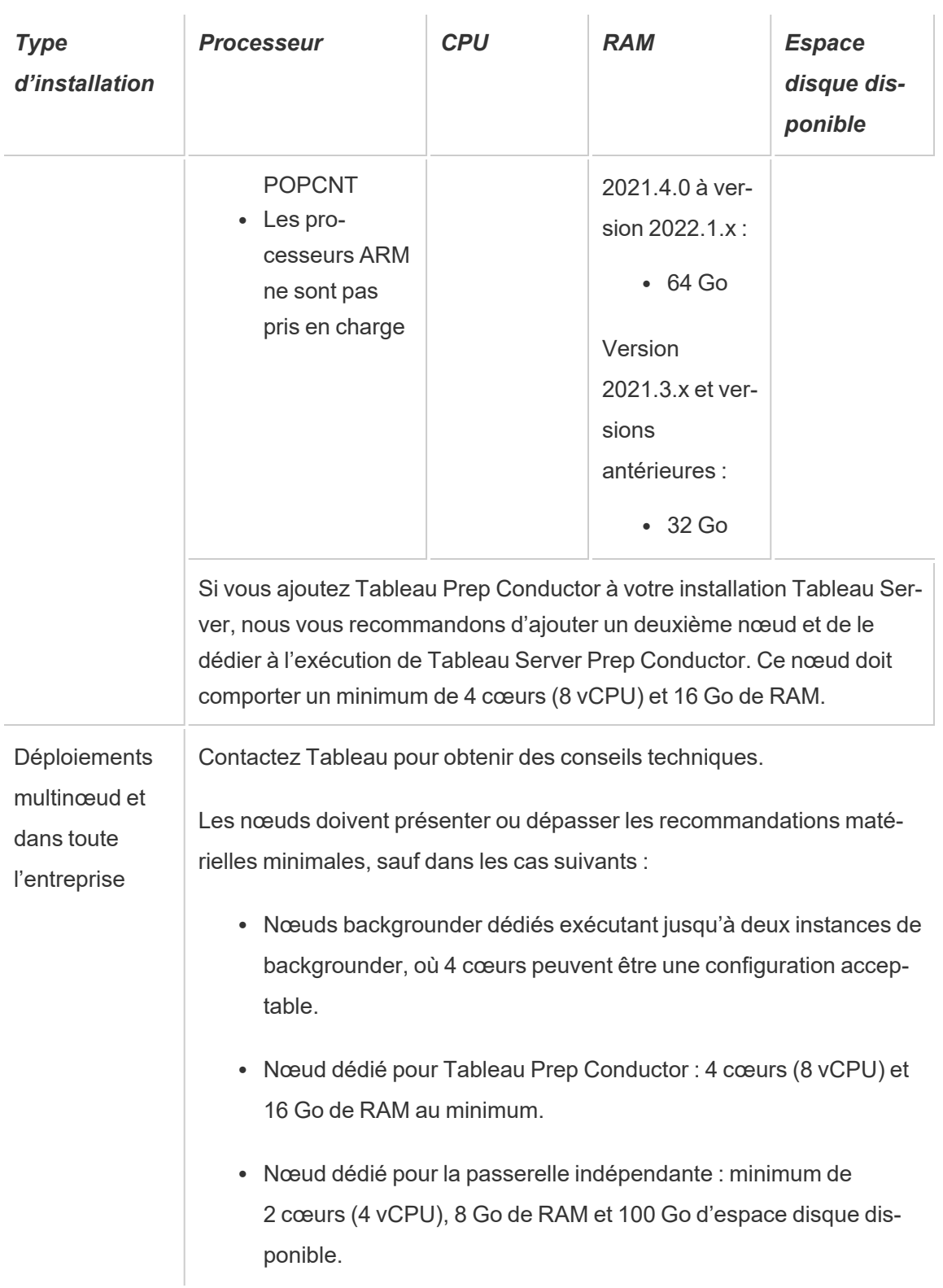

**Important :** Il n'est pas possible de vérifier les besoins en espace disque à moins que vous n'initialisez TSM.

- L'espace disque libre est calculé après la décompression du programme d'installation de Tableau Server. Le programme d'installation utilise environ 1 Go d'espace. Vous devrez peut-être allouer de l'espace disque supplémentaire selon divers facteurs, par exemple selon que vous allez utiliser ou non des extraits.
- <sup>l</sup> **Exigences en matière d'espace de stockage réseau pour le répertoire de fichiers externe :** si vous prévoyez de configurer Tableau Server avec le [répertoire](#page-3655-0) de fichiers [externe](#page-3655-0), vous devrez estimer la quantité d'espace de stockage à consacrer à votre stockage réseau.

Estimation de la taille de stockage : vous devez prendre en compte la quantité de stockage nécessaire pour la publication et l'actualisation d'extraits. Vous devez également prendre en compte la taille de la sauvegarde du référentiel, sauf si vous choisissez spécifiquement d'effectuer la sauvegarde de votre référentiel séparément, comme décrit dans la rubrique Option 2 : [Sauvegarder](#page-3679-0) le référentiel séparément.

- $\bullet$  Extraits :
	- Considérez le nombre d'extraits qui seront publiés sur Tableau Server et la taille de chaque extrait. Testez vos besoins en publiant plusieurs extraits sur Tableau Server, puis en vérifiant l'espace disque utilisé. Vous pouvez utiliser cette quantité d'espace disque pour vous aider à déterminer le nombre d'extraits qui seront publiés sur Tableau Server dans la durée ainsi que l'augmentation de taille de chaque extrait existant.
	- Considérez l'espace requis par le répertoire temporaire pendant une actualisation d'extrait. Le répertoire temporaire, sur lequel un extrait est stocké pendant une actualisation, peut demander jusqu'à trois fois la taille de fichier finale de l'extrait.
- Sauvegarde du référentiel :
	- Pour obtenir une estimation des données du référentiel, vérifiez la taille du répertoire <data directory>/pgsql/data/base.
- Pour obtenir la taille exacte des données du référentiel, ouvrez le fichier de sauvegarde et utilisez la taille du fichier workgroup.pg\_dump.
- Le nombre de cœurs de processeur est basé sur les « cœurs physiques ». Les cœurs physiques peuvent représenter le matériel serveur réel ou des cœurs sur une machine virtuelle. L'hyper-threading est ignoré dans le cadre du comptage des cœurs.
- La RAM affichée est le minimum recommandé pour une installation sur un seul nœud. Votre installation peut fonctionner mieux avec davantage de RAM, en fonction de l'activité, du nombre d'utilisateurs et des tâches d'arrière-plan, par exemple.

Pour voir la liste complète de recommandations et la configuration minimale requise, consultez Configuration matérielle minimale requise et [recommandée](#page-383-0) pour Tableau Server. Pour les spécifications matérielles que Tableau utilise en interne pour tester l'évolutivité, consultez [Recommandations](#page-280-0) matérielles pour les installations de production.

Pour les déploiements du cloud public sur Amazon Web Services et Google Cloud Platform, leur « vCPU » est en fait un hyper-thread de processeur, et non un cœur de processeur complet. Lors du dimensionnement des instances de cloud, vous aurez besoin de deux fois plus de vCPU que les exigences de processeur indiquées pour Tableau Server (8 vCPU requis pour une installation d'essai minimale, 16 vCPU pour une installation sur un nœud unique).

## Configuration système requise

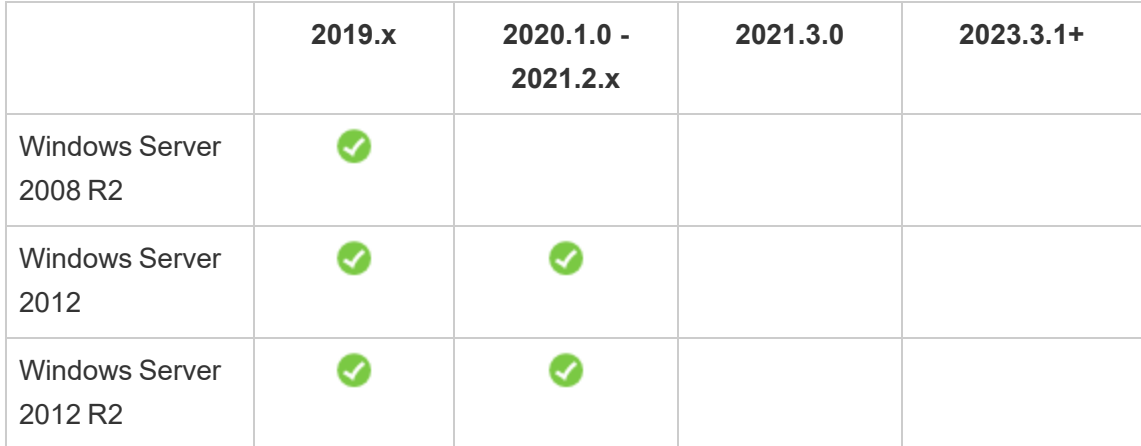

Les systèmes d'exploitation Microsoft Windows Server 64 bits suivants sont pris en charge

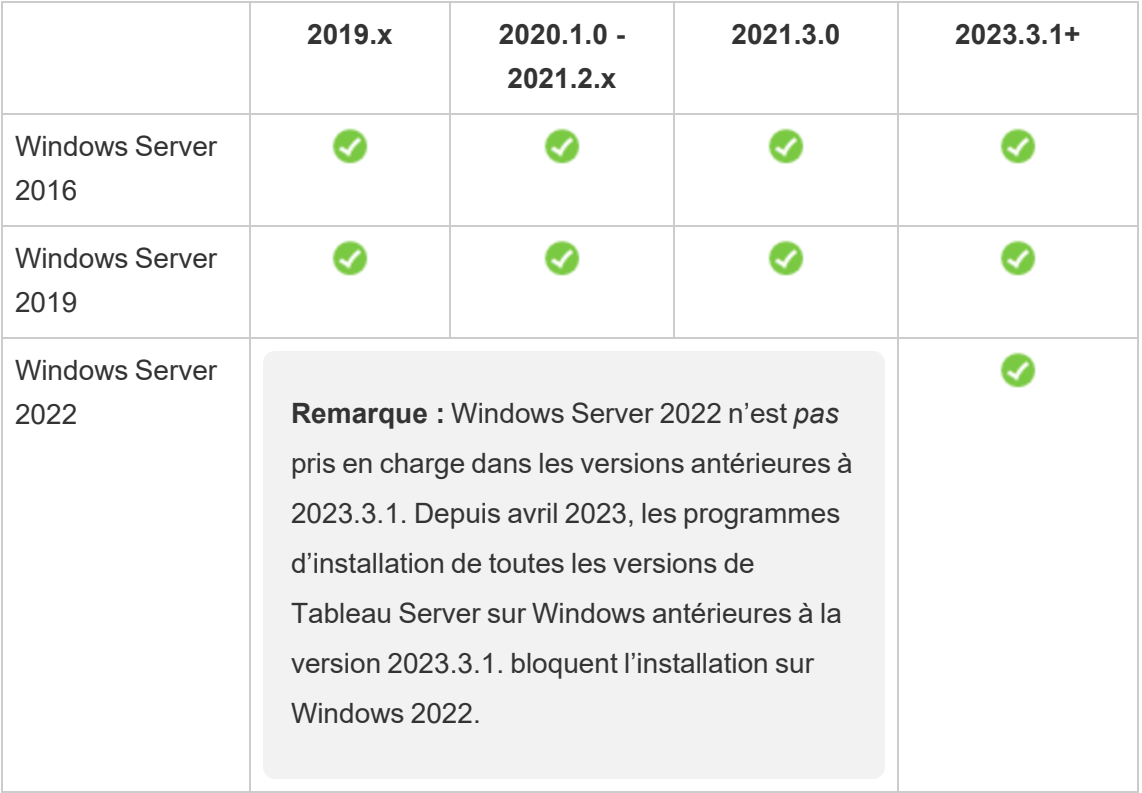

Tous les nœuds d'un cluster multi-nœuds doivent avoir le même type de système d'exploitation et la même version majeure de ce système d'exploitation, par exemple tous les nœuds Windows Server 2022 .

Vous ne pouvez pas installer une instance multinœud de Tableau Server sur une combinaison de nœuds Linux et Windows.

## Répertoire d'installation

Par défaut, Tableau Server est installé sur le lecteur système. Le lecteur sur lequel Windows est installé est le lecteur système. Dans la plupart des cas, le lecteur système est le lecteur C:\. Dans ce cas par défaut, Tableau Server est installé dans les répertoires suivants :

- C:\Program Files\Tableau\Tableau Server\packages
- <sup>l</sup> C:\ProgramData\Tableau\Tableau Server

Ne spécifiez pas un lien symbolique ou un emplacement de répertoire de données sur un volume NFS (Network File System).

#### Emplacements d'installation non par défaut

Plutôt que d'installer sur le lecteur système, certaines organisations installent les applications sur un lecteur séparé. Lors de l'installation (ou pendant une installation automatisée), vous pouvez spécifier un emplacement d'installation différent. Si vous sélectionnez un lecteur d'installation ou un emplacement de dossier différent lors de l'installation, le répertoire de données pour Tableau Server sera installé sur le même chemin d'accès. Cela signifie que si vous installez sur un emplacement non par défaut, le chemin d'accès par défaut  $C:\P$ rogramData\Tableau\Tableau Server ne sera pas créé.

En cas d'installation sur un emplacement non par défaut, vous devez prendre en considération les points suivants :

- Vous devrez peut-être configurer les autorisations Exécuter en tant que service manuellement. Si vous n'utilisez pas le compte local prédéfini, NetworkServices, comme compte Exécuter en tant que service, vous devrez définir des autorisations pour le compte que vous allez utiliser. Vous devez définir ces autorisations après avoir installé Tableau Server. Consultez Vérifier les [autorisations](#page-3059-0) de dossier.
- Les fichiers journaux sont enregistrés sur <installation path or drive>\data\tabsvc\logs. Le chemin d'accès C:\ProgramData\Tableau\Tableau Server\data\tabsvc\logs dans une installation par défaut est converti en <installation path or drive>\data\tabsvc\logs.
- Vous devrez peut-être spécifier le même emplacement lorsque vous mettez à niveau vers des versions plus récentes de Tableau Server. Pour plus d'informations sur la mise à niveau, consultez [Présentation](#page-661-0) de la mise à niveau de Tableau Server.

**Remarque :** si vous exécutez Tableau Server sur une machine virtuelle, soit localement, soit dans le cloud, gardez à l'esprit les complications potentielles en matière de licence. Ceci s'applique que vous exécutiez Tableau Server de manière autonome ou en cluster. Si vous mettez simplement à niveau Tableau Server sur la machine virtuelle, vous n'avez pas besoin d'effectuer une quelconque action pour la licence. Si vous envisagez de cloner la VM pour créer un nouvel environnement de production ou de test à mettre à niveau, vous devez désactiver toutes les licences Tableau Server avant le clonage. Si vous ne le faites pas, le nouvel environnement de VM peut se retrouver avec une licence non approuvée, et toute tentative de mise à niveau échouera.

Pour cloner une VM, vérifiez que Tableau est sans licence (toutes les licences sont désactivées). Après avoir cloné la VM, activez la licence Tableau sur la VM clonée et poursuivez avec la mise à niveau.

<sup>l</sup> Lors de l'installation d'une instance multinœud de Tableau Server, l'emplacement d'installation (chemin) doit être le même sur chaque nœud.

### Tableau Prep Conductor

Tableau Prep Conductor est l'un des processus de Tableau Server. Il exécute un flux, vérifie les informations d'identification de connexion et envoie des alertes en cas d'échec d'un flux. Tableau Prep Conductor utilise les fonctions de programmation et de suivi de Tableau Server. Vous pouvez ainsi automatiser l'exécution des flux et mettre à jour la sortie du flux, plutôt que de vous connecter à Tableau Prep Builder pour exécuter manuellement des flux individuels à mesure que vos données changent.

La licence Tableau Prep Conductor est distincte et disponible via la licence Data Management. Pour plus d'informations sur les licences Tableau Prep Conductor, voir [Gestion](#page-3803-0) des licences Data [Management.](#page-3803-0)

Il est recommandé d'activer Tableau Prep Conductor sur un nœud dédié. Pour plus d'informations :

- Si vous installez un nouveau Tableau Server, reportez-vous à Étape 1 [\(Nouvelle](#page-3822-0) installation) : Installer Tableau Server avec Tableau Prep [Conductor](#page-3822-0).
- Si vous ajoutez Tableau Prep Conductor à une installation existante de Tableau Server, consultez Étape 1 [\(Installation](#page-3829-0) existante) : Tableau Prep Conductor.

### Exigences supplémentaires

Veillez à ce que votre environnement réponde également aux exigences supplémentaires suivantes :

#### **Nom d'hôte**

- Tableau Server doit être capable de résoudre le nom d'hôte à une adresse IP, soit en utilisant le serveur de nom de domaine (DNS), soit avec un fichier hôte local sur l'ordinateur exécutant Tableau Server. Par défaut, les fichiers hôtes sont stockés sur \Windows\System32\Drivers\etc\hosts.
- Le nom d'hôte du serveur ne doit pas changer après le démarrage de Tableau Services Manager lors du processus d'installation. Cela peut par exemple se produire si vous utilisez le package cloud-init pour initialiser un ordinateur virtuel, et que vous installez Tableau Server sur cet ordinateur virtuel.
- Les noms d'hôte qui incluent des tirets bas () ne sont pas pris en charge par Tableau Server.

#### **Adresse IP statique**

L'ordinateur sur lequel vous installez Tableau Server doit avoir une adresse IPv4 ou IPv6 statique.

Si IPv4 et IPv6 sont activés ou si plusieurs cartes réseau (NIC) sont utilisées, un comportement inattendu peut se produire. Pour plus d'informations, consultez les articles suivants :

<sup>l</sup> **Pour les déploiements Tableau Server exécutés sur Windows Server 2019 :** suite à des modifications apportées au comportement de configuration IPv6 de Windows Server 2019, IPv6 peut avoir la priorité sur IPv4. Pour vérifier la priorité IPv6, consultez l'article Les [adresses](https://kb.tableau.com/articles/issue/after-changing-the-ip-address-and-default-gateway-not-all-tsm-services-are-coming-up?lang=fr-fr) IP de Tableau Server ont changé et les services TSM

ne s'affichent pas tous [correctement](https://kb.tableau.com/articles/issue/after-changing-the-ip-address-and-default-gateway-not-all-tsm-services-are-coming-up?lang=fr-fr) dans la Base de connaissances de Tableau et mettez à jour les paramètres de votre ordinateur.

<sup>l</sup> **Lorsque plusieurs cartes réseau sont utilisées :** dans les déploiements où plusieurs cartes réseau sont utilisées, passez en revue la section Résoudre les [problèmes](#page-3051-0) liés à l'état de processus [incohérents](#page-3051-0) pour connaître les meilleures pratiques.

#### **Pilotes de base de données**

Pour vous connecter à des sources de données spécifiques, vous devez avoir installé les pilotes de base de données corrects sur l'ordinateur sur lequel vous installez Tableau Server. Pour plus d'informations, consultez Pilotes de base de [données.](#page-568-0)

#### **Ports disponibles**

TSM et Tableau Server ont chacun besoin d'un port TCP disponible pour que vous puissiez y accéder. TSM utilise par défaut le port 8850, et le service de passerelle Tableau Server utilise par défaut le port 80. Nous vous recommandons vivement de veiller à ce que les ports 8850 et 80 ne soient pas utilisés sur votre système avant l'installation de Tableau Server. Si ces ports ne sont pas disponibles, les ports TSM et de passerelle peuvent être remappés de manière dynamique aux différents numéros de port, et il n'existe actuellement pas d'interface indiquant le port auxquels ils ont été remappés.

Si vous installez Tableau Server sur un ordinateur qui exécute également IIS (déploiement non recommandé), vous devez modifier le numéro du port de la passerelle de Tableau pour éviter tout conflit avec IIS. Vous pouvez spécifier un numéro de port de passerelle différent pendant le processus d'installation.

Consultez Ports de Tableau Services [Manager](#page-3171-0).

#### **Configuration du pare-feu local**

Si vous exécutez un pare-feu sur l'ordinateur sur lequel vous installerez Tableau Server, vous devez ouvrir les ports par défaut suivants pour le trafic Tableau Server. Tous les numéros de port, à l'exception du port 443, peuvent être modifiés.

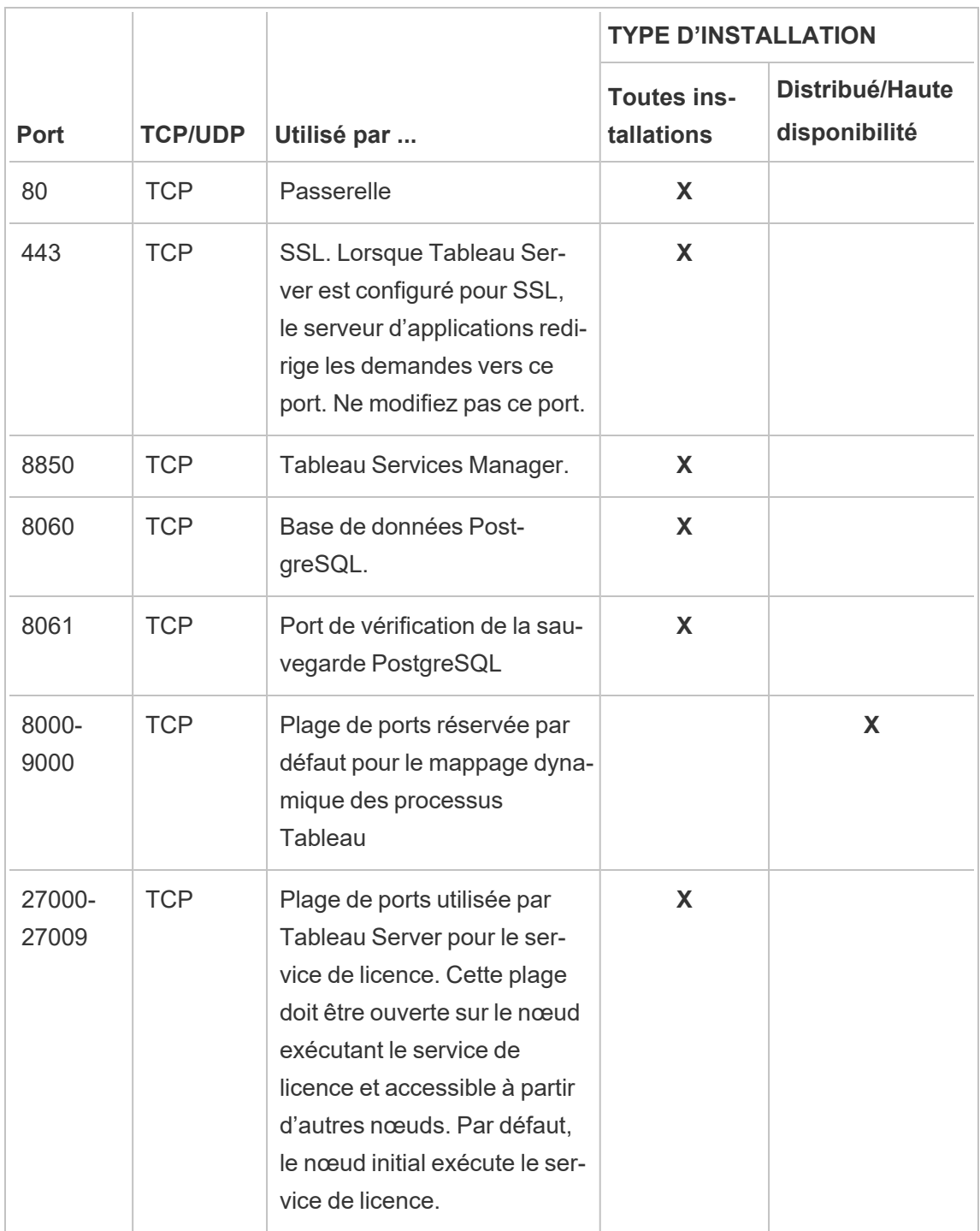

Consultez Ports de Tableau Services [Manager](#page-3171-0)

Pour des informations sur la configuration du pare-feu Windows local, consultez la documentation sur le produit Microsoft.

#### **Administrateur local**

Le compte que vous utilisez pour exécuter le programme d'installation doit appartenir au groupe Administrateurs locaux sur l'ordinateur Windows où Tableau Server est installé.

Par défaut, vous devez également utiliser un compte doté de droits d'administrateur local pour exécuter les outils de l'interface utilisateur Web et de l'interface en ligne de commande Tableau Services Manager (TSM). Toutefois, une fois que vous avez installé Tableau Server, vous pouvez spécifier un groupe Windows pour l'administration TSM. Consultez [Configurer](#page-1904-0) un groupe [d'administration](#page-1904-0) TSM personnalisé.

Utilisez TSM pour configurer les composants Tableau Server s'appuyant sur un accès au niveau du système d'exploitation, par exemple les processus, l'authentification, les fichiers journaux, les licences et les alertes. Voir [Authentification](#page-260-0) TSM.

L'administration spécifique à Tableau, par exemple l'importation d'utilisateurs, la création de sites, la création Web, etc., est effectuée par les administrateurs Tableau Server. Vous pouvez configurer ces comptes administratifs en attribuant des rôles aux utilisateurs après l'installation. Le compte d'administrateur Tableau Server initial est créé dans le cadre du processus d'installation. Consultez Ajouter un compte [Administrateur](#page-440-0).

#### **Compte Exécuter en tant que service**

Le compte Exécuter en tant que service pour l'exécution du service Tableau Server est utile si vous utilisez l'authentification NT avec des sources de données ou si vous prévoyez d'effectuer un emprunt d'identité SQL Server. Pour plus d'informations, consultez [Compte](#page-304-0) Exécuter en tant que [service](#page-304-0) et Emprunt d'identité dans [SQL Server](#page-1897-0).

Dans certaines organisations, la stratégie de sécurité ou autres solutions de gestion du système sont utilisées pour normaliser les autorisations et les comptes sur les serveurs d'applications. Si votre entreprise utilise une solution de ce type, veillez à configurer le système afin de gérer les autorisations de dossier requises par le compte Exécuter en tant que service. Consultez Vérifier les [autorisations](#page-3059-0) de dossier.

#### **Logiciel antivirus**

Le logiciel antivirus qui analyse les répertoires utilisés par Tableau Server peut interférer avec l'installation et l'utilisation continue de Tableau Server. Dans certains cas, cela peut entraîner des échecs d'installation, des problèmes de démarrage de Tableau Server ou des incidences sur les performances. Si vous prévoyez de lancer un logiciel antivirus sur l'ordinateur exécutant Tableau Server, suivez les recommandations de la Base de [connaissances](http://kb.tableau.com/articles/howto/improving-performance-by-using-antivirus-exclusions?lang=fr-fr).

<span id="page-275-0"></span>*Passez à l'étape suivante : Installer et [configurer](#page-369-0) Tableau Server.*

## Exigences d'espace disque

En général, lorsque vous évaluez la quantité d'espace disque supplémentaire à allouer pour l'utilisation quotidienne de Tableau Server, vous devez déterminer si les extraits seront publiés ou non sur Tableau Server, et envisager le nombre de classeurs que vous comptez publier sur Tableau Server . Si vous prévoyez d'utiliser des extraits, Tableau recommande de commencer par quelques centaines de giga-octets (Go). Si vous ne prévoyez pas d'utiliser des extraits, il ne vous faudra que 50 Go environ pour répondre à vos besoins d'utilisation. Pour configurer les alertes d'espace disque, consultez Configurer la notification [d'événement](#drive-space) [serveur.](#drive-space)

Vous recherchez Tableau Server sur Linux ? Consultez [Exigences](https://help.tableau.com/current/server-linux/fr-fr/requ_diskspace.htm) d'espace disque.

Il est essentiel que Tableau Server dispose de suffisamment d'espace disque. Si vous n'avez plus d'espace disque sur l'un des nœuds d'une installation Tableau Server, les performances risquent d'être erratiques. Par exemple, vous ne serez pas être en mesure d'accéder à Tableau Server ou à l'interface utilisateur Web TSM. Pour les étapes de dépannage, consultez Résoudre les [problèmes](#page-3054-0) liés à l'utilisation de l'espace disque sur les noeuds Tableau Ser[ver](#page-3054-0) dans la base de connaissances Tableau.

Voici les facteurs qui affectent les besoins en espace disque et le choix de l'emplacement d'installation de Tableau Server :

### Taille du lecteur et type de partition

Le type de partition utilisé sur votre lecteur Tableau Server peut avoir un impact sur la quantité d'espace disponible pour votre installation Tableau Server.

- Les partitions Master Boot Record (MBR) prennent en charge les partitions et les disques durs jusqu'à 2 téraoctets (2T) et peuvent être utilisées sur les lecteurs de démarrage.
- Le partitionnement GPT (GUID partition table) prend en charge les partitions et les disques durs jusqu'à 18 exaoctets, mais ne peut pas être utilisé sur les lecteurs de démarrage. Il s'agit d'un bon choix lors de l'installation de Tableau Server sur un disque supplémentaire parce qu'ils fournissent beaucoup d'espace disque, permettant aux entreprises d'évoluer au fil du temps.

## Publication d'extraits sur Tableau Server

Considérez le nombre d'extraits qui seront publiés sur Tableau Server et la taille de chaque extrait. Testez vos besoins en publiant plusieurs extraits sur Tableau Server, puis en vérifiant l'espace disque utilisé. Vous pouvez utiliser cette quantité d'espace disque pour vous aider à déterminer le nombre d'extraits qui seront publiés sur Tableau Server dans la durée ainsi que l'augmentation de taille de chaque extrait existant.

### Actualisation d'extraits

Considérez l'espace requis par le répertoire temporaire pendant une actualisation d'extrait. Le répertoire temporaire, sur lequel un extrait est stocké pendant une actualisation, peut demander jusqu'à trois fois la taille de fichier finale de l'extrait.

### Création de nombreux classeurs

Si vous utilisez des classeurs, considérez le nombre de classeurs qui seront publiés sur Tableau Server. Les classeurs individuels n'utilisent généralement qu'une petite quantité d'espace disque. Toutefois, si vous anticipez la publication de milliers de classeurs, vous souhaiterez peut-être allouer de l'espace disque supplémentaire pour gérer ces classeurs.

### Enregistrement

Pour vous aider dans vos opérations quotidiennes de gestion et de résolution des problèmes, Tableau Server crée des fichiers journaux comme partie intégrante des opérations normales. Selon le niveau de journalisation configuré, ces journaux peuvent avoir un impact important sur la quantité d'espace disque nécessaire sur l'ordinateur Tableau Server.

### Processus de sauvegarde et de restauration

L'espace disque libre requis pour créer une sauvegarde varie en fonction de la quantité de données dans le référentiel Tableau Server et des services de stockage de fichiers, ainsi que de leur collocation avec le service tabadmincontroller. Pendant les sauvegardes, les tâches d'arrière-plan pour le nettoyage des anciens extraits sont temporairement interrompues. Cela signifie que, pendant la durée de la sauvegarde, les actualisations d'extraits laisseront des fichiers supplémentaires en place, ce qui augmentera l'espace disque utilisé. Si votre sauvegarde prend beaucoup de temps, ou si votre entreprise utilise de nombreux extraits qui sont régulièrement mis à jour, il peut en résulter une utilisation importante d'espace disque temporaire. Ces fichiers temporaires seront supprimés une fois la sauvegarde terminée.

Le tableau suivant répertorie les besoins en espace disque pour la sauvegarde selon que le nœud héberge le référentiel, le répertoire de fichiers, le contrôleur ou une combinaison de ces éléments. Dans les environnements Tableau Server multinœud, vous devez estimer l'espace disque requis sur chaque nœud.

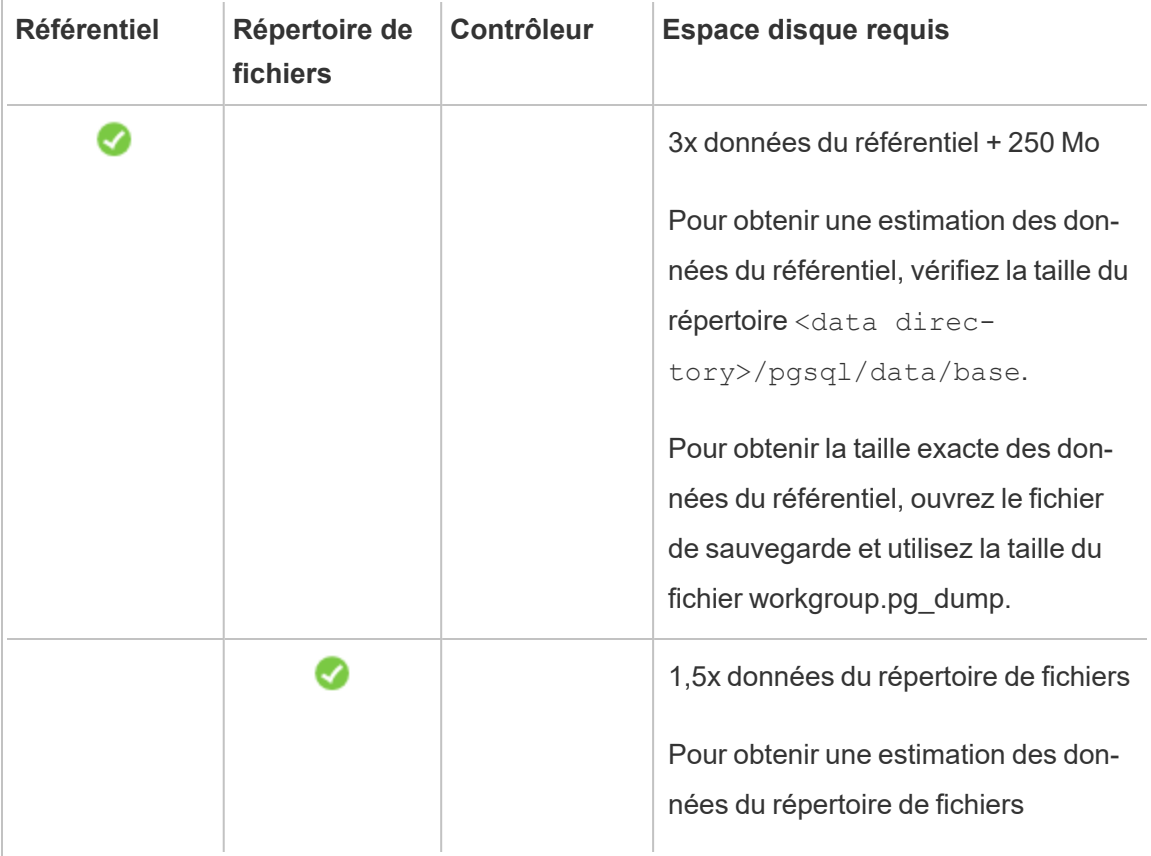

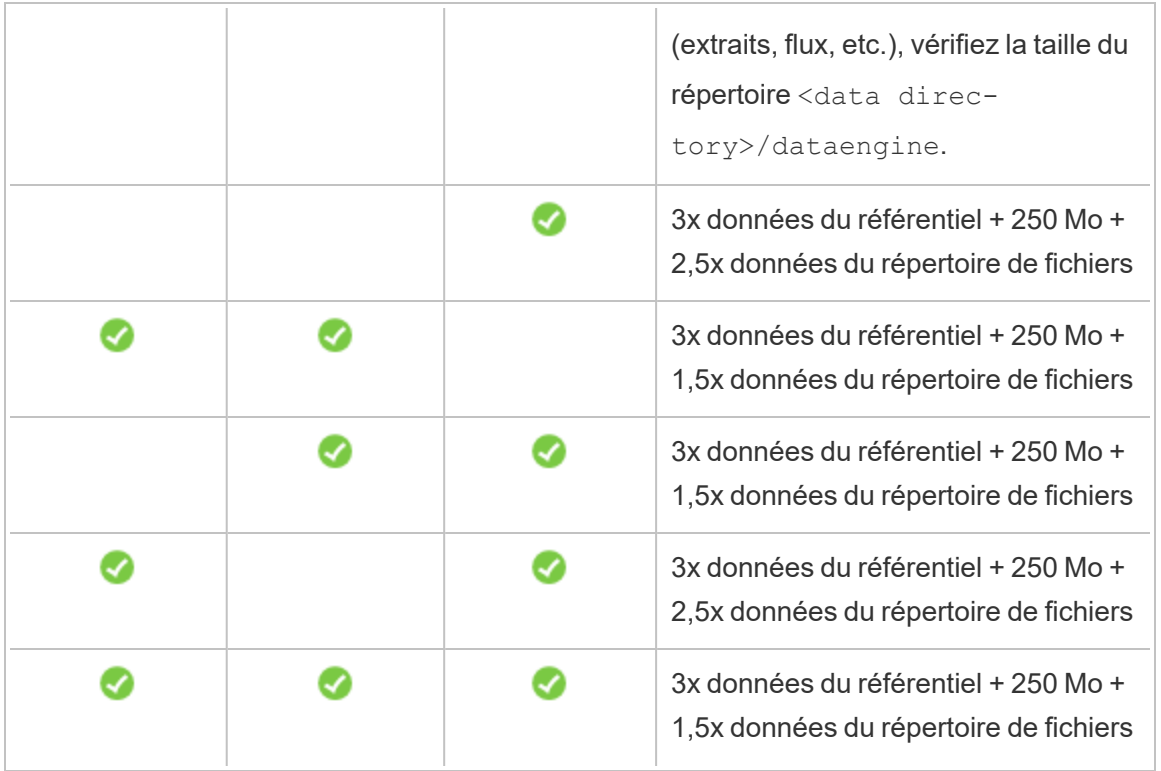

Exigences en matière d'espace disque de restauration

Vous devez disposer d'un espace disque suffisant pour que le processus de restauration de la base de données fonctionne correctement.

Pour restaurer Tableau Server :

- Sur les nœuds de contrôleur, vous avez besoin d'un espace libre au moins égal à la taille de l'archive de sauvegarde.
- Sur les nœuds de référentiel, vous avez besoin d'un espace libre égal au moins au trois fois la taille des données du référentiel dans l'archive de sauvegarde, plus 250 Mo, plus la taille du répertoire de données pgsql.
- Sur les nœuds du répertoire de fichiers, vous avez besoin d'un espace libre égal à au moins deux fois la taille du dossier dataengine dans l'archive de sauvegarde.

## Configurations de base recommandées

Pour déterminer la topologie (nombre de nœuds, nombre de processus Tableau Server) de votre déploiement Tableau Server, vous devez prendre en compte ces variables : votre environnement, vos sources de données et leur gestion afin de fournir un accès, une charge de travail et une utilisation des données en libre-service. Toutefois, vous ne disposez pas nécessairement d'informations suffisantes sur ces variables au moment du déploiement initial de Tableau Server. Cette rubrique décrit trois architectures de base qui peuvent servir de points de départ pour vos installations Tableau Server.

### Validation du plan de déploiement de votre serveur

Avant de valider l'installation d'un nouveau déploiement de Tableau Server dans votre organisation, veillez à évaluer vos options avec soin. Pour la plupart des organisations, Tableau Cloud fournit une solution analytique plus fiable, plus performante et plus économique par rapport à une instance auto-hébergée de Tableau Server. Pour des informations sur la viabilité de Tableau Cloud pour votre organisation, consultez ce billet de blog, [Devrais-je](https://www.tableau.com/fr-fr/blog/should-i-move-my-analytics-cloud) déplacer mon [analytique](https://www.tableau.com/fr-fr/blog/should-i-move-my-analytics-cloud) vers le cloud ?

Vous utilisez déjà Tableau Server et vous souhaitez migrer vers Tableau Cloud ? Consultez le Guide de [migration](https://help.tableau.com/current/guides/migration/fr-fr/emg_intro.htm) manuelle de Tableau Cloud.

Si vous avez déterminé que vous devez auto-héberger Tableau Server, nous vous recommandons de suivre le déploiement Tableau conseillé dans le Guide de [déploiement](https://help.tableau.com/current/guides/enterprise-deployment/fr-fr/edg_intro.htm) [d'entreprise](https://help.tableau.com/current/guides/enterprise-deployment/fr-fr/edg_intro.htm) (EDG). L'EDG présente une architecture entièrement testée et prise en charge, performante, évolutive et sécurisée basée sur un réseau de données hiérarchisé. À l'avenir, nous nous engageons à investir dans l'architecture de référence EDG pour faciliter les déploiements de fonctionnalités et améliorer les scénarios de mise à niveau.

## <span id="page-280-0"></span>Recommandations matérielles pour les installations de production

Les recommandations matérielles présentées ci-dessous pour les installations de production Tableau Server sont basées sur le matériel utilisé par l'équipe Tableau pour tester l'évolutivité de Tableau Server. Nous vous suggérons d'utiliser ces recommandations comme point de

départ pour vos déploiements de production. Pour les déploiements de faisabilité, nous vous recommandons d'utiliser Tableau Cloud. Pour plus d'informations, consultez [Configuration](#page-385-0) [matérielle](#page-385-0) minimale requise.

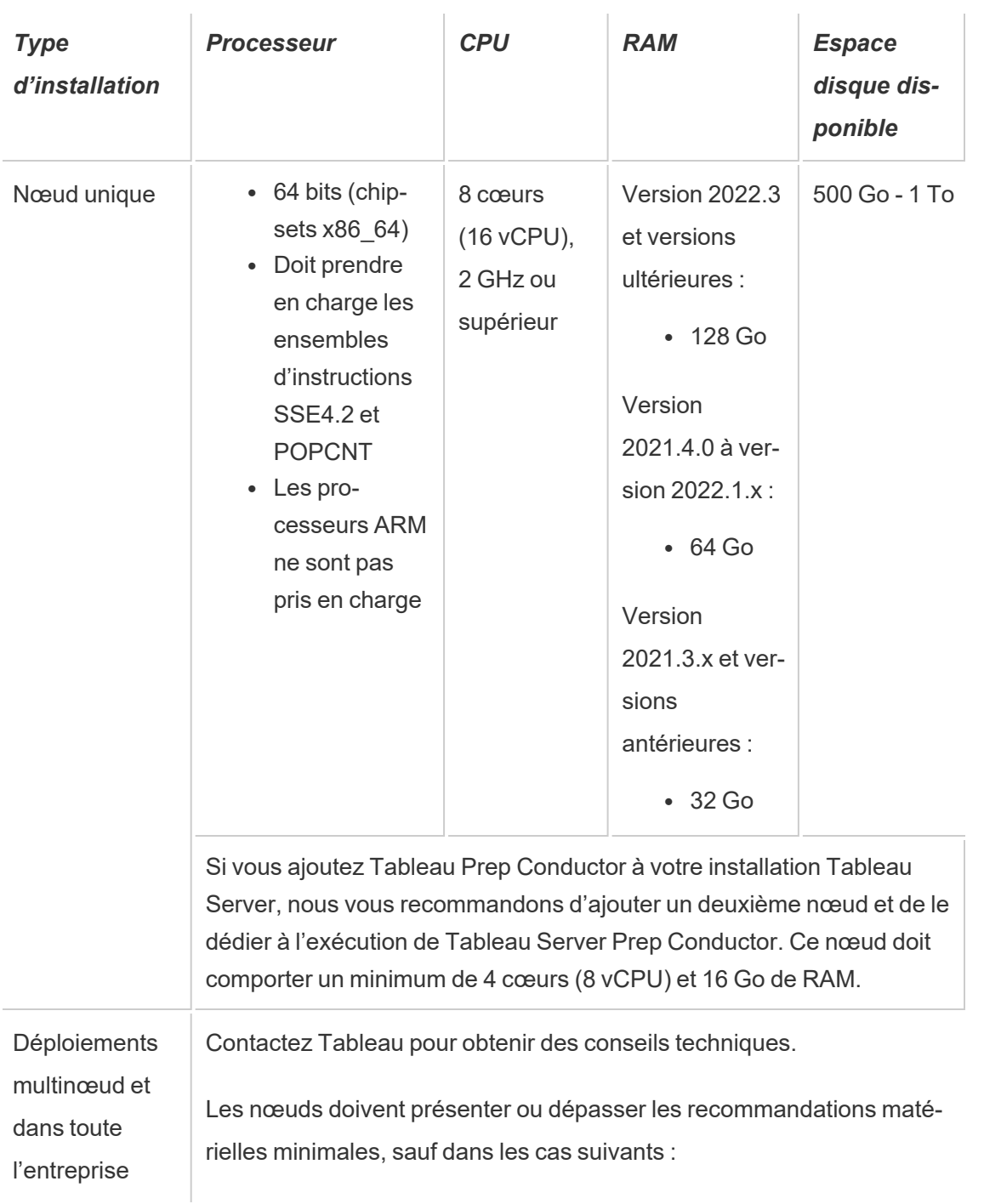

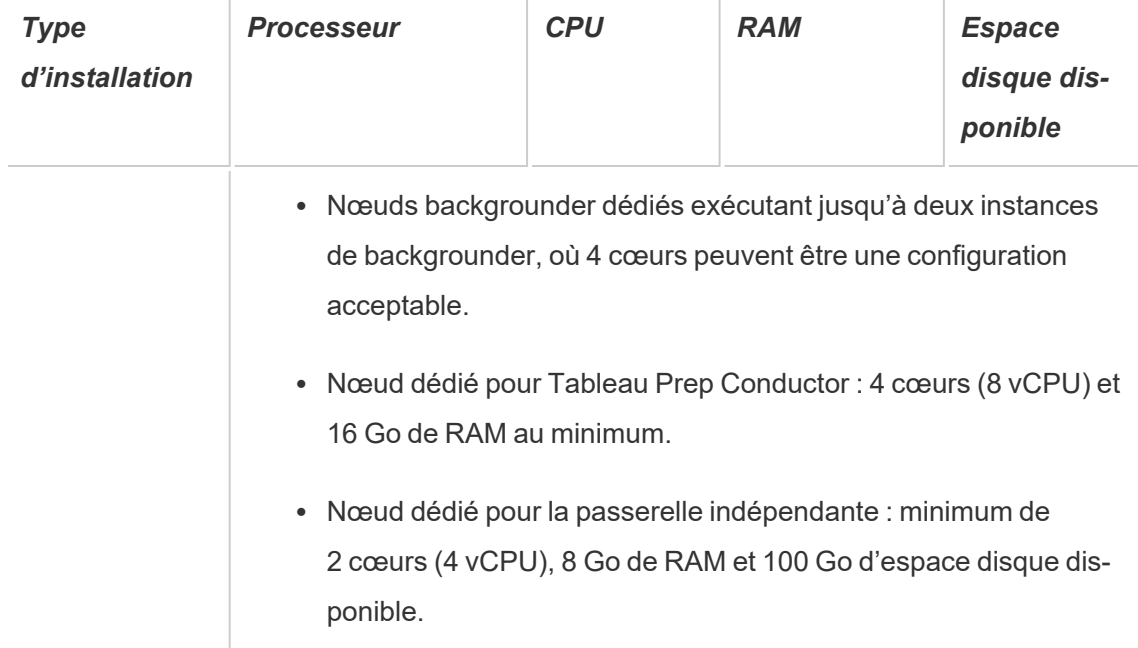

**Remarque :** pour les déploiements utilisant des machines virtuelles, Tableau recommande d'utiliser des processeurs dédiés. Si vous exécutez Tableau Server dans un environnement virtuel, utilisez les bonnes pratiques concernant l'hôte de la machine virtuelle pour allouer la vCPU en fonction du nombre de cœurs de processeur physiques sur l'hôte de la machine virtuelle. En règle générale, 2 vCPU = 1 cœur physique pour Tableau Server. Par exemple, pour les installations AWS, la recommandation de 4 cœurs au minimum équivaut à 8 vCPU AWS. De même, suivez les meilleures pratiques fournies par votre fournisseur d'infrastructure virtuelle afin que Tableau Server ait accès aux ressources appropriées en matière de processeur, mémoire et données. Si vous installez Tableau Server dans un environnement virtuel ou un déploiement basé dans le cloud, consultez la section [Déploiements](#page-299-0) avec machines virtuelles et cloud public plus loin dans cette rubrique.

#### Estimation de l'espace disque

Plusieurs facteurs affectent les besoins en espace disque, par exemple selon que vous publierez ou non des extraits, selon les flux, et le nombre de classeurs sur Tableau Server. Pour plus d'informations consultez [Exigences](#page-275-0) d'espace disque.

### Configurations de base

- [Installations](#page-283-0) sur un seul disque
- Installations sur deux nœuds (spécialement pour les [environnements](#page-288-0) avec utilisation [intensive](#page-288-0) des extraits)
- Installation à deux nœuds (spécialement pour les [environnements](#page-292-0) de flux)
- [Installations](#page-296-0) à haute disponibilité (HA)

#### <span id="page-283-0"></span>Installations sur un seul disque

#### Recommandations

Nous vous recommandons d'utiliser une seule machine pour installer Tableau Server dans vos déploiements initiaux non essentiels à utilisation limitée. Les installations sur un seul serveur peuvent également être étendues à des installations multinœud à mesure que vos charges de travail augmentent.

Voici quelques cas où une installation sur un seul serveur peut vous convenir :

- Si votre système est considéré comme critique et a besoin de haute disponibilité. La haute disponibilité a pour but de minimiser les immobilisations du système. Vous pouvez la mettre en place en éliminant les points de défaillance uniques et en utilisant un mécanisme fiable de basculement. Tableau Server nécessite une configuration de trois nœuds au minimum pour fournir la redondance et éliminer les points de défaillance uniques. C'est l'une des raisons principales de passer à une configuration multinœud.
- Si vous avez beaucoup d'utilisateurs actifs et beaucoup d'actualisations d'extraits, les deux types de charges peuvent entrer en concurrence pour les mêmes ressources sur la machine. Dans un scénario de ce type, une configuration sur un seul serveur peut ne pas être l'option adaptée puisque vous pouvez avoir besoin de nœuds spécialisés pour isoler les différentes charges de travail.

**Remarque :** les utilisateurs actifs représentent les demandes interactives simultanées envoyées à Tableau Server, y compris l'utilisation de tableaux de bord sur un ordinateur portable ou un appareil mobile, la création Web, la connexion à des sources de données publiées et leur interrogation.

Configuration du serveur

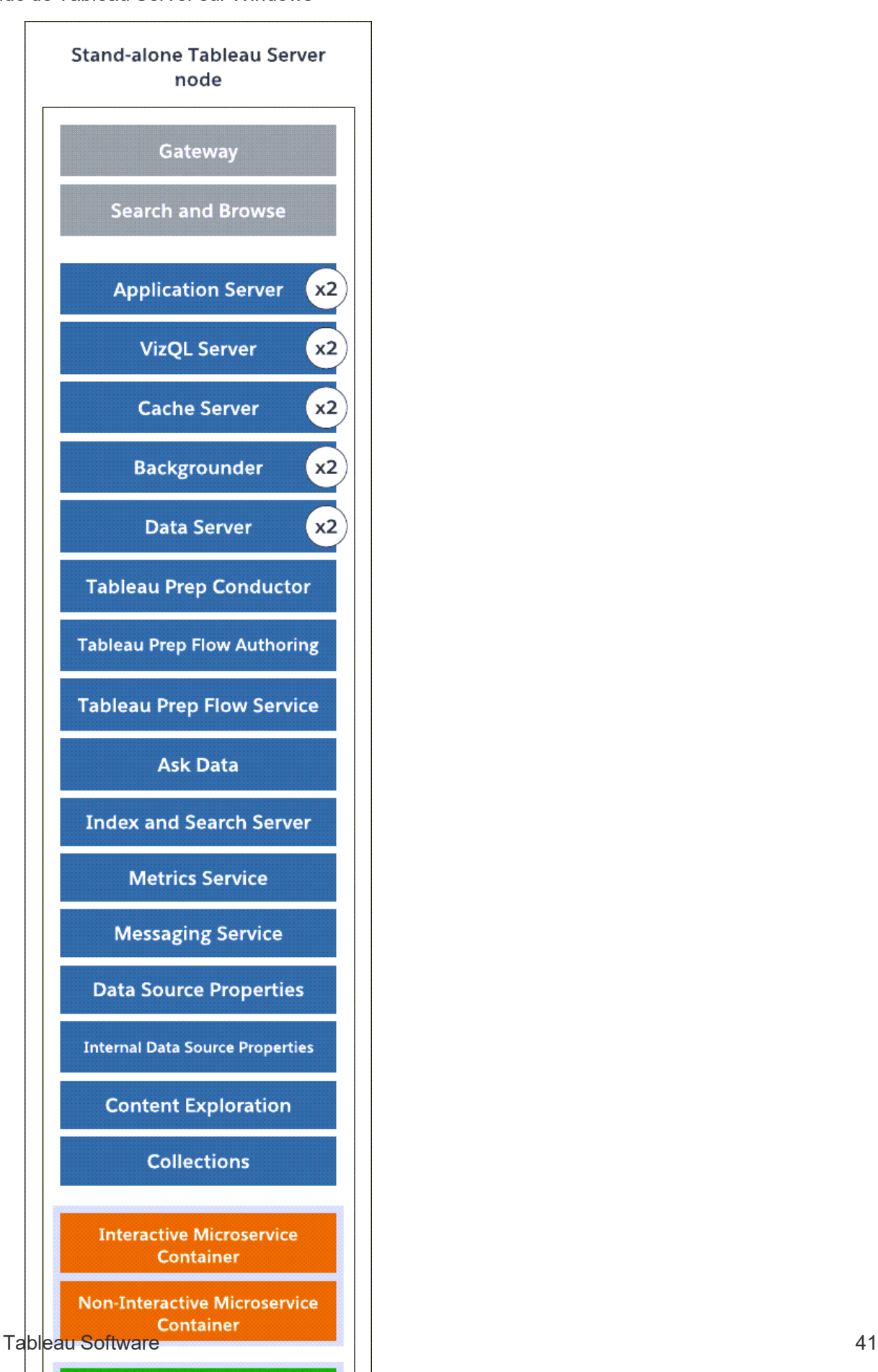

#### **Data Engine**

Aide de Tableau Server sur Windows

- Nœud de serveur unique autonome avec tous les processus installés sur une machine.
- Par défaut, le programme d'installation de Tableau Server configure le nombre d'instances de processus en se basant uniquement sur le matériel de la machine. Nous vous recommandons de conserver la configuration par défaut comme point de départ. Vous trouverez ci-dessous le nombre de processus pour un machine à 8 cœurs .
	- <sup>l</sup> VizQL Server : définissez sur 2 instances (calcul par défaut : nombre de cœurs physiques divisés par 4, jusqu'à un maximum de 4).
	- Backgrounder, serveur de cache et serveur de données : définissez sur 2 instances.
	- Tous les autres processus, une seule instance du processus est installée, quel que soit le matériel.

**Remarque :** une instance de Tableau Prep Conductor est automatiquement configurée avec le Backgrounder, lorsque la clé produit Data Management est activée sur votre serveur. Il est toutefois recommandé d'utiliser un nœud dédié pour Tableau Prep Conductor. Si vous prévoyez d'exécuter des flux sur votre Tableau Server, nous vous recommandons d'utiliser deux nœuds au minimum et de dédier l'un de ces nœuds à l'exécution des flux uniquement. L'exemple de configuration décrit ci-dessus n'inclut pas Tableau Prep Conductor puisqu'il s'agit d'un serveur à nœud unique.

### Installations distribuées

L'exécution de Tableau Server sur plus d'une machine est appelée installation distribuée, ou cluster. Vous pouvez choisir une installation distribuée pour diverses raisons. Par exemple, vous pouvez avoir des environnements avec beaucoup d'extraits, ce qui signifie dédier des ressources matérielles au processus Backgrounder. Pour les systèmes ayant besoin de la haute disponibilité, il vous faut un environnement distribué comportant au moins trois nœuds.
Installations sur deux nœuds (spécialement pour les environnements avec utilisation intensive des extraits)

#### Recommandations

Commencez par une configuration à deux nœuds lorsque les conditions suivantes s'appliquent à votre installation :

- <sup>l</sup> **Environnement utilisant beaucoup les extraits :** La majorité de vos sources de données sont des extraits. Si vous avez simplement quelques extraits extrêmement volumineux, ou de très nombreux petits extraits, votre déploiement peut entrer dans cette catégorie.
- <sup>l</sup> **Actualisations d'extraits fréquentes** : L'actualisation d'un extrait sollicite énormément le processeur. En général, vous pouvez soulager les déploiements où les extraits sont fréquemment actualisés (par exemple plusieurs fois par jour durant les horaires de bureau) en privilégiant le processus d'arrière-plan qui gère les tâches d'actualisation.

**Important :** les configurations à deux nœuds ne répondent pas aux besoins minimum de haute disponibilité. Si vous avez besoin d'un système à haute disponibilité, consultez [Ins](#page-296-0)tallations à haute [disponibilité](#page-296-0) (HA).

Configuration du serveur

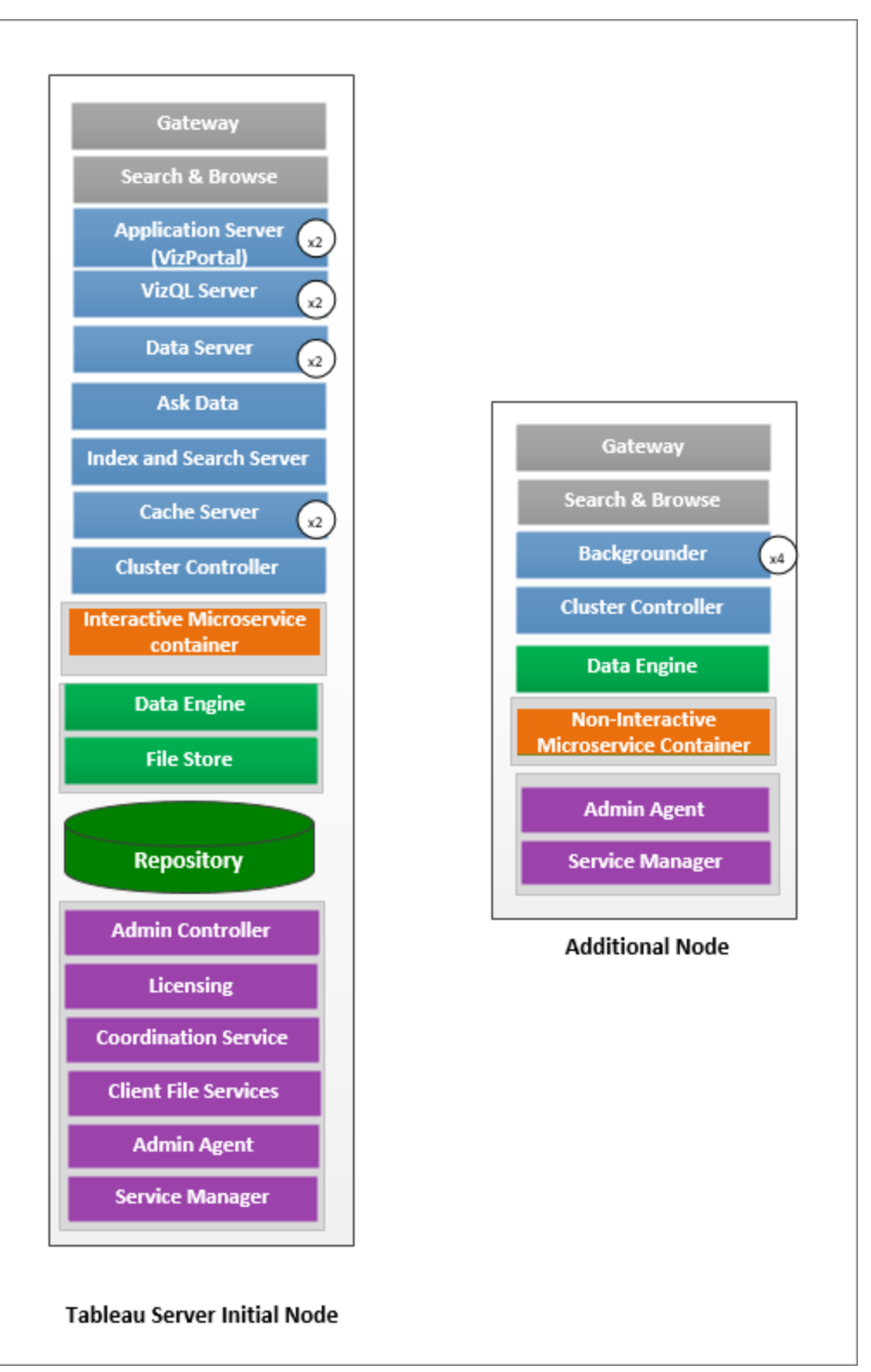

- Sur le nœud initial, installez tous les processus à l'exception du backgrounder. Vous trouverez ci-dessous le nombre de processus pour un machine à 8 cœurs :
	- VizQL Server : définissez sur 2 instances. (Calcul par défaut : nombre de cœurs physiques divisés par 4, jusqu'à un maximum de 4 ).
	- Serveur de cache et serveur de données : définissez sur 2 instances. Une instance de la fonctionnalité « Parlez aux données » (Ask Data) est automatiquement configurée sur le nœud qui possède le serveur de données.
	- <sup>l</sup> Serveur d'indexation et de recherche : la mémoire du Serveur d'indexation et de recherche peut être paramétrée à l'aide de l'option de configuration TSM indexandsearchserver. vmopts de manière à améliorer les performances. Consultez Options [tsm configuration](#page-2502-0) set pour plus d'informations.
	- Tous les autres processus, une seule instance du processus est installée, quel que soit le matériel. Une instance de conteneur de microservices interactif est installée sur un nœud sur lequel le serveur d'application est activé, et une instance de conteneur de microservices non interactif est installée sur un nœud sur lequel le backgrounder est activé.
- Isolez le backgrounder sur le nœud supplémentaire. Pour calculer le nombre minimum de processus Backgrounder à exécuter sur ce nœud, divisez par 4 le nombre total de cœurs physiques de l'ordinateur. Pour calculer le nombre maximum, divisez le nombre total de cœurs physiques de l'ordinateur par 2. Dans l'exemple ci-dessus, les deux nœuds sont sur des machines comportant 8 cœurs physiques. Lorsque vous installez le backgrounder, Tableau Server installe automatiquement une instance du moteur de données.

**Remarque :** cette configuration suppose que Tableau Prep Conductor n'est pas activé sur votre Tableau Server. Si vous utilisez Tableau Prep Conductor pour planifier et gérer les flux, et que votre environnement utilise les extraits de manière intensive, nous vous

recommandons d'avoir au moins 3 nœuds et d'utiliser la configuration 3 nœuds décrite plus loin dans cette rubrique.

Lorsque vous surveillez et collectez des données sur les performances et l'utilisation, vous pouvez ajuster et configurer le nombre d'instances pour ces processus. Par exemple, sur le nœud dédié à l'exécution du backgrounder, vous pouvez initialement définir le nombre de backgrounders sur le minimum recommandé (nombre total de cœurs divisés par quatre) et augmenter le nombre de processus backgrounder ultérieurement si vous constatez que :

- Les actualisations d'extraits demandent beaucoup de temps
- Les abonnements et les alertes ne sont pas terminées à temps

Pour les nœuds backgrounder dédiés, en fonction de la charge de travail et des ressources système, vous pourrez peut-être augmenter le nombre d'instances backgrounder au-delà du maximum recommandé ci-dessus. L'augmentation des instances de backgrounder sur le nœud peut avoir un impact positif ou négatif sur le fonctionnement du nœud. Vous êtes responsable de la surveillance attentive des ressources RAM et CPU, ainsi que d'autres aspects de Tableau Server afin de déterminer la meilleure configuration pour votre environnement.

Pour plus d'informations sur l'ajustement des performances, consultez la rubrique [Réglage](#page-2332-0) des [performances.](#page-2332-0)

Installation à deux nœuds (spécialement pour les environnements de flux)

Commencez par une configuration à deux nœuds si vous prévoyez de publier, programmer et gérer des flux sur votre Tableau Server.

**Important :** les configurations à deux nœuds ne répondent pas aux besoins minimum de haute disponibilité. Si vous avez besoin d'un système à haute disponibilité, consultez [Ins](#page-296-0)tallations à haute [disponibilité](#page-296-0) (HA).

Configuration du serveur

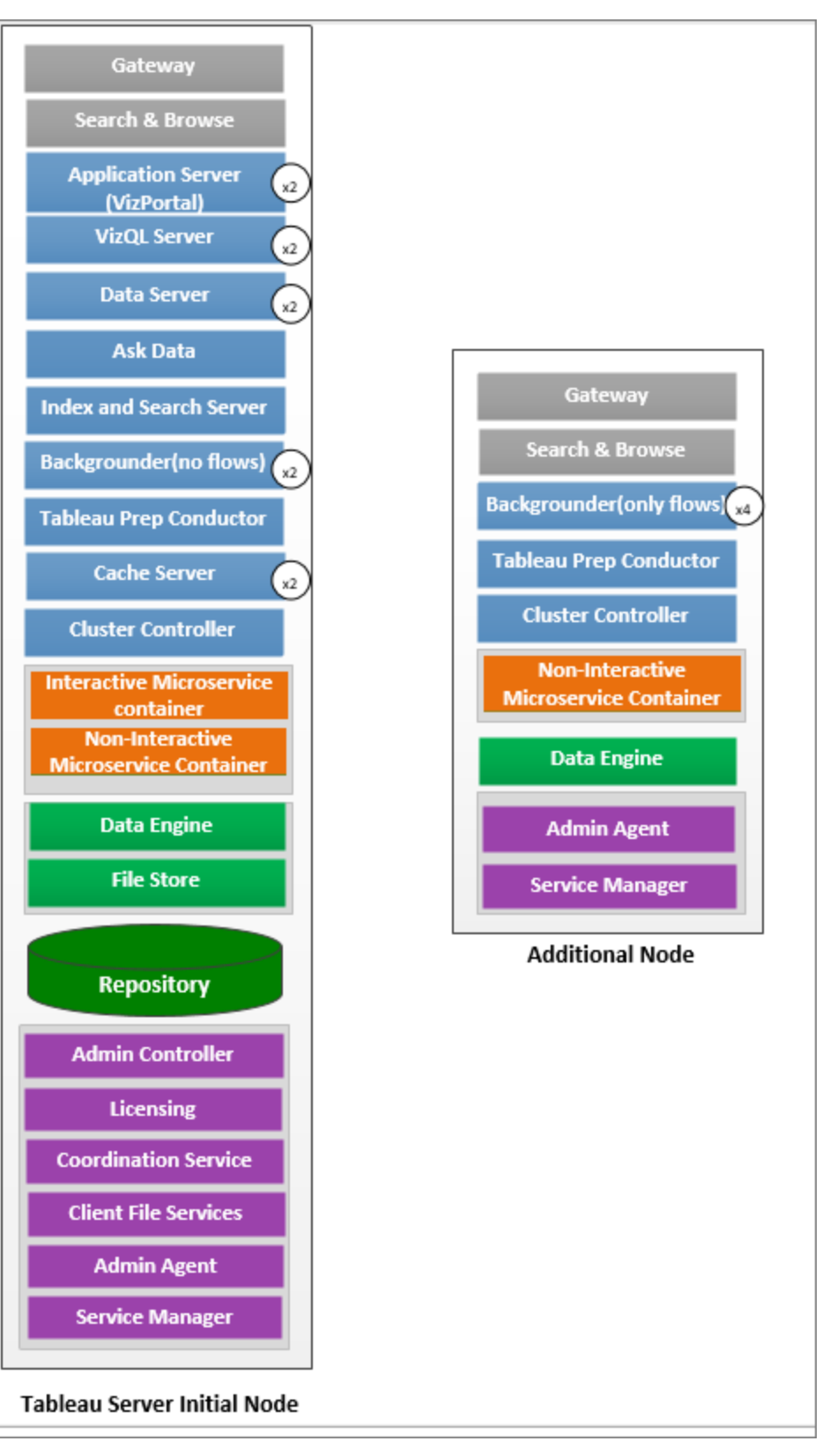

- Sur le nœud initial, installez tous les processus. Vous trouverez ci-dessous le nombre de processus pour un machine à 8 cœurs :
	- VizQL Server : définissez sur 2 instances. (Calcul par défaut : nombre de cœurs physiques divisés par 4, jusqu'à un maximum de 4 ).
	- Serveur de cache et serveur de données : définissez sur 2 instances. Une instance de la fonctionnalité « Parlez aux données » (Ask Data) est automatiquement configurée sur le nœud qui possède le serveur de données.
	- Backgrounder : minimum 2, maximum 4. Le diagramme ci-dessus affiche le maximum pour un nœud à 8 cœurs. Tableau Prep Conductor est automatiquement configuré sur le nœud où vous avez installé le backgrounder. Sur le nœud initial, définissez le rôle de nœud Backgrounder sur l'exécution de tous les types de tâches, y compris les flux, en utilisant la configuration tsm  $\tan$ topology set-node-role. Pour plus d'informations, consultez [Topologie](#page-2734-0) tsm [set-node-role.](#page-2734-0)
	- <sup>l</sup> Serveur d'indexation et de recherche : la mémoire du Serveur d'indexation et de recherche peut être paramétrée à l'aide de l'option TSM indexandsearchserver. vmopts de manière à améliorer les performances. Consultez Options [tsm configuration](#page-2502-0) set pour plus d'informations.
	- Tous les autres processus, une seule instance du processus est installée, quel que soit le matériel. Une instance de conteneur de microservices interactif est installée sur un nœud sur lequel le serveur d'application est activé, et une instance de conteneur de microservices non interactif est installée sur un nœud sur lequel le backgrounder est activé.
- Isolez le backgrounder sur le nœud supplémentaire pour qu'il n'exécute que les flux. Utilisez la configuration tsm tsm topology set-node-role pour configurer ce paramètre. Pour plus d'informations, consultez Topologie tsm [set-node-role.](#page-2734-0)

**Remarque :** si votre environnement utilise les extraits de manière intensive, et que vous programmez et gérez des flux sur votre serveur, nous vous recommandons d'utiliser la configuration à 3 nœuds décrite ci-dessous.

<span id="page-296-0"></span>Installations à haute disponibilité (HA)

#### Recommandations

Une installation haute disponibilité de Tableau Server est une installation distribuée conçue pour maximiser la disponibilité de Tableau Server. La haute disponibilité signifie que le système est disponible avec une durée minimale d'immobilisation. Pour intégrer la redondance dans les éléments liés à la haute disponibilité, par exemple le référentiel, la redondance de fichiers et le basculement, vous avez besoin d'un **minimum de trois nœuds**. La tolérance en matière de temps d'immobilisation varie selon chaque organisation et dépend des contrats de niveau de service que vous avez conclus dans votre entreprise.

La haute disponibilité est atteinte en éliminant les points de défaillance uniques, en détectant les défaillances et en configurant un système de basculement fiable. La haute disponibilité dans Tableau Server est principalement atteinte par :

- <sup>l</sup> Redondance de fichiers avec plusieurs instances de répertoire de fichiers/moteur de données.
- Référentiel actif/passif sur deux nœuds.
- Serveur d'indexation et de recherche sur les trois nœuds.
- Ajout d'un équilibreur de charge externe afin que votre installation résiste aux défaillances de passerelle et que les demandes soient uniquement acheminées vers des processus de passerelle opérationnels.

Configuration du serveur

Configuration à trois nœuds :

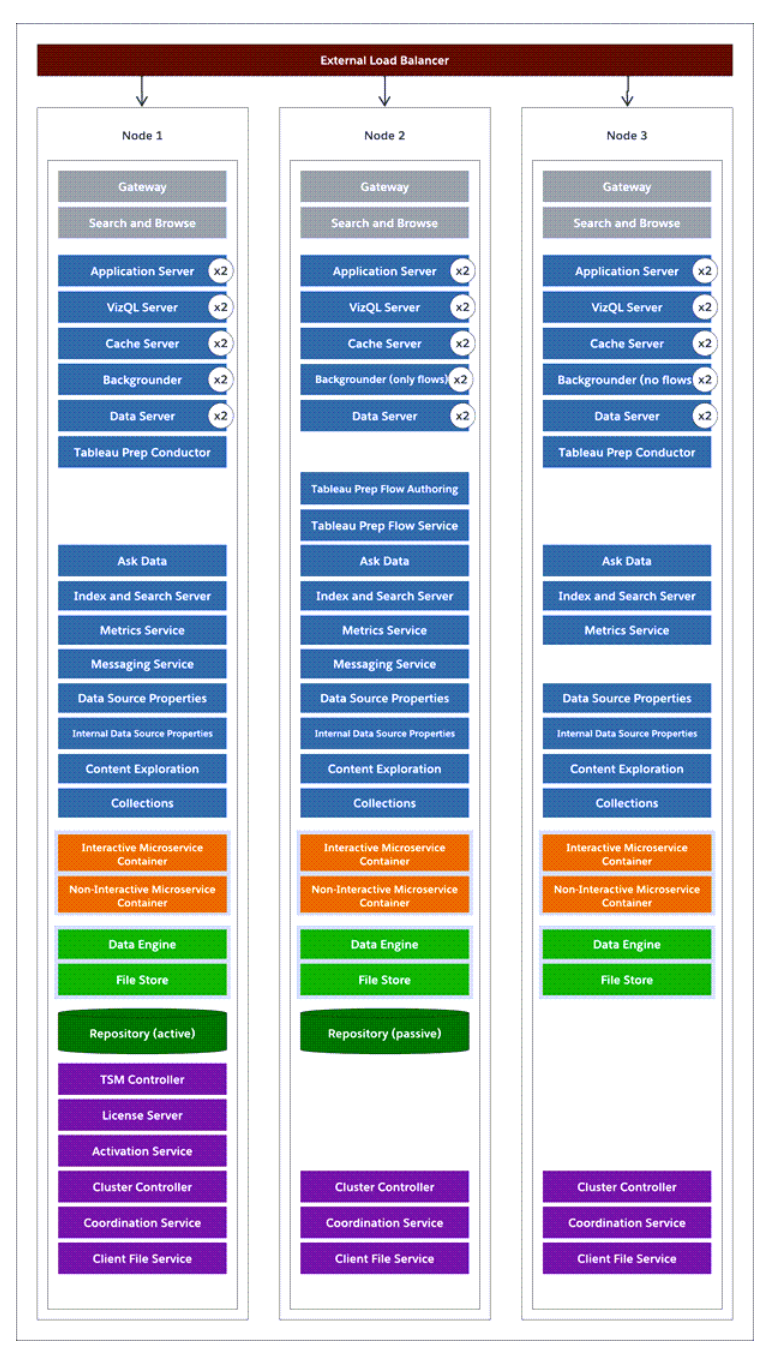

• Pour créer la redondance, vous devez ajouter des nœuds supplémentaires afin d'héberger les instances du référentiel et les processus de répertoire de fichiers/ moteur de données. Vous pouvez ajouter des instances d'autres processus, y compris

plusieurs instances d'un processus sur un nœud.

- Pour créer une redondance pour le type de tâches de backgrounder, configurez l'un des nœuds (nœud initial dans cet exemple) pour qu'il exécute tous les types de tâches. Les backgrounders exécutent tous les types de tâches par défaut. Sur l'un des nœuds supplémentaires, configurez le backgrounder pour qu'il exécute uniquement les flux, et l'autre nœud supplémentaire pour qu'il exécute toutes les tâches, à l'exception des flux.
- Le bon fonctionnement de Tableau Server dépend du bon fonctionnement du service de coordination. Pour les installations de serveurs sur trois nœuds ou plus, nous vous recommandons d'ajouter des instances supplémentaires de service de coordination en déployant un nouvel ensemble de service de coordination. Vous bénéficierez ainsi de redondance et d'une disponibilité améliorée en cas de problème avec une instance du service de coordination. Pour plus d'informations, voir Déployer un [ensemble](#page-600-0) de service de [coordination](#page-600-0).
- La mémoire du Serveur d'indexation et de recherche est ajoutée sur les trois nœuds à des fins de redondance et peut être paramétrée à l'aide de l'option de configuration TSM indexandsearchserver.vmopts de manière à améliorer les performances. Consultez [indexandsearchserver.vmopts](#page-2536-0) pour plus d'informations.
- <sup>l</sup> Pour réduire la vulnérabilité du système, vous pouvez exécuter plusieurs passerelles et des instances supplémentaires de certains processus du serveur. Pour ce faire, le nombre minimum d'ordinateurs requis est de trois.
- Le référentiel a également été déplacé depuis le nœud initial vers l'un des nœuds supplémentaires, et une seconde instance passive a été ajoutée à l'autre nouveau nœud.
- <sup>l</sup> Une instance de conteneur de microservices interactif est installée sur un nœud sur lequel le serveur d'application est activé, et une instance de conteneur de microservices non interactif est installée sur un nœud sur lequel le backgrounder est activé.

**REMARQUE :** dans certains cas, vous pouvez souhaiter limiter les processus qui s'exécutent sur votre nœud initial. pour diverses raisons, par exemple exécuter aussi peu de processus que possible sur le nœud afin de limiter les demandes de traitement sur le nœud. Vous pouvez également supprimer des processus Tableau Server sous licence du nœud si vous avez une licence basée sur des cœurs et que vous ne souhaitez pas comptabiliser les cœurs du nœud initial dans votre utilisation des cœurs. Pour plus d'informations sur les processus Tableau Server sous licence, consultez [Processus](#page-3071-0) [Tableau](#page-3071-0) Server depuis le nœud.

Déploiements avec machines virtuelles et cloud public

En général, les considérations et recommandations décrites dans cette rubrique s'appliquent aux environnements virtuels et déploiements dans le cloud.

Si vous exécutez Tableau Server dans un environnement virtuel, utilisez les bonnes pratiques concernant l'hôte de la machine virtuelle pour allouer la vCPU en fonction du nombre de cœurs de processeur physiques sur l'hôte de la machine virtuelle. En règle générale, 2 vCPU = 1 cœur physique pour Tableau Server. Par exemple, pour les installations AWS, la recommandation de 4 cœurs au minimum équivaut à 8 vCPU AWS.

Pour plus d'informations sur les déploiements basés sur le cloud, consultez :

• [Auto-héberger](#page-3240-0) Tableau Server dans un service de cloud public.

### Aller au-delà les configurations de base

Si vous planifiez un système dont la configuration dépasse les limites documentées ici, contactez les Services [professionnels](https://www.tableau.com/fr-fr/support/consulting) Tableau.

Considérations relatives aux pics d'utilisation de VizQL

Pour des performances optimales dans Tableau Server, nous vous recommandons d'isoler le référentiel sur un nœud dédié de votre déploiement. Si vous disposez d'une licence Advanced Management, envisagez d'exécuter le référentiel en tant que base de données externe.

Si votre organisation a une charge maximale de plus de 1 000 sessions VizQL par heure, nous vous recommandons également d'exécuter Tableau Server sur Linux. Dans ce cas, les sessions VizQL font référence à toutes les actions utilisateur qui affichent ou génèrent des visualisations à partir de Tableau Server.

Pour plus d'informations, consultez [Référentiel](https://help.tableau.com/current/server-linux/fr-fr/server_external_repo.htm) externe Tableau Server.

Considérations relatives à la récupération d'urgence

Si les configurations HA réduisent les temps d'immobilisation, vous pouvez par contre toujours rencontrer des défaillances en cas de sinistre ou de panne matérielle. Outre les considérations ci-dessus, vous devriez évaluer l'importance de la récupération d'urgence dans votre entreprise et prévoir un déploiement qui vous aide à atteindre vos objectifs en matière de récupération d'urgence.

Lorsque vous planifiez la récupération d'urgence dans votre environnement Tableau, prenez en compte les deux facteurs principaux suivants :

- Objectif de délai de récupération (RTO), une mesure qui évalue la durée d'immobilisation que votre entreprise peut accepter avant une reprise complète d'activité.
	- Influence la fréquence de restauration des sauvegardes sur un cluster alternatif et la quantité d'investissements en infrastructure.
- Objectif de point de récupération (RPO), une mesure qui indique la quantité de perte de données que votre entreprise peut tolérer.
	- Influence la fréquence des sauvegardes de votre système.
	- Pour Tableau Server, le RPO ne peut pas être plus court que la durée nécessaire à une sauvegarde complète du serveur.

Le schéma ci-dessous illustre comment planifier divers exigences RTO :

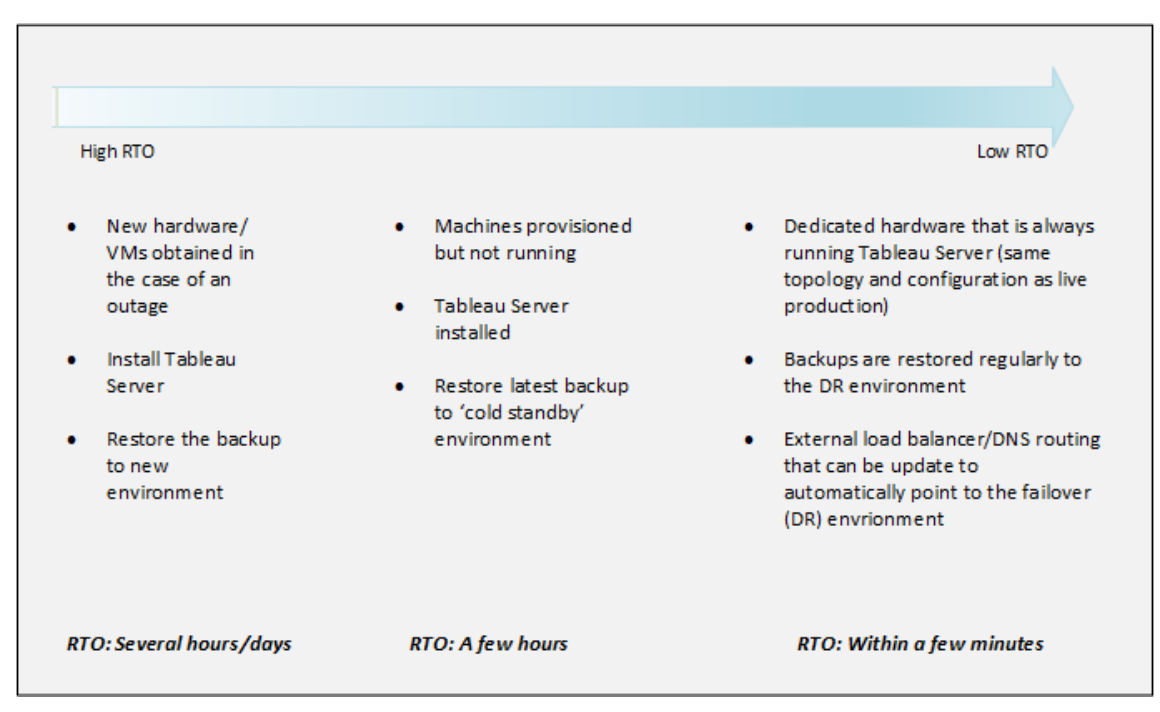

#### Évolutivité de Tableau Server

Ces configurations de base peuvent ne pas être suffisantes à mesure que vos besoins changent et augmentent, et vous devrez peut-être faire évoluer votre installation Tableau Server au-delà de ces configurations. Comme toute plate-forme d'entreprise, Tableau Server monte en puissance en ajoutant des processeurs, de la mémoire et de l'espace disque à un nœud existant, et augmente en capacité en ajoutant des nœuds à un cluster. L'évolutivité et les performances dépendant toutefois largement des systèmes externes et de l'activité des utilisateurs. La configuration de votre Tableau Server peut varier selon vos besoins et des variables :

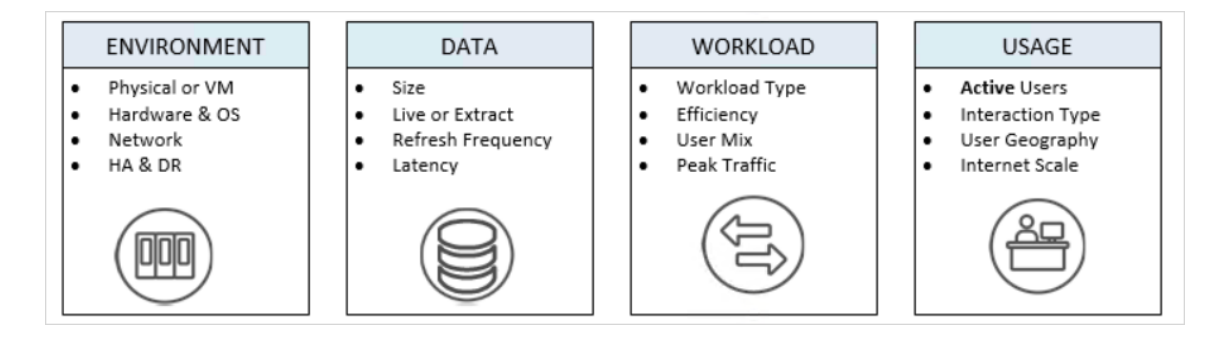

Pour plus d'informations sur l'évolutivité de Tableau Server et les facteurs affectant l'évolutivité, consultez le Livre blanc [Évolutivité](https://www.tableau.com/fr-fr/learn/whitepapers/tableau-server-scalability-10-5) de Tableau Server (en anglais).

### <span id="page-304-0"></span>Compte Exécuter en tant que service

Le compte *Exécuter en tant que service* est un compte Windows que Tableau Server utilise (« exécute en tant que ») lors de l'accès aux ressources. Par exemple, Tableau Server lit et écrit des fichiers sur l'ordinateur sur lequel Tableau Server est installé. Du point de vue de Windows, Tableau Server effectue ces opérations en tant que compte Exécuter en tant que service. Dans certains cas, Tableau Server peut utiliser le compte Exécuter en tant que service pour accéder aux données depuis des sources externes, par exemple des bases de données ou des fichiers sur un répertoire réseau partagé.

Au moment où vous planifiez votre déploiement Tableau Server, vous devez déterminer si le compte Exécuter en tant que service, qui est configuré pour s'exécuter dans le contexte du compte Network Service local (NT Authority\Network Service), va être suffisant pour vos besoins. Si ce n'est pas le cas, vous devez mettre à jour le compte Exécuter en tant que service de manière à ce qu'il s'exécute sous un compte de domaine ayant accès aux ressources de votre/vos domaine(s) Active Directory.

Dans les deux cas, il est important de comprendre les implications de sécurité du compte que Tableau Server utilise comme compte Exécuter en tant que service. Plus spécifiquement, si Tableau Server a besoin d'accéder à d'autres serveurs, partages de fichiers ou bases de données utilisant l'authentification Windows, le compte qui est configuré pour Exécuter en tant que service sera utilisé pour accéder à ces ressources. Le compte configuré pour Exécuter en tant que service doit être doté d'autorisations élevées sur le Tableau Server local. Une recommandation de sécurité générale consiste à limiter la portée de tous les comptes d'utilisateur au minimum des autorisations requises. Nous vous recommandons de faire de même lorsque vous planifiez le compte Exécuter en tant que service. Pour plus d'informations, consultez Accès aux données avec le compte [Exécuter](#page-307-0) en tant que service.

Le compte que vous utilisez comme compte Exécuter en tant que service ne doit pas être membre du compte Administrateurs locaux ou Administrateurs de domaine. Au lieu de cela, nous vous recommandons d'utiliser un compte utilisateur de domaine qui n'est pas un administrateur du compte Exécuter en tant que service. L'utilisation d'un compte de domaine qui

n'est pas membre de ces groupes d'administrateurs est une pratique de sécurité recommandée. Elle contribue à empêcher l'accès à des sources de données et des dossiers spécifiques. Pour plus d'informations sur les meilleures pratiques lors de la création d'un compte Exécuter en tant que service, consultez Création du compte [Exécuter](#page-310-0) en tant que service.

Vous pouvez définir le compte Exécuter en tant que service pendant l'installation de Tableau Server, ou le mettre à jour à l'aide de l'interface utilisateur Web TSM. Tableau Services Manager définit des autorisations pour le compte Exécuter en tant que service, mais si vous n'êtes pas certain que le compte que vous souhaitez utiliser remplisse les conditions ou si vous avez changé de compte Exécuter en tant que service et recevez des erreurs d'autorisation, reportez-vous à [Paramètres](#page-3058-0) requis du compte Exécuter en tant que service.

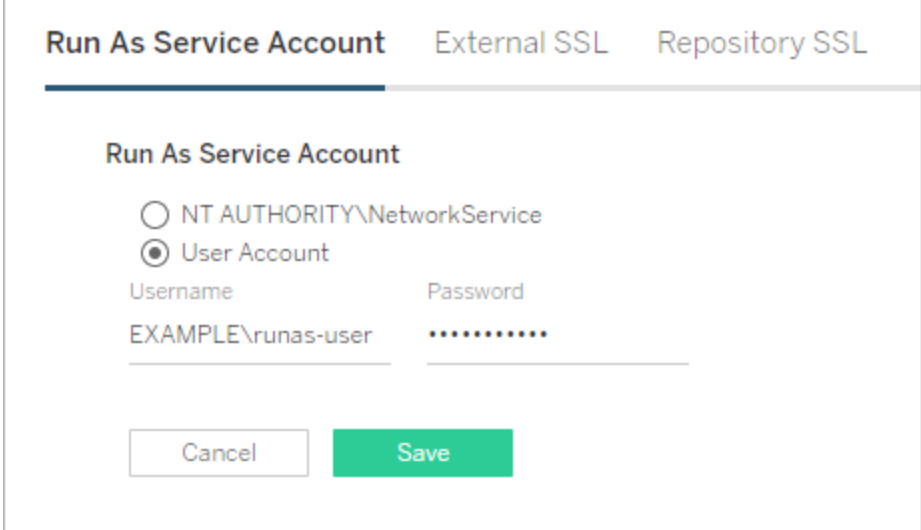

### Compte Exécuter en tant que service par défaut : Network Service

Le compte Network Service est un compte local prédéfini doté d'autorisations limitées qui existe sur tous les ordinateurs Windows. Si son accès administratif est limité à l'ordinateur local sur lequel il s'exécute, il dispose d'un accès à plus de ressources que les membres du groupe Utilisateurs par défaut Active Directory. Par exemple, le groupe Network Service peut écrire sur le registre et le journal des événements, et dispose de droits spéciaux de connexion à des services d'applications.

Par défaut, le compte Exécuter en tant que service est défini sur un compte local appelé Network Service. Utilisez le compte Network Service par défaut lorsque :

- Vous utilisez l'authentification locale pour Tableau Server.
- Tous les utilisateurs de votre entreprise incluent des données extraites dans les classeurs qu'ils téléchargent sur Tableau Server.
- Vous exécutez Tableau Server dans un déploiement de serveur unique.
- Les sources de données externes auxquelles vos utilisateurs accèdent via Tableau Server ne nécessitent pas la sécurité intégrée Windows NT ou Kerberos. Dans la plupart des scénarios d'accès aux données, les bases de données Microsoft SQL Server, MSAS, Teradata et Oracle requièrent une sécurité Windows NT intégrée.

Si le compte Network Service peut être utilisé pour accéder à des ressources sur des ordinateurs distants dans le même domaine Active Directory, nous vous déconseillons d'utiliser le compte par défaut pour ces types de scénario. Au lieu de cela, configurez un compte de domaine comme compte Exécuter en tant que service si Tableau Server doit se connecter aux sources de données dans votre environnement. Voir Modifier le compte [Exécuter](#page-309-0) en tant que [service.](#page-309-0)

### Compte Exécuter en tant que service : Utilisateur de domaine

Pour tous les scénarios Active Directory, nous vous recommandons de mettre à jour le compte Exécuter en tant que service Tableau Server avec un compte utilisateur de domaine. Mettez à jour le compte Exécuter en tant que service sur un compte utilisateur de domaine lorsque les sources de données accédées via Tableau Server nécessitent la sécurité intégrée Windows NT ou Kerberos.

Si vous avez réalisé un déploiement distribué de Tableau Server, vous devez mettre à jour le compte Exécuter en tant que service avec un utilisateur de domaine ou bien un utilisateur de groupe de travail Windows. Dans les deux cas, vous devez utiliser le même compte utilisateur pour tous les nœuds de serveur. Voir Configuration requise par les [environnements](#page-547-0) distribués pour en savoir plus.

Pour configurer votre environnement de manière à utiliser un compte de domaine, voir [Modi](#page-309-0)fier le compte [Exécuter](#page-309-0) en tant que service.

### <span id="page-307-0"></span>Accès aux données avec le compte Exécuter en tant que service

Lorsque l'authentification Windows est configurée, le compte Exécuter en tant que service nécessite des autorisations de lecture et d'interrogation des bases de données accessibles par Tableau Server. Par défaut, les autorisations de compte Exécuter en tant que service permettent aux utilisateurs de Tableau Server d'accéder aux mêmes bases de données avec le rôle *Creator* ou *Explorer (peut publier)* . Les utilisateurs possédant ces rôles peuvent accéder aux bases de données et les visualiser avec le même niveau d'accès que le compte Exécuter en tant que service lorsqu'ils se connectent aux bases de données avec l'option Authentification Windows sur Tableau Server.

Par exemple, un utilisateur possédant le rôle Creator peut visualiser toutes les bases de données auxquelles l'accès au compte Exécuter en tant que service a été accordé.

Si l'utilisateur Creator spécifie le nom d'hôte de la base de données et sélectionne l'authentification Windows lors de la création d'une nouvelle source de données à partir d'un navigateur Web, il pourra visualiser les bases de données qui ont été autorisées pour le compte Exécuter en tant que service.

L'accès en affichage aux ressources de la base de données n'est pas limité aux utilisateurs qui se connectent à Tableau Server avec un navigateur Web. Les utilisateurs sophistiqués, qui ont les mêmes rôles que ceux mentionnés ci-dessus et qui connaissent les noms des serveurs de bases de données, peuvent également créer des classeurs avec Tableau Desktop avec affichage des bases de données qui ont été autorisées pour le compte Exécuter en tant que service.

La fonctionnalité décrite ici est universelle pour toutes les sources de données accessibles par le compte Exécuter en tant que service, indépendamment de la manière dont les utilisateurs s'authentifient avec Tableau Server. Par exemple, même si les utilisateurs s'authentifient à Tableau Server avec Kerberos ou SAML, leur accès à toutes les sources de données configurées avec le compte Exécuter en tant que service sera le même. Les utilisateurs dotés du rôle Creator ou Explorer (peut publier) peuvent accéder à toutes les données autorisées pour le compte Exécuter en tant que service.

#### Recommandations

Votre entreprise doit évaluer si l'accès des utilisateurs aux bases de données est acceptable dans ces cas de figure. En général, la réduction de l'utilisation et de la portée du compte Exécuter en tant que service réduira le risque d'accès par inadvertance des utilisateurs au contenu de la base de données. Cependant, cette réduction peut également vous imposer, à vous et à vos utilisateurs, une gestion plus poussée des informations d'identification.

Évaluez les recommandations suivantes dans le contexte des besoins de votre entreprise et de vos politiques d'accès aux données.

- Tout d'abord, assurez-vous que vous faites confiance à tous les utilisateurs dotés des rôles Creator ou Explorer (peut publier). Vous dépendrez de ces utilisateurs pour effectuer des actions dans Tableau avec intégrité.
- Si vous ne pouvez pas faire confiance à tous vos utilisateurs ayant des droits de publication sur des sources de données accessibles par le compte Exécuter en tant que service, vous devriez envisager d'intégrer des informations d'identification pour ces sources de données.
- Si une source de données n'est pas configurée pour les actualisations d'extraits automatiques, c'est-à-dire que l'accès à la source de données se fait principalement sous forme de connexion en direct, vous pouvez alors utiliser la délégation Kerberos. Pour connaître les exigences, consultez Activer la [délégation](#page-1796-0) Kerberos.

### Configurer des paramètres de connexion à des sources de données

Pour authentifier automatiquement vos utilisateurs lorsque le classeur auquel ils accèdent se connecte à une source de données en direct authentifiée par Windows, configurez votre connexion de données Tableau avec l'option **Utiliser l'authentification Windows** sélectionnée :

**Authentification Windows Nom d'utilisateur et mot de passe**

S'authentifie à l'aide du compte de service Exécuter en tant qu'utilisateur

Tous les utilisateurs Tableau Server sont invités à spécifier des informations de base de données.

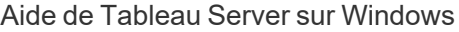

#### **Authentification Windows Nom d'utilisateur et mot de passe**

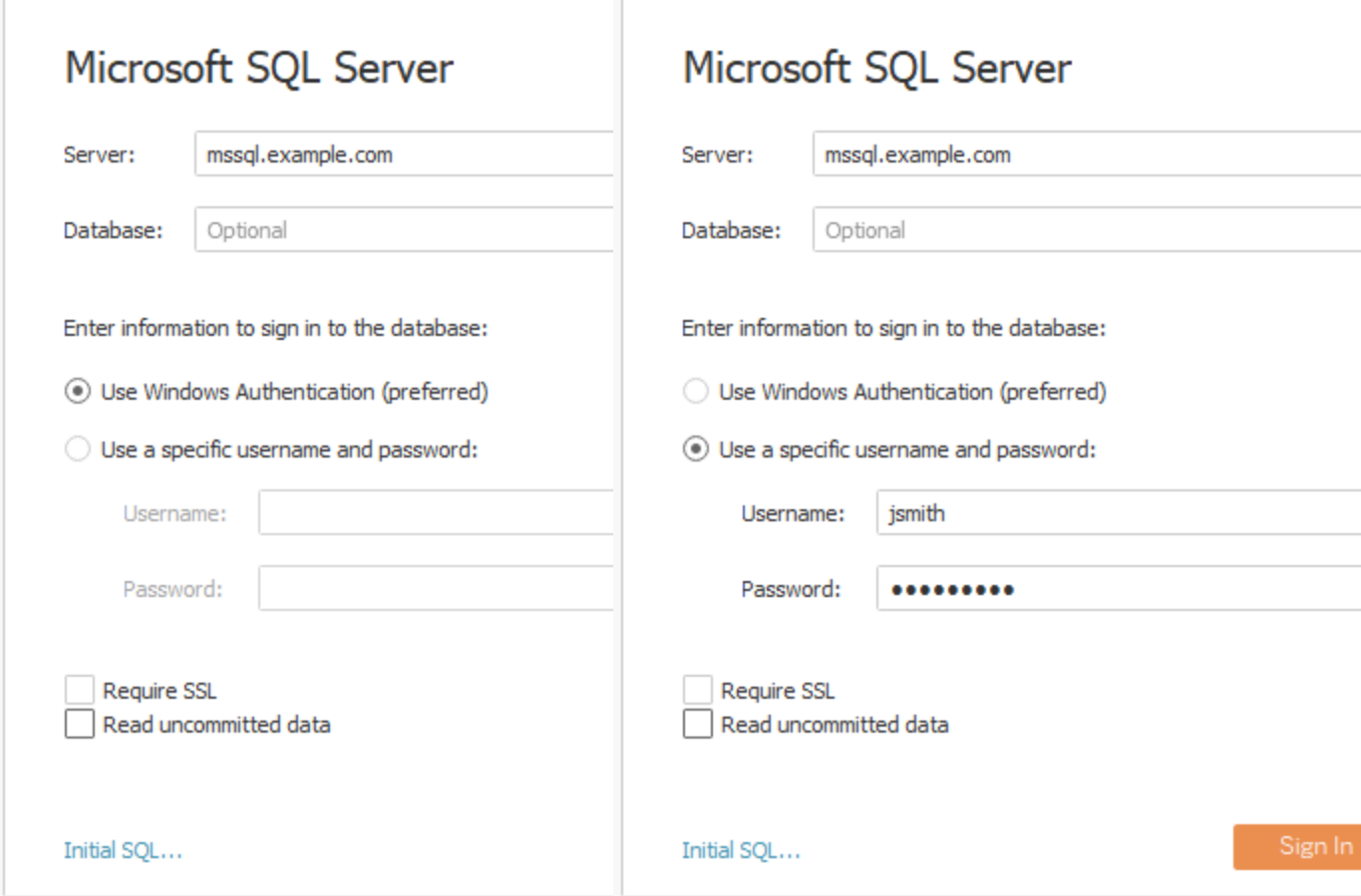

Il est important de comprendre comment le compte Exécuter en tant que service accède aux données pour le compte des utilisateurs de votre entreprise. Dans certains cas, les utilisateurs peuvent accéder par inadvertance à des données pour lesquelles leurs comptes utilisateur ne sont pas explicitement autorisés. Avant d'autoriser les utilisateurs à accéder aux données avec le compte Exécuter en tant service, consultez Accès aux [données](#page-307-0) avec le compte [Exécuter](#page-307-0) en tant que service.

#### <span id="page-309-0"></span>Modifier le compte Exécuter en tant que service

Selon votre environnement et vos exigences en matière d'accès aux données, vous souhaiterez ou devrez peut-être modifier le compte Exécuter en tant que service. Vous pouvez

modifier le compte Exécuter en tant que service selon deux scénarios principaux :

- Remplacement du compte Exécuter en tant que compte local par défaut (NetworkService) par un compte de domaine. Si, dans votre environnement, une majorité de vos sources de données est authentifiée via Active Directory (sécurité intégrée Windows NT), vous devez configurer le compte Exécuter en tant que service de manière à ce qu'il utilise un compte de domaine, et non le compte local (NetworkService).
- Modification d'un compte de domaine existant Exécuter en tant que service en un compte différent.

Cette rubrique décrit les deux scénarios et explique comment mettre à jour le mot de passe du compte Exécuter en tant que service.

Le compte que vous utilisez comme compte Exécuter en tant que service ne doit pas être membre du compte Administrateurs locaux ou Administrateurs de domaine. Au lieu de cela, nous vous recommandons d'utiliser un compte utilisateur de domaine qui n'est pas un administrateur du compte Exécuter en tant que service. L'utilisation d'un compte de domaine qui n'est pas membre de ces groupes d'administrateurs est une pratique de sécurité recommandée. Elle contribue à empêcher l'accès à des sources de données et des dossiers spécifiques. Pour plus d'informations sur les meilleures pratiques lors de la création d'un compte Exécuter en tant que service, consultez Création du compte [Exécuter](#page-310-0) en tant que service.

Remplacement du compte Exécuter en tant que compte local par défaut (NetworkService) par un compte de domaine

Si vous comptez remplacer le compte NetworkService par défaut par un compte de domaine, nous vous recommandons d'utiliser un compte dédié pour le compte Exécuter en tant que service. Suivez ces étapes :

- 1. Créer le compte Exécuter en tant que service dans Active Directory
- <span id="page-310-0"></span>2. Configurer Tableau Server pour qu'il utilise le compte Exécuter en tant que service

Création du compte Exécuter en tant que service

Suivez ces recommandations :

<sup>l</sup> Il est important de comprendre comment le compte Exécuter en tant que service accède aux données pour le compte des utilisateurs de votre entreprise. Dans certains cas, les

utilisateurs peuvent accéder par inadvertance à des données pour lesquelles leurs comptes utilisateur ne sont pas explicitement autorisés. Avant de créer un compte Exécuter en tant que service, consultez Accès aux données avec le compte [Exécuter](#page-307-0) en tant que [service.](#page-307-0)

- <sup>l</sup> Créez un compte dédié dans Active Directory pour le compte Exécuter en tant que service Tableau Server. En d'autres termes, n'utilisez pas un compte existant. En utilisant un compte dédié, vous pouvez être sûr que les ressources de données auxquelles vous êtes autorisé à accéder pour Tableau Server ne sont accessibles que par le compte Exécuter en tant que service Tableau Server.
- Le compte Exécuter en tant que service est utilisé pour interroger l'appartenance des utilisateurs et des groupes dans Active Directory. Par défaut, le compte NetworkServices et les utilisateurs du domaine par défaut sont autorisés à interroger Active Directory. Ne restreignez pas les autorisations de lecture ou d'interrogation pour le compte Exécuter en tant que service.
- N'utilisez pas un compte avec n'importe quel type d'autorisation administrative de domaine. Plus spécifiquement, lorsque vous créez un compte dans Active Directory, créez un compte dans le groupe d'utilisateurs du domaine. N'ajoutez pas le compte que vous créez à des groupes de sécurité Active Directory qui élèvent les autorisations inutilement pour le compte.
- <sup>l</sup> Autorisez les sources de données dans votre répertoire pour ce compte. Le compte que vous utiliserez pour Exécuter en tant que service n'a besoin que d'un accès en lecture aux sources de données et partages réseau appropriés.
- Si les utilisateurs dans votre entreprise s'authentifient par carte à puce, désactivez l'option de connexion par carte à puce pour le compte Exécuter en tant que service.
- Si vous avez installé Tableau Server sur un lecteur autre que le lecteur système, vous devez configurer le lecteur système de manière à ce qu'il accorde des autorisations supplémentaires pour le compte Exécuter en tant que service. Le lecteur système est le lecteur sur lequel Windows est installé. Par exemple, si vous avez installé Windows sur le lecteur C:/, le lecteur C:/ est votre lecteur système. Si vous installez Tableau Server sur un autre lecteur (D:/, E:/, etc.), vous devez configurer les autorisations pour le compte Exécuter en tant que service sur le lecteur système. Voir [Paramètres](#page-3058-0) requis du compte [Exécuter](#page-3058-0) en tant que service pour plus d'informations.

Configurer le compte Exécuter en tant que service dans Tableau Server

Après avoir créé le compte Exécuter en tant que service dans Active Directory, configurez Tableau Server de manière à ce qu'il utilise ce compte.

Utilisez l'interface utilisateur Web TSM pour configurer le compte Exécuter en tant que service pour la première fois.

#### **Pour configurer le compte Exécuter en tant que service**

1. Ouvrez TSM dans un navigateur :

https://<tsm-computer-name>:8850. Pour plus d'informations, consultez Se [connecter](#page-2169-0) à l'interface [utilisateur](#page-2169-0) Web Tableau Services Manager.

- 2. Cliquez sur l'onglet **Sécurité** puis sur l'onglet **Compte Exécuter en tant que service**.
- 3. Sélectionnez **Compte utilisateur** puis entrez le nom d'utilisateur et le mot de passe pour le compte de service. Spécifiez le nom de domaine sous la forme domain \account, où le nom de domaine est le nom NetBIOS du domaine où réside l'utilisateur :

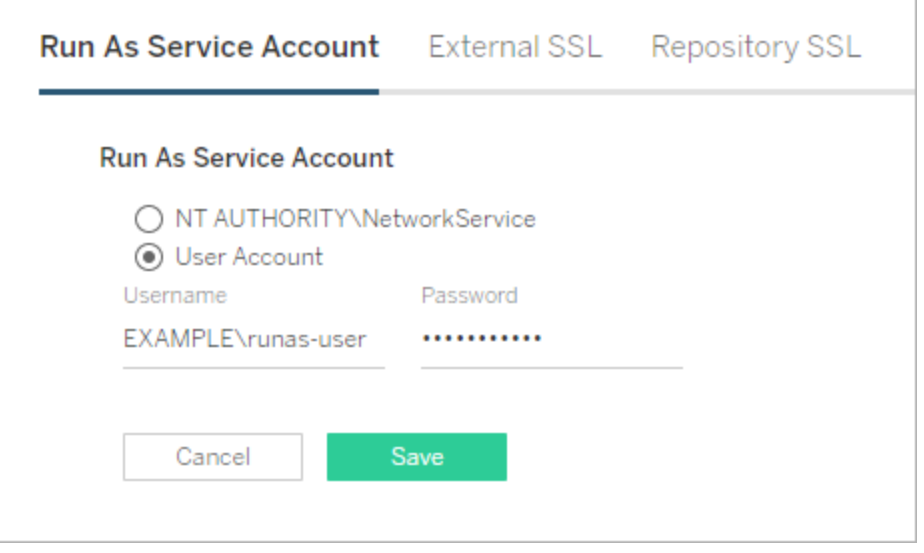

- 4. Cliquez sur **Enregistrer** pour vérifier le nom d'utilisateur et le mot de passe.
- 5. Une fois que vous avez terminé, cliquez sur **Modifications en attente**, puis cliquez sur **Appliquer les modifications et redémarrer**.

Une fois que vous avez mis à jour le compte Exécuter en tant que service, Tableau Server configure automatiquement les autorisations sur l'ordinateur local pour le compte que vous avez saisi.

Modification d'un compte de domaine existant Exécuter en tant que service en un compte différent

Pour modifier un compte Exécuter en tant que service en un compte différent, vous devez appliquer des autorisations à ce nouveau compte. Pour appliquer des autorisations à votre nouveau compte Exécuter en tant que service, vous devez d'abord réinitialiser les autorisations en les appliquant au compte NetworkService par défaut.

Avant de commencer, vérifiez que le nouveau compte que vous utiliserez pour le compte Exécuter en tant que service est conforme aux meilleures pratiques indiquées précédemment dans la section Création du compte [Exécuter](#page-310-0) en tant que service.

Cette procédure exige que vous redémarriez les services Tableau Server à deux reprises, donc exécutez-la hors des heures de pointe.

## Utiliser l'interface Web TSM

1. Ouvrez TSM dans un navigateur :

https://<tsm-computer-name>:8850. Pour plus d'informations, consultez Se [connecter](#page-2169-0) à l'interface [utilisateur](#page-2169-0) Web Tableau Services Manager.

- 2. Cliquez sur l'onglet **Sécurité** puis sur l'onglet **Compte Exécuter en tant que service**.
- 3. Sous **Compte utilisateur**, sélectionnez **Autorité NT\NetworkService**.
- 4. Cliquez sur **Enregistrer**.
- 5. Une fois que vous avez terminé, cliquez sur **Modifications en attente**, puis cliquez sur **Appliquer les modifications et redémarrer**.

- 6. Après le redémarrage du serveur, ouvrez TSM et accédez à l'onglet **Compte Exécuter en tant que service**.
- 7. Sélectionnez **Compte utilisateur** puis entrez le nom d'utilisateur et le mot de passe pour le compte de service. Spécifiez le nom de domaine sous la forme domain \account, où le nom de domaine est le nom NetBIOS du domaine où réside l'utilisateur :

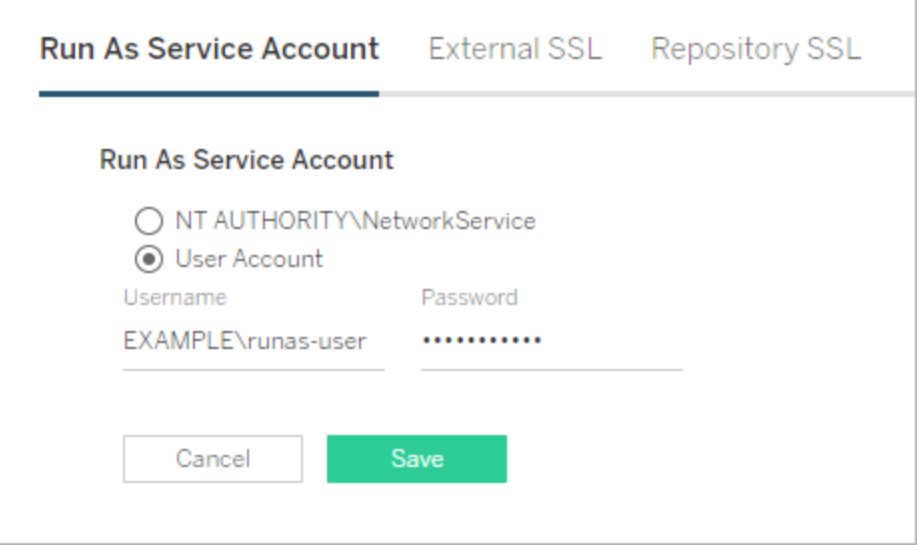

- 8. Cliquez sur **Enregistrer** pour vérifier le nom d'utilisateur et le mot de passe.
- 9. Une fois que vous avez terminé, cliquez sur **Modifications en attente**, puis cliquez sur **Appliquer les modifications et redémarrer**.
- 10. Révoquez les autorisations pour le compte précédent. Voir Révoquer les [autorisations](#page-3069-0) du compte [Exécuter](#page-3069-0) en tant que service.

### Utiliser l'interface en ligne de commande TSM

1. Réinitialisez le compte Exécuter en tant que service en NetworkService. Exécutez la commande suivante :

```
tsm configuration set -k service.runas.username -v "NT
AUTHORITY\NetworkService"
```
2. Exécutez la commande suivante pour enregistrer cette modification et redémarrer :

tsm pending-changes apply

3. Définissez le compte Exécuter en tant que service sur le nouveau compte. Exécutez les commandes suivantes :

```
tsm configuration set -k service.runas.username -v <domain\u-
sername>
```
tsm configuration set -k service.runas.password -v "<password>"

Placez le mot de passe entre guillemets doubles pour que les caractères spéciaux de la chaîne soient traités correctement. Pour afficher le mot de passe tel qu'il sera enregistré, exécutez la commande suivante :

tsm pending-changes list

Le mot de passe sera validé avec Active Directory. S'il est valide, le mot de passe sera crypté et enregistré. TSM ne génère pas de rapport de succès ou d'échec.

4. Exécutez la commande suivante pour enregistrer et redémarrer :

```
tsm pending-changes apply
```
Résolution des problèmes :

• Vérifiez que le serveur a démarré. Si l'état est dégradé, vous avez peut-être entré un mot de passe incorrect. Affichez le mot de passe stocké en exécutant la commande configuration get. Cette commande décrypte et affiche le mot de passe dans l'interpréteur de commandes. Exécutez la commande suivante :

tsm configuration get -k service.runas.password

Si le précédent mot de passe s'affiche, vous n'avez pas entré un mot de passe valide.

• Entrez le mot de passe correct (voir Étape 3), puis exécutez la commande suivante pour enregistrer et redémarrer :

tsm pending-changes apply

5. Révoquez les autorisations pour le compte précédent. Voir Révoquer les [autorisations](#page-3069-0) du compte [Exécuter](#page-3069-0) en tant que service.

Mise à jour du mot de passe du compte Exécuter en tant que service

Si le mot de passe du compte Exécuter en tant que service a été mis à jour dans Active Directory, vous devez le mettre à jour pour Tableau Server. Le mot de passe du compte Exécuter en tant que service est crypté et stocké sur Tableau Server. Pour plus d'informations, consultez Gérer les secrets de [serveur.](#page-1932-0)

Si vous exécutez Tableau Server dans un déploiement distribué, vous devez simplement mettre à jour le mot de passe avec TSM sur le nœud initial du cluster. TSM distribue automatiquement cette configuration sur chaque nœud.

## Utiliser l'interface Web TSM

1. Ouvrez TSM dans un navigateur :

https://<tsm-computer-name>:8850. Pour plus d'informations, consultez Se [connecter](#page-2169-0) à l'interface [utilisateur](#page-2169-0) Web Tableau Services Manager.

- 2. Cliquez sur l'onglet **Sécurité** puis sur l'onglet **Compte Exécuter en tant que service**.
- 3. Sous **Compte utilisateur**, entrez le mot de passe du compte de service.
- 4. Cliquez sur **Enregistrer** pour vérifier le mot de passe.

5. Une fois que vous avez terminé, cliquez sur **Modifications en attente**, puis cliquez sur **Appliquer les modifications et redémarrer**.

### Utiliser l'interface en ligne de commande TSM

1. Définissez le nouveau mot de passe. Exécutez la commande suivante :

tsm configuration set -k service.runas.password -v "<password>"

Placez le mot de passe entre guillemets doubles pour que les caractères spéciaux de la chaîne soient traités correctement. Pour vérifier que l'échappement des caractères spéciaux est correct, exécutez la commande suivante pour afficher le mot de passe tel qu'il sera stocké :

tsm pending-changes list

Le mot de passe sera validé avec Active Directory. S'il est valide, le mot de passe sera crypté et enregistré. TSM ne génère pas de rapport de succès ou d'échec.

2. Exécutez la commande suivante pour enregistrer et redémarrer :

```
tsm pending-changes apply
```
Résolution des problèmes :

<sup>l</sup> Vérifiez que le serveur a démarré. Si l'état est dégradé, vous avez peut-être entré un mot de passe incorrect. Affichez le mot de passe stocké en exécutant la commande configuration get. Cette commande décrypte et affiche le mot de passe dans l'interpréteur de commandes. Exécutez la commande suivante :

tsm configuration get -k service.runas.password

Si le précédent mot de passe s'affiche, vous n'avez pas entré un mot de passe valide.

• Entrez le mot de passe correct (voir Étape 1), puis exécutez la commande suivante pour enregistrer et redémarrer :

tsm pending-changes apply

Résolution des problèmes : mettre à jour le mot de passe dans la console Microsoft Services

Dans certains cas, des échecs de service peuvent survenir après la mise à jour du mot de passe du compte Exécuter en tant que service. Dans ce cas, vous devrez peut-être mettre à jour manuellement le mot de passe du service **Tableau Server Services Manager**. Mettez à jour le mot de passe dans la console de gestion Microsoft Services.

Si vous exécutez Tableau Server dans un déploiement distribué, vous devez exécuter la procédure suivante sur chaque nœud du cluster.

- 1. Arrêtez Tableau Server.
	- <sup>l</sup> Pour utiliser l'interface en ligne de commande TSM, exécutez la commande suivante :

tsm stop

• Pour utiliser l'interface utilisateur Web TSM, dans le coin supérieur droit de la page, cliquez sur la liste déroulante en regard de l'état, puis cliquez sur **Arrêter Tableau Server**:

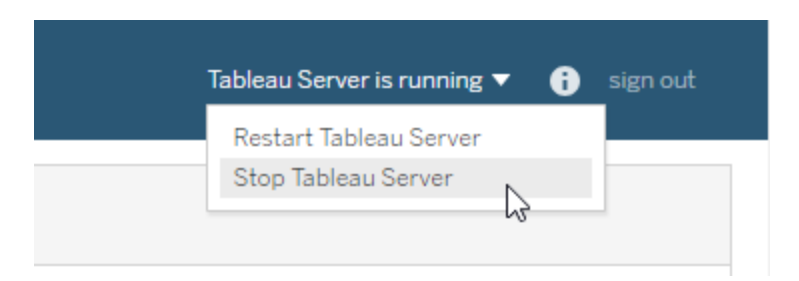

2. Ouvrez le composant logiciel enfichable MMC Services sur l'ordinateur Windows qui exécute Tableau Server.

- 3. Double-cliquez sur le service **Tableau Server Services Manager** pour ouvrir la page de propriétés.
- 4. Sur la page **Propriétés de Tableau Server Services Manager**, cliquez sur l'onglet **Connexion**, puis entrez le mot de passe du compte de service.
- 5. Cliquez sur **Appliquer**, puis sur **OK**.
- 6. Redémarrez le service **Tableau Server Services Manager** en cliquant avec le bouton droit sur le nom du service, puis en cliquant sur **Redémarrer**.
- 7. Démarrez Tableau Server.
	- <sup>l</sup> Pour utiliser l'interface en ligne de commande TSM, exécutez la commande suivante :

tsm start

• Pour utiliser l'interface utilisateur Web TSM, en haut à droite de la page, cliquez sur la liste déroulante en regard de l'état, puis cliquez sur **Démarrer Tableau Server**.

#### Tâches connexes

Le compte Exécuter en tant que service est essentiel pour de nombreuses opérations sur Tableau Server, tout particulièrement celles qui impliquent un accès distant aux données. Pour éviter les erreurs d'accès, passez en revue les tâches ici et suivez les liens vers celles qui s'appliquent à votre scénario.

- Si vous exécutez Tableau Server dans une organisation comportant plusieurs domaines Active Directory, voir Exigences [d'approbation](#page-343-0) de domaine pour les déploiements Active [Directory.](#page-343-0)
- L'activation de l'authentification unique Kerberos nécessite une configuration supplémentaire liée au compte Exécuter en tant que service. Pour activer l'authentification unique Kerberos avec Tableau Server, voir [Kerberos](#page-1635-0).
- L'activation de l'emprunt d'identité nécessite une configuration supplémentaire liée au compte Exécuter en tant que service. Pour déployer et activer la simulation avec Microsoft SQL Server, voir Simuler avec des informations [d'identification SQL](#page-1901-0) intégrées.

- Si vous avez installé Tableau Server sur un lecteur autre que le lecteur système, vous devez configurer manuellement certaines autorisations pour le compte Exécuter en tant que service. Voir [Paramètres](#page-3058-0) requis du compte Exécuter en tant que service pour plus d'informations.
- Si vous avez modifié le compte Exécuter en tant que service, nous recommandons de révoquer manuellement les autorisations du compte précédent. Voir [Révoquer](#page-3069-0) les autorisations du compte [Exécuter](#page-3069-0) en tant que service.
- Si votre organisation utilise une solution proxy de redirection, il vous faudra peut-être reconfigurer les paramètres LAN locaux sur Tableau Server avec le compte Exécuter en tant que service. Voir [Configurer](#page-350-0) un serveur proxy de transfert pour plus d'informations. Dans ce scénario, le compte Exécuter en tant que service doit également être configuré en tant que compte de connexion pour le contrôleur administratif Tableau Server et les opérations de clé produit. Consultez Configurer les [opérations](#page-417-0) de clé produit avec un proxy de [transfert](#page-417-0).
- Si vous utilisez l'outil Resource Monitoring Tool dans votre entreprise, le compte de service Exécuter en tant que peut être utilisé pour authentifier et collecter des informations sur le matériel. Lors de la mise à jour d'un compte Exécuter en tant que, vérifiez la connectivité entre RMT et Tableau Server dans les paramètres d'environnement RMT :
	- 1. Connectez-vous à RMT en tant qu'administrateur.
	- 2. Accédez à la page Environnements (Administrateur > Environnements).
	- 3. Cliquez sur **Modifier** pour l'environnement qui a été mis à jour.
	- 4. Dans la liste **Serveurs**, vérifiez que chaque serveur affiche le service de l'Agent comme Connecté. Survolez l'état Connecté pour voir un horodatage du dernier message de pulsation reçu.

### Résoudre les problèmes liés au compte Exécuter en tant qu'utilisateur

Comme discuté dans la rubrique Compte [Exécuter](#page-304-0) en tant que service, Tableau Server a besoin d'un accès de type administrateur sur l'ordinateur sur lequel il est installé. De ce fait, lorsque vous mettez à jour le compte Exécuter en tant que service, un processus d'arrièreplan configure les autorisations sur l'ordinateur Tableau pour ce compte. Toutefois, dans certains scénarios de déploiement complexes, vous devrez peut-être vérifier ou configurer manuellement les autorisations Exécuter en tant que service sur l'ordinateur Tableau Server local. Utilisez cette section pour vérifier la manière dont les autorisations sont configurées sur les ordinateurs exécutant Tableau Server sur votre déploiement. Cette section décrit

également les procédures de configuration des autorisations et des politiques de sécurité pour le compte Exécuter en tant que service.

#### Paramètres requis du compte Exécuter en tant que service

Le compte Exécuter en tant que service nécessite des autorisations lui permettant de modifier des fichiers et des paramètres de registre. En outre, étant donné que le compte Exécuter en tant que service est utilisé comme contexte de sécurité pour le service Application Manager (tabsv)de Tableau Server, le compte doit également être autorisé à se connecter en tant que service.

Ces autorisations sont définies automatiquement lorsque vous mettez à jour le compte Exécuter en tant que service dans la configuration de Tableau Server comme décrit dans la rubrique, Modifier le compte [Exécuter](#page-309-0) en tant que service.

Si vous avez modifié le compte Exécuter en tant que service, nous recommandons de révoquer manuellement les autorisations du compte précédent. Voir Révoquer les [autorisations](#page-3069-0) du compte [Exécuter](#page-3069-0) en tant que service.

Le compte que vous utilisez comme compte Exécuter en tant que service ne doit pas être membre du compte Administrateurs locaux ou Administrateurs de domaine. Au lieu de cela, nous vous recommandons d'utiliser un compte utilisateur de domaine qui n'est pas un administrateur du compte Exécuter en tant que service. L'utilisation d'un compte de domaine qui n'est pas membre de ces groupes d'administrateurs est une pratique de sécurité recommandée. Elle contribue à empêcher l'accès à des sources de données et des dossiers spécifiques. Pour plus d'informations sur les meilleures pratiques lors de la création d'un compte Exécuter en tant que service, consultez Création du compte [Exécuter](#page-310-0) en tant que service.

Si vous avez récemment modifié le compte Exécuter en tant que service ou que vous recevez des erreurs d'autorisation, utilisez cette section pour confirmer que Tableau Server répond aux exigences d'autorisation détaillées ici. Si vous exécutez une installation distribuée, toutes les configurations des autorisations du compte Exécuter en tant que service doivent être identiques sur tous les nœuds.

**Remarque :** Ne cachez pas les fichiers créés par le programme d'installation de Tableau Server.

Vérifier les autorisations de dossier

Le compte sur lequel le service Tableau Server s'exécute est appelé le compte Exécuter en tant que service. Le compte Exécuter en tant que service a besoin d'autorisations pour des ressources de dossier spécifiques sur l'ordinateur Windows.

Cette rubrique fournit les informations suivantes :

- Ensemble des autorisations requises par le compte Exécuter en tant que service.
- Informations sur l'installation de Tableau Server sur des emplacements autres que par défaut.
- Comment réappliquer les autorisations sur un compte existant Exécuter en tant que service à l'aide de TSM.

Dans cette rubrique, le lecteur sur lequel Windows est installé est appelé *lecteur système*. Le lecteur système équivaut à la variable d'environnement Windows, %WINDIR%. Le lecteur sur lequel Tableau Server est installé est appelé *lecteur d'installation*.

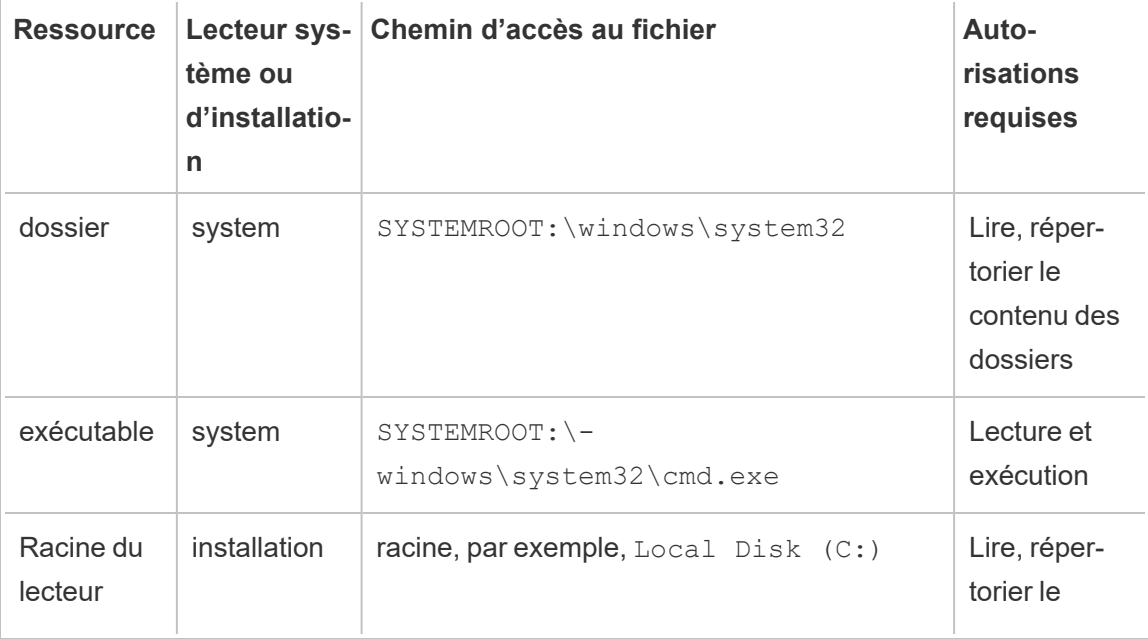

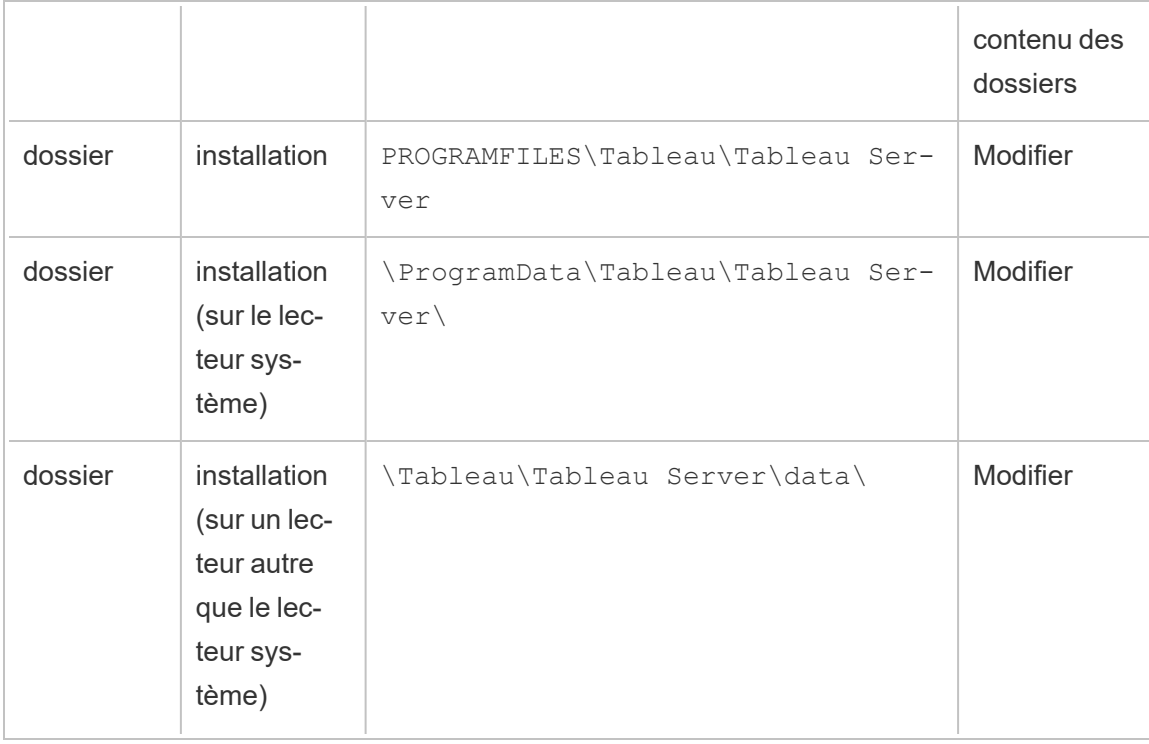

Lorsque vous mettez à jour le compte Exécuter en tant que service dans TSM, un processus d'arrière-plan configure les autorisations de dossier sur l'ordinateur Tableau pour le compte Exécuter en tant que service que vous spécifiez.

Dans ce cas, lorsque vous effectuez l'installation sur le lecteur système dans le dossier par défaut (C:\Program Files\Tableau), la configuration des autorisations de dossier sera traitée par TSM. Vous n'avez pas besoin de vérifier ou de modifier des autorisations de dossier pour ce scénario. Si vous installez Tableau Server sur un autre lecteur, vous devez configurer manuellement certaines autorisations.

# Installation dans un emplacement autre que par défaut

Si vous installez Tableau Server à un emplacement autre que par défaut sur un lecteur différent, vous devez configurer les autorisations sur le dossier d'installation du compte Exé-
cuter en tant que service ainsi que les comptes locaux prédéfinis : Service local Network Service et système,.

Le tableau suivant décrit les autorisations appliquées si vous installez Tableau Server sur un emplacement non par défaut. Toutes ces autorisations sont définies sur le dossier d'installation et sont héritées par les sous-dossiers et fichiers du dossier d'installation. Ces autorisations sont configurées par le programme d'installation de Tableau et sont également reconfigurées chaque fois que vous mettez à niveau Tableau Server vers une nouvelle version. La modification des autorisations sur ces dossiers peut altérer les fonctionnalités.

Pour plus d'informations sur les différents comptes utilisés par Tableau Server, consultez Comptes et [autorisations](#page-3193-0) Windows.

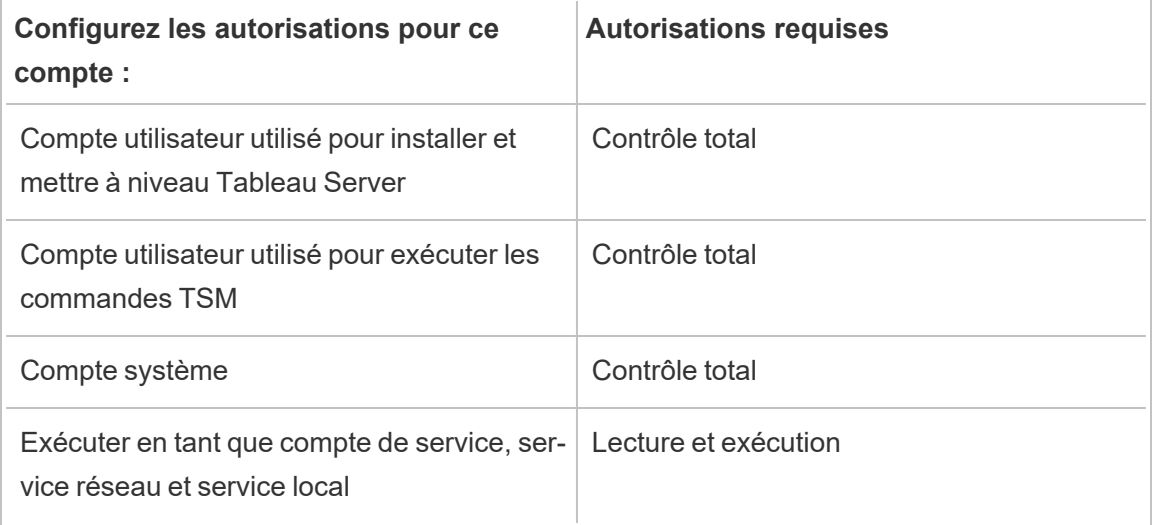

# Réapplication des autorisations de dossier

Dans certaines organisations, la stratégie de sécurité ou autres solutions de gestion du système sont utilisées pour normaliser les autorisations et les comptes sur les serveurs d'applications. Si votre entreprise utilise une solution de ce type, veillez à configurer le système afin de gérer les autorisations de dossier requises par le compte Exécuter en tant que service. Si les autorisations de dossier pour le compte Exécuter en tant que service ont été

modifiées, vous pouvez utiliser TSM pour réappliquer les autorisations. Consultez [Modi](#page-313-0)fication d'un compte de domaine existant [Exécuter](#page-313-0) en tant que service en un compte [différent.](#page-313-0)

Vérifier les autorisations de registre

Le compte sous lequel s'exécute le service Tableau Server doit disposer de l'autorisation de modifier le registre sur l'ordinateur local.

Dans un cluster multi-nœuds, les autorisations de registre sont uniquement accordées sur le nœud tsm du cluster.

Lorsque vous mettez à jour le compte Exécuter en tant que service, TSM configure les autorisations de registre sur l'ordinateur Tableau pour le compte que vous spécifiez. Il est peu probable que vous deviez appliquer ces autorisations manuellement.

Vérifiez que le compte Exécuter en tant que service dispose bien des autorisations appropriées sur les branches du registre HKEY\_LOCAL\_MACHINE\Software\Tableau. Si le compte que vous avez spécifié comme étant le compte Exécuter en tant que service est membre d'un groupe administratif local ou membre du groupe de sécurité Administrateurs de domaine, le compte ne s'affichera pas dans la page Autorisations.

# Autorisations

TSM accordera l'autorisation de lecture et les autorisations spéciales suivantes aux branches ci-dessous :

- Valeur de requête
- Définir la valeur
- Créer une sous-clé
- Énumérer les sous-clés
- Notifier
- DAC en écriture
- Propriétaire en écriture
- Contrôle de la lecture

Pour afficher ou modifier des autorisations sur les référentiels de registre :

- 1. Ouvrez l'Éditeur de Registre en saisissant regedit dans la fenêtre Exécuter de Windows, puis en cliquant sur **OK**.
- 2. Dans l'Éditeur de Registre, accédez au répertoire sur lequel vous souhaitez afficher ou modifier des autorisations. Faites un clic droit sur le répertoire, puis cliquez sur **Autorisations...**.
- 3. Dans Autorisations, dans l'onglet Sécurité, sélectionnez le compte Exécuter en tant que service, puis cliquez sur **Avancé**.

Si vous ajoutez votre compte Exécuter en tant que service, cliquez sur **Ajouter** et suivez le processus Windows pour ajouter un compte utilisateur à l'onglet Sécurité. Après avoir ajouté le compte, sélectionnez le compte Exécuter en tant que service, puis cliquez sur **Avancé**.

- 4. Dans les paramètres de sécurité avancé, dans l'onglet Autorisations, sélectionnez le compte Exécuter en tant que service, puis cliquez sur **Modifier**.
- 5. Dans la saisie des autorisations, sous Autorisations de base, vérifiez que les autorisations **Lecture** et les **Autorisations spéciales** sont sélectionnées. Vérifiez que l'option **Appliquer ces autorisations uniquement aux objets et/ou aux conteneurs dans ce conteneur** n'est pas sélectionnée.
- 6. Pour afficher ou modifier les autorisations spéciales, cliquez sur **Afficher les autorisations avancées**.
- 7. Sous Autorisations avancées, vérifiez que les autorisations énumérées au début de cette rubrique sont sélectionnées. Vérifiez que l'option **Appliquer ces autorisations uniquement aux objets et/ou aux conteneurs dans ce conteneur** n'est pas sélectionnée.
- 8. Si vous avez défini de nouvelles autorisations, cliquez sur **OK** dans les différentes fenêtres pour terminer. Si vous avez affiché les autorisations, mais que vous n'avez rien modifié, cliquez sur **Annuler** pour fermer toutes les fenêtres.

Vérifier la stratégie de sécurité locale

Après que vous avez spécifié un compte Exécuter en tant que service dans Tableau Services Manager (comme décrit dans la rubrique Modifier le compte [Exécuter](#page-309-0) en tant que service), TSM met à jour la stratégie de sécurité locale sur l'ordinateur exécutant Tableau Server. TSM mettra à jour la stratégie de sécurité locale afin de conférer les autorisations « se connecter en tant que service » et « se connecter localement » au compte Exécuter en tant que service. Cette stratégie renforcée est nécessaire dans la mesure où le compte Exécuter en tant que

service est utilisé comme contexte de sécurité pour le service du gestionnaire d'applications Tableau Server (tabsv).

**Remarque :** si le compte Exécuter en tant que service que vous spécifiez dans TSM est membre des administrateurs locaux ou un administrateur de domaine, il se peut que TSM ne mette pas à jour la politique de sécurité locale. La mise à jour du compte Exécuter en tant que service avec un compte qui est membre des administrateurs locaux ou des administrateurs de domaine ne constitue pas une pratique de sécurité recommandée. Nous vous recommandons d'utiliser un compte utilisateur de domaine pour le compte Exécuter en tant que service.

Dans certains cas, vous pouvez avoir besoin de définir manuellement la stratégie de sécurité pour votre compte Exécuter en tant que service. Par exemple, certaines entreprises exécutent la politique du groupe Windows qui supprime les droits « Se connecter en tant que service » ou « Autoriser la connexion localement » qui ont été définis pour les comptes utilisateur. Sinon, une organisation peut appliquer une stratégie qui crée un conflit d'autorisation en spécifiant « Refuser l'ouverture de session en tant que service ». Si votre entreprise procède ainsi, vous devrez désactiver ou modifier les stratégies de groupe de ce type de manière à ce que votre compte Exécuter en tant que service ne soit pas affecté. Pour des détails sur les meilleures pratiques lors de la création d'un compte Exécuter en tant que service, consultez Création du compte [Exécuter](#page-310-0) en tant que service.

La procédure suivante explique comment configurer manuellement les stratégies de sécurité **Se connecter en tant que service** et **Autoriser la connexion localement**. Vous pouvez également utiliser la procédure ci-dessous pour vérifier que votre compte Exécuter en tant que service est correctement configuré avec les droits de stratégie de sécurité locale. Par exemple, vous devez vérifier que le compte Exécuter en tant que service n'est pas spécifié dans la stratégie **Interdire l'ouverture de session en tant que service**.

Si vous exécutez une installation distribuée, la configuration doit être identique sur le nœud initial et tous les nœuds supplémentaires.

Pour vérifier ou mettre à jour la politique de sécurité locale :

- 1. Sélectionnez **Démarrer > Panneau de configuration > Outils d'administration > Stratégie de sécurité locale**.
- 2. Dans Stratégie de sécurité locale, ouvrez **Stratégies locales**, sélectionnez **Attributions des droits utilisateur**.

**Pour vérifier ou activer la stratégie Ouvrir une session en tant que service :**

a. Faites un clic droit sur **Ouvrir une session en tant que service**, puis cliquez sur **Propriétés**.

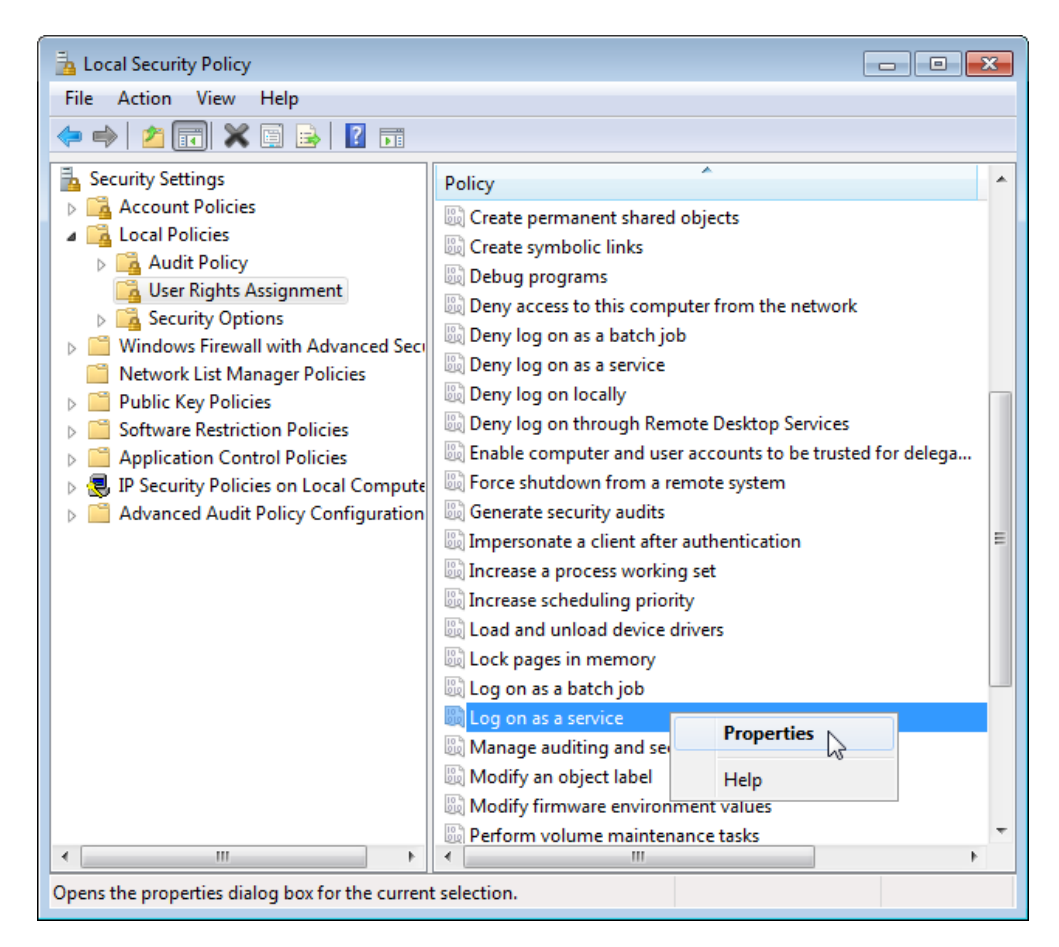

b. Dans **Propriétés d'ouverture de session en tant que service**, cliquez sur **Ajouter un utilisateur ou un groupe**.

- c. Entrez <domain>\<username> pour le compte Exécuter en tant que service Tableau Server (par exemple : MYCO\tableau\_server), puis cliquez sur **Vérifier les noms**.
- d. Une fois correctement résolu, le compte est souligné. Cliquez sur **OK**.

#### **Pour vérifier ou activer la stratégie Autoriser la connexion localement :**

- a. Faites un clic droit sur la stratégie **Autoriser la connexion localement** puis cliquez sur **Propriétés**.
- b. Vérifiez que le compte Exécuter en tant que service est spécifié. Si ce n'est pas le cas, suivez la procédure ci-dessus pour ajouter le compte Exécuter en tant que service.

**Pour vérifier que le compte Exécuter en tant que service n'est pas spécifié dans la stratégie Interdire l'ouverture de session en tant que service :**

- a. Faites un clic droit sur la stratégie **Refuser l'ouverture de session en tant que service**, puis cliquez sur **Propriétés**.
- b. Dans les **Propriétés Interdire l'ouverture de session en tant que service**, vérifiez que le compte Exécuter en tant que service n'est pas répertorié. S'il l'est, supprimez-le. Une fois que vous avez terminé, cliquez sur **OK**.
- 3. Cliquez sur **OK** pour fermer les fenêtres Paramètres de sécurité locaux.

#### Vérifier les paramètres de Tableau Service

Permet de vérifier si les bonnes valeurs de Connexion et de Démarrage ont été attribuées aux services de Tableau. Si vous exécutez une [installation](#page-538-0) distribuée de Tableau Server, appliquez ces étapes sur tous les nœuds du cluster.

**Remarque :** les valeurs de démarrage des services TSM ont changé dans ces versions de maintenance : 2020.215, 2020.3.10, 2020.4.6 et 2021.1.3. Les valeurs ont changé de « Automatique » à « Automatique (démarrage différé) » pour les services TSM suivants :Agent d'administration Tableau Server, Contrôleur d'administration Tableau Server, Service de fichiers client Tableau Server, Service de coordination Tableau Server, Gestionnaire de licences Tableau Server et Gestionnaire de services Tableau

Server. Si vous exécutez d'anciennes versions de Tableau Server, vous n'avez pas besoin de modifier ces valeurs depuis « Automatique », mais vous pouvez le faire sans impact négatif.

- 1. Connectez-vous en tant qu'administrateur à l'ordinateur exécutant Tableau Server.
- 2. Depuis l'ordinateur qui héberge Tableau Server, sélectionnez **Démarrer > Panneau de configuration > Outils d'administration > Gestion de l'ordinateur > Services et applications > Services**.
- 3. Ouvrez Services et applications, puis cliquez sur **Services**. Vérifiez que les services suivants sont définis sur les paramètres appropriés :

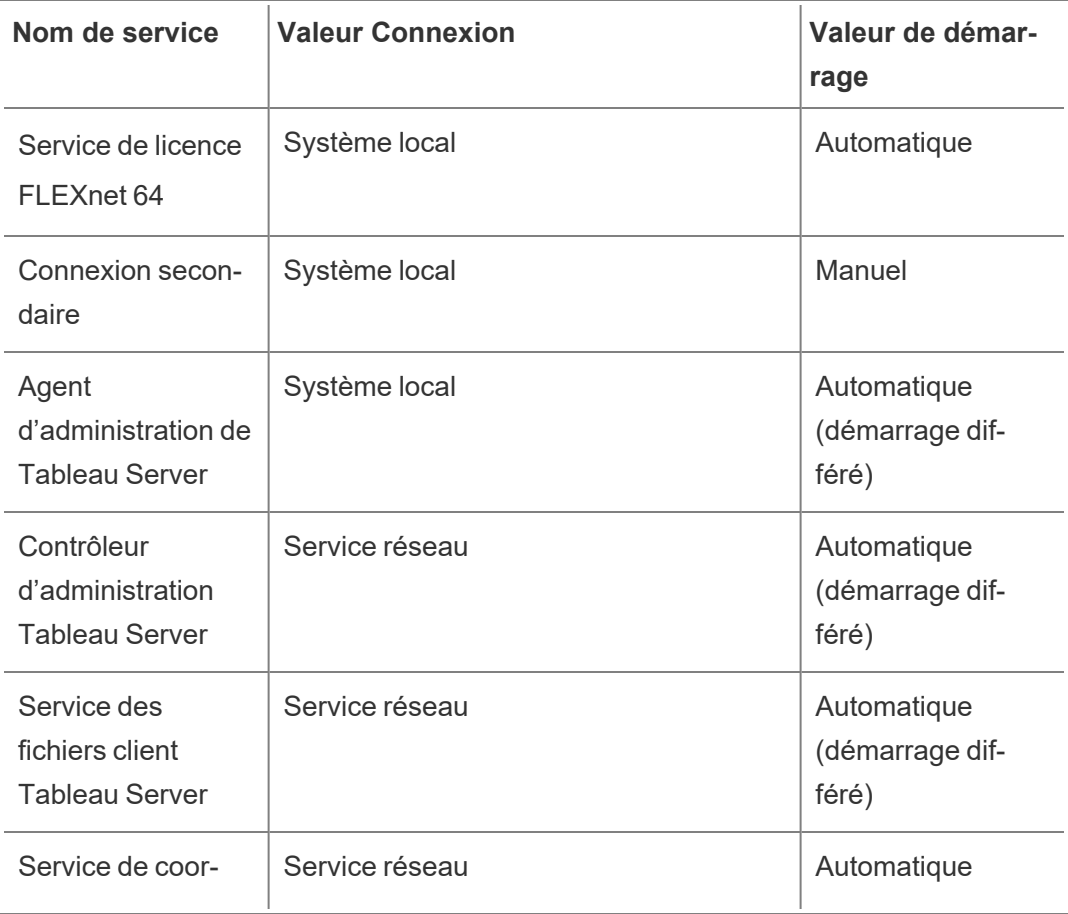

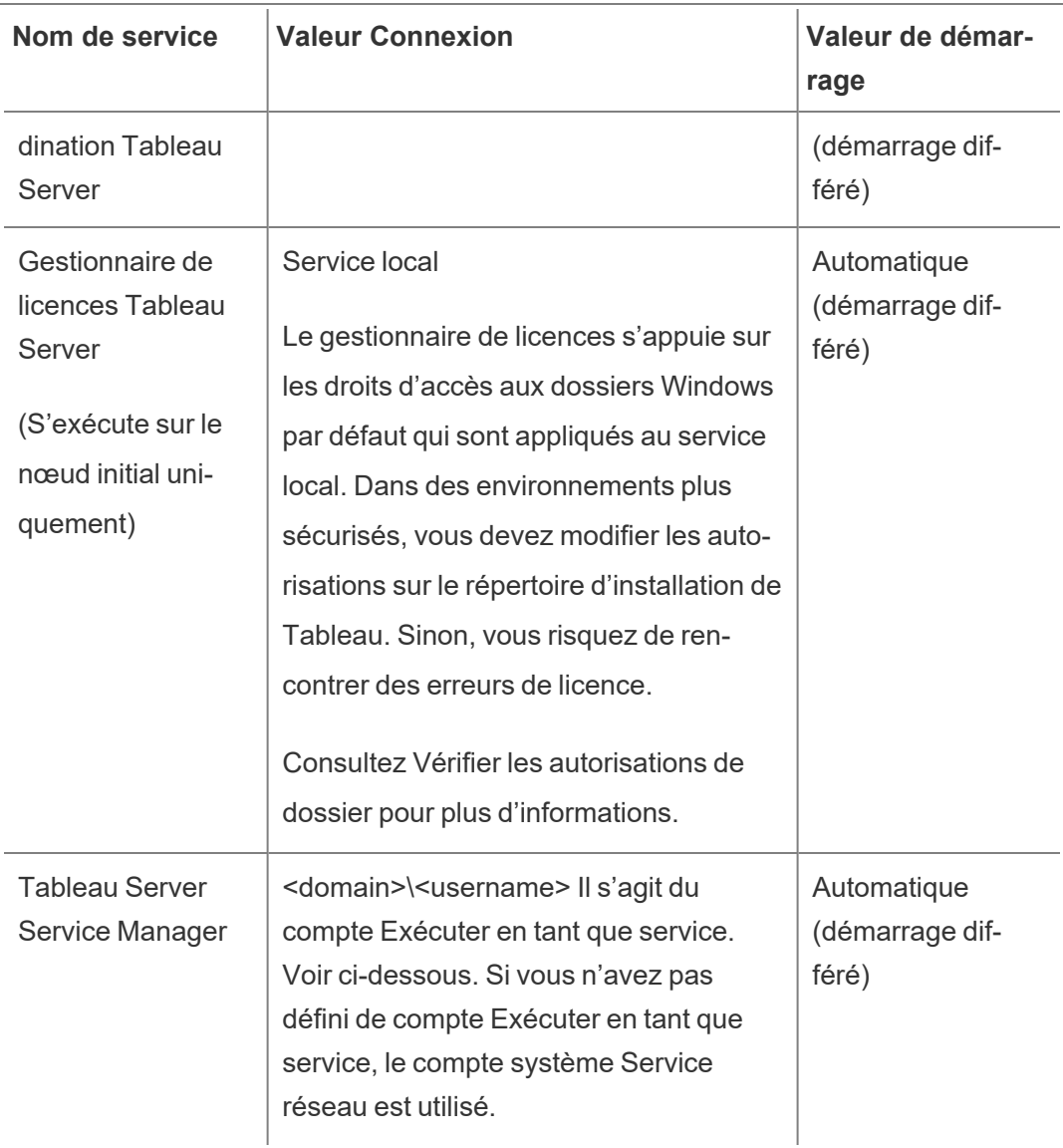

**Remarque** : ne modifiez pas les paramètres par défaut de l'onglet **Récupération** de la boîte de dialogue **Propriétés de Tableau Server Service Manager** ; laissez les paramètres de récupération après un échec sur **Redémarrer le service**.

Modification de la valeur Connexion

Pour modifier la valeur **Connexion** pour Tableau Server (tabsvc) sur le compte Exécuter en tant que service, consultez Modifier le compte [Exécuter](#page-309-0) en tant que service.

Révoquer les autorisations du compte Exécuter en tant que service

La modification du compte Exécuter en tant que service dans l'utilitaire de configuration de Tableau Server ne supprime pas les autorisations du compte précédent. Par conséquent, après que vous avez modifié le compte Exécuter en tant que service, nous recommandons une pratique sûre qui consiste à révoquer manuellement les autorisations du compte précédent. Suivez la procédure ci-dessous pour révoquer les autorisations du précédent compte Exécuter en tant que service.

Si vous avez modifié votre compte Exécuter en tant que service et que votre entreprise utilise une solution proxy de redirection, il vous faudra peut-être reconfigurer les paramètres LAN locaux avec le compte Exécuter en tant que service. Voir [Configurer](#page-350-0) un serveur proxy de trans[fert](#page-350-0) pour plus d'informations.

Vous devez être connecté à l'ordinateur Tableau Server avec un compte d'administrateur pour suivre les procédures ci-après.

#### Supprimer les autorisations de dossier

Tableau Server configure les autorisations sur les dossiers Windows selon l'emplacement où vous avez installé Tableau Server. Avant de supprimer les autorisations de dossier, consultez Vérifier les [autorisations](#page-3059-0) de dossier pour identifier les ressources dont vous avez besoin de supprimer les autorisations. Exécutez la procédure suivante pour chacune des ressources que vous avez identifiées :

- 1. Pour chaque ressource (lecteur, dossier, exécutable), cliquez avec le bouton droit sur la ressource, puis cliquez sur **Propriétés**.
- 2. Dans la page des propriétés de la ressource, cliquez sur l'onglet **Sécurité**, puis cliquez sur **Modifier** pour modifier les autorisations.
- 3. Dans la page Autorisations, sélectionnez le précédent compte Exécuter en tant que service et cliquez sur **Supprimer**.
- 4. Cliquez sur **OK**.

Supprimer des autorisations de registre

Supprimez le précédent compte Exécuter en tant que service des emplacements de registre suivants :

- HKEY\_CURRENT\_USER\Software\Tableau
- HKEY\_LOCAL\_MACHINE\Software\Tableau

**Avertissement** : une modification incorrecte du registre Windows peut endommager votre ordinateur.

- 1. Ouvrez l'Editeur de Registre en saisissant regedit dans la fenêtre Exécuter de Windows, puis en cliquant sur **OK**.
- 2. Pour chaque répertoire de registre, cliquez avec le bouton droit sur le dossier **Tableau**, puis cliquez sur **Autorisations**.
- 3. Dans la page **Autorisations pour Tableau**, sélectionnez le précédent compte Exécuter en tant que service, puis cliquez sur **Supprimer**.
- 4. Cliquez sur **OK**.

Supprimer les stratégies de sécurité

Supprimez le compte Exécuter en tant que service des stratégies de sécurité suivantes :

- Stratégie "Se connecter en tant que service"
- Stratégie "Permettre l'ouverture de session locale"
- 1. Sélectionnez **Démarrer** > **Panneau de configuration** > **Outils d'administration** > **Stratégie de sécurité locale**.
- 2. Dans **Stratégie de sécurité locale**, ouvrez **Stratégies locales**, sélectionnez **Attributions des droits utilisateur**.
- 3. Pour chaque stratégie :
	- a. Cliquez avec le bouton droit sur la stratégie, puis sélectionnez **Propriétés**.
	- b. Dans la page des propriétés de la stratégie, sélectionnez le précédent compte Exécuter en tant que service, puis cliquez sur **Supprimer**.
	- c. Cliquez sur **OK**.

## Magasin d'identités

Tableau Server a besoin d'un magasin d'identités pour stocker les informations sur les utilisateurs et les groupes. On distingue deux types de magasins d'identités : local et externe.

Lorsque vous installez Tableau Server, vous devez configurer un magasin d'identités local ou externe.

Pour des informations sur les options de configuration du magasin d'identités, consultez [Entité](#page-2764-0) [identityStore](#page-2764-0) et Référence de [configuration](#page-3216-0) du magasin d'identités externe. Pour plus d'informations sur l'ajout de davantage de flexibilité au modèle du magasin d'identité unique, consultez [Provisionner](#page-2132-0) et authentifier les utilisateurs à l'aide de pools d'identités.

## Magasin d'identités local

Lorsque vous configurez Tableau Server avec un magasin d'identités local, toutes les informations d'utilisateurs et de groupes sont stockées et gérées dans le référentiel Tableau Server. Dans le cas d'une magasin d'identités local, il n'y a pas de source externe pour les utilisateurs et les groupes.

## Magasin d'identités externe

Lorsque vous configurez Tableau Server avec un magasin externe, toutes les informations d'utilisateurs et de groupes sont stockées et gérées par un service de répertoire externe. Tableau Server doit se synchroniser avec le magasin d'identités externe pour que les copies locales des utilisateurs et des groupes figurent dans le référentiel Tableau Server. Le magasin d'identités externe est toutefois la source principale pour toutes les données d'utilisateurs et de groupes.

Si vous avez configuré le magasin d'identités Tableau Server pour communiquer avec un répertoire LDAP externe, tous les utilisateurs (y compris le compte administrateur initial) que vous ajoutez à Tableau Server doivent avoir un compte dans le répertoire.

Si Tableau Server est configuré pour utiliser un répertoire LDAP externe, vous devez d'abord importer les identités des utilisateurs depuis le répertoire externe dans le référentiel Tableau Server en tant qu'utilisateurs système. Lorsque les utilisateurs se connectent à Tableau Server, leurs informations d'identification sont transmises au répertoire externe, qui prend la responsabilité de l'authentification de l'utilisateur ; Tableau Server n'effectue pas cette authentification. Cependant, les noms d'utilisateur Tableau stockés dans le magasin d'identités sont associés avec des droits et des autorisations pour Tableau Server. Donc, une fois l'authentification vérifiée, Tableau Server gère l'accès de l'utilisateur (autorisation) pour les ressources Tableau.

Active Directory est un exemple de banque d'utilisateurs externe. Tableau Server est optimisé pour l'interface avec Active Directory. Par exemple, lorsque vous installez Tableau Server sur un ordinateur lié au domaine Active Directory à l'aide de l'Configurer les [paramètres](#page-422-0) du [nœud](#page-422-0) initial, le programme d'installation détecte et configure la plupart des paramètres Active Directory. Si, d'autre part, vous utilisez l'interface en ligne de commande TSM pour installer Tableau Server, vous devez spécifier tous les paramètres Active Directory. Dans ce cas, assurez-vous d'utiliser le modèle LDAP - Active [Directory](#page-2767-0) pour configurer le magasin d'identité.

Si vous effectuez l'installation dans Active Directory, vous devez installer Tableau Server sur un ordinateur lié au domaine Active Directory. En outre, nous vous recommandons de passer en revue la Gestion des utilisateurs dans les [déploiements](#page-337-0) avec magasins d'identités [externes](#page-337-0) avant de procéder au déploiement.

Pour tous les autres magasins externes, Tableau Server prend en charge LDAP comme moyen générique de communiquer avec le magasin d'identités. Par exemple, OpenLDAP est l'une des implémentations de serveur LDAP avec un schéma flexible. Il est possible de configurer Tableau Server pour qu'il interroge un serveur OpenLDAP. Pour cela, l'administrateur de répertoires doit fournir des informations relatives au schéma. Lors de la configuration, vous devez utiliser l'Configurer les [paramètres](#page-422-0) du nœud initial pour configurer une connexion à d'autres répertoires LDAP.

### Liaison LDAP

Les clients qui souhaitent interroger une banque d'utilisateurs à l'aide de LDAP doivent s'authentifier et établir une session, ce qui s'effectue via une liaison. Il existe de nombreuses façons d'établir une liaison. La liaison simple correspond à une authentification avec nom d'utilisateur et mot de passe. Pour les organisations qui se connectent à Tableau Server avec liaison simple, nous vous recommandons de configurer une connexion cryptée SSL, sans quoi les informations d'identification sont envoyées en ligne sous forme de texte ordinaire. Un autre type de liaison pris en charge par Tableau Server est la liaison GSSAPI. GSSAPI utilise

Kerberos pour l'authentification. Dans le cas de Tableau Server, Tableau Server est le client, et la banque d'utilisateurs externe est le serveur LDAP.

#### LDAP avec liaison GSSAPI (Kerberos)

Nous vous recommandons une liaison à l'annuaire LDAP avec GSSAPI à l'aide d'un fichier keytab pour l'authentification sur le serveur LDAP. Vous aurez besoin d'un fichier keytab spécifiquement pour le service Tableau Server. Nous vous recommandons également de crypter le canal avec le serveur LDAP à l'aide de SSL/TLS. Consultez [Configurer](#page-2007-0) le canal crypté vers le magasin [d'identités](#page-2007-0) externe LDAP.

Si vous effectuez l'installation sur Active Directory, et que l'ordinateur sur lequel vous installez Tableau Server est déjà lié au domaine, il se peut que l'ordinateur dispose déjà d'un fichier de configuration et d'un fichier keytab. Dans ce cas, les fichiers Kerberos sont destinés à l'authentification et au fonctionnement du système d'exploitation. À proprement parler, vous pouvez utiliser ces fichiers pour la liaison GSSAPI, mais nous déconseillons de les utiliser. Au lieu de cela, contactez votre administrateur Active Directory et demandez un fichier keytab spécifiquement pour le service Tableau Server. Consultez Comprendre la [configuration](#page-1639-0) requise du fichier [keytab.](#page-1639-0)

En présupposant que votre système d'exploitation dispose d'un fichier keytab correctement configuré pour l'authentification sur le domaine, l'installation de base de Tableau Server ne nécessite rien d'autre qu'un fichier de clé Kerberos pour la liaison GSSAPI. Si vous comptez utiliser l'authentification Kerberos pour les utilisateurs, [configurez](#page-1651-0) Kerberos pour [l'authentification](#page-1651-0) utilisateur et la [délégation](#page-1796-0) Kerberos pour les sources de données une fois l'installation terminée.

#### LDAP sur SSL

Par défaut, LDAP avec liaison simple à des serveurs LDAP arbitraires n'est pas crypté. Les informations d'identification des utilisateurs utilisées pour établir la session de liaison avec le serveur LDAP sont communiquées en texte ordinaire entre Tableau Server et le serveur

LDAP. Nous vous recommandons vivement de crypter le canal entre Tableau Server et le serveur LDAP.

Si votre entreprise utilise un annuaire LDAP autre qu'Active Directory, consultez [Configurer](#page-2007-0) le canal crypté vers le magasin [d'identités](#page-2007-0) externe LDAP.

## Authentification des clients

L'authentification utilisateur de base dans Tableau Server s'effectue par connexion avec un nom d'utilisateur et un mot de passe à la fois pour les banques utilisateur locales et externes. Dans le cas local, les mots de passe utilisateur sont stockés en tant que mot de passé haché dans le référentiel. Dans le cas externe, Tableau Server transmet les informations d'identification à la banque d'utilisateurs externe et attend une réponse sur la validité des informations d'identification. Les banques d'utilisateurs externes peuvent également gérer d'autres types d'authentification tels que Kerberos ou SSPI (Active Directory uniquement), mais le concept est identique. Tableau Server délègue les informations d'identification ou l'utilisateur à la banque externe et attend une réponse.

Vous pouvez configurer Tableau Server de manière à ce que la connexion nom d'utilisateurmot de passe soit désactivée. Dans ces scénarios, d'autres méthodes d'authentification telles que l'authentification de confiance, OpenID ou SAML peuvent être utilisées. Consultez [Authentification.](#page-1554-0)

Dans certains cas, vous devrez peut-être mettre à jour les annuaires externes LDAP pour autoriser les opérations de liaison avec le format nom d'utilisateur + DN depuis Tableau Server. Voir [Comportement](#page-338-0) de liaison de l'utilisateur lors de la connexion.

## <span id="page-337-0"></span>Gestion des utilisateurs dans les déploiements avec magasins d'identités externes

Cette rubrique fournit des informations techniques importantes sur les points que vous devez maîtriser si vous utilisez Active Directory pour authentifier les utilisateurs pour Tableau Server. Tableau Server prend en charge la connexion à un répertoire externe à l'aide de LDAP.

Dans ce scénario, Tableau Server importe des utilisateurs du répertoire LDAP externe dans le référentiel Tableau Server en tant qu'utilisateurs système.

## Répertoires LDAP arbitraires

Le nom d'utilisateur système dans Tableau est tout attribut que vous définissez dans le cadre de la configuration LDAP, par exemple « cn ». Cela s'applique à la fois aux fonctionnalités d'importation d'utilisateur individuels et de synchronisation de groupe. Consultez [Référence](#page-3216-0) de [configuration](#page-3216-0) du magasin d'identités externe.

<span id="page-338-0"></span>Comportement de liaison de l'utilisateur lors de la connexion

Vous devrez peut-être mettre à jour votre configuration LDAP de manière à autoriser la liaison avec les noms d'utilisateur ajoutés au DN. Plus précisément, vous devrez mettre à jour votre configuration LDAP lorsque Tableau Server est configuré avec un annuaire LDAP arbitraire (par exemple, OpenLDAP) qui utilise des UPN ou des adresses e-mail comme noms d'utilisateur.

Tableau Server recherchera un utilisateur donné en fonction du nom d'utilisateur fourni lors de la connexion. Tableau Server tentera alors d'établir la liaison avec le nom d'utilisateur ajouté au DN. Dans le cas où Tableau Server a été configuré avec GSSAPI, nom d'utilisateur@REALM (nom de domaine) sera utilisé.

## Active Directory

Le contenu du reste de cette rubrique suppose que vous maîtrisez la gestion des utilisateurs Active Directory et que vous connaissez les concepts de base de domaine et de schéma Active Directory.

Si vous effectuez l'installation dans Active Directory, vous devez installer Tableau Server sur un ordinateur lié au domaine Active Directory.

**Remarque** : dans le contexte de la synchronisation d'utilisateurs et de groupes, Tableau Server configuré avec un magasin d'identités LDAP est équivalent à Active Directory. Les fonctionnalités de synchronisation Active Directory dans Tableau Server fonctionnent sans problème avec des solutions de répertoire LDAP correctement configurées.

Authentification des utilisateurs Active Directory et Tableau Server

Tableau Server stocke tous les noms d'utilisateur dans le magasin d'identités Tableau Server, qui est gérée par le référentiel. Si Tableau Server est configuré pour utiliser Active Directory pour l'authentification, l'utilisateur que vous spécifiez est importé à partir d'Active Directory dans le magasin d'identités. Lorsque les utilisateurs se connectent à Tableau Server, leurs informations d'identification sont transmises à Active Directory, qui prend la responsabilité de l'authentification de l'utilisateur ; Tableau Server n'effectue pas cette authentification. (Par défaut, NTLM est utilisé pour l'authentification, mais vous pouvez activer Kerberos ou SAML pour la fonctionnalité de connexion unique. Cependant, dans tous ces cas, l'authentification est laissé à Active Directory.) Cependant, les noms d'utilisateur Tableau stockés dans le magasin d'identités sont associés avec des droits et des autorisations pour Tableau Server. Donc, une fois l'authentification vérifiée, Tableau Server gère l'accès de l'utilisateur (autorisation) pour les ressources Tableau.

Atttributs du nom d'utilisateur Active Directory et Tableau Server

Active Directory identifie de façon unique les objets utilisateur à l'aide de différents attributs. (Pour des détails, consultez Attributs de nom [utilisateur](https://msdn.microsoft.com/fr-fr/library/ms677605(v=vs.85).aspx) sur le site Web MSDN.) Tableau Server repose sur deux attributs de nom utilisateur d'Active Directory :

<sup>l</sup> sAMAccountName. Cet attribut spécifie le nom de connexion initialement conçu pour être utilisé avec les anciennes versions de Windows. Dans de nombreuses organisations, ce nom est combiné avec le nom NetBIOS à des fins d'authentification, en utilisant un format tel que example\jsmith, où example est le nom NetBIOS et jsmith est la valeur sAMAccountName. En raison du concept original dans Windows, la valeur sAMAccountName doit être inférieure à 20 caractères.

Dans la console administrative **Ordinateurs et utilisateurs Active Directory** de Windows, cette valeur se trouve dans le champ intitulé **Nom d'ouverture de session de l'utilisateur (avant Windows 2000)** sur l'onglet **Compte** de l'objet utilisateur.

• userPrincipalName (UPN). Cet attribut spécifie un nom d'utilisateur dans le format jsmith@example.com où jsmith est le préfixe UPN et @example.com le suffixe

UPN.

Dans la console administrative **Utilisateurs et ordinateurs** de Windows, le nom UPN est la concaténation de deux champs de l'onglet **Compte** de l'objet utilisateur: le champ **Nom d'ouverture de session de l'utilisateur** et la liste déroulante de domaine à côté.

#### Ajout d'utilisateurs d'Active Directory

Vous pouvez ajouter utilisateurs [individuellement](#page-2150-0) d'Active Directory, soit en les saisissant dans l'environnement de serveur ou en créant un fichier CSV et en important les utilisateurs. Vous pouvez également ajouter des utilisateurs Active Directory en créant un [groupe](#page-843-0) via Active [Directory](#page-843-0) et en important tous les utilisateurs du groupe. Le résultat peut être différent suivant l'approche que vous utilisez.

#### **Importation du préfixe UPN comme nom d'utilisateur**

Vous ne pouvez pas importer l'intégralité de l'UPN en tant que nom d'utilisateur.

Dans la plupart des cas, le nom d'utilisateur que Tableau Server importera dans le magasin d'identités sera la valeur sAMAccountName. Pour plus d'informations sur les exceptions à ce comportement, consultez cet article de la Base de connaissances de Tableau : [Importation](https://kb.tableau.com/articles/HowTo/importing-upn-prefix-as-username-in-non-standard-scenarios-with-active-directory?lang=fr-fr) du préfixe UPN comme nom [d'utilisateur](https://kb.tableau.com/articles/HowTo/importing-upn-prefix-as-username-in-non-standard-scenarios-with-active-directory?lang=fr-fr) dans les scénarios non standard avec Active Directory.

#### Ajouter des groupes d'utilisateurs

Si vous importez un groupe d'utilisateurs Active Directory, Tableau importera tous les utilisateurs du groupe avec le sAMAccountName.

Comportement de synchronisation lors de la suppression d'utilisateurs d'Active Directory

Les utilisateurs ne peuvent pas être supprimés automatiquement de Tableau Server via une opération de synchronisation Active Directory. Les utilisateurs qui sont désactivés, supprimés ou retirés des groupes dans Active Directory restent sur Tableau Server si bien que vous pouvez vérifier et réattribuer le contenu des utilisateurs avant de supprimer définitivement le compte d'utilisateur.

Par contre, Tableau Server agira sur les objets utilisateur différemment selon le statut des changements de cet objet utilisateur dans Active Directory. Deux scénarios peuvent se présenter : suppression/désactivation des utilisateurs d'Active Directory ou suppression des utilisateurs de groupes synchronisés d'Active Directory.

Lorsque vous supprimez ou désactivez un utilisateur d'Active Directory puis que vous le synchronisez avec le groupe de cet utilisateur sur Tableau Server, ceci se produit :

- L'utilisateur est supprimé du groupe Tableau Server que vous avez synchronisé.
- Le rôle de l'utilisateur est défini sur « sans licence ».
- L'utilisateur appartient toujours au groupe Tous les utilisateurs.
- L'utilisateur ne parvient pas à se connecter à Tableau Server.

Lorsque vous supprimez un utilisateur d'un groupe d'Active Directory puis que vous synchronisez ce groupe sur Tableau Server, ceci se produit :

- L'utilisateur est supprimé du groupe Tableau Server que vous avez synchronisé.
- Le rôle de l'utilisateur est conservé. Il n'est pas défini sur « sans licence ».
- L'utilisateur appartient toujours au groupe Tous les utilisateurs.
- L'utilisateur dispose toujours d'autorisation pour Tableau Server avec un accès à tout ce que le groupe Tous les utilisateurs est autorisé à utiliser.

Dans les deux cas, pour supprimer complètement l'utilisateur de Tableau Server, l'administrateur de serveur doit supprimer l'utilisateur de la page Utilisateurs de serveur dans Tableau Server.

#### Surnoms de domaine

Dans Tableau Server, le surnom du domaine correspond au nom de domaine NetBIOS de Windows. Dans une forêt Windows Active Directory, le nom de domaine qualifié complet (FQDN) peut être n'importe quel nom NetBIOS. Le nom NetBIOS est utilisé comme identifiant de domaine lorsqu'un utilisateur se connecte à des ressources Active Directory.

Par exemple le FQDN west.na.corp.lan pourrait être configuré avec le nom NetBIOS  $(surnom)$  SEATTLE. L'utilisateur  $\frac{1}{1}$ smith de ce domaine peut se connecter avec un des noms suivants :

- west.na.corp.example.com\jsmith
- SEATTLE\jsmith

Si vous souhaitez que vos utilisateurs se connectent à Tableau Server avec un nom NetBIOS au lieu du FQDN, vous devrez alors vérifier que la valeur du surnom pour chaque domaine où la connexion des utilisateurs est définie. Consultez [editdomain](#page-2873-0) pour des informations sur la manière d'afficher et de définir la valeur du surnom pour chaque domaine.

#### Prise en charge de plusieurs domaines

Vous pouvez ajouter des utilisateurs et des groupes d'un domaine différent du domaine de l'ordinateur Tableau Server dans les cas suivants :

- La confiance réciproque entre le domaine du serveur et un autre domaine a été établie.
- Le domaine du serveur fait confiance au domaine des utilisateurs (confiance réciproque). Voir Exigences [d'approbation](#page-343-0) de domaine pour les déploiements Active Direc[tory.](#page-343-0)

Lors du premier ajout d'un utilisateur ou d'un groupe à partir du domaine n'appartenant pas au serveur, utilisez le nom de domaine qualifié complet avec le nom d'utilisateur/de groupe. Tout utilisateur ou groupe supplémentaire que vous ajoutez de ce domaine peut être ajouté à l'aide du surnom de domaine, à condition que le surnom corresponde au nom NetBIOS. Si Tableau Server se connecte à plusieurs domaines, vous devez également spécifier les autres domaines auxquels Tableau Server se connecte en définissant l'option wgserver.domain.whitelist (version 2020.3 et antérieure) ou wgserver.domain.accept list (version 2020.4 et ultérieure) avec TSM. Pour plus d'informations, consultez [wgser](#page-2591-0)[ver.domain.whitelist](#page-2591-0) ou [wgserver.domain.accept\\_list](#page-2589-0).

#### Surnoms en double

Si les surnoms des utilisateurs ne sont pas uniques sur plusieurs domaines, la gestion des utilisateurs ayant le même surnom dans Tableau peut être source de confusion. Tableau Server affichera le même nom pour deux utilisateurs. Prenons l'exemple d'une entreprise disposant de deux domaines, exemple.lan et exemple2.lan. Si l'utilisateur Marc Dupont existe dans les deux domaines, l'ajout de cet utilisateur à des groupes et à d'autres tâches administratives

prêtera à confusion dans Tableau Server. Dans ce cas de figure, envisagez de mettre à jour le surnom dans Active Directory pour l'un des utilisateurs afin de différencier les comptes.

Connectez-vous à Tableau Server avec le nom NetBIOS.

Les utilisateurs peuvent se connecter à Tableau Server à l'aide du surnom de domaine (nom NetBIOS), par exemple, SEATTLE\jsmith.

Tableau Server ne peut pas interroger le nom NetBIOS pour un FQDN donné. Par conséquent, Tableau définit le surnom d'un FQDN donné selon la première entrée dans l'espace de nom. Par exemple, avec le FQDN west.na.corp.lan, Tableau définit le surnom sur west.

Par conséquent, vous devrez peut-être modifier le surnom du domaine dans Tableau Server pour que les utilisateurs puissent se connecter avec. Si vous ne mettez pas à jour le surnom, les utilisateurs devront se connecter avec le nom de domaine qualifié complet FQDN. Pour plus d'informations, consultez [Utilisateurs](http://kb.tableau.com/articles/Issue/users-from-new-domain-unable-to-log-in-and-do-not-appear-in-user-list?lang=fr-fr) d'un nouveau domaine incapables de se connecter et [n'apparassant](http://kb.tableau.com/articles/Issue/users-from-new-domain-unable-to-log-in-and-do-not-appear-in-user-list?lang=fr-fr) pas dans la liste des utilisateurs dans la base de connaissances de Tableau.

## <span id="page-343-0"></span>Exigences d'approbation de domaine pour les déploiements Active Directory

Lorsque vous exécutez Tableau Server dans un environnement Active Directory entre plusieurs domaines (soit dans la même forêt Active Directory soit dans des forêts différentes), certaines fonctionnalités de Tableau sont dépendantes de la relation de confiance entre les domaines. Par exemple, certains administrateurs gèrent les utilisateurs dans des domaines distincts d'où ils déploient des applications de serveur, comme Tableau Server. Dans d'autres structures, un déploiement de Tableau Server peut être partagé avec des partenaires externes ou avec différents partenaires au sein de l'entreprise. Enfin, les sources de données authentifiées par Windows, telles que SQL Server, MSAS ou Oracle, auxquelles Tableau Server se connecte peuvent aussi résider dans d'autres domaines.

Si possible, nous recommandons la configuration d'une relation de confiance bidirectionnelle entre tous les domaines qui interagissent avec Tableau Server. Sinon, Tableau Server peut

être configuré de sorte à prendre en charge l'authentification des utilisateurs dans les cas où une relation de confiance unidirectionnelle a été configurée. Dans ce cas, la relation de confiance unidirectionnelle est prise en charge lorsque le domaine dans lequel Tableau Server est installé est configuré pour faire confiance au domaine où les comptes utilisateur résident.

L'illustration suivante représente une relation de confiance unidirectionnelle entre le domaine dans lequel Tableau Server est installé et celui où les comptes utilisateur résident :

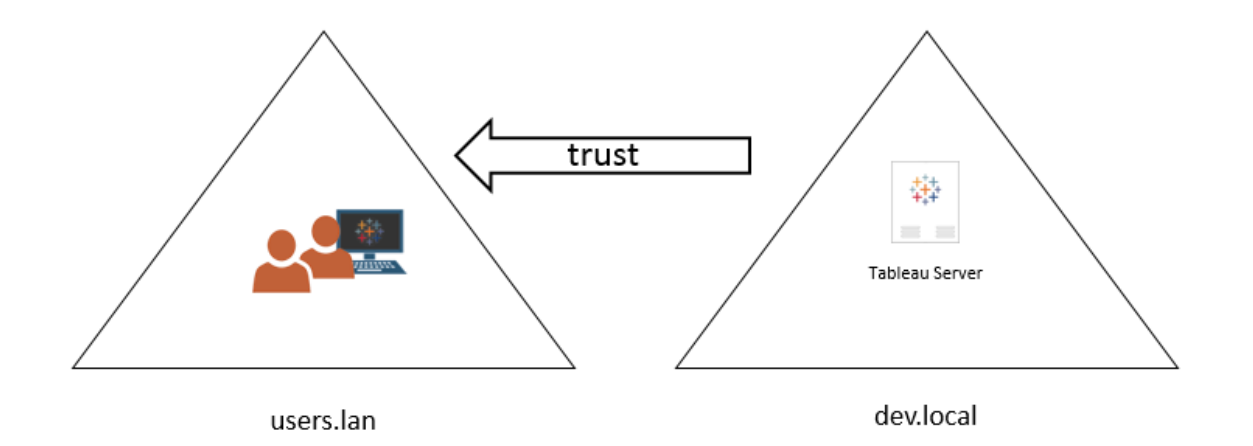

Dans ce cas de figure, Tableau Server est installé dans le domaine dev.local et les utilisateurs du domaine Active Directory users.lan sont importés dans Tableau Server. Une relation unidirectionnelle est nécessaire ici. En particulier, le domaine dev.local est configuré pour faire confiance au domaine users.lan. Les utilisateurs du domaine users.lan peuvent accéder à Tableau Server dans le domaine dev.local au moyen de leurs informations d'identification Active Directory ordinaires. Toutefois, il vous faudra peut-être modifier le surnom du domaine dans [Tableau](http://kb.tableau.com/articles/Issue/users-from-new-domain-unable-to-log-in-and-do-not-appear-in-user-list?lang=fr-fr) Server pour que les utilisateurs puissent se connecter avec. Consultez Tableau [Knowledge](http://kb.tableau.com/articles/Issue/users-from-new-domain-unable-to-log-in-and-do-not-appear-in-user-list?lang=fr-fr) Base pour plus d'informations.

Lorsque vous configurez Tableau Server pour ce scénario, spécifiez le domaine utilisateur principal durant l'installation. Consultez Configurer les [paramètres](#page-422-0) du nœud initial. Pour être sûr que Tableau Server puisse se connecter à d'autres domaines Active Directory, vous devez également spécifier d'autres domaines auxquels Tableau Server se connecte en définissant l'option wgserver.domain.accept list avec TSM. Pour plus d'informations, consultez [wgserver.domain.accept\\_list.](#page-2589-0)

Le compte Exécuter en tant que service doit également demander un accès (en lecture) à chaque domaine depuis lequel les utilisateurs seront importés.

L'authentification unique Kerberos est prise en charge avec cette relation de confiance unidirectionnelle.

Consultez la Gestion des utilisateurs dans les [déploiements](#page-337-0) avec magasins d'identités [externes](#page-337-0) pou comprendre comme le format des domaines multiples, des domaines, des noms de domaine, NetBIOS et du nom d'utilisateur Active Directory influence la gestion utilisateur de Tableau.

Connexion à des données en direct dans des relations de confiance unidirectionnelles.

Dans une relation de confiance unidirectionnelle, les utilisateurs qui se connectent à Tableau Server peuvent se connecter aux données en direct hébergées dans le cloud ou dans un autre source de données locale qui ne dépend pas de l'authentification Windows.

Les sources de données nécessitant une authentification Windows sont parfois associées à d'autres contraintes d'authentification qui compliquent le cas de figure ou empêchent même les utilisateurs Tableau Server de se connecter. La raison est que Tableau Server utilise le compte Exécuter en tant que service pour l'authentification avec des sources de données de ce type. Si vous exécutez Tableau Server dans un domaine différent de celui des sources de données qui utilisent l'authentification Windows, vérifiez que le compte Exécuter en tant que service utilisé pour Tableau Server peut accéder à la source de données.

## <span id="page-345-0"></span>Communication avec Internet

Dans la plupart des entreprises, Tableau Server doit communiquer avec Internet. Tableau Server a été conçu pour fonctionner à l'intérieur d'un réseau interne protégé. Ne configurez pas Tableau Server directement sur Internet ou dans une DMZ. Au lieu de cela, les communications entre votre réseau et Internet doivent utiliser un intermédiaire via des serveurs proxy. Si l'ordinateur exécutant Tableau Server ne peut pas accéder directement à Internet, il vous faudra peut-être déployer des serveurs proxy de transfert afin de transmettre le trafic depuis le réseau vers des cibles sur Internet. Tableau Server ne prend pas en charge l'authentification par relais activé ou par proxy manuel.

Pour le trafic entrant, nous vous recommandons d'utiliser Tableau Server derrière des serveurs proxy inverses.

### Communication de Tableau avec Internet

Tableau Server nécessite l'accès sortant à Internet pour ces scénarios :

• Utilisation de cartes. Tableau utilise des données de carte qui sont stockées en externe.

Tableau Server doit se connecter aux emplacements Internet suivants avec le port 443 pour utiliser les cartes :

- mapsconfig.tableau.com
- api.mapbox.com

Si Tableau ne parvient pas à établir ces connexions, il se peut que le chargement des cartes échoue.

Vous pouvez tester la connectivité en accédant à chacune de ces adresses dans un navigateur : <https://mapsconfig.tableau.com/v1/config.json> et <https://api.mapbox.com/> vous inviteront à télécharger un fichier json.

Si vous utilisez un proxy pour vous connecter à Internet et que vous ne pouvez pas vous connecter à api.mapbox.com, consultez [Travailler](https://docs.mapbox.com/help/troubleshooting/firewalls/) avec des pare-feu sur le site Web de Mapbox.

Pour Tableau Server version 2019.1 et antérieures, consultez la documentation de votre version : Aide de [Tableau](https://www.tableau.com/fr-fr/support/help)

• Connexion au serveur d'envoi de journaux Tableau.

Vous pouvez télécharger des fichiers journaux sur Tableau lorsque vous travaillez avec l'assistance. Consultez tsm [maintenance](https://help.tableau.com/current/server/fr-fr/cli_maintenance_tsm.htm#tsmSendLogs) send-logs. Pour pouvoir télécharger des fichiers vers Tableau, Tableau Server doit être capable de communiquer avec le serveur d'envoi de journaux sur le port 443 :

- report-issue.tableau.com:443
- crash-artefacts 747369.s3.amazonaws.com
- s3-us-west-2-w.amazonaws.com
- s3-w-a.us-west-2.amazonaws.com
- Envoi de données de base sur les produits.

Le domaine prod.telemetry.tableausoftware.com est utilisé par Tableau pour recevoir les données de base du produit sur le lancement et l'arrêt des processus. Il est également utilisé pour les données d'utilisation plus générales du produit.

Le trafic vers ce domaine se fera sur le port 80 (pour l'enregistrement initial de nos clients des données de produits) et sur le port 443 (pour tout le trafic ultérieur).

prod.telemetry.tableausoftware.com:80

prod.telemetry.tableausoftware.com:443

• Octroi de licence. Les produits Tableau se connectent à Internet pour activer les clés produit. À moins que vous n'activiez le logiciel Tableau à l'aide de l'Outil [d'activation](http://www.tableau.com/fr-fr/support/activation) hors [ligne,](http://www.tableau.com/fr-fr/support/activation) tous les produits Tableau doivent avoir accès à Internet pour valider leurs licences. Plus spécifiquement, Tableau requiert l'accès à Internet pendant les opérations de licence suivantes : activation, désactivation, et à la date d'actualisation du contrat de maintenance. Pour plus d'informations sur ces opérations, consultez [Gérer](https://help.tableau.com/current/server/fr-fr/license_manage.htm) les [licences](https://help.tableau.com/current/server/fr-fr/license_manage.htm).

Tableau Server a besoin de se connecter aux emplacements Internet suivants à des fins de gestion des licences :

- atr.licensing.tableau.com:443
- $\cdot$  licensing.tableau.com: 443

- register.tableau.com:443
- $\cdot$  o.ss2.us
- $\cdot$  s.ss2.us
- crt.rootca1.amazontrust.com
- crt.sca1b.amazontrust.com
- crt.sca0a.amazontrust.com
- crt.sca1a.amazontrust.com
- crt.sca2a.amazontrust.com
- crt.sca3a.amazontrust.com
- crt.sca4a.amazontrust.com
- \*.digicert.com
- ocsp.\*.amazontrust.com
- crl.\*.amazontrust.com

Les demandes envoyées aux domaines ci-dessus peuvent être sur le port 80 ou 443. Le port 80 est utilisé pour la validation des certificats (révocation, chaîne de certificats, etc.). Le port 443 est utilisé pour les connexions SSL.

Les demandes envoyées aux domaines ocsp.\*.amazontrust.com et crl.\*.amazontrust.com sont gérés par Amazon pour les informations de révocation de certificat. Voir [Caractéristiques](https://docs.aws.amazon.com/fr_fr/acm/latest/userguide/acm-certificate.html) d'un certificat ACM pour plus d'informations.

Si Tableau Server ne peut pas établir une connexion tout en tentant d'activer sa licence, vous serez invité à effectuer une activation hors ligne.

Pour diagnostiquer la connectivité au serveur de licences Tableau, collez l'URL suivante dans un navigateur ou à une invite de commande curl sur l'ordinateur personnel Tableau Server :

https://atr.licensing.tableau.com/\_status/healthz

Si Tableau Server peut accéder au serveur de licences, il affiche un message « OK ». Sinon, une erreur telle que « Impossible d'accéder à cette page » peut s'afficher. Pour résoudre ce problème, travaillez avec votre équipe réseau pour débloquer l'accès à atr.licensing.tableau.com:443 sur l'ordinateur Tableau Server.

Plus précisément, pour les déploiements où ATR est configuré, voir [Étape 4 :](#page-354-0) Vérifier que les paramètres proxy ne sont pas en conflit avec les variables [d'environnement](#page-354-0) [Windows](#page-354-0).

• Utilisation de données externes ou sur le cloud.

Tableau Server doit se connecter à l'emplacement Internet suivant pour accéder aux services Anaplan, Box, Dropbox, Google Drive, Google Sheets, OneDrive et Snowflake :

```
galop.connectors.tableau.com:443
```
• Utilisation des extensions de tableau de bord Tableau.

Tableau Server doit se connecter à l'emplacement Internet suivant pour utiliser les extensions de tableau de bord en mode Sandbox :

```
extensions.tableauusercontent.com: 443
```
Pour plus d'informations, consultez Gérer les [extensions](#page-1130-0) de tableau de bord dans [Tableau](#page-1130-0) Server.

Tableau Server peut fonctionner sans accès à Internet. Pour plus d'informations sur le déploiement de Tableau Server dans les entreprises dépourvues d'accès à Internet, consultez Installation de Tableau Server dans un [environnement](#page-480-0) déconnecté (air gap).

Dans de nombreuses entreprises, les utilisateurs doivent également avoir accès à Tableau Server depuis l'extérieur du réseau (c'est-à-dire, depuis Internet). Par exemple, dans de nombreuses entreprises, les utilisateurs doivent pouvoir atteindre Tableau Server de leurs périphériques mobiles pour interagir avec les vues stockées sur le serveur. Pour configurer l'accès à Internet de Tableau Server depuis Internet ou de périphériques mobiles, vous devriez utiliser un proxy inverse. Consultez [Configuration](#page-350-1) des serveurs proxy et des équilibreurs de charge pour [Tableau](#page-350-1) Server.

## <span id="page-350-1"></span>Configuration des serveurs proxy et des équilibreurs de charge pour Tableau Server

Dans la plupart des entreprises, Tableau Server doit communiquer avec Internet. Tableau Server a été conçu pour fonctionner à l'intérieur d'un réseau interne protégé. Ne configurez pas Tableau Server directement sur Internet ou dans une DMZ. Au lieu de cela, les communications entre votre réseau et Internet doivent utiliser un intermédiaire via des serveurs proxy. Les serveurs proxy de transfert arbitrent le trafic depuis l'intérieur du réseau vers des cibles sur Internet. Les serveurs proxy inverses et les équilibreurs de charge servent d'intermédiaire au trafic entre Internet et les cibles au sein du réseau.

## Qui devrait lire cet article ?

Cet article s'adresse aux professionnels informatiques familiers avec la mise en réseau générale, l'équilibrage de charge et les solutions proxy de passerelle. Cet article rappelle dans quelles conditions et dans quels cas Tableau a besoin d'un accès Internet et décrit comment configurer votre réseau et Tableau de manière à utiliser les serveurs proxy et les équilibreurs de charge pour l'accès à Internet. Étant donné que plusieurs solutions de fournisseurs tiers sont disponibles, une partie du contenu de l'article est nécessairement générique.

<span id="page-350-0"></span>Avant de configurer un serveur proxy, consultez [Communication](#page-345-0) avec Internet.

## Configurer un serveur proxy de transfert

Pour activer la communication de Tableau Server vers Internet, déployez Tableau Server derrière un serveur de proxy de transfert. Lorsque Tableau Server doit accéder à Internet, il

n'envoie pas la requête directement depuis Internet. À la place, il envoie la requête vers le proxy de transfert, qui à son tour, transfère la requête. Les proxy de transfert aident les administrateurs à gérer le trafic provenant d'Internet pour les tâches telles que l'équilibrage de charge, le blocage d'accès aux sites, etc.

Si vous utilisez un proxy de transfert, vous devez configurer les ordinateurs qui exécutent Tableau Server dans le réseau pour envoyer le trafic vers le proxy de transfert. Tableau Server ne prend pas en charge l'authentification par relais activé ou par proxy manuel.

Si vous exécutez l'authentification OpenID avec une solution de proxy de transfert, des configurations supplémentaires sont requises. Consultez [Configurer](#page-1695-0) OpenID pour qu'il utilise un proxy de [transfert](#page-1695-0).

Configurer Tableau Server sur Windows pour qu'il utilise un proxy de transfert

Les étapes de configuration des options Internet sur l'ordinateur Tableau Server dépendent du scénario correspondant à votre entreprise, parmi lesquels :

- <sup>l</sup> **Votre organisation n'utilise pas une solution de proxy de transfert**. Si votre organisation n'utilise pas une solution de proxy et que l'ordinateur où vous installez Tableau Server peut communiquer avec Internet, vous n'avez pas besoin de suivre les procédures ici.
- <sup>l</sup> **Une solution proxy est déployée et les fichiers de configuration automatiques définissent les paramètres de connexion**. Si votre organisation utilise des fichiers de configuration automatiques (tels que les fichiers PAC ou .ins) pour spécifier les informations de connexion Internet, vous pouvez utiliser ces informations dans la boîte de dialogue Paramètres du réseau local (LAN) dans Windows. Pour plus d'informations, consultez l'article Enable Automatic Detection and [Configuration](https://technet.microsoft.com/fr-fr/library/bb496465.aspx) of [Browser](https://technet.microsoft.com/fr-fr/library/bb496465.aspx) Settings (Activer la détection et la configuration automatiques des paramètres du navigateur) sur le site de support Microsoft.
- <sup>l</sup> **Une solution proxy est installée mais les fichiers de configuration automatiques ne sont pas déployés**. Dans ce cas de figure, vous devez configurer les

paramètres LAN sur l'ordinateur Windows exécutant Tableau Server afin que les connexions à votre serveur proxy soient exécutées dans le contexte de sécurité associé au compte Exécuter en tant qu'utilisateur. Vous devez également configurer localhost et les autres instances internes Tableau Server en tant qu'exceptions.

La procédure suivante décrit les étapes pour le dernier scénario—une solution proxy sans fichiers de configuration automatiques, où Tableau Server fonctionne sous Windows.

**Remarque** : si vous utilisez une installation distribuée de Tableau Server, effectuez les procédures suivantes sur le nœud du serveur initial et sur chaque nœud supplémentaire.

Étape 1 : Ajouter le compte Exécuter en tant que service au groupe Administrateurs locaux

Pour cette procédure, vous devez vous connecter à l'ordinateur Tableau Server avec un compte Exécuter en tant que service. Par défaut, la stratégie « se connecter localement » ne s'applique pas au compte Exécuter en tant que service. Vous devez donc ajouter provisoirement le compte Exécuter en tant que service au groupe Administrateurs locaux.

Si vous n'avez pas encore installé Tableau Server sur l'ordinateur, consultez [Modifier](#page-309-0) le compte [Exécuter](#page-309-0) en tant que service. Si vous avez déjà installé Tableau Server et configuré le compte Exécuter en tant que service, vous pouvez déterminer le nom du compte Exécuter en tant que service en vous connectant à l'interface utilisateur Web TSM. Le compte Exécuter en tant que service de Tableau Server est répertorié dans l'onglet **Sécurité** de la fenêtre **Configuration**. Consultez Se [connecter](#page-2169-0) à l'interface utilisateur Web Tableau Services Manager.

Ajoutez le compte Exécuter en tant que service au groupe Administrateurs locaux en suivant les étapes de la rubrique Ajouter un [membre](https://technet.microsoft.com/fr-fr/library/cc739265(v=ws.10).aspx) à un groupe local sur le site Web de Microsoft. Lorsque vous avez terminé de configurer les informations de proxy de transfert, vous supprimerez le compte Exécuter en tant que service du groupe Administrateurs locaux.

Étape 2 : Configurer le serveur proxy avec les paramètres LAN de Windows

- 1. À l'aide du compte Exécuter en tant que service, connectez-vous à l'ordinateur où Tableau Server est installé ou sera installé.
- 2. Ouvrez la boîte de dialogue **Paramètres du réseau local (LAN)**. (Pour accéder rapidement à cette boîte de dialogue, recherchez Internet Options dans le menu Démarrer de Windows. Dans la boîte de dialogue **Propriétés Internet**, sélectionnez l'onglet **Connexions**, puis cliquez sur **Paramètres LAN**.)
- 3. Sous **Serveur proxy**, sélectionnez **Utiliser un serveur proxy pour le réseau**, entrez l'adresse du serveur proxy, puis sélectionnez **Contourner le serveur proxy pour les adresses locales**.

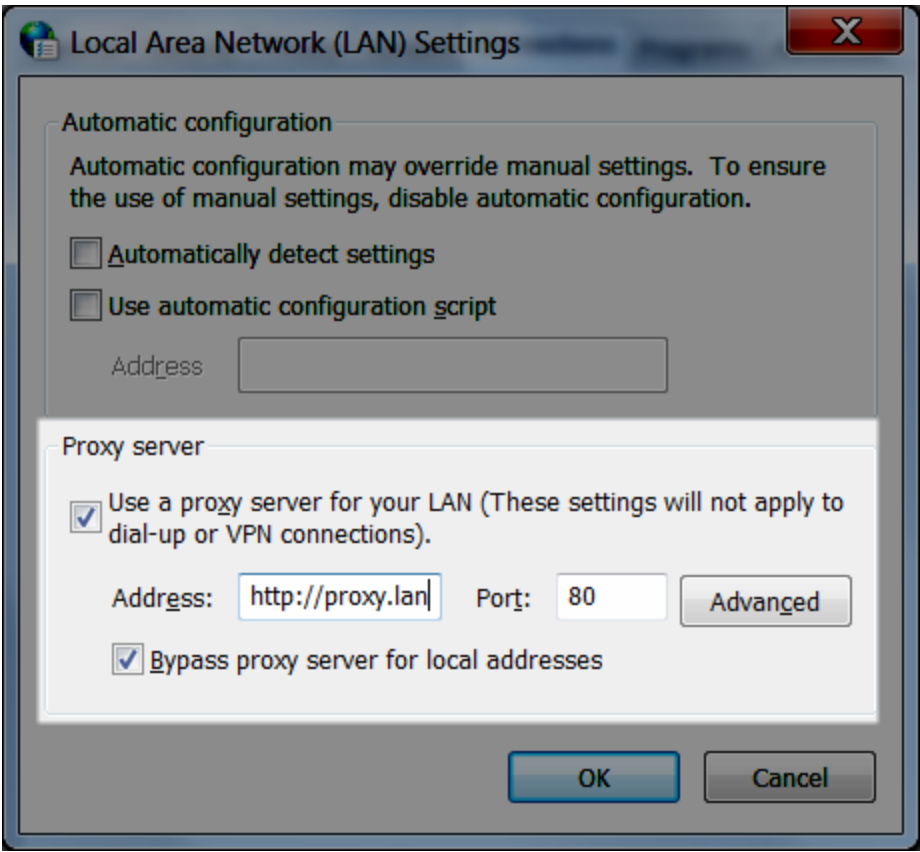

Laissez cette boîte de dialogue ouverte et passez à l'étape suivante.

Étape 3 : Ajouter des exceptions pour contourner le serveur proxy

Ajoutez des exceptions à cette configuration proxy pour garantir que toutes les communications au sein d'un cluster Tableau Server local (si vous en disposez d'un actuellement ou en disposerez d'un ultérieurement) ne transitent pas par le serveur proxy.

- 1. Dans la boîte de dialogue Paramètres LAN, cliquez sur **Avancé**. (Ce bouton n'est disponible que si vous avez activé l'option permettant d'utiliser un serveur proxy pour le LAN.)
- 2. Dans la boîte de dialogue **Paramètres proxy**, dans le champ **Exceptions**, entrez ce qui suit :
	- localhost
	- Les noms d'hôte de serveur et les adresses IP des autres ordinateurs Tableau Server appartenant au même cluster.

Utilisez des points-virgules pour séparer les éléments.

- 3. Fermez les boîtes de dialogue Paramètres du proxy et Paramètres du réseau local (LAN).
- 4. Dans la boîte de dialogue **Propriétés Internet**, cliquez sur **OK** pour appliquer les paramètres.

<span id="page-354-0"></span>Restez connecté à l'ordinateur et passez à l'étape suivante.

Étape 4 : Vérifier que les paramètres proxy ne sont pas en conflit avec les variables d'environnement Windows

Certaines entreprises configurent les paramètres proxy de transfert comme variables d'environnement dans le système d'exploitation Windows. Si ces paramètres sont configurés sur l'ordinateur qui exécutent Tableau Server, vous devez vérifier qu'ils ne sont pas en conflit avec les configurations effectuées jusque-là.

Cette vérification est importante si votre Tableau Server est activé pour les licences ATR. La licence ATR est activée par défaut sur Tableau Server 2021.4 et versions ultérieures.

- 1. Sur l'ordinateur exécutant Tableau Server, entrez « Paramètres système avancés » dans la zone de recherche puis cliquez sur Entrée pour ouvrir la zone **Propriétés système**.
- 2. Dans l'onglet **Avancé**, cliquez sur **Variables d'environnement**.
- 3. Faites défiler le champ **Variables système**.

Si http\_proxy ou https\_proxy est spécifié, vérifiez que les valeurs ne sont pas en conflit avec l'adresse du serveur proxy configurée à l'étape suivante.

- Si les paramètres existants ne sont pas en conflit, passez à « Étape 5 : Tester la configuration du proxy ».
- Si les paramètres existants entrent en conflit, créez une nouvelle variable nommée no proxy et entrez :
	- le nom d'hôte,
	- Adresse IP

Par exemple,  $localhost,192.168.0.10$ . Pour plus d'informations, consul-tez l'article de Microsoft MSDN, Set [Environment](https://msdn.microsoft.com/fr-fr/library/hh272656(v=vs.120).aspx) Variables (Définir des variables d'environnement).

4. Cliquez sur **OK**.

Étape 5 : Vérifier que les paramètres de proxy WinHTTP n'entrent pas en conflit avec les paramètres LAN de Windows

Si le service ATR du serveur est activé (il est activé par défaut dans Tableau Server 2021.4 et versions ultérieures), vérifiez que le proxy WinHTTP est configuré et n'entre pas en conflit avec les paramètres LAN de Windows.

1. À l'aide du compte Exécuter en tant que service, connectez-vous à l'ordinateur où Tableau Server est installé ou sera installé.

2. Ouvrez l'invite de commande et utilisez la commande suivante pour confirmer la configuration actuelle :

netsh winhttp show proxy

- 3. Configurez le proxy pour WinHTTP à l'aide de l'une des méthodes suivantes :
	- Utilisez la commande suivante si vous importez la configuration à partir des paramètres LAN de Windows :

netsh winhttp import proxy source=ie

• Utilisez la commande suivante pour configurer le proxy WinHTTP séparément :

netsh winhttp set proxy *<proxy server> <proxy bypass list>*

Pour plus d'informations, voir Configurer le serveur proxy [manuellement](https://docs.microsoft.com/fr-fr/microsoft-365/security/defender-endpoint/configure-proxy-internet?view=o365-worldwide#configure-the-proxy-server-manually-using-netsh-command) à l'aide de la [commande](https://docs.microsoft.com/fr-fr/microsoft-365/security/defender-endpoint/configure-proxy-internet?view=o365-worldwide#configure-the-proxy-server-manually-using-netsh-command) netsh sur le site Web de Microsoft.

4. Vérifiez que les paramètres de proxy n'entrent pas en conflit avec d'autres configurations de proxy Windows.

Étape 6 : Tester la configuration du proxy

Pour tester les nouvelles configurations, tout en étant connecté avec le compte Exécuter en tant que service sur l'ordinateur Tableau Server, ouvrez un navigateur Web et testez les URL Tableau suivantes :

<https://mapsconfig.tableau.com/v1/config.json> et [https://a-](https://api.mapbox.com/)

[pi.mapbox.com/](https://api.mapbox.com/) vous invitera à télécharger un fichier json.

Étape 7 : Supprimer le compte Exécuter en tant que service du groupe des administrateurs locaux

Après avoir testé les paramètres proxy, supprimez le compte Exécuter en tant que service du groupe Administrateurs locaux. Si vous laissez le compte Exécuter en tant que service dans le groupe d'administrateurs, vous élevez inutilement les droits d'accès du groupe Exécuter en tant que service et augmentez les risques pour la sécurité.

Redémarrez Tableau Server pour vous assurer que toutes les modifications ont été appliquées.

### Utilitaire de rapports sur les pannes serveur

Si votre entreprise utilise un serveur proxy pour se connecter à Internet, vous devez configurer l'utilitaire de rapports sur les pannes serveur de Tableau Server pour utiliser le proxy. Même si vous avez déjà configuré Tableau Server pour utiliser un proxy, vous devez également configurer l'utilitaire de rapports sur les pannes serveur séparément. Pour configurer le proxy pour l'utilitaire de rapports sur les pannes serveur, consultez [Configurer](#page-525-0) l'utilitaire de [rapports](#page-525-0) sur les pannes serveur.

## Fonctionnement d'un proxy inverse et d'un équilibreur de charge avec Tableau Server

Les serveurs proxy inverses et les équilibreurs de charge sont des serveurs qui reçoivent des demandes de clients externes (Internet) et les transfèrent à Tableau Server. Avec ces solutions, Tableau Server a accès à Internet sans avoir à exposer l'adresse IP individuelle d'une instance Tableau Server spécifique sur Internet. Ils font également office de dispositifs d'authentification et de transfert afin qu'aucune donnée ne soit stockée dans un emplacement accessible à des personnes extérieures à l'entreprise. Cette exigence vaut particulièrement pour les organisations qui sont soumises à diverses réglementations sur la protection de la vie privée, telles que PCI, HIPAA ou SOX.

Le schéma suivant montre le chemin de communication où un client envoie une demande à Tableau Server qui est configuré pour fonctionner avec un proxy inverse et/ou un équilibreur de charge (LB).

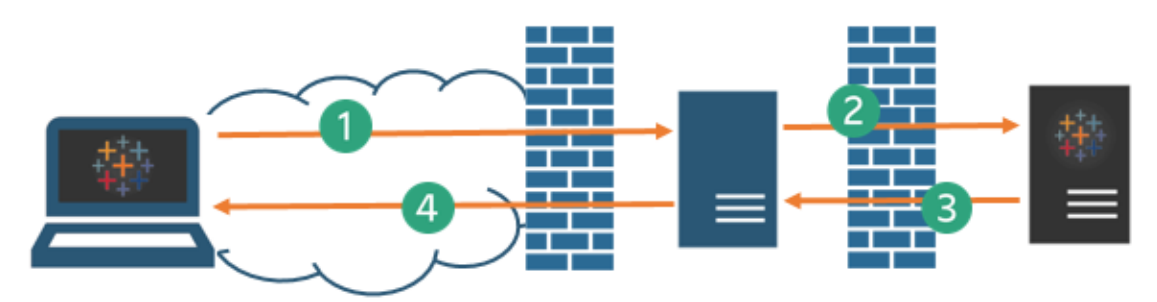

- 1. Un client externe initie une connexion vers Tableau Server. Le client utilise l'URL publique qui a été configurée pour le serveur proxy inverse/LB, par exemple https:// tableau.example.com. (Le client ne sait pas qu'il accède à un proxy inverse/LB.)
- 2. Le proxy inverse mappe cette requête, qui à son tour la transforme en requête Tableau Server. Dans certains cas, vous pouvez configurer le serveur proxy inverse de manière à ce qu'il authentifie le client (à l'aide de SSL/TLS) comme condition préalable à la transmission de la demande à Tableau Server.
- 3. Tableau Server reçoit la demande et envoie sa réponse au proxy inverse/LB.
- 4. Le proxy inverse/LB renvoie le contenu au client. Le client, de son côté, ne voit qu'une interaction avec Tableau Server et ne peut pas savoir que la communication a été arbitrée par le(s) serveur(s) intermédiaire(s).

## TLS/SSL

Selon le modèle d'utilisation de votre passerelle, vous devez envisager de configurer vos serveurs proxy inverses et équilibreurs de charge de manière à ce qu'ils utilisent TLS/ SSL pour tout trafic externe à votre réseau. Ces mesures contribuent à assurer confidentialité, intégrité du contenu et authentification. Sauf si vous avez déployé d'autres mesures de sécurité pour protéger le trafic entre votre passerelle Internet et Tableau Server, nous vous recommandons également de configurer SSL entre le proxy de passerelle et Tableau Server. Vous pouvez utiliser des certificats internes ou auto-signés pour crypter le trafic entre les instances Tableau Server et les autres ordinateurs internes.

## Accès mobile

Tableau Server ajoute un en-tête X à toutes les réponses HTTP pour les sessions Tableau Mobile. Par défaut, la plupart des solutions proxy conservent les en-têtes X. Si votre solution proxy ne conserve pas les en-têtes X, vous devrez configurer votre serveur proxy et équilibreur de charge de manière à conserver l'en-tête suivant pour toutes les réponses HTTP dans le cadre des sessions des clients mobiles : X-Tableau: Tableau Server.

Si vous avez configuré l'authentification au niveau de la passerelle, votre serveur proxy/LB doit répondre aux demandes HTTP de Tableau Mobile avec une réponse HTTP 302. La réponse 302 doit inclure une redirection vers la page de connexion du fournisseur d'identité. Pour afficher un diagramme décrivant la séquence d'authentification 302, consultez Séquence [d'authentification](https://community.tableau.com/s/question/0D54T00000G54tDSAR/tableau-mobile-reverse-proxy-authentication-sequence) Tableau Mobile dans la communauté Tableau.

## Proxy inverse , équilibreur de charge et authentification utilisateur

Tableau Server authentifiera toujours les utilisateurs. Ceci signifie que même si vous authentifiez les connexions entrantes au niveau de la passerelle de votre organisation, Tableau Server authentifiera toujours l'utilisateur.

Toutefois, tous les clients ne prennent pas en charge l'authentification utilisateur avec une solution de passerelle :

- Pour les navigateurs Web pris en charge, vous pouvez utiliser SAML, OpenID Connect, Kerberos, les tickets de confiance ou l'authentification manuelle avec proxy inverse/ LB.
- Tableau Mobile prend en charge SAML ou l'authentification manuelle avec proxy inverse/LB. La version iOS de Tableau Mobile prend également en charge Kerberos avec proxy inverse/LB. La même recommandation ci-dessus s'applique.
- Tableau Prep ne prend pas en charge l'authentification avec proxy inverse/équilibreur de charge. Pour l'accès distant, utilisez une solution VPN ou configurez vos services de passerelle de manière à router le trafic depuis Tableau Prep directement vers
Tableau Server pour l'authentification.

• Tableau Desktop prend en charge l'authentification avec un proxy inverse à condition qu'un module d'authentification effectue une pré-authentification sur le proxy inverse avant que le trafic ne soit acheminé vers Tableau Server pour l'authentification finale. Pour plus d'informations, consultez Partie 5 - [Configuration](https://help.tableau.com/current/guides/enterprise-deployment/fr-fr/edg_part5.htm) du niveau Web du *Guide de déploiement de Tableau Server Enterprise* et Configurer le module [d'authentification](#page-3757-0) avec une passerelle [indépendante](#page-3757-0).

Si votre entreprise s'authentifie avec Active Directory :

- Active Directory avec l'option Activer l'ouverture de session automatique (SSPI) n'est pas pris en charge avec un proxy inverse.
- Tableau Server doit être configuré pour un proxy inverse avant de configurer Tableau Server pour Kerberos. Pour plus d'informations, consultez [Configurer](#page-1651-0) Kerberos.

# Configurer Tableau Server pour qu'il fonctionne avec un serveur proxy inverse et/ou un équilibreur de charge

Avant de configurer Tableau Server, vous devez rassembler les informations suivantes relatives à la configuration du serveur proxy. Pour configurer Tableau Server, vous utilisez la commande tsm configuration set. Les informations que vous devez collecter correspondent aux options dont vous aurez besoin lors de l'exécution de tsm.

La plupart des options tsm suivantes sont également utilisées pour configurer les déploiements Tableau Server fonctionnant derrière un équilibreur de charge. Pour plus d'informations, consultez Ajouter un [équilibreur](#page-659-0) de charge.

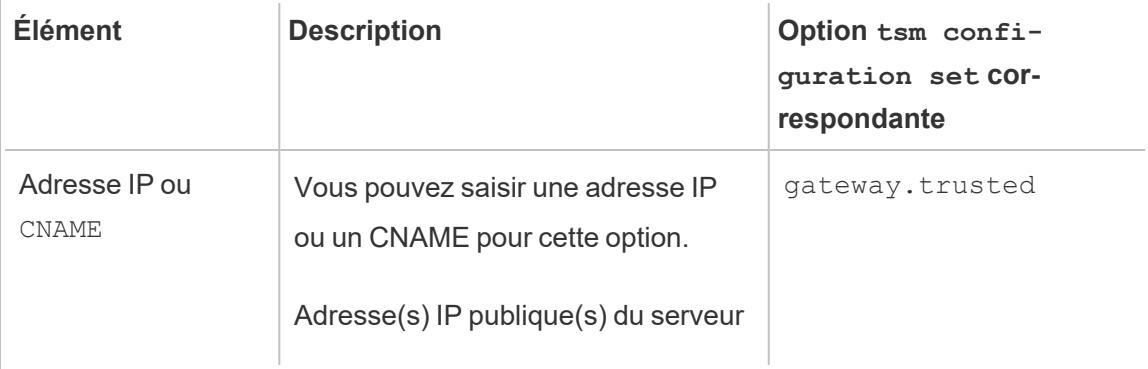

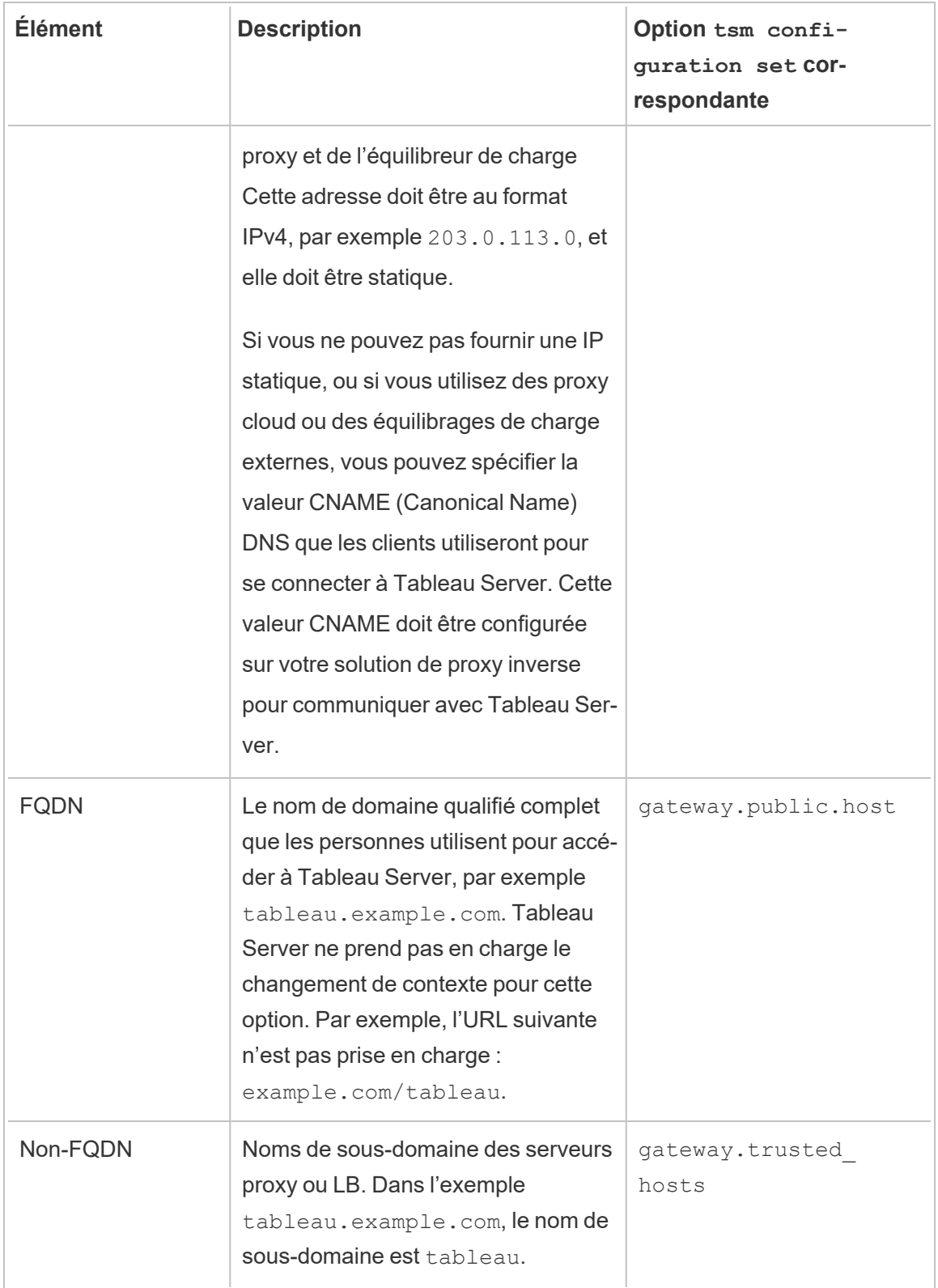

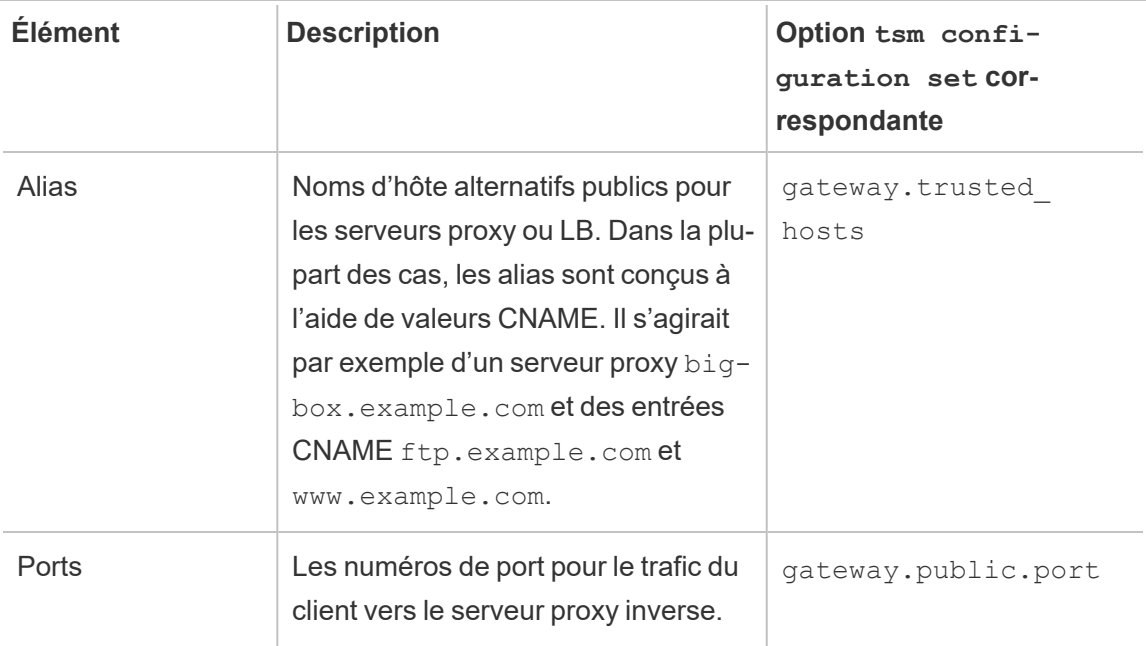

Si vous utilisez une installation distribuée de Tableau Server, exécutez les commandes  $t_{\text{S}m}$ suivantes sur le nœud initial de votre cluster.

1. À l'aide de la commande suivante, définissez le FQDN que les clients utiliseront pour atteindre Tableau Server via les serveurs proxy et/ou LB où *name* correspond au FQDN :

tsm configuration set -k gateway.public.host -v "*name*"

Par exemple, si vous accédez à Tableau Server en saisissant https://tableau.example.com dans le navigateur, entrez cette commande :

tsm configuration set -k gateway.public.host -v "tableau.example.com"

2. À l'aide de la commande suivante, définissez l'adresse ou le CNAME des serveurs proxy et/ou LB, où *server\_address* correspond à l'adresse IPv4 ou à la valeur CNAME :

tsm configuration set -k gateway.trusted -v "*server\_ip\_address*"

Si votre organisation utilise plusieurs serveurs proxy et/ou LB, entrez plusieurs adresses IPv4 en les séparant par une virgule. Les plages IP ne sont pas prises en charge. Pour améliorer le démarrage et l'initialisation de Tableau Server, minimisez le nombre d'entrées pour gateway.trusted.

3. Saisissez la commande suivante pour spécifier des noms alternatifs pour les serveurs proxy/LB, par exemple leur nom de domaine qualifié complet, des noms qui ne sont pas des noms de domaine qualifiés complets et des alias. S'il y a plus d'un nom, séparez les noms par des virgules.

```
tsm configuration set -k gateway.trusted_hosts -v "name1,
name2, name3"
```
#### Par exemple :

```
tsm configuration set -k gateway.trusted hosts -v
"proxy1.example.com, proxy1, ftp.example.com, www.example.com"
```
4. Si le serveur proxy utilise SSL pour communiquer avec Internet, exécutez la commande suivante, qui indique à Tableau que le serveur de proxy inverse utilise le port 443 au lieu du port 80 :

tsm configuration set -k gateway.public.port -v 443

**Remarque** : si le serveur proxy utilise SSL pour communiquer avec Tableau Server, SSL doit être configuré et activé sur Tableau Server.

5. Entrez la commande suivante pour appliquer le changement de configuration :

```
tsm pending-changes apply
```
Si les modifications en attente nécessitent un redémarrage du serveur, la commande pending-changes apply affichera une invite pour vous informer qu'un redémarrage va avoir lieu. Cette invite s'affiche même si le serveur est arrêté, mais dans ce

cas, il n'y a pas de redémarrage. Vous pouvez supprimer l'invite à l'aide de l'option - ignore-prompt, mais cela ne modifiera pas le comportement de redémarrage. Si les modifications ne nécessitent pas de redémarrage, les modifications sont appliquées sans invite. Pour plus d'informations, consultez tsm [pending-changes](#page-2659-0) apply.

# Configurer le serveur proxy inverse ou l'équilibrage de charge de manière à ce qu'il fonctionne avec Tableau Server

Lorsqu'un client accède à Tableau Server via un proxy inverse ou un équilibreur de charge, spécifiez les en-têtes de message spécifiques à conserver (ou à ajouter). Plus précisément, tous les serveurs dans la chaîne de messages doivent être représentés dans les paramètres gateway.trusted et gateway.trusted hosts.

Le graphique suivant affiche des en-têtes d'exemple pour une chaîne de message à saut unique, où le serveur proxy communique directement avec Tableau Server:

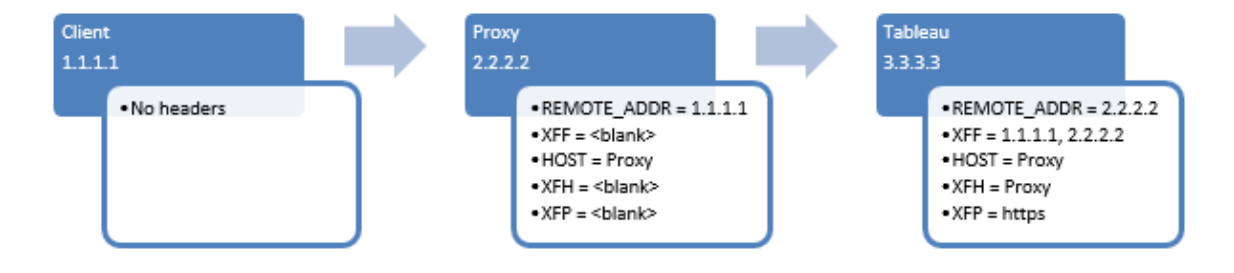

Le graphique suivant affiche des en-têtes d'exemple pour une chaîne à plusieurs sauts, où le message transite par deux serveurs proxy avant de se connecter à Tableau Server:

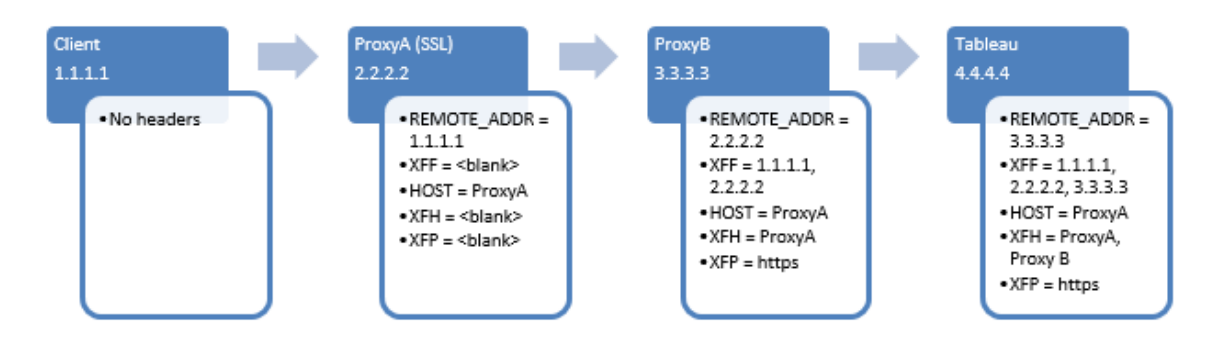

Le tableau suivant décrit ce que sont ces en-têtes et la manière dont ils sont associés aux paramètres de configuration sur Tableau Server:

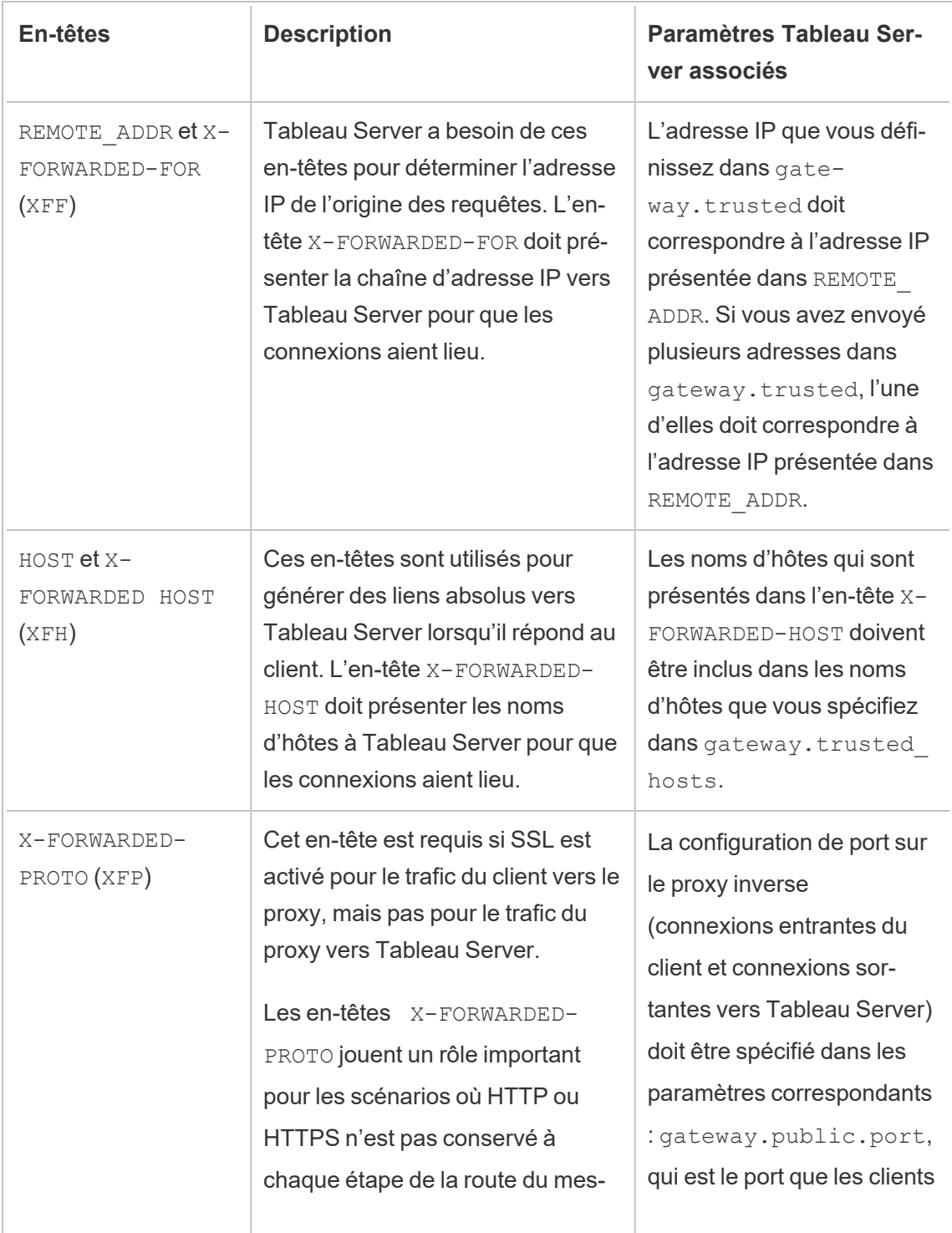

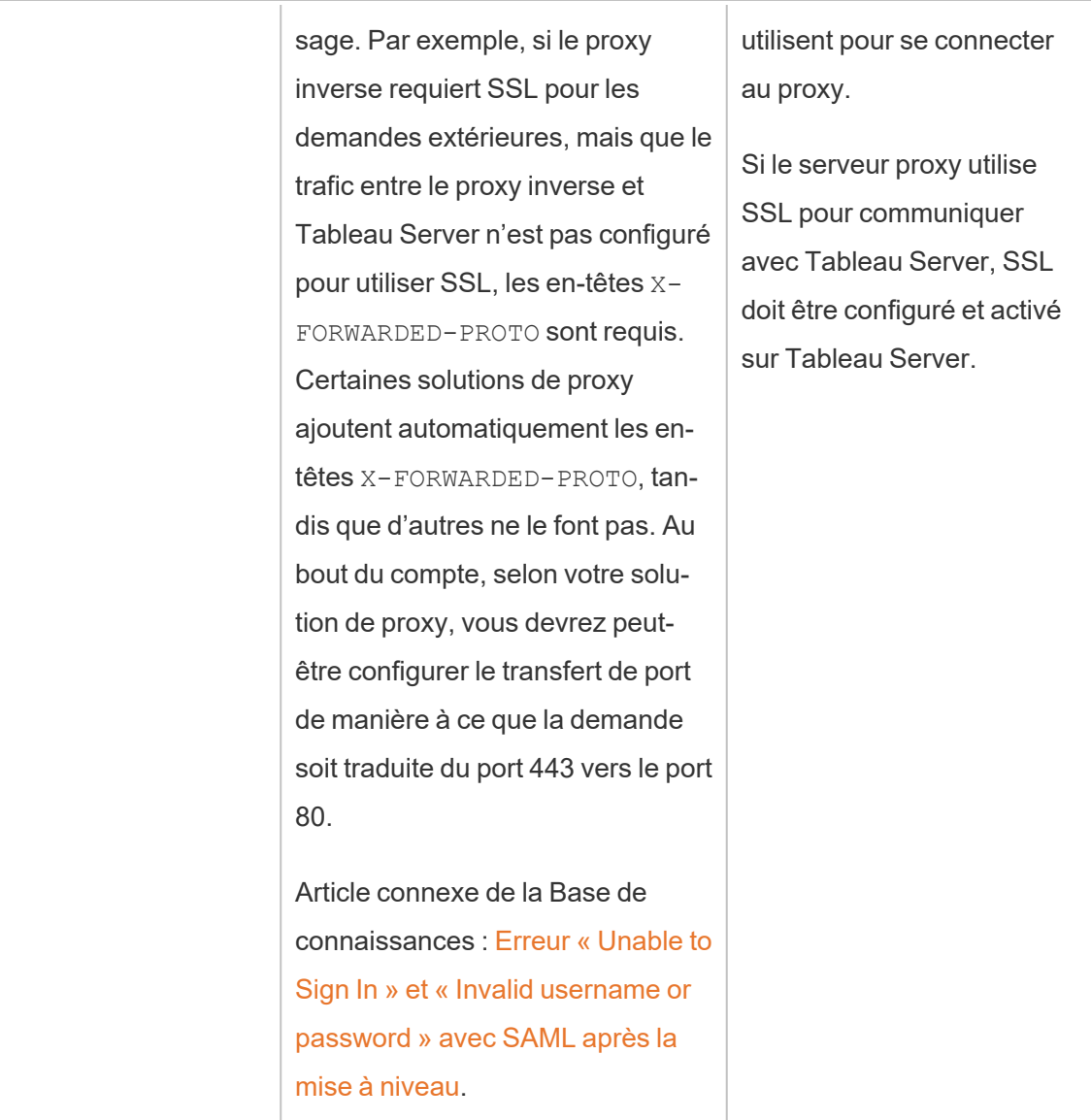

# Valider la configuration du proxy inverse et de l'équilibreur de charge

Pour valider la configuration de passerelle sur Tableau Server, publiez des classeurs et des sources de données en utilisant la création Web Tableau Server ou Tableau Desktop. Si vous vous connectez avec un navigateur Web à Tableau Server depuis Internet, vérifiez que vous utilisez un navigateur [recommandé](https://www.tableau.com/fr-fr/products/techspecs#server). Publiez et visualisez les classeurs utilisant des sources de données existantes ainsi que des sources de données que vous avez publiées. Utilisez les liens ci-dessous pour vous familiariser avec la connexion à Tableau Server en tant qu'utilisateur final.

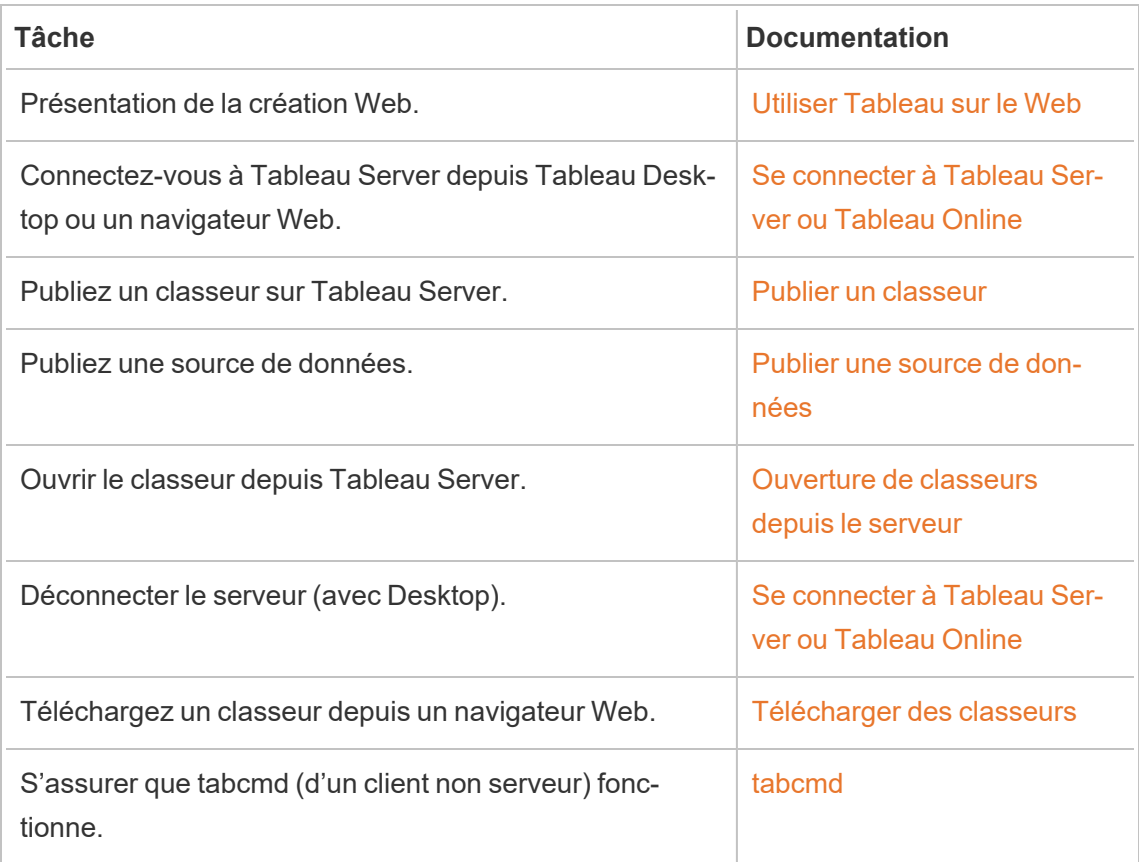

## Rubriques associées

- [Exigences](https://help.tableau.com/current/desktopdeploy/fr-fr/desktop_deploy_proxy.htm) d'accès Internet pour Tableau Desktop
- Ajouter un [équilibreur](#page-659-0) de charge

# Déployer

Les rubriques de cette section expliquent comment installer, configurer et mettre à niveau Tableau Server sur Windows.

Vous recherchez Tableau Server sur Linux ? Consultez Installer et [configurer](https://help.tableau.com/current/server-linux/fr-fr/install.htm) Tableau [Server.](https://help.tableau.com/current/server-linux/fr-fr/install.htm)

# Validation du plan de déploiement de votre serveur

Avant de valider l'installation d'un nouveau déploiement de Tableau Server dans votre organisation, veillez à évaluer vos options avec soin. Pour la plupart des organisations, Tableau Cloud fournit une solution analytique plus fiable, plus performante et plus économique par rapport à une instance auto-hébergée de Tableau Server. Pour des informations sur la viabilité de Tableau Cloud pour votre organisation, consultez ce billet de blog, [Devrais-je](https://www.tableau.com/fr-fr/blog/should-i-move-my-analytics-cloud) déplacer mon [analytique](https://www.tableau.com/fr-fr/blog/should-i-move-my-analytics-cloud) vers le cloud ?

Vous utilisez déjà Tableau Server et vous souhaitez migrer vers Tableau Cloud ? Consultez le Guide de [migration](https://help.tableau.com/current/guides/migration/fr-fr/emg_intro.htm) manuelle de Tableau Cloud.

Si vous avez déterminé que vous devez auto-héberger Tableau Server, nous vous recommandons de suivre le déploiement Tableau conseillé dans le Guide de [déploiement](https://help.tableau.com/current/guides/enterprise-deployment/fr-fr/edg_intro.htm) [d'entreprise](https://help.tableau.com/current/guides/enterprise-deployment/fr-fr/edg_intro.htm) (EDG). L'EDG présente une architecture entièrement testée et prise en charge, performante, évolutive et sécurisée basée sur un réseau de données hiérarchisé. À l'avenir, nous nous engageons à investir dans l'architecture de référence EDG pour faciliter les déploiements de fonctionnalités et améliorer les scénarios de mise à niveau.

# <span id="page-369-0"></span>Installer et configurer Tableau Server

Les rubriques référencées au bas de cette page décrivent les étapes d'installation et de configuration de Tableau Server. Si vous installez un déploiement distribué (cluster), utilisez les étapes de cette rubrique pour installer le nœud initial. Ensuite, pour installer des nœuds supplémentaires, consultez [Installations](#page-538-0) Tableau Server distribuées et à haute disponibilité.

Après avoir exécuté l'installation, vous devez poursuivre la configuration en activant une licence, en enregistrant Tableau Server et en configurant divers paramètres tels que l'authentification.

# Quelle version pour l'installation ou la mise à niveau ?

Depuis la version 2019.4.0 de Tableau Server sous Windows, un nouveau programme d'installation est utilisé pour installer et mettre à niveau Tableau Server. Si vous installez ou mettez à niveau **à** la version 2019.3.x ou une version antérieure, consultez l'Aide de Tableau Server 2019.3 pour obtenir des instructions.

# Autres méthodes d'installation

Il existe plusieurs méthodes alternatives que vous pouvez utiliser pour installer Tableau Server.

- Si vous souhaitez une procédure de démarrage rapide pour installer Tableau Server dans un environnement qui ne soit pas un environnement de production, consultez Lancer [l'installation](#page-443-0).
- Les rubriques décrites dans cette section d'installation décrivent comment installer Tableau Server sur Windows en utilisant le programme d'installation interactif. Si vous souhaitez installer Tableau Server en utilisant une ligne de commande, consultez [Ins](#page-462-0)tallation [automatisée](#page-462-0) de Tableau Server.

- Si vous installez Tableau Server dans un environnement sans connexion à Internet, consultez Installation de Tableau Server dans un [environnement](#page-480-0) déconnecté (air gap).
- Vous pouvez également installer Tableau Server sur diverses plates-formes de cloud. Consultez [Auto-héberger](#page-3240-0) Tableau Server dans un service de cloud public.

# Validation du plan de déploiement de votre serveur

Avant de valider l'installation d'un nouveau déploiement de Tableau Server dans votre organisation, veillez à évaluer vos options avec soin. Pour la plupart des organisations, Tableau Cloud fournit une solution analytique plus fiable, plus performante et plus économique par rapport à une instance auto-hébergée de Tableau Server. Pour des informations sur la viabilité de Tableau Cloud pour votre organisation, consultez ce billet de blog, [Devrais-je](https://www.tableau.com/fr-fr/blog/should-i-move-my-analytics-cloud) déplacer mon [analytique](https://www.tableau.com/fr-fr/blog/should-i-move-my-analytics-cloud) vers le cloud ?

Vous utilisez déjà Tableau Server et vous souhaitez migrer vers Tableau Cloud ? Consultez le Guide de [migration](https://help.tableau.com/current/guides/migration/fr-fr/emg_intro.htm) manuelle de Tableau Cloud.

Si vous avez déterminé que vous devez auto-héberger Tableau Server, nous vous recommandons de suivre le déploiement Tableau conseillé dans le Guide de [déploiement](https://help.tableau.com/current/guides/enterprise-deployment/fr-fr/edg_intro.htm) [d'entreprise](https://help.tableau.com/current/guides/enterprise-deployment/fr-fr/edg_intro.htm) (EDG). L'EDG présente une architecture entièrement testée et prise en charge, performante, évolutive et sécurisée basée sur un réseau de données hiérarchisé. À l'avenir, nous nous engageons à investir dans l'architecture de référence EDG pour faciliter les déploiements de fonctionnalités et améliorer les scénarios de mise à niveau.

# Avant de commencer

Pour installer Tableau Server, vous devez avoir un ordinateur remplissant les critères de configuration matérielle minimale. Vous recevez un message d'information si votre ordinateur possède la configuration matérielle minimale requise, mais ne remplit pas les critères de configuration minimale recommandée. Dans ce cas, votre équipement informatique peut gérer une installation d'évaluation de Tableau mais ne convient pas à un environnement de production. Pour plus d'informations, consultez Avant [l'installation....](#page-371-0)

# Procédure d'installation

La procédure suivante décrit comment installer Tableau Server sur un seul ordinateur. Utilisez cette procédure pour installer Tableau Server dans un déploiement sur un seul serveur. Utilisez cette procédure pour installer le nœud initial dans un déploiement multinœud de Tableau Server. Exécutez les étapes dans l'ordre séquentiel.

- 1. [Installer](#page-392-0) TSM
- 2. Activer et [enregistrer](#page-398-0) Tableau Server
- 3. Configurer les [paramètres](#page-422-0) du nœud initial
- 4. Ajouter un compte [Administrateur](#page-440-0)

# <span id="page-371-0"></span>Avant l'installation...

**Remarque :** Vous pouvez trouver des informations supplémentaires sur les spécifications techniques pour Tableau Server sur le site Web de Tableau, [ici.](http://www.tableau.com/fr-fr/products/techspecs#server)

Cette rubrique décrit les exigences et les recommandations que vous devez prendre en compte avant d'installer Tableau Server dans un environnement de production.

- Si vous êtes peu familier de Tableau Server et que vous souhaitez le déployer dans votre organisation, nous vous conseillons de commencer par déployer Tableau Server en tant que serveur unique dans un environnement de test. Le moyen le plus simple d'effectuer une installation sur un seul serveur consiste à suivre les étapes de la section Lancer [l'installation](#page-443-0) .
- Si vous déployez Tableau Server dans un cluster distribué, vérifiez [Configuration](#page-547-0) requise par les [environnements](#page-547-0) distribués en plus de la configuration requise et des recommandations décrites dans cette rubrique.

### Validation du plan de déploiement de votre serveur

Avant de valider l'installation d'un nouveau déploiement de Tableau Server dans votre organisation, veillez à évaluer vos options avec soin. Pour la plupart des organisations, Tableau Cloud fournit une solution analytique plus fiable, plus performante et plus économique par rapport à une instance auto-hébergée de Tableau Server. Pour des informations sur la viabilité de Tableau Cloud pour votre organisation, consultez ce billet de blog, [Devrais-je](https://www.tableau.com/fr-fr/blog/should-i-move-my-analytics-cloud) déplacer mon [analytique](https://www.tableau.com/fr-fr/blog/should-i-move-my-analytics-cloud) vers le cloud ?

Vous utilisez déjà Tableau Server et vous souhaitez migrer vers Tableau Cloud ? Consultez le Guide de [migration](https://help.tableau.com/current/guides/migration/fr-fr/emg_intro.htm) manuelle de Tableau Cloud.

Si vous avez déterminé que vous devez auto-héberger Tableau Server, nous vous recommandons de suivre le déploiement Tableau conseillé dans le Guide de [déploiement](https://help.tableau.com/current/guides/enterprise-deployment/fr-fr/edg_intro.htm) [d'entreprise](https://help.tableau.com/current/guides/enterprise-deployment/fr-fr/edg_intro.htm) (EDG). L'EDG présente une architecture entièrement testée et prise en charge, performante, évolutive et sécurisée basée sur un réseau de données hiérarchisé. À l'avenir, nous nous engageons à investir dans l'architecture de référence EDG pour faciliter les déploiements de fonctionnalités et améliorer les scénarios de mise à niveau.

### Recommandations matérielles pour les installations de production

La liste suivante décrit les recommandations matérielles minimales pour l'installation de Tableau Server sur un seul nœud à des fins de production.

**Important :** il s'agit des recommandations minimum qui peuvent ne pas refléter les exigences de votre installation et de votre organisation. Par exemple, plusieurs facteurs affectent les besoins en espace disque, par exemple selon que vous allez publier ou non des extraits, des flux et des classeurs sur Tableau Server, et selon le nombre de classeurs. Pour plus d'informations sur les facteurs susceptibles d'avoir un impact sur les besoins en espace disque libre, consultez [Exigences](#page-275-0) d'espace disque.

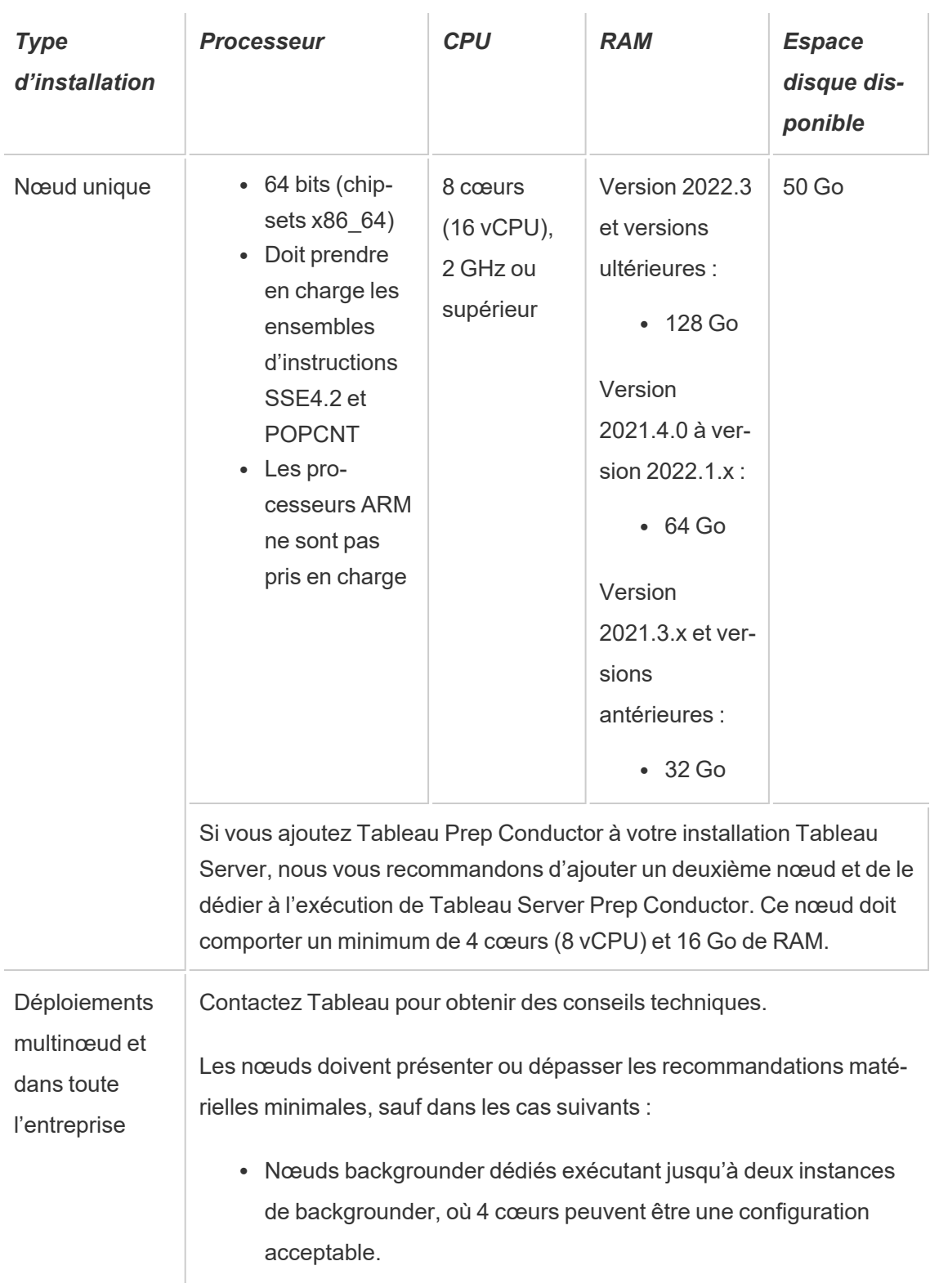

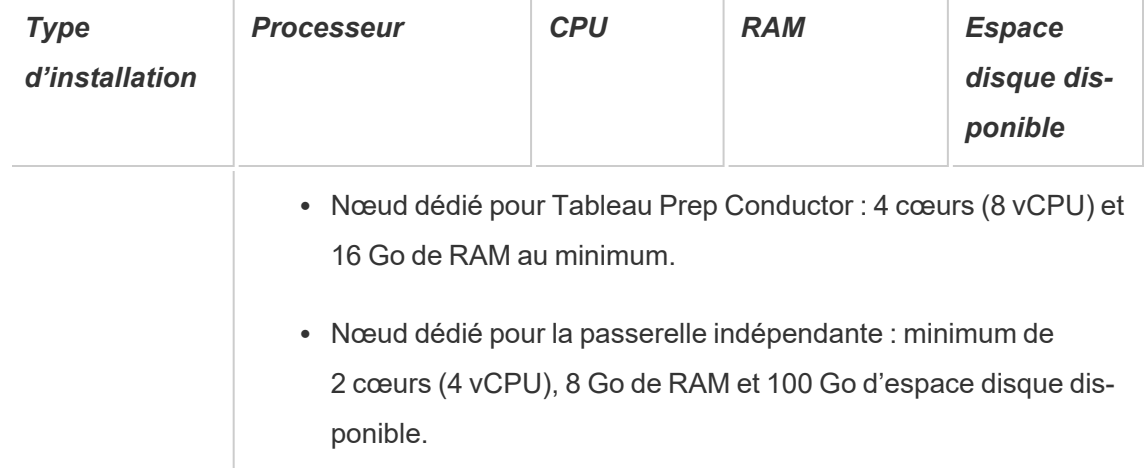

**Important :** Il n'est pas possible de vérifier les besoins en espace disque à moins que vous n'initialisez TSM.

- L'espace disque libre est calculé après la décompression du programme d'installation de Tableau Server. Le programme d'installation utilise environ 1 Go d'espace. Vous devrez peut-être allouer de l'espace disque supplémentaire selon divers facteurs, par exemple selon que vous allez utiliser ou non des extraits.
- <sup>l</sup> **Exigences en matière d'espace de stockage réseau pour le répertoire de fichiers externe :** si vous prévoyez de configurer Tableau Server avec le [répertoire](#page-3655-0) de fichiers [externe](#page-3655-0), vous devrez estimer la quantité d'espace de stockage à consacrer à votre stockage réseau.

Estimation de la taille de stockage : vous devez prendre en compte la quantité de stockage nécessaire pour la publication et l'actualisation d'extraits. Vous devez également prendre en compte la taille de la sauvegarde du référentiel, sauf si vous choisissez spécifiquement d'effectuer la sauvegarde de votre référentiel séparément, comme décrit dans la rubrique Option 2 : [Sauvegarder](#page-3679-0) le référentiel séparément.

- $\bullet$  Extraits :
	- Considérez le nombre d'extraits qui seront publiés sur Tableau Server et la taille de chaque extrait. Testez vos besoins en publiant plusieurs extraits sur Tableau Server, puis en vérifiant l'espace disque utilisé. Vous pouvez utiliser cette quantité d'espace disque pour vous aider à déterminer le

nombre d'extraits qui seront publiés sur Tableau Server dans la durée ainsi que l'augmentation de taille de chaque extrait existant.

- Considérez l'espace requis par le répertoire temporaire pendant une actualisation d'extrait. Le répertoire temporaire, sur lequel un extrait est stocké pendant une actualisation, peut demander jusqu'à trois fois la taille de fichier finale de l'extrait.
- Sauvegarde du référentiel :
	- Pour obtenir une estimation des données du référentiel, vérifiez la taille du répertoire <data directory>/pgsql/data/base.
	- Pour obtenir la taille exacte des données du référentiel, ouvrez le fichier de sauvegarde et utilisez la taille du fichier workgroup.pg dump.
- Le nombre de cœurs de processeur est basé sur les « cœurs physiques ». Les cœurs physiques peuvent représenter le matériel serveur réel ou des cœurs sur une machine virtuelle. L'hyper-threading est ignoré dans le cadre du comptage des cœurs.
- La RAM affichée est le minimum recommandé pour une installation sur un seul nœud. Votre installation peut fonctionner mieux avec davantage de RAM, en fonction de l'activité, du nombre d'utilisateurs et des tâches d'arrière-plan, par exemple.

Pour voir la liste complète de recommandations et la configuration minimale requise, consultez Configuration matérielle minimale requise et [recommandée](#page-383-0) pour Tableau Server. Pour les spécifications matérielles que Tableau utilise en interne pour tester l'évolutivité, consultez [Recommandations](#page-280-0) matérielles pour les installations de production.

Pour les déploiements du cloud public sur Amazon Web Services et Google Cloud Platform, leur « vCPU » est en fait un hyper-thread de processeur, et non un cœur de processeur complet. Lors du dimensionnement des instances de cloud, vous aurez besoin de deux fois plus de vCPU que les exigences de processeur indiquées pour Tableau Server (8 vCPU requis pour une installation d'essai minimale, 16 vCPU pour une installation sur un nœud unique).

## Configuration système requise

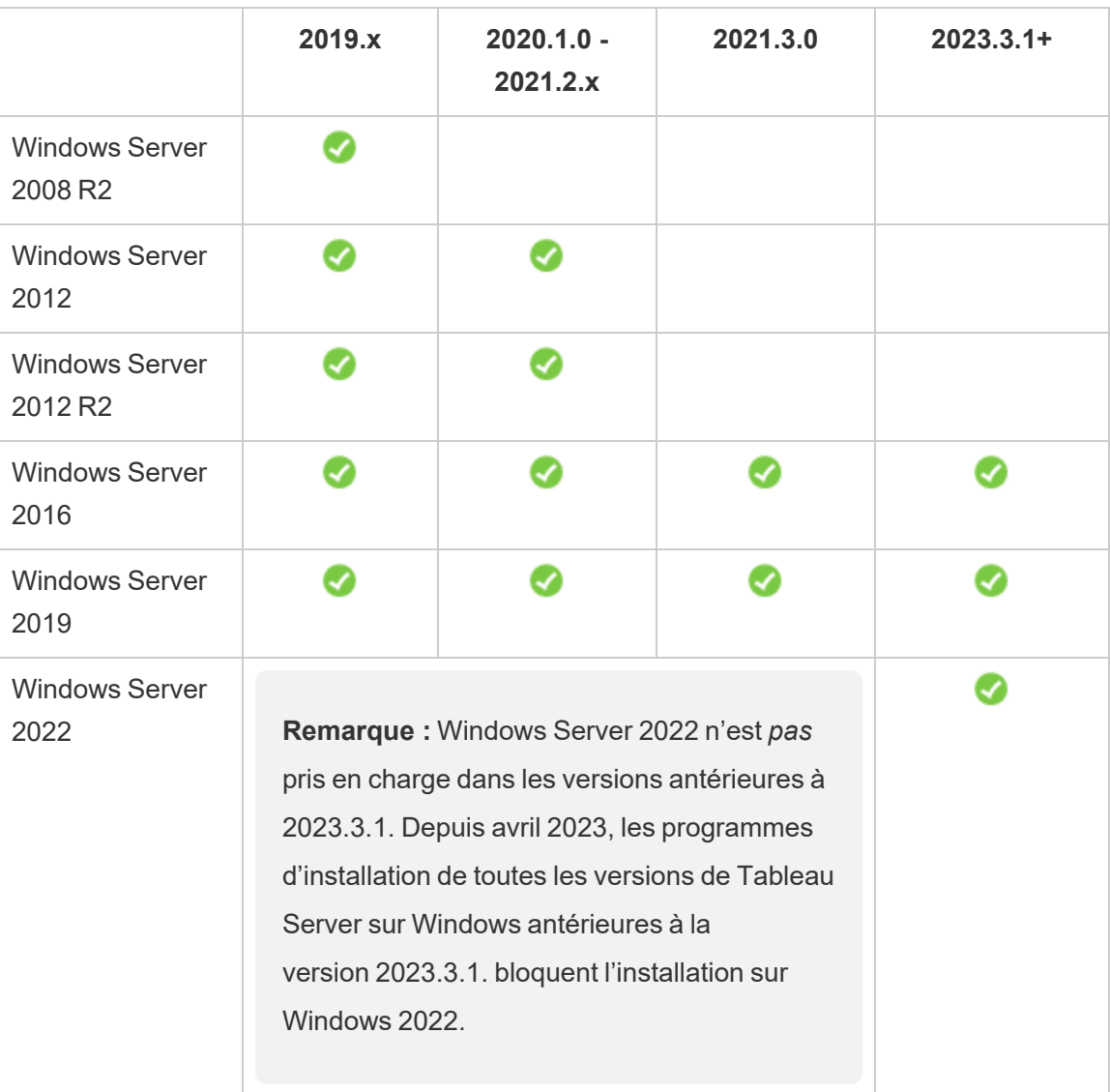

Les systèmes d'exploitation Microsoft Windows Server 64 bits suivants sont pris en charge

Tous les nœuds d'un cluster multi-nœuds doivent avoir le même type de système d'exploitation et la même version majeure de ce système d'exploitation, par exemple tous les nœuds Windows Server 2022 .

Vous ne pouvez pas installer une instance multinœud de Tableau Server sur une combinaison de nœuds Linux et Windows.

### Répertoire d'installation

Par défaut, Tableau Server est installé sur le lecteur système. Le lecteur sur lequel Windows est installé est le lecteur système. Dans la plupart des cas, le lecteur système est le lecteur C:\. Dans ce cas par défaut, Tableau Server est installé dans les répertoires suivants :

- C:\Program Files\Tableau\Tableau Server\packages
- <sup>l</sup> C:\ProgramData\Tableau\Tableau Server

Ne spécifiez pas un lien symbolique ou un emplacement de répertoire de données sur un volume NFS (Network File System).

#### Emplacements d'installation non par défaut

Plutôt que d'installer sur le lecteur système, certaines organisations installent les applications sur un lecteur séparé. Lors de l'installation (ou pendant une installation automatisée), vous pouvez spécifier un emplacement d'installation différent. Si vous sélectionnez un lecteur d'installation ou un emplacement de dossier différent lors de l'installation, le répertoire de données pour Tableau Server sera installé sur le même chemin d'accès. Cela signifie que si vous installez sur un emplacement non par défaut, le chemin d'accès par défaut C:\ProgramData\Tableau\Tableau Server ne sera pas créé.

En cas d'installation sur un emplacement non par défaut, vous devez prendre en considération les points suivants :

- Vous devrez peut-être configurer les autorisations Exécuter en tant que service manuellement. Si vous n'utilisez pas le compte local prédéfini, NetworkServices, comme compte Exécuter en tant que service, vous devrez définir des autorisations pour le compte que vous allez utiliser. Vous devez définir ces autorisations après avoir installé Tableau Server. Consultez Vérifier les [autorisations](#page-3059-0) de dossier.
- Les fichiers journaux sont enregistrés sur <installation path or drive>\data\tabsvc\logs. Le chemin d'accès C:\ProgramData\Tableau\Tableau Server\data\tabsvc\logs dans une

installation par défaut est converti en <installation path or drive>\data\tabsvc\logs.

• Vous devrez peut-être spécifier le même emplacement lorsque vous mettez à niveau vers des versions plus récentes de Tableau Server. Pour plus d'informations sur la mise à niveau, consultez [Présentation](#page-661-0) de la mise à niveau de Tableau Server.

**Remarque :** si vous exécutez Tableau Server sur une machine virtuelle, soit localement, soit dans le cloud, gardez à l'esprit les complications potentielles en matière de licence. Ceci s'applique que vous exécutiez Tableau Server de manière autonome ou en cluster. Si vous mettez simplement à niveau Tableau Server sur la machine virtuelle, vous n'avez pas besoin d'effectuer une quelconque action pour la licence. Si vous envisagez de cloner la VM pour créer un nouvel environnement de production ou de test à mettre à niveau, vous devez désactiver toutes les licences Tableau Server avant le clonage. Si vous ne le faites pas, le nouvel environnement de VM peut se retrouver avec une licence non approuvée, et toute tentative de mise à niveau échouera.

Pour cloner une VM, vérifiez que Tableau est sans licence (toutes les licences sont désactivées). Après avoir cloné la VM, activez la licence Tableau sur la VM clonée et poursuivez avec la mise à niveau.

<sup>l</sup> Lors de l'installation d'une instance multinœud de Tableau Server, l'emplacement d'installation (chemin) doit être le même sur chaque nœud.

### Tableau Prep Conductor

Tableau Prep Conductor est l'un des processus de Tableau Server. Il exécute un flux, vérifie les informations d'identification de connexion et envoie des alertes en cas d'échec d'un flux. Tableau Prep Conductor utilise les fonctions de programmation et de suivi de Tableau Server. Vous pouvez ainsi automatiser l'exécution des flux et mettre à jour la sortie du flux, plutôt que de vous connecter à Tableau Prep Builder pour exécuter manuellement des flux individuels à mesure que vos données changent.

La licence Tableau Prep Conductor est distincte et disponible via la licence Data Management. Pour plus d'informations sur les licences Tableau Prep Conductor, voir [Gestion](#page-3803-0) des licences Data [Management.](#page-3803-0)

Il est recommandé d'activer Tableau Prep Conductor sur un nœud dédié. Pour plus d'informations :

- Si vous installez un nouveau Tableau Server, reportez-vous à Étape 1 [\(Nouvelle](#page-3822-0) installation) : Installer Tableau Server avec Tableau Prep [Conductor](#page-3822-0).
- Si vous ajoutez Tableau Prep Conductor à une installation existante de Tableau Server, consultez Étape 1 [\(Installation](#page-3829-0) existante) : Tableau Prep Conductor.

## Exigences supplémentaires

Veillez à ce que votre environnement réponde également aux exigences supplémentaires suivantes :

#### **Nom d'hôte**

- Tableau Server doit être capable de résoudre le nom d'hôte à une adresse IP, soit en utilisant le serveur de nom de domaine (DNS), soit avec un fichier hôte local sur l'ordinateur exécutant Tableau Server. Par défaut, les fichiers hôtes sont stockés sur \Windows\System32\Drivers\etc\hosts.
- Le nom d'hôte du serveur ne doit pas changer après le démarrage de Tableau Services Manager lors du processus d'installation. Cela peut par exemple se produire si vous utilisez le package cloud-init pour initialiser un ordinateur virtuel, et que vous installez Tableau Server sur cet ordinateur virtuel.
- $\bullet$  Les noms d'hôte qui incluent des tirets bas  $(\_)$  ne sont pas pris en charge par Tableau Server.

#### **Adresse IP statique**

L'ordinateur sur lequel vous installez Tableau Server doit avoir une adresse IPv4 ou IPv6 statique.

Si IPv4 et IPv6 sont activés ou si plusieurs cartes réseau (NIC) sont utilisées, un comportement inattendu peut se produire. Pour plus d'informations, consultez les articles suivants :

- <sup>l</sup> **Pour les déploiements Tableau Server exécutés sur Windows Server 2019 :** suite à des modifications apportées au comportement de configuration IPv6 de Windows Server 2019, IPv6 peut avoir la priorité sur IPv4. Pour vérifier la priorité IPv6, consultez l'article Les [adresses](https://kb.tableau.com/articles/issue/after-changing-the-ip-address-and-default-gateway-not-all-tsm-services-are-coming-up?lang=fr-fr) IP de Tableau Server ont changé et les services TSM ne s'affichent pas tous [correctement](https://kb.tableau.com/articles/issue/after-changing-the-ip-address-and-default-gateway-not-all-tsm-services-are-coming-up?lang=fr-fr) dans la Base de connaissances de Tableau et mettez à jour les paramètres de votre ordinateur.
- <sup>l</sup> **Lorsque plusieurs cartes réseau sont utilisées :** dans les déploiements où plusieurs cartes réseau sont utilisées, passez en revue la section Résoudre les [problèmes](#page-3051-0) liés à l'état de processus [incohérents](#page-3051-0) pour connaître les meilleures pratiques.

#### **Pilotes de base de données**

Pour vous connecter à des sources de données spécifiques, vous devez avoir installé les pilotes de base de données corrects sur l'ordinateur sur lequel vous installez Tableau Server. Pour plus d'informations, consultez Pilotes de base de [données.](#page-568-0)

#### **Ports disponibles**

TSM et Tableau Server ont chacun besoin d'un port TCP disponible pour que vous puissiez y accéder. TSM utilise par défaut le port 8850, et le service de passerelle Tableau Server utilise par défaut le port 80. Nous vous recommandons vivement de veiller à ce que les ports 8850 et 80 ne soient pas utilisés sur votre système avant l'installation de Tableau Server. Si ces ports ne sont pas disponibles, les ports TSM et de passerelle peuvent être remappés de manière dynamique aux différents numéros de port, et il n'existe actuellement pas d'interface indiquant le port auxquels ils ont été remappés.

Si vous installez Tableau Server sur un ordinateur qui exécute également IIS (déploiement non recommandé), vous devez modifier le numéro du port de la passerelle de Tableau pour éviter tout conflit avec IIS. Vous pouvez spécifier un numéro de port de passerelle différent pendant le processus d'installation.

Consultez Ports de Tableau Services [Manager](#page-3171-0).

### **Configuration du pare-feu local**

Si vous exécutez un pare-feu sur l'ordinateur sur lequel vous installerez Tableau Server, vous devez ouvrir les ports par défaut suivants pour le trafic Tableau Server. Tous les numéros de port, à l'exception du port 443, peuvent être modifiés.

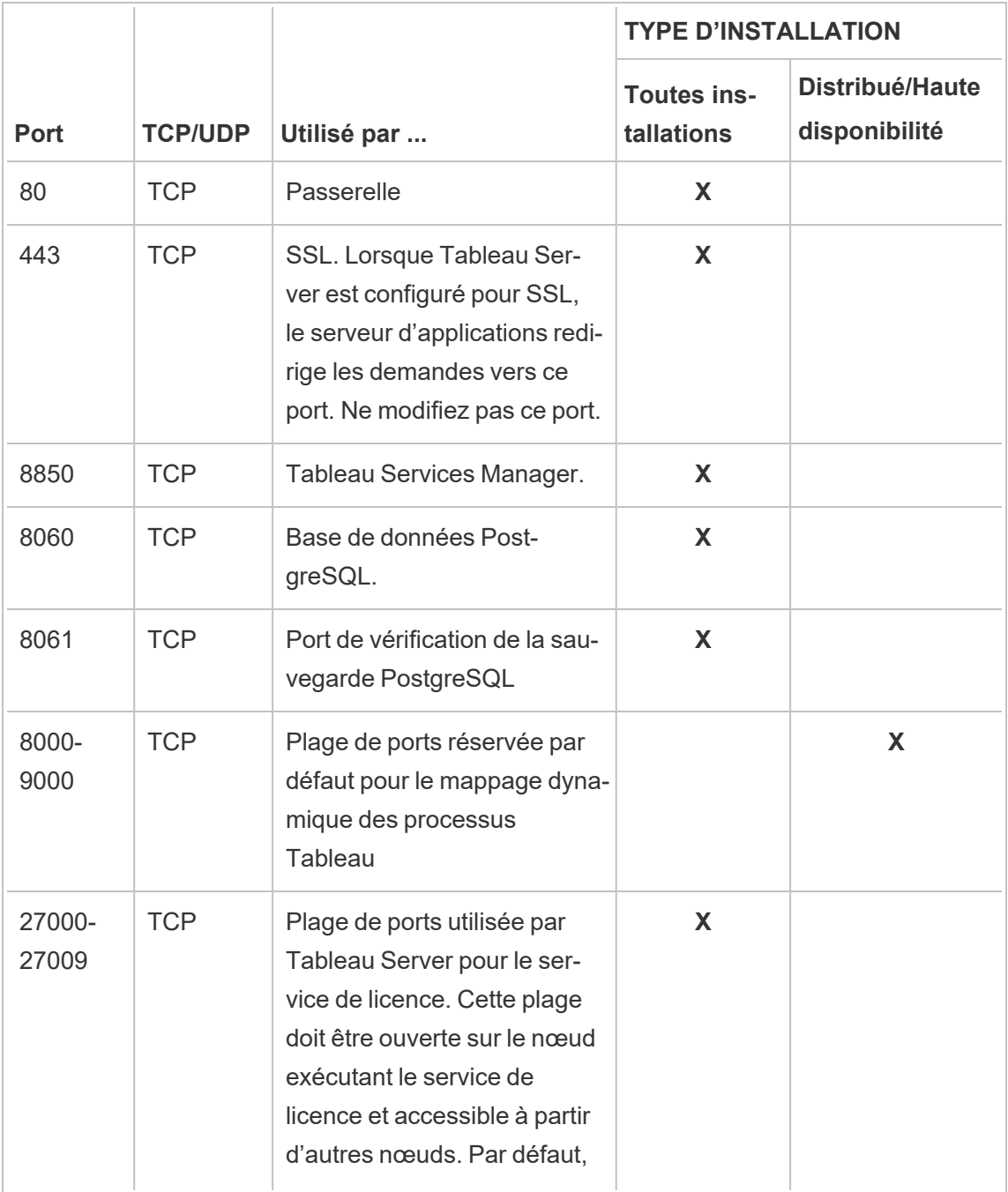

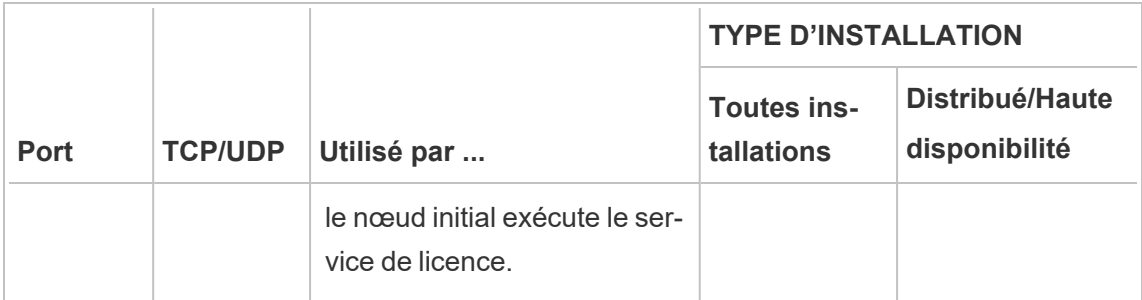

#### Consultez Ports de Tableau Services [Manager](#page-3171-0)

Pour des informations sur la configuration du pare-feu Windows local, consultez la documentation sur le produit Microsoft.

#### **Administrateur local**

Le compte que vous utilisez pour exécuter le programme d'installation doit appartenir au groupe Administrateurs locaux sur l'ordinateur Windows où Tableau Server est installé.

Par défaut, vous devez également utiliser un compte doté de droits d'administrateur local pour exécuter les outils de l'interface utilisateur Web et de l'interface en ligne de commande Tableau Services Manager (TSM). Toutefois, une fois que vous avez installé Tableau Server, vous pouvez spécifier un groupe Windows pour l'administration TSM. Consultez [Configurer](#page-1904-0) un groupe [d'administration](#page-1904-0) TSM personnalisé.

Utilisez TSM pour configurer les composants Tableau Server s'appuyant sur un accès au niveau du système d'exploitation, par exemple les processus, l'authentification, les fichiers journaux, les licences et les alertes. Voir [Authentification](#page-260-0) TSM.

L'administration spécifique à Tableau, par exemple l'importation d'utilisateurs, la création de sites, la création Web, etc., est effectuée par les administrateurs Tableau Server. Vous pouvez configurer ces comptes administratifs en attribuant des rôles aux utilisateurs après l'installation. Le compte d'administrateur Tableau Server initial est créé dans le cadre du processus d'installation. Consultez Ajouter un compte [Administrateur](#page-440-0).

#### **Compte Exécuter en tant que service**

Le compte Exécuter en tant que service pour l'exécution du service Tableau Server est utile si vous utilisez l'authentification NT avec des sources de données ou si vous prévoyez d'effectuer un emprunt d'identité SQL Server. Pour plus d'informations, consultez [Compte](#page-304-0) [Exécuter](#page-304-0) en tant que service et Emprunt d'identité dans [SQL Server.](#page-1897-0)

Dans certaines organisations, la stratégie de sécurité ou autres solutions de gestion du système sont utilisées pour normaliser les autorisations et les comptes sur les serveurs d'applications. Si votre entreprise utilise une solution de ce type, veillez à configurer le système afin de gérer les autorisations de dossier requises par le compte Exécuter en tant que service. Consultez Vérifier les [autorisations](#page-3059-0) de dossier.

### **Logiciel antivirus**

Le logiciel antivirus qui analyse les répertoires utilisés par Tableau Server peut interférer avec l'installation et l'utilisation continue de Tableau Server. Dans certains cas, cela peut entraîner des échecs d'installation, des problèmes de démarrage de Tableau Server ou des incidences sur les performances. Si vous prévoyez de lancer un logiciel antivirus sur l'ordinateur exécutant Tableau Server, suivez les recommandations de la Base de [connaissances](http://kb.tableau.com/articles/howto/improving-performance-by-using-antivirus-exclusions?lang=fr-fr).

<span id="page-383-0"></span>*Passez à l'étape suivante : Installer et [configurer](#page-369-0) Tableau Server.*

# Configuration matérielle minimale requise et recommandée pour Tableau Server

Voici les exigences de configuration matérielle minimale et recommandée matériel s'appliquant à tous les ordinateurs qui exécutent Tableau Server, y compris le matériel physique et les machines virtuelles (VM) :

<sup>l</sup> La **configuration minimale requise pour l'installation** correspond à la configuration matérielle minimale de votre ordinateur en vue de l'installation de Tableau Server. Nous vous déconseillons d'essayer d'exécuter Tableau Server sur des serveurs présentant ces valeurs, même si vous ne faites que tester. Selon les fonctionnalités que vous avez sous licence et que vous utilisez, vous risquez d'obtenir des performances

médiocres et de faire expérience irréaliste. Il arrive que Tableau Server ne puisse pas démarrer sans un minimum de 20 Go de mémoire.

Pour le prototypage et les tests de faisabilité (PoC), nous vous recommandons d'utiliser Tableau Cloud. Vous aurez ainsi l'occasion de découvrir Tableau Server sur du matériel de taille appropriée.

<sup>l</sup> Les **recommandations minimales pour la production** sont plus exigeantes que la configuration minimale requise, et correspondent à la configuration matérielle minimale requise que vous devez utiliser pour une installation sur la plupart des nœuds de production. Si votre ordinateur présente la configuration minimale requise, mais n'excède pas ces recommandations, le programme d'installation affiche un avertissement, mais vous pouvez poursuivre l'installation. Pour certains nœuds dédiés à des tâches et des processus spécifiques tels que le Backgrounder ou Prep, vous pourrez peut-être utiliser des serveurs qui ne répondent pas à cette recommandation minimale.

Les recommandations minimales énumérées ici sont données à titre indicatif. Cependant, les recommandations pour votre environnement peuvent varier. Pour plus d'informations, consultez la section [Recommandations](https://help.tableau.com/current/server/fr-fr/server_baseline_config.htm#hardware-recommendations) matérielles dans la rubrique Configurations de base [recommandées.](https://help.tableau.com/current/server/fr-fr/server_baseline_config.htm)

En outre, Tableau Server ne doit pas être installé sur un ordinateur physique ou sur une instance VM qui exécute également des applications intensives en ressources, telles que des bases de données ou des serveurs d'applications, ou sur une instance VM utilisant des ressources partagées.

**Remarque** : Si vous installez Tableau Server sur un ordinateur répondant aux exigences de configuration minimale mais qui ne comporte pas au moins 8 cœurs et 16 Go de mémoire système, le nombre par défaut de tous les processus installés est conçu pour être réduit à un pour chaque processus. Pour plus d'informations sur les processus, voir Limites des [processus](#page-3170-0) serveur

Vous recherchez Tableau Server sur Linux ? Consultez [Configuration](https://help.tableau.com/current/server-linux/fr-fr/server_hardware_min.htm) matérielle minimale requise et [recommandée](https://help.tableau.com/current/server-linux/fr-fr/server_hardware_min.htm) pour Tableau Server.

# Configuration matérielle minimale requise

Nous recommandons vivement d'effectuer tout test de faisabilité (PoC) ou prototypage à l'aide de Tableau Cloud. Vous aurez ainsi l'assurance d'utiliser des systèmes dotés de ressources adéquates.

L'ordinateur sur lequel vous installez ou mettez à niveau Tableau Server doit présenter la configuration matérielle minimale requise. Si le programme d'installation détermine que votre ordinateur ne respecte pas les exigences suivantes, vous ne pourrez pas installer Tableau Server. Le respect de ces exigences ne vous garantit pas une expérience satisfaisantes de test de Tableau Server

Pour plus d'informations sur la manière dont le programme d'installation détermine le matériel, consultez [Détermination](#page-390-0) du matériel informatique.

### **Configuration matérielle minimale requise**

Ces exigences minimales concernent l'installation de Tableau Server. Elles ne garantissent pas la réussite des tests ou de l'utilisation. Pour les recommandations minimales de production, voir [Recommandations](#page-386-0) de configuration matérielle minimale pour la production.

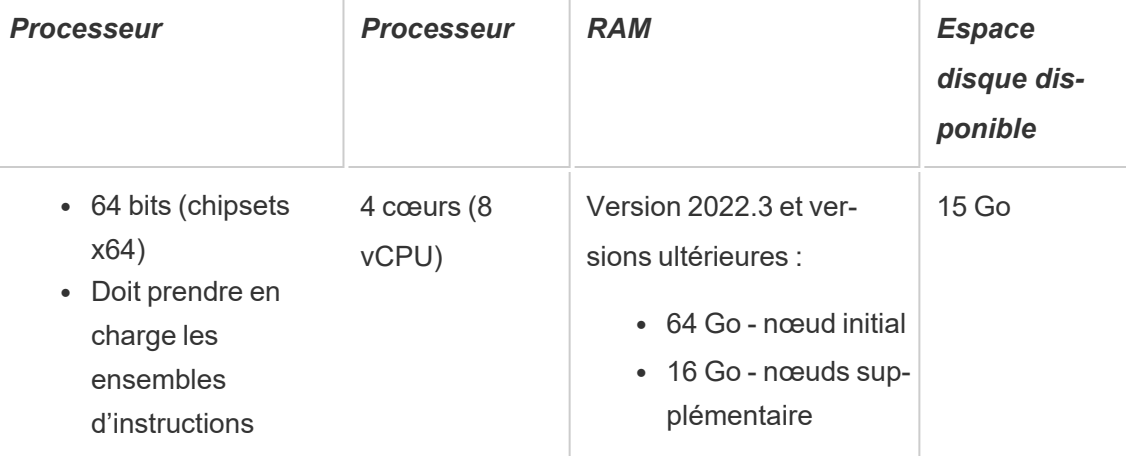

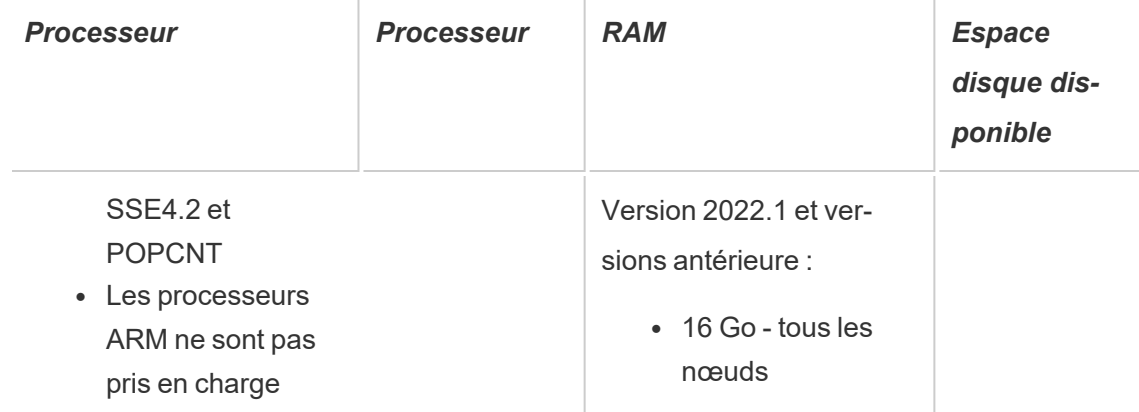

- L'espace disque libre est calculé après la décompression du programme d'installation de Tableau Server. Le programme d'installation utilise environ 1 Go d'espace. Vous devrez peut-être allouer de l'espace disque supplémentaire selon divers facteurs, par exemple selon que vous allez utiliser ou non des extraits.
- <span id="page-386-0"></span>• Le nombre de cœurs de processeur est basé sur les « cœurs physiques ». Les cœurs physiques peuvent représenter le matériel serveur réel ou des cœurs sur une machine virtuelle. L'hyper-threading est ignoré dans le cadre du comptage des cœurs.

# Recommandations de configuration matérielle minimale pour la production

Pour des fins de production, l'ordinateur sur lequel vous installez ou mettez à jour Tableau Server doit, dans la plupart des cas, présenter la configuration minimale requise recommandée, voire la dépasser. Il s'agit de recommandations générales. Les besoins réels du système pour les installations de Tableau Server peuvent varier en fonction de nombreux facteurs, y compris le nombre d'utilisateurs, le nombre et la taille des extraits, ainsi que les fonctionnalités sous licence. Si le programme d'installation détermine que votre ordinateur ne répond pas aux recommandations suivantes, un avertissement s'affichera, mais vous pourrez poursuivre le processus d'installation. Pour plus d'informations, consultez [Recommandations](#page-280-0) matérielles pour les [installations](#page-280-0) de production.

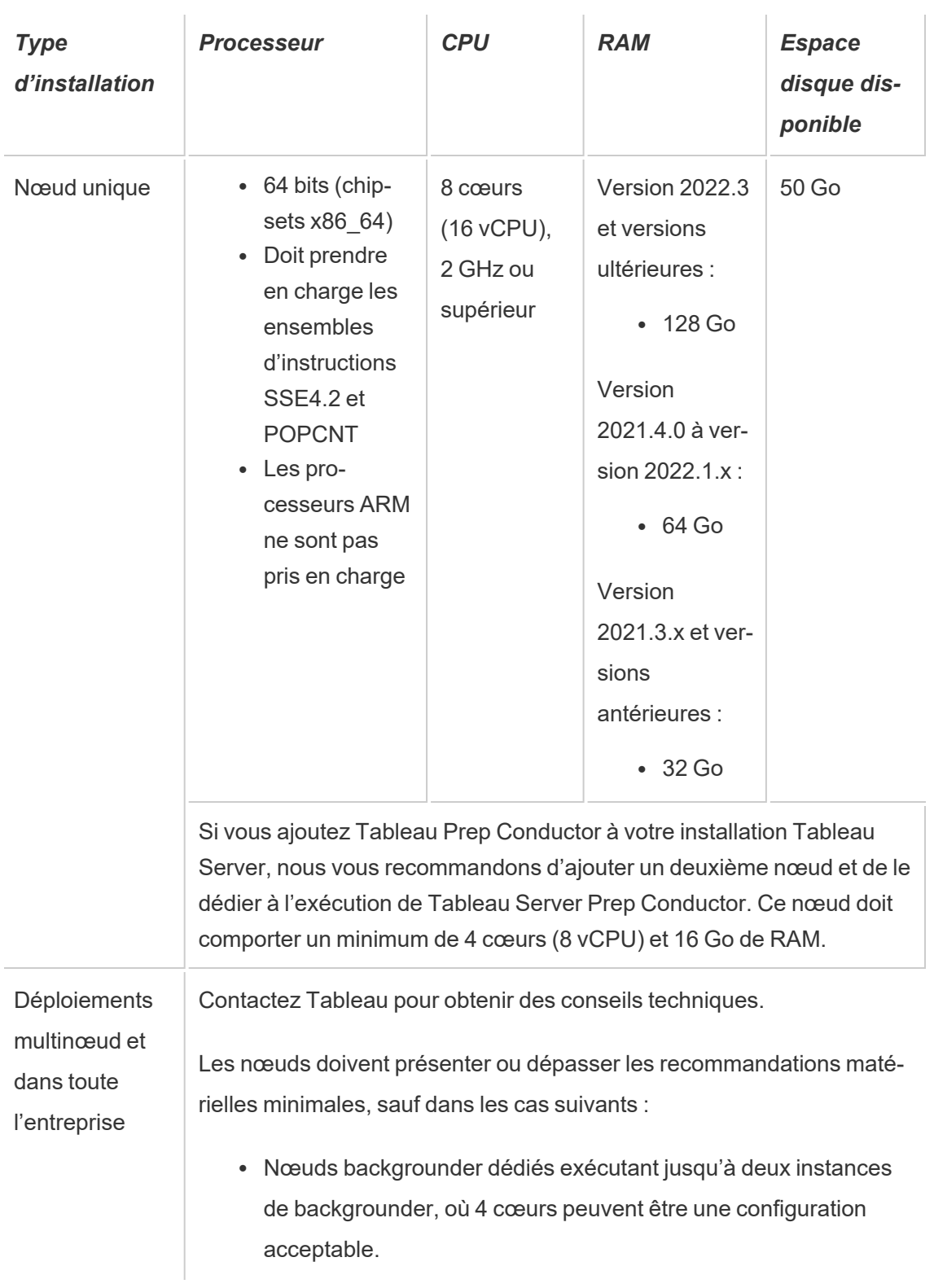

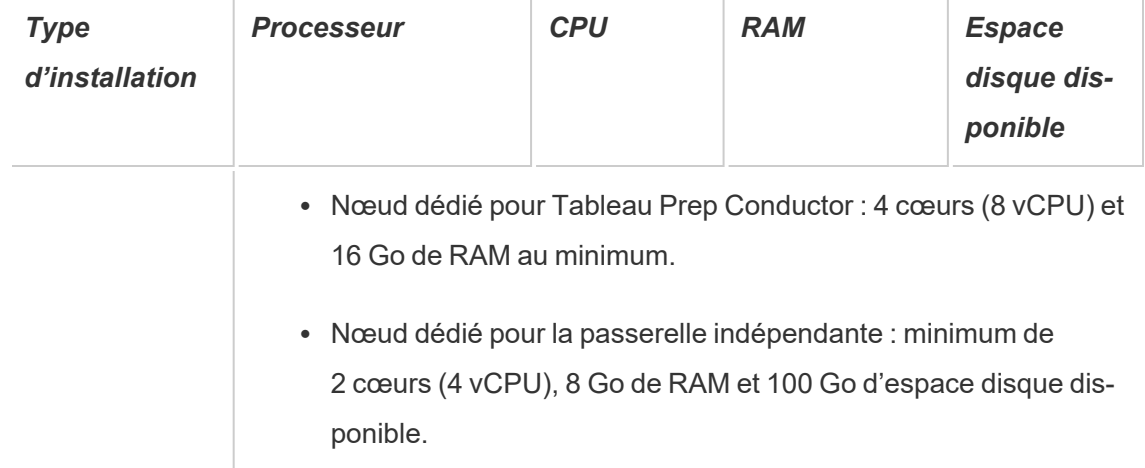

**Important :** Il n'est pas possible de vérifier les besoins en espace disque à moins que vous n'initialisez TSM.

- L'espace disque libre est calculé après la décompression du programme d'installation de Tableau Server. Le programme d'installation utilise environ 1 Go d'espace. Vous devrez peut-être allouer de l'espace disque supplémentaire selon divers facteurs, par exemple selon que vous allez utiliser ou non des extraits.
- <sup>l</sup> **Exigences en matière d'espace de stockage réseau pour le répertoire de fichiers externe :** si vous prévoyez de configurer Tableau Server avec le [répertoire](#page-3655-0) de fichiers [externe](#page-3655-0), vous devrez estimer la quantité d'espace de stockage à consacrer à votre stockage réseau.

Estimation de la taille de stockage : vous devez prendre en compte la quantité de stockage nécessaire pour la publication et l'actualisation d'extraits. Vous devez également prendre en compte la taille de la sauvegarde du référentiel, sauf si vous choisissez spécifiquement d'effectuer la sauvegarde de votre référentiel séparément, comme décrit dans la rubrique Option 2 : [Sauvegarder](#page-3679-0) le référentiel séparément.

- $\bullet$  Extraits :
	- Considérez le nombre d'extraits qui seront publiés sur Tableau Server et la taille de chaque extrait. Testez vos besoins en publiant plusieurs extraits sur Tableau Server, puis en vérifiant l'espace disque utilisé. Vous pouvez utiliser cette quantité d'espace disque pour vous aider à déterminer le

nombre d'extraits qui seront publiés sur Tableau Server dans la durée ainsi que l'augmentation de taille de chaque extrait existant.

- Considérez l'espace requis par le répertoire temporaire pendant une actualisation d'extrait. Le répertoire temporaire, sur lequel un extrait est stocké pendant une actualisation, peut demander jusqu'à trois fois la taille de fichier finale de l'extrait.
- Sauvegarde du référentiel :
	- Pour obtenir une estimation des données du référentiel, vérifiez la taille du répertoire <data directory>/pgsql/data/base.
	- Pour obtenir la taille exacte des données du référentiel, ouvrez le fichier de sauvegarde et utilisez la taille du fichier workgroup.pg dump.
- Le nombre de cœurs de processeur est basé sur les « cœurs physiques ». Les cœurs physiques peuvent représenter le matériel serveur réel ou des cœurs sur une machine virtuelle. L'hyper-threading est ignoré dans le cadre du comptage des cœurs.
- La RAM affichée est le minimum recommandé pour une installation sur un seul nœud. Votre installation peut fonctionner mieux avec davantage de RAM, en fonction de l'activité, du nombre d'utilisateurs et des tâches d'arrière-plan, par exemple.

Pour voir la liste complète de recommandations et la configuration minimale requise, consultez Configuration matérielle minimale requise et [recommandée](#page-383-0) pour Tableau Server. Pour les spécifications matérielles que Tableau utilise en interne pour tester l'évolutivité, consultez [Recommandations](#page-280-0) matérielles pour les installations de production.

Pour des recommandations matérielles relatives à Tableau Server dans le cloud, consultez les sections suivantes :

• Sélection d'un type et d'une taille d'instance AWS dans Tableau Server sur [Windows](https://help.tableau.com/v2021.4/offline/fr-fr/tableau_server_windows_aws.pdf) dans le cloud AWS - Guide de [l'administrateur](https://help.tableau.com/v2021.4/offline/fr-fr/tableau_server_windows_aws.pdf)

- Sélection d'un type et d'une taille de machine virtuelle Google Compute Engine dans Tableau Server sur Windows sur Google Cloud Platform - Guide de [l'administrateur](https://help.tableau.com/v2021.4/offline/fr-fr/tableau_server_windows_gcp.pdf)
- Sélection d'un type et d'une taille de machine virtuelle Microsoft Azure dans [Tableau](https://help.tableau.com/v2021.4/offline/fr-fr/tableau_server_windows_azure.pdf) Server sur Windows dans Microsoft Azure - Guide de [l'administrateur](https://help.tableau.com/v2021.4/offline/fr-fr/tableau_server_windows_azure.pdf)

## <span id="page-390-0"></span>Détermination du matériel informatique

Pour déterminer le nombre de cœurs physiques dont dispose un ordinateur, le programme d'installation de Tableau Server interroge le système d'exploitation. Pour consulter les informations sur le matériel détecté par le programme d'installation sur votre ordinateur, ouvrez le fichier app-install.log dans le dossier suivant sur l'ordinateur où vous installez Tableau Server :

```
<install directory>\ProgramData\Tableau\Tableau Server\logs\app-ins-
tall.log
```
Dans le fichier app-install.log, recherchez des lignes semblables à ce qui suit. Ces lignes fournissent des informations sur les cœurs physiques que le programme d'installation a détectés et dont il s'est servi pour déterminer le nombre de cœurs utilisés pour les licences, ainsi que la quantité de mémoire système détectée.

```
2020-11-24 17:40:43.842 +0000 main : DEBUG com.-
tableau-
soft-
ware.tabadmin.configuration.builder.BootstrapConfigurationBuilder -
System processor count = 8
2020-11-24 17:40:43.842 +0000 main : DEBUG com.-
tableau-
soft-
ware.tabadmin.configuration.builder.BootstrapConfigurationBuilder -
System memory = 64383MB
```
Détermination manuelle du nombre de cœurs sur votre ordinateur

Pour déterminer manuellement le nombre de cœurs physiques dont dispose votre serveur, vous pouvez utiliser l'outil de ligne de commande d'instrumentation de gestion Windows (WMIC). Cela est utile si vous ne savez pas si votre ordinateur possède la configuration matérielle minimale requise pour l'installation de Tableau Server.

- 1. Ouvrez une invite de commande.
- 2. Entrez la commande suivante :

```
WMIC CPU Get DeviceID, NumberOfCores
```
Le résultat affiche le ou les ID de périphérique et le nombre de cœurs physiques de votre ordinateur.

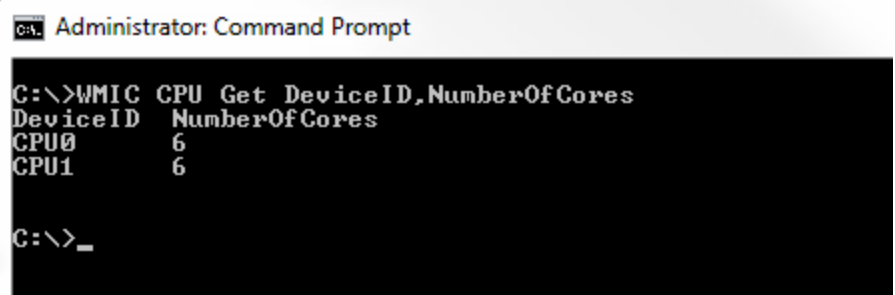

Dans cet exemple, il y a deux processeurs, chacun avec six cœurs, soit un total de douze cœurs physiques. Cet ordinateur serait conforme à la configuration matérielle minimale requise pour l'installation de Tableau Server.

La commande suivante affiche une version plus longue qui peut répertorier les processeurs logiques ainsi que les cœurs physiques.

```
WMIC CPU Get Devi-
ceID,NumberOfCores,NumberOfLogicalProcessors,SocketDesignation
```
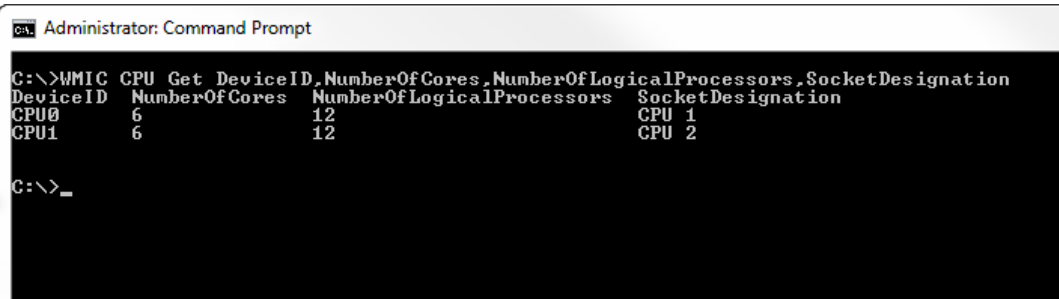

Dans l'exemple ci-dessus, le serveur a un total de douze cœurs physiques, on compte 24 cœurs logiques.

# <span id="page-392-0"></span>Installer TSM

Cette section vous guide tout au long du processus d'installationTableau Server de Tableau Services Manager (TSM).

**Important :** n'installez pas une version bêta de Tableau Server dans votre environnement de production. Par ailleurs, il ne faut jamais restaurer une installation de production de Tableau Server en utilisant la sauvegarde d'une version bêta.

# Conditions préalables

Avant de continuer, consultez la rubrique Avant [l'installation...](#page-371-0).

### Utiliser l'interface Web TSM

### Exécution du programme d'installation

Une fois que vous avez téléchargé le fichier d'installation de Tableau Server, suivez les instructions ci-dessous pour procéder à l'installation du serveur.

**Important :** n'installez pas une version bêta de Tableau Server dans votre environnement de production. Par ailleurs, il ne faut jamais restaurer une installation de production de Tableau Server en utilisant la sauvegarde d'une version bêta.

- 1. Connectez-vous en tant qu'utilisateur avec accès administrateur à l'ordinateur sur lequel vous souhaitez installer Tableau Server et double-cliquez sur le fichier d'installation.
- 2. Suivez les instructions à l'écran pour effectuer la configuration et installer l'application.

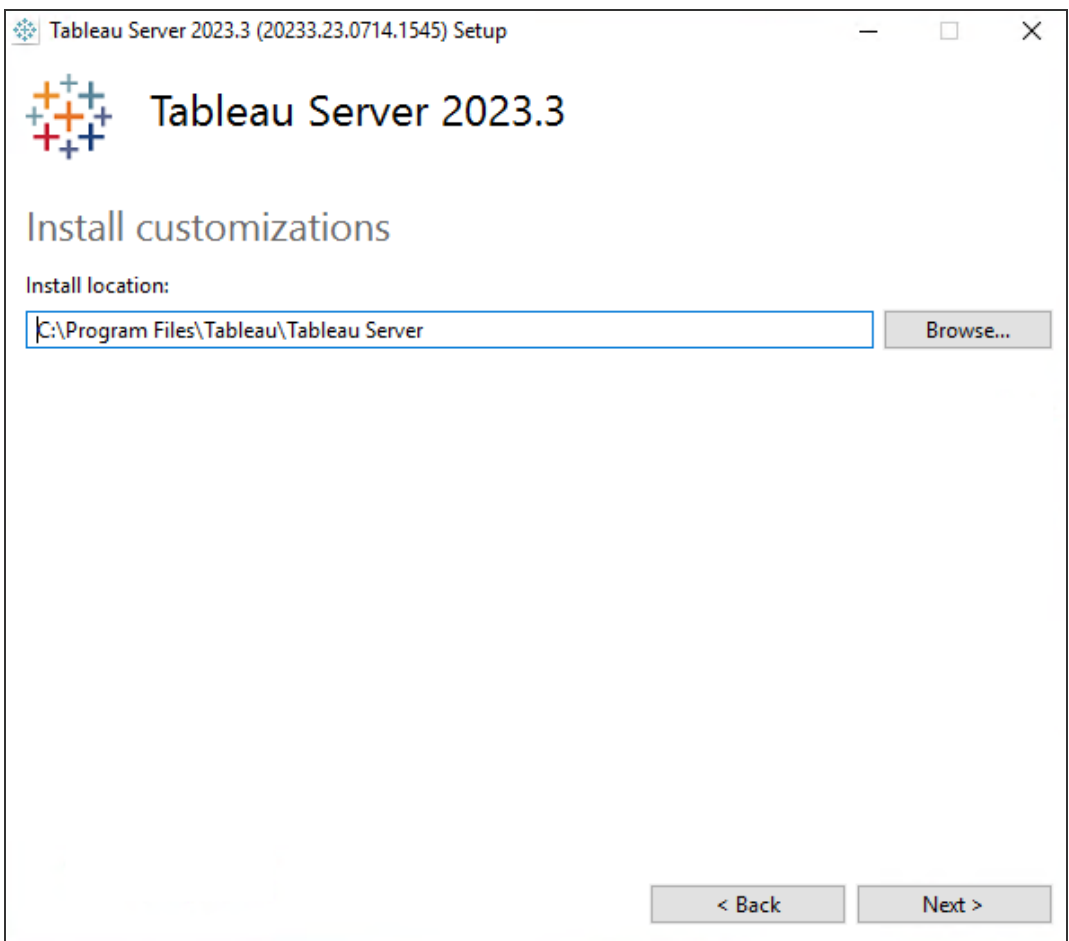

Le chemin d'installation par défaut est C: \Program Files \Tableau \Tableau Server\<version>. Le programme d'installation affiche le chemin d'installation sans la version, comme ceci : C:\Program Files\Tableau\Tableau Server. Vous pouvez choisir un emplacement différent, y compris un lecteur différent, en accédant à l'emplacement ou en saisissant un nouveau chemin. Sachez que si vous naviguez vers un emplacement, le programme de configuration ajoute \Tableau Server à la fin du chemin. Vous pouvez le supprimer si ce n'est pas l'emplacement que vous souhaitez.

Si vous mettez à niveau depuis Tableau Server version 2018.1 ou antérieur et que Tableau a été installé sur un emplacement non par défaut, vous devez spécifier l'emplacement de votre version existante. Les étapes de mise à niveau varient en fonction de la version cible et de l'emplacement de l'installation. Consultez la rubrique [Pré](#page-661-0)[sentation](#page-661-0) de la mise à niveau de Tableau Server pour savoir comment choisir vos étapes de mise à niveau.

**Remarque :** Si vous y êtes invité par le pare-feu Windows Defender, cliquez sur **Autoriser l'accès**. Vous devrez peut-être effectuer cette opération plusieurs fois pour terminer l'installation.

3. Cliquez sur **Suivant**.

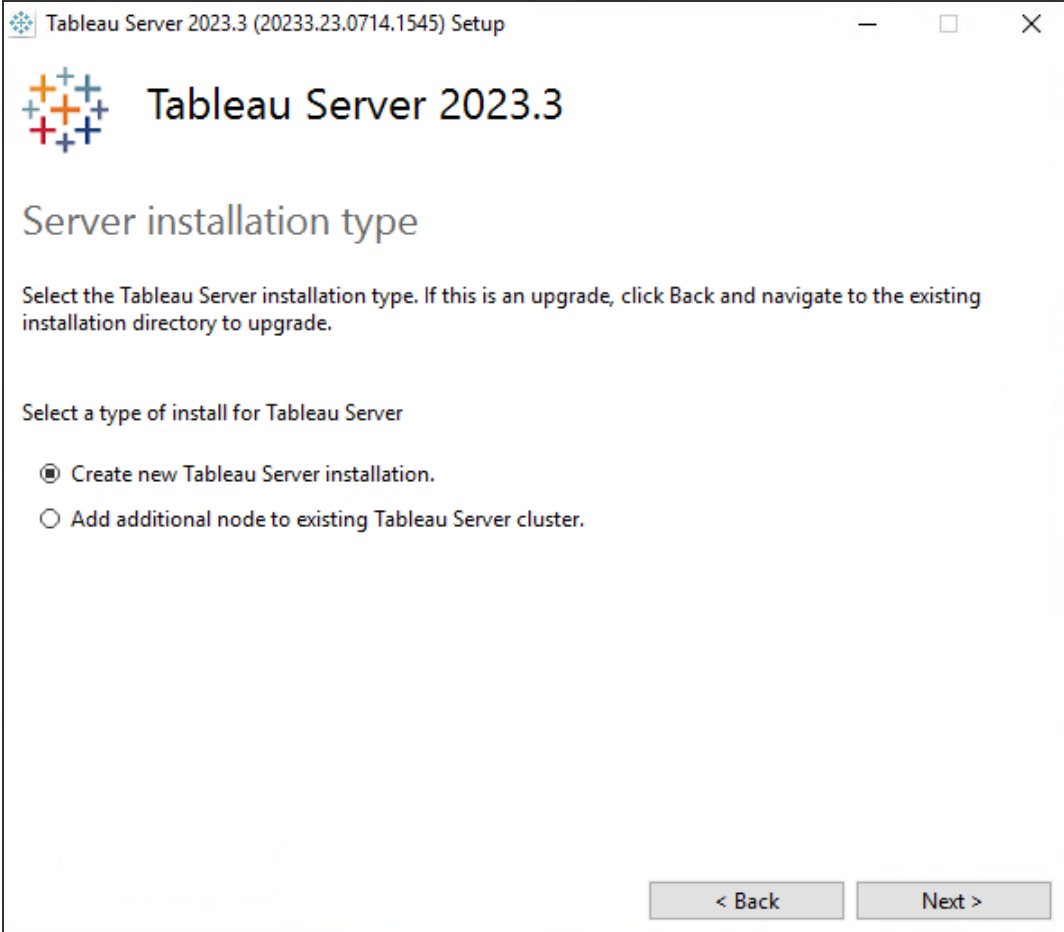

Dans la page **Type d'installation du serveur**, vous pouvez spécifier si vous installez le premier nœud d'une installation Server, ou des nœuds supplémentaires dans un installation multinœud. Vous n'avez pas besoin de modifier la valeur par défaut (créer une nouvelle installation Tableau Server.) sauf si vous installez Tableau Server sur plusieurs nœuds. Si vous installez Tableau Server sur plusieurs nœuds, consultez la section Installer et configurer des nœuds [supplémentaires.](#page-553-0)

4. Cliquez sur **Suivant**.
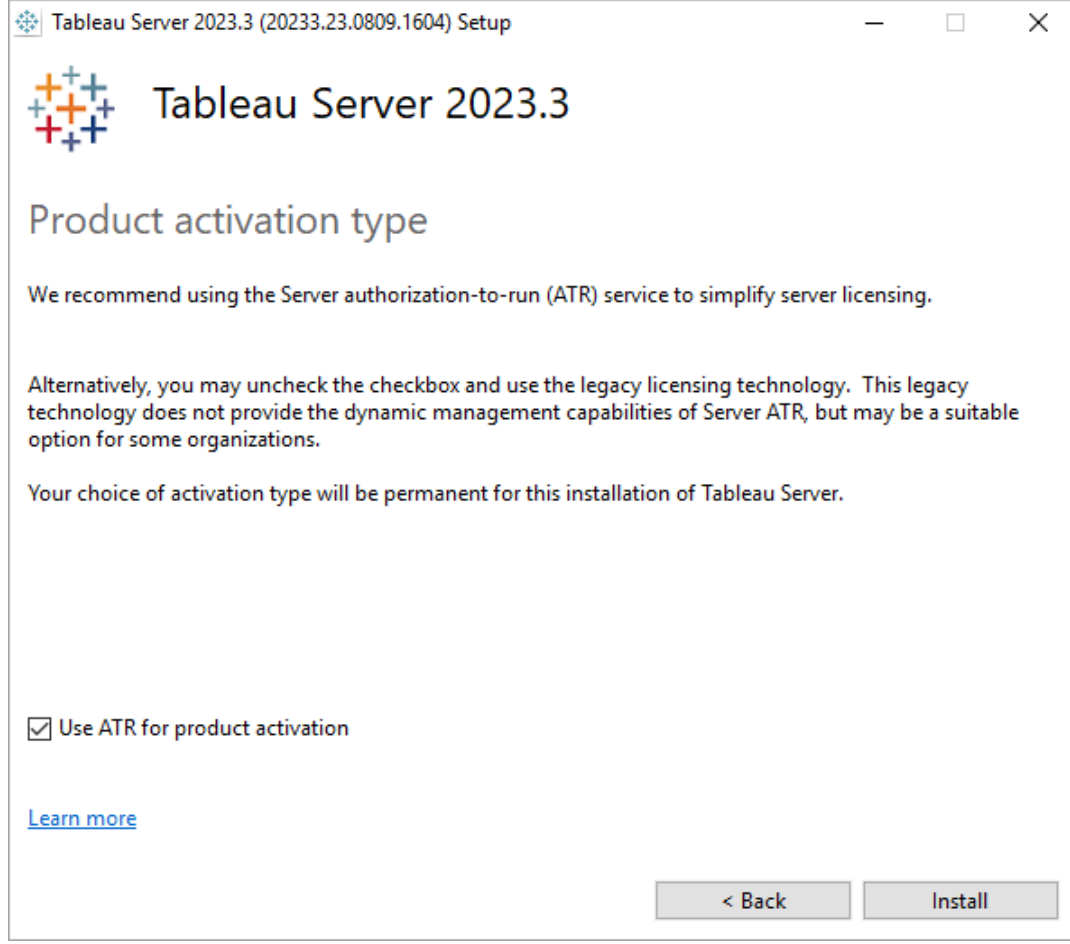

Dans la page **Type d'activation du produit**, sélectionnez si vous souhaitez utiliser le service ATR (Authorization-To-Run) de Tableau pour activer Tableau Server, puis cliquez sur **Installer**. Pour plus d'informations sur le service ATR (Authorization-To-Run) de Tableau, consultez Activer Tableau Server à l'aide du service ATR [\(Authorization-](#page-405-0)[To-Run\).](#page-405-0)

5. Une fois l'installation terminée, cliquez sur **Terminer**. Le programme d'installation ouvre alors la page Web de configuration TSM sur l'ordinateur sur lequel vous installez Tableau Server.

Si vous avez besoin de la prise en charge de caractères qui ne sont pas dans l'ensemble Latin-1, installez les packs de langues de Windows via **Panneau de** **configuration > Options régionales et linguistiques**. Les packs de langues devront être installés sur le serveur initial ainsi que sur les nœuds supplémentaires.

## Utiliser l'interface en ligne de commande TSM

Installation de Tableau Server

- 1. Ouvrez une invite de commande en tant qu'utilisateur doté d'un accès administrateur à l'ordinateur où vous souhaitez installer Tableau Server.
- 2. Téléchargez le programme d'installation depuis la page [Téléchargements](https://www.tableau.com/fr-fr/support/releases/server/) de Tableau [Server.](https://www.tableau.com/fr-fr/support/releases/server/)
- 3. Accédez au répertoire où vous avez copié le programme d'installation.
- 4. Exécutez le programme d'installation à partir de la ligne de commande à l'aide des propriétés /silent flag (exécution sans surveillance et en silence sans invites d'interface utilisateur), ACCEPTEULA (accepter le contrat de licence de l'utilisateur final) et ACTIVATIONSERVICE (utiliser le service ATR du serveur pour activer Tableau Server) :

```
TableauServer-64bit-<version>.exe /silent ACCEPTEULA=1
ACTIVATIONSERVICE="1"
```
**Remarque :** il existe différentes options d'installation que vous pouvez spécifier lors de l'installation depuis l'interface en ligne de commande par exemple, pour modifier les chemins d'installation et de journalisation, ou pour spécifier le port du contrôleur TSM. Pour obtenir la liste complète des commutateurs que vous pouvez spécifier lors de l'installation depuis l'interface en ligne de commande, consultez [Commutateurs](#page-454-0) d'installation et propriétés pour Tableau Server.

5. Fermez la fenêtre de commande et ouvrez une nouvelle fenêtre, puis vérifiez que TSM est installé et en cours d'exécution :

```
tsm status -v
```
L'état sera STOPPED mais les processus spécifiques à tsm s'exécuteront :

```
node1: localhost
Status: STOPPED
'Tableau Server Coordination Service 0' is running.
'Tableau Server Administration Agent 0' is running.
'Tableau Server Administration Controller 0' is running.
'Tableau Server License Manager 0' is running.
'Tableau Server Client File Service 0' is running.
```
Configurer Tableau Server pour qu'il utilise un proxy de transfert

Si votre entreprise utilise une solution de proxy de transfert pour accéder à Internet, configurez Tableau Server de manière à ce qu'il utilise le serveur proxy. Tableau Server doit accéder à Internet pour les données de carte et pour la fonctionnalité de licence par défaut.

Nous vous recommandons de configurer Tableau Server pour une solution de proxy de transfert à ce stade du processus d'installation. Voir [Configurer](#page-351-0) Tableau Server sur Windows pour qu'il utilise un proxy de [transfert.](#page-351-0)

# Étape suivante

<span id="page-398-0"></span>• Activer et [enregistrer](#page-398-0) Tableau Server

# Activer et enregistrer Tableau Server

Avant de pouvoir configurer Tableau Server, vous devez activer une licence et l'enregistrer.

Tableau Server nécessite au moins une clé de produit qui permet d'activer le serveur et qui indique le nombre de niveaux de licence que vous pouvez attribuer aux utilisateurs. Vous pouvez obtenir vos clé produit sur le Portail client [Tableau.](https://customer.tableau.com/)

Si vous avez besoin d'activer Tableau Server sur un ordinateur qui est hors ligne, voir [Activer](#page-2052-0) [Tableau](#page-2052-0) Server hors ligne. Si vous avez besoin d'activer d'autres clés produits pour ajouter de la capacité à une installation Tableau Server existante, voir Ajouter de la [capacité](#page-2048-0) à Tableau [Server.](#page-2048-0)

## Conditions préalables

Avant de poursuivre avec les procédures décrites dans cette rubrique, vérifiez que les conditions préalables suivantes sont remplies comme décrit dans Installer et [configurer](#page-369-0) Tableau [Server](#page-369-0) :

- [Installer](#page-392-0) TSM
- TSM utilise le port 8850. Si vous utilisez un pare-feu local, ouvrez le port 8850.
- Configurer les [opérations](#page-417-0) de clé produit avec un proxy de transfert

## Utiliser l'interface Web TSM

- 1. Si l'ordinateur sur lequel vous installez Tableau Server a été configuré pour se connecter à Internet via un serveur proxy de transfert, suivez la procédure décrite dans la rubrique Configurer les [opérations](#page-417-0) de clé produit avec un proxy de transfert avant de continuer.
- 2. Se [connecter](#page-2169-0) à l'interface utilisateur Web Tableau Services Manager.

Le compte que vous utilisez doit avoir des privilèges d'administration sur l'ordinateur où TSM est installé.

3. Dans la page **Activer**, entrez ou collez votre clé produit, puis cliquez sur **Activer la clé produit**.

**Remarque :** dans les versions antérieures à 2023.3.0, une option d'activation de licence d'essai s'affiche. Cette option a été supprimée à partir de la version 2023.3.0. Pour en savoir plus sur les options d'essai de Tableau Server, contactez votre représentant de compte.

Une fois que votre clé produit est activée, elle apparaît sous **Clés produit activées**.

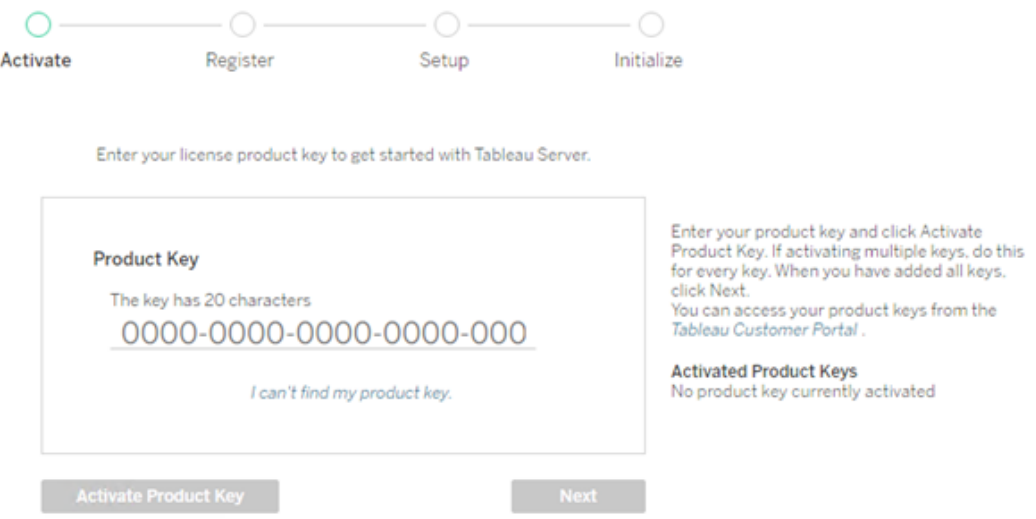

- 4. Pour activer une autre clé produit, entrez la clé que vous venez de saisir pour ajouter la nouvelle clé produit, puis cliquez sur **Activer la clé produit**. Une fois que votre clé produit est activée, elle apparaît sous **Clés produit activées**. Continuez à ajouter des clés produit de cette manière jusqu'à ce que vous ayez terminé.
- 5. Lorsque vous avez fini d'activer les clés produit, cliquez **sur Suivant**.

**Remarque :** si les clés produit que vous avez activées n'ont pas la capacité nécessaire, par exemple un nombre insuffisant de cœurs ou une clé produit avec un rôle Viewer uniquement, Tableau Services Manager affiche la boîte de dialogue **Nombre insuffisant de licences appliquées**. Cliquez sur **Activer une autre clé produit** pour ajouter une autre clé produit et augmenter la capacité de votre installation Tableau Server.

Insufficient licenses applied You have not activated enough product keys for your Tableau Server deployment. If you try to activate Tableau Server using these licenses, it may not run<br>properly. We recommend that you activate additional licenses to support this Tableau Server deployment Tableau Customer Portal Troubleshooting **Activate Another Product Key** 

6. Dans la page **S'enregistrer**, entrez vos informations dans les champs et cliquez sur **S'enregistrer**.

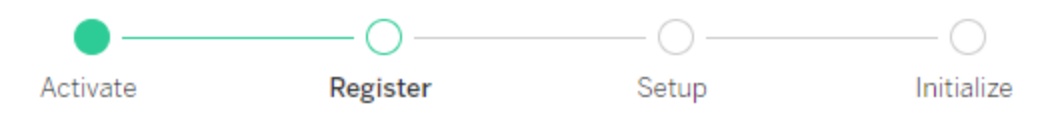

Register with Tableau. All fields are required.

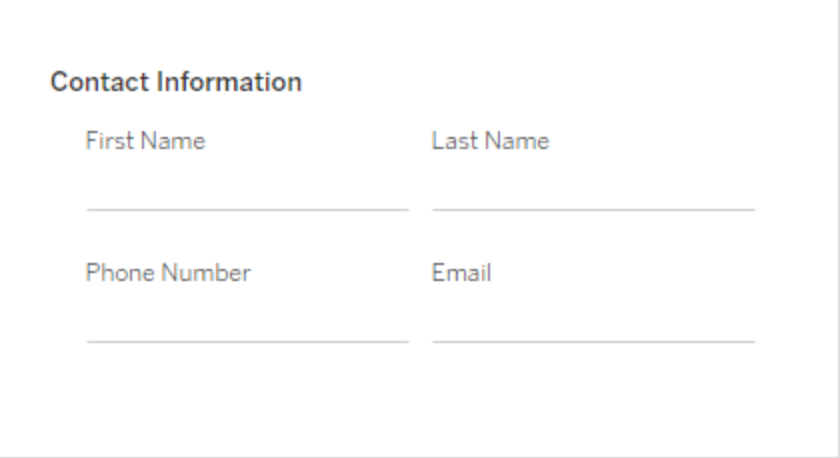

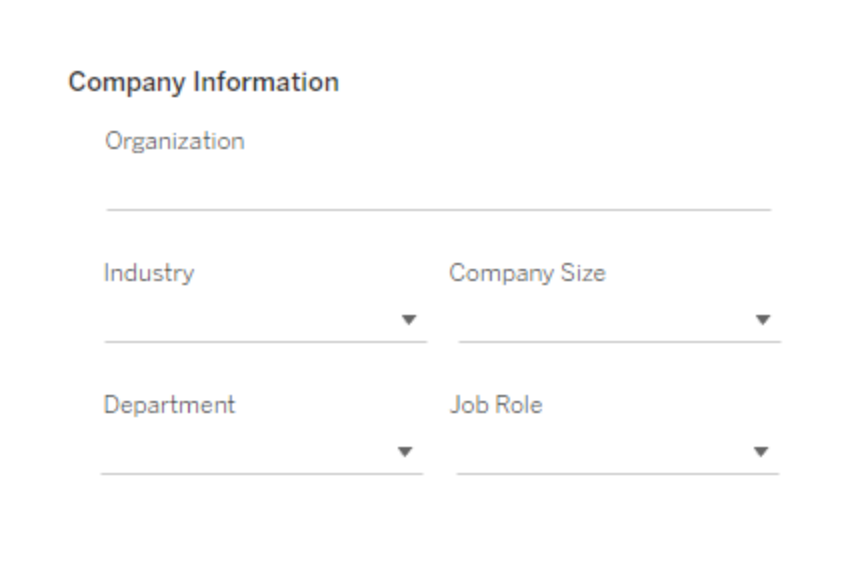

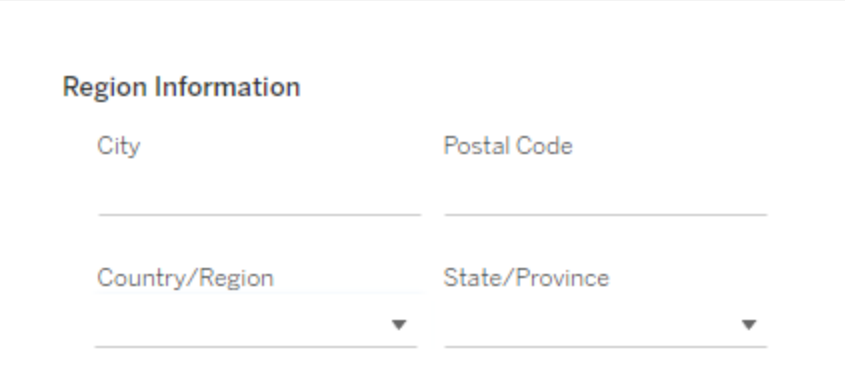

## Utiliser l'interface en ligne de commande TSM

Configurer pour le serveur proxy de transfert

Si l'ordinateur sur lequel vous installez Tableau Server a été configuré pour se connecter à Internet via un serveur proxy de transfert, suivez la procédure décrite dans la rubrique [Con](#page-417-0)figurer les [opérations](#page-417-0) de clé produit avec un proxy de transfert avant de continuer.

Activer Tableau Server

Pour activer Tableau Server dans un environnement de production, vous devez posséder une clé produit.

Pour activer une clé produit, exécutez la commande suivante :

tsm licenses activate -k <product key>

Pour activer un essai de deux semaines, exécutez la commande suivante :

tsm licenses activate -t

Si vous ne pouvez pas activer Tableau, par exemple si ce type de message d'erreur s'affiche :

License Server not available

Consultez Activer [Tableau](#page-2052-0) Server hors ligne.

# **Que se passe-t-il si une erreur de refus d'accès s'affiche lorsque je tente d'exécuter des commandes TSM ?**

Vérifiez que le groupe que vous utilisez appartient au groupe Administrateurs locaux sur l'ordinateur Windows sur lequel vous installez Tableau Server.

Enregistrer Tableau Server

Après l'activation, vous devez enregistrer Tableau Server. Pour cela, créez un fichier d'enregistrement puis transmettez-le en tant qu'option avec la commande  $\tan z$  register.

1. Générez un modèle que vous pouvez modifier en exécutant la commande suivante :

```
tsm register --template > /path/to/<registration file>.json
```
2. Modifiez le fichier de modèle pour créer votre fichier d'enregistrement terminé.

Voici un exemple de fichier d'enregistrement au format requis :

```
{
   "first name" : "Andrew",
   "last name" : "Smith",
    "phone" : "311-555-2368",
    "email" : "andrew.smith@mycompany.com",
    "company" : "My Company",
    "industry" : "Finance",
    "company employees" : "500",
    "department" : "Engineering",
    "title" : "Senior Manager",
   "city" : "Kirkland",
    "state" : "WA",
    "zip" : "98034",
    "country" : "United States",
    "opt_in" : "true",
   "eula" : "true"
}
```
3. Après avoir enregistré les modifications apportées au fichier, transmettez-le avec l'option --file pour enregistrer Tableau Server :

tsm register --file /path/to/<registration file>.json

Par exemple :

```
tsm register --file C:\Users\mwatson\Documents\tableau-reg-
file.json
```
Si vous disposez d'une clé produit pour Data Management ou Advanced Management, vous devez activer cette clé pour utiliser la fonctionnalité supplémentaire. Les clés produit pour ces licences ne doivent être activées qu'après l'activation d'au moins une clé produit de capacité sur le serveur.

- Pour plus d'informations sur Tableau Data Management, consultez [Gestion](#page-3803-0) des licences Data [Management.](#page-3803-0)
- Pour plus d'informations sur la licence de Tableau Advanced Management, consultez À propos de Tableau Advanced [Management](#page-3242-0) sur Tableau Server.

# Étape suivante

<span id="page-405-0"></span>• Configurer les [paramètres](#page-422-0) du nœud initial

# Activer Tableau Server à l'aide du service ATR (Authorization-To-Run)

Vous pouvez utiliser le service ATR (Authorization-To-Run) du serveur pour activer Tableau Server déployé dans des environnements sur site, cloud, de conteneur ou virtuels sans vous retrouver à court d'activations de licence. Le service ATR offre cette possibilité en fournissant des baux à court terme d'une durée configurable (durée ATR) qui lient la licence à l'appareil jusqu'à la date d'expiration de la clé produit. ATR gère le suivi de la capacité d'activation de manière à éviter les erreurs de nombre d'activations maximum en cas de changement matériel sous-jacent. Cette option est recommandée pour toutes les installations de Tableau Server.

Si vous activez Tableau Server en ligne (paramètre par défaut), Tableau Server se connecte à divers emplacements Internet à des fins de gestion des licences. Pour plus d'informations, consultez [Communication](#page-345-0) avec Internet.

Si vous activez Tableau Server hors ligne, vous pouvez toujours utiliser le service ATR pour l'activer. Par contre, il existe quelques différences mineures dans le fonctionnement de la durée ATR en cas d'activation hors ligne. Pour plus d'informations, consultez [Durée](#page-407-0) ATR pour les [activations](#page-407-0) hors ligne.

Nous vous recommandons d'utiliser le service ATR (Authorization-To-Run) du serveur pour simplifier la gestion des licences de serveur. Si vous n'optez pas pour le service ATR du ser-

veur, vous utiliserez la technologie de licence héritée qui ne fournit pas les capacités de gestion dynamique du service ATR.

Votre choix du type d'activation sera permanent pour cette installation de Tableau Server. Pour le modifier ultérieurement, vous devrez sauvegarder Tableau Server, puis le supprimer et le réinstaller.

## Fonctionnement du service ATR Tableau Server

Lorsque le service ATR est activé, Tableau Server contacte régulièrement un service ATR (Authorization-to-Run) hébergé par Tableau pour vérifier que Tableau est autorisé à s'exécuter, en fonction de sa licence et de la durée de la fenêtre d'autorisation (durée ou bail ATR). Tant que cette communication fonctionne, Tableau s'exécute sans incidence pour l'utilisateur.

Lorsque Tableau Server est activé hors ligne et que le service ATR est activé, Tableau Server ne peut pas contacter régulièrement le service ATR pour vérifier que Tableau est autorisé à s'exécuter. Au lieu de cela, Tableau Server suit en interne la durée ATR à partir du moment où la clé produit a été activée pour la première fois hors ligne.

## Durée ATR

Par défaut, une instance de Tableau Server bénéficie d'un bail ATR (durée) de 5 jours pour contacter avec succès le service ATR à des fins de vérification. Cela signifie qu'après l'autorisation initiale, Tableau Server pourrait être utilisé pendant 5 jours sans connexion réseau avant l'expiration de l'activation. Des contrôles d'autorisation sont régulièrement tentés entre Tableau Server et le service ATR, et chaque fois qu'un contrôle réussit, la fenêtre d'autorisation est réinitialisée à sa pleine durée. La fréquence des contrôles d'autorisation est variable et dépend de la durée ATR :

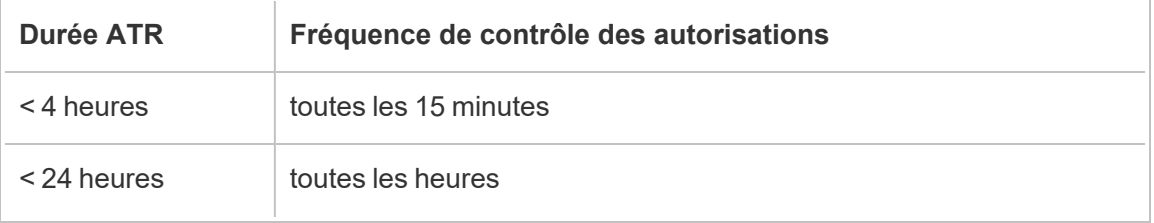

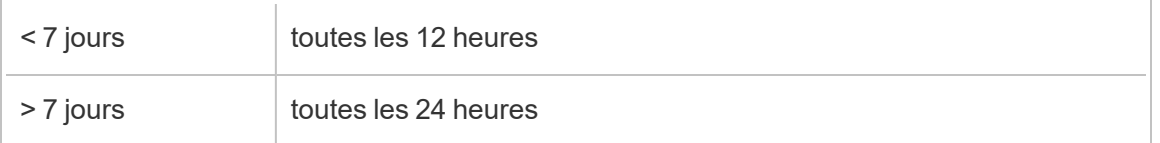

Par exemple : si la durée ATR est de 48 heures, Tableau Server contactera le service ATR toutes les 12 heures pour effectuer une vérification d'autorisation et la durée ATR sera réinitialisée à 48 heures après chaque vérification d'autorisation réussie. La durée ATR effectue un compte à rebours vers 0 jusqu'au prochain contrôle d'autorisation. Si l'ordinateur Tableau Server est arrêté ou s'il n'y a pas d'accès Internet, Tableau Server ne peut plus contacter le service ATR. Dans ce cas, la durée ATR ne sera pas réinitialisée à 48 heures et continuera son compte à rebours jusqu'à 0. Si Tableau Server n'est pas démarré ou ne peut pas communiquer avec le service ATR avant que la durée ATR atteigne 0, la licence expire et vous devrez l'activer à nouveau.

**Remarque :** vous devez garder Tableau Server actif le plus longtemps possible. Si Tableau Server ne parvient pas à effectuer une vérification d'autorisation pendant la période de durée ATR, le service ATR récupérera le bail de licence et vous devrez ensuite réactiver votre licence.

<span id="page-407-0"></span>Pour afficher la durée ATR, voir tsm licenses [atr-configuration](#page-2619-0) get.

## Durée ATR pour les activations hors ligne

Lorsque Tableau Server est activé hors ligne, la durée ATR est définie soit sur un an à compter du jour où la clé produit a été activée hors ligne, soit sur la date de renouvellement de la clé produit, selon ce qui se produit en premier. Une fois que la durée ATR atteint la date définie, la clé produit est désactivée. Étant donné que Tableau ne peut pas communiquer avec le service ATR dans des environnements hors ligne, il n'y a aucun contrôle d'autorisation.

Si vous utilisez la commande tsm licenses atr-configuration get pour afficher la durée ATR pour les activations hors ligne, le résultat sera 0, ce qui est attendu. Pour afficher la durée ATR pour les activations hors ligne, utilisez la commande ATRDiag -product "Tableau Server" à la place. Pour plus d'informations, consultez [Référence](#page-3189-0) de ligne de

commande [ATRDiag.exe.](#page-3189-0) Dans la sortie résultante, la date TTL End est la date à laquelle la durée de l'ATR se termine.

#### Définir ou modifier la durée ATR du serveur

Lorsque vous utilisez le service ATR (Authorization-To-Run) du serveur pour activer Tableau Server, vous pouvez modifier la durée ATR et utiliser un paramètre différent de la valeur par défaut de 432000 secondes (5 jours). Si vous créez un serveur de test ou une machine virtuelle (VM) qui aura une courte durée de vie, vous voudrez peut-être raccourcir la durée ATR. De même, si vous avez un serveur que vous comptez garder longtemps, vous voudrez peutêtre allonger la durée ATR.

Pour modifier la durée ATR, utilisez la commande tsm licenses atr-configuration set -duration <value in seconds>. Pour plus d'informations, consultez tsm [licenses](#page-2619-1) [atr-configuration](#page-2619-1) set.

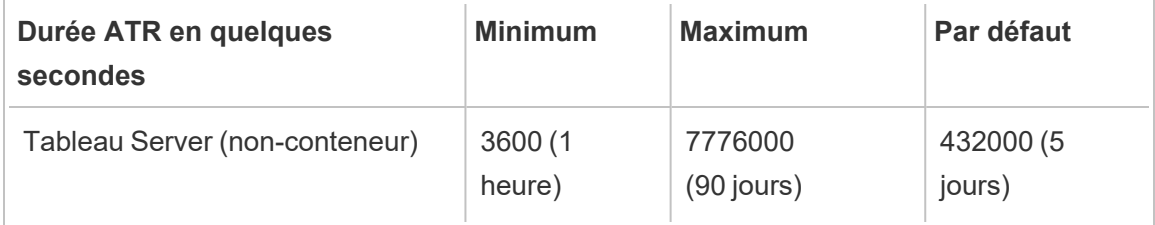

Pour définir la durée ATR et démarrer manuellement le Service d'activation, exécutez les commandes suivantes :

**Remarque :** vous devez exécuter ces commandes en tant qu'administrateur depuis une invite de commande. Selon la configuration de votre ordinateur, vous devrez peut-être les exécuter dans le dossier C:\Windows\System32.

1. Sur le nœud initial, ouvrez une invite de session en tant qu'administrateur, puis utilisez les commandes suivantes.

- 2. tsm licenses atr-configuration set --duration <value\_in\_ seconds>
- 3. tsm pending-changes apply
- 4. net stop activationservice 0
- 5. net start activationservice 0

Déplacer une clé produit ATR de serveur vers une autre instance de Tableau Server

Si vous souhaitez cesser d'utiliser votre licence sur une instance Tableau Server existante et l'utiliser sur une nouvelle installation de Tableau Server, vous pouvez déplacer votre clé produit ATR de serveur. Vous souhaiterez peut-être déplacer des clés produit dans les cas suivants :

- Basculement entre les environnements de développement ou de pré-production.
- Déplacement de Tableau Server sur un matériel mis à niveau.
- Déplacement de Tableau Server sur une infrastructure cloud.
- Utiliser une instance Tableau Server éphémère, par exemple une machine virtuelle (VM) ou un conteneur.

Désactiver une clé produit pour la réutiliser sur une autre instance de Tableau Server

Désactiver une clé produit dans la version 2021.4 et ultérieure

Vous pouvez supprimer des clés produit qui ont été activées à l'aide du service ATR du serveur lorsque vous souhaitez récupérer des capacités de licence d'une installation Tableau Server et les utiliser sur une autre. Pour plus d'informations sur la récupération d'une clé produit, consultez [Désactiver](#page-2059-0) une clé produit.

Désactiver une clé produit dans la version 2021.3 et antérieure

Lorsque le service ATR est utilisé pour activer une licence Tableau Server, vous ne pouvez pas désactiver la licence manuellement. Vous pouvez avoir une installation de production et

deux installations hors production par licence. Si vous avez des activations inutilisées sur une licence, vous pouvez activer la même licence sur une autre instance Tableau Server. Si vous êtes à court d'activations, vous pouvez toujours activer la licence après l'expiration du bail ATR en procédant comme suit :

- 1. Empêcher l'instance Tableau Server existante d'actualiser son activation louée. Vous pouvez utiliser l'une des méthodes suivantes dans ce cas :
	- Fermer votre Tableau Server existant.
	- Désinstaller l'instance Tableau Server existante.
	- <sup>l</sup> Déconnecter l'instance Tableau Server existante d'Internet en débranchant le câble Ethernet ou déconnectant le Wi-Fi.
- 2. Après l'expiration du bail ATR, vous pouvez réutiliser la licence sur un autre Tableau Server.
- 3. Sur le nouvel ordinateur, installez Tableau Server.

Lorsque vous y êtes invité, activez Tableau Server en utilisant la même licence.

## Activer Tableau Server hors ligne

Lorsque vous installez Tableau Server, vous devez activer au moins une clé produit, mais nous vous recommandons d'activer toutes les licences Tableau Server trouvées sur le portail client Tableau. Ceci active le serveur et spécifie le nombre de niveaux de licence que vous pouvez attribuer aux utilisateurs. Pour les activations hors ligne, vous devez activer la clé produit répertoriée dans le champ **ID d'activation hors ligne** du Portail client de Tableau.

Il se peut aussi que vous deviez occasionnellement activer des licences après l'installation de Tableau Server, par exemple si vous ajoutez de la capacité à votre serveur, ou si vous obtenez une nouvelle clé produit. Si vous n'avez pas votre clé produit, vous pouvez l'obtenir auprès de l'Espace client [Tableau.](http://myaccount.tableau.com/)

**Remarque :** l'activation d'une clé produit après le démarrage de Tableau Server nécessitera de redémarrer Tableau Server pour que les modifications prennent effet.

Dans la plupart des cas, vous pouvez activer votre clé directement à partir de Tableau Server, soit pendant l'installation, soit ultérieurement, à l'aide de la page Licences de Tableau Services Manager (TSM), mais vous pouvez ne pas y être autorisé dans certaines circonstances, par exemple si votre ordinateur n'est pas connecté à Internet ou si un pare-feu restreint l'accès en dehors de votre intranet. Dans ces cas, vous devez effectuer une activation hors ligne.

Activation hors ligne et gestion des licences basée sur la connexion (LBLM)

Depuis Tableau Server version 2023.1.0, l'activation hors ligne est prise en charge pour LBLM lorsque votre serveur est configuré pour utiliser le service Authorization-to-Run (ATR). Vous pouvez uniquement configurer Tableau Server pour utiliser le service ATR lors d'une nouvelle installation. Les clients qui effectuent une mise à niveau avec des installations de serveur existantes doivent installer une nouvelle instance de Tableau Server version 2023.1.0 ou ultérieure, puis restaurer une sauvegarde de leur installation existante sur cette nouvelle instance. Pour plus d'informations sur ce processus, consultez Utiliser une [approche](#page-698-0) [Bleu/Vert](#page-698-0) pour la mise à niveau de Tableau Server. Pour plus d'informations sur le service ATR, consultez Activer Tableau Server à l'aide du service ATR [\(Authorization-To-Run\)](#page-405-0).

Vous pouvez être amené à effectuer une activation hors ligne dans deux cas :

- Activation hors ligne pendant l'installation : permet d'effectuer une activation hors ligne lorsque vous installez Tableau Server.
- Activation hors ligne des licences après l'installation : permet d'effectuer une activation hors ligne après l'installation et l'exécution de votre serveur.

Vue d'ensemble de l'activation hors ligne

L'activation hors ligne de Tableau Server comporte plusieurs étapes :

- 1. Générez un fichier de demande d'activation hors ligne.
- 2. Copiez le fichier d'activation hors ligne sur un ordinateur ayant accès à Internet.
- 3. Chargez le fichier de demande d'activation hors ligne sur le site Web [d'activation](https://www.tableau.com/fr-fr/support/activation) de [Tableau](https://www.tableau.com/fr-fr/support/activation).
- 4. Téléchargez le fichier de réponse d'activation hors ligne résultant depuis le site Web . Vous utiliserez ce fichier pour activer Tableau Server

## Modifications du nom du fichier d'activation hors ligne

Depuis Tableau Server version 2023.1, le système de licence de Tableau prend en charge deux technologies de licence sous-jacentes. D'un point de vue administratif, la seule différence de configuration entre les deux systèmes réside dans les types de fichiers générés et consommés pour l'activation hors ligne. La technologie de licence est déterminée lors de l'installation initiale de Tableau Server et ne peut pas être modifiée après l'installation.

Nous appelons FlexNet la version héritée (et toujours prise en charge) de la technologie de licence. La dernière version de la technologie est appelée Server ATR. Pour plus d'informations, consultez Activer Tableau Server à l'aide du service ATR [\(Authorization-To-](#page-405-0)[Run\)](#page-405-0). Le tableau suivant décrit la nomenclature des noms de fichiers pour chaque technologie. Le tableau inclut également la référence générique.

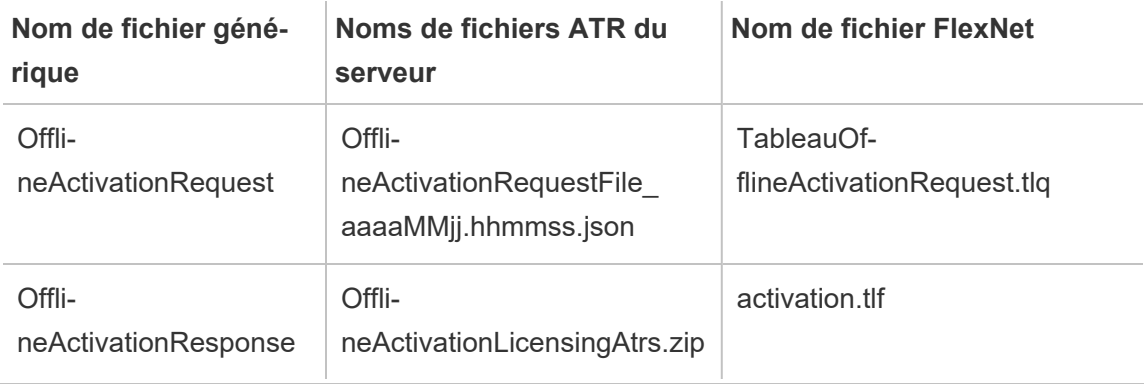

**Remarque :** étant donné que cette documentation prend en charge plusieurs versions de Tableau Server, nous utiliserons les références de noms de fichiers génériques (OfflineActivationRequest et OfflineActivationResponse) pour le reste de cette rubrique. Vous pouvez identifier la technologie de licence utilisée par votre installation Tableau Server selon le type de fichier généré dans les étapes qui suivent.

Utiliser l'interface Web TSM

Si vous essayez d'activer votre clé produit depuis la page Licences TSM et que vous voyez une boîte de dialogue indiquant que l'activation en ligne n'est pas disponible, vous pouvez activer la clé hors ligne. Le processus d'activation hors ligne doit être effectué une fois pour chaque clé produit.

1. Cliquez sur **Activer la licence hors ligne**.

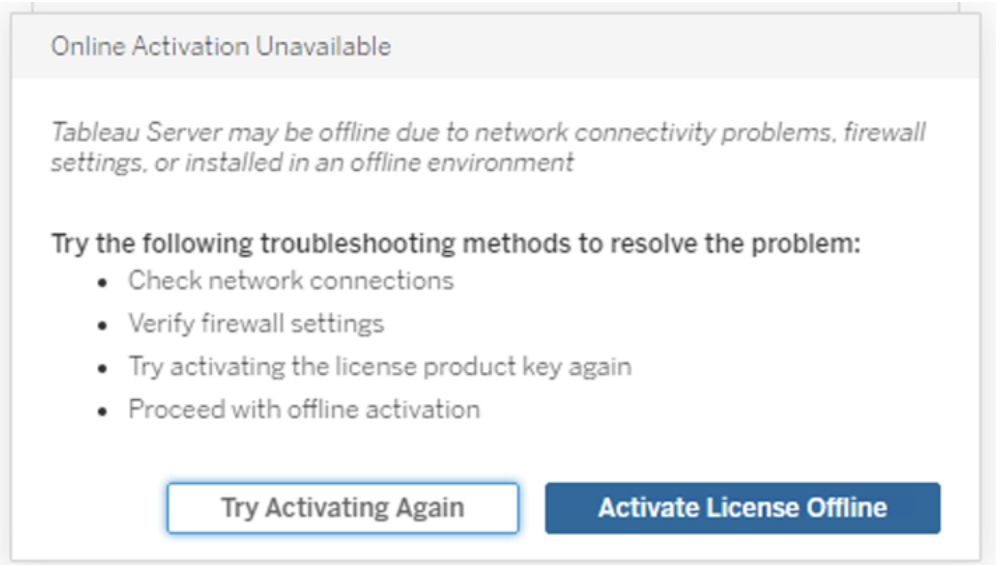

2. Créez un fichier de demande d'activation hors ligne (OfflineActivationRequest) pour la clé produit.

Créez un fichier OfflineActivationRequest que vous chargerez sur le site Web d'activation de Tableau. Si votre clé produit n'est pas pré-remplie dans le formulaire, entrez votre clé et cliquez sur **Créer un fichier hors ligne** pour générer un fichier OfflineActivationRequest sur l'ordinateur local.

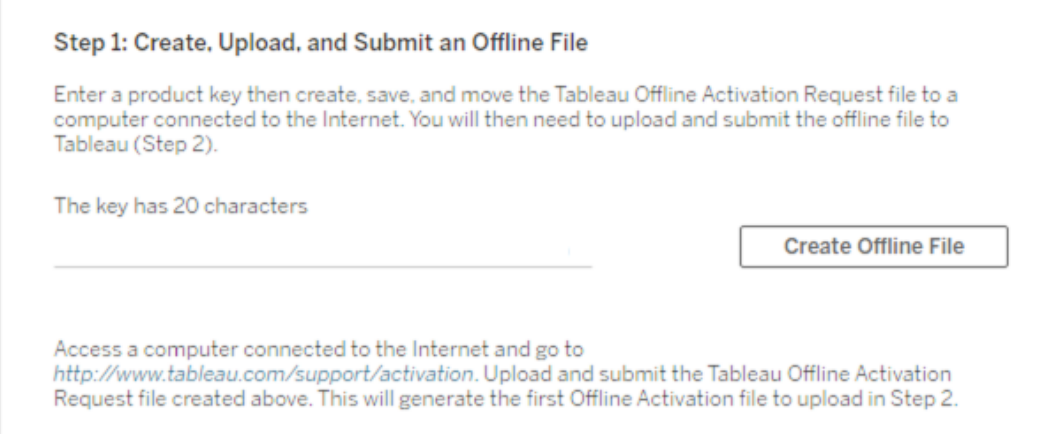

Copiez le fichier OfflineActivationRequest sur un ordinateur ayant accès à Internet. Vous devez charger ce fichier sur le site Web d'activation Tableau pour générer un fichier de réponse d'activation.

3. Chargez et envoyez le fichier OfflineActivationRequest.

Vous allez charger le fichier OfflineActivationRequest et l'envoyer sur le site d'activation de Tableau. Cette action génère automatiquement un fichier de réponse d'activation (OfflineActivationResponse) que vous pouvez télécharger et copier à nouveau sur l'ordinateur Tableau Server.

- a. Sur l'ordinateur où vous avez copié le fichier OfflineActivationRequest, ouvrez un navigateur et accédez à <http://www.tableau.com/fr-fr/support/activation> pour ouvrir la page d'activation de l'assistance Tableau.
- b. Dans la page Activation hors ligne, cliquez sur **Choisir un fichier** pour sélectionner le fichier OfflineActivationRequest.
- c. Cliquez sur **Charger le fichier d'activation** pour envoyer le fichier au site Web d'activation de Tableau.
- d. Cliquez sur le lien here pour télécharger le fichier OfflineActivationResponse sur votre ordinateur.

# **Offline Activation**

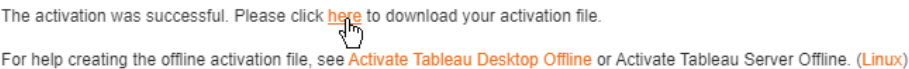

- e. Copiez le fichier OfflineActivationResponse sur l'ordinateur où Tableau Server est installé.
- 4. Chargez le fichier OfflineActivationResponse.

Sur l'ordinateur de Tableau Server, cliquez sur **Charger le fichier d'activation** pour charger le fichier OfflineActivationResponse sur Tableau Server. Lorsque vous effectuez cette opération avec succès, le bouton **Activer une clé produit** est activé.

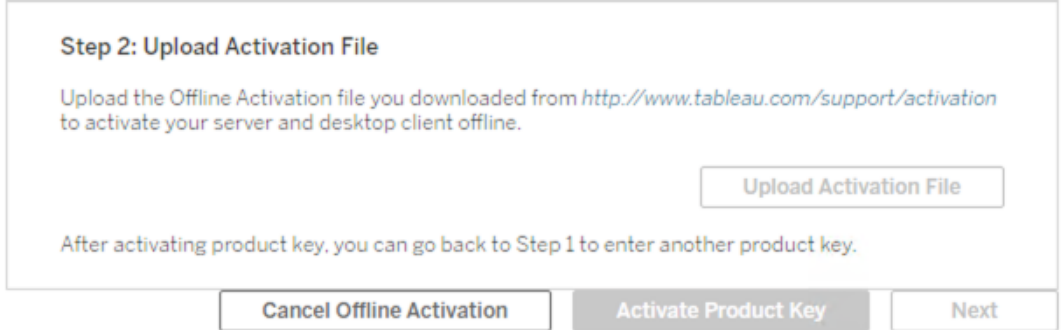

- 5. Cliquez sur **Activer une clé produit** pour terminer l'activation hors ligne.
- 6. (Ignorez cette étape si vous installez Tableau Server pour la première fois.)

Redémarrez Tableau Server pour que les modifications de licence prennent effet.

Utiliser l'interface en ligne de commande TSM

Étape 1. Connectez-vous à Tableau Services Manager

Pour pouvoir continuer, vous devez vous connecter à Tableau Services Manager (TSM). Pour vous connecter à TSM, exécutez la commande suivante :

tsm [login](#page-2625-0) -u <username>

# Que faire si je n'arrive pas à me connecter ?

Vérifiez que le groupe que vous utilisez appartient au groupe Administrateurs locaux sur l'ordinateur Windows sur lequel vous installez Tableau Server.

Étape 2. Générez un fichier de demande d'activation hors ligne

- 1. Sur le nœud initial, ouvrez une invite de commande en tant qu'administrateur.
- 2. Saisissez cette commande pour obtenir votre fichier d'activation hors ligne :

tsm licenses get-offline-activation-file -k <product-key> -o <target-directory>

Vous pouvez obtenir votre clé produit depuis le Portail client de [Tableau.](http://customer.tableau.com/) Le répertoire cible doit déjà exister.

3. Copiez le fichier d'activation hors ligne (OfflineActivationRequest) depuis le répertoire cible vers un ordinateur disposant d'un accès Internet.

Étape 3. Téléchargez la demande d'activation hors ligne sur le site Web d'activation de **Tableau** 

- 1. Sur l'ordinateur ayant accès à Internet, allez à la page [Activations](http://www.tableau.com/fr-fr/support/drivers/activation) de produits Tableau.
- 2. Suivez les instructions pour télécharger votre fichier OfflineActivationRequest.

Un fichier de réponse d'activation est créé (OfflineActivationResponse).

3. Téléchargez le fichier OfflineActivationResponse depuis le site Web d'activation de Tableau.

Étape 4. Initialisez ou activez votre licence

- 1. Copiez le fichier d'OfflineActivationResponse dans un emplacement accessible depuis l'ordinateur Tableau Server.
- 2. Exécutez la commande suivante :

tsm licenses activate -f <path-and-activation-file>

3. (Ignorez cette étape si vous installez Tableau Server pour la première fois.)

Redémarrez Tableau Server pour que les modifications de licences prennent effet :

tsm restart

4. (facultatif) Pour vérifier que toutes les licences sont activées, vous pouvez exécuter cette commande :

tsm licenses list

Si vous avez effectué les étapes ci-dessus, vous devriez voir un message de réussite :

Activation successful.

Tableau Server est activé. Si vous avez besoin d'une aide supplémentaire, contactez le support [technique](http://www.tableau.com/fr-fr/support/request) de Tableau.

## <span id="page-417-0"></span>Configurer les opérations de clé produit avec un proxy de transfert

Si l'ordinateur où Tableau Server est installé a été configuré pour se connecter avec un serveur proxy de transfert, vous devez exécuter la procédure décrite dans cette rubrique pour activer, actualiser ou désactiver les clés produit pour Tableau Server.

Vous pouvez sinon activer une clé produit hors ligne (voir Activer [Tableau](#page-2052-0) Server hors ligne).

Pour accéder aux informations de clé produit et les configurer par la suite pour votre installation Tableau Server, le service Windows, le **Contrôleur administratif Tableau Server**,

doit s'exécuter sous le compte Exécuter en tant que service. Pour un fonctionnement normal, ce service s'exécute sous le compte système Network Service. Cette procédure décrit comment spécifier le compte Exécuter en tant que service comme compte temporaire permettant de se connecter au service **Contrôleur administratif Tableau Server**. Après avoir exécuté avec succès l'opération de clé produit, vous devez modifier les informations d'identification à nouveau sur le compte système Network Service.

#### Avant de commencer

- Si vous exécutez un déploiement distribué de Tableau Server, exécutez la procédure décrite dans cette rubrique sur le nœud initial du cluster.
- <sup>l</sup> Pour exécuter cette procédure, vous devez connaître le nom et le mot de passe du compte Exécuter en tant que service. Voir Modifier le compte [Exécuter](#page-309-0) en tant que ser[vice.](#page-309-0)
- Vérifiez la configuration de votre serveur proxy de transfert. Les procédures décrites cidessous s'adressent aux entreprises qui ont configuré le serveur proxy de transfert à l'aide des « Propriétés Internet » sur l'ordinateur Windows où Tableau Server s'exécute. Consultez [Configuration](#page-350-0) des serveurs proxy et des équilibreurs de charge pour Tableau [Server](#page-350-0).

Étape 1 : Vérifiez la configuration du serveur proxy

- 1. Connectez-vous à l'ordinateur où Tableau Server est installé ou sera installé.
- 2. Ouvrez la boîte de dialogue **Paramètres du réseau local (LAN)**. (Pour accéder rapidement à cette boîte de dialogue, recherchez Internet Options dans le menu Démarrer de Windows. Dns la boîte de dialogue **Propriétés Internet**, sélectionnez l'onglet **Connexions**, puis cliquez sur **Paramètres LAN**.)
- 3. Sous **Serveur proxy**, vérifiez que l'option **Utiliser un serveur proxy pour le réseau**

**local** est sélectionnée et que l'adresse et le port du serveur proxy ont été spécifiés.

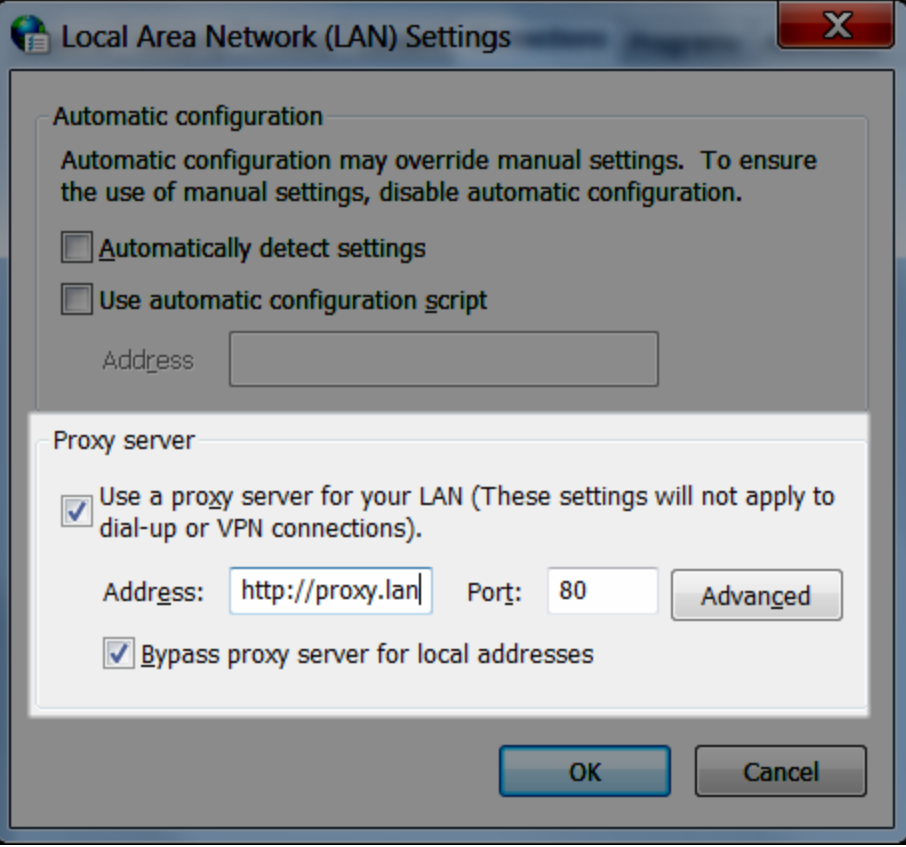

Étape 2 : Modifiez temporairement le compte de connexion pour le service Contrôleur administratif Tableau Server

- 1. Connectez-vous au même ordinateur que celui vérifié à l'Étape 1 ci-dessus.
- 2. Ouvrez la console de gestion Microsoft **Services (Local)**. (Pour accéder rapidement à cette console, recherchez Services dans le menu Démarrer de Windows.)
- 3. Faites un clic droit sur **Contrôleur administratif Tableau Server**, puis cliquez sur **Propriétés**. Dans la page **Propriétés du contrôleur administratif Tableau Serve**r, cliquez sur l'onglet **Connexion**.

- 4. Dans l'onglet **Connexion**, modifiez Network Service sur votre compte Exécuter en tant que service. Entrez le mot de passe puis cliquez sur **OK**.
- 5. Dans la console de gestion Microsoft **Services (Local)**, faites un clic droit sur **Contrôleur administratif Tableau Server**, puis cliquez sur **Redémarrer**.

Étape 3 : Modifiez temporairement le compte de connexion pour le service d'activation Tableau Server

**Remarque :** cette étape s'applique aux versions : 2023.1.3 ou ultérieure, 2022.3.7 ou ultérieure, 2022.1.15 ou ultérieure. À partir de ces versions, le service d'activation est installé même si vous utilisez l'ancienne méthode d'activation.

- 1. Connectez-vous au même ordinateur que celui vérifié à l'Étape 1 ci-dessus.
- 2. Ouvrez la console de gestion Microsoft. (Pour accéder rapidement à cette console, recherchez Services dans le menu Démarrer de Windows.)
- 3. Faites un clic droit sur **Service d'activation de Tableau Server**, puis cliquez sur **Propriétés**.
- 4. Dans la page **Propriétés du service d'activation de Tableau Server**, cliquez sur l'onglet **Connexion**.
- 5. Dans l'onglet **Connexion**, modifiez Local System account sur votre compte Exécuter en tant que service. Entrez le mot de passe puis cliquez sur **OK**.
- 6. Dans la console de gestion Microsoft **Services (Local)**, faites un clic droit sur **Service d'activation de Tableau Server**, puis cliquez sur **Redémarrer**.

Étape 4 : Activer, actualiser ou désactiver les clés produit Tableau

Pendant que le contrôleur administratif Tableau Server s'exécute sous votre compte Exécuter en tant que service, vous pouvez activer, actualiser ou désactiver votre clé produit Tableau.

- Pour activer dans le cadre du processus de configuration, consultez [Activer](#page-398-0) et enregistrer [Tableau](#page-398-0) Server.
- <sup>l</sup> Pour actualiser une clé produit, consultez Actualiser la date [d'expiration](#page-2045-0) et les attributs de la clé [produit](#page-2045-0).
- Pour déactiver une clé produit, consultez tsm licenses [deactivate](#page-2620-0).

Étape 5 : Rétablissez le compte de connexion sur Network Service (contrôleur administratif)

Après avoir terminé votre opération de clé produit, vous devez rétablir le compte de connexion pour le contrôleur administratif Tableau Server Administrative sur le compte Network Service.

Rétablissez le compte de connexion pour le contrôleur administratif :

- 1. Ouvrez la console de gestion Microsoft **Services (Local)**.
- 2. Faites un clic droit sur **Contrôleur administratif Tableau Server**, puis cliquez sur **Propriétés**. Dans la page **Propriétés du contrôleur administratif Tableau Serve**r, cliquez sur l'onglet **Connexion**.
- 3. Dans l'onglet **Connexion**, cliquez sur le bouton **Parcourir**.
- 4. Dans la boîte de dialogue **Sélectionner un utilisateur**, entrez Network Service, puis cliquez sur **OK** pour résoudre le nom et revenir à l'onglet **Connexion**.
- 5. Dans l'onglet **Connexion**, effacez les mots de passe du compte Network Service, puis cliquez sur **OK**.
- 6. Dans la console de gestion Microsoft **Services (Local)**, faites un clic droit sur **Contrôleur administratif Tableau Server**, puis cliquez sur **Redémarrer**.

Étape 6 : Rétablissez le compte de connexion sur le compte système local (service d'activation)

Si vous avez modifié le compte de connexion pour le service d'activation de Tableau Server (Étape 3 ci-dessus), après avoir terminé l'opération de clé produit, vous devez redéfinir le

compte de connexion sur le compte Network Service.

Rétablissez le compte de connexion pour le service d'activation :

- 1. Ouvrez la console de gestion Microsoft **Services (Local)**.
- 2. Faites un clic droit sur **Service d'activation de Tableau Server** puis cliquez sur **Propriétés**.
- 3. Dans la page **Propriétés du service d'activation de Tableau Server**, cliquez sur l'onglet **Connexion**.
- 4. Dans l'onglet **Connexion**, sélectionnez **Compte système local** et cliquez **OK**.
- <span id="page-422-0"></span>5. Dans la console de gestion Microsoft **Services (Local)**, faites un clic droit sur **Service d'activation de Tableau Server**, puis cliquez sur **Redémarrer**.

# Configurer les paramètres du nœud initial

Cette rubrique décrit comment configurer des paramètres serveur essentiels dans le cadre du processus d'installation initiale de Tableau Server.

## Conditions préalables

Avant de poursuivre avec les procédures décrites dans cette rubrique, vérifiez que les conditions préalables suivantes sont remplies comme décrit dans Installer et [configurer](#page-369-0) Tableau Ser[ver](#page-369-0) :

- [Installer](#page-392-0) TSM
- Activer et [enregistrer](#page-398-0) Tableau Server

## Utiliser l'interface Web TSM

Une fois que vous avez activé et enregistré Tableau Server, le programme d'installation affiche la page Installation.

**Remarque** : si vous avez besoin de configurer Tableau Server pour la connexion à un répertoire LDAP qui n'est pas Active Directory, vous devez utiliser l'interface en ligne de commande TSM.

The settings below are all you need to get started.

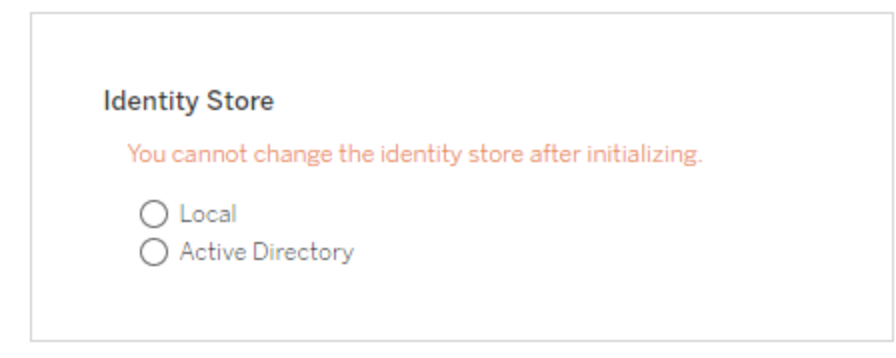

**Run As Service Account** ◉ NT AUTHORITY\NetworkService ◯ User Account

**Gateway Port** 

Port Number: 80 (Default)

**Product Usage Data** 

Disable sending usage data to Tableau

Include samples

Include sample workbooks

Initialize

## Paramètres du magasin d'identités

Vous devez configurer les paramètres du magasin d'identités pour l'ordinateur Tableau Server. Le magasin d'identités gère les comptes Tableau Server. Vous pouvez configurer le magasin d'identités de manière à le synchroniser avec un répertoire externe (par exemple OpenLDAP ou Active Directory) ou vous pouvez configurer le magasin d'identités pour qu'il gère et stocke les comptes sur Tableau Server. Si vous comptez utiliser une solution d'authentification unique (OpenID, SAML, Kerberos, etc), consultez les rubriques suivantes avant de configurer le magasin d'identités :

- Magasin [d'identités](#page-333-0)
- [Authentification](#page-1554-0)

**Important** : une fois que vous avez configuré et appliqué les paramètres du magasin d'identités, vous ne pouvez plus les modifier.

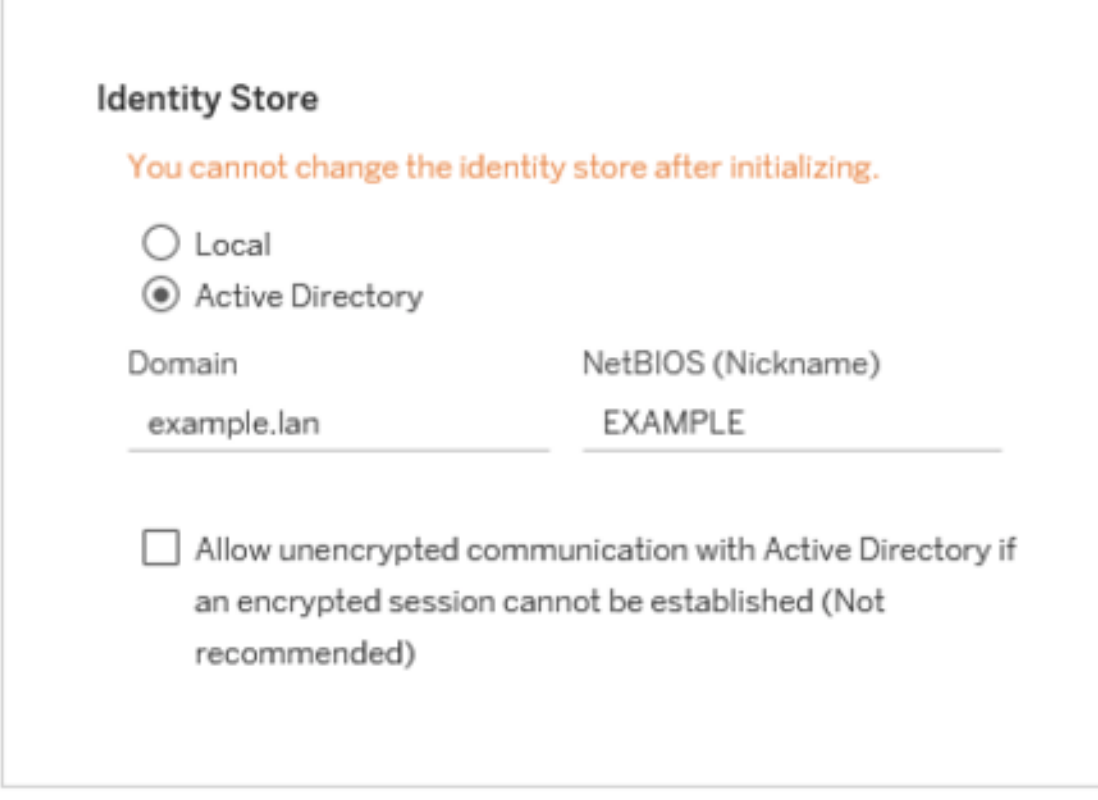

Si vous sélectionnez **Active Directory**, Tableau Server renseigne les champs **Domaine** et **NetBIOS** depuis l'ordinateur sur lequel vous exécutez le programme d'installation. Dans certains cas, le programme d'installation peut ne pas afficher ces attributs. Pour plus d'informations sur la manière dont Tableau Server se connecte et communique avec Active Directory, consultez Gestion des utilisateurs dans les [déploiements](#page-337-0) avec magasins d'identités [externes.](#page-337-0)

## **Autoriser les communications non cryptées avec Active Directory**

Votre infrastructure Active Directory doit gérer les certificats et approuver les ordinateurs liés au domaine. De ce fait, la communication de canal entre Tableau Server et les ressources Active Directory doit être cryptée. Par défaut, Tableau Server exige un canal crypté vers Active Directory. Nous vous déconseillons d'autoriser les communications non cryptées avec Active Directory, car cette configuration est vulnérable aux attaques de type « man-in-the-middle ».

Cependant, dans certains scénarios de déploiement, les entreprises ne cryptent pas le canal lors de la configuration initiale. Si vous devez autoriser temporairement la communication non cryptée avec Active Directory, vous pouvez réactiver l'application de la communication cryptée ultérieurement en exécutant la commande tsm wgserver.domain.allow insecure connec[tion](#page-2590-0) , ou en vous connectant à l'interface utilisateur TSM et en basculant le paramètre sous **Identité et accès utilisateur** > **Magasin d'identités**.

## Compte Exécuter en tant que service

Par défaut, Tableau Server s'exécute sous le compte Network Service (Service réseau). Pour utiliser un compte qui permettra l'authentification NT à des sources de données, indiquez un nom d'utilisateur et un mot de passe. Pour plus d'informations sur la création et l'utilisation d'un compte utilisateur spécifique, consultez Compte [Exécuter](#page-304-0) en tant que service.

**Important** : incluez le nom de domaine avec le nom d'utilisateur, par exemple example\tableaurunas.

Entrez le mot de passe que vous avez créé pour ce compte.

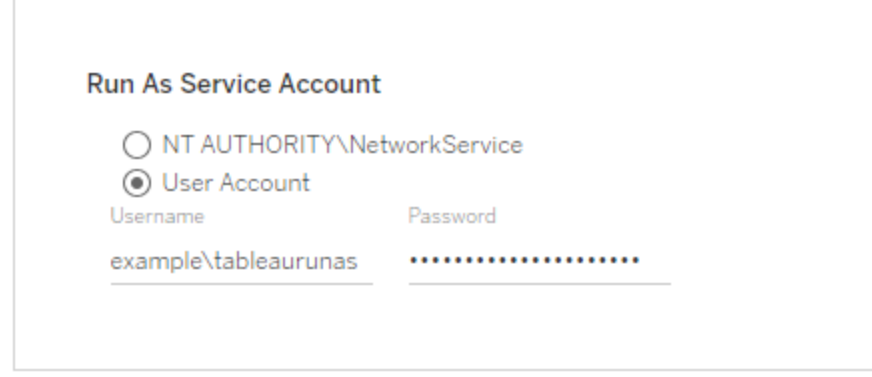

#### Port de passerelle

Le port par défaut pour l'accès Web à Tableau Server (via HTTP) est le port 80. Si le programme d'installation détermine que le port 80 est en cours d'utilisation lorsque vous installez Tableau Server pour la première fois, un port alternatif (par exemple le port 8000) est utilisé et affiché dans la zone du numéro de port.

Vous pouvez souhaiter modifier le port pour d'autres besoins de réseau, par exemple si vous utilisez un pare-feu ou un proxy matériel en amont de l'hôte Tableau Server, ce qui peut rendre l'exécution d'un système dorsal sur le port 80 non souhaitable.

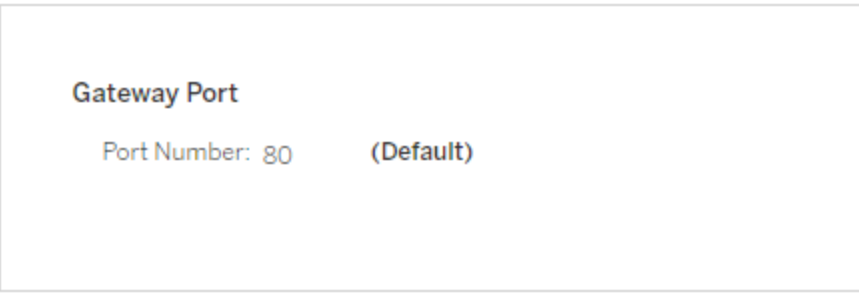

Données d'utilisation du produit

Par défaut, Tableau Server partage les données d'utilisation avec Tableau, ce qui nous aide à mieux comprendre comment vous utilisez nos produits, à améliorer votre expérience globale et à concevoir des fonctionnalités hautement intelligentes qui renforcent l'efficacité de Tableau.

Désélectionnez cette option si vous ne voulez pas que les données d'utilisation soient envoyées à Tableau.

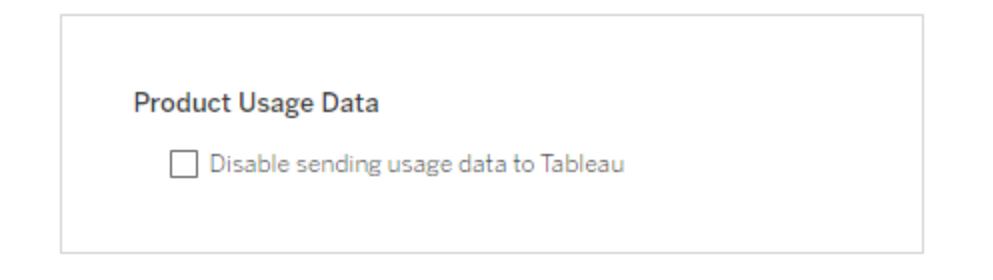

Vous pouvez également modifier ce paramètre après l'installation, dans l'onglet Maintenance TSM de l'interface utilisateur Web TSM ou à l'aide de l'interface CLI TSM. Pour plus d'informations, consultez Données [d'utilisation](#page-436-0) du serveur.

Installation d'un exemple de classeur

Par défaut, Tableau Server installe des exemples de classeurs dans le site par défaut lorsque vous initialisez le serveur.

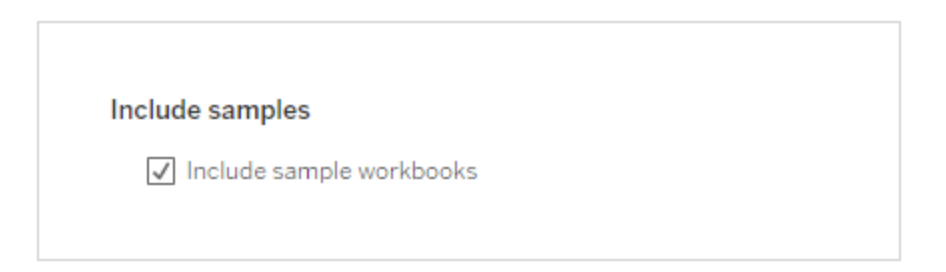

Sinon, vous pouvez publier des exemples après l'installation en utilisant la commande tabcmd [publishsamples.](#page-2919-0)

Initialisation de l'installation

Après avoir configuré les options sur cette page, cliquez sur **Initialiser**.

Le processus d'initialisation peut demander un certain temps. Une fois l'initialisation terminée, la page suivante s'affiche :

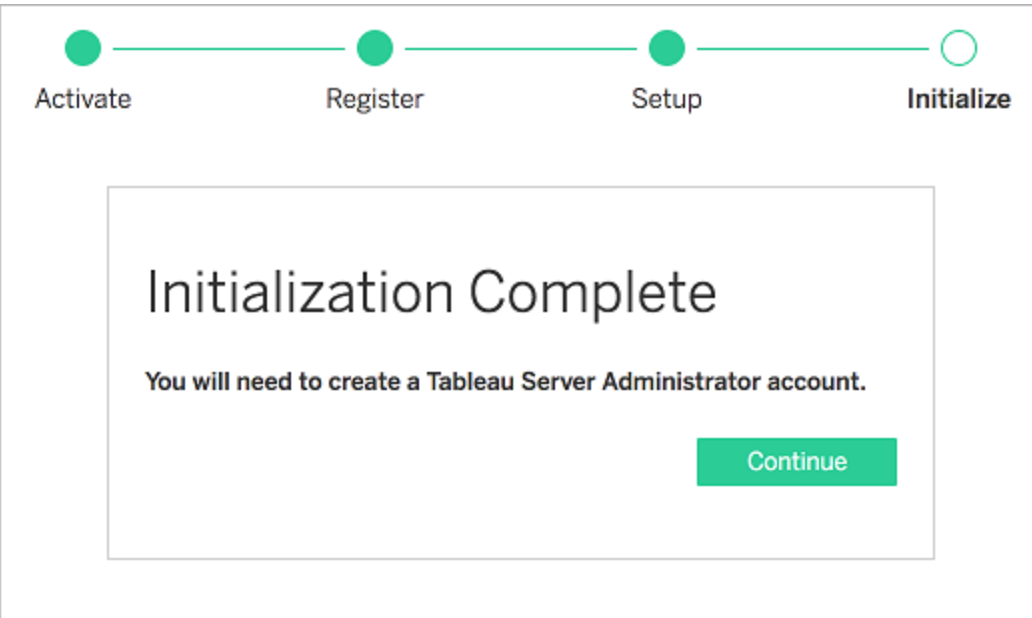

## Utiliser l'interface en ligne de commande TSM

Tout d'abord, configurez le magasin d'identités, les paramètres de la passerelle et l'installation de l'exemple de classeur. Ensuite, appliquez les modifications, vérifiez éventuellement votre connexion LDAP, puis initialisez Tableau Server

Configurer les paramètres du magasin d'identités

Vous devez configurer les paramètres du magasin d'identités pour l'ordinateur Tableau Server.

**Important** : une fois que vous avez configuré et appliqué les paramètres du magasin d'identités, vous ne pouvez plus les modifier.

Utilisez le modèle json dans Entité [identityStore](#page-2764-0) pour créer un fichier json. Après avoir rempli les options avec les valeurs appropriées, vous pouvez transmettre le fichier json avec cette commande :

tsm settings import -f path-to-file.json.

Configurer les paramètres de passerelle (facultatif)

Selon les exigences de votre réseau, vous devrez peut-être configurer les paramètres de passerelle pour l'ordinateur Tableau Server. Par exemple, si vous activez SSL ou que vous configurez l'accès à Tableau Server avec un proxy inverse, vous devrez peut-être configurer les paramètres de passerelle. Consultez Entité [gatewaySettings](#page-2761-0) pour plus d'informations.

Utilisez le modèle json dans Entité [gatewaySettings](#page-2761-0) pour créer un fichier json. Après avoir rempli les options avec les valeurs appropriées, vous pouvez transmettre le fichier json avec cette commande :

tsm settings import -f path-to-json-file.json.

Configurer les données d'utilisation du produit (facultatif)

Par défaut, Tableau Server partage les données d'utilisation avec Tableau pour nous aider à mieux comprendre comment vous utilisez nos produits. Ces informations nous aident à améliorer votre expérience globale et à concevoir des fonctionnalités hautement intelligentes qui renforcent l'efficacité de Tableau.

Tableau ne recueille que des données de comportement et d'utilisation, jamais les valeurs de vos bases de données confidentielles, et vos données d'utilisation ne sont jamais partagées ni vendues. Notre seul objectif est d'améliorer votre expérience Tableau.

Si vous ne voulez pas partager les données d'utilisation du produit, utilisez le modèle json dans l'Entité [shareProductUsageDataSettings](#page-2799-0) pour créer un fichier json, et spécifiez une valeur de false. Transmettez ensuite le fichier json avec cette commande :

tsm settings import -f path-to-json-file.json.

Vous pouvez également modifier ce paramètre après l'installation, dans l'onglet Maintenance TSM ou à l'aide de l'interface en ligne de commande TSM. Pour plus d'informations, consultez Données [d'utilisation](#page-436-0) du serveur.

Configurer l'installation des exemples de classeur (facultatif)

Par défaut, Tableau Server installe des exemples de classeurs dans le site par défaut lorsque vous initialisez le serveur.

Si vous ne souhaitez pas installe des exemples de classeurs pendant l'installation, exécutez la commande suivante :

tsm configuration set -k install.component.samples -v false

Vous pouvez publier des exemples après l'installation en utilisant la commande tabcmd [publishsamples](#page-2919-0).
Appliquer les changements de configuration en attente

Maintenant que vous avez créé et paramétré la configuration initiale, vous devez l'appliquer. Lorsque vous appliquez des changements de configuration, tsm vérifie les paramètres que vous avez configurés avant de les valider.

Pour appliquer des changements de configuration à Tableau Server, exécutez cette commande :

```
tsm pending-changes apply
```
Si les modifications en attente nécessitent un redémarrage du serveur, la commande pending-changes apply affichera une invite pour vous informer qu'un redémarrage va avoir lieu. Cette invite s'affiche même si le serveur est arrêté, mais dans ce cas, il n'y a pas de redémarrage. Vous pouvez supprimer l'invite à l'aide de l'option --ignore-prompt, mais cela ne modifiera pas le comportement de redémarrage. Si les modifications ne nécessitent pas de redémarrage, les modifications sont appliquées sans invite. Pour plus d'informations, consultez tsm [pending-changes](#page-2659-0) apply.

Une fois cette commande terminée, les processus TSM s'exécute et Tableau Server est configuré mais ne s'exécute pas.

```
Vérifier la configuration LDAP (facultatif)
```
Si votre magasin d'identités utilise LDAP, nous vous recommandons de vérifier la connectivité LDAP avant de vous connecter.

Pour cela, exécutez les commandes suivantes avant d'initialiser le serveur :

```
tsm user-identity-store verify-user-mappings -v <user name>
```
tsm user-identity-store verify-group-mappings -v <group name>

Les noms des utilisateurs et des groupes doivent être des noms valides existant sur le serveur LDAP auquel vous vous connectez. Si votre connexion LDAP est configurée correctement, les attributs d'utilisateur et de groupe seront retournés à l'interpréteur de commandes. Si votre connexion n'est pas correctement configurée, une erreur sera retournée.

Initialiser et démarrer Tableau Server

• Pour initialiser et démarrer Tableau Server, utilisez l'option --start-server :

tsm initialize --start-server --request-timeout 1800

Ceci vous permet de gagner du temps en laissant le serveur s'exécuter après l'initialisation.

• Si vous comptez reconfigurer Tableau Server après l'initialisation, laissez l'option -start-server désactivée :

tsm initialize --request-timeout 1800

Ceci arrête le serveur après l'initialisation.

Démarrez Tableau Server. Si vous n'avez pas utilisé l'option --start-server pendant l'initialisation et que vous avez fini de configurer Tableau Server, utilisez cette commande pour démarrer le serveur :

tsm start --request-timeout 900

## Étape suivante

Une fois l'initialisation terminée, créez le compte utilisateur de Tableau Server. Consultez Ajouter un compte [Administrateur.](#page-440-0)

#### Exemple de fichier de configuration

Cet article fournit un exemple de fichier de configuration JSON complet, avec spécification des entités gatewaySettings et identityStore. En outre, une clé de configuration définit le délai d'expiration de la passerelle sur 900 secondes.

Votre fichier de configuration varie selon les options que vous avez besoin de configurer.

Vous pouvez définir plusieurs fichiers de configuration .json pendant l'installation. Pour définir les valeurs pour chaque fichier dans Tableau Server, vous exécutez la commande suivante, une fois pour chaque fichier de configuration :

```
tsm settings import -f path-to-file.json
```
Après avoir défini les fichiers de configuration, exécutez tsm [pending-changes](#page-2659-0) apply pour appliquer les modifications de tous les fichiers .json que vous avez définis.

```
{
   "configEntities": {
      "gatewaySettings": {
         "_type": "gatewaySettingsType",
         "port": 80,
         "publicHost": "localhost",
         "publicPort": 80
      },
      "identityStore": {
         "_type": "identityStoreType",
         "type": "local",
         "domain": "example.lan",
         "nickname": "EXAMPLE"
      }
    },
     "configKeys": {
        "gateway.timeout": "900"
     }
}
```
#### Entités vs. clés

Comme montré dans l'exemple ci-dessus, il existe deux classes de paramètres de configuration : configEntities et configKeys.

#### **configEntities**

Certains types de configuration sont effectués via des ensembles d'entité qui associent à des scénarios spécifiques, par exemple les configurations de banque d'identités et de passerelle. Lorsque vous transmettez un ensemble configEntities avec la commande tsm settings import -f path-to-file.json, TSM valide la configuration. Si les valeurs transmises ne sont pas valides, TSM affiche une erreur. Vous pouvez ainsi apporter des modifications pendant le processus de configuration plutôt que de rencontrer une erreur de configuration lors de l'initialisation ou de l'exécution.

Les entités peuvent uniquement être définies en incluant un bloc configEntities dans un fichier .json.

**Important** : tous les fichiers référencés dans configEntities doivent se trouver sur l'ordinateur local. Ne spécifiez pas les chemins d'accès UNC.

#### **configKeys**

Les entités couvrent uniquement une petite partie des valeurs de configuration pouvant être définies. Des centaines de clés correspondent aux paramètres stockés dans les fichiers .yml. Tableau Server utilise ces paramètres pour stocker toutes les informations sur la configuration pour tous les services.

Vous pouvez définir des clés individuelles à l'aide de la commande tsm [configuration](#page-2498-0). Par contre, pendant le déploiement, il est plus pratique de les définir en même temps que d'autres scénarios de configuration dans les fichiers JSON, comme montré ci-dessus.

À la différence de configEntities, configKeys ne sont pas validées.

**Remarque :** nous déconseillons de définir des paramètres qui ne sont pas documentés dans Options [tsm configuration](#page-2502-0) set.

## Données d'utilisation du serveur

L'administrateur de Tableau Server peut contrôler si les données d'utilisation de Tableau Server sont envoyées ou non à Tableau. Par défaut, cette option est activée et peut être désactivée lors de l'installation initiale ou après l'installation de Tableau Server, en utilisant l'interface utilisateur Web ou la ligne de commande TSM : Pour plus de détails sur ces données d'utilisation, voir [Tableau](http://tableau.com/derived-data) Product Usage Data.

En plus des données sur l'utilisation des produits, les produits Tableau envoient des données de base sur les produits à Tableau. Ces données sont envoyées que vous ayez ou non désactivé l'envoi de données d'utilisation du produit. Vous pouvez désactiver l'envoi de données de base sur les produits séparément. Pour plus d'informations, consultez [Données](#page-3237-0) de base sur les [produits](#page-3237-0).

Désactiver le partage des données d'utilisation

Vous pouvez désactiver le partage des données d'utilisation lorsque vous installez Tableau Server, ou à tout moment après l'installation.

Désactiver le partage des données d'utilisation lors de l'installation

Pour désactiver le partage des données d'utilisation avec Tableau lors de l'installation de Tableau Server, décochez l'option lors de la configuration initiale du serveur. Pour plus d'informations, consultez Données [d'utilisation](#page-428-0) du produit.

Désactiver le partage des données d'utilisation après l'installation

Utiliser l'interface Web TSM

1. Ouvrez TSM dans un navigateur :

https://<tsm-computer-name>:8850. Pour plus d'informations, consultez Se [connecter](#page-2169-0) à l'interface [utilisateur](#page-2169-0) Web Tableau Services Manager.

2. Cliquez sur l'onglet **Maintenance**.

3. Sous Autres tâches de maintenance, dans Données d'utilisation du serveur, désélectionnez **Envoyer des données d'utilisation pour améliorer les fonctionnalités de Tableau**:

## Product Usage Data

Help us improve your Tableau experience by sharing how you use the product. Tableau collects information about your feature usage. All usage data will be handled according to our Privacy Policy http://www.tableau.com/privacy Learn more □ Disable sending usage data to Tableau

4. Une fois que vous avez terminé, cliquez sur **Modifications en attente**, puis cliquez sur **Appliquer les modifications et redémarrer**.

Utiliser l'interface en ligne de commande TSM

Si vous ne voulez pas partager les données d'utilisation du produit, désactivez l'option en utilisant cette commande de configuration tsm :

```
tsm configuration set -k shareproductusagedata.enabled -v false
tsm pending-changes apply
```
Si les modifications en attente nécessitent un redémarrage du serveur, la commande pending-changes apply affichera une invite pour vous informer qu'un redémarrage va avoir lieu. Cette invite s'affiche même si le serveur est arrêté, mais dans ce cas, il n'y a pas de redémarrage. Vous pouvez supprimer l'invite à l'aide de l'option --ignore-prompt, mais cela ne modifiera pas le comportement de redémarrage. Si les modifications ne nécessitent pas de redémarrage, les modifications sont appliquées sans invite. Pour plus d'informations, consultez tsm [pending-changes](#page-2659-0) apply.

Données de base sur les produits

Par défaut, les produits Tableau envoient des données d'utilisation à Tableau afin que nous puissions comprendre comment les clients utilisent notre logiciel, et comprendre là où ils réussissent et là où ils sont susceptibles de rencontrer des problèmes que nous pouvons résoudre. Par exemple, ces données peuvent nous aider à savoir où les mises à niveau échouent généralement et à apporter des modifications correctives aux produits. Elles permettent aussi d'identifier quelle partie de notre base d'utilisateurs a besoin informée d'un problème de sécurité concernant une version spécifique de Tableau Server. Vous pouvez désactiver l'envoi de ces données au moment de l'installation, ou ultérieurement. Pour plus d'informations sur cette procédure, consultez les instructions concernant Tableau [Desktop](https://help.tableau.com/current/desktopdeploy/fr-fr/desktop_deploy_setting_changes.htm#usage) ou Tableau Server.

Même lorsque vous désactivez l'envoi de données d'utilisation du produit, certaines données de base du produit sont envoyées à Tableau. Ces données de base sur les produits comprennent des informations sur les produits et leurs processus, et notamment : le produit ou le processus en cours d'exécution, leur heure de démarrage, le système d'exploitation utilisé, les informations de licences, la machine ou le cluster de machines à l'origine de l'envoi des données (en utilisant des identificateurs avec pseudonymes uniques), et si le produit est configuré pour envoyer des données d'utilisation.

Vous pouvez désactiver l'envoi de données de base sur les produits au niveau de l'ordinateur, ou au niveau de l'entreprise, en bloquant le trafic envoyé à **prod. telemetry.tableausoftware.com**.

Désactivation du partage des données de base sur les produits au niveau des ordinateurs individuels

**Important :** cette procédure consiste à modifier votre fichier local hosts . Si vous ne savez pas ce dont il s'agit, il est déconseillé de le modifier. Vous ne devez apporter cette modification que si vous comprenez les implications d'une modification de ce fichier, si vous savez comment modifier le fichier et si vous avez effectué une sauvegarde du fichier pour plus de sécurité.

La modification des fichiers hosts modifie le comportement du réseau pour les ordinateurs. Des instructions détaillées relatives à la modification des fichiers hosts sont fournies par des fournisseurs de systèmes d'exploitation tels que Microsoft, Apple ou Linux Distributions.

- 1. Effectuez une copie de votre fichier d'hôtes existant et enregistrez-le sur un ordinateur qui n'est pas votre ordinateur Tableau. Il s'agit de votre sauvegarde, au cas où vous avez besoin d'annuler vos modifications. Ne commencez pas à modifier le fichier tant que vous n'en avez pas fait une copie de sauvegarde.
- 2. Modifiez le fichier hosts de votre ordinateur de manière à inclure les lignes suivantes :

```
# Stops sending Product Usage to Tableau (prod.-
telemetry.tableausoftware.com).
# Learn more here: http:\\tableau.com\derived-data
127.0.0.1 prod.telemetry.tableausoftware.com
```
Les première et deuxième lignes sont des commentaires qui expliquent la troisième ligne.

La troisième ligne empêche tout le trafic vers prod.telemetry.tableausoftware.com (http://prod.telemetry.tableausoftware.com/) de quitter votre machine locale en l'envoyant à l'adresse de bouclage de l'hôte interne. Les données ne sont pas envoyées à l'extérieur de l'ordinateur.

Désactiver le partage des données de base sur les produits au niveau de l'entreprise

Pour désactiver l'envoi de données de base sur les produits au niveau de l'entreprise, modifiez votre pare-feu réseau pour empêcher le trafic sortant vers prod. telemetry.tableausoftware.com.

Ce domaine est utilisé par Tableau pour recevoir les données de base du produit sur le lancement et l'arrêt des processus. Il est également utilisé pour les données d'utilisation plus générales du produit. En bloquant le trafic vers ce domaine, vous empêcherez l'envoi des deux types de données.

Le trafic vers ce domaine se fera sur les ports 80 (pour l'enregistrement initial de nos clients des données de produits) et sur le port 443 (pour tout le trafic ultérieur). Pour empêcher complètement l'envoi de données de produits, bloquez tout le trafic vers ce domaine.

<span id="page-440-0"></span>Pour plus de détails sur la configuration de votre pare-feu réseau, consultez votre fournisseur ou votre service informatique interne. Tableau ne peut pas fournir ces instructions.

# Ajouter un compte Administrateur

La dernière étape pour activer Tableau Server consiste à ajouter le compte Administrateur initial. L'administrateur pourra accéder librement au serveur ; il pourra notamment gérer les utilisateurs, les groupes et les projets.

Le serveur doit être en cours d'exécution lorsque vous créez l'utilisateur administrateur initial.

Si vous avez configuré le magasin d'identités Tableau Server de manière à utiliser LDAP ou Active Directory, l'utilisateur administratif initial que vous spécifiez doit être un compte sur le répertoire. L'utilisateur administrateur initial est généralement distinct du compte utilisateur sur l'ordinateur personnel Tableau Server que vous utilisez pour exécuter tsm.

Toutefois, ces comptes peuvent être les mêmes si vous avez configuré le magasin d'identités Tableau Server de manière à utiliser Active Directory et que l'utilisateur administrateur initial est membre du groupe Administrateur local sur l'ordinateur Tableau Server.

## Conditions préalables

Avant de poursuivre avec les procédures décrites dans cette rubrique, vérifiez que les conditions préalables suivantes sont remplies comme décrit dans Installer et [configurer](#page-369-0) Tableau Ser[ver](#page-369-0) :

- [Installer](#page-392-0) TSM
- Activer et [enregistrer](#page-398-0) Tableau Server
- Configurer les [paramètres](#page-422-0) du nœud initial

Utiliser l'interface utilisateur Web

Une fois l'initialisation de Tableau Server terminée, le programme d'installation affiche une page permettant de créer l'administrateur Tableau Server.

- Si vous avez configuré un magasin d'identités local lors de l'installation, spécifiez le nom et le mot de passe que vous souhaitez utiliser.
- Si vous avez configuré un magasin d'identités LDAP ou Active Directory lors de l'installation, vous devez spécifiez un compte utilisateur appartenant au répertoire.
- La valeur username ne peut pas inclure un arobase  $(\textcircled{a})$  à moins que le suffixe du nom d'utilisateur ne corresponde au domaine principal de Tableau Server. Par exemple, si Tableau Server se connecte au domaine « myco.com », il n'est pas possible d'utiliser un nom d'utilisateur « user@example.com@myco.com ».

Si vous effectuez une installation à distance, vous devez vous connecter à TSM sur l'ordinateur physique sur lequel Tableau Server est installé, ou vous pouvez vous connecter à distance à l'ordinateur et exécuter la commande tabcmd [initialuser](#page-2897-0) depuis un interpréteur.

### Utiliser l'interface en ligne de commande tabcmd

Vous devez créer un compte administrateur initial pour Tableau Server.

- Si vous avez configuré un magasin d'identités local lors de l'installation, spécifiez le nom et le mot de passe que vous souhaitez utiliser.
- Si vous avez configuré un magasin d'identités LDAP ou Active Directory lors de l'installation, vous devez spécifiez un compte utilisateur appartenant au répertoire.
- La valeur username ne peut pas inclure un arobase  $(\varpi)$  à moins que le suffixe du nom d'utilisateur ne corresponde au domaine principal de Tableau Server. Par exemple, si Tableau Server se connecte au domaine « myco.com », il n'est pas possible d'utiliser un nom d'utilisateur « user@example.com@myco.com ».

Pour créer l'utilisateur initial, exécutez la commande tabcmd suivante :

tabcmd initialuser --server http://localhost --username "<newadmin-username>"

Par exemple :

```
tabcmd initialuser --server http://localhost --username "tableau-
admin"
```
Si vous exécutez le protocole HTTP sur un port autre que 80, indiquez le port après le nom d'hôte, par exemple : --server http://localhost:8080.

Après l'exécution de la commande, l'interpréteur vous invite à saisir un mot de passe d'administration.

## Étapes suivantes

Après avoir créé le compte d'administrateur Tableau Server, continuez votre déploiement en parcourant les rubriques de configuration dans Tâches [postérieures](#page-491-0) à l'installation.

## Paramètres par défaut de l'installation du nœud initial

Par défaut, le programme d'installation Tableau Server configure le nombre d'instances de processus que Tableau Server exécute sur la base du matériel détecté par le programme d'installation. La configuration par défaut s'applique aux installations sur un seul serveur et au serveur initial dans une installation distribuée.

Vous pouvez calculer la configuration par défaut en fonction des règles suivantes pour chaque processus, où le « nombre de cœurs » désigne le nombre de processeurs physiques :

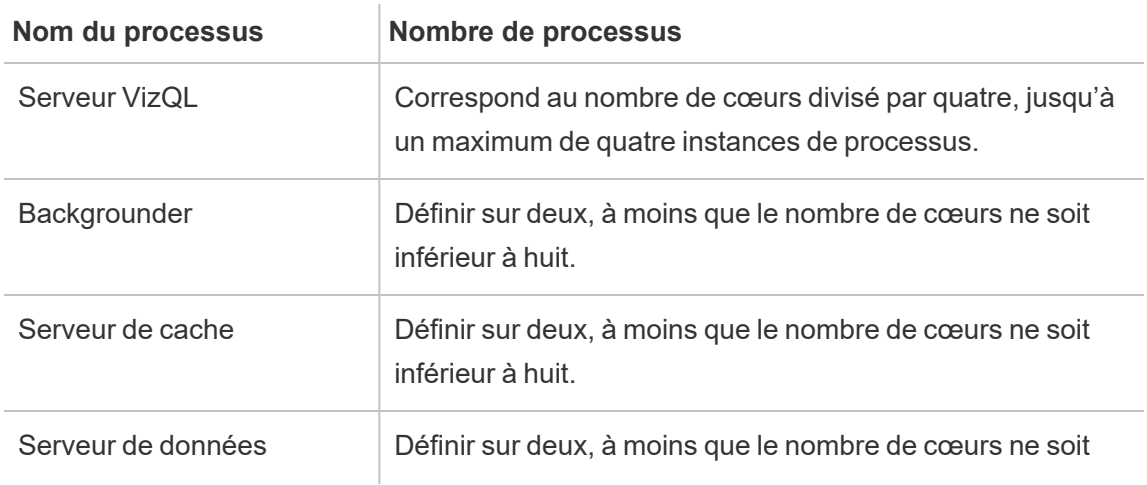

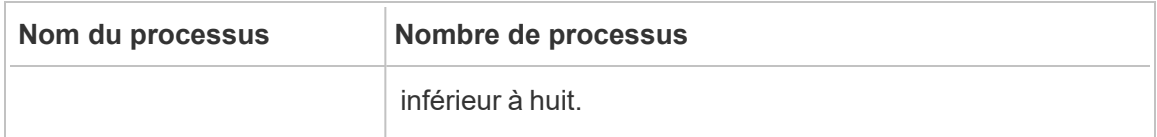

Pour tous les autres types de processus, le nombre d'instances de processus est défini sur un, quel que soit le matériel.

Voici un exemple de configuration par défaut pour un ordinateur équipé de 16 cœurs :

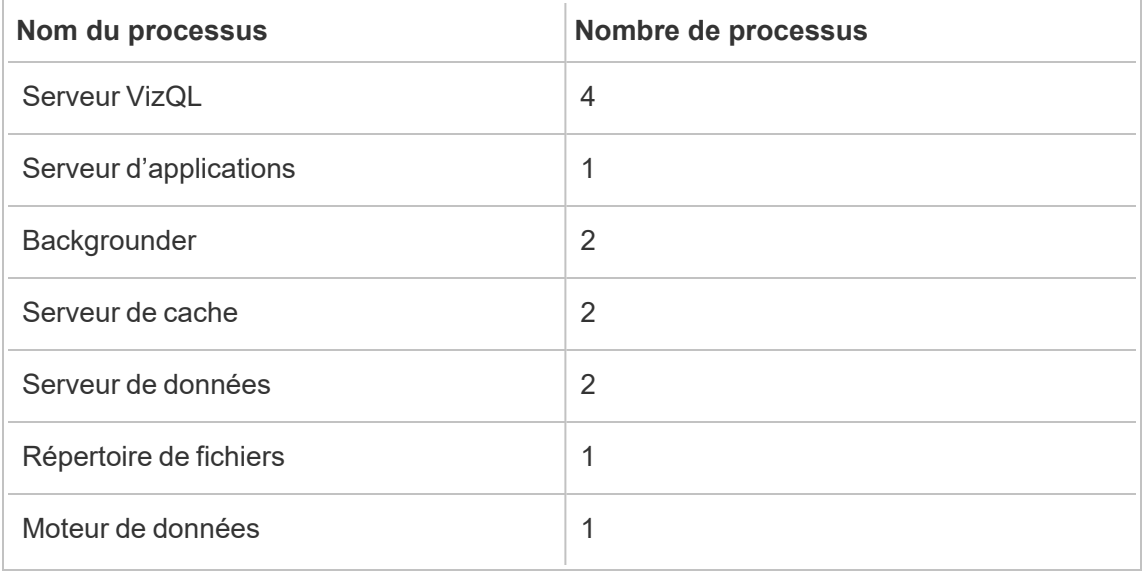

# Lancer l'installation

Cette rubrique décrit toutes les étapes nécessaires pour effectuer une installation de base avec démarrage rapide de Tableau Server. L'objectif de la configuration décrite ici est de fournir le chemin le plus rapide et le plus simple pour une installation de Tableau Server. Utilisez cette procédure pour vous entraîner, essayer l'installation, la gestion et l'expérience utilisateur de Tableau Server avant le déploiement serveur effectif.

**Important** : n'utilisez pas cette procédure comme ressource autonome pour le déploiement de Tableau Server dans un environnement de production. Pour déployer Tableau

Server dans un environnement de production, consultez le contenu de la section [Installer](#page-369-0) et [configurer](#page-369-0) Tableau Server.

Les procédures de cette rubrique installeront une instance de Tableau Server pour Windows qui utilise un magasin d'identités local.

#### Avant de commencer

Avant de continuer, consultez la rubrique Avant [l'installation...](#page-371-0). La procédure décrite ici part de l'hypothèse que vous avez installé Windows sur un matériel conforme et répondant aux exigences d'environnement spécifiées dans cette rubrique.

Notez que l'ordinateur sur lequel vous effectuez l'installation doit présenter la configuration matérielle minimale requise spécifiée dans [Configuration](#page-383-0) matérielle minimale requise et recom[mandée](#page-383-0) pour Tableau Server. Le programme d'installation n'installera pas Tableau Server sur les systèmes non conformes aux exigences matérielles minimales.

## Étape 1: Installer Tableau Server et démarrer Tableau Services Manager

- 1. Double-cliquez sur le fichier d'installation.
- 2. Suivez les instructions à l'écran pour effectuer la configuration et installer l'application.

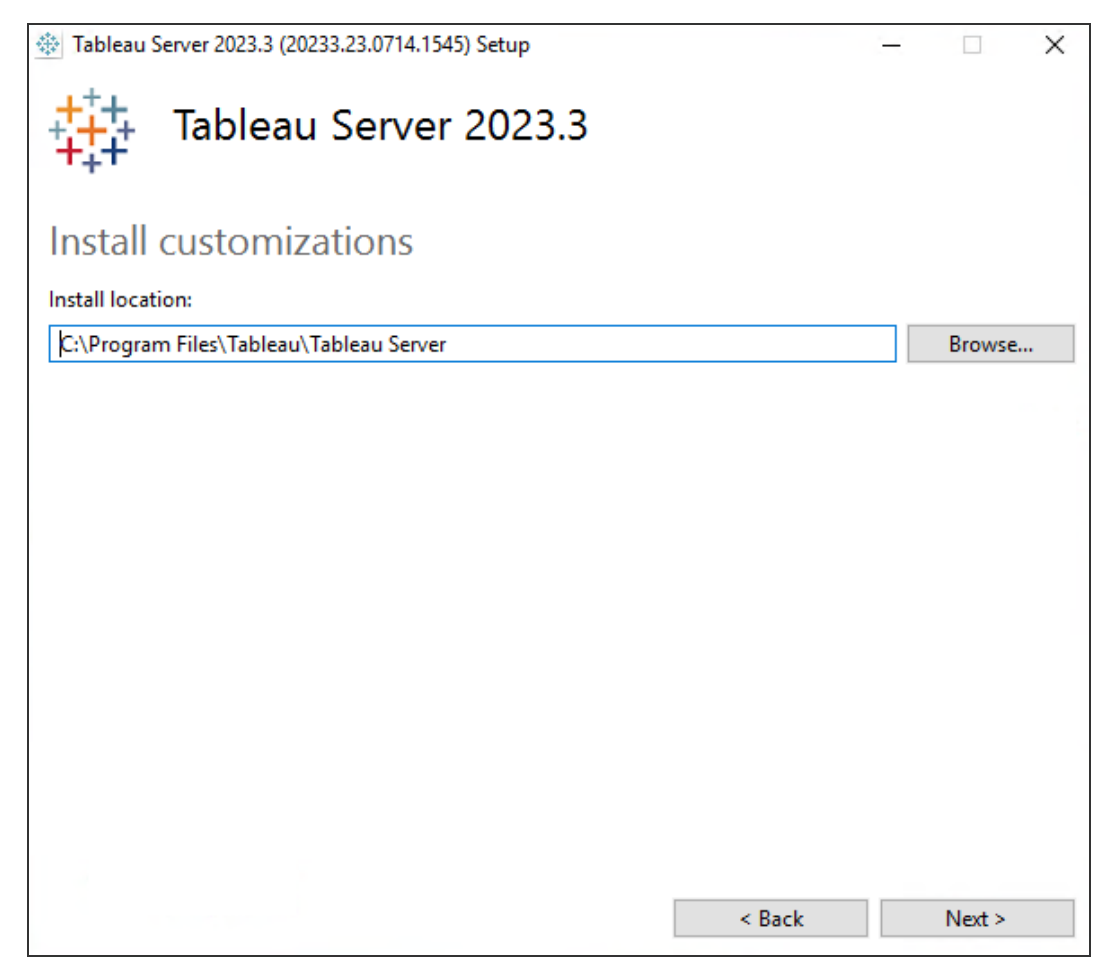

Le chemin d'installation par défaut est C: \Program Files \Tableau \Tableau Server. Vous pouvez choisir un emplacement différent, y compris un lecteur différent, en accédant à l'emplacement ou en saisissant un nouveau chemin.

Si vous y êtes invité par le pare-feu Windows Defender, cliquez sur **Autoriser l'accès**. Vous devrez peut-être effectuer cette opération plusieurs fois pour terminer l'installation.

3. Cliquez sur **Suivant**.

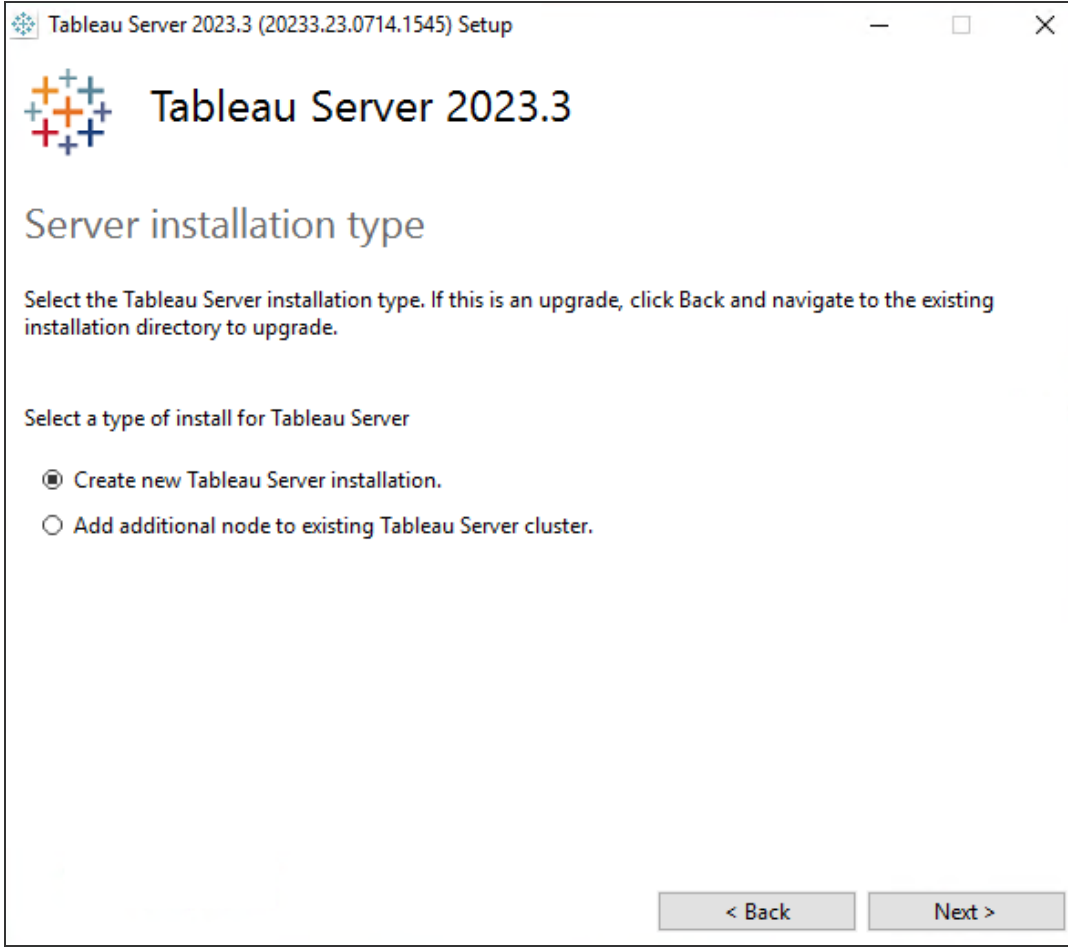

Dans la page **Type d'installation du serveur**, vous pouvez spécifier si vous installez le premier nœud d'une installation Server, ou des nœuds supplémentaires dans un installation multinœud. Vous n'avez pas besoin de modifier la valeur par défaut (créer une nouvelle installation Tableau Server.) sauf si vous installez Tableau Server sur plusieurs nœuds. Si vous installez Tableau Server sur plusieurs nœuds, consultez la section Installer et configurer des nœuds [supplémentaires](#page-553-0).

4. Cliquez sur **Suivant**.

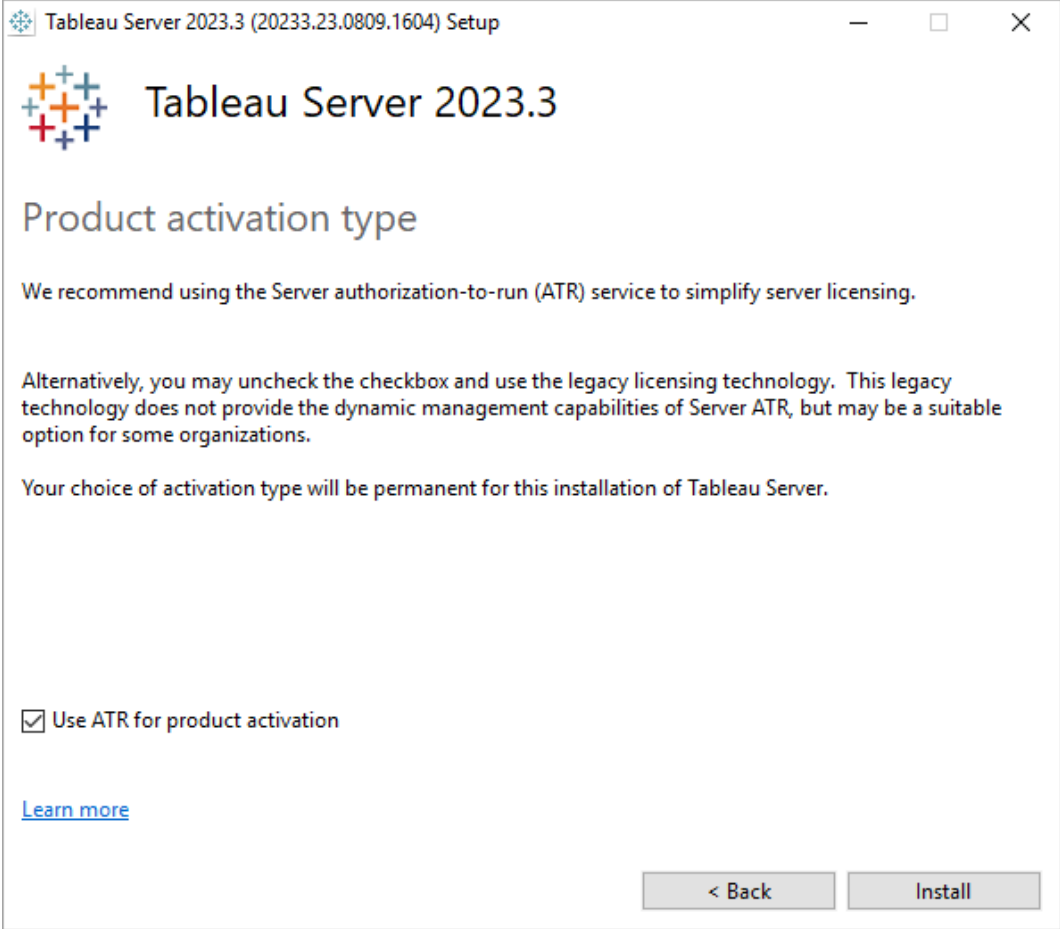

Dans la page **Type d'activation du produit**, sélectionnez si vous souhaitez utiliser le service ATR (Authorization-To-Run) pour activer Tableau Server, puis cliquez sur **Installer**.

5. Une fois l'installation terminée, cliquez sur **Terminer**. Le programme d'installation ouvre alors la page Web de configuration TSM sur l'ordinateur sur lequel vous installez Tableau Server.

## Étape 2 : Activer et enregistrer Tableau Server

Avant de pouvoir configurer Tableau Server, vous devez activer une licence et l'enregistrer. Pour plus de détails, consultez Activer et [enregistrer](#page-398-0) Tableau Server.

- 1. Se [connecter](#page-2169-0) à l'interface utilisateur Web Tableau Services Manager.
- 2. Dans la page **Activer**, entrez ou collez votre clé produit, puis cliquez sur **Activer la clé produit**.

Une fois que votre clé produit est activée, elle apparaît sous **Clés produit activées**.

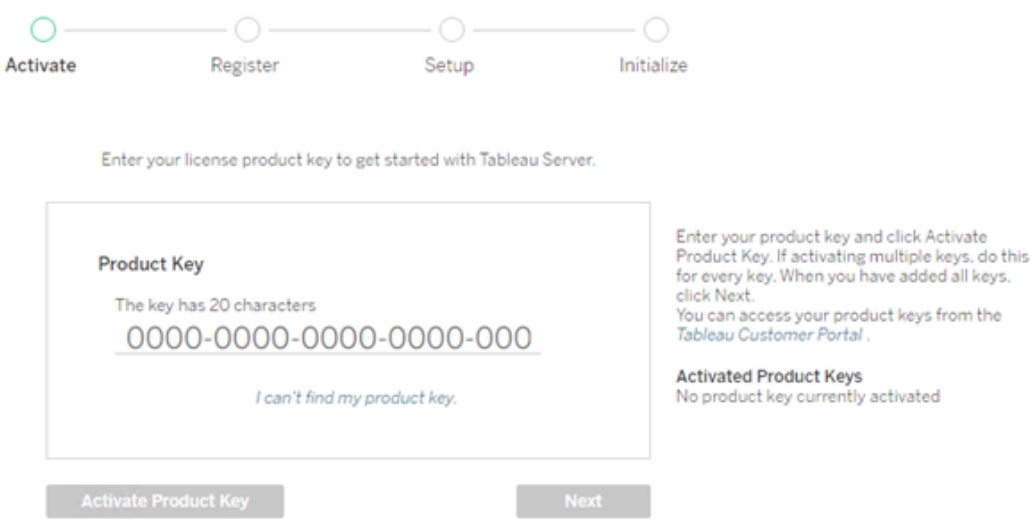

- 3. Pour activer une autre clé produit, entrez la nouvelle clé produit, puis cliquez sur **Activer la clé produit**. Une fois que votre clé produit est activée, elle apparaît sous **Clés produit activées**.
- 4. Lorsque vous avez fini d'activer les clés produit, cliquez **sur Suivant**.

**Remarque :** si les clés produit que vous avez activées n'ont pas la capacité nécessaire, par exemple un nombre insuffisant de cœurs ou une clé produit avec un rôle Viewer uniquement, Tableau Services Manager affiche la boîte de dialogue **Nombre insuffisant de licences appliquées**. Cliquez sur **Activer une autre clé produit** pour ajouter une autre clé produit et augmenter la capacité de votre installation Tableau Server.

Insufficient licenses applied You have not activated enough product keys for your Tableau Server deployment. If you try to activate Tableau Server using these licenses, it may not run<br>properly. We recommend that you activate additional licenses to support this Tableau Server deployment Tableau Customer Portal Troubleshooting **Activate Another Product Key** 

5. Dans la page **S'enregistrer**, entrez vos informations dans les champs et cliquez sur **S'enregistrer**.

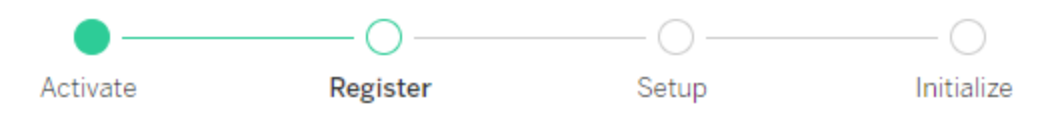

Register with Tableau. All fields are required.

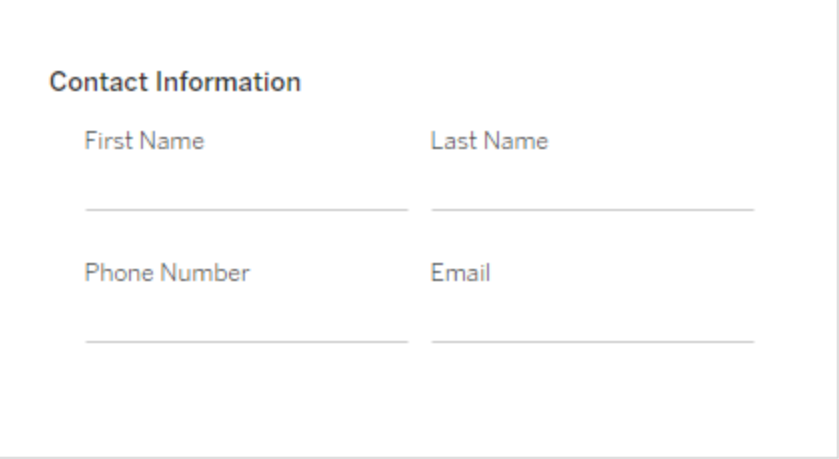

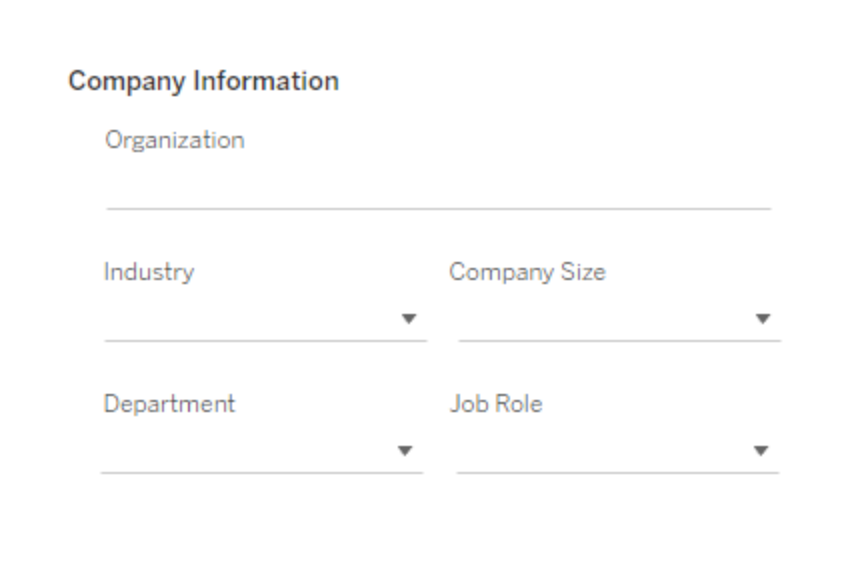

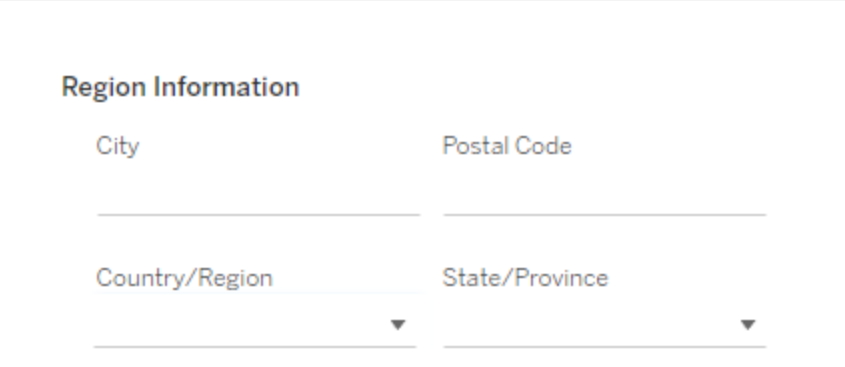

## Étape 3 : Configurer le magasin d'identités local

Vous devez configurer les paramètres du magasin d'identités. Cette procédure simplifie l'installation en définissant le magasin d'identités sur l'authentification locale. Pour en savoir plus sur la personnalisation de ces paramètres par défaut, consultez [Configurer](#page-422-0) les para[mètres](#page-422-0) du nœud initial.

The settings below are all you need to get started.

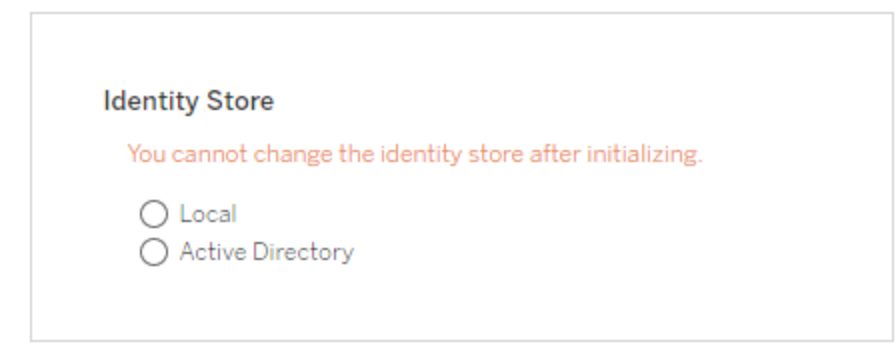

**Run As Service Account** ◉ NT AUTHORITY\NetworkService ◯ User Account

**Gateway Port** 

Port Number: 80 (Default)

**Product Usage Data** 

Disable sending usage data to Tableau

Include samples

Include sample workbooks

Initialize

Après avoir configuré les options sur cette page, cliquez sur **Initialiser**.

Le processus d'initialisation peut demander un certain temps. Une fois l'initialisation terminée, la page suivante s'affiche :

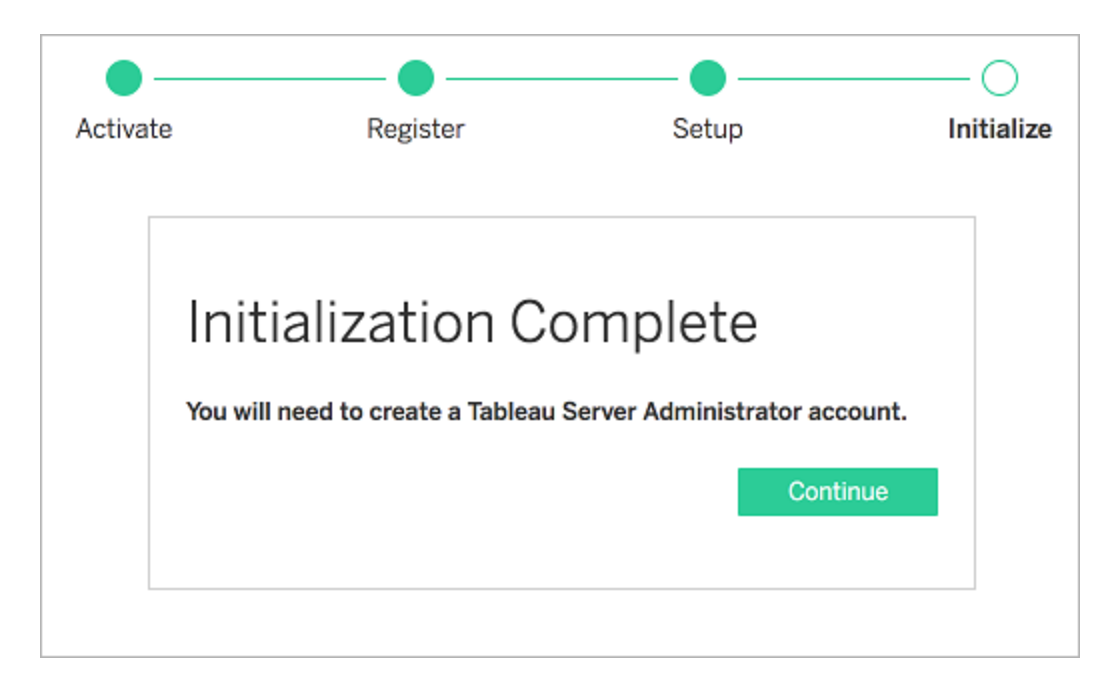

## Étape 4 : Ajouter un compte Administrateur

La dernière étape pour activer Tableau Server consiste à ajouter le compte Administrateur initial. L'administrateur pourra accéder librement au serveur ; il pourra notamment gérer les utilisateurs, les groupes et les projets. Pour plus d'informations, consultez Ajouter un [compte](#page-440-0) [Administrateur](#page-440-0).

Une fois l'initialisation de Tableau Server terminée, le programme d'installation affiche une page permettant de créer l'administrateur Tableau Server.

Spécifiez un nom et un mot de passe que vous souhaitez utiliser pour le compte administratif.

Si vous effectuez une installation à distance, vous devez vous connecter à TSM sur l'ordinateur physique sur lequel Tableau Server est installé, ou vous pouvez vous connecter à distance à l'ordinateur et exécuter la commande tabcmd [initialuser](#page-2897-0) depuis un interpréteur.

Utilisez le compte Administrateur que vous avez créé pour accéder aux pages Web de l'administrateur de Tableau Server. Consultez Se connecter à la zone [d'administration](#page-2161-0) de [Tableau](#page-2161-0) Server.

## Étape 5 : Valider votre installation

Cette étape est facultative, mais une manière efficace de vérifier que Tableau Server est correctement installé et fonctionne comme attendu consiste à examiner les Vues [administratives](#page-2252-0) intégrées dans Tableau Server.

# Commutateurs d'installation et propriétés pour Tableau Server

Vous pouvez utiliser les commutateurs d'installation suivants lorsque vous installez Tableau Server sur Windows depuis la ligne de commande.

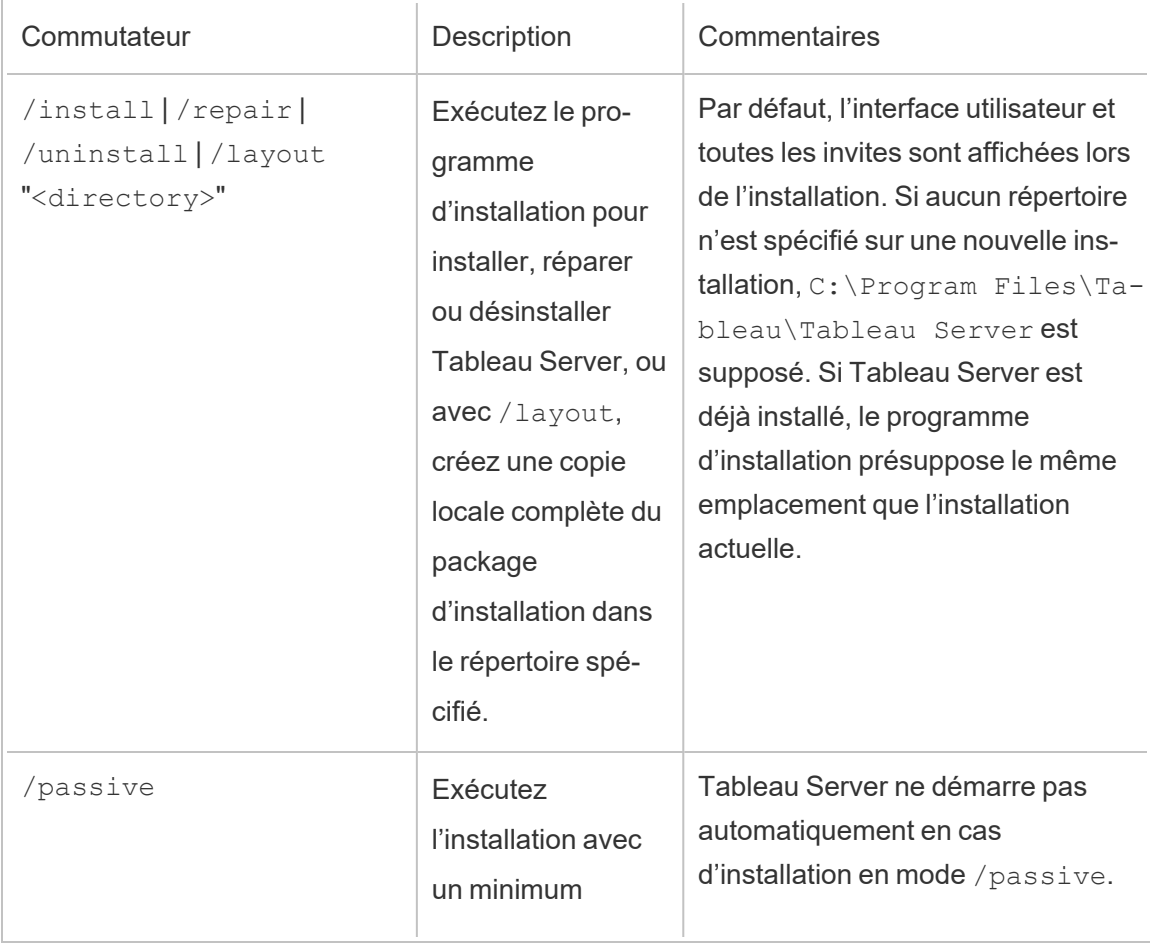

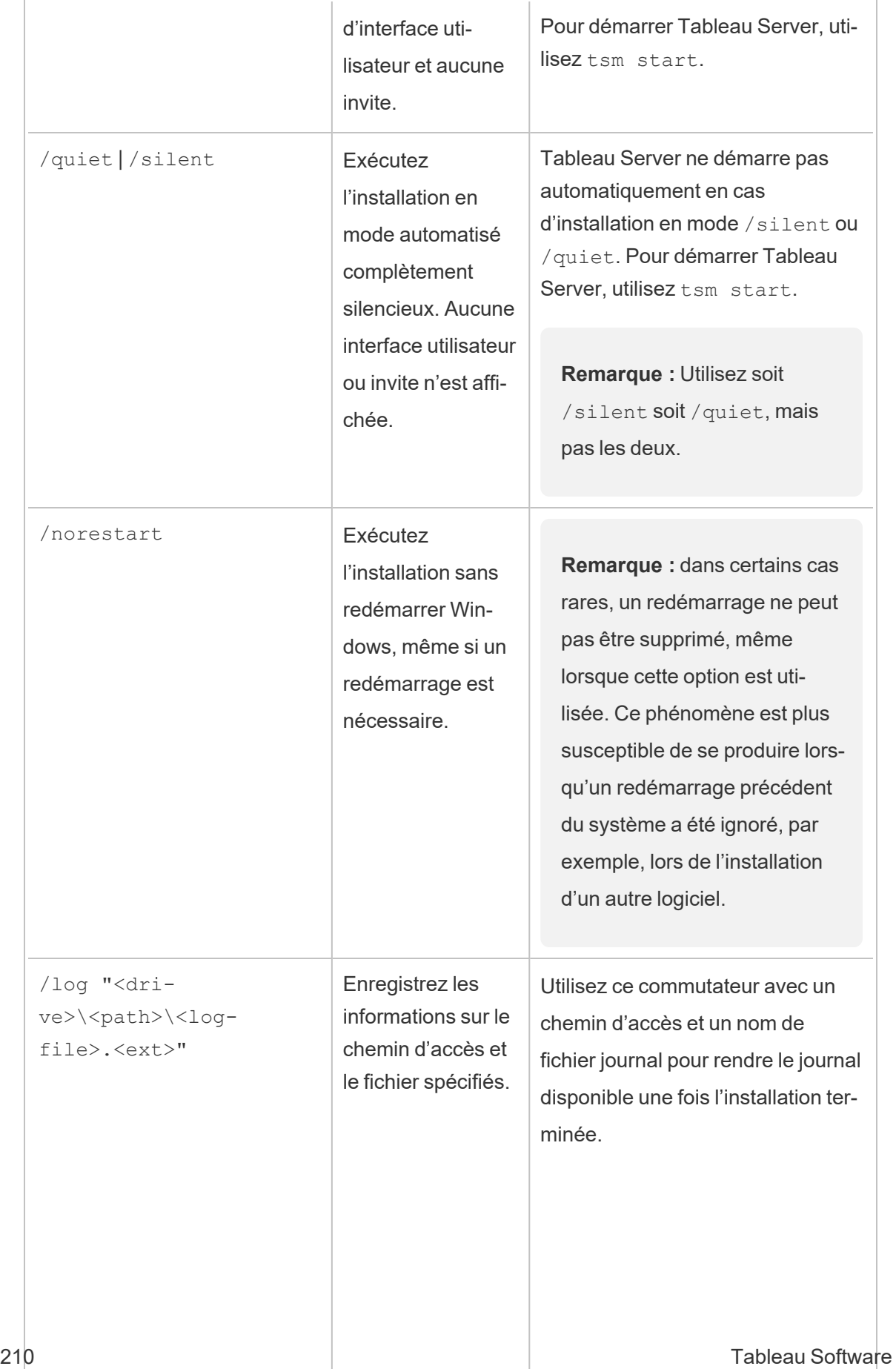

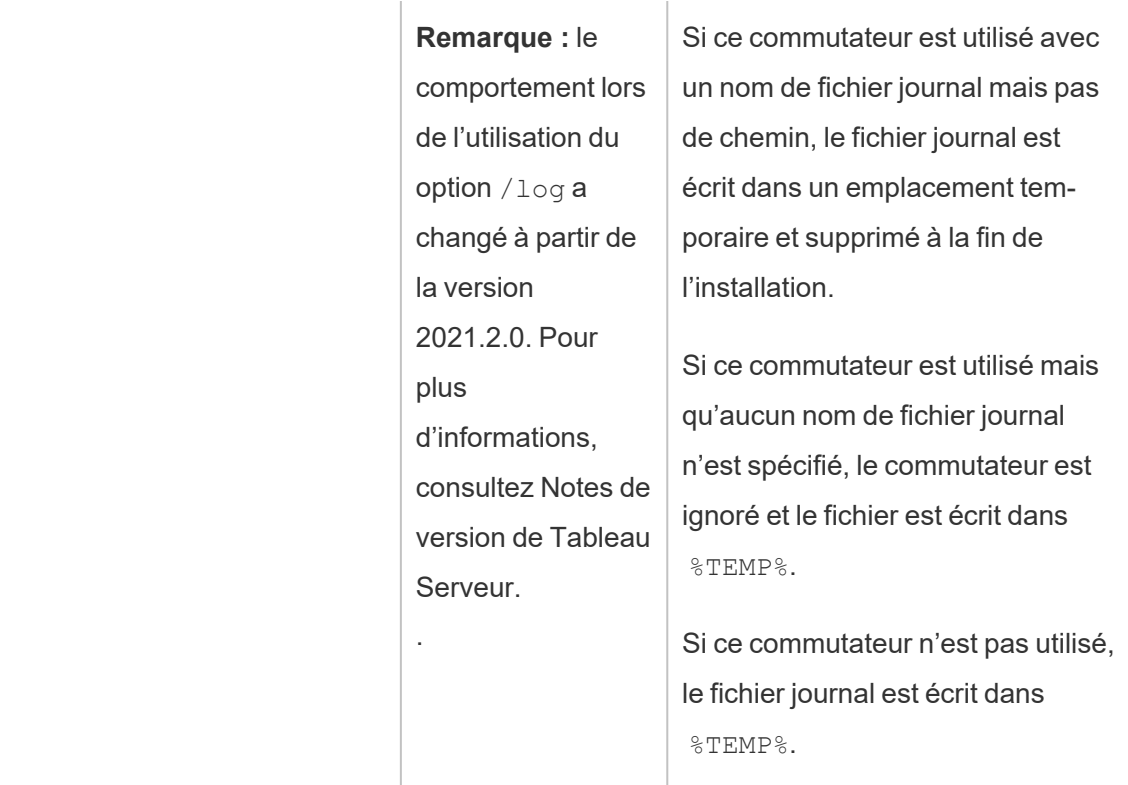

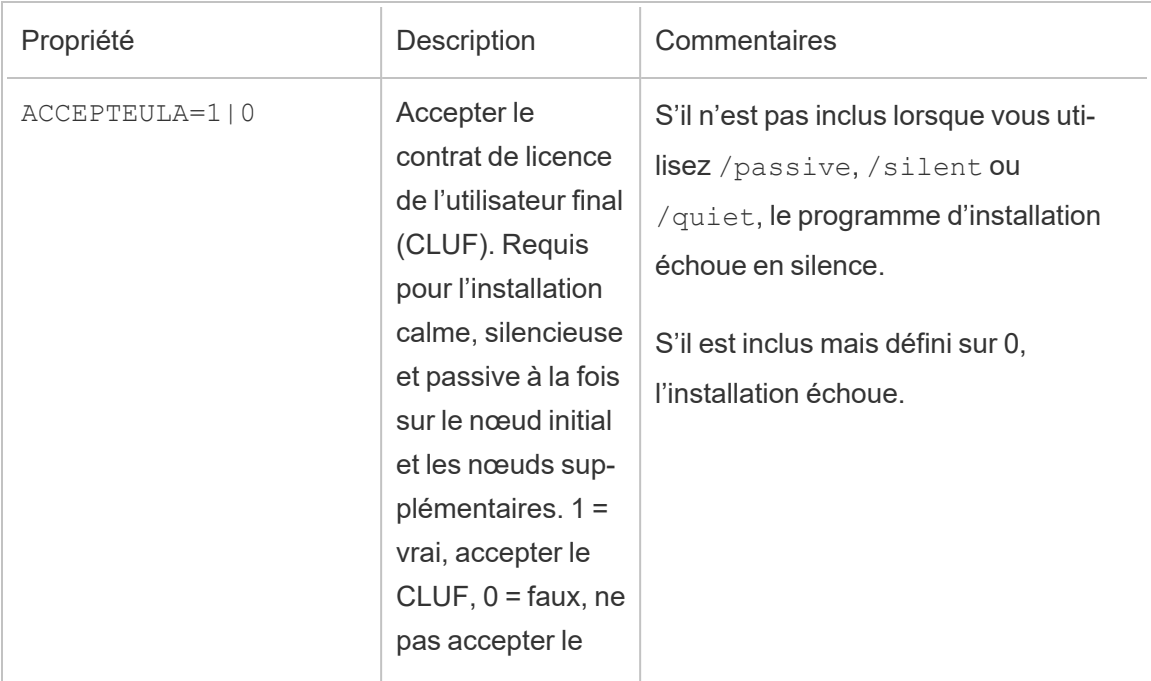

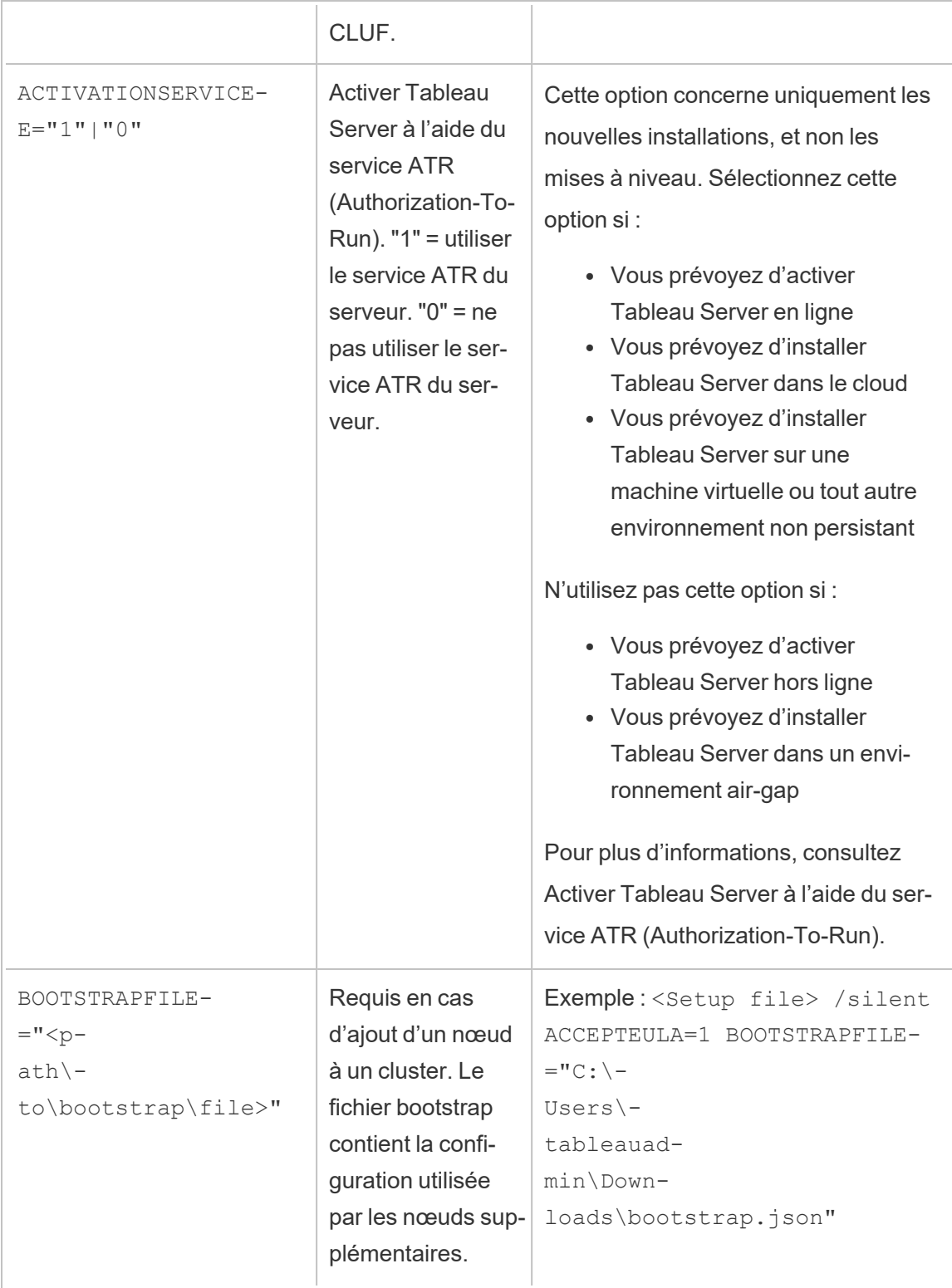

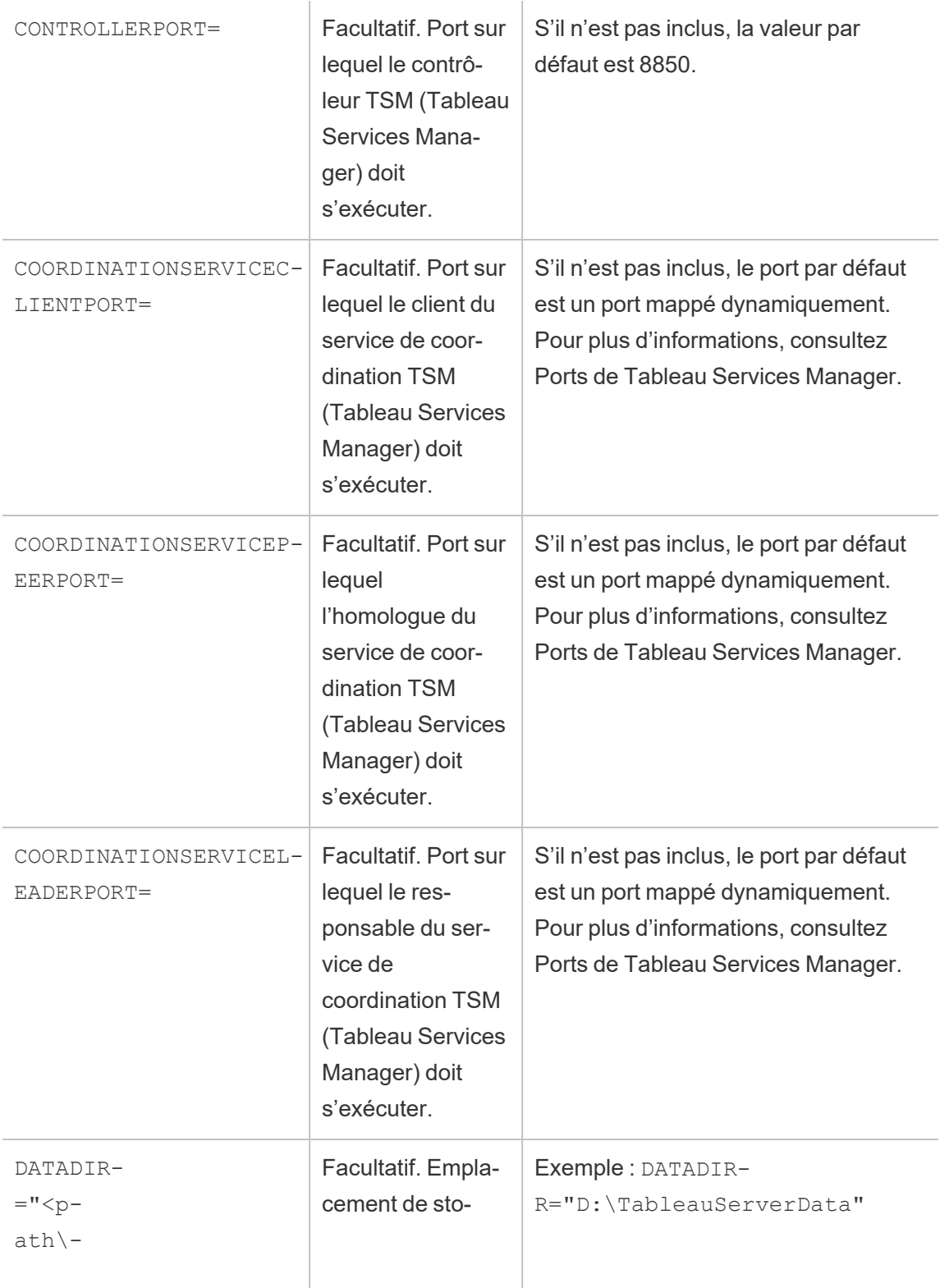

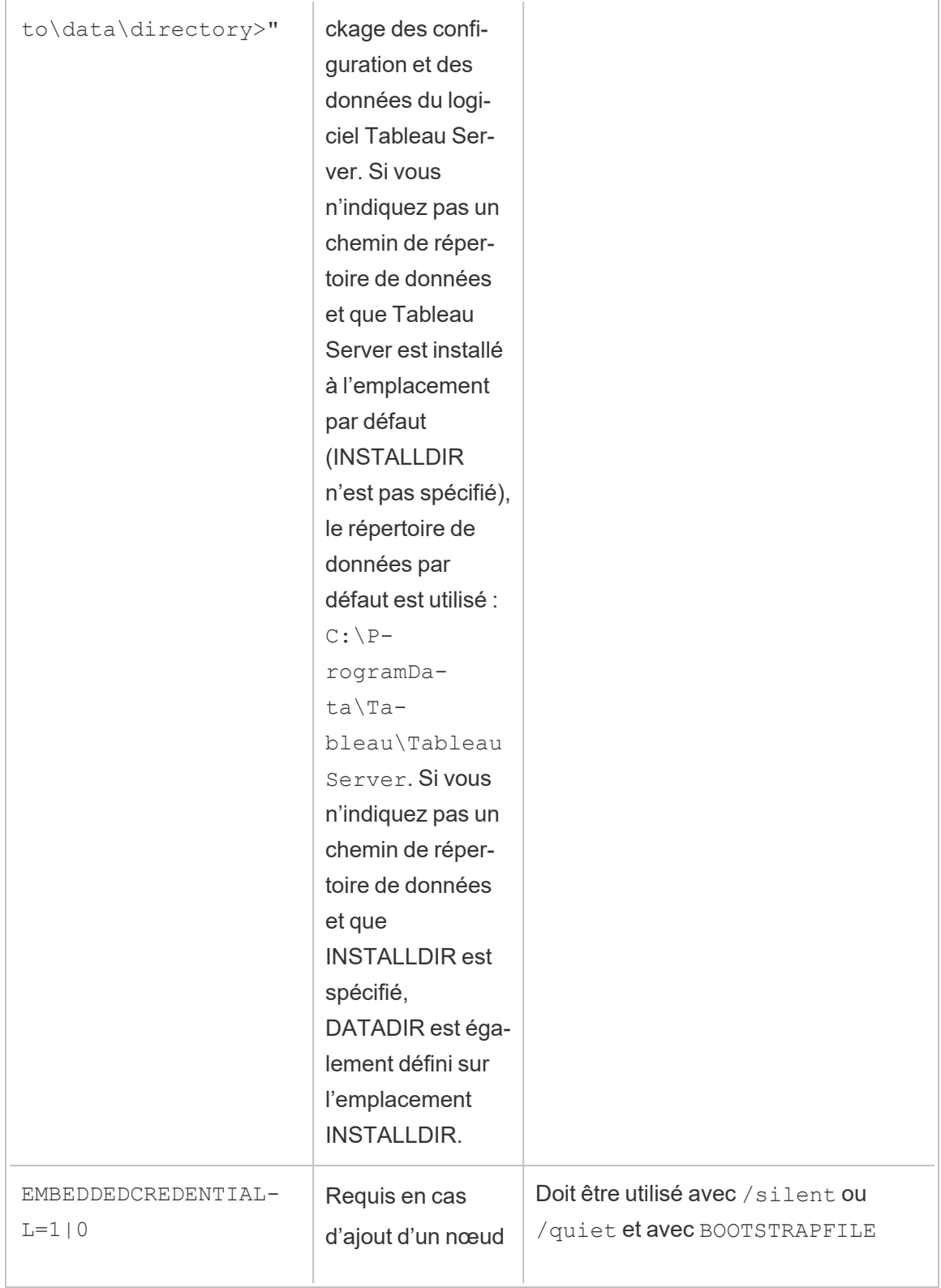

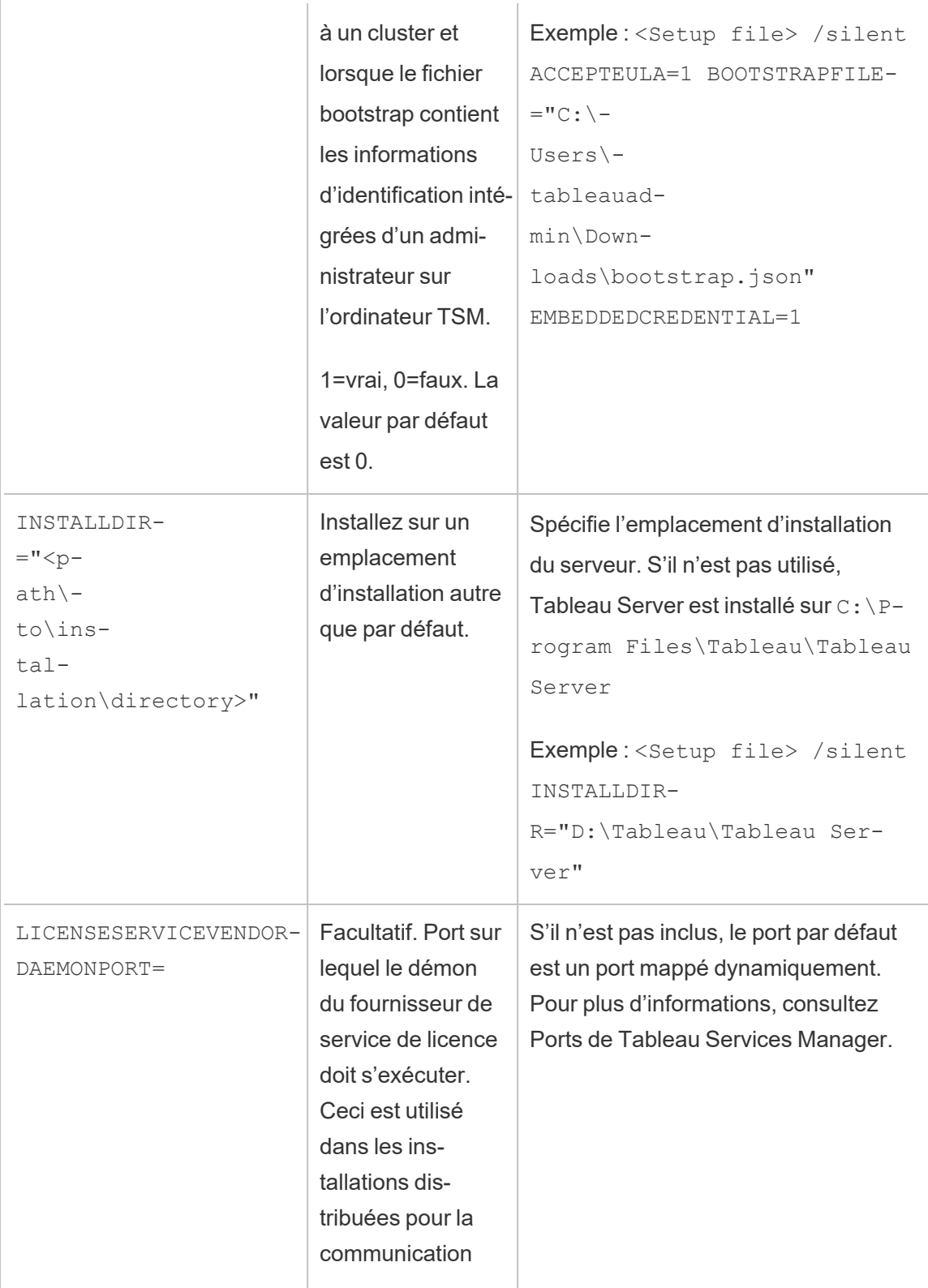

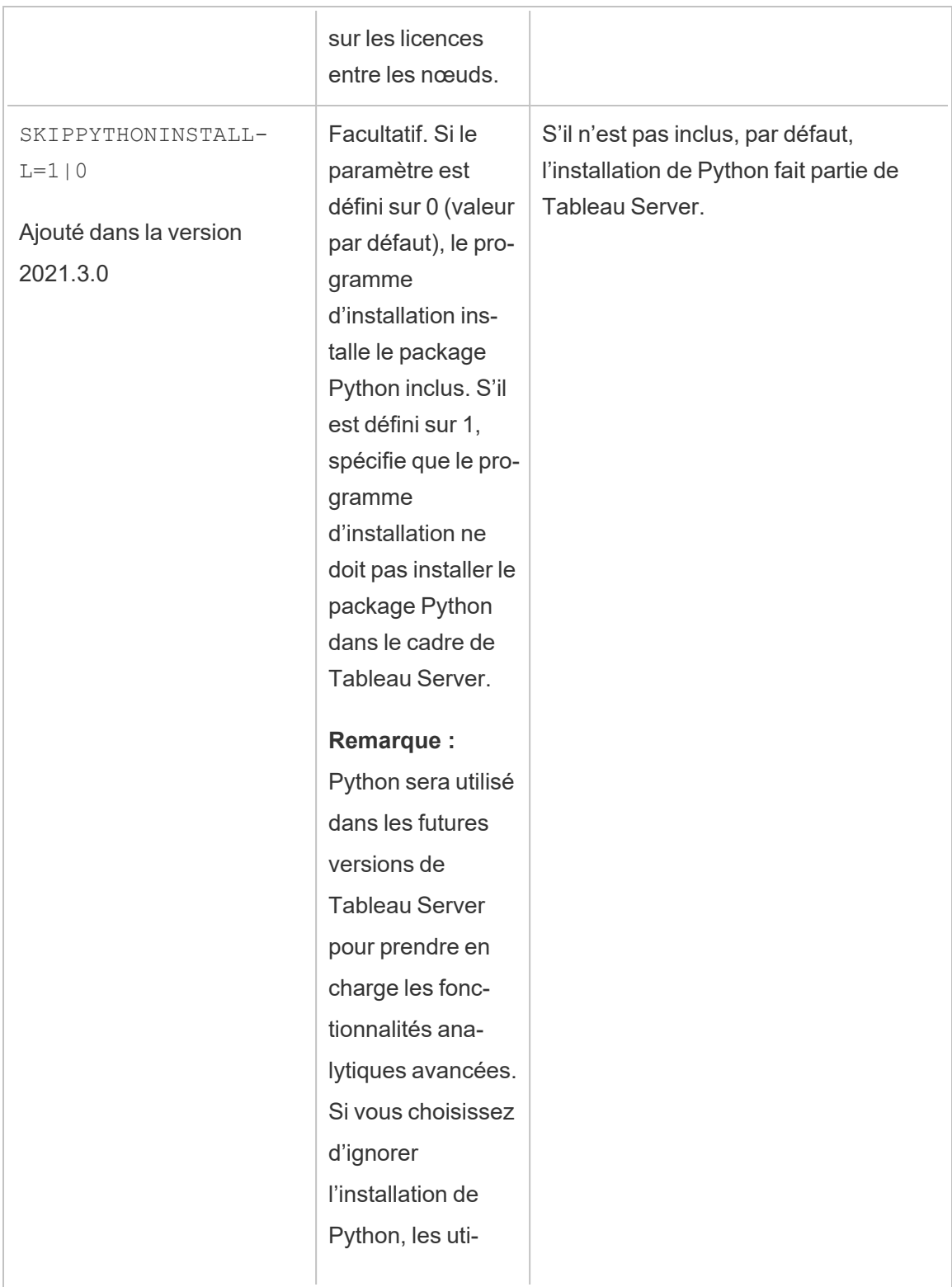

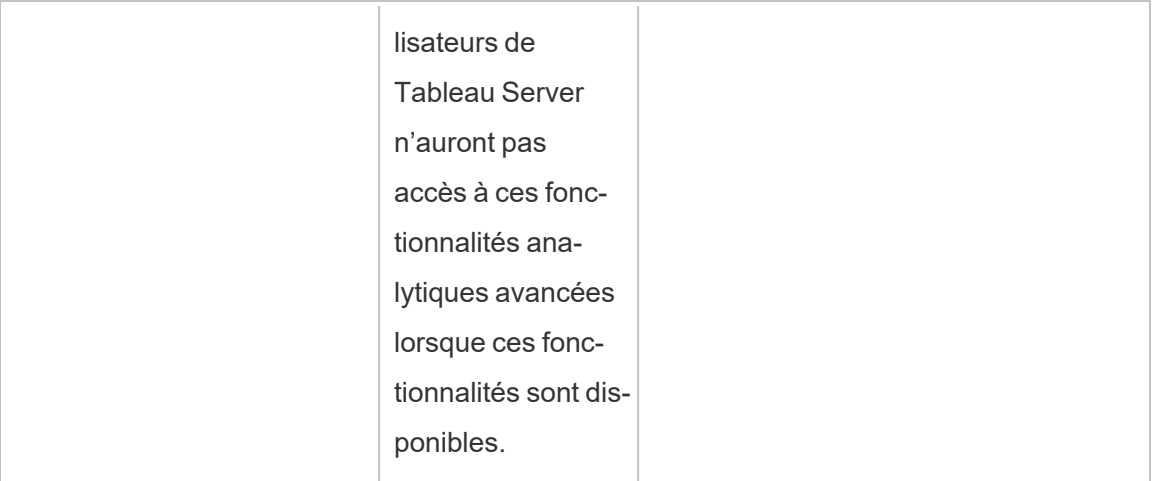

# Installation automatisée de Tableau Server

Vous pouvez utiliser SilentInstaller.py, un script Python pris en [charge](https://www.tableau.com/fr-fr/support-levels-it-and-developer-tools) par la com[munauté](https://www.tableau.com/fr-fr/support-levels-it-and-developer-tools), pour automatiser une nouvelle installation de Tableau Server. Vous pouvez télécharger le script et l'utiliser tel qu'il est écrit, ou le modifier en fonction de vos besoins spécifiques.

# Avantages de l'utilisation du programme d'installation automatisée

- <sup>l</sup> Avec une seule commande, vous pouvez installer, configurer et exécuter une instance opérationnelle de Tableau Server.
- Le script SilentInstaller.py peut être exécuté sans intervention de l'utilisateur et est donc adapté à l'automatisation.
- La configuration peut être définie une fois et utilisée pour toutes vos installations, ce qui en fait un processus répétable.

## Dans quels cas ne pas utiliser le programme d'installation automatisée

- Si vous installez Tableau Server pour la première fois, il est recommandé de tester votre installation manuellement avant d'automatiser le processus. Tout problème bloquant l'installation est plus facile à résoudre de manière interactive. Après avoir résolu ces problèmes, vous pouvez exécuter une installation automatisée de Tableau Server en utilisant le script SilentInstaller.py.
- Si vous testez ou essayez de nouveaux paramètres de configuration, par exemple des méthode d'authentification, il est recommandé d'exécuter d'abord l'installation manuellement. Tableau Services Manager (TSM) valide les entités de configuration et rejette les paramètres de configuration qui ne sont pas valides. Une fois que vous avez identifié les paramètres corrects, vous pouvez utiliser le programme d'installation automatisé.
- Si vous ne pouvez pas ou ne voulez pas entrer des mots de passe dans le fichier de secrets, l'utilisation du programme d'installation automatisée peut être une option adaptée pour vous.

## Avant de commencer

Consultez Avant [l'installation...](#page-371-0) pour vous assurer que vous avez installé Microsoft Windows Server sur un ordinateur conforme aux exigences de système d'exploitation et à la configuration matérielle minimale requise pour Tableau Server.

**Remarque :** si vous installez Tableau Server dans un environnement de production, consultez les **recommandations** matérielles minimum. Les recommandations représentent la configuration minimale requise que vous devez utiliser pour une installation de production de Tableau Server.

Pour effectuer une installation automatisée, vous devez utiliser le script SilentInstaller. py qui se base sur le package d'installation de Tableau Server comme entrée. Avant de démarrer, nous vous recommandons de télécharger les packages suivants :

- 1. Téléchargez [Python](https://www.python.org/downloads/windows/) 3.5 ou ultérieur et installez-le sur l'ordinateur sur lequel vous comptez installer Tableau Server.
- 2. Téléchargez à la fois le script SilentInstaller.py et le package du programme d'installation Tableau Server :
	- a. Téléchargez le script SilentInstaller.py depuis [GitHub,](https://github.com/tableau/server-install-script-samples/tree/master/windows/tsm/SilentInstaller) ainsi que config.template.json, registration.template.json, secrets.template.json, et les trois modèles bootstrap (bootstrap.template.json, topologyBootstrap.template.json et workerBootstrap.template.json).
	- b. Sélectionnez et téléchargez le **package du programme d'installation Tableau Server** approprié depuis la page [Téléchargements](https://www.tableau.com/fr-fr/support/releases/server/) de produits Tableau Server. Celui que vous choisissez dépend de la version de Microsoft Windows Server que vous souhaitez utiliser.
- 3. Copiez les packages et les modèles sur un emplacement accessible depuis l'ordinateur où vous comptez installer Tableau Server.

# Comment utiliser le script SilentInstaller.py

Le script SilentInstaller.py installe le package du programme d'installation Tableau Server, crée les répertoires, définit les autorisations requises pour exécuter Tableau Server, et lance l'installation de Tableau Services Manager (TSM). Une fois l'installation de TSM terminée, le script SilentInstaller.py exécute les commandes tsm pour installer, configurer et démarrer Tableau Server. Par défaut, le script Silent Installer.py active une licence d'évaluation pendant l'installation. Si vous êtes en possession d'une clé produit, vous pouvez fournir la clé produit à la ligne de commande ou activer la clé produit après avoir exécuté le script SilentInstaller.py. La plupart des options de ligne de commande dans le programme d'installation automatisée sont les mêmes que les options utilisées par la commande tsm [initialize](#page-2613-0).

Vous pouvez exécuter le script SilentInstaller.py dans trois modes : installer le nœud initial, installer les nœuds supplémentaires et mettre à jour la topologie du cluster. Lorsque

vous effectuez une installation pour un cluster distribué, vous exécutez SilentInstaller.py avec les options d'installation du nœud initial sur le nœud initial. Vous exécuterez SilentInstaller.py avec les options d'installation de nœuds supplémentaires sur chaque nœud supplémentaire. Enfin, vous exécuterez SilentInstaller.py avec les options de mise à jour de la topologie sur le nœud initial.

Le script SilentInstaller.py est conçu pour s'exécuter sans interaction de l'utilisateur. Vous devez donc entrer tous les paramètres dans les arguments requis qui sont transmis au script SilentInstaller.py. Vous pouvez sinon également entrer les arguments requis dans le fichier bootstrap. Vous pouvez utiliser les Modèles de fichiers de [configuration,](#page-472-0) [d'enregistrement](#page-472-0) et de secrets fournis.

Suivez les étapes ci-après pour effectuer une installation automatique :

## Étape 1 : Installer le programme d'installation automatisée

- 1. Connectez-vous à l'ordinateur en tant qu'utilisateur doté d'un accès administrateur.
- 2. Téléchargez et installez le script SilentInstaller.py, les modèles et les fichiers bootstrap.

# Étape 2 : Créer des fichiers fournissant les informations de configuration supplémentaires nécessaires pour exécuter l'installation automatisée

Le script SilentInstaller.py étant prévu pour s'exécuter sans interaction utilisateur, vous devez fournir les informations supplémentaires suivantes :

- 1. Copiez les modèles, **config.template.json**, **registration.template.json** et **secrets. template.json**, sur un autre répertoire tel que votre répertoire de base. Nous vous déconseillons de modifier les fichiers de modèles directement.
- 2. Modifiez le fichier **config.template.json** et fournissez les paramètres de configuration du nœud initial. Vous devez fournir les paramètres de la banque d'identités pour

l'ordinateur Tableau Server. Selon vos exigences réseau, vous devrez peut-être également fournir les paramètres de passerelle. L'option de mise en cache permet de mettre en cache et de réutiliser des données aussi longtemps que possible. Les exemples de classeurs sont installés par défaut. Le modèle inclut les informations minimum requises et constitue donc un point de départ. Pour en savoir plus sur les paramètres de configuration, consultez Configurer les [paramètres](#page-422-0) du nœud initial.

- 3. Modifiez le fichier **registration.template.json** et fournissez les informations nécessaires à l'enregistrement de Tableau Server. Pour plus d'informations, consultez [Activer](#page-398-0) et [enregistrer](#page-398-0) Tableau Server.
- 4. Modifiez le fichier **secrets.template.json** à l'aide du modèle et indiquez le nom d'utilisateur et le mot de passe des comptes d'administrateur TSM et d'administrateur Tableau Server.
	- Le compte d'administrateur TSM devrait être le même utilisateur que l'administrateur Windows exécutant le script.
	- Le compte d'administrateur Tableau Server est le compte initial créé par le programme d'installation et est utilisé pour administrer Tableau Server.

#### Étape 3 : Exécuter l'installation automatisée

1. Connectez-vous à l'ordinateur en tant qu'utilisateur doté d'un accès administrateur.

Installer le nœud initial

Le script SilentInstaller.py exécute les commandes appropriées pour installer, activer la licence, configurer et démarrer Tableau Services Manager. Exécutez SilentInstaller.py -h et SilentInstaller.py install –h pour voir la liste complète des options et leurs valeurs par défaut.

#### **Pour installer le nœud initial :**

Sur le nœud initial, à l'invite de Python, entrez :

SilentInstaller.py install --secretsFile secrets.json - configFile myconfig.json --registrationFile registration.json TableauServer-64bit-<version>.exe

#### Ou sinon :

SilentInstaller.py --bootstrapFile <br/>bootstrap file path>

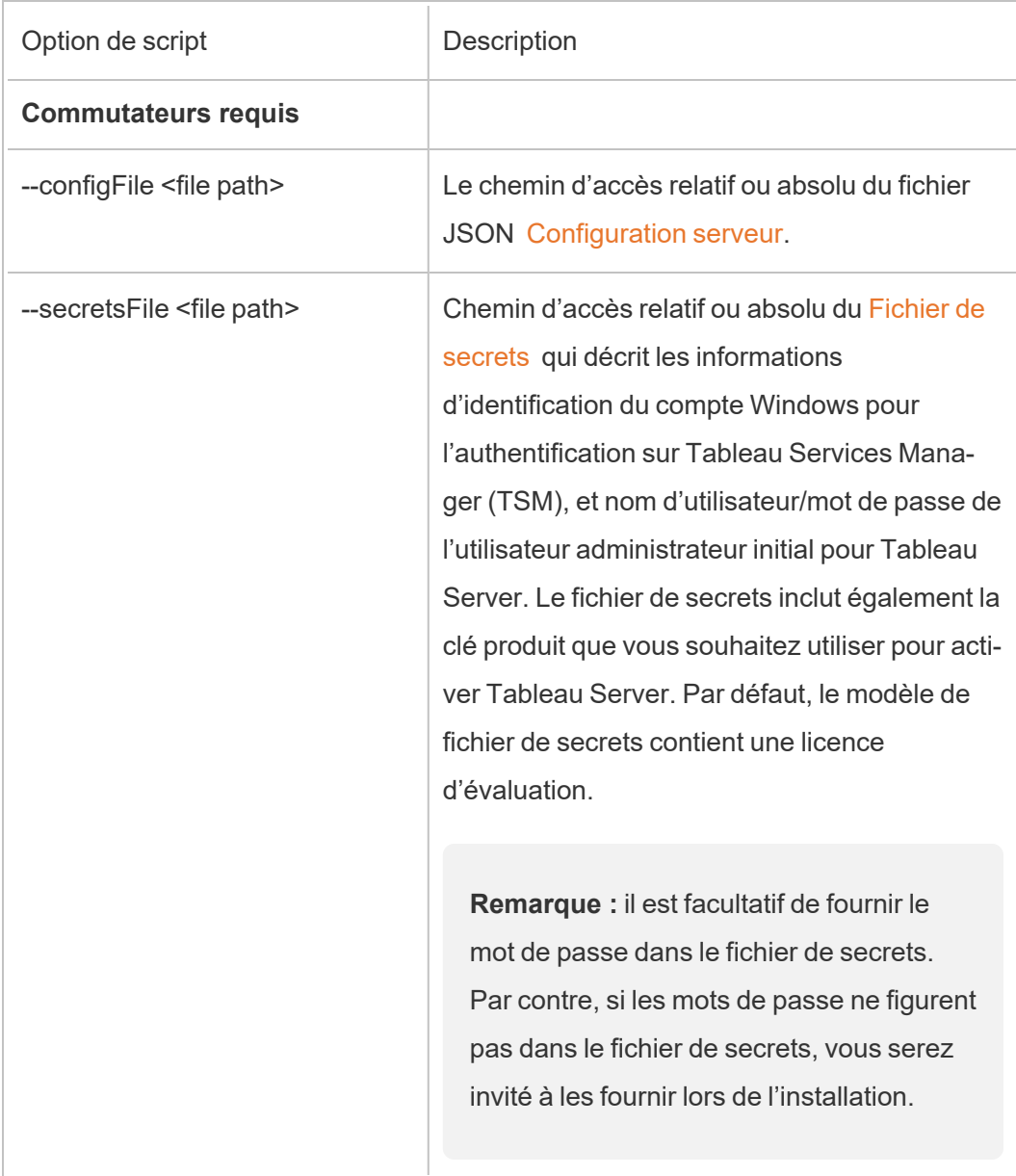
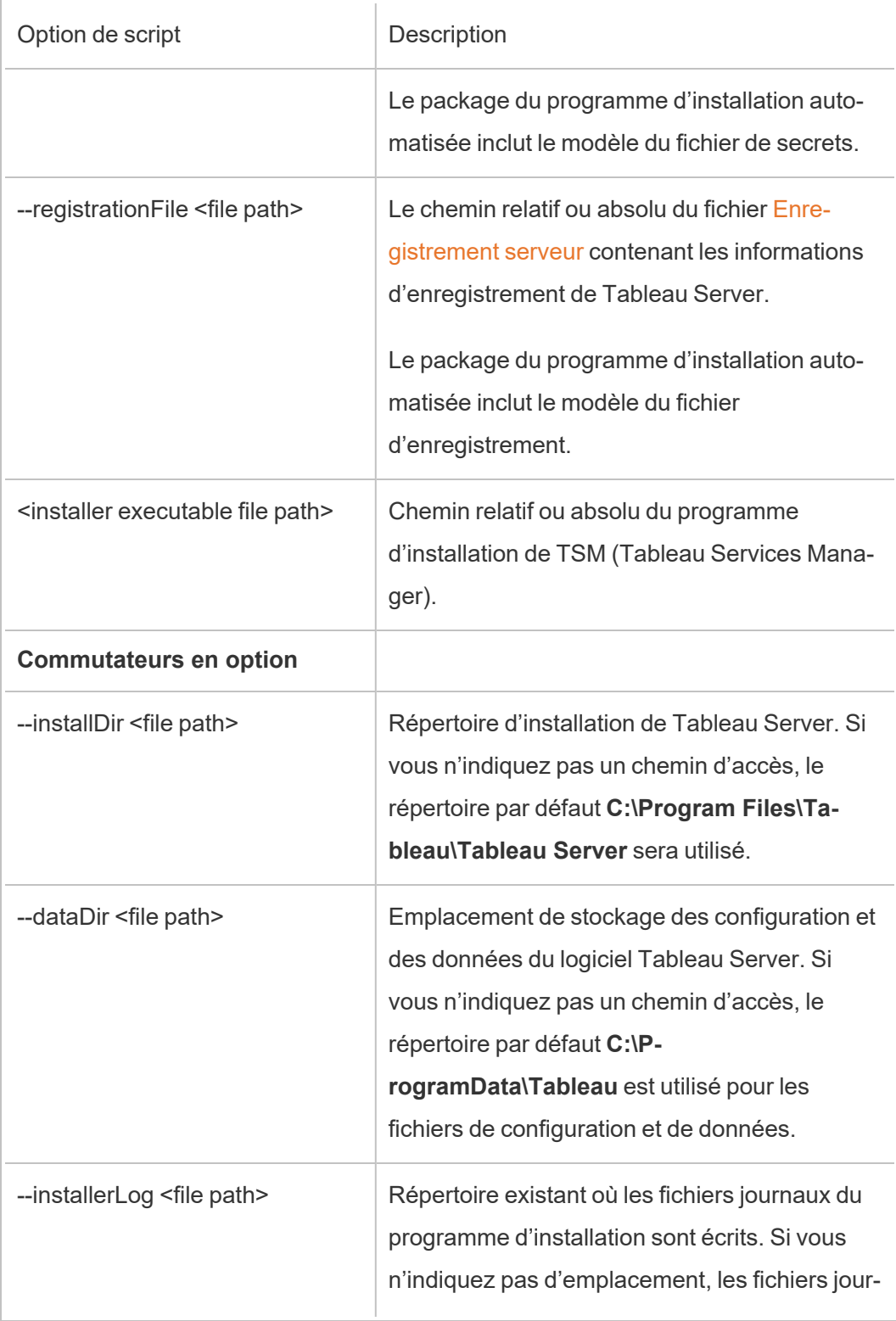

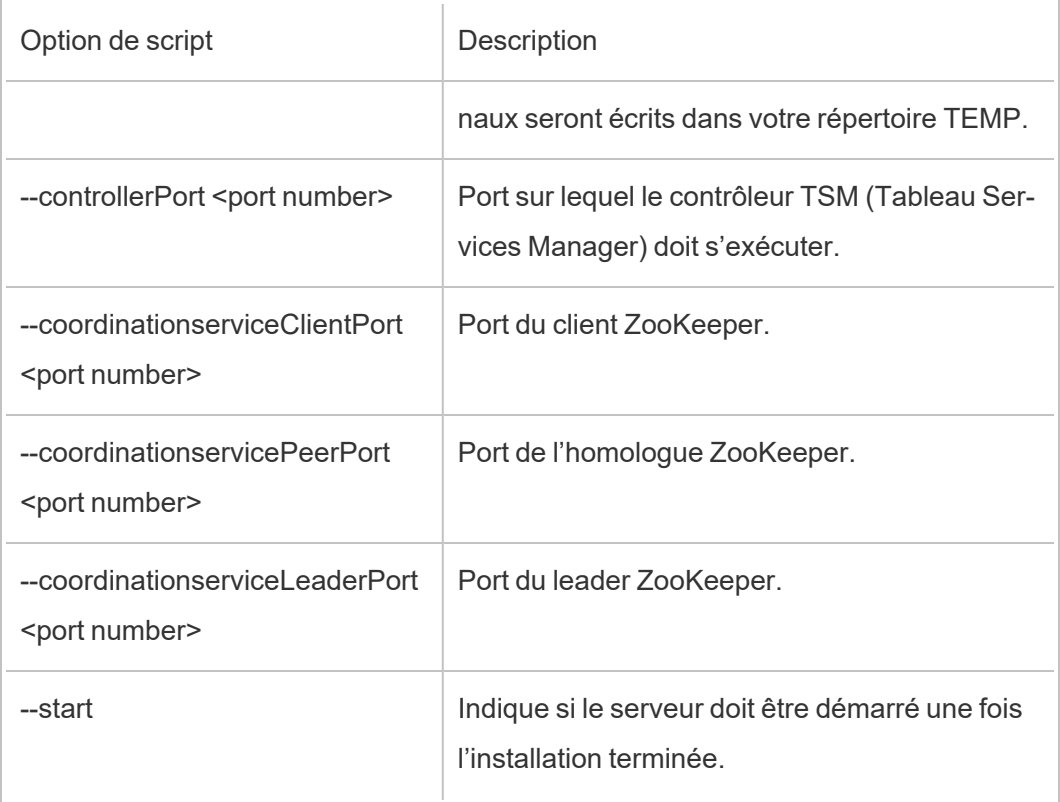

Installer des nœuds supplémentaires

Le script SilentInstaller.py exécute les commandes appropriées d'installation de TSM (Tableau Services Manager) sur le nœud supplémentaire. Exécutez SilentInstaller.py installWorker –h pour afficher la liste complète des options et de leurs valeurs par défaut.

#### **Pour installer des nœuds supplémentaires :**

Sur chaque nœud supplémentaire, à l'invite de Python, entrez :

SilentInstaller.py workerInstall --secretsFile secrets.json - nodeConfigurationFile nodeConfiguration.json TableauServer-64bit-<version>.exe

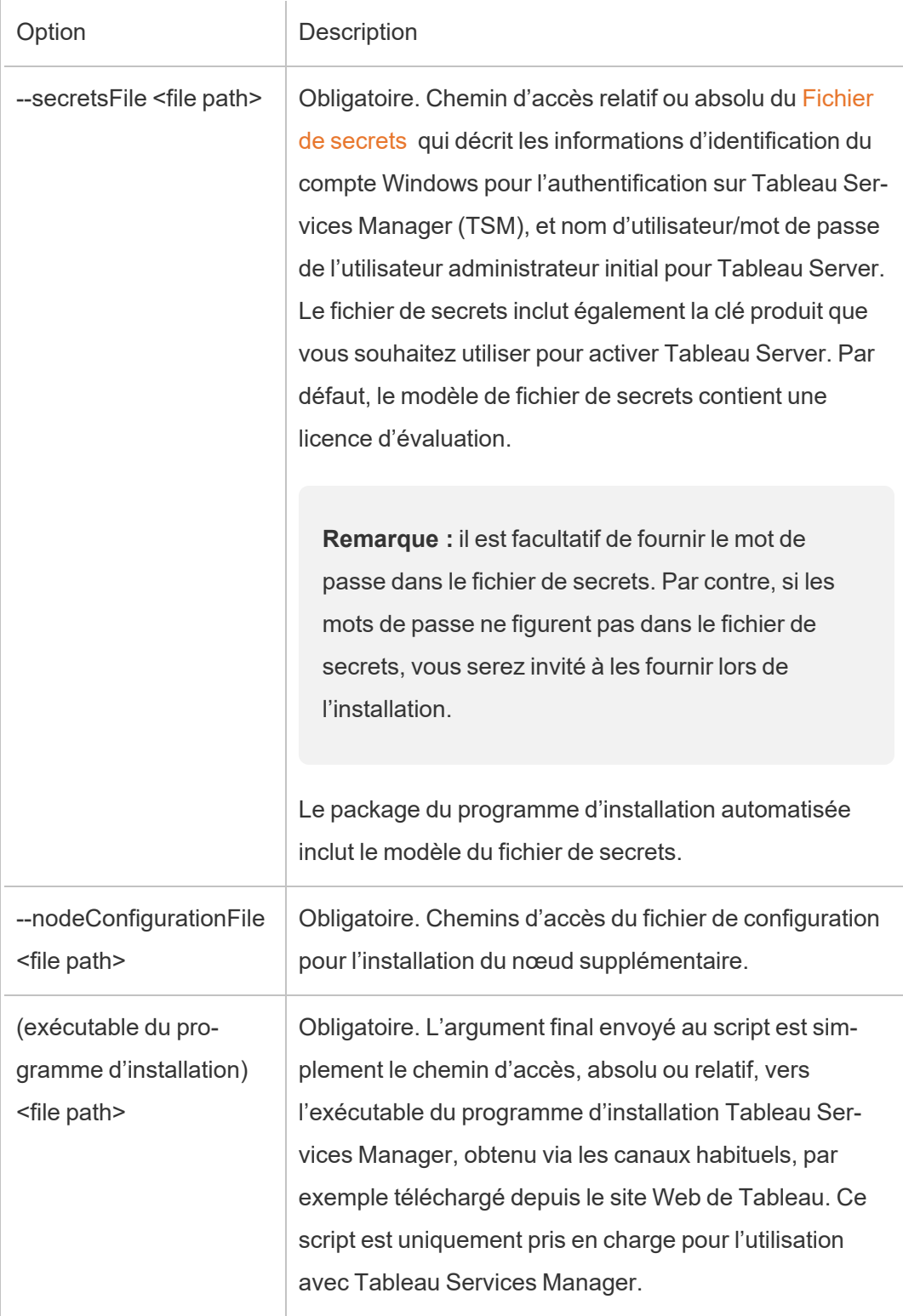

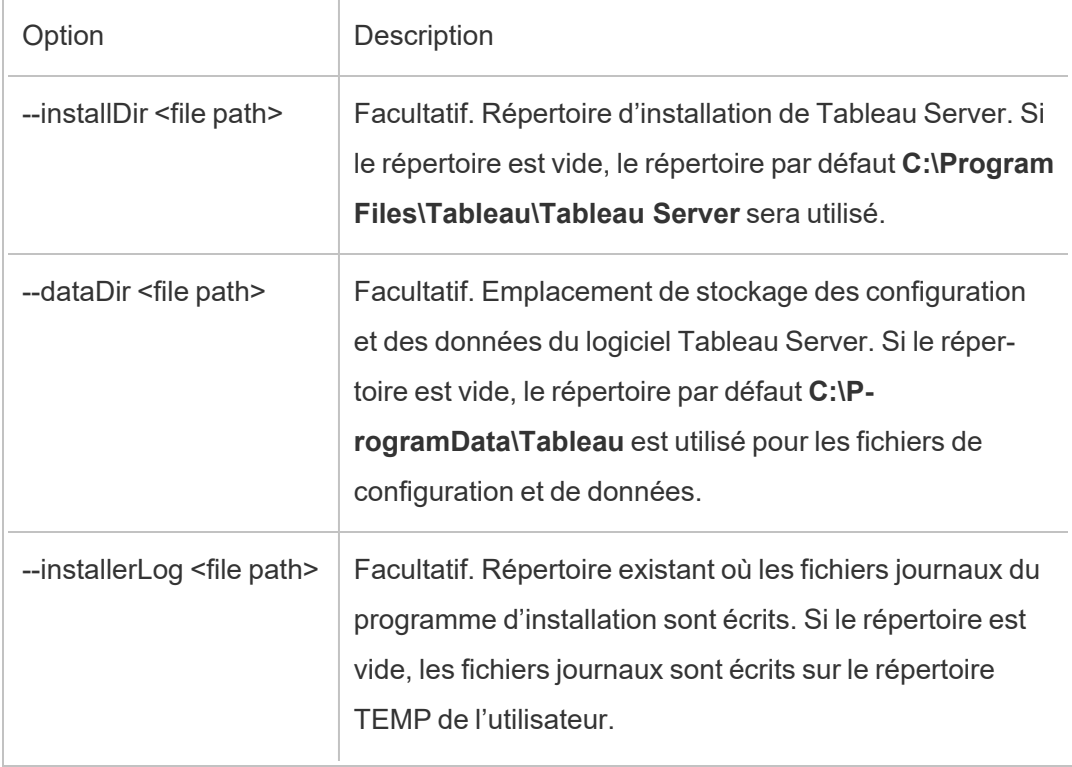

**Nœud :** le fichier de configuration du nœud est automatiquement enregistré après l'installation du premier nœud à l'aide de SilentInstaller.py. Vous le trouverez sous le répertoire actif du script.

#### Mettre à jour la topologie de cluster

Le script SilentInstaller.py exécute les commandes appropriées pour mettre à jour la topologie de cluster comme souhaité pour Tableau Services Manager (TSM). Exécutez SilentInstaller.py updateTopology –h pour afficher la liste complète des options et de leurs valeurs par défaut.

#### **Pour mettre à jour la topologie de cluster :**

Sur le nœud initial, à l'invite de Python, entrez :

```
SilentInstaller.py updateTopology --secretsFile secrets.json --
configFile myconfig.json
```
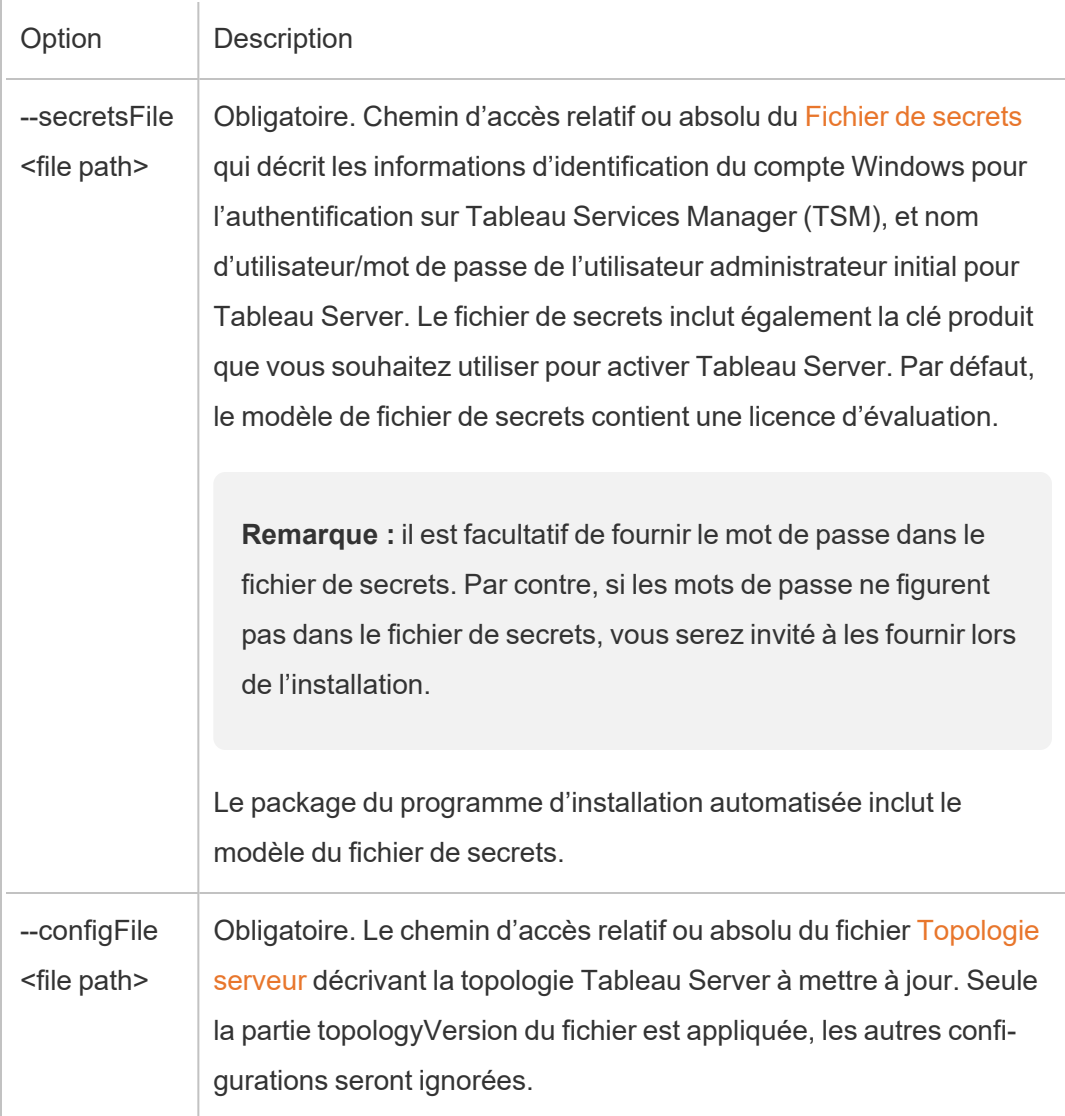

# Modèles de fichiers de configuration, d'enregistrement et de secrets

Vous pouvez utiliser les modèles d'exemples suivants pour transmettre des données au script SilentInstaller.py.

### Exemple de modèle de fichier de secrets

```
{
    "local admin user":"",
    "local admin pass":"",
    "content admin user":"",
    "content_admin_pass":"",
    "product_keys":["trial"]
}
```
local admin user est le compte Windows utilisé pour l'authentification sur Tableau Services Manager.

content admin user est l'utilisateur administratif initial qui joue le rôle de super utilisateur pour toute l'installation Tableau Server en matière de création et de gestion des utilisateurs, etc.

Lorsque vous installez des nœuds supplémentaires ou mettez à jour la topologie du cluster, ces informations d'identification sont ignorées parce que l'utilisateur administrateur initial était déjà créé lors de l'installation du nœud initial.

product\_keys est la clé produit utilisée pour activer Tableau Services Manager. Si plusieurs clés sont spécifiées, elles seront activées une par une. En mode de non-installation, ces clés sont ignorées parce que les licences ont déjà été activées.

### Exemple de modèle de fichier de configuration serveur

```
{
"configEntities":{
    "runAsUser":{
        "_type":"runAsUserType",
        "name":"NT AUTHORITY\\NetworkService"
    },
    "gatewaySettings":{
```

```
"_type":"gatewaySettingsType",
        "port":80,
        "firewallOpeningEnabled":true,
        "sslRedirectEnabled":true,
        "publicHost":"****replace me****",
        "publicPort":80,
        "sslEnabled":false,
        "sslPort":443
   },
    "identityStore":{
        "_type":"identityStoreType",
        "type":"local",
        "domain":"****Domain Name Here****",
        "nickname":"****Domain Nickname Here****"
   }
},
"topologyVersion":{
   "nodes":{
        "****insert nodeId (lowercase) here****": {
            "services": {
                "filestore": {
                    "instances":[
                        {
                        "instanceId":"0"
                        }
                    ]
                },
                "tabadmincontroller": {
                    "instances":[
                        {
                        "instanceId":"0"
```

```
}
   ]
},
"clientfileservice": {
   "instances":[
       {
      "instanceId":"0"
      }
  ]
},
"dataserver": {
   "instances":[
       \{"instanceId":"0"
       },
       {
      "instanceId":"1"
      }
  ]
},
"cacheserver": {
   "instances":[
       {
       "instanceId":"0"
       },
       {
       "instanceId":"1"
       }
  ]
},
"vizqlserver": {
```

```
"instances":[
        {
        "instanceId":"0"
       },
        {
       "instanceId":"1"
       }
   ]
},
"backgrounder": {
    "instances":[
       {
       "instanceId":"0"
       },
        {
       "instanceId":"1"
       }
   \Box},
"appzookeeper": {
    "instances":[
       {
       "instanceId":"0"
       }
   ]
},
"pgsql": {
    "instances":[
        {
       "instanceId":"0"
        }
```

```
\qquad \qquad},
"dataengine": {
    "instances":[
       {
       "instanceId":"0"
      }
  \Box},
"licenseservice": {
    "instances":[
       {
       "instanceId":"0"
       }
    ]
},
"searchserver": {
    "instances":[
       {
       "instanceId":"0"
       }
   ]
},
"clustercontroller": {
    "instances":[
        {
       "instanceId":"0"
       }
   ]
},
"tabsvc": {
```

```
"instances":[
        {
        "instanceId":"0"
        }
    ]
},
"vizportal": {
    "instances":[
       {
       "instanceId":"0"
       }
   ]
},
"tabadminagent": {
    "instances":[
        {
       "instanceId":"0"
       }
   ]
},
"clientfileservice": {
    "instances":[
       {
       "instanceId":"0"
       }
   ]
},
"gateway": {
    "instances":[
       {
        "instanceId":"0"
```
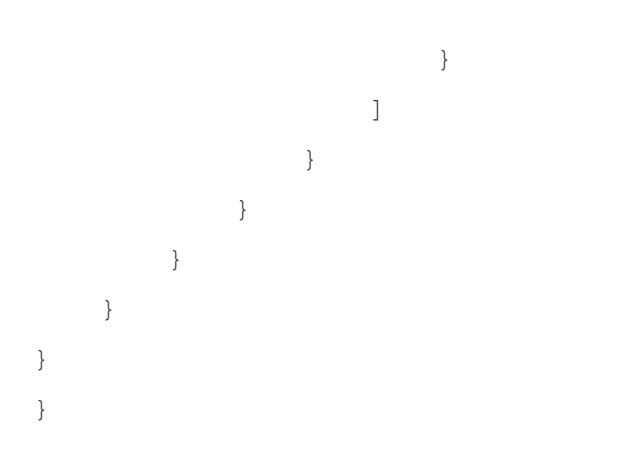

Exemple de modèle de fichier d'enregistrement serveur

```
{
   "first_name" : "Andrew",
   "last_name" : "Smith",
   "phone" : "311-555-2368",
   "email" : "andrew.smith@mycompany.com",
   "company" : "My Company",
   "industry" : "Finance",
   "company_employees" : "500",
   "department" : "Engineering",
   "title" : "Senior Manager",
   "city" : "Kirkland",
   "state" : "WA",
   "zip" : "98034",
   "country" : "United States",
   "opt_in" : "true",
   "eula" : "true"
}
```
# Installation de Tableau Server dans un environnement déconnecté (air gap)

Vous pouvez installer Tableau Server dans un environnement déconnecté ne disposant d'aucun accès réseau extérieur. Ces environnements déconnectés (souvent appelés « air gap ») sont utilisés lorsqu'un haut niveau de sécurité est nécessaire pour empêcher les violations de données ou assurer la protection anti-pirates. Les environnements air gap sont dépourvus d'accès à Internet, n'ont pas d'accès réseau extérieur, pas d'accès sans fil extérieur, etc. Les seuls moyens de faire entrer ou sortir les logiciels et les données dans ou depuis un environnement air gap consiste à utiliser des supports amovibles tels que des clés USB ou des CD ou DVD optiques accessibles en écriture.

L'installation de Tableau Server dans un environnement air gap représente une tâche avancée pour les administrateurs familiarisés avec les considérations de sécurité, les meilleures pratiques et les difficultés liées à l'installation de logiciels dans des environnements air gap.

Les fonctionnalités Tableau Server ne seront pas disponibles ou ne seront que partiellement opérationnelles dans un environnements air gap :

- <sup>l</sup> **Cartes** Tableau Server utilise des données de carte hébergées de manière externe par défaut. Depuis la version 2020.4.0, vous pouvez configurer Tableau Server pour utiliser des cartes hors connexion. Avec des versions antérieures de Tableau, les cartes ne sont pas disponibles dans un environnement air gap à moins que vous n'installiez également un serveur cartographique dans votre environnement air gap. Pour plus d'informations, consultez Affichage de cartes dans un [environnement](#page-487-0) air gap.
- **· Licences** Tableau Server doit se connecter à Internet pour pouvoir activer les clés produit. Vous pouvez toutefois activer [manuellement](#page-482-0) les clés produit.
- <sup>l</sup> **Données externes** Toutes les données extérieures à votre environnement air gap ne sont pas disponibles.

# Conditions préalables

Pour installer Tableau Server dans un environnement air gap, vous avez besoin des éléments suivants :

- Ordinateur fiable disposant d'un accès limité à Internet et servant à télécharger les packages d'installation et les ressources requises par Tableau Server. Un ordinateur fiable est un ordinateur qui a été analysé et déclaré exempt de virus et de malware.
- Support amovible fiable que vous pouvez utiliser pour transférer le logiciel téléchargé vers votre environnement air gap. Le support amovible fiable est un support amovible qui est neuf, qui n'a jamais été utilisé auparavant et qui provient d'une source de confiance ou connue. Le support amovible fiable a été analysé et vérifié pour s'assurer qu'il ne contient ni virus ni malware.
- Environnement air gap comportant des ordinateurs et un stockage conformes aux [exi](#page-383-0)[gences](#page-383-0) d'installation de Tableau Server.

# Installation de Tableau Server dans un ordinateur air gap fonctionnant sous Windows

La manière la plus simple d'installer Tableau Server sur un ordinateur dans un environnement air gap consiste à le faire avant que l'ordinateur ne soit placé dans l'environnement air gap. Si ce n'est pas possible, vous devrez télécharger les packages requis sur un ordinateur fiable hors de l'environnement air gap et les transférer vers l'ordinateur air gap :

- 1. Sur un ordinateur fiable extérieur à l'environnement air gap et disposant d'un accès Internet, téléchargez le package d'installation de Tableau Server.
- 2. Transférez le package sur votre support amovible.

3. Sur votre ordinateur air gap, insérez le support amovible contenant le package d'installation de Tableau Server, puis exécutez le programme [d'installation](#page-392-0).

**Remarque :** Server ATR est la méthode d'activation par défaut pour Tableau Server 2021.4 et versions ultérieures. Depuis Tableau Server 2023.1 et versions ultérieures, vous pouvez utiliser le service Server ATR pour effectuer une installation dans un environnement air gap.

4. Une fois l'installation terminée, vous pouvez activer les clés produit Tableau Server. Pour plus d'informations, consultez [Activation](#page-482-0) de Tableau Server dans un envi[ronnement](#page-482-0) air gap.

# <span id="page-482-0"></span>Activation de Tableau Server dans un environnement air gap

Parce qu'un ordinateur air gap n'est pas connecté à Internet, vous devrez effectuer le processus d'activation de Tableau Server manuellement.

# Vue d'ensemble de l'activation hors ligne

L'activation hors ligne de Tableau Server comporte plusieurs étapes :

- 1. Générez un fichier de demande d'activation hors ligne.
- 2. Copiez le fichier d'activation hors ligne sur un ordinateur ayant accès à Internet.
- 3. Chargez le fichier de demande d'activation hors ligne sur le site Web [d'activation](https://www.tableau.com/fr-fr/support/activation) de [Tableau](https://www.tableau.com/fr-fr/support/activation).
- 4. Téléchargez le fichier de réponse d'activation hors ligne résultant depuis le site Web . Vous utiliserez ce fichier pour activer Tableau Server

### Modifications du nom du fichier d'activation hors ligne

Depuis Tableau Server version 2023.1, le système de licence de Tableau prend en charge deux technologies de licence sous-jacentes. D'un point de vue administratif, la seule différence de configuration entre les deux systèmes réside dans les types de fichiers générés et consommés pour l'activation hors ligne. La technologie de licence est déterminée lors de l'installation initiale de Tableau Server et ne peut pas être modifiée après l'installation.

Nous appelons FlexNet la version héritée (et toujours prise en charge) de la technologie de licence. La dernière version de la technologie est appelée Server ATR. Pour plus d'informations, consultez Activer Tableau Server à l'aide du service ATR [\(Authorization-To-](#page-405-0)[Run\).](#page-405-0) Le tableau suivant décrit la nomenclature des noms de fichiers pour chaque technologie. Le tableau inclut également la référence générique.

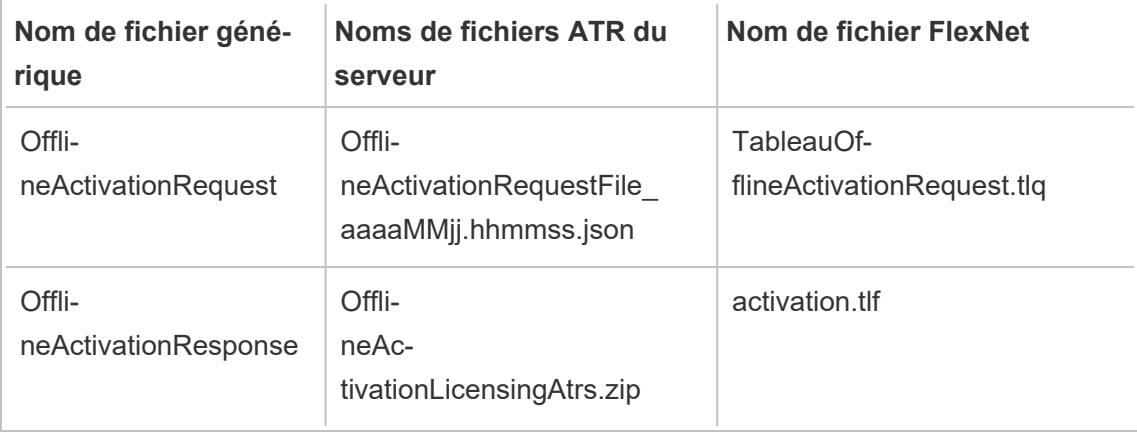

**Remarque :** étant donné que cette documentation prend en charge plusieurs versions de Tableau Server, nous utiliserons les références de noms de fichiers génériques (OfflineActivationRequest et OfflineActivationResponse) pour le reste de cette rubrique. Vous pouvez identifier la technologie de licence utilisée par votre installation Tableau Server selon le type de fichier généré dans les étapes qui suivent.

### Étape 1. Se connecter à Tableau Services Manager

<sup>l</sup> Pour vous connecter à Tableau Services Manager (TSM), exécutez la commande suivante :

tsm [login](#page-2625-0) -u <username>

#### **Que faire si je n'arrive pas à me connecter ?**

Vérifiez que le groupe que vous utilisez appartient au groupe Administrateurs locaux sur l'ordinateur Windows sur lequel vous installez Tableau Server.

### Étape 2. Déterminer votre type de licence Tableau Server

La manière dont vous activez Tableau Server varie selon le type de licence que vous utilisez. Exécutez la commande suivante pour déterminer le type de licence avec lequel votre déploiement Tableau Server est configuré :

tsm configuration get -k serverauthorizationtorun.enabled

Si cette commande renvoie true, votre déploiement est configuré avec le type de licence Server ATR.

Si cette commande renvoie false, votre déploiement est configuré avec un ancien type de licence.

Passez à l'étape 3 qui correspond à votre type de licence.

Étape 3 (type de licence Server ATR) Générez et copiez le contenu json sur la page d'activation.

Suivez ces étapes si votre déploiement Tableau Server est configuré avec le type de licence Server ATR. Si votre serveur est configuré avec un ancien type de licence, passez à la section suivante.

1. Sur Tableau Server dans l'environnement air gap, utilisez TSM pour obtenir le fichier d'activation hors ligne. À l'invite de commande, entrez :

```
tsm licenses get-offline-activation-file -k <product-key> -o
<target-directory>
```
<target-directory> doit exister. Vous pouvez obtenir votre clé produit dans le [Por](http://customer.tableau.com/)tail client de [Tableau](http://customer.tableau.com/).

- 2. Copiez le contenu du fichier JSON.
- 3. Depuis l'ordinateur connecté à Internet, accédez au site Web [Activation](https://www.tableau.com/fr-fr/support/activation) de Tableau hors [ligne,](https://www.tableau.com/fr-fr/support/activation) sélectionnez **Option B - Entrer manuellement des informations du fichier d'activation**, copiez le contenu JSON dans les champs demandés, puis cliquez sur **Envoyer**.
- 4. Le site Web devrait indiquer The activation was successful. Please click here to download your activation file.

Téléchargez le fichier OfflineActivationResponse Tableau et passez à l'étape 4.

Étape 3 (ancien type de licence) Transcrivez les données depuis votre système air gap dans un modèle de demande d'activation.

Suivez ces étapes si votre déploiement Tableau Server est configuré avec un ancien type de licence. Si votre serveur est configuré avec le type de licence Server ATR, exécutez la procédure ci-dessus.

1. Sur Tableau Server dans l'environnement air gap, utilisez TSM pour obtenir le fichier d'activation hors ligne. À l'invite de commande, entrez :

```
tsm licenses get-offline-activation-file -k <product-key> -o
<target-directory>
```
<target-directory> doit exister. Vous pouvez obtenir votre clé produit dans le [Por](http://customer.tableau.com/)tail client de [Tableau](http://customer.tableau.com/).

2. Si vous copiez le fichier d'activation hors ligne (OfflineActivationRequest) depuis le répertoire cible vers un ordinateur disposant d'un accès Internet, passez à l'étape 5.

Sinon, si vous ne pouvez pas copier le fichier sur un autre ordinateur pour des raisons de sécurité, passez à l'étape 3.

3. Téléchargez et ouvrez le fichier  $s$ erver windows.tlq dans un éditeur de texte XML tel que Notepad++ sur un ordinateur de confiance disposant d'un accès à Internet.

Vous devrez noter les valeurs répertoriées à l'étape 4 à partir de l'ordinateur air gap afin de les copier dans le modèle hors ligne (server windows.tlq).

4. Mettez à jour les éléments XML suivants dans le fichier server windows.tlq approprié avec les valeurs correspondant aux mêmes éléments répertoriés ci-dessous sur l'ordinateur air gap.

Toutes les valeur de machine/hachage dans le fichier .tlq sont des valeurs hexadécimales. Les seuls caractères valides sont 0 - 9 et A - F. Utilisez l'option Verr. maj pour toutes les lettres.

N'ajoutez pas d'espaces ou de contrôles de chariot supplémentaires et modifiez uniquement les caractères « X » trouvés dans le modèle. Le format du fichier ne doit pas changer.

```
Ligne 2 - <EntitlementId>
Ligne 5 - <ClientVersion>
Ligne 5 - <RevisionType> (Cette valeur est présente dans le
fichier server windows.tlq)
Ligne 5 - <MachineIdentifier> (Cette valeur est présente dans
le fichier server_windows.tlq)
```

```
Ligne 11 - <Value> (Si la valeur n'est pas présente, supprimez
l'espace réservé « X » en laissant <Value></Value>.)
Ligne 12 - <Value> (Si la valeur n'est pas présente, supprimez
l'espace réservé « X » en laissant <Value></Value>.)
Ligne 14 - <SequenceNumber>
Ligne 60 - <Hash>
```
- 5. Téléchargez le modèle de demande hors ligne (OfflineActivationRequest) sur le site Web [Activation](https://www.tableau.com/fr-fr/support/activation) hors ligne de Tableau.
- 6. Le site Web devrait indiquer The activation was successful. Please click here to download your activation file.

Téléchargez le fichier OfflineActivationResponse depuis Tableau.

#### Étape 4. Initialiser ou activer votre licence

- 1. Déplacez le fichier OfflineActivationResponse vers votre ordinateur air gap en utilisant un support amovible fiable.
- 2. Exécutez la commande suivante :

tsm licenses activate -f <path-and-activation-file>

Vous devriez voir le message « Activation successful. », ce qui indique que Tableau Server est activé.

### <span id="page-487-0"></span>Affichage de cartes dans un environnement air gap

Dans un environnement air gap, les cartes de Tableau Server ne seront pas disponibles en raison de l'absence d'accès Internet. Au lieu de cela, vous pouvez configurer Tableau pour utiliser des cartes locales dans un environnement air gap en suivant la procédure ci-après.

### Configurer Tableau Server pour utiliser les cartes hors ligne :

- 1. Ouvrez une invite de commande en tant qu'administrateur.
- 2. Configurez Tableau pour utiliser les cartes hors ligne disponibles localement :

```
tsm configuration set -k vizqlserver.force maps to offline -v
true
```
tsm pending-changes apply

# Cloner Tableau Server

Depuis la version 2022.3 de Tableau Server, une nouvelle commande tsm vous permet de créer une copie de la configuration et de la topologie d'un déploiement Tableau Server et utilisez-le pour créer une réplique exacte du déploiement d'origine. La commande  $tsm = st$ tings clone crée un ensemble de fichiers (la « charge utile du clone ») comprend les paramètres, les secrets, la configuration et la topologie, y compris les ports utilisés et des informations sur les services externes.

# Considérations de sécurité

La commande tsm settings clone génère un ensemble de fichiers (la « charge utile de clonage ») qui contient tous les secrets générés par Tableau Server, ainsi que ceux fournis par l'administrateur du serveur lors de la configuration, y compris un keystore contenant des paires de clés et des certificats. Il est extrêmement important pour la sécurité que vous gardiez la charge utile de clonage et l'emplacement de sortie sécurisés. Pour faciliter ce processus :

- Si le répertoire de sortie n'existe pas, tsm le créera avec un accès limité à l'utilisateur exécutant la commande tsm settings clone.
- Si le répertoire de sortie existe lorsque vous exécutez la commande, tsm confirmera qu'il appartient à l'utilisateur exécutant la commande et que les autorisations sont limitées à cet utilisateur uniquement. Si le répertoire ne dispose pas des autorisations attendues, un message s'affiche :

```
The output directory '<path/to/directory>' exists, but must be
restricted to owner only.
```
### Limitations de la charge utile de clonage

• La version de Tableau Server en cours de clonage doit correspondre à la version en cours de création. Vous ne pouvez pas installer une version plus récente de Server à l'aide d'une charge utile de clonage d'une version plus ancienne.

# Utilisation de la commande clone pour créer une copie de Tableau Server

La création d'une copie clonée de Tableau Server est un processus en plusieurs étapes, avec les deux étapes de haut niveau suivantes :

- 1. Créez une charge utile de clonage à partir de l'installation Tableau Server que vous souhaitez dupliquer.
- 2. Utilisez la charge utile de clonage pour installer un deuxième déploiement de Tableau Server. Vous êtes responsable de faire correspondre la topologie des deux installations, en ajoutant des nœuds supplémentaires en fonction du déploiement d'origine.

### Création de la charge utile de clonage

Pour générer un ensemble de fichiers (charge utile de clonage) contenant les paramètres de configuration et de topologie pour Tableau Server, utilisez la commande tsm [settings](#page-2697-0) [clone](#page-2697-0). La commande prend un seul argument, le répertoire de sortie où l'ensemble de fichiers doit être enregistré :

tsm settings clone --output-directory <output directory>

Une fois la charge utile de clonage créée, vous pouvez l'utiliser lors de l'installation d'une nouvelle instance de Tableau Server avec la configuration et la topologie identiques à l'installation source.

# Utilisation de la charge utile de clonage pour créer une copie de Tableau Server

Lors de l'installation de Tableau Server sur Windows, l'administrateur du serveur doit suivre les étapes suivantes :

- 1. Définit la variable d'environnement CLONE\_ARTIFACT\_DIR pour pointer vers l'emplacement de la charge utile de clonage.
- 2. Exécutez le programme d'installation de Tableau Server en tant qu'administrateur.

N'initialisez pas Tableau Server si votre topologie inclut des nœuds supplémentaires. Vous devez ajouter ces nœuds avant de terminer le processus d'initialisation de Tableau Server.

3. Facultatif : Ajouter des nœuds worker

Après l'initialisation de TSM (mais avant d'initialiser Tableau Server), l'administrateur doit ajouter des nœuds supplémentaires si la topologie d'origine comportait plus d'un nœud.

Vous devez dans ce cas suivre le processus standard d'ajout de nouveaux nœuds, c'est-à-dire générer un fichier bootstrap et exécuter le script initialize-tsm sur les nœuds worker fournissant le fichier bootstrap.

Pour plus d'informations, consultez Installer et configurer des nœuds [supplémentaires](#page-553-0).

4. Initialisez Tableau Server à l'aide de l'interface Web TSM ou de l'interface de ligne de commande :

tsm initialize

5. Attendez que Tableau Server s'initialise sur tous les nœuds.

# Tâches postérieures à l'installation

Après l'installation de Tableau Server, vous pouvez effectuer d'autres tâches de configuration, telles que la révision de la liste de contrôle de renforcement de la sécurité, la configuration des notifications d'événements du serveur, la configuration du cache de données pour les vues et la configuration des rapports d'incident du serveur.

# Liste de contrôle pour une sécurité renforcée

La liste suivante formule des recommandations pour améliorer la sécurité (« renforcée ») de votre installation Tableau Server.

Vous recherchez Tableau Server sur Linux ? Consultez Liste de [contrôle](https://help.tableau.com/current/server-linux/fr-fr/security_harden.htm) pour une sécurité [renforcée](https://help.tableau.com/current/server-linux/fr-fr/security_harden.htm)

### Installation des mises à jour de sécurité

Les mises à jour de sécurité sont incluses dans les dernières versions et les versions de maintenance (MR) de Tableau Server. Vous ne pouvez pas installer les mises à jour de sécurité en tant que correctifs. Au lieu de cela, vous devez effectuer une mise à niveau vers une version ou une MR actuelle pour mettre à jour Tableau Server avec les dernières correctifs de sécurité.

Reportez-vous toujours à la version la plus récente de cette rubrique après la mise à niveau. La version actuelle inclut / current / dans l'URL de la rubrique.

Par exemple, l'URL de la version française est : [https://help.tableau.com/current/server/fr-fr/](https://help.tableau.com/current/server/fr-fr/security_harden.htm) [security\\_harden.htm.](https://help.tableau.com/current/server/fr-fr/security_harden.htm)

### 1. Mettre à jour vers la version actuelle

Nous vous recommandons de toujours exécuter la dernière version de Tableau Server. Par ailleurs, Tableau publie régulièrement des mises à jour de maintenance de Tableau Server comprenant des correctifs pour les vulnérabilités de sécurité connues. (Des informations concernant les vulnérabilités de sécurité connues sont disponibles sur la page [Bulletins](https://community.tableau.com/s/security-bulletins) de sécurité [Tableau](https://community.tableau.com/s/security-bulletins) et la page [Salesforce](https://security.salesforce.com/security-advisories) Security Advisors.) Nous vous recommandons de vérifier les notifications des mises à jour de maintenance pour savoir si vous devez les installer.

Pour obtenir la version ou la version de maintenance la plus récente de Tableau Server, rendez-vous sur la page [Portail](http://customer.tableau.com/) client.

### 2. Configurer le protocole SSL/TLS avec un certificat de confiance valide

Le protocole Secure Sockets Layer (SSL/TLS) est indispensable pour assurer la sécurité des communications avec Tableau Server. Configurez Tableau Server avec un certificat de confiance valide approuvé (pas un certificat autosigné) afin que Tableau Desktop, les appareils mobiles et les clients Web puissent se connecter au serveur via une connexion sécurisée. Pour plus d'informations, voir [SSL](#page-1975-0).

### 3. Désactiver les anciennes versions du protocole TLS

Tableau Server utilise le protocole TLS pour authentifier et crypter de nombreuses connexions entre les composants et avec les clients externes. Les clients externes tels que les navigateurs, Tableau Desktop et Tableau Mobile se connectent à Tableau en TLS via HTTPS. Le protocole TLS (Transport Layer Security) est une version améliorée du SSL. En fait, les versions plus anciennes du SSL (SSL v2 et v3) ne sont plus considérées comme des normes de communication sécurisée adéquates. Dès lors, Tableau Server n'autorise pas les clients externes à utiliser les versions 2 et 3 du protocole SSL pour se connecter.

Nous vous recommandons d'autoriser les clients externes à se connecter à Tableau Server avec le protocole TLS v1.3 et TLS v1.2 uniquement.

TLS v1.2 est toujours considéré comme un protocole sécurisé et de nombreux clients (y compris Tableau Desktop) ne prennent pas encore en charge TLS v1.3.

Les clients compatibles TLS v1.3 négocieront TLS v1.3 même si TLS v1.2 est pris en charge par le serveur.

La commande tsm suivante active la version TLS v1.2 et v1.3 (avec le paramètre « all ») et désactive les protocoles SSL v2, SSL v3, TLS v1 et TLS v1.1 (en ajoutant le signe moins [-] à un protocole donné). TLS v1.3 n'est pas encore pris en charge par tous les composants de Tableau Server.

```
tsm configuration set -k ssl.protocols -v "all -SSLv2 -SSLv3 -TLSv1
-TLSv1.1"
```
tsm pending-changes apply

Pour modifier les protocoles qui régissent SSL pour le référentiel Tableau Server PostgreSQL, consultez [pgsql.ssl.ciphersuite](#page-2557-0).

Vous pouvez également modifier la liste par défaut des suites de chiffrement que Tableau Server utilise pour les sessions SSL/TLS. Pour plus d'informations, consultez la section *ssl. ciphersuite* dans Options [tsm configuration](#page-2502-0) set.

### 4. Configurer le chiffrement SSL pour le trafic interne

Configurez Tableau Server pour qu'il utilise le protocole SSL pour crypter l'ensemble du trafic entre le référentiel Postgres et les autres composants du serveur. Par défaut, SSL est désactivé pour les communications entre les composants du serveur et le référentiel. Nous recommandons d'activer le protocole SSL interne pour toutes les instances de Tableau Server, même les installations avec un seul serveur. L'activation du protocole SSL interne est particulièrement importante pour les déploiements multi-nœuds. Voir [Configurer](#page-1989-0) SSL pour la [communication](#page-1989-0) Postgres interne.

### 5. Activer la protection par pare-feu

Tableau Server a été conçu pour fonctionner à l'intérieur d'un réseau interne protégé.

**Important** : N'exécutez pas Tableau Server out tout autre composant de Tableau Server sur Internet ou dans un DMZ. Tableau Server doit être exécuté avec le réseau entreprise protégé par un pare-feu Internet. Nous recommandons la configuration d'une solution de proxy inverse pour les clients Internet qui doivent se connecter à Tableau Server. Consultez [Configuration](#page-350-0) des serveurs proxy et des équilibreurs de charge pour Tableau Ser[ver](#page-350-0).

Il est conseillé d'activer un pare-feu local sur le système d'exploitation afin de protéger Tableau Server dans les déploiements à un ou plusieurs nœuds. Dans une installation distribuée (à plusieurs nœuds) de Tableau Server, la communication entre les nœuds n'est pas une communication sécurisée. Par conséquent, vous devez activer les pare-feu sur les ordinateurs qui hébergent Tableau Server.

Pour empêcher toute personne malveillante d'observer les communications entre les nœuds, configurez un réseau local virtuel séparé ou une autre solution de sécurité de couche réseau.

Consultez Ports de Tableau Services [Manager](#page-3171-0) pour comprendre de quels ports et services Tableau Server a besoin.

### 6. Limiter l'accès à l'ordinateur serveur et aux répertoires importants

Les fichiers de configuration de Tableau Server et les fichiers journaux peuvent contenir de précieuses informations pour un cybercriminel. Veillez dès lors à restreindre l'accès physique à la machine qui exécute Tableau Server. Assurez-vous également que seuls les utilisateurs autorisés et les utilisateurs de confiance ont accès aux fichiers Tableau Server du répertoire C:\ProgramData\Tableau.

# 7. Mettre à jour Tableau Server pour utiliser le compte Exécuter en tant qu'utilisateur

Par défaut, Tableau Server s'exécute sous le compte Windows prédéfini Services réseau (Autorité NT / Service réseau). L'utilisation du compte par défaut est acceptable dans les

scénarios où Tableau Server ne doit pas se connecter à des sources de données externes nécessitant l'authentification Windows. Toutefois, si vos utilisateurs doivent accéder à des sources de données authentifiées par Active Directory, mettez à jour le compte Exécuter en tant qu'utilisateur vers un compte de domaine. Il est important de minimiser les droits du compte que vous utilisez pour le compte Exécuter en tant qu'utilisateur. Pour plus d'informations, consultez Compte [Exécuter](#page-304-0) en tant que service.

### 8. Générer de nouveaux secrets et jetons

Chaque service Tableau Server qui communique avec le référentiel ou le serveur de cache doit d'abord s'authentifier avec un jeton secret. Le jeton secret est généré durant l'installation de Tableau Server. La clé de cryptage utilisée par le protocole SSL interne pour crypter le trafic vers le référentiel Postgres est également générée durant l'installation.

Après avoir installé Tableau Server, nous vous recommandons de générer de nouvelles clés de cryptage pour votre déploiement.

Ces actifs de sécurité peuvent être générés à nouveau à l'aide de la commande tsm [secu](#page-2691-0)rity [regenerate-internal-tokens](#page-2691-0).

Exécutez les commandes suivantes :

tsm security regenerate-internal-tokens

tsm pending-changes apply

### 9. Désactiver les services que vous n'utilisez pas

Pour minimiser la surface d'attaque de Tableau Server, désactivez les points de connexion inutiles.

Service JMX

JMX est désactivé par défaut. S'il est activé, mais que vous ne l'utilisez pas, désactivez-le en utilisant la séquence suivante de commandes :

tsm configuration set -k service.jmx enabled -v false

tsm pending-changes apply

### 10. Vérifier la configuration de la durée de vie de la session

Par défaut, Tableau Server n'a pas de durée limite de session absolue. Cela signifie que les sessions (création Web) d'un client dans un navigateur peuvent rester ouvertes indéfiniment tant que la durée limite d'inactivité de Tableau Server n'est pas dépassée. La durée limite d'inactivité par défaut est de 240 minutes.

Si votre politique de sécurité l'exige, vous pouvez définir une durée limite de session absolue. Assurez-vous de définir le délai d'expiration absolu de votre session dans une plage qui accepte les opérations de chargement d'extraits ou de publication de classeur à exécution la plus longue dans votre entreprise. Si vous définissez le délai d'expiration de la session sur une durée trop courte, les extraits et les publications échoueront pour les opérations qui durent le plus longtemps.

Pour définir le délai d'expiration de la session, exécutez les commandes suivantes :

tsm configuration set -k wgserver.session.apply lifetime limit -v true

tsm configuration set -k wgserver.session.lifetime\_limit -v *value*, où *value* correspond au nombre de minutes. La valeur par défaut est 1440, qui correspond à 24 heures.

tsm configuration set -k wgserver.session.idle\_limit -v *value*, où *value* correspond au nombre de minutes. La valeur par défaut est 240.

tsm pending-changes apply

Les sessions pour les clients connectés (Tableau Desktop, Tableau Mobile, Tableau Prep Builder, Bridge et jetons d'accès personnels) utilisent les jetons OAuth pour empêcher les utilisateurs de se connecter en rétablissant une session. Vous pouvez désactiver ce comportement si vous souhaitez que toutes les sessions clients Tableau soient uniquement

régies par les limites de session dans un navigateur contrôlées par les commandes ci-dessus. Consultez Désactiver [l'authentification](#page-2455-0) client automatique.

## 11. Configurer une liste d'autorisations de serveurs pour les sources de données basées sur des fichiers

Depuis les versions de Tableau Server d'octobre 2023, le comportement d'accès basé sur les fichiers par défaut a changé. Auparavant, Tableau Server permettait à ses utilisateurs autorisés de créer des classeurs utilisant des fichiers sur le serveur en tant que sources de données basées sur des fichiers (comme les feuilles de calcul). Avec les versions d'octobre 2023, l'accès aux fichiers stockés sur Tableau ou sur des partages distants doit être spécifiquement configuré dans Tableau Server à l'aide du paramètre décrit ici.

Ce paramètre vous permet de limiter l'accès par le Compte [Exécuter](#page-304-0) en tant que service aux seuls répertoires que vous spécifiez.

Pour configurer l'accès aux fichiers partagés, vous devez configurer la fonctionnalité de liste d'autorisations. Vous pouvez ainsi limiter l'accès du compte Exécuter en tant que service aux chemins des répertoires locaux ou aux répertoires partagés où vous hébergez les fichiers de données.

1. Sur l'ordinateur qui exécute Tableau Server, identifiez les répertoires où vous hébergerez les fichiers de source de données.

**Important** Assurez-vous que les chemins d'accès des fichiers que vous spécifiez dans ce paramètre existent sur le compte de service.

2. Exécutez les commandes suivantes :

tsm configuration set -k native\_api.allowed\_paths -v "*path*", où *path* est le répertoire à ajouter à la liste d'autorisations . Tous les sous-répertoires du

chemin d'accès spécifié seront ajoutés à la liste d'autorisations. Pour spécifier plusieurs chemins d'accès, séparez-les par un point-virgule, comme dans cet exemple :

```
tsm configuration set -k native api.allowed paths -v "c:\-
datasources;\\HR\data"
```
tsm pending-changes apply

# 12. Activer HTTP Strict Transport Security pour les clients de navigateurs Web

HTTP Strict Transport Security (HSTS) est une stratégie configurée sur des services d'application Web, tels que Tableau Server. Lorsqu'un navigateur compatible rencontre une application Web exécutant HSTS, toutes les communications avec le service doivent s'effectuer sur une connexion sécurisée (HTTPS). HSTS est pris en charge par les principaux navigateurs.

Pour plus d'informations sur le mode de fonctionnement de HSTS et les navigateurs qui le prennent en charge, consultez la page Web de l'Open Web Application Security Project, [Fiche](https://cheatsheetseries.owasp.org/cheatsheets/HTTP_Strict_Transport_Security_Cheat_Sheet.html) de référence sur HTTP Strict [Transport](https://cheatsheetseries.owasp.org/cheatsheets/HTTP_Strict_Transport_Security_Cheat_Sheet.html) Security.

Pour activer HSTS, exécutez les commandes suivantes dans Tableau Server :

tsm configuration set -k gateway.http.hsts -v true

Par défaut, la stratégie HSTS est configurée pour une année (31 536 000 secondes). Cette période spécifie la durée pendant laquelle le navigateur accédera au serveur via HTTPS. Vous pouvez envisager de configurer une durée maximale courte pendant le déploiement initial de HSTS. Pour modifier cette période, exécutez tsm configuration set -k gateway.http.hsts\_options -v max-age=<seconds>. Par exemple, pour configurer une période de stratégie HSTS applicable sur 30 jours, saisissez tsm configuration set -k gateway.http.hsts options -v max-age=2592000.

tsm pending-changes apply

### 13. Désactiver l'accès Invité

Les licences basées sur le nombre de cœurs dans Tableau Server incluent une option Utilisateur invité qui permet à tous les utilisateurs dans votre organisation de voir des vues Tableau intégrées dans des pages Web et d'interagir avec elles.

L'accès Utilisateur invité est activé par défaut sur les serveurs Tableau déployés avec des licences basées sur le nombre de cœurs.

L'accès Invité permet aux utilisateurs de voir les vues intégrées. L'utilisateur invité ne peut pas accéder à l'interface Tableau Server et ne voit pas les éléments de l'interface serveur dans la vue, par exemple le nom d'utilisateur, les paramètres de compte, les commentaires, etc.

Si votre organisation a déployé Tableau Server avec des licences basées sur le nombre de cœurs et que l'accès Invité n'est pas requis, désactivez l'accès Invité.

Vous pouvez désactiver l'accès Invité au niveau du serveur ou du site.

Vous devez être un administrateur de serveur pour désactiver le compte Invité au niveau du serveur ou du site.

#### **Pour désactiver l'accès Invité au niveau du serveur :**

- 1. Dans le menu Site, cliquez sur **Gérer tous les sites** puis cliquez sur **Paramètres** > **Général**.
- 2. Dans **Accès Invité**, désélectionnez la case à cocher **Activer le compte Invité**.
- 3. Cliquez sur **Enregistrer**.

**Pour désactiver l'accès Invité pour un site :**

- 1. Dans le menu du site, sélectionnez un site.
- 2. Cliquez sur **Paramètres**, puis dans la page Paramètres, désactivez la case à cocher **Activer le compte Utilisateur invité**.

Pour plus d'informations, consultez [Utilisateur](#page-836-0) invité.

### 14. Définir l'en-tête HTTP referrer-policy sur « same-origin »

Depuis 2019.2, Tableau Server inclut la possibilité de configurer le comportement de l'en-tête HTTP Referrer-Policy. Cette stratégie est activée avec un comportement par défaut qui inclura l'URL d'origine pour toutes les connexions "secure as" (no-referrer-when-downgrade), avec envoi des informations de référent d'origine uniquement aux connexions similaires (HTTP vers HTTP) ou plus sécurisées (HTTP vers HTTPS).

Cependant, nous vous recommandons de définir cette valeur sur same-origin, qui n'envoie que les informations du référent à same-site origins. Les demandes provenant de l'extérieur du site ne recevront pas d'informations de référent.

Pour mettre à jour la stratégie referrer-policy sur same-origin, exécutez les commandes suivantes :

```
tsm configuration set -k gateway.http.referrer policy -v same-origin
tsm pending-changes apply
```
Pour plus d'informations sur la configuration d'en-têtes supplémentaires pour améliorer la sécurité, consultez [En-têtes](#page-1966-0) de réponse HTTP.

### 15. Configurer TLS pour la connexion SMTP

Depuis 2019.4, Tableau Server inclut la possibilité de configurer TLS pour la connexion SMTP. Tableau Server ne prend en charge que STARTTLS (TLS opportuniste ou explicite).

Tableau Server peut être configuré en option pour se connecter à un serveur de messagerie. Une fois SMTP configuré, Tableau Server peut envoyer un e-mail aux administrateurs de

serveur pour les informer de pannes système, et aux utilisateurs du serveur pour des informations sur les vues auxquelles ils sont abonnés et les alertes basées sur les données.

Pour configurer TLS pour SMTP :

- 1. Chargez le certificat compatible sur Tableau Server. Consultez tsm security [custom](#page-2678-0)cert [add](#page-2678-0).
- 2. Configurez la connexion TLS en utilisant l'interface en ligne de commande TSM.

Exécutez les commandes TSM suivantes pour activer et forcer les connexions TLS au serveur SMTP et pour activer la vérification du certificat.

```
tsm configuration set -k svcmonitor.notification.smtp.ssl_
enabled -v true
tsm configuration set -k svcmonitor.notification.smtp.ssl_requi-
red -v true
tsm configuration set -k svcmonitor.notification.smtp.ssl_
check server identity -v true
```
Par défaut, Tableau Server prend en charge les versions TLS 1, 1.1 et 1.2, mais nous vous recommandons de spécifier la version TLS la plus élevée prise en charge par le serveur SMTP.

Exécutez la commande suivante pour définir la version. Les valeurs valides sont SSLv2Hello, SSLv3, TLSv1, TLSv1.1 et TLSv1.2. L'exemple suivant définit la version TLS sur la version 1.2. :

```
tsm configuration set -k svcmonitor.notification.smtp.ssl_ver-
sions -v "TLSv1.2"
```
Pour plus d'informations sur les autres options de configuration TLS, consultez [Con](#page-2384-0)figurer les [paramètres](#page-2384-0) SMTP.

3. Redémarrez Tableau Server pour appliquer les modifications. Exécutez la commande

suivante :

tsm pending-changes apply

### 16. Configurer SSL pour LDAP

Si votre déploiement de Tableau Server est configuré pour utiliser un magasin d'identité externe LDAP générique, nous vous recommandons de configurer SSL pour protéger l'authentification entre Tableau Server et votre serveur LDAP. Consultez [Configurer](#page-2007-0) le canal crypté vers le magasin [d'identités](#page-2007-0) externe LDAP.

Si votre déploiement Tableau Server est configuré pour utiliser Active Directory, nous vous recommandons d'activer Kerberos pour protéger le trafic d'authentification. Consultez [Ker](#page-1635-0)[beros.](#page-1635-0)

## 17. Déterminer les autorisations pour les emplacements d'installation non par défaut

Si vous installez Tableau Server sur Windows à un emplacement non par défaut, nous vous recommandons de définir manuellement les autorisations du répertoire d'installation personnalisé de manière à limiter l'accès.

Par défaut, Tableau Server est installé sur le lecteur système. Le lecteur sur lequel Windows est installé est le lecteur système. Dans la plupart des cas, le lecteur système est le lecteur C:\. Dans ce cas par défaut, Tableau Server est installé dans les répertoires suivants :

- C:\Program Files\Tableau\Tableau Server\packages
- <sup>l</sup> C:\ProgramData\Tableau\Tableau Server

Toutefois, de nombreux clients s'installent sur un lecteur autre que le lecteur système ou dans un répertoire différent. Si vous avez sélectionné un lecteur d'installation ou un emplacement de dossier différent lors de l'installation, le répertoire de données de Tableau Server sera installé sur le même chemin d'accès.

Pour déterminer les autorisations sur le répertoire d'installation personnalisé, seuls les comptes suivants doivent disposer des autorisations correspondantes sur le dossier d'installation et tous les sous-dossiers :

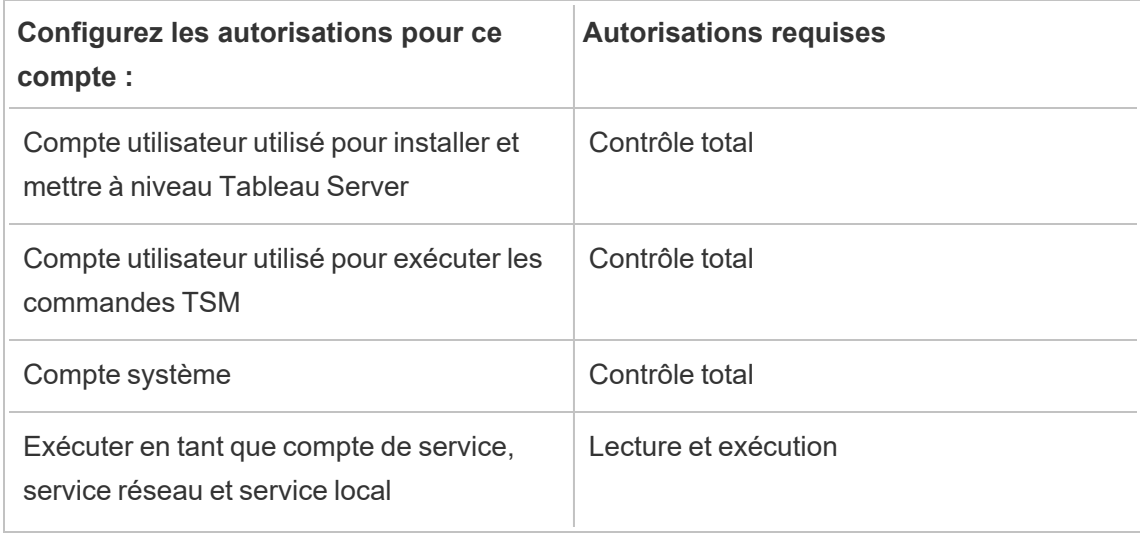

Une procédure de définition de ces autorisations est décrite dans la section [Installation](#page-3060-0) dans un [emplacement](#page-3060-0) autre que par défaut.

### Liste des changements

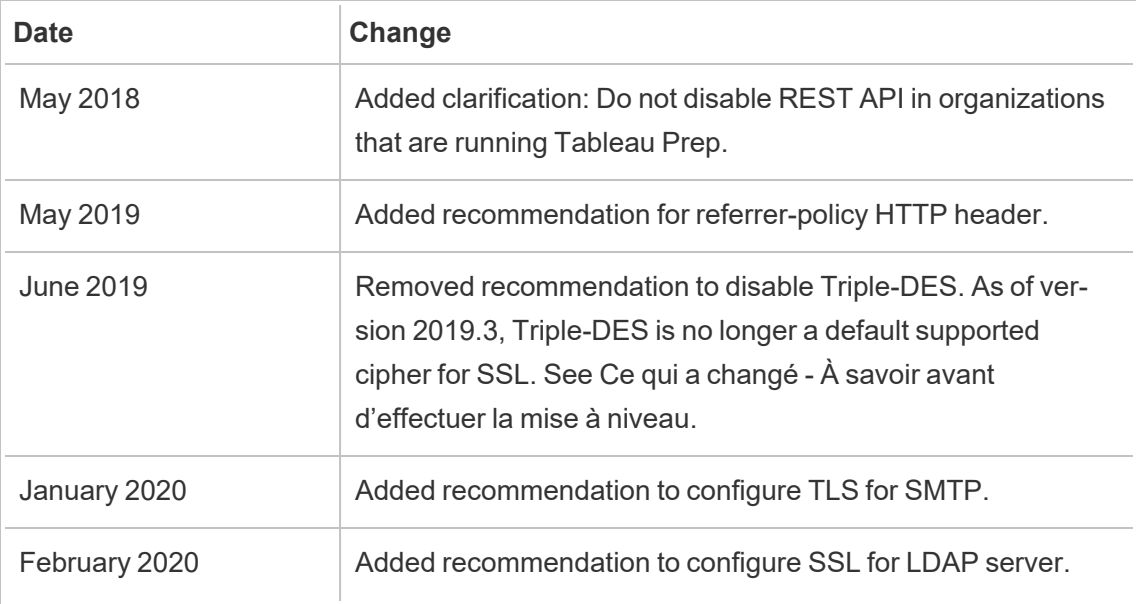
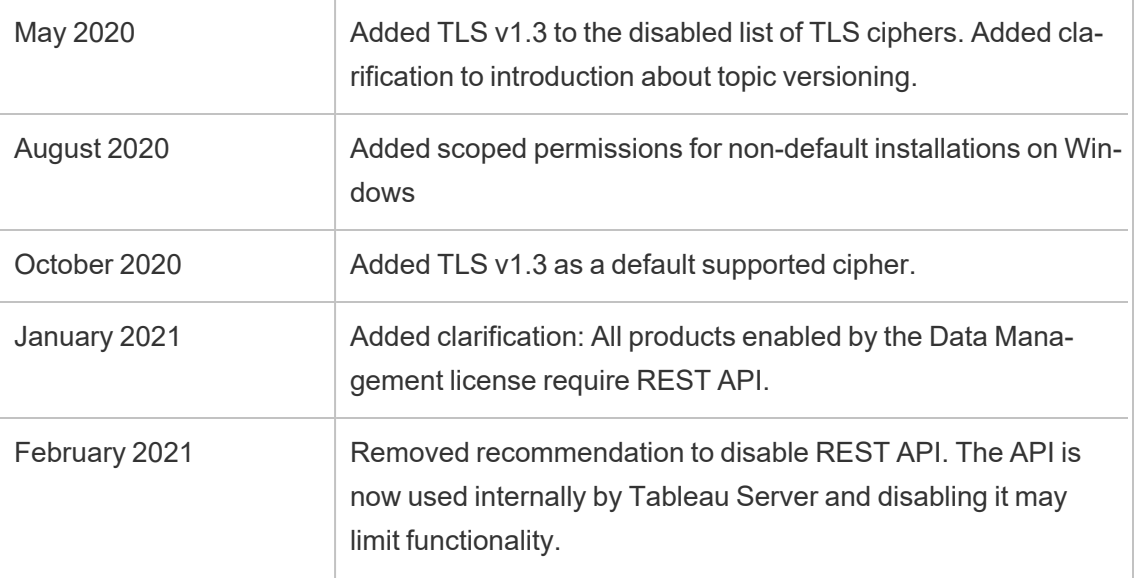

# Configurer les paramètres SMTP

Tableau Server peut envoyer un e-mail aux administrateurs de serveur pour les informer de pannes système, et aux utilisateurs du serveur pour des informations sur les vues auxquelles ils sont abonnés et les alertes générées par les données. Vous devez toutefois d'abord configurer le serveur SMTP que Tableau Server utilise pour envoyer un e-mail. Après avoir configuré SMTP, effectuez la procédure de configuration des notifications (Configurer la [notification](#page-2394-0) [d'événement](#page-2394-0) serveur). Lorsque vous démarrez ou redémarrez le serveur par la suite, une alerte par e-mail se déclenchera, confirmant que vous avez bien configuré les notifications correctement.

Pour pouvoir configurer SMTP, vous devez redémarrer les services Tableau Server.

### SMTP sécurisé

Pour activer et configurer TLS pour SMTP, vous devez utiliser l'interface en ligne de commande TSM comme décrit dans cette rubrique. Tableau Server ne prend en charge que STARTTLS (TLS opportuniste ou explicite).

Si votre entreprise n'utilise pas de certificats publics pour vérifier les connexions TLS, vous pouvez télécharger un certificat privé sur Tableau Server afin de vérifier les connexions de confiance. Pour plus d'informations, voir la commande tsm security [custom-cert](#page-2678-0) add.

Vous pouvez également configurer SMTP TLS pour le cryptage uniquement en désactivant le processus de validation du certificat. Pour plus d'informations, voir la section *Référence du fichier de configuration* dans l'onglet *Utiliser l'interface en ligne de commande TSM* ci-dessous.

### Utiliser l'interface Web TSM

1. Ouvrez TSM dans un navigateur :

https://<tsm-computer-name>:8850. Pour plus d'informations, consultez Se [connecter](#page-2169-0) à l'interface [utilisateur](#page-2169-0) Web Tableau Services Manager.

- 2. Cliquez sur **Notifications** dans l'onglet **Configuration** et cliquez sur **Serveur de messagerie**.
- 3. Entrez les informations de configuration SMTP de votre entreprise :

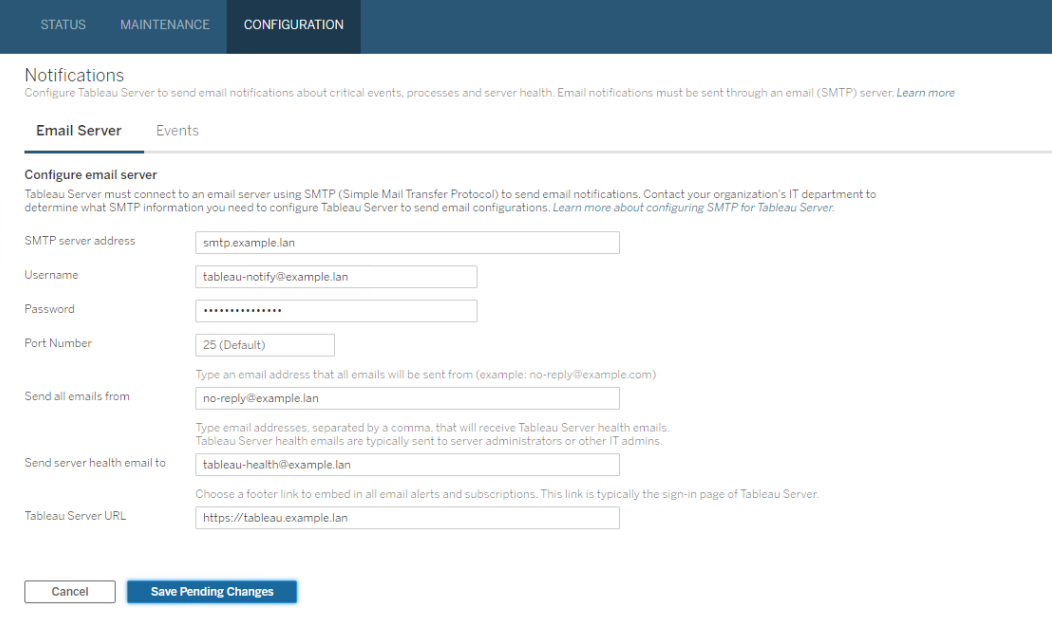

- 4. Cliquez sur **Enregistrer les modifications en attente** après avoir saisi vos informations de configuration.
- 5. Cliquez sur **Modifications en attente** en haut de la page :
	- CONFIGURATION **Pending Changes** Tableau Server is running v **O** sign out <del>菊+</del>ableau
- 6. Cliquez sur **Appliquer les modifications et redémarrer**.
- 7. Exécutez la commande tsm email test-smtp-connection pour afficher et vérifier la configuration de la connexion. Consultez tsm email [test-smtp-connection.](#page-2611-0)

### Utiliser l'interface en ligne de commande TSM

Pour la configuration initiale de SMTP, nous vous recommandons d'utiliser le modèle de fichier de configuration ci-dessous pour créer un fichier json. Vous pouvez également définir toute clé de configuration unique répertoriée ci-dessous en utilisant la syntaxe décrite dans tsm [configuration](#page-2500-0) set.

1. Copiez le modèle json suivant dans un fichier.

```
Important : le modèle ci-dessous comprend des options communes à la plupart
des déploiements. Après avoir copié le modèle dans un fichier texte, vous devez
modifier les valeurs des options pour les exigences de votre serveur SMTP. Vous
devrez peut-être supprimer ou ajouter des options. Consultez la section de réfé-
rence qui suit pour plus d'informations sur les options de clé SMTP prises en
charge.
```

```
{
"configKeys": {
       "svcmonitor.notification.smtp.server": "SMTP server host
name",
```

```
"svcmonitor.notification.smtp.send_account": "SMTP user name",
       "svcmonitor.notification.smtp.port": 443,
       "svcmonitor.notification.smtp.password": "SMTP user account
password",
       "svcmonitor.notification.smtp.ssl_enabled": true,
       "svcmonitor.notification.smtp.from_address": "From email
address",
       "svcmonitor.notification.smtp.target_addresses": "To email
address1,address2",
       "svcmonitor.notification.smtp.canonical_url": "Tableau Server
URL"
       }
}
```
- 2. Exécutez tsm settings import -f file.json pour transmettre le fichier json avec les valeurs appropriées à Tableau Services Manager et configurer Tableau Server pour SMTP. Tableau Services Manager validera les entités de valeurs.
- 3. Exécutez la commande tsm pending-changes apply pour appliquer les modifications. Consultez tsm [pending-changes](#page-2659-0) apply.
- 4. Exécutez la commande tsm email test-smtp-connection pour afficher et vérifier la configuration de la connexion. Consultez tsm email [test-smtp-connection](#page-2611-0).

Référence de configuration de l'interface en ligne de commande SMTP

Ce tableau répertorie toutes les options que vous pouvez utiliser pour configurer SMTP à l'aide de l'interface en ligne de commande TSM.

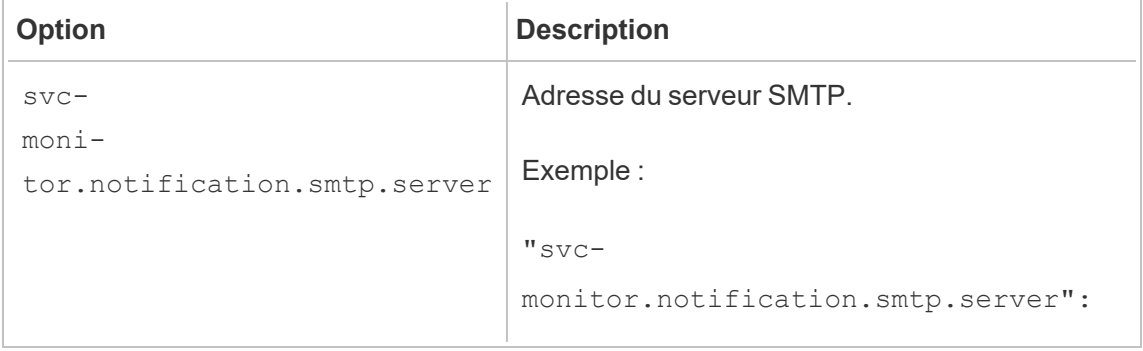

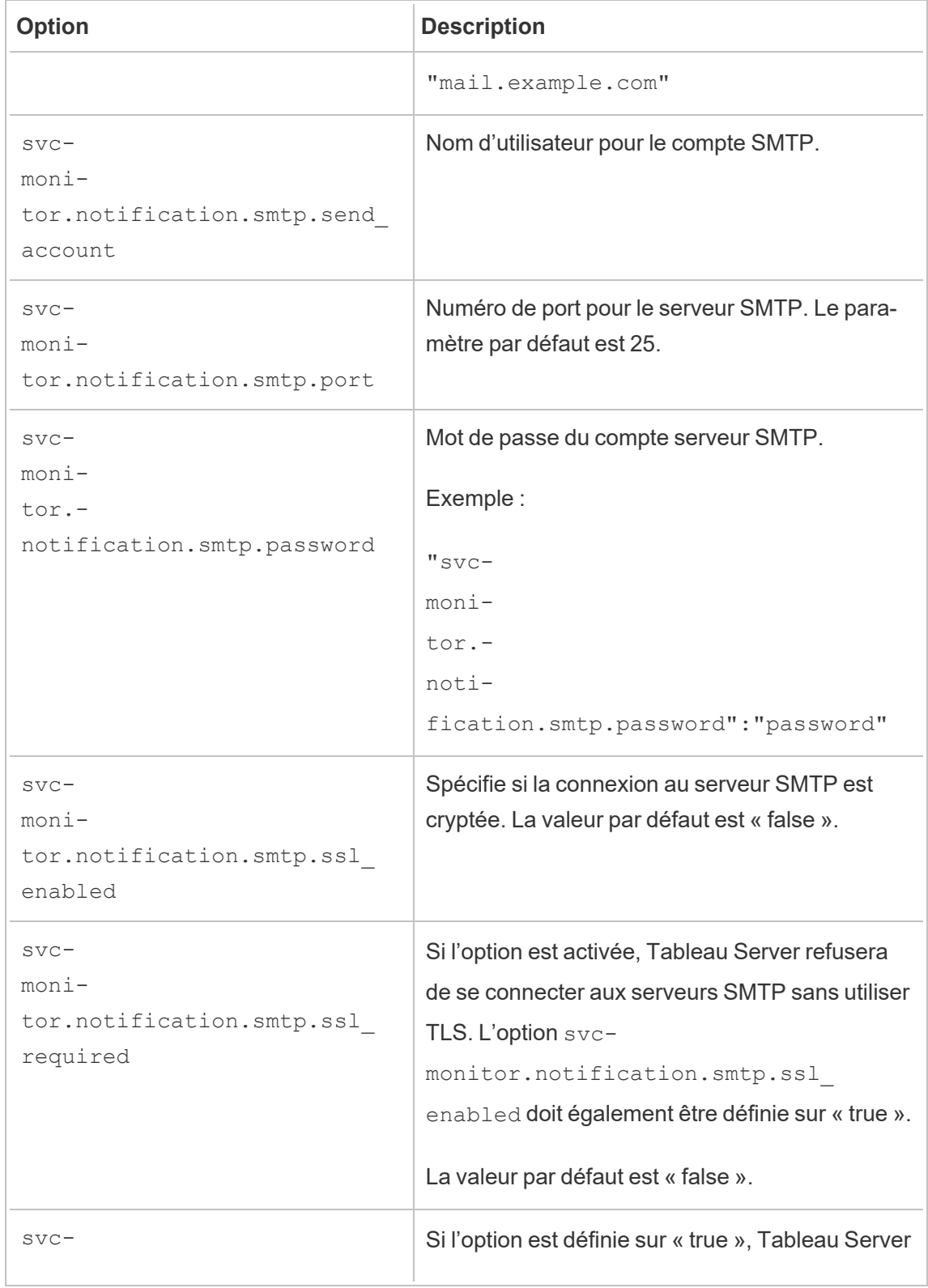

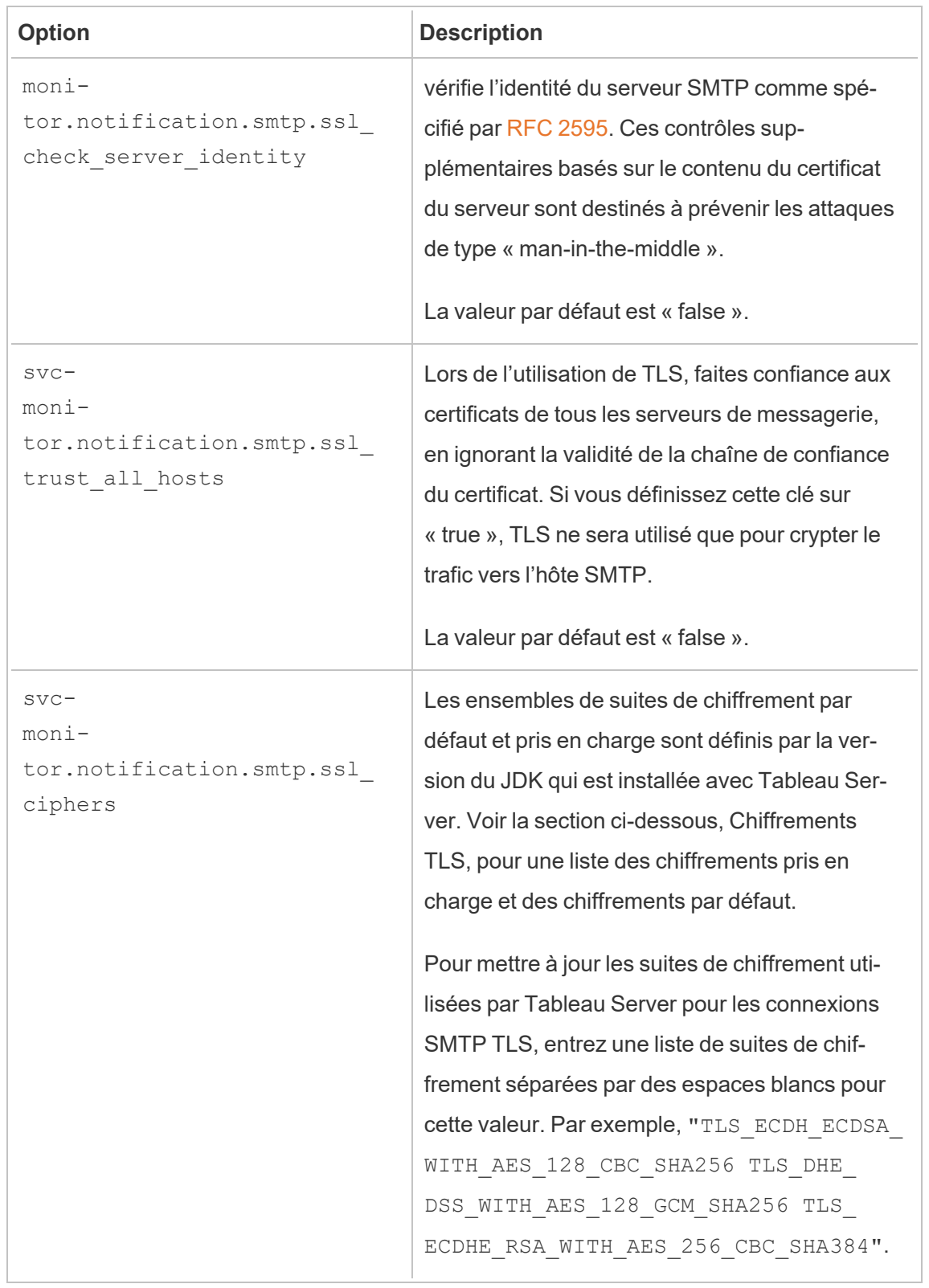

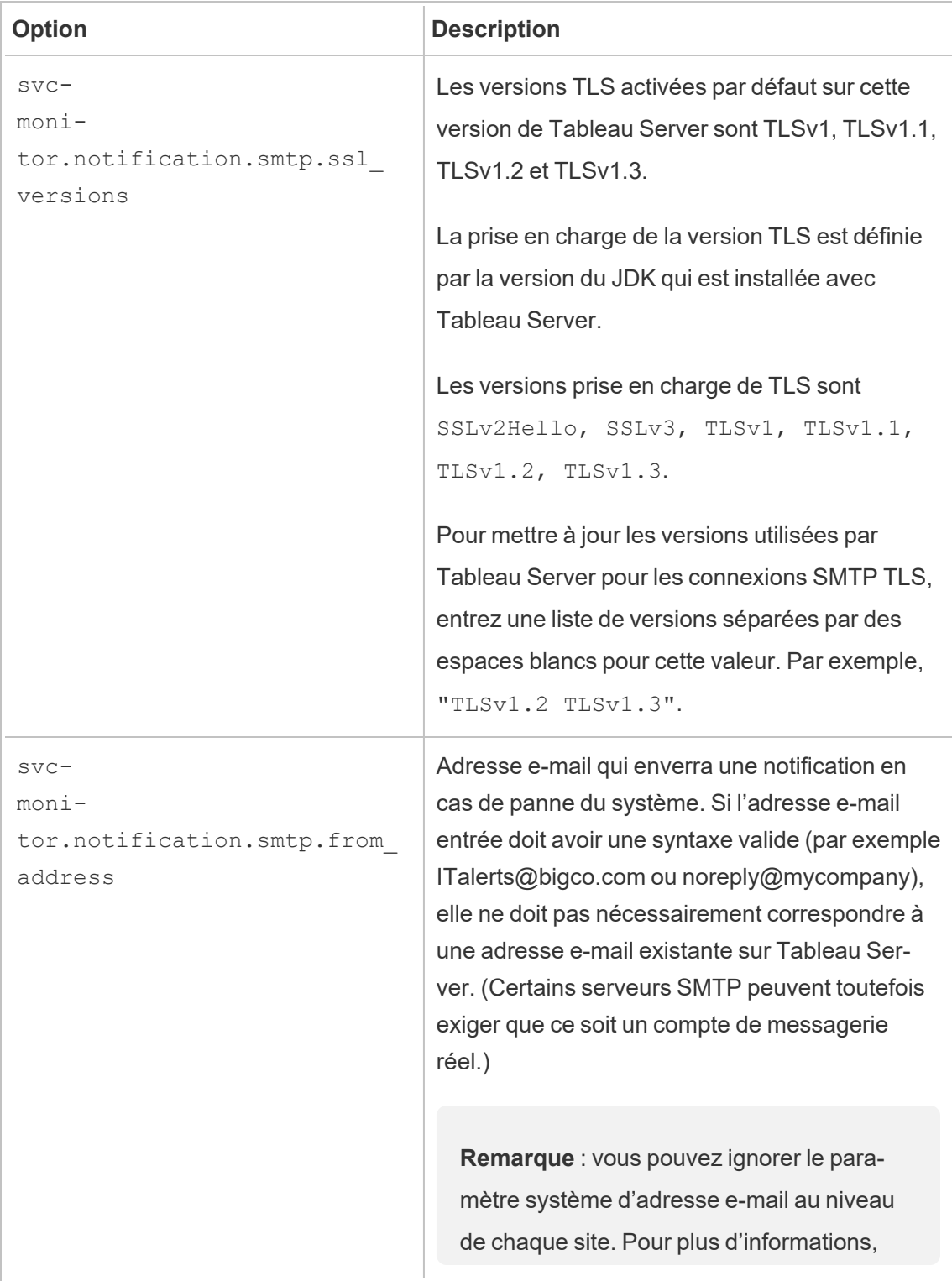

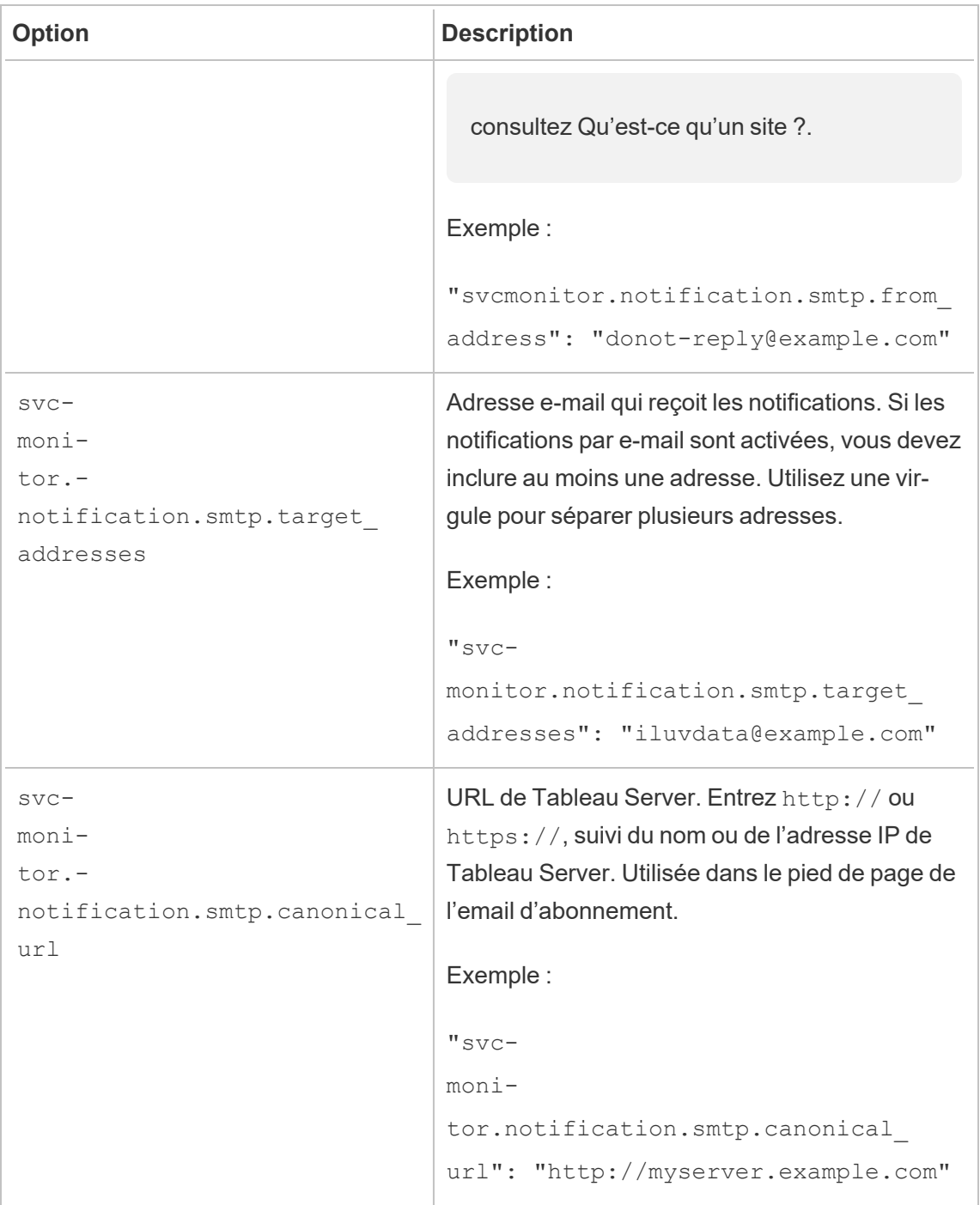

### <span id="page-511-0"></span>Chiffrements TLS

Ce qui suit est une liste de chiffrements TLS qui sont pris en charge par le JDK inclus avec Tableau Server. Dans cette version de Tableau Server, tous ces chiffrements sont activés par défaut. Vous pouvez spécifier une liste personnalisée de chiffrements pour votre configuration SMTP en entrant une liste de valeurs séparées par des espaces blancs avec l'option svcmonitor.notification.smtp.ssl\_ciphers, comme décrit dans le tableau ci-dessus.

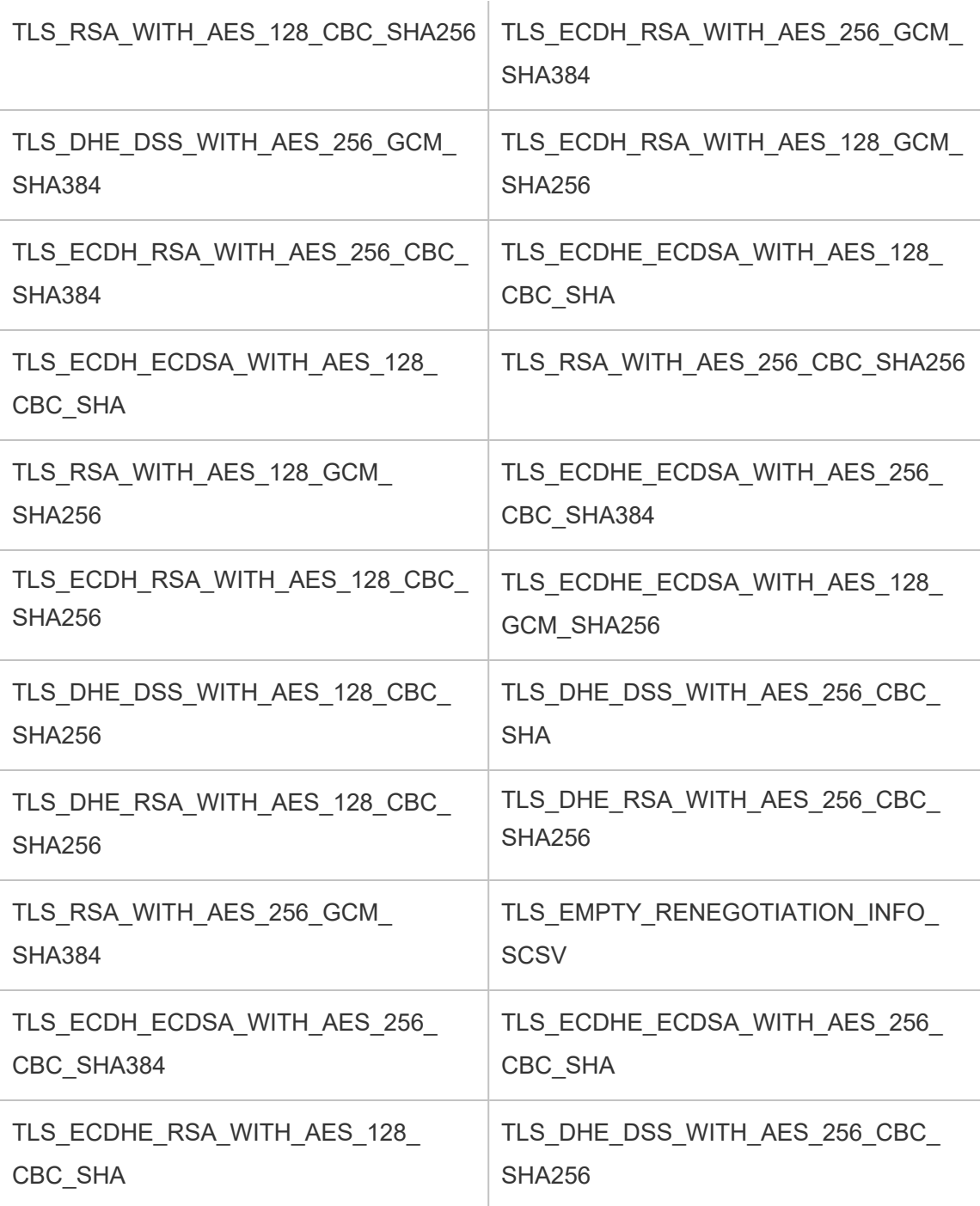

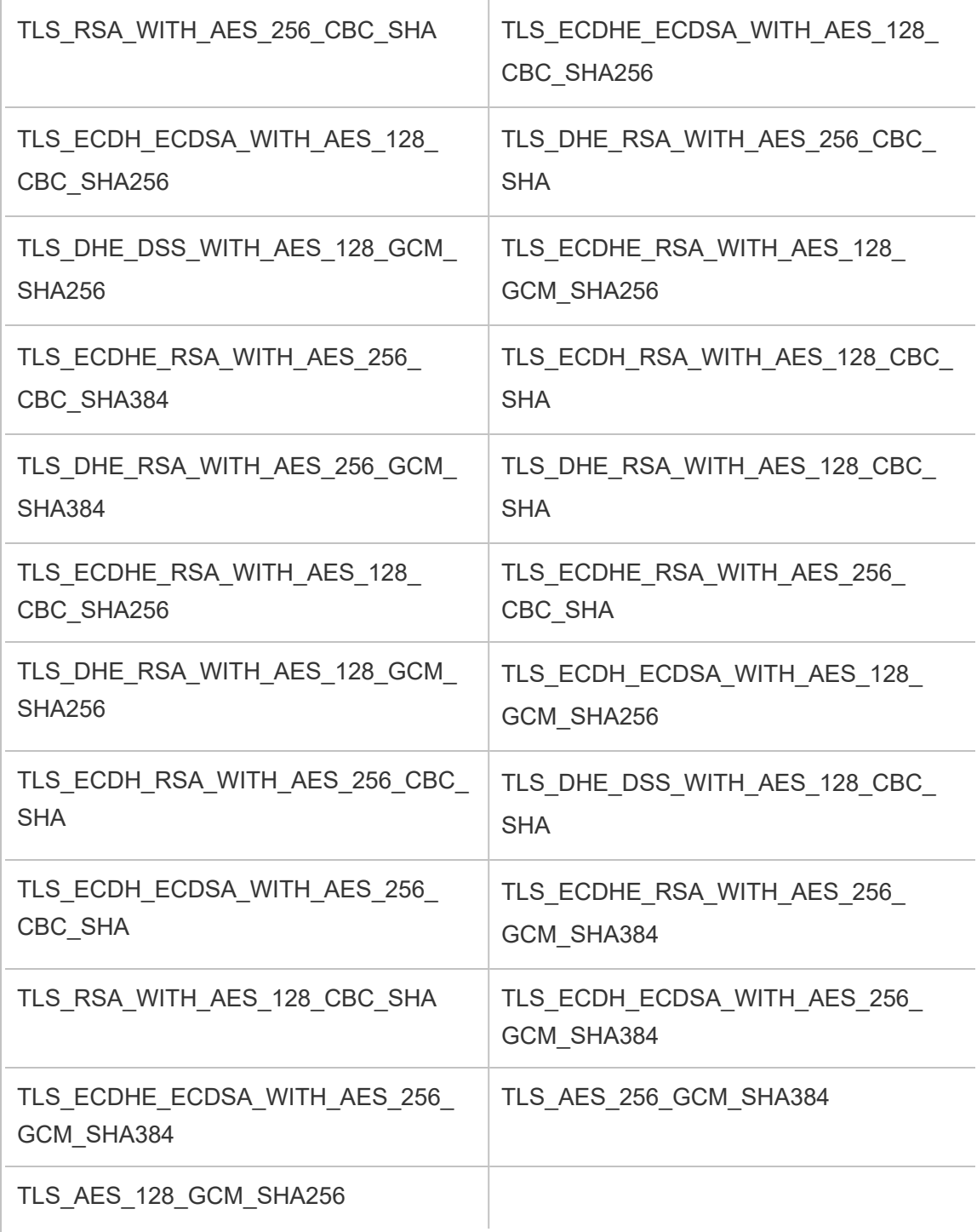

# Configurer la notification d'événement serveur

Un administrateur de Tableau Services Manager (TSM) peut configurer Tableau Server de manière à autoriser les notifications des événements suivants :

- Mises à jour de contenu
	- Échecs d'extraits (activé par défaut)
	- Vues d'abonnement pour les utilisateurs (désactivé par défaut)
- Surveillance de l'intégrité du serveur
	- Changements d'état du serveur (désactivé par défaut)
	- Rapports sur les licences Desktop (désactivé par défaut)
- Espace disque
	- Alertes par e-mail si l'espace disque dépasse des seuils configurés ou demeure en-deçà de ces seuils (désactivé par défaut)
	- Enregistrement de l'historique d'utilisation (activé par défaut)

**Remarque :** vous devez configurer SMTP avant de pouvoir configurer les abonnements ou les notifications. Pour plus d'informations, voir Configurer les [paramètres](#page-2384-0) SMTP.

### Utiliser l'interface Web TSM

1. Ouvrez TSM dans un navigateur :

```
https://<tsm-computer-name>:8850.
```
Pour plus d'informations, consultez Se [connecter](#page-2169-0) à l'interface utilisateur Web Tableau Services [Manager](#page-2169-0).

- 2. Cliquez sur **Notifications**dans l'onglet **Configuration** puis cliquez sur **Événements**.
- 3. Configurez les paramètres de notification pour votre entreprise :

• Mises à jour de contenu

#### <sup>l</sup> **Envoyer des e-mails pour les échecs d'actualisation d'extrait**

Lorsque cette option est activée (par défaut), un administrateur de serveur peut configurer les notifications par e-mail à envoyer lorsque les actualisations d'extraits échouent. Ces messages sont configurés au niveau du site, donc même si cette option est activée, les messages ne sont pas envoyés à moins que l'option **Envoyer un e-mail aux propriétaires des sources de données et des classeurs en cas d'échec des actualisations programmées** ne soit activée pour un site (elle est activée par défaut). Pour plus d'informations, consultez [Activer](#page-2206-0) la programmation [d'actualisation](#page-2206-0) d'extrait et la notification d'échec.

### <sup>l</sup> **Autoriser les utilisateurs à recevoir un e-mail pour les vues auxquelles ils sont abonnés**

Lorsque cette option est activée (par défaut, elle est désactivée), un administrateur de serveur peut configurer un site de manière à envoyer un email d'abonnement. Ces messages e-mail sont configurés au niveau du site et ne peuvent être configurés que si cette option est activée. Pour plus d'informations, consultez Configurer un site pour les [abonnements](#page-2220-0).

Lorsque des utilisateurs s'abonnent à un classeur ou à une vue, un instantané de la vue leur est envoyé par e-mail de manière programmée afin qu'ils puissent voir les mises à jour les plus récentes sans avoir à se connecter à Tableau Server.

Pour permettre aux utilisateurs de joindre des rendus PDF aux e-mails d'abonnement, sélectionnez **Autoriser les utilisateurs à ajouter des pièces jointes pour les abonnements à des vues**.

- Surveillance de l'intégrité du serveur
	- <sup>l</sup> **Envoyer des e-mails pour les événements de processus Tableau Server (exécution, panne et basculement)**

Tableau Server envoie un message e-mail lorsque les processus du moteur de données, du répertoire de fichiers, de la passerelle ou du serveur de référentiel s'arrêtent ou redémarrent, ou lorsque le nœud Tableau Server initial s'arrête ou redémarre.

Si vous exécutez une installation à un seul serveur (tous les processus sur le même ordinateur), les alertes d'intégrité ne sont envoyées que lorsque Tableau Server est actif. Aucune alerte « DOWN » n'est envoyée. Si vous exécutez une installation distribuée configurée pour le basculement, une alerte DOWN signifie que l'instance active du référentiel ou du moteur de données est défaillante et l'alerte UP qui suit indique que l'instance passive (référentiel) ou la seconde instance (moteur de données) de ce processus a pris le relais.

**Remarque :** Tableau Server est conçu pour s'auto-corriger. Si un service ou un processus cesse de répondre ou tombe en panne, Tableau Server tente de le redémarrer. Cette opération peut prendre entre 15 et 30 minutes. Il peut donc être contre-productif de réagir immédiatement aux alertes de service ou de processus, en particulier dans une installation avec des services redondants susceptibles de gérer des demandes pendant qu'un autre service redémarre.

#### <sup>l</sup> **Activer les rapports sur les licences Tableau Desktop**

Les rapports sur les licences sont générés dans Tableau Desktop et envoyés à Tableau Server. Lorsque cette option est activée, Tableau Server génère et affiche le rapport administratif pour les rapports de licence

Desktop. Pour plus d'informations sur le rapport, voir [Utilisation](#page-2281-0) des licences [Desktop.](#page-2281-0)

• Espace disque

Activez des notifications (alertes) relatives à l'espace disque restant sur votre Tableau Server.

<sup>l</sup> **Envoyer des e-mails lorsque l'espace disque inutilisé descend sous des seuils**

Vous pouvez configurer Tableau Server de manière à envoyer des alertes par e-mail lorsque l'utilisation de l'espace disque sur un nœud dépasse un seuil, ou demeure en-deça du seuil. Vous pouvez également configurer la fréquence d'envoi des notifications de seuil.

Vous devez définir deux seuils : le **seuil d'avertissement** et le **seuil critique**. Les seuils sont exprimés en pourcentage de l'espace disque restant. Le seuil critique doit être inférieur au seuil d'avertissement.

Vous spécifiez également l'option **Envoyer une alerte de dépassement de seuil tou(te)s les**. Définissez la fréquence d'envoi, en minutes, des notifications d'avertissement et critiques. La valeur par défaut est de 60 minutes.

<sup>l</sup> **Enregistrer les informations sur l'utilisation de l'espace disque et les violations de seuil à utiliser dans les vues administratives personnalisées**

Lorsque vous configurez Tableau Server pour enregistrer l'utilisation de l'espace disque, les informations relatives à l'espace

disque disponible sont enregistrées dans le référentiel et vous pouvez afficher l'historique d'utilisation à l'aide des vues administratives.

- 4. Cliquez sur **Enregistrer les modifications en attente** après avoir saisi vos informations de configuration.
- 5. Cliquez sur **Modifications en attente** en haut de la page :

MAINTENANCE CONFIGURATION **Pending Changes** Tableau Server is running v **O** sign out -<br>特+ a b l e a u King and a

6. Cliquez sur **Appliquer les modifications et redémarrer**.

### Utiliser l'interface en ligne de commande TSM

Les diverses valeurs de notification décrites ci-dessus peuvent être définies individuellement à l'aide de la commande tsm [configuration](#page-2500-0) set. Sinon, vous pouvez créer un fichier json et transmettre toutes les valeurs de configuration en une seule opération. Les deux méthodes sont décrites dans cette section.

Définir les valeurs de notification individuellement

Le tableau suivant montre les paires clé/valeur qui sont associées aux événements de notification décrits précédemment dans cette section. Utilisez la commande tsm [configuration](#page-2500-0) set avec la syntaxe suivante pour définir une seule paire clé/valeur :

tsm configuration set -k <config.key> -v <config value>

Par exemple, pour activer les notifications d'échec d'une tâche, exécutez la commande suivante :

tsm configuration set -k backgrounder.notifications\_enabled -v true

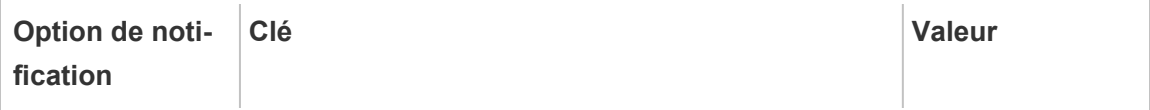

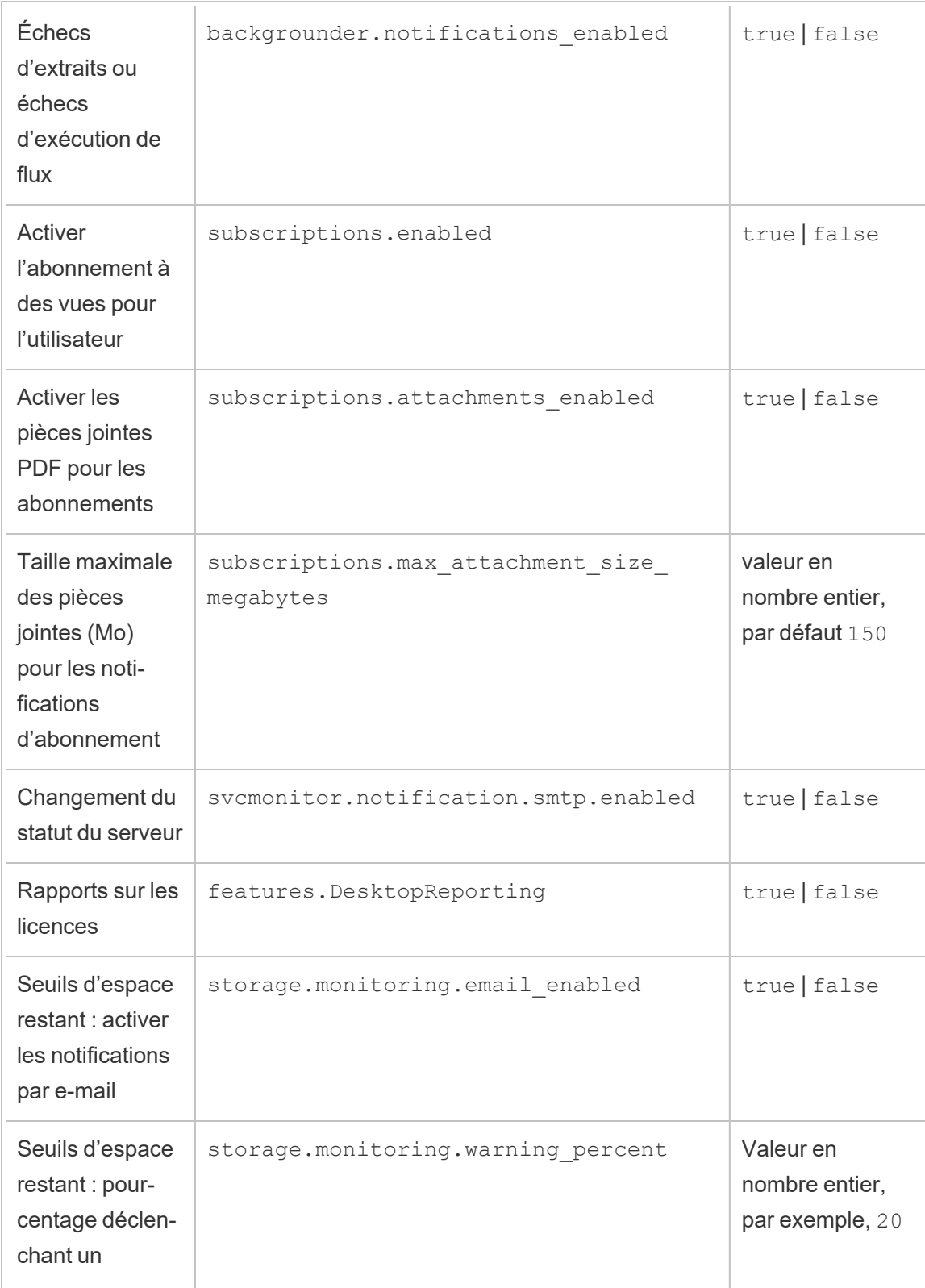

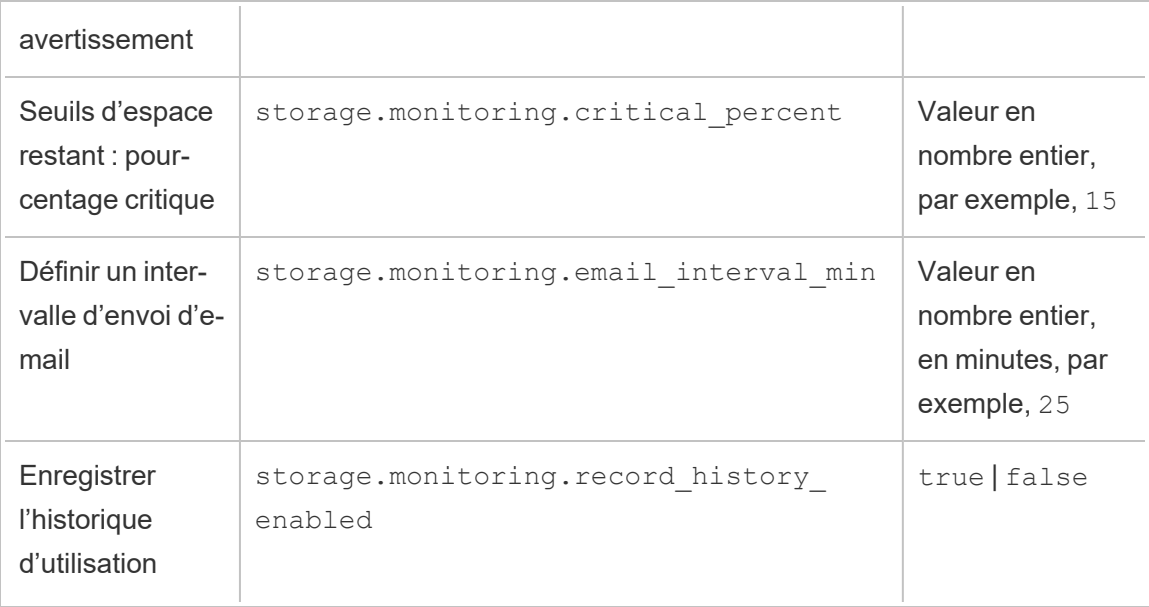

Une fois que vous avez fini de configurer les valeurs, vous devez exécuter la commande suivante :

```
tsm pending-changes apply
```
Si les modifications en attente nécessitent un redémarrage du serveur, la commande pending-changes apply affichera une invite pour vous informer qu'un redémarrage va avoir lieu. Cette invite s'affiche même si le serveur est arrêté, mais dans ce cas, il n'y a pas de redémarrage. Vous pouvez supprimer l'invite à l'aide de l'option --ignore-prompt, mais cela ne modifiera pas le comportement de redémarrage. Si les modifications ne nécessitent pas de redémarrage, les modifications sont appliquées sans invite. Pour plus d'informations, consultez tsm [pending-changes](#page-2659-0) apply.

Définir toutes les valeurs de notification avec un seul fichier json

Pour effectuer tous les paramètres de notification avec une seule configuration, vous pouvez transmettre un fichier json.

Copiez et modifiez le modèle suivant pour créer un fichier pour votre configuration.

```
{
 "configKeys": {
```

```
"backgrounder.notifications_enabled": true,
 "subscriptions.enabled": true,
 "subscriptions.attachments_enabled": true,
 "subscriptions.max_attachment_size_megabytes": 150,
 "svcmonitor.notification.smtp.enabled": true,
 "features.DesktopReporting": true,
 "storage.monitoring.email_enabled": true,
 "storage.monitoring.warning_percent": 20,
 "storage.monitoring.critical_percent": 15,
 "storage.monitoring.email_interval_min": 25,
 "storage.monitoring.record_history_enabled": true
}
```
Après avoir enregistré le fichier, transmettez-le avec la commande suivante :

tsm [settings](#page-2699-0) import -f <path-to-file.json>

Pour appliquer les modifications, exécutez la commande suivante :

tsm pending-changes apply

}

Si les modifications en attente nécessitent un redémarrage du serveur, la commande pending-changes apply affichera une invite pour vous informer qu'un redémarrage va avoir lieu. Cette invite s'affiche même si le serveur est arrêté, mais dans ce cas, il n'y a pas de redémarrage. Vous pouvez supprimer l'invite à l'aide de l'option --ignore-prompt, mais cela ne modifiera pas le comportement de redémarrage. Si les modifications ne nécessitent pas de redémarrage, les modifications sont appliquées sans invite. Pour plus d'informations, consultez tsm [pending-changes](#page-2659-0) apply.

# Configurer la mise en cache des données

Les vues publiées sur Tableau Server sont interactives et disposent parfois d'une connexion directe à une base de données. Lorsque les utilisateurs interagissent avec les vues dans un

navigateur Web, les données qui sont demandées sont stockées dans une mémoire cache. Lors des visites suivantes, les données seront récupérées à partir de cette mémoire cache si elles sont disponibles. Par défaut, Tableau Server met en cache et réutilise les données aussi longtemps que possible. Vous pouvez modifier ce comportement en configurant l'option de mise en cache à l'aide de la commande tsm [data-access](#page-2603-0) caching set.

1. Exécutez cette commande :

tsm data-access caching set -r <value>

Où <value> est l'une de ces options :

- <sup>l</sup> **chaîne basse ou vide (""")**. Il s'agit de la valeur par défaut. Elle indique que Tableau Server doit configurer le cache et toujours utiliser les données en cache lorsqu'elles sont disponibles.
- <value>. « <value> » spécifie le nombre maximum de minutes pendant lequel les données devraient être mises en cache.
- **always** ou 0 (zéro). Ces valeurs indiquent que Tableau Server doit toujours obtenir les données les plus récentes et que le cache doit être actualisé à chaque fois qu'une page est rechargée.
- 2. Appliquez les modifications à l'aide de la commande tsm pending-changes apply. Cette commande redémarrera Tableau Server.

# Pilotes de base de données

Les connecteurs Tableau nécessitent un pilote pour communiquer avec la base de données. Avant de vous pouvoir vous connecter à des sources de données depuis Tableau Server, vous devez installer les pilotes des sources de données auxquelles vous souhaitez vous connecter. Vous trouverez des liens vers les pilotes et des instructions d'installation pour tous les connecteurs pris en charge dans la page [Téléchargement](https://www.tableau.com/fr-fr/support/drivers) des pilotes.

**Important :** Depuis la version 2023.1.0, vous devez installer le pilote PostgreSQL si vous souhaitez utiliser les vues administratives intégrées. Vous les trouverez dans la Page de [téléchargement](https://www.tableau.com/fr-fr/support/drivers) du pilote.

### Installation des pilotes dans un cluster

Vous devez installer tous les pilotes de base de données sur le nœud initial d'un cluster Tableau Server. Si vous installez Tableau Server sur plusieurs nœuds, vous devez également installer les pilotes sur un nœud exécutant l'un des processus suivants :

- Serveur d'applications (Vizportal)
- Backgrounder
- Serveur de données
- VizQL Server

# Vérification préliminaires de Tableau Server

Depuis la version 2020.3.0 de Tableau Server sur Windows, les vérifications préliminaires (PFC) effectuent des contrôles de base des configurations clés du système pour éviter les problèmes courants d'installation et de mise à niveau.

- Installation : lors de l'installation de Tableau Server sur Windows, une vérification des autorisations sur le répertoire d'installation et le répertoire de données sont effectuées. Si cette vérification détermine que les autorisations ne sont pas suffisantes pour que Tableau Server s'exécute avec succès, l'installation n'échouera pas, mais toutes les erreurs seront enregistrées dans le journal du contrôleur d'administration.
- Mise à niveau : lors de la mise à niveau de Tableau Server sur Windows, lorsque vous exécutez le script upgrade-tsm.cmd, des vérifications des autorisations sur l'installation et les répertoires de données sont effectuées, en contrôlant également la disponibilité des ports nécessaires à des services spécifiques. Tous les problèmes d'autorisations sont enregistrés dans le journal app-upgrade.log mais ne bloquent pas la mise à niveau. Les conflits de port arrêtent le processus de mise à niveau avant le début de l'initialisation, ce qui vous permet de corriger le problème. Étant donné que cela se produit *avant* l'initialisation de la nouvelle version, vous pouvez continuer à

utiliser votre version existante pendant que vous examinez le problème, puis réexécuter le script upgrade-tsm.

#### Commandes tsm pre-flight check

Deux commandes tsm vous donnent la possibilité de vérifier les autorisations et les ports avant d'exécuter une mise à niveau, et de résoudre tous les problèmes :

```
tsm maintenance preflight-check permissions
```

```
tsm maintenance preflight-check ports
```
### <span id="page-524-0"></span>Utilitaire de rapports sur les pannes serveur

L'administrateur Tableau Server peut activer une option autorisant l'envoi de journaux et fichiers associés à Tableau si le serveur rencontre un problème qui entraîne une panne. Ces fichiers sont utilisés par Tableau pour identifier les problèmes à l'origine des pannes et les résoudre. Cette option est désactivée par défaut et ne doit être activée que dans les organisations non soumises à la réglementation relative à la confidentialité des données.

**Important :** n'activez pas les rapports sur les pannes si vos données sont soumises à des réglementations sur la confidentialité.

Si Tableau Server rencontre un problème qui aboutit à une panne, des fichiers journaux et des fichiers de vidange sont générés. Si la fonction de téléchargement des données de panne est activée, ces fichiers sont automatiquement rassemblés et compressés dans un package crypté qui est envoyé en arrière-plan à l'heure programmée. Le package crypté est envoyé en petites sections afin de limiter l'impact sur les performances du réseau. Un seul rapport sur les pannes est compressé et téléchargé à la fois (aucun nouveau rapport sur les pannes n'est compressé tant que le précédent package n'a pas été téléchargé) et est envoyé dans l'ordre « Premier entré, premier sorti ». Vous pouvez programmer l'envoi pour une fenêtre temporelle à faible utilisation afin de réduire l'impact sur vos utilisateurs.

Le package crypté est constitué de fichiers dump de panne et de journaux qui incluent les éléments suivants :

- Fichiers Crash/Core Dump
- Fichiers journaux d'erreur relatifs à la panne
- Fichiers manifestes relatifs à la panne

Les fichiers peuvent contenir des données incluant :

- Des informations spécifiques à un appareil (par exemple : matériel, système d'exploitation, domaine).
- <sup>l</sup> Un instantané du contenu de la mémoire lors de la panne, y compris les détails de l'activité de l'application, par exemple des informations sur les connexions de données, les actions entreprises par les utilisateurs de Tableau et les données en cours d'utilisation sur Tableau.
- Des informations Tableau incluant des informations identifiables par le client.

#### Configurer l'utilitaire de rapports sur les pannes serveur

L'utilitaire de rapports sur les pannes serveur est désactivé par défaut. Cette rubrique décrit comment activer et configurer les rapports de pannes serveur. Les rapports sur les pannes sont cryptés et envoyés à Tableau. Consultez Utilitaire de [rapports](#page-524-0) sur les pannes serveur pour plus d'informations.

Si votre entreprise utilise un serveur proxy pour se connecter à Internet, vous devez configurer l'utilitaire de rapports sur les pannes serveur pour utiliser le proxy. Même si vous avez déjà configuré Tableau Server pour utiliser un proxy, vous devez également configurer l'utilitaire de rapports sur les pannes serveur séparément. Pour configurer un proxy pour l'utilitaire de rapports sur les pannes serveur, utilisez la procédure de l'interface en ligne de commande TSM comme décrit dans cette rubrique.

**Important :** n'activez pas les rapports sur les pannes si vos données sont soumises à des réglementations sur la confidentialité.

Utiliser l'interface Web TSM

1. Ouvrez TSM dans un navigateur :

https://<tsm-computer-name>:8850. Pour plus d'informations, consultez Se [connecter](#page-2169-0) à l'interface [utilisateur](#page-2169-0) Web Tableau Services Manager.

- 2. Cliquez sur l'onglet **Maintenance**.
- 3. Sous Autres tâches de maintenance, dans l'utilitaire de rapports sur les pannes serveur, sélectionnez **Activer les rapports sur les pannes** :

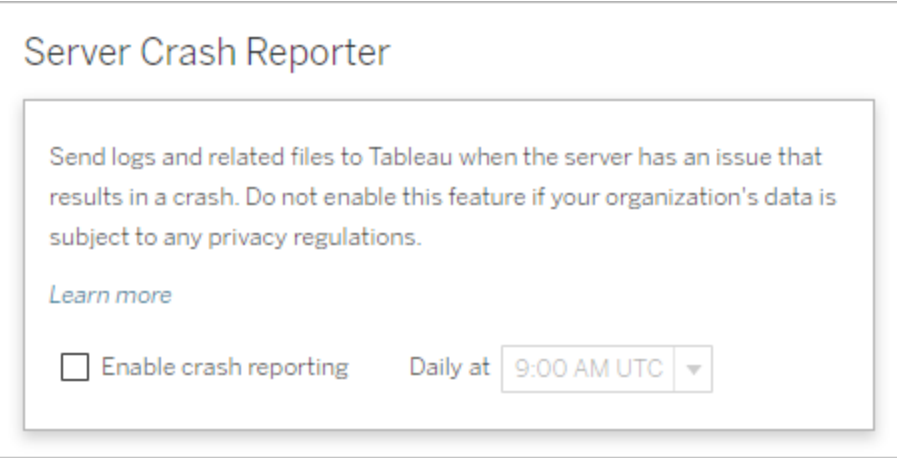

- 4. Spécifiez l'heure du jour programmée pour télécharger les rapports sur les pannes dans Tableau.
- 5. Une fois que vous avez terminé, cliquez sur **Modifications en attente**, puis cliquez sur **Appliquer les modifications et redémarrer**.

#### Utiliser l'interface en ligne de commande TSM

Utilisez le modèle du fichier de configuration ci-dessous pour créer un fichier json. Après avoir rempli les options avec les valeurs appropriées, transmettez le fichier json et appliquez les paramètres avec les commandes suivantes :

```
tsm settings import -f path-to-file.json
```

```
tsm pending-changes apply
```
Si les modifications en attente nécessitent un redémarrage du serveur, la commande pending-changes apply affichera une invite pour vous informer qu'un redémarrage va avoir lieu. Cette invite s'affiche même si le serveur est arrêté, mais dans ce cas, il n'y a pas de redémarrage. Vous pouvez supprimer l'invite à l'aide de l'option --ignore-prompt, mais cela ne modifiera pas le comportement de redémarrage. Si les modifications ne nécessitent pas de redémarrage, les modifications sont appliquées sans invite. Pour plus d'informations, consultez tsm [pending-changes](#page-2659-0) apply.

Étant donné que le fichier de configuration utilise la classe configKey, les valeurs que vous transmettez ne sont pas validées par TSM en l'état lorsque vous utilisez la classe configEntities. Vous pouvez vérifier et définir des options individuelles à l'aide des commandes [tsm](#page-2498-0) [configuration.](#page-2498-0)

Paramètres de l'utilitaire de rapports sur les pannes

Les paramètres de l'utilitaire de rapports sur les pannes dans le modèle ci-dessous spécifient toute une gamme d'options pour configurer Tableau Server de manière à ce qu'ils envoient des rapports sur les pannes à Tableau.

#### Modèle de configuration

Utilisez ce modèle pour configurer les paramètres de passerelle.

Pour plus d'explications sur les fichiers de configuration, les entités et les clés, consultez Exemple de fichier de [configuration](#page-2759-0).

```
{
     "configKeys": {
      "servercrashupload.enabled": "true",
      "servercrashupload.scheduled_time": "1:00:00 UTC",
      "servercrashupload.proxy_server_host": "",
      "servercrashupload.proxy_server_port": "",
      "servercrashupload.proxy_server_username": "",
      "servercrashupload.proxy_server_password": "",
      "servercrashupload.preserve_upload_packages": "false",
      "servercrashupload.delete_completed_dumps": "false"
       }
}
```
Référence du fichier de configuration

Cette table inclut des clés que vous pouvez définir pour configurer les rapports sur les pannes.

```
servercrashupload.enabled
```
Par défaut : false.

Définissez sur true pour activer les rapports sur les pannes.

```
servercrashupload.scheduled_time
```
Par défaut : 1:00:00 UTC

Spécifie l'heure programmée à laquelle les téléchargements des rapports sur les pannes démarrent. Entrez une heure du jour au format 24 heures.

```
servercrashupload.proxy_server_host
```
Si votre organisation utilise un serveur proxy pour communiquer avec Internet, spécifiez le nom d'hôte.

servercrashupload.proxy\_server\_port

Si votre organisation utilise un serveur proxy pour communiquer avec Internet, spécifiez le numéro de port.

```
servercrashupload.proxy_server_username
```
Si votre serveur proxy exige une authentification, spécifiez le nom d'utilisateur. avec cette clé.

```
servercrashupload.proxy_server_password
```
Si votre serveur proxy exige une authentification, spécifiez le mot de passe avec cette clé.

```
servercrashupload.preserve upload packages
```
Par défaut : false.

Pour enregistrer tous les packages créés pour des rapports sur les pannes, définissez cette clé sur true.

```
Par défaut, les packages sont enregistrés sur C: \P-
rogramData\Tableau\Tableau Ser-
ver\data\tabsvc\clustercontroller\tabcrashreporter.
```
servercrashupload.delete\_completed\_dumps

Par défaut : false.

Pour supprimer tous les fichiers dump après qu'ils ont été envoyés, définissez cette clé sur true.

# Accéder aux zones d'administration de l'environnement Web de Tableau

En tant qu'administrateur sur Tableau Server ou Tableau Cloud, vous pouvez accéder aux paramètres administratifs qui ne sont pas disponibles à d'autres utilisateurs pour configurer les sites, les utilisateurs, les projets et pour effectuer d'autres tâches relatives au contenu.

Les paramètres de cet article se réfèrent à l'environnement Web Tableau. Les administrateurs Tableau Server disposant d'informations d'identification appropriées peuvent également modifier les paramètres serveur tels que le processeur, la mise en cache, l'authentification, le déploiement distribué et les configurations associées en utilisant l'environnement Web TSM. Pour plus d'informations, consultez Se [connecter](#page-2169-0) à l'interface utilisateur Web Tableau Services [Manager.](#page-2169-0)

### Accès basé sur le site et le nombre de sites

Les menus accessibles lorsque vous vous connectez à Tableau Server ou Tableau Cloud dépendent des conditions suivantes :

• Selon que vous êtes un administrateur de site ou de serveur.

L'accès d'administrateur de site est disponible sur Tableau Cloud et Tableau Server. L'accès de l'administrateur de serveur est uniquement disponible sur Tableau Server.

• Selon que vous avez accès à un seul site ou à plusieurs sites.

#### Administrateur de serveur

Dans un serveur *monosite*, le sélecteur d site n'apparaît pas, et tous les autres men sont identiques.

Dans un environnement **multisite**, les menus en haut vous permettent de modifie un site spécifique ou tous les sites, et de configurer les utilisateurs, les groupes, les programmations, les tâches et les paramètres serveur.

Pour accéder aux paramètres de l'administrateur de serveur affectant tous les sites, ouvrez le menu du site en cliquai sur la flèche à côté du nom du site actif, pu sélectionnez **Gérer tous les sites** .

Les onglets **Contenu** et **Groupe** disparaissent, et le texte du menu de site

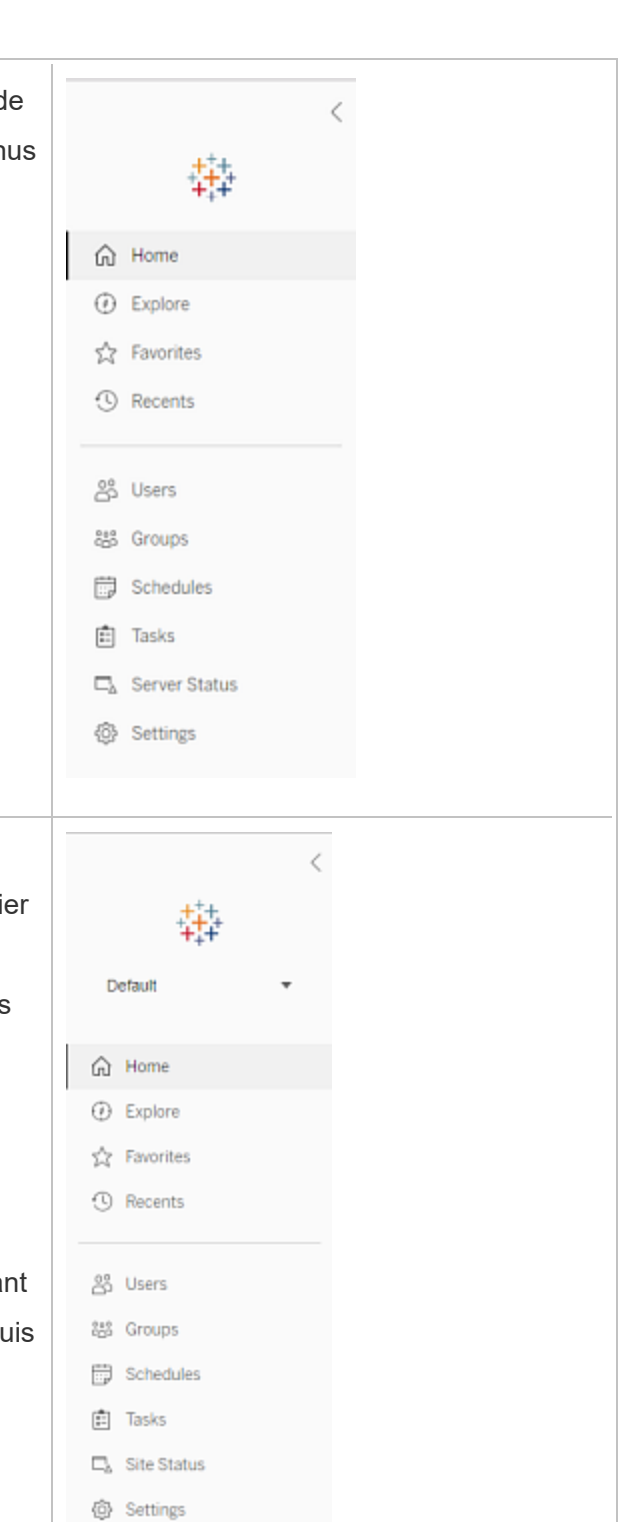

devient **Tous les sites** pour vous informer que vous êtes en train de gérer les paramètres à l'échelle du serveur. Les options telles que **État du serveur** reflètent la vue à l'échelle du serveur.

Pour revenir aux menus d'administration de site, cliquez sur **Tous les sites**, puis sélectionnez le site que vous souhaitez gérer.

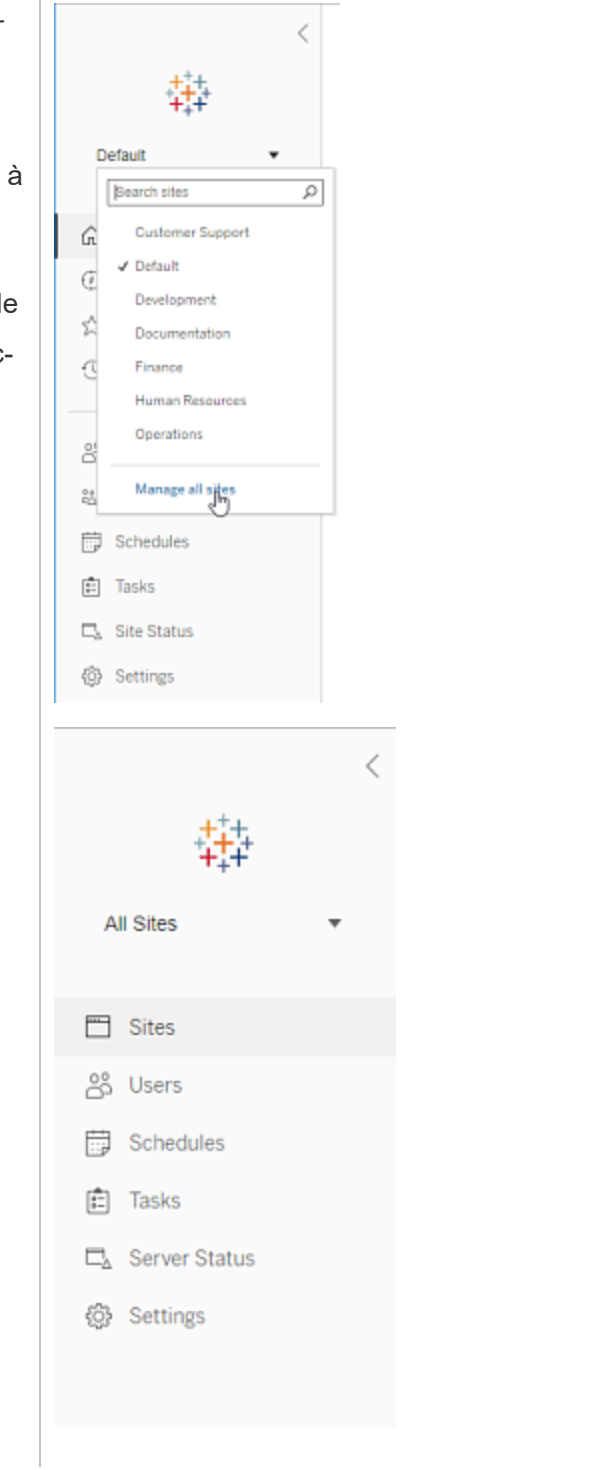

#### Administrateur de site

Si vous êtes un administrateur de site pour Tableau Cloud ou Tableau Server, et que vous avez accès à plusieurs sites, vous verrez s'afficher des menus de sélection du site à gérer et de gestion du contenu, des utilisateurs, des groupes, des planifications et des tâches de ce site, et de surveillance de son état.

Le sélecteur de site affiche le nom du site actuel. Pour accéder à un autre site, sélectionnez le menu de site, puis sélectionnez le nom du site.

Si vous avez accès à un seul site, le sélecteur de site n'apparaît pas, mais tous les autres menus sont identiques.

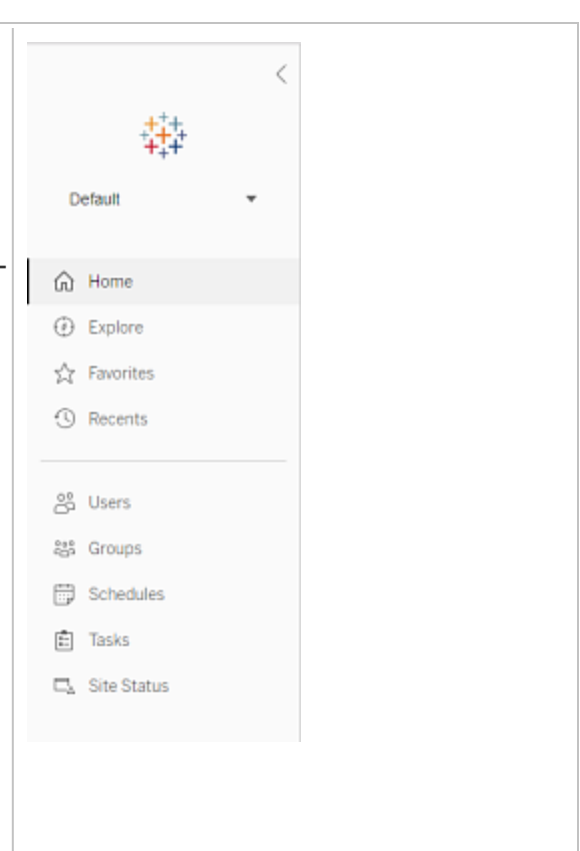

### Tâches de l'administrateur de serveur

Les administrateurs de serveur (disponibles avec Tableau Server Enterprise uniquement) peuvent effectuer les tâches suivantes :

- Surveiller l'activité et l'état du serveur.
- Générer des fichiers journaux.
- Ajouter des sites et modifier les paramètres du site. Seuls les administrateurs système peuvent ajouter des sites sur le serveur.
- Ajouter des utilisateurs au serveur et affecter des utilisateurs à des sites.

- Ajouter et gérer des groupes de site.
- Ajouter ou supprimer des utilisateurs dans des pools [d'identités.](#page-2132-0)

Pour gérer les paramètres pour un site spécifique uniquement, vous devez d'abord accéder à ce site. Dans chaque site, vous pouvez faire ce qui suit :

- Administrer le contenu : créer des projets, déplacer le contenu d'un projet vers un autre, affecter des autorisations, modifier la propriété d'une ressource de contenu, etc.
- Gérer les planifications pour les abonnements et les actualisations d'extrait.
- Surveiller l'activité du site et enregistrer les métriques de performance du classeur.
- <sup>l</sup> Gérer les limites d'espace de stockage pour le contenu publié par les utilisateurs.
- Autoriser la création Web.
- Activer l'historique des révisions.
- Autoriser les administrateurs du site à ajouter et supprimer des utilisateurs.
- <sup>l</sup> Définir le nombre maximum de licences que le site peut utiliser pour chaque type de licence (Creator, Explorer, Viewer).
- Autoriser les utilisateurs à s'abonner à des classeurs et à des vues, et autoriser des propriétaires de contenu à abonner d'autres utilisateurs à des classeurs et à des vues.
- Activer les instantanés hors ligne pour les favoris (iOS uniquement).

### Tâches de l'administrateur de site

Un administrateur de site sur Tableau Cloud ou Tableau Server peut effectuer les tâches suivantes :

• Administrer le contenu : créer des projets, déplacer le contenu d'un projet vers un autre, affecter des autorisations, modifier la propriété d'une ressource de contenu, etc.

- <sup>l</sup> Afficher, gérer et exécuter manuellement des programmations pour les actualisations d'extrait et les abonnements.
- <sup>l</sup> Ajouter et gérer des utilisateurs de site (si l'administrateur de serveur l'autorise ; reportez-vous à Référence des [paramètres](#page-773-0) de site).
- Ajouter et gérer des groupes de site.
- Surveiller l'activité du site.

# Déplacer Tableau Server vers un autre lecteur

Par défaut, Tableau Server sur Windows est installé sur le lecteur système (généralement C:\). Cela signifie que tous les fichiers de programme et de données sont installés sur ce lecteur. Si vous avez besoin de déplacer Tableau Server vers un lecteur différent (si une nouvelle police exige que vous n'ayez pas de données d'application sur votre lecteur système, par exemple, ou si vous êtes à court d'espace sur le lecteur d'origine), vous pouvez le faire en suivant la procédure ci-dessous. Les étapes, données à titre d'exemple, expliquent comment déplacer Tableau Server d'un lecteur à un autre lecteur sur le même ordinateur. Il se peut qu'elles ne reflètent pas exactement votre installation et votre configuration. Pour savoir comment déplacer Tableau Server vers un nouvel ordinateur, consultez Migrer vers un [nouveau](#page-751-0) [matériel](#page-751-0).

### Avant de commencer

Avant de commencer, assurez-vous de :

<sup>l</sup> Disposer d'une sauvegarde actuelle de vos données et des ressources de votre installation actuelle, ainsi que d'une exportation des paramètres. Vous en aurez besoin pour restaurer votre installation de Tableau Server sur le nouveau lecteur. Pour plus d'informations sur la création d'une sauvegarde, consultez Effectuer une [sauvegarde](#page-2407-0) et une [restauration](#page-2407-0) complètes de Tableau Server.

Vous pouvez uniquement restaurer à partir d'une sauvegarde présentant le même type de banque d'identités que le serveur en cours d'exécution. Par exemple, une

sauvegarde à partir d'un serveur utilisant l'authentification locale peut être restaurée sur une instance Tableau Server initialisée avec l'authentification locale, mais une sauvegarde depuis un serveur utilisant l'authentification Active Directory ne peut pas être restaurée sur un serveur initialisé avec l'authentification locale.

- <sup>l</sup> Disposer d'informations d'identification pour un accès administrateur sur l'ordinateur Tableau Server. C'est là que l'activité se déroule, et vous devez être connecté à l'ordinateur en tant qu'administrateur.
- <sup>l</sup> Disposer d'une copie du programme d'installation de la version de Tableau Server que vous déplacez. Vous devez installer Tableau Server sur le nouveau lecteur.
- Déterminez les méthodes d'authentification utilisées par votre installation actuelle. Par exemple, si Tableau Server est configuré pour SSL, SAML ou Kerberos, vous devez sauvegarder le certificat ou les fichiers keytab associés séparément, puis les copier sur le nouveau lecteur après avoir réinstallé Tableau Server.
- Connaître et comprendre tous les paramètres et configurations des nœuds initiaux dans votre installation actuelle.

Lorsque vous êtes prêt à déplacer Tableau Server sur un autre lecteur, que vous avez entièrement sauvegardé vos données et toutes vos ressources et enregistré ces fichiers dans un emplacement sûr sur un ordinateur différent :

- 1. Ouvrez une invite de commande en tant qu'administrateur sur l'ordinateur Tableau Server initial.
- 2. Modifiez sur le répertoire de scripts (Par défaut : $C: \Per{\text{Program Files}}\Ta$ bleau\Tableau Server\packages\scripts.<version code>\) et exécutez le script obliterate pour supprimer complètement Tableau Server de l'ordinateur :

```
tableau-server-obliterate.cmd -a -y -y -y
```
3. Redémarrez l'ordinateur.

- 4. Installez Tableau Server sur le nouveau lecteur. Pour cela, lancez le programme d'installation. Pour plus de détails, consultez [Installer](#page-392-0) TSM.
- 5. Activez et enregistrez Tableau Server. Consultez Activer et [enregistrer](#page-398-0) Tableau [Server.](#page-398-0)

Au terme de l'installation, une fenêtre du navigateur s'ouvre et vous invite à créer un premier utilisateur administrateur. Fermez-la sans créer l'utilisateur.

- 6. Configurez les paramètres du nœud initial. Consultez Configurer les [paramètres](#page-422-0) du [nœud](#page-422-0) initial
- 7. Copiez votre fichier de sauvegarde *.tsbak* sur l'emplacement de dossier spécifié par la variable basefilepath.backuprestore. Par défaut, il s'agit du dossier suivant : C:\ProgramData\Tableau\Tableau Server\data\tabsvc\files\backups\

**Remarque :** vous pouvez modifier l'emplacement du fichier de sauvegarde. Pour plus d'informations, consultez [Chemins](#page-2751-0) d'accès des fichiers tsm.

- 8. Ouvrez une invite de commande en tant qu'administrateur.
- 9. Arrêtez Tableau Server :

tsm stop

10. Restaurez votre sauvegarde de données Tableau Server et les ressources que vous avez enregistrées précédemment. Cela inclut la restauration de votre base de données et de toutes les ressources à restaurer manuellement, ainsi que l'importation des paramètres que vous avez exportés à partir de l'installation d'origine.

Pour plus de détails, consultez Restauration des principales [fonctionnalités](#page-2413-0) de Tableau [Server.](#page-2413-0)

11. Démarrez Tableau Server :

tsm start

### Activation de la clé produit Tableau Server

Vous pouvez activer la même clé produit Tableau Server jusqu'à trois fois. Cela vous permet de tester Tableau Server (dans un environnement de type sandbox ou QA, par exemple), et également d'utiliser Tableau dans un environnement de production. Pour optimiser vos activations, vous devez désactiver votre clé produit lorsque vous supprimez Tableau Server d'un ordinateur, à moins que vous ne réinstalliez Tableau sur le même ordinateur. Vous pouvez ainsi utiliser l'activation sur un autre ordinateur, par exemple si vous déplacez Tableau Server d'un ordinateur ou une machine virtuelle vers un(e) autre, désactivez la clé produit, puis supprimez Tableau de l'ordinateur d'origine. Lorsque vous installez Tableau sur le nouvel ordinateur, vous pouvez activer la clé sans conflit. Si vous utilisez un modèle de licences basées sur les utilisateurs, assurez-vous d'activer une clé Creator ou Explorer, sans quoi vous risquez de perdre l'accès administrateur à Tableau. Si vous supprimez Tableau Server pour le réinstaller sur le même ordinateur, il n'est pas nécessaire de désactiver la clé. Tableau utilisera la clé lors de la réinstallation, par exemple si vous déplacez Tableau d'un lecteur d'un ordinateur vers un autre lecteur sur le même ordinateur. Pour plus d'informations sur la désactivation d'une clé produit, consultez tsm licenses [deactivate](#page-2620-0).

Lorsque vous supprimez Tableau Server à l'aide du script obliterate, vous avez la possibilité de désactiver le script et de supprimer les informations de la clé produit Tableau à l'aide d'un commutateur « -l ». Cette commande désactivera et supprimera toutes les informations de licence de Tableau, y compris Tableau Desktop si vous l'avez installé. Si vous savez que vous souhaitez désactiver la clé, nous vous recommandons de désactiver la clé *avant* d'exécuter le script. Pour plus d'informations, consultez [Supprimer](#page-731-0) Tableau Server de votre ordinateur.

# Installations Tableau Server distribuées et à haute disponibilité

Cette rubrique décrit différents types de déploiement d'installation pour Tableau Server.

# Validation du plan de déploiement de votre serveur

Avant de valider l'installation d'un nouveau déploiement de Tableau Server dans votre organisation, veillez à évaluer vos options avec soin. Pour la plupart des organisations, Tableau Cloud fournit une solution analytique plus fiable, plus performante et plus économique par rapport à une instance auto-hébergée de Tableau Server. Pour des informations sur la viabilité de Tableau Cloud pour votre organisation, consultez ce billet de blog, [Devrais-je](https://www.tableau.com/fr-fr/blog/should-i-move-my-analytics-cloud) déplacer mon [analytique](https://www.tableau.com/fr-fr/blog/should-i-move-my-analytics-cloud) vers le cloud ?

Vous utilisez déjà Tableau Server et vous souhaitez migrer vers Tableau Cloud ? Consultez le Guide de [migration](https://help.tableau.com/current/guides/migration/fr-fr/emg_intro.htm) manuelle de Tableau Cloud.

Si vous avez déterminé que vous devez auto-héberger Tableau Server, nous vous recommandons de suivre le déploiement Tableau conseillé dans le Guide de [déploiement](https://help.tableau.com/current/guides/enterprise-deployment/fr-fr/edg_intro.htm) [d'entreprise](https://help.tableau.com/current/guides/enterprise-deployment/fr-fr/edg_intro.htm) (EDG). L'EDG présente une architecture entièrement testée et prise en charge, performante, évolutive et sécurisée basée sur un réseau de données hiérarchisé. À l'avenir, nous nous engageons à investir dans l'architecture de référence EDG pour faciliter les déploiements de fonctionnalités et améliorer les scénarios de mise à niveau.

# Types d'installation

La manière la plus simple d'exécuter Tableau Server consiste à l'installer sur un seul nœud. Avec ce type d'installation, vous bénéficiez d'une installation Tableau Server entièrement fonctionnelle, avec tous les processus Tableau Services Manager (TSM) et Tableau Server s'exécutant sur ce nœud unique, sans que cela soit nécessairement le moyen optimal d'utiliser Tableau Server. Vous pouvez décider de la manière d'installer Tableau en fonction des besoins de votre entreprise et de vos ressources, ajouter des nœuds supplémentaires et configurer la haute disponibilité sur Tableau. Vos options d'installation incluent :

• Installation sur un seul nœud—Ce type d'installation est adapté aux tests, à l'exécution de versions d'évaluation et aux environnements capables de gérer des pannes occasionnelles et la disponibilité du système en raison de l'absence de redondance. Tous les processus du serveur s'exécutent sur un seul ordinateur. Il y a moins
de redondance et moins de garde-fous en cas de problème avec l'un des processus du serveur. Vous devrez également vous assurer que l'ordinateur sur lequel vous installez Tableau Server dispose des ressources adéquates pour traiter les processus et les demandes des utilisateurs et des données.

- **Installation distribuée—Ce** type d'installation est également appelé un installation multinœud et nécessite plusieurs ordinateurs pour que vous puissiez installer et exécuter les processus serveur sur ces nœuds distribués. En répartissant les processus du serveur sur plusieurs nœuds, vous pouvez améliorer la fiabilité et l'efficacité de Tableau Server en fournissant la redondance et une puissance de calcul supplémentaire. Avec la configuration adaptée, une installation distribuée peut également assurer le basculement automatique du référentiel. Pour plus d'informations sur le basculement, consultez [Basculement](#page-608-0) du référentiel.
- <sup>l</sup> **Installation à haute disponibilité (HA)**—Une installation HA de Tableau Server est un type spécial d'installation multinœud qui inclut au minimum trois nœuds et plusieurs instances des processus clés (le référentiel, le répertoire de fichiers/moteur de données (Hyper), le service de coordination et le service des fichiers client) sur différents ordinateurs. Avec une installation HA, vous bénéficiez de la redondance intégrée de ces processus clés, y compris plusieurs répertoires de fichiers et le basculement automatique du référentiel. L'objectif est de minimiser les pannes système en éliminant les points de défaillance uniques et en activant la détection des défaillances avec le basculement là où c'est possible.

Un temps d'arrêt est toujours possible en cas de défaillance d'un nœud initial ou lorsqu'un nœud exécutant le serveur d'applications (VizPortal) récupère d'une défaillance. Les tableaux de bord et les vues peuvent se charger plus lentement que prévu et des délais d'expiration sont possibles, selon la configuration et l'utilisation de votre système. Pour plus d'informations sur la défaillance d'un nœud initial, consultez En cas [d'échec](#page-544-0) d'un [nœud](#page-544-0) initial ci-dessous.

Le premier ordinateur sur lequel vous installez Tableau, le « nœud initial », présente certaines caractéristiques uniques. Trois processus s'exécutent uniquement sur le nœud initial et ne peuvent pas être déplacés vers un autre nœud, sauf en situation d'échec : le service de

licences (Gestionnaire de licences), le service d'activation et le contrôleur TSM (contrôleur d'administration). Tableau Server inclut un script qui automatise le déplacement de ces processus vers l'un de vos autres nœuds existants afin que vous puissiez accéder à nouveau complètement à TSM et continuer à exécuter Tableau Server.

Deux autres processus sont inclus au départ sur le nœud initial, mais peuvent être ajoutés ou déplacés vers des nœuds supplémentaires, CFS (service des fichiers client) et le service de coordination. Selon la façon dont votre installation a été configurée avec CFS et le Service de coordination, vous devrez peut-être également prendre des mesures pour les redéployer.

Pour des informations sur le déplacement du service de licence et du contrôleur TSM depuis le nœud initial vers un autre nœud, consultez Récupérer suite à la [défaillance](#page-545-0) d'un nœud ini[tial](#page-545-0) ci-dessous.

# Référentiel externe

Pour des performances optimales dans Tableau Server, nous vous recommandons d'isoler le référentiel sur un nœud dédié de votre déploiement. Si vous disposez d'une licence Advanced Management, envisagez d'exécuter le référentiel en tant que base de données externe.

Si votre organisation a une charge maximale de plus de 1 000 sessions VizQL par heure, nous vous recommandons également d'exécuter Tableau Server sur Linux. Dans ce cas, les sessions VizQL font référence à toutes les actions utilisateur qui affichent ou génèrent des visualisations à partir de Tableau Server.

Pour plus d'informations, consultez [Référentiel](https://help.tableau.com/current/server-linux/fr-fr/server_external_repo.htm) externe Tableau Server.

# Conditions préalables

Ces instructions partent de l'hypothèque que votre cluster est conforme à la [Configuration](#page-547-0) requise par les [environnements](#page-547-0) distribués.

Tous les nœuds d'un cluster multi-nœuds doivent avoir le même type de système d'exploitation et la même version majeure de ce système d'exploitation, par exemple tous les nœuds Windows Server 2022 .

Vous ne pouvez pas installer une instance multinœud de Tableau Server sur une combinaison de nœuds Linux et Windows.

### Licences

Vous devez avoir une clé produit Tableau Server valide. Le type de licence dont vous disposez peut déterminer le nombre de nœuds sur lesquels vous pouvez installer Tableau. Pour les informations les plus récentes sur les licences, consultez [Présentation](#page-2024-0) des licences.

# Création d'une installation distribuée de Tableau Server

Voici la procédure générale pour créer une installation distribuée de Tableau Server :

1. Commencez par installer Tableau Server sur votre nœud initial.

Pour plus d'informations, consultez Installer et [configurer](#page-369-0) Tableau Server.

2. Générez un fichier de configuration de nœud (bootstrap) sur le nœud initial.

Pour plus d'informations, consultez Générer le fichier [bootstrap](#page-564-0) du nœud.

- 3. Installez Tableau Server sur un nœud supplémentaire à l'aide du fichier bootstrap du nœud.
- 4. Configurez votre nœud supplémentaire avec les processus que vous souhaitez exécuter dessus.
- 5. Répétez les étapes 3 et 4 pour tout nœud supplémentaire que vous souhaitez installer.
- 6. Déployez un nouvel ensemble de service de coordination.

Pour plus d'informations, consultez Déployer un ensemble de service de [coordination.](#page-600-0)

7. Ajoutez le service des fichiers client à chaque nœud exécutant le service de coordination.

Pour plus d'informations, consultez [Configurer](#page-606-0) le service des fichiers client (CFS).

# Création d'une installation Tableau Server à haute disponibilité (HA)

Une installation Tableau Server à haute disponibilité est un type spécial d'installation distribuée, conçue pour gérer les défaillances des principaux composants du serveur sans perte du fonctionnement complet du serveur. Pour créer une installation HA, suivez les mêmes étapes que pour la création d'un déploiement distribué, mais incluez des étapes supplémentaires pour que ce déploiement soit hautement disponible. Ces étapes supplémentaires incluent l'ajout d'au moins deux nœuds supplémentaires (pour un minimum de trois nœuds dans le cluster), l'ajout d'une seconde instance du référentiel, et de secondes instances du moteur de données/stockage de fichiers, l'ajout de processus de passerelle supplémentaires, et le déploiement d'un ensemble de service de coordination. Vous pouvez également ajouter un équilibreur de charge pour répartir les demandes sur plusieurs passerelles.

D'une manière générale, voici les étapes à suivre pour créer une installation de Tableau Server à haute disponibilité :

1. Commencez par installer Tableau Server sur votre nœud initial.

Pour plus d'informations, consultez Installer et [configurer](#page-369-0) Tableau Server.

2. Générez un fichier de configuration de nœud (bootstrap) sur le nœud initial.

Pour plus d'informations, consultez Générer le fichier [bootstrap](#page-564-0) du nœud.

3. Installez Tableau Server sur au moins deux nœuds supplémentaires à l'aide du fichier bootstrap du nœud.

Pour plus d'informations, consultez Installer et initialiser un nœud [supplémentaire](#page-565-0).

4. Configurez chaque nœud supplémentaire avec les processus que vous souhaitez exécuter dessus. Ils doivent inclure une seconde copie du référentiel Tableau Server et une seconde copie du moteur de données et du répertoire de fichiers, ainsi que des

instances supplémentaires de la passerelle.

Pour plus d'informations, consultez Configurer le nœud [supplémentaire](#page-566-0).

5. Déployez un ensemble de service de coordination.

Pour plus d'informations, consultez Déployer un ensemble de service de [coordination.](#page-600-0)

6. Ajoutez le service des fichiers client à chaque nœud exécutant le service de coordination.

Pour plus d'informations, consultez [Configurer](#page-606-0) le service des fichiers client (CFS).

7. (Facultatif) Configurez un équilibreur de charge.

Pour plus d'informations, consultez Ajouter un [équilibreur](#page-659-0) de charge.

<span id="page-544-0"></span>Pour des détails sur la création d'une installation HA à trois nœuds, consultez [Exemple](#page-569-0) : installer et [configurer](#page-569-0) un cluster HA à trois nœuds.

# En cas d'échec d'un nœud initial

Si vous rencontrez un problème avec le nœud initial et que des processus redondants s'exécutent sur vos autres nœuds, il n'y a aucune garantie que Tableau Server continuera à fonctionner.

- Tableau Server peut continuer à s'exécuter jusqu'à 72 heures suivant la défaillance d'un nœud initial, avant que l'absence du service de licence n'affecte d'autres processus. Si tel est le cas, vos utilisateurs peuvent continuer à se connecter et également voir et utiliser leur contenu après la défaillance du nœud initial. Par contre, vous ne pourrez pas reconfigurer Tableau Server parce que vous n'aurez pas accès au contrôleur d'administration.
- Si vous exécutez une version de Tableau Server 2021.4.2 (ou antérieure) configurée pour ATR, des problèmes avec le nœud initial rendront toutes les fonctionnalités du serveur indisponibles. Ceci est vrai, que le nœud ait un problème ou que vous l'arrêtiez intentionnellement (par instance pour appliquer un correctif au niveau du système).

Même lorsqu'il est configuré avec des processus redondants, *il est possible que Tableau Server cesse de fonctionner après l'échec du nœud initial*. Ceci s'applique même lorsqu'une installation est configurée pour la haute disponibilité. Vous devriez donc vous efforcer de déplacer les deux processus uniques vers un autre de vos nœuds actifs dès que possible. Si votre nœud initial est défaillant pour des raisons qui permettent une récupération dans un délai relativement bref (par exemple une panne matérielle que vous pouvez corriger), vous devriez d'abord tenter de rétablir le nœud sans utiliser la procédure ci-dessous.

# <span id="page-545-0"></span>Récupérer suite à la défaillance d'un nœud initial

Dans une installation Tableau Server, le nœud initial inclut deux services qui sont uniquement installés sur ce nœud, le service de licence et le contrôleur TSM. En cas de problème avec le nœud initial, Tableau Server peut cesser de fonctionner, même s'il est configuré pour la haute disponibilité. Pour récupérer d'une situation de défaillance du nœud initial, vous pouvez déplacer le contrôleur TSM et le service de licence vers l'un des nœuds déjà configurés. Vous pouvez ainsi récupérer suite à une défaillance tout en utilisant les ressources que vous possédez déjà dans le cluster. Vous n'avez pas besoin de configurer un nœud initial de veille en cas de défaillance du nœud initial.

Pour savoir comment récupérer suite à la défaillance du nœud initial, consultez [Récupérer](#page-610-0) suite à la [défaillance](#page-610-0) d'un nœud initial.

# Configurer un ensemble de service de coordination sur des nœuds supplémentaires

La configuration d'un service de coordination sur plusieurs nœuds fournit une duplication supplémentaire des processus et réduit la possibilité de pannes serveur suite à un problème avec un des nœuds du service de coordination. Pour plus d'informations sur le déploiement d'un ensemble de service de coordination sur votre cluster, consultez Déployer un [ensemble](#page-600-0) de service de [coordination.](#page-600-0)

# Ajouter le service des fichiers client (CFS) à des nœuds supplémentaires

Tableau Server a besoin d'au moins une instance du service des fichiers client (CFS). L'ajout d'instances supplémentaires de CFS à d'autres nœuds fournit une duplication supplémentaire des processus et réduit ainsi la possibilité de pannes serveur en cas de problème avec l'un des nœuds CFS. Nous vous recommandons de configurer une instance de CFS sur chacun des nœuds où vous déployez le service de coordination. Pour plus d'informations sur la configuration de CFS sur d'autres nœuds, voir [Configurer](#page-606-0) le service des fichiers client (CFS).

# Vérification de la licence de service Tableau Server

Plusieurs processus sont installés lors de l'installation de Tableau Server. Certains de ces processus dépendent de l'existence d'une licence Tableau Server valide, ce qui n'est pas le cas pour d'autres processus installés. Le sous-ensemble de Tableau Server qui nécessitent une licence Tableau Server sont considérés comme des « processus sous licence ».

Lorsqu'un processus sous licence démarre ou redémarre, le processus effectue une vérification auprès du service de gestionnaire de licences Tableau Server sur le nœud principal pour s'assurer de la présence d'une licence valide. Lorsque le gestionnaire de licences valide la licence, le processus est entièrement fonctionnel et en mesure de répondre aux demandes émanant d'autres processus Tableau Server. Une fois qu'un processus sous licence a reçu confirmation du gestionnaire de licences, le processus n'a pas besoin de reconfirmer la licence pendant 72 heures ou jusqu'au redémarrage du processus. Si le processus n'est pas en mesure de vérifier qu'il dispose d'une licence (par exemple si le nœud principal n'est pas disponible), il ne peut pas s'exécuter mais continue de rechercher une licence valide jusqu'à ce qu'il puisse confirmer la licence. Pour déterminer l'heure de la dernière vérification de licence, consultez les fichiers journaux dans le dossier ProgramData\Tableau\Tableau Server\data\tabsvc\logs\licenseservice répertoire. Pour plus d'informations sur les processus sous licence, consultez [Processus](#page-3071-0) sous licence.

# <span id="page-547-0"></span>Configuration requise par les environnements distribués

Avant de configurer un cluster Tableau Server, assurez-vous de respecter la configuration requise.

# Matériel

Les ordinateurs de votre cluster doivent satisfaire la configuration requise décrite dans [Avant](#page-371-0) [l'installation...,](#page-371-0) mais il n'est pas nécessaire qu'ils soient identiques.

## Directives matérielles pour la haute disponibilité

Voici quelques directives pour les systèmes servant au [basculement](#page-538-0) et à la haute dis[ponibilité](#page-538-0) :

- **Basculement—trois ordinateurs** : Pour configurer un cluster prenant un charge le basculement des processus du répertoire de fichiers et du référentiel, vous devez disposer d'au moins trois ordinateurs ou VM : un pour le nœud Tableau Server initial et deux pour les nœuds supplémentaires.
- <sup>l</sup> **Passerelles multiples—trois ordinateurs et un équilibreur de charge** : L'ajout de plusieurs processus de passerelle à votre installation Tableau Server et l'utilisation d'un équilibreur de charge pour répartir automatiquement les demandes vers ces passerelles améliorent encore davantage la fiabilité de Tableau. Pour configurer un cluster prenant en charge le basculement et plusieurs passerelles, il vous faut ajouter un équilibreur de charge pour soutenir votre cluster à trois nœuds.
- <sup>l</sup> **Prise en charge du basculement et plusieurs passerelles : trois ordinateurs et un équilibreur de charge** : Pour configurer un cluster prenant en charge la fonctionnalité précédente et plusieurs passerelles, vous devez disposer d'au moins trois ordinateurs ou VM, ainsi que d'un équilibreur de charge en amont du cluster.
- <sup>l</sup> **Haute disponibilité—trois ordinateurs et un équilibreur de charge** : Pour configurer la haute disponibilité, vous avez besoin des ressources décrites ci-dessus.

<sup>l</sup> **Ordinateurs initiaux** : Si vous configurez la haute disponibilité, le nœud Tableau Server peut exécuter quelques processus Tableau Server ou aucun. Par conséquent, l'ordinateur qui joue le rôle de nœud initial n'a pas besoin d'autant de cœurs que ceux qui exécutent vos nœuds supplémentaires. Vous devez cependant avoir suffisamment d'espace disque pour effectuer des sauvegardes, car l'ordinateur initial est utilisé lors des processus de sauvegarde et de restauration. En plus de l'espace nécessaire pour le fichier de sauvegarde, vous avez besoin d'un espace disque temporaire. Pour plus de détails sur l'espace disque requis, consultez [Utilisation](#page-2403-0) de l'espace disque pour la sauvegarde et la [restauration.](#page-2403-0)

### Logiciel

- La même version de Tableau Server doit s'exécuter sur tous les nœuds d'une installation distribuée.
- Tous les nœuds d'un cluster multi-nœuds doivent avoir le même type de système d'exploitation et la même version majeure de ce système d'exploitation, par exemple tous les nœuds Windows Server 2022 .

Vous ne pouvez pas installer une instance multinœud de Tableau Server sur une combinaison de nœuds Linux et Windows.

# Emplacement d'installation

L'emplacement d'installation de Tableau Server doit être identique sur tous les nœuds d'un cluster. Ceci s'applique que vous installiez sur l'emplacement par défaut ou un emplacement non par défaut.

### Réseau et ports

<sup>l</sup> **Ports** : Comme dans tout système distribué, les ordinateurs ou machines virtuelles utilisés doivent pouvoir communiquer entre eux. Pour savoir comment Tableau Services Manager gère le mappage de ports, consultez Ports de Tableau Services [Manager](#page-3171-0).

- **Domaine identique** : Si Tableau Server est installé dans un environnement Windows Active Directory, tous les ordinateurs du cluster doivent être membres du même domaine.
- **Latence** : la latence du réseau entre les nœuds du serveur peut avoir un impact sur les performances de Tableau Server. Soyez conscient des problèmes de latence possibles, surtout si vous rencontrez des problèmes de performances. Pour réduire la latence du réseau, vous pouvez prendre des mesures, par exemple disposer vos passerelles et sources de données à proximité de Tableau Server.
- <sup>l</sup> **Compte de service** : Le compte Compte [Exécuter](#page-304-0) en tant que service du serveur, spécifié sur le serveur Tableau Server initial, doit être identique sur chaque ordinateur du cluster.

Si vous fonctionnez dans un environnement Active Directory, nous vous recommandons d'utiliser un compte d'utilisateur de domaine comme compte Exécuter en tant que service. Vous pouvez laisser le compte NetworkServices par défaut sur chaque nœud du cluster, mais nous vous le déconseillons en tant que meilleure pratique de sécurité.

Si vous exécutez un déploiement distribué dans un groupe de travail Windows, vous devez utiliser le même compte utilisateur et le même mot de passe pour chaque nœud du cluster. Dans ce scénario, spécifiez le compte de service Exécuter en tant que compte de service en utilisant un point (.) au lieu d'un nom d'ordinateur dans TSM. Par exemple, si le compte de service Exécuter en tant que groupe de travail est tableausa, spécifiez . \tableau-sa dans TSM. Windows interprète la syntaxe . \ comme équivalente au « nom de l'ordinateur hôte local ».

<sup>l</sup> **Adresses IP statiques** : Tout ordinateur exécutant Tableau Server, qu'il s'agisse d'une installation sur un seul serveur ou comme élément d'un cluster, doit avoir une adresse IP statique .

- <sup>l</sup> **Peut être découvert** : Chaque nœud du cluster doit pouvoir être découvert depuis tout autre ordinateur du nœud en utilisant DNS ou un fichier d'hôte local.
- <sup>l</sup> **Fuseau horaire et heure** : Chaque nœud du cluster doit être sur le même fuseau horaire, avec synchronisation des horloges système. Cette procédure peut s'effectuer automatiquement. Par exemple, si vos nœuds sont tous dans le domaine Active Directory, le contrôleur de domaine prend généralement en charge cette opération. Si vous n'êtes pas sûr que votre cluster réponde à cette exigence, adressez-vous à vos experts informatiques internes.

### Meilleures pratiques

Voici quelques informations à garder à l'esprit avant de commencer l'installation et la configuration :

- <sup>l</sup> **Adresses IP ou noms d'ordinateur** : comme mentionné ci-dessus, chaque ordinateur du cluster doit avoir une adresse IP statique.
- **Enregistrement CNAME** : si vous utilisez un équilibreur de charge, les utilisateurs se serviront de son nom en tant qu'URL de Tableau Server, quelle que soit la passerelle qui gère effectivement la demande.
- **· Informations d'identification du compte utilisateur** : Pour chaque ordinateur, vous avez besoin des informations d'identification d'un compte utilisateur disposant de droits d'administration locaux.
- **Sauvegarde** : Il est conseillé de créer une sauvegarde avant toute modification importante du système. Consultez [Sauvegarder](#page-2417-0) les données Tableau Server pour connaître la procédure.
- <sup>l</sup> **Déploiement réparti sur plusieurs centres de données** : Nous vous déconseillons d'installer des nœuds Tableau Server sur plusieurs centres de données. Les exemples qui suivent décrivent certains des problèmes courants lorsque les nœuds sont répartis sur plusieurs centres de données :
- Les perturbations de connectivité réseau entre les nœuds peuvent provoquer l'échec de nombreuses tâches ou l'annulation de la licence de composants Tableau Server.
- Les proxys et les pare-feu entre les centres de données peuvent perturber la communication entre les nœuds Tableau Server.
- Le routage de trafic entre des centres de données dispersés au niveau géographique peut générer une certaine latence ou créer un goulot d'étranglement dans la transmission des données, ce qui réduit les performances et provoque des expirations de connexion.

# **SSL**

Si vous envisagez de configurer SSL pour un cluster Tableau Server à haute disponibilité avec plusieurs passerelles et un équilibrage de charge (en [savoir](#page-538-0) plus), assurez-vous que le certificat SSL utilisé a été émis pour le nom d'hôte de l'équilibrage de charge. Consultez [Con](#page-1976-0)figurer SSL pour le trafic HTTP externe vers et depuis [Tableau](#page-1976-0) Server pour en savoir plus.

# Recommandations pour les installations distribuées

Lorsque vous ajoutez des nœuds à une installation Tableau Server, vous devez déterminer le nombre de processus à exécuter sur chaque ordinateur. Cette page fournit des recommandations générales conçues uniquement comme point de départ.

Outre ces recommandations générales, vous devriez également :

- <sup>l</sup> Déterminez la manière dont votre entreprise utilise Tableau Server et ajustez la configuration en fonction de votre usage, par exemple selon que vous souhaitez optimiser pour la réponse des utilisateurs ou pour les actualisations d'extraits.
- Effectuez des tests de performances approfondis pour identifier où ajuster au mieux la configuration des processus.

Pour plus d'informations sur l'optimisation d'une installation Tableau Server en fonction des besoins de votre entreprise, consultez Réglage des [performances](#page-2332-0).

Pour plus d'informations sur les exigences d'une installation distribuée et sur la configuration de nœuds supplémentaires, voir [Installations](#page-538-0) Tableau Server distribuées et à haute dis[ponibilité.](#page-538-0)

### Recommandations pour toutes les installations

Bien que les ordinateurs composant un cluster Tableau Server n'aient pas besoin d'avoir un matériel identique, ils doivent tous répondre aux mêmes configurations minimales requises. Les recommandations de cette page partent de l'hypothèse que les ordinateurs sur lesquels vous installez Tableau Server ont huit cœurs ou plus.

Les recommandations suivantes s'appliquent à toutes les configurations de serveur :

- <sup>l</sup> Exécutez les processus backgrounder sur un ordinateur dédié, en particulier si vous comptez actualiser fréquemment les extraits. Les processus backgrounder sont généralement les plus exigeants au niveau du processeur et peuvent ralentir les autres processus en cours d'exécution sur le même ordinateur.
- Si vous comptez actualiser les extraits fréquemment ou si vous devez actualiser des extraits volumineux, augmentez le nombre de processus pour les processus du backgrounder.
- Exécutez les processus VizQL sur un ordinateur différent de celui des processus backgrounder. Leur exécution sur une même machine peut avoir une incidence sur les actualisations des extraits.
- <sup>l</sup> L'instance du moteur de données installée sur le nœud sur lequel le répertoire de fichiers est installé est utilisée pour l'interrogation des données dans des demandes d'affichage. Envisagez de séparer le processus du répertoire de fichiers des processus backgrounder afin de minimiser l'incidence des tâches de backgrounder sur les vues des utilisateurs.
- <sup>l</sup> **Optimisation des configurations de topologie :**
	- La co-localisation du répertoire de fichiers sur le même nœud que le contrôleur d'administration peut réduire la durée nécessaire à la sauvegarde de Tableau

Server en réduisant ou en éliminant la nécessité de transférer des données entre les nœuds pendant le processus de sauvegarde. Cela est particulièrement vrai si votre organisation utilise de nombreux extraits.

• La co-localisation du référentiel (pgsql) avec le nœud Contrôleur d'administration peut également aider à réduire la durée de sauvegarde, mais les économies de temps sont moins importantes qu'avec le magasin de fichiers.

Le contrôleur d'administration se trouve généralement sur le nœud initial, à moins que vous n'ayez eu une défaillance initiale du nœud et que vous ayez déplacé le contrôleur vers un autre nœud.

**Remarque :** dans une installation distribuée comportant trois nœuds ou plus, vous pouvez avoir deux instances de référentiel au maximum (actif et passif). Vous pouvez également exécuter Tableau Server avec un référentiel, mais cela signifie qu'aucun basculement n'est disponible pour le référentiel. Pour plus d'informations, consultez [Référentiel](#page-3144-0) Tableau Server.

# Installer et configurer des nœuds supplémentaires

Après que vous avez installé Tableau Server sur un ordinateur (ou un nœud), le serveur est opérationnel et prêt à être utilisé, mais n'a pas de redondance. En cas de problème avec un processus ou avec l'ordinateur lui-même, Tableau Server risque de ne pas être disponible. En outre, tous les processus s'exécutent sur un seul ordinateur. Il ne peut donc pas y avoir de contention pour les ressources de cet ordinateur.

Vous pouvez étendre votre installation Tableau Server en ajoutant Tableau à des nœuds supplémentaires, en créant une installation distribuée. Cet article décrit la procédure générale d'installation de Tableau Server sur des nœuds supplémentaires et part de l'hypothèse que vous avez déjà installé Tableau sur un nœud initial. Pour plus d'informations sur l'installation de Tableau sur le nœud initial, consultez [Installer](#page-392-0) TSM.

Si vous installez Tableau Server sur plusieurs nœuds, vous devriez installer et configurer un nœud à la fois. Vous pourrez ainsi résoudre plus facilement les problèmes éventuels.

**Important** : vous devriez ajouter et configurer des nœuds supplémentaires lorsque vous pouvez terminer intégralement le processus en appliquant les modifications en attente. Si vous ajoutez un nœud sans finir d'appliquer les modifications en attente, les utilisateurs ne pourront pas se connecter à Tableau Server.

# Emplacement d'installation

L'emplacement d'installation de Tableau Server doit être identique sur tous les nœuds d'un cluster. Ceci s'applique que vous installiez sur l'emplacement par défaut ou un emplacement non par défaut.

## Utiliser l'interface Web TSM

Générer le fichier bootstrap du nœud

1. Ouvrez TSM dans un navigateur :

https://<tsm-computer-name>:8850

Pour plus d'informations, consultez Se [connecter](#page-2169-0) à l'interface utilisateur Web Tableau Services [Manager](#page-2169-0).

2. Cliquez sur l'onglet **Configuration** et dans la boîte de dialogue Ajouter un nœud, cliquez sur **Télécharger un fichier bootstrap**.

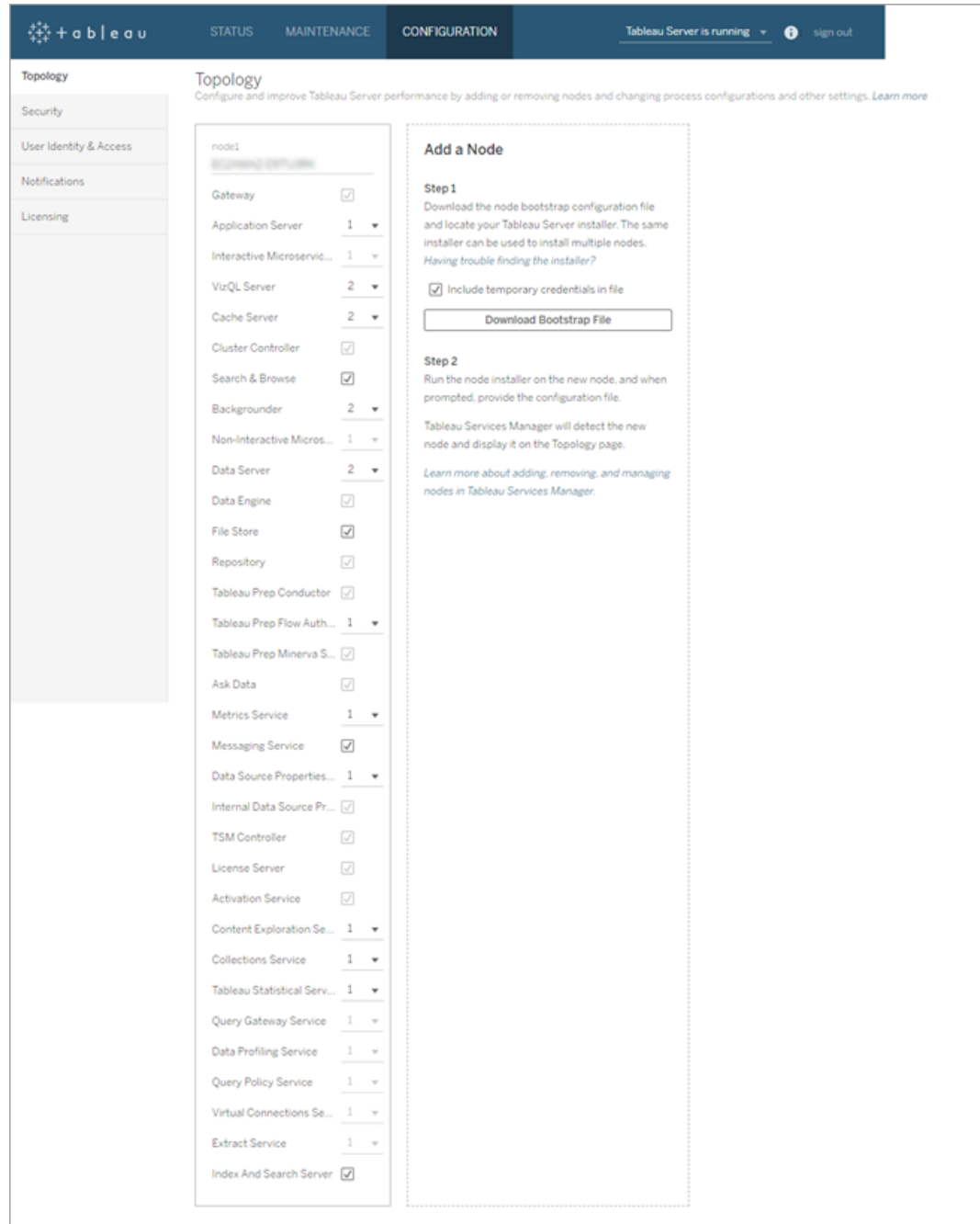

Le fichier bootstrap est créé et copié sur votre ordinateur local.

Par défaut, les informations d'identification intégrées sont incluses dans le fichier bootstrap par défaut. Si vous ne voulez pas que les informations d'identification soient

intégrées dans le fichier bootstrap, désactivez l'option **Inclure les informations d'identification temporaires dans le fichier** . Si vous souhaitez désactiver complètement la possibilité d'inclure des informations d'identification intégrées dans les fichiers bootstrap des nœuds, vous pouvez définir une option de configuration pour le serveur. Consultez [features.PasswordlessBootstrapInit](#page-2519-0) pour plus de détails.

### Installer et initialiser un nœud supplémentaire

Avant de commencer, vérifiez que le fichier bootstrap de votre nœud est récent. Par exemple, sivous avez exécuté tsm security [regenerate-internal-tokens](#page-2691-0) après avoir généré un fichier bootstrap, l'initialisation échoue.

- 1. Copiez le programme d'installation original que vous avez utilisé sur le premier ordinateur en même temps que le fichier de bootstrap que vous avez généré et placez-les dans un emplacement accessible depuis le nouvel ordinateur auquel vous ajoutez Tableau Server. Ce peut être un partage réseau monté ou directement sur le nouvel ordinateur.
- 2. Si vous exécutez un pare-feu local, vous devez configurer des règles de pare-feu pour tous les nœuds du cluster. Pour plus d'informations, consultez [Configuration](#page-381-0) du parefeu [local.](#page-381-0)
- 3. Sur le nouveau nœud, exécutez le programme d'installation de Tableau Server. Ce devrait être le même programme d'installation que celui que vous avez exécuté sur le nœud initial pour installer Tableau Server. Acceptez les termes du contrat de licence et cliquez sur **Suivant**.
- 4. L'**emplacement d'installation** doit être identique sur tous les nœuds du cluster.

Entrez l'emplacement d'installation ou cliquez sur **Parcourir** pour accéder à l'emplacement d'installation. Cliquez sur **Suivant** pour continuer.

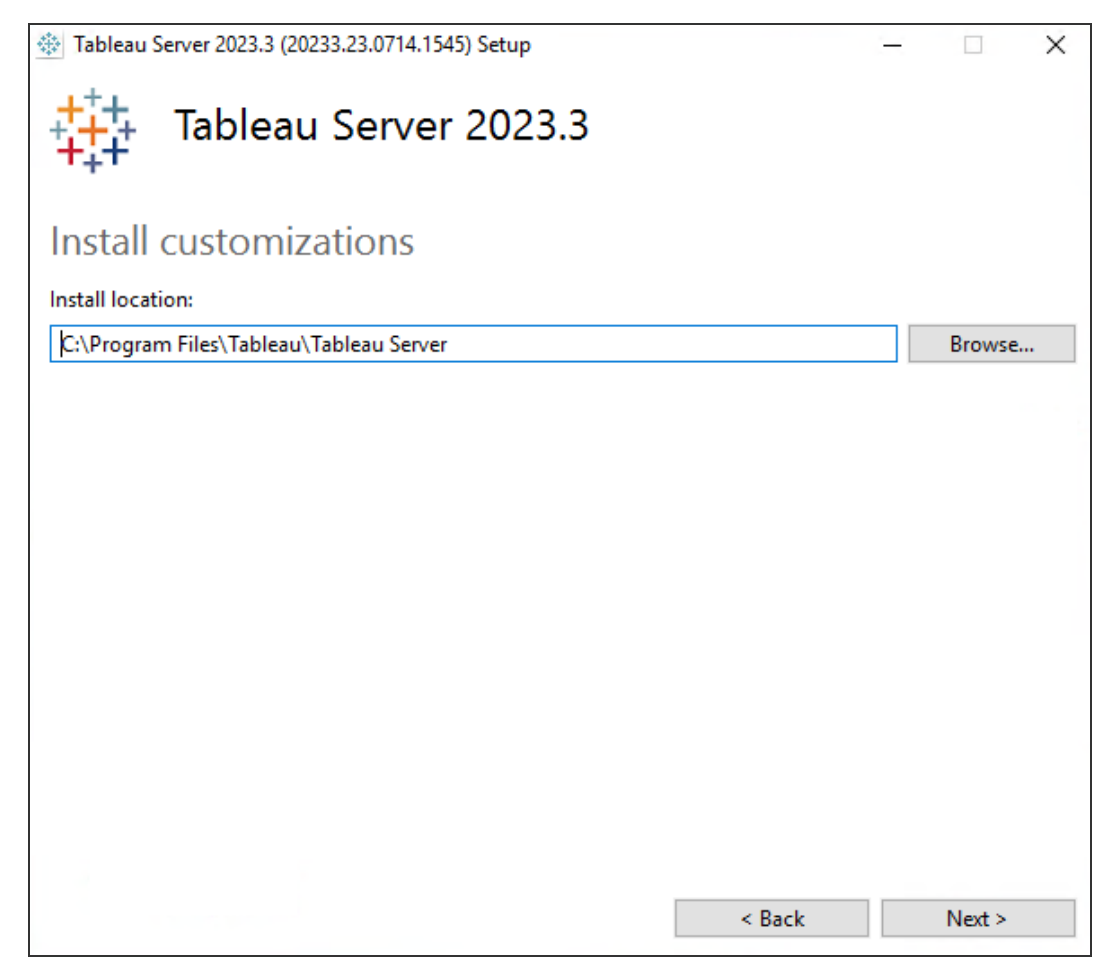

5. Pendant l'installation, il vous sera demandé de choisir un type d'installation.

Sélectionnez **Ajouter un nœud supplémentaire au cluster Tableau Server existant** et cliquez sur **Suivant** pour continuer.

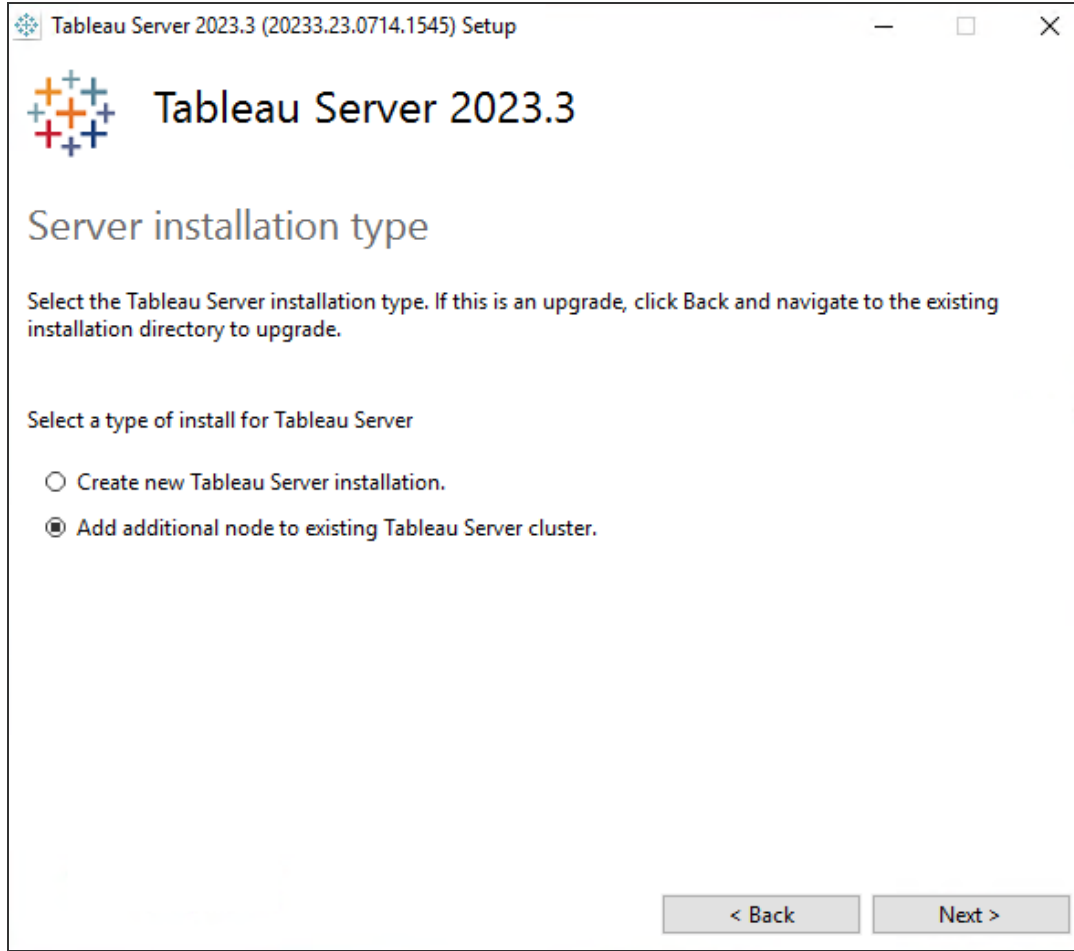

6. L'option **Utiliser ATR pour l'activation du produit** qui a été définie pour le Nœud 1 sera automatiquement sélectionnée :

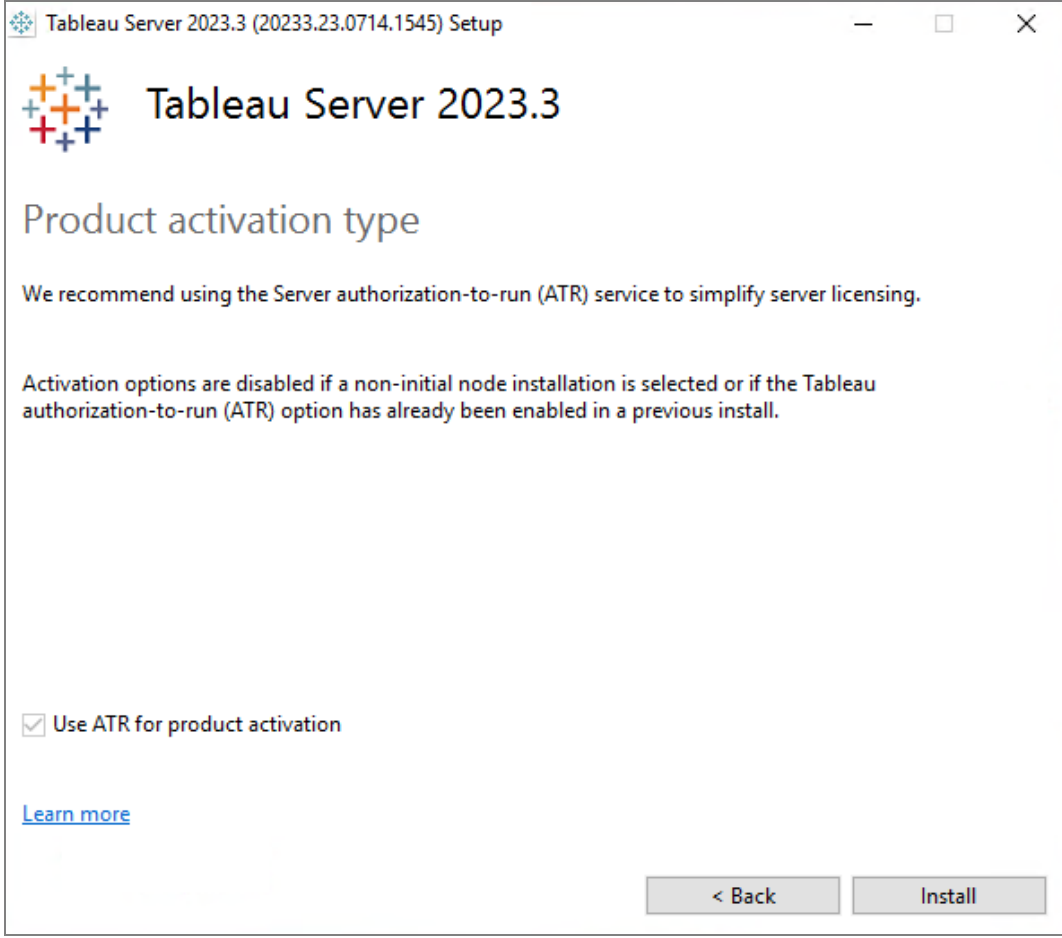

Cliquez sur **Installer** pour continuer.

Si vous y êtes invité par le pare-feu Windows Defender, cliquez sur **Autoriser l'accès**. Vous devrez peut-être effectuer cette opération plusieurs fois pour terminer l'installation.

7. Dans le programme d'installation, une fois que les fichiers Tableau Server ont été copiés, vous serez invité à fournir le fichier bootstrap ainsi que le nom et le mot de passe de l'administrateur TSM :

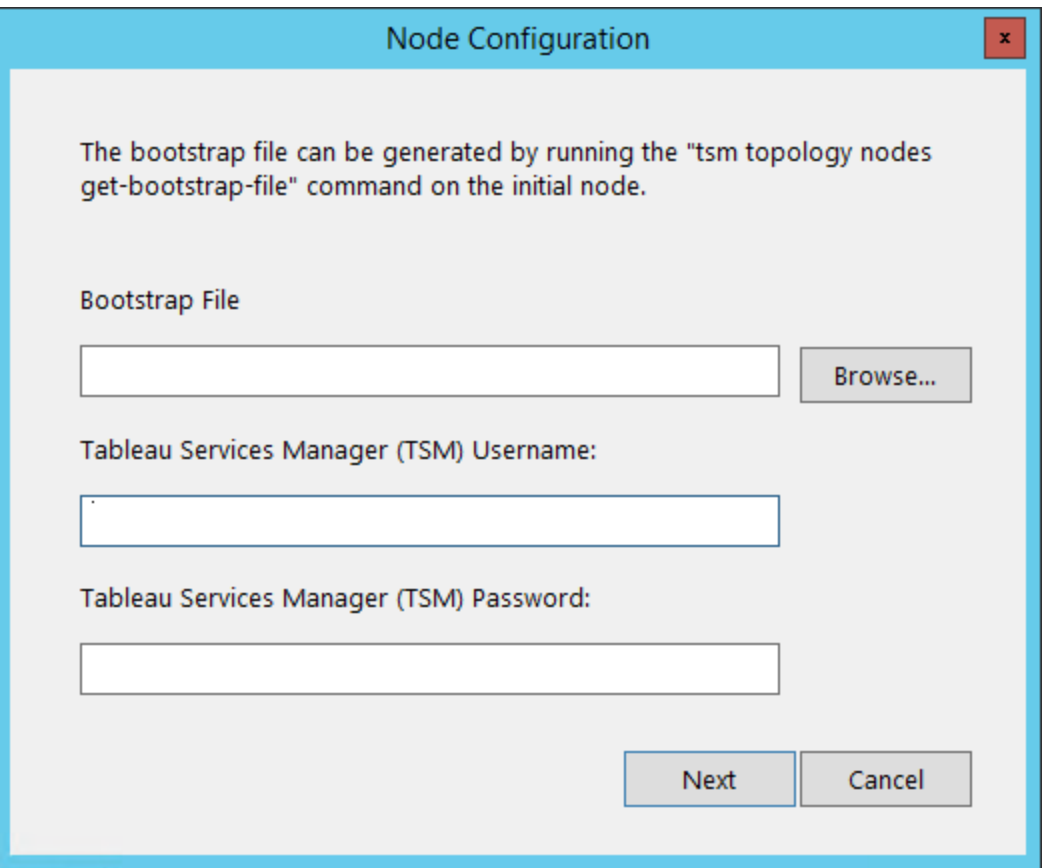

Entrez l'emplacement du fichier bootstrap ou cliquez sur **Parcourir** pour accéder à l'emplacement. Si le fichier bootstrap ne contient pas d'informations d'identification intégrées ou si ces informations d'identification ont expiré, saisissez le nom d'utilisateur et le mot de passe administrateur TSM. Ces informations d'identification doivent être les mêmes que celles de l'utilisateur que vous avez utilisées durant le processus d'installation sur le nœud initial.

Cliquez sur **Suivant** pour continuer.

8. Une fenêtre de navigateur s'ouvre et vous êtes invité à vous connecter à TSM. Entrez le nom d'utilisateur et le mot de passe de l'administrateur TSM.

Si aucune fenêtre de navigateur ne s'ouvre automatiquement, ouvrez une fenêtre et accédez à TSM :

https://<tsm-computer-name>:8850

9. Dans TSM, cliquez sur **Configuration**.

Un message s'affiche et vous indique que le nœud a été ajouté:

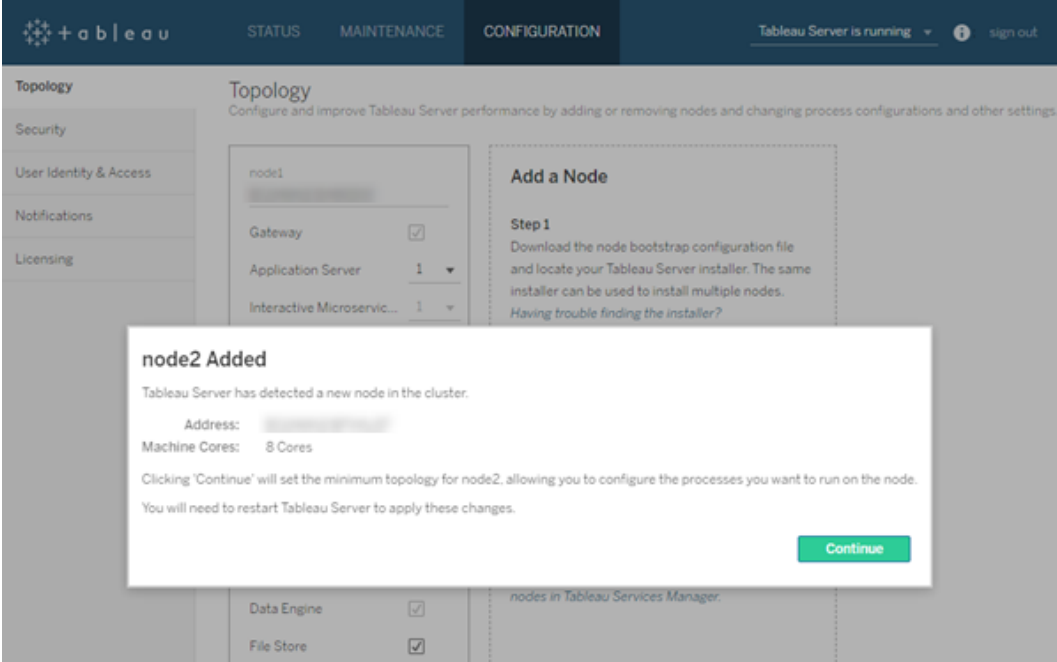

10. Cliquez sur **Continuer**.

Configurer le nœud supplémentaire avec le contrôleur de cluster

1. Ouvrez TSM dans un navigateur :

https://<tsm-computer-name>:8850

Pour plus d'informations, consultez Se [connecter](#page-2169-0) à l'interface utilisateur Web Tableau Services [Manager.](#page-2169-0)

2. Cliquez sur l'onglet **Configuration**. Un message devrait vous indiquer que le nouveau nœud a été ajouté.

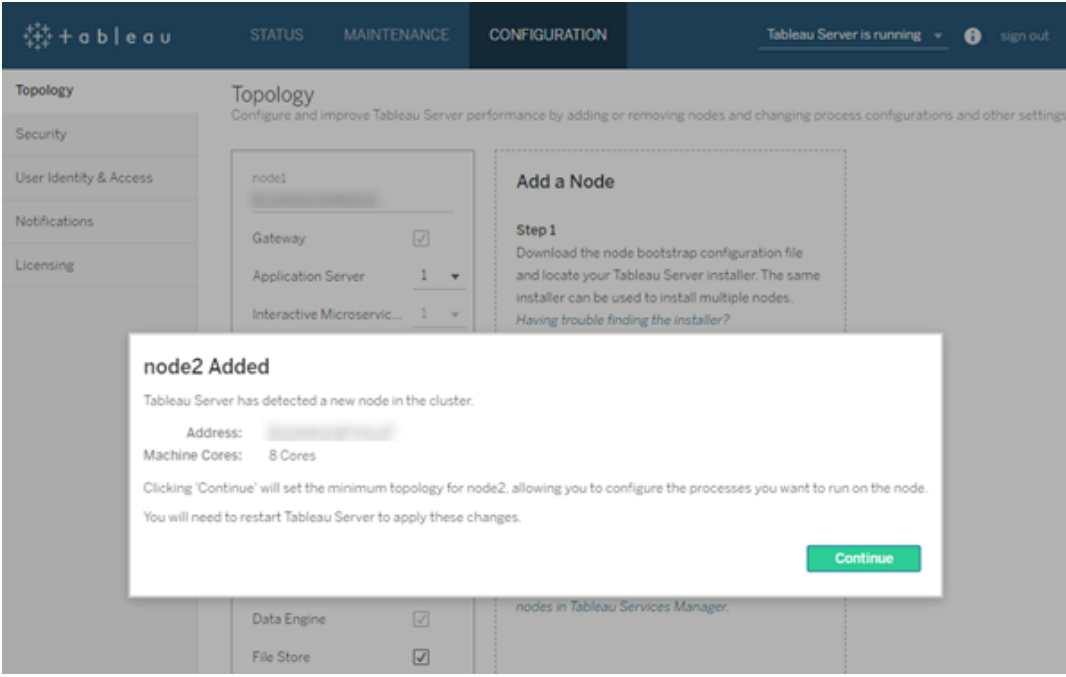

Cliquez sur **Continuer** pour ignorer le message.

3. Le contrôleur de cluster fait partie de la topologie minimum et est déjà sélectionné. Chaque nœud doit exécuter un contrôleur de cluster.

Si vous souhaitez uniquement définir la topologie minimum pour le nœud, passez à l'étape 4 ci-dessous. Vous pouvez le faire si vous comptez ajouter des nœuds supplémentaires et que vous n'êtes pas prêt à configurer ce nœud au-delà du minimum.

Si vous souhaitez ajouter des processus supplémentaires à la topologie minimum, spécifiez les processus qui devraient s'exécuter sur le nœud. Pour cela, sélectionnez les processus souhaités ou spécifiez le nombre de processus qui devraient s'exécuter sur le nœud.

Par exemple, pour ajouter une passerelle et deux instances du backgrounder sur le nœud :

- a. Sélectionnez **Passerelle**.
- b. Définissez le nombre de **Backgrounder** sur 2.

L'ajout d'un backgrounder à un nœud ajoute également une instance du moteur de données si le nœud n'en comporte pas déjà un.

Les processus spécifiques et le nombre de processus que vous configurez dépendent de l'environnement et des besoins de votre organisation. Certains processus sont ajoutés automatiquement lorsque vous ajoutez un autre processus. Pour plus d'informations, consultez [Configurer](#page-622-0) les nœuds et [Processus](#page-3071-1) Tableau Server.

**Remarque:** l'interface utilisateur Web TSM vous limite à un maximum de 8 instances de processus vous permettant de choisir le nombre d'instances. Pour configurer plus d'instances que ce nombre, utilisez la ligne de commande et la commande TSM topology set-process . Pour plus d'informations, consultez tsm topology [set-process](#page-2738-0).

4. Cliquez sur **Modifications en attente** en haut de la page :

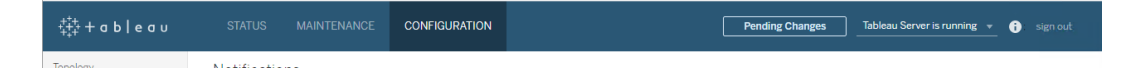

Si vous êtes en train de configurer un cluster à trois nœuds ou plus, un avertissement de l'ensemble de service de coordination s'affiche. Vous pouvez continuer. Vous déploierez un ensemble de service de coordination dans une étape séparée.

5. Cliquez sur **Appliquer les modifications et redémarrer** et sur **Confirmer** pour confirmer le redémarrage de Tableau Server.

Après le redémarrage de Tableau Server, le nœud est inclus avec la topologie nécessaire minimum et tout processus supplémentaire que vous avez configuré.

## Utiliser l'interface en ligne de commande TSM

**Remarque :** cette méthode d'installation depuis la ligne de commande nécessite que vous configuriez les variables d'environnement Windows sur chaque nœud supplémentaire pour le nom d'utilisateur et le mot de passe d'un administrateur sur le nœud initial. Pour une méthode alternative d'automatisation de l'installation de Tableau Server sans inclure des informations d'identification cryptées, consultez Installation [automatisée](#page-462-0) de [Tableau](#page-462-0) Server.

#### <span id="page-564-0"></span>Générer le fichier bootstrap du nœud

Pour installer Tableau Server sur des ordinateurs supplémentaires, vous utilisez le même programme d'installation que pour le nœud initial, en même temps qu'un fichier « bootstrap » que vous générez sur le nœud initial.

**Important** : Le fichier bootstrap contient une copie du fichier de magasin de clés principal utilisé pour le cryptage des secrets de configuration. Le fichier peut également contenir des informations d'identification valides pour une durée prédéterminée (voir [tabadmincontroller.auth.expiration.minutes](#page-2569-0)) et servir de cookie de session. Nous vous recommandons vivement de prendre des mesures supplémentaires pour sécuriser le fichier bootstrap.

- 1. Après avoir installé Tableau Server sur le nœud initial, générez le fichier bootstrap du nœud.
- 2. Sur le nœud initial, ouvrez une invite de commande en tant qu'administrateur.
- 3. Entrez cette commande pour générer le fichier bootstrap :

tsm topology nodes get-bootstrap-file --file <path\file>.json

Par défaut, les informations d'identification intégrées sont incluses dans le fichier bootstrap par défaut. Si vous ne souhaitez pas que le fichier bootstrap inclut des informations d'identification, utilisez l'option -nec ou --no-embedded-credentials :

```
tsm topology nodes get-bootstrap-file --file <path\file>.json -
-no-embedded-credentials.
```
Si vous souhaitez désactiver complètement la possibilité d'inclure des informations d'identification intégrées dans les fichiers bootstrap des nœuds, vous pouvez définir une option de configuration pour le serveur. Consultez [fea](#page-2519-0)[tures.PasswordlessBootstrapInit](#page-2519-0) pour plus de détails.

<span id="page-565-0"></span>Installer et initialiser un nœud supplémentaire

- 1. Copiez le programme d'installation original que vous avez utilisé sur le premier ordinateur en même temps que le fichier de bootstrap que vous avez généré et placez-les dans un emplacement accessible depuis le nouvel ordinateur auquel vous ajoutez Tableau Server. Ce peut être un partage réseau monté ou directement sur le nouvel ordinateur.
- 2. Si vous exécutez un pare-feu local, vous devez configurer des règles de pare-feu pour tous les nœuds du cluster. Pour plus d'informations, consultez [Configuration](#page-381-0) du parefeu [local](#page-381-0).
- 3. Sur le nouveau nœud, exécutez le programme d'installation de Tableau Server. Ce devrait être le même programme d'installation que celui que vous avez exécuté sur le nœud initial pour installer Tableau Server.

```
TableauServer-64bit-<version>.exe /silent /accepteula /em-
beddedcredential /bootstrapfile="path\bootstrapfile"
```
Pour plus d'informations sur les commutateurs que vous pouvez utiliser avec le programme d'installation, consultez [Commutateurs](#page-454-0) d'installation et propriétés pour [Tableau](#page-454-0) Server.

<span id="page-566-0"></span>Configurer le nœud supplémentaire

**Remarque :** cet exemple de base montre comment définir la topologie sur un nœud. Pour un exemple plus détaillé de configuration multinœud opérationnelle, consultez [Exemple](#page-569-0) : installer et [configurer](#page-569-0) un cluster HA à trois nœuds.

Sur le nœud initial (d'origine), définissez la topologie pour le nœud que vous venez d'ajouter. La topologie spécifie les processus et le nombre d'instances de chaque processus qui doivent s'exécuter sur le nœud. La topologie du nœud dépendra de votre environnement et des besoins de votre organisation. Vous trouverez ci-dessous des exemples de configuration de la topologie.

- 1. Sur le nœud initial (original), ouvrez une invite de commande.
- 2. Obtenez le paramètre node-id pour le nouveau nœud :

tsm topology list-nodes -v

L'option  $-v$  répertorie les nœuds et les processus qu'ils sont en train d'exécuter. Vous pouvez identifier le nœud récemment ajouté parce qu'aucun processus ne s'exécute dessus.

3. Spécifiez les processus individuels qui doivent s'exécuter sur ce nœud.

Pour cela, utilisez la commande suivante :

tsm topology set-process -n <nodeID> -pr <processname> -c <n>

Vous devez ajouter une instance du contrôleur de cluster à chaque nœud.

Par exemple, pour ajouter le contrôleur de cluster, deux instances du backgrounder et une passerelle au nœud node2 :

```
tsm topology set-process -n node2 -pr clustercontroller -c 1
tsm topology set-process -n node2 -pr backgrounder -c 2
tsm topology set-process -n node2 -pr gateway -c 1
```
Les processus spécifiques et le nombre de processus que vous configurez dépendent de l'environnement et des besoins de votre organisation. Certains processus sont ajoutés automatiquement lorsque vous ajoutez un autre processus. Pour plus d'informations, consultez [Configurer](#page-622-0) les nœuds et [Processus](#page-3071-1) Tableau Server.

4. Appliquez la configuration du nœud. Si les modifications en attente nécessitent un redémarrage du serveur, la commande pending-changes apply affichera une invite pour vous informer qu'un redémarrage va avoir lieu. Cette invite s'affiche même si le serveur est arrêté, mais dans ce cas, il n'y a pas de redémarrage. Vous pouvez supprimer l'invite à l'aide de l'option --ignore-prompt, mais cela ne modifiera pas le comportement de redémarrage. Si les modifications ne nécessitent pas de redémarrage, les modifications sont appliquées sans invite. Pour plus d'informations, consultez tsm [pending-changes](#page-2659-0) apply.

tsm pending-changes apply

Un avertissement relatif au déploiement d'un ensemble de service de coordination s'affiche si vous avez déployé un cluster à trois ou cinq nœuds. S'il s'agit du seul avertissement, vous pouvez passer outre en toute sécurité en utilisant l'option --ignorewarnings pour appliquer les changements de configuration en dépit de l'avertissement.

```
tsm pending-changes apply --ignore-warnings
```
### Installer les pilotes

Vous devez installer des pilotes afin que Tableau Server puisse se connecter aux données et exécuter des extraits. Installez ces pilotes sur les nœuds qui exécutent l'un des processus suivants :

- VizQL Server (vizqlserver)
- Serveur d'applications (vizportal)

- Serveur de données (dataserver)
- Backgrounder (backgrounder)

#### Pilotes et vues administratives

Si vous souhaitez utiliser les vues administratives intégrées dans Tableau Server, vous devez également installer le pilote PostgreSQL sur tout nœud exécutant l'un des processus ci-dessus.

Pour plus d'informations, consultez Pilotes de base de [données.](#page-568-0)

## Installer l'Agent Tableau Resource Monitoring Tool

Si vous utilisez Resource Monitoring Tool pour surveiller les performances de Tableau Server, lorsque vous ajoutez un nouveau nœud, vous devez également installer l'Resource Monitoring Tool. Pour plus d'informations, consultez [Modifications](#page-3457-0) de topologie Tableau Server.

# <span id="page-568-0"></span>Pilotes de base de données

Les connecteurs Tableau nécessitent un pilote pour communiquer avec la base de données. Avant de vous pouvoir vous connecter à des sources de données depuis Tableau Server, vous devez installer les pilotes des sources de données auxquelles vous souhaitez vous connecter. Vous trouverez des liens vers les pilotes et des instructions d'installation pour tous les connecteurs pris en charge dans la page [Téléchargement](https://www.tableau.com/fr-fr/support/drivers) des pilotes.

**Important :** Depuis la version 2023.1.0, vous devez installer le pilote PostgreSQL si vous souhaitez utiliser les vues administratives intégrées. Vous les trouverez dans la [Page](https://www.tableau.com/fr-fr/support/drivers) de [téléchargement](https://www.tableau.com/fr-fr/support/drivers) du pilote.

### Installation des pilotes dans un cluster

Vous devez installer tous les pilotes de base de données sur le nœud initial d'un cluster Tableau Server. Si vous installez Tableau Server sur plusieurs nœuds, vous devez également installer les pilotes sur un nœud exécutant l'un des processus suivants :

- Serveur d'applications (Vizportal)
- Backgrounder
- Serveur de données
- <span id="page-569-0"></span>• VizQL Server

# Exemple : installer et configurer un cluster HA à trois nœuds

Une installation multinœud à haute disponibilité de Tableau Server peut vous aider à maximiser l'efficacité et la disponibilité de Tableau Server. Lorsque vous configurez un déploiement Tableau Server, les étapes que vous effectuez sont conçues pour créer de la redondance, et vous aider à réduire vos durées d'immobilisation potentielles. Vous pouvez non seulement améliorer l'efficacité en déplaçant ou en ajoutant des processus serveur aux nœuds supplémentaires, mais vous pouvez aussi créer une installation à haute disponibilité (HA) de Tableau Server en remplissant les conditions suivantes :

- Ajouter des nœuds supplémentaires pour un total d'au moins trois nœuds
- Déployer un ensemble de service de coordination sur trois nœuds au moins
- Ajouter une instance de service des fichiers clients (CFS) sur au moins un nœud supplémentaire (nous recommandons d'ajouter une instance sur chaque nœud exécutant le service de coordination)
- Ajouter une seconde instance du répertoire de fichiers sur l'un des nœuds supplémentaires (le moteur de données sera installé automatiquement, s'il n'est pas déjà sur le nœud)
- Ajouter une seconde instance du référentiel (pgsql) sur l'un des nœuds supplémentaires

Une installation Tableau Server incluant ces ajouts disposera de la redondance intégrée et pourra prendre en charge le basculement en cas de problème avec le référentiel. Cet exemple montre notamment comment procéder dans ce cas.

# Système à un seul serveur

Après avoir installé Tableau Server sur un nœud initial, vous disposez d'un système qui exécute tout ce dont il a besoin pour fonctionner. Il dispose d'au mois une instance de tous les processus serveur et constitue la configuration la plus élémentaire de Tableau Server. Il n'est

pas redondant. La topologie du serveur se présente ainsi (certains processus spécifiques à TSM ne sont pas montrés) :

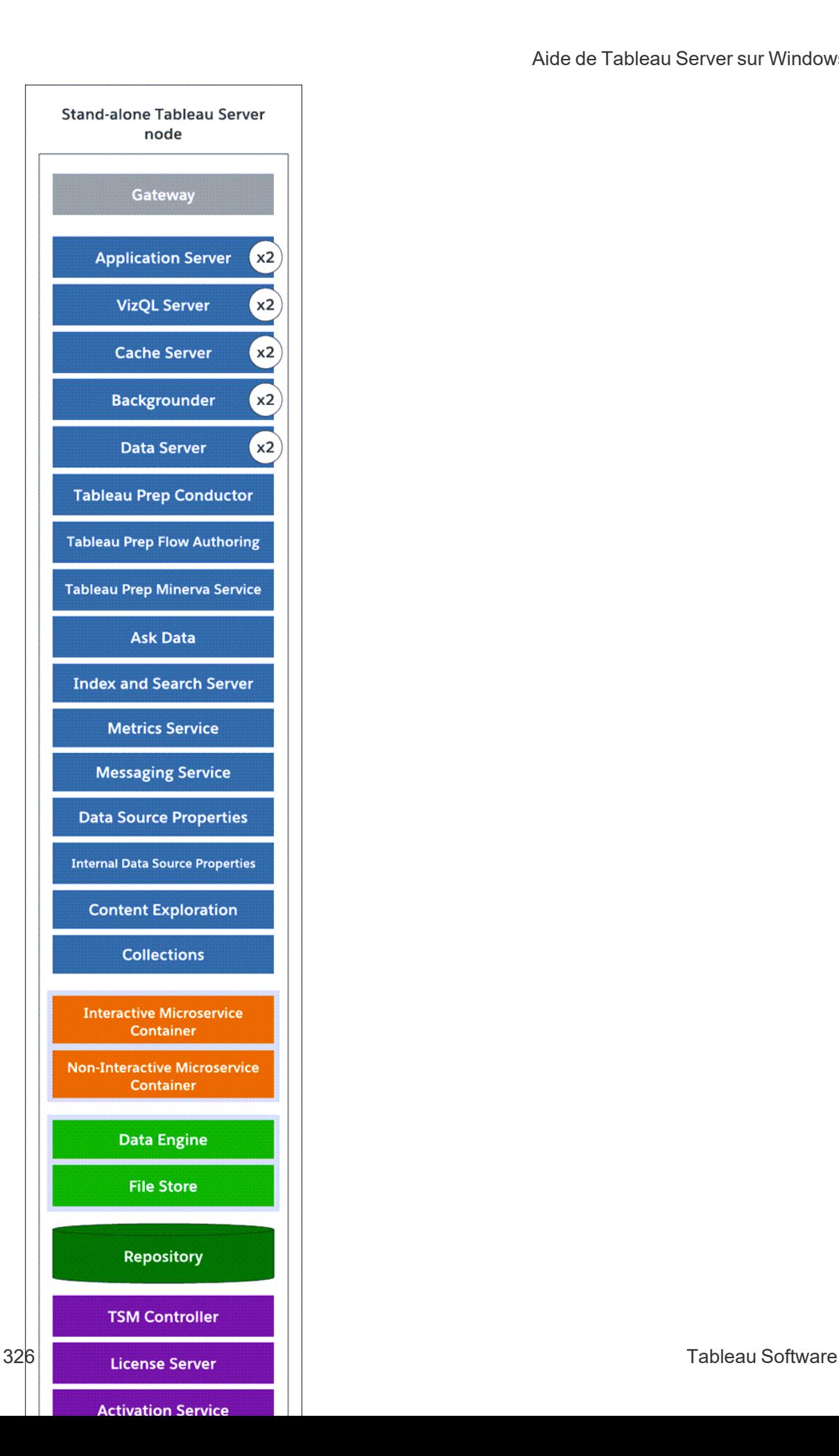

# Système à trois nœuds

Pour créer de la redondance, vous devez ajouter d'autres nœuds et y héberger des instances des processus Référentiel, Moteur de données et Répertoire de fichiers. Vous pouvez ajouter des instances d'autres processus, y compris plusieurs instances d'un processus sur un nœud. En outre, pour réduire la vulnérabilité du système, vous pouvez exécuter plusieurs passerelles et des instances supplémentaires de certains processus du serveur. Pour ce faire, le nombre minimum d'ordinateurs requis est de trois.

Dans le diagramme ci-dessous, le processus Répertoire de fichiers a été ajouté aux deux nœuds supplémentaires. Une seconde instance passive du référentiel a également été ajoutée à l'un des autres nouveaux nœuds. Enfin, les processus serveur (affichés en bleu) ont été ajoutés aux nœuds supplémentaires pour fournir de la redondance.

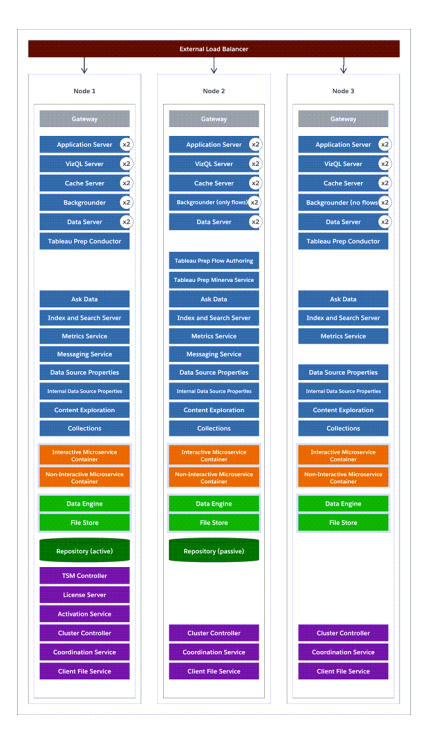

# Étapes de configuration

Cette procédure décrit comment configurer un cluster Tableau Server HA à trois nœuds avec deux instances de référentiel et deux instances de répertoire de fichiers/moteur de données

sur les nœuds supplémentaires, comme montré ci-dessus.

### Avant de commencer

Avant d'installer Tableau Server sur des nœuds supplémentaires, vérifiez que chaque nœud supplémentaire présente la configuration requise par les environnements distribués. Pour plus d'informations, consultez Configuration requise par les [environnements](#page-547-0) distribués.

## Utiliser l'interface Web TSM

**Remarque :** cette opération inclut des étapes que vous devrez peut-être effectuer avec la ligne de commande TSM. Pour utiliser l'interface en ligne de commande TSM, vous avez besoin d'un accès administrateur sur l'un des nœuds de votre installation et d'informations d'identification administrateur TSM pour exécuter des commandes TSM.

Étape 1 : Installer le nœud initial

Consultez Installer et [configurer](#page-369-0) Tableau Server.

Étape 2 : Générer un fichier bootstrap pour les nœuds supplémentaires

1. Ouvrez TSM dans un navigateur :

https://<tsm-computer-name>:8850

Pour plus d'informations, consultez Se [connecter](#page-2169-0) à l'interface utilisateur Web Tableau Services [Manager.](#page-2169-0)

2. Cliquez sur l'onglet **Configuration** et dans la boîte de dialogue Ajouter un nœud, cliquez sur **Télécharger un fichier bootstrap**.

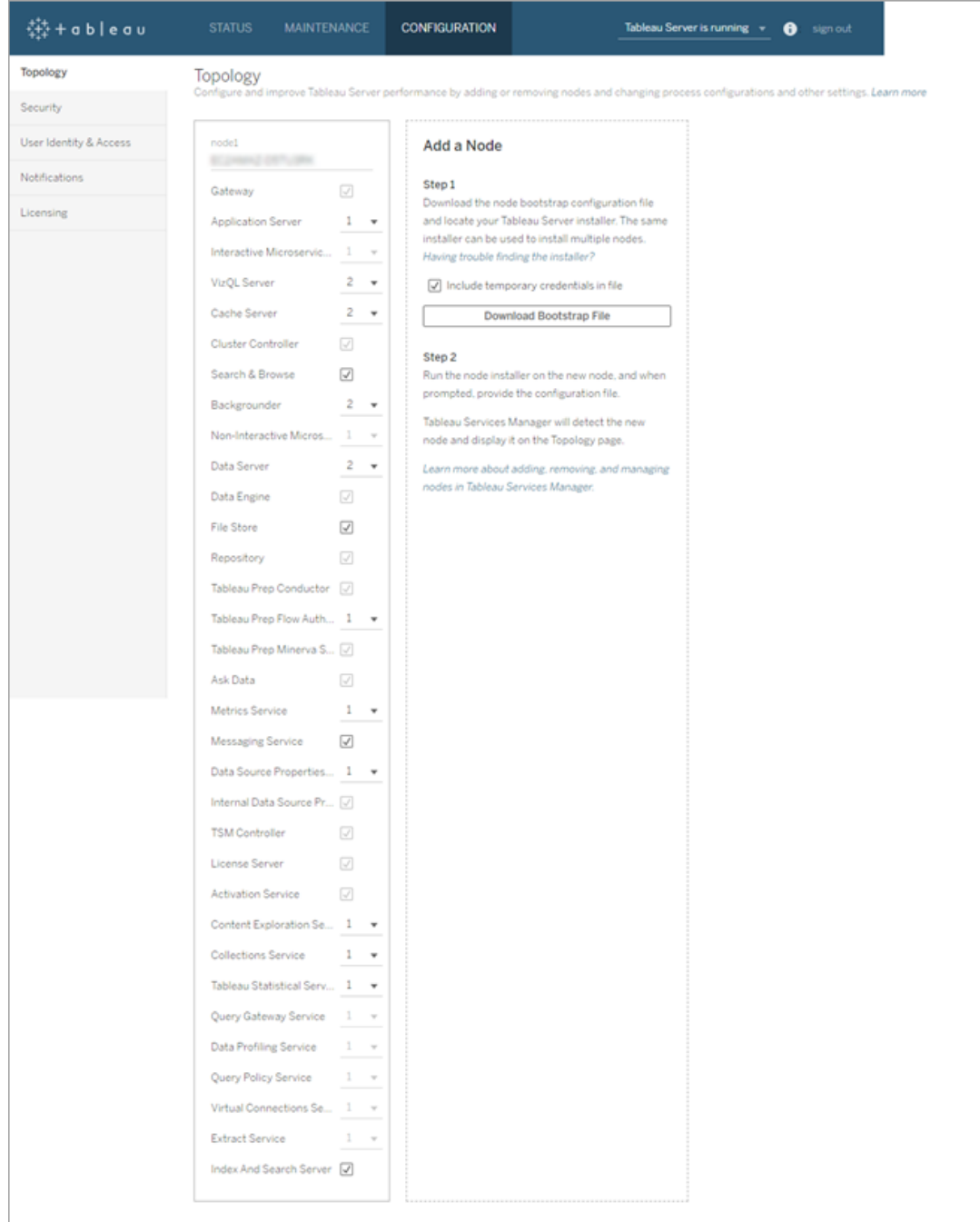

Le fichier bootstrap est créé et copié sur votre ordinateur local.

Par défaut, les informations d'identification intégrées sont incluses dans le fichier bootstrap par défaut. Si vous ne voulez pas que les informations d'identification soient

intégrées dans le fichier bootstrap, désactivez l'option **Inclure les informations d'identification temporaires dans le fichier** . Si vous souhaitez désactiver complètement la possibilité d'inclure des informations d'identification intégrées dans les fichiers bootstrap des nœuds, vous pouvez définir une option de configuration pour le serveur. Consultez [features.PasswordlessBootstrapInit](#page-2519-0) pour plus de détails.

Étape 3 : Installer et initialiser le nœud 2

- 1. Copiez le programme d'installation original que vous avez utilisé sur le premier ordinateur en même temps que le fichier de bootstrap que vous avez généré et placez-les dans un emplacement accessible depuis le nouvel ordinateur auquel vous ajoutez Tableau Server. Ce peut être un partage réseau monté ou directement sur le nouvel ordinateur.
- 2. Si vous exécutez un pare-feu local, vous devez configurer des règles de pare-feu pour tous les nœuds du cluster. Pour plus d'informations, consultez [Configuration](#page-381-0) du parefeu [local](#page-381-0).
- 3. Sur le nouveau nœud, exécutez le programme d'installation de Tableau Server. Ce devrait être le même programme d'installation que celui que vous avez exécuté sur le nœud initial pour installer Tableau Server. Acceptez les termes du contrat de licence et cliquez sur **Suivant**.
- 4. L'**emplacement d'installation** doit être identique sur tous les nœuds du cluster.

Entrez l'emplacement d'installation ou cliquez sur **Parcourir** pour accéder à l'emplacement d'installation. Cliquez sur **Suivant** pour continuer.
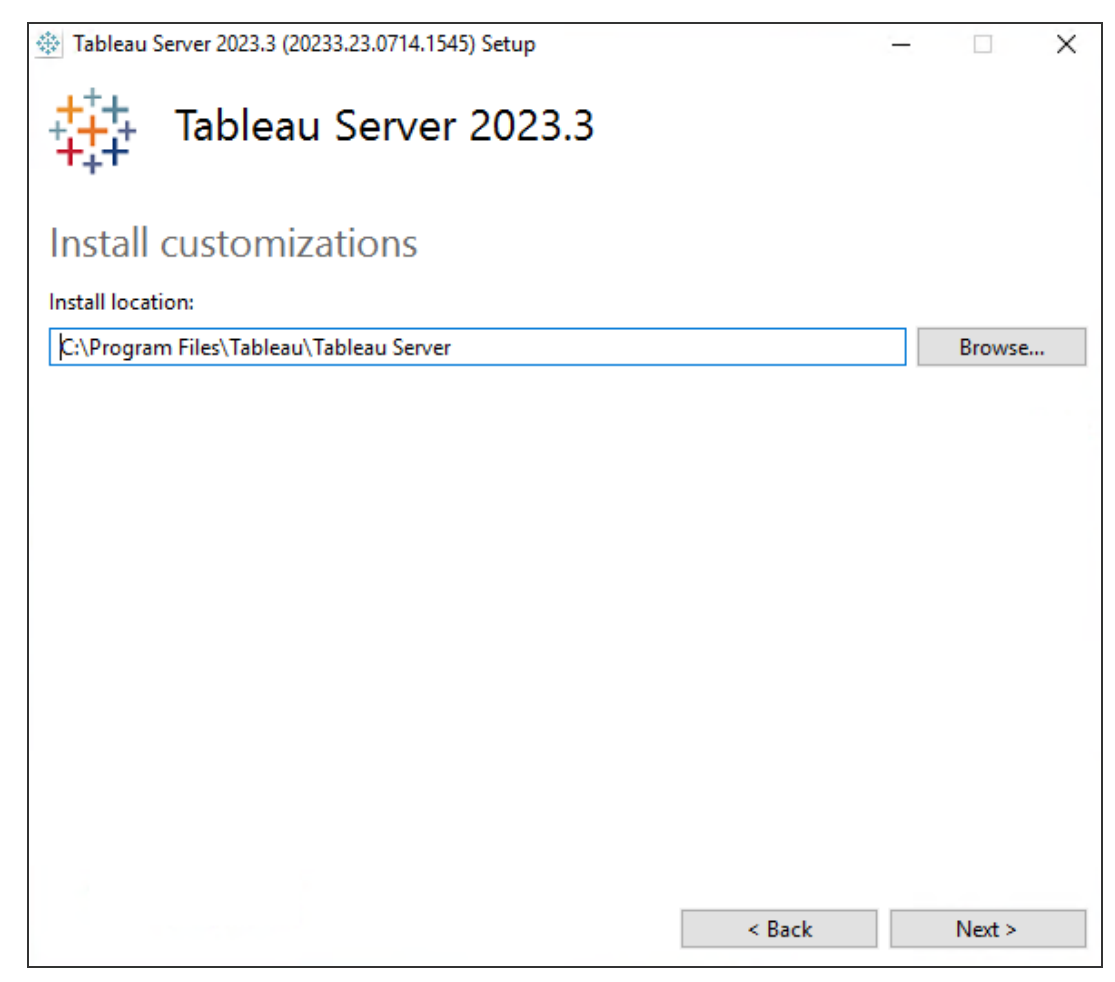

5. Pendant l'installation, il vous sera demandé de choisir un type d'installation.

Sélectionnez **Ajouter un nœud supplémentaire au cluster Tableau Server existant** et cliquez sur **Suivant** pour continuer.

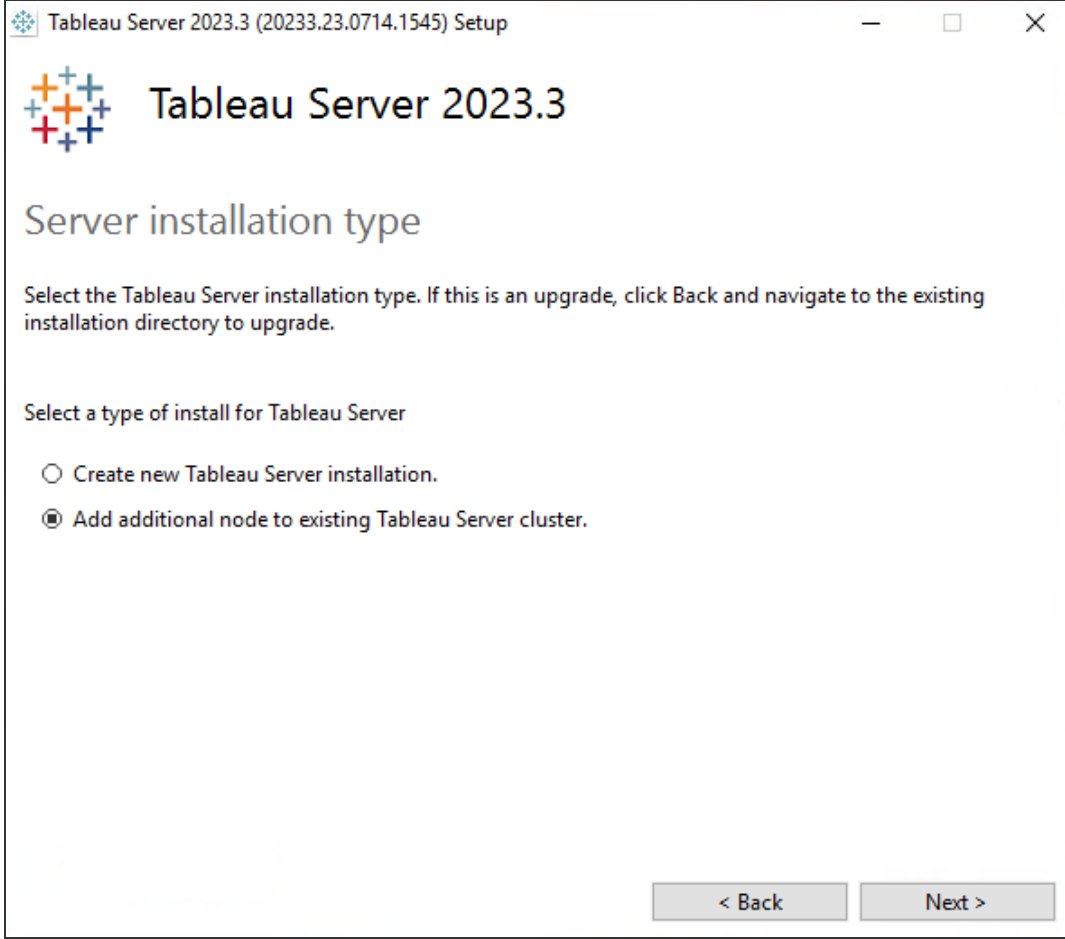

6. L'option **Utiliser ATR pour l'activation du produit** qui a été définie pour le Nœud 1 sera automatiquement sélectionnée :

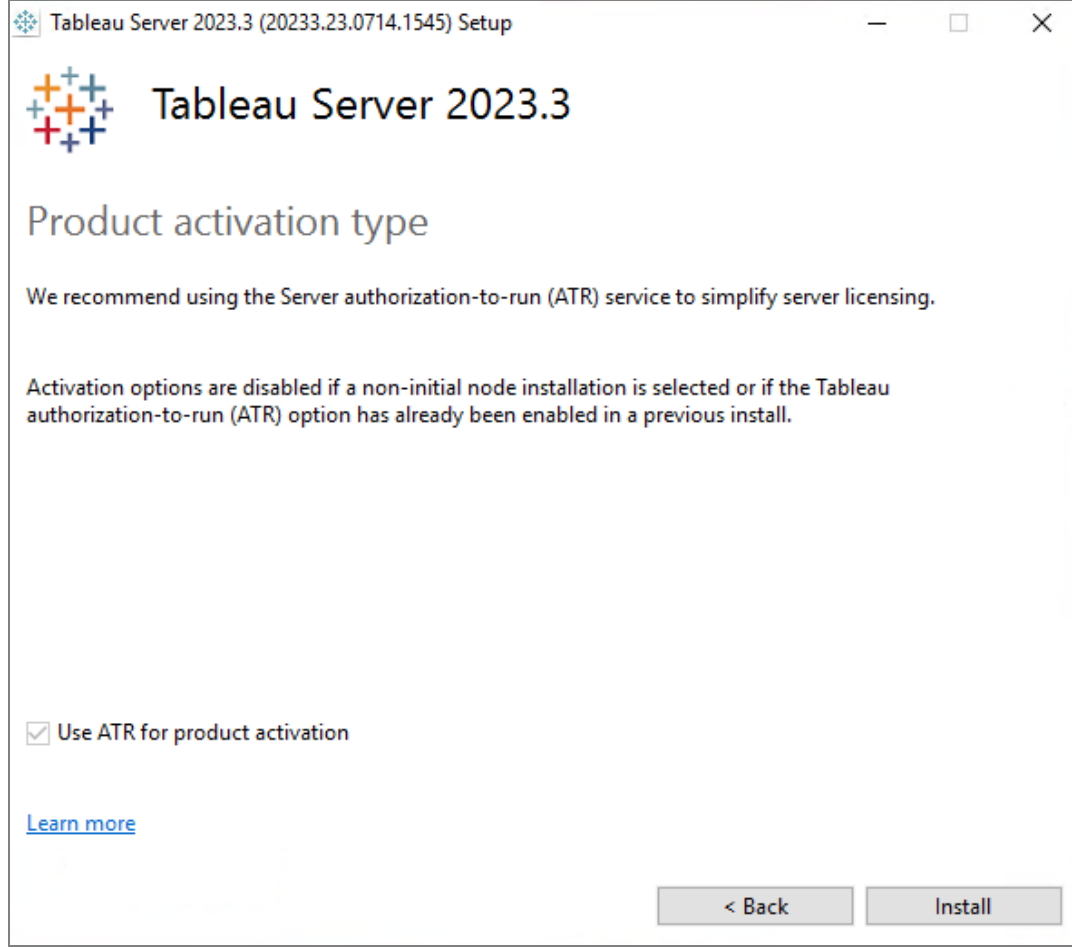

Cliquez sur **Installer** pour continuer.

Si vous y êtes invité par le pare-feu Windows Defender, cliquez sur **Autoriser l'accès**. Vous devrez peut-être effectuer cette opération plusieurs fois pour terminer l'installation.

7. Dans le programme d'installation, une fois que les fichiers Tableau Server ont été copiés, vous serez invité à fournir le fichier bootstrap ainsi que le nom et le mot de passe de l'administrateur TSM :

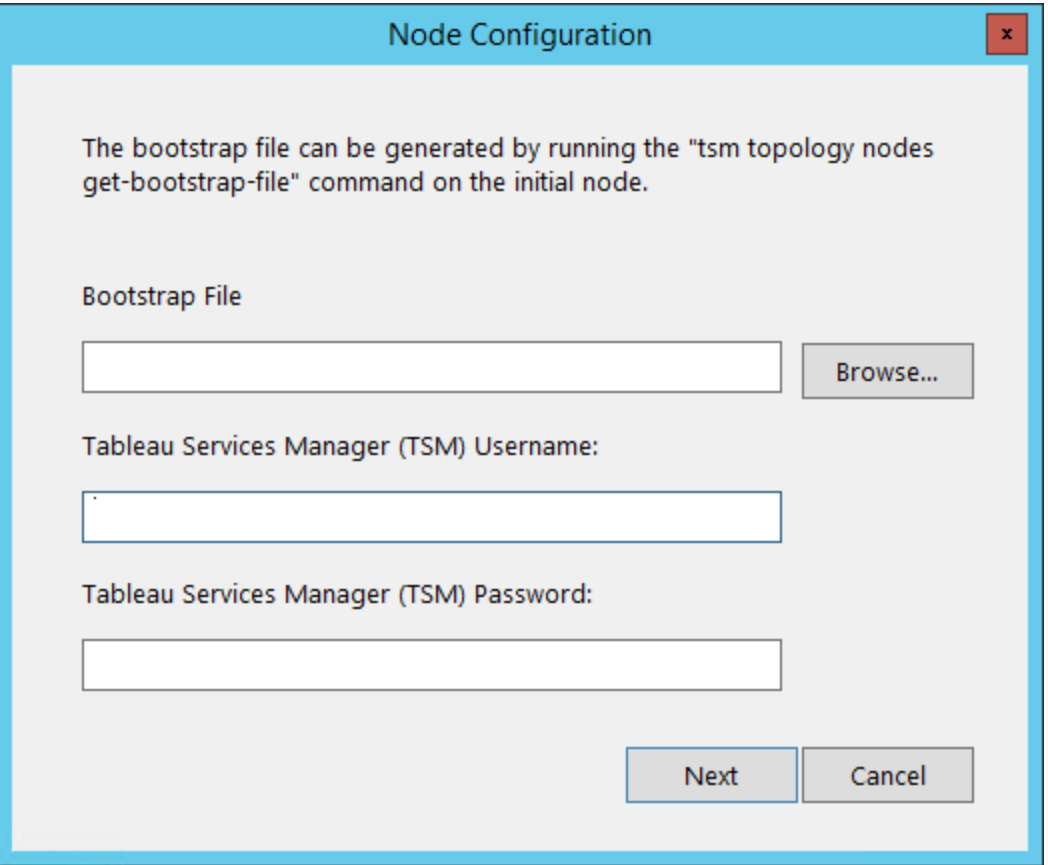

Entrez l'emplacement du fichier bootstrap ou cliquez sur **Parcourir** pour accéder à l'emplacement. Si le fichier bootstrap ne contient pas d'informations d'identification intégrées ou si ces informations d'identification ont expiré, saisissez le nom d'utilisateur et le mot de passe administrateur TSM. Ces informations d'identification doivent être les mêmes que celles de l'utilisateur que vous avez utilisées durant le processus d'installation sur le nœud initial.

Cliquez sur **Suivant** pour continuer.

8. Une fenêtre de navigateur s'ouvre et vous êtes invité à vous connecter à TSM. Entrez le nom d'utilisateur et le mot de passe de l'administrateur TSM.

Si aucune fenêtre de navigateur ne s'ouvre automatiquement, ouvrez une fenêtre et accédez à TSM :

https://<tsm-computer-name>:8850

9. Dans TSM, cliquez sur **Configuration**.

Un message s'affiche et vous indique que le nœud a été ajouté:

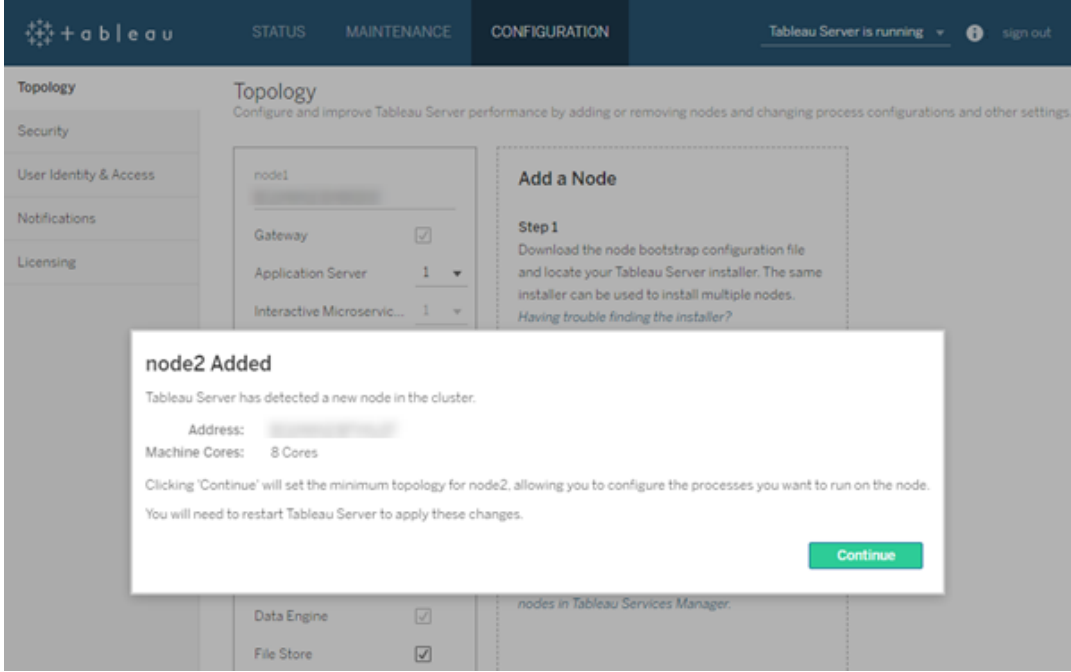

10. Cliquez sur **Continuer**.

Étape 4 : Installer et initialiser le nœud 3

Répétez l'étape 3 ci-dessus.

Étape 5 : Configurer le nouveau nœud avec une topologie minimum

Pour achever le processus d'ajout de nouveaux nœuds à votre cluster, vous devez les configurer avec une topologie minimum. Avec une topologie minimum, la seule modification en attente sera l'ajout du contrôleur de cluster, qui est requis sur chaque nœud. Si vous souhaitez d'autres processus sur les nœuds, vous pouvez ajouter la plupart d'entre eux en même temps. Cet exemple configure uniquement les nœuds contenant le contrôleur de cluster.

1. Ouvrez TSM dans un navigateur :

https://<tsm-computer-name>:8850

Pour plus d'informations, consultez Se [connecter](#page-2169-0) à l'interface utilisateur Web Tableau Services [Manager.](#page-2169-0)

2. Cliquez sur l'onglet **Configuration**. Un message devrait vous indiquer que les nouveaux nœuds ont été ajoutés.

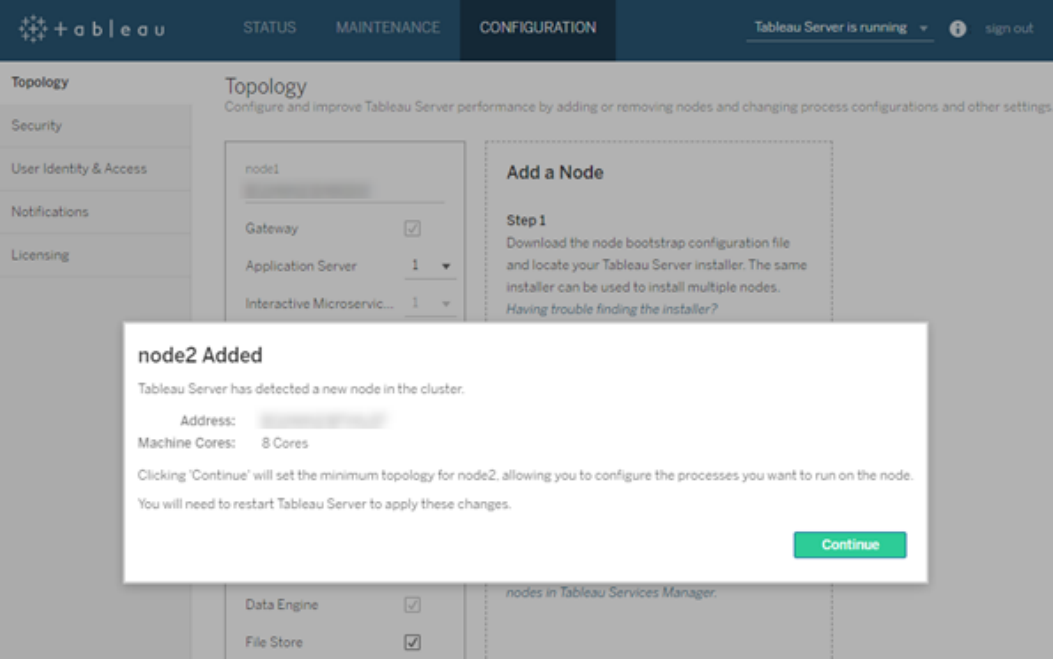

Cliquez sur **Continuer** pour ignorer le message.

3. Cliquez sur **Modifications en attente** en haut de la page :

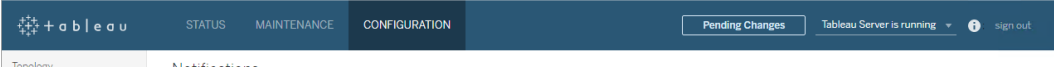

Si vous êtes en train de configurer un cluster à trois nœuds ou plus, un avertissement de l'ensemble de service de coordination s'affiche. Vous pouvez continuer. Vous déploierez un ensemble de service de coordination dans une étape séparée.

4. Cliquez sur **Appliquer les modifications et redémarrer** et sur **Confirmer** pour confirmer le redémarrage de Tableau Server.

Lorsque Tableau Server redémarre, les nœuds sont inclus avec la topologie minimum nécessaire.

Étape 6 : Déployer un ensemble de service de coordination

Si vous installez un total de trois nœuds ou plus, vous devriez également déployer un ensemble de service de coordination. Si vous ne le faites pas, vous verrez s'afficher un message d'avertissement à chaque fois que vous apportez des modifications à la configuration ou à la topologie du serveur. Vous pouvez ignorer ce message, mais il est recommandé de déployer un ensemble de service de coordination multinœud.

Lorsque vous installez Tableau Server, une seule instance du service de coordination est installée sur le nœud initial. TSM et Tableau Server dépendent du service de coordination pour fonctionner correctement. Ainsi, pour fournir la redondance et assurer la disponibilité sur des installations distribuées, configurez des instances supplémentaires du service de coordination en déployant un ensemble de service de coordination. Les ensembles de service de coordination sont installés avec une, trois ou cinq instances du service de coordination. Dans une installation à trois nœuds de Tableau Server, le nombre recommandé d'instances de service de coordination est de trois, un sur chaque nœud.

N'essayez pas de déployer un ensemble de service de coordination s'il y a d'autres modifications en attente. Ignorez ou appliquez toute modification en attente avant de déployer un nouvel ensemble de service de coordination.

**Remarque :** cette opération inclut des étapes que vous devrez peut-être effectuer avec la ligne de commande TSM. Pour utiliser l'interface en ligne de commande TSM, vous avez

besoin d'un accès administrateur sur l'un des nœuds de votre installation et d'informations d'identification administrateur TSM pour exécuter des commandes TSM.

Les étapes suivantes montrent comment déployer un nouvel ensemble de service de coordination sur un cluster Tableau Server existant à trois nœuds et nettoyer l'ancien ensemble.

- 1. Sur le nœud initial, ouvrez une invite de commande en tant qu'administrateur.
- 2. Arrêter Tableau Server :

tsm stop

Si vous y êtes invité, connectez-vous en tant qu'administrateur TSM.

Certains processus TSM continueront de s'exécuter, notamment le contrôleur d'administration et l'agent d'administration.

3. Vérifiez qu'il n'y a aucune modification en attente :

tsm pending-changes list

S'il y a des modifications en attente, vous devez les ignorer ou les appliquer. L'application des modifications en attente demande un certain temps :

• Rejetez les modifications :

tsm pending-changes discard

ou

• Appliquez les modifications :

tsm pending-changes apply

Attendez la fin de la commande et le retour à l'invite système.

4. Obtenez les ID de nœud pour chaque nœud du cluster :

```
tsm topology list-nodes -v
```
5. Utilisez la commande tsm topology deploy-coordination-service pour ajouter un ensemble de service de coordination en ajoutant le service de coordination aux nœuds spécifiés. Vous devez spécifier le ou les nœuds auxquels le service de coordination doit être ajouté, en utilisant l'ID de nœud réel pour identifier chaque nœud. La commande transforme également le nouvel ensemble en ensemble de « production » (l'ensemble en cours d'utilisation) et supprime l'ancien ensemble, sauf en cas d'échec du déploiement. Dans ce cas, voir l'étape 6 ci-dessous.

**Remarque :** une invite « y/n » (oui/non) s'affiche confirmant qu'un redémarrage du serveur aura lieu. Pour exécuter la commande sans entrée, incluez l'option --ignoreprompt.

Par exemple, déployez le service de coordination sur l'ensemble des trois nœuds d'un cluster à trois nœuds, où les nœuds sont appelés node1, node2 et node3 :

tsm topology deploy-coordination-service -n node1, node2, node3

Attendez la fin de la commande et le retour à l'invite système.

- 6. (Facultatif) Si le déploiement échoue, vous devez exécuter la commande  $\tan \to \infty$ logy cleanup-coordination-service pour supprimer l'ensemble déployé sans succès. Pour plus de détails sur l'exécution de la commande, voir tsm topology [cleanup](#page-2717-0)[coordination-service](#page-2717-0).
- 7. Démarrez Tableau Server :

tsm start

Pour plus d'informations et de détails sur le déploiement d'un nouvel ensemble de service de coordination, consultez Déployer un ensemble de service de [coordination](#page-600-0).

Étape 7 : configurer le service des fichiers client (CFS) sur les nœuds supplémentaires

Configurez CFS sur des nœuds supplémentaires. Nous vous recommandons d'ajouter CFS à chaque nœud exécutant le service de coordination.

**Remarque :** cette opération inclut des étapes que vous devrez peut-être effectuer avec la ligne de commande TSM. Pour utiliser l'interface en ligne de commande TSM, vous avez besoin d'un accès administrateur sur l'un des nœuds de votre installation et d'informations d'identification administrateur TSM pour exécuter des commandes TSM.

- 1. Sur le nœud initial, ouvrez une invite de commande en tant qu'administrateur.
- 2. Trouvez l'ID de nœud pour le nœud auquel vous ajoutez CFS :

tsm topology list-nodes -v

3. Ajoutez CFS sur le nœud en spécifiant le nœud, le processus et une seule instance.

Par exemple, cette commande ajoute une instance de CFS à node2 :

tsm topology set-process -n node2 -pr clientfileservice -c 1

Si vous tentez d'ajouter une instance de CFS à un nœud qui est déjà configuré avec CFS, un message d'erreur vous indique qu'il existe déjà une instance sur le nœud.

Pour ajouter CFS à des nœuds supplémentaires, répétez cette étape pour chaque nœud.

4. Appliquez les modifications :

tsm pending-changes apply

Étape 8 : Configurer les processus pour le nœud 2

1. Ouvrez TSM dans un navigateur :

https://<tsm-computer-name>:8850

Pour plus d'informations, consultez Se [connecter](#page-2169-0) à l'interface utilisateur Web Tableau Services [Manager](#page-2169-0).

- 2. Cliquez sur l'onglet **Configuration**.
- 3. Spécifiez les processus et le nombre d'instances qui devraient s'exécuter sur le premier nœud supplémentaire.

Dans cet exemple :

- a. Sélectionnez **Passerelle**.
- b. Définissez le nombre de **Serveur d'applications** (vizportal) sur 2.
- c. Définissez le nombre de **VizQL Server** sur 2.
- d. Définissez le nombre de **Serveur de cache** sur 2.
- e. Définissez le nombre de **Backgrounder** sur 2.

L'ajout d'un backgrounder à un nœud ajoute également une instance du moteur de données si le nœud n'en comporte pas déjà un.

- f. Définissez le nombre de **Serveur de données** sur 2.
- g. Sélectionnez **Répertoire de fichiers**.
- h. Sélectionnez **Référentiel** (pgsql).
- i. Sélectionnez **Service de métriques**. (L'ancienne fonctionnalité Métriques a été supprimée de Tableau Cloud en février 2024 et sera supprimée de Tableau Server version 2024.2. Pour plus d'informations, consultez Créer et [dépanner](https://help.tableau.com/current/online/fr-fr/metrics_create.htm) des

#### métriques [\(supprimé\)](https://help.tableau.com/current/online/fr-fr/metrics_create.htm).)

- j. Sélectionnez **Service de messagerie**.
- k. Sélectionnez **Propriétés de sources de données**.
- l. Sélectionnez **Service d'exploration de contenu**.
- m. Sélectionnez **Service de collections**.
- n. Sélectionnez **Serveur de recherche et d'indexation**.

Les processus spécifiques et le nombre de processus que vous configurez dépendent de l'environnement et des besoins de votre organisation. Certains processus sont ajoutés automatiquement lorsque vous ajoutez un autre processus. Pour plus d'informations, consultez [Configurer](#page-622-0) les nœuds et [Processus](#page-3071-0) Tableau Server.

**Remarque:** l'interface utilisateur Web TSM vous limite à un maximum de 8 instances de processus vous permettant de choisir le nombre d'instances. Pour configurer plus d'instances que ce nombre, utilisez la ligne de commande et la commande TSM topology set-process . Pour plus d'informations, consultez tsm topology [set-process](#page-2738-0).

Étape 9 : Configurer les processus pour le nœud 3

1. Dans TSM, dans l'onglet **Configuration**, spécifiez les processus et le nombre d'instances qui devraient s'exécuter sur le second nœud supplémentaire.

Dans cet exemple :

- a. Sélectionnez **Passerelle**.
- b. Définissez le nombre de **Serveur d'applications** (vizportal) sur 2.
- c. Définissez le nombre de **VizQL Server** sur 2.

- d. Définissez le nombre de **Serveur de cache** sur 2.
- e. Définissez le nombre de **Backgrounder** sur 2.

L'ajout d'un backgrounder à un nœud ajoute également une instance du moteur de données si le nœud n'en comporte pas déjà un.

- f. Définissez le nombre de **Serveur de données** sur 2.
- g. Sélectionnez **Répertoire de fichiers**.
- h. Sélectionnez **Service de métriques**. (L'ancienne fonctionnalité Métriques a été supprimée de Tableau Cloud en février 2024 et sera supprimée de Tableau Server version 2024.2. Pour plus d'informations, consultez Créer et [dépanner](https://help.tableau.com/current/online/fr-fr/metrics_create.htm) des métriques [\(supprimé\).](https://help.tableau.com/current/online/fr-fr/metrics_create.htm))
- i. Sélectionnez **Propriétés de sources de données**.
- j. Sélectionnez **Service d'exploration de contenu**.
- k. Sélectionnez **Service de collections**.
- l. Sélectionnez **Serveur de recherche et d'indexation**.
- 2. Cliquez sur **Modifications en attente** en haut de la page :

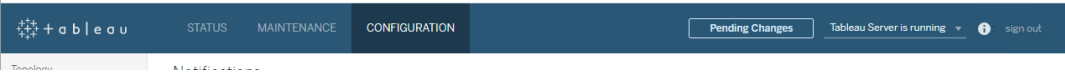

La liste des modifications en attente apparaît.

3. Cliquez sur **Appliquer les modifications et redémarrer** et sur **Confirmer** pour confirmer le redémarrage de Tableau Server.

## Utiliser l'interface en ligne de commande TSM

**Remarque :** cette méthode d'installation depuis la ligne de commande nécessite que vous configuriez les variables d'environnement Windows sur chaque nœud supplémentaire pour le nom d'utilisateur et le mot de passe d'un administrateur sur le nœud initial. Pour une méthode alternative d'automatisation de l'installation de Tableau Server sans inclure des informations d'identification cryptées, consultez Installation [automatisée](#page-462-0) de [Tableau](#page-462-0) Server.

Étape 1 : Installer le nœud initial

Consultez Installer et [configurer](#page-369-0) Tableau Server.

Étape 2 : Générer un fichier bootstrap pour les nœuds supplémentaires

Pour installer Tableau Server sur des ordinateurs supplémentaires, vous utilisez le même programme d'installation que pour le nœud initial, en même temps qu'un fichier « bootstrap » que vous générez sur le nœud initial.

**Important** : Le fichier bootstrap contient une copie du fichier de magasin de clés principal utilisé pour le cryptage des secrets de configuration. Le fichier peut également contenir des informations d'identification valides pour une durée prédéterminée (voir [tabadmincontroller.auth.expiration.minutes\)](#page-2569-0) et servir de cookie de session. Nous vous recommandons vivement de prendre des mesures supplémentaires pour sécuriser le fichier bootstrap.

- 1. Après avoir installé Tableau Server sur le nœud initial, générez le fichier bootstrap du nœud.
- 2. Sur le nœud initial, ouvrez une invite de commande en tant qu'administrateur.
- 3. Entrez cette commande pour générer le fichier bootstrap :

tsm topology nodes get-bootstrap-file --file <path\file>.json

Par défaut, les informations d'identification intégrées sont incluses dans le fichier bootstrap par défaut. Si vous ne souhaitez pas que le fichier bootstrap inclut des informations d'identification, utilisez l'option -nec ou --no-embedded-credentials :

```
tsm topology nodes get-bootstrap-file --file <path\file>.json -
-no-embedded-credentials.
```
Si vous souhaitez désactiver complètement la possibilité d'inclure des informations d'identification intégrées dans les fichiers bootstrap des nœuds, vous pouvez définir une option de configuration pour le serveur. Consultez [fea](#page-2519-0)[tures.PasswordlessBootstrapInit](#page-2519-0) pour plus de détails.

Étape 3 : Installer et initialiser le nœud 2

- 1. Copiez le programme d'installation original que vous avez utilisé sur le premier ordinateur en même temps que le fichier de bootstrap que vous avez généré et placez-les dans un emplacement accessible depuis le nouvel ordinateur auquel vous ajoutez Tableau Server. Ce peut être un partage réseau monté ou directement sur le nouvel ordinateur.
- 2. Si vous exécutez un pare-feu local, vous devez configurer des règles de pare-feu pour tous les nœuds du cluster. Pour plus d'informations, consultez [Configuration](#page-381-0) du parefeu [local.](#page-381-0)
- 3. Sur le nouveau nœud, exécutez le programme d'installation de Tableau Server. Ce devrait être le même programme d'installation que celui que vous avez exécuté sur le nœud initial pour installer Tableau Server.

```
TableauServer-64bit-<version>.exe /silent /accepteula /em-
beddedcredential /bootstrapfile="path\bootstrapfile"
```
Pour plus d'informations sur les commutateurs que vous pouvez utiliser avec le programme d'installation, consultez [Commutateurs](#page-454-0) d'installation et propriétés pour [Tableau](#page-454-0) Server.

Étape 4 : Installer et initialiser le nœud 3

Installer Tableau Server sur le nœud 3 :

- 1. Copiez le programme d'installation original que vous avez utilisé sur le premier ordinateur en même temps que le fichier de bootstrap que vous avez généré et placez-les dans un emplacement accessible depuis le nouvel ordinateur auquel vous ajoutez Tableau Server. Ce peut être un partage réseau monté ou directement sur le nouvel ordinateur.
- 2. Si vous exécutez un pare-feu local, vous devez configurer des règles de pare-feu pour tous les nœuds du cluster. Pour plus d'informations, consultez [Configuration](#page-381-0) du parefeu [local](#page-381-0).
- 3. Sur le nouveau nœud, exécutez le programme d'installation de Tableau Server. Ce devrait être le même programme d'installation que celui que vous avez exécuté sur le nœud initial pour installer Tableau Server.

TableauServer-64bit-<version>.exe /silent /accepteula /embeddedcredential /bootstrapfile="path\bootstrapfile"

Pour plus d'informations sur les commutateurs que vous pouvez utiliser avec le programme d'installation, consultez [Commutateurs](#page-454-0) d'installation et propriétés pour [Tableau](#page-454-0) Server.

Étape 5 : Ajouter un processus aux nœuds supplémentaires

1. Sur le nœud initial, configurez une instance de contrôleur de cluster sur chaque nœud supplémentaire :

```
tsm topology set-process -n <nodeID second-node> -pr clus-
tercontroller -c 1
tsm topology set-process -n <nodeID_third-node> -pr clus-
tercontroller -c 1
```
2. Appliquez les modifications de configuration du nœud :

tsm pending-changes apply --ignore-warnings

Un avertissement relatif au déploiement d'un ensemble de service de coordination s'affiche si vous avez déployé un cluster à trois nœuds. Utilisez l'option --ignore-warnings pour appliquer les changements de configuration en dépit de l'avertissement. À l'étape suivante, vous allez déployer un nouvel ensemble de service de coordination.

Étape 6 : Déployer un ensemble de service de coordination

Si vous installez un total de trois nœuds ou plus, vous devriez également déployer un ensemble de service de coordination. Si vous ne le faites pas, vous verrez s'afficher un message d'avertissement à chaque fois que vous apportez des modifications à la configuration ou à la topologie du serveur. Vous pouvez ignorer ce message, mais il est recommandé de déployer un ensemble de service de coordination multinœud.

Lorsque vous installez Tableau Server, une seule instance du service de coordination est installée sur le nœud initial. TSM et Tableau Server dépendent du service de coordination pour fonctionner correctement. Ainsi, pour fournir la redondance et assurer la disponibilité sur des installations distribuées, configurez des instances supplémentaires du service de coordination en déployant un ensemble de service de coordination. Les ensembles de service de coordination sont installés avec une, trois ou cinq instances du service de coordination. Dans une installation à trois nœuds de Tableau Server, le nombre recommandé d'instances de service de coordination est de trois, un sur chaque nœud.

N'essayez pas de déployer un ensemble de service de coordination s'il y a d'autres modifications en attente. Ignorez ou appliquez toute modification en attente avant de déployer un nouvel ensemble de service de coordination.

**Remarque :** cette opération inclut des étapes que vous devrez peut-être effectuer avec la ligne de commande TSM. Pour utiliser l'interface en ligne de commande TSM, vous avez besoin d'un accès administrateur sur l'un des nœuds de votre installation et d'informations d'identification administrateur TSM pour exécuter des commandes TSM.

Les étapes suivantes montrent comment déployer un nouvel ensemble de service de coordination sur un cluster Tableau Server existant à trois nœuds et nettoyer l'ancien ensemble.

- 1. Sur le nœud initial, ouvrez une invite de commande en tant qu'administrateur.
- 2. Arrêter Tableau Server :

tsm stop

Si vous y êtes invité, connectez-vous en tant qu'administrateur TSM.

Certains processus TSM continueront de s'exécuter, notamment le contrôleur d'administration et l'agent d'administration.

3. Vérifiez qu'il n'y a aucune modification en attente :

tsm pending-changes list

S'il y a des modifications en attente, vous devez les ignorer ou les appliquer. L'application des modifications en attente demande un certain temps :

• Rejetez les modifications :

tsm pending-changes discard

ou

• Appliquez les modifications :

tsm pending-changes apply

Attendez la fin de la commande et le retour à l'invite système.

4. Obtenez les ID de nœud pour chaque nœud du cluster :

tsm topology list-nodes -v

5. Utilisez la commande tsm topology deploy-coordination-service pour ajouter un ensemble de service de coordination en ajoutant le service de coordination

aux nœuds spécifiés. Vous devez spécifier le ou les nœuds auxquels le service de coordination doit être ajouté, en utilisant l'ID de nœud réel pour identifier chaque nœud. La commande transforme également le nouvel ensemble en ensemble de « production » (l'ensemble en cours d'utilisation) et supprime l'ancien ensemble, sauf en cas d'échec du déploiement. Dans ce cas, voir l'étape 6 ci-dessous.

**Remarque :** une invite « y/n » (oui/non) s'affiche confirmant qu'un redémarrage du serveur aura lieu. Pour exécuter la commande sans entrée, incluez l'option --ignoreprompt.

Par exemple, déployez le service de coordination sur l'ensemble des trois nœuds d'un cluster à trois nœuds, où les nœuds sont appelés node1, node2 et node3 :

tsm topology deploy-coordination-service -n node1, node2, node3

Attendez la fin de la commande et le retour à l'invite système.

- 6. (Facultatif) Si le déploiement échoue, vous devez exécuter la commande tsm topology cleanup-coordination-service pour supprimer l'ensemble déployé sans succès. Pour plus de détails sur l'exécution de la commande, voir tsm topology [cleanup](#page-2717-0)[coordination-service](#page-2717-0).
- 7. Démarrez Tableau Server :

tsm start

Pour plus d'informations et de détails sur le déploiement d'un nouvel ensemble de service de coordination, consultez Déployer un ensemble de service de [coordination](#page-600-0).

Étape 7 : configurer le service des fichiers client (CFS) sur les nœuds supplémentaires

Configurez CFS sur des nœuds supplémentaires. Nous vous recommandons d'ajouter CFS à chaque nœud exécutant le service de coordination.

**Remarque :** cette opération inclut des étapes que vous devrez peut-être effectuer avec la ligne de commande TSM. Pour utiliser l'interface en ligne de commande TSM, vous avez besoin d'un accès administrateur sur l'un des nœuds de votre installation et d'informations d'identification administrateur TSM pour exécuter des commandes TSM.

- 1. Sur le nœud initial, ouvrez une invite de commande en tant qu'administrateur.
- 2. Trouvez l'ID de nœud pour le nœud auquel vous ajoutez CFS :

tsm topology list-nodes -v

3. Ajoutez CFS sur le nœud en spécifiant le nœud, le processus et une seule instance.

Par exemple, cette commande ajoute une instance de CFS à node2 :

tsm topology set-process -n node2 -pr clientfileservice -c 1

Si vous tentez d'ajouter une instance de CFS à un nœud qui est déjà configuré avec CFS, un message d'erreur vous indique qu'il existe déjà une instance sur le nœud.

Pour ajouter CFS à des nœuds supplémentaires, répétez cette étape pour chaque nœud.

4. Appliquez les modifications :

tsm pending-changes apply

Étape 8 : Configurer les processus pour le nœud 2

1. Sur le nœud initial, définissez la topologie du nœud 2. La topologie spécifie les processus et le nombre d'instances de chaque processus qui doivent s'exécuter sur le nœud. Pour des détails sur la configuration des nœuds, consultez [Configurer](#page-622-0) les [nœuds](#page-622-0). Le moteur de données sera ajouté automatiquement lorsque vous ajoutez d'autres processus. Pour des détails sur le moment où le moteur de données est

ajouté, consultez [Processus](#page-3071-0) Tableau Server.

- a. Obtenez le paramètre node-id pour le nouveau nœud : tsm topology listnodes -v
- b. Spécifiez les processus individuels qui s'exécuteront sur le nouveau nœud :

tsm topology set-process -n <node-id> -pr gateway -c 1 tsm topology set-process -n <node-id> -pr vizqlserver -c 2 tsm topology set-process -n <node-id> -pr vizportal -c 2 tsm topology set-process -n <node-id> -pr backgrounder -c 2 tsm topology set-process -n <node-id> -pr cacheserver -c 2 tsm topology set-process -n <node-id> -pr indexandsearchserver -c 1

tsm topology set-process -n <node-id> -pr dataserver -c 2 tsm topology set-process -n <node-id> -pr filestore -c 1 tsm topology set-process -n <node-id> -pr pgsql -c 1 tsm topology set-process -n <node-id> -pr metrics -c 1 tsm topology set-process -n <node-id> -pr activemqserver -c 1

tsm topology set-process -n <node-id> -pr tdsservice -c 1 tsm topology set-process -n <node-id> -pr contentexploration -c 1

tsm topology set-process -n <node-id> -pr collections -c 1

2. Appliquez les modifications de configuration du nœud. Un message vous invitera à redémarrer Tableau Server.

```
tsm pending-changes apply
```
Étape 9 : Configurer les processus pour le nœud 3

Sur le nœud initial, définissez la topologie du nœud 3. La topologie spécifie les processus et le nombre d'instances de chaque processus qui doivent s'exécuter sur le nœud. Le moteur de données sera ajouté automatiquement lorsque vous ajoutez d'autres processus. Pour des détails sur le moment où le moteur de données est ajouté, consultez [Processus](#page-3071-0) Tableau Ser[ver](#page-3071-0).

1. Obtenez le paramètre node-id pour le nouveau nœud :

tsm topology list-nodes -v

2. Spécifiez les processus individuels qui s'exécuteront sur le nouveau nœud :

tsm topology set-process -n <node-id> -pr gateway -c 1 tsm topology set-process -n <node-id> -pr vizqlserver -c 2 tsm topology set-process -n <node-id> -pr vizportal -c 2 tsm topology set-process -n <node-id> -pr backgrounder -c 2 tsm topology set-process -n <node-id> -pr cacheserver -c 2 tsm topology set-process -n <node-id> -pr indexandsearchserver  $-c<sub>1</sub>$ 

tsm topology set-process -n <node-id> -pr dataserver -c 2 tsm topology set-process -n <node-id> -pr filestore -c 1 tsm topology set-process -n <node-id> -pr metrics -c 1 tsm topology set-process -n <node-id> -pr tdsservice -c 1

```
tsm topology set-process -n <node-id> -pr contentexploration -c
1
```
tsm topology set-process -n <node-id> -pr collections -c 1

3. Appliquez la configuration du nœud. Un message vous invitera à redémarrer Tableau Server.

tsm pending-changes apply

4. Démarrez le serveur :

tsm start

Étape 10 : Configurer les règles de pare-feu (facultatif)

Si vous utilisez un pare-feu local, vous devez configurer les règles de pare-feu pour tous les nœuds du cluster. Pour plus d'informations, consultez [Configuration](#page-381-0) du pare-feu local .

### Ajouter un équilibreur de charge

À ce stade, les trois nœuds disposent de passerelles qui servent à router des requêtes vers les processus de serveur disponibles. Toutes les passerelles sont actives, mais pour réduire le risque de temps d'immobilisation dans le cluster, vous pouvez configurer un équilibreur de charge. Pour plus d'informations, consultez Ajouter un [équilibreur](#page-659-0) de charge.

# Ajouter un équilibreur de charge

Pour améliorer la fiabilité de Tableau Server, exécutez des passerelles sur plusieurs nœuds et configurez un équilibreur de charge afin de répartir les requêtes sur plusieurs passerelles. Contrairement au processus du référentiel, qui peut être actif ou passif, tous les processus des passerelles sont actifs. Si l'une des passerelles d'un cluster devient non disponible, l'équilibreur de charge arrête de lui envoyer des requêtes. L'algorithme de l'équilibreur de charge choisi détermine la façon dont les passerelles routent les requêtes client.

<sup>l</sup> **Kerberos** : si vous prévoyez d'utiliser l'authentification Kerberos, vous devez configurer Tableau Server pour qu'il accepte votre équilibreur de charge avant de configurer Tableau Server pour Kerberos. Pour plus d'informations, consultez [Configurer](#page-1651-0) [Kerberos](#page-1651-0).

L'authentification Windows SSPI n'est pas prise en charge avec un équilibreur de charge.

**Equilibreurs de charge testés** : Les clusters Tableau Server disposant de plusieurs passerelles ont été testés avec des équilibreurs de charge Apache et F5.

Si vous utilisez un équilibreur de charge Apache et que vous créez des vues administratives personnalisées, vous devez vous connecter directement au référentiel Tableau Server. Vous ne pouvez pas vous connecter par l'intermédiaire de l'équilibreur de charge.

- **· URL Tableau Server** : Lorsqu'un équilibreur de charge est devant un cluster Tableau Server, l'URL servant aux utilisateurs de Tableau Server appartient à l'équilibreur de charge et non au nœud Tableau Server initial.
- <sup>l</sup> **Point de terminaison unique de l'équilibreur de charge** : vous devez configurer vos équilibreurs de charge pour un seul point de terminaison d'URL. Vous ne pouvez pas configurer différents hôtes de points de terminaison pour rediriger vers le même déploiement Tableau Server. L'URL externe unique est définie dans gateway.public.host lorsque vous configurez Tableau Server, comme décrit dans la procédure [Configuration](#page-350-0) des serveurs proxy et des équilibreurs de charge pour [Tableau](#page-350-0) Server.
- <sup>l</sup> **Paramètres des hôtes de confiance** : l'ordinateur exécutant l'équilibreur de charge doit être identifié sur Tableau Server en tant qu'hôte de confiance comme décrit dans [Configuration](#page-350-0) des serveurs proxy et des équilibreurs de charge pour Tableau Server.

### Configurer Tableau Server pour qu'il utilise un équilibreur de charge

Les paramètres servant à identifier un équilibreur de charge dans Tableau Server sont les mêmes que ceux utilisés pour identifier un serveur proxy inverse. Si votre cluster Tableau Server nécessite à la fois un serveur proxy et un équilibreur de charge, les deux doivent utiliser une URL externe unique définie dans gateway.public.host et l'ensemble des serveurs proxy et des équilibreurs de charge doivent être spécifiés dans gateway.trusted et gate-way.trusted hosts. Consultez [Configuration](#page-350-0) des serveurs proxy et des équilibreurs de charge pour [Tableau](#page-350-0) Server.

## <span id="page-600-0"></span>Déployer un ensemble de service de coordination

Le service de coordination s'appuie sur Apache [ZooKeeper,](https://cwiki.apache.org/confluence/display/ZOOKEEPER/Index) un projet open-source, et coordonne les activités du serveur, garantissant un quorum en cas d'échec et servant de source de vérité unique pour la topologie, la configuration et l'état du serveur. Le service est installé automatiquement sur le nœud initial Tableau Server, mais aucune instance supplémentaire n'est installée lorsque vous ajoutez des nœuds supplémentaires. Le bon fonctionnement de Tableau Server dépendant du bon fonctionnement du service de coordination, nous vous recommandons, pour les installations de serveur de trois nœuds ou plus, d'ajouter des instances supplémentaires du service de coordination en déployant un nouvel ensemble de service de coordination. Vous bénéficierez ainsi de redondance et d'une disponibilité améliorée en cas de problème avec une instance du service de coordination.

**Important :** le processus de déploiement d'un ensemble de service de coordination a changé à partir de la version 2020.1.0. Si vous exécutez une version antérieure de Tableau Server, consultez la documentation de cette version. Vous pouvez trouver la documentation pour toutes les versions prises en charge ici : Aide de [Tableau](https://www.tableau.com/fr-fr/support/help)

- [Configuration](#page-601-0) matérielle requise
- Quorum du service de [coordination](#page-601-1)

<span id="page-601-0"></span>• Déployer un nouvel ensemble de service de [coordination](#page-603-0)

### Configuration matérielle requise

Le matériel que vous utilisez pour Tableau Server peut avoir une incidence sur le bon fonctionnement du service de coordination. En particulier :

- <sup>l</sup> **Mémoire**. Le service de coordination gère les informations d'état en mémoire. Par nature, l'encombrement mémoire est faible et n'a pas d'impact sur les performances du serveur.
- **Vitesse du disque**. Étant donné que le service stocke les informations d'état sur disque, il bénéficie d'une vitesse de disque élevée sur les ordinateurs du nœud.
- <sup>l</sup> **Vitesse de connexion** entre les nœuds. Le service communique en permanence entre les nœuds du cluster ; une connexion rapide entre les nœuds contribue à une synchronisation efficace.

Le service de coordination fait peser une importante charge d'E/S. De ce fait, si vous exécutez Tableau Server sur des ordinateurs présentant tout juste la configuration matérielle minimale requise, vous souhaiterez peut-être configurer un ensemble de service de coordination qui place le service sur des nœuds non utilisés par les autres processus du serveur. Ceci réduit le risque de retard du à la contention d'E/S entre les processus du serveur. Pour des informations sur le déploiement d'un ensemble sur des nœuds dédiés de service de coordination uniquement, consultez Configurer Tableau Server pour la haute [disponibilité](#page-655-0) avec des nœuds de service de [coordination](#page-655-0) uniquement.

### <span id="page-601-1"></span>Quorum du service de coordination

Pour pouvoir fonctionner correctement, le service de coordination exige un *quorum*, à savoir un nombre minimum d'instances du service. Cela signifie que le nombre de nœuds dans votre installation a une incidence sur le nombre d'instances du service de coordination que vous souhaitez configurer dans votre ensemble.

Nombre d'instances de service de coordination à utiliser

Le nombre maximum d'instances de service de coordination que vous pouvez avoir dans un ensemble sur Tableau Server dépend du nombre de nœuds Tableau Server dans votre déploiement. Configurez un ensemble de service de coordination basé sur ces recommandations :

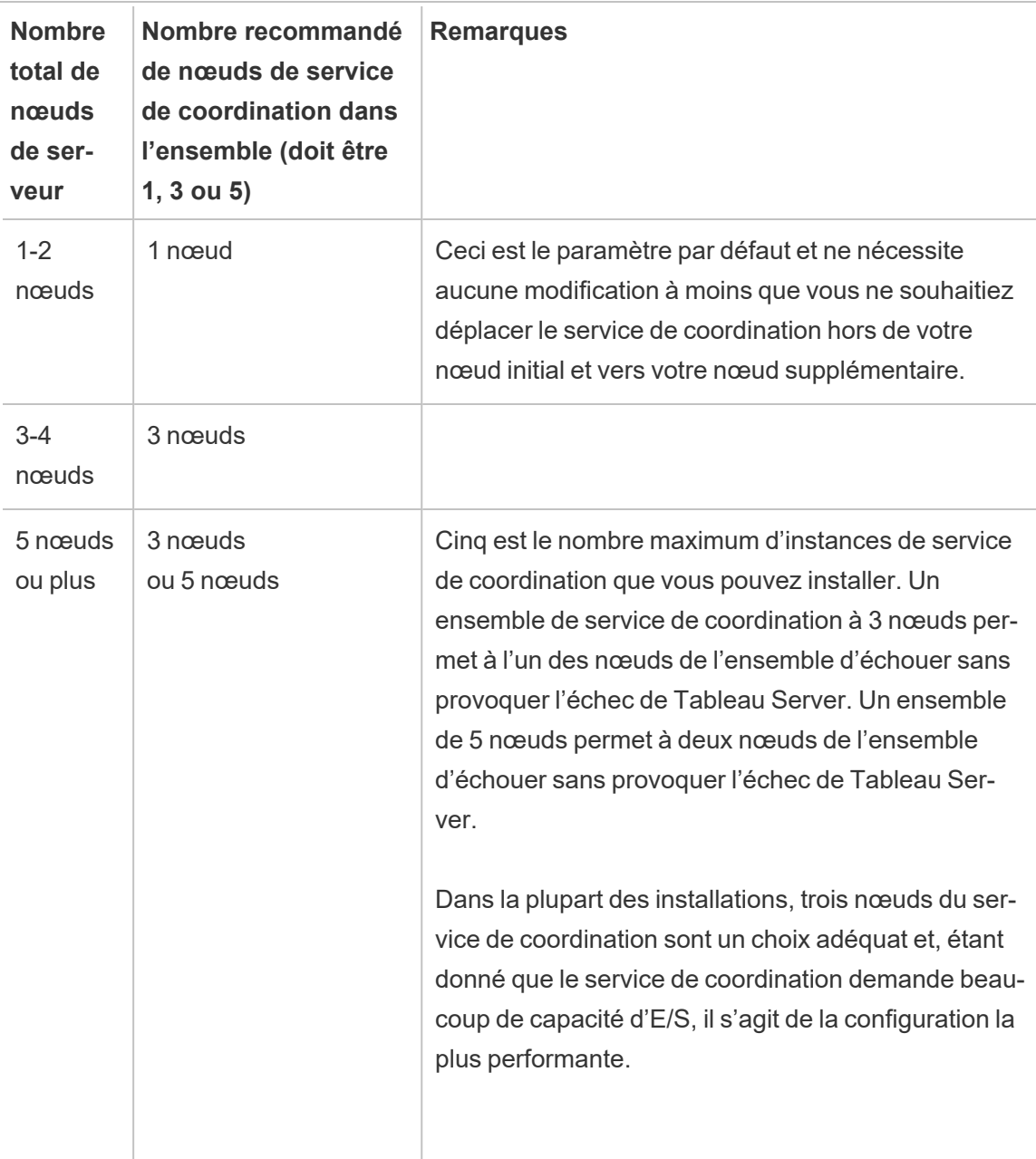

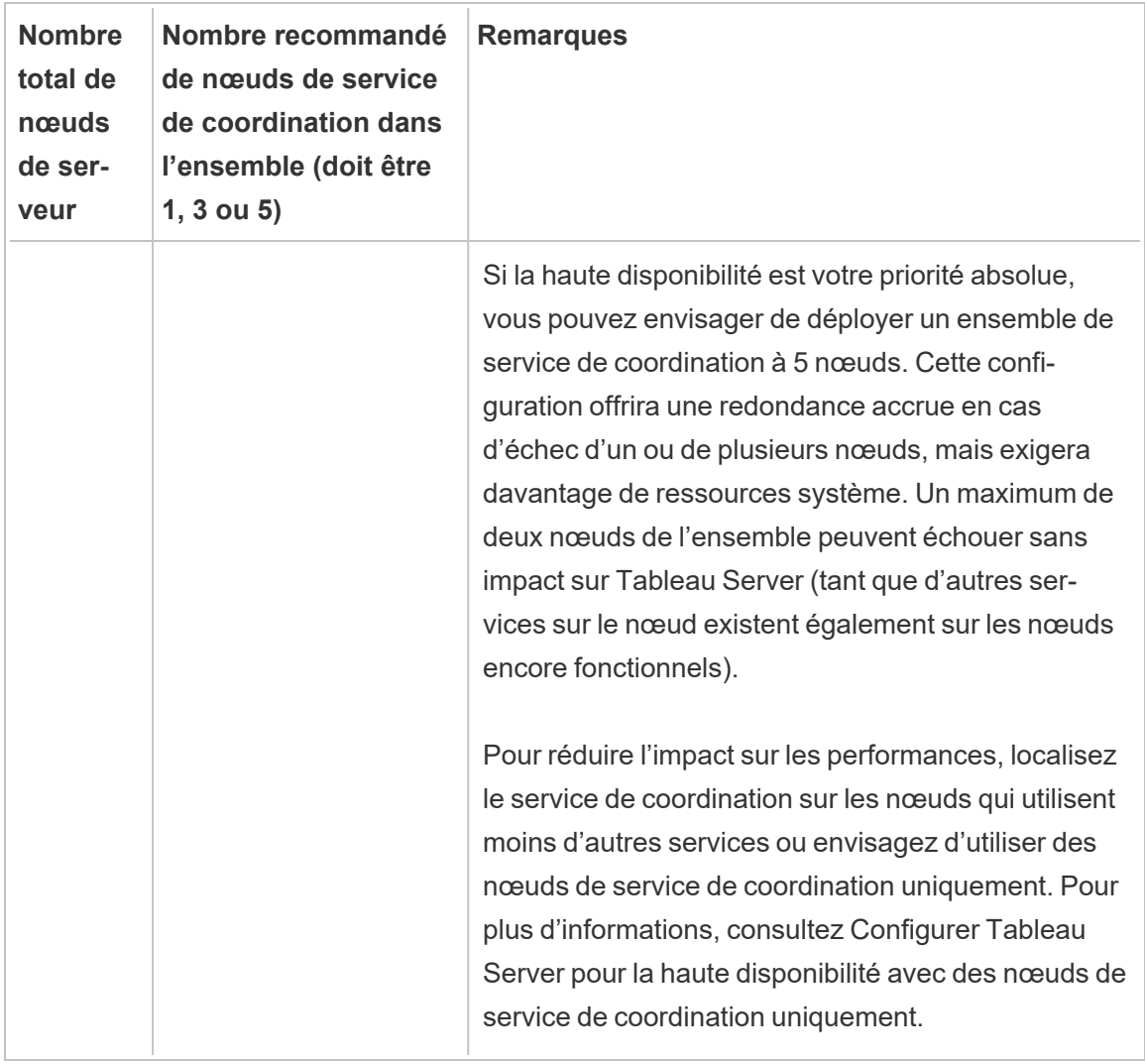

# <span id="page-603-0"></span>Déployer un nouvel ensemble de service de coordination

Si vous installez un total de trois nœuds ou plus, vous devriez également déployer un ensemble de service de coordination. Si vous ne le faites pas, vous verrez s'afficher un message d'avertissement à chaque fois que vous apportez des modifications à la configuration ou à la topologie du serveur. Vous pouvez ignorer ce message, mais il est recommandé de déployer un ensemble de service de coordination multinœud.

Lorsque vous installez Tableau Server, une seule instance du service de coordination est installée sur le nœud initial. TSM et Tableau Server dépendent du service de coordination pour fonctionner correctement. Ainsi, pour fournir la redondance et assurer la disponibilité sur des installations distribuées, configurez des instances supplémentaires du service de coordination en déployant un ensemble de service de coordination. Les ensembles de service de coordination sont installés avec une, trois ou cinq instances du service de coordination. Dans une installation à trois nœuds de Tableau Server, le nombre recommandé d'instances de service de coordination est de trois, un sur chaque nœud.

N'essayez pas de déployer un ensemble de service de coordination s'il y a d'autres modifications en attente. Ignorez ou appliquez toute modification en attente avant de déployer un nouvel ensemble de service de coordination.

**Remarque :** cette opération inclut des étapes que vous devrez peut-être effectuer avec la ligne de commande TSM. Pour utiliser l'interface en ligne de commande TSM, vous avez besoin d'un accès administrateur sur l'un des nœuds de votre installation et d'informations d'identification administrateur TSM pour exécuter des commandes TSM.

Les étapes suivantes montrent comment déployer un nouvel ensemble de service de coordination sur un cluster Tableau Server existant à trois nœuds et nettoyer l'ancien ensemble.

- 1. Sur le nœud initial, ouvrez une invite de commande en tant qu'administrateur.
- 2. Arrêter Tableau Server :

tsm stop

Si vous y êtes invité, connectez-vous en tant qu'administrateur TSM.

Certains processus TSM continueront de s'exécuter, notamment le contrôleur d'administration et l'agent d'administration.

3. Vérifiez qu'il n'y a aucune modification en attente :

tsm pending-changes list

S'il y a des modifications en attente, vous devez les ignorer ou les appliquer. L'application des modifications en attente demande un certain temps :

• Rejetez les modifications :

tsm pending-changes discard

ou

• Appliquez les modifications :

tsm pending-changes apply

Attendez la fin de la commande et le retour à l'invite système.

4. Obtenez les ID de nœud pour chaque nœud du cluster :

tsm topology list-nodes -v

5. Utilisez la commande tsm topology deploy-coordination-service pour ajouter un ensemble de service de coordination en ajoutant le service de coordination aux nœuds spécifiés. Vous devez spécifier le ou les nœuds auxquels le service de coordination doit être ajouté, en utilisant l'ID de nœud réel pour identifier chaque nœud. La commande transforme également le nouvel ensemble en ensemble de « production » (l'ensemble en cours d'utilisation) et supprime l'ancien ensemble, sauf en cas d'échec du déploiement. Dans ce cas, voir l'étape 6 ci-dessous.

**Remarque :** une invite « y/n » (oui/non) s'affiche confirmant qu'un redémarrage du serveur aura lieu. Pour exécuter la commande sans entrée, incluez l'option --ignoreprompt.

Par exemple, déployez le service de coordination sur l'ensemble des trois nœuds d'un cluster à trois nœuds, où les nœuds sont appelés node1, node2 et node3 :

tsm topology deploy-coordination-service -n node1, node2, node3

Attendez la fin de la commande et le retour à l'invite système.

- 6. (Facultatif) Si le déploiement échoue, vous devez exécuter la commande tsm topology cleanup-coordination-service pour supprimer l'ensemble déployé sans succès. Pour plus de détails sur l'exécution de la commande, voir tsm topology [cleanup](#page-2717-0)[coordination-service](#page-2717-0).
- 7. Démarrez Tableau Server :

tsm start

# Configurer le service des fichiers client (CFS)

Le service des fichiers client (CFS) gère la plupart des fichiers partagés dans un cluster multinœud. Par exemple, les certificats liés à l'authentification, les clés et les fichiers (OpenID, SSL mutuel, SAML et Kerberos), ainsi que les fichiers de personnalisation sont gérés par CFS.

Une seule instance de CFS est configurée sur le nœud initial lorsque vous installez Tableau Services Manager (TSM) et Tableau Server pour la première fois. Vous pouvez et devez configurer des instances supplémentaires sur d'autres nœuds.

Dans un cluster, en cas de défaillance du nœud qui exécute votre seule instance CFS, tous les fichiers gérés par CFS seront perdus et vous devrez remplir à nouveau ces fichiers en réimportant les certificats et les images personnalisées, et en apportant les modifications de configuration associées.Pour une liste des fichiers gérés par CFS, consultez [Service](#page-3111-0) des fichiers client [Tableau](#page-3111-0) Server.

Gardez à l'esprit ces limitations et recommandations :

- Chaque installation Tableau Server doit compter au moins une instance de CFS. Vous ne pouvez pas supprimer toutes les instances de CFS.
- Nous vous recommandons de ne pas configurer plus d'une instance sur un nœud. Des instances supplémentaires n'apporteraient aucun avantage et représenteraient un gâchis des ressources.

• Nous vous recommandons de configurer une instance CFS sur chaque nœud sur lequel vous déployez le service de coordination. Cette configuration assure la redondance et contribue à protéger Tableau Server contre les erreurs inattendues en cas de défaillance d'un nœud.

Cet article explique comment ajouter ou supprimer une instance de CFS. Vous ne pouvez pas configurer CFS depuis l'interface utilisateur Web. Vous devez utiliser l'interface en ligne de commande pour ajouter ou supprimer CFS. La procédure est la même que celle utilisée pour ajouter un processus à un nœud.

### Configurer CFS sur des nœuds supplémentaires

- 1. Sur le nœud initial, ouvrez une invite de commande en tant qu'administrateur.
- 2. Trouvez l'ID de nœud pour le nœud auquel vous ajoutez CFS :

tsm topology list-nodes -v

3. Ajoutez CFS sur le nœud en spécifiant le nœud, le processus et une seule instance.

Par exemple, cette commande ajoute une instance de CFS à node2 :

tsm topology set-process -n node2 -pr clientfileservice -c 1

Si vous tentez d'ajouter une instance de CFS à un nœud qui est déjà configuré avec CFS, un message d'erreur vous indique qu'il existe déjà une instance sur le nœud.

Pour ajouter CFS à des nœuds supplémentaires, répétez cette étape pour chaque nœud.

4. Appliquez les modifications :

tsm pending-changes apply

# Basculement du référentiel

Dans une installation Tableau Server, la base de données du référentiel (pgsql) est l'un des processus clés requis. Le référentiel Tableau Server stocke les informations sur les utilisateurs, les groupes, les affectations de groupes, les autorisations, les projets, les sources de données, les métadonnées d'extraits et les informations d'actualisation Tableau Server. Étant donné qu'il est crucial pour le fonctionnement du serveur, Tableau Server est équipé d'un « basculement » automatique intégré pour le référentiel lorsque le serveur est installés dans un environnement distribué répondant à certaines exigences.

### Basculement automatique du référentiel

Le basculement automatique du référentiel signifie qu'en cas de problème avec le référentiel Tableau Server actif, le serveur basculera uniquement sur le référentiel passif. Ce basculement n'intervient pas immédiatement afin d'assurer une protection contre les problèmes temporaires de référentiel qui ne justifient pas un basculement. Par contre, si le référentiel est indisponible pendant plus de 1 à 5 minutes, le basculement se produit. Par exemple, si le service PostgreSQL sous-jacent échoue, le basculement se produit dans environ une minute. Cependant, d'autres problèmes de configuration peuvent ne pas déclencher l'échec avant 5 minutes.

Pour que le basculement automatique du référentiel fonctionne, votre installation Tableau Server a besoin de la configuration suivante :

- Trois nœuds au minimum
- Deux instances installées du référentiel

Facultatif, mais vivement recommandé :

• Un ensemble de service de coordination multinœud déployé

Une fois ces conditions remplies, le basculement du référentiel aura lieu si le référentiel actif devient indisponible suite à un problème avec le processus, ou un problème avec le nœud sur lequel le processus s'exécute. Si le référentiel d'origine redevient disponible (si, par exemple,

le nœud est redémarré et que tous les processus s'exécutent correctement), il devient le référentiel passif, qui est disponible pour le basculement en cas de nécessité.

### Basculement manuel du référentiel

Plusieurs raisons peuvent vous inciter à revenir au référentiel d'origine après un basculement. Une raison serait par exemple que cette instance du référentiel est installée sur un ordinateur doté de davantage de ressources. Pour cela, utilisez la commande tsm topology failover-repository pour revenir manuellement au référentiel d'origine. Pour plus d'informations, consultez tsm topology [failover-repository](#page-2727-0).

### Référentiel actif préféré

Lorsque vous configurez Tableau Server, vous avez la possibilité de spécifier un nœud comme référentiel actif préféré. Lorsque Tableau Server est configuré pour le basculement de référentiel, le nœud de référentiel actif préféré est celui utilisé pour le référentiel actif. Il s'agit d'une étape facultative et, si vous ne spécifiez pas un nœud de référentiel actif préféré, Tableau Server sélectionnera le nœud de référentiel actif au démarrage.

Pour configurer le référentiel actif préféré, utilisez la commande tsm configuration set pour configurer l'option pgsql.preferred\_host :

tsm configuration set -k pgsql.preferred host -v "<host name>"

**Remarque :** host name est sensible à la casse et doit correspondre au nom du nœud tel qu'il apparaît dans tsm status -v.

Configurez un nœud de référentiel actif préféré si vous voulez que Tableau Server sélectionne un nœud spécifique au démarrage. Vous pouvez le faire si vous voulez utiliser un serveur particulier comme référentiel actif (un ordinateur doté d'un espace disque ou d'une mémoire supérieure, par exemple) ou si vous utilisez des vues administratives personnalisées. Les vues administratives personnalisées intègrent des informations de connexion qui font référence au référentiel pour lequel vous avez créé les vues. Pour plus

d'informations sur la connexion au référentiel Tableau Server, consultez [Collecter](#page-2321-0) des données avec le [référentiel](#page-2321-0) Tableau Server

# Récupérer suite à la défaillance d'un nœud initial

Le premier ordinateur sur lequel vous installez Tableau, le « nœud initial », présente certaines caractéristiques uniques. Trois processus s'exécutent uniquement sur le nœud initial et ne peuvent pas être déplacés vers un autre nœud, sauf en situation d'échec : le service de licences (Gestionnaire de licences), le service d'activation et le contrôleur TSM (contrôleur d'administration). Tableau Server inclut un script qui automatise le déplacement de ces processus vers l'un de vos autres nœuds existants afin que vous puissiez accéder à nouveau complètement à TSM et continuer à exécuter Tableau Server.

Deux autres processus sont inclus au départ sur le nœud initial, mais peuvent être ajoutés ou déplacés vers des nœuds supplémentaires, CFS (service des fichiers client) et le service de coordination. Selon la façon dont votre installation a été configurée avec CFS et le Service de coordination, vous devrez peut-être également prendre des mesures pour les redéployer.

### En cas d'échec d'un nœud initial

Si vous rencontrez un problème avec le nœud initial et que des processus redondants s'exécutent sur vos autres nœuds, il n'y a aucune garantie que Tableau Server continuera à fonctionner.

- Tableau Server peut continuer à s'exécuter jusqu'à 72 heures suivant la défaillance d'un nœud initial, avant que l'absence du service de licence n'affecte d'autres processus. Si tel est le cas, vos utilisateurs peuvent continuer à se connecter et également voir et utiliser leur contenu après la défaillance du nœud initial. Par contre, vous ne pourrez pas reconfigurer Tableau Server parce que vous n'aurez pas accès au contrôleur d'administration.
- Si vous exécutez une version de Tableau Server 2021.4.2 (ou antérieure) configurée pour ATR, des problèmes avec le nœud initial rendront toutes les fonctionnalités du serveur indisponibles. Ceci est vrai, que le nœud ait un problème ou que vous l'arrêtiez intentionnellement (par instance pour appliquer un correctif au niveau du système).

Même lorsqu'il est configuré avec des processus redondants, *il est possible que Tableau Server cesse de fonctionner après l'échec du nœud initial*. Ceci s'applique même lorsqu'une installation est configurée pour la haute disponibilité. Vous devriez donc vous efforcer de déplacer les deux processus uniques vers un autre de vos nœuds actifs dès que possible. Si votre nœud initial est défaillant pour des raisons qui permettent une récupération dans un délai relativement bref (par exemple une panne matérielle que vous pouvez corriger), vous devriez d'abord tenter de rétablir le nœud sans utiliser la procédure ci-dessous.

**Remarque :** les étapes de cet article nécessitent un arrêt du serveur et peuvent entraîner des interruptions. Elles ne doivent être appliquées qu'en cas de défaillance catastrophique du nœud initial. Si vous ne pouvez pas rétablir votre nœud initial, utilisez les étapes suivantes pour déplacer les processus TSM vers un autre nœud dans votre cluster.

# Configuration générale requise

La version 2021.1 de Tableau Server a été mise à jour avec une fonctionnalité de récupération améliorée. La procédure décrite dans cette rubrique a été écrite pour Tableau Server 2021.1.

Si vous essayez de récupérer un nœud défectueux depuis une version antérieure de Tableau Server, vous devez appliquer la procédure pour cette version. Pour consulter les versions archivées de l'aide de Tableau, voir l'Aide de [Tableau](https://www.tableau.com/fr-fr/support/help).

- Dans le cadre du processus de configuration d'une installation multinœud de Tableau Server , il est conseillé d'avoir déployé un ensemble de service de coordination. Le processus ci-dessous part de l'hypothèse qu'un ensemble de service de coordination était déployé avant qu'un problème ne survienne avec le nœud initial. Pour plus d'informations sur le déploiement d'un ensemble de service de coordination, consultez Déployer un ensemble de service de [coordination.](#page-600-0)
- Ce processus suppose que vous avez configuré des instances du service des fichiers client (CFS) sur chaque nœud exécutant le service de coordination. Si vous n'avez pas ajouté d'instances supplémentaires de CFS, votre seule instance se trouvait sur le nœud initial et vous devrez ajouter au moins une instance de CFS à un autre nœud.
Vous devrez également remplir à nouveau CFS. Tableau Server a besoin d'au moins une instance de CFS. Pour plus d'informations, consultez [Configurer](#page-606-0) le service des [fichiers](#page-606-0) client (CFS) et le Service des fichiers client [Tableau](#page-3111-0) Server.

**Remarque :** cette opération inclut des étapes que vous devrez peut-être effectuer avec la ligne de commande TSM. Pour utiliser l'interface en ligne de commande TSM, vous avez besoin d'un accès administrateur sur l'un des nœuds de votre installation et d'informations d'identification administrateur TSM pour exécuter des commandes TSM.

# Déplacer le contrôleur TSM, le service de licence et le service d'activation vers un autre nœud

En cas de problème avec le nœud initial, le contrôleur TSM, le service de licence et le service d'activation doivent être redémarrés sur un autre nœud. Suivez ces étapes pour utiliser le script move-tsm-controller fourni et faire en sorte que le contrôleur TSM, le service de licence et le service d'activation fonctionnent sur un autre nœud.

1. Sur un nœud encore opérationnel, exécutez le script de récupération du contrôleur. Pour cela, ouvrez une invite de commande, accédez au répertoire de scripts de Tableau Server (Par défaut :C:\Program Files\Tableau\Tableau Server\packages\scripts.<version code>\) et tapez la commande suivante :

```
move-tsm-controller -n <nodeID>
```
où « nodeID » est l'ID du nœud sur lequel vous souhaitez que le contrôleur TSM s'exécute. Par exemple :

move-tsm-controller -n node2

2. Fermez et rouvrez la commande, puis vérifiez que le contrôleur d'administration s'exécute sur le nœud en entrant cette commande :

tsm status -v

3. Arrêtez Tableau Server.

Le reste de cette procédure comprend quelques commandes avec l'option - ignore-node-status. Une commande exécutée avec l'option --ignore-nodestatus sera exécutée sans tenir compte de l'état du nœud spécifié. Pour utiliser - ignore-node-status, spécifiez le nœud défaillant :

tsm stop --ignore-node-status <nodeID>

Par exemple, si le nœud 1 a échoué, exécutez la commande comme suit :

tsm stop --ignore-node-status node1

4. Ajoutez le service de licence au nœud :

tsm topology set-process -pr licenseservice -n <nodeID> -c 1

5. Supprimez l'ancien service de licence du nœud d'origine, où « nodeID » est le nœud initial défaillant :

tsm topology set-process -pr licenseservice -n <nodeID> -c 0

- 6. Si vous utilisez l'une des versions suivantes
	- 2023.3.0 ou version ultérieure
	- 2023.1.3 ou version ultérieure
	- 2022.3.7 ou version ultérieure
	- 2022.1.15 ou version ultérieure

*ou* si vous exécutez une version antérieure et utilisez ATR, ajoutez le service d'activation au nouveau nœud :

tsm topology set-process -pr activationservice -n <nodeID> -c 1

7. Si vous utilisez l'une de ces versions ou une version ultérieure

- 2023.3.0 ou version ultérieure
- 2023.1.3 ou version ultérieure
- 2022.3.7 ou version ultérieure
- 2022.1.15 ou version ultérieure

*ou* si vous utilisez une version antérieure et utilisez ATR, supprimez l'ancien service de activation du nœud d'origine, où « nodeID » est le nœud initial défaillant :

tsm topology set-process -pr activationservice -n <nodeID> -c 0

**Important :** Dans un cluster, en cas de défaillance du nœud qui exécute votre seule instance CFS, tous les fichiers gérés par CFS seront perdus et vous devrez remplir à nouveau ces fichiers en réimportant les certificats et les images personnalisées, et en apportant les modifications de configuration associées. Pour une liste des fichiers gérés par CFS, consultez Service des fichiers client [Tableau](#page-3111-0) [Server.](#page-3111-0)

8. Si le nœud initial exécutait la du service de messagerie, ajoutez le Service de messagerie à ce nœud :

tsm topology set-process -pr activemqserver -n node2 -c 1

9. (Facultatif) Vous pouvez également ajouter d'autres processus qui fonctionnaient sur le nœud initial, mais pas sur ce nœud. Par exemple, pour ajouter un serveur de cache :

tsm topology set-process -pr cacheserver -n node2 -c 1

10. Appliquez les modifications :

tsm pending-changes apply --ignore-node-status <nodeID>

Si les modifications en attente nécessitent un redémarrage du serveur, la commande pending-changes apply affichera une invite pour vous informer qu'un redémarrage va avoir lieu. Cette invite s'affiche même si le serveur est arrêté, mais dans ce cas, il n'y a pas de redémarrage. Vous pouvez supprimer l'invite à l'aide de l'option - ignore-prompt, mais cela ne modifiera pas le comportement de redémarrage. Si les modifications ne nécessitent pas de redémarrage, les modifications sont appliquées sans invite. Pour plus d'informations, consultez tsm [pending-changes](#page-2659-0) apply.

11. Redémarrez le contrôleur d'administration TSM :

```
net stop tabadmincontroller_0
```

```
net start tabadmincontroller_0
```
**Remarque :** vous devez exécuter ces commandes en tant qu'administrateur depuis une invite de commande. Selon la configuration de votre ordinateur, vous devrez peut-être les exécuter dans le dossier C: \Windows \System32.

**Remarque :** le redémarrage de tabadmincontroller peut demander quelques minutes. Si vous tentez d'appliquer les modifications en attente à l'étape suivante avant que le contrôleur ait entièrement redémarré, TSM ne pourra pas se connecter au contrôleur. Vous pouvez vérifier que le contrôleur est en cours d'exécution en utilisant la commande  $tsm$  status  $-v$ . Le contrôleur d'administration de Tableau Server devrait afficher l'état « en cours d'exécution ».

12. Appliquez les modifications en attente (il se peut qu'il n'y en ait aucune en apparence, mais cette étape est requise) :

tsm pending-changes apply --ignore-node-status <nodeID>

13. Activez la licence Tableau Server sur le nouveau nœud du contrôleur :

tsm licenses activate -k <product-key>

14. Vérifiez que la licence est correctement activée :

tsm licenses list

15. Si le nœud initial exécutait le service de coordination, vous devez un nouvel ensemble de service de coordination qui n'inclut pas ce nœud. Si vous avez un cluster à trois nœuds et que le nœud initial exécutait le service de coordination, vous devez déployer un nouvel ensemble de service de coordination à une seule instance sur un nœud différent, et nettoyer l'ancien ensemble. Dans cet exemple, une seule instance du service de coordination est déployée sur le second nœud :

tsm topology deploy-coordination-service -n node2 --ignorenode-status node1

16. Si le nœud initial exécutait une instance du répertoire de fichiers, vous devez supprimer cette instance :

```
tsm topology filestore decommission -n <nodeID> --delete-files-
tore
```
Où nodeID est le nœud initial qui a échoué.

17. Appliquez les modifications en attente à l'aide de l'indicateur  $-\text{ignore-varnings}$  si le nouvel ensemble de service de coordination que vous avez déployé ci-dessus est un ensemble à un seul nœud :

tsm pending-changes apply --ignore-node-status node1 --ignorewarnings

18. Supprimez le nœud initial, où nodeID est le nœud initial défaillant :

tsm topology remove-nodes -n <nodeID>

19. Appliquez les modifications en attente à l'aide de l'indicateur --ignore-warnings si le nouvel ensemble de service de coordination que vous avez déployé ci-dessus est un ensemble à un seul nœud :

tsm pending-changes apply --ignore-warnings

20. Démarrez Tableau Server :

tsm start

À ce stade, votre serveur devrait démarrer, et vous devriez pouvoir utiliser TSM pour le configurer. L'étape suivante consiste à remplacer votre nœud initial afin que votre cluster ait le nombre de nœuds d'origine. La manière dont vous procédez varie selon que vous souhaitez ou non réutiliser le nœud défaillant. Nous vous recommandons de ne réutiliser ce nœud que si vous pouvez identifier la raison de sa défaillance, et prendre des mesures pour empêche qu'elle se reproduise.

- 21. Si vous comptez réutiliser le nœud d'origine, vous devez d'abord supprimer complètement Tableau de ce nœud. Faites-le en exécutant le script tableau-serverobliterate. Pour savoir comment procéder, consultez [Supprimer](#page-731-0) Tableau Server de votre [ordinateur.](#page-731-0)
- 22. Sur un nouvel ordinateur, ou sur votre ordinateur d'origine dont vous avez complètement supprimé Tableau, installez Tableau en utilisant votre programme d'installation d'origine et un fichier bootstrap généré depuis le nœud qui exécute maintenant le contrôleur d'administration et le service de licence. Ceci crée un nœud supplémentaire que vous pouvez configurer dans le cadre de votre cluster. Pour savoir comment ajouter le nœud, consultez Installer et [configurer](#page-553-0) des nœuds sup[plémentaires.](#page-553-0)

Une meilleure pratique consiste à configurer les processus que vous avez perdus lors de la défaillance du nœud d'origine, afin d'assurer la redondance de votre cluster. Vous pouvez souhaiter déplacer les processus depuis votre nouveau nœud initial vers le nœud supplémentaire récemment ajouté pour dupliquer votre configuration

d'origine. Par exemple, si votre nœud initial exécutait uniquement la passerelle et le répertoire de fichiers, vous souhaiterez peut-être configurer le nouveau nœud initial de la même manière.

- 23. Vous devriez également redéployer un nouvel ensemble de service de coordination une fois que vos nœuds seront opérationnels et s'exécuteront comme souhaité. Pour plus d'informations, consultez Déployer un ensemble de service de [coordination.](#page-600-0)
- 24. Enfin, si vous ne l'avez pas déjà fait, ajoutez une instance de CFS à chaque nœud qui exécute le service de coordination. Pour plus d'informations, consultez [Configurer](#page-606-0) le service des [fichiers](#page-606-0) client (CFS)

Dans un cluster, en cas de défaillance du nœud qui exécute votre seule instance CFS, tous les fichiers gérés par CFS seront perdus et vous devrez remplir à nouveau ces fichiers en réimportant les certificats et les images personnalisées, et en apportant les modifications de configuration associées.Pour une liste des fichiers gérés par CFS, consultez Service des fichiers client [Tableau](#page-3111-0) Server.

# Récupérer suite à la défaillance d'un nœud

Si vous rencontrez un problème avec l'un de vos nœuds de serveur et que vous avez des processus redondants sur vos autres nœuds, Tableau Server peut continuer à fonctionner. Vos utilisateurs peuvent continuer à se connecter et à voir et utiliser leur contenu après la défaillance du nœud, mais ils risquent de constater une dégradation des performances suite à la défaillance du nœud. De plus, votre serveur sera davantage exposé à un risque de panne catastrophique si le nœud défaillant exécute des processus qui ne sont plus redondants. Cela signifie que vous devez veiller à supprimer le nœud défaillant et le remplacer dès que possible. Si votre nœud est défaillant pour des raisons qui permettent une récupération dans un délai relativement bref (par exemple une panne matérielle que vous pouvez corriger), vous devriez d'abord tenter de rétablir le nœud sans utiliser la procédure ci-dessous.

**Nœud :** Si le nœud défaillant est votre nœud *initial*, les implications sont plus importantes pour vos installations Tableau Server. Pour savoir comment récupérer suite à la défaillance d'un nœud initial, consultez Récupérer suite à la [défaillance](#page-610-0) d'un nœud initial.

## Configuration générale requise

La version 2020.1 de Tableau Server a été mise à jour avec une fonctionnalité de récupération améliorée. La procédure correspondante a été écrite pour Tableau Server 2020.1.

Si vous essayez de récupérer un nœud défectueux depuis une version antérieure de Tableau Server, vous devez appliquer la procédure adaptée à cette version. Pour consulter les versions archivées de l'aide de Tableau, voir l'Aide de [Tableau](https://www.tableau.com/fr-fr/support/help).

- Il y a au moins un nœud opérationnel contenant une instance du répertoire de fichiers.
- Il y a au moins un nœud opérationnel contenant un référentiel.
- Il y a au moins un nœud opérationnel contenant le service des fichiers client (CFS).

**Remarque :** cette opération inclut des étapes que vous devrez peut-être effectuer avec la ligne de commande TSM. Pour utiliser l'interface en ligne de commande TSM, vous avez besoin d'un accès administrateur sur l'un des nœuds de votre installation et d'informations d'identification administrateur TSM pour exécuter des commandes TSM.

## Suppression d'un nœud défaillant

Pour supprimer un nœud défaillant de votre cluster Tableau Server :

1. Identifiez le nœud défaillant :

tsm status -v

Le nœud défaillant affichera le statut « ERREUR » et les processus s'afficheront comme étant indisponibles. L'ID du nœud est répertorié comme « node<n> », suivi du nom de la machine, par exemple node3:

node3: WIN-OO915SFASVH

Status: ERROR

'Tableau Server Gateway 0' status is un

2. Arrêtez Tableau Server.

Le reste de cette procédure comprend quelques commandes avec l'option --ignorenode-status. Une commande exécutée avec l'option --ignore-node-status sera exécutée sans tenir compte de l'état du nœud spécifié. Pour utiliser --ignorenode-status, spécifiez le nœud défaillant :

tsm stop --ignore-node-status <nodeID>

Par exemple, si le nœud 3 a échoué, exécutez la commande comme suit :

```
tsm stop --ignore-node-status node3
```
- 3. Déterminez tous les processus clés qui étaient en cours d'exécution sur le nœud :
	- Si le nœud défaillant exécutait le service de messagerie, vous devez supprimer le service du nœud défaillant et l'ajouter à un nœud opérationnel.

Supprimez-le du nœud défaillant :

```
tsm topology set-process -pr activemqserver -n <nodeID> -c
\cap
```
Ajoutez-le à un nœud opérationnel :

```
tsm topology set-process -pr activemqserver -n <nodeID> -c
1
```
• Si le nœud défaillant exécutait le service de coordination, vous devez déployer un nouvel ensemble avant de pouvoir supprimer le nœud :

```
tsm topology deploy-coordination-service -n <good nodeID> -
-ignore-node-status <failed_nodeID>
```
- Si le nœud défaillant exécutait la seule instance de CFS (Service des fichiers client), vous devez configurer une nouvelle instance de CFS sur un nœud opérationnel. Nous vous recommandons de configurer CFS sur chaque nœud exécutant le service de coordination. Pour des étapes détaillées, consultez [Configurer](#page-606-0) le service des fichiers client (CFS).
- Si le nœud défaillant exécutait le répertoire de fichiers, vous devez forcer la désactivation du répertoire de fichiers et le supprimer avant de pouvoir supprimer le nœud.

tsm topology filestore decommission -n <nodeID> --deletefilestore

Appliquez les modifications en attente (utilisez l'option --ignore-warnings si vous aviez un cluster de trois nœuds et une seule instance de service de coordination) :

tsm pending-changes apply --ignore-warnings --ignore-nodestatus <nodeID>

4. Si le cluster était un cluster à trois nœuds et qu'il existe des référentiels sur les nœuds worker restants, vous devez soit supprimer un référentiel, soit ajouter un nouveau nœud. Vous êtes en effet limité à une seule instance du référentiel lorsque vous avez moins de trois nœuds.

Pour supprimer un référentiel :

```
tsm topology set-process -n <nodeID> -pr pgsql -c 0
```
5. Exécutez la commande pour supprimer le nœud défaillant. Cette commande ajoute la modification à la liste des modifications en attente :

```
tsm topology remove-nodes -n <nodeID>
```
6. Vérifiez que la suppression du nœud est en attente :

```
tsm pending-changes list
```
7. Appliquez les modifications en attente pour supprimer le nœud :

tsm pending-changes apply

8. Démarrez Tableau Server :

tsm start

- 9. Installez Tableau Server sur un nouveau nœud et configurez le nœud avec les processus que l'ancien nœud défaillant était en train d'exécuter.
- 10. Sur un nouvel ordinateur, ou sur votre ordinateur d'origine dont vous avez complètement supprimé Tableau, installez Tableau à l'aide de votre programme d'installation d'origine et un fichier bootstrap généré depuis le nœud initial. Pour savoir comment procéder, consultez Installer et configurer des nœuds [supplémentaires.](#page-553-0)

Une meilleure pratique consiste à configurer les processus que vous avez perdus lors de la défaillance du nœud d'origine, afin d'assurer la redondance de votre cluster.

- 11. Vous devriez également redéployer un nouvel ensemble de service de coordination une fois que vos nœuds seront opérationnels et s'exécuteront comme souhaité. Pour plus d'informations, consultez Déployer un ensemble de service de [coordination.](#page-600-0)
- 12. Enfin, si vous ne l'avez pas déjà fait, ajoutez une instance de CFS à chaque nœud qui exécute le service de coordination. Pour plus d'informations, consultez [Configurer](#page-606-0) le service des [fichiers](#page-606-0) client (CFS)

# Configurer les nœuds

Utilisez l'interface en ligne de commande Web Tableau Services Manager (TSM) ou les commandes de l'interface en ligne de commande pour configurer la topologie d'un nœud. Le nœud initial est configuré avec un paramètre par défaut qui inclut tous les processus utilisés par TSM et Tableau Server. Lorsque vous ajoutez des nœuds supplémentaires, vous devez spécifier les processus qui s'exécuteront sur ces nœuds, ainsi que le nombre d'instances de ces processus. Vous souhaiterez peut-être aussi modifier la topologie du nœud initial, soit en

ajoutant des instances de processus existants, soit en déplaçant certains de ces processus vers vos nœuds supplémentaires (courant lorsque vous configurez une installation distribuée de Tableau Server).

**Remarque :** vous ne pouvez pas supprimer le répertoire de fichiers ou le référentiel (pgsql) s'il s'agit de la seule instance de ce processus sur votre cluster. Vous devez avoir au moins une instance de chacun des processus dans votre installation Tableau Server, et vous devez ajouter la seconde instance et l'autoriser à se synchroniser avec la première avant de supprimer le processus sur le nœud d'origine. Pour plus d'informations, consultez Déplacer le processus [Référentiel](#page-641-0) et Déplacer le processus [Répertoire](#page-645-0) de [fichiers.](#page-645-0)

**Remarque :** si vous avez installé un Agent Tableau Resource Monitoring Tool sur ce nœud, vous devrez mettre à jour le Serveur principal Resource Monitoring Tool pour refléter les modifications que vous apportez à un nœud Tableau Server. Les modifications comprennent l'ajout ou la suppression de processus, ou la modification du nombre de processus sur un nœud. Pour plus d'informations, consultez [Modifications](#page-3457-0) de [topologie](#page-3457-0) Tableau Server.

## Utiliser l'interface Web TSM

Dans la plupart des cas, vous pouvez apporter de nombreuses modifications à la configuration de votre serveur. Il existe des exceptions si vous déplacez ou supprimez une instance du répertoire de fichiers ou le référentiel

Pour configurer vos nœuds Tableau Server à l'aide de l'interface Web TSM, procédez comme suit :

1. Ouvrez TSM dans un navigateur :

https://<tsm-computer-name>:8850

Pour plus d'informations, consultez Se [connecter](#page-2169-0) à l'interface utilisateur Web Tableau Services [Manager](#page-2169-0).

2. Cliquez sur l'onglet **Configuration**.

Les étapes suivantes dépendent des modifications de configuration que vous souhaitez apporter.

<sup>l</sup> **Ajouter des processus**—Ajoutez des processus à un nœud en spécifiant le nombre d'instances souhaitées sur le nœud, ou en cochant la case du processus.

Par exemple, pour ajouter quatre instances du backgrounder et une passerelle à un nœud :

a. Cochez la case **Passerelle** :

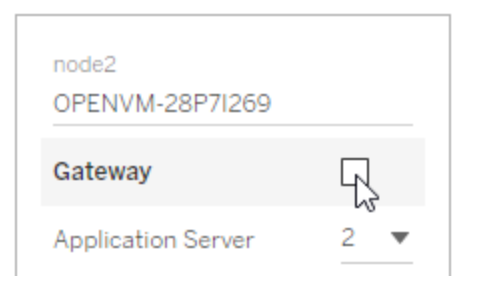

b. Définissez le nombre de **Backgrounder** sur 4 :

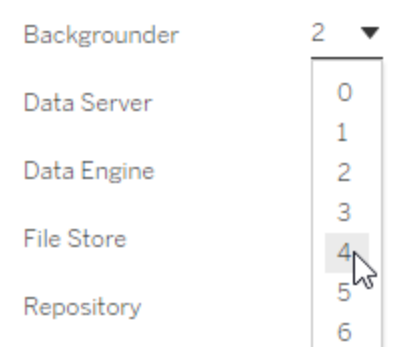

L'ajout d'un backgrounder à un nœud ajoute également une instance du moteur de données si le nœud n'en comporte pas déjà un.

**Remarque:** l'interface utilisateur Web TSM vous limite à un maximum de 8 instances de processus vous permettant de choisir le nombre d'instances. Pour configurer plus d'instances que ce nombre, utilisez la ligne de commande et la commande TSM topology set-process. Pour plus d'informations, consultez tsm [topo](#page-2738-0)logy [set-process](#page-2738-0).

- <sup>l</sup> **Modifier le nombre de processus**—Modifiez le nombre de processus sur un nœud en spécifiant le nouveau nombre, ou en cochant la case du processus.
- <sup>l</sup> **Supprimer complètement un processus**—Supprimez toutes les instances d'un processus d'un nœud en désélectionnant la case du processus ou en définissant le nombre sur 0 (zéro).

Dans la plupart des cas, vous déplacez un processus d'un nœud vers l'autre en définissant le nombre d'instances de processus sur le premier nœud sur 0 (zéro), et en définissant le nombre sur une valeur autre que zéro sur le second nœud.

Si vous tentez d'effectuer une configuration sur un nœud qui n'est pas autorisé (si, par exemple, vous tentez de supprimer un répertoire de fichiers qui n'a pas été désactivé), un message s'affiche pour vous en informer.

3. Cliquez sur **Modifications en attente** en haut à droite, puis sur **Appliquer les modifications** pour valider les modifications et redémarrer Tableau Server.

## Utiliser l'interface en ligne de commande TSM

- Ajout de [processus](#page-626-0) à un nœud
- [Modification](#page-627-0) du nombre de processus sur un nœud

- [Suppression](#page-628-0) de toutes les instances d'un processus d'un nœud
- [Déplacement](#page-628-1) de toutes les instances d'un processus d'un nœud vers un autre nœud

Pour configurer des nœuds, exécutez les commandes depuis le nœud initial et utilisez l'ID de nœud pour spécifier le nœud que vous configurez. Pour déterminer l'ID de nœud, utilisez la commande tsm topology [list-nodes](#page-2729-0). Utilisez la commande tsm topology [set-pro](#page-2738-0)[cess](#page-2738-0) pour ajouter, mettre à jour ou supprimer un processus sur un nœud. Vous devez spécifier le nœud que vous configurez, le processus que vous ajoutez, mettez à jour ou supprimez, ainsi que le nombre d'instances du processus. Après avoir configuré la topologie pour un nœud, vous devez appliquer les modifications à Tableau Server.

Appliquez les modifications à l'aide de la commande tsm [pending-changes](#page-2659-0) apply. Une fois les modifications appliquées, Tableau Server revient à l'état tel qu'il était avant l'exécution de la commande. Cela signifie que s'il était en cours d'exécution, il sera redémarré, et s'il était arrêté, il restera arrêté après l'application des modifications en attente. Dans la plupart des cas, si Tableau Server est en cours d'exécution lorsque vous appliquez les modifications en attente, le serveur est arrêté afin que les modifications puissent être appliquées, puis il est redémarré. Une exception s'applique si vous modifiez le nombre d'instances du backgrounder, du ou de VizQL Server sur un nœud existant. Si ces processus sont modifiés sur un nœud existant, Tableau Server n'a pas besoin d'être arrêté s'il est en cours d'exécution.

Vous avez besoin d'un ID de nœud pour pouvoir configurer le nœud. Pour déterminer l'ID de nœud, utilisez cette commande :

tsm topology list-nodes -v

**Remarque :** les exemples présentés ici affichent quelques noms de processus. Pour une liste complète, consultez [Processus](#page-3071-0) Tableau Server.

<span id="page-626-0"></span>Ajout de processus à un nœud

Utilisez la commande tsm topology set-process pour ajouter un processus à un nœud. Vous devez spécifier le nœud que vous configurez, le processus que vous ajoutez, ainsi que

le nombre d'instances du processus.

- 1. Sur le nœud initial, ouvrez une invite de commande en tant qu'administrateur.
- 2. Trouvez l'ID de nœud pour le nœud que vous modifiez :

tsm topology list-nodes -v

3. Ajoutez des processus sur le nœud en spécifiant le processus et le nombre d'instances.

Par exemple, cette commande ajoute deux instances de backgrounder au nœud 1 :

tsm topology set-process -n node1 -pr backgrounder -c 2

4. Appliquez les modifications :

tsm pending-changes apply

<span id="page-627-0"></span>Modification du nombre de processus sur un nœud

Modifiez le nombre de processus sur un nœud en spécifiant un processus déjà configuré et en fournissant une nouvelle valeur pour le nombre d'instances.

- 1. Sur le nœud initial, ouvrez une invite de commande en tant qu'administrateur.
- 2. Trouvez l'ID de nœud pour le nœud que vous modifiez :

```
tsm topology list-nodes -v
```
3. Modifiez le nombre de processus sur le nœud en spécifiant un processus déjà configuré et en fournissant une nouvelle valeur pour le nombre d'instances.

Par exemple, sur un nœud (nœud 1) qui exécute déjà le backgrounder, cette commande change le nombre d'instances sur quatre :

```
tsm topology set-process -n node1 -pr backgrounder -c 4
```
4. Appliquez les modifications :

tsm pending-changes apply

<span id="page-628-0"></span>Suppression de toutes les instances d'un processus d'un nœud

- 1. Sur le nœud initial, ouvrez une invite de commande en tant qu'administrateur.
- 2. Trouvez l'ID de nœud pour le nœud que vous modifiez :

tsm topology list-nodes -v

3. Supprimez un processus d'un nœud en spécifiant un nombre de 0 instances pour ce processus sur le nœud.

Par exemple, cette commande supprime le processus backgrounder du nœud 1 :

tsm topology set-process -n node1 -pr backgrounder -c 0

4. Appliquez les modifications :

tsm pending-changes apply

<span id="page-628-1"></span>Déplacement de toutes les instances d'un processus d'un nœud vers un autre nœud

Dans la plupart des cas, vous déplacez un processus d'un nœud vers l'autre en définissant le nombre d'instances de processus sur le premier nœud sur zéro, et en définissant le nombre sur une valeur autre que zéro sur le second nœud.

- 1. Sur le nœud initial, ouvrez une invite de commande en tant qu'administrateur.
- 2. Trouvez l'ID de nœud pour le nœud que vous modifiez :

tsm topology list-nodes -v

3. Déplacez un processus d'un nœud vers un autre nœud en spécifiant un nombre de 0 instance pour ce processus sur ce premier nœud, et en spécifiant un nombre de 1 ou plus sur le second nœud.

Par exemple, ces commandes suppriment le backgrounder du nœud 1 et ajoutent deux instances de ce serveur au nœud 2:

```
tsm topology set-process -n node1 -pr backgrounder -c 0
tsm topology set-process -n node2 -pr backgrounder -c 2
```
4. Appliquez les modifications :

tsm pending-changes apply

# Gestion de la charge de travail via les rôles de nœuds

En utilisant les rôles de nœuds, vous pouvez configurer l'emplacement où certains types de charges de travail sont traités dans votre installation Tableau Server. Les fonctions de rôles de nœuds vous permettent de dédier et d'adapter les ressources à des charges de travail spécifiques. Vous pouvez configurer les rôles de nœuds pour le Backgrounder et le répertoire de fichiers.

Le rôle de nœud Backgrounder spécifie le type de tâches en arrière-plan qui doivent s'exécuter sur un nœud, tandis que le rôle de nœud Répertoire de fichiers spécifie le type de charge de travail d'extraction qui doit s'exécuter sur un nœud. Les deux rôles de nœud sont spécifiés au niveau du nœud. Bien que ces rôles de nœud puissent fonctionner indépendamment pour optimiser la charge de travail sélectionnée, les deux rôles de nœud combinés peuvent être utilisés pour spécialiser les nœuds de serveur afin d'exécuter de manière préférentielle les charges de travail sélectionnées et optimiser les performances des charges de travail d'extraction intensives. Cette combinaison est décrite plus en détail ultérieurement dans la section Rôles des nœuds du [répertoire](#page-634-0) de fichiers.

### Rôles des nœuds Backgrounder

Le processus Backgrounder exécute des tâches Tableau Server, y compris des actualisations d'extraits, des abonnements, des tâches de flux, des tâches « Exécuter maintenant » et des tâches lancées depuis *tabcmd*. L'exécution de toutes ces tâches peut nécessiter beaucoup de ressources machine. Si vous avez plus d'un nœud Backgrounder

dans votre cluster, vous pouvez gérer votre charge de travail Backgrounder en spécifiant le type de tâche qu'un Backgrounder peut exécuter sur un nœud à l'aide de la fonction de rôle de nœud Backgrounder.

Cette option de configuration n'est actuellement disponible que par le biais des commandes d'interface en ligne de commande TSM et n'est utile que sur les clusters multi-nœuds. Si vous n'avez qu'un seul nœud, le Backgrounder est configuré pour exécuter toutes les tâches par défaut et cela ne peut pas être modifié.

#### Utilisation des rôles de nœud Backgrounder

La fonction de rôle de nœud Backgrounder est destinée à vous donner plus de contrôle et de gouvernance sur l'endroit où certains types de charges de travail Backgrounder sont traités dans votre installation Tableau Server et vous permet de dédier et d'adapter des ressources à des charges de travail spécifiques.

Par exemple, si votre déploiement utilise beaucoup les extraits et que les utilisateurs exécutent de nombreux travaux d'actualisations d'extraits ou de cryptage, il peut être avantageux de dédier un nœud aux actualisations d'extraits. De même, dans le cas d'abonnements, si votre installation Tableau Server traite beaucoup d'abonnements et que vous voulez vous assurer que d'autres travaux ne prennent pas les ressources des abonnements, alors vous pouvez dédier un nœud aux abonnements. Dans ces cas, vous pouvez également dédier d'autres nœuds d'arrière-plan à des charges de travail autres que les actualisations d'extraits et les abonnements.

Pour prendre en charge la haute disponibilité, Tableau recommande d'avoir plusieurs nœuds dédiés à une charge de travail spécifique. Par exemple, si vous dédiez un nœud aux actualisations d'extraits, vous devez également configurer un deuxième nœud pour traiter la charge de travail d'actualisation d'extrait. Ainsi, si un nœud dédié aux actualisations d'extraits devient indisponible, les actualisations d'extraits peuvent toujours être traitées par l'autre nœud.

#### Options de configuration

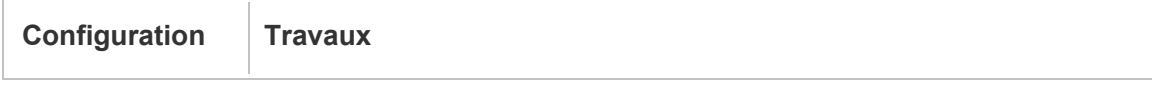

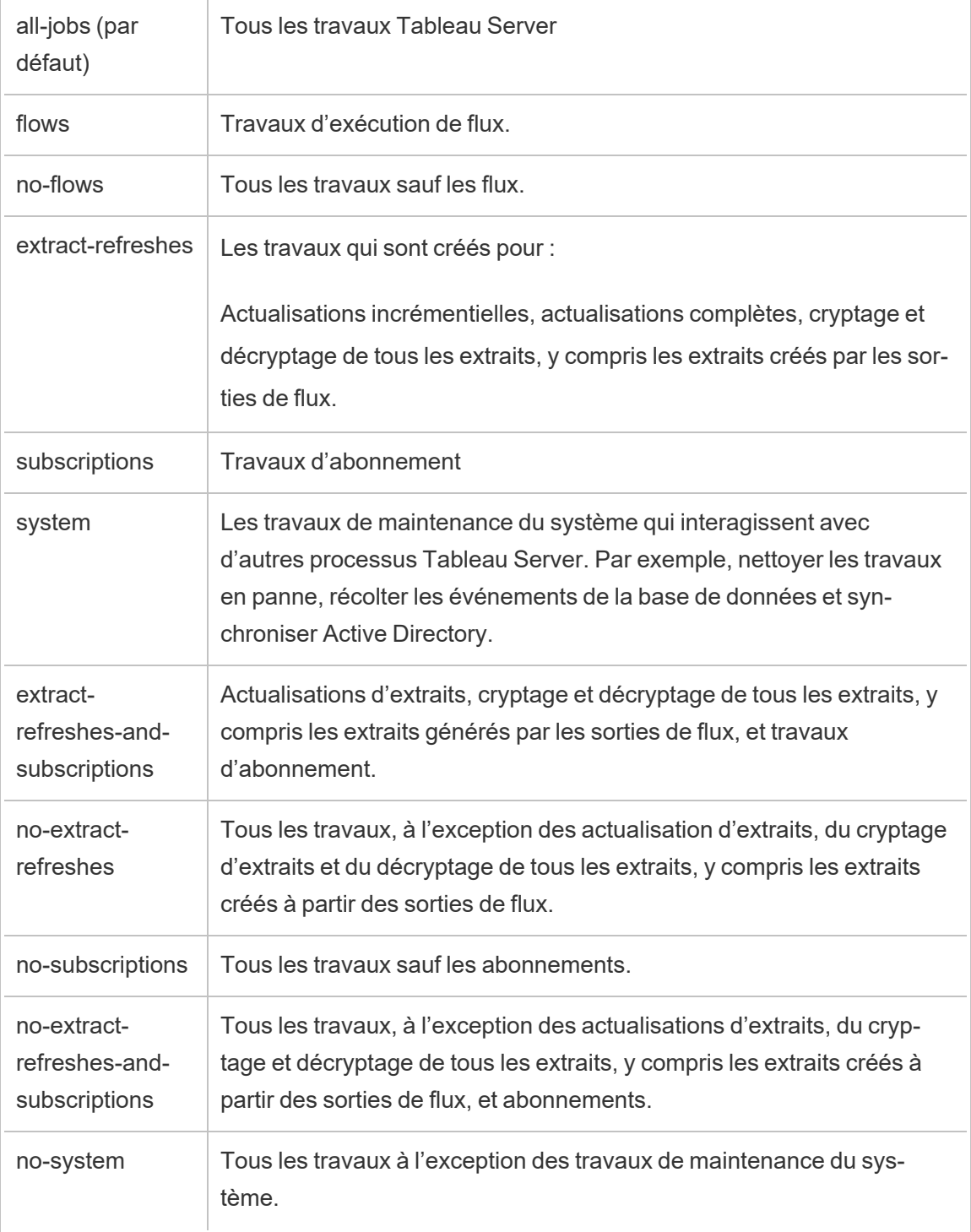

Pour plus d'informations sur l'utilisation des commandes tsm pour définir le rôle du nœud, voir tsm [topology.](#page-2715-0)

**Remarque :** la configuration des rôles de nœuds nécessite un redémarrage du serveur et un certain temps d'arrêt. Pour plus d'informations, consultez tsm [pending-changes.](#page-2659-1)

#### Exigences en matière de licence

Pour que vous puissiez configurer un nœud de manière à n'effectuer qu'un type spécifique de tâches, comme les flux, les actualisations d'extraits et les abonnements, l'une des licences suivantes doit être activée sur votre Tableau Server :

- Pour pouvoir configurer un nœud afin d'exécuter des flux, vous devez activer une licence Data Management valide sur votre serveur et exécuter Tableau Prep Conductor sur ce nœud. Pour en savoir plus sur les processus Tableau Server, consultez [Tableau](#page-3808-0) Prep [Conductor](#page-3808-0).
- <sup>l</sup> Pour que vous puissiez configurer un nœud de manière à exécuter les actualisations d'extraits, les abonnements et toute combinaison relative aux actualisations d'extraits et aux abonnements, une licence valide Advanced Management doit être activée sur votre Tableau Server. Si la licence expire ou est désactivée, vous verrez une erreur chaque fois que vous modifierez la configuration du serveur. Pour plus d'informations sur Advanced Management, consultez À propos de Tableau Advanced [Management](#page-3242-0) sur Tableau [Server](#page-3242-0).

#### Important !

Bien que les flux, les actualisations d'extraits et les abonnements puissent être coûteux et gourmands en ressources, ce ne sont pas les seuls travaux qui peuvent nécessiter des ressources dédiées. Dans le groupe **Tous les travaux**, le Backgrounder exécute diverses tâches système, par exemple la génération d'images miniatures pour les classeurs. Assurez-vous que les nœuds qui exécutent des travaux autres que les actualisations d'extraits, les abonnements ou des flux disposent de ressources machine suffisantes.

Pour plus d'informations sur la configuration des rôles de nœuds à l'aide des commandes TSM, voir Topologie tsm [set-node-role](#page-2734-0).

### **Considérations**

Vous devez tenir compte de certaines règles lors de la configuration des rôles des nœuds de Backgrounder, qui sont énumérées ci-dessous :

- Une seule configuration de rôle de nœud peut être définie pour un nœud à la fois. Vous ne pouvez pas configurer plusieurs rôles de nœuds sur un nœud.
- Pour configurer un rôle de nœud, il doit y avoir au moins un processus Backgrounder sur ce nœud.
- Si vous n'avez qu'un seul nœud Backgrounder, vous devez configurer ce nœud pour exécuter tous les travaux. Il s'agit de la configuration par défaut qui ne nécessite aucune licence supplémentaire.
- Si vous avez plusieurs nœuds Backgrounder, combinés, ils doivent être configurés pour traiter tous les travaux. Vous pouvez procéder ainsi :
	- Configurez l'un des nœuds pour exécuter tous les travaux à l'aide de l'option Tous les travaux. Ce moyen est le plus simple et le plus direct.
	- Utilisez l'une des configurations d'exception sur l'un des nœuds :
		- no-flows
		- no-subscriptions
		- no-extract-refreshes
		- no-extract-refreshes-and-subscriptions

Par exemple, dans un cluster comportant trois backgrounders, vous pourriez avoir un nœud configuré pour exécuter les flux, un pour exécuter les abonnements et actualiser les extraits, et un pour exécuter tous les travaux sauf les flux, les abonnements et les actualisations d'extraits.

**Remarque :** la possibilité de spécifier les rôles de nœud pour exécuter les flux, ou exécuter tous les travaux à l'exception des flux, ou encore exécuter tous les travaux a été introduite dans la version 2019.1.

## <span id="page-634-0"></span>Rôles des nœuds du répertoire de fichiers

Le [Répertoire](#page-3130-0) de fichiers Tableau Server contrôle le stockage des extraits. Il existe trois grandes catégories de charges de travail qui dépendent des extraits.

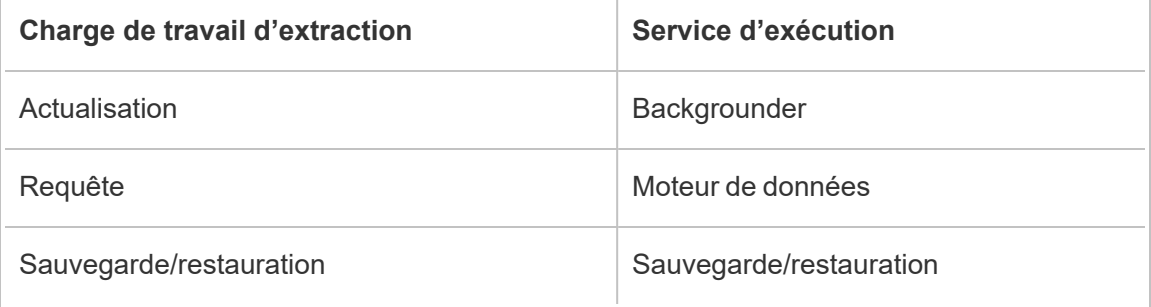

En combinant la gestion des rôles de nœuds du répertoire de fichiers avec la gestion des rôles de nœuds de Backgrounder, les administrateurs de serveurs peuvent spécialiser les nœuds de serveurs pour qu'ils exécutent de préférence des charges de travail sélectionnées de manière à optimiser les performances de toutes les catégories de charges de travail intensives en extraits.

Il est possible de spécialiser un nœud de manière exécuter des charges de travail de requêtes d'extraits à travers une topologie qui n'a que des nœuds de Moteur de données autonomes. Pour plus d'informations, consultez Optimisation pour les [environnements](#page-2346-0) soumis à une forte charge de requêtes [d'extraits.](#page-2346-0) Toutefois, ce processus s'exécute au détriment des charges de travail d'actualisations d'extraits, qui sont exécutées par les nœuds de Backgrounder. Avec l'approche d'isolation basée sur la topologie, les charges de travail du Backgrounder intensives en extraits peuvent devenir plus lentes car aucun des nœuds de Backgrounder n'a de répertoire de fichiers et donc tout le trafic d'actualisation d'extraits passe sur le réseau.

Avec l'option Configuration des rôles des nœuds du répertoire de fichiers, il est possible de désigner certains nœuds de serveur qui traitent les requêtes d'extraits comme étant sélectionnés de préférence dans la liste des nœuds de serveur habilités à le faire. Cela permet d'accélérer les charges de travail telles que les sauvegardes et les actualisations d'extraits en permettant aux administrateurs de serveur d'activer le répertoire de fichiers sur les nœuds du serveur Backgrounder, ce qui empêche l'exécution des requêtes d'extraits sur ces nœuds. Cette fonctionnalité est utile si vous avez une charge de travail intensive en extraits et que vous souhaitez obtenir des performances optimales pour vos requêtes et actualisations d'extraits.

Recommandations pour l'optimisation des charges de travail d'actualisations d'extraits et de sauvegarde ou restauration.

Commencez par une topologie comportant des nœuds de moteur de données spécialisés (voir Optimisation pour les [environnements](#page-2346-0) soumis à une forte charge de requêtes d'extraits).

**Remarque :** dans le diagramme et la procédure ci-dessous, le nœud 1 est le nœud initial, le nœud 2 est le nœud supplémentaire 1, le nœud 3 est le nœud supplémentaire 2 et le nœud 4 est le nœud supplémentaire 3.

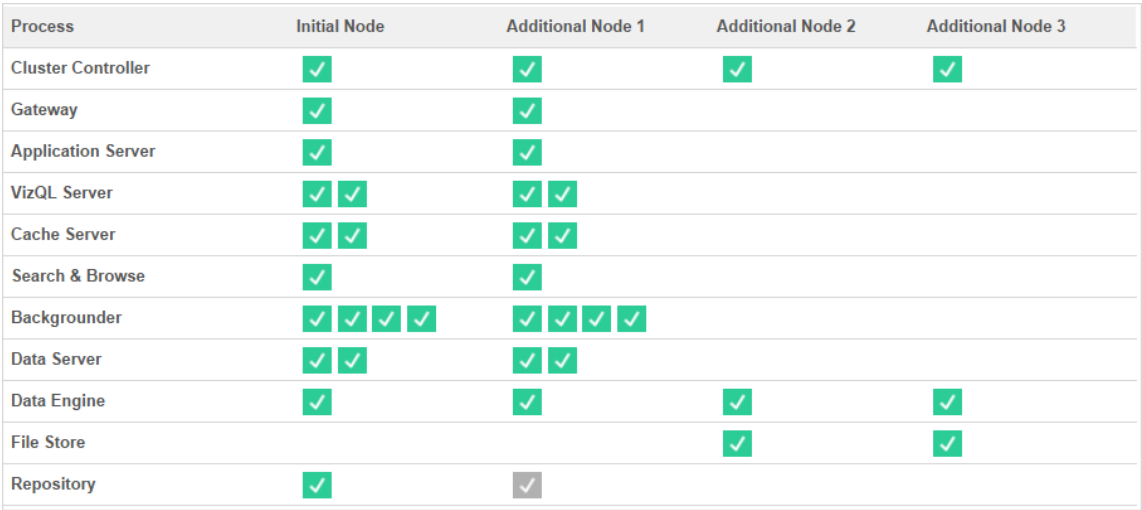

Topologie 1 - Nœuds de moteur de données dédiés

1. Ajoutez le répertoire de fichiers au nœud 1.

```
tsm topology set-process -n node1 -pr filestore -c 1
```
2. Désignez le nœud 3 et le nœud 4 pour exécuter de préférence les charges de travail des requêtes d'extraits

tsm topology set-node-role -n node3, node4 -r extract-queries

3. Désignez le nœud 1 pour exécuter de préférence les charges de travail d'actualisations d'extraits.

tsm topology set-node-role -n node1 -r extract-refreshes

4. Désignez le nœud 2 pour exécuter de préférence des charges de travail qui ne sont pas des actualisations d'extraits.

```
tsm topology set-node-role -n node2 -r no-extract-refreshes
```
5. Appliquez les modifications en attente.

tsm pending-changes apply

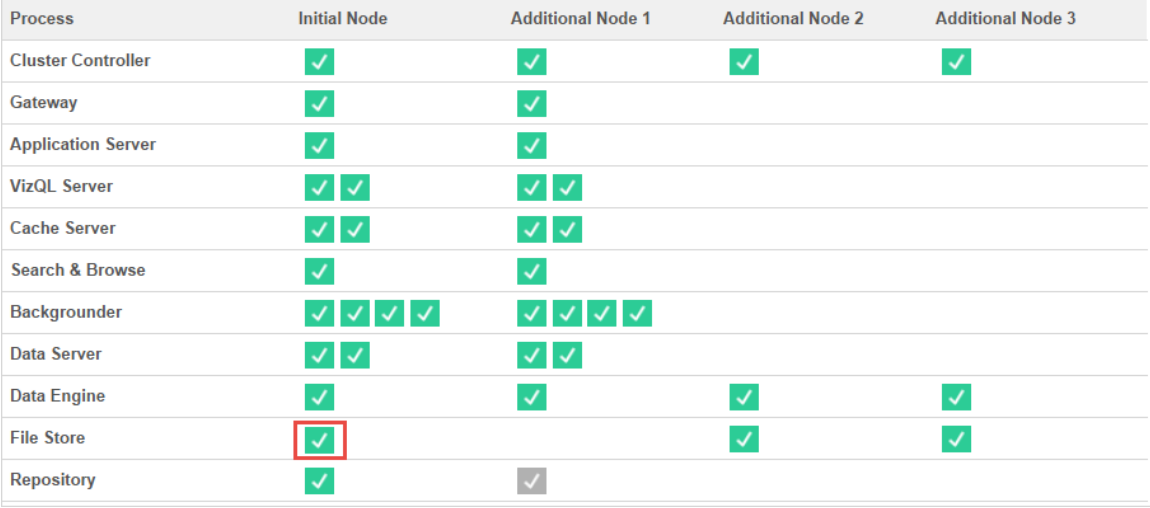

Topologie 2 - Nœud de répertoire de fichiers supplémentaire

**Remarque :** dans votre déploiement Tableau Server, l'ajout de rôles de répertoire de fichiers aux nœuds existants augmente temporairement les E/S réseau entre tous les nœuds de stockage de fichiers pendant que le nouveau répertoire de fichiers est en cours de synchronisation. La durée de cette opération dépend du volume de données dans le

répertoire de fichiers et de la capacité de bande passante du réseau. L'état de la synchronisation peut être surveillé à l'aide de l'interface Web de TSM. Si vous ajoutez plus d'un répertoire de fichiers à votre déploiement, il est recommandé de les ajouter consécutivement et d'attendre que la synchronisation initiale soit terminée entre chaque ajout de répertoire de fichiers.

Affiner la gestion de la charge de travail des requêtes d'extraits

Lorsque les requêtes d'extraits pour les alertes d'abonnements par e-mail et de métriques s'exécutent en même temps que les utilisateurs consultent de manière interactive des visualisations basées sur des extraits, il peut arriver que les temps de charge des visualisations soient plus longs. Utilisez les rôles de nœuds suivants pour affiner la gestion des priorités pour ces charges de travail.

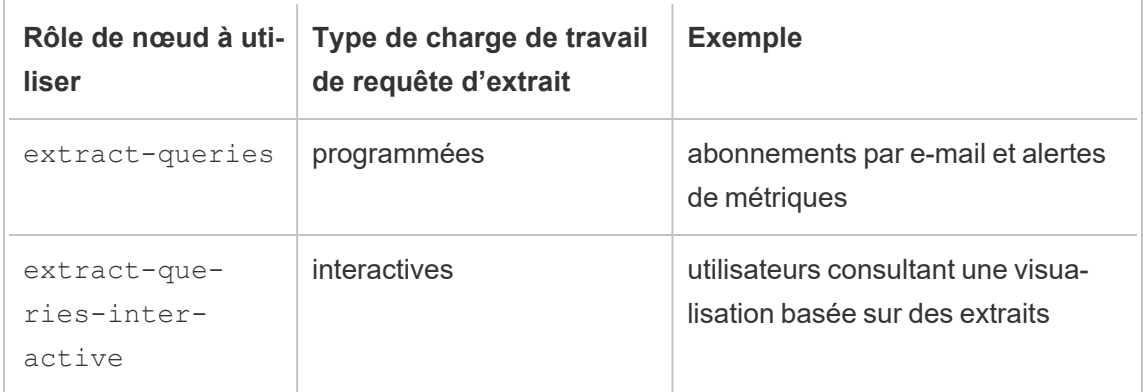

Si le nombre des abonnements par e-mail et des alertes de métriques augmente dans votre déploiement de serveur, vous pouvez ajouter des nœuds et leur attribuer le rôle de nœud extract-queries, ce qui les rend plus disponibles pour gérer les abonnements et les alertes.

Si le nombre d'utilisateurs qui consultent des visualisations basées sur des extraits augmente dans votre déploiement de serveur, vous pouvez ajouter des nœuds et leur attribuer le rôle de nœud extract-queries-interactive, ce qui leur permet de hiérarchiser les requêtes d'extraits interactives et ainsi de réduire les temps de charge des visualisations basées sur

des extraits. Le rôle de nœud extract-queries-interactive est une préférence et non un isolement strict. Cela signifie que les requêtes seront acheminées vers les nœuds auxquels le rôle de nœud extract-queries-interactive a été attribué. Si vous avez plusieurs nœuds avec le rôle extract-queries-interactive, les requêtes seront acheminées en fonction de l'intégrité des nœuds.

Par exemple, ajoutez un nœud et attribuez-lui l'exécution préférentielle des charges de travail extract-queries-interactive.

• tsm topology set-node-role -n node4 -r extract-queries-interactive

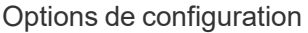

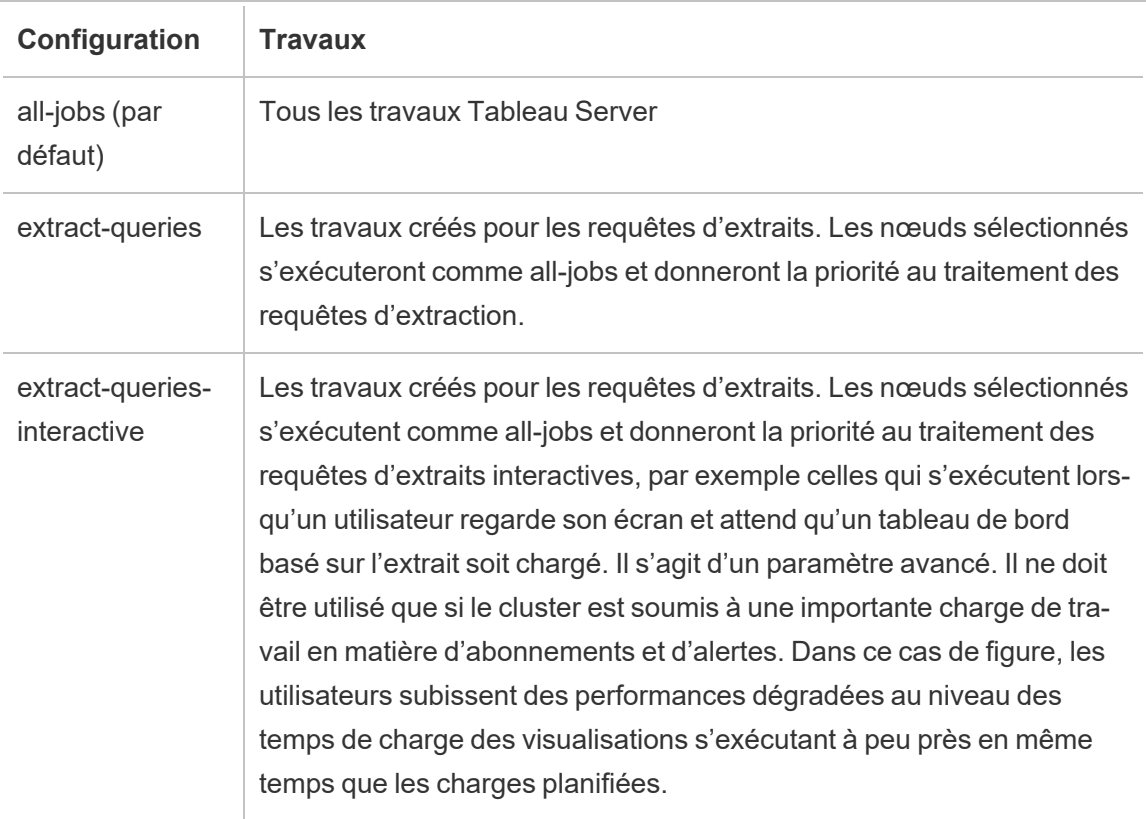

Pour plus d'informations sur la configuration des rôles de nœuds à l'aide des commandes TSM, voir Topologie tsm [set-node-role](#page-2734-0).

Exigences en matière de licence

Pour configurer un nœud de manière à ce qu'il exécute des requêtes d'extraction, vous devez posséder une licence Advanced Management valide activée sur votre Tableau Server.

## Comment voir les rôles de nœud

Utilisez la commande suivante pour voir quels rôles de nœud sont actuellement configurés sur Tableau Server :

tsm topology list-nodes -v

# Qui peut le faire ?

Les administrateurs Tableau Server peuvent configurer les rôles de nœud et activer les clés produit requises.

# Installer Tableau Server sur un cluster à deux nœuds

Lorsque vous installez Tableau Server sur un cluster à deux nœuds, vous pouvez installer des processus serveur sur un nœud ou les deux. Un cluster à deux nœuds peut améliorer les performances de Tableau Server parce que le travail est réparti entre plusieurs ordinateurs.

Notez ce qui suit à propos des clusters à deux nœuds :

- Un cluster à deux nœuds n'assure pas le basculement ni la prise en charge de la disponibilité élevée.
- Vous ne pouvez pas installer plus d'une instance du référentiel dans un cluster à deux nœuds, et le référentiel doit se trouver sur le nœud initial.

Si vous avez besoin des fonctions de basculement ou de disponibilité élevée, ou que vous souhaitez une seconde instance du référentiel, vous devez installer Tableau Server sur un cluster comportant au moins trois ordinateurs. Dans un cluster qui inclut au moins trois nœuds, vous pouvez configurer deux instances du référentiel, ce qui vous fournit une fonction de basculement de cluster.

# Redémarrer une installation distribuée d'ordinateurs Tableau Server

Le redémarrage des ordinateurs exécutant une installation distribuée de Tableau Server nécessite que vous suiviez quelques étapes spécifiques.

Suivez ces étapes pour redémarrer des ordinateurs avec une installation distribuée de Tableau Server :

- 1. Arrêtez Tableau Server. Pour ce faire :
	- a. Sur le nœud initial, ouvrez une invite de commande en tant qu'administrateur.
	- b. Exécutez cette commande tsm :

tsm stop

- c. Attendez l'arrêt de Tableau Server.
- 2. Redémarrez les ordinateurs nœuds supplémentaires. Il s'agit de tous les autres ordinateurs, *à l'exception* de celui exécutant le Contrôleur TSM.
- 3. Attendez que chacun des ordinateurs de nœuds supplémentaires ait complètement redémarré, y compris les processus Tableau Services Manager (TSM) qui y sont installés.
- 4. Redémarrez l'ordinateur du nœud initial (l'ordinateur exécutant le Contrôleur TSM). Une fois qu'il a complètement redémarré et que Tableau Server est en cours d'exécution, les connexions à chaque nœud supplémentaire doivent être restaurées.

# Maintenance d'un environnement distribué

Après avoir configuré un nœud initial et un ou plusieurs nœuds supplémentaires pour une installation distribuée, vous pouvez effectuer toutes les configurations et mises à jour suivantes à partir du nœud initial, en utilisant l'interface en ligne de commande TSM ou depuis un ordinateur utilisant un navigateur et l'interface Web TSM.

Lorsque vous installez des nœuds supplémentaires, ils sont ajoutés par nom d'ordinateur. Si le nom d'ordinateur d'un nœud change, vous devrez supprimer et réinstaller le nœud. Pour plus d'informations sur la suppression d'un nœud, consultez [Supprimer](#page-652-0) un nœud.

Vous pouvez surveiller l'état du cluster Tableau Server dans la page État de TSM. Voir [Affi](#page-2430-0)cher le statut des [processus](#page-2430-0) du serveur pour plus de détails.

Les actions supplémentaires dont vous pouvez avoir besoin pour gérer votre environnement distribué incluent :

## <span id="page-641-0"></span>Déplacer le processus Référentiel

Tableau Server s'appuie sur le référentiel PostgreSQL pour stocker les données du serveur. Il doit toujours y avoir au moins une instance active du référentiel dans toute installation Tableau Server, et vous pouvez avoir un maximum de deux instances (une active, une passive) si votre installation comporte au moins trois nœuds. Vous ne pouvez pas supprimer une instance de référentiel s'il n'y a qu'une seule instance.

Cela signifie que si vous souhaitez déplacer la seule instance de votre référentiel depuis un nœud vers un autre nœud, vous devez ajouter une seconde instance et synchroniser le nouveau référentiel avec l'ancien avant de supprimer l'ancien. Synchronisez les instances du référentiel en démarrant le serveur. Si vous avez ajouté un nouveau référentiel, il se synchronise automatiquement avec l'instance existante.

Si vous supprimez un nœud de votre cluster de serveurs et que ce nœud héberge la seule instance du référentiel, vous devez ajouter une seconde instance du référentiel et synchroniser les instances avant de supprimer le nœud.

Si vous déplacez également le répertoire de fichiers, vous pouvez déplacer le référentiel en même temps. Consultez Déplacer le processus [Répertoire](#page-645-0) de fichiers.

Avant d'apporter une quelconque modification au référentiel, créez une sauvegarde complète de Tableau Server. Pour plus d'informations, consultez tsm [maintenance](#page-2629-0) backup.

**Important :** vous ne pouvez pas ajouter une seconde instance du référentiel et supprimer le premier dans la même étape. Vous devez exécuter les deux en même temps afin que le contenu du premier soit synchronisé avec le second, avant de supprimer l'instance d'origine.

Voici les étapes de déplacement du référentiel :

- 1. Ajoutez une nouvelle instance du référentiel à un autre nœud, démarrez le serveur et attendez qu'il se synchronise avec le premier référentiel.
- 2. Supprimez l'instance du référentiel du nœud d'origine.

Utiliser l'interface Web TSM

Pour déplacer un référentiel, vous devez ajouter une seconde instance à un second nœud, et une fois que les deux instances ont synchronisé toutes les données dans le référentiel d'origine, supprimez l'instance d'origine. Ces étapes doivent être effectuées séparément pour permettre la synchronisation de contenu entre les deux instances.

Ajouter une nouvelle instance de référentiel.

1. Ouvrez TSM dans un navigateur :

https://<tsm-computer-name>:8850

Pour plus d'informations, consultez Se [connecter](#page-2169-0) à l'interface utilisateur Web Tableau Services [Manager](#page-2169-0).

- 2. Cliquez sur l'onglet **Configuration**.
- 3. Pour le nœud que vous ajoutez au référentiel :

Sélectionnez **Référentiel** (pgsql).

4. Cliquez sur **Modifications en attente** en haut de la page :

**CONFIGURATION Pending Changes** Tableau Server is running v **O** sign ou 

La liste des modifications en attente apparaît.

Si vous êtes en train de configurer un cluster à trois ou cinq nœuds, et que vous n'avez pas déployé un ensemble de service de coordination., un avertissement s'affiche. Vous pouvez continuer et déployer un ensemble de service de coordination dans une étape séparée. Pour plus d'informations sur le déploiement d'un ensemble de service de coordination, consultez Déployer un ensemble de service de [coordination.](#page-600-0)

- 5. Cliquez sur **Appliquer les modifications et redémarrer** et sur **Confirmer** pour confirmer le redémarrage de Tableau Server.
- 6. Une fois que Tableau Server a redémarré, dans l'onglet **État**, vérifiez que tous les processus sont actifs.

Supprimer une instance du référentiel.

- 1. Dans TSM, dans l'onglet **État**, vérifiez que tous les processus sont actifs. Lorsque les deux référentiels s'affichent comme actifs, vous pouvez supprimer le premier.
- 2. Cliquez sur l'onglet **Configuration**.
- 3. Pour le nœud dont vous supprimez le référentiel, désélectionnez la case **Référentiel**.
- 4. Cliquez sur **Modifications en attente** en haut de la page.

Si vous êtes en train de configurer un cluster à trois ou cinq nœuds, et que vous n'avez pas déployé un ensemble de service de coordination., un avertissement s'affiche. Vous pouvez continuer et déployer un ensemble de service de coordination dans une étape séparée. Pour plus d'informations sur le déploiement d'un ensemble de service de coordination, consultez Déployer un ensemble de service de [coordination.](#page-600-0)

5. Cliquez sur **Appliquer les modifications et redémarrer** et sur **Confirmer** pour confirmer le redémarrage de Tableau Server.

Utiliser l'interface en ligne de commande TSM

Pour déplacer un référentiel, vous devez ajouter une seconde instance à un second nœud, et une fois que les deux instances ont synchronisé toutes les données dans le référentiel d'origine, supprimez l'instance d'origine. Ces étapes doivent être effectuées séparément pour permettre la synchronisation de contenu entre les deux instances.

Ajouter une nouvelle instance de référentiel.

1. Ajoutez le référentiel (pgsql) à un autre nœud :

tsm topology set-process -n <nodeID> -pr pgsql -c 1

2. Appliquez les modifications. Si les modifications en attente nécessitent un redémarrage du serveur, la commande pending-changes apply affichera une invite pour vous informer qu'un redémarrage va avoir lieu. Cette invite s'affiche même si le serveur est arrêté, mais dans ce cas, il n'y a pas de redémarrage. Vous pouvez supprimer l'invite à l'aide de l'option --ignore-prompt, mais cela ne modifiera pas le comportement de redémarrage. Si les modifications ne nécessitent pas de redémarrage, les modifications sont appliquées sans invite. Pour plus d'informations, consultez tsm [pending-changes](#page-2659-0) [apply](#page-2659-0).

tsm pending-changes apply

3. Attendez que le nouveau référentiel sur le second nœud se synchronise avec le référentiel sur le premier nœud.

tsm status -v

Attendez que l'état du nouveau référentiel affiche « passif ».

Supprimer une instance du référentiel.

Une fois que la nouvelle instance du référentiel est entièrement synchronisée et affiche l'état « passif », vous pouvez supprimer l'instance d'origine :

1. Supprimez le référentiel du premier nœud en définissant le nombre de processus sur 0 (zéro) :

tsm topology set-process -n <nodeID> -pr pgsql -c 0

2. Appliquez la modification. Si les modifications en attente nécessitent un redémarrage du serveur, la commande pending-changes apply affichera une invite pour vous informer qu'un redémarrage va avoir lieu. Cette invite s'affiche même si le serveur est arrêté, mais dans ce cas, il n'y a pas de redémarrage. Vous pouvez supprimer l'invite à l'aide de l'option --ignore-prompt, mais cela ne modifiera pas le comportement de redémarrage. Si les modifications ne nécessitent pas de redémarrage, les modifications sont appliquées sans invite. Pour plus d'informations, consultez tsm [pending](#page-2659-0)[changes](#page-2659-0) apply.

tsm pending-changes apply

### <span id="page-645-0"></span>Déplacer le processus Répertoire de fichiers

Cette rubrique décrit le processus Répertoire de fichiers lorsqu'il est configuré pour s'exécuter localement sur Tableau Server. Le répertoire de fichiers peut toutefois être exécuté aussi bien localement qu'en externe à Tableau Server. Pour plus d'informations sur le répertoire de fichiers externe Tableau Server, consultez [Répertoire](#page-3655-0) de fichiers externe [Tableau](#page-3655-0) Server.

Vous ne pouvez pas supprimer une instance du répertoire de fichiers s'il s'agit de la seule instance sur le serveur. Vous ne pouvez pas exécuter Tableau Server sans au moins une instance du répertoire de fichiers. Cela signifie que si vous devez déplacer le répertoire de fichiers, ou si vous supprimez un nœud de serveur qui héberge l'unique instance du répertoire de fichiers, vous devez d'abord le déplacer vers un autre nœud.

Le déplacement du répertoire de fichiers est un processus en deux parties :

- <sup>l</sup> Ajout d'une seconde instance de répertoire de fichiers (s'il n'existe pas de seconde instance).
- Désactivation et suppression de l'instance d'origine du répertoire de fichiers.

Cet article suppose que vous avez installé Tableau Server sur un nœud initial et sur au moins un nœud supplémentaire. Pour plus d'informations sur l'ajout de nœuds à Tableau Server, Consultez Installer et configurer des nœuds [supplémentaires.](#page-553-0)

Utiliser l'interface Web TSM

Ajout d'une seconde instance du répertoire de fichiers

Cette procédure suppose que vous avez ajouté un nœud supplémentaire. Pour plus d'informations sur l'ajout de nœuds à Tableau Server, Consultez Installer et [configurer](#page-553-0) des nœuds [supplémentaires](#page-553-0).

1. Ouvrez TSM dans un navigateur :

https://<tsm-computer-name>:8850

Pour plus d'informations, consultez Se [connecter](#page-2169-0) à l'interface utilisateur Web Tableau Services [Manager](#page-2169-0).

- 2. Cliquez sur l'onglet **Configuration**.
- 3. Pour le nœud auquel vous souhaitez ajouter une instance du répertoire de fichiers, sélectionnez **Répertoire de fichiers**.

L'ajout d'un répertoire de fichiers à un nœud ajoute également une instance du moteur de données si le nœud n'en comporte pas déjà un.

4. Cliquez sur **Modifications en attente** en haut de la page :

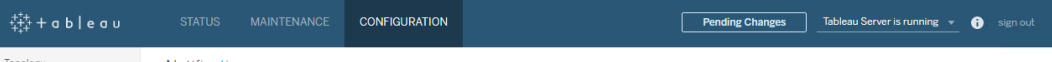

La liste des modifications en attente apparaît.

Un avertissement de l'ensemble de service de coordination s'affiche parce que vous configurez un cluster à trois nœuds. Vous pouvez continuer. Vous déploierez un ensemble de service de coordination à une étape ultérieure.

5. Cliquez sur **Appliquer les modifications et redémarrer** et sur **Confirmer** pour confirmer le redémarrage de Tableau Server.

Désactivation et suppression d'une instance du répertoire de fichiers

- 1. Dans TSM, dans l'onglet **État**, vérifiez que tous les processus sont actifs.
- 2. Cliquez sur l'onglet **Configuration**.
- 3. Pour le nœud d'où vous supprimez le répertoire de fichiers, désélectionnez la case **Répertoire de fichiers**.

L'opération génère un avertissement relatif à la désactivation du répertoire de fichiers avant sa suppression. Vous ne pouvez pas supprimer une instance du répertoire de fichiers si elle n'a pas été désactivée. Cliquez sur **OK** pour désactiver et supprimer le répertoire de fichiers. Le moteur de données sera également supprimé à moins qu'une instance de l'un de ces processus ne soit installée sur le nœud : VizQL Server, serveur d'applications (Vizportal), serveur de données ou backgrounder.

4. Si vous supprimez le répertoire de fichiers d'un nœud (généralement le nœud initial) sur lequel le contrôleur administratif TSM est également installé, un avertissement vous avertira de l'impact sur les performances de sauvegarde du serveur.

Cliquez sur **Continuer** pour désactiver le répertoire de fichiers.

5. Cliquez sur l'onglet **État** pour voir l'état de la désactivation. Lorsque l'instance du répertoire de fichiers est marquée comme « Prêt pour la suppression », vous pouvez continuer.

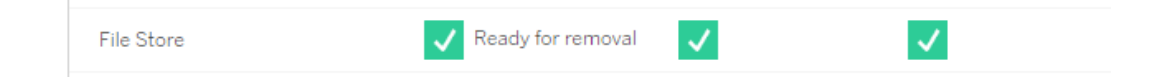

6. Cliquez sur **Modifications en attente** en haut de la page.
Remarque : si vous êtes en train de configurer un cluster trois ou cinq nœuds, un avertissement de l'ensemble de service de coordination s'affiche. Vous pouvez continuer à appliquer les modifications en attente et déployer un ensemble de service de coordination dans une étape séparée. Pour plus d'informations sur le déploiement d'un ensemble de service de coordination, consultez Déployer un [ensemble](#page-600-0) de service de [coordination](#page-600-0).

7. Cliquez sur **Appliquer les modifications et redémarrer** et sur **Confirmer** pour confirmer le redémarrage de Tableau Server.

Utiliser l'interface en ligne de commande TSM

Ajout d'une seconde instance du répertoire de fichiers

- 1. Créez une sauvegarde complète de Tableau Server. Pour plus d'informations, consultez [Sauvegarder](#page-2417-0) les données Tableau Server.
- 2. Ajoutez le répertoire de fichiers à un second nœud.

tsm topology set-process -n <nodeID> -pr filestore -c 1

Le répertoire de fichiers est automatiquement ajouté. Le moteur de données est également ajouté s'il n'est pas déjà sur le nœud.

Appliquez les changements de configuration :

```
tsm pending-changes apply
```
Si les modifications en attente nécessitent un redémarrage du serveur, la commande pending-changes apply affichera une invite pour vous informer qu'un redémarrage va avoir lieu. Cette invite s'affiche même si le serveur est arrêté, mais dans ce cas, il n'y a pas de redémarrage. Vous pouvez supprimer l'invite à l'aide de l'option --ignoreprompt, mais cela ne modifiera pas le comportement de redémarrage. Si les modifications ne nécessitent pas de redémarrage, les modifications sont appliquées sans invite. Pour plus d'informations, consultez tsm [pending-changes](#page-2659-0) apply.

3. Vérifiez l'état de la nouvelle instance de répertoire de fichiers.

tsm status -v

Attendez que le nouveau répertoire de fichiers se synchronise avec le répertoire de fichiers sur le premier nœud. Une fois la synchronisation terminée, le nouveau répertoire de fichiers affiche l'état « en cours d'exécution » au lieu de « en cours de synchronisation ».

Désactivation et suppression d'une instance du répertoire de fichiers

Une fois qu'une seconde instance du répertoire de fichiers est installée et synchronisée, vous pouvez désactiver et supprimer l'instance d'origine. Vous devez désactiver l'instance d'origine avant de la supprimer. Ceci garantit que les fichiers uniques du nœud de répertoire de fichiers sont dupliqués sur un autre nœud du répertoire de fichiers.

1. Désactivez le répertoire de fichiers d'origine :

tsm topology filestore [decommission](#page-2728-0) -n <nodeID> --override

2. Une fois que la commande de désactivation est terminée, supprimez le répertoire de fichiers du nœud en appliquant les modifications de configuration en attente. Le répertoire de fichiers est automatiquement supprimé. Le moteur de données est également supprimé à moins qu'une instance de l'un de ces processus ne soit installée sur le nœud : VizQL Server, serveur d'applications (Vizportal), serveur de données ou backgrounder.

tsm pending-changes apply

Si les modifications en attente nécessitent un redémarrage du serveur, la commande pending-changes apply affichera une invite pour vous informer qu'un redémarrage va avoir lieu. Cette invite s'affiche même si le serveur est arrêté, mais dans ce cas, il n'y a pas de redémarrage. Vous pouvez supprimer l'invite à l'aide de l'option - ignore-prompt, mais cela ne modifiera pas le comportement de redémarrage. Si les

modifications ne nécessitent pas de redémarrage, les modifications sont appliquées sans invite. Pour plus d'informations, consultez tsm [pending-changes](#page-2659-0) apply.

## <span id="page-650-0"></span>Déplacer le processus Service de messagerie

Cet article suppose que vous avez installé Tableau Server sur un nœud initial et sur au moins un nœud supplémentaire. Pour plus d'informations sur l'ajout de nœuds à Tableau Server, Consultez Installer et configurer des nœuds [supplémentaires.](#page-553-0)

Vous ne pouvez pas supprimer une instance du service de messagerie s'il s'agit de la seule instance sur le serveur. Vous ne pouvez pas exécuter Tableau Server sans une instance du service de messagerie. Cela signifie que si vous devez déplacer le répertoire de fichiers, ou si vous supprimez un nœud de serveur qui héberge la service de messagerie, vous devez d'abord le déplacer vers un autre nœud.

Le déplacement du service de messagerie est un processus simple en trois étapes :

- Supprimez l'instance originale du service de messagerie.
- Ajoutez une nouvelle instance du service de messagerie.
- Appliquez les modifications en attente.

#### Utiliser l'interface Web TSM

Déplacer du service de messagerie

- 1. Dans TSM, dans l'onglet **État**, vérifiez que tous les processus sont actifs.
- 2. Cliquez sur l'onglet **Configuration**.
- 3. Pour le nœud dont vous supprimez le service de messagerie, désélectionnez la case **Service de messagerie**.

Ceci activera le bouton **Modifications en attente** , mais dans Modifications en attente, une erreur vous indiquera que le service de messagerie (activemqserver) n'est sur

aucun nœud. Tant que vous ne l'avez pas ajouté à un autre nœud, vous ne pouvez pas appliquer les modifications en attente.

- 4. Pour le nœud auquel vous ajoutez le service de messagerie, cochez la case **Service de messagerie** .
- 5. Cliquez sur **Modifications en attente** en haut de la page.
- 6. Cliquez sur **Appliquer les modifications et redémarrer** et sur **Confirmer** pour confirmer le redémarrage de Tableau Server.

Utiliser l'interface en ligne de commande TSM

Déplacer du service de messagerie

- 1. Sur le nœud initial, ouvrez une invite de commande en tant qu'administrateur.
- 2. Trouvez l'ID de nœud pour les nœuds que vous modifiez :

tsm topology list-nodes -v

3. Supprimez le service de messagerie d'un nœud :

tsm topology set-process -n <nodeID> -pr activemqserver -c 0

4. Ajoutez le service de messagerie à un autre nœud :

tsm topology set-process -n <nodeID> -pr activemqserver -c 1

5. Appliquez les changements de configuration :

tsm pending-changes apply

Si les modifications en attente nécessitent un redémarrage du serveur, la commande pending-changes apply affichera une invite pour vous informer qu'un redémarrage va avoir lieu. Cette invite s'affiche même si le serveur est arrêté, mais dans ce cas, il n'y a pas de redémarrage. Vous pouvez supprimer l'invite à l'aide de l'option - ignore-prompt, mais cela ne modifiera pas le comportement de redémarrage. Si les

modifications ne nécessitent pas de redémarrage, les modifications sont appliquées sans invite. Pour plus d'informations, consultez tsm [pending-changes](#page-2659-0) apply.

## Supprimer un nœud

Si votre installation Tableau Server inclut un nœud dont vous n'avez plus besoin, vous pouvez le supprimer pour simplifier votre installation et libérer les ressources matérielles sur ce nœud.

**Remarque :** si vous avez installé un Agent Tableau Resource Monitoring Tool sur ce nœud, vous devez le supprimer de l'environnement du Serveur principal Resource Monitoring Tool. Pour plus d'informations, consultez [Modifications](#page-3457-0) de topologie Tableau Ser[ver](#page-3457-0).

## Conditions préalables à la suppression d'un nœud

Vous devez remplir des conditions préalables pour pouvoir supprimer un nœud de votre cluster Tableau. Si votre nœud présente un certain nombre de limitations, vous devez les résoudre avant de pouvoir supprimer le nœud. Les limitations incluent la confirmation que le nœud a été ajouté avec au moins un processus et que le nœud n'inclut aucun processus qui n'est pas également installé sur un autre nœud.

Si l'une des limitations de configuration suivantes s'applique, vous devez prendre des mesures avant de pouvoir supprimer le nœud :

- Si le nœud vient d'être ajouté à l'aide de l'interface utilisateur Web, vous devez appliquer les modifications en attente avant de pouvoir le supprimer. Si vous l'avez ajouté à l'aide de la ligne de commande, vous devez le configurer avec au moins un processus avant de pouvoir le supprimer.
- Si le nœud inclut la seule instance du référentiel, vous devez déplacer le référentiel vers un autre nœud. Consultez Déplacer le processus [Référentiel](#page-641-0).
- Si le nœud exécute la seule instance du répertoire de fichiers, vous devez déplacer le répertoire de fichiers vers un autre nœud. Consultez Déplacer le processus [Répertoire](#page-645-0) de [fichiers](#page-645-0).
- Si le nœud exécute une instance du service de coordination, vous devez déployer un nouvel ensemble de service de coordination qui n'inclut pas le nœud. Consultez Déployer un ensemble de service de [coordination.](#page-600-0)
- Si le nœud exécute du service de messagerie, vous devez déplacer le service de messagerie vers un autre nœud. Consultez Déplacer le processus Service de [messagerie](#page-650-0).

**Important :** n'utilisez pas le script tableau-server-obliterate.cmd pour supprimer un nœud. Commencez par supprimer le nœud à l'aide de l'interface utilisateur TSM ou de la commande tsm topology remove-nodes. Ceci laisse le reste du cluster dans un bon état de fonctionnement. Plus tard, si vous souhaitez ré-ajouter le nœud au cluster, exécutez le script tableau-server-obliterate.cmd sur le nœud pour supprimer complètement Tableau. Après avoir supprimé Tableau du nœud, redémarrez l'ordinateur puis ajoutez de nouveau le nœud en suivant la procédure habituelle d'ajout et de configuration d'un nœud. Pour plus d'informations sur l'exécution du script, consultez [Supprimer](#page-731-0) Tableau Server de votre ordi[nateur.](#page-731-0)

Utiliser l'interface Web TSM

1. Ouvrez TSM dans un navigateur :

https://<tsm-computer-name>:8850

Pour plus d'informations, consultez Se [connecter](#page-2169-0) à l'interface utilisateur Web Tableau Services [Manager.](#page-2169-0)

2. Cliquez sur l'onglet **Configuration** et sous le nœud que vous souhaitez supprimer, cliquez sur **Supprimer le nœud** :

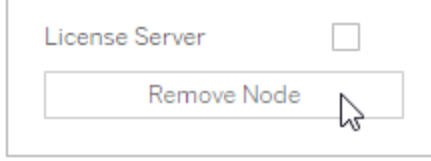

Si une limitation de configuration ne vous autorise pas à supprimer le nœud (si, par exemple, il inclut un répertoire de fichiers qui doit d'abord être mis hors service), un message s'affiche pour vous en informer. Consultez **Conditions préalables** ci-dessus pour obtenir plus d'informations.

**Remarque :** si vous venez d'ajouter le nœud, et que vous ne l'avez pas configuré, vous devez d'abord appliquer les modifications en attente avant de pouvoir supprimer le nœud.

3. Cliquez sur **Modifications en attente** en haut à droite, puis sur **Appliquer les modifications et redémarrer**.

Utiliser l'interface en ligne de commande TSM

Utilisez la commande tsm topology [remove-nodes](#page-2733-0) pour supprimer un nœud d'un cluster.

Pour être supprimé d'un cluster, un nœud doit avoir été auparavant configuré avec un processus à un moment donné. Si vous avez ajouté un nœud utilisant l'interface en ligne de commande et que vous souhaitez le supprimer, mais que vous n'avez configuré aucun processus dessus, vous devez ajouter un processus dessus, exécuter la commande tsm [pending](#page-2659-0)[changes](#page-2659-0) apply puis supprimer le nœud. Par exemple, vous pouvez ajouter une instance du contrôleur de cluster au nœud : tsm topology set-process -n <nodeID> -pr clustercontroller -c 1.

Si vous supprimez un nœud que vous avez ajouté à l'aide de l'interface utilisateur Web, le processus du contrôleur de cluster est automatiquement ajouté afin que vous n'ayez pas besoin de l'ajouter avant de supprimer le nœud.

- 1. Sur le nœud initial, ouvrez une invite de commande en tant qu'administrateur.
- 2. Trouvez l'ID de nœud pour le nœud que vous modifiez :

tsm topology list-nodes -v

3. Supprimez un nœud en utilisant la commande remove-nodes.

Par exemple, pour supprimer node2 d'un cluster existant :

tsm topology remove-nodes --node-names "node2"

Si une limitation de configuration ne vous autorise pas à supprimer le nœud (si, par exemple, il inclut un répertoire de fichiers qui doit d'abord être mis hors service), un message s'affiche pour vous en informer. Consultez **Conditions préalables** ci-dessus pour obtenir plus d'informations.

4. Appliquez les modifications :

tsm pending-changes apply

# Configurer Tableau Server pour la haute disponibilité avec des nœuds de service de coordination uniquement

Le service de coordination s'appuie sur Apache [ZooKeeper](https://cwiki.apache.org/confluence/display/ZOOKEEPER/Index), un projet open-source, et coordonne les activités du serveur, garantissant un quorum en cas d'échec et servant de source de vérité unique pour la topologie, la configuration et l'état du serveur. Le service est installé automatiquement sur le nœud initial Tableau Server, mais aucune instance supplémentaire n'est installée lorsque vous ajoutez des nœuds supplémentaires. Le bon fonctionnement de Tableau Server dépendant du bon fonctionnement du service de coordination, nous vous recommandons, pour les installations de serveur de trois nœuds ou plus, d'ajouter des instances supplémentaires du service de coordination en déployant un nouvel ensemble de

service de coordination. Vous bénéficierez ainsi de redondance et d'une disponibilité améliorée en cas de problème avec une instance du service de coordination.

Le service de coordination peut générer une grande quantité d'E/S lorsqu'il communique avec d'autres composants du serveur. De ce fait, si vous exécutez Tableau Server sur des ordinateurs répondant aux exigences matérielles minimales requises ou les excédant tout juste, vous souhaiterez peut-être installer Tableau Server dans une configuration qui utilise des nœuds de service de coordination uniquement. Cela signifie installer le service de coordination sur les nœuds n'exécutant aucun autre processus du serveur, et supprimer le service de coordination de tous les nœuds exécutant d'autres processus du serveur. Cette procédure explique la démarche à suivre. Vous pouvez également exécuter l'ensemble de coordination sur les mêmes nœuds que ceux exécutant les processus Tableau Server. Pour savoir comment procéder, consultez Déployer un ensemble de service de [coordination](#page-600-0).

**Important :** le processus de déploiement d'un ensemble de service de coordination a changé à partir de la version 2020.1.0. Si vous exécutez une version antérieure de Tableau Server, consultez la documentation de cette version. Vous pouvez trouver la documentation pour toutes les versions prises en charge ici : Aide de [Tableau](https://www.tableau.com/fr-fr/support/help)

#### Conditions préalables

Avant de passer aux procédures décrites dans cette section, vérifiez les prérequis suivants :

- Installer et [configurer](#page-369-0) Tableau Server Installez Tableau sur votre nœud initial.
- Installer et configurer des nœuds [supplémentaires](#page-553-0) Installez Tableau sur deux nœuds supplémentaires au moins.

**Remarque :** cette opération inclut des étapes que vous devrez peut-être effectuer avec la ligne de commande TSM. Pour utiliser l'interface en ligne de commande TSM, vous avez besoin d'un accès administrateur sur l'un des nœuds de votre installation et d'informations d'identification administrateur TSM pour exécuter des commandes TSM.

Déployer un ensemble sur des nœuds de service de coordination uniquement

L'une des manières de gérer l'impact d'E/S important du service de coordination consiste à déployer un ensemble sur des nœuds qui exécutent uniquement le service de coordination et le contrôleur de cluster. Les étapes suivantes montrent comment déployer un ensemble de service de coordination sur un cluster Tableau Server multinœud existant.

**Remarque :** pour une licence de serveur Tableau Server basée sur des cœurs, les nœuds de service de coordination seulement ne comptent pas dans le nombre total de cœurs sous licence.

1. Ajoutez des nœuds supplémentaires à votre cluster.

Consultez Installer et configurer des nœuds [supplémentaires](#page-553-0).

2. Si vous avez ajouté les nouveaux nœuds à l'aide de l'interface en ligne de commande TSM, vous devez configurer les nœuds avec le contrôleur de cluster (cette étape n'est pas nécessaire si vous avez ajouté les nœuds à l'aide de l'interface utilisateur Web TSM parce que le contrôleur de cluster est automatiquement ajouté lorsque vous ajoutez un nœud avec l'interface utilisateur Web).

Sur le nœud initial, ouvrez une invite de commande en tant qu'administrateur.

3. Depuis le nœud initial du cluster, configurez les nouveaux nœuds avec une instance du contrôleur de cluster :

```
tsm topology set-process -pr clustercontroller -n <node4> -c 1
tsm topology set-process -pr clustercontroller -n <node5> -c 1
tsm topology set-process -pr clustercontroller -n <node6> -c 1
Si vous y êtes invité, connectez-vous en tant qu'administrateur TSM.
```
4. Appliquez les changement de configuration. Si les modifications en attente nécessitent un redémarrage du serveur, la commande pending-changes apply affichera une invite pour vous informer qu'un redémarrage va avoir lieu. Cette invite s'affiche même si le serveur est arrêté, mais dans ce cas, il n'y a pas de redémarrage. Vous pouvez supprimer l'invite à l'aide de l'option --ignore-prompt, mais cela ne modifiera pas le comportement de redémarrage. Si les modifications ne nécessitent pas de redémarrage, les modifications sont appliquées sans invite. Pour plus d'informations, consultez tsm [pending-changes](#page-2659-0) apply.

```
tsm pending-changes apply
```
Un avertissement relatif au déploiement d'un ensemble de service de coordination s'affiche si vous avez déployé un cluster multinœud. S'il s'agit du seul avertissement, vous pouvez passer outre en toute sécurité en utilisant l'option --ignore-warnings pour appliquer les changements de configuration en dépit de l'avertissement.

tsm pending-changes apply --ignore-warnings

5. Vérifiez que tous les nœuds sont en cours d'exécution :

tsm status -v

6. Sur le nœud initial du cluster, ouvrez une session du terminal et entrez cette commande pour arrêter Tableau Server :

tsm stop

7. Obtenez les ID de nœud pour chaque nœud du cluster :

```
tsm topology list-nodes -v
```
8. Utilisez la commande tsm topology deploy-coordination-service pour ajouter un ensemble de service de coordination en ajoutant le service de coordination aux nœuds spécifiés. Vous devez spécifier le ou les nœuds auxquels ajouter le service de coordination. La commande transforme également le nouvel ensemble en ensemble de

« production » (l'ensemble en cours d'utilisation) et supprime l'ancien ensemble.

**Remarque :** une invite « y/n » (oui/non) s'affiche confirmant qu'un redémarrage du serveur aura lieu. Pour exécuter la commande sans entrée, incluez l'option --ignoreprompt.

Par exemple, déployez le service de coordination sur les trois nœuds d'un cluster à six nœuds :

tsm topology deploy-coordination-service -n <node4,node5,node6>

Attendez la fin de la commande et le retour à l'invite système.

9. Démarrez Tableau Server :

tsm start

## Ajouter un équilibreur de charge

Pour améliorer la fiabilité de Tableau Server, exécutez des passerelles sur plusieurs nœuds et configurez un équilibreur de charge afin de répartir les requêtes sur plusieurs passerelles. Contrairement au processus du référentiel, qui peut être actif ou passif, tous les processus des passerelles sont actifs. Si l'une des passerelles d'un cluster devient non disponible, l'équilibreur de charge arrête de lui envoyer des requêtes. L'algorithme de l'équilibreur de charge choisi détermine la façon dont les passerelles routent les requêtes client.

<sup>l</sup> **Kerberos** : si vous prévoyez d'utiliser l'authentification Kerberos, vous devez configurer Tableau Server pour qu'il accepte votre équilibreur de charge avant de configurer Tableau Server pour Kerberos. Pour plus d'informations, consultez [Configurer](#page-1651-0) [Kerberos](#page-1651-0).

L'authentification Windows SSPI n'est pas prise en charge avec un équilibreur de charge.

<sup>l</sup> **Équilibreurs de charge testés** : Les clusters Tableau Server disposant de plusieurs passerelles ont été testés avec des équilibreurs de charge Apache et F5.

Si vous utilisez un équilibreur de charge Apache et que vous créez des vues administratives personnalisées, vous devez vous connecter directement au référentiel Tableau Server. Vous ne pouvez pas vous connecter par l'intermédiaire de l'équilibreur de charge.

- **· URL Tableau Server** : Lorsqu'un équilibreur de charge est devant un cluster Tableau Server, l'URL servant aux utilisateurs de Tableau Server appartient à l'équilibreur de charge et non au nœud Tableau Server initial.
- <sup>l</sup> **Point de terminaison unique de l'équilibreur de charge** : vous devez configurer vos équilibreurs de charge pour un seul point de terminaison d'URL. Vous ne pouvez pas configurer différents hôtes de points de terminaison pour rediriger vers le même déploiement Tableau Server. L'URL externe unique est définie dans gateway.public.host lorsque vous configurez Tableau Server, comme décrit dans la procédure [Configuration](#page-350-0) des serveurs proxy et des [équilibreurs](#page-350-0) de charge pour Tableau Server.
- <sup>l</sup> **Paramètres des hôtes de confiance** : l'ordinateur exécutant l'équilibreur de charge doit être identifié sur Tableau Server en tant qu'hôte de confiance comme décrit dans [Configuration](#page-350-0) des serveurs proxy et des équilibreurs de charge pour Tableau Server.

## Configurer Tableau Server pour qu'il utilise un équilibreur de charge

Les paramètres servant à identifier un équilibreur de charge dans Tableau Server sont les mêmes que ceux utilisés pour identifier un serveur proxy inverse. Si votre cluster Tableau Server nécessite à la fois un serveur proxy et un équilibreur de charge, les deux doivent utiliser une URL externe unique définie dans gateway.public.host et l'ensemble des serveurs proxy et des équilibreurs de charge doivent être spécifiés dans gateway.trusted et gate-way.trusted hosts. Consultez [Configuration](#page-350-0) des serveurs proxy et des équilibreurs de charge pour [Tableau](#page-350-0) Server.

# Présentation de la mise à niveau de Tableau Server

Les rubriques de cette section vous aident à mettre à niveau une installation existante de Tableau Server sur Windows . Ils décrivent la procédure recommandée de planification et de test avant l'exécution effective de la mise à niveau. Vous trouverez des informations sur les meilleures pratiques, et une fois que vous serez prêt à lancer la mise à niveau, les étapes de mise à niveau d'un serveur à un seul nœud et d'une installation distribuée. Autant que possible, nous attirons votre attention sur les pièges à éviter.

**Remarque :** utilisez Tableau Release [Navigator](https://public.tableau.com/shared/JG6SYZSDJ?:display_count=n&:origin=viz_share_link) pour rechercher des fonctionnalités dans Tableau Desktop, Server et Prep, ou pour afficher une liste complète des fonctionnalités lorsque vous comparez votre version actuelle de Tableau à une version ultérieure.

Vous recherchez Tableau Server sur Linux ? Consultez Mettre à niveau [Tableau](https://help.tableau.com/current/server-linux/fr-fr/upgrade.htm) Server sur [Linux](https://help.tableau.com/current/server-linux/fr-fr/upgrade.htm).

# Choisir votre chemin de mise à niveau

## Mises à niveau Bleu/Vert

Les mises à niveau Bleu/Vert sont un type spécial d'approche de mise à niveau qui offrent un temps d'arrêt minimal, mais nécessitent une équipe informatique et des ressources compétentes pour leur mise en œuvre. Elles ne s'adressent pas à toutes les entreprises, mais, pour celles qui sont équipées pour les gérer, elles peuvent constituer la solution de mise à niveau la plus pertinente. Pour plus d'informations, consultez Utiliser une [approche](#page-698-0) Bleu/Vert pour la mise à niveau de [Tableau](#page-698-0) Server.

## Mise à niveau sur place

Les étapes de la mise à niveau dépendent de la version de Tableau Server sur Windows à partir de laquelle vous effectuez la mise à niveau, de la version vers laquelle vous effectuez la mise à niveau et de l'emplacement d'installation de votre version existante. Utilisez la table cidessous pour trouver un lien vers les étapes qui s'appliquent à votre situation de mise à niveau.

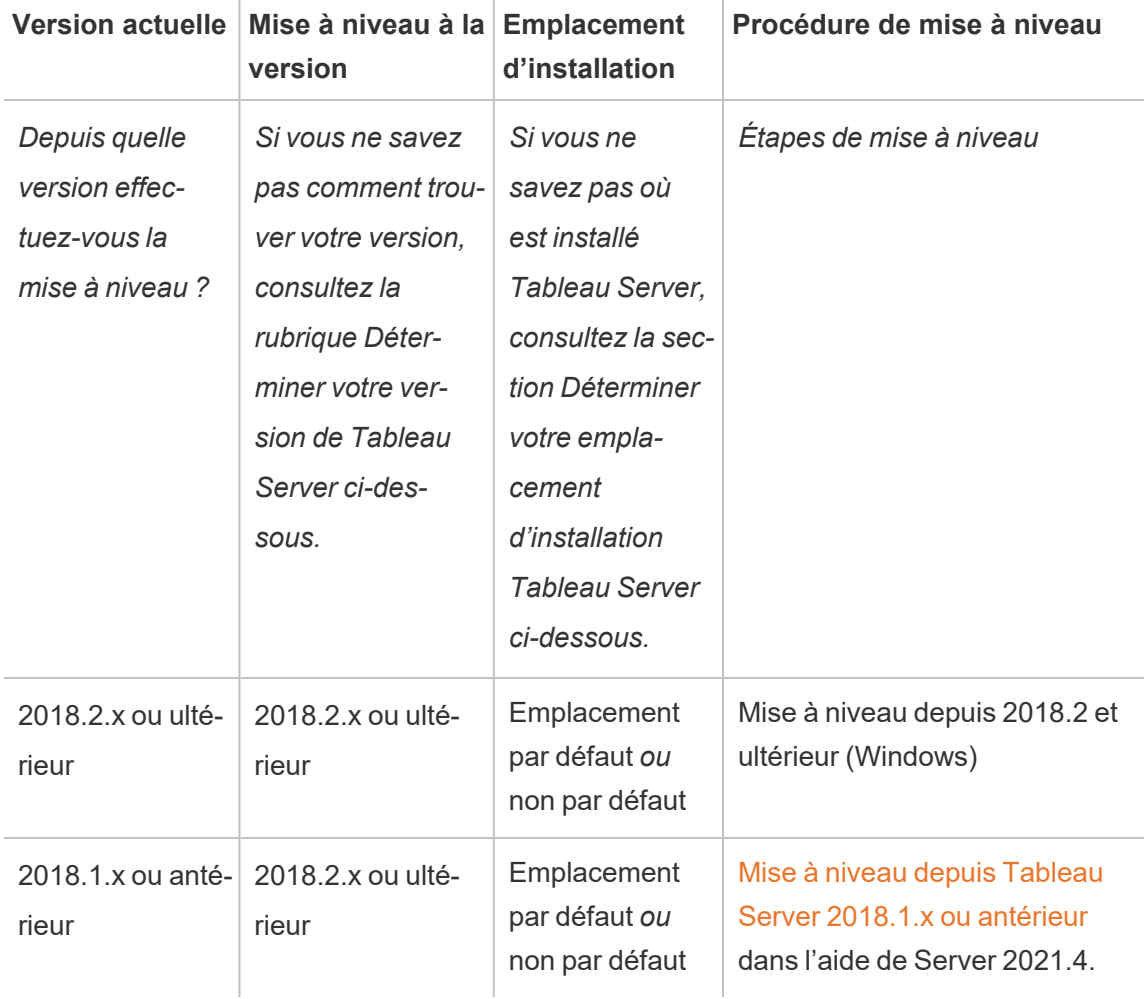

## Type de mise à niveau

## <span id="page-663-0"></span>Déterminer votre version de Tableau Server

Pour voir quelle version de Tableau Server vous utilisez, connectez-vous à Tableau Server et cliquez sur l'icône d'information ( $\odot$  ou  $\Box$ ) en haut à droite de la fenêtre Tableau Server, puis cliquez sur **À propos de Tableau Server**. La version de votre serveur s'affiche dans la boîte de dialogue À propos de Tableau Server.

## <span id="page-663-1"></span>Déterminer votre emplacement d'installation Tableau Server

Savoir où est installée la version actuelle de Tableau Server est un aspect essentiel pour choisir la méthode appropriée de mise à niveau. Par défaut, Tableau Server 2018.2 et versions ultérieures sont installées sur C:\Program Files\Tableau Server\packages\.

Les versions antérieures à 2018.2 sont installées sur C: \Program Files \Tableau\Tableau Server\<version>. Pour plus d'informations sur ces versions, consultez [Présentation](https://help.tableau.com/v2021.4/server/fr-fr/upgrade.htm) de la mise à niveau de Tableau Server dans l'aide de Server 2021.4.

# <span id="page-663-2"></span>Préparer la mise à niveau

Suivez le graphique de flux et les rubriques associées pour préparer votre environnement à la mise à niveau de Tableau Server.

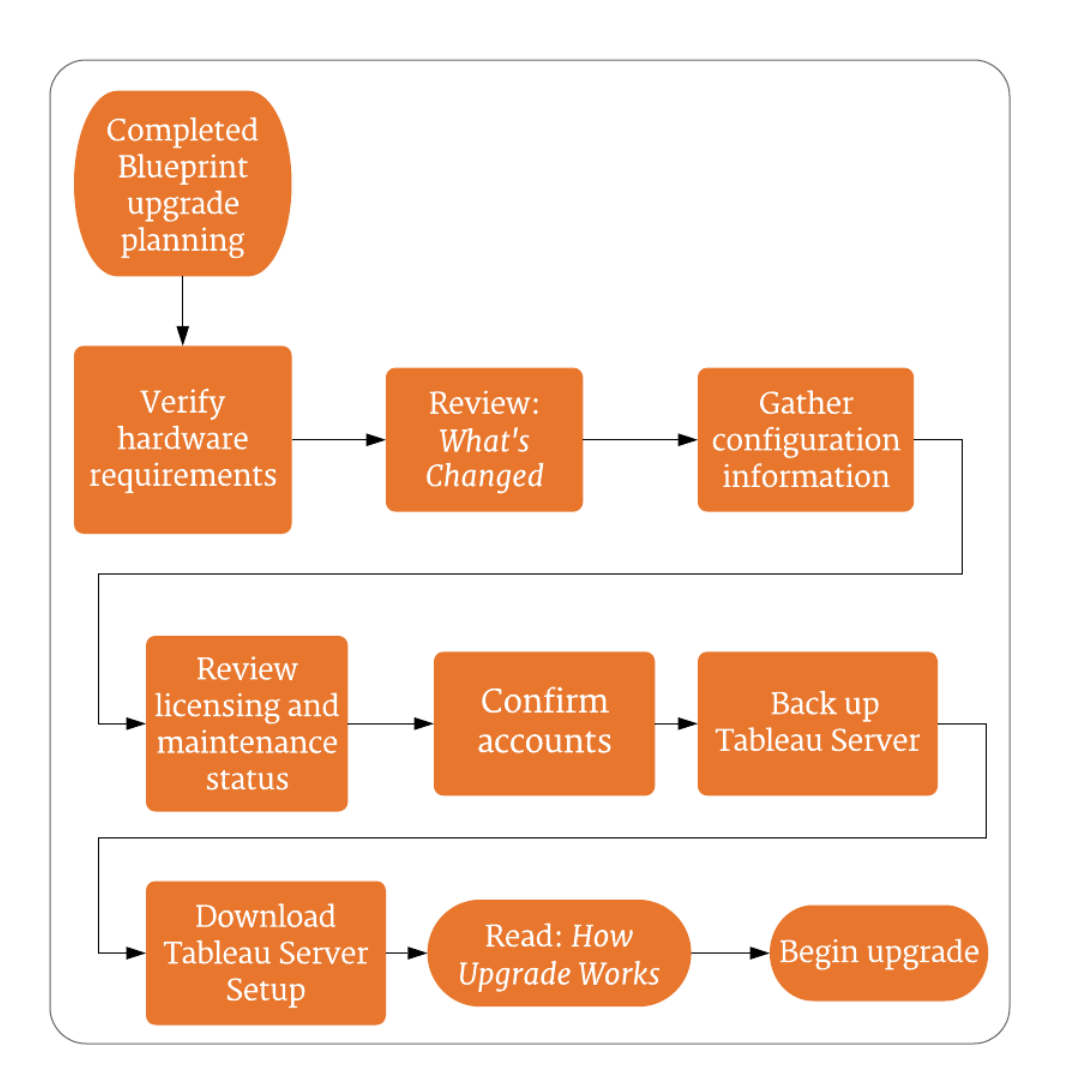

## Navigateur de [version](#page-676-0)

**Remarque :** utilisez Tableau Release [Navigator](https://public.tableau.com/shared/JG6SYZSDJ?:display_count=n&:origin=viz_share_link) pour rechercher des [fonctionnalités](#page-678-0) dans Tableau Desktop, Server et Prep, ou pour afficher une liste complète des fonctionnalités lorsque vous comparez votre version actuelle de Tableau à une version ultérieure.

## Mise à niveau du serveur - Recommandations matérielles minimales

Pour des fins de production, l'ordinateur sur lequel vous mettez à niveau Tableau Server doit présenter la configuration minimale requise recommandée ou plus. Il s'agit de recommandations générales. Les besoins réels du système pour les installations de Tableau Server peuvent varier en fonction de nombreux facteurs, y compris le nombre d'utilisateurs, et le nombre et la taille des extraits. Si le programme d'installation détermine que votre ordinateur ne répond pas aux recommandations suivantes, un avertissement s'affichera, mais vous pourrez poursuivre l'installation avec le processus d'installation. Les recommandations minimales énumérées ici sont données à titre indicatif. Cependant, les recommandations pour votre environnement peuvent varier. Pour plus d'informations, consultez la section [Recom](https://help.tableau.com/current/server/fr-fr/server_baseline_config.htm#hardware-recommendations)[mandations](https://help.tableau.com/current/server/fr-fr/server_baseline_config.htm#hardware-recommendations) matérielles dans la rubrique Configurations de base [recommandées](https://help.tableau.com/current/server/fr-fr/server_baseline_config.htm).

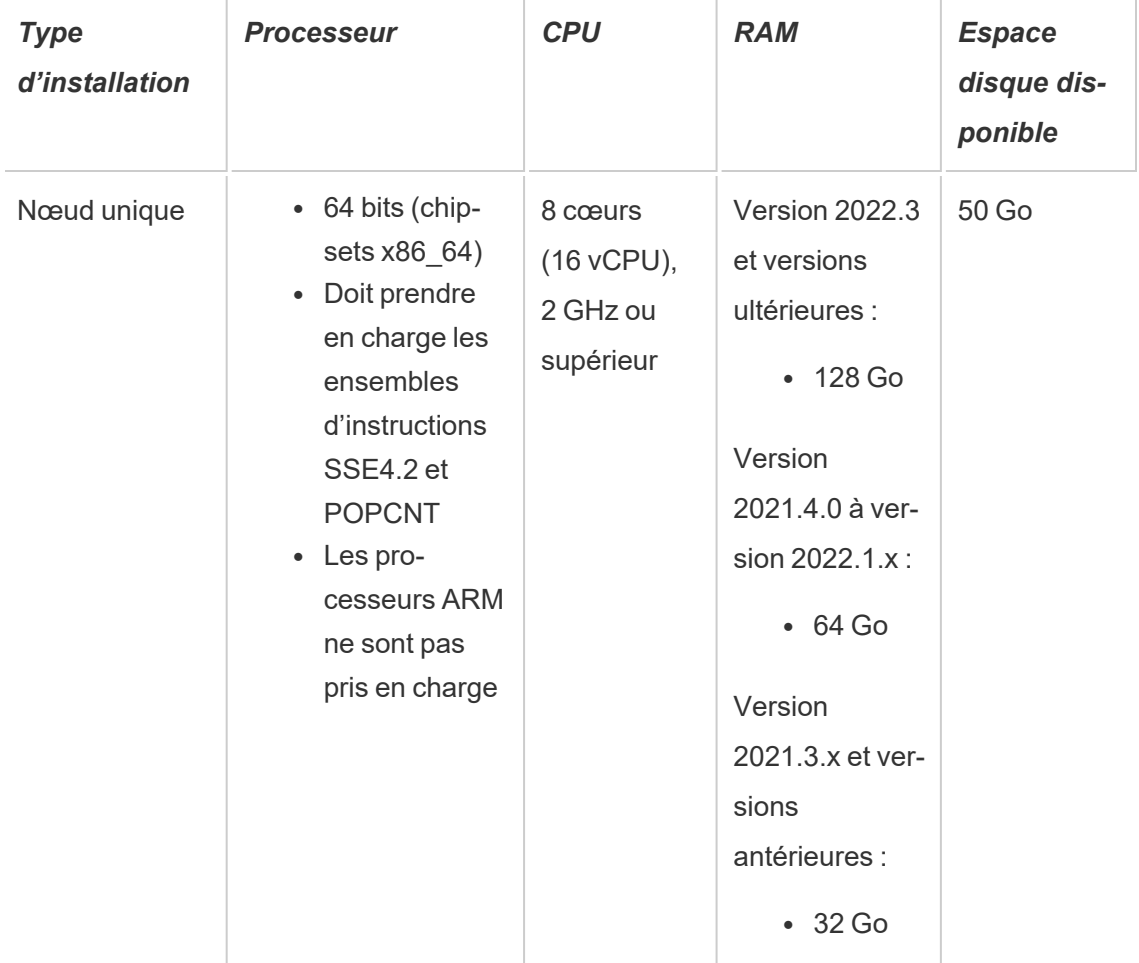

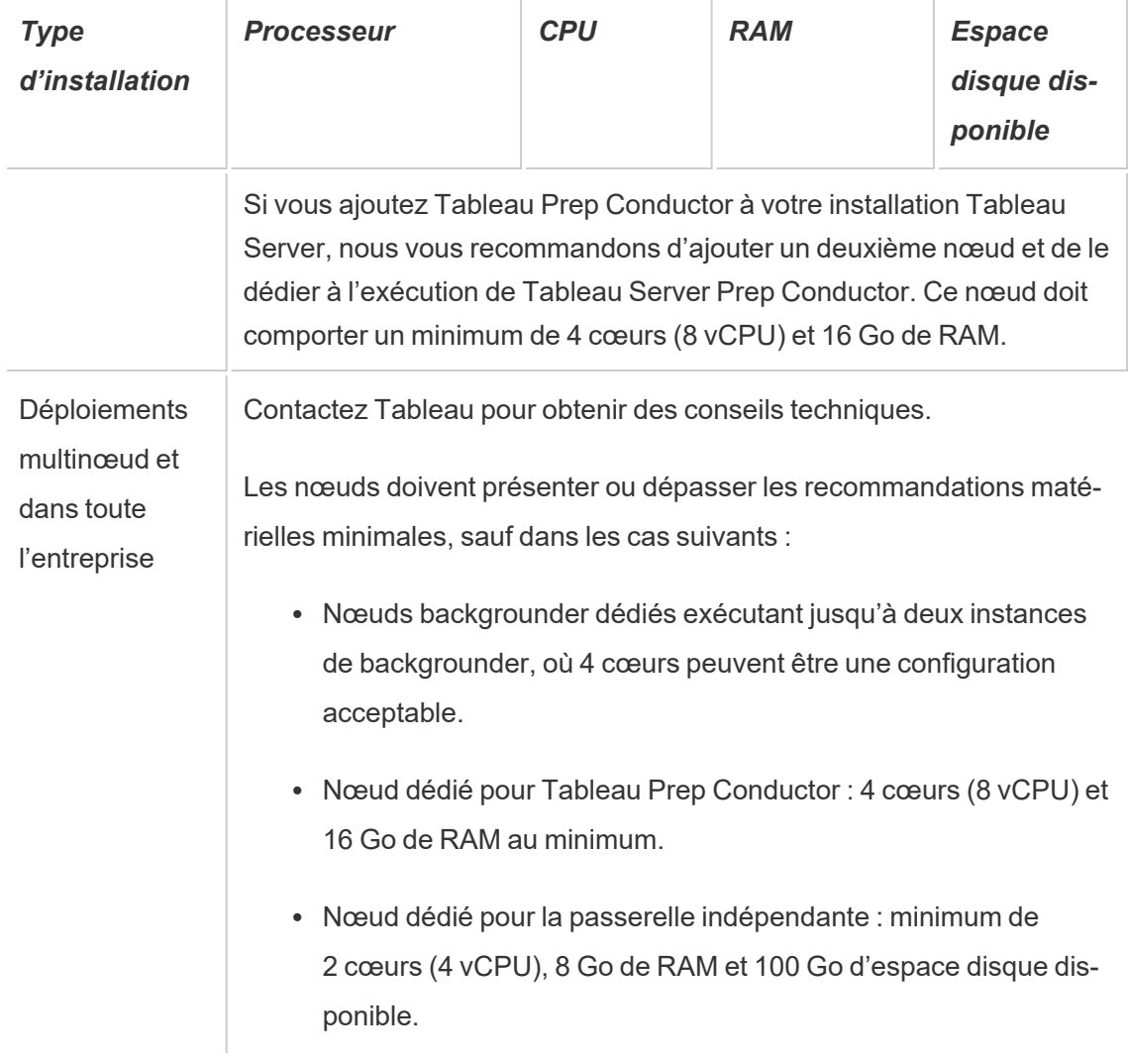

**Important :** Il n'est pas possible de vérifier les besoins en espace disque à moins que vous n'initialisez TSM.

- L'espace disque libre est calculé après la décompression du programme d'installation de Tableau Server. Le programme d'installation utilise environ 1 Go d'espace. Vous devrez peut-être allouer de l'espace disque supplémentaire selon divers facteurs, par exemple selon que vous allez utiliser ou non des extraits.
- <sup>l</sup> **Exigences en matière d'espace de stockage réseau pour le répertoire de fichiers externe :** si vous prévoyez de configurer Tableau Server avec le [répertoire](#page-3655-0) de fichiers

[externe,](#page-3655-0) vous devrez estimer la quantité d'espace de stockage à consacrer à votre stockage réseau.

Estimation de la taille de stockage : vous devez prendre en compte la quantité de stockage nécessaire pour la publication et l'actualisation d'extraits. Vous devez également prendre en compte la taille de la sauvegarde du référentiel, sauf si vous choisissez spécifiquement d'effectuer la sauvegarde de votre référentiel séparément, comme décrit dans la rubrique Option 2 : [Sauvegarder](#page-3679-0) le référentiel séparément.

- Extraits :
	- Considérez le nombre d'extraits qui seront publiés sur Tableau Server et la taille de chaque extrait. Testez vos besoins en publiant plusieurs extraits sur Tableau Server, puis en vérifiant l'espace disque utilisé. Vous pouvez utiliser cette quantité d'espace disque pour vous aider à déterminer le nombre d'extraits qui seront publiés sur Tableau Server dans la durée ainsi que l'augmentation de taille de chaque extrait existant.
	- Considérez l'espace requis par le répertoire temporaire pendant une actualisation d'extrait. Le répertoire temporaire, sur lequel un extrait est stocké pendant une actualisation, peut demander jusqu'à trois fois la taille de fichier finale de l'extrait.
- Sauvegarde du référentiel :
	- Pour obtenir une estimation des données du référentiel, vérifiez la taille du répertoire <data directory>/pgsql/data/base.
	- Pour obtenir la taille exacte des données du référentiel, ouvrez le fichier de sauvegarde et utilisez la taille du fichier workgroup.pg dump.
- Le nombre de cœurs de processeur est basé sur les « cœurs physiques ». Les cœurs physiques peuvent représenter le matériel serveur réel ou des cœurs sur une machine virtuelle. L'hyper-threading est ignoré dans le cadre du comptage des cœurs.
- La RAM affichée est le minimum recommandé pour une installation sur un seul nœud. Votre installation peut fonctionner mieux avec davantage de RAM, en fonction de

l'activité, du nombre d'utilisateurs et des tâches d'arrière-plan, par exemple.

Pour voir la liste complète de recommandations et la configuration minimale requise, consultez Configuration matérielle minimale requise et [recommandée](#page-383-0) pour Tableau Server. Pour les spécifications matérielles que Tableau utilise en interne pour tester l'évolutivité, consultez [Recommandations](#page-280-0) matérielles pour les installations de production.

Pour des recommandations matérielles relatives à Tableau Server dans le cloud, consultez les sections suivantes :

- Sélection d'un type et d'une taille d'instance AWS dans Tableau Server sur [Windows](https://help.tableau.com/v2021.4/offline/fr-fr/tableau_server_windows_aws.pdf) dans le cloud AWS - Guide de [l'administrateur](https://help.tableau.com/v2021.4/offline/fr-fr/tableau_server_windows_aws.pdf)
- Sélection d'un type et d'une taille de machine virtuelle Google Compute Engine dans Tableau Server sur Windows sur Google Cloud Platform - Guide de [l'administrateur](https://help.tableau.com/v2021.4/offline/fr-fr/tableau_server_windows_gcp.pdf)
- Sélection d'un type et d'une taille de machine virtuelle Microsoft Azure dans [Tableau](https://help.tableau.com/v2021.4/offline/fr-fr/tableau_server_windows_azure.pdf) Server sur Windows dans Microsoft Azure - Guide de [l'administrateur](https://help.tableau.com/v2021.4/offline/fr-fr/tableau_server_windows_azure.pdf)

#### Détermination du matériel informatique

Pour déterminer le nombre de cœurs physiques dont dispose un ordinateur, le programme d'installation de Tableau Server interroge le système d'exploitation. Pour consulter les informations sur le matériel détecté par le programme d'installation sur votre ordinateur, ouvrez le fichier tabadmin.log dans le dossier suivant sur l'ordinateur où vous installez Tableau Server :

```
<install directory>\ProgramData\Tableau\Tableau Ser-
ver\logs\tabadmin.log
```
Dans le fichier tabadmin. log, recherchez des lignes semblables à ce qui suit. Ces lignes fournissent des informations sur les cœurs physiques et logiques détectés et utilisés par le programme d'installation afin de déterminer le nombre de cœurs utilisés pour les licences.

2015-04-09 14:22:29.533 -0700\_DEBUG\_10.36.2.32:<machine name>\_:\_pidd=21488\_0x2cd83560\_\_user=\_\_request=\_\_ Running hardware check

2015-04-09 14:22:29.713 -0700\_DEBUG\_10.36.2.32:<machine name>\_:\_pidd=21488 0x2cd83560 user= request= Detected 12 cores and 34281857024 bytes of memory

2015-04-09 14:22:29.716 -0700\_DEBUG\_10.36.2.32:<machine name>\_:\_pidd=21488 0x2cd83560 user= request= Hardware meets recommended specifications. Default values will be used.

Détermination manuelle du nombre de cœurs sur votre ordinateur

Pour déterminer manuellement le nombre de cœurs physiques dont dispose votre serveur, vous pouvez utiliser l'outil de ligne de commande d'instrumentation de gestion Windows (WMIC). Cela est utile si vous ne savez pas si votre ordinateur possède la configuration matérielle minimale requise pour l'installation de Tableau Server.

- 1. Ouvrez une invite de commande.
- 2. Entrez la commande suivante :

```
WMIC CPU Get DeviceID, NumberOfCores
```
Le résultat affiche le ou les ID de périphérique et le nombre de cœurs physiques de votre ordinateur.

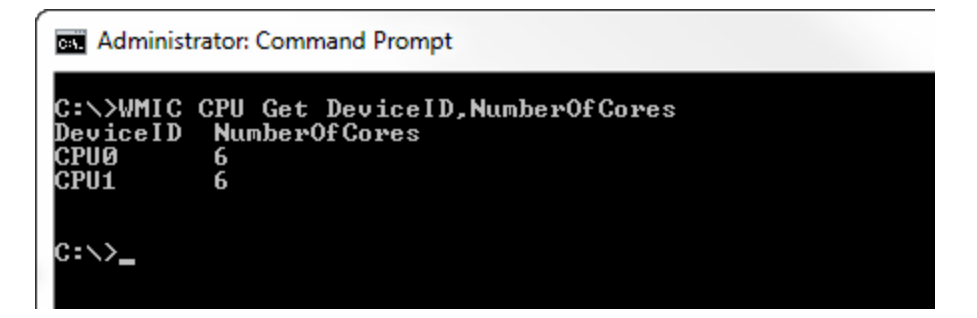

Dans cet exemple, il y a deux processeurs, chacun avec six cœurs, soit un total de douze cœurs physiques. Cet ordinateur ne serait pas conforme à la configuration matérielle minimale requise pour l'installation de Tableau Server.

La commande suivante affiche une version plus longue qui peut répertorier les processeurs logiques ainsi que les cœurs physiques.

WMIC CPU Get Devi-

ceID,NumberOfCores,NumberOfLogicalProcessors,SocketDesignation

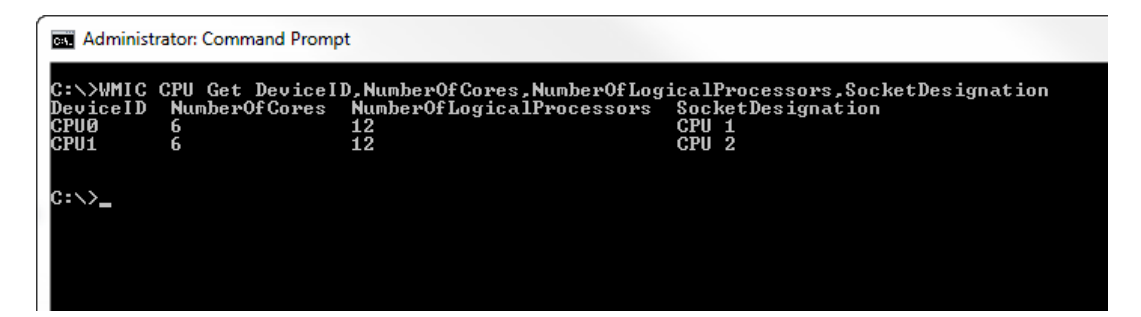

Dans l'exemple ci-dessus, le serveur a un total de douze cœurs physiques, on compte 24 cœurs logiques.

*Poursuivez avec la rubrique Mise à niveau du serveur - [Examen](#page-670-0) des chan[gements.](#page-670-0)*

## <span id="page-670-0"></span>Mise à niveau du serveur - Examen des changements

Cette rubrique comprend une liste des modifications importantes apportées au produit dans Tableau Server depuis la version 2019.1. Les modifications énumérées dans cette rubrique peuvent avoir un impact sur le processus de mise à niveau lui-même ou sur le fonctionnement après la mise à niveau. Lisez attentivement ces modifications et prenez note des changements et des mesures correctives que vous devrez apporter. Incluez ces étapes correctives dans votre processus de mise à niveau ou votre plan de configuration après la mise à niveau.

Cette liste est cumulative. Si vous effectuez une mise à niveau depuis une version antérieure (par exemple 2019.1), lisez la liste des modifications pour chaque version entre votre version actuelle et la version vers laquelle vous mettez à niveau. Vous pouvez également télécharger le classeur avec la liste et l'utiliser pour créer votre propre liste de contrôle personnalisée.

Pour élaborer un plan de vérification et de test plus robuste, nous vous recommandons également d'examiner les nouvelles fonctionnalités avant de mettre à niveau. Pour voir une liste complète de toutes les fonctionnalités nouvelles et modifiées, sélectionnez tout ce qui est répertorié dans le filtre **État**.

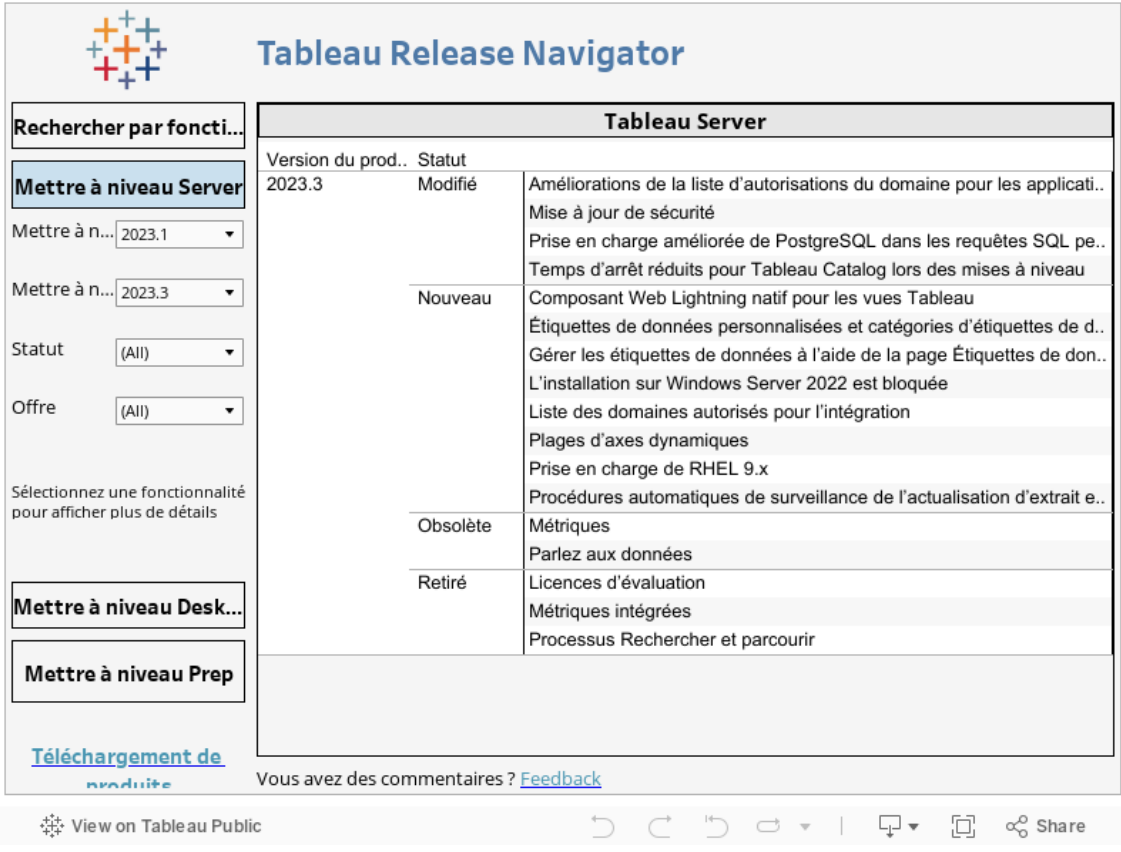

*Poursuivez avec Mise à niveau du serveur - [Collecte](#page-671-0) des détails de confi[guration.](#page-671-0)*

## <span id="page-671-0"></span>Mise à niveau du serveur - Collecte des détails de configuration

Si vous exécutez une mise à niveau sur place (c'est-à-dire que vous ne mettez pas à jour le matériel dans le cadre de votre mise à niveau), la quasi-totalité des données de configuration sont conservées. À proprement parler, vous n'avez pas besoin de collecter toutes les

informations de configuration dans ce cas. Nous recommandons toutefois de collecter les informations comme expliqué dans cette rubrique. Dans le pire des cas, si la mise à niveau échoue, vous disposerez d'un enregistrement de toutes les informations de configuration si vous avez besoin d'effectuer une restauration. Dans tous les cas, vous pouvez utiliser les détails de configuration que vous collectez pour vérifier la mise à niveau une fois qu'elle est terminée.

#### Prendre des captures d'écran

Un moyen relativement rapide de capturer les bases de votre configuration est de prendre des captures d'écran des pages d'interface Web TSM et de la zone d'administration de Tableau Server.

Cliquez sur toutes les pages visibles et prenez des captures d'écran :

- Se [connecter](#page-2169-0) à l'interface utilisateur Web Tableau Services Manager
- Se connecter à la zone [d'administration](#page-2161-0) de Tableau Server

#### Enregistrer le nombre d'objets

Lorsque vous êtes dans la zone d'administration de Tableau Server, comptabilisez et enregistrez ce qui suit dans chaque site :

- Projets, classeurs, vues, sources de données
- Utilisateurs et groupes

#### Rassembler les fichiers de ressources

Un grand nombre des fichiers de support (certificats, métadonnées de fournisseurs d'identités, logos, etc.) que vous téléchargez sur Tableau Server ne sont pas accessibles avec TSM une fois que vous les avez téléchargés. Plus précisément, les fichiers téléchargés et gérés par le Service des fichiers clients sont renommés et masqués avant d'être distribués dans tout le déploiement. Ce processus paramètre également les attributs de fichier requis par les services Tableau. Par conséquent, les fichiers ne sont pas mappés à un seul emplacement de fichier sur le système de fichiers pour les fichiers suivants. Si vous avez téléchargé l'un des

fichiers suivants, assurez-vous d'en enregistrer des copies en dehors de l'ordinateur qui exécute Tableau Server :

- Fichier de certificat SAML
- Fichier de clé SAML
- <sup>l</sup> Fichier de métadonnées du fournisseur d'identités SAML
- Fichier OpenID.static.file
- Fichier Kerberos.keytab
- Fichier keytab LDAP Kerberos
- Fichier de configuration LDAP Kerberos
- Fichier de certificat SSL mutuel
- Fichier de révocation SSL mutuel
- Fichier de personnalisation du logo d'en-tête
- Fichier de personnalisation du logo de connexion
- Fichier de personnalisation du logo compact

Collecter les informations de configuration personnalisée

Certaines informations de configuration ne sont pas affichées dans les pages Web TSM ou Tableau Server. Cette section inclut les détails de configuration que vous devrez peut-être recueillir selon la manière dont vous avez personnalisé votre déploiement Tableau.

## SMTP sécurisé

Si vous avez configuré TLS pour Tableau Server, vous devrez enregistrer les configurations liées à TLS, qui ne sont pas incluses dans la configuration de **serveur de messagerie** de l'interface utilisateur Web TSM.

Pour collecter les configurations liées à TLS, vous devez exécuter tsm configuration get avec les valeurs de clé suivantes :

- svcmonitor.notification.smtp.ssl enabled
- svcmonitor.notification.smtp.ssl required
- svcmonitor.notification.smtp.ssl check server identity
- svcmonitor.notification.smtp.ssl trust all hosts

- svcmonitor.notification.smtp.ssl ciphers
- svcmonitor.notification.smtp.ssl versions

Par exemple, pour récupérer la liste des chiffrements configurés pour SMTP TLS, exécutez la commande suivante :

tsm configuration get -k svcmonitor.notification.smtp.ssl\_ciphers

Vous trouverez des informations complémentaires sur chacune des clés ci-dessus dans la section de l'interface en ligne de commande TSM Configurer les [paramètres](#page-2384-0) SMTP.

#### Extensions analytiques

Si vous avez configuré des extensions analytiques (anciennement appelées « services externes »), vous devrez enregistrer vos informations de configuration. La mise à niveau vers Tableau Server 2020.2 ou ultérieur supprimera toute configuration pour cette fonctionnalité.

Pour récupérer la configuration des extensions analytiques depuis les versions de Tableau Server 2019.1 à 2020.1, exécutez la commande suivante :

tsm security vizql-extsvc-ssl list

Pour récupérer le mot de passe stocké pour la connexion d'extensions analytiques (le cas échéant), exécutez la commande tsm suivante :

tsm configuration get -k vizqlserver.rserve.password

Vous devez également disposer d'une copie du certificat pour les extensions analytiques si vous avez configuré SSL.

#### Référentiel externe

Ces instructions ne s'appliquent que si vous utilisez la configuration de référentiel externe avec Tableau Server. Si vous n'êtes pas sûr que cela s'applique à votre cas, consultez [Réfé](#page-3684-0)rentiel externe [Tableau](#page-3684-0) Server.

Si vous utilisez un référentiel externe, vous devrez peut-être effectuer des étapes supplémentaires lors de la mise à niveau.

- <sup>l</sup> **Aucun changement de version** : s'il n'y a pas de changement de version dans PostgreSQL, aucune action spéciale n'est requise.
- <sup>l</sup> **Modification mineure de la version** : en cas de modification mineure de la version de PostgreSQL, vous devez mettre à niveau votre référentiel externe avant de mettre à niveau Tableau Server. Dans la plupart des cas, il existe des méthodes sur place pour le faire. La méthode que vous utilisez dépend de l'emplacement de votre référentiel et dépasse le cadre de cette documentation.
- <sup>l</sup> **Changement de version majeur** : en cas de changement de version majeur dans PostgreSQL, vous devez suivre les étapes décrites dans Mettre à niveau [Tableau](#page-3726-0) Server avec un référentiel externe pour une nouvelle version majeure de [PostgreSQL.](#page-3726-0)

Les étapes comprennent :

- 1. Création d'une nouvelle instance de PostgreSQL DB. Pour plus d'informations, consultez :
	- Créer une instance de base de données [PostgreSQL](#page-3697-0) sur AWS Relational [Database](#page-3697-0) Service (RDS)
	- Créer une instance Azure Database [PostgreSQL](#page-3703-0) sur Azure
	- Créer une instance PostgreSQL sur [Google Cloud](#page-3709-0)
	- Créer une base de données PostgreSQL en tant [qu'installation](#page-3713-0) autonome
- 2. Création d'un fichier de configuration et téléchargement du fichier de certificat SSl pour la nouvelle instance que vous avez créée à l'étape 1.

Lors de la mise à niveau, vous devrez pointer Tableau Server vers la nouvelle instance à l'aide du fichier de configuration. Le processus de mise à niveau migre le contenu de votre référentiel externe actuel vers votre nouvelle instance. Pour plus d'informations, consultez Mettre à niveau Tableau Server avec un [référentiel](#page-3726-0) externe pour une nouvelle version majeure de [PostgreSQL](#page-3726-0).

## Répertoire de fichiers externe

Aucune étape, action ou configuration spéciale n'est requise lors de la mise à niveau de Tableau Server configuré avec le répertoire de fichiers externe. Vous pouvez mettre à niveau Tableau Server en utilisant la procédure normale.

Personnalisation des ports

Si vous avez modifié la plage de ports dynamique ou si vous avez configuré manuellement les ports pour Tableau Server, enregistrez les modifications que vous avez apportées.

Exécutez la commande suivante :

tsm topology list-ports

Pour plus d'informations, consultez Ports de Tableau Services [Manager.](#page-3171-0)

#### Personnalisation du proxy

Si vous utilisez OAuth et que vous avez apporté des modifications au fichier  $net$ properties pour Tableau Server dans le dossier <drive>:\Program Files\Tableau\Tableau Server\packages\repository.<version>\jre\conf, vous devez enregistrer les modifications que vous avez apportées. Le processus de mise à niveau crée un nouveau fichier net .properties que vous devrez peut-être mettre à jour après la mise à niveau.

Vous pouvez enregistrer une copie dans un emplacement sûr et l'utiliser après la mise à niveau pour la comparer avec le fichier nouvellement et identifier les différences éventuelles.

Pour plus d'informations, consultez Configurer un proxy pour [l'authentification](https://help.tableau.com/current/pro/desktop/fr-fr/config_proxy_oauth.htm) OAuth dans l'aide de Tableau Desktop et de la création Web.

## *Poursuivez avec Mise à niveau du serveur - Vérifier l'état des [licences](#page-676-0)*

## <span id="page-676-0"></span>Mise à niveau du serveur - Vérifier l'état des licences

Avant de mettre à niveau Tableau Server, examinez les clés produit actuellement installées et comparez-les aux dates des clés produit, à d'expiration de la maintenance et de fin d'expiration des licences répertoriées dans le Portail client Tableau.

Il est important que toutes les dates d'expiration et de fin associées aux clés produit soient à jour avant la mise à niveau.

## **Étape 1 : Consultez les informations d'expiration des licence**s.

Exécutez la commande suivante pour afficher toutes les licences installées sur votre installation Tableau Server :

tsm licenses list

La commande tsm [licenses](#page-2622-0) list renvoie toutes les licences, chacune avec un certain nombre de champs. Pour la mise à niveau, vous devez prendre note de deux champs :

- Pour chaque licence d'abonnement, notez la date dans le champ LIC EXP. LIC EXP affiche la date d'expiration de la licence et la date à laquelle Tableau Server cessera de fonctionner.
- Pour chaque ancienne clé perpétuelle, notez le champ MAINT EXP. MAINT EXP affiche la date d'expiration du contrat de maintenance pour le déploiement de Tableau Server.

**Étape 2 : Comparez les dates d'expiration de licence depuis TSM à vos licences dans le** Portail client [Tableau](http://customer.tableausoftware.com/)**.**

## **Étape 3 : Si nécessaire, mettez à jour les licences**.

Si votre date de maintenance TSM n'est pas actuelle ou si la date d'expiration est proche ou diffère de la date indiquée dans le Portail client Tableau, actualisez la licence.

Pour actualiser la licence :

- 1. Si l'ordinateur sur lequel vous exécutez Tableau Server a été configuré pour se connecter à Internet via un proxy de transfert, suivez la procédure décrite dans la rubrique Configurer les [opérations](#page-417-0) de clé produit avec un proxy de transfert avant de continuer.
- 2. Ouvrez TSM dans un navigateur :

http://<tsm-computer-name>:8850

3. Cliquez sur **Configuration** et **Licences** et cliquez sur **Actualiser tout** :

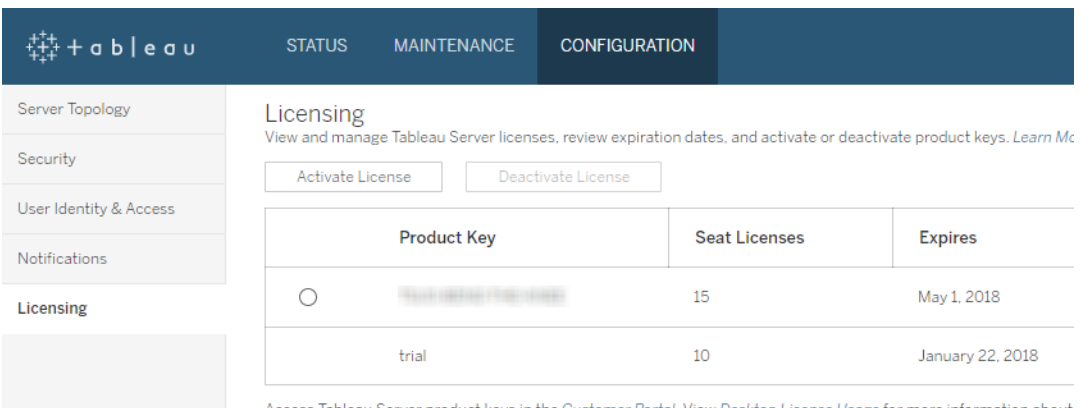

in the Customer Portal. View Desktop License Usage for more information al

Si cette opération ne met pas à jour la date de fin de maintenance ou d'expiration, mais que le Portail client Tableau affiche des dates de fin plus actuelles, veuillez contacter l['assistance](http://www.tableau.com/fr-fr/support/request) [technique](http://www.tableau.com/fr-fr/support/request) Tableau.

La réactivation de la clé produit fait partie intégrante de la procédure de mise à niveau.

*Poursuivez avec Mise à niveau du serveur - Vérifier les [comptes.](#page-678-0)*

## <span id="page-678-0"></span>Mise à niveau du serveur - Vérifier les comptes

Avant de mettre à niveau Tableau Server, vérifiez que vous avez des mots de passe pour deux comptes :

- Un compte appartenant au groupe des administrateurs locaux : le compte que vous utilisez pour installer Tableau Server doit appartenir au groupe des administrateurs locaux.
- Exécuter en tant que compte de service : si votre entreprise utilise Active Directory comme magasin d'identités et/ou si vous avez configuré Tableau Server pour vous connecter aux sources de données dans Active Directory, les meilleures pratiques consistent à avoir à portée de main les informations d'identification du compte Exécuter en tant que service lorsque vous exécutez la mise à niveau.

Le programme d'installation de Tableau Server ne modifie pas les autorisations de répertoire existantes pendant le processus de mise à niveau. Il est toutefois préférable de vérifier toutes les configurations d'autorisation autres que par défaut avant d'exécuter le programme d'installation :

- Si vous avez installé Tableau Server sur un lecteur non par défaut (le lecteur par défaut est généralement C:\Program Files), vérifiez que les autorisations pour le compte Exécuter en tant que service sont conformes aux autorisations requises spécifiées dans Installation dans un [emplacement](#page-3060-0) autre que par défaut.
- En outre, si vous disposez d'autorisations étendues sur l'ordinateur exécutant Tableau Server, vérifiez que ces autorisations sont conformes aux autorisations de répertoires requises spécifiées dans Comptes et [autorisations](#page-3193-0) Windows.

# *Poursuivez avec la section Mise à niveau du [serveur - Sauvegarde](#page-679-0) de [Tableau](#page-679-0) Server.*

## <span id="page-679-0"></span>Mise à niveau du serveur - Sauvegarde de Tableau Server

Nous vous recommandons *vivement* d'effectuer une sauvegarde de votre installation de Tableau Server avant de lancer le processus de mise à niveau. Une sauvegarde effectuée avant le lancement de la mise à niveau fournit les données dont vous aurez besoin pour configurer une version test de l'environnement mis à niveau. Elle vous donne également une possibilité de récupération en cas d'échec du processus de mise à niveau. Les sauvegardes ne sont pas une étape à inclure nécessairement lors des mises à niveau, sauf lorsque la mise à niveau inclut une mise à niveau de version mineure vers PostGRES, puis qu'une mise à niveau PostGRES uniquement est créée pour un usage interne lors de la mise à niveau.

## **Remarques :**

- Nous vous recommandons de désactiver les abonnements et la programmation dans votre environnement de production immédiatement avant d'effectuer la sauvegarde, et de les réactiver une fois la sauvegarde terminée. Ceci permettra d'éviter que vos utilisateurs reçoivent des abonnements et des messages électroniques en double lors de la restauration de votre sauvegarde dans l'environnement de test.
- Une sauvegarde complète peut prendre un certain temps si vous disposez d'une installation importante ou d'un grand nombre d'extraits.

- Toute modification faite entre le moment de la sauvegarde et le moment de la mise à niveau est perdue si elle n'est pas incluse dans la sauvegarde.
- [Supprimer](#page-2456-0) les fichiers superflus.

Pour sauvegarder les données de configuration du serveur, utilisez la commande tsm settings.

Lorsque vous utilisez la commande tsm maintenance backup, la date actuelle est ajoutée au fichier de sauvegarde :

tsm maintenance backup -f <backup file> -d

Pour plus d'informations, consultez tsm [maintenance](#page-2629-0) backup.

*Poursuivez avec Mise à niveau du serveur - [Télécharger](#page-680-0) le programme [d'installation.](#page-680-0)*

## <span id="page-680-0"></span>Mise à niveau du serveur - Télécharger le programme d'installation

Vous devez télécharger et copier le programme d'installation de Tableau Server sur l'ordinateur exécutant Tableau Server. Si vous exécutez Tableau Server dans un déploiement distribué de Tableau Server, copiez le programme d'installation sur chaque nœud du cluster.

Pour obtenir la version la plus récente du logiciel Tableau Server, allez sur le [Portail](http://customer.tableau.com/) clients. Lorsque vous achetez Tableau, vous recevez un nom d'utilisateur et un mot de passe pour vous connecter au Portail clients.

**Important** : téléchargez et installez toujours la version de maintenance la plus récente de la version vers laquelle vous mettez à niveau.

*Poursuivez avec la section [Fonctionnement](#page-681-0) de la mise à niveau Tableau Ser[ver.](#page-681-0)*

## <span id="page-681-0"></span>Fonctionnement de la mise à niveau Tableau Server

Lors de la mise à niveau depuis Tableau Server 2018.2 ou ultérieur, vous n'avez pas besoin de désinstaller la version précédente. Le processus de mise à niveau est conçu pour installer une nouvelle version aux côtés de votre version existante, puis basculer de la version antérieure à la version plus récente.

Lorsque vous effectuez une mise à niveau de TSM-à-TSM (version 2018.2.x vers version ultérieure), vous devez laisser votre version existante en place et opérationnelle jusqu'à la mise à niveau à l'aide du script de mise à niveau. Si vous désinstallez votre version existante avant la mise à niveau, vous ne pourrez pas effectuer la mise à niveau. Pour vos utilisateurs finaux, cette procédure a pour effet de réduire les temps d'immobilisation car vous installez votre nouvelle version alors que la version existante est en cours d'utilisation. Le serveur ne cesse de s'exécuter qu'à un seul moment : lorsque le script de mise à niveau est en cours de mise à niveau à la nouvelle version.

Après avoir installé la nouvelle version et effectué la mise à niveau, vous pouvez désinstaller la version précédente à votre convenance. Vous pouvez laisser l'ancienne version en place indéfiniment, bien que l'une des raisons possibles de la désinstallation soit de libérer de l'espace disque utilisé par les fichiers spécifiques à l'ancienne version. Pour comprendre les différences entre la désinstallation de Tableau Server et la suppression complète de tous les aspects de Tableau Server, consultez [Désinstallation](#page-728-0) de Tableau Server.

La mise à niveau de Tableau Server nécessite d'arrêter et de démarrer le serveur dans le cadre du processus de mise à niveau. Durant cette opération d'arrêt/redémarrage, Tableau Server n'est pas disponible.

## Ce qui a changé - À savoir avant d'effectuer la mise à niveau

Depuis la version 2020.2, cette rubrique a été fusionnée avec Nouveautés de Tableau Server. Un emplacement unique rassemble ainsi les fonctionnalités et le comportement nouveaux et modifiés dans Tableau Server. Consultez Notes de version de [Tableau](#page-246-0) Serveur pour connaître à la fois les nouvelles fonctionnalités et les modifications introduites dans cette version et les versions antérieures.

**Remarque :** utilisez Tableau Release [Navigator](https://public.tableau.com/shared/JG6SYZSDJ?:display_count=n&:origin=viz_share_link) pour rechercher des fonctionnalités dans Tableau Desktop, Server et Prep, ou pour afficher une liste complète des fonctionnalités lorsque vous comparez votre version actuelle de Tableau à une version ultérieure.

# <span id="page-682-0"></span>Mise à niveau depuis 2018.2 et ultérieur (Windows)

Suivez le graphique de flux ci-dessous et les rubriques connexes pour effectuer une mise à niveau sur place de Tableau Server.

Avant de commencer la mise à niveau, assurez-vous d'avoir terminé la préparation de la mise à niveau. Pour plus de détails, voir [Préparer](#page-663-2) la mise à niveau.

Si, dans le cadre de votre mise à niveau, vous migrez Tableau Server vers un nouveau matériel, consultez Migrer vers un [nouveau](#page-751-0) matériel.

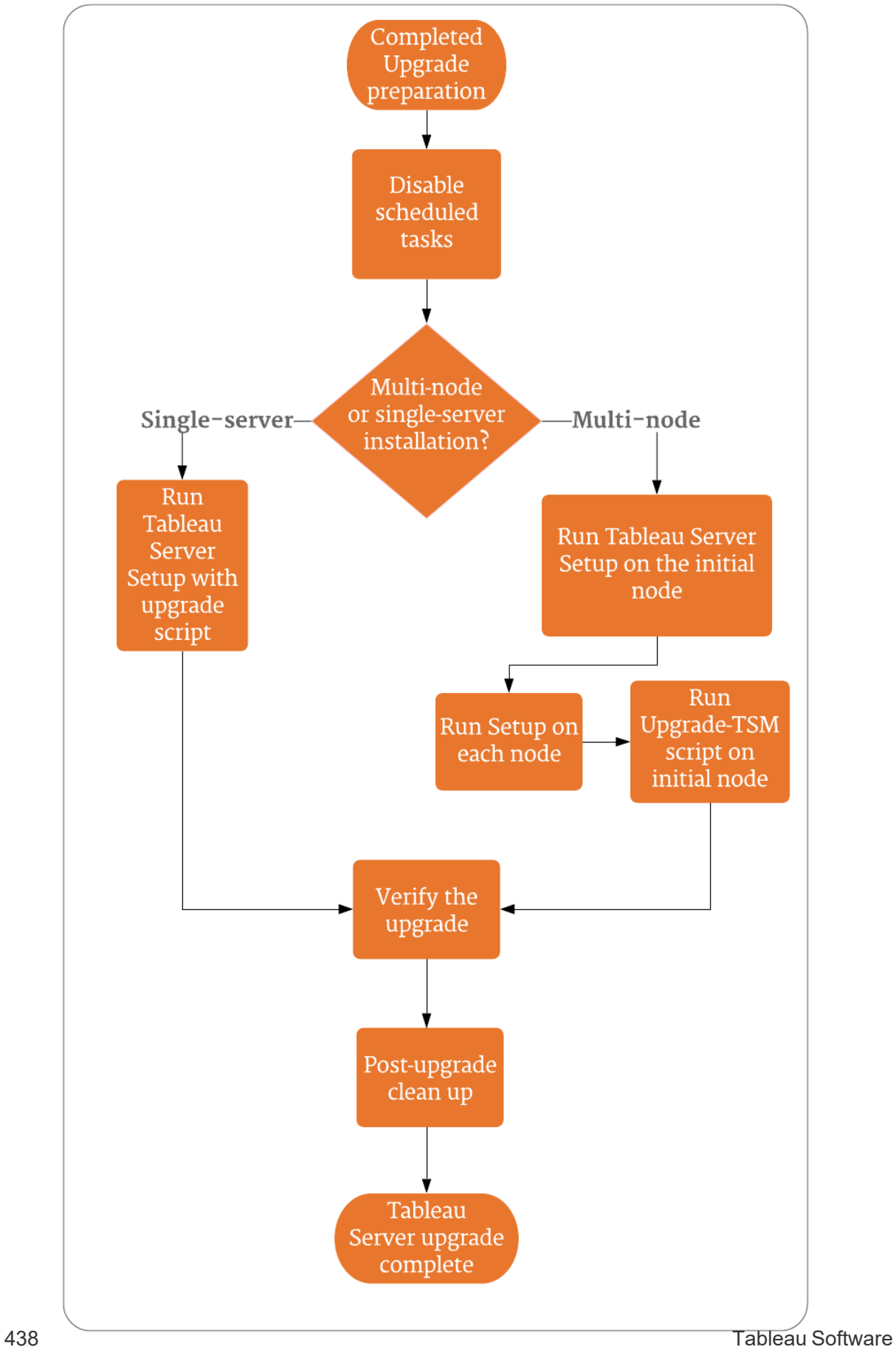
## Assistance et services pour aider aux mises à niveau de Tableau Server

Les mises à niveau de Tableau Server nécessitent une planification et des tests. Les mises à niveau sont généralement effectuées lorsque les utilisateurs ne sont pas sur Tableau Server. Si vous planifiez une mise à niveau au cours d'une fin de semaine et pensez avoir besoin de l'assistance technique de Tableau, consultez les [Programmes](https://www.tableau.com/fr-fr/support/services) d'assistance technique sur le site Web de Tableau. La disponibilité dépend du niveau d'assistance dont vous disposez. Si vous souhaitez que Tableau vous aide à la planification et à la mise à niveau de votre installation Tableau Server, consultez notre page Mise à niveau du serveur avec [Tableau](https://www.tableau.com/fr-fr/support/consulting/server-upgrade) Global [Services](https://www.tableau.com/fr-fr/support/consulting/server-upgrade) pour plus de détails.

## <span id="page-684-0"></span>Mise à niveau du serveur - Désactiver les tâches planifiées

Bien que cela ne soit pas strictement requis, nous vous recommandons de désactiver les tâches planifiées avant d'effectuer la mise à niveau.

Exécutez la procédure suivante pour désactiver l'ensemble des actualisations d'extraits, flux et abonnements planifiés.

- 1. Se connecter à la zone [d'administration](#page-2161-0) de Tableau Server en tant qu'administrateur Tableau Server.
- 2. Accédez à la page Programmations à l'échelle du serveur :
	- Sur une installation Tableau Server monosite (par défaut), cliquez sur **Programmations** dans le volet gauche.
	- **Sur une installation Tableau Server contenant plus d'un site, cliquez sur Gérer tous les sites** dans le menu déroulant en haut du volet gauche, puis cliquez sur **Programmations**.
- 3. Dans la page Programmations, cliquez sur **Tout sélectionner**.
- 4. Dans le menu **Actions**, sélectionnez **Désactiver**, puis cliquez sur **Désactiver** dans l'invite résultante.

*Poursuivez avec la section : Mise à niveau d'un seul serveur -- [Exécution](#page-685-0) du programme [d'installationo](#page-685-0)u Mise à niveau [multi-nœuds](#page-689-0) -- Exécuter le programme [d'installation](#page-689-0)*

# <span id="page-685-0"></span>Mise à niveau d'un seul serveur -- Exécution du programme d'installation

### Exécuter le programme d'installation

Suivez ces étapes pour mettre à niveau une installation à nœud unique de Tableau Server version 2018.2 ou ultérieur.

- 1. Connectez-vous à l'ordinateur avec un compte membre du groupe d'administrateurs locaux.
- 2. Accédez au dossier où vous avez copié le programme d'installation de Tableau Server et exécutez-le.
- 3. Le programme d'installation vérifie les ressources du système pour confirmer que l'ordinateur est conforme aux exigences et recommandations minimales.
- 4. Le programme d'installation détermine l'emplacement de votre version existante et installe la nouvelle version côte-à-côte dans le même emplacement. Vous ne pouvez pas modifier l'emplacement.
- 5. Une fois l'installation terminée, la dernière page du programme d'installation vous indique que la mise à niveau n'est pas encore terminée. Vous devez exécuter un script de mise à niveau, upgrade-tsm, pour terminer la mise à niveau. Si Tableau Server est en cours d'exécution, le script vous en informe et vous propose de l'arrêter. Vous devez arrêter Tableau Server pour terminer la mise à niveau.

**Remarque :** depuis la version 2020.4.0, si le script de mise à niveau échoue, les détails de l'échec s'affichent dans la fenêtre de commande et vous pouvez réexécuter le script pour essayer d'exécuter à nouveau la mise à niveau. Le script redémarre au point où il a échoué. Cette méthode permet de gagner du temps et constitue une première étape utile si votre mise à niveau échoue. Pour plus

d'informations, consultez La mise à niveau échoue sur la version [2020.4.0](#page-2992-0) ou ulté[rieure](#page-2992-0).

Exécutez le script de mise à niveau de l'une des deux manières suivantes.

- Depuis le programme d'installation :
	- a. Sélectionnez **Lancer automatiquement le script de mise à niveau**, et cliquez sur **OK** :

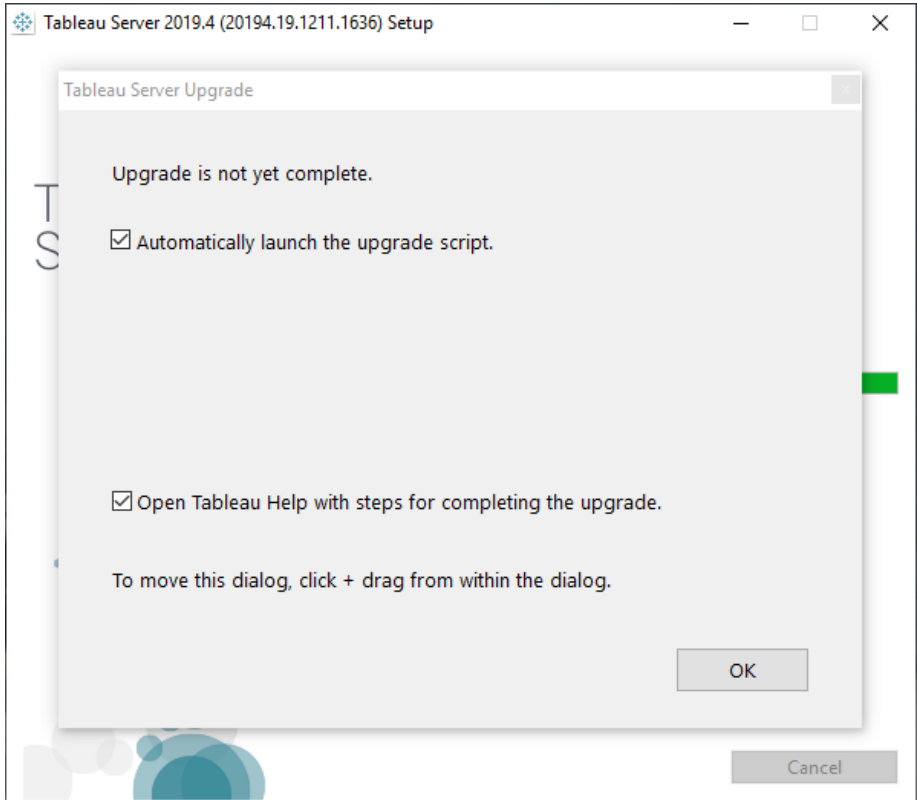

b. Une fenêtre de commande s'ouvre pour vous permettre d'exécuter le script. Étant donné que vous êtes connecté en tant qu'utilisateur avec des droits d'administrateur local, le script s'exécutera en utilisant vos

informations d'identification. Si vous y êtes invité, entrez votre mot de passe.

Cliquez sur **OK** pour fermer la boîte de dialogue du programme d'installation. Si vous avez désactivé l'option de lancement automatique du script de mise à niveau, vous devrez exécuter le script manuellement, à partir de la ligne de commande.

- $\bullet$  À la ligne de commande :
	- a. Sur le nœud initial, ouvrez une invite de commande en tant qu'administrateur.

Vous devez ouvrir une nouvelle fenêtre de commande car le programme d'installation met à jour le chemin d'accès à la nouvelle installation.

b. Accédez au dossier de scripts de votre nouvelle installation.

Par défaut :

C:\Program Files\Tableau\Tableau Server\packages\scripts.<version\_code>\

c. Exécutez le script de mise à niveau :

upgrade-tsm

Étant donné que vous êtes connecté en tant qu'utilisateur avec des droits d'administrateur local, le script s'exécutera en utilisant vos informations d'identification. Si vous y êtes invité, entrez votre mot de passe. Vous pouvez spécifier un nom d'utilisateur et un mot de passe différents lorsque vous exécutez le script à l'aide des options --username et - password.

Pour voir toutes les options disponibles pour le script upgrade-tsm, utilisez l'option -h : upgrade-tsm -h

- 6. Démarrez Tableau Server. Vous pouvez le faire depuis l'interface utilisateur Web TSM ou depuis une invite de commande :
	- <sup>l</sup> Dans TSM, cliquez sur **Tableau Server est arrêté**, puis **Démarrer Tableau Server** :

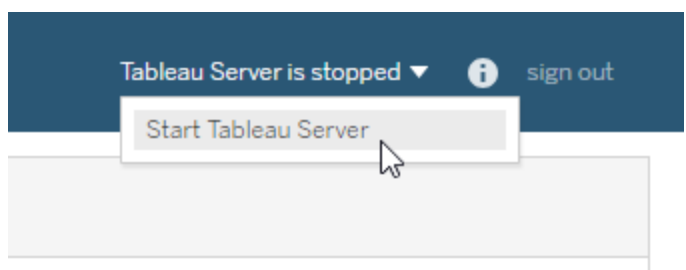

- $\bullet$  À l'invite de commande :
	- a. Ouvrez une nouvelle invite de commande en tant qu'administrateur.
	- b. Entrez cette commande :

tsm start

Si un message d'erreur vous indique que la commande n'est pas reconnue, fermez toutes les fenêtres de commande, puis ouvrez une invite de commande en tant qu'administrateur.

7. Le processus de mise à niveau laisse vos dossiers existants en place. Vous pouvez les identifier par le code de version. Par exemple :

C:\Program Files\Tableau\Tableau Server\packages\

*Poursuivez avec la section Vérifier la mise à niveau de [Tableau](#page-693-0) Server.*

# <span id="page-689-0"></span>Mise à niveau multi-nœuds -- Exécuter le programme d'installation

Exécuter le programme d'installation

- 1. Connectez-vous au nœud initial avec un compte appartenant au groupe d'administrateurs locaux.
- 2. Accédez au dossier où vous avez copié le programme d'installation de Tableau Server et exécutez-le. Ceci installe la nouvelle version de Tableau Server aux côtés de votre version existante en cours d'utilisation.
- 3. Le programme d'installation vérifie les ressources du système pour confirmer que l'ordinateur est conforme aux exigences et recommandations minimales.
- 4. Le programme d'installation détermine l'emplacement de votre version existante et installe la nouvelle version côte-à-côte dans le même emplacement. Vous ne pouvez pas modifier le répertoire d'installation.
- 5. Une fois l'installation terminée sur le nœud initial, la dernière page du programme d'installation vous indique que la mise à niveau n'est pas encore terminée. Vous devez exécuter un script de mise à niveau pour terminer la mise à niveau. Laissez la fenêtre d'installation ouverte sur le nœud initial et poursuivez l'installation sur tous les autres nœuds du cluster.

**Important :** vous *devez* installer la nouvelle version sur chaque nœud avant d'exécuter le script de mise à niveau. *N'exécutez pas le script de mise à niveau* avant d'avoir installé la nouvelle version sur tous les nœuds de votre cluster.

*Poursuivez avec Mise à niveau [multi-nœuds](#page-690-0) -- Exécuter l'installation sur [chaque](#page-690-0) nœud.*

# <span id="page-690-0"></span>Mise à niveau multi-nœuds -- Exécuter l'installation sur chaque nœud

### Exécuter le programme d'installation

Sur chaque nœud supplémentaire, accédez au dossier où vous avez copié le programme d'installation de Tableau Server et exécutez le programme d'installation comme vous l'avez fait sur le nœud initial. Ceci installe la nouvelle version de Tableau Server sur chaque nœud aux côtés de votre version existante en cours d'utilisation.

Une fois l'installation terminée sur chaque nœud supplémentaire, la dernière page du programme d'installation vous indique que la mise à niveau n'est pas encore terminée. Veillez à ce que l'option **Lancer automatiquement le script de mise à niveau** ne soit *pas* sélectionnée, et cliquez sur **OK** pour fermer la fenêtre d'installation. Vous exécuterez le script de mise à niveau une fois la nouvelle version installée sur tous les nœuds.

*Poursuivez avec la section Mise à niveau [multi-nœuds](#page-690-1) -- Exécuter le script de mise à [niveau.](#page-690-1)*

## <span id="page-690-1"></span>Mise à niveau multi-nœuds -- Exécuter le script de mise à niveau

Exécuter un script de mise à niveau

1. Après avoir installé la nouvelle version sur *chaque nœud du cluster*, exécutez le script de mise à niveau sur le nœud initial. Si Tableau Server est en cours d'exécution, le script vous en informe et vous propose de l'arrêter. Vous devez arrêter Tableau Server pour exécuter le script de mise à niveau.

Si le dernier écran du programme d'installation est encore ouvert, vous pouvez sélectionner **Lancer automatiquement le script de mise à niveau**. Une fenêtre de commande s'ouvrira alors pour exécuter le script. Sinon, vous pouvez exécuter le script directement depuis une invite de commande.

**Remarque :** depuis la version 2020.4.0, si le script de mise à niveau échoue, les détails de l'échec s'affichent dans la fenêtre de commande et vous pouvez réexécuter le script pour essayer d'exécuter à nouveau la mise à niveau. Le script redémarre au point où il a échoué. Cette méthode permet de gagner du temps et constitue une première étape utile si votre mise à niveau échoue. Pour plus d'informations, consultez La mise à niveau échoue sur la version [2020.4.0](#page-2992-0) ou ulté[rieure](#page-2992-0).

- Pour exécuter le script de mise à niveau depuis le programme d'installation :
	- a. Sélectionnez **Lancer automatiquement le script de mise à niveau** et cliquez sur **OK** :

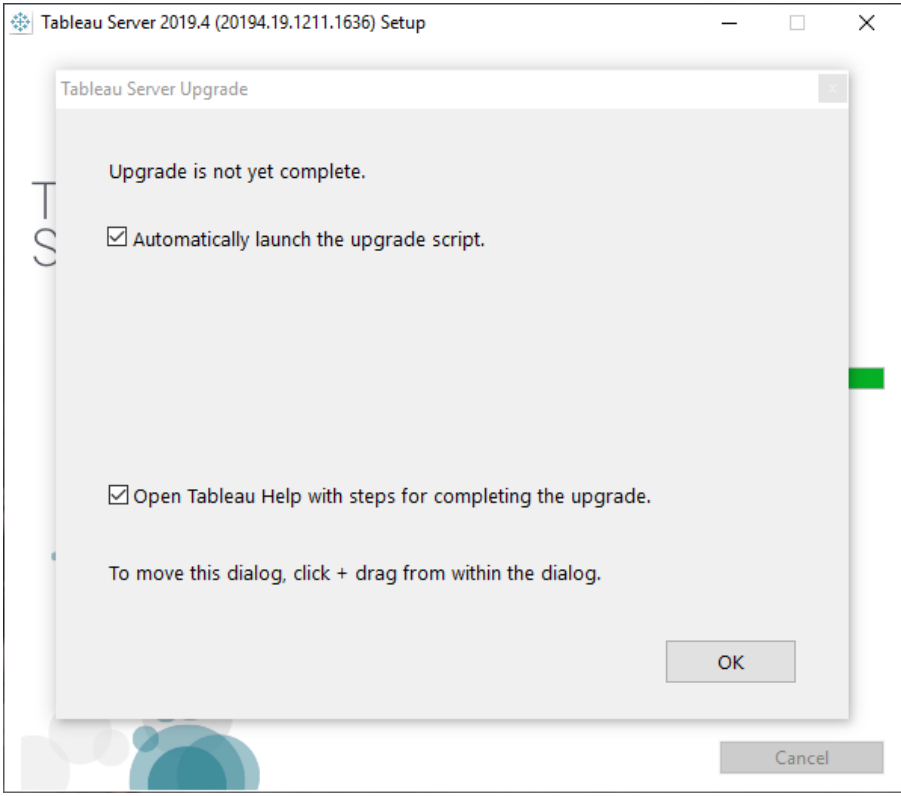

b. Une fenêtre de commande s'ouvre pour vous permettre d'exécuter le script. Étant donné que vous êtes connecté en tant qu'utilisateur avec des droits d'administrateur local, le script s'exécutera en utilisant vos informations d'identification. Si vous y êtes invité, entrez votre mot de passe.

Cliquez sur **OK** pour fermer la boîte de dialogue du programme d'installation. Si vous avez désactivé l'option de lancement automatique du script de mise à niveau, vous devrez exécuter le script manuellement, à partir de la ligne de commande.

- Pour exécuter le script de mise à niveau depuis une invite de commande :
	- a. Ouvrez une invite de commande en tant qu'administrateur.

Vous devez ouvrir une nouvelle fenêtre de commande car le programme d'installation met à jour le chemin d'accès à la nouvelle installation.

b. Accédez au répertoire de scripts de la nouvelle version que vous venez d'installer.

Par défaut :

```
C:\Program Files\Tableau\Tableau Ser-
ver\packages\scripts.<version code>\
```
c. Exécutez le script de mise à niveau :

upgrade-tsm

Étant donné que vous êtes connecté en tant qu'utilisateur avec des droits d'administrateur local, le script s'exécutera en utilisant vos informations d'identification. Si vous y êtes invité, entrez votre mot de passe. Vous pouvez spécifier un nom d'utilisateur et un mot de passe différents à l'aide des options --username et --password.

Pour voir toutes les options disponibles pour le script upgrade-tsm, utilisez l'option -h :

upgrade-tsm -h

L'exécution du script de mise à niveau demandera un certain temps.

- 2. Une fois le script de mise à niveau terminé, démarrez Tableau Server. Vous pouvez le faire depuis l'interface utilisateur Web TSM ou depuis une invite de commande :
	- <sup>l</sup> Dans TSM, cliquez sur **Tableau Server est arrêté**, puis **Démarrer Tableau Server** :

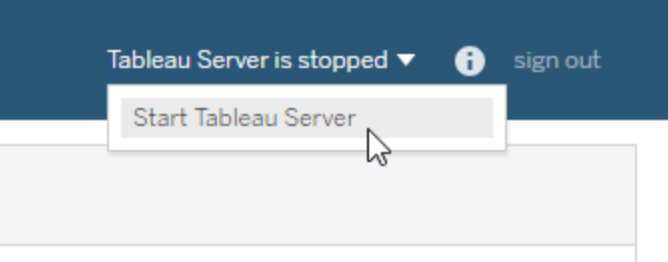

- $\cdot$  À l'invite de commande :
	- a. Ouvrez une nouvelle invite de commande en tant qu'administrateur.
	- b. Entrez cette commande :

tsm start

*Poursuivez avec la section Vérifier la mise à niveau de [Tableau](#page-693-0) Server.*

<span id="page-693-0"></span>Vérifier la mise à niveau de Tableau Server

Parcourez les sections de cette rubrique pour vérifier si la mise à niveau du serveur s'est correctement déroulée.

Vérifier les processus Tableau Service

Démarrez votre processus de vérification en vous connectant à TSM avec la ligne de commande et en vérifiant l'état des processus Tableau Server.

1. Ouvrez une nouvelle invite de commande en tant qu'utilisateur doté d'accès administrateur.

Pour plus d'informations sur l'utilisation de la ligne de commande tsm, consultez [Uti](#page-2477-0)lisation de l'interface en ligne de [commande](#page-2477-0) tsm.

2. Exécutez la commande suivante pour afficher l'état de tous les processus Tableau Server: tsm status -v.

# **Que se passe-t-il si une erreur de refus d'accès s'affiche lorsque je tente d'exécuter des commandes TSM ?**

Vérifiez que le groupe que vous utilisez appartient au groupe Administrateurs locaux sur l'ordinateur Windows sur lequel vous installez Tableau Server.

Vérifier les paramètres globaux de TSM

Dans le cadre de la préparation de la mise à niveau, vous devez avoir pris des captures d'écran des paramètres d'interface utilisateur Web TSM. Se [connecter](#page-2169-0) à l'interface utilisateur Web Tableau Services [Manager](#page-2169-0)et comparez les paramètres avec les captures d'écran.

Activer les abonnements et la programmation

- 1. Se connecter à la zone [d'administration](#page-2161-0) de Tableau Server en tant qu'administrateur Tableau Server.
- 2. Accédez à la page Programmations à l'échelle du serveur :
	- Sur une installation Tableau Server monosite (par défaut), cliquez sur **Programmations** dans le volet gauche.
	- **Sur une installation Tableau Server contenant plus d'un site, cliquez sur Gérer tous les sites** dans le menu déroulant en haut du volet gauche, puis cliquez sur **Programmations**.
- 3. Dans la page Programmations, cliquez sur **Tout sélectionner**.

4. Dans le menu **Actions**, sélectionnez **Activer**, puis cliquez sur **Activer** dans l'invite résultante.

Vérifier l'accès utilisateur

Avec un compte utilisateur, connectez-vous à Tableau Server avec Tableau Desktop et un navigateur.

Si Tableau Server est disponible depuis l'extérieur de votre entreprise, vérifiez la connectivité à partir d'Internet.

Si votre entreprise prend en charge la connectivité mobile vers Tableau Server, connectezvous au serveur avec un appareil mobile.

Si vous utilisez OAuth et que vous ne pouvez pas vous connecter depuis Tableau Desktop, vérifiez que le fichier net.properties n'a pas besoin d'être mis à jour. Pour plus d'informations, voir [Personnalisation](#page-676-0) du proxy

Affichage des classeurs publiés

Avec un compte utilisateur, connectez-vous à Tableau Server et parcourez les classeurs publiés. Ouvrez des classeurs pour les afficher dans un navigateur

Vérifier la publication de classeurs et de sources de données

À l'aide d'un compte doté d'une licence Creator, vérifiez la fonctionnalité de création Web pour vous connecter aux données et pour créer et publier des classeurs et des sources de données :

- Se [connecter](https://help.tableau.com/current/pro/desktop/fr-fr/creator_connect.htm) à des données sur le Web
- Publier une source de [données](https://help.tableau.com/current/pro/desktop/fr-fr/publish_datasource_on_web.htm) sur le Web
- Charger des [classeurs](https://help.tableau.com/current/pro/desktop/fr-fr/upload.htm) sur un site Tableau

### Vérifier Tableau Prep Builder

Si votre entreprise exécute Tableau Prep Builder, vérifiez que vous pouvez vous connecter aux données, ouvrir un flux et effectuer d'autres tâches Prep. Consultez [Tableau](https://help.tableau.com/current/prep/fr-fr/prep_connect.htm) Prep : Se [connecter](https://help.tableau.com/current/prep/fr-fr/prep_connect.htm) aux données.

Vérifier le nombre d'objets Tableau

Dans le cadre de la préparation de la mise à niveau, vous devez avoir noté le nombre de projets, de classeurs, de vues, de sources de données, d'utilisateurs et de groupes inclus dans votre déploiement. Vérifiez que tous les objets apparaissent toujours.

Se connecter à la zone [d'administration](#page-2161-0) de Tableau Server en tant qu'administrateur Tableau Server.

- Vérifiez le nombre de projets, de classeurs, de vues, de sources de données
- Vérifiez le nombre d'utilisateurs et de groupes

Vérifier la fonctionnalité de l'API

Si votre entreprise a déployé ou développé des contenus avec l'API Tableau, vérifiez qu'ils sont opérationnels.

### API REST

Vérifiez l'accès et l'authentification de l'API REST en exécutant l'exemple cURL depuis [Didac](https://help.tableau.com/current/api/rest_api/en-us/REST/rest_api_get_started_tutorial_intro.htm)ticiel de prise en main : Introduction et [configuration](https://help.tableau.com/current/api/rest_api/en-us/REST/rest_api_get_started_tutorial_intro.htm) :

curl "https://MY-SERVER/api/3.8/auth/signin" -X POST -d @signin.xml

### Contenu de signin.xml :

<tsRequest>

```
<personalAccessTokenName="MY_PAT_NAME" 
     <credentials name="username" password="password" >
     <site contentUrl="MarketingSite" />
```
</credentials>

</tsRequest>

### Exemple de réponse :

```
<tsResponse version-and-namespace-settings>
 <credentials token="12ab34cd56ef78ab90cd12ef34ab56cd">
       <site id="9a8b7c6d-5e4f-3a2b-1c0d-9e8f7a6b5c4d"
       contentUrl="MarketingSite"/>
```

```
</credentials>
</tsResponse>
```
### Test de compatibilité

Pour d'autres fonctionnalités développées, effectuez des tests de compatibilité pour vérifier que la version mise à niveau de Tableau Server fonctionne comme prévu avec vos solutions existantes :

- Extensions de tableau de bord
- API JavaScript pour Tableau intégré
- Connecteurs (connecteur de données Web, Tacos)

## *Accédez à [Nettoyage](#page-697-0) après la mise à niveau.*

## <span id="page-697-0"></span>Nettoyage après la mise à niveau

Comme nous l'avons vu dans [Fonctionnement](#page-681-0) de la mise à niveau Tableau Server, le processus de mise à niveau de Tableau Server installe une nouvelle version côte à côte avec votre version existante. Maintenant que la mise à niveau est terminée et vérifiée, vous pouvez supprimer l'ancienne version de Tableau Server pour libérer de l'espace disque. Il s'agit d'une étape facultative.

### Désinstaller la version précédente

Pour désinstaller une version de Tableau Serveur :

1. Ouvrez le panneau de configuration, cliquez sur **Désinstaller un programme**, et localisez la version à désinstaller.

Assurez-vous de bien sélectionner la version correcte à désinstaller :

• La désinstallation de versions antérieures de Tableau Server n'a pas d'incidence sur la version en cours d'exécution et supprime simplement les fichiers inutiles de ces précédentes versions.

- <sup>l</sup> Ne désinstallez **pas** votre version actuelle en cours d'exécution. La désinstallation de la version actuelle en cours d'exécution de Tableau Server arrête le serveur et supprime les fichiers et dossiers spécifiques au serveur, mais peut laisser quelques éléments derrière. La désinstallation ne crée pas une sauvegarde de vos données de référentiel.
- 2. Après avoir sélectionné la version de Tableau Server, cliquez sur **Désinstaller**.

Supprimer les dossiers « Tableau Server » du répertoire \packages

Après une mise à niveau, vous verrez plusieurs versions de Tableau Server dans le dossier \packages. Une fois la mise à niveau terminée, vous pouvez supprimer les dossiers liés à l'ancienne version depuis laquelle vous avez effectué la mise à niveau. Vous pouvez les identifier par le code de version dans le nom du dossier, par exemple scripts.<version code>. Pour plus d'informations sur les codes de version, consultez Afficher les [versions](#page-3196-0) de [serveur](#page-3196-0).

# Utiliser une approche Bleu/Vert pour la mise à niveau de Tableau Server

De nombreuses entreprises se satisfont tout à fait d'une mise à niveau sur place de Tableau Server. D'autres entreprises, en revanche, ont une utilisation critique de Tableau et peuvent souhaiter une approche de mise à niveau plus robuste et de niveau entreprise qui utilise des investissements d'efforts et de ressources supplémentaires pour réduire les risques et l'impact. Dans ces cas, Tableau recommande une approche de mise à niveau « Bleu/Vert » pour atteindre ce résultat, avec les caractéristiques suivantes :

- Déploiement fiable d'applications dans un environnement hôte fraîchement configuré hors production (par rapport à une mise à niveau sur place)
- Tests de pré-production de la nouvelle version pour valider les fonctionnalités critiques pour l'entreprise, notamment des tests de cas d'utilisation courants pour détecter les changements de comportement susceptibles d'avoir un impact sur l'organisation
- Tests dans des environnements de type production pour valider les intégrations et les besoins en ressources
- Possibilité de revenir rapidement à la version précédente

Ce guide de haut niveau décrit une approche Bleu/Vert des mises à niveau qui a été utilisée avec succès par nombre de nos clients de premier plan pour mettre à niveau Tableau Server (et d'autres applications critiques) en toute confiance. Les mises à niveau Bleu/Vert sont une pratique de longue date de [l'industrie](https://martinfowler.com/bliki/BlueGreenDeployment.html). Il existe de nombreuses variantes et les étapes spécifiques ci-dessous sont une voie possible. Si vous recherchez des conseils spécifiques sur la personnalisation de cette approche pour la prochaine mise à niveau de votre entreprise, adressez-vous à votre expert technique d'assistance Premium ou discutez d'un engagement de services avec votre responsable de compte ou votre partenaire de livraison.

L'approche Bleu/Vert consiste à installer une nouvelle version de Tableau Server dans un environnement hors production (votre installation « Verte ») qui reflète la configuration de votre environnement de production existant (votre installation « Bleue »). Pour les besoins de votre licence Tableau, notez que Tableau accorde un droit standard à deux (2) environnements hors production pour prendre en charge l'environnement de production unique dans votre déploiement, comme décrit plus en détail dans le contrat de licence en vigueur. Ces environnements de non-production doivent pouvoir être supprimés et utilisés pour cette méthode conformément à l'utilisation prévue d'un environnement de test, comme décrit dans cet article de la Base de connaissances Tableau : Licence d'un [environnement](https://kb.tableau.com/articles/howto/test-environment-license?lang=fr-fr) de test [Tableau](https://kb.tableau.com/articles/howto/test-environment-license?lang=fr-fr) Server.

En copiant votre contenu de l'installation de production vers l'installation Verte dans votre environnement hors production (par exemple, votre environnement de test), vous pouvez créer une instance mise à niveau de Tableau Server avec un minimum de temps d'arrêt et avec le filet de sécurité d'une l'installation de production d'origine sur laquelle vous rabattre si nécessaire. Une fois que vous avez déterminé que tout votre contenu critique dans l'environnement Vert est fonctionnel, basculez vos utilisateurs vers le nouvel environnement (Vert). Votre environnement Vert devient votre environnement de production et votre installation d'origine (environnement Bleu) peut être gérée en tant qu'environnement hors production pour prendre en charge votre prochaine mise à niveau.

Ce qui suit est un aperçu de haut niveau des étapes nécessaires pour utiliser l'approche Bleu/Verte pour mettre à niveau Tableau Server. Cette procédure suppose que vous disposez d'un équilibreur de charge ou d'un DNS qui vous permet de rediriger le trafic utilisateur

d'une installation à l'autre et que vous avez téléchargé la nouvelle version de Tableau vers laquelle vous souhaitez effectuer la mise à niveau.

**Important :** vos installations Bleu/Vert doivent être traitées comme des environnements de production. Ils ne doivent pas servir d'environnements de reprise après sinistre ou de tests généraux. Pour plus d'informations sur la reprise après sinistre, consultez la section [Reprise](https://help.tableau.com/current/blueprint/fr-fr/bp_hardware_platform.htm#disaster-recovery) après sinistre dans Tableau Blueprint.

- 1. Créez une deuxième installation de serveurs qui reflète le plus fidèlement possible votre installation de production de Tableau Server. Ce deuxième environnement est votre installation Verte, un environnement hors production. Il doit avoir une capacité, des ressources et une configuration similaires à celles de votre environnement de production (« Bleu »), car votre instance Verte deviendra votre instance de production après la mise à niveau.
- 2. Créez une sauvegarde initiale et des paramètres d'exportation de votre installation Tableau Server Bleu. Vous les utiliserez pour les tests initiaux d'acceptation des utilisateurs (UAT) dans un environnement Vert. Plus tard, vous créerez une dernière sauvegarde à jour et vous l'exporterez avant de l'utiliser pour passer de l'environnement Bleu à Vert.
	- a. Sauvegarde : pour plus de détails sur la création des sauvegardes, consultez [Sauvegarder](#page-2417-0) les données Tableau Server.
	- b. Exportation des paramètres : en plus d'une sauvegarde, vous devrez également exporter les paramètres de l'installation Bleu. Certains paramètres devront être recréés manuellement dans l'environnement Vert. Pour plus d'informations, voir [Ressources](#page-2409-0) de sauvegarde nécessitant un processus manuel
- 3. Installez la nouvelle version de Tableau Server en Vert. Vous devez spécifier le même type de magasin d'identités et le même compte de service Exécuter en tant que service que vous utilisez dans l'environnement Bleu.
- 4. Utilisez la sauvegarde initiale et l'exportation des paramètres de l'environnement Bleu pour mettre à jour l'installation Vert.
	- a. Restaurez la sauvegarde de l'environnement Bleu dans l'installation Vert.
	- b. Importez les paramètres que vous avez exportés depuis l'installation Bleu. Vous devrez peut-être recréer manuellement certains paramètres de votre environnement Vert. Consultez Restauration des principales [fonctionnalités](#page-2413-0) de [Tableau](#page-2413-0) Server.
- 5. Désactivez toutes les tâches planifiées en Vert pour éviter d'envoyer des messages en double pendant les tests et pour éviter de surcharger les ressources de la base de données. Pour plus de détails, consultez Mise à niveau du serveur - [Désactiver](#page-684-0) les tâches [planifiées](#page-684-0).
- 6. Testez l'installation Vert pour confirmer qu'elle fonctionne comme prévu. Effectuez des tests d'acceptation par l'utilisateur (UAT) et simulez tout test de charge si vous le souhaitez. Si vous disposez de scripts ou d'une intégration d'API avec Tableau, vous devez également les tester. Plus vos tests seront complets, mieux vous serez préparé à résoudre les écarts entre votre installation Bleu d'origine et votre nouvelle installation Vert.
- 7. Préparez l'installation Bleu de manière à pouvoir créer une sauvegarde et exporter les paramètres à utiliser pour la production dans l'environnement Vert. Cela peut signifier restreindre l'accès à Tableau ou envoyer un message demandant aux utilisateurs de ne pas modifier leur contenu et les avertissant que toutes les modifications apportées après la création de votre sauvegarde seront perdues.
- 8. Créez une sauvegarde finale de l'environnement Bleu. Il s'agit de la sauvegarde que vous utiliserez pour amener l'environnement Vert au contenu de production le plus récent. Si vous effectuez des sauvegardes régulières, vous pouvez utiliser votre dernière sauvegarde de production, en gardant à l'esprit que toute modification ou mise à jour effectuée dans l'environnement Bleu après la création de la sauvegarde sera

perdue. Nous recommandons un « gel des modifications » dans votre environnement de production une fois cette sauvegarde effectuée, afin qu'aucun nouveau classeur ou source de données ne soit ajouté(e) et qu'il n'y ait aucune modification du contenu existant.

- 9. Exportez les paramètres dans l'environnement Bleu en faisant attention aux ressources que vous devrez peut-être gérer manuellement. Pour plus d'informations, consultez Restauration des principales [fonctionnalités](#page-2413-0) de Tableau Server.
- 10. Restaurez la sauvegarde finale de Bleu et importez le fichier de paramètres Bleu dans Vert. Effectuez toutes les modifications manuelles de configuration nécessaires.
- 11. Effectuez des contrôles UAT/de bon sens du contenu Vert.
- 12. Réactivez les programmations pour tous les travaux, abonnements et notifications que vous avez désactivés à l'étape 5 ci-dessus.
- 13. Faites passer vos utilisateurs sur Vert à l'aide d'un équilibreur de charge ou d'un DNS, et bloquez l'accès au Bleu.
- 14. Vérifiez que le serveur Vert fonctionne comme vous le souhaitez et surveillez les problèmes de charge de production. Si vous disposez du module Advanced Management, vous pouvez utiliser l'outil Resource Monitoring Tool pour surveiller les performances.
- 15. (Facultatif) Si vous ne conservez pas votre environnement Bleu pour les futures mises à niveau, désactivez les clés produit de l'environnement Bleu :
	- Pour Tableau Server 2021.4 et versions ultérieures activées avec ATR, consultez [Désactiver](#page-2059-0) une clé produit.
	- Pour toute version de Tableau Server non activée avec ATR, consultez [Désac](#page-2059-0)tiver une clé [produit](#page-2059-0).
	- Pour Tableau Server 2021.3 et versions antérieures activées avec ATR, consultez [Déplacer](https://help.tableau.com/v2021.3/server/fr-fr/atr_service.htm#move-a-server-atr-license-to-another-tableau-server) une licence ATR de serveur vers un autre Tableau Server.
- 16. (Facultatif) Si vous ne conservez pas votre environnement Bleu pour les futures mises à niveau, arrêtez l'environnement Bleu et préparez-le pour la mise hors service. Pour plus

de service sur la mise hors service, consultez [Supprimer](#page-731-0) Tableau Server de votre ordi[nateur.](#page-731-0)

# Tester la mise à niveau

La meilleure façon de mesurer l'impact d'une mise à niveau Tableau Server sur votre environnement actuel consiste à la tester. Savoir comment une mise à jour affectera vos utilisateurs et votre serveur vous aide à planifier et à communiquer avant la mise à niveau réelle, évitant ainsi de prendre les utilisateurs de court.

Si vous disposez d'un environnement de test Tableau Server, cette configuration est idéale pour tester la mise à niveau.

Nous recommandons la séquence suivante pour tester une mise à niveau de Tableau Server

- 1. Préparer un [environnement](#create-test-environment) de test
- 2. Mettre à niveau [l'environnement](#upgrade-test-environment) de test
- 3. Confirmer le [fonctionnement](#confirm-existing-functionality) de la fonctionnalité existante
- 4. Test des [performances](#Performance-and-user-acceptance-testing) et de l'acceptation utilisateur
- 5. Tester les nouvelles [fonctionnalités](#test-new-features)
- 6. [Communiquer](#communicate) à propos de la mise à niveau

## Préparer un environnement de test

Pour démarrer, créez un environnement de test qui reflète le plus possible votre environnement de production. Plus votre environnement de test est proche de l'environnement réel que vous allez mettre à niveau, plus vous aurez une représentation précise de l'impact de la mise à niveau. Ceci comprend du matériel et des systèmes d'exploitation identiques ou similaires, ainsi que les mêmes options d'authentification et accès au réseau.

:

Une fois que vous avez préparé une machine virtuelle ou un ordinateur de test , suivez les étapes ci-dessous pour créer un environnement de test.

1. Dans l'environnement de production existant, créez une sauvegarde de Tableau Server à l'aide de la commande tsm [maintenance](#page-2629-0) backup.

Pour plus d'informations, consultez Création d'une [sauvegarde](#page-2422-0) avant mise à niveau.

2. Dans votre environnement de test, installez une copie de la même version de Tableau Server que celle dans votre environnement de production.

**Remarque :** vous pouvez télécharger le programme d'installation de votre version actuelle depuis l'Autre site de [téléchargement.](http://www.tableau.com/fr-fr/support/esdalt)

3. Restaurez vos données de base de données existantes à l'aide de la commande  $\tan$ [maintenance](#page-2646-0) restore.

Pour plus d'informations, consultez Restaurer à partir d'une [sauvegarde](#page-2427-0).

4. Répliquez manuellement votre configuration Tableau Server existante.

Vous devez configurer manuellement certains aspects de votre environnement. En effet, lorsque vous restaurez la base de données Tableau, elle n'inclut pas les détails de configuration et des personnalisations.

## Mettre à niveau l'environnement de test

Suivez les étapes appropriées pour mettre à niveau l'environnement de test, en fonction de votre environnement :

• Mise à niveau depuis 2018.2 et ultérieur [\(Windows\)](#page-682-0)

## Vérifiez que tout fonctionne normalement.

Une fois que la nouvelle version de Tableau Server est installée et configurée dans votre environnement de test, vous êtes prêt à la tester. Vous devriez tester es fonctionnalités de base,

ainsi que les aspects spéciaux du serveur sur lesquels repose votre entreprise. Par exemple, si vous disposez d'abonnements clés dont votre entreprise a un besoin crucial, assurez-vous de les tester.

Domaines à envisager de tester :

- <sup>l</sup> **Processus du serveur**. Connectez-vous à Tableau Server en tant qu'un administrateur de serveur, puis ouvrez la page État du serveur pour confirmer que tous les services et processus s'exécutent comme prévu (y compris sur tous les nœuds supplémentaires s'il s'agit d'une installation distribuée).
- **Accès utilisateur**. Confirmez que les utilisateurs Tableau Server peuvent se connecter. Testez votre processus normal de connexion des utilisateurs. Demandez à quelques-un des vos utilisateurs de prendre part au test pour s'assurer qu'ils parviennent à se connecter comme prévu et qu'ils voient le même contenu que s'ils avaient accès à votre environnement de production.
- <sup>l</sup> **Publication de classeurs et de sources de données**. Demandez aux utilisateurs de publier et d'afficher des classeurs et des sources de données de Tableau Desktop pour vous assurer que tout fonctionne normalement.
- <sup>l</sup> **Affichage de classeurs publiés**. Demandez aux utilisateurs qui sont familiers avec le contenu d'essayer d'afficher des classeurs publiés pour vous assurer qu'ils apparaissent comme prévu. Testez les vues intégrées dans les pages Web (par exemple, dans les pages SharePoint).
- <sup>l</sup> **Abonnements et actualisations d'extraits**. Exécutez manuellement quelques actualisations d'extraits pour vérifier qu'elles se sont correctement déroulées. Exécutez quelques actualisations d'extraits clés pour vérifier qu'elles se sont correctement déroulées.
- **· Autorisations**. Vérifiez que les autorisations sont toujours définies comme prévu pour les utilisateurs et le contenu.

<sup>l</sup> **Utilitaires de ligne de commande et API**. Le cas échéant, testez les utilitaires de ligne de commande (tsm et tabcmd) et l'accès au programme via les API.

## Test des performances et de l'acceptation utilisateur

Utilisez des outils tels que Tabjolt, Replayer et Scout pour effectuer un test des performances et de l'acceptation utilisateur dans votre environnement de test. Pour plus d'informations sur ces outils et d'autres outils de test des performances, consultez Outils de [surveillance](#page-2367-0) des per[formances](#page-2367-0).

## Tester les nouvelles fonctionnalités

Prenez connaissance des nouvelles fonctionnalités que propose la version vers laquelle vous mettez à niveau et vérifiez si de nouvelles fonctionnalités ont été ajoutées entre votre version actuelle et la nouvelle. Cherchez comment aider vos utilisateurs à comprendre les avantages qu'elles présentent pour votre environnement.

Pour plus d'informations sur ces nouvelles fonctionnalités, consultez Nouveautés dans l'aide de Tableau Server.

## Communiquer à propos de la mise à niveau

La meilleure manière de faire une mise à niveau en douceur consiste à indiquer à votre entreprise que la mise à niveau va avoir lieu et comment elle pourrait les affecter. Si des utilisateurs vous ont aidé avec les tests, profitez de leur expérience en leur demandant de communiquer les modifications qu'ils ont constatées pendant les tests. Vous pouvez également fournir un accès utilisateur à l'environnement de test s'il y a des personnes clés qui devraient voir la version mise à niveau avant la mise à niveau réelle.

# Résoudre les problèmes d'installation et de mise à niveau de Tableau Server

Suivez les suggestions de cette rubrique pour résoudre les problèmes courants liés à Tableau Server. Pour connaître les étapes supplémentaires de résolution des problèmes selon le statut des processus de la page Statut, consultez Résoudre les [problèmes](#page-3045-0) liés aux processus de [serveur.](#page-3045-0)

# Étapes générales de résolution des problèmes

Vous pouvez résoudre de nombreux problèmes de Tableau Server en suivant des procédures simples :

- 1. Assurez-vous que l'espace disque est suffisant sur chaque ordinateur exécutant Tableau Server. Un espace disque insuffisant peut être à l'origine d'un échec d'installation, d'un échec de mise à niveau ou de problèmes d'exécution de Tableau Server.
- 2. Redémarrez Tableau Server. Vous pouvez résoudre les problèmes liés aux processus qui n'ont pas entièrement démarré en redémarrant Tableau Server de façon contrôlée. Pour redémarrer Tableau Server, utilisez la commande tsm [restart](#restart). Ceci arrête tous les processus associés à Tableau Server, puis les redémarre.
- 3. Réindexez Tableau Server. Vous pouvez résoudre les problèmes liés à l'indexation en réindexant Tableau Server. Pour réindexer Tableau Server, utilisez la commande  $t_{\text{sm}}$ maintenance [reindex-search](#page-2645-0). Pour plus d'informations, consultez [Réindexation](#page-723-0) de la recherche et de la [navigation](#page-723-0) dans Tableau Server ci-dessous.
- 4. Redémarrez l'ordinateur sur lequel Tableau Server est exécuté. Certains problèmes, tels que ceux liés à la connectivité des sources de données, peuvent être résolus par le redémarrage de l'ordinateur serveur.

## Problèmes d'installation courants de Tableau Server

### Emplacement des journaux d'installation

Les journaux d'installation sont écrits sur le répertoire \Temp du compte utilisateur exécutant le programme d'installation. Dans la plupart des cas, il se trouve à l'emplacement :

C:\Users\<user>\AppData\Local\Temp.

Pour déterminer si le répertoire \Temp concerne l'utilisateur connecté, exécutez la commande suivante à l'invite de commande Windows : ECHO %Temp%.

Le programme d'installation ne vous demande pas l'emplacement d'installation

Si vous installez Tableau Server pour la première fois, il vous est demandé d'indiquer l'emplacement d'installation souhaité. *Si vous ne voyez pas cette invite, il se peut qu'il reste des fichiers ou des répertoires d'une installation précédente, même si vous avez désinstallé Tableau.* Pour supprimer complètement toute trace de Tableau version 2018.2 ou ultérieure, exécutez le script tableau-server-obliterate.cmd, puis redémarrez l'ordinateur et essayez d'installer à nouveau. Si l'installation précédente était une version antérieure à 2018.2, supprimez manuellement tous les dossiers Tableau associés avant d'exécuter à nouveau le programme d'installation.

**Important :** si vous avez créé une sauvegarde de Tableau (<file>.tsbak) que vous souhaitez conserver (par exemple pour la restaurer sur votre nouvelle installation), copiez ce fichier dans un emplacement sûr sur un autre ordinateur pour qu'il ne soit pas supprimé lors du nettoyage de votre ordinateur Tableau.

Le programme d'installation ne redémarre pas Windows

Lorsque vous installez Tableau Server, le programme d'installation peut vous demander de redémarrer Windows à la fin de l'installation. Dans certains cas, cliquer sur **Redémarrer** ne redémarre pas l'ordinateur. Cela peut se produire lorsqu'un programme d'installation de composants tiers demande un redémarrage de Windows.

Si cliquer sur **Redémarrer** ne redémarre pas Windows, terminez l'installation en redémarrant manuellement Windows.

L'installation de TSM échoue avec l'erreur « initialization failed »

Si vous tentez d'installer Tableau Server et que l'installation échoue avec cette erreur :

```
Tableau server initialization failed
See install log at C:\ProgramData\Tableau\Tableau Server\logs
```
Ce peut être lié à un problème d'autorisations sur votre ordinateur. L'utilisateur est connecté à Windows et l'installation de Tableau nécessite des autorisations d'administrateur sur le lecteur C, sur les dossiers C:\Windows et C:\Windows\System32, et sur le fichier cmd.exe. Ceci s'applique même si vous n'installez pas Tableau sur le lecteur C.

Pour plus d'informations, consultez la Base de [connaissances](https://kb.tableau.com/articles/issue/errors-tableau-server-initialization-failed-and-initdb-could-not-execute-command?lang=fr-fr) de Tableau.

### L'écran d'initialisation de TSM ne s'affiche pas

Lorsque vous installez ou mettez à niveau Tableau Server, si le navigateur s'ouvre sans que rien ne s'affiche, vous devrez peut-être ajouter le nom d'hôte à la liste des sites de confiance. Vous pouvez également effacer le cache du navigateur ou utiliser un autre navigateur. Pour plus d'informations, consultez la Base de [connaissances](https://kb.tableau.com/articles/issue/tsm-initialization-window-does-not-render-in-server-side-web-browser-window?lang=fr-fr) de Tableau.

### Plusieurs tentatives d'installation échouent

Si vous tentez d'installer Tableau Server et que l'installation échoue, toute tentative suivante d'installation risque d'échouer à moins que vous n'exécutiez le script tableau-serverobliterate.cmd pour éliminer Tableau de l'ordinateur.

**Important :** vous devez exécuter le script tableau-server-obliterate.cmd à partir d'une invite de commande 64 bits. Par exemple, exécutez cmd.exe dans le dossier  $C:\W_{\text{lin}}$ dows\System32. Si vous exécutez le script à partir d'une invite de commande 32 bits, le script ne supprimera pas complètement Tableau, et les installations suivantes peuvent échouer. Pour déterminer si vous exécutez une invite de commande 64 bits, saisissez echo %processor\_architecture% dans votre fenêtre de commande. Si le résultat inclut « 64 » ( par exemple AMD64), l'invite de commande est une invite de 64 bits. Si le résultat inclut « x86 », vous exécutez une invite 32 bits. Pour plus d'informations, reportez-vous à la documentation Microsoft adaptée à vos versions de Windows.

Une tentative d'installation infructueuse peut laisser l'ordinateur dans un état susceptible d'entraîner l'échec des tentatives suivantes, avec des erreurs qui ne semblent pas directement liées à une précédente tentative d'installation.

Pour corriger ce problème, exécutez le script tableau-server-obliterate.cmd afin de nettoyer toute trace de la précédente tentative d'installation, puis redémarrez l'ordinateur. Pour plus d'informations, consultez Exécution du script [tableau-server-obliterate](#page-734-0).

**Important :** si vous avez créé une sauvegarde de Tableau (<file>.tsbak) que vous souhaitez conserver (par exemple pour la restaurer sur votre nouvelle installation), copiez ce fichier dans un emplacement sûr sur un autre ordinateur pour qu'il ne soit pas supprimé lors du nettoyage de votre ordinateur Tableau.

Le script obliterate génère une erreur : "refresh-environment-variables.cmd" n'est pas reconnu comme une commande interne ou externe

Si vous utilisez le panneau de configuration pour désinstaller Tableau Server puis que vous exécutez le script tableau-server-obliterate.cmd pour supprimer complètement Tableau de votre ordinateur, il se peut que le script génère une erreur au sujet de refresh-environment-variables. Ceci se produit parce qu'un second script appelé par le script obliterate n'a pas été déplacé vers le répertoire temp. Vous pouvez ignorer cette erreur.

L'installation échoue du fait de la configuration matérielle

Tableau Server ne peut pas être installé si l'ordinateur sur lequel vous effectuez l'installation ne possède pas la configuration matérielle minimale requise. Les exigences s'appliquent à tous les ordinateurs sur lesquels vous installez Tableau Server. Pour plus de détails sur la configuration matérielle minimale requise, consultez [Configuration](#page-383-0) matérielle minimale requise et [recommandée](#page-383-0) pour Tableau Server.

L'installation ou la mise à niveau échoue du fait de la configuration du processeur

Depuis la version 2020.4.0, Tableau Server exige que tous les processeurs prennent en charge les ensembles d'instructions SSE4.2 et POPCNT. Vous ne pouvez pas installer ou mettre à niveau Tableau Server 2020.4.0 ou ultérieur sur des ordinateurs dont les processeurs ne prennent pas en charge ces ensembles d'instructions.

Vous pouvez voir ce message d'erreur en procédant à une nouvelle installation, ou en préparant la mise à niveau d'une installation existante :

Your computer's processor doesn't meet the minimum requirements that Tableau requires to install the software. If you are using a VM, make sure Processor compatibility mode is off.

Les ensembles d'instructions SSE4.2 et POPCNT sont courants depuis plus de 10 ans et la plupart des processeurs récents les prennent en charge. Mais si vous recevez une erreur liée aux exigences minimales du processeur lorsque vous essayez d'installer ou de mettre à niveau Tableau Server sur une machine virtuelle (VM), il est possible que le mode de compatibilité du processeur soit activé sur le VM. Pour installer ou mettre à niveau Tableau avec succès sur une machine virtuelle, assurez-vous que le mode de compatibilité du processeur est désactivé.

### Problèmes de mise à niveau courants de Tableau Server

Emplacement des journaux de mise à niveau

Par défaut, le journal de mise à niveau, app-upgrade.log, est écrit sur C: \ProgramData\Tableau\Tableau Server\logs.

Erreur : Impossible d'établir une connexion avec Active Directory

Depuis Tableau version 2021.2, Tableau Server n'autorise plus les connexions non sécurisées avec Active Directory. Si votre instance actuelle de Tableau Server communique avec Active Directory sur un canal non crypté, la mise à niveau échouera.

Pour résoudre ce problème, suivez l'une des étapes ci-dessous :

<sup>l</sup> Examinez et résolvez le problème de l'échec de la connexion sécurisée. Consultez la rubrique Microsoft, [Problèmes](https://docs.microsoft.com/fr-fr/troubleshoot/windows-server/identity/ldap-over-ssl-connection-issues) de connexion LDAP sur SSL.

<sup>l</sup> Exécutez les commandes suivantes pour autoriser une connexion non sécurisée sur votre version actuelle de Tableau Server avant la mise à niveau :

```
tsm configuration set -k wgserver.domain.allow insecure connec-
tion -v true --force-keys
```
tsm pending-changes apply

Une fois la mise à niveau terminée, nous vous recommandons de sécuriser le canal puis de définir cette option sur false.

**Remarque** : par défaut (quand wgserver.domain.allow\_insecure\_connection est défini sur false), la synchronisation du groupe Active Directory échoue si le canal de communication avec Active Directory n'est pas chiffré.

Les cartes ne s'affichent pas ou s'affichent incomplètement après la mise à niveau

Depuis Tableau version 2019.2, les exigences d'accès à Internet ont changé pour les cartes. Si vous mettez à niveau de la version 2019.1.x ou antérieure à la version 2019.2.x ou ultérieure, et que les cartes ne s'affichent pas comme prévu, vérifiez que votre environnement est configuré pour permettre l'accès sur le port 443 à mapsconfig.tableau.com et api.mapbox.com.

Dans la version 2019.1.x ou antérieure, l'accès était nécessaire pour maps. tableausoftware.com.

Pour plus de détails sur les exigences d'accès à Internet, consultez [Communication](#page-345-0) avec Inter[net.](#page-345-0)

Erreur de script mise à niveau : « Tableau Server Version change validation failed. » (Le changement de version de Tableau Server n'a pas pu être validé)

Lors de la mise à niveau, si vous exécutez le script upgrade-tsm par depuis le répertoire scripts.<version code> pour la version antérieure, la mise à niveau échouera avec une erreur :

Tableau Server Version change validation failed. Tableau Server <version> is already installed.

Si cette erreur s'affiche, modifiez le répertoire scripts.<version\_code>pour la version que vous venez d'installer et exécutez le script à partir de là.

Lors de la mise à niveau sur plusieurs nœuds, l'initialisation d'un nœud supplémentaire échoue avec l'erreur « Enter your credentials again »

Si vous tentez d'initialiser un nœud supplémentaire lors de la mise à niveau de Tableau Server et que cette erreur s'affiche :

Enter your credentials again. The credentials you enter must provide administrative access to the computer where you generated the configuration file.

cela indique que le nœud ne peut pas se connecter au nœud initial, ni communiquer avec lui. Ce phénomène peut avoir plusieurs causes :

- Les informations d'identification que vous avez saisies ne sont pas valides, ou vous avez fait un erreur de saisie. Les informations d'identification doivent appartenir à un utilisateur doté d'autorisations administratives sur l'ordinateur sur lequel Tableau Server a été installé initialement. Vous n'avez pas besoin d'utiliser les informations d'identification de l'utilisateur qui a créé le fichier bootstrap, mais si vous le faites, vous avez l'assurance d'utiliser des informations d'identification valides.
- Le pare-feu local de l'ordinateur que vous tentez d'ajouter n'autorise pas la communication avec le nœud initial. Pour plus d'informations, consultez [Configuration](#page-381-0) du [pare-feu](#page-381-0) local.

La mise à niveau échoue du fait d'un espace disque insuffisant

Si l'espace disque est insuffisant pour que le programme d'installation de Tableau Server s'exécute et effectue la mise à niveau, l'installation échoue. La quantité d'espace disque requis dépend de la taille de votre base de données de référentiel, ainsi que du nombre et de la taille de vos extraits.

**Remarque :** lors de la mise à niveau depuis une version pré-TSM de Tableau Server (version antérieure à 2018.2.0), la désinstallation de Tableau crée un fichier de sauvegarde de serveur dans le répertoire de données. Ce fichier de sauvegarde affiche une extension .tsbak et est requis pour la mise à niveau. *Après* avoir mis à niveau avec succès, vous pouvez supprimer ce fichier en toute sécurité pour libérer de l'espace (faites-en une copie sur un ordinateur extérieur à votre installation Tableau Server au cas où vous auriez besoin du fichier pour une raison quelconque). Ne supprimez pas ce fichier tant que vous n'avez pas terminé la mise à niveau et n'avez pas vérifié qu'elle fonctionne.

Pour libérer de l'espace disque :

1. Créez un instantané d'archive de journaux à l'aide de la commande  $tsm$  [main](#page-2653-0)[tenance](#page-2653-0) ziplogs.

Après avoir créé le fichier ziplogs, conservez-le en lieu sûr, en dehors de votre installation de Tableau Server.

2. Nettoyez tous les fichiers inutiles à l'aide de la commande  $t$ sm [maintenance](#page-2634-0) clea[nup](#page-2634-0). Pour plus d'informations, consultez [Supprimer](#page-2456-0) les fichiers superflus.

Échec de la mise à niveau lors du travail RebuildSearchIndex

Depuis la version 2020.1.x, l'étape finale d'une mise à niveau consiste à reconstruire l'index de recherche. À ce stade, tous les services ont été mis à niveau, donc si ce travail échoue, vous pouvez réinitialiser manuellement le serveur de recherche en exécutant la commande tsm maintenance reset-searchserver. Vous n'avez pas besoin d'effacer et de recommencer.

L'erreur sera :

An error occurred while rebuilding search index.

Pour réinitialiser le serveur de recherche :

1. Sur le nœud initial, ouvrez une invite de commande en tant qu'administrateur.

Il doit s'agir d'une nouvelle invite de commande car le script de mise à niveau met à jour l'environnement du système pour la nouvelle version.

2. Reconstruisez l'index de recherche à l'aide de la commande tsm [maintenance](#page-2646-1) reset[searchserver](#page-2646-1).

La mise à niveau échoue sur 2022.1 et versions ultérieures

Après la mise à niveau de Tableau Server 2022.1 (ou version ultérieure), la restauration d'une sauvegarde Tableau Server dans le cadre de votre processus de mise à niveau peut provoquer l'erreur suivante :

*« La sauvegarde ne peut pas être restaurée car Tableau Server utilise les nouvelles tables de service d'identité par défaut. »*

Ce problème se produit car Tableau Server 2022.1 (et versions ultérieures) utilise un schéma d'identité différent du schéma d'identité utilisé par la sauvegarde. Pour résoudre ce problème, consultez Résoudre les [problèmes](#page-2126-0) liés à la migration d'identité.

La mise à niveau échoue sur la version 2020.4.0 ou ultérieure

Depuis la version 2020.4.0, la fonctionnalité de mise à niveau des points de contrôle vous permet de tenter à nouveau une mise à niveau qui avait échoué. En général, cette fonctionnalité est plus utile pour les administrateurs de serveur expérimentés et les professionnels de l'informatique qui sont à l'aise avec les fichiers journaux Tableau Server et sont prêts à effectuer des recherches dans ces journaux. La fonctionnalité peut par contre aider dans toutes les mises à niveau qui ont échoué, car elle vous permet de réexécuter le script upgrade-tsm. Le script sera en outre exécuté à partir de la dernière étape réussie, ce qui vous permet de gagner du temps. Pour les utilisateurs expérimentés, il est éventuellement possible d'identifier des problèmes tels que des problèmes d'espace disque, ou des problèmes d'autorisations, de les corriger et de réexécuter la mise à niveau.

Si vous passez à la version 2020.4.0 ou ultérieure et que la mise à niveau échoue, les étapes suivantes peuvent vous aider à terminer la mise à niveau :

 $\bullet$  Réexécutez le script upgrade-tsm. Les échecs de mise à niveau sont parfois dues à l'expiration du délai d'attente pendant le processus de mise à niveau, et la réexécution du script peut permettre à la mise à niveau de passer outre les problèmes de synchronisation intermittents ou occasionnels. C'est aussi une étape sûre et facile. La réexécution du script ne peut pas avoir d'impact négatif, et au pire, la mise à niveau échouera à nouveau au même point, mais sans nécessiter de repasser par les étapes précédentes.

Le script est installé dans le répertoire \scripts :

Par défaut,

C:\Program Files\Tableau\Tableau Server\packages\scripts.<version\_code>\upgrade-tsm.cmd

Si votre mise à niveau Tableau Server échoue lorsque vous réexécutez le script upgrade-tsm et que vous êtes à l'aise avec les journaux Tableau Server, vous pouvez appliquer ces étapes de dépannage supplémentaires :

- <sup>l</sup> Examinez la sortie du script dans la fenêtre de commande (réexécutez le script si la fenêtre de commande n'est plus ouverte). Vous devez exécuter le script dans une fenêtre de commande avec accès administrateur. Des messages d'erreur utiles peuvent vous aider à identifier la cause de l'échec de la mise à niveau et vous indiquer quelques pistes pour corriger le problème.
- Consultez le fichier app-upgrade.log. Toutes les erreurs affichées à la ligne de commande apparaîtront également dans le fichier app-upgrade.log, souvent avec plus de détails.
- <sup>l</sup> Consultez le fichier tabadmincontroller.log. Les problèmes de mise à niveau qui ne sont pas facilement identifiables dans les deux cas ci-dessus sont probablement le résultat d'un problème dans un travail. Le fichier tabadmincontroller.log peut contenir des informations supplémentaires qui vous aident à diagnostiquer le problème.

**Remarque :** pour plus d'informations sur l'emplacement des fichiers journaux, consultez Journaux et [emplacement](#page-2968-0) des fichiers journaux Tableau Server.

La mise à niveau échoue en raison de problèmes d'autorisation avec l'emplacement du fichier de sauvegarde/restauration

Avec les versions de Tableau Server antérieures à 2022.1.0, si l'emplacement du fichier de sauvegarde/restauration ne dispose pas des autorisations appropriées, le script de mise à niveau échouera avec une erreur indiquant qu'il est impossible de lire le fichier de sauvegarde ou de restaurer le référentiel.

À partir de la version 2022.1, le script upgrade confirme les autorisations de l'emplacement du fichier pour le fichier de sauvegarde/restauration avant de démarrer la mise à niveau. Le fichier pourra ainsi être écrit et lu depuis l'emplacement lors de la mise à niveau vers la nouvelle version de Tableau Server.

Autorisations requises pour l'emplacement du fichier de sauvegarde/restauration :

- NetworkService : autorisation de lecture/écriture/exécution
- Compte Exécuter en tant que service : autorisation de lecture/écriture/exécution

Les erreurs seront de ce type :

The runas user does not have permission to read the backup file: <backup/restore basefilepath>.

Repository restore failed. An error occurred during installation. An error occurred while restoring repository.

L'emplacement utilisé par TSM pour la sauvegarde et la restauration est défini par la clé de configuration basefilepath.backuprestore et a une valeur par défaut que le programme d'installation configure avec les autorisations correctes. Ces dernières peuvent être affectées par les règles informatiques de l'entreprise ou si vous utilisez un emplacement que vous avez créé vous-même. Une nouvelle commande disponible à partir de 2022.1 vous permet de vérifier les autorisations sur l'emplacement du fichier de sauvegarde/restauration

immédiatement après sa création, afin d'éviter tout problème lié aux autorisations. Pour plus de détails sur cette commande, consultez tsm maintenance [validate-backup-basefilepath](#page-2652-0).

Pour plus de détails sur le chemin d'accès du fichier de sauvegarde/restauration, voir [Chemins](#page-2751-0) [d'accès](#page-2751-0) des fichiers tsm.

## Problèmes courants d'importation de paramètres

L'importation de fichiers de paramètres génère une erreur de validation « Non présent sur le nœud » en raison de services manquants

Si vous mettez à niveau en installant une nouvelle version de Tableau Server et en important un fichier de paramètres depuis une version antérieure, vous pouvez rencontrer des erreurs de validation de topologie lors de l'exécution de la commande tsm settings import.

Cela peut se produire lorsque vous exportez un fichier de paramètres à partir d'une ancienne version de Tableau Server et que vous l'importez dans une nouvelle version, et que de nouveaux services ont été ajoutés à Tableau entre les deux versions.

Les erreurs seront du type suivant (le service spécifique peut être différent) :

c:\Users\mytableau\Desktop>tsm settings import -f 20183-export.json

Pending topology set. There are 1 topology validation errors/warnings.

Service 'elasticserver' is not present on any node in the cluster. Service: Elastic Server

Pour résoudre ce problème, ajoutez tous les services manquants à Tableau Server :

1. Pour tout service qui a généré une erreur de validation, ajoutez le service avec un nombre d'instances de 1.

Par exemple, si le serveur Elastic n'est pas présent dans le cluster, définissez le nombre d'instances de processus sur 1 en utilisant le nom de service qui apparaît dans la première ligne du message d'erreur de validation :

tsm topology set-process -n node1 -pr elasticserver -c 1

Répétez cette étape pour chaque service qui entraîne une erreur.

2. Lorsque vous n'avez plus d'avertissements ou d'erreurs, appliquez les modifications en attente :

tsm pending-changes apply

Vos paramètres devraient être importés avec succès.

L'importation du fichier de paramètres provoque une erreur « La valeur de configuration que vous avez spécifiée ne correspond pas »

Si vous installez une nouvelle version de Tableau Server et que vous importez un fichier de paramètres depuis une version antérieure, vous pouvez rencontrer des erreurs de validation de configuration lors de l'exécution de la commande tsm settings import. Ces dernières peuvent se produire lorsqu'un fichier de paramètres inclut une valeur de configuration qui a depuis été supprimée de Tableau.

L'erreur sera du type suivant (la clé de configuration peut être différente) :

c:\Users\mytableau\Desktop>tsm settings import -f 20183-export.json Configuration error: At least one configuration value you specified does not match a known configuration key. This applies to the following keys: '[features.TsmConfigFileService]' Use this parameter to override unknown key error: --force-keys

Pour résoudre ce problème, modifiez le fichier de paramètres que vous importez pour supprimer la référence à la clé ou aux clés de configuration dans l'erreur :

- 1. Copiez le fichier de paramètres JSON et enregistrez la copie pour la sauvegarde.
- 2. Ouvrez le fichier de paramètres JSON dans un éditeur de texte simple.
- 3. Recherchez et supprimez toute la ligne qui inclut la clé. Dans cet exemple,  $f$ eatures.TsmConfigFileService:
```
"configKeys" : {
 "config.version" : 19,
 "tabadmincontroller.port" : "8850",
 "endpoints.enabled" : false,
  "endpoints.health.enabled" : true,
 "features.TsmConfigFileService" : true,
 "tableau projects.language" : "en",
```
Ce qui précède est un exemple d'une petite section d'un fichier de paramètres exportés et n'est pas conçu pour représenter l'ensemble du contenu du fichier.

4. Enregistrez le fichier de paramètres et importez-le à nouveau.

Il se peut que vous rencontriez des erreurs supplémentaires liées à la validation de la topologie. Pour plus d'informations sur la résolution de ces erreurs, consultez [L'importation](#page-718-0) de fichiers de [paramètres](#page-718-0) génère une erreur de validation « Non présent sur le nœud » en raison de services [manquants](#page-718-0) ci-dessus.

Erreur « Vous ne pouvez pas modifier directement les instances du service de coordination »

Cette erreur peut se produire dans deux cas :

- Lorsque vous importez un fichier de paramètres Tableau Server dans une installation qui présente une topologie de service de coordination différente de celle du fichier de paramètres
- Lorsque vous essayez de configurer le service de coordination à l'aide de la commande tsm topology set-process.

Si cette erreur s'affiche après l'importation d'un fichier de paramètres :

Le fichier de paramètres Tableau Server présente une topologie de service de coordination différente de celle du serveur cible. Cela peut se produire si vous améliorez Tableau Server en installant une nouvelle version et en important un fichier de paramètres à partir d'une version antérieure. Si vous n'avez pas explicitement déployé un ensemble de service de coordination sur le serveur cible, il n'y a qu'une seule instance de service de coordination, sur le nœud initial.

Pour corriger cette erreur, vous pouvez soit corriger l'inadéquation dans la ligne de commande, soit modifier le fichier d'importation des paramètres. Vous pouvez également rejeter toutes les modifications en attente, déployer le service de coordination sur l'ordinateur cible pour correspondre aux paramètres du fichier d'importation et réimporter le fichier de paramètres.

Pour corriger l'inadéquation de la ligne de commande, pour chaque nœud qui génère une erreur, utilisez la commande de processus tsm topology set-process pour revenir au nombre d'instances du service de coordination.

- 1. Exécutez la commande tsm pending-changes list. La sortie vous indique les nœuds qui ont été modifiés.
- 2. Trouvez le(s) nœud(s) où le nombre de services de coordination est modifié.

Par exemple, si le fichier de paramètres avait une instance de service de coordination sur node2, mais que le système cible n'avait pas d'instance de service de coordination sur ce nœud, le nombre pour node2 s'afficherait comme modifié de 0 à 1 par l'importation du fichier de paramètres :

```
C:\Windows\system32>tsm pending-changes list
Configuration
There are no pending configuration changes.
Topology
node2:
           Coordination Service
                               New Instance Count:1
```
Old Instance Count:0

3. Utilisez la commande tsm topology set-process pour définir à nouveau le compte sur la valeur « Ancienne Instance ».

#### Pour l'exemple ci-dessus :

tsm topology set-process -n node2 -c 0 -pr "Coordination Service"

4. Une fois que vous avez réinitialisé le nombre d'instances du service de coordination qui a été modifié, appliquez les modifications en attente :

tsm pending-changes apply

Si vous voyez l'erreur lors de la configuration manuelle du nombre de processus pour le service de coordination :

Cette erreur peut également se produire si vous essayez de mettre à jour le Service de coordination directement, en utilisant la commande tsm topology set-process au lieu des commandes tsm topology pour gérer le Service de coordination. Si vous avez essayé cette solution :

- 1. Utilisez la commande tsm pending-changes discard pour ignorer les modifications en attente.
- 2. Utilisez les commandes correctes pour configurer le service de coordination. Pour plus d'informations, consultez Déployer un ensemble de service de [coordination.](#page-600-0)

# Résolution des problèmes de connexion à TSM

Impossible de se connecter à TSM

Si vous pouvez vous connecter à TSM depuis l'ordinateur où vous avez installé Tableau (en utilisant https://localhost:8850 par exemple), mais que vous ne pouvez pas vous connecter depuis un autre ordinateur (en utilisant https://<server-name>:8850), vous devrez peut-être configurer le pare-feu local sur l'ordinateur Tableau Server.

Depuis la version 2018.2, vous devez configurer le pare-feu manuellement. Pour plus d'informations, consultez [Configuration](#page-381-0) du pare-feu local.

# Démarrage de Tableau Server

Tableau Server ne peut pas déterminer s'il a entièrement démarré

Dans certains cas, Tableau Server peut signaler qu'il n'a pas pu déterminer si tous les composants ont démarré correctement. Un message s'affiche : "Impossible de déterminer si tous les composants du service ont correctement démarré."

Si vous voyez ce message après le démarrage, vérifiez que Tableau Server fonctionne comme prévu en utilisant la commande  $t$ sm [status](#status) -v.

Si l'état indique le fonctionnement (« Status: RUNNING »), le serveur a bien démarré et vous pouvez ignorer ce message. Si l'état indique DEGRADED ou STOPPED, consultez "Tableau Server ne démarre pas" dans la section suivante.

#### Tableau Server ne démarre pas

Si Tableau Server ne démarre pas ou si son état de fonctionnement est dégradé, exécutez la commande tsm [restart](#restart) à partir d'une invite de commande. Ceci ferme tous les processus en cours d'exécution et redémarre Tableau Server.

### Réindexation de la recherche et de la navigation dans Tableau Server

Problèmes pouvant être résolus en reconstituant l'index de recherche et de navigation

Les symptômes d'un index devant être reconstitué sont les suivants :

- Une liste vide de sites lorsqu'un utilisateur tente de se connecter
- Une liste vide de projets lorsqu'un utilisateur tente de sélectionner un projet
- Contenu manquant (classeurs, vues, tableaux de bord)
- Alertes inattendues ou inexactes (par exemple, une alerte "l'actualisation a échoué" sur un classeur qui n'inclut pas d'extrait)

Si vous constatez l'un de ces comportements, réinitialisez et reconstituez l'index de recherche et de navigation à l'aide de la commande tsm maintenance [reset-search](#page-2646-0)[server](#page-2646-0).

#### Activation de Tableau Server

Échec de l'activation de la licence Tableau Server

Dans certains cas, l'activation des licences Tableau Server peut échouer. Les messages d'erreur peuvent aller d'un message très générique :

• An error has occurred

à des messages plus spécifiques :

- <sup>l</sup> Function flxActCommonLicSpcPopulateFromTS returned error 50030, 71521,
- . No license found for 'Tableau Server'

Pour résoudre ce problème, essayez ces solutions dans l'ordre indiqué :

Vérifier que vous avez accès au serveur de licences

Le 6 octobre 2018, le service de licence de Tableau a déménagé vers un nouveau data center. Cela signifie que tous les environnements qui exigeaient une configuration spéciale (liste sûre des adresses IP statiques par exemple) pour accéder à licensing.tableau.com ou licensing.tableausoftware.com devront être mis à jour pour que vous puissiez activer, actualiser ou désactiver une clé produit Tableau.

Pour tester l'accès, saisissez l'URL et le port du serveur de licences dans un navigateur :

https://licensing.tableau.com:443

#### et :

https://atr.licensing.tableau.com/\_status/healthz

Si vous êtes en mesure d'accéder au serveur, un message « Test success » s'affiche pour le premier serveur, et un message « OK » s'affiche pour le second.

Tableau Server a besoin de se connecter aux emplacements Internet suivants à des fins de gestion des licences :

- atr.licensing.tableau.com:443
- licensing.tableau.com:443
- register.tableau.com:443
- $\cdot$  o.ss2.us
- $\cdot$  s.ss2.us
- crt.rootca1.amazontrust.com
- crt.sca1b.amazontrust.com
- crt.sca0a.amazontrust.com
- crt.sca1a.amazontrust.com
- crt.sca2a.amazontrust.com
- crt.sca3a.amazontrust.com
- crt.sca4a.amazontrust.com
- \*.digicert.com
- ocsp.\*.amazontrust.com
- crl.\*.amazontrust.com

Les demandes envoyées aux domaines ci-dessus peuvent être sur le port 80 ou 443. Le port 80 est utilisé pour la validation des certificats (révocation, chaîne de certificats, etc.). Le port 443 est utilisé pour les connexions SSL.

Les demandes envoyées aux domaines ocsp.\*.amazontrust.com et crl.\*.amazontrust.com sont gérés par Amazon pour les informations de révocation de certificat. Voir [Caractéristiques](https://docs.aws.amazon.com/fr_fr/acm/latest/userguide/acm-certificate.html) d'un certificat ACM pour plus d'informations.

#### Vérifiez la date et l'heure

Vérifiez que la date et l'heure sur l'ordinateur Tableau Server initial sont correctes. Si l'horloge est réglée sur une date et heure antérieures à la date actuelle, Tableau Server ne peut pas être activé.

Vérifier que le service de licence FlexNet a démarré

Si la date et l'heure de l'ordinateur Tableau Server sont correctes, vérifiez que le service de licence FlexNet fonctionne sur l'ordinateur Tableau Server initial.

- 1. Sur l'ordinateur initial, dans le menu Démarrer de Windows, ouvrez **services.msc**.
- 2. Dans la boîte de dialogue Services, vérifiez que le statut du *Service de licence FlexNet 64* (64 bits) ou *Service de licence FlexNet* (32 bits) est **Démarré**.

Si FlexNet n'est pas indiqué comme **Démarré**, faites un clic droit sur le service de licence FlexNet et sélectionnez **Démarrer**.

Si l'option **Démarrer** s'affiche en grisé, il se peut que le service soit défini sur Désactivé. Pour activer le service :

- a. Faites un clic droit sur le service de licence FlexNet et sélectionnez **Propriétés**.
- b. Dans la liste déroulante **Type de démarrage**, sélectionnez **Automatique**.
- c. Cliquez sur le bouton **Démarrer**, puis cliquez sur **OK**.

Forcez une nouvelle lecture de la clé produit

1. Sur l'ordinateur Tableau Server initial, connectez-vous en tant qu'administrateur et ouvrez une invite de commande.

Choisissez par exemple le répertoire bin de Tableau Server. Par défaut, il s'agit du suivant :

```
C:\Program Files\Tableau\Tableau Server\packages\bin.<version_
code>
```
- 2.
- 3. Entrez les commandes suivantes :

tsm stop lmreread

tsm start

Envoyer le contenu du stockage approuvé au support Tableau

Si les services de licence FlexNet sont installés et en cours d'exécution, mais qu'une erreur continue à s'afficher, il y a peut-être un problème avec les informations de clé produit Tableau. Afin de résoudre ce problème, effectuez les étapes suivantes pour créer un fichier contenant les informations de clé enregistrées dans le stockage approuvé.

- 1. Sur l'ordinateur Tableau Server initial, connectez-vous en tant qu'administrateur et ouvrez une invite de commande.
- 2. Entrez la commande suivante :

serveractutil -view > <machine name>-LicResults.txt

Ceci crée le fichier <machine\_name>-LicResults.txt dans votre répertoire actuel. Si vous ne disposez pas d'autorisations en écriture pour cet emplacement et qu'une erreur s'affiche, basculez sur un emplacement où vous êtes autorisé à créer un fichier et exécutez à nouveau la commande.

3. Contactez l'assistance Tableau ([http://www.tableau.com/fr-fr/support/request\)](http://www.tableau.com/fr-fr/support/request) et incluez le fichier <machine\_name>-LicResults.txt que vous avez créé.

### Problèmes d'installation de tabcmd

#### Installation de tabcmd séparément

tabcmd est automatiquement installé sur le nœud Tableau Serveur initial lorsque vous installez Tableau Server. Par contre, si vous voulez l'exécuter sur un autre ordinateur, vous devez télécharger et installer tabcmd séparément. Pour plus d'informations, consultez [Ins](#page-2809-0)taller [tabcmd](#page-2809-0).

#### Problèmes d'installation de tabcmd sur Linux

tabcmd nécessite Java 11 pour fonctionner correctement. Sur les systèmes de type RHEL, il sera installé comme une dépendance lorsque vous installerez tabcmd. Sur les systèmes de type Debian, vous devez installer Java 11 séparément s'il n'est pas déjà installé.

Depuis juillet 2022, les distributions Debian ne sont plus prises en charge. Pour plus d'informations, consultez ce billet de la [Communauté](https://community.tableau.com/s/news/a0A4T0000011xDOUAY/debian-end-of-life) Tableau.

#### Java n'est pas installé

Si vous voyez des erreurs du type suivant lors de l'installation de tabcmd, vérifiez que Java 11 est installé sur votre ordinateur Linux :

Cannot find 'java' in your PATH. Install 'java' and make sure it is in your PATH to continue.

La version incorrecte de Java est installée

Si vous voyez des erreurs du type suivant, vérifiez que Java 11 est installé :

Exception in thread "main" java.lang.UnsupportedClassVersionError: com/tableausoftware/tabcmd/Tabcmd : Unsupported major.minor version 52.0

#### ou

<span id="page-728-0"></span>\*\*\* Uncaught exception NoClassDefFoundError: javax/xml/ bind/JAXBException \*\*\* See the logs for the stacktrace.

# Désinstallation de Tableau Server

Ne désinstallez pas Tableau avant la mise à niveau. Pour plus d'informations sur la mise à niveau, consultez Mise à niveau depuis 2018.2 et ultérieur [\(Windows\).](#page-682-0)

Depuis la version 2018.2, vous pouvez avoir plusieurs versions de Tableau Server installées en même temps. Cette configuration vous permet d'exécuter la majeure partie d'une mise à niveau pendant qu'une version existante est en cours d'exécution, et de réduire le temps d'immobilisation et l'impact pour les utilisateurs. Une fois que vous avez effectué la mise à niveau, vous pouvez désinstaller votre version précédente. Cette opération libère de l'espace disque. Vous n'avez pas à désinstaller la version précédente.

Cet article explique comment désinstaller les versions antérieures après la mise à niveau à une version plus récente.

# Désinstallation et suppression complète de Tableau Server

Il existe deux scénarios principaux de désinstallation pris en charge par Tableau Server sur Windows :

- <sup>l</sup> **Désinstaller Tableau Server :** *Après la mise à niveau* à une nouvelle version de Tableau Server, vous pouvez désinstaller votre version précédente pour libérer de l'espace disque. Poursuivez votre lecture pour des informations sur la désinstallation de Tableau.
- <sup>l</sup> **Supprimer Tableau Server :** pour supprimer complètement Tableau Server d'un serveur, vous pouvez utiliser un script fourni par Tableau pour supprimer Tableau Server et tous les fichiers associés. *Cette opération supprime toutes les données ainsi que les composants serveur. Vous ne devez l'exécuter que si vous souhaitez réinitialiser l'ordinateur à un état pré-Tableau.* Vous pouvez avoir besoin de le faire si l'assistance technique vous recommande cette étape lors du dépannage d'un problème d'installation. Nous vous recommandons de créer une sauvegarde de vos données avant de supprimer Tableau. Enregistrez le fichier de sauvegarde dans un emplacement sûr sur un ordinateur qui ne fait pas partie de votre installation Tableau. Supprimez complètement Tableau Server sans d'abord désinstaller aucune version. Le script désinstallera toutes les versions existantes détectées sur l'ordinateur. Si vous avez déjà désinstallé votre version existante et que vous souhaitez supprimer complètement Tableau, vous trouverez le script de cette opération dans un emplacement temporaire. Pour plus d'informations, consultez [Supprimer](#page-731-0) Tableau Server de votre [ordinateur](#page-731-0).

# Désinstaller une version de Tableau Server

Lors de la mise à niveau depuis une version TSM vers une autre, vous devez laisser la version antérieure en place jusqu'à ce que la mise à niveau soit terminée. *Ensuite* vous pouvez

la désinstaller.

Utilisez le Panneau de configuration pour désinstaller une version antérieure de Tableau Server après la mise à niveau. Depuis la version 2018.2, vous pouvez avoir plusieurs versions de Tableau Server installées en même temps. Toutes les versions installés sont visibles dans le panneau de configuration, mais une seule version s'exécute (la version en cours d'exécution sera généralement le version vers laquelle vous effectuez la mise à niveau, mais si vous n'avez pas terminé la mise à niveau, ce peut être une version antérieure.) Une fois que vous avez effectué la mise à niveau, vous pouvez désinstaller votre version précédente.

**Important :** depuis la version 2018.2, la désinstallation de Tableau Server ne crée plus une sauvegarde de vos données. La meilleure pratique consiste à toujours créer une sauvegarde de vos données avant la mise à niveau ou la désinstallation de Tableau. Vous pourrez ainsi réinstaller et restaurer les données si vous décidez de procéder ainsi. Enregistrez la sauvegarde dans un emplacement sûr sur un ordinateur qui ne fait pas partie de votre installation Tableau.

Pour désinstaller une version de Tableau Serveur :

1. Ouvrez le panneau de configuration, cliquez sur **Désinstaller un programme**, et localisez la version à désinstaller.

Assurez-vous de bien sélectionner la version correcte à désinstaller :

- La désinstallation de versions antérieures de Tableau Server n'a pas d'incidence sur la version en cours d'exécution et supprime simplement les fichiers inutiles de ces précédentes versions.
- <sup>l</sup> Ne désinstallez **pas** votre version actuelle en cours d'exécution. La désinstallation de la version actuelle en cours d'exécution de Tableau Server arrête le serveur et supprime les fichiers et dossiers spécifiques au serveur, mais peut

laisser quelques éléments derrière. La désinstallation ne crée pas une sauvegarde de vos données de référentiel.

<span id="page-731-0"></span>2. Après avoir sélectionné la version de Tableau Server, cliquez sur **Désinstaller**.

# Supprimer Tableau Server de votre ordinateur

**Avertissement :** les étapes ci-dessous *suppriment complètement* Tableau Server sur Windows, et suppriment toutes les données, utilisateurs et informations de configuration associés. L'opération inclut tous les fichiers du répertoire \temp. Les licences Tableau Server sont également désactivées si vous incluez l'option  $-1$  lorsque vous exécutez la commande ci-dessous et que l'ordinateur est connecté à Internet.

Une meilleure pratique consiste à copier les fichiers de sauvegarde que vous souhaitez conserver dans un emplacement non associé à Tableau. Ceci préserve les fichiers lorsque vous supprimez Tableau. Pour des raisons de sécurité, il est conseillé de copier tous les fichiers de sauvegarde sur un ordinateur séparé, y compris les fichiers de sauvegarde créés lors de la désinstallation de Tableau. Par défaut, ces fichiers sont créés dans C:\ProgramData\Tableau\Tableau Server avec un nom de fichier du type uninstall-2018.1.tsbak. En enregistrant les fichiers de sauvegarde sur un ordinateur séparé, vous pourrez réinstaller la version de Tableau Server à l'origine de la sauvegarde et accéder aux données contenues dans la sauvegarde, même après avoir exécuté le script tableau-server-obliterate.cmd.

Si vous souhaitez désinstaller un package Tableau Server spécifique pour libérer de l'espace disque (après une mise à niveau par exemple), consultez [Désinstallation](#page-728-0) de Tableau Server.

Dans le cadre d'une installation standard de Tableau Server, un script est installé, qui vous donne la possibilité de supprimer complètement Tableau et tous les fichiers associés de votre ordinateur. Vous ne devez effectuer cette opération que si vous ne souhaitez pas conserver vos données, votre configuration ou vos fichiers journaux Tableau, ou si vous êtes en contact avec l'assistance technique Tableau Technical et que vous devez réinstaller Tableau Server

après une tentative infructueuse d'installation ou de mise à niveau. Le script obliterate ne supprimera pas les pilotes que vous avez installés séparément, même ceux que vous avez installés pour les utiliser avec Tableau Server.

Vous pouvez utiliser le script tableau-server-obliterate.cmd lorsque vous souhaitez supprimer complètement Tableau Server de votre ordinateur. Vous pouvez souhaiter procéder à cette opération pour plusieurs raisons :

- Vous ne souhaitez plus que Tableau Server soit installé sur votre ordinateur. Utilisez le script tableau-server-obliterate.cmd pour supprimer complètement Tableau Server. Si tel est le cas et que l'ordinateur est connecté à Internet, vous pouvez inclure une option -l pour désactiver la licence Tableau Server.
- Résolution des problèmes d'installation de Tableau Server : si vous rencontrez des problèmes d'installation de Tableau, vous pouvez utiliser le script tableau-serverobliterate.cmd pour supprimer complètement Tableau Server de votre ordinateur avant de le réinstaller. Cette opération supprime également tous les anciens paramètres ou états et vous permet d'effectuer une réinstallation sur un ordinateur « propre ». Si vous procédez ainsi, vous pouvez laisser l'option -l désélectionnée afin de préserver les informations sur l'ordinateur. Lorsque vous omettez l'option -l, vous n'avez pas besoin d'activer votre licence pour réinstaller Tableau Server.

**Important :** vous devez exécuter le script tableau-server-obliterate.cmd à partir d'une invite de commande 64 bits. Par exemple, exécutez cmd.exe dans le dossier  $C:\W{\text{in}}$ dows\System32. Si vous exécutez le script à partir d'une invite de commande 32 bits, le script ne supprimera pas complètement Tableau, et les installations suivantes peuvent échouer. Pour déterminer si vous exécutez une invite de commande 64 bits, saisissez echo %processor architecture% dans votre fenêtre de commande. Si le résultat inclut « 64 » ( par exemple AMD64), l'invite de commande est une invite de 64 bits. Si le résultat inclut « x86 », vous exécutez une invite 32 bits. Pour plus d'informations, reportez-vous à la documentation Microsoft adaptée à vos versions de Windows.

## Action du script tableau-server-obliterate

Le script tableau-server-obliterate.cmd permet de supprimer complètement Tableau Server de votre ordinateur. Cette opération inclut les fichiers, les paramètres système et les configurations, et, si vous le spécifiez, les informations de licence.

Lorsque vous exécutez tableau-server-obliterate.cmd, les étapes suivantes sont appliquées :

- La désinstallation est exécutée pour toutes les versions installées de Tableau Server (désinstallation depuis le Panneau de configuration).
- La plupart du contenu du répertoire de données est supprimé (par défaut  $C:\P$ rogramData\Tableau\Tableau Server). Les fichiers de sauvegarde et les fichiers journaux sont conservés par défaut. Voir la section ci-dessous, « Préservation des fichiers de sauvegarde et des fichiers journaux Tableau Server ».
- Toutes les entrées de registre associées à Tableau Server sont supprimées.
- $\bullet$  Toutes les licences serveur sont désactivées si vous utilisez l'option  $-1$  et que l'ordinateur est connecté à Internet. Cette option ne fonctionne pas si vous êtes hors ligne.

Conserver les fichiers de sauvegarde et les fichiers journaux Tableau Server

Avant la version 2020.1, l'exécution du script tableau-server-obliterate supprimait tout le contenu du répertoire de données. Depuis la version 2020.1, le comportement par défaut du script tableau-server-obliterate a changé : le script copie et enregistre les fichiers de sauvegarde et les fichiers journaux Tableau Server sur le répertoire  $\log s$ -temp. L'emplacement par défaut du répertoire logs-temp est \ProgramData\Tableau\logstemp. Vous pouvez définir des options sur le script pour désactiver cette nouvelle fonctionnalité.

Pour modifier le comportement par défaut et supprimer les fichiers de sauvegarde ou les fichiers journaux, incluez l'une des options suivantes lors de l'exécution du script tableauserver-obliterate.cmd.

- $\bullet$  -k Ne pas copier les sauvegardes dans le répertoire logs-temp.
- $\bullet$  -g Ne pas copier les journaux dans le répertoire logs-temp.

 $\bullet$  -a Ne rien copier dans le répertoire logs-temp.

#### Exécution du script tableau-server-obliterate

Vous pouvez supprimer complètement Tableau Server d'un ordinateur, soit en conservant les informations de licence, soit en supprimant les informations de licence en même temps que tous les autres aspects de Tableau Server. Vous pouvez souhaiter conserver les licences si vous comptez réinstaller Tableau Server sur l'ordinateur.

Il peut manquer des fichiers d'une ancienne version de tableau-serverobliterate.cmd dans les nouvelles versions de Tableau Server. Exécutez toujours le script obliterate pour la version de Tableau Server qui est installée sur l'ordinateur.

Pour supprimer complètement Tableau Server sans supprimer les licences serveur

L'exemple de script dans cette procédure inclut également l'option  $-a$  de suppression des fichiers de sauvegarde et des fichiers journaux de Tableau Server.

**Remarque :** si vous envisagez de réinstaller Tableau Server et d'Activer [Tableau](#page-405-0) Server à l'aide du service ATR [\(Authorization-To-Run\)](#page-405-0), nous vous recommandons de supprimer les informations de licence avant de réinstaller et d'activer Tableau Server à l'aide de l'ATR serveur.

- 1. Sur le nœud initial, ouvrez une invite de commande en tant qu'administrateur.
- 2. Exécutez le script tableau-server-obliterate.cmd :

Par défaut :C: \Program Files \Tableau \Tableau Server\packages\scripts.<version\_code>\tableau-server-obliterate.cmd -a -y -y -y

**Remarque :** si vous avez déjà désinstallé Tableau Server à l'aide du Panneau de configuration et que vous souhaitez maintenant le supprimer complètement, exécutez la copie du script tableau-server-obliterate.cmd qui se trouve dans le dossier \Tableau Server\temp (par défaut : C:\Program Files\Tableau\Tableau Server\temp). Si le script ne se trouve pas dans ce répertoire, réinstallez le package Tableau Server puis exécutez le script tableauserver-obliterate.cmd depuis le dossier scripts (Par défaut : C: \ Program Files\Tableau\Tableau Server\packages\scripts.<version\_  $code>\$ ).

Vous pouvez également obtenir une copie du script de cet article de la base de connaissances: Script obliterate non [disponible.](https://kb.tableau.com/articles/issue/windows-server-obliterate-script-is-not-available-after-running-uninstall?lang=fr-fr)

Si vous avez une installation multinœud (distribuée) de Tableau Server, exécutez le script tableau-server-obliterate.cmd sur chaque nœud du cluster.

3. Redémarrez chaque ordinateur sur lequel vous avez exécuté le script tableau-server-obliterate.cmd.

Pour supprimer complètement Tableau Server et les licences

L'exemple de script dans cette procédure inclut également l'option  $-a$  de suppression des fichiers de sauvegarde et des fichiers journaux de Tableau Server.

- 1. Sur le nœud initial, ouvrez une invite de commande en tant qu'administrateur.
- 2. Désactivez toutes les clés de produits actives.

tsm licenses [deactivate](#page-2620-0) -k <product key>

3. Exécutez le script tableau-server-obliterate.cmd :

```
Par défaut :C: \Program Files \Tableau \Tableau Ser-
ver\packages\scripts.<version_code>\tableau-server-obli-
terate.cmd -a -y -y -1
```
L'option -l pour le script obliterate supprime tous les fichiers de licence de l'ordinateur si ce dernier est connecté à Internet. Le script tente d'abord de désactiver toutes les licences actives, mais supprimera toutes les informations de licence, que la désactivation aboutisse ou non. C'est pourquoi nous vous recommandons d'exécuter la commande tsm licenses deactivate avant d'exécuter le script obliterate.

**Remarque :** si vous avez déjà désinstallé Tableau Server à l'aide du Panneau de configuration et que vous souhaitez maintenant le supprimer complètement, exécutez la copie du script tableau-server-obliterate.cmd qui se trouve dans le dossier \Tableau Server\temp (par défaut : C:\Program Files\Tableau\Tableau Server\temp). Si le script ne se trouve pas dans ce répertoire, réinstallez le package Tableau Server puis exécutez le script tableau-serverobliterate.cmd depuis le dossier scripts (Par défaut :C:\Program Files\Tableau\Tableau Server\packages\scripts.<version\_code>\).

Si vous avez une installation multinœud (distribuée) de Tableau Server, exécutez le script tableau-server-obliterate.cmd sur chaque nœud du cluster. Vous n'avez pas besoin de désactiver les licences sur des nœuds supplémentaires.

4. Redémarrez chaque ordinateur sur lequel vous avez exécuté le script tableau-server-obliterate.cmd.

# Résultats de l'aide pour le script tableau-server-obliterate

Le contenu de l'aide suivant est le résultat que vous obtenez en exécutant la commande suivante :

```
tableau-server-obliterate -h
```
Le script ./tableau-server-obliterate est installé sur Par défaut :C: \Program Files\Tableau\Tableau Server\packages\scripts.<version\_code>\.

#### Résultat

Remove Tableau Server from this computer.

This script will stop and remove all Tableau Services from this computer. It also removes data and configuration files. It leaves licensing in place. It also preserves logs and backup files, which are moved to a temp directory under the Tableau data folder. You can

force removal of these files, and licensing, using optional parameters.

This script is destructive and not reversible. It should only be used to clean Tableau Server from a computer. For multi-node installations, you must run the script separately on each node.

This script must be run as the Administrator.

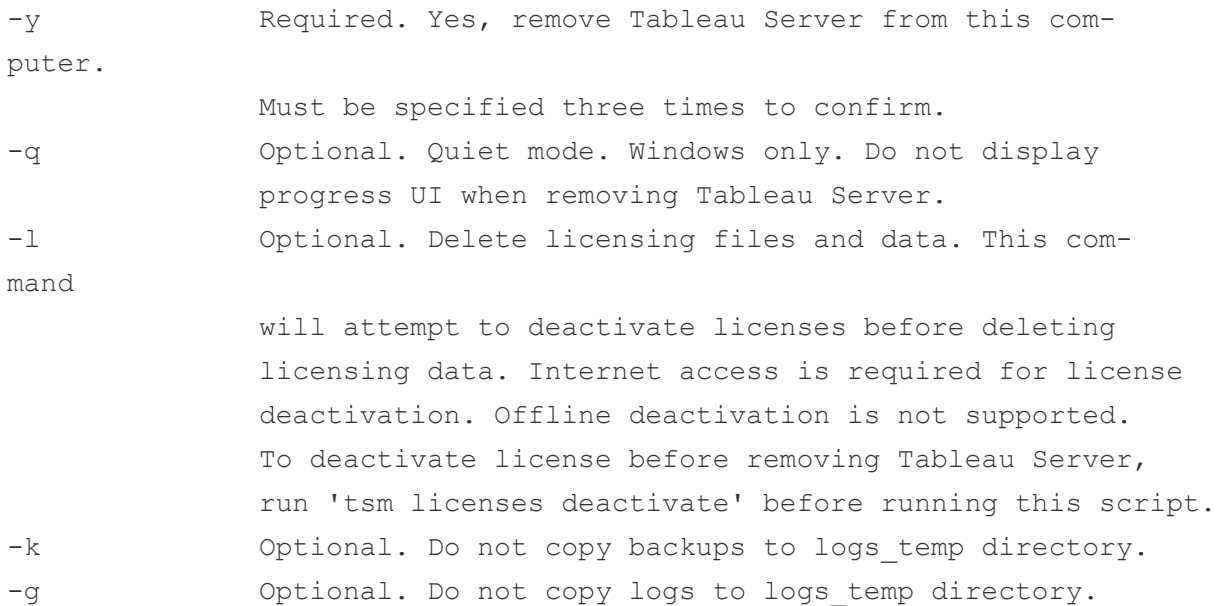

-a Optional. Do not copy anything to logs\_temp directory.

# **Migrer**

Les rubriques de cette section décrivent comment migrer de Tableau Server vers Tableau Cloud. Les sujets présentés ici couvrent également les scénarios de migration de Tableau Server vers Tableau Server.

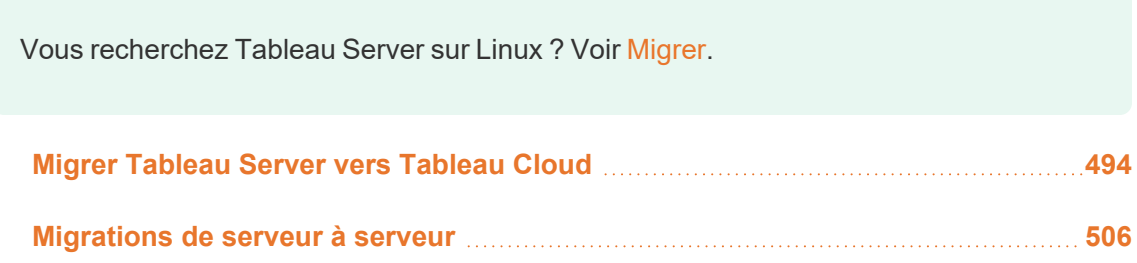

# <span id="page-739-0"></span>Migrer Tableau Server vers Tableau Cloud

Pour plus d'informations sur la migration d'une instance Tableau Server de petite taille (moins de 100 utilisateurs) vers le cloud, consultez Guide de [migration](https://help.tableau.com/current/guides/migration/fr-fr/emg_intro.htm) manuelle de Tableau Cloud.

Pour plus d'informations sur la planification d'une migration vers Tableau Cloud, consultez Tableau [Blueprint :](https://help.tableau.com/current/blueprint/fr-fr/bp_move_to_cloud.htm) Passage à Tableau dans le cloud.

# Considérations techniques concernant la migration de Tableau Server vers Tableau Cloud

Cette rubrique couvre la plupart des considérations techniques pouvant survenir lors d'une migration de Tableau Server vers Tableau Cloud. Elle est destinée aux administrateurs qui gèrent actuellement Tableau Server et envisagent une migration vers Tableau Cloud. Nous vous recommandons de consulter cette rubrique en tant qu'étape principale de votre plan de migration. De plus, adressez-vous à votre équipe de compte afin d'évaluer si une migration est pertinente pour votre organisation.

La rubrique reflète les fonctionnalités du produit dans Tableau Server 2023.1.

Pour plus d'informations et pour lancer une migration vers Tableau Cloud, visitez le site [Migra](https://www.tableau.com/fr-fr/solutions/tableau-migration)tion vers [Tableau](https://www.tableau.com/fr-fr/solutions/tableau-migration) Cloud sur Tableau.com.

### Aperçu sommaire

Cette rubrique est organisée en quatre domaines principaux que les administrateurs Tableau connaissent bien. Les tableaux suivants présentent une comparaison synthétique des fonctionnalités de Tableau Cloud et Tableau Server dans chaque domaine principal. Pour plus d'informations sur une fonctionnalité donnée, consultez la section correspondante plus loin dans cette rubrique.

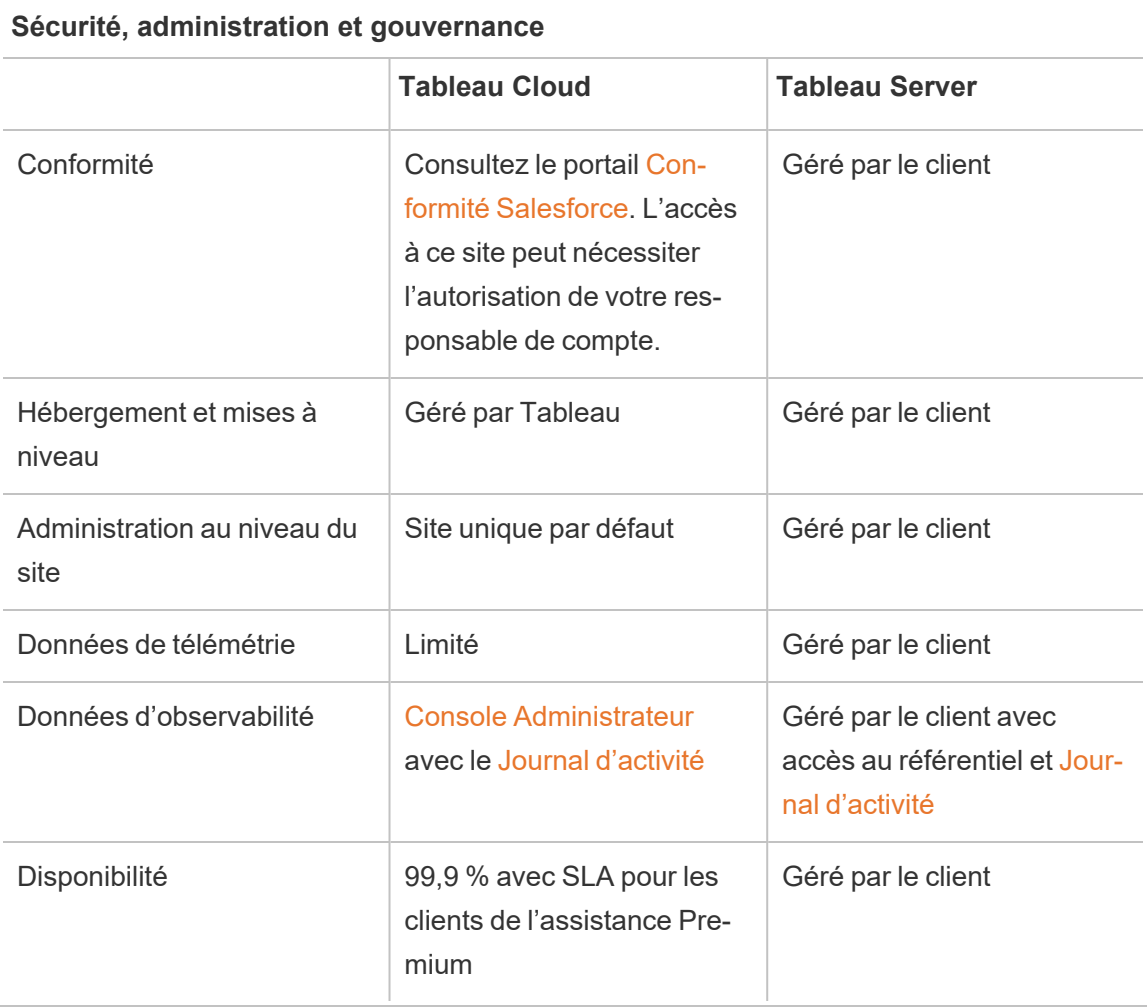

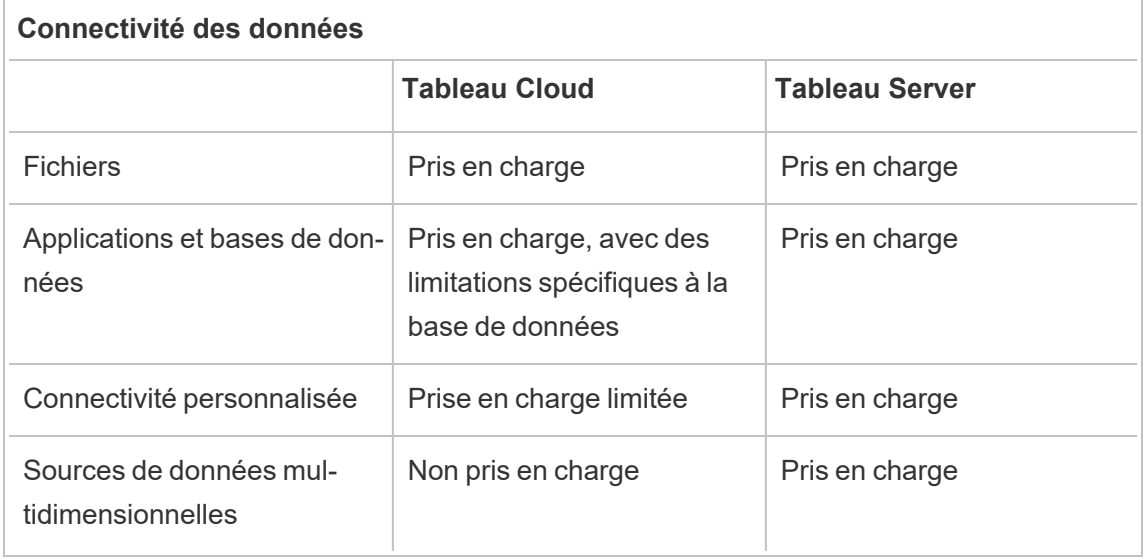

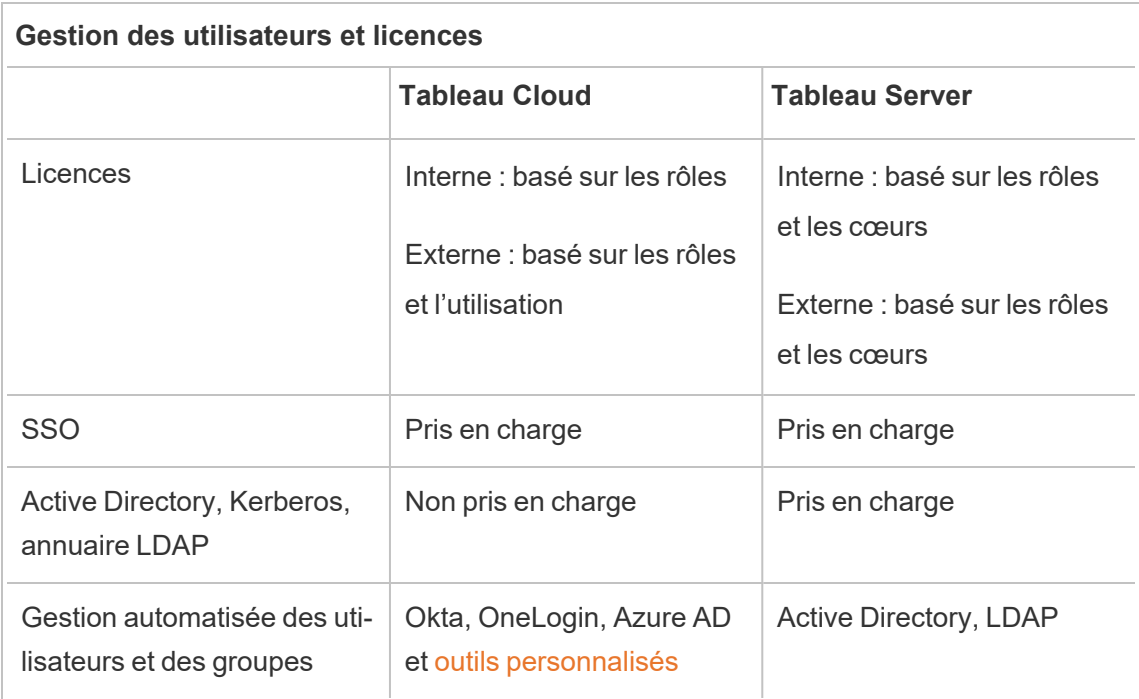

#### **Extensibilité et intégrations externes**

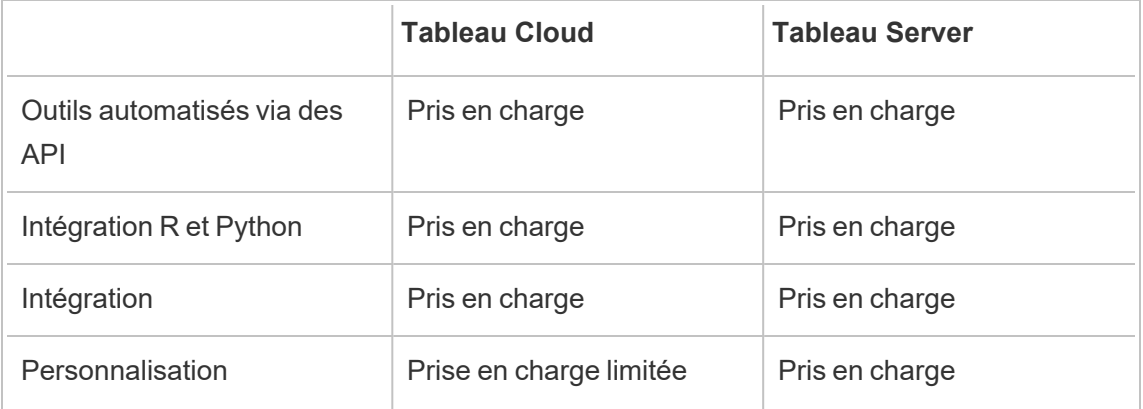

### Sécurité, administration et gouvernance

#### Sécurité et conformité

Assurez-vous que les certifications de sécurité Tableau Cloud répondent aux exigences de votre organisation. Tableau Cloud est conforme aux normes ISO 27001/27017/27018 et SOC 2/3 et adhère aux exigences de confidentialité des données telles que celles décrites dans le RGPD. Pour une liste complète et à jour des certifications, consultez le portail [Conformité](https://compliance.salesforce.com/en) [Salesforce.](https://compliance.salesforce.com/en) L'accès à ce site peut nécessiter l'autorisation de votre responsable de compte.

De plus, Tableau Cloud et Salesforce adhèrent aux normes les plus strictes en matière de sécurité et de confidentialité des données régionales. Les données client ne quittent jamais la région dans laquelle elles sont hébergées. Salesforce adopte un modèle de responsabilité partagée. Dans ce modèle, nous œuvrons à vos côtés pour garantir que tous les contrôles de sécurité et de conformité appropriés sont activés par Salesforce et votre organisation.

#### Hébergement et mises à niveau

Tableau héberge et gère Tableau Cloud pour les clients. Tableau Cloud exécute toujours la dernière version de Tableau. Les mises à niveau majeures sont effectuées sans aucun temps d'arrêt. La maintenance de routine (activités telles que les mises à niveau, les sauvegardes, l'optimisation des performances, etc.) est effectuée de sorte à minimiser les temps d'arrêt. Dans le cas où un temps d'arrêt s'avère nécessaire, la maintenance a lieu pendant les fenêtres pré-communiquées. Pour plus d'informations sur le calendrier de maintenance de

Tableau et sur l'inscription aux notifications de maintenance de Tableau Trust, consultez [Maintenance](https://help.tableau.com/current/online/fr-fr/to_maintenance_schedule.htm) système de Tableau Cloud.

Tableau Cloud est exécuté dans Amazon Web Services. Vous pouvez choisir de déployer votre site dans l'une des régions AWS répertoriées [ici](https://help.tableau.com/current/pro/desktop/fr-fr/publish_tableau_online_ip_authorization.htm).

Tableau effectue des sauvegardes quotidiennes de l'environnement en vue d'assurer la reprise après incident. Ces sauvegardes ont toutefois pour but de restaurer le système dans son ensemble. Les clients sont responsables de la gestion des sauvegardes de tous les fichiers qu'ils souhaitent récupérer au cas où ils sont supprimés ou éliminés de Tableau Cloud.

#### Administration au niveau du site

Par défaut, les déploiements Tableau Cloud fournissent un site unique pour déployer Tableau auprès de vos utilisateurs. Un modèle de site unique simplifie l'administration de l'environnement tout en permettant des scénarios de gouvernance complets tels que recommandés dans le [Blueprint](https://help.tableau.com/current/blueprint/fr-fr/bp_governance_in_tableau.htm#content-governance-in-tableau).

Pour garantir des performances cohérentes sur l'ensemble de la plate-forme, Tableau Cloud applique des restrictions aux sites avec des limites de capacité. Voir [Capacité](https://help.tableau.com/current/online/fr-fr/to_site_capacity.htm) du site Tableau [Cloud](https://help.tableau.com/current/online/fr-fr/to_site_capacity.htm) pour une liste des types de capacité et des allocations associées. Les restrictions de capacité incluent des limites pour le stockage global et pour les tâches que vous pouvez effectuer sur le site. Vous pouvez évaluer si l'un de vos cas d'utilisation serait affecté par ces limites en vous connectant au référentiel Tableau Server et en comparant l'utilisation aux limites de capacité du site. Pour plus d'informations sur la connexion au référentiel Tableau Server, consultez Collecter des données avec le [référentiel](#page-2321-0) Tableau Server.

#### Données d'observabilité

Dans Tableau Cloud, vous ne pouvez pas vous connecter directement à la base de données du référentiel Tableau Server. Au lieu de cela, les administrateurs de site ont accès à un projet appelé Console Administrateur qui contient des sources de données et des tableaux de bord d'observabilité prédéfinis. Voir Utiliser la Console [Administrateur](https://help.tableau.com/current/online/fr-fr/adminview_insights.htm) pour créer des vues [personnalisées](https://help.tableau.com/current/online/fr-fr/adminview_insights.htm). La Console Administrateur vous aidera à comprendre l'utilisation, les

performances, les licences, la gestion des utilisateurs et bien plus encore. Vous pouvez également utiliser les sources de données fournies pour créer des rapports personnalisés ou profiter des accélérateurs construits sur ces données. À titre d'exemple, voir [Accélérateur](https://exchange.tableau.com/products/834) de temps de [chargement](https://exchange.tableau.com/products/834) des tableaux de bord. La conservation des données par défaut dans la console Administrateur est de 90 jours. Avec Advanced Management, vous bénéficiez d'une période de conservation étendue de 365 jours et d'un accès au Journal [d'activité](https://help.tableau.com/current/online/fr-fr/activity_log_overview.htm) si vous souhaitez des données d'observabilité plus détaillées.

#### **Disponibilité**

Tableau Cloud propose un contrat de niveau de service (SLA) qui garantit une disponibilité mensuelle du service de 99,9 %. Nous fournissons ce niveau de service à tous les clients Tableau Cloud. Cependant, dans le cas peu probable où la disponibilité serait inférieure à 99,9 %, seuls les clients abonnés à l'assistance Premium pour Tableau Cloud sont éligibles à un crédit de service sur leur compte.

Les clients Tableau Cloud qui souscrivent à l'assistance standard ou étendue bénéficient du SLA car Tableau assure une disponibilité de 99,9 % sur tous les déploiements Tableau Cloud. Par contre, les clients ayant souscrit à l'assistance standard ou étendue ne peuvent pas prétendre à des crédits de service dans le cas où Tableau Cloud n'atteint pas 99,9 %.

En savoir plus sur les Services [d'assistance](https://www.tableau.com/fr-fr/support/services) technique et l['Assistance](https://www.tableau.com/sites/default/files/2021-01/PremiumSupport-TOL-02-21.pdf) Premium pour Tableau Cloud.

#### Connectivité des données

L'emplacement de vos données détermine laquelle des deux options de connectivité vous utilisez avec Tableau Cloud :

• Tableau Cloud peut se connecter directement aux sources de données cloud répertoriées ci-dessous. Pour les connexions directes, certaines bases de données doivent nécessairement autoriser Tableau Cloud à accéder à ces sources de données avant de vous connecter. Voir [Autoriser](https://help.tableau.com/current/pro/desktop/fr-fr/publish_tableau_online_ip_authorization.htm) l'accès aux données de cloud publiées sur Tableau [Cloud.](https://help.tableau.com/current/pro/desktop/fr-fr/publish_tableau_online_ip_authorization.htm)

# Connecteurs Tableau Cloud pris en charge

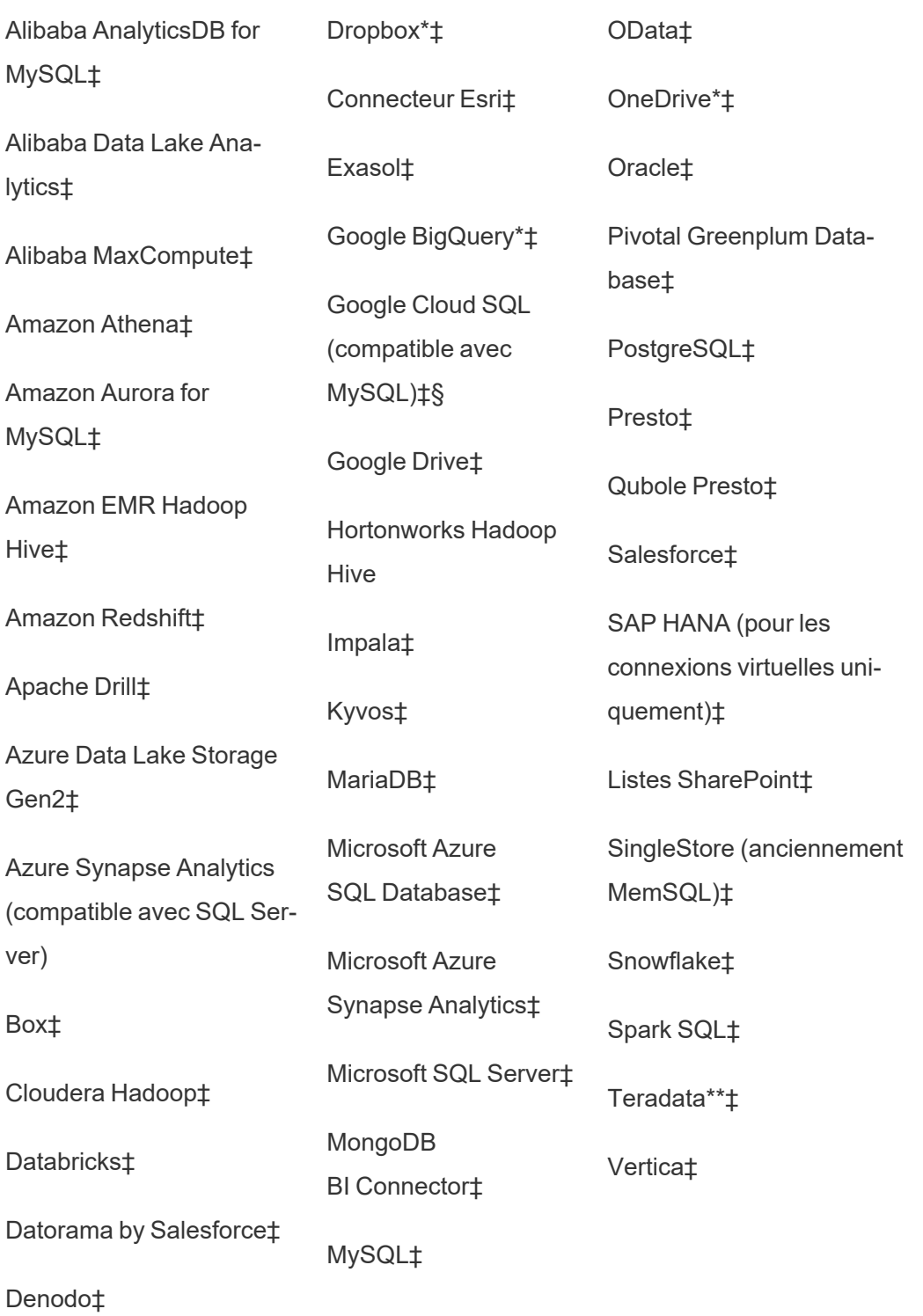

Dremio by Dremio‡

\*Pour plus d'informations sur l'utilisation de la norme OAuth 2.0 pour Google BigQuery, OneDrive et Dropbox dans Tableau Cloud, consultez [Connexions](https://help.tableau.com/current/online/fr-fr/protected_auth.htm) OAuth.

\*\*La création Web Teradata ne prend actuellement pas en charge la fonctionnalité Query Banding. Consultez [Teradata](https://help.tableau.com/current/pro/desktop/fr-fr/examples_teradata.htm) pour plus de détails.

‡Prend en charge les connexions virtuelles si vous avez Data Management. Consultez À propos des [connexions](https://help.tableau.com/current/online/fr-fr/dm_vconn_overview.htm) virtuelles et des stratégies de données dans l'aide de Tableau Cloud pour plus de détails.

§ Tableau Cloud ne prend pas en charge SSL à l'aide de Google Cloud SQL.

• Pour les données stockées sur site ou dans un réseau cloud privé, vous pouvez déployer Tableau Bridge. Pour une liste de tous les connecteurs pris en charge et non pris en charge par Tableau Bridge, consultez [Connectivité](https://help.tableau.com/current/online/fr-fr/to_sync_local_data.htm) avec Bridge.

#### **Fichiers**

Tableau Cloud prend en charge différents types de fichiers. Les fichiers hébergés sur des plates-formes cloud telles que Google Drive, Dropbox, Box et S3 peuvent utiliser les connecteurs directs Tableau Cloud pour prendre en charge les connexions en direct et aux extraits. Tableau Bridge prend en charge les connexions de données basées sur des fichiers pour les extraits, mais ne prend pas en charge la connectivité en direct aux données basées sur des fichiers.

#### Applications et bases de données

Tableau Cloud prend en charge la plupart des connecteurs pris en charge par Tableau Server, à quelques différences près. Certaines bases de données nécessitent une configuration spécifique pour activer la connectivité directe à Tableau Cloud. Voir Autoriser les [connexions](https://help.tableau.com/current/online/fr-fr/to_connect_live_sql.htm) directes aux données hébergées sur une [plate-forme](https://help.tableau.com/current/online/fr-fr/to_connect_live_sql.htm) de cloud.

Tableau Cloud et Tableau Bridge ne prennent pas en charge l'authentification auprès d'une base de données à l'aide de Kerberos.

#### Connectivité personnalisée

Tableau Cloud est conçu pour utiliser le même connecteur de base de données pour chaque client Tableau Cloud et ne prend donc pas en charge les solutions de connectivité spécifiques au client. Les deux exceptions notables sont l'API Hyper et Tableau Bridge, que vous pouvez utiliser pour étendre ou personnaliser votre connectivité. L'API Hyper permet de créer des extraits qui peuvent être publiés sur Tableau Cloud. Tableau Bridge peut être utilisé pour étendre certaines options de connectivité, par exemple ODBC, JDBC et les connecteurs de données Web. Consultez [Connectivité](https://help.tableau.com/current/online/fr-fr/to_sync_local_data.htm) avec Bridge.

Vous ne pouvez pas personnaliser la connectivité avec le SDK Connecteur (.taco) sur Tableau Cloud ou avec Tableau Bridge.

Si vous utilisez des connexions virtuelles dans le cadre de l'offre Data Management, il peut exister des différences spécifiques au connecteur souhaité. Vérifiez que Tableau Cloud ou Tableau Bridge prend en charge votre scénario.

#### Sources de données multidimensionnelles

Tableau Cloud ne prend pas en charge les sources de données multidimensionnelles. Au lieu de cela, nous vous recommandons de vous connecter directement à la base de données sous-jacente sur laquelle le cube est construit pour une plus grande flexibilité dans votre analyse.

#### Préparation des données

Tableau Bridge ne prend pas en charge l'exécution de flux Tableau Prep avec Prep Conductor. Suivez plutôt le processus décrit dans l'article de la base de connaissances : Comment exécuter des flux Tableau Prep [Conductor](https://kb.tableau.com/articles/howto/how-to-run-tableau-prep-conductor-flows-with-on-premises-data-in-tableau-cloud?lang=fr-fr) avec des données sur site dans [Tableau](https://kb.tableau.com/articles/howto/how-to-run-tableau-prep-conductor-flows-with-on-premises-data-in-tableau-cloud?lang=fr-fr) Cloud pour automatiser la préparation des données.

#### Licences et gestion des utilisateurs

#### Licences

Tableau Cloud prend en charge les licences avec les plans d'abonnement basés sur les rôles. Pour plus d'informations, consultez la page Tarifs [Tableau.](https://www.tableau.com/fr-fr/pricing/teams-orgs) Pour éliminer les tâches de

gestion des clés, Tableau Cloud attribue par défaut des licences aux utilisateurs avec une ges-tion des licences basée sur la connexion [\(LBLM\)](https://help.tableau.com/current/online/fr-fr/license_lblm.htm). Les licences perpétuelles héritées et les licences basées sur les cœurs serveur ne sont pas prises en charge.

Tableau Cloud ne propose pas d'utilisateur « Invité ». Cependant, les applications connectées peuvent être utilisées pour fournir du contenu destiné à une utilisation plus large au sein de votre organisation. Voir Utiliser les [applications](https://help.tableau.com/current/online/fr-fr/connected_apps.htm) connectées à Tableau pour l'intégration [d'applications.](https://help.tableau.com/current/online/fr-fr/connected_apps.htm)

Si vous accordez une licence Tableau Cloud à des utilisateurs extérieurs à votre organisation, une licence basée sur l'utilisation pour ces cas d'utilisation externes est disponible. Consultez l'article de blog [Augmentez](https://www.tableau.com/fr-fr/blog/usage-based-licensing-scale-embedded-analytics-more-flexibility) vos revenus et faites des économies grâce à la licence basée sur l'utilisation pour l'analytique [embarquée](https://www.tableau.com/fr-fr/blog/usage-based-licensing-scale-embedded-analytics-more-flexibility) Tableau.

#### Authentification unique (SSO)

Tableau Cloud prend en charge l'authentification unique (SSO) via SAML et OIDC. Les intégrations directes avec Okta, Azure AD, One Login, Salesforce, PingOne et bien d'autres sont prises en charge.

Tous les utilisateurs accédant à Tableau Cloud doivent utiliser l'authentification multifacteur (MFA) pour s'authentifier dans Tableau Cloud.

Si vous n'utilisez pas de fournisseur SSO, vous pouvez utiliser le type d'authentification intégré de Tableau Cloud, TableauID avec MFA. Vous pouvez également créer des solutions per-sonnalisées avec SAML ou utiliser des [Applications](https://help.tableau.com/current/online/fr-fr/connected_apps.htm) connectées pour les solutions intégrées.

Pour plus d'informations, consultez la section [Authentification](https://help.tableau.com/current/online/fr-fr/security_auth.htm) dans l'aide de Tableau Cloud.

#### Active Directory, Kerberos et LDAP

Tableau Cloud ne prend pas en charge l'intégration directe avec Active Directory. Vous pouvez toutefois [Configurer](https://help.tableau.com/current/online/fr-fr/saml_config_azure_ad.htm) SAML avec Azure AD pour l'intégrer à Tableau Cloud.

De plus, la plupart des IdP disposent d'une intégration Active Directory qui devrait suffirer pour l'authentification avec Tableau Cloud. Pour un exemple, voir [Intégration](https://help.okta.com/en-us/Content/Topics/Directory/ad-agent-main.htm) Active Directory [\(Okta\).](https://help.okta.com/en-us/Content/Topics/Directory/ad-agent-main.htm)

Tableau Cloud ne prend pas en charge l'authentification Kerberos, ni l'utilisation de LDAP comme magasin d'identités.

Gestion automatisée des utilisateurs et des groupes

Tableau Cloud utilise la norme SCIM (System for Cross-domain Identity Management) pour automatiser l'échange des informations d'identité des utilisateurs. Il existe plusieurs configurations spécifiques à l'IdP disponibles dans Tableau Cloud. Voir [Automatiser](https://help.tableau.com/current/online/fr-fr/scim_config_online.htm) [l'approvisionnement](https://help.tableau.com/current/online/fr-fr/scim_config_online.htm) des utilisateurs et la synchronisation des groupes via un fournisseur [d'identité](https://help.tableau.com/current/online/fr-fr/scim_config_online.htm) externe.

L'API REST [Tableau](https://help.tableau.com/current/api/rest_api/fr-fr/REST/rest_api.htm) et [tabcmd](https://help.tableau.com/current/online/fr-fr/tabcmd.htm) 2.0 prennent en charge de nombreuses tâches d'automatisation des utilisateurs et des groupes.

Tableau Cloud ne prend pas en charge l'intégration directe avec Active Directory pour le provisionnement d'utilisateurs ou de groupes.

### Extensibilité et intégrations externes

Outils automatisés

Tableau Cloud prend en charge les API REST, les API Javascript, les API Metadata, les API de tableau de bord, les Webhooks et l'intégration dans les pages HTML pour les utilisateurs authentifiés. Voir Outils de [développement](https://www.tableau.com/fr-fr/developer/tools) Tableau pour plus d'informations.

Nous vous recommandons de vérifier vos cas d'utilisation avant une migration.

Il existe certaines différences à prendre en compte lorsque vous planifiez votre stratégie d'outils automatisés pour Tableau Cloud :

• Tableau Server prend en charge les API REST pour l'administration au niveau du serveur. Tableau Cloud prend en charge l'administration au niveau du site.

- Tableau Server prend en charge une liste globale de connecteurs de données Web. Tableau Cloud nécessite d'utiliser Bridge pour exécuter des actualisations d'extraits pour les connecteurs de données Web.
- Les connecteurs sur Tableau Exchange sont uniquement pris en charge par Tableau Server.

Les API prises en charge par Tableau Cloud sont optimisées pour l'authentification avec les jetons d'accès personnels (PAT) Tableau. Prévoyez de refactoriser vos outils pour utiliser l'authentification PAT dans le cadre de votre migration vers Tableau Cloud. Consultez [Jetons](https://help.tableau.com/current/online/fr-fr/security_personal_access_tokens.htm) d'accès [personnels.](https://help.tableau.com/current/online/fr-fr/security_personal_access_tokens.htm)

#### **Extensibilité**

Tableau Cloud prend en charge les extensions analytiques avec R et Python. Consultez [Con](https://help.tableau.com/current/online/fr-fr/config_r_tabpy.htm)figurer la connexion avec les extensions [analytiques.](https://help.tableau.com/current/online/fr-fr/config_r_tabpy.htm) Par contre, Tableau Bridge ne prenant pas en charge les extensions analytiques, ces extensions ne sont compatibles qu'avec les sources de données qui ne nécessitent pas Tableau Bridge.

Tableau Cloud ne prend pas en charge les Étapes de scripts R ou [Python](https://help.tableau.com/current/prep/fr-fr/prep_scripts.htm) dans un flux Prep créés ou publiés sur Tableau Cloud.

#### Intégration

Tableau Cloud prend en charge l'intégration de Tableau dans d'autres applications. Il prend en charge l'API Embedding, diverses options SSO et l'API REST Tableau pour la gestion des utilisateurs et du contenu.

Il existe deux différences principales entre l'intégration avec Tableau Cloud et Tableau Server :

- Tableau Cloud prend en charge à la fois un modèle de licence basé sur les rôles par abonnement ou un modèle de licence basé sur l'utilisation pour les scénarios d'intégration.
- Tableau Cloud utilise un modèle à locataire unique. Pour garantir la séparation des données, vous pouvez utiliser plusieurs méthodes différentes. La stratégie de séparation des données que vous utiliserez sera déterminée par les besoins de votre entreprise et la solution d'intégration. Les rubriques d'aide de Tableau Cloud suivantes fournissent

des informations complémentaires :

- Utiliser des projets pour gérer l'accès au [contenu](https://help.tableau.com/current/online/fr-fr/projects.htm)
- Utiliser les applications connectées à Tableau pour l'intégration [d'applications](https://help.tableau.com/current/online/fr-fr/connected_apps.htm)
- **Gérer la visibilité des [utilisateurs](https://help.tableau.com/current/online/fr-fr/user_visibility.htm) du site**
- [Autorisations](https://help.tableau.com/current/online/fr-fr/permissions.htm)

#### Personnalisations

Tableau Cloud vous permet de personnaliser certains aspects de l'expérience utilisateur tels que la langue, les paramètres régionaux, les logos personnalisés et les images de projet personnalisées. Voir Personnaliser les paramètres de site et de contenu.

<span id="page-751-0"></span>Tableau Cloud ne prend pas en charge les URL personnalisées, les polices personnalisées ni les bannières de bienvenue personnalisées.

# Migrations de [serveur](#page-2182-0) à serveur

Les rubriques de cette section expliquent comment migrer entre matériels, systèmes d'exploitation et plates-formes de public cloud pour Tableau Server.

Pour migrer un site d'un site Tableau Server à un autre, consultez Exporter ou importer un [site](#page-2182-0).

Pour copier ou migrer du contenu entre des projets Tableau Server à l'aide de la commande Tableau Content Migration Tool, voir À propos de Tableau Content [Migration](#page-3507-0) Tool.

# Migrer vers un nouveau matériel

Utilisez la procédure suivante pour migrer Tableau Server vers un autre ordinateur. Vous pouvez le faire si vous mettez à jour le matériel informatique sur lequel Tableau fonctionne.

Plus spécifiquement, ces étapes décrivent comment déplacer les données Tableau Server depuis votre ordinateur en production vers un nouvel ordinateur sur lequel la version de Tableau Server est installée. Avant de commencer, veillez à suivre la procédure décrite dans la rubrique [Préparer](#page-663-0) la mise à niveau, notamment la création d'une sauvegarde et la collecte

des ressources requérant des actions manuelles. Pour plus d'informations, consultez [Effec](#page-2407-0)tuer une sauvegarde et une [restauration](#page-2407-0) complètes de Tableau Server. Vous en aurez besoin pour restaurer vos données et la configuration de Tableau Server.

**Important :** Si vous effectuez des mises à niveau Bleu/Vert ou mettez à niveau manuellement Tableau Server 2021.4 (ou version antérieure) à l'aide de la méthode tsm [maintenance](#page-2628-0) (sauvegarde et [restauration\),](#page-2628-0) vous devez activer legacy-identity-mode avant de pouvoir effectuer une restauration à Tableau Server 2022.1 (ou version ultérieure). Pour plus d'informations, consultez Résoudre les [problèmes](#page-2126-0) liés à la migration d'identité.

Vous pouvez uniquement restaurer à partir d'une sauvegarde présentant le même type de banque d'identités que le serveur en cours d'exécution. Par exemple, une sauvegarde à partir d'un serveur utilisant l'authentification locale peut être restaurée sur une instance Tableau Server initialisée avec l'authentification locale, mais une sauvegarde depuis un serveur utilisant l'authentification Active Directory ne peut pas être restaurée sur un serveur initialisé avec l'authentification locale.

**Remarque :** cette opération inclut des étapes que vous devrez peut-être effectuer avec la ligne de commande TSM. Pour utiliser l'interface en ligne de commande TSM, vous avez besoin d'un accès administrateur sur l'un des nœuds de votre installation et d'informations d'identification administrateur TSM pour exécuter des commandes TSM.

- 1. Désactivez votre clé produit sur votre installation d'origine de Tableau Server. Vous devrez procéder ainsi pour pouvoir l'activer sur le nouvel ordinateur. Pour plus d'informations, consultez « Activation de clé produit Tableau Server » c-dessous.
- 2. Installez Tableau Server sur le nouvel ordinateur, activez votre licence, configurez les paramètres initiaux et créez votre utilisateur administrateur. Pour plus d'informations, consultez Installer et [configurer](#page-369-0) Tableau Server.

3. Copiez votre fichier de sauvegarde *.tsbak* sur l'emplacement de dossier spécifié par la variable basefilepath.backuprestore. Par défaut, il s'agit du dossier suivant : C:\ProgramData\Tableau\Tableau Server\data\tabsvc\files\backups\.

**Remarque :** vous pouvez modifier l'emplacement du fichier de sauvegarde. Pour plus d'informations, consultez [Chemins](#page-2751-0) d'accès des fichiers tsm.

4. Ensuite, arrêtez Tableau Server :

tsm stop

5. Restaurez vos données en production vers votre nouvelle installation de Tableau Server à l'aide de la commande tsm [maintenance](#page-2646-1) restore :

tsm maintenance restore -f <filename>

où <filename> est le nom du fichier *.tsbak* que vous avez copié à l'étape 3.

Pour plus d'informations sur la restauration de données Tableau Server, consultez [Res](#page-2427-0)taurer à partir d'une [sauvegarde.](#page-2427-0)

6. Démarrez le serveur :

tsm start

- 7. **Installations distribuées uniquement** : installez Tableau Server sur les nouveaux ordinateurs que vous souhaitez ajouter à votre nouveau cluster Tableau Server. Pour connaître la procédure, consultez la section Installer et [configurer](#page-553-0) des nœuds sup[plémentaires.](#page-553-0)
- 8. Si vous n'avez pas désactivé votre clé produit sur l'ancien ordinateur, faites-le après avoir testé votre nouvelle installation Tableau Server et vérifié qu'elle était prête pour la production. Pour plus d'informations, consultez « Activation de la clé produit Tableau

Server » ci-dessous.

**Remarque** : si vous ne disposez pas d'une connexion Internet, vous êtes invité à créer un fichier d'activation hors ligne pour terminer le processus de désactivation. Pour connaître la procédure, consultez la section Activer [Tableau](#page-2052-0) Server hors [ligne.](#page-2052-0)

# Activation de la clé produit Tableau Server

Vous pouvez activer la même clé produit Tableau Server jusqu'à trois fois. Cela vous permet de tester Tableau Server (dans un environnement de type sandbox ou QA, par exemple), et également d'utiliser Tableau dans un environnement de production. Pour optimiser vos activations, vous devez désactiver votre clé produit lorsque vous supprimez Tableau Server d'un ordinateur, à moins que vous ne réinstalliez Tableau sur le même ordinateur. Vous pouvez ainsi utiliser l'activation sur un autre ordinateur, par exemple si vous déplacez Tableau Server d'un ordinateur ou une machine virtuelle vers un(e) autre, désactivez la clé produit, puis supprimez Tableau de l'ordinateur d'origine. Lorsque vous installez Tableau sur le nouvel ordinateur, vous pouvez activer la clé sans conflit. Si vous utilisez un modèle de licences basées sur les utilisateurs, assurez-vous d'activer une clé Creator ou Explorer, sans quoi vous risquez de perdre l'accès administrateur à Tableau. Si vous supprimez Tableau Server pour le réinstaller sur le même ordinateur, il n'est pas nécessaire de désactiver la clé. Tableau utilisera la clé lors de la réinstallation, par exemple si vous déplacez Tableau d'un lecteur d'un ordinateur vers un autre lecteur sur le même ordinateur. Pour plus d'informations sur la désactivation d'une clé produit, consultez tsm licenses [deactivate](#page-2620-0).

# Migrer Tableau Server d'un ordinateur sur site vers une machine virtuelle dans le cloud

Vous pouvez migrer Tableau Server d'un ordinateur de votre centre de données vers une machine virtuelle (VM) dans le cloud. Dans le cadre de cette migration, vous devrez déplacer divers données et paramètres de configuration Tableau Server depuis votre ordinateur sur site vers une machine virtuelle dans le cloud où Tableau Server est installé.

**Remarque :** cette opération inclut des étapes que vous devrez peut-être effectuer avec la ligne de commande TSM. Pour utiliser l'interface en ligne de commande TSM, vous avez besoin d'un accès administrateur sur l'un des nœuds de votre installation et d'informations d'identification administrateur TSM pour exécuter des commandes TSM.

#### Conditions préalables

Avant de migrer Tableau Server d'un ordinateur sur site vers une machine virtuelle dans le cloud, assurez-vous que les conditions préalables suivantes sont remplies :

- Vous disposez d'un compte et d'un environnement configurés sur votre fournisseur de cloud. Pour plus d'informations, consultez :
	- Installer Tableau Server sur Amazon Web [Services](https://help.tableau.com/v2019.2/offline/fr-fr/tableau_server_windows_aws.pdf)
	- Installer Tableau Server sur Google Cloud [Platform](https://help.tableau.com/v2019.2/offline/fr-fr/tableau_server_windows_gcp.pdf)
	- Installer Tableau Server sur [Microsoft](https://help.tableau.com/v2019.2/offline/fr-fr/tableau_server_windows_azure.pdf) Azure
	- Installer [Tableau](https://help.tableau.com/v2019.2/offline/fr-fr/tableau_server_windows_alibaba.pdf) Server sur Alibaba Cloud
- Lisez [Préparer](#page-663-0) la mise à niveau et [Sauvegarder](#page-2417-0) les données Tableau Server pour préparer la migration.

Pour migrer Tableau Server vers une VM dans le cloud

- 1. Assurez-vous qu'il n'y a pas de tâches d'arrière-plan en cours d'exécution, telles que des actualisations d'extraits, la publication de classeurs, etc. Si Tableau Server est inactif, notez tous les types de connexion de source de données utilisés afin de pouvoir installer les pilotes appropriés sur la nouvelle instance Tableau Server sur la VM dans le cloud.
- 2. Arrêtez Tableau Server. À l'invite de commande, entrez :

tsm [stop](#page-2713-0)
- 3. Une fois que Tableau Server est arrêté, effectuez une sauvegarde complète, en suivant les étapes décrites dans [Préparer](#page-663-0) la mise à niveau et [Sauvegarder](#page-2417-0) les données [Tableau](#page-2417-0) Server. La sauvegarde va vous permettre de restaurer vos données Tableau Server. Vous utiliserez cette sauvegarde pour restaurer vos données Tableau Server sur la machine virtuelle dans le cloud.
- 4. Déplacez la sauvegarde hors du serveur et stockez-la en toute sécurité. Par exemple, vous pouvez stocker votre sauvegarde sur un stockage dans le cloud, par exemple Amazon S3, Google Drive, etc.
- 5. Si vous utilisez SSL sur le serveur sur site, faites une copie du dossier SSL. Veillez à noter toutes les règles de sécurité, par exemple, les règles de pare-feu, les ports, etc. pour éviter les problèmes de communication entre les différents éléments de votre infrastructure et votre nouveau Tableau Server sur la VM dans le cloud.
- 6. Supprimez toutes les entrées DNS à l'aide de l'adresse IP des Tableau Server sur site afin de pouvoir les réaffecter à Tableau Server sur la machine virtuelle dans le cloud.
- 7. Lancez une VM dans le cloud qui réponde aux recommandations Tableau Server.
- 8. Installez Tableau Server sur la VM dans le cloud. Pour plus d'informations, consultez :
	- Installer Tableau Server sur Amazon Web [Services](https://help.tableau.com/v2019.2/offline/fr-fr/tableau_server_windows_aws.pdf)
	- Installer Tableau Server sur Google Cloud [Platform](https://help.tableau.com/v2019.2/offline/fr-fr/tableau_server_windows_gcp.pdf)
	- Installer Tableau Server sur [Microsoft](https://help.tableau.com/v2019.2/offline/fr-fr/tableau_server_windows_azure.pdf) Azure
	- Installer [Tableau](https://help.tableau.com/v2019.2/offline/fr-fr/tableau_server_windows_alibaba.pdf) Server sur Alibaba Cloud
- 9. Une fois l'installation terminée, copiez tous les fichiers SSL vers Tableau Server sur la VM dans le cloud, et restaurez la sauvegarde sur votre nouveau serveur.
- 10. Configurez Tableau Server sur la VM dans cloud et installez tous les éléments relatifs à SSH et aux ports.

**Remarque :** Si vous modifiez l'adresse IP/port de la base de données, vous devrez peut-être mettre à jour toutes les informations de connexion.

11. Copiez votre fichier de sauvegarde *.tsbak* sur l'emplacement de dossier spécifié par la variable basefilepath.backuprestore. Par défaut, il s'agit du dossier

```
suivant : C:\ProgramData\Tableau\Tableau Ser-
ver\data\tabsvc\files\backups\.
```
**Remarque :** vous pouvez modifier l'emplacement du fichier de sauvegarde. Pour plus d'informations, consultez [Chemins](#page-2751-0) d'accès des fichiers tsm.

12. Ensuite, arrêtez Tableau Server. À l'invite de commande, entrez :

#### tsm [stop](#page-2713-0)

13. Restaurez vos données en production sans information de configuration vers votre nouvelle installation Tableau Server. À l'invite de commande, entrez :

tsm [maintenance](#page-2646-0) restore -f <filename>

où <filename> est le nom du fichier *.tsbak* que vous avez copié à l'étape 11.

Pour plus d'informations sur la restauration des données Tableau Server, consultez Restaurer à partir d'une [sauvegarde.](#page-2427-0)

14. Démarrez le serveur. À l'invite de commande, entrez :

#### tsm [start](#page-2709-0)

- 15. **Installations distribuées uniquement** : Installez Tableau Server sur les nouvelles machines virtuelles que vous souhaitez ajouter à votre nouveau cluster Tableau Server dans le cloud. Pour plus d'informations, consultez :
	- Installer et configurer des nœuds [supplémentaires](#page-553-0)
	- [Auto-déploiement](https://help.tableau.com/v2019.2/offline/fr-fr/tableau_server_windows_aws.pdf) de Tableau Server sur AWS dans un environnement distribué
	- [Auto-déploiement](https://help.tableau.com/v2019.2/offline/fr-fr/tableau_server_windows_gcp.pdf) de Tableau Server sur Google Cloud Platform dans un envi[ronnement](https://help.tableau.com/v2019.2/offline/fr-fr/tableau_server_windows_gcp.pdf) distribué
	- [Auto-déploiement](https://help.tableau.com/v2019.2/offline/fr-fr/tableau_server_windows_azure.pdf) de Tableau Server sur Microsoft Azure dans un envi[ronnement](https://help.tableau.com/v2019.2/offline/fr-fr/tableau_server_windows_azure.pdf) distribué

- [Auto-déploiement](https://help.tableau.com/v2019.2/offline/fr-fr/tableau_server_windows_alibaba.pdf) de Tableau Server sur Alibaba Cloud dans un environnement [distribué](https://help.tableau.com/v2019.2/offline/fr-fr/tableau_server_windows_alibaba.pdf)
- 16. Testez votre Tableau Server sur votre VM dans le cloud pour vous assurer qu'il fonctionne comme prévu. Si votre Tableau Server fonctionne correctement dans le cloud, vous pouvez désactiver votre clé produit Tableau Server sur site et utiliser cette même clé produit pour activer votre Tableau Server sur la VM dans le cloud.

**Remarque** : Si vous ne disposez pas d'une connexion Internet, vous êtes invité à créer un fichier d'activation hors ligne pour terminer le processus de désactivation. Pour plus d'informations, consultez [Désactiver](#page-2061-0) Tableau Server hors ligne.

17. Il est possible d'activer trois fois la même clé produit Tableau Server : une pour l'environnement de production, une pour l'environnement de test et une pour un environnement QA. Après avoir testé votre nouvelle installation Tableau Server et confirmé qu'elle est prête pour la production, vous devez désactiver votre version de production précédente de Tableau Server, puis la désinstaller. Pour désactiver la version précédente, consultez tsm licenses [deactivate.](#page-2620-0)

**Remarque** : si vous ne disposez pas d'une connexion Internet, vous êtes invité à créer un fichier d'activation hors ligne pour terminer le processus de désactivation. Pour connaître la procédure, consultez la section [Désactiver](#page-2061-0) Tableau Server hors [ligne.](#page-2061-0)

### Changement de magasin d'identités

Les changements organisationnels ou d'infrastructure peuvent vous contraindre à changer de magasin d'identités dans Tableau Server. On distingue deux types de magasins d'identités : local et externe. Lorsque vous avez installé Tableau Server, vous avez configuré un magasin d'identités local ou un magasin d'identités externe.

Lorsque vous configurez Tableau Server avec un magasin d'identités local, toutes les informations d'utilisateurs et de groupes sont stockées et gérées dans le référentiel Tableau

Server. Dans le cas d'une magasin d'identités local, il n'y a pas de source externe pour les utilisateurs et les groupes.

Lorsque vous configurez Tableau Server avec un magasin externe, toutes les informations d'utilisateurs et de groupes sont stockées et gérées par un service de répertoire externe. Tableau Server doit se synchroniser avec le magasin d'identités externe pour que les copies locales des utilisateurs et des groupes figurent dans le référentiel Tableau Server. Le magasin d'identités externe est toutefois la source principale pour toutes les données d'utilisateurs et de groupes. Les magasin d'identités externes sont par exemple OpenLDAP et Active Directory.

Pour plus d'informations sur le magasin d'identités Tableau, consultez Magasin [d'identités.](#page-333-0)

Vous pouvez passer d'un magasin local à un magasin externe, et vice versa. Dans les deux cas, pour modifier le type de magasin d'identités, procédez comme suit :

- 1. Désinstallez puis réinstallez Tableau Server. La procédure de désinstallation complète et de nouvelle installation se trouve à la fin de cette rubrique.
- 2. Restaurez le contenu et les autorisations.

Dans ces étapes, le terme « restore » ne fait pas référence à l'utilisation de la commande TSM maintenance restore pour restaurer la sauvegarde que vous effectuez. Vous ne pouvez pas restaurer une sauvegarde (. t s bak) créée sur une instance de Tableau Server qui utilise un magasin d'identités différent de celui du Tableau Server cible. La sauvegarde est une bonne pratique de sauvegarde, au cas où vous auriez besoin de revenir à votre configuration originale de Tableau Server.

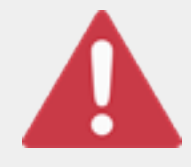

### Avertissement

Le changement de type d'installation dans Tableau Server peut être un processus complexe et long. Pour éviter la perte de données ou que du contenu ou des utilisateurs se retrouvent orphelins, vous devez planifier

ce changement avec méthodologie. Dans tous les cas, les filtres utilisateur appliqués aux

classeurs et sources de données devront être mis à jour manuellement après la modification.

Plus important encore, il faut réfléchir à la transition du contenu et des autorisations vers le nouveau magasin d'identités une fois Tableau Server réinstallé.

### Méthodes possibles pour la restauration du contenu et des autorisations

La liste suivante décrit deux méthodes pour restaurer le contenu et les autorisations après la réinstallation de Tableau Server. Sélectionnez la méthode qui convient le mieux à vos exigences environnementales.

<sup>l</sup> **Méthode 1 : utiliser l'exportation et l'importation de sites**. Avec cette méthode, vous commencez par exporter chaque site dans votre déploiement existant. Ensuite, vous installez le nouveau serveur et le configurez pour le nouveau type de magasin d'identités. Puis, il faut créer des utilisateurs dans le site par défaut du nouveau serveur. Enfin, vous importez tous les sites d'origine. Pendant la phase d'importation, vous pouvez mapper les identités d'origine aux nouveaux utilisateurs que vous avez créés dans le site par défaut.

**Remarque :** lors de la migration de sites entre des instances de Tableau Server, le site cible doit être sur une version de Tableau Server qui est égale ou ultérieure à la version de Tableau Server pour le site source. Les sites source et cible doivent tous deux provenir de versions prises en charge de Tableau Server.

Étant donné que cette méthode exporte tous les contenus et les autorisations de chaque site, elle convient le mieux aux entreprises qui ont besoin d'une réplique haute fidélité du contenu et des autorisations, une fois le changement de magasin d'identités réalisé. Certaines entreprises exigent le changement du magasin d'identités suite à un changement de l'authentification. Dans ces cas, une syntaxe de nom d'utilisateur différente est souvent exigée dans le nouveau modèle. Cette méthode, qui inclut un processus de mappage des noms d'utilisateur d'origine aux nouveaux noms, offre la flexibilité recherchée dans ce cas de figure.

<sup>l</sup> **Méthode 2 : nouvelle installation, les utilisateurs republient le contenu**. Avec cette méthode, vous installez une nouvelle version de Tableau Server et vous sélectionnez le nouveau type de magasin d'identités lors de l'installation. Vous créez également de nouveaux sites. Vous créez ensuite des utilisateurs et leur accordez un accès pour qu'ils republient leurs classeurs et leurs sources de données. Contrairement à l'autre méthode, celle-ci ne nécessite pas la réutilisation de votre infrastructure Tableau Server existante.

Cette méthode convient le mieux pour des déploiements plus petits, avec des utilisateurs relativement autonomes d'un point de vue technique. Sur le plan administratif, cette méthode est la plus simple, puisque vous n'importez ni n'exportez le contenu. Cependant, puisque ce sont les utilisateurs qui republient le contenu, cette méthode peut ne pas réussir dans les grandes organisations ou pour celles où une surveillance centralisée du contenu a été mise en place.

#### Filtres utilisateur

Utilisez des filtres qui sont spécifiques au domaine. De ce fait, en cas de changement du domaine de Tableau Server ou du type d'authentification, les filtres ne fonctionnent plus comme attendu. Bien que les filtres utilisateur soient générés par Tableau Server, après avoir été définis par l'utilisateur, les filtres sont stockés dans les classeurs et les sources de données. Aucune de ces méthodes de changement de magasin d'identités ne modifie le contenu des classeurs ou des sources de données.

Lorsque vous envisagez de changer de magasin d'identités, vous devez également inclure une tâche finale pour corriger les filtres utilisateur dans tous les classeurs et sources de données avec Tableau Desktop.

#### Noms d'utilisateur et magasin d'identités de Tableau

Si vous utilisez la méthode 1, il est utile de comprendre comment Tableau Server stocke les noms d'utilisateur dans le magasin d'identités de Tableau. Tableau stocke toutes les identités

utilisateur dans le référentiel, qui coordonne les autorisations de contenu et l'appartenance au site avec différents services dans Tableau Server. En général, un magasin d'identités configuré pour Active Directory stocke les noms d'utilisateur au format domain\username. Certaines entreprises utilisent un UPN (User Principal Name) ( $\frac{1}{1}$ smith@domain.lan).

D'autre part, les entreprises qui configurent Tableau Server avec un magasin d'identités local créent habituellement des noms d'utilisateur tronqués standard, tels que  $\frac{1}{1}$ smith.

Dans tous les cas, ces noms d'utilisateur sont des chaînes littérales qui doivent être uniques dans le magasin d'identités de Tableau. Si vous changez de type de magasin d'identités, votre authentification cible, SSO ou solution d'authentification d'utilisateurs peut nécessiter un format de nom d'utilisateur spécifique.

Par conséquent, pour conserver toutes les autorisations, le contenu et la viabilité des utilisateurs, l'une des affirmations suivantes doit être vraie après le changement de type de magasin d'identités :

- Les nouveaux noms d'utilisateur doivent être identiques aux noms d'utilisateur d'origine, ou
- Les noms d'utilisateur d'origine doivent être mis à jour pour correspondre à un nouveau format.

Si un changement d'authentification entraîne le changement de magasin d'identités, le schéma d'authentification cible imposera probablement une syntaxe de nom d'utilisateur différente de vos noms d'utilisateur d'origine. La méthode 1 inclut un processus dans lequel vous pouvez mapper les noms d'utilisateur originaux à de nouveaux noms d'utilisateur.

Il est possible que le format des noms d'utilisateur d'origine fonctionne avec le nouveau type d'authentification. Par exemple, si vous avez utilisé des noms UPN dans un déploiement de magasin d'identités local, vous pourrez peut-être utiliser les mêmes noms d'utilisateur dans un déploiement Active Directory. Vous pourriez également utiliser le format domain \username pour le magasin d'identités local, tant que les utilisateurs continuent d'utiliser ce format pour se connecter à Tableau Server.

Si vous passez d'un magasin d'identités local à un magasin d'identités Active Directory externe, consultez la rubrique Gestion des utilisateurs dans les [déploiements](#page-337-0) avec magasins [d'identités](#page-337-0) externes, dans le cadre de votre processus de planification.

### Méthode 1 : exportation et importation de site

Vous devez utiliser la même version de Tableau Server pour les opérations d'exportation et d'importation.

- 1. Exportez tous les sites sur votre serveur. Voir [Exporter](#page-2182-0) ou importer un site.
- 2. Sauvegarde, [désinstallation](#page-763-0) et réinstallation.
- 3. Créez des utilisateurs dans Tableau Server. Chaque nouvel utilisateur doit correspondre à un utilisateur sur le serveur d'origine.
- 4. Importez les sites que vous avez exportés à l'étape 1. Voir [Exporter](#page-2182-0) ou importer un [site](#page-2182-0). Pendant l'importation, vous serez invité à mapper les nouveaux utilisateurs avec les utilisateurs d'origine.

### Méthode 2 : nouvelle installation, les utilisateurs republient le contenu

Même si vous ne prévoyez pas de transférer du contenu dans le cadre de votre changement de magasin d'identités, nous vous recommandons de sauvegarder le serveur.

- 1. Sauvegarde, [désinstallation](#page-763-0) et réinstallation.
- 2. Créez des utilisateurs, des sites et des groupes.
- <span id="page-763-0"></span>3. Informez vos utilisateurs du nouveau Tableau Server, adressez-leur les informations d'identification et autorisez-les à republier leur contenu.

### Sauvegarde, désinstallation et réinstallation

Les deux méthodes comprennent les étapes suivantes :

- 1. Sauvegarder Tableau Server.
- 2. Supprimez Tableau Server.
- 3. Réinstallez Tableau Server avec le nouveau type de magasin d'identités.

#### Étape 1 : sauvegarde de Tableau Server

Les meilleures pratiques consistent à sauvegarder le serveur avant de procéder.

Suivez la procédure décrite dans Créer une [sauvegarde](#page-2421-0) à l'aide de l'interface en ligne de com[mande](#page-2421-0) (CLI) de TSM. Exécutez la commande backup avec l'option -d. L'option -d ajoute l'horodatage.

Lorsque vous avez terminé, copiez le fichier de sauvegarde (. t sbak) dans un emplacement sécurisé en dehors de l'installation de Tableau Server.

Étape 2: suppression de Tableau Server

Vous devez supprimer complètement Tableau Server de l'ordinateur. Consultez [Supprimer](#page-731-0) Tableau Server de votre [ordinateur.](#page-731-0)

Étape 3 : réinstallation de Tableau Server avec un nouveau type d'authentification

- 1. Accédez au Portail Clients de Tableau et connectez-vous avec votre nom d'utilisateur et votre mot de passe Tableau, puis téléchargez Tableau Server.
- 2. Installez Tableau Server. Consultez Installer et [configurer](#page-369-0) Tableau Server pour plus d'informations. Pendant l'installation, vous allez sélectionner le nouveau type de magasin d'identités. Voir Configurer les [paramètres](#page-422-0) du nœud initial.

# Gérer les sites individuels

En plus de planifier vos sites dans Tableau, vous pouvez gérer les utilisateurs et les groupes, gérer les projets et contrôler l'accès au contenu, gérer les données de votre site et interagir avec les vues sur le Web.

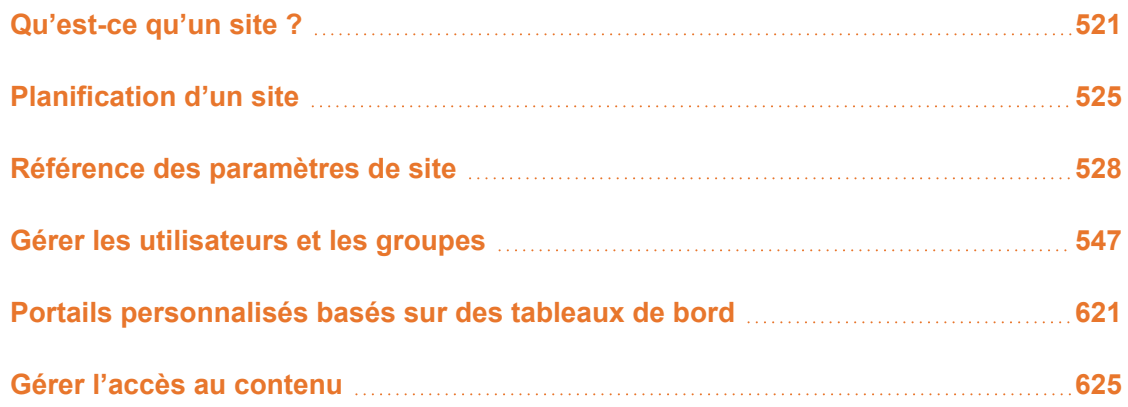

# <span id="page-766-0"></span>Qu'est-ce qu'un site ?

Vous avez peut-être l'habitude d'employer le terme *site* dans le sens « collection d'ordinateurs connectés » ou peut-être comme forme abrégée de « site Web ». Dans Tableau par contre, nous utilisons le terme site pour désigner une collection d'utilisateurs, de groupes et de contenus (classeurs, sources de données) qui sont séparés de tout autre groupe et contenu sur la même instance de Tableau Server. Autrement dit : Tableau Server prend en charge l'architecture multilocataire en permettant aux administrateurs de serveur de créer des sites sur le serveur pour différents ensembles d'utilisateurs et de contenus.

Tout le contenu du serveur est publié, accessible et géré par site. Chaque site possède sa propre URL et son propre ensemble d'utilisateurs (bien que chaque utilisateur de serveur puisse être ajouté à plusieurs sites). Le contenu de chaque site (projets, classeurs et sources de données) est entièrement séparé du contenu des autres sites.

Si vous êtes un administrateur de serveur sur votre déploiement Tableau Server, vous pouvez en apprendre davantage sur les sites, quand les utiliser (par rapport aux projets) et autres informations dans [Présentation](https://help.tableau.com/current/server/fr-fr/sites_intro.htm) des sites, section **Gérer le serveur**.

**Remarque :** cet article concerne la configuration de sites sur des déploiements Tableau Server. Pour Tableau Cloud, consultez Rôle et tâches de [l'administrateur](https://help.tableau.com/current/online/fr-fr/to_site_startup.htm) de site.

### Tâches de l'administrateur de site

Le rôle sur le site Administrateur de serveur confère à un utilisateur un accès illimité à tout le déploiement Tableau Server. Le rôle sur le site Administrateur de site, quant à lui, confère à un utilisateur un accès illimité ou un accès avec restrictions minimales au niveau du site. Les différences entre les rôles « Creator » de l'administrateur de site et « Explorer » de l'administrateur de site résident dans le niveau de connexion de données et l'accès à la publication. Les deux rôles sur le site permettent d'administrer le site lui-même et de gérer les utilisateurs du site. Pour plus d'informations, consultez [Définir](#page-798-0) les rôles sur le site des [utilisateurs.](#page-798-0)

Bien qu'un administrateur de serveur puisse travailler à la fois aux niveaux du serveur et du site, nous faisons la distinction entre les deux niveaux de tâches. L'administrateur de site est généralement responsable de la création et de la maintenance du cadre de travail qui permet aux utilisateurs de Tableau dans votre entreprise de publier, de partager, de gérer les sources de données et les classeurs, et de s'y connecter. Dans cette optique, les tâches de l'administrateur de site incluent les tâches suivantes (et les deux rôles sur le site autorisent ce niveau d'accès) :

• Création de hiérarchies de projets pour organiser les sources de données et les classeurs du site.

Ceci peut inclure la délégation de la gestion au niveau du projet à des responsables de projet.

- Création de groupes et affectation des autorisations donnant aux utilisateurs le droit d'accéder uniquement au contenu dont ils ont besoin.
- Ajout et suppression d'utilisateurs, affectation de leurs rôles sur le site.

Ces opérations sont autorisées par défaut sur un site. Par contre, un administrateur de serveur peut limiter cet accès au niveau du serveur uniquement.

- Gestion des programmations d'extrait et d'abonnement du site.
- Surveillance de l'activité du site.

Pour plus d'informations sur la distinction entre l'administrateur de serveur et l'administrateur de site, consultez Accès de niveau [Administrateur](#page-2180-0) aux sites dans la section **Gérer le serveur**.

# Étapes de configuration de votre site

Le tableau ci-dessous décrit un enchaînement d'étapes à suivre pour configurer un site et fournit les liens vers les rubriques où vous trouverez des informations supplémentaires. Libre à vous de les appliquer dans l'ordre le plus adapté à votre situation.

Toutefois, avant d'effectuer les étapes de configuration du site, nous vous conseillons de consacrer un peu de temps aux articles de cette section pour vous familiariser avec l'authentification sur le site, les rôles sur le site, les projets et les autorisations. Idéalement, nous vous conseillons de documenter un plan pour vos projets, vos groupes et votre stratégie globale d'accès. Configurez ensuite quelques projets et ajoutez un ensemble préliminaire d'utilisateurs afin de tester le plan et de résoudre les problèmes avant d'ajouter les autres utilisateurs. Vous pouvez modifier de nombreux paramètres de site une fois que vos utilisateurs s'y connectent. Toutefois, partez du principe qu'il vaut mieux réduire au minimum ces changements post-production.

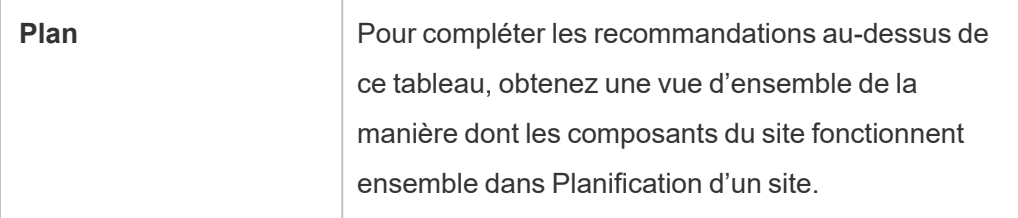

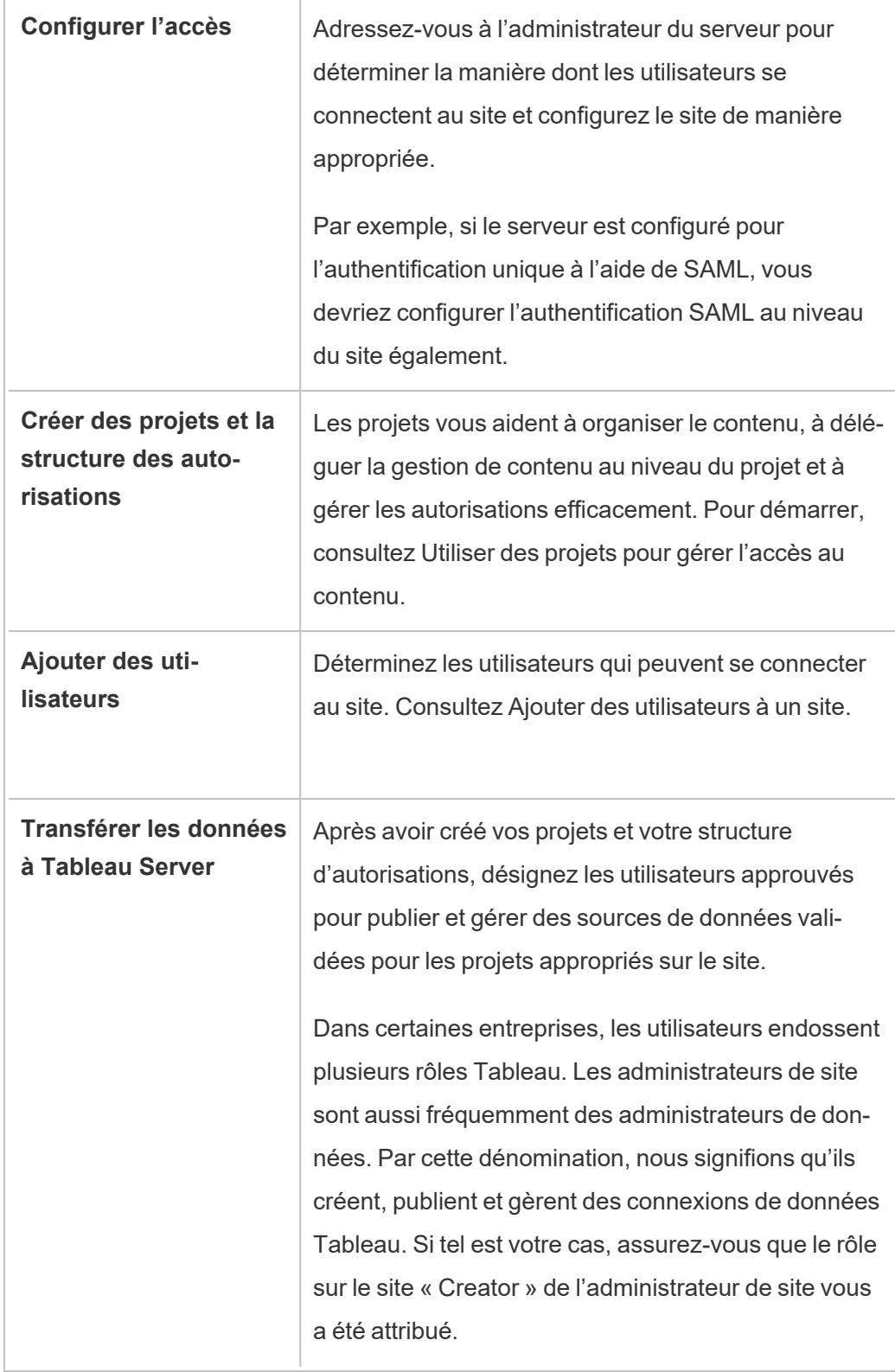

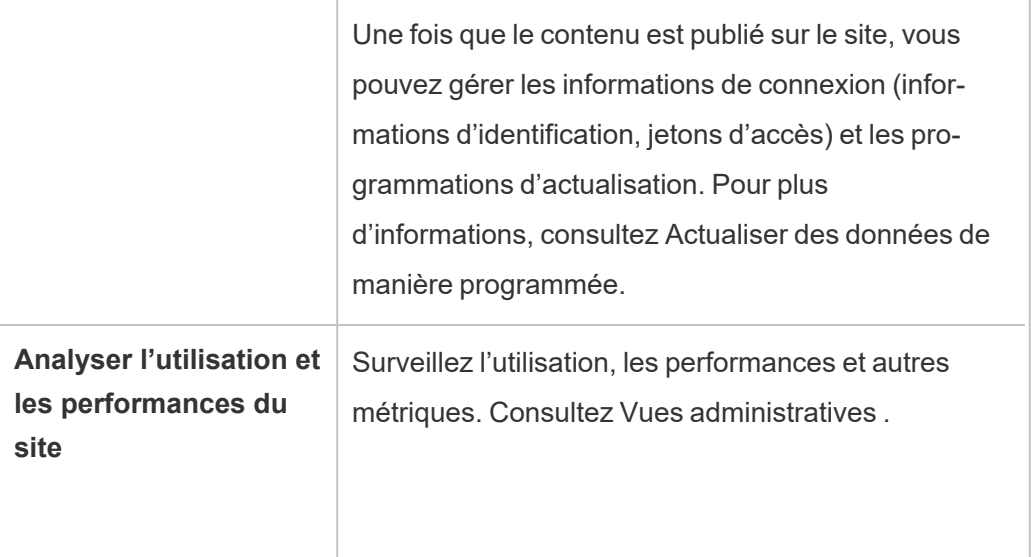

# <span id="page-770-0"></span>Planification d'un site

Avant d'ajouter des utilisateurs et un contenu à un site, nous vous recommandons de planifier les aspects suivants du site.

- [Projets](#page-1745-0)
- [Utilisateurs](#users-and-groups) et groupes
- Rôles sur le site et [autorisations](#site-roles-and-permissions)
- Programmation [d'actualisations](#extract-refresh-schedules) d'extraits

Les sections suivantes décrivent ces composants de site en partant de l'hypothèse que vous êtes familier avec eux.

**Remarque :** cet article et cette section s'appliquent uniquement aux déploiements autogérés de Tableau Server localement ou dans le cloud. Si vous utilisez Tableau Cloud, consultez Gérer l'accès au [contenu](https://help.tableau.com/current/online/fr-fr/permissions_section.htm).

## Projets

Vous pouvez créer des projets sur un site. Ils feront office de conteneurs dans lesquels vous pouvez organiser les ressources de contenu (telles que sources de données et classeurs) associées. Par exemple, vous pouvez configurer un projet de manière à ce qu'il contienne l'ensemble des sources de données et classeurs certifiés que votre organisation utilise pour ses décisions critiques. Ou vous pouvez configurer des projets par service.

Les projets sont également utiles pour gérer les autorisations. Une fois que vous savez comment vos utilisateurs ont besoin d'accéder au contenu, il est généralement plus facile de créer des projets basés sur ce type de contenu, et de gérer les autorisations au niveau du projet.

Chaque site a un projet par défaut appelé **Default**. Lorsque vous créez des projets, les nouveaux projets obtiennent leur ensemble d'autorisations initial du projet par défaut. En fait, le projet par défaut sert de modèle pour les nouveaux projets. Comme nous l'expliquons dans les articles connexes, dans la plupart des environnements, nous vous recommandons d'utiliser le projet par défaut uniquement en tant que modèle d'autorisations, et non comme conteneur pour un contenu publié.

Pour plus d'informations, consultez Utiliser des projets pour gérer l'accès au [contenu.](#page-890-0)

### Utilisateurs et groupes

Tout utilisateur qui publie un contenu ou accède à un contenu publié sur un site doit pouvoir se connecter au site. Si l'utilisateur possède déjà un compte sur le serveur, vous devez ajouter cet utilisateur au site approprié. Vous pouvez aussi ajouter un utilisateur à plus d'un site. Si l'utilisateur n'existe pas déjà, vous devez créer un compte utilisateur. D'une façon ou d'une autre, faites une liste des utilisateurs qui devront pouvoir se connecter à chaque site.

**Remarque :** la licence serveur peut restreindre le nombre d'utilisateurs que vous pouvez avoir, ou leur niveau d'accès. Vérifiez avec l'administrateur du serveur pour vous assurer que vous pourrez avoir un compte pour tous vos utilisateurs.

En général, nous vous recommandons de créer les groupes sur le serveur, puis d'ajouter des utilisateurs aux groupes. Les autorisations seront ainsi beaucoup plus faciles à gérer. Vous pouvez attribuer des autorisations aux groupes pour conférer ces autorisations à tous les utilisateurs du groupe. (Voir la section suivante.)

Une stratégie courante consiste à créer des groupes pour les utilisateurs qui utilisent du contenu de la même manière. Par exemple, vous créerez peut-être un groupe appelé VentesCLPublicateurs pour tous les utilisateurs du service Ventes qui publient des classeurs et un groupe séparé appelé VentesSDPublicateurs pour ceux du service Ventes qui publient des sources de données. Chacun de ces ensembles d'utilisateurs a besoin de son propre ensemble de fonctionnalités. Il est donc judicieux d'avoir un groupe pour chacun de ces besoins.

### Rôles sur le site et autorisations

Chaque utilisateur a un *rôle sur le site* qui détermine les autorisations maximum qu'ils peuvent avoir sur le site. Dans le cadre de la planification de votre site, vous devez décider le rôle sur le site de chaque utilisateur. Un utilisateur avec un rôle sur le site qui est trop restrictif pourrait ne pas être en mesure d'effectuer le travail nécessaire. En utilisant le même jeton, une meilleure pratique de sécurité consiste à limiter les fonctionnalités des utilisateurs à celles dont ils ont besoin pour faire leur travail. Ceci est appelé le principe du *moindre privilège*.

Vous-même ou un administrateur de site auquel vous déléguez cette tâche devez également déterminer les autorisations dont un utilisateur a besoin pour travailler avec le contenu. Chaque ressource de contenu (classeur, source de données, projet) prend en charge un ensemble de *fonctionnalités*. Par exemple, vous pouvez **Afficher** un classeur ou lui **Ajouter des commentaires**. Avant qu'un utilisateur puisse effectuer des tâches sur un classeur, ses autorisations doivent permettre ces fonctionnalités. Une pratique recommandée consiste à dresser un plan des autorisations accordées aux utilisateurs extérieurs à Tableau avant de tenter de les configurer sur le serveur.

Les autorisations déterminent ce qu'un utilisateur peut faire *dans le contexte du rôle sur le site*. Un utilisateur dont le rôle sur le site est **Viewer (Observateur)** ne peut jamais publier sur le site, quelles que soient les autorisations que vous lui accordez. Un utilisateur dont le rôle sur le site est **Creator** pourra publier un classeur sur le site, mais uniquement si cet utilisateur a l'autorisation d'enregistrer et d'afficher les classeurs.

### Programmation d'actualisations d'extraits

Si les utilisateurs publient des sources de données ou des classeurs qui contiennent des extraits, vous souhaiterez généralement vous assurer que les extraits soient actualisés pour contenir les données les plus récentes. Les utilisateurs peuvent actualiser manuellement un extrait, mais ce n'est pas toujours une bonne idée si l'extrait est volumineux et l'actualisation prend un certain temps. Vous pouvez, à la place, définir des programmations pour choisir le moment d'actualisation d'un extrait. Une autre tâche de programmation pour un administrateur de site consiste par conséquent à déterminer le meilleur moment d'actualisation des extraits et à établir les programmations.

# <span id="page-773-0"></span>Référence des paramètres de site

Personnalisez un site pour votre entreprise en utilisant les paramètres ci-dessous. Pour afficher et modifier les paramètres du site, vous devez être un administrateur de site sur Tableau Cloud ou un administrateur de serveur sur Tableau Server.

Les paramètres du site s'affichent différemment dans Tableau Cloud et Tableau Server. Les paramètres disponibles dépendent de la configuration de votre site et varient selon que vous utilisez Tableau Cloud ou Tableau Server. Pour trouver un paramètre spécifique ci-dessous, appuyez sur Ctrl+F (Windows) ou Command+F (macOS), et recherchez le paramètre.

### Accès aux paramètres du site

<sup>l</sup> (Tableau Cloud) Depuis la page d'accueil, développez le volet latéral et cliquez sur **Paramètres** en bas.

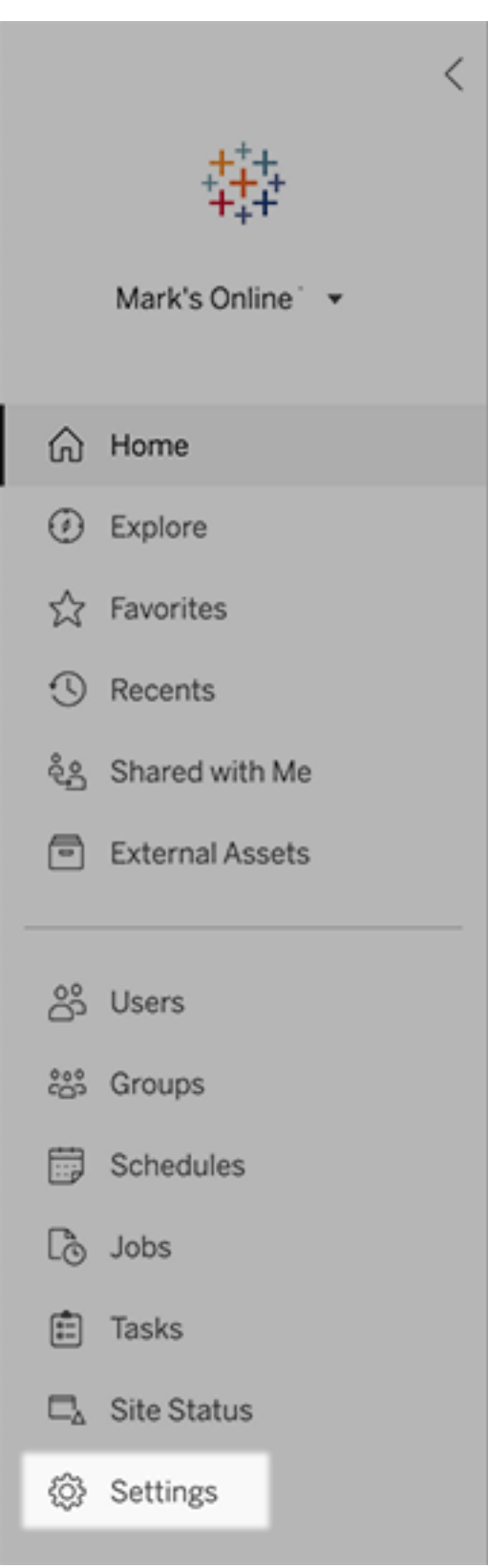

• (Tableau Server) Si vous modifiez un site existant, sélectionnez-le dans la page Sites, puis sélectionnez **Modifier les paramètres**. Ou bien, dans un déploiement de site unique, cliquez sur **Paramètres** au bas du volet latéral.

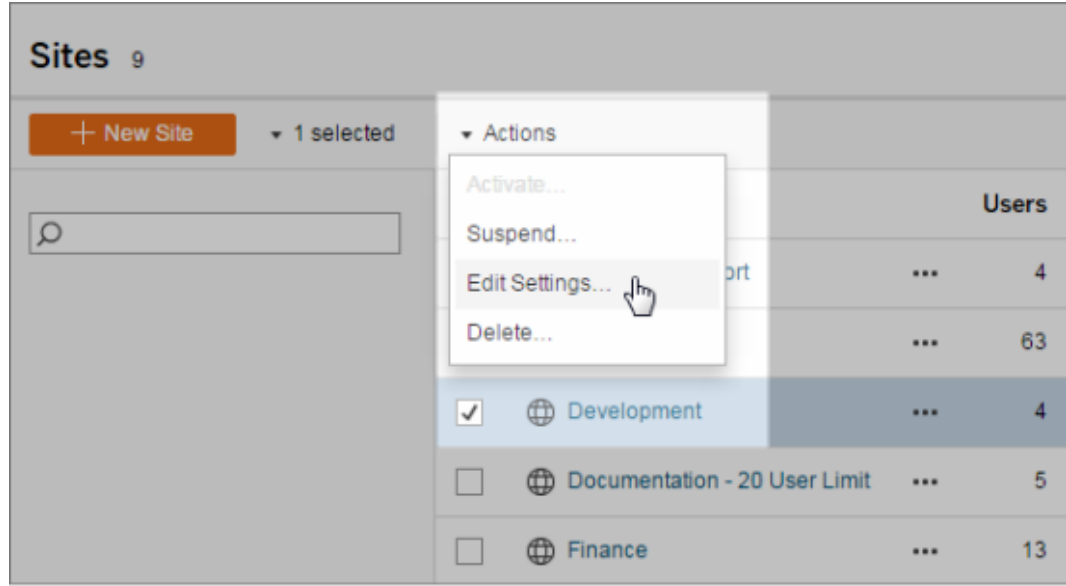

# Onglet Général

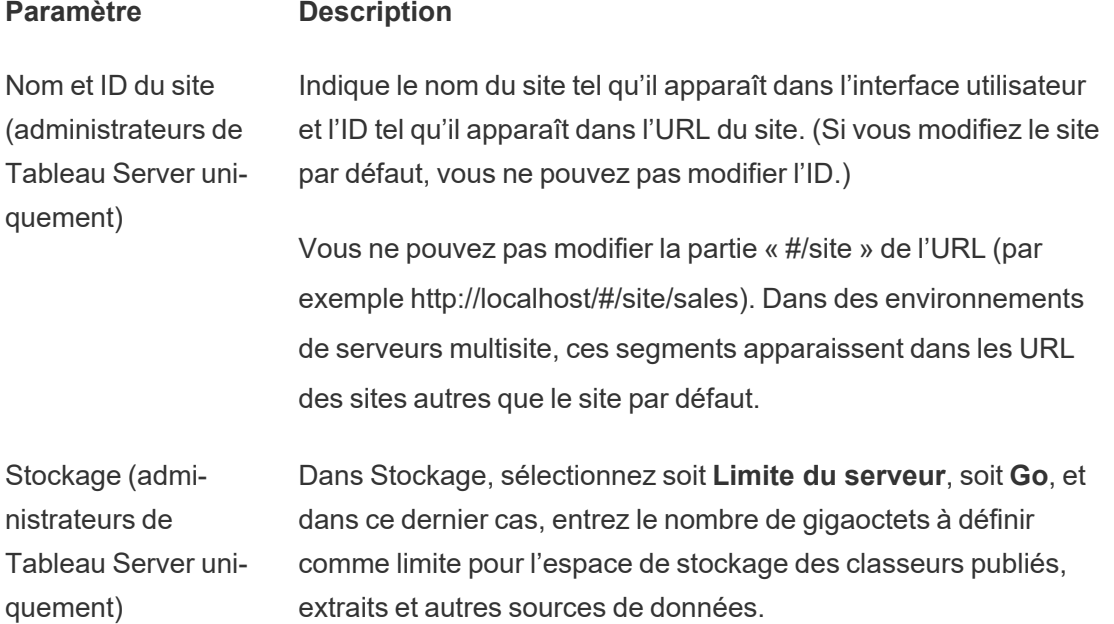

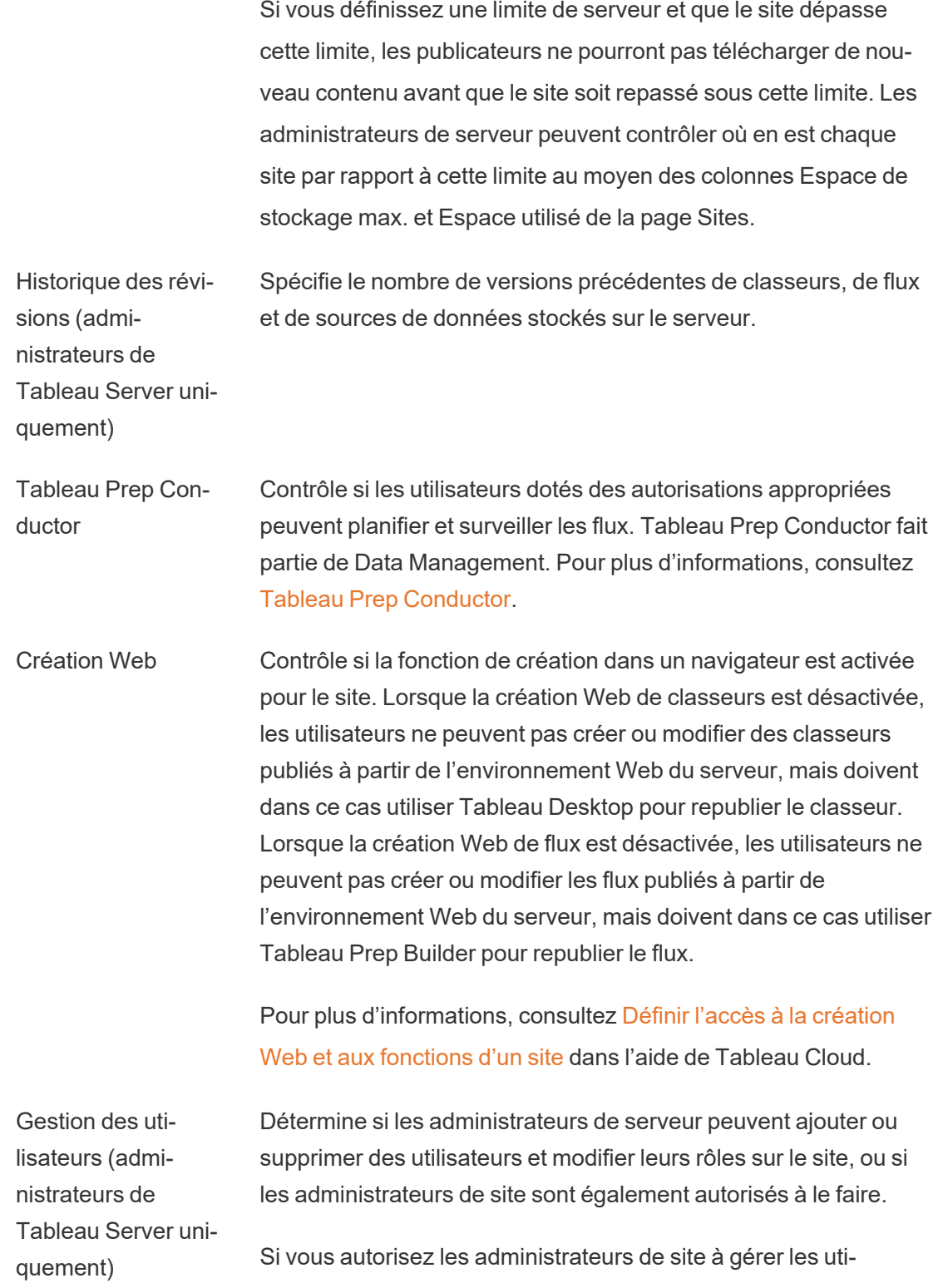

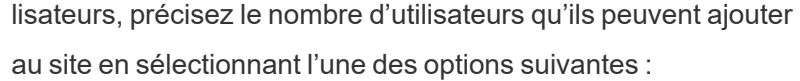

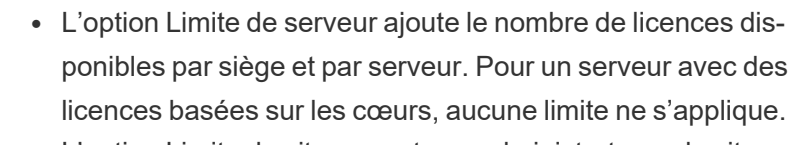

- L'option Limite de site permet aux administrateurs de site d'ajouter des utilisateurs jusqu'à une limite que vous spécifiez.
- L'option Limite de rôle sur le site permet aux administrateurs de site d'ajouter des utilisateurs de chaque rôle sur le site jusqu'à la limite de licence que vous spécifiez pour le site.

Pour plus d'informations, consultez Afficher les [licences](https://help.tableau.com/current/server/fr-fr/view_licenses.htm) de ser[veur.](https://help.tableau.com/current/server/fr-fr/view_licenses.htm)

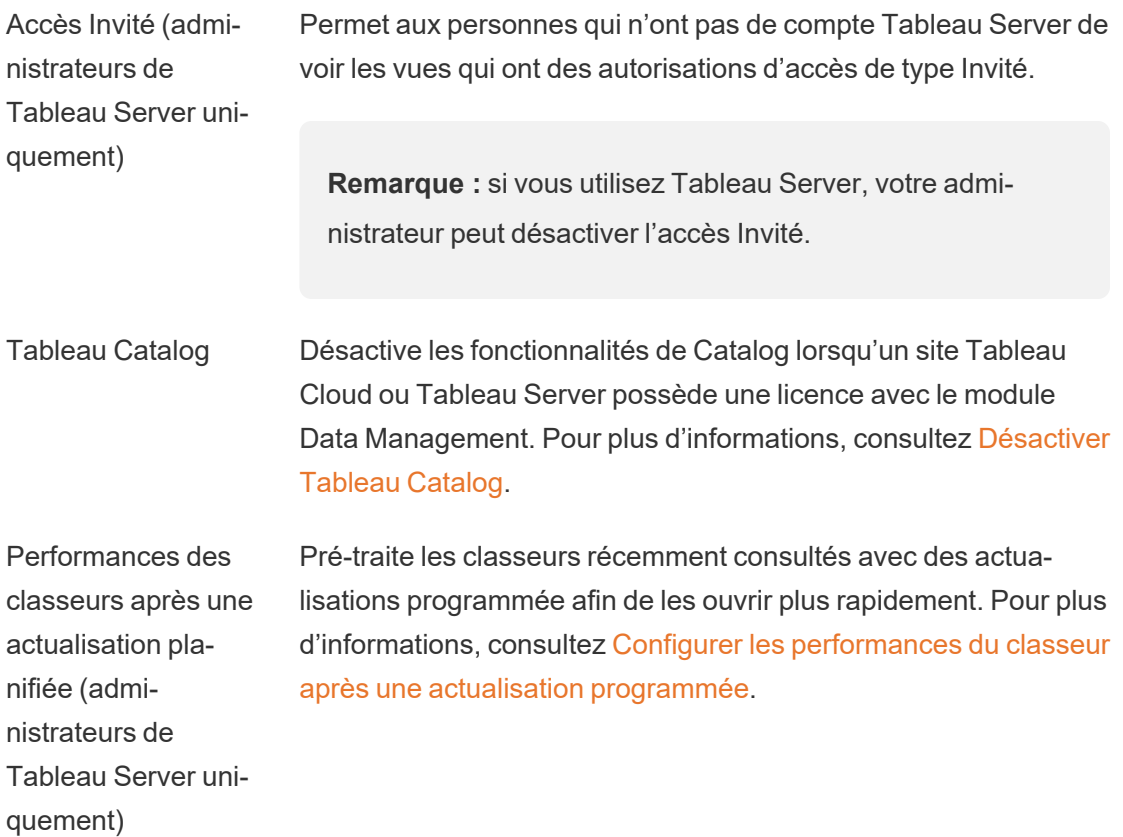

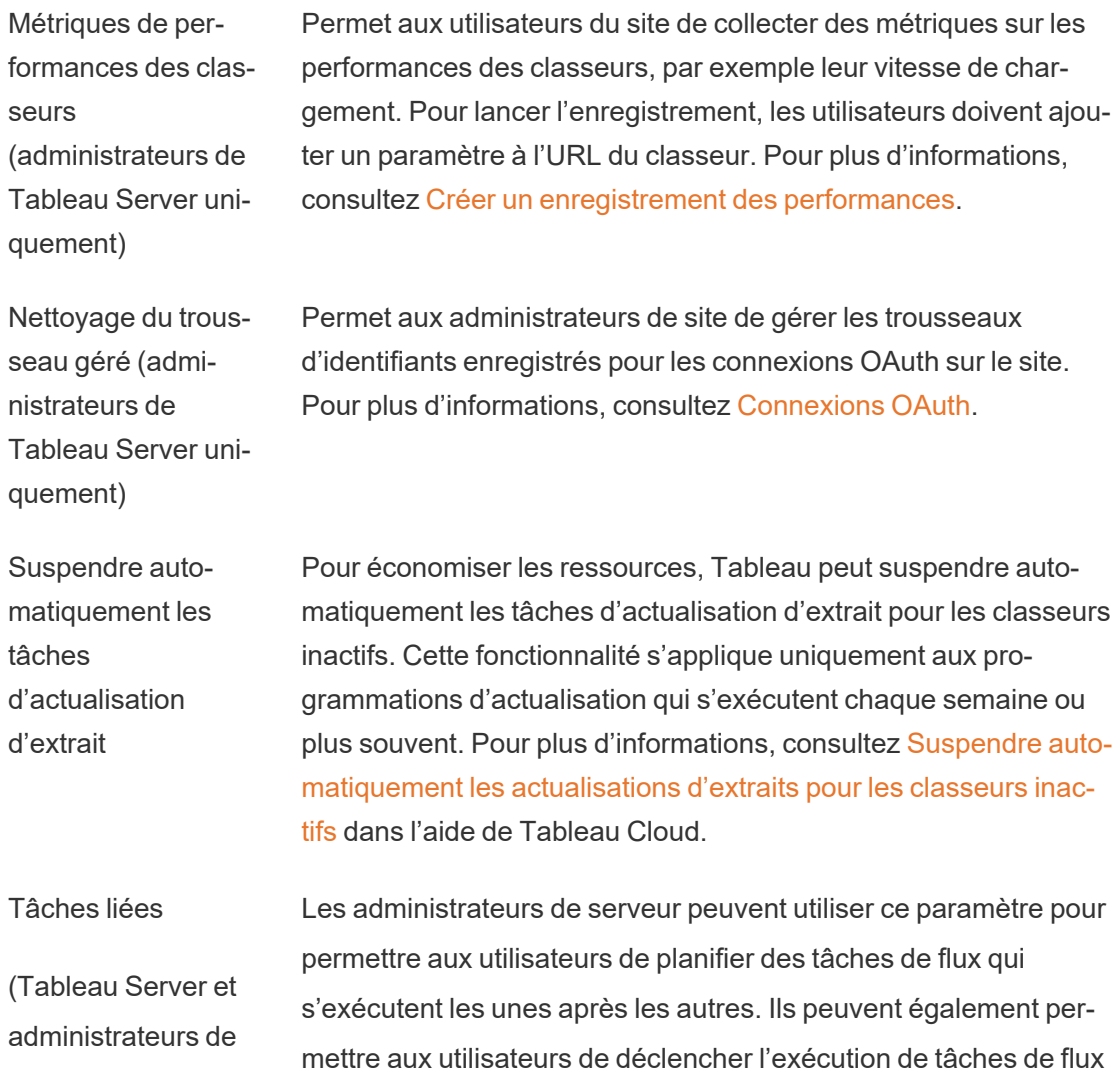

site uniquement) planifiées à l'aide de l'option **Exécuter maintenant**.

> Ce paramètre peut être appliqué au niveau du serveur pour inclure tous les sites sur Tableau Server. Le paramètre peut être désactivé au niveau du site pour inclure uniquement des sites spécifiques.

> Si le paramètre est désactivé après la planification de tâches liées, toutes les tâches en cours d'exécution se terminent et les tâches liées planifiées sont masquées et ne s'affichent plus dans l'onglet

#### **Tâches planifiées**.

Pour plus d'informations, consultez [Planifier](https://help.tableau.com/current/online/fr-fr/prep_conductor_schedule_flow_task.htm#schedule-linked-tasks) des tâches liées.

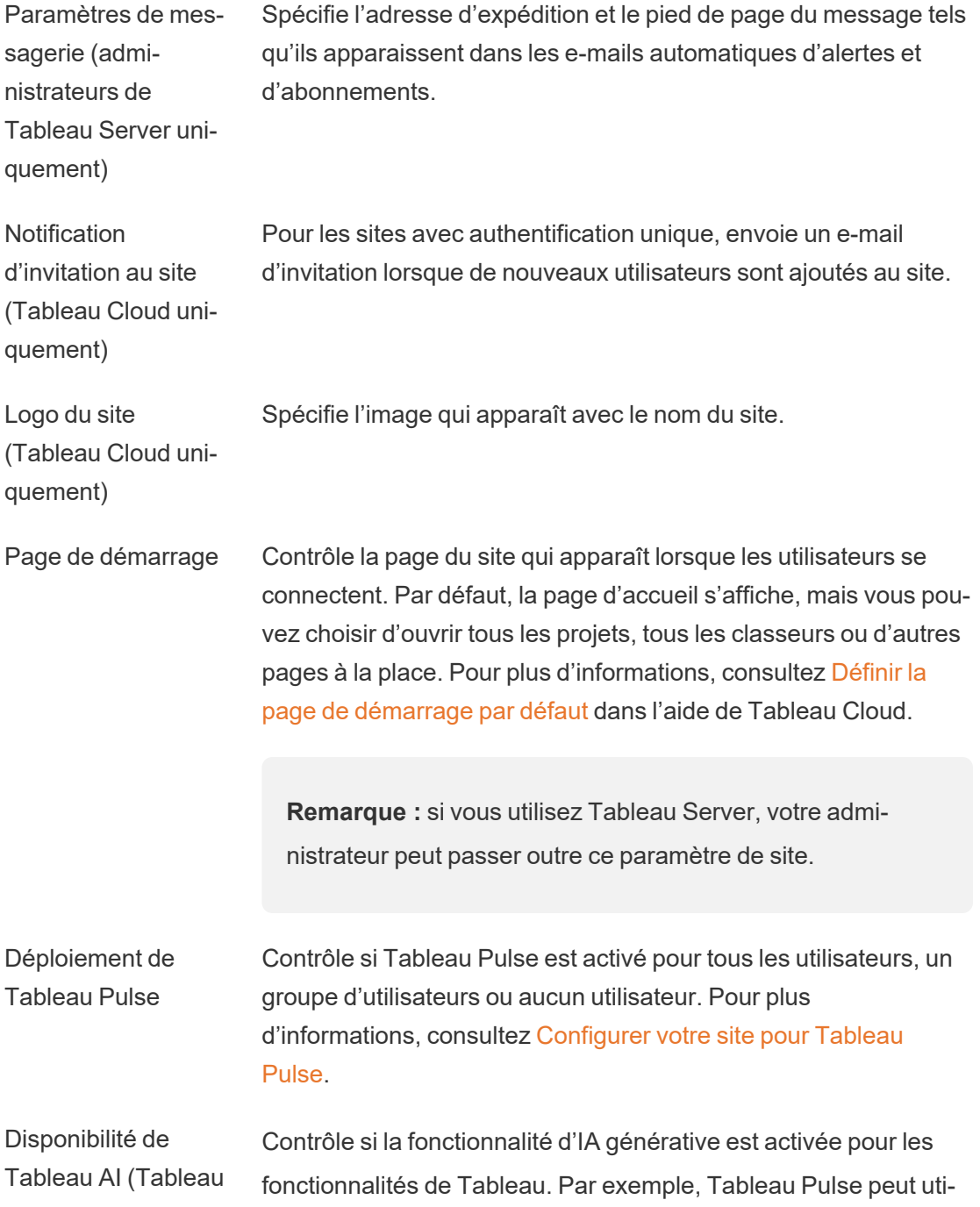

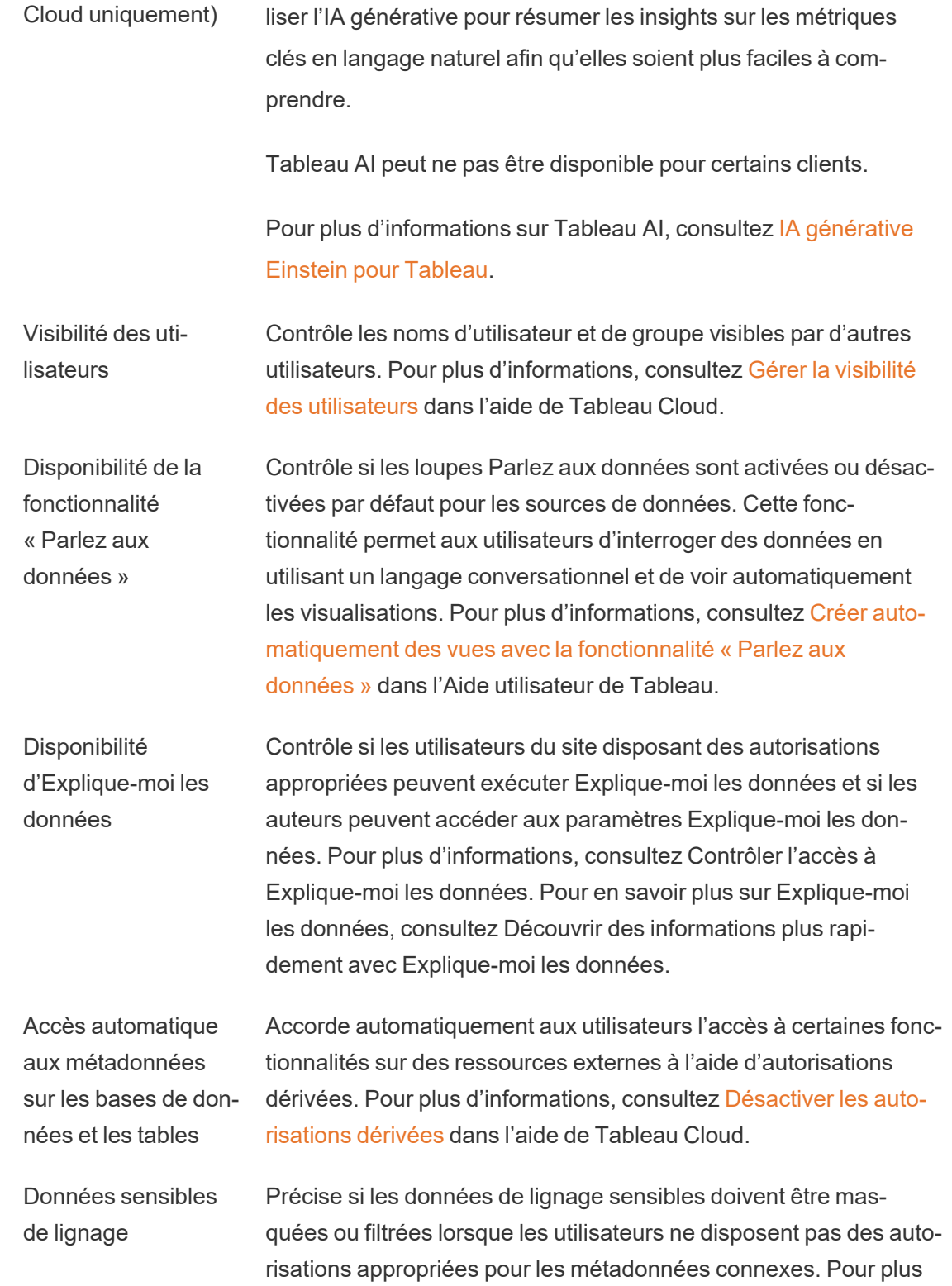

d'informations, consultez Données de lignage [sensibles](https://help.tableau.com/current/online/fr-fr/dm_perms_assets.htm#lineage_checkbox).

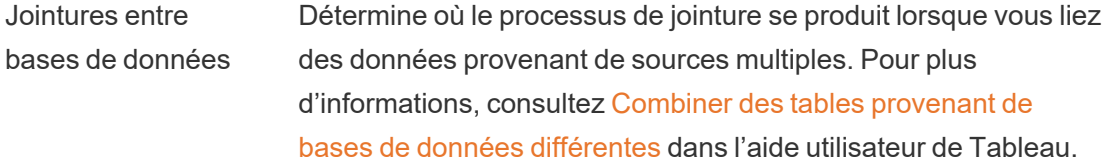

Cryptage d'extrait au repos (administrateurs de Tableau Server uniquement) Vous permet de crypter des extraits .hyper pendant qu'ils sont stockés sur Tableau Server. Les administrateurs de serveur peuvent appliquer le cryptage de tous les extraits sur leur site ou autoriser les utilisateurs à crypter tous les extraits associés à des classeurs ou des sources de données publiés spécifiques. Pour plus d'informations, consultez [Cryptage](https://help.tableau.com/current/server/fr-fr/security_ear.htm) d'extrait au repos.

Accès de l'assistance Tableau (Tableau Cloud uniquement) Permet aux techniciens de l'assistance Tableau d'accéder au site pour résoudre des demandes d'assistance. Par défaut, cette fonctionnalité est désactivée. Pour plus d'informations, consultez Accorder l'accès au service [d'assistance.](https://help.tableau.com/current/online/fr-fr/enable_support_access.htm)

- Partage Permet aux utilisateurs de partager des éléments directement avec d'autres utilisateurs. Lorsqu'un élément est partagé, les destinataires reçoivent une notification et l'élément est ajouté à leur page Partagé avec moi. Si le partage n'est pas activé, les utilisateurs peuvent uniquement copier un lien à partager. Pour plus d'informations, consultez [Partager](https://help.tableau.com/current/pro/desktop/fr-fr/shareworkbooks.htm) le contenu Web dans l'Aide utilisateur de Tableau.
- Commentaires Contrôle si les utilisateurs peuvent ajouter des remarques dans un volet Commentaires pour chaque vue et @mentionner d'autres utilisateurs Tableau pour qu'ils soient notifiés par e-mail. Pour plus d'informations, consultez [Commentaires](https://help.tableau.com/current/pro/desktop/fr-fr/comment.htm) sur les vues dans l'Aide utilisateur de Tableau.
- Alertes basées sur les données Permet aux utilisateurs de recevoir automatiquement des e-mails lorsque les données atteignent des seuils clés. Pour plus d'informations, consultez Envoyer des alertes [générées](https://help.tableau.com/current/pro/desktop/fr-fr/data_alerts.htm) par les [données](https://help.tableau.com/current/pro/desktop/fr-fr/data_alerts.htm) dans l'Aide utilisateur de Tableau.

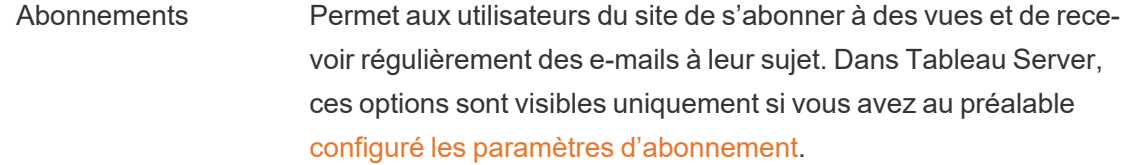

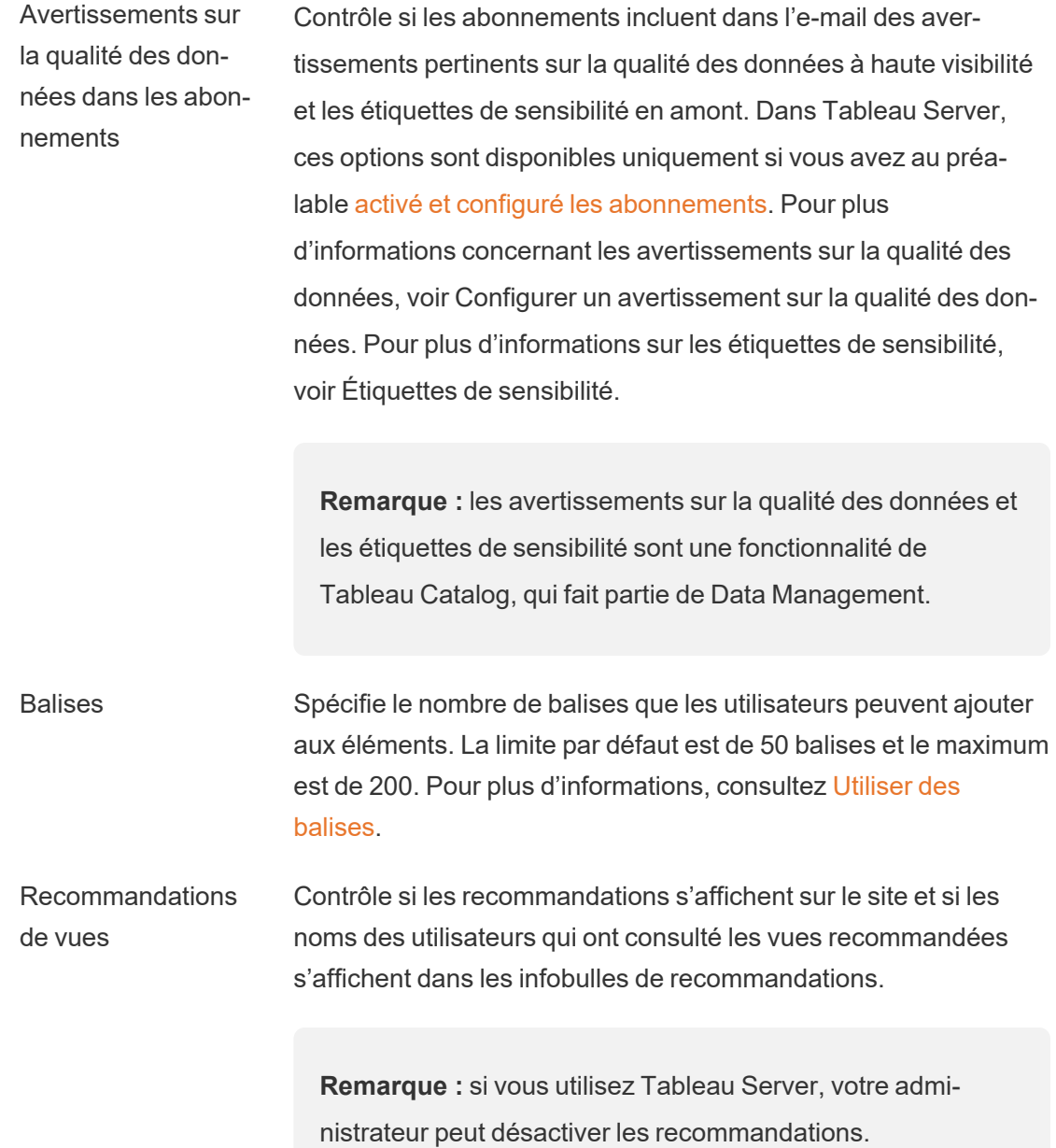

Demande d'accès Permet aux utilisateurs d'envoyer des demandes d'accès aux propriétaires de contenu ou de projet. Pour plus d'informations, consultez Autoriser les [utilisateurs](https://help.tableau.com/current/online/fr-fr/Request_access.htm) de site à demander l'accès au [contenu](https://help.tableau.com/current/online/fr-fr/Request_access.htm) dans l'aide de Tableau Cloud.

Type de contenu **Métriques** Contrôle si des métriques sont disponibles sur le site. Lorsque les métriques sont activées, les utilisateurs peuvent créer des métriques à partir de vues et les métriques apparaissent comme un type de contenu. Lorsqu'elles sont désactivées, les métriques n'apparaissent pas sur le site ou ne continuent pas à se synchroniser. Si vous réactivez les métriques, les métriques préexistantes réapparaîtront et l'actualisation redémarrera. Pour plus d'informations, voir « Paramétrage des métriques » dans l['Aide](https://help.tableau.com/current/online/fr-fr/metrics_admin.htm) de [Tableau](https://help.tableau.com/current/online/fr-fr/metrics_admin.htm) Cloud ou l'Aide de [Tableau](https://help.tableau.com/current/server/fr-fr/metrics_admin.htm) Server.

#### **Suppression de l'ancienne fonctionnalité Métriques**

L'ancienne fonctionnalité Métriques de Tableau a été supprimée de Tableau Cloud en février 2024 et sera supprimée de Tableau Server version 2024.2. En octobre 2023, Tableau a supprimé la possibilité d'intégrer d'anciennes métriques dans Tableau Cloud et Tableau Server version 2023.3. Avec Tableau Pulse, nous avons développé une expérience améliorée pour suivre les métriques et poser des questions sur vos données. Pour plus d'informations, consultez Créer des [métriques](https://help.tableau.com/current/online/fr-fr/pulse_create_metrics.htm) avec Tableau [Pulse](https://help.tableau.com/current/online/fr-fr/pulse_create_metrics.htm) pour en savoir plus sur la nouvelle expérience et [Créer](https://help.tableau.com/current/online/fr-fr/metrics_create.htm) et dépanner des métriques [\(supprimé\)](https://help.tableau.com/current/online/fr-fr/metrics_create.htm) au sujet de la fonctionnalité supprimée.

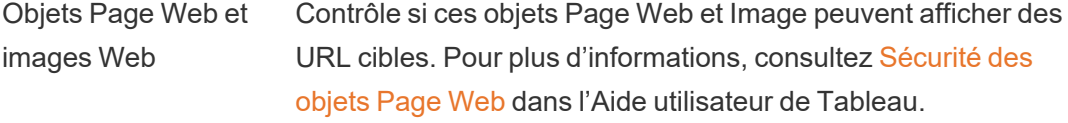

Espace personnel Permet aux utilisateurs de site dotés d'un rôle Creator ou Explorer de créer et d'enregistrer du contenu dans un espace personnel

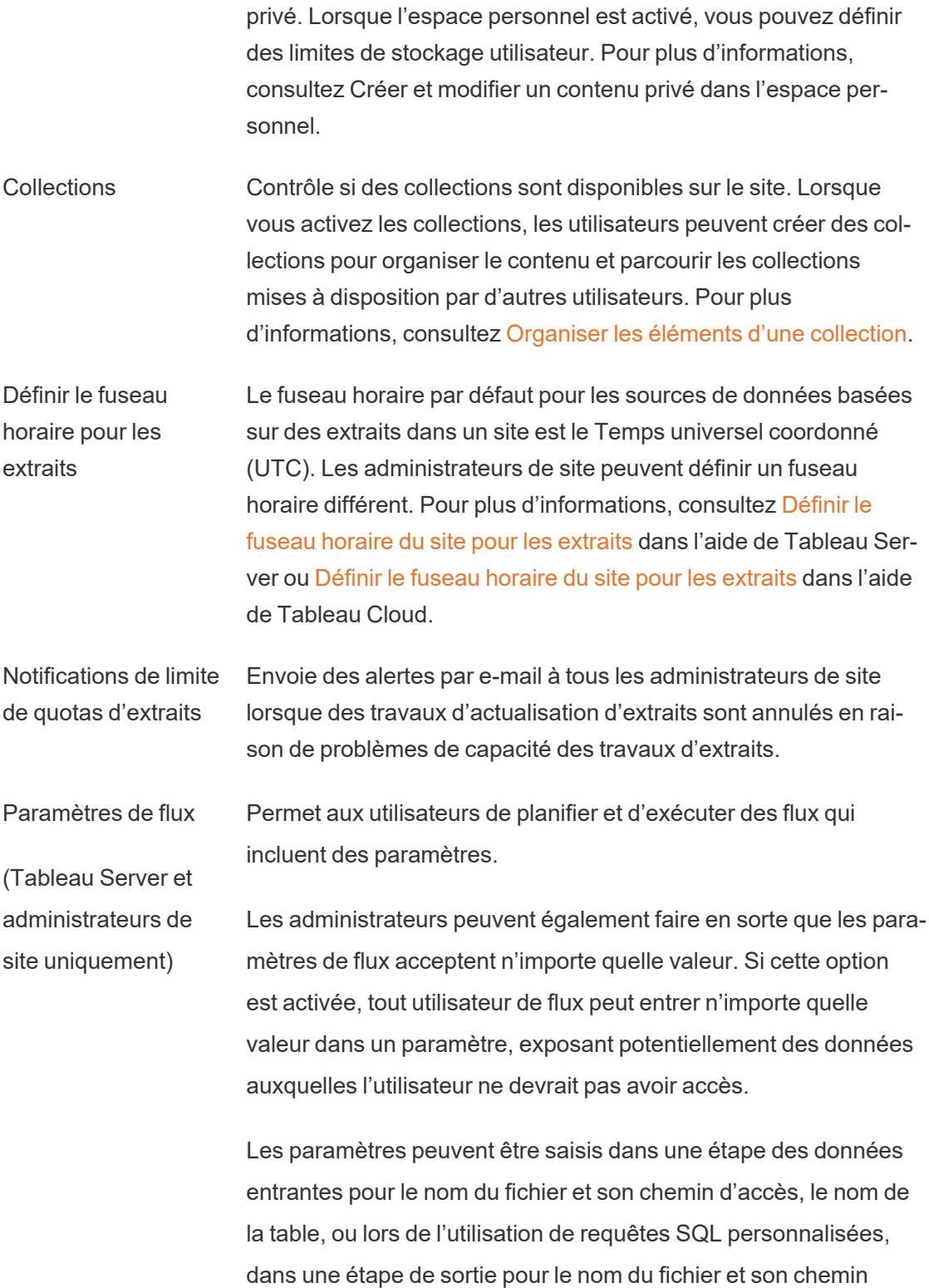

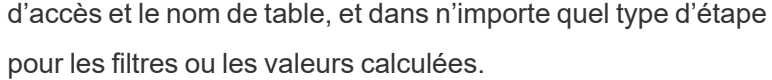

Les paramètres de flux peuvent être appliqués au niveau du serveur pour inclure tous les sites sur Tableau Server. Les paramètres peuvent être désactivés au niveau du site pour inclure uniquement des sites spécifiques.

Pour plus d'informations sur l'utilisation de paramètres, consultez Créer et utiliser des [paramètres](https://help.tableau.com/current/prep/fr-fr/prep_parameters.htm) dans les flux dans l'aide de Tableau Prep.

Exécuter maintenant Contrôle qui peut exécuter des travaux manuellement en utilisant l'option Exécuter maintenant à partir du Web, de l'API Rest et de la commande tabcmd. Par défaut, cette option est sélectionnée pour permettre aux utilisateurs d'exécuter des travaux manuellement. Désélectionnez la case à cocher si seuls les administrateurs doivent être autorisés à exécuter des travaux manuellement.

> **Remarque :** si vous utilisez Tableau Server, votre administrateur peut désactiver ce paramètre de site.

Gérer les notifications Contrôle la façon dont les utilisateurs du site peuvent recevoir des notifications pour des événements tels que les travaux d'extrait, l'exécution de flux ou quand un autre utilisateur partage un contenu avec eux ou les mentionne dans un commentaire. Les notifications peuvent être vues sur leur site Tableau via le centre de notification, envoyées par e-mail ou envoyées à un espace de travail Slack. Lorsqu'une notification est activée, les utilisateurs peuvent configurer leurs préférences de notification sur leur page Paramètres de compte.

**Remarque :** si vous utilisez Tableau Server, votre administrateur de serveur peut désactiver ce paramètre de site.

Personnaliser les notifications par email (Tableau Cloud uniquement)

Contrôle si les notifications par e-mail pour les alertes basées sur les données et les abonnements aux classeurs et aux vues sont envoyées à l'aide du serveur de messagerie Tableau ou de votre propre serveur SMTP. Lorsque vous utilisez votre propre serveur SMTP, vous pouvez personnaliser le nom de l'expéditeur de l'email ainsi que le domaine utilisé dans l'adresse e-mail de l'expéditeur et le domaine des liens dans les e-mails de notification. Ajouté pour Tableau Cloud en février 2024.

Indépendamment des paramètres SMTP, vous pouvez contrôler si les notifications par e-mail envoyées aux utilisateurs pour les alertes basées sur les données et les abonnements incluent des liens. Ces liens dirigent les utilisateurs vers votre site Tableau pour voir le contenu et gérer l'alerte ou l'abonnement. Un lien de désabonnement est toujours inclus dans les e-mails de notification, que ce paramètre soit activé ou non. Ajouté pour Tableau Cloud en juin 2023.

Abonnements à des flux Contrôle si les propriétaires de flux peuvent planifier et envoyer des e-mails avec des données de sortie de flux à eux-mêmes et à d'autres. Lorsque vous autorisez les abonnements aux flux, vous pouvez contrôler si les données de sortie du flux sont incluses dans l'e-mail d'abonnement et si les fichiers de sortie du flux sont joints à l'e-mail. Pour plus d'informations, consultez [Notifier](#page-3874-0) les utilisateurs des [exécutions](#page-3874-0) de flux réussies.

Registre des clients **OAuth** Pour un sous-ensemble de connecteurs, vous pouvez enregistrer un client OAuth personnalisé pour le site afin de remplacer un client OAuth qui a été configuré pour le serveur. En enregistrant

un client OAuth personnalisé, vous autorisez les connexions nouvelles et existantes à utiliser le client OAuth au niveau du site au lieu du client OAuth à l'échelle du serveur. Pour plus d'informations, consultez Configurer OAuth [personnalisé.](https://help.tableau.com/current/server/fr-fr/protected_auth.htm#custom_oauth_server)

Accélération des vues Contrôle si les utilisateurs Creator et Explorer du site peuvent accélérer les vues dans leurs classeurs pour des temps de chargement plus rapides. Lorsque vous autorisez l'accélération des vues, vous pouvez définir un nombre maximal de vues à accélérer et vous pouvez choisir de suspendre automatiquement l'accélération pour les vues qui échouent à plusieurs reprises à la tâche d'accélération. Pour plus d'informations, consultez [Accé](#page-2372-0)[lération](#page-2372-0) des vues.

## Onglet Authentification (Tableau Cloud)

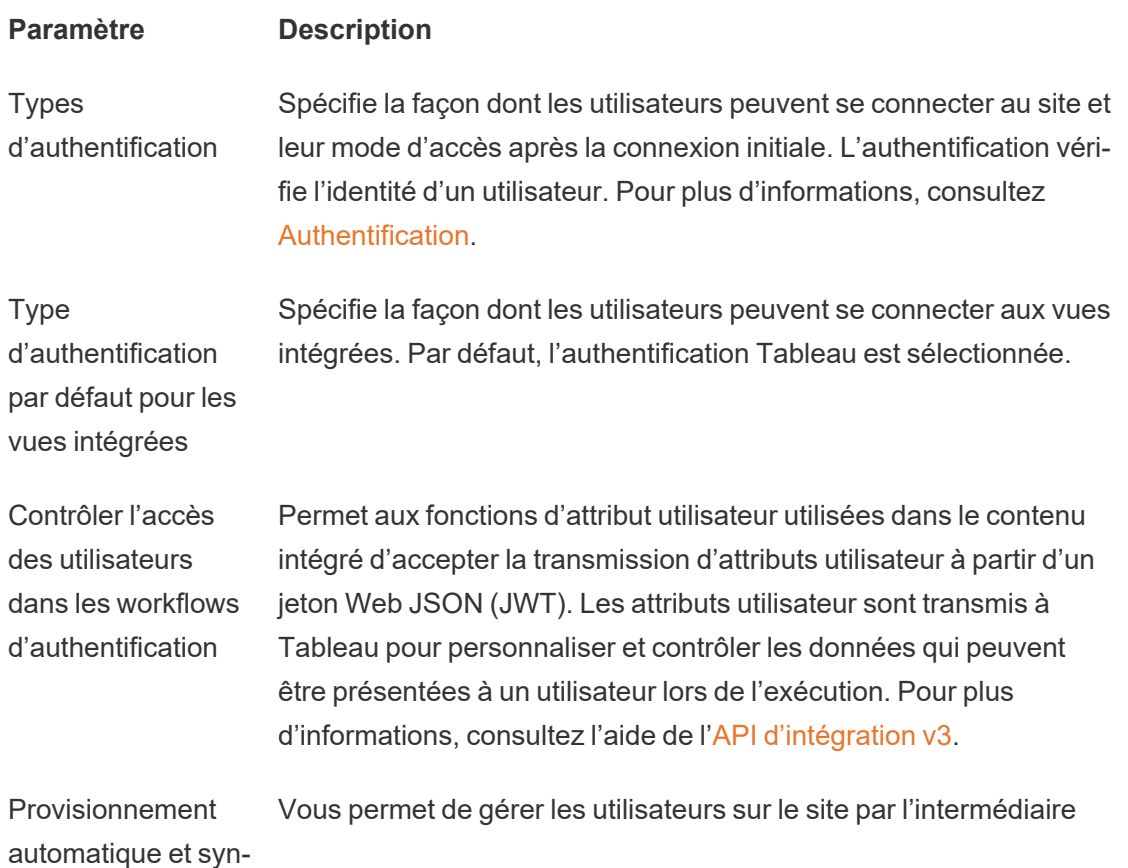

542 Tableau Software

- chronisation de groupe (SCIM) d'un fournisseur d'identité tiers (IdP). Lorsque l'option est activée, les zones URL de base et Secret sont renseignées avec les valeurs que vous allez utiliser dans la configuration SCIM de l'IdP. Pour plus d'informations, voir Automatiser le [provisionnement](https://help.tableau.com/current/online/fr-fr/scim_config_online.htm) des utilisateurs et la [synchronisation](https://help.tableau.com/current/online/fr-fr/scim_config_online.htm) des groupes via un fournisseur d'identité [externe](https://help.tableau.com/current/online/fr-fr/scim_config_online.htm).
- Clients connectés Permet aux clients Tableau tels que Tableau Mobile, Tableau Bridge, et autres de rester authentifiés sur le serveur après qu'un utilisateur a fourni des informations d'identification de connexion pour la première fois. Lorsque l'option est désactivée, les utilisateurs sont tenus de se connecter explicitement chaque fois qu'ils visitent Tableau Cloud. Pour plus d'informations, voir [Accéder](https://help.tableau.com/current/online/fr-fr/to_connected_clients.htm) à des sites depuis des clients [connectés.](https://help.tableau.com/current/online/fr-fr/to_connected_clients.htm)

## Onglet Bridge (Tableau Cloud)

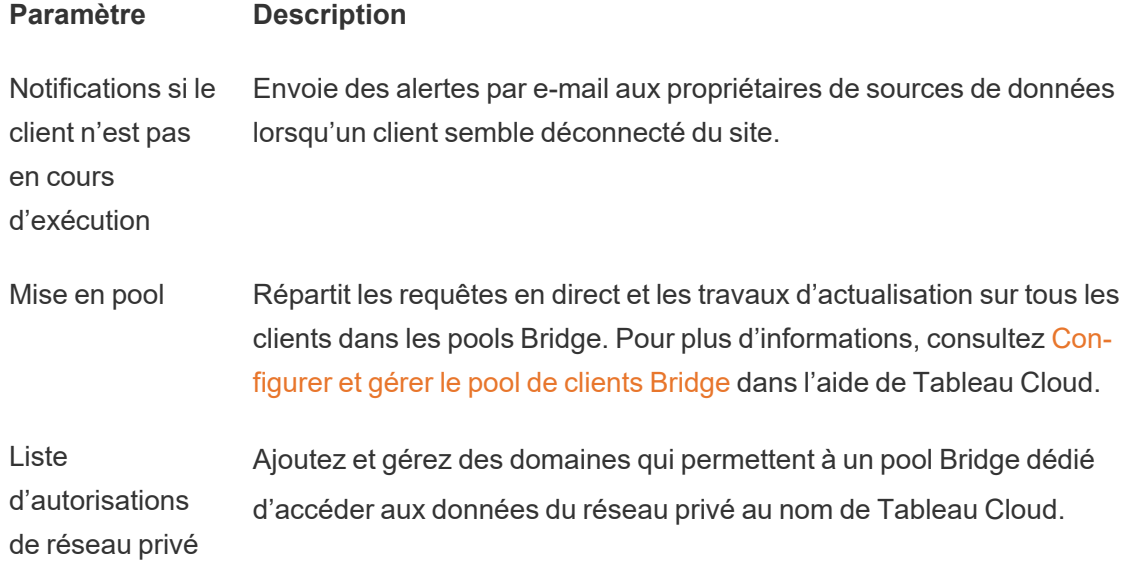

### Onglet Extensions

**Paramètre Description**

**Extensions** de tableau de bord Gérer et contrôler les extensions de tableau de bord. Les extensions de tableau de bord sont des applications Web qui s'exécutent dans des zones de tableau de bord personnalisées et qui peuvent interagir avec le reste du tableau de bord. Pour plus d'informations, voir « Gérer les extensions de tableau de bord » dans l'aide de [Tableau](https://help.tableau.com/current/online/fr-fr/dashboard_extensions_server.htm) Cloud ou l'aide de [Tableau](https://help.tableau.com/current/server/fr-fr/dashboard_extensions_server.htm) Ser[ver.](https://help.tableau.com/current/server/fr-fr/dashboard_extensions_server.htm)

**Extensions** analytiques Active un ensemble de fonctions que vos utilisateurs peuvent utiliser pour transmettre des expressions à des extensions analytiques en vue d'une intégration avec R et Python. Pour plus d'informations, voir « Configurer la connexion avec les extensions analytiques » dans l'aide de [Tableau](https://help.tableau.com/v0.0/online/en-us/config_r_tabpy_tol.htm) ou l'aide de [Tableau](https://help.tableau.com/current/server/fr-fr/config_r_tabpy.htm) Server.

**Extension** Tableau Prep Lors de la création de flux sur le Web, permet aux utilisateurs d'appliquer des modèles basés sur Einstein Discovery à leurs flux pour évaluer en masse les prédictions de leurs données.

> Pour plus d'informations, consultez Configurer [l'intégration](https://help.tableau.com/current/server/fr-fr/config_einstein_extensions.htm#einstein-discovery-tableau-prep-extensions) Einstein Dis[covery](https://help.tableau.com/current/server/fr-fr/config_einstein_extensions.htm#einstein-discovery-tableau-prep-extensions) dans l'aide de Tableau Server.

### Onglet Intégrations

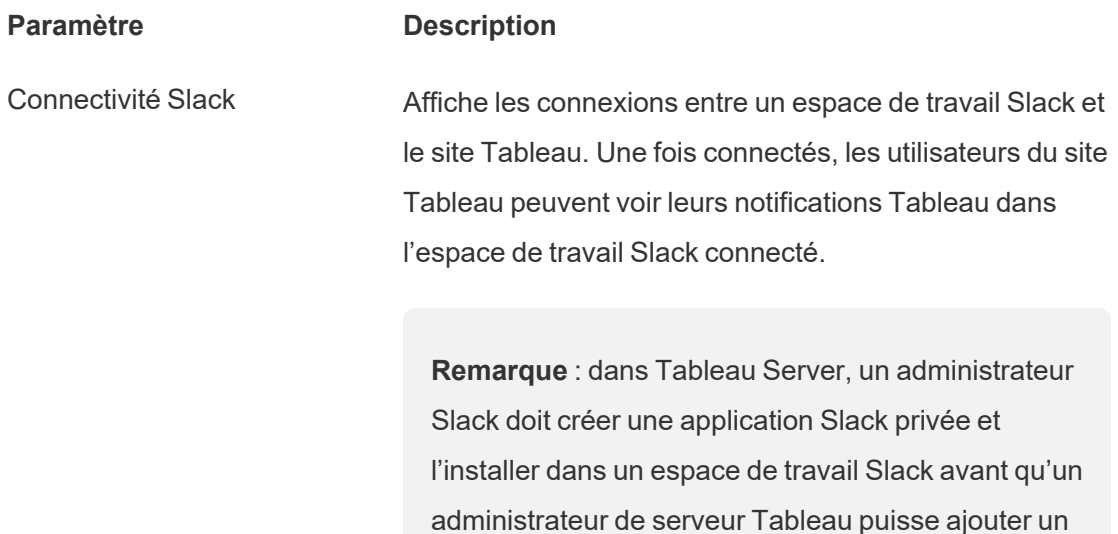

client OAuth et se connecter à Slack.

Dans Tableau Server, vous pouvez ajouter des informations client OAuth pour une application Slack privée, puis sélectionner Connexion à Slack pour finaliser la connexion. Pour plus d'informations, consultez [Intégrer](#page-1153-0) [Tableau](#page-1153-0) avec un espace de travail Slack. Extensions analytiques Active un ensemble de fonctions que vos utilisateurs peuvent utiliser pour transmettre des expressions à des extensions analytiques en vue d'une intégration avec R et Python. Pour plus d'informations, voir « Configurer la connexion avec les extensions analytiques » dans l'[aide](https://help.tableau.com/v0.0/online/en-us/config_r_tabpy_tol.htm) de [Tableau](https://help.tableau.com/v0.0/online/en-us/config_r_tabpy_tol.htm) ou l'aide de [Tableau](https://help.tableau.com/current/server/fr-fr/config_r_tabpy.htm) Server. Publier sur Salesforce (Bêta sur Tableau Cloud et Tableau Server) Permet aux utilisateurs du site de publier des vues sur une application Salesforce. Lorsque vous publiez une vue sur Salesforce, toute personne ayant accès à l'application sélectionnée peut voir que le contenu existe. Cependant, seules les personnes connectées avec des autorisations Tableau existantes peuvent voir la vue. Pour plus d'informations, consultez Publier des vues sur [Salesforce](https://help.tableau.com/current/online/fr-fr/publish_to_salesforce.htm) (bêta).

### Onglet Applications connectées

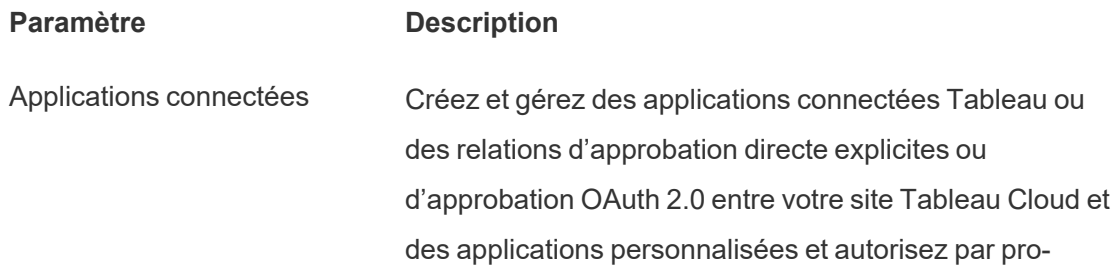

gramme l'accès à l'API REST Tableau pour le compte des utilisateurs à l'aide de jetons Web JSON (JWT). Pour plus d'informations, consultez Utiliser les [applications](https://help.tableau.com/current/server-linux/fr-fr/connected_apps.htm) connectées Tableau pour l'intégration [d'applications](https://help.tableau.com/current/server-linux/fr-fr/connected_apps.htm) dans l'aide de Tableau Cloud.

## Onglet Mobile

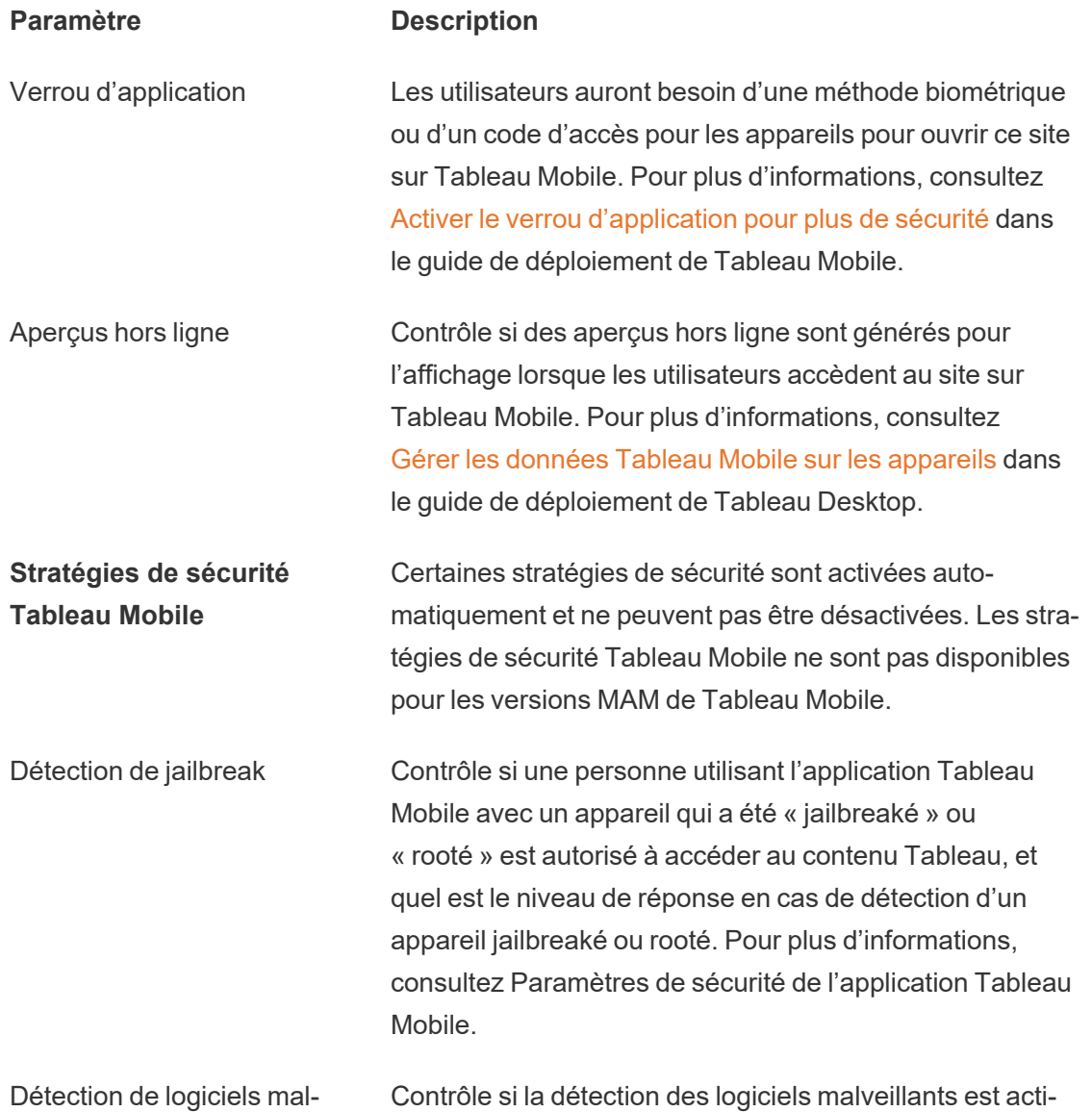
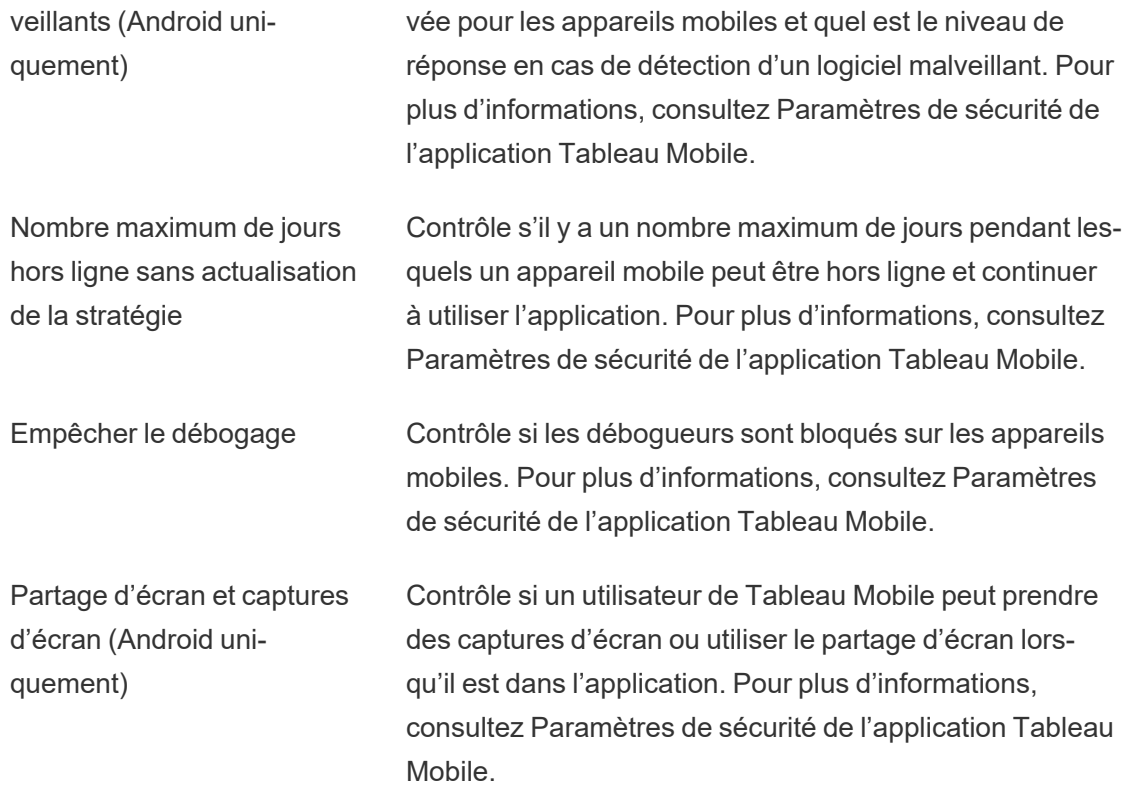

# Gérer les utilisateurs et les groupes

Vous pouvez ajouter des utilisateurs à vos sites Tableau et définir leurs rôles sur le site, ce qui détermine le niveau d'accès de chaque utilisateur. En outre, vous pouvez créer des groupes d'utilisateurs et activer l'accès des invités à vos sites.

## Ajouter des utilisateurs à un site

Tous ceux qui doivent disposer d'un accès à Tableau Server, que ce soit pour publier, explorer, modifier le contenu ou administrer le site, doivent être ajoutés en tant qu'utilisateurs. Les administrateurs disposent des options suivantes pour ajouter des utilisateurs :

• Ajouter un compte d'utilisateur local ou un compte utilisateur depuis Active Directory, comme décrit ultérieurement dans cet article.

Vous pouvez également ajouter des utilisateurs en important un groupe Active Directory. Consultez Créer des groupes via Active [Directory](#page-843-0).

• Vous pouvez Importer des [utilisateurs](#page-819-0) via un fichier CSV que vous créez à l'aide des [Recommandations](#page-824-0) relatives au fichier d'importation CSV.

### Accès de l'administrateur de site à la gestion des utilisateurs

Par défaut, les administrateur de site peuvent ajouter et supprimer les utilisateurs sur un site. Dans la page Paramètres du site, les administrateurs de serveur peuvent révoquer cette capacité, de manière à ce que seuls les administrateurs de serveur puissent gérer les utilisateurs du site.

Un administrateur de site peut modifier le compte d'un utilisateur local existant uniquement s'il a accès à tous les sites auquel l'utilisateur appartient. Par exemple, si Utilisateur1 est membre des sites A et B, un administrateur du site B uniquement ne peut pas modifier le nom complet de l'Utilisateur1 ni réinitialiser son mot de passe.

**Remarque :** pour l'authentification locale, si un administrateur de site est en mesure d'ajouter et de supprimer des utilisateurs, il pourra savoir si un nom d'utilisateur est configuré en tant qu'utilisateur sur n'importe quel site de Tableau Server.

### Ajouter des utilisateurs locaux à un site

- 1. Connectez-vous à Tableau Server en tant qu'administrateur, et si applicable, sélectionnez le site.
- 2. Sélectionnez **Utilisateurs**. Dans la page Utilisateurs, cliquez sur **Ajouter des utilisateurs**, puis cliquez sur **Nouvel utilisateur**.

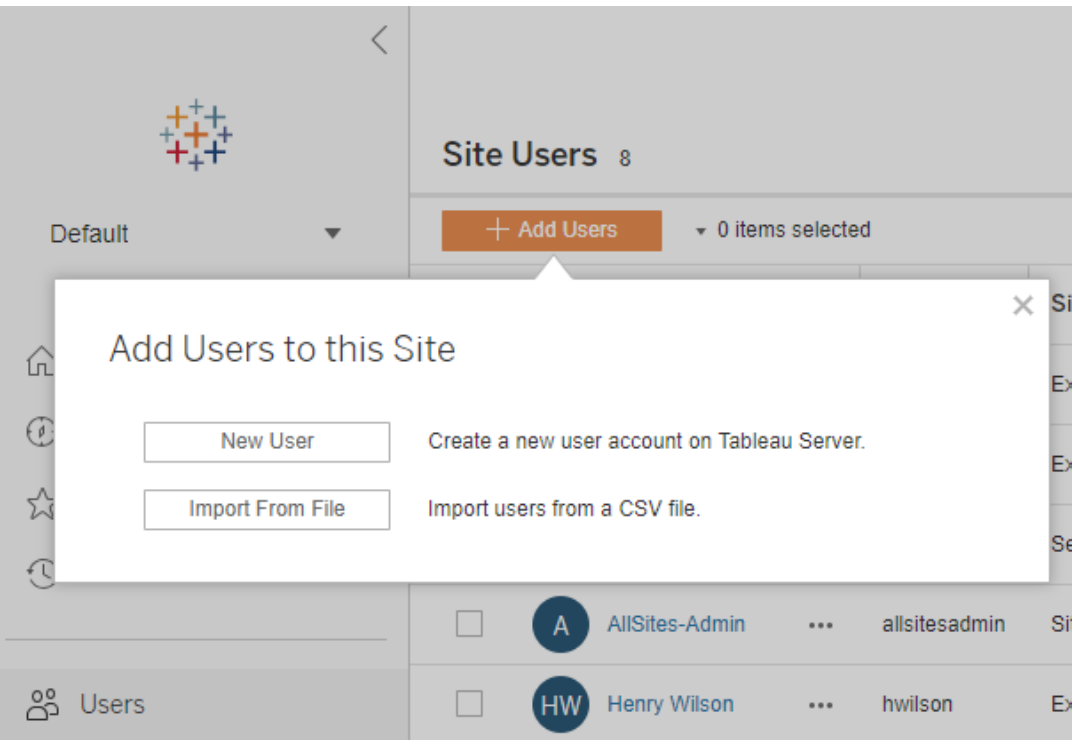

3. Entrez un nom d'utilisateur. Avec l'authentification locale, utiliser une adresse e-mail en guise de nom d'utilisateur est le meilleur moyen d'éviter les conflits de noms d'utilisateurs (par exemple *lrodriguez@example.com* au lieu de *lrodriguez*).

## New User

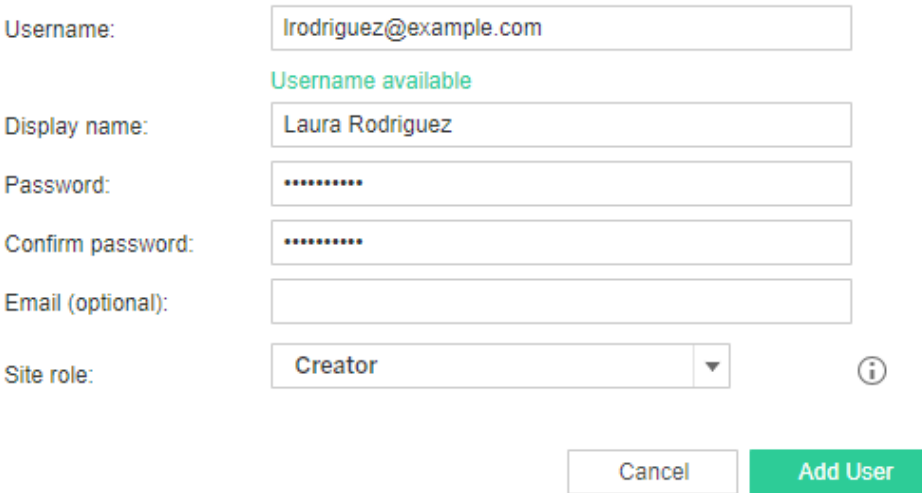

Les noms d'utilisateur ne sont pas sensibles à la casse. Les caractères non autorisés dans les noms d'utilisateur incluent le point-virgule (;) et la virgule (,).

Saisissez également les informations dans les champs suivants :

- <sup>l</sup> **Nom d'affichage**—Saisissez un nom d'affichage pour l'utilisateur (par exemple, *Laura Rodriguez*).
- Mot de passe—Entrez un mot de passe pour l'utilisateur.
- <sup>l</sup> **Confirmer le mot de passe**—Saisissez à nouveau le mot de passe.
- **E-mail—Ceci est facultatif et peut être ajouté ultérieurement dans les para**mètres du profil utilisateur.
- 4. Sélectionnez un rôle sur le site.

Pour les définitions des rôles sur le site, consultez [Définir](#page-798-0) les rôles sur le site des uti[lisateurs.](#page-798-0)

5. Cliquez sur **Ajouter un utilisateur**.

## Ajouter des utilisateurs Active Directory à un site

Avant d'ajouter des utilisateurs à un site, assurez-vous de lire la Gestion des [utilisateurs](#page-337-0) dans les [déploiements](#page-337-0) avec magasins d'identités externes pour comprendre comment plusieurs domaines, le nom de domaine, NetBIOS et le format du nom d'utilisateur Active Directory influencent la gestion des utilisateurs Tableau.

1. Dans un site, cliquez sur **Utilisateurs**, puis cliquez sur **Ajouter des utilisateurs**, puis cliquez sur **Utilisateur Active Directory**.

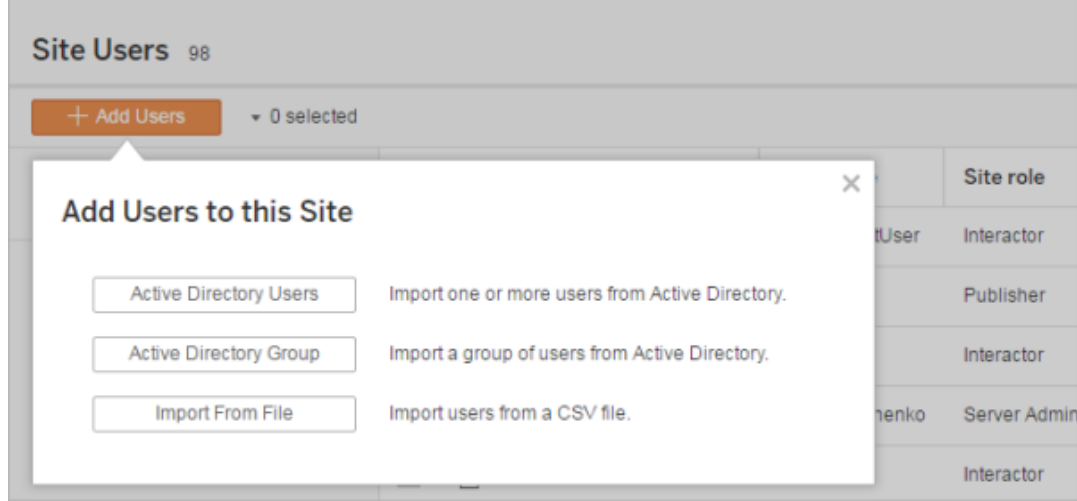

2. Entrez un ou plusieurs noms d'utilisateur (séparés par des points-virgules).

Par exemple, *tdavis; jjohnson; hwilson*

Si vous ajoutez un utilisateur provenant du même domaine Active Directory que celui où s'exécute le serveur, il vous suffit d'entrer le nom de l'utilisateur AD sans le domaine. Le domaine du serveur sera supposé.

**Remarque** : ne saisissez pas le nom complet de l'utilisateur dans ce champ. Cela peut générer des erreurs pendant le processus d'importation.

3. Sélectionnez un rôle sur le site.

Pour les définitions des rôles sur le site, consultez [Définir](#page-798-0) les rôles sur le site des uti[lisateurs.](#page-798-0)

4. Cliquez sur **Importer des utilisateurs**.

#### Supprimer des utilisateurs locaux

- 1. Connectez-vous à Tableau Server en tant qu'administrateur, sélectionnez le site, et ouvrez la page **Utilisateurs**.
- 2. Cochez les cases en regard des noms des utilisateurs, puis dans le menu **Actions**, sélectionnez **Supprimer**.

Si un utilisateur appartient uniquement au site actuel, et ne possède aucun contenu, il est supprimé du serveur.

Si un utilisateur que vous supprimez du site actuel appartient à d'autres sites sur le serveur, son statut demeure inchangé sur ces sites.

### Informations associées

- Vous pouvez également Ajouter des [utilisateurs](#page-2150-0) à Tableau Server, sans affiliation de site.
- La mise à niveau de Tableau Server à la version 2018.1 ou ultérieur depuis une version pré-2018.1 sans activer des licences basées sur les utilisateurs affecte les utilisateurs auxquels le rôle sur le site **Viewer (Observateur)** est attribué dans la version serveur pré-2018.1.

Pour en savoir plus, consultez la section « Licences basées sur les utilisateurs » dans [Présentation](#page-2024-0) des licences et consultez Définir les rôles sur le site des [utilisateurs.](#page-798-0)

## <span id="page-798-0"></span>Définir les rôles sur le site des utilisateurs

Lorsque vous ajoutez des utilisateurs à un site sur Tableau Server, indépendamment de leur type de licence, vous devez leur appliquer un *rôle sur le site*. Les rôles sur le site correspondent au niveau maximum d'accès qu'un utilisateur peut avoir sur le site. Avec les autorisations de contenu, le rôle sur le site détermine qui peut publier, modifier ou uniquement afficher un contenu publié, ou qui peut gérer les utilisateurs du site et administrer le site luimême.

Vous recherchez Tableau Server sur Linux ? Consultez [Définir](https://help.tableau.com/current/server-linux/fr-fr/users_site_roles.htm) les rôles sur le site des uti[lisateurs.](https://help.tableau.com/current/server-linux/fr-fr/users_site_roles.htm)

## Comment les licences d'utilisateur, les rôles sur le site et les autorisations de contenu fonctionnent ensemble

L'intersection d'un type de licence d'utilisateur, de rôle sur le site et d'autorisations de contenu détermine le niveau d'accès dont un utilisateur dispose sur le site Tableau.

**Remarque :** le nombre de niveaux de licence en haut de l'en-tête de l'onglet **Utilisateurs du serveur** peut être différent du nombre sous le filtre **Rôle d'utilisateur maximum** du fait que certains utilisateurs ont des rôles différents sur les sites.

1. Le type de licence est associé à l'utilisateur. Le rôle sur le site que vous souhaitez attribuer à l'utilisateur détermine le type de licence dont il a besoin.

Dans un environnement multisite sur Tableau Server, un licence d'utilisateur s'applique à tous les sites dont l'utilisateur est membre.

2. Le rôle sur le site est également configuré au niveau de l'utilisateur. Dans un environnement multisite, vous attribuez des rôles sur le site à chaque site. Par exemple, le même utilisateur peut avoir le rôle sur le site Administrateur de site - Creator sur un site, et le rôle sur le site Viewer (Observateur) sur un autre site.

Le rôle sur le site définit les capacités maximales que l'utilisateur peut avoir.

3. Les fonctionnalités maximum du rôle sur le site disponibles dépendent des autorisations définies sur les ressources de contenu (projets, sources de données, classeurs).

Par exemple, imaginons qu'un utilisateur dispose de l'accès suivant à un site :

- Licence Creator (en raison de son accès sur un autre site)
- Rôle sur le site Explorer (sur ce site)
- Enregistrer la fonctionnalité d'autorisation sur un projet (sur ce site)

Dans ce scénario, la licence permet de se connecter à des sources de données et d'en créer de nouvelles dans l'environnement de modification sur le Web ou dans Tableau Desktop. Une règle d'autorisation leur permet ensuite d'enregistrer dans un projet. Cependant, leur rôle sur le site les empêche de pouvoir enregistrer, si bien que leurs autorisations effectives n'incluent pas la fonctionnalité d'enregistrement. L'utilisateur ne peut pas publier le contenu sur le site.

Même si un utilisateur possède une licence Creator et un rôle sur le site Creator, s'il n'a pas la capacité d'enregistrer au moins un projet, il ne peut rien publier sur le site.

Pour plus d'informations, consultez [Autorisations.](#page-910-0)

#### Modifier le rôle sur le site d'un utilisateur

1. Connectez-vous au site en tant qu'administrateur de serveur ou de site, puis accédez à la zone **Utilisateurs**.

Si vous êtes un administrateur de site et que vous ne voyez pas la zone **Utilisateurs**, adressez-vous à votre administrateur de serveur pour savoir s'il a refusé des fonctionnalités de gestion des utilisateurs aux administrateurs de site.

2. Sélectionnez les utilisateurs, puis sélectionnez **Actions** > **Rôle sur le site**.

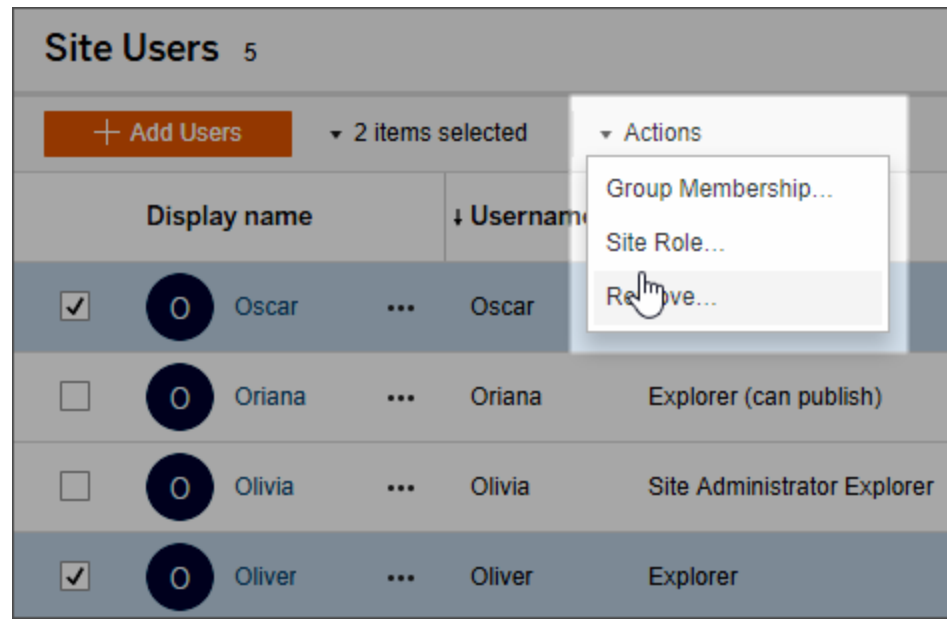

3. Sélectionnez le nouveau rôle sur le site, puis cliquez sur **Modifier le rôle sur le site**.

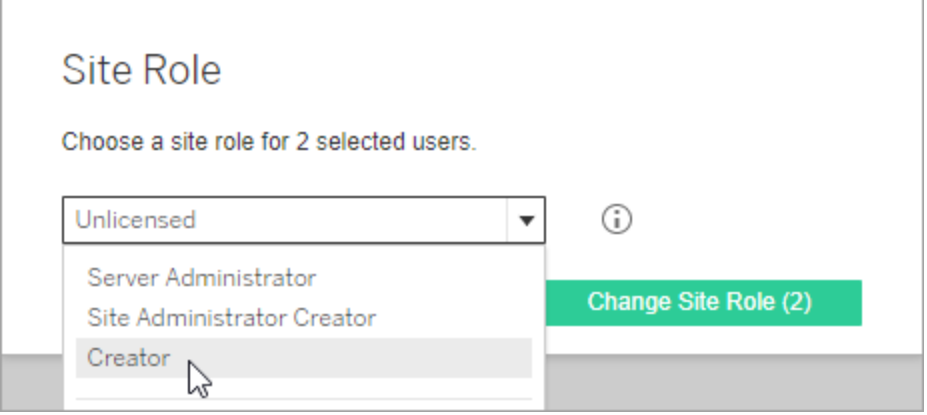

Vous pouvez pointer sur le curseur au niveau de l'icône d'information pour afficher une matrice indiquant le niveau maximum des fonctionnalités générales autorisées par chaque rôle sur le site. Pour plus d'informations, continuez avec la section [Fonc](#page-801-0)tionnalités générales [autorisées](#page-801-0) avec chaque rôle sur le site.

### <span id="page-801-0"></span>Fonctionnalités générales autorisées avec chaque rôle sur le site

Le tableau suivant répertorie les types de licence pour la version 2018.1 et le plus haut niveau de rôle sur le site autorisé avec chaque type. Il indique aussi comment chaque rôle sur le site est associé à son équivalent pré-2018.1. Il résume les fonctionnalités maximum autorisées par chaque rôle sur le site.

Sujets traités dans cet article et où trouver les sujets non abordés ici

- <sup>l</sup> Ces informations sont centrées sur les rôles sur le *site* et sont plus générales. Pour une liste des tâches courantes spécifiques disponibles par rôle de *licence*, consultez la matrice dans l'onglet Pour les équipes et les [entreprises](https://www.tableau.com/fr-fr/pricing/teams-orgs) dans la plage des tarifs Tableau.
- Ces informations décrivent les rôles sur le site à partir de la version 2018.1. Pour en savoir plus sur les relations entre les licences basées sur les cœurs et les licences basées sur les utilisateurs, sur les transferts de licences ou autres scénarios courants de transition de licences, commencez par les rubriques suivantes :

Migrer depuis des [licences](#page-2072-0) basées sur les cœurs vers des licences basées sur les uti**[lisateurs](#page-2072-0)** 

Résoudre les [problèmes](#page-3008-0) de licence

Modèle de [licences](#page-2032-0) basées sur les cœurs (Comprendre les modèles de licence et les clés produit)

Rôles sur le site Tableau à compter de la version 2018.1

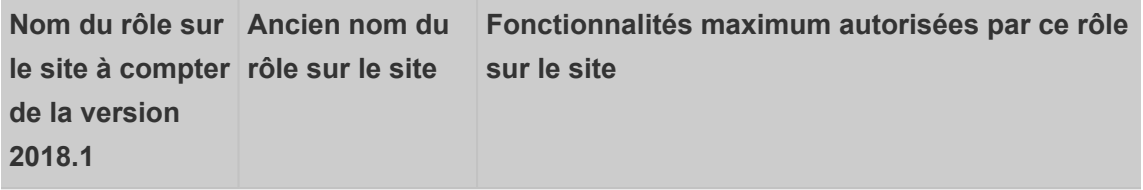

#### **Rôles sur le site utilisant une licence Creator**

—Les utilisateurs disposant de ces rôles sur le site ont accès aux clients Tableau tels que Tableau Prep, Tableau Desktop, Tableau Bridge et Tableau Mobile.

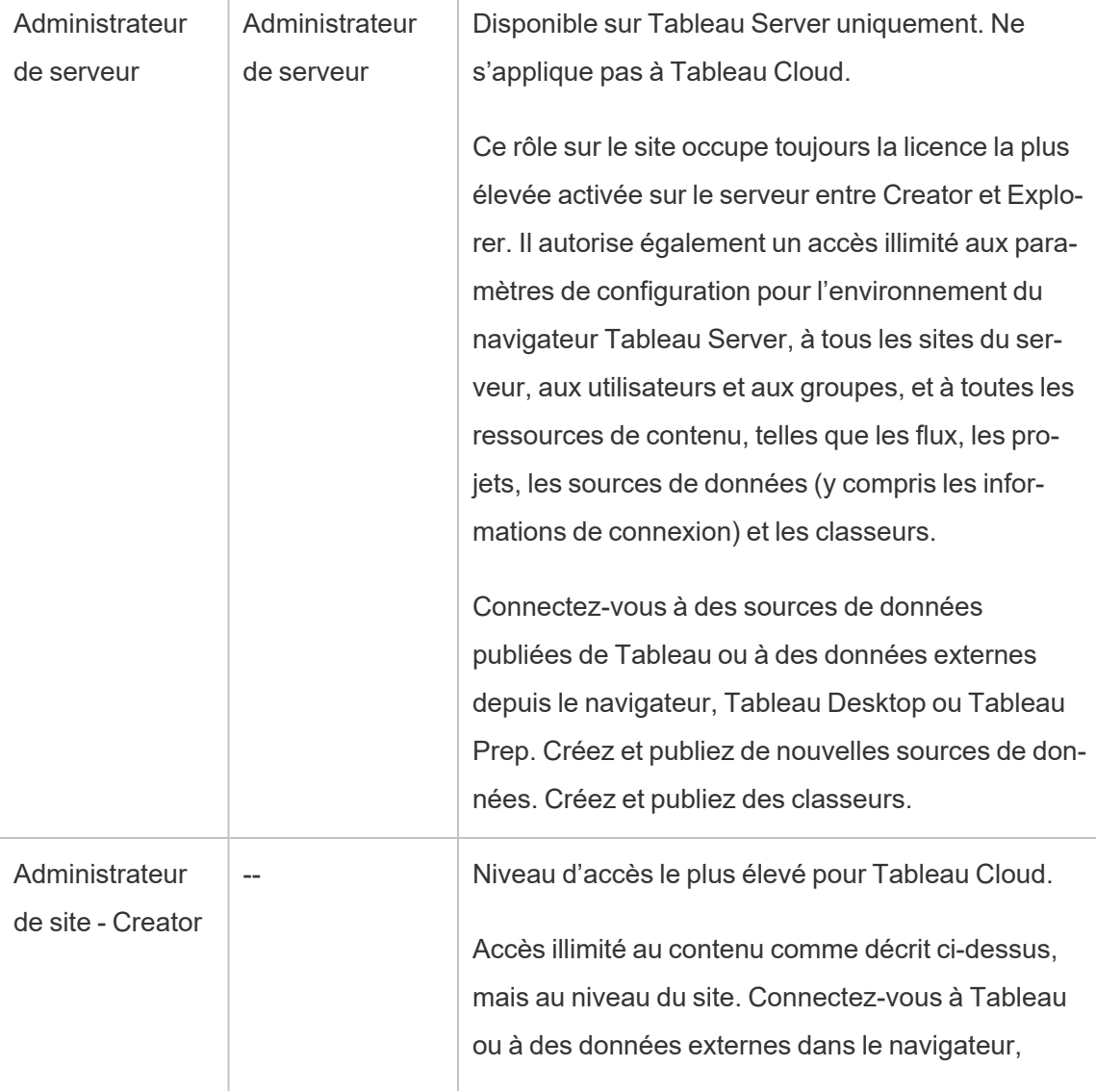

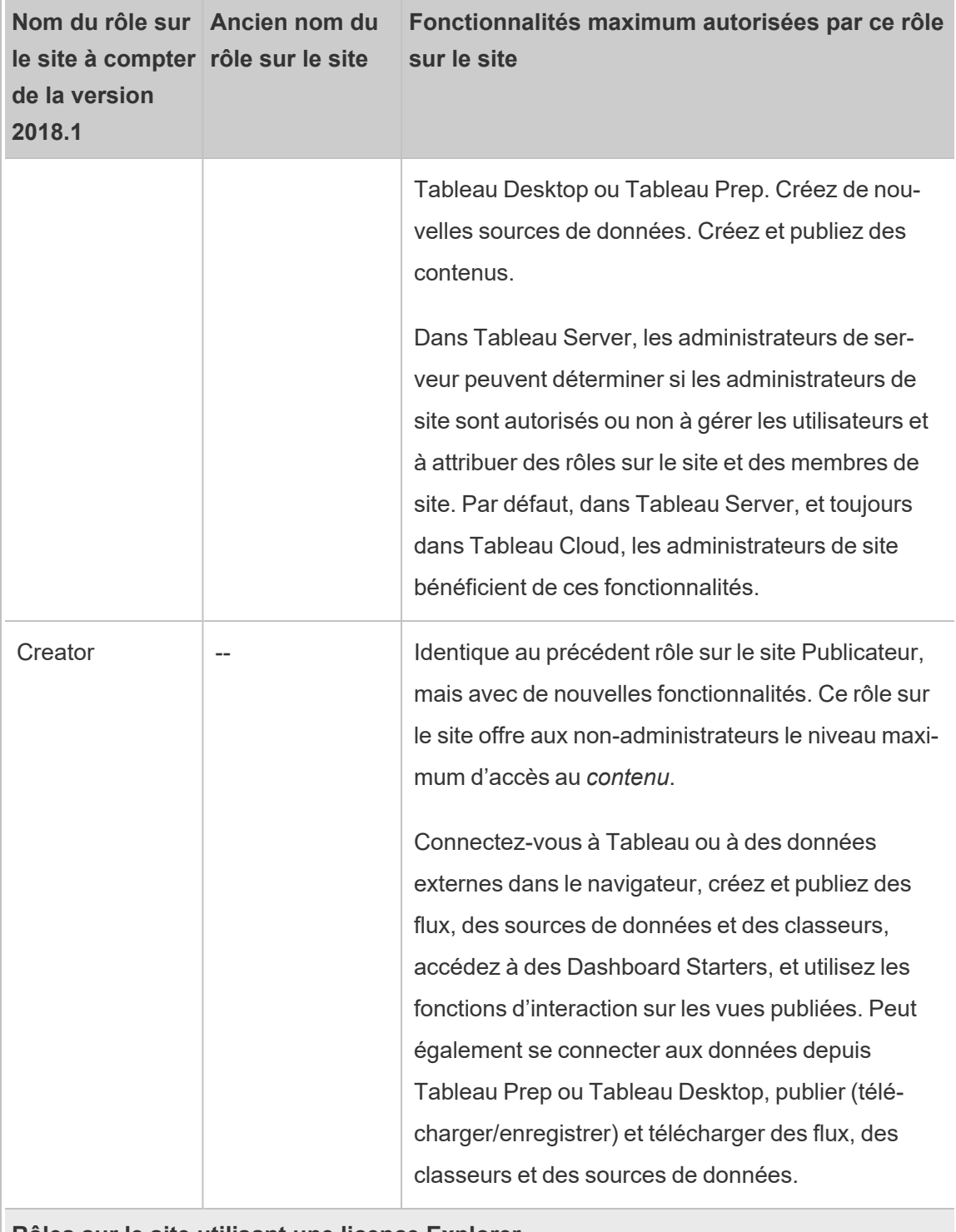

#### **Rôles sur le site utilisant une licence Explorer**

—Les utilisateurs dotés de ces rôles sur le site peuvent accéder au serveur depuis le navi-

 $\sim$ 

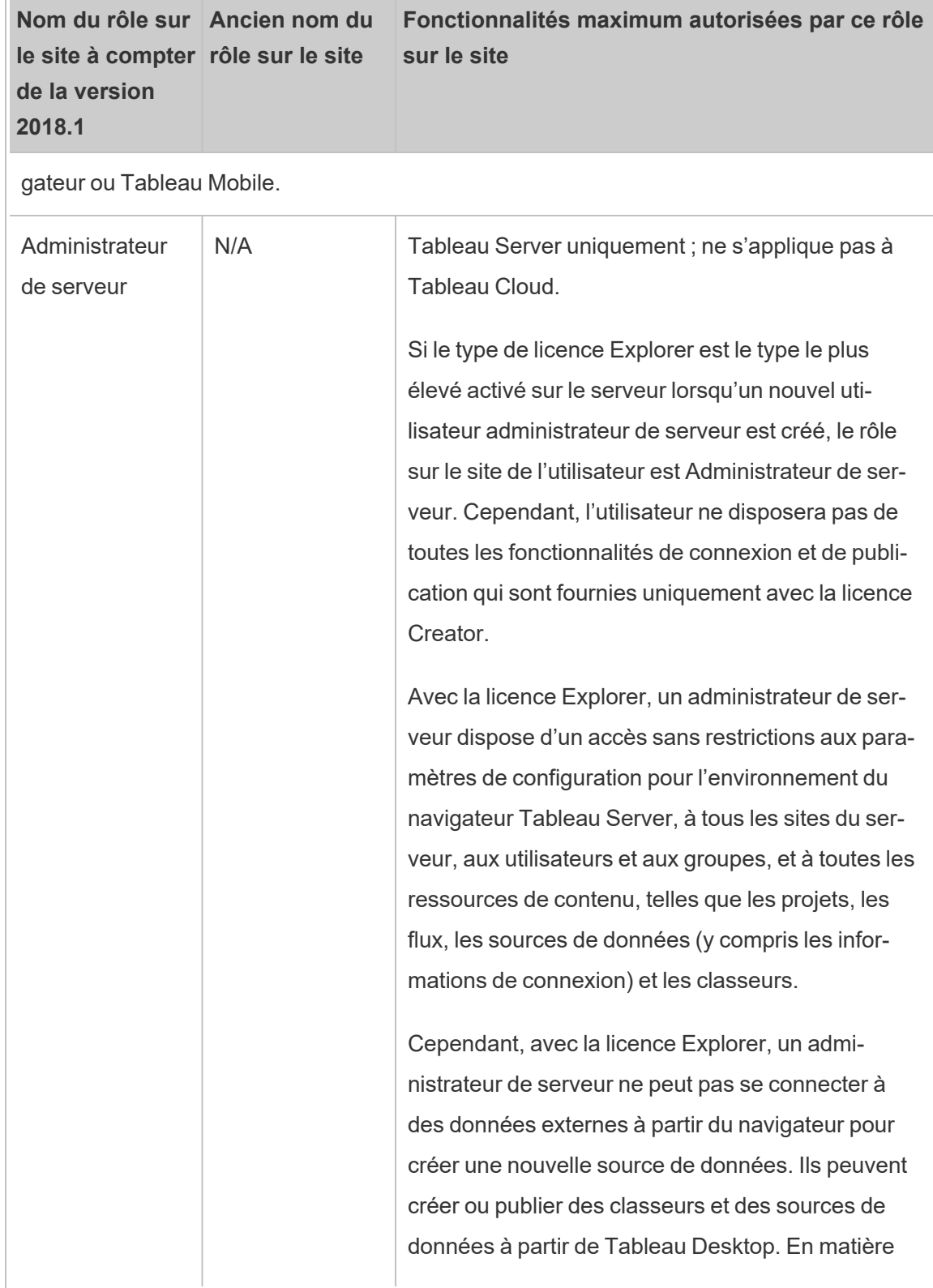

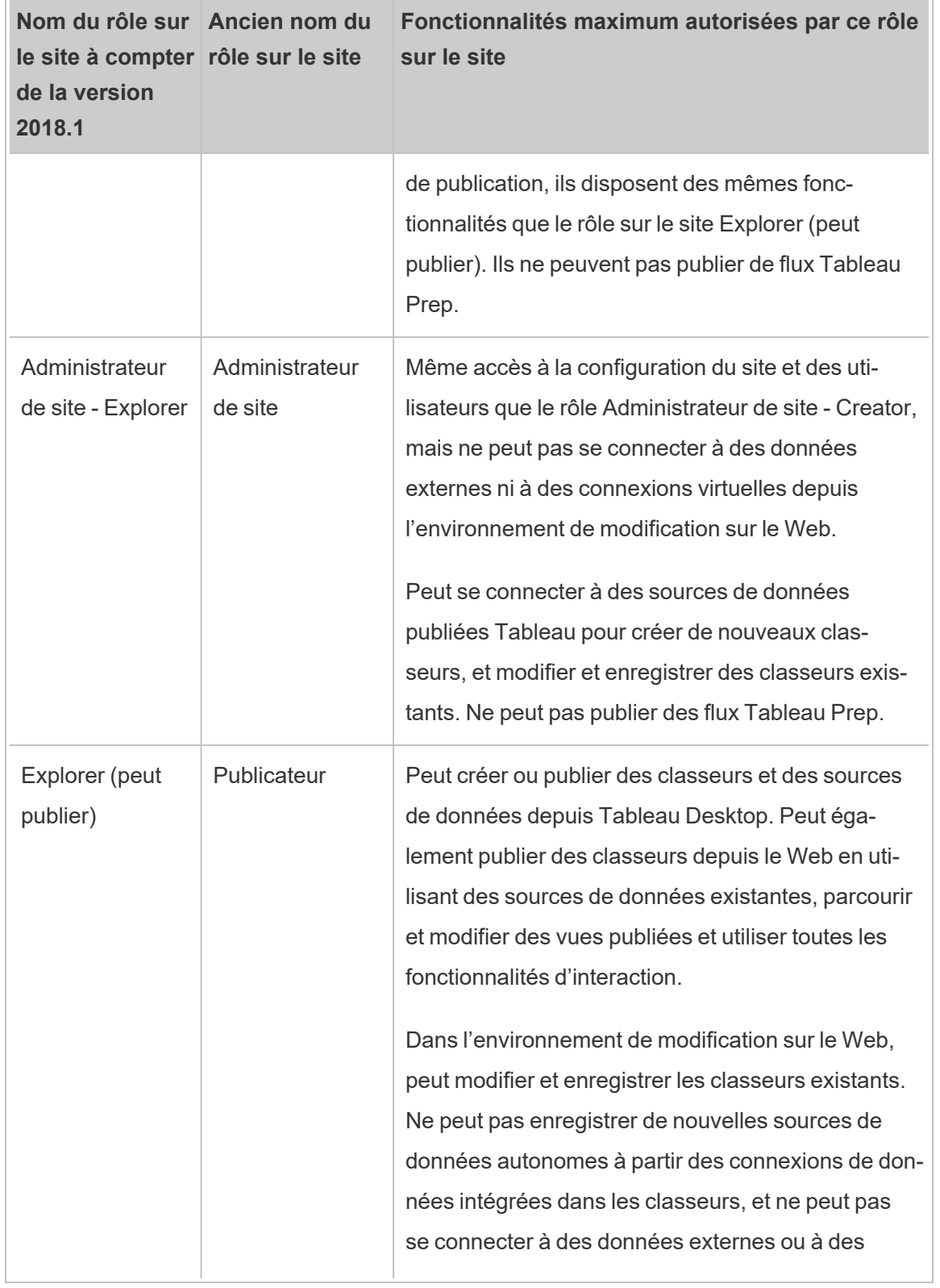

 $\overline{a}$ 

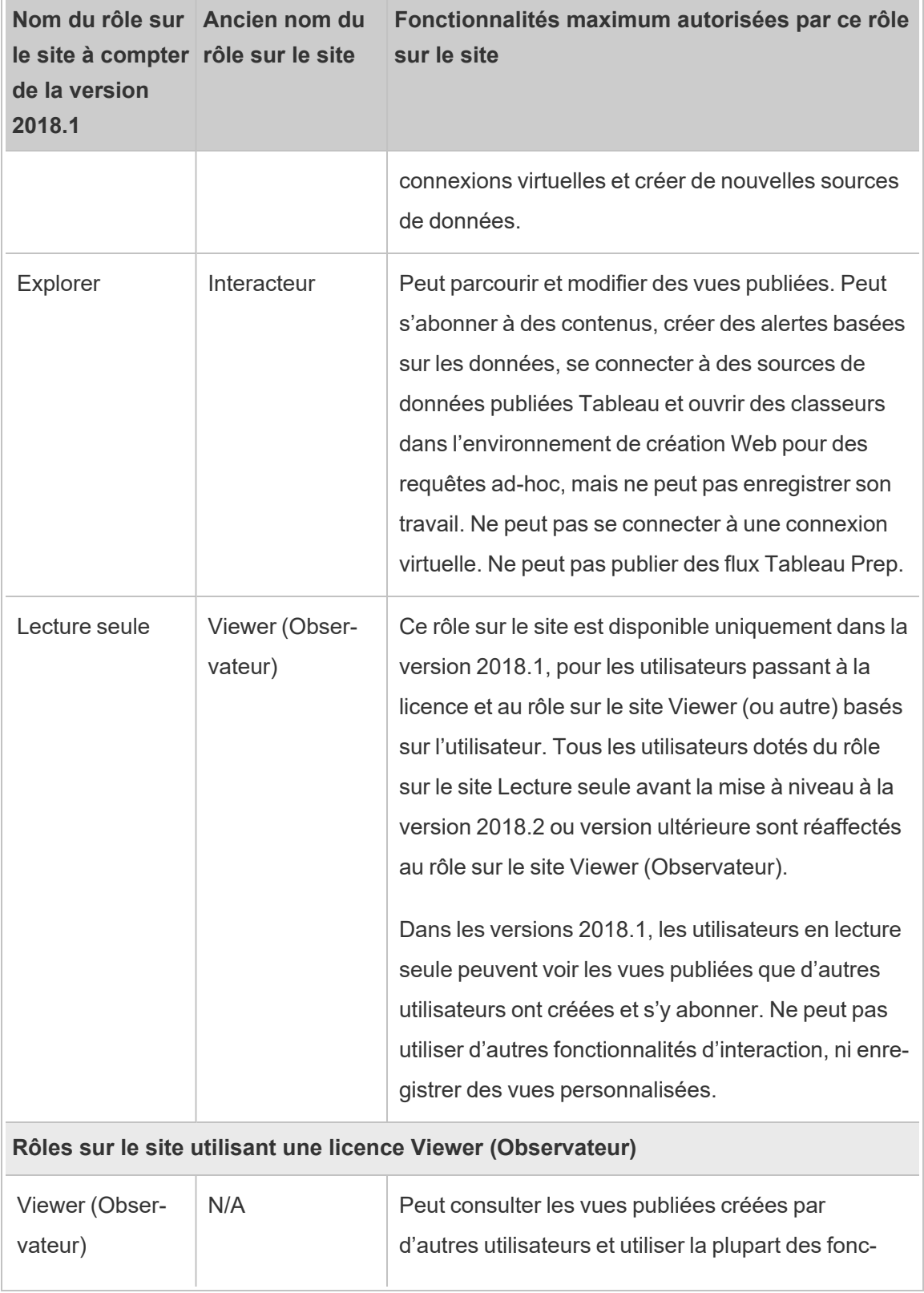

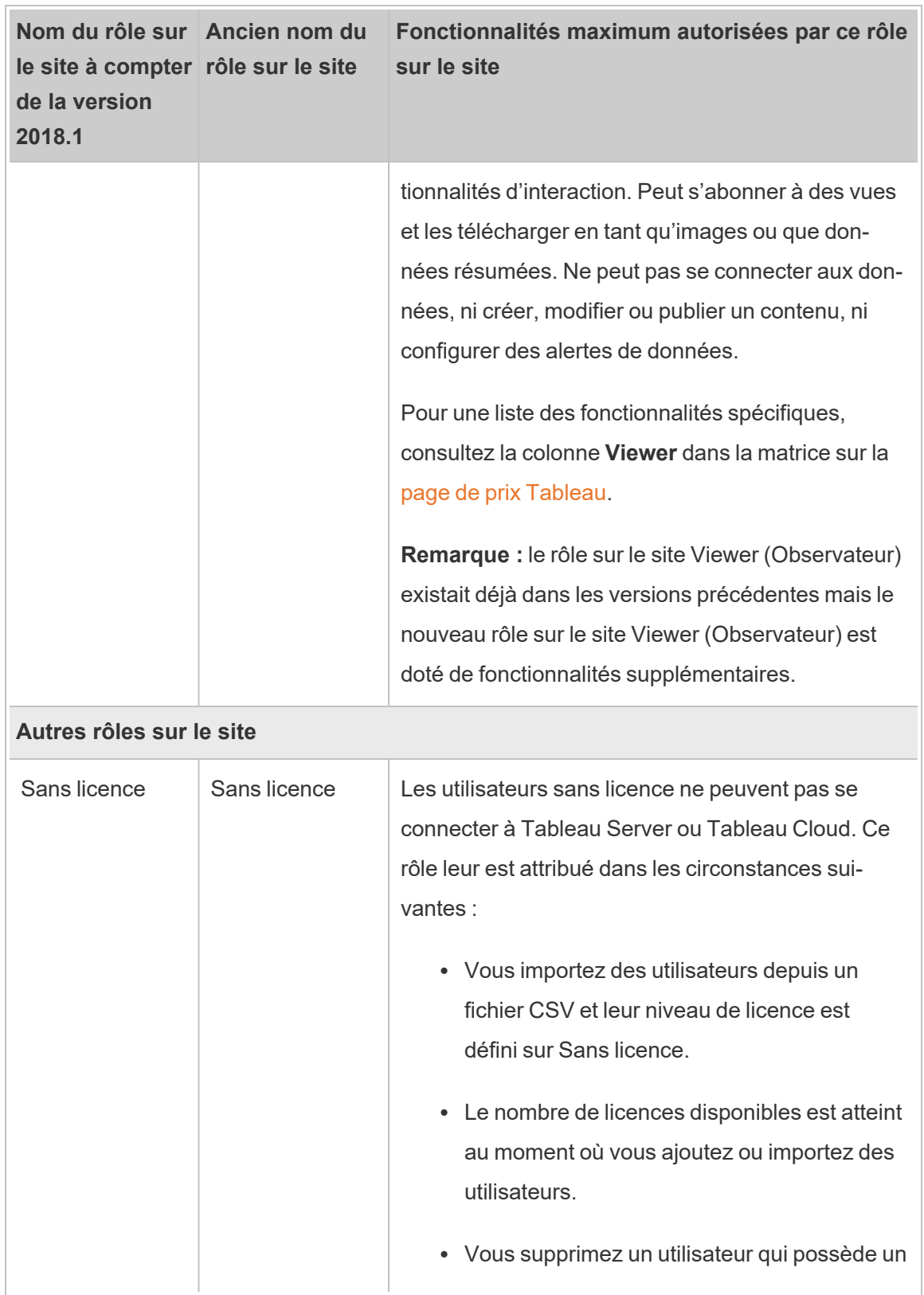

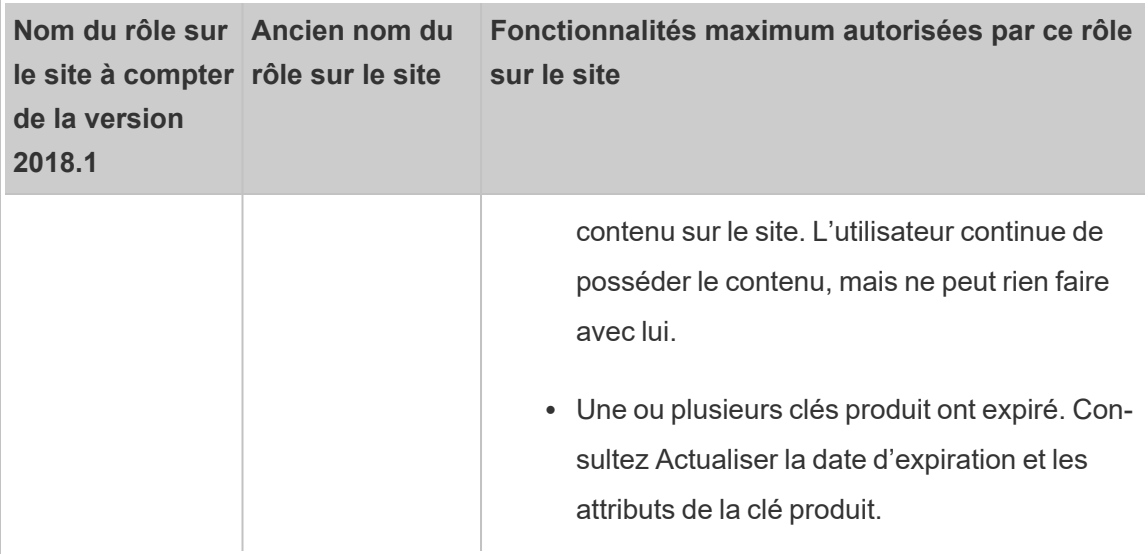

## Qui peut publier du contenu ?

Les rôles sur le site suivants permettent le niveau spécifié d'accès à la publication.

<sup>l</sup> Les rôles **Administrateur de serveur** (Tableau Server uniquement) ; **Administrateur de site - Creator** et **Creator** accordent un accès complet à la connexion et la publication.

Ceci inclut la connexion aux données et la publication de nouveaux flux, nouveaux classeurs et nouvelles sources de données depuis Tableau Desktop et l'environnement de modification sur le Web. Les rôles sur le site permettent également de modifier et d'enregistrer les classeurs publiés existants, ou de publier des mises à jour des sources de données existantes.

- <sup>l</sup> Les rôles **Explorer (peut publier)** et **Administrateur de site - Explorer** disposent de fonctionnalités de publication limitées, comme décrit dans [Fonctionnalités](#page-801-0) générales [autorisées](#page-801-0) avec chaque rôle sur le site.
- <sup>l</sup> Les rôles **Explorer**, **Viewer**, **Lecture seule** et **Sans licence** n'autorisent pas la publication.

### Rôles sur le site et importation/synchronisation Active Directory

Lorsque vous importez des utilisateurs depuis un répertoire externe comme Active Directory, vous pouvez spécifier le rôle sur le site. Si un utilisateur n'est pas encore membre d'un site sur le serveur, il est ajouté au site avec le rôle affecté. Lorsque vous synchronisez des groupes Active Directory, le rôle sur le site est appliqué via le paramètre **Rôle sur le site minimum** dans la page **Groupes - Détails**.

**Remarque** : dans le contexte de la synchronisation d'utilisateurs et de groupes, Tableau Server configuré avec un magasin d'identités LDAP est équivalent à Active Directory. Les fonctionnalités de synchronisation Active Directory dans Tableau Server fonctionnent sans problème avec des solutions de répertoire LDAP correctement configurées.

Si un utilisateur existe déjà sur le site de Tableau Server, le rôle sur le site affecté au cours du processus d'importation ou de synchronisation n'est appliqué que s'il fournit à l'utilisateur un accès élargi à un site. L'importation ou la synchronisation d'utilisateurs et de groupes AD peut promouvoir le rôle sur le site d'un utilisateur mais ne peut pas l'abaisser.

Si un utilisateur dispose déjà de l'autorisation de publier, celle-ci est toujours maintenue.

La matrice ci-dessous présente les règles qui s'appliquent aux rôles sur le site lors de l'importation.

**Remarque :** les en-têtes de ligne abrégés **Rôle sur le site d'importation** indiquent le rôle sur le site spécifié pour l'importation. Les en-têtes de colonne **Rôle sur le site actuel** représentent le rôle sur le site actuel de l'utilisateur. Les valeurs du tableau représentent le rôle sur le site abrégé résultant.

- Administrateur de site : SA
- Administrateur de site Creator : SC
- Administrateur de site Explorer : SE
- Creator : C
- Explorer : E
- $\bullet$  Explorer (peut publier) : EP
- Viewer (Observateur) : V
- Unlicensed (Sans licence) : U

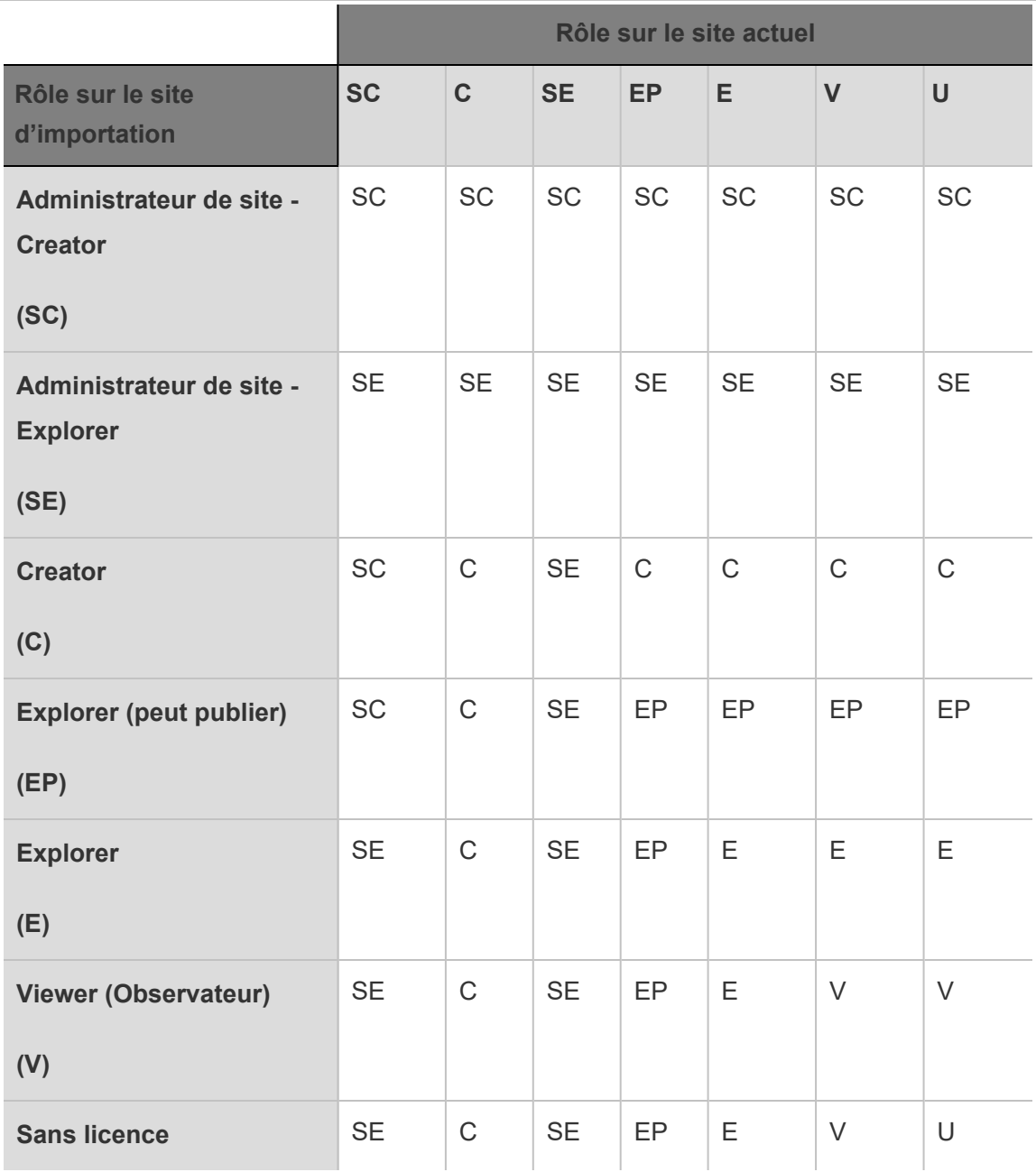

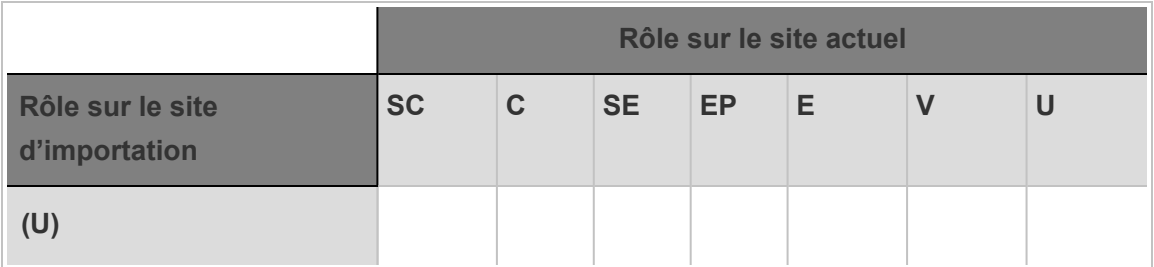

## Afficher, gérer ou supprimer des utilisateurs

Les administrateurs peuvent gérer les utilisateurs d'un site, par exemple ajouter et supprimer des utilisateurs, définir les groupes dont ils sont membres, définir leurs rôles sur le site, etc. Les administrateurs de serveur peuvent gérer les utilisateurs sur plusieurs sites à la fois dans la page **Tous les sites**.

## Afficher et gérer les utilisateurs sur un site

Connectez-vous au site en tant qu'administrateur puis sélectionnez **Utilisateurs**. Sur cette page, vous pouvez effectuer l'une des opérations suivantes pour gérer les utilisateurs :

• Définir l'adhésion au groupe, définir un rôle sur le site ou supprimer l'utilisateur du site. Si vous avez configuré le site pour l'authentification unique SAML, vous pouvez définir le type d'authentification des utilisateurs sélectionnés. Si votre serveur est configuré pour les stratégies de mot de passe et le verrouillage d'accès au compte, vous pouvez débloquer l'accès au compte verrouillé d'un utilisateur. Si votre serveur est configuré pour un ou plusieurs pools [d'identités](#page-2132-0), vous pouvez ajouter ou supprimer des utilisateurs.

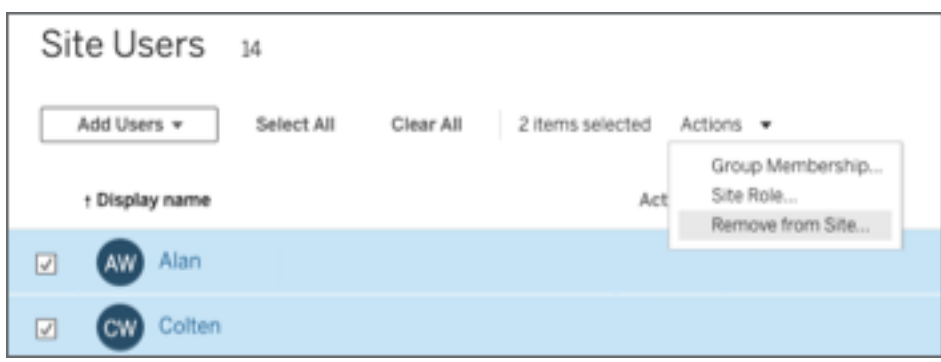

• Sélectionnez un nom d'utilisateur pour voir des détails à son sujet, par exemple le contenu qu'il possède, les vues auxquelles il est abonné, et ses paramètres de compte.

La page **Paramètres** de l'utilisateur est disponible lorsque les conditions suivantes sont vraies :

- L'utilisateur appartient uniquement à des sites contrôlés par l'administrateur de site
- Les administrateurs de site peuvent gérer les utilisateurs par défaut. Les administrateurs Tableau Server peuvent modifier cet accès pour les administrateurs de site.

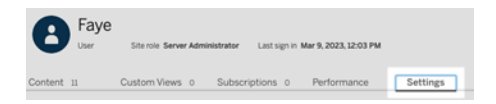

Si le serveur est configuré pour utiliser le système interne de gestion utilisateur (authentification locale), vous pouvez modifier le **nom d'affichage**, l'**email** et le **mot de passe** pour les utilisateurs après leur ajout. Si vous apportez beaucoup de modifications, il est plus simple de les importer à partir d'un fichier CSV. Pour plus d'informations, consultez Importer des [utilisateurs](#page-819-0) et [Recommandations](#page-824-0) relatives au fichier d'importation CSV.

## Affichage et modification des utilisateurs du serveur

Se connecter en tant qu'un administrateur serveur de Tableau Server. Dans le menu du site, sélectionnez **Gérer tous les sites**, puis sélectionnez **Utilisateurs**.

## <span id="page-813-0"></span>Gérer l'adhésion au site des utilisateurs

Par défaut, les administrateurs de serveur et de site peuvent gérer les utilisateurs au niveau du site individuel. Les administrateurs de serveur peuvent également gérer les utilisateurs et leurs rôles sur le site à travers plusieurs sites. Vous pouvez le faire dans **Tous les sites** (au niveau du serveur).

- 1. Dans le menu du site, sélectionnez **Gérer tous les sites**, puis sélectionnez **Utilisateurs**.
- 2. Sur la page Utilisateurs du serveur, cochez les cases en regard des utilisateurs, puis sélectionnez **Actions** > **Membre de site**.
- 3. Sélectionnez un ou plusieurs sites ainsi qu'un rôle sur le site pour chaque site, puis cliquez sur **Enregistrer**.

## Rechercher des utilisateurs (ou des groupes ou des sites)

Pour rechercher un utilisateur (ou un groupe ou site) spécifique, utilisez la touche de bascule des filtres en haut à droite pour afficher le champ de recherche et le filtre de rôle sur le site. Utilisez ensuite le champ de recherche ou les filtres pour trouver les utilisateurs (ou le groupe ou site) souhaités. L'opération de recherche vérifie les attributs Nom d'affichage et Nom d'utilisateur.

La zone de recherche prend en charge le caractère générique (\*). Par exemple, si vous entrez John\*, tous les noms commençant par *John* s'afficheront.

De plus :

- Depuis Tableau Server 2021.4.1, vous pouvez utiliser le caractère générique (\*) avec un caractère spécial pour rechercher des noms contenant des caractères spéciaux. Par exemple, sync-\* ou \*sync-\*.
- Depuis Tableau Server 2022.1.13, lorsque vous recherchez des noms avec des signes diacritiques, les noms doivent être saisis avec des signes diacritiques exacts pour obte-

nir des résultats pertinents. Par exemple, pour rechercher *José*, saisissez José. La recherche de Jose ne renverra pas de résultats.

• Depuis Tableau Server 2022.3.5, vous pouvez utiliser le caractère générique (\*) avec les conditions AND ou OR lors du filtrage des utilisateurs. Par exemple, la recherche de \*aw\* AND John\* renvoie tous les utilisateurs dont les noms contiennent *aw* et dont les noms commencent par *John*.

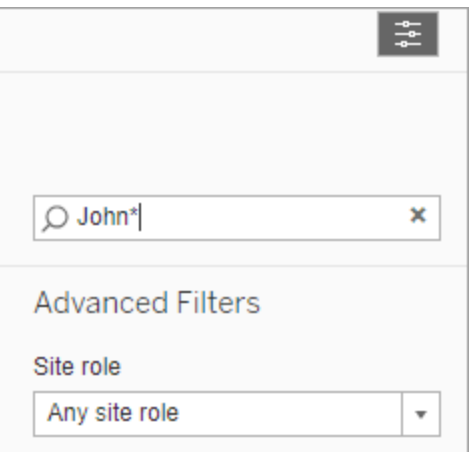

## Suppression d'utilisateurs d'un site

Vous ne pouvez supprimer un utilisateur que si ce dernier ne possède aucun contenu (projets, classeurs, vues, sources de données, collections ou alertes de données par exemple). Si vous tentez de supprimer un utilisateur qui possède un contenu, le rôle sur le site de l'utilisateur sera défini sur **Sans licence**, mais l'utilisateur ne sera pas supprimé.

Si le groupe Tous les utilisateurs par défaut a activé l'option d'attribution de rôle sur le site lors de la connexion, le contenu de cet utilisateur doit être réaffecté à un autre utilisateur ou supprimé avant qu'il se retrouve sans licence ou supprimé. Pour plus d'informations sur l'attribution d'un rôle à la connexion, consultez [Suppression](#page-864-0) des utilisateurs affectés par [l'attribution](#page-864-0) de rôle lors de la connexion. Pour plus d'informations sur la modification de la propriété du contenu, consultez Gérer la [propriété](#page-970-0) du contenu.Gérer la [propriété](#page-970-0) du contenu

**Remarque :** dans Tableau Server, lorsqu'un administrateur supprime un utilisateur d'un site (et que l'utilisateur appartient uniquement à ce site), l'utilisateur est également supprimé du serveur.

1. Connectez-vous au site en tant qu'administrateur, puis accédez à la zone **Utilisateurs**. Sélectionnez un ou plusieurs utilisateurs à supprimer, puis sélectionnez **Actions** > **Supprimer**.

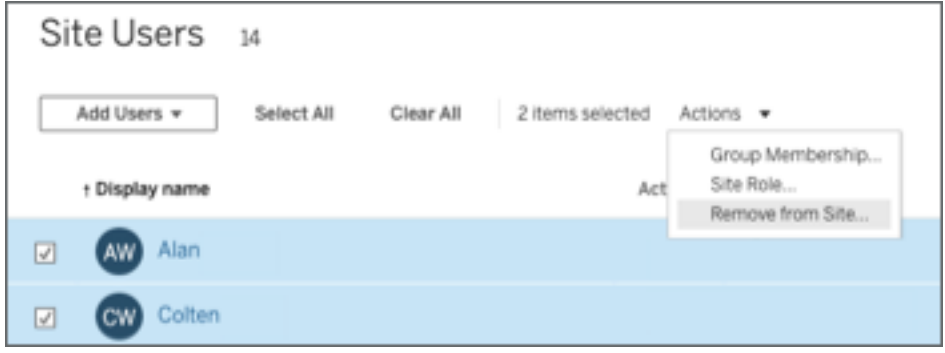

2. Cliquez sur **Supprimer** dans la boîte de dialogue de confirmation.

## Suppression d'utilisateurs du serveur

Vous pouvez supprimer un utilisateur uniquement si celui-ci ne possède aucun contenu (projets, classeurs, vues ou sources de données). Si vous tentez de supprimer un utilisateur qui possède du contenu, le rôle sur le site de l'utilisateur sera défini sur Sans licence, mais l'utilisateur ne sera pas supprimé.

Si un utilisateur est membre de plusieurs sites et possède du contenu dans l'un de ces sites, il sera supprimé des sites dans lesquels il ne possède pas de contenu. L'utilisateur reste membre des sites dans lesquels il possède du contenu, mais sera rétrogradé au rôle sur le site Sans licence.

1. Dans le menu de site, cliquez sur **Gérer tous les sites**, cliquez sur **Utilisateurs**. Dans un environnement à un seul site, cliquez sur **Utilisateurs**.

Sélectionnez un ou plusieurs utilisateurs à supprimer, puis cliquez sur **Actions** > **Supprimer**.

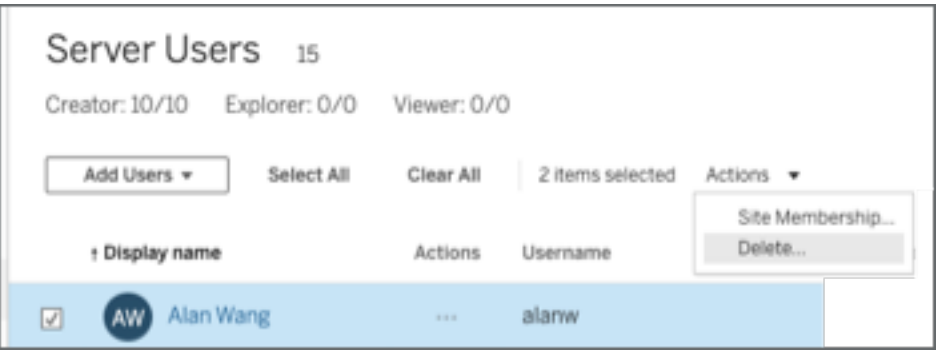

2. Cliquez sur **Supprimer** dans la boîte de dialogue de confirmation.

## Modifier les mots de passe pour les utilisateurs d'un seul site

Pour modifier le mot de passe d'un utilisateur appartenant à un seul site, connectez-vous à Tableau Server en tant qu'administrateur de site ou administrateur de serveur.

- 1. Assurez-vous que le site correct est sélectionné dans le menu.
- 2. Cliquez sur **Utilisateurs**.
- 3. Cliquez sur le nom à afficher d'un utilisateur.
- 4. Cliquez sur **Paramètres**.
- 5. Cliquez sur le lien **Modifier le mot de passe**, modifiez le mot de passe, puis cliquez sur

**Enregistrer le mot de passe**.

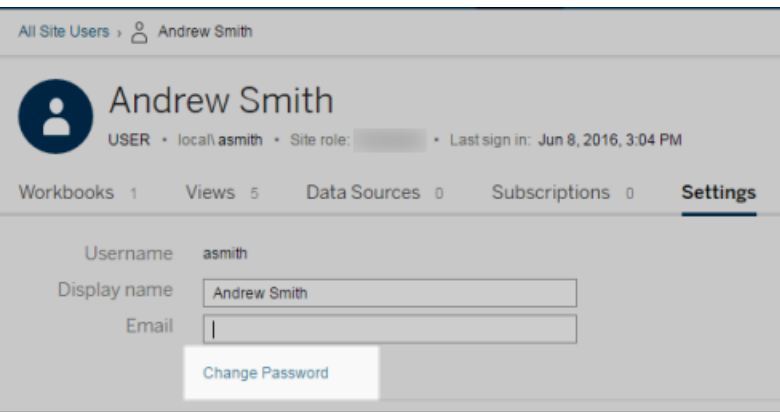

# Modifier les mots de passe pour les utilisateurs de plusieurs sites

Pour modifier le mot de passe d'un utilisateur appartenant à plusieurs sites, connectez-vous à Tableau Server en tant qu'administrateur de serveur.

- 1. Dans le menu de site, cliquez sur **Gérer tous les sites**.
- 2. Cliquez sur **Utilisateurs**.
- 3. Cliquez sur le nom à afficher d'un utilisateur.
- 4. Cliquez sur le lien **Modifier le mot de passe**, modifiez le mot de passe, puis cliquez

sur **Enregistrer le mot de passe**.

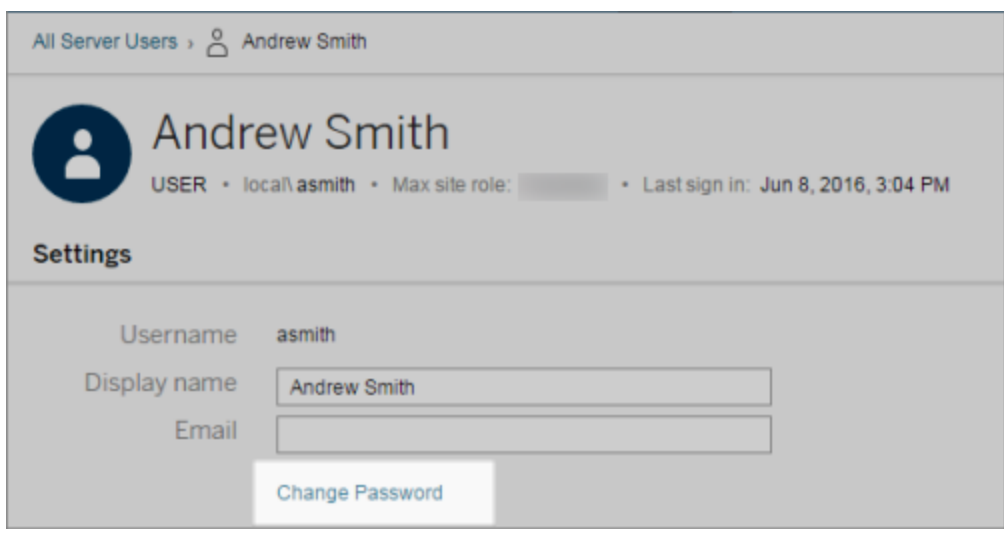

## Définir le type d'authentification utilisateur pour SAML

Sur un site qui a été configuré pour SAML spécifique au site, les administrateurs peuvent spécifier le type d'authentification des utilisateurs. Par exemple, si Tableau Server était configuré pour SAML and server-wide SAML, administrators can specify which users authenticate with site-specific SAML and which users authenticate with server-wide SAML.

Vous pouvez assigner le type d'authentification au moment où vous ajoutez des utilisateurs à Tableau Server, ainsi qu'à tout moment ultérieur.

- 1. Lorsque vous êtes connecté au site Tableau Server, sélectionnez **Utilisateurs**.
- 2. Sur la page **Utilisateurs du site**, cochez les cases en regard des utilisateurs auxquels vous souhaitez assigner un type d'authentification.
- 3. Dans le menu **Actions**, sélectionnez **Authentification**.

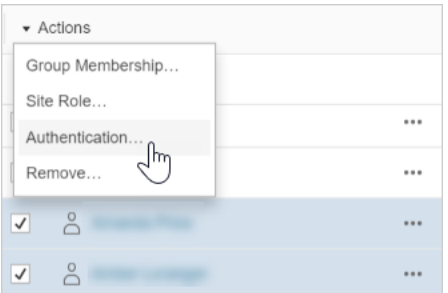

4. Dans la boîte de dialogue Authentification, sélectionnez **Site SAML** ou **Serveur par défaut**.

#### **Remarques**

- les utilisateurs qui s'authentifient avec SAML spécifique au site ne peuvent appartenir qu'à un seul site. Si un utilisateur a besoin d'appartenir à plusieurs sites, définissez son type d'authentification sur le paramètre par défaut du serveur. Selon la manière dont SAML spécifique au site a été configuré par l'administrateur de serveur, le paramètre serveur par défaut est soit l'authentification locale, soit SAML à l'échelle du serveur.
- Si vous modifiez le type d'authentification utilisateur de SAML spécifique au site en Authentification unique, lors de leur prochaine connexion, les utilisateurs seront dirigés vers le site de votre fournisseur d'identité afin de fournir leurs informations d'identification.

## <span id="page-819-0"></span>Importer des utilisateurs

Pour automatiser le processus d'ajout d'utilisateurs à un site, vous pouvez créer un fichier CSV qui contient les informations relatives aux utilisateurs, puis importer le fichier.

Les administrateurs de site peuvent importer des utilisateurs sur un site particulier. Les administrateurs de serveur (Tableau Server uniquement) peuvent importer des utilisateurs au niveau du serveur, pour les ajouter ultérieurement à plusieurs sites.

**Remarque :** Cette rubrique contient les étapes nécessaires à l'importation, en partant du principe que vous avez déjà créé le fichier CSV. Si vous n'avez pas encore créé le fichier, voir [Recommandations](#page-824-0) relatives au fichier d'importation CSV pour obtenir une liste des options d'importations et des conditions requises pour les formats de fichiers.

### Ajouter des utilisateurs depuis un fichier CSV

La procédure suivante décrit comment ajouter des utilisateurs à un site ou au serveur. Les images reflètent l'ajout d'utilisateurs au niveau du site.

- 1. Effectuez l'une des actions suivantes :
	- <sup>l</sup> Pour ajouter des utilisateurs au niveau du site, sélectionnez **Utilisateurs**, puis **Ajouter des utilisateurs**.

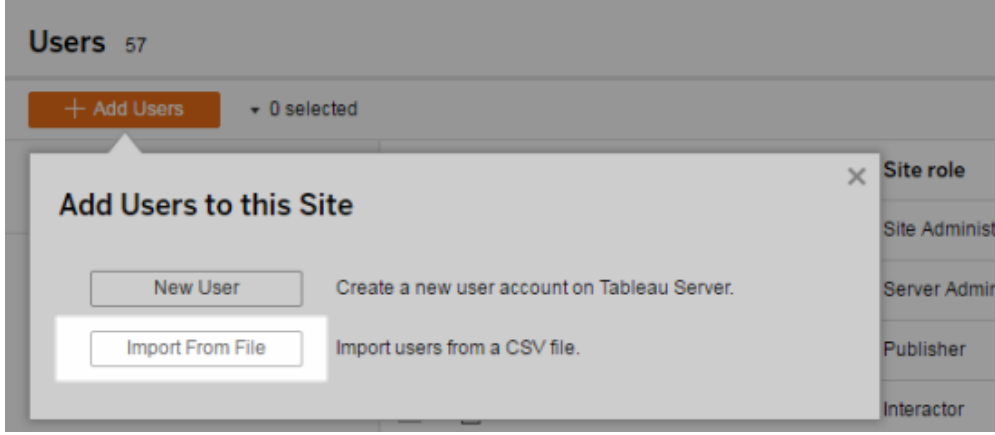

- <sup>l</sup> Pour ajouter des utilisateurs au niveau du serveur sur un serveur **à un seul site**, sélectionnez **Utilisateurs**, puis **Ajouter des utilisateurs**.
- <sup>l</sup> Pour ajouter des utilisateurs au niveau du serveur sur un serveur **à plusieurs sites**, ouvrez la liste des sites et sélectionnez **Gérer tous les sites**. Sélectionnez **Utilisateurs**, puis **Ajouter des utilisateurs**.

2. Cliquez sur **Importer depuis le fichier**, puis sur **Parcourir** et accédez au fichier. Enfin, cliquez sur **Importer les utilisateurs**.

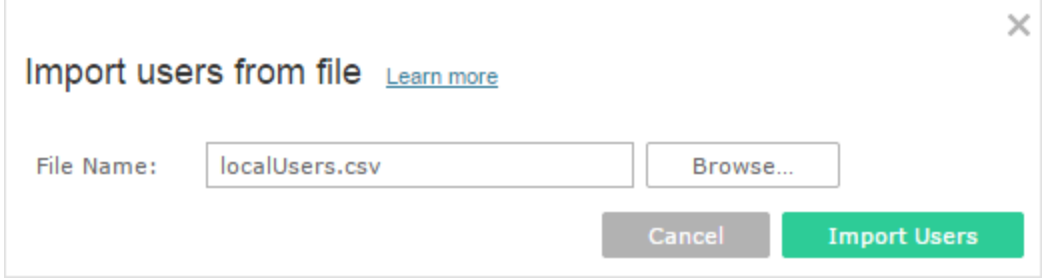

Tableau affiche les résultats du processus d'importation (les noms dans cette image apparaissent en flou).

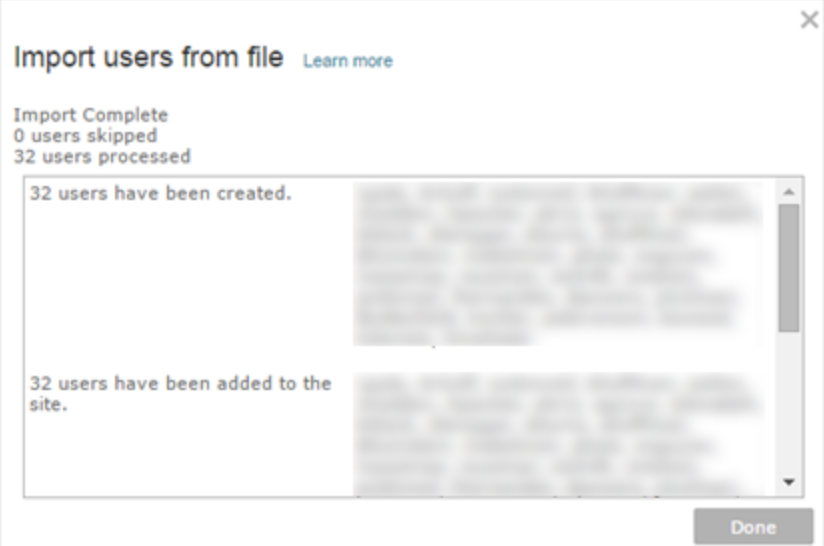

3. Cliquez sur **Terminé**.

### Affectation ou maintenance des rôles sur le site des utilisateurs

Lorsque vous importez au niveau du site ou sur un serveur à site unique avec la commande tabcmd, vous pouvez spécifier le rôle sur le site pour tous les utilisateurs figurant dans le fichier .csv. Si un utilisateur existe déjà sur le site de Tableau Server, le rôle sur le site affecté au cours du processus d'importation est appliqué, même s'il fournit à l'utilisateur un accès

plus restrictif que le rôle sur le site existant de l'utilisateur. L'exception est que vous ne pouvez pas affecter un rôle sur le site d'administrateur de serveur.

Pour un serveur multisite, lorsque vous importez des utilisateurs dans la page Utilisateurs du serveur, vous créez des utilisateurs du serveur sans affiliation de site. Ces utilisateurs n'appartenant pas à un site, ils ne peuvent pas être dotés d'un rôle sur le site. Le seul rôle sur le site qu'un utilisateur peut voir au niveau du serveur est **Sans licence** ou **Administrateur de serveur**.

Vous pouvez également spécifier le rôle sur le site de l'utilisateur lorsque vous affectez une adhésion au site à un utilisateur. Pour plus d'informations, consultez Gérer [l'adhésion](#page-813-0) au site des [utilisateurs.](#page-813-0)

## Importation au niveau du serveur dans des environnements à plusieurs sites

Si le serveur exécute plusieurs sites et que vous êtes administrateur de serveur, vous pouvez importer un fichier CSV à partir de deux emplacements. En ce qui concerne les comptes d'utilisateur existants, chaque emplacement offre différentes fonctionnalités.

**La page Utilisateurs du serveur** apparaît dans un environnement multisite. Seuls les administrateurs du serveur peuvent accéder à cette page.

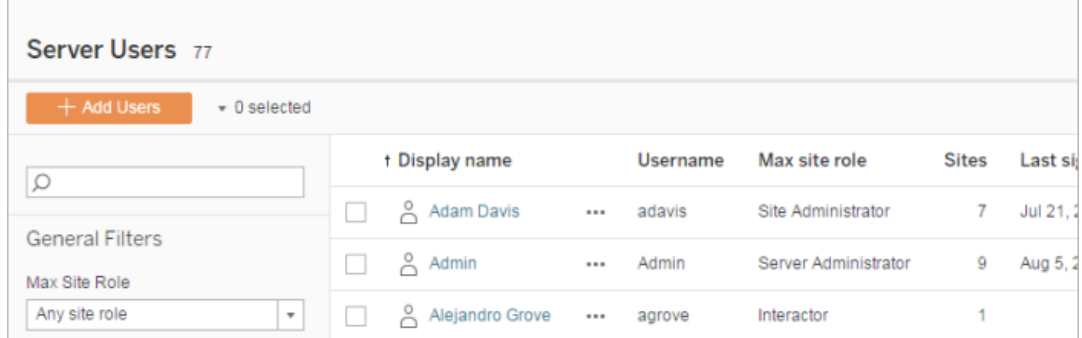

Vous pouvez importer le fichier CSV depuis cet emplacement si vous souhaitez mettre à jour les comptes d'utilisateur existants et en ajouter de nouveaux. Par exemple, si

vous importez un fichier qui contient un nouveau mot de passe pour chaque utilisateur existant, leur mot de passe sera réinitialisé.

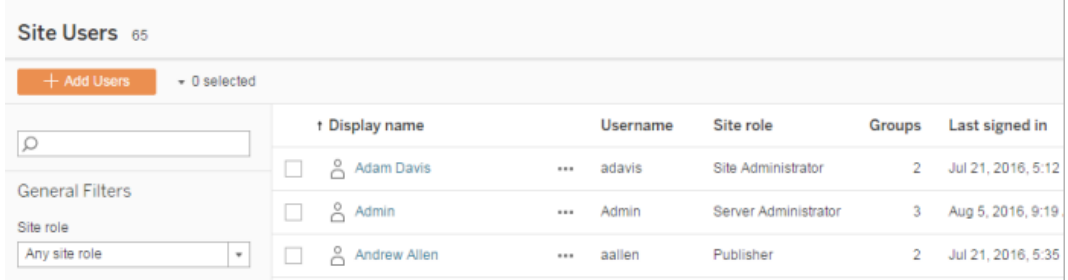

#### <sup>l</sup> La page **Utilisateurs du site**.

Les administrateurs de serveur peuvent ajouter de nouveaux comptes utilisateur à l'aide d'importations CSV. Si le fichier CSV inclut des utilisateurs existants, les champs **Mot de passe** et **Nom d'affichage** doivent correspondre aux champs existants ou être laissés vides. Si de nouveaux mots de passe ou noms complets sont utilisés, l'importation échouera.

### Importation dans un environnement à un seul site

Les administrateurs de serveur et de site sur un serveur à site unique effectuent les importations d'utilisateurs depuis un fichier CSV à partir de la page **Utilisateurs** d'un site.

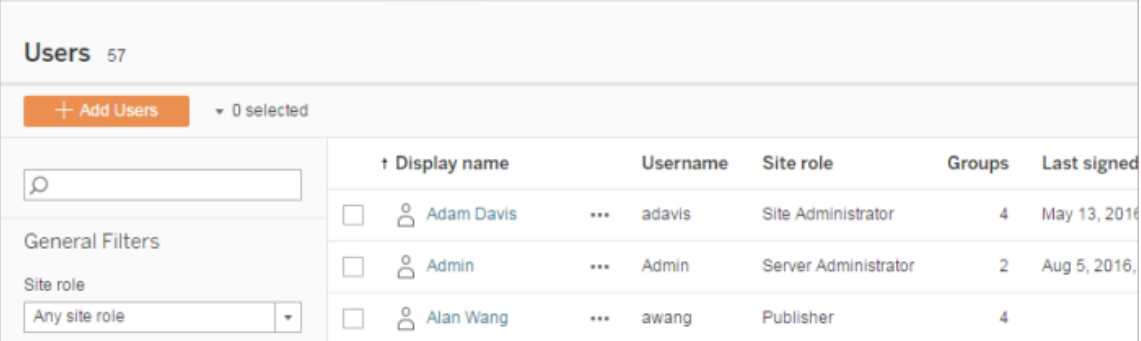

### Importation de plusieurs sites ou d'un seul site

Des utilisateurs peuvent appartenir à plusieurs sites sur le même serveur, mais ils doivent utiliser les mêmes informations de connexion pour chaque site. Cette condition est importante si vous ajoutez des utilisateurs à un site mais que ceux-ci appartiennent déjà à un autre site. Si vous tentez d'importer un utilisateur qui existe déjà, et si les informations d'identification de l'utilisateur dans le fichier CSV ne correspondent pas aux informations d'identification existantes, l'importation échoue pour cet utilisateur.

Si vous importez des utilisateurs sur un site et que vous pensez que les utilisateurs existent peut-être déjà sur le serveur, vous pouvez essayer de laisser le champ **Mot de passe** vide dans le fichier CSV (tout en incluant les séparateurs de champ). Si un utilisateur défini dans le fichier CSV existe déjà dans un autre site, l'utilisateur est ajouté au site sur lequel vous importez. Toutefois, si l'utilisateur n'existe *pas* déjà sur le serveur, l'utilisateur est créé, et la fenêtre d'importation CSV vous avertit que le nouvel utilisateur ne dispose pas d'un mot de passe. Vous pouvez alors utiliser les pages de l'administrateur de serveur pour attribuer un mot de passe à un utilisateur qui n'en a pas.

**Remarque** : si le serveur est configuré pour utiliser l'authentification Active Directory, les mots de passe utilisateur sont gérés par Active Directory, et vous pouvez laisser le champ de mot de passe vide dans le fichier CSV.

## <span id="page-824-0"></span>Recommandations relatives au fichier d'importation CSV

Vous pouvez automatiser l'ajout d'utilisateurs en créant un fichier CSV (valeurs séparées par des virgules) contenant des informations d'utilisateur et en l'important. Vous pouvez inclure des attributs dans le fichier CSV, comme le niveau de licence et l'accès à la publication, afin de les appliquer aux utilisateurs au moment où vous les importez.

Pour importer des utilisateurs, vous pouvez utiliser les pages d'administration de serveur ou de site, ou l'utilitaire tabcmd. L'utilisation de la commande tabcmd fournit une option d'affectation d'un rôle sur le site à tous les utilisateurs figurant dans un fichier CSV. Pour plus d'informations, consultez Importer des [utilisateurs](#page-819-0) ou [createsiteusers](#page-2835-0) nomfichier.csv.

Vous pouvez importer des utilisateurs au niveau du site ou du serveur. Si vous importez des utilisateurs sur le serveur (pas sur un site spécifique), les utilisateurs ne sont pas affectés à un site et sont importés en tant que Sans licence.

**Remarque:** sauf indication contraire, les directives spécifiées dans cette rubrique s'appliquent à Tableau Server lorsqu'il est configuré avec ou sans pools [d'identités](#page-2132-0).

## Exigences de format de fichier CSV

Lorsque vous créez le fichier CSV pour importer des utilisateurs, vérifiez que le fichier répond aux critères de mise en forme suivants :

- Le fichier ne contient pas d'en-têtes de colonne. Tableau Server part du principe que chaque ligne du fichier représente un utilisateur.
- Le fichier est au format UTF-8 et inclut la marque d'ordre des octets (BOM).
- Les codages de caractères tels que BIG-5 ont été convertis en UTF-8. Pour ce faire, ouvrez le fichier dans un éditeur de texte et utilisez la commande **Enregistrer sous**.
- Si un nom d'utilisateur inclut un symbole «  $@$  » représentant autre chose qu'un séparateur de domaine, vous devez vous reporter au symbole en utilisant le format hexadécimal : \0x40

Par exemple, user@fremont@mycompany.com doit être user\0x40fremont@mycompany.com

## Colonnes requises dans le fichier CSV

Les valeurs suivantes sont requises pour chaque utilisateur :

- Nom d'utilisateur
- Mot de passe : Si Tableau Server est configuré pour utiliser l'authentification Active Directory, il doit y avoir une colonne Password, mais la colonne elle-même doit être

vide. Si le serveur utilise l'authentification locale, vous devez fournir des mots de passe pour les nouveaux utilisateurs.

#### Options d'importation de fichiers supplémentaires

Le fichier CSV peut contenir les champs suivants, dans l'ordre indiqué ci-dessous :

• Nom d'utilisateur. Le nom d'utilisateur. Si le serveur est configuré pour utiliser Active Directory, cette valeur doit correspondre à un utilisateur défini dans Active Directory. Si le nom d'utilisateur n'est pas unique dans tous les domaines, vous devez inclure le domaine dans le nom d'utilisateur (par exemple, example\Adam ou adam@example). **Il s'agit du seul champ requis**.

Si vous ajoutez des utilisateurs à un pool [d'identités](#page-2132-0), vérifiez les points suivants :

- Si vous ajoutez un utilisateur à un pool d'identités qui utilise AD comme magasin d'identités, assurez-vous d'utiliser la valeur AD sAMAccountName comme nom d'utilisateur.
- Si vous ajoutez un utilisateur à un pool d'identités qui utilise LDAP comme magasin d'identités, assurez-vous d'utiliser la valeur de nom d'utilisateur LDAP comme nom d'utilisateur.
- Mot de passe. Mot de passe de l'utilisateur. Si le serveur est configuré pour utiliser Active Directory, cette valeur n'est pas utilisée.
- Nom d'affichage. Le nom d'affichage fait partie des informations permettant d'identifier un utilisateur sur le serveur. Si le nom d'affichage de l'utilisateur est déjà utilisé, Tableau Server met à jour les informations existantes de l'utilisateur en fonction des paramètres figurant dans le fichier CSV. Si le serveur est configuré pour utiliser Active Directory, cette valeur n'est pas utilisée.
- <sup>l</sup> Niveau de licence. On distingue les types **Creator**, **Explorer**, **Viewer** ou **Sans licence**. Si vous précisez **Creator** pour un compte utilisateur particulier, vous devez également définir la fonctionnalité de publication sur **True**.

<sup>l</sup> Niveau d'administrateur (**Système**, **Site** ou **Aucun**). Ce paramètre détermine si l'utilisateur est importé comme un administrateur.

Si vous utilisez l'interface utilisateur Web pour importer des utilisateurs, vous ne pouvez définir le rôle d'administrateur sur **Système** que si vous importez le fichier au niveau du serveur (Tous les sites). Si vous êtes connecté à un site spécifique, et si la colonne Administrateur pour un utilisateur du fichier CSV est définie sur **Système**, Tableau Server importe l'utilisateur en tant qu'administrateur de site.

- <sup>l</sup> Possibilité de publication (**yes/true/1** ou **no/false/0**). Si vous utilisez l'interface utilisateur Web, le paramètre de publicateur n'est utilisé que si vous lancez l'importation au moment où vous êtes connecté à un site spécifique.
- Adresse e-mail L'adresse e-mail fait partie des informations permettant d'identifier un utilisateur sur le serveur. Si l'adresse e-mail est déjà utilisée, Tableau Server met à jour les informations de l'utilisateur en fonction des paramètres figurant dans le fichier CSV.

Si vous ajoutez des utilisateurs à un pool d'identités, les valeurs suivantes sont nécessaires en plus des valeurs ci-dessus :

- Nom du pool d'identités. Nom du pool d'identités auquel vous souhaitez ajouter l'utilisateur.
- Identificateur. Identificateur de l'utilisateur que vous souhaitez ajouter. Les identificateurs ne sont utilisés qu'à des fins de correspondance d'identité. Pour plus d'informations, voir Noms [d'utilisateur](#page-2135-0) et identifiants dans Tableau. **Remarque :** l'identifiant est requis si vous ajoutez un utilisateur à un pool d'identités utilisant le magasin d'identités Active Directory (ou LDAP). L'identifiant est facultatif si vous ajoutez un utilisateur à un pool d'identités utilisant le magasin d'identités local.

#### **Remarques :**

• Si vous ajoutez des utilisateurs à un pool d'identités et que vous ne spécifiez pas le nom du pool d'identités, les utilisateurs sont ajoutés au pool initial (configuré avec TSM), à savoir l'ensemble d'utilisateurs provisionnés dans TSM lors de la
configuration de Tableau Server.

- Pour la valeur du nom d'utilisateur, vérifiez les éléments suivants :
	- Si vous ajoutez un utilisateur à un pool d'identités qui utilise AD comme magasin d'identités, assurez-vous d'utiliser la valeur AD sAMAccountName comme nom d'utilisateur.
	- Si vous ajoutez un utilisateur à un pool d'identités qui utilise LDAP comme magasin d'identités, assurez-vous d'utiliser la valeur de nom d'utilisateur LDAP comme nom d'utilisateur.
- Vous pouvez utiliser le processus d'importation CSV pour :
	- Ajouter des utilisateurs en bloc à des pools d'identités supplémentaires. **Remarque :** vous ne pouvez pas utiliser le processus d'importation CSV pour remplacer le pool d'identités auquel appartient déjà un utilisateur par un autre pool d'identités. Si vous ajoutez un utilisateur existant avec une valeur de pool d'identités différente, il sera ajouté à ce pool d'identités supplémentaire.
	- Ajoutez en bloc des identifiants pour les utilisateurs qui n'en possèdent pas encore. **Remarque :** si vous ajoutez un identifiant différent pour un utilisateur dans le même pool, il ne remplacera pas l'identifiant existant pour cet utilisateur. Au lieu de cela, un nouvel enregistrement d'identifiant sera créé pour cet utilisateur.

**Important :** l'ordre des colonnes est pertinent. La première colonne est traitée comme le nom d'utilisateur, la seconde comme le mot de passe, la troisième comme le nom d'affichage, et ainsi de suite, quel que soit le contenu des colonnes. Si vous omettez des valeurs pour un champ, vous devez continuer à utiliser des virgules comme délimiteurs de champs.

Améliorer les performances pour les fichiers CSV volumineux traités par tabcmd

**Remarque :** ces paramètres s'appliquent à Tableau Server à version 2022.1 et antérieure. Le service de recherche et d'indexation qu'ils affectent est obsolète depuis la version 2022.3 et hors d'usage (complètement supprimé) dans la version 2023.3.

Un administrateur de serveur peut activer des paramètres serveur permettant d'améliorer les performances lors de l'importation de fichiers CSV volumineux à l'aide des commandes tabcmd. Vous pouvez le faire en utilisant la commande tsm configuration set avec les options suivantes :

- vizportal.csv user mgmt.index site users
- vizportal.csv user mgmt.bulk index users
- searchserver.index.bulk query user groups

En résumé, ces options indexent les utilisateurs une fois le fichier CSV traité, plutôt que de les traiter un par un lorsqu'ils sont ajoutés à la base de données du serveur. Ceci permet de réduire le nombre d'appels à la base de données et de limiter la quantité de mémoire nécessaire au traitement du fichier. Ces options tsm configuration set s'appliquent aux commandes tabcmd createsiteusers, deletesiteusers, addusers et removeusers.

Pour une description pour ces paramètres, consultez Options [tsm configuration](#page-2502-0) set.

#### **Remarques**

- Si vous n'êtes pas connecté à un site spécifique et que vous importez des utilisateurs au niveau du serveur, vous ne pouvez affecter que les rôles sur le site Administrateur du serveur et Sans licence.
- Si l'installation de votre serveur est basée sur le nombre d'utilisateurs, et que l'ajout d'utilisateurs entraîne un dépassement du seuil autorisé par votre licence, les

utilisateurs sont ajoutés en tant qu'utilisateurs sans licence.

• Si vous utilisez tabcmd et que vous spécifiez la licence, mais que l'importation d'utilisateurs entraîne un dépassement du seuil autorisé par votre licence, les utilisateurs sont importés avec le rôle Sans licence.

# Paramètres CSV et rôles sur le site

Les paramètres de niveau de licence, d'administrateur et de publication pour un utilisateur déterminent comment le rôle sur le site d'un utilisateur est défini pendant le processus d'importation. Le tableau suivant montre comment les paramètres sont convertis en rôles sur le site.

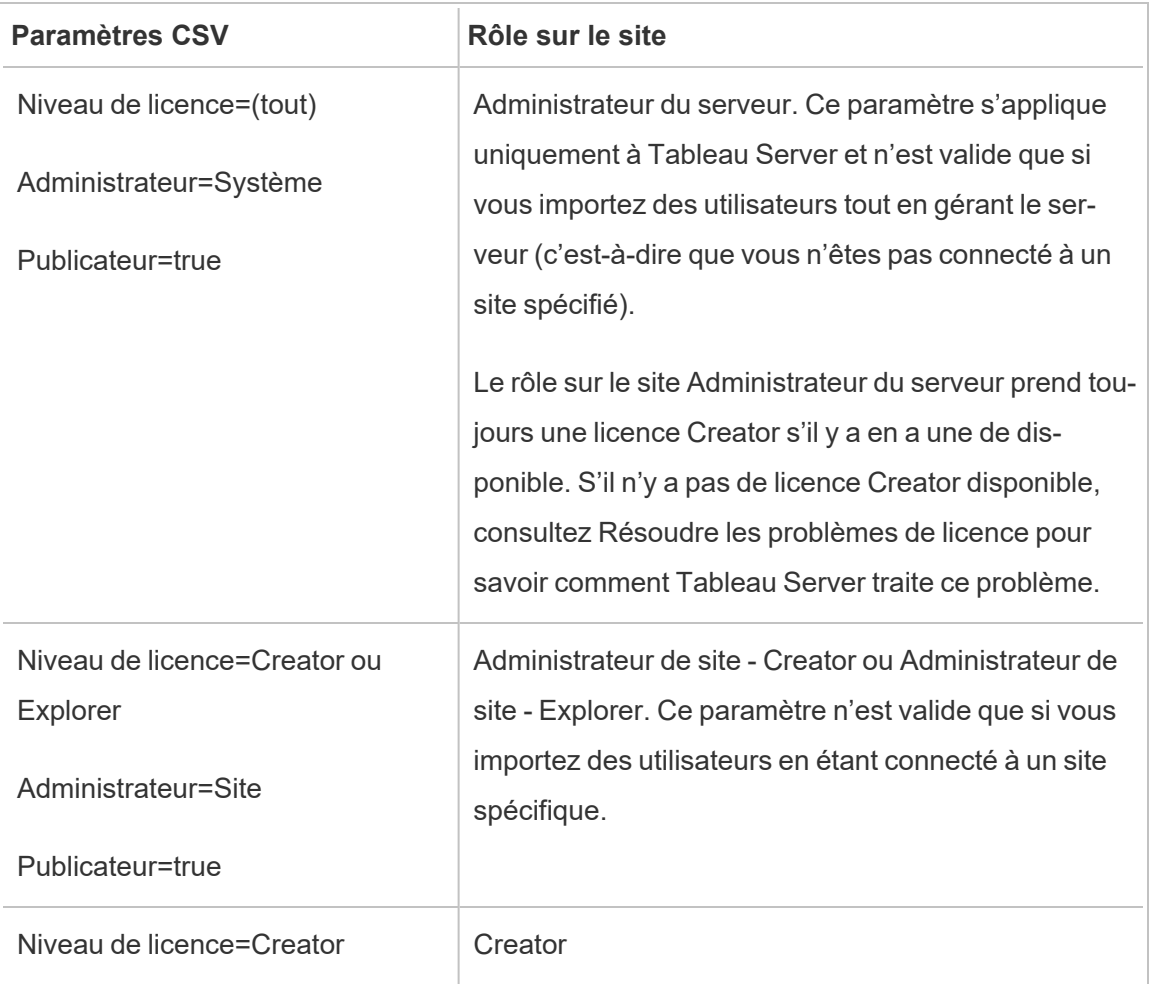

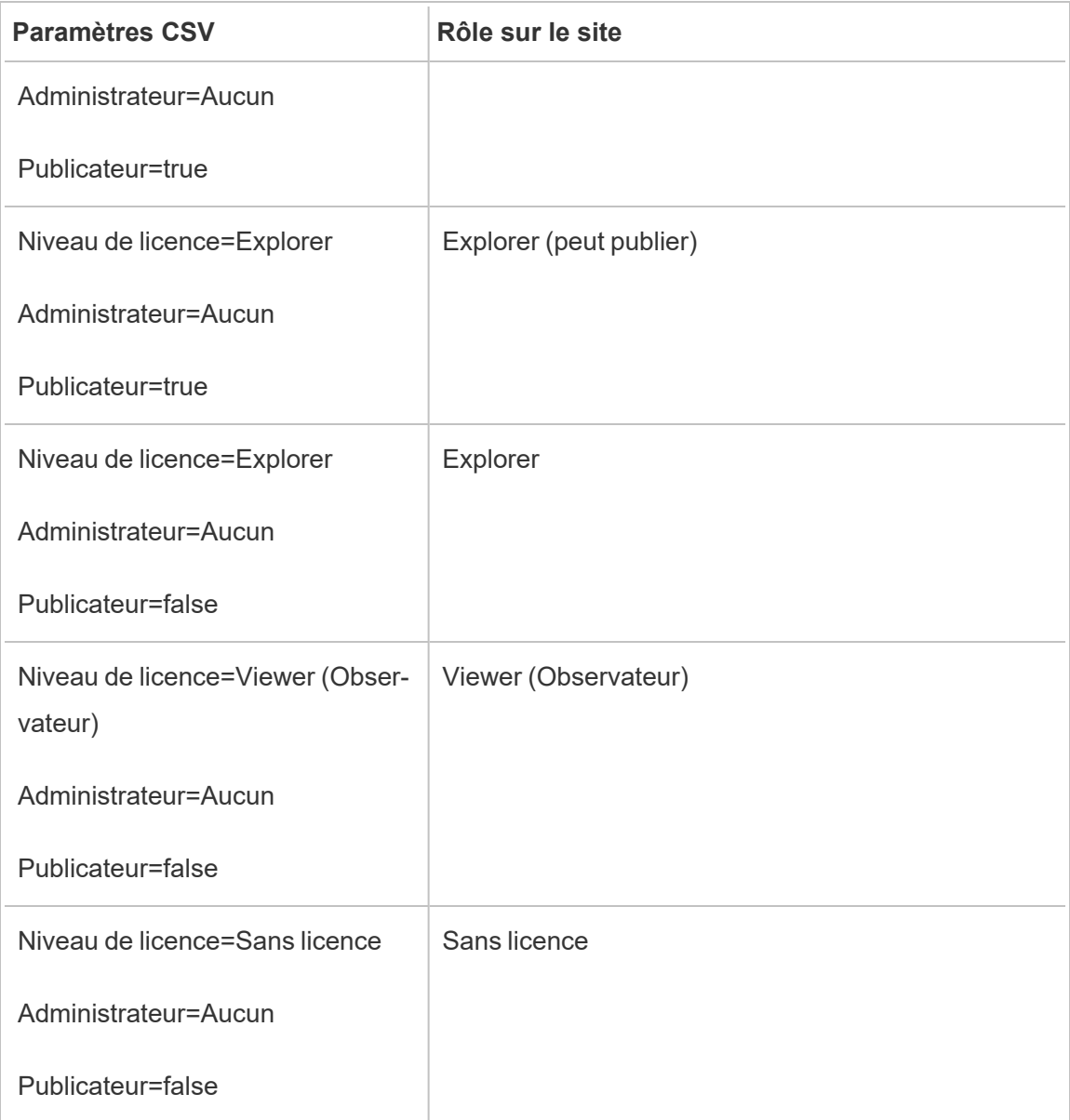

Exemples d'importation de fichier CSV pour Tableau Server

L'exemple suivant montre un fichier CSV contenant les informations de plusieurs utilisateurs.

```
henryw, henrypassword, Henry Wil-
son,Creator,None,yes,henryw@example.com
freds,fredpassword,Fred Suzuki,Viewer,None,no,freds@example.com
alanw,alanpassword,Alan Wang,Explorer,Site,yes,alanw@example.com
```

```
michellek,michellepassword,Michelle Kim,C-
reator,System,yes,michellek@example.com
```
Si vous importez ce fichier dans le cadre de la gestion d'un site, quatre utilisateurs sont ajoutés à ce site. Le paramètre Administrator pour l'utilisateur Michelle est System. Cependant, étant donné que vous importez les utilisateurs dans un site, Tableau Server configure l'utilisateur Michelle avec le rôle sur le site Administrateur de site - Creator. Trois de ces utilisateurs possèdent l'autorisation de publication.

Si vous importez ce fichier dans le cadre de la gestion du serveur, quatre utilisateurs sont ajoutés au serveur, mais il ne sont ajoutés à aucun site. Un seul utilisateur est importé comme administrateur de serveur, les autres sont définis avec le rôle Sans licence.

### Exemples de pools d'identités

L'exemple suivant montre un fichier CSV contenant les informations de deux utilisateurs qui ont été ajoutés à un pool d'identités.

```
henryw, henrypassword, Henry Wil-
son, Viewer, None, yes, hwilson@myco.com, General Contractors, hwilson
freds, fredpassword, Fred Suzu-
ki,Creator,None,no,fsuzuki@myco.com,General Contractors,fsuzuki
```
L'exemple suivant montre un fichier CSV contenant les informations de deux utilisateurs qui ont été ajoutés à un pool d'identités supplémentaire.

henryw, henrypassword, Henry Wilson, Viewer, None, yes, hwilson@myco.com, General Contractors 2, hwilson freds, fredpassword, Fred Suzuki,Creator,None,no,fsuzuki@myco.com,General Contractors 2,fsuzuki

L'exemple suivant montre un fichier CSV contenant les informations de deux utilisateurs sans identifiants existants.

janes, janepassword, Jane Smith, Viewer, None, yes, jsmith@myco.com, General Contractors, jwang laurar, laurapassword, Laura Rodriguez,Creator,None,no,lrodriguez@myco.com,General Contractors,jrodriguez

# Gérer la visibilité des utilisateurs du site

Par défaut, tous les utilisateurs du site peuvent voir les alias, la propriété du projet et les commentaires des autres utilisateurs lorsque les autorisations le permettent. Le paramètre Visibilité des utilisateurs permet aux administrateurs de déterminer si les utilisateurs dotés des rôles sur le site Viewer et Explorer voient les autres utilisateurs et groupes sur le site, une option qui peut être utile pour les sites utilisés par de multiples clients. Pour en savoir plus sur les rôles sur le site, consultez Définir les rôles sur le site des [utilisateurs](#page-798-0).

# Limiter la visibilité des utilisateurs

Définir l'option Visibilité des utilisateurs sur **Limité** a une incidence sur certains outils de collaboration et masque les informations utilisateur dans Tableau Cloud et Tableau Server. La visibilité limitée des utilisateurs désactive la fonctionnalité pour les utilisateurs dotés du rôles Viewer et Explorer (à l'exception du rôle Administrateur de site - Explorer) ou supprime les informations utilisateur d'autres zones. Notez que les utilisateurs dotés du rôle Creator et les administrateurs continuent à voir les informations utilisateur lorsque la visibilité des utilisateurs est définie sur Limité.

Pour limiter la visibilité des utilisateurs pour les utilisateurs dotés des rôles Explorer et Viewer (à l'exception du rôle Administrateur de site - Explorer) :

- <sup>l</sup> Accédez à la page **Paramètres** du site
- <sup>l</sup> Sélectionnez **Limité** dans le paramètre **Visibilité des utilisateurs**

Vous trouverez ci-après la liste des zones du site affectées lorsque la visibilité des utilisateurs est définie sur Limité. Sauf mention que la fonctionnalité est désactivée pour tous les utilisateurs, seuls les utilisateurs non-administrateurs dotés des rôles Explorer et Viewer sont concernés.

**Zone Incidence**

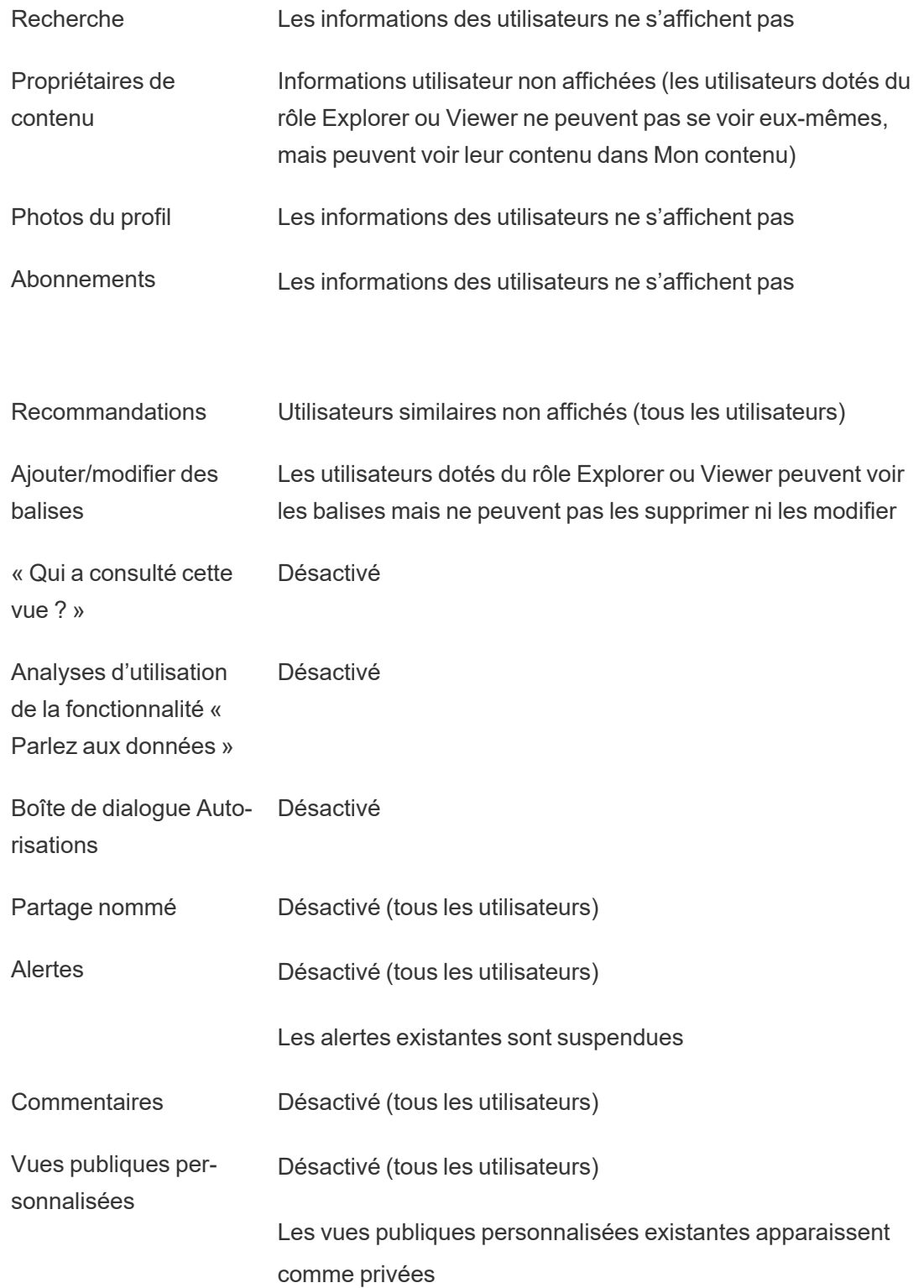

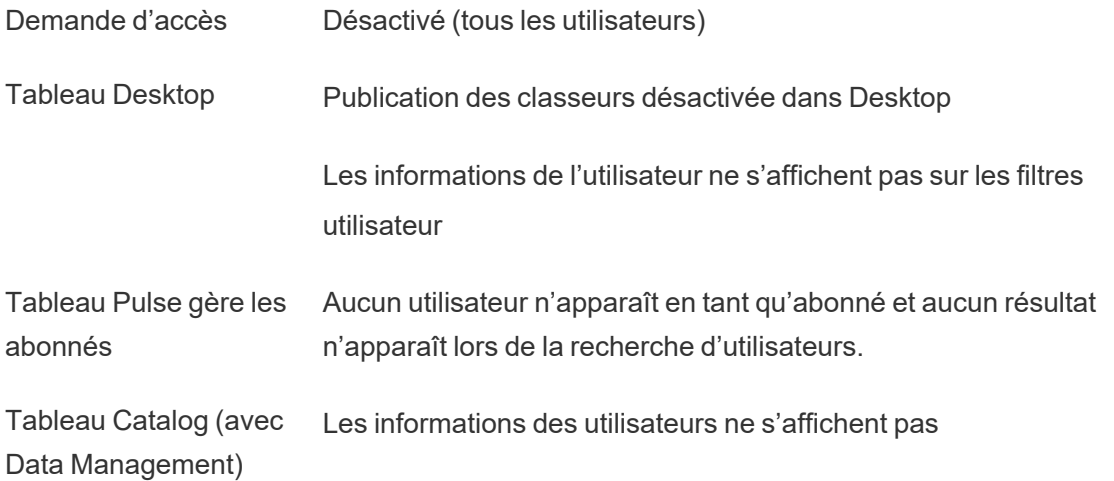

Lorsque la visibilité des utilisateurs est limitée, les appels de l'API REST et de l'API Metadata de Tableau Server se comportent comme décrit dans le tableau ci-dessus.

Les utilisateurs d'un site peuvent interagir avec les vues et les modifier, par exemple appliquer des filtres. Si cet utilisateur partage sa vue modifiée avec d'autres, ou si l'utilisateur crée un contenu à partir de cette vue modifiée (par exemple une métrique ou une vue privée personnalisée), alors le nom de cet utilisateur apparaît dans l'URL. Assurez-vous que l'URL de cette vue modifiée n'est distribuée qu'aux utilisateurs autorisés à voir le nom de cette personne.

**Remarque** : si un utilisateur est membre de plusieurs sites, la saisie d'une adresse email dans la page de connexion de Tableau Cloud renvoie les noms de tous les sites dont l'utilisateur est membre.

Meilleures pratiques pour limiter la visibilité des utilisateurs

Les administrateurs peuvent également vérifier que les informations sur les utilisateurs et les groupes ne sont pas visibles des manières suivantes :

• Configurez les autorisations de manière à fournir un contenu uniquement aux parties concernées. Pour plus d'informations, consultez [Autorisations](#page-910-0).

- La visibilité limitée des utilisateurs masque les informations utilisateur de la recherche, mais peut renvoyer le contenu que l'utilisateur a publié, y compris en cas de recherche par nom du propriétaire, si la personne effectuant la recherche est autorisée à consulter ce contenu.
- Si un utilisateur publie un classeur avec un titre en double dans le même projet, un avertissement indiquant qu'il existe déjà un classeur avec ce titre peut s'afficher.
- Appliquez la sécurité au niveau des lignes si nécessaire.
- Vérifiez que les métadonnées des tableaux de bord ne contiennent pas d'informations utilisateur.
- <sup>l</sup> Vérifiez que les calculs accessibles aux utilisateurs ne contiennent pas de métadonnées utilisateur (par exemple, des filtres utilisateur).

### Restaurer la visibilité complète des utilisateurs

Lorsque les administrateurs rétablissent la visibilité des utilisateurs en mode complet, les fonctions désactivées pour tous les utilisateurs par la visibilité limitée des utilisateurs (comme les commentaires et les alertes) restent désactivées. Les administrateurs peuvent réactiver ces fonctions par le biais de la page des paramètres du site.

Les paramètres de fonctions précédents ne sont pas conservés lorsque la Visibilité des utilisateurs est définie sur Complet, et les fonctions concernées ne sont pas automatiquement activées.

# Utilisateur invité

Les licences basées sur les cœurs de Tableau Server incluent une option d'accès Invité que vous pouvez utiliser pour autoriser des personnes sans compte sur le serveur à accéder à des vues Tableau.

L'accès Utilisateur invité est activé par défaut lorsque Tableau Server est installé avec une licence basée sur le nombre de cœurs. Il n'est pas disponible pour les licences basées sur les utilisateurs. Si vous ne comptez pas utiliser l'accès Utilisateur invité, il est recommandé de le désactiver.

L'accès Invité permet aux utilisateurs uniquement de voir les vues Tableau et d'interagir avec elles. L'utilisateur invité ne peut pas accéder à l'interface Tableau Server et ne voit pas les éléments de l'interface serveur dans la vue, par exemple le nom d'utilisateur, les paramètres de compte, les commentaires, etc. Pour plus d'informations sur les licences, consultez [Gérer](#page-2023-0) les [licences.](#page-2023-0)

**Conseil :** pour partager des vues avec les utilisateurs invités, fournissez les liens d'URL ou intégrez des vues dans des pages Web. Pour plus d'informations, [consultez](https://help.tableau.com/current/pro/desktop/fr-fr/shareworkbooks.htm) l'aide utilisateur de [Tableau](https://help.tableau.com/current/pro/desktop/fr-fr/shareworkbooks.htm).

### Autorisations de l'utilisateur invité

Un utilisateur invité peut disposer des fonctionnalités maximum suivantes :

- <sup>l</sup> **Classeurs et vues** : affichage, exportation d'image, données résumées, affichage des commentaires, filtrage, données complètes, modification sur le Web, téléchargement (pour enregistrer une copie locale)
- <sup>l</sup> **Sources de données** : affichage et téléchargement

Si vous ajoutez l'utilisateur invité à un groupe ayant un niveau d'accès supérieur à une ressource de contenu, l'accès de l'utilisateur invité ne dépasse pas les fonctionnalités énumérées ci-dessus. Par compte, le compte d'utilisateur invité se conformera à des paramètres d'autorisation plus restrictifs.

L'utilisateur invité peut uniquement accéder aux données avec des informations d'identification intégrées ou lorsque les informations d'identification ne sont pas requises. Une source de données qui demande à l'utilisateur des informations d'identification n'est pas accessible à l'utilisateur invité. Consultez Accès aux [données](https://help.tableau.com/current/server/fr-fr/permissions.htm#data-access-for-published-tableau-data-sources) pour les sources de données [publiées](https://help.tableau.com/current/server/fr-fr/permissions.htm#data-access-for-published-tableau-data-sources) Tableau.

### Activer ou désactiver l'accès Invité

Vous devez être un administrateur de serveur pour modifier les paramètres du compte Invité au niveau du serveur ou du site.

**Remarque :** L'activation de l'utilisateur invité pour un site peut augmenter le nombre d'observateurs potentiels consultant la vue simultanément par rapport à celles qui se trouvent dans la liste des utilisateurs. La vue administrative **Etat** > **Trafic vers les vues** peut vous aider à évaluer l'activité.

- 1. Dans le menu Site, cliquez sur **Gérer tous les sites** puis cliquez sur **Paramètres** > **Général**.
- 2. Pour **Accès invité**, sélectionnez ou désélectionnez **Activer l'accès invité**.
- 3. Cliquez sur **Enregistrer**.

L'accès Utilisateur invité est ainsi activé sur tous les sites. Vous pouvez ensuite accéder au même paramètre pour un site spécifique. Pour désactiver l'accès Utilisateur invité pour un site :

- 1. Dans le menu du site, sélectionnez un site.
- 2. Cliquez sur **Paramètres**, puis dans la page Général, désactivez la case à cocher **Activer l'accès invité pour ce site**.

Si le compte Utilisateur invité est activé sur certains sites ou sur tous les sites et que vous désactivez l'accès Utilisateur invité au niveau du serveur, celui-ci est également désactivé pour tous les sites.

**Remarque :** vous pouvez désactiver l'accès de l'utilisateur invité au niveau du serveur ou du site. Par contre, vous ne pouvez pas supprimer l'utilisateur. Ainsi, bien que personne ne puisse accéder aux données ou aux vues sans se connecter au serveur, l'utilisateur invité continue d'apparaître dans la liste des utilisateurs du site et les listes des groupes pour les groupes auxquels vous avez ajouté l'utilisateur invité.

# Caractéristiques supplémentaires du compte Utilisateur invité

L'utilisateur invité est unique pour les raisons suivantes :

- En tant que compte utilisateur unique, il représente tous les utilisateurs non authentifiés qui accèdent aux vues Tableau.
- Lorsqu'il est activé, il est membre du groupe Tous les utilisateurs.
- Vous pouvez l'ajouter en tant que membre d'autres groupes sur un site.
- Vous ne pouvez pas le modifier ou le sélectionner en tant que propriétaire d'une ressource de contenu.
- Le compte n'est pas autorisé à enregistrer des vues personnalisées.
- L'utilisateur invité ne peut pas être utilisé dans un filtre utilisateur.
- Vous ne pouvez pas supprimer le compte. Toutefois, vous pouvez désactiver l'accès à ce compte en décochant la case décrite dans les étapes ci-dessus.

# **Groupes**

Vous pouvez créer et supprimer des groupes d'utilisateurs, ajouter des utilisateurs à un groupe et synchroniser des groupes avec Active Directory.

# Ajouter des utilisateurs à un groupe

Vous pouvez classer les utilisateurs de Tableau Server en groupes afin de faciliter la gestion de plusieurs utilisateurs. Vous pouvez soit créer des groupes localement sur le serveur, soit importer des groupes à partir d'Active Directory.

Si vous gérez des utilisateurs avec un Magasin [d'identités](#page-334-0) externe, par exemple Active Directory, ajoutez des utilisateurs à un groupe via le magasin d'identités externe lui-même. Une fois les utilisateurs ajoutés à un groupe dans le magasin d'identités externe, Tableau Server est en mesure de mettre à jour ces utilisateurs en synchronisant le groupe d'utilisateurs dans le magasin d'identités externe avec le groupe d'utilisateurs sur Tableau Server.

Par exemple, pour garder à jour l'appartenance à un groupe Active Directory, nous vous recommandons de consulter les éléments suivants :

• Les administrateurs de sites peuvent synchroniser des groupes sélectionnés à la demande, dans un site. Pour plus d'informations, voir [Synchroniser](#page-848-0) les groupes Active [Directory](#page-848-0) dans un site.

• Les administrateurs de serveurs peuvent synchroniser tous les groupes Active Directory sur le serveur, à la demande ou de manière programmée. Pour plus d'informations, consultez [Synchronisation](#page-2447-0) de tous les groupes Active Directory sur le serveur.

### **Remarques :**

- Dans le contexte de la synchronisation d'utilisateurs et de groupes, Tableau Server configuré avec une banque d'identités LDAP est équivalent à Active Directory. Les fonctionnalités de synchronisation Active Directory dans Tableau Server fonctionnent sans problème avec des solutions de répertoire LDAP correctement configurées. Lorsque des pools d'identités sont configurés, vous ne pouvez pas ajouter de groupes à un pool d'identités.
- L'ajout de groupes à un pool [d'identités](#page-2132-0) n'est pas pris en charge. Seuls des utilisateurs individuels peuvent être ajoutés à un pool d'identités.

Si vous gérez des utilisateurs avec un Magasin [d'identités](#page-334-1) local, utilisez les procédures décrites ci-dessous pour ajouter des utilisateurs à un groupe.

Pour ajouter un utilisateur à un groupe, ce dernier doit déjà exister.

Ajouter des utilisateurs à un groupe (page Utilisateurs)

- 1. Sur un site, cliquez sur **Utilisateurs**.
- 2. Sélectionnez les utilisateurs que vous souhaitez ajouter au groupe et cliquez sur **Actions** > **Adhésion au groupe**.

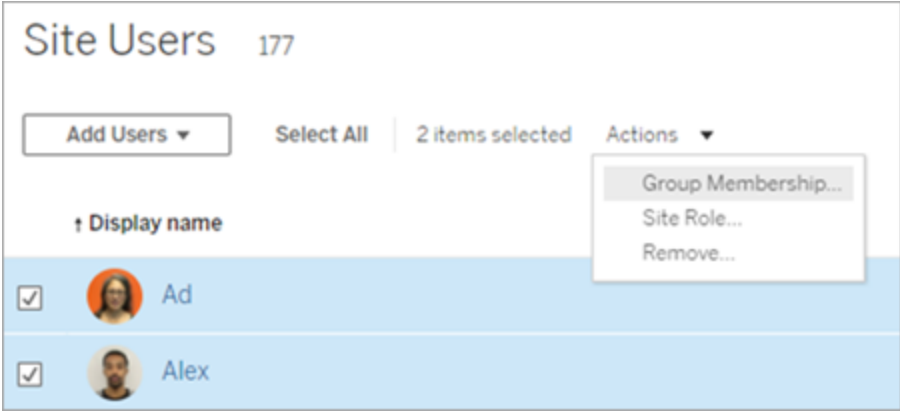

3. Dans la boîte de dialogue Appartenance au groupe, sélectionnez les groupes, puis cliquez sur **Enregistrer**.

Ajouter des utilisateurs à un groupe (page Groupes)

**Remarque :** les administrateurs de site ne peuvent exécuter cette opération que si l'administrateur de serveur a configuré le site de telle sorte que les administrateurs de serveur et de site puissent gérer les utilisateurs. Pour plus d'informations, consultez [Gestion](#page-776-0) des utilisateurs [\(administrateurs](#page-776-0) de Tableau Server uniquement).

1. Dans un site, cliquez sur **Groupes**, puis cliquez sur le nom du groupe.

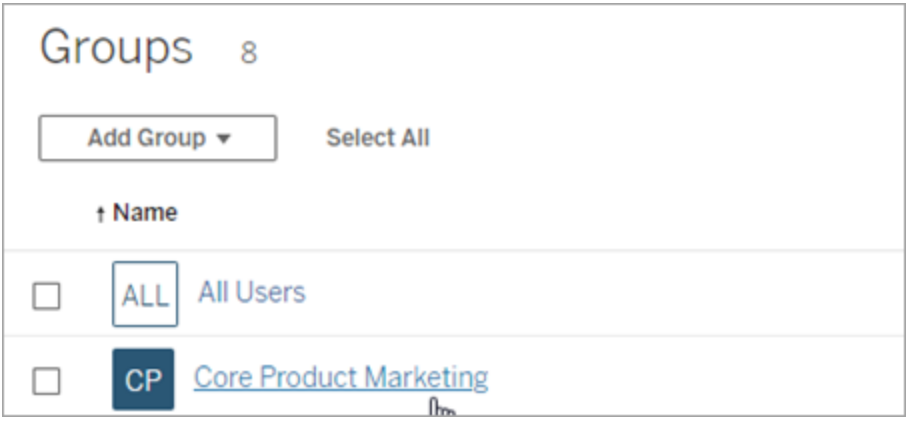

2. Dans la page du groupe, cliquez sur **Ajouter des utilisateurs**.

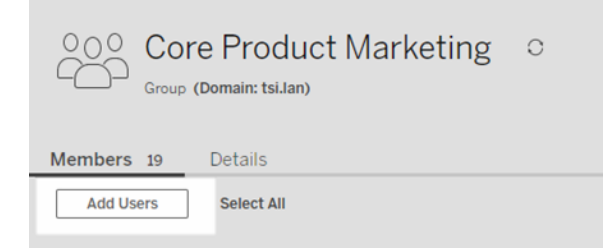

3. Dans la boîte de dialogue Ajouter des utilisateurs, sélectionnez les utilisateurs à ajouter, puis cliquez sur **Ajouter des utilisateurs**.

### Créer un groupe local

Les groupes locaux sont créés à l'aide du système interne de gestion utilisateur Tableau Server. Après avoir créé un groupe, vous pouvez ajouter et supprimer des utilisateurs, et également définir un rôle sur le site minimum à attribuer aux utilisateurs du groupe lorsqu'ils se connectent.

1. Dans un site, cliquez sur **Groupes**, puis sur **Groupe local**.

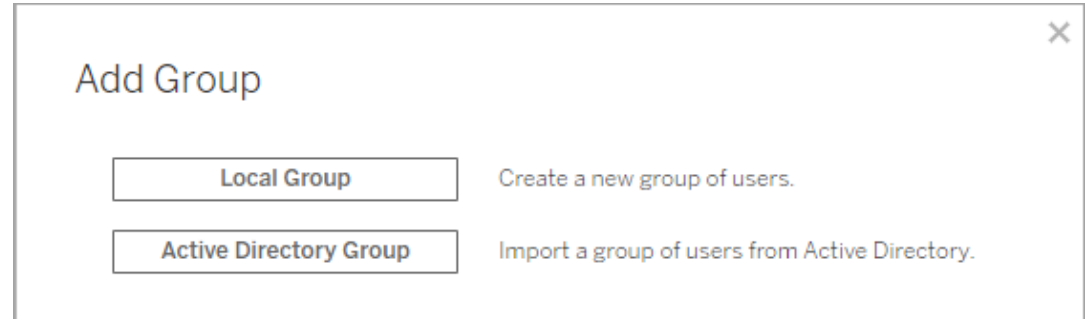

- 2. Saisissez un nom pour le groupe.
- 3. Pour définir un rôle sur le site minimum pour le groupe, sélectionnez **Attribuer un rôle sur le site lors de la connexion** et sélectionnez un rôle sur le site minimum dans la liste déroulante.

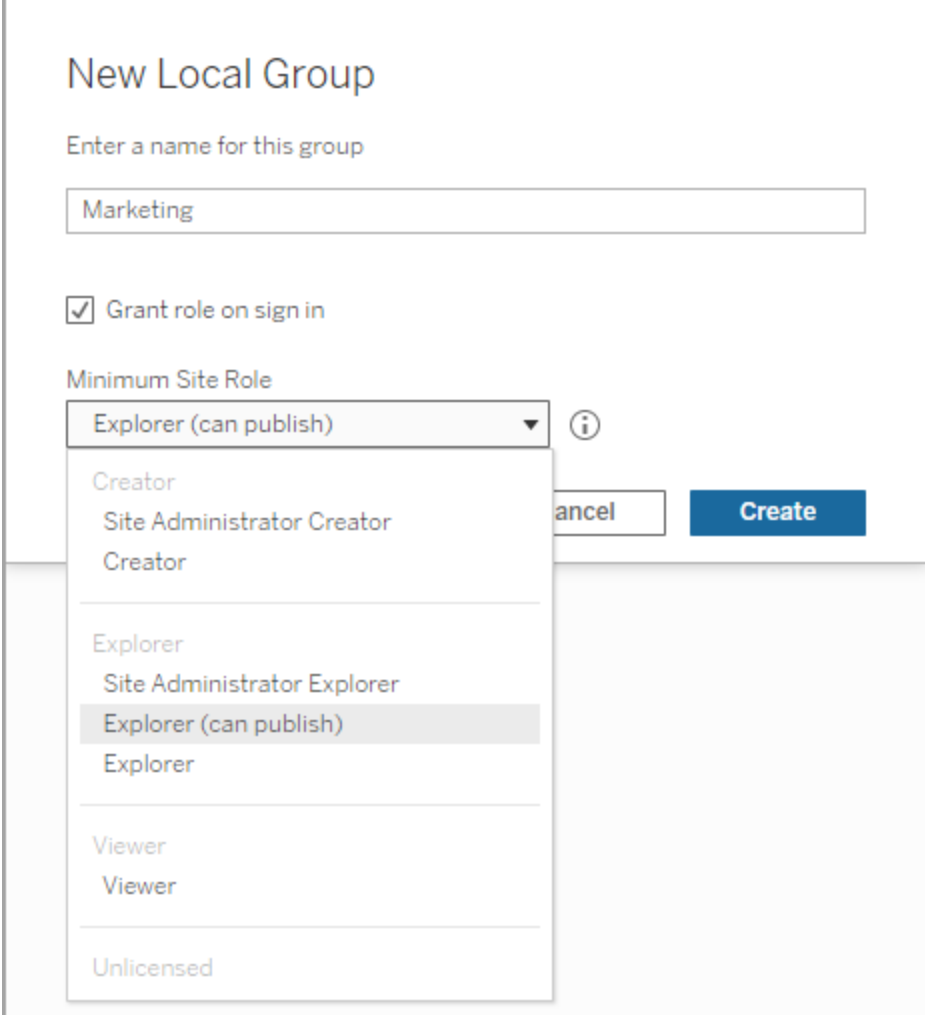

<span id="page-843-0"></span>4. Cliquez sur **Créer**.

# Créer des groupes via Active Directory

Vous pouvez importer des groupes Active Directory (AD) pour créer des groupes correspondants sur Tableau Server, ainsi qu'un utilisateur pour chaque membre d'un groupe AD qui n'est pas déjà sur le serveur.

**Remarque** : dans le contexte de la synchronisation d'utilisateurs et de groupes, Tableau Server configuré avec un magasin d'identités LDAP est équivalent à Active Directory. Les fonc-

tionnalités de synchronisation Active Directory dans Tableau Server fonctionnent sans problème avec des solutions de répertoire LDAP correctement configurées.

Chaque utilisateur reçoit un rôle sur le site dans le cadre du processus d'importation. Si l'un des utilisateurs à importer existe déjà dans Tableau Server, le rôle sur le site affecté pendant le processus d'importation est appliqué uniquement s'il donne à l'utilisateur plus d'accès au serveur. L'importation d'utilisateurs n'abaisse pas les rôles sur le site.

### Avant de commencer

Avant d'importer des groupes, veillez à consulter la section Gestion des [utilisateurs](#page-337-0) dans les [déploiements](#page-337-0) avec magasins d'identités externes pour comprendre comment plusieurs domaines, l'appellation de domaine, NetBIOS et le format de nom d'utilisateur Active Directory influencent la gestion des utilisateurs Tableau.

### Importer depuis AD pour ajouter un groupe

Dans le cadre de l'ajout d'un groupe d'utilisateurs à Tableau Server, vous importez un groupe depuis Active Directory (AD). Lors de l'importation d'un groupe, vous devez d'abord entrer le nom du groupe pour rechercher le groupe.

La saisie d'un nom de groupe, par défaut, oblige Tableau Server à exécuter une requête générique (par exemple, \*marketing\*) sur AD (ou LDAP) pour optimiser les résultats de la recherche. Si vous travaillez avec un grand magasin d'identités AD (ou LDAP), le délai imparti peut expirer avant que vous puissiez sélectionner avec succès le groupe à importer.

Pour gagner du temps et éviter d'éventuels problèmes de délai d'attente lors du processus d'importation, envisagez de rechercher un nom de groupe à l'aide de l'une des méthodes suivantes :

<sup>l</sup> **Correspondance exacte :** la méthode la plus efficace pour rechercher un nom de groupe consiste à saisir le nom exact du groupe en incluant des guillemets ("") précédant et suivant la chaîne que vous saisissez. Par exemple, **"marketing"**.

- <sup>l</sup> **Correspondance partielle :** entrez une partie du nom du groupe et incluez un astérisque (\*) avant et après la chaîne que vous entrez. Par exemple, **\*ket\***. . . .
- <sup>l</sup> **Commence par :** saisissez le début du nom du groupe suivi d'un astérisque (\*). Par exemple, **marché\***.
- <sup>l</sup> **Se termine par :** saisissez un astérisque (\*) suivi de la partie finale du nom du groupe. Par exemple, **\*ing**.

**Remarque :** ces méthodes s'appliquent également à la façon dont Tableau Server recherche des utilisateurs.

- 1. Dans un site, cliquez sur **Groupes**, puis sur **Ajouter un groupe**.
- 2. Saisissez le nom du groupe Active Directory à importer, puis sélectionnez le nom du groupe dans la liste obtenue. Utilisez l'une des méthodes de filtrage ci-dessus pour améliorer les performances.

Si vous importez un groupe depuis le même domaine AD que celui sur lequel le serveur s'exécute, vous pouvez entrer le nom du groupe AD sans le domaine. Le domaine du serveur sera supposé.

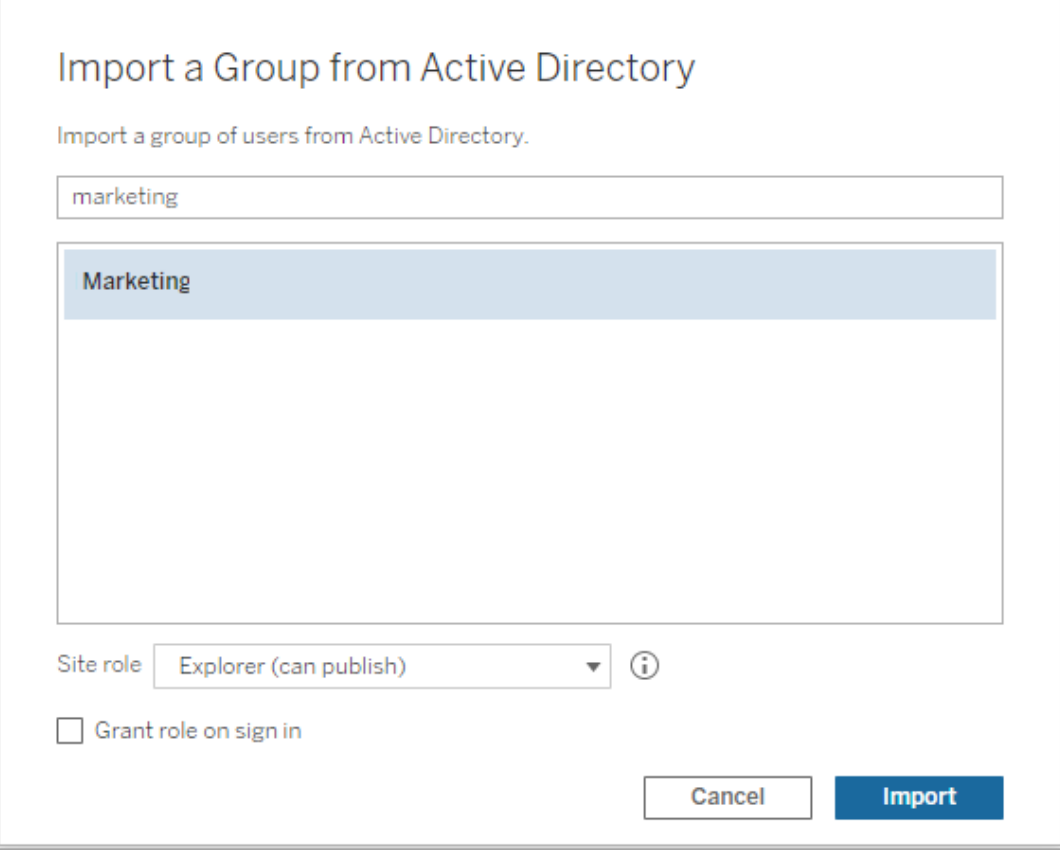

3. Sélectionnez le rôle sur le site minimum des utilisateurs.

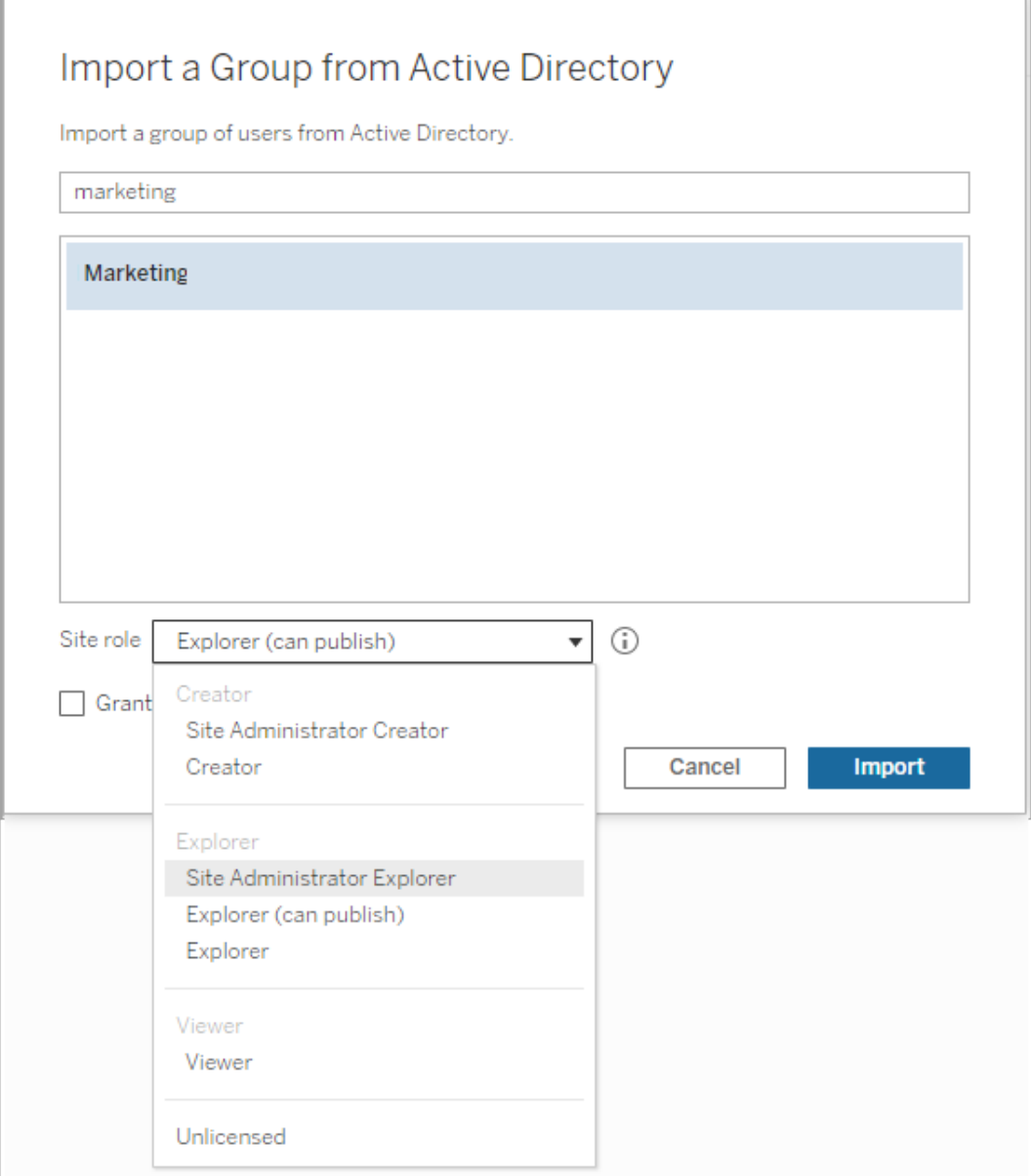

- 4. (Facultatif) sélectionnez **Attribuer un rôle lors de la connexion** pour mettre en service de nouveaux rôles sur le site et licences lorsque les utilisateurs du groupe se connectent. Pour plus d'informations, voir Attribuer une licence lors de la [connexion.](#page-860-0)
- 5. Cliquez sur le bouton **Importer**.

**Remarque :** Vous ne pouvez pas modifier le nom des groupes importés à partir d'Active Directory. En effet, vous ne pouvez effectuer cette opération que dans Active Directory.

# <span id="page-848-0"></span>Synchroniser des groupes de répertoire externe dans un site

À tout moment, vous pouvez synchroniser des groupes de répertoire externe (par exemple Active Directory) avec Tableau Server afin que les nouveaux utilisateurs soient également ajoutés dans Tableau Server. Vous pouvez synchroniser des groupes individuellement ou plusieurs groupes simultanément.

**Remarque** : dans le contexte de la synchronisation d'utilisateurs et de groupes, Tableau Server configuré avec un magasin d'identités LDAP est équivalent à Active Directory. Les fonctionnalités de synchronisation Active Directory dans Tableau Server fonctionnent sans problème avec des solutions de répertoire LDAP correctement configurées.

1. Dans un site, cliquez sur **Groupes**.

Dans la page Groupes, sélectionnez un ou plusieurs groupes.

2. Cliquez sur **Actions** > **Synchroniser**.

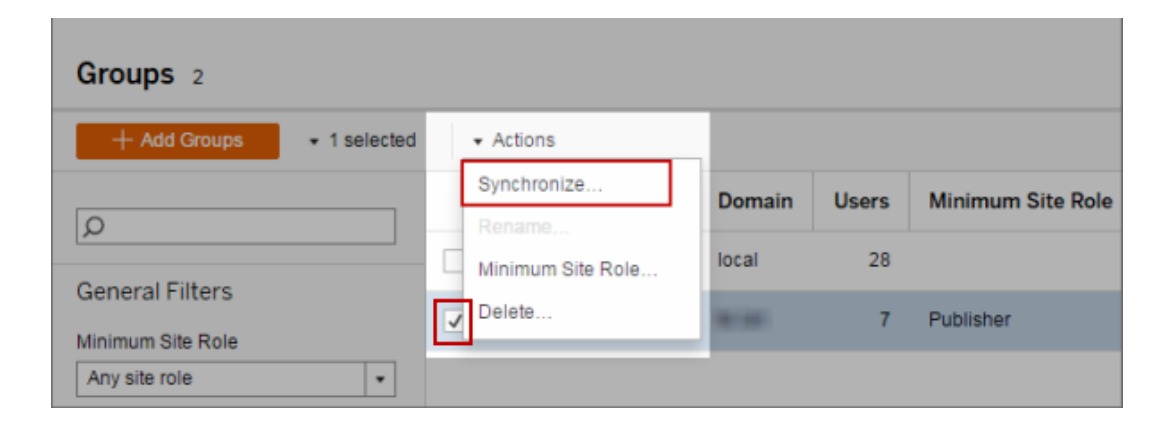

Définir le rôle sur le site minimum pour les utilisateurs dans un groupe de répertoire externe

Dans la page **Groupes - Détails**, les administrateurs peuvent définir le rôle sur le site minimal à appliquer aux utilisateurs du groupe lors de la synchronisation.

Ce paramètre n'exécute pas la synchronisation. En fait, il définit le rôle sur le site minimal à appliquer au groupe à chaque exécution de la synchronisation. Lorsque vous synchronisez des groupes de répertoire externe, les nouveaux utilisateurs sont ajoutés avec le rôle sur le site minimal. Si l' utilisateur existe déjà, le rôle sur le site minimal n'est appliqué que s'il fournit à l'utilisateur un accès élargi au serveur. Si vous ne définissez pas un rôle sur le site minimum, les nouveaux utilisateurs sont ajoutés comme **Sans licence** par défaut.

**Remarque :** Un rôle sur le site d'utilisateur peut être promu, mais jamais abaissé sur la base du paramètre de rôle sur le site minimum. Si un utilisateur dispose déjà de la possibilité de publier, celle-ci est toujours maintenue. Pour plus d'informations concernant le rôle sur le site minimum, consultez Rôles sur le site et [importation/synchronisation](#page-809-0) Active [Directory](#page-809-0).

- 1. Dans un site, cliquez sur **Groupes**.
- 2. Dans la page Groupes, sélectionnez un groupe, puis sélectionnez **Actions** > **Rôle sur le site minimum**.

3. Sélectionnez le rôle sur le site minimal, puis cliquez sur **Modifier le rôle sur le site**.

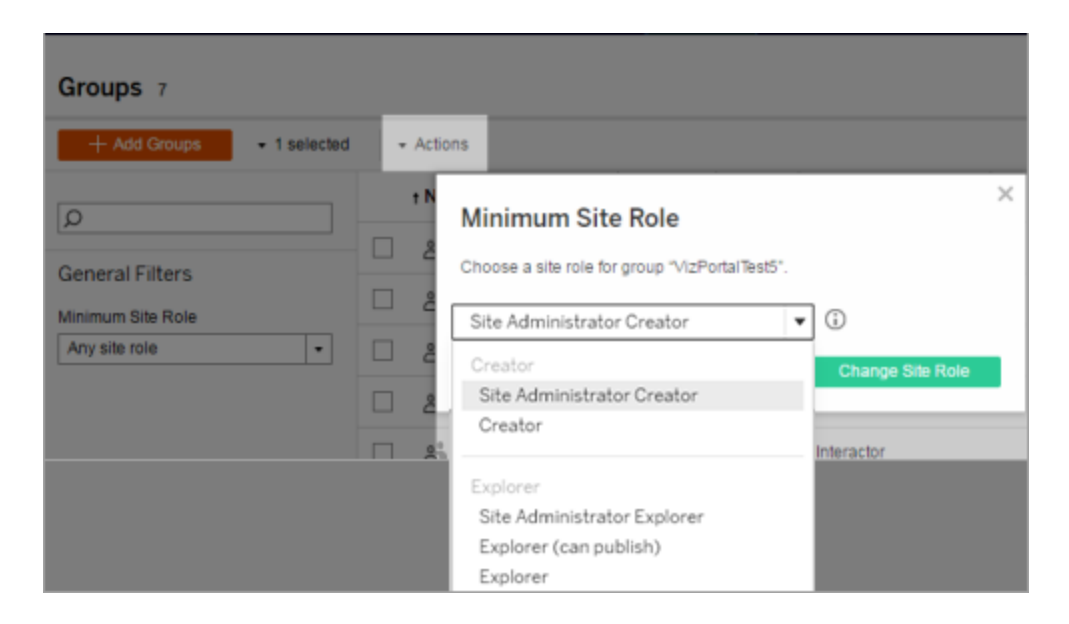

Que se passe-t-il lorsque des utilisateurs sont supprimés du répertoire externe source ?

Les utilisateurs ne peuvent pas être supprimés automatiquement de Tableau Server via une opération de synchronisation du répertoire externe. Les utilisateurs qui sont désactivés, supprimés ou retirés des groupes de répertoire externe restent sur Tableau Server si bien que les administrateurs peuvent vérifier et réattribuer leur contenu avant de supprimer définitivement le compte d'un utilisateur. Pour plus d'informations, consultez [Comportement](#page-340-0) de synchronisation lors de la suppression [d'utilisateurs](#page-340-0) d'Active Directory.

Que se passe-t-il lorsqu'un nom d'utilisateur change dans le répertoire externe source ?

Par défaut, Tableau Server ne synchronisera pas les modifications apportées au nom d'affichage ou à l'adresse e-mail de l'utilisateur après la synchronisation initiale lorsque le compte correspondant est créé dans Tableau Server. Par exemple, si le nom d'utilisateur jsmith est utilisé pour le nom d'affichage John Smith, modifier le nom d'affichage dans le répertoire externe en Joe Smith ne synchronisera pas sur l'utilisateur jsmith correspondant dans Tableau Server. De même, si l'adresse e-mail de l'utilisateur change dans le répertoire externe, Tableau Server ne synchronisera pas les modifications.

Vous pouvez configurer Tableau Server de manière à mettre à jour les propriétés de nom et d'e-mail lorsqu'elles changent dans le répertoire externe source en définissant vizportal.adsync.update system user sur true.

### Pour modifier ce comportement, exécutez les commandes tsm suivantes :

tsm configuration set -k vizportal.adsync.update system user -v true

tsm pending-changes apply

Si les modifications en attente nécessitent un redémarrage du serveur, la commande pending-changes apply affichera une invite pour vous informer qu'un redémarrage va avoir lieu. Cette invite s'affiche même si le serveur est arrêté, mais dans ce cas, il n'y a pas de redémarrage. Vous pouvez supprimer l'invite à l'aide de l'option --ignore-prompt, mais cela ne modifiera pas le comportement de redémarrage. Si les modifications ne nécessitent pas de redémarrage, les modifications sont appliquées sans invite. Pour plus d'informations, consultez tsm [pending-changes](#page-2659-0) apply.

Que se passe-t-il lorsqu'un groupe de répertoire externe est supprimé de Tableau Server ?

De nombreux administrateurs Tableau utilisent les groupes de répertoire externe pour importer et créer des utilisateurs. Une fois que les utilisateurs ont été importés dans Tableau Server, les administrateurs suppriment le groupe dans Tableau Server. La suppression d'un groupe ne supprime pas les utilisateurs qu'il contient.

# Synchroniser les groupes de répertoire externe sur le serveur

En tant qu'administrateur de serveur, vous pouvez synchroniser tous les groupes de répertoire externe (par exemple Active Directory) (qui ont été configurés dans Tableau Server) à intervalles réguliers ou à la demande dans l'onglet **Général** de la page **Paramètres** du serveur.

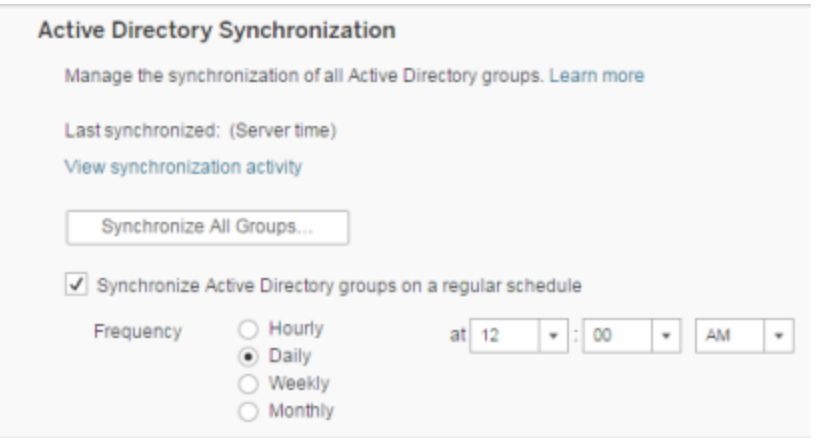

**Remarque** : dans le contexte de la synchronisation d'utilisateurs et de groupes, Tableau Server configuré avec un magasin d'identités LDAP est équivalent à Active Directory. Les fonctionnalités de synchronisation Active Directory dans Tableau Server fonctionnent sans problème avec des solutions de répertoire LDAP correctement configurées.

### Avant de commencer

Avant de synchroniser les groupes comme décrit dans cette rubrique, vous devez d'abord importer le groupe de répertoire externe dans Tableau Server. Consultez Créer des [groupes](#page-843-0) via Active [Directory.](#page-843-0)

Synchroniser les groupes de répertoire externe de manière programmée

1. **Site unique** : Cliquez sur **Paramètres** > **Général**.

**Multisite** : Dans le menu de site, cliquez sur **Gérer tous les sites** puis cliquez sur **Paramètres** > **Général**.

2. Faites défiler la page jusqu'à **Synchronisation Active Directory**, puis sélectionnez **Synchroniser les groupes Active Directory à intervalles réguliers**.

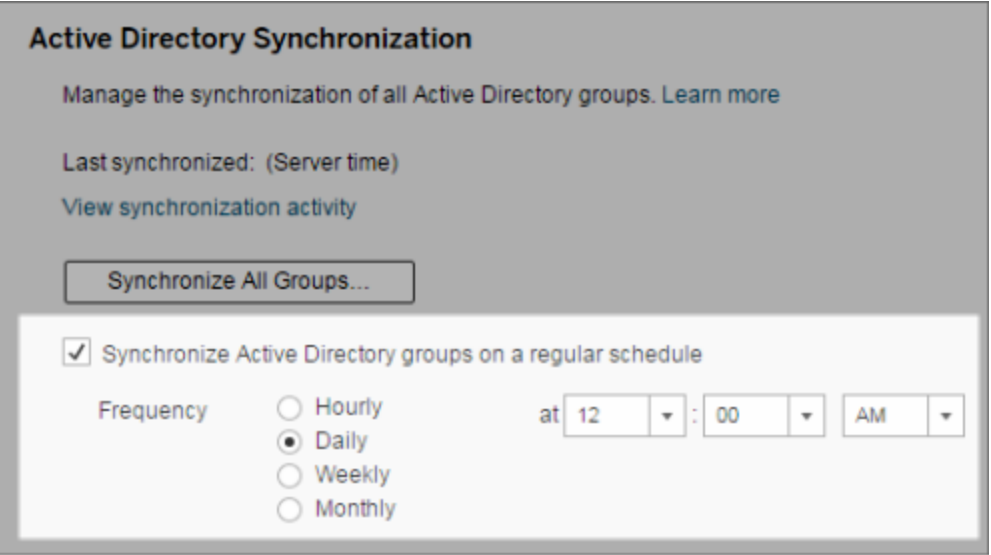

- 3. Sélectionnez la fréquence et l'heure de la synchronisation.
- 4. Cliquez sur **Enregistrer**.

**Remarque :** À partir des versions 2021.1.23, 2021.2.21, 2021.3.20, 2021.4.15, 2022.1.11, 2022.3.3, 2023.1, un délai par défaut de 4 heures limite la durée d'une synchronisation de groupe programmée avant son annulation. Un administrateur de serveur peut modifier ce délai si votre synchronisation programmée concerne des groupes très volumineux ou demande plus de temps que le paramètre par défaut. Pour plus d'informations, consultez [Synchronisation](#page-857-0) programmée de tous les groupes [Active Directory](#page-857-0) et [backgrounder.timeout.sync\\_ad\\_group.](#page-2511-0)

Synchroniser tous les groupes de répertoire externe à la demande

À tout moment, vous pouvez synchroniser des groupes de répertoire externe (par exemple Active Directory) avec Tableau Server pour que les nouveaux utilisateurs et les modifications apportées au répertoire externe soient reflétés dans tous les groupes de répertoire externe sur Tableau Server.

1. **Site unique** : Cliquez sur **Paramètres** > **Général**.

**Multisite** : Dans le menu de site, cliquez sur **Gérer tous les sites** puis cliquez sur **Paramètres** > **Général**.

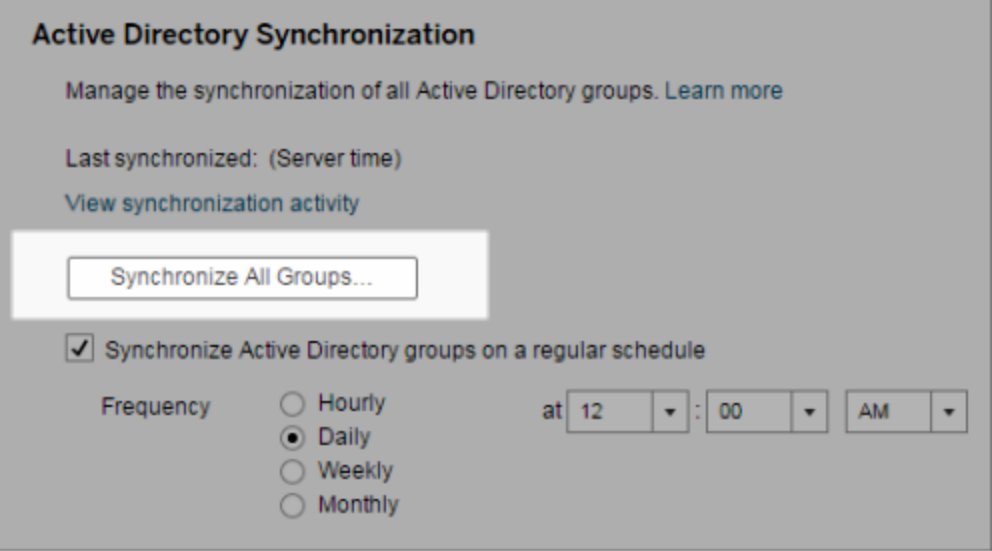

2. Sous **Synchronisation Active Directory**, cliquez sur **Synchroniser tous les groupes**.

Voir l'activité de synchronisation

Vous pouvez afficher les résultats de la synchronisation dans la vue administrative **Tâches d'arrière-plan hors extraits**. **Mettre la synchronisation des groupes Active Directory dans la file d'attente** est la tâche qui place en file d'attente les groupes et qui indique le nombre de tâches de **synchronisation de groupes Active Directory** à exécuter.

1. **Site unique** : Cliquez sur **État**.

**Multisite** : Dans le menu de site, cliquez sur **Gérer tous les sites**, puis cliquez sur **État**.

2. Cliquez sur le lien **Tâches d'arrière-plan pour les non-extraits**.

3. Définissez le filtre **Tâche** pour inclure **Mettre la synchronisation des groupes Active Directory dans la file d'attente** et **Synchroniser le groupe Active Directory**.

Vous pouvez accéder rapidement à cette vue administrative en cliquant sur le lien **Afficher l'activité de synchronisation** dans la page **Paramètres** du serveur.

Définir le rôle sur le site minimum pour les utilisateurs dans un groupe de répertoire externe

Dans la page **Groupes - Détails**, vous pouvez définir le rôle sur le site minimum des utilisateurs de groupe à appliquer pendant la synchronisation Active Directory.

Ce paramètre n'exécute pas la synchronisation. En fait, il définit le rôle sur le site minimal à appliquer au groupe à chaque exécution de la synchronisation. De ce fait, lorsque vous synchronisez des groupes de répertoire externe, les nouveaux utilisateurs sont ajoutés au site avec le rôle sur le site minimum. Si un utilisateur existe déjà, le rôle sur le site minimum est appliqué s'il fournit à l'utilisateur un accès plus large à un site. Si vous ne définissez pas un rôle sur le site minimum, les nouveaux utilisateurs sont ajoutés comme **Sans licence** par défaut.

**Remarque :** Un rôle sur le site d'utilisateur peut être promu, mais jamais abaissé sur la base du paramètre de rôle sur le site minimum. Si un utilisateur dispose déjà de la possibilité de publier, celle-ci est toujours maintenue. Pour plus d'informations concernant le rôle sur le site minimum, consultez Rôles sur le site et [importation/synchronisation](#page-809-0) Active [Directory](#page-809-0).

- 1. Dans un site, cliquez sur **Groupes**.
- 2. Dans la page Groupes, sélectionnez un groupe.

Cliquez sur **Actions** > **Rôle sur le site minimum**.

3. Sélectionnez le rôle sur le site minimal, puis cliquez sur **Modifier le rôle sur le site**.

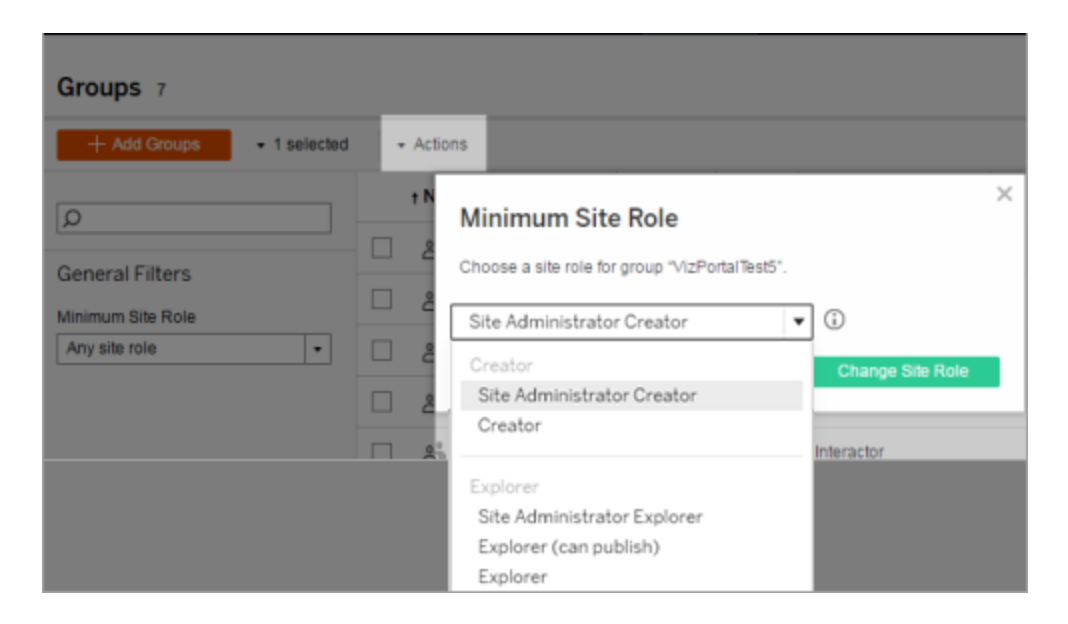

Que se passe-t-il lorsque des utilisateurs sont supprimés du répertoire externe source ?

Les utilisateurs ne peuvent pas être supprimés automatiquement de Tableau Server via une opération de synchronisation du répertoire externe. Les utilisateurs qui sont désactivés, supprimés ou retirés des groupes de répertoire externe restent sur Tableau Server si bien que les administrateurs peuvent vérifier et réattribuer leur contenu avant de supprimer définitivement le compte d'un utilisateur. Pour plus d'informations, consultez [Comportement](#page-340-0) de synchronisation lors de la suppression [d'utilisateurs](#page-340-0) d'Active Directory.

Amélioration des performances de synchronisation de groupe

La synchronisation du répertoire externe est effectuée par le processus Backgrounder. Le processus Backgrounder est le même que celui utilisé pour la gestion et la création des extraits, et qui sert également à générer le contenu de l'abonnement. Dans les grandes entreprises avec des appartenance dynamique aux groupes et une utilisation intensive des extraits, le processus de synchronisation de groupe de répertoire externe peut être source de perturbations. Nous vous recommandons d'exécuter la synchronisation de groupe en dehors des heures ouvrables.

Par défaut, le processus Backgrounder effectue la synchronisation en série. Cela signifie que chaque groupe est synchronisé, l'un après l'autre, dans le cadre d'un seul processus Backgrounder. Si vous exécutez plusieurs instances de processus Backgrounder sur un seul Tableau Server ou sur un déploiement distribué, envisagez d'activer le traitement parallèle pour la synchronisation du répertoire externe. Lorsque le traitement Backgrounder parallèle est activé, la synchronisation de groupe est répartie sur plusieurs processus Backgrounder afin d'améliorer les performances.

Pour activer le traitement Backgrounder parallèle pour la synchronisation de groupe, ouvrez l'interface en ligne de commande TSM et entrez les commandes suivantes :

tsm configuration set -k backgrounder.enable parallel adsync -v true

<span id="page-857-0"></span>tsm pending-changes apply

# Synchronisation programmée de tous les groupes Active Directory

Après avoir importé les groupes Active Directory dans Tableau Server, vous pouvez veiller à ce qu'ils restent synchronisés dans Tableau Server en configurant une programmation. Vous pouvez aussi synchroniser tous les groupes Active Directory sur le serveur à la demande, à tout moment. Le paramètre de rôle sur le site minimum pour le groupe est appliqué lorsque les utilisateurs sont synchronisés.

**Remarque** : dans le contexte de la synchronisation d'utilisateurs et de groupes, Tableau Server configuré avec un magasin d'identités LDAP est équivalent à Active Directory. Les fonctionnalités de synchronisation Active Directory dans Tableau Server fonctionnent sans problème avec des solutions de répertoire LDAP correctement configurées.

À partir des versions 2021.1.23, 2021.2.21, 2021.3.20, 2021.4.15, 2022.1.11, 2022.3.3, 2023.1, vous pouvez définir un délai maximum pour limiter la durée d'une synchronisation de groupe programmée avant son annulation. Le délai par défaut est de 4 heures. Pour plus d'informations, consultez [backgrounder.timeout.sync\\_ad\\_group](#page-2511-0).

1 Définir un rôle sur le site minimum pour la synchronisation

Dans un site, cliquez sur **Groupes**. Sélectionnez un groupe, puis cliquez sur **Actions**> **Rôle sur le site minimum**. Sélectionnez le rôle sur le site minimum, puis cliquez sur **Modifier les rôles sur le site**. Les administrateurs de serveur et de site peuvent configurer le rôle sur le site minimum pour les utilisateurs de groupe à appliquer pendant la synchronisation d'Active Directory. Si vous ne définissez pas un rôle sur le site minimum, les nouveaux utilisateurs sont ajoutés comme **Sans licence**.

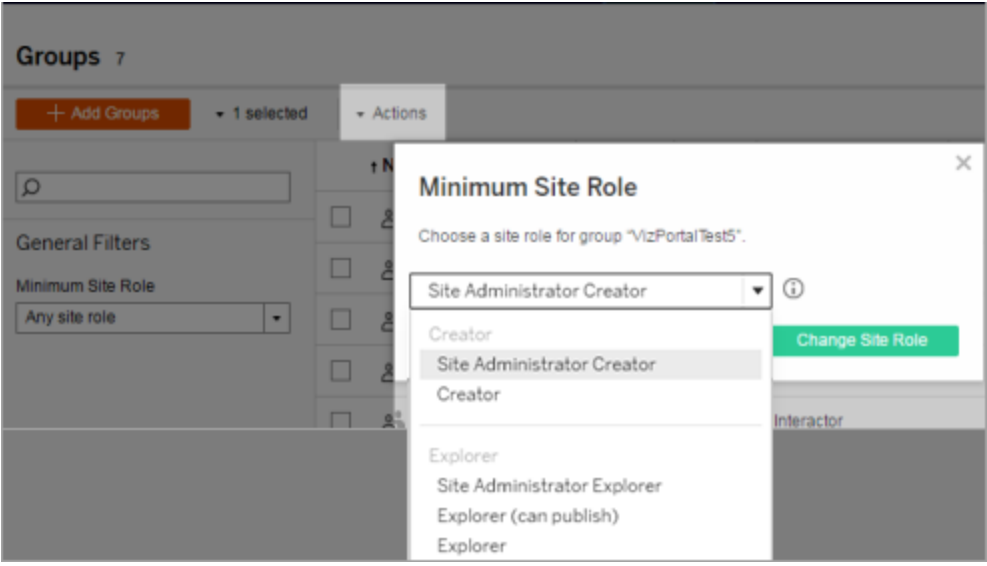

La synchronisation peut promouvoir le rôle sur le site d'un utilisateur, mais ne peut en aucun cas le réduire.

2 Configurer la programmation

Les administrateurs de serveur peuvent activer la synchronisation pour tous les groupes Active Directory dans l'onglet **Général** de la page **Paramètres** pour le serveur. Activez la synchronisation, sélectionnez les paramètres de fréquence, puis cliquez sur **Enregistrer**.

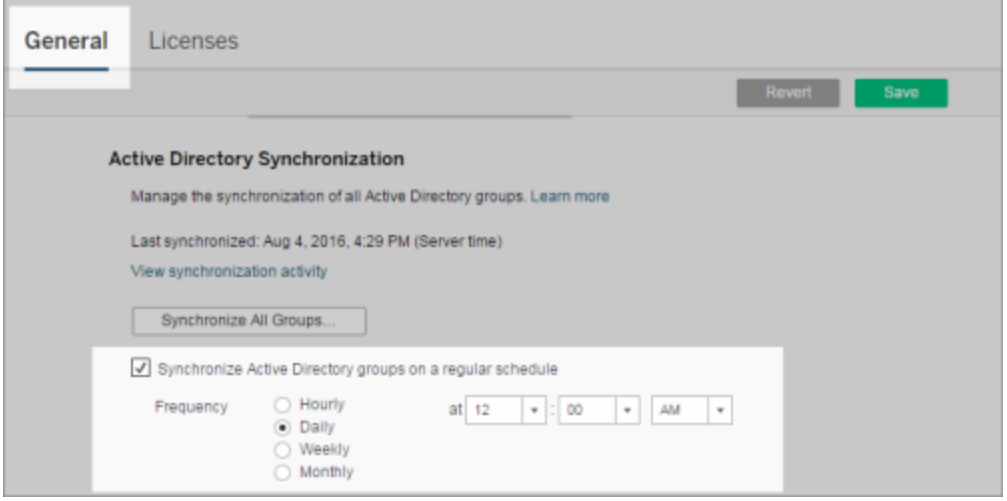

Tous les groupes Active Director sur le serveur sont synchronisés selon la même programmation.

3 Exécuter la synchronisation à la demande (facultatif)

Dans l'onglet **Général** de la page **Paramètres**, cliquez sur **Synchroniser tous les groupes** pour synchroniser tous les groupes Active Directory sur Tableau Server immédiatement. Cliquez sur ce bouton à tout moment pour veiller à ce que les nouveaux utilisateurs et les modifications soient reflétés dans tous les groupes Active Directory sur le serveur.

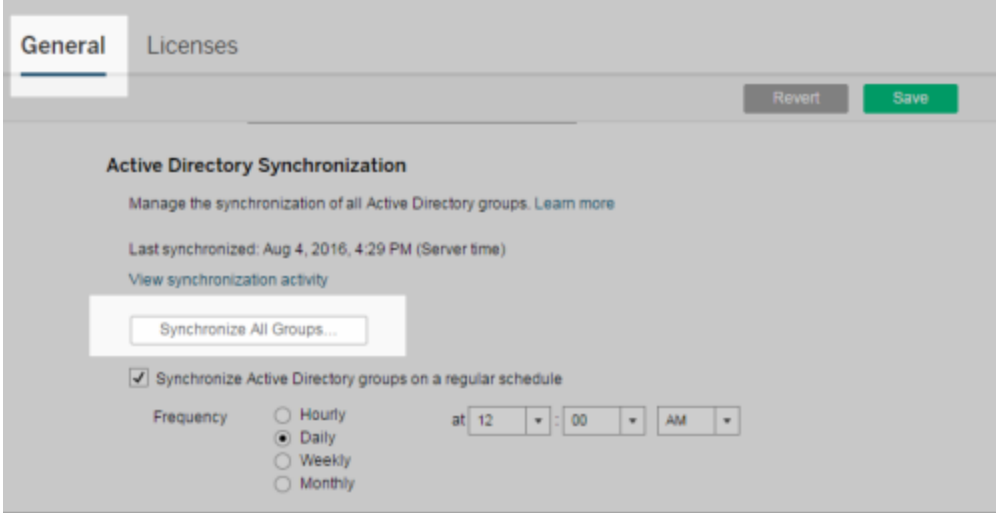

Cliquez sur **Synchroniser tous les groupes** pour synchroniser tous les groupes Active Directory sur le serveur hors programmation.

4 Afficher l'état des tâches de synchronisation

Les administrateurs de serveur et de site peuvent afficher les résultats des tâches de synchronisation Active Directory dans la vue administrative **Tâches d'arrière-plan pour les nonextraits**. Sur le serveur ou sur un site, cliquez sur **État**. Sous **Analyse**, cliquez sur **Tâches d'arrière-plan pour les non-extraits** et appliquez un filtre aux tâches **Mettre en file d'attente la synchronisation des groupes Active Directory** et **Synchroniser les groupes Active Directory**.

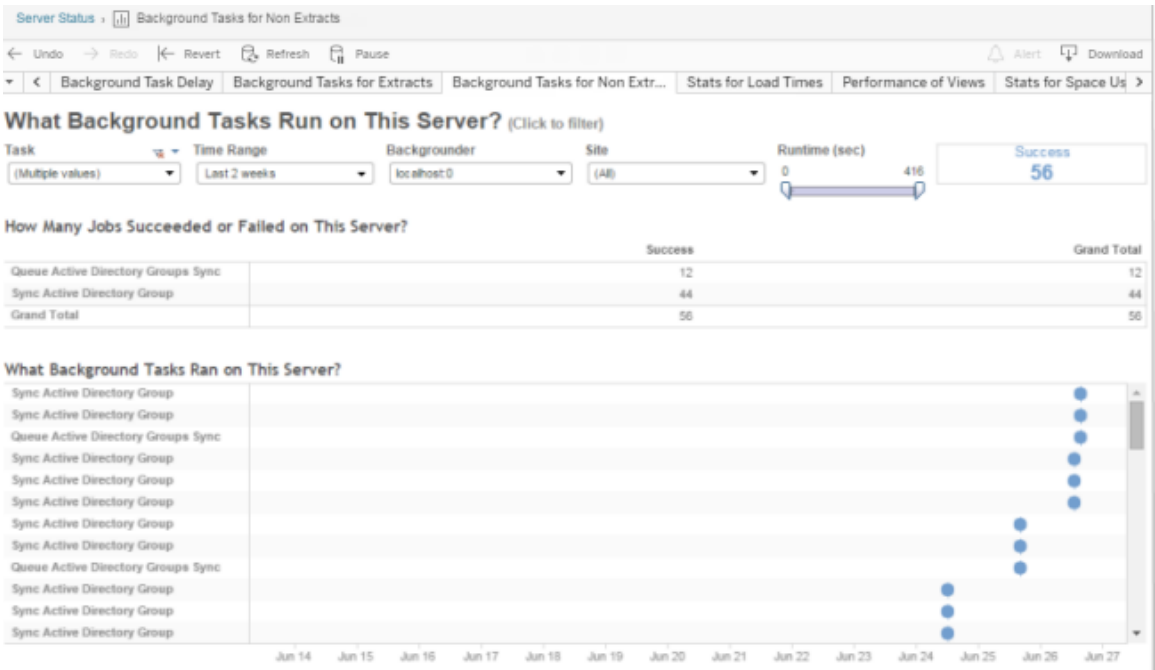

L'option **Mettre en file d'attente la synchronisation des groupes Active Directory** met en file d'attente les tâches **Synchroniser les groupes Active Directory** à exécuter.

### <span id="page-860-0"></span>Attribuer une licence lors de la connexion

L'octroi de licence lors de la connexion (Attribuer un rôle lors de la connexion) permet aux utilisateurs sans licences et appartenant à des groupes spécifiques de devenir titulaires d'une licence lorsqu'ils se connectent à un site Tableau. Cela simplifie l'octroi de licences pour les

administrateurs et l'utilisateur, quant à lui, n'a plus à demander une licence avant d'utiliser Tableau.

Pour en savoir plus sur les fonctionnalités des rôles sur le site et les rôles sur le site minimum, consultez Définir les rôles sur le site des [utilisateurs.](#page-798-0)

Par exemple, imaginez un groupe Active Directory appelé Marketing qui comporte 100 utilisateurs, mais où seuls 25 utilisateurs ont besoin d'accéder à Tableau Server. Un administrateur de site ou de serveur peut importer tous les utilisateurs du groupe Marketing Active Directory, définir le rôle sur le site minimum du groupe sur Explorer et sélectionner **Attribuer un rôle sur le site lors de la connexion**. Lorsque l'un des utilisateurs Tableau du groupe Marketing se connecte à son site Tableau, une licence Explorer lui est accordée. Les utilisateurs qui n'ont pas besoin de Tableau Server restent sans licence à moins qu'ils ne se connectent.

**Remarque** : pour plus d'information sur les avantages et les meilleures pratiques, consultez Attribuer un rôle lors de la [connexion](https://help.tableau.com/current/blueprint/fr-fr/bp_license_management.htm#grant-role-on-sign-in) dans Tableau Blueprint, qui est l'outil de planification Tableau pour les entreprises guidées par les données.

#### Activer l'attribution d'un rôle lors de la connexion

Vous pouvez activer l'attribution d'un rôle lors de la connexion pour les groupes nouveaux ou existants. Les étapes suivantes vous expliquent comment utiliser la fonction d'attribution de rôle lors de la connexion pour ajouter de nouveaux utilisateurs qui sont admissibles à une licence, mais ne peuvent pas utiliser un poste. Tel peut être le cas lorsque votre entreprise a beaucoup d'utilisateurs éligibles, mais un nombre limité de licences Tableau.

### 1. Sur un site, cliquez sur **Groupes**, puis sur **Ajouter un groupe**.

Ajoutez de nouveaux utilisateurs en important un groupe Active Directory. Saisisse le nom du groupe que vous souhaitez importer, puis sélectionnez le nom du groupe dans la liste résultante.

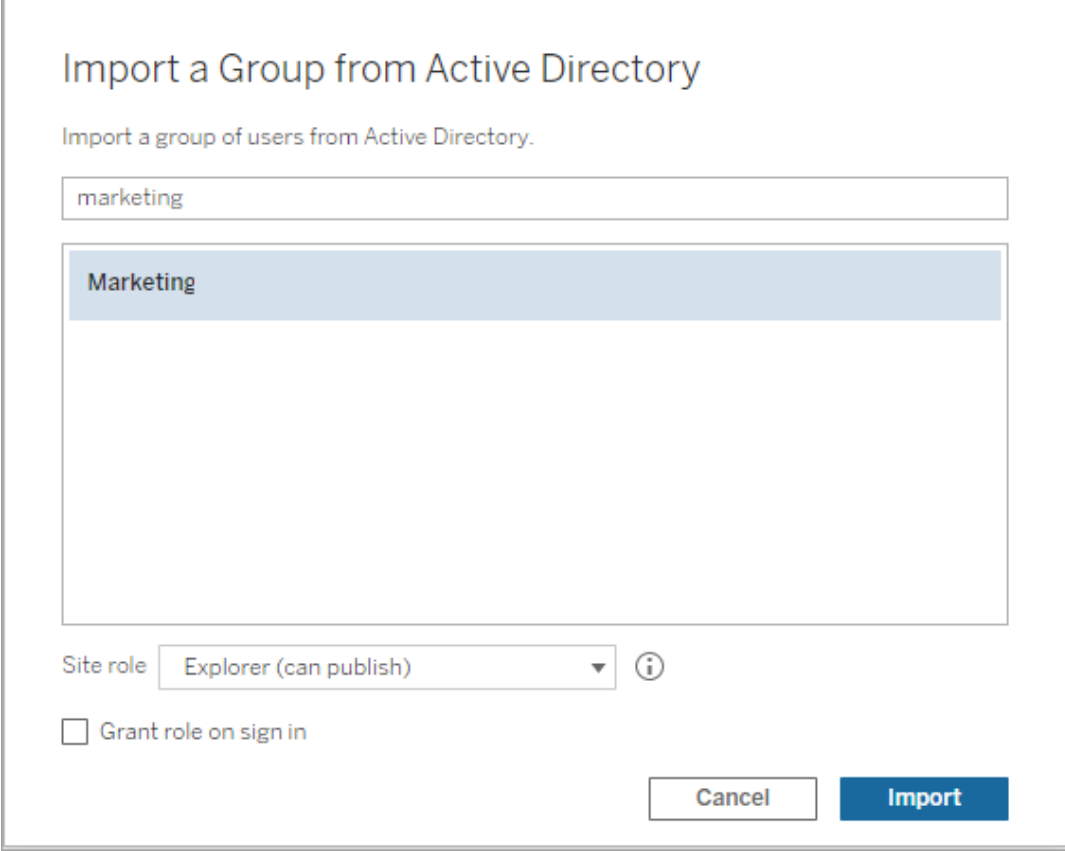

2. Sélectionnez le rôle sur le site minimum pour les utilisateurs et sélectionnez **Attribuer un rôle lors de la connexion**.

Tous les utilisateurs du groupe Active Directory sélectionné seront importés en tant qu'utilisateurs sans licence. Le rôle sur le site minimum défini pour le groupe ne sera provisionné que pour les utilisateurs du groupe qui se connectent à Tableau Server.

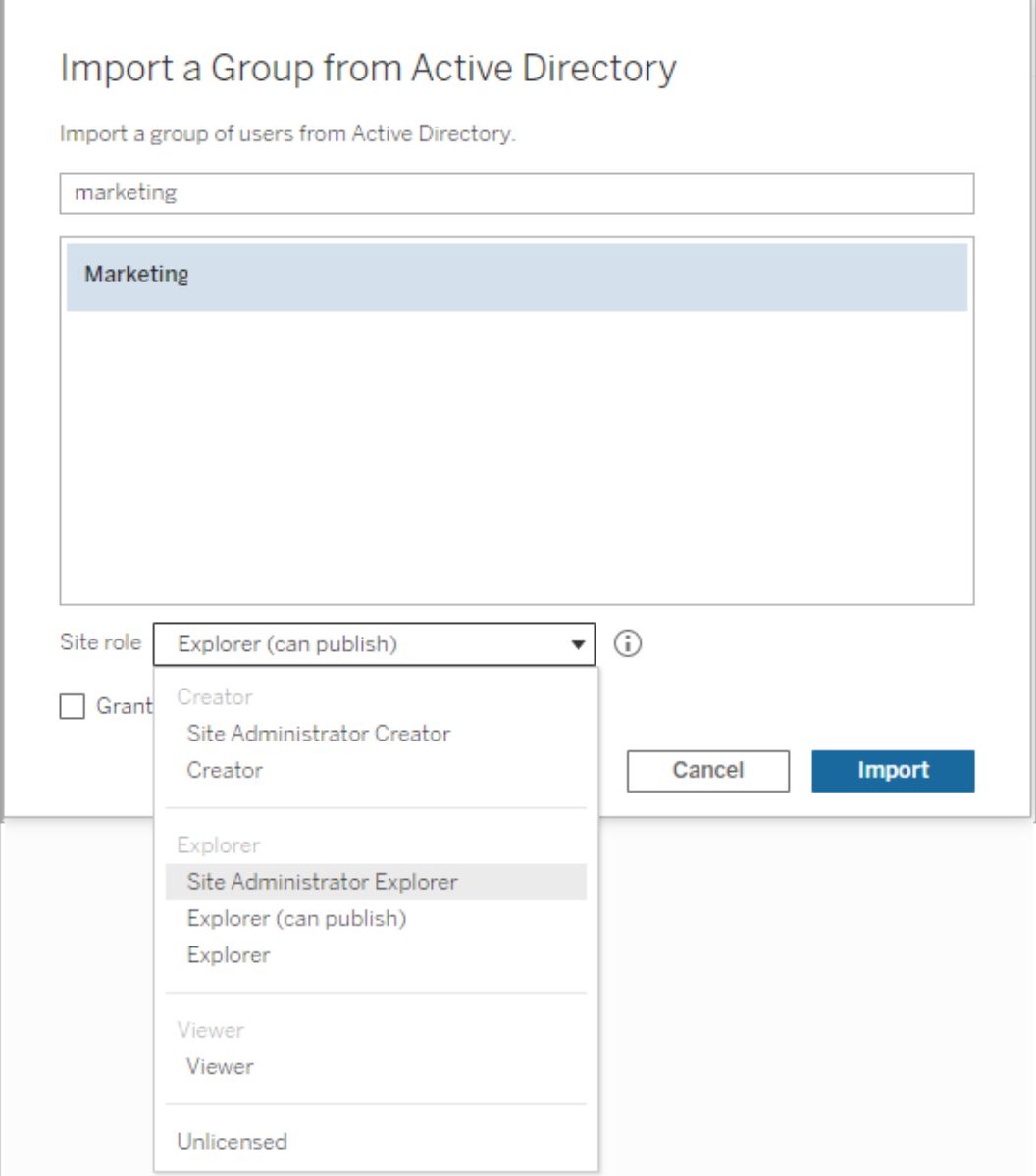

3. Cliquez sur **Importer**.

**Remarque :** l'attribution d'un rôle sur le site lors de la connexion peut également être activé dans les groupes locaux afin de provisionner des rôles sur le site minimum pour
les membres du groupe lorsqu'ils se connectent à Tableau Server. Pour plus d'informations, consultez Créer un [groupe](#page-842-0) local.

#### Modification des rôles utilisateur avec l'attribution de rôle lors de la connexion

Si un utilisateur fait partie d'un groupe utilisant l'attribution de rôle lors de la connexion, ce rôle utilisateur ne peut pas être défini sur Sans licence ni rétrogradé à un rôle inférieur au rôle sur le site minimum défini pour le groupe, qu'il se connecte ou non. Les administrateurs peuvent toutefois mettre à niveau manuellement le rôle sur le site d'un utilisateur.

Pour rétrograder le rôle sur le site d'un utilisateur ou annuler la licence de l'utilisateur pour site, supprimez l'utilisateur du ou des groupes ayant activé l'attribution de rôle lors de la connexion.

Conformément aux termes du contrat de licence [utilisateur](https://mkt.tableau.com/legal/tableau_eula.pdf) final, les licences accordées sur une base d'utilisateur autorisé peuvent être réaffectées de façon permanente à de nouveaux utilisateurs. Les utilisateurs ne peuvent être rétrogradés à un rôle sur le site inférieur (y compris Sans licence) que lorsqu'ils cessent définitivement d'accéder au logiciel serveur au niveau supérieur.

#### Suppression des utilisateurs affectés par l'attribution de rôle lors de la connexion

Vous pouvez supprimer un utilisateur d'un site uniquement si celui-ci ne possède aucun contenu. Si vous tentez de supprimer un utilisateur qui possède du contenu, le rôle sur le site de l'utilisateur sera défini sur Sans licence et supprimé de tous les groupes, mais l'utilisateur ne sera pas supprimé du site. Pour supprimer des propriétaires de contenu, supprimez les propriétaires du groupe sur lequel l'attribution de rôle lors de la connexion est activée ou réaffectez la propriété de contenu à un autre utilisateur. Pour plus d'informations, voir Supprimer les utilisateurs d'un site dans la rubrique d'aide Afficher, gérer ou supprimer des [utilisateurs](#page-811-0).

Si le groupe par défaut Tous les utilisateurs a activé l'attribution de rôle lors de la connexion, les utilisateurs possédant un contenu ne peuvent pas être supprimés du site ni se retrouver sans licence. Pour supprimer des utilisateurs ou supprimer leur licence, réaffectez la propriété du contenu à un autre utilisateur, puis supprimez l'utilisateur ou supprimez sa licence.

L'API REST de Tableau peut être utilisée pour réattribuer la propriété de contenu d'un classeur. Pour plus d'informations, consultez Mettre à jour le [classeur](https://help.tableau.com/v2020.3/api/rest_api/en-us/REST/rest_api_ref_workbooksviews.htm#update_workbook) dans l'Aide de l'API REST. L'API REST peut également être utilisée pour supprimer les utilisateurs du site et transférer la propriété du contenu à un autre utilisateur. Pour plus d'informations, consultez [Supprimer](https://help.tableau.com/current/api/rest_api/en-us/REST/rest_api_ref_usersgroups.htm#remove_user_from_site) [l'utilisateur](https://help.tableau.com/current/api/rest_api/en-us/REST/rest_api_ref_usersgroups.htm#remove_user_from_site) du site dans l'Aide de l'API REST.

Pour plus d'informations sur la modification de la propriété du contenu dans Tableau Server, consultez Gérer la [propriété](#page-970-0) du contenu.

## Supprimer des groupes

Vous pouvez supprimer n'importe quel groupe du serveur à l'exception du groupe **Tous les utilisateurs**. Lorsque vous supprimez un groupe, les utilisateurs sont supprimés de celui-ci, mais pas du serveur.

- 1. Connectez-vous à un site Tableau Server en tant qu'administrateur.
- 2. Dans le volet de navigation gauche, cliquez sur **Groupes**.
- 3. Dans la page Groupes, sélectionnez un ou plusieurs groupes à supprimer.
- 4. Sélectionnez **Actions** > **Supprimer**.

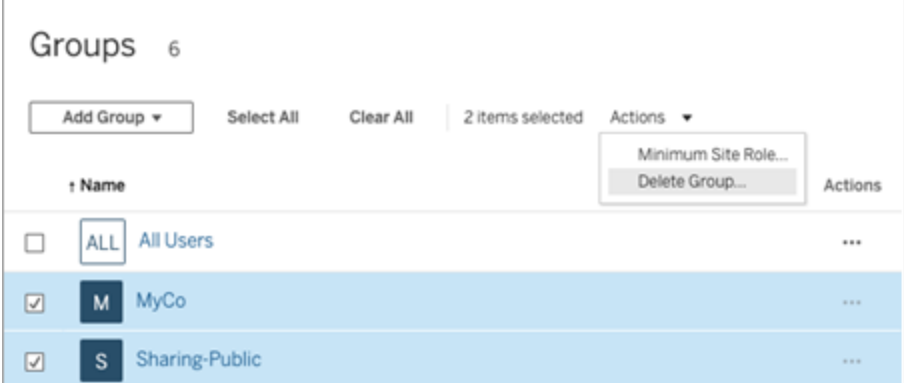

# <span id="page-866-0"></span>Portails personnalisés basés sur des tableaux de bord

**Remarque :** cette présentation s'inspire des travaux du Zen Master Tableau Mark Jackson. Pour plus d'informations sur le processus, [accédez](http://ugamarkj.blogspot.sg/2013/12/customizing-tableau-server-experience.html) au blog de Mark.

L['interface](https://help.tableau.com/current/pro/desktop/fr-fr/navigating.htm) Tableau Cloud ou Tableau Serveur standard fonctionne bien pour de nombreuses organisations. Toutefois, si vous souhaitez créer une expérience personnalisée mais que vous n'avez pas de compétences de développeur d'API, pensez à créer un portail personnalisé basé sur un tableau de bord Tableau. Un portail personnalisé vous permet d'organiser le contenu autour de services ou de rôles particuliers. Vous pouvez même intégrer une formation qui aidera les gens à interagir plus efficacement avec les données. À mesure que le volume de données Tableau augmente, le portail personnalisé oriente vos utilisateurs vers celles dont ils ont exactement besoin, tout en offrant un accès rapide aux vues associées et à la recherche Tableau Server afin qu'ils puissent explorer davantage le contenu.

# Réaliser l'ébauche d'un design de portail

Commencez en dehors de Tableau, sur papier ou dans une application de maquette fil de fer. Réfléchissez à la structure de votre organisation et au nombre de vues Tableau qui s'appliquent à chaque groupe d'utilisateurs. Avez-vous besoin d'un seul niveau de navigation qui pointe immédiatement vers le contenu ? Ou peut-être devriez-vous commencer par une page principale contenant les liens de navigation pour des groupes d'utilisateurs ou des types de rapports distincts, suivie d'un deuxième niveau de données contenant des tableaux de bord et des vues connexes ?

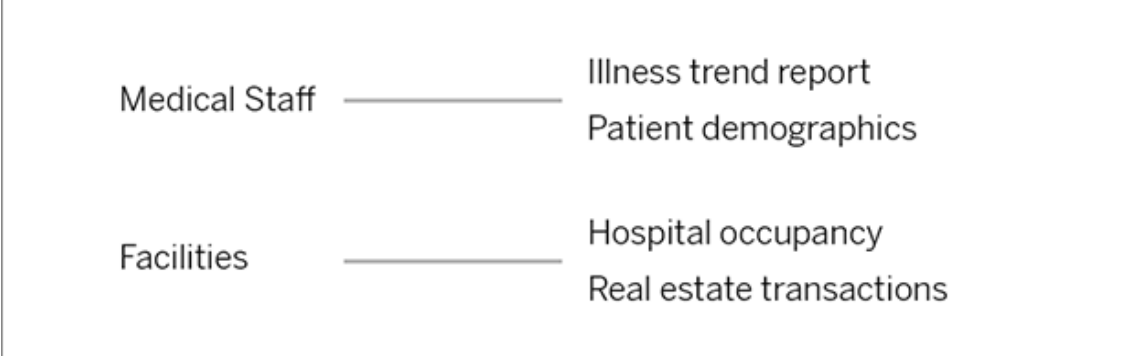

Une fois votre design approuvé par les principaux intervenants et consommateurs de données, vous pouvez passer à la phase suivante.

# Collecter des images pour les logos et les éléments de navigation

Réfléchissez d'abord à des images alors que vous peaufinez votre maquette initiale. Ensuite, collectez-les à partir de bibliothèques d'illustrations ou d'images approuvées par votre entreprise. Ou bien créez-les de toute pièce dans une application comme Photoshop ou SnagIt. PowerPoint peut également être une excellente source d'illustrations si vous comptez créer des vignettes de navigation pour des types d'image courants.

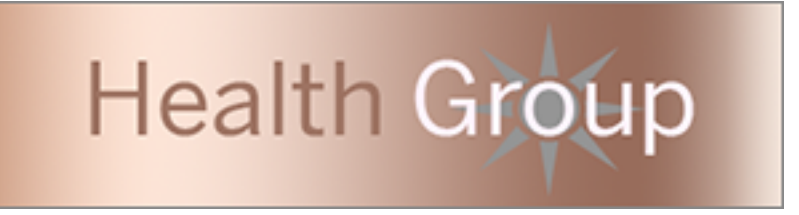

# Disposer le texte, les images et les feuilles sélectionnés sur un tableau de bord

Créez un classeur avec un tableau de bord pour le portail, en vous aidant d'une [disposition](https://help.tableau.com/current/pro/desktop/fr-fr/dashboards_organize_floatingandtiled.htm#Tiled_vs._Floating_Layouts) en [mosaïque](https://help.tableau.com/current/pro/desktop/fr-fr/dashboards_organize_floatingandtiled.htm#Tiled_vs._Floating_Layouts) pour pouvoir anticiper le positionnement et la mise à l'échelle des éléments sur différents appareils. Ensuite, ajoutez des objets de type Texte et Image, ainsi que toutes les

feuilles correspondant aux vues de données que vous souhaitez mettre au premier plan dans votre portail. Pour ajuster l'espacement entre les éléments du tableau de bord, insérez des objets vides et ajustez leur taille. Pour plus d'informations, consultez Créer un [tableau](https://help.tableau.com/current/pro/desktop/fr-fr/dashboards_create.htm#Add_objects) de bord.

**Astuce :** pour insérer des éléments dynamiques qui affichent du contenu souvent utilisé ou récemment créé, ajoutez des feuilles basées sur des vues [administratives](https://help.tableau.com/current/server/fr-fr/adminview_postgres.htm) per[sonnalisées](https://help.tableau.com/current/server/fr-fr/adminview_postgres.htm).

# Lier des éléments du tableau de bord à du contenu

Si votre portail contient un deuxième niveau de navigation, utilisez des [actions](https://help.tableau.com/current/pro/desktop/fr-fr/actions_filter.htm) de filtrage pour pointer vers un tableau de bord secondaire à partir du tableau de bord principal. Pour créer des liens qui ouvrent directement des vues de données, cliquez avec le bouton droit de la souris sur Objets image et choisissez Définir l'URL. (Dans notre exemple ci-dessous, chaque flèche colorée et le texte qui l'accompagne est une image liée à une vue au moyen d'une URL). Vous pouvez même pointer vers des vues vides contenant des sources de données préchargées afin d'encourager les utilisateurs à créer de nouveaux contenus Tableau dans l'espace de travail de création Web.

**Astuce :** Pour ajouter des liens hypertexte à des objets texte, incluez l'URL complet (par exemple, http://www.tableau.com).

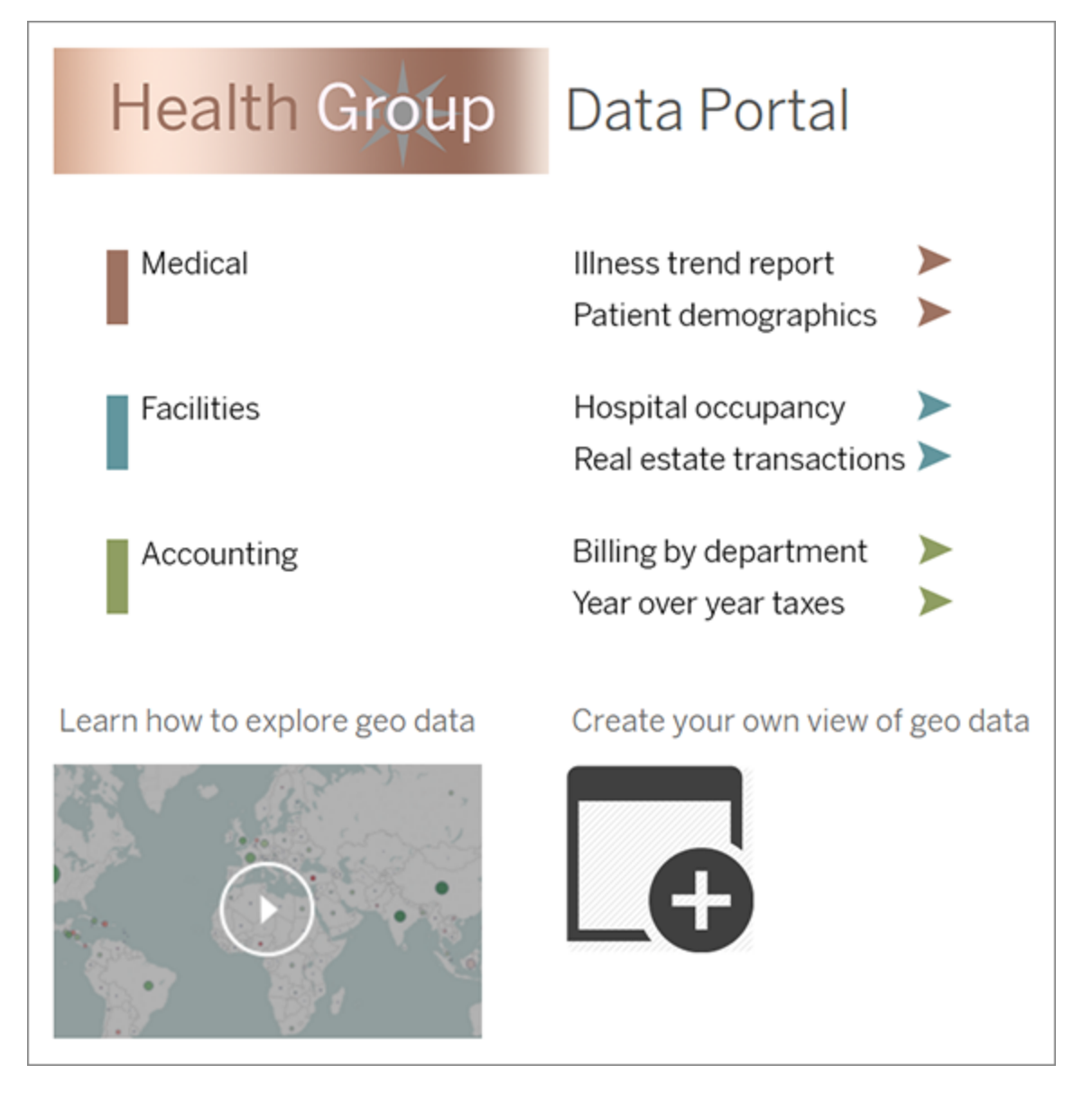

# Publier, tester et peaufiner votre portail

Publiez le classeur sur votre serveur et diffusez l'URL du tableau de bord pour l'ensemble de vos utilisateurs. Le design du portail, comme l'analyse des données elle-même, est un processus cyclique. Maintenant que le contenu de votre portail est diffusé, recueillez les commentaires des utilisateurs afin d'améliorer leur expérience en continu.

**Astuce :** en guise de touche finale, masquez la barre d'outils Tableau pour personnaliser l'aspect de votre portail. Après le point d'interrogation à la fin de l'URL du tableau de bord, ajoutez: embed=y& : toolbar=n

# Gérer l'accès au contenu

Vous pouvez gérer qui peut accéder au contenu de votre site et définir les autorisations qui régissent la propriété du contenu.

# Définir l'accès à la création Web et aux fonctions d'un site

Les administrateurs de Tableau Server peuvent spécifier au niveau du site s'ils souhaitent autoriser les utilisateurs à modifier les vues publiées dans l'environnement Web et à configurer d'autres fonctionnalités de création Web.

Par défaut, la fonctionnalité de création Web est activée pour tous les sites. Les utilisateurs dotés de la fonctionnalité **Modification sur le Web** peuvent créer et modifier les classeurs directement sur le serveur. Désactivez la création Web si vous souhaitez que les utilisateurs soient capables de visualiser les classeurs publiés et d'interagir avec eux, mais sans apporter aucune modification aux informations principales.

Les étapes ci-dessous décrivent comment configurer la création Web et autres fonctionnalités associées pour un site entier. Pour contrôler plus précisément la manière dont les utilisateurs peuvent utiliser la modification Web, vous pouvez utiliser des projets, des groupes et des autorisations. Consultez Définir l'accès à la modification Web, à [l'enregistrement](https://help.tableau.com/current/server/fr-fr/web_author_who.htm) et au télé[chargement](https://help.tableau.com/current/server/fr-fr/web_author_who.htm) pour le contenu.

Pour plus d'informations sur l'activation de la création de flux sur le Web, consultez [Créer](https://help.tableau.com/current/server/fr-fr/web_author_flows.htm) et [modifier](https://help.tableau.com/current/server/fr-fr/web_author_flows.htm) des flux sur le Web.

### Activer ou désactiver la création Web pour un site

- 1. Dans un navigateur Web, connectez-vous au serveur en tant qu'administrateur et rendez-vous sur le site pour lequel vous souhaitez activer la création Web. Sur un site, cliquez sur **Paramètres**.
- 2. Dans la section **Création Web**, sélectionnez **Classeurs**. **Autoriser les utilisateurs à modifier les classeurs dans leur navigateur** pour activer la fonctionnalité.

Décochez la case pour désactiver la création Web pour ce site.

### **Web Authoring**

Users with the appropriate permissions can edit content in their browser.

- √ Workbooks. Let users edit workbooks in their browser.
- $\sqrt{}$  Flows. Let users edit flows in their browser.
- 3. Si vous utilisez déjà votre site et si vous souhaitez que la modification prenne effet immédiatement, redémarrez le serveur.

Sinon, la modification est appliquée après l'expiration du cache de la session serveur où lors de la prochaine connexion de l'utilisateur, après déconnexion.

#### **Remarques**

- Lorsque vous activez la création Web, assurez-vous que sur les classeurs ou vues appropriés, la règle d'autorisation pour un utilisateur ou un groupe autorise la fonctionnalité **Modification Web**.
- Si vous désactivez la création Web sur un site de production et que vous ne terminez pas la dernière étape pour redémarrer le serveur, il se peut que les utilisateurs continuent d'avoir accès à la création jusqu'à ce que le cache de leur session expire ou qu'ils se déconnectent.

### Déterminer les sites autorisant la création Web

Pour vérifier quels sites autorisent la création Web, sur le menu de sélection de site en haut, sélectionnez **Gérer tous les sites**, puis accédez à la page **Sites**.

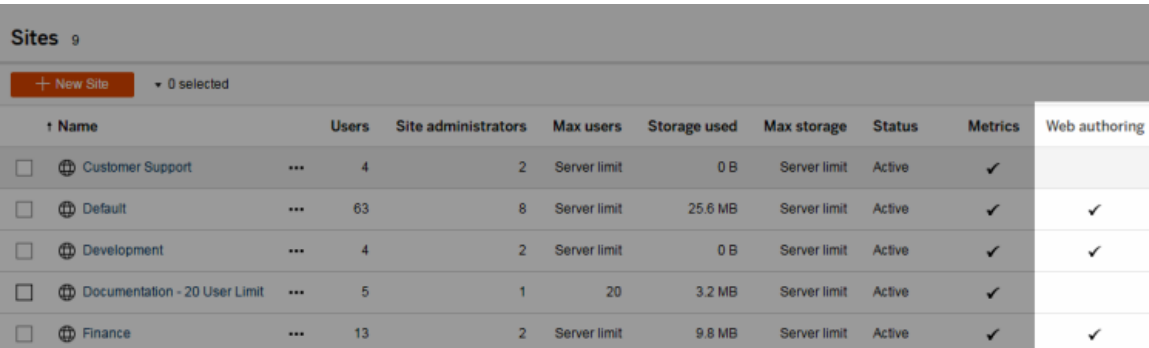

## Configurer les options de jointure entre bases de données

Pour améliorer les performances des jointures entre bases de données, les utilisateurs peuvent autoriser Tableau à effectuer la jointure en utilisant la base de données en direct à laquelle ils sont connectés au lieu d'utiliser Hyper. Bien que cette option soit plus rapide, si Tableau utilise la base de données connectée pour effectuer la jointure, les données de la source de données du fichier à laquelle l'utilisateur est connecté sont temporairement déplacées dans les tables temporaires de la base de données. Comme les données sont déplacées hors de Tableau, en tant qu'administrateur, vous pouvez souhaiter restreindre l'accès à cette fonctionnalité pour les utilisateurs dotés des autorisations de création Web.

- 1. Dans un navigateur Web, connectez-vous au serveur en tant qu'administrateur et rendez-vous sur le site pour lequel vous souhaitez activer la création Web. Sur un site, cliquez sur **Paramètres**.
- 2. Dans la boîte de dialogue **Jointure entre bases de données**, sélectionnez l'une des options suivantes :
	- <sup>l</sup> **Utiliser Tableau ou les bases de données existantes** : Sélectionnez cette option pour que les utilisateurs choisissent s'ils veulent autoriser Tableau à utiliser la base de données en direct pour effectuer des jointures entre bases de données. Les sources de données publiées avec cette option activée continueront à utiliser la base de données de l'utilisateur pour les jointures entre bases de données.

<sup>l</sup> **Utiliser Tableau uniquement** : Sélectionnez cette option pour que les utilisateurs ne puissent utiliser que Hyper pour effectuer des jointures entre bases de données.

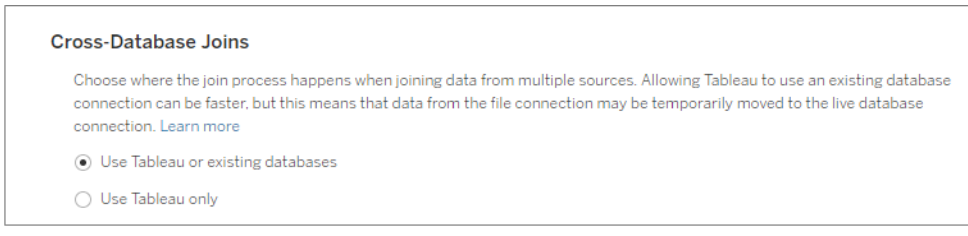

Si vous sélectionnez **Utiliser Tableau uniquement**, l'option permettant la manière dont Tableau effectue la jointure entre bases de données ne s'affichera pas dans l'espace de travail lorsque l'utilisateur se connecte à une source de données et une base de données prises en charge. Pour plus d'informations sur cette fonctionnalité, consultez Améliorer les [performances](https://help.tableau.com/current/pro/desktop/fr-fr/joining_tables.htm#cross_dbase_joins_perf) des jointures entre bases de [données](https://help.tableau.com/current/pro/desktop/fr-fr/joining_tables.htm#cross_dbase_joins_perf).

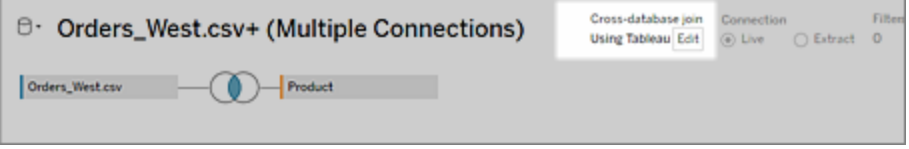

# Définir des accès Modification Web, Enregistrement et Téléchargement pour le contenu

Si vous activez la fonction de création Web sur votre site, vous pouvez configurer de manière plus précise quels utilisateurs du site ont accès à cette fonction. En utilisant des rôles sur le site et des règles d'autorisation au niveau du contenu, vous pouvez accorder ou refuser des fonctionnalités **Modification Web**, **Enregistrer** ou **Télécharger** sur les projets, les classeurs et les sources de données.

**Remarque :** ce document s'applique à utiliser l'expression *Modification sur le Web* pour spécifier le nom de la fonctionnalité dans les règles d'autorisation, et *Création Web* pour désigner la fonction générale de création et de modification des classeurs sur le serveur. Vous pouvez par contre constater que ces deux expressions sont utilisées de manière interchangeable.

### Pourquoi autoriser les utilisateurs à travailler directement sur le site

En tant qu'administrateur, il se peut que vous soyez initialement sceptique pour ce qui est d'autoriser les utilisateurs à remplir un site avec du contenu. Toutefois, avec quelques commandes, vous pouvez limiter les emplacements concernés, tout en procurant, à vous-même et à vos utilisateurs, les avantages importants liés à une gestion centralisée du contenu.

#### Avantages et inconvénients de la création Web

Pour les publicateurs et les utilisateurs professionnels, voici quelques avantages de la création Web :

- Elle fournit aux équipes d'analystes qui travaillent en collaboration un emplacement central où fournir des données.
- Elle permet aux utilisateurs ne possédant pas Tableau Desktop de se connecter à des sources de données et de créer des classeurs.
- <sup>l</sup> Elle permet aux utilisateurs d'accéder à un contenu lorsqu'ils ne sont pas à leur ordinateur Tableau Desktop ou sur un VPN, que ce soit sur un ordinateur ou un appareil portable.
- Elle fournit un cadre de travail qui permet de générer des rapports Tableau cohérents. Avec la mise à disposition des modèles de classeurs sur le site, les analystes peuvent télécharger ou créer de nouveaux classeurs dont les connexions de données, le branding et les mises en forme sont déjà en place.

Les administrateurs peuvent en retirer les avantages suivants :

- Moins de déploiements Tableau Desktop à gérer et à prendre en charge.
- Moins d'ordinateurs sur lesquels installer les pilotes de base de données.
- Fonctionnalité de gestion du contenu.
- Une surveillance plus précise de ce que les utilisateurs font avec Tableau.

Voici quelques inconvénients de la modification Web :

- Pour les analystes, la fonctionnalité de modification Web n'est pas aussi complète que dans Tableau Desktop (même si elle continue à évoluer vers cette parité).
- Pour les administrateurs, un plus grand nombre de personnes travaillant sur le serveur peut signifier une mise à niveau des systèmes.
- Sans la publication de directives, il peut se produire une prolifération du contenu sur le site.

Ce phénomène peut dérouter les personnes qui s'appuient sur des tableaux de bord et des sources de données Tableau publiés, mais également dégrader les performances du serveur et la qualité des données, avec un risque potentiel pour la sécurité des données.

# Gestion des autorisations pour aider les utilisateurs à éviter la prolifération de contenu

Pour aider les utilisateurs à éviter la prolifération de contenu sur le site, de nombreux administrateurs Tableau utilisent des projets pour autoriser divers niveaux d'accès au contenu. Par exemple, un projet peut être configuré de manière à autoriser tous les utilisateurs à modifier et enregistrer les classeurs. Un autre peut autoriser les publicateurs approuvés uniquement à enregistrer un nouveau contenu.

Pour avoir une idée plus précise de ce mode de fonctionnement, consultez les ressources suivantes :

- Configurer des projets, des groupes et des [autorisations](#page-876-0) pour le libre-service géré
- Governed [Self-Service](https://www.tableau.com/fr-fr/learn/whitepapers/governed-self-service-analytics-scale) at Scale, un livre blanc Tableau par Rupali Jain. Pour afficher le PDF, vous devrez peut-être fournir vos informations d'identification pour le site Web de Tableau. Ce sont les mêmes informations que vous utilisez pour l'accès aux forums de la communauté ou pour la soumission de cas de support.

# Coordonner les fonctionnalités de modification et d'enregistrement avec les rôles sur le site pour le niveau d'accès approprié

Pour modifier, enregistrer et télécharger des classeurs, les utilisateurs doivent posséder un rôle sur le site qui autorise ces actions, ainsi que les fonctionnalités (définies dans les règles d'autorisations) qui accordent ou refusent l'accès lié à la modification.

Accès des rôles sur le site

• Lorsque les autorisations appropriées sont configurées au niveau du contenu, le rôle sur le site **Creator** ou **Explorer (Peut publier)** offre à la fois les fonctions **Enregistrer** (remplacer) et **Enregistrer sous/télécharger**.

Notez que **Fichier > Enregistrer** n'est disponible que pour le propriétaire du classeur. Lorsque la capacité d'autorisation **Enregistrer** a été accordée au niveau du projet et du classeur, un utilisateur non propriétaire peut écraser le classeur existant dans la création Web en sélectionnant **Fichier > Enregistrer sous** et en utilisant le même nom de classeur. Cela remplace le contenu existant et ils en deviennent les propriétaires et obtiennent un accès complet au contenu.

<sup>l</sup> Le rôle sur le site **Explorer** peut se voir attribuer les fonctions **Modification sur le Web** et **Enregistrer sous/télécharger**, mais il ne pourra pas enregistrer (ni remplacer les modifications existantes, ni enregistrer les modifications apportées à un nouveau classeur).

<span id="page-876-0"></span>Pour pour plus d'informations, consultez [Modification](#page-923-0) sur le Web et création Web.

# Configurer des projets, des groupes et des autorisations pour le libre-service géré

Il est facile de publier sur Tableau Cloud et Tableau Server. Pour certaines organisations, cela pourrait même être un peu *trop* facile. Il est utile de créer un cadre contrôlé avant de laisser les créateurs publier leur propre contenu.

Afin que les choses restent ordonnées et que les utilisateurs puissent trouver le contenu pertinent et y accéder, vous pouvez envisager de configurer votre site pour un libre-service géré. Pour cela, vous devez mettre en place des directives et des paramètres de manière à ce que le contenu soit organisé, détectable et sécurisé sans goulots d'étranglement dans le processus de publication.

Cet article présente un chemin possible vous permettant, en tant qu'administrateur de site, de configurer votre site en vue d'un libre-service géré :

- 1. Identifier les types de groupes et de projets dont vous aurez besoin
- 2. Créer des groupes
- 3. Supprimer les autorisations qui entraîneront des ambiguïtés et établir des modèles d'autorisation par défaut
- 4. Créer des projets
- 5. Verrouiller les autorisations de projet

**Remarque :** les informations fournies ici sont une version adaptée et simplifiée des pratiques des membres du programme Visionary Tableau et des clients qui nous ont fait part de leur expérience.

### Planifier votre stratégie

Les autorisations dans Tableau consistent en des règles appliquées au contenu (projets, classeurs, etc.) pour un groupe ou un utilisateur. Ces règles d'autorisation sont créées en autorisant ou en refusant des fonctionnalités spécifiques.

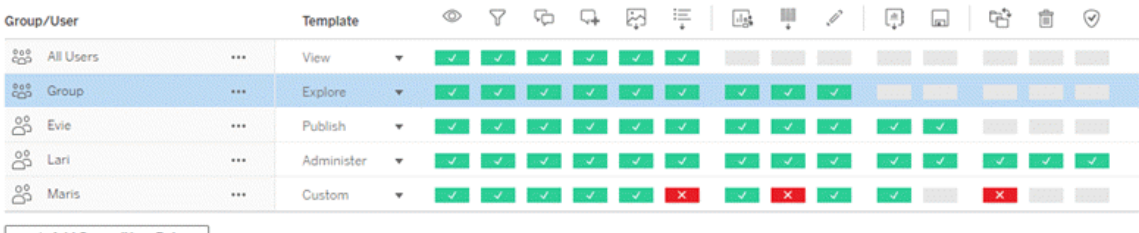

+ Add Group/User Rule

Il est utile d'avoir un plan complet pour vos projets, groupes et règles d'autorisation, que vous commenciez de nouveaux projets ou que vous apportiez des modifications. C'est à vous de voir les détails, mais il existe deux pratiques importantes que nous recommandons pour tous les environnements :

- Gérez les autorisations sur les projets, et non sur des éléments de contenu individuels.
- Attribuez des autorisations à des groupes, et non à des utilisateurs individuels.

Définir des autorisations au niveau de chaque utilisateur ou de chaque ressource de contenu peut rapidement devenir ingérable.

Utiliser un modèle d'autorisations ouvert

Les modèles généraux de définition des autorisations sont *ouvert* ou *fermé*. Dans un modèle ouvert, les utilisateurs bénéficient d'un niveau d'accès plus élevé et vous refusez les fonctionnalités de façon explicite. Dans un modèle fermé, les utilisateurs obtiennent seulement l'accès nécessaire à leur travail. Il s'agit du modèle préconisé par les professionnels de la sécurité. Les exemples de cette rubrique suivent un modèle fermé.

Pour plus d'informations sur la manière dont les autorisations Tableau sont évaluées, consultez [Autorisations](https://help.tableau.com/current/server/fr-fr/permission_effective.htm) effectives.

### Identifier les types de projets et de groupes dont vous aurez besoin

La conception une structure permettant d'accueillir le contenu (dans les projets) et les catégories d'utilisateurs (en tant que groupes) peut être la partie la plus difficile de la configuration d'un site, mais elle facilite grandement la gestion continue.

**Projets** : les projets fonctionnent à la fois comme une unité de gestion des autorisations et comme un cadre organisationnel et de navigation. Essayez de créer une structure de projet qui équilibre la façon dont les gens s'attendent à trouver du contenu et permet des autorisations logiques.

**Groupes** : avant de créer des groupes, il peut être utile de trouver des thèmes communs dans la façon dont les gens interagissent avec le contenu. Essayez d'identifier des modèles que vous pouvez utiliser pour créer des groupes et évitez les autorisations uniques pour les utilisateurs individuels.

# Exemple : structure de projets et de groupes

Par exemple, imaginons un environnement comportant un contenu à l'échelle de l'entreprise auquel tout le monde devrait pouvoir accéder, et un contenu RH soumis à restrictions.

Les projets incluent :

- **Conférence Acme Corp**. Ce contenu inclut des sources de données et des classeurs pour la vente de billets, des tableaux de bord pour la stratégie de contenu et des plans de projet pour la conférence d'entreprise.
- <sup>l</sup> **Réussite des employés**. Ce contenu inclut des sources de données anonymisées et des classeurs pour l'enquête interne auprès des employés.
- <sup>l</sup> **Ressources humaines**. Ce contenu inclut les sources de données et les classeurs RH qui ne devraient être disponibles que pour les membres de l'équipe RH.

Ensuite, les groupes doivent correspondre à ce que les gens doivent faire :

- <sup>l</sup> **Créateurs de contenu de base**. Ce groupe est destiné aux utilisateurs qui peuvent publier sur des projets de niveau supérieur et avoir un large accès aux sources de données, mais qui n'ont pas besoin de pouvoir déplacer ou gérer le contenu.
- <sup>l</sup> **Créateurs de contenu RH**. Ce groupe est destiné aux utilisateurs qui ont accès aux sources de données RH et peuvent publier dans le projet RH.
- Utilisateurs métier. Ce groupe est destiné aux utilisateurs qui devraient pouvoir accéder au contenu créé par les créateurs de contenu principal, mais ne devraient même pas être au courant de l'existence du contenu RH.
- **· Utilisateurs RH**. Ce groupe est destiné aux utilisateurs qui devraient pouvoir accéder au contenu du projet RH mais qui n'ont pas le droit de créer ou de publier du contenu.
- <sup>l</sup> **Responsables de projet principaux**. Ce groupe est destiné aux utilisateurs qui devraient avoir le statut de chef de projet sur les projets qui ne sont pas RH.

#### Prendre en compte les rôles sur le site

N'oubliez pas que les autorisations sont liées au contenu, et non aux groupes ou aux utilisateurs. Cela signifie que vous ne pouvez pas donner à un groupe des autorisations **Explorer** dans le vide. Au lieu de cela, le groupe peut recevoir des autorisations **Explorer** pour un projet et son contenu. Les rôles sur le site, cependant, sont attribués à des utilisateurs spécifiques et peuvent définir ou limiter les autorisations dont ils peuvent disposer. Pour plus d'informations sur le lien entre licences, rôles sur le site et autorisations, consultez [Auto](https://help.tableau.com/current/server/fr-fr/permission_license_siterole.htm)[risations,](https://help.tableau.com/current/server/fr-fr/permission_license_siterole.htm) rôles sur le site et licences.

### Créer les groupes

Bien qu'il puisse être tentant de créer les groupes et les projets dès que vous identifiez ce dont vous avez besoin, il est important de faire les choses dans un certain ordre.

**Projets** : les projets ne doivent pas être créés tant que le projet par défaut n'a pas été correctement configuré (voir la section suivante). En effet, les projets de niveau supérieur utilisent le projet par défaut comme modèle pour leurs règles d'autorisation.

**Groupes** : les groupes doivent être créés avant de pouvoir être utilisés pour créer des règles d'autorisation. Les utilisateurs n'ont pas besoin d'être ajoutés aux groupes à ce stade, mais ils peuvent l'être. Pour plus d'informations sur la création de groupes, consultez [Gérer](https://help.tableau.com/current/server/fr-fr/groups.htm) les uti[lisateurs](https://help.tableau.com/current/server/fr-fr/groups.htm) à l'aide de groupes.

Pour plus d'informations sur l'ajout d'utilisateurs aux groupes, consultez [Ajouter](https://help.tableau.com/current/server/fr-fr/users_add_group.htm) des uti[lisateurs](https://help.tableau.com/current/server/fr-fr/users_add_group.htm) à un groupe.

**Conseil** : la création manuelle de plusieurs groupes et projets et la définition des différentes autorisations peuvent être légèrement fastidieuses. Pour automatiser ces processus et pour pouvoir les reproduire dans les mises à jour à venir, vous pouvez effectuer ces tâches à l'aide des commandes API [REST](https://help.tableau.com/current/api/rest_api/en-us/help.htm#REST/rest_api.htm). Vous pouvez utiliser les commandes [tabcmd](https://help.tableau.com/current/server-linux/fr-fr/tabcmd.htm) pour des tâches telles que l'ajout ou la suppression d'un seul projet ou groupe, ou pour l'ajout d'utilisateurs, mais non pour la définition d'autorisations.

#### Appartenance à plusieurs groupes

Il est possible d'inclure les utilisateurs des groupes Créateurs de contenu RH et Utilisateurs HR dans le groupe Utilisateurs métier. Cela faciliterait l'attribution d'autorisations aux utilisateurs de contenu principal par rapport aux utilisateurs métier pour la majorité du contenu. Cependant, dans ce scénario, le groupe Utilisateurs métier ne pourrait se voir refuser aucune fonctionnalité dans le dossier Ressources humaines sans les refuser également aux utilisateurs RH. Au lieu de cela, le groupe d'utilisateurs métier devrait être laissé non spécifié, et les groupes spécifiques de créateurs de contenu RH et d'utilisateurs RH recevraient leurs fonctionnalités applicables.

En effet, les autorisations Tableau sont restrictives. Si le groupe Utilisateurs métier s'était vu refuser certaines fonctionnalités, ce refus remplacerait l'autorisation d'une autre règle d'autorisation pour les utilisateurs des deux groupes.

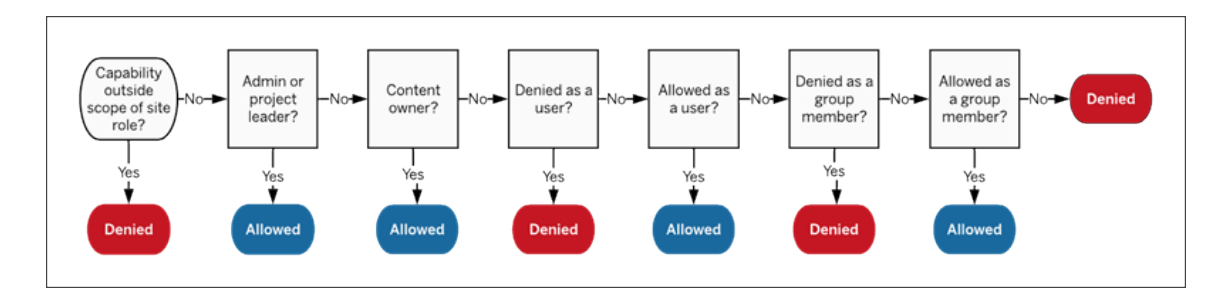

Lorsque vous décidez comment l'appartenance à un groupe doit être attribuée, il est important de comprendre comment les règles d'autorisation sont évaluées. Pour plus d'informations, consultez [Autorisations](https://help.tableau.com/current/server/fr-fr/permission_effective.htm) effectives.

# Supprimer les autorisations qui entraîneront des ambiguïtés et établir des modèles d'autorisation par défaut

Chaque site a un groupe **Tous les utilisateurs** et un projet **Par défaut**.

**Groupe Tous les utilisateurs** : tout utilisateur ajouté au site devient automatiquement membre du groupe Tous les utilisateurs. Pour éviter toute confusion avec les règles d'autorisation définies sur plusieurs groupes, il est préférable de supprimer les autorisations du groupe Tous les utilisateurs.

**Projet par défaut** : le projet par défaut sert de modèle pour les nouveaux projets sur ce site. Tous les nouveaux projets de niveau supérieur prendront leurs règles d'autorisation du projet par défaut. L'établissement de modèles d'autorisation de base sur le projet par défaut signifie que vous aurez un point de départ prévisible pour les nouveaux projets. (Notez que les projets imbriqués héritent des règles d'autorisation de leur projet parent, et non du projet par défaut. )

Supprimer la règle d'autorisation pour le groupe Tous les utilisateurs sur le projet par défaut

- 1. Sélectionnez **Explorer** pour ouvrir les projets de niveau supérieur sur le site.
- 2. Dans le menu **Actions** (…) du projet **Par défaut**, sélectionnez **Autorisations**.
- 3. À côté du nom du groupe **Tous les utilisateurs**, sélectionnez **…**, puis **Supprimer la règle…**.

Cela vous permet d'établir des règles d'autorisation pour les groupes sur lesquels vous avez un contrôle total sans aucune autorisation conflictuelle attribuée à Tous les utilisateurs. Pour plus d'informations sur la manière dont plusieurs règles sont évaluées pour déterminer les autorisations effectives, consultez [Autorisations](https://help.tableau.com/current/server/fr-fr/permission_effective.htm) effectives.

#### Créer des règles d'autorisation

Vous pouvez maintenant configurer les modèles d'autorisation de base pour le projet par défaut dont hériteront tous les nouveaux projets de niveau supérieur. Vous pouvez choisir de laisser vides les règles d'autorisation du projet par défaut et de créer des autorisations pour chaque nouveau projet de niveau supérieur individuellement. Par contre, si certaines règles d'autorisation doivent s'appliquer à la majorité des projets, il peut être utile de les définir sur le projet par défaut.

N'oubliez pas que la boîte de dialogue des autorisations d'un projet contient des onglets pour chaque type de contenu. **Vous devez définir des autorisations pour chaque type de contenu au niveau du projet,** sinon les utilisateurs se verront refuser l'accès à ce type de contenu. (Une fonctionnalité n'est accordée à un utilisateur que si elle lui est expressément autorisée. Si une fonctionnalité garde le statut Non spécifiée, elle sera refusée. Pour plus d'informations, consultez [Autorisations](https://help.tableau.com/current/server/fr-fr/permission_effective.htm) effectives.)

Conseil : chaque fois que vous créez une règle d'autorisation au niveau du projet, assurezvous de parcourir tous les onglets de type de contenu.

Créer des règles d'autorisation comme souhaité.

1. Cliquez sur **+ Ajouter une règle de groupe/utilisateur** et commencez la saisie pour rechercher un nom de groupe.

- 2. Pour chaque onglet, choisissez un modèle existant dans la liste déroulante ou créez une règle personnalisée en cliquant sur les fonctionnalités.
- 3. Lorsque vous avez terminé, cliquez sur Enregistrer.

Pour plus d'informations sur la configuration d'autorisations, consultez [Gérer](https://help.tableau.com/current/server/fr-fr/permissions.htm#set-permissions) les [autorisations](https://help.tableau.com/current/server/fr-fr/permissions.htm#set-permissions).

# Exemple : autorisations au niveau du projet pour chaque type de contenu

Pour notre exemple, la majorité des projets devraient être disponibles pour la plupart des gens. Pour le projet par défaut, nous utiliserons les modèles de règles [d'autorisation](https://help.tableau.com/current/server/fr-fr/permissions_capabilities.htm#capabilities) pour donner aux principaux créateurs de contenu les droits de publication, et à tous les autres, la possibilité d'interagir principalement avec les classeurs.

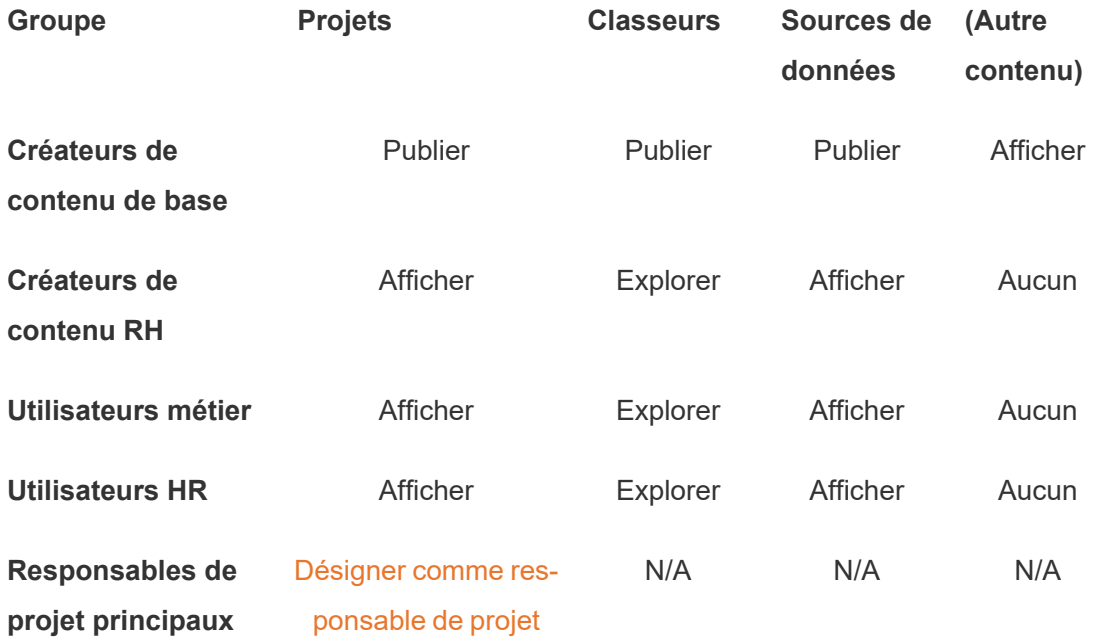

Ce modèle suit un modèle fermé et limite les autorisations à une utilisation de base de la plupart des contenus pour la plupart des utilisateurs. Au fur et à mesure que de nouveaux projets

de niveau supérieur sont créés, ces règles seront héritées par défaut, mais les règles d'autorisation peuvent être modifiées par projet selon les besoins. N'oubliez pas que, pour le projet **Ressources humaines**, ces autorisations doivent être supprimées et son propre modèle doit être établi.

## Créer des projets et ajuster les autorisations

Une fois le projet par défaut configuré avec votre modèle d'autorisations personnalisé, vous pouvez créer le reste de vos projets. Pour chaque projet, vous pouvez ajuster les autorisations par défaut si nécessaire.

Pour créer un projet

- 1. Sélectionnez **Explorer** pour ouvrir les projets de niveau supérieur sur le site.
- 2. Dans la liste déroulante **Nouveau**, sélectionnez **Projet**.
- 3. Nommez le projet et, si vous le souhaitez, donnez-lui une description.

Il peut être utile d'établir une convention d'appellation. Par exemple, une structure de base peut être <DepartmentPrefix><Team> - <ContentUse>, par exemple DevOps - Surveillance.

La description s'affiche lorsque vous survolez une image miniature du projet et la page **Détails du projet**. Une description appropriée aider les utilisateurs à savoir qu'ils sont au bon endroit.

- 4. Ajustez les [autorisations](https://help.tableau.com/current/server/fr-fr/permissions.htm#set-permissions) si nécessaire.
	- a. Ouvrez le nouveau projet.
	- b. Dans le menu Actions (...), sélectionnez Autorisations
	- c. Modifiez les règles d'autorisation comme vous le souhaitez. *N'oubliez pas de vérifier tous les onglets de contenu*.

### Verrouiller les autorisations de contenu

En plus des règles d'autorisation, les projets ont un paramètre d'autorisation de contenu. Ce paramètre peut être configuré de deux façons, soit **Verrouillé** (recommandé), soit **Personnalisable**.

Le verrouillage d'un projet est un moyen de maintenir la cohérence et de garantir que tout le contenu du projet dispose d'autorisations uniformes (par type de contenu). Un projet personnalisable permet aux utilisateurs autorisés de définir des règles d'autorisation individuelles sur des éléments de contenu. Pour plus d'informations, consultez [Verrouiller](https://help.tableau.com/current/server/fr-fr/permissions_projects.htm#lock-content-permissions) les [autorisations](https://help.tableau.com/current/server/fr-fr/permissions_projects.htm#lock-content-permissions) de contenu.

Quel que soit le paramètre d'autorisation de contenu, les autorisations sont toujours appliquées au contenu.

## Exemples de structure de projet

Certaines entreprises trouvent utile d'avoir des projets qui servent des objectifs spécifiques. Voici quelques exemples de projets et leurs utilisations prévues. Notez qu'il s'agit d'exemples de modèles et que vous devez toujours tester la configuration dans votre environnement.

Pour plus d'informations sur les fonctionnalités incluses dans les modèles de règle d'autorisation de chaque type de contenu, voir [Fonctionnalités](https://help.tableau.com/current/server/fr-fr/permissions_capabilities.htm) d'autorisation.

# Exemples : paramètres d'autorisation à des fins spécifiques

Classeurs partagés pour collaboration ouverte sur le serveur

N'importe qui dans le département peut publier des éléments dans le projet en collaboration ouverte tant que le contenu est en cours de développement. Les collègues peuvent travailler ensemble via la modification Web sur le serveur. Certaines personnes appellent ceci un bac à sable, d'autres parlent d'espace intermédiaire... Dans ce projet, vous pouvez autoriser la modification sur le Web, l'enregistrement, le téléchargement, etc.

Ici, vous voulez non seulement permettre la collaboration, mais aussi permettre aux utilisateurs qui ne disposent pas de Tableau Desktop de contribuer et de fournir des commentaires.

**Groupe Projets Classeurs Sources de don- (Autre**

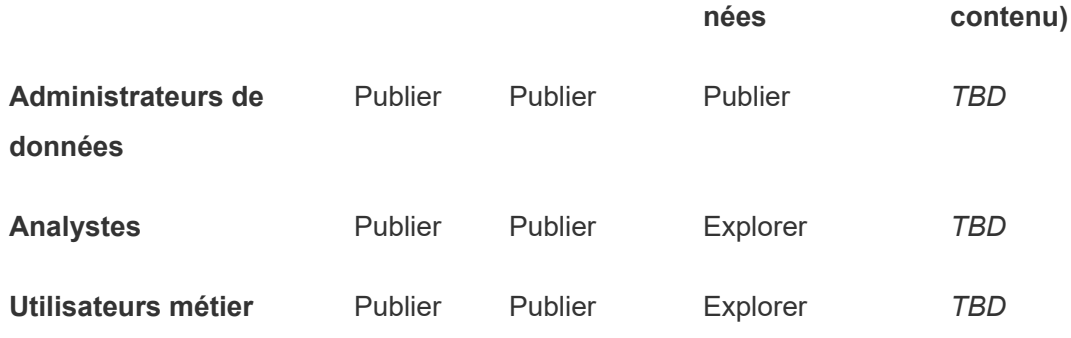

N'oubliez pas que certaines fonctionnalités du modèle de publication (telles que Remplacer) peuvent être bloquées par le rôle sur le site d'un [utilisateur](https://help.tableau.com/current/online/fr-fr/permission_license_siterole.htm), même s'il dispose de cette fonctionnalité.

**Remarque** : « *TBD* » indique que ces règles d'autorisation ne sont pas facilement déterminées par le scénario et peuvent être définies, mais elles font sens pour un environnement donné.

#### Rapports partagés qui ne peuvent pas être modifiés

Il peut s'agir d'un projet dans lequel les utilisateurs qui créent des classeurs et des sources de données (analystes et administrateurs de données) peuvent publier quand ils le souhaitent pour mettre du contenu à disposition des utilisateurs métier, en étant certains que leur travail ne peut pas être « emprunté » ni modifié.

Pour ce type de projet, vous pouvez refuser toutes les fonctionnalités qui permettent la modification ou la récupération des données sur le serveur pour les réutiliser. Vous pouvez autoriser les fonctionnalités d'affichage.

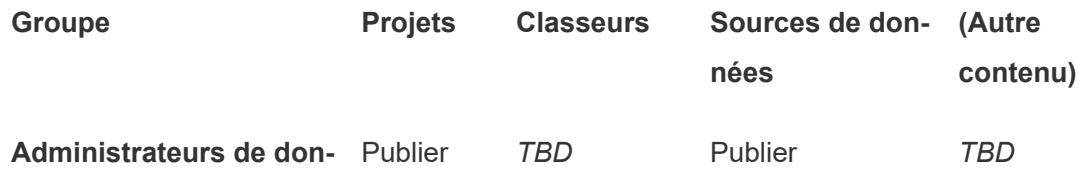

**nées**

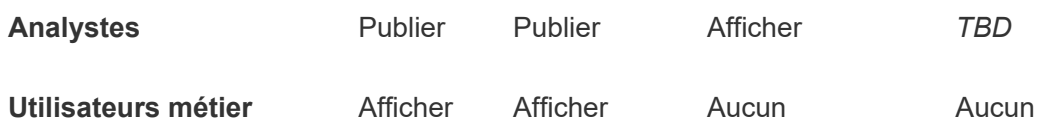

Sources de données vérifiées pour les analystes

Il s'agit de l'emplacement dans lequel les administrateurs de données publient les sources de données qui correspondent à toutes vos exigences et qui deviennent une source fiable pour votre organisation. Les responsables de projet de ce projet peuvent certifier ces sources de données, afin qu'elles soient mieux classées dans les résultats de la recherche et soient reprises dans les sources de données recommandées.

Vous pouvez permettre aux analystes autorisés de connecter leurs classeurs aux sources de données de ce projet, mais pas de les télécharger ni de les modifier. Vous pouvez refuser des fonctionnalités d'affichage au groupe Utilisateurs métier pour que ces utilisateurs ne voient même pas ce projet.

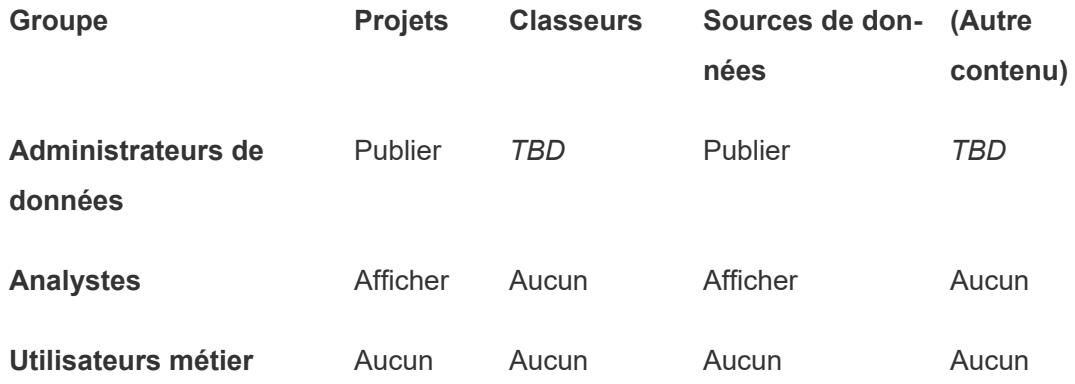

#### Contenu inactif

Une autre solution est de séparer les classeurs et les sources de données que les vues administratives du site présentent comme n'ayant pas été utilisées pendant un certain temps.

Vous pouvez indiquer aux propriétaires de contenu une durée limite au terme de laquelle ce contenu est supprimé du serveur.

Que vous le fassiez de cette manière ou que vous supprimiez le contenu directement dans les projets en cours est une décision à prendre au niveau de votre organisation. Dans un environnement actif, n'hésitez pas à supprimer le contenu qui n'est pas utilisé.

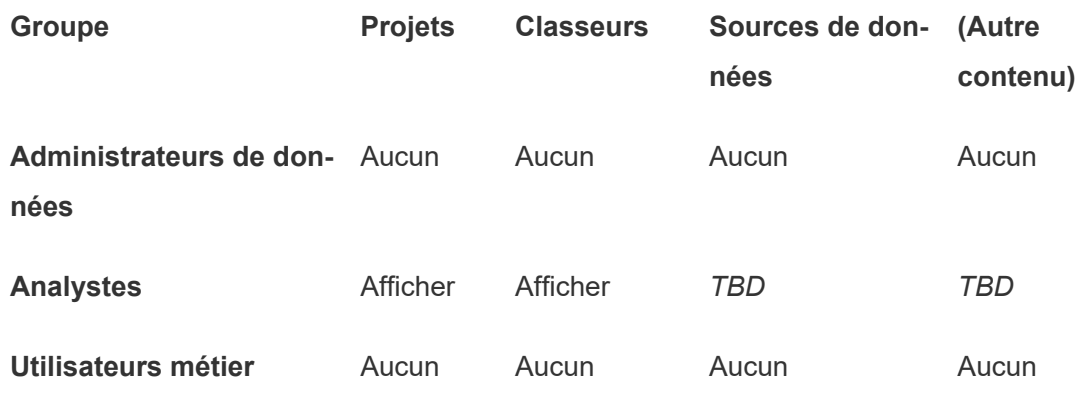

#### Source des modèles de classeurs

Ceci est un projet que les utilisateurs peuvent utiliser pour le téléchargement, mais pas pour la publication ni l'enregistrement. C'est l'emplacement dans lequel les publicateurs autorisés et les responsables de projet placent les modèles de classeurs. Les modèles qui contiennent les polices, les couleurs les images et même les connexions de données approuvées et qui intègrent ces éléments peuvent faire gagner beaucoup de temps aux auteurs et contribuent à donner une apparence cohérente à vos rapports.

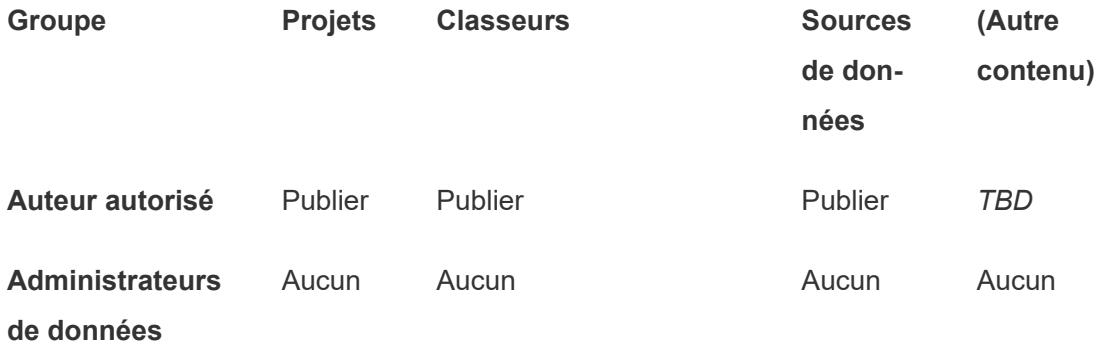

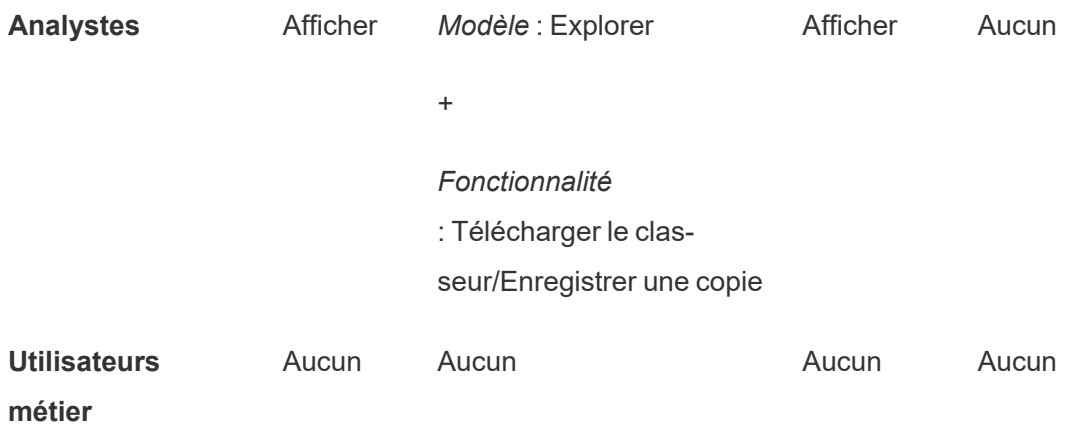

## Étapes suivantes

En plus des projets, des groupes et des autorisations, la gouvernance des données aborde les thèmes suivants :

#### **Formation des utilisateurs**

Aidez *tous* vos utilisateurs Tableau à devenir d'excellents administrateurs de données. Les organisations les plus performantes dans leur utilisation de Tableau créent des groupes d'utilisateurs Tableau, organisent régulièrement des formations, etc.

Pour découvrir une approche commune à l'orientation des utilisateurs sur le site, consultez Portails [personnalisés](#page-866-0) basés sur des tableaux de bord.

Pour découvrir des astuces sur la publication et la certification des données, consultez les sujets suivants :

- Utiliser la [certification](#page-1085-0) pour aider les utilisateurs à trouver des données fiables
- Préparer la [publication](https://help.tableau.com/current/pro/desktop/fr-fr/publish_workbooks_prepare.htm) d'un classeur (liens vers l'aide de Tableau)
- [Meilleures](https://help.tableau.com/current/pro/desktop/fr-fr/publish_datasources_about.htm) pratiques pour les sources de données publiées (liens vers l'aide de Tableau)

**Optimiser l'activité d'actualisation d'extrait et d'abonnement**

Si vous utilisez Tableau Server, créez des stratégies pour l'actualisation des extraits et les programmations d'abonnement pour éviter qu'elles ne dominent les ressources du site. Les présentations de client TC de Wells Fargo et Sprint abordent ce sujet en détail. Consultez aussi les rubriques sous Réglage des [performances.](https://help.tableau.com/current/server/fr-fr/perf_tuning.htm)

Si vous utilisez Tableau Cloud, consultez les rubriques suivantes pour découvrir comment actualiser les extraits :

- Mettre les [données](https://help.tableau.com/current/online/fr-fr/to_keep_data_fresh.htm) à jour
- Utiliser Tableau Bridge pour développer les options [d'actualisation](https://help.tableau.com/current/online/fr-fr/to_sync_local_data.htm) des données

#### **Surveillance**

Utilisez les vues administratives pour garder un œil sur les performances du site et l'utilisation du contenu.

#### <span id="page-890-0"></span>Vues [administratives](https://help.tableau.com/current/server/fr-fr/adminview.htm)

# Utiliser des projets pour gérer l'accès au contenu

Lorsqu'ils publient un contenu sur un site dans Tableau Server, les utilisateurs de Tableau Desktop peuvent sélectionner un *projet* sur lequel publier.

Les projets peuvent être utilisés pour la navigation, l'organisation et la gestion des accès pour des ressources telles que des classeurs, des sources de données, des loupes Parlez aux données et des projets imbriqués. Depuis Tableau Cloud octobre 2022 / Tableau Server 2022.3, si la gestion des données est sous licence et que Catalog est activé, un projet peut également contenir des ressources externes telles que des bases de données.

L'image suivante montre le contenu du projet Opérations de niveau supérieur dans l'environnement de création Web. Le projet Opérations contient quelques projets imbriqués (surlignés) et des classeurs publiés. Un projet peut également contenir d'autres types de ressources.

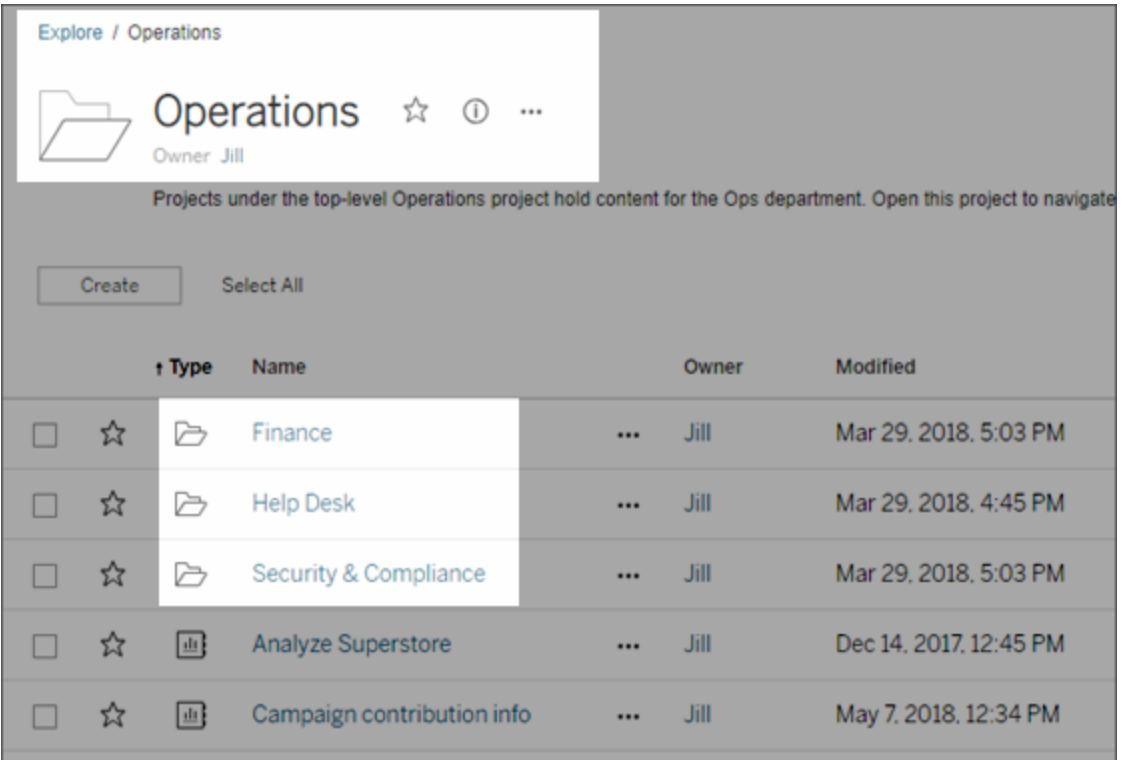

## Pourquoi utiliser des projets

Les projets vous aident à créer un processus évolutif pour gérer l'accès au contenu publié sur Tableau Server. Voici les avantages qu'ils présentent :

- Ils permettent aux administrateurs de déléguer la gestion du contenu aux responsables de projet qui utilisent le contenu plus étroitement, sans avoir à leur accorder un accès administrateur aux paramètres du site ou du serveur.
	- Les responsables de projet peuvent créer des projets imbriqués sous leur projet de niveau supérieur, ce qui leur permet de gérer le contenu de leur équipe dans une seule hiérarchie.
	- **Remarque :** les propriétaires de projets peuvent supprimer les projets de niveau supérieur qui leur appartiennent. Les responsables de projet ne peuvent pas supprimer les projets de niveau supérieur.
- Ils peuvent faciliter la navigation sur le site pour les utilisateurs en libre service.
	- Ils segmentent le site Tableau Server en zones qui accordent l'accès aux utilisateurs en fonction de la manière dont ils utilisent les données publiées sur ces zones, ou du groupe d'utilisateurs Tableau avec lesquels ils travaillent.

- Vous pouvez masquer les projets des groupes qui n'ont pas besoin de les utiliser, créer un modèle d'appellation de projet unique, et utiliser des descriptions de projet pour clarifier la manière d'utiliser le projet.
- Ils vous permettent d'effectuer un suivi efficace des autorisations.
	- Vous pouvez créer des groupes basés sur le niveau d'accès au contenu dont les utilisateurs du groupe ont besoin, et définir des autorisations par défaut sur les projets. Vous pouvez ainsi savoir exactement quelles fonctionnalités les nouveaux utilisateurs obtiennent par défaut, et également quelles fonctionnalités tous les utilisateurs obtiennent lorsqu'un nouveau projet est créé.

#### Dans quels cas créer des hiérarchies de projet (exemple)

De nombreuses entreprises définissent plusieurs groupes distincts d'utilisateurs Tableau, dont chacun a ses propres priorités et responsables. Ces groupes peuvent partager un contenu à l'échelle de l'entreprise (ou même utiliser un pool de sources de données à l'échelle de l'entreprise), mais avant tout, ils utilisent les données et les rapports spécifiques à leur équipe. Dans ce scénario ou scénario similaire, un exemple d'utilisation de hiérarchies de projet peut se présenter comme suit :

- 1. Vous-même, en tant qu'administrateur du site ou du serveur, pouvez créer des projets de niveau supérieur pour chacune de vos équipes Tableau distinctes.
- 2. Pour chaque projet de niveau supérieur, vous attribuez le rôle de responsable de projet aux chefs d'équipe, et vous modifiez la propriété du projet. Dans les faits, les responsables de projet sont les administrateurs de contenu. Il est donc important qu'ils comprennent le mode de fonctionnement des autorisations dans Tableau, ainsi que les meilleures pratiques de gestion du contenu Tableau.
- 3. Chaque responsable de projet gère son projet, en créant la structure dans le projet adapté à son équipe. Il peut par exemple créer les projets enfants nécessaires, selon la manière dont les membres de l'équipe collaborent et partagent les données et les rapports.

L'avantage pour vous en tant qu'administrateur de site est que vous pouvez vous concentrer sur l'intégrité du système. L'avantage pour vos utilisateurs Tableau est que les personnes familiarisées avec les meilleures pratiques d'utilisation de Tableau et des données peuvent gérer ces projets pour leurs équipes, sans avoir à soumettre des demandes au service informatique pour modifier des autorisations ou ajouter des projets.

Pourquoi ne pas utiliser des sites ?

Les sites fonctionnent bien lorsque le contenu peut rester complètement séparé pendant toutes les phases et lorsque les utilisateurs ne se recoupent guère. Un bon exemple (et un exemple courant) d'utilisation de plusieurs sites consiste à créer un site pour chacun des nombreux clients externes qui a publié un contenu que vous gérez en tant que consultant ou fournisseur.

Les projets offrent la flexibilité nécessaire pour administrer des données et des rapports partagés, ainsi que les utilisateurs appartenant éventuellement à plusieurs groupes. Les projets fonctionnent mieux que les sites pour le contenu qui évolue du développement jusqu'à la production.

## <span id="page-893-0"></span>Administration au niveau des projets

Pour plus d'informations sur l'administration des projets, consultez Gérer les [autorisations](#page-941-0) avec des [projets](#page-941-0).

## Ajouter des projets et déplacer un contenu dans ces projets

Le contenu Tableau (tel que les classeurs ou les sources de données) doit être inclus dans un projet. Depuis Tableau Server 2022.3 et Tableau Cloud octobre 2022, si vous possédez une licence Data Management et que Catalog est activé, les ressources externes (telles que bases de données et tables) peuvent également se trouver dans des projets. Les administrateurs de serveur et de site peuvent ajouter ou supprimer des projets de niveau supérieur sur un site, et déplacer un contenu publié d'un projet vers un autre. Les responsables de projet dotés des rôles sur le site appropriés peuvent ajouter ou supprimer des projets enfants et déplacer le contenu entre des projets pour lesquels ils disposent d'un accès de responsable de projet.

Cet article décrit les étapes de création et de déplacement des projets. Nous vous recommandons de vous familiariser avec le contenu associé suivant :

- Pour en savoir plus sur les projets, et quand ou pourquoi les utiliser, consultez [Utiliser](#page-890-0) des projets pour gérer l'accès au [contenu](#page-890-0).
- Avant de créer des hiérarchies de projets, familiarisez-vous avec les [Autorisations.](#page-910-0)
- <sup>l</sup> Pour connaître les rôles sur le site spécifiques autorisant un accès complet de responsable de projet, consultez [Administration](#page-893-0) au niveau des projets.

Ajouter un projet de niveau supérieur ou un projet enfant (imbriqué)

- 1. Pendant que vous êtes connecté à Tableau Server en tant qu'administrateur ou responsable de projet, sélectionnez **Explorer** puis effectuez l'une des opérations suivantes :
	- **·** Sélectionnez **Nouveau** > **Projet** pour créer un nouveau projet de niveau supérieur (seuls les administrateurs sont autorisés à le faire).
	- <sup>l</sup> Accédez au projet dans lequel vous souhaitez créer un sous-projet et ouvrez-le, puis sélectionnez **Nouveau** > **Projet**. Si vous ne savez pas où trouver le projet enfant, sélectionnez **Tous les projets** dans le menu déroulant en regard de **Explorer** ou utilisez les filtres en haut à droite.
- 2. Entrez un nom et une description pour le projet, puis cliquez sur **Créer**.

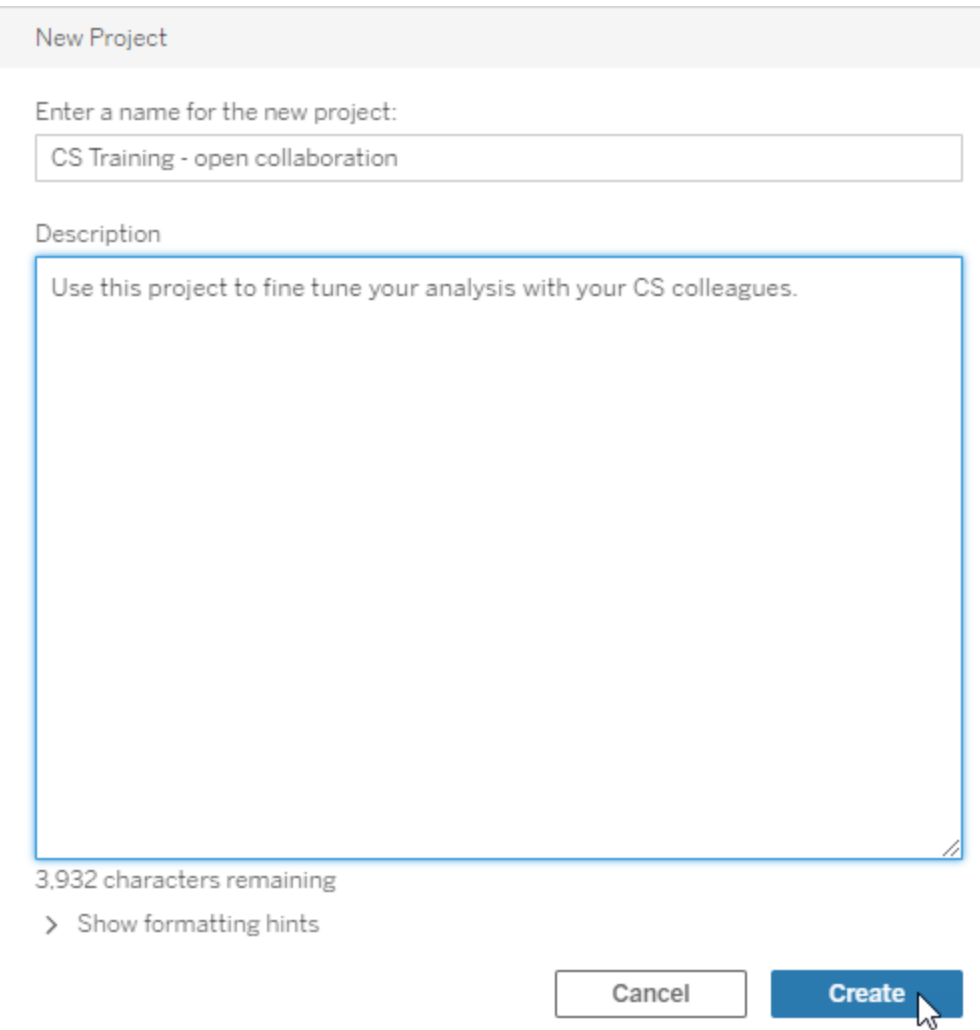

Vous pouvez inclure des mises en forme et des hyperliens dans la description du projet. Sélectionnez **Afficher les conseils de mise en forme** pour la syntaxe.

Lorsque vous saisissez une description de projet, incluez un espace entre les lettres majuscules et les parenthèses de manière à afficher le contenu à l'intérieur, tel que « PROJET (a) ». Omettre cet espace entraînera des problèmes d'affichage dans la description du projet.

**Remarque :** pour modifier une description de projet ultérieurement, sélectionnez-la pour l'ouvrir, accédez à l'icône d'information à côté de son nom, puis cliquez sur **Modifier**.

Déplacer une ressource vers un autre projet

- 1. Dans la section **Explorer**, sélectionnez la ressource que vous voulez déplacer. Vous pouvez utiliser les filtres en haut à droite pour effectuer une recherche ou naviguer dans la hiérarchie du projet.
- 2. Dans le menu **Actions**(**…**) du classeur, sélectionnez **Déplacer**.
- 3. Sélectionnez le nouveau projet pour le classeur, puis cliquez sur **Déplacer le contenu**.

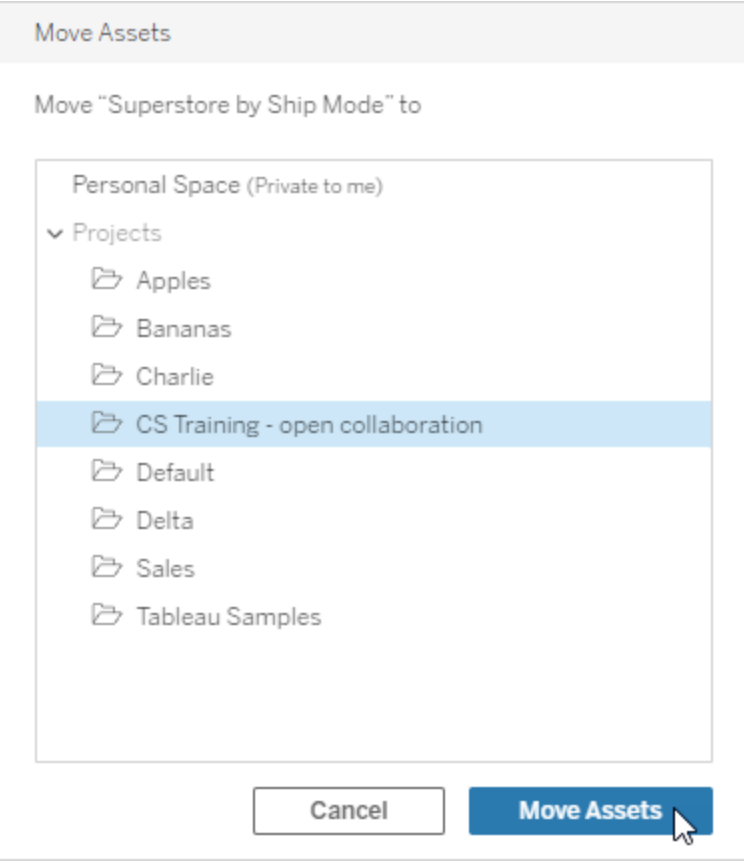

Le déplacement d'un projet entraîne le déplacement de tout son contenu, y compris les projets enfants et leur contenu.

Incidence du déplacement de projets sur les autorisations

Lorsque vous déplacez un projet, les autorisations du responsable de projet s'adaptent au nouvel environnement du projet.

- <sup>l</sup> Lorsque la hiérarchie du projet cible est **verrouillée**, les précédentes autorisations du responsable de projet sont supprimées, et de nouvelles autorisations de responsable de projet sont accordées selon celles définies au niveau supérieur de la hiérarchie cible.
- <sup>l</sup> Lorsque la hiérarchie du projet cible est **personnalisable**, les précédentes autorisations de responsable de projet implicitement accordées sont supprimées, les autorisations de responsable de projet. explicitement définies sont conservées, et les nouvelles autorisations de responsable de projet sont accordées selon celles définies au niveau supérieur de la hiérarchie cible.

Le déplacement d'un a projet et de ressources peut avoir une incidence sur les autorisations. Pour plus d'informations, consultez [Autorisations.](#page-910-0)

#### Supprimer un projet

Lorsque vous supprimez un projet, tout le contenu Tableau du projet est également supprimé. Pour supprimer un projet mais pas son contenu, déplacez le contenu vers un autre projet, puis supprimez le projet.

Les ressources externes, telles que les bases de données et les tables, ne sont pas supprimées, mais sont déplacées vers le **Projet par défaut des ressources externes**. (Dans Tableau Server 2022.3 et versions antérieures, les ressources se trouvent dans **Ressources externes**.)

#### **Important**

- Vous ne pouvez pas annuler la suppression d'un projet.
- La suppression d'un projet supprime tout son contenu Tableau, y compris les projets enfants et leur contenu, mais pas les ressources externes.
- <sup>l</sup> Vous ne pouvez pas supprimer le projet **Par défaut** ou le **Projet par défaut des ressources externes**.

Pour supprimer un projet :

- 1. Dans la section **Explorer**, sélectionnez la ressource que vous souhaitez supprimer. Si vous ne savez pas où trouver le projet, sélectionnez **Tous les projets** dans le menu déroulant à côté de **Explorer** ou utilisez les filtres en haut à droite.
- 2. Dans le menu **Actions** (**…**) du projet, sélectionnez **Supprimer**.
- 3. Confirmez que vous souhaitez supprimer le projet.

Conditions requises pour déplacer des ressources

Le déplacement d'une ressource revient en fait à la supprimer d'un projet et à la publier dans un autre. Pour les non-administrateurs, les autorisations nécessaires pour le projet source sont différentes de celles nécessaires sur le projet cible.

Rôle sur le site requis

Pour déplacer des ressources, les utilisateurs doivent posséder l'un des rôles sur le site suivants :

- Administrateur de serveur (Tableau Server uniquement)
- Administrateur de site Creator ou Administrateur de site Explorer
- Creator ou Explorer (peut publier)

Les utilisateurs dotés du rôle sur le site Administrateur de serveur ou Administrateur de site n'ont pas besoin d'autres fonctionnalités.

Autorisations requises pour le projet *vers* lequel les utilisateurs déplacent un contenu Les non-administrateurs doivent être dotés de l'autorisation **Publier** pour le projet cible. Autorisations requises pour le projet *depuis* lequel les utilisateurs déplacent un contenu Les utilisateurs non-administrateurs doivent :

• Être le propriétaire du projet, le responsable du projet ou le propriétaire du contenu pour le projet original

OU

**El Disposer de l'autorisation Déplacer** pour le contenu (ou, pour les sources de données, être le propriétaire de la source de données). Lors du déplacement d'une base de données avec ses tables, l'utilisateur doit disposer de la capacité Déplacer pour la base de données *et* ses tables.

Pour plus d'informations sur le déplacement des ressources, consultez [Déplacer](#page-926-0) le contenu.

### Ajouter une image de projet

Pour vous aider à distinguer les projets que vous gérez sur Tableau Server (et aider vos utilisateurs à les trouver), vous pouvez ajouter une image qui apparaît dans l'image miniature. Votre image doit répondre aux exigences suivantes :

- L'image doit être accessible à l'aide du protocole HTTPS. Le répertoire réseau partagé et les protocoles associés (UNC, SMB, AFP, NFS, etc.) ne sont pas pris en charge. Le protocole HTTP pour les images de projet n'est pas pris en charge par Google Chrome.
- Tous les utilisateurs qui accèdent au projet doivent disposer, au minimum, d'une autorisation en lecture seule sur l'image cible.
- L'image doit être au format Internet courant : .jpg, png ou gif.
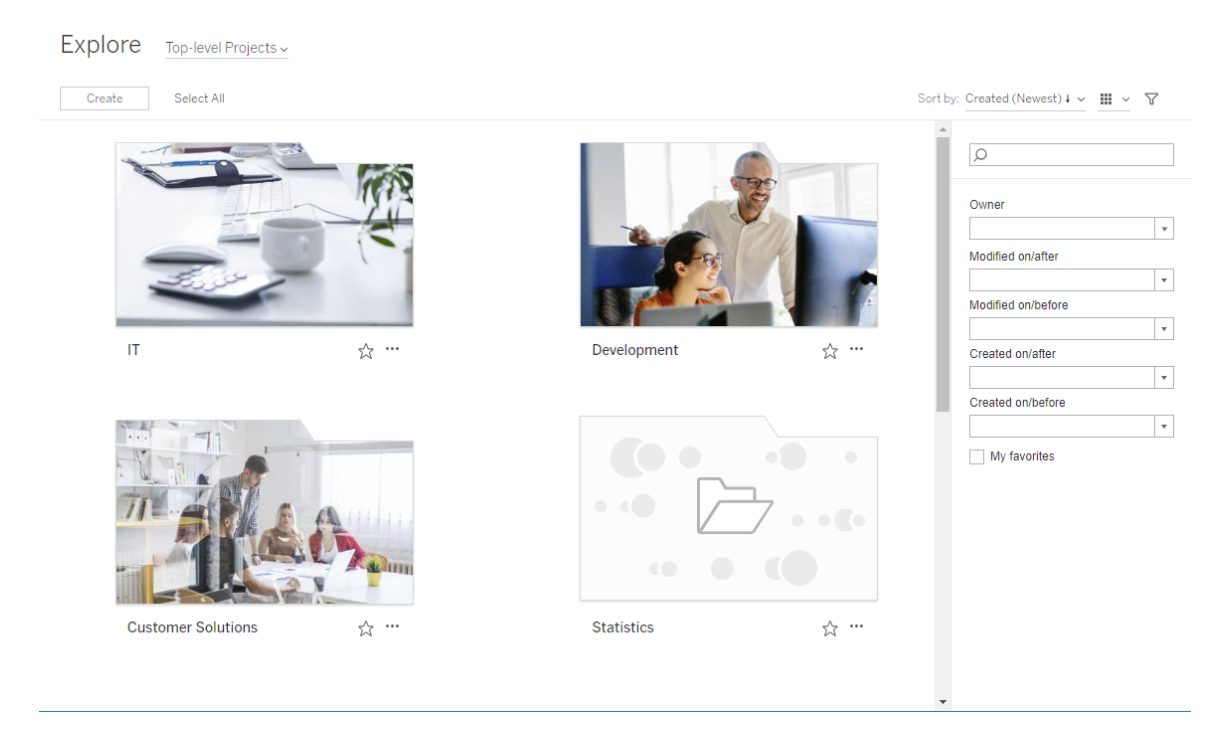

### Définir une image de projet

1. Connectez-vous à un site sur Tableau Server. Dans la liste des **Projets de niveau supérieur** auxquels vous avez accès, sélectionnez le projet que vous souhaitez mettre à jour ou accédez-y. Dans cet exemple, nous allons ajouter une image dans le dossier Statistics du projet.

Si vous ne savez pas où trouver un projet enfant, utilisez la liste déroulante **Explorer** et sélectionnez **Tous les projets**.

2. Cliquez sur l'icône **Détails** (i) pour ouvrir la boîte de dialogue **Détails du projet**, puis cliquez sur **Modifier**.

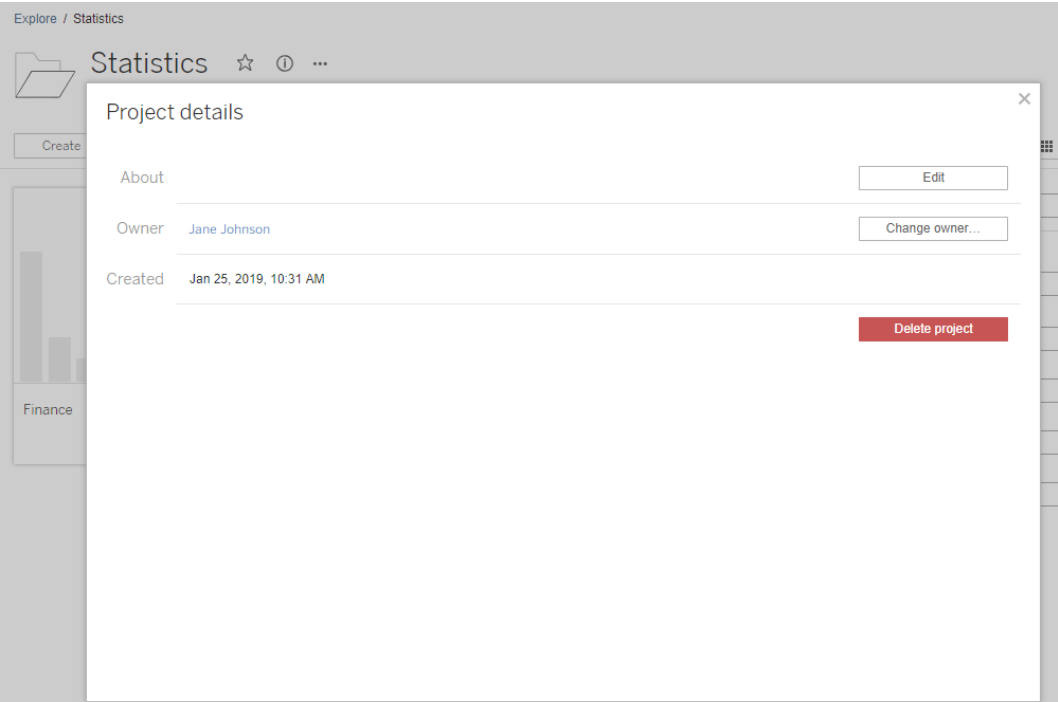

3. Dans le champ **À propos de**, vous pouvez saisir une description pour votre projet (facultatif), par exemple « Statistiques globales et américaines ». À la fin de la description du projet, ajoutez l'URL de votre image en utilisant la syntaxe suivante :

!http://www.example.com/image.png!

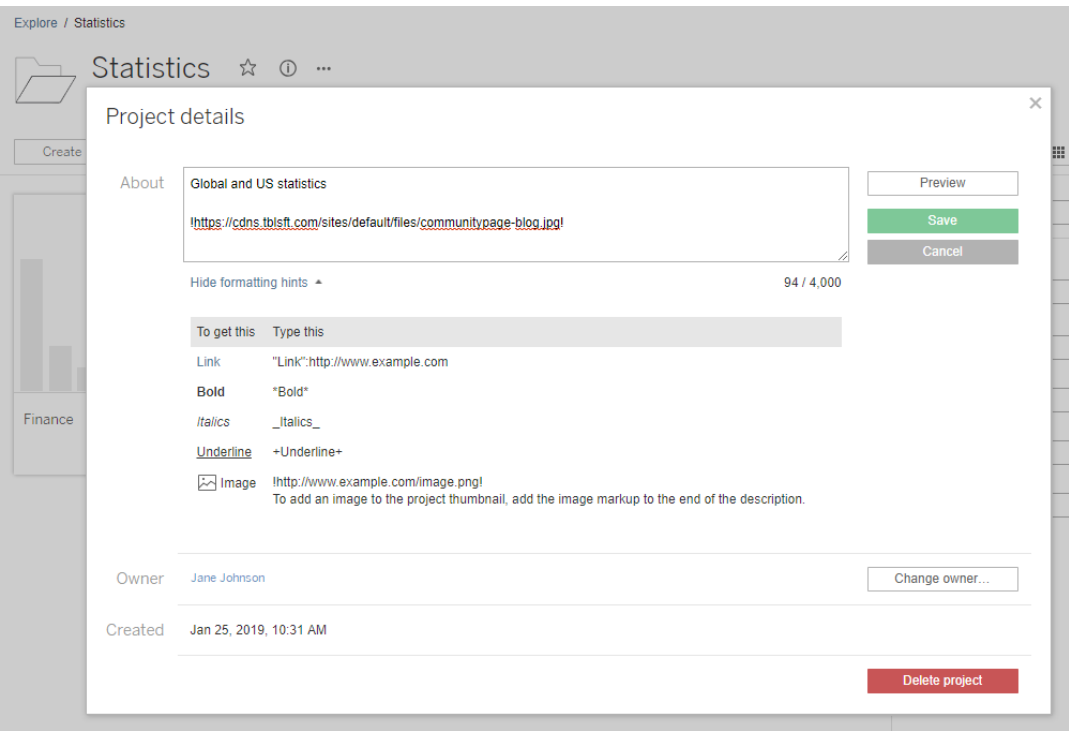

Sélectionnez **Afficher des conseils de mise en forme** pour voir comment mettre en forme le texte de la description.

**Remarque :** les images intégrées dans des descriptions de projet ne peuvent pas être redimensionnées ou positionnées. La taille recommandée est (300 x 184 pixels). Les images qui ne font pas 300 x 184 pixels peuvent être étirées, réduites ou rognées pour s'adapter à la largeur de l'image miniature. En outre, elles doivent être ajoutées à la fin de la description du projet et être encadrées de points d'exclamation **!** sinon elles ne seront pas affichées comme images miniatures.

4. Cliquez sur **Enregistrer**.

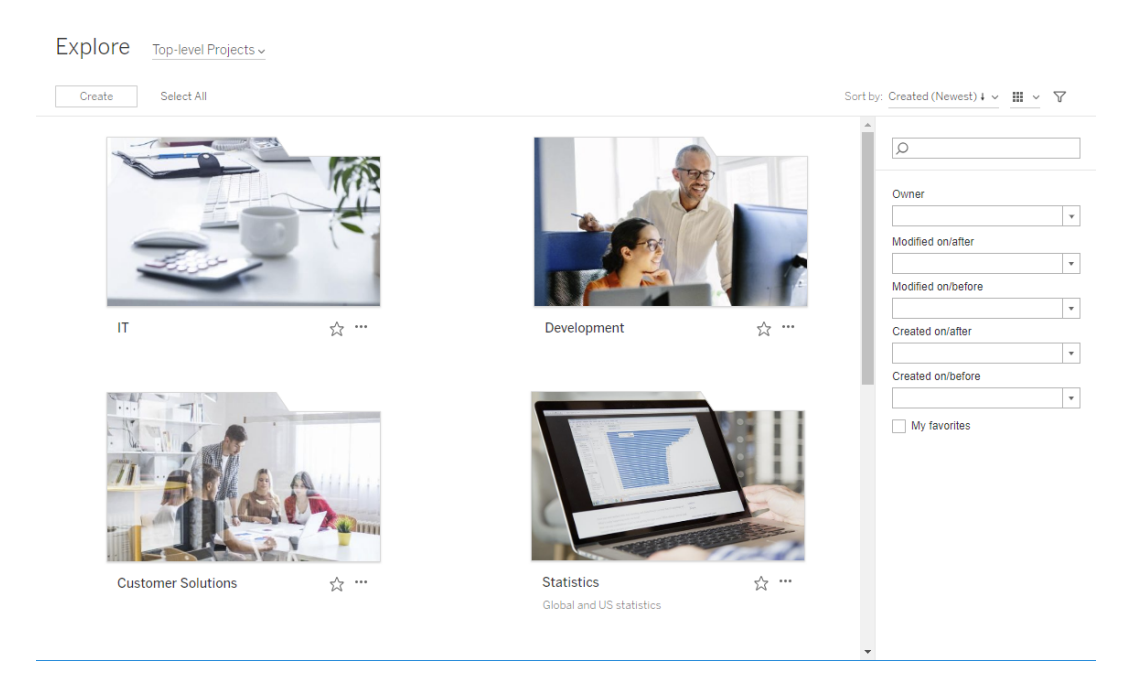

# <span id="page-903-0"></span>Autoriser les utilisateurs de site à demander l'accès au contenu

Les autorisations déterminent si un utilisateur a accès à un classeur, à une vue ou à un autre contenu à l'intérieur d'un projet. Si un utilisateur clique sur un contenu ou un projet auquel il n'a pas accès, il peut envoyer une demande d'accès au propriétaire qui contrôle les autorisations pour ce contenu.

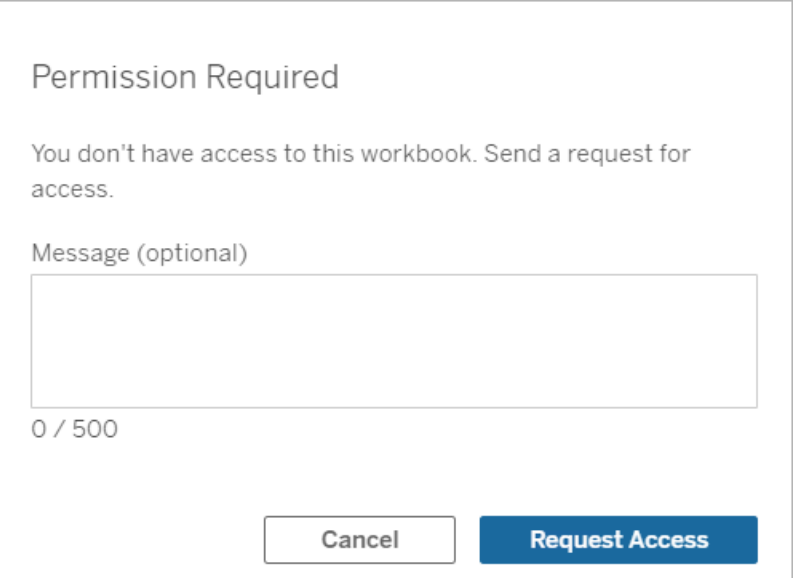

Lorsqu'une personne demande un accès, le propriétaire qui contrôle les autorisations pour ce contenu (au niveau du projet ou du classeur) reçoit un e-mail avec le nom et l'adresse e-mail du demandeur, le contenu ou le projet demandé, et un lien pour accorder l'accès au contenu. Dans Tableau Server 2022.3 et versions antérieures, le propriétaire reçoit un lien vers le contenu pour gérer les autorisations au lieu d'un lien pour accorder directement l'accès.

- 1. Dans la notification par e-mail, sélectionnez **Accorder l'accès**.
- 2. Dans la boîte de dialogue qui s'affiche, pour accorder le modèle d'autorisations d'affichage, sélectionnez **Accorder l'accès**. Pour accorder des autorisations autres

que le modèle d'affichage, sélectionnez **Gérer les autorisations**.

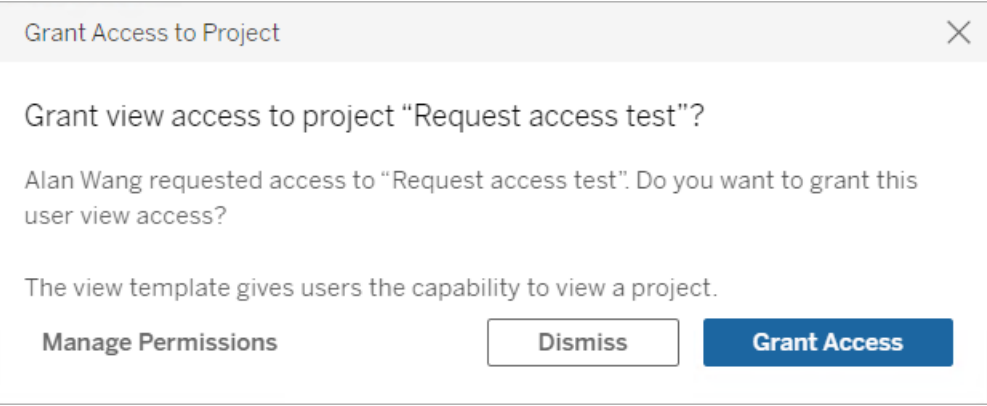

Si un utilisateur demande l'accès à un classeur et que les autorisations de contenu sont verrouillées sur le projet, le propriétaire du projet reçoit la demande. De même, si un utilisateur demande l'accès à un classeur et que les autorisations de projet sont gérées par le propriétaire du classeur, le propriétaire du classeur reçoit la demande.

Une fois l'autorisation accordée, le propriétaire peut envoyer un e-mail au demandeur pour lui faire savoir qu'il a la possibilité de visualiser le projet ou le classeur.

### Paramètres par défaut

Le paramètre de demande d'accès est activé par défaut sur un nouveau site. Pour activer le paramètre s'il a été désactivé :

- 1. Allez à l'onglet Général de la page des paramètres de votre site.
	- <sup>l</sup> Si vous avez un seul site, dans la navigation latérale, cliquez sur **Paramètres** et **Général**.
	- Si vous avez plusieurs sites, sélectionnez le site que vous voulez configurer et cliquez sur **Paramètres** et **Général**.
- 2. Dans l'onglet Général, faites défiler vers le bas jusqu'à Demander l'accès et sélectionnez **Autorisez les utilisateurs à demander l'accès à des projets, des classeurs et des vues**.
- 3. Cliquez sur **Enregistrer**.

### Configurer les autorisations de projet

Vous pouvez contrôler qui reçoit la demande d'accès en ajustant les autorisations de contenu du projet. Si les autorisations de contenu sont :

- Verrouillées dans le projet : le propriétaire du projet reçoit la demande.
- Gérées par le propriétaire : le propriétaire du classeur reçoit la demande.

Pour gérer l'accès au contenu à l'aide de projets, consultez [Utiliser](#page-890-0) des projets pour gérer l'accès au [contenu](#page-890-0) et [Autorisations](#page-910-0).

Pour plus d'informations sur l'évaluation des règles d'autorisation, consultez [Autorisations](#page-910-0) : Évaluer les règles d'autorisation.

### Modifier les autorisations de projet

### *Pour les administrateurs et les responsables de projet*

Les autorisations peuvent être définies au niveau du projet, tant pour le projet lui-même que pour tout contenu du projet. Par exemple, si les autorisations des classeurs sont configurées au niveau du projet, tous les classeurs publiés dans ce projet héritent de ces autorisations par défaut. Toutefois, les Creator peuvent choisir de modifier les autorisations pendant la publication, ou certains utilisateurs peuvent modifier les autorisations sur le contenu publié. Pour appliquer les autorisations établies au niveau du projet, les **autorisations de contenu** peuvent être verrouillées sur le projet. Pour plus d'informations, consultez [Verrouiller](#page-945-0) les autorisations de [ressources](#page-945-0).

Pour définir les autorisations au niveau du projet :

- 1. Accédez au projet
- 2. Ouvrez le menu Actions (...) et cliquez sur **Autorisations**. La boîte de dialogue des autorisations s'ouvre.

Cette boîte de dialogue comporte deux zones principales : les règles d'autorisation en haut et la grille des autorisations effectives en bas. Utilisez les onglets pour naviguer entre les types de contenu.

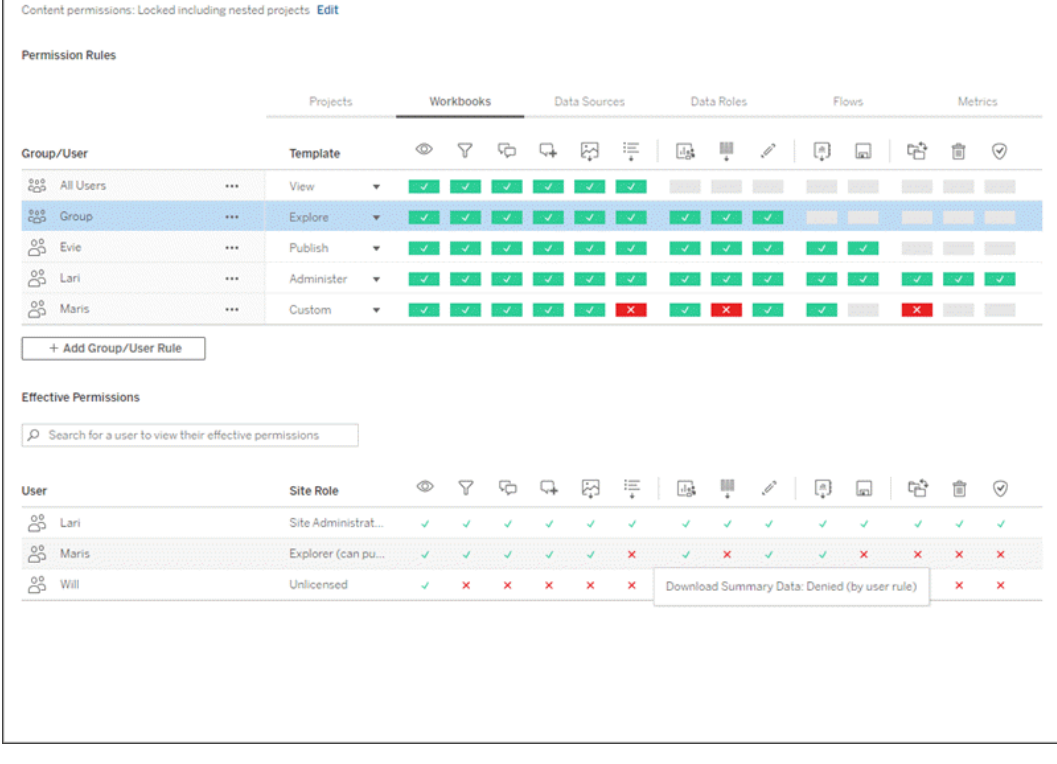

La grille des autorisations effectives s'affiche lorsqu'une ligne est sélectionnée en haut. Utilisez cette fonction pour vérifier les autorisations. Le survol d'un indicateur de fonctionnalité permet de savoir pourquoi la fonctionnalité est autorisée ou refusée pour cet utilisateur spécifique.

- 3. Pour modifier une règle d'autorisation existante, sélectionnez la règle et cliquez sur des fonctionnalités pour basculer entre autorisé/refusé/non spécifié.
- 4. Pour créer une nouvelle règle,

Permissions for Project "My Project"

- a. Sélectionnez **+ Ajouter une règle groupe/utilisateur**.
- b. Sélectionnez un groupe ou un utilisateur dans la liste déroulante. Une ligne est créée et vous permet de configurer la règle d'autorisation.
- 5. Dans la ligne correspondant à la règle d'autorisation
	- a. Choisissez un modèle de rôle d'autorisation existant dans la liste déroulante de chaque onglet de type de contenu.

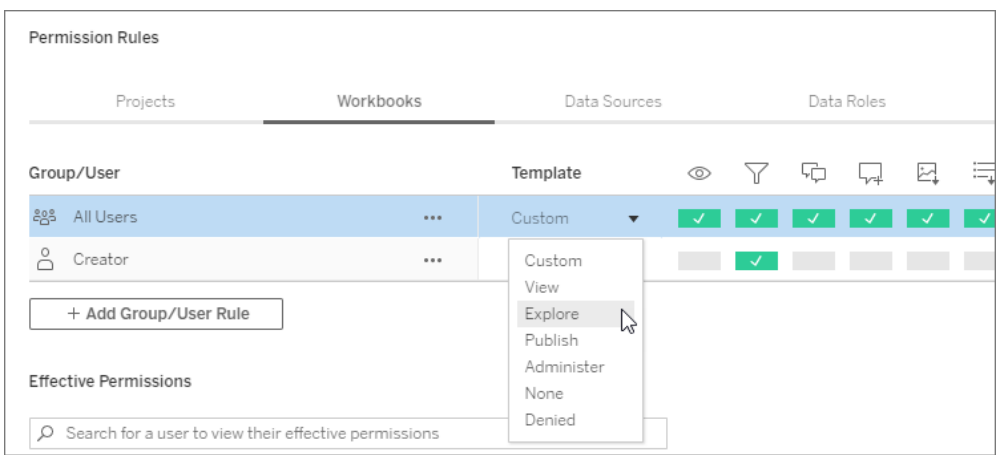

- b. Ou créez une règle personnalisée en accédant à un onglet de type de contenu et en cliquant sur les fonctionnalités. Un clic définit la fonctionnalité sur **Autorisé**, deux clics sur **Refusé**, et un troisième clic efface la sélection **(Non spécifié**).
- 6. Une fois que vous avez terminé, cliquez sur **Enregistrer**.

### Modifier les autorisations de contenu

#### *Pour les administrateurs, les chefs de projet et les propriétaires de contenu*

Si les autorisations de projet ne sont pas verrouillées, les autorisations pour des éléments de contenu individuels peuvent être modifiées.

**Avertissement** : Tableau recommande de gérer les autorisations au niveau du projet dans le site Tableau. Ces étapes ne s'appliquent qu'au contenu des projets pour lesquels les autorisations sont gérées par le propriétaire.

Définir des autorisations sur le contenu

- 1. Accéder au contenu (classeur, source de données, flux, type de données)
- 2. Ouvrez le menu Actions (...) et cliquez sur **Autorisations**. La boîte de dialogue des autorisations s'ouvre.

Cette boîte de dialogue comporte deux zones principales : les règles d'autorisation en haut et la grille des autorisations effectives en bas.

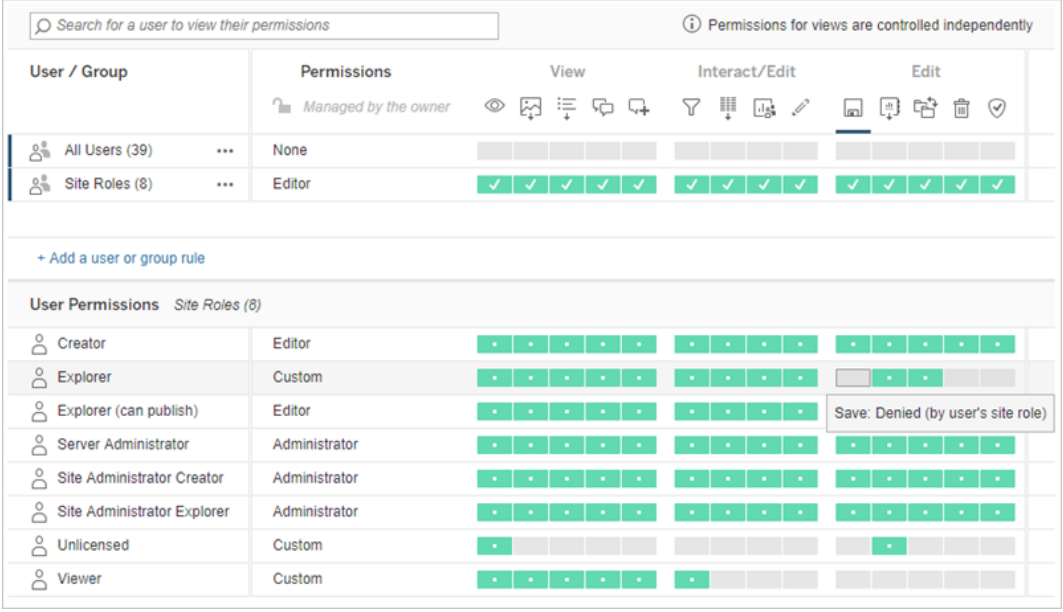

La grille des autorisations effectives s'affiche lorsqu'une ligne est sélectionnée en haut. Utilisez cette fonction pour vérifier les autorisations. Le survol d'une case de fonctionnalité permet de savoir pourquoi la fonctionnalité est autorisée ou refusée pour cet utilisateur spécifique.

- 3. Pour modifier une règle d'autorisation existante, ouvrez le menu Actions (...) pour cette ligne et cliquez sur **Modifier**.
- 4. Pour créer une nouvelle règle,
	- a. Sélectionnez **+ Ajouter une règle d'utilisateur ou de groupe**.
	- b. Si nécessaire, utilisez la liste déroulante à droite pour passer d'un groupe à l'autre et d'un utilisateur à l'autre.
	- c. Sélectionnez un groupe ou un utilisateur dans la liste déroulante. Une ligne est créée et vous permet de configurer la règle d'autorisation.
- 5. Dans la ligne correspondant à la règle d'autorisation, choisissez un modèle d'autorisation existant dans la liste déroulante ou créez une règle personnalisée en cliquant sur les fonctionnalités.

Un clic définit la fonctionnalité sur **Autorisé**, deux clics sur **Refusé**, et un troisième clic efface la sélection **(Non spécifié**).

6. Une fois que vous avez terminé, cliquez sur **Enregistrer**.

Définir les autorisations pour une vue

Dans certaines situations, il peut être utile de spécifier des autorisations pour une vue indépendamment du classeur qui la contient. Pour définir des autorisations sur une vue publiée, accédez jusqu'à la vue dans un classeur publié et suivez les étapes ci-dessus.

**Avertissement** : bien qu'il soit possible de définir des autorisations au niveau de la vue dans un classeur, nous recommandons vivement de gérer les autorisations au niveau du projet (ou du classeur) autant que possible. Pour que les vues puissent hériter des autorisations, le projet doit être verrouillé ou le classeur doit être publié avec l'option **Afficher les feuilles sous forme d'onglets**. Voir Autoriser les [utilisateurs](#page-903-0) de site à demander l'accès au contenu pour plus d'informations,

## <span id="page-910-0"></span>Autorisations

Les autorisations déterminent la manière dont les utilisateurs peuvent interagir avec des contenus tels que les classeurs et les sources de données. Les autorisations sont définies dans la boîte de dialogue des autorisations ou via l'API [REST.](https://help.tableau.com/current/api/rest_api/en-us/REST/rest_api_ref_permissions.htm) En haut de la boîte de dialogue, les règles d'autorisation configurent les capacités des groupes ou des utilisateurs. En dessous, la grille des autorisations affiche les autorisations effectives pour les utilisateurs.

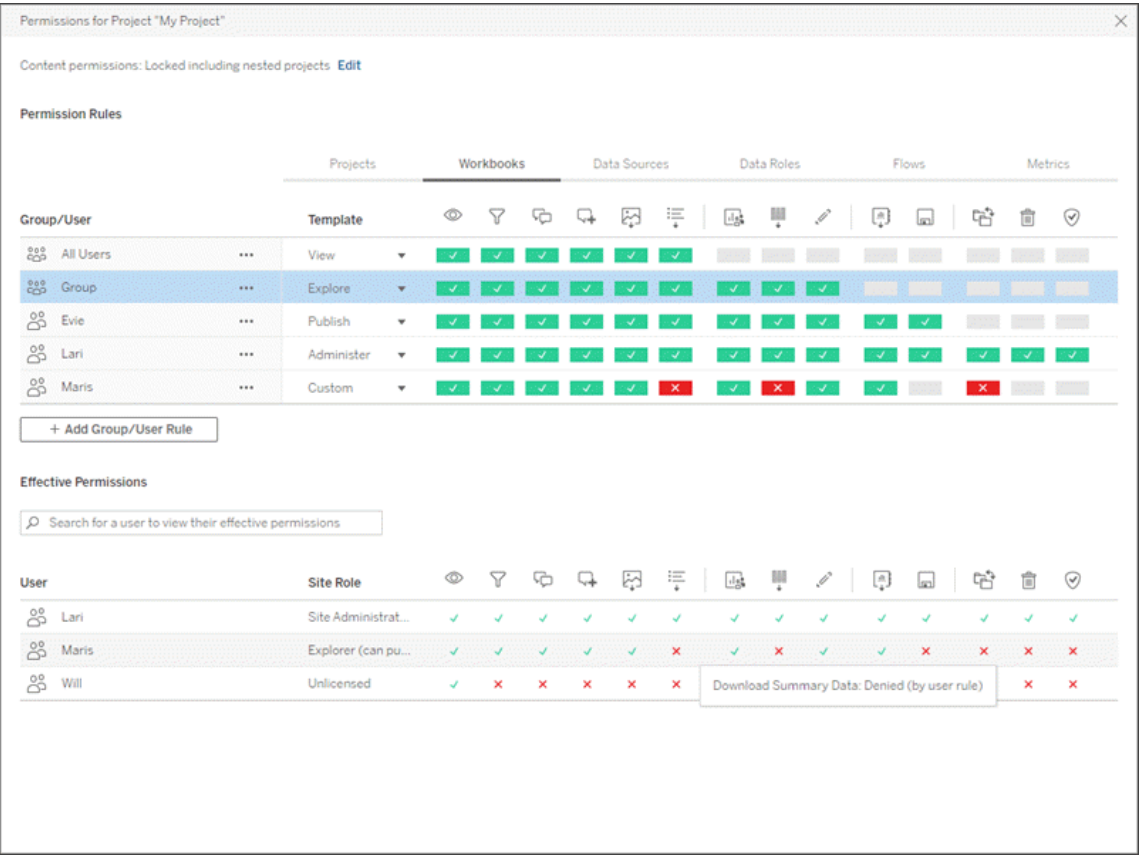

Il existe plusieurs rubriques interdépendantes traitant de la conception, de la définition et de la gestion des autorisations. Les principaux sujets abordés sont les suivants :

- Cette rubrique, qui couvre les fondamentaux, explique comment définir des règles d'autorisation pour les projets et autres contenus, et inclut des considérations d'autorisation pour des scénarios spécifiques.
- <sup>l</sup> [Fonctionnalités](#page-932-0) et modèles d'autorisation, qui décrit en détail les différentes fonctionnalités utilisées pour créer des règles d'autorisation.
- <sup>l</sup> Gérer les [autorisations](#page-941-0) avec des projets, qui décrit l'utilisation de projets pour gérer les autorisations et comment les projets imbriqués et verrouillés ont un impact sur les autorisations.
- [Autorisations](#page-952-0) effectives, qui décrit comment les règles d'autorisation sont évaluées et comment les autorisations finales sont déterminées.
- [Autorisations,](#page-957-0) rôles sur le site et licences, qui décrit la façon dont les autorisations interagissent avec les rôles sur le site et les licences pour déterminer ce qu'un utilisateur peut faire sur un site.

En outre, si vous avez une licence Data Management, des considérations supplémentaires s'appliquent aux autorisations pour les ressources externes. Pour plus d'informations, consultez Gérer les [autorisations](#page-975-0) pour les ressources externes.

### Notions de base sur les autorisations

#### **Projets et groupes**

Les sites Tableau utilisent des *projets* pour organiser le contenu et des *groupes* pour organiser les utilisateurs. La gestion des autorisations est plus facile lorsque les règles d'autorisation sont :

- <sup>l</sup> Définies au niveau du projet plutôt que pour des éléments de contenu individuels.
- Établies pour des groupes plutôt que pour des individus.

Les autorisations ne peuvent être établies que pour des utilisateurs, des groupes, des projets ou des ressources qui existent déjà. Pour plus d'informations sur la création d'utilisateurs et de groupes, la création de projets et la publication de contenu, voir Gérer les [utilisateurs](#page-792-0) et les [groupes](#page-792-0), Utiliser des projets pour gérer l'accès au [contenu](#page-890-0) et Publier des sources de [données](https://help.tableau.com/current/pro/desktop/fr-fr/publish_overview.htm) et des [classeurs.](https://help.tableau.com/current/pro/desktop/fr-fr/publish_overview.htm)

### **Fonctionnalités et règles d'autorisation**

Les autorisations sont composées de *fonctionnalités*, à savoir la possibilité d'effectuer des actions telles que visualiser un contenu, modifier sur le Web, télécharger des sources de données ou supprimer un contenu. Les *règles d'autorisation* établissent les fonctionnalités autorisées ou refusées pour un utilisateur ou un groupe pour une ressource.

Pour plus d'informations sur les fonctionnalités et les modèles de règle d'autorisation, consultez [Fonctionnalités](#page-932-0) et modèles d'autorisation.

**Remarque :** lorsque l'on parle d'autorisations en général, on rencontre souvent une expression du type « un utilisateur doit disposer de l'*autorisation* de suppression ». Cet énoncé est facile à comprendre dans un contexte large. Cependant, lorsque vous

travaillez avec des autorisations au niveau technique comme dans cet article, il est plus exact de dire « la *fonctionnalité* de suppression ». Dans cette rubrique, nous utiliserons le terme plus précis *fonctionnalité*, mais vous devez être conscient que le terme *autorisation* peut être utilisé ailleurs.

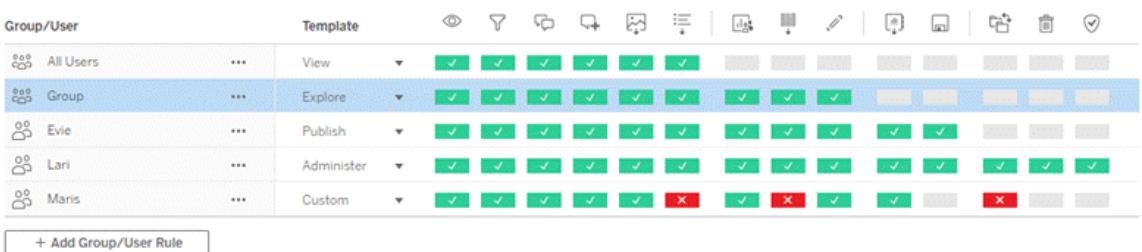

Pour des informations sur la répartition des icônes de fonctionnalité et leur signification, consultez [Fonctionnalités](#page-932-0) et modèles d'autorisation.

L'interaction entre le niveau de la licence, le rôle sur le site et des règles d'autorisation potentiellement multiples entrent en ligne de compte dans la détermination finale de ce qu'un utilisateur peut ou ne peut pas faire. Pour chaque utilisateur, il s'agit de ses *autorisations effectives*. Pour plus d'informations, consultez [Autorisations](#page-952-0) effectives. Certaines tâches telles que la création de nouveaux classeurs à partir d'un navigateur (création Web) ou le déplacement de contenu peuvent nécessiter des configurations spécifiques de plusieurs fonctionnalités plutôt que d'être englobées dans une seule fonctionnalité. Pour plus d'informations, voir Paramètres [d'autorisation](#page-921-0) pour des scénarios spécifiques.

### Définir les autorisations

Les règles d'autorisation sont définies différemment au niveau du projet, au niveau du contenu ou lors de la publication de contenu depuis Tableau Desktop.

**Remarque** : l'expression « Autorisations du projet » peut avoir deux significations. Elle peut désigner les fonctionnalités d'autorisation pour un projet en soi (Afficher et Publier) qui contrôlent la façon dont un utilisateur peut interagir avec un projet. Il existe également le concept de règles d'autorisation au niveau du projet pour d'autres types de contenu. Dans cet article, les « autorisations au niveau du projet » désignent les règles d'autorisation pour les classeurs, les sources de données et les autres ressources qui sont configurés dans la boîte de dialogue d'autorisation d'un projet. Elles se distinguent des règles d'autorisation « au niveau du contenu » qui peuvent être définies sur un classeur, une source de données spécifique, etc.

### Autorisations au niveau du projet

*Pour les administrateurs, propriétaires de projets et responsables de projets*

Pour définir les autorisations au niveau du projet :

- 1. Naviguer vers le projet
- 2. Ouvrez le menu Actions (...), puis cliquez sur **Autorisations**.

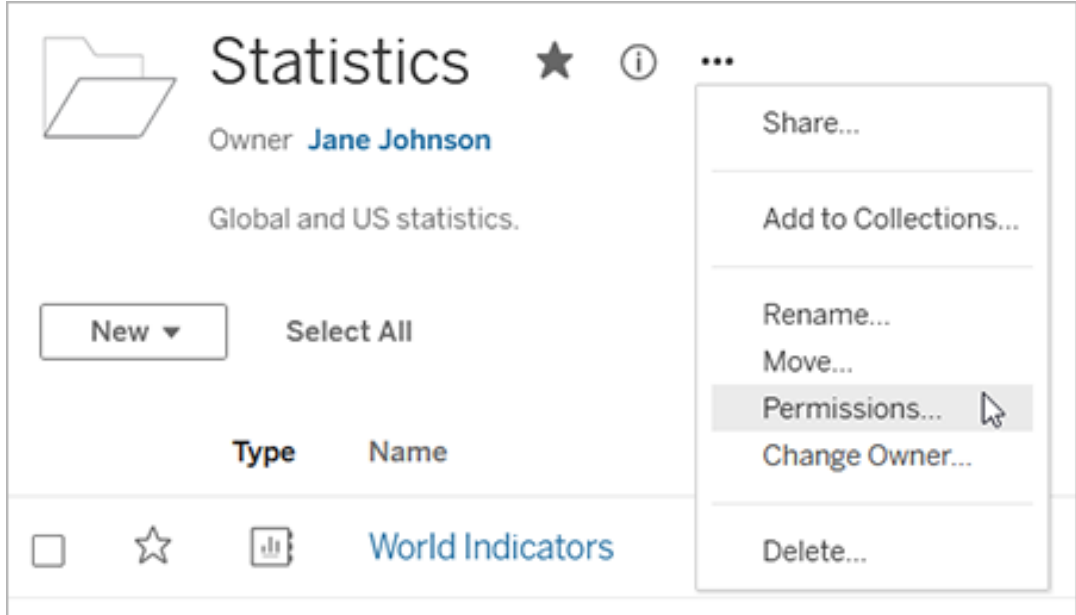

La boîte de dialogue Autorisations s'affiche. Cette boîte de dialogue comporte deux zones principales : les règles d'autorisation en haut de l'écran et la grille des

autorisations effectives en-dessous. Chaque type de contenu a son propre onglet. L'image ci-dessous montre l'onglet « Classeur ».

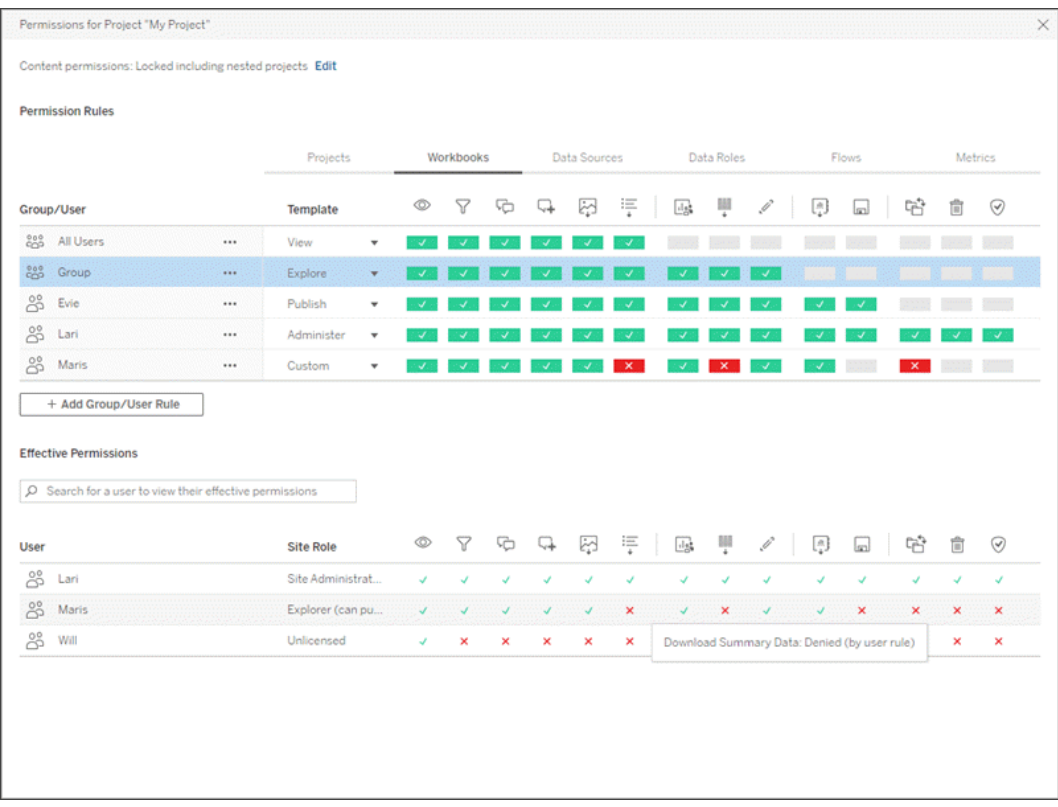

La grille des autorisations effectives s'affiche lorsqu'une ligne est sélectionnée en haut. Utilisez cette option pour vérifier les autorisations. Le survol de l'option indique les raisons pour lesquelles la fonctionnalité est autorisée ou refusée pour cet utilisateur spécifique.

- 3. Pour modifier une règle d'autorisation existante, sélectionnez l'onglet approprié pour ce type de contenu et cliquez sur une fonctionnalité.
- 4. Pour créer une règle, cliquez sur **+ Ajouter une règle de groupe/utilisateur** et commencez la saisie pour rechercher un groupe ou un utilisateur. Pour chaque onglet, choisissez un modèle existant dans la liste déroulante ou créez une règle personnalisée en cliquant sur les fonctionnalités.

Un clic définit la fonctionnalité sur **Autorisé**, deux clics la définit sur **Refusé**, et un troisième clic efface la sélection **(Non spécifié**).

- 5. Lorsque vous avez terminé, cliquez sur **Enregistrer**.
	- Si le modèle « Aucun » est sélectionné, le bouton indiquera « Supprimer la règle ».

Définir des autorisations de projet pour tous les types de contenu

N'oubliez pas que la boîte de dialogue des autorisations d'un projet contient des onglets pour chaque type de contenu. **Vous devez définir des autorisations pour chaque type de contenu au niveau du projet, sinon les utilisateurs se verront refuser l'accès à ce type de contenu**. Une fonctionnalité n'est accordée à un utilisateur que si elle lui est expressément autorisée. Si une fonctionnalité garde le statut Non spécifiée, elle sera refusée.

**Conseil** : chaque fois que vous créez une règle d'autorisation au niveau du projet, assurezvous de parcourir tous les onglets de type de contenu.

Configurer le paramètre Autorisations de ressources

Les règles d'autorisation définies au niveau du projet agissent par défaut pour le contenu sauvegardé dans ce projet et tous les projets imbriqués qu'il contient. Le choix de garder telles quelles ces règles par défaut au niveau du projet ou de pouvoir les modifier dépend du paramètre **Autorisations de ressources**. Ce paramètre peut être configuré de deux façons, soit **Verrouillé**, soit **Personnalisable**. Pour plus d'informations, consultez [Verrouiller](#page-945-0) les autorisations de [ressources](#page-945-0).

### Autorisations au niveau du contenu

*Pour les administrateurs, les responsables de projets et les propriétaires de contenu*

Si les **Autorisations de ressources** du projet sont **personnalisables**, les autorisations pour les différentes ressources peuvent être modifiées. Les informations ci-dessous ne concernent pas les ressources des projets verrouillés. Pour plus d'informations, consultez [Verrouiller](#page-945-0) les [autorisations](#page-945-0) de ressources.

**Conseil** : bien qu'il soit possible de définir des autorisations pour des ressources individuelles dans le cadre de projets **personnalisables**, nous recommandons de gérer les autorisations au niveau du projet.

<span id="page-917-0"></span>Définir des autorisations sur les ressources

- 1. Accédez à la ressource (classeur, source de données ou flux, par exemple)
- 2. Ouvrez le menu Actions (...), puis cliquez sur **Autorisations**.

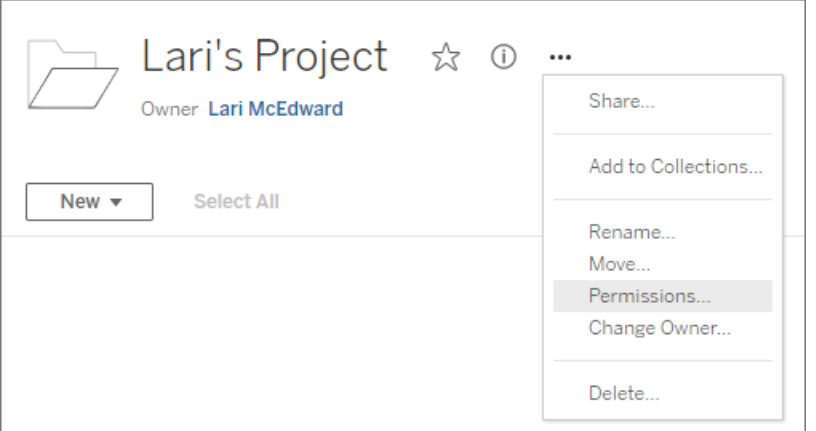

La boîte de dialogue Autorisations s'affiche. Cette boîte de dialogue comporte deux zones principales : les règles d'autorisation en haut de l'écran et la grille des autorisations effectives en-dessous. Notez l'absence d'onglets dans la partie supérieure. Une boîte de dialogue d'autorisations au niveau des ressources n'a pas d'onglets.

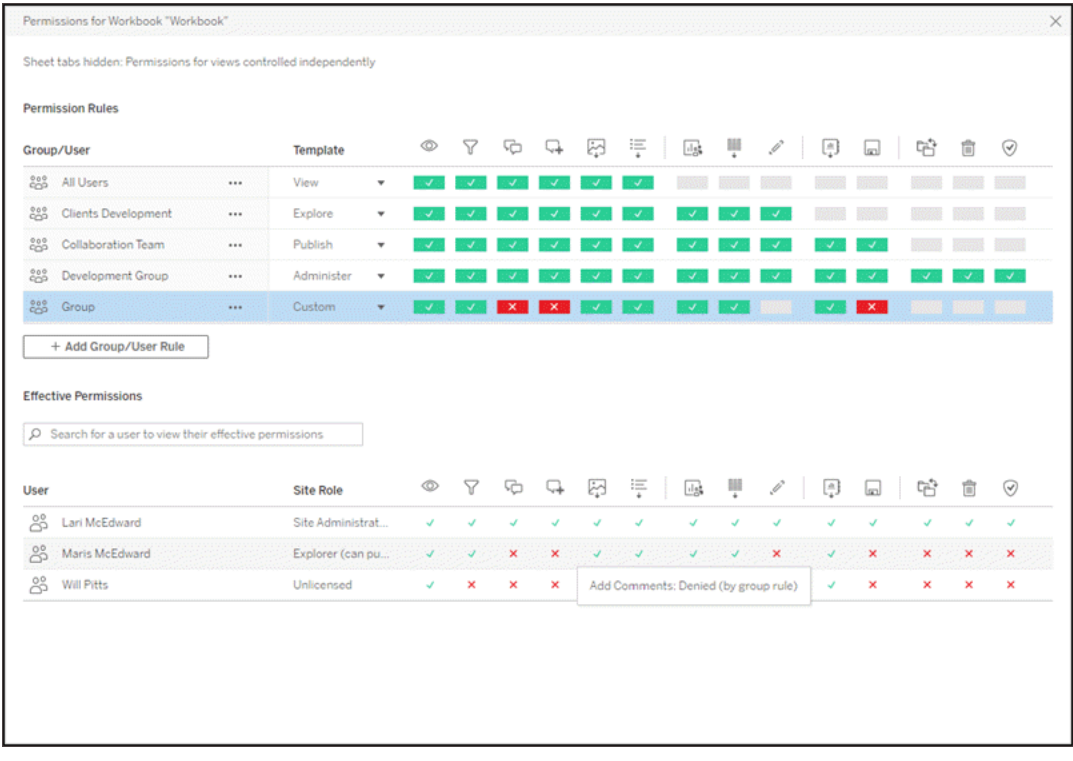

La grille des autorisations effectives s'affiche lorsqu'une ligne est sélectionnée en haut. Utilisez cette option pour vérifier les autorisations. Le survol d'un carré de fonctionnalité permet de savoir pourquoi la fonctionnalité est autorisée ou refusée pour cet utilisateur spécifique.

- 3. Pour modifier une règle d'autorisation existante, cliquez sur une fonctionnalité.
- 4. Pour créer une règle, cliquez sur **+ Ajouter une règle de groupe/utilisateur** et commencez la saisie pour rechercher un groupe ou un utilisateur. Choisissez un modèle existant dans la liste déroulante ou créez une règle personnalisée en cliquant sur les fonctionnalités.

Un clic définit la fonctionnalité sur **Autorisé**, deux clics la définit sur **Refusé**, et un troisième clic efface la sélection **(Non spécifié**).

- 5. Lorsque vous avez terminé, cliquez sur **Enregistrer**.
	- Si le modèle « Aucun » est sélectionné, le bouton indiquera « Supprimer la règle ».

Définir les autorisations pour une vue

**Conseil** : bien qu'il soit possible de définir des autorisations au niveau de la vue dans un classeur, nous recommandons vivement de gérer les autorisations au niveau du projet (ou, si nécessaire, au niveau du classeur).

Si un classeur est publié avec l'option **Afficher les feuilles sous forme d'onglets** cochée, les vues de ce classeur hériteront de toutes les autorisations définies pour le classeur. La boîte de dialogue Autorisations pour une vue sera en lecture seule.

Dans certains cas, il peut être utile de spécifier des autorisations pour une vue indépendamment du classeur qui la contient. Si le classeur est publié sans que l'option **Afficher les feuilles sous forme d'onglets** soit cochée (onglets Feuilles masqués), les vues commenceront avec les autorisations du classeur mais seront indépendantes par la suite et pourront être définies indépendamment. Cela signifie donc que, si les règles d'autorisation sont modifiées pour le classeur, ces modifications ne seront pas appliquées aux vues. Les autorisations de chaque vue devront être gérées individuellement.

Voir Afficher ou [masquer](#page-929-0) les onglets de feuille pour plus d'informations.

### Définir les autorisations lors de la publication

### *Pour les publicateurs de contenu*

Si les **Autorisations de ressources** d'un projet sont **personnalisables**, les autorisations relatives à des ressources individuelles peuvent être définies lors de la publication depuis Tableau Desktop. Les informations ci-dessous ne s'appliquent qu'au contenu des projets verrouillés. Pour plus d'informations, consultez Verrouiller les [autorisations](#page-945-0) de ressources.

**Conseil** : bien qu'il soit possible de définir des autorisations pour des ressources individuelles dans le cadre de projets **personnalisables**, nous recommandons de gérer les autorisations au niveau du projet.

1. Dans la boîte de dialogue de publication, cliquez sur le lien Modifier pour les **Autorisations**.

Si le lien Modifier n'est pas disponible, les autorisations sont verrouillées sur le projet et

ne peuvent être modifiées que par le propriétaire du projet, le responsable de projet ou un administrateur.

- 2. La boîte de dialogue Ajouter/modifier les autorisations affiche toutes les règles d'autorisation existantes. Cliquez sur **Ajouter** pour ajouter une règle d'autorisation ou sur **Modifier** pour modifier une règle d'autorisation existante
	- a. Sélectionnez le groupe ou l'utilisateur dans le volet de gauche. Vous pouvez développer un groupe pour voir les utilisateurs qu'il contient.
	- b. Utilisez le sélecteur en haut du volet de droite pour choisir un modèle existant, ou utilisez les cases d'option pour créer une règle personnalisée.

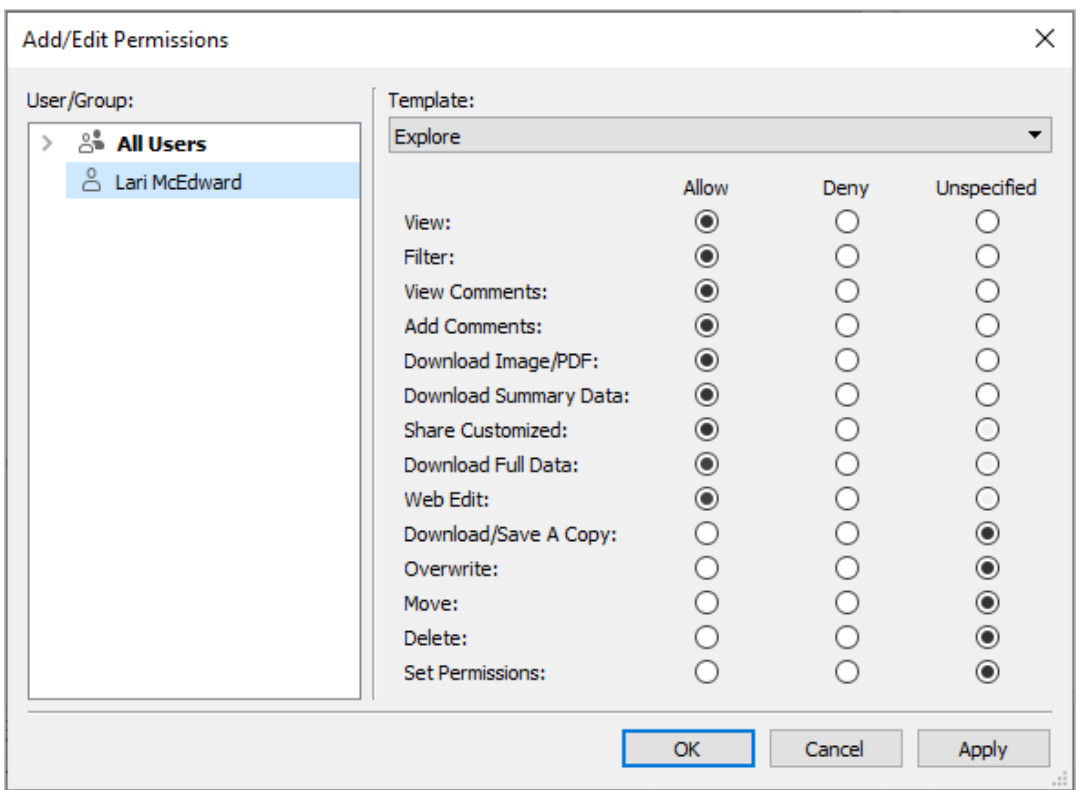

Notez que les autorisations effectives ne peuvent pas être inspectées à partir de la boîte de dialogue de publication.

3. Lorsque vous avez terminé, cliquez sur **OK** et reprenez la publication.

**Remarque** : les autorisations ne peuvent pas être définies lors de la publication de flux depuis Tableau Prep Builder. Pour définir les autorisations sur un flux, reportez-vous aux étapes relatives aux autorisations au niveau du projet ou autorisations au niveau du contenu.

### Nettoyer le groupe Tous les utilisateurs

Par défaut, tous les utilisateurs sont ajoutés à un groupe « Tous les utilisateurs » qui possède les autorisations de base pour le contenu. Pour repartir de zéro lors de la création de vos propres règles d'autorisation, nous vous recommandons de supprimer complètement la règle ou de la modifier pour Tous les utilisateurs de manière à supprimer toutes les autorisations (définissez le modèle de rôle d'autorisation sur Aucun). Cela permet d'ôter toute ambiguïté en réduisant le nombre de règles qui s'appliquent à un utilisateur donné et en facilitant ainsi la compréhension des autorisations effectives.

### <span id="page-921-0"></span>Paramètres d'autorisation pour des scénarios spécifiques

Certaines actions nécessitent des combinaisons de fonctionnalités d'autorisation et éventuellement des rôles sur le site. Voici quelques scénarios courants et leurs configurations d'autorisations nécessaires

### Sauvegarde, publication et remplacement

Dans le contexte des autorisations, l'enregistrement est essentiellement la publication. Ainsi, les fonctionnalités **Remplacer** et **Enregistrer une copie** ne peuvent être accordées qu'aux utilisateurs dotés d'un rôle sur le site autorisant la publication : Administrateur, Creator ou Explorer (peut publier). Les rôles sur le site Explorer et Viewer ne peuvent pas publier, remplacer ni enregistrer une copie.

- **La fonctionnalité Publier** pour un projet permet à un utilisateur de publier du contenu dans ce projet.
- **La fonctionnalité Remplacer** permet à un utilisateur d'enregistrer sur un élément de contenu existant. En enregistrant sur le contenu, l'utilisateur devient le propriétaire de ce contenu. La fonctionnalité Remplacer permet également aux utilisateurs de modifier

des aspects mineurs de contenus existants, tels que la description d'une métrique ou les synonymes d'un type de données. La modification du contenu existant de cette manière ne change pas le propriétaire du contenu.

**La fonction Enregistrer une copie** permet à l'utilisateur d'enregistrer une nouvelle copie du contenu. Cette opération est généralement exécutée en conjonction avec la création Web et permet à l'utilisateur de sauvegarder ses modifications.

Il est important de noter que les utilisateurs ne sont pas en mesure d'utiliser la fonction Enregistrer ou Enregistrer sous pour un contenu s'ils ne disposent pas de la fonctionnalité **Publier** pour au moins un projet, car tout le contenu doit être publié dans un projet. Sans la fonctionnalité **Publier** au niveau du projet, le contenu ne peut pas être publié.

Dans la modification sur le Web, l'option **Enregistrer** du menu Fichier n'apparaît qu'au propriétaire du contenu. Si un utilisateur dispose de la fonctionnalité **Remplacer** (qui lui permet de remplacer le contenu), il doit utiliser **Fichier > Enregistrer sous** et nommer le classeur exactement avec le même nom. Il est ainsi averti qu'il est sur le point de remplacer le contenu existant, ce qu'il peut faire. Inversement, un utilisateur qui n'a que la fonctionnalité **Enregistrer une copie** et qui essaie d'utiliser le même nom reçoit une erreur indiquant qu'il n'est pas autorisé à remplacer le contenu existant.

Si un utilisateur qui n'est pas le propriétaire du contenu remplace un contenu, il en devient propriétaire, avec toutes les autorisations que cela implique. L'accès du propriétaire original au contenu est alors déterminé par ses autorisations en tant qu'utilisateur plutôt que par le propriétaire.

**Remarque** : **Télécharger le classeur/Enregistrer une copie** est une fonctionnalité conjointe pour les classeurs. Les utilisateurs de type Explorer peuvent recevoir cette fonctionnalité, mais ils ne peuvent seulement télécharger le classeur et non utiliser l'option Enregistrer une copie. Si vous accordez la fonctionnalité aux rôles sur le site Explorer (peut publier), Creator ou Administrateur, ils peuvent télécharger les classeurs *et* utiliser l'option Enregistrer une copie.

### <span id="page-923-0"></span>Modification sur le Web et création Web

La modification sur le Web et la création Web désignent la possibilité, pour les utilisateurs, de modifier ou de créer des classeurs directement dans le navigateur.

La fonctionnalité d'autorisation s'appelle *Modification sur le Web* et le paramètre de site s'appelle *Création Web*. Cette section se réfère à toute action de modification ou de publication basée sur le Web sous le terme de *Création Web*.

Pour activer cette fonctionnalité, plusieurs conditions sont requises.

- <sup>l</sup> **Paramètre de site**: La création Web doit être activée pour l'ensemble du site Tableau. Consultez Définir l'accès à la [création](https://help.tableau.com/current/server/fr-fr/web_author_enable.htm) Web d'un site. Si ce paramètre n'est pas activé, aucun utilisateur ne peut créer de classeurs ni modifier des classeurs existants à partir du navigateur, *même s'il dispose de la fonctionnalité de modification sur le Web*.
- <sup>l</sup> **Rôle sur le site de l'utilisateur** : L'utilisateur doit avoir le rôle sur le site approprié.
	- Les utilisateurs Viewer ne peuvent jamais utiliser la modification sur le Web.
	- Les utilisateurs Explorer peuvent avoir la fonctionnalité de modification sur le Web mais ne peuvent pas publier. En général, ils peuvent utiliser la modification sur le Web pour répondre à la volée à des questions plus approfondies en fonction du contenu existant, mais ils ne peuvent pas enregistrer leurs modifications.
	- Les utilisateurs Explorer (peut publier) ou les administrateurs de site Explorer peuvent publier, mais ils ne peuvent utiliser que les données qui sont déjà publiées sur le site.
	- Les utilisateurs Creator, Administrateurs de site Creator et Administrateurs de serveur peuvent publier et créer des sources de données.
- <sup>l</sup> **Fonctionnalités d'autorisation** : L'utilisateur doit disposer des fonctionnalités d'autorisations nécessaires en fonction de la fonctionnalité souhaitée.

Paramètres de fonctionnalité d'autorisation requis

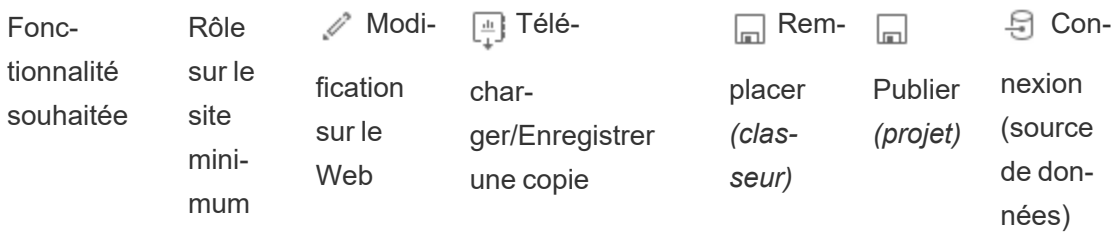

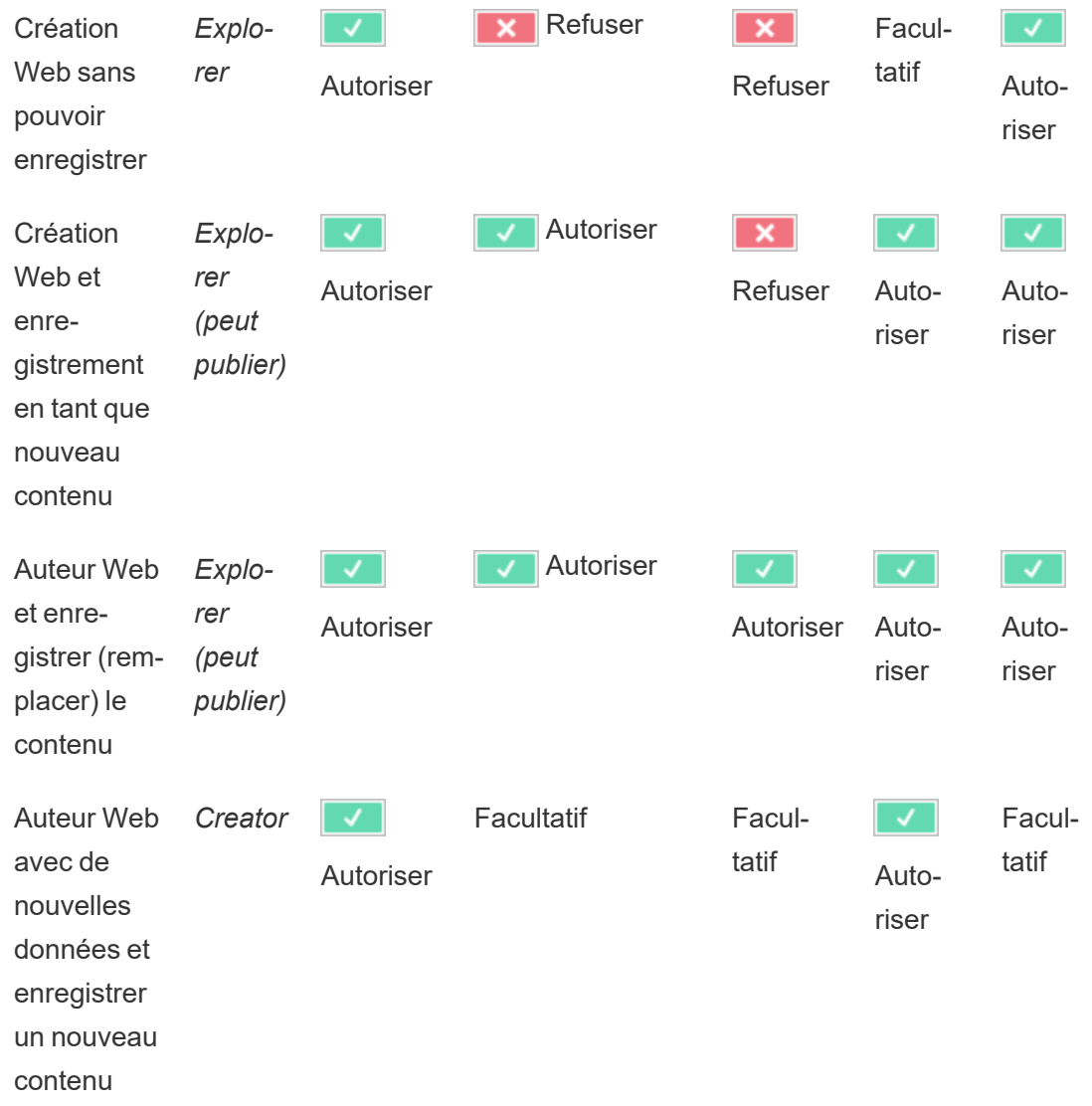

« Facultatif » indique que cette fonctionnalité n'est pas impliquée dans la fonctionnalité désirée

Accès aux données pour les sources de données publiées Tableau

Les sources de données publiées sur un site Tableau peuvent avoir une authentification native ainsi que des autorisations dans l'environnement Tableau.

Lorsque la source de données est publiée sur le site Tableau, le publicateur peut choisir comment définir les informations [d'identification](https://help.tableau.com/current/pro/desktop/fr-frpublishing_sharing_authentication.htm#workbook-connections-to-tableau-data-sources) pour l'accès à vos données publiées qui gèrent la manière dont les informations d'identification de la source de données sont traitées (par

exemple en demandant aux utilisateurs de se connecter à une base de données ou de saisir leurs informations d'identification pour Google Sheets). Cette authentification est contrôlée par la technologie qui contient les données. Elle peut être intégrée lors de la publication de la source de données, ou le publicateur de la source de données peut choisir d'inviter l'utilisateur à fournir ses informations d'identification pour la source de données. Pour plus d'informations, se reporter à Publier une source de [données](https://help.tableau.com/current/pro/desktop/fr-fr/publish_datasources.htm#publishing-steps).

Il existe également des fonctionnalités de source de données qui autorisent les utilisateurs de voir (**Afficher**) et de se connecter à la source de données publiée (**Connexion**) dans le contexte de Tableau, ou les en empêchent. Ces fonctionnalités sont définies comme toutes les autres autorisations dans Tableau.

Lorsqu'un classeur est publié avec une source de données publiée, l'auteur peut contrôler le comportement de l'authentification Tableau pour une personne utilisant le classeur. L'auteur définit l'accès du classeur à la source de données publiée, soit sous la forme de **mot de passe intégré** (en utilisant l'accès Connexion de l'auteur à la source de données), soit sous la forme de l'option **Inviter l'utilisateur** (en utilisant l'accès Connexion de la personne consultant le classeur), qui peut également exiger une authentification de la source de données.

- <sup>l</sup> Lorsque le classeur est défini sur **Intégrer le mot de passe**, toute personne qui consulte le classeur verra les données en fonction de l'accès de l'auteur à la source de données.
- <sup>l</sup> Si le classeur est défini sur **Inviter l'utilisateur**, l'accès contrôlé par Tableau est vérifié pour la source de données. La personne qui utilise le classeur doit avoir la fonctionnalité de connexion pour que la source de données publiée puisse voir les données. Si la source de données publiée est également définie sur Inviter l'utilisateur, l'utilisateur doit également saisir ses identifiants pour la source de données elle-même.

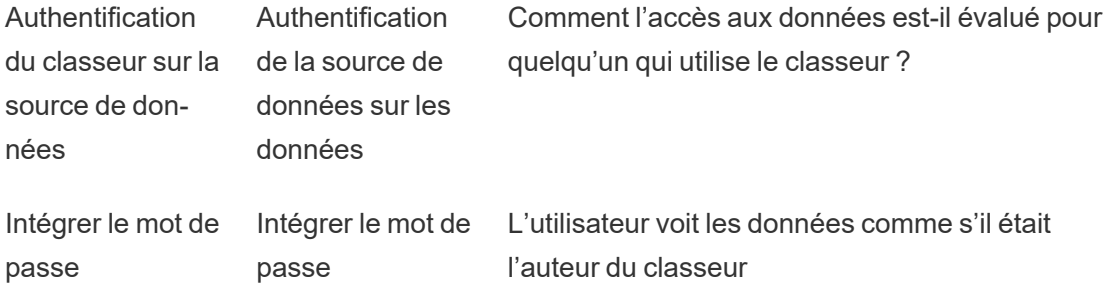

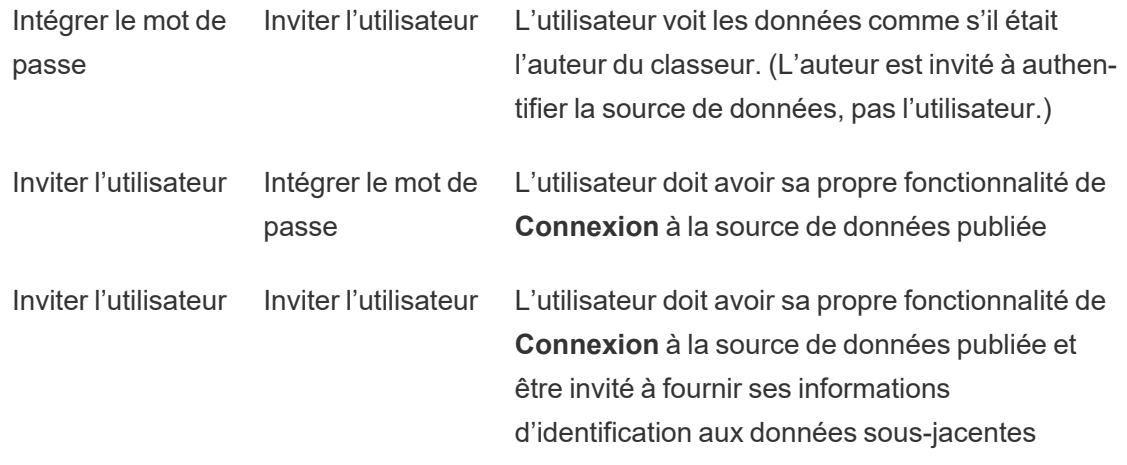

Notez que cela s'applique à l'utilisation d'un classeur et non à la modification sur le Web. Pour la modification sur le Web, l'utilisateur doit disposer de sa propre fonctionnalité de Connexion.

Pour plus d'informations sur l'intégration de mots de passe lorsque vous publiez un contenu Tableau tel qu'une source de données ou un classeur utilisant une connexion virtuelle, consultez [Connexions](https://help.tableau.com/current/server/fr-fr/publishing_sharing_authentication.htm#virtual-connection-embedded-password) virtuelles dans l'aide de Tableau Server.

#### Déplacer le contenu

Pour déplacer un élément, ouvrez son menu Action (...) et cliquez sur **Déplacer**. Sélectionnez le nouveau projet pour l'élément, puis cliquez sur **Déplacer les ressources**. Si l'option **Déplacer** n'est pas disponible ou s'il n'y a pas de projets de destination disponibles, vérifiez que les conditions appropriées sont remplies :

- Les administrateurs peuvent toujours déplacer les ressources et les projets vers n'importe quel emplacement.
- Les responsables de projets et les propriétaires de projets peuvent déplacer des ressources et des projets imbriqués parmi leurs projets.
	- Notez que les non-administrateurs ne peuvent pas déplacer les projets pour en faire des projets de niveau supérieur
- Les autres utilisateurs ne peuvent déplacer les ressources que si les trois conditions suivantes sont remplies :
	- Rôle sur le site Creator ou Explorer (peut publier).
	- **EXECT:** Droits de publication (fonctionnalités **Afficher** et **Publier**) pour le projet de destination

• Propriétaire du contenu, ou - pour les classeurs et les flux - ayant la fonctionnalité **Déplacer**.

Lors du déplacement d'une base de données avec ses tables, l'utilisateur doit disposer de la capacité **Déplacer** pour la base de données *et* ses tables.

Pour plus d'informations sur la gestion des autorisations lors du déplacement de contenu et de projets, consultez [Déplacer](#page-949-0) des projets et un contenu.

### **Métriques**

### **Suppression de l'ancienne fonctionnalité Métriques**

L'ancienne fonctionnalité Métriques de Tableau a été supprimée de Tableau Cloud en février 2024 et sera supprimée de Tableau Server version 2024.2. En octobre 2023, Tableau a supprimé la possibilité d'intégrer d'anciennes métriques dans Tableau Cloud et Tableau Server version 2023.3. Avec Tableau Pulse, nous avons développé une expérience améliorée pour suivre les métriques et poser des questions sur vos données. Pour plus d'informations, consultez Créer des [métriques](https://help.tableau.com/current/online/fr-fr/pulse_create_metrics.htm) avec Tableau Pulse pour en savoir plus sur la nouvelle expérience et Créer et dépanner des métriques [\(supprimé\)](https://help.tableau.com/current/online/fr-fr/metrics_create.htm) au sujet de la fonctionnalité supprimée.

Les métriques sont créées à partir des vues dans les classeurs publiés. Un utilisateur peut créer des métriques s'il remplit ces conditions :

- Posséder un rôle sur le site Creator ou Explorer (peut publier)
- **Posséder la fonctionnalité Publier** sur un projet
- <sup>l</sup> Posséder la fonctionnalité **Créer/actualiser des métriques** pour le classeur concerné

Pour plus d'informations, consultez Créer et dépanner des métriques [\(supprimé\)](#page-1485-0) et [Para](#page-2232-0)métrage des [métriques.](#page-2232-0)

**Remarque :** avant la version 2021.3, la fonctionnalité de création de métrique sur une vue était contrôlée par la fonctionnalité Télécharger les données complètes.

Étant donné que les métriques sont un contenu indépendant, il est important de noter que les autorisations pour les métriques sont gérées indépendamment de la vue depuis laquelle elles ont été créées. (À la différence des alertes et des abonnements basés sur les données, où l'utilisateur ne peut voir le contenu de l'alerte ou de l'abonnement que s'il dispose des autorisations correctes pour la vue elle-même.)

Bien que les fonctionnalités des métriques soient simples, la fonctionnalité **Afficher** doit être examinée attentivement. Il est possible qu'un classeur avec des autorisations restreintes soit la base d'une métrique avec des autorisations plus ouvertes. Pour protéger les données sensibles, vous pouvez souhaiter refuser la création de métriques pour des classeurs spécifiques.

#### Les métriques affichent les données du point de vue de leur propriétaire

Lorsque vous créez une métrique, vous capturez votre point de vue sur les données à partir de cette vue. Cela signifie que tous les utilisateurs qui peuvent accéder à votre métrique verront les données telles qu'elles vous apparaissent. Si les données de la vue sont filtrées en fonction de vos informations d'identification, les données que vous voyez peuvent être différentes de celles que voient les autres utilisateurs lorsqu'ils accèdent à la même vue. Limitez la fonctionnalité **Voir** pour votre métrique si vous souhaitez éviter l'exposition de votre point de vue des données pour des raisons de confidentialité.

#### Explique-moi les données

Lorsque la fonction Explique-moi les données est disponible, un utilisateur peut sélectionner un repère dans une vue et cliquer sur Exécuter Explique-moi les données dans le menu Infobulle du repère. Une combinaison de paramètres doit être activée pour que la fonction Explique-moi les données soit disponible en mode de modification et en mode d'affichage.

Conditions requises pour que les auteurs exécutent Explique-moi les données ou modifient les paramètres Explique-moi les données en mode de modification :

- <sup>l</sup> Paramètre du site : la **Disponibilité d'Explique-moi les données** est définie sur **Activer**. Activé par défaut.
- Rôle sur le site : Creator ou Explorer (peut publier)
- <sup>l</sup> Autorisations : Capacité **Exécuter Explique-moi les données** définie sur **Autorisé**. Non spécifié par défaut. Si vous ouvrez un classeur (Tableau version 2022.1 ou

antérieure) qui utilisait cette autorisation dans Tableau version 2022.2 ou ultérieure, vous devrez réinitialiser la fonctionnalité Exécuter Explique-moi les données sur Autorisé.

**Remarque :** la fonctionnalité **Télécharger les données complètes** pour un utilisateur de type Creator ou Explorer (peut publier) contrôle si l'utilisateur voit l'option Afficher les données complètes dans les explications des valeurs extrêmes. Les Viewers se voient toujours refuser la capacité de téléchargement des données complètes. Cependant, tous les utilisateurs peuvent voir les détails au niveau de l'enregistrement lorsque le type d'explication Valeurs extrêmes est activé dans les paramètres d'Explique-moi les données.

Conditions requises pour que tous les utilisateurs exécutent Explique-moi les données en mode d'affichage :

- <sup>l</sup> Paramètre du site : la **Disponibilité d'Explique-moi les données** est définie sur **Activer**. Activé par défaut.
- Rôle sur le site : Creator, Explorer ou Viewer
- <sup>l</sup> Autorisations : Capacité **Exécuter Explique-moi les données** définie sur **Autorisé**. Non spécifié par défaut. Si vous ouvrez un classeur (Tableau version 2022.1 ou antérieure) qui utilisait cette autorisation dans Tableau version 2022.2 ou ultérieure, vous devrez réinitialiser la fonctionnalité Exécuter Explique-moi les données sur Autorisé.

### <span id="page-929-0"></span>Afficher ou masquer les onglets de feuille

Dans le contexte du contenu publié, les onglets de feuilles (également appelés vues avec onglets) sont un concept distinct des onglets de feuilles dans Tableau Desktop. L'affichage et le masquage des onglets de feuilles dans Tableau Desktop réfèrent au fait de masquer les feuilles dans l'environnement de création. Pour plus d'informations, consultez [Gérer](https://help.tableau.com/current/pro/desktop/fr-fr/environ_workbooksandsheets_sheets_hideshow.htm) les feuilles dans les [tableaux](https://help.tableau.com/current/pro/desktop/fr-fr/environ_workbooksandsheets_sheets_hideshow.htm) de bord et les histoires.

L'affichage et le masquage des onglets de feuilles (activation ou désactivation des vue avec onglets) pour le contenu publié réfèrent à la navigation dans un classeur publié. Lorsque les

onglets de feuilles sont affichés, le contenu publié comporte des onglets de navigation de feuilles en haut de chaque vue.

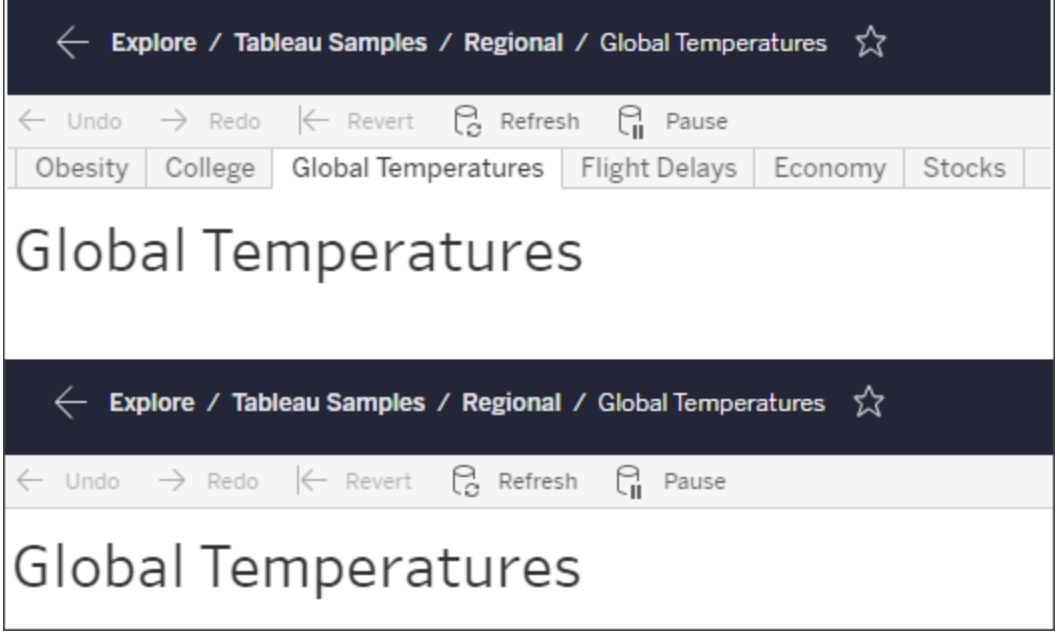

Ce paramètre a également une incidence sur le fonctionnement des autorisations et peut avoir des répercussions en matière de sécurité (voir Remarque).

**Remarque :** il est possible de disposer de la fonctionnalité d'**affichage** pour une vue sans la fonctionnalité d'**affichage** pour le classeur ou le projet qui la contient. En règle générale, si un utilisateur ne dispose pas de la fonctionnalité d'affichage pour un projet et un classeur, il ne sait pas que ces ressources existent. S'il dispose par contre de la fonctionnalité d'affichage pour une vue, l'utilisateur peut être en mesure de voir le nom du projet et du classeur lorsqu'il examine la vue, par exemple dans le fil d'Ariane de navigation. C'est un comportement attendu et accepté.

Désactiver les vues avec onglets pour autoriser les autorisations de vue indépendantes

Bien que ce ne soit pas recommandé comme pratique générale, il peut parfois être utile de définir des autorisations sur les vues indépendamment du classeur qui les contient. Trois

conditions doivent être remplies dans ce cas :

- 1. Le classeur doit être publié. Il n'est pas possible de définir des autorisations de vue lors de la publication.
- 2. Le classeur doit être dans un projet personnalisable.
- 3. Le classeur ne peut pas afficher les feuilles sous forme d'onglets (les vues avec onglets doivent être masquées).

Lorsqu'un classeur affiche les feuilles sous forme d'onglets, toutes les vues héritent des autorisations du classeur et toute modification des autorisations du classeur affecte toutes ses vues. **Lorsqu'un classeur dans un projet personnalisable n'affiche pas les vues avec onglets, toutes les vues présupposent les autorisations du classeur au moment de la publication, mais toute modification ultérieure des règles d'autorisation du classeur** *ne sera pas héritée par les vues***.**

La modification de la configuration des feuilles sous forme d'onglets sur un classeur publié aura également une incidence sur le modèle d'autorisation. Si vous activez Afficher les onglets, toutes les autorisations existantes au niveau de la vue seront remplacées et les autorisations au niveau du classeur seront rétablies pour toutes les vues. Si vous activez Masquer les onglets, la relation entre le classeur et ses vues sera rompue.

- Pour configurer les feuilles sous forme d'onglets sur un classeur publié, ouvrez le menu Actions (...) du classeur et sélectionnez **Vues à onglets**. Sélectionnez Afficher les onglets ou Masquer les onglets à votre convenance.
- Pour configurer les feuilles en tant qu'onglets pendant la publication, reportez-vous à la section Afficher les feuilles en tant [qu'onglets.](https://help.tableau.com/current/pro/desktop/fr-fr/publish_workbooks_howto.htm#show-sheets-as-tabs)
- Pour définir les [autorisations](#page-917-0) au niveau de la vue, consultez Définir des autorisations sur les [ressources.](#page-917-0)

**Important** : dans un projet personnalisable, les modifications apportées aux autorisations au niveau du classeur ne seront pas appliquées si les onglets de navigation de feuilles sont masqués (à savoir si les vues avec onglets sont désactivées). Vous devez modifier les autorisations au niveau des vues individuelles.

**Collections** 

Pour plus d'informations sur la gestion des autorisations dans les collections, reportez-vous à [Collections.](#page-951-0)

### <span id="page-932-0"></span>Fonctionnalités et modèles d'autorisation

Les autorisations sont constituées de fonctionnalités ou de la capacité d'effectuer une action donnée sur un élément de contenu, par exemple afficher, filtrer, télécharger ou supprimer. Chaque ligne de la zone Règles d'autorisation de la boîte de dialogue est une *règle d'autorisation*. Les règles d'autorisation sont les paramètres de chaque fonctionnalité (autorisée, refusée ou non spécifiée) pour le groupe ou l'utilisateur de cette ligne. Les règles d'autorisation disposent de *modèles* qui facilitent l'attribution rapide des fonctionnalités. Les règles d'autorisation peuvent également être copiées et collées.

**Remarque** : dans la boîte de dialogue d'autorisations pour les projets, des onglets sont disponibles pour chaque type de contenu : **Projets**, **Classeurs**, **Sources de données**, **Rôles sur le site**, **Flux**, **Loupes Parlez aux données**, **Métriques** et, si vous avez Data Management, **Connexions virtuelles**, **Bases de données** et **Tables**. Les connexions virtuelles ont été ajoutées dans Tableau Server 2021.4 et Tableau Cloud décembre 2021. Les bases de données et les tables ont été ajoutées dans Tableau Server 2022.3 et Tableau Cloud octobre 2022. Lorsqu'une règle d'autorisation est ajoutée, la valeur par défaut pour toutes les fonctionnalités de tous les types de contenu est « Non spécifié ». Pour autoriser ou refuser les fonctionnalités pour chaque type de contenu, vous devez aller à chaque onglet à tour de rôle. Dans la boîte de dialogue d'autorisations pour un contenu spécifique, il n'y a pas d'onglet et les règles d'autorisations on s'appliquent uniquement à ce contenu.

#### Modèles

Les modèles regroupent des ensembles de fonctionnalités qui sont souvent attribuées ensemble sur la base de scénarios utilisateur courants, **Afficher**, **Explorer**, **Publier** et **Administrer**. Lorsque vous attribuez un modèle, ses fonctionnalités incluses sont définies sur

**Autorisé**, le reste restant **Non spécifié**. Les modèles sont cumulatifs, de sorte que le modèle « Explorer » comprend tout ce qui figure dans le modèle « Afficher », plus des fonctionnalités supplémentaires. Tous les contenus ont également un modèle pour **Aucune** (qui définit toutes les fonctionnalités sur Non spécifié) et **Refusé** (qui définit toutes les fonctionnalités sur Refusé).

Les modèles sont conçus comme un point de départ et peuvent être adaptés après leur application. Les fonctionnalités peuvent également être accordées ou refusées sans utiliser aucun modèle. Dans les deux cas, la colonne du modèle affichera alors **Personnalisé**.

### Copier et coller des autorisations

Si une règle d'autorisation doit être attribuée à plusieurs groupes ou utilisateurs, vous pouvez copier et coller d'une règle à l'autre. Vous ne pouvez pas copier depuis ou coller dans une règle qui implique le statut de responsable de projet.

- 1. Ouvrez le menu Actions (...) de la règle existante que vous souhaitez copier et sélectionnez **Copier les autorisations**. Cette fonction n'est disponible que lorsque la règle n'est pas en mode de modification.
- 2. Sélectionnez une règle existante sur laquelle vous souhaitez coller. Vous pouvez également créer une nouvelle règle en cliquant sur **+ Ajouter une règle de groupe/utilisateur** et en sélectionnant un groupe ou un utilisateur.
- 3. Ouvrez le menu Actions (...), puis cliquez sur **Coller les autorisations**.

### Fonctionnalités

Chaque type de contenu a des fonctionnalités spécifiques :

### Projets

Les projets n'ont que deux fonctionnalités et deux modèles. Pour plus d'informations sur les responsables de projets et sur la manière de les désigner, consultez [Administration](#page-942-0) des pro[jets](#page-942-0).

### Afficher un modèle

La fonctionnalité **Afficher** permet à un utilisateur de voir le projet. Si un utilisateur n'a pas obtenu la fonctionnalité Afficher, le projet ne sera pas visible pour lui. Accorder la fonctionnalité d'affichage pour un projet ne signifie pas qu'un utilisateur peut voir n'importe quel contenu dans le projet, mais seulement l'existence du projet lui-même.

### Publier un modèle

La fonctionnalité **Publier** permet à un utilisateur de publier un contenu dans le projet depuis Tableau Desktop ou Tableau Prep Builder. La fonctionnalité Publier est également nécessaire pour déplacer un contenu dans le projet ou enregistrer le contenu dans le projet à partir de la création Web.

### **Classeurs**

### Afficher un modèle

La fonctionnalité **Afficher** permet à l'utilisateur de voir le classeur ou la vue. Si un utilisateur n'a pas obtenu la fonctionnalité Afficher, il ne pourra pas voir le classeur.

**Filtre** permet à un utilisateur d'interagir avec les filtres de la vue, y compris les filtres Conserver uniquement et Exclure. Les utilisateurs qui n'ont pas cette fonctionnalité ne verront pas les panneaux de contrôle du filtre dans la vue.

**Afficher les commentaires** permet à un utilisateur d'afficher les commentaires associés aux vues dans un classeur.

**Ajouter des commentaires** permet à un utilisateur d'ajouter des commentaires aux vues d'un classeur.

**Télécharger l'image/le PDF** permet à un utilisateur de télécharger chaque vue au format PNG, PDF ou PowerPoint.

**Télécharger les données résumées** permet à un utilisateur d'afficher les données agrégées dans une vue, ou dans les repères qu'il a sélectionnés, et de télécharger ces données (sous forme de fichier .CSV).

### Explorer un modèle

**Partager une vue personnalisée** permet aux utilisateurs d'ajouter leurs vues personnalisées à la liste des « Autres vues » visibles sur un classeur.

• Lorsque cette fonctionnalité est refusée, les utilisateurs ne voient pas l'option « Rendre visible aux autres » lorsqu'ils créent une vue personnalisée. Pour plus d'informations, consultez Utiliser les vues [personnalisées.](https://help.tableau.com/current/pro/desktop/fr-fr/customview.htm) Cette fonctionnalité n'affecte pas la possibilité de partager une vue personnalisée avec la boîte de dialogue de partage ou en copiant le lien.

**Télécharger les données complètes** permet à un utilisateur d'afficher les données sous-jacentes dans une vue, ou dans les repères qu'il a sélectionnés, et de télécharger ces données (sous forme de fichier .CSV).

La **Modification sur le Web** permet à un utilisateur de modifier la vue dans un environnement de création basé sur un navigateur.

- <sup>l</sup> Notez que la création d'un nouveau contenu dans le navigateur ou l'enregistrement de vues à partir de l'interface de modification sur le Web (création Web) nécessite une combinaison spécifique de fonctionnalités. Pour pour plus d'informations, consultez [Modification](#page-923-0) sur le Web et création Web.
- La fonctionnalité Modification sur le Web doit également être activée pour l'ensemble du site, sans quoi même les utilisateurs disposant de cette fonctionnalité ne pourront pas apporter de modifications sur le Web. Pour plus d'informations, consultez [Définir](https://help.tableau.com/current/server/fr-fr/web_author_enable.htm) les [fonctionnalités](https://help.tableau.com/current/server/fr-fr/web_author_enable.htm) de création Web d'un site.

(Jı) **Exécuter Explique-moi les données** permet à un utilisateur d'exécuter Explique-moi les données sur des repères en mode de modification et d'affichage.
• Remarque : pour que Explique-moi les données s'affiche en tant qu'option lorsqu'un utilisateur sélectionne un repère dans un classeur, la fonctionnalité doit également être activée en tant que paramètre de site. Pour que Explique-moi les données soit disponible en mode d'affichage, la fonctionnalité doit également être autorisée par l'auteur à partir d'un classeur dans les paramètres d'Explique-moi les données. Pour plus d'informations, consultez Contrôler l'accès à [Explique-moi](https://help.tableau.com/current/pro/desktop/fr-fr/explain_data_control_access.htm) les données.

# Publier un modèle

**Télécharger le classeur/Enregistrer une copie** permet à un utilisateur de télécharger un classeur complet (sous forme d'un fichier .twbx). Permet à un utilisateur d'enregistrer (publier) une copie de l'interface de modification sur le Web dans un nouveau classeur.

**Remplacer** permet à un utilisateur de remplacer (d'enregistrer) les ressources de contenu sur le serveur.

• Lorsqu'il y est autorisé, l'utilisateur peut republier un classeur, une source de données ou un flux à partir de Tableau Desktop ou enregistrer un classeur ou un flux dans la création Web, devenant ainsi le propriétaire et obtenant accès à toutes les autorisations. Après ce changement de propriété, l'accès du propriétaire original au classeur est déterminé par ses autorisations, tout comme n'importe quel autre utilisateur.

**Créer/Actualiser des métriques** permet à un utilisateur de créer des métriques sur les vues d'un classeur et d'actualiser toutes les métriques qu'un utilisateur crée à partir de ces vues. Pour plus d'informations, consultez Créer et dépanner des métriques [\(supprimé\)](#page-1485-0).

# Administrer un modèle

**Déplacer** permet à un utilisateur de déplacer des classeurs d'un projet à l'autre. Pour plus d'informations, consultez [Déplacer](#page-926-0) le contenu.

**Supprimer** permet à un utilisateur de supprimer le classeur.

**Définir les autorisations** permet à un utilisateur de créer des règles d'autorisation pour le classeur.

#### Vues

Dans un classeur qui n'est pas un projet verrouillé et qui n'affiche pas les feuilles sous forme d'onglets de navigation, les vues (feuilles, tableaux de bord, histoires) héritent des droits du classeur lors de la publication, mais toute modification des règles d'autorisation doit être effectuée sur des vues individuelles. Les fonctionnalités d'affichage sont les mêmes que celles des classeurs, à l'exception des fonctionnalités **Enregistrer**, **Télécharger le classeur/Enregistrer une copie** et **Déplacer** qui ne sont disponibles qu'au niveau du classeur.

Nous recommandons d'afficher les onglets de navigation des feuilles chaque fois que possible afin que les vues héritent leurs autorisations du classeur.

Sources de données

# Afficher un modèle

La fonctionnalité **Afficher** permet à un utilisateur de voir la source de données sur le serveur.

La fonctionnalité **Connexion** permet à un utilisateur de se connecter à une source de données dans Tableau Desktop, Tableau Prep Builder, Parlez aux données ou la modification sur le Web.

• Si un auteur de classeur intègre ses informations d'identification dans une source de données publiée dans un classeur publié, il intègre essentiellement sa fonctionnalité de **Connexion**. Par conséquent, les utilisateurs peuvent voir les données dans le classeur indépendamment de leur propre capacité de **connexion** pour cette source de données. Si l'auteur du classeur n'intègre pas ses informations d'identification dans la source de données publiée, l'utilisateur a besoin de sa propre fonctionnalité de **Connexion** à la source de données pour pouvoir utiliser le classeur. Pour plus d'informations, consultez Accès aux [données](#page-924-0) pour les sources de données publiées [Tableau.](#page-924-0)

**·** Un utilisateur doit disposer de la capacité **Connexion** à une source de données pour pouvoir utiliser Parlez aux données et créer des loupes Parler aux données. Pour plus d'informations, voir Activer la [fonctionnalité](https://help.tableau.com/current/pro/desktop/fr-fr/ask_data_enable.htm#ensure-that-users-can-access-a-data-source) « Parlez aux données » pour les sites et les sources de [données.](https://help.tableau.com/current/pro/desktop/fr-fr/ask_data_enable.htm#ensure-that-users-can-access-a-data-source)

# Explorer un modèle

**Télécharger la source de données** permet à un utilisateur de télécharger la source de données depuis le serveur (sous la forme d'un fichier .tdsx).

• Les sources de données de type cube, comme celles utilisées pour les connexions Microsoft Analysis Services ou Oracle Essbase, doivent être utilisées en local. Pour télécharger la source de données publiée sur Tableau Desktop, l'utilisateur doit disposer de la fonctionnalité Télécharger. Pour plus d'informations, consultez Sources de [données](#page-1037-0) de type [cube](#page-1037-0).

# Publier un modèle

La fonctionnalité **Remplacer** permet à un utilisateur de publier une source de données sur le serveur et de remplacer la source de données sur le serveur.

# Administrer un modèle

**Supprimer** permet à un utilisateur de supprimer la source de données.

# **Définir les autorisations** permet à un utilisateur de créer et de modifier des règles d'autorisation pour la source de données.

#### Autres types de ressources

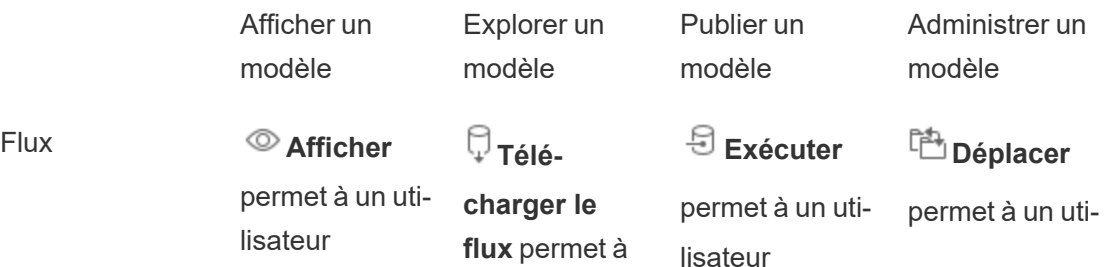

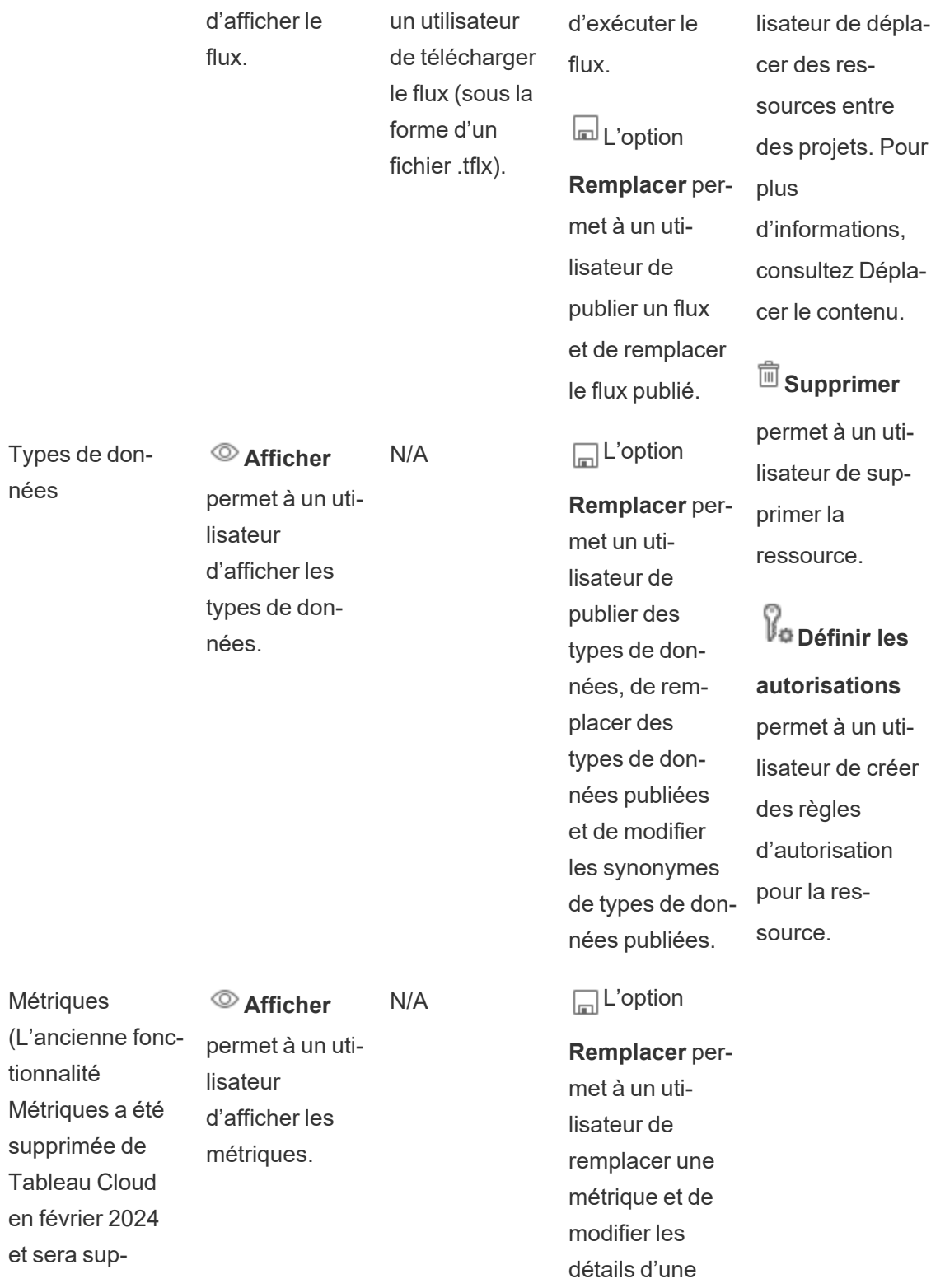

primée de Tableau Server version 2024.2. Pour plus d'informations, consultez [Créer](https://help.tableau.com/current/online/fr-fr/metrics_create.htm) et [dépanner](https://help.tableau.com/current/online/fr-fr/metrics_create.htm) des [métriques](https://help.tableau.com/current/online/fr-fr/metrics_create.htm) (sup[primé\).](https://help.tableau.com/current/online/fr-fr/metrics_create.htm))

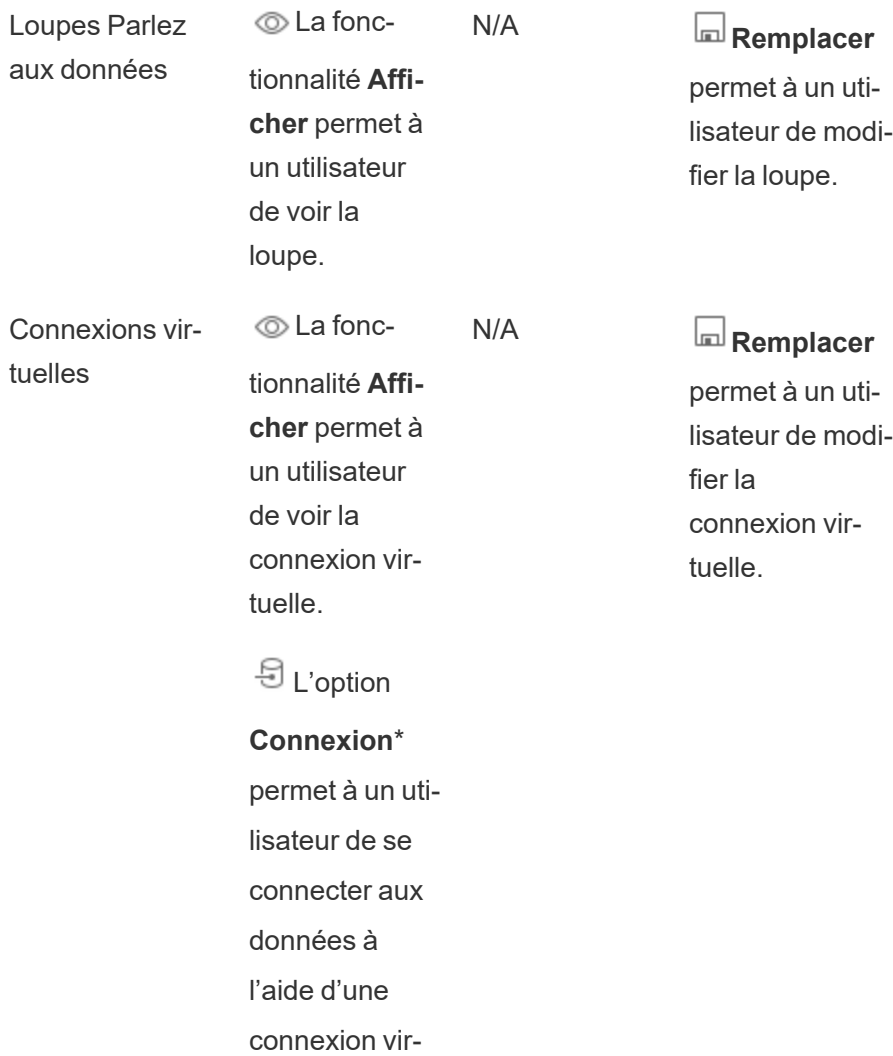

tuelle.

#### métrique.

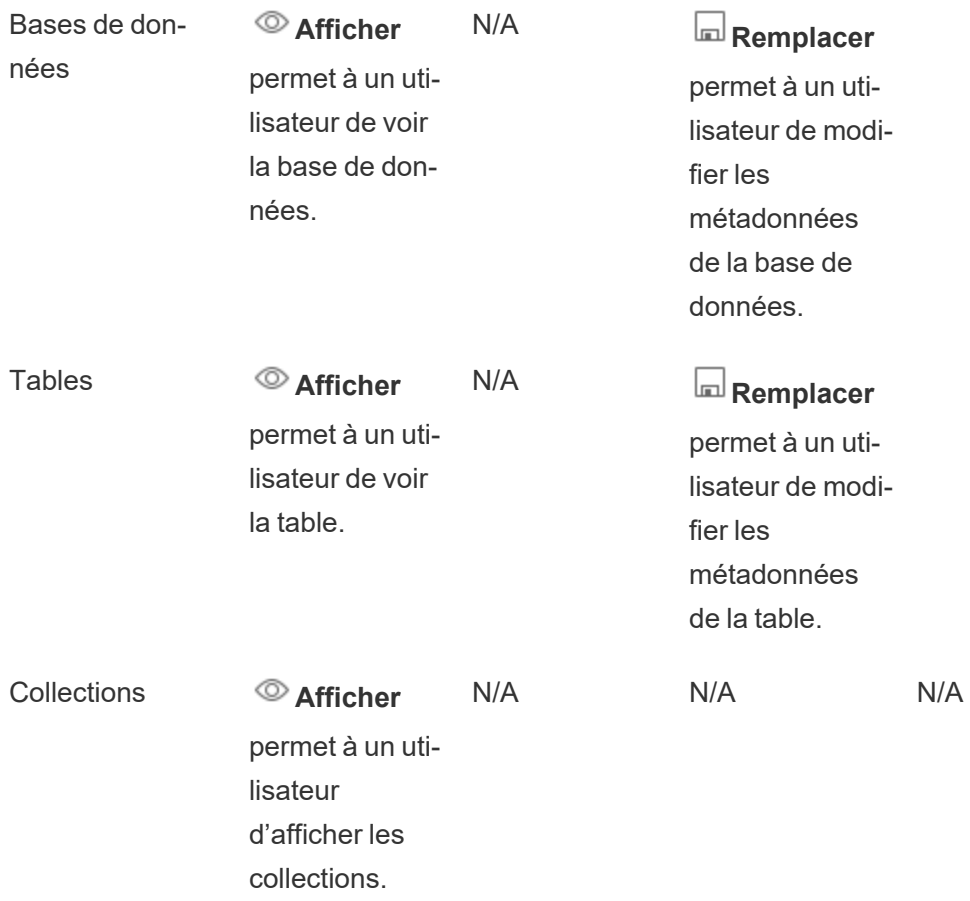

\*Par défaut, les connexions virtuelles ont un modèle personnalisé qui définit la capacité d'affichage sur Autorisé mais pas la capacité de connexion. Veillez à définir la capacité de connexion sur Autorisé afin que les utilisateurs puissent se connecter à l'aide de la connexion virtuelle.

# Gérer les autorisations avec des projets

Les projets peuvent simplifier la gestion des autorisations grâce à des fonctionnalités telles que les projets imbriqués, la visibilité des projets, les responsables de projets non-administrateurs et les autorisations de verrouillage.

**Conseil** : la manière dont les autorisations sont définies au niveau du projet est très importante, en particulier pour le projet par défaut. Lorsqu'un nouveau projet de niveau supérieur est créé, il hérite ses règles d'autorisation par défaut (pour tous les types de contenu) du

projet par défaut. Lors de la création d'un nouveau projet imbriqué dans un autre projet, le projet enfant hérite ses règles d'autorisation par défaut du projet parent.

#### Administration des projets

Les projets sont des conteneurs utilisés pour organiser et gérer l'accès au contenu. En donnant aux non-administrateurs le droit de gérer des projets, certaines tâches d'administration de contenu peuvent être gérées au niveau du projet.

**Responsables de projets** : les projets peuvent avoir des responsables de projets, des utilisateurs à qui l'on a accordé la fonctionnalité **Responsable du projet**. Ce paramètre accorde automatiquement à l'utilisateur ses fonctionnalités maximales - en fonction de son rôle sur le site - pour ce projet et tout son contenu. Les responsables de projets ayant le rôle sur le site Explorer (peut publier) et supérieur disposent de toutes les fonctionnalités. Les responsables de projets sont essentiellement des administrateurs locaux du projet sans accès aux paramètres du site ou du serveur.

**Hiérarchie** : seuls les administrateurs peuvent créer des projets de premier niveau. Les propriétaires de projets et les responsables de projets peuvent créer des projets imbriqués à l'intérieur de leurs projets.

Les propriétaires et les responsables de projets disposent d'un accès administratif complet au projet et à son contenu, ainsi qu'à tous les projets imbriqués qu'il contient. Dans une hiérarchie, les responsables de projets ont implicitement accès à tout le contenu enfant. Pour supprimer l'accès d'un responsable de projet, vous devez le faire au niveau du parent dans la hiérarchie sur laquelle le rôle a été explicitement attribué.

**Propriété** : Un projet peut avoir plusieurs responsables de projets, mais chaque projet a exactement un propriétaire. Par défaut, un projet appartient à l'utilisateur qui l'a créé.

Le propriétaire d'un projet peut être modifié par le propriétaire existant ou un administrateur. (Les responsables de projet ne peuvent pas modifier la propriété du projet, uniquement la propriété du contenu). Les projets peuvent appartenir à des utilisateurs dotés d'un rôle sur le site Explorer (peut publier), Creator ou administrateur. La propriété du projet peut être modifiée même si un projet est verrouillé.

**Suppression** : la plupart du contenu ne peut exister qu'à l'intérieur d'un projet. Seuls les administrateurs peuvent créer et supprimer des projets de niveau supérieur, mais les responsables de projets peuvent créer ou supprimer des projets imbriqués.

La suppression de projets supprime également tous les contenus et projets imbriqués Tableau qu'ils contiennent. Pour supprimer un projet sans perdre son contenu, déplacez d'abord le contenu vers un autre projet. La suppression de projets ne peut pas être annulée.

Les ressources externes sont traitées différemment. Elles n'ont pas besoin d'être dans un projet. Les ressources externes ne sont pas supprimées si leur projet est supprimé et continuent d'apparaître dans **Ressources externes**. Voir [Ressources](#page-984-0) externes qui ne sont pas dans des [projets](#page-984-0) pour plus d'informations.

Pour plus d'informations sur l'administration des projets, voir [Utiliser](#page-890-0) des projets pour gérer l'accès au [contenu](#page-890-0) et Ajouter des projets et [déplacer](#page-893-0) un contenu dans ces projets.

#### Projets spéciaux

**Par défaut** : le projet nommé « Par défaut » est un projet spécial. Lorsque d'autres projets de niveau supérieur sont créés, ils utilisent le projet Par défaut comme modèle et en copient toutes leurs règles d'autorisations (mais pas le paramètre d'**Autorisations pour les ressources**). Le projet **Par défaut** ne peut pas être supprimé, déplacé ni renommé, mais sa description peut être modifiée. Il n'a pas de propriétaire par défaut, mais un propriétaire peut lui être attribué.

**Projet par défaut des ressources externes** : dans Tableau Cloud et Tableau Server 2023.1 et versions ultérieures, si vous disposez d'une licence Data Management avec Catalog activé, le projet nommé « Projet par défaut des ressources externes » apparaît lorsque Catalog doit y déplacer des ressources externes nouvelles ou existantes. Catalog place les nouvelles ressources externes et les ressources externes des projets supprimés dans le **Projet par défaut des ressources externes**. Le projet n'a pas de règles d'autorisation définies par défaut, si bien que les administrateurs de serveur et de site sont les seuls utilisateurs autorisés à le voir à moins que des autorisations soient ajoutées. Il ne peut pas être supprimé, déplacé ni renommé, mais sa description peut être modifiée. Il n'a pas de propriétaire par défaut, mais un propriétaire peut lui être attribué.

Désigner un responsable de projet

Les responsables de projets sont des utilisateurs qui ont un accès de type administrateur pour un projet spécifique ou une hiérarchie de projets.

Pour attribuer le statut de responsable de projet à un groupe ou à un utilisateur

- 1. Ouvrez la boîte de dialogue Autorisations pour le projet approprié.
- 2. Sélectionnez une règle d'autorisation existante, ou cliquez sur **+ Ajouter une règle de groupe/utilisateur** et choisissez le groupe ou l'utilisateur souhaité.
- 3. Ouvrez le menu Actions (...) pour cette règle d'autorisations et sélectionnez **Définir le responsable du projet...**.

**Remarque** : si le menu Actions comprend une option permettant d'**Activer "Définir le responsable du projet"**, celle-ci devra être sélectionnée de manière à ce que le groupe ou l'utilisateur puisse être défini comme responsable du projet. Cette option n'apparaît que lorsque ce groupe ou cet utilisateur s'est vu refuser la fonctionnalité de responsable de projet (avant 2020.1). Cette fonctionnalité refusée doit être supprimée avant qu'ils puissent être désignés comme responsable de projet.

Une fois qu'une règle d'autorisation a établi un responsable de projet, les modèles et les fonctionnalités ne sont plus modifiables car toutes les fonctionnalités sont autorisées pour les responsables de projets. Si un responsable de projet est établi sur un projet qui contient des projets imbriqués, il aura hérité du statut de responsable de projet sur tous les projets imbriqués et leur contenu.

Le statut de responsable de projet est toujours appliqué de manière descendante dans toute la hiérarchie du projet et ne peut être supprimé qu'au niveau où il a été défini. Pour supprimer le statut de responsable de projet, suivez les mêmes étapes, mais sélectionnez **Supprimer en tant que responsable du projet** dans le menu Actions. Une fois qu'un groupe ou un utilisateur a été supprimé en tant que responsable de projet, toutes les capacités sont définies sur Non spécifié pour cette règle d'autorisation. Cela peut signifier que l'accès et les capacités du responsable pour ce projet seront supprimés si aucune autre règle d'autorisation ne lui

donne accès au contenu. Pour qu'il conserve son accès au projet et à son contenu, il ses capacités devront être définies comme tout autre groupe ou utilisateur.

**Remarque** : les responsables de projet peuvent actualiser des extraits dans leurs projets dans la plupart des cas. Ils ne peuvent pas actualiser les extraits s'ils ne sont que le responsable de projet d'un projet imbriqué (au lieu d'un projet de niveau supérieur) et que le projet de niveau supérieur est *verrouillé (y compris les projets imbriqués)*.

#### Verrouiller les autorisations de ressources

Les règles d'autorisation définies au niveau du projet agissent par défaut pour le contenu sauvegardé dans ce projet et tous les projets imbriqués qu'il contient. Selon le paramètre **Autorisations de ressources**, ces règles par défaut sont appliquées au niveau du projet ou seulement à titre préliminaire. Ce paramètre peut être configuré de deux façons, soit **Verrouillé** (recommandé), soit **Personnalisable**. Si un projet est verrouillé, les propriétaires de contenu ne peuvent plus modifier les règles d'autorisation de leur contenu. Le verrouillage des autorisations peut être appliqué à des projets imbriqués ou simplement au projet parent lui-même.

- <sup>l</sup> Lorsque les **autorisations de ressources** sont **verrouillées** (y compris les projets imbriqués), les règles d'autorisation définies sur le projet sont appliquées pour toutes les ressources du projet et tous les projets imbriqués.
- <sup>l</sup> Lorsque les **Autorisations de ressources** sont **verrouillées** (*sans inclure* les projets imbriqués), les règles d'autorisation définies au niveau du projet sont appliquées pour toutes les ressources du projet. Les projets imbriqués peuvent être configurés indépendamment avec leurs propres règles d'autorisation et définis comme verrouillés ou personnalisables.
- <sup>l</sup> Lorsque les **autorisations de ressources** sont **personnalisables**, les règles d'autorisation définies au niveau du projet sont appliquées par défaut à toutes les ressources du projet. Toutefois, les règles d'autorisation peuvent être modifiées pour des ressources individuelles pendant ou après la publication.

**Remarque** : que les règles d'autorisation soient verrouillées ou personnalisables, les autorisations sur le contenu sont toujours appliquées. Les termes « *verrouillé* » et « *personnalisable »* font uniquement référence à la manière dont les autorisations au niveau du projet sont héritées par le contenu du projet et à qui peut les modifier. Même dans un projet avec des autorisations personnalisables, seuls des utilisateurs spécifiques peuvent modifier les autorisations (le propriétaire du contenu ou du projet, le responsable du projet, les administrateurs ou ceux qui sont autorisés à définir des autorisations).

Dans un projet verrouillé :

- Les règles d'autorisation de projet par type de contenu sont appliquées à toutes les ressources.
- Seuls les administrateurs, les propriétaires de projets et les responsables de projets peuvent modifier les autorisations.
- Les propriétaires de contenu perdent la fonctionnalité Définir l'autorisation mais conservent toutes les autres fonctionnalités sur leur contenu.
- Les autorisations sont prévisibles pour tout le contenu d'un projet.

Dans un projet personnalisable :

- Les règles d'autorisation de niveau supérieur sont appliquées par défaut lorsque le contenu est publié dans le projet ou que des projets imbriqués sont créés, mais les autorisations peuvent être modifiées pendant la publication du projet ou après sa création.
- Tout utilisateur disposant de la fonctionnalité Définir les autorisations peut modifier les règles d'autorisation pour ce contenu.
- Les propriétaires de contenu ont toutes les fonctionnalités sur leur contenu.
- Les autorisations peuvent être différentes selon le contenu du projet.

Définir les autorisations de ressources (verrouiller un projet)

Les nouveaux projets de niveau supérieur héritent de toutes les règles d'autorisation initiales du projet par défaut, mais pas du paramètre **Autorisations de ressources**, qui est défini sur **Personnalisable**. Il est possible de le modifier sur **Verrouillé** le cas échéant.

Pour configurer les **Autorisations de ressources** :

- 1. Vous devez être connecté au site en tant qu'administrateur, propriétaire du projet ou responsable du projet.
- 2. Ouvrez la boîte de dialogue Autorisations pour un projet.
- 3. À côté de **Autorisations de ressources** dans le coin supérieur gauche, cliquez sur le lien **Modifier** et sélectionnez l'option souhaitée dans la boîte de dialogue **Autorisations de ressources**.

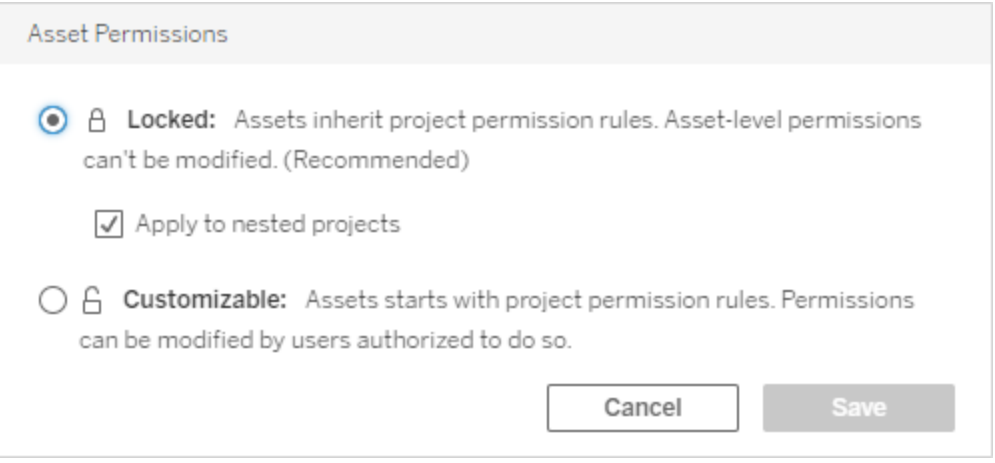

**Remarque** : si le coin supérieur gauche n'affiche pas de lien **Modifier** à l'étape 3 ci-dessus, vous êtes peut-être sur la boîte de dialogue des autorisations pour (a) un projet imbriqué ou un élément de contenu dans un projet verrouillé, auquel cas le lien devrait vous amener au projet gestionnaire, (b) un élément de contenu dans un projet personnalisable, qui n'affichera rien, ou (c) une vue, qui indiquera comment les autorisations de vue sont liées au classeur. Pour plus d'informations sur l'interaction des autorisations pour les vues et les classeurs, voir Afficher ou [masquer](#page-929-0) les onglets de feuille.

#### Modifier les autorisations de ressources

Lorsque le paramètre **Autorisations de ressources** d'un projet est modifié, le résultat dépend du nouveau paramètre. Les modifications des règles d'autorisation dans une hiérarchie verrouillée doivent être effectuées au niveau du projet gestionnaire.

**Changer de Passer à Résultat**

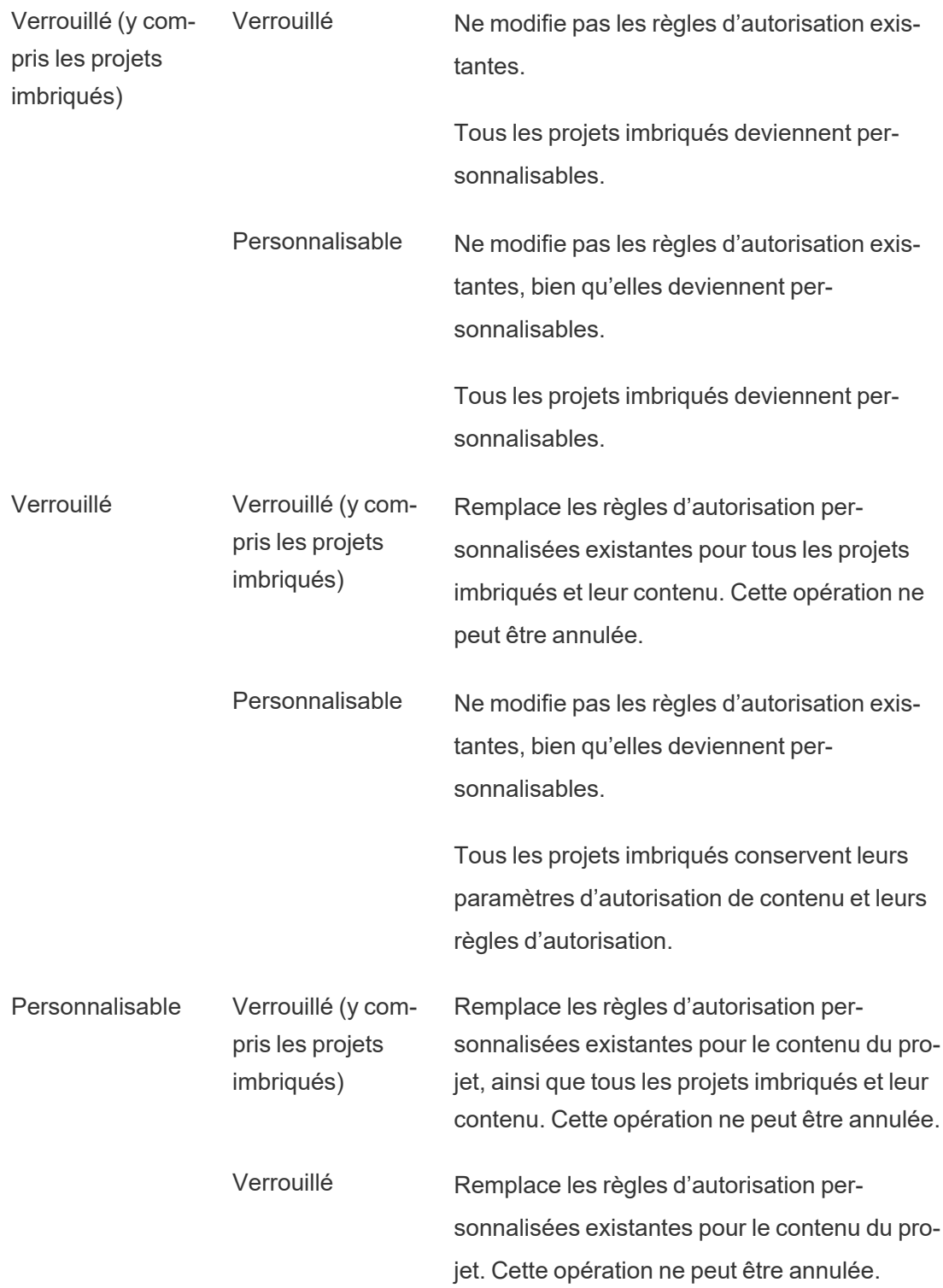

Tous les projets imbriqués conservent leurs règles d'autorisation et restent personnalisables.

#### Déplacer des projets et un contenu

#### Déplacer le contenu Tableau et les ressources externes

Lorsque le *contenu Tableau* ou des *ressources externes* sont déplacés entre des projets avec des paramètres d'autorisation différents, les paramètres **Autorisations de ressources** déterminent la logique d'application des autorisations.

- Le déplacement de ressources dans un projet verrouillé remplace les règles d'autorisation existantes et applique les autorisations de la destination.
- <sup>l</sup> **Le déplacement de ressources dans un projet personnalisable conserve les règles d'autorisation existantes sur la ressource.**

**Remarque** : avant Tableau Server 2022.3 et Tableau Cloud de juin 2022, les ressources externes ne pouvaient pas se trouver dans des projets et les autorisations sur les tables étaient gérées via le paramètre **Autorisations pour les tables** dans la base de données parente. Depuis Tableau Server 2022.3 et Tableau Cloud juin 2022, les ressources externes peuvent se trouver dans des projets. Si une base de données ou une table est déplacée dans un projet, les anciens paramètres de contrôle des autorisations pour les tables via la base de données sont ignorés, et les autorisations pour les bases de données ou les tables suivent la logique des autres ressources.

# Déplacer des projets

Lorsqu'un *projet* est déplacé dans un autre projet, les paramètres d'autorisation du projet déplacé sont conservés, à moins que le projet de destination ne soit défini de manière à inclure des projets imbriqués. (Dans ce cas, les autorisations de projet désignent les fonctionnalités d'affichage et de publication du projet lui-même.)

- <sup>l</sup> Si le projet de destination est défini sur **verrouillé (y compris les projets imbriqués)**, les autorisations pour le projet déplacé *et son contenu* sont remplacées.
- **Si le projet de destination est défini sur <b>verrouillé** (sans inclure les projets imbriqués), les autorisations relatives au projet déplacé ne sont pas remplacées. Le paramètre d'origine est conservé pour l'option spécifiant si le projet déplacé est verrouillé ou personnalisable ou non.
- **Si le projet de destination est défini sur personnalisable**, les autorisations du projet déplacé ne sont pas remplacées mais elles sont désormais modifiables.

Si le projet déplacé était auparavant imbriqué sous un parent qui était *verrouillé (y compris les projets imbriqués)*, lorsqu'il est déplacé, le projet prend le statut de *verrouillé (y compris les projets imbriqués*) et devient le projet gestionnaire de tous les projets qu'il contient. Remarque : le résultat est identique si un projet est déplacé pour devenir un projet de niveau supérieur.

# Faites attention en déplaçant des projets imbriqués verrouillés

Le déplacement de projets imbriqués dans des environnements *verrouillés (incluant les projets imbriqués)* peut être délicat. Un projet peut être déplacé dans une situation qui empêche l'utilisateur de le déplacer à nouveau.

Si un projet imbriqué appartient à un autre utilisateur que le projet de gestion et que le projet de gestion est défini sur *verrouillé (incluant les projets imbriqués)*, un projet imbriqué peut ne plus être déplaçable par quiconque, à l'exception d'un administrateur.

Par exemple, considérons un projet de niveau supérieur verrouillé (incluant les projets imbriqués) appartenant à l'utilisateur A et deux projets imbriqués appartenant à l'utilisateur B. Si l'utilisateur B déplace un projet imbriqué à l'intérieur de l'autre, il ne peut pas l'en retirer, et l'utilisateur A non plus.

- <sup>l</sup> L'utilisateur B ne peut pas déplacer le **Projet imbriqué2** car il n'a pas le droit de déplacer les droits sur le **Projet de niveau supérieur** comme destination.
- **EXTED 10** L'utilisateur A ne peut pas déplacer le **Projet imbriqué2** car il ne dispose pas des droits de déplacement pour ce projet.
- <sup>l</sup> Un responsable de projet pour un **Projet de niveau supérieur** ne peut pas le déplacer même s'il se rabat sur des projets imbriqués.
- **-** Seul un administrateur peut déplacer le **Projet imbriqué2** dans cette configuration.

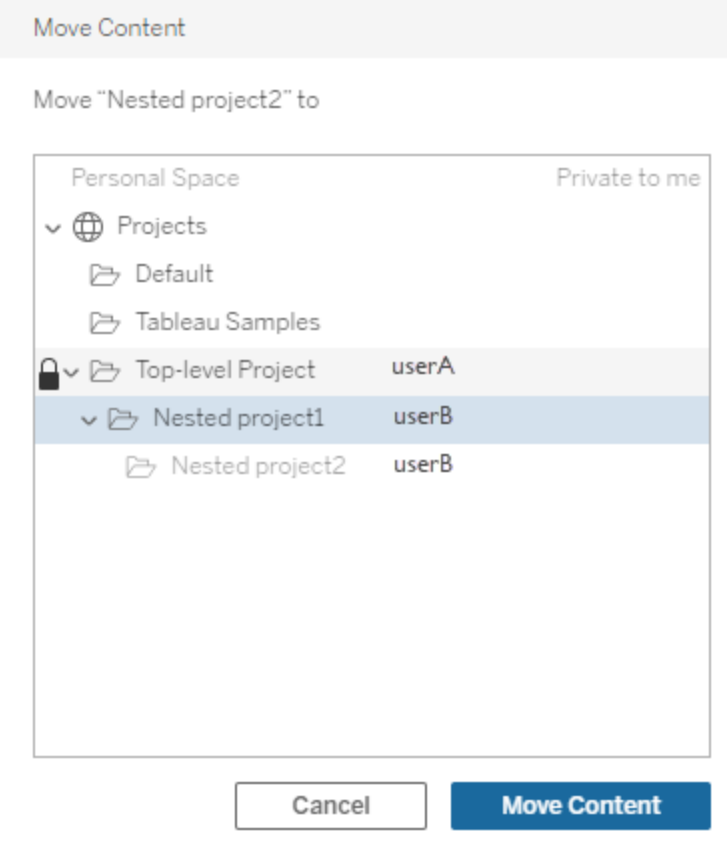

#### **Collections**

À la différence des projets, qui incluent un contenu, une collection peut être considérée comme une liste de liens vers un contenu. Les autorisations du projet peuvent être héritées par le contenu du projet, mais les autorisations pour une collection n'ont aucun effet sur le contenu ajouté à la collection. Cela signifie que différents utilisateurs peuvent voir différents nombres d'éléments dans une collection, selon les éléments qu'ils sont autorisés à afficher. Pour vous assurer que les utilisateurs peuvent voir tous les éléments d'une collection, ajustez les autorisations pour ces éléments individuellement.

Les autorisations pour une collection peuvent être modifiées soit à l'aide de la boîte de dialogue des autorisations, soit en accordant l'accès lors du partage d'une collection, si vous êtes administrateur ou propriétaire de la collection. Pour plus d'informations, consultez [Gérer](https://help.tableau.com/current/pro/desktop/fr-fr/collections.htm#permissions) les [autorisations](https://help.tableau.com/current/pro/desktop/fr-fr/collections.htm#permissions) des collections.

# Collections privées

Lorsqu'une collection est créée, elle est privée par défaut. Une collection privée apparaît dans la page Mes collections du propriétaire, mais elle n'apparaît pas dans la liste de toutes les collections d'un site. Les collections privées sont simplement des collections auxquelles aucune règle d'autorisation n'a été ajoutée. Contrairement à d'autres types de contenu, le groupe « Tous les utilisateurs » n'est pas ajouté par défaut aux collections. Lorsque vous ajoutez des règles d'autorisation à une collection, elle n'est plus marquée comme privée. Pour rendre une collection à nouveau privée, supprimez les règles d'autorisation.

Les collections privées peuvent être consultées par le propriétaire de la collection ainsi que par les administrateurs, dont le rôle sur le site leur donne des autorisations effectives pour afficher toutes les collections.

### <span id="page-952-0"></span>Autorisations effectives

Une règle d'autorisation établit qui est concerné (un groupe ou un utilisateur) et quelles sont les [Fonctionnalités](#page-933-0) qui sont **autorisées**, **refusées** ou **non spécifiées**. Bien qu'il semble simple d'établir simplement une règle d'autorisation et de s'en tenir là, la question de savoir si un utilisateur dispose de telle ou telle fonctionnalité peut ne pas être claire en raison de son appartenance à plusieurs groupes et de l'interaction des rôles sur le site et de la propriété avec les règles d'autorisation.

Plusieurs facteurs sont évalués dans un ordre spécifique, ce qui génère des *autorisations effectives* pour un élément de contenu.

**Conseil** : pour simplifier au maximum, nous vous recommandons (1) de définir des règles d'autorisation pour des groupes plutôt que pour des utilisateurs, (2) de gérer les autorisations verrouillées au niveau du projet au lieu de définir des autorisations sur le contenu individuel, et (3) de supprimer la règle d'autorisation du groupe Tous les utilisateurs ou de définir toutes les fonctionnalités sur Aucune.

Une fonctionnalité est autorisée pour un utilisateur si et seulement si les trois conditions suivantes sont toutes remplies :

- Cette fonctionnalité entre dans le cadre de leur rôle sur le site.
- Ils disposent de cette fonctionnalité :
	- selon un scénario utilisateur spécifique (par exemple, en tant que propriétaire du contenu ou responsable de projet, ou en tant qu'administrateur du site), OU
	- parce que la fonctionnalité leur a été accordée en tant qu'utilisateurs, OU
	- <sup>l</sup> parce qu'ils font tous les deux partie d'un groupe à qui cette fonctionnalité a été accordée et qu'aucune règle ne leur refuse cette fonctionnalité en tant qu'utilisateur ou membre d'un autre groupe.
- Aucun paramètre d'autorisation n'entre en conflit avec un autre niveau de contenu qui a la priorité.

Toute autre situation prive l'utilisateur de cette fonctionnalité.

Le survol d'une fonctionnalité fait apparaître une infobulle qui explique l'autorisation effective. Voici quelques exemples courants des raisons pour lesquelles des autorisations effectives ce que l'utilisateur peut ou ne peut pas faire dans la réalité - peuvent sembler différentes de ce qu'indique une règle d'autorisation donnée :

- Un utilisateur peut avoir une fonctionnalité qui lui est refusée dans une règle d'autorisation parce que son rôle sur le site l'inclut (administrateurs).
- Un utilisateur peut avoir une fonctionnalité qui lui est refusée dans une règle d'autorisation parce que son scénario utilisateur le permet (parce qu'il possède le contenu ou parce qu'il est un propriétaire ou responsable de projet).
- Un utilisateur peut ne pas disposer d'une fonctionnalité qui lui est accordée dans une règle d'autorisation parce que son rôle sur le site ne le permet pas.
- Un utilisateur peut ne pas disposer d'une fonctionnalité qui lui est accordée dans une règle d'autorisation parce qu'une règle de groupe ou d'utilisateur contradictoire la lui a refusée.

• Un utilisateur peut ne pas disposer d'une fonctionnalité qui lui est accordée dans une règle d'autorisation à un niveau de contenu (tel qu'un classeur) parce qu'un autre niveau de contenu lui est refusé (tel qu'une vue).

#### Évaluer les règles d'autorisation

Les autorisations dans Tableau sont restrictives. À moins qu'une fonctionnalité ne soit accordée à un utilisateur, l'autorisation lui est refusée. La logique suivante évalue si une fonctionnalité est autorisée ou refusée pour une personne :

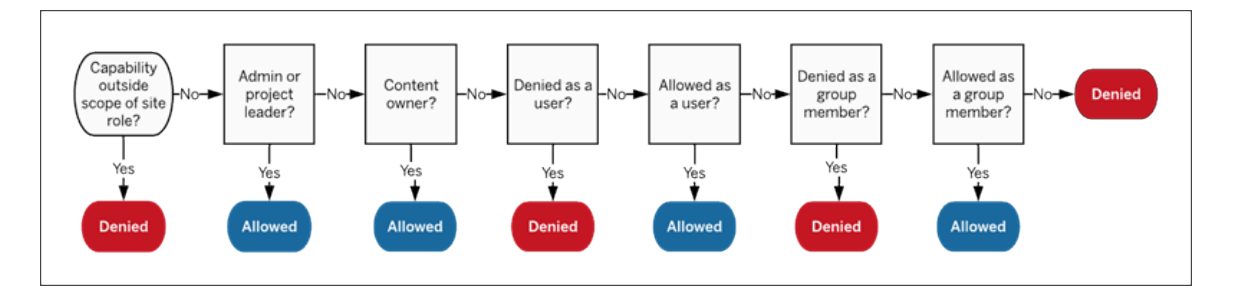

- 1. **Rôle sur le site :** si un rôle sur le site n'autorise pas une fonctionnalité, l'utilisateur est refusé. Si le rôle sur le site de l'utilisateur le permet, des scénarios utilisateur spécifiques sont évalués.
	- Par exemple, un rôle sur le site Viewer ne peut pas être modifié sur le Web. Consultez [Fonctionnalités](#page-801-0) générales autorisées avec chaque rôle sur le site pour plus d'informations sur les possibilités de chaque rôle sur le site.

#### 2. **Scénarios utilisateur spécifiques :**

- Si l'utilisateur est un administrateur, il dispose de toutes les fonctionnalités sur tout le contenu.
- Si l'utilisateur est un propriétaire de projet ou un responsable de projet, il dispose de toutes les fonctionnalités sur l'ensemble du contenu de ses projets.
- Si l'utilisateur est le propriétaire du contenu, il dispose de toutes les fonctionnalités sur son contenu.
- Si ces scénarios ne s'appliquent pas à l'utilisateur, les règles utilisateur sont évaluées.

\*Exception : les propriétaires de contenu n'auront pas la fonctionnalité **Définir les autorisations** dans les projets où les autorisations sont verrouillées. Seuls les administrateurs, les propriétaires de projets et les responsables de projets peuvent définir des règles d'autorisation dans les projets verrouillés.

- 3. **Règles d'utilisation :** Si une fonctionnalité est refusée à l'utilisateur, elle est refusée. S'ils ont droit à une fonctionnalité, elle est autorisée. Si une fonctionnalité n'est pas spécifiée, les règles de groupe sont évaluées.
- 4. **Règles de groupe :** Si l'utilisateur fait partie d'*un* groupe auquel une fonctionnalité est refusée, elle est refusée. Si l'utilisateur fait partie d'un groupe auquel une fonctionnalité est autorisée (et non d'un groupe auquel cette fonctionnalité est refusée), elle est autorisée.
	- Autrement dit, si un utilisateur est membre de deux groupes et que l'un d'eux a droit à une fonctionnalité et que l'autre se voit refuser la même fonctionnalité, le refus a préséance pour cet utilisateur et elle est refusée.
- 5. Si aucune des conditions ci-dessus ne s'applique, l'utilisateur se voit refuser cette fonctionnalité. En effet, cela signifie que les fonctionnalité laissées non spécifiées seront refusées.

Une autorisation définitive et effective **Autorisé** s'applique donc dans trois cas de figure :

- <sup>l</sup> Autorisé par le rôle sur le site (Administrateur de serveur, Administrateur de site Creator, Administrateur de site - Explorer)
- <sup>l</sup> Autorisé parce que l'utilisateur est le propriétaire du contenu, le propriétaire du projet ou le responsable du projet
- Autorisé par une règle de groupe ou d'utilisateur (et non refusé par une règle de priorité plus élevée)

Le statut **Refusé** se produit dans trois circonstances :

- Refusé par le rôle sur le site
- Refusé par une règle (et non autorisé par une règle de priorité plus élevée)
- Non accordé par une règle quelconque

Évaluer les autorisations définies à plusieurs niveaux

Si les **Autorisations de ressources** sont définies sur **personnalisables**, il est important de configurer des règles d'autorisation dans plusieurs emplacements. Il existe des règles spécifiques qui déterminent les autorisations qui s'appliquent au contenu.

- S'il y a des projets imbriqués, les autorisations fixées au niveau enfant ont priorité sur les autorisations fixées au niveau parent.
- Les modifications apportées aux autorisations au niveau du projet ne sont pas appliquées au contenu existant.
- Si des autorisations sont définies sur le contenu (classeur, source de données ou flux) pendant ou après la publication, celles-ci ont priorité sur les règles définies au niveau du projet.
- Si un classeur n'affiche pas d'onglets de navigation de feuilles, les modifications apportées aux autorisations au niveau du classeur *ne* sont *pas* héritées par les vues et toute modification des autorisations doit être effectuée sur la vue.
- Si vous configurez le classeur de manière à afficher les onglets de navigation de feuilles, les autorisations existantes au niveau de la vue seront remplacées et synchronisées avec les autorisations au niveau du classeur. Consultez [Afficher](#page-929-0) ou masquer les [onglets](#page-929-0) de feuille.

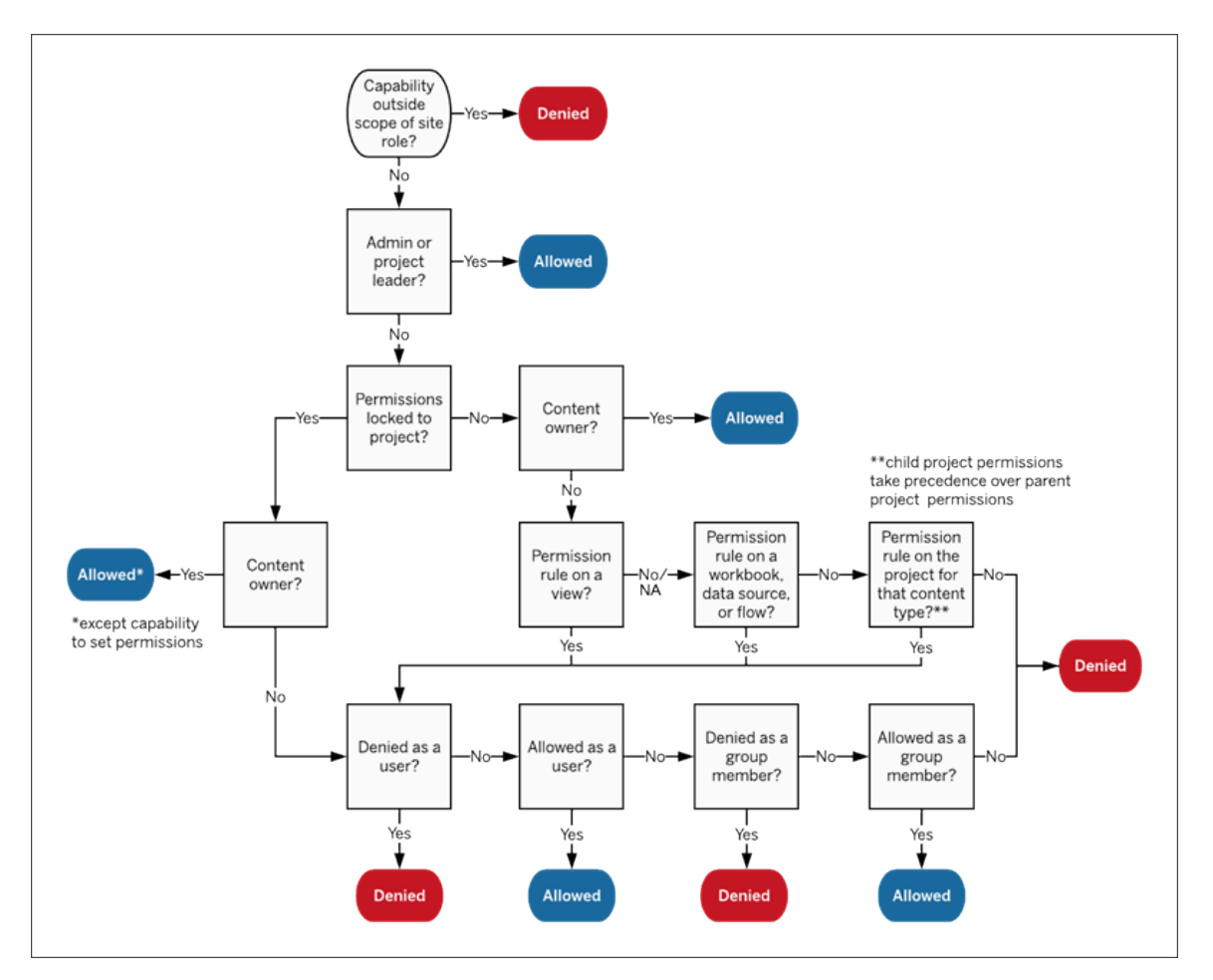

Cette image montre comment les fonctionnalités sont évaluées à travers plusieurs niveaux de contenu.

#### Autorisations pour les vues

Dans un classeur qui n'est pas un projet verrouillé et qui n'affiche pas les feuilles sous forme d'onglets de navigation, les vues (feuilles, tableaux de bord, histoires) héritent des droits du classeur lors de la publication, mais toute modification des règles d'autorisation doit être effectuée sur des vues individuelles. Les fonctionnalités d'affichage sont les mêmes que celles des classeurs, à l'exception des fonctionnalités **Enregistrer**, **Télécharger le classeur/Enregistrer une copie** et **Déplacer** qui ne sont disponibles qu'au niveau du classeur.

Nous recommandons d'afficher les onglets de navigation des feuilles chaque fois que possible afin que les vues héritent leurs autorisations du classeur. Pour plus d'informations, consultez Afficher ou [masquer](#page-929-0) les onglets de feuille.

#### <span id="page-957-0"></span>Autorisations effectives et accès à la demande

Lorsque l'accès à la demande est activé pour un groupe, vous pouvez voir une alerte en ligne. L'accès à la demande indique que, lorsque les autorisations pour le contenu Tableau dépendent du groupe, certains utilisateurs non provisionnés sur le site peuvent accéder au contenu. Les utilisateurs susceptibles d'accéder au contenu ne sont pas configurés sur le site et ne disposent pas d'autorisations effectives. Par conséquent, ces utilisateurs ne sont pas répertoriés dans la zone Autorisations effectives. Pour plus d'informations, voir Accès à la demande à l'aide d'applications connectées avec approbation directe ou Accès à la [demande](#page-957-0) à l'aide [d'applications](#page-957-0) connectées avec approbation OAuth 2.0.

#### Autorisations, rôles sur le site et licences

L'ajout d'un utilisateur à Tableau Cloud nécessite une licence disponible. (Les utilisateurs peuvent également être ajoutés comme sans licence et configurés de manière à utiliser licence uniquement lorsqu'ils se connectent pour la première fois. Pour plus d'informations, consultez Attribuer une licence lors de la [connexion.](#page-860-0)) Pour chaque site auquel l'utilisateur appartient, il a exactement un rôle sur le site, limité par sa licence. Un utilisateur a des autorisations pour le contenu sur le site, limitées par les autorisations de son rôle sur le site.

Les licences et les rôles sur le site s'appliquent aux utilisateurs. Les fonctionnalités d'autorisation s'appliquent au contenu.

Les **licences** sont attribuées à un utilisateur lorsqu'il est créé (ou lorsqu'il se connecte pour la première fois) sur le site Tableau Cloud ou Tableau Server. Les utilisateurs possèdent une licence en tant que **Creator**, **Explorer** ou **Viewer**.

- <sup>l</sup> Les niveaux de licence sont appliqués en fonction du *rôle sur le site* maximum qu'un utilisateur peut avoir sur ce serveur.
	- Les rôles sur le site Administrateur de serveur, Administrateur de site et Creator utilisent une licence Creator.
	- Les rôles sur le site Administrateur de site Explorer, Explorer (peut publier) et Explorer utilisent au moins une licence Explorer.
	- Le rôle sur le site Viewer nécessite au moins une licence Viewer.
	- Un utilisateur sans licence peut exister sur le site, mais il ne peut pas se connecter à moins d'avoir été ajouté à l'aide de l'option Attribuer un rôle sur le site lors de la connexion.
- Pour Tableau Server, un utilisateur n'utilise qu'une seule licence par serveur, même s'il est membre de plusieurs sites. Si un utilisateur est membre de plusieurs sites, son niveau de licence requis est déterminé par son rôle sur le site le plus élevé. (Par exemple, un utilisateur doté d'un rôle sur le site Creator dans un site et d'un rôle sur le site Viewer dans deux autres possède une licence Creator.)

Les **rôles sur le site** sont attribués à un utilisateur pour chaque site dont il est membre.

- Les rôles sur le site déterminent les fonctionnalités maximum qu'un utilisateur peut avoir sur ce site. (Par exemple, un utilisateur ayant un rôle sur le site Viewer ne pourra jamais télécharger une source de données même si cette fonctionnalité lui est explicitement accordée sur une source de données spécifique.)
- Les rôles sur le site n'offrent aucune fonctionnalité en soi, à l'exception des rôles sur le site Administrateur. Les administrateurs disposent toujours de toutes les fonctionnalités applicables à leur niveau de licence.

Les **autorisations** consistent en des *fonctionnalités*, par exemple la possibilité d'enregistrer dans un projet, de modifier un classeur sur le Web, de se connecter à une source de données, etc. Elles s'appliquent à un groupe ou à un utilisateur sur un élément de contenu spécifique (projet, source de données, classeur, vue ou flux).

- Les fonctionnalités d'autorisation ne sont pas accordées à un groupe ou à un utilisateur dans le vide, mais plutôt dans le contexte du contenu. Un utilisateur peut avoir différentes fonctionnalités pour différents actifs de contenu.
- Les autorisations sont évaluées en fonction de l'interaction du rôle sur le site d'un utilisateur et des règles d'autorisation pour cet utilisateur ou tout groupe dont il est membre.
- <sup>l</sup> Certaines actions telles que la création de sites Web peuvent nécessiter des combinaisons de fonctionnalités. Pour plus d'informations, voir Paramètres [d'autorisation](#page-921-0) pour des scénarios [spécifiques](#page-921-0).

Rôles sur le site et leurs fonctionnalités maximum

Ces tableaux indiquent les fonctionnalités disponibles pour un rôle sur le site. Un utilisateur doté d'un rôle sur le site peut éventuellement effectuer une action similaire d'autres manières. Par exemple, bien que les utilisateurs du type Viewer ne puissent pas bénéficier de la fonctionnalité **Partager une vue personnalisée** pour rendre leurs vues personnalisées visibles aux autres sur le classeur, ils peuvent partager des vues personnalisées en copiant l'URL de la vue. Consultez [Fonctionnalités](#page-801-0) générales autorisées avec chaque rôle sur le site pour plus d'informations sur les possibilités de chaque rôle sur le site.

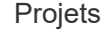

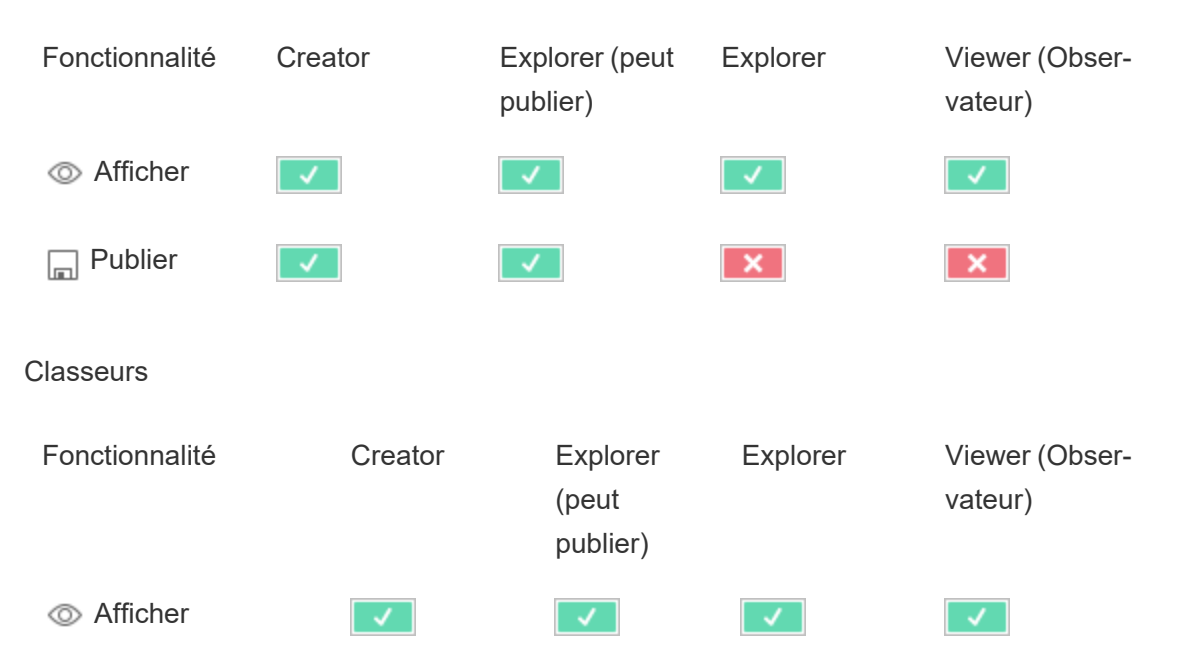

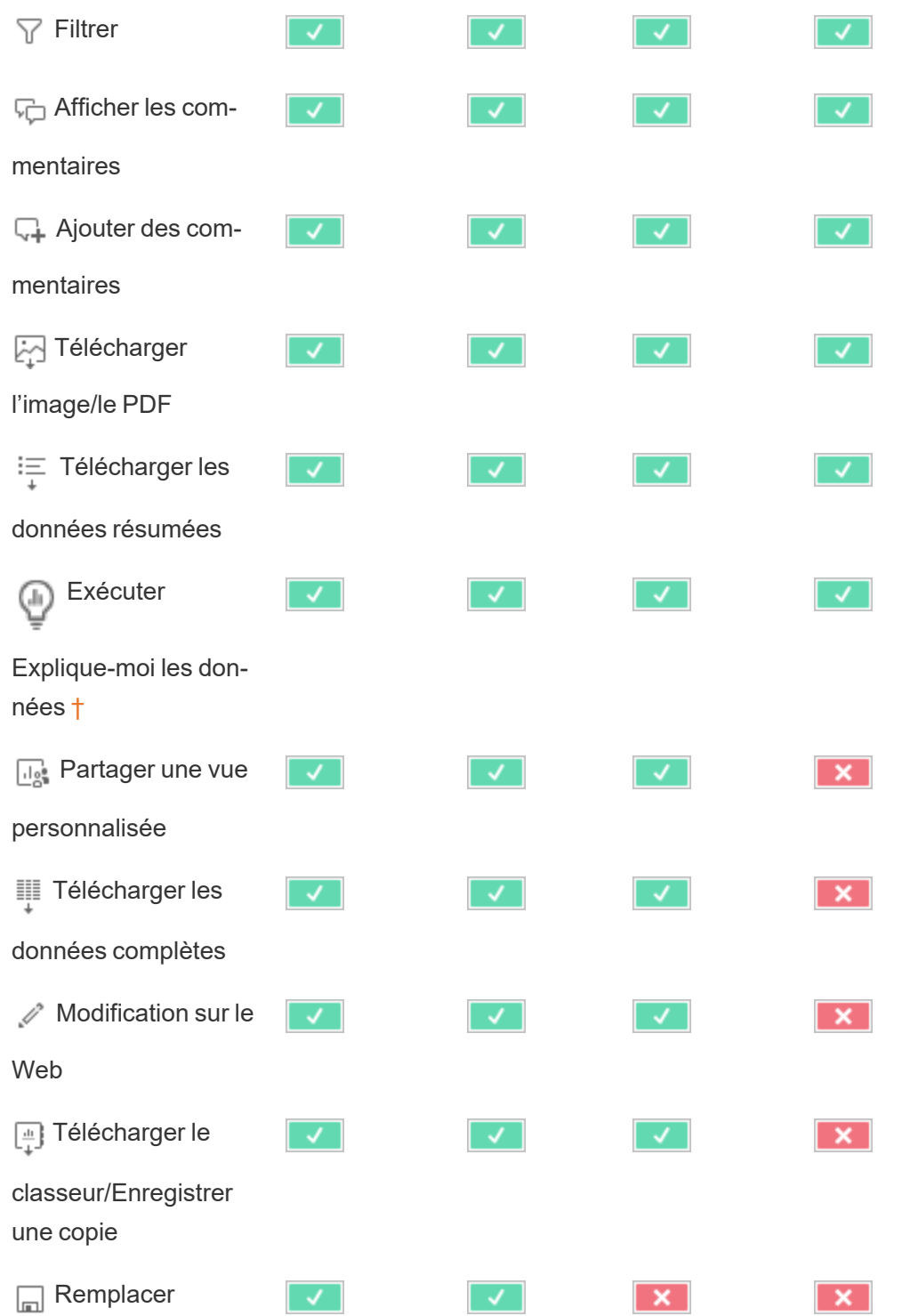

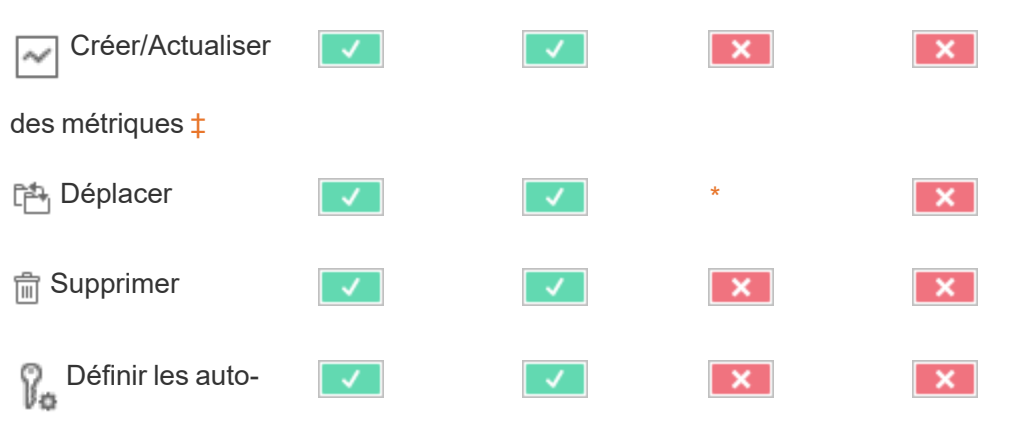

<span id="page-961-0"></span>risations

† Avant Tableau 2021.3, la disponibilité d'Explique-moi les données était contrôlée au niveau du serveur uniquement à l'aide de l'option tsm configuration set ExplainDataEnabled. Depuis la version 2021.3, la disponibilité d'Explique-moi les données peut être contrôlée dans les paramètres du site et dans un classeur à l'aide de la fonctionnalité Exécuter Explique-moi les données. La disponibilité d'Explique-moi les données en mode d'affichage est contrôlée dans un classeur dans la boîte de dialogue Paramètres d'Explique-moi les données.

<span id="page-961-1"></span>‡ Avant Tableau 2021.3, la fonctionnalité Créer/Actualiser des métriques était contrôlée par la fonctionnalité Télécharger les données complètes.

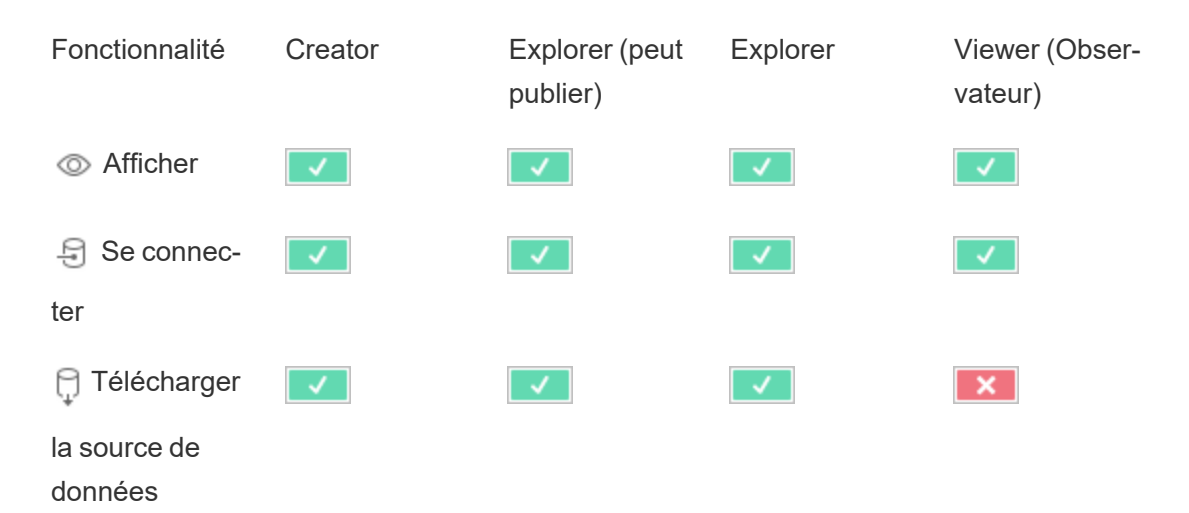

Sources de données

Aide de Tableau Server sur Windows

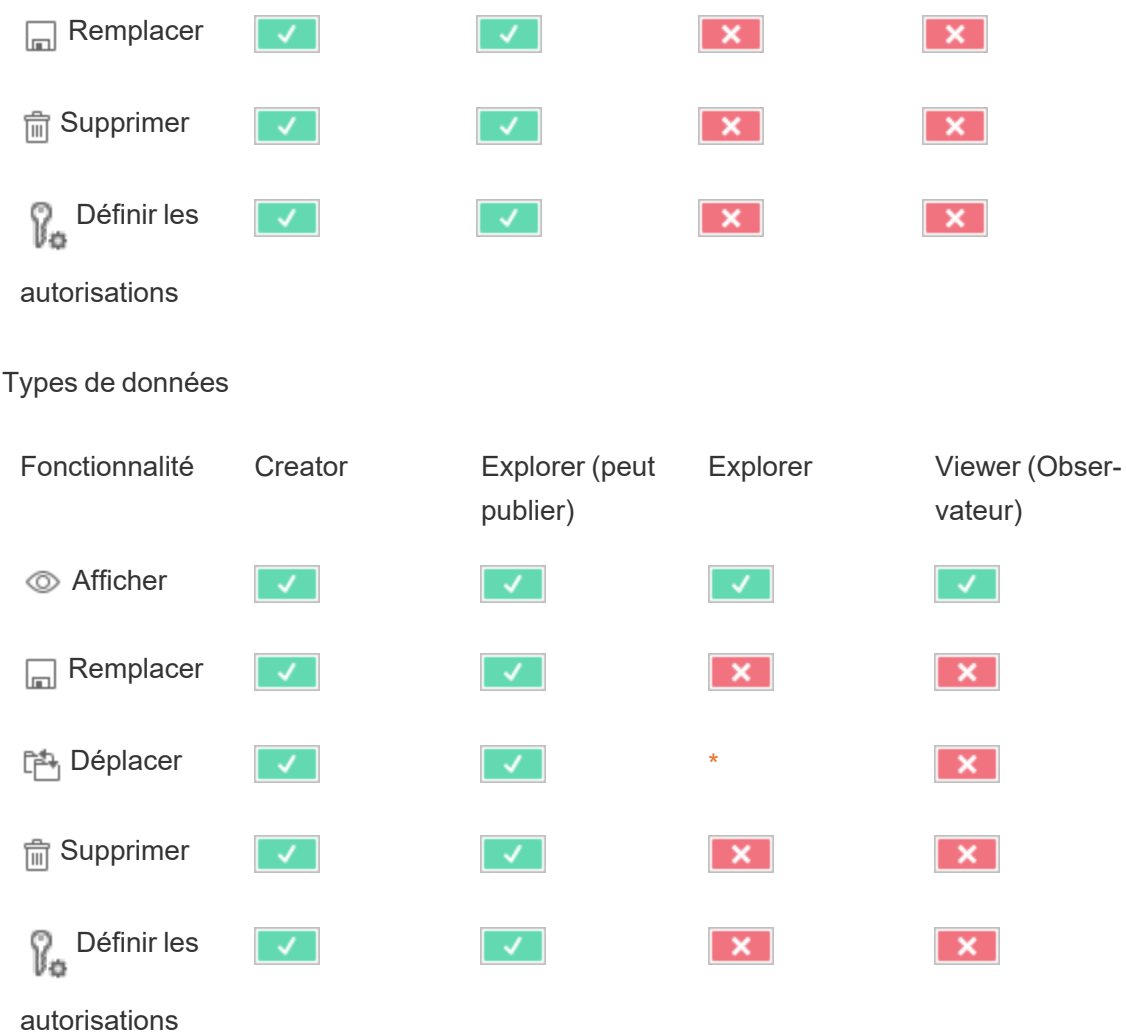

#### Flux

Pour exécuter des flux de manière programmée, vous devez posséder une licence Data Mana-gement. Pour plus d'informations sur la configuration des paramètres de flux, consultez [Créer](https://help.tableau.com/current/server/fr-fr/web_author_flows.htm) et [modifier](https://help.tableau.com/current/server/fr-fr/web_author_flows.htm) des flux publiés sur le Web. Les utilisateurs possédant une licence Explorer peuvent exécuter des flux sur Tableau Cloud.

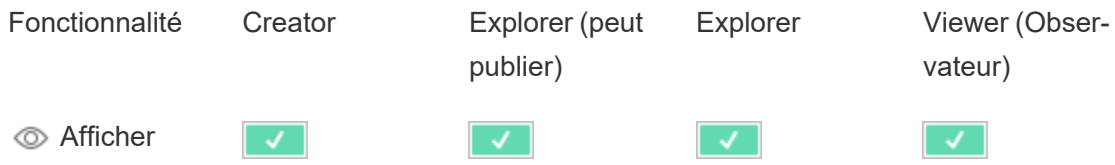

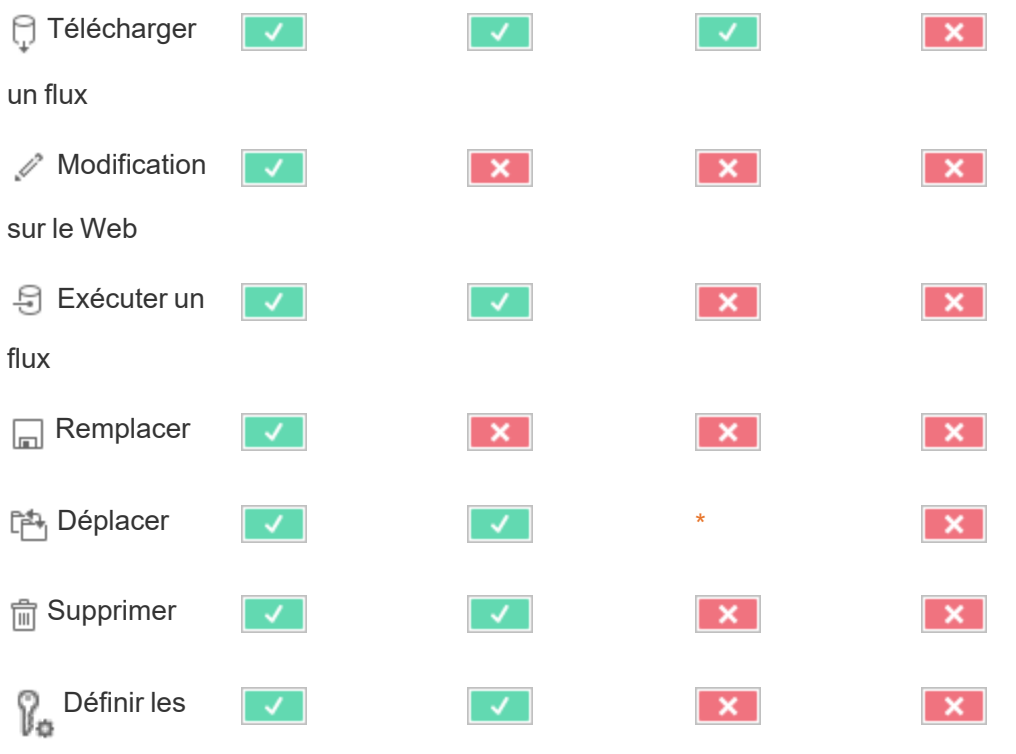

autorisations

### Loupes Parlez aux données

| Fonctionnalité        | Creator | Explorer (peut<br>publier) | Explorer | Viewer (Obser-<br>vateur) |
|-----------------------|---------|----------------------------|----------|---------------------------|
| Afficher<br>⊚         |         |                            |          |                           |
| Remplacer<br>لطا      |         |                            | ×        |                           |
| [神 Déplacer           |         |                            | $\star$  |                           |
| <b>fill</b> Supprimer |         |                            | ×        |                           |
| Définir les<br>V.     |         |                            |          |                           |

autorisations

#### **Métriques**

#### **Suppression de l'ancienne fonctionnalité Métriques**

L'ancienne fonctionnalité Métriques de Tableau a été supprimée de Tableau Cloud en février 2024 et sera supprimée de Tableau Server version 2024.2. En octobre 2023, Tableau a supprimé la possibilité d'intégrer d'anciennes métriques dans Tableau Cloud et Tableau Server version 2023.3. Avec Tableau Pulse, nous avons développé une expérience améliorée pour suivre les métriques et poser des questions sur vos données. Pour plus d'informations, consultez Créer des [métriques](https://help.tableau.com/current/online/fr-fr/pulse_create_metrics.htm) avec Tableau Pulse pour en savoir plus sur la nouvelle expérience et Créer et dépanner des métriques [\(supprimé\)](https://help.tableau.com/current/online/fr-fr/metrics_create.htm) au sujet de la fonctionnalité supprimée.

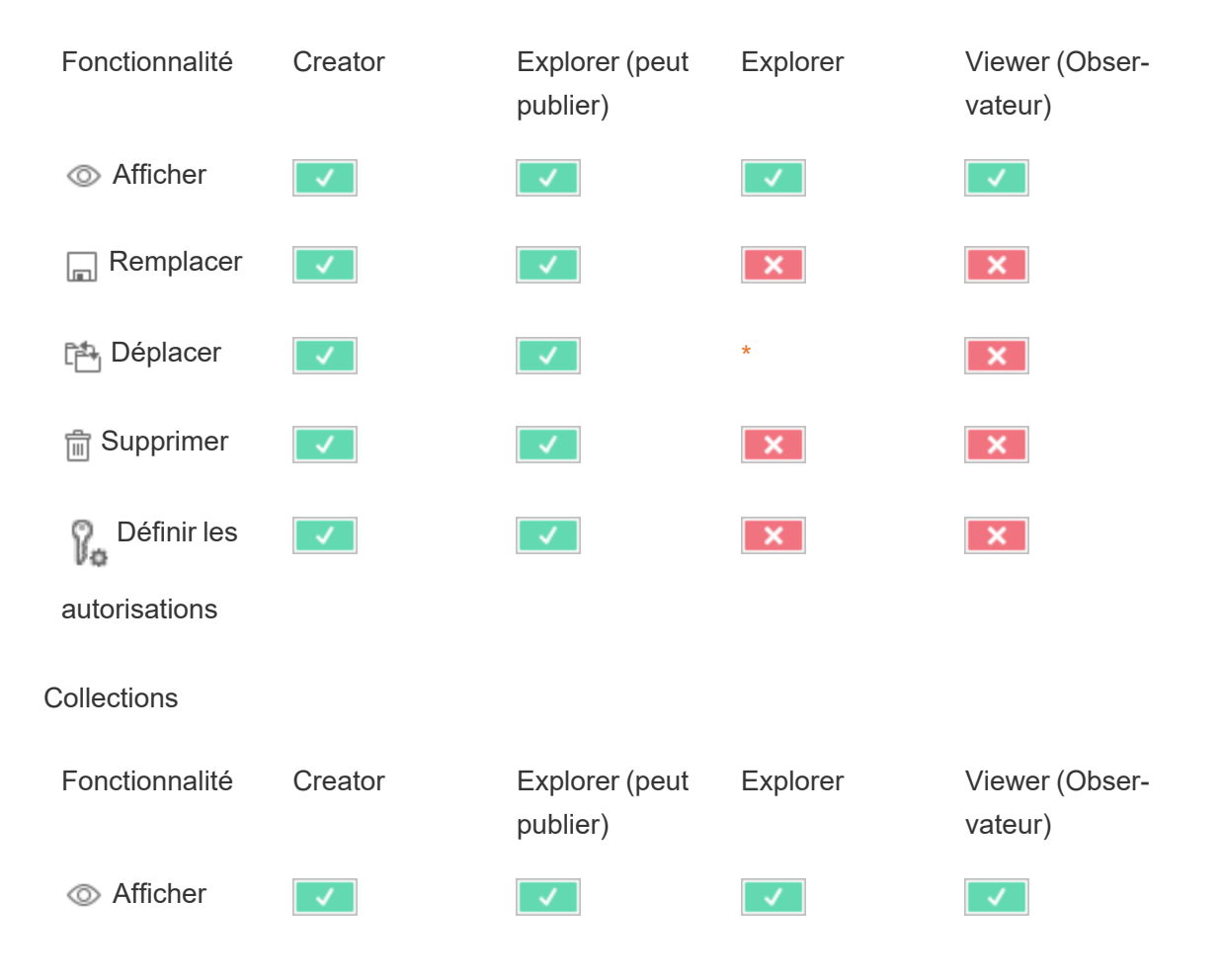

#### Connexions virtuelles

Les connexions virtuelles ont besoin d'une licence Data Management. Voir À [propos](#page-3798-0) de Data [Management](#page-3798-0) pour plus de détails.

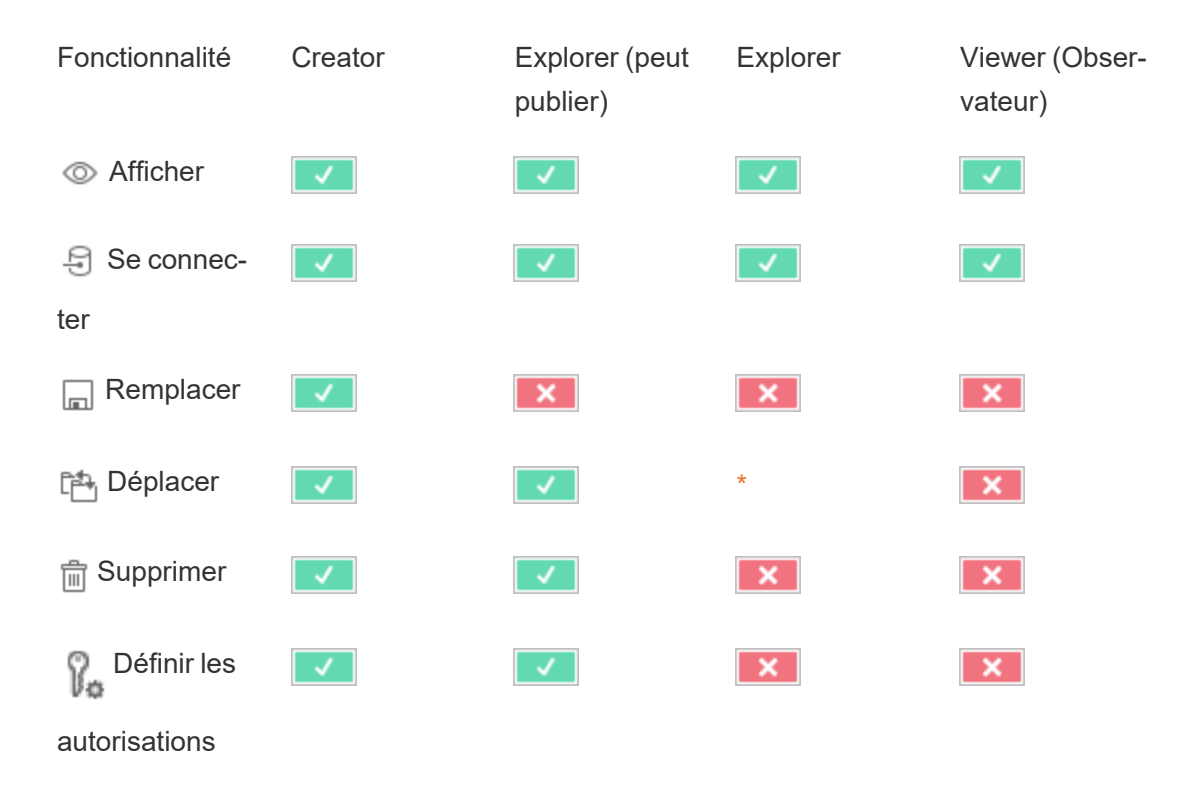

<span id="page-965-0"></span>\* Bien que le rôle Explorer puisse bénéficier de la fonctionnalité **Déplacer**, les utilisateurs possédant ce rôle ne peuvent pas avoir la fonctionnalité **Publier** pour un projet et, par conséquent, ils ne peuvent pas déplacer un contenu. La fonctionnalité **Déplacer** ne devrait donc pas être considérée comme possible pour les rôles sur le site Explorer.

# Démarrage rapide : Autorisations

Une règle d'autorisation est un ensemble de fonctionnalités qui définit l'accès d'un groupe ou d'un utilisateur à un élément de contenu, tel qu'un classeur, un projet ou une source de données.

Pour gérer efficacement les autorisations :

- <sup>l</sup> Supprimez les autorisations du groupe **Tous les utilisateurs** avant de créer d'autres groupes
- <sup>l</sup> Configurez les autorisations de modèle sur le projet **Par défaut** avant de créer d'autres projets
- Gérez les autorisations pour des groupes, et non des utilisateurs
- Gérez les autorisations pour les projets, et non le contenu

Créer des règles d'autorisation de groupe pour les projets

Pour plus de détails sur les étapes suivantes, consultez l'article principal sur les [autorisations.](https://help.tableau.com/current/server/fr-fr/permissions.htm) Ce guide de démarrage rapide est une vue d'ensemble et ne contient pas beaucoup de détails importants sur les autorisations et la gestion des autorisations.

1. Ajouter des utilisateurs aux groupes

Une façon courante de gérer les autorisations consiste à utiliser des groupes pour les utilisateurs qui devraient avoir les mêmes autorisations.

- 1. Si nécessaire, ajoutez des utilisateurs au site.
- 2. Dans un site, sélectionnez **Groupes**.
- 3. Si nécessaire, créez un groupe à l'aide de l'option **Ajouter un groupe**.
- 4. Cliquez sur un nom de groupe pour l'ouvrir, puis utilisez le bouton **Ajouter des utilisateurs** pour ajouter des utilisateurs existants au groupe.
- 2. Accéder aux paramètres d'autorisations au niveau du projet

La page **Explorer** affiche le contenu du site. Utilisez la liste déroulante pour afficher les projets de niveau supérieur ou tous les projets (pour voir également les projets imbriqués).

Accédez au projet que vous souhaitez mettre à jour, ouvrez son menu **Actions** (**…**) puis sélectionnez **Autorisations**.

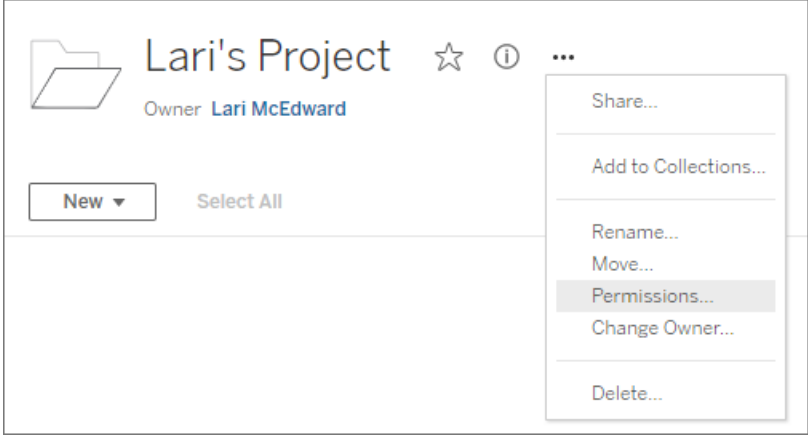

#### 3. Créer une règle

Sélectionner **+ Ajouter une règle groupe/utilisateur** pour créer une nouvelle règle d'autorisation.

Le menu déroulant du modèle fournit un raccourci pour appliquer un ensemble initial de fonctionnalités au groupe.

Si vous le souhaitez, personnalisez la règle d'autorisation en cliquant sur une capacité en la définir sur **Autorisé** ou **Refusé**, ou la laisser **Non spécifié**.

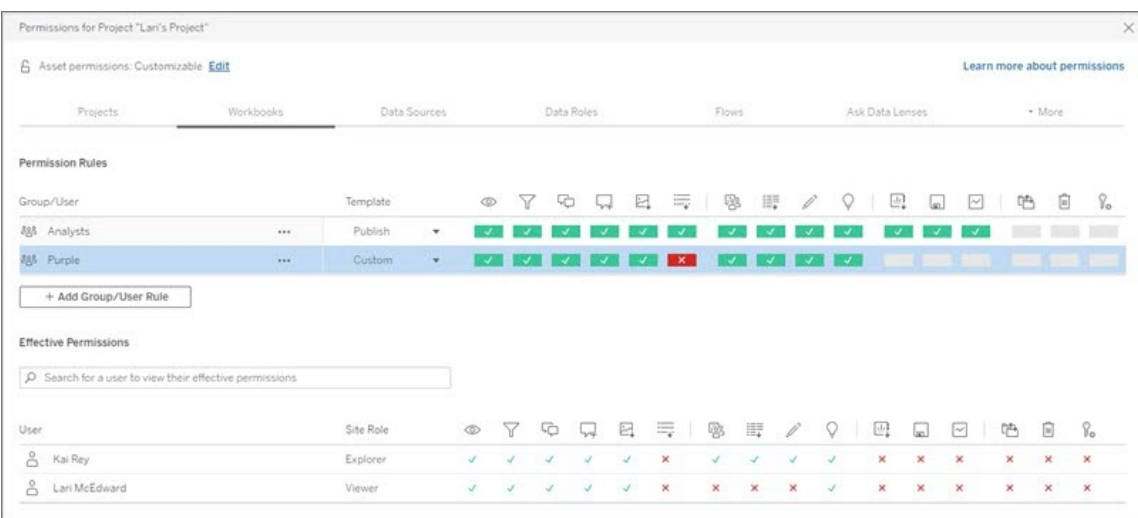

La possibilité pour un utilisateur de définir des autorisations dépend de son rôle sur le site, de la propriété du contenu et de la configuration de sa capacité **Définir les autorisations**.

4. Afficher les autorisations effectives d'un utilisateur

Après avoir enregistré la règle d'autorisations pour le groupe, vous pouvez afficher les autorisations effectives pour chaque utilisateur. Cliquez sur un nom du groupe pour voir les utilisateurs du groupe et leurs autorisations. Passez le curseur sur une zone de fonctionnalité pour voir une info-bulle avec des détails afin de savoir si la fonctionnalité est autorisée ou refusée.

# Rôles sur le site

Le rôle sur le site d'un utilisateur détermine les autorisations maximales autorisées pour cet utilisateur.

- Les administrateurs de serveur et de site peuvent accéder à tout le contenu du site et effectuer des actions sur ce contenu.
- Les propriétaires possèdent toujours tous les droits d'accès au contenu qu'ils ont publié. Lorsque les autorisations d'un projet parent ne sont pas verrouillées, les propriétaires peuvent modifier les autorisations pour le contenu publié.

Pour plus d'informations, consultez Définir les rôles sur le site des [utilisateurs](#page-798-0) et [Utiliser](#page-890-0) des projets pour gérer l'accès au [contenu](#page-890-0).

# Logique d'autorisation

- <sup>l</sup> **Refusé** prévaut sur **Autorisé**.
- <sup>l</sup> **Non spécifié** devient **Refusé** si aucune autre autorisation n'est spécifiée.
- Les autorisations de l'utilisateur sur le contenu priment sur les autorisations du groupe sur le contenu. En d'autres termes, les autorisations de l'utilisateur priment sur celles du groupe.

Pour plus d'informations, consultez [Autorisations](#page-952-0) effectives.

# Gérer la propriété du contenu

Lorsque vous publiez une source de données ou un classeur sur Tableau Server ou que vous créez un projet, vous en devenez le *propriétaire*. Un propriétaire de contenu, un responsable de projet doté d'un rôle sur le site approprié ou un administrateur peut modifier la propriété d'une ressource de contenu. Une fois que la propriété a été réaffectée, le propriétaire d'origine n'a plus de lien particulier avec l'élément en question et ses droits d'accès dépendent de ses autorisations pour le projet ou cet élément spécifique.

Qui peut modifier la propriété ou devenir propriétaire, par type de contenu

Votre capacité à devenir propriétaire ou à modifier la propriété dépend de vos autorisations et de votre relation à la ressource de contenu, comme indiqué dans le tableau ci-dessous.

**Remarque :** l'accès complet de responsable du projet est uniquement disponible avec certains rôles sur le site. Pour plus d'informations, voir [Administration](#page-893-1) au niveau des pro[jets](#page-893-1).

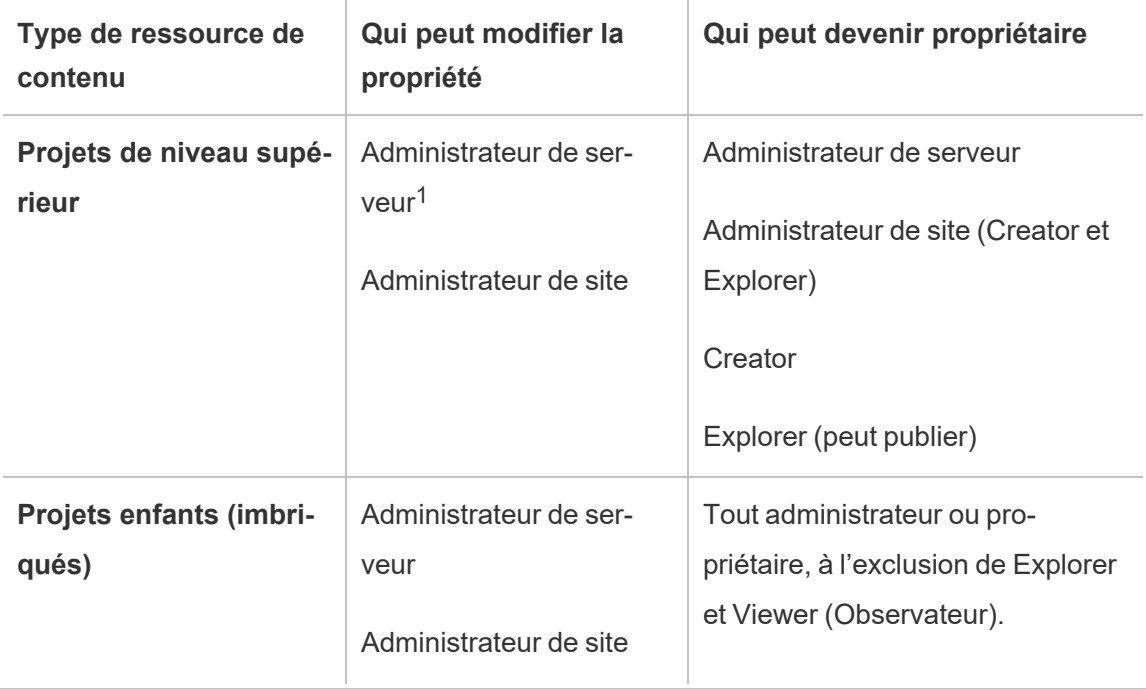

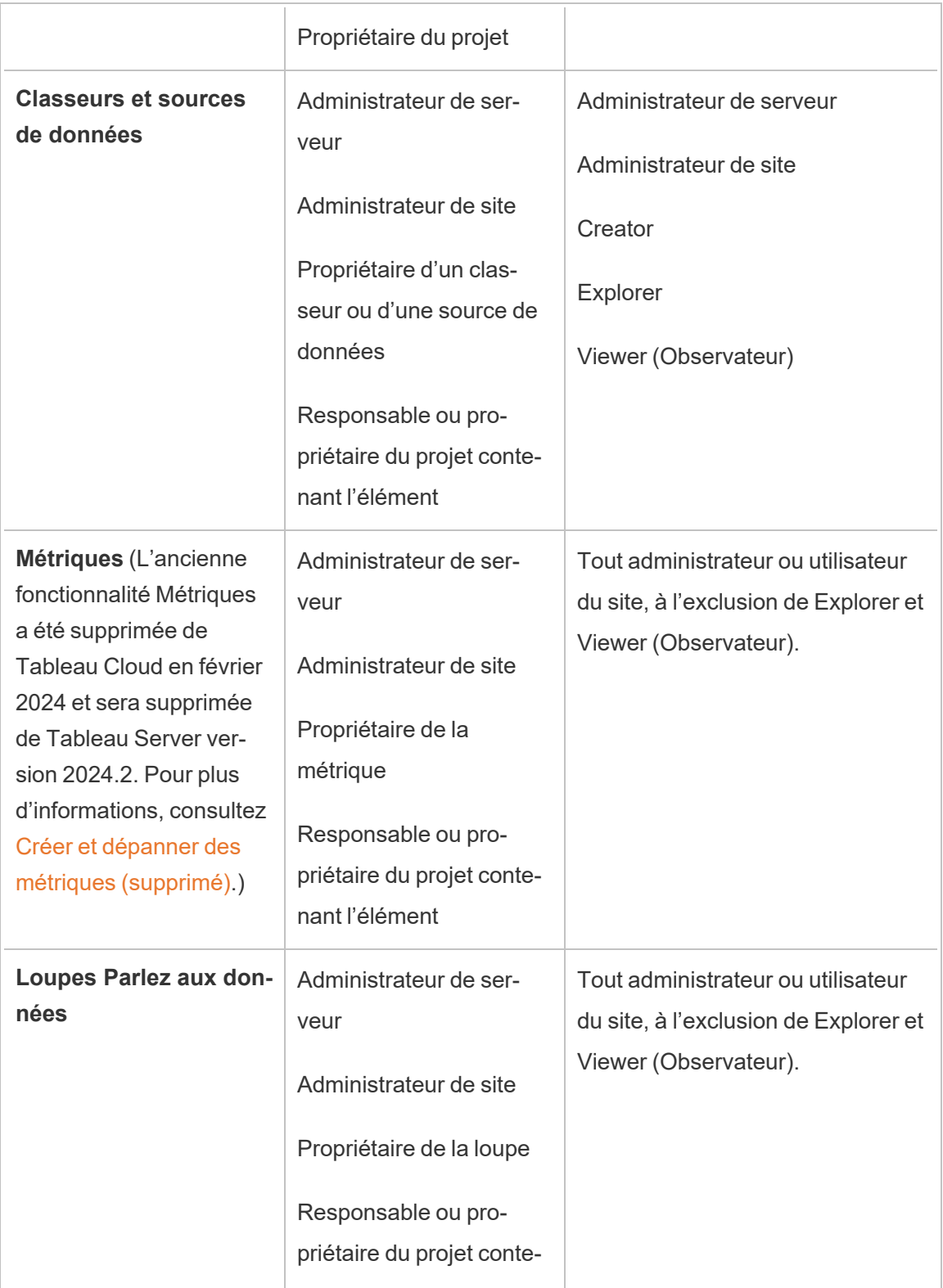
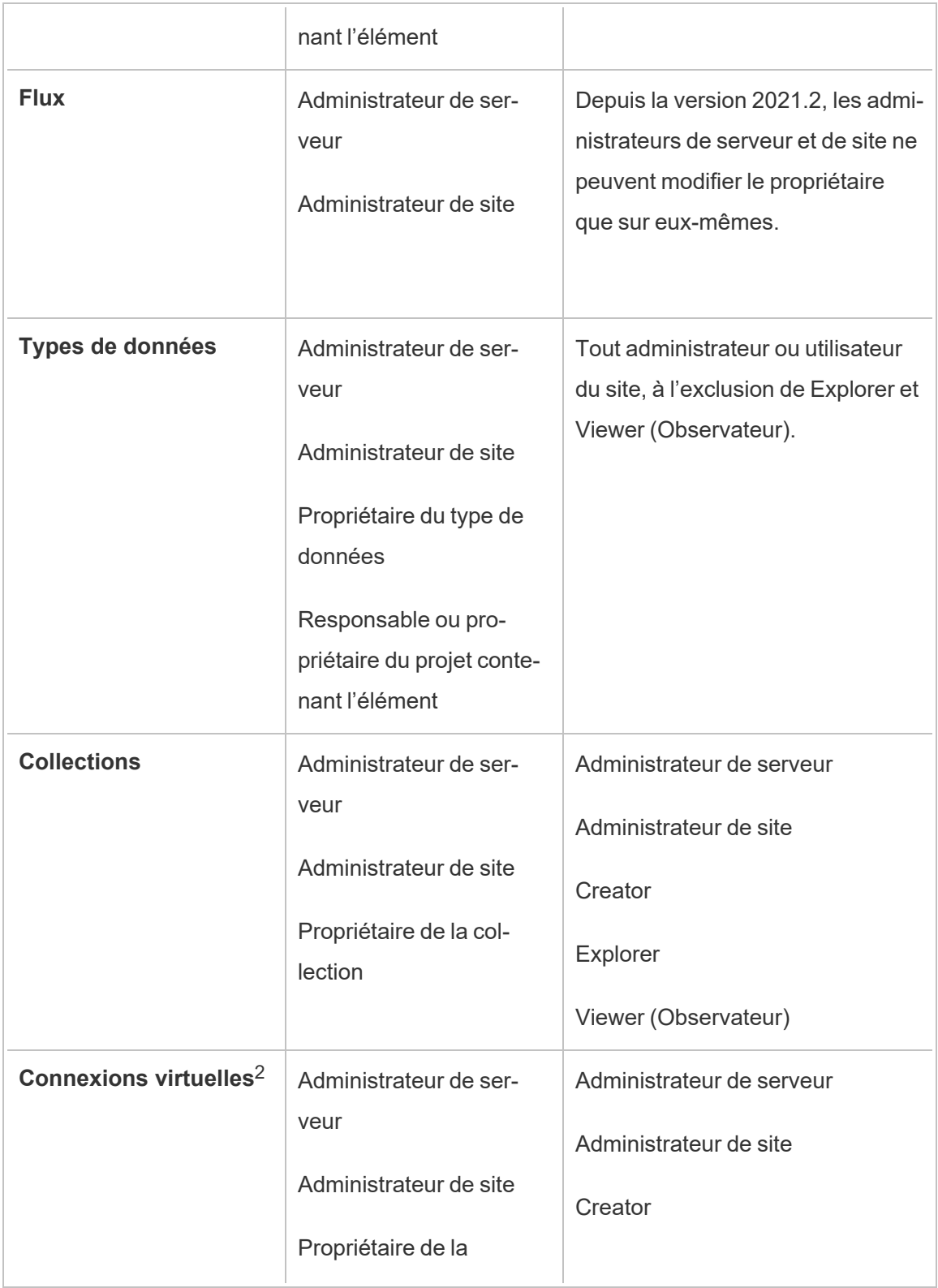

#### connexion virtuelle

 $1$  Le rôle sur le site Administrateur de serveur s'applique uniquement à Tableau Server, et non à Tableau Cloud.

 $2$  Les connexions virtuelles nécessitent Data Management. Voir  $\hat{A}$  [propos](#page-3798-0) de Data Mana[gement](#page-3798-0) pour plus de détails. Notez que pour modifier une connexion virtuelle, vous devez disposer des informations d'identification pour la base de données.

Considérations sur la modification de la propriété du contenu

• Avant de supprimer un utilisateur de Tableau Server, assurez-vous qu'il ne possède pas de ressource de contenu.

Si l'utilisateur possède un contenu, vous devez d'abord réaffecter la propriété de ces ressources avant de pouvoir supprimer l'utilisateur. Sinon, son rôle sur le site est défini sur **Sans licence**, mais il n'est pas supprimé et seul un administrateur peut effectuer certaines actions sur ce contenu.

• Si vous modifiez la propriété d'un classeur ou d'une source de données incluant des informations d'identification intégrées pour vous connecter aux données sousjacentes, ces informations d'identification sont supprimées. Pour les flux, les informations d'identification intégrées sont conservées en cas de changement de propriété. Les connexions aux sources de données publiées sont authentifiées à l'aide du propriétaire du flux et autorisées en fonction de ses autorisations.

Vous pouvez mettre à jour les données d'identification intégrées en modifiant les informations de connexion sur Tableau Server. Pour plus d'informations, consultez [Modifier](#page-1031-0) les [connexions.](#page-1031-0) Sinon, le nouveau propriétaire peut télécharger le flux, le classeur ou la source de données, et ouvrir l'élément dans Tableau Desktop afin de mettre à jour les informations d'identification intégrées, puis republier le contenu.

• Si vous ne verrouillez pas les autorisations pour les projets, assurez-vous que les utilisateurs auxquels vous conférez la propriété du contenu connaissent vos

recommandations en matière d'autorisations, ou que vous êtes responsable des autorisations en cas de changement de propriété. Dans les projets non verrouillés, par défaut, les propriétaires de contenu peuvent définir les autorisations pour ce contenu. Pour plus d'informations, consultez [Autorisations](#page-910-0).

• Bien qu'il soit possible de changer le propriétaire d'une métrique en un utilisateur doté d'un rôle sur le site Viewer ou Explorer, cette pratique n'est pas recommandée, car elle entraîne la suspension de l'actualisation de la métrique. Un rôle sur le site Creator ou Explorer (peut publier) est requis pour actualiser, remplacer ou supprimer une métrique.

Modifier le propriétaire d'une ressource de contenu

- 1. Connectez-vous à l'environnement Web de Tableau Server et dans le menu de navigation, sélectionnez **Explorer**.
- 2. Accédez au contenu que vous souhaitez attribuer à quelqu'un d'autre.
	- Si vous souhaitez réaffecter plusieurs exemplaires du même type de contenu, par exemple plusieurs classeurs, sélectionnez le type de contenu dans le menu déroulant.
	- Si vous souhaitez réaffecter plusieurs éléments au sein du même projet, accédez au projet.

Si vous n'êtes pas sûr de savoir où trouver un projet enfant, affichez les filtres et sélectionnez **Afficher tous les projets**.

- Si vous souhaitez réaffecter plusieurs éléments de contenu appartenant au même propriétaire, trouvez l'utilisateur dans la page **Utilisateurs**.
- 3. Sélectionnez les éléments à réaffecter, puis sélectionnez **Actions** > **Modifier le propriétaire**.

Les autres commandes de menu que vous voyez dépendront du type de contenu.

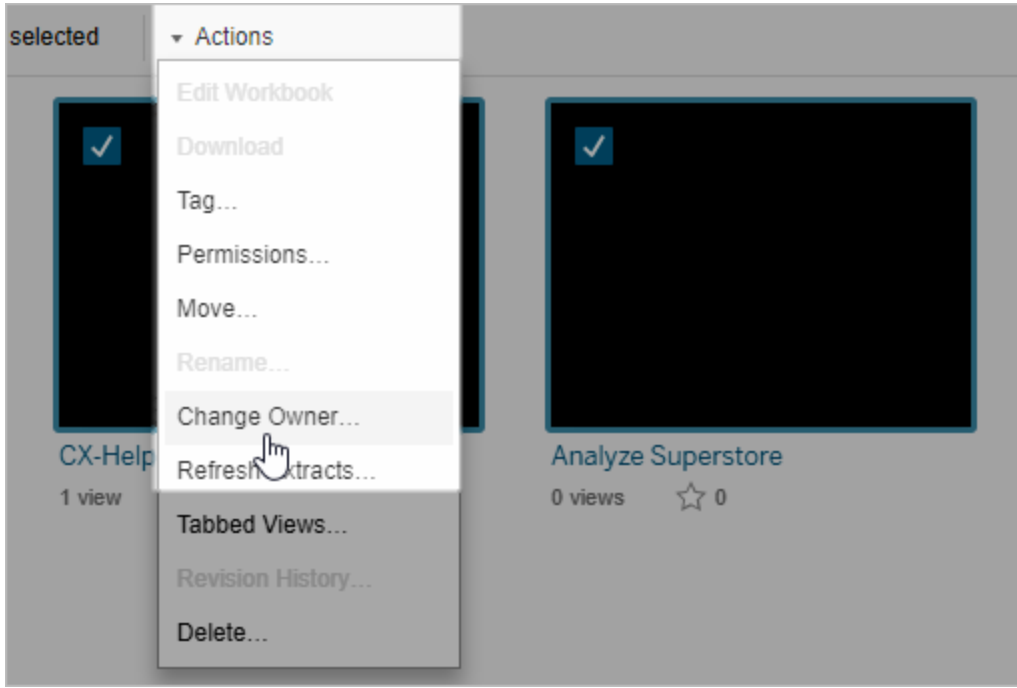

4. Saisissez le nom d'un utilisateur ou sélectionnez-en un dans la liste.

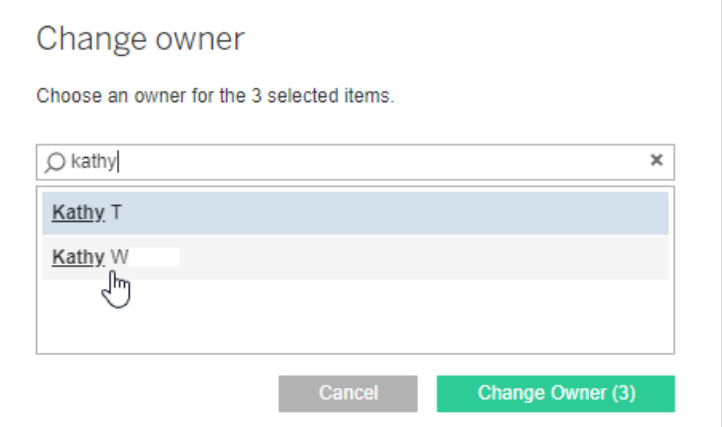

5. Cliquez sur **Modifier le propriétaire**.

### Gérer les autorisations pour les ressources externes

Tableau Cloud et Tableau Server fournissent un espace d'accès et de gestion du contenu publié. Lorsque Tableau Cloud ou Tableau Server est sous licence Data Management, vous

avez accès à Tableau Catalog. Tableau Catalog ajoute un espace complémentaire ainsi qu'un ensemble de fonctionnalités à l'échelle de votre site pour mieux suivre et gérer les métadonnées et le lignage des ressources externes utilisées par le contenu publié sur votre site.

Tableau Catalog indexe le contenu et les ressources

Catalog découvre, suit et stocke les métadonnées du contenu que vous publiez sur Tableau Cloud ou Tableau Server.

Catalog indexe les métadonnées pour les éléments suivants :

- **· Contenu Tableau :** classeurs, sources de données, flux, projets, métriques, connexions virtuelles, tables de connexion virtuelle, utilisateurs et sites. (L'ancienne fonctionnalité Métriques a été supprimée de Tableau Cloud en février 2024 et sera sup-primée de Tableau Server version 2024.2. Pour plus d'informations, consultez [Créer](https://help.tableau.com/current/online/fr-fr/metrics_create.htm) et dépanner des métriques [\(supprimé\).](https://help.tableau.com/current/online/fr-fr/metrics_create.htm))
- <sup>l</sup> **Ressources externes :** bases de données et tables associées au contenu Tableau

Catalog classe les métadonnées de toutes les données provenant de l'extérieur de l'environnement Tableau en tant que ressources externes. Les données provenant de l'extérieur de l'environnement Tableau sont stockées dans de nombreux formats différents, tels qu'un serveur de base de données ou un fichier .json local.

Catalog suit uniquement les métadonnées des données externes et ne suit pas les données sous-jacentes sous quelque forme que ce soit (brutes ou agrégées).

Les métadonnées Catalog incluent les éléments suivants :

- <sup>l</sup> Les **Informations de lignage** ou la relation entre les éléments. Par exemple, la table Sales (Ventes) a une relation à la fois avec la source de données Superstore et l'exemple de classeur Superstore.
- **· Informations de schéma**. Voici quelques exemples :
	- Noms de table, noms de colonne et types de colonne. Par exemple, la table A contient les colonnes A, B et C, qui sont les types INT, VARCHAR et VARCHAR.
- Nom de la base de données et emplacement du serveur. Par exemple, Database\_1 est une base de données SQL Server sur http://example.net.
- Nom de la source de données, ainsi que le nom et le type des champs qu'elle contient. Par exemple, la source de données Superstore comporte les zones AA, BB et CC. Le champ CC est un champ calculé qui renvoie à la fois au champ AA et au champ BB.
- <sup>l</sup> Informations **sélectionnées, ajoutées ou gérées par l'utilisateur**. Par exemple, les descriptions d'articles, les certifications, les contacts utilisateur, les avertissements de qualité des données, etc.

### Fonctionnement de Tableau Catalog

Tableau Catalog indexe tout le contenu publié dans Tableau Cloud ou Tableau Server pour suivre les métadonnées de lignage et de schéma. Par exemple, les métadonnées peuvent provenir de classeurs, de classeurs complets, de sources de données et du référentiel Tableau Server ou Tableau Cloud.

Dans le cadre du processus d'indexation, les métadonnées de lignage et de schéma concernant les ressources externes (bases de données tables et autres objets) utilisées par le contenu publié sont également indexées.

**Remarque :** en plus de l'accès à Catalog depuis Tableau Cloud ou Tableau Server, les métadonnées indexées sont également accessibles depuis l'API Metadata de Tableau et l'API REST de Tableau Server. Pour plus d'informations sur l'API Metadata de Tableau ou les méthodes de métadonnées dans l'API REST, voir API [Metadata](https://help.tableau.com/current/api/metadata_api/en-us/index.html) de Tableau et [Méthodes](https://help.tableau.com/current/api/rest_api/en-us/REST/rest_api_ref_metadata.htm) de [métadonnées](https://help.tableau.com/current/api/rest_api/en-us/REST/rest_api_ref_metadata.htm) dans l'API REST de Tableau Server, respectivement.

### Autorisations pour les métadonnées

Les autorisations contrôlent qui est autorisé à voir et à gérer les ressources externes et quelles métadonnées sont affichées dans le lignage.

**Remarque :** si Tableau Cloud ou Tableau Server n'est pas sous licence de Data Management, par défaut, seuls les administrateurs peuvent voir les métadonnées des bases de

données et des tables via l'API Metadata de Tableau. Cette valeur par défaut peut être modifiée pour utiliser les « autorisations dérivées », comme décrit ci-dessous.

#### Accéder aux métadonnées

Les autorisations utilisées pour accéder aux métadonnées via Catalog (ou l'API Metadata) fonctionnent de la même manière que les autorisations d'accès au contenu via Tableau Cloud ou Tableau Server, avec quelques considérations supplémentaires pour les ressources sensibles qui peuvent être exposées via le lignage et les fonctionnalités accordées pour les ressources externes.

### Autorisation pour le contenu Tableau

Catalog suit les autorisations d'affichage et de gestion qui sont déjà utilisées par le contenu Tableau existant pour contrôler les métadonnées que vous pouvez voir et gérer sur le contenu Tableau. Pour plus d'informations générales sur ces fonctionnalités, consultez [Autorisations](#page-910-0).

## Autorisations pour les ressources externes à l'aide des autorisations dérivées

Lorsque Tableau Cloud ou Tableau Server est sous licence de Data Management, Catalog utilise par défaut des *autorisations dérivées* pour vous accorder automatiquement des fonctionnalités sur les ressources externes dans les scénarios suivants :

Pour la fonctionnalité **Afficher** :

- Si vous êtes le propriétaire d'un classeur, d'une source de données ou d'un flux, vous pouvez voir les métadonnées des bases de données et des tables utilisées *directement* par ce classeur, cette source de données ou ce flux. Consultez [Remarques](#page-987-0) com[plémentaires](#page-987-0) sur le lignage.
- Si vous êtes le propriétaire du projet ou le responsable de projet, vous pouvez voir toutes les métadonnées des bases de données et des tables utilisées par le contenu publié dans votre projet.

• Les fichiers intégrés utilisent les autorisations du contenu source (telles que le classeur, la source de données ou le flux) plutôt que les autorisations dérivées de la ressource externe (la base de données ou la table). Par exemple, si vous pouvez voir un classeur avec un fichier intégré, vous pouvez voir le fichier intégré et ses métadonnées utilisées par ce classeur.

Pour les fonctionnalités **Remplacer** et **Définir les autorisations** :

• Si vous êtes propriétaire d'un flux, vous pouvez modifier et gérer les autorisations pour les métadonnées de base de données et de table utilisées par la sortie de flux.

**Remarque :** dans le cas des flux, les fonctionnalités mentionnées ci-dessus ne s'appliquent qu'après que le flux a été exécuté avec succès au moins une fois sous le propriétaire actuel du flux.

### **Vérifier les autorisations**

En tant qu'administrateur ou utilisateur auquel l'on a accordé la fonctionnalité de définition d'autorisations pour une ressource, vous pouvez valider qui a obtenu des autorisations dérivées en suivant les étapes ci-dessous.

- 1. Connectez-vous à Tableau Cloud ou Tableau Server.
- 2. Dans le volet de navigation gauche, cliquez sur **Ressources externes**.
- 3. Dans le menu déroulant, sélectionnez **Bases de données et fichiers** ou **Tables et objets**.

**Remarque :** les fichiers locaux, comme les fichiers .json ou .csv sont regroupés en tant que ressources externes sous **Bases de données**.

- 4. Cochez la case à côté de la base de données ou de la table dont vous voulez modifier les autorisations, puis sélectionnez **Actions** > **Autorisations**.
- 5. Dans la boîte de dialogue Autorisations, cliquez sur **+ Ajouter une règle de groupe/utilisateur** et commencez à taper pour rechercher un groupe ou un utilisateur.

6. Validez les autorisations en cliquant sur un nom de groupe ou un nom d'utilisateur dans les règles d'autorisation pour voir les autorisations effectives ci-dessous.

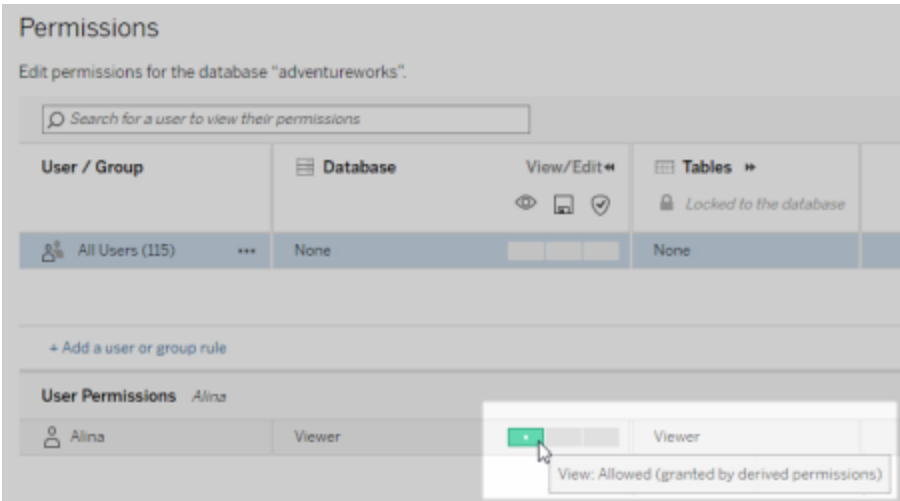

### **Ordre de priorité pour les autorisations dérivées sur les ressources externes**

Lorsque les autorisations dérivées sont configurées pour votre instance Tableau Cloud ou Tableau Server, le niveau d'accès de chaque utilisateur aux ressources externes dépend du contenu du Tableau associé et de l'ordre de priorité des règles que Tableau utilise pour son contenu.

Tableau suit les règles suivantes en passant à la règle suivante uniquement si la règle actuelle est évaluée comme « refusée ». Si une règle est évaluée comme « autorisée », la fonctionnalité est autorisée, et Tableau arrête l'évaluation. Cette liste de règles est basée sur les [Autorisations.](#page-910-0)

Pour la fonctionnalité **Afficher** :

- 1. Rôle d'administrateur
- 2. Licence
- 3. Responsable de projet (contenu Tableau)
- 4. Propriétaire de projet (contenu Tableau)
- 5. Propriétaire de contenu (contenu Tableau)
- 6. *Autorisations dérivées* (ne s'applique qu'aux ressources externes et à la fonctionnalité Afficher)
	- a. Rôle d'administrateur
	- b. Licence
	- c. Responsable de projet (ressources externes)
	- d. Propriétaire de projet (ressources externes)
	- e. Propriétaire de contenu (ressources externes)
- 7. Autorisations explicites

Pour les fonctionnalités **Remplacer** et **Définir les autorisations** :

- 1. Rôle d'administrateur
- 2. Licence
- 3. Responsable de projet (contenu Tableau)
- 4. Propriétaire de projet (contenu Tableau)
- 5. Propriétaire de contenu (contenu Tableau)
- 6. Autorisations explicites (contenu Tableau)
- 7. *Autorisations dérivées* (ne s'applique qu'aux ressources externes et aux fonctionnalités Remplacer et Définir les autorisations flux pour les sorties de flux)
	- a. Rôle d'administrateur
	- b. Licence
	- c. Responsable de projet (ressources externes)
	- d. Propriétaire de projet (ressources externes)
	- e. Propriétaire de contenu (ressources externes)

### **Désactiver les autorisations dérivées**

En tant qu'administrateur, vous pouvez désactiver le paramètre par défaut des autorisations dérivées pour un site et à la place, accorder manuellement des autorisations explicites aux bases de données et aux tables.

- 1. Connectez-vous à Tableau Cloud ou Tableau Server en tant qu'administrateur.
- 2. Dans le panneau de navigation gauche, cliquez sur **Paramètres**.

3. Dans l'onglet **Général**, sous **Accorder automatiquement aux utilisateurs l'accès aux métadonnées des bases de données et des tables**, désélectionnez la case **Accorder automatiquement aux utilisateurs autorisés l'accès aux métadonnées des bases de données et des tables**.

**Remarque :** les messages d'avertissement de qualité des données dans les bases de données et les tables qui sont visibles par les utilisateurs bien que les autorisations dérivées restent visibles pour ces utilisateurs même si la case n'est pas cochée.

Définir les autorisations pour les ressources externes individuelles

Afin d'accorder des autorisations supplémentaires permettant aux utilisateurs d'afficher, de modifier (remplacer) et de gérer les ressources externes, un administrateur peut accorder ces fonctionnalités explicitement sur des bases de données ou des tables individuelles pour des utilisateurs ou des groupes.

Depuis Tableau Server 2022.3 et Tableau Cloud de septembre 2022, vous pouvez organiser les ressources externes dans des projets. L'héritage d'autorisations pour les ressources externes fonctionne de la même manière que pour le contenu Tableau, comme décrit dans la rubrique [Autorisations,](#page-912-0) et peut simplifier la gestion des autorisations.

### **Résumé des fonctionnalités des autorisations**

Le tableau suivant montre les fonctionnalités que vous pouvez définir pour les ressources externes :

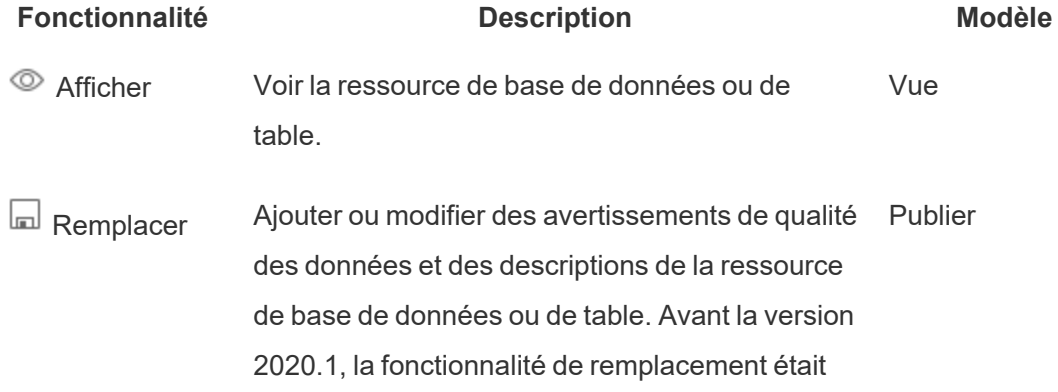

appelée Enregistrer.

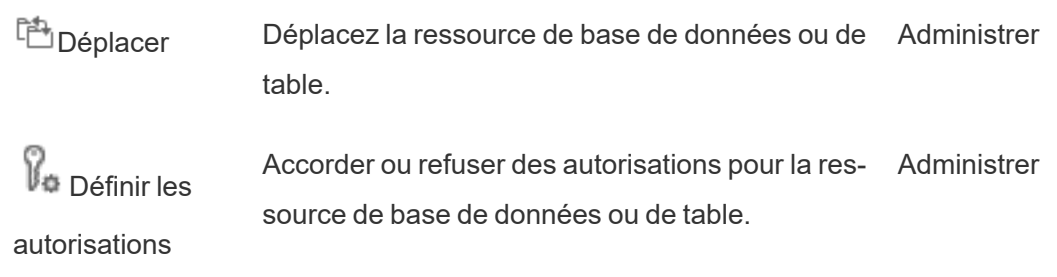

### **Définir les autorisations pour une base de données ou une table**

Pour définir les autorisations pour les bases de données ou les tables, utilisez la procédure suivante.

- 1. Connectez-vous à Tableau Cloud ou Tableau Server en tant qu'administrateur ou en tant qu'utilisateur doté du droit « Définir les autorisations ».
- 2. Trouvez la base de données ou la table. Vous pouvez le faire via **Explorer** (à partir de Tableau Server 2022.3 et Tableau Cloud en septembre 2022) si vous connaissez l'emplacement actuel de la base de données ou de la table, ou via **Ressources externes** pour afficher une liste de l'ensemble des bases de données, tables et fichiers.
	- <sup>l</sup> **Explorer** : dans le volet de navigation de gauche, cliquez sur **Explorer** et localisez le projet dans lequel se trouve la base de données ou la table.
	- **· Ressources externes** : depuis le volet de navigation de gauche, cliquez sur **Ressources externes**. Dans le menu déroulant, sélectionnez **Bases de données et fichiers** ou **Tables et objets** (Remarque : les fichiers locaux, tels que les fichiers .json ou .csv, sont regroupés en tant que ressources externes sous Bases de données.)
- 3. Cochez la case à côté de la base de données ou de la table dont vous voulez modifier les autorisations, puis sélectionnez **Actions** > **Autorisations**.

- 4. Dans la boîte de dialogue Autorisations, cliquez sur **+ Ajouter une règle de groupe/utilisateur** et commencez à taper pour rechercher un groupe ou un utilisateur.
- 5. Définissez un modèle de rôle d'autorisation afin d'appliquer un ensemble initial de fonctionnalités pour le groupe ou l'utilisateur, puis cliquez sur **Enregistrer**. Les modèles disponibles sont : Afficher, Publier, Administrer, Aucun et Refusé.
- 6. Pour personnaliser davantage la règle, cliquez sur une fonctionnalité et configurez-la sur Autorisé ou Refusé, ou bien conservez le paramètre Non spécifié. Cliquez sur Enregistrer lorsque vous avez terminé.
- 7. Configurez toutes les autres règles souhaitées pour les autres groupes ou utilisateurs.
- 8. Validez les autorisations en cliquant sur un nom de groupe ou un nom d'utilisateur dans les règles d'autorisation pour voir les autorisations effectives ci-dessous.

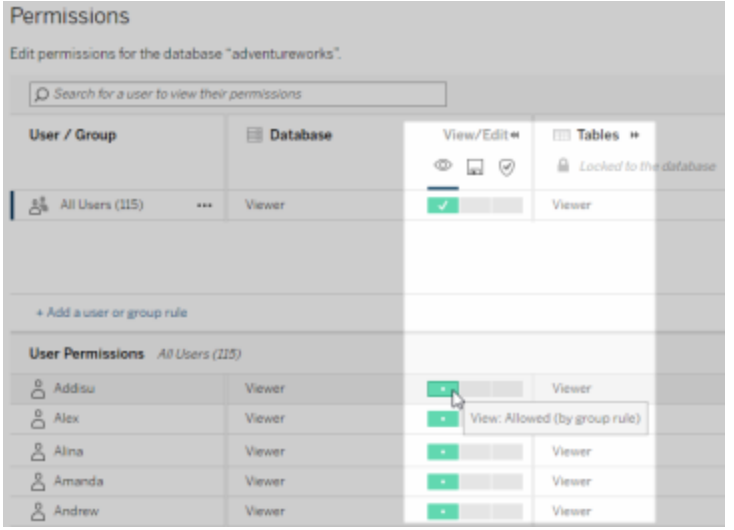

### **Ressources externes qui ne sont pas dans des projets**

Dans certains cas, une ressource externe ne se trouve pas dans un projet :

<sup>l</sup> Les ressources externes découvertes par Catalog avant que l'option **Projet par défaut de ressources externes** soit disponible (Tableau Cloud décembre 2022 / Server

2023.1) ne seront pas incluses dans un projet, à moins qu'elles n'aient été déplacés dans un projet depuis lors.

- <sup>l</sup> Ressources externes dont le projet a été supprimé avant que l'option **Projet par défaut de ressources externes** soit disponible (Tableau Cloud décembre 2022 / Server 2023.1) ne seront pas incluses dans un projet, à moins qu'elles n'aient été déplacés dans un projet depuis lors.
- Dans Tableau Server 2022.1 et versions antérieures, les ressources externes ne peuvent pas du tout être déplacées vers des projets.

Si une ressource externe ne se trouve pas dans un projet, les autorisations pour les ressources externes fonctionnent comme dans Tableau Server 2022.1 et Tableau Cloud de juin 2022 et versions antérieures. Autrement dit, les autorisations de base de données et de table sont contrôlées indépendamment du contenu des projets, et les autorisations de table peuvent être gérées via les autorisations de base de données. Lorsque les autorisations sont définies au niveau de la base de données, ces autorisations peuvent servir de modèle pour toutes les tables enfants récemment découvertes et indexées de cette base de données. De plus, les autorisations de base de données peuvent également être verrouillées afin que les tables enfants utilisent toujours les autorisations définies au niveau de la base de données.

Remarque : vous ne pouvez pas verrouiller (ou déverrouiller) les autorisations sur une base de données si cette dernière se trouve dans un projet.

Pour verrouiller (ou déverrouiller) les autorisations de la base de données, utilisez la procédure suivante :

- 1. Connectez-vous à Tableau Cloud ou Tableau Server en tant qu'administrateur ou en tant qu'utilisateur doté du droit « Définir les autorisations ».
- 2. Dans le volet de navigation gauche, cliquez sur **Ressources externes**. Par défaut, la page Ressources externes affiche une liste de bases de données et de fichiers.

- 3. Cochez la case à côté de la base de données dont vous voulez verrouiller les autorisations, sélectionnez **Actions** > **Autorisations**, puis cliquez sur le lien **Modifier** dans les autorisations de table.
- 4. Dans la boîte de dialogue Autorisations de table pour la base de données, sélectionnez **Verrouillé**, puis cliquez sur **Enregistrer**.
- 5. Pour déverrouiller les autorisations, cliquez à nouveau sur **Modifier**, puis sélectionnez **Personnalisé**.

### Accès aux informations de lignage

Catalog (et l'API Metadata) peut exposer les métadonnées de relations et de dépendances, également appelées *lignage*, pour le contenu Tableau et les ressources sur Tableau Cloud ou Tableau Server. Le lignage affiche trois points principaux :

- Comment les éléments sont reliés entre eux, directement ou indirectement
- Combien de ces éléments sont reliés les uns aux autres
- <sup>l</sup> Avec les autorisations appropriées, montre les données sensibles sur les éléments de lignage

### **Données sensibles de lignage**

Dans certains cas, le lignage peut contenir des données sensibles, par exemple des messages d'avertissement sur la qualité des données, des noms de contenu ou de ressources, ou des éléments connexes et des métadonnées.

Par défaut, des informations complètes sur le lignage s'affichent pour tous les utilisateurs, tandis que les données sensibles sont bloquées pour les utilisateurs spécifiques qui ne disposent pas des fonctionnalités d'affichage appropriées. Le concept de blocage des données sensibles est appelé « obscurcissement ».

L'obscurcissement permet de rendre visibles toutes les métadonnées de lignage tout en bloquant les données sensibles aux yeux de certains utilisateurs qui ne disposent pas des fonctionnalités d'affichage appropriées. Cette valeur par défaut permet d'avoir des workflows reposant sur une analyse d'impact complète.

Si l'obscurcissement des données sensibles de lignage n'est pas suffisant pour votre entreprise, il est possible de filtrer certaines parties du lignage, y compris ses données sensibles.

Le filtrage omet certaines parties du lignage (et zones liées au lignage comme les détails des données) pour des utilisateurs spécifiques qui ne disposent pas des fonctionnalités d'**affichage** adaptées aux données sensibles. Comme le filtrage omet certaines parties du lignage, il empêche les workflows qui reposent sur une analyse d'impact complète.

Pour modifier la manière dont les données sensibles sont traitées, procédez comme suit :

- 1. Connectez-vous à Tableau Cloud ou Tableau Server en tant qu'administrateur.
- 2. Dans le panneau de navigation gauche, cliquez sur **Paramètres**.
- 3. Dans l'onglet Général, sous **Informations sensibles sur le lignage**, sélectionnez la case d'option qui gère le mieux les informations sur le lignage pour tous les utilisateurs de votre site Tableau Cloud ou Tableau Server.

#### <span id="page-987-0"></span>**Remarques complémentaires sur le lignage**

<sup>l</sup> **Si vous disposez de la fonctionnalité d'affichage sur les ressources associées**, vous pouvez voir quand et quelles ressources sont reliées les unes aux autres, et consulter leurs métadonnées sensibles.

Par exemple, vous pouvez voir 1) les noms, les avertissements sur la qualité des données et le nombre total de bases de données et de tableaux connexes en amont et 2) le nombre combiné de feuilles (visibles et cachées) dans un classeur en aval dans le lignage de la ressource à évaluer.

<sup>l</sup> **Même si vous** *ne disposez pas* **des autorisations « Afficher » sur les ressources associées**, vous pouvez toujours voir quand les ressources sont reliées les unes aux autres.

Par exemple, vous pouvez voir 1) s'il existe des bases de données et des tables connexes en amont dans le lignage, 2) le nombre total de bases de données ou le nombre total de tables qui sont liées à la ressource que vous évaluez.

Cependant, vous ne pouvez pas voir les métadonnées associées à ces ressources si vous ne disposez pas de la fonctionnalité d'affichage nécessaire. Lorsque les métadonnées sont bloquées en raison d'autorisations limitées ou que la ressource se trouve dans l'espace personnel, vous voyez s'afficher **Autorisations requises**.

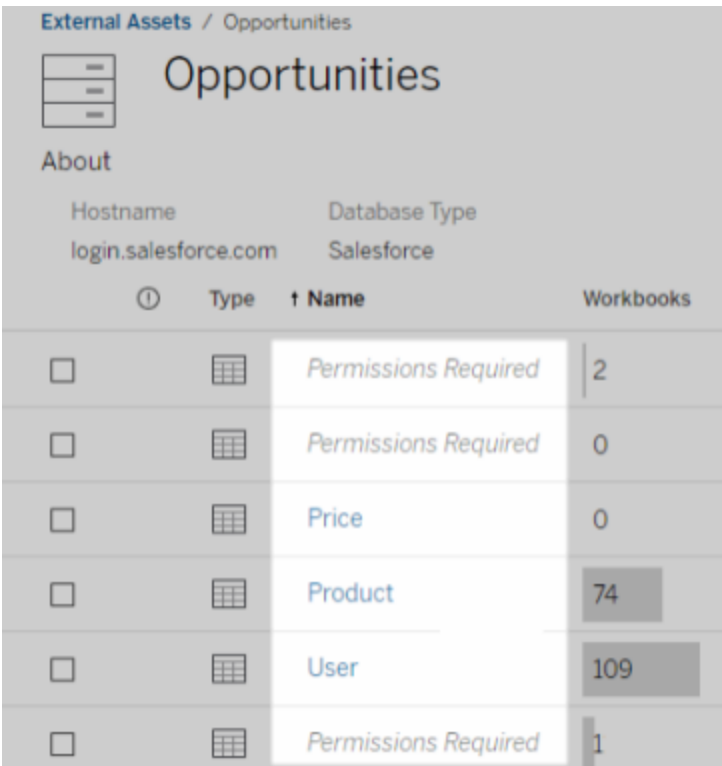

### <sup>l</sup> **Même si vous** *ne disposez pas* **de la fonctionnalité d'affichage pour les ressources associées**, vous pouvez toujours voir si les ressources sont certifiées.

Toutefois, si vous ne disposez pas de la fonctionnalité d'affichage, vous ne pouvez pas voir les informations sensibles liées à la certification, telles que les noms des bases de données et des tables associées. Lorsque les métadonnées sont bloquées en raison d'autorisations limitées ou que la ressource se trouve dans l'espace personnel, vous voyez s'afficher **Autorisations requises**.

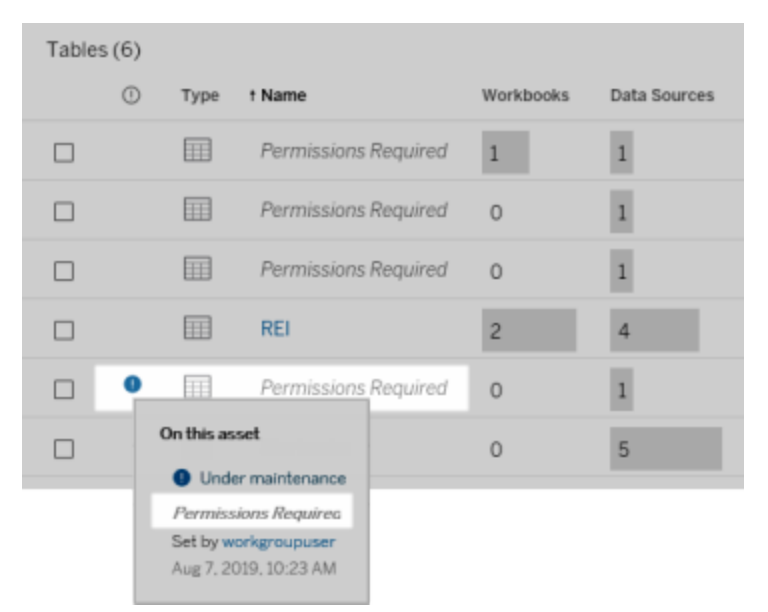

Pour plus d'informations sur le lignage, voir Utiliser le lignage pour [l'analyse](#page-1065-0) d'impact.

### **Remarques supplémentaires sur les balises détectables à travers les données de lignage**

Outre le contenu de Tableau, il est également possible d'ajouter des balises aux ressources externes. Bien que les balises soient toujours visibles, les éléments avec balise que vous voyez à travers les données de lignage peuvent être soit obfusqués (par défaut), soit filtrés comme décrit précédemment dans cette rubrique.

Lorsque les éléments avec balise sont obfusqués :

- <sup>l</sup> **Si vous disposez de la capacité Affichage pour les éléments avec balise**, vous pouvez voir les éléments avec balise et les éléments connexes avec balise, ainsi que toutes les métadonnées.
- <sup>l</sup> **Si vous ne disposez pas de la capacité Affichage pour les éléments avec balise** :
	- Vous pouvez afficher le type d'éléments avec balise et d'éléments connexes avec balise, mais vous ne pouvez pas afficher les métadonnées sensibles sur

les éléments. Par exemple, supposons que vous utilisiez un filtre de balises pour afficher les éléments avec la balise « Remarquable ». Bien que vous puissiez voir qu'il existe des éléments de base de données avec une balise « Remarquable », vous ne pouvez pas voir les noms des bases de données avec balise.

<sup>l</sup> Vous pouvez voir le nombre d'éléments connexes avec balise. Par exemple, supposons que vous effectuez une requête de balise sur « Remarquable ». Votre requête renvoie cinq bases de données avec balise.

Lorsque les éléments avec balise sont filtrés, les éléments avec balise et les éléments connexes avec balise que vous voyez sont limités aux éléments pour lesquels vous disposez de la fonctionnalité Affichage.

Pour plus d'informations sur les balises, consultez Ajouter des balises à des [éléments](https://help.tableau.com/current/pro/desktop/fr-fr/tags.htm) dans l'aide utilisateur de Tableau.

### **Absence de correspondance possible entre les résultats des ressources et les résultats du contenu**

Lors de l'affichage des informations de lignage, Catalog fournit des informations sur le contenu Tableau et les ressources externes. Le lignage Catalog indique toujours le nombre réel ou le résultat des éléments associés. Cependant, dans d'autres zones du site, il est possible que vous voyiez moins d'éléments, peut-être en raison de vos capacités d' **affichage**. En dehors de Catalog, vous ne voyez que le contenu autorisé par vos autorisations.

Supposons, par exemple, que vous consultiez la source de données Superstore. Le lignage de la source de données Superstore peut indiquer à combien de tables sous-jacentes en amont la source de données se connecte et combien de classeurs en aval s'appuient sur la source de données. Cependant, comme vous n'êtes peut-être pas autorisé à voir tous ces classeurs en aval, le nombre de classeurs associés dans le lignage Catalog (total réel) peut être supérieur au nombre de classeurs dans l'onglet **Classeurs connectés** (ce que vous êtes autorisé à voir).

Il peut y avoir d'autres raisons, non liées aux autorisations, pour lesquelles vous pouvez constater un décalage entre le nombre de ressources et le nombre d'éléments de contenu. Pour plus d'informations, voir Utiliser le lignage pour [l'analyse](#page-1065-0) d'impact.

### Qui peut le faire ?

Les informations suivantes résument les types d'utilisateurs qui peuvent effectuer les tâches décrites dans cette rubrique.

# Site Tableau Cloud ou administrateur Tableau Server

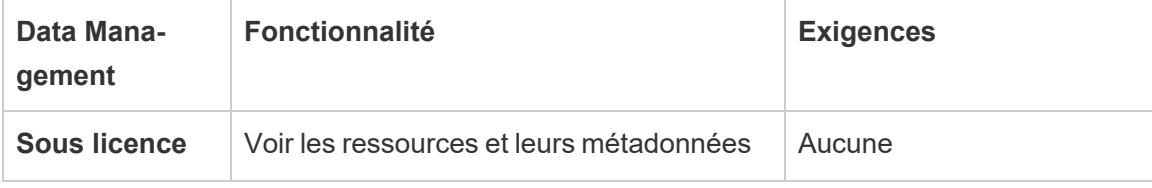

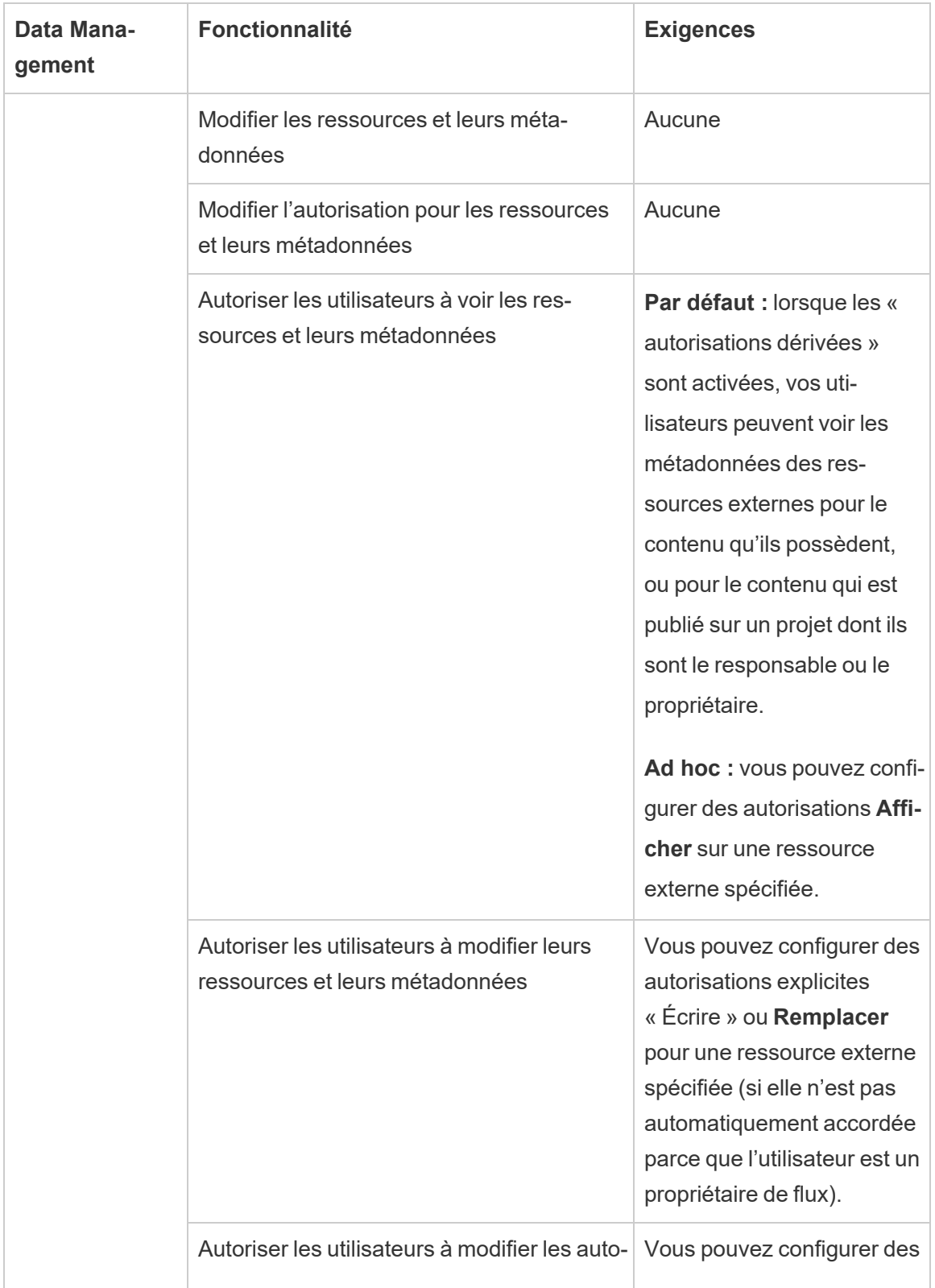

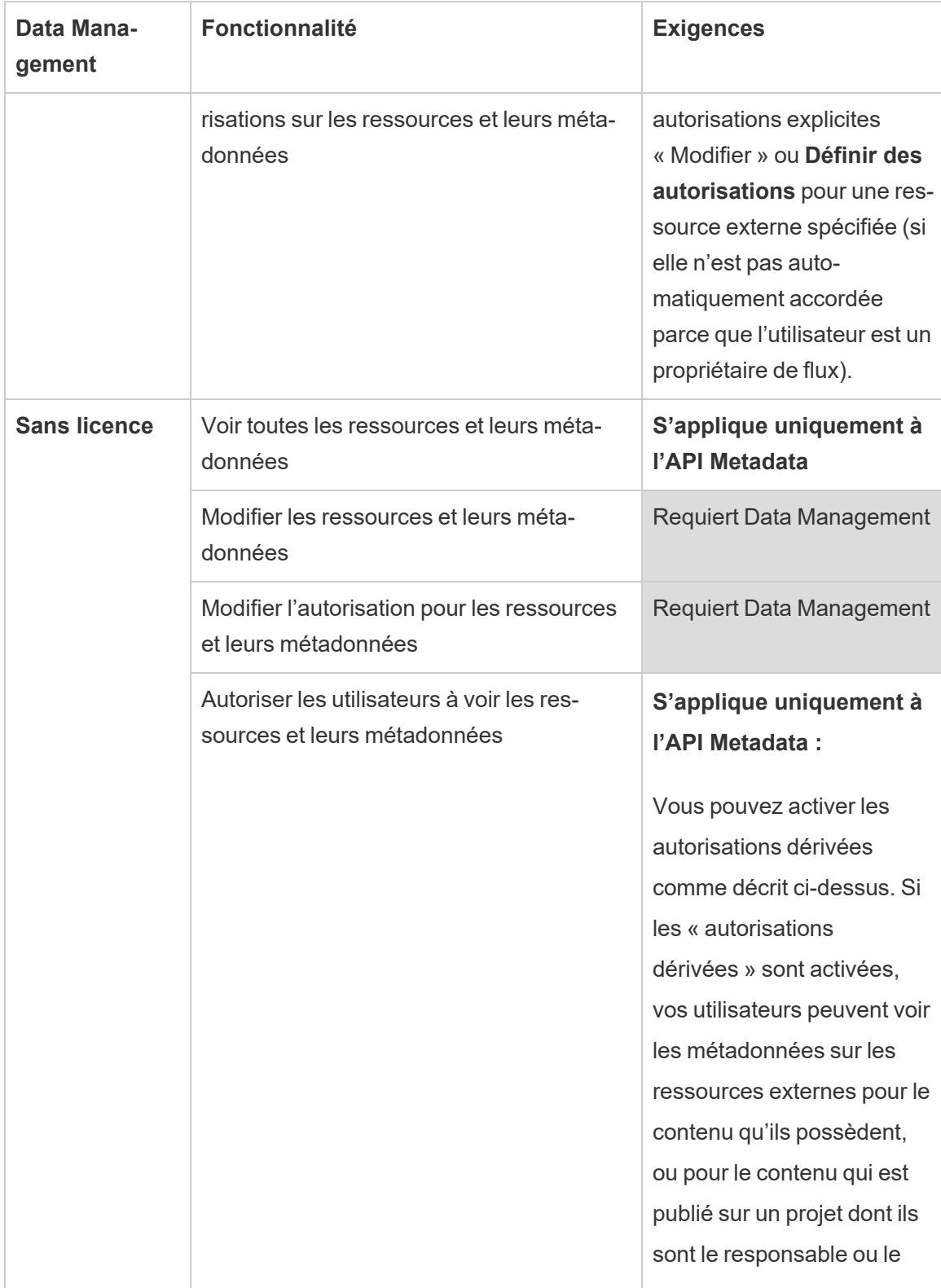

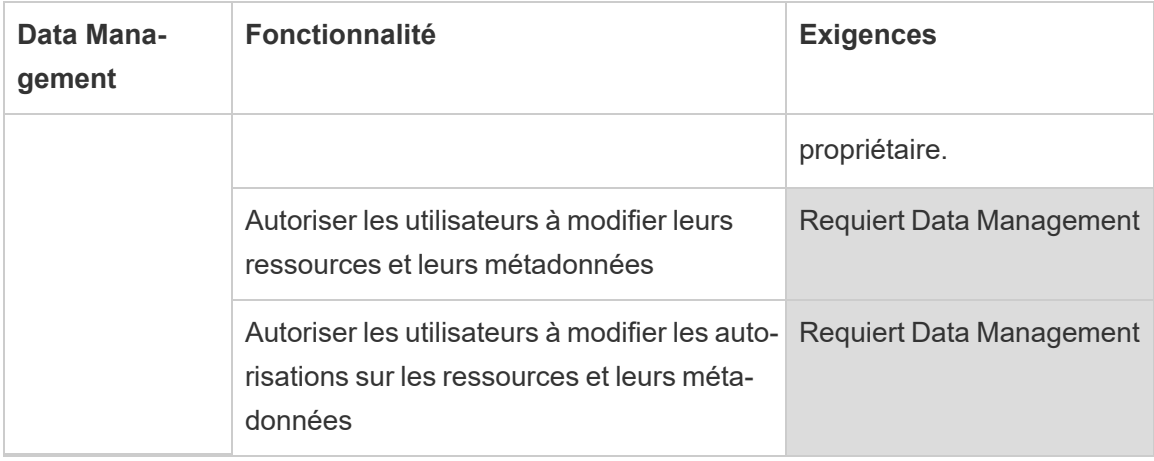

# Utilisateur avec une licence Creator ou Explorer

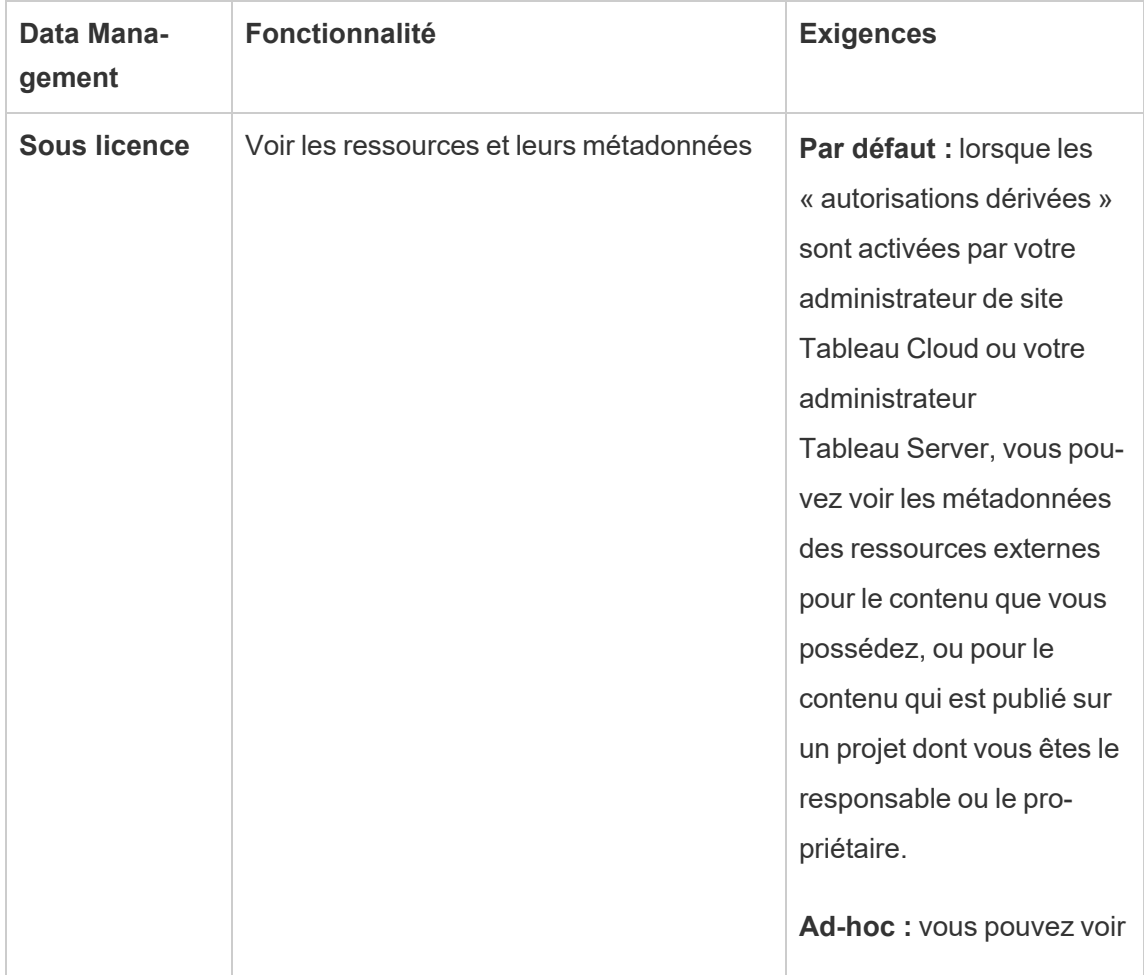

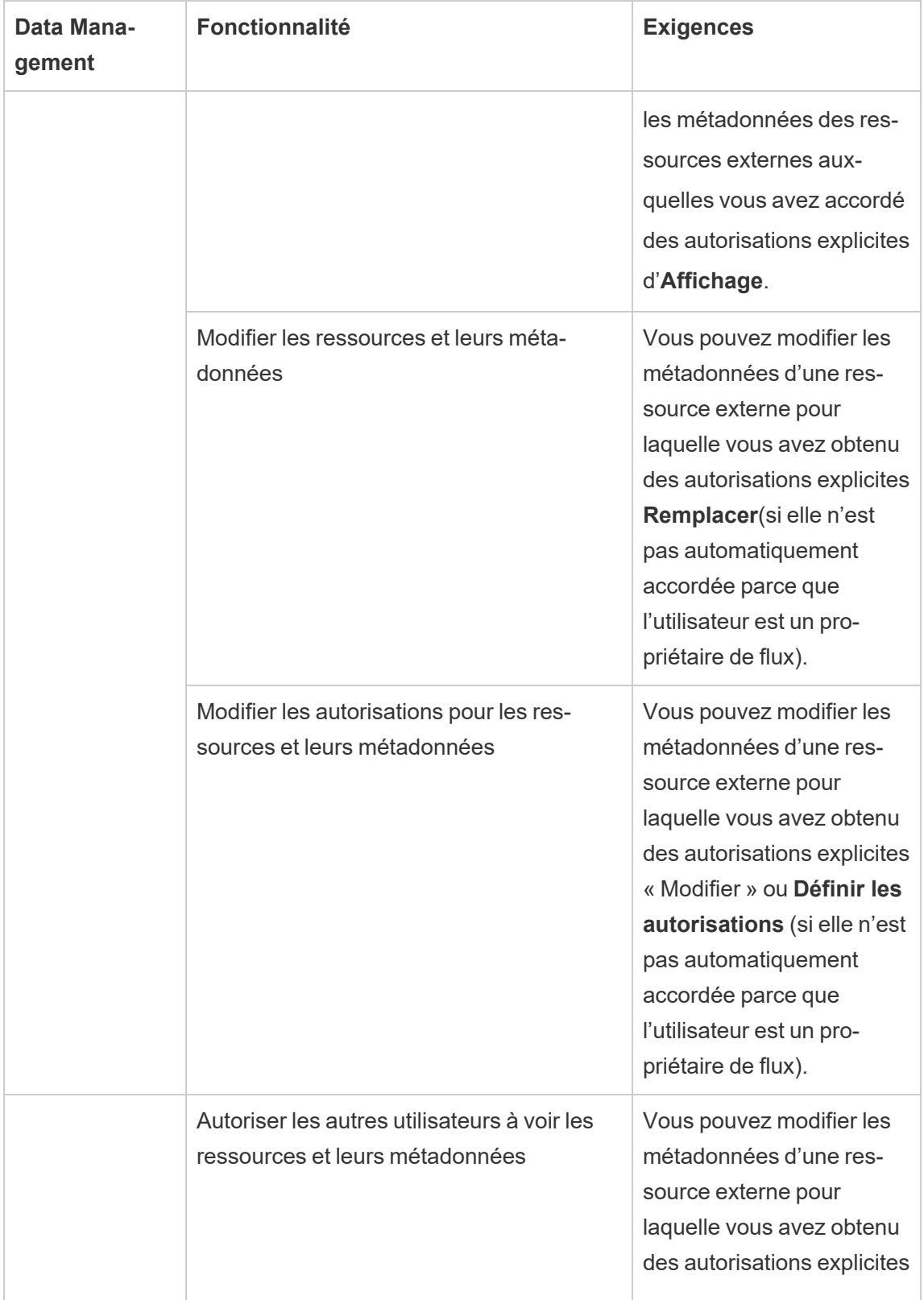

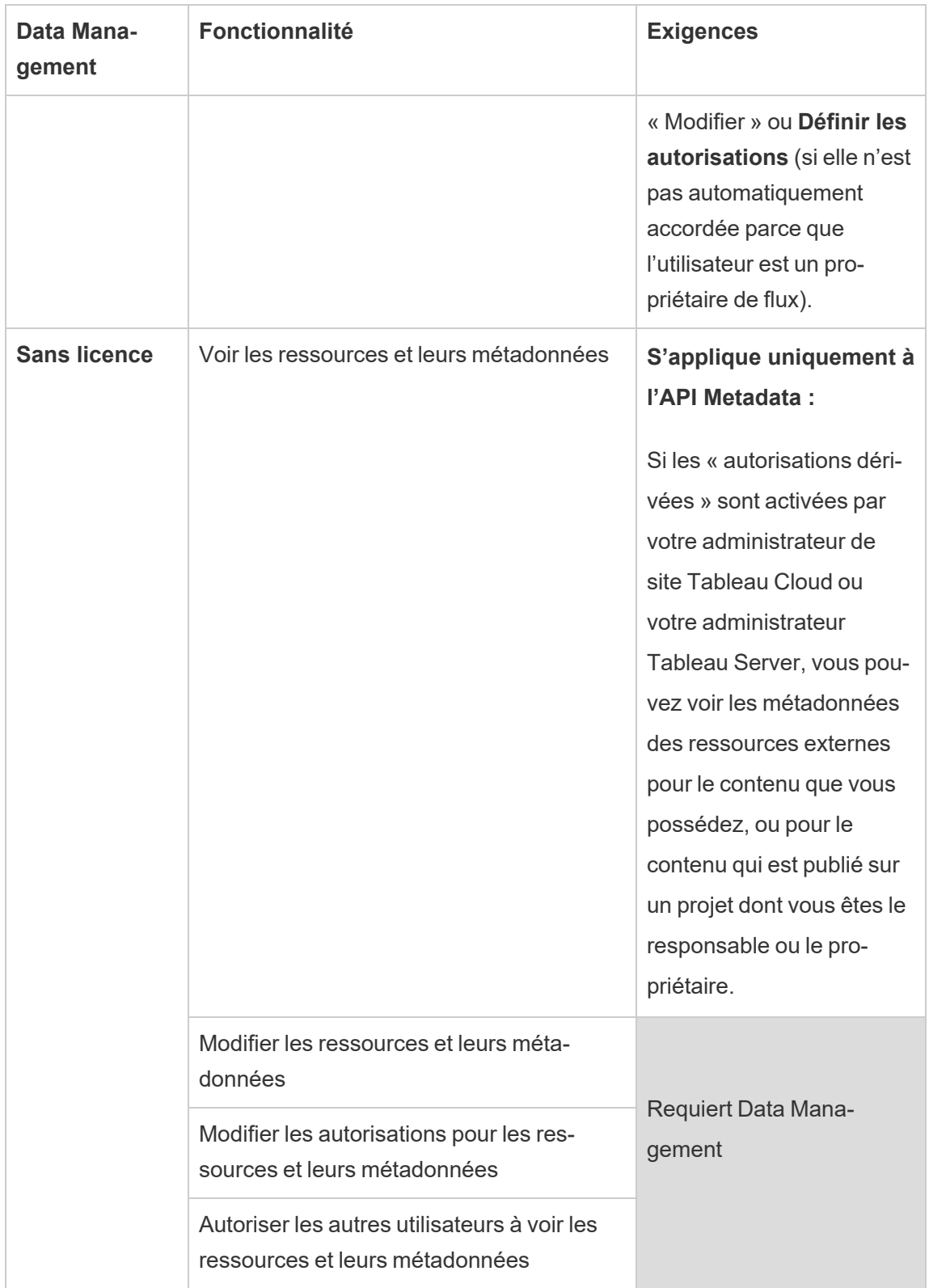

# Gérer des données

Vous pouvez vous connecter et gérer les données que vous utilisez dans Tableau.

# Sources de données Tableau Server

Lorsqu'ils souhaitent partager des connexions de données qu'ils ont définies, les utilisateurs Tableau peuvent publier des sources de données sur Tableau Server. Lorsqu'une source de données est publiée sur le serveur, d'autres utilisateurs peuvent s'y connecter depuis leurs propres classeurs, comme ils le font pour d'autres types de données. Lorsque les données de la source de données Tableau sont mises à jour, tous les classeurs qui s'y connectent récupèrent les modifications.

Vous recherchez Tableau Server sur Linux ? Consultez Sources de [données Tableau](https://help.tableau.com/current/server-linux/fr-fr/datasource.htm) Ser[ver](https://help.tableau.com/current/server-linux/fr-fr/datasource.htm).

Une source de données Tableau Server comporte des métadonnées qui décrivent les éléments suivants :

- **· Informations de connexion** : Définit si les données sont une base de données en direct ou un extrait, et quelles données intégrer dans Tableau.
- <sup>l</sup> **Personnalisation et nettoyage** : Inclut les informations qui facilitent une utilisation efficace des données, par exemple des calculs, des ensembles, des groupes, des compartiments, des paramètres, la mise en forme de champ personnalisé, etc.
- <sup>l</sup> **Accès aux données et instructions d'actualisation** : Inclut l'emplacement du serveur de base de données sous-jacente (qu'il soit local ou sur le cloud), les chemins d'accès réseau pour les données basées sur des fichiers, les informations de sécurité telles que les informations d'identification ou les jetons d'accès, et informations connexes.

L'utilisation de sources de données Tableau aide vos utilisateurs à assurer la cohérence et la fiabilité des données, mais vous procure également des avantages en tant qu'administrateur. Étant donné que plusieurs classeurs peuvent se connecter à une source de données, vous pouvez minimiser la prolifération de source de données et gagner en espace de stockage et temps de traitement. Lorsqu'un utilisateur télécharge un classeur qui se connecte à une source de données Tableau qui, à son tour, est connectée à un extrait, l'extrait reste sur le serveur, ce qui réduit le trafic réseau. Enfin, si un pilote de base de données est requis pour une connexion, vous devez installer et gérer le pilote uniquement sur le serveur plutôt que sur l'ordinateur de chaque utilisateur. Si vous utilisez Tableau Cloud, tous les pilotes pris en charge sont disponibles pour les sources de données publiées sur votre site.

### Gestion des sources de données

Vous pouvez effectuer une partie ou la totalité des tâches de gestion sur une source de données si vous possédez l'un des niveaux d'accès suivants :

- Administrateur de site ou de serveur
- Responsable du projet ou propriétaire du projet sur lequel la source de données est publiée

L'accès complet de responsable du projet est uniquement disponible avec certains rôles sur le site. Pour plus d'informations, voir [Administration](#page-893-0) au niveau des projets.

• Propriétaire de la source de données

À moins que vous ne soyez un administrateur de site ou de serveur, vous n'aurez probablement pas accès à toutes les tâches de gestion. Par exemple, si le menu Autorisations n'est pas disponible, il y a de fortes chances que les autorisations de projet soient verrouillées, ce qui empêche de configurer les autorisations pour les classeurs et sources de données individuels.

**Astuce :** Il est conseillé de désigner une personne ou une équipe pour gérer toutes les sources de données publiées sur un projet ou sur tout le site, afin que toutes les sources de données puissent être gérées selon le même ensemble de recommandations.

Pour effectuer les tâches de gestion auxquelles vous avez accès, procédez comme suit :

- 1. Connectez-vous au site, et dans l'onglet **Contenu**, sélectionnez **Explorer** > **Sources de données**.
- 2. Dans une source de données, sélectionnez le menu **Actions** (**…**).

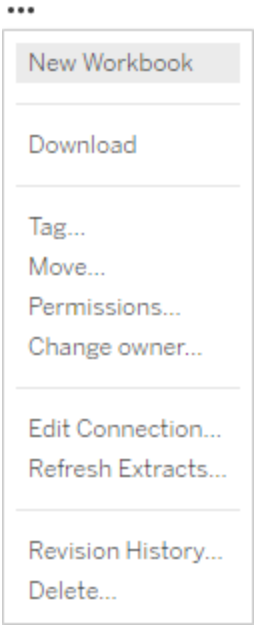

- <sup>l</sup> **Nouveau classeur ou téléchargement :** créez un nouveau classeur dans l'environnement du navigateur qui se connecte à cette source de données. Vous pouvez sinon télécharger la source de données à utiliser localement.
- **· Balise** : Ajoutez ou supprimez des balises de mot-clé. Les balises peuvent contenir un ou plusieurs mots, séparés par une virgule.
- **Déplacer :** Déplacez une source de données d'un projet vers un autre. Ceci nécessite des paramètres spécifiques pour chaque projet. Pour plus d'informations, consultez Conditions requises pour déplacer des [ressources](#page-898-0).
- <sup>l</sup> **Autorisations :** Affichez ou mettez à jour des autorisations qui spécifient les utilisateurs ou groupes autorisés à se connecter à la source de données, à la modifier ou à la télécharger . Comme mentionné au début de cette section, si cette action n'est pas disponible, les autorisations de projet risquent d'être verrouillées, et seul le responsable de projet. ou l'administrateur peut modifier les autorisations.
- <sup>l</sup> **Modifier le propriétaire :** Lorsque vous transformez un utilisateur en propriétaire, vous lui donnez un accès complet à la source de données.
- **Actualiser les extraits :** Si une source de données comprend un extrait, vous pouvez l'affecter à une programmation d'actualisation.

Pour plus d'informations, consultez Actualiser des données de manière [programmée](#page-1021-0).

- <sup>l</sup> **Afficher l'historique de révision de la source de données**
- **Supprimer :** la suppression d'une source de données a des répercussions sur les classeurs qui s'y connectent. Avant de supprimer une source de données, assurez-vous qu'aucun classeur n'est connecté à la source de données ou modifiez les classeurs de manière à ce qu'ils utilisent une autre source de données.

En outre, pour les sources de données utilisées comme connexions proxy, les administrateurs peuvent vérifier la manière dont les utilisateurs s'authentifient auprès de la base de données et voir si les pilotes appropriés sont installés. Pour plus d'informations, reportezvous aux rubriques Pilotes de base de [données](#page-568-0) et Sécurité des [données.](#page-1908-0)

### **Restrictions**

Les sources de données publiées fonctionnent souvent comme des sources de données choisies et fiables. Des restrictions s'appliquant de ce fait quant à la façon dont elles peuvent être modifiées et utilisées.

Les alias et les calculs ne peuvent pas être modifiés.

- Les nouveaux alias ne peuvent pas non plus être créés. Les champs peuvent être dupliqués et un alias de copie peut être créé.
- De nouveaux calculs peuvent être créés. Le calcul existant peut également être copié et la copie peut être modifiée.

Les relations et les jointures ne peuvent pas être modifiées.

Les sources de données publiées ne peuvent pas être utilisées dans les jointures et les relations.

• Utilisez des fusions si vous avez besoin de combiner des sources de données publiées.

## Mise à niveau d'extraits vers le format .hyper

Dans la version 2018 de Tableau, nous avons introduit le format .  $hyper$  pour les extraits Tableau en remplacement de l'ancien . tde. Le format . hyper est le format standard utilisé par Tableau pour créer des extraits depuis 2018, et la grande majorité des extraits sont désormais des dossiers .hyper. Depuis 2023, Tableau a mis fin à la prise en charge du format .tde sur Tableau Cloud et Tableau Public. Pour plus d'informations, consultez ce [billet](https://community.tableau.com/s/feed/0D54T00001BHiGwSAL) de la [Communauté](https://community.tableau.com/s/feed/0D54T00001BHiGwSAL) Tableau.

### Interruption de la prise en charge des fichiers d'extraits TDE

Depuis 2023, le format . tde pour les extraits Tableau est obsolète. Ce format a été remplacé par le format . hyper en 2018 mais a continué à être valide pour les fichiers téléchargés jusqu'en mars 2023.

- Ce changement prend effet pour Tableau Cloud et Tableau Public à partir de mars 2023.
- À compter de la version 2023.1.0 de Tableau Server, le téléchargement de fichiers au format . tde est désactivé par défaut. Un administrateur de serveur peut modifier ce comportement. Pour plus d'informations, consultez [features.Hyper\\_Disal](#page-2520-0)[lowTDEPublishing](#page-2520-0).

Il est inhabituel d'avoir des fichiers. t de existants parce qu'ils ont été remplacés par des fichiers au format . hyper en 2018 et plusieurs actions courantes sur les fichiers les convertissent automatiquement et définitivement au format . hyper pris en charge. Pour plus d'informations, voir ci-dessous.

### Tâches à l'origine d'une mise à niveau d'extrait

Un extrait .tde peut être mis à niveau vers un extrait .hyper de trois manières distinctes : 1.) durant une actualisation d'extrait (complète ou incrémentielle), 2.) lors de l'ajout de données à un extrait, et 3.) lorsqu'un extrait est mis à niveau manuellement à l'aide de Tableau Desktop 2022.4. Une fois qu'un extrait a été mis à niveau, l'extrait .tde d'origine est automatiquement supprimé de Tableau Server s'il n'est pas référencé par d'autres classeurs.

Les tâches suivantes sur Tableau Server mettent à niveau et convertissent automatiquement un extrait .tde vers un extrait .hyper :

- Actualisation manuelle d'extrait
- Actualisation d'extrait programmée
- Tâche d'actualisation programmée effectuée via tabcmd
- <sup>l</sup> Tâche d'actualisation programmée effectuée via l'utilitaire de ligne de commande **Extract**
- Ajout automatisé de données à un extrait à l'aide de tabcmd
- Ajout automatisé de données à un extrait à l'aide de l'utilitaire de ligne de commande **Extract**
- [Cryptage](#page-1952-0) d'un extrait .tde. Pour plus d'informations, consultez Cryptage d'extrait au [repos](#page-1952-0).

# Définir le fuseau horaire du site pour les extraits

Le fuseau horaire par défaut pour les sources de données basées sur des extraits dans un site est le Temps universel coordonné (UTC). Les administrateurs de serveur peuvent définir un fuseau horaire différent.

Pour définir le fuseau horaire du site pour les extraits :

- 1. Connectez-vous à Tableau en tant qu'administrateur.
- 2. Sur le site que vous souhaitez configurer, cliquez sur Settings.
- 3. Dans la section Site Time Zone for Extracts, sélectionnez un fuseau horaire, puis cliquez sur Save.

Dans les champs calculés, des fonctions telles que NOW() ou TODAY() examinent le fuseau horaire. Pour plus d'informations sur les extraits, consultez Extraire vos [données](https://help.tableau.com/current/pro/desktop/fr-fr/extracting_data.htm) dans l'aide de Tableau Desktop.

Le paramètre de fuseau horaire, en plus d'être utilisé pour des sources de données basées sur des extraits, affecte également les extraits internes. Par exemple, quand Tableau se connecte à des sources de données basées sur des fichiers tels que des fichiers texte, un extrait est automatiquement créé en interne. Cela se produit également lorsque Tableau utilise un extrait interne pour intégrer des données provenant de différentes sources.

# Créer des extraits sur le Web

Vous pouvez extraire vos sources de données sur le Web (sans utiliser Tableau Desktop) pour améliorer les performances de la source de données et prendre en charge des fonctions analytiques supplémentaires. Lorsque vous extrayez votre source de données, Tableau copie les données de votre magasin de données distant sur Tableau Server ou Tableau Cloud. Pour en savoir plus sur les avantages de l'extraction de vos données, consultez Extraire vos [données.](https://help.tableau.com/current/pro/desktop/fr-fr/extracting_data.htm) Sur le Web, vous pouvez créer des extraits pendant que vous êtes dans la création Web ou dans le serveur de contenu.

### Créer des extraits dans la création Web

Vous pouvez créer des extraits directement dans la création Web, avec des paramètres d'extraction par défaut.

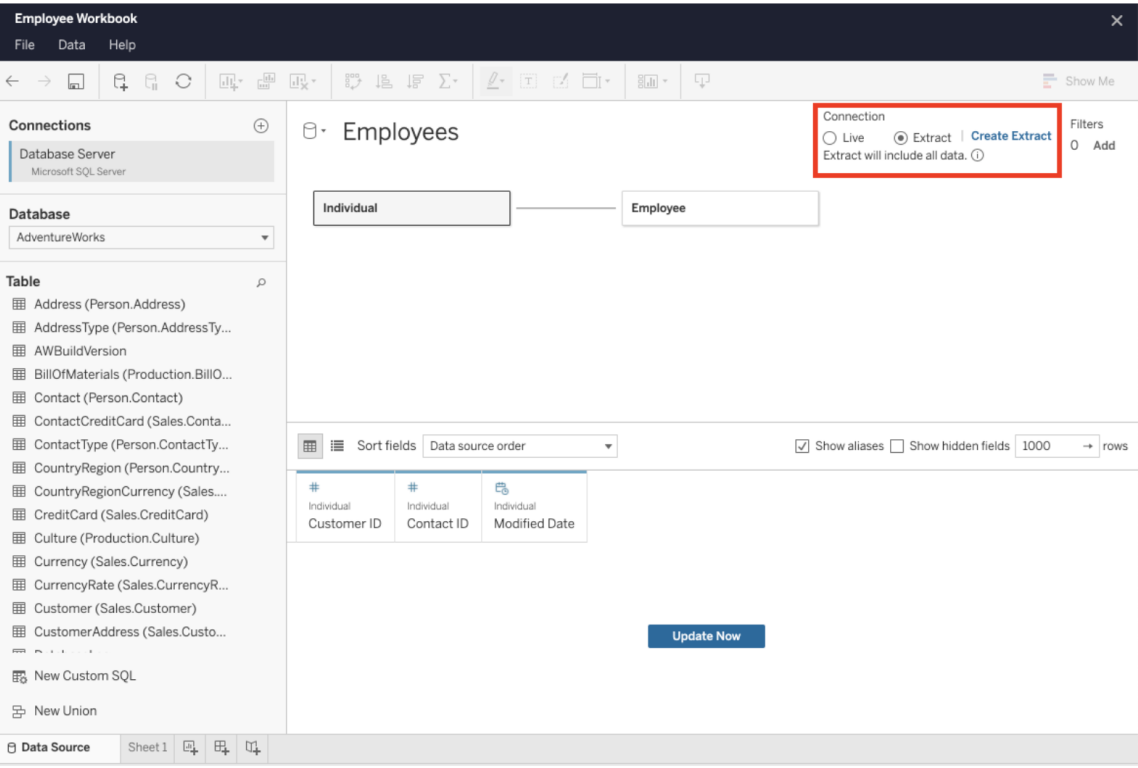

Extraire une source de données intégrée dans la création Web

Pour créer un extrait dans la création Web :

**Conseil** : il est recommandé de finaliser votre modèle de données avant de créer l'extrait. La création d'extrait peut prendre beaucoup de temps et toute modification de votre modèle de données, par exemple l'ajout de nouvelles tables logiques, invalidera l'extrait.

- 1. Cliquez sur l'onglet **Source de données** dans le coin inférieur gauche du volet de création Web. Pour les nouveaux classeurs, vous commencerez dans l'onglet **Source de données**.
- 2. Dans le coin supérieur droit, modifiez le type de connexion de **En direct** en **Extrait**.

3. Cliquez sur **Créer un extrait**. La boîte de dialogue **Création d'un extrait** s'affiche.

La création d'extrait peut prendre beaucoup de temps et vous pouvez fermer votre session de création pendant ce processus. Pour faire en sorte que votre création d'extrait ne soit pas perdue, dans la boîte de dialogue, cliquez sur **M'avertir une fois l'opération terminée** afin de spécifier un emplacement d'enregistrement pour le classeur extrait. Si votre extrait réussit, votre classeur sera enregistré à l'emplacement spécifié et vous serez informé que vous pouvez continuer votre session de création Web. Si votre création d'extrait échoue, vous serez informé que l'extrait n'a pas pu être créé et vous pourrez restaurer vos modifications non enregistrées en rouvrant le classeur original dans la création Web.

### Définir vos paramètres d'extrait

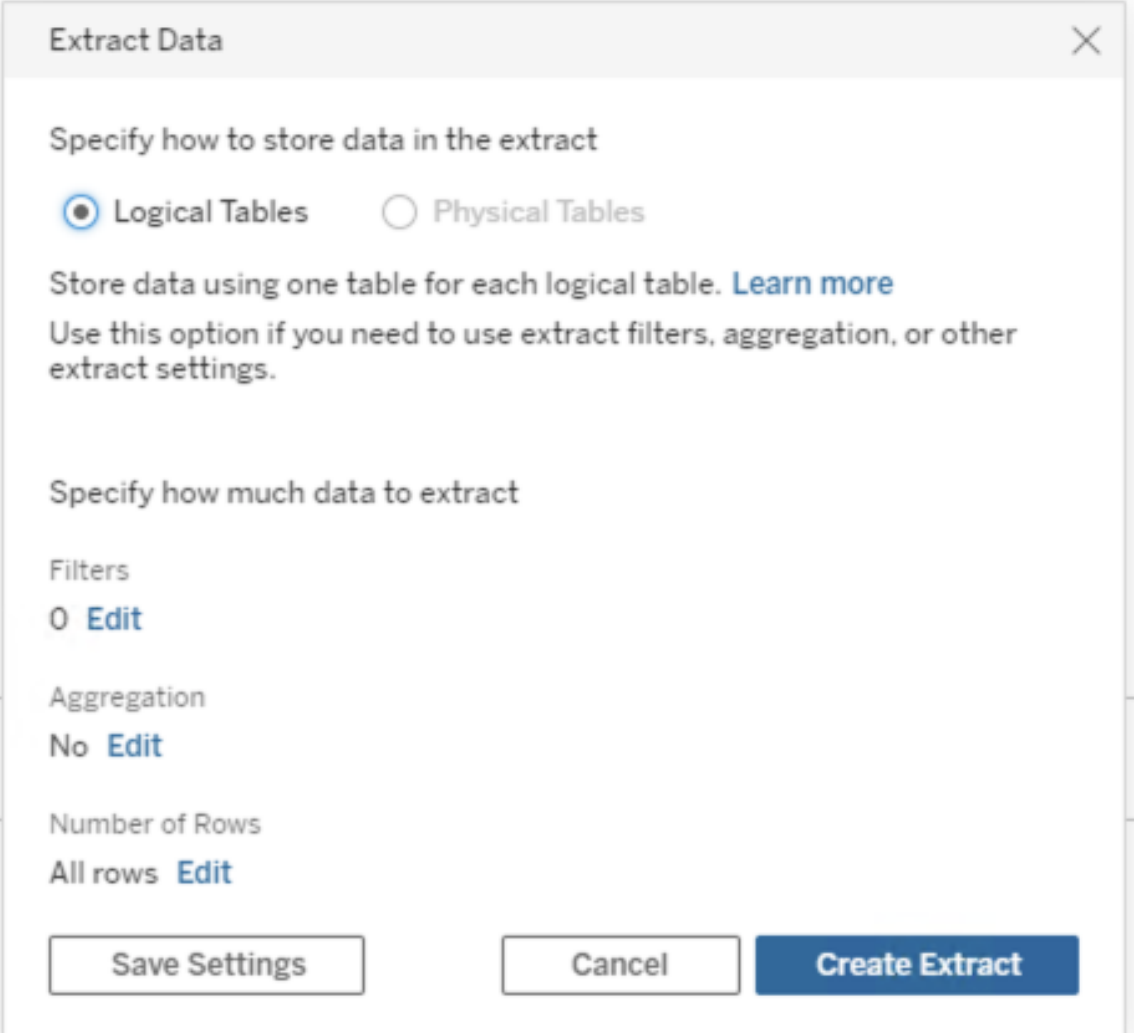

Vous pouvez sinon configurer une ou plusieurs des options suivantes pour indiquer à Tableau comment stocker, définir les filtres et limiter la quantité de données dans votre extrait :

### <sup>l</sup> **Déterminer le mode de stockage des données d'extrait**

Vous pouvez demander à Tableau de stocker les données dans votre extrait en utilisant l'une de ces deux structures (schémas) : tables logiques (schéma dénormalisé)
ou tables physiques (schéma normalisé). Pour plus d'informations sur les tables logiques et tables physiques, consultez Modèle de [données](https://help.tableau.com/current/pro/desktop/fr-fr/datasource_datamodel.htm) Tableau.

L'option choisie dépend de vos besoins.

#### <sup>l</sup> **Tables logiques**

Stockent les données à l'aide d'une table d'extrait pour chaque table logique de la source de données. Les tables physiques qui définissent une table logique sont fusionnées et stockées avec cette table logique. Par exemple, si une source de données était constituée d'une seule table logique, les données seraient stockées dans une seule table. Si une source de données était composée de trois tables logiques (chacune contenant plusieurs tables physiques), les données d'extrait seraient stockées dans trois tables, une pour chaque table logique.

Sélectionnez **Tables logiques** pour limiter la quantité de données dans votre extrait avec des propriétés d'extrait supplémentaires comme les filtres d'extrait, l'agrégation, la fonctionnalité N supérieurs ou d'autres fonctionnalités qui nécessitent des données dénormalisées. À utiliser également lorsque vos données utilisent des fonctions directes (RAWSQL). Il s'agit de la structure par défaut que Tableau utilise pour stocker les données d'extrait. Si vous utilisez cette option lorsque votre extrait contient des liaisons, les liaisons sont appliquées lors de la création de l'extrait.

#### <sup>l</sup> **Tables physiques**

Stockent les données à l'aide d'une table d'extrait pour chaque table physique de la source de données.

Sélectionnez **Tables physiques** si votre extrait comporte des tables combinées avec une ou plusieurs jointures d'égalité et remplit les conditions d'utilisation de l'option Tables physiques répertoriées ci-dessous. Si vous utilisez cette option, les liaisons sont effectuées au moment de la requête.

Cette option peut potentiellement améliorer les performances et réduire la taille du fichier d'extrait. Pour plus d'informations sur la manière dont Tableau vous recommande d'utiliser l'option Tables physiques, consultez Conseils [d'utilisation](https://help.tableau.com/current/pro/desktop/fr-fr/extracting_data.htm#noramlized_tips) de l'option Tables [physiques](https://help.tableau.com/current/pro/desktop/fr-fr/extracting_data.htm#noramlized_tips) dans l'aide de Tableau Desktop. Dans certains cas, vous pouvez également utiliser cette option comme solution pour la sécurité au niveau des lignes. Pour plus d'informations sur la sécurité au niveau des lignes à l'aide de Tableau, consultez [Restreindre](https://help.tableau.com/current/pro/desktop/fr-fr/publish_userfilters.htm) l'accès au niveau des lignes de [données](https://help.tableau.com/current/pro/desktop/fr-fr/publish_userfilters.htm) dans l'aide de Tableau Desktop.

#### Conditions d'utilisation de l'option Tables physiques

Pour stocker votre extrait à l'aide de l'option Tables physiques, les données de votre extrait doivent remplir toutes les conditions énumérées ci-dessous.

- Toutes les jointures entre les tables physiques sont des jointures d'égalité  $(=)$
- Les types de données des colonnes utilisées pour les relations ou les jointures sont identiques
- Aucune fonction directe (RAWSQL) n'est utilisée
- Aucune actualisation incrémentielle n'est configurée
- Aucun filtre d'extrait n'est configuré
- Aucune option N premiers ou d'échantillonnage n'est configurée

Lorsque l'extrait est stocké en tant que tables physiques, vous ne pouvez pas lui ajouter des données. Pour les tables logiques, vous ne pouvez pas ajouter des données à des extraits qui contiennent plus d'une table logique.

**Remarque :** les options Tables logiques et Tables physiques affectent uniquement la manière dont les données de votre extrait sont stockées. Les options n'affectent pas la manière dont les tables de votre extrait s'affichent dans le volet Source de données.

#### **Déterminer la quantité de données à extraire**

Cliquez sur **Ajouter** pour définir un ou plusieurs filtres afin de limiter la quantité de données extraites en fonction des champs et de leurs valeurs.

### **Agréger les données dans l'extrait**

Sélectionnez **Agréger les données pour les dimensions visibles** pour agréger les mesures à l'aide de leur agrégation par défaut. L'agrégation des données permet de consolider les lignes, de minimiser la taille du fichier d'extrait et d'augmenter les performances.

Lorsque vous choisissez d'agréger les données, vous pouvez également choisir de **Regrouper les dates** à un niveau de date spécifique, tel que Année, Mois, etc. Les exemples ci-dessous expliquent comment les données seront extraites pour chaque option d'agrégation choisie.

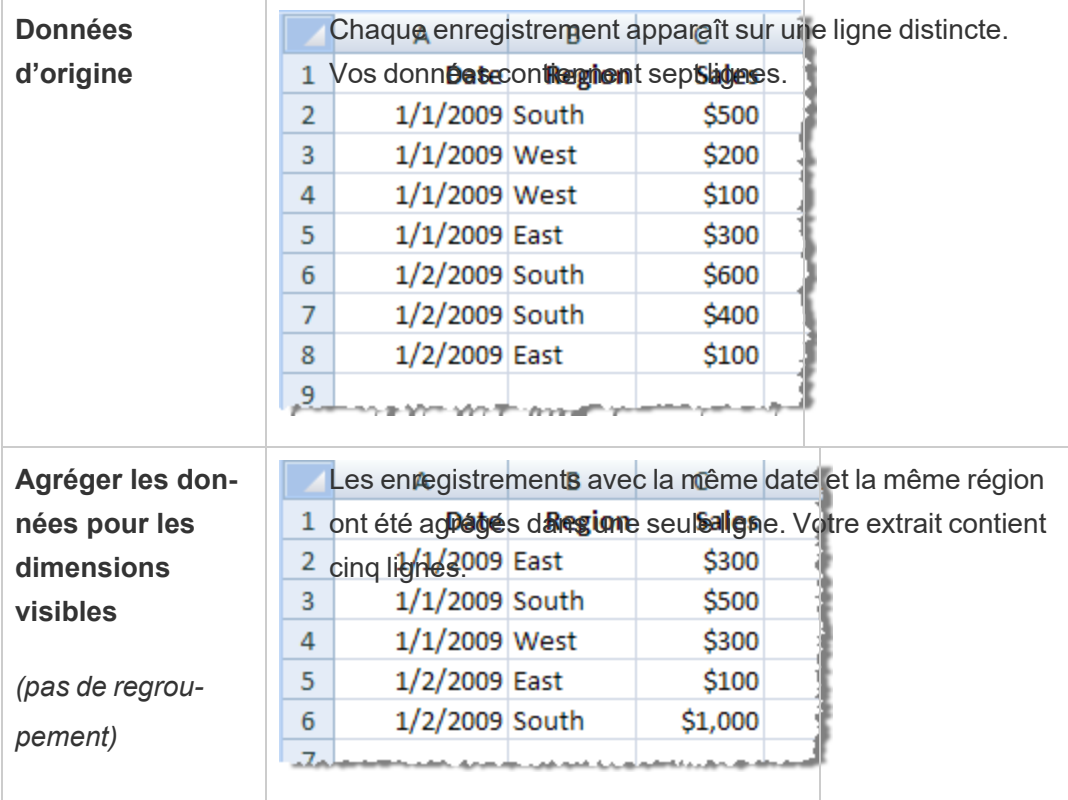

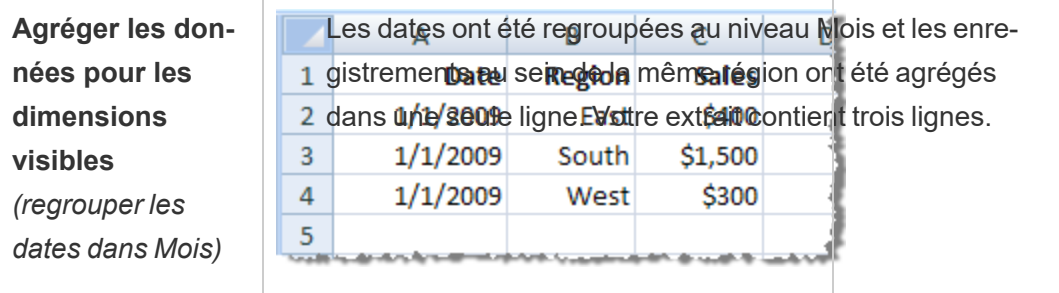

#### **Choisir les lignes à extraire**

Sélectionnez le nombre de lignes que vous souhaitez extraire.

Vous pouvez extraire Toutes les lignes ou les lignes N premiers. Tableau applique d'abord les filtres et les agrégations, puis extrait le nombre de lignes des résultats filtrés et agrégés. Les options du nombre de lignes dépendent du type de source de données à partir duquel vous obtenez l'extrait.

#### **Remarques :**

Toutes les sources de données ne prennent pas en charge l'échantillonnage. Il se peut que l'option Échantillonnage ne s'affiche pas dans la boîte de dialogue Extraire les données.

Tous les champs que vous masquez en premier dans la page Source de données ou dans l'onglet de feuille seront exclus de l'extrait.

#### **Configurer les paramètres d'actualisation incrémentielle**

La plupart des sources de données prennent en charge l'actualisation incrémentielle. Plutôt que d'actualiser la totalité de l'extrait, vous pouvez configurer l'actualisation de manière à ajouter uniquement les lignes nouvelles depuis la dernière extraction des données. Par exemple, votre source de données peut être mise à jour tous les jours avec les nouvelles transactions de ventes. Plutôt que de recréer tous les jours la totalité de l'extrait, vous pouvez simplement ajouter les nouvelles transactions de chaque jour. Pour avoir une option

incrémentielle lorsque vous planifiez une actualisation, vous devez d'abord en définir les paramètres ici.

Vous pouvez préférer une actualisation complète pour être sûr de disposer des données les plus récentes.

**Remarque :** si la structure des données source change (par exemple, suite à l'ajout d'une nouvelle colonne), vous devrez procéder à une actualisation complète de l'extrait avant de pouvoir recommencer à faire des actualisations incrémentielles.

Suivez les étapes ci-dessous pour configurer un extrait à actualiser progressivement, mais assurez-vous d'abord d'avoir sélectionné Toutes les lignes comme nombre de lignes à extraire. L'actualisation incrémentielle peut uniquement être définie lorsque vous effectuez l'extraction de toutes les lignes de la base de données. Vous ne pouvez pas incrémenter un échantillon d'extrait.

Cochez la case **Actualisation incrémentielle**, puis indiquez la table à actualiser et la colonne qui sera utilisée pour identifier les nouvelles lignes. Par exemple, vous pouvez utiliser une colonne de date, de date et heure ou d'ID qui augmente de manière monotone au fur et à mesure que des lignes sont ajoutées à la base de données.

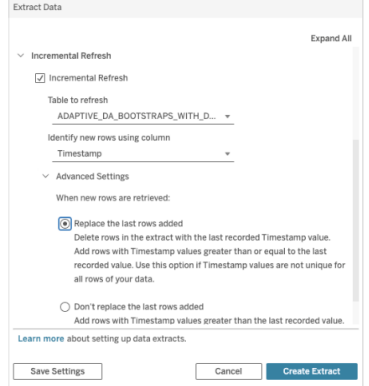

Développez **Paramètres avancés** pour définir le mode de récupération des nouvelles lignes.

Les paramètres avancés vous permettent soit de remplacer les dernières lignes ajoutées par des valeurs actualisées égales ou supérieures à la dernière valeur enregistrée, soit de conserver les dernières lignes ajoutées en actualisant uniquement l'extrait avec les valeurs supérieures à la dernière valeur enregistrée.

Dans la première approche, Tableau permet aux utilisateurs d'actualiser progressivement les extraits avec une colonne clé non unique telle que la date, la date et l'heure ou l'ID. Cette méthode ajoute une nouvelle étape lors de l'exécution d'une actualisation incrémentielle. Tableau commence par supprimer les lignes de l'extrait qui sont égales à la valeur la plus élevée précédemment observée. Tableau interroge ensuite toutes les lignes supérieures ou égales à la valeur la plus élevée précédente, ce qui récupérera toutes les lignes supprimées et toutes les nouvelles.

À l'inverse, vous pouvez toujours choisir de ne pas remplacer les dernières lignes ajoutées et d'ajouter uniquement les lignes dont les valeurs sont supérieures à la dernière valeur enregistrée.

Pour terminer, sélectionnez **Créer un extrait**.

#### **Considérations lors d'une actualisation incrémentielle**

Modifier un extrait :

Si vous modifiez un extrait existant, la dernière actualisation s'affiche. Vous avez ainsi l'assurance de mettre à jour l'extrait avec les données adéquates.

#### Actualisation complète :

Une actualisation complète remplace toutes les lignes par les données de la source de données d'origine chaque fois que vous actualisez l'extrait. Une

actualisation complète peut prendre plus de temps et coûter cher à la base de données.

#### Moteur de données :

Le moteur de données, qui est le mécanisme sous-jacent utilisé par Tableau pour créer des extraits, enregistre les valeurs temporelles avec une précision allant jusqu'à 3 décimales. Si vous spécifiez une colonne date/heure ou horodatage pour identifier de nouvelles lignes à l'aide de la colonne, et que votre base de données utilise une précision supérieure à Tableau, vous pouvez vous retrouver avec des lignes en double après une actualisation incrémentielle. Par exemple, si la base de données comporte deux lignes, l'une avec une valeur date/heure de 2015-03- 13 17:30:56.502352 et une avec une valeur date/heure de 2015-03-13 17:30:56.502852, Tableau enregistre les deux colonnes en utilisant une valeur date/heure de 2015-03-13 17:30:56.502, créant de ce fait des lignes en double.

#### **Limites**

- Vous ne pouvez pas créer d'extraits pour des sources de données intégrées faisant référence à des sources de données publiées. Pour contourner ce problème, créez l'extrait directement sur la source de données publiée. Pour plus d'informations, consultez Extraire une source de données publiée sur le serveur de contenu.
- Vous ne pouvez pas créer d'extraits pour des sources de données basées sur des fichiers. Les sources de données basées sur des fichiers présentent déjà des caractéristiques de performances spéciales et l'ajout de l'extraction n'aura aucun avantage en termes de performances.
- Cette fonctionnalité ne s'applique pas aux sources de données basées sur Bridge dans Tableau Cloud.
- Limitation concernant SQL personnalisé : les requêtes SQL personnalisées ne sont pas prises en charge avec les paramètres avancés.

Les utilisateurs qui s'appuient sur SQL personnalisé devront adapter leur approche s'ils souhaitent utiliser les paramètres avancés pour une actualisation incrémentielle.

## Créer des extraits dans le serveur de contenu

 $\rightarrow$ Explore / Default / Employees  $Q$  Search  $(?)$  $\wedge$ 毒 **Employees** ☆ ① … Data is **Live**  $\blacktriangledown$ F)  $\vee$  Live Extract New v ⋒ Ask Data Connections 1 Connected Workbooks 0 Lineage  $\odot$ Data  $\bigcirc$  $\acute{\text{c}}$  $\stackrel{\wedge}{\bowtie}$  $O$  Search **Tables**  $\odot$ Ask Data..  $~\vee~\boxplus~$  Employee **Birth Date** ငို့ # ContactID (Employ...

Extraire une source de données publiée sur le serveur de contenu

Pour extraire une source de données publiée :

- 1. Connectez-vous en tant qu'administrateur ou en tant que propriétaire de la source de données.
- 2. Dans l'onglet Contenu, sélectionnez **Explorer** > **Sources de données**.
- 3. Sélectionnez une source de données en cliquant sur le nom de la source de données.
- 4. En haut de l'écran, sous le nom Source de données, sélectionnez le menu déroulant affichant **En direct**.
- 5. Modifiez le type de connexion de **En direct** en **Extrait**. Si la fonction de cryptage d'extrait au repos est activée sur le site, sélectionnez **Crypté** ou **Non crypté**.
- 6. Si vous voyez un message d'erreur concernant les informations d'identification intégrées, intégrez vos informations d'identification dans la source de données. Pour ce faire, cliquez sur **Modifier la connexion**. Sélectionnez « Mot de passe intégré dans la connexion », puis cliquez sur **Enregistrer**.

Extraire une source de données intégrée sur le serveur de contenu

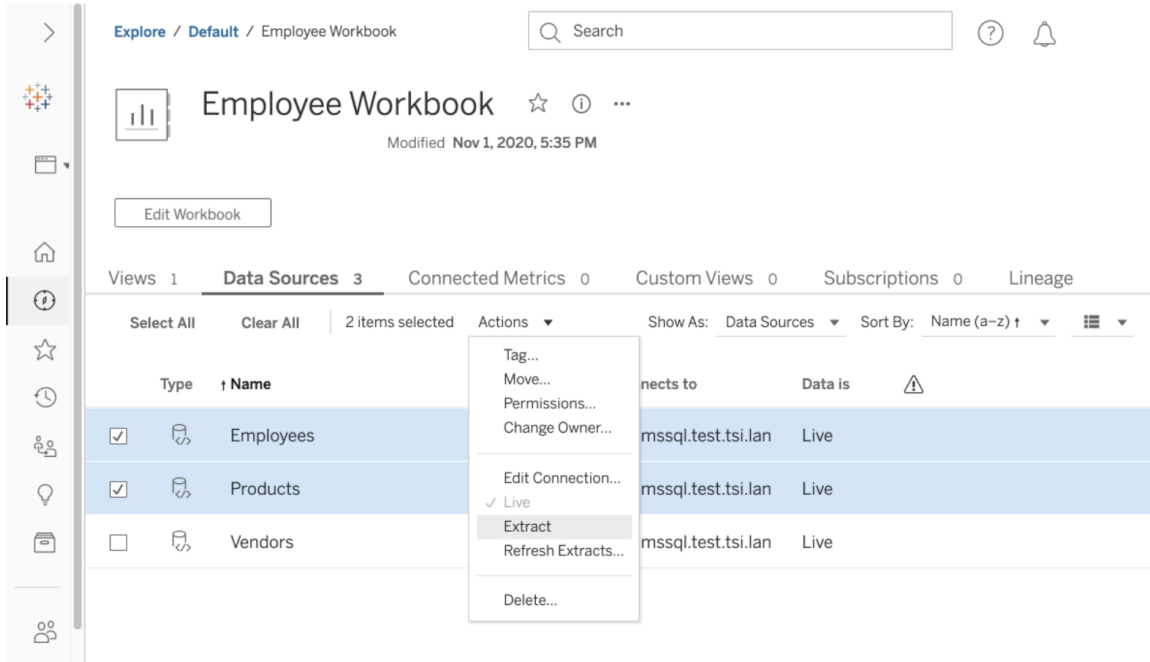

Pour extraire une ou plusieurs sources de données intégrées dans un classeur publié :

- 1. Connectez-vous en tant qu'administrateur ou en tant que propriétaire de la source de données.
- 2. Accédez au classeur publié.
- 3. Accédez à l'onglet Sources de données.
- 4. Sélectionnez une ou plusieurs sources de données.
- 5. Cliquez sur le bouton **Action**.
- 6. Cliquez sur **Extraire**. Si la fonction de cryptage d'extrait au repos est activée sur le site, sélectionnez **Crypté** ou **Non crypté**.

#### Limites

• Vos informations d'identification de connexion doivent être intégrées dans la source de données.

- Vous ne pouvez pas créer d'extraits pour des sources de données intégrées faisant référence à des sources de données publiées. Pour contourner ce problème, créez l'extrait directement sur la source de données publiée.
- Vous ne pouvez pas créer d'extraits pour des sources de données basées sur des fichiers. Les sources de données basées sur des fichiers présentent déjà des caractéristiques de performances spéciales et l'ajout de l'extraction n'aura aucun avantage en termes de performances.
- Cette fonctionnalité ne s'applique pas aux sources de données basées sur Bridge dans Tableau Cloud.

## Actualiser les données d'extraits

Une fois les données extraites, vous avez la possibilité de configurer une programmation d'actualisation des extraits afin de garder à jour les données. Pour plus d'informations, consultez Actualiser des données de manière [programmée](#page-1021-0).

# Surveiller et gérer les extraits

Les administrateurs de serveurs peuvent surveiller la création d'extraits dans la vue administrative **Tâches d'arrière-plan pour les extraits**. Pour plus d'informations, consultez Tâches [d'arrière-plan](#page-2265-0) pour les extraits.

Les administrateurs de serveur peuvent gérer des extraits dans la page Travaux. Pour plus d'informations, consultez Gestion des travaux [d'arrière-plan](#page-2240-0) dans Tableau Server.

Les travaux de création d'extraits, par exemple les travaux d'actualisation d'extraits, ont une limite de requêtes maximum avant d'expirer. Il s'agit d'empêcher les travaux de fonctionner sans cesse et d'utiliser une quantité illimitée de ressources serveur. Le délai d'expiration limite pour les requêtes d'extraits peut être configuré par les administrateurs du serveur à l'aide du paramètre de configuration de l'interface de ligne de commande TSM backgrounder.querylimit. Consultez Options [tsm configuration](#page-2502-0) set pour plus d'informations.

Les administrateurs de serveur peuvent gérer la création Web. Pour plus d'informations, consultez Définir l'accès à la création Web et aux [fonctions](#page-870-0) d'un site.

# Afficher les attributs de source de données

Dans la zone **Contenu** de l'environnement de création Web Tableau Server, vous pouvez filtrer la vue de manière à afficher uniquement les sources de données ou les connexions et leurs attributs.

## Afficher les sources de données par nom

Pour filtrer par nom de source de données, sous **Explorer**, sélectionnez **Sources de données**.

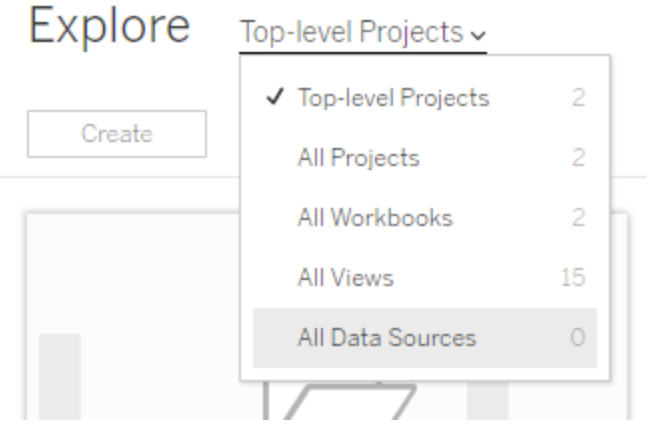

Voici les attributs inclus dans la liste de noms de sources de données :

- **Type—L'icône à côté du nom de la source de données vous permet de savoir si la** source de données est publiée en tant que connexion en direct  $\Box$ ), connexion à un extrait ( $\mathbb{\Theta}$ ) ou intégrée dans un classeur (a).
	- Sélectionnez le nom d'une source de données publiée pour ouvrir la page Source de données, avec des onglets d'affichage des connexions et des classeurs connectés à cette source.
	- Sélectionnez le nom d'une source de données intégrée pour ouvrir le classeur

associé à la source de données, avec des onglets de visualisation d'autres données auxquelles il se connecte.

- <sup>l</sup> **Se connecte à**—Indique le nom du serveur de base de données ou du fichier de données. Ce peut être une base de données extérieure à Tableau Server, un extrait ou une source de données publiée.
- <sup>l</sup> **En direct ou Dernier extrait** Cette colonne indique si la connexion aux données est directe ou, dans le cas d'une connexion à un extrait, la date de la dernière mise à jour de l'extrait.

### Afficher la liste des connexions

Pour filtrer par type de connexion, dans la liste **Vue**, sélectionnez **Connexions**.

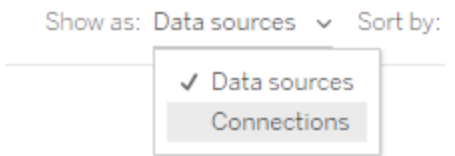

Les attributs de connexion incluent :

- <sup>l</sup> **Se connecte à**—Indique le nom du serveur de base de données ou du fichier de données. Ce peut être une base de données extérieure à Tableau Server, un extrait ou une source de données publiée.
- <sup>l</sup> **Type de connexion**—Affiche le type de données. **Tableau Server** indique que la connexion est établie avec une source de données publiée sur le site. **Moteur de données Tableau** indique qu'un extrait de la source de données est stocké sur le serveur de données Tableau.

# Mettre les données à jour

Vous pouvez actualiser manuellement les données, et également programmer des actualisations de données.

# Gérer les tâches d'actualisation

Les administrateurs peuvent modifier la priorité des actualisations d'extraits programmées par rapport à d'autres tâches de serveur, actualiser manuellement des extraits ou supprimer les programmations.

- 1. Connectez-vous au site contenant les programmations que vous souhaitez gérer, puis cliquez sur **Tâches**.
- 2. Sélectionnez une ou plusieurs actualisations d'extraits programmées.
- 3. Depuis le menu **Actions**, effectuez l'une des actions suivantes :
	- <sup>l</sup> Sélectionnez **Modifier la programmation** et sélectionnez une nouvelle programmation dans la liste.
	- **·** Sélectionnez Exécuter maintenant pour lancer l'actualisation manuellement.

**Remarque :** Si un extrait ne dispose d'une actualisation programmée, vous pouvez l'actualiser à la demande depuis la page Connexion aux données.

<sup>l</sup> Sélectionnez **Modifier la priorité** et entrez un nombre compris entre 1 et 100 pour faire monter ou descendre l'extrait dans la liste des priorités.

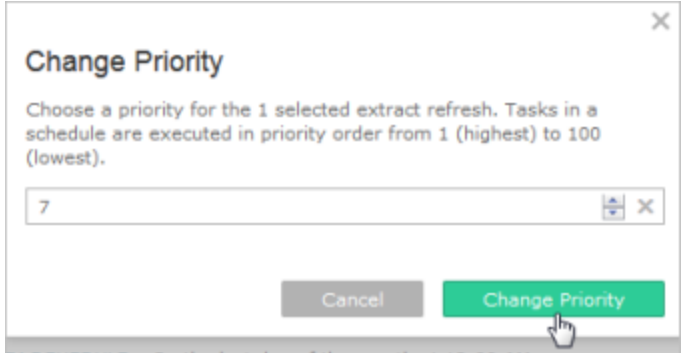

<sup>l</sup> Sélectionnez **Supprimer** pour supprimer complètement la programmation pour les sources de données sélectionnées.

Voir également

<span id="page-1021-0"></span>Activer la [programmation](#page-2206-0) d'actualisation d'extrait et la notification d'échec

## Actualiser des données de manière programmée

Vous pouvez programmer des tâches d'actualisation pour les sources de données d'extrait publiées et les classeurs publiés qui se connectent aux extraits. Les administrateurs de Tableau Server peuvent créer de nouvelles programmations dans la page **Programmations** . Pour plus d'informations, consultez Créer ou modifier une [programmation](#page-2209-0).

Pour plus d'informations sur la procédure d'actualisation des sorties de flux, consultez [Pla](#page-3858-0)nifier des [tâches](#page-3858-0) de flux.[Planifier](#page-3858-0) des tâches de flux

- 1. Lorsque vous êtes connecté à Tableau Server, sélectionnez **Explorer** dans le volet de navigation de gauche, puis, selon le type de contenu que vous souhaitez actualiser, sélectionnez **Tous les classeurs** ou **Toutes les sources de données** dans le menu déroulant.
- 2. Cochez la case pour la source de données ou le classeur que vous souhaitez actualiser, puis sélectionnnez **Actions** > **Actualiser les extraits**.
- 3. Dans la boîte de dialogue Actualiser les extraits, sélectionnez **Programmer une actualisation**, et complétez les étapes suivantes :

- Sélectionnez la programmation souhaitée.
- Si cette option est disponible, spécifiez si vous voulez une actualisation complète ou incrémentielle.

Une actualisation complète est effectuée par défaut. L'actualisation incrémentielle est uniquement disponible si vous l'avez configurée dans Tableau Desktop avant de publier l'extrait. Pour plus d'informations, consultez [Actualiser](https://help.tableau.com/current/pro/desktop/fr-fr/extracting_refresh.htm) les [extraits](https://help.tableau.com/current/pro/desktop/fr-fr/extracting_refresh.htm) dans l'aide de Tableau.

<sup>l</sup> Cliquez sur **Programmer une actualisation**.

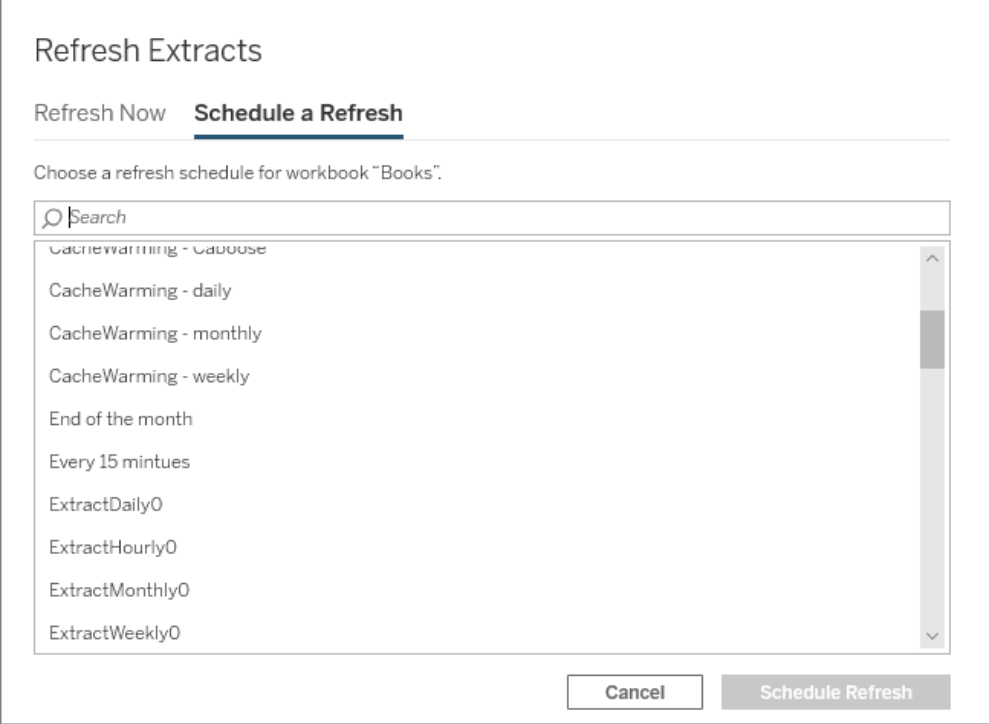

## Démarrage rapide : Actualiser des extraits sur une programmation

Pour les classeurs publiés qui se connectent à des extraits de données, vous pouvez configurer le serveur de manière à actualiser les données avec une programmation récurrente, afin que tous les classeurs connectés à ces derniers affichent toujours les données les plus à jour.

Pour programmer les actualisations, vous devez posséder les autorisations Administrateur ou Propriétaire de données.

**Remarque :** cette rubrique s'applique aux extraits publiés sur Tableau Server. Pour Tableau Cloud, la manière dont vous actualisez les extraits dépend des données sousjacentes auxquelles ils se connectent. Pour plus d'informations, consultez la rubrique Tenir à jour les [données.](https://help.tableau.com/current/online/fr-fr/to_keep_data_fresh.htm)

1 Définir une programmation sur le serveur

Connectez-vous au serveur, accédez à la page **Programmations**, et cliquez sur **Nouvelle programmation**.

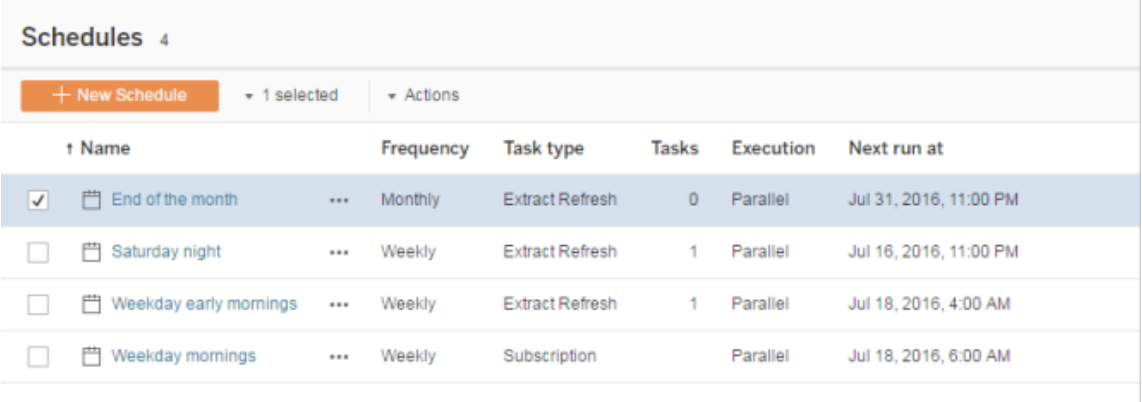

Tableau fournit quelques programmations d'actualisation. Vous créez les programmations supplémentaires dont vous avez besoin.

2 Activer les actualisations d'extrait programmées et les emails de défaillance

En tant que l'administrateur de serveur ou de site, vous pouvez activer les programmations, ainsi que la notification par email lors de l'échec d'actualisation d'un extrait.

Sélectionnez **Paramètres**, puis accédez à la page **Général**.

- <sup>l</sup> Sous la notification par email, sélectionnez **Envoyer un email aux propriétaires du classeur et de la source de données lorsque les actualisations programmées échouent**.
- <sup>l</sup> Sous **Informations d'identification intégrées**, sélectionnez les deux cases pour permettre aux publicateurs d'intégrer des données d'identification et de programmer des actualisations d'extrait de données.

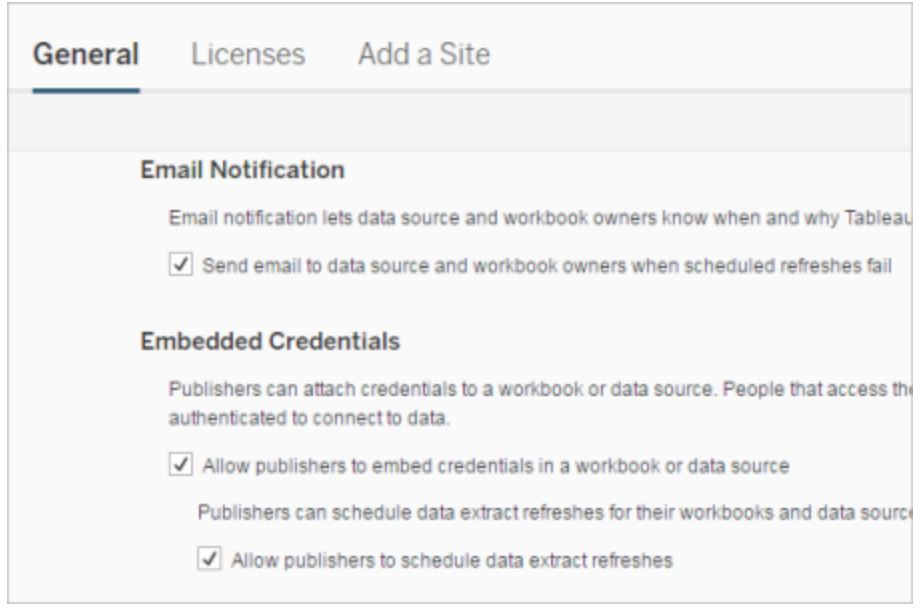

3 Publier un classeur avec un extrait

Dans Tableau Desktop, sélectionnez **Serveur** > **Publier le classeur**. Connectez-vous au serveur, si vous ne l'avez pas déjà fait. Dans la boîte de dialogue **Publier le classeur dans Tableau Server**, cliquez sur **Programmations & authentification**. Sélectionnez la programmation dans la liste sous **Extraire la programmation**

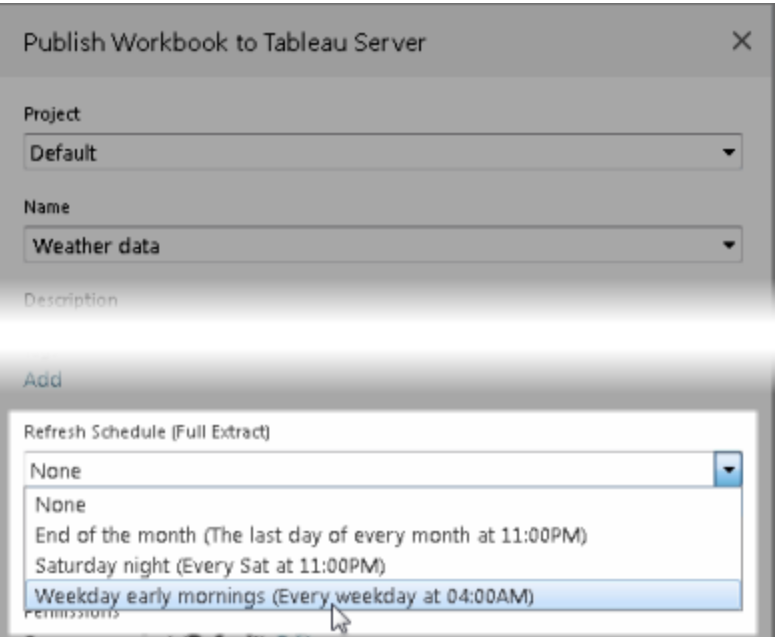

Si la source de données requiert l'authentfiication, vous devrez également sélectionner la manière dont les utilisateurs y accèdent.

4 Surveiller les performances d'actualisation

Same as project (Default) Edit

Vous pouvez surveiller les tâches planifiées en affichant **Tâches d'arrière-plan pour les extraits** sur la page **Statut**.

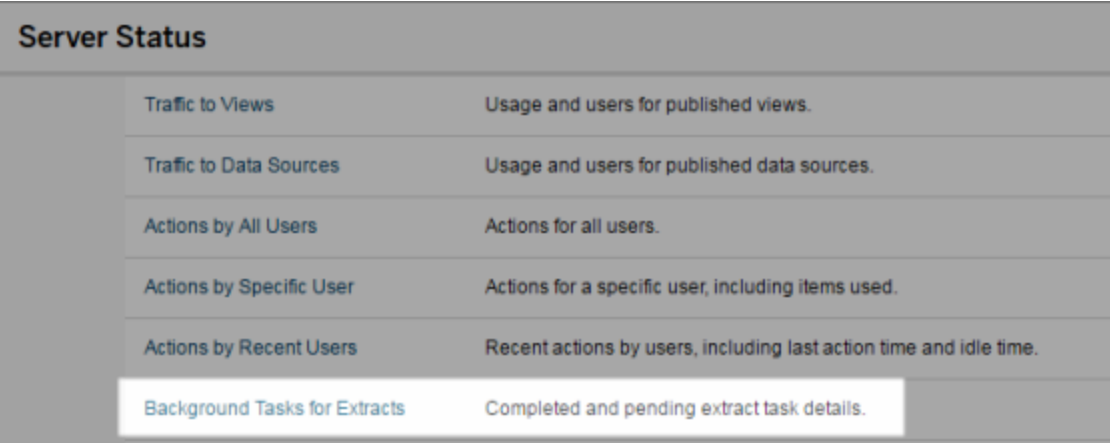

## Automatiser les tâches d'actualisation

Vous pouvez associer des tâches d'actualisation d'extraits avec des tâches de programmations dans Tableau Server afin d'automatiser l'actualisation des extraits. Vous pouvez également automatiser des actualisations d'extraits à l'aide de tabcmd, un utilitaire de ligne de commande fourni avec Tableau Server. En particulier, vous pouvez utiliser la commande refreshextracts en association avec d'autres commandes dans votre propre script. Par exemple :

```
tabcmd login - http://mytabserver -u jsmith -p P@ssw0rd! refre-
shextracts --datasource salesq4
```
**Remarque :** lorsqu'une actualisation d'extrait est exécutée sur des extraits créés dans Tableau 10.4 et versions antérieures (à savoir un extrait .tde), l'extrait est automatiquement mis à niveau à un extrait .hyper. Si la mise à niveau à un extrait .hyper présente de nombreux avantages, les utilisateurs ne pourront toutefois pas ouvrir l'extrait avec les versions antérieures de Tableau Desktop. Pour plus d'informations, consultez Mise à niveau [d'extraits](#page-1002-0) vers le [format](#page-1002-0) .hyper.

Pour plus d'informations sur le téléchargement de l'utilitaire tabcmd, consultez [tabcmd](#page-2808-0).

## Gestion des alertes d'actualisation des extraits

Lorsque Tableau Server ne peut pas mener à bien une actualisation programmée, une alerte s'affiche pour signaler l'échec de l'actualisation. En cas d'échecs de l'actualisation programmée cinq fois d'affilée, Tableau Server suspend l'actualisation. Si une actualisation est suspendue, Tableau Server ne tente pas de l'exécuter à nouveau avant que quelqu'un n'ait pris une mesure corrective pour résoudre la cause de l'échec.

**Remarque :** le nombre d'échecs consécutifs pour une actualisation est défini sur cinq par défaut, mais peut être modifié par l'administrateur Tableau Server à l'aide de la commandebackgrounder.failure threshold for run prevention. Consultez Options [tsm configuration](#page-2502-0) set pour plus d'informations.

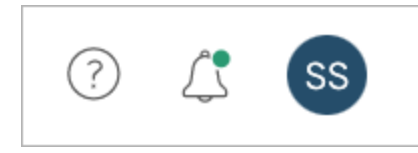

Le menu Alertes ne s'affiche que si une actualisation d'extrait échoue et que êtes :

- Un administrateur système ou de site
- L'auteur du classeur ou de la source de données qui n'a pas pu être actualisé(e)
- L'auteur d'un classeur qui se connecte à une source de données qui n'a pas pu être actualisée

L'ouverture du menu Alertes permet de consulter plus d'informations sur les échecs d'actualisation :

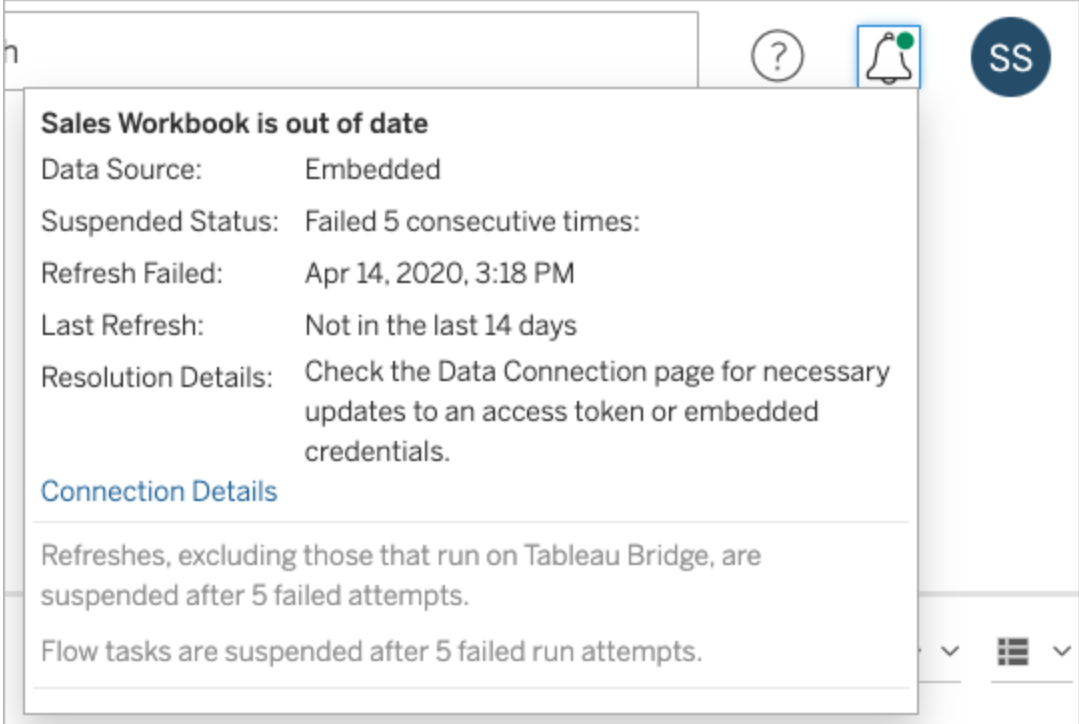

Lorsqu'une **Source de données** est répertoriée en tant qu'**Intégrée**, cela signifie que la définition de la source de données (qui inclut des éléments tels que les informations

d'identification de la source de données ou le nom de la base de données) est intégrée ou réside dans le classeur lui-même, créé à l'origine dans Tableau Desktop.

Lorsque le nom d'une source de données ou d'un classeur est répertorié en tant que **Source de données** (par exemple, **Source de données** : **sales\_data**), cela signifie que la source de données est une Source de données Tableau Server. La définition de la source de données réside sur Tableau Server.

Dans le volet Données de Tableau Desktop, vous pouvez déterminer si la source de données se trouve dans Tableau Server ou si elle est locale. Si la source de données réside sur le serveur, une icône Tableau est affichée en regard de son nom, et non une icône de base de données :

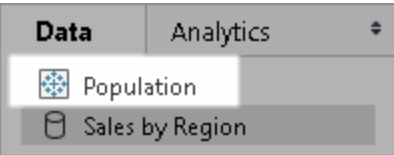

Résolution des problèmes d'actualisation d'extraits

Pour résoudre les problèmes d'actualisation, vous pouvez prendre d'une des mesures suivantes, selon la cause indiquée dans l'alerte :

## <sup>l</sup> **Erreurs liées à la validation des jetons d'accès ou aux informations d'identification**

Vous pouvez résoudre certains problèmes d'actualisation d'extrait en cliquant sur **Informations de connexion** dans l'alerte. Cochez la case à côté de la source de données problématique, cliquez sur **Actions** > **Modifier la connexion**, puis saisissez les informations manquantes. Cliquez sur **Enregistrer** lorsque vous avez terminé. Après avoir mis à jour les informations de connexion, Tableau Server redémarre la programmation d'actualisation.

Si vous avez intégré initialement les informations d'identification ou d'autres informations de connexion lors de la publication du classeur ou de la source de données depuis Tableau Desktop, vous pouvez également republier le classeur ou la source de données. Dans le cadre du processus de publication, vous pouvez choisir de définir un nouveau programmation d'actualisation. Si vous ne choisissez pas une nouvelle programmation, Tableau Server redémarre la programmation existante.

#### <sup>l</sup> **Erreurs indiquant que la base de données n'est pas accessible**

Vérifiez que la base de données est en ligne et que vous pouvez vous connecter pour accéder aux données. Vous pouvez utiliser le lien **Réessayer** dans l'alerte pour redémarrer le programmation d'actualisation.

#### <sup>l</sup> **Erreurs lors de l'utilisation de filtres utilisateur ou de l'emprunt d'identité**

Consultez la Base de [connaissances](https://kb.tableau.com/articles/issue/extract-refresh-unsuccessful-when-using-user-filters?lang=fr-fr) de Tableau.

S'il est impossible de résoudre le problème en modifiant la connexion de données, il sera nécessaire de le faire dans Tableau Desktop et de publier à nouveau le classeur.

**Astuce :** Les administrateurs peuvent modifier les connexions de données à tout moment sur la page **Connexions de données**, accessible depuis chaque site à partir de l'onglet **Contenu** et de l'onglet Connexions de données.

# Suspendre automatiquement les actualisations d'extraits pour les sources de données et les classeurs inactifs

Pour économiser les ressources, vous pouvez suspendre automatiquement les tâches d'actualisation d'extrait pour les sources de données publiées et les classeurs inactifs. Cette fonctionnalité s'applique aux actualisations d'extraits complètes qui ont lieu plus d'une fois par semaine. Les actualisations incrémentielles et celles qui ont lieu moins d'une fois par semaine ne sont pas affectées.

**Remarque :** la prise en charge de la suspension automatique des actualisations d'extraits pour les sources de données est disponible dans Tableau Server depuis la version 2023.3.

**Remarque :** la prise en charge de la suspension automatique des actualisations d'extraits pour les sources de données est disponible dans Tableau Cloud à compter de la version de juillet 2023.

Pour un classeur, si l'un des événements suivants se produit, le compte à rebours d'inactivité du classeur est réinitialisé :

- Affichage des feuilles de classeur
- Configuration d'une alerte ou d'un abonnement basé sur les données dans le classeur
- Téléchargement du classeur
- Déplacement de l'emplacement du classeur ou modification du propriétaire

Pour une source de données publiée, tout événement qui récupère les données de la source de données entraînera la réinitialisation de son compte à rebours d'inactivité. Il peut s'agir des événements suivants :

- Chargement d'une vue de classeur connectée à la source de données
- Consultation de la page Parlez aux données dans la source de données
- Connexion de Tableau Desktop à la source de données

#### Configurer la fonctionnalité

- 1. Connectez-vous à Tableau Server en tant qu'un administrateur serveur.
- 2. Allez à l'onglet Général de la page des paramètres du site :
	- Si vous avez un seul site, en haut de la fenêtre du navigateur, cliquez sur **Paramètres** et **Général**.
	- Si vous avez plusieurs sites, sélectionnez le site que vous voulez configurer et cliquez sur **Paramètres** et **Général**.
- 3. Sur la page **Général**, procédez comme suit :
	- <sup>l</sup> Sous **Suspendre automatiquement les tâches d'actualisation d'extrait**, cochez la case **Suspendre automatiquement les tâches d'actualisation d'extrait pour les sources de données et les classeurs inactifs**.
	- <sup>l</sup> Spécifiez le nombre de jours d'inactivité (entre 7 et 100) d'un classeur avant la suspension des tâches d'actualisations d'extraits. Le paramètre par défaut est de 32 jours.
	- <sup>l</sup> Cliquez sur **Enregistrer**.

### **Notifications**

Une notification par e-mail est envoyée trois jours avant la suspension de la programmation d'actualisations d'extraits.

Une autre notification par e-mail est envoyée lorsque la programmation d'actualisations d'extraits est suspendue.

Redémarrer les actualisations d'extraits suspendues

Les actualisations d'extrait suspendues ne redémarrent pas automatiquement si quelqu'un utilise le classeur. Elles doivent être effectuées manuellement par un administrateur de serveur ou de site.

Pour afficher et redémarrer les actualisations d'extraits qui ont été suspendues :

- 1. Connectez-vous au site en tant qu'administrateur et cliquez sur **Tâches**.
- 2. Cliquez sur l'onglet **Actualisations d'extraits.**
- 3. Sélectionnez un ou plusieurs éléments.
- 4. Dans le menu **Actions**, sélectionnez **Reprendre**.

# Modifier les connexions sur Tableau Server

Les administrateurs et les propriétaires de sources de données peuvent gérer les informations décrivant comment connecter une source de données publiée aux données sousjacentes. Ces informations incluent le nom ou l'adresse du serveur de base de données, le port du serveur, le nom d'utilisateur de la base de données et indiquent si le mot de passe est inclus on non dans la connexion.

**Remarque :** la possibilité de modifier les connexions est déterminée principalement par votre rôle sur le site, plutôt que par vos autorisations sur la source de données. Pour modifier les connexions, vous devez avoir un rôle sur le site **Administrateur de serveur**, **Administrateur de site** ou **Creator**. Si votre rôle sur le site est **Creator**, vous devez également être le propriétaire de la source de données.

- 1. Connectez-vous au site contenant les sources de données que vous souhaitez modifier, et dans l'onglet **Contenu**, sélectionnez **Explorer** > **Sources de données**.
- 2. Sélectionnez le nom de la source de données avec la connexion à mettre à jour.

Affichez les filtres pour rechercher la source de données ou réduisez la portée de la liste des sources de données. Les valeurs que vous saisissez dans les champs **Nom du serveur** et **Nom d'utilisateur de la base de données** sont traitées comme des expressions régulières.

3. Dans la vue **Connexions**, sélectionnez le menu **Actions** (**…**) pour la source de données, puis sélectionnez **Modifier la connexion**.

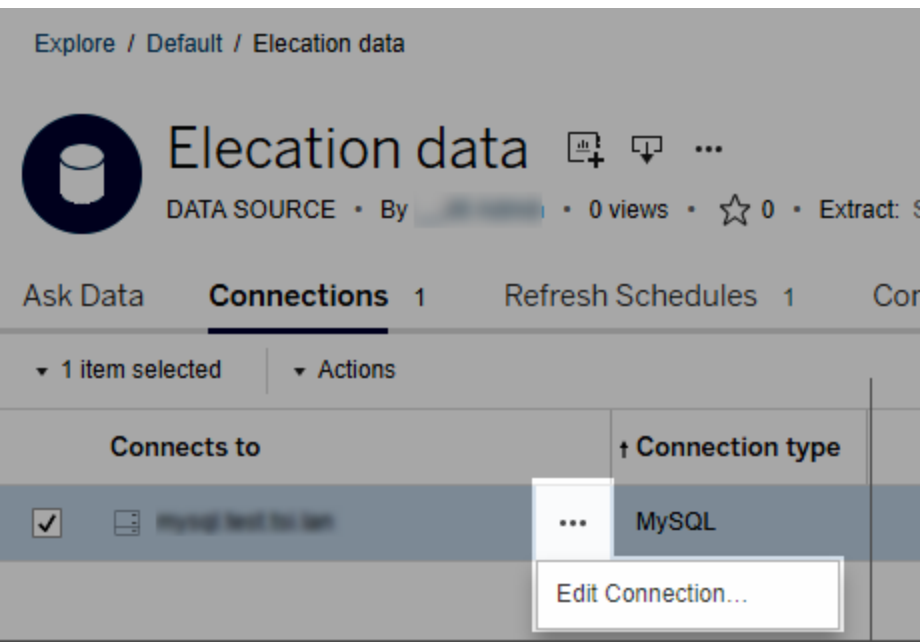

Pour modifier plusieurs sources de données, sélectionnez les sources de données à modifier, puis cliquez sur le menu **Actions** et **Modifier la connexion**.

4. Mettez à jour les informations de connexion.

Pour **Nom du serveur**, si vous souhaitez utiliser une adresse IP, assurez-vous que la base de données ou son pilote prend ce type de connexion. Si ce n'est pas le cas, entrez le nom du serveur de base de données.

Voir également Types [d'authentification](#page-1034-0) pour Google, Salesforce et WDC plus loin dans cette rubrique.

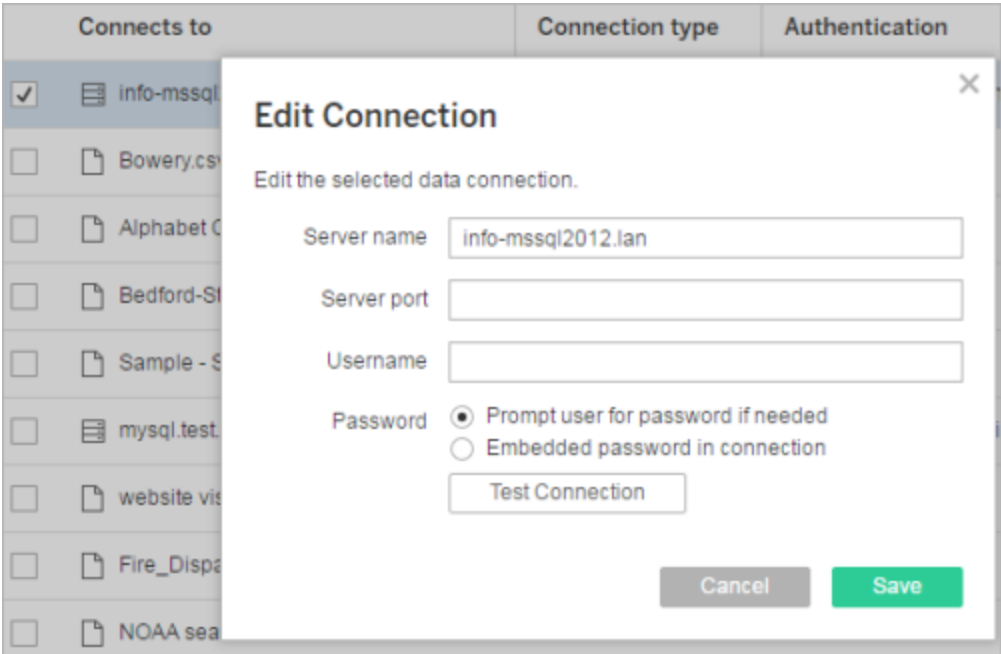

**Remarque :** le bouton **Tester la connexion** est désactivé dans les versions 2021.4 et ultérieures lorsque l'option **Demander le mot de passe à l'utilisateur si nécessaire** est sélectionnée.

- 5. Cliquez sur **Enregistrer**.
- 6. Actualisez la page du navigateur pour que vos modifications soient prises en compte.

# <span id="page-1034-0"></span>Types d'authentification pour Google, Salesforce et WDC

Google BigQuery, Google Analytics, Salesforce.com et de nombreuses connexions de connecteur de données Web (WDC) font appel à la norme d'authentification OAuth qui utilise des jetons d'accès sécurisés au lieu des informations d'identification brutes de nom d'utilisateur et de mot de passe. Avec OAuth, les informations d'identification de la base de données n'ont pas besoin d'être stockées dans Tableau, et tous les utilisateurs se connectent via ce jeton d'accès, y compris les utilisateurs Tableau Desktop qui souhaitent créer ou modifier des classeurs se connectant à la source de données.

Les sections suivantes décrivent les options de connexion Google et Salesforce. Les options du connecteur de données Web peuvent varier, mais incluent toutes la connexion via un formulaire de connexion Web du connecteur pour établir le jeton d'accès.

### Options d'authentification Google

Lorsque vous modifiez des connexions Google BigQuery ou Google Analytics, sélectionnez l'une des options suivantes dans la boîte de dialogue **Modifier la connexion** :

<sup>l</sup> Sélectionnez **Intégrer les informations d'identification Google BigQuery (ou Google Analytics) dans la connexion** pour vous authentifier via un compte dédié, puis sélectionnez un compte existant dans la liste ou sélectionnez **authentifier le compte maintenant...** pour en ajouter un nouveau.

Lorsque vous ajoutez un nouveau compte, la page de connexion de Google apparaît. Une fois que vous avez fourni vos informations d'identification de la base de données, Google vous invite à confirmer l'accès de Tableau aux données. Lorsque vous cliquez sur **Accepter**, Google renvoie un jeton d'accès à utiliser pour vous connecter aux données.

**Remarque** : Lorsque vous créez des extraits de votre source de données Google, sélectionnez cette première option afin de pouvoir programmer des tâches d'actualisation.

<sup>l</sup> Sélectionnez **Demander à l'utilisateur les informations d'identification Google BigQuery/Analytics** pour demander aux utilisateurs de se connecter via leurs jetons d'accès individuels ou de s'authentifier à chaque fois qu'ils se connectent.

Options d'authentification Salesforce.com

**Remarque :** ceci ne s'applique que si Tableau Server est configuré pour utiliser les informations d'identification enregistrées pour Salesforce avec OAuth. Si le serveur n'est pas configuré à cette fin, utilisez le processus standard ci-dessus pour modifier les connexions. Pour plus d'informations sur la configuration de Tableau Server pour utiliser les informations d'identification enregistrées avec OAuth, consultez [Modifier](#page-1818-0) Salesforce.com OAuth pour utiliser les informations [d'identification](#page-1818-0) enregistrées.

Lorsque vous modifiez des connexions Salesforce.com, sélectionnez l'une des options suivantes dans la boîte de dialogue Modifier la connexion :

- <sup>l</sup> Sélectionnez **Intégrer un nom d'utilisateur et un mot de passe Salesforce dans la connexion** pour utiliser une méthode d'authentification traditionnelle.
- <sup>l</sup> Sélectionnez **Informations d'identification Salesforce intégrées dans la connexion** de manière à utiliser une connexion OAuth et à programmer des tâches d'actualisation, puis sélectionnez un compte existant dans la liste ou cliquez sur **Ajouter un compte Salesforce** pour en ajouter un nouveau.

Lorsque vous ajoutez un nouveau compte, la page de connexion de Salesforce.com apparaît. Une fois que vous avez fourni vos informations d'identification de la base de données, Salesforce.com vous invite à confirmer l'accès de Tableau aux données. Lorsque vous autorisez l'accès à Tableau, Salesforce.com crée un jeton d'accès par lequel il se connecte aux données.

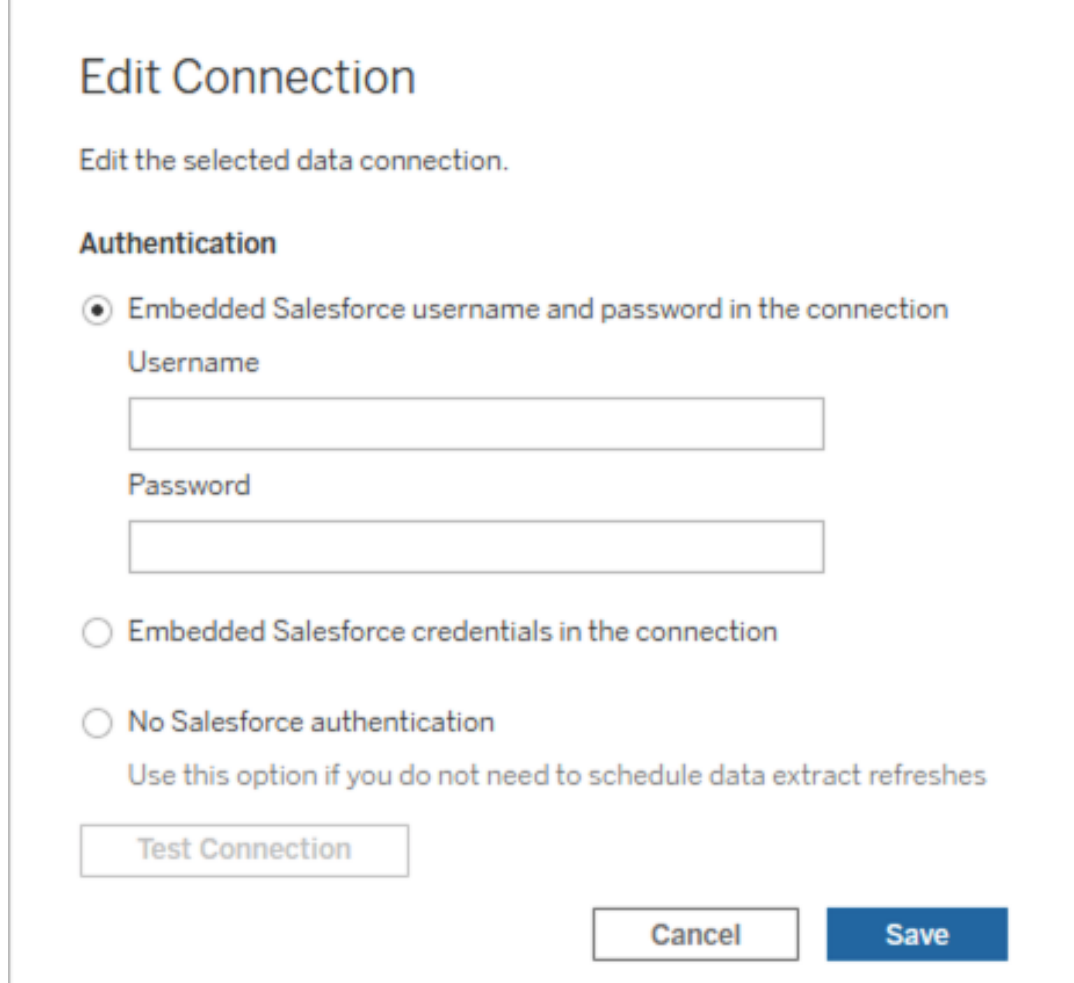

<sup>l</sup> Sélectionnez **Aucune actualisation Salesforce** pour demander aux utilisateurs de s'authentifier sur Salesforce.com à chaque fois qu'ils se connectent. (Cette option n'autorise pas les actualisations d'extraits programmées.)

## Surveiller l'avancement

Lorsque vous enregistrez vos modifications dans la boîte de dialogue **Modifier la connexion**, la boîte de dialogue affiche l'avancement. Si vous fermez la boîte de dialogue, les modifications s'effectueront en arrière-plan jusqu'à ce qu'elles soient terminées. Tableau Servereffectuera autant de changements que possible. Les erreurs seront ignorées, mais elles n'empêcheront pas les autres modifications. Par exemple, si vous essayez de modifier le nom du serveur et que vous ajoutez un mot de passe à plusieurs connexions, les noms de serveur et les mots de passe sur les classeurs seront modifiés. Toutefois, comme il est impossible d'ajouter un mot de passe à une source de données, les mots de passe des sources de données ne seront pas modifiés.

Pour plus d'informations sur la progression de ces tâches, consultez Tâches [d'arrière-plan](#page-2265-0) pour les [extraits.](#page-2265-0)

# Sources de données de type cube

Les sources de données de type cube possèdent certaines caractéristiques qui les rendent uniques dans Tableau.

Les sources de données de type cube ne prennent pas en charge les passages directs. Cela signifie que lors de la publication d'une source de données de type cube, vous ne pouvez pas établir de connexion à partir de Tableau Server en utilisant la source de données. Cela signifie également que vous ne pouvez pas créer de classeur en utilisant la source de données dans Tableau Server.

La publication d'une source de données de type cube dans Tableau Server vous donne la possibilité de stocker la source de données sur le serveur. Toutefois, pour utiliser la source de données, vous devez télécharger la source de données dans Tableau Desktop et l'utiliser en local. Pour télécharger une source de données publiée, vous avez besoin des éléments suivants :

- **·** L'autorisation **Télécharger/Enregistrer sous** pour la source de données. Pour plus d'informations, consultez [Autorisations.](#page-910-0)
- Les bons pilotes et les ports ouverts sur un ordinateur exécutant Tableau Desktop.

Pour des informations sur les sources de données cube avec Tableau Desktop, consultez Sources de [données](https://help.tableau.com/current/pro/desktop/fr-fr/cubes.htm) de type cube.

# Connecteurs de données Web dans Tableau Server

Les connecteurs de données Web sont des pages Web qui assurent une connexion à des données accessibles via HTTP pour des sources de données qui n'ont pas encore de connecteur dans Tableau. Les WDC permettent aux utilisateurs de se connecter à quasiment toutes les données accessibles via le Web et de créer des extraits pour leurs classeurs. Les sources de données pour un WDC peuvent inclure les services Web internes, les données JSON, les API REST et autres sources disponibles sur HTTP ou HTTPS. Les utilisateurs peuvent créer leurs propres WDC ou utiliser des connecteurs créés par d'autres utilisateurs.

Pour des informations sur l'utilisation d'un WDC dans Tableau Desktop, consultez [Connecteur](https://help.tableau.com/current/pro/desktop/fr-fr/examples_web_data_connector.htm) de [données](https://help.tableau.com/current/pro/desktop/fr-fr/examples_web_data_connector.htm) Web dans la documentation de Tableau Desktop.

Pour des informations sur la création d'un WDC, consultez la [documentation](http://tableau.github.io/webdataconnector/) sur les connecteurs de [données](http://tableau.github.io/webdataconnector/) Web dans Github.

## Avant d'exécuter des connecteurs dans Tableau Server

Par mesure de sécurité, Tableau Server n'exécutera pas les WDC à moins que vous n'approuviez le connecteur, comme expliqué dans cette rubrique.

**Remarque** : vous devez être un administrateur de serveur pour approuver l'utilisation des WDC sur Tableau Server.

Les WDC requièrent votre approbation parce qu'ils contiennent du code exécutable et envoient généralement des demandes vers des sites Web tiers. Avant qu'un utilisateur puisse utiliser un WDC avec Tableau Server, vous devez ajouter le domaine et le port utilisés par le connecteur à une liste autorisée et également inclure les domaines auxquels un connecteur peut envoyer des demandes et dont il peut recevoir des demandes sur une liste autorisée secondaire. Avant de procéder, nous vous recommandons de vérifier et tester un connecteur de manière à savoir ce que le connecteur fait et à quels sites il se connecte. Pour plus d'informations, consultez Test et vérification des [connecteurs](#page-1043-0) de données Web.

Lorsque vous ajoutez un connecteur à des listes autorisées, vous configurez Tableau Server de manière à autoriser les connexions à une URL spécifique sur laquelle le connecteur est hébergé, et depuis une URL que le connecteur peut interroger. Cette méthode est la seule permettant à Tableau Server d'exécuter des WDC. Les connecteurs peuvent ensuite être hébergés sur un serveur au sein du pare-feu de votre entreprise ou sur un domaine externe. L'importation de WDC n'est pas prise en charge pour Tableau Server.

## Gérer des connecteurs dans une liste sûre

Pour ajouter un WDC à la liste sûre, utilisez la commande tsm data-access web-dataconnectors add. Cette commande et les commandes associées décrites ci-dessous vous permettent d'effectuer les tâches suivantes :

- Ajouter des WDC à la liste sûre et à la liste sûre secondaire.
- Autoriser ou interdire tous les WDC ou les actualisations de WDC.
- Supprimer ou plusieurs connecteurs de la liste sûre.
- Répertorier tous les WDC sur la liste sûre et la liste sûre secondaire.

La mise à jour des listes sûres de WDC nécessite de redémarrer le serveur

Après avoir exécuté les commandes apportant des modifications aux WDC, vous devez appliquer vos modifications en attente à l'aide de la commande tsm pending-changes apply.

Si les modifications en attente nécessitent un redémarrage du serveur, la commande pending-changes apply affichera une invite pour vous informer qu'un redémarrage va avoir lieu. Cette invite s'affiche même si le serveur est arrêté, mais dans ce cas, il n'y a pas de redémarrage. Vous pouvez supprimer l'invite à l'aide de l'option --ignore-prompt, mais cela ne modifiera pas le comportement de redémarrage. Si les modifications ne nécessitent pas de redémarrage, les modifications sont appliquées sans invite. Pour plus d'informations, consultez tsm [pending-changes](#page-2659-0) apply.

Ajouter des connecteurs à la liste sûre et à la liste sûre secondaire

Pour ajouter un connecteur à la liste sûre et à la liste sûre secondaire, utilisez la commande tsm data-access [web-data-connectors](#page-2607-0) add en fournissant le nom, l'URL de la liste sûre et les URL des listes sûres secondaires. Vous pouvez également gérer les WDC en utilisant l['Entité](#page-2804-0) [web-data-connector-settings.](#page-2804-0) Après avoir exécuté cette commande, vous devez appliquer vos modifications en attente à l'aide de la commande  $\tan$  pending-changes apply. Une invite vous avertit que la commande va redémarrer Tableau Server. Si Tableau Server est actuellement en cours d'exécution et s'il est arrêté, il reste dans un état d'arrêt sans redémarrage.

```
tsm data-access web-data-connectors add --name "USGS Earthquakes" --
url https://-
tableau.-
github.io:443/webdataconnector/Examples/html/earthquakeUSGS.html --
secondary https://-
tableau.-
github.io/.*,https://ear-
thquake.usg-
s.gov/.*,https://-
maxcdn.-
boots-
trapcdn.-
com/.*,https://a-
jax.googleapis.com/.*,https://connectors.tableau.com/.*
```
Remarques sur le formatage :

• Veillez à utiliser des guillemets droits (" et '), et non pas des guillemets anglais ou typographiques autour du nom du WDC. Utilisez des guillemets doubles (") si le nom contient un espace.

- Pour de nombreux WDC, le port spécifié pour l'option  $-\text{curl}$  est 443 ou 80, mais vous pouvez vérifier la valeur de votre connecteur en examinant les détails de la source de données sur Tableau Server. Vous devez spécifier le numéro de port dans l'URL si le WDC utilise SSL (HTTPS). Par exemple, pour utiliser le port par défaut pour HTTPS, l'URL peut se présenter comme suit : https://example.com:443/WDC/.
- Une URL ou une liste d'URL délimitées par des virgules doit être spécifiée pour l'option --secondary. Elle indique les domaines qui fournissent les bibliothèques et les sources auxquelles le connecteur de données Web doit accéder. Cette option ne peut pas être omise ou laissée vide, sauf si le connecteur de données Web n'utilise aucun domaine secondaire. Dans le cas où vous ignorez si le connecteur de données Web utilise des domaines secondaires ou quels sont les domaines secondaires, vous devrez peut-être contacter le développeur du connecteur de données Web. Vous pouvez également choisir d'utiliser les URL génériques http://.\* et https://.\* pour autoriser tous les domaines. Cependant, nous vous recommandons fortement d'utiliser des URL plus spécifiques pour renforcer la sécurité.
- Pour ajouter un domaine entier à la liste d'autorisations secondaire, terminez l'URL du domaine par une expression avec caractère générique. Utilisez .\* comme caractère générique pour indiquer le domaine entier, comme dans l'exemple suivant : https://example.com/.\*.

Autoriser ou interdire les WDC ou les actualisations d'extraits de WDC

Pour autoriser ou interdire les WDC ou les actualisations d'extraits de WDC, utilisez la commande tsm data-access web-data-connectors allow avant d'exécuter les options -t ou -r. Par défaut, les actualisations d'extraits WDC et WDC sont autorisées. Si vous choisissez ce paramètre, vous n'avez pas besoin d'exécuter la commande tsm pendingchanges apply. Pour plus d'informations sur la commande et les options de commande, consultez tsm data-access [web-data-connectors](#page-2608-0) allow.

#### Supprimer ou plusieurs WDC de la liste d'autorisations

Pour supprimer un ou plusieurs WDC de la liste d'autorisations, utilisez la commande  $tsm$ data-access web-data-connectors delete. Si vous choisissez ce paramètre, vous n'avez pas besoin d'exécuter la commande tsm pending-changes apply. Pour plus d'informations, consultez tsm data-access [web-data-connectors](#page-2609-0) delete.

Répertorier tous les WDC dans la liste d'autorisations

Pour répertorier tous les WDC dans la liste d'autorisations, utilisez la commande tsm dataaccess web-data-connectors list. Pour plus d'informations, consultez : tsm [data](#page-2610-0)access [web-data-connectors](#page-2610-0) list.

## Actualiser l'extrait pour un connecteur

Lorsqu'un utilisateur crée un classeur utilisant un WDC, Tableau Server crée un extrait à partir des données retournées par le connecteur. Si l'utilisateur publie ensuite le classeur, le processus de publication envoie le classeur et l'extrait de données au serveur.

Tableau peut actualiser un extrait qui a été créé par un WDC, le même que celui pouvant actualiser n'importe quel extrait. Si le connecteur a besoin d'informations d'identification pour se connecter à la source de données Web, vous devez vous assurer que les informations d'identification sont intégrées avec la source de données et que le WDC figure sur la liste sûre du serveur. Tableau Server ne peut pas actualiser l'extrait si le connecteur exige des informations d'identification et qu'elles ne sont pas intégrées avec la source de données. Ceci se produit parce que l'actualisation peut avoir lieu de manière planifiée ou dans un autre contexte d'arrière-plan, et que le serveur ne peut pas demander des informations d'identification.

Actuellement, il n'existe aucun moyen de ré-authentifier une source de données depuis Tableau Server directement. Si la source de données est associée à des informations d'identification qui expirent, ou a été publiée sans intégrer les informations d'identification, le classeur et l'extrait doivent être publiés à nouveau avec les nouvelles informations d'identification intégrées.

Si le processus d'arrière-plan qui exécute l'opération d'actualisation échoue, il crée une alerte ainsi qu'une entrée de journal indiquant ce problème. Les utilisateurs pourront voir que l'horodatage sur l'extrait ne change pas.

Pour désactiver l'actualisation pour tous les WDC, utilisez la commande tsm [data-access](#page-2608-0) [web-data-connectors](#page-2608-0) allow -r false.

Résolution des problèmes

Si le serveur connaît des problèmes lors de l'ajout de connecteurs à la liste sûre, vous pouvez examiner les fichiers journaux. Veillez à consulter les fichiers journaux sur le nœud serveur initial et sur les autres nœuds exécutant le processus de passerelle. Pour plus d'informations sur les fichiers journaux, consultez Journaux et [emplacement](#page-2968-0) des fichiers journaux Tableau [Server.](#page-2968-0)

Si le problème est que Tableau Server n'actualise pas un extrait qui a été créé par un WDC, assurez-vous que le paramètre de configuration webdataconnector.refresh.enabled a été défini sur true. S'il est défini sur false, exécutez la commande suivante pour autoriser les actualisations d'extraits pour tous les WDC sur le serveur :

tsm data-access [web-data-connectors](#page-2608-0) allow -r true

**Remarque** : la liste sûre est la seule méthode permettant à Tableau Server d'exécuter des connecteurs de données Web. L'importation de connecteurs de données Web est devenue obsolète à compter de la version 10.5.

# <span id="page-1043-0"></span>Test et vérification des connecteurs de données Web

Les connecteurs de données Web (WDC) contiennent du code JavaScript qui permet généralement de se connecter à des données sur un autre site. Pour cette raison, vous devriez tester et vérifier les connecteurs de données Web avant que les utilisateurs s'en servent comme sources de données pour un classeur, et avant que vous les utilisiez dans Tableau Server.

Cette rubrique inclut des suggestions pour le test et la vérification des connecteurs de données Web.

## Examiner la source

Le code dans un connecteur de données Web est en JavaScript. Vous pouvez donc ouvrir le fichier (et tout fichier externe que le connecteur utilise) et examiner le code source.
De nombreux connecteurs référencent des bibliothèques JavaScript externes, telles que la bibliothèque jQuery et la bibliothèque API pour les tierces parties. Vérifiez que l'URL des bibliothèques externes pointe vers un emplacement approuvé pour la bibliothèque. Par exemple, si le connecteur référence la bibliothèque jQuery, assurez-vous que la bibliothèque se trouve sur un site considéré comme standard et sûr. Si modifier le code source du connecteur ne vous pose pas de difficultés, utilisez le protocole HTTPS https://) pour référencer les bibliothèques externes (si le site source prend en charge HTTPS) pour aider à vérifier l'authenticité du site.

Dans la mesure du possible, veillez à comprendre l'action exécutée par le code. Essayez tout particulièrement de comprendre comment le code crée les demandes aux sites externes, et quelles informations sont envoyées dans la demande.

**Remarque** : Les programmeurs JavaScript expérimentés compressent souvent (réduisent) leur code pour diminuer la taille du code pour le téléchargement. Des blocs denses de code utilisant la fonction de cryptage et des noms de variables ne sont pas inhabituels. Si cela peut rendre plus difficile l'examen du code, ce n'est pas un signe que le code a été écrit de manière à être délibérément difficile à comprendre.

# Tester le connecteur de données Web dans un environnement isolé

Si possible, testez le connecteur de données Web dans un environnement isolé de votre environnement de production et des ordinateurs des utilisateurs. Par exemple, ajoutez un connecteur de données Web à une liste autorisée sur un ordinateur de test ou une machine virtuelle exécutant une version de Tableau Server qui n'est pas utilisée pour la production.

## Surveiller le trafic créé par le connecteur de données Web

Lorsque vous testez un connecteur de données Web, utilisez un outil tel que [Fiddler,](http://www.telerik.com/fiddler) [Charles](http://www.charlesproxy.com/) [HTTP](http://www.charlesproxy.com/) proxy ou [Wireshark](https://www.wireshark.org/) pour examiner les demandes et les réponses apportées par le connecteur. Assurez-vous de comprendre à quels sites le connecteur envoie des demandes et quels contenus le connecteur demande. De même, examinez les réponses et leur contenu pour vous assurer que le connecteur n'est pas en train de lire des données ou du code qui n'a pas de rapport direct avec l'objectif du connecteur.

# Tester les performances et l'utilisation des ressources du connecteur de données Web

Lorsque vous testez un connecteur de données Web, utilisez les outils pour surveiller l'utilisation du processeur et de la mémoire. Gardez à l'esprit que le connecteur de données Web s'exécutera sur Tableau Server, c'est-à-dire un environnement sur lequel de nombreux processus sont déjà en cours d'exécution. Vous devez vous assurer que, lors de la récupération des données, le connecteur n'a pas un impact excessif sur les performances du serveur.

Vérifiez si le connecteur écrit sur le disque. Si c'est le cas, vérifiez l'espace disque qu'il occupe et vérifiez la sortie pour être sûr de comprendre ce qu'il écrit et pourquoi.

# Activer Tableau Catalog

[Tableau](https://help.tableau.com/current/server/fr-fr/dm_catalog_overview.htm) Catalog découvre et indexe tout le contenu de votre site Tableau Cloud ou Tableau Server, y compris les classeurs, les sources de données, les feuilles, les métriques et les flux. (L'ancienne fonctionnalité Métriques a été supprimée de Tableau Cloud en février 2024 et sera supprimée de Tableau Server version 2024.2. Pour plus d'informations, consultez [Créer](https://help.tableau.com/current/online/fr-fr/metrics_create.htm) et dépanner des métriques [\(supprimé\)](https://help.tableau.com/current/online/fr-fr/metrics_create.htm).) L'indexation est utilisée pour recueillir des informations sur le contenu, ou métadonnées, sur le schéma et le lignage du contenu. Ensuite, à partir des métadonnées, Catalog identifie l'ensemble des bases de données, fichiers et tables utilisés par le contenu de votre site Tableau Cloud ou Tableau Server.

Catalog est disponible avec la licence Data Management. Pour plus d'informations, consultez À propos de Data [Management](#page-3798-0).

Outre Catalog, les métadonnées de votre contenu sont également accessibles depuis l'[API](https://help.tableau.com/current/api/metadata_api/en-us/index.html) Tableau [Metadata](https://help.tableau.com/current/api/metadata_api/en-us/index.html) et l'API REST de Tableau en utilisant des méthodes de [métadonnées](https://help.tableau.com/current/api/rest_api/en-us/REST/rest_api_ref_metadata.htm).

# Avant l'activation de Catalog

En tant qu'administrateur de Tableau Server, vous devez prendre en considération quelques points avant et pendant l'activation de Catalog pour assurer une performance optimale de Catalog dans votre environnement Tableau Server.

## Versions requises

Avant d'activer Catalog, vérifiez que vous exécutez l'*une* des versions suivantes de Tableau Server :

- Au moins Tableau Server 2019.3.4 ou ultérieur
- Au moins Tableau Server 2019.4.2 ou ultérieur
- Au moins Tableau Server 2020.1.0 ou ultérieur
- Au moins Tableau Server 2020.2.15 ou ultérieur
- Tableau Server 2020.3 et ultérieur

Pour savoir pour quelles raisons ces versions sont exigées, consultez la Base de [connais](https://kb.tableau.com/articles/issue/lineage-not-populating-permissions-not-effective-and-vizzes-load-slowly-after-upgrade?lang=fr-fr)sances de [Tableau.](https://kb.tableau.com/articles/issue/lineage-not-populating-permissions-not-effective-and-vizzes-load-slowly-after-upgrade?lang=fr-fr)

À quoi s'attendre lors de l'activation de Catalog

Lorsque Catalog est activé pour la première fois, le contenu qui existe déjà sur Tableau Server est immédiatement indexé.

## Ingestion initiale

Le processus d'indexation est composé de deux composants principaux, dont l'un est appelé ingestion initiale. L'ingestion initiale peut être décomposée en deux composants supplémentaires :

- Renvoi de contenu
- Renvoi de lignage

L'état du renvoi de contenu et du renvoi de lignage est important à noter plus tard lorsque vous surveillerez les progrès et vérifierez que Catalog a été activé et fonctionne avec succès dans votre environnement Tableau Server.

#### Vitesse d'ingestion initiale

La durée nécessaire à l'indexation initiale du contenu par Catalog dépend de plusieurs facteurs :

- <sup>l</sup> **Quantité de contenu sur Tableau Server :** la quantité de contenu est mesurée par le nombre total de classeurs, de métriques, de sources de données publiées et de flux publiés sur Tableau Server. Pour plus d'informations, consultez [Espace](#page-1047-0) disque de stockage des [métadonnées.](#page-1047-0)
- <sup>l</sup> **Nombre de conteneurs de microservices non interactifs :** Catalog utilise les conteneurs de microservices non interactifs pour indexer tout le contenu sur Tableau Server. Pour plus d'informations, consultez Mémoire pour les conteneurs de [microservices](#page-1047-1) non [interactifs.](#page-1047-1)

Comprendre les facteurs qui ont un impact sur l'ingestion initiale peut vous aider à évaluer le temps nécessaire pour activer et exécuter Catalog dans votre environnement.

<span id="page-1047-0"></span>Espace disque de stockage des métadonnées

Lors de l'ingestion initiale, les métadonnées sont générées et stockées dans le référentiel Tableau Server (base de données PostgreSQL de « relation »). La quantité d'espace disque nécessaire pour stocker les métadonnées peut atteindre à peu près la moitié de l'espace disque actuellement utilisé par le référentiel (base de données PostgreSQL de « groupe de travail »).

Par exemple, supposons que le référentiel utilise 50 Go d'espace disque avant d'activer Catalog, le référentiel peut utiliser jusqu'à 75 Go d'espace disque après l'activation de Catalog.

<span id="page-1047-1"></span>Mémoire pour les conteneurs de microservices non interactifs

L'ingestion initiale s'exécute à l'intérieur du conteneur de microservices non interactif. Le conteneur de microservices non interactif est l'un des deux processus de [conteneurs](https://help.tableau.com/current/server/fr-fr/server_process_container.htm) de [microservices](https://help.tableau.com/current/server/fr-fr/server_process_container.htm) Tableau Server. Par défaut, une instance du conteneur de microservices non interactif est ajouté à chaque nœud sur lequel un processus backgrounder est installé.

Par défaut, l'ingestion initiale sur une seule instance du conteneur de microservices non interactif peut utiliser jusqu'à 4 Go de mémoire sur le nœud du backgrounder. Si la quantité de contenu sur Tableau Server dépasse 10 000, un conteneur de microservices non interactif peut nécessiter jusqu'à 16 Go de mémoire sur le nœud du backgrounder. Par conséquent, lorsque vous activez Catalog, assurez-vous que chaque nœud de backgrounder dispose de la capacité disponible pour prendre en charge chaque conteneur de microservices non interactif pendant le processus d'ingestion initiale. Si la capacité doit être augmentée, vous devez mettre à jour la taille du tas JVM pour les conteneurs non interactifs afin d'allouer jusqu'à 16 Go de mémoire sur les nœuds du backgrounder. Consultez [noninteractive.vmopts](#page-2556-0) pour plus d'informations.

Si vous prévoyez d'ajouter plus de conteneurs de microservices non interactifs pour réduire le temps d'ingestion initiale, déterminez d'abord le nombre total de conteneurs nécessaires (en utilisant Étape 2 : Estimer la durée [nécessaire](#page-1050-0) de l'ingestion initiale, ci-dessous) et vérifiez ensuite si votre environnement Tableau Server est configuré avec une capacité suffisante pour prendre en charge *tous les* conteneurs de microservices non interactifs. Selon la configuration actuelle de votre environnement Tableau Server, vous pourriez ne pas être en mesure d'ajouter tous les conteneurs de microservices non interactifs supplémentaires dont vous avez besoin pour réduire le temps d'ingestion initiale.

#### Meilleures pratiques d'activation de Catalog

Parce que la vitesse d'ingestion initiale et les exigences sont propres à chaque environnement Tableau Server, Tableau vous recommande d'appliquer une ou plusieurs des mesures suivantes lorsque vous activez Catalog :

• Assurez-vous qu'il y a suffisamment d'espace disque pour que le référentiel Tableau Server puisse prendre en charge les métadonnées supplémentaires que l'ingestion initiale génère et stocke. En règle générale, le référentiel aura besoin de 50 % supplémentaires de l'espace disque actuellement utilisé par le référentiel. Pour plus d'informations sur l'utilisation du disque Tableau Server, voir Espace disque [serveur](#page-2276-0).

- <sup>l</sup> Selon la quantité de contenu sur Tableau Server, assurez-vous que chaque nœud de backgrounder a au moins 4-16 Go de mémoire disponible pour chaque instance d'un conteneur de microservices non interactif pendant l'ingestion initiale.
- <sup>l</sup> Effectuez le processus au cours du week-end pour que l'ingestion initiale soit terminée avant que vos utilisateurs commencent à utiliser les capacités de Catalog.
- <sup>l</sup> Effectuez le processus dans un environnement de test avec le contenu de production d'abord. En effet, le type de contenu à ingérer peut jouer un rôle important sur la vitesse d'ingestion.

Résumé des étapes d'activation de Catalog

Les étapes suivantes résument le processus d'activation et d'exécution de Catalog sur Tableau Server. Les étapes doivent être exécutées de façon séquentielle.

- 1. [Déterminer](#page-1049-0) la quantité de contenu sur Tableau Server
- 2. Estimer la durée [nécessaire](#page-1050-0) de l'ingestion initiale
- 3. Diminuer la durée [d'ingestion](#page-1051-0) initiale
- 4. Activer la licence Data [Management](#page-1052-0)
- 5. Désactiver les [fonctionnalités](#page-1052-1) Catalog
- 6. Exécuter la commande tsm maintenance [metadata-services](#page-1053-0)
- 7. Surveiller [l'avancement](#page-1053-1) de l'ingestion initiale et valider son statut
- 8. [Configurer](#page-1054-0) SMTP
- 9. Activer les [fonctionnalités](#page-1054-1) Catalog

**Remarque :** étant donné que l'indexation des métadonnées du contenu Tableau sur Tableau Server est pilotée par l'API Metadata, vous devez activer l'API Metadata pour exécuter et utiliser Catalog.

# <span id="page-1049-0"></span>Activation de Catalog

Étape 1 : Déterminer la quantité de contenu sur Tableau Server

Pour déterminer la quantité de contenu sur Tableau Server, procédez comme suit :

- 1. Connectez-vous à Tableau Online à l'aide de vos identifiants d'administrateur.
- 2. Allez à la page **Explorer**.
- 3. Cliquez sur le menu déroulant Projet de niveau supérieur et additionnez les chiffres à côté de **Tous les classeurs**, **Toutes les métriques**, **Toutes les sources de données** et **Tous les flux**. Vous obtenez la quantité totale de contenu sur Tableau Server.

<span id="page-1050-0"></span>Étape 2 : Estimer la durée nécessaire à l'ingestion initiale

Pour estimer la durée qu'il faudra à Catalog pour ingérer le contenu Tableau Server pour la première fois (ingestion initiale), comparez *votre* configuration de Tableau Server avec une configuration *de base de* Tableau Server.

Dans le cas où Tableau Server présente la configuration suivante, l'ingestion initiale peut prendre environ 6 heures.

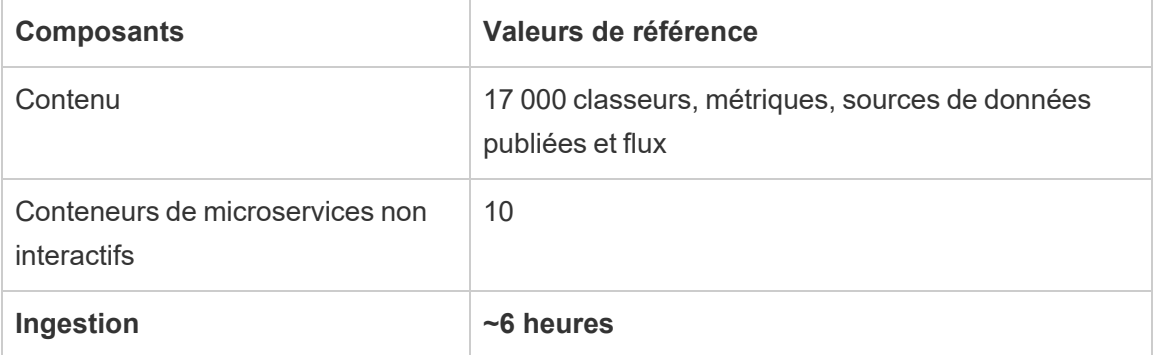

Si vous avez environ la *moitié* du contenu dans votre environnement Tableau Server, l'ingestion initiale peut prendre moitié moins de temps.

Par exemple : 8500 (classeurs, métriques, sources de données publiées et flux) + 10 conteneurs de microservices non interactifs  $=$   $\sim$ 3 heures (ingestion initiale)

Si vous avez environ le *double* du contenu dans votre environnement Tableau Server, l'ingestion initiale peut prendre deux fois plus de temps.

Par exemple : 34 000 (classeurs, métriques, sources de données publiées et flux) + 10 conteneurs de microservices non interactifs = ~12 heures (ingestion initiale)

<span id="page-1051-0"></span>Étape 3 : Diminuer la durée d'ingestion initiale

En règle générale, le temps nécessaire à Catalog pour effectuer l'ingestion initiale est corrélé au nombre de conteneurs de microservices non interactifs. Pour réduire la durée d'ingestion initiale, vous pouvez augmenter le nombre de conteneurs de microservices non interactifs.

#### **Augmenter le nombre de conteneurs de microservices non interactifs**

Par défaut, un conteneur de microservices non interactif est ajouté à chaque nœud doté d'un backgrounder. Pour aider à réduire la durée d'ingestion initiale, Tableau vous recommande d'augmenter le nombre de conteneurs de microservices non interactifs à l'aide de la commande tsm topology set-process.

- 1. Ouvrez une invite de commande en tant qu'administrateur sur le nœud initial (le nœud sur lequel TSM est installé) du cluster.
- 2. Exécutez la commande tsm topology set-process --count <process count> --node <node ID> --process <process name>

Par exemple, pour augmenter le nombre de conteneurs de microservices non interactifs sur le nœud initial à 4 conteneurs, exécutez la commande suivante :

tsm topology set-process --count 4 –-node node1 --process noninteractive

Pour plus d'informations sur l'exécution de la commande et de ses options globales, consultez [Topologie](#TSMSetProcess#TSMSetProcess) tsm.

**Important :** avant d'augmenter le nombre de conteneurs de microservices non interactifs, examinez les points suivants :

• La recommandation d'augmenter les conteneurs de microservices non interactifs s'applique au nombre total de conteneurs de microservices non interactifs, et non pas au total de conteneurs de microservices non interactifs par nœud. Par exemple, supposons que vous ayez 4 nœuds, mais que vous souhaitiez augmenter le nombre de

conteneurs non interactifs à 8. La valeur --count que vous utilisez dans la commande tsm est 2.

- Pour chaque conteneur de microservices non interactif ajouté, 4 Go de mémoire supplémentaire seront utilisés sur le nœud et la charge sera ajoutée au référentiel Tableau Server (base de données PostgreSQL).
	- Tableau vous recommande d'augmenter progressivement le nombre de conteneurs de microservices non interactifs de 2 threads maximum à la fois tout en surveillant étroitement votre environnement Tableau Server. Vous éviterez ainsi les problèmes d'utilisation du processeur pour le référentiel Tableau Server (base de données PostgreSQL).
	- Sachez que si vous allouez trop de conteneurs de microservices non interactifs à l'ingestion initiale, l'utilisation du processeur de la base de données PostgreSQL peut atteindre des pics et basculer. Les symptômes à surveiller comprennent les erreurs SQLException dans les journaux vizportal. Pour plus d'informations, consultez la rubrique [Basculement](https://help.tableau.com/current/server/fr-fr/distrib_ha_failover.htm) du référentiel.

## <span id="page-1052-0"></span>Étape 4 : Activer la licence Data Management

(Requiert Data Management)

Si ce n'est pas déjà fait, vous pouvez activer Data Management. Pour plus d'informations, consultez Gestion des licences Data [Management.](#page-3803-0)

<span id="page-1052-1"></span>Étape 5 (facultatif) : Désactiver les fonctionnalités Catalog pour chaque site

## (Requiert Data Management)

Dans le cadre de l'activation de Data Management, les fonctionnalités Catalog sont activées par défaut. En raison du processus d'indexation et de son temps d'exécution estimé, envisagez de désactiver temporairement les fonctionnalités Catalog pour chaque site afin que les utilisateurs de Tableau Server ne puissent pas accéder aux fonctionnalités Catalog tant que Catalog n'est pas prêt et en mesure de fournir des résultats complets et précis.

- 1. Connectez-vous à Tableau Online à l'aide de vos identifiants d'administrateur.
- 2. Dans le panneau de navigation gauche, cliquez sur **Paramètres**.
- 3. Dans l'onglet Général, sous Tableau Catalog, désélectionnez la case **Activer Tableau Catalog**.
- <span id="page-1053-0"></span>4. Répétez les étapes 2-3 pour chaque site sur Tableau Server.

Étape 6 : Exécuter la commande tsm maintenance metadata-services

Utilisez la commande tsm maintenance metadata-services pour activer l'API Tableau Metadata. L'exécution de la commande lance l'ingestion initiale. Si Tableau Server est sous licence avec le module Data Management, l'exécution de la commande active également les capacités Catalog (si elles n'ont pas été désactivées précédemment).

- 1. Ouvrez une invite de commande en tant qu'administrateur sur le nœud initial (le nœud sur lequel TSM est installé) du cluster.
- 2. Exécutez la commande tsm maintenance metadata-services enable

Pour plus d'informations sur l'exécution de la commande tsm, reportez-vous à la rubrique tsm [maintenance.](https://help.tableau.com/current/server/fr-fr/cli_maintenance_tsm.htm#cat_enable)

**Remarques :** lors de l'exécution de cette commande, gardez à l'esprit ce qui suit :

- L'exécution de cette commande arrête et démarre certains services utilisés par Tableau Server, ce qui rend certaines fonctionnalités, telles que les recommandations, temporairement indisponibles pour vos utilisateurs.
- Un nouvel index de métadonnées est alors créé. L'exécution de cette commande à tout moment ultérieur créera et remplacera l'index précédent.

<span id="page-1053-1"></span>Étape 7 : Surveiller l'avancement de l'ingestion initiale et valider son statut

L'exécution de la commande tsm ci-dessus lance le processus d'ingestion initiale. Pour vous assurer que le processus d'ingestion initiale se déroule correctement, vous pouvez surveiller

son avancement à l'aide de l'API Backfill. Pour plus d'informations, consultez [Obtenir](#page-1058-0) l'état [d'ingestion](#page-1058-0) initiale.

## <span id="page-1054-0"></span>Étape 8 : Configurer les paramètres SMTP

Si ce n'est pas déjà fait pour Tableau Server, configurez les paramètres SMTP. SMTP prend en charge l'envoi d'e-mails aux propriétaires qui ont besoin d'être contactés au sujet des modifications apportées aux données. Pour plus d'informations sur la configuration de SMTP, consultez Configurer les [paramètres](https://help.tableau.com/current/server/fr-fr/config_smtp.htm) SMTP.

<span id="page-1054-1"></span>Étape 9 (facultatif) : Activer les fonctionnalités Catalog pour chaque site

## (Requiert Data Management)

Si vous avez désactivé les fonctionnalités Catalog avant d'activer Catalog dans l'une des procédures ci-dessus, vous devez activer Catalog pour que ses fonctionnalités soient accessibles à vos utilisateurs.

- 1. Connectez-vous à Tableau Online à l'aide de vos identifiants d'administrateur.
- 2. Dans le panneau de navigation gauche, cliquez sur **Paramètres**.
- 3. Dans l'onglet Général, sous Tableau Catalog, sélectionnez la case **Activer Tableau Catalog**.
- 4. Répétez les étapes 2-3 pour chaque site sur Tableau Server.

# Résolution des problèmes de Catalog

Vous-même ou vos utilisateurs pouvez rencontrer l'un des problèmes suivants lors de l'utilisation de Catalog.

Messages en cas de dépassement de limite de délai d'expiration et de limite de nœud

Pour éviter que les tâches Catalog susceptibles de renvoyer un grand nombre de résultats n'accaparent toutes les ressources système de Tableau Server, Catalog implémente à la fois des limites de délai d'expiration et de nombre de nœuds.

#### <sup>l</sup> **Limite de délai d'expiration**

Lorsque des tâches Catalog atteignent la limite de délai d'expiration, vous-même et vos utilisateurs voyez s'afficher le message suivant :

« *Affichage de résultats partiels, dépassement du délai de demande. Veuillez réessayer ultérieurement. »* ou TIME\_LIMIT\_EXCEEDED

Pour résoudre ce problème, en tant qu'administrateur de Tableau Server, vous pouvez augmenter la limite de délai d'expiration à l'aide de la commande tsm configuration set –k metadata.query.limits.time. Pour plus d'informations, reportez-vous aux rubriques [Configuration](https://help.tableau.com/current/server/fr-fr/cli_configuration_tsm.htm) tsm et Options tsm [configuration](https://help.tableau.com/current/server/fr-fr/cli_configuration-set_tsm.htm#metadata_timeout) set.

**Important :** augmenter la limite de délai d'expiration peut solliciter davantage le processeur pendant plus longtemps, et donc avoir un impact sur les performances des autres processus Tableau Server.

#### <sup>l</sup> **Limite de nombre de nœuds**

Lorsque les tâches Catalog atteignent la limite de nombre de nœuds, vous-même et vos utilisateurs voyez s'afficher le message suivant :

#### NODE\_LIMIT\_EXCEEDED

Pour résoudre ce problème, en tant qu'administrateur de Tableau Server, vous pouvez augmenter la limite de nœuds à l'aide de la commande tsm configuration set – k metadata.query.limits.count. Pour plus d'informations, reportez-vous aux rubriques [Configuration](https://help.tableau.com/current/server/fr-fr/cli_configuration_tsm.htm) tsm et Options tsm [configuration](https://help.tableau.com/current/server/fr-fr/cli_configuration-set_tsm.htm#metadata_nodelimit) set .

**Important :** l'augmentation du délai d'expiration peut affecter la mémoire système.

#### Contenu manquant

• Si vous soupçonnez qu'après l'ingestion initiale, il manque un contenu dans Catalog, vous pouvez utiliser l'API Eventing pour résoudre les problèmes. Eventing gère

l'indexation du contenu sur Tableau Server après l'ingestion initiale. Pour plus d'informations, consultez Obtenir l'état [Eventing.](#page-1063-0)

• Lorsque la connexion entre une ressource externe intégré et son contenu Tableau en aval est supprimée, elle reste dans Catalog (ou dans l'API Tableau Metadata) jusqu'à ce qu'elle soit automatiquement supprimée par un processus backgrounder qui s'exécute tous les jours à 22:00:00 UTC (heure universelle coordonnée). Par exemple, supposons qu'un classeur, initialement publié avec un fichier texte incorporé A, soit republié avec un fichier texte incorporé B. Le fichier A reste visible (ou consultable) en tant que ressource externe jusqu'à ce que le processus backgrounder soit en mesure de le supprimer.

Vous pouvez désactiver l'exécution de ce processus backgrounder si vous ne souhaitez pas supprimer ces types de ressources externes ou si vous pensez qu'il utilise des ressources système que vous ne souhaitez pas consacrer à ce processus. Vous pouvez également ajuster le nombre de ressources actives intégrées externes qui sont supprimés. Pour plus d'informations, consultez [fea-](#page-2517-0)

[tures.DeleteOrphanedEmbeddedDatabaseAsset](#page-2517-0) et [databaseservice.max\\_database\\_](#page-2514-0) [deletes\\_per\\_run](#page-2514-0).

Vous pouvez surveiller ce processus de l'une des deux manières suivantes :

- <sup>l</sup> Filtrez le type de tâche **Travail ponctuel Recanoniser les ressources de base de données/table existantes après une modification de la logique de canonisation** dans la vue administrative Tâches [d'arrière-plan](https://help.tableau.com/current/server/fr-fr/adminview_backgrnd_nonextract.htm) pour les non-extraits.
- <sup>l</sup> Consultez la section **Suppression terminée des bases de données intégrées orphelines** ou des **événements database\_service\_canonicalization\_change** dans les fichiers [journaux](https://help.tableau.com/current/server/fr-fr/logs_loc.htm) Tableau Server.

## Performances après ingestion initiale

Dans certains environnements Tableau Server où le contenu spécifique est mis à jour très fréquemment (par exemple, par le biais de programmations à haute fréquence ou de demandes

de ligne de commande ou d'API), le processus d'indexation risque d'être saturé. Dans ces cas, en tant qu'administrateur de serveur, vous pouvez envisager d'activer la limitation des événements pour mieux préserver les performances de Catalog. Consultez [meta](#page-2545-0)[data.ingestor.pipeline.throttleEventsEnable](#page-2545-0) pour plus d'informations.

**Remarque :** lorsque la limitation d'événements est activée, les utilisateurs peuvent constater un délai intentionnel pour les modifications de contenu dans Catalog.

## Erreurs de mémoire saturée

Dans certains cas, Tableau Server peut rencontrer des erreurs de mémoire à la suite de problèmes avec l'ingestion de contenu complexe. Si vous soupçonnez que l'ingestion est la cause des erreurs de mémoire sur votre Tableau Server, contactez l'assistance Tableau et voyez avec eux comment définir les [metadata.ingestor.blocklist](#page-2543-0) de manière à éviter l'ingestion. Le problème devrait être résolu.

# Désactiver Tableau Catalog

En tant qu'administrateur De Serveur Tableau, vous pouvez désactiver Catalog de l'une des deux façons.

Désactiver les fonctionnalités Catalog pour chaque site

## (Requiert Data Management)

Vous pouvez désactiver les fonctionnalités de Catalog à tout moment. Lorsqu'elles sont désactivés, les fonctionnalités Catalog (par exemple la possibilité d'ajouter des avertissements sur la qualité des données ou de gérer explicitement les autorisations pour les ressources de bases de données et de tables) ne sont pas accessibles via Tableau Server. Catalog continue toutefois d'indexer le contenu publié et les métadonnées sont accessibles depuis l'API Metadata de Tableau et les méthodes de métadonnées de l'API REST de Tableau.

1. Connectez-vous à Tableau Server à l'aide de vos informations d'identification d'administrateur.

- 2. Dans le panneau de navigation gauche, cliquez sur **Paramètres**.
- 3. Dans l'onglet Général, sous Tableau Catalog, désélectionnez la case **Activer Tableau Catalog**.

#### Arrêter l'indexation des métadonnées sur Tableau Server

Pour arrêter l'indexation du contenu publié sur Tableau Server, vous pouvez désactiver l'API Tableau Metadata. Pour désactiver l'API Metadata, exécutez la commande tsm maintenance metadata-services disable. Pour plus d'informations, voir tsm [maintenance.](https://help.tableau.com/current/server/fr-fr/cli_maintenance_tsm.htm#cat_disable)

## <span id="page-1058-0"></span>Obtenir l'état d'ingestion initiale

Après avoir activé l'API Tableau Metadata à l'aide de la commande tsm maintenance metadata-services, vous pouvez utiliser l'API Backfill pour surveiller l'avancement de l'ingestion initiale et obtenir des informations d'état pour les renvois de contenu et de lignage.

Les étapes décrites ci-dessous doivent être effectuées par un administrateur de serveur et doivent de préférence être utilisées conjointement avec Étape 7 : Surveiller [l'avancement](#page-1053-1) de [l'ingestion](#page-1053-1) initiale et valider son statut dans la rubrique Activer Tableau Catalog.

Étape 1 : S'authentifier à l'aide de l'API REST

Pour accéder à l'API Backfill, vous devez d'abord vous authentifier sur Tableau Server et obtenir un jeton. Vous pouvez le faire à l'aide de l'API REST de Tableau. Pour plus d'informations, voir Connexion et déconnexion [\(Authentification\)](https://help.tableau.com/current/api/rest_api/en-us/REST/rest_api_concepts_auth.htm) dans l'aide de l'API REST.

Sinon, vous pouvez vous connecter à Tableau Online à l'aide de vos identifiants d'administrateur.

Étape 2 : Émettre une demande GET

Émettez la demande GET suivante ou collez l'URL dans votre navigateur :

http://my\_tableau\_server/api/metadata/v1/control/backfill/status

La demande renvoie d'abord des informations sur le renvoi du contenu. Une fois le renvoi de contenu terminé, les informations de renvoi du lignage sont retournées.

- Pour le renvoi de contenu, la demande renvoie un résumé d'état et des informations d'état supplémentaires pour chaque type de contenu en fonction du contenu disponible sur Tableau Server. L'indexation pour chaque type de contenu a lieu dans le même temps.
- Pour le renvoi de lignage, la demande retourne un résumé d'état.

#### Valeurs d'état de la réponse

Les valeurs suivantes sont renvoyées par l'API Backfill.

<sup>l</sup> **contentBackfillTotalDurationSeconds** et **lineageBackfillTotalDurationSeconds** indiquent la durée écoulée, en secondes, pour le type de renvoi respectif. Lorsque backfillComplete est true, contentBackfillTotalDurationSeconds et lineageBackfillTotalDurationSeconds indiquent la durée totale écoulée pour mener à bien le type de renvoi respectif.

Pour le renvoi de contenu :

- **contentType peut afficher les types de contenu suivants** : PublishedDatasource, Database, DatabaseTable, Metric, Workbook et Flow.
- **· contentId** est l'identificateur du dernier élément indexé.
- <sup>l</sup> **successfullyIngestedCount** indique le nombre d'éléments indexés avec succès.
- <sup>l</sup> **failedIngestedCount** indique le nombre d'éléments qui n'ont pas pu être indexés.
- **· durationSeconds** correspond au temps passé, en secondes, à indexer les éléments pour le type de contenu.
- **total Countest le nombre total d'éléments à indexer.**
- **checkpointCreatedTime** est la dernière occurrence enregistrée, au format UTC, de l'indexation d'un élément. L'API Backfill recherche le dernier élément indexé toutes les cinq minutes.
- <sup>l</sup> **backfillComplete** est true lorsque l'indexation est terminée pour tous les éléments du type de contenu.

Pour le renvoi de lignage :

- **total Countest le nombre total de relations de lignage à indexer.**
- **· processedCount est le nombre de relations de lignage indexées.**

- **· lastLineageConnection** est la dernière relation de lignage indexée.
- **backfillComplete** est true lorsque l'indexation est terminée pour toutes les relations de lignage.

Exemple de réponse

{

La demande retourne le texte JSON. Pour afficher le texte JSON dans un format plus lisible, vous pouvez utiliser une visionneuse JSON ou un module complémentaire de navigateur.

```
"contentBackfillTotalDurationSeconds": 362,
"lineageBackfillTotalDurationSeconds": 14,
"contentBackfillStatuses": [
 {
      "contentType": "PublishedDatasource",
      "contentId": "sites/1/datasources/-631379806-1912815680",
      "successfullyIngestedCount": 20,
      "failedToIngestCount": 0,
      "durationSeconds": 312,
      "totalCount": 20,
      "checkpointCreatedTime": "2020-07-29T23:50:25.763Z",
      "backfillComplete": true
 },
  {
      "contentType": "Database",
```

```
"contentId": "sites/1/databases/e1331f9d-4d73-ee04-9edf-
96fd1c37cb8e",
        "successfullyIngestedCount": 35,
        "failedToIngestCount": 0,
        "durationSeconds": 26,
        "totalCount": 35,
        "checkpointCreatedTime": "2020-04-29T23:50:25.769Z",
        "backfillComplete": true
    },
    {
        "contentType": "DatabaseTable",
        "contentId": "sites/1/tables/d946d084-53a8-09b6-2ad2-
93301e6b4b15",
        "successfullyIngestedCount": 64,
        "failedToIngestCount": 0,
        "durationSeconds": 49,
        "totalCount": 64,
        "checkpointCreatedTime": "2020-04-29T23:50:25.774Z",
        "backfillComplete": true
    },
    {
```

```
"contentType": "Metric",
    "contentId": "sites/1/metrics/metric1",
    "successfullyIngestedCount": 2,
    "failedToIngestCount": 0,
    "durationSeconds": 254,
    "totalCount": 2,
    "checkpointCreatedTime": "2020-04-29T23:50:25.779Z",
    "backfillComplete": true
},
{
    "contentType": "Workbook",
    "contentId": "sites/1/workbooks/6749399-1501801290",
    "successfullyIngestedCount": 10,
    "failedToIngestCount": 0,
    "durationSeconds": 267,
    "totalCount": 10,
    "checkpointCreatedTime": "2020-04-29T23:50:25.784Z",
    "backfillComplete": true
},
{
```

```
"contentType": "Flow",
      "contentId": "sites/1/flows/4",
      "successfullyIngestedCount": 4,
      "failedToIngestCount": 0,
      "durationSeconds": 195,
      "totalCount": 4,
      "checkpointCreatedTime": "2020-04-29T23:50:25.788Z",
      "backfillComplete": true
 }
\frac{1}{\sqrt{2}}"lineageBackfillStatus": {
      "totalCount": 45,
      "processedCount": 18,
      "lastLineageConnection": "CloudFile downstreamWorkbooks Workbook",
      "backfillComplete": false
 }
```
# Obtenir l'état Eventing

Une fois que vous avez activé Tableau Catalog (ou l'API Metadata de Tableau) dans votre environnement Tableau Server, vous pouvez utiliser l'API Eventing pour évaluer les performances de l'indexation.

<span id="page-1063-0"></span>}

Les étapes décrites ci-dessous doivent être effectuées par un administrateur de serveur.

Étape 1 : S'authentifier à l'aide de l'API REST

Pour accéder à l'API Eventing, vous devez d'abord vous authentifier sur Tableau Server et obtenir un jeton. Vous pouvez le faire à l'aide de l'API REST de Tableau. Pour plus d'informations, voir Connexion et déconnexion [\(Authentification\)](https://help.tableau.com/current/api/rest_api/en-us/REST/rest_api_concepts_auth.htm) dans l'aide de l'API REST.

Sinon, vous pouvez vous connecter à Tableau Online à l'aide de vos identifiants d'administrateur.

Étape 2 : Émettre une demande GET

Émettez la demande GET suivante ou collez l'URL dans votre navigateur :

http://my\_tableau\_server/api/metadata/v1/control/eventing/status

Valeurs d'état de la réponse

Les valeurs suivantes sont retournées par l'API Eventing.

- **· contentType** est le type de contenu qui a été le plus récemment indexé.
- <sup>l</sup> **queueSize** est le nombre d'éléments dans la file d'attente d'indexation. Plus la taille de la file d'attente est grande, plus l'affichage des éléments dans l'API Catalog ou Metadata demande de temps. Si la taille de la file d'attente augmente au fil du temps, vous devrez peut-être ajuster la capacité du backgrounder de manière à prendre en charge les conteneurs non interactifs et le processus d'indexation. Pour plus d'informations, consultez Mémoire pour les conteneurs de [microservices](#page-1047-1) non interactifs.
- **·** checkpointCreatedTime est la dernière indexation enregistrée, en heure UTC, d'un élément. L'API Eventing recherche le dernier élément indexé toutes les cinq minutes.

#### Exemple de réponse

La demande retourne le texte JSON. Pour afficher le texte JSON dans un format plus lisible, vous pouvez utiliser une visionneuse JSON ou un module complémentaire de navigateur.

{

```
"contentType": "PublishedDatasource",
```

```
"queueSize": 312,
"checkpointCreatedTime": "2020-07-29T23:50:25.763Z"
```
# Utiliser le lignage pour l'analyse d'impact

Il est essentiel de connaître la provenance de vos données pour leur faire confiance et en sachant qui d'autre les utilise, vous pouvez analyser l'impact des modifications apportées aux données dans votre environnement. La fonctionnalité Lignage dans Tableau Catalog vous aide dans ces deux processus.

Lorsque vous disposez d'une licence Data Management et que Tableau Catalog est activé, vous avez accès aux informations de lignage de votre contenu. Pour plus d'informations sur Tableau Catalog, consultez « À propos de Tableau Catalog » dans l'aide de [Tableau](https://help.tableau.com/current/server/fr-fr/dm_catalog_overview.htm) Server ou [Tableau](https://help.tableau.com/current/online/fr-fr/dm_catalog_overview.htm) Cloud.

## Naviguer dans le lignage

}

Pour voir la lignée d'une ressource, accédez d'abord à la page de la ressource. Vos options pour cette étape incluent :

- Recherchez la ressource et sélectionnez-la.
- **Accédez-y depuis Explorer.**
- <sup>l</sup> S'il s'agit d'une ressource externe (par exemple une base de données ou une table) qui ne se trouve pas dans un projet, accédez-y via **Ressources externes**.(Cette option fonctionne également pour les ressources externes qui *sont* dans les projets.)

Sélectionnez ensuite l'onglet **Lignage**.

**Remarque** : les données de lignage des flux ne s'afficheront pas si le flux inclut des valeurs de paramètre. Pour plus d'informations sur l'utilisation de paramètres dans les flux, consultez Créer et utiliser des [paramètres](https://help.tableau.com/current/prep/fr-fr/prep_parameters.htm) dans les flux dans l'aide de Tableau Prep.

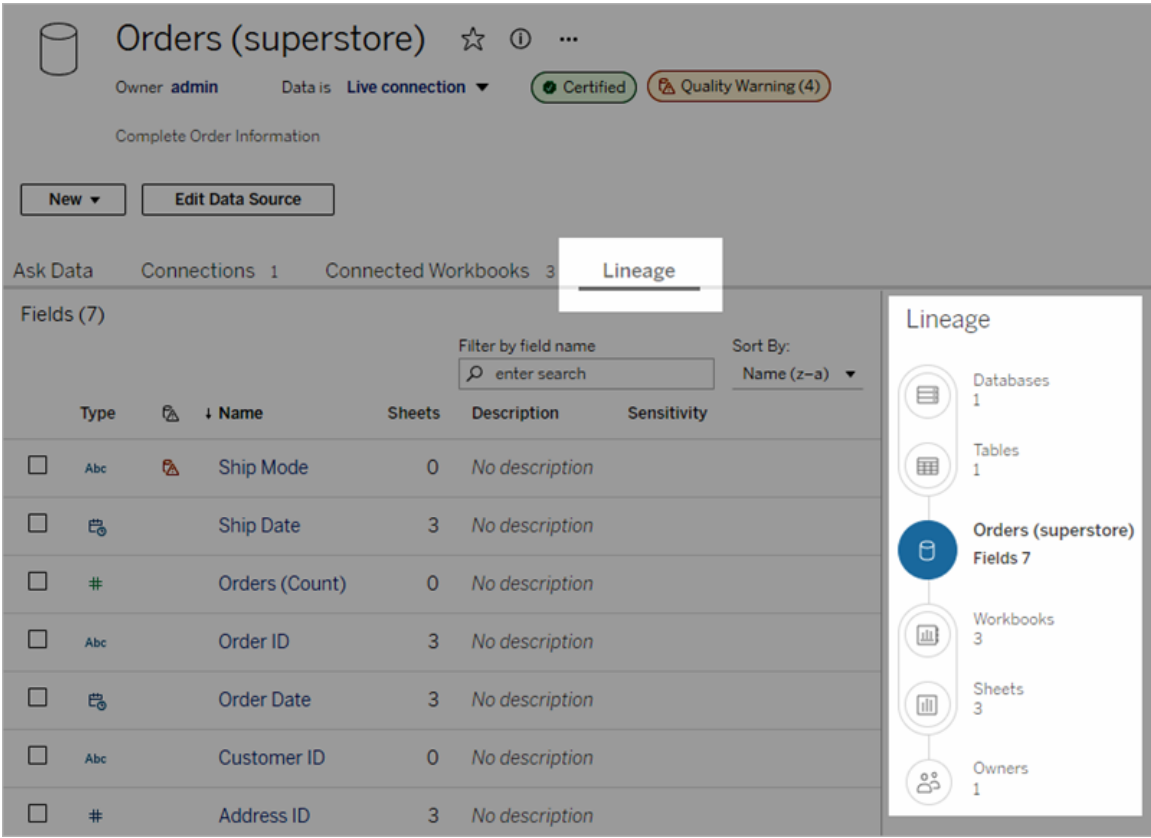

Le lignage montre les dépendances en relation avec le point d'ancrage du lignage, qui est la ressource sélectionnée. Une ancre de lignage peut être une base de données, une table, un classeur, une source de données publiée, une connexion virtuelle, une table de connexion virtuelle, une loupe, une métrique ou un flux. Dans l'image ci-dessus, l'ancre est la source de données « Commandes (hypermarché) », et dans la deuxième image, il s'agit de la table Batters. Toutes les ressources sous l'ancrage sont des ressources qui dépendent, directement ou indirectement, de l'ancrage (les sorties ou les ressources en aval). Les ressources au-dessus de l'ancrage sont les ressources dont l'ancrage dépend directement ou indirectement (les entrées ou les ressources en amont).

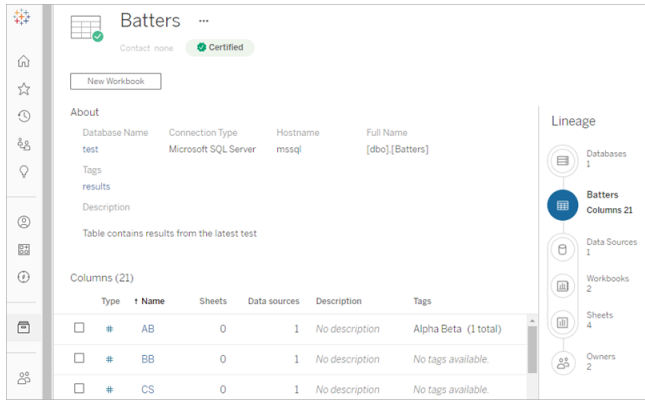

Depuis Tableau Cloud de juin 2023 et Tableau Server 2023.3, les pages de lignage des sources de données incluent la recherche et le filtrage (en haut à droite de la liste des champs) qui vous permettent de trouver rapidement les champs d'intérêt ou pertinents.

Lorsque vous sélectionnez un champ dans une source de données ou une colonne dans une table, le lignage est filtré de manière à afficher uniquement les ressources en aval qui dépendent du champ (ou de la colonne) ou les entrées en amont sur le champ (ou la colonne), comme dans cet exemple de table « Batters » qui affiche le lignage filtré pour la colonne « Games » :

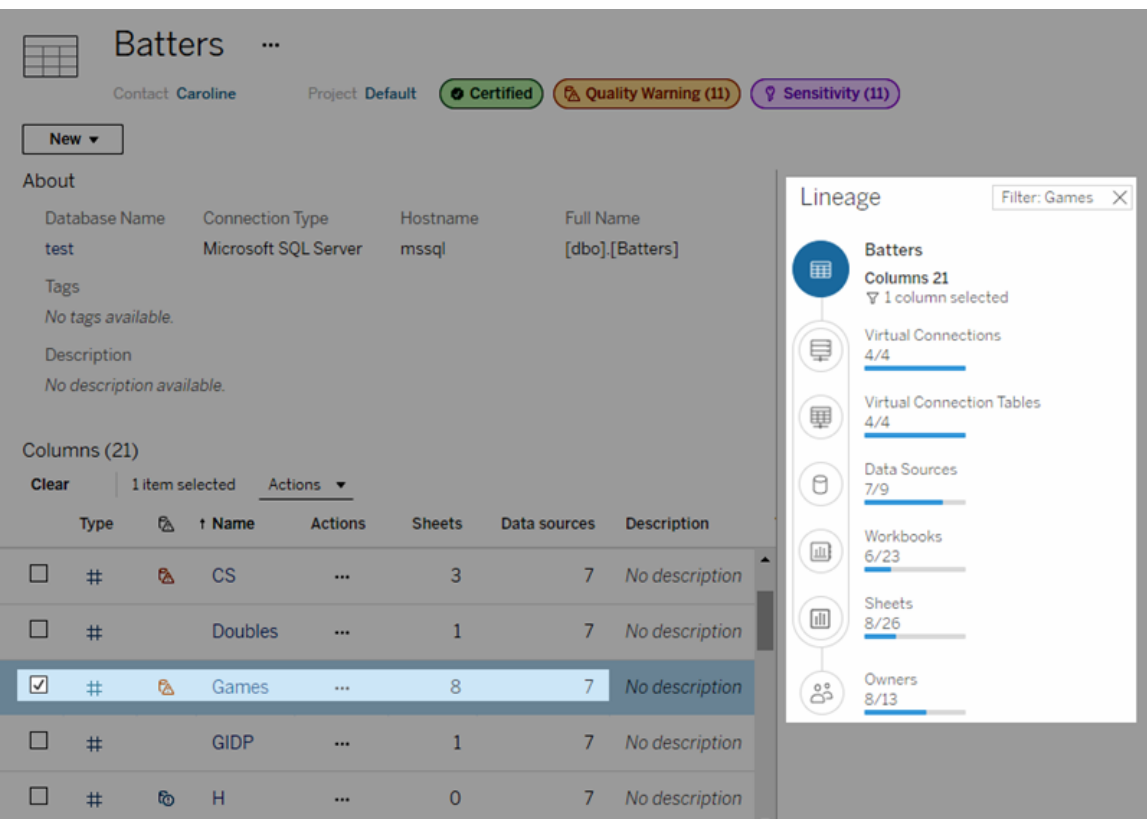

Vous pouvez sélectionner une ressource en amont ou en aval dans le volet Lignage pour voir ses détails. Par exemple, lorsque vous sélectionnez Sources de données, la liste des classeurs dépendant de ce tableau apparaît à gauche du volet Lignage.

Depuis le volet Lignage, vous pouvez naviguer vers n'importe quelle ressource associée à votre choix initial, dans ce cas la table, en suivant les liens qui vous intéressent.

#### La ressource intégrée apparaît dans les ressources externes

Tableau Catalog traite une ressource externe comme « intégrée » si la case à cocher **Inclure des fichiers externes** est sélectionnée lors de la publication d'une source de données ou d'un classeur. Lorsqu'une ressource externe (base de données, table ou fichier) est intégrée au contenu publié dans Tableau (classeurs, sources de données et flux), la ressource externe est utilisée par le contenu, mais ne peut être partagée avec d'autres utilisateurs. Cette ressource externe intégrée apparaît dans le lignage en amont de la ressource de contenu Tableau et figure dans la liste des ressources externes.

Pour voir si une ressource externe est intégrée, accédez à la page de détails de la ressource et vérifiez si la « Ressource intégrée » est répertoriée dans **Catégorie**.

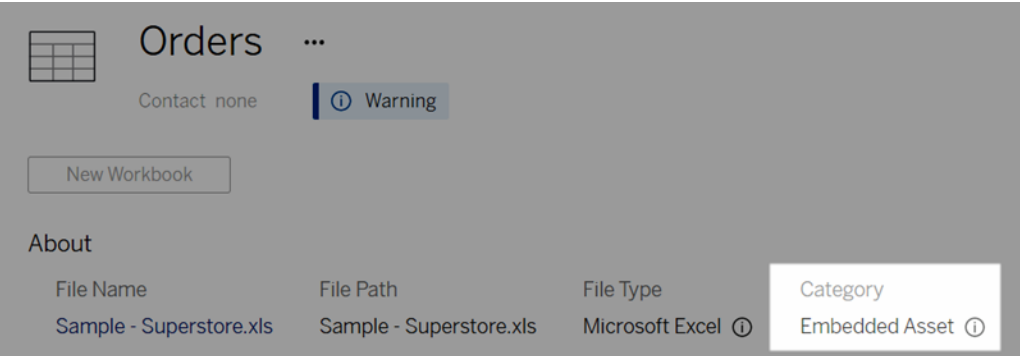

Pour plus d'informations sur les données intégrées, consultez la rubrique [Publication](https://help.tableau.com/current/pro/desktop/fr-fr/publish_datasources_about.htm#publishing-data-separately-or-embedded-in-workbooks) de données séparées ou intégrées dans des [classeurs](https://help.tableau.com/current/pro/desktop/fr-fr/publish_datasources_about.htm#publishing-data-separately-or-embedded-in-workbooks) dans l'aide de Tableau Desktop et de la création Web.

Lignage et connexions SQL personnalisées

Lorsque vous visualisez le lignage d'une connexion qui utilise SQL personnalisé, gardez à l'esprit ce qui suit :

- Il se peut que le lignage ne soit pas complet.
- Catalog ne prend pas en charge l'affichage des informations de colonne pour les tables qu'il ne connaît que via SQL personnalisé.
- Les fiches de détails de champ peuvent ne pas contenir de liens vers des colonnes connectées, ou peuvent n'afficher aucune colonne connectée du tout.
- Les fiches de détails de colonne peuvent ne pas contenir de liens vers des champs qui utilisent la colonne, ou peuvent n'afficher aucun champ du tout.

Pour plus d'informations, voir la Prise en charge de Tableau Catalog pour SQL [personnalisé](https://help.tableau.com/current/pro/desktop/fr-fr/customsql.htm#tableau-catalog-support-for-custom-sql) dans l'aide Tableau Desktop et de la création Web.

Catalog ne prend pas en charge les cubes

Les sources de données de type cube (également appelées sources de données multidimensionnelles ou OLAP) ne sont pas prises en charge par Tableau Catalog. Le contenu

Tableau (tel qu'une source de données, une vue ou un classeur) qui repose sur des données cube n'affiche aucune métadonnée de cube ni aucune lignage de cube dans le Catalog.

## Non-correspondance des nombres entre le lignage et les onglets

Vous remarquerez peut-être une asymétrie de décompte des ressources entre l'outil Lignage de Tableau Catalog et les onglets de Tableau Server ou de Tableau Cloud.

L'asymétrie de décompte s'explique par le fait que les ressources sont comptabilisées différemment dans le lignages et les onglets. Par exemple, à un moment donné, Catalog ne peut comptabiliser que les ressources qui sont indexées, tandis que Tableau Server ou Tableau Cloud comptabilise toutes les ressources qui sont publiées. D'autres raisons expliquent les différences de décompte, notamment si :

- Vous disposez des autorisations « Afficher » pour la ressource.
- Une ressource est masquée.
- Tous les champs sont utilisés dans un classeur.
- Une ressource est directement ou indirectement connectée.
- Une ressource se trouve dans un espace personnel.

Exemple de non-correspondance du nombre de classeurs

À titre d'exemple, voici comment le nombre d'onglets par rapport au nombre de lignages est déterminé pour les classeurs.

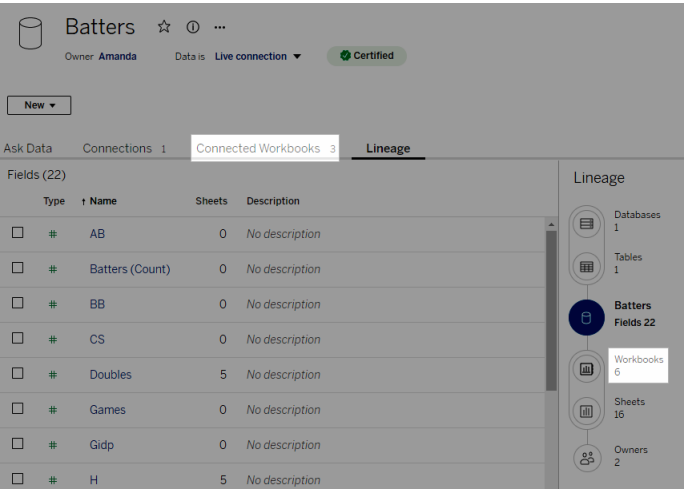

L'onglet Classeurs connectés comptabilise les classeurs qui répondent à ces deux critères :

- Se connecte à la source de données (que des champs soient ou non utilisés dans le classeur).
- <sup>l</sup> L'utilisateur dispose d'autorisations d'affichage (qu'il s'agisse d'une feuille de calcul, d'un tableau de bord ou d'une histoire).

Le lignage Tableau Catalog comptabilise les classeurs qui répondent à tous ces critères :

- A été indexé par Tableau Catalog.
- Se connecte à la source de données et utilise au moins un champ dans la source de données.
- Contient des feuilles de calcul, y compris des tableaux de bord ou des histoires qui contiennent une feuille de calcul, utilisant au moins un champ dans la source de données.

Lorsque les métadonnées sont bloquées en raison d'autorisations limitées ou que la ressource se trouve dans l'espace personnel, Catalog comptabilise tout de même le classeur. Mais au lieu de voir certaines des métadonnées sensibles, vous voyez les **autorisations requises**. Pour plus d'informations, consultez Accès aux [informations](#page-986-0) de lignage.

## Utiliser l'e-mail pour contacter les propriétaires

À la fin du lignage se trouvent les propriétaires. La liste des propriétaires comprend toute personne désignée comme propriétaire ou contact pour tout contenu en aval du point d'ancrage du lignage.

Vous pouvez envoyer des e-mails aux propriétaires pour les informer des modifications apportées aux données. (Pour les propriétaires de messagerie, vous devez posséder la capacité « Remplacer » pour le contenu d'ancrage du lignage.)

- 1. Sélectionnez **Propriétaires** pour voir la liste des personnes qui sont concernées par les données de ce lignage.
- 2. Sélectionnez les propriétaires auxquels envoyer un message.
- 3. Cliquez sur **Envoyer un e-mail** pour ouvrir la boîte de messagerie électronique.
- 4. Entrez l'objet et votre message dans la zone de texte, puis cliquez sur **Envoyer**.

# Étiquettes de données

Les étiquettes de données sont des métadonnées que vous pouvez associer aux ressources de données. Elles permettent de classer les données et de transmettre des informations aux utilisateurs. Par exemple :

- Une source de données publiée peut être considérée comme faisant davantage autorité que d'autres portant le même nom. L'étiquette de données de certification vous permet d'indiquer aux utilisateurs quelle est la source de données recommandée.
- Une colonne dans une base de données contient des informations obsolètes. Une étiquette de données d'avertissement vous permet d'indiquer aux auteurs et aux observateurs de classeurs que les données ne sont pas à jour.
- Une table des revenus des employés contient des informations sensibles qui ne doivent pas être partagées. Une étiquette de données de sensibilité peut informer les utilisateurs qu'ils doivent être prudents lors de l'utilisation des données de la table.
- Certaines sources de données publiées peuvent être regroupées en fonction du service qui les a publiées. Une catégorie d'étiquette personnalisée avec des étiquettes personnalisées permet d'identifier les services responsables des sources de données.

Remarque : les étiquettes de données sont une façon plus récente et extensible d'envisager le classement des métadonnées. Les certifications et les avertissements sur la qualité des données, qui faisaient partie de la licence Data Management bien avant l'introduction du terme « étiquettes de données », sont désormais considérées comme des catégories dans le sens plus large d'étiquettes de données, au même titre que les étiquettes de sensibilité disponibles depuis Tableau Cloud de juin 2023 et Tableau Server 2023.3.

Une licence Data Management est requise pour toutes les opérations d'étiquettes de données, à l'exception de celles liées à la certification des sources de données publiées.

## Ressources que vous pouvez étiqueter

Vous pouvez ajouter des étiquettes au contenu Tableau et aux ressources externes ci-après :

- Bases de données
- Tables
- <sup>l</sup> Colonnes (sauf certification) *(étiquettes de colonne introduites dans Tableau Cloud octobre 2022 / Server 2022.3)*
- Sources de données
- $\cdot$  Flux
- Connexions virtuelles
- Tables de connexion virtuelle

## Noms et catégories d'étiquettes

Chaque étiquette a un nom et une catégorie. Les noms et catégories intégrés à Tableau sont :

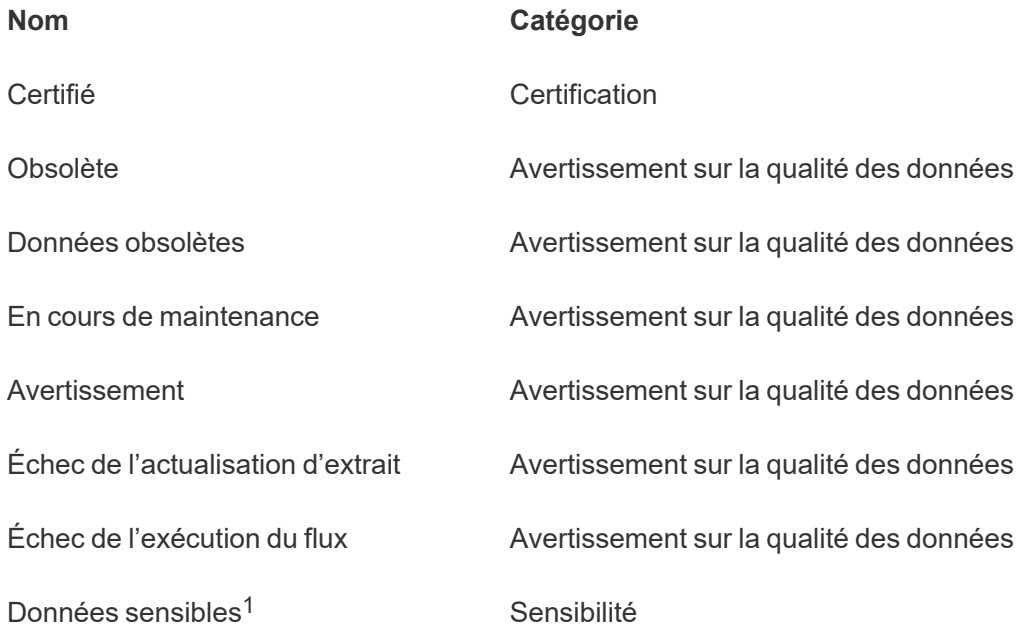

<sup>1</sup>*Dans Tableau Cloud de mars 2023/Server 2023.1 et versions antérieures, l'étiquette Données sensibles utilise la catégorie Avertissement sur la qualité des données.*

Depuis Tableau Cloud d'octobre 2023 et Tableau Server 2023.3, à l'aide du gestionnaire d'étiquettes dans la page Étiquettes de données ou de l'API REST, un administrateur peut personnaliser les étiquettes intégrées ou créer de nouveaux noms et catégories d'étiquettes.

À l'aide de l'API REST, les administrateurs Tableau Cloud peuvent modifier certaines étiquettes intégrées et en ajouter d'autres dans certaines catégories depuis juin 2023. Pour plus d'informations, consultez Gérer les [étiquettes](#page-1118-0) de données.

## Catégories d'étiquettes

La catégorie d'une étiquette affecte notamment où et comment cette dernière apparaît, si elle apparaît sur les ressources en aval et quelles parties sont personnalisables.

## **Certification**

Dans un environnement en libre-service avec de multiples publicateurs et de nombreuses ressources, il peut être difficile de trouver le contenu recommandé. À l'aide de la certification, vous pouvez marquer des ressources comme fiables et ces ressources afficheront des badges à divers emplacements dans Tableau. Pour des informations complètes, consultez [Uti](#page-1085-0)liser la [certification](#page-1085-0) pour aider les utilisateurs à trouver des données fiables.

#### Avertissements sur la qualité des données

L'identification des données problématiques est importante pour établir la confiance avec les utilisateurs. Les avertissements sur la qualité des données vous permettent de marquer les ressources de données qui présentent des problèmes connus. Lorsque vous associez un avertissement sur la qualité des données à une ressource, un avertissement s'affiche sur celui-ci et sur toutes les ressources en aval qui l'utilisent, informant les consommateurs de données des problèmes liés aux données source. Par exemple, si vous marquez une table de base de données comme obsolète, les utilisateurs consultant des classeurs basés sur cette table peuvent voir un avertissement.

De plus, des avertissements sur la qualité des données peuvent être définis automatiquement en cas d'échec de l'actualisation d'extrait ou de l'exécution du flux, puis supprimés en cas de réussite. De plus, en utilisant la page Étiquettes de données ou l'API REST, les administrateurs peuvent créer de nouvelles étiquettes personnalisées d'avertissement sur la qualité des données, en ajoutant des nuances et des spécificités parmi lesquelles les utilisateurs peuvent choisir. Pour plus d'informations, consultez Configurer un [avertissement](#page-1091-0) sur la qualité des [données.](#page-1091-0)

#### Étiquettes de sensibilité

Certaines données doivent être traitées différemment. À l'aide des étiquettes de sensibilité, vous pouvez transmettre des informations sur la sensibilité des données aux consommateurs de ces données. Lorsque vous marquez une ressource comme sensible, les utilisateurs qui parcourent Tableau Cloud voient les badges sur la ressource et toutes les ressources en aval qui l'utilisent. Par exemple, si vous marquez une colonne de table comme sensible, un utilisateur consultant un nouveau classeur basé sur cette table peut voir un avertissement. De plus, grâce à la page **Étiquettes de données** ou à l'API REST, les administrateurs peuvent créer de nouvelles étiquettes de sensibilité personnalisées en ajoutant des nuances et des spécificités à la gamme de classifications. Les utilisateurs pourront choisir parmi ces options lorsqu'ils utilisent des étiquettes de sensibilité.

Remarque : les étiquettes de sensibilité ont été introduites dans Tableau Cloud de juin 2023 et Tableau Server 2023.3. Les versions antérieures de Tableau Cloud et toutes les versions de Tableau Server relaient la sensibilité des données via l'avertissement sur la qualité des données « Données sensibles » plutôt que d'utiliser des étiquettes de sensibilité dédiées.

Pour plus d'informations, consultez [Étiquettes](#page-1105-0) de sensibilité.

#### Catégories d'étiquettes personnalisées

Il arrive que vous deviez classifier les données d'une manière qui n'est pas couverte par la certification, les avertissements sur la qualité des données ou les étiquettes de sensibilité. À l'aide de catégories personnalisées définies par les administrateurs, vous pouvez utiliser des étiquettes pour catégoriser les ressources comme votre organisation le juge approprié. Par exemple, un administrateur de votre organisation peut créer une catégorie appelée « Département » avec des étiquettes pour les départements Ventes, Marketing, etc. et prêtes à être appliquées aux ressources de votre site. Pour des informations complètes, voir [Éti](#page-1111-0)quettes avec catégories [personnalisées](#page-1111-0).

Remarque : la fonction de création de noms et de catégories d'étiquettes par les administrateurs via le gestionnaire d'étiquettes a été introduite dans Tableau Cloud d'octobre 2023 et Tableau Server 2023.3. En juin 2023, les administrateurs Tableau Cloud disposaient d'options plus limitées dans l'API REST pour créer des noms d'étiquettes personnalisés basés sur des catégories intégrées.

# Emplacement d'affichage des étiquettes de données

Les étiquettes de données apparaissent à plusieurs emplacements, par exemple :

• En haut des pages de ressources (classeurs, sources de données, tables, etc.)

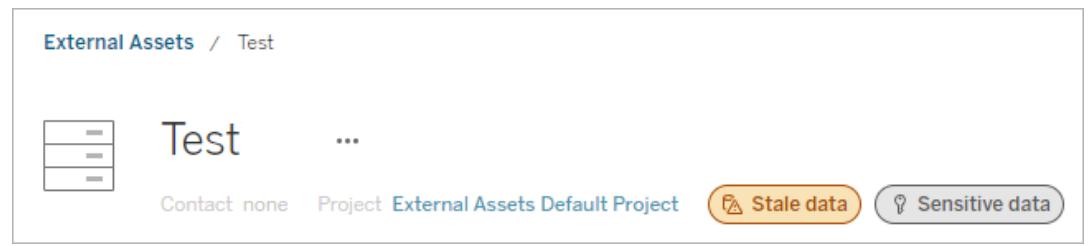

<sup>l</sup> Liste de ressources (pages **Explorer**, page **Ressources externes**, etc.)

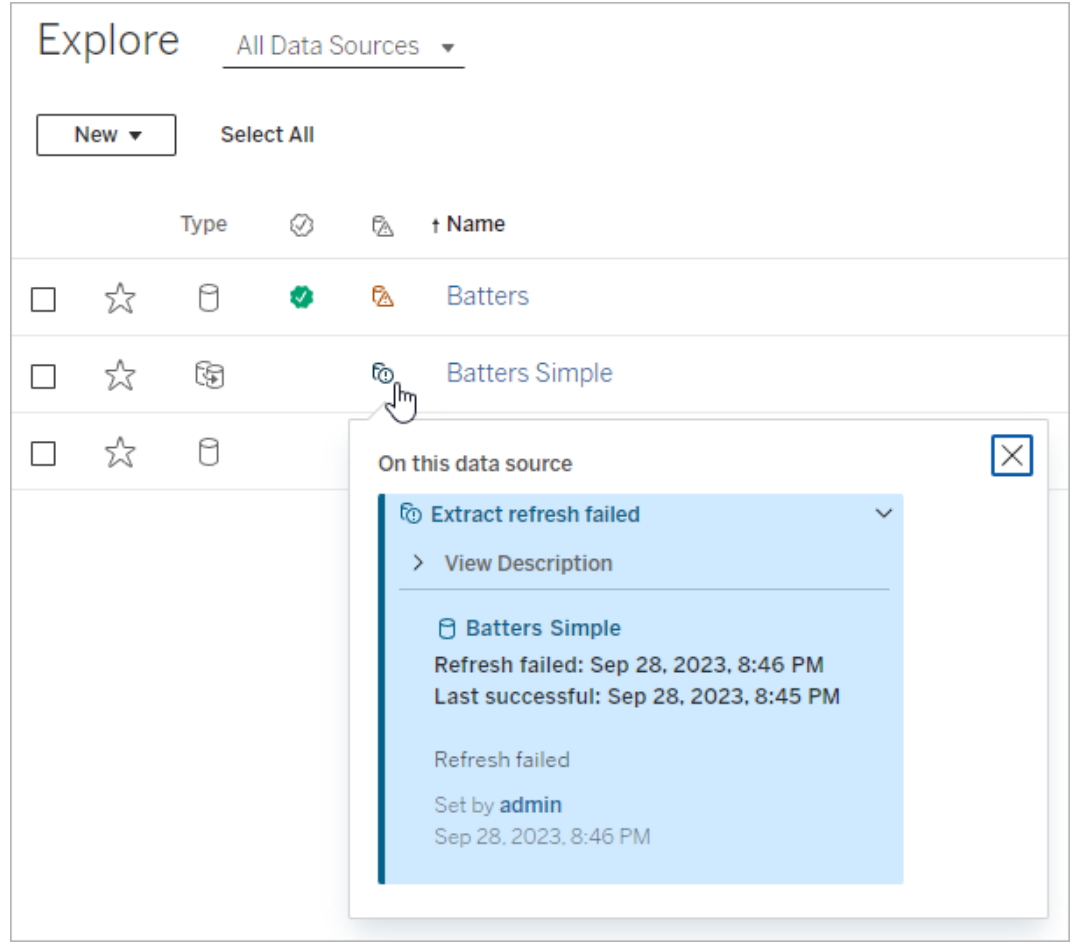

**- Bureau et volet Données** de la création Web

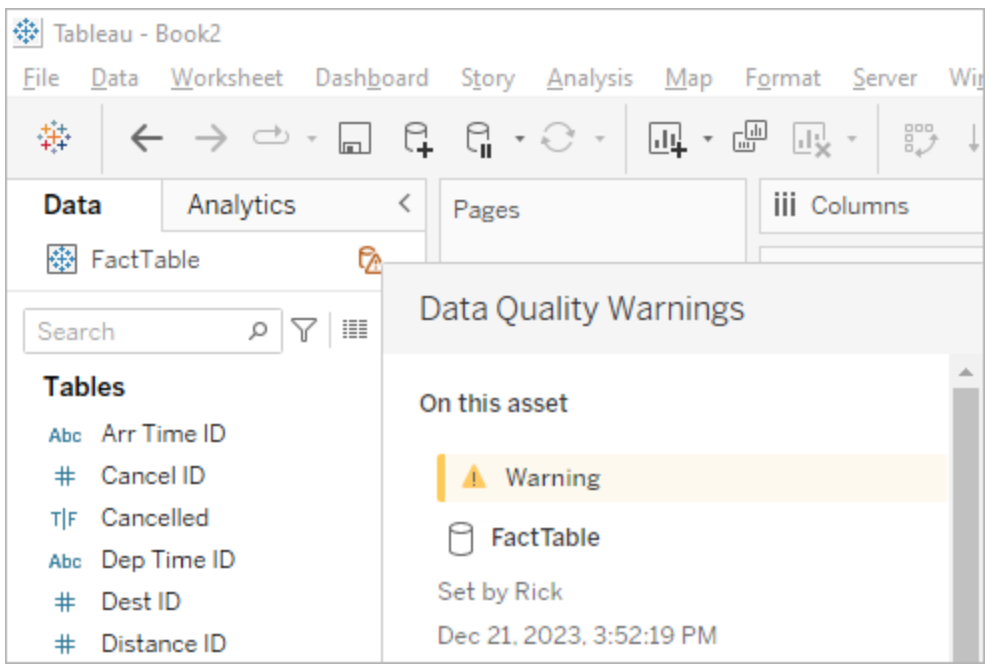

#### <sup>l</sup> Fenêtre **Détails du catalogue** de la création Web

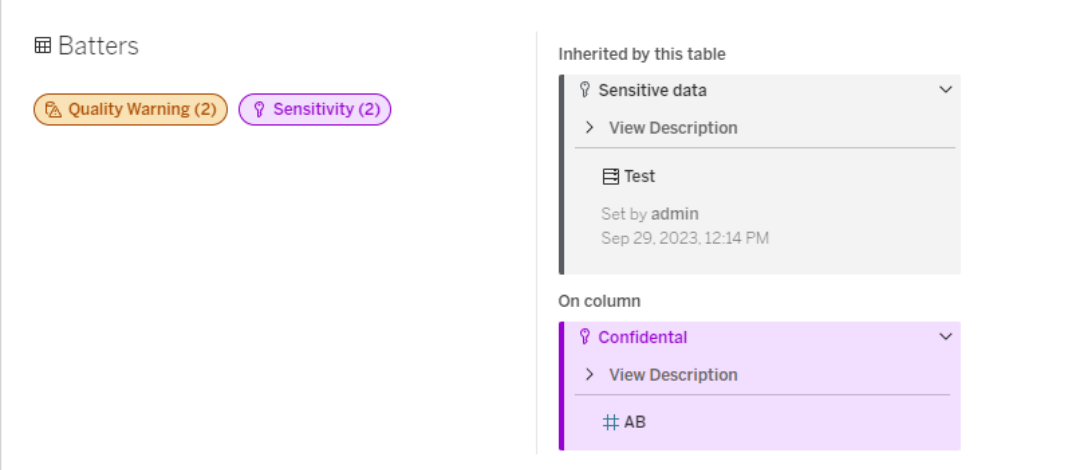

<sup>l</sup> Volet **Détails des données**

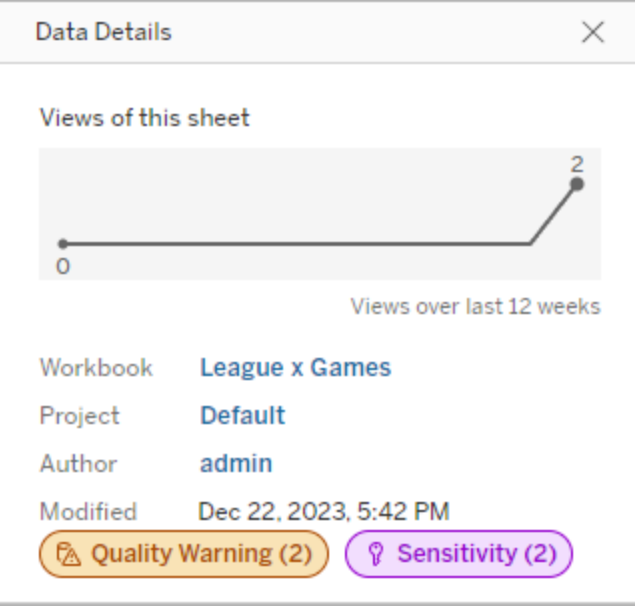

La couleur indique la catégorie et le niveau de visibilité d'une étiquette :

- **Vert** indique que la ressource est certifiée
- **Bleu** indique un avertissement sur la qualité à visibilité standard
- Jaune indique un avertissement sur la qualité à haute visibilité
- **Gris** indique une étiquette de sensibilité à visibilité standard ou une étiquette avec une catégorie personnalisée
- **· Violet** indique une étiquette de sensibilité à haute visibilité

Lorsque vous cliquez sur une étiquette, vous voyez les étiquettes de cette ressource et héritées de cette ressource. Les étiquettes de sensibilité et d'avertissement sur la qualité peuvent être héritées et s'afficher sur les ressources en aval de celles auxquelles elles sont associées. Sélectionnez la ressource en amont pour voir la page correspondante. Les étiquettes de certification et de catégorie personnalisée n'apparaissent pas sur les ressources en aval.

Il existe un seul indicateur pour chaque catégorie d'étiquette, quel que soit le nombre d'étiquettes de cette catégorie présentes sur la ressource ou héritées par celle-ci. L'indicateur aura une couleur spécifique pour signifier une haute visibilité si une ou plusieurs des étiquettes qu'il représente sont des étiquettes à haute visibilité. Par exemple, supposons qu'une table comporte un avertissement sur la qualité à visibilité standard et que la base de données
en amont de la table comporte un avertissement sur la qualité à haute visibilité. Vous verrez un indicateur de couleur jaune **Avertissement sur la qualité (2)** car l'indicateur représente deux avertissements sur la qualité, dont l'un est à haute visibilité.

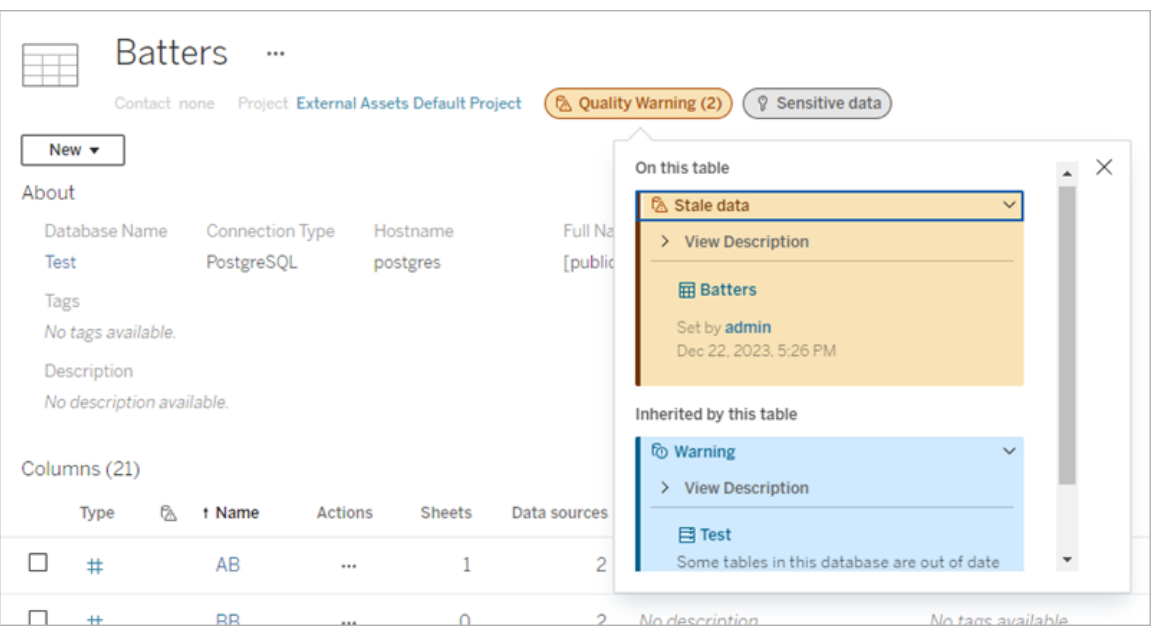

Les avertissements sur la qualité à haute visibilité et les étiquettes de sensibilité à haute visibilité qui affectent les vues et les sessions de création Web entraînent l'affichage d'alertes.

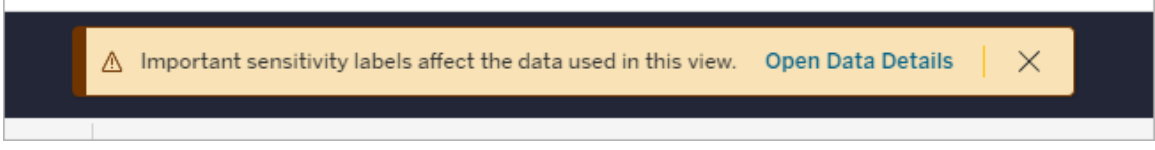

Ces alertes informent les utilisateurs que les données qu'ils voient doivent être traitées avec soin. Pour plus d'informations sur les étiquettes affectant les données, sélectionnez le lien Ouvrir les détails des données.

# <span id="page-1080-0"></span>Boîte de dialogue Étiquettes de données

Depuis Tableau Cloud de février 2024, vous ajoutez, supprimez et modifiez des étiquettes de données sur les ressources à l'aide de la boîte de dialogue consolidée **Étiquettes de don-** **nées**. (La surveillance de l'actualisation d'extrait et de l'actualisation de flux sont toujours contrôlées via des boîtes de dialogue distinctes.)

Pour ouvrir la boîte de dialogue **Étiquettes de données** pour une ressource, sélectionnez le menu Actions (...) à côté de la ressource, puis sélectionnez **Étiquettes de données**. Choisissez **Certification**, **Avertissement sur la qualité des données**, **Étiquette de sensibilité** ou **Toutes les étiquettes** pour ouvrir la boîte de dialogue **Étiquettes de données** en affichant l'onglet approprié.

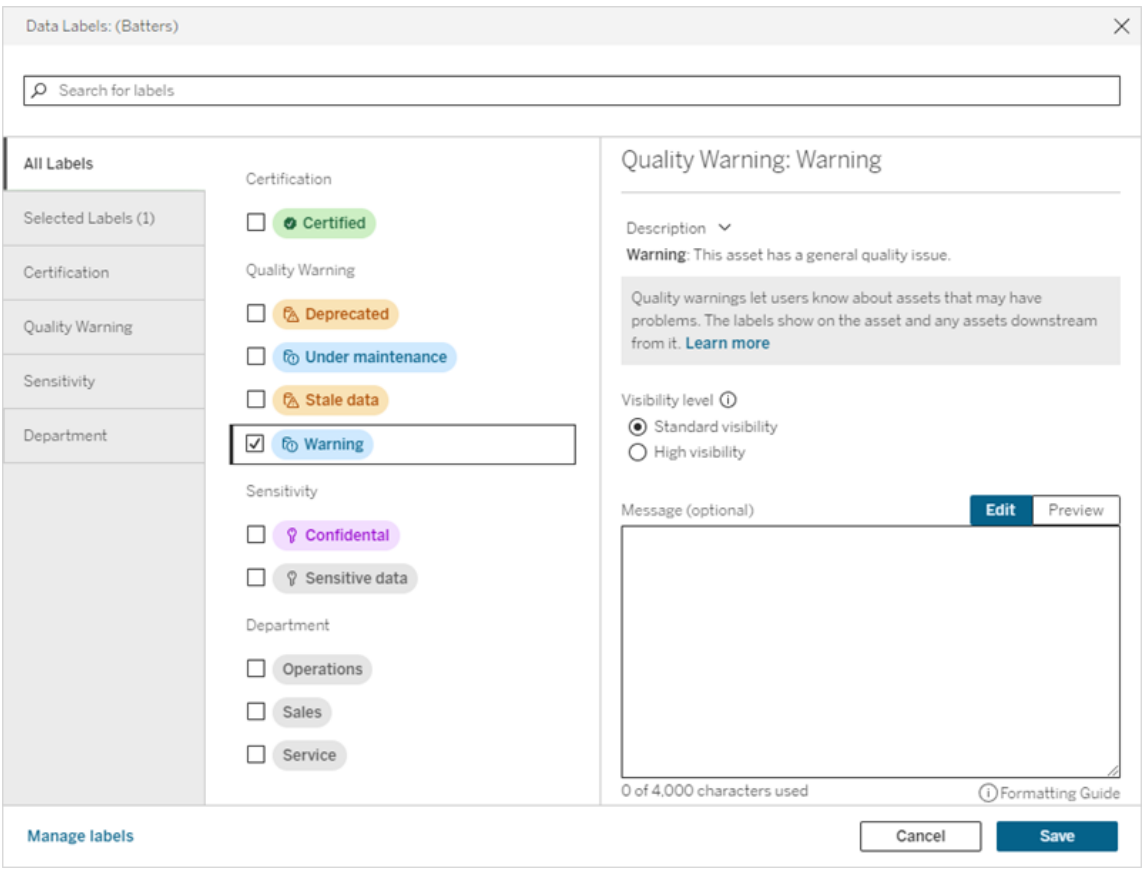

Les onglets verticaux sur le côté gauche de la boîte de dialogue correspondent aux catégories d'étiquettes de données, à l'exception des onglets **Toutes les étiquettes** et **Étiquettes sélectionnées** en haut de la liste.

<sup>l</sup> L'onglet **Toutes les étiquettes** répertorie toutes les étiquettes de données du site dans toutes les catégories. Chaque étiquette sélectionnée pour la ressource est

cochée. Cela inclut les étiquettes de données qui ont été sélectionnées pour la ressource lors de l'ouverture de la boîte de dialogue, ainsi que toutes les étiquettes sélectionnées depuis lors.

- <sup>l</sup> Les **étiquettes sélectionnés** répertorient toutes les étiquettes de données qui ont été sélectionnées pour la ressource. Cela inclut les étiquettes de données qui ont été sélectionnées pour la ressource lors de l'ouverture de la boîte de dialogue, ainsi que toutes les étiquettes sélectionnées depuis lors.
- Les autres onglets correspondent aux catégories d'étiquettes de données. Ces onglets répertorient toutes les étiquettes de données associées à la catégorie. Chaque étiquette sélectionnée pour la ressource est cochée. Cela inclut les étiquettes de données qui ont été sélectionnées pour la ressource lors de l'ouverture de la boîte de dialogue, ainsi que toutes les étiquettes sélectionnées depuis lors.

La barre de recherche en haut de la boîte de dialogue renvoie les étiquettes de données correspondant au terme de recherche que vous fournissez. Vous pouvez sélectionner ou désélectionner les étiquettes de votre choix dans les résultats.

Pour modifier les étiquettes de données sur une ressource :

- 1. Accédez à l'étiquette en utilisant la barre de recherche ou les onglets verticaux pour trouver l'étiquette.
- 2. Pour ajouter une étiquette de données à la ressource, cochez la case à côté de celle-ci.
- 3. Sélectionnez un niveau de visibilité (le cas échéant) et un message si vous le souhaitez.
- 4. Pour supprimer l'étiquette de données d'une ressource, décochez la case à côté de celle-ci.
- 5. Ajoutez, supprimez ou modifiez d'autres étiquettes pour la ressources en répétant ces étapes.
- 6. Pour valider vos modifications dans les étiquettes de données de la ressource et fermer la boîte de dialogue, cliquez sur **Sauvegarder**. Ou, si vous souhaitez abandonner toutes les modifications que vous avez apportées depuis l'ouverture de la boîte de dialogue, cliquez sur **Annuler** et confirmez votre intention.

Remarque : si vous sélectionnez l'étiquette de données au lieu de la cocher la case à côté, les détails de l'étiquette s'affichent sans que le statut de la case à cocher soit modifié. Cette action est utile pour voir la description de l'étiquette ou apporter des modifications au message sans changer le statut de l'étiquette sur la ressource.

La boîte de dialogue consolidée Étiquettes de données n'est pas disponible dans Tableau Server.

Pour des informations détaillées sur des étiquettes de catégories spécifiques, consultez la rubrique appropriée :

- Utiliser la [certification](#page-1085-0) pour aider les utilisateurs à trouver des données fiables
- Configurer un [avertissement](#page-1091-0) sur la qualité des données
- [Étiquettes](#page-1105-0) de sensibilité
- Étiquettes avec catégories [personnalisées](#page-1111-0)

# Autorisations requises pour interagir avec les étiquettes de données sur les ressources

Les autorisations requises pour afficher, ajouter, mettre à jour et supprimer des étiquettes sur des éléments se présentent comme suit :

- <sup>l</sup> Pour afficher une étiquette de données, vous devez disposer d'autorisations de **lecture** sur la ressource associée.
- <sup>l</sup> Pour ajouter, mettre à jour ou supprimer une étiquette de données autre qu'une étiquette de certification, vous devez de l'autorisation d'**écriture** sur la ressource associée.
- Pour ajouter, mettre à jour ou supprimer une étiquette de certification, vous devez être un administrateur, ou bien vous devez être un chef de projet ou un propriétaire de produit pour le projet dans lequel se trouve la ressource.
- Pour ajouter, mettre à jour ou supprimer une étiquette de certification pour une ressource externe qui n'est *pas* dans un projet, vous devez disposer de l'autorisation de **modification des autorisations** sur la ressource associée.

## Comparaison entre étiquettes de données et balises

Tableau Cloud et Tableau Server proposent également une autre solution pour la classification des ressources : les balises. Les étiquettes de données et les balises sont deux choses assez différentes :

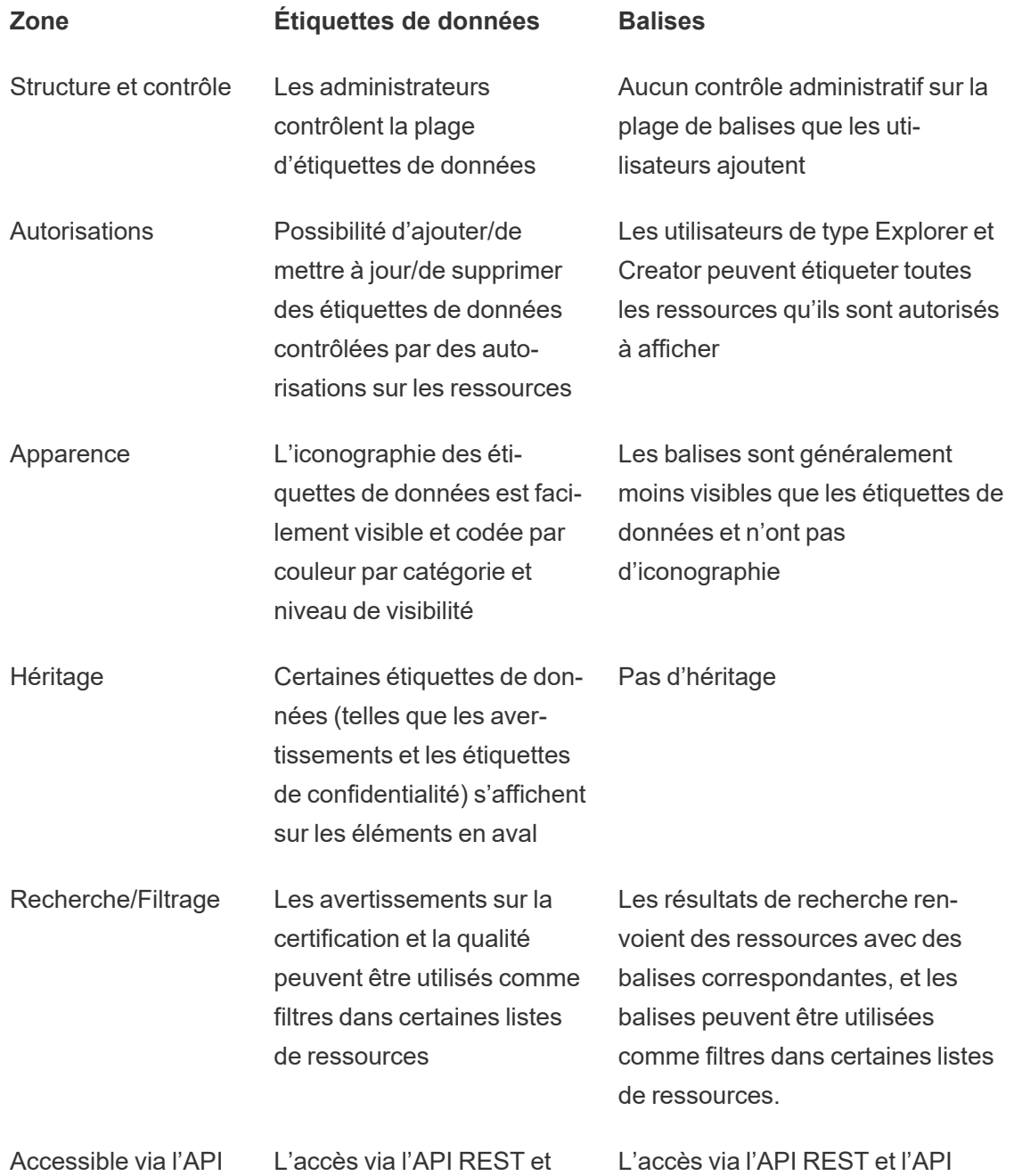

l'API Metadata est possible Metadata est possible Exigences en matière de licence Nécessite une licence Data Management (sauf pour la certification des sources de données publiées) Pas d'exigence en matière de licence Utilisation Catégorisation structurée axée sur la fourniture d'informations importantes susceptibles d'influencer l'utilisation des données par les utilisateurs Méthode ouverte pour catégoriser les ressources Aide de Tableau Server sur Windows

Pour plus d'informations sur les [balises](https://help.tableau.com/current/pro/desktop/fr-fr/tags.htm), consultez Utiliser des balises dans l'aide de Tableau Desktop et de la création Web.

# <span id="page-1085-0"></span>Utiliser la certification pour aider les utilisateurs à trouver des données fiables

Dans un environnement en libre-service avec plusieurs publicateurs, il arrive fréquemment qu'un projet sur Tableau Server contienne divers contenus portant un nom identique ou basés sur des données sous-jacentes identiques ou similaires, ou encore publiés sans aucune information descriptive. Lorsque c'est le cas, les analystes peuvent s'interroger sur la fiabilité des données qu'ils vont utiliser.

Pour aider vos utilisateurs à trouver les données fiables et recommandées pour leur type d'analyse, vous pouvez *certifier* les données qui sont conformes aux normes de votre entreprise en matière de données.

La certification complète la fonctionnalité Programmation [d'apprentissage](#page-2469-0) du moteur de [recommandations](#page-2469-0) en proposant un moyen de promouvoir des sources de données via la curation.

Outre la certification des sources de données publiées, si vous possédez une licence Data Management pour Tableau Server ou Tableau Cloud :

- Si Tableau Catalog est activé, vous pouvez certifier les bases de données et les tables associées à votre contenu Tableau. (Pour plus d'informations sur Tableau Catalog, consultez « À propos de Tableau Catalog » dans l'aide de [Tableau](https://help.tableau.com/current/server/fr-fr/dm_catalog_overview.htm) Server ou [Tableau](https://help.tableau.com/current/online/fr-fr/dm_catalog_overview.htm) [Cloud.](https://help.tableau.com/current/online/fr-fr/dm_catalog_overview.htm))
- Depuis Tableau 2022.1, vous pouvez certifier des connexions virtuelles et des tables de connexions virtuelles.

<span id="page-1086-0"></span>Comment la certification aide les utilisateurs à trouver des données fiables

Lorsque vous certifiez une ressource, les utilisateurs voient un badge vert ou une coche verte, selon l'emplacement d'affichage de la ressource.

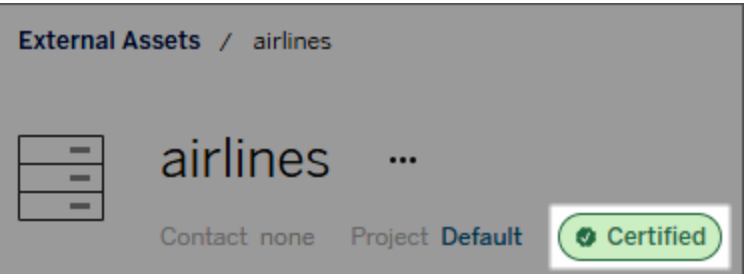

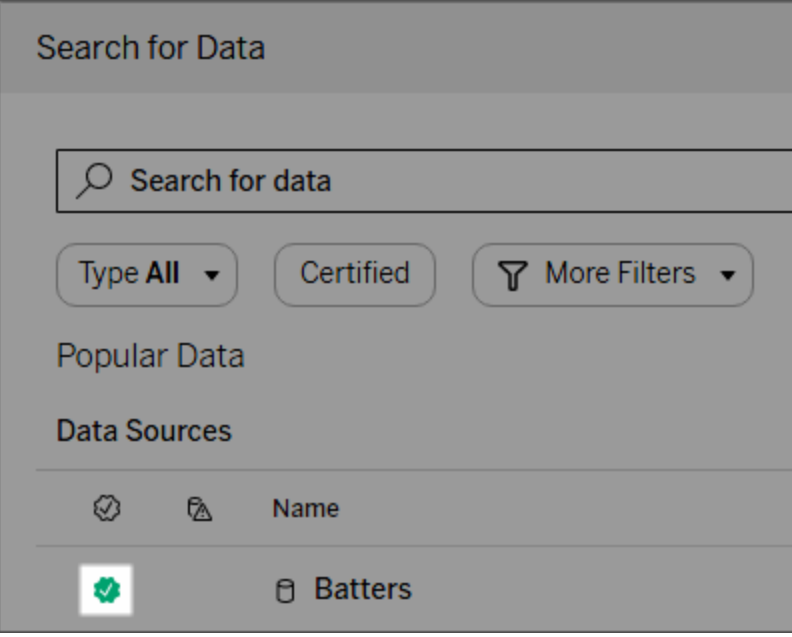

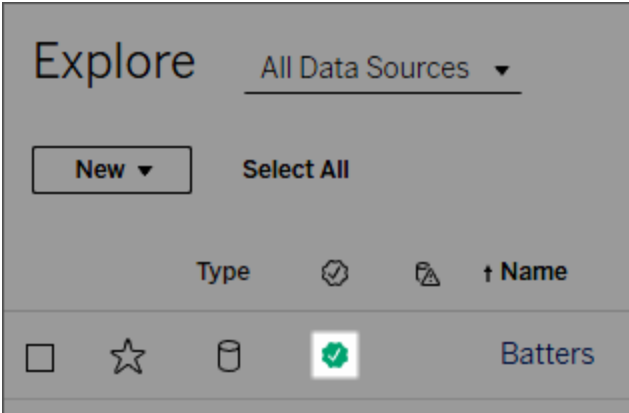

Les sources de données certifiées ont un niveau plus élevé dans les résultats de la recherche et sont ajoutées aux sources de données recommandées.

Vous pouvez en outre ajouter des notes sur le statut de certification. Elles apparaîtront lorsque les utilisateurs cliquent sur un badge, ou dans une infobulle lorsqu'ils survolent l'icône de la source de données dans la création Web ou Tableau Desktop. Les informations indiquent également qui a certifié la source de données.

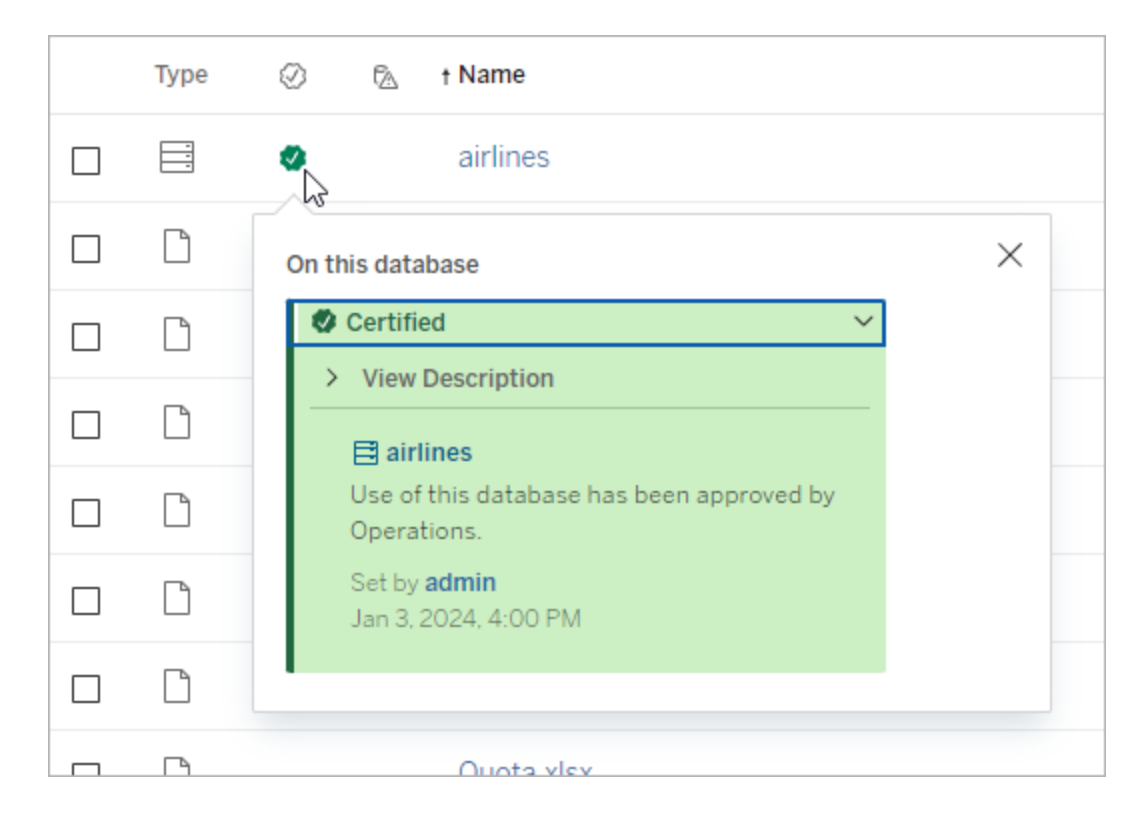

Créer des recommandations de sélection des sources de données à certifier

Comme la plupart des fonctions Tableau, la certification est flexible. Vous pouvez définir pour votre entreprise les critères que vous utilisez pour déterminer quand certifier une ressource. Dans ce cas, documentez et partagez vos recommandations. Ces recommandations vous aident, vous-même, d'autres administrateurs et responsable de projets, à être cohérents dans vos choix de certification. Elles peuvent également aider les utilisateurs à comprendre ce que la certification signifie.

Que vous utilisiez les mêmes critères de certification à travers tous les projets, ou que vous définissiez des critères uniques pour chaque projet, il est important de bien comprendre ce que signifie la certification dans votre environnement.

Qui peut certifier des données

Pour certifier une source de données publiée, vous devez :

- <sup>l</sup> Être un administrateur de serveur ou de site, *ou*
- <sup>l</sup> Posséder un rôle sur le site **Explorer (peut publier)** ou **Creator** *et* être le propriétaire du projet ou avoir la capacité de **Responsable de projet** sur le projet contenant les données que vous voulez certifier.

Pour certifier les connexions virtuelles et les tables de connexion virtuelles, vous devez posséder une licence Data Management dans votre environnement et vous devez :

- <sup>l</sup> Être un administrateur de serveur ou de site, *ou*
- <sup>l</sup> Posséder un rôle sur le site **Explorer (peut publier)** ou **Creator** *et* être le propriétaire du projet ou avoir la capacité de **Responsable de projet** sur le projet contenant les données que vous voulez certifier.

Pour certifier des bases de données ou des tables, vous devez avoir activé Tableau Catalog dans votre environnement et vous devez :

- <sup>l</sup> Être un administrateur de serveur ou de site, *ou*
- <sup>l</sup> Disposer de la capacité **Définir les autorisations** sur la base de données pour certifier cette base de données ou toute table qui en dépend.

### Comment certifier les données

Les données que vous pouvez certifier dépendent des autorisations qui vous ont été accordées et si vous disposez ou non d'une licence Data Management et Tableau Catalog activé dans votre environnement.

- Tous les utilisateurs disposant des autorisations appropriées peuvent certifier les sources de données.
- Si vous avez une licence Data Management, les utilisateurs disposant des autorisations appropriées peuvent également certifier des connexions virtuelles et des tables de connexions virtuelles.
- Si vous possédez une licence Data Management et que Tableau Catalog est activé, les utilisateurs disposant d'autorisations peuvent également certifier les bases de données, les tables et les fichiers.

Pour certifier une ressource :

Remarque : à partir de Tableau Cloud février 2024, vous ajoutez et supprimez des certifications à l'aide de la boîte de dialogue consolidée Étiquettes de données au lieu de boîtes de dialogue distinctes pour chaque type d'étiquette. Pour des informations sur la boîte de dialogue Étiquettes de données, voir Boîte de dialogue [Étiquettes](#page-1080-0) de données. La boîte de dialogue consolidée Étiquettes de données n'est pas disponible dans Tableau Server.

- 1. Recherchez la ressource ou accédez-y. Les étapes dépendent du type de ressource que vous souhaitez certifier :
	- <sup>l</sup> Source de données ou connexion virtuelle : dans la page **Explorer**, sélectionnez **Toutes les sources de données** ou **Toutes les connexions virtuelles**.
	- <sup>l</sup> Table des connexions virtuelles : dans la page **Explorer**, sélectionnez **Toutes les connexions virtuelles** , puis sélectionnez la connexion virtuelle qui contient la table des connexions virtuelles que vous souhaitez certifier. Sélectionnez ensuite la table de connexion virtuelle.
	- Base de données ou table : dans la page Explorer, accédez à la base de données ou à la table. Sinon, dans la page **Ressources externes**, sélectionnez **Bases de données et fichiers** ou **Tables et objets**.

- 2. Dans la page, sélectionnez le menu Autres actions (...) à côté du nom de la ressource que vous voulez certifier.
- 3. Sélectionnez **Étiquettes de données** > **Certification** (ou **Modifier la certification** dans Tableau Server 2023.1 et versions antérieures)
- 4. Cochez la case **Certifié**. (Dans les versions antérieures de Tableau Server, utilisez le commutateur.)
- 5. Ajoutez un message si vous le souhaitez. Il fournira aux utilisateurs un contexte concernant le statut de la certification, l'utilisation prévue des données ou autres informations utiles. Les informations que vous ajoutez à la section **Message** apparaissent dans l'infobulle du badge de certification (mentionné précédemment dans [Comment](#page-1086-0) la certification aide les [utilisateurs](#page-1086-0) à trouver des données fiables). Vous pouvez mettre en forme le texte d'un message en gras, souligné et italique, et inclure un lien ou une image. Pour voir des conseils de mise en forme du texte, cliquez sur l'icône d'information (i) au-dessus du bouton **Enregistrer**. (À partir de Tableau Cloud en février 2024, le message est facultatif, alors qu'il était obligatoire dans les versions antérieures de Tableau Cloud et Tableau Server.)

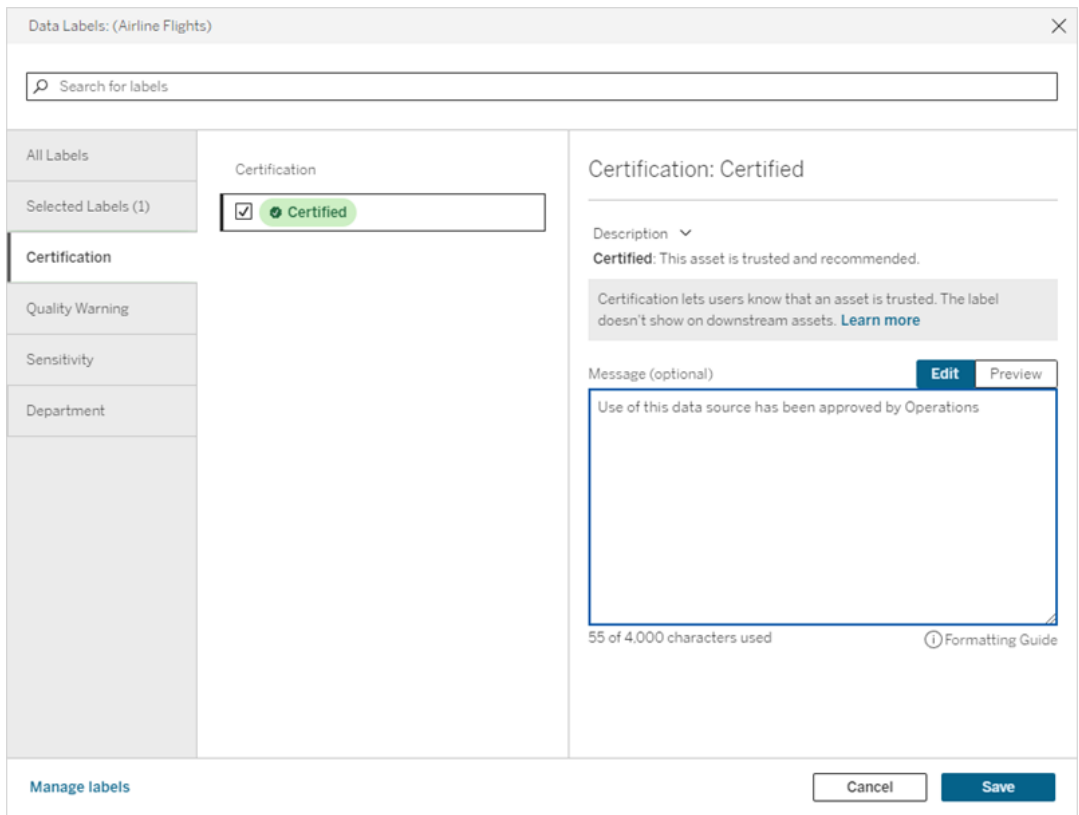

### 6. Sélectionnez **Enregistrer**.

### Personnaliser la certification

Depuis Tableau Cloud de juin 2023 et Tableau Server 2023.3, à l'aide du gestionnaire d'étiquettes dans la page Étiquettes de données ou de l'API REST, un administrateur peut modifier la description de la certification que les utilisateurs voient dans la boîte de dialogue correspondante. Pour plus d'informations, consultez Gérer les [étiquettes](#page-1118-0) de données.

### <span id="page-1091-0"></span>Configurer un avertissement sur la qualité des données

Les avertissements sur la qualité des données sont une fonctionnalité de Tableau Catalog, qui fait partie de l'offre Data Management pour Tableau Server et Tableau Cloud. Pour plus d'informations sur Tableau Catalog, consultez « À propos de Tableau Catalog » dans l'aide de [Tableau](https://help.tableau.com/current/server/fr-fr/dm_catalog_overview.htm) Server ou [Tableau](https://help.tableau.com/current/online/fr-fr/dm_catalog_overview.htm) Cloud.

Lorsque Tableau Catalog est activé dans votre environnement, vous pouvez définir des avertissements sur la qualité des données concernant les ressources de données afin que les utilisateurs de ces données soient informés des problèmes. Par exemple, vous pouvez souhaiter informer les utilisateurs qu'une source de données est obsolète ou que l'actualisation d'une source de données d'extrait a échoué.

Vous pouvez définir des avertissements sur la qualité des données pour les sources de données, les bases de données, les tables, les flux, les connexions virtuelles, les tables de connexion virtuelle et les colonnes.

Les avertissements sur la qualité des données pour les sources de données, les bases de données, les tables et les flux ont été introduits dans la version 2019.3 pour Tableau Cloud et Tableau Server. Les avertissements sur la qualité des données pour les connexions virtuelles et les tables de connexions virtuelles ont été ajoutés dans Tableau Cloud de mars 2022 et Tableau Server 2022.1, et pour les colonnes dans Tableau Cloud d'octobre 2022 et Tableau Server 2022.3.

À propos des avertissements sur la qualité des données

Il existe deux types d'avertissements sur la qualité des données : les avertissements sur la qualité que vous définissez et les avertissements sur la qualité que Tableau définit en cas d'échec d'une actualisation d'extrait ou d'une exécution de flux, également appelés avertissements de surveillance de la qualité.

- <sup>l</sup> **Avertissements sur la qualité que vous définissez** : un avertissement sur la qualité que vous définissez est visible pour les utilisateurs jusqu'à ce que vous-même ou un autre utilisateur le supprimiez.
- <sup>l</sup> **Avertissements de surveillance de la qualité**: si vous activez un avertissement de surveillance de la qualité pour une ressource d'extrait ou de flux, Tableau ajoute automatiquement un avertissement sur la qualité à la ressource en cas d'échec d'une actualisation d'extrait ou d'une exécution de flux. Plus tard, si l'actualisation d'extrait ou l'exécution de flux réussit, Tableau supprime automatiquement l'avertissement sur la qualité.

Depuis Tableau Cloud d'octobre 2023 et Tableau Server 2023.3, outre définir des avertissements de surveillance au niveau des ressources, vous pouvez également activer ou désactiver la surveillance de l'actualisation d'extrait et de l'exécution du flux pour l'ensemble du site en même temps. Pour plus d'informations sur la surveillance à l'échelle du site, voir [Sur](#page-1103-0)veillance à l'échelle du site pour les échecs [d'actualisation](#page-1103-0) d'extrait et d'exécution du flux.

**Remarque :** vous pouvez activer et modifier les deux types d'avertissements sur la qualité des données à l'aide de l'API REST. Pour en savoir plus, consultez la rubrique Méthodes de [métadonnées](https://help.tableau.com/current/api/rest_api/en-us/REST/rest_api_ref_metadata.htm) pour les avertissements sur la qualité des étiquettes et des données dans l'aide de l'API REST de Tableau.

Où s'affichent les avertissements sur la qualité des données ?

Dans Tableau Cloud et Tableau Server, lorsque vous définissez un avertissement pour une source de données, un flux, une base de données, une table, une colonne, une connexion virtuelle ou une table de connexion virtuelle, l'avertissement est visible pour les utilisateurs de la ressource et de toutes les ressources en aval de celle-ci. Par exemple, un avertissement défini pour une table est visible pour les utilisateurs consultant un tableau de bord dépendant de cette table. Les utilisateurs voient une icône d'avertissement sur l'onglet Détails des données du tableau de bord et peuvent ouvrir le volet pour plus d'informations.

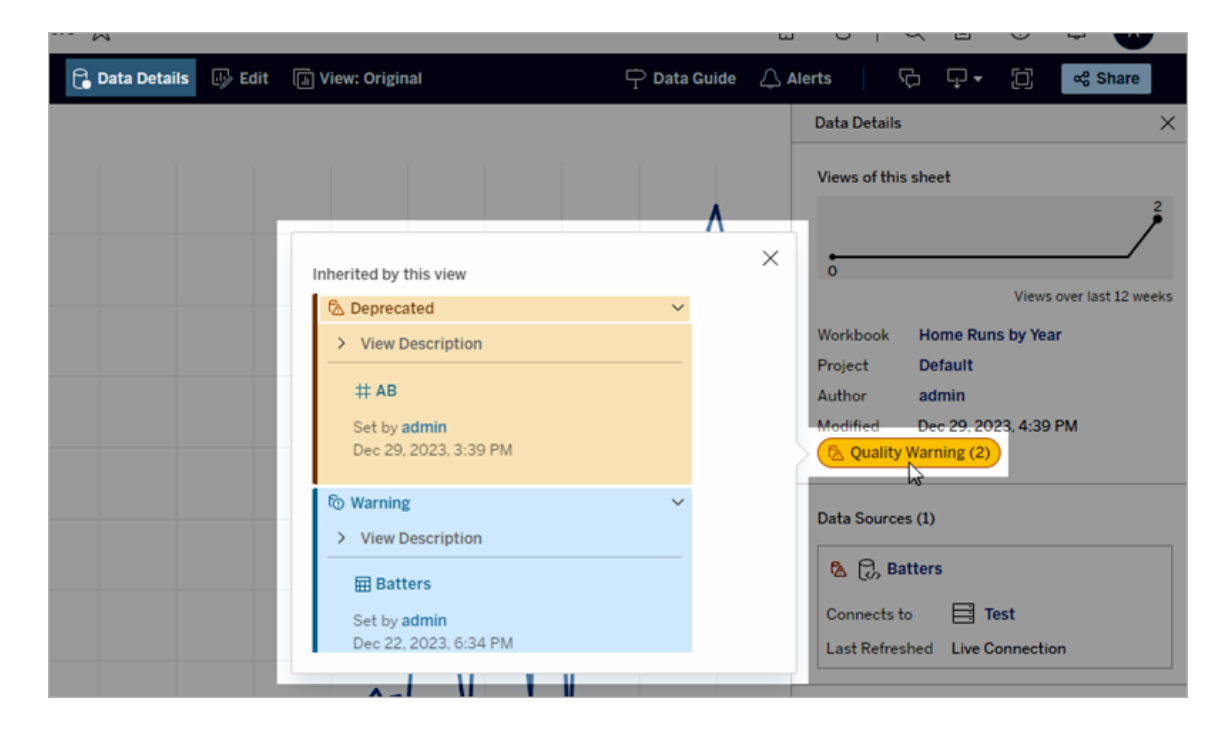

Des avertissements sur la qualité des données s'affichent lors de l'exploration de certains types de contenu en mode Liste :

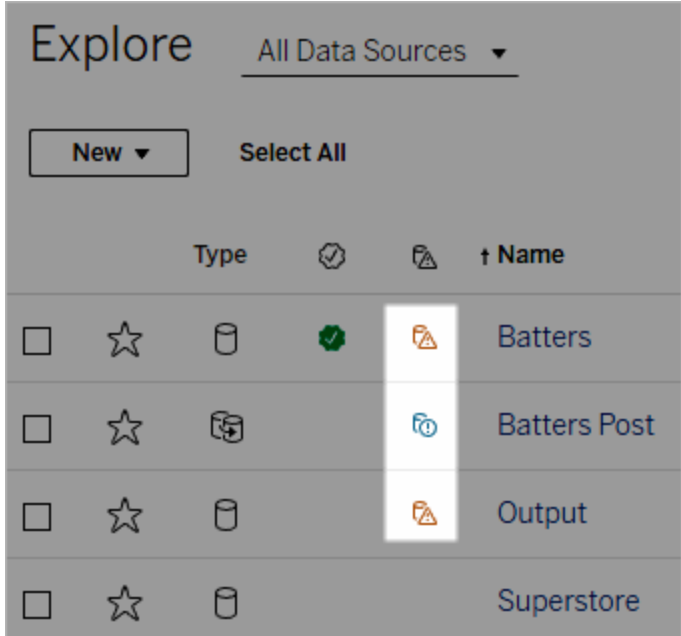

Des avertissements sur la qualité des données s'affichent également en haut des pages des ressources :

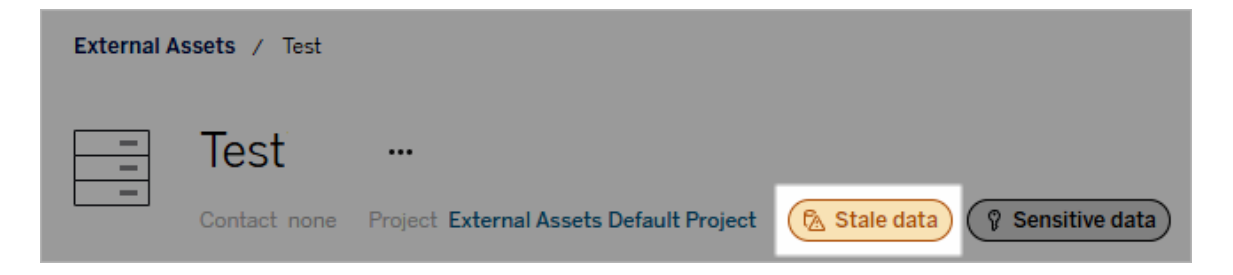

Dans Tableau Desktop et la création Web Tableau, les utilisateurs voient une icône à côté de la source de données dans le volet **Données** dans les cas suivants :

- Avertissement concernant une source de données utilisée dans le classeur, ou
- Avertissement en amont de la source de données utilisée dans le classeur

Remarque : les avertissements sur la qualité des données pour les colonnes et les connexions virtuelles n'apparaissent pas dans Tableau Desktop.

Pour voir les détails de l'avertissement, survolez l'icône d'avertissement avec le curseur. Sinon, dans la création Web Tableau Cloud, vous pouvez sélectionner une source de données ou une colonne, puis sélectionner **Détails du catalogue** pour voir toutes ses étiquettes.

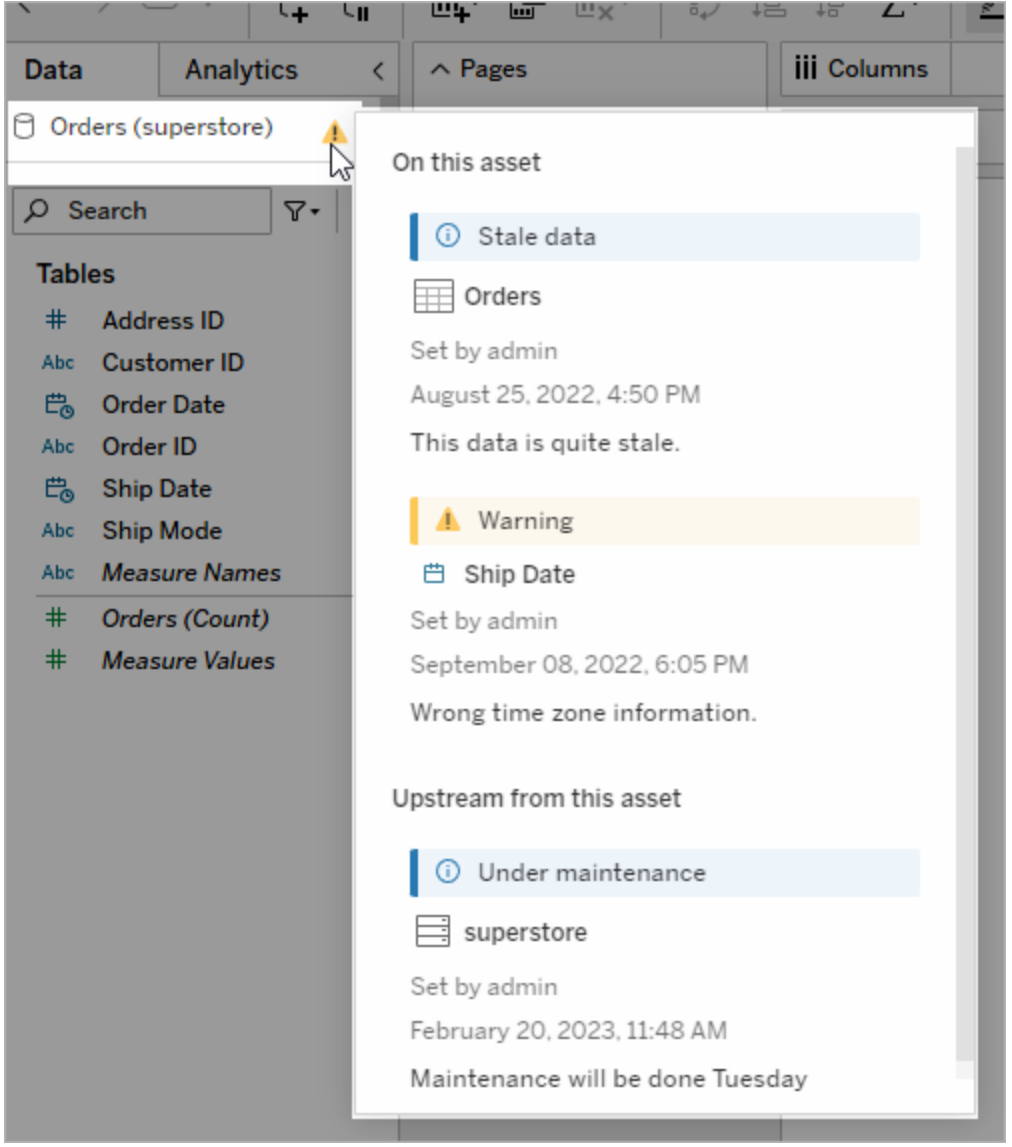

Dans la création Web Tableau Cloud, vous pouvez consulter toutes les propriétés d'étiquette d'un objet dans le volet Données (connexion de données ou champ) en sélectionnant **Détails du catalogue** dans la connexion de données ou le champ.

### Visibilité

Les avertissements sur la qualité des données peuvent être classés comme étant à haute visibilité. Les avertissements sur la qualité à haute visibilité ont un caractère d'urgence et apparaissent à davantage d'endroits. Par exemple, un avertissement à haute visibilité sur une source de données génère une notification lorsqu'un utilisateur ouvre une vue qui en dépend.

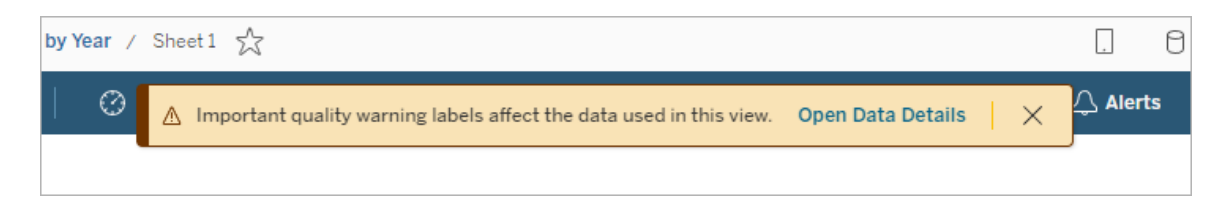

L'icône et le badge des avertissements sur la qualité à haute visibilité sont de couleur jaune ou orange, tandis que les avertissements sur la qualité à visibilité standard sont bleus.

Si plusieurs avertissements sur la qualité s'appliquent à une ressource (soit parce que la ressource est associée à plusieurs avertissements sur la qualité soit parce qu'elle en hérite en amont), le badge inclut un numéro et la couleur est déterminée par l'étiquette ayant la plus haute visibilité. Par exemple, si deux avertissements sur la qualité s'appliquent à une ressource, dont une à visibilité standard et une à haute visibilité, le badge est jaune ou orange.

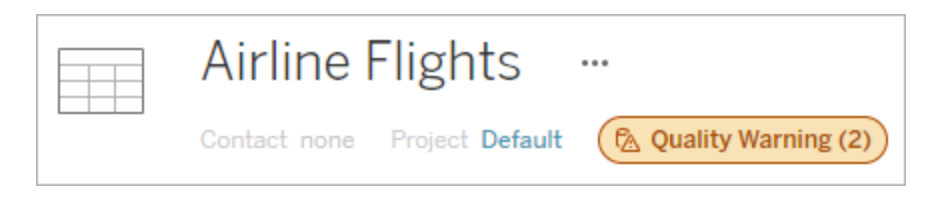

Avertissements sur la qualité des données dans les abonnements

Les administrateurs peuvent activer les avertissements sur la qualité des données dans les abonnements par e-mail. Si cette option est activée, les e-mails que les utilisateurs reçoivent incluent des avertissements sur la qualité des données à haute visibilité pour cette vue, avec des liens vers :

- <sup>l</sup> Les vues ou les classeurs pertinents avec leur volet **Détails des données** ouvert.
- Les ressources en amont pertinentes, telles que des sources de données, des tables ou des bases de données.

Les administrateurs peuvent activer les avertissements sur la qualité des données dans les abonnements par e-mail en sélectionnant l'option **Avertissements sur la qualité des données dans les abonnements** dans la page des paramètres du site Tableau Server ou Tableau Cloud. Pour plus d'informations, consultez [Avertissements](#page-782-0) sur la qualité des données dans les [abonnements](#page-782-0) dans la Référence des paramètres de site.

Comment configurer un avertissement sur la qualité

Vous pouvez définir différents avertissements sur la qualité des données pour une ressource. Depuis Tableau Cloud de juin 2023 et Tableau Server 2023.3, un administrateur peut compléter la liste des avertissements sur la qualité des données disponibles en [personnalisant](#page-1118-0) les [étiquettes](#page-1118-0) de données.

Depuis Tableau Cloud de juin 2023 et Tableau Server 2023.3, les « Données sensibles » ne sont plus un avertissement sur la qualité des données, mais plutôt une étiquette de sensibilité. Pour plus d'informations, consultez [Étiquettes](#page-1105-0) de sensibilité. Dans Tableau Server 2023.1 et versions antérieures, « Données sensibles » est toujours un avertissement sur la qualité des données.

Les avertissements sur la qualité des données suivants sont intégrés :

- Avertissement
- Obsolète
- Données obsolètes
- En cours de maintenance

Pour associer un avertissement sur la qualité des données à une ressource :

Remarque : depuis Tableau Cloud février 2024, vous ajoutez et supprimez des avertissements sur la qualité à l'aide de la boîte de dialogue consolidée Étiquettes de données au lieu de boîtes de dialogue distinctes pour chaque type d'étiquette. Pour des informations sur la boîte de dialogue Étiquettes de données, voir Boîte de [dialogue](#page-1080-0)

[Étiquettes](#page-1080-0) de données. La boîte de dialogue consolidée Étiquettes de données n'est pas disponible dans Tableau Server.

- 1. Recherchez la ressource ou accédez-y. Les étapes à suivre dépendent du type de ressource auquel vous souhaitez ajouter l'avertissement sur la qualité :
	- <sup>l</sup> Source de données ou connexion virtuelle : dans la page **Explorer**, sélectionnez **Toutes les sources de données** ou **Toutes les connexions virtuelles**.
	- <sup>l</sup> Table des connexions virtuelles : dans la page **Explorer**, sélectionnez **Toutes les connexions virtuelles** , puis sélectionnez la connexion virtuelle qui contient la table des connexions virtuelles que vous souhaitez certifier. Sélectionnez ensuite la table de connexion virtuelle.
	- Base de données ou table : dans la page Explorer, accédez à la base de données ou à la table. Sinon, dans la page **Ressources externes**, sélectionnez **Bases de données et fichiers** ou **Tables et objets**.
	- Colonne : dans la page Explorer, accédez à la table. Sinon, dans la page Res**sources externes**, sélectionnez **Tables et objets** et accédez à la table. Recherchez ensuite la colonne dans la liste.
- 2. Sélectionnez le menu Actions (. . .) à côté de la ressource, puis sélectionnez **Étiquettes de données** > **Avertissement sur la qualité des données**. (Pour les colonnes dans Tableau Server 2022.3 et versions antérieures, sélectionnez plutôt la colonne, puis cliquez sur la liste déroulante des actions et sélectionnez **Avertissement sur la qualité**.)

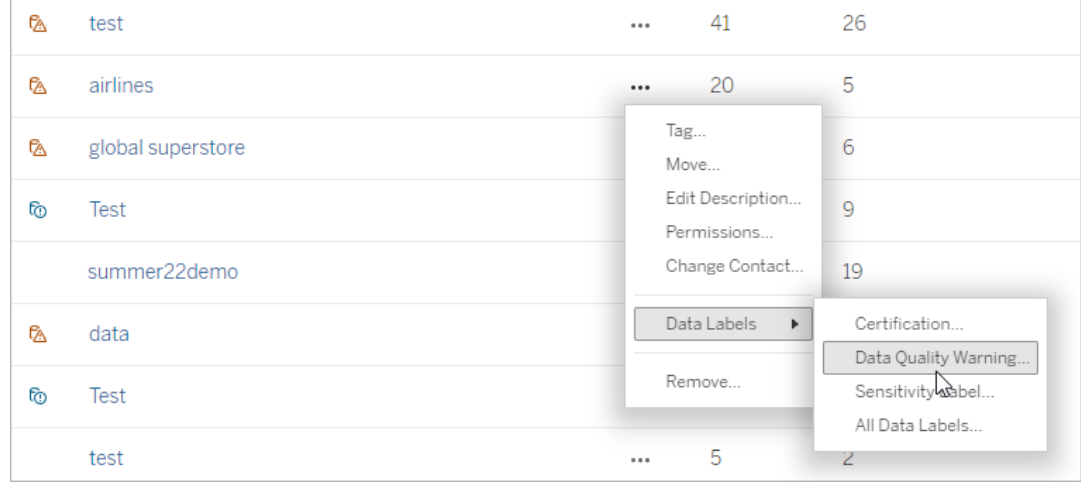

3. Cochez la case en regard des avertissements sur la qualité que vous souhaitez associer à la ressource. Si vous connaissez le nom d'un avertissement sur la qualité, vous pouvez éventuellement le rechercher en haut de la boîte de dialogue, puis cocher la case correspondante. (Dans Tableau Server 2023.3 et versions antérieures, vous ne pouvez joindre qu'un seul avertissement sur la qualité à chaque ressource. Utilisez le commutateur **Afficher l'avertissement** ou **Activer l'avertissement** pour activer un avertissement sur la qualité pour cette ressource, puis sélectionnez l'avertissement souhaité dans la liste déroulante.)

- 4. Définissez le niveau de visibilité.
- 5. Si vous le souhaitez, entrez un message à afficher à l'attention des utilisateurs. (Dans Tableau Server 2023.3 et versions antérieures, un message est requis.) Vous pouvez mettre en forme le texte d'un message en gras, souligné et italique, et inclure un lien ou une image. Pour voir des conseils de mise en forme du texte, cliquez sur l'icône d'information (i) au-dessus du bouton **Enregistrer**.

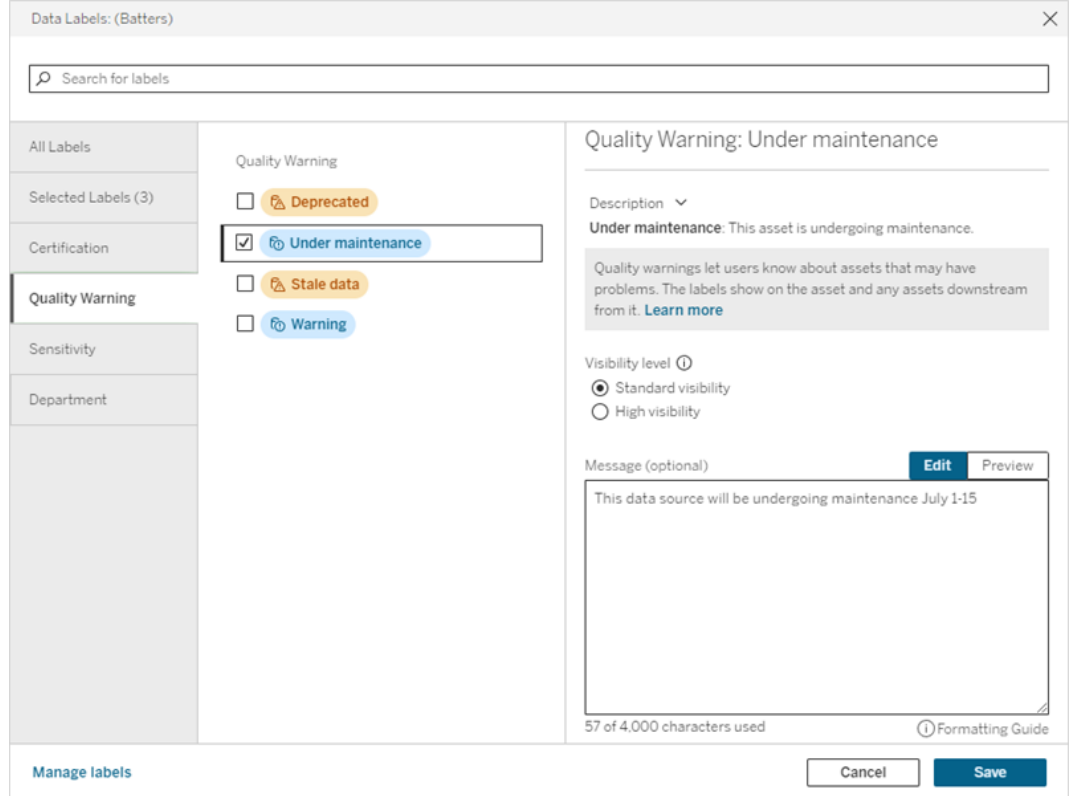

### 6. Sélectionnez **Enregistrer**.

Supprimer un avertissement sur la qualité des données

Lorsqu'un message d'avertissement ne s'applique plus, vous pouvez le supprimer en accédant à la ressource de données associée à l'avertissement.

Remarque : depuis Tableau Cloud février 2024, vous ajoutez et supprimez des avertissements sur la qualité à l'aide de la boîte de dialogue consolidée Étiquettes de données au lieu de boîtes de dialogue distinctes pour chaque type d'étiquette. Pour des informations sur la boîte de dialogue Étiquettes de données, voir Boîte de dialogue [Étiquettes](#page-1080-0) de [données](#page-1080-0). La boîte de dialogue consolidée Étiquettes de données n'est pas disponible dans Tableau Server.

- 1. Sélectionnez le menu Actions (. . .) à côté de la ressource, puis sélectionnez **Avertissement sur la qualité des données**. (Pour les colonnes dans Tableau Server 2022.3 et versions antérieures, sélectionnez plutôt la colonne, puis cliquez sur la liste déroulante des actions et sélectionnez **Avertissement sur la qualité**.)
- 2. Désélectionnez les cases à côté des avertissements sur la qualité que vous souhaitez supprimer de la ressource. (Dans Tableau Server 2023.3 et versions antérieures, utilisez le commutateur **Afficher l'avertissement** ou la case à cocher **Activer l'avertissement** pour désactiver un avertissement sur la qualité concernant cette ressource.)
- 3. Désactivez l'avertissement.
- 4. Sélectionnez **Enregistrer**.

Comment activer un avertissement de surveillance de la qualité

Vous pouvez configurer Tableau pour surveiller deux événements : l'échec de l'actualisation d'extrait de la source de données et l'échec de l'exécution de flux. Lorsque l'événement se produit, Tableau génère un avertissement sur la qualité qui apparaît aux mêmes endroits qu'un avertissement manuel sur la qualité.

Vous pouvez activer explicitement la surveillance de l'extrait ou du flux, ou, depuis Tableau Cloud d'octobre 2023 et Tableau Server 2023.3, activer la surveillance à l'échelle du site pour tous les échecs d'actualisation d'extrait et d'exécution du flux. Pour plus d'informations sur la surveillance à l'échelle du site, voir [Surveillance](#page-1103-0) à l'échelle du site pour les échecs [d'actualisation](#page-1103-0) d'extrait et d'exécution du flux.

Pour surveiller explicitement un échec d'actualisation d'extrait ou d'exécution du flux :

- 1. Sélectionnez le menu Actions (. . ) à côté de la source de données d'extrait ou du flux pour lesquels vous souhaitez créer un avertissement, puis sélectionnez l'option appropriée :
	- Dans Tableau Cloud et Tableau Server 2023.3 :
		- <sup>l</sup> **Étiquettes de données** > **Surveillance de l'actualisation d'extrait**
		- <sup>l</sup> **Étiquettes de données** > **Surveillance de l'exécution du flux**
	- Dans Tableau Server 2023.1 et versions antérieures :
		- <sup>l</sup> **Avertissement sur la qualité** > **Surveillance de l'actualisation d'extrait**
		- <sup>l</sup> **Avertissement sur la qualité** > **Surveillance de l'exécution du flux**
- 2. Activez l'avertissement.
- 3. Définissez le niveau de visibilité. (Les versions plus anciennes comportent une case à cocher pour la haute visibilité.)
- 4. Si vous le souhaitez, entrez un message que les utilisateurs verront dans les détails de l'avertissement en cas d'échec d'une actualisation d'extrait ou d'une exécution de flux. Vous pouvez mettre en forme le texte d'un message en gras, souligné et italique, et inclure un lien ou une image. Pour voir des conseils de mise en forme du texte, cliquez sur l'icône d'information (i) au-dessus du bouton **Enregistrer**.
- 5. Cliquez sur **Enregistrer**.

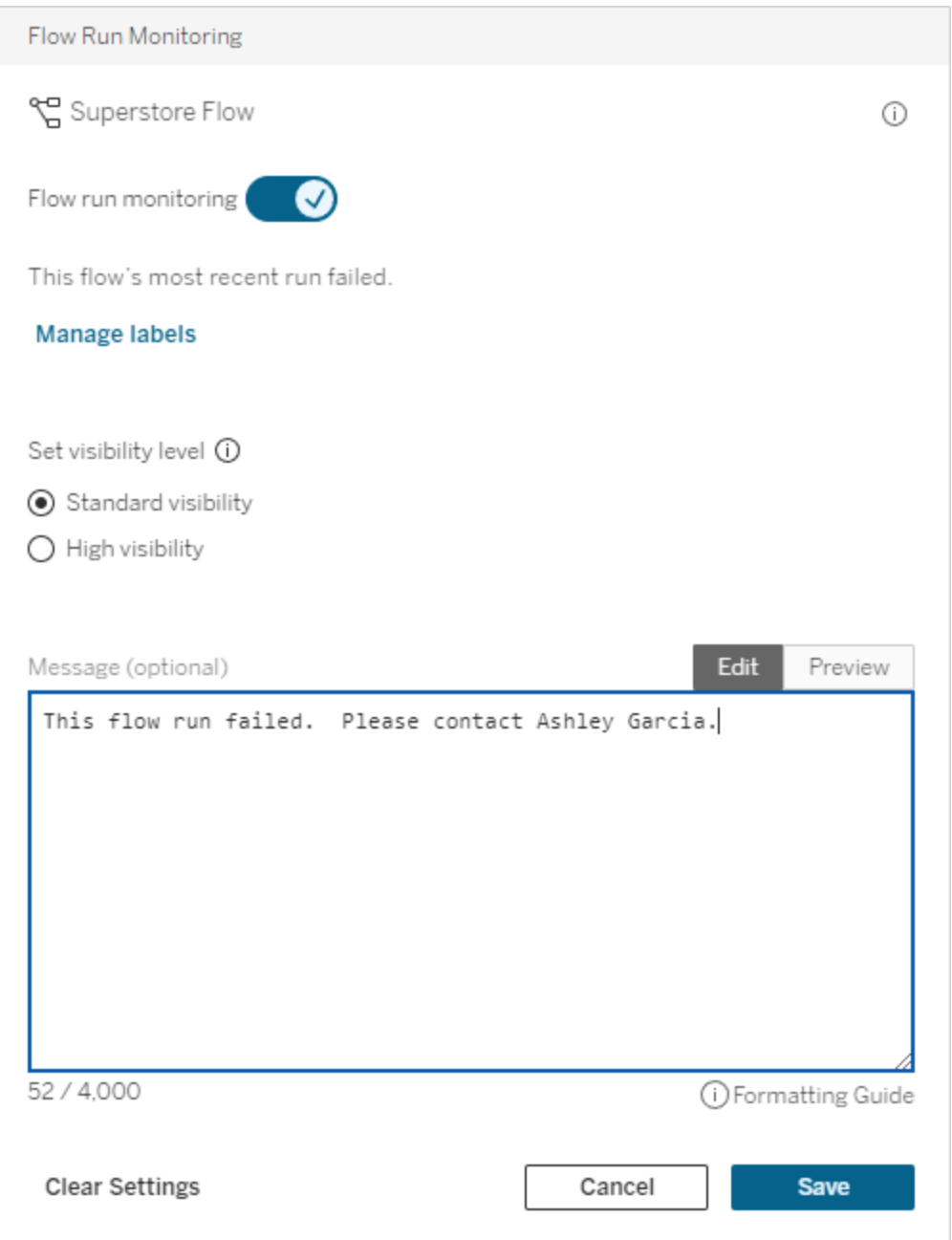

Comment désactiver un avertissement de surveillance de la qualité

Pour désactiver la surveillance en cas d'échec d'actualisation d'extrait ou d'exécution de flux :

1. Sélectionnez le menu Actions (. . ) à côté de la source de données d'extrait ou du flux pour lesquels vous souhaitez créer un avertissement, puis sélectionnez l'option

appropriée :

- Dans Tableau Cloud et Tableau Server 2023.3 :
	- <sup>l</sup> **Étiquettes de données** > **Surveillance de l'actualisation d'extrait**
	- <sup>l</sup> **Étiquettes de données** > **Surveillance de l'exécution du flux**
- Dans Tableau Server 2023.1 et versions antérieures :
	- <sup>l</sup> **Avertissement sur la qualité** > **Surveillance de l'actualisation d'extrait**
	- <sup>l</sup> **Avertissement sur la qualité** > **Surveillance de l'exécution du flux**
- 2. Désactivez l'avertissement.
- 3. Cliquez sur **Enregistrer**.

<span id="page-1103-0"></span>Surveillance à l'échelle du site pour les échecs d'actualisation d'extrait et d'exécution du flux

Depuis Tableau Cloud d'octobre 2023 et Tableau Server 2023.3, un administrateur peut activer la surveillance à l'échelle du site pour ajouter ou supprimer des avertissements sur la qualité des données en cas d'échecs de l'actualisation d'extrait et de l'exécution du flux. Vous pouvez contrôler cette fonctionnalité via la page Paramètres, sous la section Surveillance de l'actualisation d'extrait et de l'exécution du flux :

## **Extract Refresh and Flow Run Monitoring**

 $\sqrt{\phantom{a}}$  Turn on extract refresh monitoring for all extracts on this site (recommended)

 $\sqrt{\phantom{a}}$  Turn on flow run monitoring for all flows on this site (recommended)

Ces paramètres sont activés par défaut pour tous les nouveaux sites. Les paramètres des sites qui existaient avant la modification seront désactivés, mais un administrateur pourra les activer.

**Remarque** : les notifications d'avertissement sur la qualité des données ne s'affichent pas pour les actualisations d'extraits qui utilisent Tableau Bridge.

Interaction entre la surveillance à l'échelle du site et la surveillance explicite

L'interaction entre la surveillance explicite des ressources et la surveillance à l'échelle du site de toutes les ressources se présente comme suit :

- <sup>l</sup> Si la surveillance est explicitement activée pour une ressource *et* que la surveillance à l'échelle du site est activée, les paramètres explicites de la ressource ont priorité sur les paramètres applicables à tout le site. Ces paramètres incluent des propriétés telles que le niveau de visibilité et le message.
- Lorsque vous désactivez la surveillance à l'échelle du site :
	- **Les ressources avec surveillance explicitement activée ne sont pas modifiées.**
	- **Les ressources** *sans* **surveillance explicitement activée arrêtent la surveillance** des échecs de l'actualisation d'extrait ou de l'exécution du flux, et les avertissements générés précédemment par les échecs pour ces ressources sont supprimés.
	- Les performances d'ingestion Catalog peuvent être temporairement réduites à mesure que Catalog réingère des ressources qui ne peuvent ne plus comporter d'étiquettes d'avertissement.

La surveillance à l'échelle du site est disponible depuis Tableau Cloud d'octobre 2023 et Tableau Server 2023.3. Il n'y a aucune interaction entre la surveillance explicite et la surveillance à l'échelle du site dans les versions antérieures.

Qui peut configurer des avertissements sur la qualité

Pour configurer un avertissement sur la qualité des données, vous devez

- être un administrateur de serveur ou de site, ou
- **e** disposer de la fonctionnalité **Remplacer** pour la ressource.

### Personnaliser les avertissements sur la qualité des données

Depuis Tableau Cloud de juin 2023 et Tableau Server 2023.3, à l'aide du gestionnaire d'étiquettes dans la page Étiquettes de données ou de l'API REST, un administrateur peut modifier les avertissements sur la qualité des données que les utilisateurs voient dans la boîte de dialogue correspondante, ou créer de nouveaux avertissements. Pour plus d'informations, consultez Gérer les [étiquettes](#page-1118-0) de données.

# <span id="page-1105-0"></span>Étiquettes de sensibilité

Certaines données doivent être traitées avec plus de soin. Pour garantir la confiance et la sécurité, il est important que les utilisateurs sachent identifier ces données. Depuis Tableau Cloud de juin 2023 et Tableau Server 2023.3, si vous disposez d'une licence Data Management, Tableau propose une nouvelle catégorie d'étiquette de données : les *Étiquettes de sensibilité*. Les utilisateurs peuvent utiliser des étiquettes de sensibilité pour indiquer le niveau de précaution à prendre lors de la création de vues ou du partage d'informations. De plus, les étiquettes de sensibilité peuvent coexister sur la même ressource que d'autres étiquettes, telles que les avertissements de certification et de qualité des données. À l'aide du gestionnaire d'étiquettes dans la page **Étiquettes de données** ou de l'API REST, un administrateur peut créer de nouvelles étiquettes de sensibilité pour répondre aux besoins de son organisation.

Remarque : dans Tableau Cloud de mars 2023 et Tableau Server 2023.1 et versions antérieures, la sensibilité des données était exprimée à l'aide de l'avertissement sur la qualité des données « Données sensibles ». Avec la mise à niveau vers Tableau Cloud de juin 2023 et Tableau Server 2023.3, les avertissements sur la qualité des données de type « Données sensibles » ont été migrés vers des étiquettes de sensibilité.

Les étiquettes de sensibilité peuvent être associées aux mêmes types de ressources que d'autres [étiquettes](#page-1072-0) de données.

Associer une étiquette de sensibilité à une ressource

Pour associer une étiquette de sensibilité à une ressource :

Remarque : à compter de Tableau Cloud de février 2024, vous ajoutez et supprimez des avertissements de sensibilité à l'aide de la boîte de dialogue consolidée Étiquettes de données au lieu de boîtes de dialogue distinctes pour chaque type d'étiquette. Pour des informations sur la boîte de dialogue Étiquettes de données, voir Boîte de [dialogue](#page-1080-0)

[Étiquettes](#page-1080-0) de données. La boîte de dialogue consolidée Étiquettes de données n'est pas disponible dans Tableau Server.

- 1. Recherchez la ressource ou accédez-y. Les étapes à suivre dépendent du type de ressource auquel vous souhaitez ajouter l'étiquette de sensibilité :
	- <sup>l</sup> Source de données ou connexion virtuelle : dans la page **Explorer**, sélectionnez **Toutes les sources de données** ou **Toutes les connexions virtuelles**.
	- <sup>l</sup> Table des connexions virtuelles : dans la page **Explorer**, sélectionnez **Toutes les connexions virtuelles** , puis sélectionnez la connexion virtuelle qui contient la table des connexions virtuelles que vous souhaitez certifier. Sélectionnez ensuite la table de connexion virtuelle.
	- **Base de données ou table : dans la page Explorer**, accédez à la base de données ou à la table. Sinon, dans la page **Ressources externes**, sélectionnez **Bases de données et fichiers** ou **Tables et objets**.
	- Colonne : dans la page Explorer, accédez à la table. Sinon, dans la page Res**sources externes**, sélectionnez **Tables et objets** et accédez à la table. Recherchez ensuite la colonne dans la liste.
- 2. Sélectionnez le menu Actions (. . .) à côté de la ressource, puis sélectionnez **Étiquettes de données** > **Étiquette de sensibilité**.
- 3. Cochez la case en regard des étiquettes de sensibilité que vous souhaitez associer à la ressource. Facultativement, si vous connaissez le nom d'une étiquette de sensibilité, vous pouvez la rechercher en haut de la boîte de dialogue, puis cocher la case à côté. (Dans Tableau Server 2023.3 et versions antérieures, vous ne pouvez joindre qu'une seule étiquette de sensibilité à chaque ressource. Utilisez le commutateur **Afficher l'avertissement** pour activer une étiquette de sensibilité pour cette ressource, puis sélectionnez l'étiquette de sensibilité souhaitée dans la liste déroulante.)
- 4. Si vous le souhaitez, entrez un message à afficher à l'attention des utilisateurs. Vous pouvez mettre en forme le texte d'un message en gras, souligné et italique, et inclure un lien ou une image. Pour voir des conseils de mise en forme du texte, cliquez sur l'icône d'information (i) au-dessus du bouton **Enregistrer**.

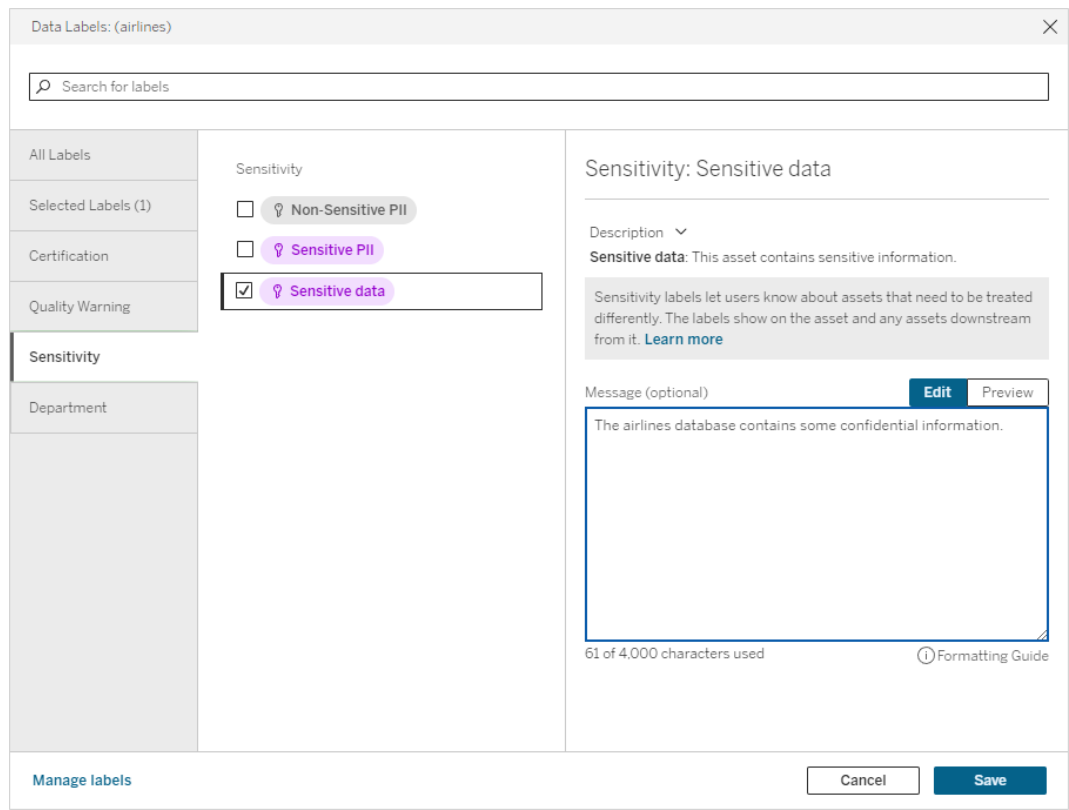

### 5. Sélectionnez **Enregistrer**.

Supprimer une étiquette de sensibilité d'une ressource

Pour supprimer une étiquette de sensibilité d'une ressource :

Remarque : à compter de Tableau Cloud de février 2024, vous ajoutez et supprimez des avertissements de sensibilité à l'aide de la boîte de dialogue consolidée Étiquettes de données au lieu de boîtes de dialogue distinctes pour chaque type d'étiquette. Pour des informations sur la boîte de dialogue Étiquettes de données, voir Boîte de [dialogue](#page-1080-0) Étiquettes de [données](#page-1080-0). La boîte de dialogue consolidée Étiquettes de données n'est pas disponible dans Tableau Server.

1. Sélectionnez le menu Actions (. . .) à côté de la ressource, puis sélectionnez **Étiquettes de données** > **Étiquette de sensibilité**.

- 2. Désélectionnez les cases à côté des étiquette de sensibilité que vous souhaitez supprimer de la ressource. (Dans Tableau Server 2023.3 et versions antérieures, désactivez l'étiquette avec le commutateur **Afficher l'étiquette**.)
- 3. Sélectionnez **Enregistrer**.

Où les étiquettes de sensibilité apparaissent

Les étiquettes de sensibilité apparaissent sur les ressources lors de la navigation dans Tableau Server. Comme les avertissements sur la qualité des données, les étiquettes de sensibilité apparaissent en aval des ressources auxquelles elles sont associées. Par exemple, une étiquette de sensibilité sur une colonne apparaît dans la ligne Colonnes sur la page de la table, à nouveau en haut de la page de la table et sur la page de la base de données.

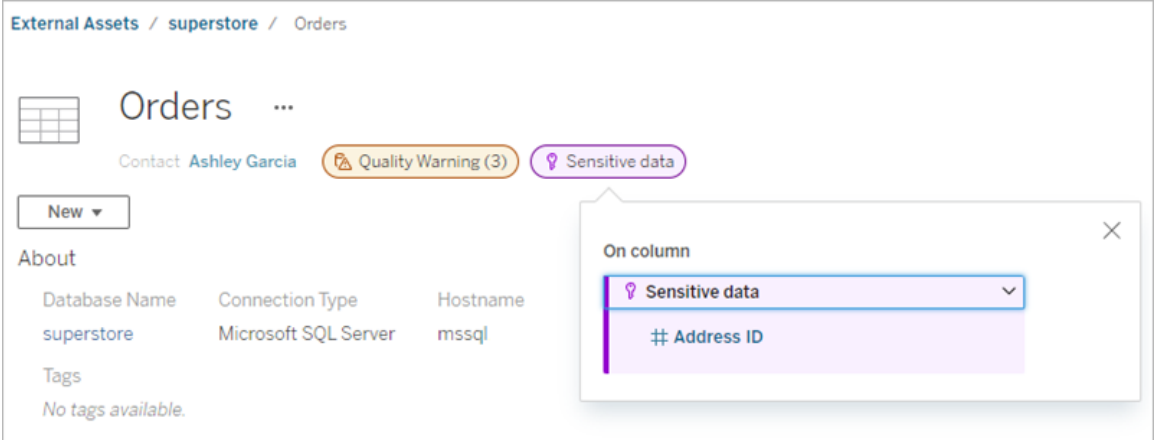

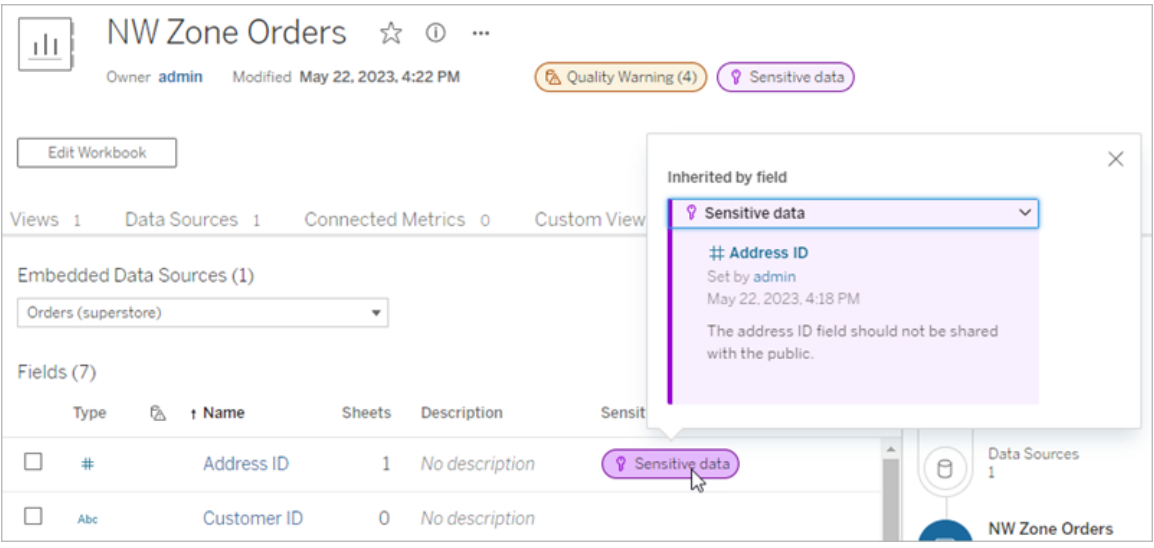

Dans la création Web Tableau Cloud, les utilisateurs voient une icône à côté de la source de données dans le volet **Données** dans les cas suivants :

- <sup>l</sup> Étiquette de sensibilité pour une source de données utilisée dans le classeur, ou
- Avertissement en amont de la source de données utilisée dans le classeur

Pour voir les détails, survolez l'icône d'avertissement avec le curseur. Sinon, dans la création Web Tableau Cloud, vous pouvez sélectionner une source de données ou une colonne, puis sélectionner **Détails du catalogue** pour voir toutes ses étiquettes.

### Visibilité

Les étiquettes de sensibilité à haute visibilité ont un caractère d'urgence manifeste et apparaissent à davantage d'endroits. Par exemple, une étiquette de sensibilité à haute visibilité sur une table génère une notification lorsqu'un utilisateur crée une vue ou ouvre une vue publiée qui en dépend.

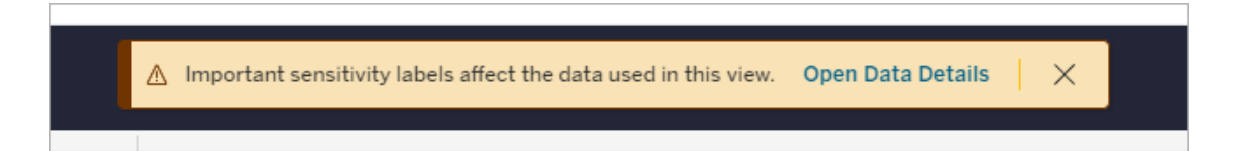

L'icône et le badge des étiquettes sensibles à haute visibilité sont violets, tandis que ceux à visibilité standard sont gris. Par défaut, l'étiquette de sensibilité intégrée nommée « Données sensibles » a une haute visibilité.

Si plusieurs étiquettes de sensibilité s'appliquent à une ressource (soit parce que la ressource est associée à plusieurs étiquettes de sensibilité ou qu'elle en hérite en amont), le badge inclut un numéro et la couleur est déterminée par l'étiquette ayant la plus haute visibilité. Par exemple, si deux étiquettes de sensibilité s'appliquent à une ressource, dont une à visibilité standard et une à haute visibilité, le badge est violet.

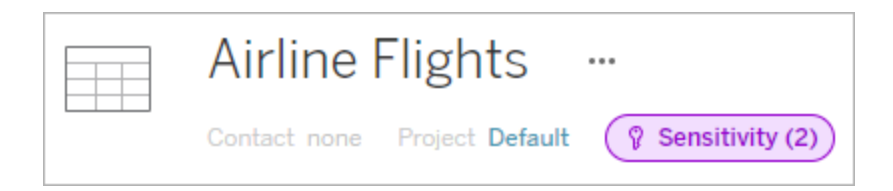

Étiquettes de sensibilité dans les abonnements par e-mail

Les administrateurs peuvent activer les étiquettes de sensibilité dans les abonnements par email. De cette manière, lorsque les utilisateurs s'abonnent à une vue, l'e-mail qu'ils reçoivent inclut toutes les étiquettes de sensibilité à haute visibilité associées à cette vue. Les e-mails incluant des étiquettes de sensibilité à haute visibilité contiennent les éléments suivants :

- <sup>l</sup> Liens vers des vues ou des classeurs pertinents avec leur volet **Détails des données** ouvert.
- Liens vers des ressources en amont pertinentes, telles que des sources de données, des tables ou des bases de données.

Les administrateurs peuvent activer les étiquettes de sensibilité dans les abonnements par email en sélectionnant l'option **Avertissements sur la qualité des données dans les abonnements** dans la page des paramètres du site Tableau Server ou Tableau Cloud. Pour plus d'informations, consultez [Avertissements](#page-782-0) sur la qualité des données dans les abonnements dans la Référence des paramètres de site.

Qui peut définir des étiquettes de sensibilité ?

Pour configurer un étiquette de sensibilité, vous devez

- être un administrateur de serveur ou de site, ou
- **·** disposer de la fonctionnalité **Remplacer** pour la ressource.

### Personnaliser les étiquettes de sensibilité

Il n'y a qu'une seule étiquette de sensibilité intégrée : *Données sensibles*. Depuis Tableau Cloud de juin 2023 et Tableau Server 2023, à l'aide du gestionnaire d'étiquettes dans la page **Étiquettes de données** ou de l'API REST, un administrateur peut créer de nouvelles étiquettes de sensibilité ou modifier le nom et la description des étiquettes existantes. Les ajouts typiques (nom et description) peuvent être :

- **Public** : Permet au public d'afficher les données.
- **Interne** : Réservé aux employés de l'entreprise et aux entrepreneurs. Ces données ne doivent pas être partagées publiquement, mais elles peuvent être partagées avec des clients, des partenaires et d'autres personnes dans le cadre d'un accord de non-divulgation (NDA).
- <sup>l</sup> **Confidentiel** : Disponible pour un groupe approuvé d'employés et d'entrepreneurs. Ces données ne sont pas limitées par la loi, la réglementation ou un contrat-cadre de service d'entreprise (MSA). Elles peuvent être partagées avec des clients, des partenaires et d'autres personnes dans le cadre d'un NDA.
- **Limité** : Disponible uniquement pour un groupe approuvé d'employés et d'entrepreneurs. Ces données sont probablement restreintes par la loi, la réglementation, un NDA ou un MSA d'entreprise.
- <sup>l</sup> **Essentiel à la mission** : Disponible uniquement pour un petit groupe d'employés et d'entrepreneurs agréés. Les tiers auxquels l'accès est accordé peuvent éventuellement être soumis à des exigences contractuelles renforcées. Ces données sont presque toujours restreintes par la loi, la réglementation, une NDA ou une entreprise MSA.

<span id="page-1111-0"></span>Pour plus d'informations, consultez Gérer les [étiquettes](#page-1118-0) de données.

## Étiquettes avec catégories personnalisées

Tableau propose plusieurs étiquettes de données (certification, avertissements sur la qualité et étiquettes de sensibilité) qui couvrent de multiples manières de classer les données. Il peut toutefois arriver que les utilisateurs aient besoin d'autres étiquettes et catégories correspondant à d'autres cas d'utilisation. Depuis Tableau Cloud d'octobre 2023 et Tableau Server 2023.3, les utilisateurs peuvent classer les ressources à l'aide d'étiquettes avec des catégories personnalisées définies par un administrateur. Par exemple, un administrateur peut créer une catégorie appelée « Département » avec des étiquettes prêtes à appliquer aux ressources pour les départements Ventes, Maintenance et Opérations.

Les étiquettes avec des catégories personnalisées exigent une licence Data Management avec Tableau Catalog activé et peuvent être associées aux mêmes types de ressources que d'autres étiquettes de données. Par contre, elles ne s'affichent pas sur les ressources en aval de la même manière que les avertissements sur la qualité des données et les étiquettes de sensibilité.

Remarque : si vous êtes un administrateur et souhaitez créer des catégories et des étiquettes personnalisées, consultez Gérer les [étiquettes](#page-1118-0) de données.

Associer des étiquettes avec catégories personnalisées à une ressource

Remarque : à compter de Tableau Cloud février 2024, vous ajoutez et supprimez des étiquettes associées à des catégories personnalisées à l'aide de la boîte de dialogue consolidée Étiquettes de données au lieu de boîtes de dialogue distinctes pour chaque type d'étiquette. Pour des informations sur la boîte de dialogue Étiquettes de données, voir Boîte de dialogue [Étiquettes](#page-1080-0) de données. La boîte de dialogue consolidée Étiquettes de données n'est pas disponible dans Tableau Server.

Pour associer une étiquette avec une catégorie personnalisée à une ressource :

#### Dans Tableau Cloud

- 1. Recherchez la ressource ou accédez-y. Les étapes à suivre dépendent du type de ressource auquel vous souhaitez ajouter l'étiquette :
	- <sup>l</sup> Source de données ou connexion virtuelle : dans la page **Explorer**, sélectionnez **Toutes les sources de données** ou **Toutes les connexions virtuelles**.
	- <sup>l</sup> Table des connexions virtuelles : dans la page **Explorer**, sélectionnez **Toutes les connexions virtuelles** , puis sélectionnez la connexion virtuelle qui contient la table des connexions virtuelles que vous souhaitez certifier. Sélectionnez ensuite la table de connexion virtuelle.
	- Base de données ou table : dans la page Explorer, accédez à la base de données ou à la table. Sinon, dans la page **Ressources externes**, sélectionnez **Bases de données et fichiers** ou **Tables et objets**.
	- <sup>l</sup> Colonne : dans la page **Explorer**, accédez à la table. Sinon, dans la page **Ressources externes**, sélectionnez **Tables et objets** et accédez à la table. Recherchez ensuite la colonne dans la liste.
- 2. Sélectionnez le menu Actions (...) à côté de la ressource, puis sélectionnez **Étiquettes de données** > **Toutes les étiquettes de données**.
- 3. Sélectionnez l'onglet vertical sur le côté gauche de la boîte de dialogue qui correspond à la catégorie d'étiquette personnalisée. Sinon, si vous connaissez le nom d'une étiquette, vous pouvez la rechercher en haut de la boîte de dialogue.
- 4. Cochez la case en regard des étiquettes que vous souhaitez associer à la ressource.
- 5. Si vous le souhaitez, entrez un message à afficher à l'attention des utilisateurs. Vous pouvez mettre en forme le texte d'un message en gras, souligné et italique, et inclure un

lien ou une image. Pour voir des conseils de mise en forme du texte, cliquez sur l'icône d'information (i) au-dessus du bouton **Enregistrer**.

- 6. Répétez les étapes 3 à 5 pour chaque étiquette que vous souhaitez ajouter.
- 7. Sélectionnez **Enregistrer**.

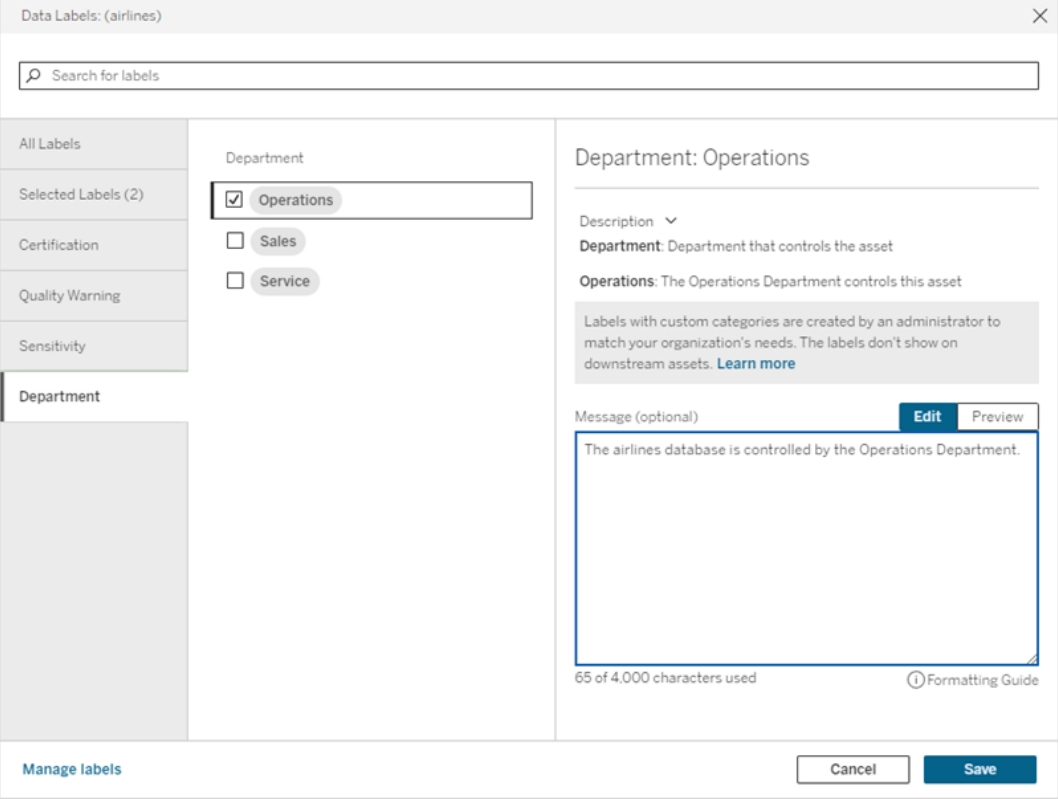

Dans Tableau Server 2023.3

1. Sélectionnez le menu Actions (...) à côté de la ressource, puis sélectionnez **Étiquettes de données** > **Autres étiquettes de données**.

2. Sélectionnez la liste déroulante **Étiquettes**. Les noms des étiquettes sont classés par catégorie d'étiquettes et vous pouvez les faire défiler.

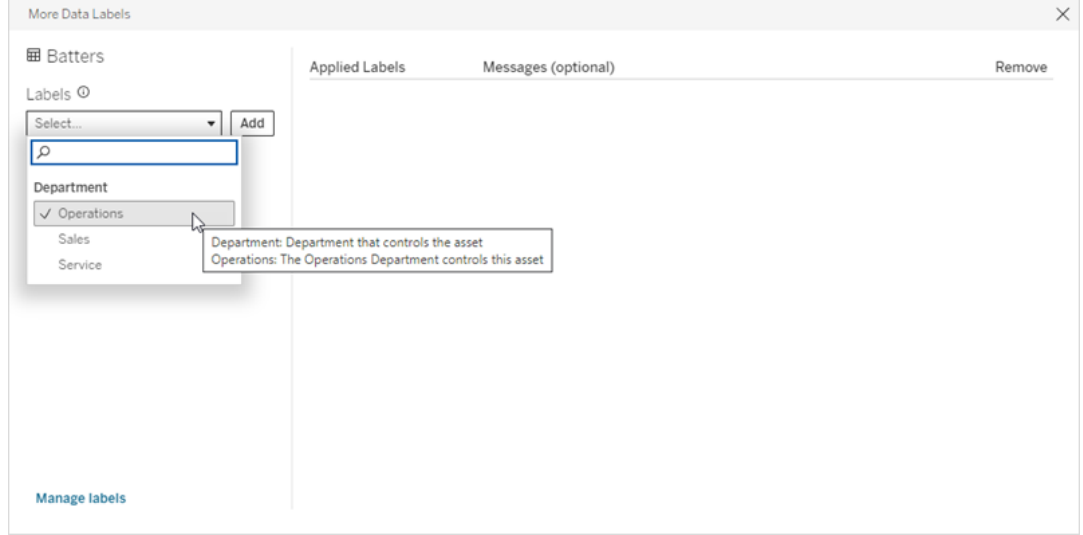

- 3. Sélectionnez l'étiquette à joindre, puis sélectionnez **Ajouter** à côté de la liste déroulante **Étiquettes**. L'étiquette apparaît dans la liste déroulante **Étiquettes appliquées** sur le côté droit de la boîte de dialogue.
- 4. Pour ajouter un message d'étiquette facultatif sur cette ressource spécifique, sélectionnez le crayon dans la colonne **Messages (facultatif)**, puis sélectionnez **Enre-**

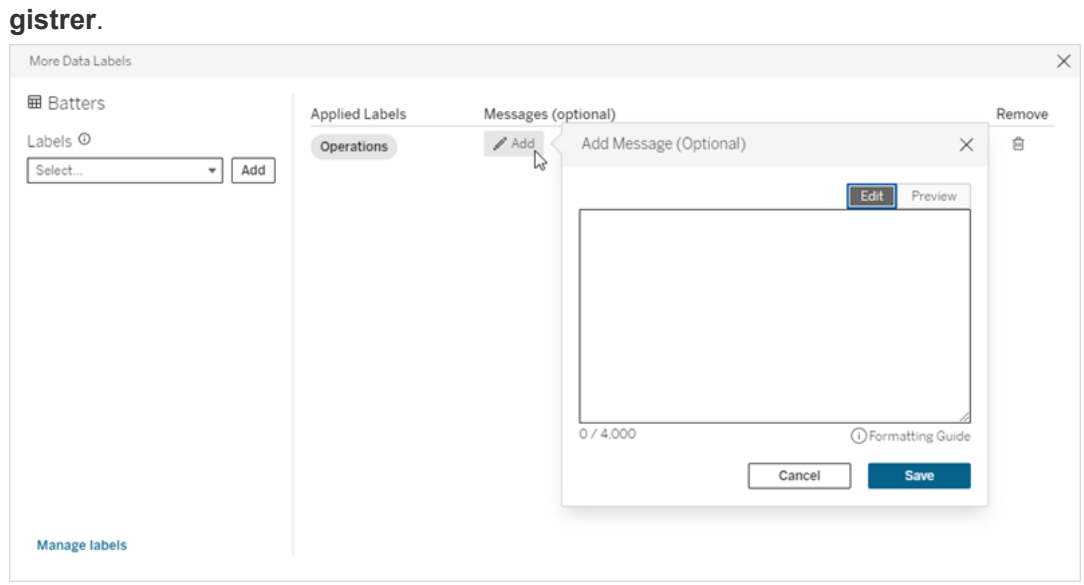

5. Répétez les étapes 2 à 5 pour chaque étiquette que vous souhaitez ajouter.

6. Une fois l'opération terminée, fermez la boîte de dialogue. (Sélectionnez le signe X dans le coin supérieur droit de la boîte de dialogue ou sélectionnez un élément en dehors de la boîte de dialogue pour la fermer.)

Supprimer d'une ressource les étiquettes avec catégories personnalisées

Remarque : à compter de Tableau Cloud février 2024, vous ajoutez et supprimez des étiquettes associées à des catégories personnalisées à l'aide de la boîte de dialogue consolidée Étiquettes de données au lieu de boîtes de dialogue distinctes pour chaque type d'étiquette. Pour des informations sur la boîte de dialogue Étiquettes de données, voir Boîte de dialogue [Étiquettes](#page-1080-0) de données. La boîte de dialogue consolidée Étiquettes de données n'est pas disponible dans Tableau Server.

Pour supprimer d'une ressource une étiquette avec une catégorie personnalisée :

### Dans Tableau Cloud

- 1. Recherchez la ressource ou accédez-y. Les étapes à suivre dépendent du type de ressource auquel vous souhaitez ajouter l'étiquette :
	- <sup>l</sup> Source de données ou connexion virtuelle : dans la page **Explorer**, sélectionnez **Toutes les sources de données** ou **Toutes les connexions virtuelles**.
	- <sup>l</sup> Table des connexions virtuelles : dans la page **Explorer**, sélectionnez **Toutes les connexions virtuelles** , puis sélectionnez la connexion virtuelle qui contient la table des connexions virtuelles que vous souhaitez certifier. Sélectionnez ensuite la table de connexion virtuelle.
	- <sup>l</sup> Base de données ou table : dans la page **Explorer**, accédez à la base de données ou à la table. Sinon, dans la page **Ressources externes**, sélectionnez **Bases de données et fichiers** ou **Tables et objets**.
	- Colonne : dans la page Explorer, accédez à la table. Sinon, dans la page Res**sources externes**, sélectionnez **Tables et objets** et accédez à la table. Recherchez ensuite la colonne dans la liste.
- 2. Sélectionnez le menu Actions (...) à côté de la ressource, puis sélectionnez **Étiquettes de données** > **Toutes les étiquettes de données**.
- 3. Sélectionnez l'onglet vertical sur le côté gauche de la boîte de dialogue qui correspond à la catégorie d'étiquette personnalisée. Vous avez aussi la possibilité d'utiliser l'onglet
vertical **Étiquettes sélectionnées** pour voir toutes les étiquettes associées à la ressource. Sinon, si vous connaissez le nom d'une étiquette, vous pouvez la rechercher en haut de la boîte de dialogue.

- 4. Désélectionnez la case en regard des étiquettes que vous souhaitez supprimer de la ressource.
- 5. Répétez les étapes 3 et 4 pour chaque étiquette que vous souhaitez supprimer.
- 6. Sélectionnez **Enregistrer**.

Dans Tableau Server 2023.3

- 1. Sélectionnez le menu Actions (...) à côté de la ressource, puis sélectionnez **Étiquettes de données** > **Autres étiquettes de données**.
- 2. Dans la section **Étiquettes appliquées** de la boîte de dialogue, sélectionnez l'icône de la corbeille dans la ligne correspondant à l'étiquette à supprimer.

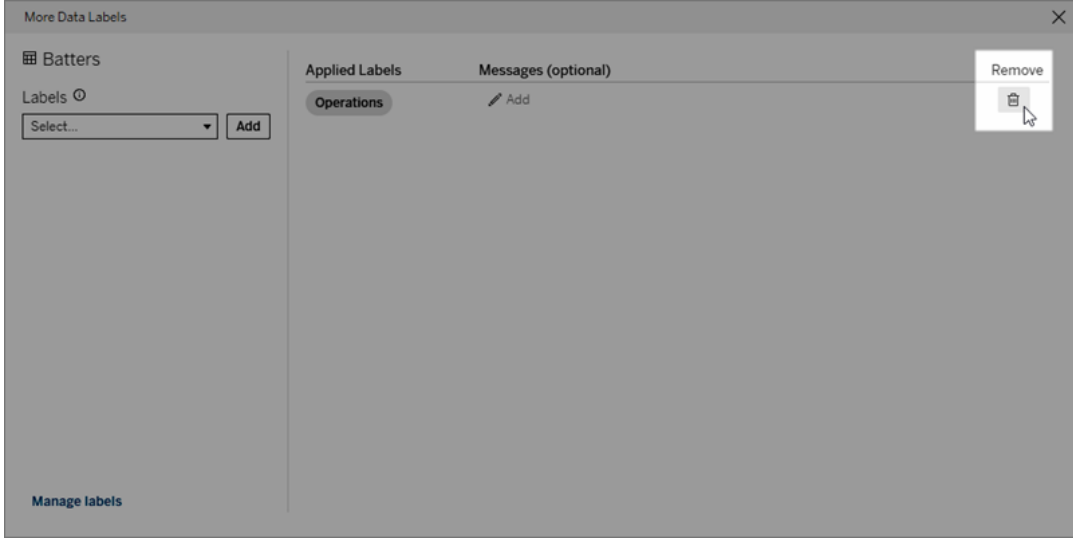

- 3. Répétez l'étape 2 pour chaque étiquette que vous souhaitez ajouter.
- 4. Une fois l'opération terminée, fermez la boîte de dialogue. (Sélectionnez le signe X dans le coin supérieur droit de la boîte de dialogue ou sélectionnez un élément en dehors de la boîte de dialogue pour la fermer.)

Où s'affichent les étiquettes avec catégories personnalisées ?

Les étiquettes personnalisées s'affichent sur les ressources lors de la navigation dans Tableau Cloud et Tableau Server.

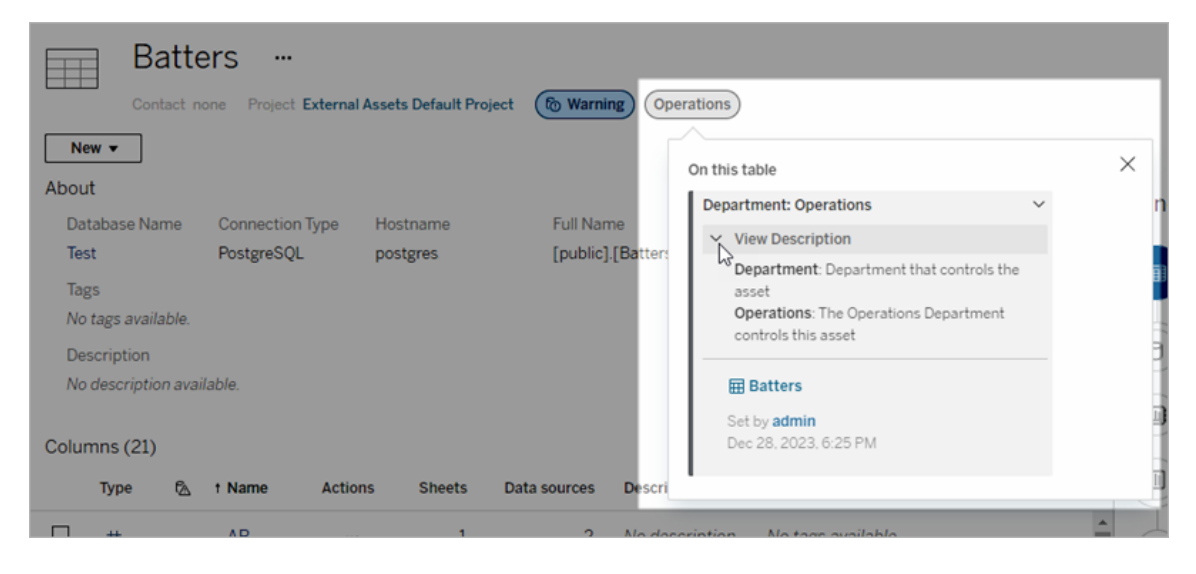

Dans la création Web Tableau Cloud, vous pouvez sélectionner une source de données ou une colonne, puis **Détails du catalogue** pour voir toutes ses étiquettes.

À la différence des avertissements sur la qualité et des étiquettes de sensibilité, les étiquettes avec catégories personnalisées n'apparaissent pas en aval des ressources auxquelles elles sont associées. Par exemple, supposons que votre organisation utilise une catégorie d'étiquettes personnalisées nommée « Département » à laquelle appartient une étiquette personnalisée nommée « Ventes ». Si vous associez l'étiquette « Ventes » à une table appelée « Commandes », l'étiquette apparaît uniquement sur cette table et non sur les classeurs en aval de celle-ci.

Qui peut ajouter des étiquettes de catégorie personnalisées ?

Pour ajouter une étiquette avec une catégorie personnalisée à une ressource (ou pour la supprimer d'une ressource), vous devez :

- être un administrateur de serveur ou de site, ou
- $\bullet$  disposer de la fonctionnalité Remplacer pour la ressource.

Personnaliser une étiquette avec une catégorie personnalisée

Pour plus d'informations sur la manière dont les administrateurs peuvent créer ou modifier des catégories et des étiquettes personnalisées apparaissant dans la boîte de dialogue

<span id="page-1118-0"></span>**Autres étiquettes de données**, consultez Gérer les [étiquettes](#page-1118-0) de données.

### Gérer les étiquettes de données

Depuis Tableau Cloud d'octobre 2023 et Tableau Server 2023.3, si vous possédez une licence Data Management et que vous êtes un administrateur, vous pouvez utiliser le gestionnaire d'étiquettes pour créer ou modifier des noms et des catégories d'étiquettes. Ces personnalisations affectent la manière dont les étiquettes s'affichent dans Tableau lorsque les utilisateurs interagissent avec les étiquettes.

Remarque : vous pouvez également utiliser les méthodes labelValues et labelCategories de l'API REST pour créer et modifier des étiquettes et des catégories d'étiquettes. Les administrateurs Tableau Cloud peuvent créer et modifier des noms et des descriptions d'étiquettes à l'aide des méthodes labelValues depuis Tableau Cloud de juin 2023. Pour plus d'informations, consultez les méthodes de métadonnées dans la [Référence](https://help.tableau.com/v0.0/api/rest_api/en-us/REST/rest_api_ref_metadata.htm) de l'API [REST.](https://help.tableau.com/v0.0/api/rest_api/en-us/REST/rest_api_ref_metadata.htm)

### Gestionnaire d'étiquettes

Pour utiliser le gestionnaire d'étiquettes, connectez-vous en tant qu'administrateur et sélectionnez **Étiquettes de données** dans le volet de navigation de gauche.

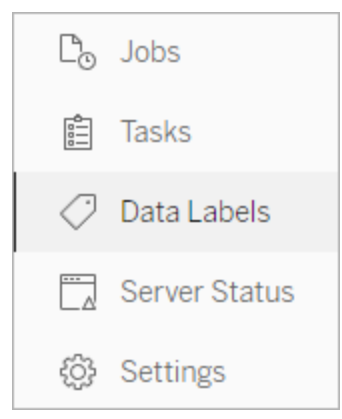

Alternativement, si vous êtes connecté en tant qu'administrateur et que vous ouvrez la boîte de dialogue **Étiquettes de données** pour étiqueter une ressource, un lien **Gérer les**

**étiquettes** s'affiche dans le coin inférieur gauche. Le lien **Gérer les étiquettes** mène à la page **Étiquettes de données**. (Dans Tableau Server 2023.3 et versions antérieures, le lien **Gérer les étiquettes** s'affiche dans les listes déroulantes de sélection d'étiquette des boîtes de dialogue de certification individuelle, d'avertissement sur la qualité des données, d'étiquette de sensibilité et d'étiquette personnalisée.)

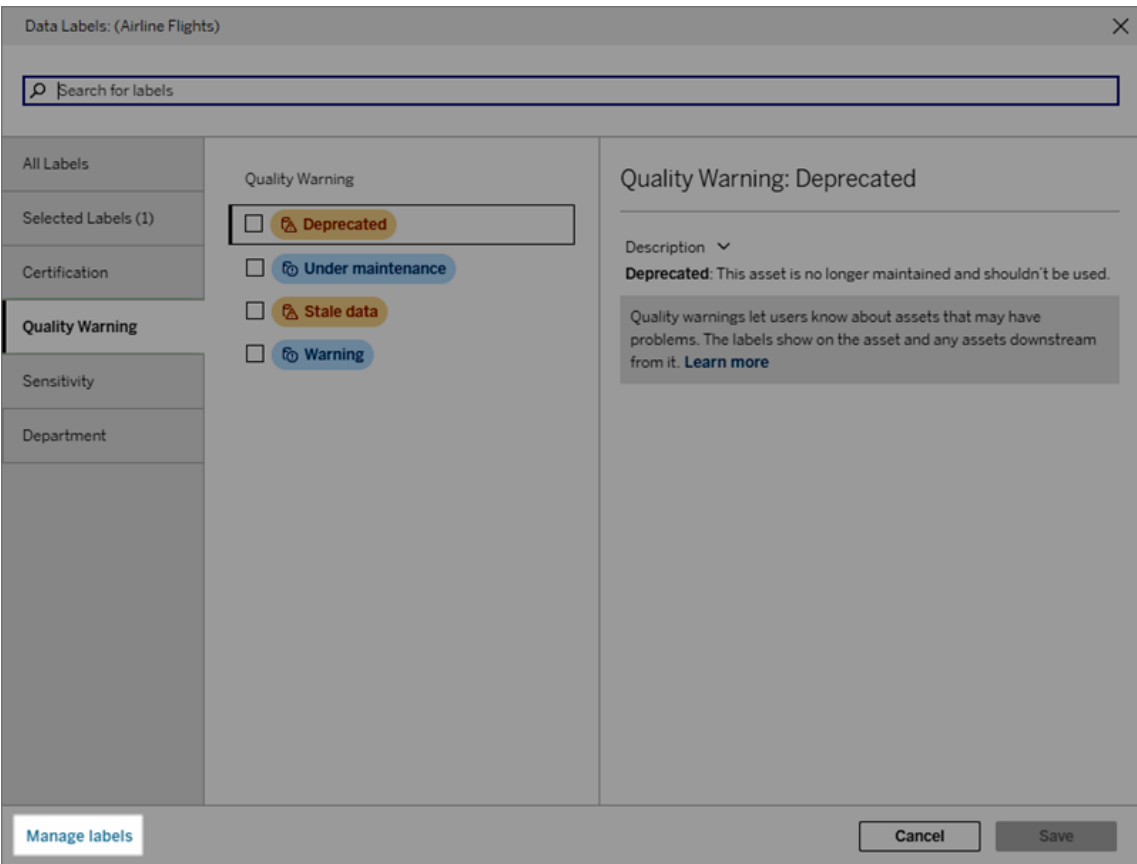

La page du gestionnaire d'étiquettes affiche une ligne pour chaque étiquette, triée par catégorie d'étiquette. Chaque ligne comprend la catégorie d'étiquette, le nom (appelé ici la valeur), un menu **Actions** (...) pour effectuer des actions sur cette étiquette, sa visibilité et sa description.

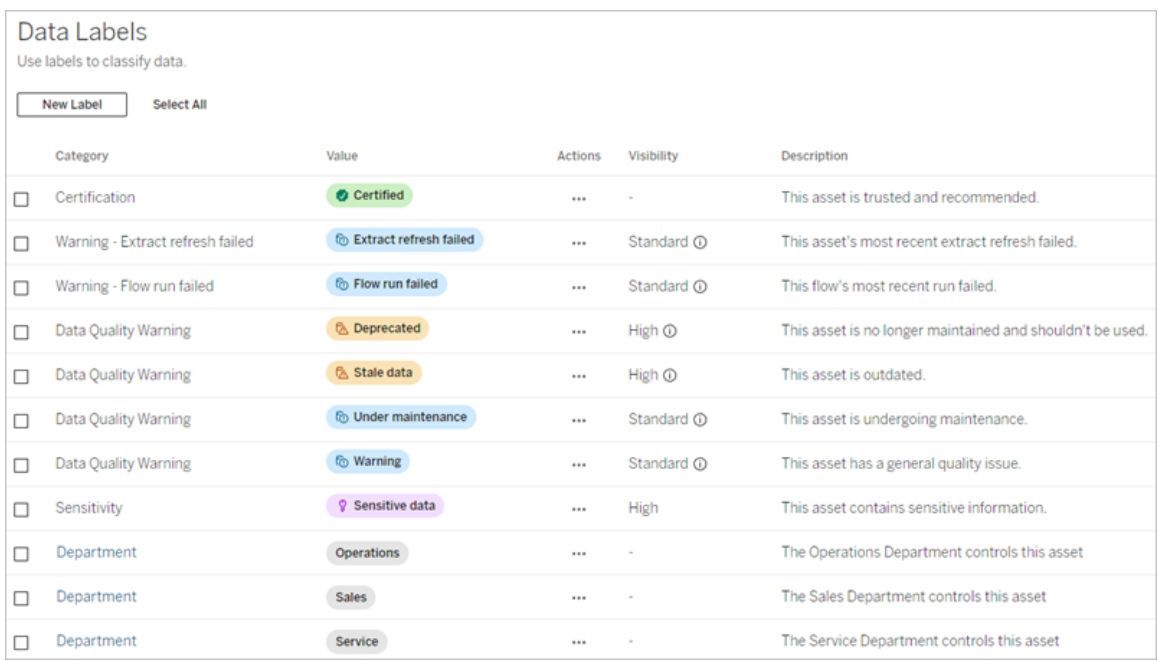

Utilisez le gestionnaire d'étiquettes pour :

#### <sup>l</sup> **Modifier les étiquettes intégrées**

- Exemple : vous modifiez le nom de l'avertissement sur la qualité intégré « En cours de maintenance » en « Mode maintenance » .
- Exemple : vous modifiez la visibilité des étiquettes de surveillance de l'actualisation d'extrait de Visibilité standard à Haute visibilité afin qu'elles s'affichent dans les vues.
- <sup>l</sup> **Créer de nouvelles étiquettes utilisant les catégories intégrées existantes**
	- Exemple : vous ajoutez une nouvelle étiquette de sensibilité appelée « Confidentiel ».
- <sup>l</sup> **Rétablir une étiquette intégrée à ses nom, description et visibilité par défaut**
	- Exemple : vous avez précédemment modifié le nom de l'avertissement sur la qualité « Données obsolètes » en « Obsolète » et vous souhaitez lui redonner son nom par défaut.
- <sup>l</sup> **Créer des catégories personnalisées**
	- Exemple : vous créez une nouvelle catégorie d'étiquettes appelée « Département » dans le but d'ajouter des étiquettes pour différentes unités opérationnelles.

### <sup>l</sup> **Créer de nouvelles étiquettes dans des catégories personnalisées**

• Exemple : vous créez de nouvelles étiquettes « Ventes », « Maintenance » et « Opérations » pour la catégorie « Département » que vous venez de créer.

Propriétés des étiquettes de données

Une étiquette a un nom, une catégorie et une description. Les étiquettes avec une catégorie Avertissement sur la qualité ou Sensibilité ont également un niveau de visibilité.

Nom

Le nom de l'étiquette est le nom commun de l'étiquette tel qu'il apparaît à divers endroits. Par exemple, ici, le nom de l'étiquette « Obsolète » est sélectionné dans l'onglet **Avertissement sur la qualité** onglet de la boîte de dialogue **Étiquettes de données**.

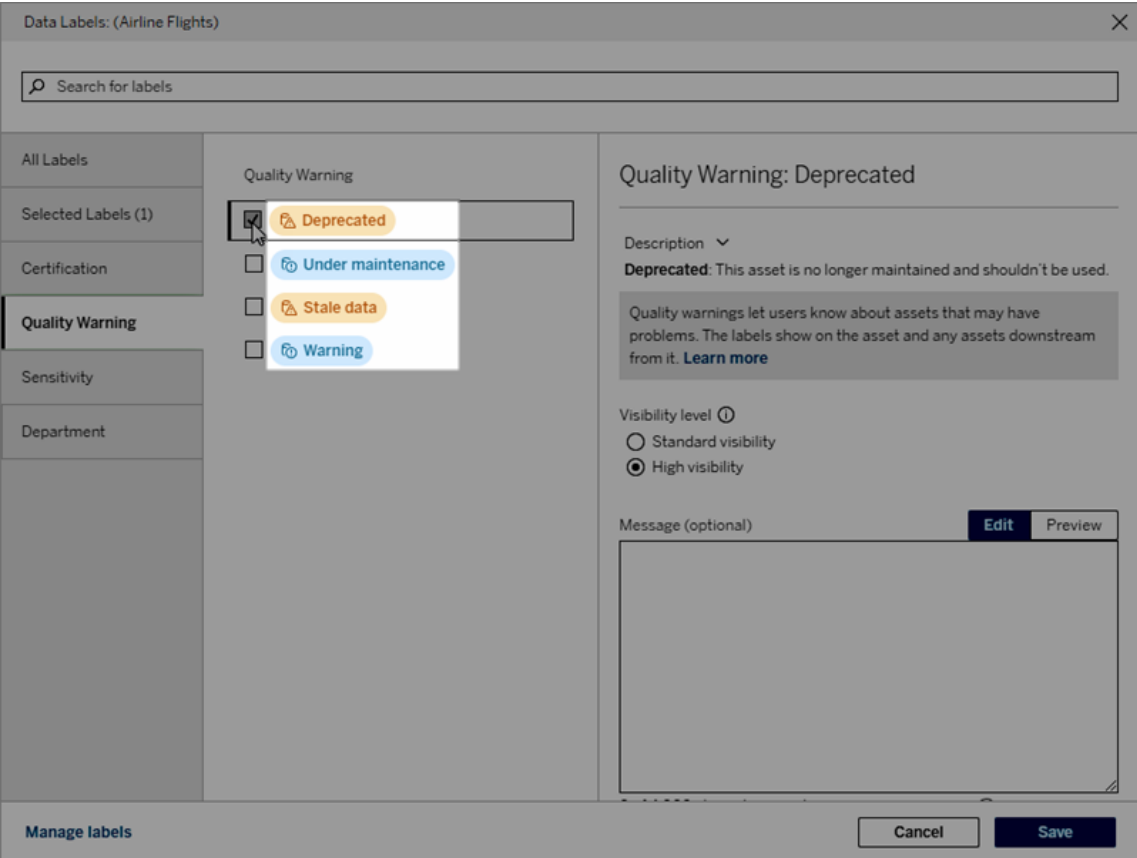

Ici, le nom de l'étiquette « Avertissement » apparaît en haut de la page de la table « Batters »,

et à nouveau dans les détails de l'étiquette.

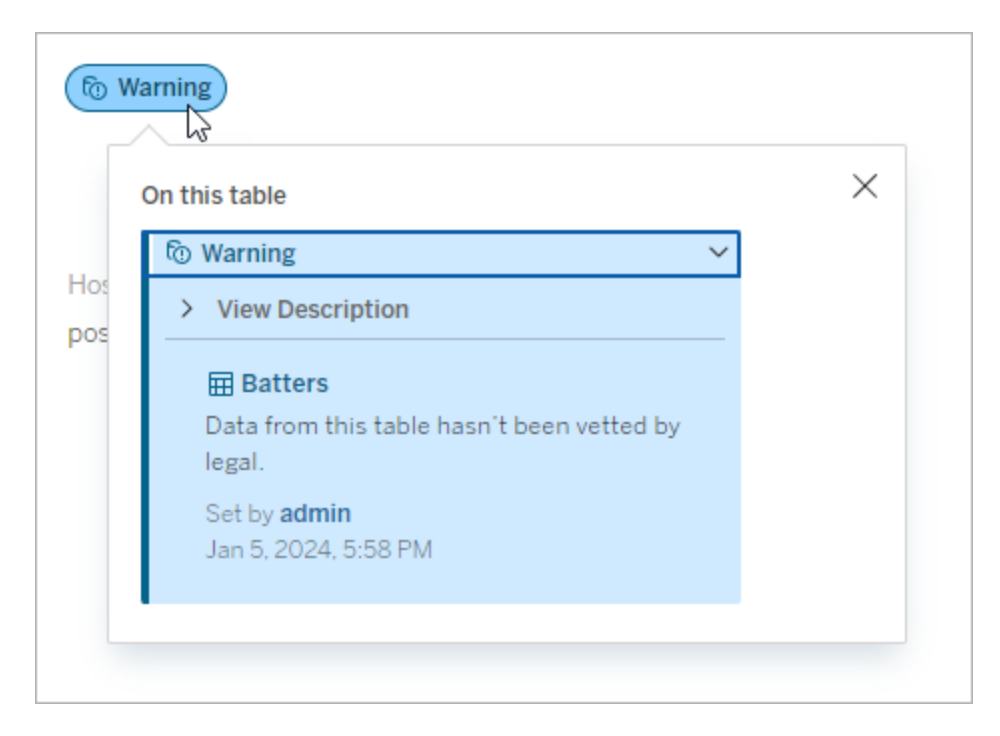

### **Catégorie**

La catégorie d'étiquette affecte notamment où et comment l'étiquette apparaît, si elle apparaît sur les ressources en aval de celle à laquelle elle est associée, et quelles parties sont personnalisables. Par exemple, les étiquettes de sensibilité et d'avertissement sur la qualité apparaissent sur les ressources en aval, mais pas les autres étiquettes avec d'autres catégories. Autre exemple : vous pouvez modifier la description d'une étiquette de certification, mais pas le nom.

Les catégories intégrées sont **certification**, **avertissement sur la qualité** et **sensibilité**.

Pour les catégories personnalisées, les utilisateurs voient le nom de la catégorie dans les onglets de catégorie verticale de la boîte de dialogue **Étiquettes de données**, entre autres. Par exemple, ici, le nom de catégorie « Département » apparaît dans les onglets de catégorie verticale, en haut de la liste des noms d'étiquette et à d'autres endroits.

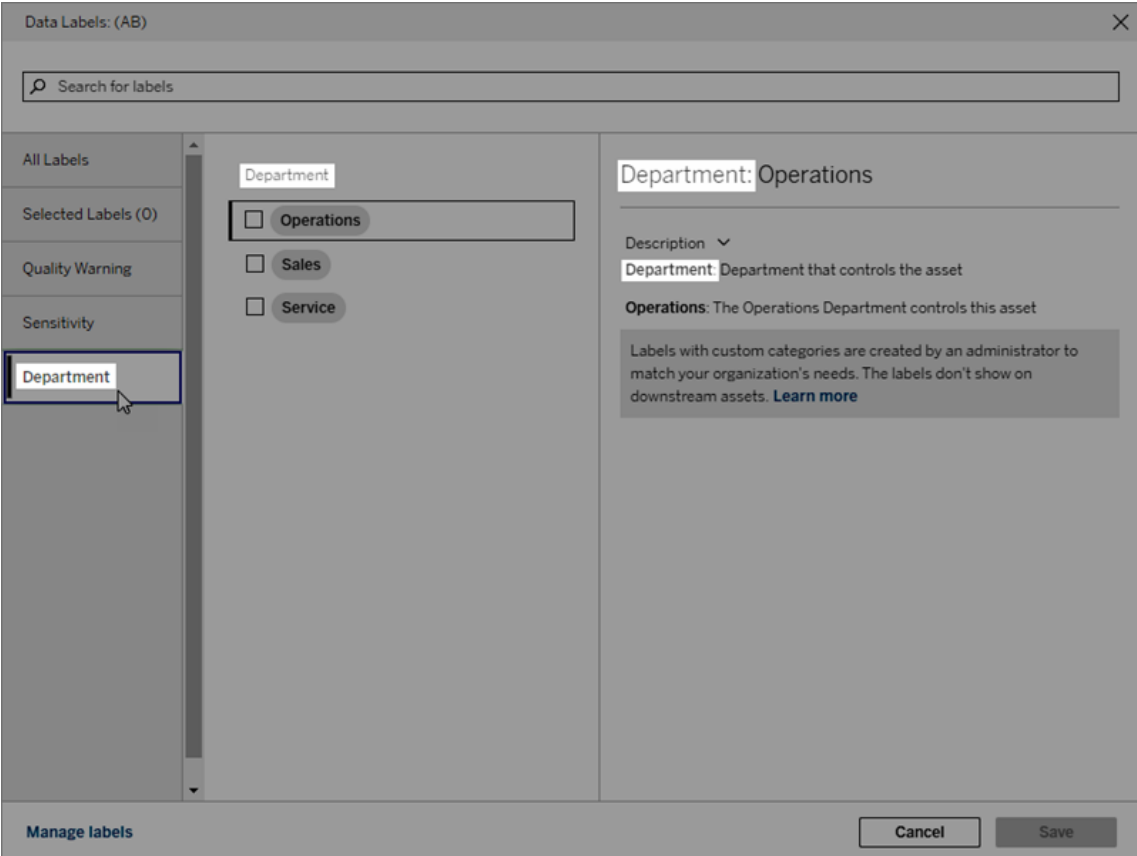

### Description

La description de l'étiquette apparaît à divers endroits, notamment dans la boîte de dialogues **Étiquettes de données** et aide l'utilisateur à comprendre à quoi sert l'étiquette. Par exemple, la description de l'étiquette dans cette boîte de dialogue Avertissement sur la qualité indique « Cette ressource n'est plus gérée et ne doit pas être utilisée. »

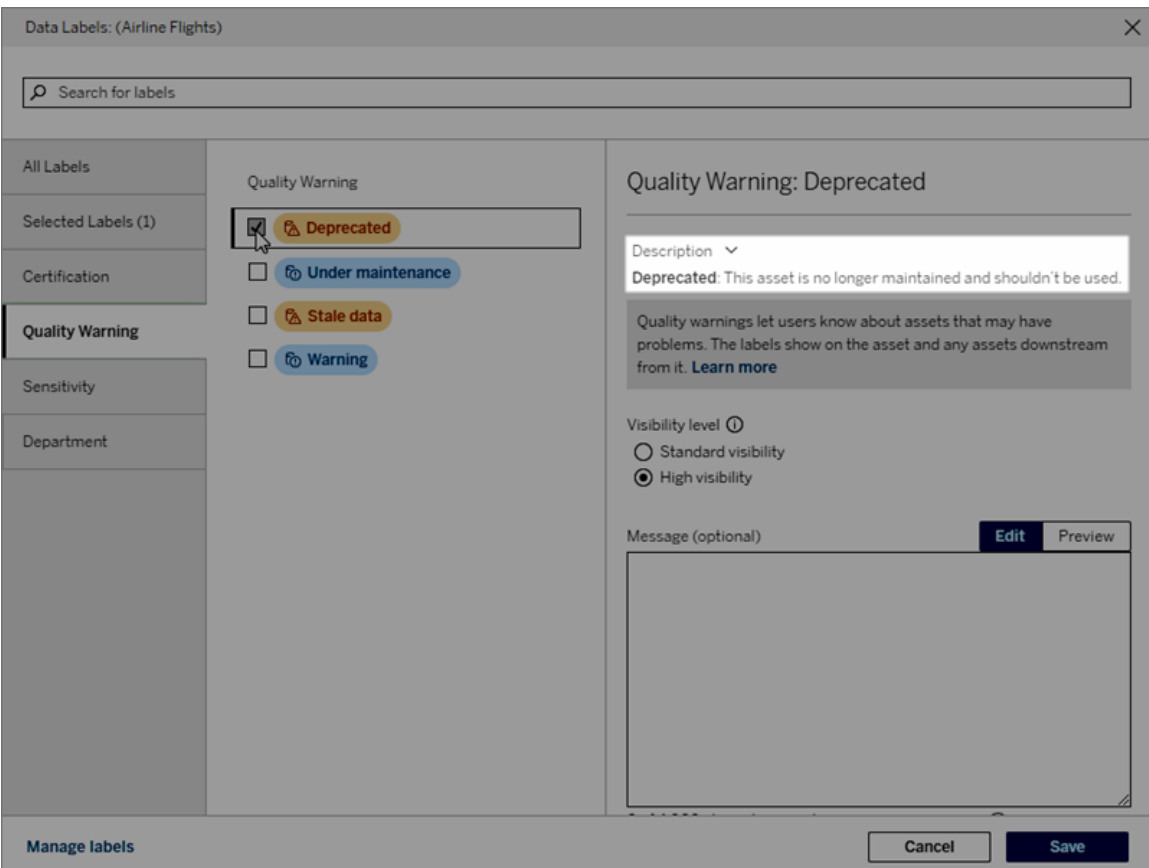

#### <span id="page-1124-0"></span>Visibilité

La visibilité d'une étiquette détermine son apparence. Les étiquettes à haute visibilité apparaissent dans un plus grand nombre d'emplacements et l'utilisateur peut les interpréter comme étnt plus urgentes. Vous pouvez uniquement définir le niveau de visibilité sur les étiquettes de sensibilité ou d'avertissement sur la qualité. De plus, si une étiquette a une catégorie d'avertissement sur la qualité, les utilisateurs disposant d'autorisations peuvent remplacer la visibilité par défaut sur chaque ressource à laquelle ils associent une étiquette d'avertissement sur la qualité. Pour plus d'informations, consultez les rubriques Définir un [avertissement](#page-1096-0) sur la qualité des [données](#page-1096-0) et Étiquettes de [sensibilité.](#page-1109-0)

Créer une étiquette de données

Pour créer une étiquette :

- 1. Dans la page **Étiquettes de données**, sélectionnez **Nouvelle étiquette**.
- 2. Sélectionnez une catégorie dans la liste déroulante des catégories d'**Étiquette**.
- 3. Entrez le nom de l'étiquette dans le champ **Valeur de l'étiquette**.
- 4. Entrez une description dans le champ **Description de l'étiquette**. Vous pouvez mettre en forme le texte en gras, souligné et italique, et inclure un lien ou une image. Pour voir des conseils de mise en forme du texte, cliquez sur l'icône d'information (i) au-dessus du bouton **Enregistrer**.
- 5. Si l'étiquette a une catégorie de sensibilité ou d'avertissement sur la qualité, définissez le niveau de visibilité. Pour plus d'informations, consultez [Visibilité](#page-1124-0).
- 6. Sélectionnez **Enregistrer**.

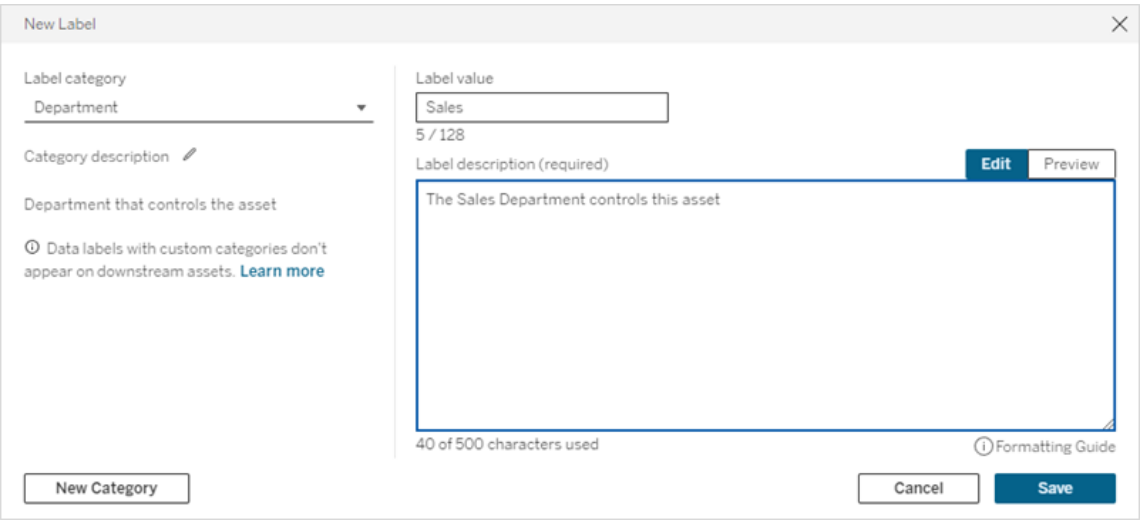

Limitations en matière de création d'étiquettes

- <sup>l</sup> Vous ne pouvez pas créer d'étiquette dans la catégorie Certification. La catégorie Certification autorise uniquement l'étiquette intégrée unique.
- Vous ne pouvez pas créer de nouveaux avertissements de surveillance. Par contre, les avertissements d'échec de l'actualisation d'extrait et de l'exécution du flux peuvent être modifiés de manière limitée, comme décrit dans la section « Modifier une étiquette ».
- Un nom d'étiquette comporte au maximum 128 caractères dans Tableau Cloud. Un nom d'étiquette comporte au maximum 24 caractères dans Tableau Server 2023.3.
- Une description d'étiquette comporte au maximum 500 caractères.

Modifier une étiquette de données

Pour modifier une étiquette existante :

- 1. Dans la page **Étiquettes de données**, sélectionnez le menu **Actions** (...) dans la ligne de l'étiquette. Sinon, sélectionnez la ligne à l'aide de sa case à cocher à gauche et cliquez sur la liste déroulante **Actions** en haut de la liste des étiquettes.
- 2. Sélectionnez **Modifier**.
- 3. (Facultatif) Modifiez le nom de l'étiquette à l'aide du champ **Valeur de l'étiquette**.
- 4. (Facultatif) Modifiez la description de l'étiquette à l'aide du champ **Description de l'étiquette**.
- 5. (Facultatif) Si l'étiquette a une catégorie de sensibilité ou d'avertissement sur la qualité, définissez le niveau de visibilité. Pour plus d'informations, consultez [Visibilité](#page-1124-0).
- 6. Sélectionnez **Enregistrer**.

Limitations en matière de modification des étiquettes

- Vous ne pouvez pas modifier la catégorie d'une étiquette existante.
- Un nom d'étiquette comporte au maximum 128 caractères dans Tableau Cloud. Un nom d'étiquette comporte au maximum 24 caractères dans Tableau Server 2023.3.
- Une description d'étiquette comporte au maximum 500 caractères.

Les différentes catégories d'étiquettes permettent différents degrés de modification des étiquettes. Le tableau suivant répertorie les propriétés modifiables des étiquettes avec les catégories données :

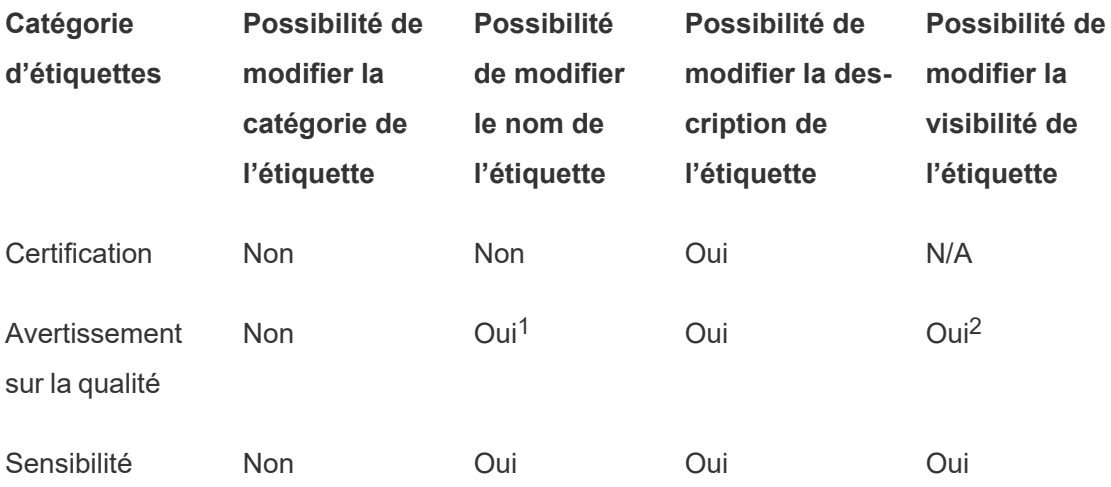

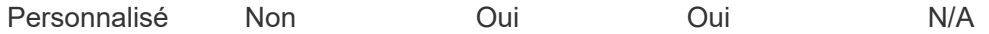

<sup>1</sup> *Vous ne pouvez pas modifier le nom de l'étiquette (valeur de l'étiquette) des avertissements de surveillance de l'actualisation d'extrait ou de l'exécution du flux.*

<sup>2</sup> *Le niveau de visibilité que vous définissez pour les avertissements sur la qualité est la visibilité par défaut. Les utilisateurs autorisés peuvent remplacer la visibilité par défaut lorsqu'ils associent un avertissement sur la qualité à une ressource. Pour plus d'informations, consultez [Visibilité.](#page-1124-0)*

Supprimer une étiquette de données

Pour supprimer une étiquette existante :

- 1. Dans la page **Étiquettes de données**, sélectionnez le menu **Actions** (...) dans la ligne de l'étiquette. Sinon, sélectionnez la ligne à l'aide de sa case à cocher à gauche et cliquez sur la liste déroulante **Actions** en haut de la liste des étiquettes.
- 2. Sélectionnez **Supprimer**.

Limitations en matière de suppression d'étiquettes

• Vous ne pouvez pas supprimer une étiquette intégrée. Les étiquettes intégrées sont les étiquettes par défaut dans Tableau Server.

Rétablir les valeurs par défaut d'une étiquette de données intégrée

Si un administrateur a déjà modifié une étiquette intégrée, le menu **Actions** de cette étiquette contient l'option **Rétablir l'étiquette par défaut**. Cette option rétablit les valeurs par défaut intégrées de nom (valeur), description et visibilité de l'étiquette.

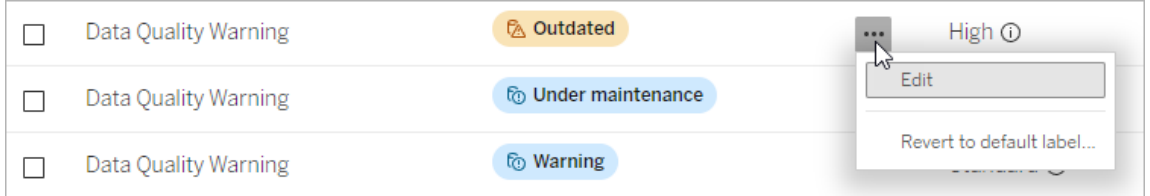

#### Créer une catégorie d'étiquettes de données

Pour créer une catégorie d'étiquette :

- 1. Dans la page **Étiquettes de données**, sélectionnez **Nouvelle étiquette**.
- 2. Dans la boîte de dialogue **Nouvelle étiquette** , sélectionnez **Nouvelle catégorie**.
- 3. Entrez le nom de la catégorie dans le champ **Nom de la catégorie**.
- 4. Entrez une description dans le champ **Description de la catégorie**. Vous pouvez mettre en forme le texte en gras, souligné et italique, et inclure un lien ou une image. Pour voir des conseils de mise en forme du texte, cliquez sur l'icône d'information (i) audessus du bouton **Enregistrer**.
- 5. Sélectionnez **Enregistrer**.

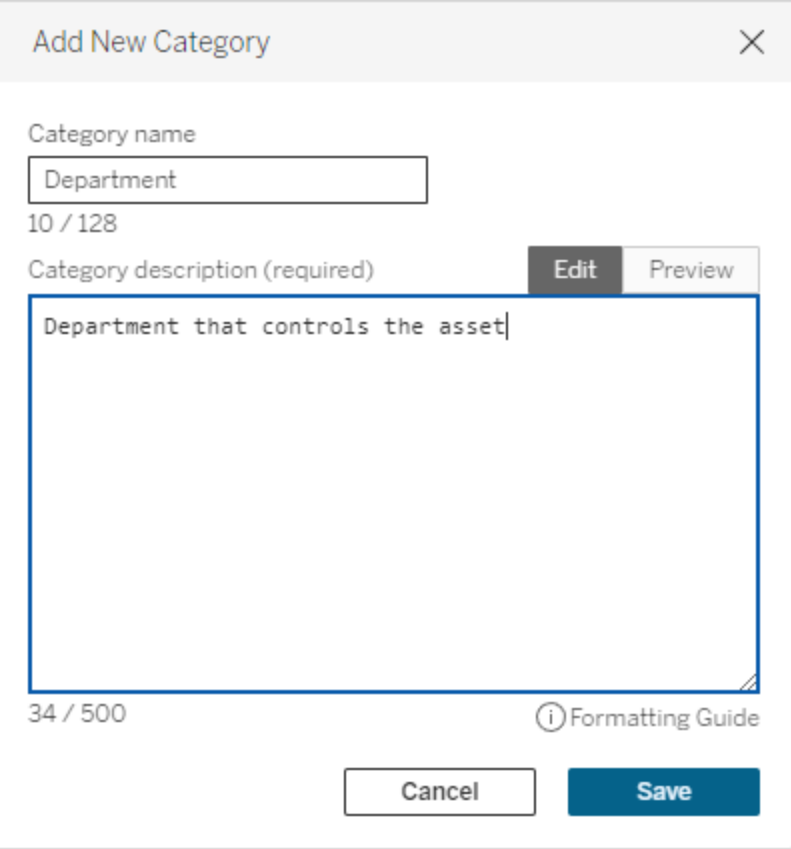

Limitations en matière de création de catégories d'étiquettes

- Un nom de catégorie comporte au maximum 128 caractères dans Tableau Cloud. Un nom de catégorie comporte au maximum 24 caractères dans Tableau Server 2023.3.
- La longueur maximum d'une description de catégorie est de 500 caractères.

Modifier une catégorie d'étiquette de données

Pour modifier une catégorie d'étiquette :

- 1. Dans la page **Étiquettes de données**, sélectionnez la catégorie d'étiquette, puis sélectionnez l'icône en forme de crayon. Sinon, dans les boîtes de dialogue **Nouvelle étiquette** ou **Modifier l'étiquette**, sélectionnez la catégorie dans la liste déroulante **Catégorie d'étiquette**, puis sélectionnez l'icône en forme de crayon à côté de **Description de la catégorie**.
- 2. (Facultatif) Modifiez le nom de la catégorie à l'aide du champ **Nom de la catégorie**.
- 3. (Facultatif) Modifiez la description de la catégorie à l'aide du champ **Description de la catégorie**.
- 4. Sélectionnez **Enregistrer**.

Limitations en matière de modification des catégories d'étiquettes

- Vous ne pouvez pas modifier une catégorie intégrée.
- Un nom de catégorie comporte au maximum 128 caractères dans Tableau Cloud. Un nom de catégorie comporte au maximum 24 caractères dans Tableau Server 2023.3.
- La longueur maximum d'une description de catégorie est de 500 caractères.

Supprimer une catégorie d'étiquettes de données

Actuellement, il n'existe aucune méthode pour supprimer une catégorie d'étiquette via l'interface standard Tableau Server. Pour supprimer une catégorie à l'aide de l'API REST, consultez Méthode de [suppression](https://help.tableau.com/current/api/rest_api/en-us/REST/rest_api_ref_metadata.htm#delete_label_category) d'une catégorie d'étiquette dans la référence de l'API REST.

Scénarios de personnalisation

Scénario : Personnaliser une étiquette de données intégrée

Supposons que vous décidiez que l'avertissement sur la qualité des données appelé « Avertissement » pourrait être plus spécifique. En tant qu'administrateur, vous modifiez le nom de l'étiquette par défaut (« Avertissement ») en choisissant un nom que vous jugez plus pertinent pour votre organisation : « Non approuvé ». Le nom d'étiquette « Non approuvé » apparaît désormais dans la boîte de dialogue des étiquettes lorsque les utilisateurs sélectionnent des étiquettes.

Vous pouvez sinon modifier la description de l'étiquette afin de donner à l'utilisateur plus de détails sur l'avertissement dans la boîte de dialogue des étiquettes. Par exemple : « Cette ressource ne répond pas aux normes de qualité requises par le département Marketing ».

### Scénario : Créer une étiquette de données personnalisée

Supposons que vous souhaitiez que les utilisateurs aient un contrôle plus précis sur la classification de la sensibilité des ressources. Vous créez deux étiquettes de sensibilité intitulées « Public » et « PII ». Les noms des étiquettes personnalisées « Public » et « PII » apparaissent désormais dans la liste déroulante et la description de la boîte de dialogue des étiquettes, à côté de l'étiquette de sensibilité intégrée.

Scénario : Créer une nouvelle catégorie d'étiquette de données et les étiquettes de données associées

Supposons que vous ayez besoin d'un moyen d'identifier les unités opérationnelles responsables des ressources. Vous créez une nouvelle catégorie d'étiquette intitulée « Département ». Ensuite, vous créez trois étiquettes : « Ventes », « Maintenance » et « Opérations », avec « Département » comme catégorie. La catégorie « Département » et les trois étiquettes associées apparaissent désormais dans la boîte de dialogue **Autres étiquettes de données** que les utilisateurs peuvent associer aux ressources.

## <span id="page-1130-0"></span>Gérer les extensions de tableau de bord dans Tableau Server

Les extensions de tableau de bord sont des applications Web qui s'exécutent dans des zones de tableau de bord personnalisées et qui peuvent interagir avec le reste du tableau de bord à l'aide de l'API Tableau [Extensions.](https://tableau.github.io/extensions-api) Les extensions de tableau de bord permettent aux utilisateurs d'interagir avec les données issues d'autres applications directement dans Tableau.

**Remarque :** vous devez être un administrateur de serveur pour activer les extensions de tableau de bord sur le serveur, ou pour bloquer l'exécution d'extensions spécifiques. Vous devez être un administrateur de serveur pour ajouter des extensions à la liste d'autorisations et pour contrôler le type de données auxquelles les extensions peuvent

accéder. L'administrateur de serveur peut également configurer si les utilisateurs du site voient les invites lorsqu'ils ajoutent ou affichent des extensions sur un tableau de bord. Pour des informations sur la sécurité des extensions et les options de déploiement recommandées, consultez Sécurité des [extensions](#page-1940-0) - Meilleures pratiques de déploie[ment](#page-1940-0)

Pour plus d'informations sur l'utilisation d'extensions de tableau de bord dans Tableau, consultez Utiliser les [extensions](https://help.tableau.com/current/pro/desktop/fr-fr/dashboard_extensions.htm) de tableau de bord.

Vous recherchez Tableau Cloud ? Consultez Gérer les [extensions](https://help.tableau.com/current/online/fr-fr/dashboard_extensions_server.htm) de tableau de bord dans [Tableau](https://help.tableau.com/current/online/fr-fr/dashboard_extensions_server.htm) Cloud.

### Avant d'exécuter des extensions dans Tableau Server

Tableau prend en charge deux types d'extensions de tableau de bord : les extensions compatibles réseau, qui peuvent être hébergées sur des serveurs Web situés à l'intérieur ou à l'extérieur de votre réseau local et ont un accès complet au Web, et les extensions en mode Sandbox, qui fonctionnent dans un environnement protégé sans accès à aucune autre ressource ou aucun service sur le Web.

**Remarque :** depuis la version 2021.1.0, Tableau prend en charge l'intégration avec Einstein Discovery via l'extension de tableau de bord Einstein Discovery. Il s'agit d'une extension spéciale qui a accès aux données de Salesforce.com et qui est autorisée par défaut. Elle n'est pas considérée comme une extension réseau ou une extension en mode Sandbox. Pour plus d'informations sur l'intégration d'Einstein Discovery, consultez Notes de version de [Tableau](#page-246-0) Serveur.

Les extensions en mode Sandbox sont hébergées par Tableau et utilisent les normes du W3C, tels que Content Security Policy (CSP), pour s'assurer que l'extension ne peut pas

passer d'appels réseau en dehors de l'instance Tableau Server hébergeante. Une extension en mode Sandbox peut interroger des données dans le tableau de bord, mais elle ne peut pas envoyer ces données en dehors du bac à sable. Les extensions en mode Sandbox sont prises en charge dans Tableau 2019.4 et versions ultérieures. Par défaut, les extensions en mode Sandbox sont autorisées à s'exécuter si les extensions sont activées pour le site.

Les extensions réseau de tableau de bord sont des applications Web qui peuvent être exécutées sur tout ordinateur configuré comme serveur Web. Cela inclut les ordinateurs locaux, les ordinateurs de votre domaine et les sites Web tiers. Les extensions réseau pouvant être hébergées sur des sites tiers et accéder aux données du tableau de bord, vous ne souhaiterez autoriser que les extensions auxquelles vous faites confiance. Voir Tester la [sécurité](#page-1137-0) des [extensions](#page-1137-0) réseau.

À des fins de sécurité, vous pouvez utiliser les paramètres des extensions de tableau de bord sur Tableau Server pour contrôler et limiter les extensions de tableau de bord autorisées à s'exécuter.

- <sup>l</sup> Par défaut, les extensions en mode Sandbox sont autorisées à s'exécuter si les extensions sont activées pour le site.
- <sup>l</sup> Par défaut, aucune extension réseau n'est autorisée, sauf si elle a été explicitement ajoutée à la liste d'autorisations.
- Par défaut, seules les extensions utilisant le protocole HTTPS sont autorisées, ce qui garantit un canal sécurisé pour envoyer et recevoir des données (la seule exception concerne http://localhost).
- Si l'extension réseau nécessite des données complètes (accès aux données sousjacentes), l'extension ne pourra pas s'exécuter sur Tableau Server sauf si vous ajoutez explicitement l'extension à la liste d'autorisations et autorisez l'extension à accéder aux données complètes.

### Contrôler les extensions de tableau de bord et l'accès aux données

Les administrateurs de serveur peuvent contrôler un paramètre global autorisant les extensions pour tous les sites sur le serveur. Les administrateurs de serveur peuvent également placer des extensions, y compris des extensions en mode Sandbox, sur une liste de blocage globale pour les empêcher de s'exécuter (voir Bloquer des extensions [spécifiques\)](#page-1136-0). Par défaut, toutes les extensions en mode Sandbox sont activées sur le serveur, mais les administrateurs du site peuvent choisir de remplacer le paramètre par défaut et interdire les extensions en mode Sandbox pour le site.

Modifier le paramètre global d'activation des extensions sur le serveur

- 1. Pour modifier ce paramètre pour le serveur, allez à **Gérer tous les sites > Paramètres > Extensions**. Si le serveur n'a qu'un seul site, les contrôles globaux apparaissent sur la page Paramètres du site.
- 2. Sous Extensions de tableau de bord, sélectionnez ou désélectionnez la case à cocher **Autoriser les utilisateurs à exécuter les extensions sur ce serveur**. Si cette option n'est pas sélectionnée, les extensions ne sont pas autorisées à s'exécuter. Ce paramètre global a priorité sur le paramètre **Autoriser les utilisateurs à exécuter les extensions sur ce site** pour chaque site.

#### Modifier les paramètres par défaut d'un site

Les administrateurs de serveur peuvent contrôler s'il faut activer les extensions pour le site et s'il faut autoriser les extensions en mode Sandbox sur le site. En d'autres termes, si les extensions sont activées sur le serveur, les paramètres par défaut du site permettent aux extensions en mode Sandbox de fonctionner sur le site, à condition que l'extension ne soit pas spécifiquement bloquée sur le serveur. Les paramètres par défaut du site permettent l'exécution des extensions réseau lorsqu'elles figurent sur la liste d'autorisations du site. Il est également possible d'ajouter des extensions individuelles en mode Sandbox à la liste d'autorisations si les extensions en mode Sandbox ne sont pas autorisées par défaut.

- 1. Pour modifier ces paramètres pour le site, allez à **Paramètres > Extensions**.
- 2. Sous Extensions de tableau de bord, configurez ces options :

- <sup>l</sup> **Autoriser les utilisateurs à exécuter les extensions sur ce site**
- <sup>l</sup> **Autorisez les extensions en mode Sandbox à s'exécuter à moins qu'elles ne soient spécifiquement bloquées par un administrateur de serveur**

Les administrateurs de serveur peuvent ajouter des extensions réseau et des extensions en mode Sandbox à la liste d'autorisations ou en supprimer. Lorsque vous ajoutez une extension à la liste d'autorisations, vous pouvez contrôler s'il faut autoriser l'extension à accéder aux données complètes. Consultez Ajouter des extensions à la liste [d'autorisations](#page-1135-0) et configurer les invites [utilisateur](#page-1135-0).

### <span id="page-1134-0"></span>Identification d'une extension

En tant qu'application Web, une extension est associée à une URL. Vous utilisez cette URL pour tester et vérifier l'extension. Vous pouvez également utiliser l'URL pour ajouter l'extension à la liste d'autorisations afin d'autoriser l'accès aux données complètes, ou à la liste de blocage si vous souhaitez interdire tout accès.

Si vous possédez le fichier manifest de l'extension  $($ .  $t$ rex), un fichier XML qui définit les propriétés de l'extension, vous trouverez l'URL dans l'élément <source-location>.

```
<source-location>
   <url>https://www.example.com/myExtension.html</url>
</source-location>
```
Si vous avez ajouté l'extension au tableau de bord, vous trouverez l'URL dans les propriétés d'extension. Dans le menu **Plus d'options**, cliquez sur **À propos**.

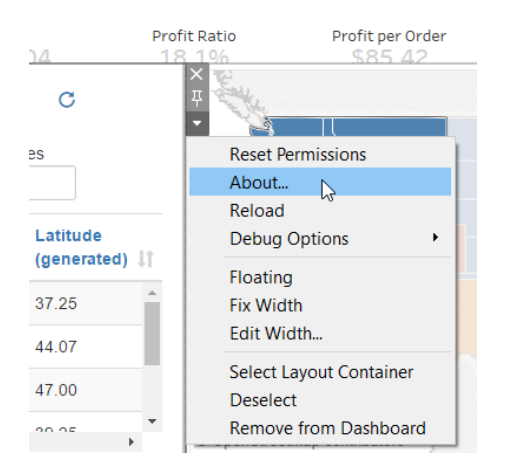

La boîte de dialogue À propos répertorie le nom de l'extension, l'auteur de l'extension, le site Web de l'auteur, ainsi que l'URL de l'extension.

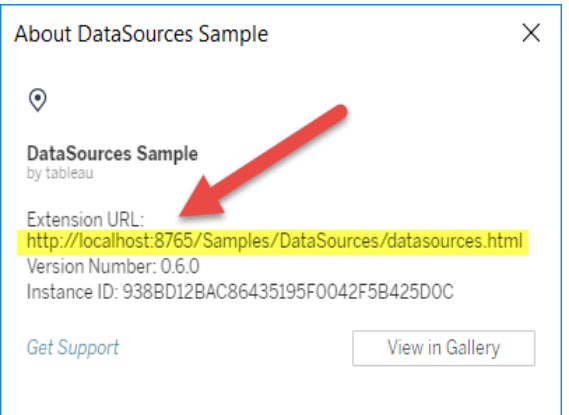

# <span id="page-1135-0"></span>Ajouter des extensions à la liste d'autorisations et configurer les invites utilisateur

Pour être sûr que les utilisateurs utilisent des extensions réseau de confiance, vous pouvez les ajouter à la liste d'autorisations pour le site. Vous pouvez également ajouter des extensions en mode Sandbox à la liste d'autorisations si les extensions en mode Sandbox ne sont pas activées par défaut sur le site.

Dans la liste d'autorisations, vous pouvez contrôler s'il faut accorder l'accès aux données complètes à l'extension. Par défaut, lorsque vous ajoutez une extension à la liste d'autorisations, l'extension n'a accès qu'aux données résumées (ou agrégées). Vous pouvez

également contrôler si les utilisateurs voient ou non une invite leur demandant d'autoriser l'extension à accéder aux données. Vous souhaiterez peut-être ajouter une extension à la liste d'autorisations (par exemple une extension en mode Sandbox) pour configurer si les utilisateurs peuvent ou non voir les invites. Lorsque vous masquez les invites aux yeux des utilisateurs, l'extension peut s'exécuter immédiatement.

- 1. Allez à **Paramètres > Extensions**.
- 2. Sous **Activer des extensions spécifiques**, ajoutez l'URL de l'extension. Consultez [Identification](#page-1134-0) d'une extension.
- 3. Choisissez d'**Autoriser** ou de **Refuser** l'**accès aux données complètes** à l'extension.

L'accès aux données complètes désigne l'accès aux données sous-jacentes de la vue, et non seulement aux données résumées ou agrégées. L'accès aux données complètes inclut également des informations sur les sources de données, telles que les noms de la connexion, des champs et des tables. Dans la plupart des cas, si vous ajoutez une extension à la liste d'autorisations pour qu'elle puisse s'exécuter, vous souhaiterez peut-être aussi autoriser l'accès aux données complètes, si l'extension l'exige. Avant d'ajouter des extensions à la liste d'autorisations, veillez à Tester la [sécurité](#page-1137-0) des [extensions](#page-1137-0) réseau.

4. Choisissez d'**Afficher** ou de **Masquer** les **Invites utilisateur**.

Les utilisateurs voient les invites par défaut lorsqu'ils ajoutent une extension à un tableau de bord, ou lorsqu'ils interagissent avec une vue comportant une extension. L'invite fournit à l'utilisateur des détails sur l'extension et indique si l'extension dispose d'un accès aux données complètes. L'invite donne aux utilisateurs la possibilité d'autoriser ou d'interdire l'exécution de l'extension. Vous pouvez masquer cette invite aux yeux des utilisateurs, dans quel cas l'extension s'exécute immédiatement.

### <span id="page-1136-0"></span>Bloquer des extensions spécifiques

La stratégie globale par défaut autorise toutes les extensions en mode Sandbox et les extensions compatibles réseau qui apparaissent sur la liste d'autorisations d'un site. Les

administrateurs de serveur peuvent empêcher l'exécution d'extensions spécifiques en les ajoutant à la liste de blocage du serveur. Si une extension est sur la liste globale bloquée, elle remplace tous les paramètres de l'extension figurant sur la liste d'autorisations d'un site.

- 1. Pour ajouter une extension à la liste de blocage du serveur, allez à **Gérer tous les sites > Paramètres > Extensions**. Dans les installations sur un seul site, la liste de blocage se trouve dans la page de paramètres **Extensions** du site.
- 2. Sous **Bloquer des extensions spécifiques**, ajoutez l'URL de l'extension. Consultez [Identification](#page-1134-0) d'une extension.

### <span id="page-1137-0"></span>Tester la sécurité des extensions réseau

Les extensions de tableau de bord sont des applications Web qui interagissent avec les données dans Tableau en utilisant l'API Extensions. Les extensions de tableau de bord compatibles réseau peuvent éventuellement être hébergées sur des serveurs Web à l'intérieur ou à l'extérieur de votre domaine, et peuvent effectuer des appels réseau et avoir accès à des ressources sur Internet. Pour cette raison, et en raison des vulnérabilités potentielles (par exemple des scripts inter-site), vous devriez tester et valider les extensions de tableau de bord avant que les utilisateurs ne s'en servent dans des tableaux de bord sur Tableau Desktop, et avant d'autoriser des extensions sur Tableau Server.

#### Examiner les fichiers source

Les extensions de tableau de bord sont des applications Web et incluent divers fichiers HTML, CSS et JavaScript, ainsi qu'un fichier manifest XML manifest (\*.trex) qui définit les propriétés de l'extension. Dans de nombreux cas, le code d'une extension de tableau de bord est disponible publiquement sur GitHub et peut être examiné ici ou téléchargé. Dans le fichier manifest (\*.trex), vous trouverez l'emplacement ou l'URL de la source indiquant où l'extension est hébergée, le nom de l'auteur et le site Web de l'auteur, ou la société à contacter pour obtenir de l'aide. L'élément <source-location> désigne l'URL, l'élément <author> spécifie le nom de l'entreprise et le site Web à contacter pour obtenir de l'aide (website="SUPPORT\_URL"). Le site Web est le lien **Obtenir un support** que l'utilisateur voit dans la boîte de dialogue **À propos** de l'extension.

De nombreuses extensions de tableau de bord référencent des bibliothèques JavaScript externes, par exemple la bibliothèque jQuery ou les bibliothèques d'API pour les tierces parties. Vérifiez que l'URL des bibliothèques externes pointe vers un emplacement approuvé pour la bibliothèque. Par exemple, si le connecteur référence la bibliothèque jQuery, assurezvous que la bibliothèque se trouve sur un site considéré comme standard et sûr.

Toutes les extensions doivent obligatoirement utiliser le protocole HTTPS ( $https://)$  pour l'hébergement de leurs extensions. Vous devriez examiner les fichiers source de l'extension pour vous assurer que toute référence à des bibliothèques externes utilise également HTTPS ou est hébergée sur le même site Web que l'extension. La seule exception à cette exigence de HTTPS est le cas où l'extension est hébergée sur le même ordinateur que Tableau (http://localhost).

Dans la mesure du possible, veillez à comprendre l'action exécutée par le code. Essayez tout particulièrement de comprendre comment le code crée les demandes aux sites externes, et quelles informations sont envoyées dans la demande. Plus particulièrement, vérifiez si les données fournies par l'utilisateur sont validées afin d'éviter les scripts inter-sites.

Comprendre l'accès aux données

L'API Tableau Extensions fournit des méthodes qui peuvent accéder aux noms des tables actives et des champs dans la source de données, aux descriptions résumées des connexions de source de données et aux données sous-jacentes d'un tableau de bord. Si une extension utilise l'une de ces méthodes dans une vue, le développeur de l'extension doit déclarer que l'extension exige des autorisations pour les données complètes dans le fichier manifest (.trex). La déclaration se présente comme suit.

```
<permissions>
  <permission>full data</permission>
</permissions>
```
Tableau utilise cette déclaration pour fournir aux utilisateurs une invite lors de l'exécution en leur donnant l'option d'autoriser cet accès ou non. Si l'extension utilise l'une de ces quatre méthodes, sans déclarer l'autorisation pour les données complètes dans le fichier manifest, l'extension se chargera mais les appels de méthode échoueront.

Pour savoir comment une extension accède aux données depuis le tableau de bord et pour des informations sur les méthodes JavaScript utilisées, consultez Accès aux [données](https://tableau.github.io/extensions-api/docs/trex_data_access.html) sous[jacentes](https://tableau.github.io/extensions-api/docs/trex_data_access.html) dans l'API Tableau Extensions. Pour mieux comprendre ce que l'extension peut trouver sur les données, vous pouvez utiliser l'exemple d'extension de tableau de bord [DataSources](https://github.com/tableau/extensions-api/tree/master/Samples/DataSources) (disponible dans le Référentiel Tableau [Extensions](https://github.com/tableau/extensions-api) API GitHub) pour voir les données qui sont exposées en cas d'appel de la méthode getDataSourcesAsync().

Tester l'extension dans un environnement isolé

Si possible, testez l'extension de tableau de bord dans un environnement isolé de votre environnement de production et des ordinateurs des utilisateurs. Par exemple, ajoutez une extension de tableau de bord à une liste d'autorisations sur un ordinateur de test ou une machine virtuelle exécutant une version de Tableau Server qui n'est pas utilisée pour la production.

Surveiller le trafic créé par l'extension de tableau de bord

Lorsque vous testez une extension réseau de tableau de bord, utilisez un outil tel que [Fiddler,](http://www.telerik.com/fiddler) [Charles](http://www.charlesproxy.com/) HTTP proxy ou [Wireshark](https://www.wireshark.org/) pour examiner les demandes et les réponses apportées par l'extension. Assurez-vous de bien comprendre le contenu demandé par l'extension. Examinez le trafic pour vous assurer que l'extension n'est pas en train de lire des données ou du code qui n'a pas de rapport direct avec l'objectif de l'extension.

## Configurer les connexions avec les extensions analytiques

Tableau prend en charge un ensemble de fonctions que vos utilisateurs peuvent utiliser pour transmettre des expressions à des extensions analytiques en vue d'une intégration avec R, Python et Einstein Discovery.

**Remarque** : vous pouvez utiliser des scripts R et Python pour effectuer des opérations de nettoyage complexes dans vos flux Tableau Prep, mais la configuration et les fonctionnalités prises en charge peuvent être différentes. Pour plus d'informations, consultez Utiliser des scripts R et [Python](https://help.tableau.com/current/prep/fr-fr/prep_scripts.htm) dans votre flux dans l'aide de Tableau Prep.

Cette rubrique décrit comment configurer des sites sur Tableau Server avec des extensions analytiques.

Dans la mesure où Tableau Server fournit un mécanisme d'authentification, il peut être plus sûr d'exposer la fonctionnalité d'extensions analytiques aux utilisateurs au moyen de Tableau Server plutôt que via Tableau Desktop.

Pour plus d'informations sur les scénarios utilisateur et la configuration de Tableau Desktop, consultez [Transmettre](https://help.tableau.com/current/pro/desktop/fr-fr/r_connection_manage.htm) des expressions avec des extensions analytiques, dans l'*Aide de Tableau Desktop et de la création Web*.

Les étapes de configuration décrites dans cet article sont spécifiques aux classeurs. Pour plus d'informations sur l'utilisation des scripts R et Python pour incorporer des données de modé-lisation prédictive dans votre flux, consultez Utiliser des scripts R et [Python](https://help.tableau.com/current/prep/fr-fr/prep_scripts.htm) dans votre flux dans l'*aide de Tableau Prep*.

#### **Historique des modifications des fonctionnalités :**

• 2021.2 : vous pouvez configurer plusieurs connexions d'extensions analytiques pour chaque site. (Vous êtes limité à une seule connexion Einstein Discovery par site.)

Pour savoir comment déterminer l'utilisation des extensions analytiques dans les classeurs, consultez Déterminer l'utilisation des extensions [analytiques.](#page-1144-0)

- 2021.1 : Einstein Discovery est inclus comme option d'extension analytique. Einstein Discovery dans Tableau est optimisé par [salesforce.com.](http://salesforce.com/) Consultez les conditions applicables dans votre contrat avec [salesforce.com](http://salesforce.com/).
- 2020.2 : vous pouvez configurer une connexion d'extensions analytiques différente pour chaque site sur votre serveur. Avant cette modification, une configuration d'extension analytique unique s'appliquait globalement à tous les sites du serveur.
- <sup>l</sup> 2020.1 : cette fonctionnalité est désormais appelée *extensions analytiques*. Auparavant, cette fonctionnalité était appelée « services externes ».

### SSL serveur

Pour configurer SSL pour les extensions analytiques, vous devez installer un certificat valide sur l'ordinateur exécutant Tableau Server. Le certificat doit être approuvé par l'ordinateur exécutant Tableau Server. Le champ Objet du certificat ou l'une des entrées SAN figurant dessus doit exactement correspondre à l'URI de la configuration de service d'extensions analytiques.

### Activer les extensions analytiques

Avant de configurer les extensions, vous devez activer les extensions analytiques à l'échelle du serveur.

- 1. Se connecter à la zone [d'administration](#page-2161-0) de Tableau Server.
	- Si vous n'avez qu'un seul site (par défaut) sur votre serveur, cliquez sur **Paramètres**, puis passez à l'Étape 2.
	- Si vous avez plusieurs sites sur votre serveur :
		- a. Sous **Tous les sites**, cliquez sur **Gérer tous les sites**.
		- b. Cliquez sur l'onglet **Extensions**.
- 2. Faites défiler jusqu'à **Extensions analytiques**, sélectionnez **Activer les extensions analytiques**, puis cliquez sur **Enregistrer**.

### **Analytics Extensions**

Enable and configure analytics extensions on this server. Analytics extensions allow you to extend Tableau dynamic calculations with programming languages like R and Python, and with other external tools and platforms. Learn more

 $\vert \checkmark \vert$  Enable analytics extensions

### Configurer les paramètres des extensions analytiques

- 1. Se connecter à la zone [d'administration](#page-2161-0) de Tableau Server.
- 2. Dans la page Paramètres, cliquez sur l'onglet **Extensions**, puis faites défiler jusqu'à **Extensions analytiques**. (Sur les déploiements multi-sites de Tableau Server, accé-

dez au site où vous souhaitez configurer les extensions analytiques, puis cliquez sur **Paramètres** > **Extensions**.)

- 3. **Déploiements multi-sites uniquement** : vous devez activer les extensions analytiques sur chaque site. Sous Extensions analytiques, sélectionnez **Activer les extensions analytiques pour le site**.
- 4. Sous Extensions analytiques, cliquez sur **Créer une nouvelle connexion**.
- 5. Dans la boîte de dialogue **Nouvelle connexion**, cliquez sur le type de connexion que vous souhaitez ajouter, puis saisissez les paramètres de configuration de votre service analytique :

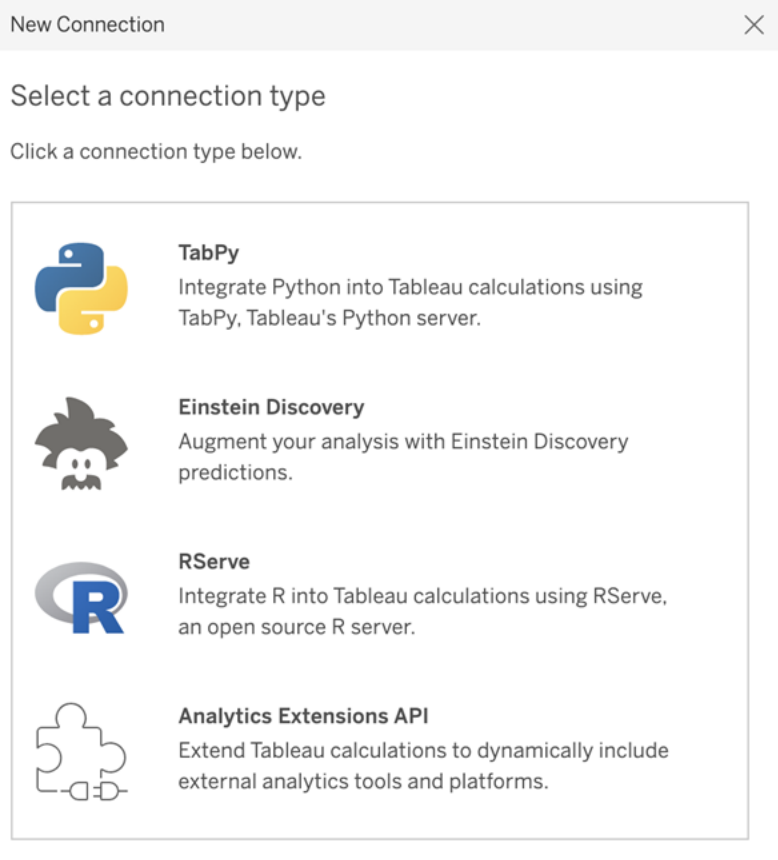

6. Les options que vous devez configurer dépendent du type de connexion que vous choisissez :

- **Pour une connexion Einstein Discovery, cliquez sur Activer.**
- Pour les connexions API à TabPy, à RServer et aux extensions analytiques, entrez les informations suivantes :
	- **Nom de connexion** : (obligatoire) spécifiez le type de serveur auquel vous vous connectez. RSERVE prend en charge les connexions vers R à l'aide du package RServe. TABPY prend en charge les connexions à Python à l'aide de TabPy ou à d'autres extensions analytiques.
	- **· Nécessite SSL** (recommandé) : sélectionnez cette option pour chiffrer la connexion au service d'analyses. Si vous spécifiez une URL HTTPS dans le champ **Nom d'hôte**, vous devez sélectionner cette option.
	- <sup>l</sup> **Nom d'hôte** : (obligatoire) spécifiez le nom de l'ordinateur ou l'URL où le service analytique est en cours d'exécution. Ce champ est sensible à la casse.
	- **Port** : (obligatoire) spécifiez le port pour le service.
	- <sup>l</sup> **Connexion avec nom d'utilisateur et mot de passe** (recommandé) : sélectionnez cette option pour spécifier le nom d'utilisateur et le mot de passe utilisés pour l'authentification sur le service analytique.
- 7. Cliquez sur **Créer**.

Modifier ou supprimer une connexion aux extensions analytiques

Pour modifier ou supprimer une configuration, accédez à **Extensions analytiques** sous l'onglet **Extensions** de votre site.

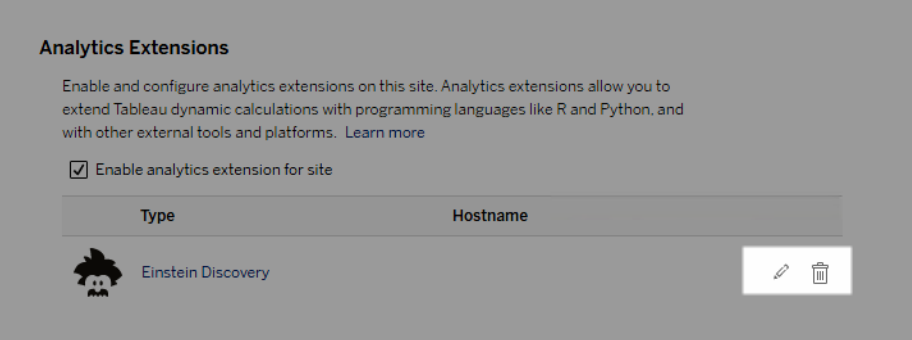

Cliquez sur **Modifier** ou **Supprimer** et suivez les invites pour modifier la configuration.

# Exigence du client : chaîne intermédiaire de certificats pour le service externe Rserve

Depuis la version 2020.1 de Tableau Server, vous devez installer une chaîne de certificats complète sur les ordinateurs de bureau Tableau Server (Windows et Mac) qui se connectent à une connexion externe Rserve via Tableau Server. Cette exigence est due à la manière dont Rserve gère la poignée de main sur les connexions sécurisées.

L'importation d'un certificat racine sur Tableau Desktop n'est pas suffisante; toute la chaîne de certificats doit être importée sur l'ordinateur client.

### Erreurs de script

Tableau n'est pas en mesure de vérifier que les classeurs utilisant une extension analytiques seront correctement rendus dans Tableau Server. Dans certains cas, il est possible qu'une bibliothèque statistique requise soit disponible sur l'ordinateur d'un utilisateur, mais pas sur l'instance d'extension analytique utilisée par Tableau Server.

Un avertissement s'affiche lorsque vous publiez un classeur s'il contient des vues qui utilisent une extension analytique.

Cette feuille de calcul contient des scripts de service externe inexploitables sur la plateforme cible en l'absence de connexion à un service externe configurée par l'administrateur.

### <span id="page-1144-0"></span>Déterminer l'utilisation des extensions analytiques

Depuis la version 2021.2, les configurations d'extensions d'analytiques sont mappées au niveau du classeur. Les administrateurs peuvent ainsi utiliser des vues personnalisées pour interroger le référentiel Tableau et déterminer quels classeurs utilisent quelles extensions, et selon quelle fréquence.

Pour cela, vous devez joindre la table des connexions du classeur aux tables qui indiquent l'utilisation du classeur. Pour plus d'informations sur la création et l'utilisation de vues administratives personnalisées, consultez Collecter des données avec le [référentiel](#page-2321-0) Tableau Ser[ver](#page-2321-0) et Créer des vues administratives [personnalisées](#page-2308-0).

## Extensions de table

Les extensions de table vous permettent de créer de nouvelles tables de données avec un script d'extensions analytiques. Vous pouvez écrire un script TabPy ou Rserve personnalisé et éventuellement ajouter une ou plusieurs tables d'entrée. Les extensions de table sont prises en charge par Tableau Cloud, Tableau Server et Tableau Desktop. Ce document se concentre sur Tableau Server.

**Remarque :** les données sont actualisées chaque fois que vous ouvrez un classeur ou actualisez une source de données.

### Avantages

Les extensions de table présentent les avantages suivants pour les utilisateurs débutants et expérimentés.

- Traitement plus rapide des données
- Éditeur à faible code
- Intégration avec Parlez aux [données](https://help.tableau.com/current/server/fr-fr/ask_data.htm) et [Explique-moi](https://help.tableau.com/current/server/fr-fr/explain_data_basics.htm) les données
- Intégration avec TabPy et Rserve
- Les résultats peuvent être utilisés pour créer des tableaux de bord ou des visualisations.

### Conditions préalables

Avant de pouvoir utiliser les extensions de table, vous devez compléter la liste suivante.

- Configurer une extension analytique
	- $\circ$  Pour plus d'informations sur les connexions d'extensions analytiques, consultez Configurer les [connexions](https://help.tableau.com/current/server/fr-fr/config_r_tabpy.htm) avec les extensions analytiques.

• Publiez votre classeur.

### Créer un extension de table

Pour créer une nouvelle extension de table, suivez les étapes ci-dessous.

1. Ouvrez un classeur publié.

**Remarque :** vous devez publier le classeur avant de pouvoir ajouter une extension de table.

2. Sous **Feuilles**, choisissez **Nouvelle extension de table**.

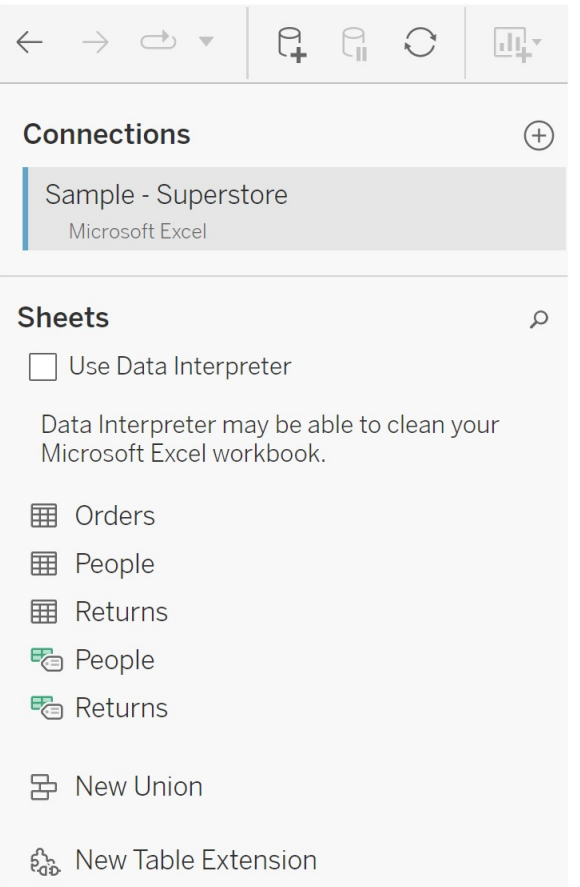

3. (Facultatif) Faites glisser des feuilles dans le volet d'extension de table.

4. Sous **Choisir une connexion**, sélectionnez une extension analytique.

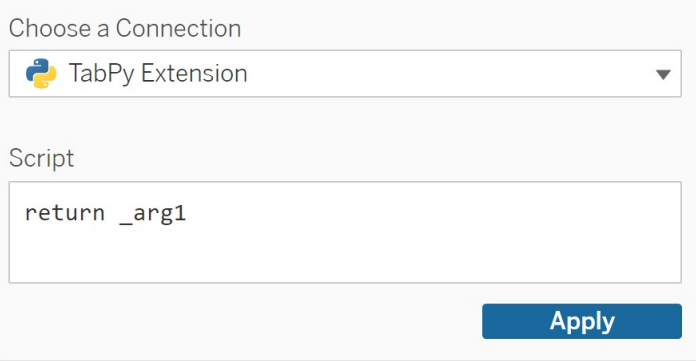

- 5. Dans **Script**, entrez votre script.
- 6. Sélectionnez **Appliquer**.
- 7. Choisissez **Mettre à jour maintenant** et les résultats apparaîtront dans l'onglet **Table de sortie**.

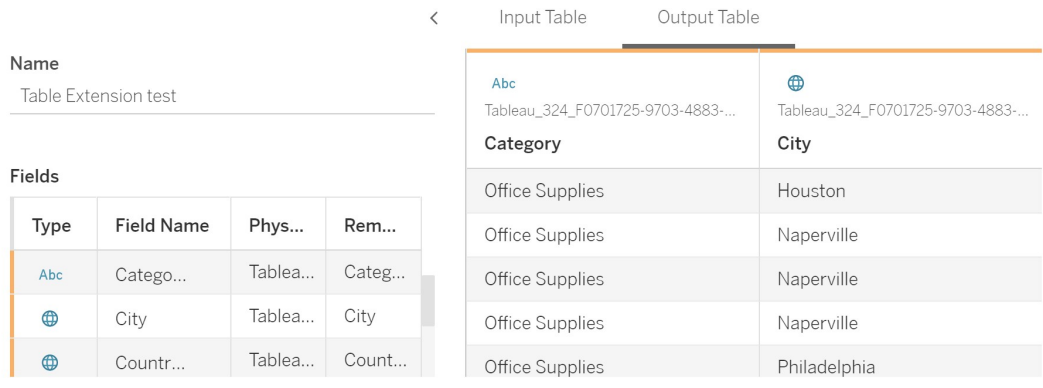

- 8. Dans le champ **Nom**, entrez un nom unique pour votre nouvelle extension de table.
- 9. Accédez à l'onglet de la feuille et publiez le classeur pour l'enregistrer.

**Remarque :** si vous modifiez la table d'entrée, vous devez appuyer à nouveau sur **Appliquer** avant de pouvoir voir ou utiliser les données mises à jour de la table de sortie.

**Conseil de dépannage** : si votre extension de table rencontre une erreur, essayez d'utiliser le bouton circulaire **Actualiser la source de données**, à côté du bouton **Enregistrer**.

### **Extensions de table vs extensions analytiques**

Tableau fournit quelques autres fonctionnalités incluant « extension » dans leur nom. Certains de ces produits ne sont pas liés, par contre les extensions de table et les extensions analytiques le sont. La fonctionnalité d'extensions de table s'appuie sur une connexion avec des extensions d'analytiques pour fonctionner. Examinons en détail chaque fonctionnalité.

#### Extensions de table

La fonctionnalité d'extensions de table vous permet de créer des calculs de classeur qui envoient des données et un script de traitement à votre extension analytique. Les résultats renvoyés sont affichés sous forme de table dans l'onglet Source de données et sous forme de mesures et de dimensions dans le classeur.

#### Extensions analytiques

La fonctionnalité d'extensions analytiques vous permet d'étendre les calculs dynamiques Tableau avec des langages de programmation tels que Python, des outils externes et des plates-formes externes. Une fois que vous avez créé une connexion à une extension analytique, vous pouvez communiquer avec votre serveur externe via des champs calculés. Pour plus d'informations, consultez Configurer les connexions avec les extensions [analytiques.](https://help.tableau.com/current/server/fr-fr/config_r_tabpy.htm)

## Configurer l'intégration Einstein Discovery

Depuis la version 2021.1.0, Tableau Server prend en charge l'intégration avec Einstein Discovery, rendant ainsi les prédictions Einstein Discovery accessibles aux auteurs et aux observateurs de classeurs et de tableaux de bord. Depuis la version 2021.2.0, les prédictions Einstein Discovery sont également désormais disponibles lors de la création de flux sur le Web.

Einstein Discovery dans Tableau est optimisé par [salesforce.com.](http://salesforce.com/) Consultez les conditions applicables dans votre contrat avec [salesforce.com](http://salesforce.com/).

Pour intégrer Einstein Discovery à Tableau Server, vous devez suivre plusieurs étapes de configuration, certaines dans Tableau Server, et d'autres dans l'org Salesforce exécutant

Einstein Discovery. Cette vue d'ensemble décrit ces étapes à la fois pour les extensions de tableau de bord, les extensions analytiques et les extensions Tableau Prep. Elle fournit des liens vers des rubriques spécifiques incluant les étapes de configuration du serveur.

Pour plus de détails sur l'utilisation des prédictions Einstein Discovery dans Tableau, y compris les exigences en matière de licences et d'autorisations, consultez Intégrer les [prédictions](https://help.tableau.com/current/pro/desktop/fr-fr/einstein_discovery_predictions.htm) Einstein [Discovery](https://help.tableau.com/current/pro/desktop/fr-fr/einstein_discovery_predictions.htm) dans Tableau dans l'aide de Tableau Desktop et de la création Web. Pour plus d'informations sur l'ajout de prédictions dans les flux, consultez Ajouter des [prédictions](https://help.tableau.com/current/prep/fr-fr/prep_predictions.htm) Einstein [Discovery](https://help.tableau.com/current/prep/fr-fr/prep_predictions.htm) à votre flux .

### Extensions de tableau de bord Einstein Discovery

L'extension de tableau de bord Einstein Discovery permet aux auteurs de classeurs de réaliser des prédictions en temps réel dans Tableau. Cette extension fournit des prédictions de manière interactive, à la demande, à l'aide de données source dans un classeur Tableau et d'un modèle optimisé par Einstein Discovery et déployé dans Salesforce.

Pour configurer Tableau Server pour l'extension de tableau de bord Einstein Discovery, procédez comme suit :

- 1. Dans Tableau Server :
	- a. Activez les jetons OAuth enregistrés pour les connexions de données et les extensions dans Tableau Server. Autoriser les jetons d'accès [enregistrés](#page-1890-0)
	- b. Activez les extensions de tableau de bord pour le serveur. Consultez [Gérer](#page-1130-0) les [extensions](#page-1130-0) de tableau de bord dans Tableau Server
- 2. Dans Salesforce, dans l'entreprise exécutant Einstein Discovery :
	- a. Configurer CORS dans [Salesforce.com](#page-3202-0) pour l'intégration d'Einstein Discover dans [Tableau](#page-3202-0) Server.
	- b. Dans Salesforce, dans l'organisation exécutant Tableau CRM, créez une application connectée. Consultez Étape 1 : Créer une [application](#page-1819-0) connectée à Sales[force](#page-1819-0).
- 3. Dans Tableau Server, configurez le serveur pour les informations d'identification SF OAuth enregistrées à l'aide d'informations provenant de l'application connectée. Étape 2 : Configurer Tableau Server pour [Salesforce.com](#page-1821-0) OAuth

### Extensions analytiques Einstein Discovery

L'extension analytique Einstein Discovery permet à vos utilisateurs d'intégrer des prédictions directement dans les champs calculés Tableau. Un script de calcul de table demande des prédictions à partir d'un modèle déployé dans Salesforce en transmettant son ID de prédiction associé et les données d'entrée requises par le modèle. Utilisez le Gestionnaire de modèles dans Salesforce pour générer automatiquement un script de calcul de table Tableau, puis collez ce script dans un champ calculé pour l'utiliser dans un classeur Tableau.

Pour configurer Tableau Server pour l'une des extensions de tableau de bord Einstein Discovery, procédez comme suit :

- 1. Dans Tableau Server :
	- a. Activez les jetons OAuth enregistrés pour les connexions de données et les extensions dans Tableau Server. Autoriser les jetons d'accès [enregistrés](#page-1890-0)
	- b. Activez les extensions d'analyse pour le serveur et configurez un type de connexion. Consultez : Configurer les [connexions](#page-3204-0) avec les extensions ana[lytiques](#page-3204-0)
- 2. Dans Salesforce, dans l'organisation exécutant Einstein Discovery, créez une application connectée. Consultez Étape 1 : Créer une [application](#page-1819-0) connectée à Salesforce.
- 3. Dans Tableau Server, configurez le serveur pour les informations d'identification SF OAuth enregistrées à l'aide d'informations provenant de l'application connectée. Étape 2 : Configurer Tableau Server pour [Salesforce.com](#page-1821-0) OAuth

### Extensions Einstein Discovery Tableau Prep

### *Pris en charge dans Tableau Server et Tableau Cloud à partir de la version 2021.2.0*

L'extension Einstein Discovery Tableau Prep permet aux utilisateurs d'intégrer les prédictions Einstein directement dans leurs flux lors de la création de flux sur le Web.

Si vous souhaitez configurer Tableau Server ou Tableau Cloud pour l'extension Einstein Discovery Tableau Prep, procédez comme suit :

- 1. Dans Tableau Server :
	- a. Activez les jetons OAuth enregistrés pour les connexions de données et les extensions dans Tableau Server. Consultez [Autoriser](#page-1890-0) les jetons d'accès enre[gistrés](#page-1890-0)
	- b. Activez les extensions de tableau de bord pour le serveur. Consultez [Activer](#page-1180-0) les [extensions](#page-1180-0) Tableau Prep .
- 2. Dans Salesforce, dans l'organisation exécutant Einstein Discovery, créez une application connectée. Consultez Étape 1 : Créer une [application](#page-1819-0) connectée à Salesforce.
- 3. Dans Tableau Server, configurez le serveur pour les informations d'identification SF OAuth enregistrées à l'aide d'informations provenant de l'application connectée. Étape 2 : Configurer Tableau Server pour [Salesforce.com](#page-1821-0) OAuth

# Configurer l'intégration du workflow Actions externes

**Remarque :** les actions externes dans Tableau s'appuient sur des fonctionnalités fournies par Salesforce Flow. La fonctionnalité envoie les données que vous avez sélectionnées à Salesforce Flow, lequel s'exécute sur une infrastructure Salesforce distincte. L'utilisation de Salesforce Flow et d'autres produits et services Salesforce est soumise au contrat que vous avez conclu avec Salesforce.

Pour plus d'informations sur l'utilisation de Actions externes, consultez [Intégrer](https://help.tableau.com/current/pro/desktop/fr-fr/external_actions.htm) Actions [externes](https://help.tableau.com/current/pro/desktop/fr-fr/external_actions.htm).

# Exigences relatives aux éditions, aux rôles sur le site et aux autorisations

Pour configurer et utiliser les workflows Actions externes, vous-même et toute personne appelée à utiliser des workflows devez disposer de certains rôles sur le site et autorisations dans les éditions de Salesforce et Tableau qui prennent en charge Actions externes.

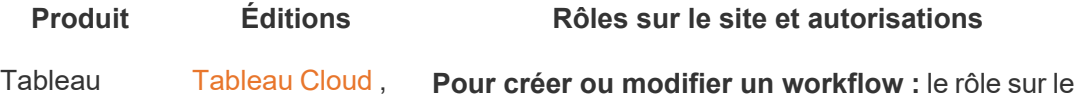
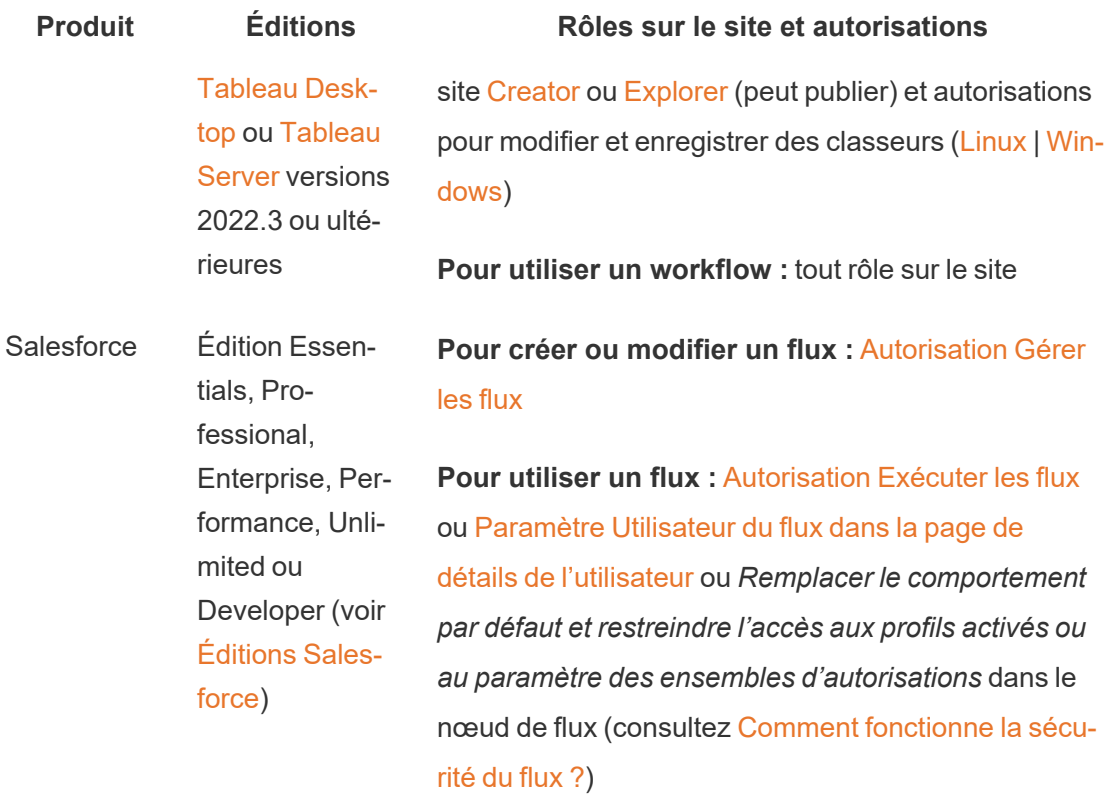

# Exigences de déploiement pour Actions externes

Pour utiliser l'extension Actions externes de workflow, l'administrateur Salesforce doit [créer](https://help.salesforce.com/s/articleView?id=sf.connected_app_create.htm) une [application](https://help.salesforce.com/s/articleView?id=sf.connected_app_create.htm) connectée dans Salesforce pour Tableau Server.

De plus, le domaine du site Tableau Server ou Tableau Cloud où l'extension sera déployée doit être ajouté à la Liste [d'autorisations](https://help.salesforce.com/s/articleView?id=sf.extend_code_cors.htm) CORS Salesforce.

# Activer ou désactiver Actions externes

Dans Tableau 2022.3 et versions ultérieures, la fonctionnalité Actions externes de Tableau est activée par défaut. Pour désactiver la fonctionnalité, vous pouvez utiliser l'interface en ligne de commande (CLI) de Tableau Services Manager (TSM) ou configurer des paramètres au niveau du site.

#### Utiliser l'interface en ligne de commande TSM

Utilisez l'interface de ligne de [commande](https://help.tableau.com/current/server/fr-fr/tsm.htm) TSM pour définir la valeur de la clé de configuration vizqlserver.workflow\_objects\_enabled sur tsm configuration set -k vizqlserver.workflow objects enabled -v false.

Après avoir modifié la valeur de la clé de configuration, assurez-vous d'appliquer la modification à l'aide de la commande tsm pending-changes apply. Si les modifications en attente nécessitent un redémarrage du serveur, la commande pending-changes apply affichera une invite pour vous informer qu'un redémarrage va avoir lieu. Cette invite s'affiche même si le serveur est arrêté, mais dans ce cas, il n'y a pas de redémarrage. Vous pouvez supprimer l'invite à l'aide de l'option --ignore-prompt, mais cela ne modifiera pas le comportement de redémarrage. Si les modifications ne nécessitent pas de redémarrage, les modifications sont appliquées sans invite. Pour plus d'informations, consultez tsm [pending](https://help.tableau.com/current/server/fr-fr/cli_pending-changes.htm#pending-changes-apply)[changes](https://help.tableau.com/current/server/fr-fr/cli_pending-changes.htm#pending-changes-apply) apply.

Modifier les paramètres au niveau du site

Pour plus d'informations sur la personnalisation des paramètres au niveau du site dans Tableau Server, consultez Référence des [paramètres](https://help.tableau.com/current/server/fr-fr/sites_add.htm) de site.

# Intégrer Tableau avec un espace de travail Slack

Depuis la version 2021.3, Tableau Server et Tableau Cloud prennent en charge l'intégration avec l'application Tableau pour Slack. Votre équipe peut ainsi collaborer, partager des instantanés Tableau, rechercher du contenu Tableau et recevoir des notifications sur les données Tableau, là où elle travaille dans l'espace de travail Slack.

L'application de Tableau pour Slack vous permet de connecter votre site Tableau à un espace de travail Slack. Une fois l'application activée, les utilisateurs de Tableau peuvent :

• Voir les notifications dans Slack lorsque des membres de l'équipe partagent du contenu avec eux, lorsqu'ils sont mentionnés dans un commentaire ou lorsque les données atteignent un seuil spécifié dans une alerte basée sur les données. Si un administrateur de site dans Tableau Cloud ou un administrateur de serveur dans Tableau Server active les notifications sur un site, les utilisateurs peuvent contrôler les

notifications qu'ils reçoivent dans Slack en configurant leurs [Paramètres](https://help.tableau.com/current/pro/desktop/fr-fr/useracct.htm) de compte.

- Afficher un aperçu d'une visualisation lorsqu'une URL Tableau est collée dans Slack. Les utilisateurs peuvent ainsi partager un contenu lié aux données avec le contexte directement dans Slack.
- Rechercher des vues ou des classeurs Tableau dans les DM et canaux Slack.
- Accéder aux contenus récents et favoris depuis l'application Tableau pour Slack.

Pour plus d'informations, voir Recevoir des [notifications,](https://help.tableau.com/current/pro/desktop/fr-fr/slack_tableau.htm) effectuer des recherches et partager à l'aide de [l'application](https://help.tableau.com/current/pro/desktop/fr-fr/slack_tableau.htm) Tableau pour Slack.

**Remarque :** certaines préférences de notification peuvent ne pas être disponibles si les fonctionnalités sont désactivées pour votre site. Par exemple, si le paramètre Visibilité utilisateur est défini sur Limité, les notifications sont désactivées. Pour plus d'informations, consultez Référence des [paramètres](#page-773-0) de site et Gérer la visibilité des [utilisateurs](#page-833-0) du site.

Pour intégrer Slack à votre site Tableau, vous devez suivre plusieurs étapes de configuration, certaines dans Tableau, et d'autres dans l'espace de travail Slack auquel vous souhaitez vous connecter. Cette présentation décrit ces étapes pour les administrateurs de site Tableau sur Tableau Cloud ou un administrateur de serveur Tableau sur Tableau Server, et les administrateurs d'espace de travail Slack.

## **Exigences**

L'activation de Tableau dans Slack nécessite à la fois un administrateur d'espace de travail Slack et un administrateur de site Tableau dans Tableau Cloud, ou un administrateur de serveur Tableau dans Tableau Server.

## Connecter un site Tableau Serveur à un espace de travail Slack

Un administrateur Tableau Server peut connecter un espace de travail Slack à un site Tableau Server. La connexion de votre site Tableau à un espace de travail Slack consiste en trois tâches :

- <sup>l</sup> **Administrateur de l'espace de travail Slack** : créez une application Slack privée sur la plateforme API Slack.
- <sup>l</sup> **Administrateur de serveur Tableau** : utilisez les informations de l'application pour ajouter un client OAuth.
- <sup>l</sup> **Administrateur de serveur Tableau** : connectez votre site Tableau à Slack.

Chaque site Tableau peut se connecter à un espace de travail Slack par site Tableau. Pour plus d'informations sur la création d'applications Slack, consultez Bonnes [pratiques](https://api.slack.com/start) et directives de Slack pour la [plate-forme](https://api.slack.com/start) Slack.

**Remarque** : si vous utilisez un serveur proxy, assurez-vous d'avoir suivi les instructions relatives aux paramètres de proxy dans [Configuration](#page-350-0) des serveurs proxy et des équilibreurs de charge pour [Tableau](#page-350-0) Server avant de commencer.

De plus, pour **Windows** :

- Assurez-vous que les variables d'environnement Windows http\_proxy et https proxy sont déjà spécifiées. Pour plus d'informations et d'instructions sur la spécification des variables d'environnement, reportez-vous à la rubrique [Configuration](#page-350-0) des serveurs proxy et des [équilibreurs](#page-350-0) de charge pour Tableau Server.
- Ajoutez les domaines Slack de [cette](https://slack.com/help/urls) liste à la liste d'autorisations. Pour plus d'informations, consultez [Communication](#page-345-0) avec Internet.

Étape 1 : Créer une application Tableau pour Slack

## **Administrateur de l'espace de travail Slack :**

- 1. Accédez à la [Documentation](https://api.slack.com/apps) de l'API de Slack et sélectionnez **Créer une nouvelle application**
- 2. Sélectionnez **From Scratch** (À partir de zéro), puis ajoutez un nom d'application et l'espace de travail dans lequel l'application doit exister. Sélectionnez **Create New App** (Créer une nouvelle application).
- 3. Donnez un nom à votre application et sélectionnez un espace de travail Slack.
- 4. Vous serez dirigé vers les paramètres d'informations de base de l'application. À partir de là, vous pouvez modifier les privilèges, la description de l'application, et autres paramètres.

- 5. Sélectionnez **Bots** dans la section Add features and functionality (Ajouter des fonctions et des fonctionnalités), puis sélectionnez **Review Scopes to Add** (Examiner les portées à ajouter).
- 6. Sous Bot Token Scopes (Portées des jetons de bot), ajoutez ces portées :
	- chat:write
	- $\bullet$  files: write
	- users:read
	- users: read.email
- 7. Sélectionnez **OAuth & Permissions** (OAuth et autorisations) dans le menu de navigation.

**Important :** Si vous activez la rotation des jetons pour votre application Tableau pour Slack, les notifications cesseront de fonctionner dans Slack. La rotation des jetons ne peut pas être supprimée une fois qu'elle a été ajoutée.

- 8. Sélectionnez **Add New Redirect URL** (Ajouter une nouvelle URL de redirection).
- 9. Ajoutez une URL complète https://<Tableau Server URL>/auth/add\_ oauth\_token
- 10. Sélectionnez **Basic Information** (Informations de base) dans le menu de navigation.
- 11. Indiquez l'ID client, le secret client et l'URL de redirection à l'administrateur Tableau Server.
- 12. Ajoutez l'application Tableau pour Slack dans l'espace de travail Slack en sélectionnant Basic Information (Informations de base) dans le menu Settings (Paramètres), puis **Install** (Installer).

**Remarque** : les administrateurs peuvent partager leur application avec d'autres espaces de travail Slack en activant une option de distribution. Pour plus d'informations, consultez Gérer la [distribution](https://app.slack.com/app-settings/T7KUQ9FLZ/A028CVA4MK9/distribute) dans la documentation de Slack.

Étape 2 : Ajouter un client OAuth au site Tableau

## **Administrateur de serveur Tableau :**

L'administrateur de serveur Tableau ajoutera le client OAuth à partir de l'administrateur de l'espace de travail Slack, puis connectera le site Tableau à Slack.

1. Connectez-vous au site sur lequel vous souhaitez vous connecter à Slack. Dans la page Paramètres de votre site, sélectionnez l'onglet **Intégrations**.

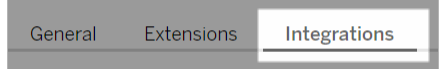

- 2. Sous Connectivité Slack, sélectionnez **Ajouter un client OAuth**.
- 3. Ajoutez l'**ID client**, le **Secret client** et l'**URL de redirection** depuis l'administrateur de l'espace de travail Slack, puis sélectionnez **Ajouter un client OAuth** dans la boîte de dialogue.
- 4. Le type de connexion et l'ID client apparaîtront dans le tableau.

#### Étape 3 : Finaliser la connexion

#### **Administrateur de serveur Tableau :**

Lorsque le client OAuth est ajouté sous Connectivité Slack :

- 1. Sélectionnez **Connexion à Slack**.
- 2. Suivez l'invite pour vous connecter à votre espace de travail Slack.
- 3. Sélectionnez **Autoriser** pour permettre à votre site Tableau d'accéder à l'espace de travail Slack.

Le site Tableau et l'espace de travail Slack sont désormais connectés. Dans l'espace de travail Slack, les utilisateurs Tableau sous licence peuvent recevoir des notifications Slack lorsqu'une personne partage du contenu Tableau, lorsqu'une alerte basée sur les données est déclenchée ou lorsqu'une personne est @mentionnée dans un commentaire sur une vue ou un classeur.

## Déconnecter un site Tableau de Slack

En tant qu'administrateur de site, vous pouvez déconnecter un site Tableau d'un espace de travail Slack en sélectionnant **Déconnecter de Slack** dans l'onglet **Intégrations** des paramètres du site. Les utilisateurs continueront à recevoir des notifications pendant un certain temps. Les informations client OAuth que vous avez ajoutées à l'étape 2 sont conservées et peuvent être utilisées pour la connexion à un nouvel espace de travail, si nécessaire.

En tant qu'utilisateur Slack, vous pouvez vous déconnecter de Slack en sélectionnant **Déconnexion de Tableau** dans l'onglet **Accueil** de l'application Tableau pour Slack.

## Mettre à jour votre application Tableau pour Slack

Lorsqu'une nouvelle version de l'application Tableau pour Slack est disponible, Tableau recommande de mettre à jour l'application pour maintenir les performances de l'application et utiliser les nouvelles fonctionnalités.

Pour mettre à jour l'application Tableau pour Slack :

1. Dans la page **Paramètres** de votre site, sélectionnez l'onglet **Intégrations**.

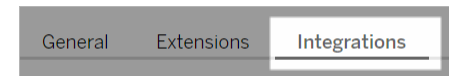

- 2. Sous **Connectivité** , sélectionnez **Connexion à Slack**.
- 3. Sélectionnez **Mettre à jour**.

**Remarque :** les mises à jour d'applications appliquées par n'importe quel administrateur Tableau affectent tous les sites Tableau connectés au même espace de travail.

# Résoudre les problèmes de l'application Tableau pour Slack

Il est recommandé de gérer les approbations [d'applications](https://slack.com/intl/fr-fr/help/articles/222386767-G�rer-les-approbations-d�application-depuis-votre-espace-de-travail) pour votre espace de travail Slack

. Cependant, si votre espace de travail Slack autorise les utilisateurs non-administrateurs à supprimer des applications, il peut arriver qu'un utilisateur supprime l'application Tableau pour Slack pour le site. Dans ce scénario, d'autres utilisateurs verront l'application Tableau pour Slack, mais ses fonctionnalités ne fonctionneront pas comme prévu. Pour résoudre ce problème, demandez à votre administrateur Slack de désinstaller et de réinstaller l'application Tableau pour Slack. Ensuite, demandez à votre administrateur de suivre les étapes pour connecter Slack à votre site Tableau.

# Creators : se connecter à des données sur le Web

Avant de pouvoir créer un classeur ou une vue sur le Web pour analyser vos données sur le Web, vous devez vous connecter à vos données. Tableau prend en charge la connexion à des sources de données sur le Web publiées via Tableau Desktop, ou la connexion à des données directement via Tableau Cloud, Tableau Server ou Tableau Public.

Depuis la version 2019.3, Tableau Catalog est disponible dans le cadre de l'offre Data Management pour Tableau Server et Tableau Cloud. Lorsque Tableau Catalog est activé dans votre environnement, en plus de la navigation et de la connexion aux données depuis l'option Explorer, vous pouvez naviguer à d'autres types de données et vous y connecter, par exemple des bases de données et des tables, à partir de Tableau Catalog. Pour plus d'information sur Tableau Catalog, consultez « À propos de Tableau Catalog » dans l'aide de [Tableau](https://help.tableau.com/current/server/fr-fr/dm_catalog_overview.htm) Server ou [Tableau](https://help.tableau.com/current/online/fr-fr/dm_catalog_overview.htm) Cloud. Depuis la version 2021.4, Data Management comprend des connexions virtuelles, un point d'accès central aux données. Pour plus d'informations, consultez « À propos des connexions virtuelles et des stratégies de données » dans l'aide de [Tableau](https://help.tableau.com/current/server/fr-fr/dm_vconn_overview.htm) Server ou [Tableau](https://help.tableau.com/current/online/fr-fr/dm_vconn_overview.htm) Cloud.

## Ouvrir la page Connexion aux données

Sur le Web, vous utilisez la page Connexion aux données pour accéder aux données auxquelles vous souhaitez vous connecter. Après vous être connecté à Tableau Server ou Tableau Cloud, vous pouvez ouvrir cette page de deux manières :

- <sup>l</sup> **Accueil** > **Nouveau** > **Classeur**
- <sup>l</sup> **Explorer** > **Nouveau** > **Classeur**

Si vous êtes sur Tableau Public, vous pouvez ouvrir cette page à partir de votre profil d'auteur :

## <sup>l</sup> **Mon profil** > **Créer une visualisation**

La boîte de dialogue **Se connecter aux données** affiche une liste déroulante de contenu mixte populaire. Si vous possédez une licence Data Management, vous pouvez vous connecter aux données avec une connexion virtuelle, et si vous avez Data Management avec

Tableau Catalog activé, vous pouvez également vous connecter à des ressources externes, telles que des bases de données, des fichiers et des tables.

Le champ de recherche réactif affiche une liste de suggestions qui se met à jour au fur et à mesure que vous saisissez du texte. Filtrez les résultats par type de données, statut de certification ou d'autres filtres selon le type de données sélectionné. Par exemple, certains types de données peuvent vous permettre de filtrer en fonction des balises, du type de connexion, des avertissements sur la qualité des données ou d'autres critères. Les anciennes versions de la boîte de dialogue sont d'un aspect et d'un fonctionnement légèrement différents, mais la fonction globale est similaire.

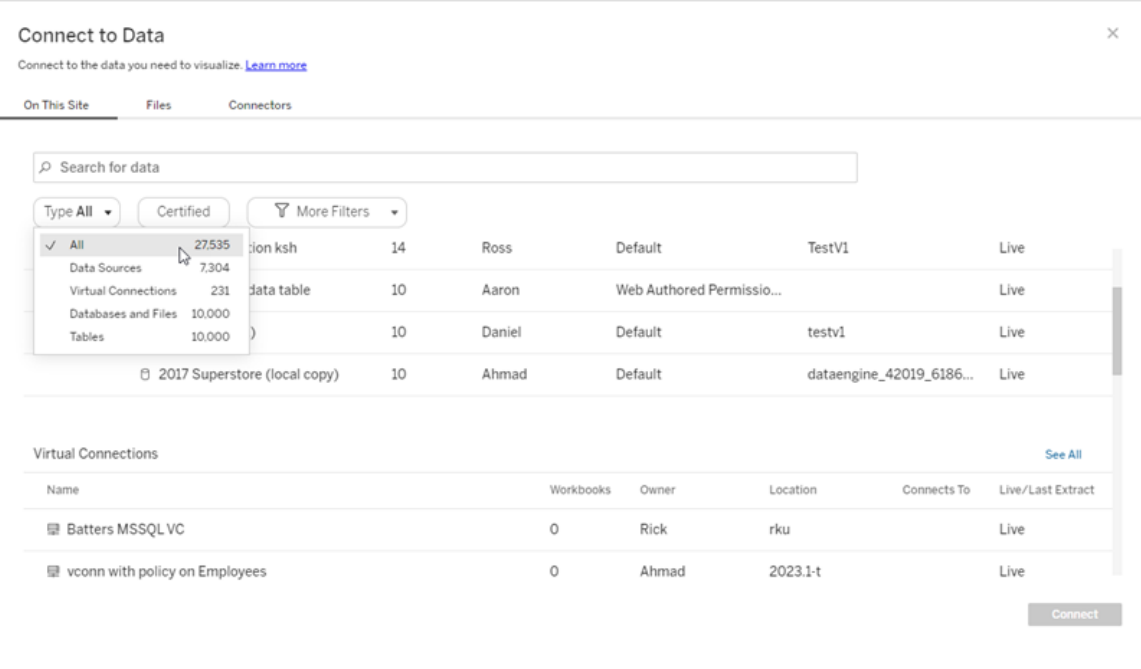

Dans la page Connexion aux données, les onglets que vous voyez dépendent du produit que vous utilisez.

# Tableau Server

Sur Tableau Server, sélectionnez l'un des onglets suivants pour vous connecter aux données : Sur ce site, Fichiers et Connecteurs.

Se connecter aux données « Sur ce site »

- 1. Sélectionnez **Sur ce site** pour accéder à des sources de données publiées ou les rechercher.
- 2. Sélectionnez la source de données sous **Nom** et cliquez sur le bouton **Connexion**.

**Remarque :** en plus de vous connecter aux sources de données, lorsque vous disposez de Data Management, vous pouvez utiliser **Sur ce site** pour vous connecter aux données à l'aide d'une connexion virtuelle. Lorsque Tableau Catalog est activé, vous pouvez également vous connecter à des bases de données, des fichiers et des tables.

#### Se connecter à des fichiers

Tableau prend en charge le téléchargement de fichiers Excel, de sources de données textuelles (.xlsx, .csv, .tsv) et de fichiers de données spatiales qui ne nécessitent qu'un seul fichier (.kml, .geojson, .topojson, .json, et fichiers de formes Esri et bases de données spatiales de fichiers Esri compressés dans un .zip) directement dans votre navigateur. Dans l'onglet **Fichiers** de la fenêtre **Se connecter aux données**, connectez-vous à un fichier en le faisant glisser et en le déposant dans le champ ou en cliquant sur **Télécharger depuis l'ordinateur**. La taille de fichier maximale que vous pouvez télécharger est de 1 Go.

#### Utiliser des connecteurs

Depuis l'onglet **Connecteurs**, vous pouvez vous connecter à des données hébergées dans une base de données sur le cloud ou à un serveur de votre entreprise. Vous devez fournir des informations de connexion pour chaque connexion de données que vous effectuez. Par exemple, pour la plupart des connexions de données, vous devez fournir un nom de serveur ainsi que vos informations de connexion.

L'onglet [Connecteurs](https://help.tableau.com/current/pro/desktop/fr-fr/exampleconnections_overview.htm) pris en charge contient des informations sur la manière de connecter Tableau à chacun de ces types de connecteurs pour configurer votre source de données. Si le connecteur dont vous avez besoin n'apparaît pas dans l'onglet Connecteurs, vous pouvez vous connecter aux données via Tableau Desktop et publier votre source de données sur

Tableau Cloud ou Tableau Server pour la création Web. Pour en savoir plus, consultez [Publier](https://help.tableau.com/current/pro/desktop/fr-fr/publish_datasources.htm) une source de [données](https://help.tableau.com/current/pro/desktop/fr-fr/publish_datasources.htm) dans Tableau Desktop.

Une fois que Tableau s'est connecté à vos données, le volet Source de données s'ouvre afin que vous prépariez les données pour l'analyse et commenciez à créer votre vue. Pour en savoir plus, consultez [Creators : préparer](https://help.tableau.com/current/pro/desktop/fr-fr/creator_data_prep.htm) les données sur le Web.

Connecteurs Tableau Server

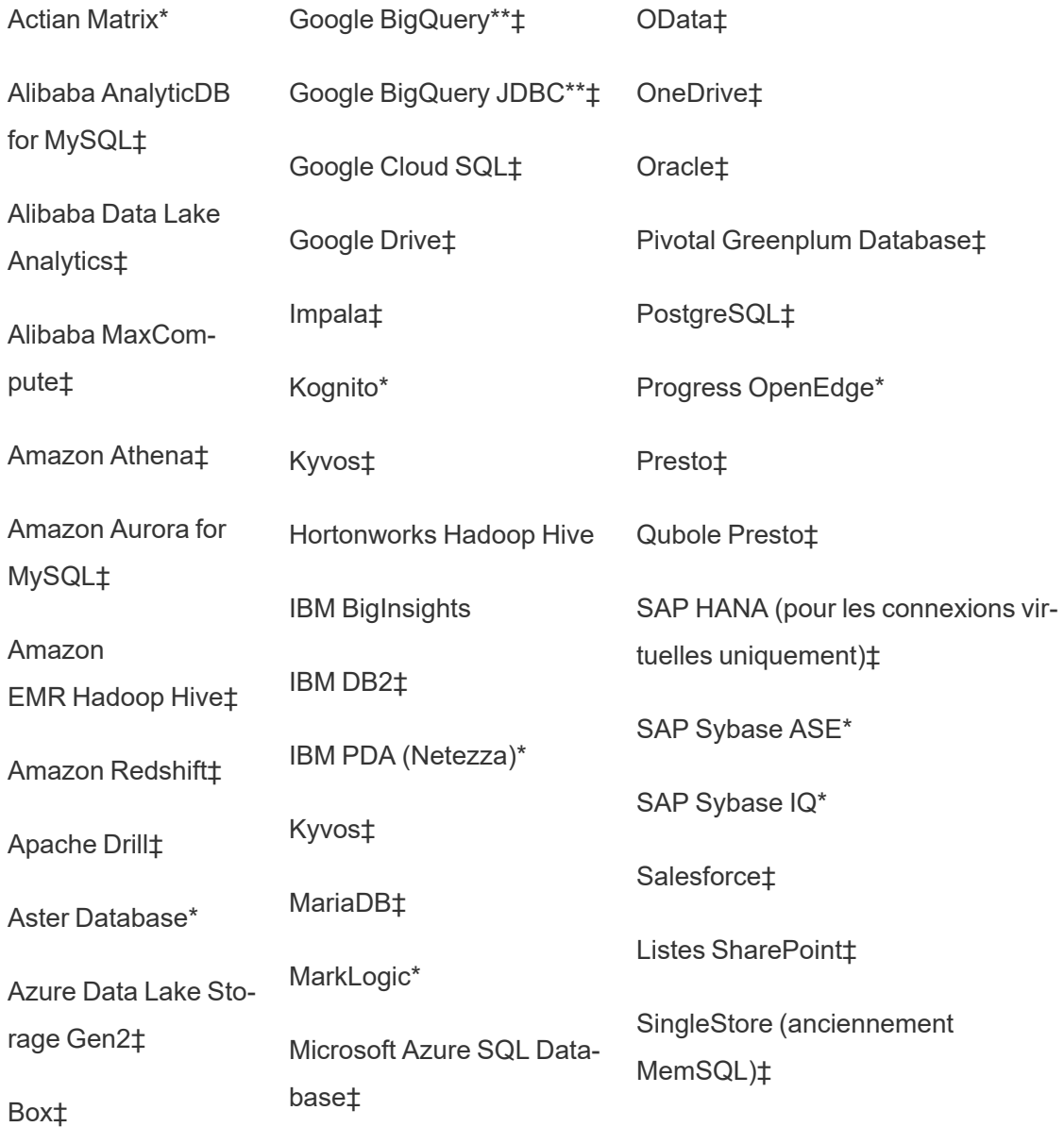

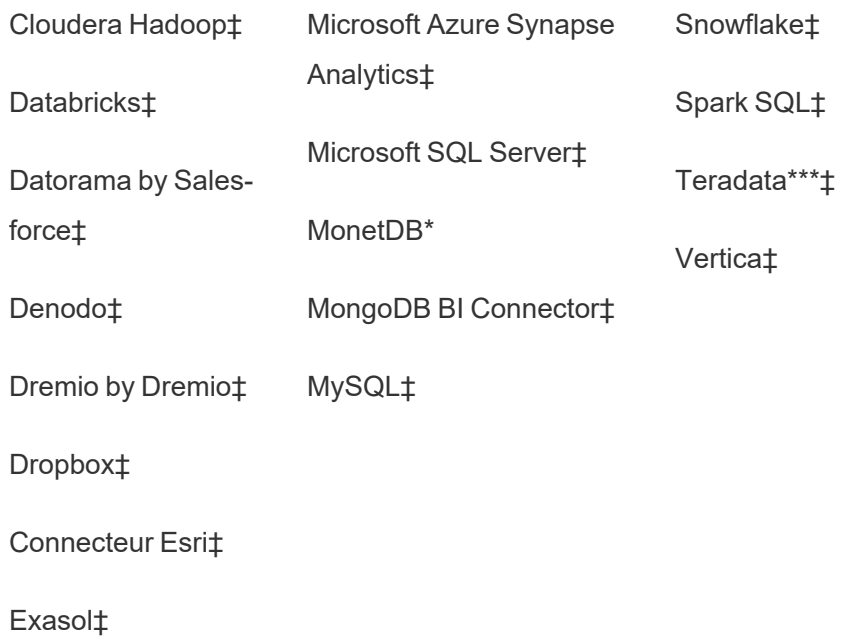

\*Non disponible sur les serveurs Linux.

\*\*Google BigQuery nécessite OAuth lors de la création de sources de données depuis le Web. Pour en savoir plus sur la façon dont les administrateurs de serveur peuvent [Configurer](https://help.tableau.com/current/server/fr-fr/config_oauth_google.htm) OAuth pour [Google](https://help.tableau.com/current/server/fr-fr/config_oauth_google.htm).

\*\*\*La création Web Teradata ne prend actuellement pas en charge la fonctionnalité Query Banding. Consultez [Teradata](https://help.tableau.com/current/pro/desktop/fr-fr/examples_teradata.htm) pour plus de détails.

 $\pm$ Prend en charge les connexions virtuelles si vous avez Data Management. Consultez  $\hat{A}$  [pro](https://help.tableau.com/current/server/fr-fr/dm_vconn_overview.htm)pos des [connexions](https://help.tableau.com/current/server/fr-fr/dm_vconn_overview.htm) virtuelles et des stratégies de données dans l'aide de Tableau Server pour plus de détails.

#### Connecteurs Tableau Catalog pris en charge

Tableau Catalog prend en charge la connexion à un sous-ensemble de connecteurs de données géré par Tableau Server. Si une source de données, une base de données, un fichier ou une table apparaît en grisé, vous ne pouvez pas vous connecter depuis Tableau Server. Vous pouvez par contre vous connecter à partir du volet **Connexion** de Tableau Desktop si vous disposez des autorisations correctes.

## Tableau Cloud

Sur Tableau Cloud, sélectionnez l'un des onglets suivants pour vous connecter aux données : Sur ce site, Fichiers, Connecteurs et Dashboard Starters.

Se connecter aux données « Sur ce site »

- 1. Sélectionnez **Sur ce site** pour accéder à des sources de données publiées ou les rechercher.
- 2. Sélectionnez la source de données sous **Nom** et cliquez sur le bouton **Connexion**.

**Remarque :** en plus de vous connecter aux sources de données, lorsque vous disposez de Data Management, vous pouvez utiliser **Sur ce site** pour vous connecter aux données à l'aide d'une connexion virtuelle. Lorsque Tableau Catalog est activé, vous pouvez également vous connecter à des bases de données, des fichiers et des tables.

## Se connecter à des fichiers

Tableau prend en charge le téléchargement de sources de données Excel ou texte (.xlx, .csv, .tsv) directement dans votre navigateur. Dans l'onglet **Fichiers** du volet Se connecter aux données, connectez-vous à un fichier Excel ou texte en le faisant glisser et en le déposant dans le champ et en cliquant sur **Télécharger depuis l'ordinateur**. La taille de fichier maximale que vous pouvez télécharger est de 1 Go.

## Utiliser des connecteurs

Depuis l'onglet **Connecteurs**, vous pouvez vous connecter à des données hébergées dans une base de données sur le cloud ou à un serveur de votre entreprise. Vous devez fournir des informations de connexion pour chaque connexion de données que vous effectuez. Par exemple, pour la plupart des connexions de données, vous devez fournir un nom de serveur ainsi que vos informations de connexion.

La section [Connecteurs](https://help.tableau.com/current/pro/desktop/fr-fr/exampleconnections_overview.htm) pris en charge contient des informations sur la façon de connecter Tableau à vos données à l'aide de connecteurs. Si le connecteur dont vous avez besoin n'apparaît pas dans l'onglet Connecteurs, vous pouvez vous connecter aux données via

Tableau Desktop et publier votre source de données sur Tableau Cloud ou Tableau Server pour la création Web. Pour en savoir plus, consultez Publier une source de [données](https://help.tableau.com/current/pro/desktop/fr-fr/publish_datasources.htm) dans Tableau Desktop.

**Remarque** : si vous ne pouvez pas vous connecter à vos données depuis Tableau Cloud, vérifiez si la base de données est accessible publiquement. Tableau Cloud peut uniquement se connecter à des données accessibles depuis l'Internet public. Si vos données se trouvent derrière un réseau privé, vous pouvez vous connecter à l'aide de Tableau Bridge. Pour en savoir plus, consultez [Publicateurs :](https://help.tableau.com/current/online/fr-fr/qs_refresh_local_data.htm) Utiliser Tableau Bridge pour garder à jour les [données](https://help.tableau.com/current/online/fr-fr/qs_refresh_local_data.htm) Tableau Cloud.

## Connecteurs Tableau Cloud

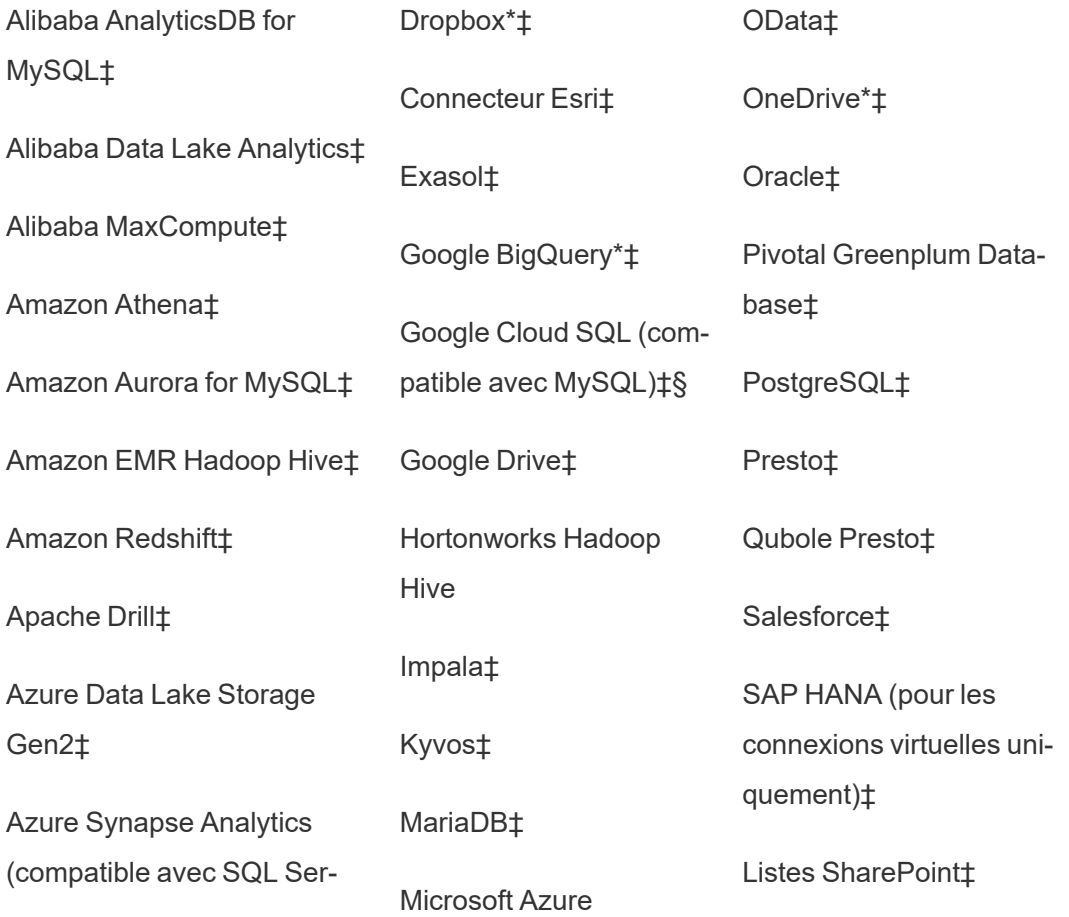

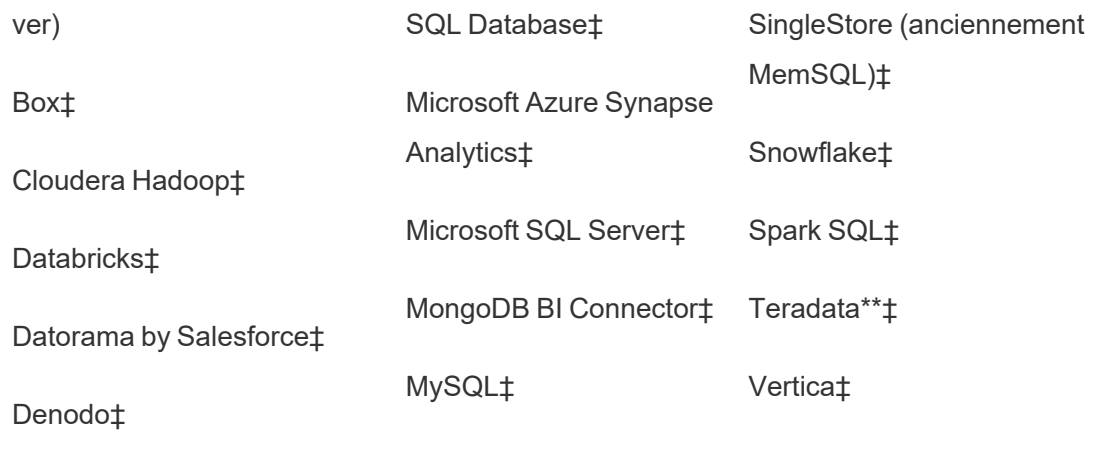

Dremio by Dremio‡

\*Pour plus d'informations sur l'utilisation de la norme OAuth 2.0 pour Google BigQuery, OneDrive et Dropbox dans Tableau Cloud, consultez [Connexions](https://help.tableau.com/current/online/fr-fr/protected_auth.htm) OAuth.

\*\*La création Web Teradata ne prend actuellement pas en charge la fonctionnalité Query Ban-ding. Consultez [Teradata](https://help.tableau.com/current/pro/desktop/fr-fr/examples_teradata.htm) pour plus de détails.

‡Prend en charge les connexions virtuelles si vous avez Data Management. Consultez À [pro](https://help.tableau.com/current/online/fr-fr/dm_vconn_overview.htm)pos des [connexions](https://help.tableau.com/current/online/fr-fr/dm_vconn_overview.htm) virtuelles et des stratégies de données dans l'aide de Tableau Cloud pour plus de détails.

§ Tableau Cloud ne prend pas en charge SSL à l'aide de Google Cloud SQL.

Connecteurs Tableau Catalog pris en charge

Tableau Catalog prend en charge la connexion à un sous-ensemble de connecteurs de données géré par Tableau Cloud. Si une source de données, une base de données, un fichier ou une table apparaît en grisé, vous ne pouvez pas vous connecter depuis Tableau Cloud. Vous pouvez par contre vous connecter à partir du volet **Connexion** de Tableau Desktop si vous disposez des autorisations correctes.

## Utiliser les Dashboard Starters

Dans Tableau Cloud, vous pouvez créer et analyser rapidement des données à partir de LinkedIn Sales Navigator, Oracle Eloqua, Salesforce, ServiceNow ITSM et QuickBooks Online à l'aide des Dashboard Starters. Sur l'onglet **Dashboard Starter**, dans la liste des modèles prédéfinis, sélectionnez une option et cliquez sur **Utiliser le tableau de bord**. Consultez [Dash](https://help.tableau.com/current/pro/desktop/fr-fr/starters.htm)board Starters pour les sources de [données](https://help.tableau.com/current/pro/desktop/fr-fr/starters.htm) basées sur le cloud pour plus de détails.

# Tableau Public

Sur Tableau Public, vous pouvez vous connecter aux données en téléchargeant un fichier pris en charge.

## Se connecter à des fichiers

Tableau prend en charge le téléchargement de sources de données Excel ou texte (.xlx, .csv, .tsv) directement dans votre navigateur. Dans l'onglet **Fichiers** du volet Se connecter aux données, connectez-vous à un fichier Excel ou texte en le faisant glisser et en le déposant dans le champ et en cliquant sur **Télécharger depuis l'ordinateur**. La taille de fichier maximale que vous pouvez télécharger est de 1 Go.

Si vous n'avez pas d'ensemble de données, consultez les exemples [d'ensembles](https://public.tableau.com/fr-fr/s/resources?qt-overview_resources=1#qt-overview_resources) de don[nées](https://public.tableau.com/fr-fr/s/resources?qt-overview_resources=1#qt-overview_resources) gratuits sur le site Web de Tableau Public.

## Utiliser des connecteurs

Depuis l'onglet **Connecteurs**, vous pouvez vous connecter à des données hébergées dans une base de données sur le cloud. Vous devez fournir des informations de connexion pour chaque connexion de données que vous effectuez. Par exemple, pour la plupart des connexions de données, vous devez fournir vos informations de connexion.

La section [Connecteurs](https://help.tableau.com/current/pro/desktop/fr-fr/exampleconnections_overview.htm) pris en charge contient des informations sur la façon de connecter Tableau à vos données à l'aide de connecteurs. Si le connecteur dont vous avez besoin n'apparaît pas dans l'onglet Connecteurs, vous pouvez vous connecter aux données via Tableau Desktop et créer un extrait de données.

**Remarque** : si vous ne pouvez pas vous connecter à vos données depuis Tableau Public, vérifiez si la base de données est accessible publiquement. Tableau Public peut uniquement se connecter à des données accessibles depuis l'Internet public.

Connecteurs Tableau Public

Google Drive

OData

## Après vous être connecté

Une fois que Tableau s'est connecté à vos données, le volet Source de données s'ouvre afin que vous prépariez les données pour l'analyse et commenciez à créer votre vue. Pour en savoir plus, consultez [Creators : préparer](https://help.tableau.com/current/pro/desktop/fr-fr/creator_data_prep.htm) les données sur le Web.

## Mettre les données à jour dans la création Web

**Mettre à jour les fichiers téléchargés dans Tableau Cloud ou Tableau Server** : si vous téléchargez manuellement un fichier (Excel ou texte) pour la création Web, Tableau ne peut pas actualiser le fichier automatiquement. Pour mettre à jour vos données, sélectionnez « Modifier la connexion » pour télécharger une nouvelle version du fichier.

Dans Tableau Public, accédez à votre visualisation et cliquez sur **Demander une mise à jour**. Vous pouvez également garder vos données à jour automatiquement en sélectionnant « Garder ces données synchronisées » dans Tableau Desktop Public Edition.

**Mettre à jour des sources de données publiées basées sur des fichiers dans Tableau Cloud** : si vous avez une source de données publiée dans Tableau Cloud (publiée via Tableau Desktop) qui utilise des données basées sur des fichiers, vous pouvez la garder à jour à l'aide de Tableau Bridge. Pour plus d'informations, consultez Développer les options [d'actualisation](https://help.tableau.com/current/online/fr-fr/to_sync_local_data.htm) des [données](https://help.tableau.com/current/online/fr-fr/to_sync_local_data.htm) à l'aide de Tableau Bridge.

# Exécuter SQL initial

**Remarque** : Tableau Prep Builder version 2019.2.2 et versions ultérieures permet d'utiliser SQL initial, mais n'est pas encore compatible avec toutes les options prises en charge par Tableau Desktop. Pour plus d'informations sur l'utilisation de SQL initial avec Tableau Prep Builder, consultez Utiliser SQL initial pour interroger vos [connexions](https://help.tableau.com/current/prep/fr-fr/prep_connect.htm#initial_SQL) dans l'Aide de Tableau Prep Builder Salesforce.

Lorsque vous vous connectez à certaines bases de données, vous pouvez définir une commande SQL initial qui sera exécutée ou utilisera une valeur mise en cache lors de la connexion, par exemple dans les cas suivants : ouverture de classe, actualisation d'un extrait, connexion à Tableau Server ou publication dans Tableau Server.

**Remarque :** SQL initial est différent d'une connexion SQL personnalisée. Une connexion SQL personnalisée définit une relation (ou table) à laquelle envoyer des requêtes. Pour plus d'informations, voir Se connecter à une requête SQL [personnalisée.](https://help.tableau.com/current/pro/desktop/fr-fr/customsql.htm)

Vous pouvez utiliser cette commande pour :

- Configurer des tables temporaires qui seront utilisées pendant la session.
- Définir un environnement de données personnalisé.

Vous avez la possibilité d'ajouter une commande SQL initial dans la source de données Connexion du serveur ou dans la page Source de données.

**Remarque :** si votre source de données prend en charge l'exécution d'une instruction SQL initial, un lien **SQL initial** apparaît dans le coin inférieur gauche de la boîte de dialogue Connexion au serveur. Pour plus d'informations sur votre source de données, voir [Connecteurs](https://help.tableau.com/current/pro/desktop/fr-fr/exampleconnections_overview.htm) pris en charge.

Pour utiliser SQL initial :

- 1. Dans la boîte de dialogue Connexion du serveur, cliquez sur **SQL initial**. Ou bien, sur la page Source de données, sélectionnez **Données** > **SQL initial** ou **Données** > **Répartition de requêtes en bande et SQL initial** en fonction de la base de données à laquelle vous vous connectez.
- 2. Saisissez la commande SQL dans la boîte de dialogue SQL initial. Vous pouvez utiliser le menu déroulant **Insérer** pour transmettre des paramètres à votre source de données.

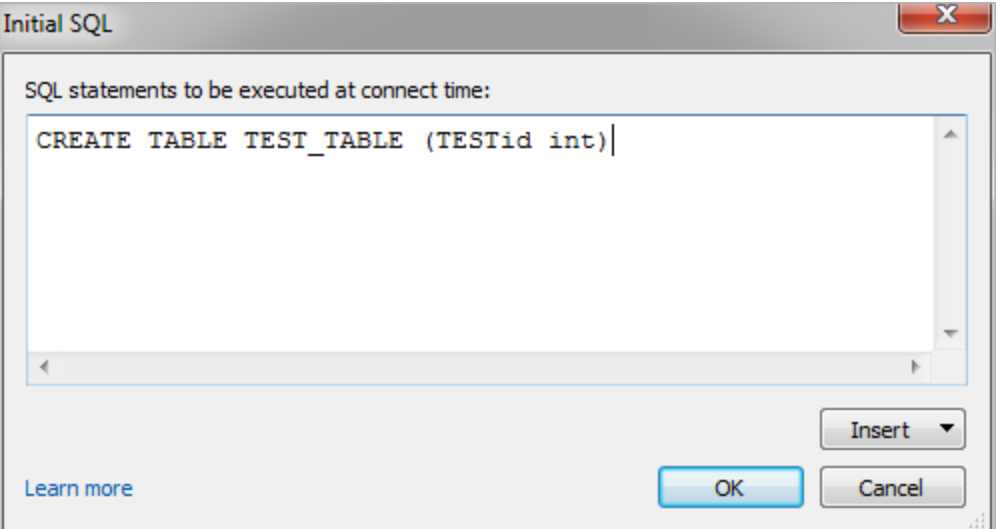

**Remarque :** Tableau ne vérifie pas si l'instruction contient des erreurs. Cette instruction SQL est simplement envoyée à la base de données lorsque vous vous connectez.

Il se peut que votre contrat de licence ne vous permette pas d'utiliser SQL initial avec votre connexion. Si vous effectuez une publication sur Tableau Server, le serveur doit être configuré pour autoriser les instructions SQL initial. Par défaut, le logiciel du serveur est configuré pour autoriser l'exécution de ces instructions lors du chargement du classeur dans un navigateur Web.

Les administrateurs peuvent configurer le serveur de manière à ignorer les instructions SQL en utilisant la commande tsm configuration set :

tsm configuration set -k vizqlserver.initialsql.disabled -v true

Si le serveur n'autorise pas les instructions SQL initial, le classeur s'ouvre mais les commandes SQL initial ne sont pas envoyées.

Pour plus d'informations sur la commande tsm configuration set, consultez l['Aide](https://help.tableau.com/current/server/fr-fr/cli_configuration_tsm.htm#TSMSet) de [Tableau](https://help.tableau.com/current/server/fr-fr/cli_configuration_tsm.htm#TSMSet) Server.

# Paramètres dans une instruction SQL initial

Vous pouvez transmettre des paramètres à votre source de données dans une instruction SQL initial. La liste suivante présente plusieurs avantages liés à l'utilisation de paramètres dans une instruction SQL initial.

- <sup>l</sup> Vous pouvez configurer la simulation à l'aide des paramètres **TableauServerUser** ou **TableauServerUserFull**.
- Si votre source de données prend en charge cette fonction, vous pouvez configurer une sécurité au niveau des lignes (par exemple Oracle VPD ou SAP Sybase ASE) pour vous assurer que les utilisateurs ne voient que les données qu'ils sont autorisés à voir.
- <sup>l</sup> Vous pouvez fournir davantage de détails en enregistrant par exemple la version de Tableau ou le nom du classeur.

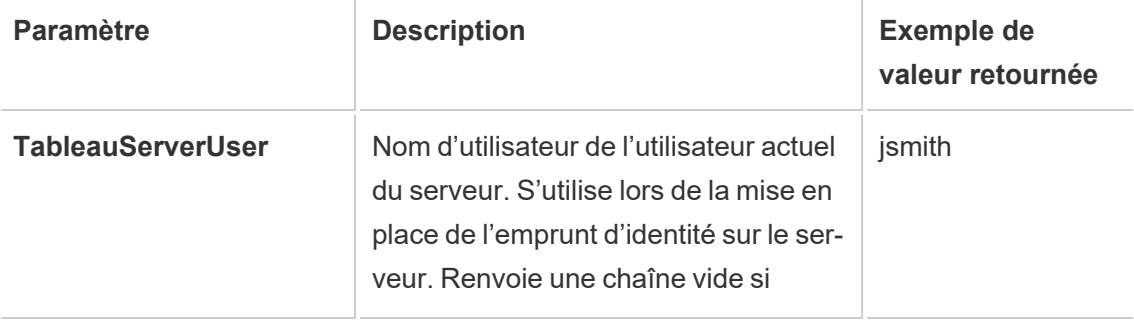

Les paramètres suivants sont pris en charge dans une instruction SQL initial :

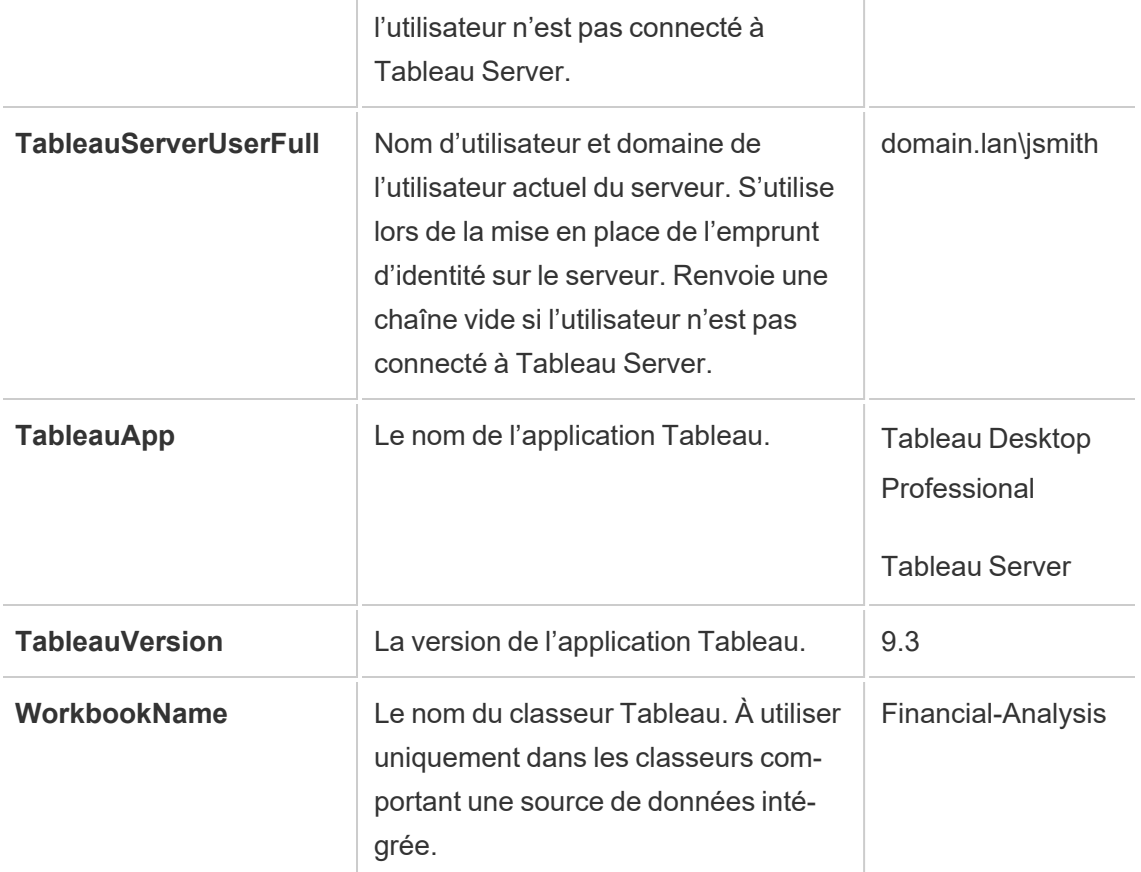

**Avertissement :** Tableau Desktop n'inclut pas de domaine. Vous pouvez l'inclure si vous n'utilisez pas la délégation et que vous définissez tsm configuration set -k DelegationUseFullDomainName=-v true--force-keys

Les exemples suivants montrent différentes manières d'utiliser les paramètres dans une instruction SQL initial.

• Cet exemple configure le contexte de sécurité sur Microsoft SQL Server.

EXECUTE AS USER = [TableauServerUser] WITH NO REVERT;

• Cet exemple montre comment, dans une base de données DataStax, vous pouvez utiliser les paramètres pour ajouter des détails dans le journal ou pour configurer une variable de session permettant d'effectuer le suivi des données :

```
SET TABLEAUVERSION [TableauVersion];
```
• Cet exemple peut être utilisé pour vous aider à configurer une sécurité au niveau de la ligne dans Oracle VPD :

begin

DBMS SESSION.SET IDENTIFIER([TableauServerUser]);

end;

**Remarque :** les blocs Oracle PL/SQL nécessitent un point-virgule en fin de ligne pour terminer le bloc. Consultez la documentation Oracle pour connaître la syntaxe appropriée.

#### Différer l'exécution sur le serveur

Vous pouvez différer une instruction SQL initial afin qu'elle soit exécutée sur le serveur uniquement. Vous pouvez différer l'exécution sur le serveur parce que vous n'avez pas l'autorisation d'exécuter les commandes permettant de configurer la simulation. Utilisez les balises <ServerOnly></ServerOnly> pour inclure les commandes à exécuter uniquement sur le serveur.

#### Exemple :

CREATE TEMP TABLE TempTable(x varchar(25)); INSERT INTO TempTable VALUES (1); <ServerOnly>INSERT INTO TempTable Values(2);</ServerOnly>

#### Sécurité et simulation

Si vous utilisez le paramètre **TableauServerUser**, **TableauServerUserFull** dans une instruction SQL initial, vous créez une connexion dédiée qui ne peut pas être partagée avec d'autres utilisateurs. Le partage du cache sera également restreint, ce qui peut améliorer la sécurité, mais également ralentir les performances.

# Résoudre les problèmes de la commande « create table » pour les connexions MySQL et Oracle

Pour les connexions MySQL, les tables ne sont pas répertoriées si SQL initial a été utilisé pour créer une table

Lorsque vous vous connectez à MySQL, si vous exécutez une instruction SQL initial comme la suivante, les tables peuvent ne pas s'afficher en raison de la manière dont Tableau construit la requête.

CREATE TABLE TestV1.testtable77(testID int);

Pour résoudre ce problème, ajoutez IF NOT EXISTS à l'instruction SQL :

CREATE TABLE IF NOT EXISTS TestV1.TestTable(testID int);

Pour les connexions Oracle, l'utilisation de SQL initial pour créer des tables entraîne le blocage de Tableau

Lorsque vous vous connectez à Oracle et exécutez une instruction SQL initial telle que la suivante, Tableau est bloqué avec un rouet à cause de la manière dont Tableau construit la requête.

CREATE TABLE TEST TABLE (TESTid int)

Pour résoudre ce problème, utilisez l'instruction SQL suivante :

```
BEGIN
EXECUTE IMMEDIATE 'create table test table(testID int)';
EXCEPTION
WHEN OTHERS THEN NULL;
END;
```
# Créer et modifier des flux publiés sur le Web

Depuis la version 2020.4, vous pouvez créer et modifier des flux sur Tableau Server pour nettoyer vos données et les préparer. Connectez-vous à vos données, créez un nouveau flux ou

modifiez un flux existant et votre travail est automatiquement enregistré toutes les quelques secondes au fur et à mesure. Créez des brouillons de flux qui ne sont disponibles que pour vous ou publiez votre flux pour le mettre à disposition d'autres utilisateurs. Exécutez vos flux individuels directement depuis le Web ou exécutez vos flux automatiquement de manière programmée à l'aide de Tableau Prep Conductor si vous avez une licence Data Management. Pour plus d'informations, consultez [Tableau](#page-1182-0) Prep sur le Web.

Pour plus d'informations sur la configuration du processus Création de flux Tableau Prep sur Tableau Server, voir [Création](#page-3159-0) de flux Tableau Prep.

Effectuez les tâches décrites dans cet article pour activer la création Web pour les flux et autres fonctionnalités de flux sur le Web.

# Activer ou désactiver la création Web de flux pour un site

Activée par défaut, cette option contrôle si les utilisateurs peuvent créer et modifier des flux sur Tableau Server ou Tableau Cloud.

- 1. Dans un navigateur Web, connectez-vous au serveur en tant qu'administrateur, accédez au site et cliquez sur **Paramètres**.
- 2. Dans la section **Création Web**, supprimez ou sélectionnez **Flux**. L'option **Autoriser les utilisateurs à modifier les flux dans leur navigateur** permet d'activer ou de désactiver la fonctionnalité.

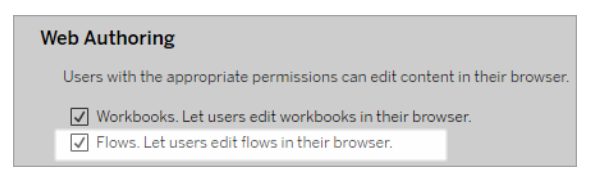

3. Si vous souhaitez que la modification prenne effet immédiatement, redémarrez le serveur. Sinon, la modification est appliquée après l'expiration du cache de la session serveur où lors de la prochaine connexion de l'utilisateur, après déconnexion.

# Activer les tâches liées

*Pris en charge dans Tableau Cloud et Tableau Server à partir de la version 2021.3.*

Utilisez l'option **Tâches liées** pour planifier jusqu'à 20 flux qui s'exécuteront l'un après l'autre. Les tâches liées ne peuvent être exécutées que de manière programmée avec l'option **Tâches liées** sélectionnée. Pour plus d'informations sur la configuration de tâches liées, voir Planifier des tâches liées.

À partir de la version 2022.1, les **Tâches liées** sont activées par défaut dans les **Paramètres du serveur** et pour toutes les nouvelles programmations de flux que vous créez. Dans les versions précédentes, les administrateurs doivent d'abord activer l'option.

Si vous avez plusieurs sites, vous pouvez désactiver **Tâches liées** pour des sites individuels en décochant les cases décrites ci-dessous.

Si le paramètre est désactivé après la planification de tâches liées, toutes les tâches en cours d'exécution se terminent et les tâches liées planifiées sont masquées et ne s'affichent plus dans l'onglet **Tâches planifiées**.

**Activer les tâches liées** (à partir de la version 2021.4)

- 1. Dans un navigateur Web, connectez-vous au serveur en tant qu'administrateur et accédez au site sur lequel vous souhaitez activer l'option **Tâches liées** pour les flux. Sur un site, cliquez sur **Paramètres**.
- 2. Dans la section **Tâches liées**, sélectionnez **Autoriser les utilisateurs à planifier des tâches liées** pour autoriser les administrateurs à configurer des programmations pour exécuter des tâches liées.
- 3. Sélectionnez **Autorisez les utilisateurs à exécuter des tâches liées manuellement avec Exécuter maintenant** pour autoriser les utilisateurs à exécuter des tâches de flux

liées à l'aide de l'option **Exécuter maintenant**.

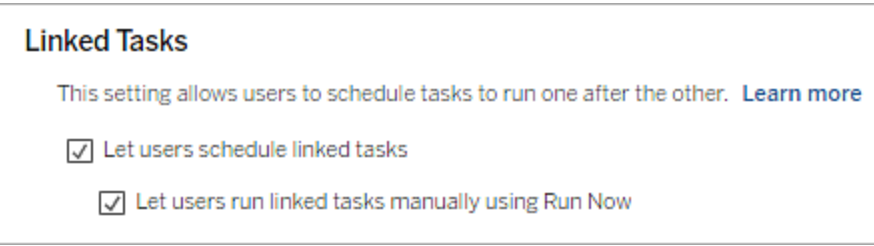

# Activer les paramètres de flux

Autorisez les utilisateurs à programmer et exécuter des flux qui incluent des paramètres. Les paramètres permettent aux utilisateurs de mettre à l'échelle leurs flux en les créant une seule fois, puis en modifiant les valeurs des paramètres de manière à s'adapter à différents scénarios de données.

Les paramètres peuvent être saisis dans une étape des données entrantes pour le nom du fichier et son chemin d'accès, le nom de la table, ou lors de l'utilisation de requêtes SQL personnalisées, dans une étape de sortie pour le nom du fichier et son chemin d'accès et le nom de table, et dans n'importe quel type d'étape pour les filtres ou les valeurs calculées.

Depuis Tableau Prep Builder et Tableau Cloud version 2023.2, vous pouvez ajouter des paramètres système aux noms de sortie du flux pour inclure automatiquement la date et l'heure de début de l'exécution du flux.

Les paramètres de flux peuvent être appliqués au niveau du serveur pour inclure tous les sites sur Tableau Server. Les paramètres peuvent être désactivés au niveau du site pour inclure uniquement des sites spécifiques.

Pour plus d'informations sur l'utilisation de paramètres dans les flux, consultez [Créer](https://help.tableau.com/current/prep/fr-fr/prep_parameters.htm) et utiliser des [paramètres](https://help.tableau.com/current/prep/fr-fr/prep_parameters.htm) dans les flux dans l'aide de Tableau Prep.

1. Dans un navigateur Web, connectez-vous au serveur en tant qu'administrateur et accédez au site sur lequel vous souhaitez activer les **Paramètres de flux**. Sur un site, cliquez sur **Paramètres**.

- 2. Dans la section **Paramètres de flux**, sélectionnez **Autoriser les utilisateurs à planifier et exécuter des flux qui incluent des paramètres** pour activer la fonctionnalité.
- 3. (Depuis la version 2023.2) Sélectionnez **Permet que les paramètres générés par le système, tels que l'horodatage, soient appliqués aux noms de sortie** pour que les utilisateurs puissent ajouter un horodatage au nom de sortie du flux lors de l'exécution pour les types de sortie de fichier et de source de données publiée.
- 4. Sélectionnez **Autorisez les paramètres qui peuvent accepter n'importe quelle entrée** pour permettre à toute personne exécutant le flux d'entrer n'importe quelle valeur de paramètre dans le flux au moment de l'exécution.

**Important** : la définition de cette option permet à tout utilisateur de flux d'entrer n'importe quelle valeur dans un paramètre, exposant potentiellement des données auxquelles l'utilisateur ne devrait pas avoir accès.

Si cette option n'est pas sélectionnée, les utilisateurs peuvent uniquement choisir à partir d'une liste prédéfinie de valeurs de paramètres. Tous les flux incluant des paramètres qui acceptent n'importe quelle valeur ne peuvent pas être exécutés ou programmés pour s'exécuter.

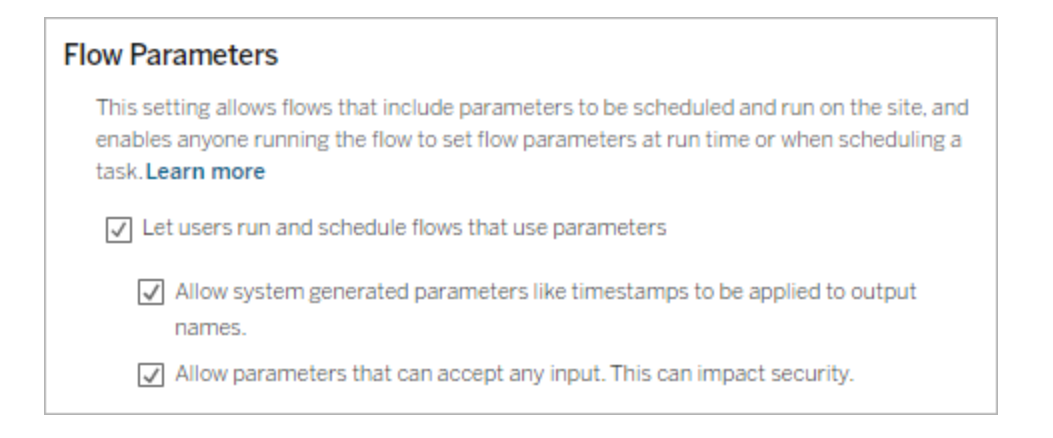

# Activer Tableau Prep Conductor

Si vous avez une licence Data Management, activez cette option pour permettre aux utilisateurs de planifier et de suivre les flux dans Tableau Server et Tableau Cloud. Pour plus d'informations sur les exigences de configuration supplémentaires pour Tableau Prep Conductor, consultez Tableau Prep [Conductor](https://help.tableau.com/current/server/fr-fr/server_process_prep_conductor.htm).

- 1. Dans un navigateur Web, connectez-vous au serveur en tant qu'administrateur et accédez au site sur lequel vous souhaitez activer Tableau Prep Conductor. Sur un site, cliquez sur **Paramètres**.
- 2. Dans la section **Tableau Prep Conductor**, sélectionnez **Autoriser les utilisateurs à planifier et surveiller les flux** pour activer la fonctionnalité.

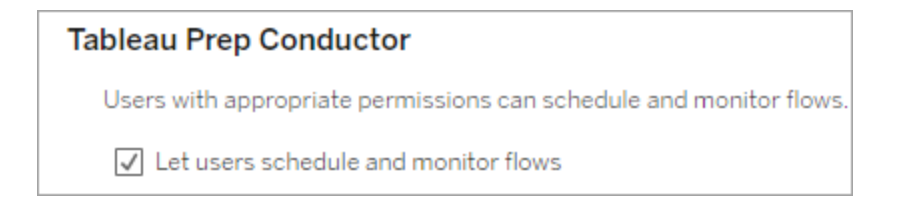

# Activer l'option Exécuter maintenant

Contrôlez si les utilisateurs ou uniquement les administrateurs peuvent exécuter les flux manuellement à l'aide de l'option **Exécuter maintenant.** Data Management n'est pas requis pour exécuter les flux manuellement.

- 1. Dans un navigateur Web, connectez-vous au serveur en tant qu'administrateur et accédez au site sur lequel vous souhaitez activer l'option Exécuter maintenant pour les flux. Sur un site, cliquez sur **Paramètres**.
- 2. Dans la section **Exécuter maintenant**, sélectionnez **Autoriser les utilisateurs à exécuter des travaux manuellement avec Exécuter maintenant** pour activer la fonctionnalité.

## **Run Now**

This setting controls who can run jobs manually using the Run Now option from the web, Rest API and Tabcmd. Clear the check box if only Server Administrators should be allowed to manually run jobs.

 $\sqrt{\phantom{a}}$  Let users run jobs manually using Run Now

Décochez la case si seuls les administrateurs de serveur peuvent exécuter des flux manuellement.

## Abonnements à des flux

Vous pouvez contrôler si les utilisateurs peuvent recevoir des notifications de flux concernant des tâches planifiées en cas d'exécutions de flux réussies. Data Management est requis pour activer les notifications.

- 1. Dans un navigateur Web, connectez-vous au serveur en tant qu'administrateur et accédez au site sur lequel vous souhaitez activer les abonnements aux flux. Sur un site, cliquez sur **Paramètres**.
- 2. Dans la section **Abonnements aux flux**, sélectionnez **Autoriser les utilisateurs à envoyer ou à recevoir des e-mails incluant des données de sortie de flux** pour activer la fonctionnalité.

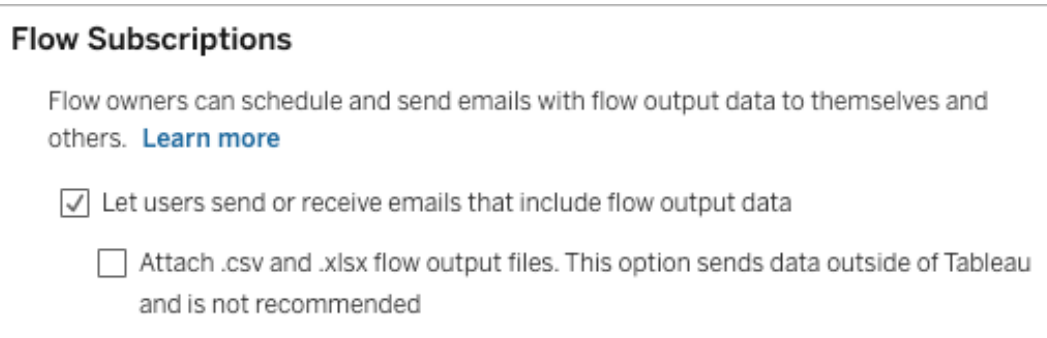

Remarque : l'option de joindre un type de fichier .csv ou .xlsx à l'e-mail n'est disponible que pour les environnements sur site.

# Activer les extensions Tableau Prep

*Pris en charge dans Tableau Server et Tableau Cloud à partir de la version 2021.2.0*

Définissez cette option pour contrôler si les utilisateurs peuvent se connecter à Einstein Discovery pour exécuter des modèles prédictifs sur les données de leur flux.

Vous pouvez utiliser des modèles basés sur Einstein Discovery pour évaluer en bloc les prédictions des données de votre flux lors de la création de flux sur le Web. Les prédictions peuvent vous aider à prendre des décisions plus informées et à appliquer des mesures pour améliorer les résultats de votre entreprise.

Vous devrez configurer des paramètres supplémentaires pour inclure des prédictions dans notre flux. Pour plus d'informations, consultez Ajouter des [prédictions](https://help.tableau.com/current/prep/fr-fr/prep_predictions.htm) Einstein Discovery à [votre](https://help.tableau.com/current/prep/fr-fr/prep_predictions.htm) flux et Configurer [l'intégration](https://help.tableau.com/current/server/fr-fr/config_einstein_extensions.htm#einstein-discovery-tableau-prep-extensions) Einstein Discovery.

- 1. Dans un navigateur Web, connectez-vous au serveur en tant qu'administrateur et accédez au site sur lequel vous souhaitez activer les extensions Tableau Prep. Sur un site, cliquez sur **Paramètres** > **Extensions**.
- 2. Dans la section **Extensions de Tableau Prep**, sélectionnez **Autoriser les utilisateurs à se connecter à Einstein Discovery** pour activer la fonctionnalité.

## **Tableau Prep Extensions**

Enable access to Einstein Discovery so that users can run predictive models against data in their flow. Learn more

 $\sqrt{\phantom{a}}$  Let users connect to Einstein Discovery

# <span id="page-1181-0"></span>Activer ou désactiver l'enregistrement automatique

Activée par défaut, cette fonctionnalité enregistre automatiquement le travail de flux d'un utilisateur toutes les quelques secondes.

Bien que cela ne soit pas recommandé, les administrateurs peuvent désactiver l'enregistrement automatique sur un site à l'aide de la méthode de l'API REST de Tableau Server « Mettre à jour le site » et du paramètre flowAutoSaveEnabled. Pour plus d'informations, consultez [Méthodes](https://help.tableau.com/current/api/rest_api/en-us/REST/rest_api_ref_sites.htm#update_site) du site de l'API REST Tableau Server : Mettre à jour le [site](https://help.tableau.com/current/api/rest_api/en-us/REST/rest_api_ref_sites.htm#update_site). Pour plus d'informations sur l'enregistrement automatique sur le Web, voir [Activer](#page-1181-0) ou désactiver [l'enregistrement](#page-1181-0) automatique.

Pour plus d'informations sur la configuration des paramètres du site, consultez [Référence](https://help.tableau.com/current/server/fr-fr/sites_add.htm) de [Paramètres](https://help.tableau.com/current/server/fr-fr/sites_add.htm) du site dans l'aide de Tableau Server.

## <span id="page-1182-0"></span>Tableau Prep sur le Web

*Internet Explorer 11 sous Windows et le mode de compatibilité pour Internet Explorer ne sont pas pris en charge.*

À partir de la version 2020.4, Tableau Prep prend en charge la création Web pour les flux. Vous pouvez désormais créer des flux pour nettoyer vos données et les préparer en utilisant Tableau Prep Builder, Tableau Server ou Tableau Cloud. Vous pouvez également exécuter manuellement les flux sur le Web sans que le module Data Management soit nécessaire.

Bien que la plupart des fonctionnalités de Tableau Prep Builder soient également prises en charge sur le Web, il existe quelques différences lors de la création et de l'utilisation de vos flux.

**Important** : pour créer et modifier des flux sur le Web, vous devez avoir une licence Creator. Data Management n'est nécessaire que si vous souhaitez exécuter vos flux de manière programmée à l'aide de Tableau Prep Conductor. Pour plus d'informations sur la configuration et l'utilisation de Tableau Prep Conductor, consultez « Tableau Prep Conductor » dans l'aide de [Tableau](https://help.tableau.com/current/server/fr-fr/prep_publishserver_overview.htm) Server ou [Tableau](https://help.tableau.com/current/online/fr-fr/prep_conductor_online_intro.htm) Cloud.

## Installation et déploiement

Pour permettre aux utilisateurs de créer et de modifier des flux sur le Web, vous devez configurer plusieurs paramètres sur votre serveur. Pour plus d'informations sur chacun de ces paramètres, consultez Créer et [modifier](https://help.tableau.com/current/server/fr-fr/web_author_flows.htm) des flux publiés sur le Web.

- **Création Web** : activée par défaut, cette option contrôle si les utilisateurs peuvent créer et modifier des flux sur Tableau Server ou Tableau Cloud.
- <sup>l</sup> **Exécuter maintenant** : contrôle si les utilisateurs ou seuls les administrateurs peuvent exécuter les flux manuellement à l'aide de l'option **Exécuter maintenant**. Vous n'avez pas besoin de Data Management pour exécuter les flux manuellement sur le Web.
- <sup>l</sup> **Tableau Prep Conductor** : si vous possédez une licence Data Management activez cette option pour permettre aux utilisateurs de planifier et de suivre les flux.
- <sup>l</sup> **Extensions Tableau Prep** (à partir de la version 2021.2.0) : contrôle si les utilisateurs peuvent se connecter à Einstein Discovery pour appliquer et exécuter des modèles prédictifs sur les données de leur flux.
- <sup>l</sup> **Enregistrement automatique** : activée par défaut, cette fonctionnalité permet d'enregistrer automatiquement le flux d'un utilisateur toutes les quelques secondes.

Sur Tableau Server, les administrateurs peuvent affiner la configuration des processus de création de flux Tableau Prep. Pour plus d'informations, consultez [Création](https://help.tableau.com/current/server/fr-fr/server_process_prep_flow_authoring.htm) de flux Tableau [Prep.](https://help.tableau.com/current/server/fr-fr/server_process_prep_flow_authoring.htm)

Échantillons de données et limites de traitement

Pour conserver des performances optimales lorsque vous travaillez avec des flux sur le Web, des limites s'appliquent à la quantité de données que vous pouvez inclure dans un flux.

Les limites suivantes s'appliquent :

- Lors de la connexion aux fichiers, la taille maximale du fichier est de 1 Go.
- L'option d'échantillonnage des données permettant d'inclure toutes les données n'est pas disponible. La limite de données de l'échantillon par défaut est de 1 million de lignes.
- Le nombre maximum de lignes qu'un utilisateur peut sélectionner lors de l'utilisation d'ensembles de données volumineux est configuré par l'administrateur. En tant qu'utilisateur, vous pouvez sélectionner le nombre de lignes jusqu'à cette limite. Consultez Options [tsm configuration](https://help.tableau.com/current/server/fr-fr/cli_configuration-set_tsm.htm#maestroappsettingssamplingmaxrowlimit) set pour plus d'informations.

Pour plus d'informations sur le paramétrage de la taille de vos données, voir [Définir](https://help.tableau.com/current/prep/fr-fr/prep_configure_dastaset.htm#set-your-data-sample-size) la taille de votre [échantillon](https://help.tableau.com/current/prep/fr-fr/prep_configure_dastaset.htm#set-your-data-sample-size) de données dans l'aide de Tableau Prep.

## Fonctionnalités disponibles sur le Web

Lorsque vous créez et modifiez des flux sur le Web, vous remarquerez peut-être quelques différences dans la navigation et la disponibilité de certaines fonctionnalités. Bien que la plupart des fonctionnalités soient disponibles sur toutes les plates-formes, certaines fonctionnalités sont limitées ou ne sont pas encore prises en charge dans Tableau Server ou Tableau Cloud. Le tableau suivant identifie les fonctionnalités où des différences peuvent s'appliquer.

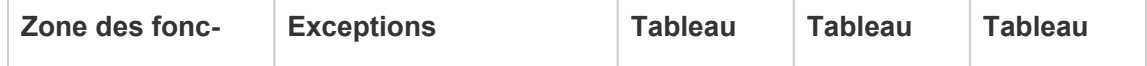

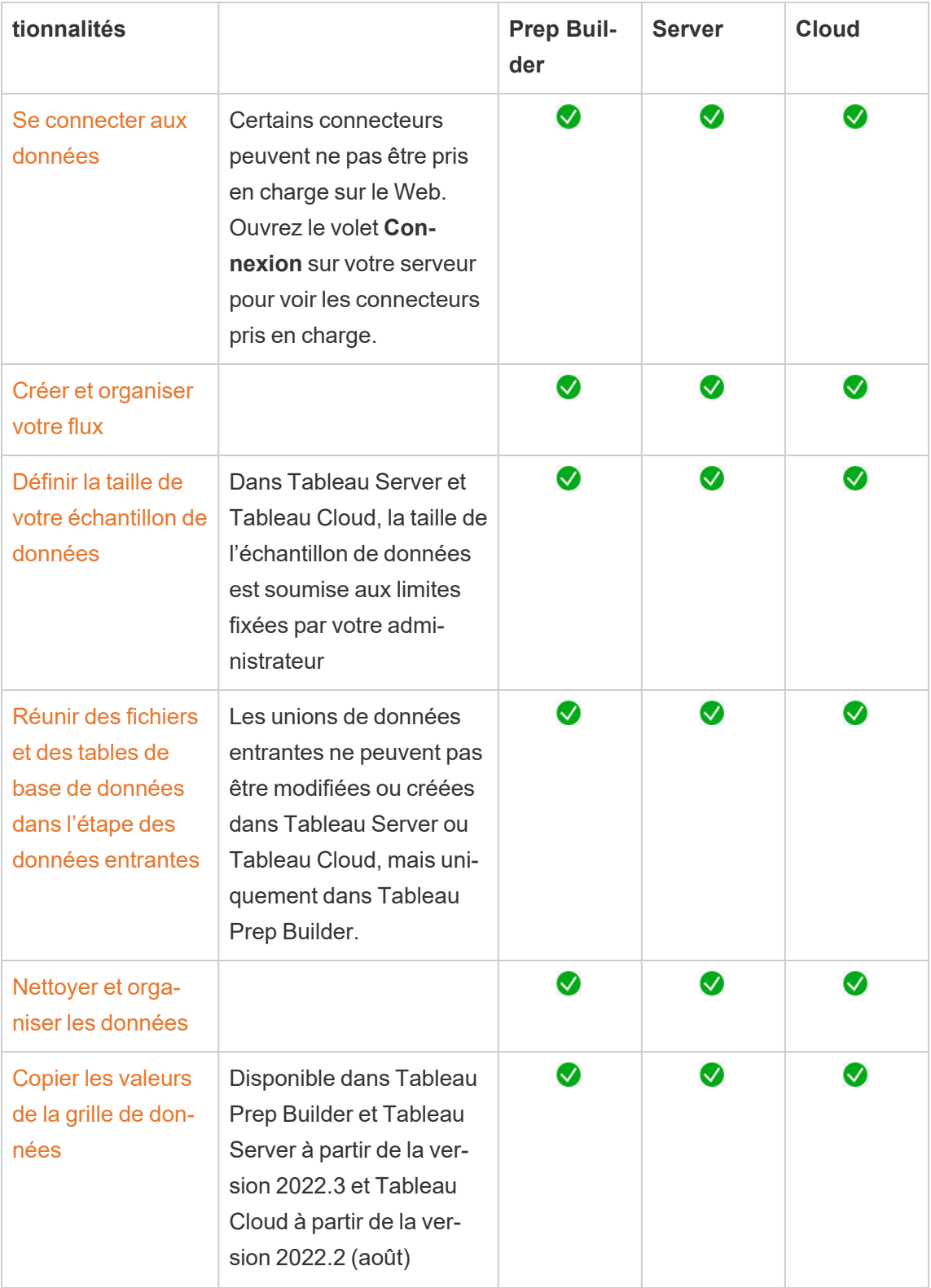

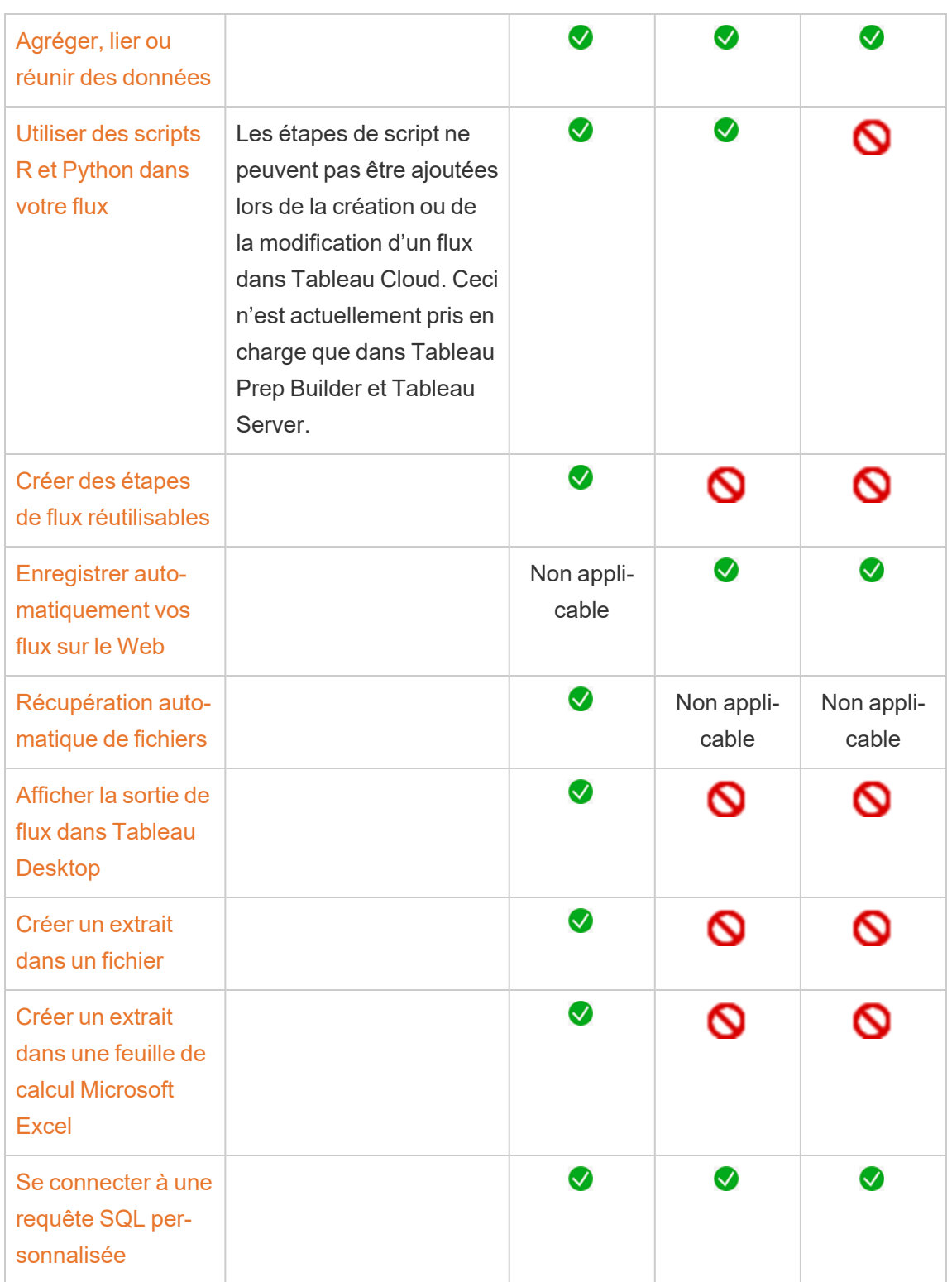

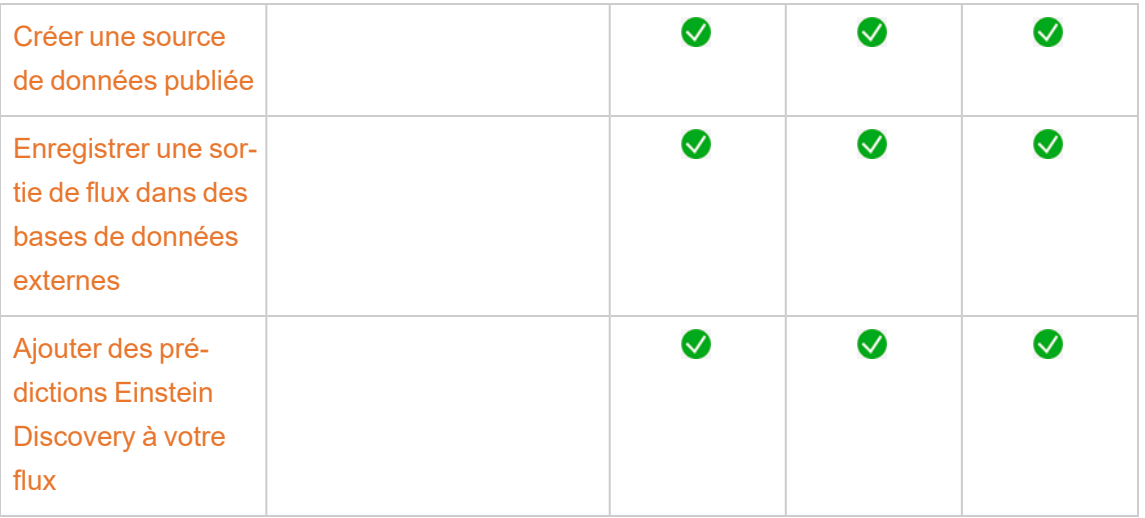

Enregistrement automatique et utilisation des brouillons

Lorsque vous créez ou modifiez des flux sur le serveur, votre travail est automatiquement enregistré sous forme de brouillon toutes les quelques secondes pour vous éviter de perdre votre travail en cas de panne ou lors de la fermeture d'un onglet par accident.

Les brouillons sont enregistrés sur le serveur et le projet auquel vous êtes connecté. Vous ne pouvez pas enregistrer ou publier un brouillon sur un autre serveur, mais vous pouvez enregistrer le flux dans un autre projet sur ce serveur en utilisant l'option de menu **Fichier** > **Publier en tant que**.

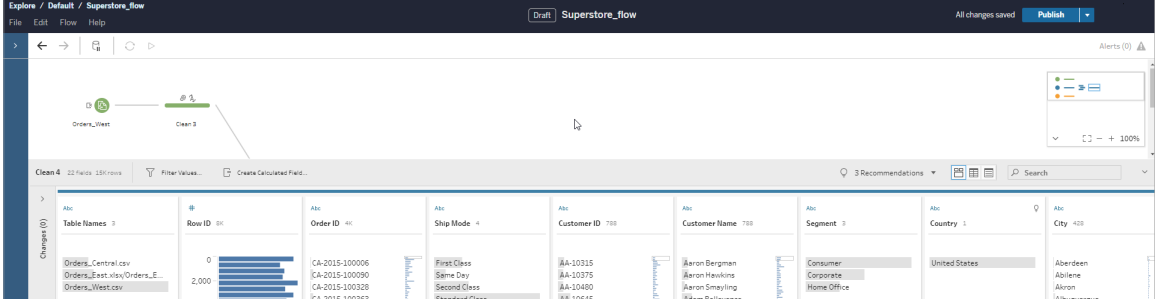

Vous seul pouvez voir le contenu du brouillon tant que vous ne l'avez pas publié. Si vous publiez des modifications et devez les annuler, vous pouvez utiliser la boîte de dialogue **Historique des révision** pour afficher une version précédemment publiée et y revenir. Pour plus d'informations sur l'enregistrement des flux sur le Web, consultez [Enregistrer](https://help.tableau.com/current/prep/fr-fr/prep_save_share.htm#automatically-save-your-flows-on-the-web) auto[matiquement](https://help.tableau.com/current/prep/fr-fr/prep_save_share.htm#automatically-save-your-flows-on-the-web) vos flux sur le Web.

## Publication de flux sur le web

Si vous créez un flux à partir de zéro sur le Web ou que vous modifiez un flux existant, vous devez publier le flux avant de pouvoir l'exécuter.

- Vous ne pouvez publier des brouillons de flux que sur le serveur auquel vous êtes connecté.
- <sup>l</sup> Vous pouvez publier un brouillon sur un autre projet en utilisant le menu **Fichier** et en sélectionnant **Publier en tant que**.
- Vous pouvez intégrer des informations d'identification pour les connexions de base de données de votre flux pour qu'il s'exécute sans que vous ayez à saisir manuellement les informations d'identification lors de l'exécution du flux. Si vous ouvrez le flux pour le modifier, vous devrez saisir à nouveau vos informations d'identification.

## Intégrer les informations d'identification

L'intégration des informations d'identification ne s'applique qu'à l'exécution des flux publiés sur votre serveur. Actuellement, vous devrez saisir manuellement vos informations d'identification lorsque vous modifiez un flux connecté à une base de données. L'intégration des informations d'identification ne peut être définie qu'au niveau du flux et non au niveau du serveur ou du site.

Effectuez l'une des actions suivantes :

<sup>l</sup> Depuis le menu supérieur, sélectionnez **Fichier** > **Identifiants de connexion** > **Intégrer dans le flux publié**.
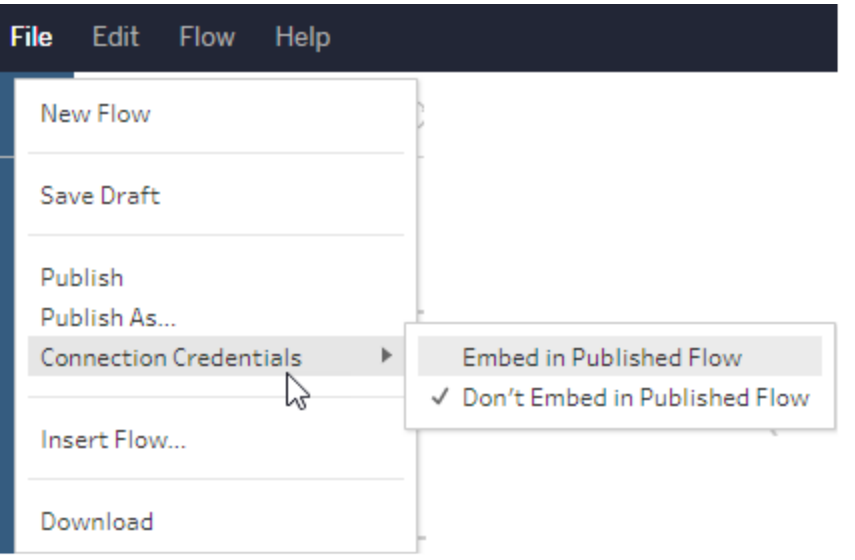

<sup>l</sup> Lors de la publication d'un flux, sélectionnez la case à cocher **Intégrer les informations d'identification**. Cette option s'affiche lorsque vous sélectionnez **Publier en tant que** pour publier le flux vers un nouveau projet pour la première fois ou lorsque vous modifiez un flux qui a été publié en dernier par quelqu'un d'autre.

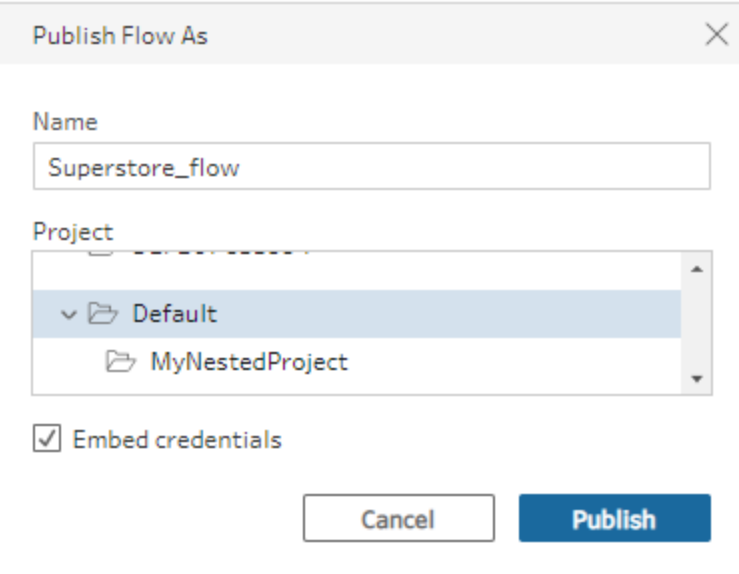

Publier un flux

Lorsque vous publiez votre flux, il devient la version actuelle du flux et peut être exécuté et consulté par d'autres personnes ayant accès à votre projet. Les flux qui ne sont jamais publiés ou les modifications de flux que vous apportez à un brouillon ne sont visibles que par vous tant que vous n'avez pas publié le flux. Pour plus d'informations sur le statut des flux, consultez Enregistrer [automatiquement](https://help.tableau.com/current/prep/fr-fr/prep_save_share.htm#automatically-save-your-flows-on-the-web) vos flux sur le Web.

Selon votre système d'exploitation, effectuez l'une des opérations suivantes :

<sup>l</sup> Depuis le menu supérieur, sélectionnez **Fichier** > **Publier** ou **Fichier** > **Publier en tant que**

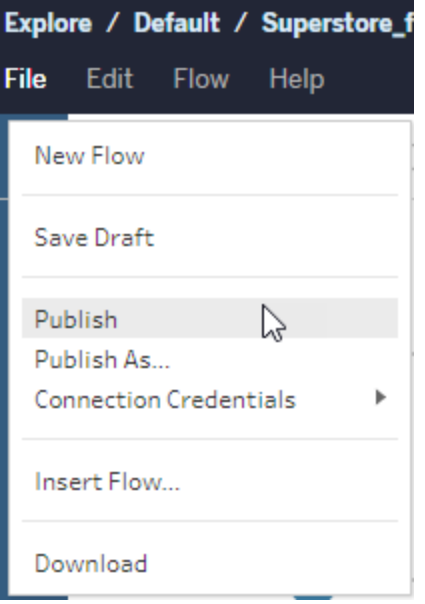

<sup>l</sup> Depuis la barre supérieure, cliquez sur le bouton **Publier** ou cliquez sur la flèche déroulante pour sélectionner **Publier en tant que**.

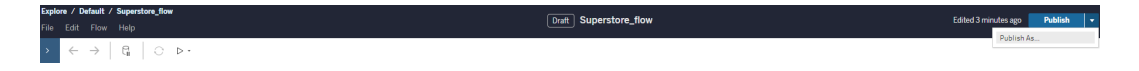

Qui peut le faire ?

• Les rôles Administrateur de serveur, Administrateur de site - Creator et Creator autorisent l'accès complet en matière de connexion et de publication.

• L'utilisateur doté du rôle Creator peut effectuer des tâches de création Web.

# Créer des vues et explorer des données sur le Web

Vous pouvez créer et interagir avec des vues sur Tableau Server. Pour plus d'informations, consultez les rubriques suivantes dans l'aide de Tableau pour les utilisateurs.

[Utilisation](https://help.tableau.com/current/pro/desktop/fr-fr/web_author_home.htm) de Tableau sur le Web

Visite guidée de votre site [Tableau](https://help.tableau.com/current/pro/desktop/fr-fr/navigating.htm)

[Modifier](https://help.tableau.com/current/pro/desktop/fr-fr/web_author_build_view.htm) des vues sur le Web

Lier vos [données](https://help.tableau.com/current/pro/desktop/fr-fr/joining_tables.htm)

Créer un [tableau](https://help.tableau.com/current/pro/desktop/fr-fr/dashboards_create.htm) de bord

Créer une [histoire](https://help.tableau.com/current/pro/desktop/fr-fr/story_create.htm)

Intégrer des vues et des [tableaux](https://help.tableau.com/current/pro/desktop/fr-fr/embed_landing.htm) de bord dans les pages Web

Rendre les classeurs [compatibles](https://help.tableau.com/current/pro/desktop/fr-fr/publish_version_compatibility.htm) entre les versions

## Alertes et abonnements

Résoudre les problèmes liés aux [abonnements](https://help.tableau.com/current/server/fr-fr/subscribe_trouble.htm)

Envoyer des alertes basées sur les [données](https://help.tableau.com/current/pro/desktop/fr-fr/data_alerts.htm) depuis Tableau Cloud ou Tableau Server

## Gérer les informations d'identification enregistrées pour les connexions de données

Ces informations d'identification enregistrées vous permettent de vous connecter à une source de données sans avoir à fournir vos identifiants. Les informations d'identification enregistrées pour votre connexion peuvent être des jetons d'accès OAuth, ou d'autres informations d'identification, telles qu'un nom d'utilisateur et un mot de passe. Vous pouvez gérer vos informations d'identification enregistrées dans la page Paramètres de votre compte.

Dans Tableau Server, si votre administrateur de serveur vous a autorisé à enregistrer les informations d'identification, vous pouvez les trouver et gérer dans la section **Informations d'identification enregistrées** de votre page Paramètres de Mon compte.

### **Remarques :**

- Si vous ne voyez pas la section Informations d'identification enregistrées, adressezvous à votre administrateur pour obtenir l'autorisation d'enregistrer les informations d'identification.
- Lorsque vous modifiez des flux Tableau Prep sur le Web, il se peut que vous soyez invité à vous réauthentifier.

## Tester les connexions à l'aide des informations d'identification enregistrées

Si le connecteur prend en charge la fonction de test, vous pouvez tester la connexion à l'aide des informations d'identification enregistrées.

- 1. Lorsque vous êtes connecté à Tableau Server ou Tableau Cloud, affichez votre page Paramètres du compte.
- 2. Dans la section Informations d'identification enregistrées, sélectionnez le lien **Tester** à côté de la connexion enregistrée que vous souhaitez tester.

Ce test confirme que Tableau Cloud ou Tableau Server peut accéder à votre compte en utilisant les informations d'identification enregistrées correspondantes. Si le test réussit, mais que vous ne pouvez pas accéder à vos données par l'intermédiaire de cette connexion gérée, vérifiez que les informations d'identification que vous avez fournies pour cette connexion vous permettent d'accéder à vos données.

Par exemple, si vous avez créé la connexion en utilisant par erreur votre compte Gmail personnel et que vous utilisez un autre compte pour accéder à une base de données Google

Analytics, vous devrez supprimer les informations d'identification enregistrées puis vous connecter aux données en utilisant le compte Gmail approprié.

### Mettre à jour les informations d'identification enregistrées

Pour garantir un accès ininterrompu aux données à partir du contenu Tableau existant après qu'un client OAuth personnalisé a été configuré pour votre site, nous vous encourageons à mettre à jour vos informations d'identification enregistrées. Pour mettre à jour les informations d'identification enregistrées, vous pouvez supprimer les informations d'identification enregistrées précédemment pour un connecteur particulier, puis les ajouter à nouveau.

Lorsque vous ajoutez à nouveau des informations d'identification enregistrées, le contenu Tableau nouveau et existant accédera aux données à l'aide du client OAuth personnalisé configuré par votre administrateur de serveur. Pour plus d'informations sur les clients OAuth personnalisés, consultez Configurer OAuth [personnalisé](#page-1817-0) pour un site.

- 1. Connectez-vous à Tableau Server et accédez à la page **Paramètres de Mon compte**.
- 2. Sous **Informations d'identification enregistrées pour les sources de données**, procédez comme suit :
	- 1. Cliquez sur **Supprimer** en regard des informations d'identification enregistrées pour un connecteur.
	- 2. À côté du même connecteur, cliquez sur **Ajouter** et suivez les invites pour 1) vous connecter au client OAuth personnalisé dont l'administrateur de site vous a informé et 2) enregistrer les informations d'identification les plus récentes.

### Effacer toutes les informations d'identification enregistrées

Lorsque vous sélectionnez **Supprimer toutes les informations d'identification**, les éléments suivants sont supprimés de votre compte utilisateur :

• Toutes les informations d'identification enregistrées pour les connexions qui sont stockées dans votre compte.

**Attention :** si des informations d'identification enregistrées sont stockées avec des classeurs ou des sources de données publiés, le fait de les supprimer entraîne également la suppression de l'accès à la source de données depuis ces emplacements. Le système se comporte comme si vous procédiez à un « changement de serrure » au niveau des informations d'identification enregistrées concernées.

• Les mots de passe que vous avez utilisés pour accéder aux extraits de données ou aux classeurs publiés qui s'y connectent.

### Supprimer les informations d'identification enregistrées

Pour supprimer l'accès de Tableau aux données, supprimez de votre compte les informations d'identification enregistrées associées pour ces données. Après avoir supprimé les informations d'identification, vous devez vous connecter aux données la prochaine fois que vous y accédez. De nouvelles informations d'identification sont alors créées.

Votre administrateur peut décider que tous les utilisateurs se servent des mêmes informations d'identification partagées pour la connexion à une source de données. Dans ce cas, les informations d'identification enregistrées sont associées à la connexion de données pour tous les utilisateurs et n'apparaissent pas sous Informations d'identification enregistrées dans votre page Paramètres de compte.

**Remarque :** si vous êtes un utilisateur de Tableau Server et que vous ne parvenez pas à supprimer les informations d'identification enregistrées, demandez à votre administrateur s'il a désélectionné l'option Autoriser les utilisateurs à enregistrer les jetons d'accès à la source de données dans les paramètres du serveur.

## Créer et modifier un contenu privé dans l'espace personnel

L'espace personnel est un emplacement privé où les utilisateurs de type Explorer ou Creator peuvent enregistrer ou modifier leur travail lorsqu'ils travaillent dans un site Tableau. Le

contenu enregistré dans l'espace personnel ne peut pas être partagé avec d'autres utilisateurs mais peut être déplacé vers un projet une fois que vous êtes prêt à le montrer à d'autres personnes. Dans l'espace personnel, vous pouvez créer un nouveau classeur ou enregistrer un classeur dans l'espace personnel en tant que copie distincte. Vous pouvez également déplacer un contenu existant dont vous êtes propriétaire dans l'espace personnel pour le modifier, puis le redéplacer vers un projet ultérieurement. Les utilisateurs de type Explorer peuvent télécharger des classeurs dans l'espace personnel, y compris toutes les données incluses dans le classeur.

### Confidentialité dans l'espace personnel

Le contenu enregistré dans votre espace personnel n'est visible que par vous et les administrateurs de site. Les administrateurs de site ne peuvent pas accéder directement à l'espace personnel d'un utilisateur ni modifier le contenu dans l'espace personnel d'une autre personne. Par contre, ils peuvent afficher et gérer les classeurs de l'espace personnel. Les classeurs de l'espace personnel s'affichent dans les résultats de recherche de l'administrateur et en tant qu'emplacement de classeur dans la page Explorer. De plus, le menu des autorisations n'est pas disponible lorsqu'un classeur se trouve dans l'espace personnel étant donné que le classeur est privé.

Tableau Catalog et espace personnel

Depuis la version 2019.3, Tableau Catalog est disponible avec le module Data Management dans Tableau Server et Tableau Cloud. Pour plus d'informations, consultez « À propos de Tableau Catalog » dans l'aide de Tableau Server ou Tableau Cloud.

Lorsque Tableau Catalog est activé dans votre environnement de travail, les informations sur les classeurs que vous enregistrez dans votre espace personnel sont indexées par Catalog. Ces classeurs sont inclus dans les décomptes de lignage, cependant, vous seul pouvez voir les classeurs. De plus, les utilisateurs qui parcourent l'outil de lignage voient les autorisations requises au lieu d'informations sur les classeurs dans votre espace personnel.

### Outils de collaboration

Lorsqu'un classeur se trouve dans l'espace personnel, certaines fonctionnalités sont désactivées, notamment le partage, les métriques, les commentaires, les alertes et les abonnements. Les alertes et les abonnements existants continueront de s'exécuter, mais les alertes et les abonnements à d'autres classeurs échoueront, car le contenu est désormais privé. Les métriques ne peuvent pas être créées dans l'espace personnel mais continueront de fonctionner si un classeur connecté y est déplacé. (L'ancienne fonctionnalité Métriques a été supprimée de Tableau Cloud en février 2024 et sera supprimée de Tableau Server version 2024.2. Pour plus d'informations, consultez Créer et dépanner des [métriques](https://help.tableau.com/current/online/fr-fr/metrics_create.htm) [\(supprimé\).](https://help.tableau.com/current/online/fr-fr/metrics_create.htm))

Ces limitations sont supprimées lorsque le classeur est déplacé vers un autre emplacement ou y est enregistré. Par exemple, si un classeur contient des commentaires et est déplacé vers l'espace personnel, les commentaires existants sont masqués. Les commentaires sont restaurés lorsque le classeur est déplacé vers un autre emplacement.

### Actualisations d'extraits dans l'espace personnel

Pour limiter la consommation de ressources, les actualisations d'extraits existantes continuent de s'exécuter si elles ont été planifiées, mais les nouvelles actualisations d'extraits ne peuvent pas être planifiées tant qu'un classeur est dans l'espace personnel.

### Rechercher un contenu dans l'espace personnel

Vous pouvez accéder à l'espace personnel à partir du menu de navigation de gauche pour voir tout le contenu de votre espace personnel ou créer un nouveau classeur et l'enregistrer dans l'espace personnel lors de la création ou de la modification d'un classeur n'importe où sur le site.

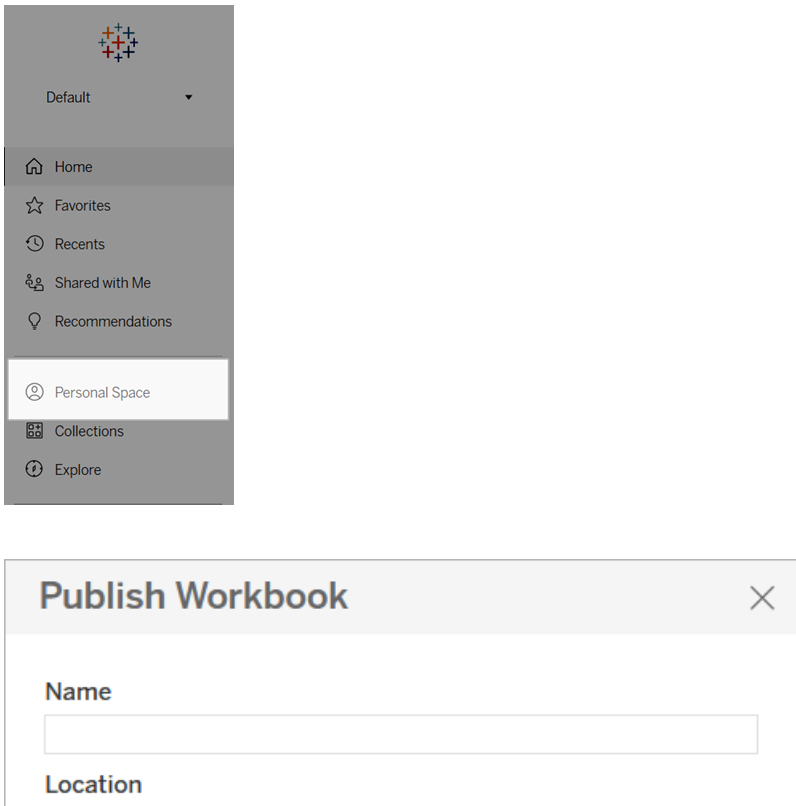

Personal Space (Private to me)

 $\vee$  Projects

Vous pouvez également voir les classeurs dans l'espace personnel à partir de la page Explorer lorsque l'option Tous les classeurs est sélectionnée, et vous pouvez filtrer le contenu de l'espace personnel.

 $\land$ 

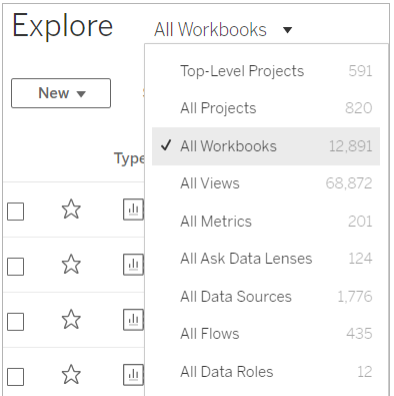

### Enregistrer un classeur dans l'espace personnel

L'espace personnel fonctionne un peu comme un projet privé où vous pouvez enregistrer un classeur nouveau ou existant depuis Tableau Cloud, Tableau Server ou Tableau Desktop.

Publier un classeur sur l'espace personnel dans Tableau Server ou Tableau Cloud

- 1. Après avoir ouvert le classeur existant, sélectionnez **Fichier** > **Publier en tant que**.
- 2. Sous Emplacement, sélectionnez **Espace personnel**.

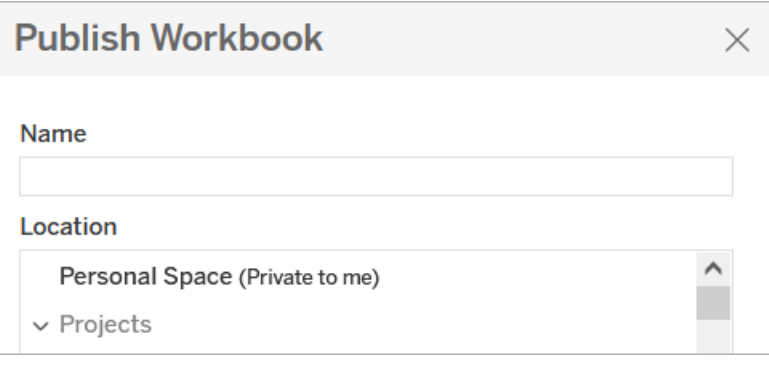

**Remarque :** les utilisateurs de type Explorer peuvent uniquement enregistrer des classeurs dans l'espace personnel et ne peuvent pas nécessairement voir la boîte de dialogue de sélection d'emplacement.

Publier un classeur sur l'espace personnel à partir de Tableau Desktop

Depuis la version 2023.1, vous pouvez publier un classeur sur l'espace personnel depuis Tableau Desktop.

- 1. Ouvrez le classeur que vous souhaitez publier dans Tableau Desktop, puis sélectionnez **Serveur** > **Publier le classeur**.
- 2. Dans Projet, sélectionnez **Espace personnel**.
- 3. Dans Sources de données, sélectionnez **Modifier**.

- 4. Dans la fenêtre contextuelle Gérer les sources de données sous Type de publication, sélectionnez **Intégré au classeur** pour toutes les sources de données. Vous devez intégrer des sources de données lors de la publication à partir de Tableau Desktop, car vous ne pouvez pas publier de sources de données séparément dans l'espace personnel.
- 5. Renseignez le reste des options de publication comme d'ordinaire. Pour plus d'informations, consultez Procédure complète de [publication](https://help.tableau.com/current/pro/desktop/fr-fr/publish_workbooks_howto.htm) d'un classeur.

### Déplacer des classeurs vers l'espace personnel

Vous pouvez déplacer un classeur existant vers l'espace personnel si vous êtes le propriétaire du classeur et qu'il y a de la place dans votre espace personnel. Les limites de stockage de l'espace personnel sont définies par les administrateurs.

Pour déplacer un classeur vers l'espace personnel :

- **Electionnez un classeur, puis cliquez sur le menu déroulant Actions.**
- **Sélectionnez Déplacer.**
- **EXALGE EMPLACEMENTS** Sélectionnez Espace personnel.

**Remarque :** les utilisateurs de type Explorer peuvent uniquement enregistrer des classeurs dans l'espace personnel et ne peuvent pas nécessairement voir l'action Déplacer ou la boîte de dialogue de sélection d'emplacement.

Pour plus d'informations, voir [Exécuter](https://help.tableau.com/current/pro/desktop/fr-fr/qs_content_page.htm#perform-actions) des actions dans la rubrique d'aide Gérer le contenu Web.

Lorsque vous déplacez un classeur ou une source de données existant(e) vers l'espace personnel, des outils tels que le partage, les alertes et les abonnements sont masqués. Les actualisations d'extraits existantes continuent de s'exécuter si elles ont été planifiées, mais les utilisateurs ne peuvent pas planifier de nouvelles actualisations d'extraits dans leur espace personnel.

Les alertes et abonnements existants se poursuivent également mais ne peuvent pas être modifiés depuis l'espace personnel. Ils échoueront si d'autres utilisateurs sont destinataires. Les métriques connectées existantes continueront d'être actualisées, mais la vue connectée ne sera pas visible pour les autres utilisateurs.

### Déplacer des classeurs depuis l'espace personnel

Lorsque vous déplacez un classeur hors de l'espace personnel, les outils de collaboration tels que le partage, les alertes et les abonnements deviennent visibles et tous les commentaires existants réapparaissent.

## <span id="page-1199-0"></span>Utiliser les relations pour l'analyse des données multi-tables

Les tables que vous faites glisser dans cet espace de travail utilisent des relations. Les relations sont une manière flexible de combiner les données pour l'analyse sur plusieurs tables dans Tableau.

Considérez une relation comme un contrat entre deux tables. Lorsque vous créez une visualisation avec des champs issus de ces tables, Tableau intègre les données depuis ces tables en utilisant ce contrat pour créer une requête avec les jointures appropriées.

Nous vous recommandons d'utiliser les relations comme première approche pour combiner vos données, car elles rendent la préparation et l'analyse des données plus faciles et plus intuitives. Utilisez des jointures seulement lorsque vous en avez [absolument](https://help.tableau.com/current/pro/desktop/fr-fr/datasource_datamodel_faq.htm#can-i-use-joins-between-logical-tables) besoin. Découvrez les bases de la création de relations dans cette vidéo de 5 minutes.

**Remarque** : L'interface de modification des relations présentée dans cette vidéo diffère légèrement de la version actuelle, mais possède les mêmes fonctionnalités.

En savoir plus sur le fonctionnement des relations dans ces billets du blog Tableau :

- Relations, 1ère partie : Présentation des nouvelles [fonctionnalités](https://www.tableau.com/about/blog/2020/5/relationships-part-1-meet-new-tableau-data-model) de modélisation des [données](https://www.tableau.com/about/blog/2020/5/relationships-part-1-meet-new-tableau-data-model) dans Tableau
- [Relations,](https://www.tableau.com/about/blog/2020/5/relationships-part-2-tips-and-tricks) 2ème partie : Conseils et astuces
- [Relations,](https://www.tableau.com/about/blog/2020/6/relationships-part-3-asking-questions-across-multiple-related-tables) 3ème partie : Poser des questions sur plusieurs tables reliées

Consultez également les podcasts vidéo consacrés aux relations sur le site Action [Analytics](https://action-analytics.com/library/), par exemple Pourquoi Tableau a-t-il inventé les [relations ?](https://action-analytics.com/ep-1-why-did-tableau-invent-relationships/) Cliquez sur « Video Podcast » dans [Library](https://action-analytics.com/library/) (Bibliothèque) pour afficher plus de titres.

## Vous créez une nouvelle source de données et un nouveau classeur ?

Faites glisser une table sur l'espace de travail Source de données pour commencer à créer votre source de données.

Une source de données peut être composée d'une table unique contenant tous les champs de dimensions et de mesures dont vous avez besoin pour l'analyse...

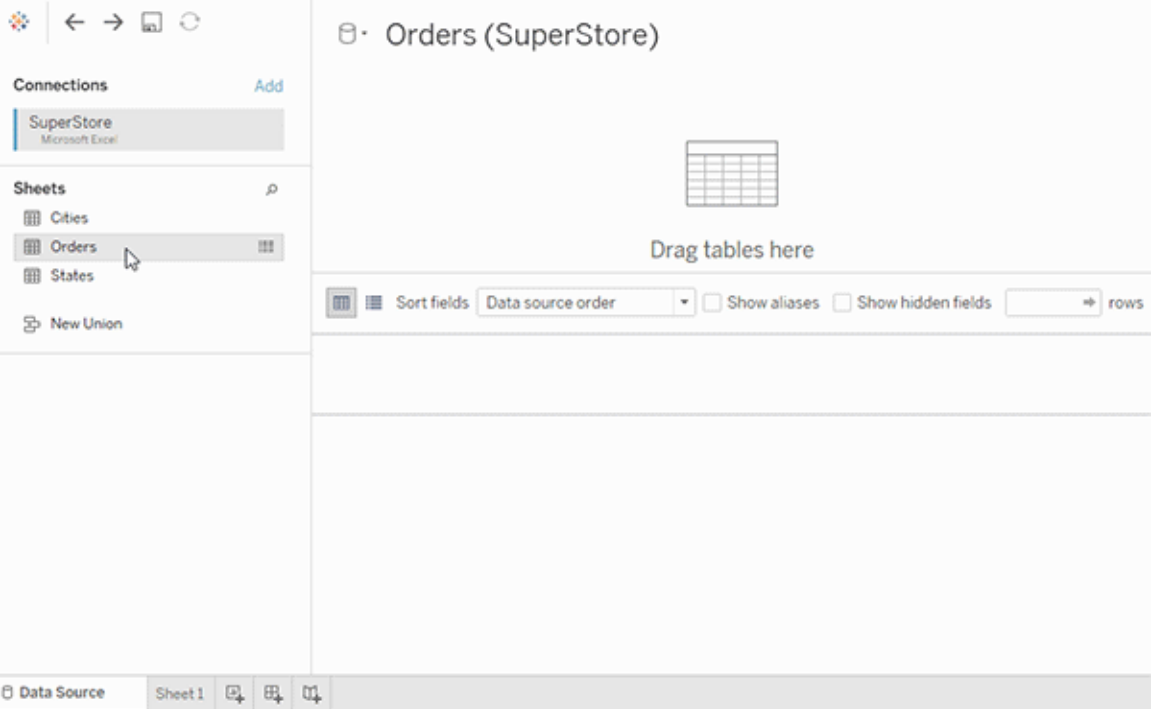

Ou vous pouvez créer une source de données à plusieurs tables en faisant glisser des tables supplémentaires et en définissant leurs relations...

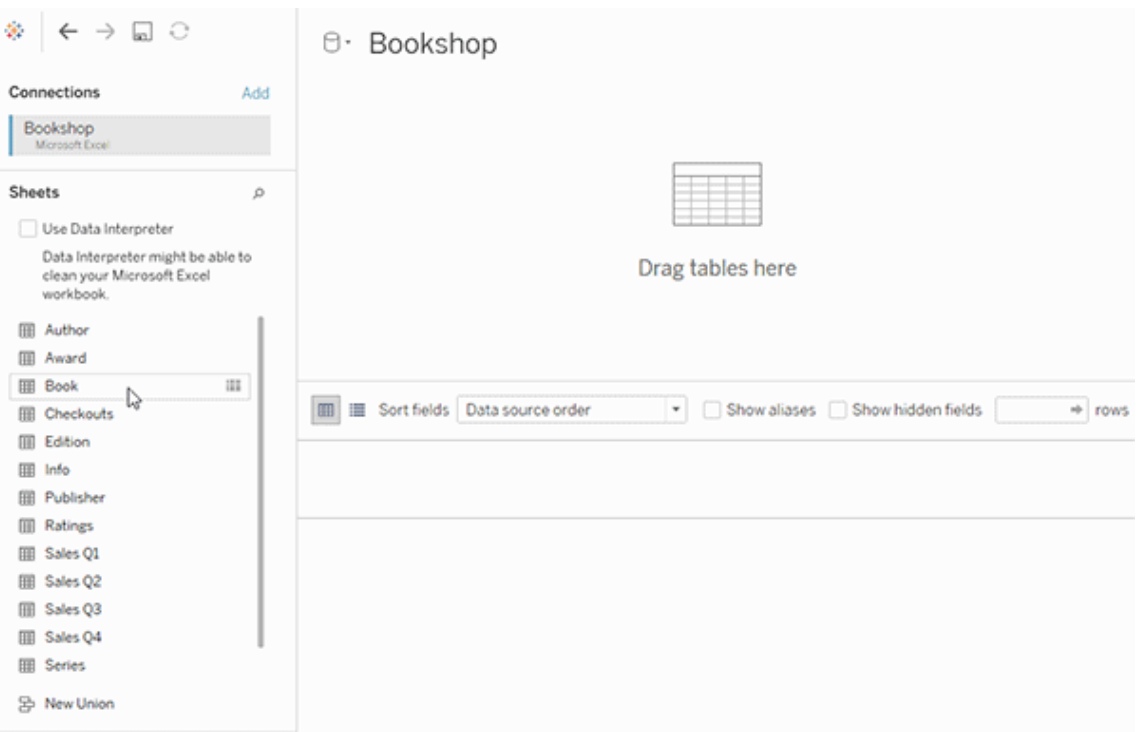

Visionnez cette vidéo d'une minute sur la prise en main de l'utilisation des relations.

**Remarque** : L'interface de modification des relations présentée dans cette vidéo diffère légèrement de la version actuelle, mais possède les mêmes fonctionnalités.

Pour plus d'informations sur l'utilisation des relations, consultez Relier vos [données,](https://help.tableau.com/current/pro/desktop/fr-fr/relate_tables.htm) [Dif](#page-1216-0)[férences](#page-1216-0) entre relations et jointures, Modèle de [données](#page-1203-0) Tableau et Créer et [définir](https://help.tableau.com/current/pro/desktop/fr-fr/relate_tables.htm#create-and-define-relationships) des rela[tions.](https://help.tableau.com/current/pro/desktop/fr-fr/relate_tables.htm#create-and-define-relationships)

Pour plus d'informations sur les modifications apportées aux sources de données et à l'analyse dans Tableau 2020.2, consultez Ce qui a changé pour les sources de [données](https://help.tableau.com/current/pro/desktop/fr-fr/datasource_datamodel_whatschanged.htm) et

[l'analyse](https://help.tableau.com/current/pro/desktop/fr-fr/datasource_datamodel_whatschanged.htm) dans la version 2020.2 et [Questions](https://help.tableau.com/current/pro/desktop/fr-fr/datasource_datamodel_faq.htm) sur les relations, le modèle de données et les sources de [données](https://help.tableau.com/current/pro/desktop/fr-fr/datasource_datamodel_faq.htm) dans la version 2020.2.

## Vous ouvrez un ancien classeur ou une ancienne source de données ?

Lorsque vous ouvrez un classeur ou une source de données pré-2020.2 dans la version 2020.2, votre source de données apparaît comme une seule table logique dans l'espace de travail, avec le nom « Données migrées » ou le nom de la table d'origine. Vos données sont préservées et vous pouvez continuer à utiliser le classeur comme vous le faisiez auparavant.

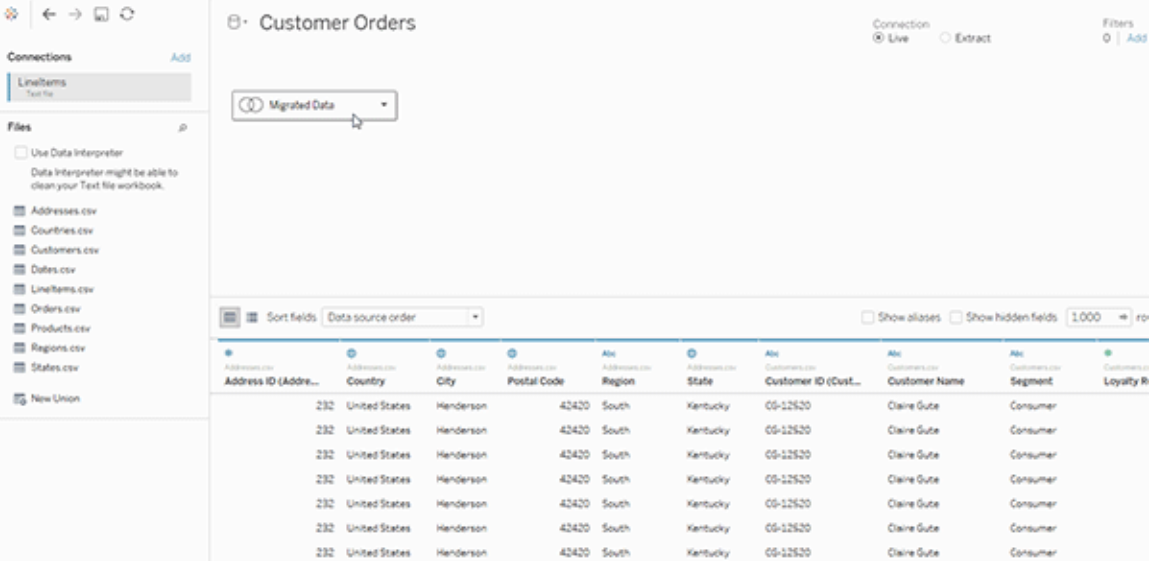

Pour voir les tables physiques qui constituent la table logique unique, double-cliquez sur cette table logique pour l'ouvrir dans la couche physique. Vous verrez ses tables physiques sousjacentes, y compris les jointures et les unions.

Pour plus d'informations sur les modifications apportées aux sources de données et à l'analyse dans Tableau 2020.2, consultez Ce qui a changé pour les sources de [données](https://help.tableau.com/current/pro/desktop/fr-fr/datasource_datamodel_whatschanged.htm) et [l'analyse](https://help.tableau.com/current/pro/desktop/fr-fr/datasource_datamodel_whatschanged.htm) dans la version 2020.2 et [Questions](https://help.tableau.com/current/pro/desktop/fr-fr/datasource_datamodel_faq.htm) sur les relations, le modèle de données et les sources de [données](https://help.tableau.com/current/pro/desktop/fr-fr/datasource_datamodel_faq.htm) dans la version 2020.2.

### <span id="page-1203-0"></span>Modèle de données Tableau

Chaque source de données que vous créez dans Tableau possède un modèle de données. Vous pouvez considérer un modèle de données comme un diagramme qui indique à Tableau comment interroger les données dans les tables de base de données connectées.

Les tables que vous ajoutez à l'espace de travail dans le volet **Source de données** créent la structure du modèle de données. Un modèle de données peut être simple, par exemple une table unique. Il peut aussi être plus complexe, avec plusieurs tables utilisant différentes combinaisons de relations, de jointures et d'unions.

Le modèle de données comporte deux couches :

- La vue par défaut que vous voyez en premier dans l'espace de travail du volet Source de données est la *couche logique* de la source de données. Vous combinez les données dans la couche logique à l'aide de relations (ou « noodles »). Considérez cette couche comme l'espace de travail Relations dans le volet Source de données. Pour plus d'informations, consultez Utiliser les relations pour [l'analyse](#page-1199-0) des données multi[tables.](#page-1199-0)
- La couche suivante est la couche physique. Vous combinez les données entre les tables au niveau de la couche physique à l'aide de [jointures](#page-1220-0) et d'unions. Chaque table logique contient au moins une table physique dans cette couche. Considérez cette couche comme l'espace de travail Jointure/Union dans le volet Source de données. Double-cliquez sur une table logique pour afficher ou ajouter des jointures et des unions.

### **Couche logique Couche physique**

« Noodles » = Relations **Exercise Solutions** Diagramme de Venn = Jointures

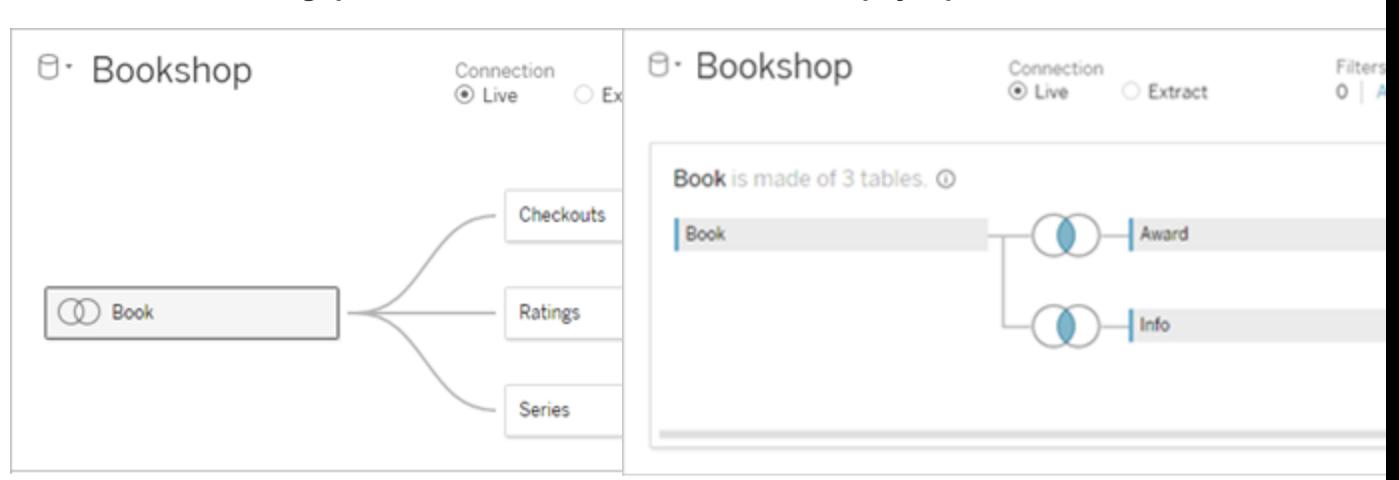

**Couche logique Couche physique**

Vue de haut niveau d'une source de données avec plusieurs tables reliées. Il s'agit de la couche logique. Les tables logiques peuvent être combinées à l'aide de relations (« noodles »). Elles n'utilisent pas de types de jointures. Elles agissent comme des conteneurs pour les tables physiques.

Double-cliquez sur une table logique pour l'ouvrir et voir ses tables physiques. Vous pouvez combiner les tables physiques à l'aide de jointures ou d'unions. Dans cet exemple, la table logique Book est composée de trois tables physiques jointes (Book, Award, Info).

Espace de travail Relations dans le volet Source de données

Les tables que vous faites glisser ici sont appelés tables logiques

Les tables logiques peuvent être reliées à d'autres tables logiques

Les tables logiques fonctionnent comme des conteneurs pour les tables physiques

### **Couche logique Couche physique**

Espace de travail Jointure/Union dans le volet Source de données

Les tables que vous faites glisser ici sont appelés tables physiques

Les tables physiques peuvent être liées ou réunies à d'autres tables physiques

Double-cliquez sur une table logique pour voir ses tables physiques

Le niveau de détail est au niveau des lignes dans la table logique

### **Couche logique Couche physique**

Le niveau de détail est au niveau des lignes dans les tables physiques fusionnées

Les tables logiques restent distinctes (normalisées), non fusionnées dans la source de données

Les tables physiques sont fusionnées en une seule table plate qui définit la table logique

### Couches du modèle de données

La vue de niveau supérieur que vous voyez d'une source de données est la couche [logique](#page-1206-0) du modèle de données. Vous pouvez aussi la considérer comme l'espace de travail Relations parce que vous combinez ici des tables utilisant des relations au lieu de jointures.

Lorsque vous combinez des données provenant de plusieurs tables, chaque table que vous faites glisser vers l'espace de travail doit avoir une relation avec une autre table. Il n'est pas nécessaire de spécifier des types de jointures pour les relations. Pendant l'analyse, Tableau crée automatiquement les types de jointures appropriés en fonction des champs et du contexte d'analyse dans la feuille de calcul.

La couche [physique](#page-1206-0) du modèle de données est l'endroit où vous pouvez combiner les données à l'aide de jointures et d'unions. Vous ne pouvez utiliser que des permutations dans cet espace de travail. Vous pouvez le considérer comme l'espace de travail Jointure/Union. Dans les versions précédentes de Tableau, la couche physique était la seule couche du modèle de données. Chaque table logique peut contenir une ou plusieurs *tables physiques*.

**Important** : vous pouvez toujours créer, dans Tableau, des sources de données à table unique utilisant les jointures et les unions. Le comportement d'analyse d'une table unique dans Tableau n'a pas changé. Vos classeurs mis à niveau fonctionneront de la même façon qu'avant 2020.2.

**Pour en savoir plus :** pour des informations connexes sur la combinaison de données à l'aide des relations, consultez également ces rubriques et les billets de blog :

- [Différences](#page-1216-0) entre relations et jointures
- Utiliser les relations pour l'analyse des données [multi-tables](#page-1199-0)
- Relier vos [données](https://help.tableau.com/current/pro/desktop/fr-fr/relate_tables.htm)
- Relations, 1ère partie : Présentation des nouvelles [fonctionnalités](https://www.tableau.com/about/blog/2020/5/relationships-part-1-meet-new-tableau-data-model) de modélisation des [données](https://www.tableau.com/about/blog/2020/5/relationships-part-1-meet-new-tableau-data-model) dans Tableau
- [Relations,](https://www.tableau.com/about/blog/2020/5/relationships-part-2-tips-and-tricks) 2ème partie : Conseils et astuces
- [Relations,](https://www.tableau.com/about/blog/2020/6/relationships-part-3-asking-questions-across-multiple-related-tables) 3ème partie : Poser des questions sur plusieurs tables reliées

Consultez également les podcasts vidéo consacrés aux relations sur le site Action [Analytics](https://action-analytics.com/library/), par exemple Pourquoi Tableau a-t-il inventé les [relations ?](https://action-analytics.com/ep-1-why-did-tableau-invent-relationships/) Cliquez sur « Video Podcast » dans [Library](https://action-analytics.com/library/) (Bibliothèque) pour afficher plus de titres.

### <span id="page-1206-0"></span>Comprendre le modèle de données

Dans les versions précédentes de Tableau, le modèle de données n'avait que la couche physique. Dans Tableau 2020.2 et ultérieur, le modèle de données possède une couche logique (sémantique) et une couche physique. Vous disposez ainsi de davantage d'options pour combiner des données à l'aide de schémas en fonction de votre analyse.

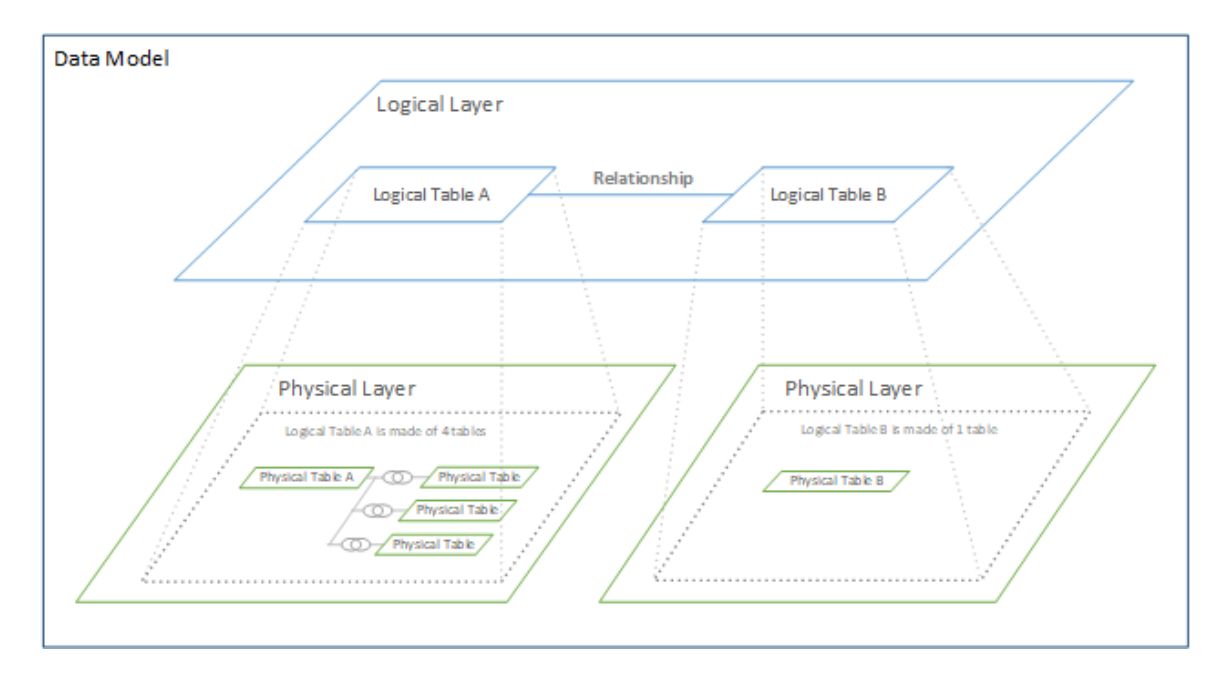

Dans Tableau 2020.2 et versions ultérieures, une couche logique a été ajoutée dans la source de données. Chaque table logique contient des tables physiques dans une couche physique.

Dans les versions précédentes de Tableau, le modèle de données dans votre source de données était constitué d'une seule couche physique où vous pouviez spécifier des jointures et des unions. Les tables ajoutées à la couche physique (par jointure ou union) créent une seule table aplatie (dénormalisée) pour l'analyse.

### **Versions précédentes 2020.2 et ultérieur**

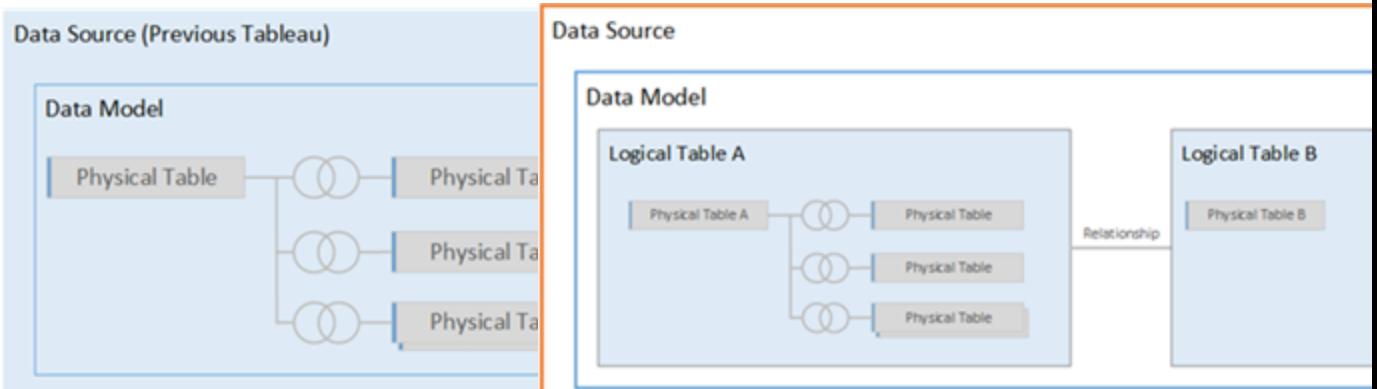

Dans les versions de Tableau antérieures à 2020.2, le modèle de données n'avait que la couche physique Dans 2020.2 et ultérieur, le modèle de données comporte deux couches : la couche logique et la couche physique.

Depuis Tableau 2020.2, le modèle de données dans votre source de données comprend une nouvelle couche sémantique au-dessus de la couche physique - appelée la couche logique où vous pouvez ajouter plusieurs tables et les relier les unes aux autres. Les tables au niveau de la couche logique ne sont pas fusionnées dans la source de données, elles restent distinctes (normalisées) et gèrent leur niveau de détail natif.

Les tables logiques agissent comme des conteneurs pour les tables physiques fusionnées. Une table logique peut contenir une seule table physique. Elle peut aussi contenir plusieurs tables physiques fusionnées par le biais de jointures ou d'unions.

### Créer un nouveau modèle

Lorsque vous ajoutez une ou plusieurs tables à la couche logique, vous créez essentiellement le modèle de données pour votre source de données. Une source de données peut

être constituée d'une seule table logique ou vous pouvez faire glisser plusieurs tables sur l'espace de travail pour créer un modèle plus complexe.

- La première table que vous faites glisser vers l'espace de travail devient la table racine pour le modèle de données dans votre source de données.
- Après avoir fait glisser la table racine, vous pouvez faire glisser des tables supplémentaires dans n'importe quel ordre. Vous devrez prendre en compte les tables à relier les unes aux autres, et les paires de champs correspondants que vous définissez pour chaque relation.
- Si vous créez un schéma en étoile, il peut être utile de faire glisser la table de faits en premier, puis de relier les tables de dimensions à cette table.
- La suppression d'une table dans l'espace de travail supprime également automatiquement ses descendants reliés. Si vous supprimez la table racine, toutes les autres tables du modèle sont également supprimées.
- Chaque relation doit être constituée d'au moins une paire assortie de champs. Ajoutez plusieurs paires de champs pour créer une relation composée. Les paires assorties doivent avoir le même type de données. La modification du type de données dans le volet Source de données ne modifie pas cette exigence. Tableau continuera d'utiliser le type de données dans la base de données sous-jacente pour les requêtes.
- Les relations peuvent être basées sur des champs calculés.
- Vous pouvez spécifier comment comparer les champs utilisés dans les relations à l'aide d'opérateurs lorsque vous définissez la relation.

Pour plus d'informations sur les [relations](https://help.tableau.com/current/pro/desktop/fr-fr/relate_tables.htm#create-and-define-relationships), consultez Créer et définir les relations dans [Relier](https://help.tableau.com/current/pro/desktop/fr-fr/relate_tables.htm) vos [données](https://help.tableau.com/current/pro/desktop/fr-fr/relate_tables.htm).

### Modèle multi-tables

• Pour créer un modèle multi-tables, faites glisser des tables sur la couche logique de l'espace de travail du volet Source de données.

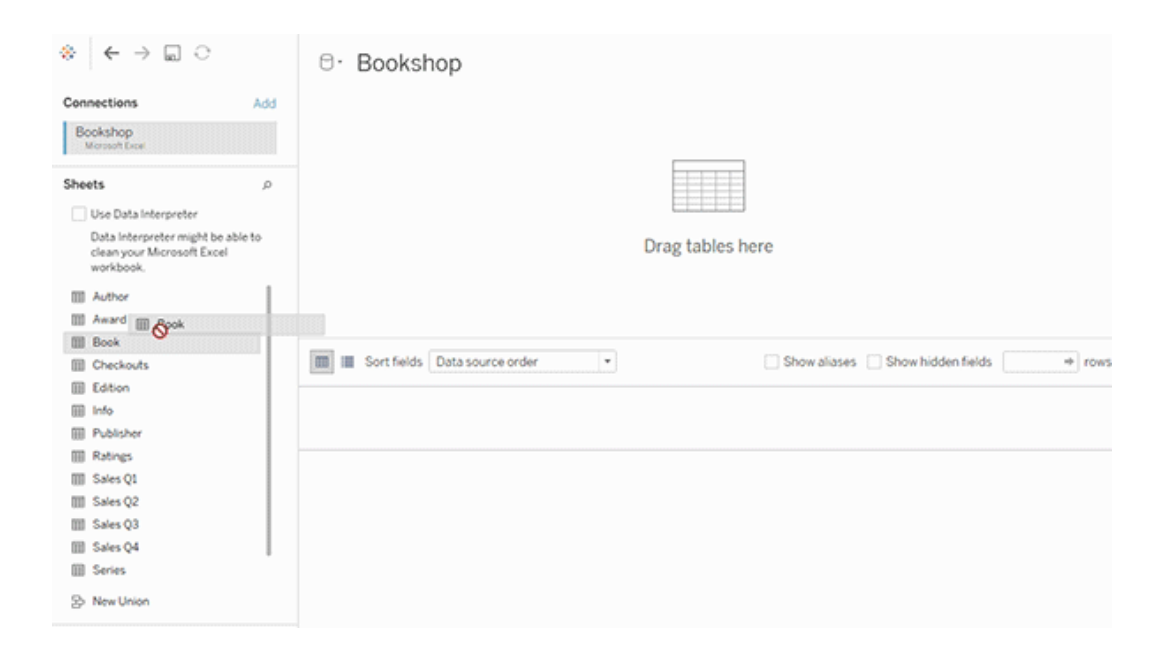

Les tables que vous faites glisser sur la couche logique de l'espace de travail Source de données doivent être reliées entre elles. Lorsque vous faites glisser des tables supplémentaires sur l'espace de travail de la couche logique, Tableau tente automatiquement de créer la relation en fonction des contraintes de clés existantes et des champs correspondants pour définir la relation. S'il ne peut pas déterminer les champs correspondants, vous devrez les sélectionner.

Si aucune contrainte n'est détectée, une relation de **plusieurs-à-plusieurs** est créée et l'intégrité référentielle est définie sur **Certains enregistrements correspondent**. Ces paramètres par défaut sont un choix sûr et offrent une flexibilité optimale pour votre source de données. Les paramètres par défaut prennent en charge les jointures externes complètes et optimisent les requêtes en agrégeant les données de table avant de former des jointures lors de l'analyse. Toutes les données des lignes et des colonnes de chaque table restent disponibles pour l'analyse.

Vous pouvez ajouter des données supplémentaires dans n'importe quelle table logique en double-cliquant sur la table. La couche physique de l'espace de travail du volet Source de données s'ouvre alors. Si vous avez besoin d'utiliser des jointures ou des unions, vous pou-

vez faire glisser les tables que vous voulez lier ou réunir dans l'espace de travail de la couche physique. Les tables physiques sont fusionnées dans leur table logique.

Suivez les étapes de la section Créer et définir des [relations](https://help.tableau.com/current/pro/desktop/fr-fr/relate_tables.htm#create-and-define-relationships) pour combiner plusieurs tables.

Modèles à table unique

• Pour créer un modèle à table unique, faites glisser une table dans l'espace de travail de la couche logique du volet Source de données. Vous pouvez ensuite utiliser les champs de cette table dans le volet Données pour l'analyse.

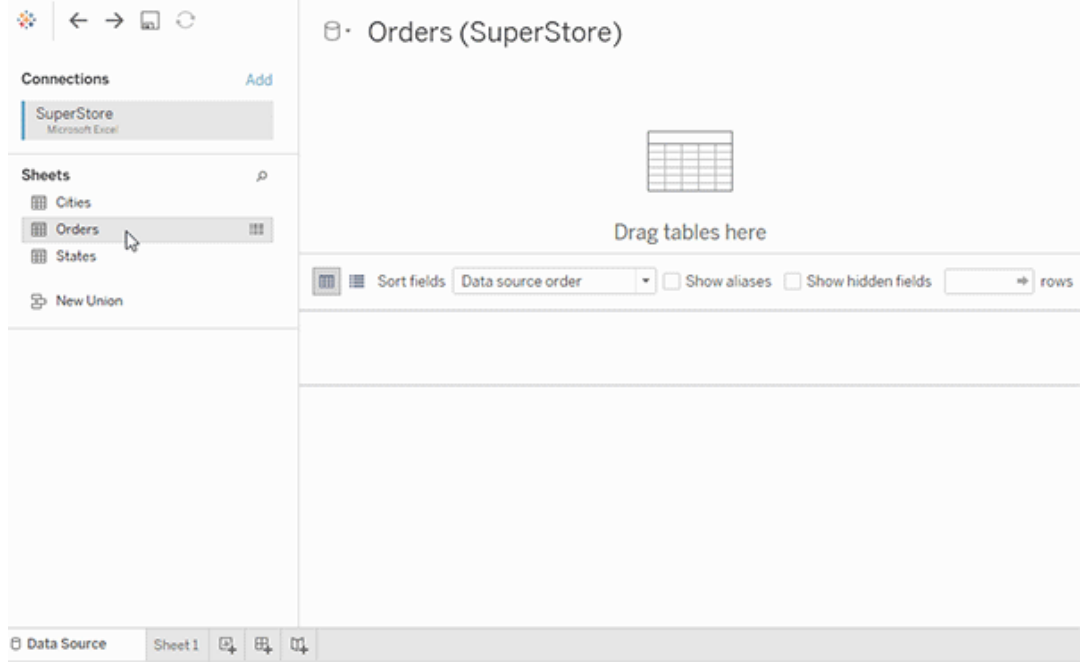

### Modèle à table unique contenant d'autres tables

Vous pouvez ajouter des données supplémentaires dans la table logique unique en double-cliquant sur la table. La couche physique de l'espace de travail du volet Source de données s'ouvre alors. Si vous avez besoin d'utiliser des jointures ou des unions, vous pouvez faire glisser les tables que vous voulez lier ou réunir dans l'espace de travail de la couche physique. Les tables physiques sont fusionnées dans leur table logique.

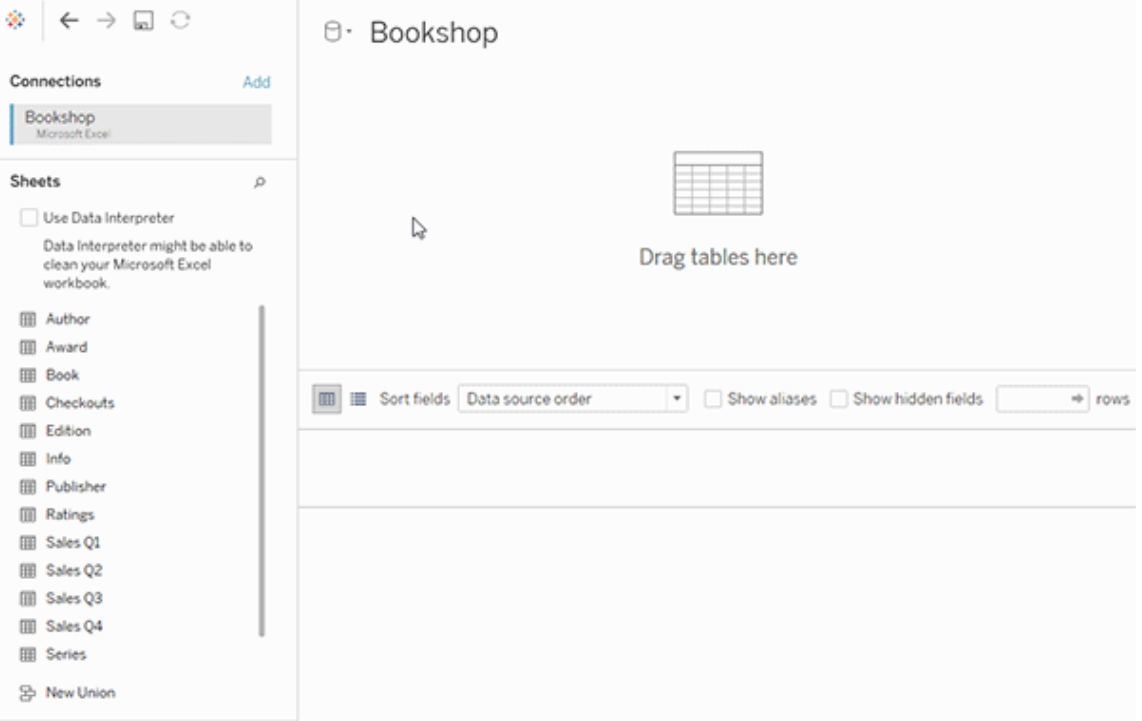

Cet exemple montre la table Book dans l'espace de travail Relations (couche logique) de la source de données. Double-cliquez sur la table logique Book pour ouvrir l'espace de travail Jointure/Union (couche physique).

Dans cet exemple, les jointures fusionnent les tables Award et Info avec la table Book. Dans ce cas, la jointure entre Book et Award sera de type un-à-plusieurs, au niveau de détail des prix. Les valeurs de mesures seraient dupliquées pour Book et Info. Pour éviter les duplications, vous pouvez relier Award et Info à Book au lieu de les lier à l'intérieur de la table logique Book.

### Schémas de modèle de données pris en charge

Les fonctionnalités de modélisation des données introduites dans la version 2020.2 sont conçues pour faciliter l'analyse dans le cas de scénarios de données multi-tables courants, y compris les modèles de données en étoile et en flocon. Les types suivants de modèles sont pris en charge dans les sources de données Tableau.

Table unique

L'analyse d'une seule table logique contenant un mélange de dimensions et de mesures fonctionne comme dans Tableau pré-2020.2. Vous pouvez créer une table logique à l'aide d'une combinaison de jointures, d'unions, de SQL personnalisé, etc.

Customers

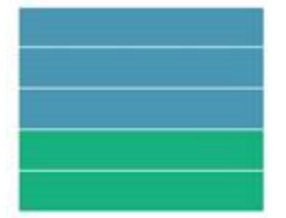

### Étoile et flocon

Dans les entrepôts de données d'entreprise, il est courant d'avoir des données structurées en des schémas en étoile ou en flocon où les mesures sont contenues dans une table de faits centrale et où les dimensions sont stockées séparément dans des tables de dimensions indépendantes. Cette organisation de données prend en charge de nombreux flux d'analyse courants, y compris le déploiement et l'exploration en cascade.

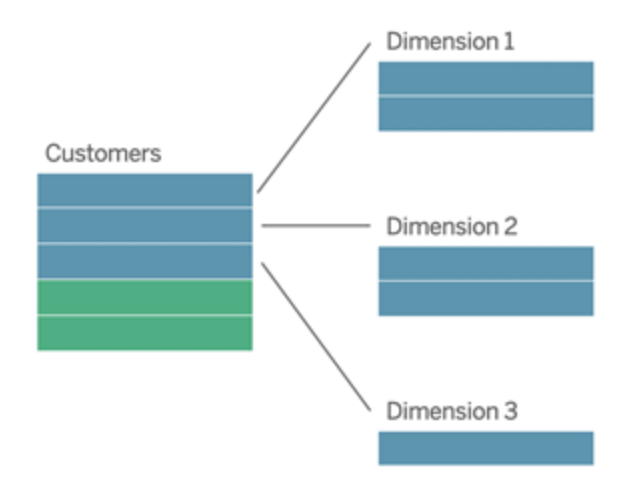

Ces modèles peuvent être directement représentés avec les relations dans les fonctionnalités de modélisation de données disponibles à partir de Tableau 2020.2.

Commencez par faire glisser la table de faits vers le modèle, puis reliez les tables de dimensions à la table de faits (dans un schéma en étoile) ou à d'autres tables de dimensions (dans un schéma en flocon).

Typiquement, dans un schéma en étoile ou en flocon correctement modélisé, les relations entre la table de faits et les tables de dimensions fonctionneront sur la base de plusieurs-àun. Si ces informations sont codées dans votre entrepôt de données, Tableau l'utilisera automatiquement pour définir les options de performance de la relation. Si ce n'est pas le cas, vous pouvez définir ces informations vous-même. Pour plus d'informations, consultez [Opti](https://help.tableau.com/current/pro/desktop/fr-fr/datasource_relationships_perfoptions.htm)miser les requêtes des relations à l'aide des options de [performance](https://help.tableau.com/current/pro/desktop/fr-fr/datasource_relationships_perfoptions.htm).

Dans un schéma en étoile ou en flocon correctement modélisé, chaque ligne dans la table de faits aura une entrée correspondante dans chacune des tables de dimensions. Si cela est vrai et est saisi dans vos contraintes d'intégrité d'entrepôt de données, Tableau utilisera automatiquement ces informations pour définir le paramètre d'intégrité référentielle dans les options de performance. Si certaines lignes de la table de faits n'ont pas de ligne correspondante dans une table de dimensions (parfois appelée « dimensions d'arrivée tardive » ou « faits d'arrivée précoce »), Tableau ne peut pas conserver toutes les lignes lors du calcul des mesures, mais peut abandonner des valeurs lorsqu'il s'agit d'afifcher des en-têtes de dimensions. Pour plus d'informations, consultez [Optimiser](https://help.tableau.com/current/pro/desktop/fr-fr/datasource_relationships_perfoptions.htm) les requêtes des relations à l'aide des options de [performance](https://help.tableau.com/current/pro/desktop/fr-fr/datasource_relationships_perfoptions.htm).

### Étoile et flocon avec des mesures dans plus d'une table

Dans certains schémas en étoile ou en flocon, toutes les mesures de votre analyse sont contenues dans la table de faits. Il arrive toutefois souvent que des mesures intéressantes supplémentaires soient reliées aux tables de dimensions dans votre analyse. Même si les tables de dimensions ne contiennent pas de mesures, il est courant en analyse de vouloir totaliser ou agréger des valeurs de dimensions. Dans ces cas, la distinction entre les tables de faits et les tables de dimensions est moins claire. Pour pour plus de clarté lors de l'affichage de votre modèle de données, nous avons recommandé d'ajouter d'abord la table au grain le plus fin à l'espace de travail du volet Source de données, puis de relier toutes les autres tables à cette première table.

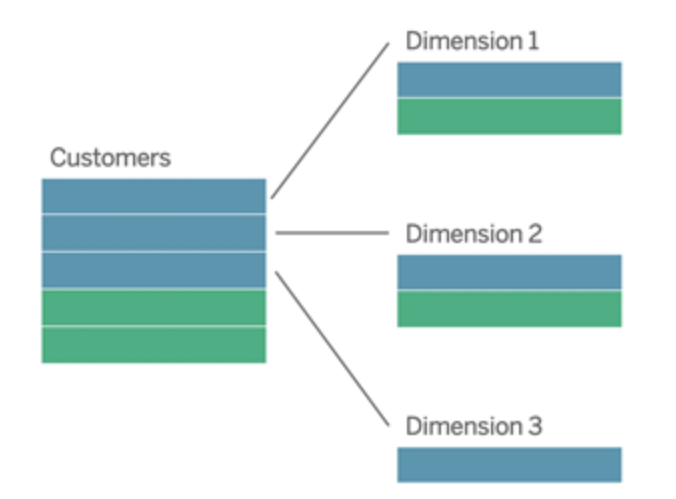

Si vous devait lier ces tables ensemble dans une seule table logique, les mesures dans les tables de dimensions seraient répliquées, résultant en des agrégations déformées à moins que vous n'ayez pris des précautions pour dédupliquer les valeurs à l'aide de calculs LOD ou COUNT DISTINCT. Toutefois, si vous créez plutôt des relations entre ces tables, Tableau agrège les mesures avant d'effectuer des jointures, évitant ainsi le problème de duplication inutile. Vous n'avez ainsi pas à suivre scrupuleusement le niveau de détail de vos mesures.

### Analyse multi-faits

Les fonctionnalités de modélisation des données de Tableau prennent en charge certaines formes d'analyse multi-faits. D'autres tables de faits (contenant des mesures) peuvent être ajoutées à l'un des modèles mentionnés précédemment tant qu'elles ne se rapportent qu'à une seule table de dimensions. Par exemple, vous pouvez intégrer deux tables de faits ou plus afin d'analyser une dimension partagée, par exemple les analyses de clients de type 360. Ces tables de faits peuvent être à un niveau de détail différent de la table de dimensions, ou les unes par rapport aux autres. Elles peuvent également avoir une relation de plusieurs-à-plusieurs avec la table de dimensions. Dans ces scénarios, Tableau fera en sorte que les valeurs ne soient pas répliquées avant l'agrégation.

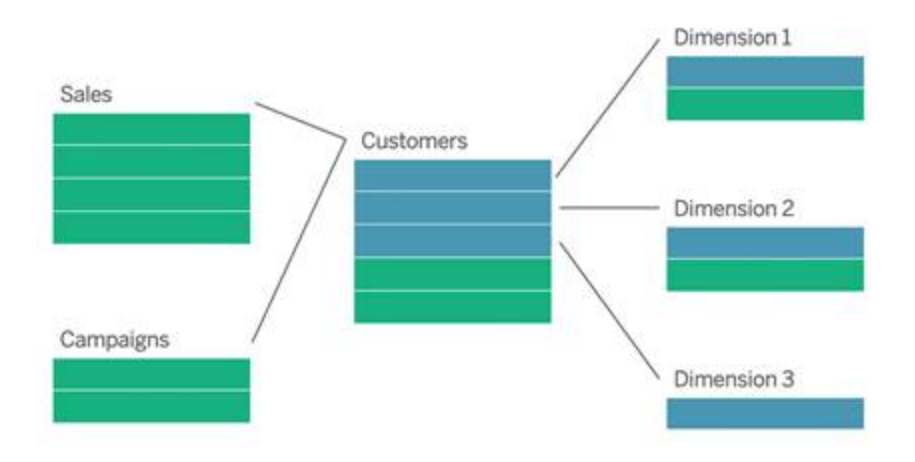

Si vous n'avez pas de table de dimension partagée qui relie vos tables de faits, vous pouvez parfois en créer de manière dynamique en utilisant SQL personnalisé ou en utilisant des jointures ou des unions d'autres tables de dimensions.

Deux tables de faits peuvent être reliées directement l'une à l'autre sur une dimension commune. Ce type d'analyse fonctionne mieux lorsque l'une des tables de faits contient un superensemble de la dimension commune.

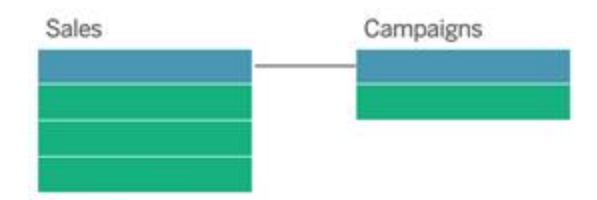

### Modèles non pris en charge

<sup>l</sup> **Plusieurs tables de faits reliées à plusieurs tables de dimensions partagées**. Dans certains cas d'utilisation, il est courant d'avoir plusieurs tables de faits reliées à plusieurs tables de dimensions partagées. Par exemple, vous pouvez avoir deux tables de faits, les Ventes en magasin et les Ventes sur Internet, liées à deux tables de dimensions communes, Date et Client. En règle générale, de tels scénarios nécessiteraient la création d'une relation circulaire dans votre modèle de données. Les relations circulaires ne sont actuellement pas prises en charge.

Vous pouvez approcher ce type de modèle en fusionnant certaines des tables dans la

couche physique. Par exemple, vous pourriez être en mesure de réunir les Ventes en magasin et les Ventes sur Internet dans une seule table, qui peut ensuite être reliée à Date et Client. Alternativement, vous pourriez être en mesure de faire une jointure croisée entre Date et Client pour créer une seule table de dimensions qui peut ensuite être reliée aux Ventes en magasin et aux Ventes sur Internet.

<sup>l</sup> **Relier directement 3 tables de faits ou plus sur des dimensions partagées**. Bien qu'il soit possible de créer ce modèle dans la couche logique, vous risquez d'obtenir voir des résultats indésirables, sauf si vous n'utilisez que des dimensions issues d'une seule table.

Exigences pour les relations dans un modèle de données

- Lorsque vous reliez des tables, les champs qui définissent les relations doivent présenter le même type de données. La modification du type de données dans le volet Source de données ne modifie pas cette exigence. Tableau continuera d'utiliser le type de données dans la base de données sous-jacente pour les requêtes.
- Vous ne pouvez pas définir les relations en fonction de champs géographiques.
- Les relations circulaires ne sont pas prises en charge dans le modèle de données.
- Vous ne pouvez pas définir des relations entre des sources de données publiées.

Facteurs qui limitent les avantages de l'utilisation de tables reliées

- Les données « sales » dans les tables (c'est-à-dire les tables qui n'ont pas été créées avec un modèle bien structuré à l'esprit et contiennent un mélange de mesures et de dimensions dans plusieurs tables) peuvent rendre l'analyse multi-tables plus complexe.
- L'utilisation de filtres de sources de données limitera la capacité de Tableau à éliminer les jointures dans les données. Le terme « élimination des jointures » désigne la façon dont Tableau simplifie les requêtes en supprimant les jointures inutiles.
- Tables avec beaucoup de valeurs sans correspondances dans les relations.
- Interrelation de plusieurs tables de faits avec plusieurs tables de dimensions (tentant de modéliser des dimensions partagées ou conformes).

### <span id="page-1216-0"></span>Différences entre relations et jointures

Les relations sont une manière dynamique et flexible de combiner les données issues de plusieurs tables pour l'analyse. Vous n'avez pas besoin de définir les types de jointure pour les

relations. Vous ne verrez donc pas un diagramme Venn lorsque vous les créez.

Considérez une relation comme un contrat entre deux tables. Lorsque vous créez une visualisation avec des champs issus de ces tables, Tableau intègre les données depuis ces tables en utilisant ce contrat pour créer une requête avec les jointures appropriées.

- <sup>l</sup> **Pas de type de jointure à l'avance**. Il vous suffit de sélectionner les champs correspondants pour définir une relation (pas des types de [jointure\)](#page-1220-0). Tableau tente d'abord de créer la relation en fonction des contraintes de clés existantes et des noms de champs correspondants. Vous pouvez ensuite vérifier qu'il s'agit bien des champs que vous voulez utiliser, ou ajouter d'autres paires de champs pour mieux définir la manière de relier les tables.
- <sup>l</sup> **Automatiques et contextuelles**. Les relations défèrent les jointures au moment et au contexte de l'analyse. Tableau sélectionne automatiquement les types de jointure en fonction des champs utilisés dans la visualisation. Au cours de l'analyse, Tableau ajuste les types de jointure de manière intelligente et préserve le niveau de détail natif dans vos données. Vous pouvez voir les agrégations au niveau de détail des champs dans votre visualisation plutôt que d'avoir à penser aux jointures sous-jacentes. Vous n'avez pas besoin d'utiliser des expressions LOD telles que FIXED pour dédupliquer des données dans des tables reliées.
- <sup>l</sup> **Flexibles**. Les relations peuvent être du type plusieurs-à-plusieurs et gérer des jointures externes complètes. La combinaison de tables à l'aide de relations est similaire à la création d'une source de données personnalisée et flexible pour chaque visualisation, le tout dans une seule source de données pour le classeur. Étant donné que Tableau interroge uniquement les tables qui sont nécessaires en fonction des champs et des filtres dans une visualisation, vous pouvez créer une source de données pouvant être utilisée pour divers flux analytiques.

Pour plus d'informations, consultez Relier vos [données](https://help.tableau.com/current/pro/desktop/fr-fr/relate_tables.htm) et Utiliser les [relations](https://help.tableau.com/current/pro/desktop/fr-fr/datasource_dont_be_scared.htm) sans crainte.

Il est toujours possible de combiner vos données en utilisant des jointures. Double-cliquez sur une table logique pour accéder à l'espace de travail des jointures. Pour plus d'informations, voir Qu'est-il advenu des [jointures](#page-1220-0) ?

**Visionner une vidéo** : pour une introduction à l'utilisation des relations dans Tableau, visionnez cette vidéo de 5 minutes.

**Remarque** : L'interface de modification des relations présentée dans cette vidéo peut différer légèrement de la version actuelle, mais elle possède les mêmes fonctionnalités.

Consultez également les podcasts vidéo consacrés aux relations sur le site Action [Analytics](https://action-analytics.com/library/), par exemple Pourquoi Tableau a-t-il inventé les [relations ?](https://action-analytics.com/ep-1-why-did-tableau-invent-relationships/) Cliquez sur « Video Podcast » dans [Library](https://action-analytics.com/library/) (Bibliothèque) pour afficher plus de titres.

Pour des informations connexes sur le fonctionnement des requêtes relationnelles, consultez ces billets du blog Tableau :

- Relations, 1ère partie : Présentation des nouvelles [fonctionnalités](https://www.tableau.com/about/blog/2020/5/relationships-part-1-meet-new-tableau-data-model) de modélisation des [données](https://www.tableau.com/about/blog/2020/5/relationships-part-1-meet-new-tableau-data-model) dans Tableau
- [Relations,](https://www.tableau.com/about/blog/2020/5/relationships-part-2-tips-and-tricks) 2ème partie : Conseils et astuces
- [Relations,](https://www.tableau.com/about/blog/2020/6/relationships-part-3-asking-questions-across-multiple-related-tables) 3ème partie : Poser des questions sur plusieurs tables reliées

### Caractéristiques des relations et des jointures

Les relations sont une manière dynamique et flexible de combiner les données issues de plusieurs tables pour l'analyse. Nous vous recommandons d'utiliser les relations comme première approche pour combiner vos données, car elles rendent la préparation et l'analyse des données plus faciles et plus intuitives. Utilisez des jointures [seulement](https://help.tableau.com/current/pro/desktop/fr-fr/datasource_datamodel_faq.htm#can-i-use-joins-between-logical-tables) lorsque vous en avez [absolument](https://help.tableau.com/current/pro/desktop/fr-fr/datasource_datamodel_faq.htm#can-i-use-joins-between-logical-tables) besoin.

Voici quelques avantages à utiliser des relations pour combiner les tables :

- Facilitent la définition, la modification et la réutilisation de votre source de données.
- Facilitent l'analyse des données sur plusieurs tables au niveau de détail (LOD) correct.
- Ne nécessitent pas l'utilisation d'expressions LOD ou de calculs LOD pour l'analyse à différents niveaux de détail.
- Interrogent uniquement les données issues des tables comportant les champs utilisés dans le visualisation actuelle.

### Relations

- S'affichent sous la forme de « noodles » flexibles entre les tables logiques
- Nécessitent que vous sélectionniez les champs correspondants entre deux tables logiques
- N'exigent pas que vous choisissiez les types de jointure
- Rendent toutes les données de ligne et de colonne des tables reliées potentiellement disponibles dans la source de données
- Conservent le niveau de détail de chaque table dans la source de données et pendant l'analyse
- Créez des domaines indépendants à plusieurs niveaux de détail. Les tables ne sont pas fusionnées ensemble dans la source de données.
- Lors de l'analyse, créez automatiquement les jointures appropriées, en fonction des champs utilisés.
- Ne dupliquez pas les valeurs agrégées (lorsque les options de performance sont définies sur plusieurs-à-plusieurs)
- <sup>l</sup> Conservez des valeurs de mesures sans correspondances (lorsque les options de performance sont définies sur Certains enregistrements correspondent)

### **Jointures**

Les jointures sont un moyen plus statique de combiner des données. Elles doivent être définies entre les tables physiques au préalable, avant l'analyse, et ne peuvent pas être modifiées sans incidence sur toutes les feuilles utilisant cette source de données. Les tables liées sont toujours fusionnées en une seule table. Par conséquent, il arrive qu'il manque des valeurs sans correspondances, ou qu'il y ait des valeurs agrégées en double dans les données liées.

- S'affichent avec des icônes de diagramme de Venn entre les tables physiques
- Exigent que vous spécifiiez les types de jointure et les clauses de jointure
- Les tables physiques liées sont fusionnées en une seule table logique avec une combinaison fixe de données
- Peuvent abandonner les valeurs de mesures sans correspondances
- Peuvent entraîner la duplication des valeurs agrégées quand les champs sont à différents niveaux de détail

• Prennent en charge des scénarios qui nécessitent une seule table de données, tels que les filtres d'extrait et l'agrégation.

Exigences relatives à l'utilisation des relations

- Lorsque vous reliez des tables, les champs qui définissent les relations doivent présenter le même type de données. La modification du type de données dans le volet Source de données ne modifie pas cette exigence. Tableau continuera d'utiliser le type de données dans la base de données sous-jacente pour les requêtes.
- Vous ne pouvez pas définir les relations en fonction de champs géographiques.
- Les relations circulaires ne sont pas prises en charge dans le modèle de données.
- Vous ne pouvez pas définir des relations entre des sources de données publiées.

Facteurs qui limitent les avantages de l'utilisation de tables reliées

- Les données « sales » dans les tables (c'est-à-dire les tables qui n'ont pas été créées avec un modèle bien structuré à l'esprit et contiennent un mélange de mesures et de dimensions dans plusieurs tables) peuvent rendre l'analyse multi-tables plus complexe.
- L'utilisation de filtres de sources de données limitera la capacité de Tableau à éliminer les jointures dans les données. Le terme « élimination des jointures » désigne la façon dont Tableau simplifie les requêtes en supprimant les jointures inutiles.
- Tables avec beaucoup de valeurs sans correspondances entre les relations.
- Interrelation de plusieurs tables de faits avec plusieurs tables de dimensions (tentant de modéliser des dimensions partagées ou conformes).

<span id="page-1220-0"></span>Qu'est-il advenu des jointures ?

Vous pouvez toujours spécifier des jointures entre les tables dans la couche physique d'une source de données. Double-cliquez sur une table logique pour accéder à l'espace de travail Jointure/Union dans la couche physique et ajouter des jointures ou des unions.

Chaque table logique de haut niveau contient au moins une table physique. Ouvrez une table logique pour afficher, modifier ou créer des jointures entre ses tables physiques. Faites un clic droit sur une table logique, puis cliquez sur **Ouvrir**. Il suffit sinon de double-cliquer sur la table pour l'ouvrir.

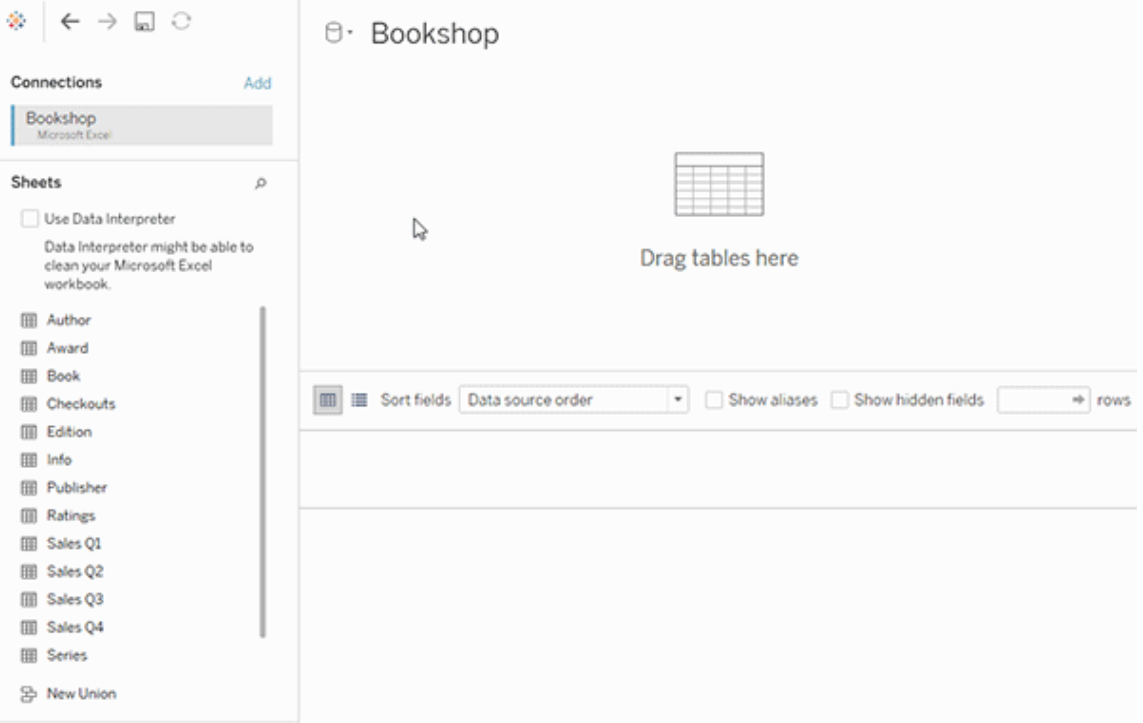

Lorsque vous créez une source de données, elle comporte deux couches. La couche de niveau supérieur est la couche logique de la source de données. Vous combinez les données entre les tables dans la couche logique en utilisant des relations.

La couche suivante est la couche physique de la source de données. Vous combinez les données entre les tables de la couche physique à l'aide de jointures. Pour plus d'informations, consultez Tables logiques et tables [physiques](https://help.tableau.com/current/pro/desktop/fr-fr/datasource_datamodel.htm) dans le modèle de données.

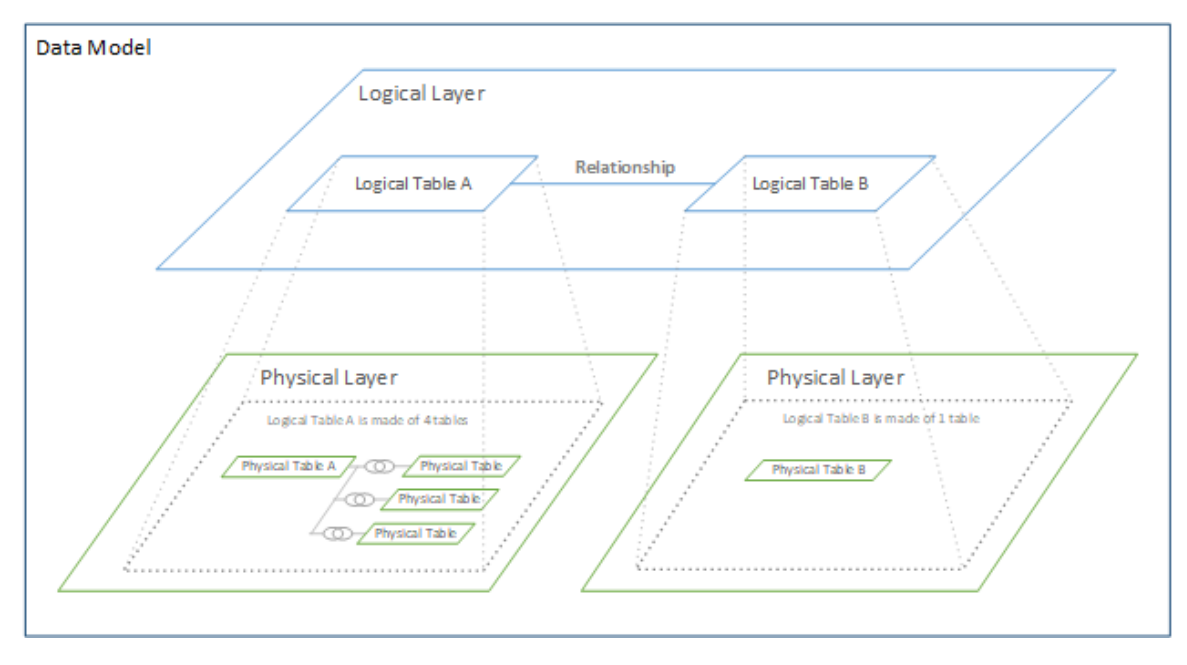

### Optimiser les requêtes relationnelles à l'aide d'options de performance

Les options de performances sont des paramètres optionnels qui définissent la cardinalité (caractère unique) et l'intégrité référentielle (enregistrements correspondants) entre deux tables dans une relation. Ces paramètres aident Tableau à optimiser les requêtes lors de l'analyse.

- <sup>l</sup> **Si vous ne savez pas quoi choisir**, utilisez les paramètres par défaut recommandés indiqués par Tableau. L'utilisation des valeurs par défaut est sûre et générera automatiquement des agrégations et des jointures correctes lors de l'analyse. Si vous ne connaissez pas la cardinalité ou l'intégrité référentielle, vous n'avez pas besoin de modifier ces paramètres.
- <sup>l</sup> **Si vous connaissez la forme de vos données**, vous pouvez éventuellement modifier ces paramètres pour représenter le caractère unique et la correspondance entre les enregistrements des deux tables.

Dans de nombreux scénarios d'analyse, l'utilisation des paramètres par défaut d'une relation vous fournit toutes les données dont vous avez besoin pour l'analyse. Dans certains cas, vous pouvez souhaiter ajuster les paramètres des options de performances pour décrire vos données avec plus de précision. Pour plus de détails sur l'utilisation des relations pour combiner et analyser les [données](https://help.tableau.com/current/pro/desktop/fr-fr/relate_tables.htm), consultez Relier vos données ainsi que ce billet de blog Tableau :

Relations, 1ère partie : Présentation des nouvelles [fonctionnalités](https://www.tableau.com/about/blog/2020/5/relationships-part-1-meet-new-tableau-data-model) de modélisation des données dans [Tableau.](https://www.tableau.com/about/blog/2020/5/relationships-part-1-meet-new-tableau-data-model)

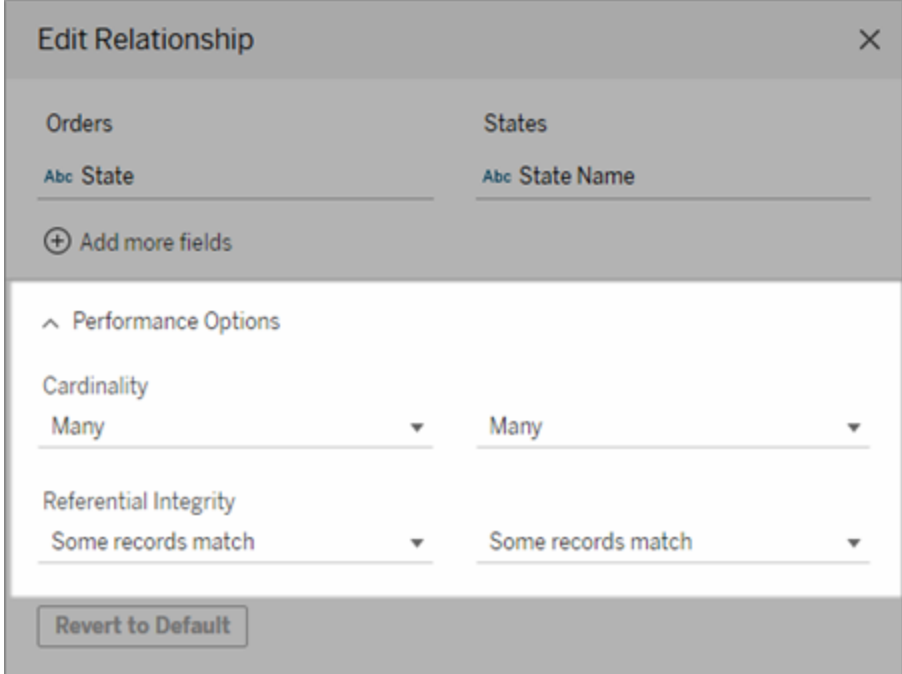

Ce que signifient les paramètres de cardinalité et d'intégrité référentielle

### Options de cardinalité

Les paramètres de cardinalité déterminent si le tableau agrège les données de la table avant ou après avoir automatiquement lié les données pendant l'analyse.

- **Sélectionnez Plusieurs** si les valeurs des champs ne sont pas uniques, ou si vous ne savez pas. Tableau regroupera les données pertinentes avant de former des jointures au cours de l'analyse.
- **Sélectionnez Un si les valeurs des champs sont uniques. Au cours de l'analyse, les** données pertinentes seront liées avant l'agrégation. La configuration correcte de cette option optimise les requêtes dans le classeur lorsque les valeurs des champs dans la relation sont uniques. Par contre, si vous sélectionnez **Un** alors que les valeurs des champs ne sont pas uniques, il peut arriver que les valeurs agrégées s'affichent en double dans la vue.
**Remarque** : si vous sélectionnez l'option **Un**, tous les enregistrements sont traités comme si chaque valeur de clé était unique et qu'il n'y avait qu'une seule ligne avec une valeur null.

Options d'intégrité référentielle

Les paramètres d'intégrité référentielle déterminent les types de jointures que Tableau utilise pour obtenir les valeurs de dimensions d'une mesure lors de l'analyse.

- <sup>l</sup> Sélectionnez **Certains enregistrements correspondent** si certaines valeurs dans le champ ne correspondent pas dans l'autre table, ou si vous ne savez pas. Au cours de l'analyse, Tableau utilise des jointures externes pour obtenir les valeurs de dimensions d'une mesure. Toutes les valeurs de mesures seront affichées dans la vue, même les mesures sans correspondance.
- <sup>l</sup> Sélectionnez **Tous les enregistrements correspondent** si les valeurs du champ sont garanties d'avoir une correspondance dans l'autre table. Ce paramètre permet de générer des jointures moins nombreuses et plus simples lors de l'analyse, et d'optimiser les requêtes. Il se peut que vous obteniez des résultats incohérents pendant l'analyse (valeurs sans correspondance supprimées ou manquantes à l'écran) s'il y a des valeurs sans correspondance dans cette table.

**Remarques** : si vous sélectionnez **Tous les enregistrements correspondent**, les enregistrements sont traités comme s'il n'existait pas de valeurs null dans les champs utilisés pour la relation. Au cours de l'analyse, Tableau utilise les jointures internes pour obtenir les valeurs de dimensions d'une mesure. Par défaut, Tableau ne liera jamais des clés nulles.

Pour plus d'informations sur les concepts de cardinalité et d'intégrité référentielle, consultez Cardinalité et Intégrité [référentielle](https://help.tableau.com/current/pro/desktop/fr-fr/cardinality_and_ri.htm).

#### Qu'est-il advenu des jointures ?

Vous pouvez toujours spécifier des jointures entre les tables dans la couche physique d'une source de données. Double-cliquez sur une table logique pour accéder à l'espace de travail des jointures.

Chaque table logique de haut niveau contient au moins une table physique. Ouvrez une table logique pour afficher, modifier ou créer des jointures entre ses tables physiques. Faites un clic

droit sur une table logique, puis cliquez sur **Ouvrir**. Il suffit sinon de double-cliquer sur la table pour l'ouvrir.

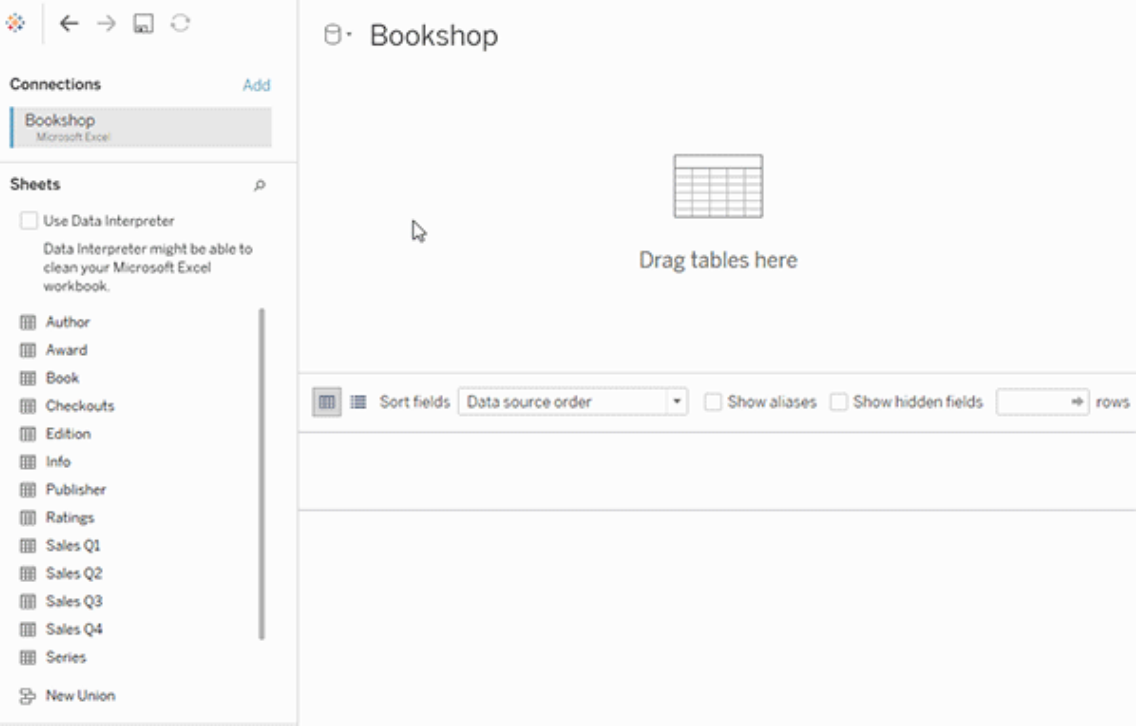

Lorsque vous créez une source de données, elle comporte deux couches. La couche de niveau supérieur est la couche logique de la source de données. Vous combinez les données entre les tables dans la couche logique en utilisant des relations.

La couche suivante est la couche physique de la source de données. Vous combinez les données entre les tables de la couche physique à l'aide de jointures. Pour plus d'informations, consultez Tables logiques et tables [physiques](https://help.tableau.com/current/pro/desktop/fr-fr/datasource_datamodel.htm#dm_log_phys) dans le modèle de données.

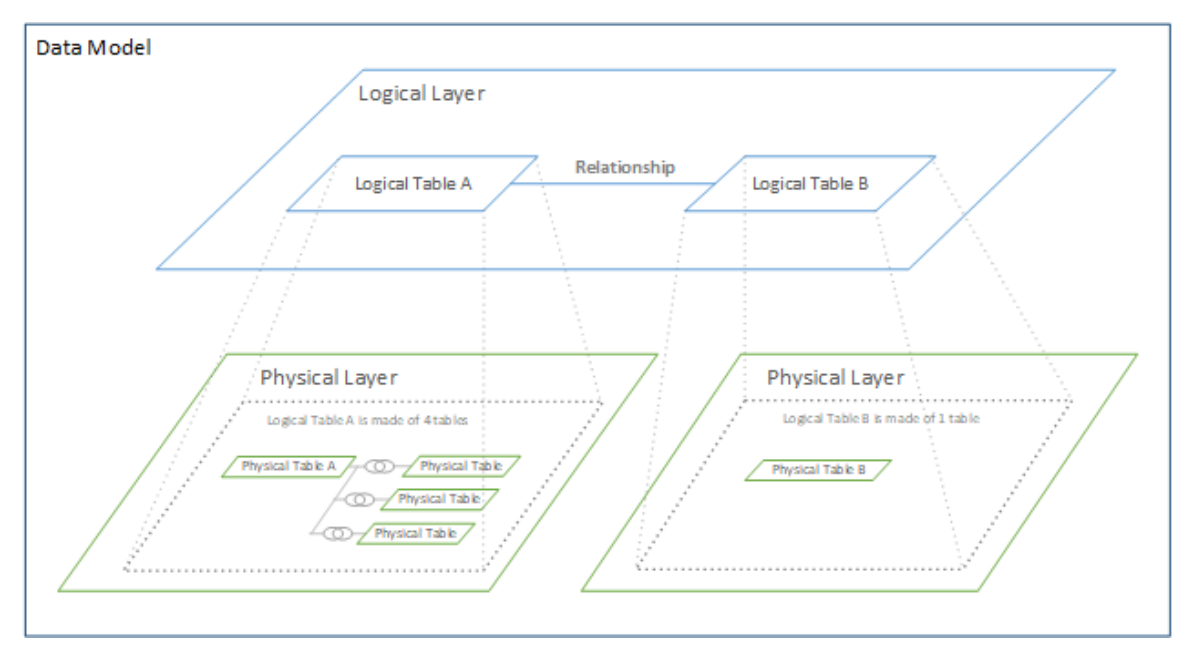

Conseils sur l'utilisation des options de performance

Si vous connaissez la forme de vos données, vous pouvez utiliser les paramètres optionnels dans les options de performance pour établir la cardinalité des tables les unes par rapport aux autres (un-à-un, un-à-plusieurs, plusieurs-à-plusieurs) et indiquer l'intégrité référentielle (les valeurs d'une table auront toujours une correspondance dans l'autre table).

Au lieu de considérer les paramètres des Options de performance en termes de « Oui » ou « Non », envisagez-les en termes de « Oui » et « Je ne sais pas ». Si vous êtes sûr que les valeurs d'une table sont uniques, sélectionnez **Un**. Si vous êtes sûr que chaque enregistrement dans une table correspond à un ou plusieurs enregistrements dans l'autre table, sélectionnez **Tous les enregistrements correspondent**. Sinon, laissez les paramètres par défaut tels qu'ils sont.

Si vous n'êtes pas sûr de la forme de vos données, utilisez les paramètres par défaut. Lorsque Tableau ne peut pas détecter ces paramètres dans vos données, les paramètres Par défaut sont :

- Cardinalité : plusieurs-à-plusieurs
- Intégrité référentielle : certains enregistrements correspondent

Si Tableau détecte des relations clés ou l'intégrité référentielle dans vos données, ces paramètres seront utilisés et indiqués comme « détectés ».

Pour réappliquer les paramètres par défaut, cliquez sur **Rétablir les valeurs par défaut**.

#### Définition des termes

La *cardinalité* fait référence au caractère unique des données contenues dans un champ (colonne) ou une combinaison de champs. Lorsque les tables que vous souhaitez analyser contiennent de nombreuses lignes de données, les requêtes peuvent être lentes (et les performances de la source de données générale sont affectées). Tableau recommande alors de choisir une méthode de combinaison des données basée sur la cardinalité des colonnes reliées entre les tables.

- Faible cardinalité : c'est le cas lorsque les colonnes reliées contiennent beaucoup de données répétées. Par exemple, une table appelée Produits peut comporter une colonne Catégorie qui contient trois valeurs : Meubles, Fournitures de bureau et Technologie.
- Cardinalité élevée : c'est le cas lorsque les colonnes reliées ont des données à caractère unique. Par exemple, une table appelée Commandes peut comporter une colonne ID de commande contenant une valeur unique pour chaque commande de produit.

L'*intégrité référentielle* signifie qu'une table aura toujours une ligne correspondante dans l'autre table. En d'autres termes, une table Ventes aura toujours une ligne correspondante dans la table Catalogue des produits.

# Ajouter des images Web aux feuilles de calcul de manière dynamique

Chez Tableau, nous savons que les images sont un outil puissant pour l'analyse des données. Imaginez que vous regardiez une visualisation des ventes mensuelles de chaussures. Les données vous indiquent que vous avez vendu plus de chaussures à talons hauts qu'à talons compensés, mais vous avez du mal à vous représenter la différence entre les deux types de chaussures. C'est là qu'intervient le rôle d'image. Vous pouvez ajouter des images Web à vos feuilles de calcul de manière dynamique et les utiliser dans vos en-têtes pour

ajouter des détails visuels.

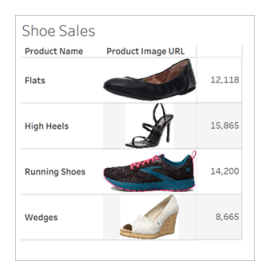

## Préparation de votre source de données

Le rôle d'image peut être attribué à des champs de dimensions discrètes contenant des URL qui pointent vers des images Web. Pour préparer vos données, assurez-vous que vos champs d'image répondent aux exigences définies par Tableau pour l'attribution d'un rôle d'image :

- Vérifiez que vos URL accèdent aux fichiers image .png, .jpeg, .jpg, .svg, .webp, .jfif, .ico ou .gif.
- Vérifiez que chaque URL commence par http ou https. Si aucun protocole de transport n'est inclus, Tableau suppose https.
- Optimisez le nombre d'images utilisées dans votre ensemble de données. Vous pouvez généralement charger jusqu'à 500 images par champ.
- Assurez-vous que chaque fichier image est d'une taille inférieure à 200 Ko.

**Remarque :** si vous utilisez Tableau 23.1 ou antérieur, vos URL doivent accéder aux fichiers image avec les extensions de fichier .jpg, .jpeg ou .png.

Dans Tableau 23.2 et versions ultérieures, les fichiers .gif sont pris en charge, mais les *animations* .gif s'affichent uniquement sur Tableau Cloud et Tableau Server avec un rendu côté client. Dans Tableau Desktop et Tableau Server avec un rendu côté serveur, le fichier .gif s'affichera sous forme d'image statique.

Selon la complexité de votre visualisation, Tableau peut utiliser par défaut un rendu côté serveur, ce qui limite le nombre d'images à 100 par champ. Pour en savoir plus sur les

paramètres de complexité et le rendu côté serveur, consultez [Configurer](https://help.tableau.com/current/server/fr-fr/browser_rendering.htm) le rendu côté [client.](https://help.tableau.com/current/server/fr-fr/browser_rendering.htm)

Exemples d'ensemble de données :

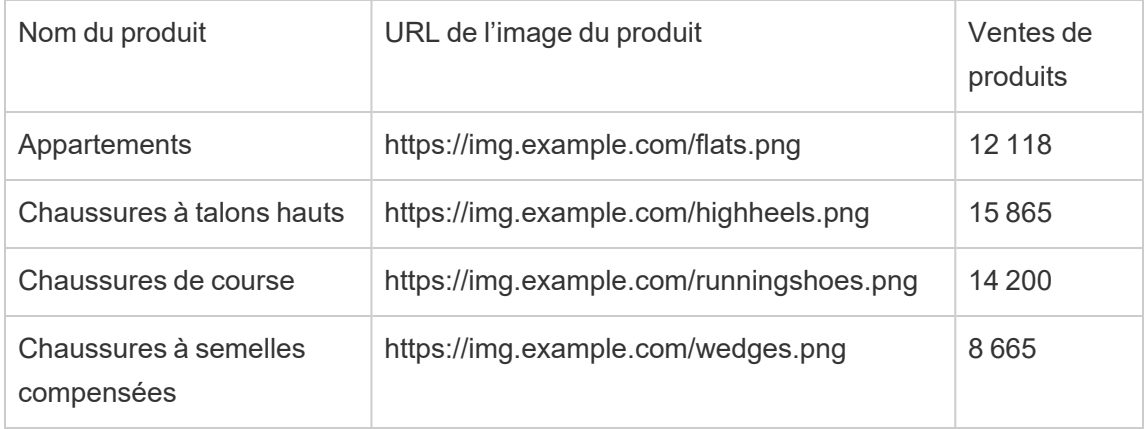

## Attribution d'un rôle d'image à une URL

Une fois que vous êtes connecté à votre source de données, vous pouvez attribuer un rôle d'image à vos URL depuis le volet Source de données ou le volet Données d'une feuille de calcul.

Depuis le volet Source de données :

- 1. Localisez la colonne contenant des URL d'image.
- 2. Faites un clic droit (Ctrl+clic sur Mac) sur l'icône en haut à gauche de la colonne et sélectionnez **Rôle d'image** > **URL**.

L'icône se transforme en icône d'image et vos images sont prêtes à être utilisées.

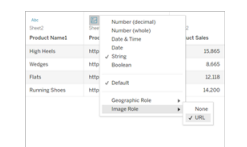

Depuis une feuille de calcul :

- 1. Ouvrez une nouvelle feuille de calcul.
- 2. Localisez un champ de dimension discrète contenant des URL d'image.
- 3. Faites un clic droit (Ctrl+clic sur un Mac) sur le champ de dimension et sélectionnez **Rôle d'image** > **URL**.

L'icône se transforme en icône d'image et vos images sont prêtes à être utilisées.

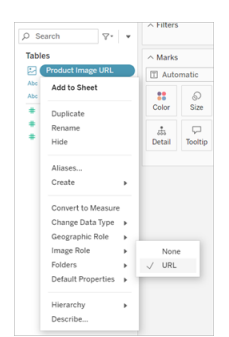

## Ajout d'images à vos visualisations

Depuis votre feuille de calcul, faites glisser le champ Rôle d'image sur l'étagère Lignes ou Colonnes. Vous pouvez maintenant voir des images avec leurs données associées sur votre visualisation.

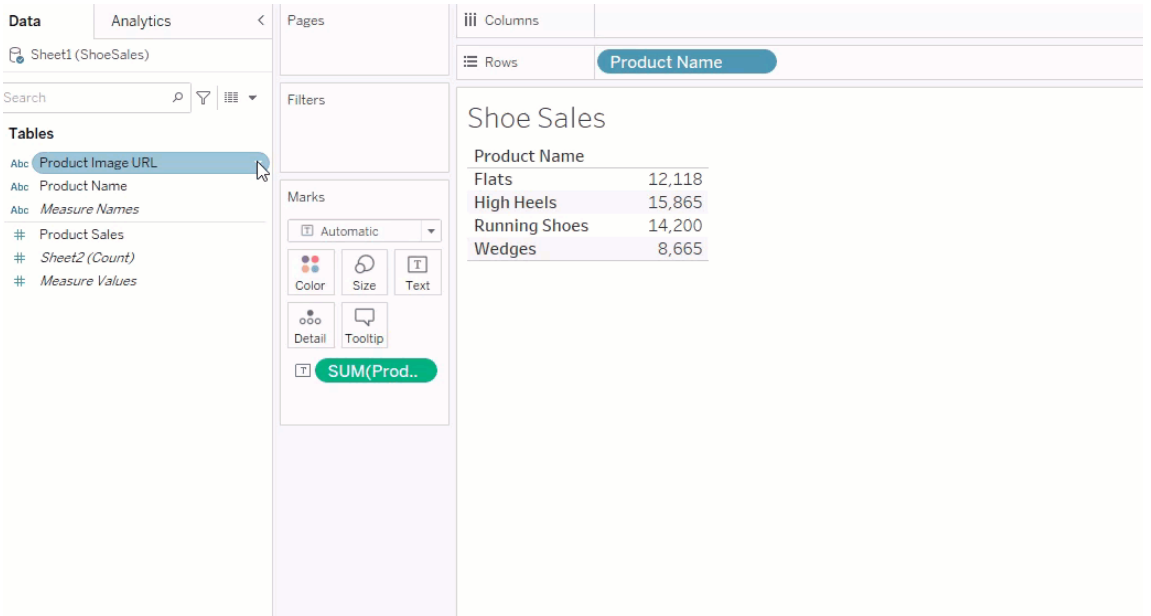

## Partage de vos visualisations

Vous pouvez exporter vos classeurs avec des images et les partager. Assurez-vous que les images utilisées dans vos visualisations peuvent être consultées par toutes les personnes avec lesquelles vous partagez vos visualisations. Par exemple, si vous utilisez des images hébergées sur un serveur interne derrière un pare-feu, assurez-vous que les personnes avec lesquelles vous partagez la visualisation disposent d'autorisations suffisantes pour accéder aux images. Dans cet exemple, les utilisateurs qui consultent la visualisation alors qu'ils sont connectés au même serveur ne devraient pas avoir de problèmes pour voir les images. En revanche, il se peut que les utilisateurs exportant la visualisation au format pdf sur un serveur Tableau Cloud ne voient pas les images.

Si vous exportez votre classeur et que votre observateur tente de l'ouvrir dans Tableau 2022.3 ou version antérieure, il ne pourra pas voir les images.

**Remarque :** il est recommandé de toujours aligner un champ Rôle d'image avec une description textuelle afin de rendre le contenu accessible aux lecteurs d'écran et autres logiciels d'accessibilité.

## Résolution des problèmes de connexion aux images

Il arrive que les images ne s'affichent pas dans les cas suivants : si vous dépassez le nombre d'images autorisé par champ, si vous avez des fichiers image volumineux dans une visualisation complexe ou si vous consultez la visualisation sur un appareil mobile. Cette section vous aide à résoudre ces erreurs.

Aucune des images ne s'affiche dans ma visualisation

## La visualisation contient trop d'images

Selon la complexité de votre visualisation, vous pouvez généralement charger 500 images par champ. Si vous avez une visualisation complexe, il se peut qu'elle utilise par défaut le rendu côté serveur. Avec le rendu côté serveur, vous pouvez charger 100 images par champ.

Si vous obtenez un message d'erreur indiquant qu'il y a trop d'images dans la visualisation, filtrez les images et réessayez.

## Tableau n'a pas pu accéder aux images

Si vous recevez des icônes d'images rompues au lieu de vos images, vérifiez d'abord que vous disposez des autorisations suffisantes pour afficher les images (ou si, par exemple, elles se trouvent derrière un pare-feu). Tableau doit pouvoir accéder aux images, et l'affichage des images ne peut pas nécessiter une authentification distincte.

Si vous êtes sûr d'être autorisé à afficher les images et qu'elles respectent les exigences de taille, vérifiez que les images Web sont activées dans votre page de paramètres.

Dans Tableau Desktop :

- 1. Dans votre classeur, cliquez sur **Aide** dans la barre d'outils.
- 2. Choisissez **Paramètres et Performances** > **Définir la sécurité des vues Web du tableau de bord**.
- 3. Assurez-vous que l'option **Activer les objets Pages Web et les images Web** est cochée.

Dans Tableau Cloud :

- 1. Dans la page d'accueil, cliquez sur **Paramètres**.
- 2. Sous Général, faites défiler vers le bas et localisez **Objets Pages Web et images Web**.
- 3. Assurez-vous que l'option **Activer les objets Pages Web et les images Web** est cochée.

Certaines images ne s'affichent pas dans ma visualisation

## Le fichier image est trop volumineux

Pour que le rendu fonctionne, chaque fichier image doit avoir une taille inférieure à 200 Ko. Vérifiez la taille de votre fichier image et réessayez.

# Vous utilisez une version antérieure de Tableau

Si vous utilisez Tableau 23.1 ou une version antérieure, seuls les fichiers image .png, .jpeg et .jpg sont pris en charge. Mettez à niveau votre version de Tableau ou utilisez un type de fichier pris en charge pour votre version de Tableau.

## L'URL de l'image doit commencer par http ou https

Chaque URL d'image doit commencer par http ou https. Tableau ne prend actuellement pas en charge les appels FTP/SMTP. Vérifiez le format de votre URL et réessayez.

# Le fichier d'image doit être une clé URL

Un rôle d'image peut être attribué uniquement aux URL qui accèdent à des fichiers image .png, .jpeg ou .jpg, .svg, .webp, .jfif, .ico, .bmp ou .gif. Vérifiez le format de votre URL et réessayez.

# Le type de fichier image n'est pas pris en charge

Un rôle d'image peut être attribué uniquement aux URL qui accèdent à des fichiers image .png, .jpeg ou .jpg, .svg, .webp, .jfif, .ico, .bmp ou .gif. Vérifiez le format de votre URL et réessayez.

Si vous utilisez Tableau 23.1 ou une version antérieure, seuls les fichiers image .png, .jpeg et .jpg sont pris en charge. Mettez à niveau votre version de Tableau ou utilisez un type de fichier pris en charge pour votre version de Tableau.

Dans Tableau 23.2 et versions ultérieures, les fichiers .gif sont pris en charge, mais les *animations* .gif s'affichent uniquement sur Tableau Cloud et Tableau Server avec un rendu côté client. Dans Tableau Desktop et Tableau Server avec un rendu côté serveur, le fichier .gif s'affichera sous forme d'image statique.

# Le fichier image contient des caractères incorrects

Un rôle d'image ne peut pas être attribué aux URL contenant les caractères suivants :

 $\langle > 8 \rangle$ 

ou les séquences de caractères suivantes :

 $\ldots$  \\, \r \n \t

Vérifiez que votre URL ne contient pas ces caractères ou séquences de caractères et réessayez.

Les images ne s'affichent pas en dehors de ma feuille de calcul

# Les images ne s'affichent pas dans une visualisation dans une infobulle

Une visualisation dans une infobulle est traitée avec un rendu côté serveur, ce qui vous permet de charger jusqu'à 100 images par champ. Vérifiez que vous avez moins de 100 images par champ et réessayez.

Pour plus d'informations sur le rendu côté serveur et côté client, consultez [Configurer](https://help.tableau.com/current/server/fr-fr/browser_rendering.htm) le [rendu](https://help.tableau.com/current/server/fr-fr/browser_rendering.htm) côté client.

Pour plus d'informations sur une visualisation dans une infobulle, consultez [Créer](https://help.tableau.com/current/pro/desktop/fr-fr/viz_in_tooltip.htm) des vues dans des infobulles [\(Visualisation](https://help.tableau.com/current/pro/desktop/fr-fr/viz_in_tooltip.htm) dans une infobulle).

# Les images ne s'affichent pas dans la vue en image miniature

Une image miniature de vue est traitée avec un rendu côté serveur, ce qui vous permet de charger jusqu'à 100 images par champ. Vérifiez que vous avez moins de 100 images par champ et réessayez.

Pour plus d'informations sur le rendu côté serveur et côté client, consultez [Configurer](https://help.tableau.com/current/server/fr-fr/browser_rendering.htm) le [rendu](https://help.tableau.com/current/server/fr-fr/browser_rendering.htm) côté client.

## Les images ne s'affichent pas lorsque j'exporte mon classeur

Toutes les exportations et fonctionnalités liées à l'exportation sont traitées avec un rendu côté serveur, ce qui vous permet de charger jusqu'à 100 images par champ. Vérifiez que vous avez moins de 100 images par champ et réessayez.

# Les images ne s'affichent pas sur un appareil mobile

Les appareils mobiles ayant un seuil de complexité inférieur à celui des ordinateurs, le traitement est effectué via un rendu côté serveur, ce qui vous permet de charger jusqu'à 100 images par champ. Vérifiez que vous avez moins de 100 images par champ et réessayez.

Vous pouvez modifier les paramètres de complexité sur votre appareil mobile. Pour plus d'informations sur les seuils de complexité, voir Configurer le seuil de [complexité](https://help.tableau.com/current/server/fr-fr/browser_rendering.htm#configure-the-complexity-threshold-for-computers-and-mobile-devices) pour les ordinateurs et les [appareils](https://help.tableau.com/current/server/fr-fr/browser_rendering.htm#configure-the-complexity-threshold-for-computers-and-mobile-devices) mobiles.

# Créer automatiquement des vues avec la fonctionnalité « Parlez aux données »

#### **Changements importants à venir pour Parlez aux données et Métriques**

Les fonctionnalités Parlez aux données et Métriques de Tableau ont été supprimées de Tableau Cloud en février 2024 et de Tableau Server version 2024.2. Grâce aux progrès des technologies du langage naturel, nous développons une interface améliorée qui permettra de poser plus facilement des questions sur vos données et de rester au courant des changements. Pour plus d'informations, voir *Comment Tableau AI et Tableau Pulse [réinventent](https://www.tableau.com/fr-fr/blog/tableau-pulse-and-tableau-gpt) [l'expérience](https://www.tableau.com/fr-fr/blog/tableau-pulse-and-tableau-gpt) des données.*

Parlez aux données vous permet de saisir une question dans un langage courant et d'obtenir aussitôt une réponse directement dans Tableau. Les réponses se présentent sous la forme de visualisations de données automatiques, sans nécessité de faire glisser-déposer des champs manuellement ni de comprendre les nuances de la structure de vos données.

La fonctionnalité Parlez aux données vous permet de poser des questions sophistiquées de manière naturelle. Elle prend en charge des concepts analytiques clés tels que les analyses dans le temps et l'espace, et une compréhension des phrases de conversation telles que « année dernière » et « le plus populaire ».

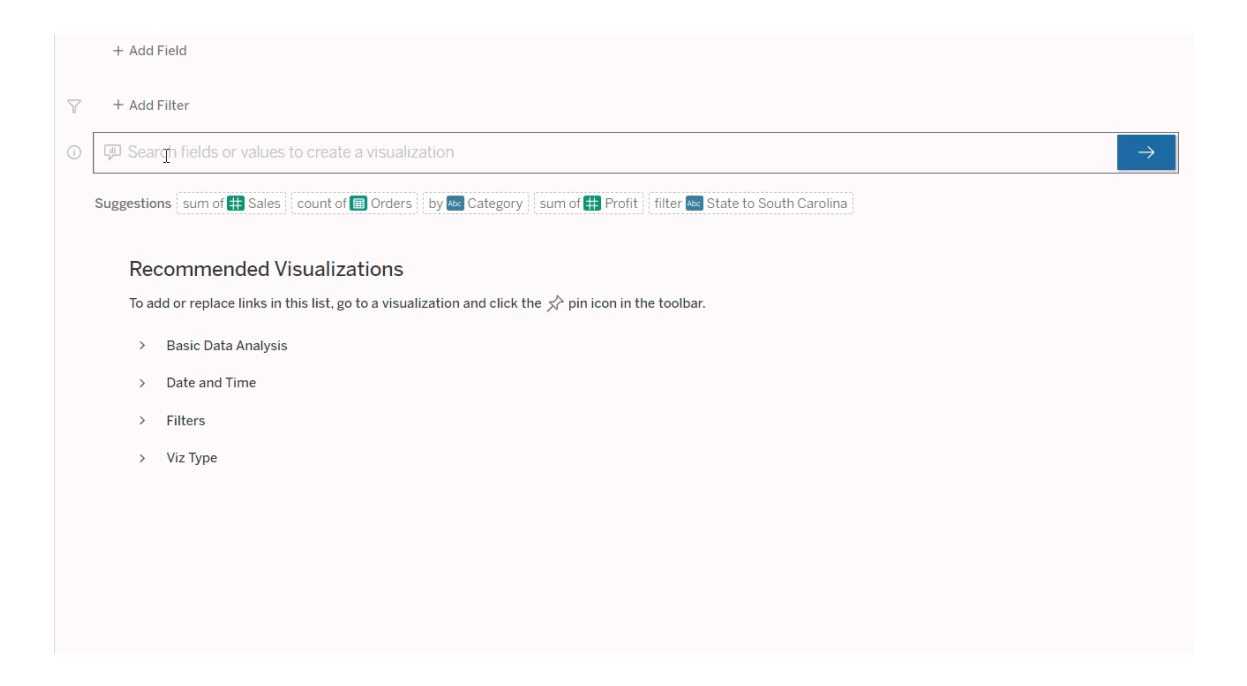

## Accéder aux loupes Parlez aux données

Avant de pouvoir interroger une source de données avec Parlez aux données, un [auteur](https://help.tableau.com/current/pro/desktop/fr-fr/ask_data_lenses.htm) [Tableau](https://help.tableau.com/current/pro/desktop/fr-fr/ask_data_lenses.htm) doit d'abord créer une Loupe qui spécifie le sous-ensemble de champs de données utilisé par la loupe.

Dans Tableau, voici tous les emplacements où vous pouvez accéder à une loupe Parlez aux données :

• Dans la page Toutes les loupes au niveau supérieur de votre site Tableau Cloud ou Tableau Server.

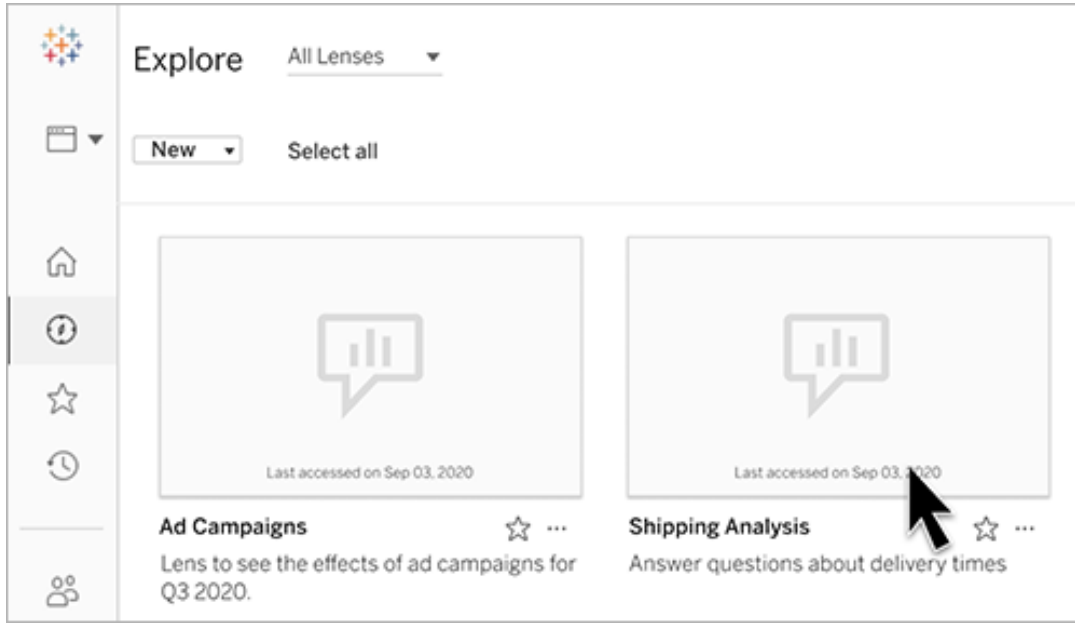

• Dans l'onglet Parlez aux données d'une source de données pour laquelle des loupes ont été créées.

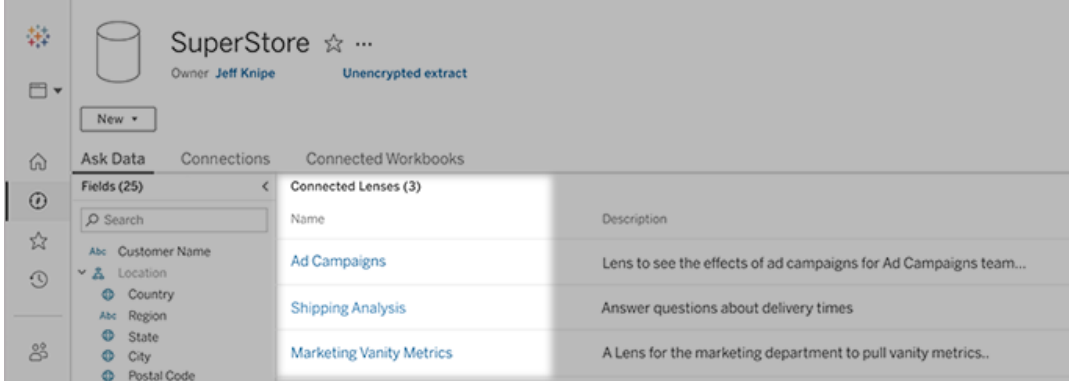

- **Customer Analysis** Fields -  $\leftarrow$   $\rightarrow$ \$8,000 average Current Price x by State x Clear All \$6,000 ▽ No filter:  $\odot$ Search to add fields or filters to the visualization \$4,000 \$2,000 \* Map Avg. Current Price 24.01 34.88  $($2,000)$  $(54.000)$  $(56.000)$ © 2021 Mapbox © OpenStreetMap \$0 \$2,000 \$4,000 \$6,000 \$8,000 \$10,000 \$12,000 Sheet  $1$   $\qquad \qquad \Box$ Sales Customer Ranking Sean Miller Tamara Chand \$19.052 \$15,117 Raymond Buch \$14,596
- Dans un objet Parlez aux données sur un tableau de bord.

Parlez aux données depuis une page Loupe ou un objet de tableau de bord

Accéder à une loupe et découvrir ses données en profondeur

- 1. Accédez à une loupe via la page Toutes les loupes de votre site Tableau, l'onglet Parlez aux données pour une source de données ou un objet Parlez aux données sur un tableau de bord.
- 2. (Facultatif) Sous **Visualisations recommandées**, cliquez sur une entrée pour afficher rapidement les visualisations que l'auteur de l'objectif a créées pour votre entreprise.

Si les recommandations ne répondent pas à vos besoins actuels en matière d'analyse de données, créez une [requête](#page-1243-0) pour formuler votre propre question.

3. Dans le volet Données à gauche, survolez rapidement chaque champ pour en savoir plus sur les données qu'il contient.

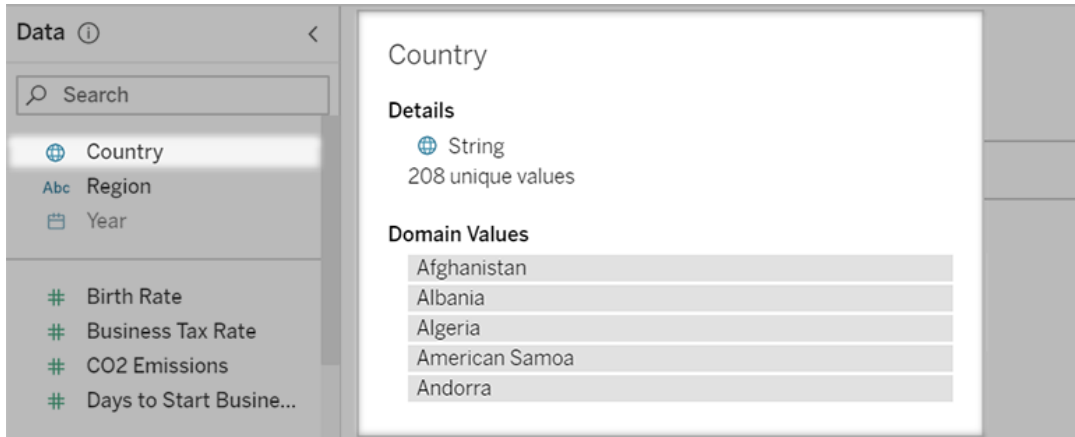

Dans un objet de tableau de bord plus étroit, le volet Données peut être masqué, mais vous pouvez voir les mêmes informations en cliquant sur le menu déroulant **Champs**.

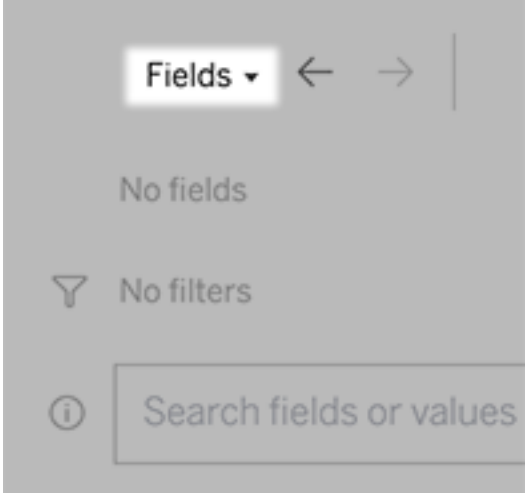

Créer des requêtes en saisissant du texte

1. Saisissez du texte dans la zone intitulée **Rechercher des champs ou des valeurs pour créer une visualisation**.

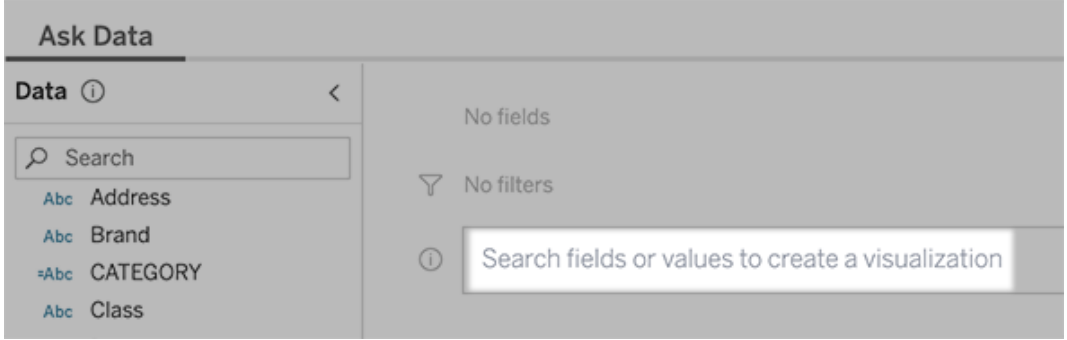

2. Au fur et à mesure de votre saisie, Parlez aux données recherche les champs de données, les fonctions et les valeurs de chaîne et affiche les résultats dans une liste déroulante. Cliquez sur les éléments de la liste pour les ajouter à votre entrée actuelle, affichée au-dessus de la zone de recherche. Pour créer automatiquement une visualisation à l'aide de l'entrée actuelle, appuyez sur **Entrée** à tout moment.

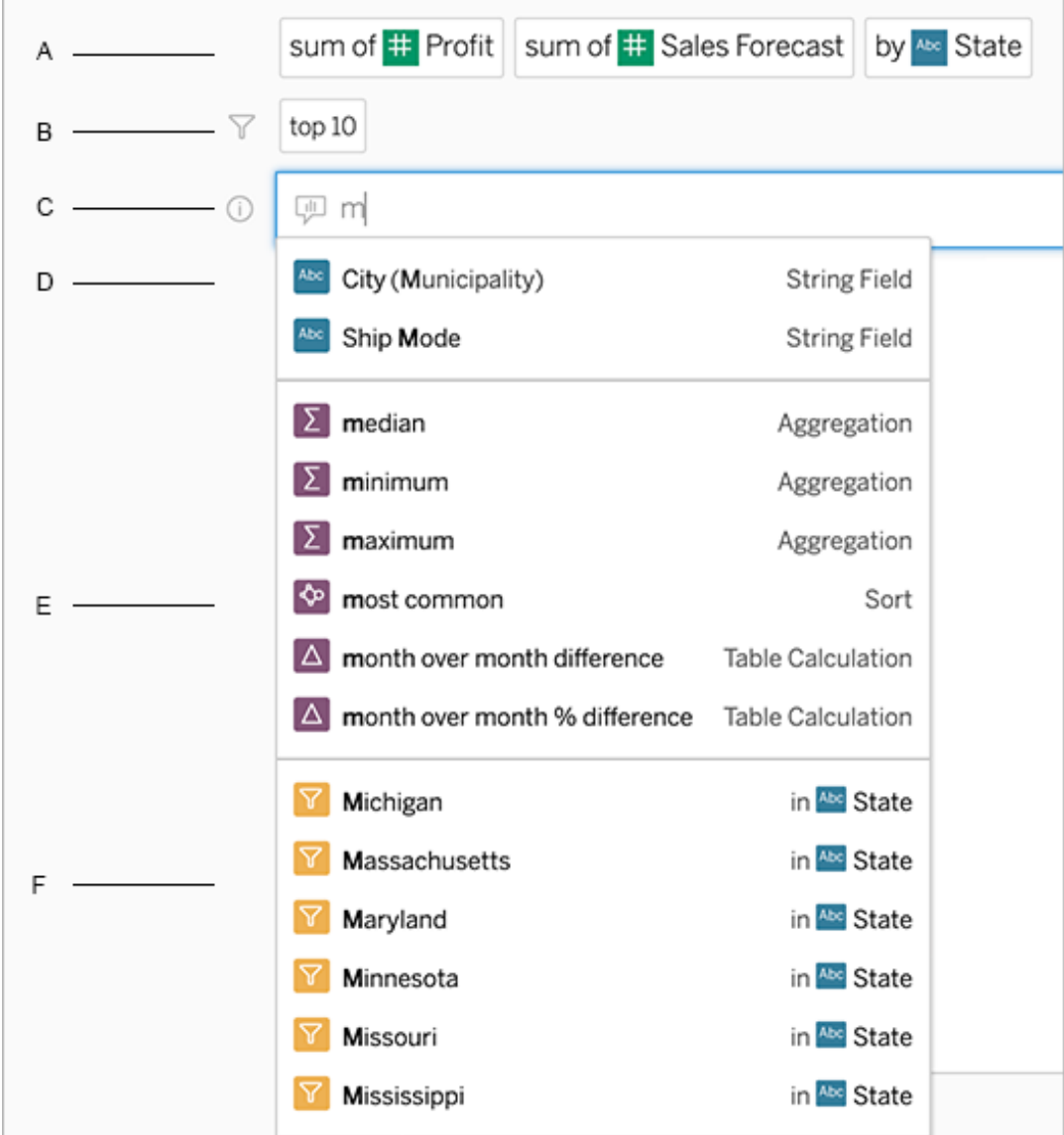

Modification d'une requête en recherchant des champs et des fonctions analytiques

A. Entrée actuelle B. Filtres actuels C. Zone de recherche D. Champs renvoyés E. Fonctions analytiques renvoyées F. Valeurs de champ renvoyées

Créer des requêtes en ajoutant des phrases suggérées

Tableau suggérera des phrases basées sur les requêtes les plus courantes posées dans votre loupes et par d'autres personnes de votre organisation. Lorsque vous ouvrez votre loupe,

vous voyez des suggestions qui vous aideront à obtenir des réponses rapides aux questions courantes.

Vous pouvez ajouter ces suggestions à votre requête en cliquant dessus. Au fur et à mesure que vous ajoutez des phrases à votre requête, les suggestions sont mises à jour dynamiquement avec des phrases plus pertinentes. La vue se construit automatiquement avec chaque sélection.

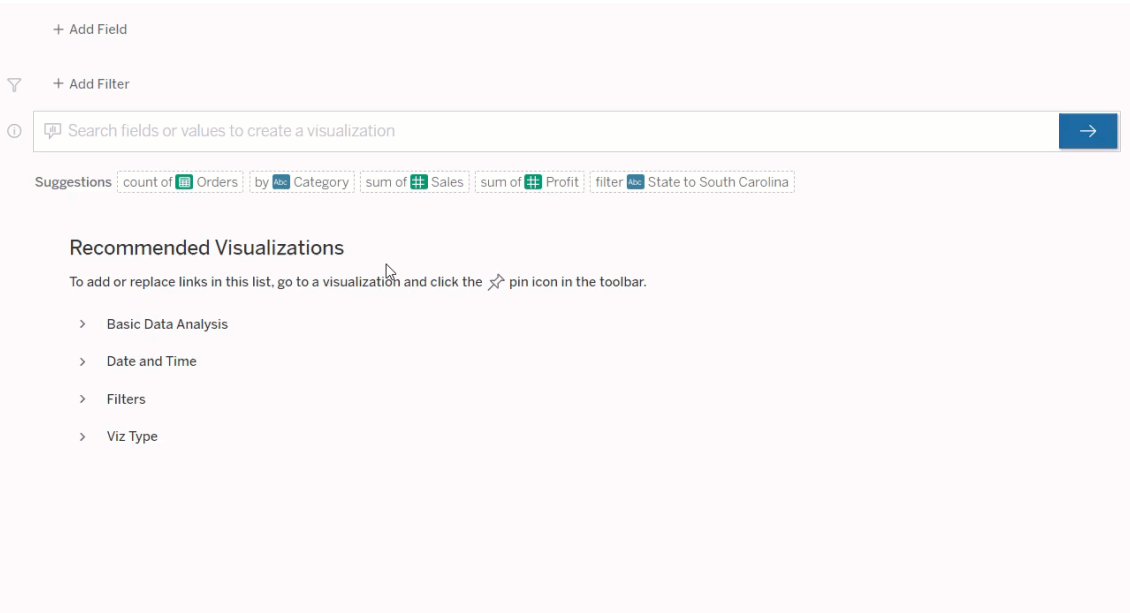

<span id="page-1243-0"></span>Créer des requêtes en ajoutant des champs et des filtres

1. Cliquez sur **Ajouter un champ** ou **Ajouter un filtre**.

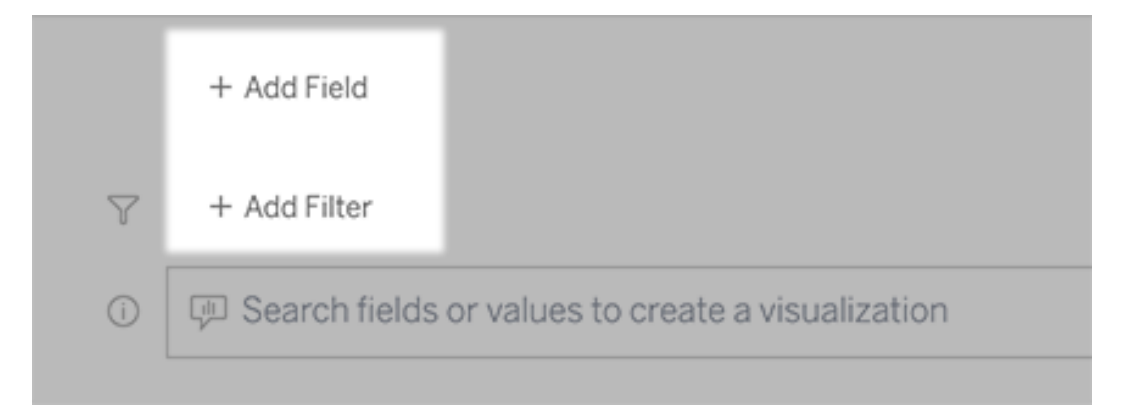

2. Cliquez sur le champ souhaité. (Pour affiner une longue liste, tapez d'abord dans la zone **Champs de recherche**.)

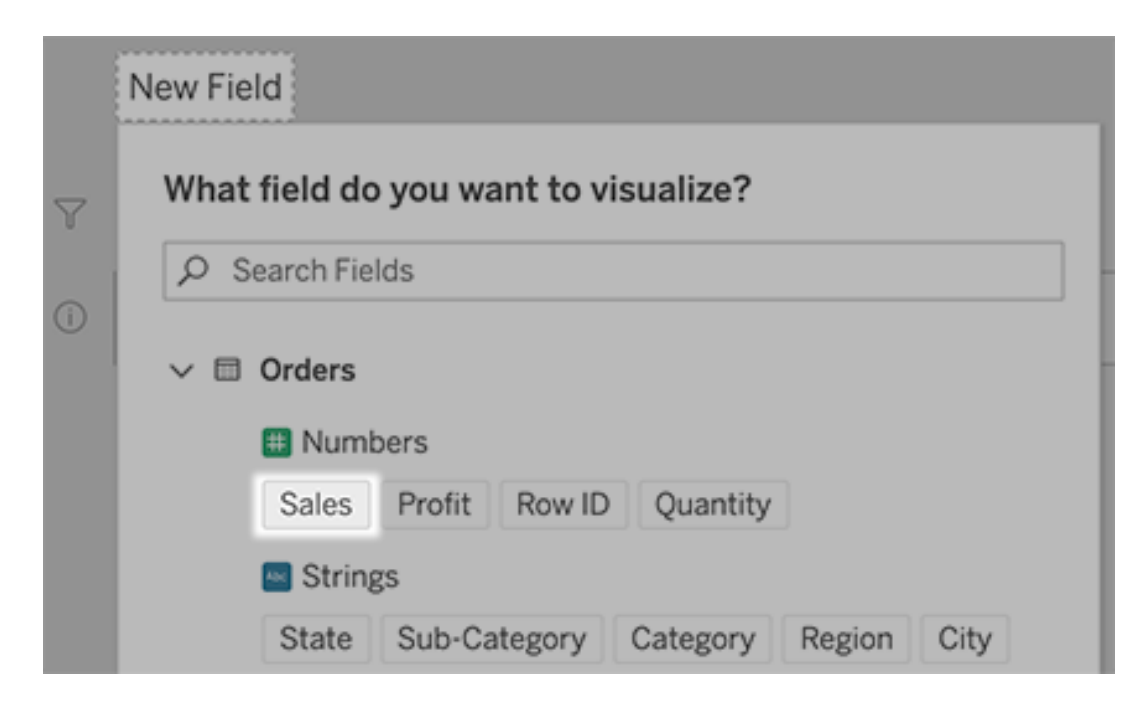

- 3. Définissez les sous-options, telles que le type d'agrégation pour un champ numérique ou le regroupement pour les champs de chaîne et de date.
- 4. Pour ajouter d'autres champs ou filtres, cliquez sur le signe plus.

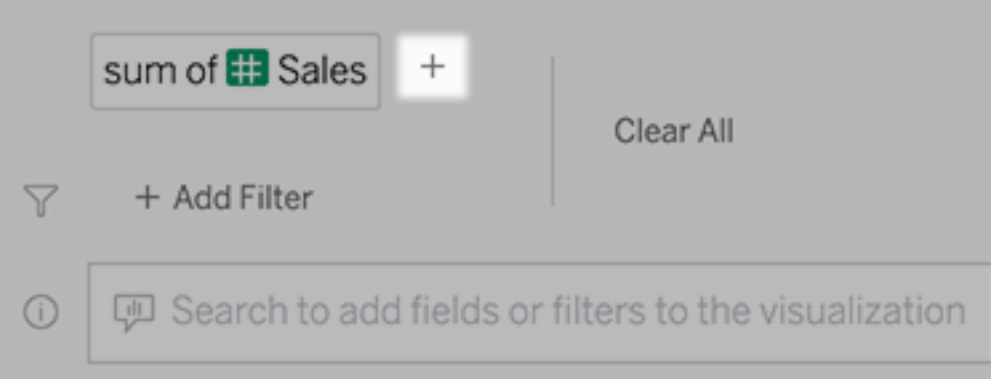

Voir comment les éléments de votre requête sont appliqués

Pour voir comment les éléments de votre requête sont appliqués, survolez-les dans la zone de texte ou l'interprétation au-dessus. Les mots qui ne sont pas utilisés s'affichent en grisé, ce qui vous aide à reformuler votre requête d'une manière plus claire pour Parlez aux données.

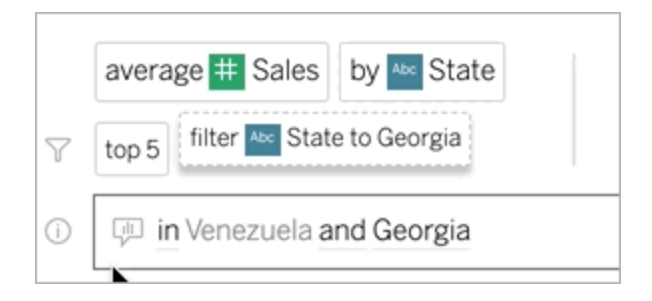

## Reformuler votre question

Vous pouvez reformuler les questions en cliquant sur des options, des champs de données et des filtres dans l'interface utilisateur.

#### Modifier le type de visualisation

Si la visualisation par défaut ne révèle pas complètement vos données, cliquez sur le menu en haut à droite, et choisissez parmi ces types de visualisation pris en charge :

- Graphique à barres
- Barre de Gantt
- Carte de chaleur
- Histogramme
- Graphique en courbes
- Carte
- Graphique à secteurs
- Nuage de points
- Graphique à barres empilées
- Tableau de texte
- Arborescence

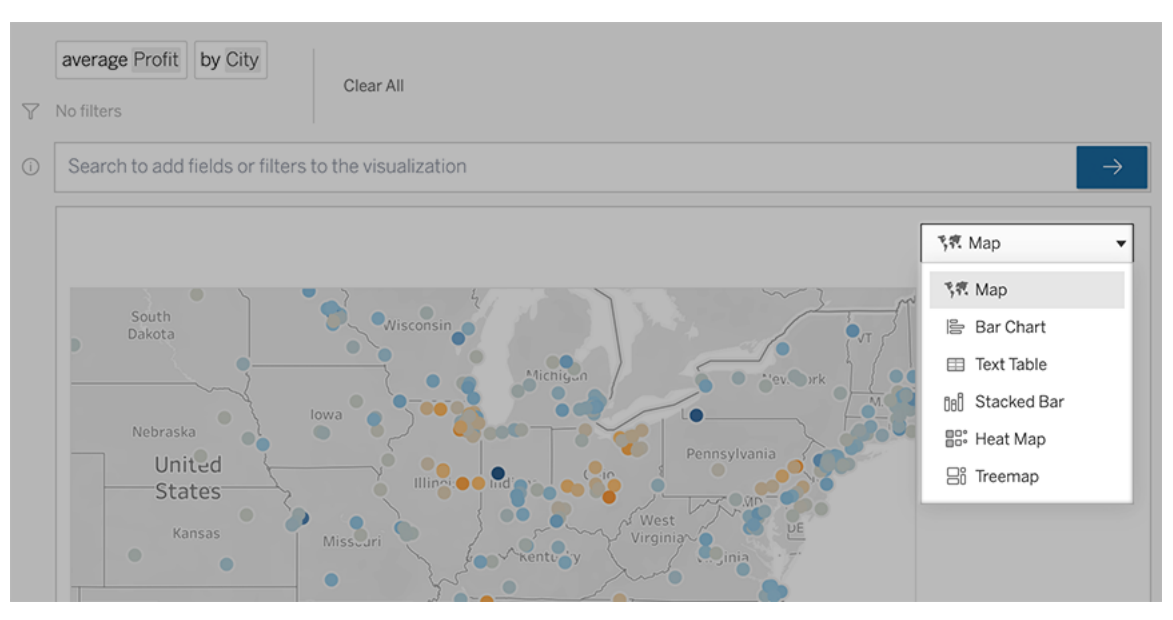

**Remarque :** pour créer automatiquement certains types de visualisation, Parlez aux données ajoute parfois des champs tels que « Number of Records » (Nombre d'enregistrements) à vos entrées.

Modifier les champs, les filtres et les données affichées

La fonctionnalité « Parlez aux données » vous propose plusieurs manières d'ajuster l'affichage des valeurs de champ.

• Pour changer les champs utilisés pour les axes vertical et horizontal, cliquez sur le bouton Permuter les axes  $\frac{1}{2}$  à gauche du menu de sélection de la visualisation :

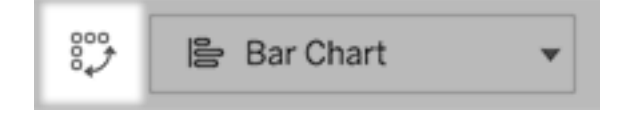

• Pour modifier un champ, cliquez d'abord dessus dans votre entrée de requête, puis cliquez sur le nom du champ ci-dessous. (Pour modifier les champs utilisés dans les calculs de différence, voir Comparer les [différences](#page-1251-0) dans le temps.)

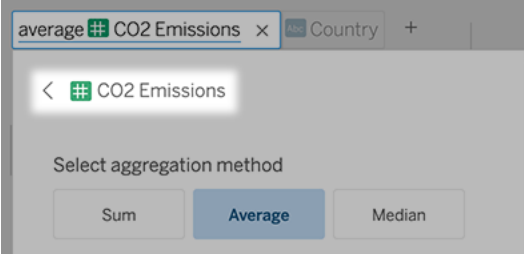

• Pour modifier un champ ou son type d'agrégation ou de regroupement (par exemple, de somme à moyenne), cliquez sur le nom du champ dans la zone de texte, puis choisissez une autre agrégation ou un regroupement différent.

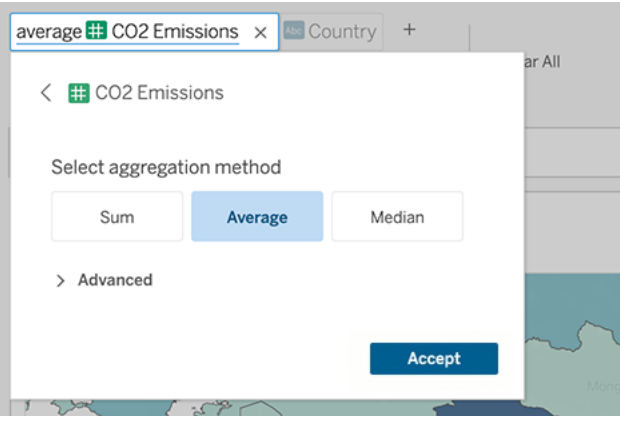

• Pour les filtres de catégorie, cliquez sur des valeurs (comme « exclure les États-Unis » dans l'exemple ci-dessous) pour modifier des valeurs spécifiques ou saisir des paramètres génériques.

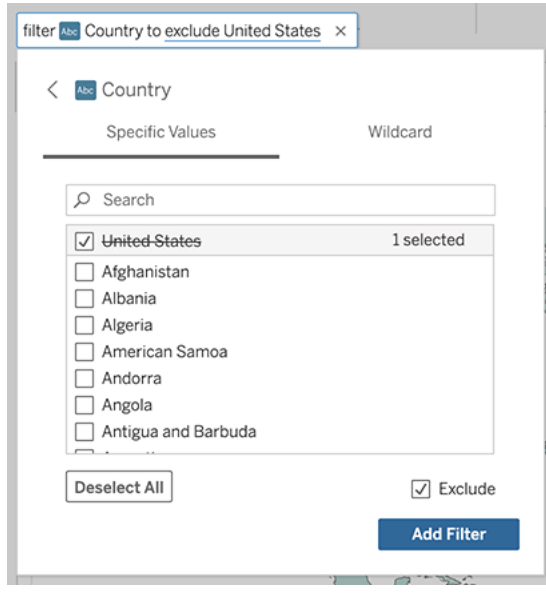

• Pour ajuster une plage numérique, cliquez sur des mots tels que « high » (élevé) ou « cheap » (bon marché).

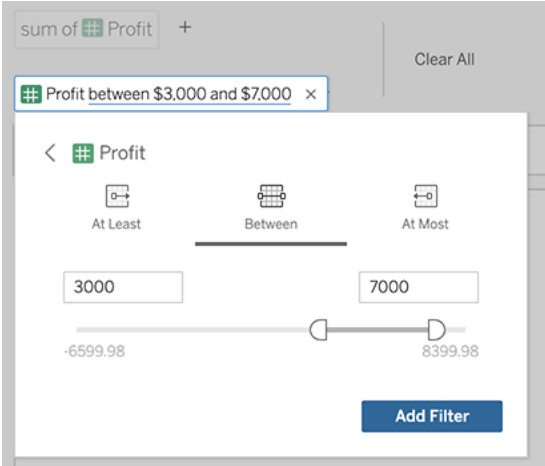

• Pour supprimer un champ ou un filtre, survolez-le et cliquez sur **X**.

#### Ajuster les filtres de dates

Pour ajuster un filtre de dates, cliquez sur des mots tels que « last » (dernier) et « previous » (précédent). Cliquez ensuite l'une des options suivantes :

- <sup>l</sup> **Dates spécifiques** pour entrer une période ou une valeur de date spécifique
- **· Dates relatives** pour afficher une plage de dates par rapport au jour actuel
- <sup>l</sup> **Plage de dates** pour entrer des points de départ et de fin spécifiques

**Dates spécifiques** fournit quelques options uniques dans le menu **Détails de date** :

- **Les options Période** affichent une plage de dates continue unique
- <sup>l</sup> Les options de **Valeur de date** affichent des plages qui peuvent se répéter en plusieurs périodes. Par exemple, pour afficher les performances des vente combinées pour le premier trimestre sur plusieurs années, sous Valeur de date, choisissez Trimestres.

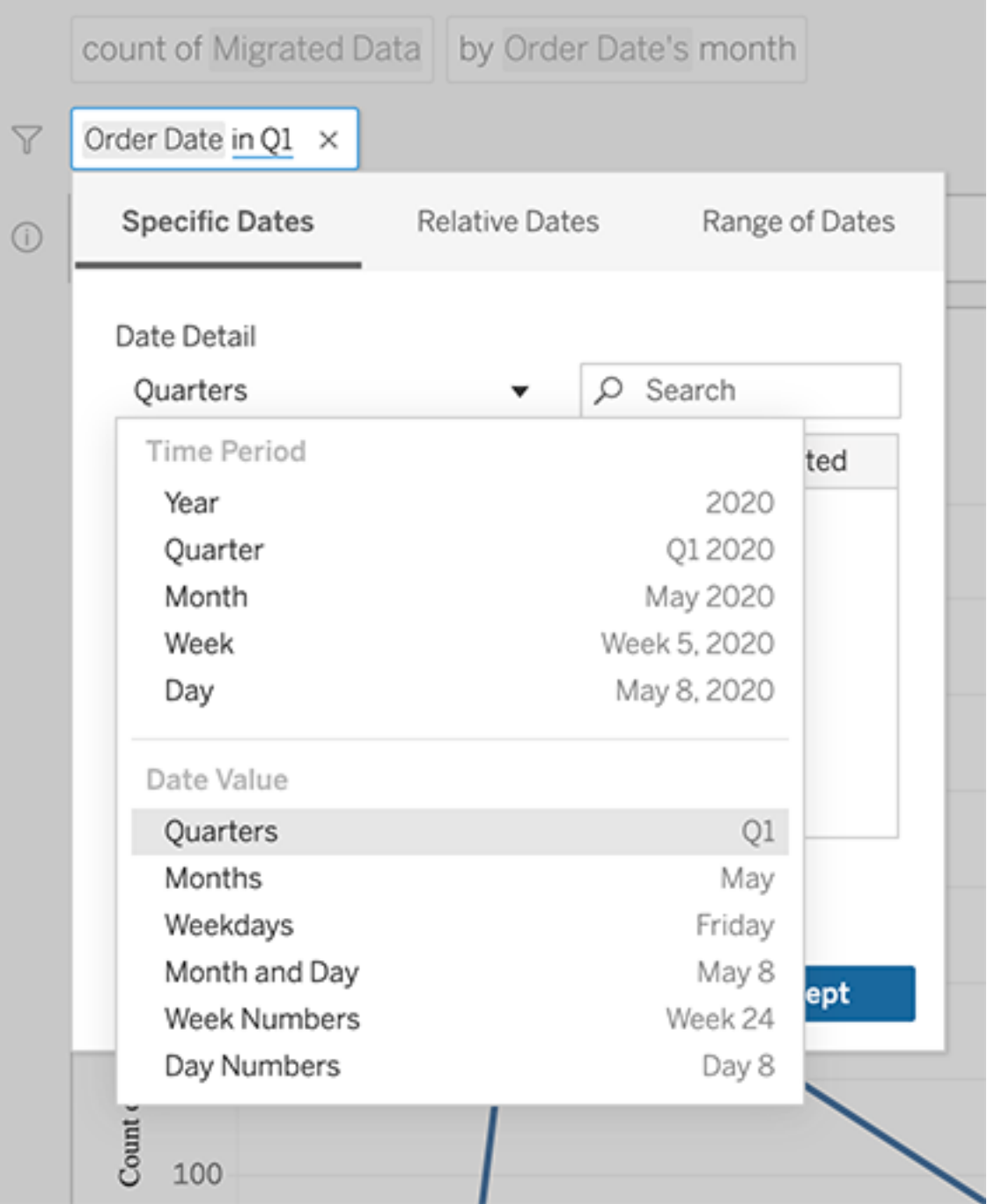

## <span id="page-1251-0"></span>Comparer les différences dans le temps

Parlez aux données vous permet de comparer des périodes temporelles avec des expressions telles que « d'une année sur l'autre » ou « d'un trimestre sur l'autre ». Les résultats apparaissent sous forme de calculs de table Différence ou Différence de pourcentage dans les classeurs que vous sauvegardez à partir de « Parlez aux données ».

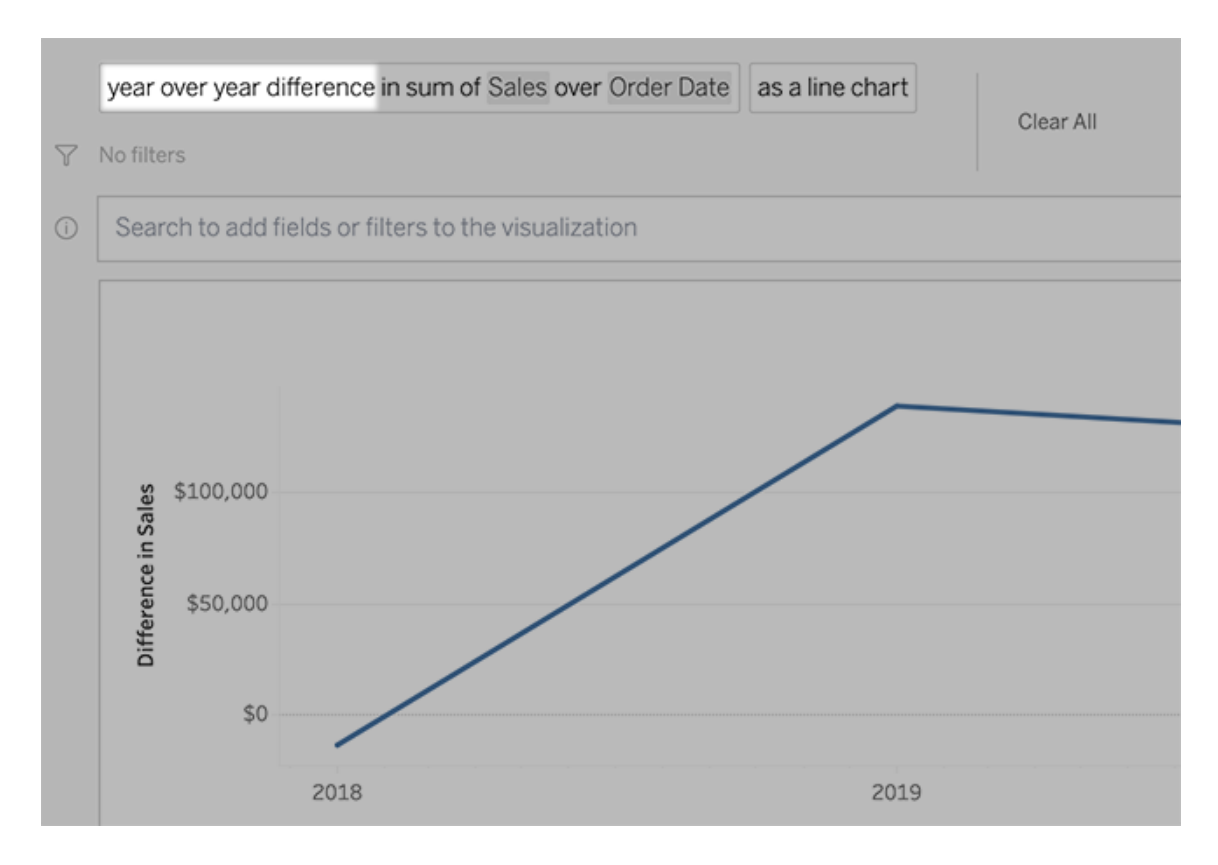

Dans la zone de texte, cliquez sur un calcul de différence pour choisir d'autres champs, méthodes d'agrégation et périodes temporelles.

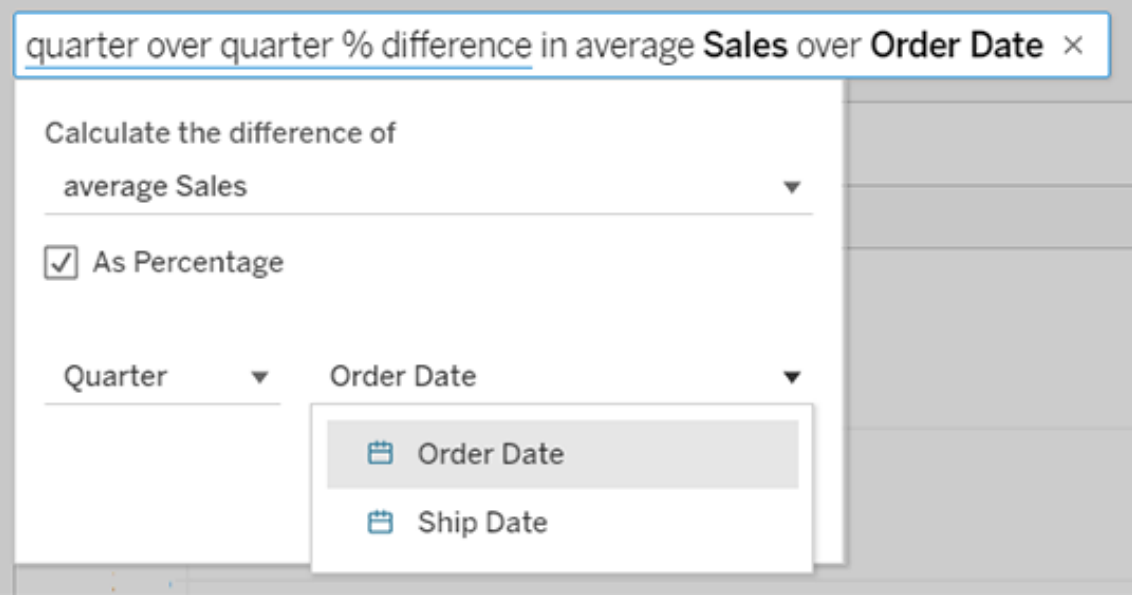

## Appliquer des calculs simples

La fonctionnalité « Parlez aux données » prend en charge des calculs simples entre deux mesures, que vous pouvez appliquer à l'aide de ces symboles :

- **+** additionne les mesures
- **-** produit la différence entre elles
- **\*** multiplie
- **/** divise

Dans les classeurs que vous sauvegardez depuis la fonctionnalité « Parlez aux données », ces calculs ne deviennent pas des champs calculés mais des calculs ad hoc sur les étagères Colonnes, Lignes ou Repères.

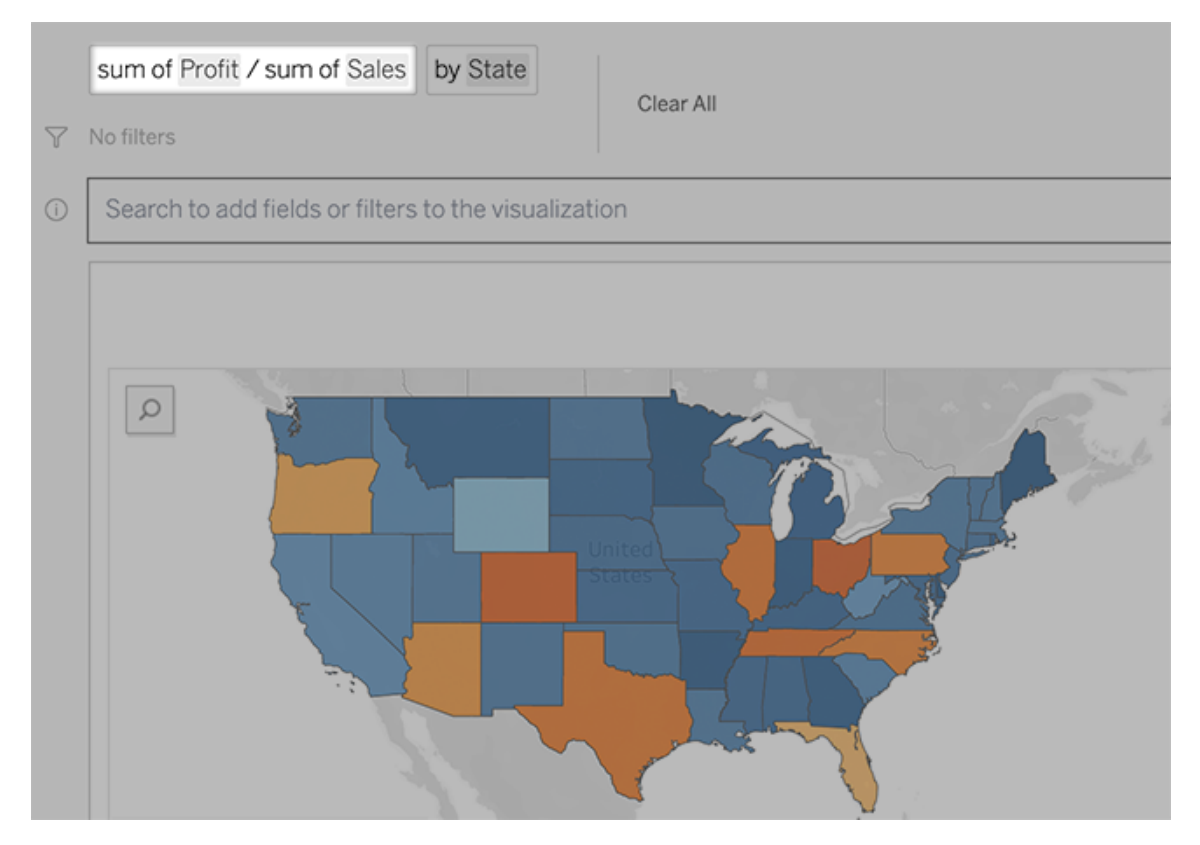

## Ajouter des feuilles avec d'autres visualisations

Pour créer rapidement plusieurs visualisations différentes à partir d'une loupe, ajoutez des feuilles dans Parlez aux données.

Au bas de la page Web, effectuez l'une des opérations suivantes :

**·** Cliquez sur l'icône Ajouter une feuille à droite des feuilles nommées.

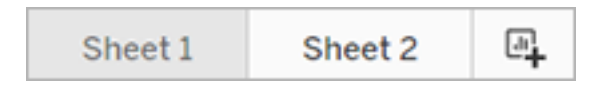

**-** Cliquez avec le bouton droit de la souris sur un nom de feuille et choisissez Dupliquer ou **Supprimer**.

(Pour renommer les feuilles depuis la fonctionnalité « Parlez aux données », vous devez les enregistrer dans un nouveau classeur.)

# Partager les visualisations Parlez aux données par e-mail, Slack ou un lien

Vous pouvez rapidement partager des visualisations Parlez aux données avec toute personne ayant accès à une loupe.

1. Dans le coin supérieur droit du navigateur, cliquez sur l'icône Partager.

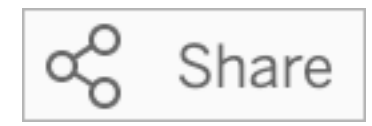

- 2. Effectuez l'une des actions suivantes :
	- Pour partager la visualisation via e-mail ou Slack, saisissez des noms d'utilisateur spécifiques dans la zone de texte. (L'intégration des e-mails et de Slack doit être préalablement configurée par votre administrateur Tableau.)
	- Pour copier une URL que vous pouvez coller dans des e-mails personnalisés et d'autres messages, cliquez sur **Copier le lien**.

## Envoyer des commentaires au propriétaire d'une loupe

Si vous avez des questions sur la structure d'une loupe ou sur la meilleure façon de l'utiliser avec Parlez aux données, vous pouvez envoyer des commentaires directement à l'auteur. (Cette option est activée par défaut mais les auteurs de loupes peuvent la désactiver.)

1. À gauche de la zone de requête de Parlez aux données, cliquez sur l'icône **Conseils d'utilisation de Parlez aux données**.

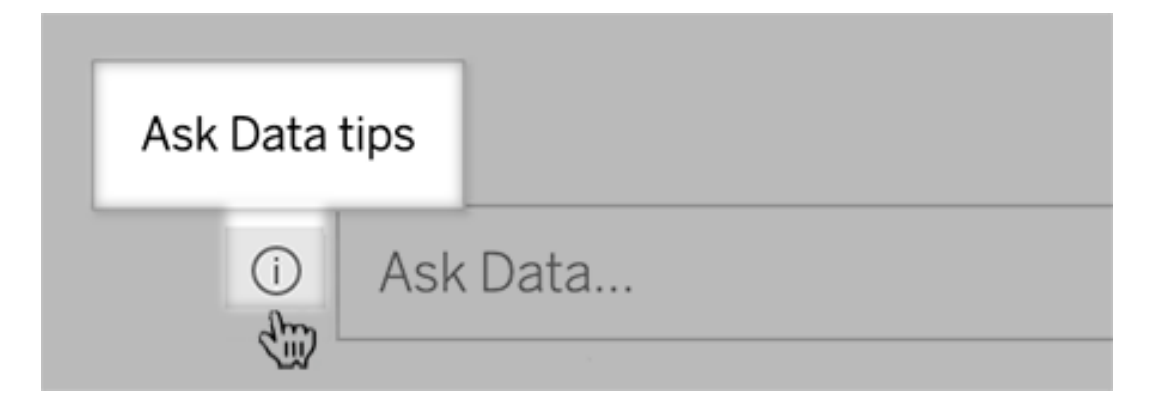

2. Au bas de la boîte de dialogue Conseils, cliquez sur **Contacter l'auteur de la loupe**.

### Conseils pour des requêtes réussies

Lorsque vous structurez des questions pour Parlez aux données, appliquez ces conseils pour obtenir de meilleurs résultats.

- <sup>l</sup> **Utiliser des mots clés :** par exemple, au lieu de « Je veux voir tous les pays où se trouvent ces aéroports », essayez « par aéroport et pays ».
- <sup>l</sup> **Utilisez l'intitulé exact pour les noms de champ et les valeurs :** par exemple, si votre loupe inclut les champs Code aéroport, Nom aéroport, Région aéroport, spécifiez-les par leur nom.
- <sup>l</sup> **Consulter une liste classée :** Parlez aux données associe les termes tels que « le meilleur » et « le pire » à « 1 Premiers » et « 1 Derniers », respectivement. Si vous souhaitez afficher des classements plus étendus, utilisez « élevé » ou « bas » par exemple. Par exemple, « maisons avec prix de vente bas ».
- **· Interroger les calculs de table** : dans les expressions de requête pour les champs de calcul de table, notez que vous ne pouvez pas filtrer, limiter ou inclure une « différence d'une année sur l'autre ».
- <sup>l</sup> **Mettre entre guillemets les valeurs inhabituellement longues :** si vous souhaitez analyser des valeurs de champ longues incluant des retours à la ligne, des tabulations ou contenant plus de dix mots, mettez-les entre guillemets. Pour améliorer les performances, Parlez aux données n'indexe pas les champs de cette longueur, ou quoi que ce soit au-delà des 200 000 premières valeurs de champ uniques.

# Créer des loupes qui adaptent Parlez aux données à des publics spécifiques

#### **Changements importants à venir pour Parlez aux données et Métriques**

Les fonctionnalités Parlez aux données et Métriques de Tableau ont été supprimées de Tableau Cloud en février 2024 et de Tableau Server version 2024.2. Grâce aux progrès des

technologies du langage naturel, nous développons une interface améliorée qui permettra de poser plus facilement des questions sur vos données et de rester au courant des changements. Pour plus d'informations, voir *Comment Tableau AI et Tableau Pulse [réinventent](https://www.tableau.com/fr-fr/blog/tableau-pulse-and-tableau-gpt) [l'expérience](https://www.tableau.com/fr-fr/blog/tableau-pulse-and-tableau-gpt) des données.*

La plupart des utilisateurs n'ont pas besoin d'informations provenant d'une source de données complète. Ils recherchent plutôt des visualisations de données pertinentes pour leur fonction, comme les ventes, le marketing ou l'assistance. Pour optimiser Parlez aux données en fonction des différents publics de ce type, les auteurs Tableau créent désormais des *loupes* Parlez aux données distinctes, qui interrogent un sous-ensemble sélectionné de champs. Pour les champs sélectionnés, les auteurs peuvent spécifier des synonymes pour les noms de champs et les valeurs, reflétant les termes utilisés par le public de la loupe dans un langage courant (par exemple, « SF » pour « San Francisco »). Les auteurs de loupes personnalisent ensuite les visualisations recommandées qui apparaissent sous la zone de requête de Parlez aux données, fournissant des réponses aux utilisateurs en un seul clic.

**Remarque :** les loupes Parlez aux données ne peuvent être créées que pour des sources de données publiées séparément sur un site Tableau. Les loupes ne peuvent pas être créées pour les sources de données intégrées dans les classeurs ou celles avec une connexion virtuelle.

Créer ou configurer une page de loupe sur votre site Tableau

Sur votre site Tableau, chaque loupe dispose d'une page distincte sur laquelle les utilisateurs peuvent interroger Parlez aux données et où les auteurs peuvent configurer les champs de loupe, les synonymes et les questions suggérées.

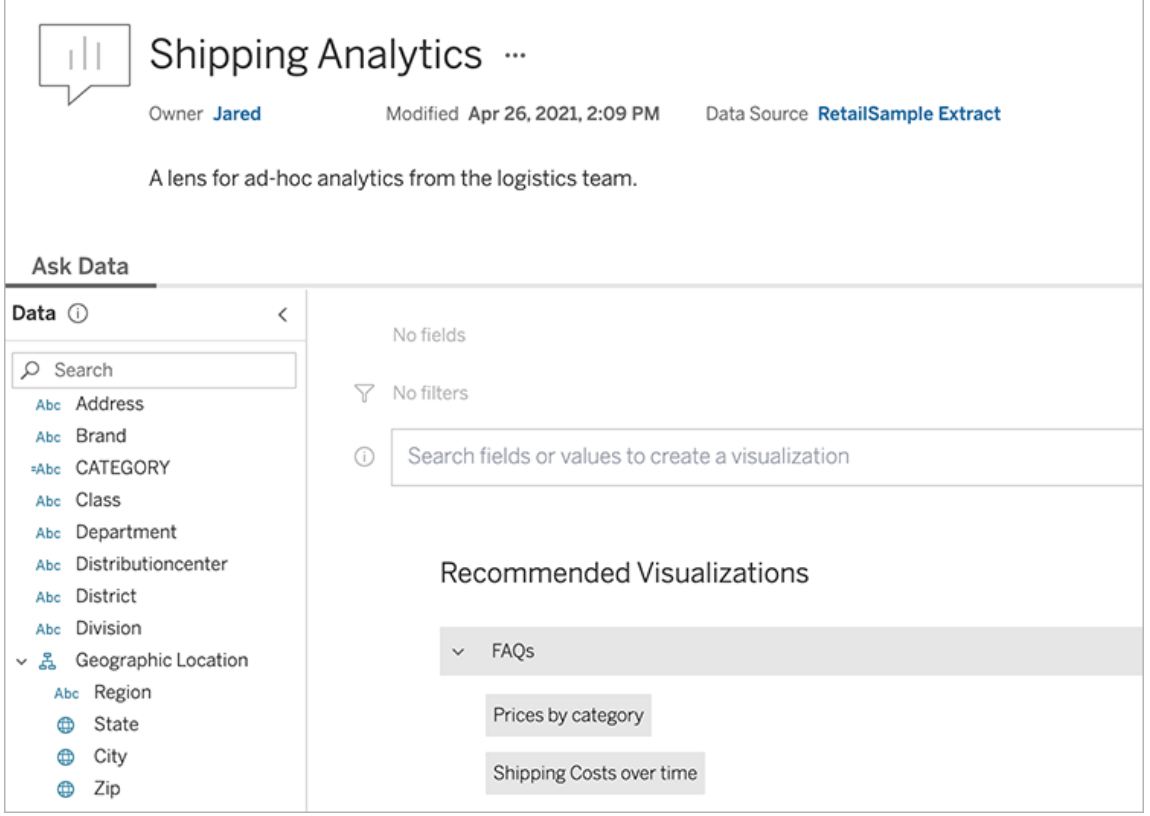

Page de loupe sur un site Tableau

1. Pour créer une page de loupe sur votre site Tableau, accédez à un vole Source de données et choisissez **Nouveau** > **Loupe Parlez aux données**.

Pour configurer un objectif existant, rendez-vous sur la page de loupe de votre site. (Depuis un objet Parlez aux données dans un tableau de bord, cliquez sur le menu contextuel dans le coin supérieur et choisissez **Aller à la page Loupe**.)

- 2. Si vous créez une nouvelle loupe, entrez un nom, une description et un emplacement de projet, puis cliquez sur **Publier la loupe**.
- 3. En haut du volet Champs à gauche, cliquez sur l'icône en forme de crayon. Sélectionnez ensuite les champs appropriés pour les utilisateurs de la loupe et cliquez sur **Enregistrer**.

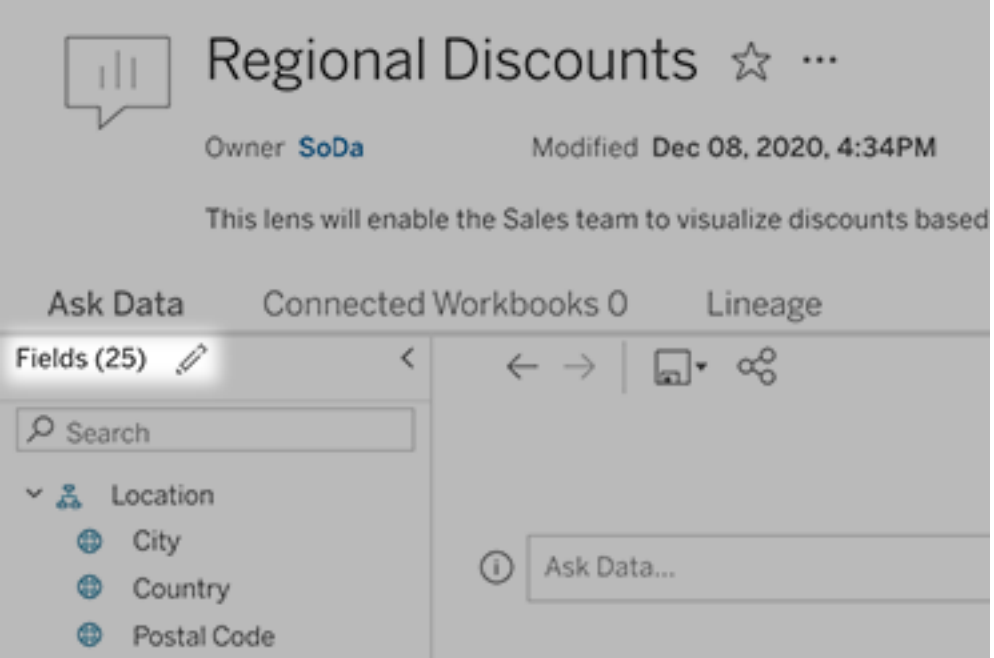

4. À gauche, survolez des tables ou des champs individuels, puis cliquez sur l'icône en forme de crayon :

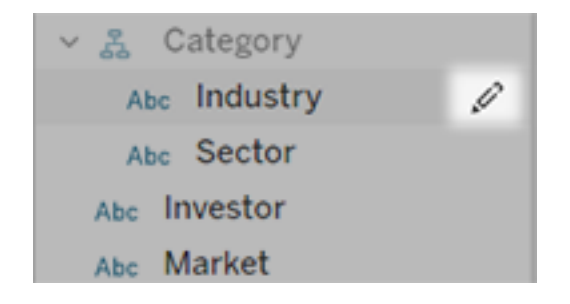

Effectuez ensuite l'une des options suivantes :

• Indiquez un nom plus représentatif en cliquant sur l'icône en forme de crayon à droite.

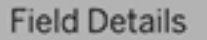

# Migrated Data 2

- Ajoutez des synonymes courants pour les noms de champs et les valeurs que les utilisateurs de loupes peuvent saisir dans leurs requêtes.
- Modifiez les descriptions qui s'affichent lorsque les utilisateurs survolent les champs.

Modifier la liste des visualisations recommandées

Pour répondre aux requêtes courantes des utilisateurs de loupes, vous pouvez personnaliser les visualisations recommandées qui s'affichent sous la zone de requête.

Ajouter ou remplacer une visualisation recommandée

- 1. Entrez une requête dans la zone de texte et appuyez sur Entrée ou Retour.
- 2. Une fois la visualisation affichée, à partir de l'icône d'épingle dans la barre d'outils, choisissez **Épingler aux visualisations recommandées** ou **Remplacer la recommandation**.

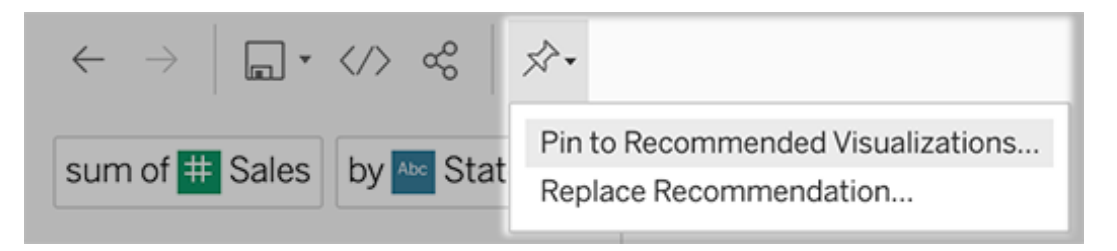

3. Pour une nouvelle recommandation, saisissez un nom et choisissez la section dans laquelle vous souhaitez qu'elle apparaisse. Pour une recommandation de remplacement, choisissez la recommandation existante que vous souhaitez écraser.
Modifier les titres de section et les noms de recommandations, ou supprimer des recommandations

- Pour modifier un titre de section, cliquez sur l'icône de crayon  $\mathscr P$  à droite du titre.
- Pour modifier le nom d'une recommandation existante, survolez-la et cliquez sur l'icône de crayon  $\mathscr P$ . Pour supprimer une recommandation, cliquez sur le signe X.

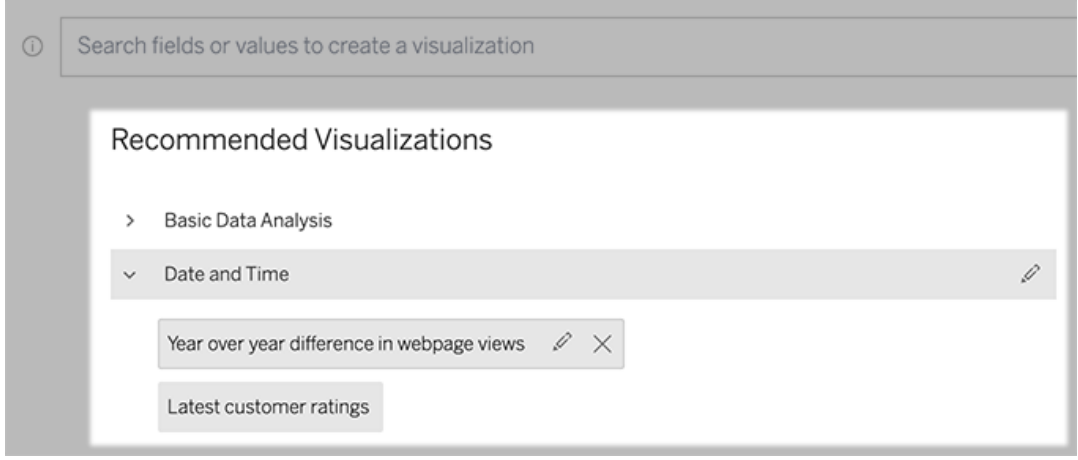

<span id="page-1260-0"></span>Ajouter une loupe Parlez aux données à un tableau de bord

Dans un tableau de bord, vous pouvez ajouter un objet Parlez aux données qui permet aux utilisateurs d'interroger une source de données publiée via une loupe sur votre site Tableau.

1. Lors de la modification d'un tableau de bord dans Tableau Cloud ou Tableau Server, faites glisser l'objet Parlez aux données sur l'espace de travail.

**Remarque :** dans Tableau Desktop, vous pouvez également faire glisser un objet Parlez aux données vers l'espace de travail pour le positionner. Par contre, pour sélectionner une loupe, vous devrez publier sur Tableau Cloud ou Tableau Server et y modifier l'objet.

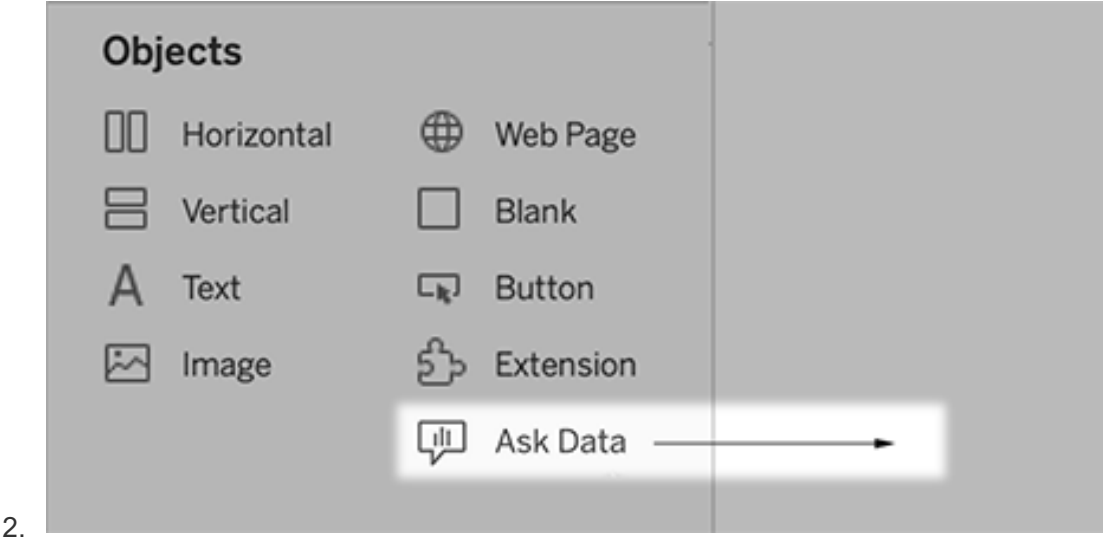

- 3. Sélectionnez une source de données publiée précédemment connectée au classeur.
- 4. Pour utiliser une loupe existante, sélectionnez-la et cliquez sur **Utiliser la loupe**.

Sinon, pour créer une nouvelle loupe, effectuez l'une des opérations suivantes :

- <sup>l</sup> S'il n'y a pas de loupes pour la source de données, cliquez sur **Aller au volet Source de données**.
- Si des loupes existent déjà, cliquez sur le nom de la source de données en bas de la boîte de dialogue.
- 5. (Nouvelles loupes uniquement) Suivez les étapes de la section Créer ou [configurer](#page-1256-0) une page de loupe sur votre site [Tableau.](#page-1256-0)
- 6. Sous **Options de la barre d'outils pour les utilisateurs de loupes**, sélectionnez les boutons que vous souhaitez mettre à la disposition des utilisateurs.
	- <sup>l</sup> **Ajouter une visualisation aux épingles** permet aux utilisateurs d' [ajouter](#page-1259-0) des visualisations à la liste des visualisations [recommandées,](#page-1259-0) qui s'affiche juste en dessous de la zone de requête.
	- **Publier en tant que classeur** permet aux utilisateurs d['enregistrer](https://help.tableau.com/current/pro/desktop/fr-fr/ask_data_share.htm#Save) des visualisations sous forme de feuilles de [classeur](https://help.tableau.com/current/pro/desktop/fr-fr/ask_data_share.htm#Save) sur leur site Tableau.
	- **Le partage de visualisation** permet aux utilisateurs de [partager](#page-1254-0) par e-mail, via [Slack](#page-1254-0) ou via un lien.

Dans la loupe, les options de publication (icône d'enregistrement), d'épinglage et de partage s'affichent dans le coin supérieur droit :

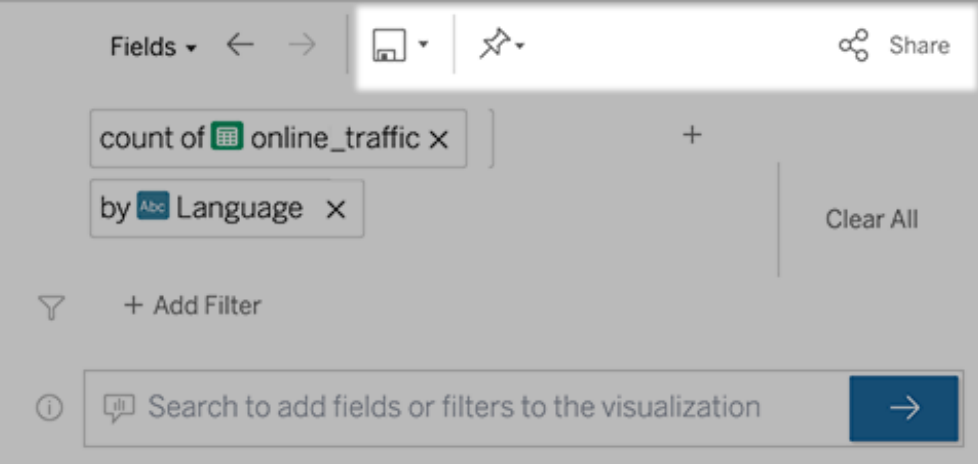

7. (Nouvelles loupes uniquement) Une fois la création de la loupe terminée, revenez à l'objet Loupe dans votre tableau de bord et cliquez sur **Actualiser**. Sélectionnez ensuite la nouvelle loupe et cliquez sur **Utiliser la loupe**.

Appliquer une loupe différente à un objet de tableau de bord Parlez aux données

1. Dans le menu contextuel en haut de l'objet, sélectionnez **Configuration**.

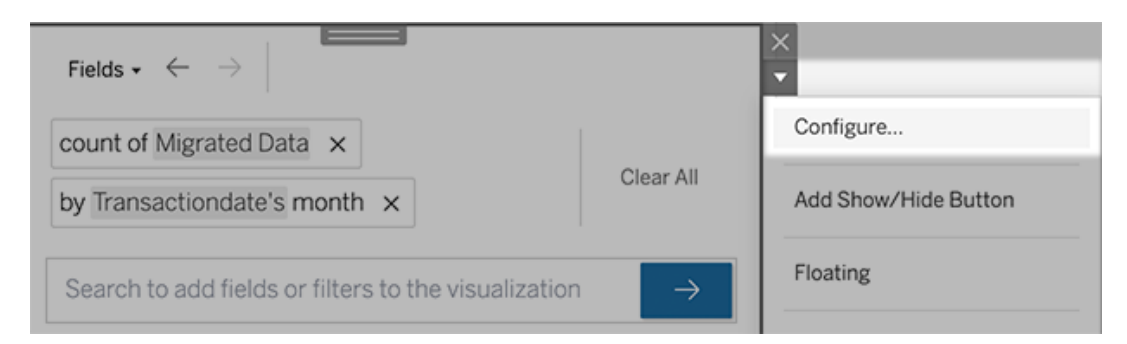

2. Accédez à Ajouter une loupe Parlez aux [données](#page-1260-0) à un tableau de bord et répétez les étapes 2 et suivantes.

Modifier le nom, la description ou l'emplacement de projet d'une loupe

- 1. Accédez à la page Loupe sur Tableau Cloud ou Tableau Server.
- 2. À droite du nom de la loupe en haut de la page, cliquez sur les trois points (...) et choisissez **Modifier le classeur**.
- 3. Cliquez sur **Modifier les détails de la loupe**.

<span id="page-1263-0"></span>Voir comment les personnes utilisent Parlez aux données avec une loupe

Pour les propriétaires de sources de données et les auteurs de loupes, la fonctionnalité Parlez aux données fournit un tableau de bord qui révèle les requêtes et les champs les plus populaires, le nombre de résultats de visualisation sur lesquels les utilisateurs ont cliqué et d'autres informations utiles. Les filtres vous permettent de limiter les données à des utilisateurs et à des plages de temps spécifiques. Ces statistiques vous aident à optimiser davantage la loupe pour augmenter le succès de vos utilisateurs.

**Remarque :** si vous utilisez Tableau Server, vous pouvez accéder à ces données dans le référentiel Tableau Server afin de créer des tableaux de bord personnalisés.

- 1. Dans Tableau Server ou Tableau Cloud, accédez à une page Loupe.
- 2. À gauche de la zone de texte de Parlez aux données, cliquez sur l'icône « Conseils d'utilisation de Parlez aux données ».

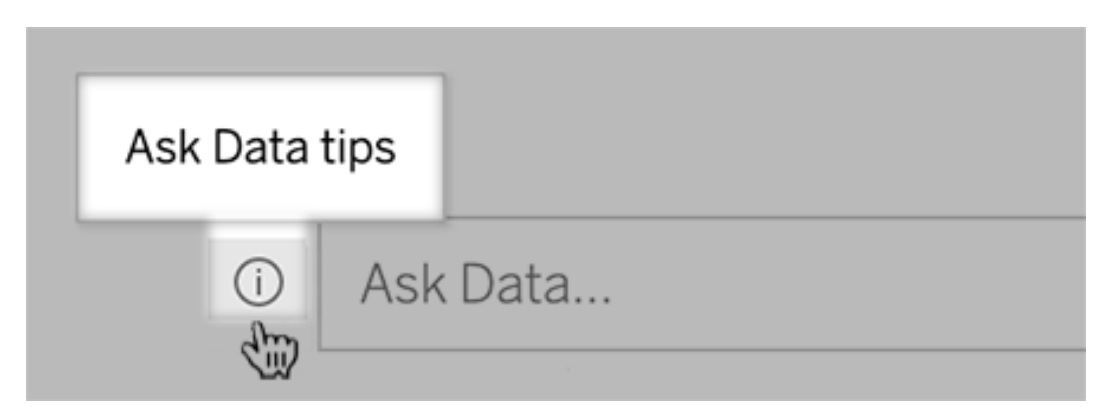

3. En bas à gauche de la boîte de dialogue des conseils, cliquez sur **Analytique de l'utilisation**.

Autoriser les utilisateurs à vous envoyer par e-mail des questions sur une loupe

En tant que propriétaire de loupe, vous pouvez autoriser les utilisateurs à vous envoyer des e-mails avec des questions sur la structure des données, les résultats attendus, etc. Cette option est activée par défaut, mais vous pouvez la désactiver en suivant les étapes ci-dessous.

- 1. Dans Tableau Server ou Tableau Cloud, accédez à une page Loupe.
- 2. À gauche de la zone de texte Parlez aux données, cliquez sur le « i » illustré ci-dessus dans Voir comment les [personnes](#page-1263-0) utilisent Parlez aux données avec une loupe.
- 3. Au bas de la boîte de dialogue Conseils, cliquez sur l'icône en forme d'œil à côté de « Contacter l'auteur de la loupe » pour activer ou désactiver les commentaires.

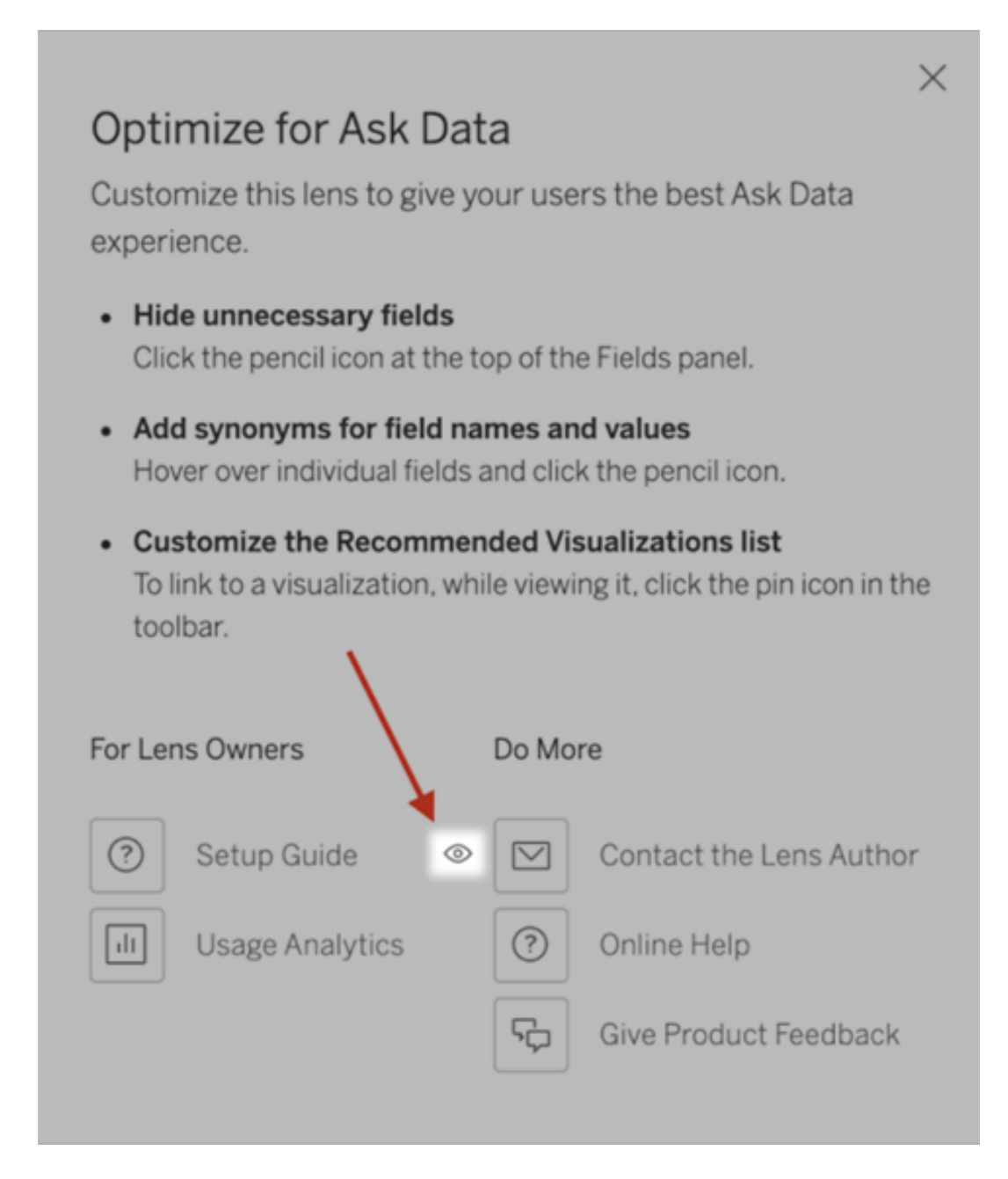

Autorisations de publication et de consultation des loupes

Pour les objets Parlez aux données dans les tableaux de bord, aucune modification des autorisations ne doit être requise : par défaut, les auteurs de classeurs existants peuvent créer des loupes et les publics de tableaux de bord existants peuvent les afficher. Mais pour référence, voici un aperçu détaillé des autorisations de loupe requises pour les tableaux de bord et l'accès direct via un volet Source de données.

Pour créer et publier une loupe, un utilisateur doit posséder :

- Le rôle d'utilisateur Creator ou Explorer
- L'autorisation de création de loupe pour la source de données (héritée par défaut de l'autorisation de connexion)
- L'autorisation d'écriture pour le projet parent dans lequel la loupe est publiée

Pour accéder à une loupe publiée et la modifier, un utilisateur doit posséder :

- Le rôle Viewer ou supérieur
- L'autorisation Connexion pour la source de données
- L'autorisation Afficher pour la loupe

**Remarque :** par défaut, les autorisations de loupe telles que l'autorisation Afficher reflètent les autorisations d'un projet pour les classeurs. Si les administrateurs Tableau souhaitent modifier les autorisations de loupe par défaut, ils peuvent le faire soit individuellement pour chaque projet, soit en bloc à l'aide de l'API des autorisations.

### Activer ou désactiver Parlez aux données pour un site

#### **Changements importants à venir pour Parlez aux données et Métriques**

Les fonctionnalités Parlez aux données et Métriques de Tableau ont été supprimées de Tableau Cloud en février 2024 et de Tableau Server version 2024.2. Grâce aux progrès des technologies du langage naturel, nous développons une interface améliorée qui permettra de poser plus facilement des questions sur vos données et de rester au courant des chan-

gements. Pour plus d'informations, voir *Comment Tableau AI et Tableau Pulse [réinventent](https://www.tableau.com/fr-fr/blog/tableau-pulse-and-tableau-gpt) [l'expérience](https://www.tableau.com/fr-fr/blog/tableau-pulse-and-tableau-gpt) des données.*

La fonctionnalité Parlez aux données est activée pour les sites par défaut, mais les administrateurs Tableau peuvent la désactiver.

- 1. Accédez aux paramètres de site **Général**.
- 2. (Tableau Server uniquement) Dans la section **Création Web**, sélectionnez **Autoriser les utilisateurs à modifier les classeurs dans leur navigateur**.
- 3. Dans la section **Disponibilité de la fonctionnalité « Parlez aux données »**, choisissez parmi ces options :
	- **Activé** permet de créer des loupes Parlez aux données pour toutes les sources de données publiées.
	- **Désactivé** masque Parlez aux données sur tout le site, tout en préservant les informations sur les loupes précédemment créées afin qu'elles puissent être restaurées suite à une réactivation de Parlez aux données.

**Remarque :** depuis la version 2019.4.5, les administrateurs Tableau Server peuvent configurer si la fonctionnalité Parlez aux données est activée ou non par défaut.

### Optimiser les données pour la fonctionnalité « Parlez aux données » (Ask Data)

#### **Changements importants à venir pour Parlez aux données et Métriques**

Les fonctionnalités Parlez aux données et Métriques de Tableau ont été supprimées de Tableau Cloud en février 2024 et de Tableau Server version 2024.2. Grâce aux progrès des technologies du langage naturel, nous développons une interface améliorée qui permettra de poser plus facilement des questions sur vos données et de rester au courant des changements. Pour plus d'informations, voir *Comment Tableau AI et Tableau Pulse [réinventent](https://www.tableau.com/fr-fr/blog/tableau-pulse-and-tableau-gpt) [l'expérience](https://www.tableau.com/fr-fr/blog/tableau-pulse-and-tableau-gpt) des données.*

Si vous gérez ou publiez des sources de données, voici quelques conseils pour aider les utilisateurs de la fonctionnalité « Parlez aux données » (Ask Data) à obtenir de meilleurs résultats. En consacrant un peu plus de temps à ce processus, vous ouvrirez l'analyse de données à un éventail plus large d'utilisateurs dans votre entreprise, en les aidant à répondre à des questions de manière indépendante et à aboutir à des découvertes plus approfondies.

Optimiser les données dans Parlez aux données

Dans le volet Données à gauche de l'interface de Parlez aux données, les propriétaires de sources de données peuvent ajouter des synonymes pour des champs et exclure les valeurs non pertinentes.

Modification des paramètres au niveau de la source de données ou de la loupe

Lorsque vous modifiez des paramètres dans le volet Données pour Parlez aux données, vérifiez bien si vous êtes au niveau de la source de données ou de la loupe. (Pour plus d'informations, consultez Créer des loupes qui [adaptent](https://help.tableau.com/current/pro/desktop/fr-fr/ask_data_lenses.htm) Parlez aux données à des publics [spécifiques](https://help.tableau.com/current/pro/desktop/fr-fr/ask_data_lenses.htm).)

• Au niveau de la source de données, vous voyez l'icône de source de données cylindrique en haut à gauche. Ici, les modifications que vous apportez au volet Données s'appliquent par défaut à toutes les loupes créées par la suite.

**Remarque :** pour les extraits, deux cylindres apparaîtront.

i.

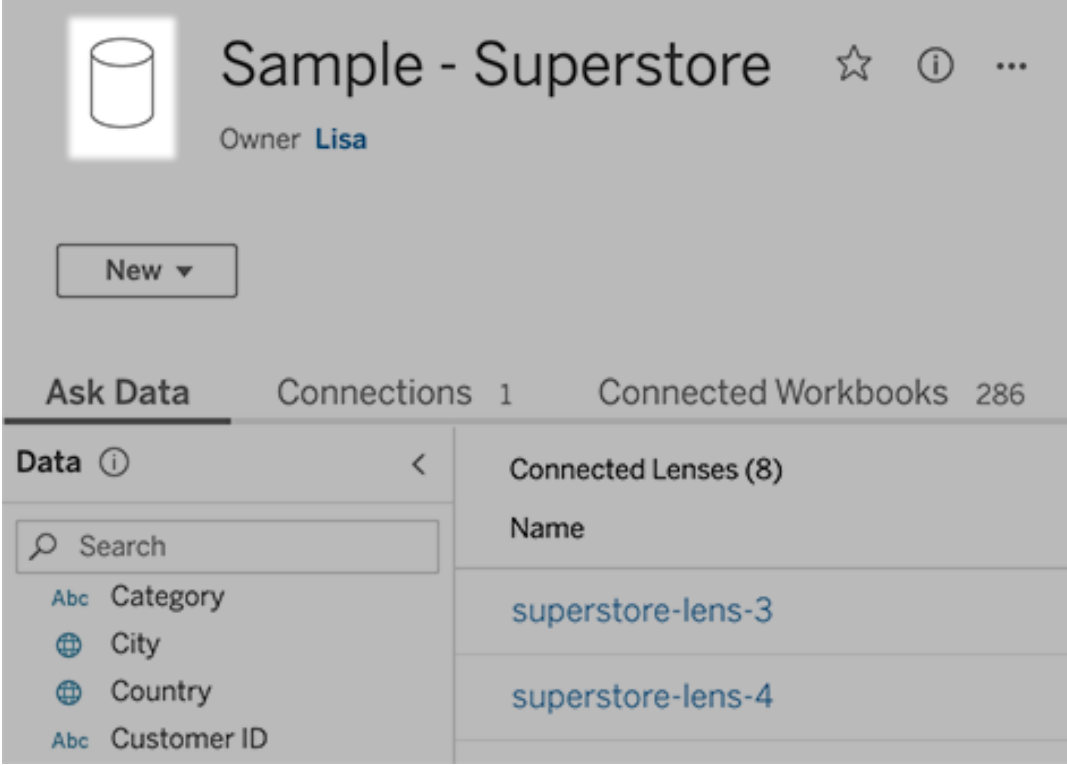

• Pour une loupe individuelle, vous voyez l'icône de guillemet en haut à gauche. Ici, les modifications que vous apportez au volet Données s'appliquent uniquement à cette loupe.

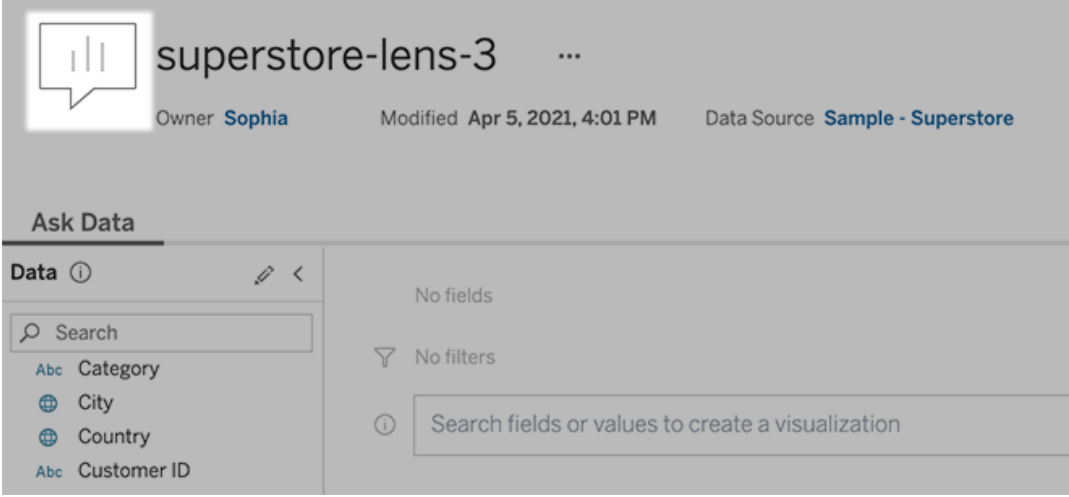

Ajouter des synonymes pour les noms et les valeurs de champ

Les personnes n'utilisent pas nécessairement la même terminologie que votre source de données. Les propriétaires de sources de données et les administrateurs de Tableau peuvent donc ajouter des [synonymes](https://help.tableau.com/current/pro/desktop/fr-fr/ask_data_synonyms.htm) pour des champs et valeurs de données spécifiques. Les synonymes que vous entrez sont disponibles dans toute l'entreprise, ce qui facilite et accélère l'analyse de données pour tout le monde.

Exclure des valeurs de champs spécifiques des interprétations de requêtes

Pour améliorer la facilité d'utilisation des résultats de recherche dans Parlez aux données, vous pouvez exclure des valeurs de champs spécifiques de l'indexation. Bien que Parlez aux données n'ajoute pas de valeurs non indexées aux résultats de la recherche, les valeurs continuent d'apparaître dans les résultats de visualisation lorsqu'elles sont pertinentes. Par exemple, si vous n'indexez pas les valeurs d'un champ « Produit » parce qu'elles ajoutent des détails inutiles aux résultats de la recherche. Parlez aux données peut toujours afficher des valeurs telles que « iPhone 12 » dans les visualisations de données qui en résultent. Et les utilisateurs peuvent ajouter manuellement des valeurs non indexées aux requêtes en les entourant de guillemets (par exemple, « Ventes de produits contenant "iPhone 12" »).

**Remarque :** ce paramètre au niveau du champ est ignoré si le paramètre [d'indexation](https://help.tableau.com/current/pro/desktop/fr-fr/ask_data_enable.htm#Indexing) de valeur de la source de [données](https://help.tableau.com/current/pro/desktop/fr-fr/ask_data_enable.htm#Indexing) est défini sur Désactivé. Les noms de champ et les synonymes connexes sont toujours indexés.

- 1. Accédez à l'onglet Parlez aux données pour une source de données ou une loupe individuelle.
- 2. Survolez un champ de source de données sur la gauche et cliquez sur l'icône **Modifier les détails du champ** (le crayon).

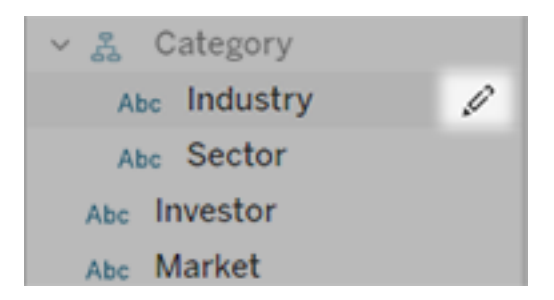

#### 3. Désélectionnez **Indexer les valeurs de champs**.

Cliquez sur la zone de texte qui s'affiche pour réindexer la source de données maintenant, ou laissez-la être réindexée en fonction de son calendrier d'indexation habituel.

Optimiser les sources de données

Pour créer la meilleure expérience pour les utilisateurs de Parlez aux données, optimisez la source de données d'origine.

**Remarque :** Parlez aux données ne prend pas en charge les sources de données multidimensionnelles de type cube ni les sources de données non relationnelles telles que Google Analytics, ni les sources de données avec une connexion virtuelle.

Optimiser l'indexation pour Parlez aux données

Les propriétaire de sources de données peuvent modifier la fréquence d'indexation des valeurs de champ pour Parlez aux données afin d'optimiser les performances du système.

1. En haut du volet Source de données, cliquez sur l'icône Détails :

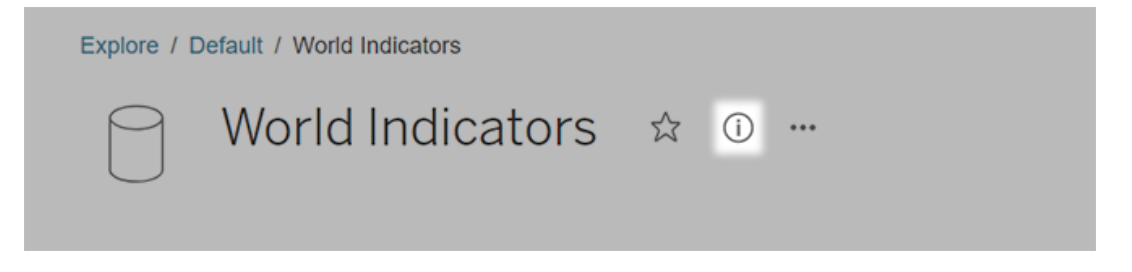

2. Dans la section Parlez aux données, cliquez sur **Modifier**.

- 3. Choisissez une option d'indexation pour les valeurs de champ :
	- **·** L'option **Automatique** recherche les modifications toutes les 24 heures et analyse la source de données si elle est active, est associée à un extrait actualisé ou a été republiée. Choisissez cette option pour une source de données fréquemment utilisée avec la fonctionnalité Parlez aux données. Elle sera ainsi prête avant que les utilisateurs ne l'interrogent.
	- **Manuel** analyse la source de données uniquement lorsque les créateurs de Tableau déclenchent manuellement l'indexation sur le volet Source de données. Choisissez cette option si la source de données change fréquemment mais que les utilisateurs ne l'interrogent que de manière occasionnelle avec la fonctionnalité Parlez aux données.

Pour déclencher l'indexation manuelle, accédez au volet Source de données., cliquez sur le « i » dans un cercle sur le volet Données à gauche, puis cliquez sur **Réindexer la source de données**.

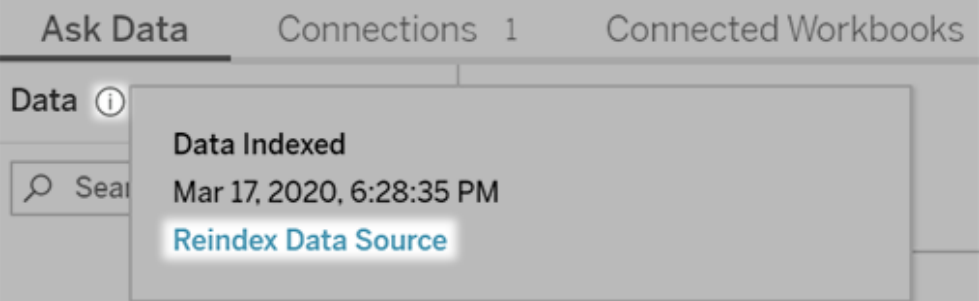

**·** L'option Désactivé analyse uniquement les noms de champs et non les valeurs.

#### 4. Cliquez sur **Enregistrer**.

Utiliser des extraits de données pour des performances plus rapides

Pour améliorer les performances et la prise en charge d'ensembles de données volumineux, utilisez la fonctionnalité « Parlez aux données » avec des extraits publiés plutôt que des sources de données en direct. Pour plus d'informations, consultez Créer un [extrait](https://help.tableau.com/current/pro/desktop/fr-fr/extracting_data.htm).

S'assurer que les utilisateurs peuvent accéder à la source de données

Pour utiliser la fonctionnalité « Parlez aux données », les utilisateurs doivent être autorisés à se connecter à la source de données individuelle. Si une source de données possède des autorisations au niveau des lignes, ces autorisations s'appliquent également à la fonctionnalité « Parlez aux données » (Ask Data), qui ne reconnaîtra pas les valeurs sécurisées ou ne proposera pas des recommandations statistiques associées.

Gardez à l'esprit les fonctionnalités de source de données non prises en charge

La fonctionnalité « Parlez aux données » prend en charge toutes les fonctionnalités de source de données Tableau à l'exception des éléments suivants. Si votre source de données contient ces éléments, les utilisateurs de Parlez aux données ne seront pas être en mesure d'interroger les champs associés.

- Ensembles
- Champs combinés
- Paramètres

Anticiper les questions des utilisateurs

Anticipez le type de questions que vos utilisateurs poseront, puis optimisez votre source de données pour ces questions à l'aide des techniques suivantes :

- Nettoyer et organiser des données dans [Tableau](https://help.tableau.com/current/prep/fr-fr/prep_clean.htm) Prep ou outil similaire.
- Lier des [données](https://help.tableau.com/current/pro/desktop/fr-fr/joining_tables.htm) pour inclure tous les champs à propos desquels les utilisateurs pourront avoir des questions en une seule table, afin d'améliorer les performances.
- Ajouter des champs [calculés](https://help.tableau.com/current/pro/desktop/fr-fr/calculations_calculatedfields.htm) qui répondent à des questions courantes d'utilisateurs.
- Créer des [compartiments](https://help.tableau.com/current/pro/desktop/fr-fr/calculations_bins.htm) de taille appropriée pour les variables quantitatives que les utilisateurs souhaiteront probablement voir sous forme d'histogramme ou autre forme compartimentée.

#### Simplifier les données

Pour faciliter la compréhension des données à la fois pour les utilisateurs et la fonctionnalité « Parlez aux données » (Ask Data), simplifiez la source de données autant que possible pendant le processus de préparation des données.

- 1. Supprimez tous les champs inutiles pour améliorer les performances.
- 2. Donnez à chaque champ un nom unique et descriptif.
	- Par exemple, si cinq noms de champs commencent par « Ventes  $\ldots$  », il est conseillé de les différencier afin que « Parlez aux données » (Ask Data) puisse correctement interpréter le terme « ventes ».
	- De même, choisissez un autre nom plus descriptif pour « Nombre d'enregistrements ». Par exemple, utilisez « Nombre de tremblements de terre » dans une source de données où chaque enregistrement est un tremblement de terre.
	- Évitez les noms de champ qui sont des nombres, des dates ou des valeurs booléennes (« true » ou « false »).
	- Évitez les noms qui ressemblent à des expressions analytiques, par exemple « Ventes en 2015 » ou « Moyenne de produits vendus ».
- 3. Créez des alias [signifiants](https://help.tableau.com/current/pro/desktop/fr-fr/datafields_fieldproperties_aliases_ex1editing.htm) pour les valeurs de champ, qui reflètent les termes que les personnes utiliseraient dans une conversation.

Définir des paramètres par défaut appropriés pour les champs

Pour aider « Parlez aux données » (Ask Data) à analyser correctement les données, assurezvous que les paramètres de champ par défaut reflètent le contenu de chaque champ.

- [Définissez](https://help.tableau.com/current/pro/desktop/fr-fr/datafields_typesandroles_datatypes.htm) les types de données pour le texte, l'heure, la géographie et autres valeurs.
- Attribuez le type de données [approprié](https://help.tableau.com/current/pro/desktop/fr-fr/datafields_typesandroles.htm) : dimension ou mesure, continu ou discret.
- Pour chaque mesure, affectez les [paramètres](https://help.tableau.com/current/pro/desktop/fr-fr/datafields_fieldproperties.htm) par défaut appropriés dans Tableau Desktop, comme la couleur, l'ordre de tri, le format de nombre (pourcentage, devise, etc.) et la fonction d'agrégation. Par exemple, SUM peut convenir pour « Ventes », mais AVERAGE peut être une valeur par défaut plus pertinente pour « Score de test ».

**Conseil :** il est particulièrement utile de définir un commentaire par défaut pour chaque champ, car ces commentaires apparaissent sous la forme de descriptions informatives lorsque les utilisateurs survolent des champs dans « Parlez aux données » (Ask Data).

Créer des hiérarchies pour les champs géographiques et catégoriels

Pour les données temporelles, « Parlez aux données » crée automatiquement des hiérarchies pour que les utilisateurs puissent rapidement descendre et monter dans la hiérarchie des visualisations (par exemple de jour à semaine à mois). Toutefois, pour les données géographiques et catégorielles, nous vous recommandons de créer des [hiérarchies](https://help.tableau.com/current/pro/desktop/fr-fr/qs_hierarchies.htm) per[sonnalisées](https://help.tableau.com/current/pro/desktop/fr-fr/qs_hierarchies.htm) afin que « Parlez aux données » (Ask Data) produise des visualisations reflétant les relations entre les champs. Sachez que « Parlez aux données » (Ask Data) n'affichera pas les hiérarchies dans le volet Données.

« Parlez aux données » (Ask Data) n'indexe pas les noms des hiérarchies, mais uniquement les noms des champs dans les hiérarchies. Par exemple, si une hiérarchie géographique nommée « Emplacement » contient les champs « Pays » et « Ville », les utilisateurs doivent entrer « Pays » et « Ville » dans leurs questions à « Parlez aux données » (Ask Data).

### Créer un récit analytique Tableau

Si vous avez déjà écrit un résumé analytique de votre tableau de bord Tableau, vous savez que c'est une tâche chronophage. Il faut du temps pour choisir les informations à partager et vous devez réécrire vos résumés à chaque nouvelle mise à jour des données. La fonctionnalité Récits analytiques de Tableau génère automatiquement des informations narratives au sein de votre tableau de bord, ce qui fait gagner du temps et met au jour les informations pertinentes. Les récits écrits par Récits analytiques sont ajustés au fur et à mesure que vous explorez les visualisations de votre tableau de bord. Vous pouvez analyser les données plus en profondeur et identifier plus rapidement les découvertes clés.

Depuis le point où vous travaillez déjà dans Tableau, vous pouvez rapidement ajouter l'objet **Récit analytique** à votre tableau de bord. Vous pouvez ensuite personnaliser les termes et les métriques utilisés dans votre récit, afin que Récits analytiques parle la langue utilisée par votre entreprise.

Aujourd'hui, vous pouvez écrire et afficher un récit analytique Tableau partout où vous utilisez Tableau. Après avoir créé votre récit, vous pouvez également l'afficher dans Tableau Mobile.

Cependant, les récits analytiques ne sont pas inclus si vous exportez votre tableau de bord, par exemple au format PDF.

### Comprendre comment les récits analytiques traitent les données

Pour écrire des récits analytiques, Tableau utilise un service hébergé dans votre environnement Tableau Cloud ou Tableau Server. Lorsque vous Ajouter une [histoire](#page-1276-0) basée sur des [données](#page-1276-0) Tableau à un tableau de bord ou affichez un récit analytique à partir d'un tableau de bord, Tableau envoie les données de feuille de calcul associées à l'environnement auquel vous êtes connecté (c'est-à-dire votre site Tableau Cloud ou votre instance Tableau Server), en utilisant les normes de sécurité décrites dans [Sécurité](https://help.tableau.com/current/server/fr-fr/security.htm) dans le Cloud et Sécurité dans [Tableau](https://help.tableau.com/current/server/fr-fr/security.htm) Server. Les récits analytiques peuvent être écrits et visualisés partout où vous utilisez Tableau.

### En savoir plus sur l'écriture des récits analytiques

La fonction Récits analytiques de Tableau est optimisée par la génération de langage naturel (NLG) basée sur des modèles et des règles. Les récits analytiques procèdent à une analytique automatisée pour déterminer les faits pertinents et précis sur les données sousjacentes, depuis les calculs de base jusqu'aux statistiques plus avancées. Pour écrire une histoire, les récits analytiques utilisent une bibliothèque de modèles de langage prédéfinis pour synthétiser ces faits en informations en langage naturel. Les récits analytiques traitent ces modèles au moment de l'exécution, en utilisant les données résumées les plus récentes de la feuille de calcul Tableau à laquelle ils sont connectés. Vous pouvez tirer parti de la [fonc](https://help.tableau.com/current/pro/desktop/fr-fr/data_stories_customize.htm)tionnalité de langage [personnalisé](https://help.tableau.com/current/pro/desktop/fr-fr/data_stories_customize.htm) pour générer vos propres modèles de langage, ajouter des fonctions et définir des règles métier, de manière à créer une histoire de données contextuelle plus pertinente.

**Remarque :** les récits analytiques n'utilisent pas l'IA générative, les grands modèles de langage (LLM) ou le machine learning pour écrire des insights et des histoires.

### Gérer les récits analytiques pour votre site

Les administrateurs Tableau peuvent choisir si la fonctionnalité Récits analytiques de Tableau est disponible pour leur site. La fonctionnalité Récits analytiques est activée par défaut.

- 1. Connectez-vous à votre site Tableau.
- 2. Dans le volet de gauche, cliquez sur **Paramètres**.
- 3. Dans l'onglet **Général**, faites défiler jusqu'à la section **Disponibilité de Récits analytiques**.
- 4. Choisissez si vous souhaitez **activer** ou **désactiver** la fonctionnalité Récits analytiques.

**Remarque :** si les récits analytiques sont désactivés, la réactivation de la fonctionnalité restaure les récits analytiques qui étaient déjà dans les tableaux de bord.

### <span id="page-1276-0"></span>Ajouter une histoire basée sur des données Tableau à un tableau de bord

Une fois la [création](https://help.tableau.com/current/pro/desktop/fr-fr/dashboards_create.htm) d'un tableau de bord terminée, vous pouvez ajouter l'objet **Histoire basée sur des données** à votre tableau de bord pour afficher des informations sur votre visualisation qui sont écrites en langage naturel. Aujourd'hui, les Récits analytiques Tableau Data sont rédigés uniquement en anglais et sont disponibles dans Tableau Cloud, Tableau Server (version 2023.1 et ultérieure) et Tableau Desktop. Il n'y a pas de limite de taille de données lors de la création d'une **Histoire basée sur des données**. Par contre, la génération d'histoire expire après 45 secondes si elle tente d'analyser un volume important de données. Nous vous recommandons d'utiliser la fonctionnalité **Récits analytiques** avec des visualisations contenant 1000 points de données au maximum.

**Remarque :** La fonctionnalité Récits analytiques de Tableau s'ouvre dans une fenêtre contextuelle. Assurez-vous donc d'autoriser les fenêtres contextuelles. Si vous utilisez le mode plein écran, la fonctionnalité Récits analytiques peut s'ouvrir dans un nouvel onglet. 1. Faites glisser l'objet **Histoire basée sur des données** dans votre tableau de bord Tableau. Si vous ne l'avez pas déjà fait, ajoutez une feuille à votre tableau de bord de manière à utiliser la fonctionnalité Récits analytiques de Tableau.

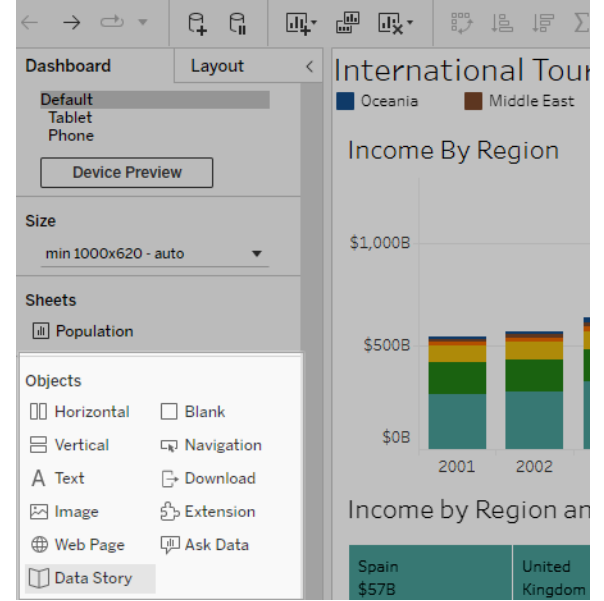

2. Dans la boîte de dialogue Histoire basée sur des données configurez votre histoire en choisissant d'abord la feuille de calcul au sujet de laquelle vous souhaitez écrire. Quand vous cliquez sur **Suivant**, Tableau envoie toutes les données du classeur asso-

cié à l'instance Tableau Cloud ou Tableau Server à laquelle vous êtes connecté.

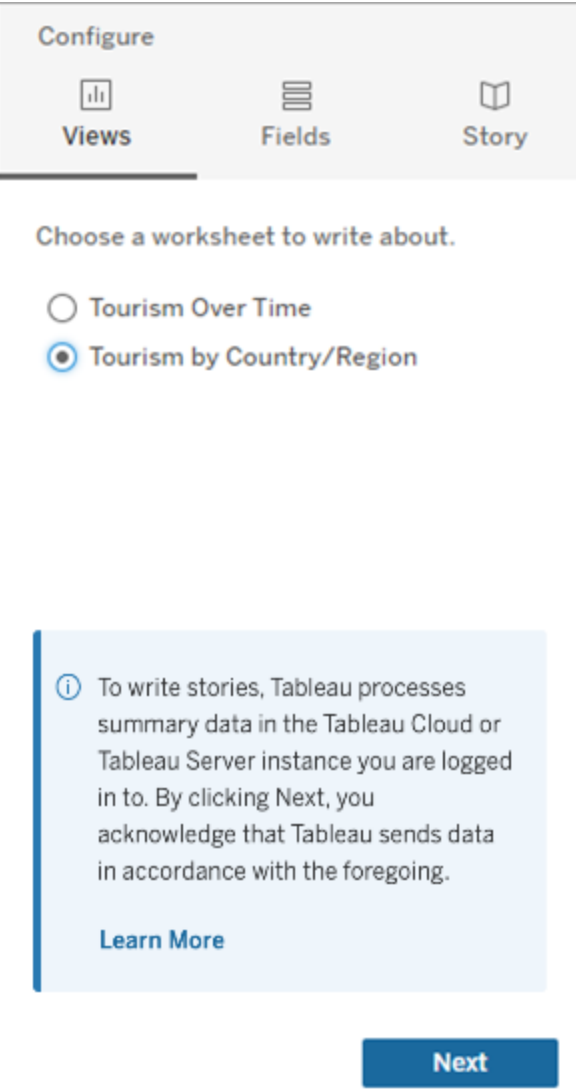

3. Choisissez les dimensions et les mesures à inclure dans votre histoire.

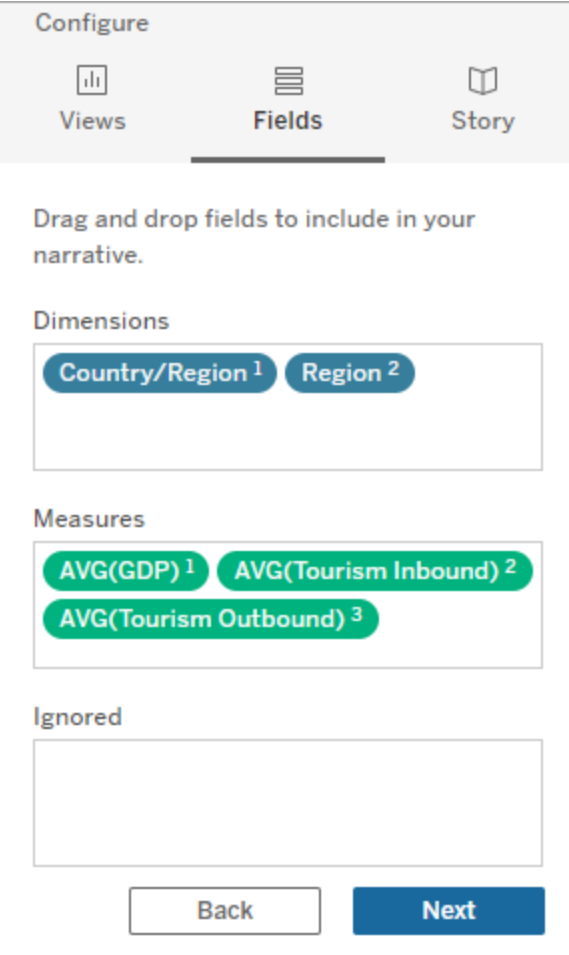

4. Choisissez le type d'histoire qui décrit le mieux vos données :

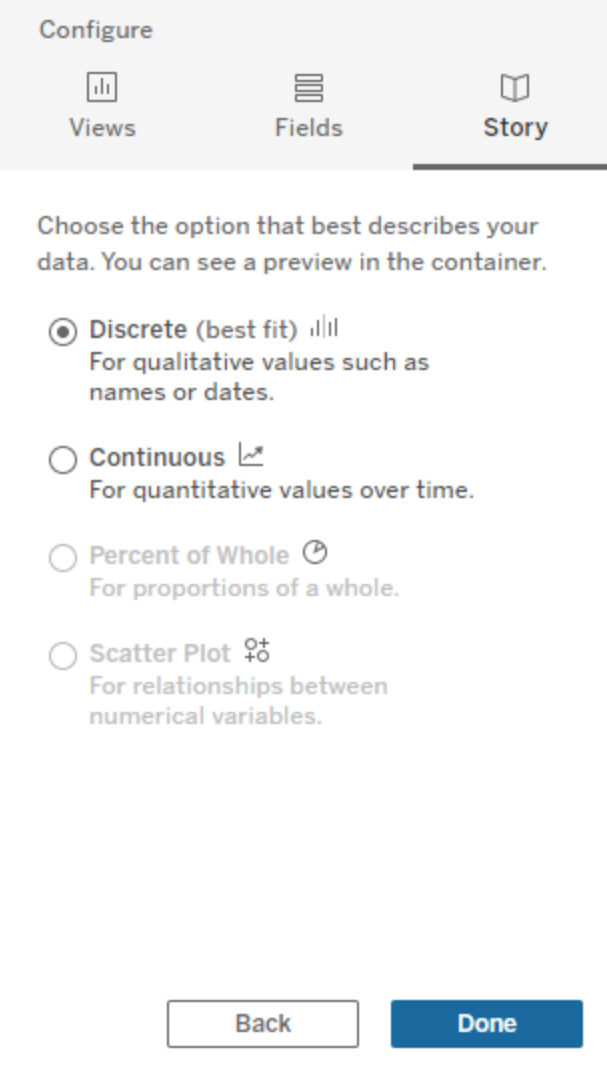

L'option **Discret** convient aux valeurs qualitatives telles que les noms ou les dates, par exemple dans les graphiques à barres ou à colonnes.

L'option **Continu** convient aux valeurs quantitatives au fil du temps, comme un tracé dans un graphique en courbes.

L'option **Pourcentage de l'ensemble** convient particulièrement aux proportions d'un ensemble, tel qu'un graphique à secteurs.

L'option **Nuage de points** convient particulièrement aux relations entre les valeurs numériques, comme un graphique de nuage de points.

5. Cliquez sur **Terminé**.

Pour filtrer votre histoire basée sur des données en cliquant sur différentes sections de votre visualisation, ouvrez le menu de votre visualisation et cliquez sur **Utiliser comme filtre**.

Une fois votre histoire générée, cliquez sur **Paramètres** en haut de votre objet **Histoire basée sur les données** pour une expérience guidée qui vous aide à personnaliser et à contextualiser votre histoire. Pour plus d'informations, consultez Configurer les [paramètres](#page-1285-0) des Récits [analytiques.](#page-1285-0)

**Remarque :** une différence dans votre histoire basée sur des données Tableau (par exemple, si les chiffres de votre histoire sont différents de ceux de votre visualisation) peut être due à la configuration de votre visualisation. Essayez de créer une nouvelle visualisation sur une feuille différente, puis ajoutez une nouvelle histoire basée sur des données avec la technique Utiliser une feuille [masquée](#page-1333-0) afin de mettre au jour le problème sous-jacent.

### <span id="page-1281-0"></span>Choisir le type d'histoire adapté à votre histoire basée sur des données **Tableau**

Lorsque vous Ajouter une histoire basée sur des [données](#page-1276-0) Tableau à un tableau de bord, il est important de choisir le type d'histoire adapté à vos données. Voulez-vous que votre histoire couvre les tendances au fil du temps ? Ou préférez-vous baser votre histoire sur deux valeurs à comparer ? Pour vous aider à raconter l'histoire adaptée, cette rubrique décrit les différents types d'histoires, en prenant un exemple pour chaque type d'histoire.

#### **Continu**

Les histoires continues sont particulièrement adaptées à l'analyse des tendances ou des progrès au fil du temps.

Lorsque vous créez une histoire continue, elle inclut un contenu pour les performances, les segments, la volatilité et les courbes de tendance. L'histoire comprend également une analyse de contribution et une corrélation pour les histoires qui utilisent plus d'une dimension. Pour utiliser une histoire continue, votre feuille de calcul doit contenir :

- 1 dimension contenant entre 1 et 10 mesures
- 2 dimensions et jusqu'à 3 mesures

L'exemple suivant est une histoire continue pour un graphique en courbes comportant une seule dimension et plusieurs mesures :

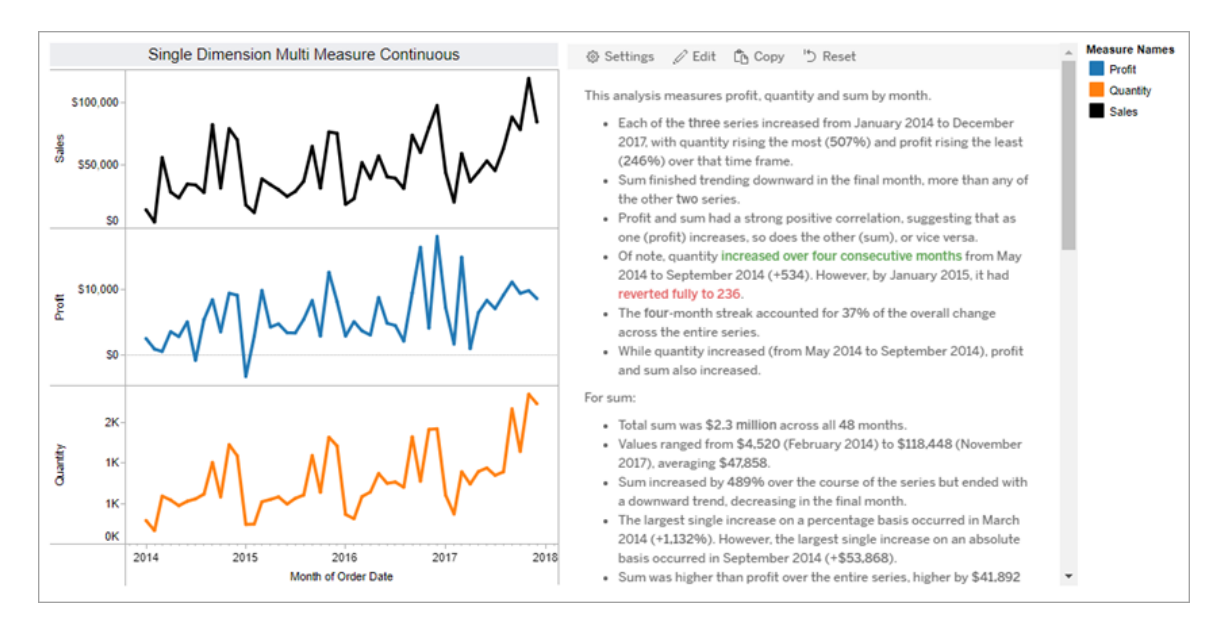

#### **Discret**

Les histoires discrètes sont particulièrement adaptées aux comparaisons de valeurs et à la compréhension de la répartition des données dans chaque valeur. Lorsque vous créez une histoire discrète, l'histoire inclut un contenu sur la répartition et les regroupements ou clusters dans les données. L'histoire, quant à elle, comprend une analyse de contribution pour les feuilles de calcul qui utilisent plusieurs dimensions.

Envisagez d'utiliser une histoire discrète lorsque vous souhaitez :

- <sup>l</sup> Comprendre les moteurs de vos indicateurs de performance clés (KPI) dans les rapports de vente.
- Identifier et comprendre rapidement les valeurs atypiques lors de la découverte des données.
- Identifier les tendances qui ne sont pas facilement observables dans le visuel lors de la réalisation d'un audit.
- Découvrir instantanément des informations d'utilisation complexes pour l'analyse géographique.
- Identifier et énoncer les relations clés, par exemple, entre les ventes et les bénéfices.

Pour utiliser une histoire discrète, votre feuille de calcul doit avoir :

- 1 dimension contenant entre 1 et 10 mesures
- 2 dimensions et jusqu'à 3 mesures

L'exemple suivant est une histoire discrète pour un graphique à barres qui a une seule dimension et deux mesures :

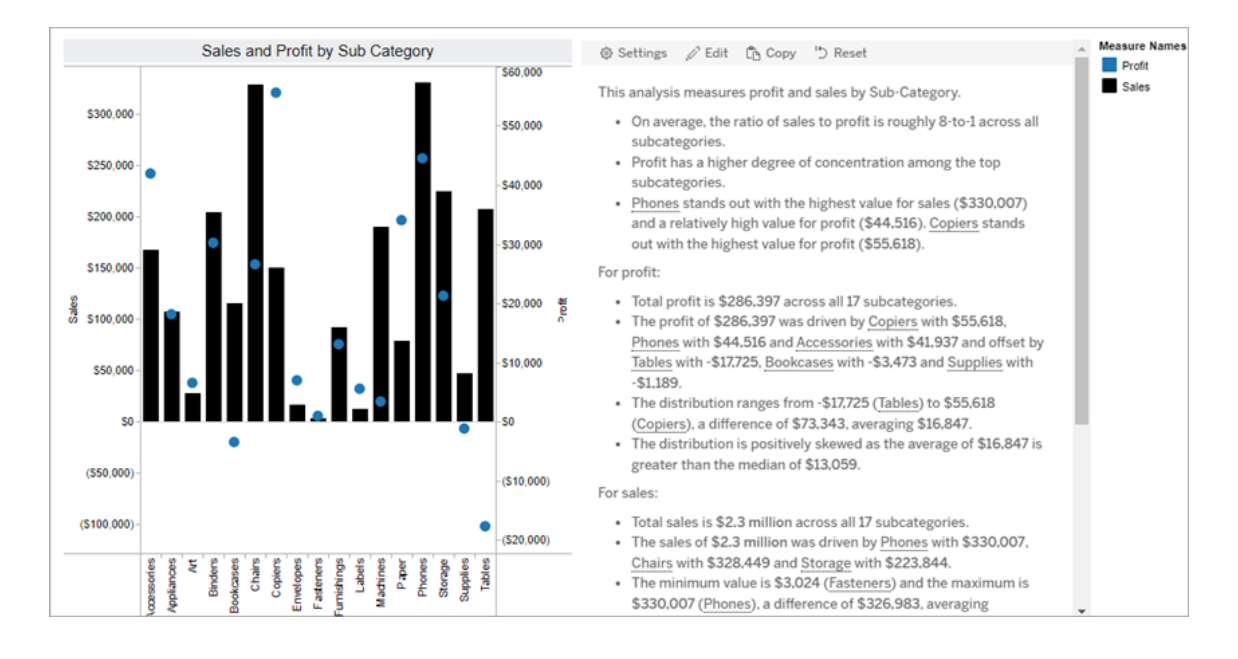

#### Pourcentage d'un ensemble

Les histoires sous forme de pourcentage d'un ensemble sont particulièrement adaptées aux graphiques à secteurs. Pour utiliser une histoire sous forme de pourcentage d'un ensemble, votre feuille de calcul doit avoir :

- 1 dimension
- $\cdot$  1 mesure

L'exemple suivant est un pourcentage de toute l'histoire qui utilise un graphique à secteurs avec une seule dimension et une seule mesure :

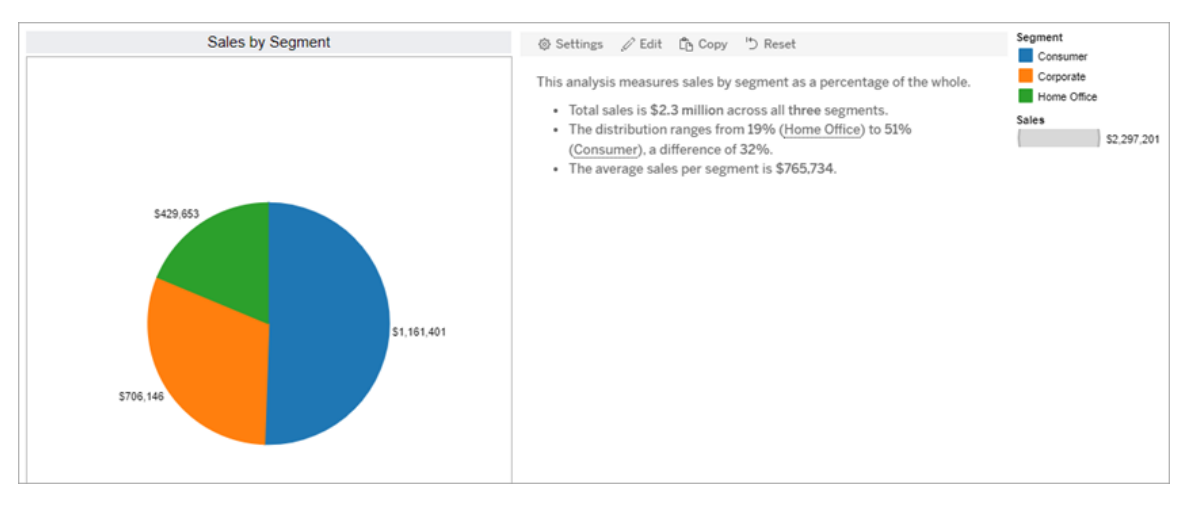

#### Nuage de points

Les histoires en nuage de points sont particulièrement adaptées pour comprendre la relation entre deux mesures. Lorsque vous créez une histoire en nuage de points, l'histoire inclut un contenu sur la relation (régression) entre deux mesures. Et l'histoire inclut un contenu sur les groupes (clusters) dans les données, le cas échéant.

Envisagez d'utiliser une histoire en nuage de points lorsque vous souhaitez :

- Mettre en évidence les relations entre deux mesures pour identifier l'impact (analyse de régression).
- Identifier et comprendre les valeurs atypiques qui sont au-dessus ou en dessous des seuils définis.
- Analyser la répartition de vos données.

Pour utiliser une histoire en nuage de points, votre feuille de calcul doit avoir :

- 1 dimension
- $\cdot$  2 ou 3 mesures

**Remarque :** lorsque vous créez votre histoire de nuage de points, la première mesure que vous sélectionnez est traitée comme la variable indépendante et la seconde mesure est la variable dépendante.

L'exemple suivant est une histoire en nuage de points qui utilise un nuage de points comportant une seule dimension et deux mesures :

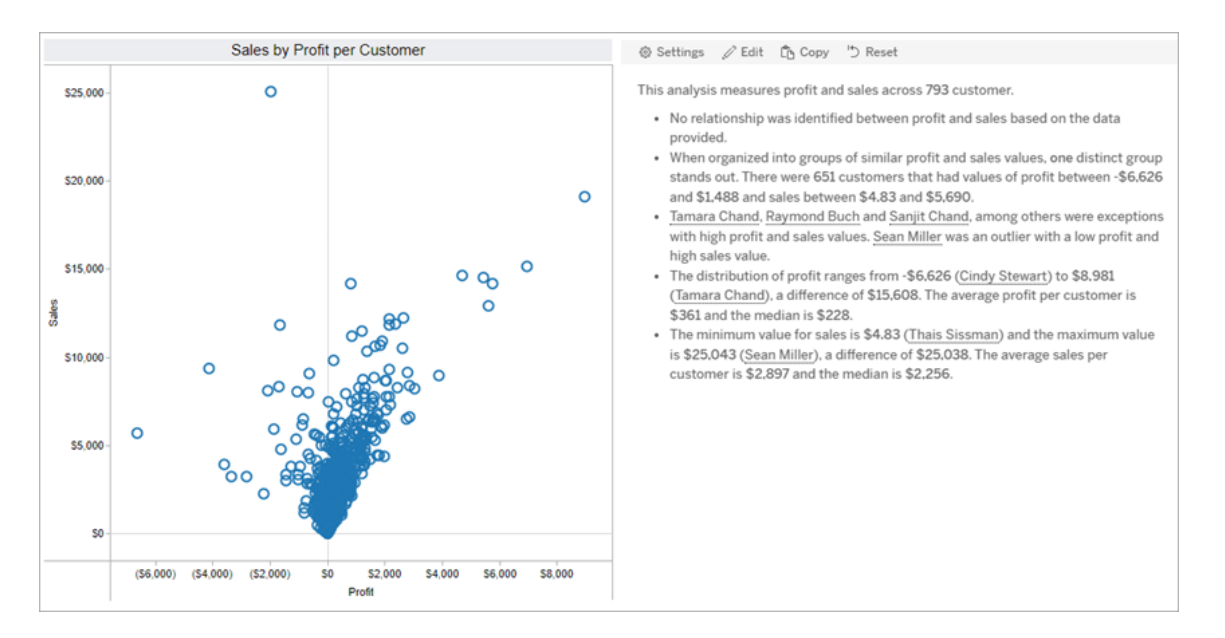

### <span id="page-1285-0"></span>Configurer les paramètres des Récits analytiques

Après avoir Ajouter une histoire basée sur des [données](#page-1276-0) Tableau à un tableau de bord, vous pouvez configurer et modifier votre histoire afin de l'adapter à vos besoins. Utilisez un langage spécifique à vos données, spécifiez les analyses sur lesquelles vous écrivez et personnalisez l'affichage de votre histoire basée sur des données Tableau.

Configurer les paramètres des Récits analytiques dans Tableau : Analyses

Dans votre histoire basée sur des données Tableau, vous pouvez choisir les analyses de données sur laquelle écrire et à quel moment ces analyses sont écrites. Différents types d'analyses sont disponibles en fonction du type de votre histoire et du nombre de dimensions et de mesures qu'elle comporte. Par contre les analyses des données ne sont actuellement pas prises en charge pour les histoires de type nuage de points. Pour plus d'informations, consultez Choisir le type [d'histoire](#page-1281-0) adapté à votre histoire basée sur des données Tableau.

Configurer les analyses de données pour votre histoire

- 1. Ajouter une histoire basée sur des [données](#page-1276-0) Tableau à un tableau de bord.
- 2. Depuis votre tableau de bord, cliquez sur l'icône **Paramètres** dans le coin supérieur gauche de votre objet **Histoire basée sur des données**.
- 3. Dans la boîte de dialogue Histoire basée sur des données, cliquez sur l'onglet **Analyses**.
- 4. Cliquez sur les commutateurs pour activer différents types d'analyses.
- 5. Pour **Segments** et **Courbe de tendance**, développez **Paramètres** pour définir des seuils à appliquer à ces analyses.
- 6. Cliquez sur **Enregistrer**.

Comprendre les différents types d'analyses

### Corrélation

Utilisez **Corrélation** pour identifier les véritables corrélations statistiques entre deux séries. Si vous avez plus de deux séries, toutes les combinaisons sont analysées afin de rechercher les corrélations. Par exemple, vous pouvez activer la **corrélation** afin d'identifier les cas où deux produits sont souvent achetés ensemble.

# **Clustering**

Utilisez **Clustering** pour identifier des groupes distincts de points de données (clusters) à l'aide d'une seul analyse statistique. Par exemple, vous pouvez activer le **clustering** pour identifier lorsqu'un produit est très populaire dans une région géographique spécifique.

# **Répartition**

Utilisez la **répartition** pour classer les points de données les uns par rapport aux autres à l'aide d'observations non statistiques, telles que la moyenne, la médiane, l'asymétrie, etc. Par exemple, vous pouvez activer la **répartition** pour identifier le produit qui présente le taux de profit le plus élevé.

### **Segments**

Utilisez **Segments** pour mettre en évidence les changements notables apportés aux points de données d'une série. Tout d'abord, définissez le pourcentage minimum de changement sur lequel vous souhaitez écrire dans un segment. Les changements qui sont à un niveau inférieur de votre seuil défini ne sont pas écrits. Par exemple, si vous définissez votre seuil de segment pour des changements supérieurs à 60 %, votre histoire n'écrit pas sur un creux dans une série chronologique qui présente une diminution de 30 %.

Une fois que vous avez défini votre seuil, choisissez si vous souhaitez ou non **Appliquer la mise en forme** et définissez le pourcentage minimum de modification que vous souhaitez mettre en forme.

## Courbe de tendances

Utilisez la **Courbe de tendance** pour calculer une courbe d'ajustement linéaire et identifier les données comprises dans un pourcentage de confiance défini. Les données qui présentent une forte variabilité ont un niveau de confiance inférieur à celui des données plus cohérentes, et ce niveau de confiance affecte l'écriture des courbes de tendance. Vous pouvez utiliser des courbes de tendance pour les histoires qui ont une dimension et une mesure, ou vous pouvez utiliser des courbes de tendance dans une exploration. Pour plus d'informations sur les explorations, consultez Configurer les paramètres des Récits [analytiques](#page-1301-0) Tableau : Nar[ration](#page-1301-0).

Définissez le pourcentage de confiance minimum pour votre courbe de tendance. Si vous définissez votre seuil à 95 %, mais qu'une courbe de tendance peut être tracée à 90 % de confiance, votre histoire n'écrit pas sur les courbes de tendance. Après avoir défini votre seuil, choisissez si vous souhaitez ou non **Appliquer la mise en forme**. Définissez ensuite le pourcentage minimum de modification que vous souhaitez mettre en forme.

Les récits analytiques Tableau sur les courbes de tendance démontrent le changement absolu sur une période. L'histoire écrite sur votre courbe de tendance varie en fonction du niveau de verbosité que vous avez défini pour votre histoire. Si votre histoire utilise une verbosité élevée, alors votre histoire écrit sur la valeur R au carré, qui est un concept statistique

quantifiant dans quelle mesure vos données correspondent à la courbe de tendance. Pour plus d'informations sur les paramètres de verbosité, consultez Configurer les [paramètres](#page-1301-0) des Récits [analytiques](#page-1301-0) Tableau : Narration.

Dans les paramètres de la **Courbe de tendance**, vous pouvez également choisir le nombre de périodes dans le futur pour lesquelles vous souhaitez que votre histoire écrive des prédictions. Lorsque vous utilisez des prédictions, votre histoire utilise la pente et l'ordonnée à l'origine de la courbe de tendance pour calculer les valeurs prédites pour les périodes futures. La confiance de la prédiction ajoute des limites supérieure et inférieure au seuil de confiance que vous avez défini pour les courbes de tendance. Vous pouvez utiliser des prédictions lorsque votre histoire comporte au moins 30 points de données linéaires.

## Volatilité

Utilisez la **Volatilité** pour analyser les écarts types au fil du temps. Par exemple, utilisez **Volatilité** lorsque vous souhaitez que votre histoire écrive sur des valeurs qui se situent en dehors de la plage moyenne de vos données.

Décomposer la manière dont les analyses sont utilisées pour générer des histoires

À ce stade, vous vous demandez peut-être comment fonctionnent les analyses pour différents types d'histoires. Examinons un exemple pour chaque type d'histoire et décomposons chaque phrase de l'histoire.

# Comprendre l'analytique pour les histoires discrètes

Étant donné que les histoires continues mesurent les tendances au fil du temps, Récits analytiques écrit sur les performances, la progression, les moyennes, les totaux, les séries, la volatilité, les segments et les prédictions.

L'exemple suivant d'histoire continue concerne les ventes par mois :

This analysis measures Sales by month.

- Average Sales was \$47,858 across all 48 months.
- . The minimum value was \$4,520 (February 2014) and the maximum was \$118,448 (November 2017).
- . Sales increased by 489% over the course of the series but ended with a downward trend, decreasing in the final month.
- . The largest single increase on a percentage basis occurred in March 2014 (+1,132%). However, the largest single increase on an absolute basis occurred in September 2014 (+\$53,868).
- Sales experienced cyclicality, repeating each cycle about every 12 months. There was also a pattern of smaller cycles that repeated about every three months.
- Sales had a significant positive peak between October 2014 (\$31,453) and February 2015 (\$11,951), rising to \$78,629 in November 2014.
- The overall linear trend of the series rose at \$902 per month for an absolute change of \$42,394 over the course of the series.

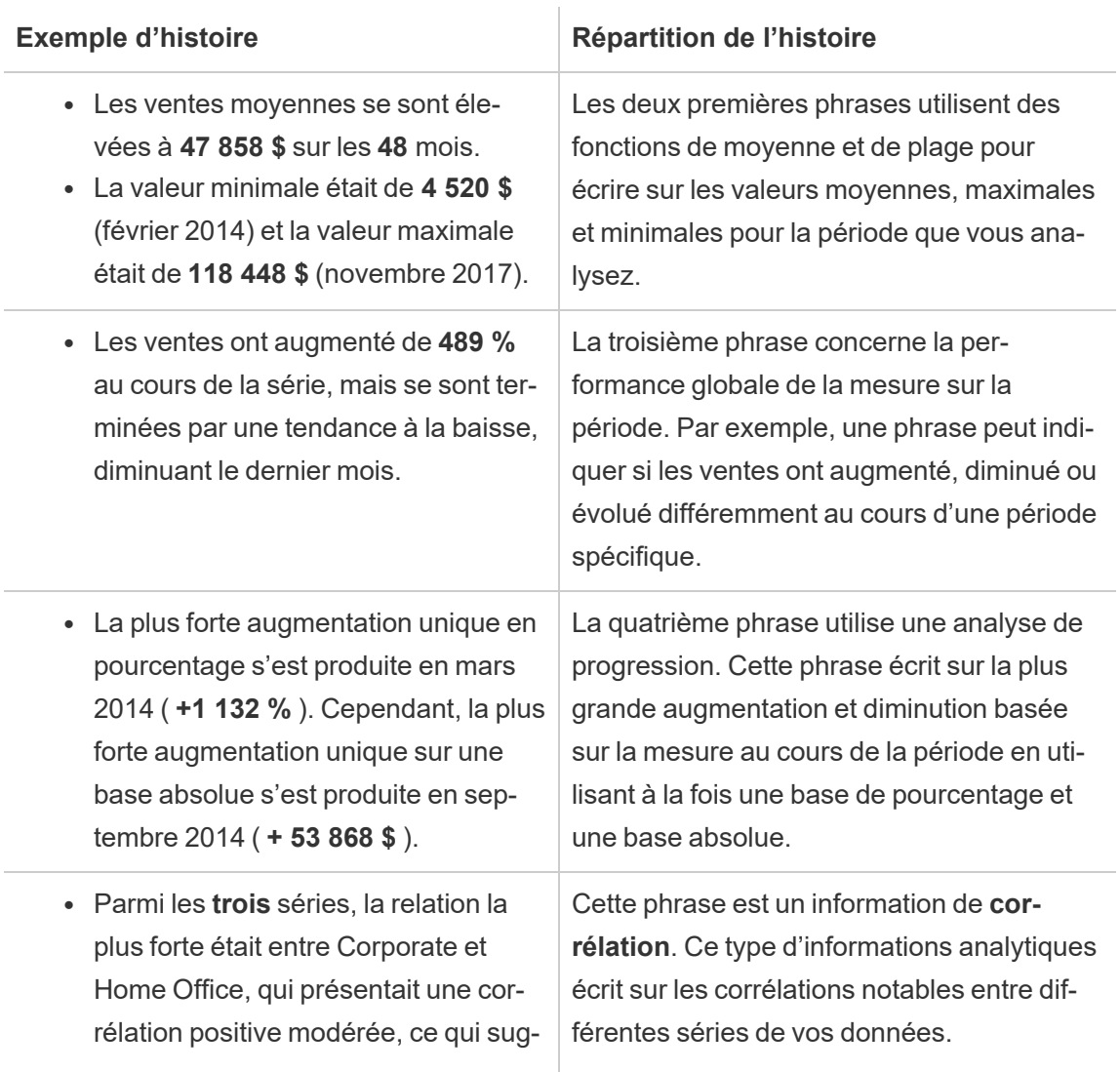

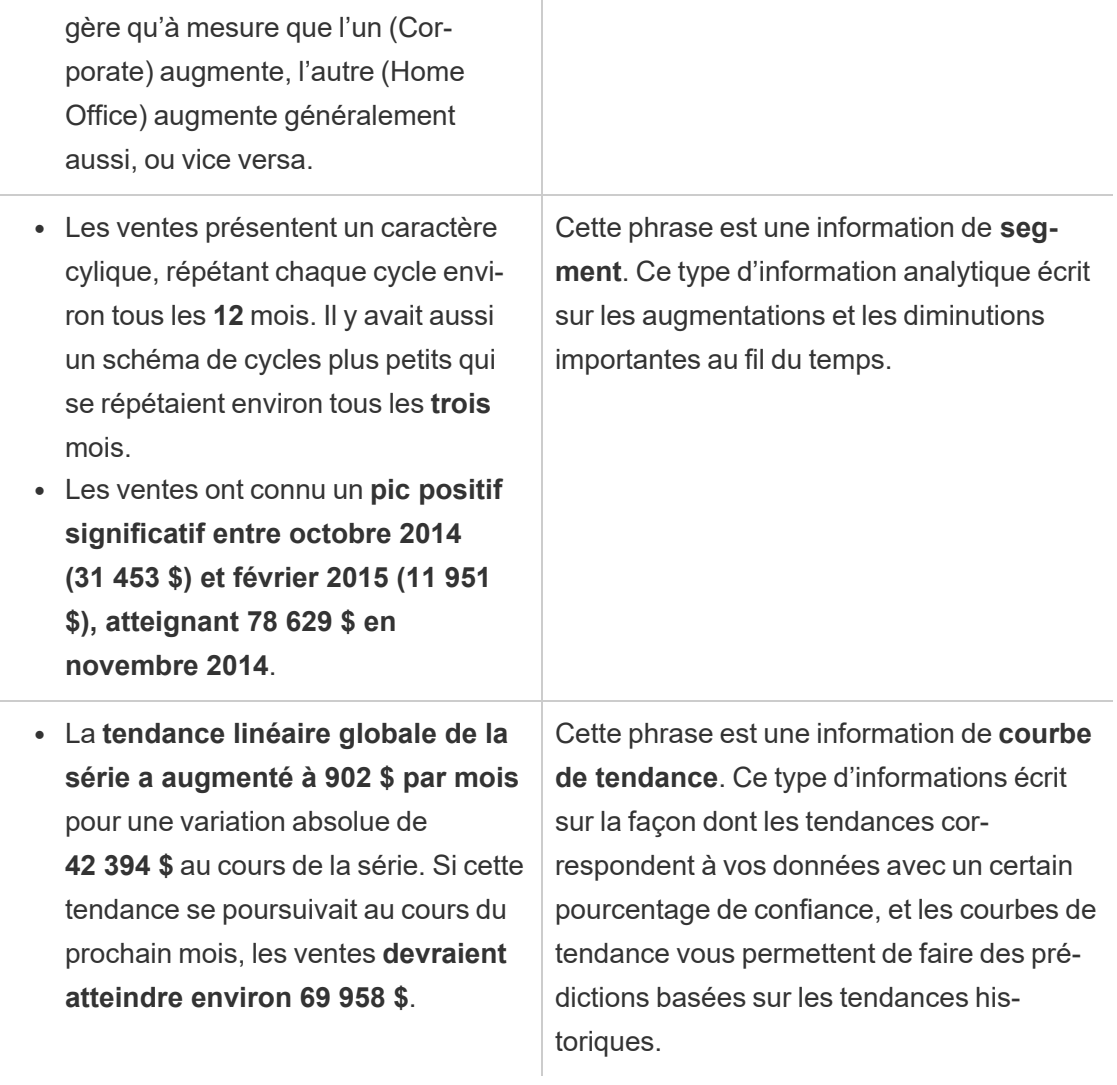

# Comprendre l'analytique pour les histoires discrètes

Étant donné que les histoires discrètes vous permettent de comparer des valeurs et de comprendre la répartition des données, l'histoire écrit sur la répartition, les moyennes, les totaux et les regroupements ou clusters à travers les données.

L'exemple suivant d'histoire discrète concerne les ventes par produit :

This analysis measures Sales by product.

- · Total Sales is \$2.3 million across all 17 products.
- . The Sales of \$2.3 million was driven by Phones with \$330,007, Chairs with \$328,449 and Storage with \$223,844.
- · The distribution ranges from \$3,024 (Fasteners) to \$330,007 (Phones), a difference of \$326,983, averaging \$135,129.
- . The distribution is positively skewed as the average of \$135,129 is greater than the median of \$114,880.
- Sales is somewhat concentrated with eight of the 17 products (47%) representing 78% of the total.
- The top two products represent over a quarter (29%) of overall Sales.
- Phones (\$330,007) is more than two times bigger than the average across the 17 products.

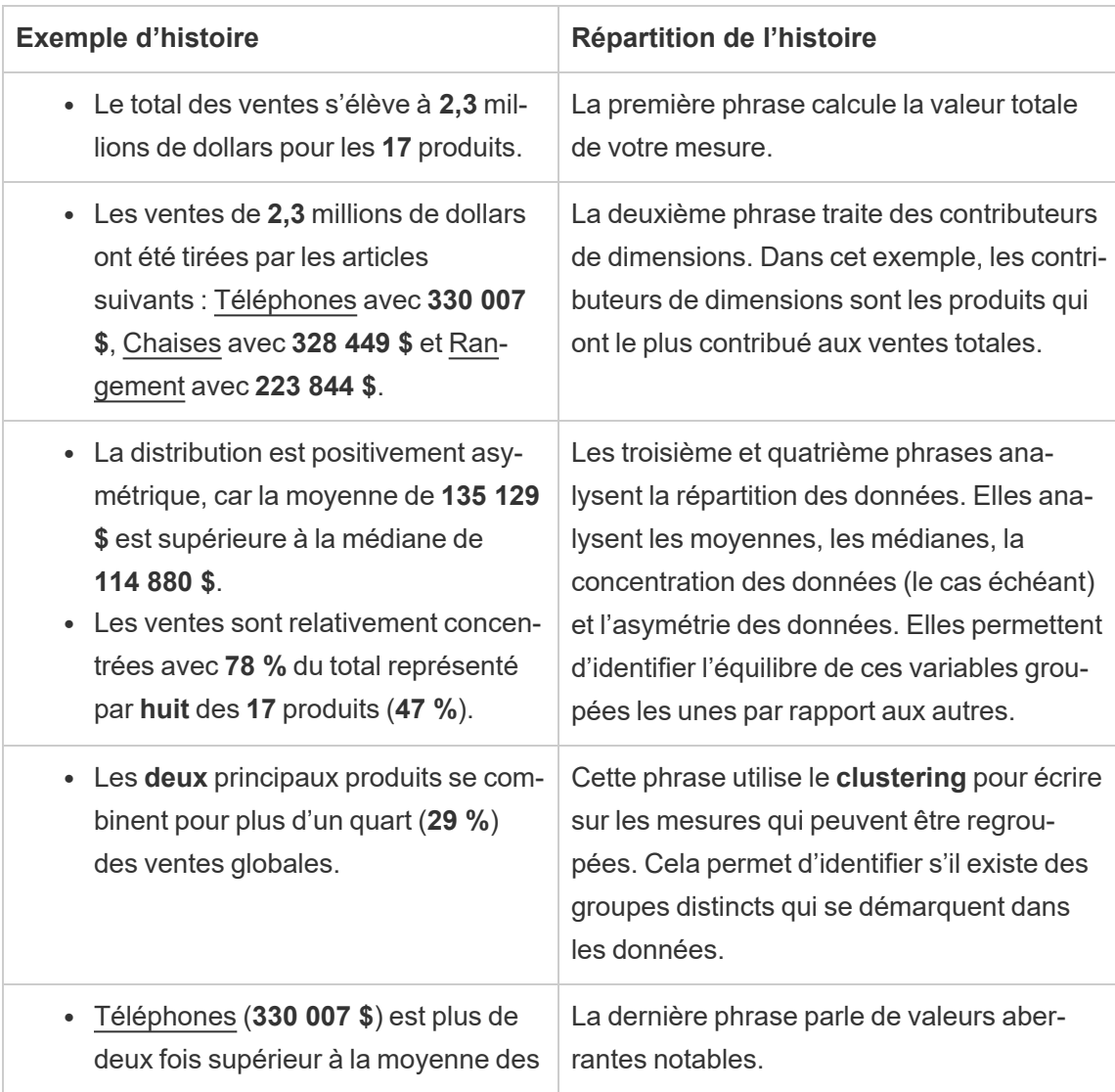

**17** produits.

# Comprendre les analyses pour les histoires de nuages de points

Les types d'histoires de nuages de points sont particulièrement utiles pour comprendre la relation entre deux mesures, et pour cette raison, elles nécessitent 2 à 3 mesures. L'analyse du nuage de points écrit sur la relation (régression) entre deux mesures, et elle écrit sur les groupes (clusters) au sein des données, le cas échéant.

L'exemple suivant d'histoire de nuage de points concerne le profit et les ventes dans une dimension :

This analysis measures profit, quantity and sales across 793 customer.

- . As quantity increased and profit increased, sales increased based on the data provided. Specifically, when quantity increased by 1, sales increased \$49.55, and when profit increased by \$1.00, sales increased \$1.20.
- · Few customers deviated from this general relationship, indicating a good fit.
- When organized into groups of similar profit, quantity and sales values, one distinct group stands out. There were 651 customers that had values of profit between -\$6,626 and \$1,488, quantity between 2 and 122 and sales between \$4.83 and \$5,690.
- Tamara Chand, Raymond Buch and Sanjit Chand, among others were outliers with high profit and sales values. Sean Miller stood out with a low profit and high sales value.
- . The minimum value for profit is -\$6,626 (Cindy Stewart) and the maximum value is \$8,981 (Tamara Chand), a difference of \$15,608. The average profit per customer is \$361 and the median is \$228.
- . The minimum value for quantity is 2 (Anthony O'Donnell) and the maximum value is 150 (Jonathan Doherty), a difference of 148. The average quantity per customer is 47.76 and the median is 44.
- . The distribution of sales ranges from \$4.83 (Thais Sissman) to \$25,043 (Sean Miller), a difference of \$25,038. The average sales per customer is \$2,897 and the median is \$2,256.

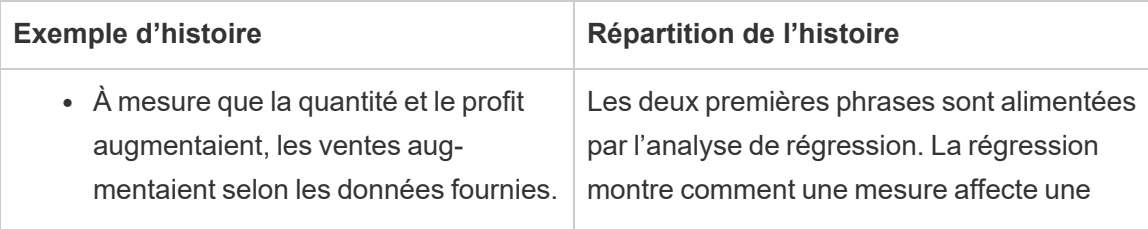

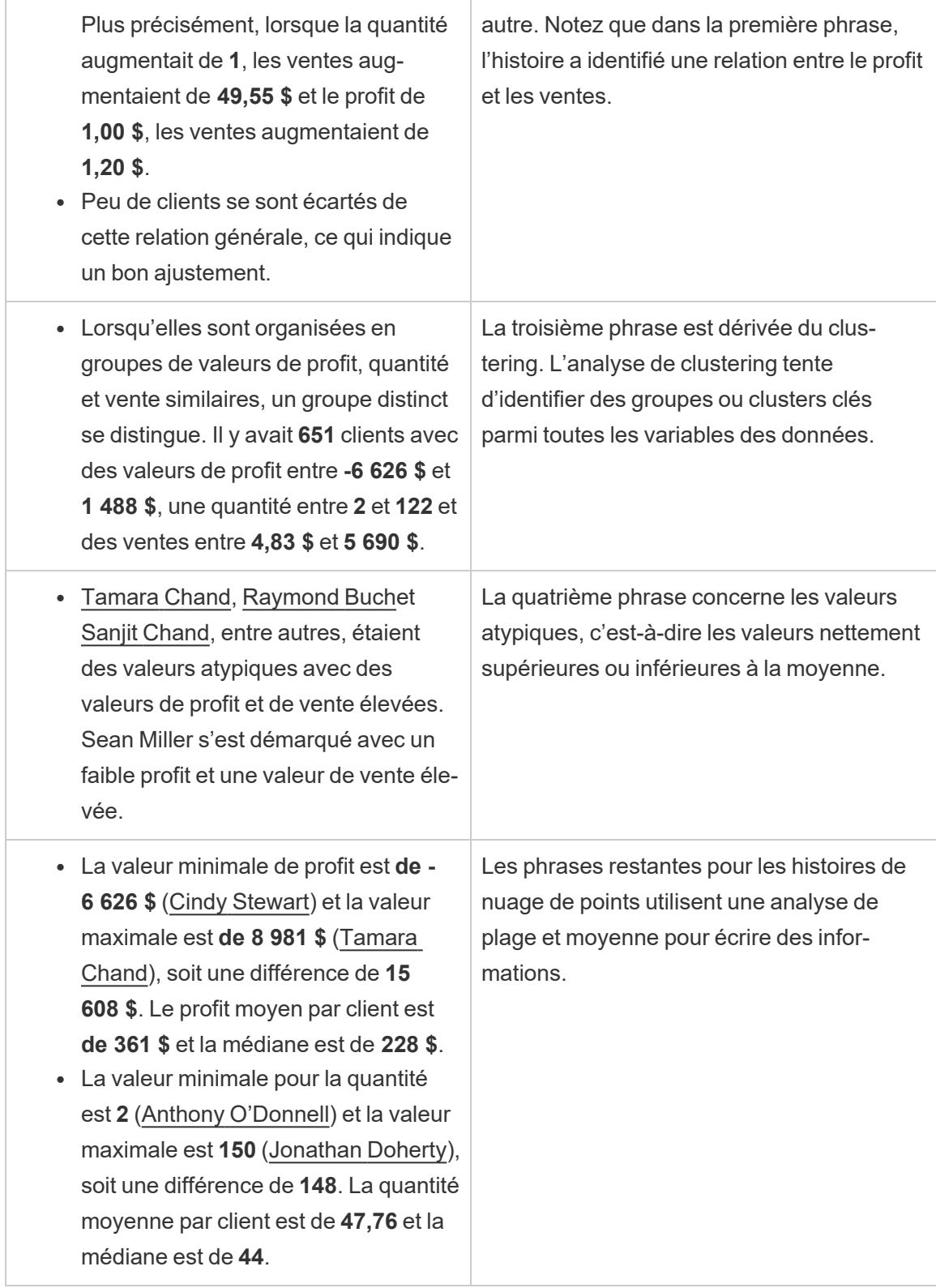

• La répartition des ventes varie de 4,83 **\$** (Thaïs Sissman) à **25 043 \$** (Sean Miller), soit une différence de **25 038 \$**. Les ventes moyennes par client sont **de 2 897 \$** et la médiane est **de 2 256 \$**.

# Comprendre les analyses pour le pourcentage d'histoires entières

Les types de pourcentage d'histoires entières permettent de comprendre tout particulièrement quelle partie d'un ensemble est représentée par une dimension ou une mesure.

L'exemple suivant d'un pourcentage d'une l'histoire entière concerne les ventes par segment :

This analysis measures sales by segment as a percentage of the whole.

- · Total sales is \$2.3 million across all three segments.
- The minimum value is 19% (Home Office) and the maximum is 51% (Consumer), a difference of 32%.
- · The average sales per segment is \$765,734.

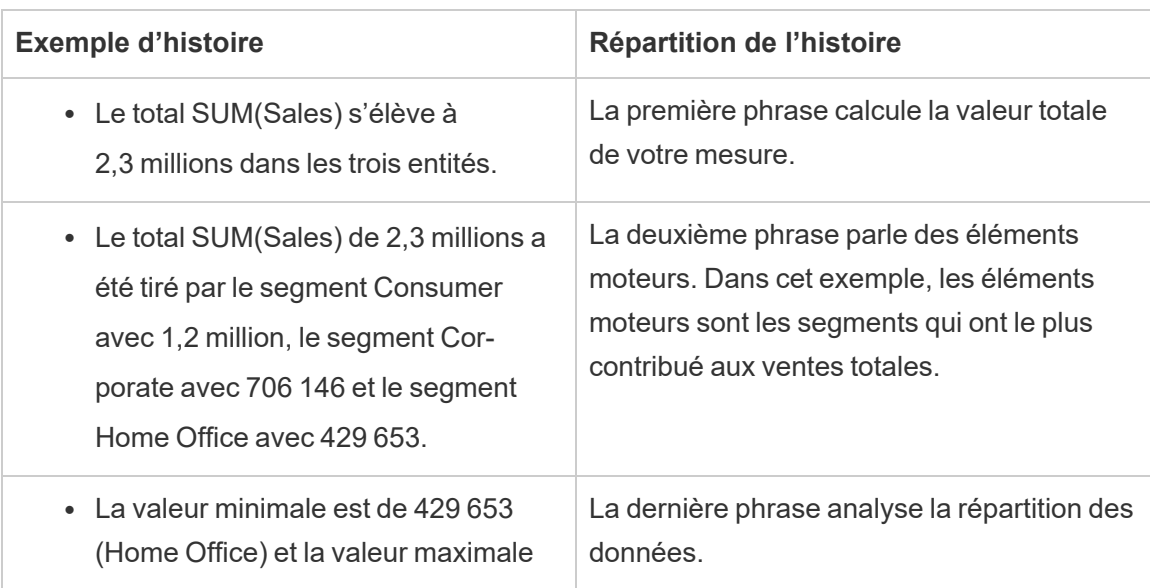

est de 1,2 million (Consumer), une différence de 731 748, avec une moyenne de 765 734.

Configurer les paramètres des récits analytiques Tableau : Caractéristiques

Dans les récits analytiques Tableau, vous pouvez configurer les paramètres des caractéristiques afin de donner un contexte à vos données et d'obtenir ainsi des récits plus riches en informations. Par exemple, vous pouvez spécifier que dans le contexte de ventes, un chiffre plus élevé est une bonne chose. Par contre, dans le contexte de plaintes de clients, un nombre plus élevé est une mauvaise chose.

Utiliser les caractéristiques de dimension et de mesure

Votre histoire et la mise en forme des nombres s'ajustent en fonction de la mesure. Par défaut, vos auteurs d'histoires mesurent toutes les valeurs de mesure sous forme de nombres, et votre histoire n'effectue aucun calcul supplémentaire ni n'applique de règles de rendu spéciales.

- 1. Ajouter une histoire basée sur des [données](#page-1276-0) Tableau à un tableau de bord.
- 2. Depuis votre tableau de bord, cliquez sur l'icône **Paramètres** dans le coin supérieur gauche de votre objet Histoire basée sur des données.
- 3. Dans la boîte de dialogue Histoire basée sur des données, cliquez sur l'onglet **Caractéristiques**.
- 4. Configurez votre mise en forme, par exemple le type de nombre, les décimales et les valeurs négatives.
- 5. Cliquez sur **Enregistrer**.

En savoir plus sur les caractéristiques des mesures

### Mise en forme

Si les valeurs sont formatées en tant que **Pourcentages**, l'histoire écrit sur les différences en points de pourcentage, plutôt que sur les changements en pourcentage comme le ferait une histoire pour des valeurs numériques. Lorsque vous formatez un nombre en **pourcentage**
dans l'onglet **Caractéristiques**, l'**histoire basée sur des données** multiplie la valeur du nombre par 100 pour créer le pourcentage qui s'affiche dans votre histoire.

Si les valeurs sont au format **Devise**, vous pouvez spécifier votre devise préférée. Vous pouvez également spécifier le formatage des valeurs élevées (nombres supérieurs à un million), par exemple 1,3 million de dollars au lieu de 1 300 000,00 \$.

Pour **Nombres** et **Devise**, vous pouvez spécifier la façon dont vous souhaitez que les valeurs élevées et les valeurs négatives soient écrites. Si vous choisissez d'écrire des valeurs négatives entre parenthèses, vous pouvez voir des parenthèses imbriquées dans votre histoire lorsque la valeur négative est écrite dans une phrase entre parenthèses.

Lorsque vous choisissez le formatage **Nombre**, vous pouvez également spécifier si vous souhaitez que les nombres inférieurs ou égaux à 10 soient épelés (plutôt que d'utiliser un chiffre) dans votre histoire.

Pour les décimales, **Dynamique** est l'option par défaut. Cela signifie que l'histoire arrondit à différentes décimales selon la taille du nombre. Si la valeur en pourcentage est inférieure à 10, le nombre a deux décimales. Si la valeur en pourcentage est supérieure à 10, le nombre est arrondi au nombre entier le plus proche. Vous pouvez également spécifier le nombre de décimales que vous souhaitez utiliser, ce qui est appliqué de manière cohérente tout au long de votre histoire.

# **Contenu**

Vous pouvez attribuer une signification à des valeurs plus grandes. Par exemple, des valeurs plus élevées pour les ventes sont une bonne chose, tandis que des valeurs plus élevées pour les pertes sont une mauvaise chose.

De plus, vous pouvez choisir comment agréger les valeurs par somme ou moyenne. Il est recommandé de choisir la même méthode d'agrégation que celle que vous utilisez dans la visualisation. Pour les mesures de ratio, choisissez **Moyenne**, puis définissez le ratio en sélectionnant les mesures de composant de cette mesure de ratio. Les mesures qui sont des composantes d'un ratio doivent pouvoir se présenter sous forme de somme.

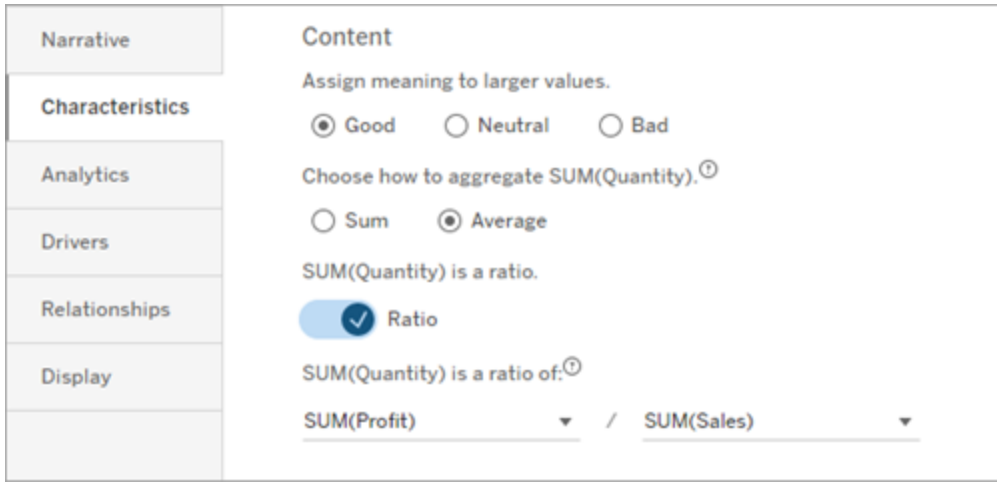

Pour les mesures cumulées (disponibles uniquement pour les histoires continues), choisissez **Somme**, puis spécifiez que la mesure est déjà cumulative. Les histoires continues écrivent sur le total de la mesure à travers la série.

# Tri

Pour trier les valeurs de dimension, cliquez sur l'icône de flèche vers le haut/vers le bas pour trier en fonction des valeurs temporelles les plus anciennes ou les plus récentes de votre dimension.

**Remarque :** le tri des valeurs de dimension n'est disponible que pour les histoires continues.

Configurer les paramètres des récits analytiques Tableau : Affichage

Vous pouvez configurer la façon dont le texte de vos récits analytiques Tableau complets s'affiche, par exemple la couleur et la taille de la police. Vous pouvez également choisir si votre histoire utilise des listes à puces ou des paragraphes.

Configurer l'affichage de votre histoire

- 1. Ajouter une histoire basée sur des [données](#page-1276-0) Tableau à un tableau de bord.
- 2. Depuis votre tableau de bord, cliquez sur l'icône **Paramètres** dans le coin supérieur gauche de votre objet Histoire basée sur des données.
- 3. Dans la boîte de dialogue Histoire basée sur des données, cliquez sur l'onglet **Affichage**.
- 4. Choisissez si vous voulez que la structure de votre histoire soit **Puces** ou **Paragraphes**.
- 5. Choisissez votre **Taille des caractères**.
- 6. Choisissez des couleurs pour représenter les bons et les mauvais changements (disponibles pour les histoires continues).
- 7. Choisissez si vous souhaitez utiliser le **Tri dynamique**.
- 8. Choisissez d'utiliser ou non une **Vue condensée**.
- 9. Cliquez sur **Enregistrer**.

Comprendre quand utiliser les paramètres d'affichage de l'histoire

Pour utiliser la couleur, votre histoire doit être continue. Lorsque vous utilisez la couleur, vous pouvez choisir des couleurs dans la palette pour représenter les bons et les mauvais changements. Pour que votre histoire sache si un changement est bon ou mauvais, vous devez attribuer une signification à des valeurs plus élevées dans l'onglet **Caractéristiques**. Pour plus d'informations, consultez Configurer les paramètres des récits [analytiques](#page-1295-0) Tableau : [Caractéristiques](#page-1295-0). Une fois que vous avez configuré votre affichage, les styles et les couleurs sont appliqués dans votre histoire en fonction de seuils pour l'analyse des courbes de tendance ou des segments.

Si vous activez le **Tri dynamique**, les informations relatives aux mesures d'une histoire sont triées dynamiquement de la meilleure à la pire valeur moyenne. Si vous avez déjà une commande que vous souhaitez gérer, désactivez le **tri dynamique**.

Si vous activez la **Vue condensée**, l'espace supplémentaire est supprimé de votre histoire. Cette fonction est utile si vous n'avez pas beaucoup d'espace supplémentaire dans votre tableau de bord ou si votre tableau de bord comporte plusieurs objets Histoire basée sur des données.

Configurer les paramètres des Récits analytiques dans Tableau : Pilotes

Imaginons par exemple que vos ventes d'un mois à l'autre aient augmenté de manière importante. Qu'est-ce qui a généré cette augmentation des ventes ? Et qu'est-ce qui aurait pu réduire (compenser) cette augmentation des ventes ? La configuration des contributeurs dans vos récits analytiques peut répondre à ces questions.

Dans les récits analytiques, les contributeurs participent à une valeur totale. Les compensateurs viennent réduire une valeur totale. Vous trouverez des informations exploitables sur les contributeurs et compensateurs dans les histoires discrètes et continues. Ces informations permettent de comprendre facilement ce qui se passe dans les données et pourquoi.

Définir les contributeurs de dimension

- 1. Ajouter une histoire basée sur des [données](#page-1276-0) Tableau à un tableau de bord.
- 2. Depuis votre tableau de bord, cliquez sur l'icône **Paramètres** dans le coin supérieur gauche de votre objet Histoire basée sur des données.
- 3. Dans la boîte de dialogue Histoire basée sur des données, cliquez sur l'onglet **Contributeurs**.
- 4. Dans la section **Contributeurs de dimension**, sélectionnez le type de contributeur qui a le plus d'impact sur votre analyse :

Pour **Total**, définissez le nombre maximal de contributeurs et de compensateurs. Pour **% individuel**, définissez des seuils d'écriture sur les contributeurs et compensateurs individuels

Pour **% cumulé**, définissez des seuils d'écriture sur les contributeurs et compensateurs en fonction de leur valeur collective.

5. Cliquez sur **Enregistrer**.

Comprendre les types de contributeurs de dimension

- **· Total** spécifie le nombre d'entités (contributeurs et compensateurs) appelées dans votre histoire. Par exemple, utilisez **Total** pour voir les trois principaux contributeurs et compensateurs dans vos données.
- <sup>l</sup> **% individuel** définit un seuil et les valeurs supérieures à ce seuil sont incluses dans votre histoire. Par exemple, utilisez **% individuel** pour spécifier que vous souhaitez écrire uniquement sur les entités qui représentent plus de 5 % de la valeur totale.
- <sup>l</sup> **% cumulé** définit un seuil de pourcentage de la valeur totale que les entités incluses représentent collectivement. Par exemple, utilisez **% cumulé** pour spécifier que vous

souhaitez écrire sur les entités qui ont contribué à au moins 90 % de cette valeur totale. Dans cet exemple, les entités sont décrites par ordre de grandeur jusqu'à ce que la valeur cumulée de ces entités représente 90 % de la valeur totale.

#### Utiliser des contributeurs secondaires

Pour utiliser des contributeurs secondaires, vous devez avoir une deuxième dimension qui n'est pas le temps. Lorsque vous utilisez des contributeurs secondaires, chaque pilote dont il est question contient également des détails sur les pilotes de son contributeur secondaire. Par exemple, si vous analysez les ventes des magasins, un contributeur secondaire serait une classe au sein d'un département. Les contributeurs secondaires permettent une analyse plus approfondie. Mais les contributeurs secondaires peuvent également contenir de nombreuses informations à intégrer dans une seule phrase de votre histoire.

#### Définir les contributeurs de métrique

Pour les mesures composées d'autres mesures de sous-catégorie, l'analyse des contributeurs peut expliquer l'impact que chaque mesure a eu sur la valeur de niveau supérieur. Par exemple, les coûts des matériaux et les coûts d'exploitation contribuent au coût total.

Pour utiliser des contributeurs de métrique, vous devez disposer de plusieurs mesures pour l'analyse des métriques. Ensuite, vous pouvez spécifier les relations entre chaque mesure.

- 1. Ajouter une histoire basée sur des [données](#page-1276-0) Tableau à un tableau de bord.
- 2. Depuis votre tableau de bord, cliquez sur l'icône **Paramètres** dans le coin supérieur gauche de votre objet Histoire basée sur des données.
- 3. Dans la boîte de dialogue Histoire basée sur des données, cliquez sur l'onglet **Contributeurs**.
- 4. Dans la section **Contributeurs de métrique**, choisissez d'abord la mesure qui est une sous-catégorie d'une autre mesure.
- 5. Ensuite, choisissez la mesure qui est la catégorie principale.
- 6. Cliquez sur **Enregistrer**.

**Conseil :** le paramètre de verbosité s'applique également aux contributeurs. En modifiant le paramètre de verbosité de votre histoire, vous pouvez ajuster la façon dont les informations sont écrites. Si vous utilisez une verbosité élevée, vous verrez plus d'informations entre parenthèses. Si vous utilisez une faible verbosité, vous obtiendrez un aperçu plus concis de vos

contributeurs. Pour plus d'informations, consultez Configurer les [paramètres](#page-1301-0) des Récits analytiques [Tableau :](#page-1301-0) Narration.

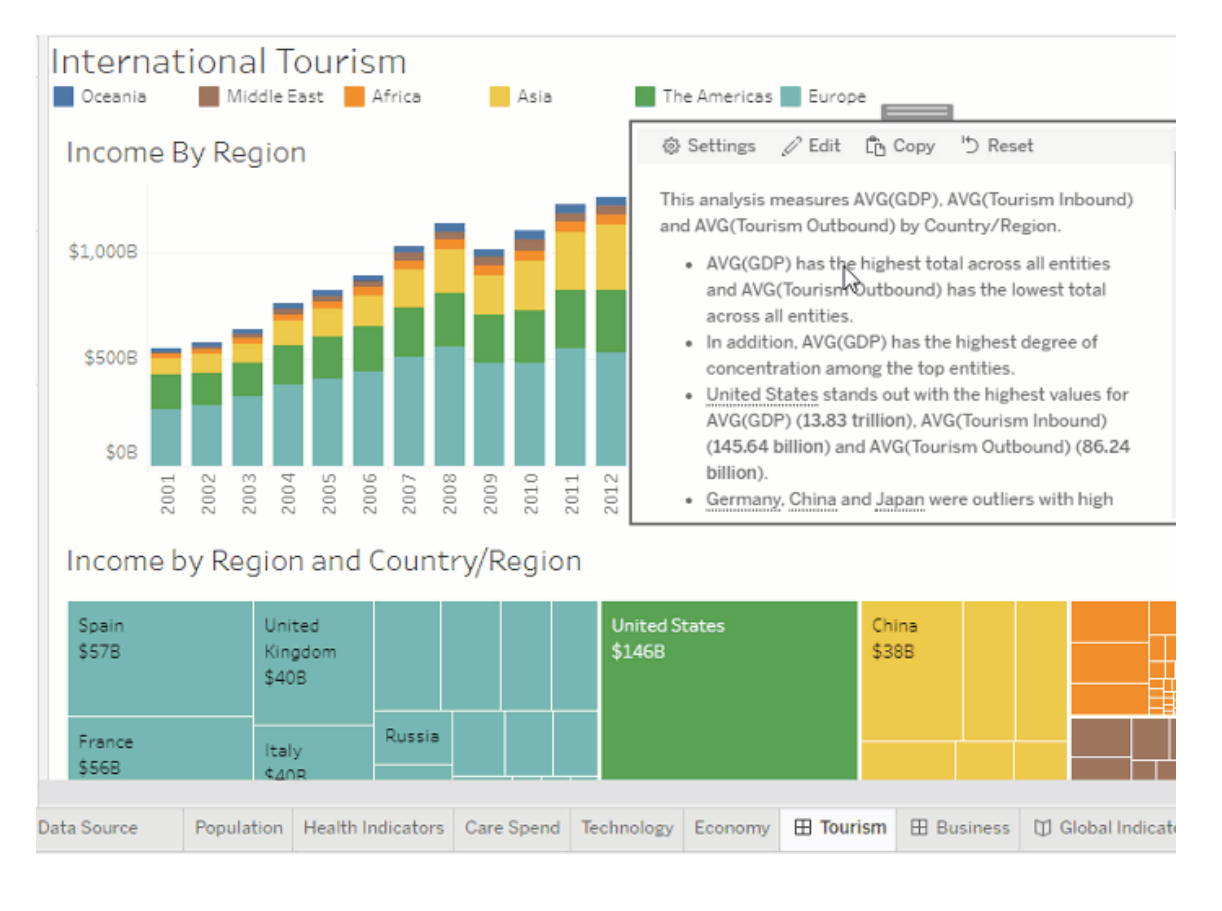

#### <span id="page-1301-0"></span>Configurer les paramètres des Récits analytiques Tableau : Narration

Vous pouvez personnaliser les paramètres narratifs de votre histoire basée sur des données Tableau. Plus précisément, vous pouvez spécifier la verbosité et le niveau de détail analytique de votre histoire, et vous pouvez ajouter des termes uniques à vos données. Ces paramètres vous aident à écrire une histoire qui parle le langage approprié et utilise le niveau de détail adapté à votre tableau de bord.

#### Définir la verbosité

La verbosité spécifie la longueur et le degré de détails analytiques écrits dans votre histoire. Si vous choisissez une verbosité élevée, votre histoire a des informations plus longues avec

une analyse plus analytique. Si vous choisissez une verbosité faible, votre histoire sera plus concise avec moins de détails.

Si vous autorisez les observateurs à modifier la verbosité, les observateurs des tableaux de bord publiés peuvent modifier le niveau de verbosité dans l'objet Histoire basée sur des données. Cette fonction est utile lorsque votre tableau de bord est utilisé par un public plus large avec des observateurs qui recherchent différents niveaux de détails de votre histoire.

#### Définir les explorations hiérarchiques

Une exploration hiérarchique comprend deux dimensions, et les explorations hiérarchiques décrivent les chiffres associés à chaque dimension de votre tableau de bord.

Supposons que vous disposiez d'un tableau de bord contenant les ventes mensuelles par catégorie de produits. Votre histoire est configurée pour écrire à la fois sur les dimensions **Temps** et **Catégorie**. Dans ce cas, cette histoire inclut des informations exploitables pour chaque catégorie qui décrit ses performances dans et à travers la dimension **Temps**.

En définissant le nombre maximal d'explorations hiérarchiques, vous pouvez contrôler le nombre d'informations incluses dans votre histoire. Les informations détaillées sont également classées en fonction de la signification attribuée aux caractéristiques de mesure. Au fur et à mesure que le nombre d'explorations hiérarchiques est réduit, les mesures les moins performantes (mesures affectées d'une signification Mauvais) sont éliminées.

#### Ajouter des termes de dimension

En ajoutant des termes, vous pouvez définir la manière dont chacune de vos mesures et dimensions est étiquetée et référencée dans votre histoire.

- 1. Ajouter une histoire basée sur des [données](#page-1276-0) Tableau à un tableau de bord.
- 2. Depuis votre tableau de bord, cliquez sur l'icône **Paramètres** dans le coin supérieur gauche de votre objet Histoire basée sur des données.
- 3. Dans la boîte de dialogue Histoire basée sur des données, cliquez sur l'onglet **Narration**.
- 4. Développez la dimension pour voir comment elle sera écrite au singulier et au pluriel.
- 5. Cliquez sur **Ajouter un terme** pour ajouter une autre variation à utiliser pour décrire votre dimension dans l'histoire.
- 6. Cliquez sur **Enregistrer**.

Votre histoire utilise (au hasard) les termes que vous avez ajoutés lors de l'écriture d'une dimension.

Gérer les étiquettes de mesure

Comme pour les dimensions, vous pouvez gérer les étiquettes utilisées pour les mesures de votre histoire.

- 1. Dans l'onglet **Narration**, développez la mesure pour voir son étiquette.
- 2. Saisissez la nouvelle étiquette que vous souhaitez utiliser pour votre mesure.
- 3. Cliquez sur **Enregistrer**.

Configurer les paramètres des Récits analytiques Tableau : Relations

Le paramètre **Relations** vous permet d'affecter des relations entre les mesures dans les récits analytiques Tableau complets comportant plusieurs mesures. Pour configurer les relations, votre histoire doit avoir une dimension et plusieurs mesures. Pour plus d'informations, consultez Créer des relations de mesures [personnalisées](#page-1338-0) dans votre histoire basée sur des [données](#page-1338-0) Tableau.

On distingue deux types de relations :

- Réel vs. Référence
- Période actuelle/la plus récente vs. Période précédente

Utilisez **Réel vs. Référence** lorsque vous souhaitez savoir si vos performances sont supérieures ou inférieures à vos performances de référence, par exemple, lors de la création de rapports sur les quotas. Ce type de relation est également utile pour identifier les points de données qui nécessitent une analyse supplémentaire, car ils sont nettement supérieurs ou inférieurs à votre référence. Pour utiliser **Réel vs. Référence**, les mesures que vous comparez doivent avoir le même type de valeur.

Utilisez **la période actuelle/la plus récente vs. Période précédente** lorsque vous souhaitez voir si vos indicateurs de performance clés (KPI) augmentent, diminuent ou restent constants au fil du temps. Pour utiliser **Période actuelle/la plus récente vs. Période précédente**, vous devez utiliser un type d'histoire discrète. Pour plus d'informations, consultez [Choisir](#page-1281-0) le type [d'histoire](#page-1281-0) adapté à votre histoire basée sur des données Tableau.

De plus, vous pouvez utiliser simultanément les relations **Réel vs. Référence** et **Période actuelle/la plus récente vs. Période précédente**. Les mesures de votre visualisation qui ne font pas partie des relations configurées sont décrites dans des paragraphes séparés.

Créer une relation entre Réel et Référence pour les histoires continues ou discrètes

Utilisez la relation **Réel vs. Référence** lorsqu'une mesure est une référence pour d'autres mesures. Par exemple, vous pouvez comparer les ventes réelles à un objectif de vente, de sorte que votre histoire contient des informations indiquant si vous êtes au-delà ou en-deça de votre objectif. Lorsque vous utilisez ce type de relation, l'histoire supprime le contenu inutile et se concentre sur ce qui est le plus important : comparer une métrique à sa référence associée.

- 1. Ajouter une histoire basée sur des [données](#page-1276-0) Tableau à un tableau de bord.
- 2. Depuis votre tableau de bord, cliquez sur l'icône **Paramètres** dans le coin supérieur gauche de votre objet Histoire basée sur des données.
- 3. Dans la boîte de dialogue Histoire basée sur des données, cliquez sur l'onglet **Relations**.
- 4. Cochez la case **Réel vs. Référence**.
- 5. Tout d'abord, sélectionnez la mesure qui est la référence.
- 6. Ensuite, sélectionnez la mesure que vous souhaitez comparer à la référence.
- 7. Cliquez sur **Enregistrer**.

Créer une relation entre la période actuelle/la plus récente et la période précédente

Utilisez la relation **Période actuelle/la plus récente par rapport à la période précédente** pour comparer les performances de deux mesures sur une période. Par exemple, vous pouvez comparer deux produits pour voir lequel a généré le plus de revenus au cours de l'année passée.

- 1. Ajouter une histoire basée sur des [données](#page-1276-0) Tableau à un tableau de bord.
- 2. Depuis votre tableau de bord, cliquez sur l'icône **Paramètres** dans le coin supérieur gauche de votre objet Histoire basée sur des données.
- 3. Dans la boîte de dialogue Histoire basée sur des données, cliquez sur l'onglet **Relations**.
- 4. Cochez la case **Période actuelle/la plus récente vs. Période précédente**.
- 5. Sélectionnez d'abord la mesure de la période précédente.
- 6. Ensuite, sélectionnez la mesure pour la période en cours.
- 7. Saisissez le libellé de la période que vous mesurez, par exemple année.
- 8. Choisissez le nombre de périodes à mesurer.
- 9. Cliquez sur **Enregistrer**.

## Personnaliser votre histoire basée sur des données Tableau

Vous pouvez utiliser un langage personnalisé, adapté à votre public, pour compléter vos récits analytiques Tableau avec des informations spécifiques à votre entreprise. Identifiez les analyses et les données de l'histoire basée sur des données qui comptent le plus pour votre public et utilisez votre propre langage pour créer l'histoire la plus percutante. Comme pour les récits analytiques Tableau généraux, les données et les variables utilisées dans le contenu personnalisé sont dynamiques et s'ajustent avec le tableau de bord.

#### Ajouter vos propres découvertes

- 1. Dans votre **Histoire basée sur des données**, cliquez sur **Modifier** pour ouvrir la boîte de dialogue Modifier.
- 2. Trouvez la section sur laquelle vous souhaitez écrire et cliquez sur **Ajouter un élément personnalisé**.

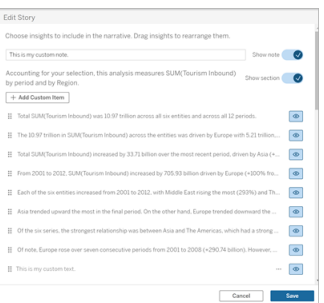

- 3. Saisissez votre texte personnalisé dans le champ qui s'affiche.
- 4. Cliquez sur **Enregistrer**.

Ajouter des en-têtes et des pieds de page

Vous pouvez insérer du texte personnalisé en haut et en bas de votre **Histoire basée sur des données**. Avec les en-têtes et les pieds de page, vous pouvez ajouter votre propre analyse qualitative aux histoires, inclure des explications supplémentaires sur les tendances des données ou ajouter des clauses de non-responsabilité légale et de confidentialité.

- 1. Dans votre **Histoire basée sur des données**, cliquez sur **Modifier** pour ouvrir la boîte de dialogue Modifier.
- 2. Cliquez sur le bouton **Afficher la remarque**.
- 3. Entrez votre remarque personnalisée.

4. Cliquez sur **Enregistrer**.

Votre remarque s'affiche désormais en haut ou en bas de votre **Histoire basée sur des données**.

#### <span id="page-1306-0"></span>Ajouter des fonctions

L'utilisation d'une fonction dans votre Data Story est un excellent moyen de personnaliser votre histoire et de trouver les informations exploitables les plus importantes pour vous et votre entreprise.

Par exemple, si vous souhaitez connaître la somme moyenne des revenus du tourisme sur une période donnée, sélectionnez la fonction Average (Moyenne), puis désignez la mesure SUM(Tourisme entrant). Vous obtenez la somme moyenne du tourisme entrant.

1. Dans votre **Histoire basée sur des données**, cliquez sur **Modifier** pour ouvrir la boîte de dialogue Modifier.

2. Cliquez sur le menu à droite de la zone et sélectionnez **Ajouter une fonction**.

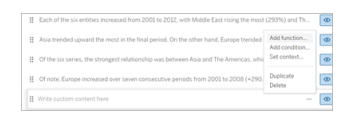

3. Sélectionnez une fonction d'histoire basée sur des données et remplissez les champs requis.

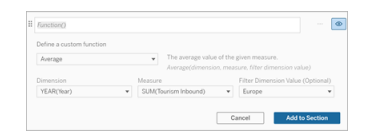

- 4. Cliquez sur **Ajouter à la section**.
- 5. Cliquez sur **Enregistrer**.

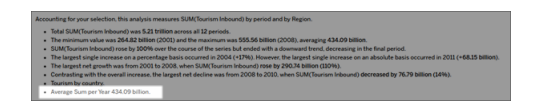

Le contenu personnalisé s'affiche désormais dans votre histoire basée sur des données.

#### <span id="page-1307-0"></span>Ajouter des conditions

Pour chaque phrase personnalisée que vous écrivez, vous pouvez ajouter une condition qui détermine si la phrase s'affiche dans votre **Histoire basée sur des données**. Si la condition est remplie, la phrase personnalisée apparaît dans votre histoire. Si la condition n'est pas remplie, la phrase personnalisée n'apparaît pas.

Vous pouvez appliquer plusieurs conditions à chaque phrase personnalisée, et les conditions peuvent être combinées à l'aide des boutons **N'importe lequel** ou **Tout** dans la boîte de dialogue Ajouter une condition.

Les instructions conditionnelles sont le plus souvent utilisées avec des comparaisons numériques, mais la fonction prend également en charge la correspondance de chaînes à l'aide des symboles égal (=) ou non égal (!=).

- 1. Dans votre histoire basée sur des données, cliquez sur **Modifier** pour ouvrir la boîte de dialogue Modifier.
- 2. Entrez votre phrase personnalisée.
- 3. Cliquez sur le menu à droite de la zone et sélectionnez **Ajouter une condition**.
- 4. Définissez la fonction personnalisée à utiliser pour informer la logique conditionnelle. Dans cet exemple, la phrase « Nous avons atteint notre quota » indique si la somme du tourisme entrant est supérieure à 5 000 milliards.

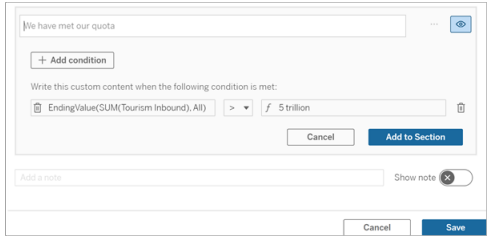

- 5. Cliquez sur **Ajouter à la section**.
- 6. Cliquez sur **Enregistrer**.

La phrase personnalisée apparaît désormais dans votre histoire basée sur des données uniquement si les conditions sont remplies.

<span id="page-1308-0"></span>Dupliquer le contenu personnalisé

Vous pouvez facilement dupliquer le contenu personnalisé ajouté à votre histoire basée sur des données, ce qui facilite la création de différentes variantes d'une phrase. Nous vous recommandons de copier une phrase personnalisée entièrement construite lors de l'application de seuils, de la construction de variations linguistiques et de la création de différentes variations logiques.

- 1. Dans votre histoire basée sur des données, cliquez sur **Modifier** pour ouvrir la boîte de dialogue Modifier.
- 2. Créez une phrase personnalisée complète avec des fonctions et des conditions, si vous le souhaitez.

3. Dans la zone de phrase complétée, cliquez sur le menu à droite de la zone et sélectionnez **Dupliquer**.

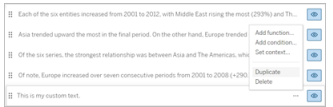

- 4. Cliquez sur votre phrase dupliquée, mettez-la à jour comme vous le souhaitez, puis cliquez sur **Ajouter à la section**.
- 5. Cliquez sur **Enregistrer**.

Lorsque vous copiez une phrase, toutes les fonctions et instructions conditionnelles sont également copiées. La puce copiée apparaît directement sous la puce d'origine dans la même section.

**Remarque** : les puces copiées ne peuvent être ajoutées qu'à la section dans laquelle se trouve la puce d'origine.

Ajouter un contenu personnalisé dans les sections détaillées

Pour les histoires à deux dimensions, chaque section située après la première section est appelée section détaillée. Les sections détaillées se concentrent sur une entité de dimension principale individuelle (c'est-à-dire les Amériques dans l'exemple suivant).

Les sections détaillées ayant la même structure de contenu, le contenu personnalisé ajouté dans la première section (c'est-à-dire l'Europe) est appliqué à chaque section supplémentaire (c'est-à-dire les Amériques). Vous ne pouvez créer ou modifier du contenu que dans la première section détaillée.

- 1. Dans votre histoire basée sur des données, cliquez sur **Modifier** pour ouvrir la boîte de dialogue Modifier.
- 2. Dans la première section détaillée, cliquez sur **Ajouter un élément personnalisé** à chaque entité.
- 3. Saisissez votre contenu personnalisé.
- 4. Cliquez sur **Enregistrer**.

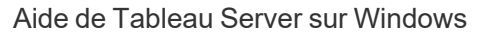

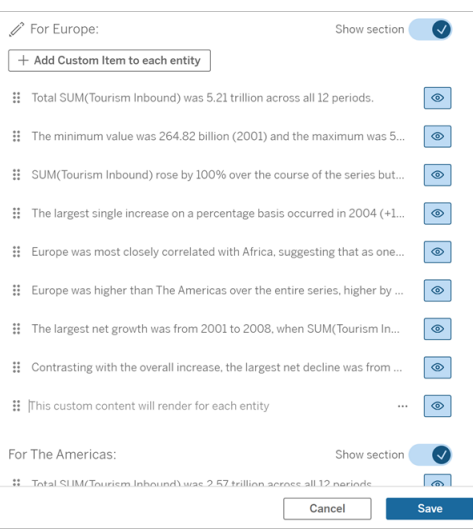

Le contenu personnalisé dans les sections détaillées a déjà une variable contextuelle appelée Valeur de catégorie actuelle (dynamique). Cela crée une option de valeur de dimension appelée Valeur de catégorie actuelle (dynamique) qui représente toujours la section sur laquelle porte la section détaillée.

**Astuce :** pour créer un contenu qui n'apparaît que dans une seule section détaillée, vous pouvez utiliser une logique conditionnelle pour veiller à ce qu'il soit écrit dans un emplacement approprié uniquement.

Personnaliser votre histoire basée sur des données Tableau : Variables de contexte

Les variables de contexte sont des fonctions qui peuvent être référencées par d'autres fonctions. En d'autres termes, vous pouvez utiliser des variables de contexte pour imbriquer des fonctions dans d'autres fonctions.

Une fois que vous avez défini votre variable de contexte, elle apparaît comme une fonction que vous pouvez utiliser lors de l'ajout de nouvelles fonctions à votre histoire basée sur des données Tableau.

**Remarque :** vous pouvez définir plusieurs variables de contexte pour chaque phrase personnalisée, mais vous devez définir chaque variable de contexte séparément pour chaque élément de contenu personnalisé.

Définir une variable de contexte

- 1. Dans votre **Histoire basée sur des données**, cliquez sur **Modifier** pour ouvrir la boîte de dialogue Modifier.
- 2. Cliquez sur **Ajouter un élément personnalisé**.
- 3. Cliquez sur le menu à droite de votre zone de contenu personnalisé et sélectionnez **Définir le contexte**.

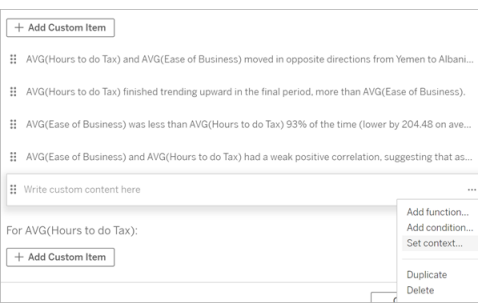

- 4. Cliquez sur **Ajouter un contexte**.
- 5. Nommez la variable de contexte et cliquez sur **Définir la fonction**.
- 6. Définissez votre fonction personnalisée et choisissez une dimension.

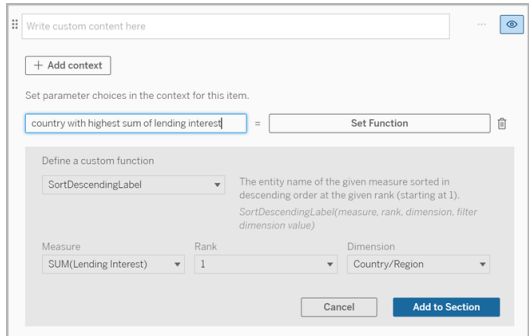

7. Cliquez sur **Ajouter à la section**.

- 8. Cliquez de nouveau dans la phrase où vous avez défini votre variable de contexte.
- 9. Suivez les étapes pour Ajouter des [fonctions.](#page-1306-0)

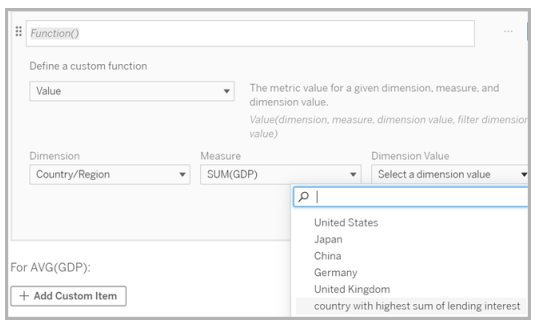

Désormais, votre variable de contexte est répertoriée en tant qu'option dans la liste déroulante **Valeur de dimension** lors de l'ajout de votre fonction.

Quand utiliser une variable contextuelle : faire référence à deux mesures ou plus

Supposons que vous souhaitiez faire référence à deux mesures ou plus dans une phrase analytique de votre **Histoire basée sur des données**. Sans variable contextuelle, nous pourrions écrire une phrase pour une seule mesure à la fois. Mais si nous utilisons une variable contextuelle, nous pouvons faire référence à plusieurs mesures dans une phrase.

Pour faire référence à deux mesures ou lpus avec une variable contextuelle, votre **Histoire basée sur des données** doit contenir :

- 1 dimension
- 2 mesures ou plus
- 1. Dans votre **Histoire basée sur des données**, cliquez sur **Modifier** pour ouvrir la boîte de dialogue Modifier.
- 2. Cliquez sur **Ajouter un élément personnalisé**.
- 3. Cliquez sur le menu à droite de votre zone de contenu personnalisé et sélectionnez **Définir le contexte**.
- 4. Cliquez sur **Ajouter un contexte**.
- 5. Nommez la variable de contexte et cliquez sur **Définir la fonction**.
- 6. Définissez votre fonction personnalisée et choisissez une dimension.
- 7. Cliquez sur **Ajouter à la section**.

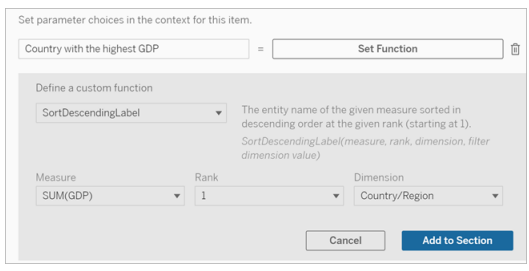

- 8. Cliquez de nouveau dans la phrase où vous avez défini votre variable de contexte.
- 9. Ajoutez votre première fonction et remplissez les champs obligatoires. Dans cet exemple, nous avons sélectionné **DimensionValueLabel**, puis Pays/région dans **Dimension**, et enfin le pays avec le PIB le plus élevé (notre variable contextuelle) dans **Valeur de dimension**.

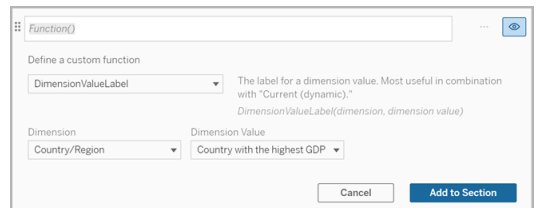

- 10. Cliquez sur **Ajouter à la section**.
- 11. Ajoutez votre deuxième fonction et remplissez les champs obligatoires. Dans cet exemple, nous avons sélectionné **Valeur** , puis choisi Pays/région dans **Dimension**, SUM(Taux d'emprunt) dans **Masure** et le pays avec le PIB le plus élevé (notre variable contextuelle) dans **Valeur de dimension**.

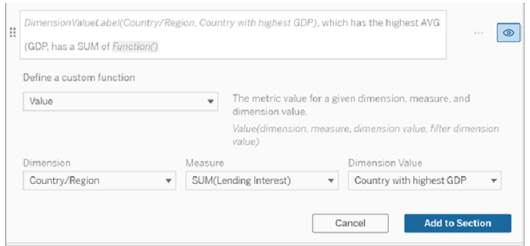

- 12. Cliquez sur **Ajouter à la section**.
- 13. Cliquez sur **Enregistrer**.

Votre **Histoire basée sur des données** écrit une phrase qui nous donne un aperçu d'une mesure secondaire (Taux d'emprunt) pour le pays qui nous intéresse (le pays avec le PIB le plus élevé).

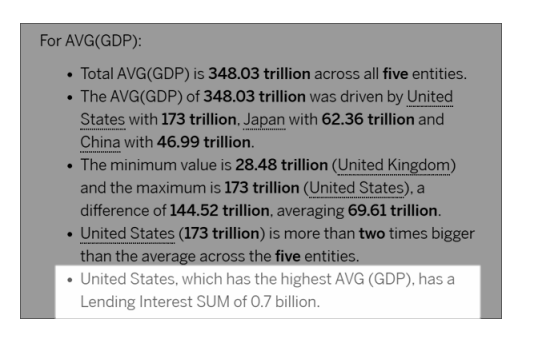

Quand utiliser une variable contextuelle : analyse d'une période à l'autre

Une variable de contexte est utile lorsque vous souhaitez analyser les performances sur deux périodes différentes dans votre **Histoire basée sur des données**. Vous pouvez créer une phrase personnalisée qui décrit une mesure affichée dans votre section d'exploration hiérarchique et compare la mesure à différentes périodes comme d'une année sur l'autre ou d'un mois sur l'autre.

Pour mettre en place une analyse d'une période sur l'autre, votre histoire basée sur des données doit avoir :

- 2 dimensions : 1 dimension de période (principale) et 1 dimension sans période de temps (secondaire)
- $\cdot$  1 à 3 mesures
- 1. Créez votre **Histoire basée sur des données**.
- 2. Dans la boîte de dialogue Champs, assurez-vous que votre dimension de période est triée en premier et cliquez sur **Suivant**.
- 3. Dans la boîte de dialogue Histoire, sélectionnez **Continu**, puis cliquez sur **OK**.
- 4. Ouvrez la boîte de dialogue Modifier et sélectionnez **Ajouter un élément personnalisé** dans la première zone d'exploration hiérarchique.
- 5. Créez deux variables de contexte qui représentent vos périodes, par exemple « Trimestre actuel » et « Trimestre précédent ».

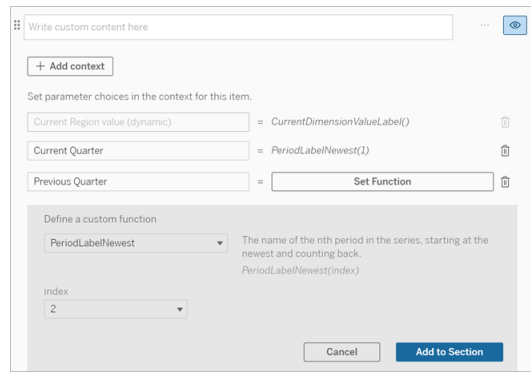

- 6. Créez une phrase *augmentation* en ajoutant des fonctions et un langage personnalisés. Le contenu de cette phrase se traduit par « augmentation de [X%] de [CurrentDimensionValueLabel] au cours du trimestre ».
- 7. Tapez la fonction suivie du mot « augmentation » dans la zone de texte personnalisée.
- 8. Ajoutez la fonction qui renvoie la variation en pourcentage de votre mesure au cours de votre période.

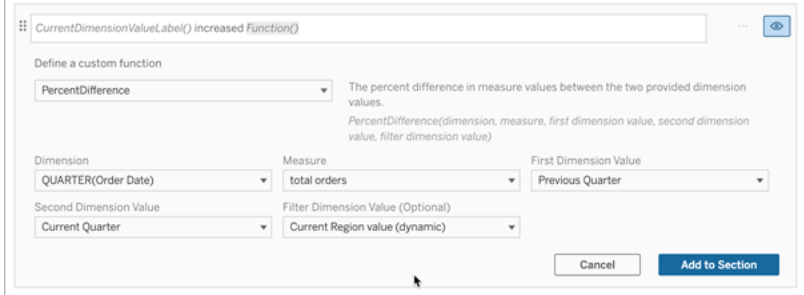

- 9. Cliquez sur **Ajouter à la section**.
- 10. Dupliquer le contenu [personnalisé](#page-1308-0) et créez une version *diminution* en remplaçant le mot « augmentation » par « diminution ». Les fonctions restent les mêmes.

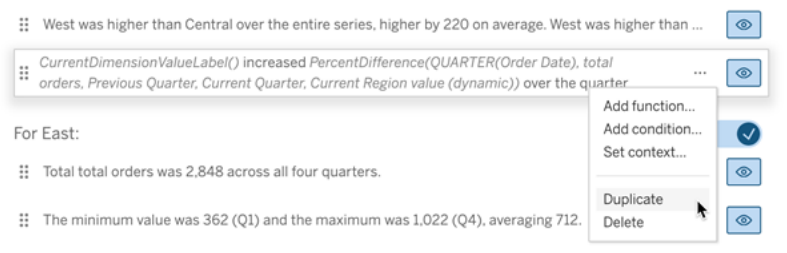

11. Ajouter des [conditions](#page-1307-0) pour chaque phrase afin qu'une seule soit écrite, en fonction des données.

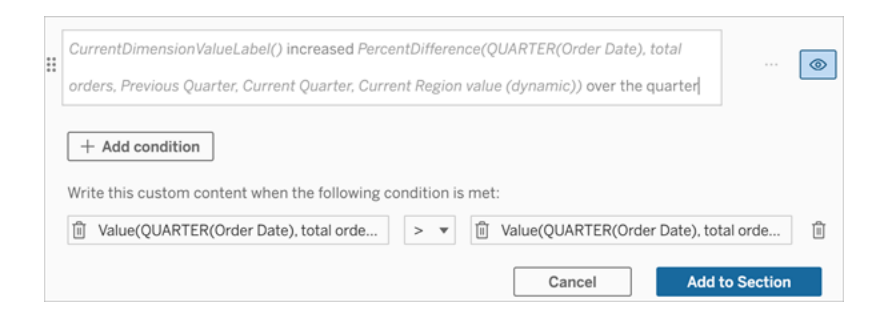

12. Pour la phrase *augmentation*, définissez des conditions conformes à l'exemple suivant :

Argument de gauche = fonction de valeur

Dimension = Trimestre(OrderDate). Sélectionnez votre dimension de période

Mesure = SUM(Total des commandes). Sélectionnez la mesure que vous avez utilisée pour le calcul

Valeur de dimension = Trimestre en cours. Une des variables de contexte

Valeur de dimension de filtre = valeur de la région actuelle (dynamique). Il s'agit de la variable de contexte prédéfinie

Argument du milieu => (supérieur à)

Argument de droite = Fonction de valeur

Dimension = Trimestre(DateCommande). Sélectionnez votre dimension de période

Mesure = Total (Total des commandes). Sélectionnez la mesure que vous avez utilisée pour le calcul

Valeur de dimension = Trimestre précédent. Une des variables de contexte

Valeur de dimension de filtre = valeur de la région actuelle (dynamique). Il s'agit de la variable de contexte prédéfinie

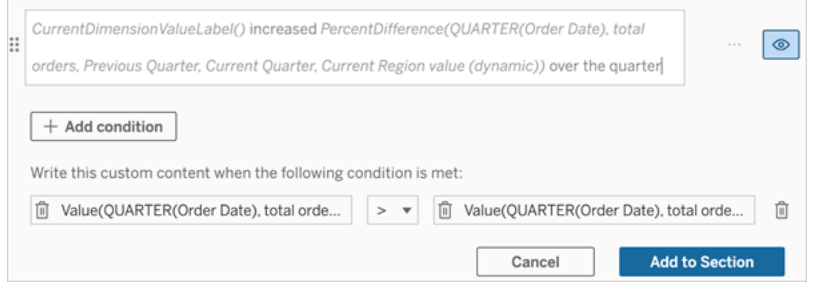

- 13. Pour la phrase *diminution*, définissez les mêmes conditions, mais remplacez le signe > (supérieur à) par le signe < (inférieur à). Les arguments de droite et de gauche restent les mêmes.
- 14. Cliquez sur **Enregistrer** et votre **Histoire basée sur des données** rédige une phrase qui inclut les informations issues de l'analyse des deux périodes.

Personnaliser votre histoire basée sur des données Tableau : Fonctions

Si vous souhaitez personnaliser votre histoire basée sur des données Tableau avec une fonction, il est utile de savoir quelles fonctions vous pouvez utiliser, ce que fait chaque fonction et de quelles dimensions et mesures vous aurez besoin pour chaque fonction.

Découvrez comment Ajouter des [fonctions](#page-1306-0) à votre histoire basée sur des données.

Cliquez sur une lettre pour voir les fonctions qui commencent par cette lettre. Si aucune fonction ne commence par cette lettre, les fonctions commençant par la lettre suivante de l'alphabet s'affichent. Vous pouvez également appuyer sur Ctrl+F (Cmd-F sur un Mac) pour ouvrir un champ de recherche et l'utiliser pour rechercher la page d'une fonction spécifique.

# [A](#page-1318-0) [B](#page-1318-1) [C](#page-1318-1) [D](#page-1318-2) [E](#page-1319-0) [F](#page-1319-1) [G](#page-1319-1) [H](#page-1319-1) [I](#page-1319-1) [J](#page-1319-1) [K](#page-1319-1) [L](#page-1319-1) [M](#page-1326-0) [N](#page-1327-0) [O](#page-1327-0) [P](#page-1327-0) [Q](#page-1328-0) [R](#page-1328-0) [S](#page-1329-0) [T](#page-1331-0) [U](#page-1331-1) [V](#page-1331-1) [W](#page-1331-2) [X](#page-1331-2) [Y](#page-1331-2) [Z](#page-1331-2)

#### <span id="page-1318-0"></span>Average

Description : valeur moyenne d'un mesure donnée.

Syntaxe : Average(dimension, mesure, filterDimensionValue)

# <span id="page-1318-1"></span>Count (Total)

Description : nombre de valeurs de dimension dans une dimension donnée.

<span id="page-1318-2"></span>Syntaxe : Count(dimension)

### **Difference**

Description : différence de valeurs de mesure entre les deux valeurs de dimension fournies.

Syntaxe : Difference(dimension, mesure, firstDimensionValue, secondDimensionValue, filterDimensionValue)

# DifferenceFromMean

Description : différence entre la moyenne et la valeur de mesure pour la valeur de dimension donnée.

Syntaxe : DifferenceFromMean(dimension, mesure, firstDimensionValue, filterDimensionValue)

## **Direction**

Description : langage décrivant la direction (par exemple, augmentation ou diminution) entre les valeurs de mesure pour les deux valeurs de dimension fournies.

Syntaxe : Direction(dimension, mesure, firstDimensionValue, secondDimensionValue, filterDimensionValue, phrase)

# <span id="page-1319-0"></span>Ending Label

Description : nom de la dernière période de la série.

Syntaxe : Label(mesure)

# **EndingValue**

Description : valeur à la dernière période de la série pour la mesure donnée.

Syntaxe : EndingValue(measure, filterDimensionValue)

#### <span id="page-1319-1"></span>Label

Description : étiquette de la mesure donnée.

Syntaxe : Label(mesure)

# LargestNegativeChangeDifference

Description : valeur de la plus grande différence négative d'une période à l'autre, sur une base absolue, dans la série donnée.

Syntaxe : LargestNegativeChangeDifference(mesure, filterDimensionValue)

# LargestNegativeChangeEndingLabel

Description : nom de la période de fin pour la plus grande différence négative d'une période à l'autre, sur une base absolue, dans la série donnée.

Syntaxe : LargestNegativeChangeEndingLabel(mesure, filterDimensionValue)

## LargestNegativeChangeEndingValue

Description : valeur de fin de la plus grande différence négative d'une période à l'autre, sur une base absolue, dans la série donnée.

Syntaxe : LargestNegativeChangeEndingValue(mesure, filterDimensionValue)

# LargestNegativeChangePercentDiffference

Description : variation en pourcentage de la plus grande différence négative d'une période à l'autre, sur une base absolue, dans la série donnée.

Syntaxe : LargestNegativeChangePercentDifference(measure, filterDimensionValue)

## LargestNegativeChangeStartingLabel

Description : nom de la période de début pour la plus grande différence négative d'une période à l'autre, sur une base absolue, dans la série donnée.

Syntaxe : LargestNegativeChangeStartingLabel(mesure, filterDimensionValue)

# LargestNegativeChangeStartingValue

Description : valeur de début de la plus grande différence négative d'une période à l'autre, sur une base absolue, dans la série donnée.

Syntaxe : LargestNegativeChangeStartingValue(mesure, filterDimensionValue)

# LargestNegativePercentChangeDifference

Description : valeur de la plus grande différence négative d'une période à l'autre, en pourcentage, dans la série donnée.

Syntaxe : LargestNegativePercentChangeDifference(mesure, filterDimensionValue)

# LargestNegativePercentChangeEndingLabel

Description : nom de la période de fin pour la plus grande différence négative d'une période à l'autre, en pourcentage, dans la série donnée.

Syntaxe : LargestNegativePercentChangeEndingLabel(mesure, filterDimensionValue)

# LargestNegativePercentChangeEndingValue

Description : valeur de fin de la plus grande différence négative d'une période à l'autre, en pourcentage, dans la série donnée.

Syntaxe : LargestNegativePercentChangeEndingValue(mesure, filterDimensionValue)

## LargestNegativePercentChangePercentDiffference

Description : variation en pourcentage de la plus grande différence négative d'une période à l'autre, en pourcentage, dans la série donnée.

Syntaxe : LargestNegativePercentChangePercentDifference(mesure, filterDimensionValue)

## LargestNegativePercentChangeStartingLabel

Description : nom de la période de début pour la plus grande différence négative d'une période à l'autre, en pourcentage, dans la série donnée.

Syntaxe : LargestNegativePercentChangeStartingLabel(mesure, filterDimensionValue)

### LargestNegativePercentChangeStartingValue

Description : valeur de début de la plus grande différence négative d'une période à l'autre, en pourcentage, dans la série donnée.

Syntaxe : LargestNegativePercentChangeStartingValue(mesure, filterDimensionValue)

## LargestPositiveChangeDifference

Description : valeur de la plus grande différence positive d'une période à l'autre, sur une base absolue, dans la série donnée.

Syntaxe : LargestPositiveChangeDifference(mesure, filterDimensionValue)

### LargestPositiveChangeEndingLabel

Description : nom de la période de fin pour la plus grande différence positive d'une période à l'autre, sur une base absolue, dans la série donnée.

Syntaxe : LargestPositiveChangeEndingLabel(mesure, filterDimensionValue)

# LargestPositiveChangeEndingValue

Description : valeur de fin de la plus grande différence positive d'une période à l'autre, sur une base absolue, dans la série donnée.

Syntaxe : LargestPositiveChangeEndingValue(mesure, filterDimensionValue)

# LargestPositiveChangePercentDiffference

Description : variation en pourcentage de la plus grande différence positive d'une période à l'autre, sur une base absolue, dans la série donnée.

Syntaxe : LargestPositiveChangePercentDifference(mesure, filterDimensionValue)

# LargestPositiveChangeStartingLabel

Description : nom de la période de départ pour la plus grande différence positive d'une période à l'autre, sur une base absolue, dans la série donnée.

Syntaxe : LargestPositiveChangeStartingLabel(mesure, filterDimensionValue)

# LargestPositiveChangeStartingValue

Description : valeur de début de la plus grande différence positive d'une période à l'autre, sur une base absolue, dans la série donnée.

Syntaxe : LargestPositiveChangeStartingValue(mesure, filterDimensionValue)

## LargestPositivePercentChangeDifference

Description : valeur de la plus grande différence positive d'une période à l'autre, en pourcentage, dans la série donnée.

Syntaxe : LargestPositivePercentChangeDifference(mesure, filterDimensionValue)

## LargestPositivePercentChangeEndingLabel

Description : nom de la période de fin pour la plus grande différence positive d'une période à l'autre, en pourcentage, dans la série donnée.

Syntaxe : LargestPositivePercentChangeEndingLabel(mesure, filterDimensionValue)

### LargestPositivePercentChangeEndingValue

Description : valeur de fin de la plus grande différence positive d'une période à l'autre, en pourcentage, dans la série donnée.

Syntaxe : LargestPositivePercentChangeEndingValue(mesure, filterDimensionValue)

# LargestPositivePercentChangePercentDiffference

Description : variation en pourcentage de la plus grande différence positive d'une période à l'autre, en pourcentage, dans la série donnée.

Syntaxe : LargestPositivePercentChangePercentDifference(mesure, filterDimensionValue)

### LargestPositivePercentChangeStartingLabel

Description : nom de la période de début pour la plus grande différence positive d'une période à l'autre, en pourcentage, dans la série donnée.

Syntaxe : LargestPositivePercentChangeStartingLabel(mesure, filterDimensionValue)

## LargestPositivePercentChangeStartingValue

Description : valeur de début de la plus grande différence positive d'une période à l'autre, en pourcentage, dans la série donnée.

Syntaxe : LargestPositivePercentChangeStartingValue(mesure, filterDimensionValue)

# LongestStreakDifference

Description : différence sur la plus longue série d'augmentations ou de diminutions consécutives pour la série donnée.

Syntaxe : LongestStreakDifference(mesure, filterDimensionValue)

# **LongestStreakDirection**

Description : direction (positive ou négative) de la plus longue série d'augmentations ou de diminutions consécutives pour la série donnée.

Syntaxe : LongestStreakDirection(mesure, filterDimensionValue)

# LongestStreakEndingLabel

Description : nom de la période de fin pour la plus longue série d'augmentations ou de diminutions consécutives pour la série donnée.

Syntaxe : LongestStreakEndingLabel(mesure, filterDimensionValue)

# LongestStreakEndingValue

Description : valeur de fin de la plus longue série d'augmentations ou de diminutions consécutives pour la série donnée.

Syntaxe : LongestStreakEndingValue(mesure, filterDimensionValue)

# LongestStreakLength

Description : le plus grand nombre de périodes d'augmentation ou de diminution consécutives pour la série donnée.

Syntaxe : LongestStreakLength (mesure, filterDimensionValue)

#### LongestStreakPercentDifference

Description : différence en pourcentage sur la plus longue série d'augmentations ou de diminutions consécutives pour la série donnée.

Syntaxe : LongestStreakPercentDifference(mesure, filterDimensionValue)

## LongestStreakStartingLabel

Description : nom de la période de début de la plus longue série d'augmentations ou de diminutions consécutives pour la série donnée.

Syntaxe : LongestStreakStartingLabel(mesure, filtreDimensionValue)

### LongestStreakStartingValue

Description : valeur de début de la plus longue série d'augmentations ou de diminutions consécutives pour la série donnée.

<span id="page-1326-0"></span>Syntaxe : LongestStreakStartingValue(mesure, filterDimensionValue)

#### **MaxLabel**

Description : nom de l'entité avec la valeur maximale pour la mesure donnée.

Syntaxe : MaxLabel(dimension, mesure, filterDimensionValue)

#### **MaxValue**

Description : valeur maximale pour la mesure donnée.

Syntaxe : MaxValue(mesure)

## Median

Description : valeur médiane pour la mesure donnée.

Syntaxe : Médiane(dimension, mesure, filterDimensionValue)

# MinLabel

Description : nom de l'entité avec la valeur minimale pour la mesure donnée. Syntaxe : MinLabel(dimension, mesure, filterDimensionValue)

# **MinValue**

Description : valeur minimale pour la mesure donnée.

Syntaxe : MinValue(dimension, mesure, filterDimensionValue)

# <span id="page-1327-0"></span>**PercentDifference**

Description : différence en pourcentage dans les valeurs de mesure entre les deux valeurs de dimension fournies.

Syntaxe : PercentDifference(dimension, mesure, firstDimensionValue, secondDimensionValue, filterDimensionValue)

# PercentOfWhole

Description : pourcentage des valeurs de mesure pour une valeur de dimension donnée par rapport au total des valeurs de mesure pour cette dimension.

Syntaxe : PercentOfWhole(dimension, mesure, dimensionvalue, filterDimensionValue)

#### PeriodLabel

Description : nom de la n-ième période de la série, commençant à 1.

Syntaxe : PeriodLabel(index)

#### PeriodLabelNewest

Description : nom de la n-ième période de la série, en commençant par la plus récente et en remontant.

Syntaxe : PeriodLabelNewest(index)

#### **PeriodValue**

Description : valeur de la mesure donnée à la n-ième période de la série, en commençant à 1.

Syntaxe : PeriodValue(mesure, index, filterDimensionValue)

## PeriodValueNewest

Description : valeur de la mesure donnée à la n-ième période de la série, en commençant par la plus récente et en remontant.

<span id="page-1328-0"></span>Syntaxe : PeriodValueNewest(mesure, index)

#### Range

Description : différence entre les valeurs maximales et minimales pour la mesure donnée.

Syntaxe : Range(dimension, mesure, filterDimensionValue)

# <span id="page-1329-0"></span>SortAscendingLabel

Description : nom d'entité de la mesure donnée triée par ordre décroissant au rang donné (en commençant à 1).

Syntaxe : SortAscendingLabel(mesure, rang, dimension, filterDimensionValue)

# SortAscendingValue

Description : valeur de la mesure donnée triée par ordre croissant au rang donné (en commençant à 1).

Syntaxe : SortAscendingValue(mesure, rang, dimension, filterDimensionValue)

# SortDecendingLabel

Description : nom d'entité de la mesure donnée triée par ordre décroissant au rang donné (en commençant à 1).

Syntaxe : SortDescendingLabel(mesure, rang, dimension, filterDimensionValue)

## SortDescendingValue

Description : la valeur de la mesure donnée triée par ordre décroissant au rang donné (en commençant à 1).

Syntaxe : SortDescendingValue(mesure, rang, dimension, filterDimensionValue)

## **StartingLabel**

Description : nom de la première période de la série.

Syntaxe : StartingLabel()

# **StartingValue**

Description : valeur à la première période de la série pour la mesure donnée.

Syntaxe : StartingValue(mesure, filterDimensionValue)

# **StartToFinishDifference**

Description : différence entre les valeurs de la première et de la dernière période de la série donnée.

Syntaxe : StartToFinishDifference(mesure, filterDimensionValue)

# **StartToFinishPercentDifference**

Description : différence en pourcentage entre les valeurs de la première et de la dernière période de la série donnée.

Syntaxe : StartToFinishPercentDifference(mesure, filterDimensionValue)

### **StdDev**

Description : valeur de l'écart type pour la mesure donnée.

Syntaxe : StdDev(dimension, mesure, filterDimensionValue)

#### Sum

Description : somme des valeurs de mesure pour les deux valeurs de dimension fournies.

Syntaxe : Sum(dimension, mesure, firstDimensionValue, secondDimensionValue, filterDimensionValue)

### <span id="page-1331-0"></span>Total

Description : valeur totale de somme pour la mesure donnée.

Syntaxe : Total(dimension, mesure, filterDimensionValue)

### <span id="page-1331-1"></span>Value

Description : valeur de métrique pour une dimension, une mesure et une valeur de dimension données.

Syntaxe : Value(dimension, mesure, valeur de dimension, filterDimensionValue)

### <span id="page-1331-2"></span>Z-Score

Description : score z pour la mesure donnée.

Syntaxe : Z-Score(dimension, mesure, firstDimensionValue, filterDimensionValue)

Personnaliser votre histoire basée sur des données Tableau : masquer et réorganiser le contenu

Vous pouvez personnaliser votre histoire basée sur des données Tableau avec le contenu qui est le plus important pour vous et votre public en masquant ou en réorganisant le contenu dans votre histoire.

Masquer un contenu et des sections

- 1. Créez votre **Histoire basée sur des données** et cliquez sur **Modifier** pour ouvrir la boîte de dialogue Modifier.
- 2. Définissez les sections à afficher ou à masquer en cliquant sur le commutateur **Afficher la section** en position activée ou désactivée.
- 3. Survolez la case bleue à droite de chaque phrase individuelle et cliquez sur la case pour l'afficher ou la masquer dans la vue.
- 4. Cliquez sur **Enregistrer**.
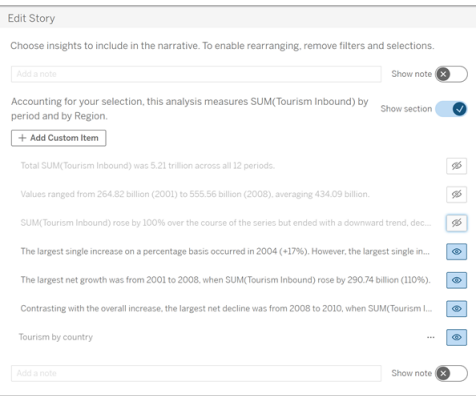

Désormais, seules les phrases et les sections définies sur **Afficher** apparaissent dans votre histoire basée sur des données.

Réorganiser le contenu au sein d'une section

- 1. Créez votre **Histoire basée sur des données** et cliquez sur **Modifier** pour ouvrir la boîte de dialogue Modifier.
- 2. Survolez le menu de gauche du contenu que vous souhaitez réorganiser. Votre curseur se transforme en icône de main.
- 3. Cliquez sur l'élément avec votre curseur et faites-le glisser n'importe où dans la même section.
- 4. Cliquez sur **Enregistrer**.

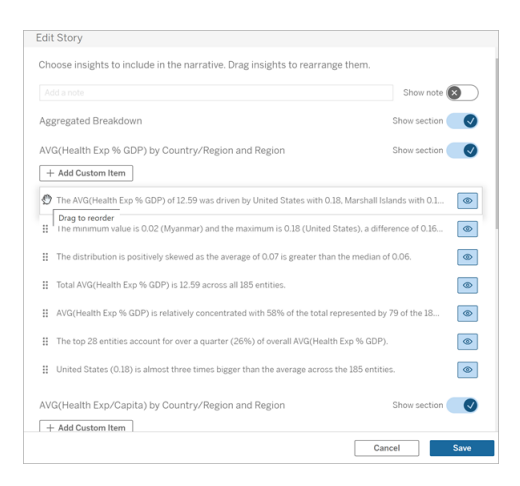

Désormais, les phrases apparaissent dans votre **Histoire basée sur des données** dans l'ordre dans lequel vous les avez définies.

**Remarque :** actuellement, le contenu ne peut être déplacé qu'au sein de la même section. Le déplacement de sections entières n'est pas encore pris en charge.

## Ajouter des données supplémentaires à votre histoire de données **Tableau**

Les récits analytiques prennent actuellement en charge les histoires à deux dimensions et une mesure, ou à une dimension et jusqu'à 10 mesures. Si vous souhaitez écrire sur des données que vous n'avez pas besoin d'afficher sur votre tableau de bord, utilisez une feuille masquée pour simplifier votre tableau de bord. Si vous souhaitez ajouter plus de deux dimensions à votre histoire, concaténez les dimensions ou créez plusieurs récits analytiques et empilezles.

#### Utiliser une feuille masquée

Si vous souhaitez inclure certaines données dans une histoire basée sur des données Tableau et que vous n'avez pas besoin d'afficher toutes les données qui ont généré l'information exploitable, vous pouvez utiliser une feuille masquée pour intégrer des mesures et des dimensions supplémentaires dans votre histoire sans encombrer le tableau de bord.

1. Faites glisser l'objet **Histoire basée sur des données** vers votre tableau de bord pour voir sur quelles feuilles de calcul vous pouvez écrire dans la boîte de dialogue Histoire basée sur des données. Dans cet exemple, il y a deux feuilles de calcul disponibles sur lesquelles écrire.

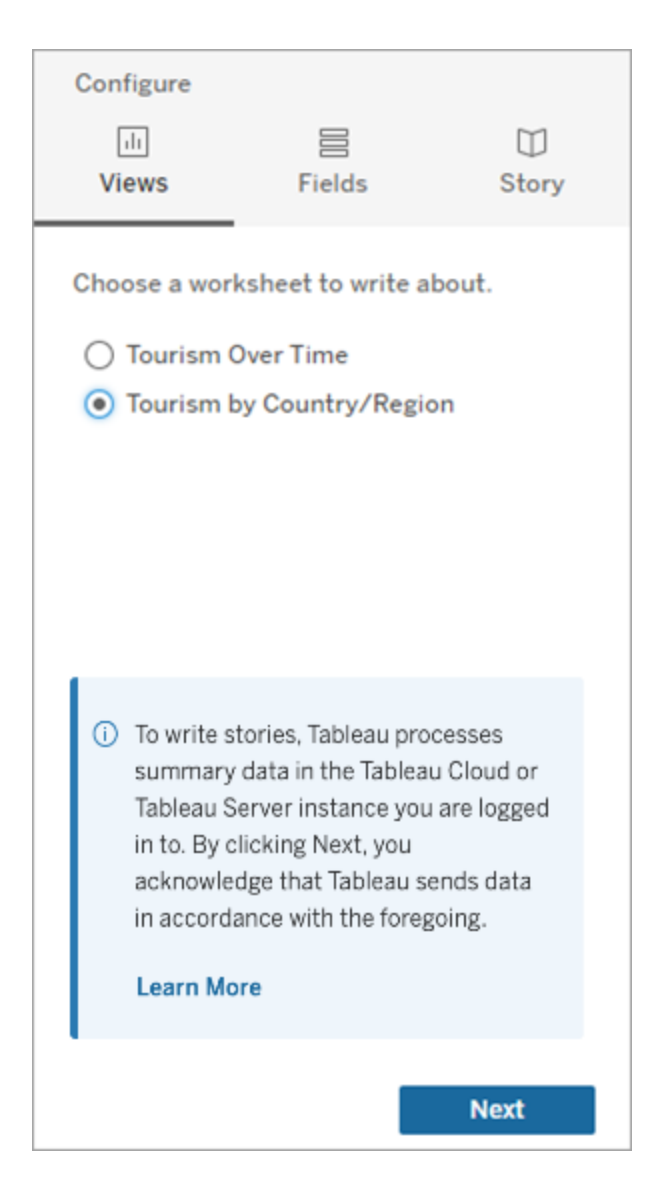

2. Importez une autre source de données, par exemple « Population », en accédant au menu de gauche, en sélectionnant **Flottant** et en faisant glisser cette feuille sur votre tableau de bord.

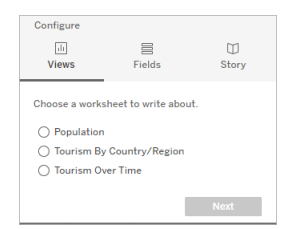

La boîte de dialogue Histoire basée sur des données est mise à jour avec la nouvelle source de données disponible.

3. Cliquez sur **Disposition** et réglez la taille sur 1 x 1 pour masquer la feuille tout en conservant les données sous-jacentes dans votre histoire.

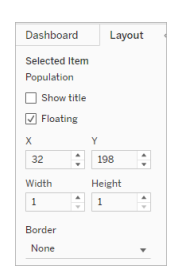

Vous pouvez maintenant configurer vos histoires à l'aide de cette feuille masquée.

**Remarque :** vous devrez peut-être désélectionner des éléments de légende supplémentaires pour que la feuille reste masquée.

Concaténer des dimensions

Si vos données contiennent trois dimensions et une mesure et constituent une **histoire discrète**, vous pouvez concaténer (lier ensemble) deux de ces dimensions en créant un champ calculé.

- 1. Dans la feuille de calcul que vous souhaitez utiliser dans votre histoire, cliquez sur **Analyse** et sélectionnez **Créer un champ calculé**.
- 2. Nommez le champ calculé et utilisez la formule suivante pour créer votre calcul, en utilisant le signe + pour joindre les dimensions. [Dimension 1] + [Dimension 2]

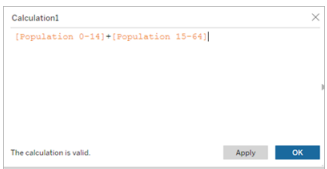

**Conseil :** faites glisser vos dimensions dans la zone **Champ calculé** et placez-les dans la formule.

- 3. Cliquez sur **OK**.
- 4. Faites glisser votre nouveau champ calculé dans le volet **Détails** pour le rendre accessible dans votre histoire basée sur des données.

#### Empiler plusieurs récits analytiques

Écrivez sur davantage de mesures et de dimensions en créant plusieurs **Récits analytiques** et en les empilant verticalement ou horizontalement sur votre tableau de bord.

Par exemple, si vous souhaitez créer une histoire sur les revenus réels par rapport aux revenus de référence, vous pouvez créer deux histoires différentes (une avec les revenus réels et la première référence, et une autre avec les revenus réels et la seconde référence) et les comparer.

## Ajouter à votre tableau de bord une histoire contextuelle basée sur des données Tableau

Vous pouvez placer une histoire basée sur des données Tableau dans une fenêtre contextuelle qui permet à vos utilisateurs d'ouvrir une histoire, de la lire, puis de la fermer lorsqu'ils ont terminé. C'est un excellent moyen d'économiser de l'espace utilisé par des tableaux de bord déjà établis ou de réduire l'encombrement et la quantité d'informations sur un tableau de bord.

- 1. Ajouter une histoire basée sur des [données](#page-1276-0) Tableau à un tableau de bord.
- 2. Définissez le conteneur sur **Flottant** en cliquant sur le menu et en sélectionnant **Flottant**.

**Conseil :** une autre façon de définir le conteneur sur **Flottant** consiste à maintenir la touche Maj enfoncée tout en faisant glisser le conteneur sur votre tableau de bord.

3. Accédez à l'onglet **Disposition** dans la colonne de gauche et définissez la couleur d'arrière-plan sur blanc.

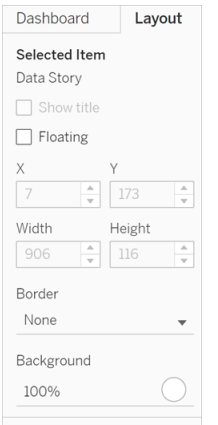

4. Cliquez sur le menu associé à votre conteneur flottant pour afficher ses paramètres, puis sélectionnez **Ajouter un bouton Afficher/Masquer**. Cela crée une icône « X » qui vous permet d'afficher ou de masquer votre histoire.

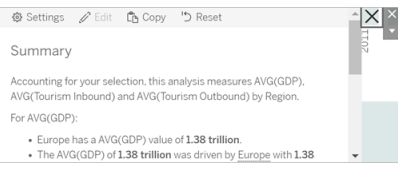

**Remarque :** si votre histoire est sélectionnée, le bouton est partiellement masqué par les options de la barre latérale qui font partie de l'objet Histoire basée sur des données. Cliquez n'importe où en dehors de l'histoire pour révéler le bouton.

5. Survolez l'icône « X » pour afficher les instructions d'ouverture ou de fermeture de l'histoire. Dans cet exemple, vous êtes invité à appuyer sur la touche Alt en même temps que vous cliquez sur l'icône « X ».

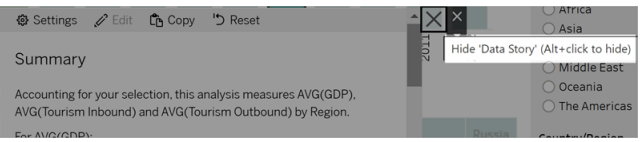

6. Réduisez l'histoire en cliquant sur l'icône « X » tout en appuyant sur la touche indiquée dans votre invite.

L'histoire se réduit, mais le menu reste sur le tableau de bord afin que l'utilisateur puisse développer l'histoire si nécessaire. Vous pouvez déplacer votre histoire flottante et pliable autour de votre tableau de bord comme vous le souhaitez.

## Créer des relations de mesures personnalisées dans votre histoire basée sur des données Tableau

Vous pouvez créer une histoire de relation dans votre histoire basée sur des données Tableau pour comparer des données à un autre ensemble de données. Pour créer une histoire de relation, vous devez avoir au moins deux mesures et une dimension. Les données que vous souhaitez comparer sont souvent regroupées dans une colonne de données nommée par exemple « Année » ou « Mois », avec des valeurs telles que « 2022 » ou « Mars ».

Vous pouvez créer un champ [calculé](https://help.tableau.com/current/pro/desktop//fr-fr/calculations_calculatedfields_formulas.htm) simple pour distinguer « 2022 » de « 2021 » (ou Mars de Février), afin de pouvoir comparer les deux périodes dans une histoire de relation.

- 1. Commencez dans la feuille que vous souhaitez utiliser dans votre **Histoire basée sur des données**.
- 2. Cliquez sur **Analyse**, puis sélectionnez **Créer un champ calculé**.
- 3. Créez un champ calculé tel que « Période actuelle ».

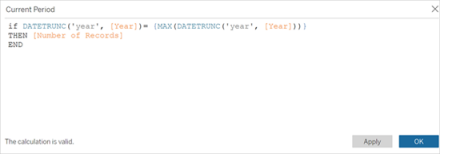

**Conseil :** suivez la structure du champ calculé affiché ici, mais remplacez vos propres noms de dimension ou de mesure (texte orange).

4. Créez un champ calculé tel que « Période précédente ».

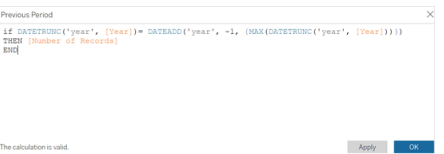

- 5. Faites glisser les nouvelles mesures sur le repère **Détails**.
- 6. Depuis votre tableau de bord, cliquez sur l'histoire et ajoutez les deux nouvelles mesures à votre **Histoire basée sur des données**.

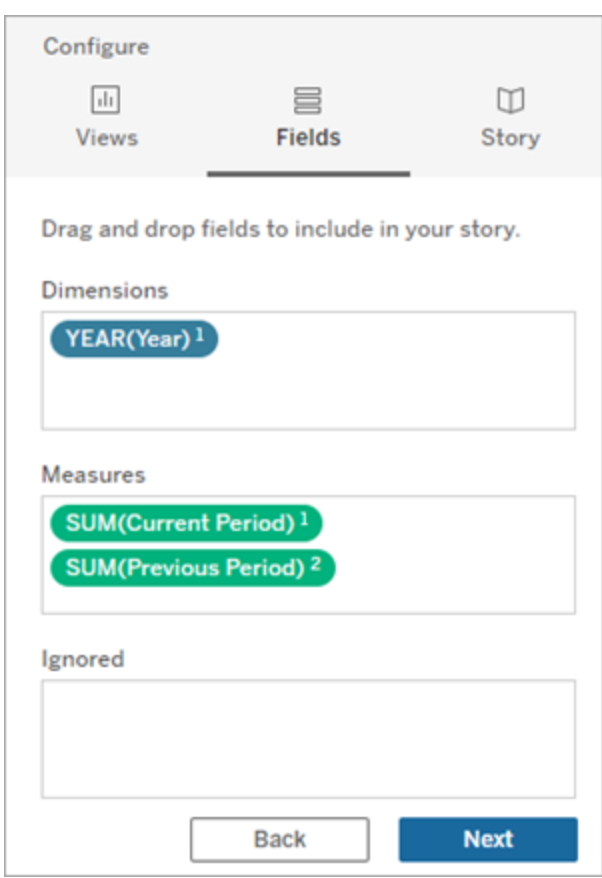

- 7. Depuis votre tableau de bord, cliquez sur l'icône **Paramètres** dans le coin supérieur gauche de votre objet Histoire basée sur des données.
- 8. Dans la boîte de dialogue Histoire basée sur des données, cliquez sur l'onglet **Relations**.
- 9. Configurez une histoire de relation avec les deux mesures personnalisées.

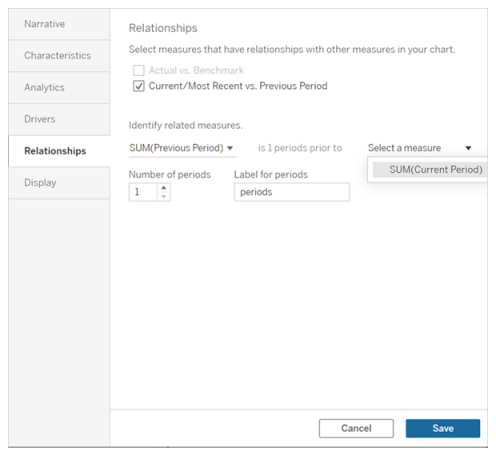

#### 10. Cliquez sur **Enregistrer**.

Votre histoire écrit maintenant des phrases qui comparent les mesures personnalisées.

## Actualiser les paramètres dans une histoire basée sur des données **Tableau**

Si vous avez ajouté un paramètre à votre tableau de bord et que vous utilisez les Récits analytiques, vous remarquerez que cliquer sur le paramètre actualise votre visualisation, mais pas l'histoire. En effet, le paramètre n'actualise pas les données sous-jacentes comme le fait un filtre.

Pour actualiser votre histoire Tableau basée sur les données avec les données de paramètre, ajoutez un bouton « Actualiser » à votre tableau de bord pour mettre à jour votre histoire en l'alignant sur votre paramètre.

- 1. Créez une nouvelle feuille dans votre classeur.
- 2. Créez un **champ calculé** dans la nouvelle feuille avec les informations suivantes :

Nom : Actualiser

Contenu : « actualiser »

- 3. Cliquez sur **OK**, puis faites glisser le nouveau champ calculé (Actualiser) sur votre nouvelle feuille.
- 4. Faites un clic droit sur le champ et cliquez sur **Afficher l'en-tête** pour masquer l'entête.

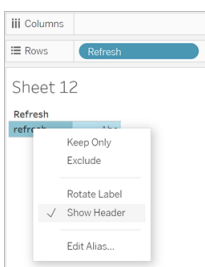

5. Choisissez une forme pour votre bouton.

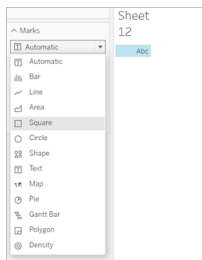

- 6. Revenez à votre tableau de bord et faites glisser la feuille contenant le bouton Actualiser sur votre tableau de bord à côté du paramètre.
- 7. Survolez le bouton, sélectionnez **Plus d'options,** puis cliquez sur **Titre** pour masquer le titre.
- 8. Survolez le bouton et cliquez sur **Utiliser comme filtre**.

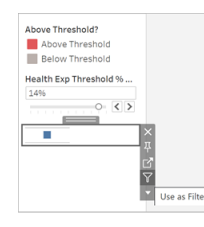

9. Ajustez votre paramètre puis cliquez sur le nouveau bouton Actualiser. Le bouton met à jour votre histoire pour l'aligner sur le paramètre.

## Utiliser un calcul de table dans une histoire basée sur des données **Tableau**

Vous pouvez utiliser un **calcul de table** comme mesure dans une histoire basée sur des données Tableau en plus de la mesure que vous avez utilisée pour créer le calcul de table.

1. Dans la fiche **Repères**, cliquez sur le côté droit de votre champ pour ouvrir un menu, puis cliquez sur **Calcul de table rapide**.

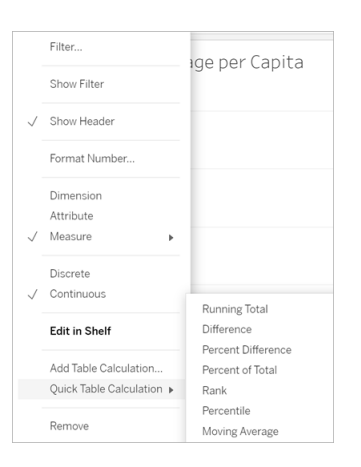

2. Après avoir créé votre calcul de table, faites-le glisser vers **Mesures** dans le volet **Données** et renommez-le.

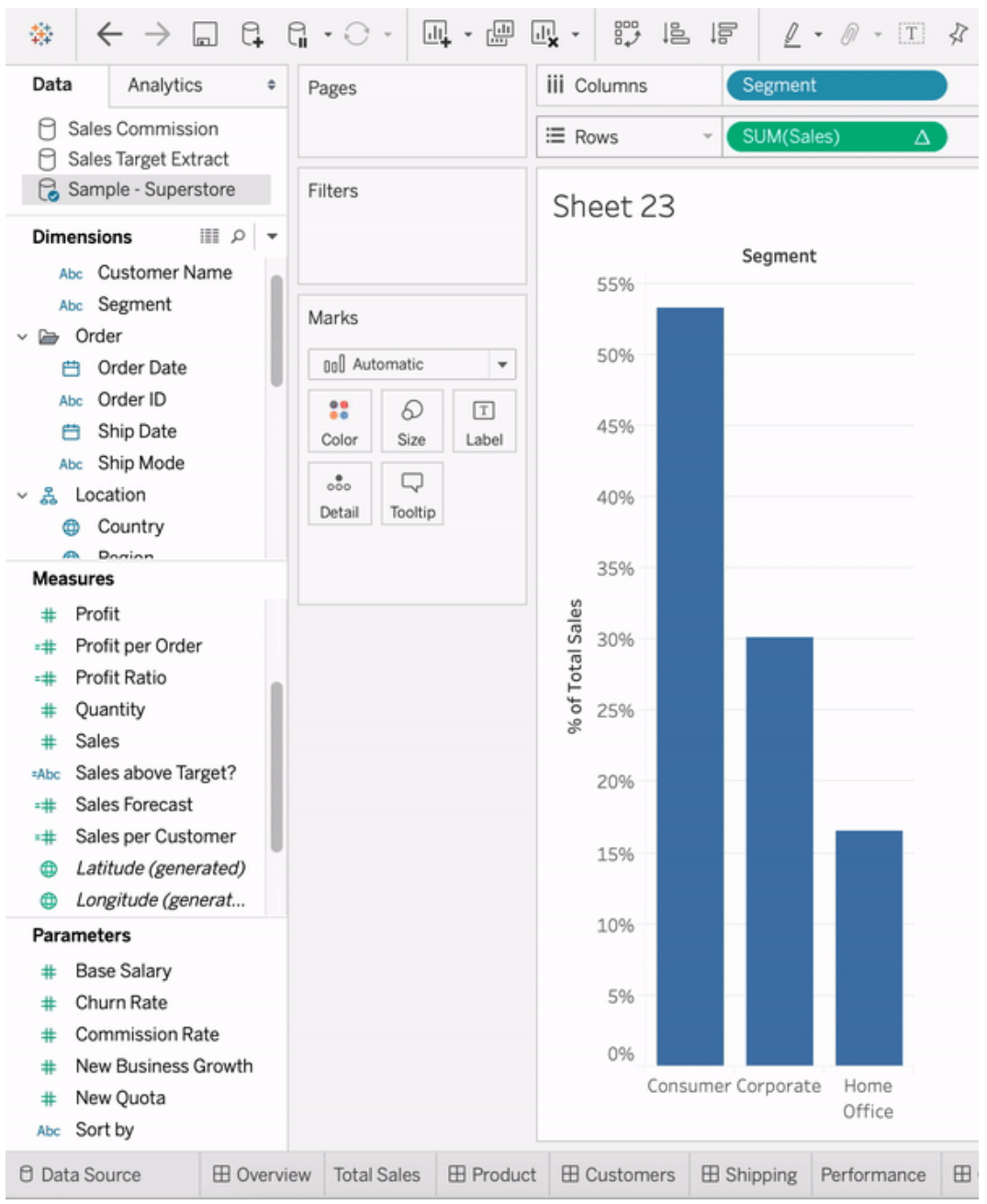

3. Faites glisser votre mesure d'origine (par exemple Sales) vers l'étagère **Lignes**, puis faites glisser votre nouveau calcul (par exemple Sum of Sales) dans **Infobulle**. Votre visualisation peut rester identique, mais vous avez maintenant accès à la nouvelle mesure.

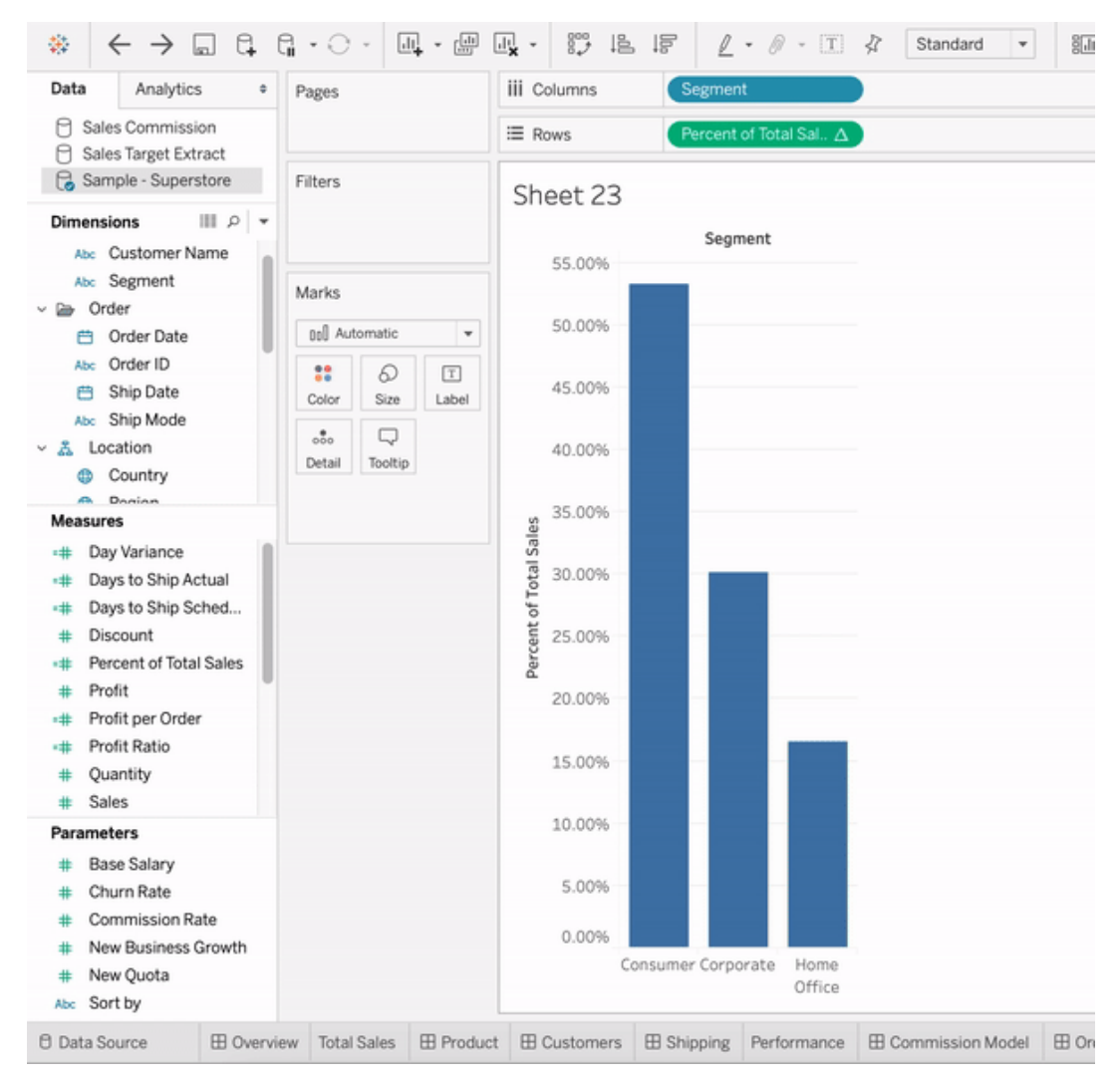

4. Accédez à votre tableau de bord et faites glisser l'objet **Histoire basée sur des données** sur le tableau de bord. Les deux mesures apparaissent lors de la création de votre histoire.

# Découvrir des informations plus rapidement avec Expliquemoi les données

La fonction Explique-moi les données vous aide à inspecter, découvrir et approfondir les repères d'une visualisation à mesure que vous explorez vos données. Vous pouvez utiliser Explique-moi les données pour analyser des tableaux de bord, des feuilles ou des repères

sélectionnés afin de détecter d'éventuelles valeurs atypiques et des corrélations dans les données sous-jacentes. Explique-moi les données crée des modèles statistiques et propose des explications possibles pour les repères individuels d'une visualisation, y compris les données potentiellement associées de la source de données qui ne sont pas utilisées dans la vue actuelle.

Pour plus d'informations sur l'exécution d'Explique-moi les données et l'exploration des explications, consultez Prise en main [d'Explique-moi](#page-1346-0) les données.

**Remarque** : cette rubrique décrit le fonctionnement d'Explique-moi les données dans Tableau 2021.2 et versions ultérieures. Si vous disposez d'une version précédente de Tableau, lisez cette rubrique dans la version 2021.1 de l'aide [d'Explique-moi](https://help.tableau.com/v2021.1/pro/desktop/fr-fr/explain_data.htm) les [données.](https://help.tableau.com/v2021.1/pro/desktop/fr-fr/explain_data.htm)

Au fur et à mesure que vous créez différentes vues, vous pouvez utiliser Explique-moi les données comme point de départ pour explorer vos données et poser plus de questions. Pour plus d'informations, consultez Comment [Explique-moi](#page-1346-1) les données contribue à enrichir votre ana[lyse](#page-1346-1). Pour plus d'informations sur les caractéristiques qui rendent une source de données plus intéressante à utiliser avec Explique-moi les données, consultez [Exigences](#page-1381-0) et considérations relatives à la [fonctionnalité](#page-1381-0) Explique-moi les données.

### Accès à Explique-moi les données

Explique-moi les données est activé par défaut au niveau du site. Les administrateurs de serveur (Tableau Server) et les administrateurs de site (Tableau Cloud) peuvent contrôler si Explique-moi les données est disponible pour un site. Pour plus d'informations, consultez Désactiver ou activer Explique-moi les [données pour](#page-1397-0) un site.

Les auteurs qui peuvent modifier des classeurs et qui disposent de la capacité d'autorisation Exécuter Explique-moi les données pour un classeur peuvent exécuter Explique-moi les données en mode de modification. Tous les utilisateurs disposant de la fonctionnalité Exécuter

Explique-moi les données peuvent exécuter Explique-moi les données en mode d'affichage dans Tableau Cloud et Tableau Cloud.

Lorsque les administrateurs du site l'autorisent, les explications peuvent être partagées en mode visualisation via e-mail ou Slack avec d'autres utilisateurs de Tableau Cloud et Tableau Server. Pour plus d'informations, consultez Configurer Tableau pour permettre aux [utilisateurs](#page-1390-0) de partager des [explications](#page-1390-0) par e-mail et Slack.

Les auteurs peuvent utiliser les paramètres de la fonctionnalité Explique-moi les données pour contrôler les types d'explications affichés dans le volet Explique-moi les données.

Pour plus d'informations sur le contrôle de l'accès à Explique-moi les données, aux types d'explication et aux champs, consultez Contrôler l'accès à [Explique-moi](#page-1384-0) les données.

### <span id="page-1346-1"></span>Comment Explique-moi les données contribue à enrichir votre analyse

Remarque : Explique-moi les données est un outil qui permet de découvrir et de décrire les relations dans vos données. Il ne peut pas vous indiquer ce qui est à l'origine des relations, ni comment interpréter les données. **C'est vous qui êtes l'expert de vos données.** Votre connaissance du domaine et votre intuition sont essentielles pour déterminer les caractéristiques qu'il serait intéressant d'approfondir en utilisant différentes vues. Pour des informations connexes, voir Comment fonctionne [Explique-moi](#page-1391-0) les données et [Exigences](#page-1381-0) et [considérations](#page-1381-0) relatives à la fonctionnalité Explique-moi les données.

Pour plus d'informations sur le fonctionnement de l'outil Explique-moi les données et sur la façon de l'utiliser pour enrichir votre analyse, consultez ces présentations de la conférence Tableau :

- De l'analyste au statisticien : [Explique-moi](https://www.tableau.com/fr-fr/events/tc/2019/analyst-statistician-explain-data-practice) les données en pratique (1 heure)
- <span id="page-1346-0"></span>**·** Tirer le meilleur parti de la [fonctionnalité](https://www.tableau.com/fr-fr/events/tc/2019/leveraging-explain-data) Explique-moi les données (45 minutes)

### Prise en main d'Explique-moi les données

Utilisez Explique-moi les données dans votre flux d'analyse lorsque vous explorez les repères d'une visualisation. Explique-moi les données s'exécute automatiquement lorsque le volet

Guide des données est ouvert et se met à jour en fonction de la sélection actuelle (tableau de bord, feuille ou repère).

#### **Utiliser Explique-moi les données**

- Exécuter [Explique-moi](#page-1347-0) les données sur un [tableau](#page-1347-0) de bord, une feuille ou un [repère](#page-1347-0)
- Explorer les [explications](#page-1351-0)
- Afficher les champs [analysés](#page-1351-1)
- Termes et [concepts](#page-1353-0) dans les expli[cations](#page-1353-0)
- Types [d'explication](#page-1356-0)

#### **Créer des classeurs et contrôler l'accès**

- Exigences et [considérations](#page-1381-0) relatives à la [fonctionnalité](#page-1381-0) Explique-moi les [données](#page-1381-0)
- Modifier les [paramètres](#page-1384-0) d'Expliquemoi les [données](#page-1384-0) (auteurs uni[quement\)](#page-1384-0)
- Contrôler l'accès à [Explique-moi](#page-1384-0) les [données](#page-1384-0)
- Désactiver ou activer [Explique-moi](#page-1397-0) les [données pour](#page-1397-0) un site
- Comment fonctionne [Explique-moi](#page-1391-0) les [données](#page-1391-0)

<span id="page-1347-0"></span>Exécuter Explique-moi les données sur un tableau de bord, une feuille ou un repère

Voici les étapes de base pour exécuter Explique-moi les données dans Tableau Desktop,

Tableau Cloud et Tableau Server :

- 1. Ouvrez un tableau de bord ou une feuille dans un classeur.
- 2. Dans la barre d'outils de la vue, sélectionnez **Guide des données** pour ouvrir le volet Guide des données.
- 3. Si vous ouvrez un tableau de bord, Explique-moi les données l'analysera pour rechercher les valeurs atypiques.

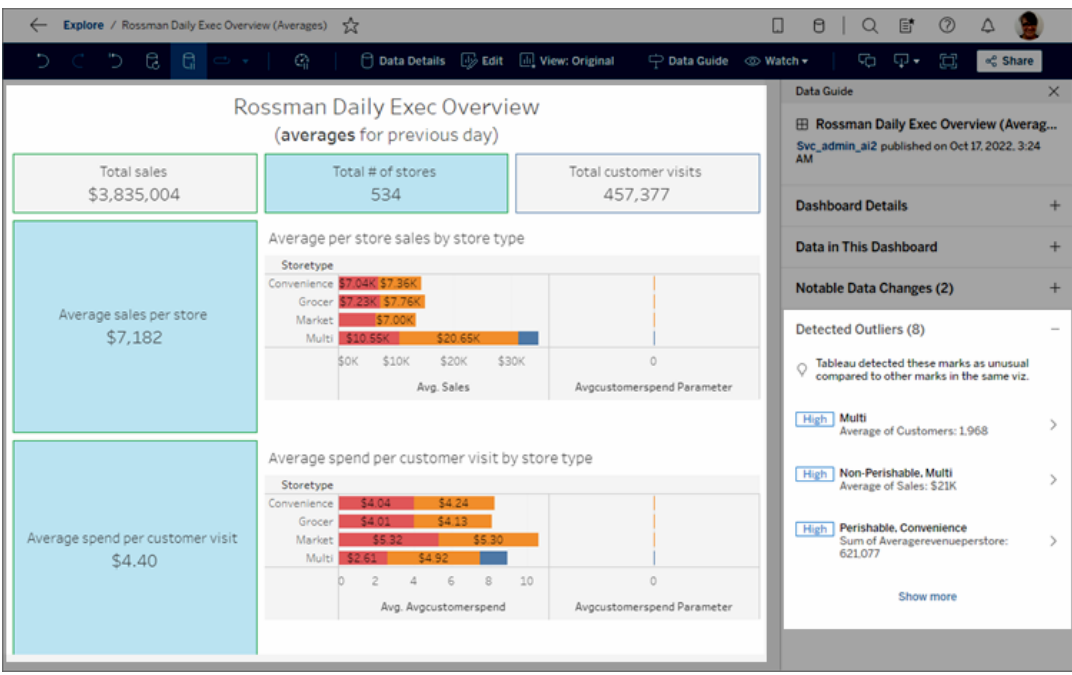

Si vous sélectionnez une feuille dans le tableau de bord, Explique-moi les données analyse les repères de cette feuille.

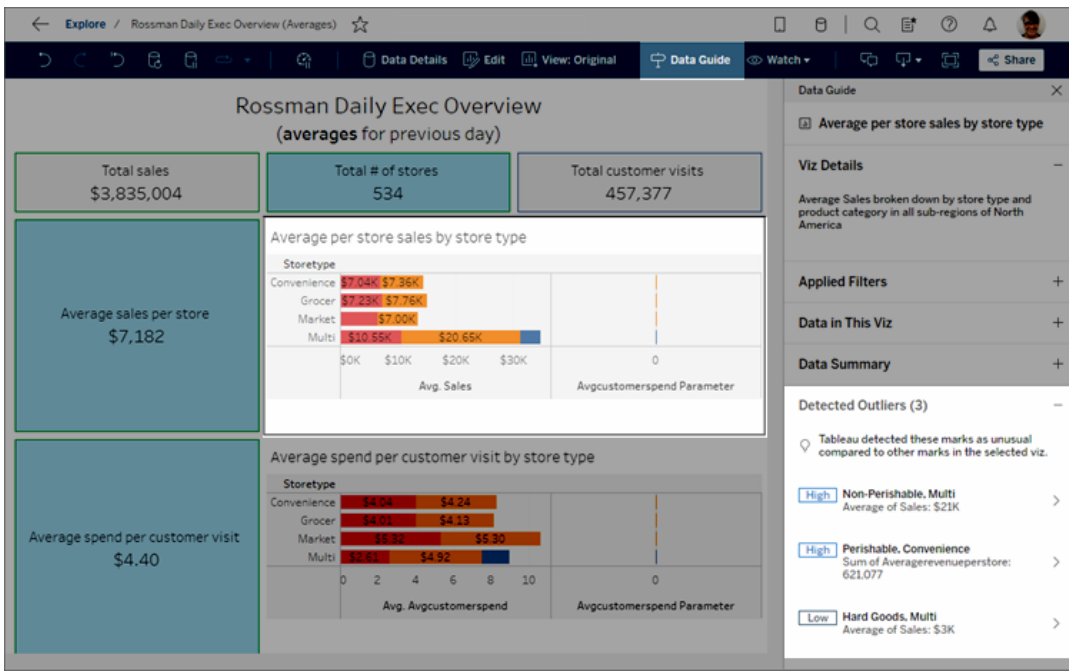

Si vous sélectionnez un repère dans le tableau de bord, Explique-moi les données analyse spécifiquement ce repère pour rechercher des explications.

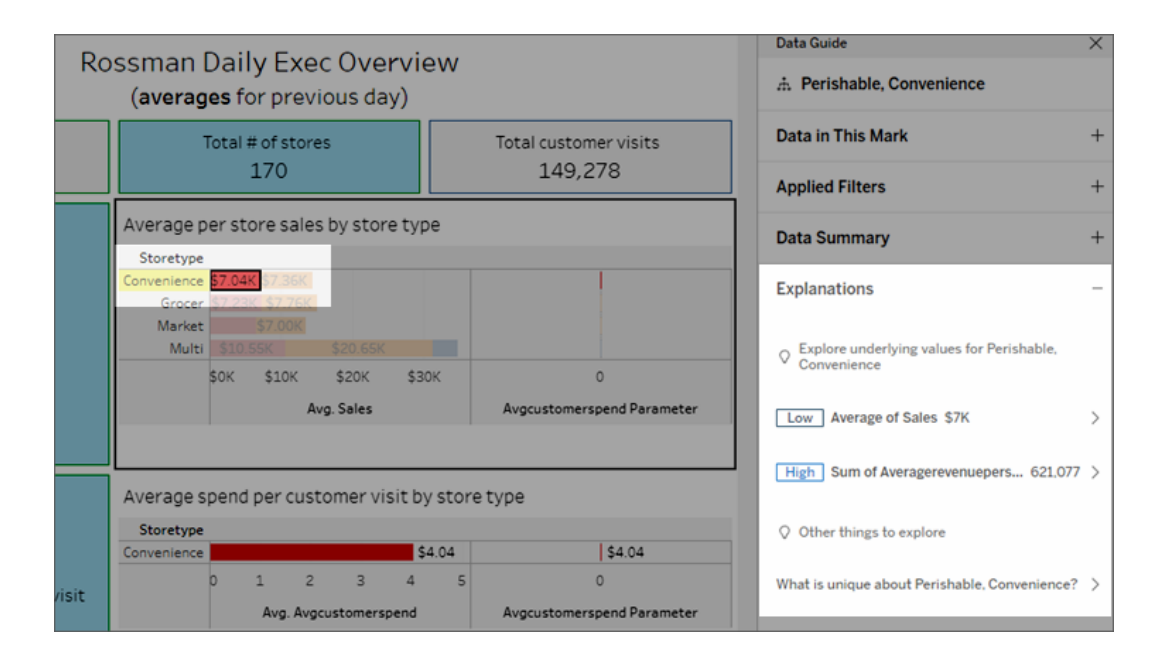

Les repères expliqués sont mis en surbrillance dans la visualisation lorsque vous sélectionnez leurs explications correspondantes.

Si vous le souhaitez, vous pouvez sélectionner un repère dans une visualisation en passant le curseur sur la marque. Dans le menu d'infobulle, sélectionnez **Guide des données** .

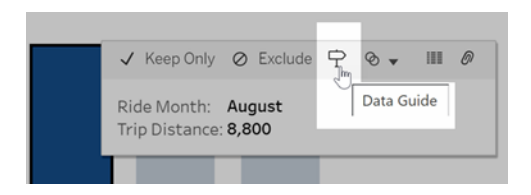

Dans Tableau Public, sélectionnez l'ampoule dans le menu d'infobulle pour exécuter Explique-moi les données.

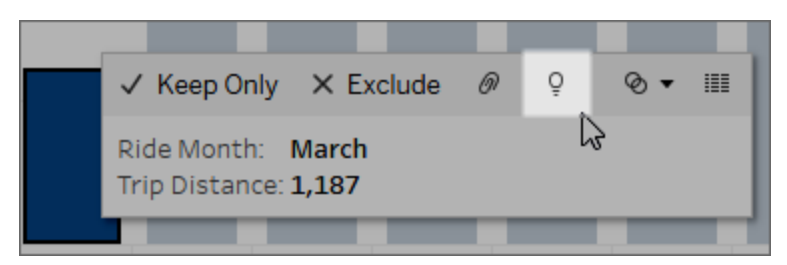

Les explications possibles pour la valeur du repère analysé sont affichées dans le volet Guide des données. Cliquez sur différents noms d'explication pour développer les détails et commencer l'exploration.

Autorisations Explique-moi les données requises pour voir les explications

Si les valeurs atypiques détectées s'affichent avec une note vous invitant à contacter le propriétaire de la visualisation, c'est parce qu'il vous faut une autorisation pour voir ces types d'explications. Sélectionnez le nom du propriétaire pour accéder à sa page de contenu Tableau avec son adresse e-mail. Contactez le propriétaire pour lui demander de vous accorder les autorisations Explique-moi les données pour le classeur ou la vue.

Si vous êtes le propriétaire du classeur, pour plus d'informations sur la définition des autorisations, consultez Contrôler qui peut utiliser [Explique-moi](#page-1385-0) les données et ce qu'il peut voir.

Conseils d'utilisation d'Explique-moi les données

- Plusieurs repères ne peuvent pas être sélectionnés pour être comparés les uns aux autres.
- La vue doit contenir un ou plusieurs repères qui sont agrégés à l'aide des fonctions SUM, AVG, COUNT, COUNTD ou AGG (champ calculé).
- Dans le cas où Explique-moi les données ne peut pas analyser le type de repère sélectionné, un message s'affiche pour en indiquer la raison. Pour plus d'informations, voir la section Situations où la [fonctionnalité](#page-1383-0) Explique-moi les données n'est pas disponible.
- Les données que vous analysez doivent provenir d'une seule source de données principale. Explique-moi les données ne fonctionne pas avec des sources de données fusionnées ou de type cube.

• Pour plus d'informations sur les caractéristiques qui rendent une source de données plus intéressante à utiliser avec Explique-moi les données, consultez [Exigences](#page-1381-0) et [considérations](#page-1381-0) relatives à la fonctionnalité Explique-moi les données.

<span id="page-1351-0"></span>Explorer les explications

1. Dans le volet Guide des données, cliquez sur un nom d'explication pour afficher plus de détails.

Sélectionnez une explication pour développer ou réduire ses détails.

- 2. Faites défiler pour voir les détails supplémentaires de l'explication.
- 3. Survolez les graphiques dans les explications pour voir plus les détails des différents points de données. Sélectionnez l'icône **Ouvrir** pour voir une version plus grande de la visualisation.

Les utilisateurs de type Creator ou Explorer qui ouvrent la vue pour la modifier peuvent sélectionner le bouton Ouvrir<sup>a</sup> pour ouvrir la visualisation en tant que nouvelle feuille de calcul et explorer les données plus en détail.

**Remarque** : les utilisateurs de type Creator ou Explorer qui disposent d'autorisations de modification peuvent également contrôler les paramètres d'Explique-moi les données. Pour plus d'informations, consultez [Contrôler](#page-1384-0) l'accès à [Explique-moi](#page-1384-0) les données.

4. Survolez une icône d'aide  $\overline{0}$  pour voir l'infobulle d'aide d'une explication. Sélectionnez l'icône Aide pour garder l'infobulle ouverte. Sélectionnez un lien **En savoir plus** pour ouvrir la rubrique d'aide associée.

<span id="page-1351-1"></span>Afficher les champs analysés

1. Exécuter [Explique-moi](#page-1347-0) les données sur un tableau de bord, une feuille ou un repère.

2. Dans le volet Guide des données, sous **Explorer les valeurs sous-jacentes pour**, sélectionnez un nom de mesure cible.

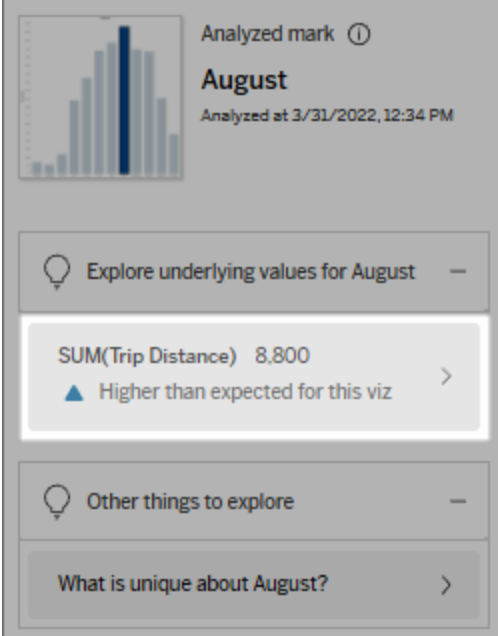

3. Dans la partie inférieure de l'espace de travail, cliquez sur le lien *Nombre de champs*.

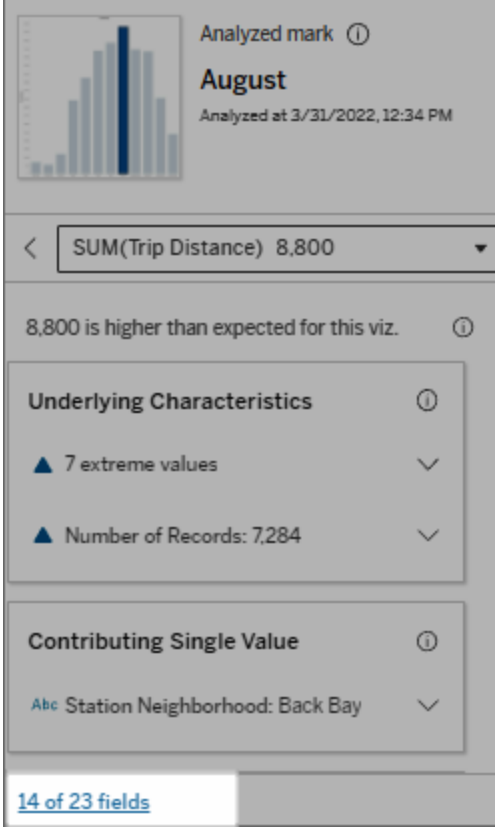

Les auteurs ont la possibilité d'ouvrir les paramètres d'Explique-moi les données pour contrôler les champs inclus dans l'analyse. Pour plus d'informations, consultez [Modifier](#page-1376-0) les champs utilisés dans l'analyse [statistique.](#page-1376-0)

<span id="page-1353-0"></span>Termes et concepts dans les explications

Les termes et concepts suivants apparaissent fréquemment dans les explications. Vous trouverez peut-être utile de vous familiariser avec leur signification dans le contexte de l'utilisation d'Explique-moi les données.

## Qu'est-ce qu'un repère ?

Un repère est un point de données sélectionnable qui résume certaines valeurs d'enregistrement sous-jacentes dans vos données. Un repère peut être constitué d'un seul enregistrement ou de plusieurs enregistrements agrégés ensemble. Les repères dans Tableau peuvent être affichés de différentes manières, telles que des lignes, des formes, des barres et un texte de cellule.

Tableau obtient les enregistrements qui composent le repère en fonction de l'intersection des champs dans la vue.

Le **repère analysé** fait référence à un repère que vous avez sélectionné dans un tableau de bord ou une feuille analysé(e) par Explique-moi les données.

Pour plus d'informations sur les repères, consultez [Repères.](https://help.tableau.com/current/pro/desktop/fr-fr/view_parts.htm#Marks)

## Que signifie une valeur attendue ?

La valeur attendue d'un repère est la valeur médiane sur la plage de valeurs attendue dans les données sous-jacentes de votre visualisation. La plage attendue est la plage de valeurs comprises entre le 15e et le 85e centile que le modèle statistique prédit pour le repère analysé. Tableau détermine la plage attendue à chaque fois qu'il exécute une analyse statistique sur un repère sélectionné.

Si un résumé de la valeur attendue indique que le repère est *inférieur* ou *supérieur à la valeur attendue*, cela signifie que la valeur agrégée du repère se situe en dehors de la plage des valeurs qu'un modèle statistique prévoit pour le repère. Si un résumé de la valeur attendue indique que le repère est *légèrement inférieur* ou *légèrement supérieur* à la valeur prévue, ou encore qu'il se situe *dans la plage de variation naturelle*, cela signifie que la valeur agrégée du repère se situe dans la plage des valeurs prédites, mais qu'elle est inférieure ou supérieure à la médiane.

Pour plus d'informations, consultez Qu'est-ce qu'une plage attendue?

## Que sont les dimensions et les mesures ?

Chaque nom de colonne dans une base de données est un champ. Par exemple, Product Name (Nom du produit) et Sales (Ventes) sont chacun des champs. Dans Tableau, les champs tels que Product Name qui catégorisent les données sont appelés des dimensions. Les champs contenant des données quantifiables comme les ventes sont appelés des mesures. Tableau agrège les mesures par défaut lorsque vous les faites glisser dans une vue.

Certaines explications décrivent comment les valeurs d'enregistrement sous-jacentes et les agrégations de ces valeurs peuvent contribuer à la valeur du repère analysé. D'autres explications peuvent mentionner la répartition des valeurs sur une dimension pour le repère analysé.

Lorsque vous exécutez Explique-moi les données sur repère, l'analyse prend en compte les dimensions et les mesures de la source de données qui ne sont pas représentées dans la vue. Ces champs sont appelés dimensions non visualisées et mesures non visualisées.

Pour plus d'informations sur les dimensions et les mesures, consultez [Dimensions](https://help.tableau.com/current/pro/desktop/fr-fr/datafields_typesandroles.htm) et [mesures](https://help.tableau.com/current/pro/desktop/fr-fr/datafields_typesandroles.htm).

## Qu'est-ce qu'un agrégat ou une agrégation ?

Une agrégation est une valeur qui est un résumé ou un total. Tableau applique automatiquement des agrégations telles que SUM ou AVG chaque fois que vous faites glisser une mesure sur des lignes, des colonnes, une option de fiche Repères ou la vue. Par exemple, les mesures sont affichées sous la forme SUM(Sales) ou AVG(Sales) pour indiquer comment la mesure est agrégée.

Pour utiliser Explique-moi les données, votre visualisation doit utiliser une mesure agrégée avec SUM, AVG, COUNT, COUNTD ou AGG.

Pour en savoir plus sur l'agrégation, consultez [Agrégation](https://help.tableau.com/current/pro/desktop/fr-fr/calculations_aggregation.htm) de données dans Tableau.

## Qu'est-ce qu'une valeur d'enregistrement ?

Un enregistrement est une ligne dans une table de base de données. Une ligne contient des valeurs qui correspondent à chaque champ. Dans cet exemple, Category, Product Name et Sales sont des champs (ou des colonnes). Meubles, lampadaire et 96 \$ sont les valeurs.

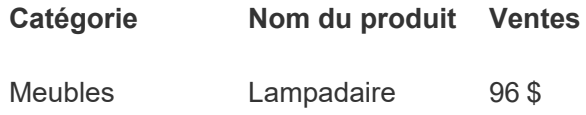

## Qu'est-ce qu'une distribution ?

Une distribution est une liste de toutes les valeurs (ou intervalles) possibles des données. Elle indique également la fréquence à laquelle chaque valeur apparaît (fréquence d'occurrence).

### <span id="page-1356-0"></span>Types d'explication dans Explique-moi les données

Chaque fois que vous sélectionnez un nouveau repère dans une visualisation ou un tableau de bord et que vous exécutez Explique-moi les données, Tableau exécute une nouvelle analyse statistique en prenant en compte ce repère et les données sous-jacentes du classeur. Les explications possibles sont affichées dans des sections que vous pouvez développer dans le volet du Guide des données. Pour plus d'informations sur la façon dont Explique-moi les données analyse et évalue les explications, consultez Comment fonctionne [Explique-moi](#page-1391-0) les don[nées](#page-1391-0) .

Explorer les valeurs sous-jacentes

Cette section répertorie les explications de chaque mesure pouvant être expliquée (appelée *mesures cibles*). Chaque explication répertoriée ici décrit une relation avec les valeurs de la mesure cible qui sont testées sur le repère analysé. Appuyez-vous sur votre compréhension pratique et votre expérience concrète des données pour déterminer si les relations trouvées par Explique-moi les données sont pertinentes et méritent d'être explorées.

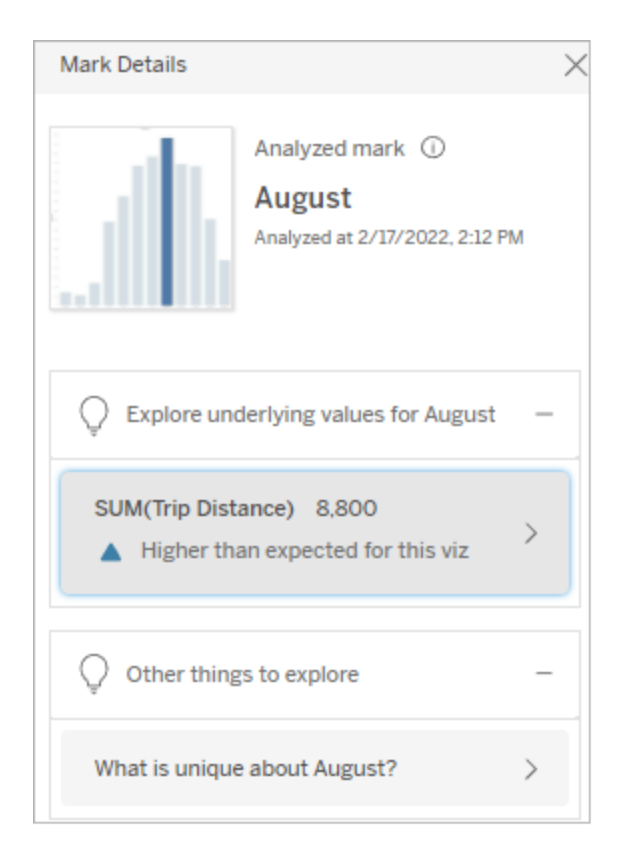

Dans cet exemple, la distance parcourue est la mesure cible.

#### Caractéristiques sous-jacentes

Ces explications décrivent comment les enregistrements sous-jacents des repères dans la vue peuvent contribuer à la valeur agrégée de la mesure expliquée. Les attributs de repère peuvent inclure des Valeurs [extrêmes](#page-1358-0), des [Valeurs](#page-1361-0) null, le Nombre [d'enregistrements](#page-1362-0) ou la Valeur [moyenne](#page-1363-0) du repère.

**Remarque** : pour les définitions des termes courants utilisés dans les explications, voir Termes et concepts dans les [explications](#page-1353-0) .

### <span id="page-1358-0"></span>Valeurs extrêmes

Ce type d'explication indique si un ou plusieurs enregistrements ont des valeurs significativement supérieures ou inférieures à la plupart des enregistrements. Si l'explication est soutenue par un modèle, cela indique que la valeur extrême affecte la mesure cible du repère analysé.

Lorsqu'un repère contient des valeurs extrêmes, cela ne signifie pas automatiquement qu'il s'agit de valeurs atypiques ou que vous devriez l'exclure de la vue. Ce choix dépend de votre analyse. L'explication souligne simplement une valeur extrême dans le repère. Par exemple, elle pourrait révéler une valeur erronée dans un enregistrement où une banane coûte 10 dollars au lieu de 10 cents. Ou encore, elle pourrait révéler qu'un vendeur en particulier a eu un excellent trimestre.

**Remarque** : cette explication doit être activée par l'auteur pour être visible en mode d'affichage pour un classeur publié. Pour plus d'informations, consultez [Contrôler](#page-1384-0) l'accès à [Explique-moi](#page-1384-0) les données.

#### **Cette explication montre :**

- Le nombre d'enregistrements sousjacents dans le repère analysé.
- La ou les valeurs extrêmes contribuant à la valeur de la mesure cible.
- La distribution des valeurs dans le repère.
- Les détails de l'enregistrement correspondant à chaque valeur de distribution.

#### **Possibilités d'exploration :**

- Survolez un cercle dans le graphique pour voir sa valeur correspondante.
- Sélectionnez la flèche gauche ou droite sous la liste des détails pour faire défiler les détails de l'enregistrement.
- Le cas échéant, cliquez sur **Afficher les données complètes**, puis sur l'onglet **Données complètes** pour afficher tous les enregistrements d'une table.
- **.** Sélectionnez l'icône **Ouvrir<sup>n</sup>** pour voir une version plus grande de la visualisation.

#### **Prochaines étapes d'analyse :**

- Si le nombre d'enregistrements est faible, comparez ces valeurs à la valeur extrême.
- Si la valeur extrême est nettement supérieure ou inférieure aux autres valeurs d'enregistrement, excluez-la et

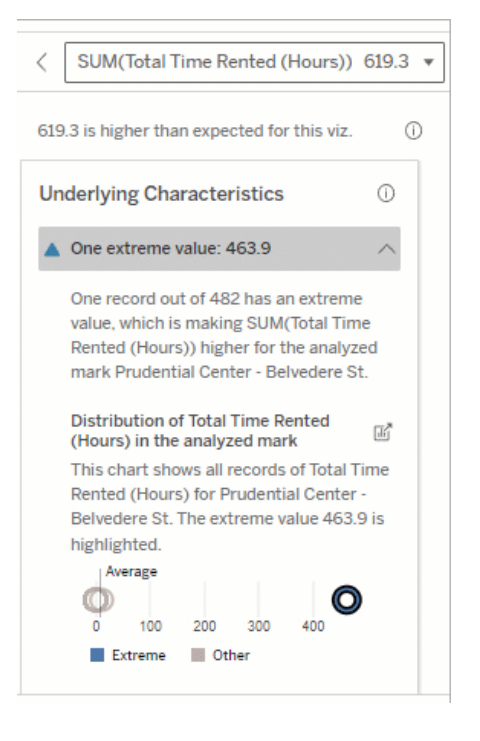

Dans cet exemple, une seule valeur extrême de 463 heures de location contribue à la somme plus élevée que prévu du temps total de location de 613 heures.

Le fait qu'une personne ait oublié de raccrocher le vélo lorsqu'elle l'a rendu pourrait expliquer cette valeur élevée. Dans ce cas, l'auteur peut souhaiter exclure cette valeur pour une analyse future.

réfléchissez à la façon dont elle modifie la valeur du repère analysé.

• Lorsque vous examinez les données avec et sans la valeur extrême, profitez-en pour appliquer vos connaissances pratiques sur les données.

#### Visualiser la différence

#### **Cette section montre :**

• Comment la valeur du repère analysé change en cas d'exclusion de la valeur extrême.

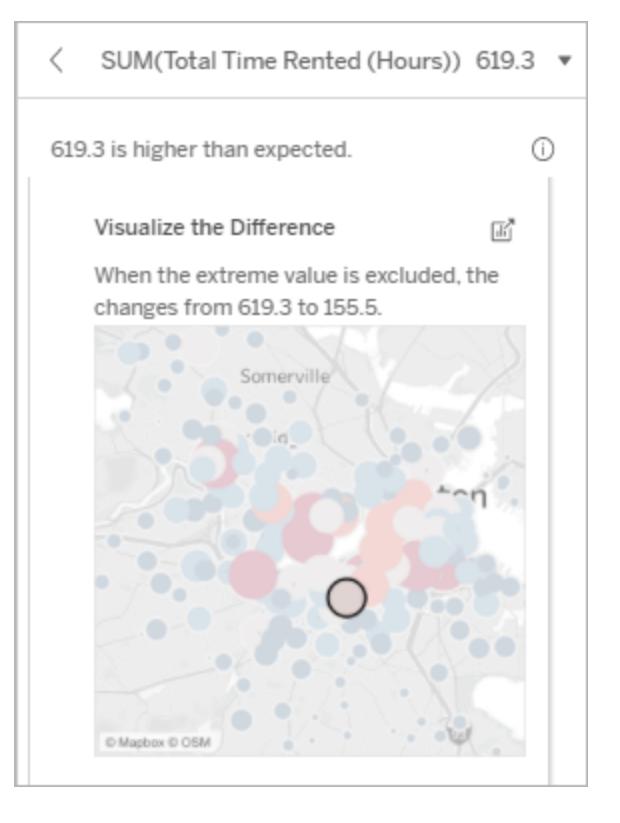

#### **Possibilités d'exploration :**

- **.** Sélectionnez l'icône **Ouvrir<sup>n'</sup> pour voir** une version plus grande de la visualisation.
- Explorez la différence avec et sans la ou les valeurs extrêmes.
- Les auteurs peuvent ouvrir la vue en tant que nouvelle feuille et appliquer

un filtre pour exclure la valeur extrême.

#### **Prochaines étapes d'analyse :**

- Si la valeur extrême est nettement supérieure ou inférieure aux autres valeurs d'enregistrement, excluez-la et voyez comment elle modifie la valeur du repère analysé.
- Lorsque vous examinez les données avec et sans valeur extrême, profitezen pour appliquer vos connaissances pratiques sur les données. Dans cet exemple, lorsque la

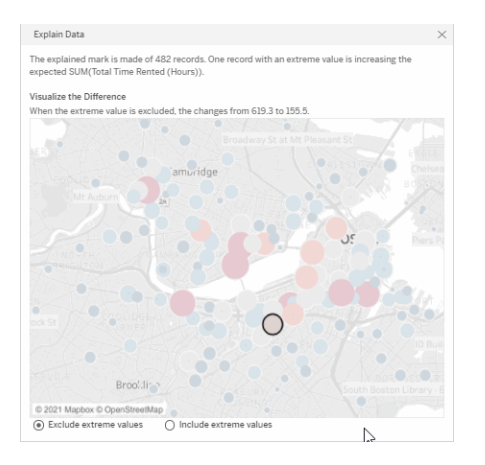

valeur extrême de 483 est exclue, le repère analysé cesse d'être élevé par rapport aux autres repères de la vue. D'autres repères se distinguent désormais. L'auteur pourrait vouloir explorer les autres repères pour déterminer pourquoi ces autres emplacements affichent davantage d'heures de location de vélos.

### <span id="page-1361-0"></span>Valeurs null

Le type d'explication Valeurs null signale les situations où il y a une quantité plus importante que prévu de données manquantes dans un repère. Il indique la fraction des valeurs de mesures cible qui sont null et comment les valeurs null peuvent contribuer à la valeur agrégée de cette mesure.

### **Cette explication montre :**

• Le pourcentage de valeurs null dans la mesure cible pour le repère analysé (cercle bleu).

### **Possibilités d'exploration :**

- Survolez chaque cercle du nuage de points pour voir ses détails.
- Faites défiler pour mieux voir le graphique.
- **.** Sélectionnez l'icône **Ouvrir** pour voir une version plus grande de la visualisation.

### **Prochaines étapes d'analyse :**

• Excluez éventuellement les valeurs null du repère pour une analyse plus approfondie.

## <span id="page-1362-0"></span>Nombre d'enregistrements

Ce type d'explication décrit dans quel cas le nombre d'enregistrements sous-jacents est corrélé à la somme. L'analyse a trouvé une relation entre le nombre d'enregistrements agrégés dans un repère et la valeur réelle du repère.

Bien que cela puisse sembler évident, ce type d'explication vous aide à déterminer si la valeur du repère est affectée par l'ampleur des valeurs de ses enregistrements ou simplement en raison du nombre d'enregistrements dans le repère analysé.

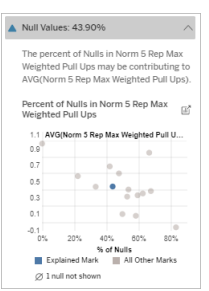

Dans cet exemple, le pourcentage de valeurs null dans la mesure cible est affiché sous la forme d'un cercle bleu.

#### **Cette explication montre :**

- Le nombre d'enregistrements dans la mesure cible pour le repère analysé (barre bleu foncé).
- Le nombre d'enregistrements dans la mesure cible pour les autres repères dans la visualisation source (barre bleu clair).

#### **Possibilités d'exploration :**

- Survolez chaque barre pour voir ses détails.
- Faites défiler pour mieux voir le graphique.
- **Sélectionnez l'icône Ouvrir<sup>e</sup> pour** voir une version plus grande de la visualisation.

#### **Prochaines étapes d'analyse :**

- Comparez si les valeurs individuelles des enregistrements sont faibles ou élevées, ou si le nombre d'enregistrements dans le repère analysé est faible ou élevé.
- <span id="page-1363-0"></span>• Les auteurs, s'ils sont surpris par un nombre élevé d'enregistrements, devraient peut-être normaliser les données.

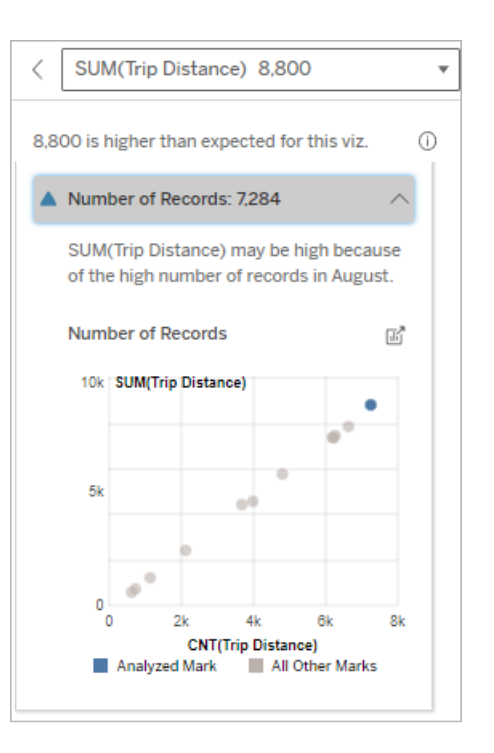

Dans cet exemple, le nombre d'enregistrements pour la distance parcourue et est répertorié pour chaque valeur de mois d'utilisation, qui est une dimension dans la visualisation d'origine. Août affiche la valeur de distance parcourue totale la plus élevée.

Vous pouvez déterminer si le mois d'août affiche la valeur la plus élevée pour la distance parcourue parce que davantage de trajets ont eu lieu en août, ou si la distance parcourue est plus élevée parce que certains trajets étaient plus longs.

### Valeur moyenne du repère

Ce type d'explication décrit dans quels cas la moyenne d'une mesure est corrélée à la somme. Comparez si la valeur moyenne est faible ou élevée, ou si le nombre d'enregistrements est faible ou élevé.

#### **Cette explication montre :**

• La moyenne de la mesure cible pour chaque valeur d'une dimension utilisée dans la visualisation source.

#### **Possibilités d'exploration :**

- Survolez chaque barre pour voir ses détails.
- Faites défiler pour mieux voir le graphique.
- **.** Sélectionnez l'icône **Ouvrir<sup>n'</sup> pour voir** une version plus grande de la visualisation.

#### **Prochaines étapes d'analyse :**

- Comparez si la valeur moyenne est faible ou élevée, ou si le nombre d'enregistrements est faible ou élevé. Par exemple, les bénéfices sont-ils élevés parce que vous avez vendu beaucoup d'articles ou parce que vous avez vendu des articles chers ?
- Essayez de comprendre pourquoi le repère analysé a une valeur moyenne nettement supérieure ou inférieure.

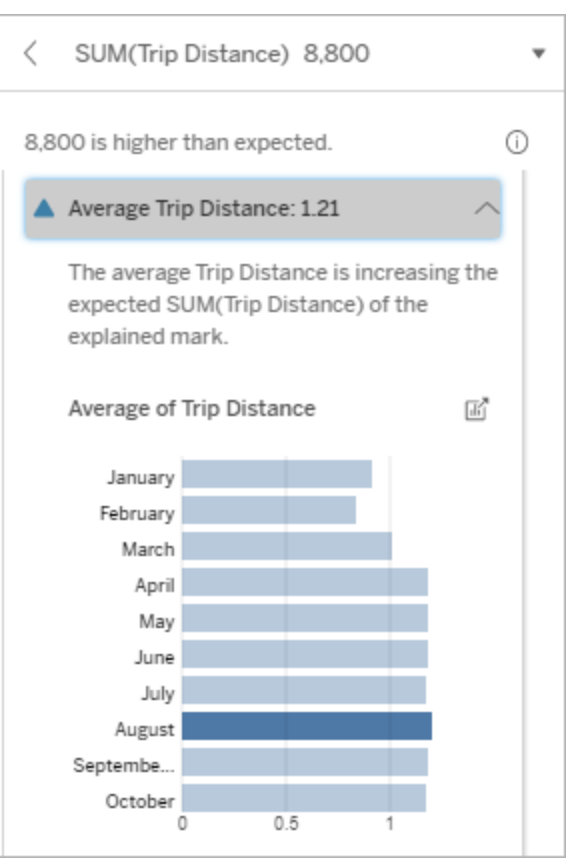

Dans cet exemple, la distance parcourue moyenne pour le mois d'août n'est pas nettement supérieure ou inférieure à celle de la plupart des mois. Cela suggère que la distance parcourue est plus élevée pour le mois d'août parce qu'il y a eu plus de trajets en août,

plutôt que des personnes effectuant des trajets plus longs.

Valeur unique ayant un impact

Utilisez cette explication pour comprendre la composition des valeurs d'enregistrement qui constituent le repère analysé.

Ce type d'explication identifie lorsqu'une valeur unique dans une dimension non visualisée peut contribuer à la valeur agrégée du repère analysé. Une dimension non visualisée est une dimension qui existe dans la source de données, mais qui n'est pas utilisée dans la vue actuellement.

Cette explication indique quand chaque enregistrement sous-jacent d'une dimension a la même valeur, ou quand une valeur de dimension se distingue parce qu'un grand nombre ou un petit nombre d'enregistrements ont la même valeur unique pour le repère analysé.

**Remarque** : pour les définitions des termes courants utilisés dans les explications, voir Termes et concepts dans les [explications](#page-1353-0) .

#### **Cette explication montre :**

- Le pourcentage du nombre d'enregistrements pour une valeur unique d'une dimension pour le repère analysé (barre bleue) par rapport à tous les repères (barre grise) dans la visualisation source.
- Le pourcentage du nombre d'enregistrements pour toutes les autres valeurs d'une dimension pour le repère analysé (barre bleue) par rapport à tous les repères (barre grise) dans la visualisation source.
- La moyenne de la mesure cible pour la valeur unique d'une dimension dans le repère analysé (barre bleue) par rapport à tous les repères (barre grise).
- La moyenne de la mesure cible pour toutes les autres valeurs d'une dimension pour le repère analysé (barre bleue) par rapport à tous les repères (barre grise) dans la visualisation source.

#### **Possibilités d'exploration :**

- Survolez chaque barre pour voir ses détails.
- **.** Sélectionnez l'icône **Ouvrir<sup>n</sup>** pour voir une version plus grande de la visualisation.

#### **Prochaines étapes d'analyse :**

• Utilisez cette explication pour comprendre la composition des valeurs

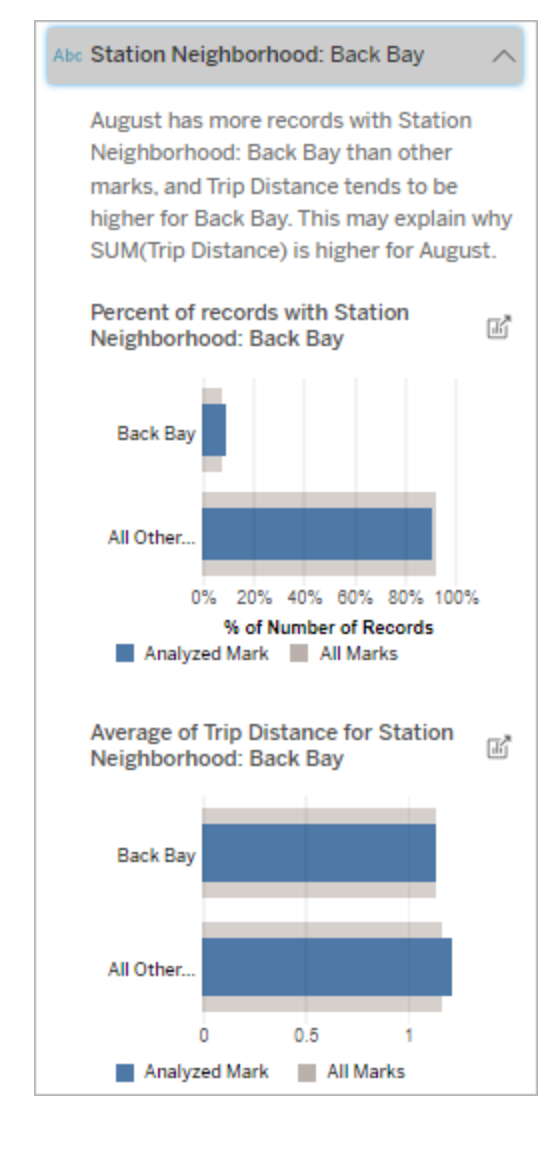

Dans cet exemple, l'analyse statistique a révélé que de nombreux trajets provenaient du quartier de la gare de Back Bay. Notez que le quartier de la gare est une dimension non visualisée qui a une certaine relation avec la distance parcourue dans les données sous-

d'enregistrement qui constituent le repère analysé.

jacentes de la visualisation source.

• Les auteurs peuvent vouloir créer une nouvelle visualisation pour explorer toute dimension non visualisée mise en évidence dans cette explication.

### Principaux contributeurs

Utilisez cette explication pour voir les valeurs qui composent la plus grande fraction du repère analysé.

Pour une agrégation COUNT, les principaux contributeurs affichent les valeurs de dimension avec le plus d'enregistrements. Pour SUM, cette explication affiche les valeurs de dimension avec la plus grande somme partielle.

#### Dimensions ayant un impact

Utilisez cette explication pour comprendre la composition des valeurs d'enregistrement qui constituent le repère analysé.

Ce type d'explication montre que la distribution d'une dimension non visualisée peut contribuer à la valeur agrégée du repère analysé. Ce type d'explication est utilisé pour les sommes, les totaux et les moyennes des mesures cibles. Une dimension non visualisée est une dimension qui existe dans la source de données, mais qui n'est pas utilisée dans la vue actuellement.

**Remarque** : pour les définitions des termes courants utilisés dans les explications, voir Termes et concepts dans les [explications](#page-1353-0) .
#### **Cette explication montre :**

- Le pourcentage du nombre d'enregistrements pour toutes les valeurs d'une dimension pour le repère analysé (barre bleue) par rapport à toutes les valeurs d'une dimension pour tous les repères (barre grise) dans la visualisation source.
- La moyenne de la mesure cible pour toutes les valeurs d'une dimension pour le repère analysé (barre bleue) par rapport à toutes les valeurs d'une dimension pour tous les repères (barre grise).

#### **Possibilités d'exploration :**

- Survolez chaque barre pour voir ses détails.
- Faites défiler pour mieux voir le graphique.
- **.** Sélectionnez l'icône **Ouvrir**<sup>n</sup> pour voir une version plus grande de la visualisation.

### **Prochaines étapes d'analyse :**

- Utilisez cette explication pour comprendre la composition des valeurs d'enregistrement qui constituent le repère analysé.
- Les auteurs peuvent vouloir créer une nouvelle visualisation pour explorer toutes les dimensions non visualisées mises en évidence dans cette explication.

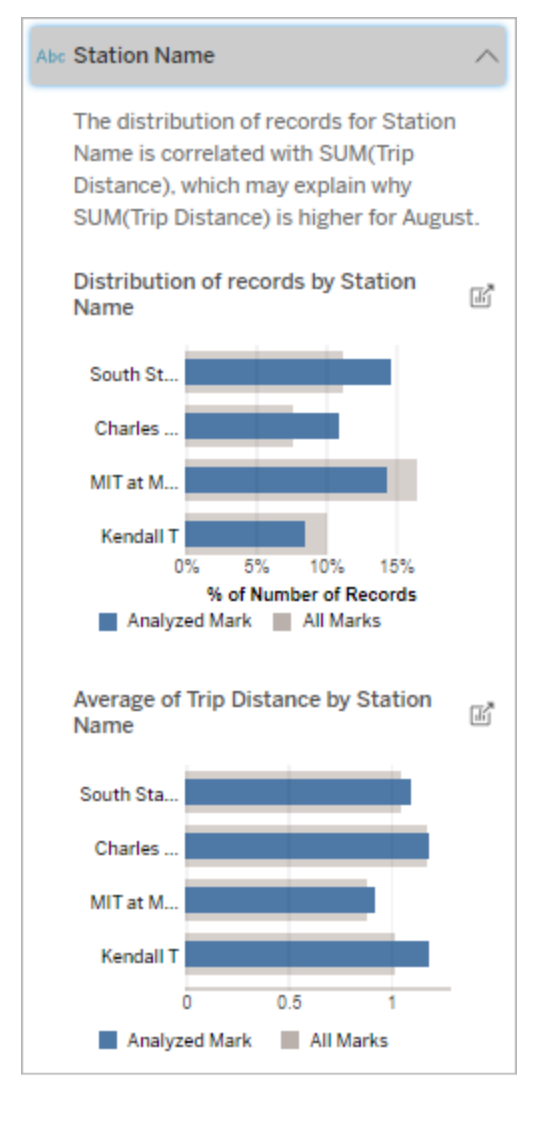

Dans cet exemple, l'analyse statistique a révélé que davantage de trajets ont été effectués depuis South Sation et le MIT, et moins de trajets depuis Charles Circle et Kendall, par rapport aux trajets effectués pour les repères en général.

Notez que le nom de la gare est une dimension non visualisée qui a une certaine relation avec la distance parcourue dans les données sous-jacentes de la visualisation source.

Mesures ayant un impact

Ce type d'explication montre que la moyenne d'une mesure non visualisée peut contribuer à la valeur agrégée du repère analysé. Une mesure non visualisée est une mesure qui existe dans la source de données, mais qui n'est pas utilisée dans la vue actuellement.

Cette explication peut révéler une relation linéaire ou quadratique entre la mesure non visualisée et la mesure cible.

**Remarque** : pour les définitions des termes courants utilisés dans les explications, voir Termes et concepts dans les [explications](#page-1353-0) .

#### **Cette explication montre :**

- La relation entre la somme de la mesure cible et la moyenne d'une mesure non visualisée pour le repère analysé (cercle bleu) et tous les repères (cercles gris) dans la vue.
- Si la somme de la mesure cible est élevée ou faible parce que la valeur moyenne de la mesure non visualisée est élevée ou faible.

#### **Possibilités d'exploration :**

- Survolez chaque cercle pour voir ses détails.
- **.** Sélectionnez l'icône Ouvrir<sup>e</sup> pour voir une version plus grande de la visualisation.

#### **Prochaines étapes d'analyse :**

• Les auteurs peuvent vouloir créer une nouvelle visualisation pour explorer toutes les mesures non visualisées mises en évidence dans cette explication.

Dans cet exemple, l'une des raisons possibles pour lesquelles la distance parcourue est élevée est que le temps total moyen de location est

Total Time Rented (Hours): 0.34

it is higher.

 $5k$ 

 $\Omega$ <sub>0</sub>

and Trip Distance

10k | SUM(Trip Distance)

 $0.1$ 

Analyzed Mark

August has a higher average Total Time Rented (Hours) than other marks. This value is associated with higher values of SUM(Trip Distance) and may explain why

Average of Total Time Rented (Hours)  $\frac{1}{\|h\|}$ 

a C

 $0.3$ 

All Other Marks

۰

ö ö

 $0.2$ 

**AVG(Total Time Rented (Hours))** 

×

 $0.4$ 

également élevé.

Autres éléments à explorer

Cette section fournit les raisons possibles pour lesquelles le repère analysé est unique ou inhabituel. Ces explications :

- N'expliquent pas pourquoi la valeur de ce repère est ce qu'elle est.
- Ne sont en aucun cas liées à la valeur des mesures dans la visualisation source.
- Ne tiennent compte d'aucune mesure cible.

Autres dimensions intéressantes

Utilisez cette explication pour comprendre la composition des valeurs d'enregistrement qui constituent le repère analysé.

La distribution d'une dimension non visualisée dans le repère analysé est inhabituelle par rapport à la distribution des valeurs pour tous les autres repères dans la vue. Une dimension non visualisée est une dimension qui existe dans la source de données, mais qui n'est pas utilisée dans la vue actuellement.

**Remarque** : pour les définitions des termes courants utilisés dans les explications, voir Termes et concepts dans les [explications](#page-1353-0) .

#### **Cette explication montre :**

• Le pourcentage du nombre d'enregistrements pour toutes les valeurs d'une dimension pour le repère analysé (barre bleue) par rapport à toutes les valeurs d'une dimension pour tous les repères (barre grise) dans la visualisation source.

### **Possibilités d'exploration :**

- Survolez chaque barre pour voir ses détails.
- Faites défiler pour mieux voir le graphique.
- **.** Sélectionnez l'icône Ouvrir<sup>e</sup> pour voir une version plus grande de la visualisation.

### **Prochaines étapes d'analyse :**

• Utilisez cette explication pour com-

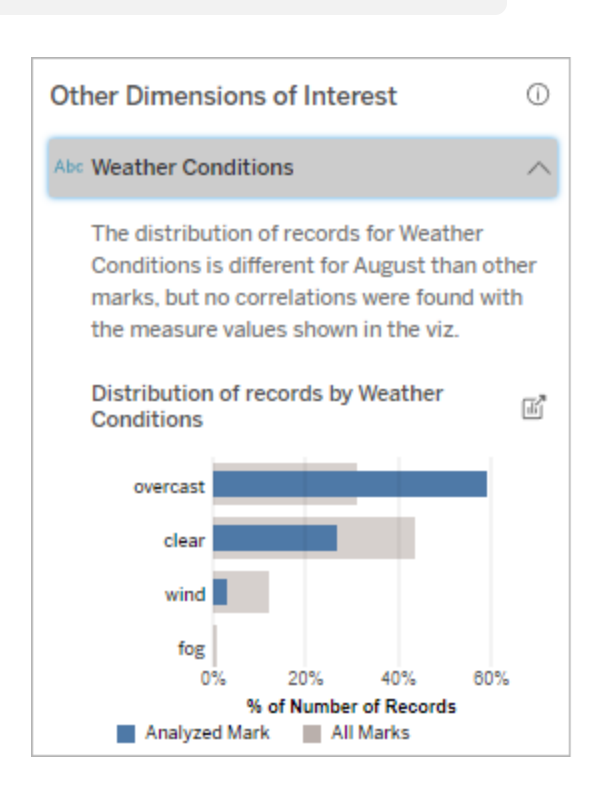

Dans cet exemple, un pourcentage élevé d'enregistrements est associé à un temps couvert. Étant donné que prendre la composition des valeurs d'enregistrement qui constituent le repère analysé.

• Les auteurs peuvent vouloir créer une nouvelle visualisation pour explorer toutes les dimensions non visualisées mises en évidence dans cette explication.

les données concernent la location de vélos à Boston et que le repère analysé est la distance parcourue pour le mois d'août, nous pouvons supposer que le temps est généralement chaud et humide. Les gens ont peut-être loué des vélos plus souvent par temps couvert pour éviter la chaleur. Il est également possible qu'il y ait eu plus de jours couverts en août.

## Champs analysés dans Explique-moi les données

Explique-moi les données exécute une analyse statistique sur un tableau de bord ou une feuille pour rechercher des repères correspondant à des valeurs atypiques, ou plus spécifiquement une analyse sur un repère que vous sélectionnez. L'analyse prend également en compte les points de données éventuellement liés de la source de données qui ne sont pas représentés dans la vue actuelle.

Explique-moi les données n'inclut pas nécessairement toutes les colonnes de la source de données dans l'analyse. Dans de nombreux cas, certains types de champs seront automatiquement exclus de l'analyse. Pour plus d'informations, consultez [Champs](#page-1379-0) exclus par [défaut](#page-1379-0).

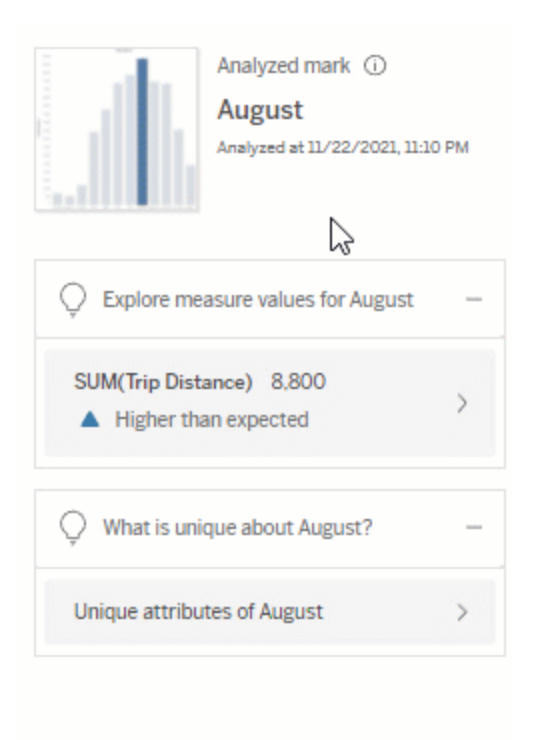

**Remarque** : les dimensions contenant plus de 500 valeurs uniques ne seront pas prises en compte pour l'analyse (sauf autorisation de l'auteur dans les paramètres d'Expliquemoi les données).

Tous les utilisateurs peuvent afficher des informations sur les champs inclus ou exclus dans l'analyse en cours. Les utilisateurs de type Creator et Explorer qui disposent d'autorisations de modification peuvent modifier les champs utilisés par Explique-moi les données à des fins d'analyse statistique.

<span id="page-1373-0"></span>Afficher les champs analysés par Explique-moi les données

Lorsque vous développez une explication pour une mesure qui contribue à la valeur du repère, un lien indiquant le nombre de champs pris en compte dans l'analyse s'affiche en bas du volet Guide des données.

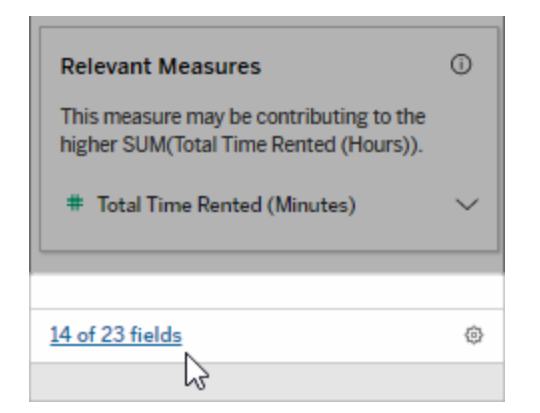

Cliquez sur le lien pour voir la liste des champs inclus ou exclus de l'analyse statistique actuelle.

Lorsqu'une source de données contient plus de 1000 dimensions ou mesures non visualisées, il se peut qu'une alerte s'affiche et vous demande si vous souhaitez qu'Explique-moi les données prenne en compte davantage de champs. Cliquez sur **Tout expliquer** pour lancer une analyse englobant davantage de champs. L'analyse peut prendre plus de temps.

Pour afficher les champs utilisés par Explique-moi les données pour l'analyse statistique

- 1. Exécuter [Explique-moi](#page-1347-0) les données sur un tableau de bord, une feuille ou un repère.
- 2. Dans le volet Guide des données, sous **Contribution à la valeur de**, cliquez sur un nom de mesure.

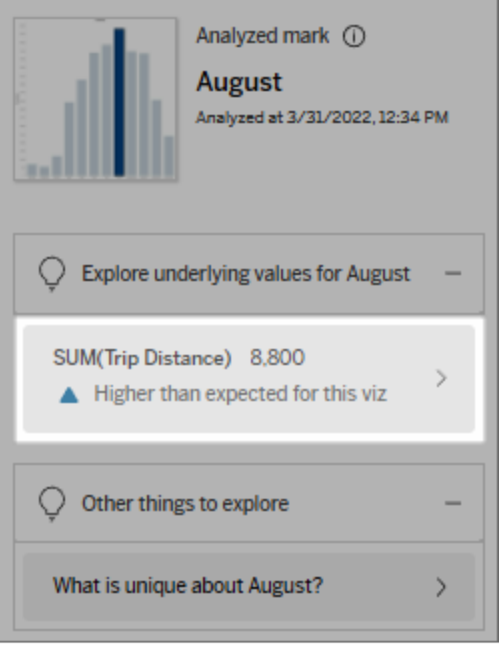

3. Dans la partie inférieure de l'espace de travail, cliquez sur le lien *Nombre de champs*.

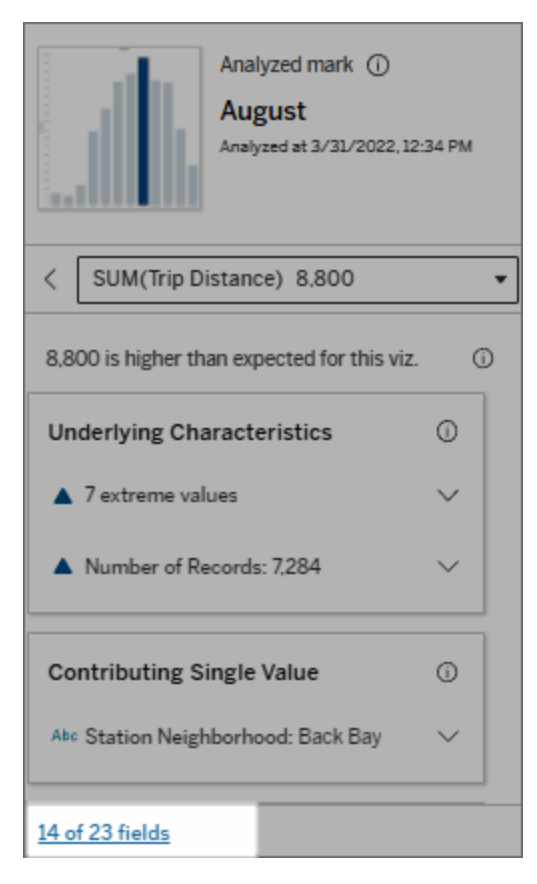

<span id="page-1376-0"></span>Modifier les champs utilisés pour l'analyse statistique

Les utilisateurs de type Creator et Explorer disposant d'autorisations de modification peuvent sélectionner des champs à inclure ou à exclure dans l'analyse statistique dans l'onglet Champs de la boîte de dialogue des Paramètres d'Explique-moi les données.

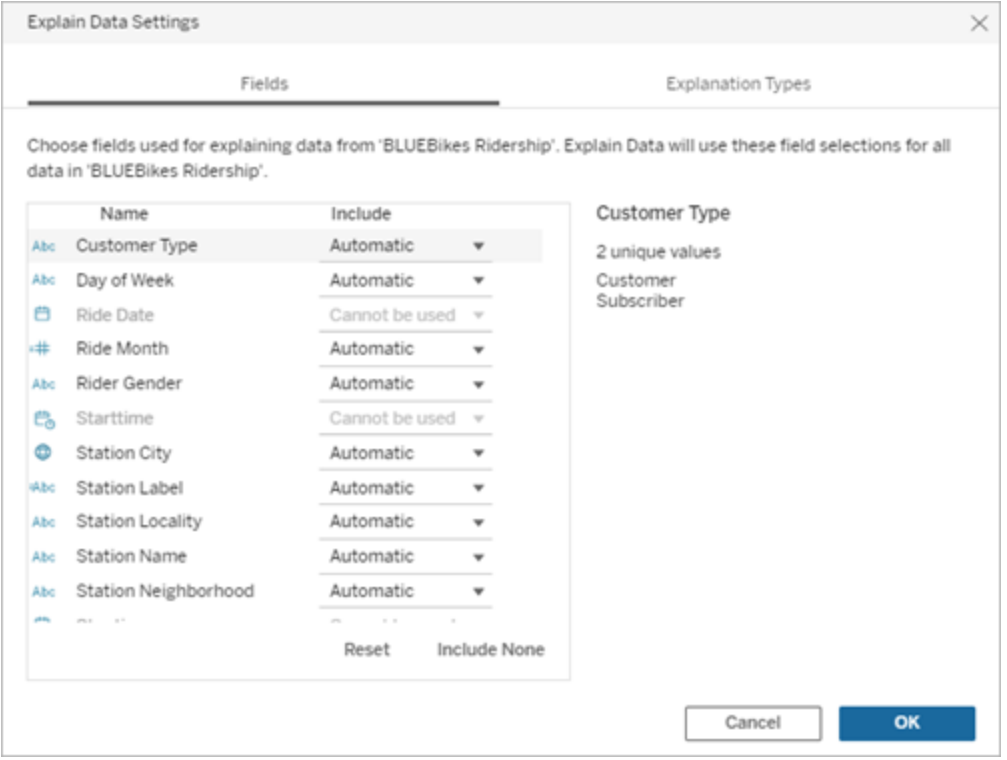

Lorsqu'une source de données contient des dimensions avec un grand nombre de valeurs uniques (jusqu'à 500), ces champs ne sont pas pris en compte dans l'analyse.

# Pour modifier les champs utilisés par Explique-moi les données pour l'analyse statistique

Les paramètres des champs analysés sont appliqués au niveau de la source de données.

- 1. Exécutez Expliquer les données sur un repère lors de la modification d'une vue.
- 2. Dans le volet Guide des données, cliquez sur l'icône Paramètres en bas du volet. Ou cliquez sur le bouton **Modifier** dans la vue Champs analysés [\(Comment](#page-1373-0) ouvrir les champs [analysés](#page-1373-0)).

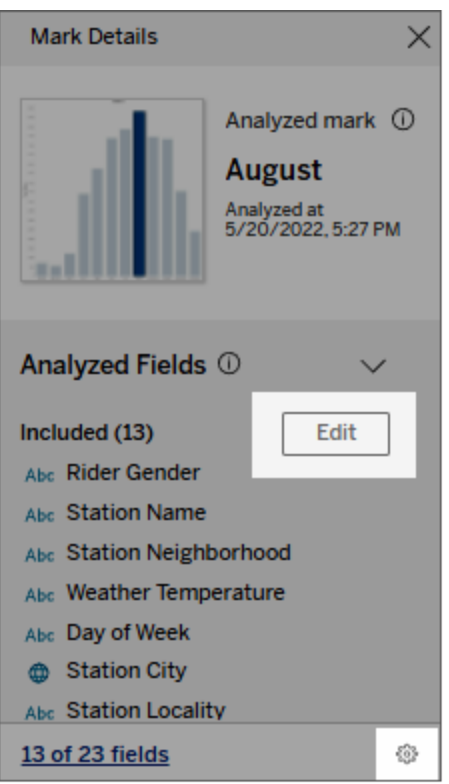

- 3. Dans la boîte de dialogue Paramètres d'Explique-moi les données, cliquez sur l'onglet **Champs**.
- 4. Cliquez sur une flèche déroulante en regard d'un nom de champ, sélectionnez **Automatique** ou **Ne jamais inclure**, puis cliquez sur **OK** .

Notez que les champs doivent comporter moins de 500 valeurs uniques pour être inclus dans l'analyse.

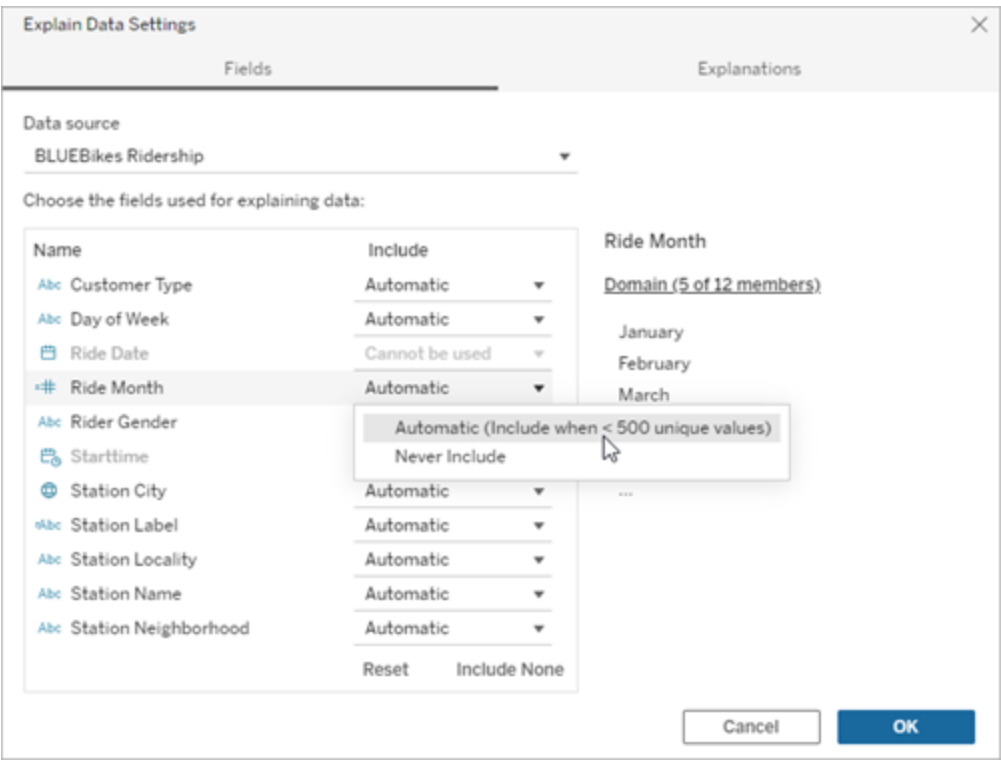

<span id="page-1379-0"></span>Champs exclus par défaut

#### **Champs exclus par défaut Motifs d'exclusion**

Toutes les mesures non visualisées lorsque la source de données comporte plus de 1000 mesures.

Toutes les dimensions non visualisées lorsque la source de données comporte plus de 1000 dimensions.

Le calcul d'explications pour plus de 1000 mesures ou dimensions non visualisées peut prendre plus de temps, parfois plusieurs minutes. Ces champs sont exclus par défaut pour l'analyse initiale, mais vous pouvez choisir de les inclure pour une analyse plus approfondie.

Dans cette situation, une alerte peut s'afficher et vous demander si vous souhaitez que la fonctionnalité Explique-moi les données prenne en compte davantage de champs. Cliquez sur le lien d'alerte pour obtenir plus d'informations. Cli-

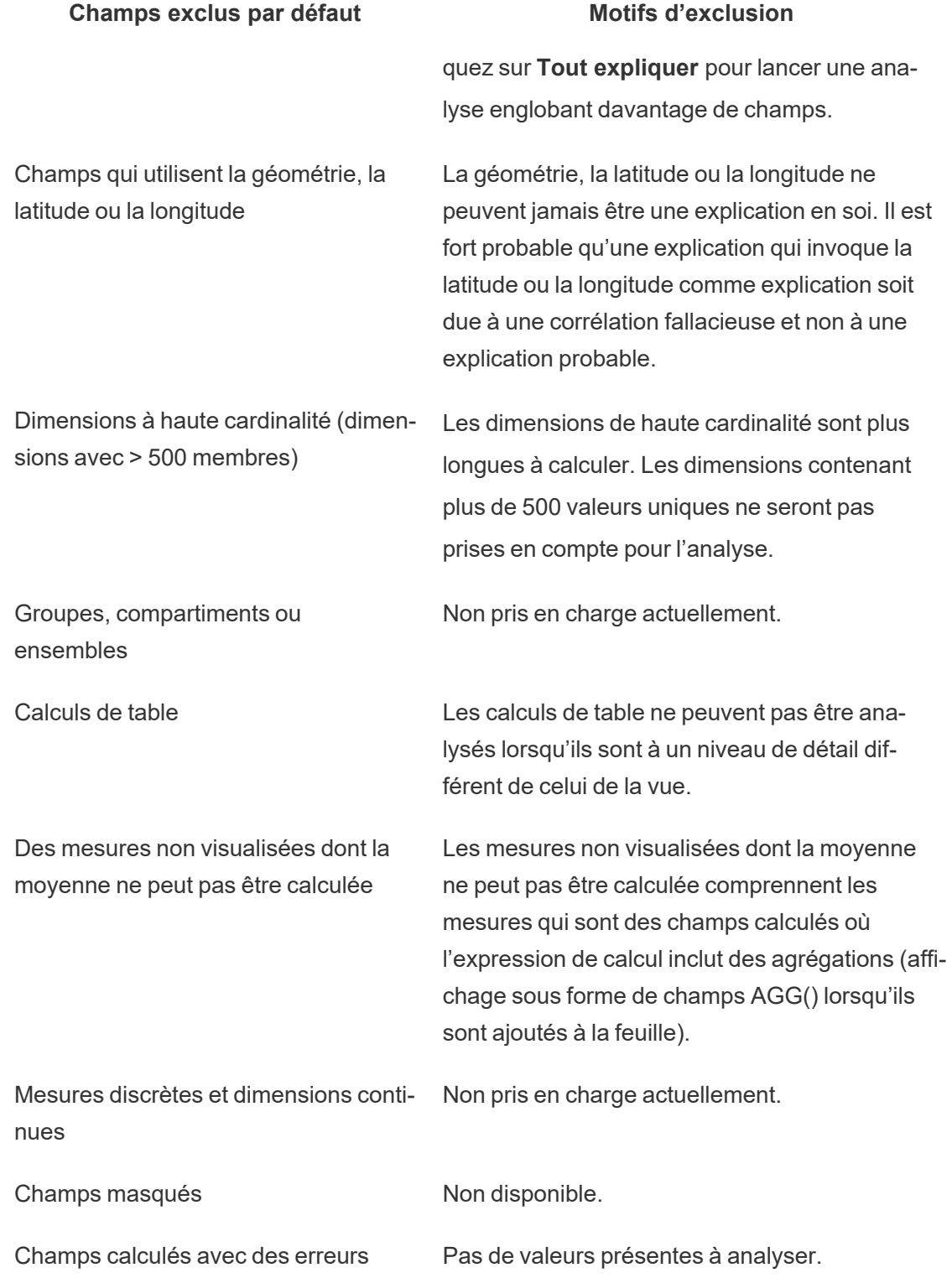

# Exigences et considérations relatives à la fonctionnalité Explique-moi les données

Explique-moi les données est toujours disponible pour les auteurs dans Tableau Desktop.

Pour Tableau Cloud et Tableau Server : lorsque la fonction Explique-moi les données est activée pour un site, les utilisateurs de type Creator et Explorer disposant des autorisations appropriées peuvent exécuter Explique-moi les données lors de la modification d'un classeur. Tous les utilisateurs disposant des autorisations appropriées peuvent exécuter Explique-moi les données en mode d'affichage dans les classeurs publiés. Pour plus d'informations, consultez Contrôler l'accès à [Explique-moi](#page-1384-0) les données.

Qu'est-ce qui fait d'une visualisation un bon candidat pour Explique-moi les données

Explique-moi les données fonctionne de manière optimale sur les visualisations exigeant une exploration et une analyse plus approfondies, plutôt que sur des visualisations descriptives de style infographique qui communiquent des données résumées.

- Les données au niveau des lignes sont nécessaires à Explique-moi les données pour créer des modèles de vos données et générer des explications. Les visualisations contenant des données sous-jacentes au niveau des lignes, où des relations peuvent exister dans des champs non visualisés, sont de bons candidats pour exécuter Explique-moi les données.
- Les visualisations basées sur des données pré-agrégées sans accès aux données au niveau des lignes sont moins adaptées à l'analyse statistique effectuée par Expliquemoi les données.

Quelles données fonctionnent le mieux pour Explique-moi les données

Lorsque vous utilisez la fonctionnalité Explique-moi les données dans une feuille de calcul, n'oubliez pas qu'elle fonctionne avec :

<sup>l</sup> **Repères uniques seulement :** la fonctionnalité Explique-moi les données analyse des repères uniques. L'analyse de repères multiples n'est pas prise en charge.

- <sup>l</sup> **Données agrégées :** la vue doit contenir une ou plusieurs mesures agrégées à l'aide de SUM, AVG, COUNT ou COUNTD. Au moins une dimension doit également être présente dans la vue.
- <sup>l</sup> **Sources de données uniques seulement :** les données doivent provenir d'une seule source de données principales. Explique-moi les données ne fonctionne pas avec des sources de données fusionnées ou de type cube.

Lorsque vous préparez une source de données pour un classeur, gardez à l'esprit les considérations suivantes si vous prévoyez d'utiliser Explique-moi les données pendant l'analyse.

- Utilisez une source de données avec des données sous-jacentes suffisamment larges. Une donnée idéale comporte au moins 10-20 colonnes en plus d'une (ou plusieurs) mesure(s) agrégée(s) à expliquer.
- Donnez des noms de colonnes (champs) faciles à comprendre.
- <sup>l</sup> Éliminez les colonnes redondantes et les artefacts de préparation des données. Pour plus d'informations, consultez Modifier les champs utilisés pour l'analyse [statistique.](#page-1376-0)
- Ne supprimez pas les colonnes non visualisées dans la source de données. Expliquemoi les données prend en compte les champs des données sous-jacentes lorsqu'il analyse un repère.
- Les dimensions de faible cardinalité fonctionnent mieux. L'explication des dimensions catégorielles est plus facile à interpréter si sa cardinalité n'est pas trop élevée (< 20 catégories). Les dimensions contenant plus de 500 valeurs uniques ne seront pas prises en compte pour l'analyse.
- En règle générale, ne pré-agrégez pas les données. Par contre, si la source de données est très volumineuse, envisagez de pré-agréger les données à un niveau de détail approprié.
- Utilisez des extraits sur des sources de données en direct. Les extraits sont plus rapides que les sources de données en direct. Avec les sources de données en direct, le processus de création d'explications peut créer de nombreuses requêtes (environ une requête pour chaque explication candidate), ce qui peut entraîner une durée plus longue de génération des explications.

Situations où la fonctionnalité Explique-moi les données n'est pas disponible

Il peut arriver que la fonctionnalité Explique-moi les données ne soit pas disponible pour un repère sélectionné, selon les caractéristiques de la source de données ou de la vue. Si la fonctionnalité Explique-moi les données ne peut pas analyser le repère sélectionné, l'icône Explique-moi les données et la commande de menu contextuel ne seront pas disponibles.

Explique-moi les données ne peut pas être exécuté dans les vues qui utilisent :

- Filtres de coordonnées cartographiques
- Sources de données fusionnées
- Sources de données avec paramètres
- Les sources de données qui ne prennent pas en charge la syntaxe COUNTD ou COUNT (DISTINCT ...), par exemple Access.
- Filtres sur les mesures agrégées
- Mesures désagrégées

La fonctionnalité Explique-moi les données ne peut pas être exécutée si vous sélectionnez :

La fonctionnalité Explique-moi les données ne peut pas être exécutée lorsque la mesure à utiliser pour une explication :

La fonctionnalité Explique-moi les données ne peut pas expliquer une dimension lorsque cette dernière est :

- Repères multiples
- Axe
- Légende
- Total général
- Courbe de tendance ou ligne de référence
- Un repère dans une vue qui contient un très petit nombre de marques
- N'est pas agrégée à l'aide de SUM, AVG, COUNT, COUNTD
- $\cdot$  Est un calcul de table
- Est utilisée dans les valeurs de mesures
- Un champ calculé
- Un paramètre
- Utilisée dans les noms de mesures et les valeurs des mesures
- Un champ avec plus de 500 valeurs uniques. Les dimensions contenant plus de 500 valeurs

uniques ne seront pas prises en compte pour l'analyse.

## <span id="page-1384-0"></span>Contrôler l'accès à Explique-moi les données

Votre accès à Explique-moi les données variera en fonction de votre rôle sur le site et des autorisations de contenu. Explique-moi les données est toujours disponible pour les auteurs dans Tableau Desktop. Les utilisateurs dotés des autorisations appropriées peuvent exécuter Explique-moi les données en mode de modification dans Tableau Cloud et Tableau Server.

Les auteurs peuvent également contrôler si Explique-moi les données est disponible en mode d'affichage dans les classeurs publiés et quels types d'explications sont affichés.

Gardez à l'esprit qu'Explique-moi les données peut révéler des dimensions et des mesures de la source de données qui ne sont pas représentées dans la vue. En tant qu'auteur, vous devriez exécuter Explique-moi les données et tester les explications obtenues pour vous assurer que des données sensibles ne sont pas exposées dans vos classeurs publiés.

Qui peut accéder à Explique-moi les données

Explique-moi les données est activé par défaut au niveau du site. Les administrateurs de serveur (Tableau Server) et les administrateurs de site (Tableau Cloud) peuvent contrôler si Explique-moi les données est disponible pour un site. Pour plus d'informations, consultez Désactiver ou activer Explique-moi les [données pour](#page-1397-0) un site.

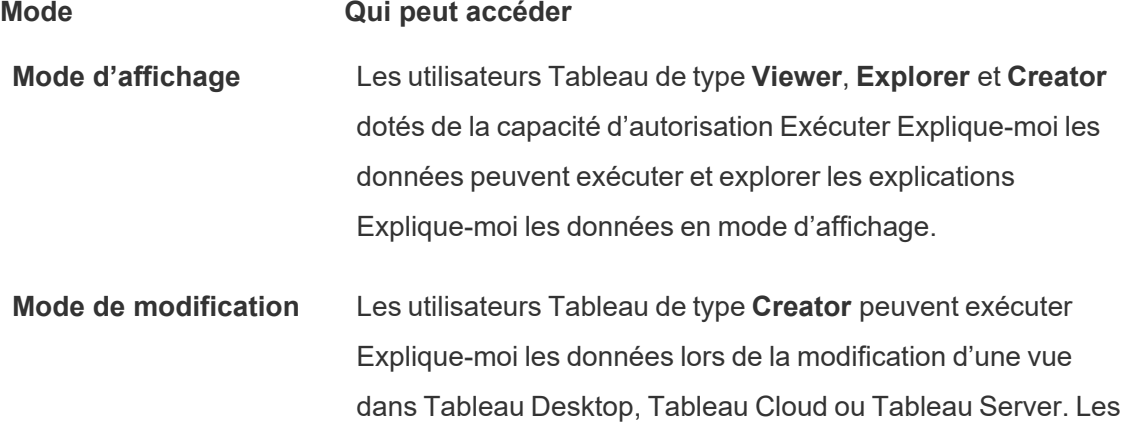

#### **Mode Qui peut accéder**

utilisateurs de type **Explorer** dotés de la capacité d'autorisation Exécuter Explique-moi les données et d'autorisations de modification peuvent exécuter Explique-moi les données lors de la modification d'un classeur dans Tableau Cloud ou Tableau Server.

Les utilisateurs de type Creator et Explorer qui disposent d'autorisations d'édition peuvent ouvrir de nouvelles feuilles de calcul pour une analyse plus approfondie.

Ils peuvent également utiliser les paramètres d'Explique-moi les données pour contrôler qui peut utiliser les données d'explication et ce qu'il peut voir.

Contrôler qui peut utiliser Explique-moi les données et ce qu'il peut voir

Une combinaison de paramètres doit être activée pour que la fonction Explique-moi les données soit disponible en mode d'édition et en mode d'affichage dans Tableau Cloud et Tableau Server.

#### Mode de modification

Conditions requises pour que les auteurs exécutent Explique-moi les données ou modifient les paramètres Explique-moi les données en mode de modification :

- <sup>l</sup> Paramètre du site : la **Disponibilité d'Explique-moi les données** est définie sur **Activer**. Activé par défaut.
- Rôle sur le site : Creator ou Explorer (peut publier)
- <sup>l</sup> Autorisations : Capacité **Exécuter Explique-moi les données** définie sur **Autorisé**. Non spécifié par défaut. Si vous ouvrez un classeur (Tableau version 2022.1 ou antérieure) qui utilisait cette autorisation dans Tableau version 2022.2 ou ultérieure, vous devrez réinitialiser la fonctionnalité Exécuter Explique-moi les données sur Autorisé.

**Remarque :** la fonctionnalité **Télécharger les données complètes** pour un utilisateur de type Creator ou Explorer (peut publier) contrôle si l'utilisateur voit l'option Afficher les données complètes dans les explications des valeurs extrêmes. Les Viewers se voient toujours refuser la capacité de téléchargement des données complètes. Cependant, tous les utilisateurs peuvent voir les détails au niveau de l'enregistrement lorsque le type d'explication Valeurs extrêmes est activé dans les paramètres d'Explique-moi les données.

Les utilisateurs Creator et Explorer disposant d'autorisations de modification et de la capacité d'autorisation Exécuter Explique-moi les données peuvent accéder aux **Paramètres d'Explique-moi les données**, qui fournissent des options pour contrôler :

- Types [d'explication](#page-1387-0) qui sont affichés dans le volet Guide des données.
- Les [champs](#page-1388-0) qui sont inclus dans ou exclus de l'analyse statistique.

Ces options sont définies pour l'ensemble du classeur et ne peuvent être définies que dans la boîte de dialogue Paramètres d'Explique-moi les données.

#### Mode d'affichage

Conditions requises pour que tous les utilisateurs exécutent Explique-moi les données en mode d'affichage :

- <sup>l</sup> Paramètre du site : la **Disponibilité d'Explique-moi les données** est définie sur **Activer**. Activé par défaut.
- Rôle sur le site : Creator, Explorer ou Viewer
- <sup>l</sup> Autorisations : Capacité **Exécuter Explique-moi les données** définie sur **Autorisé**. Non spécifié par défaut. Si vous ouvrez un classeur (Tableau version 2022.1 ou antérieure) qui utilisait cette autorisation dans Tableau version 2022.2 ou ultérieure, vous devrez réinitialiser la fonctionnalité Exécuter Explique-moi les données sur Autorisé.

**Remarque** : pour voir les explications des valeurs atypiques détectées dans le Guide des données, les utilisateurs d'une visualisation doivent disposer de l'autorisation Explique-moi les données pour le classeur ou la vue. Le propriétaire du classeur devra ouvrir les paramètres d'autorisations pour ce classeur dans Tableau Server ou Tableau Cloud et accorder l'autorisation Explique-moi les données à cet utilisateur.

<span id="page-1387-1"></span>Ouvrir la boîte de dialogue Paramètres d'Explique-moi les données

1. Dans le menu **Analyse**, choisissez **Paramètres de la fonction Explique-moi les données**. Sinon, dans le volet Guide des données, cliquez sur l'icône Paramètres (en bas à droite).

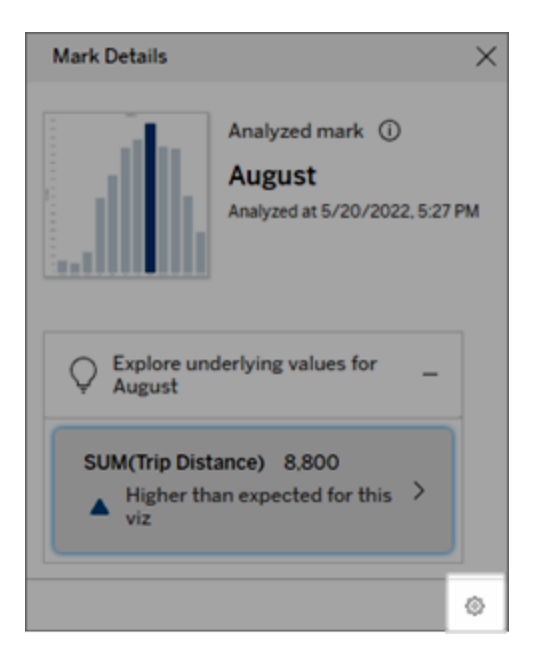

<span id="page-1387-0"></span>Inclure ou exclure les types d'explication affichés par Explique-moi les données

Les utilisateurs de type Creator et Explorer qui disposent d'autorisations de modification peuvent choisir d'exclure (ou d'inclure) les types d'explication affichés pour tous les utilisateurs de classeur.

1. Dans la boîte de dialogue Paramètres [d'Explique-moi](#page-1387-1) les données, cliquez sur l'onglet **Types d'explication**.

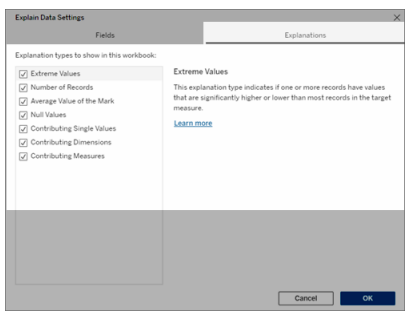

- 2. Dans la liste des types d'explication, sélectionnez ou effacez un type d'explication.
- 3. Cliquez sur **OK**.

Testez le paramètre en enregistrant et en fermant le classeur publié, puis en ouvrant une vue à partir du classeur en mode d'affichage. Sélectionnez un repère qui contient généralement des explications de valeur extrême, puis exécutez Explique-moi les données pour vérifier les résultats de l'explication.

<span id="page-1388-0"></span>Inclure ou exclure des champs utilisés pour l'analyse statistique

Les utilisateurs de type Creator et Explorer qui disposent d'autorisations de modification peuvent choisir d'exclure (ou d'inclure) les champs éligibles pour l'analyse.

1. Dans le volet Guide des données (en bas à droite), cliquez sur l'icône Paramètres. Sinon, cliquez sur le bouton **Modifier** dans la vue Champs [analysés](#page-1373-0).

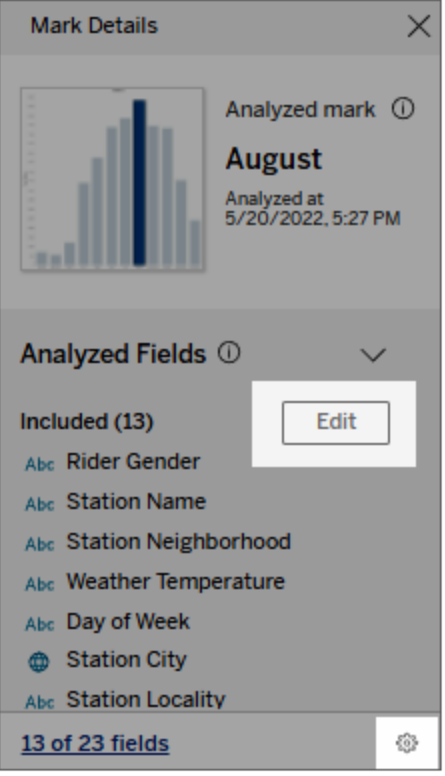

- 2. Dans la boîte de dialogue Paramètres [d'Explique-moi](#page-1387-1) les données, cliquez sur l'onglet **Champs**.
- 3. Dans la liste des champs sous **Inclure**, cliquez sur la flèche déroulante et sélectionnez **Automatique** pour inclure un champ éligible à chaque exécution d'Explique-moi les données pour ce classeur.

Notez que les champs doivent comporter moins de 500 valeurs uniques pour être inclus dans l'analyse.

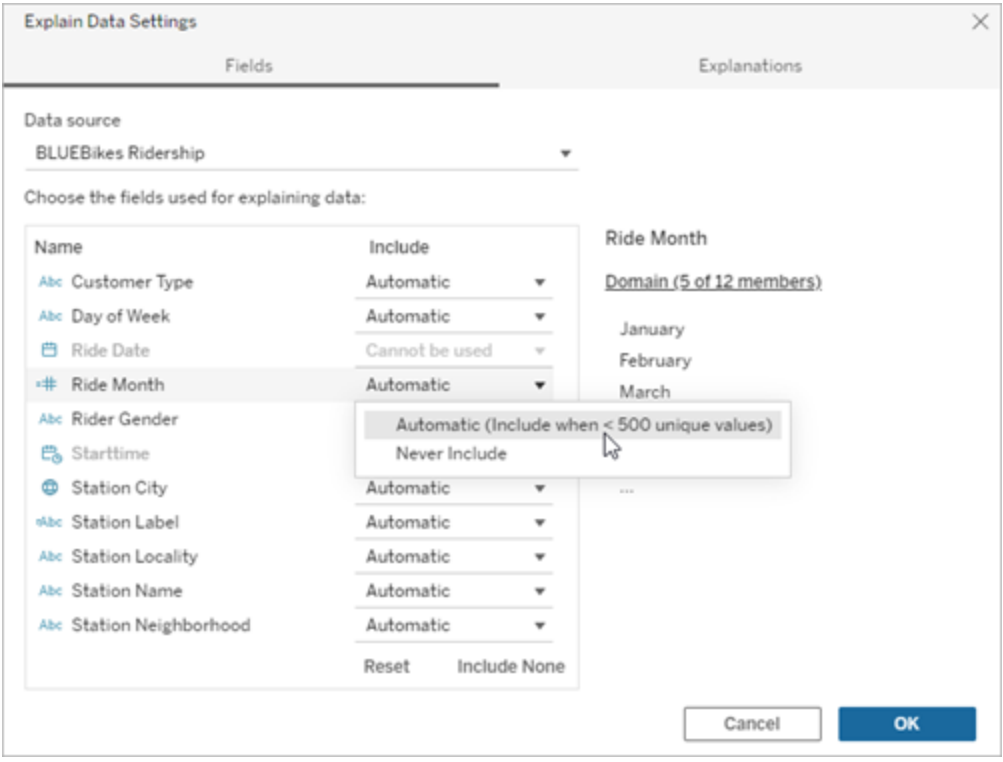

Sélectionnez **Ne jamais inclure** pour exclure explicitement le champ.

Sélectionnez **Inclure aucun** pour exécuter une analyse statistique sur les données sans tenir compte des champs.

Sélectionnez **Réinitialiser** pour revenir aux paramètres par défaut.

4. Cliquez sur **OK**.

Testez le paramètre en enregistrant le classeur publié. Sélectionnez un repère, puis exécutez Explique-moi les données pour vérifier les résultats de l'explication.

Configurer Tableau pour permettre aux utilisateurs de partager des explications par e-mail et **Slack** 

Les administrateurs Tableau peuvent contrôler si les explications peuvent être partagées en mode d'affichage via e-mail ou Slack avec d'autres utilisateurs Tableau.

Suivez ces étapes pour autoriser les notifications et le partage via e-mail et Slack dans Tableau Cloud ou Tableau Server :

- 1. Cliquez sur **Paramètres**.
- 2. Dans l'onglet Général, faites défiler jusqu'à **Gérer les notifications**.
- 3. Pour Collaboration, sélectionnez **Partager** pour **Sur Tableau** , **E-mail** et **Slack**.

Pour partager des explications via Slack, l'application Tableau doit être configurée pour votre espace de travail Slack. Le partage d'explications est activé par défaut dans Tableau Cloud.

Dans Tableau Server, un administrateur devra configurer l'application Tableau pour Slack. Pour plus d'informations, consultez Intégrer [Tableau](https://help.tableau.com/current/server/fr-fr/slack_admin.htm) à un espace de travail Slack.

## Comment fonctionne Explique-moi les données

Utilisez la fonctionnalité Explique-moi les données comme point de départ incrémentiel d'une exploration plus approfondie de vos données. Elle génère des explications possibles qui vous aident à voir les différentes valeurs constituant les repères analysés dans une vue ou s'y rapportant. Elle peut vous renseigner sur les caractéristiques des points de données dans la source de données et sur la façon dont les données peuvent être reliées (corrélations) à l'aide de la modélisation statistique. Ces explications vous fournissent un autre outil pour inspecter vos données et trouver des indices intéressants sur vos prochaines explorations.

**Remarque** : Explique-moi les données est un outil qui permet de découvrir et de décrire les relations entre vos données. Il ne peut pas vous indiquer ce qui est à l'origine des relations, ni comment interpréter les données. **C'est vous qui êtes l'expert de vos données.** Votre connaissance du domaine et votre intuition sont essentielles pour déterminer les caractéristiques qu'il serait intéressant d'approfondir en utilisant différentes vues.

Pour des informations connexes sur le fonctionnement de l'outil Explique-moi les données et sur la façon de l'utiliser pour compléter votre analyse, consultez ces présentations de la conférence Tableau :

- De l'analyste au statisticien : [Explique-moi](https://www.tableau.com/fr-fr/events/tc/2019/analyst-statistician-explain-data-practice) les données en pratique (1 heure)
- **·** Tirer le meilleur parti de la [fonctionnalité](https://www.tableau.com/fr-fr/events/tc/2019/leveraging-explain-data) Explique-moi les données (45 minutes)

Ce qu'est (et ce que n'est pas) la fonctionnalité Explique-moi les données

Explique-moi les données est :

- Un outil et un workflow qui tirent parti de votre expertise.
- Un outil qui met en évidence les relations dans vos données et vous oriente dans vos recherches suivantes.
- Un outil et un workflow qui contribuent à accélérer l'analyse des données et à la rendre plus accessible à un plus grand nombre d'utilisateurs.

Explique-moi les données n'est pas :

- Un outil de test statistique.
- Un outil servant à prouver ou réfuter des hypothèses.
- Un outil qui vous apporte une réponse ou vous explique la causalité dans vos données.

Lors de l'exécution d'Explique-moi les données sur les repères, gardez les points suivants à l'esprit :

- <sup>l</sup> **Tenez compte de la forme, de la taille et de la cardinalité de vos données**. La fonctionnalité Explique-moi les données peut être utilisée avec des ensembles de données plus petits, mais exige tout de même que les données soient suffisamment étendues et contiennent assez de repères (granularité) pour permettre la création d'un modèle.
- <sup>l</sup> **Ne présumez pas la causalité**. La corrélation n'est pas la causalité. Les explications sont fondées sur des modèles de données, mais ne sont pas des explications causales.

Une corrélation signifie qu'il existe une relation entre certaines variables de données, disons A et B. Vous ne pouvez pas conclure, simplement en voyant cette relation dans les données, que A cause B, ou B cause A, ou s'il se passe en fait quelque chose de plus compliqué. Les modèles de données sont exactement les mêmes dans chacun de ces cas et un algorithme ne peut pas faire la différence entre chaque cas. Ce n'est pas parce que deux variables semblent changer ensemble que l'une fait nécessairement changer l'autre. Un troisième facteur peut être à l'origine de ces deux changements, ou il peut s'agir d'une coïncidence et il peut ne pas y avoir de relation de cause à effet.

Cependant, il arrive que vous ayez des connaissances extérieures qui ne se trouvent pas dans les données et qui vous aident à identifier ce qui se passe. Un type courant de connaissance externe est par exemple une situation où les données ont été recueillies dans le cadre d'une expérience. Si vous savez que B a été choisi en tirant à pile ou face, toute différence constante dans A (qui n'est pas seulement un bruit aléatoire) doit être causée par B. Pour une description plus longue et plus approfondie de ces concepts, voir l'article Causal inference in [economics](https://www.pnas.org/content/pnas/113/27/7310.full.pdf) and marketing de Hal Varian.

#### Mode d'analyse et d'évaluation des explications

Explique-moi les données exécute une analyse statistique sur un tableau de bord ou une feuille pour rechercher des repères correspondant à des valeurs atypiques, ou plus spécifiquement une analyse sur un repère que vous sélectionnez. L'analyse prend également en compte les points de données éventuellement liés de la source de données qui ne sont pas représentés dans la vue actuelle.

La fonctionnalité Explique-moi les données prédit d'abord la valeur d'un repère en utilisant uniquement les données présentes dans la visualisation. Ensuite, les données qui se trouvent dans la source de données (mais pas dans la vue actuelle) sont prises en compte et ajoutées au modèle. Le modèle détermine la plage des valeurs de repère prévues, qui se situe à l'intérieur d'un écart-type de la valeur prévue.

#### Qu'est-ce qu'une plage attendue ?

La valeur attendue d'un repère est la valeur médiane sur la plage de valeurs attendue dans les données sous-jacentes de votre visualisation. La plage attendue est la plage de valeurs comprises entre le 15e et le 85e centile que le modèle statistique prédit pour le repère analysé. Tableau détermine la plage attendue à chaque fois qu'il exécute une analyse statistique sur un repère sélectionné.

Les explications possibles sont évaluées à l'aide d'une modélisation statistique. Pour chaque explication, Tableau compare la valeur attendue à la valeur réelle.

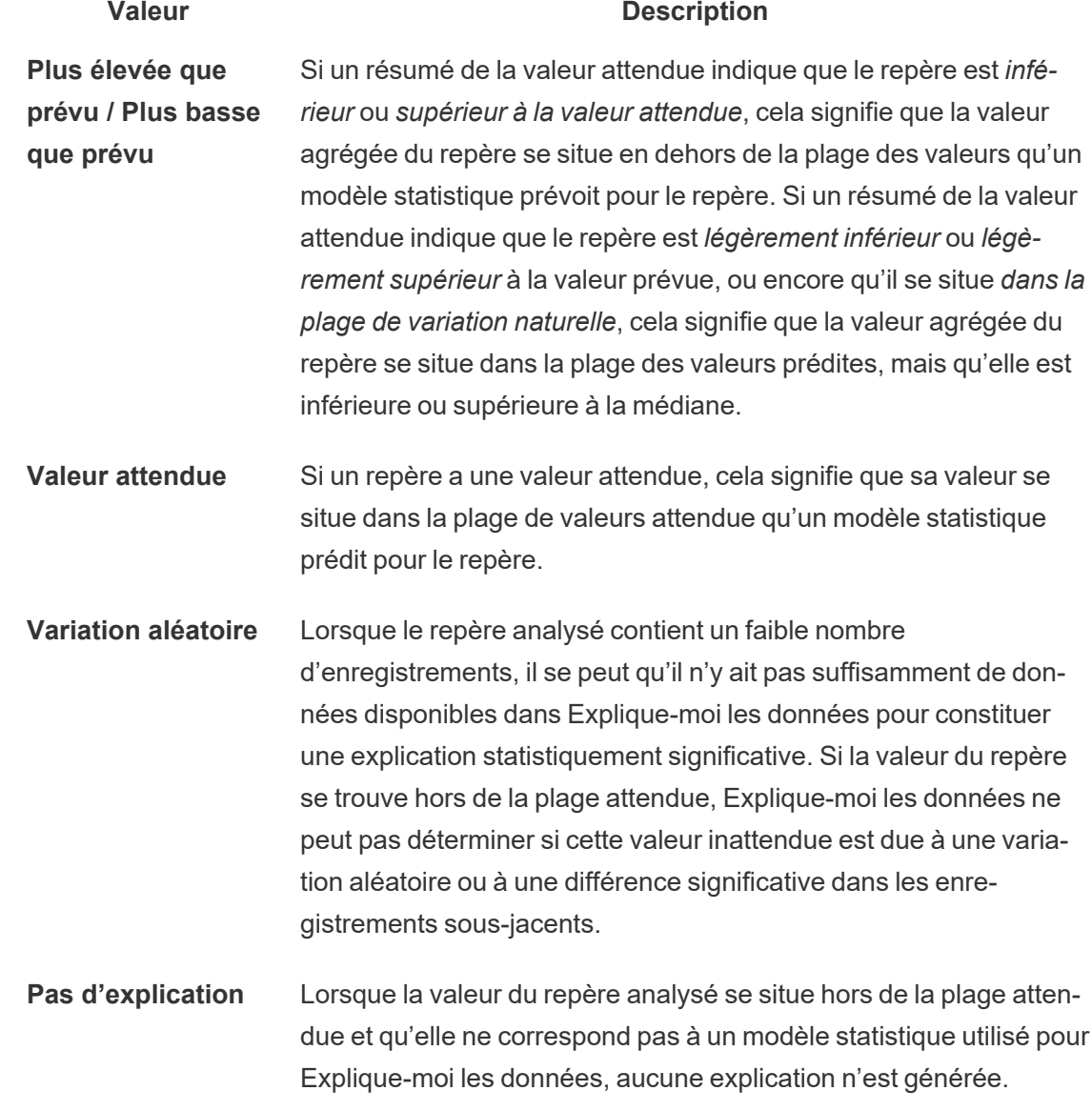

Modèles utilisés pour l'analyse

Explique-moi les données crée des modèles de données dans une vue afin de prédire la valeur d'un repère puis détermine si un repère est supérieur ou inférieur aux valeurs attendues, compte tenu du modèle. Ensuite, elle prend en compte des informations supplémentaires, tel l'ajout de colonnes supplémentaires de la source de données à la vue, ou le marquage des valeurs atypiques au niveau des enregistrements, comme explications

potentielles. Pour chaque explication potentielle, Explique-moi les données adapte un nouveau modèle et évalue dans quelle mesure le repère est inattendu au regard des nouvelles informations. Les explications sont évaluées en tenant compte de la complexité (la quantité d'informations ajoutées à partir de la source de données) par rapport au degré de variabilité qui doit être expliqué. De meilleures explications sont plus simples que les variations qu'elles expliquent.

#### **Type d'explication Évaluation**

**Valeurs extrêmes** Les valeurs extrêmes sont des repères agrégés qui sont des valeurs atypiques, basées sur un modèle de repères visualisés. Le repère sélectionné est considéré comme contenant une valeur extrême si la valeur de l'enregistrement se trouve dans les queues des valeurs attendues pour les données.

> Une valeur extrême est déterminée en comparant le repère agrégé avec et sans la valeur extrême. Si le repère devient moins surprenant suite à la suppression de cette valeur, il reçoit un score plus élevé.

Lorsqu'un repère contient des valeurs extrêmes, cela ne signifie pas automatiquement qu'il s'agit de valeurs atypiques ou que vous devriez les exclure de la vue. Ce choix dépend de votre analyse. L'explication consiste simplement à souligner une valeur extrême intéressante dans le repère. Par exemple, elle pourrait révéler une valeur erronée dans un enregistrement où une banane coûte 10 dollars au lieu de 10 cents. Ou encore, elle pourrait révéler qu'un vendeur en particulier a eu un excellent trimestre.

**Nombre d'enregistrements** L'explication du nombre d'enregistrements modélise la somme agrégée en termes de total agrégé ; la valeur moyenne des enre-

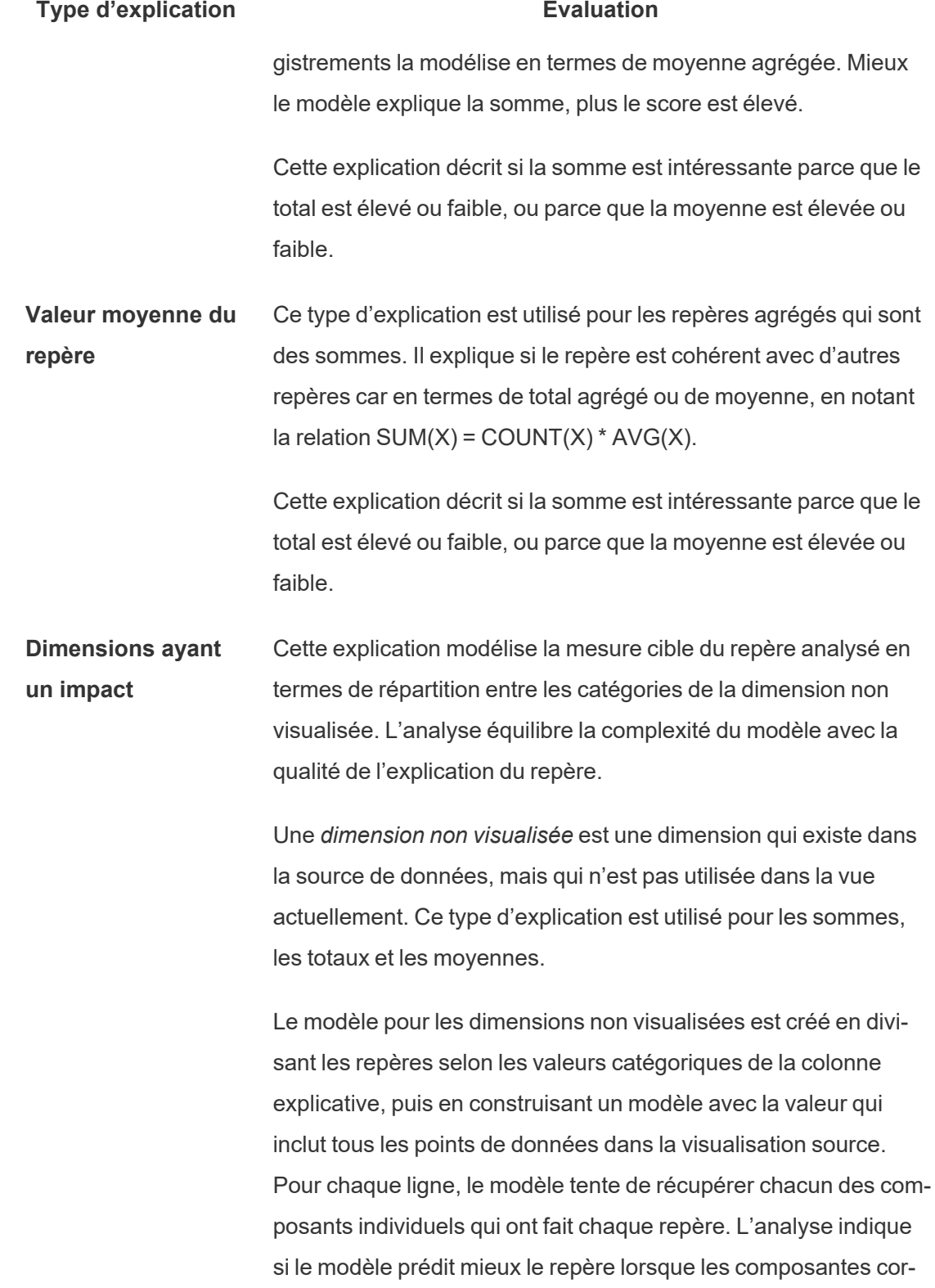

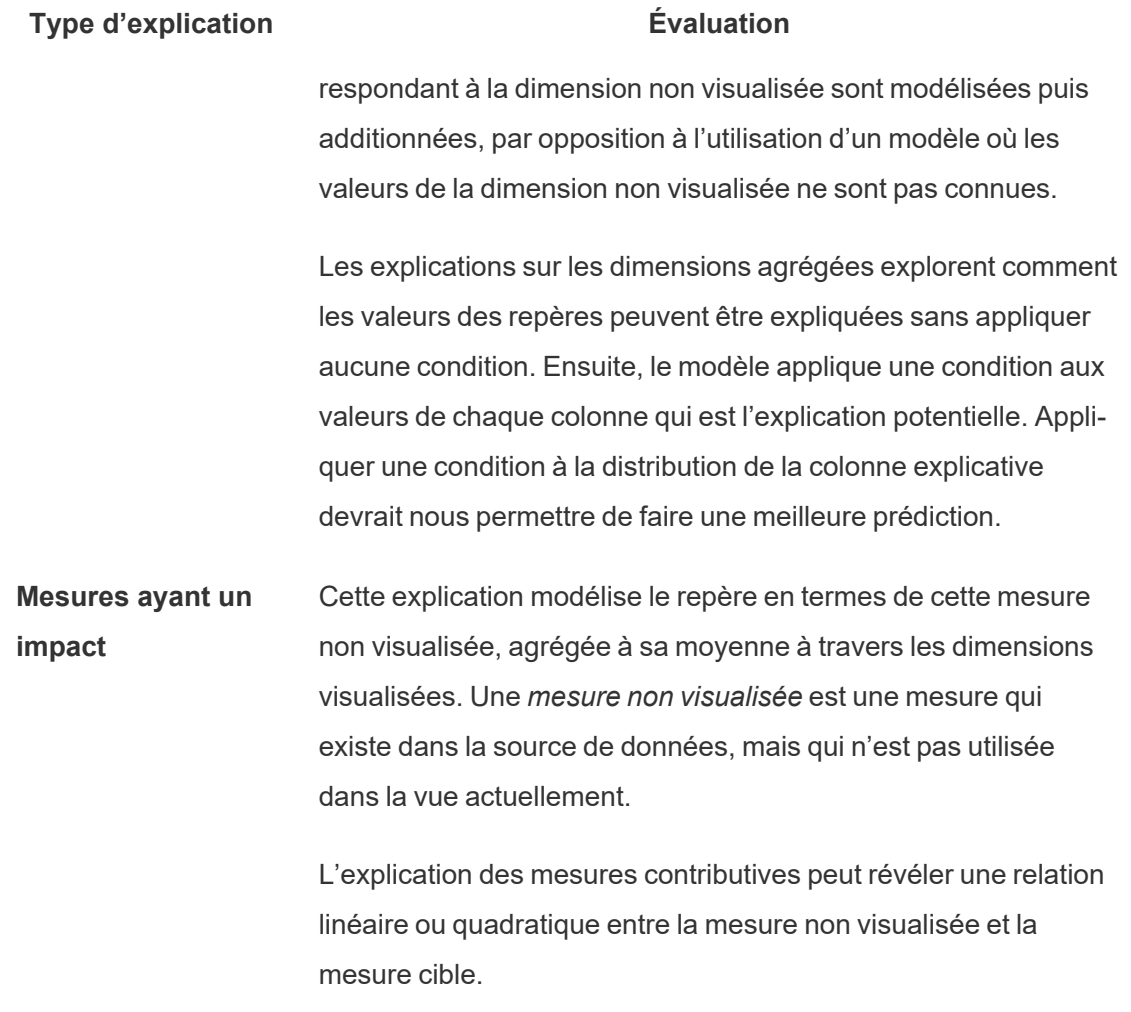

## <span id="page-1397-0"></span>Désactiver ou activer Explique-moi les données pour un site

La fonctionnalité Parlez aux données est activée pour les sites par défaut, mais les administrateurs Tableau peuvent la désactiver.

- 1. Accédez aux paramètres de site **Général**.
- 2. (Tableau Server uniquement) Dans la section **Création Web**, sélectionnez **Autoriser les utilisateurs à modifier les classeurs dans leur navigateur**.
- 3. Dans la section **Disponibilité d'Explique-moi les données**, choisissez parmi ces options :

- **L'option Activer** permet aux utilisateurs Creator et Explorer dotés des autorisations appropriées d'exécuter Explique-moi les données en mode de modification. Permet à tous les utilisateurs disposant des autorisations appropriées d'exécuter Explique-moi les données lorsqu'il est activé pour le mode d'affichage.
- <sup>l</sup> L'option **Désactiver** empêche tous les utilisateurs d'exécuter Explique-moi les données ou d'accéder aux paramètres d'Explique-moi les données dans les classeurs.

# Utiliser des extensions de tableau de bord

Les extensions vous permettent d'ajouter des fonctions uniques aux tableaux de bord ou de les intégrer directement avec des applications extérieures à Tableau. L'ajout d'extensions est une opération simple. Vous les intégrez dans des dispositions de tableaux de bord comme d'autres objets de tableau de bord.

Les extensions étendent les fonctionnalités des tableaux de bord avec l'aide d'applications Web créées par des développeurs tiers. Si vous êtes un développeur et que vous souhaitez créer vos propres extensions, consultez [Documentation](https://tableau.github.io/extensions-api/) de l'API Tableau Extensions sur GitHub.

**Remarque** : les administrateurs Tableau peuvent désactiver les extensions de tableau de bord pour Tableau [Desktop](https://help.tableau.com/current/desktopdeploy/fr-fr/desktop_deploy_setting_changes.htm#dashboard_extensions), [Tableau](https://help.tableau.com/current/server/fr-fr/dashboard_extensions_server.htm) Server et [Tableau](https://help.tableau.com/current/online/fr-fr/dashboard_extensions_server.htm) Cloud.

## Ajouter une extension à un tableau de bord

- 1. Dans un classeur Tableau, ouvrez une feuille de tableau de bord.
- 2. Dans la section **Objets**, faites glisser **Extension** vers le tableau de bord.

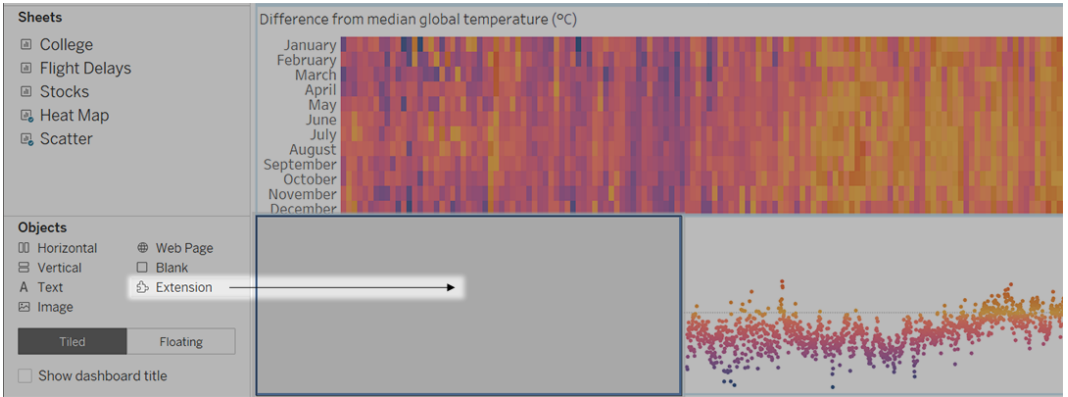

- 3. Dans la boîte de dialogue « Ajouter une extension », effectuez l'une des opérations suivantes :
	- Recherchez une extension ou sélectionnez-la.
	- <sup>l</sup> Cliquez sur **Accéder aux extensions locales**, et accédez à un fichier .trex que vous avez précédemment téléchargé.
- 4. Si vous y êtes invité, autorisez ou interdisez l'accès de l'extension de tableau de bord aux données du classeur. Pour plus d'informations, consultez Sécurité des [données,](#page-1400-0) extensions réseau et [extensions](#page-1400-0) en mode Sandbox.

Si vous autorisez l'accès, suivez les instructions à l'écran pour configurer l'extension.

**Remarque :** si vous utilisez Tableau Server ou Tableau Cloud, les objets d'extension apparaissent vides dans les impressions, les PDF et les images de tableaux de bord (y compris les images dans les e-mails d'abonnement).

#### Configurer une extension de tableau de bord

Certaines extensions de tableau de bord fournissent des options de configuration permettant de personnaliser les fonctionnalités.

1. Sélectionnez l'extension dans le tableau de bord, et dans le menu déroulant en haut à droite, choisissez **Configurer**.

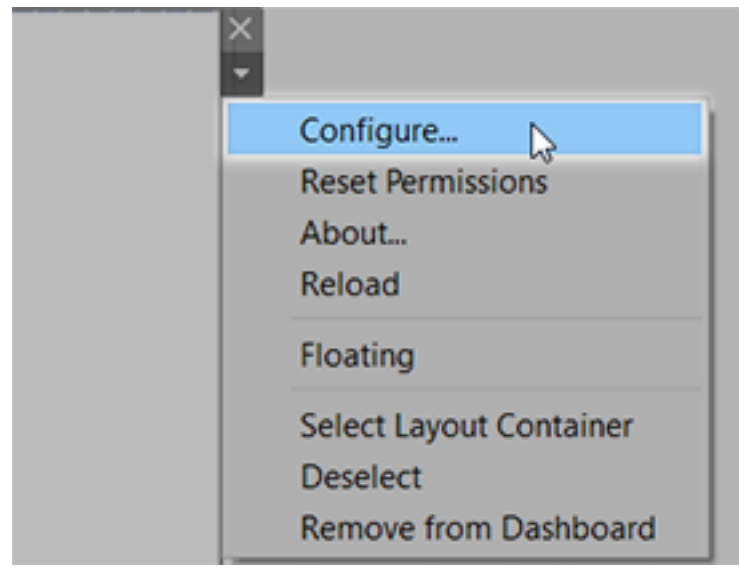

2. Suivez les instructions à l'écran pour configurer l'extension.

Recharger une extension de tableau de bord

Si une extension de tableau de bord cesse de répondre, vous devrez peut-être la recharger, ce qui est similaire à l'actualisation d'une page Web dans un navigateur.

1. Sélectionnez l'extension dans le tableau de bord, et dans le menu déroulant en haut à droite, sélectionnez **Recharger**.

L'extension de tableau de bord est actualisée et définie sur son état d'origine.

<span id="page-1400-0"></span>2. Si l'extension n'est pas restaurée à un état utilisable après avoir été rechargée, vous pouvez essayer de la supprimer du tableau de bord puis de l'ajouter à nouveau.

Sécurité des données, extensions réseau et extensions en mode Sandbox

Les extensions de tableau de bord sont des applications Web qui se présentent sous deux formes :

- <sup>l</sup> Les *extensions compatibles réseau* fonctionnent sur des serveurs Web situés à l'extérieur de votre réseau local.
- <sup>l</sup> Les *extensions en mode Sandbox* fonctionnent dans un environnement protégé sans accès à aucune autre ressource ou aucun service sur le Web.

Avant d'ajouter une extension réseau ou d'afficher un tableau de bord qui en comporte une, assurez-vous que vous faites confiance au site Web qui l'héberge. Par défaut, les extensions de tableau de bord utilisent le protocole HTTPS qui garantit un canal crypté pour l'envoi et la réception de données et assure un certain degré de confidentialité et de sécurité.

Pour plus d'informations sur la sécurité des données lors de l'utilisation des extensions de tableau de bord, consultez Sécurité des extensions - Meilleures pratiques de [déploiement.](https://help.tableau.com/current/server/fr-fr/security_extensions.htm)

#### Autoriser ou interdire l'accès aux données à une extension réseau

Selon la manière dont une extension est conçue, elle peut accéder aux données visibles dans la vue ou aux données sous-jacentes complètes, aux noms de tables et de champs des sources de données, ainsi qu'aux informations relatives aux connexions de sources de données. Lorsque vous ajoutez une extension, ou affichez un tableau de bord contenant une extension, vous avez la possibilité d'autoriser ou de refuser l'exécution de l'extension ou son accès à ces données.

Si vous affichez un tableau de bord contenant une extension nécessitant un accès aux données complètes, mais que cet accès a été refusé, un message s'affiche à la place de l'extension. Si vous faites confiance à l'extension et que vous souhaitez l'utiliser, vous pouvez réinitialiser les autorisations et autoriser l'exécution de l'extension.

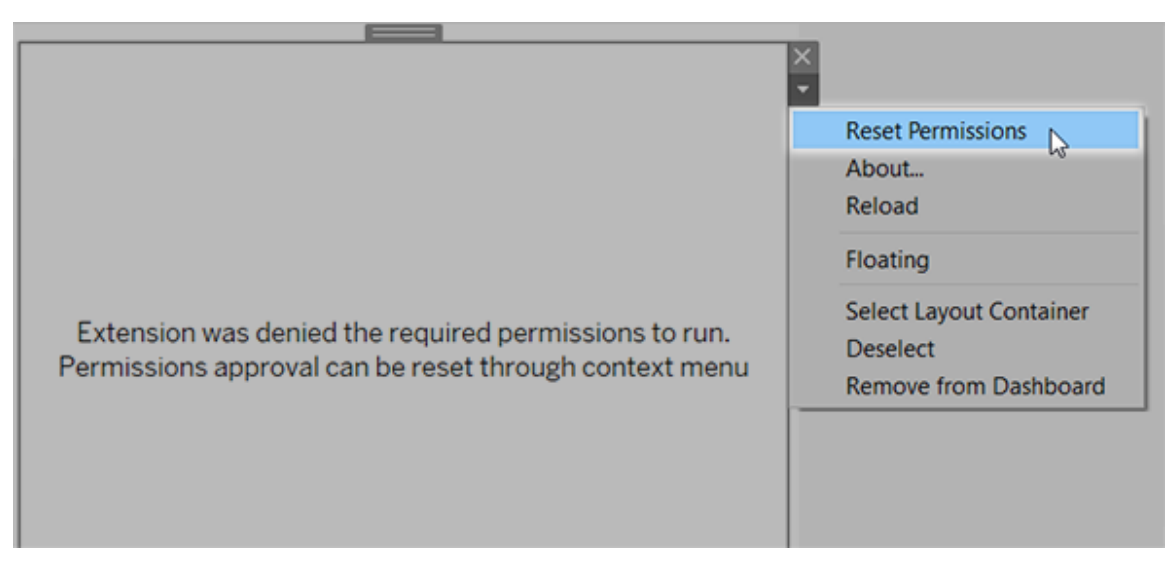

- 1. Sélectionnez l'extension dans le tableau de bord, et dans le menu déroulant en haut à droite, sélectionnez **Réinitialiser les autorisations**.
- 2. Cliquez sur **Autoriser** pour autoriser l'extension à s'exécuter et à accéder aux données, ou sur **Refuser** pour empêcher l'exécution de l'extension.

Vérifier que JavaScript est activé dans Tableau Desktop

Les extensions de tableau de bord interagissent avec les données en utilisant la bibliothèque de l'API Tableau Extensions, une bibliothèque JavaScript. Si vous voulez utiliser des extensions, assurez-vous que JavaScript est activé dans les paramètres de sécurité du tableau de bord :

Choisissez **Aide** > **Paramètres et Performances** > **Définir la sécurité des vues Web du tableau de bord** > **Activer JavaScript**.

Vérifier que les extensions s'exécutent sur Tableau Cloud ou Tableau Server

Vous pouvez ajouter des extensions aux classeurs que vous publiez depuis Tableau Desktop ou directement dans le mode de création Web de Tableau Cloud et Tableau Server. Un administrateur Tableau doit autoriser l'exécution d'extensions sur un site et ajouter les extensions

réseau à une liste autorisée. Les administrateurs ne doivent autoriser que les extensions que vous avez testées et approuvées.

Si vous souhaitez utiliser une extension de tableau de bord sur Tableau Cloud ou Tableau Server, renvoyez votre administrateur aux sections Gérer les [extensions](https://help.tableau.com/current/online/fr-fr/dashboard_extensions_server.htm) de tableau de bord dans [Tableau](https://help.tableau.com/current/online/fr-fr/dashboard_extensions_server.htm) Cloud ou Gérer les [extensions](https://help.tableau.com/current/server/fr-fr/dashboard_extensions_server.htm) de tableau de bord dans Tableau Server.

Navigateurs Web pris en charge pour les extensions en mode Sandbox

Les extensions en mode Sandbox fonctionnent dans tous les navigateurs pris en charge [Tableau](https://www.tableau.com/fr-fr/products/techspecs#server) Server et [Tableau](https://www.tableau.com/fr-fr/products/techspecs#online) Cloud à l'exception d'Internet Explorer 11.

Versions prises en charge de Tableau Server pour les extensions en mode Sandbox

Vous pouvez utiliser les extensions en mode Sandbox dans Tableau Server 2019.4 et versions ultérieures.

## Obtenir de l'aide pour les extensions de tableau de bord

Pour obtenir de l'aide pour une extension, vous devez contacter le développeur ou l'entreprise qui l'a créée.

- 1. Sélectionnez l'extension dans le tableau de bord, et dans le menu déroulant en haut à droite, sélectionnez **À propos**.
- 2. Cliquez sur **Obtenir une assistance** pour accéder à la page de support du développeur de l'extension.
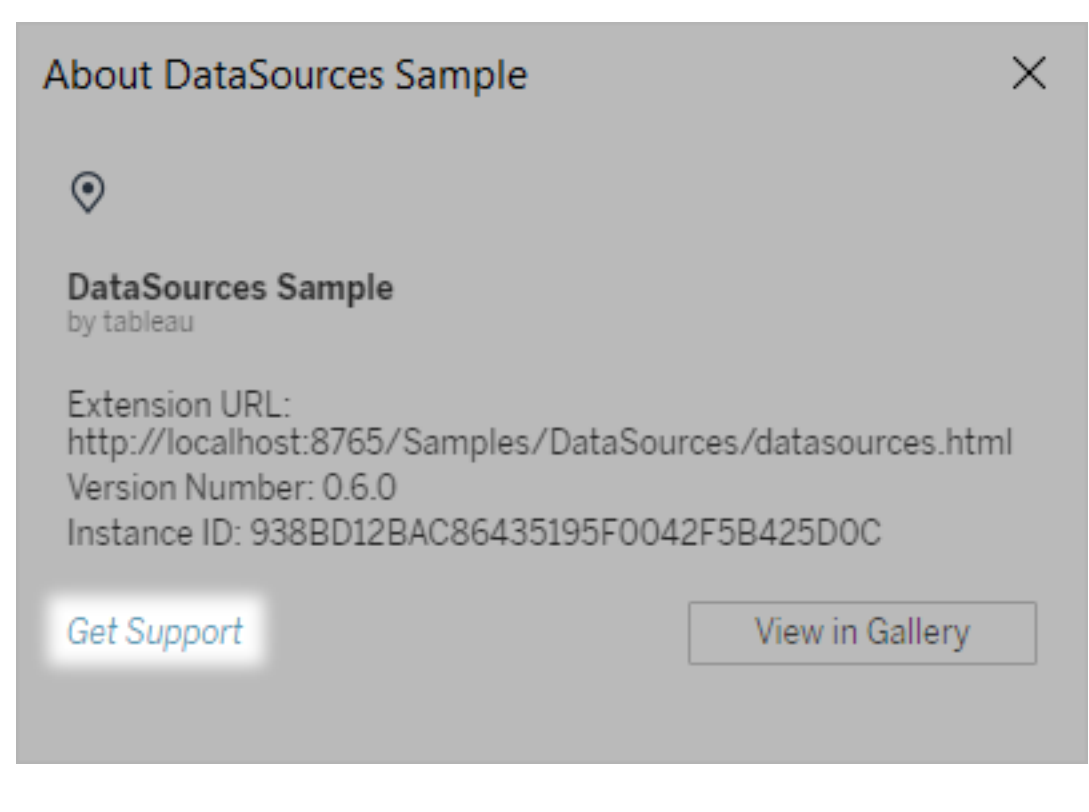

**Remarque :** Tableau n'offre pas d'assistance pour les extensions ou pour les autres programmes écrits pour entrer en interface avec l'API Extensions. Vous pouvez toutefois soumettre des questions et demander de l'aide à la [communauté](https://community.tableau.com/s/developers) des [développeurs](https://community.tableau.com/s/developers) Tableau.

# Mettre en forme les animations

Animez des visualisations pour mieux mettre en évidence les changements dans vos données, révéler les pics et les valeurs atypiques, et voir comment les points de données se regroupent et se séparent.

Les animations offrent une transition visuelle entre les paramètres de filtrage, de tri et de zoom, les différentes pages et les modifications des actions de filtrage, de paramétrage et de réglage. Les visualisations s'animant en réponse à ces changements, les observateurs

peuvent voir plus clairement comment les données diffèrent, ce qui les aide à prendre des décisions mieux informées.

## Comprendre les animations simultanées et séquentielles

Lorsque vous créez des animations, vous choisissez entre deux styles différents : simultané ou séquentiel. Voici des exemples de chaque type.

#### Animations simultanées

Les animations simultanées par défaut sont plus rapides et efficaces lorsqu'elles montrent les changements de valeurs dans des graphiques et des tableaux de bord plus simples.

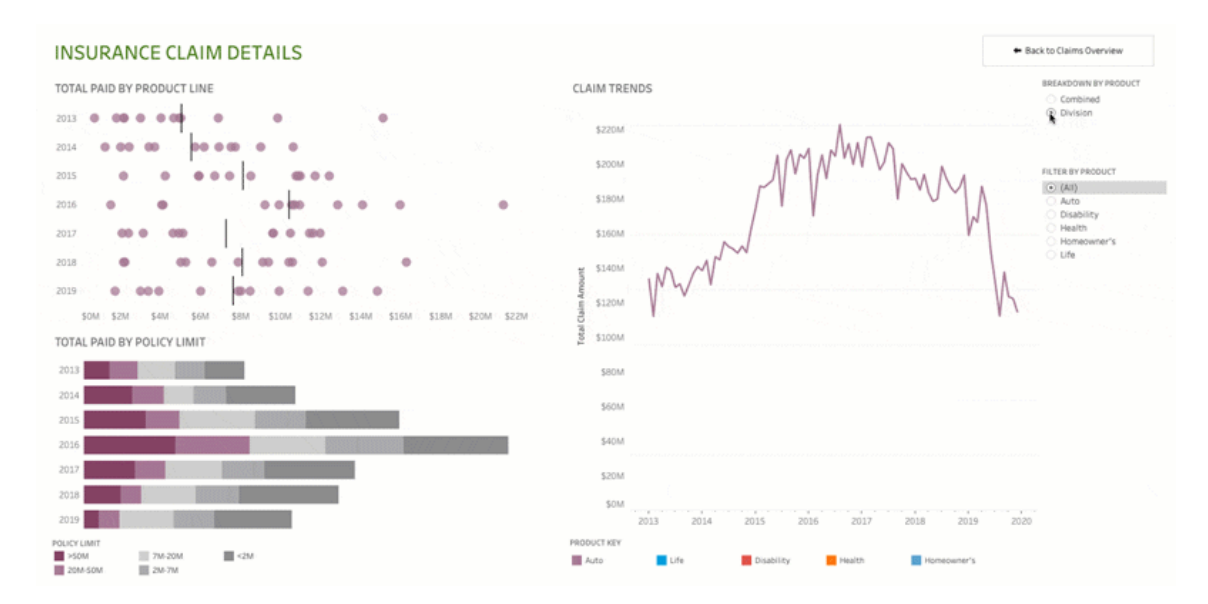

Cliquez sur l'image pour rejouer l'animation.

#### Animations séquentielles

Les animations séquentielles prennent plus de temps mais font mieux apparaître les changements complexes en les présentant étape par étape.

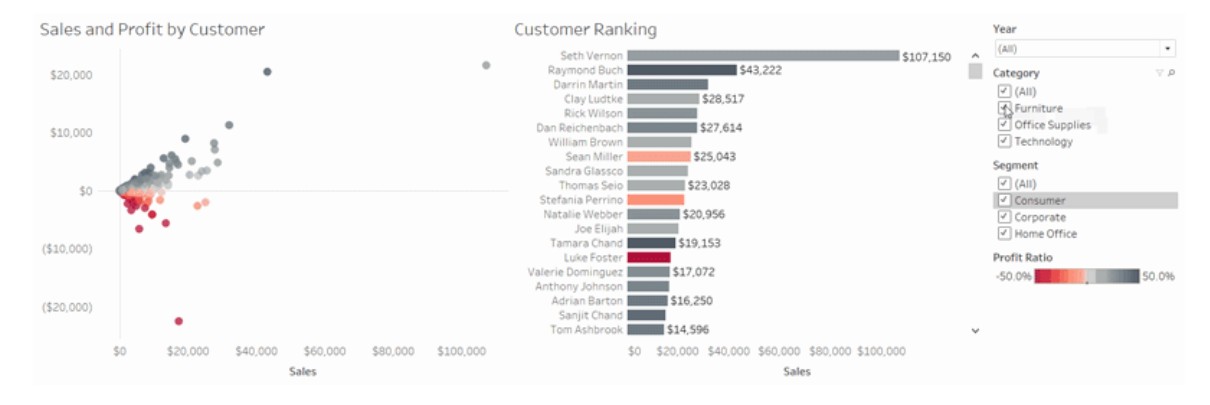

Cliquez sur l'image pour rejouer l'animation.

## Animer des visualisations dans un classeur

Lorsque vous créez un nouveau classeur, Tableau active les animations pour votre visualisation par défaut. Vous pouvez activer ou désactiver les animations au niveau de l'utilisateur et du classeur.

- 1. Choisissez **Formater** > **Animations**.
- 2. Si vous souhaitez animer chaque feuille, sous la rubrique **Paramètres par défaut du classeur**, cliquez sur **Activé**. Effectuez ensuite l'action suivante :
	- **· Pour la Durée**, choisissez un préréglage ou spécifiez une durée personnalisée pouvant aller jusqu'à 10 secondes.
	- <sup>l</sup> Pour **Style**, choisissez **Simultané** afin de lancer la lecture simultanée de toutes les animations ou **Séquentiel** pour faire un fondu sortant sur les repères, les déplacer et les trier, puis les faire un fondu entrant.
- 3. Pour remplacer les valeurs par défaut du classeur pour une feuille particulière, modifiez les paramètres sous **Feuille sélectionnée**.

**Remarque :** dans la section Feuille sélectionnée, « (Par défaut) » indique un paramètre qui reflète automatiquement le paramètre par défaut du classeur correspondant.

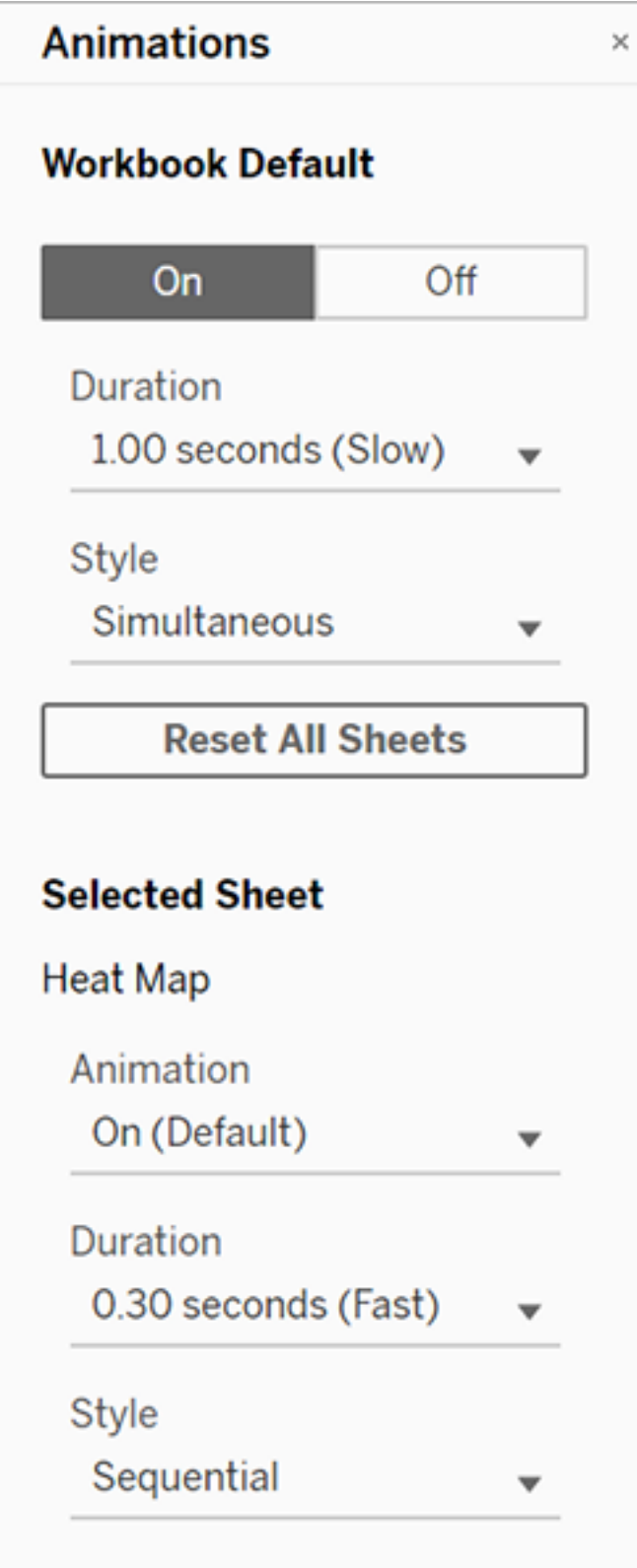

Pour rejouer une animation, cliquez sur le bouton **Rejouer** dans la barre d'outils. Depuis le bouton **Rejouer**, vous pouvez également choisir la vitesse de relecture de l'animation : vitesse réelle, vitesse 2x ou vitesse 1/2.

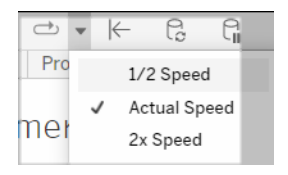

## Réinitialiser les paramètres d'animation d'un classeur

Vous pouvez réinitialiser les animations pour rétablir les paramètres d'animation par défaut d'un classeur. Sachez que cette opération désactive les animations par défaut.

- 1. Choisissez **Formater** > **Animations**.
- 2. Au bas du volet **Animations**, cliquez sur **Réinitialiser toutes les feuilles**.

## Désactiver complètement toutes les animations

Lorsque vous créez un nouveau classeur, les animations sont activées par défaut. Si vous jugez que les animations vous distraient pendant que vous regardez les visualisations, vous pouvez les désactiver complètement pour qu'elles ne soient jamais jouées. (Il ne s'agit pas d'un paramètre à l'échelle du système ; chaque utilisateur doit l'appliquer séparément)

- <sup>l</sup> Dans Tableau Desktop, choisissez **Aide** > **Paramètres et performances**, et désélectionnez **Activer les animations**.
- Dans Tableau Cloud ou Tableau Server, cliquez sur l'image ou les initiales de votre profil dans le coin supérieur droit du navigateur, et choisissez **Paramètres de Mon compte**. Ensuite, faites défiler vers le bas de la page, désélectionnez **Activer les animations** et cliquez sur **Enregistrer les modifications**.

**Remarque :** lorsque les animations sont désactivées, vous pouvez toujours choisir **Formater** > **Animations** en mode de création et ajuster les paramètres, mais ils n'auront aucun effet.

## Formater les décimales pour les animations d'axes

Si le nombre de décimales dans une mesure est défini sur la valeur par défaut, le nombre de décimales affichées pendant l'animation d'axes peut fluctuer pendant cette animation. Pour éviter cela, formatez le nombre de décimales affichées pour une mesure. Pour plus d'informations, consultez [Formater](https://help.tableau.com/current/pro/desktop/fr-fr/formatting_specific_numbers.htm) les nombres valeurs null.

## Pourquoi la lecture des animations peut échouer

#### Rendu du serveur

La lecture des animations peut échouer si un serveur gère le rendu de la visualisation. Pour vous assurer que le rendu des visualisations fonctionne sur un ordinateur client ou un appareil mobile, utilisez ces techniques :

- Si vous êtes un auteur de visualisation, réduisez la complexité de la [visualisation.](https://help.tableau.com/current/pro/desktop/fr-fr/perf_visualization.htm)
- Si vous êtes administrateur de Tableau Server, [augmentez](https://help.tableau.com/current/server/fr-fr/browser_rendering.htm) le seuil de complexité pour le [rendu](https://help.tableau.com/current/server/fr-fr/browser_rendering.htm) côté client.

**Remarque :** sur les ordinateurs à faible puissance de traitement, les animations peuvent sembler hachées, mais les utilisateurs peuvent continuer à interagir avec les visualisations sans aucun délai de réaction.

#### Navigateurs et fonctionnalités non pris en charge

Les animations sont prises en charge par tous les navigateurs Web, à l'exception d'Internet Explorer.

Aucune animation n'est prévue pour les fonctionnalités Tableau suivantes :

- Cartes, polygones et repères de densité dans les navigateurs Web
- Repères de secteurs et de texte
- En-têtes
- Prévisions, tendances et courbes de référence
- Suivi d'historique des pages (si une visualisation inclut ce suivi, désactivez les animations pour éviter les comportements inattendus.)

## Formater les nombres et les valeurs null

Vous pouvez spécifier le format des valeurs numériques qui s'affichent dans votre visualisation, y compris les mesures, les dimensions, les paramètres, les champs calculés et les étiquettes d'axe.

Lorsque vous spécifiez un format de nombre, vous pouvez faire votre choix parmi un ensemble de formats standard, tels que nombre, devise, scientifique et pourcentage. Vous pouvez également définir un format de nombre personnalisé, avec la possibilité d'inclure des caractères spéciaux.

Lorsqu'une mesure contient des valeurs null, ces dernières indiquent généralement zéro dans la vue. Vous pouvez néanmoins utiliser la mise en forme pour gérer les valeurs null d'une manière différente, par exemple en les masquant.

## Pour Tableau Desktop

Spécifier un format de nombre

- 1. Faites un clic droit (contrôle+clic sur un Mac) sur un nombre dans la vue et sélectionnez **Format**.
- 2. Dans le volet **Format**, cliquez sur le menu déroulant **Nombres**.
- 3. Sélectionnez un format de nombre.

Certains formats nécessitent des paramètres supplémentaires. Par exemple, si vous sélectionnez **Scientifique**, vous devez également spécifier le nombre de décimales.

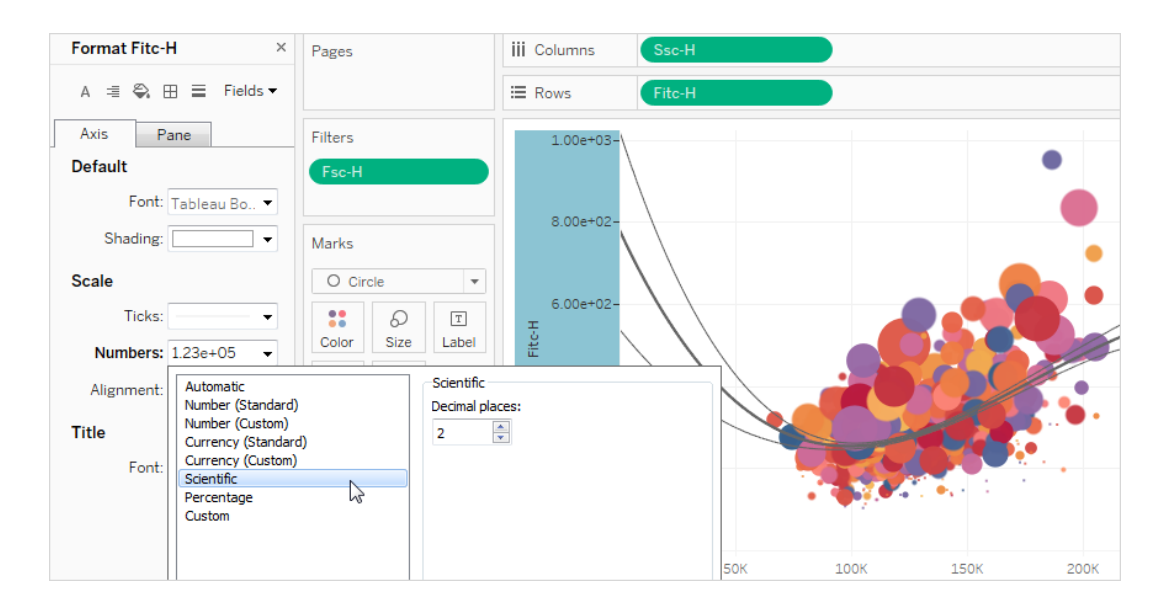

Voici les formats et options connexes des nombres disponibles dans Tableau.

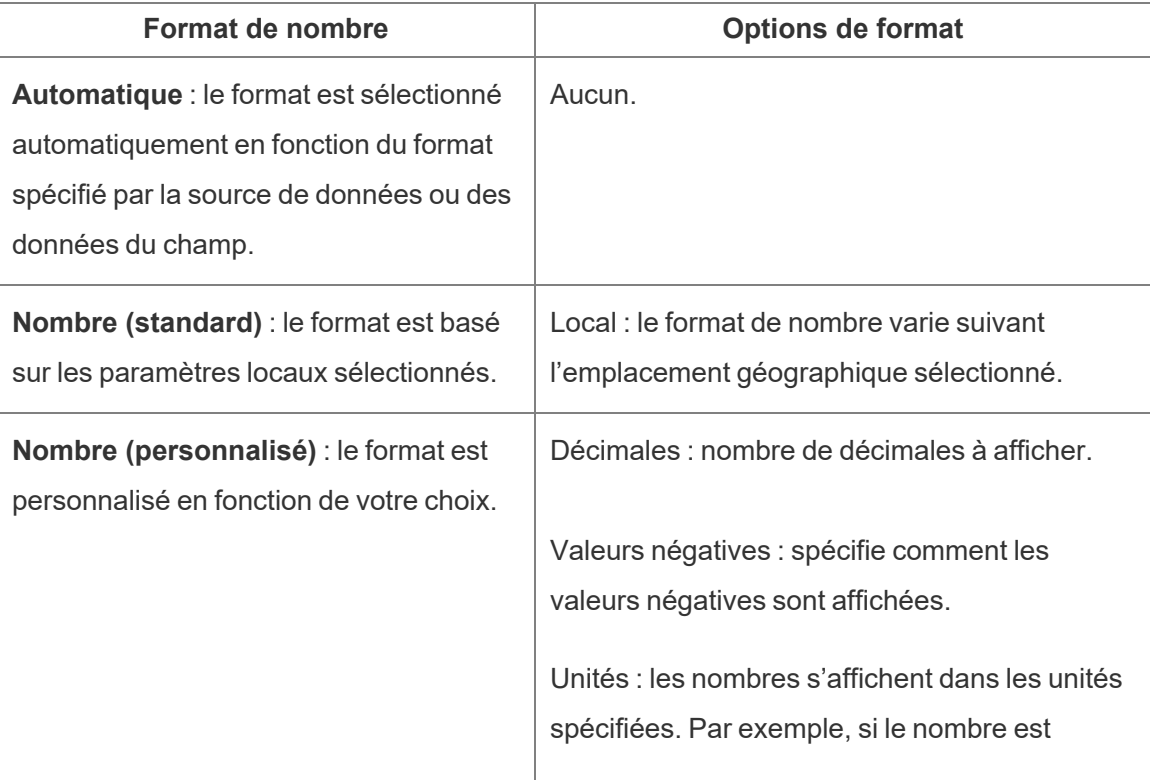

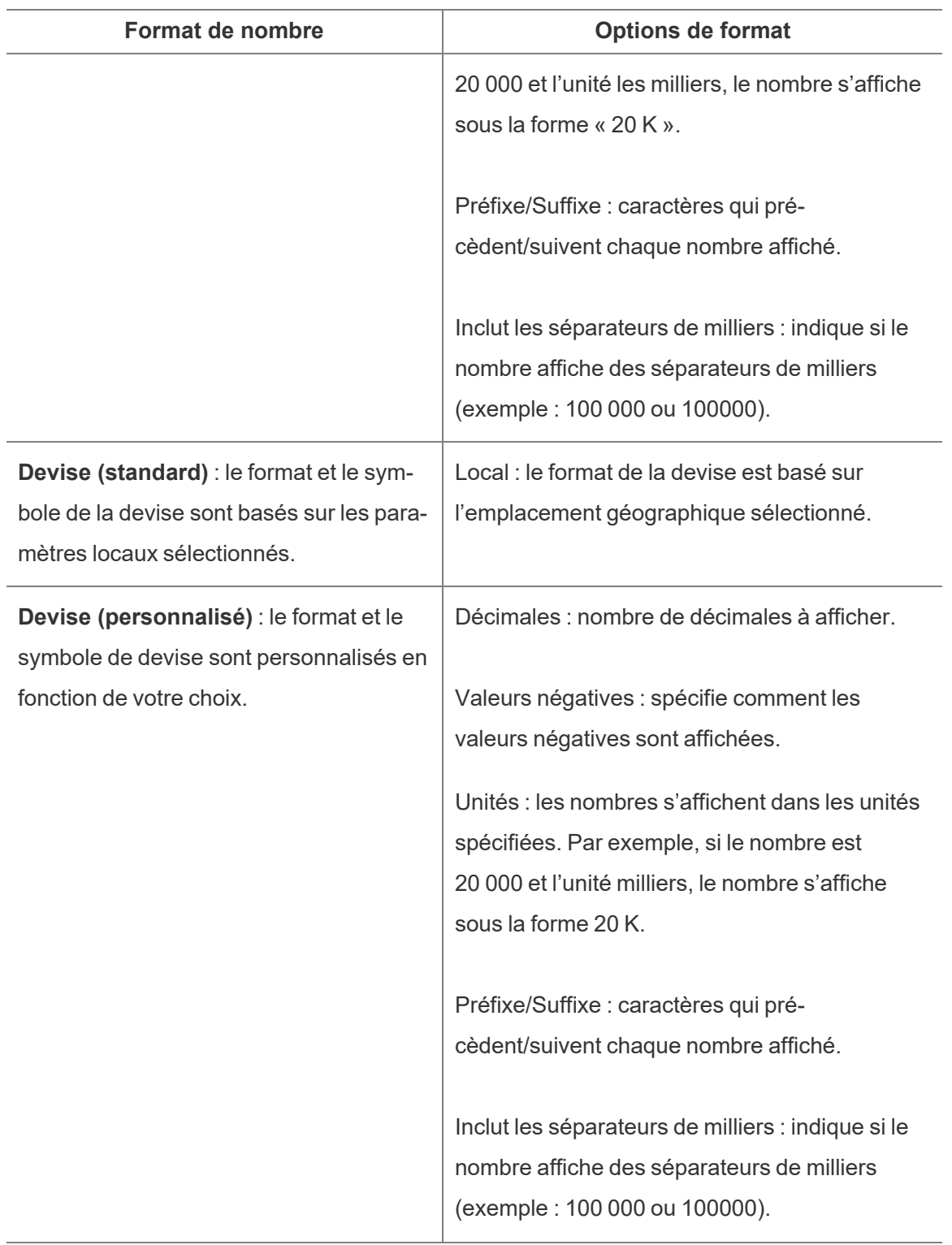

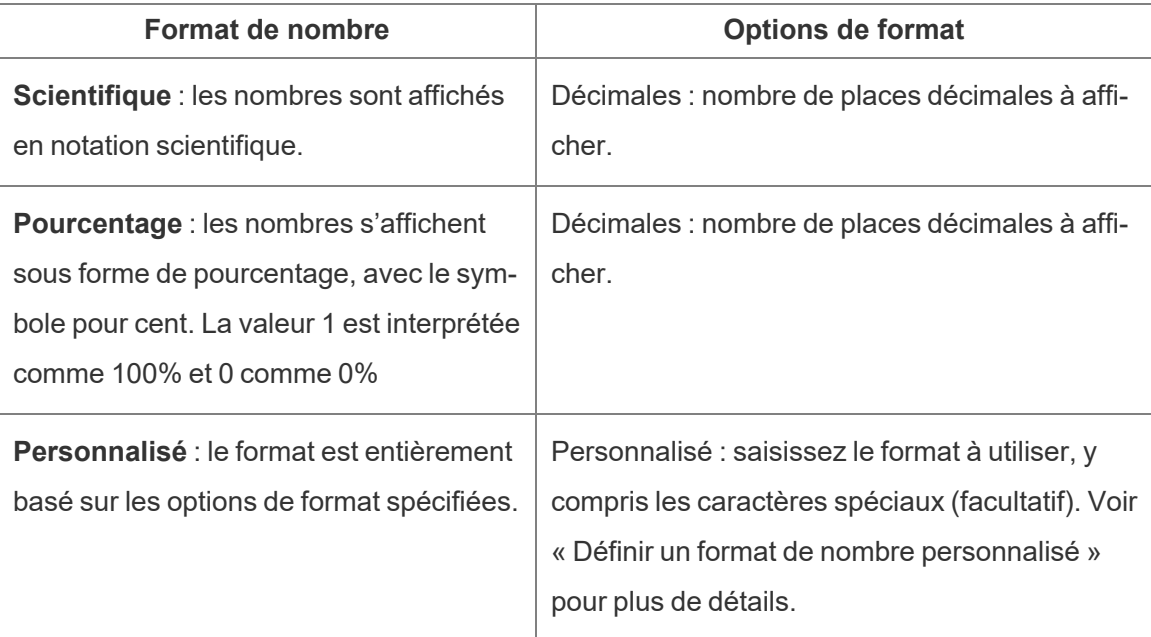

Définir un format de nombre personnalisé

Pour appliquer un format de nombre personnalisé dans votre visualisation :

- 1. Faites un clic droit (contrôle+clic sur un Mac) sur un nombre dans la vue et sélectionnez **Format**.
- 2. Dans le volet **Format**, cliquez sur le menu déroulant **Nombres** et sélectionnez **Personnalisé**.
- 3. Dans le champ **Format**, définissez vos préférences de formatage en utilisant la syntaxe suivante: Positive number format; Negative number format; Zero values.

Lors de la définition de votre code de format numérique, gardez à l'esprit les points suivants :

- Vous pouvez spécifier le formatage pour trois types de nombres au maximum dans l'ordre suivant : nombres positifs, nombres négatifs et zéros.
- Chaque type de nombre doit être séparé par un point-virgule (;).
- Si vous spécifiez un seul type de nombre, le format de ce type est utilisé pour tous les nombres.
- Si vous spécifiez deux types de nombres, le format du premier type est appliqué aux nombres positifs et aux zéros, tandis que le format du second type est appliqué aux nombres négatifs.

• Si vous ignorez des types dans votre code de format numérique, vous devez inclure un point-virgule (;) pour chacun des types manquants.

Exemples de formats de nombre personnalisés

Reportez-vous au tableau suivant pour des exemples de codes de format de nombre personnalisés couramment utilisés que vous pouvez utiliser dans votre visualisation.

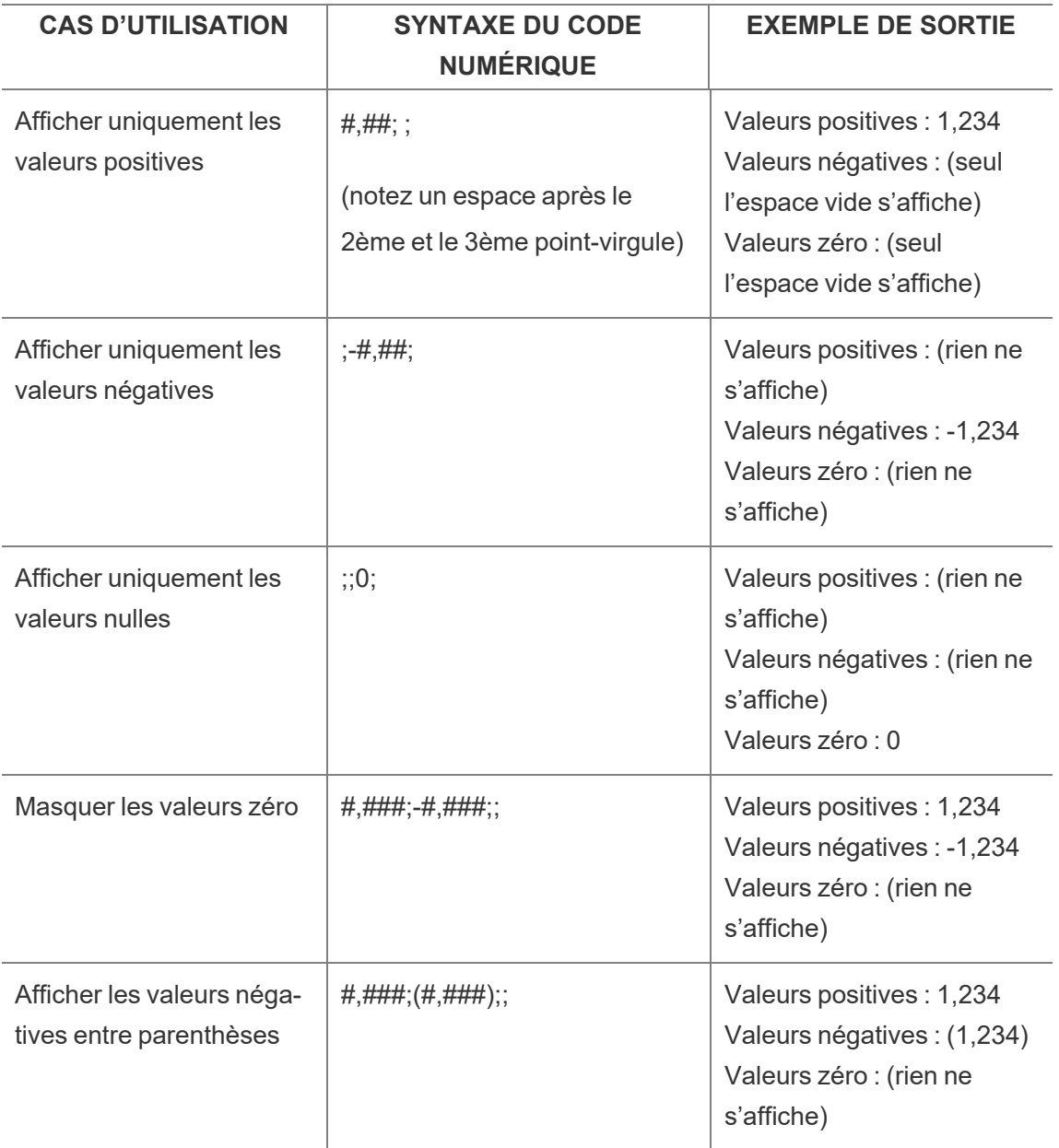

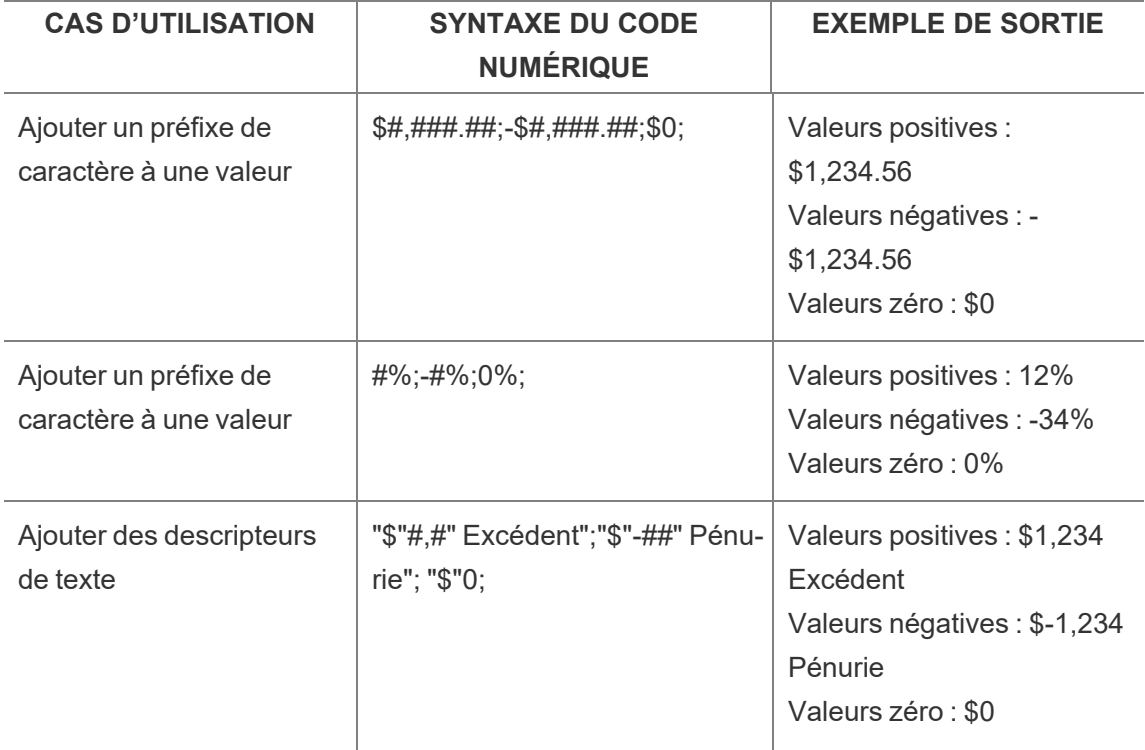

Il existe plusieurs façons de personnaliser le format de votre nombre en fonction de vos besoins. Pour plus de conseils et d'exemples de code, consultez [Consulter](https://support.microsoft.com/fr-fr/office/review-guidelines-for-customizing-a-number-format-c0a1d1fa-d3f4-4018-96b7-9c9354dd99f5) les directives de [personnalisation](https://support.microsoft.com/fr-fr/office/review-guidelines-for-customizing-a-number-format-c0a1d1fa-d3f4-4018-96b7-9c9354dd99f5) d'un format de nombre dans la Base de connaissances de Microsoft.

**Remarque :** il existe de légères différences entre les options décrites par Microsoft et celles disponibles dans Tableau. Par exemple, les formats de nombre personnalisés qui alignent le texte dans les colonnes ne sont pas pertinents dans Tableau. De plus, les formats de nombre personnalisés pour le texte de code couleur ne sont pas applicables car vous pouvez appliquer une couleur au texte à l'aide de la fiche Repères. (Pour plus d'informations sur l'application de couleur, consultez Contrôler [l'apparence](https://help.tableau.com/current/pro/desktop/fr-fr/viewparts_marks_markproperties.htm) des repères [dans](https://help.tableau.com/current/pro/desktop/fr-fr/viewparts_marks_markproperties.htm) la vue.) Assurez-vous de n'utiliser que des formats de nombre personnalisés qui s'appliquent dans Tableau.

Inclure des caractères spéciaux dans un format de nombre personnalisé

L'un des avantages du formatage personnalisé des nombres est la possibilité d'inclure des caractères spéciaux ou des symboles. Les symboles peuvent faciliter la compréhension rapide des comparaisons entre les mesures et les calculs dans votre visualisation.

Par exemple, supposons que vous souhaitiez afficher une comparaison mensuelle des bénéfices de trois des produits les plus vendus de votre entreprise. Plutôt que d'utiliser l'étiquette standard pour montrer que le bénéfice de ces produits a changé d'étiquette de +5 %, -2 % et 0 % par rapport au mois dernier, vous pouvez définir le format numérique personnalisé comme suit pour afficher ces modifications sous la forme ▲5 %,▼2 %, et ►0.

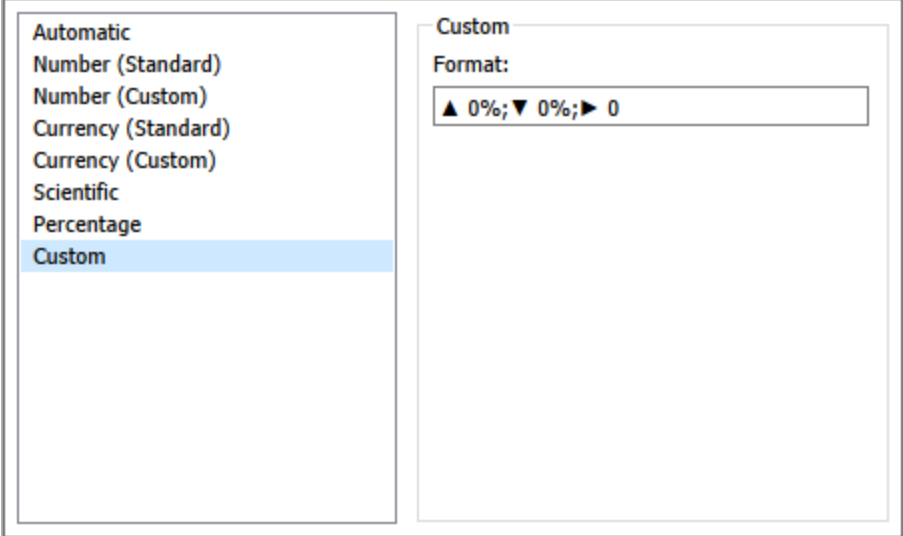

Définir le format de nombre par défaut pour un champ

Cliquez avec le bouton droit de la souris (contrôle+clic sur un Mac) sur le champ dans le volet **Données** et sélectionnez **Propriétés par défaut** > **Format de nombre**.

Dans la boîte de dialogue qui s'affiche, vous pouvez définir un format de nombre à utiliser lorsque vous ajoutez le champ à la vue. Le format de nombre par défaut est enregistré avec le classeur. Il est également exporté lorsque vous exportez les informations de connexion.

**Remarque :** la mise en forme des nombres à l'aide du volet **Format** écrase toute autre mise en forme appliquée précédemment.

Formater une mesure en tant que devise

La vue dans l'image suivante affiche le profit sur une période définie. Notez que les chiffres de profit sur l'axe vertical ne sont pas formatés en tant que devise.

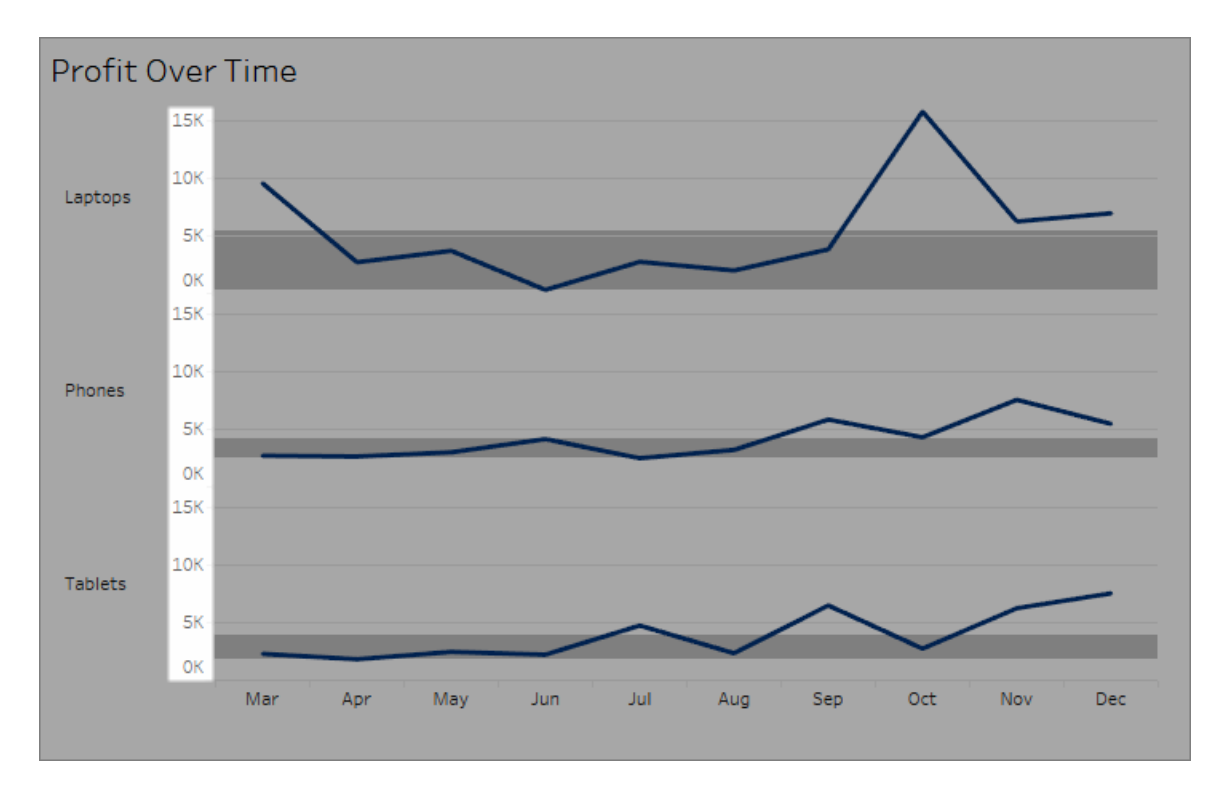

**Pour formater les nombres en tant que devise :**

1. Cliquez avec le bouton droit de la souris sur l'axe **Profit**, puis sélectionnez **Formater**.

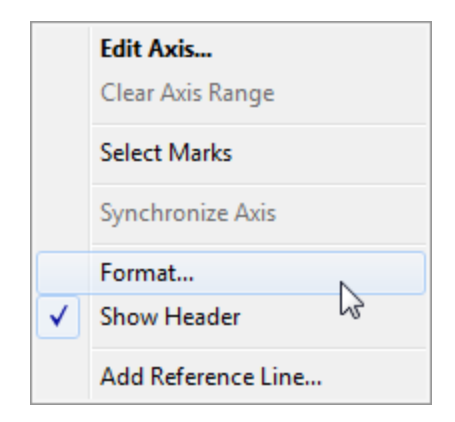

2. Dans l'onglet **Axe** dans le volet **Formater**, sous **Échelle**, sélectionnez la liste déroulante **Nombres**, puis sélectionnez l'une des options suivantes :

**Devise (Standard)** pour ajouter un signe de dollar et deux décimales aux nombres.

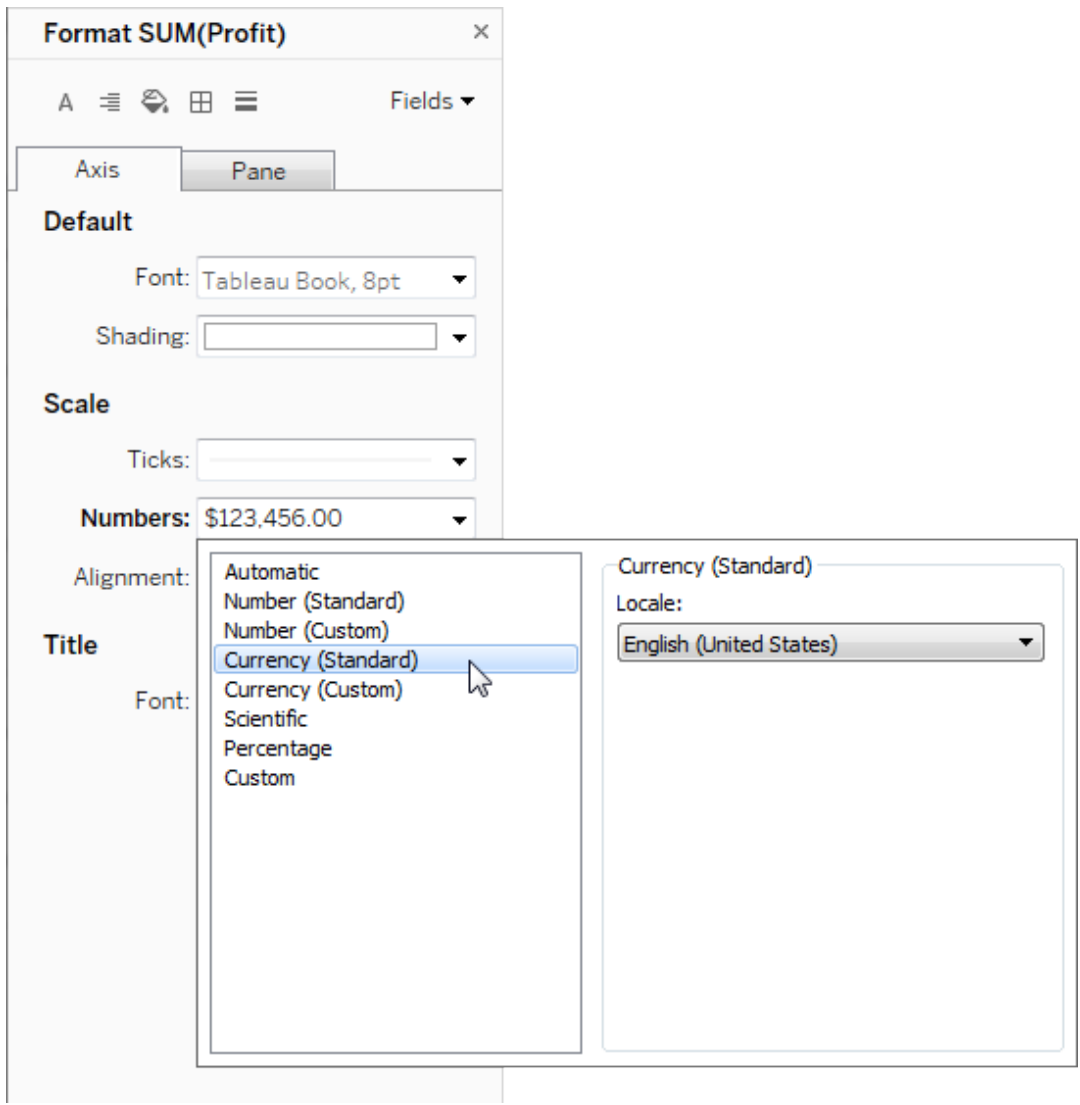

**Devise (personnalisé)** pour spécifier les éléments suivants : nombre de décimales, mode d'affichage des valeurs négatives, unités, choix d'inclure ou non un préfixe ou un suffixe, choix d'inclure ou non un caractère de séparation.

Utiliser le paramètre local pour définir les formats de nombre

Par défaut, Tableau utilise les paramètres locaux et linguistiques de votre ordinateur pour formater les nombres. Mais vous pouvez définir explicitement un paramètre local différent dans le volet **Formater**.

Les étapes suivantes montrent comment définir la devise suisse allemande en utilisant la même vue que dans la section précédente.

- 1. Cliquez avec le bouton droit de la souris sur l'axe **Profit**, puis sélectionnez **Formater**.
- 2. Dans l'onglet **Axe**, sous **Échelle**, sélectionnez la liste déroulante **Nombres**, puis sélectionnez **Devise (standard)**.
- 3. Dans la liste déroulante **Paramètres locaux**, les éléments apparaissent dans un format **Langue (pays)**. Pour cet exemple, sélectionnez **Allemand (Suisse)**.

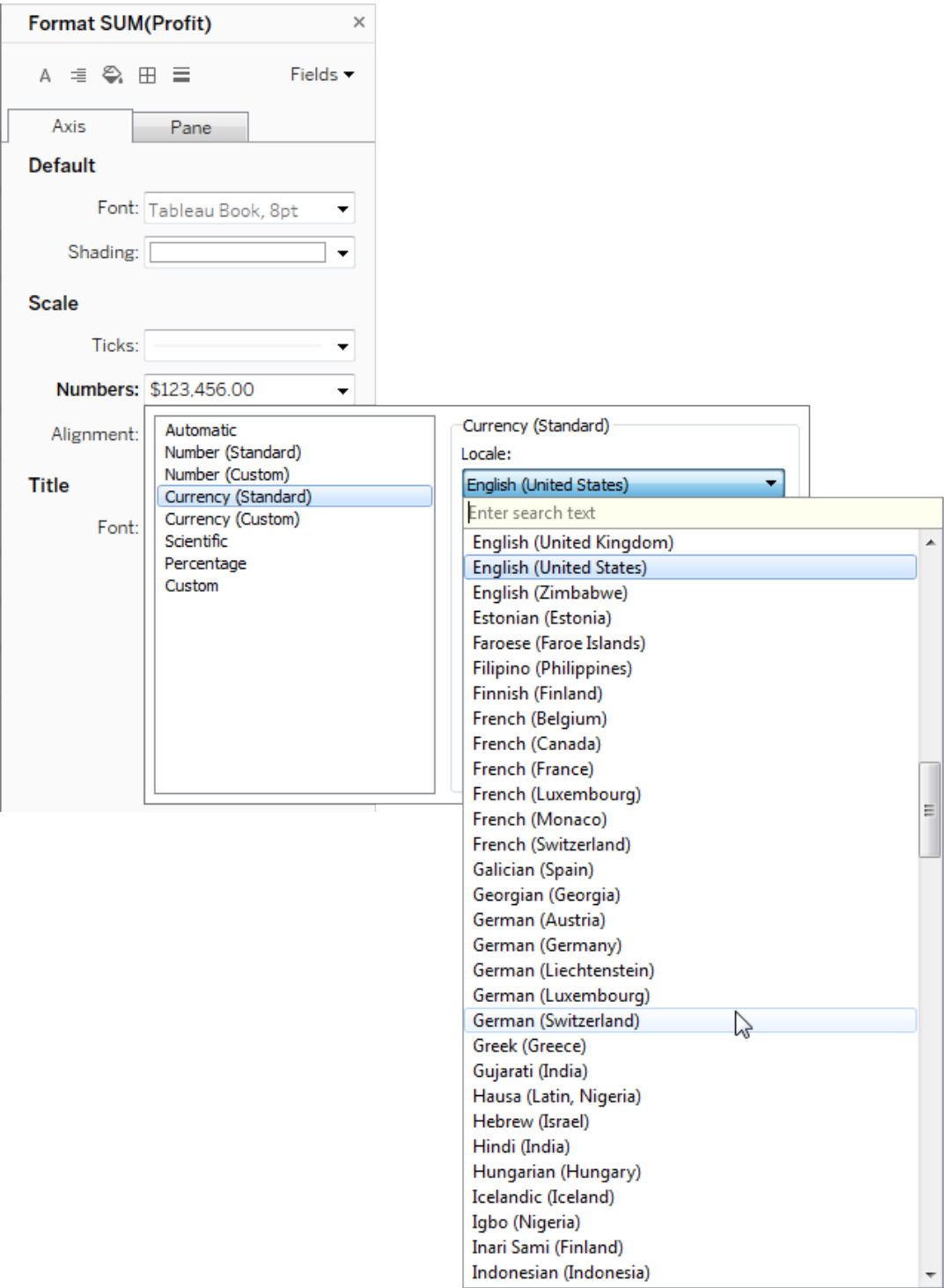

La vue se met à jour pour afficher les chiffres de vente en francs suisses, mis en forme pour la langue allemande.

**Astuce :** vous pouvez modifier le paramètre de devise par défaut, de manière à ce que, chaque fois que vous déposez la mesure **Profit** sur une vue, elle utilise les paramètres souhaités. Dans le volet **Mesures**, faites un clic droit sur **Profit** (ou autre mesure monétaire) et sélectionnez **Propriétés par défaut** > **Format de nombre**. Formatez ensuite le champ comme indiqué ci-dessus.

#### Formater les valeurs null

Lorsqu'une mesure contient des valeurs null, ces dernières sont généralement tracées sous forme de zéro dans la vue. Toutefois, il arrive que cela modifie la vue ; supprimez simplement toutes les valeurs null. Vous pouvez mettre en forme chaque mesure pour gérer toutes les valeurs null de manière unique.

#### **Pour mettre en forme des valeurs null pour un champ spécifique :**

- 1. Cliquez avec le bouton droit de la souris sur la vue contenant la valeur null (touche Ctrl+clic sur un Mac) et choisissez **Format**.
- 2. Accédez à l'onglet **Volet**
- 3. Dans la zone **Valeurs spéciales**, choisissez si vous souhaitez afficher la valeur null à l'aide d'un indicateur dans le coin inférieur droit de la vue, la tracer à une valeur par défaut (par exemple zéro pour les champs numériques), masquer la valeur tout en liant les lignes, ou masquer et diviser les lignes afin d'indiquer qu'il existe une valeur null.

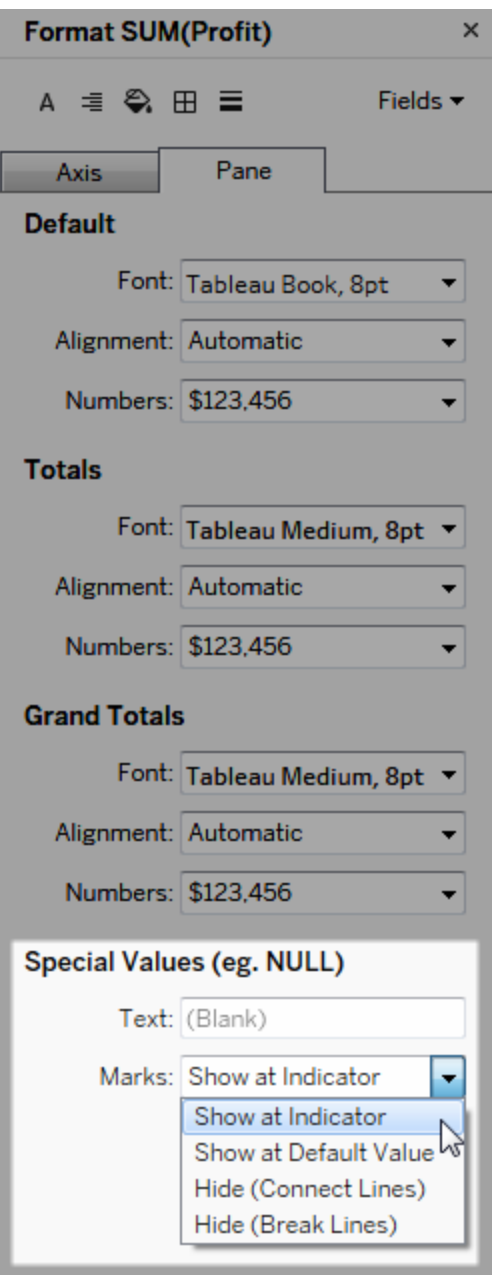

4. Si vous spécifiez du texte dans le champ **Texte**, il apparaîtra dans la vue pour une valeur null lorsque les étiquettes de repères sont activées. Consultez [Afficher](https://help.tableau.com/current/pro/desktop/fr-fr/annotations_marklabels_showhideworksheet.htm#show-and-hide-individual-mark-labels) et masquer les [étiquettes](https://help.tableau.com/current/pro/desktop/fr-fr/annotations_marklabels_showhideworksheet.htm#show-and-hide-individual-mark-labels) de repère.

**Remarque** : la zone Valeurs spéciales n'est pas disponible pour les dimensions ou les mesures discrètes.

## Pour Tableau Server ou Tableau Cloud

#### Spécifier un format de nombre

Lorsque vous créez une vue sur le Web, vous pouvez spécifier le format de nombre pour un champ utilisé dans la vue.

1. En mode de modification Web, cliquez avec le bouton droit de la souris sur une mesure dans la vue, puis sélectionnez **Mettre en forme le nombre**.

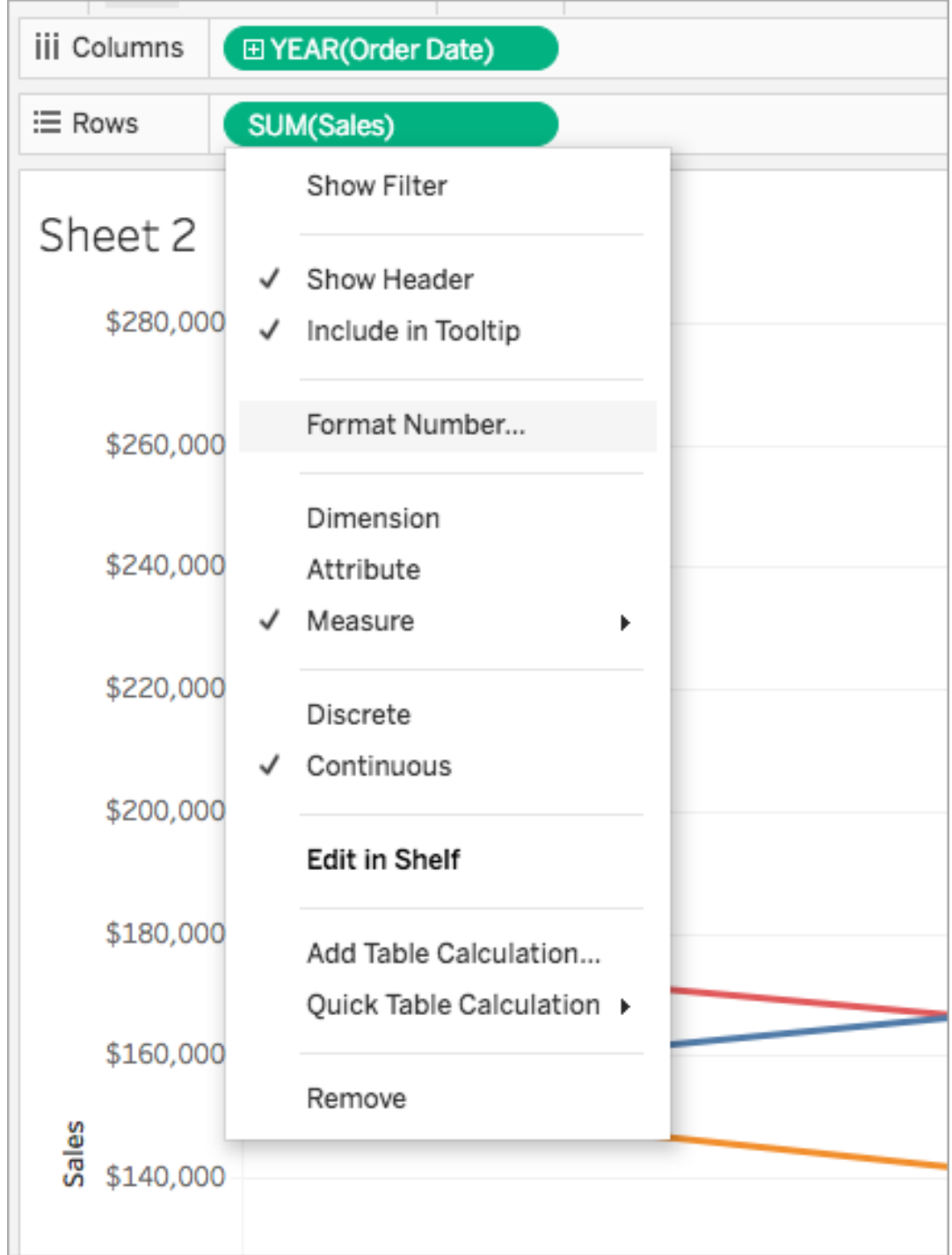

2. Dans la boîte de dialogue qui s'affiche, sélectionnez un format de nombre.

Certains formats fournissent des paramètres supplémentaires. Par exemple, si vous sélectionnez **Devise**, vous devez également préciser le nombre de décimales, les unités et également indiquer s'il faut inclure des séparateurs tels que des virgules.

Dans cet exemple, les ventes sont mises en forme en tant que devise avec des décimales et des unités de milliers (k). Les chiffres des ventes dans la vue sont mis à jour avec ces paramètres. Les étiquettes et les infobulles sont également mises à jour.

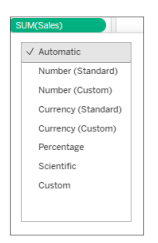

Voici les formats et options connexes des nombres disponibles dans Tableau.

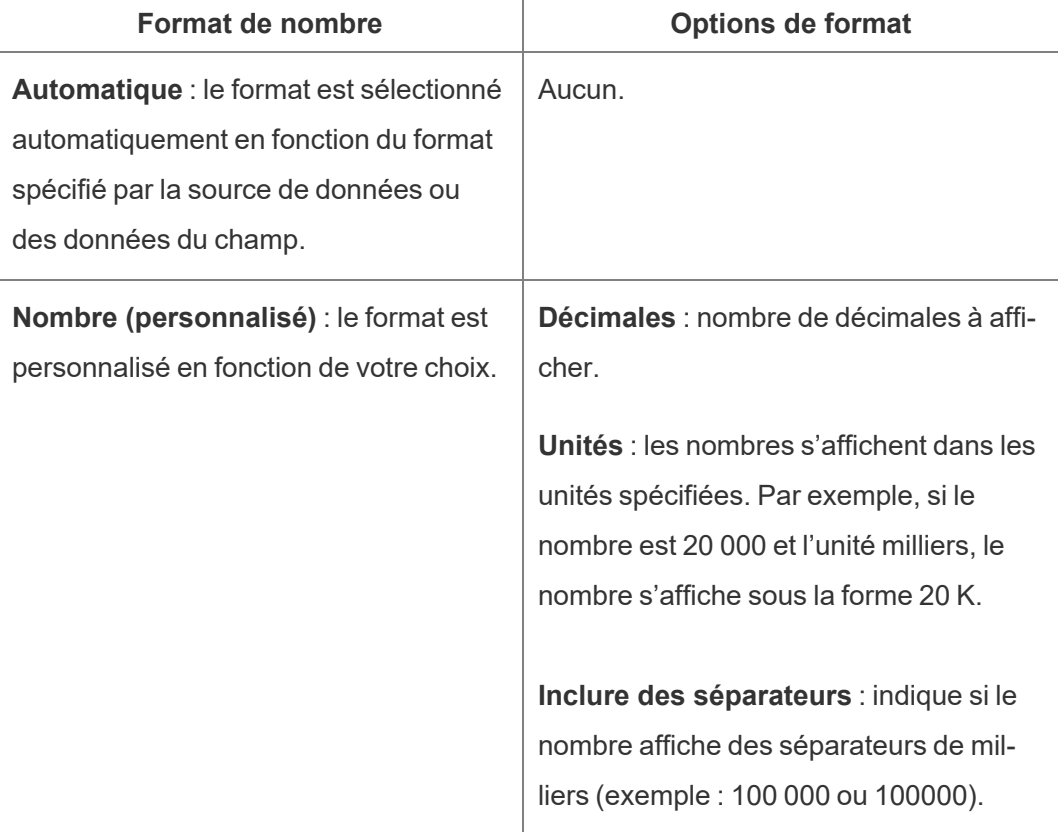

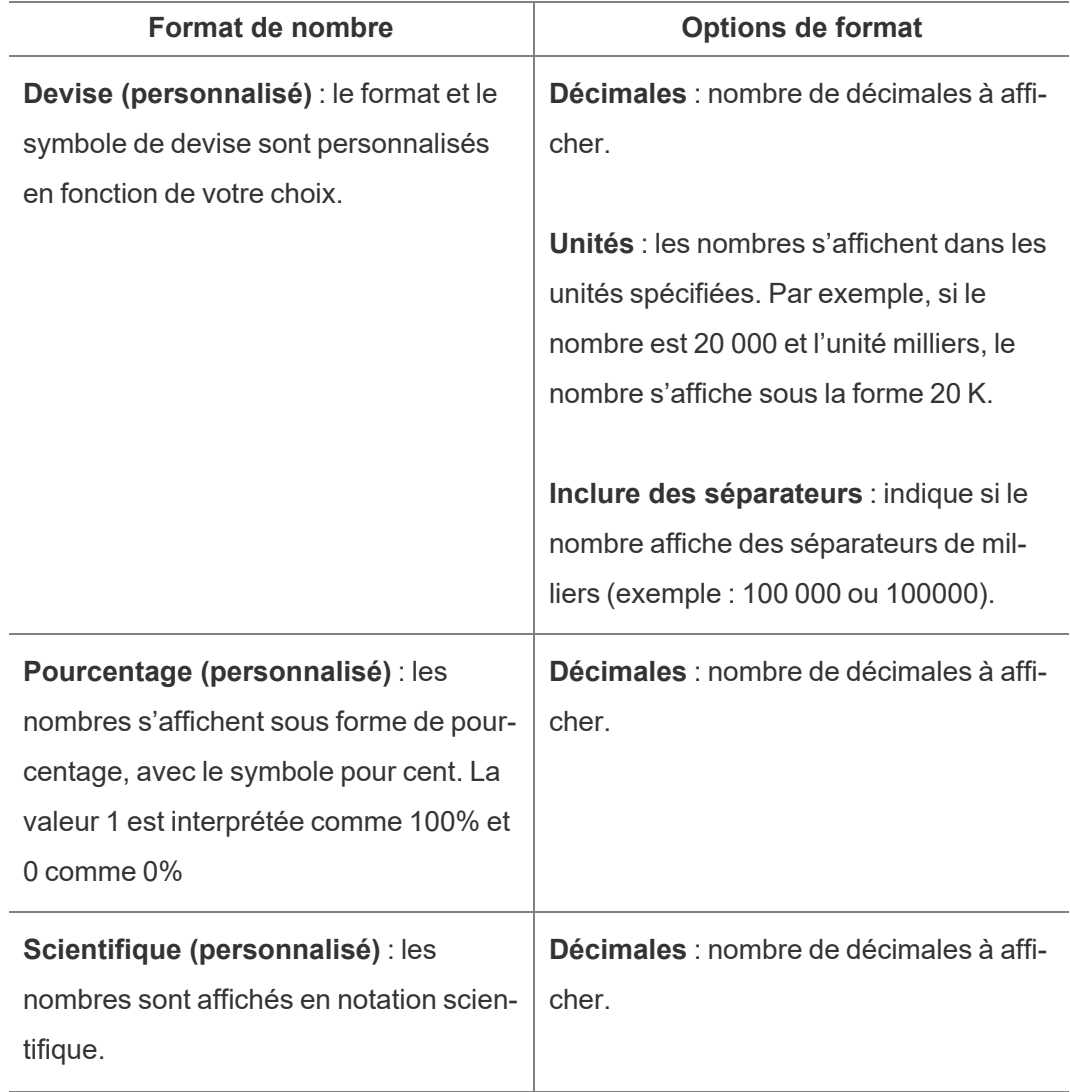

# Formats de date personnalisés

Cet article décrit l'utilisation de formats de date personnalisés pour mettre en forme les dates dans une vue. Pour une vue d'ensemble sur la manière dont Tableau utilise les dates, consultez Dates et [heures](https://help.tableau.com/current/pro/desktop/fr-fr/dates.htm) ou [Modification](https://help.tableau.com/current/pro/desktop/fr-fr/dates_levels.htm) des niveaux de dates. Pour configurer les propriétés de date pour une **source de données**, consultez [Propriétés](https://help.tableau.com/current/pro/desktop/fr-fr/date_properties.htm) de date pour une source de [données.](https://help.tableau.com/current/pro/desktop/fr-fr/date_properties.htm)

## Comment trouver le champ de format de date personnalisé

Mettre en forme un champ de date dans une vue (Tableau Desktop)

Pour formater un champ de date dans une vue pour Tableau Desktop, faites un clic droit (contrôle+clic sur un Mac) sur le champ et choisissez **Format**.

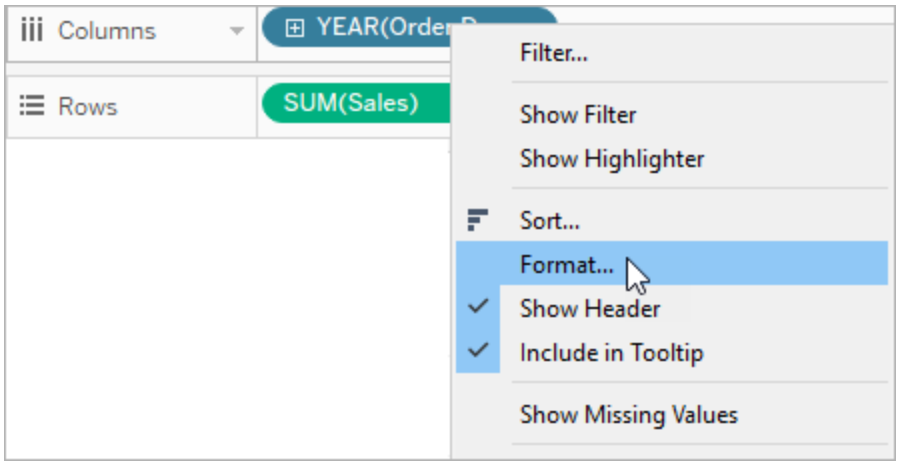

Le volet **Format** s'ouvre à gauche de votre vue. Sélectionnez le champ **Dates**.

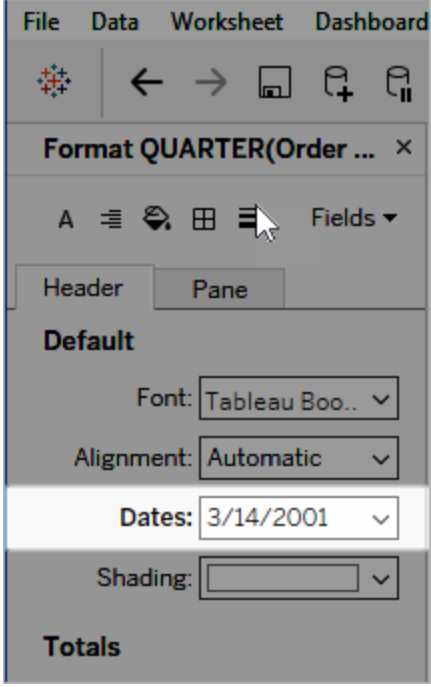

Lorsque vous mettez en forme des dates, Tableau présente une liste de tous les formats disponibles. En général, le dernier élément de la liste est **Personnalisé**. Vous pouvez spécifier une date personnalisée en utilisant les symboles de format répertoriés dans la table Symboles de formats de date pris en charge, soit seuls, soit en combinaison.

Mettre en forme un champ de date dans une vue (Tableau Cloud et Tableau Server)

Pour formater un champ de date dans une vue pour Tableau Cloud et Tableau Serveur, faites un clic droit (contrôle+clic sur un Mac) sur le champ et choisissez **Formater la date**.

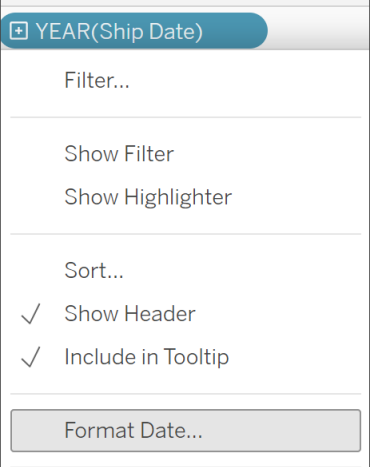

Mettre en forme un champ de date dans le volet Données (Tableau Desktop uniquement)

Pour mettre en format un champ de date dans le volet **Données**, faites un clic droit sur le champ et choisissez **Propriétés par défaut** > **Format de date**.

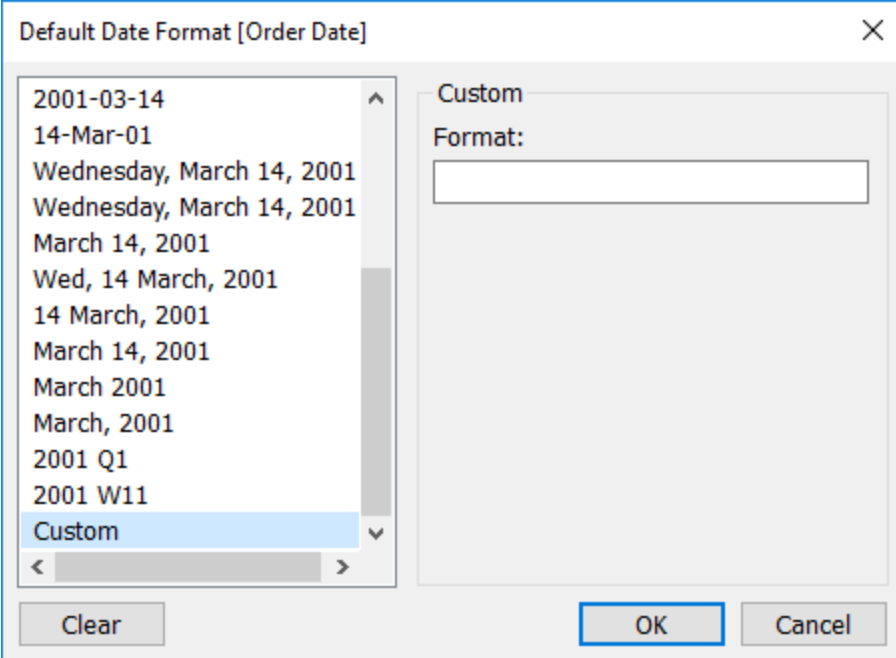

Les formats de date indiqués dans le tableau sont pris en charge lorsque votre classeur est connecté à un extrait Tableau ou dispose d'une connexion en direct à une source de données qui prend également en charge le format de date. (Reportez-vous à la documentation de votre source de données pour vérifier que le format de date que vous souhaitez est pris en charge.)

Tableau récupère les formats de date depuis la source de données. Tableau Server peut également récupérer les formats de date depuis le compte Exécuter en tant qu'utilisateur sur le serveur exécutant Tableau Server.

**Remarque :** les formats de date suivants peuvent être différents de ceux utilisés avec la fonction [Conversion](https://help.tableau.com/current/pro/desktop/fr-fr/functions_functions_typeconversion.htm) type. Pour plus d'informations, consultez [Convertir](https://help.tableau.com/current/pro/desktop/fr-fr/data_dateparse.htm) des chaînes en des [champs](https://help.tableau.com/current/pro/desktop/fr-fr/data_dateparse.htm) de date.

## Symboles de formats de date pris en charge

Utilisez les symboles suivants pour créer un format de date personnalisé.

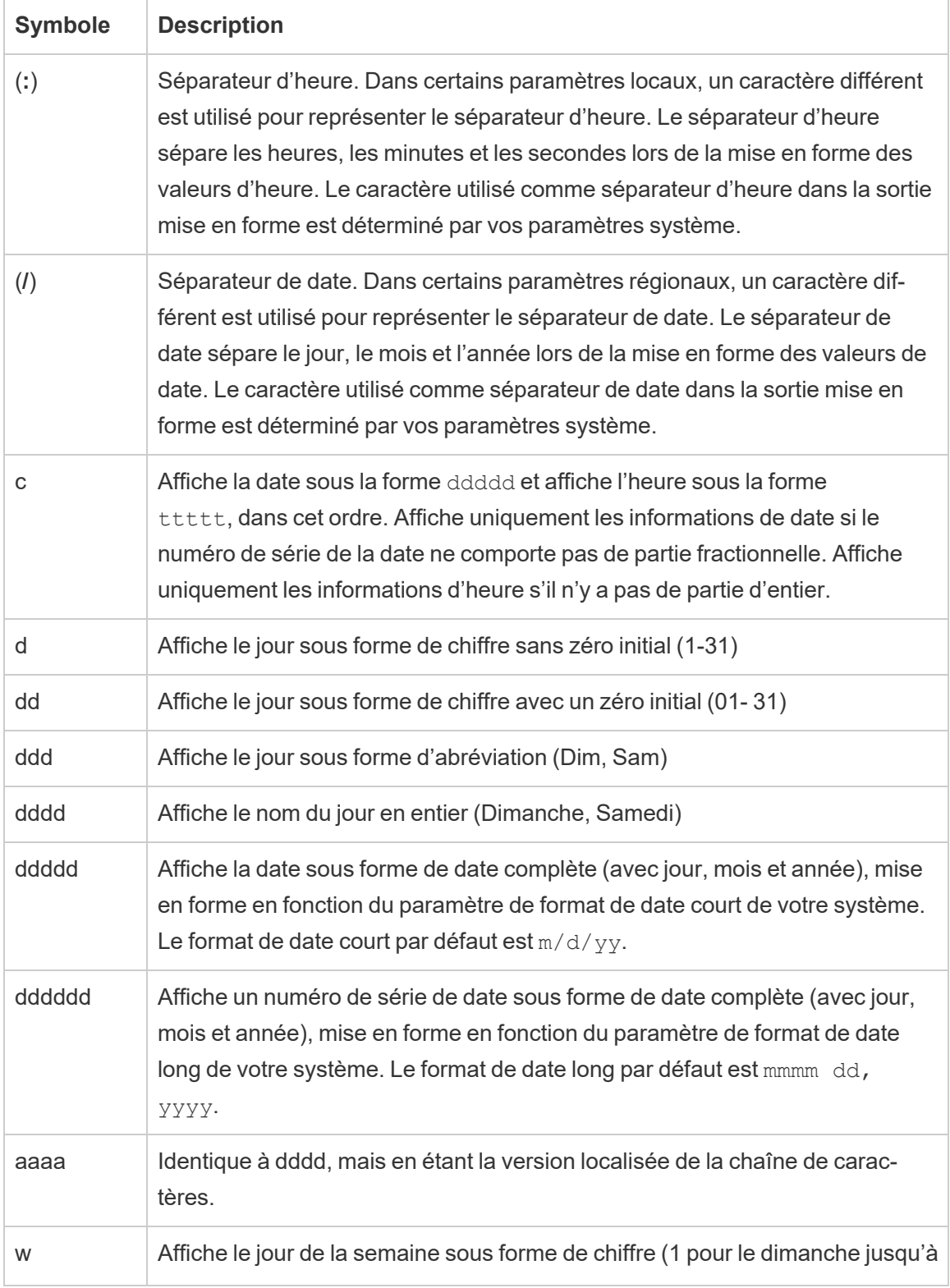

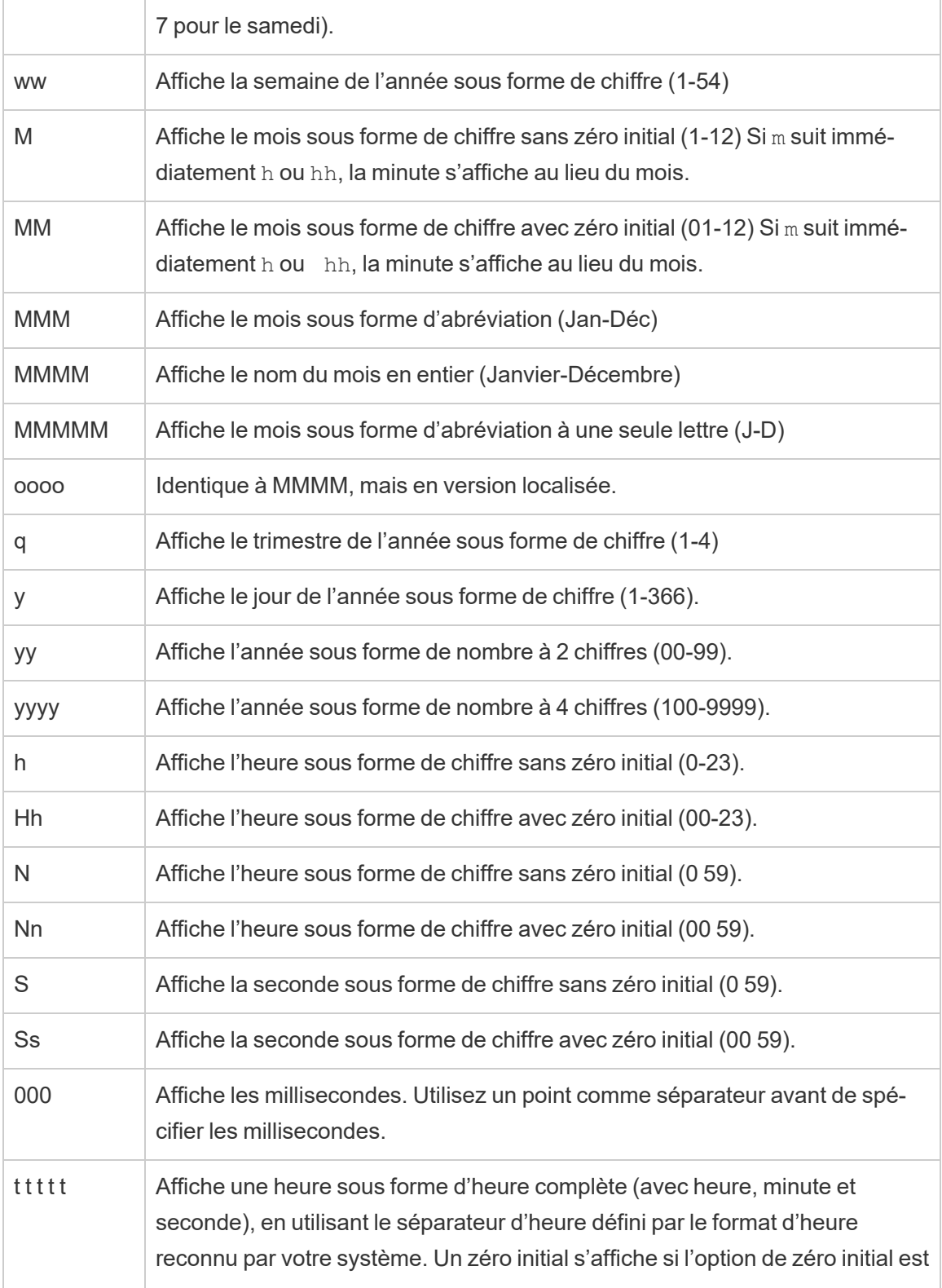

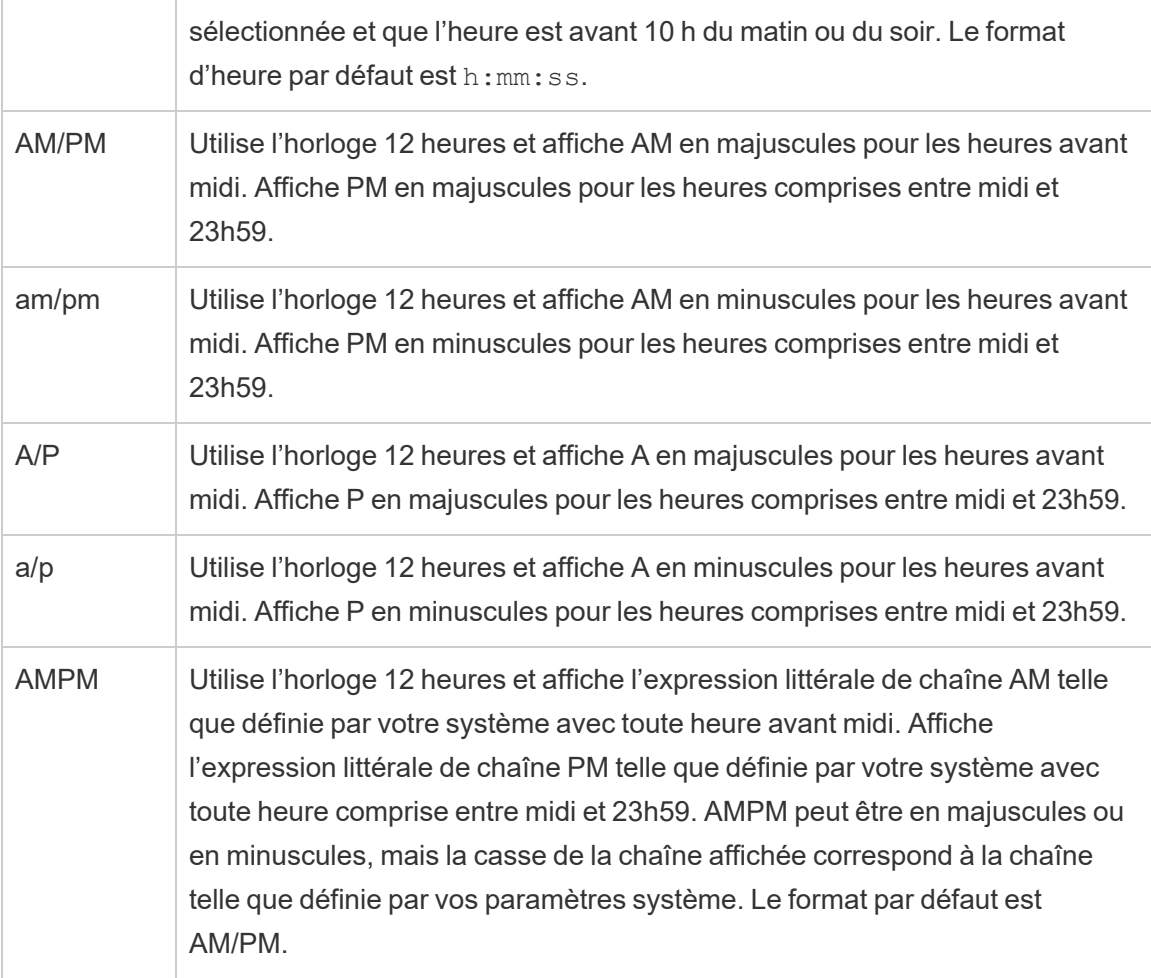

## Exemples de formats de date personnalisés

Vous pouvez utiliser tous les symboles de format de date dans la table ci-dessus soit seuls, soit en combinaison.

Si vous utilisez un format personnalisé yyyy-MM-dd HH:mm:ss.000, vous obtenez des dates au format 2015-05-10 11:22:16.543. Un format de ce type peut être adapté à des données scientifiques.

Si vous spécifiez le format personnalisé DDDD DD, vous obtenez des dates affichant le jour de la semaine et le jour comme montré ci-dessous.

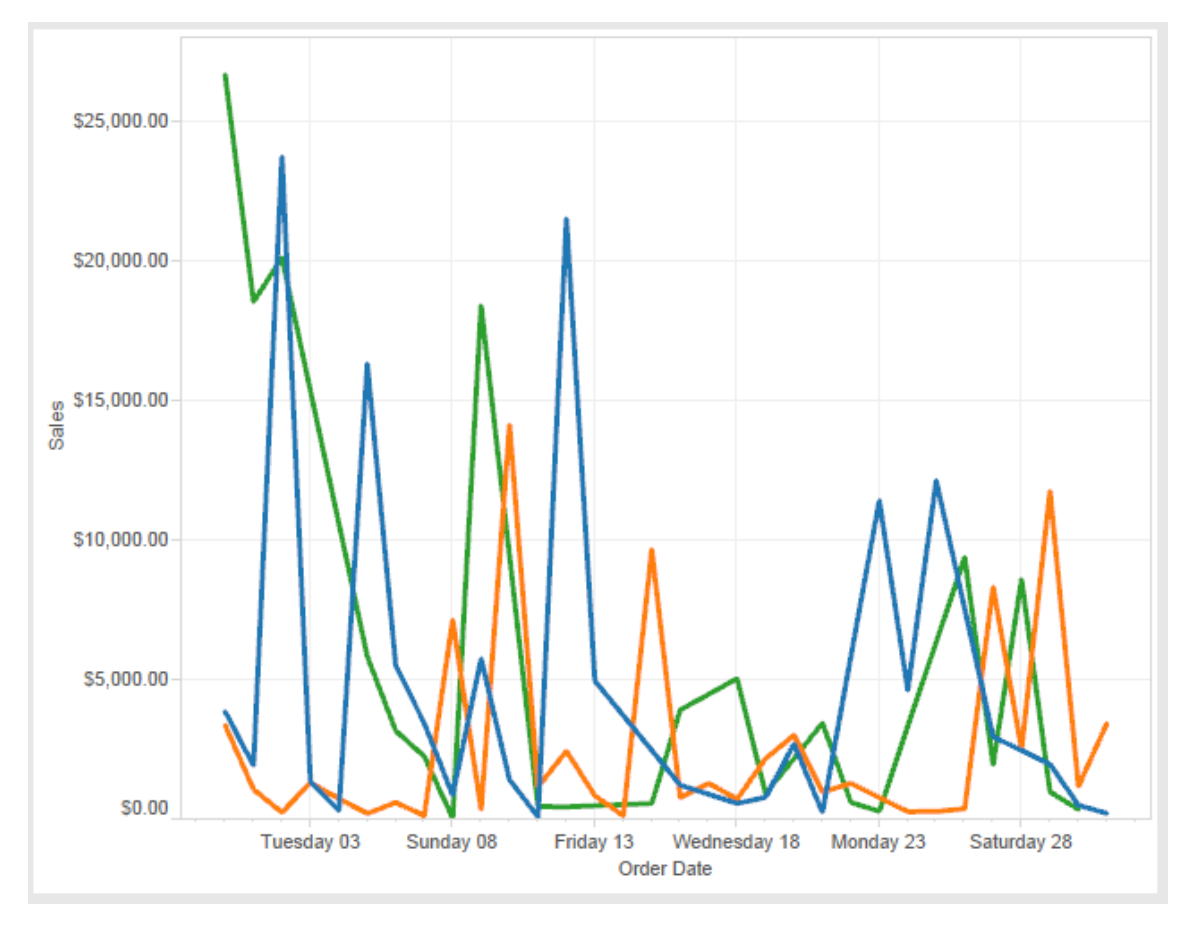

Si vous spécifiez le format personnalisé  $yy-mm-dd$  (dddd), vous obtenez des dates au format **18-01-04 (Jeudi)**.

Si vous spécifiez le format personnalisé "Q"1 YYYY, vous obtenez des dates affichant **Q1 2018**.

## Prise en charge des formats de date japonais (basés sur les ères)

Tableau prend en charge les formats de date japonais basés sur les ères (Wareki). Voici comment appliquer un format de date basé sur les ères à un champ dans votre vue :

- 1. Définissez votre paramètre local de classeur sur le japonais.
- 2. Faites un clic droit sur le champ dans la vue pour laquelle vous souhaitez définir un format de date.
- 3. Choisissez **Mise en forme**.
- 4. Dans le volet **Mise en forme**, dans la liste déroulante **Dates**, sélectionnez un format.

Si le format souhaité n'est pas répertorié, vous pouvez créer votre propre format de date. Pour cela, choisissez **Format personnalisé** dans la zone **Dates**, tapez votre format à l'aide des espaces réservés de date dans Tableau. Les espaces réservés d'année suivants basés sur les ères sont disponibles :

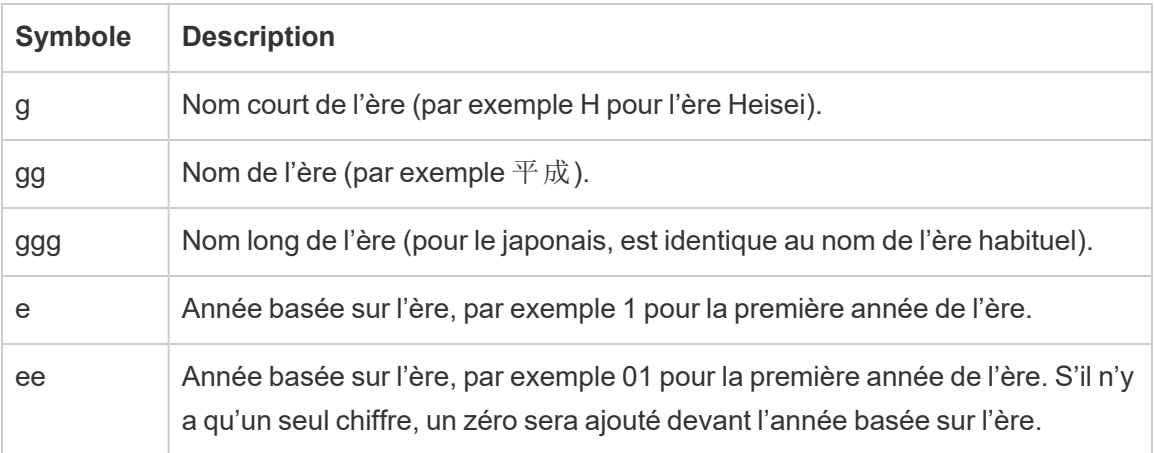

Si les paramètres régionaux de votre classeur ne sont pas le japonais, vous pouvez créer un format de date personnalisé, puis insérer le code de langue !ja JP! devant votre format, de manière à ce qu'il se présente comme suit :

!ja JP! gg ee"年"mm"月"dd"日"

Le code de langue impose le traitement de la date comme s'il s'agissait d'une date japonaise.

Les dates basées sur les ères ne sont pas entièrement prises en charge par la vue du navigateur Tableau Server. En particulier, si vous publiez un classeur contenant un filtre interactif, les espaces réservés e et g ne sont pas remplis :

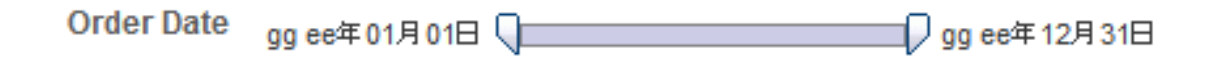

Pour éviter ce problème, n'affichez pas les dates basées sur les ères dans des filtres interactifs si vous comptez afficher votre classeur dans un navigateur.

### Utilisation de texte littéral dans un format de date

Vous pouvez souhaiter que votre format de date inclue certains mots ou phrases, par exemple **Fiscal Quarter q of yyyy**. Toutefois, si vous tapez ce texte directement dans la zone de format de Tableau, il peut traiter les lettres comme des parties de date :

**Quarter of Order Date** Fi01/1/2010al 1uarter 1 of 2010 Fi04/1/2010al 2uarter 2 of 2010 Fi07/1/2010al 3uarter 3 of 2010 Fi010/1/2010al 4uarter 4 of 2010

Pour éviter que Tableau ne procède ainsi, insérez des guillemets doubles autour des lettres et des mots qui ne devraient pas être traités comme des parties de date : "Fiscal Quarter" q "of" yyyy.

Si vous souhaitez des guillemets littéraux à l'intérieur d'une section avec guillemets, insérez ce code : "\"". Par exemple, le format "Fiscal "\"" Quarter" serait formaté en **Fiscal " Quarter**.

# Mettre en forme la syntaxe dans la fonction DATEPARSE pour les sources de données d'extrait

Si vous utilisez la fonction DATEPARSE dans un extrait, utilisez la syntaxe définie par l'Unicode Consortium.

Le tableau suivant indique les types de champs pouvant être représentés dans le paramètre de format de la fonction DATEPARSE. Cliquez sur le type de champ pour obtenir des

informations sur les symboles, les champs, les modèles de champs, les exemples et les descriptions sur le site Web de l'Unicode Consortium.

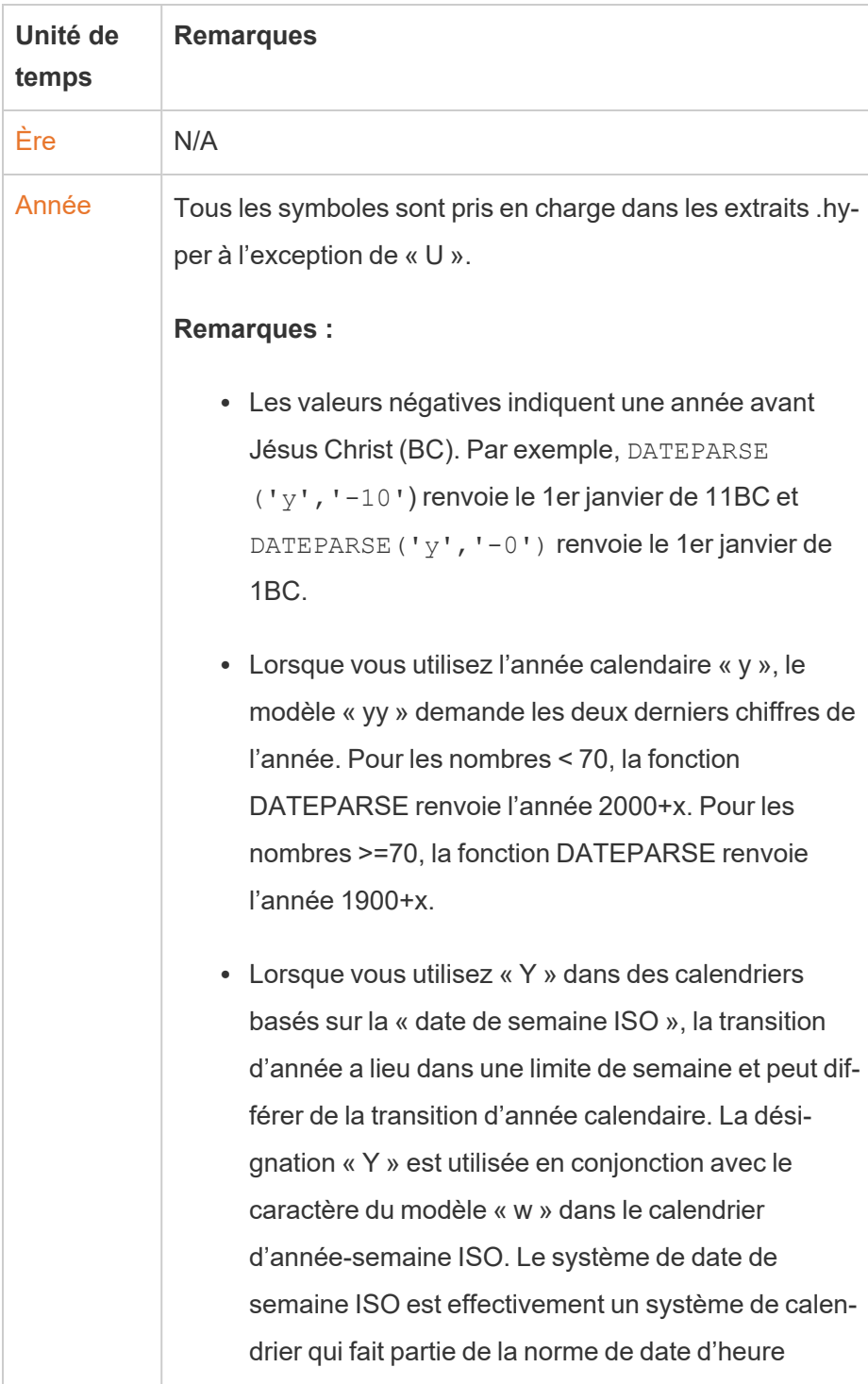

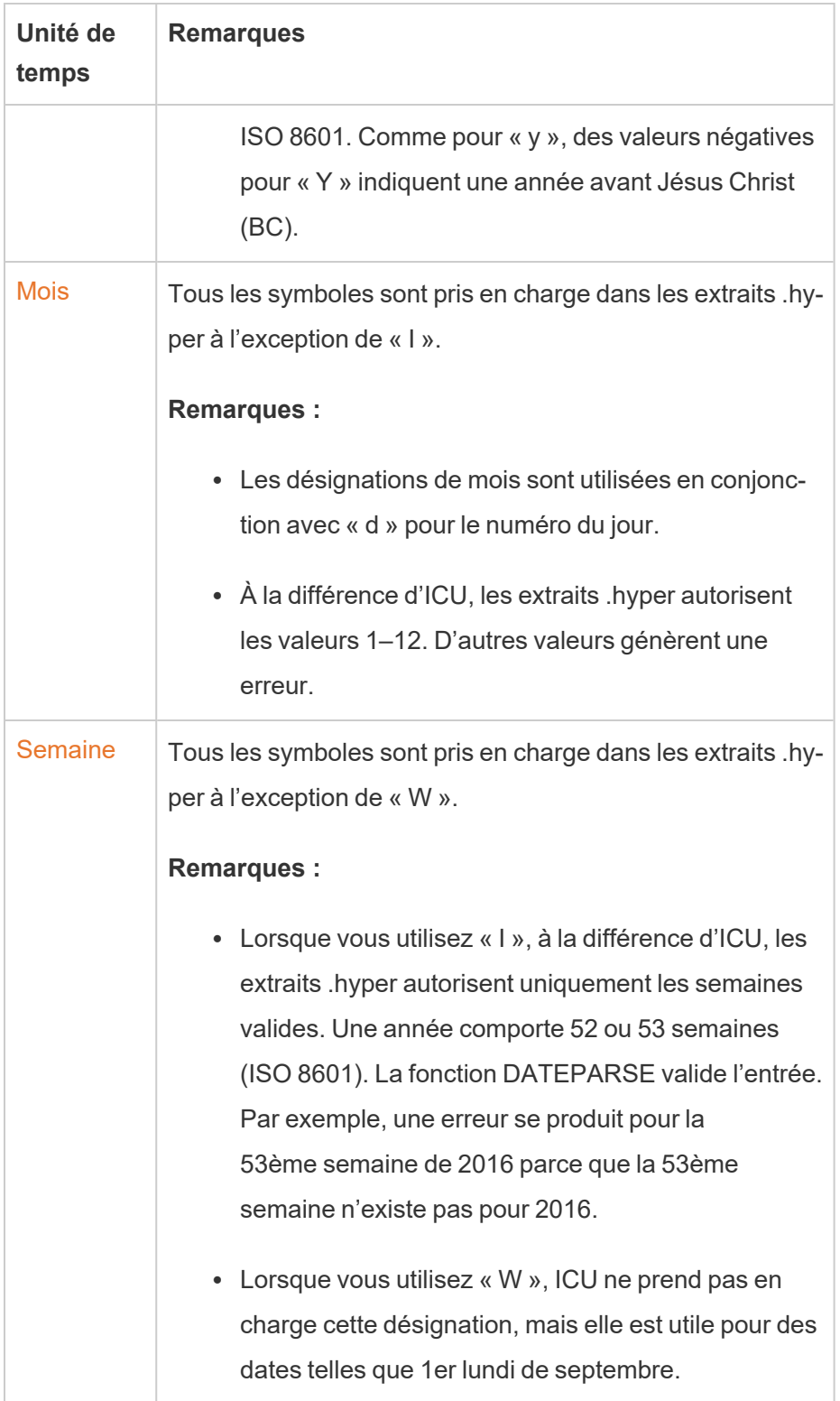
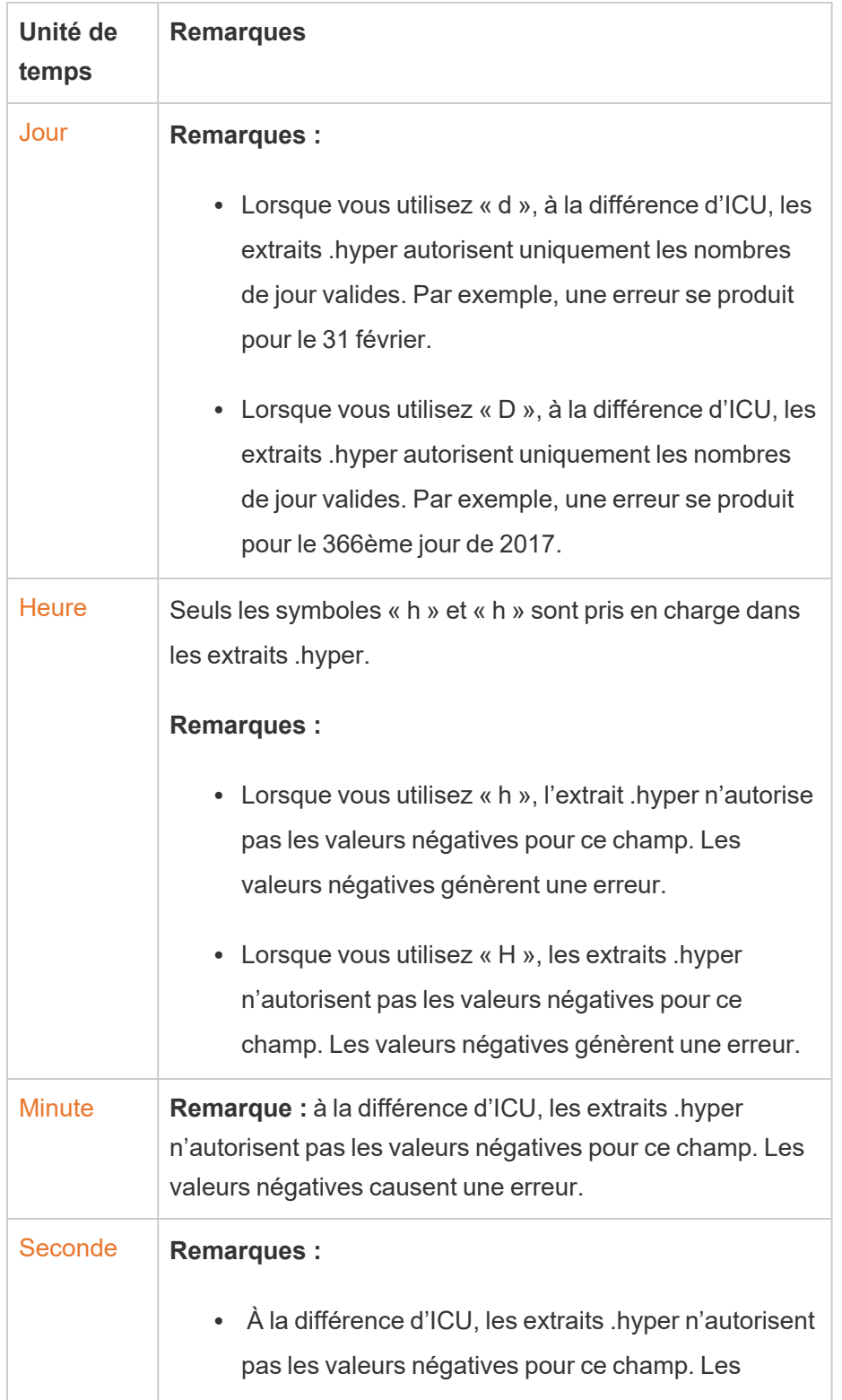

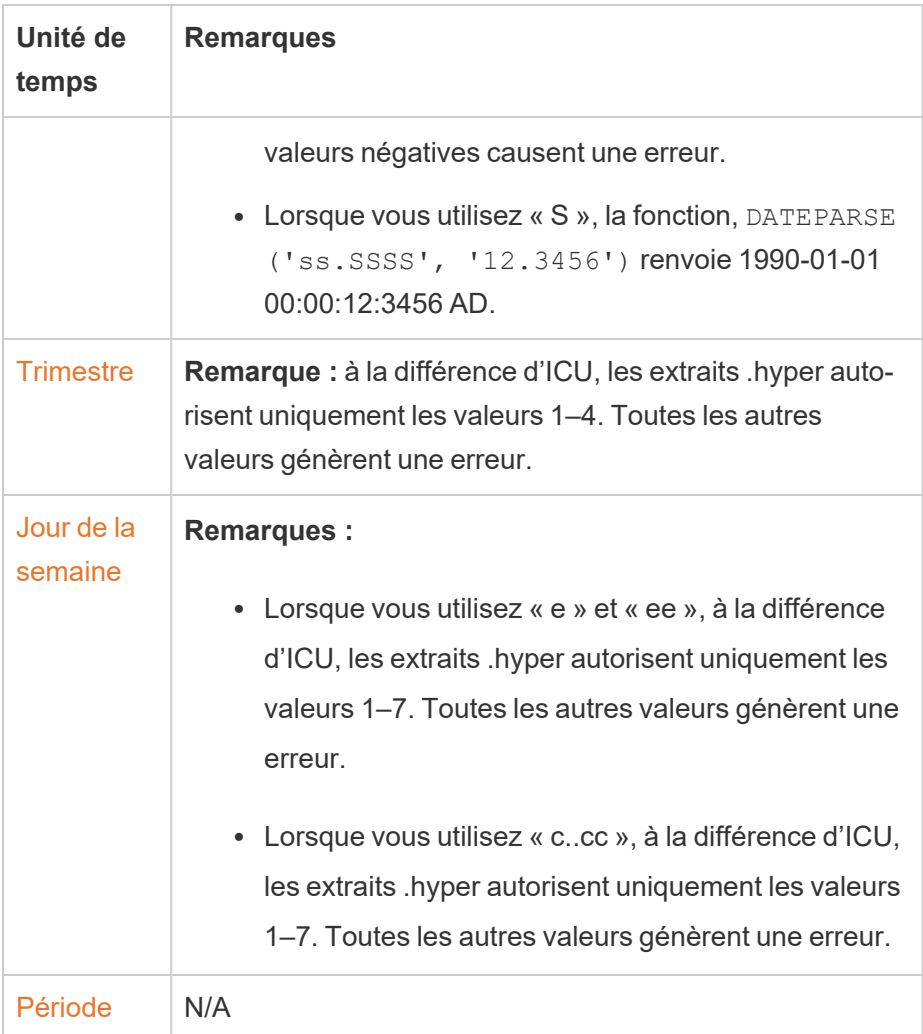

# Actions d'URL

Une action d'URL est un hyperlien qui pointe vers une page Web, un fichier ou une autre ressource Web à l'extérieur de Tableau. Vous pouvez utiliser des actions d'URL pour créer un email ou un lien vers des informations supplémentaires sur vos données. Pour personnaliser les liens en fonction de vos données, vous pouvez saisir automatiquement les valeurs de champ en tant que paramètres dans les URL.

**Conseil :** les actions d'URL peuvent également pointer vers un objet Page Web dans un tableau de bord. Pour en savoir plus, voir Actions et [tableaux](https://help.tableau.com/current/pro/desktop/fr-fr/actions_dashboards.htm) de bord.

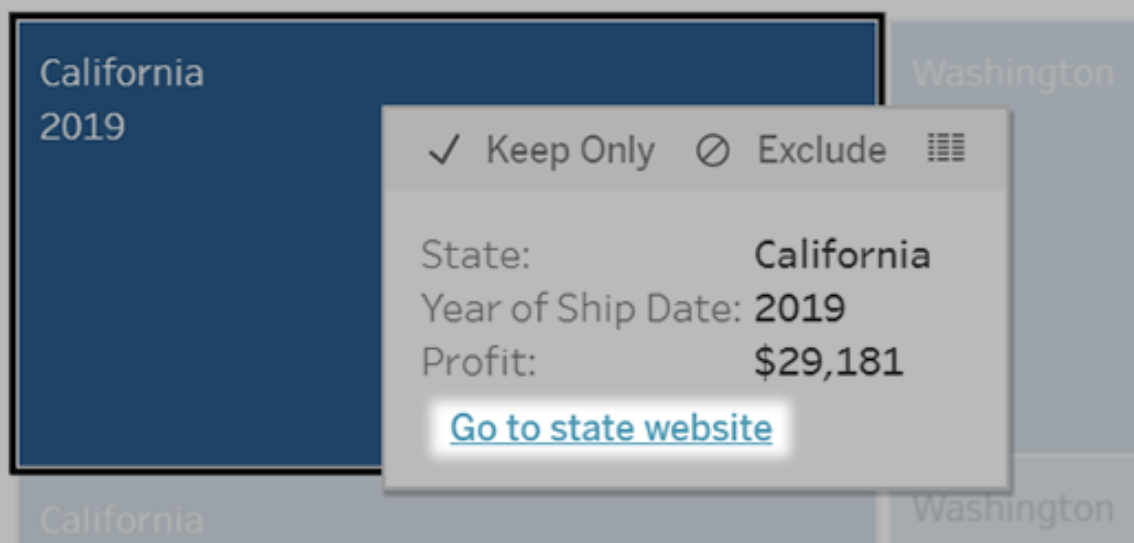

Une action d'URL s'exécute à partir d'un menu d'infobulle. Le lien reflète le nom de l'action et non l'URL cible.

Ouvrir une page Web avec une action d'URL

- 1. Sur une feuille de calcul, sélectionnez **Feuille de calcul > Actions**. À partir d'un tableau de bord, sélectionnez **Tableau de bord** > **Actions**.
- 2. Dans la boîte de dialogue Actions, cliquez sur **Ajouter une action** puis sélectionnez **Accéder à l'URL**.
- 3. Dans la boîte de dialogue suivante, spécifiez un nom pour l'action. Pour entrer des variables de champ dans le nom, cliquez sur le menu **Insertion** à droite de la zone **Nom**.

**Remarque :** donnez à l'action un nom descriptif, car le texte du lien dans l'infobulle reflète le nom de l'action, et non l'URL. Par exemple, dans un lien vers des informations supplémentaires sur un produit, un nom pertinent pourrait être « Afficher plus de détails ».

4. Utilisez la liste déroulante pour sélectionner une feuille source ou une source de données. Si vous sélectionnez une source de données ou un tableau de bord, vous pouvez sélectionner des feuilles individuelles à l'intérieur.

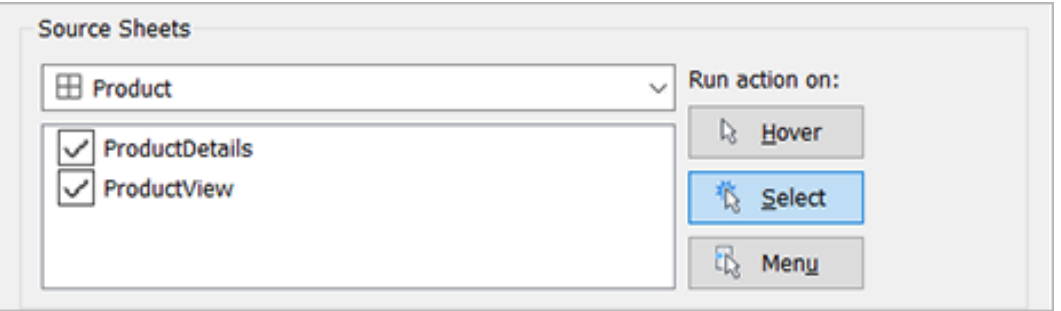

5. Sélectionnez la manière dont les utilisateurs vont exécuter l'action.

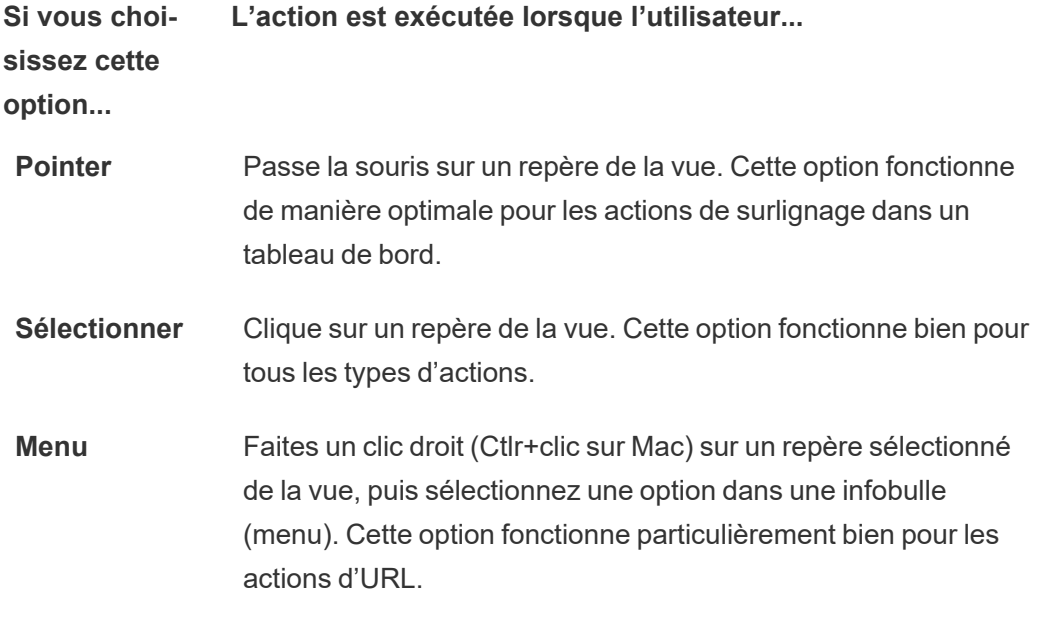

- 6. Dans Cible de l'URL, spécifiez l'emplacement d'ouverture du lien :
	- <sup>l</sup> **Nouvel onglet en l'absence d'objet Page Web** : fait en sorte que l'URL s'ouvre dans un navigateur pour les feuilles qui n'ont pas d'objets Page Web. Ce choix est recommandé lorsque les feuilles source sont définies sur Toutes ou sur une source de données.
	- <sup>l</sup> **Nouvel onglet de navigateur** : s'ouvre dans le navigateur par défaut.
	- <sup>l</sup> **Objet Page Web** : (Disponible uniquement pour les tableaux de bord avec des

objets Page Web) s'ouvre dans l'objet Page Web que vous sélectionnez.

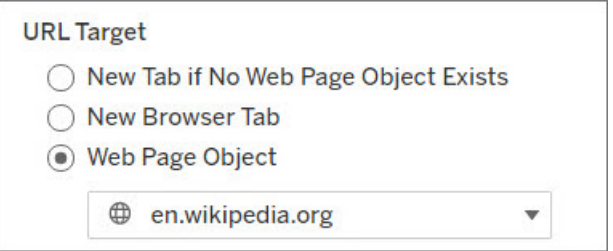

## 7. Entrez une URL

• L'URL doit commencer par l'un des préfixes suivants : http, https, ftp, mailto, news, gopher, tsc, tsl, sms ou tel

**Remarque** : si aucun préfixe n'est saisi, http://est automatiquement ajouté au début et l'action URL fonctionnera dans Tableau Desktop. Par contre, si une action d'URL sans préfixe est publiée sur Tableau Server ou Tableau Cloud, elle échouera dans le navigateur. Fournissez toujours une URL complète pour les actions si le tableau de bord est destiné à être publié.

**Remarque** : vous pouvez spécifier une adresse ftp uniquement si le tableau de bord ne contient pas d'objet Web. Si un objet Web est présent, l'adresse ftp ne se charge pas.

- Tableau Desktop prend également en charge les chemins d'accès locaux tels que C:\Example folder\example.txt, ainsi que les actions d'URL de fichier.
- Pour entrer des valeurs de champ et de filtre en tant que valeurs dynamiques dans l'URL, cliquez sur le menu **Insertion** à droite de l'URL. N'oubliez pas que tous les champs référencés doivent être utilisés dans la vue. Pour plus d'informations, consultez [Utilisation](#page-1448-0) des valeurs de champ et de filtre dans les [URL](#page-1448-0).

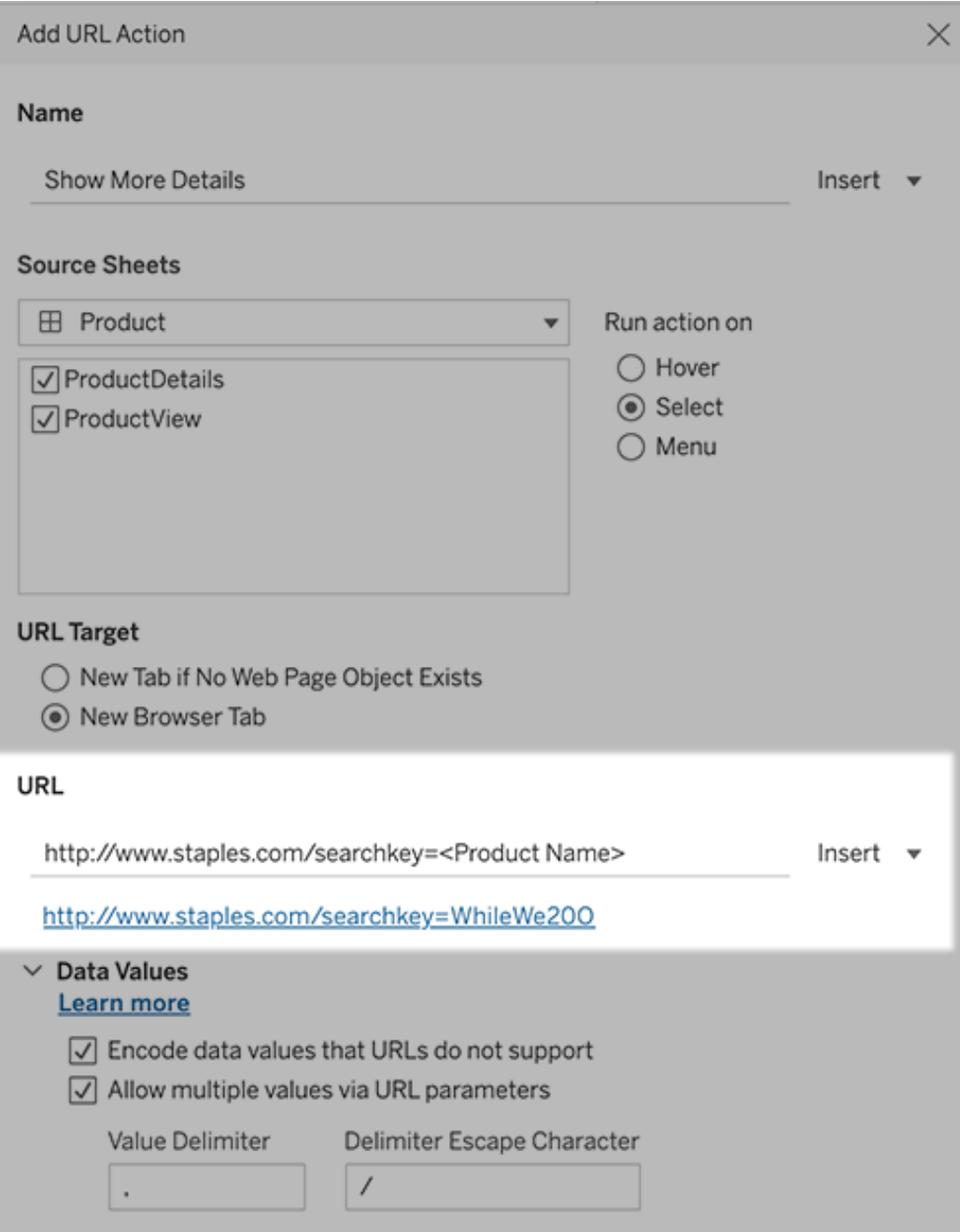

Sous l'URL que vous entrez se trouve un exemple de lien hypertexte sur lequel vous pouvez cliquer pour le tester.

- 8. (Facultatif) Dans la section Valeurs de données, sélectionnez l'une des options suivantes :
	- <sup>l</sup> **Encoder les valeurs de données non prises en charge par les URL** : sélectionnez cette option si vos données contiennent des valeurs utilisant des caractères que les navigateurs n'autorisent pas dans les URL. Par exemple, si l'une de vos valeurs de données contient une esperluette, par exemple « Ventes & Finances », celle-ci doit être traduite en des caractères que votre navigateur comprend.
	- <sup>l</sup> **Autoriser les valeurs multiples avec les paramètres d'URL** : sélectionnez cette option si vous établissez un lien vers une page Web pouvant recevoir des listes de valeurs sous forme de paramètres dans l'URL. Par exemple, vous sélectionnez plusieurs produits dans une vue et vous voulez voir les détails de chaque produit affichés sur une page Web. Si le serveur peut charger de nombreux détails d'un produit sur la base d'une liste d'identifiants (ID ou nom du produit), vous pouvez utiliser la multisélection pour définir la liste d'identifiants comme paramètres.

Lorsque vous autorisez plusieurs valeurs, vous devez également définir le caractère d'échappement de délimitation, c'est-à-dire le caractère séparant chaque élément de la liste (par exemple, une virgule). Vous devez également définir le caractère d'échappement du délimiteur, utilisé si le caractère délimiteur est présent dans une valeur de données.

## Créer un e-mail avec une action d'URL

- 1. Sur une feuille de calcul, sélectionnez **Feuille de calcul > Actions**. À partir d'un tableau de bord, sélectionnez **Tableau de bord** > **Actions**.
- 2. Dans la boîte de dialogue Actions, cliquez sur **Ajouter une action** puis sélectionnez **Accéder à l'URL**.
- 3. Dans la liste déroulante des feuilles source, sélectionnez la feuille contenant le champ avec les adresses de messagerie des destinataires.
- 4. Dans la zone de l'URL, procédez comme suit :
	- <sup>l</sup> Tapez **mailto:** puis cliquez sur le menu **Insertion** à droite pour sélectionner le champ de données contenant les adresses e-mail.
	- Saisissez ?subject= et entrez le texte de la ligne d'objet.
	- <sup>l</sup> Saisissez **&body=** et cliquez sur le menu **Insertion** à droite pour sélectionner les champs d'informations à inclure dans le corps de l'e-mail.

Dans l'exemple ci-dessous, le champ « E-mail » contient les adresses de messagerie, le sujet est « City Information », et le corps du message consiste en des informations sur la ville et la région associées à l'adresse de messagerie.

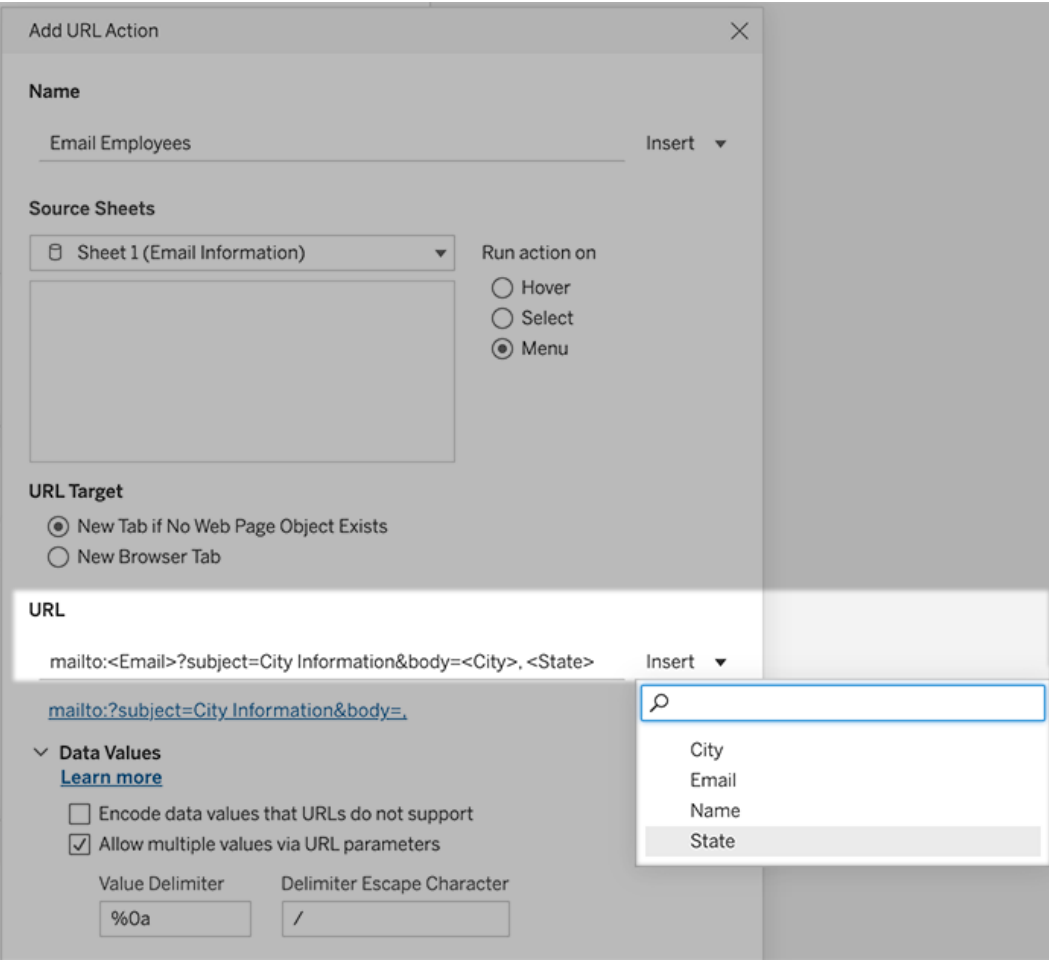

5. (Facultatif) Affichez des données depuis votre classeur dans le corps de votre email sous forme de ligne verticale au lieu de la ligne horizontale par défaut. Par exemple, faisons l'hypothèse d'une ligne horizontale de villes, telles que Chicago, Paris, Barcelone, que vous préféreriez afficher à la verticale, comme ceci :

Chicago Paris **Barcelona** 

:

Pour afficher la liste à la verticale, dans la boîte de dialogue Valeurs de données, procédez comme suit :

- <sup>l</sup> Désélectionnez **Encoder les valeurs de données que les URL ne prennent pas en charge**.
- <sup>l</sup> Sélectionnez **Autoriser plusieurs valeurs via les paramètres d'URL**.
- <sup>l</sup> Saisissez **% 0a** dans la zone de texte **Délimiteur de valeur** pour ajouter des sauts de ligne entre chaque élément de la liste. (Ces caractères sont encodés dans l'URL pour un saut de ligne.)

# <span id="page-1448-0"></span>Utilisation des valeurs de champ et de filtre dans les URL

Lorsque les utilisateurs déclenchent des actions d'URL à partir de repères sélectionnés, Tableau peut envoyer des valeurs de champ, de filtre et de paramètre en tant que variables dans l'URL. Par exemple, si une action d'URL se connecte à un site Web de cartographie, vous pouvez insérer le champ d'adresse pour ouvrir automatiquement l'adresse actuellement sélectionnée sur le site Web.

- 1. Dans la boîte de dialogue Modifier l'action d'URL, commencez à taper l'URL du lien.
- 2. Placez le curseur à l'endroit où vous souhaitez insérer une valeur de champ, de paramètre ou de filtre.
- 3. Cliquez sur le menu **Insertion** à droite de la zone de texte et sélectionnez le champ, le paramètre ou le filtre que vous voulez insérer. La variable apparaît entre les crochets d'angle. Vous pouvez continuer à ajouter autant de variables que nécessaire.

**Remarque :** tous les champs référencés doivent être utilisés dans la vue. Sinon, le lien ne s'affiche pas dans la visualisation, même s'il fonctionne lorsque vous cliquez sur Tester le lien.

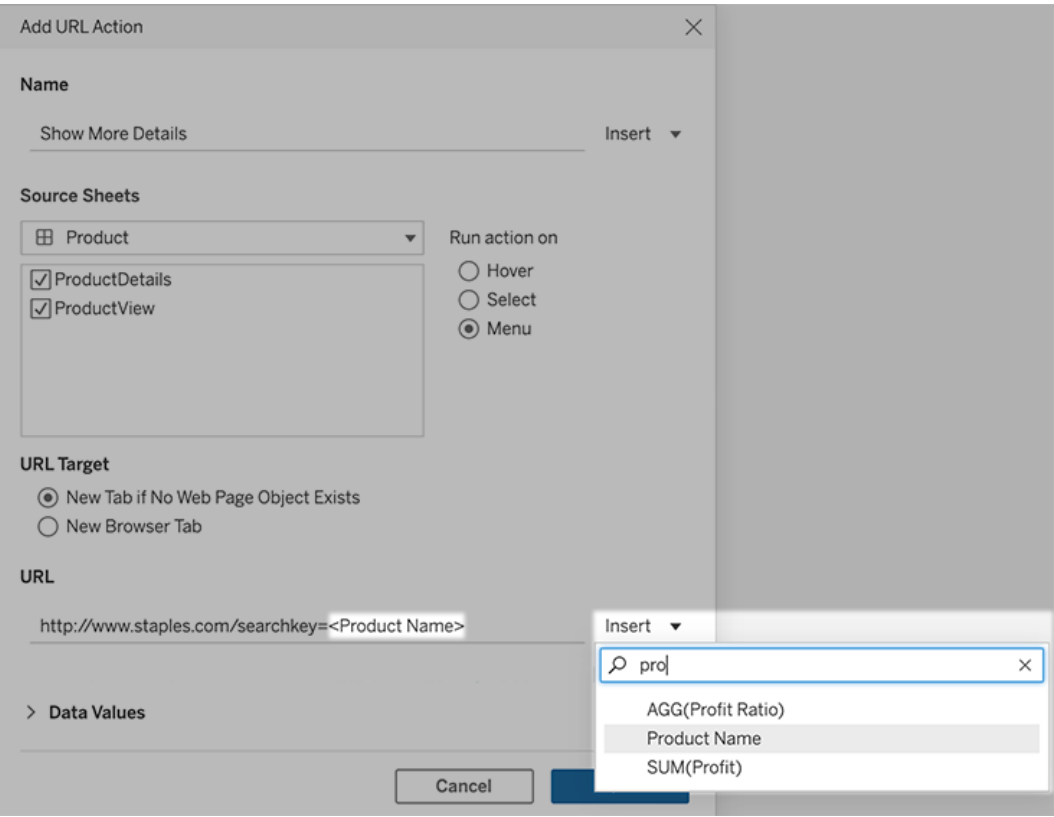

### Inclusion de champs agrégés

La liste des champs disponibles contient uniquement des champs non agrégés. Pour utiliser des valeurs de champs agrégés comme paramètres de lien, créez d'abord un champ calculé relié et ajoutez ce champ à la vue. (Si vous n'avez pas besoin du champ calculé dans la visualisation, faites-le glisser sur Détails dans la fiche Repères.)

#### Insertion de valeurs de paramètres

Lors de l'insertion de valeurs de paramètres, les actions d'URL envoient par défaut la valeur Afficher en tant que. Si vous préférez envoyer la valeur réelle, ajoutez les caractères ~na après le nom du paramètre.

Par exemple, supposons que vous avez un paramètre qui inclut des adresses IP, avec des chaînes de valeur réelle telles que 10.1.1.195 et les chaînes Afficher en tant que avec des valeurs plus conviviales telles que Computer A (10.1.1.195). Pour envoyer la valeur

réelle, vous devez réviser le paramètre dans l'URL pour qu'il se présente ainsi : http://<IPAddress~na>/page.htm.

# Créer un abonnement à une vue ou à un classeur

En vous abonnant, vous recevez un instantané de vue ou de classeur sous forme d'image ou de PDF par e-mail à intervalles réguliers, sans avoir à vous connecter à Tableau Server.

**Remarque** : les administrateurs déterminent si les abonnements sont activés pour un site.

Si Tableau Catalog est activé pour un site, les administrateurs peuvent également déterminer si les e-mails d'abonnement incluent des avertissements pertinents sur la qualité des données en amont. Tableau Catalog fait partie de l'offre Data Management. Pour plus d'informations, consultez À propos de [Tableau](#page-3908-0) Catalog.

## Configurer un abonnement pour vous-même ou pour les autres

Lorsque vous ouvrez une vue dans Tableau Server, si vous voyez une icône d'abonnement (  $\mathbb{F}_+$ ) dans la barre d'outils, vous pouvez vous abonner à cette vue ou à tout le classeur. Vous pouvez abonner d'autres utilisateurs qui sont autorisés à voir le contenu si vous possédez un classeur, si vous êtes un chef de projet avec un rôle approprié sur le site, ou si vous êtes un administrateur.

1. Dans la section Explorer de votre site, sélectionnez **Tous les classeurs** ou **Toutes les vues**, ou ouvrez le projet contenant la vue à laquelle vous souhaitez vous abonner.

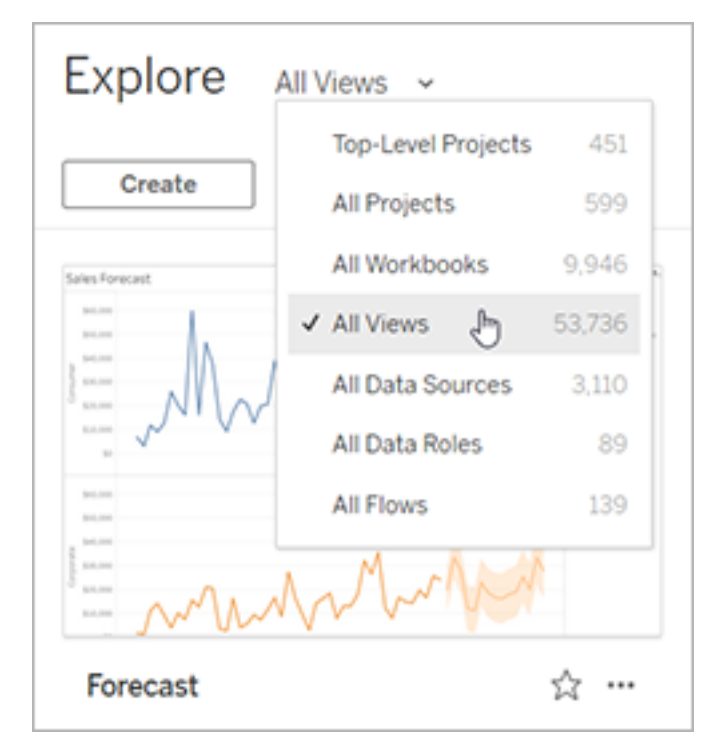

2. Ouvrez une vue directement, ou après avoir ouvert le classeur qui la contient.

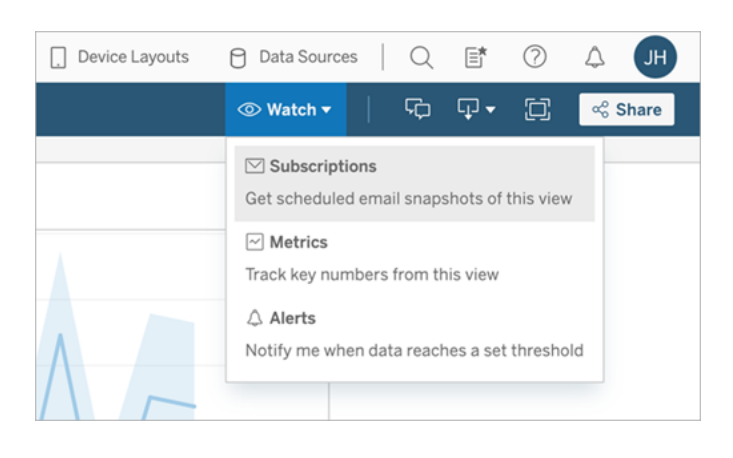

3. Dans la barre d'outils de la vue, sélectionnez **Surveiller** > **Abonnements**.

4. Ajoutez les utilisateurs ou les groupes Tableau dont vous souhaitez qu'ils reçoivent l'abonnement. Pour recevoir un abonnement, les utilisateurs doivent disposer des autorisations Afficher et Télécharger l'image/PDF et leurs comptes doivent également avoir

des adresses e-mail.

Si vous êtes propriétaire du classeur, cliquez sur **M'abonner**.

**Remarque** : lorsque vous abonnez un groupe, chaque utilisateur est ajouté individuellement au moment de la création de l'abonnement. Si d'autres utilisateurs sont ajoutés ultérieurement au groupe, vous devez réabonner le groupe pour que les nouveaux utilisateurs reçoivent l'abonnement. De même, les abonnements ne sont pas automatiquement supprimés pour les utilisateurs supprimés du groupe, à moins que leurs autorisations pour la vue à laquelle ils sont abonnés ne soient supprimées.

- 5. Choisissez si les e-mails d'abonnement incluent la vue actuelle ou tout le classeur. Si la vue contient des données uniquement s'il y a des informations de priorité élevée, sélectionnez **Ne pas envoyer si la vue est vide**.
- 6. Choisissez le format de votre instantané : image PNG, pièce jointe PDF ou les deux.
	- Si vous optez pour PDF, choisissez la taille et l'orientation du papier que vous souhaitez recevoir.

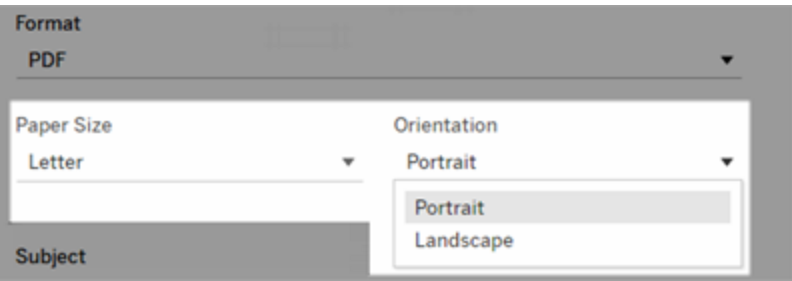

7. Pour clarifier les e-mails d'abonnement, personnalisez la ligne d'objet, et ajoutez un message.

**Remarque :** pour mettre à jour le message d'abonnement, vous devez vous désabonner de l'abonnement existant et créer un nouvel abonnement avec un message différent. Pour plus d'informations, consultez Mettre à jour un [abonnement](#page-1454-0) ou se [désabonner](#page-1454-0).

- 8. Lorsque le classeur utilise un extrait de données sur une connexion publiée, vous pouvez choisir une fréquence :
	- <sup>l</sup> **Lors de l'actualisation des données** : envoi uniquement lors de l'actualisation des données de la vue ou du classeur en exécutant des programmations d'actualisation.
	- <sup>l</sup> **Selon la programmation sélectionnée** : choisissez une programmation pour l'abonnement.
- 9. Si la fréquence n'est pas définie sur Lors de l'actualisation des données, choisissez une programmation :
	- Faites votre choix parmi les programmations d'abonnement établies par votre administrateur.
	- Pour les sites avec les [programmations](https://help.tableau.com/current/server-linux/fr-fr/schedule_enable_custom.htm) personnalisées activées, cliquez sur la flèche déroulante à gauche des paramètres actuels.

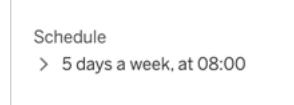

Spécifiez ensuite une programmation personnalisée qui envoie des emails d'abonnement quand vous le souhaitez. (L'heure de livraison précise peut varier si le serveur est soumis à une charge élevée.)

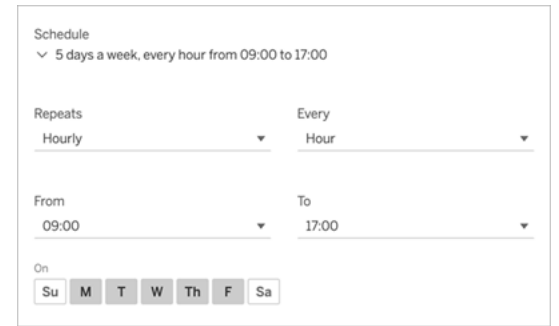

Pour modifier le fuseau horaire, cliquez sur le lien Fuseau horaire pour accéder à votre page Paramètres du compte.

10. Cliquez sur **S'abonner**.

Lorsque vous recevez un e-mail d'abonnement, vous pouvez sélectionner l'image (ou le lien dans le corps du message pour les abonnements PDF) à intégrer dans la vue ou le classeur dans Tableau Server.

# <span id="page-1454-0"></span>Mettre à jour un abonnement ou se désabonner

Vous pouvez vous désabonner d'un abonnement existant ou modifier le format, la programmation, le sujet ou le mode d'affichage vide d'un abonnement.

1. Accédez à vos paramètres de compte Tableau Server de l'une des manières suivantes :

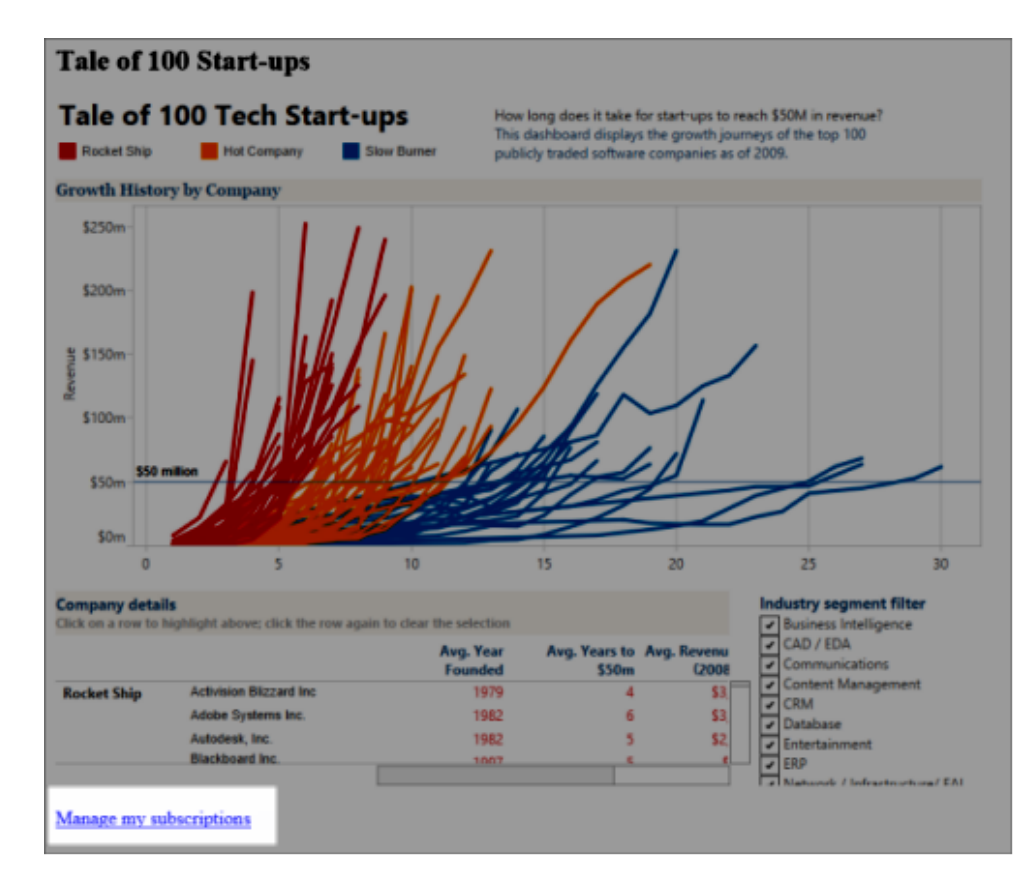

<sup>l</sup> Cliquez sur **Gérer mes abonnements** situé au bas d'un email d'abonnement.

• Connectez-vous à Tableau Server. En haut de la page, sélectionnez votre nom,

puis sélectionnez **Mon contenu**.

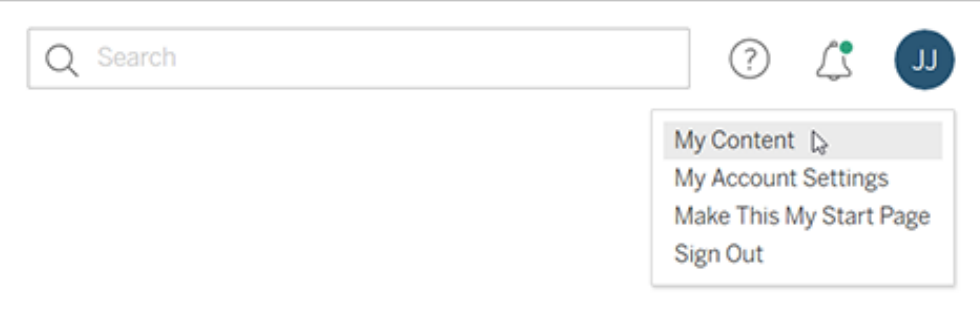

- 2. Cliquez sur **Abonnements**.
- 3. Cochez la case en regard de la vue dont vous voulez vous désabonner, puis cliquez sur **Actions**, puis sur **Se désabonner**, ou sélectionnez l'option d'abonnement que vous souhaitez modifier.

## Reprendre ou supprimer des abonnements suspendus

Parfois, les abonnements échouent en raison d'un problème avec le classeur ou d'un problème de chargement de la vue. En cas d'échec d'un abonnement plus de cinq fois, vous recevrez une notification par e-mail vous indiquant que votre abonnement a été suspendu. Si vous êtes le propriétaire de l'alerte ou un administrateur, vous pouvez reprendre un abonnement suspendu de plusieurs manières :

- Dans la zone Mon contenu des pages Web Tableau, une icône apparaît dans la colonne Dernière mise à jour pour indiquer que l'abonnement est suspendu. Sélectionnez **... > Reprendre l'abonnement** pour redémarrer.
- Dans l'onglet Abonnements du classeur concerné, une icône apparaît dans la colonne Dernière mise à jour pour indiquer que l'abonnement est suspendu. Sélectionnez **... > Reprendre l'abonnement** pour redémarrer.

Vous recevrez un e-mail de notification lorsque l'abonnement est à nouveau opérationnel.

# Voir également

Modifier les paramètres [d'abonnement](https://help.tableau.com/current/pro/desktop/fr-fr/useracct.htm#change-subscription-settings) dans l'aide de Tableau Desktop et de la création Web.

[Administration](https://help.tableau.com/current/online/fr-fr/projects.htm#project-admin) au niveau des projets dans l'aide de Tableau Cloud pour savoir quels rôles sur le site autorisent des fonctionnalités complètes de responsable de projet.

# Utiliser des vues personnalisées

Une vue personnalisée est un raccourci vers un état d'interaction spécifique, par exemple des sélections de filtres et le tri, pour une visualisation publiée. Les vues personnalisées n'ont pas d'impact sur le contenu sous-jacent. C'est une option intéressante si vous vous retrouvez à ajuster les mêmes filtres ou à zoomer sur les mêmes données à chaque fois que vous regardez une visualisation.

Les vues personnalisées ne sont pas identiques à l'édition Web, qui modifie le contenu publié sous-jacent lui-même. Consultez Modifier des vues [Tableau](https://help.tableau.com/current/pro/desktop/fr-fr/web_author_build_view.htm) sur le Web.

Si les vues personnalisées sont spécifiquement destinées aux paramètres de filtre, envisagez d'intégrer les paramètres de filtre dans une URL partagée. Consultez Filtrer un [tableau](https://www.thedataschool.co.uk/paul-hunt/filter-a-published-dashboard-by-editing-the-url) de bord publié en [modifiant](https://www.thedataschool.co.uk/paul-hunt/filter-a-published-dashboard-by-editing-the-url) l'URL depuis The Data [School.](https://www.thedataschool.co.uk/)

# Remarques sur les vues personnalisées

- Une vue personnalisée ne modifie pas le contenu sur lequel elle est basée.
- La suppression du contenu d'origine supprime ses vues personnalisées.
- Si la vue d'origine est mise à jour ou republiée, la vue personnalisée est également mise à jour.

**Conseil**: certaines modifications apportées au contenu d'origine peuvent interrompre la vue personnalisée. Consultez Gérer le contenu avec des vues [personnalisées](https://help.tableau.com/current/pro/desktop/fr-fr/customview_update.htm) pour connaître les meilleures pratiques en matière de modification de contenu avec des vues personnalisées.

<sup>l</sup> Si un utilisateur est supprimé du site, toutes les vues personnalisées partagées qu'il possédait sont également perdues.

• Les abonnements basés sur des vues personnalisées peuvent être plus fragiles que les abonnements basés sur le contenu original.

**Remarque** : depuis la version 2022.3, Tableau a remplacé les noms d'utilisateur dans l'URL des vues personnalisées par des ID. Les URL mises en signets fonctionnent toujours mais sont redirigées vers le nouveau schéma d'URL. Cette modification vise à renforcer la protection des données de l'entreprise et de l'utilisateur.

# Créer une vue personnalisée

Commencez par naviguer vers la vue individuelle. Effectuez les modifications que vous souhaitez capturer dans la vue personnalisée, par exemple sélectionner des repères, filtrer des données ou modifier des tris.

1. Lorsque vous êtes prêt à enregistrer les modifications que vous avez apportées en tant que vue personnalisée, sélectionnez **Enregistrer la vue personnalisée** dans la barre d'outils.

**Remarque :** le bouton **Enregistrer la vue personnalisée** apparaît dans la barre d'outils après que des modifications ont été apportées à la vue actuelle.

- 2. Dans la boîte de dialogue **Vues personnalisées**, entrez un nom pour la vue personnalisée.
- 3. (Facultatif) Sélectionnez **Choisir comme valeur par défaut**.
- 4. (Facultatif) Sélectionnez **Rendre visible pour les autres**. Cela rend la vue personnalisée accessible à tous ceux qui peuvent voir le contenu d'origine. Cependant, il existe plusieurs cas où cette option n'est pas disponible :
	- L'utilisateur a un rôle sur le site de type « Viewer ».
	- Le paramètre Visibilité des [utilisateurs](https://help.tableau.com/current/server/fr-fr/user_visibility.htm#limit-user-visibility) du site est défini sur Limité.
	- La capacité d'autorisation Partage [personnalisé](https://help.tableau.com/current/server/fr-fr/permissions_capabilities.htm#workbooks) est refusée sur le classeur.
- 5. Cliquez sur **Enregistrer**.

# Trouver une vue personnalisée

### Depuis une vue

Lorsque vous consultez une visualisation, vous pouvez passer à une autre vue personnalisée en sélectionnant l'icône de vue dans la barre d'outils. S'il reste de la place dans la barre d'outils, le nom de la vue personnalisée que vous consultez s'affiche.

Toutes les vues personnalisées que vous avez créées et toutes les vues personnalisées visibles créées par d'autres utilisateurs apparaissent dans la liste.

### Depuis le classeur

Lorsque vous examinez le contenu au niveau du classeur, utilisez l'onglet **Vues personnalisées** pour voir toutes les vues personnalisées disponibles pour ce classeur.

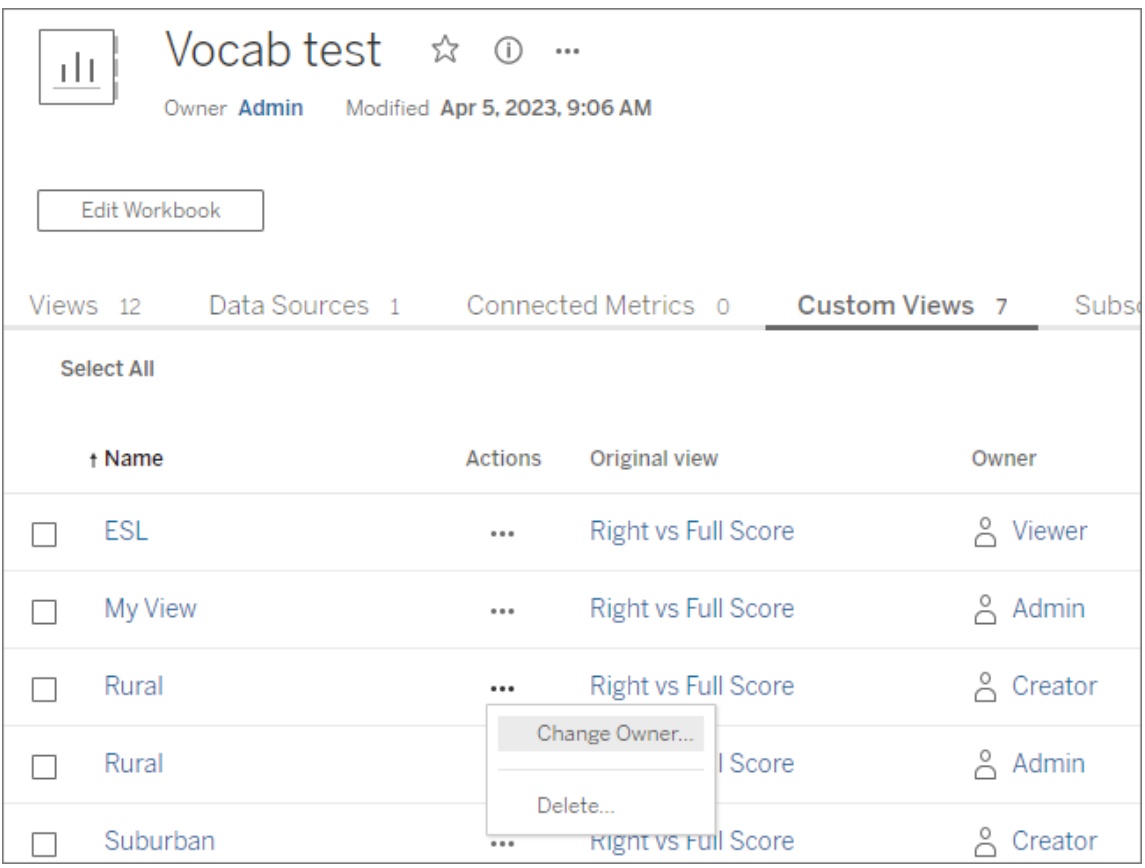

## Définir la vue personnalisée par défaut

Une fois que vous avez trouvé ou créé une vue personnalisée, vous en faites la vue par défaut que vous voyez lorsque vous ouvrez cette visualisation.

- 1. Sélectionnez l'icône **Vue** dans la barre d'outils.
- 2. Cochez la case **Définir cette vue comme votre vue par défaut**.
- 3. Fermez la boîte de dialogue pour enregistrer.

La prochaine fois que vous ouvrirez cette visualisation, vous accéderez à cette vue personnalisée.

## Partager une vue personnalisée

Par défaut, les vues personnalisées sont privées et n'apparaissent que pour l'utilisateur qui les a créées.

**Remarque** : les utilisateurs disposant d'un rôle sur le site Viewer ne peuvent pas rendre les vues personnalisées visibles pour les autres. Ils peuvent par contre partager une vue personnalisée en copiant et en partageant l'URL.

Les utilisateurs avec un rôle sur le site Explorer ou supérieur peuvent définir une vue personnalisée comme visible pour les autres. Ce paramètre permet à toute personne ayant accès au contenu d'origine de voir la vue personnalisée.

Pour modifier une vue personnalisée privée existante afin qu'elle soit visible par les autres (ou pour rendre une vue visible privée) :

- 1. Sélectionnez l'icône **Vue** dans la barre d'outils.
- 2. Basculez l'icône en forme d'œil sur la vue que vous souhaitez partager vers l'état souhaité.
- 3. Fermez la boîte de dialogue pour enregistrer.

L'œil avec une barre oblique  $\mathscr D$  indique que l'accès à la vue est privée pour vous. L'œil  $\mathbb O$ indique que la vue est visible par les autres utilisateurs.

# Supprimer une vue personnalisée

Pour supprimer une vue personnalisée :

- 1. Sélectionnez l'icône **Vue** dans la barre d'outils.
- 2. Sélectionnez l'icône de corbeille pour la vue que vous souhaitez supprimer.
- 3. Confirmez que vous souhaitez supprimer la vue.

### Attention lors de la suppression

Si vous êtes le propriétaire d'une vue personnalisée visible par les autres, n'oubliez pas qu'elle est supprimée pour tout le monde si vous la supprimez.

La suppression d'une vue personnalisée supprime également tous les abonnements basés sur cette vue personnalisée.

## Gérer les vues personnalisées

Les administrateurs peuvent modifier la propriété des vues personnalisées et supprimer les vues personnalisées créées par d'autres utilisateurs.

Les vues personnalisées peuvent être gérées pour un élément de contenu ou pour un utilisateur spécifique.

- 1. Accédez à l'onglet Vues personnalisées du classeur ou de l'utilisateur.
- 2. Utilisez le menu d'action pour modifier le propriétaire ou supprimer la vue per-

sonnalisée.

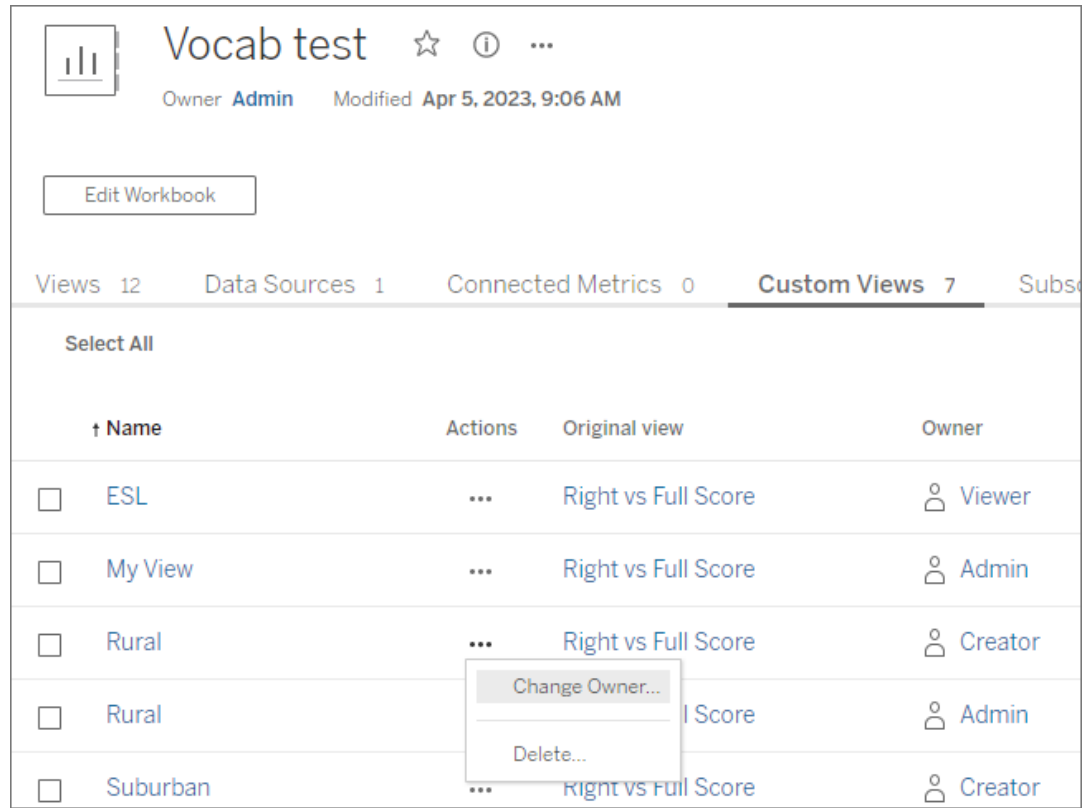

**Conseil** : il est recommandé de modifier la propriété de toutes les vues personnalisées appartenant à un utilisateur avant de les supprimer du site. La suppression d'un utilisateur supprime également ses vues personnalisées, y compris les vues publiques que d'autres utilisateurs peuvent utiliser.

Modifier le contenu en toute sécurité avec des vues personnalisées

Si vous devez modifier une vue qui contient des vues personnalisées (ou la source de données sur laquelle la vue est construite), sachez que certaines modifications peuvent interrompre les vues personnalisées. Pour plus d'informations, consultez Gérer le [contenu](https://help.tableau.com/current/pro/desktop/fr-fr/customview_update.htm) avec des vues [personnalisées.](https://help.tableau.com/current/pro/desktop/fr-fr/customview_update.htm)

# Publier des vues sur Salesforce

Intégrez vos vues depuis Tableau Cloud ou Tableau Server directement dans votre écosystème Salesforce en publiant des vues dans une application CRM Analytics ou une page Salesforce Lightning.

Pour plus d'informations, voir [Publication](https://help.salesforce.com/s/articleView?id=sf.bi_publish_tableau_online.htm&language=en_US&type=5) de contenus Tableau dans CRM Analytics dans l'aide de Salesforce.

# Conditions préalables

Vous pouvez consulter une liste complète de conditions [préalables](https://help.salesforce.com/s/articleView?id=sf.bi_tableauviews_setup_prereq.htm&type=5) dans l'aide de Salesforce, y compris les licences requises, la configuration du compte et les autorisations.

# Publier une vue sur Salesforce

Sélectionnez une ou plusieurs vues, y compris des tableaux de bord, des feuilles et des histoires. Ensuite, choisissez une destination dans une liste d'applications CRM Analytics que vous êtes autorisé à modifier ou à gérer.

1. Sélectionnez la vue que vous souhaitez publier sur Salesforce.

**Remarque** : vous pouvez sélectionner un maximum de 25 vues à la fois à publier sur Salesforce.

- 2. Dans **Actions**, sélectionnez **Publier sur Salesforce**.
- 3. Sélectionnez les informations d'identification Salesforce que vous souhaitez utiliser pour la publication.
- 4. Sélectionnez la destination vers laquelle vous souhaitez publier. Vous ne pouvez voir que les applications que vous pouvez modifier ou gérer avec l'utilisateur Salesforce connecté.

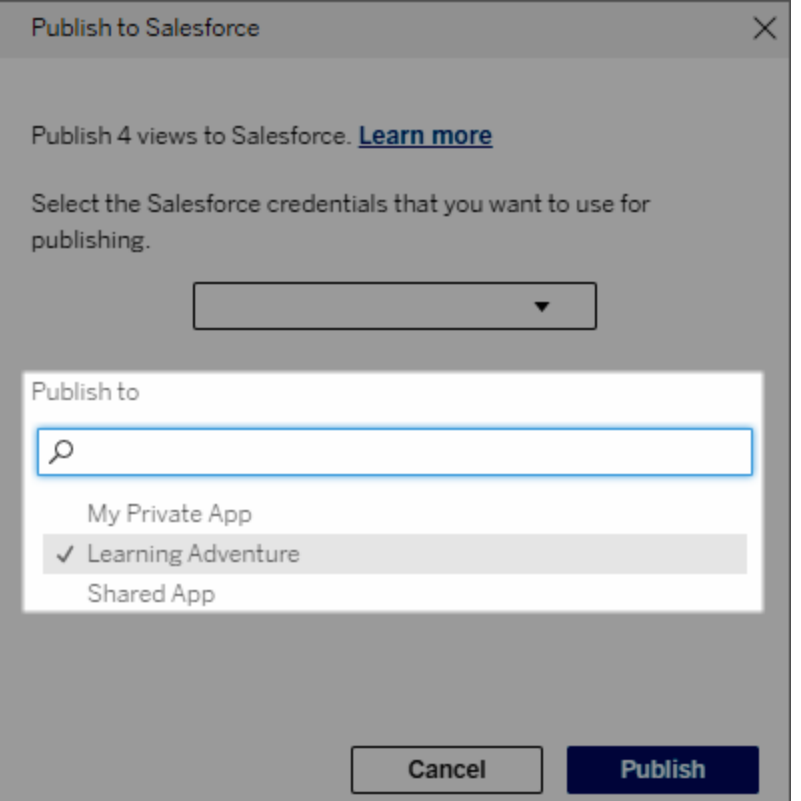

5. Cliquez sur **Publier**.

## Qui peut voir la vue publiée dans Salesforce ?

Lorsque vous publiez une vue sur Salesforce, toute personne ayant accès à l'application CRM Analytics ou à la page Lightning sélectionnée peut voir que le contenu existe. Cependant, seules les personnes connectées avec des autorisations Tableau existantes peuvent voir la vue.

# Configuration des composants Web Lightning Tableau et de l'authentification transparente

Les composants Web Lightning (LWC) Tableau permettent aux clients Salesforce de glisserdéposer des vues Tableau et des métriques Tableau Pulse sur les pages Salesforce Lightning.

- Le composant pour les vues Tableau vous permet d'ajouter des vues intégrées depuis Tableau Cloud ou Tableau Server.
- Le composant Tableau Pulse vous permet d'ajouter des métriques Tableau Pulse intégrées depuis Tableau Cloud.

L'authentification transparente du composant Web Lightning Tableau vous permet d'afficher le contenu Tableau à l'aide de jetons approuvés d'applications connectées sans vous connecter. L'authentification transparente est facultative pour un composant Web Lightning pour les vues Tableau et requise pour un composant Web Lightning Tableau Pulse.

# Ajouter une URL de confiance

Lorsque vous souhaitez ajouter une URL de vue Tableau ou Tableau Pulse à votre page Lightning, vous devez le faire en tant qu'URL de confiance.

- 1. Depuis votre application Salesforce, sélectionnez la roue dentée dans le coin supérieur droit, puis sélectionnez **Installation**.
- 2. Dans le volet de navigation de gauche, entrez « URL de confiance » dans la barre de recherche **Recherche rapide**.
- 3. Sélectionnez la page de paramètres **URL de confiance**.
- 4. Sélectionnez **Nouvelle URL de confiance**.
- 5. Entrez les valeurs **Nom de l'API** et **URL** en suivant les instructions de la page Paramètres. **Remarque :** L'URL doit commencer par https://
- 6. Pour Contexte CSP, sélectionnez **Tous**.
- 7. Pour Directives CSP, cochez toutes les cases.
- 8. Sélectionnez **Enregistrer**.

Activer les composants Web Lightning Tableau et configurer une authentification transparente

Configurer les paramètres Salesforce

Les étapes suivantes ne doivent être effectuées qu'une seule fois par un administrateur Salesforce :

1. Depuis votre application Salesforce, sélectionnez la roue dentée dans le coin supérieur droit, puis sélectionnez **Installation**.

- 2. Dans le volet de navigation de gauche, entrez « Tableau » dans la barre de recherche **Recherche rapide**.
- 3. Sélectionnez la page de paramètres **Intégration de Tableau**.
- 4. Cochez les cases **Activer les composants Web Lightning Tableau** et **Activer l'authentification unique basée sur les jetons**.

**Remarque** : ces deux cases doivent être cochées pour que vous puissiez configurer le composant Web Lightning Tableau Pulse. Dans le cas d'un composant Web Lightning pour les vues Tableau, vous pouvez choisir de ne pas configurer l'authentification par jeton et, au lieu de cela, vous connecter manuellement lors du chargement du composant.

Pour utiliser un composant Web Lightning pour les vues Tableau sur mobile, vous devez activer l'authentification basée sur les jetons et configurer une authentification transparente.

5. Dans **Sélectionner le champ Identité de l'utilisateur Tableau**, définissez un champ utilisateur au niveau de l'organisation pour authentifier l'utilisateur dans Tableau. Vous devez sélectionner le champ d'utilisateur Salesforce qui correspond au nom d'utilisateur Tableau. La liste déroulante affiche la valeur du champ pour l'utilisateur actuel, ou une valeur null si aucune valeur n'est définie. Si aucun des champs d'utilisateur ne correspond au nom d'utilisateur Tableau, sélectionnez un champ vide (par exemple, ID de fédération ou un champ personnalisé). Ensuite, remplissez le champ vide avec le nom d'utilisateur Tableau de vos utilisateurs.

**Remarque**  : le paramètre du champ Identité de l'utilisateur Tableau s'applique à tous les utilisateurs et n'a pas besoin d'être défini individuellement.

- 6. Enregistrez vos modifications.
- 7. Si vous êtes l'administrateur de Tableau, gardez l'onglet des paramètres Salesforce **Intégration de Tableau** ouvert pendant que vous configurez les paramètres Tableau

dans la section suivante. Si vous n'êtes pas l'administrateur, partagez l'**URL du problème** et l'**URI JWKS** avec votre administrateur Tableau.

Configurer les paramètres Tableau

Dans un onglet, ouvrez la page des paramètres d'intégration de Tableau dans votre org Salesforce. Dans un autre onglet, accédez à votre site Tableau et suivez ces instructions pour configurer l'application connectée.

Pour Tableau Server, suivez ces étapes :

- 1. En tant qu'administrateur Tableau Server, connectez-vous à l'interface Web Tableau Services Manager (TSM).
- 2. Accédez à **Identité de l'utilisateur et accès**, puis sélectionnez l'onglet **Serveur d'autorisations**.
- 3. Cochez la case **Activer l'accès OAuth pour le contenu intégré**.
- 4. Entrez les paramètres **URL du problème** et **URI JWKS**, que vous trouverez dans la page des paramètres d'intégration de Tableau de l'org Salesforce. Utilisez le bouton **Copier** dans cette même page pour copier la valeur de l'URL de l'émetteur, puis collez-la dans l'interface Web TSM. Répétez ce processus pour la valeur URI JWKS.

**Remarque** : le champ URI JWKS est marqué comme facultatif dans l'interface Web TSM, mais cette valeur est requise pour utiliser l'authentification transparente avec le composant Web Lightning Tableau.

- 5. Sélectionnez **Enregistrer les modifications en attente**.
- 6. Sélectionnez **Modifications en attente** en haut à droite de la page, puis **Appliquer les modifications et redémarrer** pour arrêter et redémarrer Tableau Server.

Pour plus d'informations, consultez [Enregistrer](https://help.tableau.com/current/server/fr-fr/connected_apps_eas.htm#step-2-register-your-eas-with--tableau-server) votre EAS avec Tableau Server.

Pour Tableau Cloud, suivez ces étapes :

- 1. Ouvrez la page **Paramètres** de Tableau, puis choisissez l'onglet **Applications connectées**.
- 2. Dans la liste déroulante Nouvelle application connectée, sélectionnez **OAuth 2.0 Trust**.

3. Dans la boîte de dialogue Créer une application connectée, entrez les paramètres **URL du problème** et **URI JWKS**, que vous trouverez dans la page des paramètres d'intégration de Tableau de l'org Salesforce. Utilisez le bouton **Copier** dans la page des paramètres de l'org Salesforce pour copier la valeur de l'URL de l'émetteur, puis collezla dans la page des paramètres de Tableau. Répétez ce processus pour la valeur URI JWKS.

**Important :** la boîte de dialogue Créer une application connectée indique que le champ URI JWKS est facultatif, mais cette valeur est requise pour utiliser l'authentification transparente avec le composant Web Lightning Tableau.

- 4. Cochez la case **Activer l'application connectée**.
- 5. Sélectionnez **Créer**.

**Remarque :** l'application connectée s'appelle Serveur d'autorisation externe.

Pour plus d'informations, consultez [Enregistrer](https://help.tableau.com/current/online/fr-fr/connected_apps_eas.htm?_gl=1*1rfpjn7*_ga*NDAxMzE5Mi4xNjg5ODczMzE5*_ga_8YLN0SNXVS*TmVlZHMgR1RNIENvbmZpZ3VyYXRpb24uMi4xLjE2ODk4ODkwMDAuMC4wLjA.#step-2-register-your-eas-with--tableau-cloud) votre EAS avec Tableau Cloud.

Si vous souhaitez créer un mappage d'hôtes pour ce site, laissez l'onglet Applications connectées ouvert. Vous pouvez utiliser l'URL de cette page et le bouton Copier l'ID du site pour remplir les champs de mappage d'hôtes dans la section suivante.

## Configurer ou modifier le mappage d'hôtes

Suivez ces étapes pour créer ou modifier un mappage d'hôtes.

**Conseil**  : le paramètre du champ Identité de l'utilisateur Tableau s'applique à tous les utilisateurs et n'a pas besoin d'être défini individuellement.

Créer un nouveau mappage d'hôtes

- 1. Depuis votre application Salesforce, sélectionnez la roue dentée dans le coin supérieur droit, puis sélectionnez **Installation**.
- 2. Dans le volet de navigation de gauche, entrez « Tableau » dans la barre de recherche **Recherche rapide**.
- 3. Sélectionnez la page de paramètres **Intégration de Tableau**.
- 4. Dans la section Mappage des hôtes Tableau, sélectionnez **Créer nouveau**.
- 5. Remplissez les détails du mappage d'hôtes :
	- a. URL du site Tableau : saisissez une URL pour le site Tableau que vous souhaitez mapper. L'URL doit contenir le nom du site, sauf s'il s'agit d'une installation sur site utilisant le site par défaut. **Remarque** : si vous souhaitez créer un mappage d'hôtes pour ce site, laissez l'onglet Applications connectées ouvert. Vous pouvez utiliser l'URL de cette page et le bouton Copier l'ID du site pour remplir les champs de mappage d'hôtes dans la section suivante.
	- b. ID du site Tableau : saisissez l'ID du site Tableau que vous souhaitez mapper. Vous pouvez utiliser le bouton Copier l'ID du site dans la page des paramètres de l'application connectée ou dans la boîte de dialogue Partager.
	- c. Type d'hôte de site Tableau : sélectionnez Tableau Cloud ou Tableau Server.
- 6. Sélectionnez **Enregistrer**. Sinon, si vous souhaitez revenir à la page des paramètres d'intégration de Tableau sans enregistrer, sélectionnez **Annuler**.

## Modifier un mappage d'hôtes

Vous pouvez mettre à jour l'ID de site et le type d'hôte pour un mappage existant. Si vous devez modifier l'URL du site, supprimez le mappage existant, puis créez-en un nouveau avec l'URL correcte.

- 1. Dans la page des paramètres d'intégration de Tableau dans l'application Salesforce, sélectionnez Modifier en regard d'un mappage d'hôtes existant.
- 2. Modifiez les champs **ID de site Tableau** ou **Type d'hôte du site Tableau** selon vos besoins.
- 3. Sélectionnez **Enregistrer**. Sinon, si vous souhaitez revenir à la page des paramètres d'intégration de Tableau sans enregistrer, sélectionnez **Annuler**.

# Ajouter des composants Web Lightning Tableau à une page Lightning à l'aide du Générateur d'application Lightning

Les composants Web Lightning Tableau sont disponibles uniquement dans les pages Application, Accueil et Enregistrement de Lightning. Pour plus d'informations sur les types de pages de Lightning et l'utilisation du Générateur d'application Lightning, consultez l'article consacré au Générateur d'application Lightning dans l'aide de Salesforce.

Pour ajouter un composant Web Lightning pour les vues Tableau ou Tableau Pulse à une page Lightning existante, procédez comme suit :

- 1. Accédez à la page Lightning que vous souhaitez modifier.
- 2. Sélectionnez l'icône de roue dentée en haut à droite.
- 3. Sélectionnez Modifier la page.
- 4. Passez à la section **Ajouter un composant Web Lightning Tableau à une page Lightning** ci-dessous.

Pour ajouter un composant Web Lightning pour les vues Tableau ou Tableau Pulse à une nouvelle page Lightning, procédez comme suit :

- 1. Depuis votre application Salesforce, sélectionnez la roue dentée dans le coin supérieur droit, puis sélectionnez **Installation**.
- 2. Dans le panneau de navigation gauche, entrez « Générateur d'application Lightning » dans la barre de recherche **Recherche rapide**.
- 3. Sélectionnez la page d'installation **Générateur d'application Lightning**.
- 4. Sélectionnez **Nouveau**.
- 5. Sélectionnez le type de page que vous souhaitez créer. Les composants Web Lightning Tableau sont disponibles dans les pages Application, Accueil et Enregistrement.
- 6. Sélectionnez **Suivant**.
- 7. Entrez un nom et sélectionnez une mise en page pour la nouvelle page, puis sélectionnez **Terminé**.

Ajouter un composant Web Lightning Tableau à une page Lightning

- 1. Dans la liste Composants sur le côté gauche de la page, faites glisser le composant pour les vues Tableau ou Tableau Pulse et déposez-le sur la page.
- 2. Configurer le composant Web Lightning :
	- Configurer un [composant](https://help.tableau.com/current/online/fr-fr/lwc_tableau_view.htm) Web Lightning pour les vues Tableau
	- Configurer un [composant](https://help.tableau.com/current/online/fr-fr/lwc_tableau_pulse.htm) Web Lightning Tableau Pulse

Enregistrer et activer la page

- 1. Lorsque vous avez fini d'ajouter et de configurer un composant Web Lightning pour les vues Tableau ou Tableau Pulse, sélectionnez **Enregistrer**.
- 2. Si vous avez créé une nouvelle page, vous êtes invité à activer la page afin qu'elle soit visible pour les utilisateurs. Sélectionnez **Activer**.
- 3. Dans l'onglet **Paramètres des pages** de la page Activation, saisissez un nom, choisissez une icône et sélectionnez votre préférence de visibilité.
- 4. (Facultatif) Dans l'onglet **Lightning Experience** de la page Activation, vous pouvez ajouter la page à diverses applications Lightning Experience.
- 5. (Facultatif) : Dans l'onglet **Navigation mobile** de la page Activation, vous pouvez ajouter la page au menu de navigation mobile. **Remarque** : le composant Web Lightning Tableau Pulse n'est pas disponible sur mobile.
- 6. Sélectionnez **Enregistrer**.

# Intégrer plusieurs vues Tableau

Vous pouvez intégrer plusieurs vues Tableau sur une page Salesforce Lightning à condition que toutes les vues proviennent du même site. Tableau ne prend en charge qu'une seule session, et cette session est spécifique au site. La session accordée la plus récemment effacera la précédente.

Pour intégrer des vues Tableau de plusieurs sites, vous devez créer une page Lightning distincte, spécifique au site.

Authentification transparente avec le composant Web Lightning pour les vues Tableau sur mobile

**Remarque :** le composant Web Lightning pour les vues Tableau est disponible sur iOS 17.2.1. Le composant Web Lightning Tableau Pulse n'est actuellement pas disponible sur iOS ou Android.

Tenez compte des meilleures pratiques suivantes afin d'éviter les problèmes pour les utilisateurs mobiles :

• Type de page Lightning : les utilisateurs mobiles peuvent accéder aux pages d'application et aux pages d'enregistrements, mais pas aux pages d'accueil.

**Remarque :** les pages d'enregistrements doivent être associées à un type d'enregistrement spécifique.

- Si vous utilisez la même page pour les utilisateurs de bureau et mobiles, sélectionnez **Activation** pour vérifier que la page Lightning est définie comme valeur par défaut de l'organisation, à la fois pour les facteurs de forme Ordinateur de bureau et Téléphone.
- Envisagez de créer des pages Lightning distinctes pour ordinateur de bureau et mobile afin d'offrir une expérience visuelle personnalisée. La hauteur du composant Vue Tableau est fixe et ne s'ajustera pas dynamiquement aux différentes tailles d'écran.
- <sup>l</sup> Pour ajouter une barre de défilement à une vue, sélectionnez **Afficher la barre d'outils** dans le volet Propriétés du composant Vue Tableau.
- <sup>l</sup> Pour le type Page d'application, sélectionnez **Activation**, puis sélectionnez l'onglet **Expérience Lightning**. Ajoutez votre page à la liste LightningBolt pour la rendre plus facile à trouver sur un mobile.
- Sur un mobile, iOS bloque le trafic intersite par défaut. Ouvrez les paramètres de votre mobile, sélectionnez Paramètres Salesforce, puis activez **Autoriser le suivi intersite**. Pour plus d'informations, consultez [Activation](https://help.salesforce.com/s/articleView?id=sf.branded_apps_cross_site_tracking.htm&type=5) du suivi intersite.

Dépannage de l'authentification transparente avec le composant Web Lightning pour les vues Tableau

Vérifier la configuration Salesforce et Tableau

- 1. Vérifiez que les valeurs **URL de l'émetteur** et **URI JWKS** correspondent à la fois dans les paramètres Salesforce et Tableau et que l'URI JWKS se termine par **id/keys**.
	- Pour Tableau Cloud, ouvrez la page d'intégration de Tableau des paramètres Salesforce dans un onglet. Dans un autre onglet, ouvrez l'onglet Applications connectées des paramètres de Tableau. Dans l'onglet Applications connectées, sélectionnez **Serveur d'autorisation externe**, puis sélectionnez **Modifier**. Vérifiez que les valeurs **URL de l'émetteur** et **URI JWKS** correspondent et que l'URI JWKS se termine par id/keys.
	- Pour Tableau Server, ouvrez la page d'intégration de Tableau des paramètres Salesforce dans un onglet. Ensuite, connectez-vous à l'interface Web de Tableau Services Manager (TSM), accédez à **Identité de l'utilisateur et accès**, puis ouvrez l'onglet **Serveur d'autorisations**.

2. Vérifier le mappage d'hôtes : si vous avez enregistré un mappage d'hôtes, vérifiez que l'ID de site et le type d'hôte sont corrects.

### Vérifier le jeton JWT

Dans l'éditeur de propriétés du composant Web Lightning pour les vues Tableau, sélectionnez le Mode débogage pour vérifier que le jeton JWT fonctionne comme prévu.

- 1. Ouvrez les journaux de la console et copiez le jeton.
- 2. Allez au site Web [jwt.io](https://jwt.io/) et collez le jeton dans le champ **Encoded**.
- 3. Vérifiez les éléments suivants :
	- L'objet (« sub ») correspond au nom d'utilisateur Tableau.
	- Pour Tableau Cloud, l'audience (« aud ») est « tableau+SiteID ». Pour Tableau Server, l'audience (« aud ») est « tableau ».
	- La portée (« scp ») inclut à la fois « tableau: views: embed » et « tableau:insights:embed ».
	- Le serveur EAS émetteur (« iss ») est précis.

#### Vérifier l'activation de la page

Parfois, un utilisateur crée une page Lightning, mais celle-ci n'a pas été activée ou attribuée où que ce soit, si bien que les utilisateurs ne peuvent pas la trouver. Sélectionnez **Activation** pour vérifier que la page Lightning est définie comme valeur par défaut de l'org pour les facteurs de forme prévus.

**Conseil :** lors du débogage, il est utile de glisser-déposer un composant Rich Text sur votre page. Ajoutez une brève description du type de page et de l'URL de vue que vous essayez d'intégrer. Vous êtes ainsi certains que la page consultée par l'utilisateur final est la page que l'administrateur est en train de modifier.

Vérifier que le composant Web Lightning pour les vues Tableau fonctionne sans l'authentification transparente (LWC pour les vues Tableau uniquement)

1. Dans le volet Vue Tableau de votre page Lightning, décochez la case **Jeton d'authentification par défaut**, puis enregistrez les modifications.

- 2. Si vous êtes connecté à Tableau dans un autre onglet, déconnectez-vous. Assurezvous que la navigation vers l'URL d'affichage vous redirige vers la page de connexion à Tableau. Ne vous connectez pas.
- 3. Accédez à la page Lightning. Le composant Web Lightning pour les vues Tableau doit afficher un bouton **Connexion à Tableau**.
- 4. Sélectionnez **Connexion à Tableau**, puis saisissez vos informations d'identification Tableau pour vous connecter.

**Remarque :** si la vue ne se charge pas, cela signale un problème plus large au-delà de l'authentification transparente.

Erreur : la version du composant Web Lightning n'est plus prise en charge (LWC pour les vues Tableau uniquement)

Pour résoudre ce problème, procédez comme suit :

- 1. Dans la liste des composants, recherchez « Tableau » et faites glisser un nouveau composant **Vue Tableau** sur la page.
- 2. Copiez toutes les propriétés du volet Vue Tableau de l'ancien composant vers le nouveau composant.
- 3. Sélectionnez l'icône de suppression sur l'ancien composant.

# Consultez également

Résoudre les problèmes des [applications](https://help.tableau.com/current/online/fr-fr/connected_apps_troubleshoot.htm#) connectées

Enregistrer EAS pour activer [l'authentification](https://help.tableau.com/current/server/fr-fr/connected_apps_eas.htm) unique pour le contenu intégré

# Interagir avec les données dans Tableau

Ce didacticiel vous présente quelques bases de la consultation et de la modification des visualisations de données ou des vues dans Tableau Server.

Tableau est un outil qui vous permet d'interagir avec les visualisations publiées pour explorer des informations, poser des questions et maîtriser vos données. Voici quelques pistes de mise en route.

# Lancez-vous. Vous pouvez cliquer en toute sécurité

Tableau est conçu pour l'interaction. Lorsque vous interagissez avec une visualisation, vous modifiez son apparence, dans l'immédiat.

Les autres personnes, par contre, voient toujours la visualisation telle qu'elle apparaissait à l'origine. Et les données utilisées pour la créer ne changent pas non plus.

# 1 : Qu'est-ce qu'un site Tableau ?

Un site Tableau est un espace où les membres d'une équipe peuvent partager des données et des visualisations de données les uns avec les autres. Vous pouvez explorer ce qu'ils ont publié et mis à votre disposition.

Lorsque vous vous connectez à votre site Tableau, vous arrivez sur la page d'accueil.

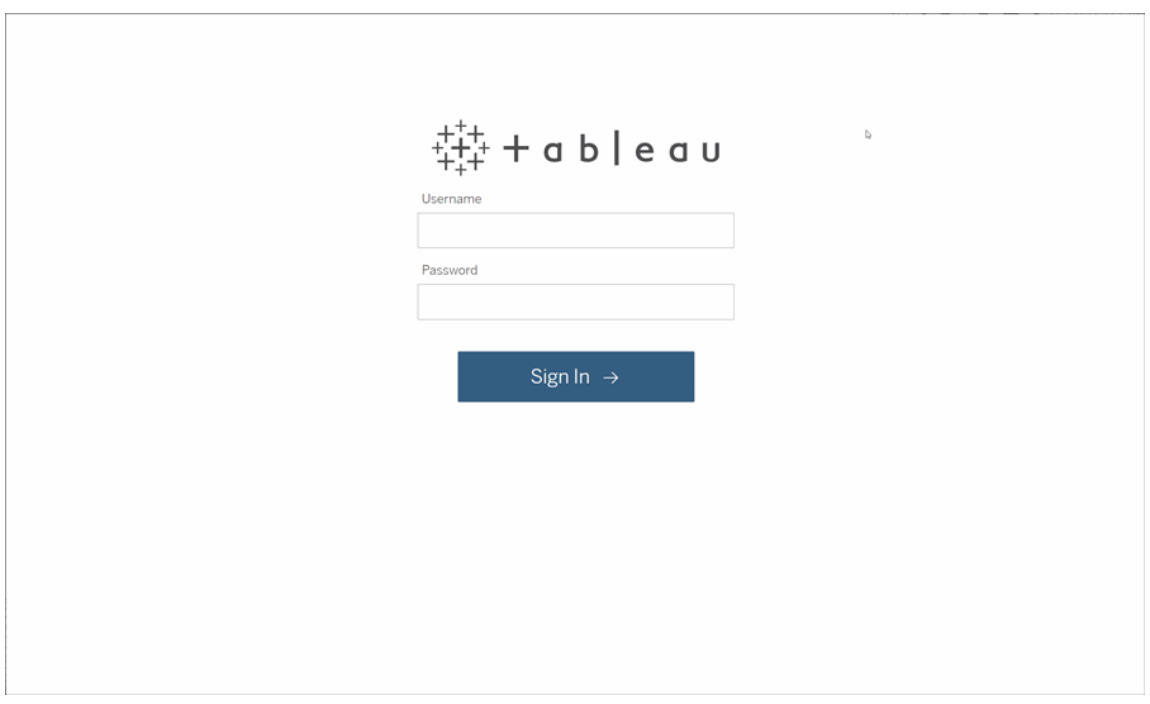

# 2 : Rechercher une visualisation

Tableau appelle les visualisations présentées sur un site des « vues ». Utilisez la recherche pour trouver des vues ou des classeurs (un ensemble de vues regroupées dans un seul
fichier).

Les résultats de la recherche afficheront tous les différents types de contenu pertinents pour votre requête.

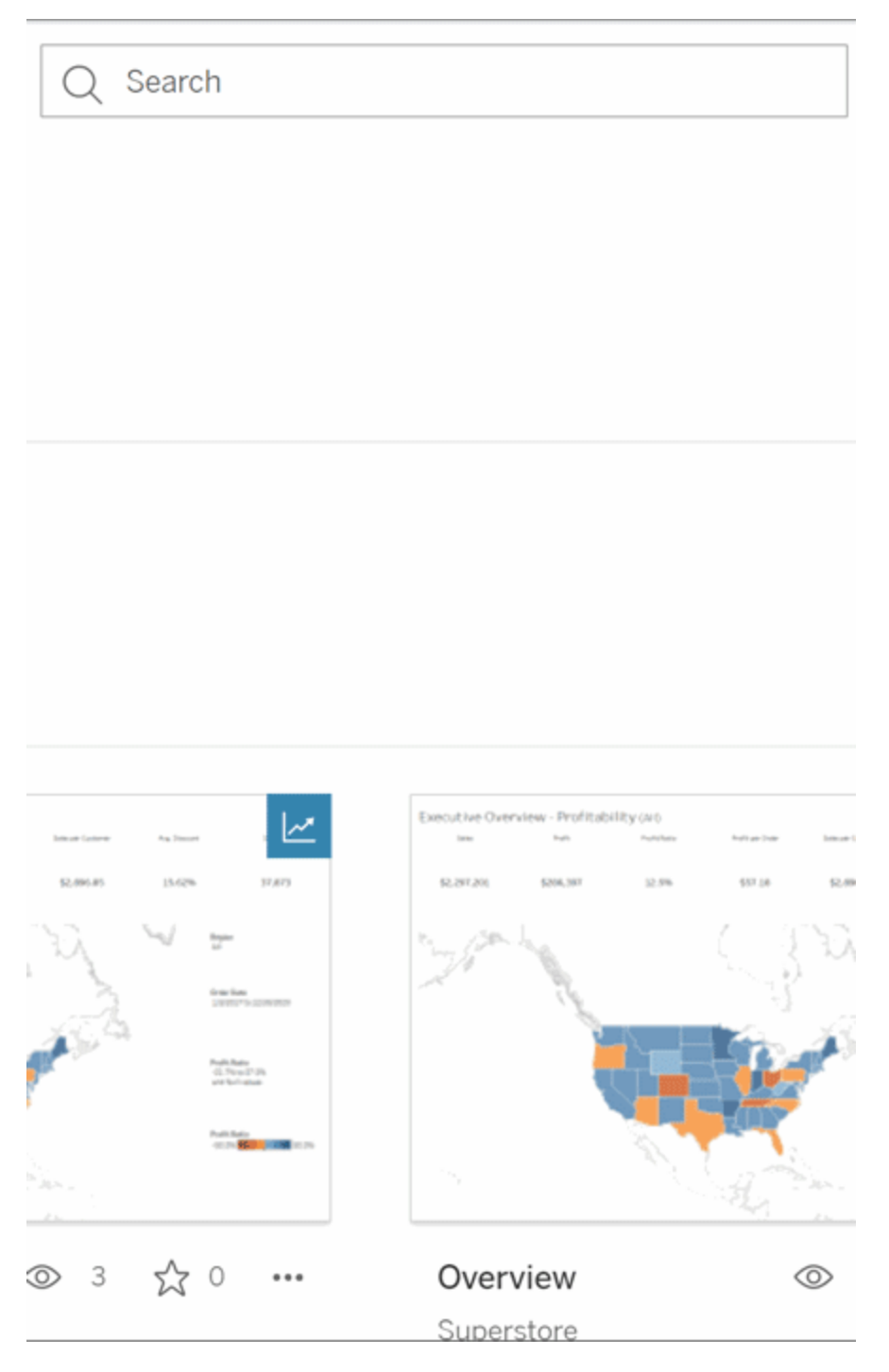

Vous pouvez sélectionner Tout voir pour consulter tous les résultats de la recherche si les vues de la recherche rapide ne correspondent pas à ce que vous recherchiez, ou utiliser la

page Explorer pour les parcourir. Vous y verrez tous les différents types de contenu qu'un site Tableau peut héberger.

#### 3 : Interagir avec le contenu

Une vue publiée est un espace de travail qui vous permet d'interagir avec vos données et de les comprendre. Gardez à l'esprit qu'il n'y a aucun risque vous endommagiez ou modifiiez les données sous-jacentes, ou que vous changiez ce que les autres personnes voient.

Voici quelques outils de votre boîte à outils qui vous aideront à tirer des enseignements des données.

Afficher les détails et trier les données

Maintenant que vous savez que vous pouvez cliquer sur les données, examinons-les.

Lorsque vous déplacez la souris sur une vue, vous voyez souvent des infobulles qui révèlent des détails sur chaque point de données, ou repère. Vous pouvez également sélectionner plusieurs repères.

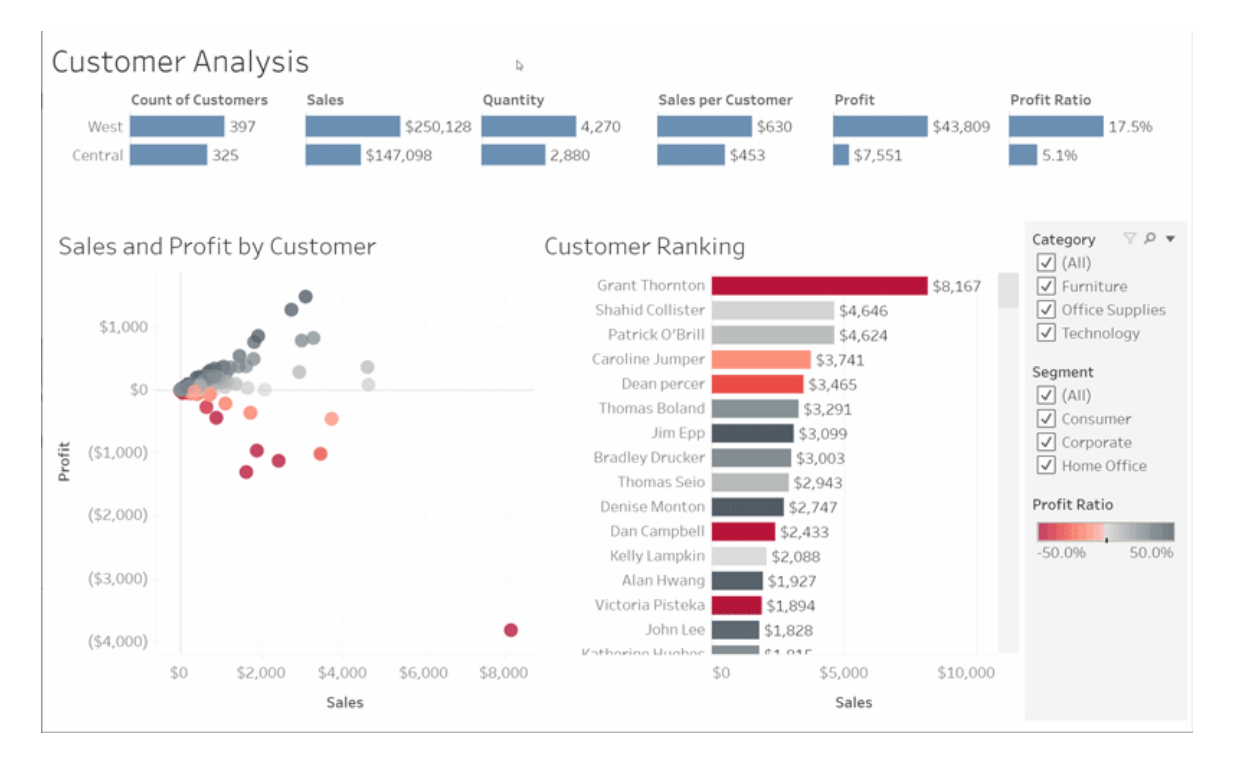

Triez les tableaux par ordre alphabétique ou numérique en survolant un en-tête de colonne et en cliquant sur l'icône de tri.

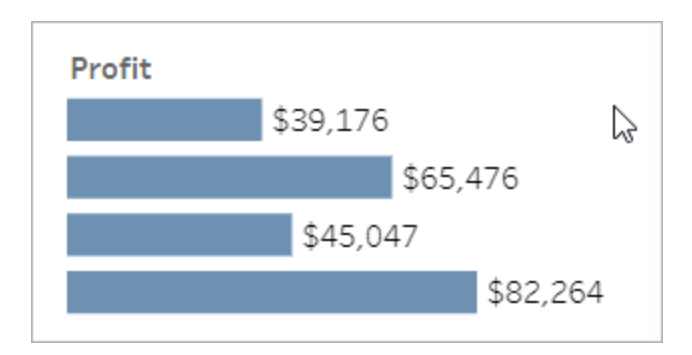

#### Filtrer des données

Vous pouvez couper ou limiter les données visibles à une zone, une date ou une catégorie spécifique.

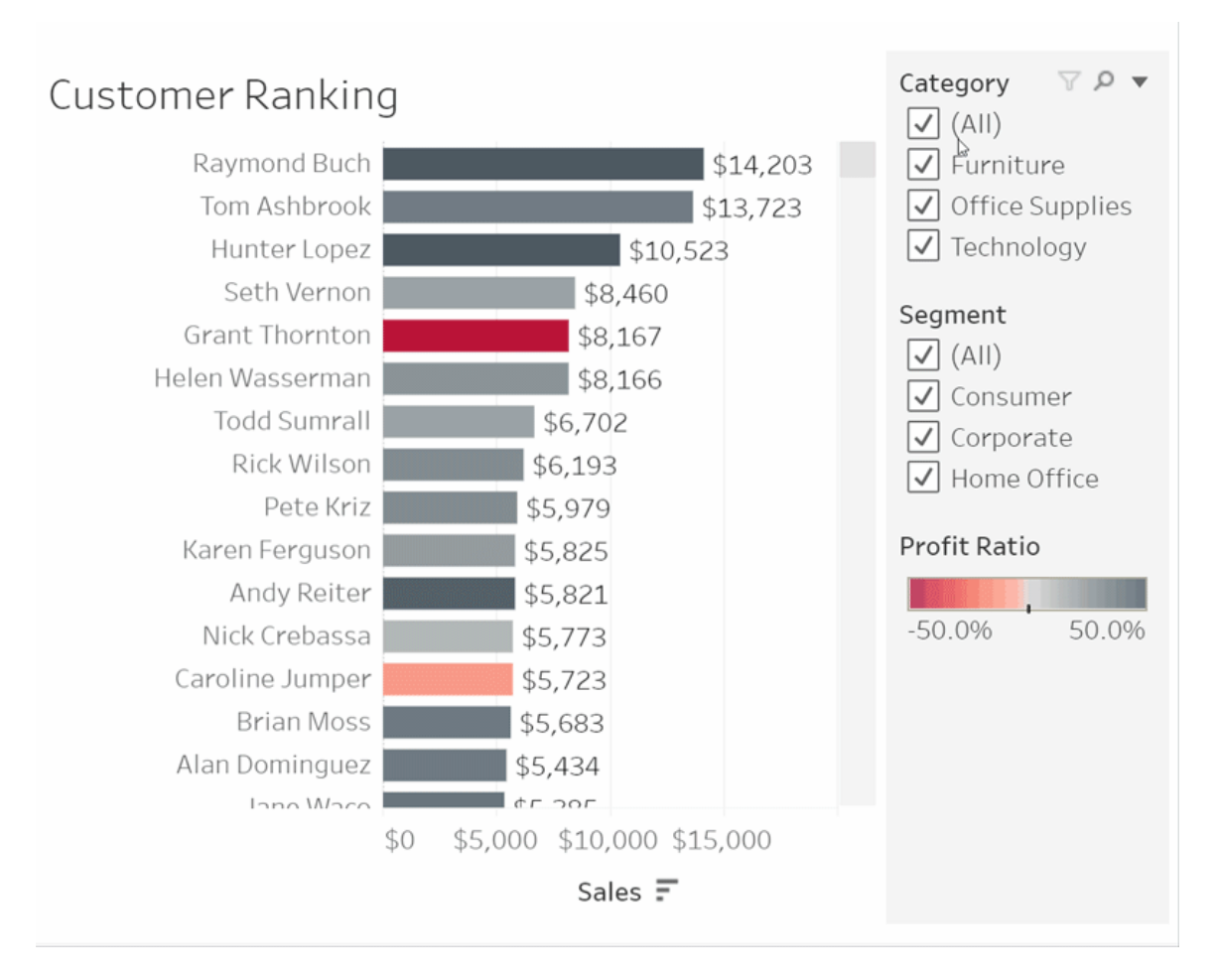

#### Annuler/Rétablir

Vous n'aviez peut-être pas l'intention de tout exclure sauf un domaine. Cliquez sur Annuler pour supprimer la dernière modification ou utilisez Rétablir pour annuler toutes vos sélections.

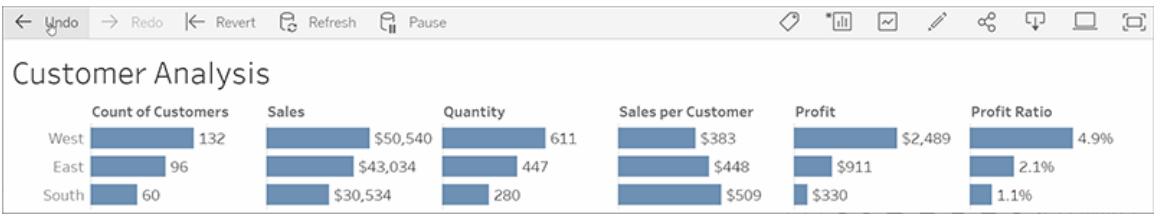

### 4 : Rester à jour

Cette vue peut être mise à jour automatiquement avec de nouvelles données, et vous n'avez donc pas besoin de rechercher de nouveaux graphiques pour obtenir les dernières informations. Gardez la vue à portée de main en cliquant sur l'icône en forme d'étoile pour l'ajouter à vos favoris.

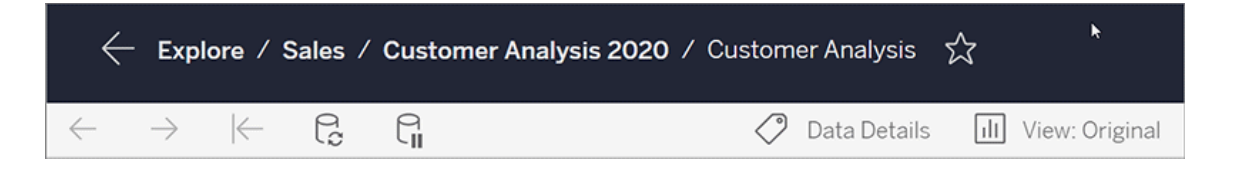

Tous les favoris sont ajoutés à la page Favoris dans le panneau de navigation. Et tous les tableaux de bord et vues de date récente que vous avez explorés apparaissent également dans la page d'accueil, attendant votre prochaine visite.

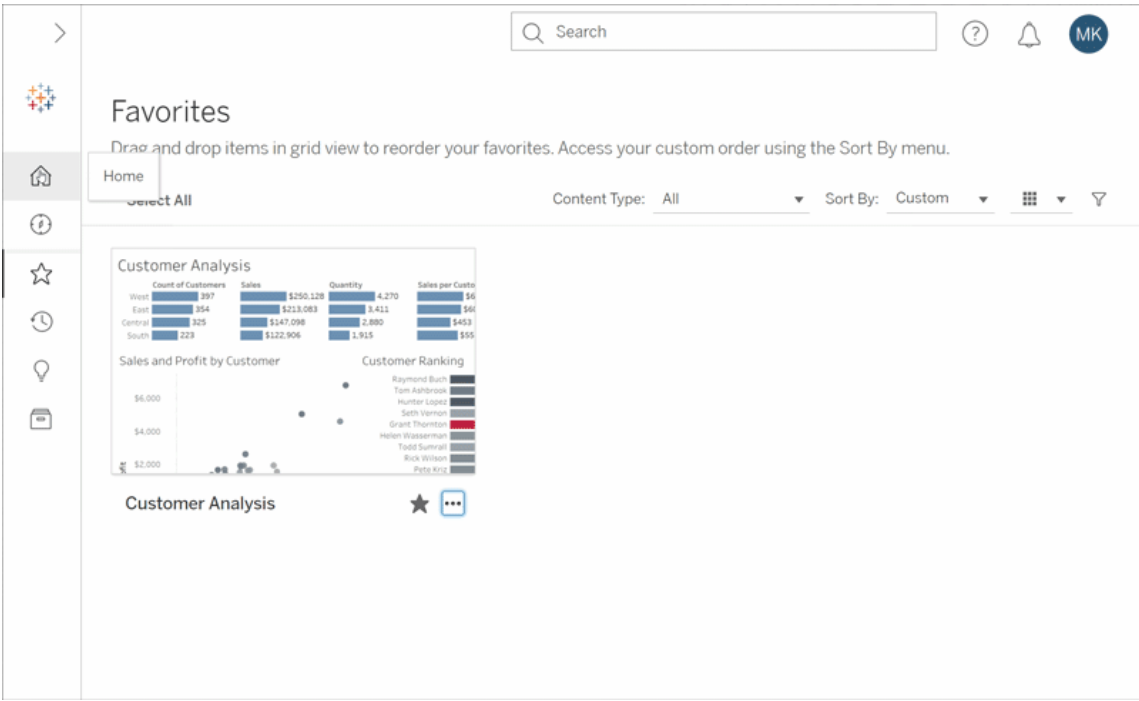

Ceci n'est qu'un aperçu des possibilités de base, mais vous pouvez faire beaucoup de choses dans Tableau Server. Pour plus d'informations, consultez Que puis-je faire avec une vue Web Tableau ?

Bonne exploration !

# Sélectionner des cartes d'arrière-plan

Tableau est fourni avec un ensemble de cartes d'arrière-plan en ligne et hors ligne que vous pouvez utiliser pour créer des vues Carte.

Par défaut, Tableau se connecte à un fournisseur de cartes en ligne.

Les trois cartes d'arrière-plan fournies avec Tableau sont décrites ci-après. Elles sont disponibles dans le menu **Cartes** > **Cartes d'arrière-plan**. Si l'auteur de classeur a ajouté un serveur WMS ou une carte Mapbox au classeur, ils s'afficheront avec le nom que l'auteur leur a donné dans le menu **Cartes** > **Cartes d'arrière-plan** également.

**Aucune** Affiche les données entre les axes de latitude et de longitude.

- **Hors ligne** Cette carte d'arrière-plan stocke les images qui constituent la carte dans un cache sur votre ordinateur afin d'améliorer les performances et de permettre un accès hors ligne. Pour plus d'informations, consultez la section consacrée aux cartes hors ligne [ci-dessous.](#page-1483-0)
- **Tableau** Se connecte à la carte d'arrière-plan de Tableau. Par défaut, toutes les vues Carte se connectent à cette carte d'arrière-plan, sauf indication contraire.

Pour sélectionner une nouvelle carte d'arrière-plan :

<sup>l</sup> Dans Tableau Desktop, Tableau Server ou Tableau Cloud, sélectionnez **Carte** > **Cartes d'arrière-plan**, puis sélectionnez la carte d'arrière-plan à utiliser.

**Remarque** : dans Tableau Server, votre administrateur peut vous limiter à n'utiliser que des cartes hors ligne. Les commandes spécifiques du serveur pour configurer ce comportement sont disponibles [ici](https://help.tableau.com/current/server/fr-fr/cli_configuration-set_tsm.htm#vizqlserver_offlinemaps).

### Définir une carte d'arrière-plan par défaut dans Tableau Desktop

Par défaut, toutes les vues de carte se connectent à la carte d'arrière-plan de Tableau. Dans Tableau Desktop, si vous ne souhaitez pas que votre vue de carte soit automatiquement créée avec la carte d'arrière-plan Tableau, vous pouvez spécifier une carte d'arrière-plan différente en tant que carte par défaut.

#### **Pour spécifier une carte d'arrière-plan par défaut :**

- 1. Dans Tableau Desktop, sélectionnez **Carte** > **Cartes d'arrière-plan**, puis sélectionnez la carte d'arrière-plan à définir comme carte par défaut.
- 2. Sélectionnez **Carte** > **Cartes d'arrière-plan** > **Définir par défaut** pour définir le style de carte d'arrière-plan sélectionnée comme style par défaut.

La carte d'arrière-plan est automatiquement enregistrée comme source de carte Tableau (.tms) et placée dans le dossier Mapsources de Mon dossier Tableau. Elle est désormais la carte d'arrière-plan par défaut pour toutes les nouvelles feuilles de calcul.

## Utiliser la carte d'arrière-plan hors ligne dans Tableau Desktop, Tableau Cloud ou Tableau Server

Vous pouvez créer et inspecter les données d'une vue Carte hors ligne à l'aide de la carte d'arrière-plan hors ligne fournie avec Tableau Desktop.

#### **Pour utiliser la carte d'arrière-plan hors ligne :**

<span id="page-1483-0"></span><sup>l</sup> Dans Tableau, sélectionnez **Carte** > **Cartes d'arrière-plan** > **Hors ligne**.

**Remarque** : la carte d'arrière-plan hors ligne utilise les images de carte stockées sur votre machine. Vous pouvez retrouver ces images dans l'emplacement suivant :

- Sur Windows: C:\Program Files\Tableau\<Tableau Version>\Local\Maps
- Sur Mac: //Applications/<Tableau Version>.app/Contents/install/local/maps

Plusieurs actions, cependant, nécessitent que Tableau récupère une image de carte qui n'est peut-être pas stockée. Si l'image de la nouvelle carte n'est pas stockée sur votre machine, vous ne pourrez pas charger la carte tant que vous ne vous reconnecterez pas à la carte en ligne fournie avec Tableau.

Il se peut que vous deviez vous reconnecter à la carte en ligne pour effectuer l'une des opérations suivantes :

- <sup>l</sup> **Activation ou désactivation des couches** Si vous décidez d'activer une couche non stockée dans le cache, Tableau doit se connecter pour récupérer les informations nécessaires.
- <sup>l</sup> **Zoom avant ou arrière** Le zoom avant ou arrière sur une carte nécessite différentes images de carte. Si les images du niveau de zoom spécifié n'existent pas dans le cache, Tableau doit récupérer les cartes mises à jour.
- <sup>l</sup> **Panoramique** Le panoramique nécessite parfois de nouvelles images de carte. Si vous travaillez hors ligne et que vous ne possédez pas les images de carte et les légendes nécessaires dans le cache, les nouvelles images et légendes ne sont pas chargées.

#### **Pour se reconnecter à la carte Tableau :**

<sup>l</sup> Dans Tableau Desktop, sélectionnez **Carte** > **Cartes d'arrière-plan** > **Tableau**.

**Remarque** : si vous mettez une carte en mode hors ligne et que vous publiez ensuite le classeur, le classeur publié utilisera toujours les cartes stockées hors ligne, avec toutes les fonctionnalités et les limitations des cartes hors ligne mentionnées ci-dessus.

#### À propos de la carte d'arrière-plan Tableau

La carte d'arrière-plan Tableau inclut la carte et les données démographiques mises à jour, ainsi que des améliorations stylistiques. Il a remplacé la carte d'arrière-plan classique Tableau. Une vue de carte créée avec une version antérieure de Tableau Desktop et avec une connexion à la carte d'arrière-plan classique Tableau se connecte automatiquement à la carte d'arrière-plan Tableau lorsqu'elle est ouverte dans Tableau Desktop version 9.0 ou ultérieure.

**Remarque :** Si vous créez une vue de carte avec des couches de données dans Tableau Desktop 8.3 ou version antérieure à l'aide de la carte d'arrière-plan classique de Tableau et que vous ouvrez cette vue dans Tableau Desktop 9.0 ou ultérieure, la couleur des couches de données peut varier en fonction des améliorations apportées à la carte d'arrière-plan de Tableau en matière du traitement des couches de données et de la palette de couleurs.

# Créer et dépanner des métriques (supprimé)

### Suppression de l'ancienne fonctionnalité Métriques

Cet article concerne l'ancienne fonctionnalité Métriques dans Tableau qui a été supprimée de Tableau Cloud en février 2024 et sera supprimée de Tableau Server version 2024.2. En octobre 2023, Tableau a supprimé la possibilité d'intégrer d'anciennes métriques dans Tableau Cloud et Tableau Server version 2023.3.

Tableau Pulse introduit une nouvelle façon de suivre les métriques. Avec Tableau Pulse, les métriques que vous créez sont utilisées pour générer des insights sur vos données. Ces insights sont envoyés directement aux utilisateurs qui suivent les métriques afin qu'ils puissent connaître les changements intervenus dans leurs données au cours de leur flux de travail. Pour plus d'informations, consultez Créer des [métriques](https://help.tableau.com/current/online/fr-fr/pulse_create_metrics.htm) avec Tableau Pulse.

Si vous souhaitez conserver d'anciennes métriques, notez la source de données, la mesure et la dimension temporelle de ces métriques et recréez-les dans Tableau Pulse. Les anciennes métriques ne seront pas automatiquement migrées vers Tableau Pulse.

Les métriques offrent un moyen rapide de rester informé de vos données. Étant donné que les métriques se mettent à jour automatiquement et affichent leur valeur actuelle dans la grille

et la liste de votre contenu, vous pouvez consulter tous les chiffres clés qui vous intéressent en quelques secondes.

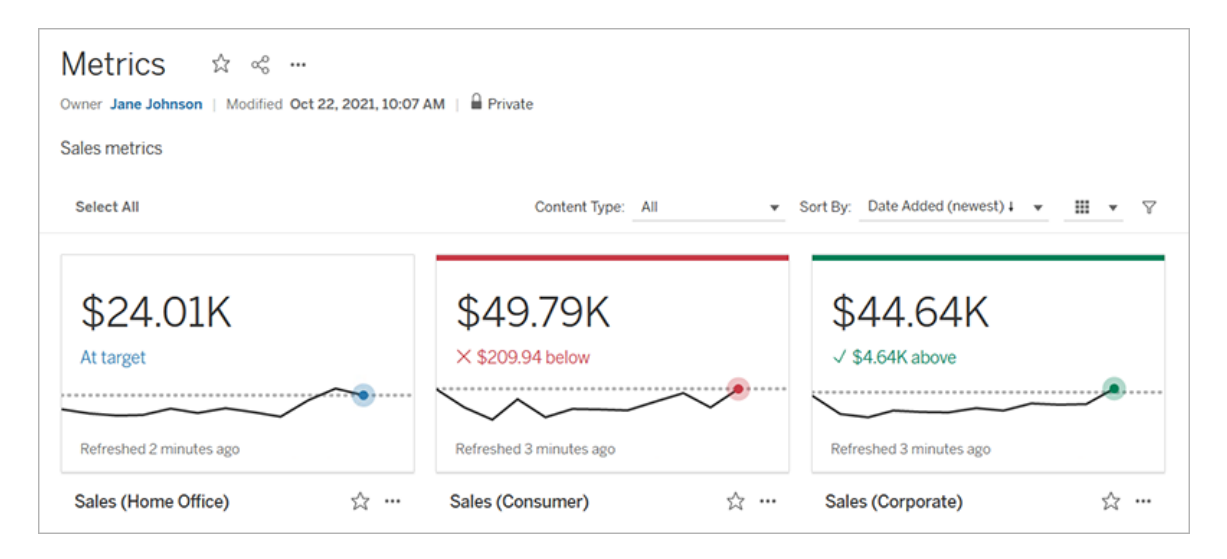

À leur niveau le plus élémentaire, les métriques montrent la valeur d'une mesure agrégée, par exemple la somme des ventes. Des métriques plus complexes peuvent inclure des chronologies, des comparaisons et des statuts qui fournissent un indicateur facile à comprendre de vos performances par rapport à un point antérieur dans le temps ou à une valeur que vous avez définie.

Si vous avez plusieurs tableaux de bord que vous consultez fréquemment, vous pouvez créer des métriques pour les chiffres que vous souhaitez surveiller, puis les suivre en un seul emplacement en les ajoutant à vos favoris ou à une collection, ou encore en les créant dans le même projet. De cette façon, vous n'avez pas besoin de charger et de filtrer les tableaux de bord, à moins que vous ne souhaitiez approfondir l'examen de vos données.

### Trouver des métriques sur votre site

Il existe plusieurs façons de trouver des métriques sur votre site Tableau. Pour parcourir toutes les métriques que vous êtes autorisé à afficher, accédez à la page Explorer, puis sélectionnez **Toutes les métriques** dans le menu de type de contenu.

Si vous recherchez des métriques liées à une vue ou à un classeur particulier, vérifiez les métriques connectées pour ce contenu. Pour voir les métriques connectées pour une vue, ouvrez la vue, puis cliquez sur **Surveiller** > **Métriques** dans la barre d'outils de la vue. Les métriques affichées sont organisées de la date de création la plus récente à la plus ancienne.

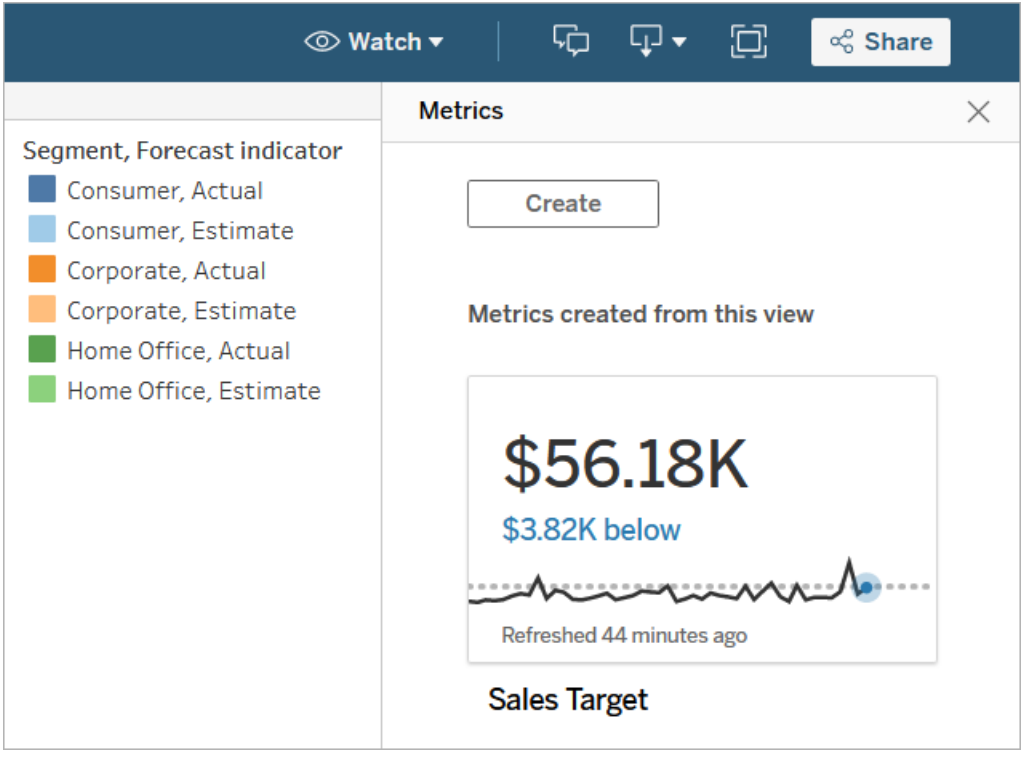

Pour voir les métriques créées pour toutes les vues d'un classeur, le classeur, accédez au classeur, puis cliquez sur l'onglet **Métriques connectées**. Vous pouvez trier ces métriques à l'aide du menu Trier par.

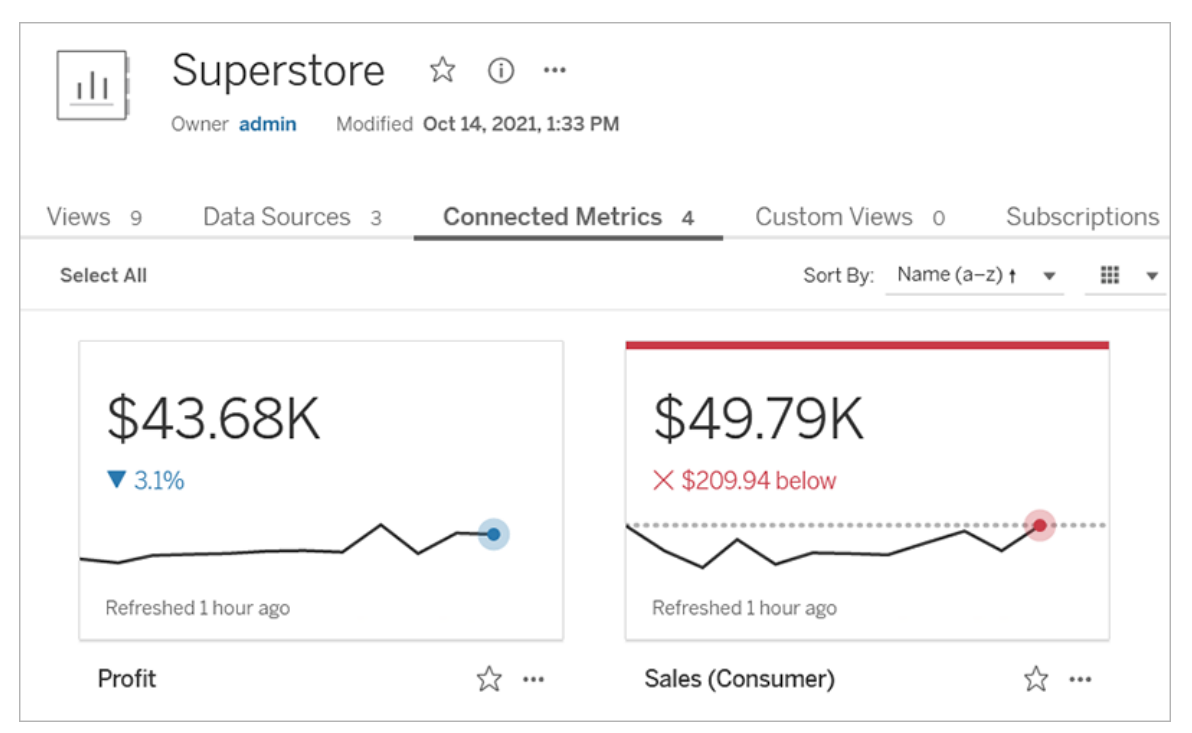

### Composants d'une métrique

Les seules données requises pour définir une métrique sont une mesure agrégée. Les métriques sont créées à partir d'un repère dans une vue, et la mesure associée à ce repère définit la métrique. La mesure doit être agrégée, car un repère non agrégé ne changera pas au fil du temps. Pour des informations sur les dimensions et les mesures dans Tableau, consultez [Dimensions](https://help.tableau.com/current/pro/desktop/fr-fr/datafields_typesandroles.htm) et mesures, Bleu et vert.

Une métrique peut éventuellement être définie par une dimension de date, et vous pouvez configurer une comparaison et un statut pour votre métrique. Chacun de ces composants ajoutera du contexte aux données présentées sur la fiche Métrique.

Les métriques qui n'ont qu'une mesure les définissant apparaîtront sous la forme d'un nombre unique. Ce nombre sera mis à jour lors de l'actualisation des données, mais il n'y aura pas de chronologie sur la fiche.

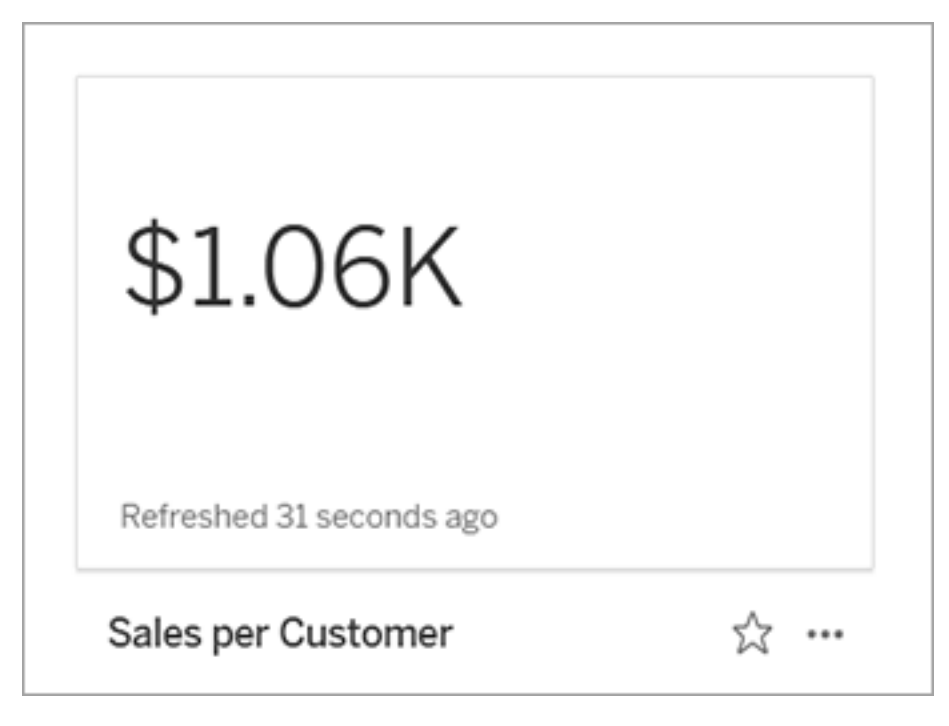

#### Chronologie

Lorsque vous sélectionnez un repère pour définir une métrique, si le repère est associé à une dimension de date, cette dimension fait partie de la définition de la métrique. Les métriques avec une dimension de date affichent une chronologie, et vous pouvez configurer la comparaison historique pour la métrique. Par défaut, la comparaison historique est le repère précédent.

Lorsque vous ouvrez la page de détails d'une métrique, la chronologie affiche la valeur de la mesure en fonction de la granularité de la dimension de la date, par exemple les ventes quotidiennes ou les utilisateurs mensuels. Survolez les point de la chronologie pour voir les valeurs historiques.

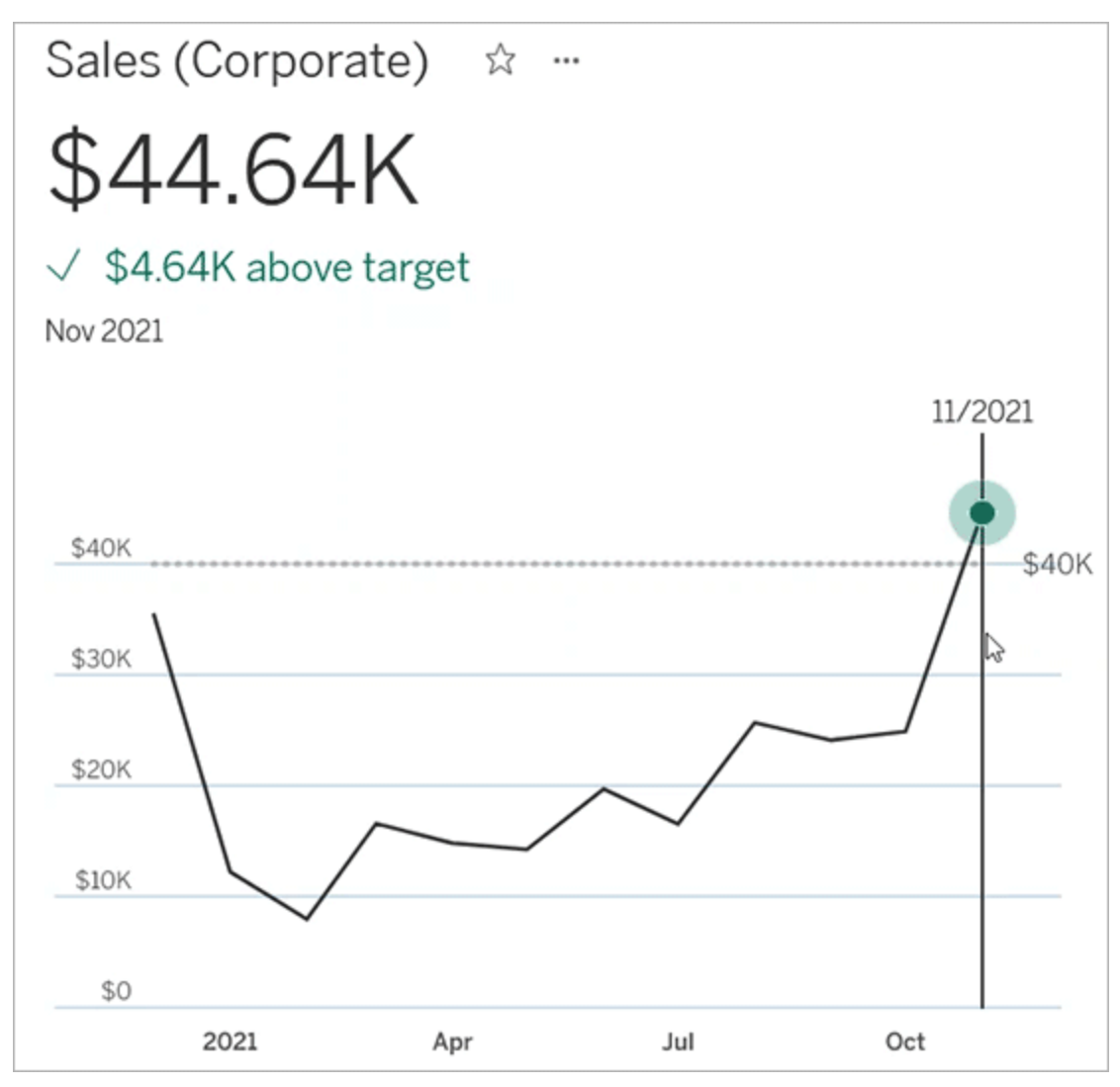

#### **Comparaison**

Vous pouvez configurer deux types de comparaisons pour les métriques : les comparaisons historiques et les comparaisons constantes. Vous pouvez configurer une comparaison historique uniquement si une métrique est associée à une dimension de date, mais des comparaisons constantes peuvent être ajoutées pour tout type de métrique.

Une comparaison historique est une comparaison relative entre la valeur actuelle et un nombre spécifié d'heures, de jours ou d'une autre unité de temps précédente. Par exemple, vous pouvez définir une comparaison entre la valeur actuelle des ventes mensuelles et la

valeur d'il y a 12 mois. Chaque fois que des données sont ajoutées à une métrique, la comparaison historique s'ajustera en fonction de la date ou de l'heure des nouvelles données.

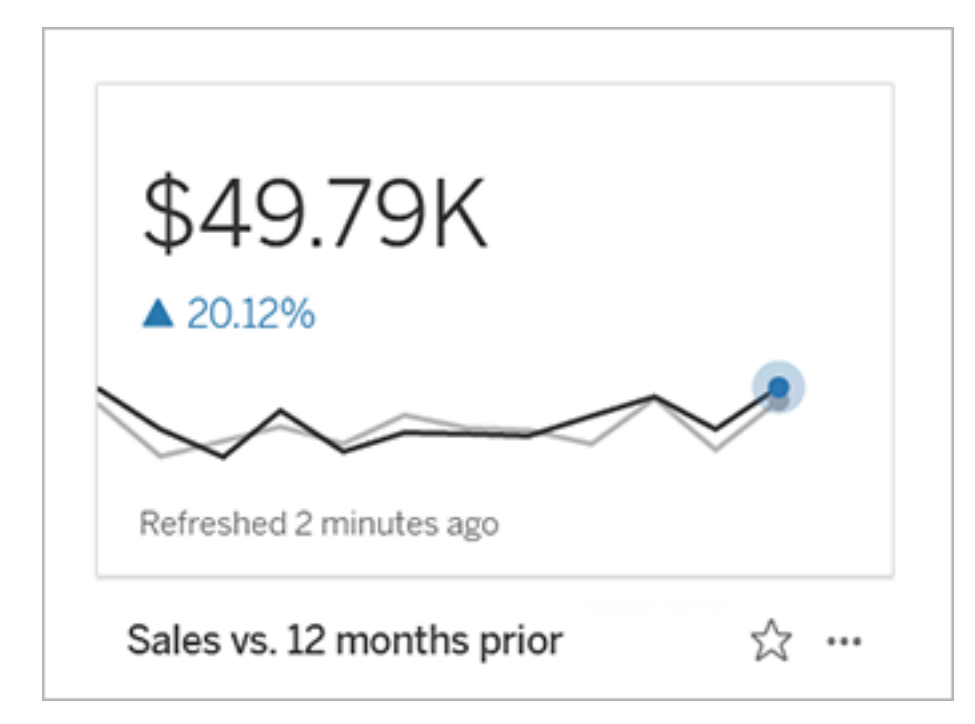

Les comparaisons constantes portent sur une valeur unique qui ne change pas lorsque de nouvelles données sont ajoutées. Vous pouvez définir une comparaison pour représenter un seuil au-dessus duquel vous ne devez rester, par exemple, si vous devez maintenir un taux de livraison dans les délais de 90 %. Ou vous devez définir un objectif cumulatif à atteindre, par exemple un objectif de vente mensuel.

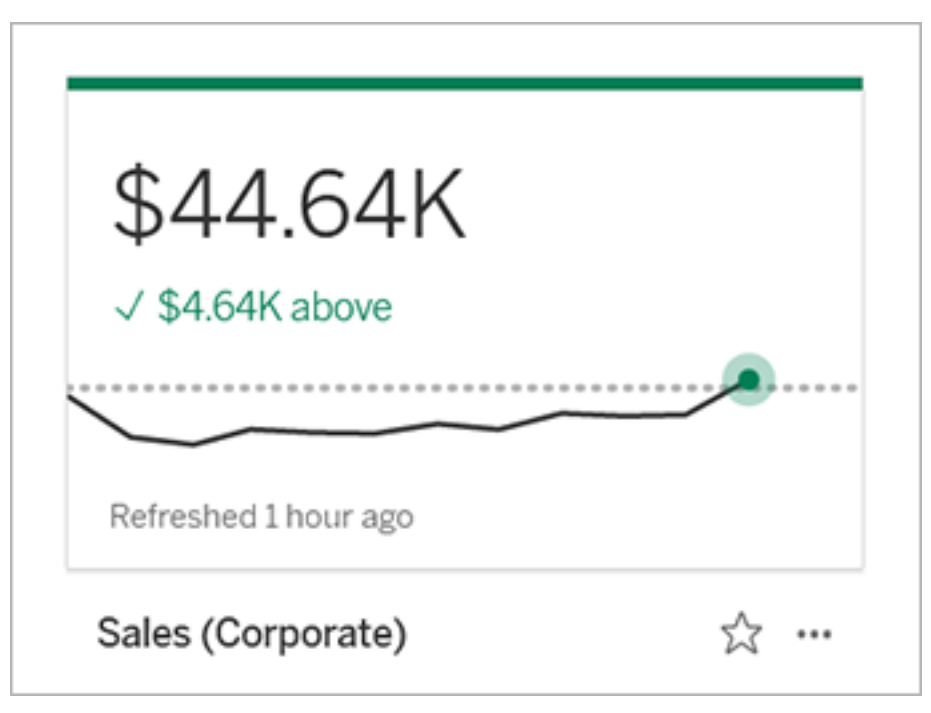

#### État

Pour les métriques avec une comparaison constante, vous pouvez définir s'il est correct, incorrect ou neutre d'être au-dessus, en dessous ou au niveau de la valeur de comparaison. Une métrique avec un statut « correct » affichera une coche à côté de la valeur de comparaison, et la fiche Métrique aura une bande verte en haut. Une métrique avec un statut « incorrect » affichera un X à côté de la valeur de comparaison, et la fiche Métrique aura une bande rouge en haut. Les métriques avec un état « neutre » apparaissent comme les métriques sans indicateur d'état. Aucune icône ou couleur n'est appliquée à la fiche.

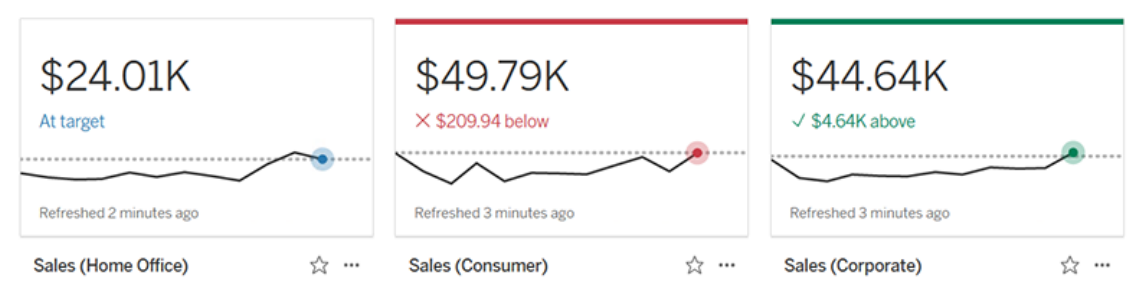

### Créer une métrique à partir d'une vue

Si vous possédez un rôle sur le site Creator ou Explorer (peut publier) et que vous disposez de la fonctionnalité Créer/Actualiser des métriques sur le classeur pertinent, vous pouvez créer des métriques dans Tableau Cloud ou Tableau Server.

Avant de créer une métrique, vérifiez les métriques connectées pour la vue pour vous assurer que la métrique que vous prévoyez de créer n'existe pas déjà. Au lieu de créer une métrique en double, ouvrez la métrique existante et ajoutez-la comme un favori.

Sélectionnez le repère pour définir votre métrique

- 1. Accédez à la vue depuis laquelle vous voulez créer une métrique.
- 2. Dans la barre d'outils de la vue, sélectionnez le bouton **Surveiller** > **Métriques**.

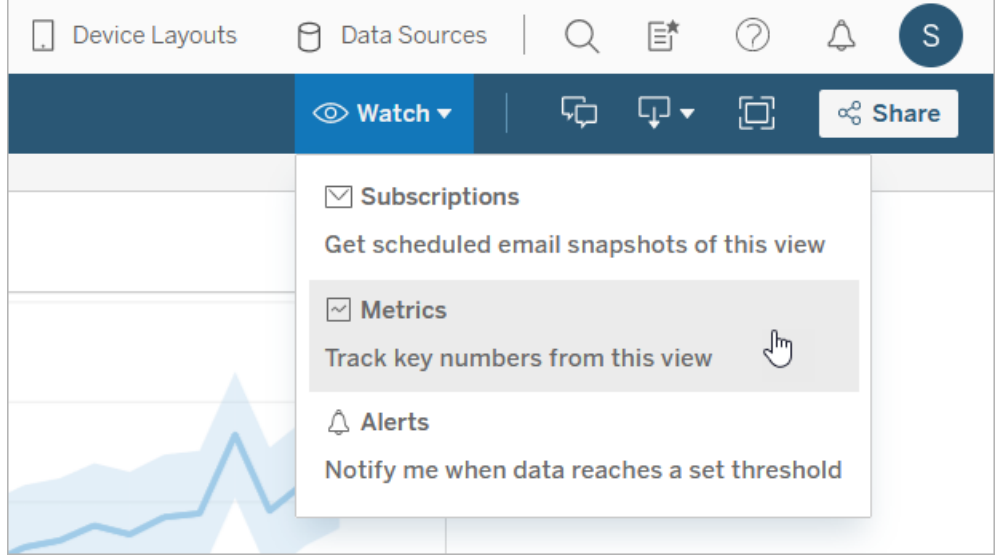

Le volet Métriques s'ouvre.

- 3. Si le volet affiche les mesures connectées, sélectionnez le bouton **Créer** pour passer en mode de création.
- 4. Sélectionnez un repère. Si vous rencontrez une erreur, consultez Cas dans [lesquels](#page-1498-0) vous ne pouvez pas créer une [métrique.](#page-1498-0)

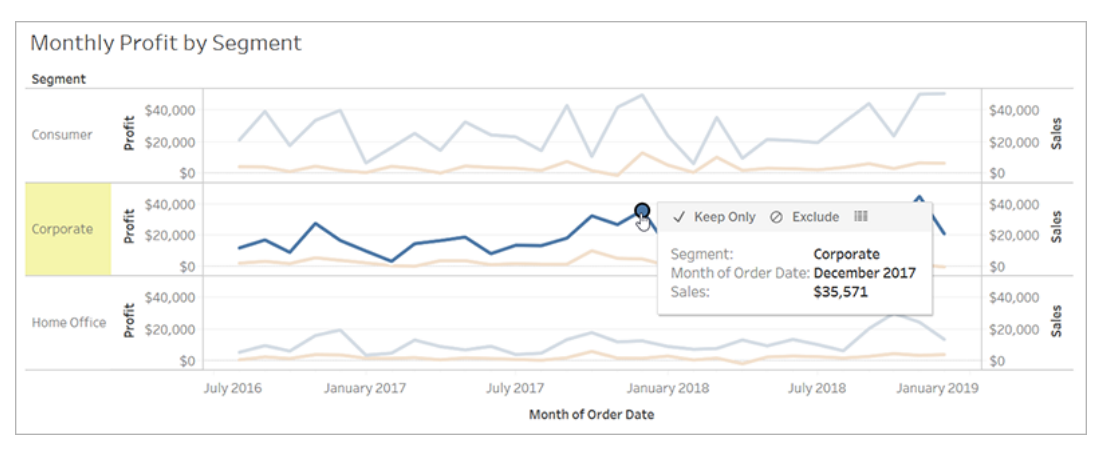

La mesure associée à ce repère définit votre métrique. Tous les filtres que vous appliquez au repère seront appliqués à votre métrique. Si ce repère est associé à une dimension de date, cette dimension de date définit également votre métrique, et votre métrique affichera une chronologie.

Le volet Métriques affiche un aperçu de votre métrique. La valeur dans l'aperçu est la valeur la plus récente pour la métrique. Elle peut différer de la valeur du repère que vous avez sélectionnée si elle ne figurait pas parmi les valeurs les plus récentes de la chronologie. L'aperçu se met à jour lorsque vous essayez différentes configurations.

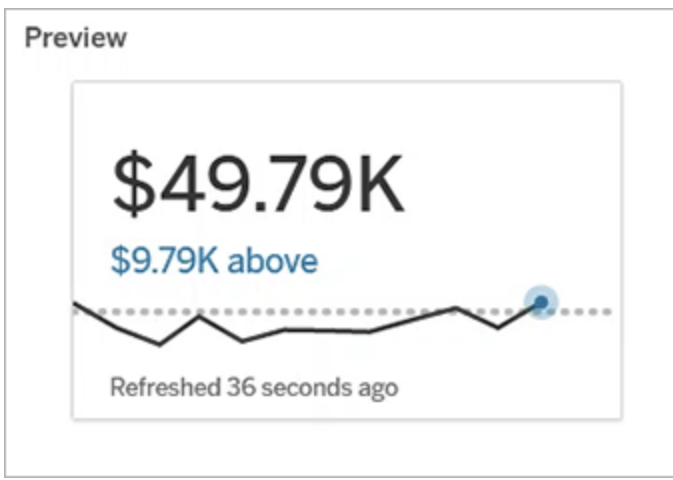

#### Décrire et configurer votre métrique

Les options disponibles pour configurer votre métrique dépendent du repère que vous sélectionnez et du type de comparaison que vous choisissez.

- 1. Le champ **Nom** est prérempli sur la base du repère que vous sélectionnez. Vous pouvez donner un nom différent à la métrique. Une métrique doit avoir un nom unique au sein du projet auquel elle appartient.
- 2. Sous **Description**, entrez un message facultatif pour aider les autres à comprendre votre métrique. Par exemple, décrivez les filtres appliqués à la métrique ou indiquez la source de données utilisée par la métrique.
- 3. Pour la **Plage de dates** (uniquement pour les métriques avec une dimension de date), sélectionnez l'une des options par défaut ou définissez une plage personnalisée. Si votre métrique comporte un grand nombre de repères, limiter la plage de dates peut faciliter la lecture de la chronologie.
- 4. Sélectionnez le **Type de comparaison** pour la métrique : historique ou constant.
- 5. Pour les comparaisons **historiques** :
	- <sup>l</sup> Entrez jusqu'où vous souhaitez remonter pour la comparaison. L'unité de temps pour la comparaison est la même que la granularité de vos données, comme les heures ou les mois.
	- <sup>l</sup> Sélectionnez **Afficher la ligne de comparaison** pour inclure une deuxième ligne pour la période de comparaison sur la chronologie.
- 6. Pour les comparaisons **constantes** :
	- Saisissez la valeur avec laquelle comparer. N'incluez pas de virgules ou de symboles dans ce champ. Pour saisir un pourcentage, tapez simplement le nombre sans le signe de pourcentage, par exemple, entrez 25 au lieu de 0,25 pour un objectif de 25 %. Lorsque vous entrez une valeur cible valide, l'aperçu se met à jour pour indiquer à quelle distance au-dessus ou en dessous de la cible se trouve la valeur actuelle.

- <sup>l</sup> Définissez le **Statut** de la comparaison pour indiquer si être au-dessus, au niveau ou en dessous de la valeur est correct, incorrect ou neutre. Par défaut, le statut est défini sur Neutre. Consultez l'aperçu de la métrique pour voir comment les différents statuts affectent votre métrique.
- 7. Sous **Définition** > **Mesure**, sélectionnez la mesure à utiliser pour votre définition dans la liste déroulante. Cette option n'apparaît que si le repère que vous sélectionnez est associé à plus d'une mesure.

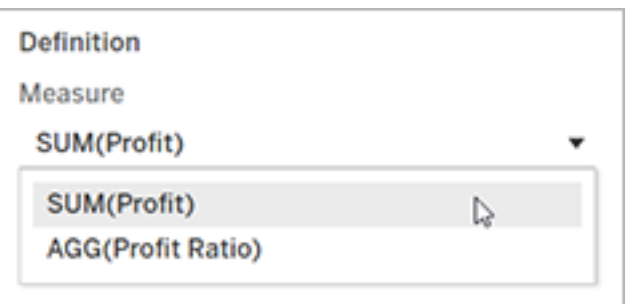

#### Finaliser votre métrique

1. Sous **Projet**, sélectionnez **Modifier l'emplacement** pour choisir un projet différent pour la métrique. Par défaut, votre métrique sera ajoutée au même projet que celui auquel la vue appartient.

Chaque métrique d'un projet doit avoir un nom unique. Étant donné que le nom et le projet d'une métrique sont initialement définis en fonction du repère que vous sélectionnez, un conflit peut se produire lorsque vous essayez d'enregistrer votre métrique, si un autre utilisateur a déjà créé une métrique à partir de ce repère. Choisissez un projet ou un nom différent pour votre métrique ou, si vous souhaitez remplacer la métrique existante, consultez [Remplacer](#page-1497-0) une métrique.

2. Cliquez sur le bouton **Créer**.

Un message apparaît avec un lien vers la métrique dans le projet auquel vous l'avez ajoutée.

Success: Metric "Profit" created in project "Metrics". **Go to Metric**  $\times$ 

3. Vérifiez que les autorisations pour votre métrique sont correctes, en suivant les instructions de la section Définir les [autorisations.](https://help.tableau.com/current/server/fr-fr/permissions.htm#set-permissions)

Par défaut, une métrique hérite des autorisations du projet dans lequel elle est créée. Toute personne ayant accès à votre métrique pourra voir les données de la métrique, même si elle n'est pas autorisée à accéder à la vue connectée ou à la source de données.

Maintenant que vous avez créé une métrique, vous pouvez gérer la métrique de la même manière que vous gérez d'autres éléments de contenu indépendants sur votre site Tableau. Bien que les métriques soient créées à partir d'une vue, elles existent indépendamment de cette vue, à la différence des alertes basées sur les données ou des abonnements. Vous pouvez déplacer la métrique vers un autre projet sans déplacer la vue connectée. Pour plus d'informations sur la gestion du contenu de votre site Tableau, voir Gérer le [contenu](https://help.tableau.com/current/pro/desktop/fr-fr/qs_content_page.htm) Web.

#### <span id="page-1497-0"></span>Remplacer une métrique

Une fois qu'une métrique est créée, vous pouvez modifier le nom, la description et la configuration de la métrique, mais vous ne pouvez pas modifier la façon dont la métrique est définie. Si vous souhaitez modifier les données utilisées par la métrique, vous devez les écraser. Pour remplacer une métrique, vous devez être le propriétaire de la métrique ou disposer de la capacité d'autorisation appropriée.

1. Pour remplacer une métrique, créez une métrique du même nom dans le même projet que la métrique que vous souhaitez remplacer.

Le dialogue Remplacer une métrique apparaît.

2. Cliquez sur le bouton **Remplacer**.

Lorsque vous remplacez une métrique, la métrique continue d'apparaître pour ceux qui l'ont ajoutée à leurs favoris, et toute modification apportée aux autorisations pour la métrique précédente s'appliquera à la nouvelle métrique.

#### <span id="page-1498-0"></span>Cas dans lesquels vous ne pouvez pas créer une métrique

Si vous sélectionnez un repère sur un graphique qui ne prend pas en charge les métriques, un message d'erreur s'affiche et vous explique pourquoi vous ne pouvez pas créer de métrique. La table ci-dessous résume ces scénarios.

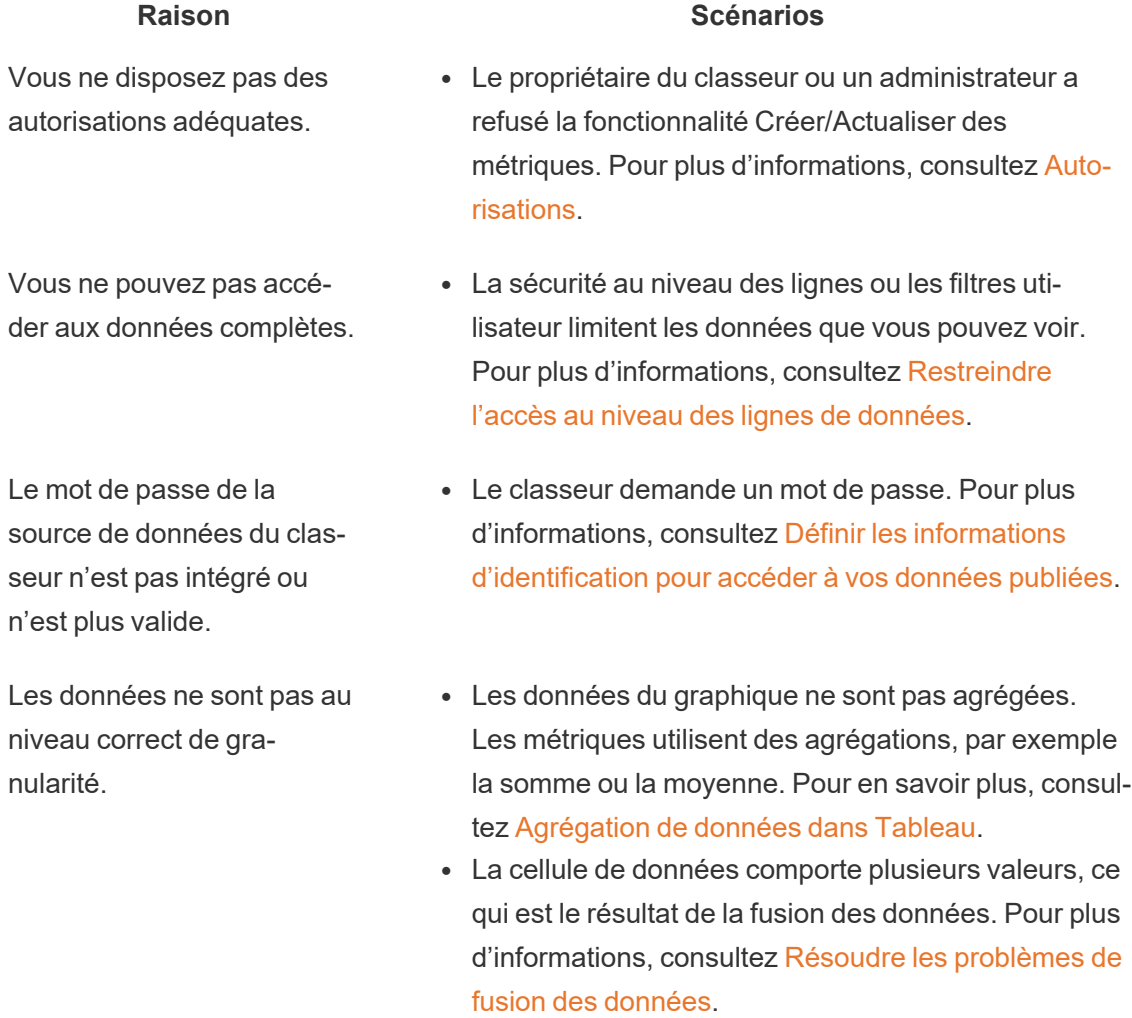

La dimension de date n'est pas prise en charge.

• Le graphique comprend à la fois des parties de date et des valeurs de date. Pour plus d'informations,

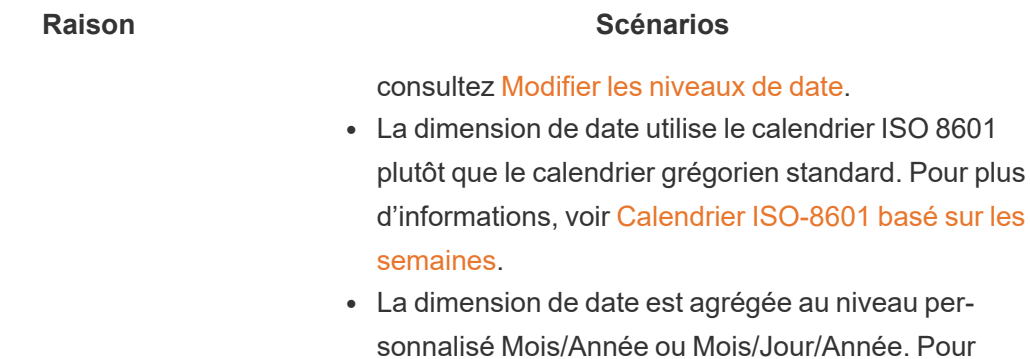

plus d'informations, voir Dates [personnalisées](https://help.tableau.com/current/pro/desktop/fr-fr/dates_custom.htm).

### Modifier la configuration d'une métrique

À compter de la version 2022.2, vous pouvez modifier la configuration d'une métrique. La configuration d'une métrique comprend la comparaison, la plage de dates et l'indicateur d'état. Les options de configuration disponibles dépendent du type de métrique. Les métriques avec une chronologie vous permettent de définir une comparaison historique ou une comparaison constante. La métrique à nombre unique ne prend en charge qu'une comparaison constante.

La configuration d'une métrique n'inclut pas la définition de la métrique (la mesure et la dimension de date qui génèrent la valeur de la métrique). Si vous souhaitez modifier la définition, remplacez la mesure par une nouvelle mesure.

Pour modifier la configuration d'une métrique, vous devez disposer de la fonctionnement de remplacement pour la métrique.

- 1. Ouvrez la page des détails de la métrique que vous souhaitez modifier.
- 2. Survolez la section de configuration. Cliquez n'importe où sur la section pour entrer en mode de modification.

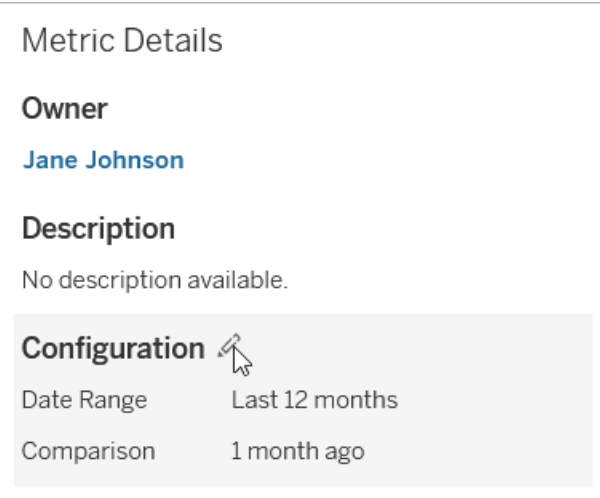

- 3. Pour une métrique de chronologie, définissez la plage de dates à afficher sur le repère et les détails de la métrique.
- 4. Sélectionnez un type de comparaison. Pour une comparaison constante, définissez une valeur et un état de comparaison. Pour une comparaison historique, définissez jusqu'où remonter pour effectuer la comparaison et choisissez d'afficher ou non une ligne de comparaison sur la chronologie.
- 5. Cliquez sur **Enregistrer**. Vos modifications de configuration seront visibles pour toute personne qui consulte la métrique.

### Actualisation des métriques

Lorsqu'elle est actualisée, une métrique vérifie si de nouvelles données sont présentes dans la vue connectée (la vue à partir de laquelle la métrique a été créée). Une actualisation ne met pas nécessairement à jour la valeur d'une métrique, étant donné que les données n'ont pas nécessairement été modifiées.

Les métriques sont actualisées selon une fréquence basée soit sur la programmation d'actualisation d'extrait, soit, pour les données en direct, toutes les 60 minutes. La date/heure de la dernière actualisation est affichée sur la métrique.

### Corriger les actualisations défaillantes

Si une métrique ne peut pas accéder à la vue connectée ou à ses données sous-jacentes, l'actualisation échoue. Si l'actualisation de votre métrique échoue, vous recevez une

notification par e-mail qui indique la date/l'heure de l'échec et la métrique affectée.

Les actualisations de métriques peuvent échouer pour l'une des raisons suivantes.

- La vue connectée a été supprimée ou modifiée.
- Les autorisations ont été modifiées pour la vue connectée.
- Le mot de passe de la source de données n'est plus intégré ou n'est plus valide.
- Le propriétaire de la métrique n'a pas le rôle sur le site requis pour actualiser la métrique. Un rôle sur le site Creator ou Explorer (peut publier) est requis.
- · Il y a eu un problème de connectivité temporaire, qui se résoudra de lui-même.

Pour identifier la cause de la défaillance, inspectez les détails de la métrique. Assurez-vous que le propriétaire de la métrique dispose du rôle sur le site requis pour actualiser la métrique. Ensuite, inspectez la **vue connectée**.

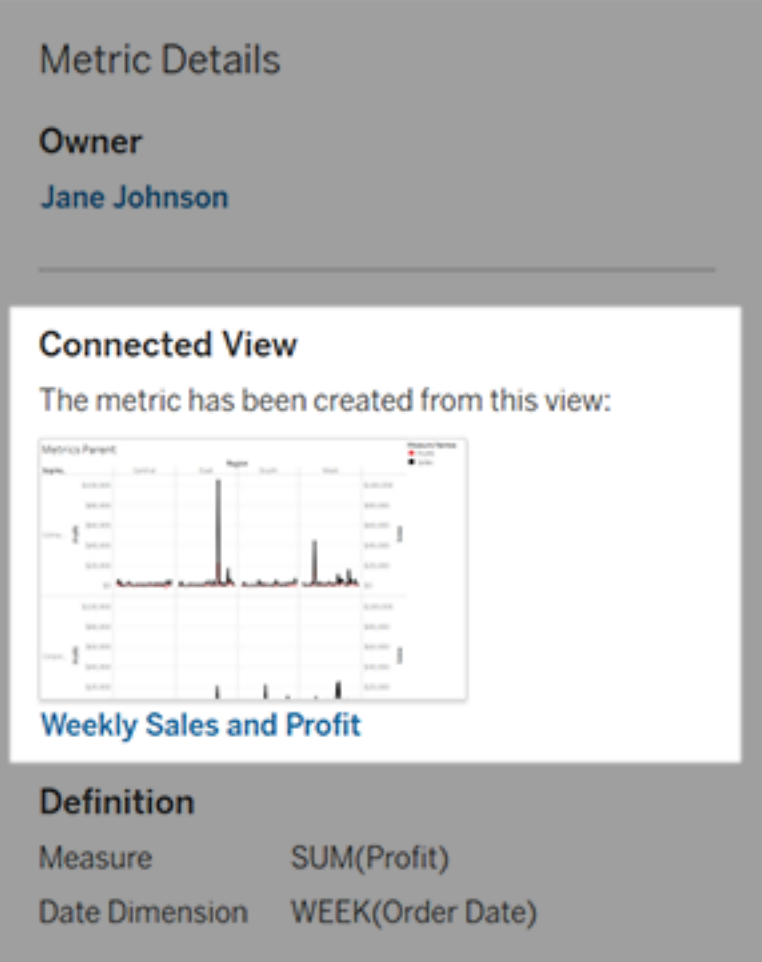

Si la vue connectée apparaît toujours

Ouvrez la vue pour rechercher la cause de la défaillance.

Si la vue se charge, vérifiez que la mesure et la dimension de date (facultatif) qui définissent la métrique sont toujours présentes dans la vue.

- Si la vue semble inchangée, vous n'êtes peut-être plus autorisé à actualiser les métriques à partir de celle-ci. Le propriétaire du contenu ou un administrateur Tableau peut modifier la capacité d'autorisation Créer/Actualiser des métriques. Pour plus d'informations, consultez [Autorisations](https://help.tableau.com/current/server/fr-fr/permissions.htm).
- Si la mesure n'est plus présente, la vue a été modifiée de manière à ce que la métrique ne puisse pas se connecter aux données nécessaires à l'actualisation. Le propriétaire du contenu ou un administrateur Tableau peut vérifier l'historique des révisions et restaurer les versions précédentes. Pour plus d'informations, consultez Afficher [l'historique](https://help.tableau.com/current/pro/desktop/fr-fr/qs_revision_history.htm#view-revision-history) des [révisions.](https://help.tableau.com/current/pro/desktop/fr-fr/qs_revision_history.htm#view-revision-history)

Si la vue ne se charge pas, mais demande à la place un mot de passe ou affiche une erreur lors de la connexion à la source de données, le mot de passe de la source de données n'est pas intégré ou n'est plus valide. Le propriétaire du contenu ou un administrateur de Tableau peut modifier la connexion de la source de données pour intégrer le mot de passe. Pour plus d'informations, consultez Modifier les [connexions](https://help.tableau.com/current/online/fr-fr/to_connections_modify.htm).

Si aucune vue connectée n'est répertoriée

La vue a été supprimée ou vous n'êtes plus autorisé à y accéder. Contactez votre administrateur Tableau pour obtenir de l'aide.

### Reprendre les actualisations suspendues

En cas d'échecs répétés, l'actualisation est suspendue. Vous recevez une notification si l'actualisation de votre métrique est suspendue.

Lorsqu'une actualisation de métrique est suspendue, Tableau ne tente plus d'obtenir de nouvelles données pour la métrique. Les métriques dont l'actualisation a été suspendue continuent de présenter des données historiques.

Si la cause de l'échec est corrigée, vous pouvez redémarrer l'actualisation.

- 1. Ouvrez la métrique concernée.
- 2. Dans le message d'avertissement, cliquez sur **Redémarrer l'actualisation**.

Tableau tente d'effectuer l'actualisation. Si cette tentative réussit, vous recevez une notification, et l'actualisation reprend à la date prévue. Si la tentative échoue, votre actualisation reste suspendue.

Essayez de remplacer la métrique si la vue connectée est toujours disponible. Pour plus d'informations, consultez [Remplacer](#page-1497-0) une métrique. Sinon, vous pouvez conserver la métrique pour référencer les données passées ou supprimer la métrique.

**Remarque :** si l'actualisation de la métrique est suspendue parce que vous n'avez pas le rôle sur le site requis pour son actualisation, vous ne pourrez pas reprendre l'actualisation ni supprimer la métrique.

### Affichage des métriques dans Tableau Catalog

Depuis la version 2019.3, Tableau Catalog est disponible avec le module Data Management dans Tableau Cloud et Tableau Server. Lorsque Tableau Catalog est activé dans votre environnement, vous pouvez voir les métriques de l'outil de lignage Catalog, et les métriques affectées par les avertissements sur la qualité des données affichent ces avertissements. Pour plus d'informations sur Tableau Catalog, consultez « À propos de Tableau Catalog » dans l'aide de [Tableau](https://help.tableau.com/current/server/fr-fr/dm_catalog_overview.htm) Server ou [Tableau](https://help.tableau.com/current/online/fr-fr/dm_catalog_overview.htm) Cloud.

Lorsque vous avez défini des métriques pour les nombres que vous souhaitez surveiller, il est important de savoir si les données sur lesquels les métriques s'appuient sont affectées d'une

manière ou d'une autre. Vous pouvez utiliser Catalog de plusieurs façons pour le savoir. Tout d'abord, les avertissements sur la qualité des données configurés pour les données sur lesquelles votre métrique est basée s'affichent sur la métrique. Ces avertissements s'affichent lorsque vous ouvrez une métrique dans Tableau Mobile, et dans Tableau Server et Tableau Cloud lorsque vous survolez une métrique dans la grille et sur la page de Détails de la métrique, comme indiqué ci-dessous :

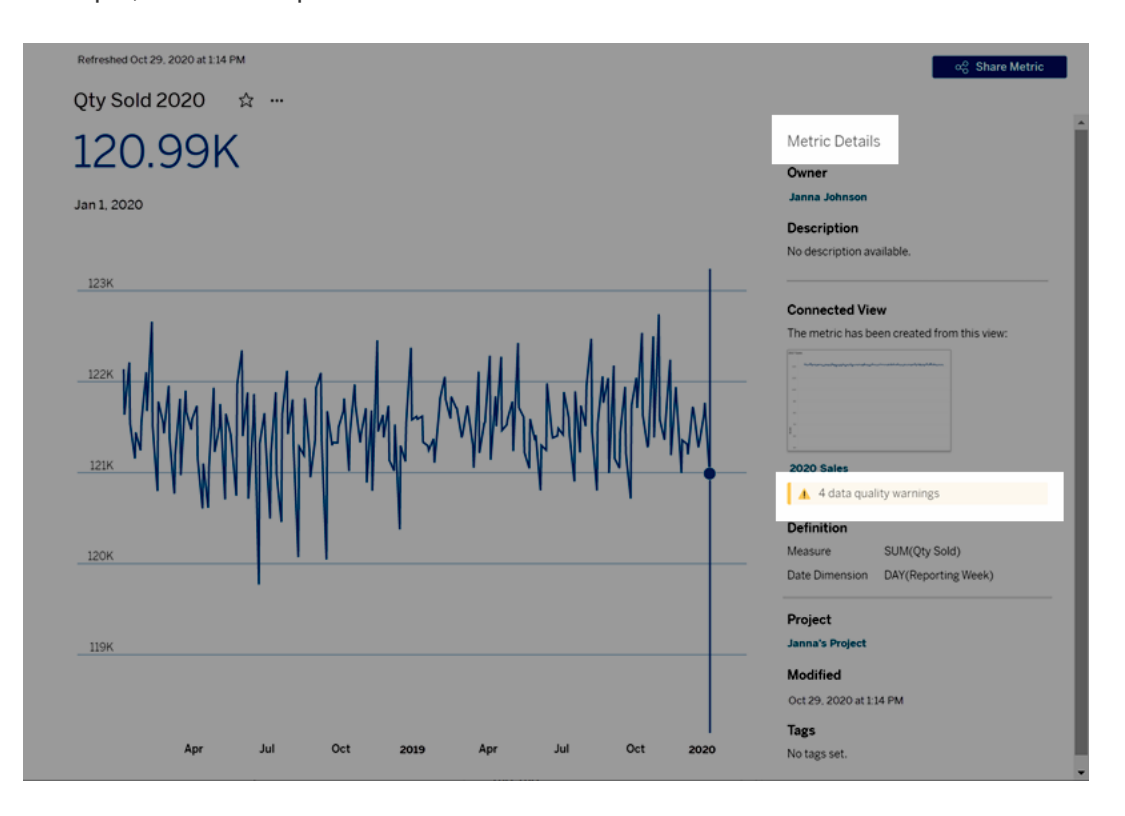

Pour plus d'informations, consultez « Configurer un avertissement sur la qualité des données » dans l'aide de [Tableau](https://help.tableau.com/current/server/fr-fr/dm_dqw.htm) Server ou [Tableau](https://help.tableau.com/current/online/fr-fr/dm_dqw.htm) Cloud.

Vous pouvez également utiliser l'outil de lignage dans Tableau Catalog pour voir les sources en amont sur lesquelles votre métrique est basée. Lors d'une analyse d'impact, vous pouvez voir quelles métriques sont affectées si une certaine colonne ou une table est modifiée ou obsolète, ou si certains classeurs sont supprimés. L'inclusion de mesures dans le lignage signifie que Catalog donne une image complète de l'impact possible des modifications sur les ressources de votre environnement.

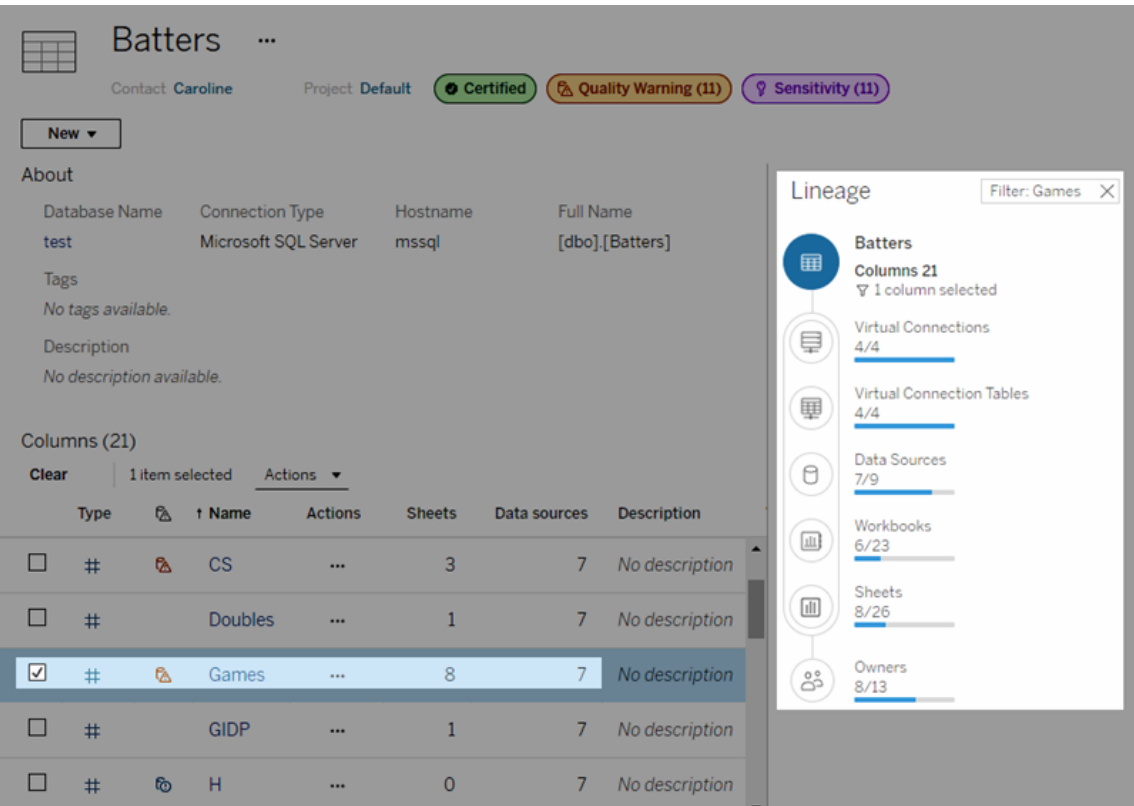

Pour plus d'informations, consultez « Utiliser le lignage pour l'analyse d'impact » dans l'aide de [Tableau](https://help.tableau.com/current/server/fr-fr/dm_lineage.htm) Server ou [Tableau](https://help.tableau.com/current/online/fr-fr/dm_lineage.htm) Cloud.

# Définir les informations d'identification pour accéder à vos données publiées

Lorsque vous publiez un classeur sur Tableau Cloud ou Tableau Server, vous pouvez publier la source de données à laquelle il se connecte comme faisant partie intégrante du classeur (*intégrée* au classeur) ou en tant que source de données séparée et autonome. De plus, si la source de données que vous publiez nécessite une authentification, vous pouvez personnaliser la façon dont les informations d'identification sont obtenues.

Le type d'authentification pour accéder à votre source de données ne dépend pas de la manière dont les personnes se connectent à votre site Tableau Cloud ou Tableau Server. Par

exemple, pour que des utilisateurs puissent accéder directement aux données d'un classeur, vous devez intégrer les informations d'identification d'un utilisateur de base de données désigné dans la connexion à la source de données. Quiconque affiche le classeur devra tout de même se connecter au site sur Tableau Cloud ou Tableau Server pour ouvrir votre classeur.

Cette rubrique explique comment définir l'authentification pour les connexions de données dans le cadre du processus de publication.

**Remarque :** cette rubrique ne s'applique pas aux connexions qui ne nécessitent pas d'authentification, telles que des fichiers texte ou Excel.

### Définir le type d'authentification

Pour de nombreux types de connexions, vous pouvez intégrer un mot de passe et un nom d'utilisateur de base de données ou utiliser l'authentification unique (SSO). Des exceptions particulières sont décrites dans les sections suivantes de cette rubrique.

Les étapes suivantes expliquent comment définir l'authentification dans le cadre de la publication d'une source de données ou d'un classeur. Vous pouvez faire cela pour chaque connexion de la source de données.

- 1. Dans la boîte de dialogue Publier le classeur, accédez à la zone **Sources de données**, qui répertorie les connexions du classeur, et sélectionnez **Modifier**.
- 2. Dans la fenêtre contextuelle **Gérer les sources de données**, après avoir choisi de publier la source de données séparément ou dans le cadre du classeur, sélectionnez un type d'authentification pour chaque connexion dans la source de données. Les types d'authentification disponibles dépendent du type de connexion et peuvent inclure une ou plusieurs des options suivantes :
	- **Inviter l'utilisateur** : Les utilisateurs doivent saisir leurs propres informations d'identification pour la base de données permettant d'accéder aux données publiées lors du chargement de la vue ou du classeur.
	- <sup>l</sup> **Mot de passe intégré** : Les informations d'identification utilisées pour la connexion aux données sont enregistrées avec la connexion et utilisées par toute personne qui accède à la source de données ou au classeur que vous publiez.
- <sup>l</sup> **Compte Exécuter en tant que serveur** : Un seul compte de service Kerberos sera utilisé pour authentifier l'utilisateur. Sous Windows, il s'agit du compte sous lequel Tableau Server s'exécute. Sous Linux, il peut s'agir de n'importe quel compte Kerberos.
- <sup>l</sup> **Informations d'identification du Viewer** : Les informations d'identification du Viewer sont transmises à la base de données à l'aide de SSO (généralement Kerberos).
- <sup>l</sup> **Emprunt d'identité avec compte intégré** ou **Emprunt d'identité par compte Exécuter en tant que service**: L'emprunt d'identité à l'aide d'informations d'identification intégrées se connecte aux informations d'identification intégrées, puis passe à l'identité du Viewer (uniquement pour les bases de données qui le prennent en charge). L'emprunt d'identité à l'aide du compte Exécuter en tant que service est similaire, mais se connecte d'abord au compte de service Kerberos avant de passer à l'identité du Viewer.
- <sup>l</sup> **Actualisation non activée** ou **Accorder un accès d'actualisation** : ces options apparaissent lorsque vous publiez un extrait de données cloud, par exemple provenant de Salesforce, et que les informations d'identification de la base de données ne sont pas nécessaires pour accéder aux données sousjacentes. L'option **Accorder un accès d'actualisation**intègre les informations d'identification dans la connexion pour vous permettre de configurer une actualisation régulière de l'extrait.

**Important :** la façon dont vous souhaitez actualiser les données extraites joue également un rôle :

- Pour configurer une programmation d'actualisation automatique, vous devez insérer le mot de passe dans la connexion.
- Si vous publiez une connexion de données cloud sur Tableau Cloud, les étapes de publication vous avertissent si vous devez ajouter Tableau Cloud à la liste d'autorisations du fournisseur de données.
- Vous ne pouvez pas publier un extrait créé à partir d'une source de données déléguée par Kerberos et sécurisée au niveau des lignes.

#### Connexions Dropbox, OneDrive

Pour Dropbox et OneDrive, lorsque vous publiez une source de données ou un classeur et que vous sélectionnez **Mot de passe intégré**, Tableau crée des informations d'identification

enregistrées et les intègre à la source de données ou au classeur.

#### Connexions de classeurs aux sources de données Tableau

Lorsque vous publiez un classeur qui se connecte à une source de données Tableau Cloud ou Tableau Server, au lieu de définir les informations d'identification pour accéder aux données sous-jacentes, indiquez si le classeur peut accéder à la source des données publiées à laquelle il se connecte. Peu importe le type de données d'origine, le choix des sources de données du serveur est toujours **Mot de passe intégré** ou **Demander aux utilisateurs**.

Si vous définissez de demander aux utilisateurs, un utilisateur qui ouvre le classeur doit avoir les autorisations **Afficher** et **Se connecter** sur la source de données pour voir les données. Si vous sélectionnez mot de passe intégré, les utilisateurs peuvent voir les informations dans le classeur même s'ils ne disposent pas des autorisations Afficher et Se connecter.

#### Connexions virtuelles

À compter de Tableau Cloud et Tableau Server 2022.3 et Tableau Desktop 2022.4, lorsque vous publiez un contenu Tableau tel qu'une source de données ou un classeur utilisant une connexion virtuelle et que vous sélectionnez **Intégrer le mot de passe** ou **Intégrer les informations d'identification**, l'observateur du contenu aura vos autorisations pour se connecter à la connexion virtuelle et l'interroger. Cependant, toutes les politiques de données associées à la connexion virtuelle sont toujours évaluées à l'aide de l'identité de l'utilisateur, et non de la vôtre.

Imaginons que vous publiiez un classeur qui utilise une connexion virtuelle. Pour permettre aux observateurs du classeur de se connecter aux données et de les interroger via la connexion virtuelle, vous intégrez vos autorisations pour la connexion à la connexion virtuelle et son interrogation. Ensuite, toutes les politiques de données associées à la connexion virtuelle empêchent les observateurs du classeur d'accéder aux données sensibles.

Lors de l'évaluation de l'accessibilité et de la visualisation des tables dans une connexion virtuelle, l'identité du créateur du contenu est utilisée. Toutefois, lors de l'évaluation des politiques de données associées aux tables dans une connexion virtuelle, l'identité de

l'observateur est utilisée. Et le créateur de contenu ne peut intégrer que des autorisations de connexion à la connexion virtuelle, et non des autorisations de modification.

Si vous choisissez de ne pas intégrer d'autorisations, seuls les utilisateurs autorisés à accéder au classeur ou à la source de données et disposant d'autorisations de connexion à la connexion virtuelle peuvent accéder au classeur ou à la source de données.

Les options d'intégration du mot de passe et d'intégration des informations d'identification pour les connexions virtuelles ne fonctionnent pas dans Tableau Cloud 2022.2, Tableau Server 2022.1, et Tableau Desktop 2022.3 et versions antérieures. Si vous sélectionnez ces options avant de mettre à niveau à 2022.3 (pour Tableau Cloud et Tableau Server) ou 2022.4 (pour Tableau Desktop), les options fonctionneront comme prévu après la mise à niveau. Ensuite, vous pouvez intégrer vos autorisations pour interroger une connexion virtuelle.

### Voir également

- Si vous publiez sur Tableau Server, consultez l'article Modifier les [connexions](https://help.tableau.com/current/server/fr-fr/help.htm#connections_modify.htm) dans l'aide de Tableau Server.
- Si vous publiez sur Tableau Cloud et que le classeur se connecte à des données Salesforce, Google Analytics, Google Sheets, Google BigQuery, OneDrive, Dropbox ou QuickBooks Online, consultez Actualiser les données à l'aide [d'informations](https://help.tableau.com/current/online/fr-fr/to_fresh_data_saved_credentials.htm) [d'identification](https://help.tableau.com/current/online/fr-fr/to_fresh_data_saved_credentials.htm) enregistrées dans l'aide de Tableau Cloud.
- Si vous êtes un administrateur Tableau Server et que vous recherchez davantage d'informations sur l'authentification, consultez les rubriques d'aide de Tableau Server, « Authentification » [\(Windows](https://help.tableau.com/current/server/fr-fr/security_auth.htm) | [Linux\)](https://help.tableau.com/current/server-linux/fr-fr/security_auth.htm) et « Authentification de la connexion de données » [\(Windows](https://help.tableau.com/current/server/fr-fr/security_data_connection_auth.htm) | [Linux](https://help.tableau.com/current/server-linux/fr-fr/security_data_connection_auth.htm)).

# Explorer les tableaux de bord avec le Guide des données

Avez-vous déjà découvert un nouveau tableau de bord Tableau et vous êtes-vous demandé ce que signifiait les données ou comment les utiliser ? Ou avez-vous déjà publié un nouveau tableau de bord et souhaité pouvoir inclure des instructions sur la façon d'utiliser votre tableau de bord ?

Le Guide des données fournit des informations utiles sur un tableau de bord et des informations sur les données sous-jacentes. Le Guide des données permet aux créateurs de

tableaux de bord de fournir un contexte plus explicatif aux utilisateurs finaux, comme des descriptions et des liens vers des ressources, directement dans le tableau de bord. Le Guide des données présente en outre automatiquement des informations fournies par [Explique-moi](https://help.tableau.com/current/pro/desktop/fr-fr/explain_data.htm) les [données](https://help.tableau.com/current/pro/desktop/fr-fr/explain_data.htm) pour aider les utilisateurs à trouver les valeurs atypiques et découvrir des explications concernant un repère. La fonctionnalité Explique-moi la visualisation (pilotée par Explique-moi les données) identifie les mesures atypiques et les facteurs clés potentiels qui les sous-tendent.

Ces détails contextuellement pertinents peuvent aider les utilisateurs de tableaux de bord à naviguer et à utiliser plus facilement de nouveaux tableaux de bord. Les utilisateurs peuvent ainsi trouver des informations plus rapidement, être sûrs qu'ils consultent les bonnes données, fournir un contexte pour les données et établir la confiance dans leur compréhension de la visualisation.

### Personnaliser le Guide des données en tant qu'auteur

- 1. Depuis votre tableau de bord, choisissez le bouton **Modifier**.
- 2. Choisissez **Guide des données** dans la barre d'outils.
- 3. Dans le volet Guide des données, saisissez une description pour aider vos utilisateurs finaux à comprendre l'objectif de votre tableau de bord.
- 4. Sélectionnez **Ajouter un lien** et saisissez un libellé descriptif pour le texte de votre lien et l'URL.
- 5. Choisissez **OK**.
- 6. Sélectionnez une visualisation (une feuille dans le tableau de bord). Le Guide des données se met à jour automatiquement afin que vous puissiez ajouter une description et des ressources pertinentes pour chaque visualisation dans votre tableau de bord.
- 7. Saisissez une description et ajoutez des liens pertinents pour la visualisation.
- 8. Choisissez **OK**.

**Conseil :** pour utiliser le Guide des données afin d'écrire un texte de remplacement personnalisé afin d'améliorer l'accessibilité de vos visualisations, consultez Afficher [davantage](https://help.tableau.com/v0.0/pro/desktop/fr-fr/accessibility_create_view.htm#show-more-text-and-make-it-helpful) de texte et le [rendre](https://help.tableau.com/v0.0/pro/desktop/fr-fr/accessibility_create_view.htm#show-more-text-and-make-it-helpful) utile.

### Explorer le Guide des données en tant qu'utilisateur de tableau de bord

- 1. Dans le tableau de bord, choisissez **Guide des données** dans la barre d'outils.
- 2. Lisez la description du tableau de bord et explorez les ressources fournies par l'auteur du tableau de bord.
- 3. Développez **Données dans ce tableau de bord** et **Valeurs atypiques détectées** pour en savoir plus sur les données sous-jacentes utilisées dans le tableau de bord.
- 4. Sélectionnez une visualisation (un objet dans le tableau de bord).
- 5. Lisez la description de la visualisation et explorez les ressources fournies par l'auteur du tableau de bord.
- 6. Développez **Résumé des données** et **Valeurs atypiques détectées** pour en savoir plus sur les données de cette visualisation.
- 7. Sélectionnez un repère ou plusieurs repères, tel qu'une barre sur un graphique ou une zone géographique sur une carte, pour afficher des informations à sur les **Données dans ce repère** et les **Filtres appliqués**. Sélectionnez un seul repère pour voir les **Explications** possibles pour sa valeur.

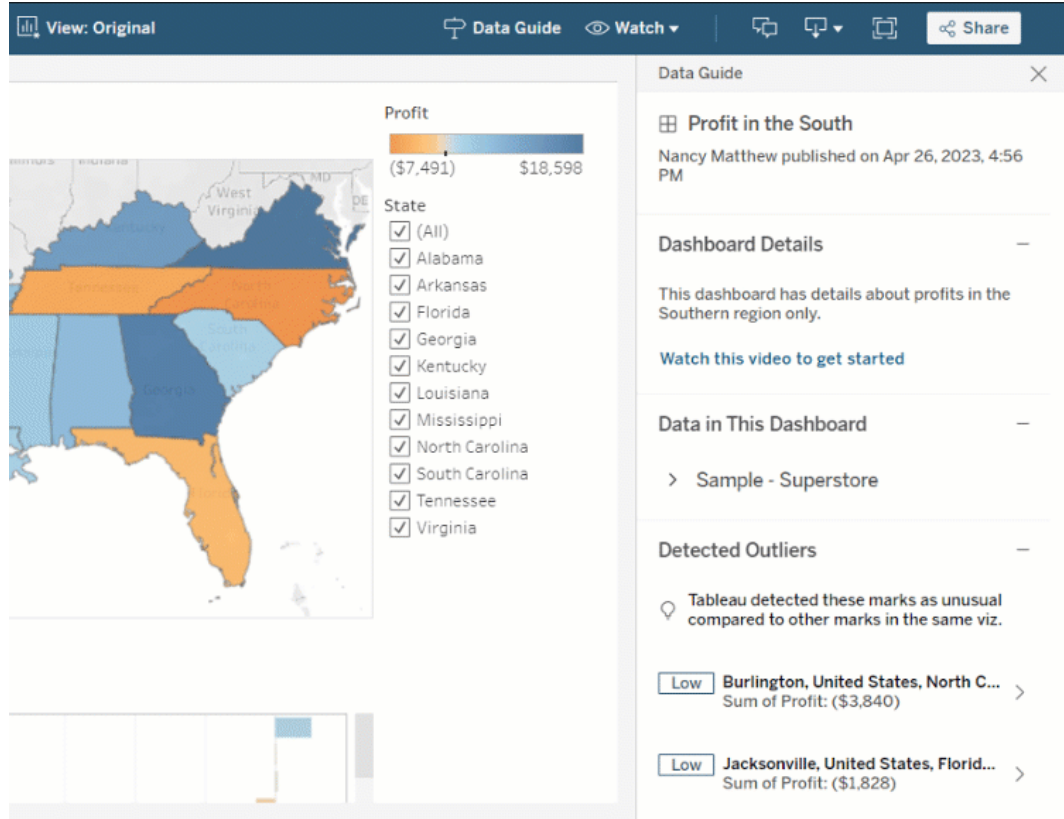
# Explorer le Guide des données à différents niveaux

Par défaut, le Guide des données s'affiche la première fois que vous ouvrez un classeur. Vous pouvez également ouvrir le Guide des données dans la barre d'outils. En haut du volet Guide des données, vous voyez le nom du tableau de bord ou de la visualisation de votre choix. En tant qu'auteur de tableau de bord, vous pouvez entrer des descriptions pour le tableau de bord et pour les visualisations individuelles qui composent votre tableau de bord.

Comprendre les détails au niveau du tableau de bord

Au niveau du tableau de bord, le Guide des données :

- <sup>l</sup> Affiche le nom, l'auteur et la dernière date de publication du tableau de bord.
- Peut inclure une description écrite par l'auteur du tableau de bord et des liens vers des ressources connexes, telles que des vidéos ou des pages wiki.
- Répertorie les sources de données utilisées par le tableau de bord et des détails sur les données, telles que les dimensions et les mesures utilisées.
- Révèle les valeurs atypiques détectées dans le tableau de bord qui sont identifiées par Explique-moi les données. Pour plus d'informations, consultez [Prise](#page-1346-0) en main [d'Explique-moi](#page-1346-0) les données.

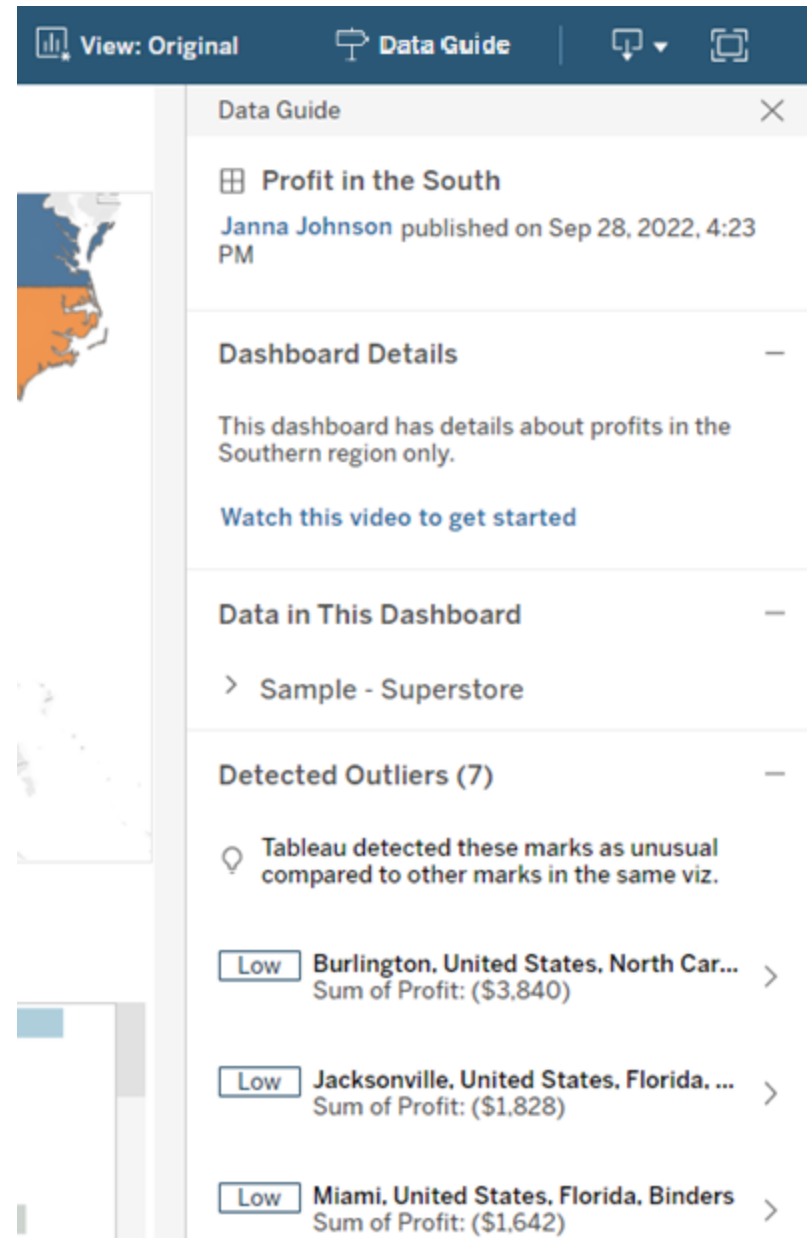

Comprendre les détails au niveau de la visualisation

Lorsqu'un utilisateur sélectionne une visualisation spécifique (objet de tableau de bord), le Guide des données :

- Affiche le nom de la visualisation.
- Peut inclure une description écrite par l'auteur du tableau de bord et des liens vers des ressources connexes, telles que des vidéos ou des pages wiki.
- Répertorie les sources de données utilisées par le tableau de bord, y compris les dimensions et les mesures utilisées.
- Répertorie les filtres appliqués et les données utilisées dans la visualisation, afin que vous puissiez identifier comment les données sont influencées par les filtres avec lesquels les utilisateurs interagissent. Seuls les filtres qu'un utilisateur peut modifier sont affichés.
- <sup>l</sup> Contient un résumé des données utilisées dans la visualisation, y compris le nombre de points de données et les détails de tri.
- Révèle les valeurs atypiques détectées dans la visualisation qui sont identifiées par Explique-moi les données. Pour plus d'informations, consultez [Prise](#page-1346-0) en main [d'Explique-moi](#page-1346-0) les données.

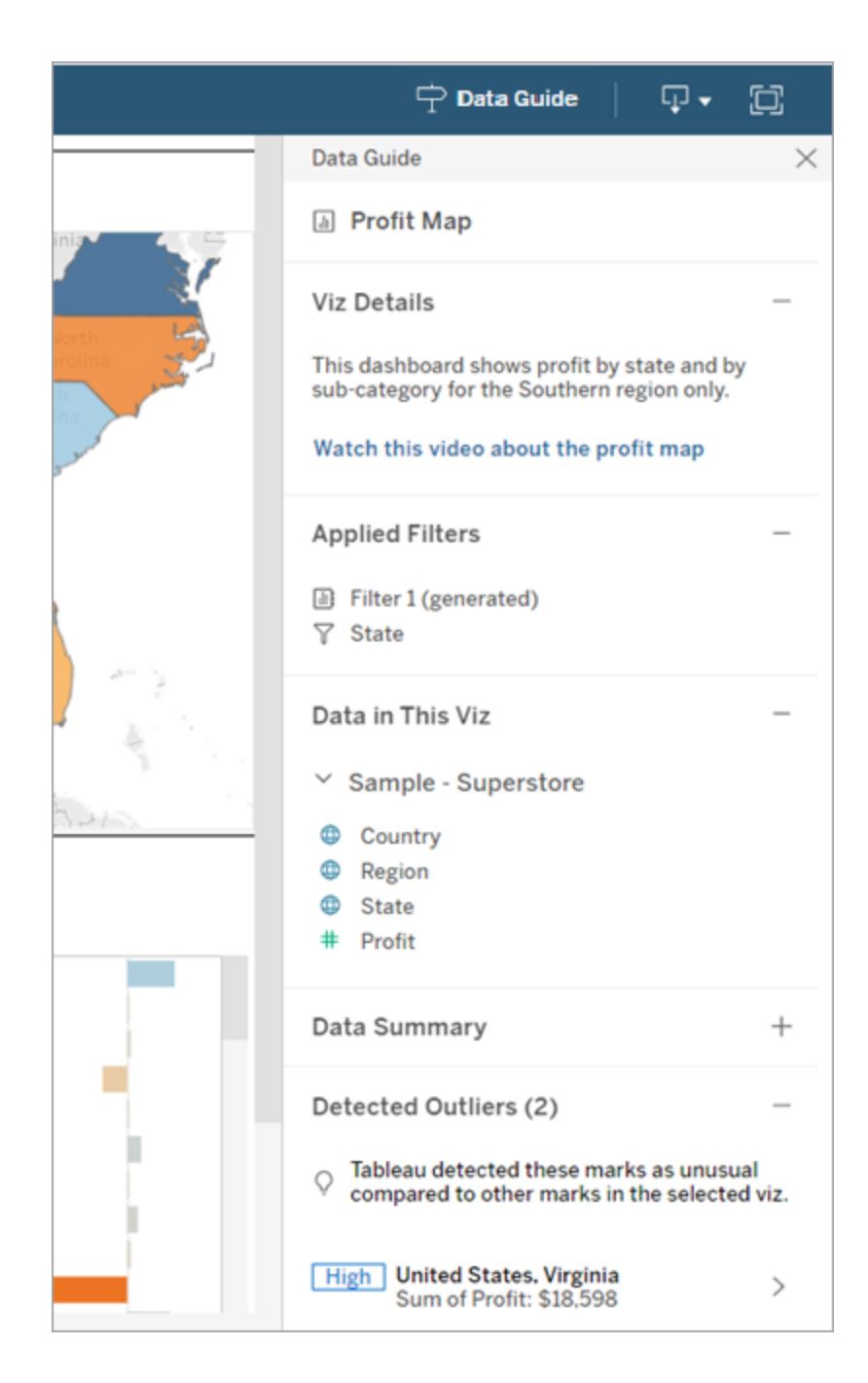

Comprendre les détails au niveau des repères

Lorsqu'un utilisateur sélectionne un repère (ou des repères) tel qu'une zone géographique sur une carte, le Guide des données :

- Affiche le nom du repère.
- Répertorie les filtres appliqués et les données utilisées dans la visualisation, afin que vous sachiez ce qui est inclus et ce qui est exclu.
- Révèle les valeurs atypiques détectées dans la visualisation qui sont identifiées par Explique-moi les données. Pour plus d'informations, consultez [Prise](#page-1346-0) en main [d'Explique-moi](#page-1346-0) les données.

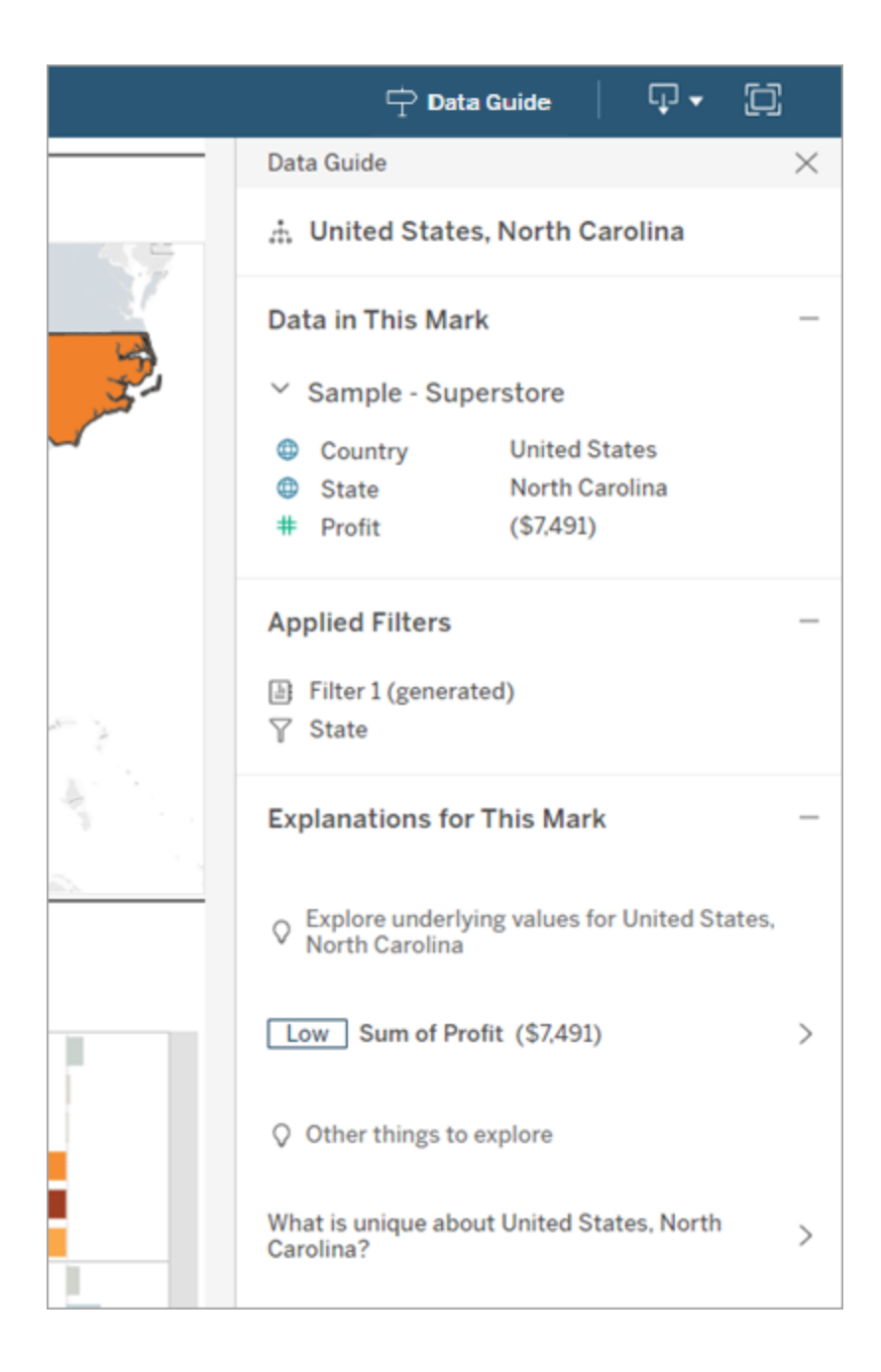

# Contrôler la visibilité du Guide des données

Par défaut, le Guide des données s'affiche la première fois que vous ouvrez un classeur. Lorsque vous ouvrez ou fermez le Guide des données, il reste dans cet état pour tous les classeurs de ce site. Dans la version 2023.1, un administrateur de site peut masquer le Guide des

données pour tous les utilisateurs. Cela supprime le bouton Guide des données de la barre d'outils Tableau sur tous les classeurs du site. Pour masquer le Guide des données :

- 1. Dans le volet de gauche, cliquez sur **Paramètres**.
- 2. Dans l'onglet **Général**, faites défiler jusqu'à la section **Disponibilité du Guide des données**.
- 3. Choisissez **Masquer**.
- 4. Choisissez **Enregistrer**.

# Définir une stratégie d'actualisation des données pour les caches de requêtes et l'accélération des vues

### Comprendre l'actualisation des données pour les caches de requêtes

Vous avez créé votre classeur et votre équipe en raffole. Mais parfois, les utilisateurs doivent cliquer sur le bouton Actualiser pour que les données les plus récentes apparaissent dans la visualisation. Vous avez créé le classeur à l'aide d'une connexion en direct, alors pourquoi faut-il actualiser les données ? La réponse est simple : les performances.

Pour améliorer les performances, Tableau met en cache les résultats des requêtes utilisées pour la récupération de données. Les visites ultérieures pourront ainsi réutiliser et renvoyer plus rapidement ces données mises en cache. Vous pouvez cliquer sur le bouton Actualiser pour récupérer les données mises à jour, mais cela peut augmenter les coûts de performances potentiels.

Pour équilibrer les performances et le degré d'actualité des données, définissez une stratégie d'actualisation des données pour votre classeur. Lorsque vous définissez une stratégie d'actualisation des données, vos données sont actualisées à l'heure que vous spécifiez. Tableau ne visualisera pas les données mises en cache qui ne répondent pas à la stratégie d'actualisation que vous avez définie.

### Comprendre l'actualisation des données pour l'accélération des vues

Grâce à la fonctionnalité Accélération des vues, Tableau pré-calcule les classeurs sélectionnés pour générer des vues, ce qui réduit considérablement les temps de chargement. Une programmation de précalcul est créée en fonction de la stratégie d'actualisation des données ou de la programmation d'extrait que vous avez définie pour les classeurs sélectionnés afin de fournir des données à la fois utiles et récentes.

Pour limiter la consommation de ressources, le nombre maximal de tâches de pré-calcul pouvant être exécutées est limité à 12 par jour. Par exemple, si votre stratégie d'actualisation des données est définie sur moins de deux heures, les avantages de l'accélération des vues en termes de performances sont limités aux 12 premières actualisations d'une journée.

### Déterminer qui convient le mieux à votre classeur

Certaines personnes préfèrent éviter la mise en cache afin d'avoir toujours les données les plus récentes, tandis que d'autres peuvent souhaiter des caches volumineux pour réduire les frais généraux et améliorer les performances des classeurs. La première étape de la définition d'une stratégie d'actualisation des données consiste à déterminer ce qui convient à votre entreprise.

Tableau Cloud actualise les données mises en cache toutes les 12 heures par défaut, et les propriétaires de classeurs peuvent définir des politiques d'actualisation des données au niveau du classeur.

Dans Tableau Server, les administrateurs de serveur peuvent définir une [stratégie](https://help.tableau.com/current/server/fr-fr/config_cache.htm) de mise en cache par défaut pour tous les sites sur le [serveur](https://help.tableau.com/current/server/fr-fr/config_cache.htm) et les propriétaires de classeurs peuvent définir des stratégies d'actualisation des données au niveau du classeur.

**Remarque :** les stratégies d'actualisation des données ne sont pas disponibles dans Tableau Desktop ni pour les classeurs qui utilisent des sources de données basées sur des extraits et des fichiers.

### Modifier la stratégie d'actualisation des données d'un classeur

Pour modifier la stratégie d'actualisation des données d'un classeur, vous devez être le propriétaire du classeur et le classeur doit disposer d'une connexion en direct à la source de

données.

- 1. Connectez-vous à un site sur Tableau Cloud ou Tableau Server.
- 2. Depuis la page d'accueil ou d'exploration, accédez au classeur pour lequel vous souhaitez définir une stratégie.
- 3. Cliquez sur l'icône Détails  $\overline{0}$ .
- 4. Dans la boîte de dialogue Détails du classeur, cliquez sur **Modifier la politique d'actualisation des données**.
- 5. Sélectionnez l'une des options suivantes : Site par défaut (12 heures) Toujours en direct (Tableau obtiendra toujours les données les plus récentes) Vérifiez que les données sont à jour tou(te)s les Vérifiez que les données sont à jour à
- 6. Cliquez sur **OK**.

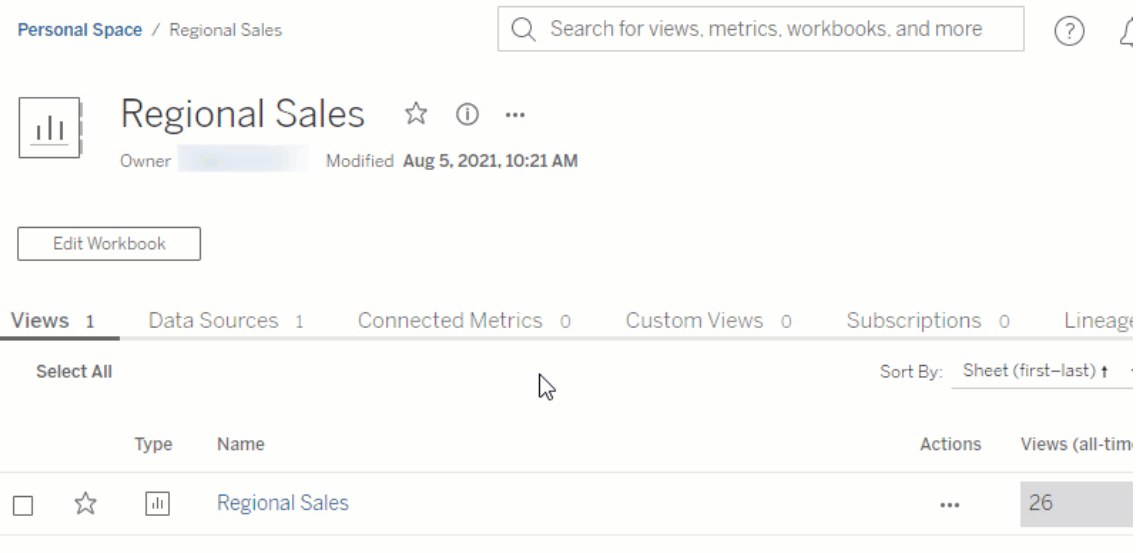

L'option **Site par défaut** actualise vos données toutes les 12 heures, ce qui est une excellente option si votre public utilise régulièrement votre tableau de bord, mais n'a pas besoin d'une actualisation des données à la minute près.

**Toujours en direct** fournit les données les plus récentes à tout moment, ce qui peut augmenter le temps de chargement.

**Veiller à ce que les données soient actualisées tous les**... vous permet de spécifier la fréquence d'actualisation des données avec une granularité en minutes, heures, jours ou semaines.

**Veiller à ce que les données soient à jour à**... vous permet de programmer l'heure et le jour des actualisations de données. Si vous avez une réunion importante tous les lundis,

mercredis et vendredis à 9h00, heure du Pacifique, vous pouvez configurer l'actualisation de vos données pour qu'elle ait lieu à 8h45 tous les lundis, mercredis et vendredis. Vous aurez ainsi les données les plus récentes quand votre réunion commencera.

# Utiliser les plages d'axes dynamiques

Il est essentiel que vos utilisateurs comprennent la plage représentée dans une visualisation pour pouvoir analyser correctement les données. Tout particulièrement lors de l'analyse simultanée de plusieurs visualisations dans un tableau de bord ou de plusieurs feuilles de calcul, les utilisateurs risquent de mal interpréter les données lorsque la plage des axes varie entre les visualisations. Par exemple, lorsque deux graphiques à barres apparaissent l'un à côté de l'autre, les barres des deux graphiques peuvent sembler de taille équivalente. Les axes peuvent toutefois présenter des plages très différentes, ce qui risque d'induire en erreur.

Pour aider les utilisateurs à comprendre la plage de l'axe, les auteurs peuvent utiliser les plages d'axes dynamiques pour définir les valeurs minimum et maximum d'une plage d'axe à l'aide de paramètres de nombre ou de date. Ensuite, à mesure que les utilisateurs naviguent dans les visualisations, les axes se mettent à jour de manière synchrone. Vos utilisateurs peuvent ainsi analyser les données des visualisations plus facilement et avec précision. En limitant la plage des données, vous pouvez afficher un sous-ensemble de données sans filtrer les données sous-jacentes et sans incidence sur la moyenne mobile de vos données.

Vous pouvez également utiliser les plages d'axes dynamiques pour augmenter ou diminuer la plage d'un axe sans filtrer les données sous-jacentes. Cette option est utile pour montrer les progrès par rapport à un objectif ou afficher une moyenne mobile.

# Types de champ pris en charge

Les plages d'axes dynamiques prennent en charge tous les paramètres compatibles avec l'axe continu sélectionné, par exemple :

- Paramètres numériques
- Paramètres temporels (date ou date/heure)

# Configurer une plage d'axe dynamique

- 1. Depuis une feuille Tableau, créez un [paramètre](https://help.tableau.com/current/pro/desktop/fr-fr/parameters_create.htm) pour votre axe.
- 2. Faites un clic droit sur l'axe et choisissez **Modifier l'axe**.
- 3. Pour la plage, choisissez **Personnalisé**. Ensuite, sélectionnez le paramètre que vous avez créé pour l'étendue de l'axe de début ou de fin.
- 4. Fermez la boîte de dialogue.
- 5. Si vous utilisez plusieurs feuilles dans un tableau de bord, répétez ces étapes pour les axes des différentes feuilles.

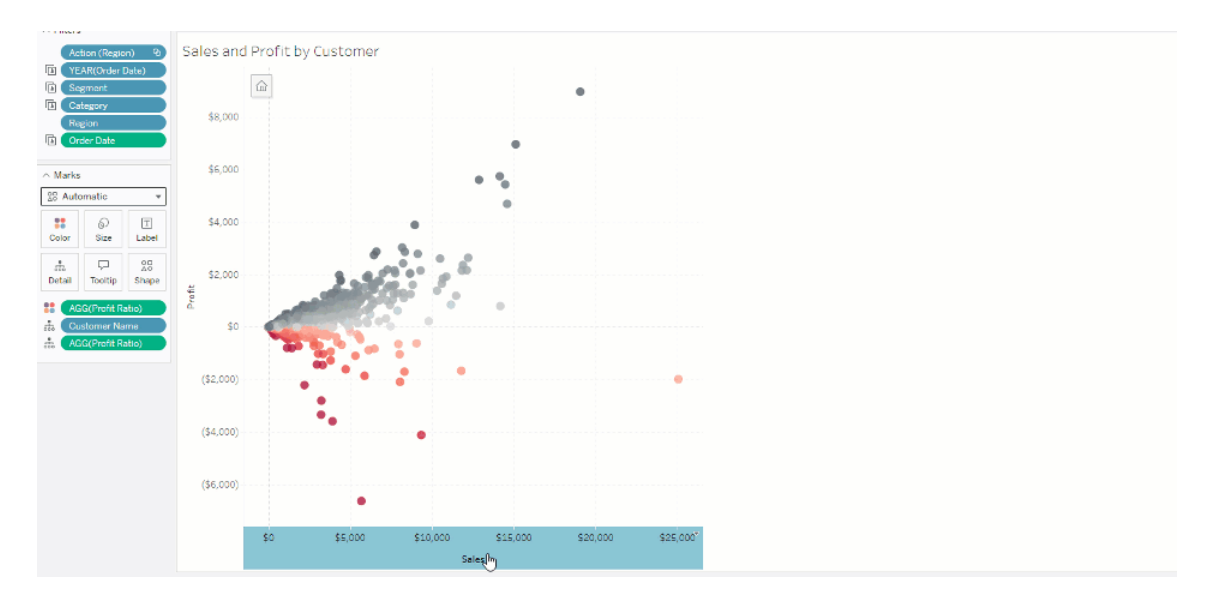

# Comprendre les limitations et les cas extrêmes

Les plages d'axes dynamiques ne sont pas mises à jour au sein des [Histoires.](https://help.tableau.com/current/pro/desktop/fr-fr/stories.htm) Si le paramètre utilisé pour l'axe est supprimé, la valeur du paramètre la plus récente reste utilisée comme étendue de l'axe. La prochaine fois que vous modifierez l'axe, un message d'erreur vous demandera de choisir un nouveau paramètre.

# Utiliser les titres d'axes dynamiques

La flexibilité de Tableau permet aux auteurs d'analyser rapidement différents ensembles de données et de visualiser les données différemment pour une analyse plus approfondie. Mais cette flexibilité s'accompagne de la responsabilité de communiquer avec précision les

données utilisées dans une visualisation. Par exemple, il est essentiel de communiquer les unités de mesure qui changent en fonction d'une valeur de paramètre. Imaginez que vous regardiez une visualisation de la météo qui affiche une prévision de 25 degrés. En Fahrenheit, cette prévision peut signifier un superbe séjour de ski. Mais en Celsius, cette prévision appelle plutôt un voyage à la plage.

En tant qu'auteur, vous pouvez utiliser les titres d'axe dynamique pour mettre à jour le titre de l'axe en fonction de la valeur d'un paramètre ou d'un champ à valeur unique (par exemple, un calcul LOD). Si vous utilisez des paramètres de [permutation,](https://help.tableau.com/current/pro/desktop/fr-fr/parameters_swap.htm) les titres des axes sont mis à jour pour correspondre aux données utilisées.

### Types de champ pris en charge

Pour être utilisés comme titre d'axe dynamique, les champs doivent être :

- Une valeur unique et un [calcul](https://help.tableau.com/current/pro/desktop/fr-fr/calculations_calculatedfields_lod_fixed.htm) LOD fixe
- Un paramètre
- Un champ calculé constant
- Un ensemble « Top 1 »

### Configurer un titre d'axe dynamique

- 1. Depuis une feuille Tableau, faites glisser un champ continu sur une étagère.
- 2. Double-cliquez sur l'axe pour ouvrir la boîte de dialogue **Modifier l'axe**.
- 3. Sous la section **Titres de l'axe**, choisissez le champ que vous souhaitez utiliser pour le titre de votre axe dans la liste.
- 4. Fermez la boîte de dialogue **Modifier un axe**.

Pour un cas d'utilisation plus complexe, suivez d'abord les étapes décrites dans [Exemple :](https://help.tableau.com/current/pro/desktop/fr-fr/parameters_swap.htm) échange de mesures à l'aide de [paramètres.](https://help.tableau.com/current/pro/desktop/fr-fr/parameters_swap.htm) Sinon, suivez ces étapes :

- 1. Double-cliquez sur l'axe X afin d'ouvrir la boîte de dialogue **Modifier un axe**.
- 2. Sous la section **Titres de l'axe**, sélectionnez **Paramètre**, puis choisissez le sélecteur de l'espace réservé 2.
- 3. Fermez la boîte de dialogue **Modifier un axe**.
- 4. Répétez ces étapes pour l'axe Y en utilisant l'espace réservé 1.

Désormais, lorsque les paramètres sont modifiés, les titres des axes sont mis à jour pour refléter les données affichées.

#### Comprendre les limitations et les cas extrêmes

Les titres des axes dynamiques sont effacés lorsque le type de visualisation est modifié à l'aide de Montre-moi. De plus, si vous utilisez des sous-titres, le sous-titre apparaît après le titre de l'axe dynamique, tout comme pour les titres personnalisés. Les sous-titres automatiques sont remplis uniquement lorsque vous avez un axe de valeur de date continu qui est filtré sur une seule année avec au moins deux périodes. La fonctionnalité de titre d'axe dynamique ne fonctionne pas lors de l'utilisation de la feuille de calcul dans une histoire (une séquence de visualisations qui fonctionnent ensemble pour transmettre des informations).

# Utiliser la visibilité dynamique de zone

L'espace du tableau de bord est précieux, en particulier lorsque vous souhaitez révéler progressivement des informations sur les données. Avec la fonctionnalité Visibilité dynamique de zone, vous pouvez masquer ou afficher des zones (éléments de tableau de bord en sections ou flottants) en fonction de la valeur d'un champ ou d'un paramètre. Au fur et à mesure que vous interagissez, des zones de votre tableau de bord apparaissent ou disparaissent. Le résultat est un tableau de bord dynamique qui ne compromet pas la mise en page souhaitée.

Si vous pouvez afficher ou [masquer](https://help.tableau.com/current/pro/desktop/fr-fr/dashboards_create.htm#Show) des objets en cliquant sur un bouton sur un tableau de [bord,](https://help.tableau.com/current/pro/desktop/fr-fr/dashboards_create.htm#Show) la visibilité dynamique de zone vous permet d'afficher et de masquer automatiquement des objets. Cette fonctionnalité convient particulièrement pour les tableaux de bord utilisés par différents groupes d'utilisateurs. Par exemple, vous souhaiterez peut-être montrer différentes zones à différents groupes d'utilisateurs lorsqu'ils consultent votre tableau de bord.

Vous pouvez également utiliser la Visibilité dynamique de zone avec des [Actions](https://help.tableau.com/current/pro/desktop/fr-fr/actions_parameters.htm) de para[mètres.](https://help.tableau.com/current/pro/desktop/fr-fr/actions_parameters.htm) Par exemple, lorsqu'un utilisateur clique sur un repère sur une visualisation, une zone précédemment masquée apparaît. Cette fonctionnalité est particulièment conseillée pour les tableaux de bord complexes car elle vous permet de choisir dans quels cas des niveaux de données plus profonds sont révélés.

# Types de champ pris en charge

Pour être utilisé dans le cadre de la Visibilité de zone dynamique, un champ ou un paramètre doit être :

- Booléen.
- $\bullet$   $\overline{A}$  valeur unique.
- Indépendant de la visualisation, ce qui signifie que le champ renvoie une valeur constante indépendante de la structure de la visualisation, telle qu'un calcul de niveau de détail (LOD) fixe.

## Configurer une zone de tableau de bord dynamique

L'exemple suivant présente deux feuilles utilisant des données [Superstore](https://help.tableau.com/current/guides/get-started-tutorial/fr-fr/get-started-tutorial-connect.htm) : la première feuille a un graphique à barres avec Ventes comme catégorie, et la deuxième feuille a un graphique à barres avec Ventes en sous-catégorie. Si vous utilisez la Visibilité de zone dynamique, la deuxième feuille n'est visible qu'après que vous avez cliqué sur un repère dans la zone Ventes par catégorie. Cet exemple repose sur un champ calculé booléen, qui est utilisé comme champ source pour une action de paramètre. Pour que le calcul soit utilisé comme champ source pour l'action de paramètre, le calcul doit être ajouté à la fiche Repères.

- 1. Dans la feuille Ventes par catégorie, créez un [paramètre](https://help.tableau.com/current/pro/desktop/fr-fr/parameters_create.htm). Dans cet exemple, le paramètre **Type de données** doit être défini sur **Booléen**.
- 2. Dans la feuille Ventes par catégorie, créez un champ [calculé.](https://help.tableau.com/current/pro/desktop//fr-fr/calculations_calculatedfields_formulas.htm) Cet exemple utilise le calcul suivant : True
- 3. Sur la feuille Ventes par catégorie, faites glisser le calcul que vous avez créé vers **Détails** sur la fiche Repères.
- 4. Créez un tableau de bord.
- 5. Faites glisser la feuille dont vous souhaitez qu'elle soit toujours visible sur votre tableau de bord. Dans notre exemple, nous voulons que Ventes par catégorie soit visible.
- 6. Depuis votre tableau de bord, cliquez sur la zone Ventes par catégorie (objet de tableau de bord). Ensuite, depuis le menu Feuille de calcul de votre tableau de bord, [créez](https://help.tableau.com/current/pro/desktop/fr-fr/actions_parameters.htm) une action de [paramètre](https://help.tableau.com/current/pro/desktop/fr-fr/actions_parameters.htm). Cet exemple utilise l'action **Modifier le paramètre** suivante : La feuille source est configurée pour utiliser le tableau de bord que vous avez créé et la feuille Ventes par catégorie.

Le **Paramètre cible** est le paramètre que vous avez créé.

Le **Champ source** est le calcul que vous avez créé.

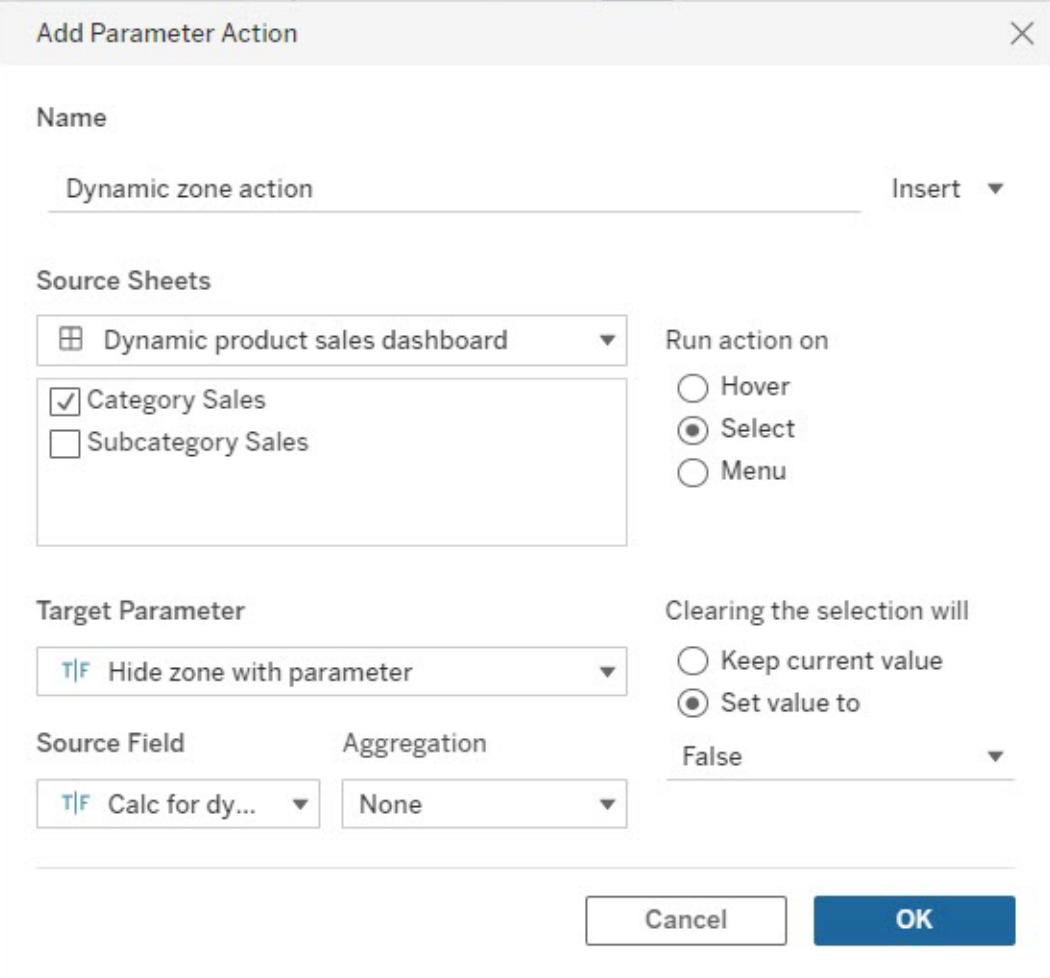

- 7. Faites glisser la feuille de calcul Ventes par sous-catégorie sur votre tableau de bord.
- 8. Cliquez sur la zone Ventes par catégorie. Dans le coin supérieur droit, cliquez sur la flèche déroulante et sélectionnez **Utiliser comme filtre**.
- 9. Cliquez sur la zone Ventes par sous-catégorie, puis cliquez sur l'onglet **Disposition**.
- 10. Cochez la case **Contrôler la visibilité à l'aide de la valeur**.
- 11. Dans la liste déroulante, choisissez le paramètre que vous avez créé pour contrôler la visibilité de la zone.

**Remarque :** si l'option Contrôler la visibilité à l'aide de valeur ne contient pas le champ que vous souhaitez utiliser, vérifiez que le type de champ est bien pris en charge.

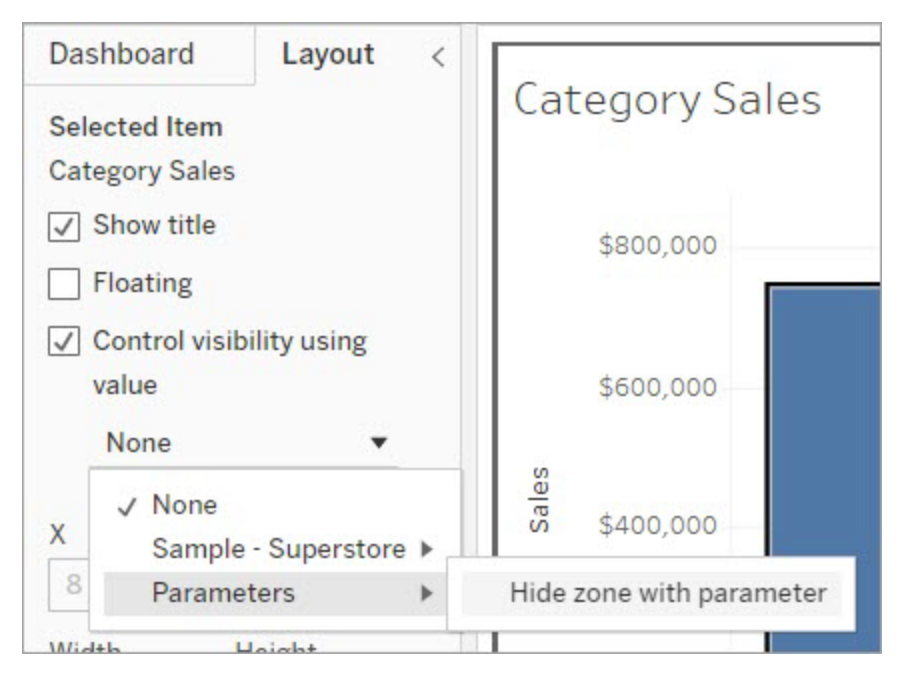

Désormais, lorsque vous cliquez sur un repère de catégorie dans la zone Ventes par catégorie, la zone Ventes par sous-catégorie apparaît dans votre tableau de bord.

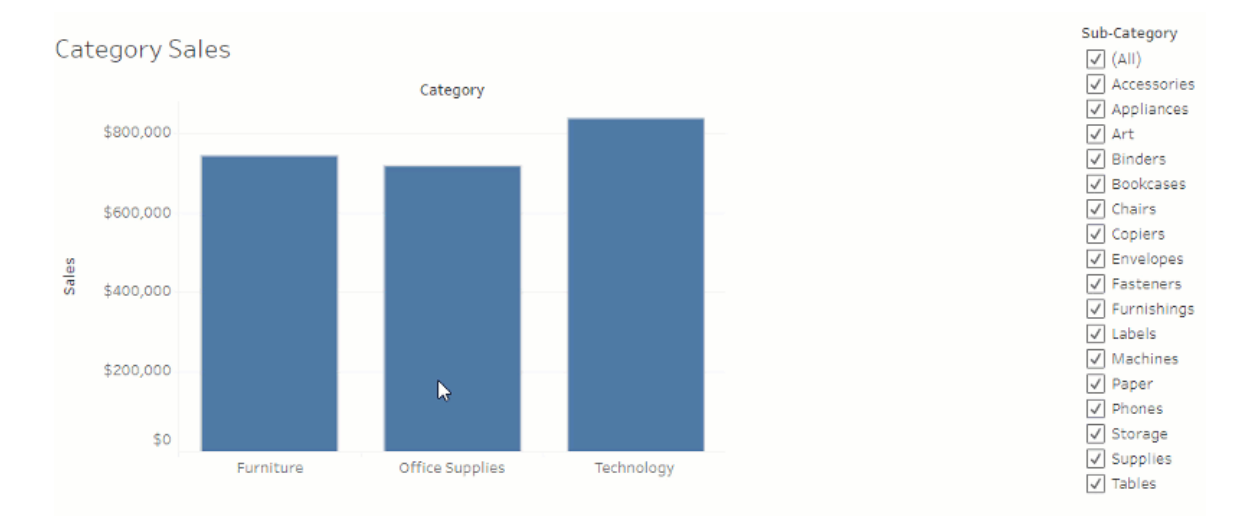

# Optimiseur de classeurs

L'Optimiseur de classeurs est un outil qui identifie si un classeur suit certaines bonnes pratiques en matière de performances. Ces recommandations se limitent à ce qui peut être

analysé à partir des métadonnées du classeur et évalué par un algorithme de moteur de règles. Toutes ses recommandations ne sont pas applicables ou appropriées pour chaque classeur. L'Optimiseur ne permet pas de capturer de nombreux aspects des performances, dont certains peuvent offrir des gains faciles. Pour plus d'informations, consultez l'article [Rationaliser](https://help.tableau.com/current/pro/desktop/fr-fr/wbo_streamline.htm) votre classeur et le livre blanc L'art de [concevoir](https://www.tableau.com/fr-fr/learn/whitepapers/designing-efficient-workbooks) des classeurs efficaces.

# Exécuter l'Optimiseur de classeurs

L'Optimiseur de classeurs est disponible dans le menu de publication et la boîte de dialogue de publication dans la création Web.

- 1. Depuis le menu **Fichier**, sélectionnez **Publier** ou **Publier en tant que**. Vous pouvez également cliquer sur le menu déroulant à côté de Publier.
- 2. Cliquez sur **Exécuter l'Optimiseur**. Une nouvelle boîte de dialogue de l'Optimiseur de classeurs s'ouvre alors.
- 3. Le classeur est automatiquement évalué par rapport aux recommandations et les résultats s'affichent dans l'une des trois catégories suivantes : Agir, Nécessite une révision ou Réussite (ou Réussite et Éléments ignorés).
	- Il se peut que vous voyiez moins de trois catégories. Si aucune recommandation n'entre dans une catégorie, elle ne s'affiche pas.
	- Développez chaque catégorie pour voir les recommandations. Vous pouvez également développer chaque directive pour plus d'informations sur les raisons pour lesquelles il s'agit d'une recommandation. Certaines recommandations contiennent des informations supplémentaires spécifiques à votre classeur :
	- Vous pouvez choisir d'appliquer l'une ou l'autre des recommandations. L'exécution de l'Optimiseur étant une étape volontaire du processus de publication, elle ne vous empêchera pas de publier.
- 4. Pour fermer la boîte de dialogue et revenir au classeur, cliquez sur Fermer.
- 5. Pour fermer la boîte de dialogue et revenir à la boîte de dialogue de publication (ou l'ouvrir), cliquez sur Publier.

L'Optimiseur de classeurs est disponible dans le menu de publication et la boîte de dialogue de publication dans la création Web.

## Catégories d'optimiseurs

L'Optimiseur divise ses lignes directrices en trois catégories : Agir, Nécessite une révision et Réussite.

**Agir** indique que la mise à jour du classeur visant à appliquer ces meilleures pratiques devrait avoir un impact minimal, voire nul, sur les fonctionnalités du classeur. Il n'y a probablement aucune raison d'éviter de faire ces changements.

**Nécessite une révision** indique que le respect de ces meilleures pratiques peut impliquer de modifier le classeur de manière plus complexe, par exemple restructurer une source de données ou simplifier un tableau de bord.

- Pour ces lignes directrices, utilisez votre meilleur jugement pour déterminer ce qu'il est possible ou pratique d'envisager.
- Certaines recommandations peuvent nécessiter beaucoup d'efforts pour un gain de performances minimal et n'en valent pas la peine.
- Il peut être utile d'utiliser la fonction d'enregistrement des performances pour obtenir une référence en matière de performances.
- Certaines recommandations peuvent être des choix délibérés de votre part.

En tant qu'auteur, c'est à vous de déterminer au final ce qui rendra un classeur aussi efficace que possible. *N'oubliez pas qu'il faut enfreindre certaines des meilleures pratiques pour permettre une diffusion efficace du contenu.* Comparez toujours l'objectif du classeur aux modifications apportées pour améliorer les performances.

**Réussi** indique que les lignes directrices sont respectées et que le classeur applique déjà les meilleures pratiques dans ce domaine. N'oubliez pas toutefois que l'Optimiseur ne capture pas de nombreux aspects des performances. Cette catégorie est renommée **Réussite et Éléments ignorés** si des instructions sont ignorées pour le classeur.

### Ignorer une recommandation

Les recommandations ne s'adaptent pas nécessairement à votre situation. Peut-être que vous publiez un modèle de classeur pour que d'autres puissent l'utiliser et que vous avez besoin de

conserver les champs et les sources de données inutilisés. Vous ne souhaitez pas que l'Optimiseur continue à vous informer de ces recommandations.

Il est possible d'ignorer une recommandation pour un classeur.

- 1. Depuis une recommandation spécifique, cliquez sur le bouton **Ignorer**.
	- <sup>l</sup> La recommandation est mise en sourdine et transmise à la section **Réussite et Éléments ignorés**. Même si vous réexécutez l'Optimiseur, cette recommandation n'apparaîtra pas dans la section Agir ou Révision nécessaire.
- 2. Pour reprendre l'évaluation de la recommandation, recherchez sa ligne dans la section **Réussite et Éléments ignorés** et cliquez à nouveau sur le bouton **Ignorer**.
	- L'Optimiseur s'exécute à nouveau et la recommandation est évaluée. Elle continue d'être vérifiée à chaque exécution de l'Optimiseur.

### Correction automatique d'une recommandation

Certaines suggestions de l'Optimiseur de classeurs peuvent être implémentées sans intervention de l'utilisateur. Pour ces recommandations, un bouton permet de corriger automatiquement la règle. Si le bouton n'apparaît pas, vous devez résoudre le problème manuellement.

À partir d'une recommandation spécifique, cliquez sur le bouton Correction automatique.

- L'action recommandée (telle que la fermeture d'une source de données inutilisée) est exécution en coulisses et la recommandation est transmise à la section Réussite.
- Si la correction automatique échoue pour une raison quelconque, vous serez averti et invité à résoudre le problème manuellement.
- Si le bouton n'est pas disponible, cette recommandation ne peut pas être corrigée automatiquement et doit être traitée manuellement.

### Lignes directrices

Chaque ligne directrice contient une déclaration « à prendre en compte » qui suggère une manière potentielle de traiter l'impact sur les performances. Ces suggestions sont nécessairement très générales et peuvent ne pas s'appliquer à toutes les situations. Elles ne sont

qu'un point de départ. Considérez toujours vos décisions dans le contexte de votre environnement et des objectifs de votre classeur.

**Remarque** : toutes les suggestions ne sont pas nécessairement exécutables dans le navigateur et peuvent nécessiter une [modification](https://www.tableau.com/fr-fr/2021-2-features#item-81389) dans Tableau Desktop à la place.

[A](#page-1532-0)ccédez à une recommandation par sa lettre : A . [B](#page-1532-0) . [C](#page-1532-0) . [D](#page-1533-0) . [E](#page-1534-0) . [F](#page-1534-0) . [G](#page-1535-0) . [H](#page-1535-0) . [I](#page-1535-0) . [J.](#page-1535-0) [K](#page-1535-0) . [L](#page-1535-0) . [M](#page-1536-0) . [N](#page-1536-1) . [O](#page-1543-0) . [P](#page-1543-0) . [Q](#page-1543-0) . [R](#page-1543-0) . [S](#page-1543-0) . [T](#page-1543-0) . [U](#page-1543-0) . [V](#page-1543-0) . [W](#page-1543-0) . [X](#page-1543-0) . [Y](#page-1543-0) . [Z](#page-1543-0)

<span id="page-1532-0"></span>Longueur de calcul

À partir de l'Optimiseur de classeurs

*Exemple de message de sortie* : Le calcul **My calculation** comporte 600 caractères

Le calcul des résultats de calculs complexes peut avoir un impact sur les performances.

Envisagez de séparer le calcul et de déplacer tout ce qui est possible vers la base de données, ou d'utiliser Tableau Prep pour créer les calculs avant l'analyse.

#### Informations supplémentaires

Les calculs complexes et longs peuvent être écrits dans un calcul unique ou imbriqué (avec des composants écrits en tant que calculs autonomes et utilisés dans le calcul plus développé). La création d'un calcul avec des composants imbriqués peut faciliter le dépannage et la maintenance, mais peut ajouter des complications et exiger un traitement supplémentaire. Dans la mesure du possible, repousser ces composants vers la source de données peut améliorer les performances.

Les commentaires dans les calculs sont pris en compte dans la longueur. Cette ligne directrice peut donc être déclenchée par un long commentaire plutôt que par un calcul long et complexe. Le calcul utilise plusieurs sources de données

À partir de l'Optimiseur de classeurs

*Exemple de message de sortie* : la source de données **Chaîne d'approvisionnement** comprend 17 calculs utilisant des champs d'une autre source de données.

Lorsque les calculs utilisent des champs provenant de plusieurs sources de données, Tableau ne peut utiliser aucune optimisation et doit effectuer le calcul localement.

Envisagez d'utiliser Tableau Prep pour créer le calcul et d'opter pour un extrait.

Informations supplémentaires

Si vous déplacez le calcul inter-bases de données vers la couche de données, le traitement peut être effectué avant même que l'utilisateur ne demande le tableau de bord. Voir [Lier](https://help.tableau.com/current/prep/fr-fr/prep_combine.htm#Join) vos [données](https://help.tableau.com/current/prep/fr-fr/prep_combine.htm#Join) (Prep) et Créer des calculs de niveau de détail et de [classement](https://help.tableau.com/current/prep/fr-fr/prep_calculations.htm) pour plus d'informations.

Dans certaines conditions, un paramètre peut déclencher cette ligne directrice. S'il apparaît qu'un calcul n'utilise pas plusieurs sources de données, vérifiez s'il a un paramètre et si ce paramètre peut être simplifié.

<span id="page-1533-0"></span>La taille du tableau de bord n'est pas fixe

À partir de l'Optimiseur de classeurs

*Exemple de message de sortie* : le tableau de bord **Q3 analytics** n'est pas de taille fixe.

Les tableaux de bord de taille fixe peuvent être mis en cache car ils ont une taille prévisible. Le dimensionnement automatique du tableau de bord signifie que les résultats dépendent de l'écran de l'utilisateur et que le rendu du tableau de bord doit donc être exécuté à chaque fois. Le rendu des tableaux de bord s'accompagne plus souvent d'une baisse des performances.

Envisagez d'utiliser une taille fixe de tableau de bord.

Informations supplémentaires

Bien que les éléments réactifs constituent une meilleure pratique dans la conception Web, laisser votre tableau de bord procéder à un redimensionnement peut déformer la disposition du contenu, sans parler de l'impact d'un nouveau rendu en matière de performances. Pour les visualisations Tableau, il est préférable d'utiliser une taille fixe de [tableau](https://help.tableau.com/current/pro/desktop/fr-fr/dashboards_organize_floatingandtiled.htm) de bord et d'utiliser des tableaux de bord [spécifiques](https://help.tableau.com/current/pro/desktop/fr-fr/dashboards_dsd_create.htm) à l'appareil pour prendre en charge différents appareils et tailles d'écran.

<span id="page-1534-0"></span>Le filtre utilise une logique conditionnelle

À partir de l'Optimiseur de classeurs

*Exemple de message de sortie* : le filtre **Sample Type** utilise une logique conditionnelle.

Le filtrage des dimensions peut être effectué de différentes manières, par exemple sur une liste de valeurs, par correspondance avec des caractères génériques ou à l'aide d'une logique conditionnelle. La logique conditionnelle peut être lente.

Envisagez de modifier le filtre pour ne pas utiliser de logique conditionnelle. Si nécessaire, assurez-vous que votre logique teste d'abord le résultat le plus fréquent et utilisez ELSEIF ou CASE lorsque cela est possible.

Informations supplémentaires

Pour plus d'informations sur le filtrage, consultez Filtrer vos [données](https://help.tableau.com/current/pro/desktop/fr-fr/filtering.htm#filter-categorical-data-dimensions).

Le filtre utilise « Les valeurs pertinentes uniquement »

À partir de l'Optimiseur de classeurs

*Exemple de message de sortie* : le filtre **Sample Type** utilise « Les valeurs pertinentes uniquement ».

Lorsqu'un filtre utilise « Les valeurs pertinentes uniquement », le contrôle de filtre interactif affiche uniquement les options applicables compte tenu de l'état actuel de la vue. Chaque fois qu'une modification est apportée à d'autres filtres, la liste des valeurs à afficher doit être interrogée à nouveau, ce qui a un impact sur les performances.

Envisagez plutôt d'utiliser des actions de filtrage de tableau de bord. Si l'avantage pour l'utilisateur final est suffisamment important pour que cette fonctionnalité soit utilisée, envisagez d'extraire les données et d'optimiser l'extrait.

#### Informations supplémentaires

Dans certains cas, l'utilisation de l'option « Les valeurs pertinentes uniquement » est nécessaire pour éviter une liste de filtres peu maniable. Au lieu d'utiliser des filtres interactifs dans cette situation, essayez d'utiliser des filtres [d'action.](https://help.tableau.com/current/pro/desktop/fr-fr/actions_filter.htm) Par exemple, considérez un tableau de bord doté de filtres en cascade pour la catégorie, la sous-catégorie et l'ID de produit, où l'ID de produit est défini pour afficher « Les valeurs pertinentes uniquement ». La suppression de cette restriction élargirait considérablement la liste des produits. Plutôt que d'utiliser des filtres, vous pouvez créer des visualisations simples (comme un graphique à barres de la catégorie et de la sous-catégorie) et les utiliser comme filtre. L'utilisateur clique sur une barre et le filtre d'action est appliqué au reste des visualisations du tableau de bord. Pour plus d'informations, consultez Actions de [tableau](https://help.tableau.com/current/pro/desktop/fr-fr/actions_dashboards.htm) de bord.

<span id="page-1535-0"></span>Connexions de données en direct

À partir de l'Optimiseur de classeurs

*Exemple de message de sortie* : La source de données **Supply Chain** n'est pas un extrait.

Les extraits Tableau sont conçus pour être aussi efficaces que possible dans le cadre de l'analyse. L'utilisation d'extraits est l'un des moyens les plus simples d'améliorer les performances grâce à la source de données. Les extraits ont également de nombreuses fonctionnalités natives pour l'optimisation.

Envisagez d'extraire la source de données.

Informations supplémentaires

Dans certains cas, la création d'un extrait peut exercer une pression indésirable sur les ressources de Tableau Server ou de Tableau Site. Adressez-vous à votre administrateur Tableau pour déterminer la meilleure marche à suivre.

Le livre blanc [Concevoir](https://www.tableau.com/fr-fr/learn/whitepapers/designing-efficient-workbooks) des classeurs efficaces contient des informations détaillées sur les extraits et sur la manière de les utiliser pour améliorer les performances. (Vous devrez peutêtre vous connecter pour accéder au livre blanc.)

<span id="page-1536-0"></span>Connexions multiples dans une source de données

À partir de l'Optimiseur de classeurs

*Exemple de message de sortie* : La source de données **Supply chain** utilise plusieurs connexions de données.

Les sources de données qui incluent plusieurs connexions ne peuvent pas être calculées localement.

Envisagez de combiner les sources de données dans Tableau Prep et d'utiliser un extrait pour l'analyse.

Informations supplémentaires

Voir Lier vos [données](https://help.tableau.com/current/prep/fr-fr/prep_combine.htm#Join) (Prep) pour plus d'informations.

<span id="page-1536-1"></span>Calculs imbriqués

À partir de l'Optimiseur de classeurs

*Exemple de message de sortie* : Le calcul **My calculation** inclut une référence à un autre calcul.

L'imbrication de calculs peut ajouter des complications et exiger un traitement supplémentaire, en particulier avec les instructions IF et d'autres fonctions gourmandes en performances.

Envisagez de pousser les calculs vers la source de données ou de les matérialiser dans un extrait.

Informations supplémentaires

Cette règle peut être déclenchée pour un calcul qui n'est pas dans la visualisation elle-même mais qui est référencé par un calcul dans la visualisation. Par exemple, imaginez quatre champs :

- 1. **Points gagnés** (un champ dans la source de données)
- 2. **Score du questionnaire** = [Points earned]\*10
- 3. **Note arrondie** = [Quiz score]\*1.05
- 4. **Note alphabétique** = IF [Curved grade] >= 90 THEN "A" ELSEIF [ Curved grade] >= 80 THEN "B" ELSEIF [Curved grade] >=70 THEN "C" ELSEIF [Curved grade] >=60 THEN "D" ELSE "F" END

Le **Score du questionnaire** est un calcul non imbriqué qui ne fait référence qu'à un seul champ. La **Note arrondie** et la **Note alphabétique** sont des calculs imbriqués car elles contiennent des références à d'autres calculs. Même si seule la **Note alphabétique** est utilisée dans la visualisation, la **Note arrondie** déclenche également la règle de calcul imbriquée car elle est utilisée dans la **Note alphabétique**.

Pour plus d'informations sur la matérialisation des calculs dans un extrait (Exécuter les calculs maintenant), consultez [Matérialiser](https://help.tableau.com/current/pro/desktop/fr-fr/extracting_optimize.htm) les calculs dans vos extraits.

Pour plus d'informations sur la création de calculs dans Tableau Prep, consultez [Calculs](https://help.tableau.com/current/prep/fr-fr/prep_calculations.htm) dans [Tableau](https://help.tableau.com/current/prep/fr-fr/prep_calculations.htm) Prep.

Calculs non matérialisés

À partir de l'Optimiseur de classeurs

*Exemple de message de sortie* : La source de données **Supply Chain** n'a pas été précalculée.

Le calcul des résultats d'un calcul peut avoir un impact sur les performances.

Envisagez de pousser les calculs vers la source de données lorsque cela est possible. Si vous utilisez un extrait, matérialisez les calculs pour pré-calculer leurs résultats.

Informations supplémentaires

Précalculez les données et les calculs dans un extrait ou dans votre source de données principale. Si vous déplacez ce traitement supplémentaire vers la couche de données, il peut être achevé avant même que l'utilisateur ne demande le tableau de bord.

La création d'un extrait de vos données augmentera souvent les performances, bien qu'il y ait des compromis entre actualisation des données et certaines fonctionnalités. Voir [Extraire](https://help.tableau.com/current/pro/desktop/fr-fr/extracting_data.htm) vos [données](https://help.tableau.com/current/pro/desktop/fr-fr/extracting_data.htm) pour plus d'informations sur les options des extraits et [Matérialiser](https://help.tableau.com/current/pro/desktop/fr-fr/extracting_optimize.htm) les calculs dans vos [extraits](https://help.tableau.com/current/pro/desktop/fr-fr/extracting_optimize.htm) pour plus d'informations sur la matérialisation des calculs.

Extraire vos données : faites un clic droit sur le nom de la source de données en haut du volet Données et sélectionnez **Extraire les données**. Dans la boîte de dialogue de configuration, choisissez **Effectuer les calculs maintenant**.

Nombre de sources de données

À partir de l'Optimiseur de classeurs

*Exemple de message de sortie* : le classeur contient 17 sources de données.

Chaque source de données contribue au temps que Tableau consacre au chargement et au rendu d'un classeur.

Envisagez de combiner les sources de données si possible, en particulier lorsqu'elles présentent le même niveau de granularité ou qu'elles prennent en charge la même analyse.

Informations supplémentaires

Consultez Relier vos [données](https://help.tableau.com/current/pro/desktop/fr-fr/relate_tables.htm) pour plus d'informations sur la combinaison de sources de données, ou envisagez d'utiliser Tableau Prep.

Évitez toutefois de sur-combiner les sources de données. Les classeurs fonctionnent mieux lorsque chaque type d'analyse est construit à partir d'une source de données bien conçue. S'il est difficile de combiner vos sources de données, cela peut indiquer qu'il faut répartir l'analyse sur plusieurs classeurs, chacun ayant un objectif plus ciblé.

## **Pour répartir votre analyse sur plusieurs classeurs**, essayez l'une des méthodes suivantes :

- Enregistrez une copie du classeur et supprimez les feuilles, tableaux de bord et sources de données inutiles de chacun. Voir Rationaliser votre classeur pour plus d'informations.
- Copiez des feuilles sélectionnées dans un nouveau classeur. Cette méthode peut être plus efficace car la copie d'un tableau de bord dans un nouveau classeur ne reporte que ce qui est nécessaire pour ce tableau de bord. Les options de formatage ne sont cependant pas toutes transférées. Voir Copie [d'informations](https://help.tableau.com/current/pro/desktop/fr-fr/copy_b_wkbks.htm) d'un classeur à l'autre pour plus d'informations.

#### Nombre de filtres

À partir de l'Optimiseur de classeurs

*Exemple de message de sortie* : La feuille **Classroom Distribution** contient 17 filtres.

Un nombre excessif de filtres sur une vue créent une requête plus complexe.

Envisagez de réduire le nombre de filtres et d'utiliser des actions de filtre dans la mesure du possible. Tous les types et formats de filtres ne sont pas créés égaux en termes de performances, pensez donc à optimiser les filtres nécessaires.

#### Informations supplémentaires

Le livre blanc L'art de [concevoir](https://www.tableau.com/fr-fr/learn/whitepapers/designing-efficient-workbooks) des classeurs efficaces contient toute une section approfondie consacrée aux filtres. En bref :

- Réduisez le nombre total de filtres
- Les filtres appliqués à plusieurs feuilles de calcul déclenchent plusieurs requêtes à chaque modification
- <sup>l</sup> Limitez l'utilisation de l'option **Afficher uniquement les valeurs pertinentes**. L'utilisation d'un extrait contribue à optimiser cette fonctionnalité si nécessaire.
- Évitez les filtres d'inclusion/exclusion à cardinalité élevée

- <sup>l</sup> Utilisez le bouton **Appliquer** pour empêcher plusieurs actualisations lorsque l'utilisateur interagit avec le filtre
- Filtrez sur les champs présents dans la vue
- Utilisez des filtres de date continue plutôt que des filtres de date discrète
- Les filtres contextuels ne doivent pas être utilisés uniquement pour améliorer les performances

Les actions de filtre sont un moyen efficace de guider l'utilisateur dans un tableau de bord. Voir [Actions](https://help.tableau.com/current/pro/desktop/fr-fr/actions_filter.htm) de filtre pour plus d'informations.

Nombre de conteneurs de disposition

À partir de l'Optimiseur de classeurs

*Exemple de message de sortie* : le tableau de bord **Q3 analytics** contient 42 conteneurs de disposition.

Les conteneurs de disposition peuvent compliquer le rendu du tableau de bord.

Envisagez de supprimer les conteneurs de disposition inutiles et de simplifier la conception du tableau de bord.

Informations supplémentaires

Pour plus d'informations sur les conteneurs de disposition et le volet Disposition, voir [Regrou](https://help.tableau.com/current/pro/desktop/fr-fr/dashboards_organize_floatingandtiled.htm#group-items-using-layout-containers)per les éléments à l'aide de [conteneurs](https://help.tableau.com/current/pro/desktop/fr-fr/dashboards_organize_floatingandtiled.htm#group-items-using-layout-containers) de disposition.

Nombre de calculs LOD

À partir de l'Optimiseur de classeurs

*Exemple de message de sortie* : Le classeur contient 42 calculs LOD.

Le calcul des résultats de calculs complexes peut avoir un impact sur les performances. Souvent, les niveaux de détail sont utilisés à la volée pour résoudre les problèmes de granularité de la source de données qui pourraient être traités avant l'analyse.

Envisagez d'adapter la source de données à l'analyse pour éviter d'avoir besoin d'autant de niveaux de détail.

Informations supplémentaires

Les calculs de niveau de détail (LOD) sont des outils puissants, mais ils sont coûteux. Assurez-vous de ne les utiliser qu'en cas de nécessité.

Les bases de données de production sont conçues pour gérer des charges de requêtes importantes et constituent une excellente option pour déplacer le traitement hors de Tableau. Les calculs LOD FIXED peuvent parfois être effectués par la base de données. Tableau Prep prend également en charge les calculs LOD FIXED. Voir Créer des [calculs](https://help.tableau.com/current/prep/fr-fr/prep_calculations.htm) de niveau de détail et de [classement](https://help.tableau.com/current/prep/fr-fr/prep_calculations.htm) pour plus d'informations.

#### Nombre de vues dans un classeur

À partir de l'Optimiseur de classeurs

*Exemple de message de sortie* : Le tableau de bord **Q3 analytics** contient 17 vues

Un tableau de bord doit charger tous les éléments avant de pouvoir s'afficher. Plus un tableau de bord contient de vues, plus il mettra de temps à se charger. Même si cela implique souvent de repenser le tableau de bord, réduire le nombre de vues qu'il contient est souvent le meilleur moyen d'augmenter son efficacité.

Envisagez de rationaliser le tableau de bord pour qu'il soit aussi efficace et simple que possible en réduisant le nombre de vues, de filtres et d'autres éléments. Commencez par tout ce qui peut être supprimé immédiatement. Voir Rationaliser votre classeur pour découvrir d'autres manières de désencombrer votre tableau de bord

#### Informations supplémentaires

Si une refonte plus importante est nécessaire, n'oubliez pas que toutes les vues n'ont pas le même impact sur les performances. Concentrez-vous sur les feuilles comportant le plus de repères, de filtres ou d'autres éléments complexes. Une stratégie performante peut consister à limiter le tableau de bord initial à des informations résumées et à fournir des détails

supplémentaires uniquement lorsque l'utilisateur les demande. Il existe de nombreuses stratégies pour ce type d'exploration guidée, notamment :

- Utiliser des filtres d'action. Voir [Actions](https://help.tableau.com/current/pro/desktop/fr-fr/actions_filter.htm) de filtre pour plus d'informations.
- Masquer les vues détaillées dans un conteneur à l'aide d'un conteneur de disposition incluant un bouton afficher/masquer. Pour plus d'informations consultez [Afficher](https://help.tableau.com/current/pro/desktop/fr-fr/dashboards_create.htm#show-and-hide-objects-by-clicking-a-button) et masquer les objets en [cliquant](https://help.tableau.com/current/pro/desktop/fr-fr/dashboards_create.htm#show-and-hide-objects-by-clicking-a-button) sur un bouton.
- Diviser le tableau de bord en plusieurs tableaux de bord et utiliser les boutons de navigation. Voir Options détaillées pour les objets de navigation et de [téléchargement](https://help.tableau.com/current/pro/desktop/fr-fr/dashboards_create.htm#detailed-options-for-navigation-and-download-objects) pour plus d'informations

Nombre de feuilles de classeur

À partir de l'Optimiseur de classeurs

*Exemple de message de sortie* : Le classeur contient 42 feuilles visibles

La taille globale d'un classeur a un impact sur la durée de traitement et d'affichage. Toutes les feuilles visibles doivent être chargées avant que Tableau puisse afficher un classeur ou une vue. Réduire le nombre de feuilles peut réduire le temps de chargement.

Envisagez de réduire le nombre de feuilles dans le classeur en fermant les feuilles inutiles, en masquant les feuilles utilisées dans un tableau de bord ou en divisant l'analyse en plusieurs classeurs.

Informations supplémentaires

**Supprimer les feuilles qui ne sont pas nécessaires à l'analyse** : faites un clic droit sur l'onglet de la feuille en bas du classeur et sélectionnez Supprimer.

**Masquer les feuilles utilisées** : les feuilles de calcul utilisées dans un tableau de bord ou une histoire ne peuvent pas être supprimées, mais elles peuvent être masquées. Pour plus d'informations consultez Gérer les feuilles dans les [tableaux](https://help.tableau.com/current/pro/desktop/fr-fr/environ_workbooksandsheets_sheets_hideshow.htm) de bord et les histoires.

• Masquer toutes les feuilles d'un tableau de bord : cliquez avec le bouton droit sur l'onglet du tableau de bord en bas du classeur et sélectionnez Masquer toutes les feuilles.

• Masquer une feuille spécifique : cliquez avec le bouton droit sur l'onglet de la feuille en bas du classeur et sélectionnez Masquer.

**Si toutes les feuilles sont nécessaires**, décidez si l'analyse peut être divisée en plusieurs classeurs, chacun avec un objectif plus ciblé.

- Enregistrez une copie du classeur et supprimez les feuilles, tableaux de bord et sources de données inutiles de chacun. Voir Rationaliser votre classeur pour plus d'informations.
- Copiez des feuilles sélectionnées dans un nouveau classeur. Cette méthode peut être plus efficace car la copie d'un tableau de bord dans un nouveau classeur ne reporte que ce qui est nécessaire pour ce tableau de bord. Les options de formatage ne sont cependant pas toutes transférées. Voir Copie [d'informations](https://help.tableau.com/current/pro/desktop/fr-fr/copy_b_wkbks.htm) d'un classeur à l'autre pour plus d'informations.

<span id="page-1543-0"></span>Sources de données inutilisées

À partir de l'Optimiseur de classeurs

*Exemple de message de sortie* : La source de données **Supply Chain** n'est pas utilisée dans le classeur.

Chaque source de données contribue au temps que Tableau consacre au chargement et au rendu d'un classeur.

Envisagez de fermer les sources de données qui ne sont pas utilisées.

Informations supplémentaires

Si des sources de données ne sont pas utilisées, fermez-les : faites un clic droit sur le nom de la source de données en haut du volet Données et sélectionnez **Fermer**.

Champs inutilisés

À partir de l'Optimiseur de classeurs

*Exemple de message de sortie* : La source de données **Supply Chain** contient 42 champs qui ne sont pas utilisés.

Masquer les champs inutilisés évite qu'ils soient interrogés inutilement et réduit la taille des extraits.

Envisagez de masquer tous les champs qui ne sont pas utilisés, que la source de données soit ou non un extrait.

Informations supplémentaires

#### **Masquer les champs inutilisés**

- Dans Tableau Desktop : ouvrez le menu déroulant en haut du volet Données et sélectionnez **Masquer tous les champs inutilisés**.
- **•** Dans la création Web : faites un clic droit sur un champ inutilisé et sélectionnez Mas**quer**. Il n'existe aucun moyen de masquer en bloc les champs inutilisés dans la création Web. Si le masquage des champs individuels est prohibitif, envisagez de les [modifier](https://www.tableau.com/fr-fr/2021-2-features#item-81389) dans Tableau [Desktop](https://www.tableau.com/fr-fr/2021-2-features#item-81389) au lieu de travailler dans le navigateur.

Utiliser la fusion des données

À partir de l'Optimiseur de classeurs

*Exemple de message de sortie* : La feuille **Classroom Distribution** utilise la fusion des données.

Les performances de la fusion des données dépendent du nombre de membres uniques dans les champs de liaison.

Envisagez d'utiliser des relations lorsque cela est possible. Si une combinaison est requise, essayez d'utiliser des champs de liaison à faible cardinalité.

Informations supplémentaires

Il existe plusieurs façons de [combiner](https://help.tableau.com/current/pro/desktop/fr-fr/datasource_plan.htm#methods-of-combining-data) des données provenant de plusieurs sources. La [fusion](https://help.tableau.com/current/pro/desktop/fr-fr/multiple_connections.htm) des [données](https://help.tableau.com/current/pro/desktop/fr-fr/multiple_connections.htm) envoie deux requêtes distinctes à deux sources de données distinctes et réunit les résultats dans la visualisation. Ces requêtes se situent au niveau des [champs](https://help.tableau.com/current/pro/desktop/fr-fr/multiple_connections.htm#establish-a-link) de liaison et les résultats sont fusionnés en mémoire dans Tableau. Les résultats de requête volumineux nécessitent davantage de traitement pour générer la visualisation finale.

**Conseil** : si vous n'utilisez pas la fusion des données, mais que l'Optimiseur de classeurs n'a pas satisfait à cette règle, vérifiez si le classeur utilise le filtrage de sources de [données](https://help.tableau.com/current/pro/desktop/fr-fr/filter_across_datasources.htm) croi[sées.](https://help.tableau.com/current/pro/desktop/fr-fr/filter_across_datasources.htm) Le filtrage des sources de données souffre de problèmes de performances similaires en termes de cardinalité des champs.

Utiliser les calculs de dates

À partir de l'Optimiseur de classeurs

*Exemple de message de sortie* : La source de données **Supply chain** utilise 17 calculs de dates.

La logique de date peut être compliquée. Réduisez le nombre de calculs de dates et de conversions que vous devez effectuer dans Tableau.

Envisagez d'utiliser DATEPARSE et MAKEDATE avant d'autres méthodes et essayez d'utiliser des fonctions intégrées telles que DATEDIFF() lorsque cela est possible. Si vous filtrez sur une date, utilisez des filtres de date relatifs ou un filtre de date continu au lieu d'un filtre discret.

#### Informations supplémentaires

Les calculs de calcul dans Tableau peuvent avoir un impact significatif sur les performances, en particulier les [fonctions](https://help.tableau.com/current/pro/desktop/fr-fr/functions_functions_date.htm#date-functions-available-in-tableau) de date. Envisagez de prendre un extrait et de [matérialiser](https://help.tableau.com/current/pro/desktop/fr-fr/extracting_optimize.htm) des cal[culs](https://help.tableau.com/current/pro/desktop/fr-fr/extracting_optimize.htm), ou de transmettre des calculs à votre source de données. Pour plus d'informations sur la création de calculs dans [Tableau](https://help.tableau.com/current/prep/fr-fr/prep_calculations.htm) Prep, consultez Créer des calculs dans Tableau Prep.

**Remarque** : si un calcul de date est imbriqué dans un autre calcul, l'Optimiseur ajoute un indicateur au nom du calcul de date imbriqué, même si le calcul parent est le champ utilisé dans la visualisation.

Utiliser les regroupements

À partir de l'Optimiseur de classeurs

*Exemple de message de sortie* : La source de données **Supply chain** utilise 17 champs groupés

La fonctionnalité de regroupement native de Tableau charge l'intégralité du domaine du champ, ce qui peut avoir un impact sur les performances.

Envisagez d'utiliser un champ calculé avec une instruction CASE ou des ensembles au lieu de groupes.

Informations supplémentaires

Dans les tests effectués pour le livre blanc sur la [Conception](https://www.tableau.com/fr-fr/learn/whitepapers/designing-efficient-workbooks) de classeurs efficaces, le regroupement avec CASE et les ensembles a donné de meilleurs résultats que la fonctionnalité de groupe native.

La fonction [CASE](https://help.tableau.com/current/pro/desktop/fr-fr/functions_functions_logical.htm) peut être utilisée pour créer des groupes. Imaginez un scénario où les données impliquent un jeu de cartes. Il y a un champ pour la valeur de la carte (2–10, Valet, Reine, Roi, As) mais l'analyse doit comparer les cartes de figure aux cartes de nombre. L'instruction CASE pour faire ce regroupement pourrait être

```
CASE [Value]
WHEN "J" THEN "Face card"
WHEN "Q" THEN "Face card"
WHEN "K" THEN "Face card"
ELSE "Number card"
END
```
Les ensembles ont l'avantage supplémentaire des actions d'ensemble, ce qui les rend plus puissants et plus flexibles que le regroupement traditionnel. Pour plus d'informations, consultez Créer des [ensembles](https://help.tableau.com/current/pro/desktop/fr-fr/sortgroup_sets_create.htm) et Actions [d'ensemble](https://help.tableau.com/current/pro/desktop/fr-fr/actions_sets.htm).
# Gérer le serveur

Après l'installation de Tableau Server, vous pouvez personnaliser et gérer votre serveur. Par exemple, vous pouvez gérer la sécurité, les licences, les sites, les abonnements, les alertes basées sur les données, etc.

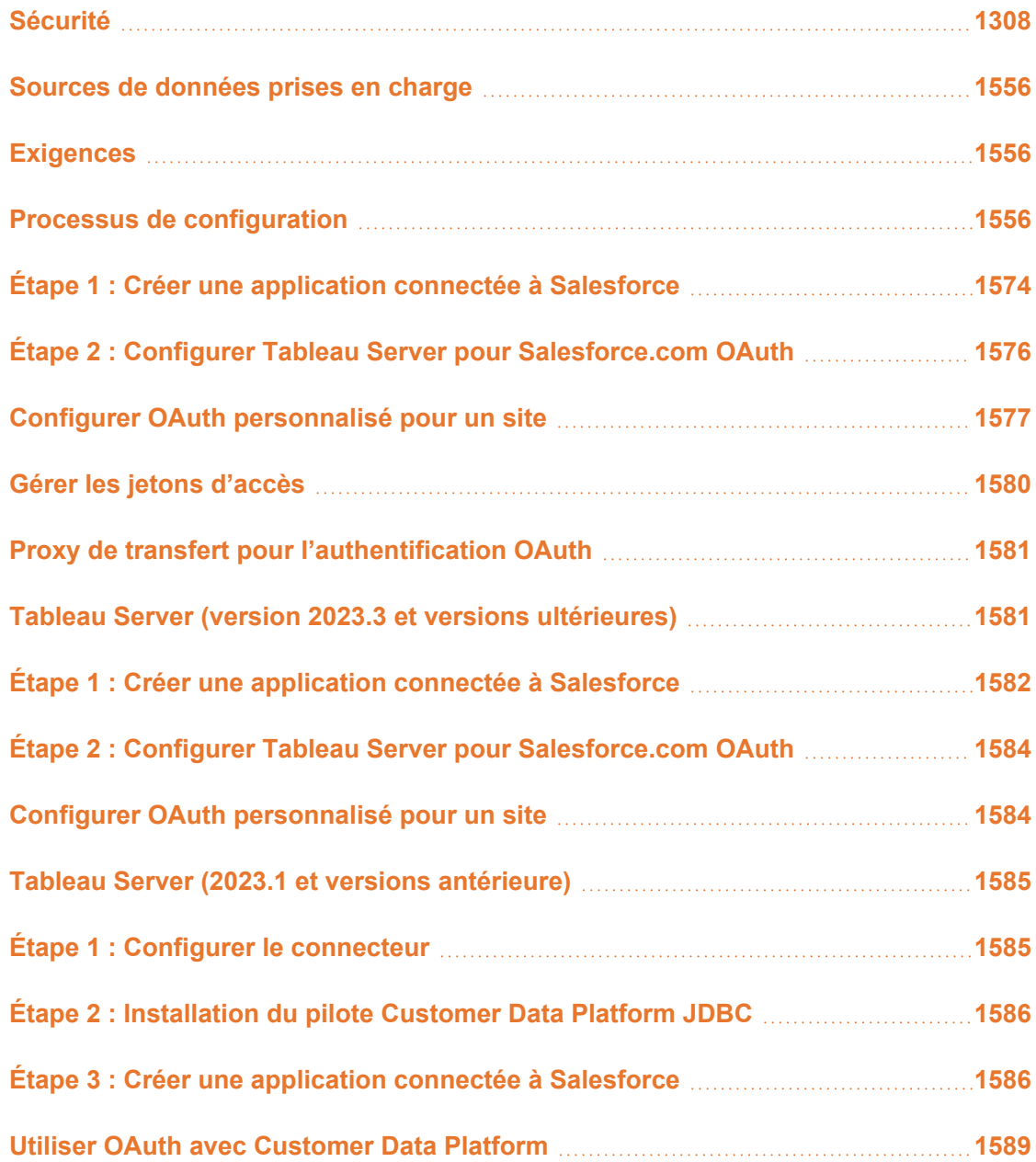

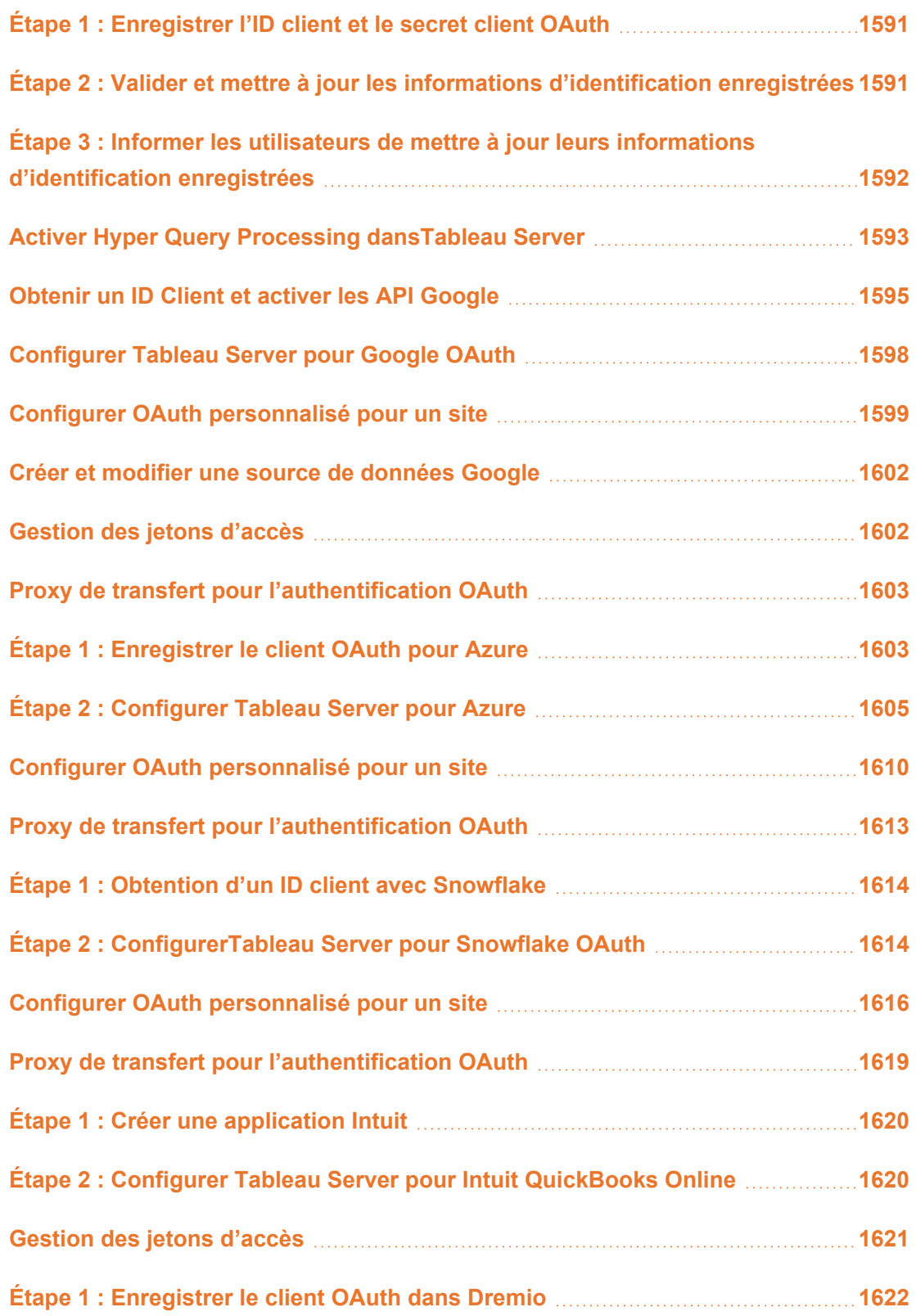

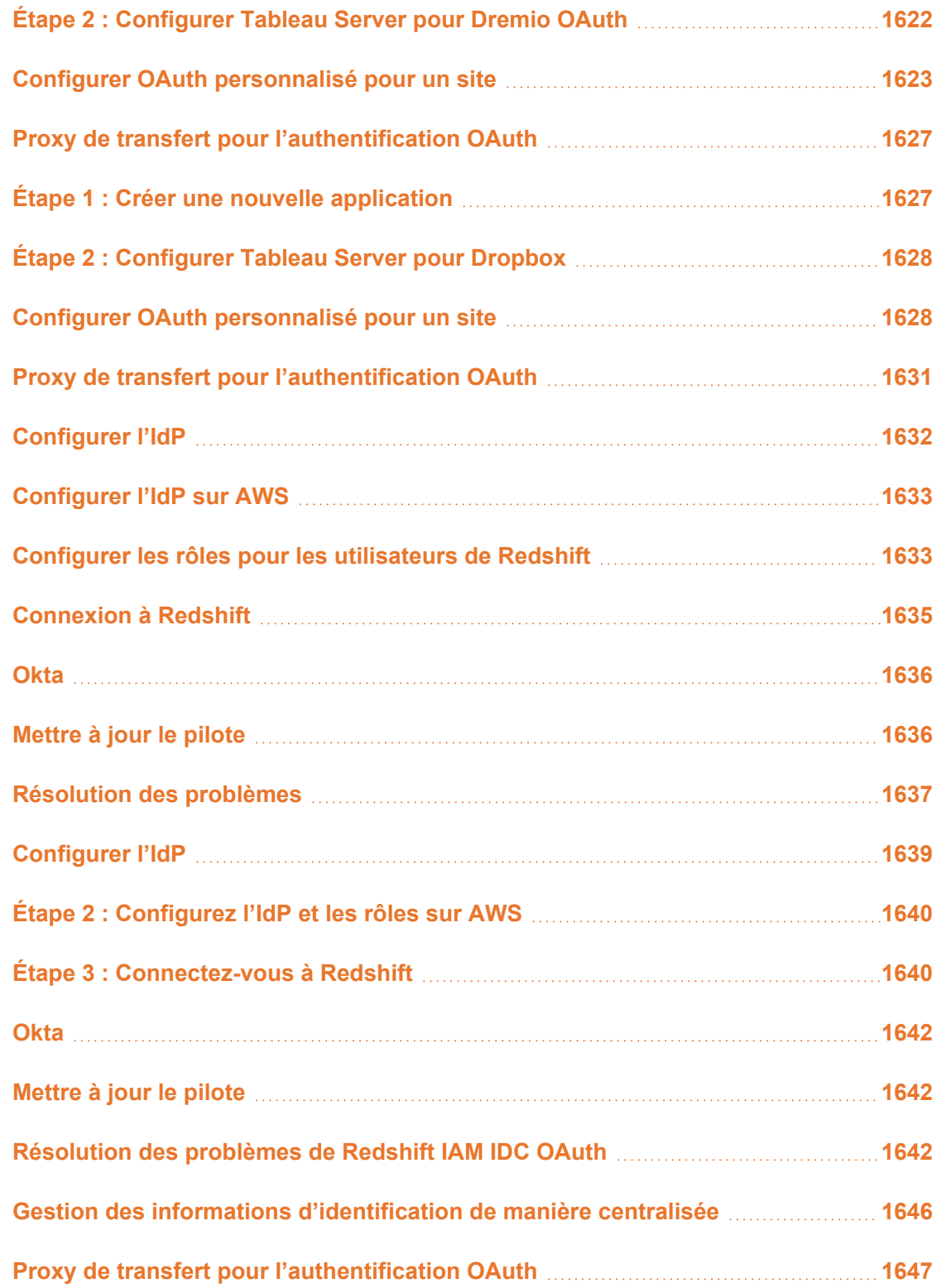

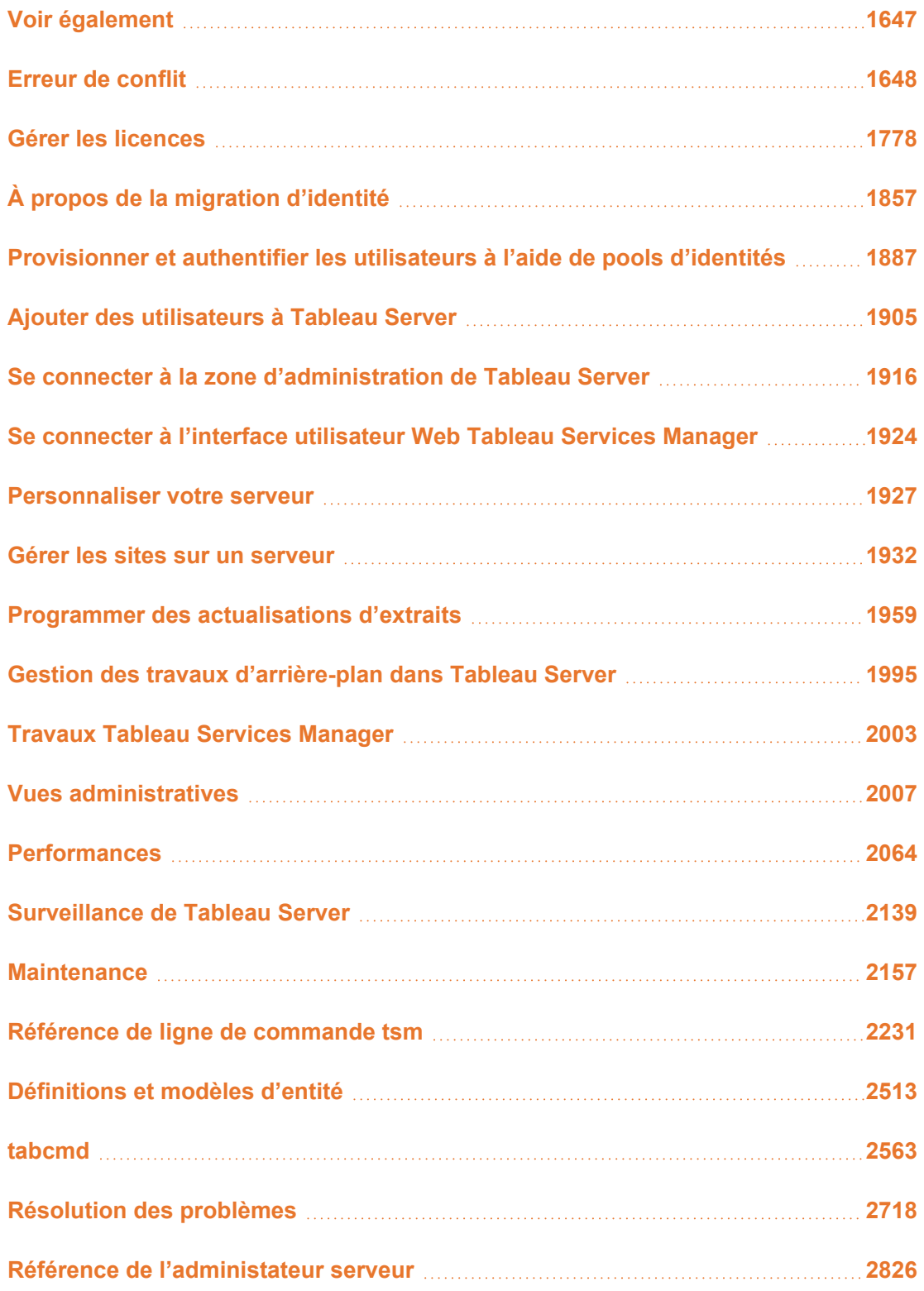

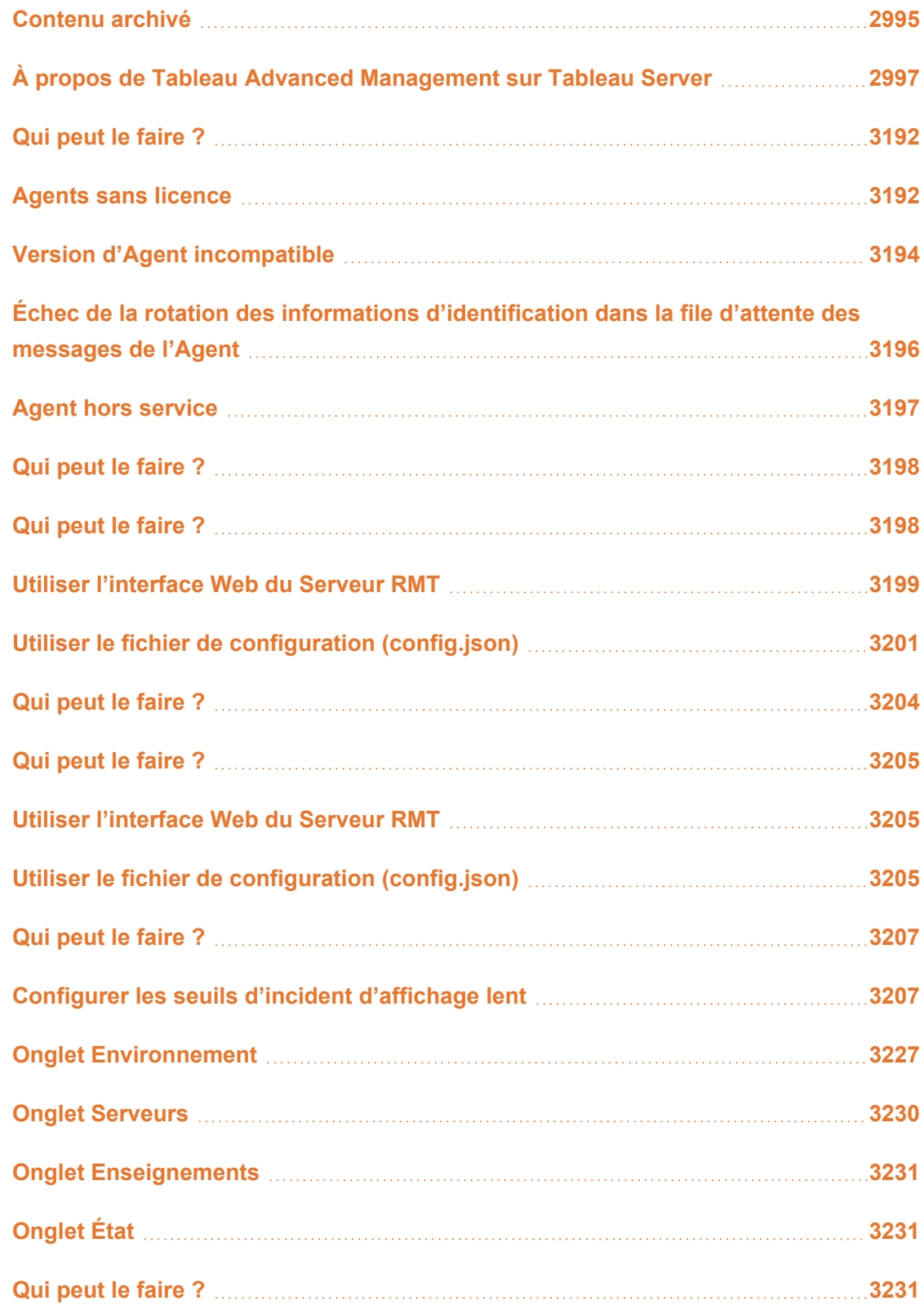

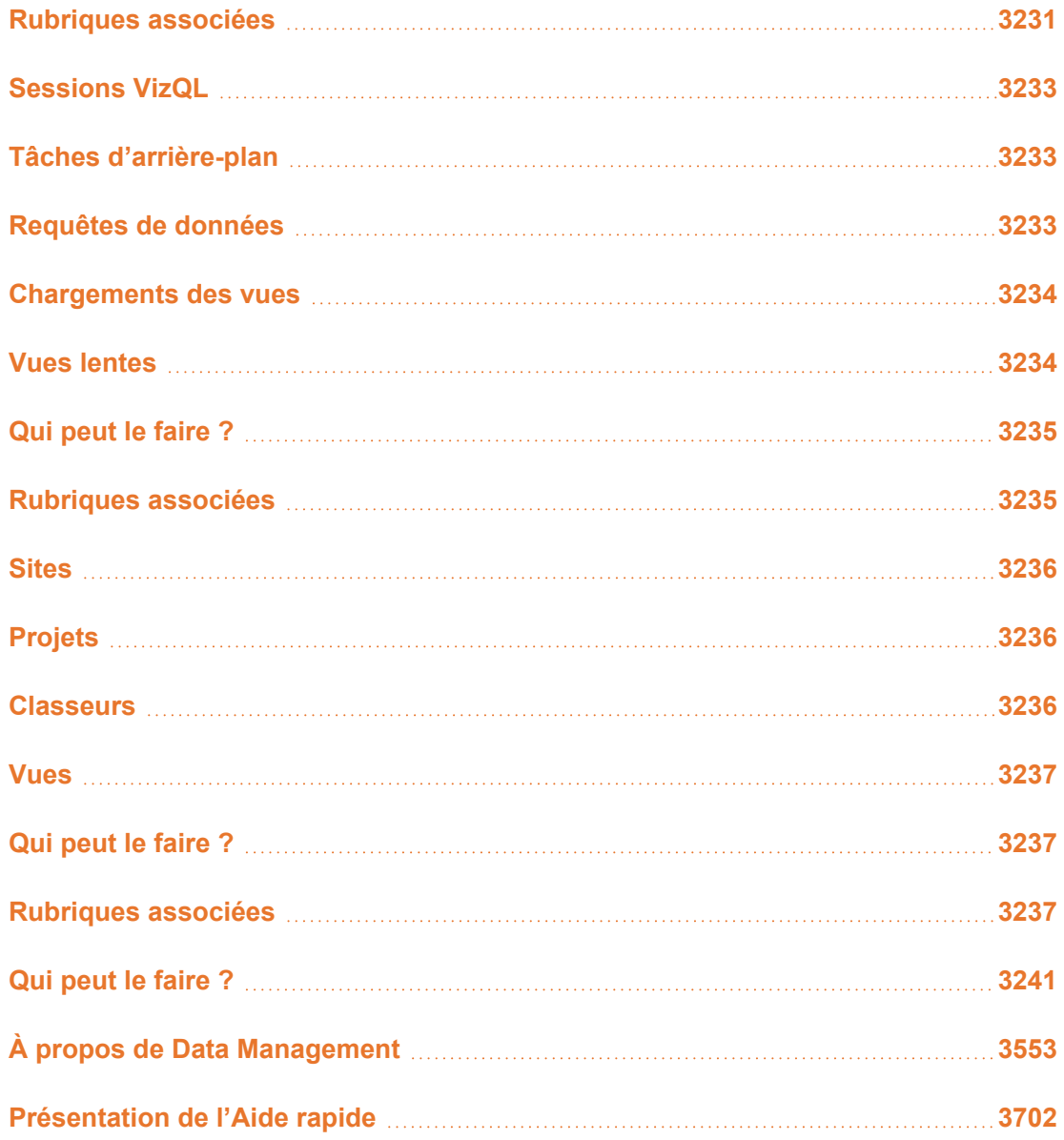

# <span id="page-1553-0"></span>Sécurité

Dans le cadre de la gestion de Tableau Server, vous pouvez configurer l'authentification, la sécurité des données et la sécurité réseau.

# Authentification

L'authentification vérifie l'identité d'un utilisateur. Tous ceux qui doivent disposer d'un accès à Tableau Server, que ce soit pour gérer le serveur, publier, explorer ou administrer du contenu, doivent être ajoutés en tant qu'utilisateurs dans le référentiel Tableau Server. La méthode d'authentification peut être effectuée par Tableau Server (« authentification locale »), ou l'authentification peut être effectuée par un processus externe. Dans ce dernier cas, vous devez configurer Tableau Server pour des technologies d'authentification externe telles que Kerberos, SSPI, SAML ou OpenID. Dans tous les cas, que l'authentification se fasse de manière locale ou externe, chaque identité d'utilisateur doit être représentée dans le référentiel Tableau Server. Le référentiel gère les métadonnées d'autorisation pour les identités d'utilisateurs.

Vous recherchez Tableau Server sur Linux ? Consultez [Authentification](https://help.tableau.com/current/server-linux/fr-fr/security_auth.htm).

Bien que toutes les identités d'utilisateurs soient au bout du compte représentées et stockées dans le référentiel Tableau Server, vous devez gérer les comptes utilisateur pour Tableau Server dans un magasin d'identités. On distingue deux options de magasins d'identités mutuellement exclusives : LDAP et local. Tableau Server prend en charge les répertoires LDAP arbitraires, mais a été optimisé pour l'implémentation Active Directory LDAP. Alternativement, si vous n'exécutez pas un répertoire LDAP, vous pouvez utiliser le magasin d'identités local Tableau Server. Pour plus d'informations, consultez Magasin [d'identités](#page-333-0).

Comme montré sur la table suivante, le type de magasin d'identités que vous implémentez déterminera en partie vos options d'authentification.

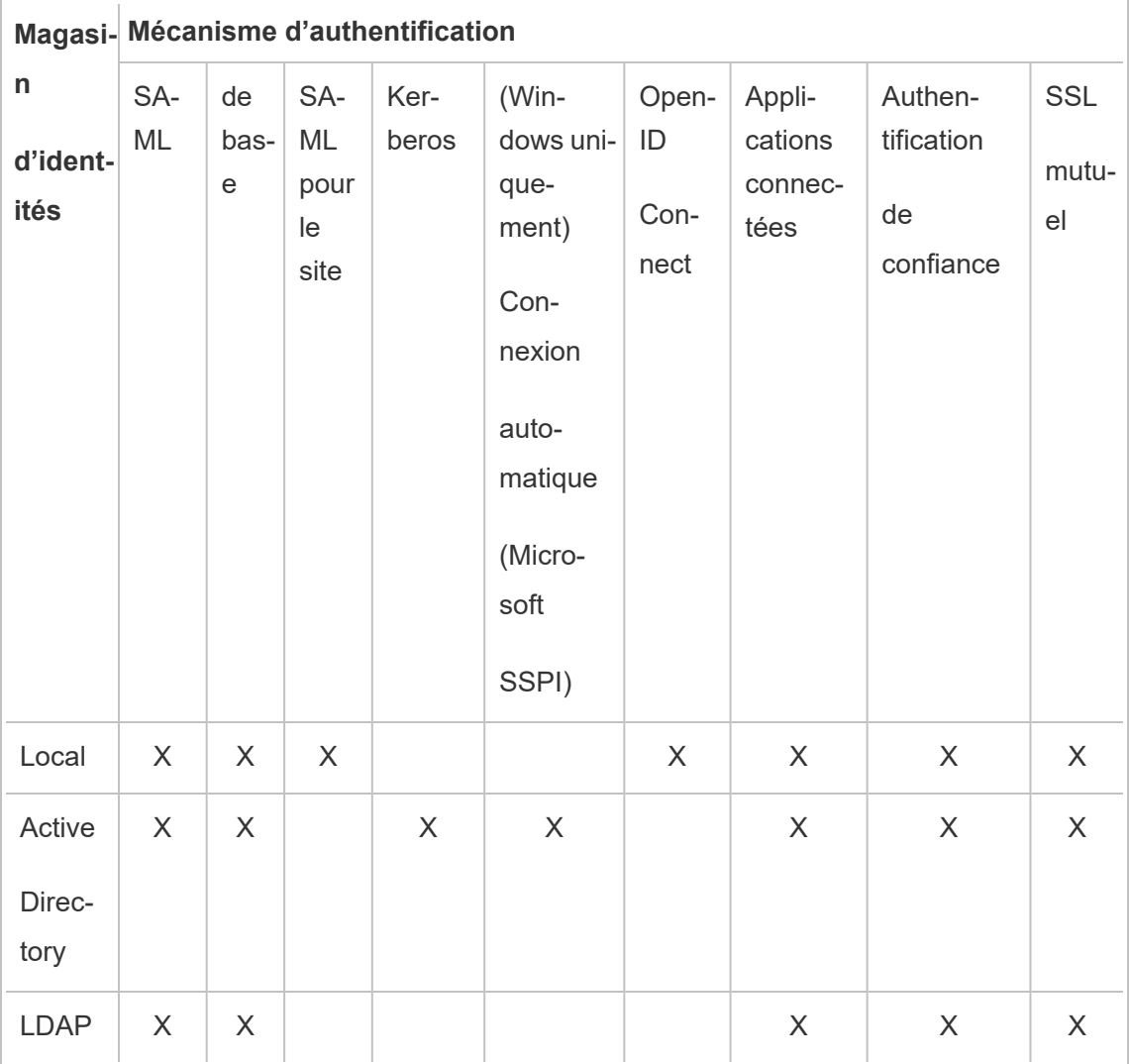

Les autorisations d'accès et de gestion sont implémentées via des rôles sur le site. Les rôles sur le site définissent quels utilisateurs sont des administrateurs, et quels utilisateurs sont des consommateurs de contenu et effectuent des publications sur le serveur. Pour plus d'informations sur les administrateurs, rôles sur le site, groupes, utilisateur invité et tâches administratives liées aux utilisateurs, voir [Utilisateurs](#page-792-0) et Rôles sur le site pour les [utilisateurs.](#page-798-0)

**Remarque** : dans le contexte d'authentification, il est important de comprendre que les utilisateurs ne sont pas autorisés à accéder aux sources de données externes via

Tableau Server du fait qu'ils possèdent un compte sur le serveur. En d'autres termes, dans la configuration par défaut, Tableau Server ne joue pas le rôle de proxy pour les sources de données externes. Un accès de ce type nécessite une configuration supplémentaire de la source de données sur Tableau Server ou l'authentification au niveau de la source de données lorsque l'utilisateur se connecte depuis Tableau Desktop.

## Compatibilité de l'authentification supplémentaire

Certaines méthodes d'authentification peuvent être utilisées ensemble. Le tableau suivant présente les méthodes d'authentification qui peuvent être combinées. Les cellules marquées d'un « X » indiquent un ensemble d'authentification compatible. Les cellules vides indiquent des ensembles d'authentification incompatibles.

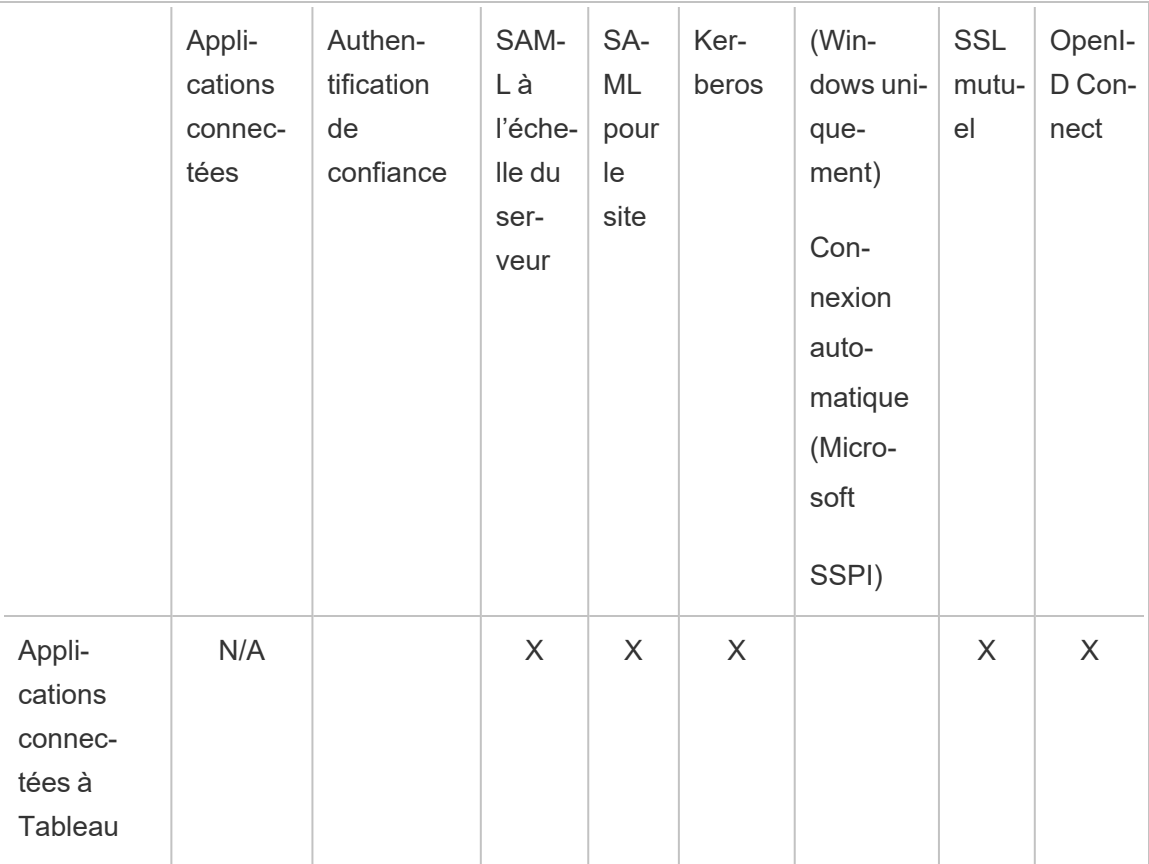

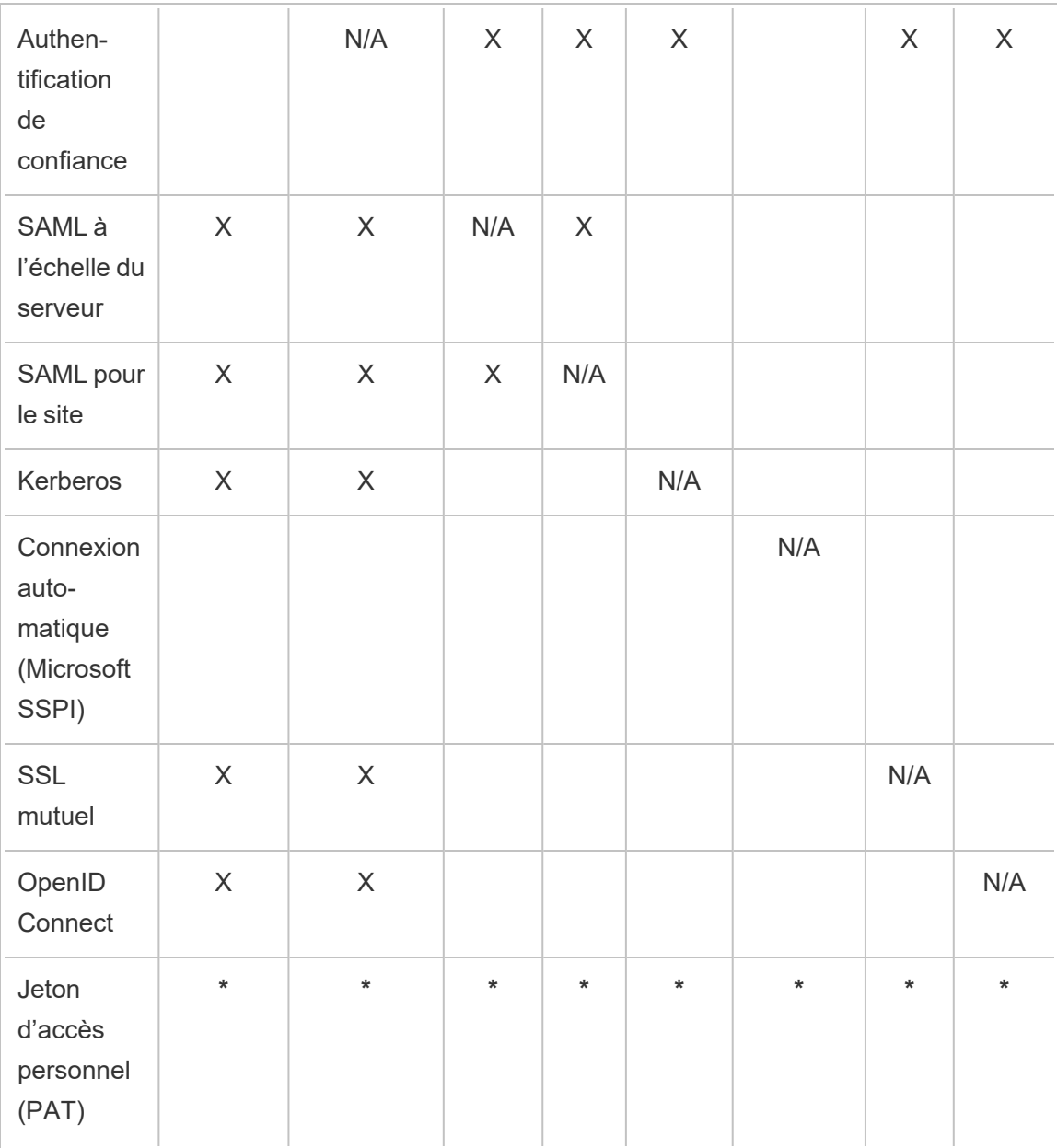

**\*** Les PAT, du fait de leur conception, ne fonctionnent pas directement avec le mécanisme d'authentification répertorié dans ces colonnes pour l'authentifier auprès de l'API REST. Au lieu de cela, les PAT utilisent les informations d'identification du compte utilisateur Tableau Server pour s'authentifier auprès de l'API REST.

# Compatibilité de l'authentification client

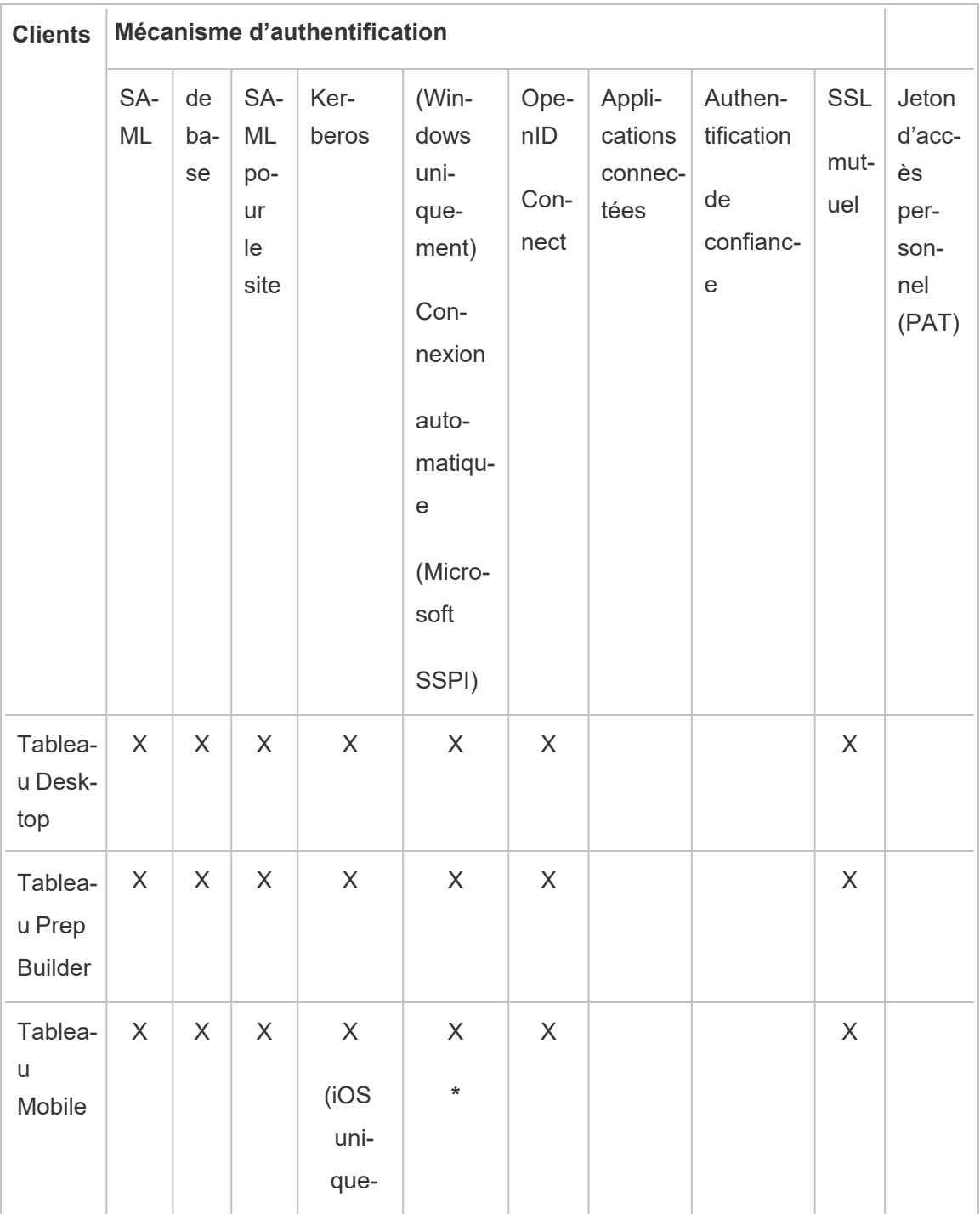

Authentification gérée via une interface utilisateur (UI)

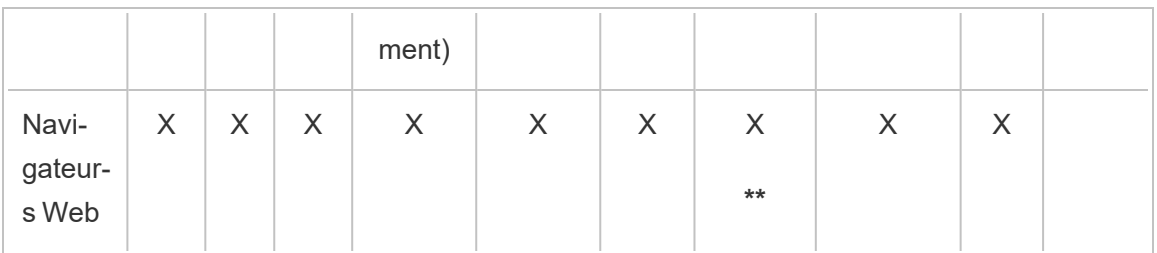

**\*** SSPI n'est pas compatible avec la version Workspace ONE de l'application Tableau Mobile.

**\*\*** Dans les workflows d'intégration uniquement.

Authentification gérée par programmation

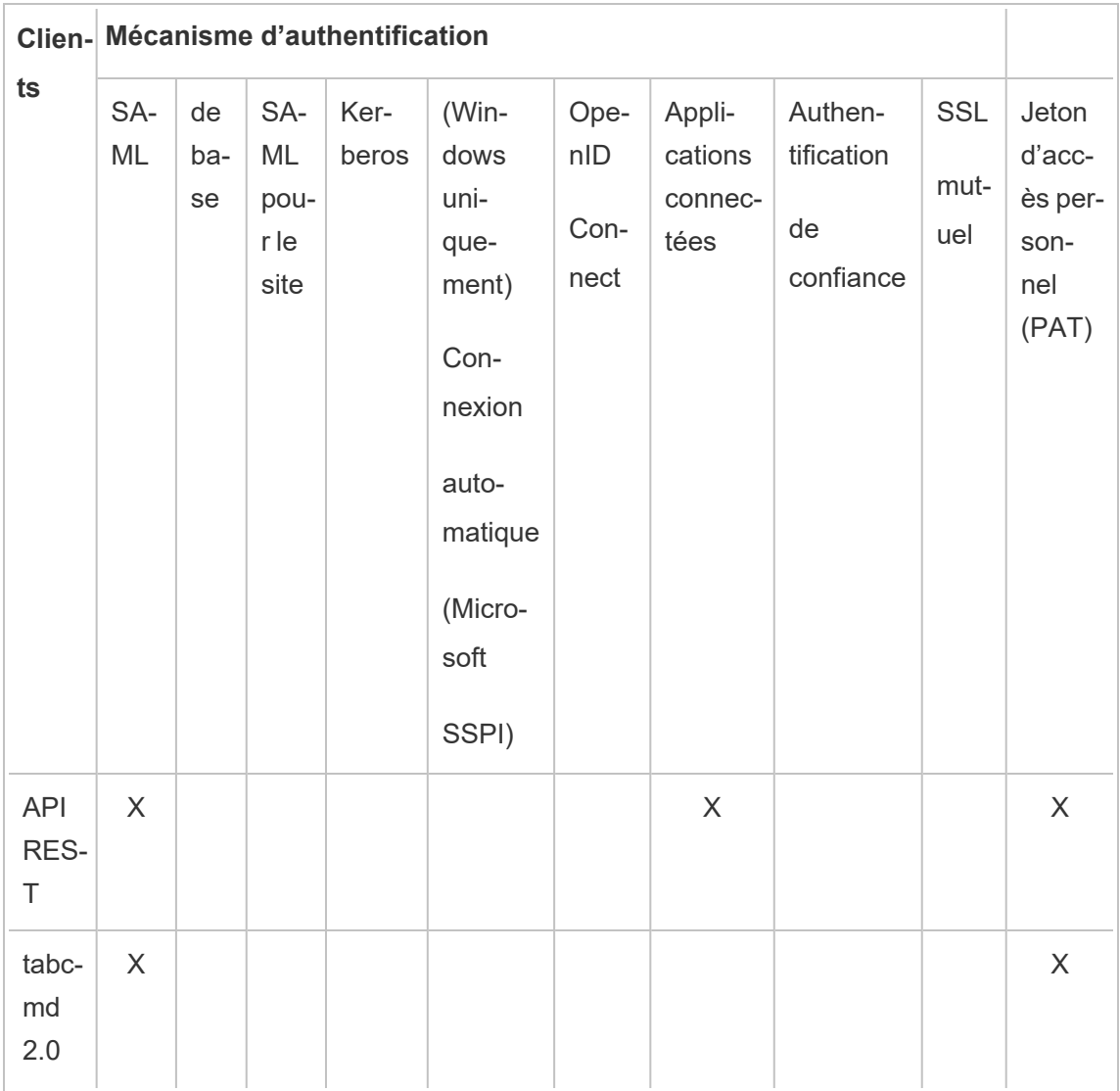

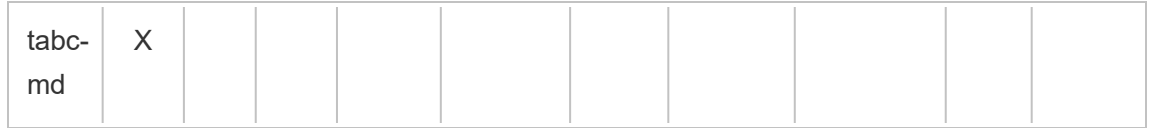

# Authentification locale

Si le serveur est configuré pour utiliser l'authentification locale, Tableau Server authentifie les utilisateurs. Lorsque les utilisateurs se connectent et saisissent leurs informations d'identification, via Tableau Desktop, tabcmd, l'API ou un client Web, Tableau Server vérifie les informations d'identification.

Pour activer ce scénario, vous devez d'abord créer une identité pour chaque utilisateur. Pour créer une identité, vous spécifiez un nom d'utilisateur et un mot de passe. Pour accéder à un contenu sur le serveur ou interagir avec ce contenu, les utilisateurs doivent également se voir attribuer un rôle sur le site. Les identités de l'utilisateur peuvent être ajoutées à Tableau Server dans l'interface du serveur à l'aide de [Commandes](#page-2816-0) tabcmd ou de l'API [REST.](https://help.tableau.com/current/api/rest_api/en-us/help.htm#REST/rest_api.htm)

Vous pouvez également créer des groupes dans Tableau Server pour vous aider à gérer et à attribuer des rôles à des ensembles importants de groupes d'utilisateurs connexes (par exemple "Marketing").

Lorsque vous configurez Tableau Server pour l'authentification locale, vous pouvez définir des stratégies de mot de passe et configurer le verrouillage des comptes en cas de tentatives de mot de passe infructueuses. Consultez [Authentification](#page-1564-0) locale.

**Remarque :** Tableau avec authentification multifacteur (MFA) est disponible uniquement pour Tableau Cloud.

### Solutions d'authentification externe

Tableau Server peut être configuré pour utiliser diverses solutions d'authentification externe.

#### NTLM et SSPI

Si vous configurez Tableau Server pour utiliser Active Directory lors de l'installation, NTLM sera la méthode d'authentification utilisateur par défaut.

Lorsqu'un utilisateur se connecte à Tableau Server depuis Tableau Desktop ou un client Web, les informations d'identification sont transmises à Active Directory, qui les vérifie puis envoie un jeton d'accès à Tableau Server. Tableau Server gère ensuite l'accès utilisateur aux ressources Tableau en fonction des rôles sur le site enregistrés dans le référentiel.

Si Tableau Server est installé sur un ordinateur Windows dans Active Directory, vous avez la possibilité d'activer la connexion automatique. Dans le scénario, Tableau Server utilisera Microsoft SSPI pour connecter automatiquement vos utilisateurs avec leurs nom d'utilisateur et mot de passe Windows. Cette expérience s'apparente à celle d'une signature unique (SSO).

N'activez pas SSPI si vous comptez configurer Tableau Server pour SAML, l'authentification de confiance, un équilibreur de charge ou un serveur proxy. SSPI n'est pas pris en charge dans ces scénarios. Consultez tsm [authentication](#page-2495-0) sspi <commands>.

#### Kerberos

Vous pouvez configurer Tableau Server en vue de l'utilisation de Kerberos pour Active Directory. Consultez [Kerberos](#page-1635-0).

#### SAML

Vous pouvez configurer Tableau Server de manière à utiliser l'authentification SAML (Security Assertion Markup Language). Avec SAML, un fournisseur d'identité externe (IdP) authentifie les informations d'authentification de l'utilisateur et envoie une assertion de sécurité à Tableau Server qui fournit des informations sur l'identité de l'utilisateur.

Pour plus d'informations, consultez [SAML.](#page-1571-0)

#### OpenID Connect

OpenID Connect (OIDC) est un protocole d'authentification standard qui permet aux utilisateurs de s'authentifier auprès d'un fournisseur d'identité (IdP) tel que Google. Après s'être correctement authentifiés auprès de leur IdP, ils sont automatiquement authentifiés auprès de Tableau Server. Pour utiliser OIDC sur Tableau Server, le serveur doit être configuré pour

utiliser le magasin d'identités local. Les magasins d'identités Active Directory ou LDAP ne sont pas pris en charge avec OIDC. Pour plus d'informations, voir OpenID [Connect.](#page-1680-0)

#### SSL mutuel

À l'aide de SSL mutuel, vous pouvez fournir aux utilisateurs de Tableau Desktop, Tableau Mobile, et autres clients Tableau approuvés une expérience d'accès direct sécurisé à Tableau Server. Avec SSL mutuel, lorsqu'un client possédant un certificat SSL valide se connecte à Tableau Server, Tableau Server confirme l'existence du certificat client et authentifie l'utilisateur, d'après le nom d'utilisateur figurant sur le certificat client. Si le client ne possède pas un certificat SSL valide, Tableau Server peut refuser la connexion. Pour plus d'informations, consultez Configurer [l'authentification](#page-1996-0) SSL mutuel.

#### Applications connectées

#### Approbation directe

Les applications connectées à Tableau permettent une expérience d'authentification transparente et sécurisée en facilitant une relation de confiance explicite entre votre site Tableau Serveur et les applications externes dans lesquelles le contenu Tableau est intégré. L'utilisation d'applications connectées permet également d'autoriser, par programmation, l'accès à l'API REST de Tableau à l'aide de jetons Web JSON (JWT). Pour plus d'informations, consultez Configurer les [applications](#page-1731-0) connectées à Tableau afin d'activer [l'authentification](#page-1731-0) unique pour le contenu intégré .

#### Approbation EAS ou OAuth 2.0

Vous pouvez enregistrer un serveur d'autorisation externe (EAS) avec Tableau Serveur pour établir une relation de confiance entre votre Tableau Server et EAS en utilisant le protocole de la norme OAuth 2.0. La relation de confiance offre à vos utilisateurs une expérience d'authentification unique, via votre IdP, pour accéder au contenu Tableau intégré. De plus, l'enregistrement d'un EAS permet d'autoriser, par programmation, l'accès à l'API REST de Tableau à l'aide de jetons Web JSON (JWT). Pour plus d'informations, consultez [Enregistrer](#page-1782-0) EAS pour activer SSO pour le [contenu](#page-1782-0) intégré .

#### Authentification de confiance

L'authentification de confiance (également appelée « Tickets de confiance ») vous permet de configurer une relation de confiance entre Tableau Server et un ou plusieurs serveurs Web. Lorsque Tableau Server reçoit des demandes d'un serveur Web de confiance, il suppose que le serveur Web a vérifié toutes les authentifications nécessaires. Tableau Server reçoit la demande avec un jeton ou ticket échangeable, et offre à l'utilisateur une vue personnalisée qui prend en compte son rôle et ses autorisations. Pour plus d'informations, consultez [Authen](#page-1704-0)tification de [confiance.](#page-1704-0)

#### LDAP

Vous pouvez également configurer Tableau Server de manière à ce qu'il utilise LDAP pour l'authentification utilisateur. Les utilisateurs sont authentifiés en soumettant leurs informations d'identification à Tableau Server, qui tente ensuite d'effectuer la liaison à l'instance LDAP à l'aide des informations d'identification de l'utilisateur. Si la liaison fonctionne, les informations d'identification sont valides et Tableau Server accorde une session à l'utilisateur.

Une « liaison » est l'étape de poignée de main/d'authentification qui a lieu lorsqu'un client tente d'accéder à un serveur LDAP. Tableau Server effectue cette opération pour lui-même lorsqu'il émet diverses requêtes de non-authentification associées (par exemple l'importation d'utilisateurs et de groupes).

Vous pouvez configurer le type de liaison que Tableau Server doit utiliser lorsque vous vérifiez les informations d'identification de l'utilisateur. Tableau Server prend en charge GSSAPI et la liaison simple. La liaison simple transmet les informations d'identification directement à l'instance LDAP. Nous vous recommandons de configurer SSL pour crypter la communication de liaison. L'authentification dans ce scénario peut être fournie par la solution LDAP native ou avec un processus externe, par exemple SAML.

Pour des informations sur la planification et la configuration de LDAP, consultez [Magasin](#page-333-0) [d'identités](#page-333-0) et Référence de [configuration](#page-3216-0) du magasin d'identités externe.

### Autres scénarios d'authentification

• API REST : Connexion et déconnexion [\(Authentification\)](https://help.tableau.com/current/api/rest_api/en-us/help.htm#REST/rest_api_concepts_auth.htm)

**Remarque :** l'API REST et tabcmd ne prennent pas en charge l'authentification unique (SSO) SAML.

- [Authentification](https://help.tableau.com/current/mobile/mobile-admin/fr-fr/admin_mobile_sso.htm) des appareils mobiles : Authentification unique pour Tableau Mobile
- Certificat de confiance pour les clients TSM : [Connexion](#page-261-0) des clients TSM

### Accès aux données et authentification de la source

Vous pouvez configurer Tableau Server de manière à ce qu'il prenne en charge plusieurs protocoles d'authentification différents sur plusieurs sources de données différentes. L'authentification de la connexion de données peut être indépendante de l'authentification Tableau Server.

Par exemple, vous pouvez configurer l'authentification utilisateur pour Tableau Server avec l'authentification locale, tout en configurant l'authentification OAuth ou SAML pour des sources de données spécifiques. Consultez [Authentification](#page-1795-0) de la connexion de données.

## <span id="page-1564-0"></span>Authentification locale

Si le serveur est configuré pour utiliser le magasin d'identités local, Tableau Server authentifie les utilisateurs. Lorsque les utilisateurs se connectent et saisissent leurs informations d'identification, via Tableau Desktop, tabcmd, l'API ou un client Web, Tableau Server vérifie les informations d'identification. Les noms d'utilisateur Tableau stockés dans le magasin d'identités sont associés avec des droits et des autorisations pour Tableau Server. Une fois l'authentification vérifiée, Tableau Server gère l'accès de l'utilisateur (autorisation) pour les ressources Tableau.

Pour utiliser l'authentification locale, vous devez configurer Tableau Server avec un magasin d'identités local lors de l'installation. Vous ne pouvez pas utiliser l'authentification locale si votre Tableau Server a été configuré avec un magasin d'identités externe (LDAP, Active Directory, etc).

**Remarque :** Les pools d'identités, qui sont un outil conçu pour compléter et prendre en charge les options supplémentaires de provisionnement et d'authentification des utilisateurs dont vous pourriez avoir besoin dans votre organisation, prennent uniquement en charge l'authentification OpenID Connect (OIDC). Pour plus d'informations, voir [Provisionner](#page-2132-0) et [authentifier](#page-2132-0) les utilisateurs à l'aide de pools d'identités.

#### Stockage des mots de passe

Lorsque l'authentification locale est utilisée, le mot de passe de l'utilisateur est stocké après application de valeur salt et de hachage dans le référentiel. Les mots de passe ne sont jamais stockés directement. Ce qui est stocké est le résultat du mot de passe après application de la valeur salt et du hachage. Le serveur utilise la fonction de dérivation PBKDF2 avec la fonction de hachage HMAC SHA512.

#### Configurer les paramètres de mot de passe

Après avoir installé Tableau Server avec l'authentification locale, vous pouvez utiliser Tableau Server Manager (TSM) pour configurer plusieurs paramètres associés aux mots de passe :

- <sup>l</sup> Politiques de mot de passe : ces politiques définissent les exigences en matière de structure de mot de passe, par exemple la longueur, les types de caractères et autres exigences.
- <sup>l</sup> Expiration des mots de passe : activez et spécifiez l'expiration des mots de passe.
- Limite de taux de connexion : Tableau Server introduit une restriction temporelle entre les tentatives de connexion après que l'utilisateur a entré 5 mots de passe incorrects. Les utilisateurs doivent attendre quelques secondes avant une nouvelle tentative de connexion. S'ils continuent d'entrer des mots de passe incorrects, les utilisateurs doivent patienter pendant des intervalles exponentiellement plus longs entre les tentatives de connexion. Par défaut, la durée maximum entre les tentatives de connexion est de 60 minutes.

Verrouillez l'accès au compte après un trop grand nombre de tentatives infructueuses. Vous pouvez spécifier le nombre autorisé de tentatives infructueuses avant que les utilisateurs soient verrouillés. Pour plus d'informations sur la façon de débloquer l'accès à un compte verrouillé, consultez Afficher et gérer les [utilisateurs](#page-811-0) sur un site.

<sup>l</sup> Réinitialisation du mot de passe utilisateur : autorisez les utilisateurs à réinitialiser les mots de passe. Si vous activez la réinitialisation des mots de passe, Tableau Server sera configuré de manière à afficher un lien sur la page de connexion. Les utilisateurs qui oublient les mots de passe ou souhaitent réinitialiser un mot de passe peuvent cliquer sur le lien afin d'initier un workflow de réinitialisation de mot de passe. La réinitialisation des mots de passe doit être configurée à l'aide de l'interface en ligne de commande TSM, comme décrit ci-dessous.

#### Utiliser l'interface Web TSM

1. Ouvrez TSM dans un navigateur :

https://<tsm-computer-name>:8850. Pour plus d'informations, consultez Se [connecter](#page-2169-0) à l'interface [utilisateur](#page-2169-0) Web Tableau Services Manager.

- 2. Cliquez sur **Identité de l'utilisateur et accès** dans l'onglet **Configuration** puis cliquez sur **Méthode d'authentification**.
- 3. Sélectionnez Authentification locale dans le menu déroulant pour afficher les paramètres de mot de passe.
- 4. Configurez les paramètres de mot de passe, puis cliquez sur **Enregistrer les modifications en attente**.
- 5. Cliquez sur **Modifications en attente** en haut de la page :

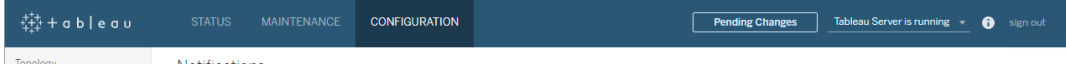

6. Cliquez sur **Appliquer les modifications et redémarrer**.

Utiliser l'interface en ligne de commande TSM

Pour la configuration initiale des politiques de mot de passe, nous vous recommandons d'utiliser le modèle de fichier de configuration ci-dessous pour créer un fichier json. Vous pouvez également définir toute clé de configuration unique répertoriée ci-dessous en utilisant la syntaxe décrite dans tsm [configuration](#page-2500-0) set.

1. Copiez le modèle json suivant dans un fichier. Renseignez les valeurs de clé avec votre configuration de politique de mot de passe. Consultez la section de référence qui suit pour plus d'informations sur les options de clé.

```
"configKeys": {
```
{

"wgserver.localauth.policies.mustcontainletters.enabled": false,

"wgserver.localauth.policies.mustcontainuppercase.enabled": false,

"wgserver.localauth.policies.mustcontainnumbers.enabled": false,

"wgserver.localauth.policies.mustcontainsymbols.enabled": false,

"wgserver.localauth.policies.minimumpasswordlength.enabled": false,

"wgserver.localauth.policies.minimumpasswordlength.value": 8,

"wgserver.localauth.policies.maximumpasswordlength.enabled": false,

"wgserver.localauth.policies.maximumpasswordlength.value": 255,

"wgserver.localauth.passwordexpiration.enabled": false,

"wgserver.localauth.passwordexpiration.days": 90,

"wgserver.localauth.ratelimiting.maxbackoff.minutes": 60,

```
"wgserver.localauth.ratelimiting.maxattempts.enabled": false,
  "wgserver.localauth.ratelimiting.maxattempts.value": 5,
  "features.PasswordReset": false
                }
}
```
- 2. Exécutez tsm settings import -f file.json pour transmettre le fichier json avec les valeurs appropriées à Tableau Services Manager et configurer Tableau Server.
- 3. Exécutez la commande tsm pending-changes apply pour appliquer les modifications. Consultez tsm [pending-changes](#page-2659-0) apply.

Référence du fichier de configuration

Ce tableau répertorie toutes les options que vous pouvez utiliser pour configurer les politiques de mot de passe.

```
wgserver.localauth.policies.mustcontainletters.enabled
```
Valeur par défaut : false

Requiert au moins une lettre dans les mots de passe.

wgserver.localauth.policies.mustcontainuppercase.enabled

Valeur par défaut : false

Requiert au moins une lettre majuscule dans les mots de passe.

wgserver.localauth.policies.mustcontainnumbers.enabled

Valeur par défaut : false

Requiert au moins un nombre dans les mots de passe.

wgserver.localauth.policies.mustcontainsymbols.enabled

Valeur par défaut : false

Requiert au moins un caractère spécial dans les mots de passe.

wgserver.localauth.policies.minimumpasswordlength.enabled

Valeur par défaut : false

Appliquer une longueur minimum pour les mots de passe.

wgserver.localauth.policies.minimumpasswordlength.value

Valeur par défaut : 8

Le nombre minimum de caractères que les mots de passe doivent contenir. Entrez une valeur comprise entre 4 et 255 inclus. Vous devez définir wgserver.localauth.policies.minimumpasswordlength.enabled sur true pour appliquer cette valeur.

```
wgserver.localauth.policies.maximumpasswordlength.enabled
```
Valeur par défaut : false

Appliquer une longueur maximum pour les mots de passe.

wgserver.localauth.policies.maximumpasswordlength.value

Valeur par défaut : 255

Le nombre maximum de caractères que les mots de passe doivent contenir. Entrez une valeur comprise entre 8 et 225 inclus. Vous devez définir wgserver.localauth.policies.maximumpasswordlength.enabled sur true pour appliquer cette valeur.

wgserver.localauth.passwordexpiration.enabled

Valeur par défaut : false

Appliquer une expiration au mot de passe.

wgserver.localauth.passwordexpiration.days

Valeur par défaut : 90

Nombre de jours avant l'expiration d'un mot de passe. Entrez une valeur comprise entre 1 et 365 inclus. Vous devez définir wgser-

ver.localauth.passwordexpiration.enabled sur true pour appliquer cette valeur.

```
wgserver.localauth.ratelimiting.maxbackoff.minutes
```
Valeur par défaut : 60

Durée maximum entre les tentatives de connexion après qu'un utilisateur a saisi plusieurs mots de passe incorrects. Entrez une valeur comprise entre 5 et 1440 inclus.

wgserver.localauth.ratelimiting.maxattempts.enabled

Valeur par défaut : false

Appliquez le verrouillage du compte après la saisie de 5 mots de passe incorrects. Pour modifier le nombre de mots de passe incorrects déclenchant le verrouillage du compte, activez wgserver.localauth.ratelimiting.maxattempts.value.

wgserver.localauth.ratelimiting.maxattempts.value

Valeur par défaut : 5

Nombre de mots de passe incorrects qu'un utilisateur peut entrer avant de déclencher un verrouillage de compte. Entrez une valeur comprise entre 5 et 100 inclus. Vous devez définir wgserver.localauth.ratelimiting.maxattempts.enabled sur true pour appliquer cette valeur.

features.PasswordReset

Valeur par défaut : false

Autorisez les utilisateurs à réinitialiser les mots de passe. Pour que cette fonctionnalité soit opérationnelle, Tableau Server doit être configuré pour envoyer un e-mail. Consultez Configurer les [paramètres](#page-2384-1) SMTP.

### <span id="page-1571-0"></span>SAML

SAML (Security Assertion Markup Language) est une norme XML qui permet aux domaines Web sécurisés d'échanger des données sur l'authentification et les autorisations des utilisateurs. Vous pouvez configurer Tableau Server afin qu'il recourt à un fournisseur d'identité (IdP) externe pour l'authentification des utilisateurs de SAML sur 2.0. Aucune information d'identification n'est enregistrée avec Tableau Server, et SAML vous permet d'ajouter Tableau à l'environnement d'authentification unique de votre organisation.

Vous pouvez utiliser SAML sur l'ensemble du serveur ou vous pouvez configurer chaque site. Voici un aperçu de ces options :

- <sup>l</sup> **Authentification SAML sur l'ensemble du serveur**. Une seule application de fournisseur d'identités SAML gère l'authentification pour tous les utilisateurs Tableau Server. Utilisez cette option si votre serveur ne dispose que du site par défaut, car il est inutile de configurer SAML spécifique au site dans ce cas. Vous pouvez également utiliser SAML à l'échelle du serveur dans des environnements multisite, mais les utilisateurs sont limités à un seul IdP pour tous les sites.
- <sup>l</sup> **Authentification locale à l'échelle du serveur et authentification SAML spécifique à un site**. Dans un environnement à plusieurs sites, les utilisateurs dont l'authentification SAML n'est pas activée au niveau du site peuvent se connecter avec l'authentification locale.
- <sup>l</sup> **Authentification SAML à l'échelle du serveur et authentification SAML spécifique à un site**. Dans un environnement à plusieurs sites, tous les utilisateurs peuvent s'authentifier via un IdP SAML configuré au niveau du site, et vous spécifiez

un IdP SAML par défaut sur l'ensemble du site pour tous les utilisateurs qui appartiennent à plusieurs sites.

Si vous souhaitez utiliser SAML spécifique à un site, vous devez configurer SAML à l'échelle du serveur avant de pouvoir configurer des sites individuels. L'authentification SAML côté serveur n'a pas besoin d'être activée pour que SAML spécifique au site fonctionne, mais elle doit être configurée.

L'authentification des utilisateurs via SAML ne s'applique pas aux autorisations pour le contenu Tableau Server, comme les sources de données et les classeurs. Elle ne contrôle pas non plus l'accès aux données sous-jacentes auxquelles les classeurs et les sources de données se connectent.

#### **Remarques :**

- Tableau Server prend en charge à la fois l'authentification SAML initiée par le fournisseur de services et celle initiée par l'IdP dans les navigateurs et l'application Tableau Mobile. Les connexions SAML de Tableau Desktop doivent être initiées par un fournisseur de services.
- Les pools d'identités, qui sont un outil conçu pour compléter et prendre en charge les options supplémentaires de provisionnement et d'authentification des utilisateurs dont vous pourriez avoir besoin dans votre organisation, prennent uniquement en charge l'authentification OpenID Connect (OIDC). Pour plus d'informations, voir [Provisionner](#page-2132-0) et [authentifier](#page-2132-0) les utilisateurs à l'aide de pools d'identités.

#### Présentation de l'authentification

L'image qui suit présente les étapes de l'authentification d'un utilisateur avec ouverture de session unique dans le cadre d'un processus standard initié par le fournisseur de services :

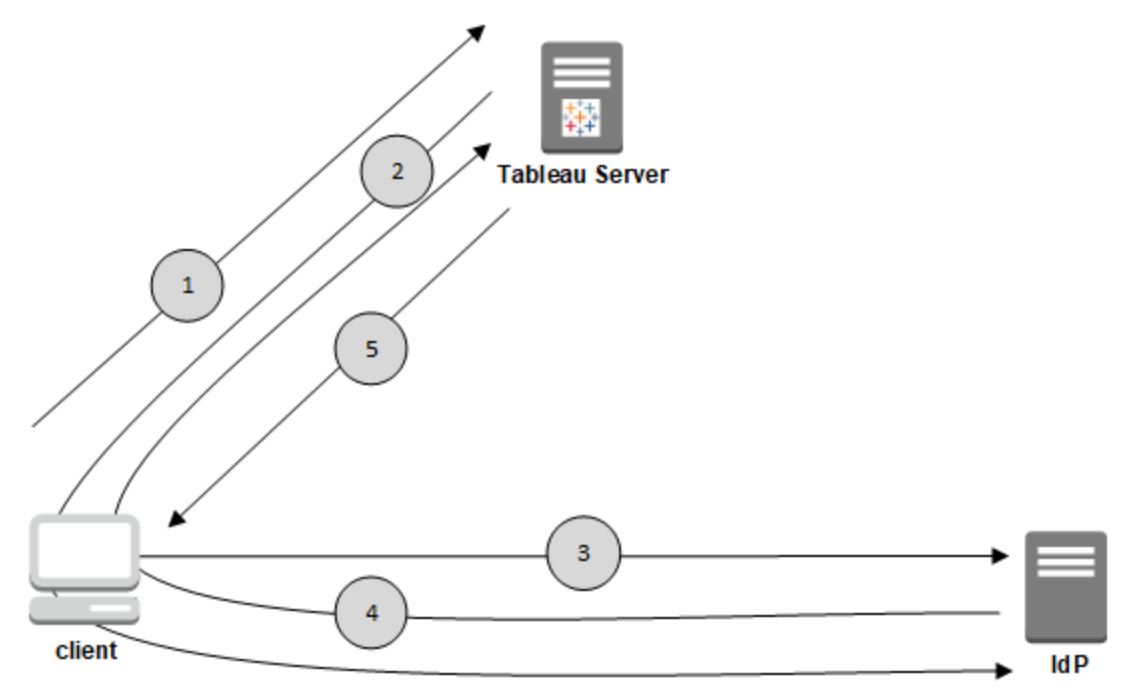

- 1. L'utilisateur accède à la page de connexion Tableau Server ou clique sur une URL de classeur publié.
- 2. Tableau Server démarre le processus d'authentification en redirigeant l'utilisateur vers l'IdP configuré.
- 3. L'IdP demande le nom d'utilisateur et le mot de passe de l'utilisateur. Une fois que l'utilisateur a soumis des informations d'identification valides, l'IdP authentifie l'utilisateur.
- 4. L'IdP renvoie l'authentification réussie sous la forme d'une réponse SAML au client. Le client transmet la réponse SAML à Tableau Server.
- 5. Tableau Server vérifie que le nom d'utilisateur dans la réponse SAML correspond à un utilisateur sous licence enregistré dans le référentielTableau Server. Si une correspondance est vérifiée, Tableau Server répond au client avec le contenu demandé.

Exigences en matière d'authentification SAML

Avant de configurer SAML sur Tableau Server, assurez-vous que votre environnement présente la configuration requise.

**Important :** les configurations SAML, à la fois avec l'IdP et sur Tableau Server, sont sensibles à la casse. Par exemple, les URL configurées avec l'IdP et sur Tableau Server doivent correspondre exactement.

<span id="page-1574-0"></span>Conditions liées au certificat et au fournisseur d'identité (IdP)

La configuration de Tableau Server pour SAML nécessite le respect des conditions suivantes :

<sup>l</sup> **Fichier de certificat.** Certificat x509 codé au format PEM possédant une extension **.crt**. Ce fichier est utilisé par Tableau Server, pas par l'IdP. Si vous avez un certificat SSL, il est possible, dans certains cas, d'utiliser le même certificat avec SAML. Pour plus d'informations, consultez [Utilisation](#page-1577-0) d'un certificat SSL et de fichiers de clé pour [SAML](#page-1577-0) plus loin dans cet article.

Tableau Server a besoin d'une paire de clé/certificat pour signer la demande envoyée à l'IdP. Cela réduit la menace d'une attaque de type « homme du milieu » étant donné la difficulté d'usurper une demande signée. En outre, Tableau Server vérifie que la valeur AuthNResponse qu'il reçoit provient de l'IdP de confiance. Tableau Server vérifie la valeur AuthNResponse en utilisant la signature produite par l'IdP. Les métadonnées du certificat de l'IdP sont fournies à Tableau Server dans le cadre du processus de configuration SAML initiale.

Les demandes signées ne sont pas toujours nécessaires pour tous les IdP. Par défaut, Tableau Server exige des demandes signées. Nous recommandons cette configuration pour assurer une transmission de communication plus sûre avec l'IdP. Adressez-vous à l'équipe de votre IdP pour comprendre s'il est nécessaire de désactiver les demandes signées. Pour désactiver les demandes signées, voir Entité [samlSettings](#page-2788-0).

<sup>l</sup> **Algorithme de signature.** Le certificat doit utiliser un algorithme de signature sécurisé, par exemple SHA-256. Si vous essayez de configurer Tableau Server pour SAML avec

un certificat qui utilise le hachage de signature SHA-1, Tableau Server rejettera le certificat. Vous pouvez configurer Tableau Server de manière à ce qu'il accepte le hachage SHA-1 moins sécurisé en définissant la clé de configuration tsm [wgser](#page-2592-0)[ver.saml.blocklisted\\_digest\\_algorithms](#page-2592-0).

<sup>l</sup> **Tailles de la clé RSA et de la courbe ECDSA.** Le certificat Tableau Server doit avoir une force de clé RSA de 2048, et le certificat IdP doit avoir une force de clé RSA de 2048 ou une taille de courbe ECDSA de 256.

Vous pouvez configurer Tableau Server pour accepter les tailles moins sécurisées en définissant les clés de configuration respectives [wgserver.saml.min\\_allowed.rsa\\_key\\_](#page-2595-0) [size](#page-2595-0) et [wgserver.saml.min\\_allowed.elliptic\\_curve\\_size.](#page-2594-0)

<sup>l</sup> **Fichier de clé de certificat.** Fichier de clé RSA ou DSA privée possédant une extension **.key**. Les clés RSA doivent être au format PKCS#1 ou PKCS#8.

Les exigences relatives à la protection par mot de passe sont les suivantes :

- Le fichier de la clé PKCS# RSA ne peut pas être protégé par un mot de passe.
- Pour utiliser un fichier de clé protégé par un mot de passe, vous devez configurer SAML avec un fichier RSA PKCS#8. **Remarque :** un fichier PKCS#8 avec un mot de passe nul n'est pas pris en charge.
- Les fichiers de clé protégés par mot de passe ne sont pas pris en charge dans les déploiements SAML spécifiques au site.

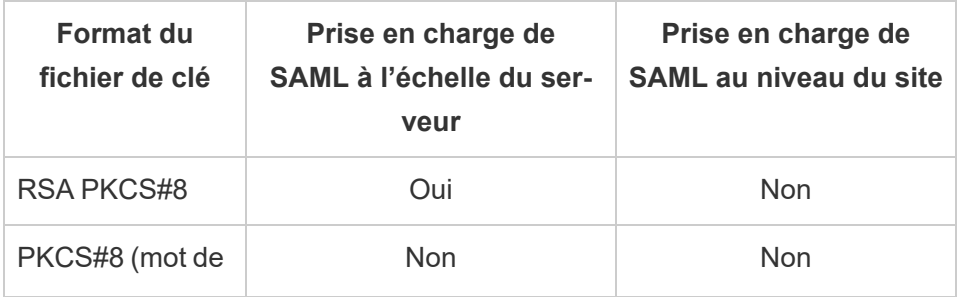

#### **Résumé de la prise en charge**

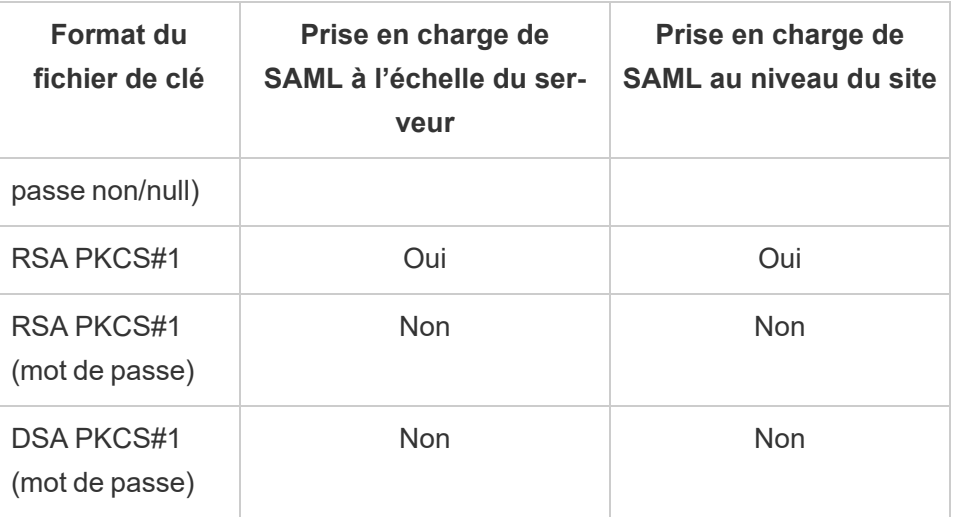

- <sup>l</sup> **L'IdP doit signer les assertions SAML avec un algorithme de signature sécurisé.** Par défaut, Tableau Server rejettera les assertions SAML signées avec l'algorithme SHA-1. Vous pouvez configurer Tableau Server de manière à accepter les assertions signées avec le hachage SHA-1 moins sécurisé en définissant la clé de configuration tsm wgserver.saml.blocklisted digest algorithms.
- <sup>l</sup> **Compte IdP compatible avec SAML 2.0 ou version ultérieure.** Vous avez besoin d'un compte auprès d'un fournisseur d'identité externe. PingFederate, SiteMinder et Open AM en sont quelques exemples.
- <sup>l</sup> **Fournisseur IdP qui prend en charge l'importation/exportation de métadonnées XML.** Un fichier de métadonnées créé manuellement peut fonctionner, mais le support technique de Tableau ne peut pas vous aider en ce qui concerne la génération manuelle du fichier ou la résolution des problèmes.
- <sup>l</sup> **Nom d'utilisateur :** Obligatoire. La configuration de l'IdP doit inclure l'attribut ou la revendication « username » et l'attribut de configuration SAML correspondant sur Tableau Server doit également être défini sur « username ».

# Déchargement SSL

Si votre entreprise termine les connexions SSL de l'IdP sur un serveur proxy avant d'envoyer la demande d'authentification à Tableau Server, vous devrez peut-être effectuer une

configuration proxy. Dans ce scénario, SSL est « déchargé » sur le serveur proxy, ce qui signifie que la requête https est terminée sur le serveur proxy et ensuite transférée à Tableau Server via http.

Tableau Server valide le message de réponse SAML renvoyé par l'IdP. Puisque SSL est déchargé au niveau du proxy, Tableau Server effectue la validation avec le protocole qu'il reçoit (http), mais la réponse IdP est formatée avec https. La validation échoue donc, sauf si votre serveur proxy inclut l'en-tête X-Forwarded-Proto défini sur https. Consultez [Con](#page-360-0)figurer Tableau Server pour qu'il [fonctionne](#page-360-0) avec un serveur proxy inverse et/ou un équilibreur de [charge](#page-360-0).

# <span id="page-1577-0"></span>Utilisation d'un certificat SSL et de fichiers de clé pour SAML

Si vous utilisez un fichier de certificat x509 encodé PEM en guise de SSL, vous pouvez utiliser le même fichier pour SAML. Avec SSL, le fichier de certificat est utilisé pour crypter le trafic. Avec SAML, le certificat est utilisé pour l'authentification.

Outre les conditions énumérées dans Conditions liées au certificat et au [fournisseur](#page-1574-0) d'identité [\(IdP\)](#page-1574-0) ci-dessus, pour que vous puissiez utiliser le même certificat à la fois pour SSL et SAML, le certificat doit également répondre à la condition suivante pour fonctionner avec SAML :

• Vérifiez que le certificat inclut uniquement le certificat qui s'applique à Tableau Server et non pas d'autres certificats ou clés.

Pour cela, vous pouvez créer une copie de sauvegarde du fichier de certificat, puis ouvrir la copie dans un éditeur de texte pour consulter son contenu.

#### <span id="page-1577-1"></span>Conditions liées à la gestion des utilisateurs

Lorsque vous activez SAML, l'authentification utilisateur est effectuée en dehors de Tableau, par l'IdP. Par contre, la gestion des utilisateurs est effectuée par un magasin d'identités : soit un magasin d'identités externe (Active Directory ou LDAP), soit par Tableau Server dans un magasin d'identités local. Pour plus d'informations sur la planification de la gestion des utilisateurs avec Tableau Server, voir Magasin [d'identités.](#page-333-0)

Lorsque vous configurez le magasin d'identités lors de l'installation, vous sélectionnez l'option reflétant la manière dont vous souhaitez utiliser SAML. Remarque : si vous souhaitez utiliser SAML spécifique à un site, vous devez configurer SAML à l'échelle du serveur avant de pouvoir configurer des sites individuels.

- <sup>l</sup> **Pour SAML spécifique au site** : si vous utilisez plusieurs sites sur Tableau Server et souhaitez configurer chaque site pour un IdP ou une application d'IdP spécifique (ou configurer certains sites pour qu'ils n'utilisent pas SAML), configurez Tableau Server de manière à gérer les utilisateurs avec un magasin d'identités local. Pour SAML spécifique au site, Tableau Server se base sur l'IdP pour l'authentification et n'utilise pas de mots de passe.
- <sup>l</sup> **Pour SAML à l'échelle du serveur** : si vous configurez SAML à l'échelle du serveur avec un seul IdP, vous pouvez configurer Tableau Server de manière à utiliser un magasin d'identités local ou un magasin d'identités externe. Si vous utilisez Active Directory (AD), vous devez désactiver l'option **Activer la connexion automatique** (Microsoft SSPI).
- <sup>l</sup> **Authentification SAML au niveau du serveur et authentification SAML spécifique au site :**
	- <sup>l</sup> **En cas d'utilisation d'un magasin d'identités local**, il est important que vous utilisiez un nom d'utilisateur avec un format d'adresse e-mail. Utiliser une adresse e-mail complète de cette manière aide à garantir le caractère unique du Nom d'utilisateur dans Tableau Server, même dans le cas où deux utilisateurs ont la même adresse e-mail, mais sur des hôtes de messagerie différents. Pour garantir l'unicité des identités, exploitez le formatage complet des adresses email sur les deux systèmes ou mettez à niveau Tableau Server à la version 2022.1.x ou ultérieure et exécutez le travail [migration](#page-2102-0) d'identité en arrière-plan.
	- <sup>l</sup> Dans un **environnement multi-sites**, tous les utilisateurs s'authentifient à travers un IdP SAML configuré au niveau du site. Dans ce scénario, vous spécifiez un IDP SAML par défaut à l'échelle du serveur pour les utilisateurs qui

appartiennent à plusieurs sites. Pour configurer ce scénario, Tableau Server doit être configuré avec un magasin d'identités local.

<sup>l</sup> **Ignorer le domaine lors de la correspondance avec l'attribut de nom d'utilisateur SAML**. Depuis les versions 2021.4.21, 2022.1.17, 2022.3.9 et 2023.1.5 de Tableau Server, vous pouvez configurer Tableau Server de manière à ce qu'il ignore la partie domaine de l'attribut de nom d'utilisateur lors de la mise en correspondance du nom d'utilisateur du fournisseur d'identité (IdP) avec un compte utilisateur. sur Tableau Server. Dans exemple, l'attribut de nom d'utilisateur dans l'IdP peut être alice@example.com pour correspondre à un utilisateur appelé alice dans Tableau Server. Il peut être utile d'ignorer la partie domaine de l'attribut de nom d'utilisateur lorsque vous avez déjà défini des utilisateurs dans Tableau Server qui correspondent à la partie préfixe d'un attribut de nom d'utilisateur, mais pas à la partie domaine de l'attribut de nom d'utilisateur.

**Important** : nous vous déconseillons d'ignorer le nom de domaine sans prendre de précautions. Plus spécifiquement, vérifiez que les noms d'utilisateur sont uniques dans les domaines configurés que vous avez créés dans votre IdP. Configurer Tableau Server de manière à ignorer le nom de domaine peut entraîner une connexion involontaire de l'utilisateur. Prenons le cas où votre IdP a été configuré pour plusieurs domaines (par exemple, example, com et tableau. com). Si deux utilisateurs portant le même prénom, mais ayant des comptes utilisateur différents (par exemple, alice@tableau.com et alice@example.com) se trouvent dans votre organisation, vous pourriez alors avoir une incompatibilité de mappage.

Pour configurer Tableau Server de manière à ce qu'il ignore les noms de domaine dans l'attribut de nom d'utilisateur depuis l'IdP, définissez wgserver.ignore domain in username for matching sur true. Consultez [wgserver.ignore\\_domain\\_in\\_username\\_for\\_matching](#page-2591-0) pour plus d'informations.

#### **Remarques :**

- Cette commande ne fonctionne que dans les déploiements Tableau Server en legacy-identity-mode ou dans les déploiements qui n'ont pas été mis à jour via la [migration](#page-2102-0) d'identité pour utiliser le service d'identité.
- Lorsque vous modifiez la commande tsm de manière à ignorer le domaine dans l'attribut de nom d'utilisateur, tous les noms d'utilisateur dans Tableau Server doivent avoir un nom de domaine.

**Remarque :** l'API [REST](https://onlinehelp.tableau.com/current/api/rest_api/en-us/help.htm) et [tabcmd](http://onlinehelp.tableau.com/current/server/fr-fr/tabcmd.htm) ne prennent pas en charge l'authentification unique (SSO) SAML. Pour vous connecter, vous devez spécifier le nom et le mot de passe d'un utilisateur qui a été créé sur le serveur. L'utilisateur peut être géré par le magasin d'identités local ou un magasin d'identités externe, selon la façon dont vous avez configuré Tableau Server. Les appels REST API ou tabcmd disposeront des autorisations de l'utilisateur sous lequel vous êtes connecté.

Remarques sur la compatibilité SAML et les exigences

<sup>l</sup> **Noms d'utilisateur concordants** : Le nom d'utilisateur stocké dans Tableau Server doit correspondre à l'attribut de nom d'utilisateur configuré envoyé par l'IdP dans l'assertion SAML. Par défaut, Tableau Server s'attend à ce que l'assertion entrante contienne un attribut appelé « username » avec les informations de cet utilisateur. Par exemple, si le nom d'utilisateur de Jane Smith est stocké dans PingFederate sous la forme **jsmith**, il doit également être stocké dans Tableau Server sous la forme **jsmith**.

#### **Configuration de SAML lors de l'authentification**

Si vous configurez SAML en tant que partie intégrante de l'installation initiale de Tableau Server, assurez-vous que le compte que vous comptez utiliser existe dans votre IdP avant d'exécuter l'installation. Pendant l'installation de Tableau Server, vous créez un compte d'administrateur de serveur.

#### **Exécution de plusieurs domaines**

Si vous utilisez un magasin d'identités externe Active Directory ou LDAP et que vous utilisez plusieurs domaines (à savoir, les utilisateurs appartiennent à plusieurs domaines

ou votre installation Tableau Server comprend plusieurs domaines), l'IdP doit envoyer à la fois le nom d'utilisateur *et* le nom de domaine pour un utilisateur dans l'assertion SAML. Ces deux attributs de nom d'utilisateur et de domaine doivent correspondre exactement au nom d'utilisateur et au domaine stockés dans Tableau Server. Effectuez l'*une* des actions suivantes :

- Définissez domain\username dans le champ du nom d'utilisateur
- Définissez le domaine dans le champ « domain » et définissez le nom d'utilisateur dans le champ « username »

Lors de la définition de l'attribut de domaine, vous pouvez utiliser le nom de domaine qualifié complet (FQDN) ou le nom abrégé.

Lorsque le domaine n'est pas spécifié, il est considéré comme le domaine par défaut.

Pour plus d'informations, consultez Prise en charge de plusieurs [domaines](#page-342-0) et la section « Associer des assertions » sur l'onglet **Utiliser l'interface en ligne de commande TSM** dans [Configurer](#page-1589-0) SAML à l'échelle du serveur.

- <sup>l</sup> **Algorithme de signature** : Tableau Server utilise l'algorithme de signature SHA256.
- <sup>l</sup> **Déconnexion unique (SLO)** : Tableau Server prend en charge la déconnexion unique initiée par le fournisseur de services (SP) et la déconnexion unique initiée par le fournisseur d'identité (IdP) à la fois pour SAML à l'échelle du serveur et SAML spécifique au site.
- <sup>l</sup> **Types d'authentification externe** : Tableau Server prend en charge l'utilisation d'un seul type d'authentification externe à la fois.
- **SSL mutuel** : Tableau Server ne prend pas en charge le SSL mutuel (SSL réciproque) et SAML simultanément. Si vous souhaitez utiliser SSL mutuel, vous pouvez le configurer sur l'IdP.
- <sup>l</sup> **Encodage des assertions** : les assertions doivent être codées en UTF-8.
- <sup>l</sup> **Chiffrement et assertions SAML** :

- <sup>l</sup> **SAML à l'échelle du serveur** : lorsque Tableau Server est configuré pour SAML à l'échelle du serveur, Tableau Server prend en charge les assertions chiffrées de l'IdP. Les assertions de cryptage sont activées par le certificat que vous téléchargez dans le cadre de la configuration initiale pour SAML à l'échelle du serveur. Les requêtes et réponses SAML peuvent être envoyées via HTTP ou HTTPS.
- <sup>l</sup> **SAML à l'échelle du site** : lorsque Tableau Server est configuré pour SAML à l'échelle du site, Tableau Server ne prend pas en charge les assertions chiffrées de l'IdP. Par contre, toutes les demandes et réponses SAML sont toutefois envoyées par HTTPS afin de sécuriser les communications avec l'IdP. Les requêtes et réponses HTTP ne sont pas prises en charge.
- <sup>l</sup> **Identité utilisateur dans Tableau Server pour les utilisateurs tabcmd** :Comme décrit dans la section Conditions liées à la gestion des [utilisateurs](#page-1577-1) ci-dessus, pour utiliser tabcmd, vous devez vous connecter en tant qu'utilisateur défini sur le serveur. Vous ne pouvez pas utiliser des comptes SAML avec **tabcmd**.
- <sup>l</sup> **Utilisation de SAML SSO avec Tableau Desktop** : par défaut, Tableau Desktop autorise l'authentification SAML initiée par le fournisseur de service.

Si votre IdP ne prend pas en charge cette fonctionnalité, vous pouvez désactiver la connexion SAML pour Tableau Desktop à l'aide de la commande suivante :

tsm authentication saml configure --desktop-access disable

Pour plus d'informations, consultez tsm [authentication](#page-2489-0) saml <commands>.

**· Installations distribuées** : les versions TSM de Tableau Server (2018.2 et ultérieur) utilisent le service de fichiers client pour partager des fichiers dans un cluster multinœuds. Une fois que vous avez configuré SAML sur le nœud initial de votre cluster, le service de fichiers client distribue les fichiers de certificats et de clés aux autres nœuds.

**• URL de connexion** : pour que les utilisateurs puissent se connecter, votre IdP doit être configuré de sorte que le terminal de connexion SAML envoie une requête POST à l'URL suivant :

https://<tableauserver>/wg/saml/SSO/index.html.

**· URL de déconnexion** : Pour que les utilisateurs puissent se déconnecter après s'être connectés avec SAML (déconnexion simple, ou SLO), votre IdP doit être configuré de sorte que le terminal de déconnexion SAML envoie une demande POST à l'URL suivante :

https://<tableauserver>/wg/saml/SingleLogout/index.html.

**Remarque :** Tableau Server prend en charge la déconnexion unique initiée par le fournisseur de services (SP) et la déconnexion unique initiée par le fournisseur d'identité (IdP) à la fois pour SAML à l'échelle du serveur et SAML spécifique au site.

<sup>l</sup> **URL de redirection post-déconnexion** : Par défaut, lorsqu'un utilisateur se déconnecte de Tableau Server, la page de connexion s'affiche.

Pour afficher une page différente après la déconnexion, utilisez la commande  $tsm$ authentication saml configure avec la commande -su ou --signout-url.

• Pour spécifier une URL absolue, entrez une URL complète commençant par http:// ou https://, comme dans cet exemple :

tsm authentication saml configure -su https://example.com

• Pour spécifier une URL relative à l'hôte Tableau Server entrez une page Web commençant par une / (barre oblique) :

tsm authentication saml configure -su /ourlogoutpage.html

<sup>l</sup> **Active Directory Federation Service (AD FS)** : Vous devez configurer AD FS pour renvoyer des attributs supplémentaires pour l'authentification Tableau avec SAML.
Les attributs **ID de nom** et **nom d'utilisateur** peuvent être mappés sur le même attribut AD : **Nom-Compte-SAM**.

Pour des informations sur la configuration, consultez [Configurer](#page-1612-0) SAML avec AD FS sur [Tableau](#page-1612-0) Server.

**• AuthNContextClassRef** : AuthNContextClassRef est un attribut SAML optionnel qui applique la validation de certains « contextes » d'authentification dans les flux initiés par l'IdP. Vous pouvez définir des valeurs séparées par des virgules pour cet attribut avec TSM. Une fois cet attribut défini, Tableau Server vérifie que la réponse SAML contient au moins l'une des valeurs répertoriées. Si la réponse SAML ne contient pas l'une des valeurs configurées, l'authentification sera rejetée, même si l'utilisateur s'est authentifié avec succès avec l'IdP.

Si vous laissez cet attribut optionnel vide, il en résultera un comportement par défaut : toute réponse SAML authentifiée avec succès permettra à un utilisateur d'obtenir une session dans Tableau Server.

Cette valeur n'est prise en charge que pour SAML à l'échelle du serveur. Si vous avez configuré SAML sur le site, l'attribut AuthNContextClassRef sera ignoré.

Pour définir cette valeur avec l'interface Web TSM, consultez [Configurer](#page-1589-0) SAML à [l'échelle](#page-1589-0) du serveur.

Pour définir cette valeur avec tsm [configuration](#page-2500-0) set, utilisez la clé wgserver.saml.authcontexts pour définir une liste de valeurs séparées par des virgules.

Pour définir cette valeur avec un fichier de configuration JSON, consultez [Entité](#page-2788-0) [samlSettings](#page-2788-0).

Utilisation de SSO SAML dans les applications du client Tableau

Les utilisateurs Tableau Server se servant des informations d'identification SAML peuvent également se connecter au serveur depuis l'application Tableau Desktop ou Tableau Mobile. Pour assurer une compatibilité complète, nous recommandons que la version de l'application du client Tableau corresponde à celle du serveur. Pour se connecter avec SAML spécifique au

site, les utilisateurs doivent exécuter la version 10.0 ou une version ultérieure de l'application du client Tableau.

La connexion à Tableau Server depuis Tableau Desktop ou Tableau Mobile utilise une connexion initiée par un fournisseur de services (SP).

# Redirection d'utilisateurs authentifiés vers les clients Tableau

Lorsqu'un utilisateur se connecte à Tableau Server, Tableau Server envoie une demande SAML (AuthnRequest) à l'IdP, qui inclut la valeur **RelayState** de l'application Tableau. Si l'utilisateur s'est connecté à Tableau Server depuis un client Tableau tel que Tableau Desktop ou Tableau Mobile, il est important que la valeur RelayState soit renvoyée dans la réponse SAML de l'IdP à Tableau.

Si la valeur RelayState n'est pas renvoyée correctement dans ce scénario, l'utilisateur est emmené sur la page d'accueil de Tableau Server dans la navigateur Web plutôt que d'être redirigé vers l'application depuis laquelle il s'est connecté.

Adressez-vous avec votre fournisseur d'identité et votre équipe informatique interne pour vérifier que cette valeur sera incluse dans la réponse SAML de l'IdP, puis conservée par un appareil réseau (par exemple un proxy ou un équilibreur de charge) résidant entre votre IdP et Tableau Server.

Exigences liées aux données XML

Dans le cadre de la configuration SAML, vous échangez des métadonnées XML entre Tableau Server et l'IdP. Ces métadonnées XML sont utilisées pour vérifier les informations d'authentification d'un utilisateur lorsque ce dernier initie le processus de connexion à Tableau Server.

Tableau Server et l'IdP génèrent chacun leurs propres métadonnées. Chaque ensemble de métadonnées doit contenir les informations décrites dans la liste suivante. S'il manque des informations dans un ensemble, des erreurs peuvent se produire lorsque vous configurez SAML ou lorsque les utilisateurs tentent de se connecter.

- <sup>l</sup> **HTTP POST et HTTP REDIRECT** : Tableau Server prend en charge les demandes HTTP POST et HTTP REDIRECT pour les communications SAML. Dans le document XML des métadonnées SAML qui est exporté par l'IdP, l'attribut  $\text{Binding}$  doit être défini sur HTTP- POST ou HTTP-REDIRECT.
- Lorsque l'attribut Binding est défini sur HTTP-POST, les métadonnées SAML que Tableau Server et l'IdP exportent respectivement doivent contenir les éléments suivants.
	- <sup>l</sup> Élément qui définit l'URL vers laquelle l'IdP redirige l'utilisateur après une authentification réussie . Ceci est requis dans les métadonnées du fournisseur de services, et non dans les métadonnées du fournisseur d'identité.

```
<md:AssertionConsumerService Bin-
ding="urn:oasis:names:tc:SAML:2.0:bindings:HTTP-POST" Loca-
tion="https://<tableau-server>/wg/saml/SSO/index.html
index="0" isDefault="true"/>
```
Dans le cas de SAML pour le site, le point de terminaison Location est /samlservice/public/sp/metadata?alias=<site alias>.

<sup>l</sup> Cet élément de point de terminaison de déconnexion apparaît dans les métadonnées du Tableau Server et spécifie l'URL que l'IdP utilisera pour le point de terminaison de déconnexion de Tableau Server. Si cet élément n'est pas dans les métadonnées de l'IdP, Tableau Server ne peut pas négocier un point de terminaison de déconnexion avec l'IdP et la fonction de déconnexion SAML ne sera pas disponible dans Tableau Server :

```
<md:SingleLogoutService Bin-
ding="urn:oasis:names:tc:SAML:2.0:bindings:HTTP-POST" Loca-
tion="https://SERVER-NAME:9031/idp/slo"
```
**Remarque :** la déconnexion unique initiée par le SP est prise en charge à la fois pour SAML à l'échelle du serveur et SAML spécifique au site. Par contre, la déconnexion unique initiée par l'IdP n'est pas prise en charge.

• Vérifiez que les métadonnées XML obtenues à partir de l'IdP incluent un élément **SingleSignOnService** dans lequel la liaison est définie sur HTTP-POST, comme dans l'exemple suivant :

```
<md:SingleSignOnService Bin-
ding="urn:oasis:names:tc:SAML:2.0:bindings:HTTP-POST" Loca-
tion="https://SERVER-NAME:9031/idp/SSO.saml2"/>
```
• Cet élément doit apparaître dans les métadonnées de l'IdP et spécifie l'URL que Tableau Server utilisera pour le point de terminaison de déconnexion de l'IdP.

```
<md:SingleLogoutService Bin-
ding="urn:oasis:names:tc:SAML:2.0:bindings:HTTP-POST" Loca-
tion="https://SERVER-NAME:9031/idp/slo"/>
```
**- Attribut nommé** *username* : vous devez configurer votre IdP pour qu'il renvoie une assertion incluant l'attribut username dans l'élément saml:AttributeStatement. Le type d'attribut de l'assertion doit être xs:string (elle ne doit *pas* être entrée sous la forme xs: any).

L'exemple suivant montre comment cela peut se présenter.

```
<saml:Assertion assertion-element-attributes>
  <saml:Issuer>issuer-information</saml:Issuer>
  <Signature xmlns="http://www.w3.org/2000/09/xmldsig#">
    ...
  </Signature>
  <saml:Subject>
    ...
```

```
</saml:Subject>
  <saml:Conditions condition-attributes >
    ...
  </saml:Conditions>
  <saml:AuthnStatement authn-statement-attributes >
    ...
  </saml:AuthnStatement>
  <saml:AttributeStatement>
    <saml:Attribute Name="username" NameFor-
mat="urn:oasis:names:tc:SAML:2.0:attrname-format:basic">
    <saml:AttributeValue xmlns:xs-
s="http://www.w3.org/2001/XMLSchema" xmlns:x-
si="http://www.w3.org/2001/XMLSchema-instance"
xsi:type="xs:string">
          user-name
    </saml:AttributeValue>
    </saml:Attribute>
  </saml:AttributeStatement>
```

```
</saml:Assertion>
```
Par défaut, Tableau Server lit l'attribut username dans la réponse AuthNResponse retournée par l'IdP. Cependant, certains IdP peuvent retourner un attribut différent qui est destiné à identifier l'utilisateur.

Pour modifier l'attribut SAML qui transmet la valeur username, exécutez la commande TSM suivante :

tsm authentication saml map-assertions --user-name <USER-NAME>.

Consultez tsm [authentication.](#page-2480-0)

### <span id="page-1589-0"></span>Configurer SAML à l'échelle du serveur

Vous pouvez configurer SAML à l'échelle du serveur lorsque vous souhaitez que tous vos utilisateurs SSO (authentification unique) sur Tableau Server s'authentifient via un fournisseur d'identité (IdP) SAML unique, ou comme première étape dans la configuration de SAML spécifique à un site dans un environnement multisite.

Si vous avez configuré SAML à l'échelle du serveur et que vous êtes prêt à configurer un site, consultez [Configurer](#page-1621-0) le protocole SAML spécifique à un site.

Les étapes de configuration SAML que vous décrivons partent des hypothèses suivantes :

- Vous maîtrisez bien les options de configuration de l'authentification SAML sur Tableau Server, comme décrit dans la rubrique [SAML](#page-1571-0).
- Vous avez vérifié que votre environnement répond aux [Exigences](#page-1574-0) en matière [d'authentification](#page-1574-0) SAML et obtenu les fichiers de certificat SAML décrits dans ces exigences.

#### Avant de commencer

Dans le cadre de votre plan de récupération après sinistre, nous vous recommandons de conserver une sauvegarde des fichiers de certificat et d'IdP dans un endroit sûr hors de Tableau Server. Les fichiers de ressources SAML que vous téléchargez sur Tableau Server seront stockés et distribués sur d'autres nœuds par le service des fichiers client. Toutefois, les fichiers ne sont pas stockés dans un format récupérable. Consultez [Service](#page-3111-0) des fichiers client [Tableau](#page-3111-0) Server.

**Remarque :** si vous utilisez les mêmes fichiers de certificat pour SSL, vous pourriez aussi utiliser l'emplacement de certificat existant pour configurer SAML, et ajouter le fichier de métadonnées de l'IdP à ce répertoire lorsque vous le téléchargez ultérieurement dans cette procédure. Pour plus d'informations, consultez [Utilisation](#page-1577-0) d'un certificat SSL et de [fichiers](#page-1577-0) de clé pour SAML dans la section Exigences en matière d'authentification SAML.

Si vous exécutez Tableau Server dans un cluster, les certificats, clés et fichier de métadonnées SAML seront automatiquement distribués entre les nœuds lorsque vous activez SAML.

Utiliser l'interface Web TSM

Cette procédure exige que vous téléchargiez les certificats SAML vers TSM afin qu'ils soient correctement stockés et distribués dans la configuration de serveur. Les fichiers SAML doivent être disponibles pour le navigateur de l'ordinateur local sur lequel vous exécutez l'interface Web TSM dans cette procédure.

Si vous avez rassemblé et enregistré les fichiers SAML sur Tableau Server comme recommandé dans la section précédente, exécutez l'interface Web TSM depuis l'ordinateur Tableau Server où vous avez copié les fichiers.

Si vous exécutez l'interface Web TSM à partir d'un autre ordinateur, vous devrez copier tous les fichiers SAML localement avant de continuer. Au fur et à mesure que vous suivez la procédure ci-dessous, accédez aux fichiers sur l'ordinateur local pour les télécharger sur TSM.

1. Ouvrez TSM dans un navigateur :

https://<tsm-computer-name>:8850. Pour plus d'informations, consultez Se [connecter](#page-2169-0) à l'interface [utilisateur](#page-2169-0) Web Tableau Services Manager.

2. Dans l'onglet **Configuration**, sélectionnez **Identité de l'utilisateur et accès** puis sélectionnez l'onglet **Méthodes d'authentification**.

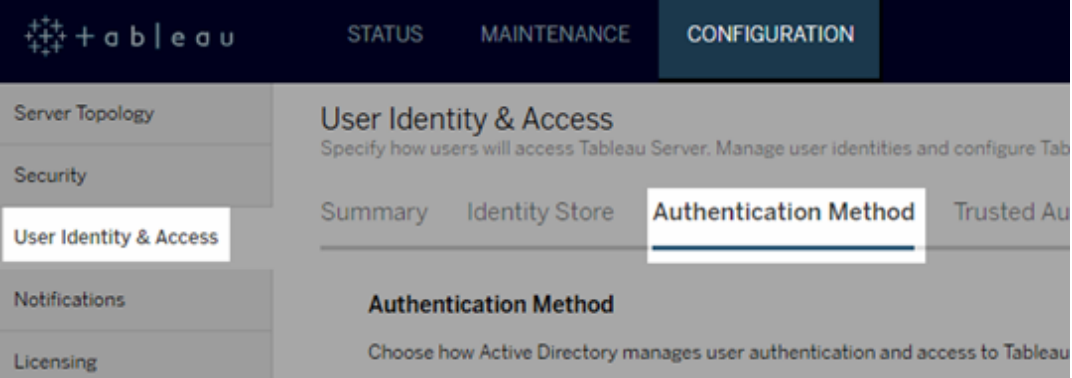

- 3. Dans **Méthode d'authentification**, sélectionnez **SAML**.
- 4. Dans la section SAML qui apparaît, terminez l'étape 1 de l'interface utilisateur en entrant les paramètres suivants (ne cochez pas encore à ce stade la case d'activation de SAML pour le serveur) :
	- <sup>l</sup> **URL de retour Tableau Server** : l'URL à laquelle les utilisateurs de Tableau Server accèderont, par exemple https://tableau-server.

L'utilisation de https://localhost ou d'une URL avec une barre oblique de fin (par exemple http://tableau\_server/) n'est pas prise en charge.

**· ID d'identité SAML** : ID d'entité qui identifie votre installation de Tableau Server de manière unique pour l'IdP.

Vous pouvez entrer à nouveau ici votre URL Tableau Server ici. Si vous comptez activer ultérieurement SAML spécifique à un site, cette URL sert également de base pour chaque ID unique de site.

<sup>l</sup> **Fichiers de certificats et de clés SAML :** cliquez sur **Sélectionner un fichier** pour charger chacun de ces fichiers.

Si vous utilisez un fichier de clé protégé par une phrase de passe PKCS#8, vous devez entrer la phrase de passe avec l'interface en ligne de commande TSM :

```
tsm configuration set -k wgserver.saml.key.passphrase -v
<passphrase>
```
Une fois que vous avez fourni les informations demandées à l'étape 1 de l'interface utilisateur, le bouton **Télécharger le fichier de métadonnées XML** à l'étape 2 de l'interface utilisateur devient disponible.

- 5. Cochez maintenant la case **Activer l'authentification SAML pour le serveur** au-dessus de l'étape 1 de l'interface utilisateur.
- 6. Effectuez les paramètres SAML restants.

a. Pour les étapes 2 et 3 de l'interface utilisateur, échangez les métadonnées entre Tableau Server et l'IdP. (Vous souhaiterez peut-être consulter à ce stade la documentation de l'IdP.)

Sélectionnez **Télécharger le fichier de métadonnées XML** et spécifiez l'emplacement du fichier.

Si vous configurez SAML avec AD FS,vous pouvez revenir à Étape 3 : [Configurer](#page-1613-0) AD FS pour accepter les [demandes](#page-1613-0) de connexion de Tableau Server dans « Configurer SAML avec AD FS sur Tableau Server ».

Pour les autres IdP, accédez au compte de votre IdP pour ajouter Tableau Server à ses applications (en tant que fournisseur de services), en fournissant les métadonnées Tableau comme approprié.

Suivez les instructions sur le site Web ou la documentation de l'IdP pour télécharger les métadonnées de l'IdP. Enregistrez le fichier .xml sur le même emplacement que celui contenant vos fichiers de certificat et de clé SAML. Par exemple :

C:\Program Files\Tableau\Tableau Server\SAML\idp-metadata.xml

b. Revenez à l'interface utilisateur Web TSM. Pour l'étape 4 de l'interface utilisateur, entrez le chemin d'accès du fichier de métadonnées de l'IdP, puis cliquez sur **Sélectionner le fichier**.

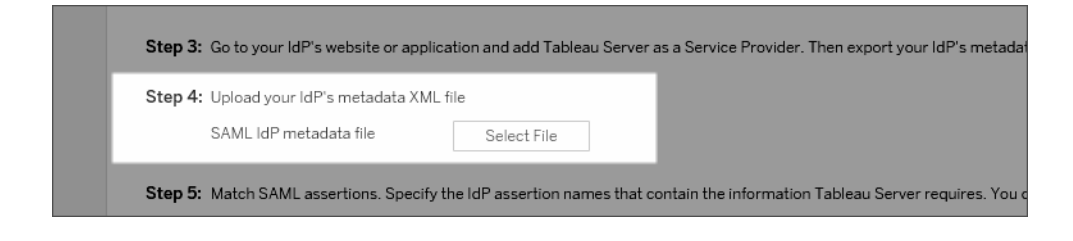

c. Pour l'étape 5 de l'interface utilisateur : dans certains cas, vous devrez peut-être modifier les valeurs d'assertion dans la configuration Tableau Server pour qu'elles correspondent aux noms d'assertion transmis par votre IdP.

Vous pouvez trouver les noms d'assertion dans la configuration SAML de l'IdP. Si différents noms d'assertion sont transmis par votre IdP, vous devez mettre à jour Tableau Server pour utiliser la même valeur d'assertion.

**Conseil :** les « Assertions » sont un composant SAML clé, et le concept d'assertions de mappage peut être complexe à première vue. Il peut être utile de placer ceci dans un contexte de données tabulaires dans lequel le nom de l'assertion (attribut) est équivalent à un en-tête de colonne dans la table. Vous entrez ce nom d'en-tête plutôt qu'un exemple de valeur apparaissant dans cette colonne.

d. Pour l'étape 6 de l'interface utilisateur, sélectionnez les applications Tableau pour lesquelles vous souhaitez donner aux utilisateurs une expérience d'authentification unique.

**Remarque** : L'option de désactivation de l'accès mobile est ignorée par les appareils exécutant l'application Tableau Mobile version 19.225.1731 et ultérieure. Pour désactiver SAML pour les appareils exécutant ces versions, vous devez désactiver SAML comme option de connexion client sur Tableau Server.

- e. Pour la redirection de déconnexion SAML, si votre IdP prend en charge la déconnexion unique (SLO), entrez la page vers laquelle vous souhaitez rediriger les utilisateurs après qu'ils se sont déconnectés (relativement au chemin d'accès que vous avez entré pour l'URL de retour Tableau Server).
- f. (Facultatif) Pour l'étape 7 de l'interface utilisateur graphique, procédez comme suit :

- Ajoutez une valeur séparée par des virgules pour l'attribut AuthNContextClassRef. Pour plus d'informations sur la façon dont cet attribut est utilisé, consultez Remarques sur la [compatibilité](#page-1580-0) SAML et les exigences.
- Spécifiez un attribut de domaine si vous n'envoyez pas le domaine dans le cadre du nom d'utilisateur (par exemple domain\username). Pour plus d'informations, consultez [Exécution](#page-1580-1) de plusieurs domaines.
- 7. Cliquez sur **Enregistrer les modifications en attente** après avoir saisi vos informations de configuration.
- 8. Cliquez sur **Modifications en attente** en haut de la page :

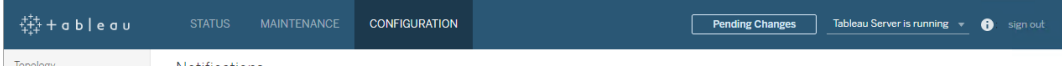

9. Cliquez sur **Appliquer les modifications et redémarrer**.

Utiliser l'interface en ligne de commande TSM

## Avant de commencer

Avant de commencer, procédez comme suit :

• Accédez au site Web ou à l'application de votre IdP, et exportez le fichier XML des métadonnées de l'IdP.

Vérifiez que les métadonnées XML obtenues à partir de l'IdP incluent un élément **SingleSignOnService** dans lequel la liaison est définie sur HTTP-POST, comme dans l'exemple suivant :

```
<md:SingleSignOnService Bin-
ding="urn:oasis:names:tc:SAML:2.0:bindings:HTTP-POST" Loca-
tion="https://SERVER-NAME:9031/idp/SSO.saml2"/>
```
• Rassemblez les fichiers de certificat et placez-les sur Tableau Server.

Dans le dossier Tableau Server, créez un nouveau dossier appelé SAML et placez les copies des fichiers de certificat SAML dans ce dossier. Par exemple :

C:\Program Files\Tableau\Tableau Server\SAML

Il est conseillé d'utiliser cet emplacement parce que le compte utilisateur qui exécute Tableau Server dispose des autorisations nécessaires pour accéder à ce dossier.

# Étape 1 : Configurer l'URL de retour, l'ID de l'entité SAML et spécifier les fichiers de certificats et de clés

1. Ouvrez l'interpréteur d'invite de commande et configurez les paramètres SAML pour le serveur (en remplaçant les valeurs d'espace réservé par le chemin d'accès à l'environnement et les noms de fichiers).

```
tsm authentication saml configure --idp-entity-id https://-
tableau-server --idp-metadata "C:\Program Files\Tableau\Tableau
Server\SAML\<metadata-file.xml>" --idp-return-url https://-
tableau-server --cert-file "C:\Program Files\Tableau\Tableau
Server\SAML\<file.crt>" --key-file "C:\Program Files\Ta-
bleau\Tableau Server\SAML\<file.key>"
```
Pour plus d'informations, consultez tsm [authentication](#page-2489-0) saml configure.

2. Si vous utilisez une clé PKCS#8 protégée par une phrase de passe, entrez la phrase de passe comme suit :

tsm configuration set -k wgserver.saml.key.passphrase -v <passphrase>

3. Si SAML n'est pas déjà activé sur Tableau Server (par exemple, vous le configurez pour la première fois, ou vous l'avez désactivé), activez-le maintenant :

tsm authentication saml enable

4. Appliquez les modifications :

tsm pending-changes apply

Si les modifications en attente nécessitent un redémarrage du serveur, la commande pending-changes apply affichera une invite pour vous informer qu'un redémarrage va avoir lieu. Cette invite s'affiche même si le serveur est arrêté, mais dans ce cas, il n'y a pas de redémarrage. Vous pouvez supprimer l'invite à l'aide de l'option --ignoreprompt, mais cela ne modifiera pas le comportement de redémarrage. Si les modifications ne nécessitent pas de redémarrage, les modifications sont appliquées sans invite. Pour plus d'informations, consultez tsm [pending-changes](#page-2659-0) apply.

# Étape 2 : Générer les métadonnées Tableau Server et configurer l'IdP

1. Exécutez la commande suivante pour générer le fichier de métadonnées XML requis pour Tableau Server.

tsm authentication saml export-metadata -f <file-name.xml>

Vous pouvez spécifier un nom de fichier, ou omettre le paramètre -f pour créer un fichier par défaut appelé samlmetadata.xml.

- 2. Sur le site Web de votre IdP ou dans son application :
	- Ajoutez Tableau Server en tant que fournisseur de services.

Pour plus d'informations sur la procédure à suivre, consultez la documentation de l'IdP. Lors de la configuration de Tableau Server en tant que fournisseur de services, vous importerez le fichier de métadonnées Tableau Server que vous avez généré à l'aide de la commande export-metadata.

<sup>l</sup> Vérifiez que votre IdP utilise **username** comme attribut pour vérifier les utilisateurs.

# Étape 3 : Associer les assertions

Dans certains cas, vous devrez peut-être modifier les valeurs d'assertion dans la configuration de Tableau Server pour qu'elles correspondent aux noms d'assertion qui sont transmis par votre IdP.

Vous pouvez trouver les noms d'assertion dans la configuration SAML de l'IdP. Si différents noms d'assertion sont transmis par votre IdP, vous devez mettre à jour Tableau Server pour utiliser la même valeur d'assertion.

**Conseil :** les « Assertions » sont un composant SAML clé, et le concept d'assertions de mappage peut être complexe à première vue. Il peut être utile de placer ceci dans un contexte de données tabulaires dans lequel le nom de l'assertion (attribut) est équivalent à un en-tête de colonne dans la table. Vous entrez ce nom d'en-tête plutôt qu'un exemple de valeur apparaissant dans cette colonne.

Le tableau suivant présente les valeurs par défaut des assertions et la clé de configuration qui enregistre la valeur.

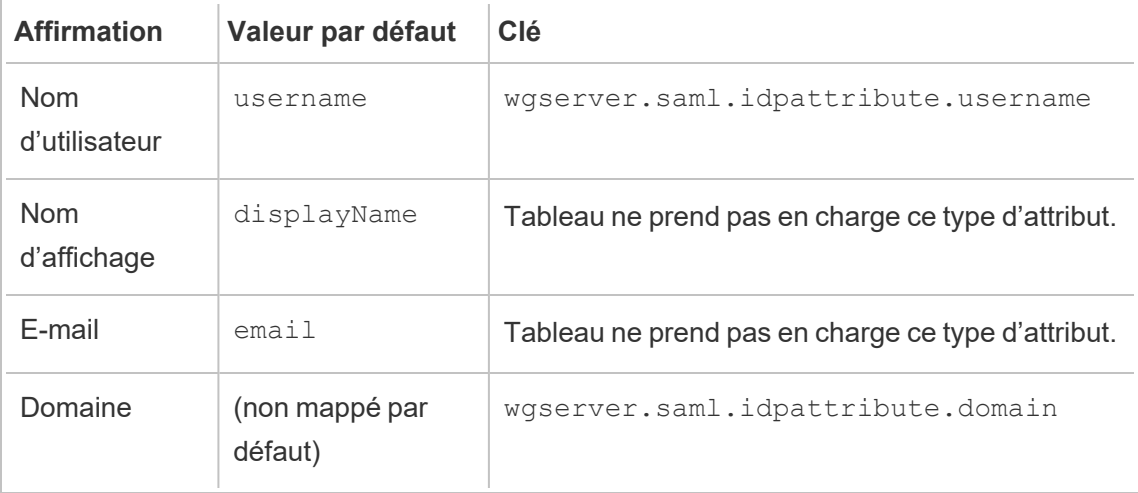

Pour modifier une valeur donnée, exécutez la commande tsm configuration set avec la paire clé:valeur appropriée.

Par exemple, pour modifier l'assertion username sur la valeur name, exécutez les commandes suivantes :

```
tsm configuration set -k wgserver.saml.idpattribute.username -v name
tsm pending-changes apply
```
Alternativement, vous pouvez utiliser la commande tsm [authentication](#page-2494-0) saml map[assertions](#page-2494-0) pour modifier une valeur donnée.

Par exemple, pour définir l'assertion de domaine sur une valeur appelée domain et spécifier sa valeur en tant que « exemple.myco.com », exécutez les commandes suivantes :

```
tsm authentication saml map-assertions --domain example.myco.com
```

```
tsm pending-changes apply
```
# Facultatif : Désactiver l'utilisation de SAML pour certains types de clients

Par défaut, Tableau Desktop et l'application Tableau Mobile autorisent l'authentification SAML.

Si votre IdP ne prend pas en charge cette fonctionnalité, vous pouvez désactiver la connexion SAML pour les clients Tableau à l'aide des commandes suivantes :

```
tsm authentication saml configure --desktop-access disable
```
tsm authentication saml configure --mobile-access disable

**Remarque** : l'option --mobile-access disable est ignorée par les appareils exécutant l'application Tableau Mobile version 19.225.1731 et supérieure. Pour désactiver SAML pour les appareils exécutant ces versions, vous devez désactiver SAML comme option de connexion client sur Tableau Server.

```
tsm pending-changes apply
```
# Facultatif : ajouter la valeur AuthNContextClassRef

Ajoutez une valeur séparée par des virgules pour l'attribut AuthNContextClassRef. Pour plus d'informations sur la façon dont cet attribut est utilisé, consultez [Remarques](#page-1580-0) sur la compatibilité SAML et les [exigences.](#page-1580-0)

Pour définir cet attribut, exécutez les commandes suivantes :

```
tsm configuration set -k wgserver.saml.authcontexts -v <value>
tsm pending-changes apply
```
Tester la configuration

1. Dans votre navigateur Web, ouvrez une nouvelle page ou un nouvel onglet, et entrez l'URL de Tableau Server.

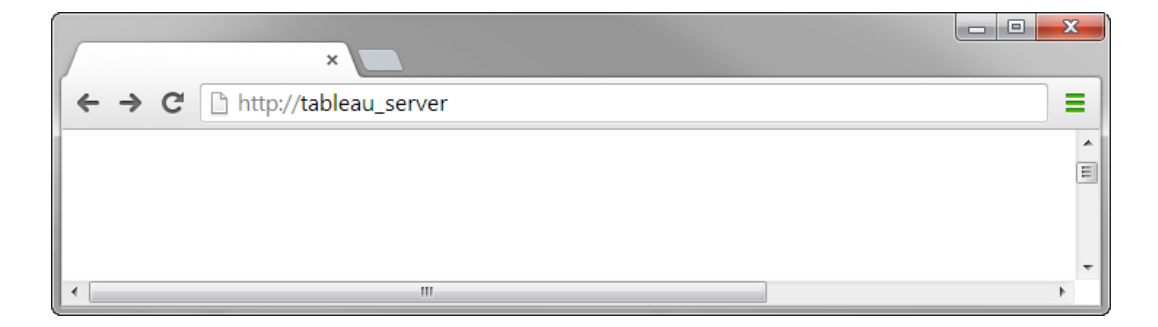

Le navigateur vous redirige vers le formulaire de connexion de l'IdP.

2. Entrez votre nom d'utilisateur et votre mot de passe pour l'authentification unique.

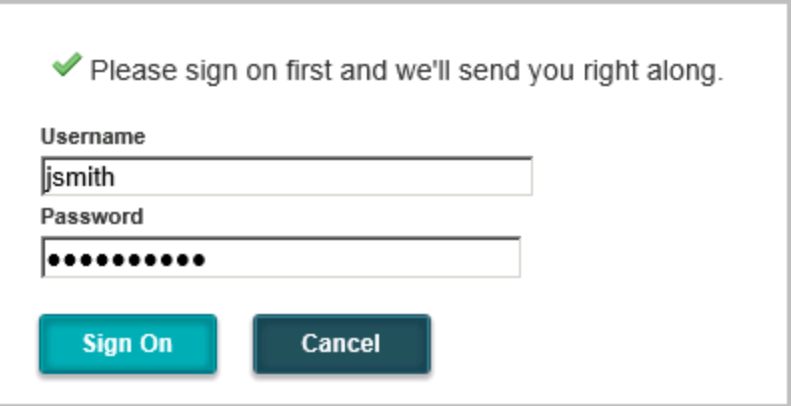

L'IdP vérifie vos informations d'identification et vous redirige vers votre page de démarrage Tableau Server.

<span id="page-1600-0"></span>Configurer SAML avec l'IdP Salesforce sur Tableau Server

Cette rubrique précise les étapes de la feuille de route pour la configuration de SAML sur Tableau Server avec l'IdP Salesforce.

Cette rubrique explique également comment activer Lightning Web Component (LWC). LWC permet aux administrateurs Salesforce d'intégrer une visualisation Tableau dans une page Lightning. Lorsque l'authentification SSO est configurée pour Tableau Viz LWC sur Tableau Server, l'expérience utilisateur est transparente : une fois que l'utilisateur s'est connecté à Salesforce, les vues Tableau intégrées fonctionnent sans authentification supplémentaire sur Tableau Server.

Activer Salesforce en tant que fournisseur d'identité SAML

Si vous n'avez pas encore configuré Salesforce en tant qu'IdP, suivez la procédure [Activer](https://help.salesforce.com/articleView?id=sf.identity_provider_enable.htm&type=5) Salesforce en tant que [fournisseur](https://help.salesforce.com/articleView?id=sf.identity_provider_enable.htm&type=5) d'identité SAML sur le site d'aide de Salesforce.

Au cours du processus d'activation de Salesforce en tant qu'IdP SAML, vous spécifierez un certificat ou Salesforce générera un certificat auto-signé à utiliser avec SAML. Téléchargez ce certificat (fichier .crt) et le fichier de métadonnées du fournisseur associé (.xml). Vous aurez besoin de ces ressources pour l'étape suivante.

## Configurer SAML sur Tableau Server

À l'aide des fichiers de certificat et de métadonnées que vous avez téléchargés à l'étape précédente, suivez la procédure dans [Configurer](#page-1589-0) SAML à l'échelle du serveur.

Dans le cadre du processus de configuration, vous allez générer un ID d'entité et une URL de connexion SAML pour Tableau Server. Vous aurez besoin de ces ressources pour l'étape suivante.

(Facultatif) Après avoir configuré SAML à l'échelle du serveur, vous pouvez configurer SAML spécifique au site sur Tableau Server. Consultez [Configurer](#page-1621-0) le protocole SAML spécifique à un [site](#page-1621-0).

Ajouter Tableau Server en tant qu'application connectée dans Salesforce

Suivez la procédure Intégrer les fournisseurs de services en tant [qu'applications](https://help.salesforce.com/articleView?id=sf.connected_app_create_saml_sso.htm&type=5) connectées avec [SAML](https://help.salesforce.com/articleView?id=sf.connected_app_create_saml_sso.htm&type=5) 2.0 décrit sur le site d'aide de Salesforce.

Dans ce processus, vous allez créer une nouvelle application connectée (Tableau Server). Quelques détails importants suivent :

- Sélectionnez « Activer SAML »
- Saisissez l'ID d'entité et l'URL de connexion que vous avez générée lors de la configuration de Tableau dans la section précédente. Par défaut, l'URL de connexion est https://<tableauserver>/wg/saml/SSO/index.html.
- Pour le certificat IdP, veillez à sélectionner le même certificat que celui que vous avez spécifié ou généré lorsque vous avez activé Salesforce en tant que fournisseur SAML.
- Pour permettre aux utilisateurs de se connecter à Tableau Server depuis votre organisation, gérez l'accès à votre application connectée en attribuant les profils ou ensembles d'autorisations appropriés.

## Activer Lightning Web Component

Pour activer LWC pour SAML SSO sur Tableau Server, vous devez activer l'authentification dans une trame. Avant d'activer LWC, effectuez une mise à niveau vers la dernière version de maintenance de Tableau Server. Deux détails de version supplémentaires sont importants :

- Si vous n'exécutez pas la version de maintenance la plus récente et que vos utilisateurs exécutent des navigateurs Chrome pour accéder à Salesforce Lightning, consultez l'article de la base de connaissances de Tableau, Le [chargement](https://kb.tableau.com/articles/issue/embedded-views-fail-to-load-after-updating-to-chrome-80?lang=fr-fr) des vues intégrées échoue après la mise à jour à [Chrome](https://kb.tableau.com/articles/issue/embedded-views-fail-to-load-after-updating-to-chrome-80?lang=fr-fr) 80.
- Si vous utilisez LWC avec SAML spécifique au site sur Tableau Server, vous devez alors exécuter Tableau Server 2020.4 ou une version ultérieure.

Après avoir configuré SAML sur Tableau Server, exécutez les commandes TSM suivantes pour activer l'authentification dans une trame :

```
tsm configuration set -k wgserver.saml.iframed idp.enabled -v true
```
tsm pending-changes apply

Intégrer des vues Tableau dans Salesforce

Après avoir configuré Tableau Server pour l'authentification unique, vous pouvez installer LWC dans votre organisation Salesforce et intégrer les vues Tableau. Consultez [Intégrer](https://help.tableau.com/current/pro/desktop/fr-fr/embed_ex_lwc.htm) des vues Tableau dans [Salesforce.](https://help.tableau.com/current/pro/desktop/fr-fr/embed_ex_lwc.htm)

Configurer SAML pour le composant Web Tableau Viz Lightning

Tableau fournit un composant Web Lightning (LWC) pour l'intégration d'une visualisation Tableau dans une page Salesforce Lightning.

Cette rubrique décrit comment activer une expérience SSO pour les visualisations Tableau intégrées dans une page Salesforce Lightning. L'authentification SSO pour le scénario Tableau Viz LWC nécessite une configuration SAML. Le fournisseur d'identité SAML utilisé pour l'authentification Tableau doit être l'IdP Salesforce ou le même IdP que celui utilisé pour votre instance Salesforce.

Dans ce scénario, les administrateurs Salesforce peuvent faire glisser et déposer Tableau Viz LWC dans la page Lightning pour intégrer une visualisation. Toute vue qui est disponible pour eux sur Tableau Server peut être affichée dans le tableau de bord en entrant l'URL intégrée à la vue.

Lorsque l'authentification unique (SSO) est configurée pour Tableau Viz LWC sur Tableau Server, l'expérience utilisateur est transparente : une fois que l'utilisateur s'est connecté à Salesforce, les vues Tableau intégrées fonctionnent sans authentification supplémentaire sur Tableau Server.

Si SSO n'est pas configuré, les utilisateurs doivent se réauthentifier sur Tableau Server pour afficher les visualisations intégrées depuis Tableau Server.

### **Exigences**

- Le fournisseur d'identité SAML utilisé pour l'authentification Tableau doit être l'IdP Salesforce ou le même IdP que celui utilisé pour votre instance Salesforce. Consultez Configurer SAML avec l'IdP [Salesforce](#page-1600-0) sur Tableau Server.
- SAML doit être configuré sur Tableau Server. Consultez [Configurer](#page-1589-0) SAML à l'échelle du [serveur](#page-1589-0) ou [Configurer](#page-1621-0) le protocole SAML spécifique à un site.
- SAML doit être configuré pour Salesforce.
- Installez le composant Tableau Viz Lightning Web. Consultez [Intégrer](https://help.tableau.com/current/pro/desktop/fr-fr/embed_ex_lwc.htm) des vues Tableau dans [Salesforce.](https://help.tableau.com/current/pro/desktop/fr-fr/embed_ex_lwc.htm)

### Configuration du workflow d'authentification

Vous serez peut-être amené à effectuer des configurations supplémentaires pour optimiser l'expérience de connexion des utilisateurs souhaitant accéder à Lightning avec des vues Tableau intégrées.

Si vous attachez de l'importance à une expérience utilisateur d'authentification transparente, vous devrez effectuer quelques paramétrages supplémentaires. Dans ce contexte, « transparent » signifie que les utilisateurs accédant à la page Lightning de Salesforce où l'authentification SSO Tableau Viz LWC a été activée, ne seront pas tenus d'effectuer une action pour afficher la vue Tableau intégrée. Dans le scénario transparent, si l'utilisateur est connecté à Salesforce, les vues Tableau intégrées s'affichent sans action supplémentaire de l'utilisateur . Ce scénario est activé par l'*authentification dans une trame*.

Pour une expérience utilisateur transparente, vous devrez activer l'authentification dans une trame sur Tableau Server et votre IdP. Les sections ci-dessous décrivent comment configurer l'authentification dans une trame.

D'autre part, dans certains cas, les utilisateurs interagissent avec la page Lightning, ce qui les oblige à cliquer sur un bouton « Connexion » pour afficher la vue Tableau intégrée. Ce scénario, dans lequel un utilisateur doit effectuer une autre action pour afficher la vue Tableau intégrée, est appelée authentification contextuelle.

L'authentification contextuelle est l'expérience utilisateur par défaut si vous n'activez pas l'authentification dans une trame.

Activer l'authentification dans une trame sur Tableau Server

Avant d'activer l'authentification dans une trame sur Tableau Server, vous devez avoir déjà configuré et activé SAML sur Tableau Server.

Exécutez les commandes TSM suivantes pour activer l'authentification dans une trame :

tsm configuration set -k wgserver.saml.iframed idp.enabled -v true

tsm pending-changes apply

**Remarque** : la protection contre les détournements de clics est activée par défaut sur Tableau Server. Lorsque vous activez l'authentification dans une trame, la protection contre les détournements de clics est temporairement désactivée pour la session d'authentification dans une trame. Il est conseillé d'évaluer le risque lié à la désactivation de cette protection. Consultez Protection contre les [détournements](#page-1964-0) de clics.

## Versions de Tableau Server

Pour bénéficier d'une expérience utilisateur optimale, exécutez la version de maintenance la plus récente de Tableau Server.

Si vous n'exécutez pas la version de maintenance la plus récente et que vos utilisateurs exécutent des navigateurs Chrome pour accéder à Salesforce Lightning, consultez l'article de la base de connaissances de Tableau, Le [chargement](https://kb.tableau.com/articles/issue/embedded-views-fail-to-load-after-updating-to-chrome-80?lang=fr-fr) des vues intégrées échoue après la mise à jour à [Chrome](https://kb.tableau.com/articles/issue/embedded-views-fail-to-load-after-updating-to-chrome-80?lang=fr-fr) 80.

Activer l'authentification dans une trame avec votre fournisseur d'identité SAML

Comme décrit ci-dessus, une expérience utilisateur d'authentification transparente avec Salesforce Mobile nécessite que l'IdP prenne en charge l'authentification dans une trame. Cette fonctionnalité peut également être appelée « intégration d'iframe » ou « protection des trames » du côté de l'IdP.

## Domaines de la liste d'autorisations de Salesforce

Dans certains cas, les IdP autorisent uniquement l'activation de l'authentification dans une trame par domaine. Dans ces cas, définissez les domaines génériques Salesforce suivants lorsque vous activez l'authentification dans une trame :

\*.force

\*.visualforce

# IdP Salesforce

L'IdP Salesforce prend en charge par défaut l'authentification dans une trame. Vous n'avez pas besoin d'activer ou de configurer l'authentification dans une trame dans la configuration Salesforce. Vous devez toutefois exécuter la commande TSM sur Tableau Server comme décrit ci-dessus.

# IdP Okta

Voir *Intégrer Okta dans un iframe* dans la rubrique du Centre d'aide Okta [Options](https://help.okta.com/en/prod/Content/Topics/Settings/settings-customization-general.htm) de per[sonnalisation](https://help.okta.com/en/prod/Content/Topics/Settings/settings-customization-general.htm) générales.

# IdP Ping

Voir la rubrique de support Ping Comment désactiver l'en-tête [« X-Frame-](https://support.pingidentity.com/s/article/How-to-Disable-the-X-Frame-Options-SAMEORIGIN-Header-in-PingFederate)[Options=SAMEORIGIN »](https://support.pingidentity.com/s/article/How-to-Disable-the-X-Frame-Options-SAMEORIGIN-Header-in-PingFederate) dans PingFederate.

# IdP OneLogin

Voir *Protection de trame* dans l'article de la Base de connaissances OneLogin [Paramètres](https://onelogin.service-now.com/kb_view_customer.do?sysparm_article=KB0010304#:~:text=Framing%20protection%20allows%20granular%20customization,a%20user%20agent%20can%20access.) de compte pour les [propriétaires](https://onelogin.service-now.com/kb_view_customer.do?sysparm_article=KB0010304#:~:text=Framing%20protection%20allows%20granular%20customization,a%20user%20agent%20can%20access.) de compte.

# IdP ADFS et Azure AD

Microsoft a bloqué toute authentification dans une trame et il n'est pas possible de l'activer. Au lieu de cela, Microsoft prend en charge uniquement l'authentification contextuelle dans une deuxième fenêtre. En conséquence, le comportement contextuel peut être bloqué par certains navigateurs, ce qui obligera les utilisateurs à accepter les fenêtres contextuelles pour les sites force.com et visualforce.com.

## Application mobile Salesforce

Si vos utilisateurs interagissent principalement avec Lightning sur l'application mobile Salesforce, vous devez être conscient des scénarios suivants :

- L'application mobile Salesforce exige que vous configuriez SSO/SAML pour afficher une vue Tableau intégrée.
- L'application mobile Salesforce nécessite une authentification dans une trame. L'authentification contextuelle ne fonctionne pas. Au lieu de cela, les utilisateurs de l'application mobile Salesforce verront le bouton de connexion Tableau mais ne pourront pas se connecter à Tableau.
- L'application mobile ne fonctionnera pas sur l'IdP Azure AD et ADFS.
- L'application mobile utilise des jetons OAuth pour activer SSO. Dans certains cas, le jeton OAuth actualise et déconnecte les utilisateurs, ce qui oblige les utilisateurs à se reconnecter. Pour en savoir plus, consultez l'article de la base de connaissances de Tableau, Le composant Tableau Viz Lightning Web sur [l'application](https://kb.tableau.com/articles/Issue/tableau-viz-lightning-web-component-salesforce-mobile-app-sso?lang=fr-fr) mobile Salesforce affiche une invite de [connexion](https://kb.tableau.com/articles/Issue/tableau-viz-lightning-web-component-salesforce-mobile-app-sso?lang=fr-fr).
- Le comportement SSO diffère selon la version de l'application mobile Salesforce (iOS ou Android) et l'IdP :

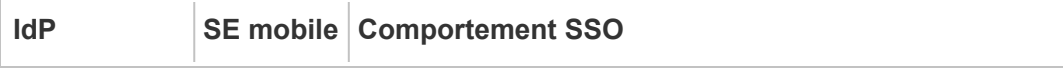

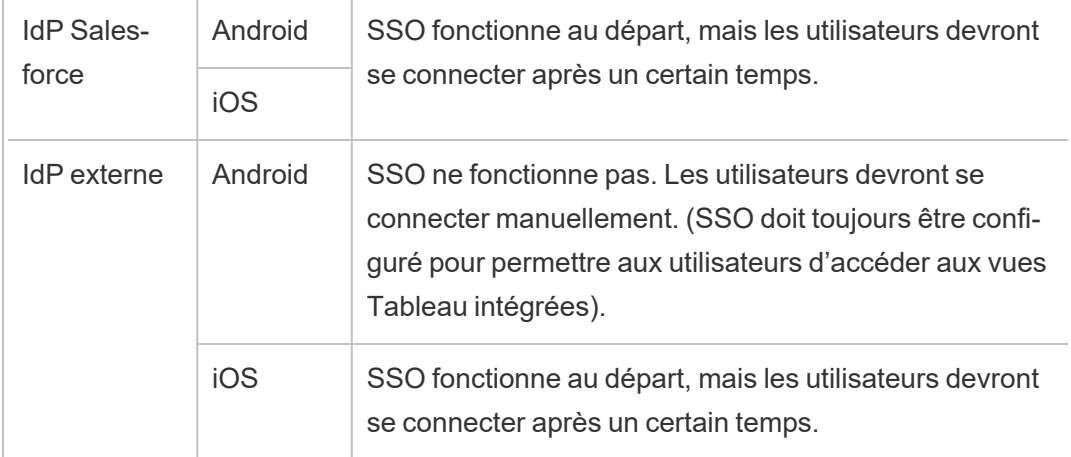

Configurer SAML avec l'IdP Azure AD sur Tableau Server

Vous pouvez configurer Azure AD en tant que fournisseur d'identités (IdP) SAML et ajouter Tableau Server à vos applications d'authentification unique (SSO) prises en charge. Lorsque vous intégrez Azure AD avec SAML et Tableau Server, vos utilisateurs peuvent se connecter à Tableau Server en utilisant leurs identifiants réseau standard.

Avant de commencer : Prérequis

Pour que vous puissiez configurer Tableau Server et SAML avec Azure AD, votre environnement doit se présenter ainsi :

- Certificat SSL crypté à l'aide du cryptage SHA-2 (256 ou 512 bits) et répondant aux exigences supplémentaires énumérées dans les sections suivantes :
	- [Exigences](#page-1976-0) relatives aux certificats SSL
	- Conditions liées au certificat et au [fournisseur](#page-1574-1) d'identité (IdP) SAML
- Si vos utilisateurs se connectent à partir d'un domaine qui n'est pas le domaine par défaut, consultez les sections Exigences en matière [d'authentification](#page-1574-0) SAML et [Ges](#page-337-0)tion des utilisateurs dans les [déploiements](#page-337-0) avec magasins d'identités externes pour vous assurer que la valeur de l'attribut de domaine est configurée et définie de manière à éviter tout problème de connexion ultérieurement.

Étape 1 : Vérifier la connexion SSL à Azure AD

Azure AD nécessite une connexion SSL. Si vous ne l'avez pas encore fait, effectuez les étapes décrites dans [Configurer](#page-1976-1) SSL pour le trafic HTTP externe vers et depuis Tableau Ser[ver,](#page-1976-1) en utilisant un certificat répondant aux exigences spécifiées ci-dessus.

Alternativement, si Tableau Server est configuré pour fonctionner avec un proxy inverse ou un équilibreur de charge sur lequel SSL est terminé (communément appelé déchargement de SSL), alors vous n'avez pas besoin de configurer SSL externe.

Si votre entreprise utilise le Proxy d'application Azure AD, consultez la section ci-dessous, Proxy [d'application](#page-1610-0) Azure AD.

Étape 2: Configurer SAML sur Tableau Server

Effectuez les étapes décrites dans [Configurer](#page-1589-0) SAML à l'échelle du serveur en téléchargeant les métadonnées Tableau Server dans un fichier XML. À ce stade, revenez ici et passez à la section suivante.

Étape 3 : Configurer les règles de revendication Azure AD

Le mappage est sensible à la casse et nécessite une orthographe exacte, vérifiez donc votre saisie par deux fois. Le tableau ci-dessous montre les attributs communs et les mappages de revendications. Il est conseillé de vérifier les attributs avec votre configuration Azure AD spécifique.

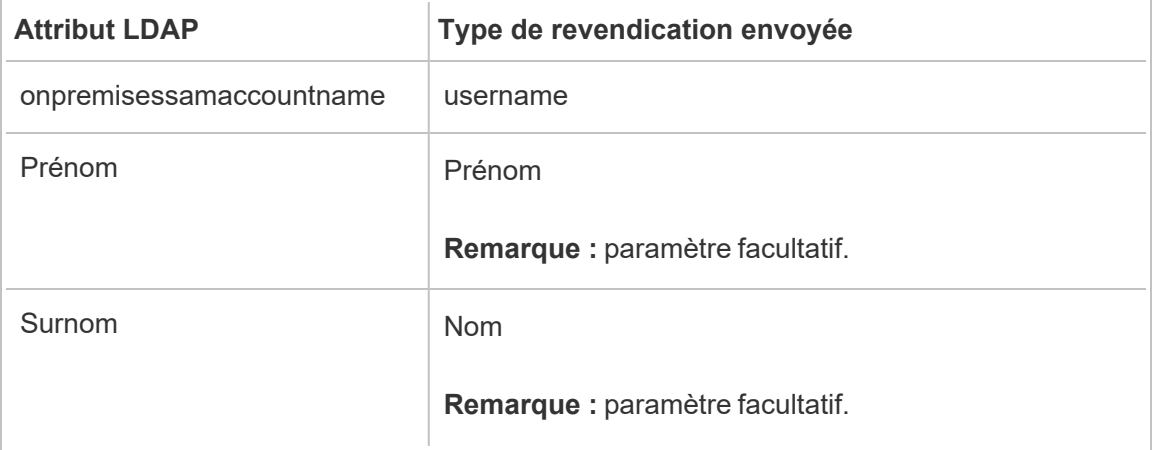

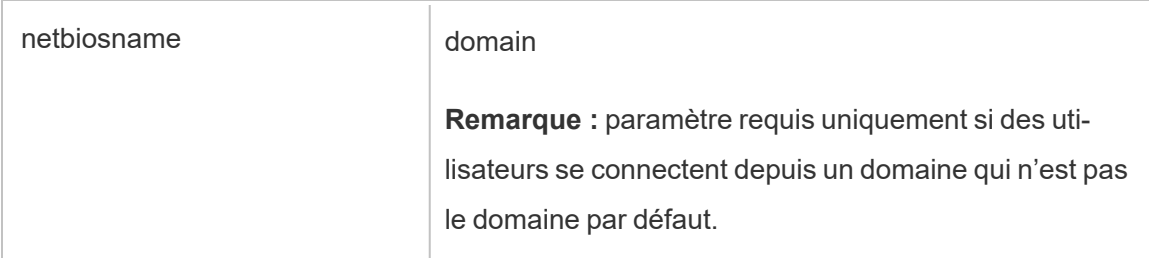

Dans certaines entreprises, Azure AD en tant qu'IdP SAML est utilisé avec Active Directory comme magasin d'identités pour Tableau Server. Dans ce cas, username est généralement le nom sAMAccountName. Consultez la documentation de Microsoft pour identifier l'attribut sAMAccountName dans Azure AD afin de mapper l'attribut username.

Étape 4 : Fournir les métadonnées Azure AD à Tableau Server

- 1. Revenez à l'interface utilisateur Web TSM et accédez à l'onglet **Configuration** > **Identité de l'utilisateur et accès** > **Méthode d'authentification**.
- 2. À l'étape 4 du volet de configuration SAML, entrez l'emplacement du fichier XML que vous avez exporté depuis Azure AD, et sélectionnez **Charger**.

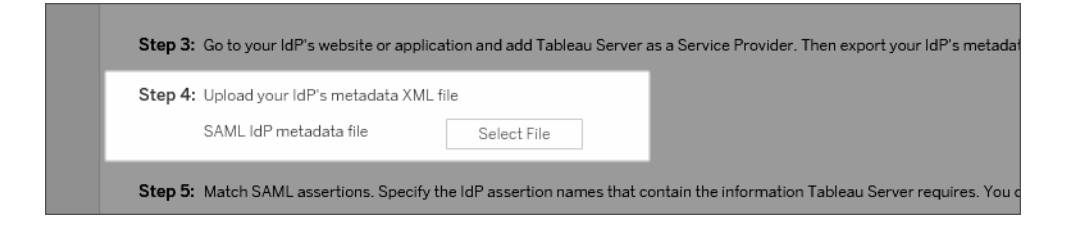

- 3. Effectuez les étapes restantes (faire correspondre les assertions et spécifier le type d'accès au client) comme indiqué dans [Configurer](#page-1589-0) SAML à l'échelle du serveur. Enregistrez et appliquez les modifications.
- 4. Effectuez les étapes suivantes si ce n'est pas la première fois que vous configurez SAML :
	- a. Arrêtez Tableau Server, ouvrez l'interface en ligne de commande TSM et exécutez les commandes suivantes.

tsm configuration set -k wgserver.saml.sha256 -v true tsm authentication saml configure -a 7776000

b. Appliquez les modifications :

```
tsm pending-changes apply
```
Si les modifications en attente nécessitent un redémarrage du serveur, la commande pending-changes apply affichera une invite pour vous informer qu'un redémarrage va avoir lieu. Cette invite s'affiche même si le serveur est arrêté, mais dans ce cas, il n'y a pas de redémarrage. Vous pouvez supprimer l'invite à l'aide de l'option --ignore-prompt, mais cela ne modifiera pas le comportement de redémarrage. Si les modifications ne nécessitent pas de redémarrage, les modifications sont appliquées sans invite. Pour plus d'informations, consultez tsm [pending-changes](#page-2659-0) apply.

### <span id="page-1610-0"></span>Proxy d'application Azure AD

Si vous exécutez le proxy d'application Azure AD devant Tableau Server et que SAML est activé, vous devrez effectuer une configuration supplémentaire sur le proxy d'application Azure AD.

Tableau Server ne peut accepter le trafic qu'à partir d'une seule URL lorsque SAML est activé. Par défaut toutefois, le Proxy d'application Azure AD définit une URL externe et une URL interne.

Vous devez définir ces deux valeurs sur la même URL dans votre domaine personnalisé. Pour plus d'informations, consultez la documentation Microsoft, [Configurer](https://docs.microsoft.com/fr-fr/azure/active-directory/manage-apps/application-proxy-configure-custom-domain) des domaines personnalisés avec le Proxy [d'application](https://docs.microsoft.com/fr-fr/azure/active-directory/manage-apps/application-proxy-configure-custom-domain) Azure AD.

#### Résolution des problèmes

#### **Proxy d'application Azure AD**

Dans certains cas, les liens vers les vues génèrent un rendu en interne mais échouent en externe lorsque le trafic traverse un proxy d'application Azure AD. Le problème se pose

lorsque l'URL contient un signe dièse (#) et que les utilisateurs accèdent au lien avec un navigateur. L'application Tableau Mobile est capable d'accéder aux URL avec un signe dièse.

### **Les délais d'expiration des sessions utilisateur semblent être ignorés**

Lorsque Tableau Server est configuré pour SAML, les utilisateurs peuvent rencontrer des erreurs de connexion car le paramètre d'âge d'authentification maximum de l'IdP est défini sur une valeur supérieure au paramètre d'âge d'authentification maximum de Tableau. Pour résoudre ce problème, vous pouvez utiliser l'option tsm configuration set wgserver.saml.forceauthn pour demander à l'IdP de ré-authentifier l'utilisateur chaque fois que Tableau redirige la demande d'authentification, même si la session IdP de l'utilisateur est toujours active.

Par exemple, lorsque le paramètre Azure AD maxInactiveTime est supérieur au paramètre de Tableau Server maxAuthenticationAge, Tableau redirige la demande d'authentification vers l'IdP qui envoie ensuite à Tableau une assertion indiquant que l'utilisateur est déjà authentifié. Cependant, étant donné que l'utilisateur a été authentifié en dehors du paramètre maxAuthenticationAge de Tableau Server, Tableau rejette l'authentification de l'utilisateur. Dans un tel cas, vous pouvez effectuer l'une des procédures suivantes :

- Activer l'option wgserver.saml.forceauthn pour demander à l'IdP de ré-authentifier l'utilisateur chaque fois que Tableau redirige la demande d'authentification. Consultez [wgserver.saml.forceauthn](#page-2593-0) pour plus d'informations.
- Augmentez le paramètre maxAuthenticationAge de Tableau Server. Pour plus d'informations, consultez « a, --max-auth-age<max-auth-age> » dans la rubrique [tsm](#page-2480-0) [authentication](#page-2480-0).

## **Non-concordance d'AppID**

Lors de l'examen du fichier vizportal.log, vous pouvez voir le message d'erreur suivant : « *The intended audience doesn't match the recipient* » (Le public visé ne correspond pas au destinataire).

Pour résoudre ce problème, assurez-vous que l'appID correspond à ce qui est envoyé. Azure ajoutera automatiquement « SPN » à l'appID lors de l'utilisation de l'ID d'application avec l'application utilisée. Vous pouvez modifier la valeur dans les paramètres Tableau SAML en ajoutant le préfixe « SPN: » à l'ID d'application,

<span id="page-1612-0"></span>par exemple SPN:myazureappid1234

Configurer SAML avec AD FS sur Tableau Server

Vous pouvez configurer Active Directory Federation Services (AD FS) en tant que fournisseur d'identité SAML et ajouter Tableau Server à vos applications d'authentification unique prises en charge. Lorsque vous intégrez AD FS avec SAML et Tableau Server, vos utilisateurs peuvent se connecter à Tableau Server en utilisant leurs identifiants réseau standard.

### Conditions préalables

Avant que vous puissiez configurer Tableau Server et SAML avec AD FS, votre environnement doit se présenter ainsi :

- <sup>l</sup> Serveur exécutant Microsoft Windows Server 2008 R2 (ou ultérieur) avec AD FS 2.0 (ou ultérieur) et IIS installés.
- Nous vous recommandons de sécuriser votre serveur AD FS (par exemple, en utilisant un proxy inverse). Lorsque votre serveur AD FS est accessible en dehors de votre parefeu, Tableau Server peut rediriger les utilisateurs vers la page de connexion hébergée par AD FS.
- Certificat SSL crypté à l'aide du cryptage SHA-2 (256 ou 512 bits) et répondant aux exigences supplémentaires énumérées dans les sections suivantes :
	- [Exigences](#page-1976-0) relatives aux certificats SSL
	- Conditions liées au certificat et au [fournisseur](#page-1574-1) d'identité (IdP) SAML

Étape 1 : Vérifier la connexion SSL à AD FS

AD FS nécessite une connexion SSL. Si vous ne l'avez pas encore fait, effectuez les étapes décrites dans [Configurer](#page-1976-1) SSL pour le trafic HTTP externe vers et depuis Tableau Server, en utilisant un certificat répondant aux exigences spécifiées ci-dessus.

Alternativement, si Tableau Server est configuré pour fonctionner avec un proxy inverse ou un équilibreur de charge sur lequel SSL est terminé (communément appelé déchargement de SSL), alors vous n'avez pas besoin de configurer SSL externe.

Étape 2: Configurer SAML sur Tableau Server

Effectuez les étapes décrites dans [Configurer](#page-1589-0) SAML à l'échelle du serveur en téléchargeant les métadonnées Tableau Server dans un fichier XML. À ce stade, revenez ici et passez à la section suivante.

<span id="page-1613-0"></span>Étape 3 : Configurer AD FS pour accepter les demandes de connexion de Tableau Server

**Remarque :** Cette procédure concerne une application tierce et est susceptible de modification à notre insu.

La configuration d'AD FS de manière à accepter les demandes de connexion Tableau Server est un processus à plusieurs étapes qui commence par l'importation du fichier de métadonnées XML Tableau Server dans AD FS.

1. Effectuez l'une des opérations suivantes pour ouvrir l'**Assistant Ajout d'approbation de partie de confiance** :

## **Windows Server 2008 R2 :**

- a. Sélectionnez **Menu Démarrer** > **Outils d'administration**> **AD FS 2.0**.
- b. Dans **AD FS 2.0**, sous **Relations d'approbation**, faites un clic droit sur le dos-

sier **Approbations de partie de confiance**, puis cliquez sur **Ajouter l'approbation de partie de confiance**.

### **Windows Server 2012 R2 :**

- a. Ouvrez **Gestionnaire de serveur**, puis dans le menu **Outils**, cliquez sur **Gestion AD FS**.
- b. Dans **Gestion AD FS**, dans le menu **Action**, cliquez sur **Ajouter l'approbation de partie de confiance**.
- 2. Dans la boîte **Assistant Ajout d'approbation de partie de confiance**, cliquez sur **Démarrer**.
- 3. Dans la page **Sélectionner une source de données**, sélectionnez **Importer les données concernant la partie de confiance à partir d'un fichier**, puis cliquez sur **Parcourir** pour rechercher le fichier de métadonnées XML Tableau Server. Par défaut ce fichier est appelé **samlspmetadata.xml**.
- 4. Cliquez sur **Suivant**, et dans la page **Spécifier un nom d'affichage**, entrez un nom et une description pour l'approbation de la partie de confiance dans les zones **Nom d'affichage** et **Remarques**.
- 5. Cliquez sur Suivant pour ignorer la page **Configurer l'authentification multifacteur maintenant**.
- 6. Cliquez sur Suivant pour ignorer la page **Choisir les règles d'autorisation d'émission**.
- 7. Cliquez sur Suivant pour ignorer la page **Prêt à ajouter l'approbation**.
- 8. Dans la page **Terminer**, sélectionnez la case à cocher **Ouvrir la boîte de dialogue Modifier les règles de revendication pour cette approbation de partie de confiance lorsque l'assistant se ferme**, puis cliquez sur **Fermer**.

Ensuite, vous utiliserez la boîte de dialogue **Modifier les règles de revendication** pour ajouter une règle vérifiant que les assertions envoyées par AD FS correspondent aux assertions

attendues par Tableau Server. Tableau Server a besoin d'une adresse e-mail au minimum. Cependant, en ajoutant le nom et le prénom en plus de l'adresse e-mail, vous garantissez que les noms d'utilisateur affichés dans Tableau Server sont identiques à ceux de votre compte AD.

- 1. Dans la boîte de dialogue **Modifier les règles de revendication**, cliquez sur **Ajouter une règle**.
- 2. Dans la page **Choisir le type de règle**, pour **Modèle de règle de revendication**, sélectionnez **Envoyer les attributs LDAP en tant que revendications**, puis cliquez sur **Suivant**.
- 3. Dans la page **Configurer une règle de revendication**, dans **Nom de la règle de revendication**, donnez à la règle un nom qui vous paraît logique.
- 4. Dans **Magasin d'attributs**, sélectionnez **Active Directory**, terminez le mappage comme indiqué ci-dessous, puis cliquez sur **Terminer**.

Le mappage est sensible à la casse et nécessite une orthographe exacte, vérifiez donc votre saisie par deux fois. Le tableau ci-dessous montre les attributs communs et les mappages de revendications. Vérifiez les attributs avec votre configuration Active Directory spécifique.

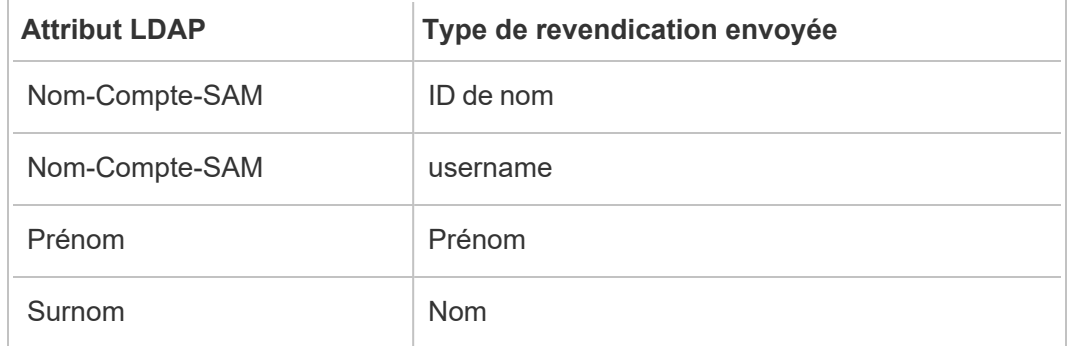

Si vous exécutez AD FS 2016 ou une version ultérieure, vous devez alors ajouter une règle pour passer en revue toutes les valeurs de revendication. Si vous utilisez une ancienne version d'AD FS, passez à la procédure suivante pour exporter les métadonnées AD FS.

- 1. Cliquez sur **Ajouter une règle**.
- 2. Sous **Modèle de règle de revendication,** sélectionnez **Transférer ou Filtrer une revendication entrante**.
- 3. Sous **Nom de la règle de revendication**, saisissez Windows.
- 4. Dans la fenêtre contextuelle **Modifier la règle Windows** :
	- <sup>l</sup> Sous **Type de revendication entrante**, sélectionnez **Nom du compte Windows**.
	- <sup>l</sup> Sélectionnez **Transférer toutes les valeurs de revendication**.
	- Cliquez sur OK.

Vous allez maintenant exporter les métadonnées AD FS que vous importerez ultérieurement dans Tableau Server. Vous allez également vous assurer que les métadonnées sont correctement configurées et encodées pour Tableau Server, et vérifier les exigences AD FS pour votre configuration SAML.

- 1. Exportez les métadonnées AD FS Federation dans un fichier XML puis téléchargez le fichier depuis **https://***<adfs server name>***/federationmetadata/2007-06/FederationMetadata.xml**.
- 2. Ouvrez le fichier de métadonnées dans un éditeur de texte tel que Sublime Text ou Notepad++, et vérifiez qu'il est correctement encodé comme UTF-8 sans BOM.

Si le fichier affiche un autre type d'encodage, enregistrez-le à partir de l'éditeur de texte avec l'encodage correct.

3. Vérifiez que AD FS utilise l'authentification basée sur les formulaires. Les connexions se faisant dans une fenêtre du navigateur, vous devez utiliser AD FS pour activer ce type d'authentification par défaut.

Modifiez **c:\inetpub\adfs\ls\web.config**, recherchez la balise **,** et déplacez la ligne pour qu'elle apparaisse en premier dans la liste. Enregistrez le fichier pour que IIS puisse automatiquement le recharger.

**Remarque :** si vous ne voyez pas le fichier **c:\inetpub\adfs\ls\web.config**, IIS n'est pas installé ni configuré sur votre serveur AD FS.

4. (Facultatif) Cette étape est uniquement requise si AD FS est configuré en tant que IdP pour SAML spécifique à un site. Cette étape n'est pas requise si AD FS est configuré en tant que IDP pour SAML à l'échelle du serveur.

Configurez un autre identificateur de partie de confiance AD FS. Cela permet à votre système de contourner n'importe quel problème AD FS avec une déconnexion SAML.

Effectuez l'une des actions suivantes :

### **Windows Server 2008 R2 :**

- a. Dans **AD FS 2.0**, faites un clic droit sur la partie de confiance que vous avez précédemment créée pour Tableau Server, et cliquez sur **Propriétés**.
- b. Sur l'onglet **Identificateurs**, dans la zone **Identificateur de la partie de confiance**, entrez **https://<tableauservername>/public/sp/metadata** puis cliquez sur **Ajouter**.

### **Windows Server 2012 R2 :**

- a. Dans **Gestion AD FS**, dans la liste **Approbations de partie de confiance**, faites un clic droit sur la partie de confiance que vous avez précédemment créée pour Tableau Server, et cliquez sur **Propriétés**.
- b. Sur l'onglet **Identificateurs**, dans la zone **Identificateur de la partie de confiance**, entrez **https://<tableauservername/public/sp/metadata** puis cliquez sur **Ajouter**.

**Remarque** : AD FS peut être utilisé avec Tableau Server pour une seule partie se fiant à la même instance. AD FS ne peut pas être utilisé pour plusieurs parties se fiant à la même instance, par exemple, plusieurs sites SAML de site ou plusieurs configurations SAML de serveur et de site.

Étape 4 : Fournir les métadonnées AD FS à Tableau Server

- 1. Revenez à l'interface utilisateur Web TSM et accédez à l'onglet **Configuration** > **Identité de l'utilisateur et accès** > **Méthode d'authentification**.
- 2. À l'étape 4 de la procédure de configuration SAML, entrez l'emplacement du fichier XML que vous avez exporté depuis AD FS, et sélectionnez **Charger**.

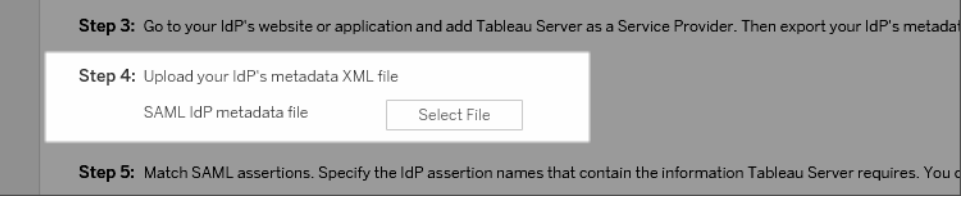

- 3. Effectuez les étapes restantes (faire correspondre les assertions et spécifier le type d'accès au client) comme indiqué dans [Configurer](#page-1589-0) SAML à l'échelle du serveur.
- 4. Enregistrez et appliquez les modifications.
- 5. Effectuez les étapes suivantes si ce n'est pas la première fois que vous configurez SAML :
	- a. Arrêtez Tableau Server, ouvrez l'interface en ligne de commande TSM et exécutez les commandes suivantes :

```
tsm configuration set -k wgserver.saml.sha256 -v true
tsm authentication saml configure -a 7776000
```
b. Appliquez les modifications :

tsm pending-changes apply

Si les modifications en attente nécessitent un redémarrage du serveur, la commande pending-changes apply affichera une invite pour vous informer qu'un redémarrage va avoir lieu. Cette invite s'affiche même si le serveur est arrêté, mais dans ce cas, il n'y a pas de redémarrage. Vous pouvez supprimer l'invite à l'aide de l'option --ignore-prompt, mais cela ne modifiera pas le comportement de redémarrage. Si les modifications ne nécessitent pas de redémarrage, les modifications sont appliquées sans invite. Pour plus d'informations, consultez tsm [pending-changes](#page-2659-0) apply.

Utiliser SSO SAML avec la délégation de base de données Kerberos

Dans un environnement Windows Active Directory (AD), vous pouvez activer l'authentification unique (SSO) SAML sur Tableau Server, ainsi que la délégation de base de données Kerberos. Les utilisateurs autorisés peuvent ainsi accéder directement à Tableau Server, ainsi qu'aux données sous-jacentes définies dans leurs classeurs et sources de données publiés.
Présentation du processus

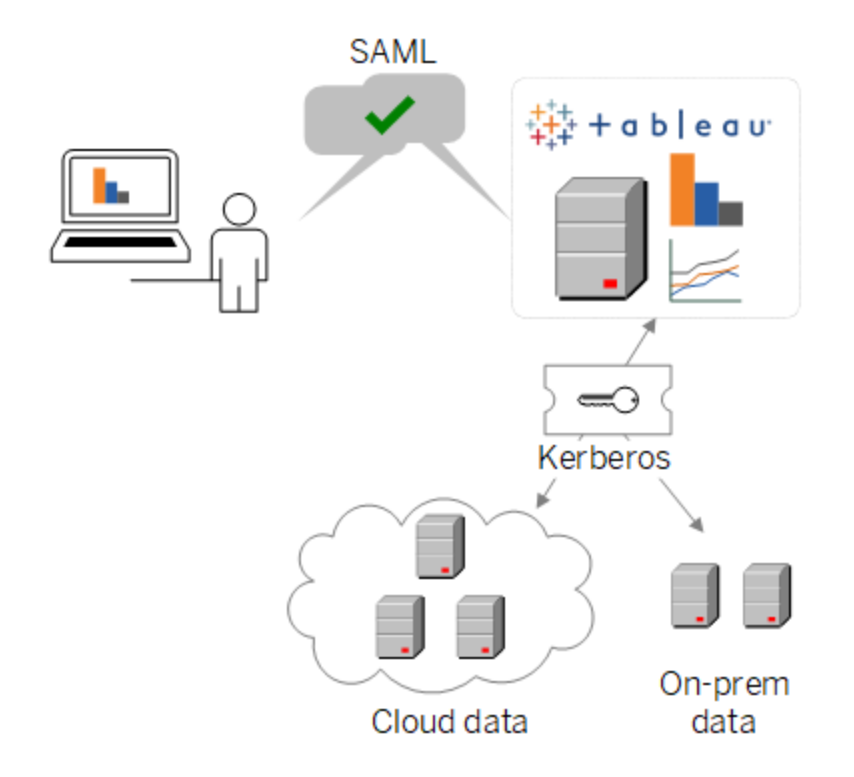

Dans un scénario standard :

1. L'un de vos analystes Tableau publie un tableau de bord sur Tableau Server. Ce tableau de bord contient une connexion à un cluster Hadoop, par exemple, qui est configuré pour accepter les informations d'identification Kerberos.

Ensuite, le publicateur du classeur envoie un lien à des collègues pour qu'ils vérifient le classeur.

2. Lorsqu'un collègue clique sur le lien, Tableau Server authentifie l'utilisateur via le processus SSO SAML. Il examine ensuite le schéma d'autorisation de l'utilisateur, et s'il est autorisé, utilise le fichier keytab de Tableau Server pour accéder à la base de données sous-jacente pour le compte de l'utilisateur. Le tableau de bord est alors rempli avec les données Hadoop que l'utilisateur est autorisé à voir.

Configurer Tableau Server pour SAML avec Kerberos

L'utilisation de SAML avec Kerberos fonctionne de manière inhérente si vous exécutez le processus d'activation respective séparée :

- 1. Configurez Tableau Server pour SAML, comme décrit dans [Configurer](#page-1589-0) SAML à [l'échelle](#page-1589-0) du serveur.
- 2. Configurez Tableau Server et vos bases de données sous-jacentes de manière à accepter les informations d'identification Kerberos comme décrit dans [Activer](#page-1796-0) la délégation [Kerberos](#page-1796-0) et articles associés.

## Configurer le protocole SAML spécifique à un site

Utilisez SAML spécifique à un site dans un environnement multi-site lorsque vous souhaitez activer l'authentification unique. Vous pouvez également utiliser plusieurs fournisseurs d'identité (IdP) ou applications IdP SAML. Lorsque vous activez SAML pour le site, vous pouvez spécifier l'IdP ou l'application IdP pour chaque site, ou configurer certains sites pour qu'ils utilisent SAML, et d'autres sites le paramètre par défaut à l'échelle du serveur.

Si vous souhaitez que tous les utilisateurs de serveur utilisent SAML et se connectent via la même application IdP, consultez [Configurer](#page-1589-0) SAML à l'échelle du serveur.

Conditions préalables pour l'activation de SAML spécifique à un site

Avant de pouvoir activer l'authentification unique SAML au niveau du site, veillez à ce que les conditions suivantes soient remplies :

• Le magasin d'identités Tableau Server doit être configuré pour le magasin d'identités local.

 Vous ne pouvez pas configurer SAML spécifique au site si Tableau Server est configuré avec un magasin d'identités externe tel qu'Active Directory ou OpenLDAP.

• Assurez-vous que votre environnement et votre IdP remplissent les [Exigences](#page-1574-0) en matière [d'authentification](#page-1574-0) SAML.

Certaines fonctionnalités ne sont prises en charge que dans les déploiements SAML à l'échelle du serveur, y compris mais sans s'y limiter :

- Les fichiers de clé protégés par mot de passe, qui ne sont pas pris en charge dans les déploiements SAML spécifiques au site.
- Vous devez configurer SAML à l'échelle du serveur avant de configurer SAML spécifique au site. Vous n'avez pas besoin d'activer SAML à l'échelle du serveur, mais SAML spécifique au site exige la configuration à l'échelle du serveur. Consultez [Con](#page-1589-0)figurer SAML à [l'échelle](#page-1589-0) du serveur.
- Notez l'emplacement des fichiers de certificat SAML. Vous devrez d'indiquer lorsque vous [Configurer](#page-1624-0) le serveur pour prendre en charge SAML spécifique à un site.

Pour plus d'informations, consultez Déposer les fichiers de [métadonnées](#generate-metadata) et de certificat dans la rubrique consacrée à la configuration de SAML au niveau du serveur.

- Ajoutez Tableau Server comme fournisseur de services à votre IdP. Vous trouverez ces informations dans la documentation fournie par l'IdP.
- <sup>l</sup> Vérifiez que les horloges système de l'ordinateur hébergeant l'IdP SAML pour le site et l'ordinateur hébergeant Tableau Server sont à 59 secondes l'un de l'autre. Tableau Server ne propose pas d'option de configuration pour ajuster l'inclinaison de réponse (différence de temps) entre l'ordinateur Tableau Server et l'IdP.

# Paramètres à l'échelle du serveur s'appliquant à SAML spécifique à un site

**URL de renvoi et ID d'entité :** dans les paramètres de configuration de SAML spécifique à un site, Tableau fournit une URL de renvoi spécifique à un site et un ID d'entité basé sur ces paramètres. L'URL de renvoi spécifique à un site et l'ID d'entité ne peuvent pas être modifiés. Ces configurations sont définies par TSM comme décrit dans [Configurer](#page-1589-0) SAML à l'échelle du [serveur](#page-1589-0).

**Âge d'authentification et délai de réponse :** les paramètres à l'échelle du serveur, l'âge maximal d'authentification et le délai de réponse ne s'appliquent pas à SAML spécifique au site. Ces configurations sont codées en dur :

- L'âge maximum d'authentification désigne la durée de validité d'un jeton d'authentification de l'IdP après son émission. L'âge maximal d'authentification codé en dur pour SAML spécifique au site est de 24 jours.
- Le délai de réponse désigne la différence maximale (en secondes) entre l'heure de Tableau Server et l'heure de création de l'assertion (en fonction de l'heure du serveur IdP) pendant laquelle le message peut encore être traité. La valeur codée en dur de ce délai spécifique au site est de 59 secondes.

**Nom d'utilisateur :** Obligatoire. Outre l'attribut de configuration SAML à l'échelle du serveur, l'attribut de configuration SAML spécifique au site doit être défini sur « username ».

**Remarque :** pour que SAML spécifique au site fonctionne correctement avec une valeur par défaut SAML à l'échelle du serveur, l'attribut de nom d'utilisateur configuré pour SAML à l'échelle du serveur avec la clé de configuration wgserver.saml.idpattribute.username doit être « username ». L'IdP utilisé pour SAML à l'échelle du serveur doit fournir le nom d'utilisateur dans un attribut nommé « username ».

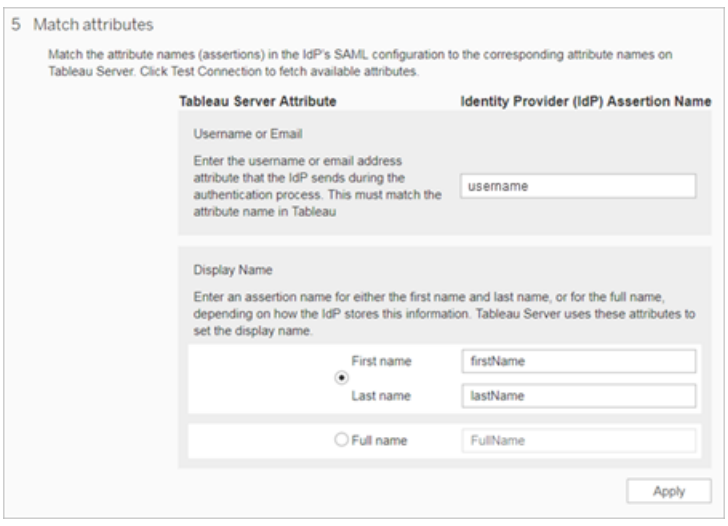

**HTTP POST et HTTP REDIRECT :** pour SAML spécifique au site, Tableau Server prend en charge HTTP-POST, HTTP-REDIRECT et HTTP-POST-SimpleSign.

<span id="page-1624-0"></span>Configurer le serveur pour prendre en charge SAML spécifique à un site

Après avoir rempli les conditions préalables énumérées ci-dessus, vous pouvez exécuter les commandes suivantes pour configurer le serveur de manière à ce qu'il prenne en charge SAML spécifique à un site.

1. [Configurer](#page-1589-0) SAML à l'échelle du serveur. Au minimum, vous devez exécuter la commande suivante TSM (si vous avez déjà configuré SAML à l'échelle du serveur, passez à l'étape 2) :

tsm authentication saml configure --idp-entity-id <tableau-server-entity-id> --idp-return-url <tableau-server-return-url> - cert-file <path-to-saml-certificate.crt> --key-file <path-tosaml-keyfile.key>

2. Activez SAML pour le site. Exécutez les commandes suivantes :

tsm authentication sitesaml enable

tsm pending-changes apply

## À propos des commandes

La commande sitesaml enable affiche l'onglet **Authentification** sur la page **Paramètres** de chaque site dans l'interface utilisateur Web de Tableau Server. Après avoir configuré le serveur pour qu'il prenne en charge l'authentification SAML sur un site, vous pouvez passer à [Configurer](#page-1625-0) SAML pour un site pour configurer les paramètres de l'onglet **Authentification**.

Si les modifications en attente nécessitent un redémarrage du serveur, la commande pending-changes apply affichera une invite pour vous informer qu'un redémarrage va avoir lieu. Cette invite s'affiche même si le serveur est arrêté, mais dans ce cas, il n'y a pas de redémarrage. Vous pouvez supprimer l'invite à l'aide de l'option --ignore-prompt, mais cela ne modifiera pas le comportement de redémarrage. Si les modifications ne nécessitent pas de

redémarrage, les modifications sont appliquées sans invite. Pour plus d'informations, consultez tsm [pending-changes](#page-2659-0) apply.

Si vous souhaitez vérifier les commandes et les paramètres qui s'appliquent lorsque vous exécutez pending-changes apply, vous pouvez exécuter la commande suivante en premier :

<span id="page-1625-0"></span>tsm pending-changes list --config-only

Configurer SAML pour un site

Cette section vous guide dans chaque étape de la procédure de configuration qui s'affiche dans l'onglet **Authentification** de la page Paramètres de Tableau Server. Dans une installation Tableau Server auto-hébergée, cette page s'affiche uniquement lorsque SAML spécifique à un site est activé au niveau du serveur.

**Remarque :** Pour terminer ce processus,vous aurez également besoin de la documentation fournie par votre IdP. Cherchez des sujets traitant de la configuration ou de la définition d'un fournisseur de services en vue d'une connexion SAML, ou de l'ajout d'une application.

## Étape 1 : Exporter les métadonnées depuis Tableau

Pour créer une connexion SAML entre Tableau Server et votre IdP, vous devez échanger les métadonnées requises entre les deux services. Pour obtenir des métadonnées de Tableau Server, suivez l'une des méthodes suivantes. Consultez la documentation de configuration SAML de l'IdP pour confirmer l'option correcte.

<sup>l</sup> Sélectionnez le bouton **Exporter les métadonnées** pour télécharger un fichier XML contenant l'ID d'entité SAML Tableau Server, l'URL de l'ACS (Assertion Consumer Service) et le certificat X.509.

L'ID d'entité est spécifique au site et généré à partir de l'ID d'entité à l'échelle du serveur que vous avez spécifié lorsque vous avez activé SAML pour le site sur le serveur. Par exemple, si vous avez spécifié https://tableau server, vous verrez éventuellement l'ID d'entité suivant pour le site :

```
https://tableau_ser-
ver/samlservice/public/sp/metadata?alias=48957410-9396-430a-
967c-75bdb6e002a0
```
Vous ne pouvez pas modifier l'ID d'entité spécifique à un site ou l'URL ACS générée par Tableau.

**·** Sélectionnez Télécharger le certificat si votre IdP attend les informations requises d'une manière différente. Par exemple, si vous êtes invité à entrer l'entité Tableau Server ID, ACS URL et le certificat X.509 dans des emplacements séparés.

L'image suivante a été modifiée de manière à montrer que ces paramètres sont identiques dans Tableau Cloud et Tableau Server.

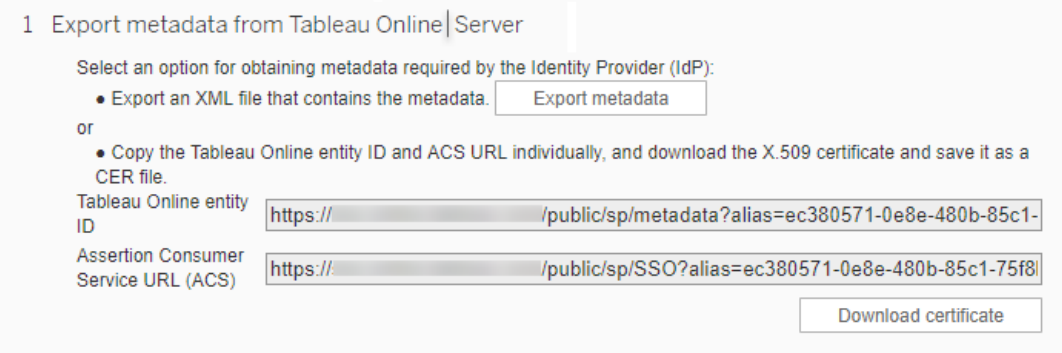

# Étape 2 et Étape 3 : Étapes externes

Dans l'étape 2, pour importer les métadonnées que vous avez exportées à l'étape 1, connectez-vous à votre compte IdP et utilisez les instructions fournies par la documentation de l'IdP pour soumettre les métadonnées Tableau Server.

Pour l'étape 3, la documentation de l'IdP vous guidera également sur la manière de fournir des métadonnées à un fournisseur de services. Vous serez invité à télécharger un fichier de métadonnées ou du code XML. s'affichera. Si du code XML s'affiche, copiez et collez le code dans un nouveau fichier texte et enregistrez le fichier avec une extension .xml.

## Étape 4 : Importer les métadonnées de l'dP sur le site Tableau

Sur la page d'**Authentification** de Tableau Server, importez le fichier de métadonnées que vous avez téléchargé depuis l'IdP ou configuré manuellement à partir de XML, s'il est fourni.

**Remarque :** si vous modifiez la configuration, vous devrez charger le fichier de métadonnées pour que Tableau sache qu'il doit utiliser l'ID d'entité IdP et l'URL du service SSO corrects.

## Étape 5 : Concordance d'attributs

Les attributs contiennent des informations d'authentification, d'autorisation et autres informations sur un utilisateur. Dans la colonne **Nom d'assertion du fournisseur d'identité (IdP)**, fournissez les attributs contenant les informations demandées par Tableau Server.

- <sup>l</sup> **Nom d'utilisateur ou email :** (Obligatoire) Saisissez le nom de l'attribut qui enregistre les noms ou les adresses de messagerie des utilisateurs.
- <sup>l</sup> **Nom d'affichage :** (Facultatif mais recommandé) Certains IdP utilisent des attributs séparés pour les prénoms et noms, tandis que d'autres stockent le nom complet dans un seul attribut. Si vous utilisez SAML avec une authentification locale, l'attribut de nom d'affichage n'est pas synchronisé avec l'IdP SAML.

Sélectionnez le bouton qui correspond à la manière dont votre IdP stocke les noms. Par exemple, si l'IdP associe le prénom et le nom dans un attribut, sélectionnez **Nom à**

**afficher**, puis entrez le nom de l'attribut.

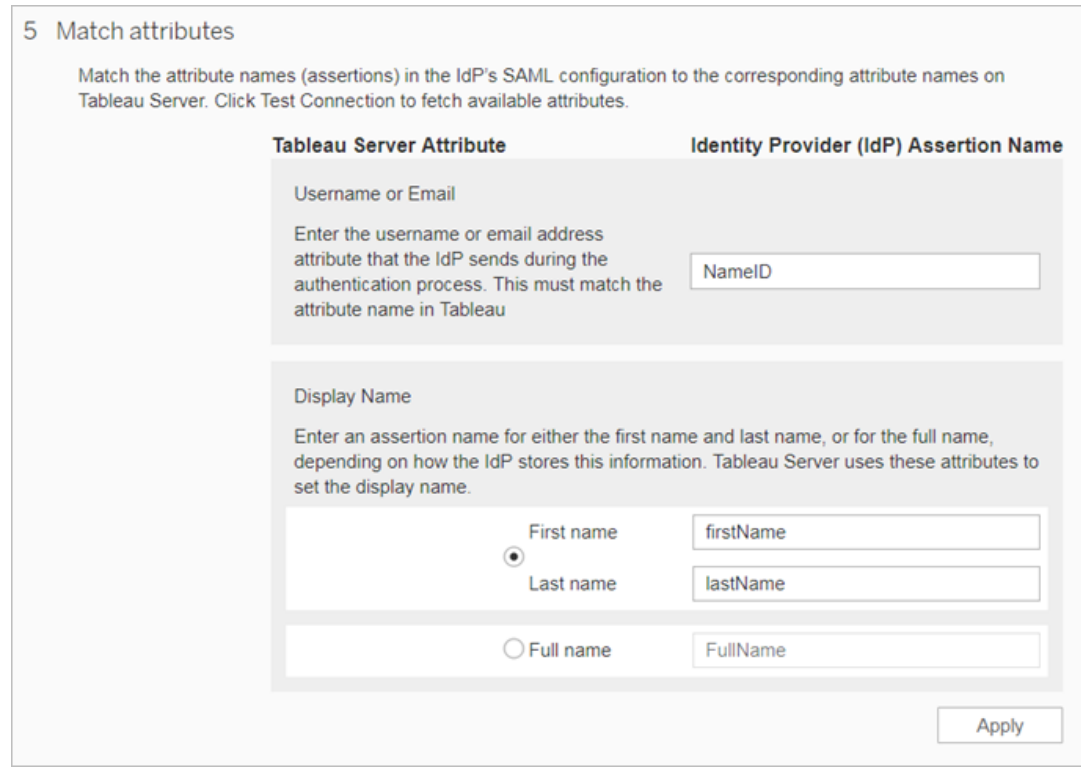

## Étape 6 : Gérer les utilisateurs

Sélectionnez des utilisateurs existants de Tableau Server, ou ajoutez de nouveaux utilisateurs auxquels vous souhaitez permettre l'ouverture de session unique.

Lorsque vous ajoutez ou importez des utilisateurs, spécifiez également leur type d'authentification. Sur la page Utilisateurs, vous pouvez modifier le type d'authentification des utilisateurs à tout moment après leur ajout.

Pour plus d'informations, consultez Ajouter des [utilisateurs](#page-792-0) à un site ou [Importer](#page-819-0) des uti[lisateurs](#page-819-0) et Définir le type [d'authentification](#page-818-0) utilisateur pour SAML.

**Important :** Les utilisateurs qui s'authentifient avec SAML spécifique au site ne peuvent appartenir qu'à un seul site. Si un utilisateur a besoin d'appartenir à plusieurs sites, définissez son type d'authentification sur le paramètre par défaut du serveur. Selon la manière dont SAML spécifique au site a été configuré par l'administrateur de serveur, le paramètre serveur par défaut est soit l'authentification locale, soit SAML à l'échelle du serveur.

## Étape 7 : Résolution des problèmes

Démarrez les étapes de dépannage suggérées sur la page d'Authentification. Si ces étapes ne résolvent pas ces problèmes, consultez Résoudre les [problèmes](#page-3028-0) liés à SAML.

Mettre à jour le certificat SAML

Après avoir configuré l'authentification SAML, vous pouvez avoir besoin de mettre à jour périodiquement le certificat. Dans certains cas, vous pouvez avoir besoin de modifier le certificat en raison de changements opérationnels intervenus dans votre environnement informatique. Dans les deux cas, vous devez utiliser TSM ou la page d'authentification du site pour mettre à jour le certificat SAML qui a déjà été configuré.

Voici les étapes de mise à jour du certificat et des fichiers clés pour les implémentations SAML à l'échelle du serveur et spécifiques au site.

Certificat de mise à jour pour SAML à l'échelle du serveur

Pour modifier ou mettre à jour le certificat (et le fichier clé correspondant si nécessaire) pour SAML à l'échelle du serveur, suivez les étapes ci-dessous :

1. Ouvrez TSM dans un navigateur :

https://<tsm-computer-name>:8850. Pour plus d'informations, consultez Se [connecter](#page-2169-0) à l'interface [utilisateur](#page-2169-0) Web Tableau Services Manager.

2. Arrêtez Tableau Server.

Vous pouvez le faire soit à partir de l'interface utilisateur web TSM, en cliquant sur **Tableau Server est en cours d'exécution**, et en sélectionnant **Arrêter Tableau Server**, soit à partir de la ligne de commande, à l'aide de la commande tsm [stop](#page-2713-0).

3. Dans l'onglet **Configuration**, sélectionnez **Identité de l'utilisateur et accès** puis sélectionnez l'onglet **Méthodes d'authentification**.

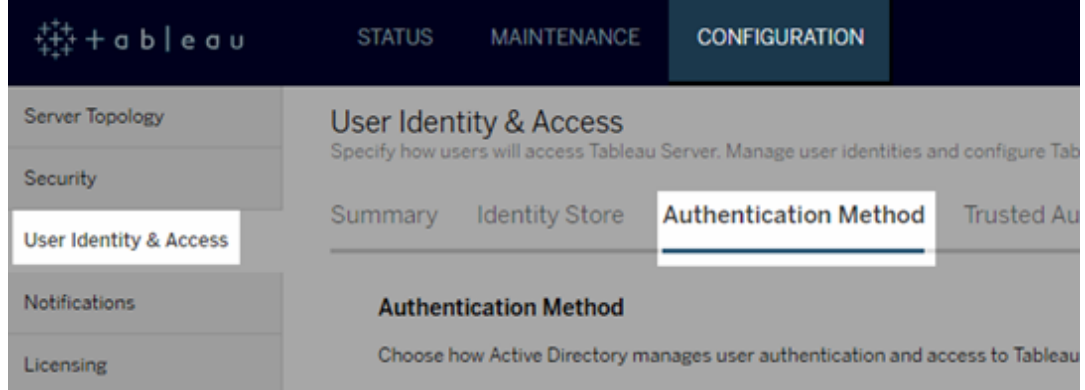

- 4. Dans **Méthode d'authentification**, sélectionnez **SAML**.
- 5. Terminez l'étape 1 Étape 4 de l'interface graphique pour mettre à jour le fichier de certificat SAML et échanger des métadonnées entre Tableau Server et votre IdP.

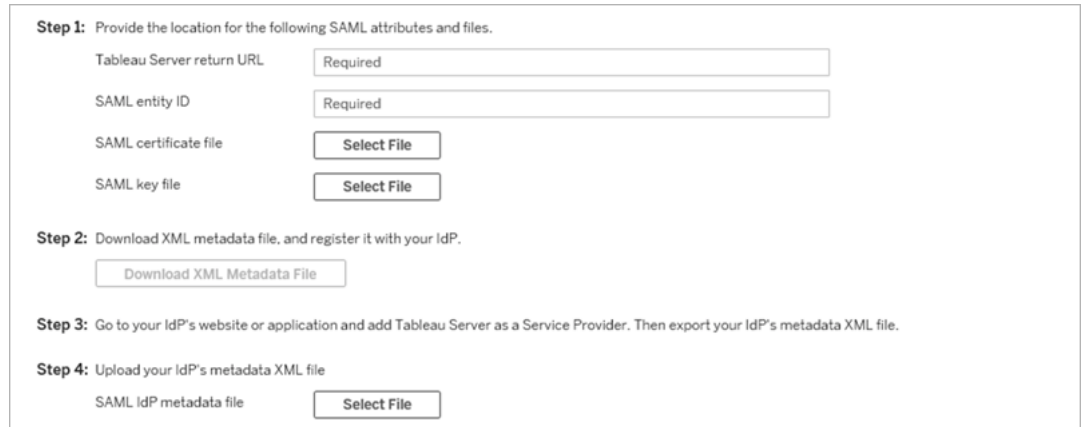

- 6. Cliquez sur **Enregistrer les modifications en attente** après avoir saisi vos informations de configuration.
- 7. Cliquez sur **Modifications en attente** en haut de la page :

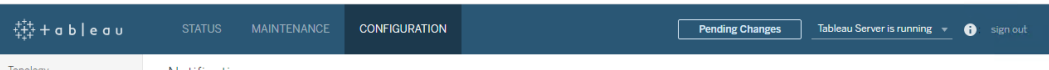

## 8. Cliquez sur **Appliquer les modifications et redémarrer**.

Après avoir modifié le certificat, vous devez exécuter tsm pending-changes apply pour redémarrer les services de Tableau Server. Nous recommandons également de redémarrer tout autre service sur l'ordinateur qui utilise le certificat SAML. Si vous modifiez un certificat racine sur le système d'exploitation, vous devez redémarrer l'ordinateur.

Mettre à jour le certificat pour SAML spécifique au site

Le certificat utilisé pour les métadonnées du site Tableau est fourni par Tableau et n'est pas configurable. Pour mettre à jour le certificat pour SAML spécifique au site, vous devez télécharger un nouveau certificat sur votre IdP et rééchanger les métadonnées avec Tableau Server.

- 1. Connectez-vous au site en tant qu'administrateur de serveur ou de site, et sélectionnez **Paramètres** > **Authentification**.
- 2. Sous Types d'authentification, sélectionnez **Modifier la connexion** pour étendre l'interface utilisateur.
- 3. Ouvrez un nouvel onglet ou une nouvelle fenêtre, et connectez-vous au compte de votre IdP.
- 4. Suivez les instructions fournies par la documentation de l'IdP pour télécharger un nouveau certificat SAML.
- 5. Téléchargez le nouveau fichier de métadonnées XML à fournir à Tableau Server.

- 6. Revenez à la page **Authentification** dans Tableau Server, et à l'Étape 4 de l'interface utilisateur, importez le fichier de métadonnées que vous avez téléchargé depuis l'IdP.
- 7. Cliquez sur le bouton **Appliquer** .

Résoudre les problèmes liés à SAML

Cette rubrique fournit des informations sur la résolution des problèmes qui peuvent se produire lorsque vous configurez l'authentification SAML.

Authentification SAML et activation de la connexion automatique

Si vous utilisez l'authentification SAML et que Tableau Server est également configuré pour utiliser Active Directory, veillez à ne pas sélectionner l'option **Activer la connexion automatique**. L'option **Activer la connexion automatique** et l'authentification SAML ne peuvent pas utilisées sur la même installation serveur.

Erreur d'état 500 HTTP lors de la configuration de SAML

Dans certains cas, il se peut que vous obteniez une erreur d'état HTTP 500 et que l'erreur suivante s'affiche après l'activation de SAML et l'accès à l'URL de Tableau Server dans un navigateur :

org.opensaml.saml2.metadata.provider.MetadataProviderException: User specified binding is not supported by the Identity Provider using profile urn:oasis:names:tc:SAML:2.0:profiles:SSO:browser

Pour corriger cette erreur, procédez comme suit :

- L'URL d'IdP pour le profil SSO spécifié dans l'onglet SAML est correct.
- L'URL IdP pour le profil SSO fourni lors de la création du fournisseur de services dans l'IdP est correct.
- L'IdP est configuré pour utiliser les demandes  $HTTP-POST$ . (Redirect et SOAP ne sont pas pris en charge.)

Si l'un de ces paramètres n'était pas correct, effectuez les mises à jour appropriées, puis exécutez à nouveau les étapes de configuration SAML, en commençant par générer et exporter le document de métadonnées XML depuis Tableau Server.

Si ces paramètres sont corrects mais que vous voyez toujours l'erreur, examinez le XML de métadonnées produit pas Tableau Server et par IdP, comme décrit dans [Exigences](#page-1574-0) en matière [d'authentification](#page-1574-0) SAML.

Connexion à partir de la ligne de commande

SAML n'est pas utilisé pour l'authentification lorsque vous vous connectez à Tableau Server à l'aide de [tabcmd](#page-2808-0) ou de l'utilitaire de ligne de [commande](https://help.tableau.com/current/pro/desktop/fr-fr/extracting_TDE.htm) Tableau Data Extract (fourni avec Tableau Desktop), même si Tableau Server est configuré pour utiliser SAML. Ces outils nécessitent l'authentification configurée lors de l'installation initiale de Tableau Server (soit l'authentification locale, soit AD).

Échec de la connexion : impossible de trouver l'utilisateur

La connexion échoue avec le message suivant :

>Login failure: Identity Provider authentication successful for user <username from IdP>. Failed to find the user in Tableau Server.

Cette erreur signifie généralement que les noms d'utilisateur stockés sur Tableau Server et ceux fournis par l'IdP ne sont pas identiques. Pour corriger cette erreur, assurez-vous qu'ils correspondent. Par exemple, si le nom d'utilisateur de Jane Smith est stocké dans votre IdP sous la forme jsmith, il doit également l'être dans Tableau Server sous la forme jsmith.

Échec de la connexion : déchargement SSL

La connexion échoue avec le message suivant :

Unable to Sign In - Invalid username or password.

De plus, les journaux vizportal (définis sur le mode debug) contiennent le message suivant :

DEBUG com.tableau.core.util.RemoteIP - Found header null in X-FORWARDED-PROTO

**Remarque :** pour l'enregistrement des événements liés à SAML, vizportal.log.level doit être défini sur debug. Pour plus d'informations, consultez [Modi](#page-2977-0)fier les niveaux [d'enregistrement](#page-2977-0).

Cette combinaison de messages indique une configuration incorrecte d'un serveur proxy externe qui décharge SSL pour la connexion à Tableau Server. Pour résoudre ce problème, consultez l'article de la Base de connaissances, Erreur [« Unable](https://kb.tableau.com/articles/issue/unable-to-sign-in-and-invalid-username-or-password-error-with-saml-after-upgrading?lang=fr-fr) to Sign In » et « Invalid username or [password »](https://kb.tableau.com/articles/issue/unable-to-sign-in-and-invalid-username-or-password-error-with-saml-after-upgrading?lang=fr-fr) avec SAML après la mise à niveau.

Journal des erreurs SAML

L'authentification SAML intervient hors de Tableau Server, ce qui peut rendre la résolution des problèmes d'authentication difficile. Toutefois, les tentatives de connexion sont enregistrées par Tableau Server. Vous pouvez créer un instantané des fichiers journaux et les utiliser pour dépanner les problèmes. Pour plus d'informations, consultez [Instantanés](#page-2971-0) de fichiers journaux (archives de [journaux\).](#page-2971-0)

**Remarque :** pour l'enregistrement des événements liés à SAML, vizportal.log.level doit être défini sur debug. Pour plus d'informations, consultez [Modi](#page-2977-0)fier les niveaux [d'enregistrement](#page-2977-0).

Vérifiez les erreurs SAML dans les fichiers suivants situés dans l'instantané du fichier journal décompressé :

\vizportal\vizportal-<n>.log

Le processus d'application (vizportal.exe) gère l'authentification de manière à ce que les réponses SAML soient enregistrées par ce processus.

Barre oblique de fin

Dans l'onglet SAML, confirmez que l'**URL de renvoi de Tableau Server** ne se finit pas par une barre oblique

## Correct : **http://tableau\_server**

Incorrect : http://tableau\_server/

Vérifier la connectivité

Vérifiez que l'instance Tableau Server que vous configurez a bien une adresse IP accessible ou un NAT au niveau du pare-feu qui permet un trafic bidirectionnel directement vers le serveur.

Vous pouvez tester votre connectivité en exécutant telnet sur Tableau Server et en essayant de vous connecter à l'IdP de SAML. Par exemple : C:\telnet 12.360.325.10 80

Le test ci-dessus doit vous connecter au port HTTP (80) sur l'IdP et vous renvoyer un en-tête HTTP.

#### Domaines multiples

Dans l'onglet SAML, vérifiez que l'attribut **Domaine** de Tableau Server détectera le domaine au format domain\username dans l'assertion SAML en le laissant vide.

Correct :<empty>

Incorrect : yourdomain.com

## Kerberos

Kerberos est un protocole d'authentification en trois étapes qui repose sur l'utilisation d'un tiers de confiance appelé le centre de distribution de clés (KDC) destiné à vérifier l'identité des ordinateurs et à fournir des connexions sécurisées entre eux grâce à l'échange de *tickets*. Ces tickets fournissent une authentification mutuelle entre ordinateurs ou services pour vérifier l'autorisation d'accès de l'un vers l'autre.

Tableau Server gère l'authentification Kerberos dans un environnement Kerberos Active Directory, alors que l'authentification à Tableau Server est gérée par Kerberos.

## **Remarques** :

- La prise en charge de Kerberos dans Tableau Server concerne l'authentification des utilisateurs. Elle ne prend pas en charge les permissions et autorisations internes liées au contenu de Tableau Server, comme les classeurs.
- Les pools d'identités, qui sont un outil conçu pour compléter et prendre en charge les options supplémentaires de provisionnement et d'authentification des utilisateurs dont vous pourriez avoir besoin dans votre organisation, prennent uniquement en charge l'authentification OpenID Connect (OIDC). Pour plus d'informations, voir [Provisionner](#page-2132-0) et [authentifier](#page-2132-0) les utilisateurs à l'aide de pools d'identités.

## Fonctionnement de Kerberos

Lorsque vous configurez Tableau Server pour Kerberos dans un environnement Active Directory (AD), le contrôleur de domaine AD sert également de centre de distribution de clés Kerberos (KDC) et émet des tickets vers les autres nœuds du domaine. Les utilisateurs authentifiés par le KDC n'ont plus à s'authentifier lors de la connexion à Tableau Server.

La figure ci-dessus illustre le workflow du processus d'authentification.

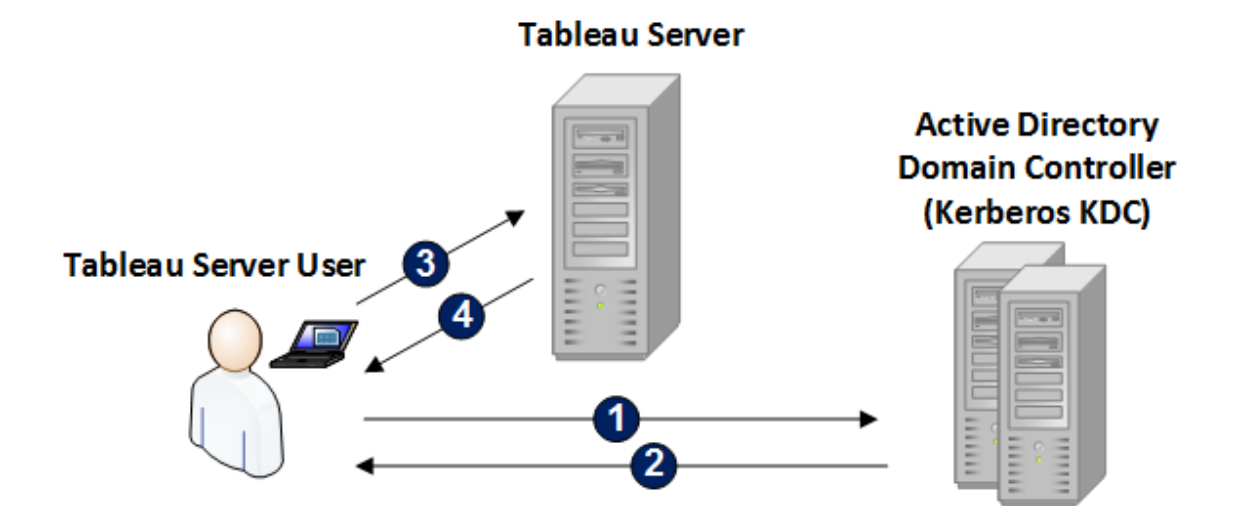

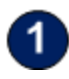

L'utilisateur se connecte à son domaine Active Directory.

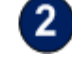

Le KDC Kerberos authentifie l'utilisateur et envoie un ticket d'émission de tickets (TGT) à son ordinateur.

L'utilisateur se connecte à Tableau Server dans Tableau Desktop ou dans un navigateur Web.

Tableau Server authentifie l'utilisateur.

<span id="page-1637-0"></span>Conditions requises pour Kerberos

Vous pouvez configurer l'authentification Kerberos pour Tableau Server s'exécutant dans des environnements Active Directory.

## Configuration générale requise

- <sup>l</sup> Équilibrage de charge externe/serveur proxy : Si vous envisagez d'utiliser Tableau Server avec Kerberos dans un environnement possédant des équilibreurs de charge externes ou un serveur proxy, vous devez les définir avant de configurer Kerberos dans l'utilitaire de configuration de Tableau Server. Consultez [Configuration](#page-350-0) des serveurs proxy et des [équilibreurs](#page-350-0) de charge pour Tableau Server.
- Prise en charge du navigateur iOS : Un utilisateur iOS peut utiliser l'authentification Kerberos avec Mobile Safari si un profil de configuration spécifiant l'identité Kerberos de l'utilisateur est installé. Voir [Configuration](https://help.tableau.com/current/mobile/mobile-admin/fr-fr/admin_mobile_sso.htm) d'un appareil iOS pour Kerberos dans la Base de connaissances de Tableau Mobile. Pour plus d'informations sur la prise en charge des navigateurs pour une authentification SSO Kerberos, consultez l'article Prise en charge du client Tableau pour [l'authentification](#page-1654-0) unique Kerberos.
- Tableau Server prend en charge la délégation contrainte pour l'authentification sur les sources de données. Dans ce scénario, Ie compte d'accès aux données Tableau a reçu des droits spécifiques pour accéder aux SPN de la base de données cible. La délégation non contrainte n'est pas prise en charge.

- Les sources de données prises en charge (SQL Server, MSAS, PostgreSQL, Hive/Impala, et Teradata) doivent être configurées pour l'authentification Kerberos.
- Un fichier keytab doit être configuré avec le nom du fournisseur de service pour Tableau Server à des fins d'authentification de l'utilisateur. Pour plus d'informations, consultez Comprendre la [configuration](#page-1639-0) requise du fichier keytab.
- <sup>l</sup> Depuis Tableau Server 2021.2.25, 2021.3.24, 2021.4.19, 2022.1.15, 2022.3.7 et 2023.1.3 (ou version ultérieure), assurez-vous que les fichiers keytab sont créés avec les chiffrements AES-128 ou AES-256. Les chiffrements RC4 et 3DES ne sont plus pris en charge. Pour plus d'informations, voir « Tableau Server n'a pas pu vous [authentifier](https://kb.tableau.com/articles/Issue/tableau-server-could-not-authenticate-you-automatically-error-occurs-when-attempting-to-automatically-login-using-kerberos-sso-after- mise � niveau du serveur tableau?lang=fr-fr) [automatiquement »](https://kb.tableau.com/articles/Issue/tableau-server-could-not-authenticate-you-automatically-error-occurs-when-attempting-to-automatically-login-using-kerberos-sso-after- mise � niveau du serveur tableau?lang=fr-fr) dans la base de connaissances Tableau.

## Exigences Active Directory

Pour pouvoir exécuter Tableau Server avec Kerberos dans un environnement Active Directory, vous devez répondre aux exigences suivantes :

- Tableau Server doit s'appuyer sur Active Directory (AD) pour l'authentification.
- Le domaine doit être un domaine AD 2003 ou version ultérieure pour les connexions Kerberos à Tableau Server.
- Prise en charge des cartes à puce : Les cartes à puce sont prises en charge lorsque les utilisateurs se connectent à leur poste de travail avec une carte à puce et que cette connexion a pour effet d'octroyer un ticket TGT Kerberos à l'utilisateur à partir d'Active Directory.
- Connexion unique (SSO) : Les utilisateurs doivent être en possession d'un ticket TGT (Ticket Granting Ticket) Kerberos d'Active Directory lorsqu'ils se connectent à leur ordinateur. Il s'agit d'un comportement normal pour les PC Windows appartenant à un domaine et pour les ordinateurs Macintosh utilisant Active Directory en tant que serveur de comptes réseau. Pour plus d'informations sur l'utilisation d'ordinateurs Macintosh et d'Active Directory, consultez l'article [Associer](https://support.apple.com/fr-fr/guide/mac-help/mh27627/mac) votre Mac à un serveur de comptes [réseau](https://support.apple.com/fr-fr/guide/mac-help/mh27627/mac) dans la base de connaissances d'Apple.

## Délégation Kerberos

Les scénarios de délégation Kerberos requièrent les éléments suivants :

- Si le domaine est AD 2003 ou supérieur, la délégation Kerberos à un seul domaine est prise en charge. Les utilisateurs, Tableau Server et la base de données principale doivent être sur le même domaine.
- Si le domaine est AD 2008, la prise en charge inter-domaines est limitée. Les utilisateurs d'autres domaines peuvent être délégués si les conditions suivantes sont remplies. Tableau Server et la base de données principale doivent être sur le même domaine, et la confiance mutuelle est requise entre le domaine où Tableau Server réside et le domaine de l'utilisateur.
- Si le domaine est 2012 ou supérieur, la délégation inter-domaines complète est prise en charge. AD 2012 R2 est préféré parce qu'il comporte une boîte de dialogue pour la configuration de la délégation contrainte, tandis que 2012 non-R2 exige une configuration manuelle.

## <span id="page-1639-0"></span>Comprendre la configuration requise du fichier keytab

L'authentification Kerberos se base sur des informations d'identification qui sont stockées dans des fichiers spécialement formatés appelés fichiers keytab. Vous devrez peut-être générer des fichiers keytab pour votre déploiement Tableau Server. Cette rubrique décrit les fichiers keytab que Tableau Server utilise pour accéder à divers services dans une entreprise standard. Il se peut que vous ayez besoin de générer des fichiers keytab pour que Tableau Server les intègre dans les services suivants :

- Authentification utilisateur (SSO) dans Windows Active Directory
- Délégation de source de données
- Système d'exploitation
- Service d'annuaire

**Important :** Depuis Tableau Server 2021.2.25, 2021.3.24, 2021.4.19, 2022.1.15, 2022.3.7 et 2023.1.3 (ou version ultérieure), assurez-vous que les fichiers keytab sont créés avec les

chiffrements AES-128 ou AES-256. Les chiffrements RC4 et 3DES ne sont plus pris en charge. Pour plus d'informations, voir « Tableau Server n'a pas pu vous [authentifier](https://kb.tableau.com/articles/Issue/tableau-server-could-not-authenticate-you-automatically-error-occurs-when-attempting-to-automatically-login-using-kerberos-sso-after- mise � niveau du serveur tableau?lang=fr-fr) [automatiquement »](https://kb.tableau.com/articles/Issue/tableau-server-could-not-authenticate-you-automatically-error-occurs-when-attempting-to-automatically-login-using-kerberos-sso-after- mise � niveau du serveur tableau?lang=fr-fr) dans la base de connaissances Tableau.

Si votre entreprise emploie des professionnels informatiques qui gèrent l'identité, l'authentification et/ou la sécurité, vous devriez faire appel à eux pour créer un plan de génération de fichiers keytab adaptés à votre déploiement Tableau Server.

Authentification utilisateur (SSO) dans Windows Active Directory

Si vous comptez utiliser Active Directory comme banque d'identités pour Tableau Server, et que vous souhaitez que les utilisateurs s'authentifient avec l'authentification unique Kerberos, vous devrez générer un fichier keytab pour Tableau Server.

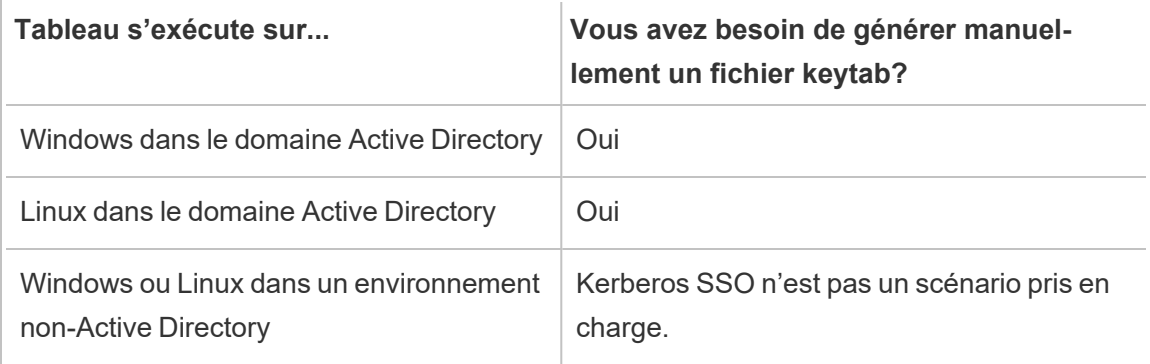

Suivez ces recommandations (pour les versions Windows et Linux de Tableau Server):

- Créez un compte de service dans votre annuaire pour Tableau Server.
- <sup>l</sup> Créez un fichier keytab spécifiquement pour le compte de service Tableau Server. Ne réutilisez pas le fichier keytab que le compte de l'ordinateur/le système d'exploitation utilise pour l'authentification. Vous pouvez utiliser le même fichier keytab pour l'authentification unique Kerberos que pour l'authentification Active Directory dans le scénario ci-dessus.
- Vous devez créer des noms SPN (Service Principal Name) dans Active Directory pour le service Tableau Server.
- <sup>l</sup> Utilisez le fichier de commandes dans la section suivante pour créer les SPN et le fichier keytab.
- <sup>l</sup> Après avoir créé les SPN, chargez le fichier keytab tel que décrit dans [Configurer](#page-1651-0) Ker[beros](#page-1651-0).

# Fichier de commandes : définir le SPN et créer un fichier keytab dans Active Directory

Vous pouvez utiliser un fichier de commandes pour définir le SPN (Service Principal Name) et créer un fichier keytab. Ces opérations font partie du processus d'activation de l'authentification unique Kerberos pour Tableau Server (sur Windows ou Linux) s'exécutant dans Active Directory.

Dans les versions antérieures de Tableau Server (avant 2018.2), le script de configuration était généré depuis l'utilitaire de configuration de Tableau Server.

Pour générer un script de configuration, copiez et collez le contenu du fichier de commandes suivant dans un fichier texte. Le fichier de commandes crée des SPN (Service Principal Name) pour Tableau Server et crée un fichier keytab pour l'utilisateur que vous spécifiez dans le fichier.

Suivez les instructions dans le contenu du fichier. Une fois que vous avez fini de personnaliser le fichier, enregistrez-le en tant que fichier .bat.

Ce fichier doit être exécuté dans un domaine Active Directory par un administrateur de domaine qui sera invité à fournir le mot de passe du compte de service pour le compte que vous spécifiez dans le fichier.

Le fichier de commandes utilise les commandes Windows [set](https://docs.microsoft.com/en-us/windows-server/administration/windows-commands/set_1), [setspn](http://technet.microsoft.com/en-us/library/cc731241(WS.10).aspx)et [ktpass](https://docs.microsoft.com/en-us/windows-server/administration/windows-commands/ktpass).

**Remarque** : le fichier de commandes ci-dessous est auto-documenté. Cependant, si vous n'avez pas d'expérience avec Kerberos et la génération de fichiers keytab, nous

vous recommandons de lire le billet du blog Microsoft Tout ce que vous [devez](https://blogs.technet.microsoft.com/pie/2018/01/03/all-you-need-to-know-about-keytab-files/) savoir sur les [fichiers](https://blogs.technet.microsoft.com/pie/2018/01/03/all-you-need-to-know-about-keytab-files/) Keytab avant de continuer. Les détails concernant l'environnement de votre entreprise peuvent nécessiter une configuration supplémentaire de la commande ktpass. Par exemple, vous devez déterminer ce qu'il faut définir pour le paramètre /crypto. Nous vous recommandons de spécifier une valeur /crypto individuelle requise par votre KDC. Consultez l'article Microsoft, [ktpass](https://docs.microsoft.com/en-us/windows-server/administration/windows-commands/ktpass) pour une liste complète des valeurs prises en charge pour le paramètre /crypto.

## SPN et contenu du fichier de commandes keytab

**À partir de Tableau Server 2022.3, 2022.1.8, 2021.4.12, 2021.3.17, 2021.2.18, 2021.1.20 et 2020.4.23**

@echo off setlocal EnableDelayedExpansion

REM \*\*\*\*\*\*\*

REM This script generates the Service Principal Names (SPNs) and keytab files required for REM Kerberos SSO with Apache. REM This script executes set, setspn, and ktpass commands included in any Windows Server REM Operating System from 2003 on. REM Before running this script you must enter configuration information for the setspn and REM ktpass commands. REM Elements that require your configuration information are enclosed in as such: REM  $!$  -- and --!. REM After you customize this file, save it as a .bat file, and run on a domain-joined REM computer.

REM This script must be run by a Domain admin.

REM \*\*\*\*\*\*\*\*\*\*

REM The following set command will prompt the domain admin for credentials of the REM Tableau Server service account. REM This account must be a valid domain user account. REM If the password contains a literal  $\Upsilon$ " (blackslash - double quote), all backslashes REM immediately before the double quote must be REM duplicated when typed for the password to work, e.g. if password contains REM  $\forall$ " replace with  $\forall$ ", if passwords contains  $\forall$ " replace with  $\setminus$ 

set /p adpass= "Enter password for the Tableau Server service account." set adpass=!adpass:"=\"!

REM \*\*\*\*\*\*\*\*\*\*

REM The following setspn commands create the SPN in the domain. REM More information on setspn can be found here: REM http://technet.microsoft.com/en-us/library/cc731241(WS.10).aspx

```
REM Enter the canonical FQDN and the host names for Tableau Server
followed by the
REM Tableau Server service account name.
REM Use this syntax: HTTP/hostname domain\service account name.
REM The example below shows syntax for a computer named "tableau01"
in the "example.lan"
REM domain, with service account, "tab-serv-account":
REM setspn -s HTTP/tableau01 example\tab-serv-account
REM setspn -s HTTP/tableau01.example.lan example\tab-serv-account
REM DNS and AD are not case sensitive, but the keytab files are.
```

```
Verify that host names
REM match letter case as stored in DNS.
REM Use Windows Server's DNS Manager utility to verify host name
case.
REM **********
echo Creating SPNs...
setspn -s HTTP/!--replace with canonical host name and service
account --!
setspn -s HTTP/!--replace with canonical FQDN and service account -
-!REM **********
REM The following commands create the keytab file in the same direc-
tory where the
REM bat file is run. More information on ktpass can be found here:
REM https://docs.microsoft.com/en-us/windows-ser-
ver/administration/windows-commands/ktpass
REM Note: keytab files are case-sensitive.
REM The realm following the FQDN should be all uppercase.
REM Syntax is:
REM ktpass /princ HTTP/!--FQDN--!@!--Kerberos Realm--! /pass !ad-
pass!
REM /pttype KRB5 NTPRINCIPAL /crypto !--cipher--! /out
keytabs\kerberos.keytab
REM Best practice: specify the /crypto value that is required by
your KDC.
REM Options for /crypto = {DES-CBC-CRC|DES-CBC-MD5|AES256-
SHA1|AES128-SHA1|All}
REM Do not specify /crypto All because it will result in a keytab
that contains ciphers that are not supported
REM and cause errors.
REM When using AES256-SHA1 OR AES128-SHA1, the /mapuser option must
be included
```

```
REM in the ktpass command to ensure the keytab file is mapped pro-
perly to the user. For example:
REM ktpass /princ HTTP/!--FQDN--!@!--Kerberos Realm--! /pass !ad-
pass! /ptype KRB5_NT_PRINCIPAL /mapuser <domain\username> /crypto
AES256-SHA1 /out keytabs\kerberos.keytab
REM The following example shows the ktpass syntax with the example.-
lan configuration from above:
REM ktpass /princ HTTP/!--FQDN--!@!--Kerberos Realm--! /pass !ad-
pass! /ptype KRB5 NT PRINCIPAL /crypto DES-CBC-CRC /out key-
tabs\kerberos.keytab
```
REM \*\*\*\*\*\*\*\*\*\*

```
echo Creating Keytab files in %CD%\keytabs
mkdir keytabs
ktpass /princ HTTP/!--FQDN--!@!--Kerberos_Realm--! /pass !adpass!
/ptype KRB5_NT_PRINCIPAL /crypto DES-CBC-CRC /out key-
tabs\kerberos.keytab
```
#### **Pour les versions antérieures de Tableau Server**

```
@echo off
setlocal EnableDelayedExpansion
```
REM \*\*\*\*\*\*\*

```
REM This script generates the Service Principal Names (SPNs) and
keytab files required for
REM Kerberos SSO with Apache.
REM This script executes set, setspn, and ktpass commands included
in any Windows Server
REM Operating System from 2003 on.
REM Before running this script you must enter configuration infor-
mation for the setspn and
REM ktpass commands.
REM Elements that require your configuration information are
```

```
enclosed in as such:
REM ! -- and --!.
REM After you customize this file, save it as a .bat file, and run
on a domain-joined
REM computer.
REM This script must be run by a Domain admin.
REM **********
REM The following set command will prompt the domain admin for cre-
dentials of the
REM Tableau Server service account.
REM This account must be a valid domain user account.
REM If the password contains a literal \Upsilon" (blackslash - double
quote), all backslashes
REM immediately before the double quote must be
REM duplicated when typed for the password to work, e.g. if password
contains
REM \forall replace with \forall, if passwords contains \forall replace with
\sqrt{\sqrt{1-\mu}}set /p adpass= "Enter password for the Tableau Server service
account."
set adpass=!adpass:"=\"!
REM **********
REM The following setspn commands create the SPN in the domain.
REM More information on setspn can be found here:
REM http://technet.microsoft.com/en-us/library/cc731241(WS.10).aspx
REM Enter the canonical FQDN and the host names for Tableau Server
followed by the
REM Tableau Server service account name.
REM Use this syntax: HTTP/hostname domain\service account name.
REM The example below shows syntax for a computer named "tableau01"
in the "example.lan"
```

```
REM domain, with service account, "tab-serv-account":
REM setspn -s HTTP/tableau01 example\tab-serv-account
REM setspn -s HTTP/tableau01.example.lan example\tab-serv-account
REM DNS and AD are not case sensitive, but the keytab files are.
Verify that host names
REM match letter case as stored in DNS.
REM Use Windows Server's DNS Manager utility to verify host name
case.
REM **********
echo Creating SPNs...
setspn -s HTTP/!--replace with canonical host name and service
account --!
setspn -s HTTP/!--replace with canonical FQDN and service account -
-!REM **********
REM The following commands create the keytab file in the same direc-
tory where the
REM bat file is run. More information on ktpass can be found here:
REM https://docs.microsoft.com/en-us/windows-ser-
ver/administration/windows-commands/ktpass
REM Note: keytab files are case-sensitive.
REM The realm following the FQDN should be all uppercase.
REM Syntax is:
REM ktpass /princ HTTP/!--FQDN--!@!--Kerberos Realm--! /pass !ad-
pass!
REM /pttype KRB5 NTPRINCIPAL /crypto !--cipher--! /out
keytabs\kerberos.keytab
REM Best practice: specify the /crypto value that is required by
your KDC.
REM Options for /crypto = {DES-CBC-CRC|DES-CBC-MD5|RC4-HMAC-
NT|AES256-SHA1|AES128-SHA1|All}
REM Specifying /crypto All will result in passwords stored with RC4
```

```
cipher, which is
REM no longer considered secure.
REM When using AES256-SHA1 OR AES128-SHA1, the /mapuser option must
be included
REM in the ktpass command to ensure the keytab file is mapped pro-
perly to the user. For example:
REM ktpass /princ HTTP/!--FQDN--!@!--Kerberos Realm--! /pass !ad-
pass! /ptype KRB5_NT_PRINCIPAL /mapuser <domain\username> /crypto
AES256-SHA1 /out keytabs\kerberos.keytab
REM The following example shows the ktpass syntax with the example.-
lan configuration from above:
REM ktpass /princ HTTP/!--FQDN--!@!--Kerberos Realm--! /pass !ad-
pass! /ptype KRB5 NT PRINCIPAL /crypto DES-CBC-CRC /out key-
tabs\kerberos.keytab
```
REM \*\*\*\*\*\*\*\*\*\*

```
echo Creating Keytab files in %CD%\keytabs
mkdir keytabs
ktpass /princ HTTP/!--FQDN--!@!--Kerberos_Realm--! /pass !adpass!
/ptype KRB5_NT_PRINCIPAL /crypto DES-CBC-CRC /out key-
tabs\kerberos.keytab
```
#### Système d'exploitation

Si votre entreprise utilise Kerberos pour l'authentification, l'ordinateur sur lequel Tableau Server s'exécute doit être authentifié avec le domaine Kerberos dans lequel il s'exécute.

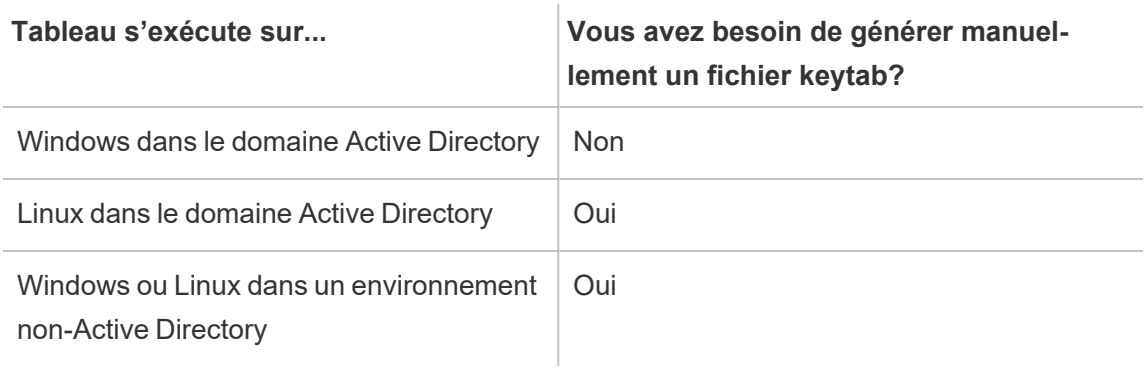

Si vous exécutez Tableau Server sur Windows, et que l'ordinateur est lié à Active Directory, vous n'avez pas besoin de gérer ou de générer un fichier keytab pour le système d'exploitation.

Si vous exécutez Tableau Server sur Linux dans un domaine Kerberos (MIT KDC ou Active Directory), vous devez générer un fichier keytab spécifiquement pour le système d'exploitation de l'ordinateur. Le fichier keytab que vous créez pour l'ordinateur doit être spécifiquement conçu pour l'authentification du système d'exploitation. N'utilisez pas le même fichier keytab pour l'authentification du système d'exploitation que vous comptez utiliser pour les autres services décrits ultérieurement dans cette rubrique.

## Service d'annuaire

Si votre entreprise utilise un service d'annuaire, par exemple LDAP ou Active Directory, pour gérer les identités des utilisateurs, Tableau Server a besoin d'un accès en lecture seule à cet annuaire.

Vous pouvez sinon configurer Tableau pour gérer tous les comptes en faisant l'installation avec une banque d'identités locale. Dans ce cas, vous n'avez pas besoin d'un fichier keytab.

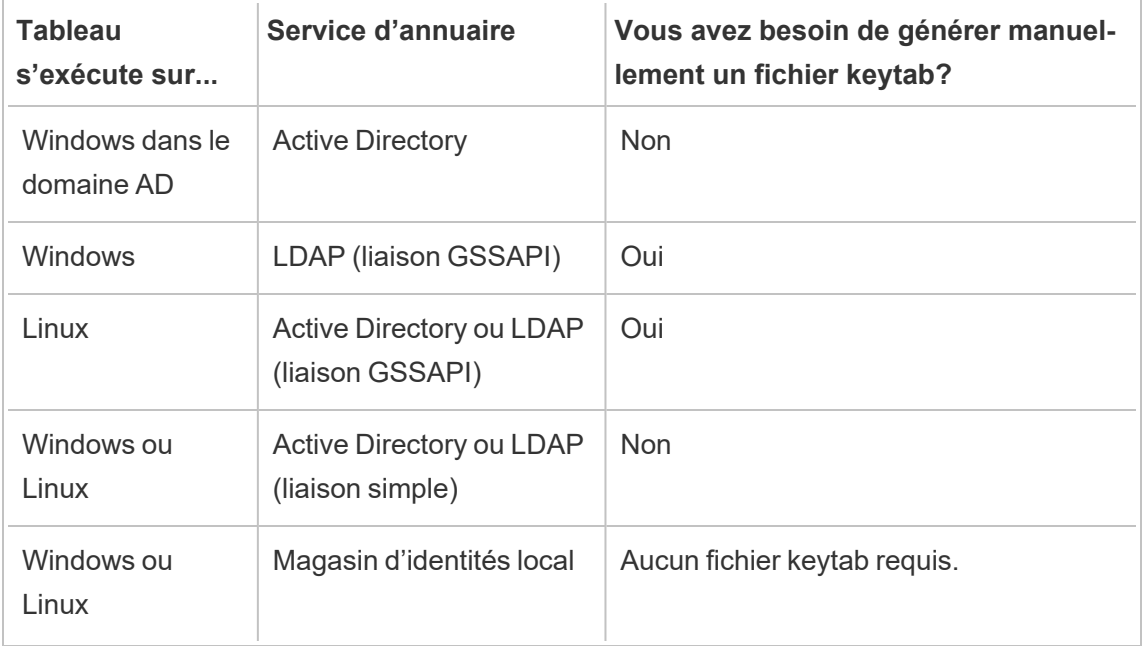

Le tableau suivant résume les exigences en matière de fichiers keytab :

Si vous avez besoin de générer manuellement un fichier keytab pour ce scénario, vous l'utiliserez pour la liaison GSSAPI à l'annuaire. Suivez ces recommandations :

- Créez un compte de service dans votre annuaire pour Tableau Server.
- <sup>l</sup> Créez un fichier keytab spécifiquement pour le compte de service Tableau Server. Ne réutilisez pas le fichier keytab que le compte de l'ordinateur/le système d'exploitation utilise pour l'authentification.
- Chargez le fichier keytab dans le cadre de la configuration json de la banque d'identités Tableau Server. Consultez Entité [identityStore](#page-2764-0).

Dans le cadre de votre plan de récupération après sinistre, nous vous recommandons de conserver une sauvegarde des fichiers keytab et conf dans un emplacement sûr hors de Tableau Server. Les fichiers keytab et conf que vous ajoutez à Tableau Server seront stockés et distribués à d'autres nœuds par le service des fichiers clients. Toutefois, les fichiers ne sont pas stockés dans un format récupérable. Consultez Service des fichiers client [Tableau](#page-3111-0) Server.

## Délégation de source de données

Vous pouvez également utiliser la délégation Kerberos pour accéder aux sources de données dans Active Directory. Dans ce scénario, les utilisateurs peuvent être authentifiés sur Tableau Server avec tout mécanisme d'authentification pris en charge (SAML, authentification locale, Kerberos, etc), mais peuvent accéder aux sources de données qui sont activées par Kerberos.

Suivez ces recommandations :

- Le compte d'ordinateur de Tableau Server (Windows ou Linux) doit être dans le domaine Active Directory.
- Le fichier keytab que vous utilisez pour la délégation Kerberos peut être le même fichier keytab que celui utilisé pour l'authentification utilisateur Kerberos (SSO).
- Le fichier keytab doit être mappé au SPN pour la délégation Kerberos dans Active Directory.
- Vous pouvez utiliser le même fichier keytab pour plusieurs sources de données.

Pour plus d'informations, consultez les rubriques de configuration suivantes :

- Tableau Server sur Linux : Activer la [délégation](https://help.tableau.com/current/server-linux/fr-fr/kerberos_delegation.htm) Kerberos
- Tableau Server sur Windows : Activation de la [délégation](https://help.tableau.com/current/server/fr-fr/kerberos_delegation.htm) Kerberos

## <span id="page-1651-0"></span>Configurer Kerberos

Vous pouvez configurer Tableau Server en vue de l'utilisation de Kerberos. Ceci vous permet de fournir une expérience ne nécessitant qu'une seule ouverture de session (SSO) pour toutes les applications dans votre organisation. Avant de configurer Tableau Server pour Kerberos, assurez-vous que votre environnement est conforme aux [Conditions](#page-1637-0) requises pour [Kerberos](#page-1637-0).

**Remarque :** la délégation contrainte Kerberos pour SSO vers Tableau Server n'est pas prise en charge. (La délégation contrainte pour les sources de données est prise ne charge.) Pour plus d'informations, consultez l'authentification SSO dans les [Conditions](#page-1637-0) requises pour [Kerberos](#page-1637-0).

Pour configurer Kerberos, vous devez d'abord activer Kerberos, puis spécifier un fichier keytab à des fins d'authentification de l'utilisateur. Le fichier keytab que vous spécifiez doit être configuré avec le nom du fournisseur de service pour Tableau Server à des fins d'authentification de l'utilisateur. Si vous utilisez l'authentification Kerberos pour les sources de données, vous devez inclure ces informations d'identification dans le fichier keytab unique que vous allez spécifier durant la configuration de Kerberos sur Tableau Server.

Dans le cadre de votre plan de récupération après sinistre, nous vous recommandons de conserver une sauvegarde du fichier keytab dans un emplacement sûr hors de Tableau Server. Le fichier keytab que vous ajoutez à Tableau Server sera stocké et distribué sur d'autres nœuds par le service des fichiers client. Toutefois, le fichier n'est pas stocké dans un format récupérable. Consultez Service des fichiers client [Tableau](#page-3111-0) Server.

Utiliser l'interface Web TSM

1. Ouvrez TSM dans un navigateur :

https://<tsm-computer-name>:8850. Pour plus d'informations, consultez Se [connecter](#page-2169-0) à l'interface [utilisateur](#page-2169-0) Web Tableau Services Manager.

- 2. Cliquez sur **Identité de l'utilisateur et accès** dans l'onglet **Configuration** puis cliquez sur **Méthode d'authentification**.
- 3. Sous **Méthode d'authentification**, sélectionnez **Kerberos** dans le menu déroulant.
- 4. Sous Kerberos, sélectionnez **Activer Kerberos pour l'ouverture de session unique (SSO)**.
- 5. Pour copier le fichier keytab sur le serveur, cliquez sur **Sélectionner un fichier**, et accédez au fichier sur votre ordinateur.

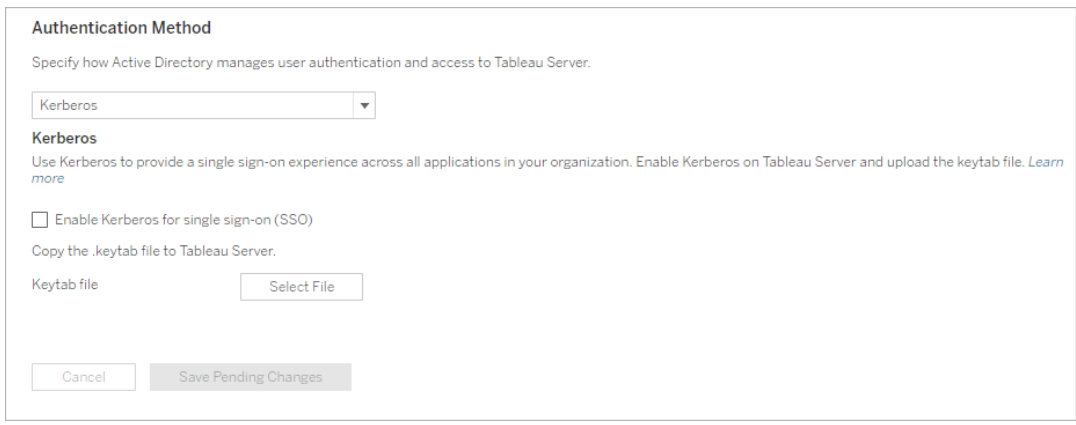

- 6. Cliquez sur **Enregistrer les modifications en attente** après avoir saisi vos informations de configuration.
- 7. Cliquez sur **Modifications en attente** en haut de la page :

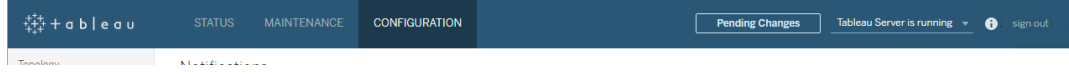

8. Cliquez sur **Appliquer les modifications et redémarrer**.

Utiliser l'interface en ligne de commande TSM

- 1. Si vous exécutez Tableau Server dans un déploiement de cluster distribué, vous devrez distribuer manuellement le fichier keytab sur chaque nœud, puis définir les autorisations. Copiez le fichier keytab dans le même répertoire sur chaque nœud du cluster. Après avoir copié le fichier keytab sur chaque nœud et défini les autorisations sur le fichier, exécutez les commandes TSM suivantes sur un nœud. La configuration se propage sur chaque nœud.
- 2. Entrez la commande suivante pour spécifier l'emplacement et le nom du fichier keytab :

tsm authentication kerberos configure --keytab-file <path-tokeytab\_file>

3. Entrez la commande suivante pour activer Kerberos :

tsm authentication kerberos enable

4. Exécutez tsm pending-changes apply pour appliquer les modifications.

Si les modifications en attente nécessitent un redémarrage du serveur, la commande pending-changes apply affichera une invite pour vous informer qu'un redémarrage va avoir lieu. Cette invite s'affiche même si le serveur est arrêté, mais dans ce cas, il n'y a pas de redémarrage. Vous pouvez supprimer l'invite à l'aide de l'option - ignore-prompt, mais cela ne modifiera pas le comportement de redémarrage. Si les modifications ne nécessitent pas de redémarrage, les modifications sont appliquées sans invite. Pour plus d'informations, consultez tsm [pending-changes](#page-2659-0) apply.

#### Confirmer votre configuration SSO

Après avoir redémarré Tableau Server, testez votre configuration Kerberos depuis un navigateur Web installé sur un autre ordinateur en tapant le nom de Tableau Server dans la fenêtre URL :

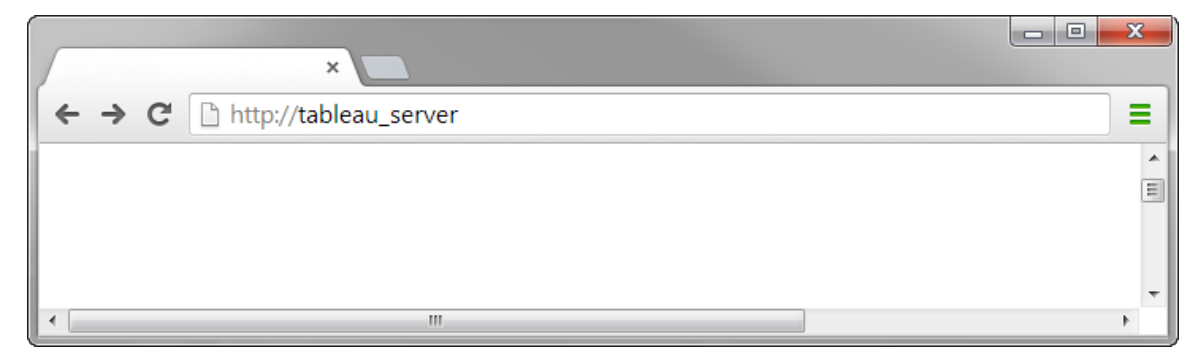

<span id="page-1654-0"></span>Vous devez être automatiquement authentifié dans Tableau Server.

Prise en charge du client Tableau pour l'authentification unique Kerberos

Cet article décrit certaines exigences et nuances relatives à l'utilisation de l'authentification unique (SSO) Kerberos avec Tableau Server, selon le client Tableau spécifique et le système d'exploitation. Les clients Tableau dont il est question dans cet article incluent les navigateurs Web courants, Tableau Desktop et l'application Tableau Mobile.

Prise en charge du client de navigateur courant

Pour utiliser l'authentification unique Kerberos basée sur un navigateur, les conditions suivantes doivent être remplies :

- Kerberos doit être activé sur Tableau Server.
- L'utilisateur doit avoir un nom d'utilisateur et un mot de passe pour se connecter à Tableau Server.

**Remarque :** si l'authentification unique Kerberos échoue, les utilisateurs peuvent revenir à leurs informations d'identification avec nom d'utilisateur et mot de passe.

• L'utilisateur doit être authentifié sur Active Directory via Kerberos sur l'ordinateur client ou l'appareil mobile. Plus spécifiquement, cela signifie qu'il possède un ticket TGT (Ticket Granting Ticket) Kerberos.

## Tableau Desktop et clients de navigateur

Sur Windows ou sur le Mac, vous pouvez utiliser l'authentification unique Kerberos pour vous connecter à Tableau Server depuis les versions suivantes de Tableau Desktop ou un navigateur. Là où cela est indiqué, une configuration supplémentaire est requise.

## **Windows**

- Tableau Desktop 10.3 ou ultérieur pris en charge.
- Internet Explorer : pris en charge, peut nécessiter une configuration (voir [Remarque](#page-1656-0) 1)
- Chrome : pris en charge, peut nécessiter une configuration (voir [Remarque](#page-1656-0) 1)
- Firefox : nécessite une configuration (voir [Remarque](#page-1657-0) 2)
- Safari : non pris en charge

## Mac OS X

- Tableau Desktop 10.3 ou ultérieur
- Safari : pris en charge
- Chrome : voir [Remarque](#page-1658-0) 3
- Firefox : voir [Remarque](#page-1657-0) 2
- Internet Explorer non pris en charge

## Clients de l'application Tableau Mobile

Sur un appareil iOS ou Android, vous pouvez utiliser les versions suivantes de Tableau Mobile ou un navigateur mobile pour l'authentification Kerberos sur Tableau Server :

## iOS

- Application Tableau Mobile : voir [Remarque](#page-1659-0) 4
- Safari : voir [Remarque](#page-1659-0) 4
- Chrome : non pris en charge

## Android : voir [Remarque](#page-1659-1) 5

- Application Tableau Mobile
- Chrome
Remarques sur les systèmes d'exploitation et les navigateurs

Les remarques suivantes décrivent les exigences de configuration ou les problèmes associés à des combinaisons spécifiques de systèmes d'exploitation et de clients.

# Remarque 1 : Internet Explorer ou Chrome sur le bureau Windows

L'authentification unique Kerberos est prise en charge à la fois sur Internet Explorer et Chrome, mais nécessite une configuration dans les **Options Internet de Windows** :

- 1. Activez **Authentification Windows intégrée**.
- 2. Vérifiez que l'URL Tableau Server se trouve dans la zone Intranet locale.

Internet Explorer peut parfois détecter des zones Intranet et configurer ce paramètre. S'il n'a pas détecté et configuré l'URL de Tableau Server., vous devez ajouter manuellement l'URL à la zone Intranet locale.

Pour activer l'authentification Windows intégrée :

- 1. Dans le panneau de configuration Windows, ouvrez **Options Internet**.
- 2. Dans l'onglet **Avancé**, défilez vers le bas jusqu'à la section **Sécurité**.
- 3. Sélectionnez **Activer l'authentification Windows intégrée**.
- 4. Cliquez sur **Appliquer**.

Pour vérifier ou ajouter l'URL Tableau Server à la zone Intranet locale :

- 1. Dans le panneau de configuration Windows, ouvrez **Options Internet**.
- 2. Dans l'onglet **Sécurité**, sélectionnez **Intranet local**, puis cliquez sur **Sites**.
- 3. Dans la boîte de dialogue **Intranet local**, cliquez sur **Avancé**.

Dans le champ **Sites Web**, recherchez l'URL interne Tableau Server.

Dans certaines entreprises, les administrateurs informatiques utilisent un caractère générique (\*) pour spécifier des URL internes. Par exemple, l'URL suivante inclut tous les serveurs dans l'espace de nom interne example.lan dans la zone Intranet locale:

```
https://*.example.lan
```
L'image suivante présente une URL spécifique de https://-

tableau.example.lan.

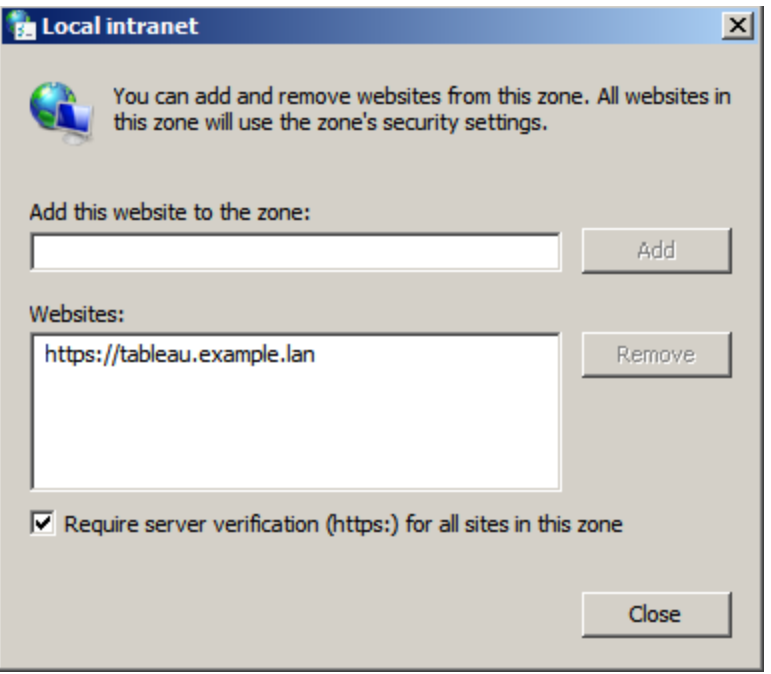

4. Si l'URL de Tableau Server ou une URL avec caractère générique n'est pas spécifiée dans le champ **Sites Web**, entrez l'URL de Tableau Server dans le champ **Ajouter le site Web à la zone**, cliquez sur **Ajouter**, puis sur **OK**.

Si l'URL de Tableau Server figure déjà dans **Sites Web**, vous pouvez simplement fermer la boîte de dialogue.

## Remarque 2 : Firefox sur le bureau Windows et Mac OS X

Vous pouvez utiliser Firefox avec l'authentification unique Kerberos, soit sur Windows, soit sur Mac, pour vous connecter à Tableau Server. Pour cela, vous devez effectuer la procédure

suivante pour configurer la prise en charge de Kerberos sur Firefox :

- 1. Dans Firefox, entrez about:config dans la barre d'adresses.
- 2. Cliquez sur **I'll be careful, I promise** (Je promets de procéder avec prudence) si vous recevez un avertissement concernant la modification des paramètres avancés.
- 3. Entrez negotiate dans la zone de **Recherche**.

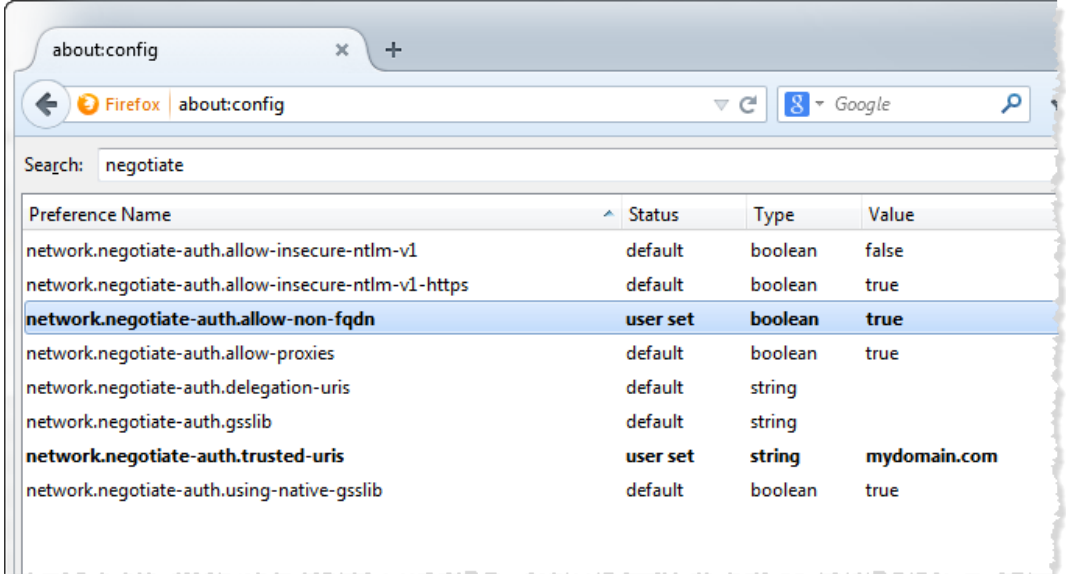

- 4. Double-cliquez sur **network.negotiate-auth.allow-non-fqdn**, puis définissez la valeur sur **true**.
- 5. Double-cliquez sur **network.negotiate-auth.trusted-uris** et entrez le nom de domaine qualifié complet de Tableau Server. Par exemple, tableau.example.com.

## Remarque 3 : Chrome sur bureau Mac OS X

Selon la documentation de Chrome, l'authentification unique Kerberos fonctionne sur Mac lorsque vous lancez Chrome depuis une fenêtre Terminal avec la commande suivante : :

```
open -a "Google Chrome.app" --args --auth-server-whi-
telist="tableauserver.example.com"
```
où tableauserver.example.com est l'URL de Tableau Server dans votre environnement.

Nous avons toutefois constaté des résultats incohérents lors de nos tests. De ce fait, si vous souhaitez utiliser l'authentification unique Kerberos sur un Mac, nous vous recommandons d'utiliser Safari ou Firefox. Pour plus d'informations, consultez la section *Authentification intégrée* dans [Authentification](http://www.chromium.org/developers/design-documents/http-authentication) HTTP sur le site Web de The Chromium Projects.

**Remarque** : les utilisateurs peuvent continuer d'utiliser Chrome sur Mac OS X pour se connecter à Tableau Server, mais peuvent être invités à se connecter avec leur nom d'utilisateur et leur mot de passe (l'authentification unique peut ne pas fonctionner).

## Remarque 4 : Mobile Safari ou Tableau Mobile sur iOS

L'authentification SSO Kerberos est prise en charge si iOS est configuré pour Kerberos. Un profil de configuration de l'authentification Kerberos doit être installé sur le périphérique iOS. Cette tâche est généralement accomplie par le service informatique de l'entreprise. L'assistance Tableau ne peut pas apporter son aide dans la configuration des périphériques iOS pour Kerberos. Consultez la rubrique consacrée à l'[Authentification](https://help.tableau.com/current/mobile/mobile-admin/fr-fr/admin_mobile_sso.htm#kerberos-ios-and-tableau-server-only) dans le *Guide de déploiement de Tableau Mobile*.

## Remarque 5 : plate-forme Android

Kerberos SSO n'est pas pris en charge sur l'application Tableau Mobile avec le système d'exploitation Android. Vous pouvez toutefois continuer d'utiliser votre appareil Android et l'application Tableau Mobile, ou un navigateur mobile pris en charge, pour vous connecter et vous authentifier sur Tableau Server. Dans ce scénario, plutôt que de s'authentifier avec Kerberos, les utilisateurs seront invités à saisir leurs informations d'identification lors de l'accès à Tableau Server.

## Informations complémentaires

- <sup>l</sup> *Guide de déploiement de Tableau Mobile* : Contrôle de [l'authentification](https://help.tableau.com/current/mobile/mobile-admin/fr-fr/admin_mobile_sso.htm) et de l'accès pour [Tableau](https://help.tableau.com/current/mobile/mobile-admin/fr-fr/admin_mobile_sso.htm) Mobile
- <sup>l</sup> Consultez *Navigateurs Web* sous [Spécifications](https://www.tableau.com/fr-fr/products/techspecs#paragraph-id--211678) techniques de Tableau Server.

### Résoudre les problèmes liés à Kerberos

Les conseils de résolution des problèmes proposés dans cette rubrique sont classés en deux catégories : les problèmes concernant l'authentification unique (SSO) sur le serveur et les problèmes relatifs aux sources de données déléguées.

### Authentification unique sur Tableau Server

Dans un environnement SSO Kerberos, un utilisateur se connectant à Tableau Server depuis un navigateur Web ou Tableau Desktop peut voir un message indiquant que Tableau Server ne peut pas le connecter automatiquement (à l'aide de l'authentification unique). Ce message lui suggère de fournir à la place un nom d'utilisateur et un mot de passe Tableau Server.

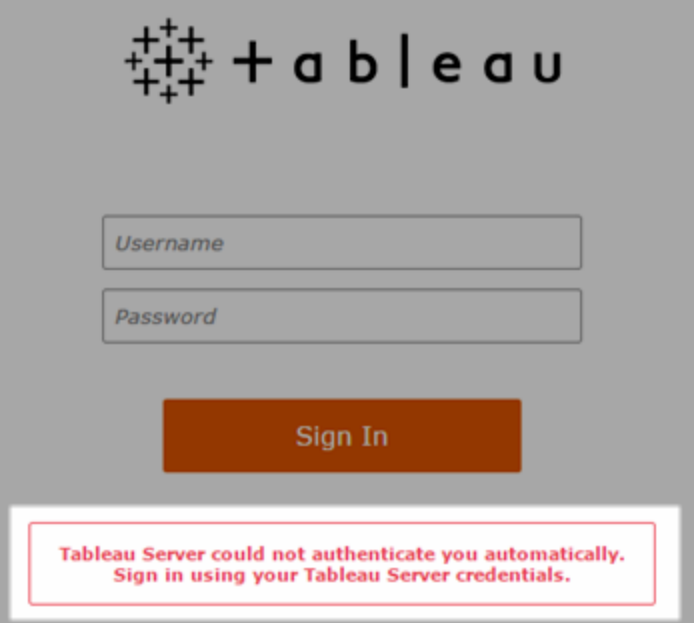

## Résolution des erreurs de connexion sur l'ordinateur client

<sup>l</sup> **Entrer le nom d'utilisateur et le mot de passe**—Pour vérifier l'accès général de l'utilisateur à Tableau Server, connectez-vous en entrant le nom et le mot de passe de l'utilisateur.

Si ces informations d'identification échouent, il se peut que l'utilisateur ne soit pas un utilisateur sur Tableau Server. Pour que l'authentification unique Kerberos fonctionne, l'utilisateur doit pouvoir accéder à Tableau Server, et se voir accorder un ticket TGT (Ticket Granting Ticket) par Active Directory (comme décrit dans la section **TGT** plus loin dans cette liste).

- <sup>l</sup> **Vérifier les informations d'identification SSO d'autres utilisateurs**—Essayez de vous connecter avec SSO à Tableau Server en utilisant d'autres comptes utilisateur. Si tous les utilisateurs sont affectés, il se peut que le problème provienne de la configuration Kerberos.
- <sup>l</sup> **Utiliser un ordinateur autre que l'ordinateur du serveur**—L'authentification unique Kerberos ne fonctionne pas lorsque vous vous connectez à Tableau Server sur l'hôte local. Les clients doivent se connecter depuis un ordinateur autre que l'ordinateur Tableau Server.
- <sup>l</sup> **Utiliser un nom de serveur, et non une adresse IP**—L'authentification unique Kerberos ne fonctionne pas si vous entrez une adresse IP comme nom Tableau Server. En outre, le nom de serveur que vous utilisez pour accéder à Tableau Server doit correspondre au nom utilisé dans la configuration Kerberos (voir [Entrée](#page-1663-0) dans la table de [clés](#page-1663-0), plus loin).
- <sup>l</sup> **Vérifier que le client possède un ticket TGT**—L'ordinateur du client doit posséder un ticket TGT (Ticket Granting Ticket) émis par le domaine Active Directory. La délégation contrainte, où le proxy accorde un ticket, n'est pas prise en charge.

Pour vérifier que l'ordinateur client possède un TGT, procédez comme suit :

- Sur Windows, ouvrez une invite de commande et entrez la commande suivante : klist tgt
- Sur un Mac, ouvrez une fenêtre de terminal et entrez ce qui suit : klist

Le résultat doit indiquer un TGT pour l'utilisateur/le domaine qui tente de s'authentifier auprès de Tableau Server.

L'ordinateur client peut ne pas avoir de TGT dans les cas suivants :

- L'ordinateur client utilise une connexion VPN.
- L'ordinateur client ne fait pas partie du domaine (il s'agit, par exemple, d'un ordinateur utilisé au travail, mais n'appartenant pas à l'entreprise).
- L'utilisateur s'est connecté à l'ordinateur avec un compte local (n'appartenant pas à un domaine).
- L'ordinateur est un Mac n'utilisant pas Active Directory comme serveur de comptes réseau.
- <sup>l</sup> **Vérifier la version et les paramètres du navigateur**—Pour la connexion au navigateur Web, assurez-vous que le navigateur est pris en charge pour Kerberos et, si nécessaire, est configuré correctement.
	- Internet Explorer (IE) et Chrome fonctionnent directement sous Windows.
	- Safari fonctionne directement sur le Mac.
	- Firefox requiert une configuration supplémentaire.

Pour plus d'informations, consultez Prise en charge du client [Tableau](#page-1654-0) pour [l'authentification](#page-1654-0) unique Kerberos.

## Résolution des erreurs de connexion sur le serve

Si vous ne parvenez pas à résoudre le problème à partir de l'ordinateur client, l'étape suivante consiste à dépanner l'ordinateur exécutant Tableau Server. L'administrateur peut utiliser l'ID de demande pour localiser la tentative de connexion dans les journaux Apache sur Tableau Server.

- <sup>l</sup> **Fichiers journaux** : dans le journal d'erreurs Apache, recherchez l'erreur correspondant à la tentative d'ouverture de session qui a échoué avec la date et l'heure exactes.
	- Dans l'archive ziplog, ces journaux résident dans le dossier \httpd.
	- Dans Tableau Server, ces journaux résident dans le dossier \data\tabsvc\logs\httpd\
- <span id="page-1663-0"></span><sup>l</sup> **Entrée dans la table de clés** : si l'entrée error.log inclut le message « No key table entry matching HTTP/<servername>.<domain>.<org>@ » (Aucune entrée de table de clés correspondant à HTTP/<nom\_serveur>.<domaine>.<org> $\oslash$ , par exemple :

[Fri Oct 24 10:58:46.087683 2014] [:error] [pid 2104:tid 4776] [client 10.10.1.62:56789] gss\_acquire\_cred() failed: Unspecified GSS failure. Minor code may provide more information (, No key table entry found matching HTTP/ servername.domain.com@)

Cette erreur résulte d'une discordance parmi les éléments suivants :

<sup>l</sup> **URL de Tableau Server** - URL utilisée par l'ordinateur client pour accéder au serveur.

Il s'agit du nom que vous saisissez dans Tableau Desktop ou dans la barre d'adresse d'un navigateur. Il s'agit d'un nom abrégé (http://servername) ou d'un nom de domaine qualifié complet (http://servername.domain.com)

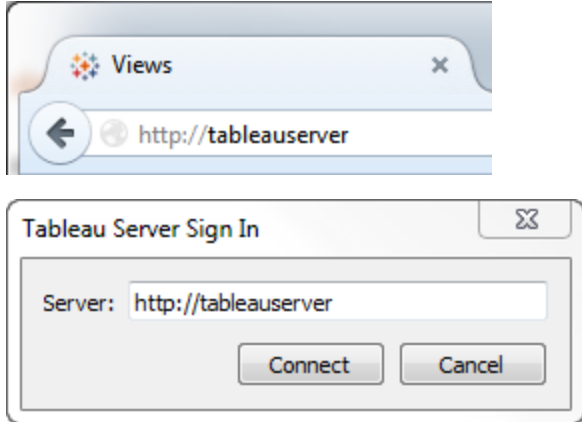

<sup>l</sup> **Recherche inverse DNS** de l'adresse IP du serveur.

Cela permet de rechercher un nom DNS à l'aide d'une adresse IP.

À l'invite de commande, entrez :

ping servername

avec l'adresse IP renvoyée par le ping au serveur, effectuez une recherche DNS inverse en tapant :

nslookup <ip address>

La commande nslookup renvoie des informations réseau pour l'adresse IP. Dans la partie *Réponse ne faisant pas autorité* de la réponse, vérifiez que le nom de domaine qualifié complet correspond aux valeurs configurées suivantes :

- Fichier .keytab Kerberos
- SPN (Service Principal Name) pour le serveur

Pour plus d'informations sur la configuration de ces valeurs, consultez [Com](#page-1639-0)prendre la [configuration](#page-1639-0) requise du fichier keytab.

## Vérifier le script de configuration Kerberos

Vous serez peut-être amené à modifier la commande ktpass qui vous a servi à générer le fichier keytab pour les variables d'environnement. Consultez la procédure de résolution des problèmes dans l'article de la Base de connaissances Unable to [Generate](https://kb.tableau.com/articles/issue/unable-to-generate-kerberos-script-configuration-for-tableau-server?lang=fr-fr) Kerberos Script [Configuration](https://kb.tableau.com/articles/issue/unable-to-generate-kerberos-script-configuration-for-tableau-server?lang=fr-fr) for Tableau Server (Impossible de générer la configuration de script Kerberos pour Tableau Server).

Signature unique pour les sources de données

## Échecs des accès délégués aux sources de données

Dans les journaux vizqlserver, recherchez « workgroup-auth-mode ».

- Dans une archive ziplog, ces journaux résident dans le dossier \vizqlserver\Logs.
- Dans Tableau Server, ces journaux résident dans le dossier \data\tabsvc\vizqlserver\Logs.

Recherchez "workgroup-auth-mode"dans les fichiers journaux. Il devrait être indiqué "kerberos-impersonate" et non pas "as-is".

## Configuration multi-domaines de la délégation Kerberos

Tableau Server peut déléguer des utilisateurs depuis d'autres domaines Active Directory. Si votre base de données utilise MIT Kerberos, vous devrez peut-être ajuster votre nom Kerberos principal au mappage utilisateur de la base de données. Plus spécifiquement, vous devrez mettre à jour krb5.conf avec des règles pour chaque domaine Kerberos depuis lequel les utilisateurs se connecteront. Utilisez la balise auth\_to\_local dans la section [realms] pour associer les noms principaux aux noms d'utilisateurs locaux.

Par exemple, prenons un utilisateur, EXAMPLE\jsmith, dont le nom principal Kerberos est jsmith@EXAMPLE.LAN. Dans ce cas, Tableau Server spécifie un utilisateur délégué, jsmith@EXAMPLE. Tableau Server utilise l'alias de l'ancien domaine Active Directory comme domaine Kerberos.

Il se peut que la base de données cible utilise déjà une règle du type suivant pour mapper l'utilisateur jsmith@EXAMPLE.LAN à l'utilisateur de la base de données, jsmith.

```
EXAMPLE.LAN = { 
     RULE:[1:$1@$0](.*@EXAMPLE.LAN)s/@.*//
     DEFAULT
}
```
Pour prendre en charge la délégation, vous devez ajouter une autre règle pour mapper jsmith@EXAMPLE à un utilisateur de base de données :

```
EXAMPLE.LAN = \{   RULE:[1:$1@$0](.*@EXAMPLE.LAN)s/@.*//
      RULE:[1:$1@$0](.*@EXAMPLE)s/@.*//
      DEFAULT
}
```
Consultez la rubrique [krb5.conf](https://web.mit.edu/kerberos/krb5-1.12/doc/admin/conf_files/krb5_conf.html) dans la documentation MIT Kerberos pour plus d'informations.

### Délégation contrainte inter-domaines

Dans certains scénarios inter-domaines où le KDC fonctionne sur un serveur Windows antérieur à Windows 2012, la délégation peut échouer. Voici les erreurs qui peuvent s'afficher :

- Interfaces de réseau SQL Server : le système ne peut pas contacter un contrôleur de domaine pour répondre à la demande d'authentification. Veuillez réessayer ultérieurement.
- Client natif SQL Server : ne peut pas générer un contexte SSPI.
- Le contrôleur de domaine renvoie: KRB-ERR-POLICY error with a status STATUS\_CROSSREALM\_DELEGATION\_FAILURE (0xc000040b).

« Inter-domaines » désigne un scénario où Tableau Server s'exécute sur un domaine différent de celui de la source de données avec des comptes de service différents. Par exemple :

- Tableau Server s'exécute sur DomaineA avec le compte de service DomaineA.
- <sup>l</sup> SQL Server s'exécute sur DomaineB avec le compte de service DomaineB.

La délégation contrainte classique ne fonctionne que si les deux serveurs sont sur le même domaine. L'utilisateur peut venir d'autres domaines.

Si vous voyez les erreurs susmentionnées, pour activer ce scénario, vos administrateurs Active Directory doivent supprimer toute délégation contrainte classique configurée sur le compte de délégation. La suppression de la délégation peut être obtenue à l'aide d'outils de gestion Active Directory ou en supprimant les valeurs associées à la propriété Active Directory, msDS-AllowedToDelegateTo.

Si vous souhaitez conserver une délégation existante de domaine unique en même temps que la délégation inter-domaines, vous devez configurer les deux en utilisant la délégation contrainte basée sur des ressources.

Pour plus d'informations sur Kerberos et la délégation contrainte, voir la rubrique Microsoft, [Présentation](https://docs.microsoft.com/en-us/previous-versions/windows/it-pro/windows-server-2012-R2-and-2012/jj553400(v=ws.11)) de la délégation contrainte Kerberos.

## Création Web

Il existe deux scénarios de création Web qui ne prennent pas en charge la délégation Kerberos : « Se connecter aux données sur le Web » et « Créer des données sur le Web ». Plus précisément, si vous créez une source de données qui utilise Kerberos avec la création Web, la source de données utilisera l'authentification du compte Exécuter en tant que service. Si vous souhaitez utiliser la délégation Kerberos pour créer une source de données, vous devez publier avec Tableau Desktop. Pour plus d'informations sur le compte Exécuter en tant que service, consultez Accès aux données avec le compte [Exécuter](#page-307-0) en tant que ser[vice](#page-307-0).

### Configurer l'authentification SSL mutuel

À l'aide de SSL mutuel, vous pouvez fournir aux utilisateurs de Tableau Desktop, Tableau Mobile, et autres clients Tableau approuvés une expérience d'accès direct sécurisé à Tableau Server. Avec SSL mutuel, lorsqu'un client possédant un certificat SSL valide se connecte à Tableau Server, Tableau Server confirme l'existence du certificat client et authen-

tifie l'utilisateur, d'après le nom d'utilisateur sur le certificat client. Si le client ne possède pas un certificat SSL valide, Tableau Server peut refuser la connexion.

Vous pouvez également configurer Tableau Server pour qu'il revienne à l'authentification par nom d'utilisateur/mot de passe en cas d'échec de SSL mutuel. En outre, un utilisateur peut se connecter à l'aide de l'API REST avec un nom d'utilisateur et un mot de passe (le cas échéant), que l'authentification de secours soit configurée ou non.

Limites de durée de session d'authentification utilisateur

Lorsque les utilisateurs se connectent avec SSL mutuel, la session d'authentification est régie par la même méthode qui régit la configuration de session d'authentification globale Tableau Server.

Pour les clients qui se connectent à Tableau Server à l'aide d'un navigateur Web, la configuration de la session d'authentification globale est décrite dans la *Liste de contrôle de contrôle pour une sécurité renforcée*. Voir 10. Vérifier la [configuration](#page-2015-0) de la durée de vie de la [session.](#page-2015-0)

Les sessions pour les clients connectés (Tableau Desktop, Tableau Mobile, Tableau Prep Builder et Bridge) utilisent les jetons OAuth pour que les utilisateurs restent connectés en rétablissant une session. Par défaut, les jetons client OAuth sont réinitialisés après une année. S'il n'a pas été utilisé dans les 14 jours, le jeton client expire. Vous pouvez modifier ces valeurs en définissant les options refresh token.absolute expiry in seconds et refresh token.idle expiry in seconds. Consultez Options [tsm configuration](#page-2502-0) set.

#### Utilisation du certificat

Avant d'activer et de configurer SSL mutuel, vous devez configurer SSL externe. SSL externe authentifie Tableau Server auprès du client et crypte la session à l'aide du certificat et de la clé requis lorsque vous configurez SSL externe.

Pour SSL mutuel, un fichier de certificat supplémentaire est requis. Le fichier est une concaténation des fichiers de certificat CA. Le fichier doit être du type .crt. Une « CA » est une *autorité de certification* qui émet des certificats pour les ordinateurs clients qui se connecteront à Tableau Server. L'action de téléchargement du fichier de certificat CA établit une relation

d'approbation, qui permet à Tableau Server d'authentifier les certificats individuels présentés par les ordinateurs clients.

Dans le cadre de votre plan de récupération après sinistre, nous vous recommandons de conserver une sauvegarde des fichiers de certificat et de révocation (le cas échéant) dans un emplacement sûr hors de Tableau Server. Les fichiers de certificat et de révocation que vous ajoutez à Tableau Server seront stockés et distribués à d'autres nœuds par le service des fichiers client. Toutefois, les fichiers ne sont pas stockés dans un format récupérable. Consultez Service des fichiers client [Tableau](#page-3111-0) Server.

#### **Taille de la clé RSA et de la courbe ECDSA**

Le certificat d'autorité de certification (CA) utilisé pour SSL mutuel doit avoir une clé RSA de force 2048 ou une taille de courbe ECDSA de 256.

Vous pouvez configurer Tableau Server de manière à ce qu'il accepte des tailles moins sécurisées en configurant les clés de configuration respectives :

- ssl.client\_certificate\_login.min\_allowed.rsa\_key\_size
- ssl.client\_certificate\_login.min\_allowed.elliptic\_curve\_size

Consultez Options [tsm configuration](#page-2502-0) set.

Exigences relatives aux certificats clients

Les utilisateurs s'authentifiant sur Tableau Server avec SSL mutuel doivent présenter un certificat conforme aux exigences de sécurité minimum.

### **Algorithme de signature**

Les certificats clients doivent utiliser un algorithme de signature supérieur ou égal à SHA-256.

Tableau Server configuré pour l'authentification SSL mutuelle bloque l'authentification des utilisateurs dont les certificats clients utilisent l'algorithme de signature SHA-1.

Les utilisateurs qui tentent de se connecter avec des certificats clients SHA-1 rencontrent une erreur « Échec de la connexion », et l'erreur suivante est visible dans les journaux VizPortal :

Unsupported client certificate signature detected: [certificate Signature Algorithm name]

Vous pouvez configurer Tableau Server de manière à ce qu'il accepte l'algorithme de signature SHA-1 moins sécurisé en définissant l'option de configuration tsm ssl.client certificate login.blocklisted signature algorithms.

### **Taille de la clé RSA et de la courbe ECDSA**

Le certificat client utilisé pour SSL mutuel doit avoir une clé RSA de force 2048 ou une taille de courbe ECDSA de 256.

Tableau Server ne pourra pas répondre aux demandes d'authentification mutuelle des certificats clients qui ne satisfont pas à ces exigences. Vous pouvez configurer Tableau Server de manière à ce qu'il accepte des tailles moins sécurisées en configurant les clés de configuration respectives :

- ssl.client certificate login.min allowed.rsa key size
- ssl.client\_certificate\_login.min\_allowed.elliptic\_curve\_size

Consultez Options [tsm configuration](#page-2502-0) set.

### Utiliser l'interface Web TSM

- 1. [Configurer](#page-1976-0) SSL pour le trafic HTTP externe vers et depuis Tableau Server.
- 2. Ouvrez TSM dans un navigateur :

https://<tsm-computer-name>:8850. Pour plus d'informations, consultez Se [connecter](#page-2169-0) à l'interface [utilisateur](#page-2169-0) Web Tableau Services Manager.

- 3. Dans l'onglet **Configuration**, sélectionnez **Identité de l'utilisateur et accès** > **Méthodes d'authentification**.
- 4. Dans **Méthode d'authentification**, sélectionnez **SSL mutuel** dans le menu déroulant.
- 5. Sous SSL mutuel, sélectionnez **Utiliser SSL mutuel et l'authentification automatique avec les certificats clients**.
- 6. Cliquez sur **Sélectionner un fichier** et téléchargez votre fichier de certificat émis par une autorité de certification (CA) sur le serveur.

Le fichier (.crt) est un fichier tout-en-un qui comprend les certificats CA utilisés pour l'authentification des clients. Le fichier que vous téléchargez doit être une concaténation des différents fichiers de certificats encodés PEM, par ordre de préférence.

7. Entrez les autres informations de configuration SSL de votre entreprise .

**Format de nom d'utilisateur** : lorsque Tableau Server est configuré pour SSL mutuel, le serveur obtient le nom d'utilisateur du certificat client afin qu'il puisse établir une connexion directe pour l'utilisateur client. Le nom que Tableau Server utilise dépend de la manière dont Tableau Server est configuré pour l'authentification utilisateur :

- Authentification locale—Tableau Server utilise le nom UPN (User Principal Name) du certificat.
- **Active Directory (AD)—Tableau Server utilise LDAP (Lightweight Directory <b>AD** Access Protocol) pour obtenir le nom d'utilisateur.

Sinon, vous pouvez configurer Tableau Server pour qu'il utilise le nom commun (CN) du certificat client.

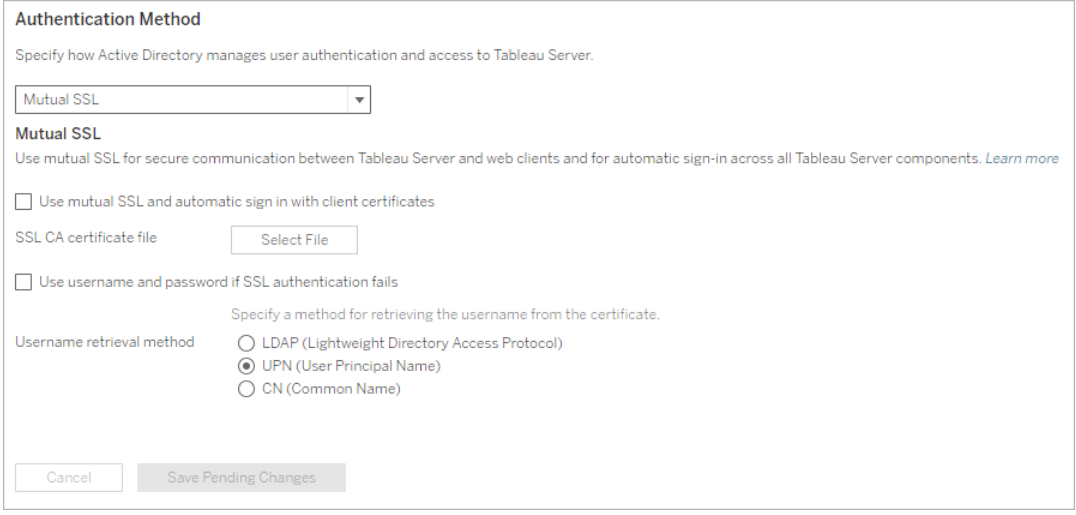

- 8. Cliquez sur **Enregistrer les modifications en attente** après avoir saisi vos informations de configuration.
- 9. Cliquez sur **Modifications en attente** en haut de la page :

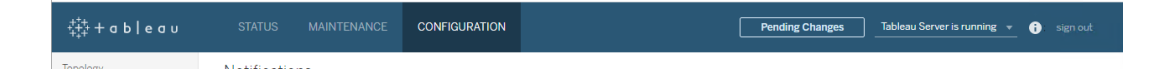

10. Cliquez sur **Appliquer les modifications et redémarrer**.

Utiliser l'interface en ligne de commande TSM

Étape 1 : Exiger SSL pour la communication serveur externe

Pour que Tableau Server utilise SSL pour la communication externe entre Tableau Server et les clients Web, exécutez la commande external-ssl enable comme ci-dessous, en fournissant les noms des fichiers .crt et .key du certificat du serveur :

```
tsm security external-ssl enable --cert-file <file.crt> --key-
file <file.key>
```
- Pour --cert-file et --key-file, spécifiez l'emplacement et le nom de fichier où vous avez enregistré le certificat SSL émis par l'autorité de certification du serveur (.crt) et les fichiers de clés (.key).
- La commande ci-dessus part de l'hypothèse que vous êtes connecté en tant qu'utilisateur doté du rôle sur le site **Administrateur de serveur** surTableau Server. Au lieu de cela, vous pouvez utiliser les paramètres  $-u$  et  $-p$  pour spécifier un nom d'utilisateur et un mot de passe administrateur.
- Si le fichier de clé de certificat requiert une phrase de passe, incluez le paramètre et la valeur --passphrase.

### Étape 2 : Configurer et activer SSL mutuel

Ajoutez l'authentification mutuelle entre le serveur et chaque client, et permettez aux utilisateurs du client Tableau de s'authentifier directement après qu'ils ont fourni leurs informations d'identification pour la première fois.

1. Exécutez la commande suivante :

```
tsm authentication mutual-ssl configure --ca-cert <certificate-
file.crt>
```
Pour --ca-cert, spécifiez l'emplacement et le nom du fichier de certificat CA.

Le fichier (.crt) est un fichier tout-en-un qui comprend les certificats CA utilisés pour l'authentification des clients. Le fichier que vous téléchargez doit être une concaténation des différents fichiers de certificats encodés PEM, par ordre de préférence.

2. Exécutez les commandes suivantes pour activer SSL mutuel et appliquer les modifications :

```
tsm authentication mutual-ssl enable
tsm pending-changes apply
```
Si les modifications en attente nécessitent un redémarrage du serveur, la commande pending-changes apply affichera une invite pour vous informer qu'un redémarrage va avoir lieu. Cette invite s'affiche même si le serveur est arrêté, mais dans ce cas, il n'y a pas de redémarrage. Vous pouvez supprimer l'invite à l'aide de l'option --ignoreprompt, mais cela ne modifiera pas le comportement de redémarrage. Si les modifications ne nécessitent pas de redémarrage, les modifications sont appliquées sans invite. Pour plus d'informations, consultez tsm [pending-changes](#page-2659-0) apply.

Options supplémentaires pour SSL mutuel

Vous pouvez utiliser mutual-ssl configure pour configurer Tableau Server de manière à prendre en charge les options suivantes.

Pour plus d'informations, consultez tsm [authentication](#page-2483-0) mutual-ssl <commands>.

### Authentification de secours

Lorsque Tableau Server est configuré pour SSL mutuel, l'authentification est automatique et un client doit posséder un certificat valide. Vous pouvez configurer Tableau Server pour autoriser une option de secours et accepter l'authentification par nom d'utilisateur et mot de passe.

tsm authentication mutual-ssl configure -fb true

Tableau Server accepte l 'authentification par nom d'utilisateur et mot de passe depuis les clients d'API REST, même si cette option est définie sur false.

### Mappage de noms d'utilisateur

Lorsque Tableau Server est configuré pour SSL mutuel, le serveur authentifie l'utilisateur directement en obtenant le nom d'utilisateur du certificat client. Le nom que Tableau Server utilise dépend de la manière dont le serveur est configuré pour l'authentification utilisateur :

- <sup>l</sup> **Authentification locale**—utilise le nom UPN (User Principal Name) du certificat.
- **Active Directory (AD)—utilise le protocole LDAP (Lightweight Directory Access Pro**tocol) pour obtenir le nom d'utilisateur.

Vous pouvez remplacer l'un de ces paramètres par défaut pour que Tableau Server utilise le nom courant.

tsm authentication mutual-ssl configure -m cn

Pour plus d'informations, consultez [Association](#page-2004-0) d'un certificat client à un utilisateur pendant [l'authentification](#page-2004-0) mutuelle.

### Liste de révocation de certificat (CRL)

Vous devrez éventuellement spécifier un CRL si vous soupçonnez qu'une clé privée a été compromise, ou si une autorité de certification n'a pas émis un certificat correctement.

tsm authentication mutual-ssl configure -rf <revoke-file.pem>

Fonctionnement de l'authentification SSL mutuel

L'authentification SSL mutuel (ou réciproque) fournit une combinaison de flux de donnée cryptées, une authentification mutuelle du serveur et du client ainsi que le confort d'un accès direct. L'utilisation de SSL mutuel avec Tableau Server nécessite le respect des conditions suivantes :

- SSL externe configuré sur Tableau Server.
- Un certificat SSL émis par une autorité de certification de confiance pour Tableau Server. Le fichier est une concaténation des fichiers de certificat CA. Une « CA » est une *autorité de certification* qui émet des certificats pour les ordinateurs clients qui se connecteront à Tableau Server. L'action de téléchargement du fichier de certificat CA établit une relation d'approbation, qui permet à Tableau Server d'authentifier les certificats individuels présentés par les ordinateurs clients.
- Un certificat sur chaque client qui se connectera à Tableau Server.
- Une instance Tableau Server configurée pour utiliser SSL mutuel.

Tableau Server et le client vérifie que les autres ont un certificat valide, et Tableau Server authentifie l'utilisateur en fonction du nom d'utilisateur figurant sur le certificat client.

L'image suivante montre plus en détail la séquence d'événements qui se produit avec SSL mutuel.

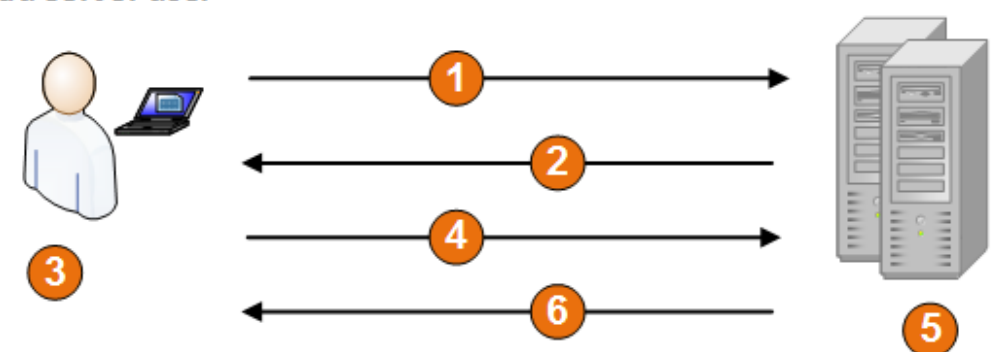

**Tableau Server** 

### **Tableau Server user**

- 1. L'utilisateur accède à Tableau Server.
- 2. Tableau Server envoie son certificat SSL à l'ordinateur client.
- 3. L'ordinateur client vérifie le certificat Tableau Server.
- 4. L'ordinateur client envoie son certificat à Tableau Server.
- 5. Tableau Server vérifie le certificat client.
- 6. Tableau Server référence le nom d'utilisateur dans le certificat client afin d'authentifier l'utilisateur.

Association d'un certificat client à un utilisateur pendant l'authentification mutuelle

Lorsque vous utilisez l'authentification réciproque SSL mutuel, le client présente son certificat à Tableau Server dans le cadre du processus d'authentification. Tableau Server associe ensuite les informations de l'utilisateur dans le certificat client à une identité d'utilisateur connue. La stratégie que Tableau Server utilise pour effectuer un mappage des clients dépend du contenu des certificats clients dans votre organisation.

Cette rubrique présente les options de mappage d'un certificat client à une identité utilisateur et explique comment modifier la manière dont Tableau Server exécute le mappage. Pour comprendre le mode d'exécution du mappage et pour savoir si vous avez besoin de le modifier, vous devez comprendre comment les certificats clients sont structurés dans votre entreprise.

- Options de mappage des noms [d'utilisateur](#mapping-options)
- [Modification](#changing-cert-mapping) du mappage de certificats
- <sup>l</sup> Résoudre les ambiguïtés de noms d'utilisateur dans les entreprises [multi-domaines](#ambiguous-user-names)

### Options de mappage des noms d'utilisateur

Tableau Server utilise l'une des approches suivantes pour associer un certificat client à une identité d'utilisateur :

<sup>l</sup> **Active Directory**. Si Tableau Server a été configuré de manière à utiliser Active Directory pour l'authentification utilisateur, lorsque Tableau Server reçoit un certificat client, il transmet le certificat à Active Directory, qui associe le certificat à une identité Active Directory. Toute information de nom d'utilisateur explicite dans le certificat est ignorée.

**Remarque** : Cette approche nécessite que des certificats clients soient publiés pour les comptes d'utilisateur dans Active Directory.

- <sup>l</sup> **Nom principal de l'utilisateur (UPN)**. Un certificat client peut être créé de manière à ce que le nom d'utilisateur soit stocké dans le champ UPN (nom principal d'utilisateur). Tableau Server lit la valeur UPN et l'associe à un utilisateur dans Active Directory ou à un utilisateur local.
- **Nom commun (CN)**. Il est possible de configurer un certificat client de manière à ce que le nom d'utilisateur soit dans le champ Nom commun du certificat. Tableau Server lit la valeur CN et l'associe à un utilisateur dans Active Directory ou à un utilisateur local.

Si vous configurez le serveur pour l'authentification Active Directory et le mappage de noms d'utilisateur UPN ou CN, mettez le nom d'utilisateur dans l'un des formats suivants :

username, domain/username, ou username@domain.

Par exemple: jsmith, example.org/jsmith ou jsmith@example.org.

Si le serveur utilise l'authentification locale, le format du nom dans les champs UPN ou CN ne sont pas prédéterminés, mais le nom dans le champ doit correspondre à un nom d'utilisateur sur le serveur.

#### Modification du mappage de certificats

Vous utilisez les commandes tsm [authentication](#page-2483-0) mutual-ssl <commands> pour associer un certificat client à une identité d'utilisateur dans Tableau Server :

tsm authentication mutual-ssl configure -m <value>

Les valeurs possibles sont  $1$ dap pour le mappage Active Directory, upn pour le mappage UPN ou cn pour le mappage CN.

Lors de l'installation et de la configuration initiales de Tableau Server, le serveur définit le mappage de noms d'utilisateur en fonction du type d'authentification du serveur :

- Si le serveur est configuré pour utiliser Active Directory, il utilise également Active Directory pour mapper le certificat à l'identité d'utilisateur.
- Si le serveur est configuré pour utiliser l'authentification locale, le serveur obtient la valeur de nom d'utilisateur depuis le champ UPN dans le certificat.

Si le comportement par défaut pour le mappage d'un nom d'utilisateur à une identité par Tableau Server n'est pas correct pour la configuration de votre serveur, exécutez l'ensemble suivant de commandes pour modifier le mappage de manière à utiliser la valeur CN :

```
tsm authentication mutual-ssl configure -m cn
tsm pending-changes apply
```
Si les modifications en attente nécessitent un redémarrage du serveur, la commande pending-changes apply affichera une invite pour vous informer qu'un redémarrage va avoir lieu. Cette invite s'affiche même si le serveur est arrêté, mais dans ce cas, il n'y a pas de redémarrage. Vous pouvez supprimer l'invite à l'aide de l'option --ignore-prompt, mais cela ne modifiera pas le comportement de redémarrage. Si les modifications ne nécessitent pas de redémarrage, les modifications sont appliquées sans invite. Pour plus d'informations, consultez tsm [pending-changes](#page-2659-0) apply.

Résoudre les ambiguïtés de noms d'utilisateur dans les entreprises multi-domaines

Dans certains cas, le nom d'utilisateur dans un champ UPN ou CN d'un certificat peut être ambigu. Cette ambiguïté peut avoir des résultats inattendus lorsque le nom d'utilisateur est associé à une identité d'utilisateur sur le serveur.

Par exemple, si un nom d'utilisateur n'incluant pas de domaine est présenté à Tableau Server, le serveur associe le nom d'utilisateur à une identité en utilisant le domaine par défaut. Ceci peut entraîner un mappage de noms d'utilisateur incorrect, en attribuant potentiellement à un utilisateur l'identité et les autorisations d'un autre utilisateur.

Ce cas de figure peut se produire tout particulièrement dans les environnements où les conditions suivantes s'appliquent :

- Votre entreprise prend en charge plusieurs domaines Active Directory.
- Le serveur est configuré pour utiliser l'authentification Active Directory.
- Le serveur est configuré pour utiliser le mappage UPN ou CN.
- <sup>l</sup> Certains utilisateurs ont le même nom d'utilisateur, mais des domaines différents. Par exemple, jsmith@example.org et jsmith@example.com.
- Le nom d'utilisateur dans le champ UPN ou CN du certificat n'inclut pas le domaine en tant qu'élément du nom d'utilisateur. Par exemple, il affiche simplement  $\frac{1}{1}$ smith.

Pour éviter un mappage de noms d'utilisateur incorrect, assurez-vous que les certificats client incluent des noms complets avec le domaine, en utilisant le format jsmith@example.org ou example.org/jsmith.

### <span id="page-1680-0"></span>OpenID Connect

Vous pouvez configurer Tableau Server de manière à ce qu'il prenne en charge OpenID (OIDC) pour l'authentification unique (SSO). OIDC est un protocole d'authentification standard qui permet aux utilisateurs de s'authentifier auprès d'un fournisseur d'identité (IdP) tel que Google ou Salesforce. Après s'être correctement authentifiés auprès de leur IdP, ils sont automatiquement authentifiés auprès de Tableau Server.

La configuration d'OIDC implique plusieurs étapes. Les rubriques de cette section fournissent des informations générales sur l'utilisation de Tableau Server avec OIDC et proposent une procédure pour configurer l'IdP et Tableau Server.

**Remarque :** sauf indication contraire, les informations sur l'authentification OIDC s'appliquent à la fois à l'authentification OIDC configurée dans TSM lors de l'installation de Tableau Server ou à l'authentification OIDC configurée avec des pools [d'identités.](#page-2132-0)

Présentation de l'authentification

Cette section décrit le processus d'authentification OpenID Connect (OIDC) avec Tableau Server.

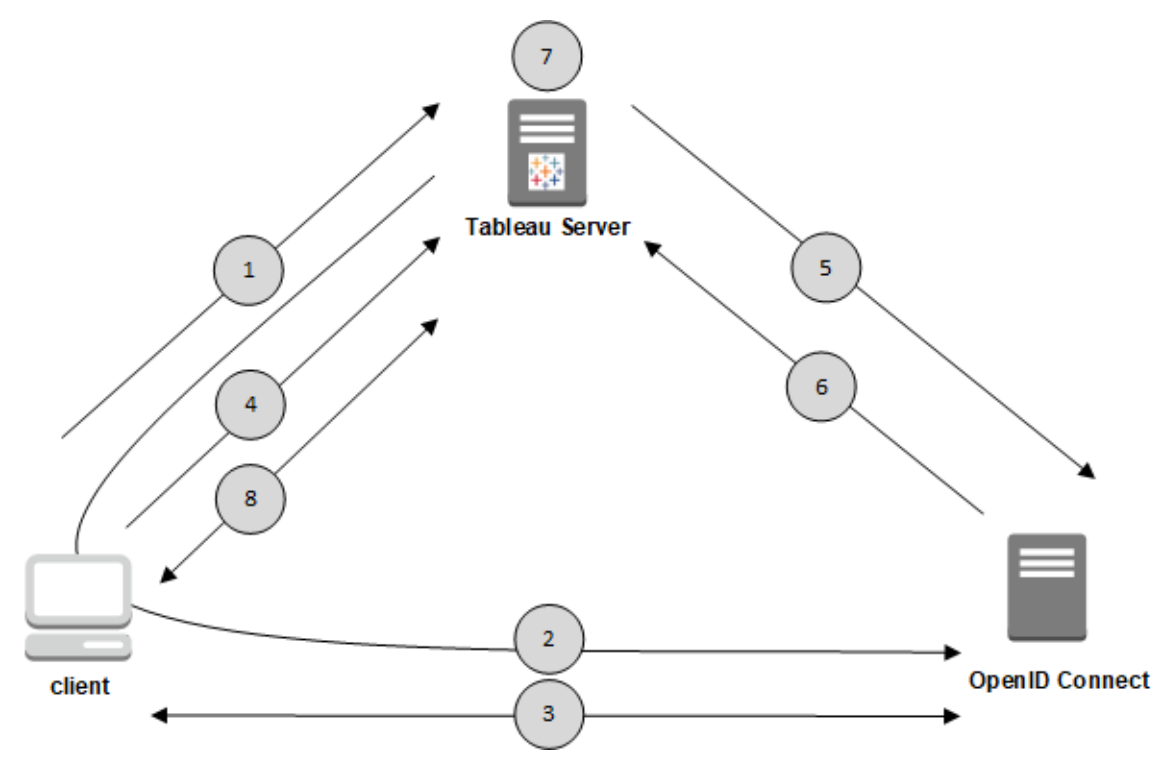

1. Un utilisateur tente de se connecter à Tableau Server depuis un ordinateur client.

2. Tableau Server redirige la demande d'authentification vers la passerelle de l'IdP.

3. L'utilisateur est invité à s'authentifier et l'authentification auprès de l'IdP réussit. L'IdP répond par une URL de redirection vers Tableau Server. Un code d'autorisation pour l'utilisateur est fourni avec l'URL de redirection.

4. Le client est redirigé vers Tableau Server et présente le code d'autorisation.

5. Tableau Server présente le code d'autorisation du client à l'IdP ainsi que ses propres identifiants client. Tableau Server est également client de l'IdP. Cette étape a pour but de prévenir les attaques d'usurpation d'identité ou les attaques de l'homme du milieu.

6. L'IdP renvoie un jeton d'accès et un jeton d'ID à Tableau Server.

• Validation du jeton Web JSON (JWT) : par défaut, Tableau Server procède à la validation du jeton JWT de l'IdP. Lors de la découverte, Tableau Server récupère les clés publiques spécifiées par jwks uri dans le document de découverte de la configuration de l'IdP. Tableau Server valide la date d'expiration du jeton d'ID puis vérifie la signature Web JSON (JWS), l'émetteur (IdP) et l'ID du client. Pour en savoir plus sur le processus JWT, consultez la documentation OpenID, [10.](http://openid.net/specs/openid-connect-core-1_0.html#SigEnc) [Signatures](http://openid.net/specs/openid-connect-core-1_0.html#SigEnc) et cryptage, et norme proposée par l'IETF, Jeton Web [JSON.](https://tools.ietf.org/html/rfc7519) Nous vous recommandons de laisser la validation JWT activée, à moins que votre IdP ne la prenne pas en charge.

• L'ID de jeton est un ensemble de paires de clés d'attributs pour l'utilisateur. Les paires de clés sont appelées *revendications*. Voici un exemple de revendication IdP pour un utilisateur :

```
"sub" : "7gYhRR3HiRRCaRcgvY50ubrt-
jGQBMJW4rXbpPFpg2cptHP62m2sqowM7G1LwjN5"
"email" : "alice@example.com",
"email verified" : true,
"name" : "Alice Adams","given name" : "Alice",
"family name" : "Adams",
"phone number" : "+359 (99) 100200305",
"profile" : "https://tableau.com/users/alice"
```
7. Tableau Server identifie l'utilisateur à partir des revendications de l'IdP et termine la demande d'authentification à partir de l'étape 1. Tableau Server recherche l'enregistrement du compte de l'utilisateur stocké dans le référentiel en faisant correspondre le « sub » (identifiant du sujet) pour identifier le compte utilisateur correct. Si aucun compte utilisateur n'est stocké avec la valeur de réclamation « sub », Tableau Server recherche un nom d'utilisateur dans le référentiel qui correspond à la réclamation « email » de l'IdP. Lorsqu'une correspondance de nom d'utilisateur réussit, Tableau Server stocke la revendication « sub » correspondante dans l'enregistrement de l'utilisateur dans le référentiel.Tableau Server peut être configuré pour utiliser différentes revendications pour ce processus. Voir [Configuration](#page-1684-0) requise pour utiliser OpenID [Connect.](#page-1684-0)

8. Tableau Server autorise l'utilisateur.

Comment Tableau Server fonctionne avec OpenID Connect

OpenID Connect (OIDC) est un protocole flexible qui prend en charge de nombreuses options pour les informations échangées entre un fournisseur de services (ici, Tableau Server) et un IdP. La liste suivante fournit des détails sur l'implémentation d'OIDC par Tableau Server. Ces détails peuvent vous aider à comprendre quels types d'informations Tableau Server envoie et attend, et comment configurer un IdP.

- Tableau Server prend uniquement en charge le flux de code d'autorisation OpenID, comme décrit dans les [spécifications](http://openid.net/specs/openid-connect-core-1_0.html) finales d'OpenID Connect de la documentation d'OpenID Connect.
- Tableau Server s'appuie sur l'utilisation de la découverte ou d'une URL de fournisseur pour récupérer les métadonnées du fournisseur OpenID.Vous pouvez sinon héberger un document de découverte statique sur Tableau Server. Pour plus d'informations, consultez [Configurer](#page-1691-0) Tableau Server pour OpenID Connect.
- Tableau Server prend en charge l'authentification client client secret basic et client secret post.
- Tableau Server attend une valeur kid dans l'en-tête JOSE de l'attribut id token. Cette valeur est mise en correspondance avec l'une des clés trouvées dans le document JWK Set, dont l'URI est spécifiée par la valeur jwks\_uri dans le document de découverte d'OpenID. Une valeur kid doit être présente même si le document JWK Set ne comporte qu'une seule clé.
- Tableau Server inclut la prise en charge d'OpenID pour le paramètre  $x5c$  de JWK ou pour l'utilisation des certificats X.509.
- Par défaut, Tableau Server ignore les paramètres de proxy et envoie toutes les demandes OpenID directement à l'IdP.

Si, du fait de sa configuration, Tableau Server doit utiliser un proxy de transfert pour se connecter à Internet, vous devez apporter des modifications supplémentaires comme décrit dans [Configurer](#page-1691-0) Tableau Server pour OpenID Connect.

<span id="page-1684-0"></span>Configuration requise pour utiliser OpenID Connect

Cette rubrique décrit les éléments requis pour utiliser OpenID Connect avec Tableau Server.

**Remarque :** Les commandes de configuration de l'authentification TSM s'appliquent uniquement à l'authentification OIDC configurée dans TSM lors de la configuration de Tableau Server. Pour apporter des modifications à la configuration de l'authentification OIDC pour les pools d'identités, vous pouvez utiliser le point de terminaison Mettre à jour la [configuration](https://help.tableau.com/current/api/rest_api/fr-fr/REST/TAG/index.html#operation/AuthnService_UpdateAuthConfiguration) de [l'authentification](https://help.tableau.com/current/api/rest_api/fr-fr/REST/TAG/index.html#operation/AuthnService_UpdateAuthConfiguration) à l'aide de l'OpenAPI REST de Tableau.

### **Résumé des exigences**

- Compte IdP
- Magasin d'identités local
- Revendications de l'IdP Mappage des utilisateurs
- Contexte d'authentification

### Compte IdP

Vous devez avoir accès à un fournisseur d'identité (IdP) prenant en charge le protocole OpenID Connect (OIDC). Vous devez également avoir un compte avec l'IdP. OpenID Connect est pris en charge par de nombreux fournisseurs d'identité. Le protocole OIDC est un norme ouverte et flexible, et de ce fait, les implémentations de la norme ne sont pas toutes identiques. Lorsque vous configurez Tableau Server pour OIDC, adressez-vous à votre IdP.

L'implémentation d'IdP Google a été testée de manière complète avec Tableau Server et représente le modèle d'IdP pour la configuration décrite dans ces rubriques.

### Magasin d'identités local

Pour utiliser OpenID Connect sur Tableau Server, l'une des conditions suivantes doit être vraie :

<sup>l</sup> **Si vous configurez OIDC dans TSM pendant l'installation de Tableau Server**, Tableau Server doit être configuré pour utiliser le magasin d'identités local. Le serveur doit être configuré de manière à ce que vous puissiez créer explicitement des utilisateurs sur Tableau Server, plutôt que de les importer depuis un répertoire externe, par exemple Active Directory. La gestion des utilisateurs avec un magasin d'identités externe n'est pas prise en charge par OpenID.

<sup>l</sup> **Si vous configurez OIDC à l'aide de pools [d'identités](#page-2132-0)**, OIDC peut être configuré avec 1) un magasin d'identités local ou 2) AD ou LDAP est le magasin d'identités configuré dans TSM lors de la configuration de Tableau Server.

#### Revendications de l'IdP - Mappage des utilisateurs

Pour se connecter avec succès à Tableau Server, un utilisateur donné doit être provisionné dans OpenID puis mappé à un compte utilisateur sur Tableau Server. OpenID utilise une méthode basée sur les *revendications* pour partager les attributs de compte utilisateur avec d'autres applications. Les revendications incluent les attributs de compte utilisateur tels que l'e-mail, le numéro de téléphone, le nom de famille, etc. Pour comprendre comment Tableau Server mappe des revendications de l'IdP à des comptes utilisateur, consultez [OpenID](#page-1680-0) Con[nect.](#page-1680-0)

Tableau Server s'appuie sur les revendications de l'IdP pour mapper des comptes utilisateur depuis l'IdP vers les comptes hébergés sur Tableau Server. Par défaut, Tableau Server attend de l'IdP qu'il transmette la revendication email. Selon votre IdP, il se peut que vous deviez configurer Tableau Server pour qu'il utilise une revendication d'IdP différente.

Si vous utilisez Google comme IdP, utilisez la revendication email par défaut pour mapper les identités IdP aux comptes utilisateur Tableau Server. Si vous n'utilisez pas Google comme IdP, adressez-vous à votre IdP pour déterminer la revendication pour laquelle vous devriez configurer Tableau Server.

# Par défaut : utilisation d'une revendication email pour mapper les utilisateurs

Par défaut, le nom d'utilisateur de l'utilisateur dans Tableau Server doit correspondre à la revendication email dans le jeton d'ID de l'IdP. Par conséquent, dans la configuration par défaut, vous devez utiliser les adresses de messagerie (également appelées UPN) comme

nom d'utilisateur dans Tableau Server. Si vous utilisez Google comme IdP, le nom d'utilisateur dans Tableau Serverr doit être l'adresse Gmail de l'utilisateur (alice@gmail.com). Utiliser une adresse de messagerie complète de cette manière aide à garantir le caractère unique du nom d'utilisateur dans Tableau Server, même dans le cas où deux utilisateurs ont la même adresse de messagerie, mais sur des hôtes de messagerie différents.

**Remarque** : lorsque vous créez une identité d'utilisateur dans Tableau Server, vous spécifiez un nom d'utilisateur, un mot de passe, et de manière facultative, une adresse e-mail. Pour utiliser OpenID Connect dans la configuration par défaut, le nom d'utilisateur (exprimé sous la forme d'une adresse de messagerie) est la valeur qui doit correspondre au nom d'utilisateur dans l'IdP. L'adresse e-mail facultative dans l'identité d'utilisateur Tableau Server n'est pas utilisée pour l'authentification OpenID.

### Ignorer le nom de domaine

Vous pouvez configurer Tableau de manière à ce qu'il ignore la partie domaine d'une adresse e-mail lors de la mise en correspondance de la revendication email de l'IdP avec un compte utilisateur sur Tableau Server. Dans ce scénario, la revendication email dans l'IdP peut être alice@example.com, mais elle correspondra à un utilisateur appelé alice dans Tableau Server. Il peut être utile d'ignorer le nom de domaine si des utilisateurs déjà définis dans Tableau Server ont des noms correspondant à la partie « nom d'utilisateur » de la revendication email, mais non aux parties « domaine ».

**Important** : nous vous déconseillons d'ignorer nom de domaine de l'utilisateur sans prendre de précautions. Plus spécifiquement, vérifiez que les noms d'utilisateur sont uniques dans les domaines configurés que vous avez créés dans votre IdP.

Si vous configurez Tableau Server de manière à ce qu'il ignore le nom de domaine de l'utilisateur, il peut arriver qu'un utilisateur non attendu se connecte. Considérez le cas où votre IdP a été configuré pour plusieurs domaines (example.com et tableau.com). Si deux utilisateurs ayant le même prénom, mais des comptes utilisateur différents (alice@tableau.com et alice@example.com) font partie de votre organisation, le premier à

terminer la séquence de provisionnement OpenID revendiquera le mappage sub dans l'IdP. Si l'utilisateur incorrect est mappé, l'autre utilisateur ne pourra pas se connecter tant que la valeur sub associée n'a pas été réinitialisée.

Pour configurer Tableau Server de manière à ce qu'il ignore les noms de domaine dans les noms d'utilisateur depuis l'IdP, définissez tsm authentication openid configure - -ignore-domain sur true. Pour plus d'informations, consultez tsm [authentication](#page-2485-0) openid [<commandes>](#page-2485-0).

Lorsque vous modifiez l'option tsm authentication openid configure  $-\text{-}i$ gnore-domain de manière à ignorer le domaine dans les noms d'utilisateur, tous les noms d'utilisateur dans Tableau Server doivent avoir un nom de domaine.

# Utilisation de revendications personnalisées pour mapper les utilisateurs

Comme indiqué dans OpenID [Connect,](#page-1680-0) la revendication sub est souvent incluse dans les revendications de l'IdP. En règle générale, la revendication sub est une chaîne unique qui identifie un compte utilisateur donné. L'avantage d'utiliser une revendication sub est qu'elle ne changera pas, même si vous-même ou un administrateur mettez à jour d'autres attributs utilisateur ou revendications d'IdP (email, numéro de téléphone, etc) associés à ce compte. Par défaut, Tableau Server identifie et vérifie les utilisateurs OpenID selon la revendication sub dans le jeton d'ID de l'IdP.

La valeur de revendication sub d'OpenID doit être mappée à l'utilisateur correspondant dans Tableau Server. Étant donné que la revendication sub est une chaîne arbitraire, une revendication différente est utilisée pour associer les comptes pendant la première session de connexion. La première fois qu'un utilisateur se connecte à Tableau Server avec OpenID, Tableau associe le compte utilisateur OpenID à un compte utilisateur correspondant dans Tableau Server. Par défaut, Tableau utilise la revendication IdP, email, pour identifier l'utilisateur Tableau. Tableau mettra ensuite à jour l'enregistrement de l'utilisateur avec la revendication sub d'OpenID. Étant donné que le jeton d'ID inclut toujours la revendication

sub en même temps que d'autres revendications, sur les sessions suivantes, Tableau identifiera cet utilisateur avec la revendication sub uniquement.

Dans certaines organisations, le mappage de noms d'utilisateurs avec l'adresse de messagerie n'est pas fiable ou n'est pas prise en charge par l'IdP. Depuis Tableau Server 10.2, vous pouvez mapper les comptes utilisateur depuis toute revendication d'IdP arbitraire vers le nom d'utilisateur Tableau Server.

La revendication d'IdP que vous utilisez doit être mappée exactement à un nom d'utilisateur Tableau Server correspondant. Dans l'exemple ci-dessous, le nom d'utilisateur est kwilliams.

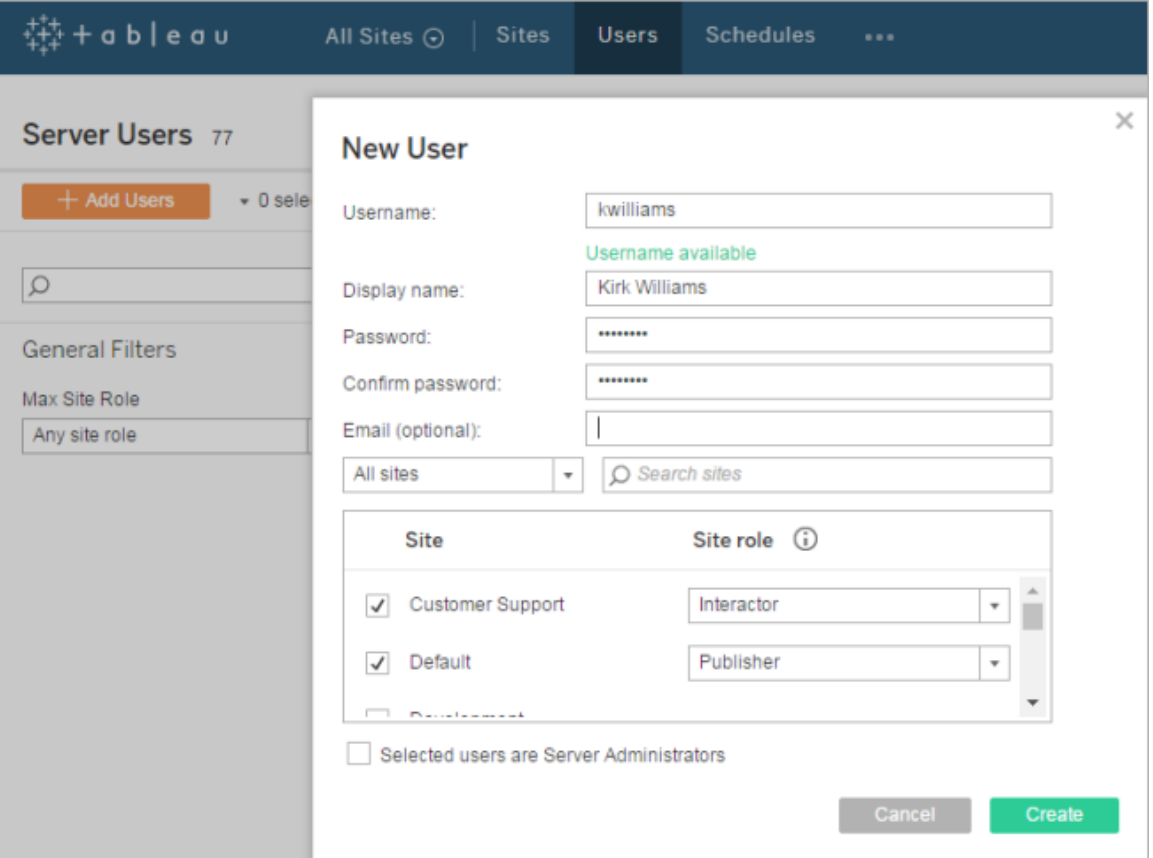

Pour modifier la revendication de l'IdP utilisée pour mapper l'identité sur Tableau Server, utilisez la commande tsm authentication openid map-claims --user-name. Pour plus d'informations, consultez tsm authentication openid [<commandes>.](#page-2485-0)

## Modification de la revendication sub

Comme décrit ci-dessous, la revendication sub est l'identifiant utilisé par Tableau Server pour identifier les utilisateurs après la session de mappage initiale. La revendication sub est écrite sur le compte utilisateur correspondant dans Tableau Server. Si votre IdP ne fournit pas de revendication sub, vous pouvez spécifier une revendication arbitraire à utiliser à la place. De même que pour sub, la valeur de revendication que vous spécifiez doit être unique et ne devrait pas changer lors de la mise à jour d'autres revendications utilisateur.

Pour spécifier une revendication d'IdP différente pour la revendication secondaire par défaut, utilisez la commande tsm authentication openid map-claims --id. Pour plus d'informations, consultez tsm authentication openid [<commandes>](#page-2485-0).

Où arbitraryClaim est le nom de la revendication IdP que vous souhaitez utiliser en remplacement de la revendication sub.

#### Contexte d'authentification

Si votre IdP OpenID Connect nécessite un contexte d'authentification spécifique, vous pouvez spécifier une liste de valeurs ACR essentielles et volontaires à l'aide des clés de configuration vizportal.openid.essential acr values et vizportal.openid.voluntary acr values. Consultez Options [tsm configuration](#page-2502-0) set pour plus d'informations.

#### <span id="page-1689-0"></span>Configurer le fournisseur d'identité pour OpenID Connect

Cette rubrique explique comment configurer un fournisseur d'identité (IdP) pour utiliser OpenID Connect avec Tableau Server. Il s'agit d'une étape dans un processus à plusieurs étapes. Les rubriques suivantes expliquent comment configurer et utiliser OIDC avec Tableau Server.

- 1. Aperçu de OpenID [Connect](#page-1680-0)
- 2. Configuration du fournisseur d'identité pour OpenID Connect (vous êtes ici)
- 3. [Configurer](#page-1691-0) Tableau Server pour OpenID Connect
- 4. [Connexion](#page-1696-0) à Tableau Server avec OpenID Connect

### Configurer l'IdP

Avant de pouvoir utiliser OpenID Connect avec Tableau Server, vous devez posséder un compte auprès d'un fournisseur d'identité (IdP) et un projet ou une application avec l'IdP. Lorsque vous configurez Tableau Server, vous devez être en mesure de fournir les informations suivantes :

- ID client. Il s'agit de l'identificateur que l'IDP a affecté à votre application.
- <sup>l</sup> Secret client. Il s'agit d'un jeton utilisé par Tableau pour vérifier l'authenticité de la réponse de l'IdP. Cette valeur est un secret et doit être protégée.
- URL de configuration. Il s'agit de l'URL sur le site du fournisseur auquel Tableau Server doit envoyer les demandes d'authentification.

### URL de redirection

Certains IdP exigent une URL de redirection pour votre Tableau Server.

Vous pouvez créer votre URL manuellement pour l'IdP en utilisant la syntaxe suivante :

<protocol>://<host>/vizportal/api/web/v1/auth/openIdLogin

```
Par exemple : https://-
```

```
tableau.example.com/vizportal/api/web/v1/auth/openIdLogin.
```
### Exemple de processus d'IdP

La procédure suivante décrit la démarche à suivre auprès du fournisseur. À titre d'exemple, la procédure présente l'utilisation de Google comme fournisseur. Par contre, chaque fournisseur a un flux légèrement différent, si bien que les spécificités des étapes (et leur ordre) peuvent varier selon votre fournisseur.

- 1. Inscrivez-vous sur le site des développeurs du fournisseur et connectez-vous. Par exemple, pour Google, vous pouvez accéder à la Developers Console à l'URL suivante : [https://console.developers.google.com](https://console.developers.google.com/)
- 2. Créez un nouveau projet, une application ou un compte de tiers relais.
- 3. Dans le tableau de bord des développeurs, suivez les étapes d'obtention d'un ID client et d'un secret client OAuth 2.0. Enregistrez ces valeurs pour plus tard.

**Remarque :** conservez le secret client en lieu sûr.

4. Sur le site des développeurs, trouvez l'URL du point de terminaison que l'IdP utilise pour la détection OpenID Connect. Par exemple Google utilise l'URL [https://ac](https://accounts.google.com/.well-known/openid-configuration)[counts.google.com/.well-known/openid-configuration.](https://accounts.google.com/.well-known/openid-configuration) Enregistrez cette URL pour plus tard.

Sinon, si votre IdP vous a fourni un document de découverte statique, copiez ce fichier sur un répertoire local de Tableau Server pour référence ultérieure.

<span id="page-1691-0"></span>Configurer Tableau Server pour OpenID Connect

Cette rubrique explique comment configurer Tableau Server de manière à ce qu'il utilise OpenID Connect (OIDC) pour l'authentification unique (SSO). Il s'agit d'une étape dans un processus à plusieurs étapes. Les rubriques suivantes expliquent comment configurer et utiliser OIDC avec Tableau Server.

- 1. Aperçu de OpenID [Connect](#page-1680-0)
- 2. Configurer le [fournisseur](#page-1689-0) d'identité pour OpenID Connect
- 3. Configuration de Tableau Server pour OpenID Connect (vous êtes à cette étape)
- 4. [Connexion](#page-1696-0) à Tableau Server avec OpenID Connect

### **Remarques :**
- Avant d'effectuer la procédure décrite ici, vous devez configurer le fournisseur d'identité (IdP) OpenID comme décrit dans Configurer le [fournisseur](#page-1689-0) d'identité pour OpenID Con[nect](#page-1689-0).
- Les procédures décrites dans cette rubrique s'appliquent à l'authentification OIDC configurée dans TSM lors de la configuration de Tableau Server et non à l'authentification OIDC configurée avec des pools d'identités. Pour plus d'informations sur les pools d'identités, consultez [Provisionner](#page-2132-0) et authentifier les utilisateurs à l'aide de pools [d'identités.](#page-2132-0)

Utiliser l'interface Web TSM

1. Ouvrez TSM dans un navigateur :

https://<tsm-computer-name>:8850. Pour plus d'informations, consultez Se [connecter](#page-2169-0) à l'interface [utilisateur](#page-2169-0) Web Tableau Services Manager.

- 2. Cliquez sur Identité **de l'utilisateur et accès** dans l'onglet **Configuration** puis cliquez sur **Méthode d'authentification**.
- 3. Dans **Méthode d'authentification**, sélectionnez **OpenID Connect** dans le menu déroulant.
- 4. Sous OpenID Connect, sélectionnez **Activer l'authentification OpenID pour le serveur**.
- 5. Entrez les informations de configuration OpenID de votre entreprise :

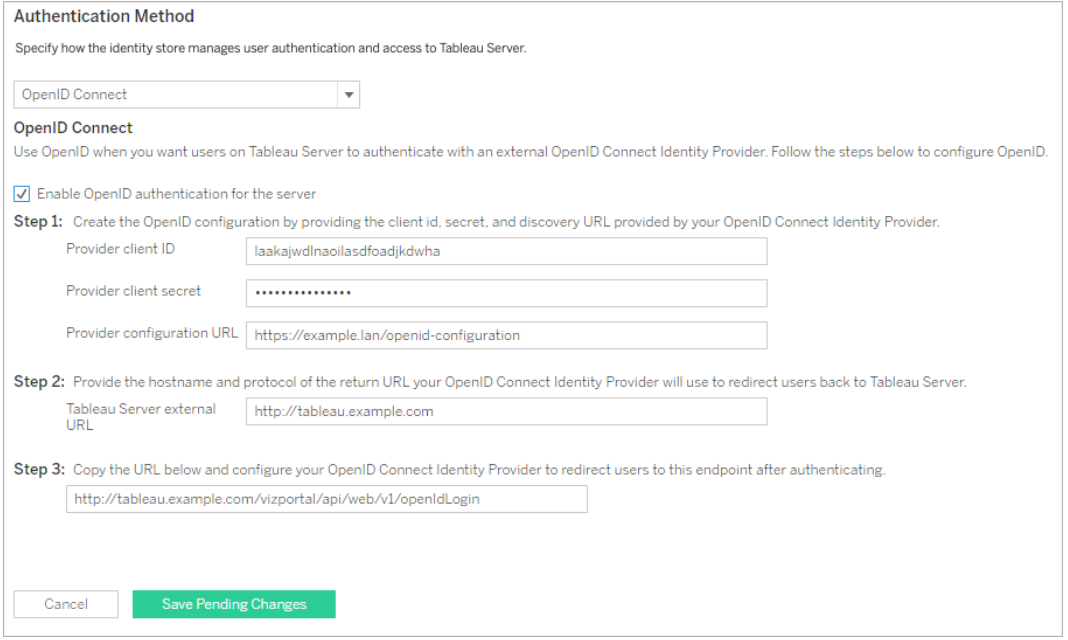

**Remarque** : si votre fournisseur se fonde sur un fichier de configuration hébergé sur un ordinateur local (plutôt que sur un fichier hébergé sur une URL publique), vous pouvez spécifier le fichier avec tsm authentication openid [<commandes>](#page-2485-0). Utilisez l'option --metadata-file <file path> pour spécifier un fichier de configuration d'IdP local.

- 6. Cliquez sur **Enregistrer les modifications en attente** après avoir saisi vos informations de configuration.
- 7. Cliquez sur **Modifications en attente** en haut de la page :

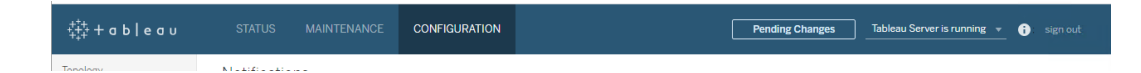

8. Cliquez sur **Appliquer les modifications et redémarrer**.

Utiliser l'interface en ligne de commande TSM

La procédure de cette section décrit comment utiliser l'interface en ligne de commande TSM pour configurer OpenID Connect. Vous pouvez également utiliser un fichier de configuration

pour la configuration initiale d'OpenID Connect. Consultez Entité [openIDSettings.](#page-2784-0)

1. Utilisez la commande configure de tsm authentication openid [<commandes>](#page-2485-0) pour définir les options requises suivantes :

 $--client-id *i*d$ : Spécifie l'ID du client du fournisseur que votre IdP a attribué à votre application, Par exemple, "laakjwdlnaoiloadjkwha".

--client-secret <secret> : Spécifie le secret du client du fournisseur. Il s'agit d'un jeton utilisé par Tableau pour vérifier l'authenticité de la réponse de l'IdP. Cette valeur est un secret et doit être protégée. Par exemple, "fwahfkjaw72123=".

--config-url <url> ou --metadata-file <file path> : Spécifie l'emplacement du fichier de configuration json du fournisseur. Si le fournisseur héberge un fichier de découverte json public, utilisez --config-url. Sinon, spécifiez un chemin sur l'ordinateur local et un nom de fichier pour --metadata-file.

--return-url <url>: l'URL de votre serveur. Il s'agit généralement du nom public de votre serveur, par exemple "http://example.tableau.com".

Par exemple, exécutez la commande :

tsm authentication openid configure --client-id "laakjwdlnaoiloadjkwha" --client-secret "fwahfkjaw72123=" --configurl "https://example.com/openid-configuration" --return-url "http://tableau.example.com"

Vous pouvez définir des configuration supplémentaires facultatives pour Open ID Connect en utilisant soit Entité [openIDSettings](#page-2784-0), soit tsm [authentication](#page-2485-0) openid <com[mandes>.](#page-2485-0) En outre, si vous avez besoin de configurer le mappage des revendications de l'IdP, consultez Options pour openid [map-claims](#page-2488-0).

2. Entrez la commande suivante pour activer Open ID Connect :

tsm authentication openid enable

3. Exécutez tsm pending-changes apply pour appliquer les modifications.

Si les modifications en attente nécessitent un redémarrage du serveur, la commande pending-changes apply affichera une invite pour vous informer qu'un redémarrage va avoir lieu. Cette invite s'affiche même si le serveur est arrêté, mais dans ce cas, il n'y a pas de redémarrage. Vous pouvez supprimer l'invite à l'aide de l'option - ignore-prompt, mais cela ne modifiera pas le comportement de redémarrage. Si les modifications ne nécessitent pas de redémarrage, les modifications sont appliquées sans invite. Pour plus d'informations, consultez tsm [pending-changes](#page-2659-0) apply.

Configurer OpenID pour qu'il utilise un proxy de transfert

Par défaut, Tableau Server ignore les paramètres de proxy et envoie toutes les demandes OpenID directement à l'IdP.

À partir de Tableau Server 2021.2.2, si Tableau est configuré pour utiliser un proxy de transfert pour se connecter à Internet, vous pouvez configurer Tableau Server de manière à utiliser les paramètres d'hôte et de port proxy pour contacter l'IdP OpenID.

La façon dont vous configurez Tableau Server varie selon la façon dont vous avez implémenté le proxy direct dans votre entreprise :

- Le proxy de transfert est configuré sur l'ordinateur Windows sur lequel Tableau Server s'exécute.
- Tableau Server envoie tout le trafic sortant directement à un serveur proxy de transfert qui s'exécute dans votre entreprise.

# Configuration du proxy système Windows

Si votre entreprise a configuré un proxy de transfert sur chaque ordinateur Windows, utilisez cette méthode pour utiliser la configuration de proxy système pour OpenID sur Tableau Server. Exécutez les commandes suivantes :

```
tsm configuration set -k tomcat.useSystemProxies -v true
tsm pending-changes apply
```
# Serveur proxy de transfert

Utilisez la commande tsm [configuration](#page-2500-0) set pour effectuer les modifications.

• Pour les hôtes proxy HTTPS, utilisez les paires clé-valeur suivantes :

```
-k tomcat.https.proxyHost -v host.domain
```
-k tomcat.https.proxyPort -v port number

Par exemple, si votre serveur proxy est à https://proxy.example.lan:8443, puis exécutez les commandes suivantes :

tsm configuration set -k tomcat.https.proxyHost -v proxy.example.lan tsm configuration set -k tomcat.https.proxyPort -v 8443 tsm pending-changes apply

• Pour les hôtes proxy HTTP, utilisez les paires clé-valeur suivantes :

-k tomcat.http.proxyHost -v host.domain

-k tomcat.http.proxyPort -v port number

Après avoir défini ces clés, exécuteztsm pending-changes apply.

#### Connexion à Tableau Server avec OpenID Connect

Cette rubrique explique comment se connecter à Tableau Server en utilisant OpenID Connect. Les rubriques suivantes expliquent comment configurer et utiliser OpenID Connect avec Tableau Server.

- OpenID [Connect](#page-1680-0)
- Configurer le [fournisseur](#page-1689-0) d'identité pour OpenID Connect
- [Configurer](#page-1691-0) Tableau Server pour OpenID Connect
- Connexion à Tableau Server avec OpenID Connect (vous êtes ici)

# Connexion avec OpenID Connect

Une fois que Tableau Server a été configuré pour utiliser OpenID Connect, les utilisateurs qui accèdent au serveur et ne se sont pas encore connectés sont redirigés vers le site de l'IdP où ils sont invités à s'authentifier. Les utilisateurs saisissent les informations d'identification qu'ils utilisent pour l'IdP. Dans de nombreux cas, l'utilisateur est également invité à autoriser l'IdP à partager les informations avec Tableau Server, comme dans l'exemple suivant :

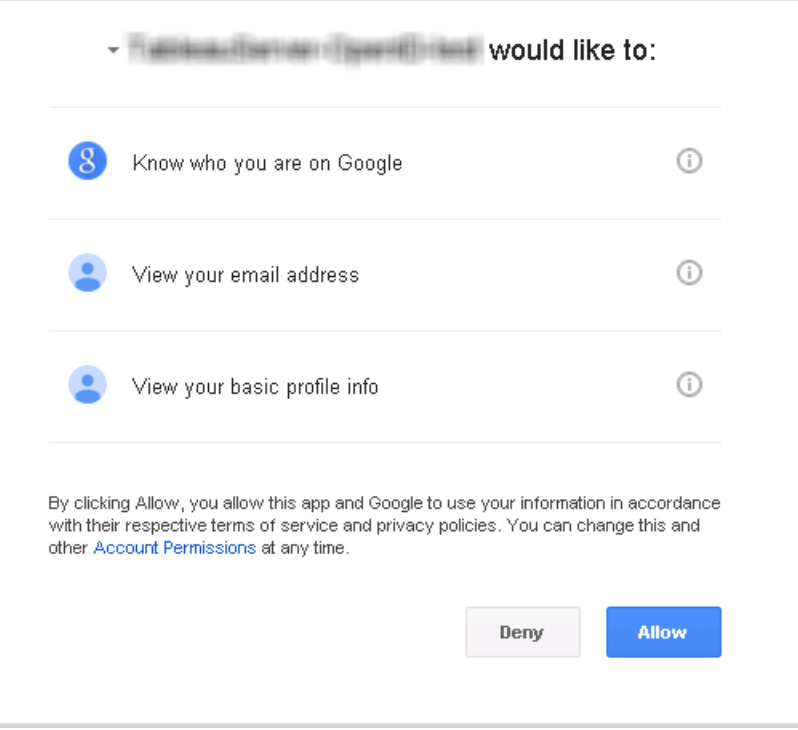

Lorsqu'un utilisateur se connecte avec OpenID Connect, l'IdP envoie un identificateur utilisateur unique (connu dans OpenID comme la valeur sub) comme partie intégrante des informations redirigées vers Tableau Server. Cette valeur sub est associée avec l'identité utilisateur Tableau de l'utilisateur.

Limiter la connexion aux administrateurs de serveur pour les outils de ligne de commande

Les outils de ligne de commande à utiliser avec Tableau Server (tabcmd, TSM et tableau.com) ne prennent pas en charge la connexion à l'aide d'OpenID Connect. Lorsque OpenID

Connect est activé pour le serveur, ces outils nécessitent toujours une connexion avec un nom d'utilisateur et un mot de passe Tableau Server.

Même si les utilisateurs s'authentifient normalement avec OpenID Connect, chaque utilisateur possède un nom d'utilisateur et un mot de passe Tableau Server. Cela signifie que les utilisateurs pourraient utiliser des outils de ligne de commande tels que tabcmd. Comme mesure de sécurité, vous pouvez faire en sorte que *seuls* les administrateurs serveur puissent utiliser les outils de ligne de commande. Pour cela, utilisez la commande tsm configuration set pour définir wgserver.authentication.restricted sur true. Lorsque ce paramètre est défini sur true, seuls les administrateurs de serveur peuvent se connecter à Tableau Server en utilisant un nom d'utilisateur et un mot de passe. Tous les autres utilisateurs *doivent* se connecter au serveur en utilisant une option de connexion SSO telle que OpenID Connect. L'effet est que les utilisateurs qui ne sont pas des administrateurs ne peuvent pas non plus utiliser les outils de ligne de commande dans ce cas. Pour effectuer cette modification, exécutez la séquence suivante de commandes TSM :

```
tsm configuration set -k wgserver.authentication.restricted -v true
tsm pending-changes apply
```
#### Paramètres de demande d'authentification d'OpenID Connect

La demande d'authentification d'OpenID envoyée depuis Tableau Server transmet les informations en utilisant un ensemble limité de paramètres, énumérés dans cette rubrique. Si votre IdP OpenID exige des paramètres qui ne figurent pas dans la liste suivante, il n'est pas compatible avec Tableau Server.

- <sup>l</sup> scope. Cette valeur spécifie un profil qui indique à l'IdP quelles informations sur l'utilisateur doivent être renvoyées. Cette valeur peut être configurée par un administrateur Tableau Server. La valeur par défaut est « openid email profile ». Pour plus d'informations, consultez [Configurer](#configure-scope-value) la valeur scope plus loin dans ce document.
- response type. OpenID Connect prend en charge plusieurs flux. Cette valeur indique à l'IdP quel flux Tableau Server attend. Tableau prend uniquement en charge le flux de code d'autorisation, et la valeur est toujours définie sur « code ».
- <sup>l</sup> client\_id. Cette valeur spécifie l'ID du serveur (**ID client du fournisseur** dans la boîte de dialogue Configuration de Tableau Server), qui permet à l'IdP de savoir d'où provient la demande. Cette information est fournie par l'IdP lors de l'enregistrement du service. Cette valeur peut être configurée par un administrateur Tableau Server.
- redirect uri. Cette valeur spécifie l'URL vers laquelle l'IdP redirige l'utilisateur une fois qu'il s'est authentifié avec OpenID Connect. L'URL doit inclure l'hôte et le protocole (par exemple, http://example.tableau.com), mais Tableau fournit le point de terminaison de l'URL.
- **·** nonce. Tableau Server génère une valeur nonce pour vérifier que le client vers lequel il a redirigé l'utilisateur correspond à l'entité qui revient de l'IdP.

# Configurer la valeur scope

La valeur scope indique à l'IdP les informations qu'exige Tableau Server concernant l'utilisateur. Par défaut, Tableau Server envoie la valeur « openid profile email ». Cela indique que Tableau utilise OpenID pour l'authentification (cette partie de la valeur d'attribut scope doit toujours être incluse) et que Tableau Server demande le profil utilisateur et les informations de messagerie électronique lors de l'échange du code d'autorisation de l'utilisateur.

Si l'étendue par défaut ne convient pas pour votre scénario, vous pouvez configurer Tableau Server pour qu'il demande des informations personnalisées sur l'utilisateur. Pour cela, vous configurez l'IdP avec un profil personnalisé (par exemple, « tableau-étendue »). Vous pouvez ensuite configurer Tableau Server pour qu'il envoie la demande d'étendue en utilisant le nom du profil personnalisé.

Pour modifier la valeur d'étendue demandée par Tableau Server, utilisez la commande d'interface en ligne de commande TSM suivante :

tsm authentication openid configure --custom-scope-name customscope-name

# **Remarques :**

- Tableau Server inclut toujours « openid » comme partie de la valeur de portée (même si vous ne l'incluez pas dans le paramètre custom\_scope).
- Les commandes de configuration de l'authentification TSM s'appliquent uniquement à l'authentification OIDC configurée dans TSM lors de la configuration de Tableau Server. Pour apporter des modifications à la configuration de l'authentification OIDC pour les pools d'identités, vous pouvez utiliser le point de terminaison [Mettre](https://help.tableau.com/current/api/rest_api/fr-fr/REST/TAG/index.html#operation/AuthnService_UpdateAuthConfiguration) à jour la configuration de [l'authentification](https://help.tableau.com/current/api/rest_api/fr-fr/REST/TAG/index.html#operation/AuthnService_UpdateAuthConfiguration) à l'aide de l'OpenAPI REST de Tableau.

Modification des IdP dans Tableau Server pour OpenID Connect

Cette rubrique décrit comment modifier un fournisseur d'identité (IdP) si vous avez configuré Tableau Server pour utiliser OpenID Connect.

# Modifier les fournisseurs

Vous pouvez décider de changer l'IdP configuré pour être utilisé par Tableau Server. Pour cela, suivez la procédure que vous avez utilisée pour configurer le premier IdP : établir un compte, obtenir un ID client et un code secret, configurer Tableau Server avec ces informations et fournir à l'IDP l'URL de redirection pour Tableau Server. Pour plus d'informations, voir [Configurer](#page-1691-0) Tableau Server pour OpenID Connect.

# <span id="page-1700-0"></span>Réinitialiser les identifiants des utilisateurs

Vous devez toutefois également effectuer une étape supplémentaire : vous devez supprimer tout identificateur d'utilisateur (valeurs ou revendications sub) ayant déjà été associé avec des utilisateurs Tableau Server. Le nouvel IdP aura des valeurs sub différentes pour chaque utilisateur, et vous devez supprimer les valeurs existantes de manière à ce que Tableau Server puisse enregistrer une nouvelle valeur sub lorsque l'utilisateur se connecte en utilisant le nouvel IdP.

Pour effacer les valeurs sub pour les utilisateurs, utilisez la commande tabemd reset openid sub. Vous pouvez réinitialiser (c'est-à-dire supprimer) les valeurs sub pour un utilisateur individuel, comme dans l'exemple suivant :

tabcmd reset\_openid\_sub --target-username jsmith

Vous pouvez également supprimer la valeur sub pour tous les utilisateurs à l'aide de cette commande :

tabcmd reset openid sub --all

**Remarque :** la suppression des identificateurs d'utilisateur pour les membres d'un [pool](#page-2132-0) [d'identités](#page-2132-0) n'est pas prise en charge.

Résoudre les problèmes liés à OpenID Connect

Utilisez les rubriques suivantes pour résoudre les problèmes que vous rencontrez avec OpenID Connect (OIDC) dans Tableau Server.

Le protocole OIDC est pris en charge par de nombreux fournisseurs d'identité. Le protocole OIDC est un norme ouverte et flexible, et de ce fait, les implémentations de la norme ne sont pas toutes identiques. La plupart des erreurs que les administrateurs rencontrent lors de la configuration de Tableau Server pour OIDC proviennent des différences d'implémentation d'OIDC selon les fournisseurs d'identité. Si vous rencontrez des erreurs lorsque vous configurez OIDC avec Tableau Server, nous vous recommandons de faire appel à votre IdP pour les résoudre.

#### Activation de la journalisation OpenID améliorée

Pour résoudre efficacement les problèmes d'OpenID Connect dans Tableau Server, activez la journalisation améliorée en définissant le niveau de journalisation sur débogage, et la journalisation complète pour OpenID à l'aide de la clé de configuration  $viz-$ 

portal.openid.full server request logging enabled définir sur true à l'aide de ces commandes TSM :

tsm configuration set -k vizportal.log.level -v debug

tsm configuration set -k vizportal.openid.full server request logging\_enabled -v true

tsm pending-changes apply

Après avoir terminé votre dépannage, nous vous recommandons de rétablir les valeurs par défaut des deux clés de configuration afin de limiter les informations collectées dans les journaux et de réduire la taille des fichiers journaux. Pour savoir comment réinitialiser les clés de configuration aux valeurs par défaut, voir [Réinitialisation](#page-2504-0) d'une clé de configuration aux [valeurs](#page-2504-0) par défaut.

**Remarque :** la journalisation améliorée pour les pools [d'identités](#page-2132-0) n'est pas prise en charge. Par contre, la journalisation vizportal.log.level debug est prise en charge.

Connexion à partir de la ligne de commande

Même si Tableau Server est configuré de manière à utiliser OpenID, l'authentification OIDC n'est pas utilisée lorsque vous vous connectez à Tableau Server à l'aide de la commande [tabcmd,](#page-2808-0) de l'API REST de [Tableau](https://help.tableau.com/current/api/rest_api/en-us/help.htm) ou de l'utilitaire de ligne de [commande](https://help.tableau.com/current/pro/online/fr-fr/help.htm) Tableau Data [Extract](https://help.tableau.com/current/pro/online/fr-fr/help.htm) (fourni avec Tableau Desktop).

Échec de la connexion

La connexion peut échouer avec le message suivant :

Login failure: Identity Provider authentication successful for user <username from IdP>. Failed to find the user in Tableau Cloud.

Cette erreur signifie généralement qu'un nom d'utilisateur stocké sur Tableau Server ne correspond pas à celui fourni par l'IdP. Pour corriger cette erreur, assurez-vous qu'ils correspondent. Par exemple, si le nom d'utilisateur de Jeanne Dupont est stocké dans votre IdP sous la forme , il doit également l'être dans Tableau Server sous la forme .

Erreur 69 : "Impossible de se connecter"

Une erreur 69 peut s'afficher si vous tentez de vous connecter à Tableau Server avec un navigateur Web et que vous recevez le message d'erreur suivant : « Impossible de se connecter. Échec de la connexion. Contactez votre administrateur Tableau Server ». L'URL qui retourne ce message est https://example.com/#/error/signin/69?redirectPath=%2.

Si vous voyez s'afficher cette erreur, adressez-vous à votre fournisseur IdP pour vérifier que l'IdP attend client secret post au lieu de client secret basic (paramètre par défaut Tableau).

Si l'IdP attend client secret post, vous devez configurer le paramètre vizportal.openid.client\_authentication sur client\_secret\_post.

Par exemple, si vous rencontrez cette erreur et que vous avez configuré OIDC pour l'IdP Salesforce, vous devez définir le paramètre vizportal.openid.client authentication .

Consultez Options [tsm configuration](#page-2502-0) set pour plus d'informations.

Journal des erreurs d'OpenID

L'authentification OpenID intervient hors de Tableau Server, ce qui peut rendre la résolution des problèmes d'authentification difficile. Toutefois, les tentatives de connexion sont enregistrées par Tableau Server. Vous pouvez créer un instantané des fichiers journaux et les utiliser pour dépanner les problèmes. Pour plus d'informations, consultez [Journaux](#page-2968-0) et [emplacement](#page-2968-0) des fichiers journaux Tableau Server.

**Remarque** : pour journaliser des événements liés à OpenID, vizportal.log.level doit être défini sur debug avec Options [tsm configuration](#page-2502-0) set.

Vérifiez les erreurs OpenID dans les fichiers suivants situés dans l'instantané du fichier journal décompressé :

\vizportal\vizportal-<n>.log

Utilisateur introuvable

Une erreur « user not found » (utilisateur introuvable) peut être renvoyée si les revendications « sub » ont changé après la connexion initiale des utilisateurs. Vous pouvez vérifier ce pro-

blème si ce message s'affiche dans les journaux Vizportal : Possible conflicting or stale account: <username> A different user already owns this account.

Si vous continuez à rencontrer ce problème, réinitialisez les revendications « sub » pour cet utilisateur ou pour tous les utilisateurs sur Tableau Server. Pour plus d'informations, consultez [Réinitialiser](#page-1700-0) les identifiants des utilisateurs.

# <span id="page-1704-0"></span>Authentification de confiance

Lorsque vous intégrez des vues Tableau Server dans des pages Web, toutes les personnes qui consultent la page doivent être des utilisateurs sous licence sur Tableau Server. Lorsque des utilisateurs visitent la page, ils sont invités à se connecter à Tableau Server avant de pouvoir afficher la vue. Si vous possédez déjà un moyen d'authentifier les utilisateurs sur la page Web ou dans votre application Web, vous pouvez ignorer cette invite et éviter à vos utilisateurs de se connecter deux fois en configurant l'authentification de confiance.

L'authentification de confiance signifie simplement que vous avez établi une relation de confiance entre Tableau Server et un ou plusieurs serveurs Web. Lorsque Tableau Server reçoit des demandes de ces serveurs Web de confiance, il suppose que votre serveur Web a vérifié toutes les authentifications nécessaires.

Si votre serveur Web utilise SSPI (Security Support Provider Interface), vous n'avez pas besoin de configurer une authentification de confiance. Vous pouvez intégrer des vues et vos utilisateurs y auront accès sécurisé, car ils possèdent une licence Tableau Server et sont membres de votre Active Directory.

**Remarque :** les navigateurs des clients doivent être configurés pour [autoriser](#page-3041-0) les cookies de [tiers](#page-3041-0) si vous souhaitez utiliser l'authentification de confiance avec des vues intégrées.

Fonctionnement de l'authentification de confiance

La figure ci-dessous décrit le fonctionnement de l'authentification de confiance entre le navigateur Web du client, vos serveurs Web et Tableau Server.

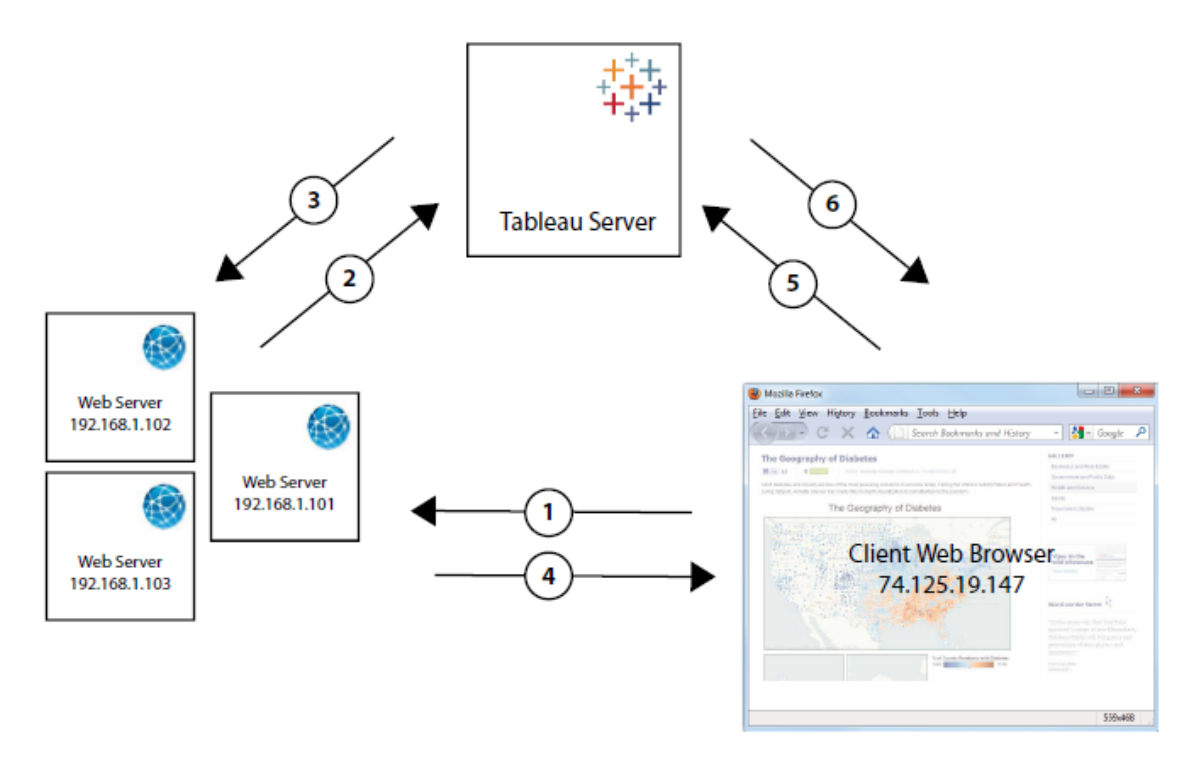

**L'utilisateur visite la page Web** : lorsqu'un utilisateur visite la page Web avec la vue Tableau Server intégrée, il envoie une requête GET à votre serveur Web pour obtenir le contenu HTML de cette page.

 $\overline{\mathbf{2}}$ **Le serveur Web envoie des requêtes POST à Tableau Server** : Le serveur Web envoie une requête POST au serveur de confiance de Tableau Server (par exemple, https://<server\_name>/trusted et non https://<server\_name>). Cette requête POST doit posséder un paramètre username. La valeur username doit correspondre au nom d'un utilisateur détenant une licence Tableau Server. Si Tableau Server exécute plusieurs sites et que la vue est publiée sur un site autre que le site Par défaut, la requête POST doit également contenir un paramètre target site.

**Tableau Server crée un ticket** : Tableau Server vérifie l'adresse IP ou le nom d'hôte du serveur Web (192.168.1.XXX dans la figure ci-dessus) qui a envoyé la requête POST. Si le serveur Web est répertorié comme hôte de confiance, Tableau Server crée alors un ticket sous forme d'une chaîne unique à neuf chiffres. Les tickets doivent être échangés dans les trois minutes suivant leur émission. Tableau Server répond à la requête POST avec ce ticket. S'il y a une erreur et que le ticket ne peut être créé, Tableau Server répond avec la valeur -1. Le serveur doit avoir une adresse IPv4. Les adresses IPv6 ne sont pas prises en charge. Pour plus d'informations, consultez Renvoi de la valeur de ticket -1 depuis [Tableau](#page-3037-0) Server.

**Le serveur Web transmet l'URL au navigateur** : le serveur Web construit l'URL pour la vue et l'insère dans le code HTML de la page. Le ticket est inclus (par exemple https://< server\_name>/trusted/<unique\_ticket>/views/<view\_name>). Le serveur Web transmet le code HTML de la page au navigateur Web du client.

5 **Le navigateur demande la vue à Tableau Server** : Le navigateur Web du client envoie une requête GET à Tableau Server, en incluant l'URL avec le ticket.

 $6$ **Tableau Server échange le ticket** : Tableau Server échange le ticket, crée une session, connecte l'utilisateur, supprime le ticket de l'URL et envoie au client l'URL finale pour la vue intégrée.

La session permet à l'utilisateur d'accéder à l'une des vues dont il disposerait s'il avait ouvert une session sur le serveur. Dans la configuration par défaut, les utilisateurs authentifiés par des tickets de confiance disposent d'un accès restreint de sorte que seules les vues sont disponibles. Ils ne peuvent pas accéder aux classeurs, pages de projet ou autres contenus hébergés sur le serveur.

Pour modifier ce comportement, consultez l'option wgserver.unrestricted ticket dans Options [tsm configuration](#page-2502-0) set.

Comment un ticket de confiance est-il stocké ?

Tableau Server stocke les tickets approuvés dans le référentiel Tableau Server au moyen du processus suivant :

- 1. Tableau Server génère un ticket en deux parties : la première partie est un identificateur unique codé en Base64 (UUID) et la deuxième une chaîne secrète aléatoire de 24 caractères.
- 2. Tableau Server hache la chaîne secrète et la stocke avec l'ID unique dans le référentiel. Le hachage se sert de la chaîne secrète comme entrée et utilise un algorithme pour calculer une chaîne unique. Cette chaîne unique protège la sécurité de la chaîne secrète des utilisateurs non autorisés.
- 3. Tableau Server envoie l'UUID en Base64 et la chaîne aléatoire de 24 caractères au client.
- 4. Le client renvoie l'UUID en Base64 et la chaîne secrète de 24 caractères d'origine à Tableau Server pour répondre à la demande de vue.
- 5. Tableau Server localise la paire de chaînes avec l'UUID en Base64, puis hache la chaîne secrète pour vérifier qu'elle correspond au hachage stocké dans le référentiel.

Ce processus garantit que tout contenu de ticket sécurisé stocké sur Tableau Server ne peut pas être utilisé pour emprunter l'identité d'utilisateurs ou accéder au contenu protégé par l'authentification. Toutefois, étant donné que le ticket de confiance complet est envoyé par HTTP entre Tableau Server et le client, le processus repose sur une transmission sécurisée et cryptée de données HTTP. Par conséquent, nous vous recommandons de ne déployer que des tickets de confiance via SSL / TLS ou une autre couche de chiffrement réseau.

# <span id="page-1707-0"></span>Ajout d'adresses IP ou de noms d'hôte de confiance à Tableau Server

Pour configurer l'authentification de confiance, vous devez d'abord configurer Tableau Server pour qu'il reconnaisse et qu'il fasse confiance aux requêtes provenant d'un ou de plusieurs serveurs Web :

# Utiliser l'interface Web TSM

1. Ouvrez TSM dans un navigateur :

https://<server\_name>:8850. Pour plus d'informations, consultez Se [connecter](#page-2169-0) à l'interface [utilisateur](#page-2169-0) Web Tableau Services Manager.

2. Cliquez sur **Identité de l'utilisateur et accès** dans l'onglet **Configuration** puis cliquez sur **Authentification de confiance**.

3. Dans **Authentification de confiance**, pour chaque hôte de confiance, entrez le nom ou l'adresse IP puis cliquez sur **Ajouter** :

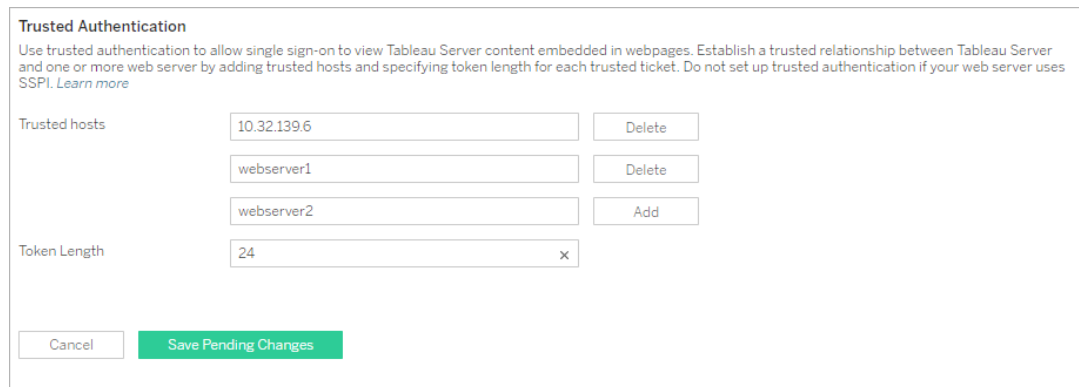

#### **Remarques :**

Les valeurs que vous spécifiez remplacent complètement tout paramètre précédent. Vous devez donc inclure la liste complète des hôtes si vous souhaitez modifier une liste existante.

Vous devez utiliser des adresses IP statiques : les serveurs Web que vous spécifiez doivent utiliser des adresses IP statiques, même si vous utilisez des noms d'hôte.

Si vous disposez d'un ou de plusieurs serveurs proxy entre l'ordinateur qui demande le ticket de confiance (l'un de ceux configurés à l'étape 2, comme montré dans [Authentification](#page-1704-0) de confiance) et Tableau Server, vous devez aussi les ajouter en tant que passerelles de confiance à l'aide de l'option tsm configuration set gateway.trusted. Consultez [Configuration](#page-350-0) des serveurs proxy et des équilibreurs de charge pour [Tableau](#page-350-0) Server pour connaître la procédure.

4. Entrez une valeur dans **Longueur du jeton** (facultatif).

La longueur du jeton détermine le nombre de caractères de chaque ticket de confiance. La valeur par défaut de 24 caractères fournit 144 bits de caractère aléatoire. Elle peut être remplacée par un nombre entier compris entre 9 et 255 inclus.

- 5. Cliquez sur **Enregistrer les modifications en attente** après avoir saisi vos informations de configuration.
- 6. Cliquez sur **Modifications en attente** en haut de la page :

STATUS MAINTENANCE CONFIGURATION **猫+ableau Pending Changes** Tableau Server is running v **O** sign out .<br>Kilometro dato

7. Cliquez sur **Appliquer les modifications et redémarrer**.

Utiliser l'interface en ligne de commande TSM

1. Entrez la commande suivante :

tsm authentication trusted configure -th <trusted IP address or host name>

Dans la commande ci-dessus, <trusted IP address> doit correspondre à une liste de valeurs séparées par des virgules des adresses IPv4 ou des noms d'hôte de vos serveurs Web, avec chaque nom d'hôte ou adresse IP entre guillemets.

**Remarque** : les valeurs que vous spécifiez remplacent complètement tout paramètre précédent. Vous devez donc inclure la liste complète d'hôtes dans la commande tsm authentication trusted configure -th. (Vous ne pouvez pas modifier la liste des hôtes en exécutant plusieurs fois la commande  $t_{\text{sm}}$ authentication trusted configure -th.)

#### Par exemple :

tsm authentication trusted configure -th "192.168.1.101", "192.168.1.102", "192.168.1.103"

 $\Omega$ 

tsm authentication trusted configure -th "webserv1", "webserv2", "webserv3"

#### **Remarques :**

Chaque nom d'hôte ou adresse IP dans la liste doit être entre des doubles guillemets, suivi d'une virgule et d'un espace après chaque virgule. Les serveurs Web que vous spécifiez doivent utiliser des adresses IP statiques, même si vous utilisez des noms d'hôte.

2. Si vous disposez d'un ou de plusieurs serveurs proxy entre l'ordinateur qui demande le ticket de confiance (l'un de ceux configurés à l'étape 2, comme montré dans [Authen](#page-1704-0)tification de [confiance](#page-1704-0)) et Tableau Server, vous devez aussi les ajouter en tant que passerelles de confiance à l'aide de l'option tsm configuration set gateway.trusted. Consultez [Configuration](#page-350-0) des serveurs proxy et des équilibreurs de charge pour [Tableau](#page-350-0) Server pour connaître la procédure.

Entrez la commande suivante pour enregistrer les modifications apportées à tous les fichiers de configuration du serveur :

```
tsm pending-changes apply
```
3.

Si les modifications en attente nécessitent un redémarrage du serveur, la commande pending-changes apply affichera une invite pour vous informer qu'un redémarrage va avoir lieu. Cette invite s'affiche même si le serveur est arrêté, mais dans ce cas, il n'y a pas de redémarrage. Vous pouvez supprimer l'invite à l'aide de l'option --ignoreprompt, mais cela ne modifiera pas le comportement de redémarrage. Si les modifications ne nécessitent pas de redémarrage, les modifications sont appliquées sans invite. Pour plus d'informations, consultez tsm [pending-changes](#page-2659-0) apply.

Il existe d'autres configurations facultatives de l'authentification de confiance (prise en charge d'anciennes configurations, journalisation et paramètres de délai d'expiration) que vous pouvez effectuer en transmettant un fichier json à Tableau Server. Consultez Entité [trustedAuthenticationSettings.](#page-2801-0)

Vous devez ensuite [configurer](#page-1711-0) votre serveur Web pour qu'il reçoive les tickets de Tableau [Server.](#page-1711-0)

<span id="page-1711-0"></span>Obtenir un ticket de Tableau Server

Après avoir ajouté des adresses IP de [confiance](#page-1707-0) à Tableau Server, vous êtes prêt à configurer votre serveur Web pour obtenir des tickets de Tableau Server via les requêtes POST [\(Étape 2](#page-1704-0) de la figure). La demande POST doit être envoyée à  $\frac{h}{h}$ t $\frac{h}{h}$ ; //<server name>/trusted. Par exemple, la demande POST doit être envoyée à http://tabserv/trusted, non à http://tabserv.

**Remarque :** Si SSL est activé, vous devez utiliser https au lieu de http. Par exemple : https://tabserv/trusted.

Voici les données que vous pouvez utiliser dans une requête POST à Tableau Server :

- username=<username> (requis) : Le nom d'un utilisateur possédant une licence Tableau Server. Si vous utilisez l'authentification locale, le nom d'utilisateur peut être une chaîne simple (par exemple, username=jsmith). Si vous utilisez Active Directory avec plusieurs domaines, vous devez inclure le nom de domaine en plus du nom d'utilisateur (par exemple, username=MyCo\jsmith).
- **target site=<site id> (requis si la vue n'est pas sur le site par défaut) : Spécifie** le site contenant la vue si Tableau Server exécute [plusieurs](#page-766-0) sites et que la vue se trouve sur un site autre que le site Par défaut (par exemple, target site=Sales). La valeur utilisée pour  $\langle$ [site](#page-773-0) id> doit être l'ID du site fournie lors de la création du site. Cette valeur est sensible à la casse. Si **Site ID** est SAles, alors target\_sitee=SAles.

• client ip=<IP address> (facultatif): utilisé pour spécifier l'adresse IP de l'ordinateur dont le navigateur Web accède à la vue (par exemple, client ip=123.45.67.891). Il ne s'agit pas de l'adresse IP du serveur Web effectuant la requête POST de Tableau Server. Si vous décidez d'utiliser ce paramètre, reportezvous à Facultatif : Configurer la mise en [correspondance](#page-1715-0) des adresses IP client pour plus d'informations.

La réponse de Tableau Server à la requête POST est une chaîne unique (le ticket). Si Tableau Server n'est pas capable de traiter la requête, la valeur renvoyée est  $-1$ . Reportez-vous à [Ren](#page-3037-0)voi de la valeur de ticket -1 depuis [Tableau](#page-3037-0) Server pour obtenir des conseils sur la façon de corriger ce problème. Pour que les utilisateurs réussissent à s'authentifier lorsqu'ils cliquent sur une vue incorporée, leurs navigateurs doivent également être configurés de sorte à [autoriser](#page-3041-0) les [cookies](#page-3041-0) tiers.

Le format du ticket a changé dans Tableau Server 10.2. Le format du ticket est maintenant une chaîne composée de deux parties. Chaque partie est une chaîne de 128 bits qui est codée avant d'être retournée au client. La première partie est un ID universellement unique (UUID v4) qui est encodé en Base64. La deuxième partie est une chaîne aléatoire sécurisée de 24 caractères. La concaténation de ces parties peut être exprimée sous la forme Base64 (UUIDv4):SecureRandomString. Exemple de ticket :9D1ObyqDQmSIOyQpKdy4Sw==:dg62gCsSE0QRArXNTOp6mlJ5.

Vous devez ensuite ajouter le code qui permet au serveur Web de [créer](#page-1712-0) une URL pour la vue incluant l'emplacement de la vue et le ticket.

<span id="page-1712-0"></span>Afficher la vue à l'aide du ticket

Une fois que vous avez créé la [requête](#page-1711-0) POST, vous devez écrire le code fournissant au serveur Web l'emplacement de la vue et le ticket à partir de Tableau Server. Ces informations sont utilisées pour afficher la vue. La façon dont vous spécifiez ces informations varie si la vue est intégrée et si Tableau Server exécute plusieurs sites.

#### Exemples de vues de Tableau Server

Voici un exemple illustrant la façon de spécifier une vue accessible aux utilisateurs seulement via Tableau Server (la vue n'est pas intégrée) :

```
http://<server_name>/trusted/<unique_ticket>/views/<workbook
name>/<view_name>
```
Si Tableau Server exécute [plusieurs](#page-766-0) sites et que la vue se trouve sur un site autre que le site Par défaut, vous devez ajouter  $t$ /<site id> au chemin d'accès. Par exemple :

```
http://<server_name/trusted/<unique_ticket>/t/Sa-
les/views/<workbook_name>/<view_name>
```
Respectez les majuscules présentes dans l'URL de Tableau Server.

#### Exemples de vues intégrées

Voici quelques exemples illustrant la façon de spécifier des vues intégrées. Étant donné que vous pouvez suivre deux approches différentes en matière de code intégré, celles-ci sont décrites ci-dessous. Quelle que soit celle que vous reteniez, vous devez fournir des informations propres à l'authentification de confiance. Pour plus d'informations, recherchez « Écriture du code intégré » dans l'aide de Tableau Server.

**Remarque :** les exemples ci-dessous utilisent des paramètres de code intégrés. Pour plus d'informations, consultez [Paramètres](https://help.tableau.com/current/pro/desktop/fr-fr/help.htm#embed_list.htm) de code intégrés dans l'aide de Tableau.

#### **Exemples de balises Script**

Cet exemple utilise le paramètre d'objet ticket :

```
<script type="text/javascript" src-
c="http://myserver/javascripts/api/viz_v1.js"></script>
<object class="tableauViz" width="800" height="600" sty-
le="display:none;">
   <param name="name" value="MyCoSales/SalesScoreCard" />
```

```
<param name="ticket" value-
e="9D1ObyqDQmSIOyQpKdy4Sw==:dg62gCsSE0QRArXNTOp6mlJ5" />
</object>
```
Voici à quoi ressemble l'exemple ci-dessus lorsque Tableau Server exécute plusieurs sites et que la vue est publiée sur le site Sales :

```
<script type="text/javascript" src-
c="http://myserver/javascripts/api/viz_v1.js"></script>
<object class="tableauViz" width="800" height="600" sty-
le="display:none;">
   <param name="site_root" value="/t/Sales" />
   <param name="name" value="MyCoSales/SalesScoreCard" />
   <param name="ticket" value-
e="9D1ObyqDQmSIOyQpKdy4Sw==:dg62gCsSE0QRArXNTOp6mlJ5" />
</object>
```
Au lieu d'utiliserticket, vous pouvez utiliser le paramètre path pour indiquer explicitement le chemin complet de la vue. Lorsque path est utilisé, vous n'avez pas besoin du paramètre name, qui est généralement obligatoire dans le code intégré JavaScript Tableau.

```
<script type="text/javascript" src-
c="http://myserver/javascripts/api/viz_v1.js"></script>
<object class="tableauViz" width="900" height="700" sty-
le="display:none;">
    <param name="path" value-
="tru-
sted/9D1O-
byqDQmSIOyQpK-
dy4Sw==:dg62gCsSE0QRArXNTOp6mlJ5/views/MyCoSales/SalesScoreCard" />
</object>
```
Voici le même exemple, mais pour un serveur multisite. Notez que  $/t$  /  $\leq$  it e  $\leq$  id> est utilisé ici :

```
<script type="text/javascript" src-
c="http://myserver/javascripts/api/viz_v1.js"></script>
```

```
<object class="tableauViz" width="900" height="700" sty-
le="display:none;">
     <param name="path" value-
="tru-
sted/9D1O-
byqDQmSIOyQpK-
dy4Sw-
==:dg62gCsSE0QRArXNTOp6mlJ5/t/-
/Sales/views/MyCoSales/SalesScoreCard" />
</object>
```
## **Exemple de balise Iframe**

```
<iframe src-
="http:/-
/tab-
ser-
ver/-
trus-
ted/9D1O-
byqDQmSIOyQpK-
dy4Sw-
w==:dg62gCsSE0QRArXNTOp6mlJ5/views/workbookQ4/SalesQ4?:embed=yes"
width="800" height="600"></iframe>
```
<span id="page-1715-0"></span>Facultatif : Configurer la mise en correspondance des adresses IP client

Par défaut, Tableau Server ne prend pas en compte l'adresse IP du navigateur Web du client lorsqu'il crée ou échange des tickets. Pour modifier cela, vous devez effectuer deux opérations : spécifier une adresse IP en utilisant le paramètre client ip dans la requête POST qui obtient le ticket, et suivre les étapes ci-dessous pour configurer Tableau Server de sorte à appliquer la mise en correspondance des adresses IP client.

1. Utilisez l'interface en ligne de commande TSM pour exécuter la commande suivante :

```
tsm configuration set -k wgserver.extended_trusted_ip_checking
-v true
```
Entrez ensuite la commande suivante :

```
tsm pending-changes apply
```
2.

Si les modifications en attente nécessitent un redémarrage du serveur, la commande pending-changes apply affichera une invite pour vous informer qu'un redémarrage va avoir lieu. Cette invite s'affiche même si le serveur est arrêté, mais dans ce cas, il n'y a pas de redémarrage. Vous pouvez supprimer l'invite à l'aide de l'option --ignoreprompt, mais cela ne modifiera pas le comportement de redémarrage. Si les modifications ne nécessitent pas de redémarrage, les modifications sont appliquées sans invite. Pour plus d'informations, consultez tsm [pending-changes](#page-2659-0) apply.

## <span id="page-1716-0"></span>Tester l'authentification de confiance

La procédure ci-dessous décrit une méthode que vous pouvez utiliser pour tester la récupération d'un ticket fiable depuis votre serveur Web. Ce test simple évalue la connectivité entre le serveur Web et Tableau Server et vérifie si l'authentification de confiance est correctement configurée.

**Important** : le code de test fourni dans cette rubrique fonctionne côté client dans le navigateur. Il offre une validation rapide et visuelle que l'authentification de confiance est configurée correctement sur Tableau Server. Si le navigateur client chargeant la page html n'est pas sur le serveur Web de confiance, vous devrez peut-être faire temporairement confiance à l'IP du client. Dans la pratique, vous ne devez jamais faire confiance aux adresses IP des clients dans le cadre de votre configuration d'authentification de confiance. Toutes les adresses IP de confiance sont en mesure de demander des tickets comme tout utilisateur, y compris votre administrateur. Dans un environnement de production, tous les flux d'authentification de confiance doivent fonctionner côté serveur, entre Tableau Server et le(s) serveur(s) Web de confiance (s) seulement.

Étant donné que le test est exécuté sur un navigateur client, le test n'est pas une réplique exacte du chemin de communication dans un environnement de production. Après avoir

correctement exécuté le test, nous vous recommandons de tester ensuite la demande des tickets pour vos utilisateurs avec une demande de publication côté serveur en vue d'une vérification finale.

Une méthode de test alternative consiste à exécuter un générateur de tickets de confiance pour tester votre configuration. L'URL suivante fait référence à un générateur de tickets de confiance non pris en charge par Tableau. Toutefois, le générateur a été utilisé par de nombreux clients pour tester la configuration de leur ticket de confiance : [https://](https://github.com/mkannan-tsi/Trusted-Ticket-Generator) [github.com/mkannan-tsi/Trusted-Ticket-Generator](https://github.com/mkannan-tsi/Trusted-Ticket-Generator).

Étape 1 : Ajouter un utilisateur de test

Créez un utilisateur sur Tableau Server que vous pouvez utiliser pour tester la fonctionnalité de ticket de confiance. Voir Ajouter des [utilisateurs](#page-2150-0) à Tableau Server. Ajoutez cet utilisateur à un site sur le serveur, et définissez le rôle sur le site de l'utilisateur sur **Explorer**.

Étape 2 : Créer une page HTML test

Collez le code suivant dans un nouveau fichier .html que vous enregistrez sur l'ordinateur Tableau Server sur lequel vous exécutez le test. Vous pouvez modifier les étiquettes et les attributs de style selon vos préférences.

```
<html><head>
<title>Trusted Ticket Requester</title>
<script type="text/javascript">
  function submitForm(){
    document.getElementById('form1').action =
    document.getElementById('server').value + "/trusted";
  }
</script>
<style type="text/css">
  .style1 {width: 100%;}
  .style2 {width: 429px;}
```

```
#server {width: 254px;}
</style>
</head>
<body>
<h3>Trusted Ticketer</h3>
<form method="POST" id="form1" onSubmit="submitForm()">
  <table class="style1">
    <tr><td class="style2">Username</td>
      <td><input type="text" name="username" value="" /></td>
    \langle/tr>
    <tr><td class="style2">Server</td>
      <td><input type="text" id="server" name="server" value-
e="https://" /></td>
    \langle/tr>
    <tr><td class="style2">Client IP (optional)</td>
      <td><input type="text" id="client_ip" name="client_ip"
value="" /></td>
    \langle/tr>
    <tr>
      <td class="style2">Site (leave blank for Default site; other-
wise enter the site name) </td>
      <td><input type="text" id="target_site" name="target_site"
value="" /></td>
    \langle/tr>
    <tr><td class="style2"><input type="submit" name="submittable"
value="Get Ticket" /></td>
      <td> </td>
```

```
\langle/tr>
  </table>
</form>
<h4>Be sure to add your IP as a Trusted IP address to the ser-
ver</h4>
</body>
\langle/html\rangle
```
Étape 3 : Récupérer un ticket de confiance depuis Tableau Server

La procédure suivante renverra un ticket de confiance de Tableau Server.

1. Ouvrez la page Web que vous avez créée à l'étape précédente.

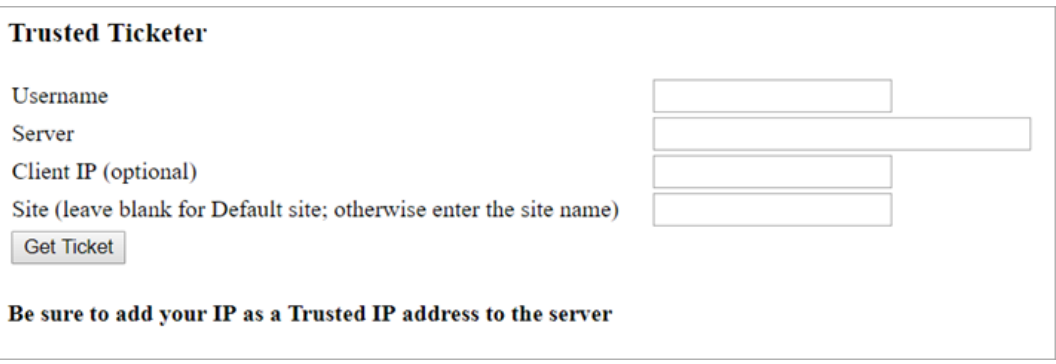

Cette opération exige JavaScript afin que le navigateur Web puisse vous inviter à autoriser les scripts à s'exécuter.

- 2. Dans les zones de texte, entrez ce qui suit :
	- **· Username** : l'utilisateur test qui a été créé à l'étape 1.
	- **Serveur** : l'adresse de votre Tableau Server, par exemple https://<server name>.
	- <sup>l</sup> **Adresse IP du client (facultative) :** l'adresse IP de l'ordinateur de l'utilisateur, si elle est configurée pour la correspondance IP de confiance du client.
	- **Site :** le nom du site Tableau Server dont l'utilisateur test est membre.
- 3. Cliquez sur **Obtenir un ticket**. L'un des éléments suivants sera renvoyé :

- <sup>l</sup> **Un ticket unique** : un ticket de confiance est une chaîne composée d'un UUID codé en base64 et d'une chaîne aléatoire de 24 caractères, par exemple, 9D1OlxmDQmSIOyQpKdy4Sw==:dg62gCsSE0QRArXNTOp6mlJ5.
- <sup>l</sup> **-1** : si la valeur -1 est renvoyée, il y a une erreur dans la configuration. Voir [Ren](#page-3037-0)voi de la valeur de ticket -1 depuis [Tableau](#page-3037-0) Server.

Étape 4 : Tester l'accès avec ticket de confiance

Maintenant que vous disposez d'un ticket, vous pouvez l'utiliser pour accéder au contenu sur Tableau Server.

Créez une URL avec le ticket unique que vous avez généré à l'étape précédente pour vérifier l'accès avec le ticket de confiance. La syntaxe d'URL est différente si vous accédez à un Tableau Server avec un site unique contre un serveur hébergeant plusieurs sites.

# **URL du serveur de site par défaut**

https://<server\_name>/trusted/<unique\_ticket>/views/<workbook name>/<view\_name>

# **URL de serveur de site autre que celle par défaut**

https://<server\_name>/trusted/<unique\_ticket>/t/<site\_name>/views/<workbook\_name>/<view\_name>

Les variables dans les URL sont indiquées par des crochets (< et >). Toute autre syntaxe est littérale.

Résoudre les problèmes liés à l'authentification de confiance

Cette section décrit les erreurs et problèmes courants que vous pourriez rencontrer lors de la configuration de l'authentification de confiance.

Une source courante d'erreurs d'authentification de confiance est une configuration incorrecte avec un serveur proxy ou un équilibreur de charge. Si votre Tableau Server fonctionne derrière un serveur proxy inverse ou un équilibreur de charge, consultez [Configurer](#page-360-0) Tableau Ser-

ver pour qu'il fonctionne avec un serveur proxy inverse et/ou un [équilibreur](#page-360-0) de charge et [Ajou](#page-659-0)ter un [équilibreur](#page-659-0) de charge.

# Les informations d'authentification de confiance sont enregistrées dans Pro-

```
gramData\Tableau\Tableau Server\data\tabsvc\logs\vizqlserver\vizql-
*.log.
```
Pour augmenter le niveau d'enregistrement de info à debug, exécutez les commandes suivantes :

```
tsm configuration set -k vizqlserver.trustedticket.log level -v
debug
tsm pending-changes apply
```
Pour tester votre déploiement d'authentification fiable, consultez la section [Tester](#page-1716-0) [l'authentification](#page-1716-0) de confiance.

# Voir également

Pour plus d'informations sur la résolution d'erreurs spécifiques, consultez les rubriques suivantes accessibles à partir des **Autres articles de cette section** ci-dessous :

# **Demande de ticket par serveur Web**

- Renvoi de la valeur de ticket -1 depuis Tableau Server
- HTTP 401 Non autorisé
- HTTP 404 Fichier introuvable
- Utilisateur non valide (SharePoint ou C#)

# **Viewer échangeant un ticket**

- Tentative d'échange de ticket à partir d'une adresse IP incorrecte
- Erreur de restriction de cookie

# **Naviguer entre plusieurs vues intégrées**

• Une erreur est survenue lors de la communication avec le serveur (403)

Renvoi de la valeur de ticket -1 depuis Tableau Server

Tableau Server renvoie une valeur de ticket de -1 s'il ne parvient pas à émettre le ticket lors du processus d'authentification de confiance. Avant de résoudre les problèmes liés à ce scénario, veillez à définir le niveau de journalisation pour l'authentification de confiance sur debug comme spécifié dans Résoudre les problèmes liés à [l'authentification](#page-3036-0) de confiance.

La raison exacte de ce message est enregistrée dans le fichier  $vizqlserver$  node\*-\*.log.\* qui se trouve dans le dossier suivant :

ProgramData\Tableau\Tableau Server\data\tabsvc\logs\vizqlserver

Voici quelques informations à confirmer :

# <sup>l</sup> **L'ensemble des noms d'hôte et adresses IP de serveur Web sont ajoutés aux hôtes de confiance**

L'erreur de journalisation "Invalid request host: <ip address>" peut indiquer que l'adresse IP ou le nom d'hôte pour l'ordinateur envoyant la demande POST ne figure pas dans la liste des hôtes de confiance sur Tableau Server. Consultez [Ajout](#page-1707-0) [d'adresses](#page-1707-0) IP ou de noms d'hôte de confiance à Tableau Server pour en savoir plus sur l'ajout d'adresses IP ou de noms d'hôte à cette liste.

# <sup>l</sup> **Les adresses IP sont au format IPv4**

Si vous utilisez des adresses IP pour spécifier les hôtes de confiance, elles doivent être au format Internet Protocol version 4 (IPv4). Voici à quoi ressemble une adresse IPv4 : 123.456.7.890. Les adresses IPv6 (par exemple, fe12::3c4a:5eab:6789:01c%34) ne sont pas prises en charge pour la spécification d'hôtes de confiance.

# <sup>l</sup> **Le nom d'utilisateur dans la requête POST est un utilisateur Tableau Server valide**

Le nom d'utilisateur que vous envoyez dans la demande POST doit correspondre à un utilisateur possédant une licence Tableau Server. Vous pouvez consulter la liste des utilisateurs en vous connectant à Tableau Server en tant qu'administrateur.

Les entrées journal d'erreur suivantes indiquent un problème POST de l'utilisateur :

- . "Missing username and/or client ip"
- "Invalid user: <username>"
- <sup>l</sup> "Unlicensed user is not allowed: <username>"

#### **Le nom d'utilisateur dans la requête POST inclut le domaine**

Si Tableau Server est configuré de sorte à utiliser l'authentification locale, le nom d'utilisateur que vous envoyez dans la requête POST peut être une chaîne simple. Toutefois, si le serveur est configuré pour Active Directory, vous devez inclure le nom de domaine en plus du nom d'utilisateur (domain\username). Par exemple, le paramètre username peut être : username=dev\jsmith. Une entrée journal d'erreur courante pour ce scénario est "Invalid user: <username>".

#### <sup>l</sup> **Le type de contenu est spécifié**

Si vous concevez une application ASP.NET ou C#, vous devez déclarer le type de contenu dans votre requête HTTP. Par exemple :

```
http.setRequestHeader("Content-Type","application/x-www-form-
urlencoded;charset=UTF-8")
```
Si vous ne spécifiez pas le type de contenu et si Tableau Server renvoie le chiffre -1, les fichiers journaux contiennent l'erreur : "missing username and/or client\_ ip".

# HTTP 401 - Non autorisé

Si vous recevez une **erreur 401-Not Authorized**, cela peut être dû à l'une des raisons suivantes :

• Vous avez peut-être configuré Tableau Server pour utiliser Active Directory avec SSPI. Si votre serveur Web utilise SSPI, vous n'avez pas besoin de configurer l'authentification fiable. Vous pouvez intégrer des vues et vos utilisateurs y auront accès tant qu'ils possèdent une licence Tableau Server et sont membres de votre Active Directory. Pour plus d'informations, consultez tsm [authentication](#page-2495-0) sspi <commands>.

**Remarque :** SSPI ne peut être configuré que sur Tableau Server pour Windows.

<sup>l</sup> Si vous voyez une **erreur de redirection - 302** après avoir déployé Tableau Server, il est probable que le code du ticket de confiance que vous avez programmé pour construire l'URL du client n'a pas été mis à jour de manière à prendre en compte le format d'URL en deux parties du ticket. Pour plus d'informations, consultez [Obtenir](#page-1711-0) un ticket de [Tableau](#page-1711-0) Server.

# HTTP 404 - Fichier introuvable

Vous pouvez recevoir cette erreur si votre code de programme référence une URL Tableau Server qui n'existe pas. Par exemple, votre serveur Web peut créer une URL non valide qui est introuvable lorsque la page Web tente de la récupérer.

Cette erreur peut aussi se produire si vous n'avez pas saisi les serveurs Web de confiance comme spécifié dans Ajout [d'adresses](#page-1707-0) IP ou de noms d'hôte de confiance à Tableau Server. Si vous avez déjà saisi les serveurs Web de confiance, vérifiez que les adresses IP ou les noms d'hôte sont corrects.

Utilisateur non valide (SharePoint ou C#)

Vous pouvez rencontrer cette erreur si vous avez configuré Tableau Server pour l'authentification de confiance.

L'exemple de code pour le fichier .dll SharePoint référence la requête GET suivante :

SPContext.Current.Web.CurrentUser.Name

La requête ci-dessus renvoie le nom d'affichage de l'utilisateur Windows Active Directory actuel. Si vous souhaitez utiliser l'identifiant de connexion, vous devez modifier le code comme suit :

SPContext.Current.Web.CurrentUser.LoginName

Après avoir effectué la modification, recompilez le fichier .dll SharePoint.

Tentative d'échange de ticket à partir d'une adresse IP incorrecte

Lorsque vous avez configuré Tableau Server pour l'authentification de confiance, il se peut que vous rencontriez des problèmes lors de l'échange du ticket.

Ce problème peut se produire lorsque Tableau Server est configuré pour appliquer la correspondance d'adresses IP client. Étant donné que l'adresse IP du navigateur Web du client n'est pas prise en compte par défaut lors de l'échange du ticket, assurez-vous que l'adresse IP du navigateur Web du client envoyée à Tableau Server via la requête POST est identique à celle définie lorsque le navigateur tente de récupérer la vue intégrée.

Par exemple, dans le diagramme Authentification de confiance, si la [demande](#page-1704-0) POST de [l'Étape 3](#page-1704-0) envoie le paramètre client ip=74.125.19.147, la [demande](#page-1704-0) GET de l'Étape 5 doit provenir de la même adresse IP.

Pour plus d'informations, consultez Facultatif : Configurer la mise en [correspondance](#page-1715-0) des [adresses](#page-1715-0) IP client pour savoir comment configurer Tableau Server de sorte à appliquer la mise en correspondance d'adresses IP client.

#### Erreur de restriction de cookie

Lorsqu'un utilisateur se connecte à Tableau Server, un cookie de session est stocké dans son navigateur local. Le cookie stocké concerne la façon dont Tableau Server conserve l'authentification de l'utilisateur connecté et son accès au serveur. Le cookie étant défini à l'aide du même domaine ou sous-domaine que la barre d'adresse du navigateur, il est considéré comme un cookie non tiers. Si le navigateur de l'utilisateur est configuré de manière à bloquer les cookies non tiers, il ne pourra pas se connecter à Tableau Server.

Lorsqu'un utilisateur se connecte à Tableau Server par l'intermédiaire d'une vue intégrée ou dans un environnement dans lequel l'authentification fiable a été configurée, la même chose se produit : un cookie est stocké. Toutefois, dans ce cas, le navigateur traite le cookie comme un cookie tiers. Cela s'explique par le fait que le cookie est défini à l'aide d'un domaine différent de celui affiché dans la barre d'adresse du navigateur. Si le navigateur Web d'un utilisateur est configuré de manière à bloquer les cookies tiers, l'authentification à Tableau

Server échoue. Pour éviter pareille situation, il est nécessaire de configurer les navigateurs Web de manière à autoriser les cookies tiers.

# Une erreur est survenue lors de la communication avec le serveur (403)

Si Tableau Server est configuré en protocole d'authentification de confiance, vous pouvez recevoir cette erreur après avoir ouvert une nouvelle vue dans un navigateur et avoir essayé de revenir aux vues que vous aviez ouvertes plus tôt.

Tableau Server fournit une protection contre la réutilisation non autorisée de sessions VizQL à travers l'option Options [tsm configuration](#page-2502-0) set vizqlserver.protect sessions, qui est définie sur true par défaut. Parce que Tableau Server est configuré pour l'authentification de confiance, vous n'avez pas nécessairement besoin de ce niveau de protection. Pour désactiver cette option, utilisez Options [tsm configuration](#page-2502-0) set pour modifier  $viz$ qlserver.protect sessions sur false.

# Jetons d'accès personnels

Les jetons d'accès personnels (PAT) vous permettent, à vous et à vos utilisateurs de Tableau Server, de créer des jetons d'authentification de longue durée. Vous-même et vos utilisateurs pourrez ainsi vous connecter à l'API REST de Tableau sans avoir besoin d'informations d'identification codées en dur (c'est-à-dire, nom d'utilisateur et mot de passe) ou de connexion interactive. Pour plus d'informations sur l'utilisation des PAT avec l'API REST de Tableau, consultez Connexion et déconnexion [\(authentification\)](https://help.tableau.com/current/api/rest_api/en-us/REST/rest_api_concepts_auth.htm) dans l'aide de l'API REST de Tableau.

Nous recommandons de créer des PAT pour les scripts et tâches automatisés créés avec l'API REST de Tableau :

<sup>l</sup> **Amélioration de la sécurité** : les jetons d'accès personnels réduisent les risques dans le cas où les informations d'identification sont compromises. Si Tableau Server utilise Active Directory ou LDAP comme magasin d'identités, vous pouvez réduire l'impact pour les informations d'identification en utilisant un jeton d'accès personnel pour les tâches automatisées. Si un jeton est compromis ou est utilisé dans une automatisation défaillante ou présentant un risque, vous pouvez simplement révoquer le jeton. Vous

n'avez pas besoin de modifier ou de révoquer les informations d'identification de l'utilisateur.

- **Audit et suivi** : en tant qu'administrateur, vous pouvez consulter les journaux de Tableau Server pour savoir quand un jeton est utilisé, quelles sessions sont créées à partir de ce jeton et quelles actions sont effectuées dans ces sessions. Vous pouvez également déterminer si une session et les tâches associées ont été exécutées depuis une session générée à partir d'un jeton ou d'une connexion interactive.
- <sup>l</sup> **Gestion de l'automatisation** : un jeton peut être créé pour chaque script ou tâche exécutée. Cela vous permet de cloisonner et de passer en revue les tâches d'automatisation au sein de votre entreprise. De plus, en utilisant des jetons, la réinitialisation des mots de passe ou les modifications de métadonnées (nom d'utilisateur, e-mail, etc.) sur les comptes utilisateur ne perturberont pas l'automatisation comme ce serait le cas lorsque les informations d'identification étaient codées en dur dans les scripts.

# **Remarques :**

- Pour utiliser des PAT avec tabcmd, installez la version compatible de tabcmd depuis [https://tableau.github.io/tabcmd/.](https://tableau.github.io/tabcmd/)
- Les PAT ne sont pas utilisés pour l'accès client générique à l'UI Web de Tableau Server ou TSM.
- La configuration de l'expiration des PAT et la désactivation ou la limitation de l'accès des utilisateurs à la création de PAT depuis l'interface utilisateur sont disponibles uniquement dans Tableau Cloud.
- Les PAT sont automatiquement révoqués lorsqu'un méthode [d'authentification](#page-818-0) de [l'utilisateur](#page-818-0) est changé.

# Comprendre les jetons d'accès personnels

Lorsqu'un jeton d'accès personnel (PAT) est créé, il est haché puis stocké dans le référentiel. Une fois le PAT haché et stocké, le secret PAT est affiché une fois à l'attention de l'utilisateur, puis n'est plus accessible après que l'utilisateur a fermé la boîte de dialogue. Les utilisateurs sont donc invités à copier le PAT dans un endroit sûr et à le manipuler comme s'il s'agissait
d'un mot de passe. Lorsque le jeton est utilisé au moment de l'exécution, Tableau Servercompare le jeton présenté par l'utilisateur à la valeur de hachage stockée dans le référentiel. Si une correspondance est établie, une session authentifiée est lancée.

Dans le cadre de l'autorisation, la session Tableau Server qui est authentifiée avec un PAT a le même accès et les mêmes privilèges que le propriétaire du PAT.

**Remarque :** les utilisateurs ne peuvent pas demander des sessions Tableau Server simultanées avec un PAT. Une erreur d'authentification se produit et la session précédente sera interrompue si l'utilisateur se reconnecte avec le même jeton d'accès, que ce soit sur le même site ou sur un site différent.

Emprunt d'identité de l'administrateur de serveur

À partir de la version 2021.1, vous pouvez activer l'emprunt d'identité pour les PAT Tableau Server. Dans ce cas, les PAT créés par les administrateurs de serveur peuvent être utilisés pour l'emprunt d'identité des [utilisateurs](https://help.tableau.com/current/api/rest_api/en-us/REST/rest_api_concepts_auth.htm#impersonating_a_user) lors de l'utilisation de l'API REST de Tableau. L'emprunt d'identité est utile dans les scénarios où vous intégrez le contenu Tableau spécifique à l'utilisateur final dans votre application. Plus précisément, les PAT d'emprunt d'identité vous permettent de créer des applications qui envoient des demandes en tant qu'utilisateur donné et de récupérer le contenu auquel l'utilisateur est autorisé à accéder dans Tableau Server, sans codage dur des informations d'identification.

Pour plus d'informations, consultez Emprunt d'identité d'un [utilisateur](https://help.tableau.com/current/api/rest_api/en-us/REST/rest_api_concepts_auth.htm#impersonating_a_user) dans l'aide de l'API REST de Tableau.

Permettre à Tableau Server d'accepter des jetons d'accès personnels lors des demandes de connexion avec emprunt d'identité

Par défaut, Tableau Server n'autorise pas l'emprunt d'identité pour les PAT de l'administrateur de serveur. Vous devez activer le paramètre à l'échelle du serveur en exécutant les commandes suivantes.

```
tsm authentication pat-impersonation enable [global options]
tsm pending-changes apply
```
**Important** : une fois que vous avez exécuté les commandes, tous les PAT créés par les administrateurs de serveur (y compris les PAT préexistants) peuvent être utilisés pour l'emprunt d'identité. Pour révoquer en bloc tous les PAT existants de l'administrateur de serveur, vous pouvez publier l'URI DELETE /api/{api-ver-

sion}/auth/serverAdminAccessTokens. Pour plus d'informations, consultez [Emprunt](https://help.tableau.com/current/api/rest_api/en-us/REST/rest_api_concepts_auth.htm#impersonating_a_user) d'identité d'un [utilisateur](https://help.tableau.com/current/api/rest_api/en-us/REST/rest_api_concepts_auth.htm#impersonating_a_user) dans l'aide de l'API REST de Tableau.

#### Créer des jetons d'accès personnels

Les utilisateurs doivent créer leurs propres PAT. Les administrateurs ne peuvent pas créer de PAT pour les utilisateurs.

Les utilisateurs ayant des comptes sur Tableau Server peuvent créer, gérer et révoquer des jetons d'accès personnels dans la page **Paramètres de Mon compte**. Pour plus d'informations, consultez la section Gérer les [paramètres](https://help.tableau.com/current/pro/desktop/fr-fr/useracct.htm) de votre compte dans l'aide utilisateur de Tableau.

**Remarque :** un utilisateur peut avoir jusqu'à 10 PAT.

Modifier l'expiration des jetons d'accès personnels

Les jetons d'accès personnel (PAT) expirent s'ils ne sont pas utilisés après 15 jours consécutifs. S'ils sont utilisés plus fréquemment que tous les 15 jours, ils expirent après 1 an. Au bout d'un an, de nouveaux PAT doivent être créés. Les PAT expirés ne s'affichent pas dans la page **Paramètres de Mon compte**.

Vous pouvez modifier la durée d'expiration des PAT à l'aide de l'option [refresh\\_token.ab](#page-2559-0)solute expiry in seconds avec la commande tsm configuration set.

#### Révoquer un jeton d'accès personnel

En tant qu'administrateur, vous pouvez également révoquer le PAT d'un utilisateur. Un utilisateur peut aussi révoquer ses propres jetons d'accès personnels (PAT) dans la page **Paramètres de Mon compte** en suivant la procédure décrite dans rubrique Gérer votre [compte](https://help.tableau.com/current/pro/desktop/fr-fr/useracct.htm#pat) de l'aide utilisateur de Tableau.

- 1. Connectez-vous à Tableau Server en tant qu'administrateur de serveur ou de site.
- 2. Localisez l'utilisateur dont vous souhaitez révoquer le PAT. Pour plus d'informations sur la navigation dans les pages d'administration du serveur et la localisation des utilisateurs, consultez Afficher, gérer ou supprimer des [utilisateurs](#page-811-0).
- 3. Cliquez sur le nom de l'utilisateur pour ouvrir sa page de profil.
- 4. Dans la page de profil de l'utilisateur, sélectionnez l'onglet **Paramètres**.
- 5. Dans la section **Jetons d'accès personnels**, identifiez le PAT que vous voulez révoquer, puis cliquez sur **Révoquer**.
- 6. Dans la boîte de dialogue, cliquez sur **Supprimer**.

Suivre et surveiller l'utilisation des jetons d'accès personnels

Toutes les actions liées aux jetons d'accès personnels (PAT) sont enregistrées dans le service Serveur [d'applications](#page-3107-0) Tableau Server (vizportal). Pour localiser les activités liées aux PAT, filtrez les entrées du journal contenant la chaîne RefreshTokenService.

Les PAT sont stockés dans ce format: Token Guid: <TokenID(Guid)>, où TokenID est une chaîne codée en base64. La valeur du secret n'est pas incluse dans les journaux.

Par exemple :

```
Token Guid: 49P+CxmARY6A2GHxyvHHAA== (e3d3fe0b-1980-458e-80d8-61f1-
caf1c700).
```
Ce qui suit est un exemple d'extrait de deux entrées de journal. La première entrée montre comment un utilisateur est mappé à un PAT. La deuxième entrée affiche un événement d'actualisation pour le même PAT :

RefreshTokenService - Issued refresh token to the following user: jsmith. Token Guid: 49P+CxmARY6A2GHxyvHHAA== (e3d3fe0b-1980-458e-80d8-61f1caf1c700)

RefreshTokenService - Redeemed refresh token. Token Guid: 49P+CxmARY6A2GHxyvHHAA== (e3d3fe0b-1980-458e-80d8-61f1caf1c700)

<span id="page-1731-0"></span>Pour localiser les opérations clés, filtrez les entrées du journal contenant la chaîne OAuthController.

# Configurer les applications connectées à Tableau afin d'activer l'authentification unique pour le contenu intégré

Depuis Tableau Server version 2022.1,, les applications connectées à Tableau offrent une expérience d'authentification transparente et sécurisée en facilitant une relation de confiance explicite entre votre site Tableau Server et les applications personnalisées dans lesquelles le contenu Tableau est intégré. Dans Tableau Server 2022.3, les applications connectées à Tableau ont étendu leurs capacités de manière à prendre en charge l'autorisation de l'API REST. Et depuis Tableau Server 2023.3, l'autorisation de l'API REST via les applications connectées est prise en considération par l'API Metadata.

Les applications connectées offrent les avantages suivants :

- Restreindre l'accès aux emplacements où un contenu peut être intégré et là où ce contenu peut être intégré
- <sup>l</sup> Offrir aux utilisateurs la possibilité d'accéder au contenu intégré à l'aide de l'authentification unique (SSO) sans avoir à effectuer une intégration avec un fournisseur d'identité (IdP)
- Fournir aux utilisateurs la possibilité de s'authentifier directement depuis votre application externe
- Autoriser par programme l'accès à l'API REST de Tableau (et l'API Metadata depuis Tableau Server 2023.3) pour le compte des utilisateurs à l'aide d'un jeton Web JSON (JWT)

### **Remarques :**

• La fonctionnalité d'applications connectées, sans interface utilisateur, pour Tableau Server est devenue disponible dans Tableau Server version 2021.4 via les [méthodes](https://help.tableau.com/current/api/rest_api/en-us/REST/rest_api_ref_connected_app.htm) [d'application](https://help.tableau.com/current/api/rest_api/en-us/REST/rest_api_ref_connected_app.htm) connectée dans l'API Tableau REST.

- Pour activer l'intégration via des applications connectées, Tableau Server doit être configuré de manière à utiliser SSL pour le trafic HTTP.
- Pour que le jeton de session soit valide, les horloges de l'application externe et du serveur hébergeant l'application externe doivent être définies sur le temps universel coordonné (UTC). Si l'une ou l'autre des horloges utilise une norme différente, l'application connectée ne sera pas approuvée.
- Les applications connectées à Tableau et les applications connectées à Salesforce sont différentes et offrent des fonctionnalités différentes. Aujourd'hui, les applications connectées à Tableau sont optimisées pour intégrer des vues et des métriques Tableau dans des applications externes. (En octobre 2023, Tableau a supprimé la possibilité d'intégrer des métriques dans Tableau Cloud et Tableau Server version 2023.3.)

#### Comment fonctionnent les applications connectées

La relation de confiance entre votre site Tableau Server et l'application externe est établie et vérifiée via un jeton d'authentification observant la norme JSON Web Token (JWT). Elle utilise un secret partagé fourni par l'application connectée à Tableau et signé par votre application externe.

#### Composants clés d'une application connectée

Les composants suivants de l'application connectée fonctionnent avec le jeton JWT dans votre application externe pour authentifier les utilisateurs et afficher le contenu intégré.

- **Secrets :** les secrets sont des clés partagées par Tableau et votre application externe. Ils sont utilisés dans les signatures qui constituent le jeton JWT. Un secret est requis en cas d'utilisation d'applications connectées pour intégrer l'authentification. Les secrets peuvent être créés dans une application connectée, n'expirent pas et restent valides jusqu'à leur suppression.
- <sup>l</sup> **Liste d'autorisations de domaines :** vous pouvez spécifier une liste de domaines autorisés dans chaque application connectée. Le contenu Tableau intégré via une application connectée n'est autorisé que dans les domaines spécifiés. Cela permet de garantir que le contenu est exposé sous des domaines sécurisés et approuvés par votre entreprise.
- **Niveau d'accès :** vous pouvez spécifier quel contenu peut être intégré via une application connectée en associant une application connectée à un projet ou à tous les pro-

jets. Si vous spécifiez un projet, seul le contenu du projet sélectionné peut être intégré via l'application connectée.

Workflow de l'application connectée

Le schéma ci-dessous illustre le fonctionnement de l'authentification entre votre application externe (serveur Web et page Web) et l'application connectée.

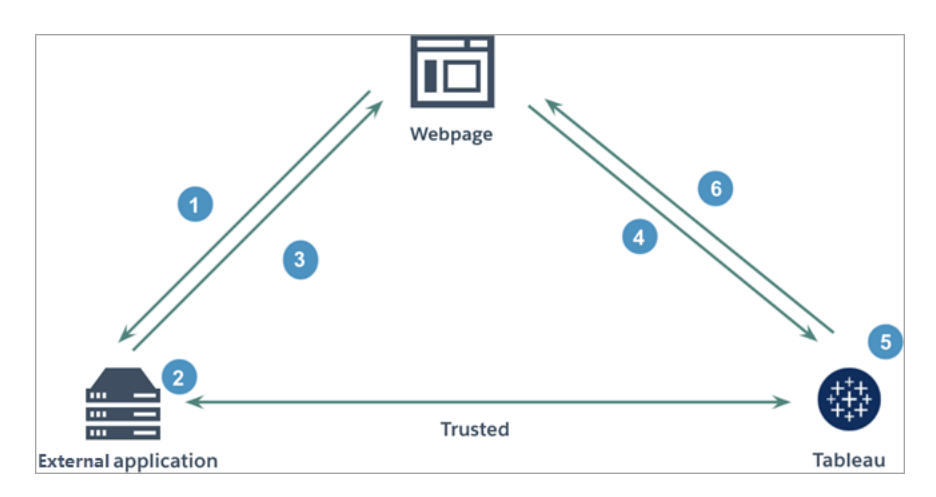

- 1. **L'utilisateur visite la page Web :** lorsqu'un utilisateur visite le contenu intégré sur une page Web, la page Web envoie une demande GET à votre application externe pour récupérer le code HTML sur cette page Web.
- 2. **L'application externe construit un jeton d'authentification :** l'application externe construit un jeton JWT, qui contient un secret de l'application connectée (voir l'étape 3 ci-dessous pour les exigences JWT supplémentaires) et la portée de l'accès utilisateur pour le contenu intégré. Le secret est signé par l'application externe et est utilisé pour vérifier la relation de confiance dans une étape ultérieure.
- 3. **L'application externe répond avec un jeton d'authentification :** l'application externe répond à la page avec le jeton JWT dans l'URL du contenu intégré appelée par la page Web.
- 4. **La page Web demande du contenu à Tableau** : lors de la tentative de chargement du contenu intégré, la page Web appelle l'URL du contenu intégré, qui envoie une requête GET à Tableau.
- 5. **Tableau valide le jeton :** Tableau reçoit le jeton JWT et vérifie la relation de confiance avec l'application externe en identifiant l'application connectée et le secret partagé utilisé dans le jeton JWT. Tableau crée ensuite une session pour l'utilisateur. La session respecte non seulement les étendues d'intégration définies dans le JWT, mais

également les restrictions spécifiées dans l'application connectée, y compris les domaines autorisés et les projets autorisés.

6. **Tableau renvoie le contenu en fonction du contexte d'intégration restreint :** le contenu intégré se charge uniquement lorsque la page se trouve sous un domaine autorisé et que le contenu est publié dans un projet autorisé (le cas échéant). L'utilisateur authentifié ne peut interagir avec le contenu intégré que par la portée définie dans le jeton JWT.

Créer une application connectée

Étape 1 : Créer une application connectée

Créez une application connectée à partir de la page Paramètres de Tableau Server.

- 1. En tant qu'administrateur de serveur, connectez-vous à Tableau Server.
- 2. Dans le volet de gauche, sélectionnez Paramètres > Applications connectées, puis cliquez sur le bouton **Nouvelle application connectée**.
- 3. Dans la boîte de dialogue Créer une application connectée, effectuez l'une des opérations suivantes :
	- a. Pour les *workflows d'autorisation de l'API REST (y compris les workflows de l'API Metadata qui utilisent l'API REST pour l'authentification)*, dans la zone de texte Nom de l'application connectée, entrez un nom pour l'application connectée et cliquez sur le bouton **Créer**.

**Remarque :** vous pouvez ignorer le **Niveau d'accès** et la **Liste d'autorisations du domaine** lors de la configuration d'une application connectée pour l'autorisation de l'API REST et de l'API Metadata.

- b. Pour *intégrer des workflows*, procédez comme suit :
	- i. Dans la zone de texte Nom de l'application connectée, saisissez un nom pour l'application connectée.

ii. Dans le menu déroulant S'applique à, sélectionnez **Tous les projets** ou **Un seul projet** pour contrôler les vues ou les métriques pouvant être intégrées. Si vous sélectionnez l'option « Un seul projet », sélectionnez le projet spécifique à cibler. Pour plus d'informations sur ces deux options, consultez Niveau d'accès (intégration des workflows [uniquement\)](#page-1745-0).

#### **Remarques :**

- (Tableau a supprimé la possibilité d'intégrer des métriques dans Tableau Server 2023.3.
- À compter de Tableau Server 2024.2, vous pouvez spécifier plusieurs projets à l'aide de l'API REST de Tableau. Pour plus d'informations, consultez les méthodes Créer une [application](https://help.tableau.com/current/api/rest_api/en-us/REST/rest_api_ref_connected_app.htm#create_connectedapp) [connectée](https://help.tableau.com/current/api/rest_api/en-us/REST/rest_api_ref_connected_app.htm#create_connectedapp) et Mettre à jour iune [application](https://help.tableau.com/current/api/rest_api/en-us/REST/rest_api_ref_connected_app.htm#update_connectedapp) connectée dans l'aide de l'API REST.
- iii. Dans la liste d'autorisations de domaines, spécifiez les domaines à l'aide des règles décrites dans [Formatage](#page-1745-1) de domaine ci-dessous pour contrôler où les vues ou les métriques peuvent être intégrées.
- iv. Une fois terminé, cliquez sur le bouton **Créer**.

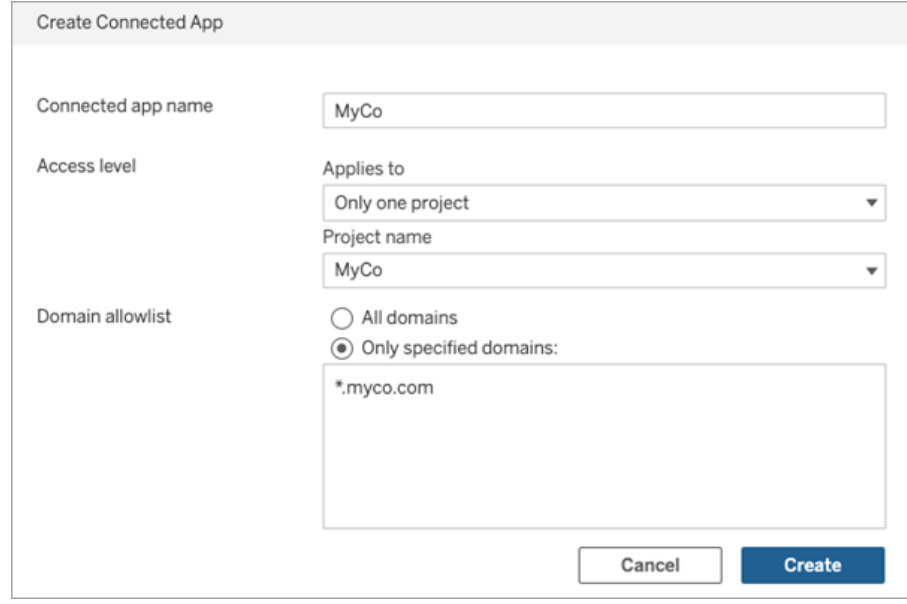

4. À côté du nom de l'application connectée, cliquez sur le menu Actions et sélectionnez **Activer**. Pour des raisons de sécurité, une application connectée est désactivée par défaut lors de sa création.

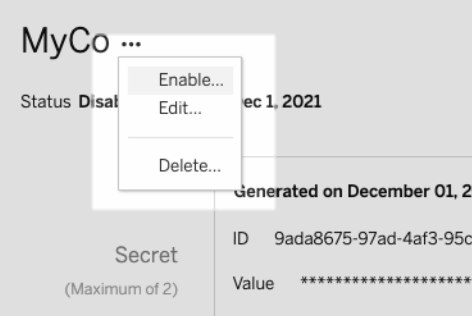

5. Notez l'ID de l'application connectée, également appelé ID client, à utiliser à l'étape 3 cidessous.

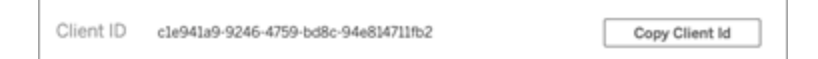

#### Étape 2 : Générer un secret

Vous pouvez générer un total de deux secrets pour chaque application connectée. Le deuxième secret peut être utilisé à des fins de rotation des secrets pour renforcer la protection contre les problèmes si un secret est compromis.

- 1. Dans la page de détails de l'application connectée que vous avez créée à l'étape 1, cliquez sur le bouton **Générer un nouveau secret**.
- 2. Notez l'ID secret et la valeur secrète à utiliser à l'étape 3 ci-dessous.

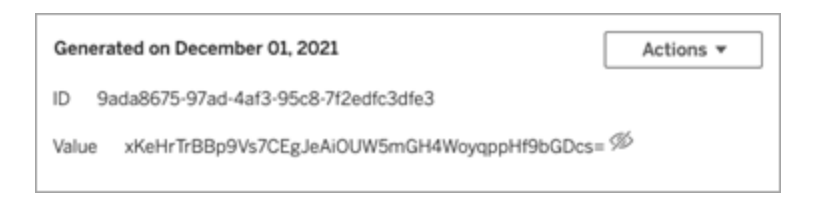

## Étape 3 : Configurer le JWT

Après avoir généré un secret, vous souhaitez permettre à votre application personnalisée d'envoyer un jeton JWT valide. JWT est une norme utilisée pour transférer en toute sécurité des informations entre deux parties. Le jeton JWT est signé par votre application externe pour envoyer des informations à Tableau Server en toute sécurité. Le JWT référence l'application connectée, l'utilisateur pour lequel la session est générée et le niveau d'accès que l'utilisateur doit avoir.

Un JWT valide comprend les informations suivantes :

- ID d'application connectée, également appelé ID client, à partir de l'étape 1
- ID secret et valeur secrète générés à l'étape 2
- Revendications enregistrées et en-tête :

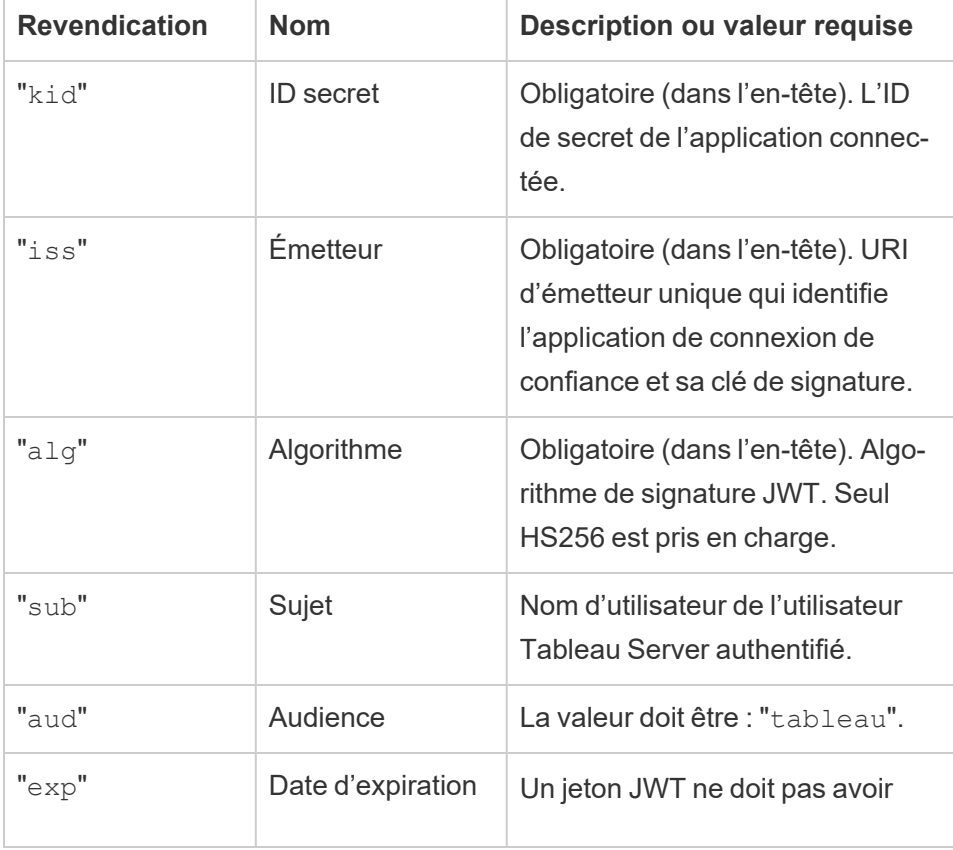

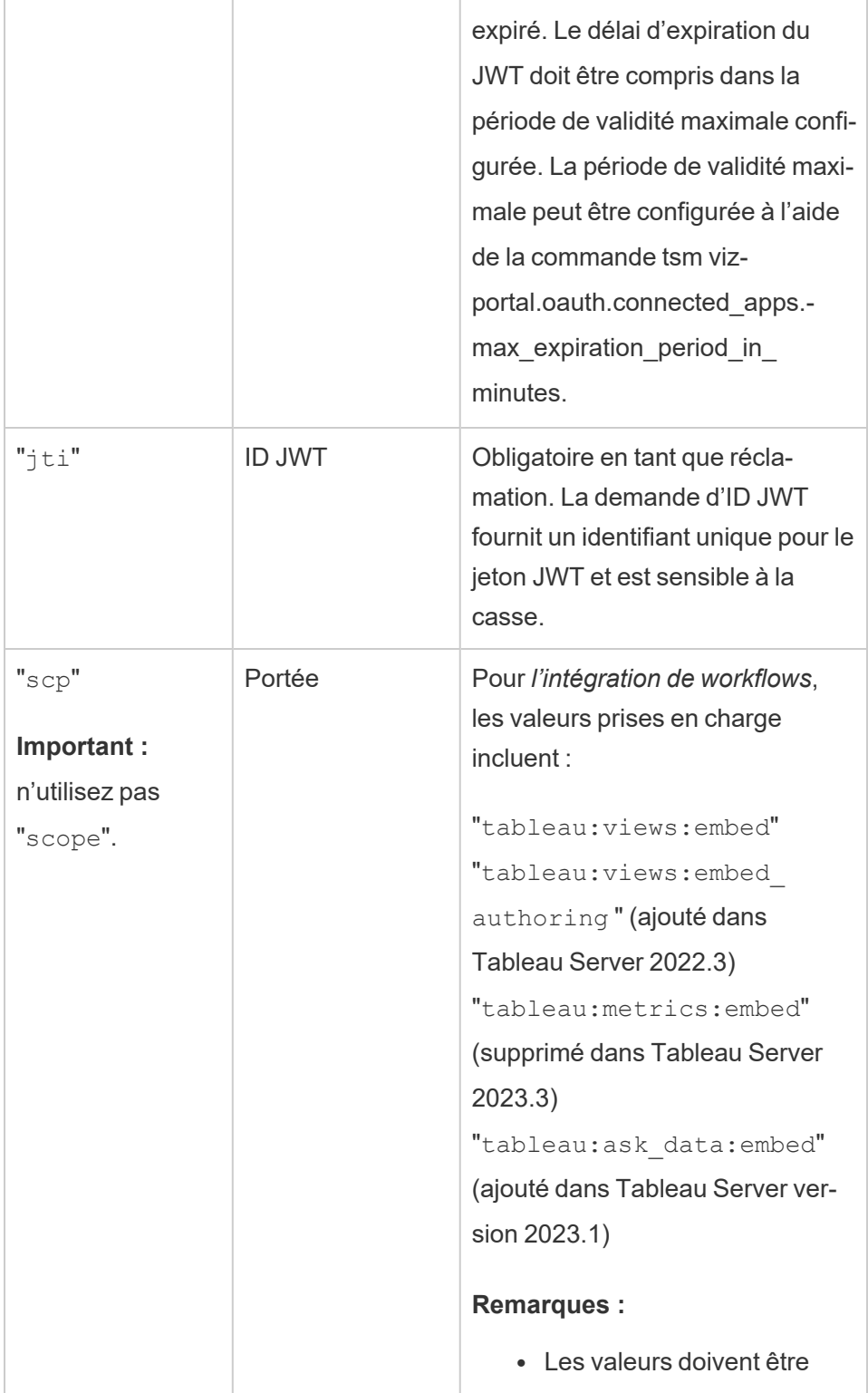

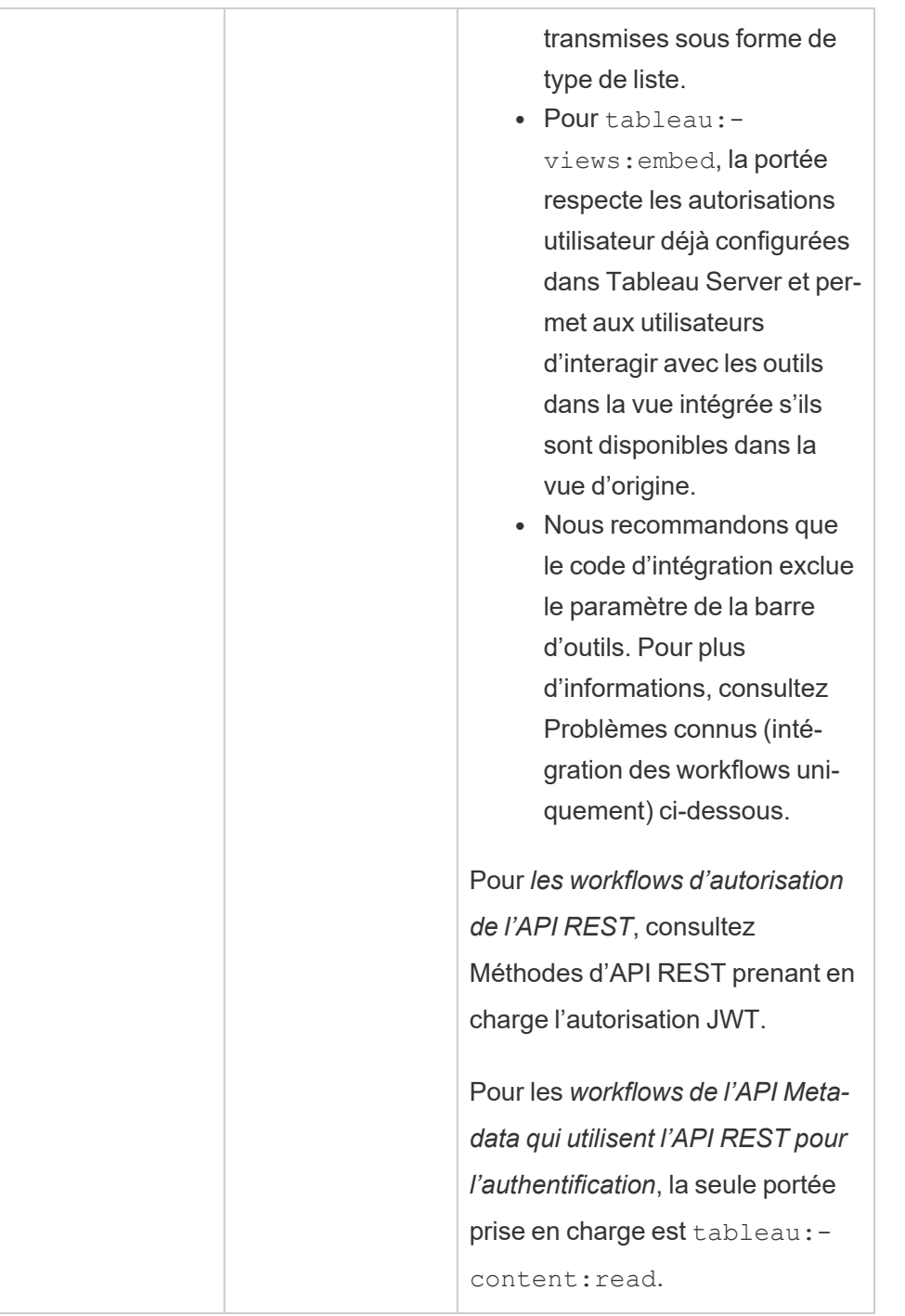

# Exemples de jetons JWT

Voici des exemples de JWT dans les langages Java et Python. Les exemples Java et Python utilisent la bibliothèque nimbus-jose-jwt et la bibliothèque PyJWT respectivement.

```
Java
import com.nimbusds.jose.*;
import com.nimbusds.jose.crypto.*;
import com.nimbusds.jwt.*;
import java.util.*;
...
String secret = "secretvalue";
       String kid = "connectedAppSecretId";
       String clientId = "connectedAppClientId";
       List<String> scopes = new
ArrayList<>(Arrays.asList("tableau:views:embed"));
       String username = "username";
       JWSSigner signer = new MACSigner(secret);
       JWSHeader header = new
JWSHeader.Builder(JWSAlgorithm.HS256).keyID(kid).customParam("iss",
clientId).build();
       JWTClaimsSet claimsSet = new JWTClaimsSet.Builder()
               .issuer(clientId)
               .expirationTime(new Date(new Date().getTime() + 60 * 1000)) //ex-
pires in 1 minute
               .jwtID(UUID.randomUUID().toString())
               .audience("tableau")
               .subject(username)
               .claim("scp", scopes)
               .build();
       SignedJWT signedJWT = new SignedJWT(header, claimsSet);
```

```
signedJWT.sign(signer);
model.addAttribute("token", signedJWT.serialize());
```
### **Python**

```
import jwt
token = jwt.encode(
       {
               "iss": connectedAppClientId,
               "exp": datetime.datetime.utcnow() + datetime.timedelta(minu-
tes=5),
               "jti": str(uuid.uuid4()),
               "aud": "tableau",
               "sub": user,
               "scp": ["tableau:views:embed", "tableau:metrics:embed"]
       },
               connectedAppSecretKey,
               algorithm = "HS256",
               headers = {
               'kid': connectedAppSecretId,
               'iss': connectedAppClientId
        }
  )
```
Une fois que vous avez configuré le jeton JWT, lorsque le code est exécuté par votre application externe, il génère un jeton.

#### Étape 4 : Étapes suivantes

# Pour intégrer des workflows

Une fois le jeton JWT configuré, vous devez ajouter le code d'intégration à votre application externe. Assurez-vous d'inclure le jeton JWT valide que vous avez configuré à l'étape 3 cidessus dans le composant Web appelé par votre application externe.

Pour plus d'informations sur l'intégration de contenu Tableau, consultez l'un des éléments suivants ou les deux :

- Intégrez des [métriques](https://help.tableau.com/current/pro/desktop/fr-fr/embed_metrics.htm), consultez la rubrique Intégrer des métriques dans des pages [Web](https://help.tableau.com/current/pro/desktop/fr-fr/embed_metrics.htm) dans l'aide de Tableau. Dans Tableau Serveur 2023.3, la possibilité d'intégrer des métriques a été supprimée de Tableau.
- Intégrez des vues et des métriques à l'aide de l'API v3 [d'intégration](https://help.tableau.com/current/api/embedding_api/en-us/index.html) de Tableau.

**Remarque :** pour que les utilisateurs s'authentifient avec succès lorsqu'ils accèdent au contenu intégré, leurs navigateurs doivent être configurés de manière à autoriser les cookies tiers.

# Pour les workflows d'autorisation de l'API REST

Une fois le jeton JWT configuré, vous devez ajouter le jeton JWT valide à la demande de connexion à l'API REST pour un accès autorisé. Pour plus d'informations, voir [Portées](#page-1748-0) d'accès pour les [applications](#page-1748-0) connectées.

# Pour les workflows de l'API Metadata

Une fois le jeton JWT configuré, vous devez ajouter le jeton JWT valide à la demande de connexion de l'API REST. Pour plus d'informations, voir Portées d'accès pour les [applications](#page-1748-0) [connectées.](#page-1748-0)

### Gérer une application connectée

La page Applications connectées vous permet de gérer toutes les applications connectées pour votre site. Vous pouvez effectuer des tâches telles que créer, supprimer et désactiver des applications connectées, et également révoquer ou générer de nouveaux secrets si des secrets existants ont été compromis.

- 1. En tant qu'administrateur de serveur ou de site, connectez-vous à Tableau Server.
- 2. Dans le volet de gauche, sélectionnez **Paramètres** > **Applications connectées**.
- 3. Cochez la case en regard de l'application connectée que vous souhaitez gérer et effectuez une ou plusieurs des opérations suivantes :
- <sup>l</sup> **Générez un nouveau secret en** fonction du calendrier de rotation spécifié par les politiques de sécurité de votre organisation. Pour générer un secret supplémentaire, cliquez sur le nom de l'application connectée, puis sur le bouton **Générer un nouveau secret**. Une application connectée peut avoir au maximum deux secrets. Les deux secrets peuvent être actifs en même temps, n'expirent pas et restent valides jusqu'à leur suppression.
- <sup>l</sup> **Passez en revue les détails de l'application connectée** en cliquant sur le nom de l'application connectée pour voir quand l'application connectée a été créée, son ID, la portée de projet et de domaine, ainsi que ses secrets.
- <sup>l</sup> **Modifiez la portée ou le domaine du projet**, dans le menu Actions, sélectionnez **Modifier**. Apportez les modifications souhaitées, puis cliquez sur **Mettre à jour**.

**Remarque :** si vous modifiez la portée du projet ou du domaine et que le contenu intégré n'existe ni dans le nouveau projet ni dans le nouveau domaine, la vue ou la métrique intégrée ne peut pa s'afficher et les utilisateurs verront une erreur lors de l'accès au contenu intégré.

<sup>l</sup> Pour **supprimer un secret**, cliquez sur le nom de l'application connectée. Dans la page de l'application connectée, cliquez sur **Actions** à côté du secret et sélectionnez **Supprimer**. Dans la boîte de dialogue de confirmation, sélectionnez l'onglet **Supprimer**.

**Remarque :** si le secret de l'application connectée est utilisé par une application externe, la métrique ou la vue intégrée ne peut pas s'afficher une fois le secret supprimé. Pour plus d'informations, voir Effets de la [désactivation](#page-1744-0) ou de la suppression d'une application connectée, ou de la [suppression](#page-1744-0) d'un secret ci-dessous.

<sup>l</sup> Pour **désactiver une application connectée**, dans le menu Actions, sélectionnez **Désactiver**. Si l'application connectée est utilisée par l'application externe, la métrique ou la vue intégrée ne peut pas s'afficher après la

désactivation de l'application connectée. Pour plus d'informations, voir [Effets](#page-1744-0) de la [désactivation](#page-1744-0) ou de la suppression d'une application connectée, ou de la sup[pression](#page-1744-0) d'un secret ci-dessous.

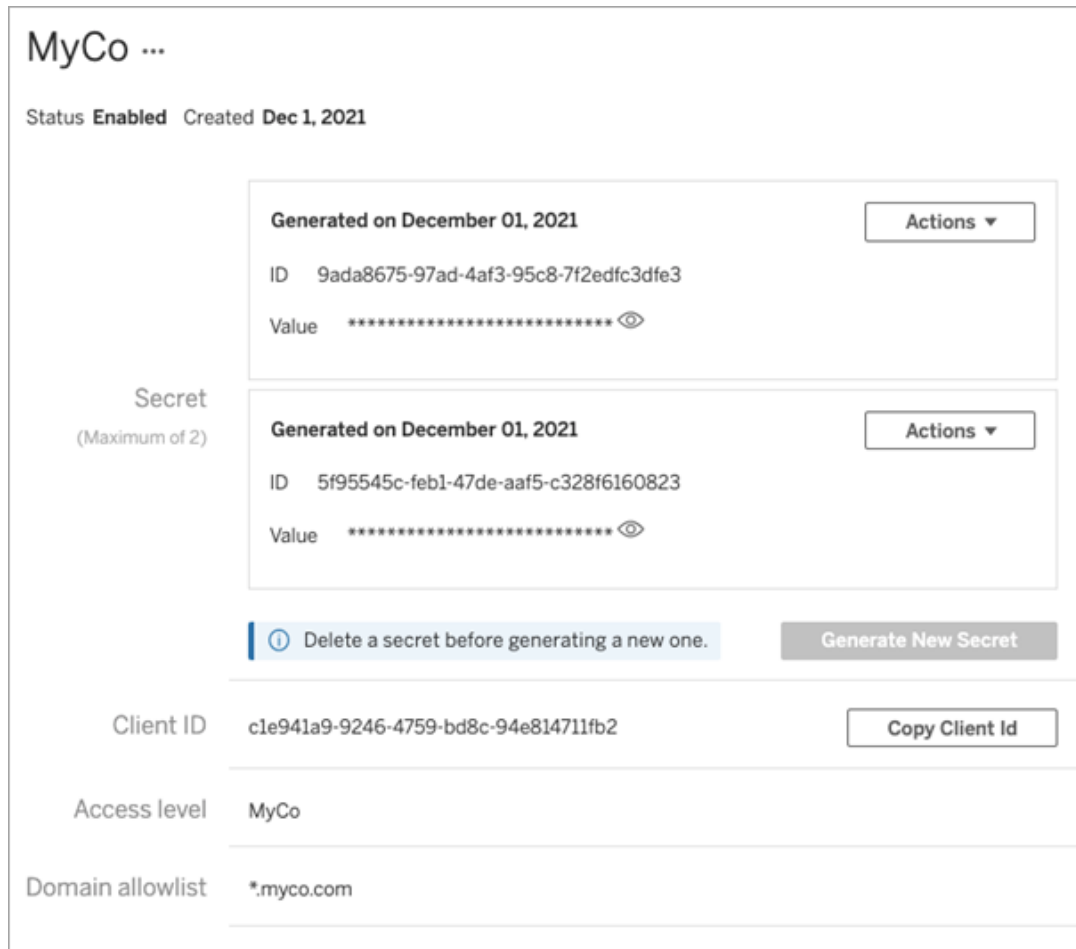

<span id="page-1744-0"></span>Effets de la désactivation ou de la suppression d'une application connectée, ou de la suppression d'un secret

Pour afficher une vue ou une métrique intégrée à l'intention de votre utilisateur via une application connectée, l'application connectée doit être activée et un secret généré. Si l'application connectée est utilisée dans votre application externe et est désactivée ou supprimée, ou si son secret est supprimé ou remplacé, les utilisateurs reçoivent une erreur lors de l'accès au contenu intégré.

Pour éviter ce problème, assurez-vous que l'application de connexion est activée et que le JWT utilise l'ID et la valeur de secret corrects.

<span id="page-1745-0"></span>Niveau d'accès (intégration des workflows uniquement)

Vous pouvez sélectionner l'un des deux types de projets lors de la configuration du niveau d'accès pour une application connectée. Le niveau d'accès contrôle le contenu qui peut être intégré.

- <sup>l</sup> **Tous les projets :** cette option permet d'intégrer le contenu de tous les projets.
- **· Un seul projet :** cette option permet d'intégrer uniquement le contenu du projet spécifié. Si le projet spécifié contient des projets imbriqués, l'incorporation de contenu dans ces projets imbriqués n'est pas activée.

Règles de liste d'autorisations de domaine (intégration de workflows uniquement)

La liste d'autorisations de domaines de l'application connectée vous permet de restreindre l'accès au contenu Tableau intégré à tous les domaines ou à certains domaines, d'exclure certains domaines ou encore de bloquer tous les domaines.

# Options de domaine

Vous pouvez sélectionner l'une des deux options lors de la configuration de la liste d'autorisations de domaines d'une application connectée :

- <sup>l</sup> **Tous les domaines :** par défaut, cette option permet un accès illimité au contenu intégré.
- <sup>l</sup> **Domaines spécifiques uniquement :** cette option vous permet de limiter l'accès au contenu intégré. Si vous utilisez cette option, suivez les règles de formatage spécifiées dans la section suivante, [Formatage](#page-1745-1) de domaine.

# <span id="page-1745-1"></span>Formatage de domaine

Dans la zone de texte de la liste d'autorisations de domaines, vous pouvez saisir un domaine ou plusieurs domaines sur la base des exemples de formatage ci-dessous.

**Remarque :** les règles de formatage du domaine s'appliquent également en cas d'utilisation des Méthodes des [applications](https://help.tableau.com/current/api/rest_api/en-us/REST/rest_api_ref_connected_app.htm) connectées dans l'API REST de Tableau.

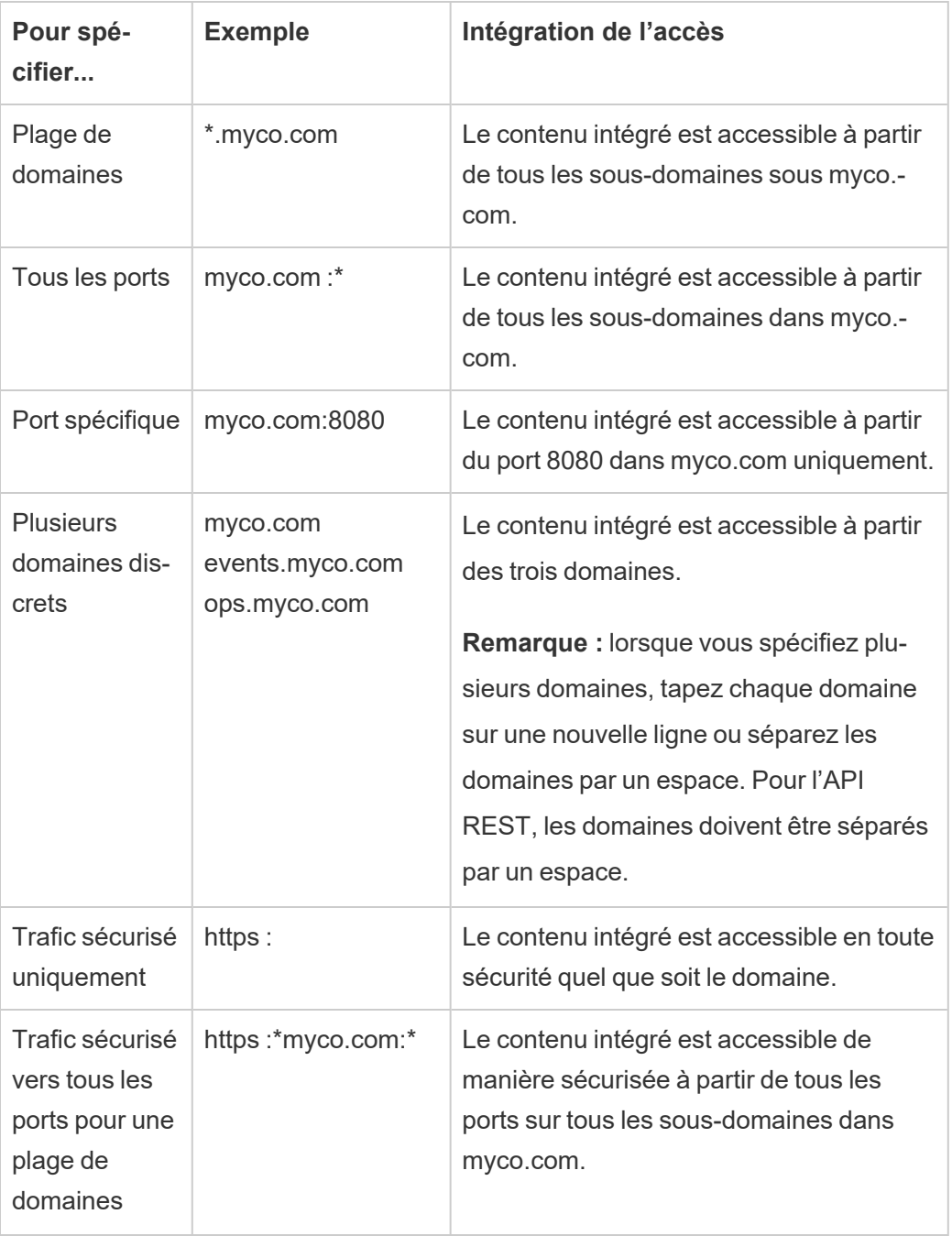

Voici quelques exemples de formatage basés sur des scénarios courants :

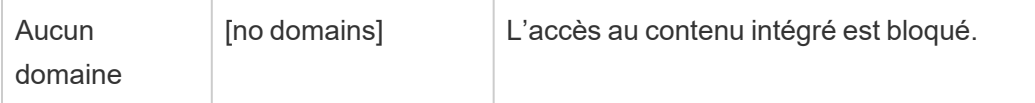

<span id="page-1747-0"></span>Problèmes connus (intégration des workflows uniquement)

Il existe quelques problèmes connus liés à l'utilisation d'applications connectées. Ils seront corrigés dans une future version.

<sup>l</sup> **Fonctionnalités de la barre d'outils :** lorsque le paramètre de barre d'outils est défini pour le contenu intégré, les fonctionnalités de la barre d'outils ne fonctionneront pas toutes. Pour contourner ce problème, nous vous recommandons de masquer le paramètre de la barre d'outils comme dans l'exemple ci-dessous.

```
<tableau-viz id='tab-viz' src='https://<your_server>/t/<your_
site>/...'
       toolbar='hidden'>
</tableau-viz>
```
- <sup>l</sup> **Sources de données publiées :** les sources de données publiées définies sur **Inviter l'utilisateur** pour les informations d'identification de la base de données ne s'afficheront pas. Pour contourner ce problème, si possible, nous recommandons aux propriétaires de sources de données d'intégrer à la place leurs informations d'identification pour la base de données.
- <sup>l</sup> **Objets Parle aux données dans les tableaux de bord intégrés :** les objets Parle aux données dans les tableaux de bord intégrés ne se chargent pas. ( Tableau Server 2024.2 supprimera la fonction Parlez aux aux données.)
- <sup>l</sup> **Métriques et listes d'autorisations de domaine :** les vues de métriques intégrées s'affichent malgré les restrictions d'accès pouvant être spécifiées dans les listes d'autorisations de domaine des applications connectées. **Remarque :** les données de métriques accessibles à partir des barres d'outils des vues intégrées fonctionneront comme prévu. Dans Tableau Serveur 2023.3, la possibilité d'intégrer des métriques a été supprimée de Tableau.

<span id="page-1748-0"></span>Portées d'accès pour les applications connectées

Depuis Tableau Server version 2022.3 , à l'aide des applications connectées à Tableau, vous pouvez appeler par programmation l'API REST Tableau et y accéder via votre application personnalisée pour le compte des utilisateurs Tableau Server. L'accès à l'API REST est activé par un jeton Web JSON (JWT) défini dans le cadre de la demande de connexion initiale. Le jeton JWT doit contenir des portées qui définissent les méthodes d'API REST disponibles pour votre application personnalisée et ses utilisateurs via l'application connectée.

Autorisez l'accès à l'API REST à l'aide d'applications connectées pour :

- Améliorer la sécurité : l'utilisation d'un JWT en tant que jeton porteur est intrinsèquement plus sécurisée que le stockage et la gestion des mots de passe des utilisateurs administrateurs via des fichiers .env dans des coffres-forts
- Améliorer l'efficacité : l'utilisation d'un jeton JWT en tant que jeton du porteur permet une emprunt d'identité simplifié avec une seule demande au point de terminaison de connexion au lieu de deux demandes
- Étendre et automatiser les intégrations Tableau complexes et les requêtes backend, telles que la récupération de contenu dynamique et le filtrage avancé

#### Portées pour les actions

Les applications connectées utilisent des portées qui accordent l'accès au contenu ou aux actions administratives via les Méthodes d'API REST prenant en charge [l'autorisation](#page-1754-0) JWT (cidessous). Une portée est une chaîne séparée par deux-points qui commence par l'espace de noms tableau, suivi de la ressource Tableau à laquelle l'accès est accordé (par exemple datasources) et se termine par l'action autorisée sur la ressource (par exemple update).

Les actions qu'une portée peut effectuer incluent :

- create
- <sup>l</sup> read
- run
- update
- download
- delete

Par exemple, une portée qui permet à votre application personnalisée d'appeler la méthode Mettre à jour la source de [données](https://help.tableau.com/current/api/rest_api/fr-fr/REST/rest_api_ref_data_sources.htm#update_data_source) se présente comme suit :

tableau:datasources:update Types de portée

Le type de portée que vous utilisez dépend du contenu ou de l'action administrative que vous souhaitez activer. Les portées appartiennent généralement à l'un des types suivants : contenu lu, individuel, générique et inter-catégorie.

<sup>l</sup> **Portée de lecture de contenu :** la portée de lecture du contenu, tableau: content:read, active les méthodes GET prises en charge pour le contenu Tableau. Lorsque vous utilisez cette portée, vous activez des actions dans les catégories d'API REST. Plus précisément, en utilisant cette portée, vous activez les méthodes GET pour les sources de données, les métriques, les vues, les classeurs, les projets et les sites. Depuis Tableau Server2023.3, vous spécifiez également cette portée dans un JWT qui servira à créer un jeton d'informations d'identification à utiliser avec l'API [Meta](https://help.tableau.com/current/api/metadata_api/en-us/docs/meta_api_auth.html)[data](https://help.tableau.com/current/api/metadata_api/en-us/docs/meta_api_auth.html).

**Remarque :** pour activer les méthodes GET pour les actions administratives, telles que les utilisateurs et les groupes, vous pouvez utiliser leurs portées individuelles.

• Portées [individuelles :](#individual) pour activer le contenu et les actions administratives pris en charge, vous pouvez utiliser leurs portées individuelles. Une portée individuelle est généralement associée à une méthode unique et à une catégorie d'API REST.

Exemples :

- Pour activer la publication ou la mise à jour d'une action de source de données, vous pouvez utiliser l'action individuelletableau:datasources:create ou la portée tableau:datasources:update, respectivement.
- Pour les actions administratives telles que l'ajout ou la suppression d'utilisateurs, vous pouvez utiliser l'individutableau:users:create ou la portée tableau:users:delete, respectivement.

**Remarque :** certaines portées individuelles peuvent activer des actions dans les catégories d'API REST. Par exemple, tableau:views:download active les actions dans les catégories API REST des données et des classeurs de la vue.

• Portées avec caractère [générique](#wildcard)  $(*)$ : pour certaines portées, vous pouvez remplacer l'action par le caractère générique (\*) afin d'activer les actions prises en charge dans une catégorie d'API REST spécifique.

#### Exemples :

- Vous pouvez utiliser la portée avec caractère générique  $tableau:projects: *$ pour activer les actions créer, supprimer et mettre à jour dans la catégorie API REST des projets.
- Vous pouvez utiliser la portée avec caractère générique tableau:users: \* pour activer les actions obtenir/répertorier, ajouter, supprimer et mettre à jour dans la catégorie API REST des utilisateurs.
- Vous pouvez utiliser la portée avec caractère générique tableau: tasks: \* pour activer les actions obtenir/répertorier, ajouter, supprimer, mettre à jour et exécuter dans la catégorie API REST d'extraits et d'abonnements. De plus, cette portée permet de mettre à jour la source de données (s'il s'agit d'un extrait) et de mettre à jour le classeur.
- Portées [inter-catégories :](#cross) en plus de la portée de lecture du contenu, il existe quelques portées supplémentaires qui, si elles sont utilisées, activent les actions prises en charge dans différentes catégories d'API REST.

#### Exemples :

- Si vous utilisez la portée  $tableau:tasks:run$ , vous activez les actions dans les catégories d'API REST des sources de données et des classeurs.
- Encore une fois, si vous utilisez la portée tableau: views: download, vous activez les actions dans les catégories d'API REST des données et des classeurs de la vue.
- Si vous utilisez des portées d'autorisations telles que tableau:permissions:update ou tableau:permissions:delete , vous activez les actions dans les catégories d'API REST des sources de données, des classeurs et des projets.

Résumé de la méthode d'autorisation d'accès à l'API REST

La liste suivante résume les étapes nécessaires pour demander l'accès à l'API REST via un jeton JWT :

- 1. **Créer une application connectée** à l'aide de l'une des méthodes suivantes :
	- Configurer les applications connectées à Tableau afin d'activer l'authentification unique pour le contenu intégré Configurer les [applications](#page-1731-0) connectées à Tableau afin d'activer [l'authentification](#page-1731-0) unique pour le contenu intégré
	- [Enregistrer](#page-1782-0) EAS pour activer SSO pour le contenu intégré
- 2. **Générer un jeton JWT valide** : lors de l'exécution, votre application personnalisée génère un JWT valide, configuré avec les portées que vous avez incluses
- 3. **Émettre une demande de [Connexion](https://help.tableau.com/current/api/rest_api/fr-fr/REST/rest_api_ref_authentication.htm#sign_in)** : votre application personnalisée émettra une demande de connexion à l'aide du jeton JWT pour renvoyer un jeton d'accès Tableau et un ID de site (LUID)
- 4. **Utiliser le jeton d'accès Tableau dans les demandes suivantes** : dans les appels d'API REST suivants, utilisez 1) le jeton d'identifiant Tableau en tant que valeur d'entête [X-Tableau-Auth](https://help.tableau.com/current/api/rest_api/en-us/REST/rest_api_concepts_auth.htm#using_auth_token) 2) l'ID de site (LUID) dans l'URI de la demande

# Exemple

Par exemple, supposons que vous créez une application connectée en utilisant l'approbation directe. À l'aide de l'approbation directe, votre application personnalisée qui appelle l'API REST génère un JWT valide utilisant l'ID client et le secret client générés par l'application connectée.

### **Portées dans le jeton JWT**

Pour autoriser avec succès l'accès à l'API REST, le jeton JWT doit également contenir les portées qui définissent les fonctionnalités d'API REST. Par exemple, pour activer diverses méthodes liées à la source de données, vous pouvez inclure les portées suivantes dans le jeton JWT :

```
"tableau:-
content:-
```

```
read","-
tableau:-
data-
sour-
ces:-
crea-
te","-
tableau:-
data-
sources:update","tableau:datasources:download","tableau:tasks:run"
Ou
```
"tableau:content:read","tableau:datasources:\*","tableau:tasks:run"

**Remarque :** les valeurs doivent être transmises sous forme de type de liste.

#### **URI de demande de connexion**

Pour envoyer un appel à l'API REST, votre application personnalisée doit d'abord effectuer une demande de connexion afin de générer un jeton d'identifiants Tableau.

POST https://myco/api/3.17/auth/signin

#### **Corps de la demande**

Pour autoriser l'accès à l'API REST à l'aide d'un jeton JWT, le corps de la demande de connexion doit contenir le JWT valide, comme dans l'exemple ci-dessous.

```
<tsRequest>
```

```
<credentials jwt-
="eyJpc3MiOiI4ZTFiNzE3Mi0zOWMzLTRhMzItODg3ZS1mYzJiNDExOWY1NmQiLCJhb-
GciOiJIUzI1NiIsImtpZCI6ImIwMTE1YmY5LTNhNGItNGM5MS1iMDA5LWNmMGMxNzBi-
MWE1NiJ9.eyJhdWQiOiJ0YWJsZWF1Ii-
wic3ViI-
joicm1-
```

```
vaGFuQHRhYmxlYXUuY29tIi-
wic2NwI-
jpbInRhYmxlYXU6c2l0ZXM6cmVhZCJdLCJpc3MiOiI4ZTFiNzE3Mi0zOWMzLTRhMzIt-
ODg3ZS1mYzJiNDExOWY1NmQiLCJ-
leHAiO-
jE2NDg2N-
jg0MzksImp0aSI6I-
jY1ZWFmMmYxLTNmZTgtNDc5Ny1hZmRiLTMyODMzZDVmZGJkYSJ9.mUv2o4gtBTrMVLE-
XY5XTpzDQTGvfE2LGi-3O2vdGfT8">
    <site contentUrl="mycodotcom"/>
   </credentials>
</tsRequest>
```
#### **Corps de la réponse**

La demande de connexion produit le corps de réponse suivant, qui inclut le jeton d'identifiant Tableau.

```
<tsResponse>
   <credentials token="12ab34cd56ef78ab90cd12ef34ab56cd">
    <site id="9a8b7c6d5-e4f3-a2b1-c0d9-e8f7a6b5c4d" contentUrl=""/>
   <user id="9f9e9d9c-8b8a-8f8e-7d7c-7b7a6f6d6e6d" />
   </credentials>
</tsResponse>
```
Une fois le jeton d'accès Tableau généré, ajoutez le jeton d'identifiant Tableau à l'en-tête de toutes les demandes d'API REST ultérieures.

#### **En-tête**

```
X-Tableau-Auth:12ab34cd56ef78ab90cd12ef34ab56cd
```
Toutes les requêtes d'API REST ultérieures utilisant le jeton d'accès Tableau sont alors limitées par les portées du JWT.

<span id="page-1754-0"></span>Méthodes d'API REST prenant en charge l'autorisation JWT

Les portées suivantes peuvent être associées à l'application connectée pour définir l'accès et les méthodes que votre application personnalisée peut avoir à l'API [REST](https://help.tableau.com/current/api/rest_api/fr-fr/REST/rest_api.htm) au nom des utilisateurs.

#### **Remarques :**

- pour les autres fonctionnalités d'API REST non répertoriées dans le tableau ci-dessous, vous pouvez utiliser d'autres mécanismes d'autorisation pour accéder aux méthodes. Pour plus d'informations, consultez Méthodes [d'authentification](https://help.tableau.com/current/api/rest_api/fr-fr/REST/rest_api_ref_authentication.htm) dans l'aide de l'API REST Tableau.
- Both the [Sign](https://help.tableau.com/current/api/rest_api/fr-fr/REST/rest_api_ref_authentication.htm#sign_out) In and Sign Out methods are supported by JWT authorization but do not require scopes to use beginning in Tableau Server 2023.3.
- Pour les champs d'application pris en charge par l'API d'intégration v3, consultez l'un des éléments suivants :
	- <sup>l</sup> Configurer les applications connectées à Tableau afin d'activer l'authentification unique pour le contenu intégré Configurer les [applications](#page-1731-0) connectées à Tableau afin d'activer [l'authentification](#page-1731-0) unique pour le contenu intégré
	- [Enregistrer](#page-1782-0) EAS pour activer SSO pour le contenu intégré

# Portées avec caractère générique (\*)

Les portées avec caractère générique utilisent le caractère générique (\*) au lieu d'une action spécifique pour activer plusieurs actions prises en charge dans une catégorie d'API REST spécifique. Il peut s'agir des événements suivants :

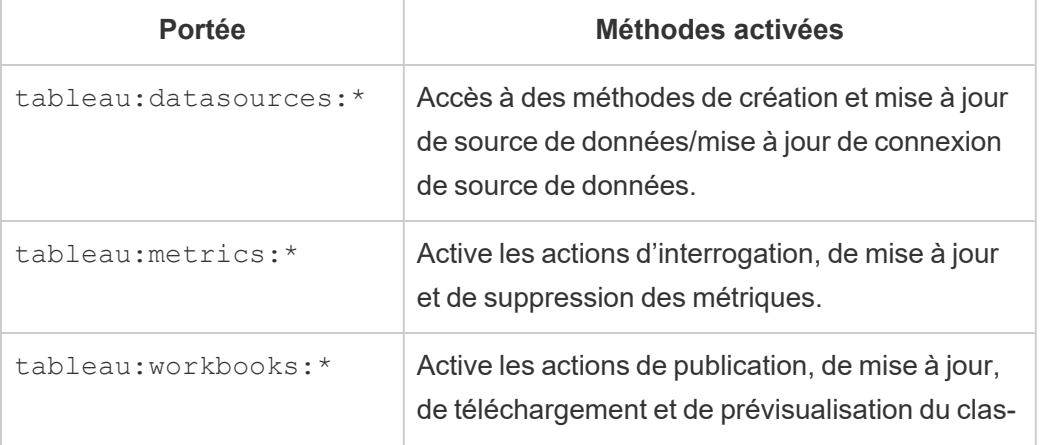

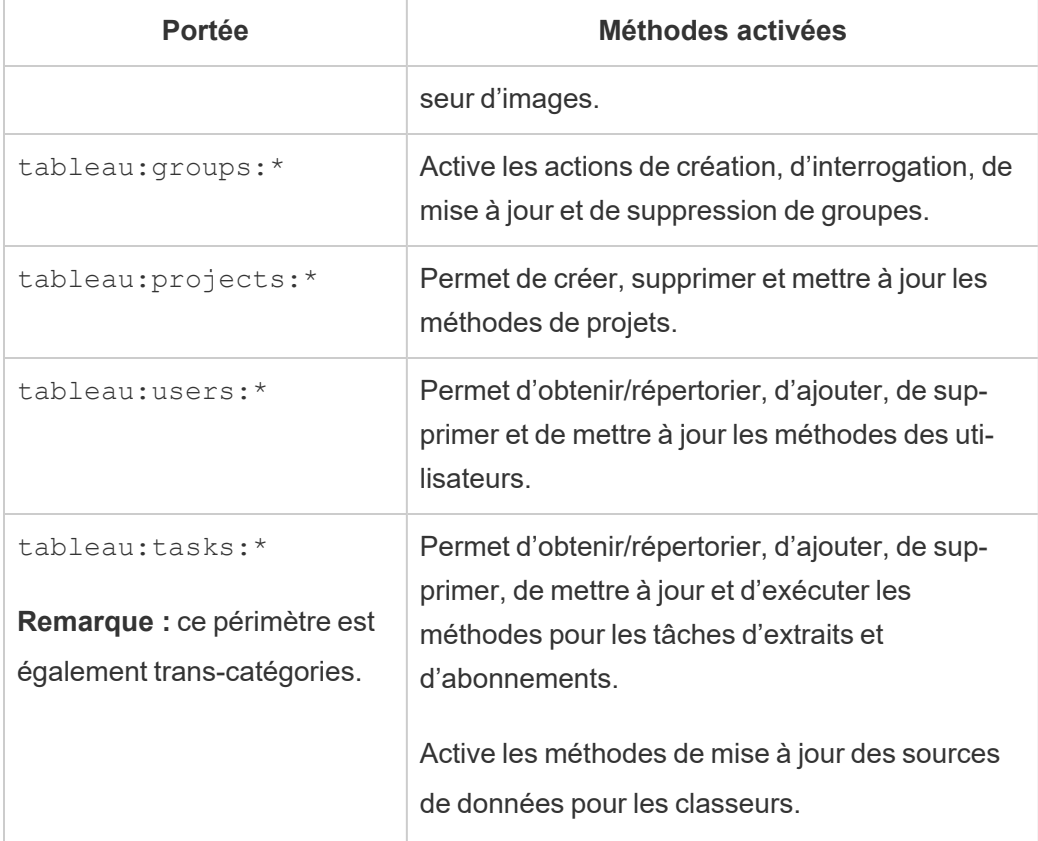

# Portées inter-catégories

Les portées intercatégories permettent plusieurs actions prises en charge dans plusieurs catégories d'API REST, et notamment :

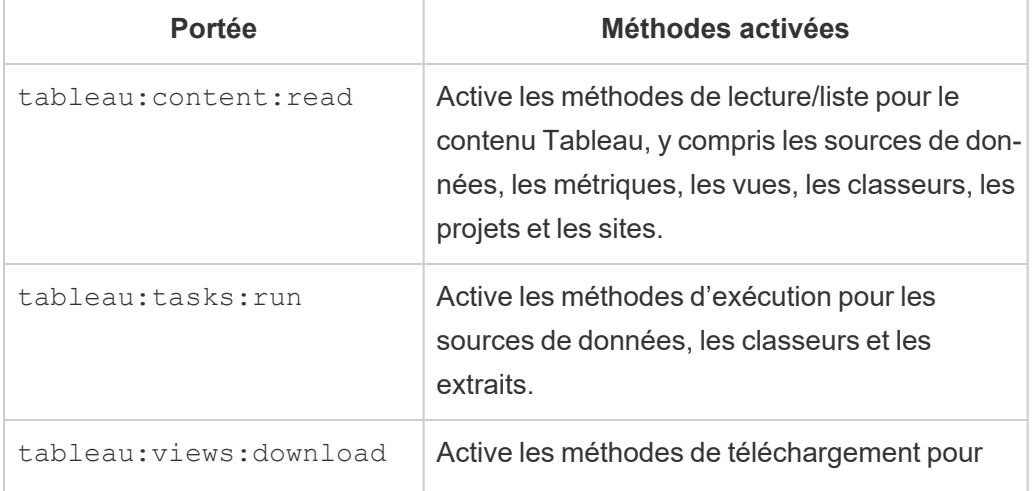

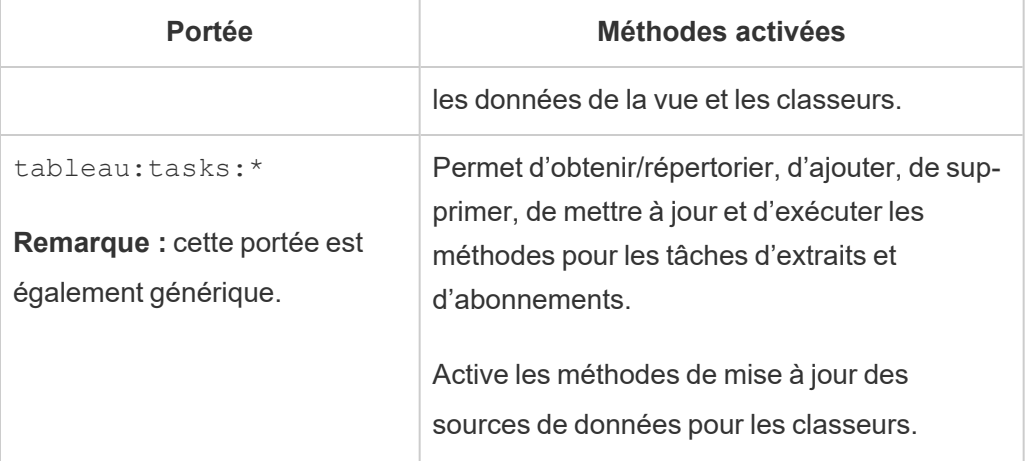

# Portées individuelles

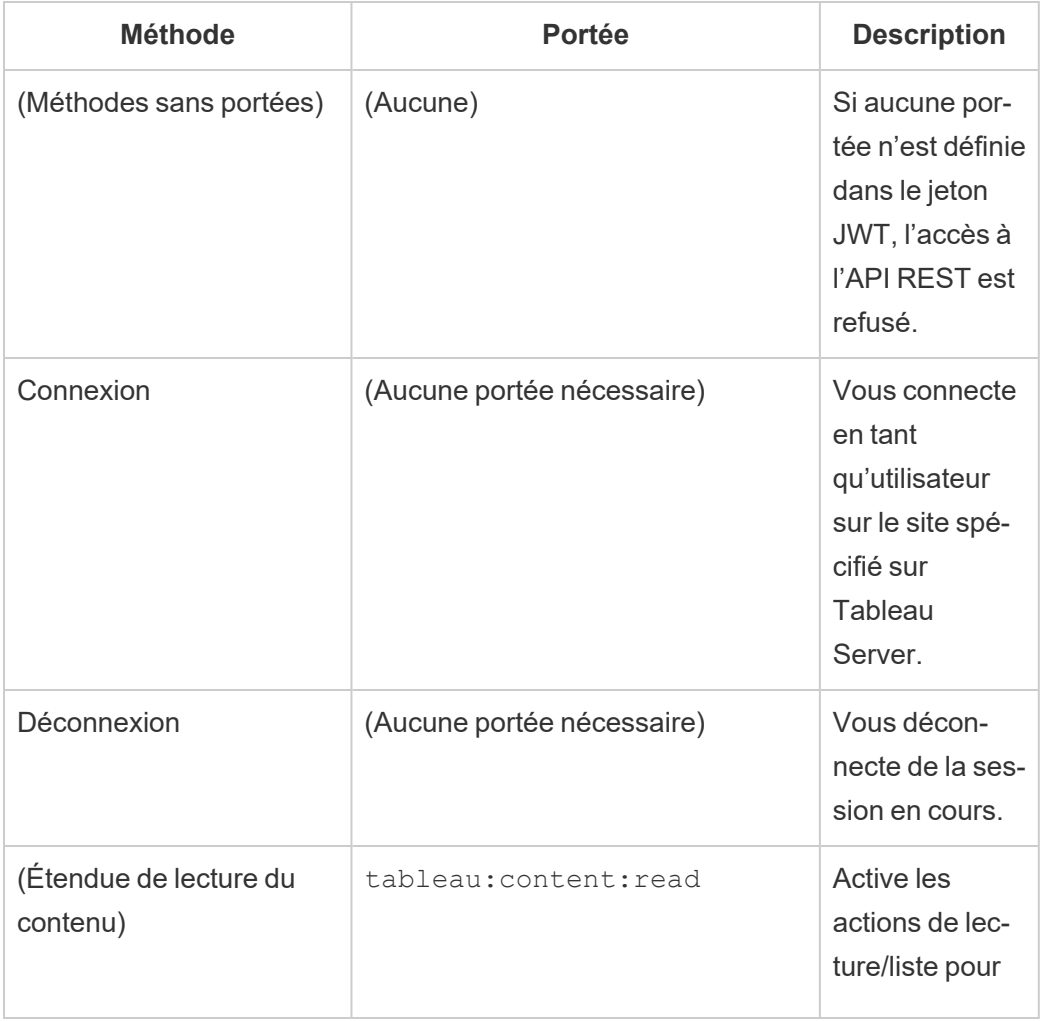

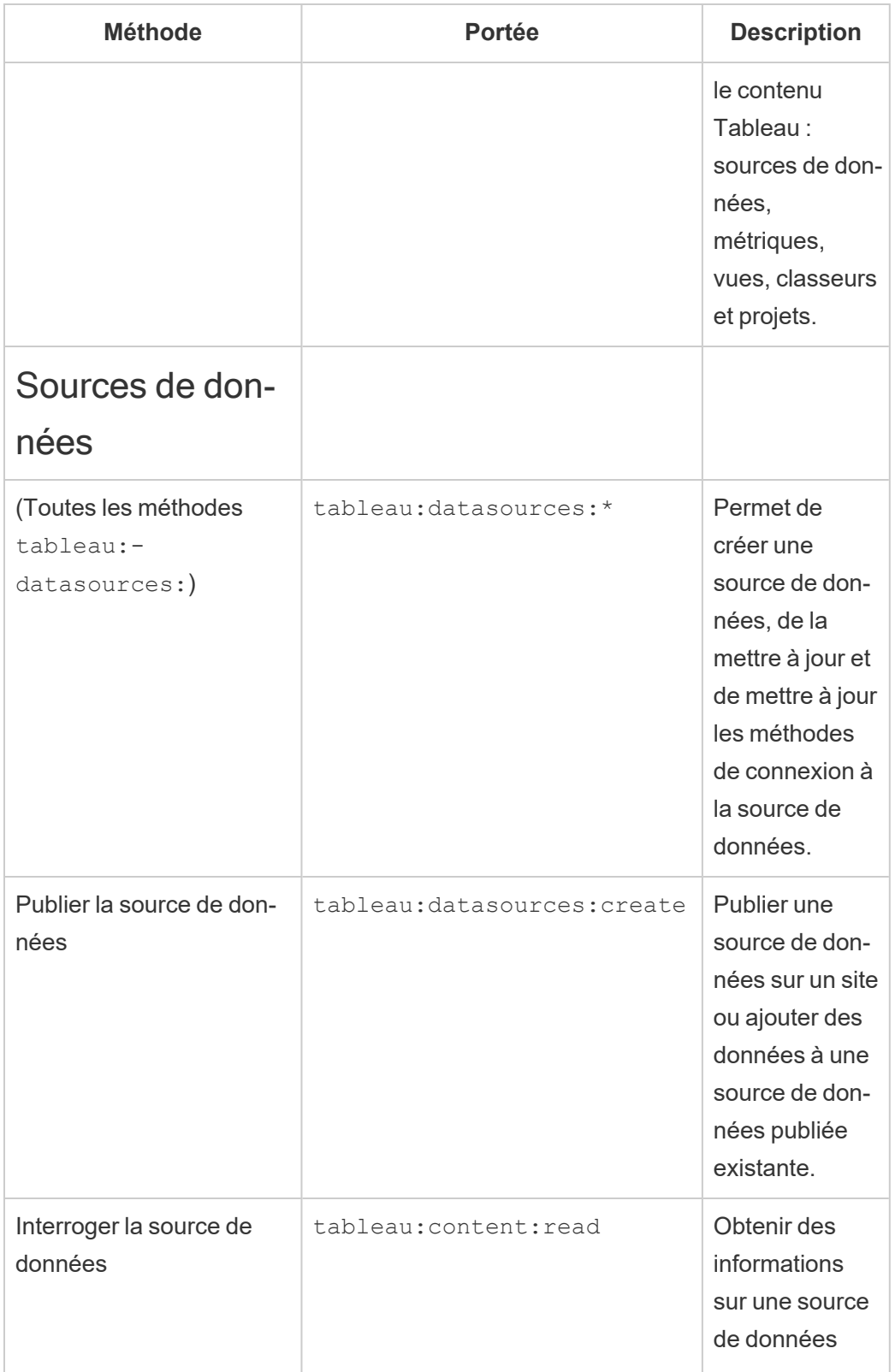

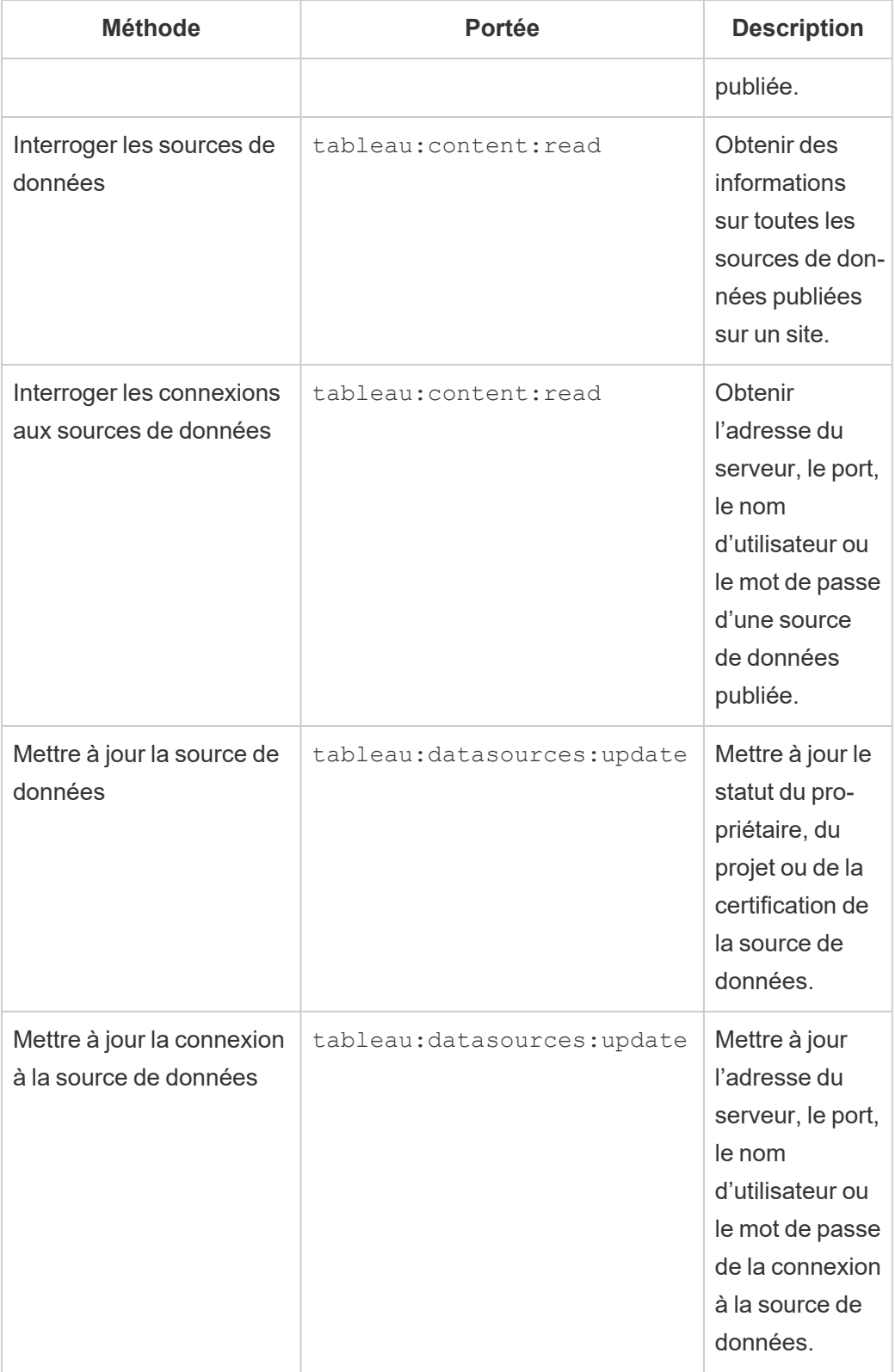

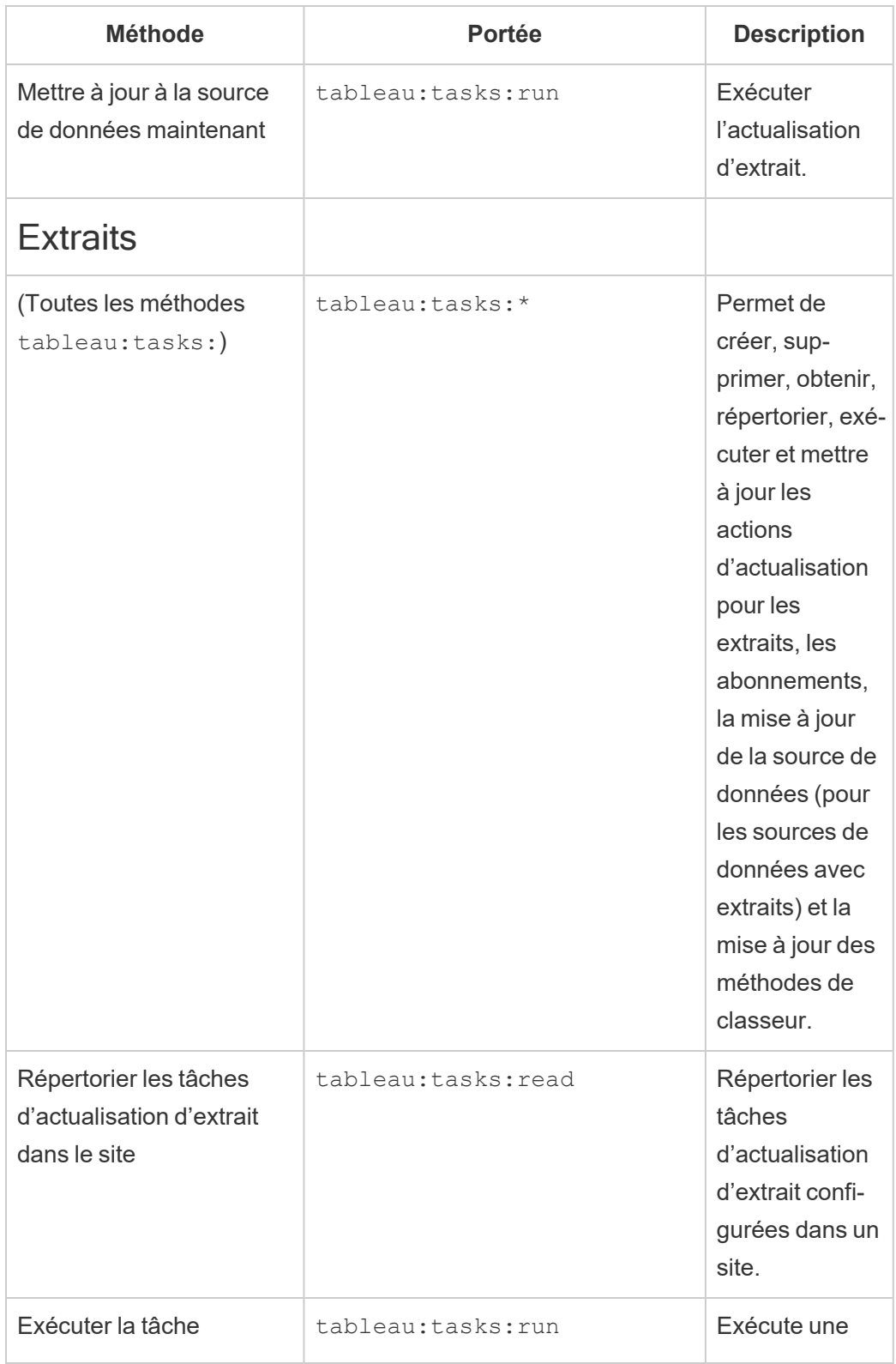

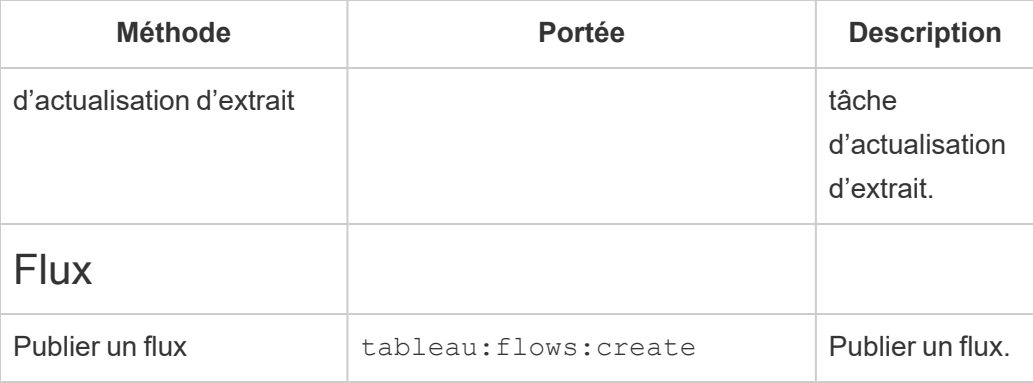

# Métriques

# **Suppression de l'ancienne fonctionnalité Métriques**

L'ancienne fonctionnalité Métriques de Tableau a été supprimée de Tableau Cloud en février 2024 et sera supprimée de Tableau Server version 2024.2. En octobre 2023, Tableau a supprimé la possibilité d'intégrer d'anciennes métriques dans Tableau Cloud et Tableau Server version 2023.3. Avec Tableau Pulse, nous avons développé une expérience améliorée pour suivre les métriques et poser des questions sur vos données. Pour plus d'informations, consultez [Créer](https://help.tableau.com/current/online/fr-fr/pulse_create_metrics.htm) des [métriques](https://help.tableau.com/current/online/fr-fr/pulse_create_metrics.htm) avec Tableau Pulse pour en savoir plus sur la nouvelle expérience et Créer et dépanner des métriques [\(supprimé\)](https://help.tableau.com/current/online/fr-fr/metrics_create.htm) au sujet de la fonctionnalité supprimée.

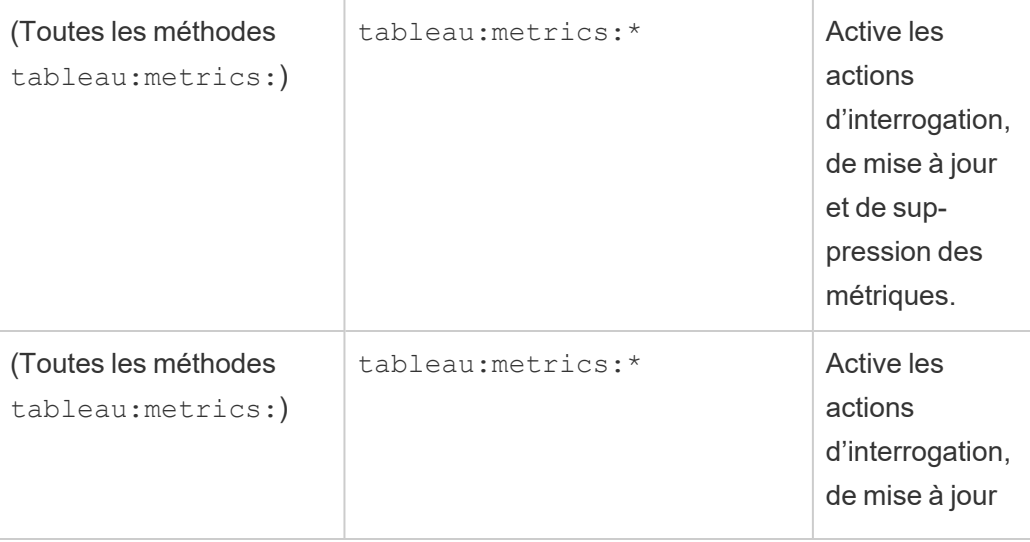

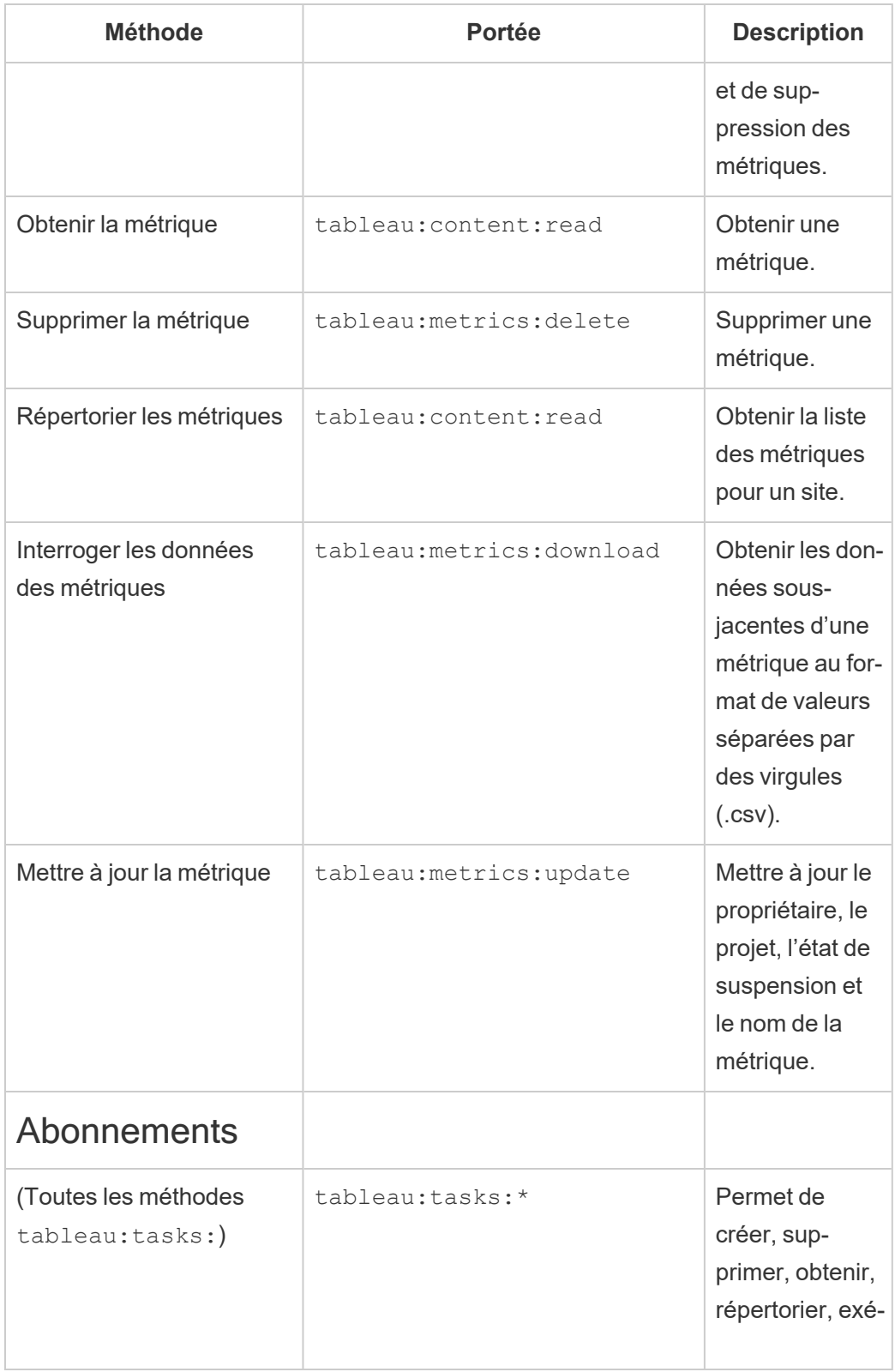

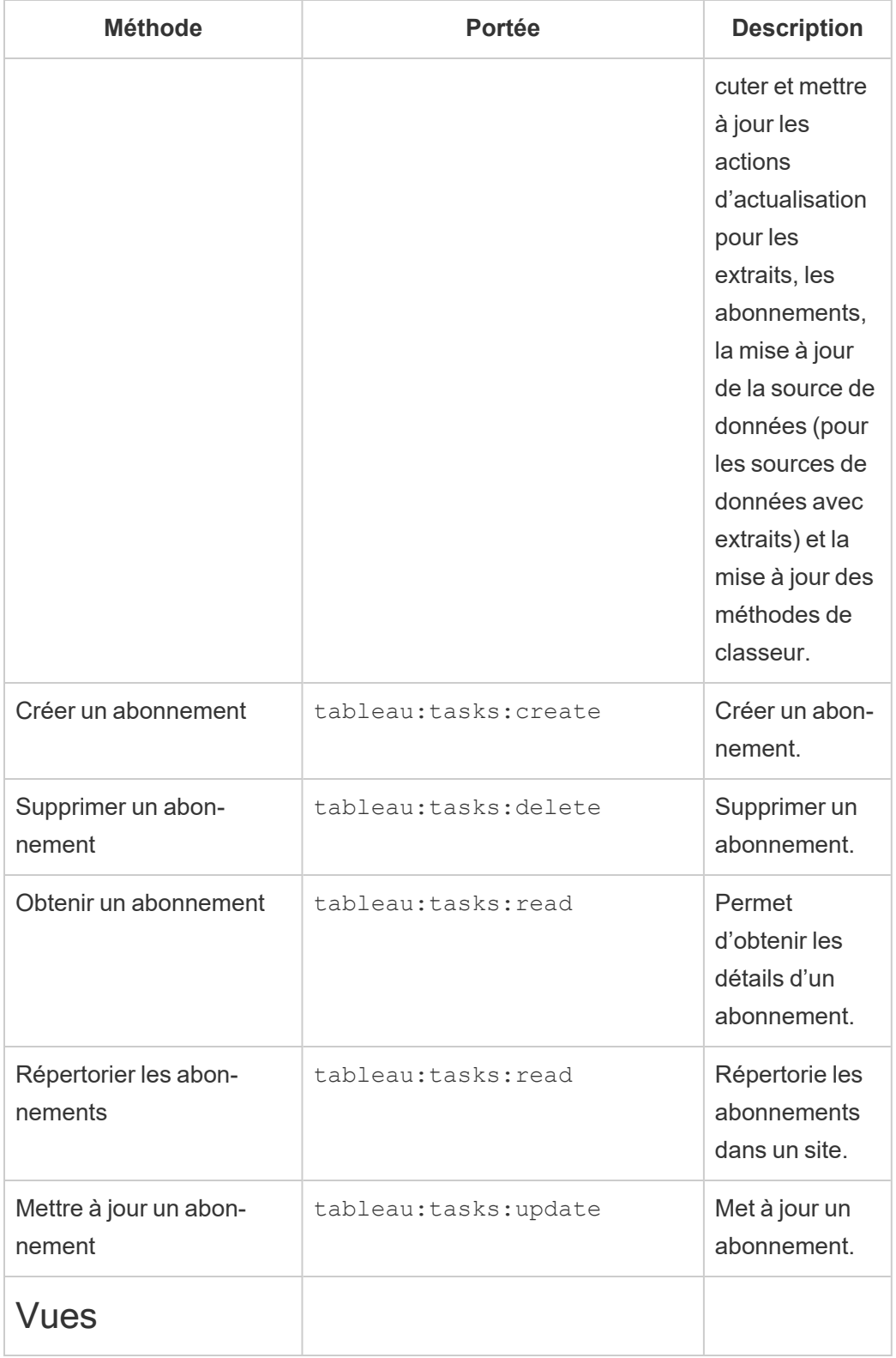

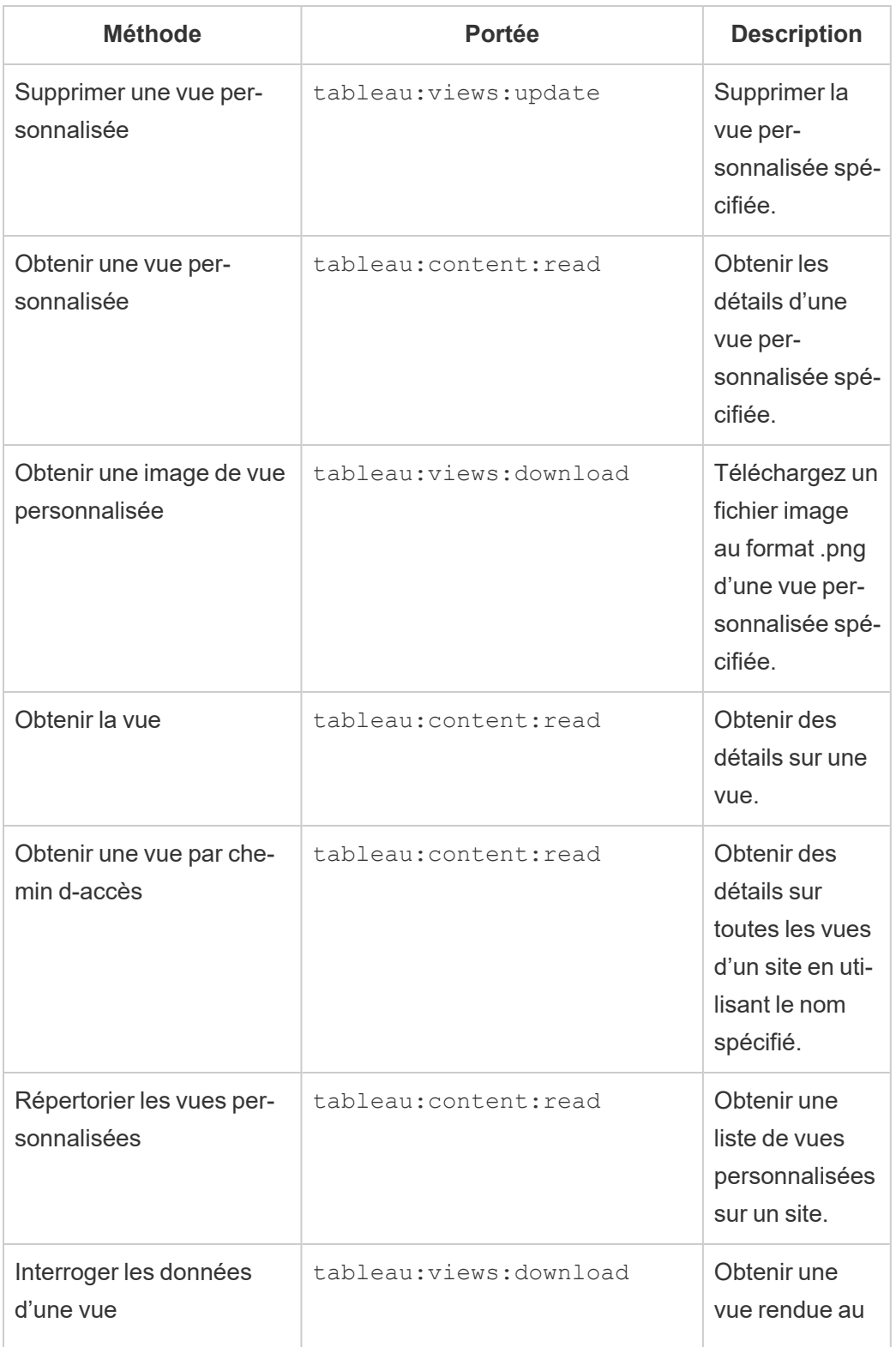
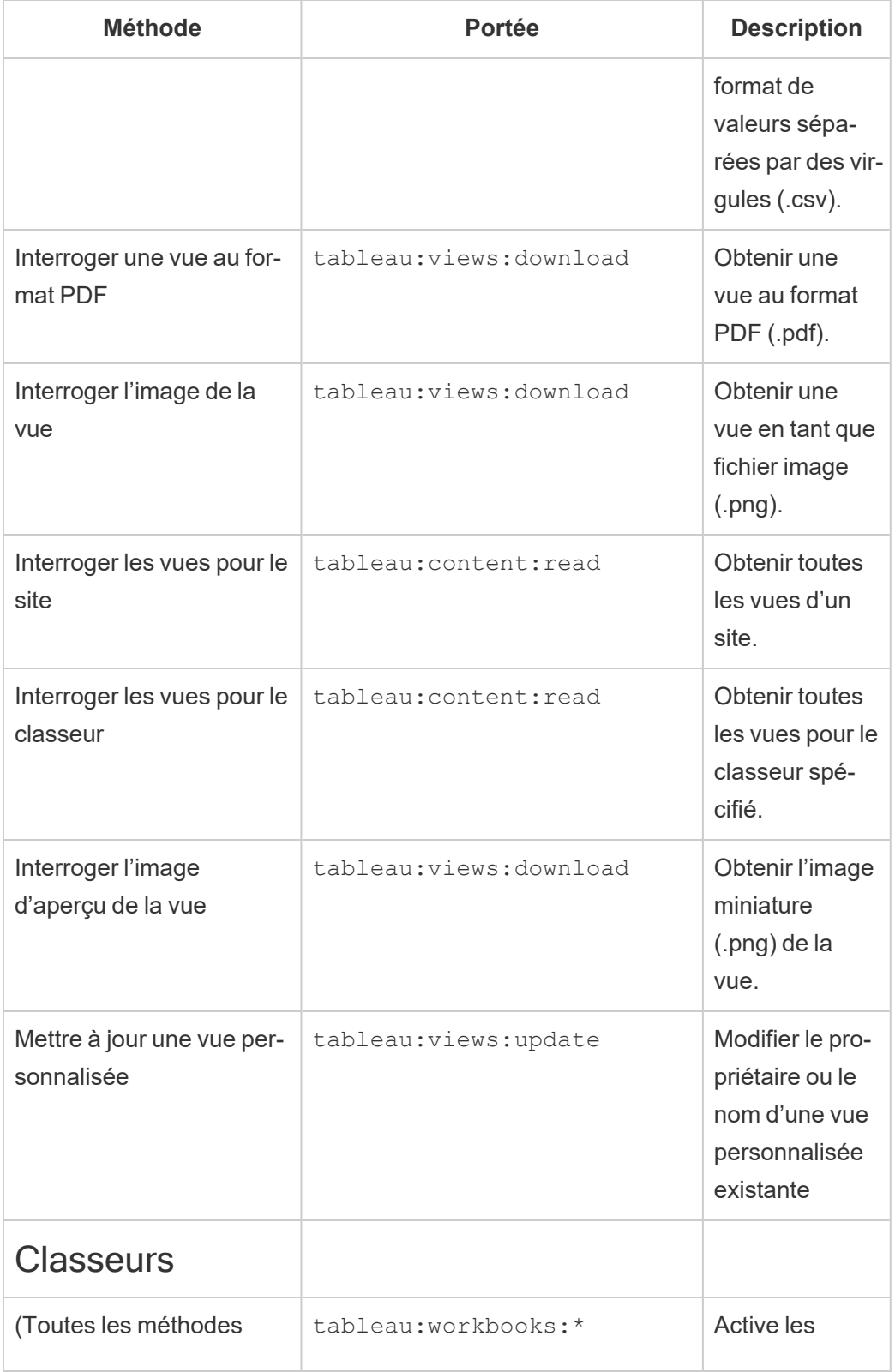

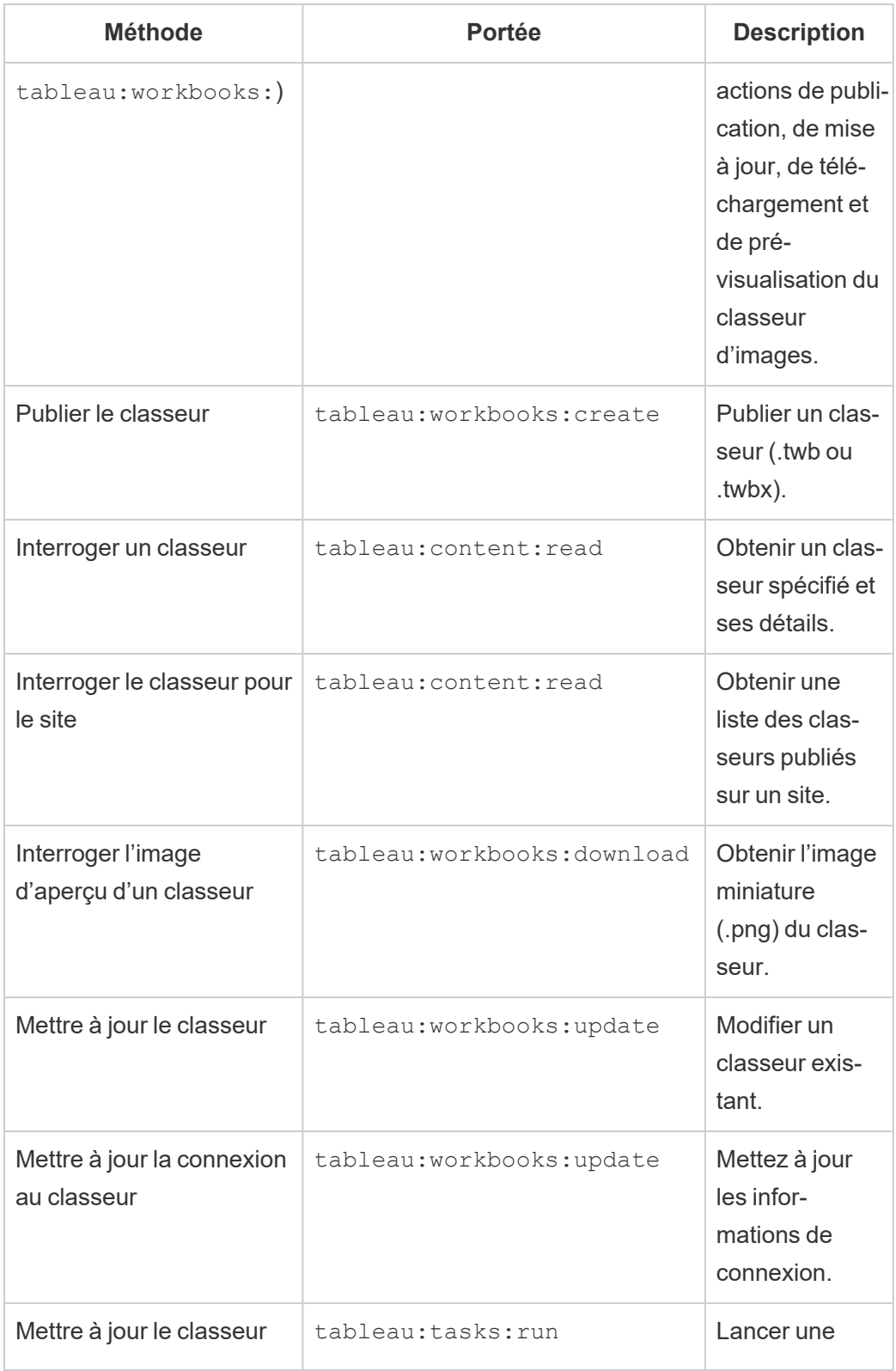

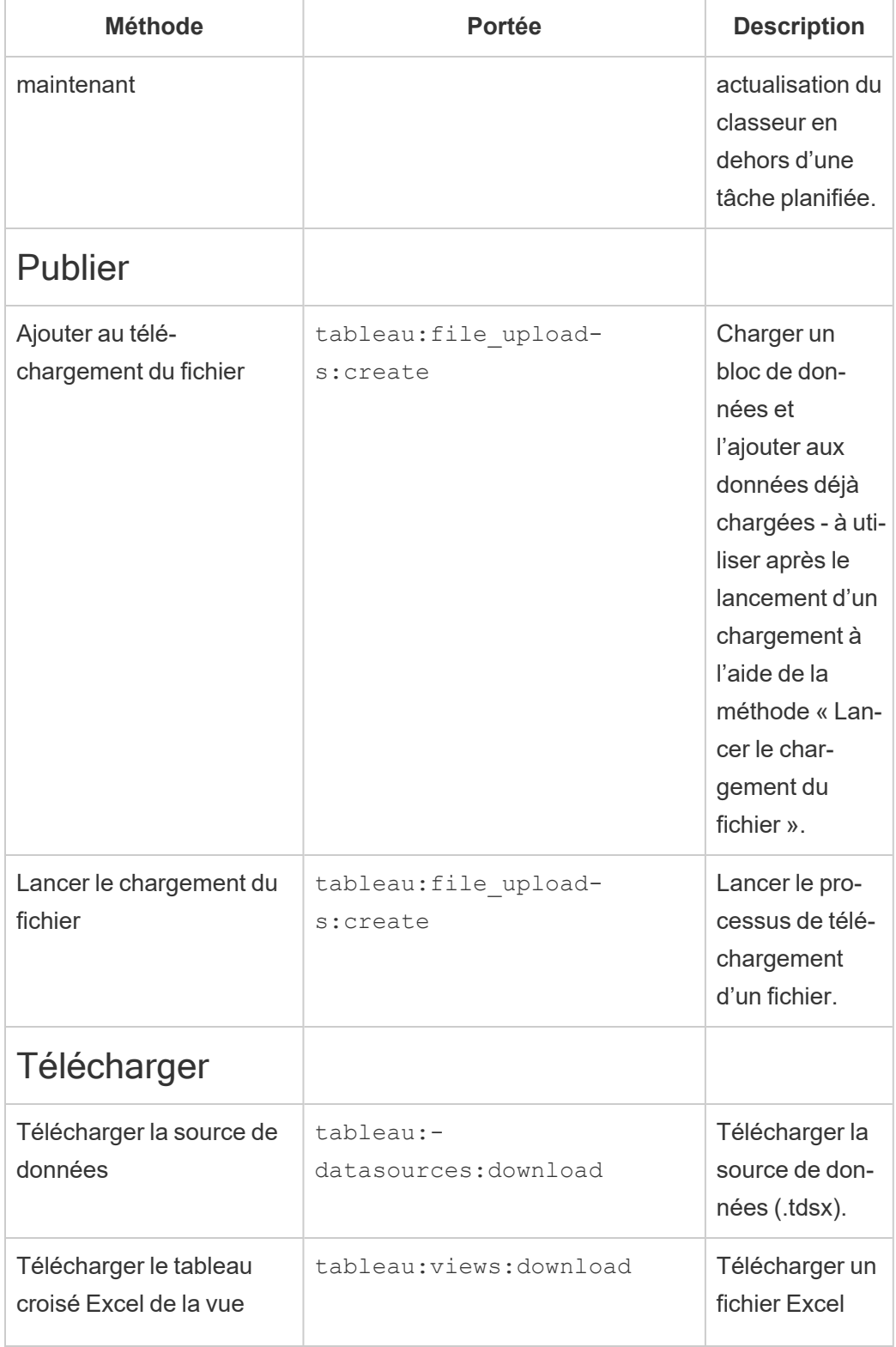

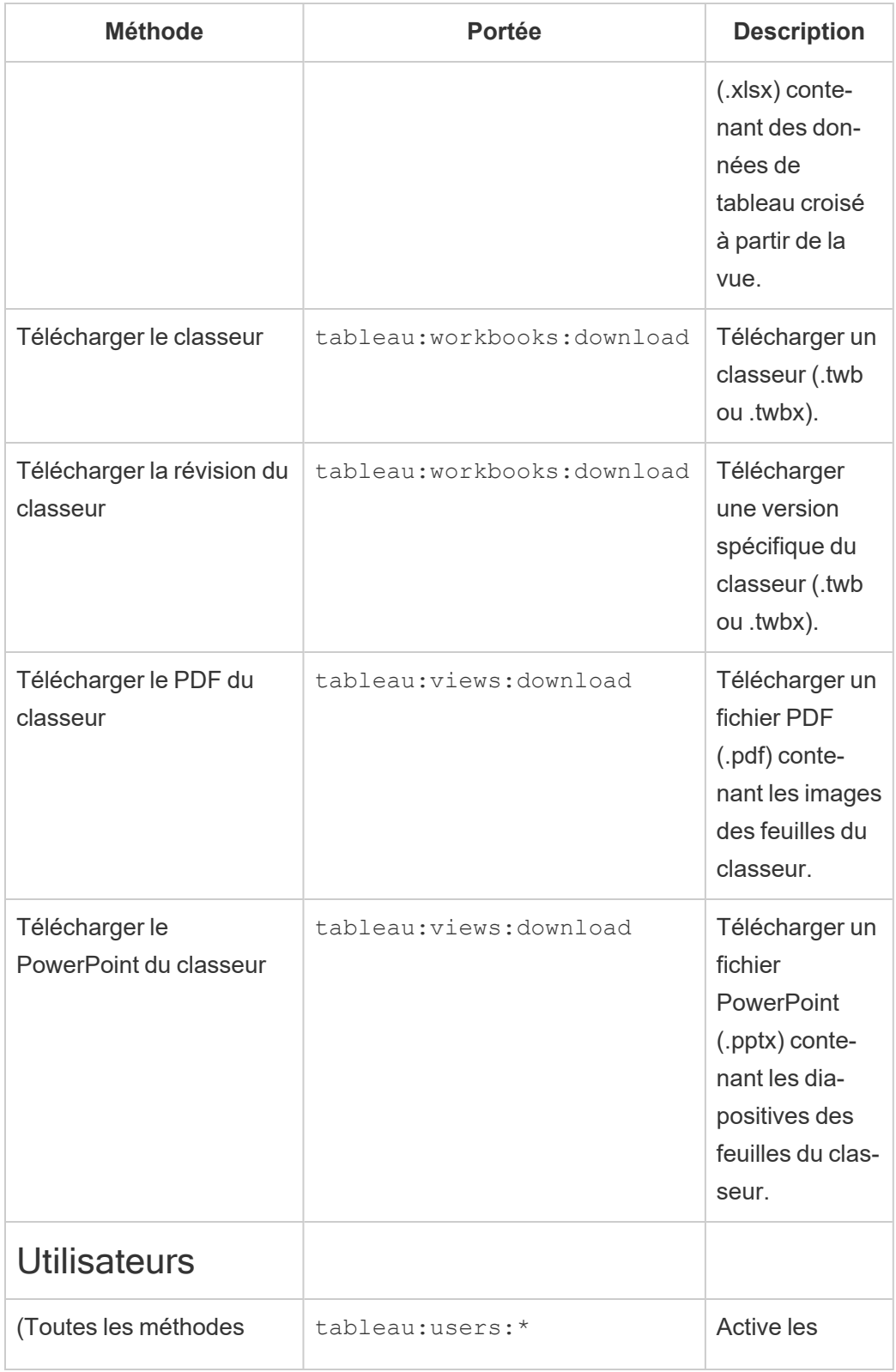

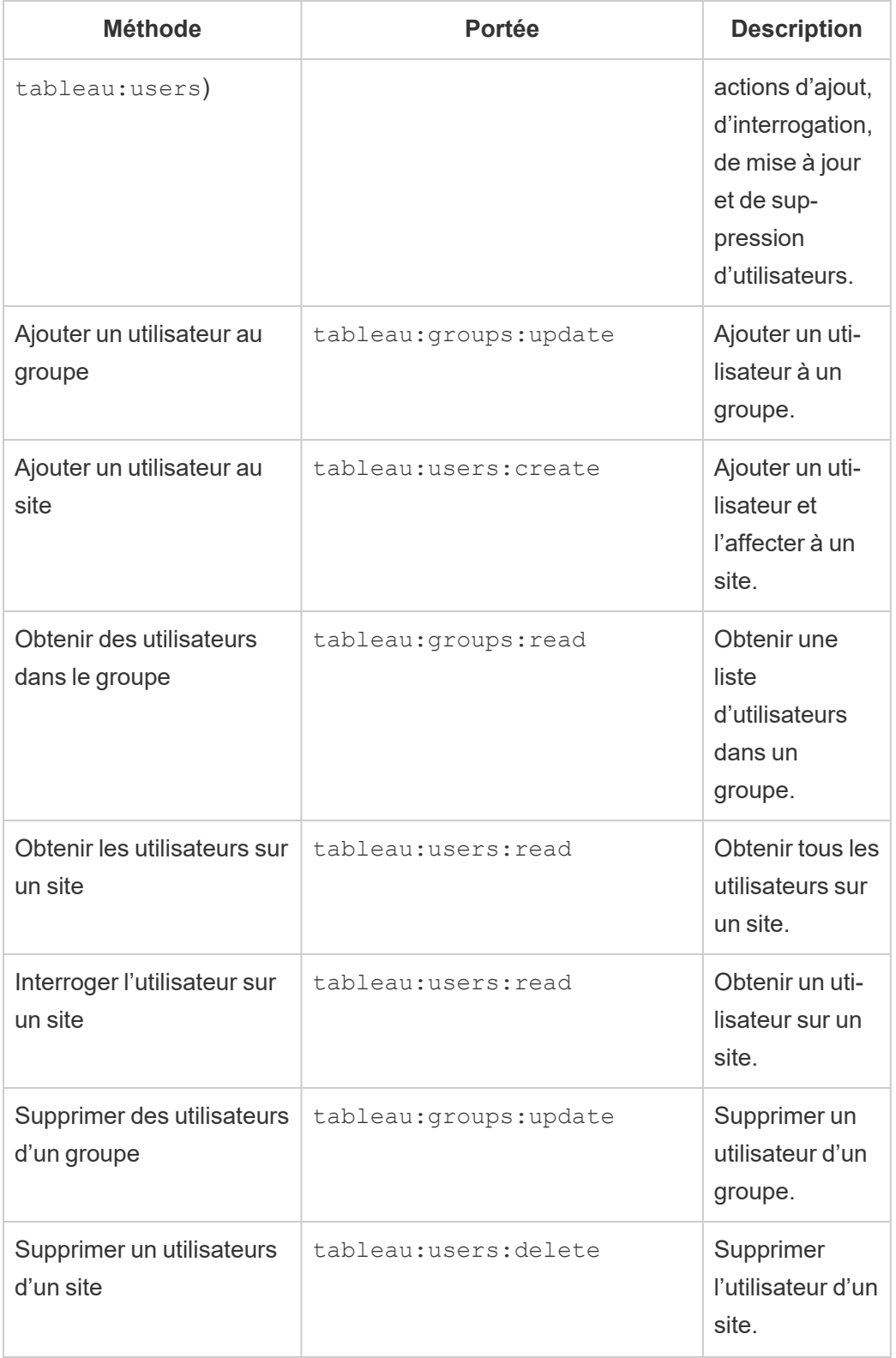

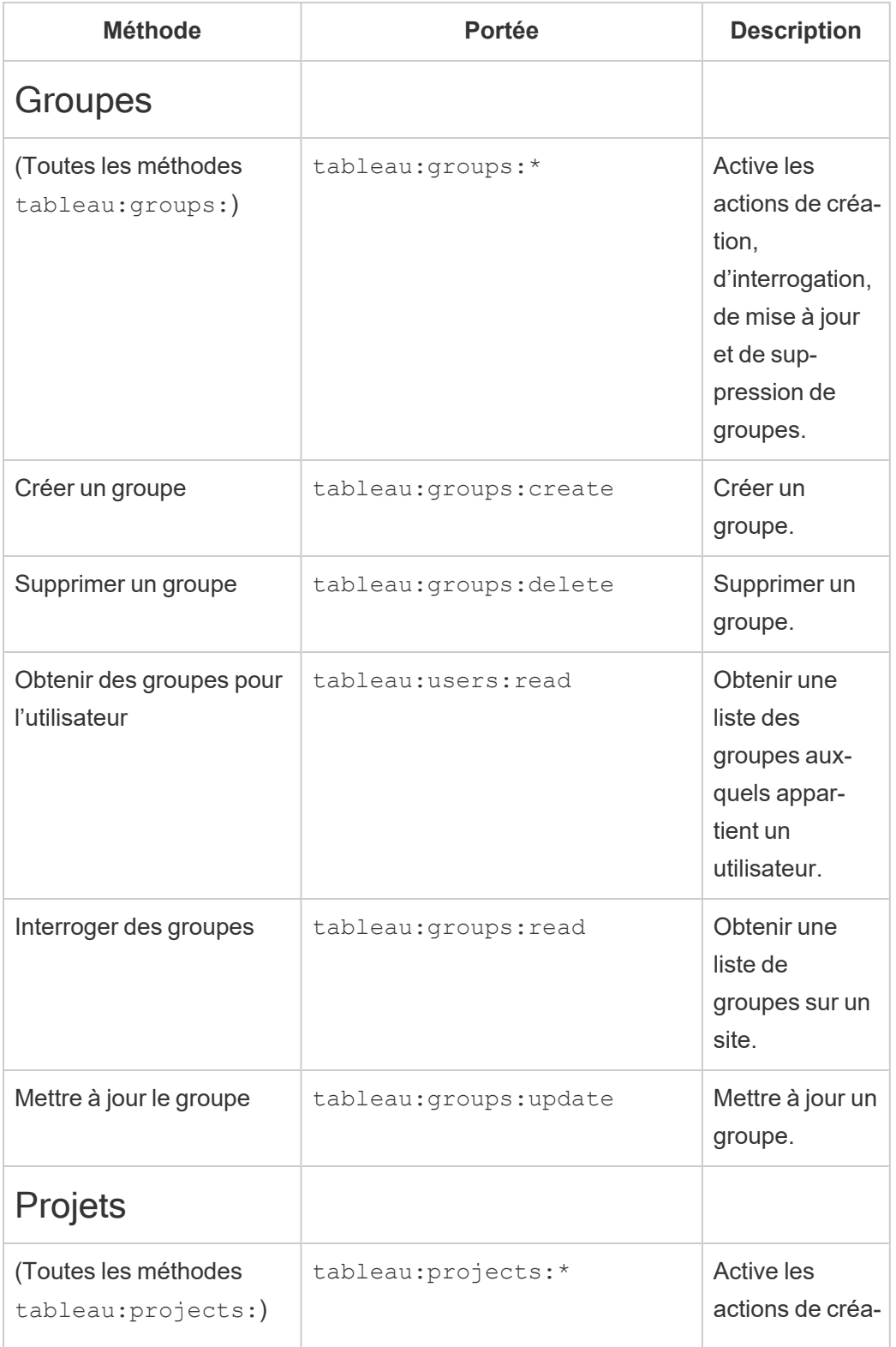

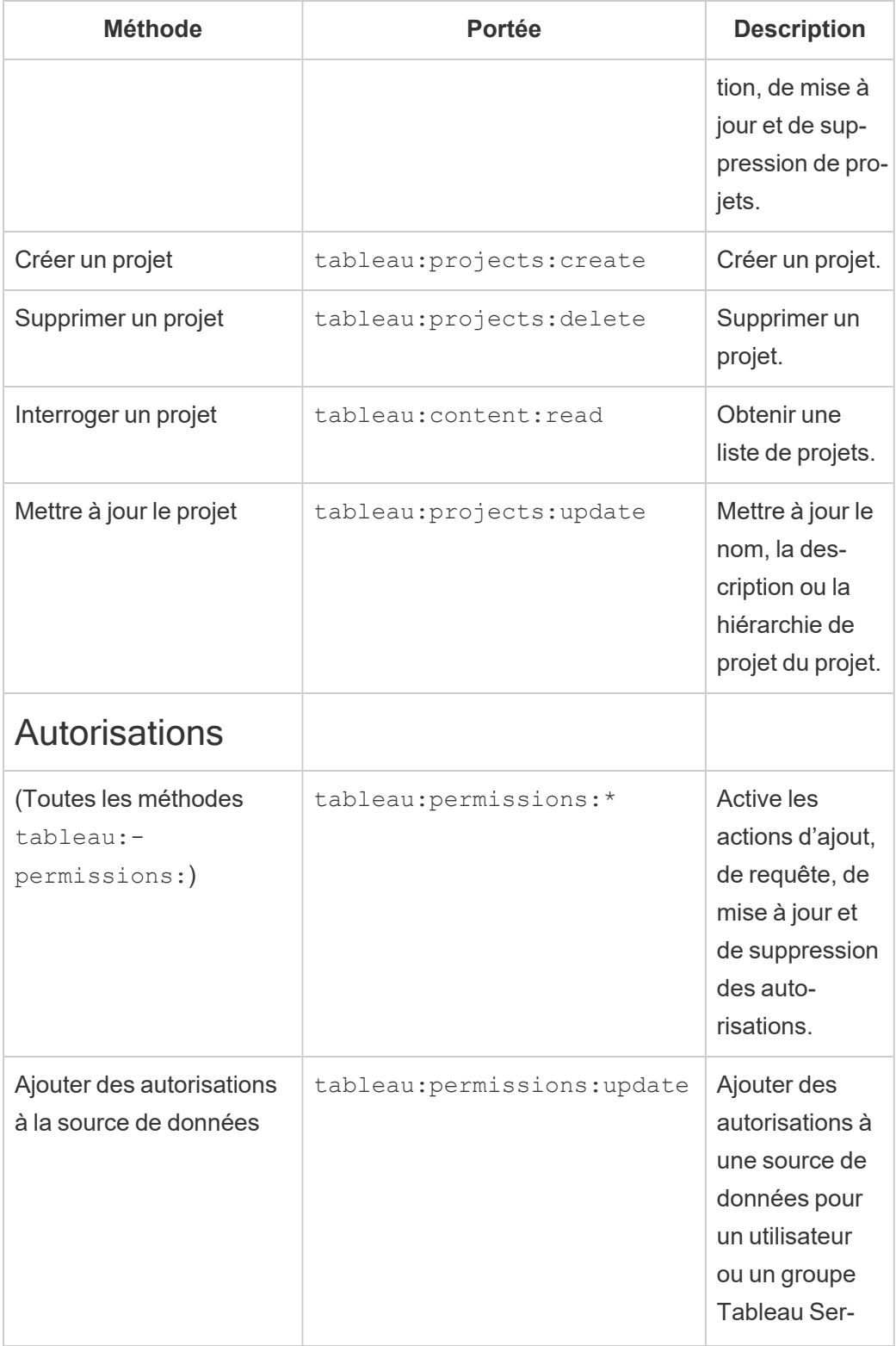

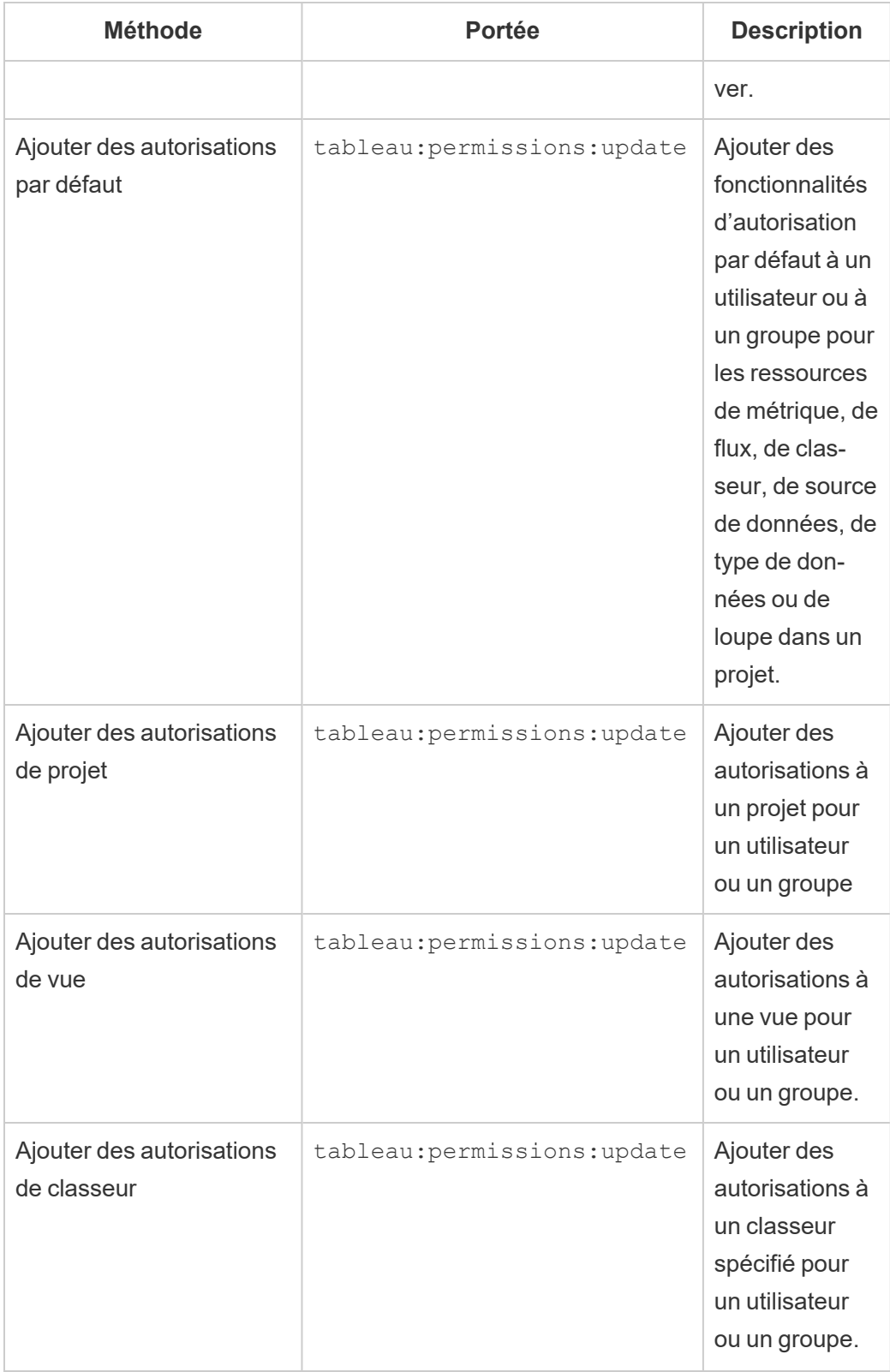

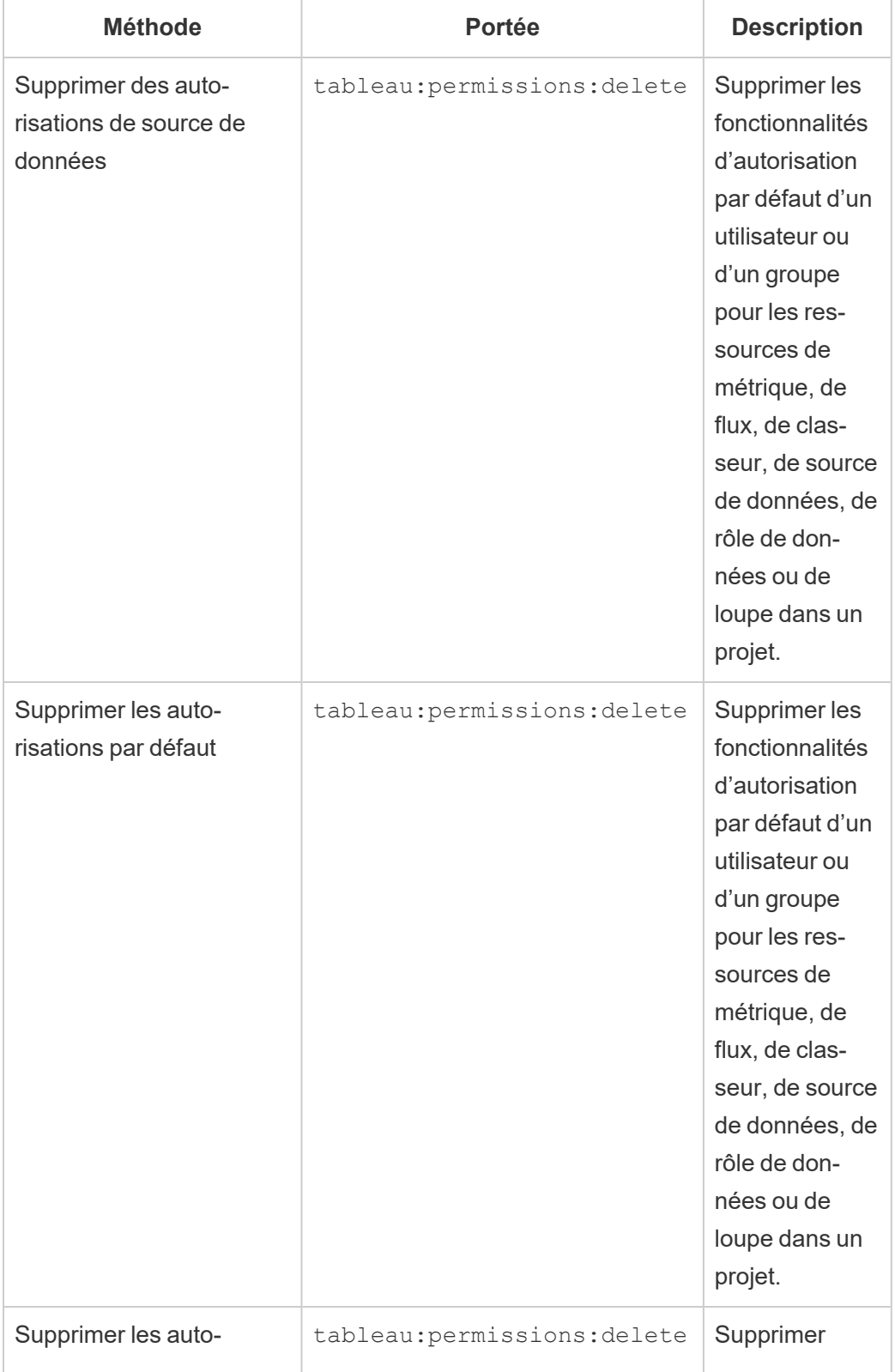

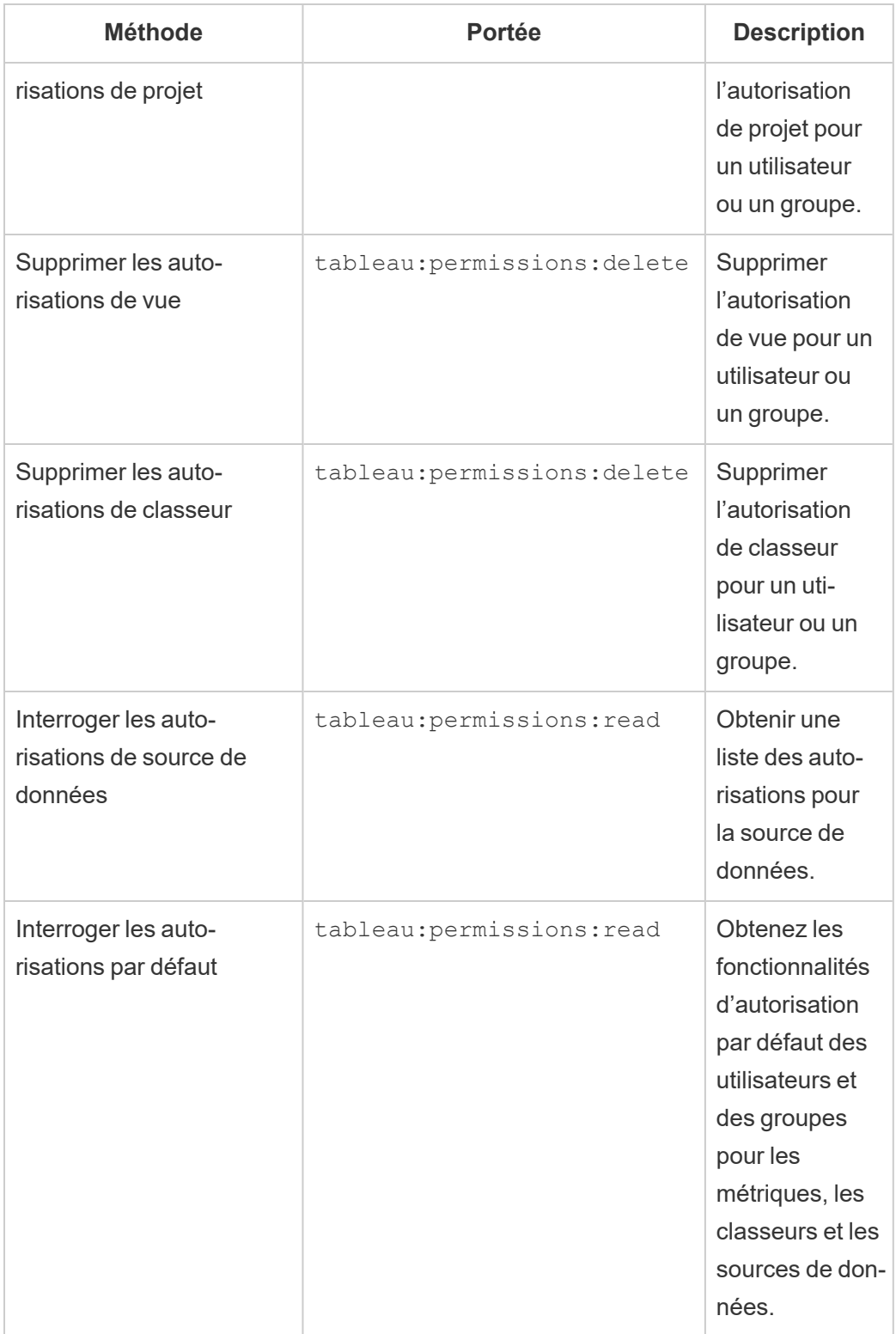

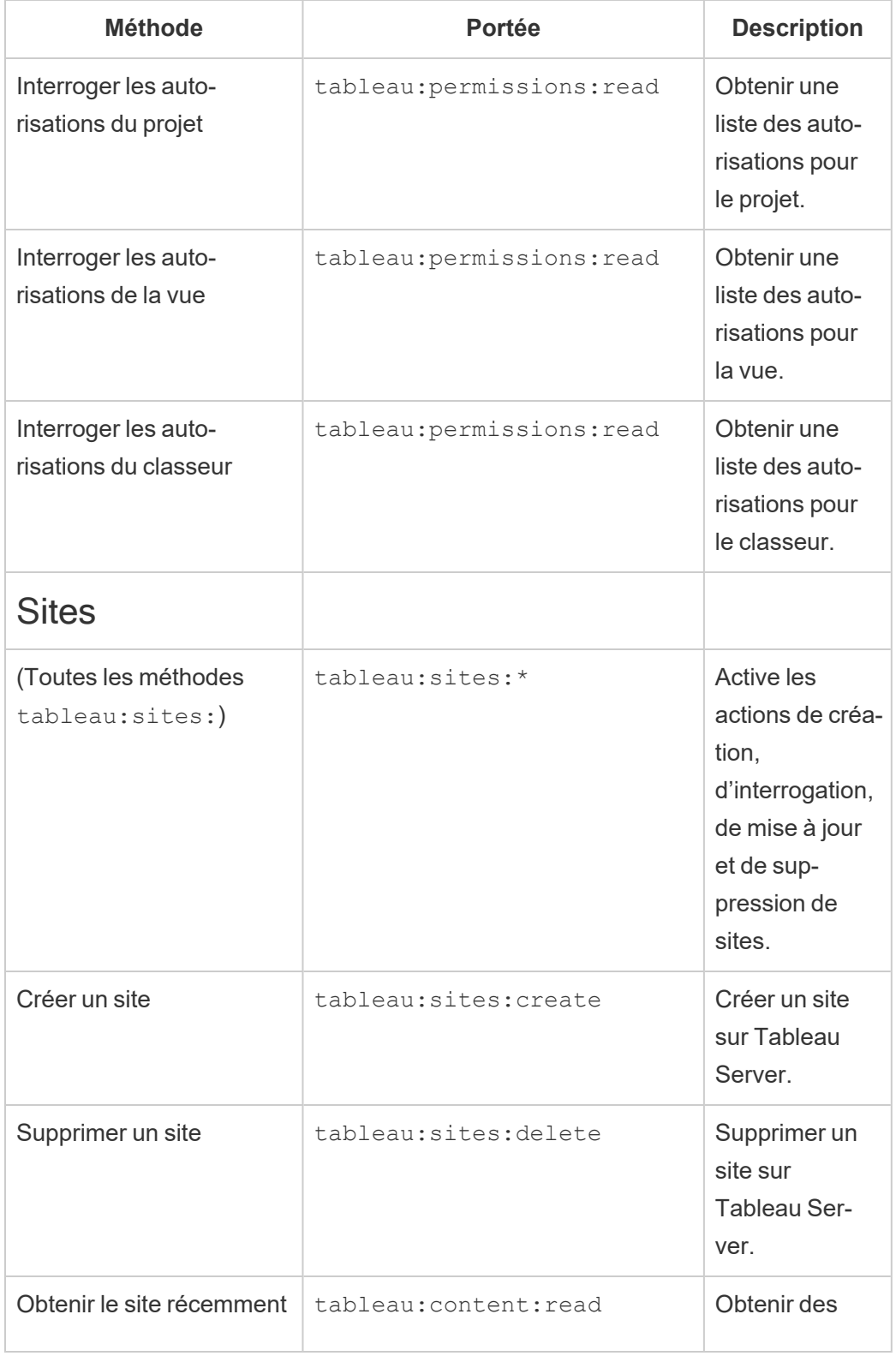

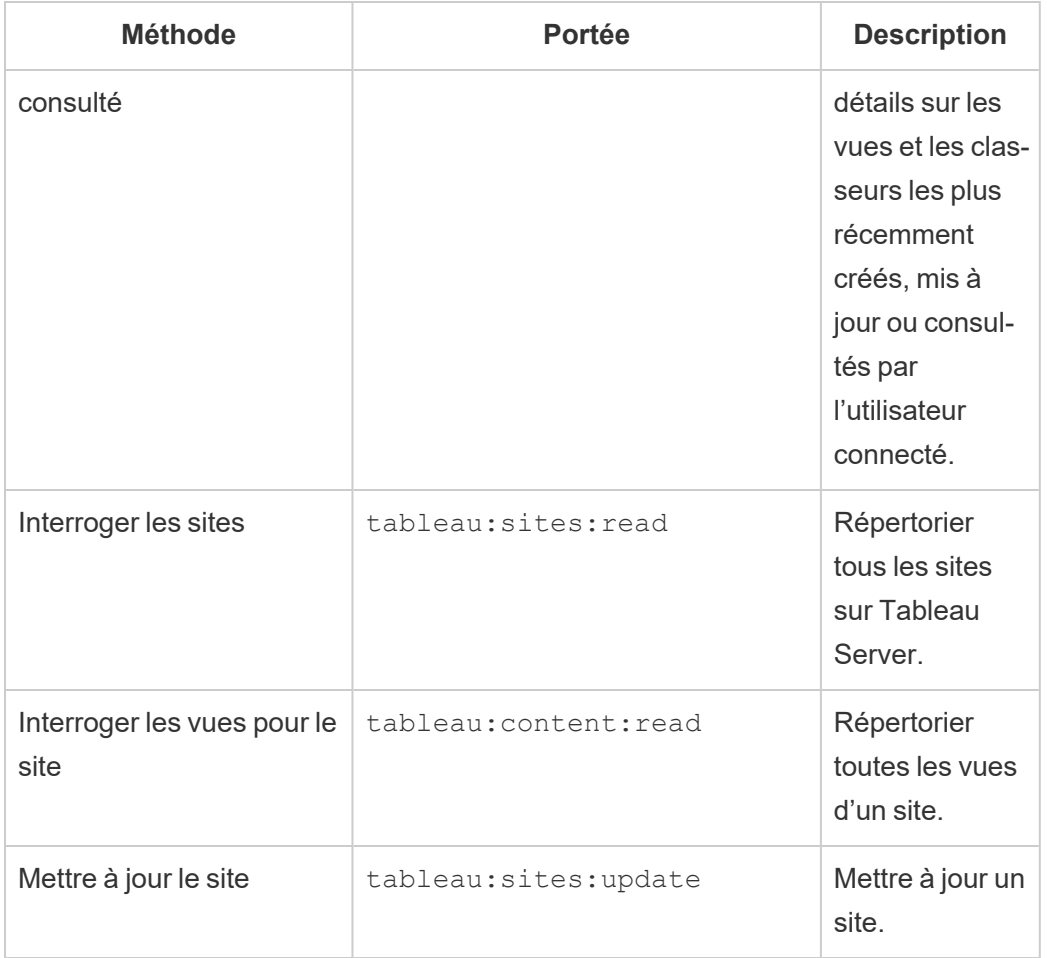

Résoudre les problèmes de portée

# 401001 - erreur de connexion

Si vous rencontrez l'erreur 401001, le corps de la réponse de **Connexion** est ajouté avec l'un des codes d'erreur supplémentaires spécifiques aux applications connectées suivants : 16, 10084 ou 10085.

Par exemple, dans le corps de la réponse suivante, « 10084 » est le code d'erreur des applications connectées que vous pouvez utiliser pour résoudre les problèmes de connexion à Tableau Server à l'aide d'un jeton JWT pour l'autorisation de l'API REST.

```
<error code="401001">
  "summary": "Signin Error",
```

```
"detail": "Error signing in to Tableau Cloud (10084)"
</error>
```
Pour vous aider à résoudre le problème, reportez-vous à la description du code d'erreur applicable et à ses causes potentielles.

- <sup>l</sup> **16 : Impossible de trouver l'utilisateur** cette erreur peut se produire parce qu'un paramètre « sub » (nom d'utilisateur) incorrect a été spécifié
- <sup>l</sup> **10084 : Impossible d'analyser le jeton d'accès** cette erreur peut se produire pour les raisons suivantes :
	- le jeton JWT n'est pas valide ou il y a eu un problème inattendu
	- Un paramètre « aud » (audience) incorrect a été spécifié
	- Pour la confiance directe, un problème est survenu avec la signature du secret
- <sup>l</sup> **10085 : Impossible d'extraire le secret pour vérifier la signature de l'ID client** cette erreur peut se produire pour les raisons suivantes :
	- ID client incorrect spécifié dans « iss »
	- Pour la confiance directe, un « kid » (ID secret) incorrect a été spécifié
	- Pour EAS, impossible de récupérer les clés depuis JWKSource

## 401002 - erreur d'accès non autorisé

Si vous rencontrez l'erreur 401002 après avoir vérifié que vous disposez des autorisations appropriées pour effectuer la demande, assurez-vous que la portée incluse dans le jeton JWT est correcte et correspond à la demande que vous essayez d'émettre. Pour obtenir la liste des points de terminaison et des portées prises en charge, consultez la section [Méthodes](#page-1754-0) d'API REST prenant en charge [l'autorisation](#page-1754-0) JWT ci-dessus.

#### Résoudre les problèmes des applications connectées

Il peut arriver que le contenu intégré ne s'affiche pas dans votre application personnalisée ou que l'autorisation de l'API REST de Tableau échoue. Dans ce cas, vous pouvez utiliser les outils de développement d'un navigateur pour inspecter et identifier les codes d'erreur associés à l'application connectée Tableau utilisée pour afficher le contenu intégré.

**Remarque :** Pour que le jeton de session soit valide, les horloges de l'application externe et du serveur hébergeant l'application externe doivent être définies sur le temps universel coordonné (UTC). Si l'une ou l'autre des horloges utilise une norme différente, l'application connectée ne sera pas approuvée.

Reportez-vous au tableau ci-dessous pour consulter la description du code d'erreur et la résolution potentielle.

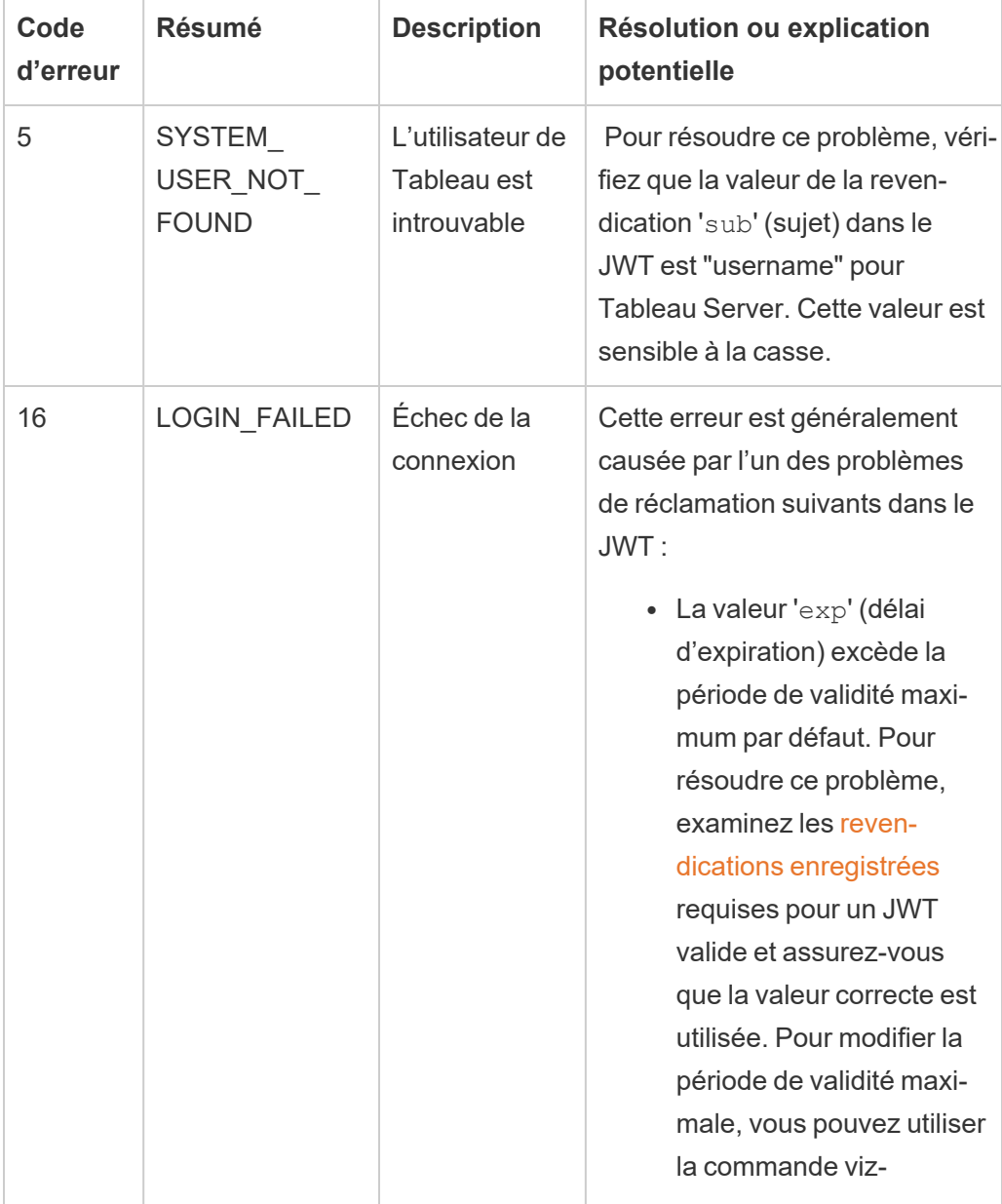

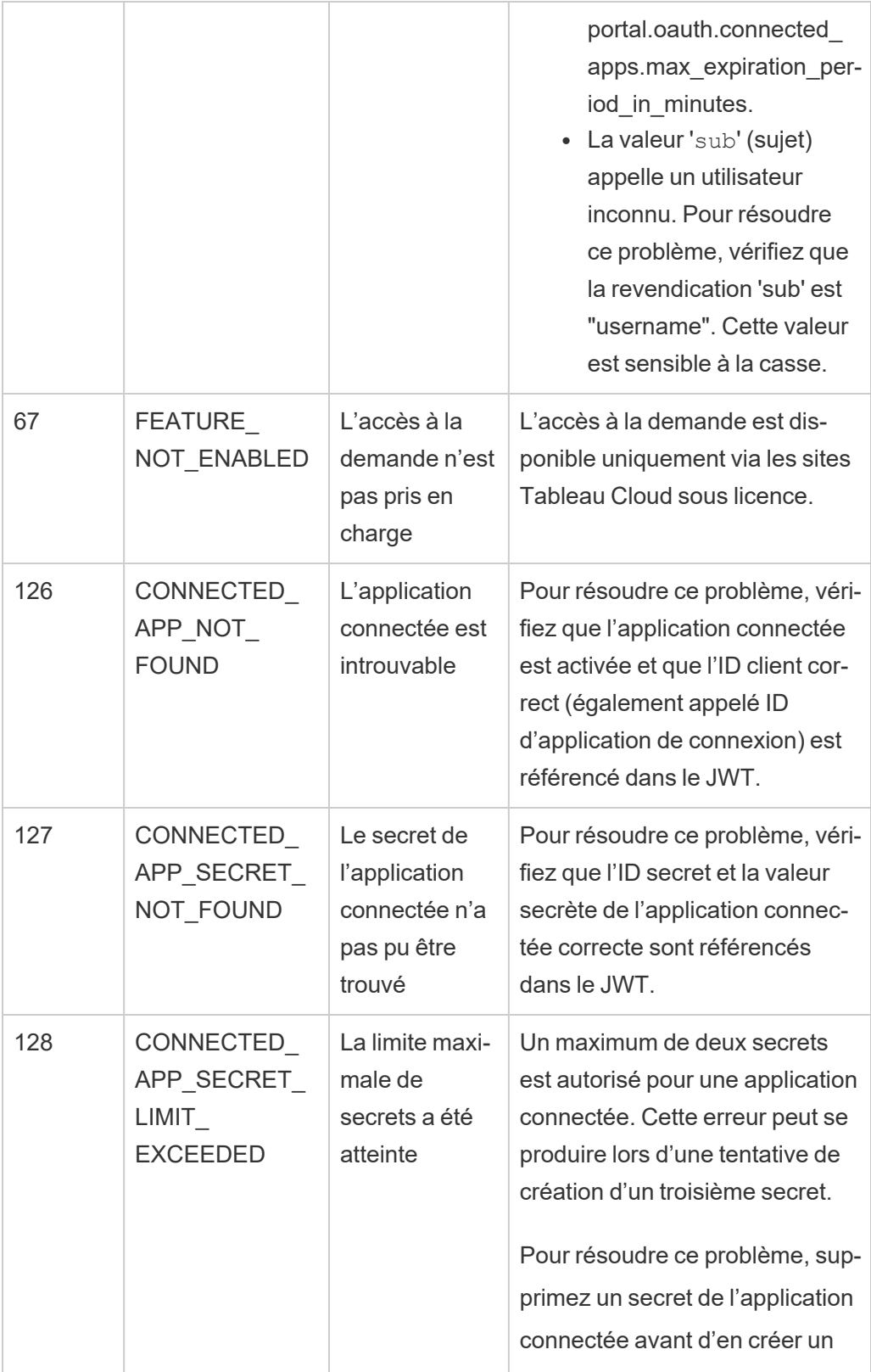

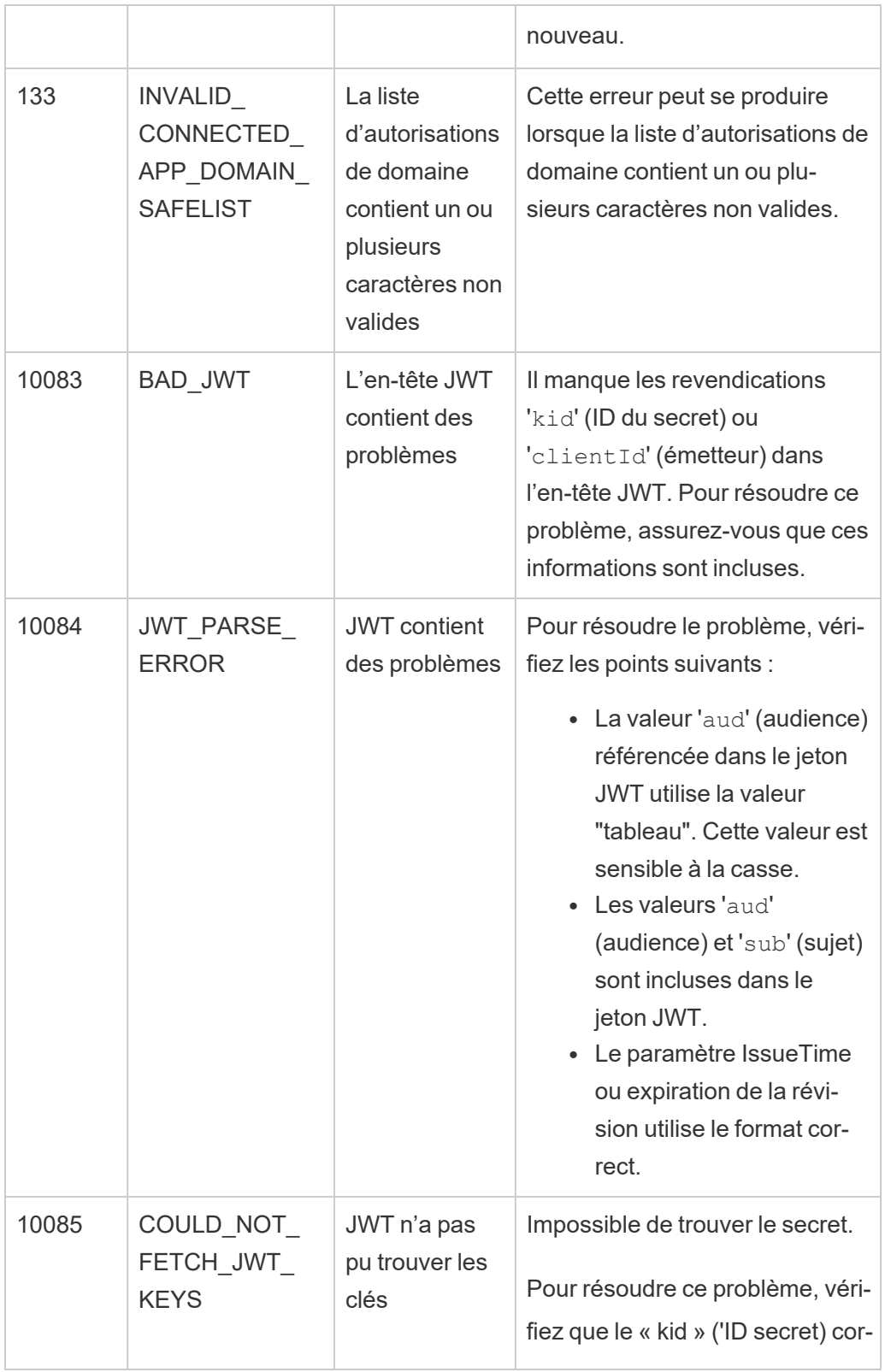

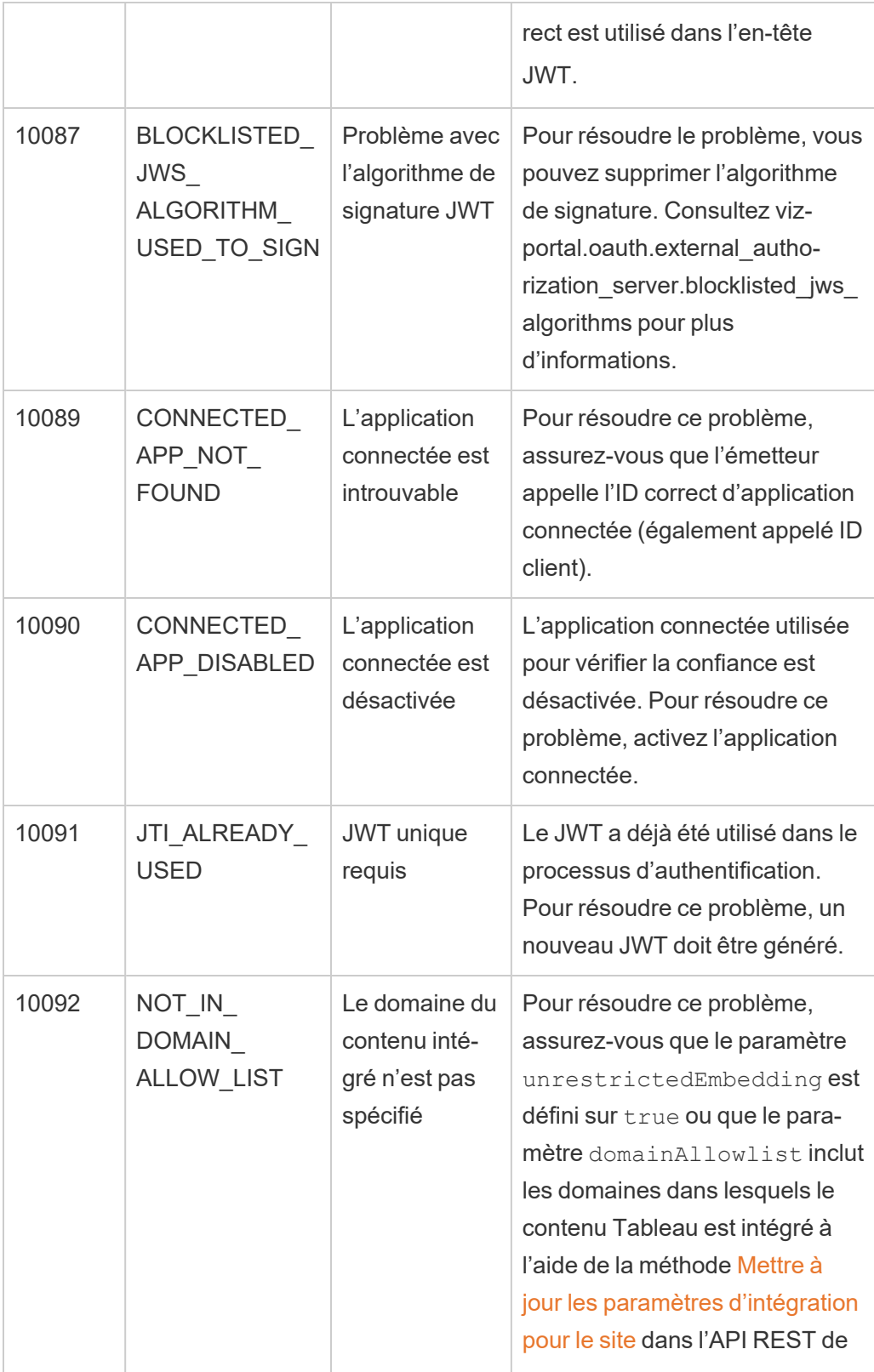

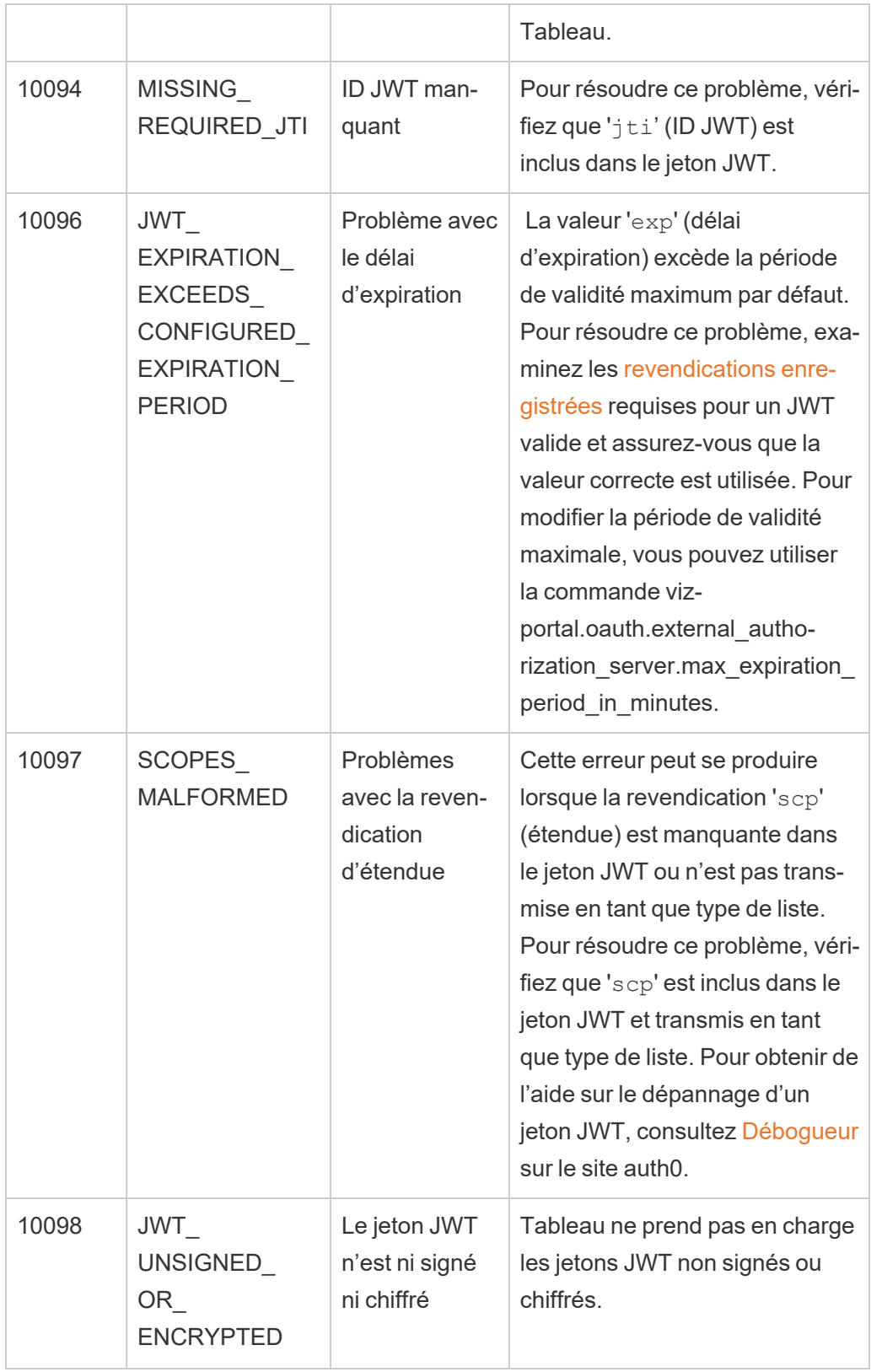

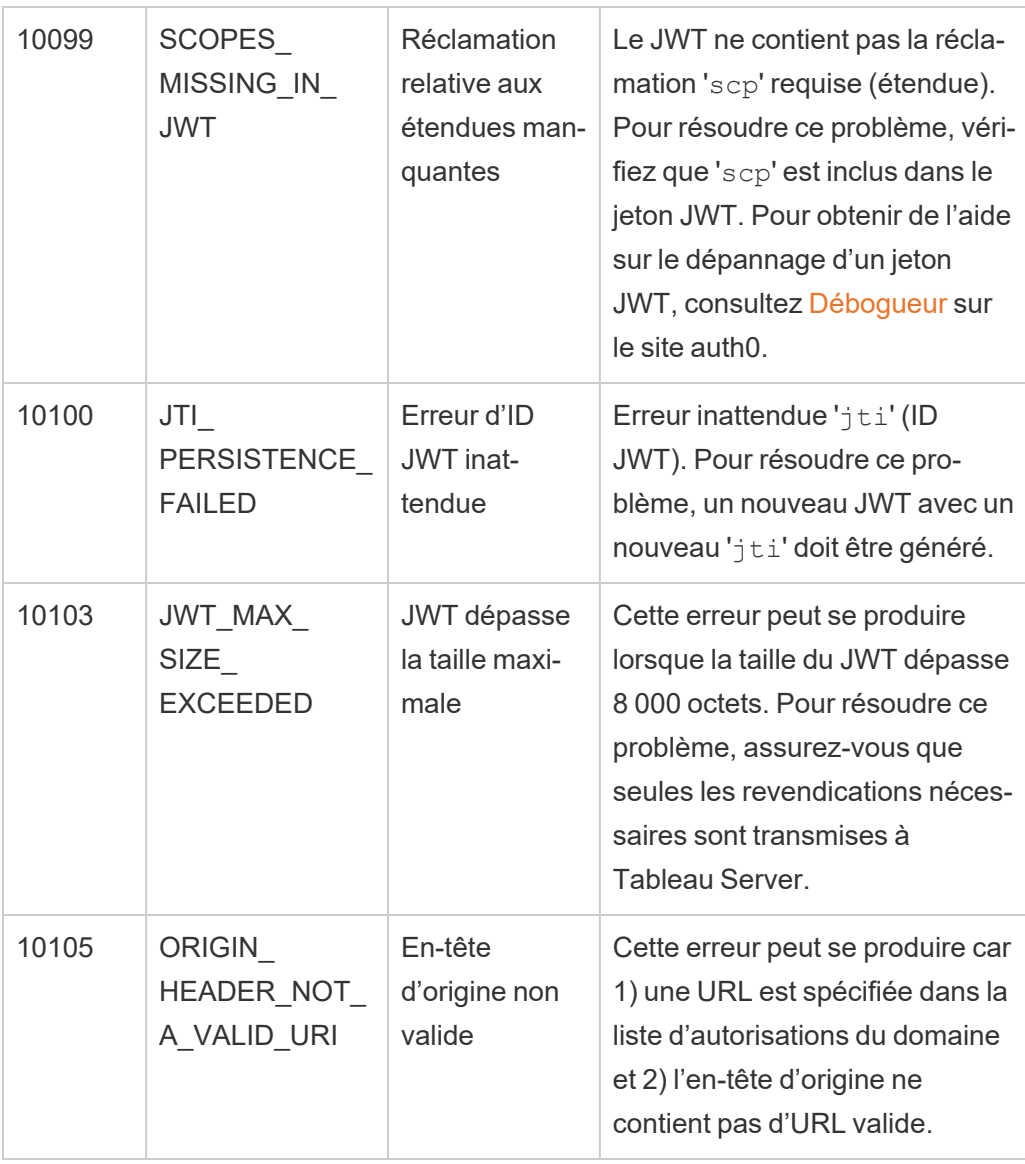

### Enregistrer EAS pour activer SSO pour le contenu intégré

En tant qu'administrateur Tableau Server, vous pouvez enregistrer un serveur d'autorisation externe (EAS) pour établir une relation de confiance entre votre Tableau Server et EAS en utilisant le protocole de la norme OAuth 2.0. En établissant une relation de confiance, vous pouvez :

<sup>l</sup> Fournir à vos utilisateurs une expérience d'authentification unique (SSO) pour le contenu Tableau intégré dans vos applications externes via le fournisseur d'identité (IdP) que vous avez déjà configuré pour Tableau Server

• Autoriser par programme l'accès à l'API REST de Tableau (et l'API Metadata depuis Tableau Server d'octobre 2023) pour le compte des utilisateurs à l'aide d'un jeton Web JSON (JWT)

Lorsque le contenu Tableau intégré est chargé dans votre application externe, un flux OAuth standard est utilisé. Après s'être correctement authentifiés auprès de leur IdP, les utilisateurs sont automatiquement authentifiés auprès de Tableau Server. Suivez les étapes décrites cidessous pour enregistrer votre EAS auprès de Tableau Server.

### **Important :**

- certaines des procédures décrites dans cette rubrique nécessitent une configuration avec des logiciels et des services tiers. Nous avons tout mis en œuvre pour vérifier les procédures permettant d'activer la fonctionnalité EAS sur Tableau Server. Cependant, les logiciels et services tiers peuvent changer ou votre entreprise peut être différente. En cas de problèmes, veuillez vous référer à la documentation du fournisseur tiers pour obtenir de l'aide et connaître les détails de configuration qui font autorité.
- Pour activer l'intégration via EAS, Tableau Server doit être configuré de manière à utiliser SSL pour le trafic HTTP.
- Pour que le jeton de session soit valide, les horloges de l'application externe et du serveur hébergeant l'application externe doivent être définies sur le temps universel coordonné (UTC). Si l'une ou l'autre des horloges utilise une norme différente, l'application connectée ne sera pas approuvée.

#### Étape 1 : Avant de commencer

Pour enregistrer un EAS avec Tableau Server, vous devez avoir déjà configuré un EAS. En outre, l'EAS doit envoyer un jeton Web JSON (JWT) valide contenant les revendications enregistrées et l'en-tête figurant dans le tableau ci-dessous.

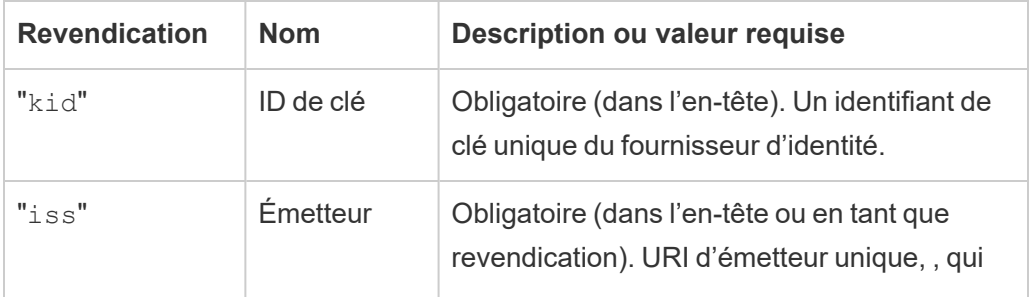

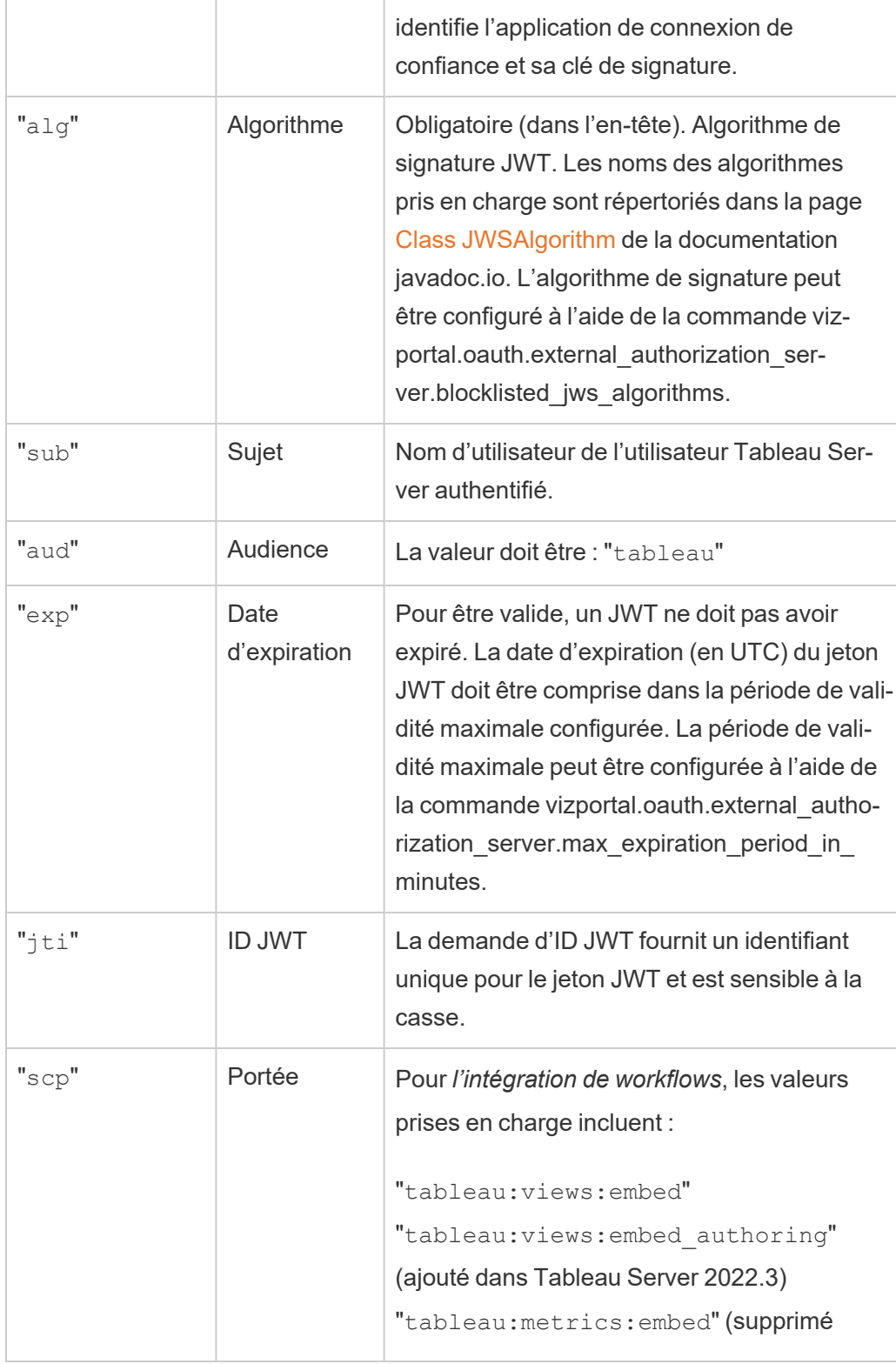

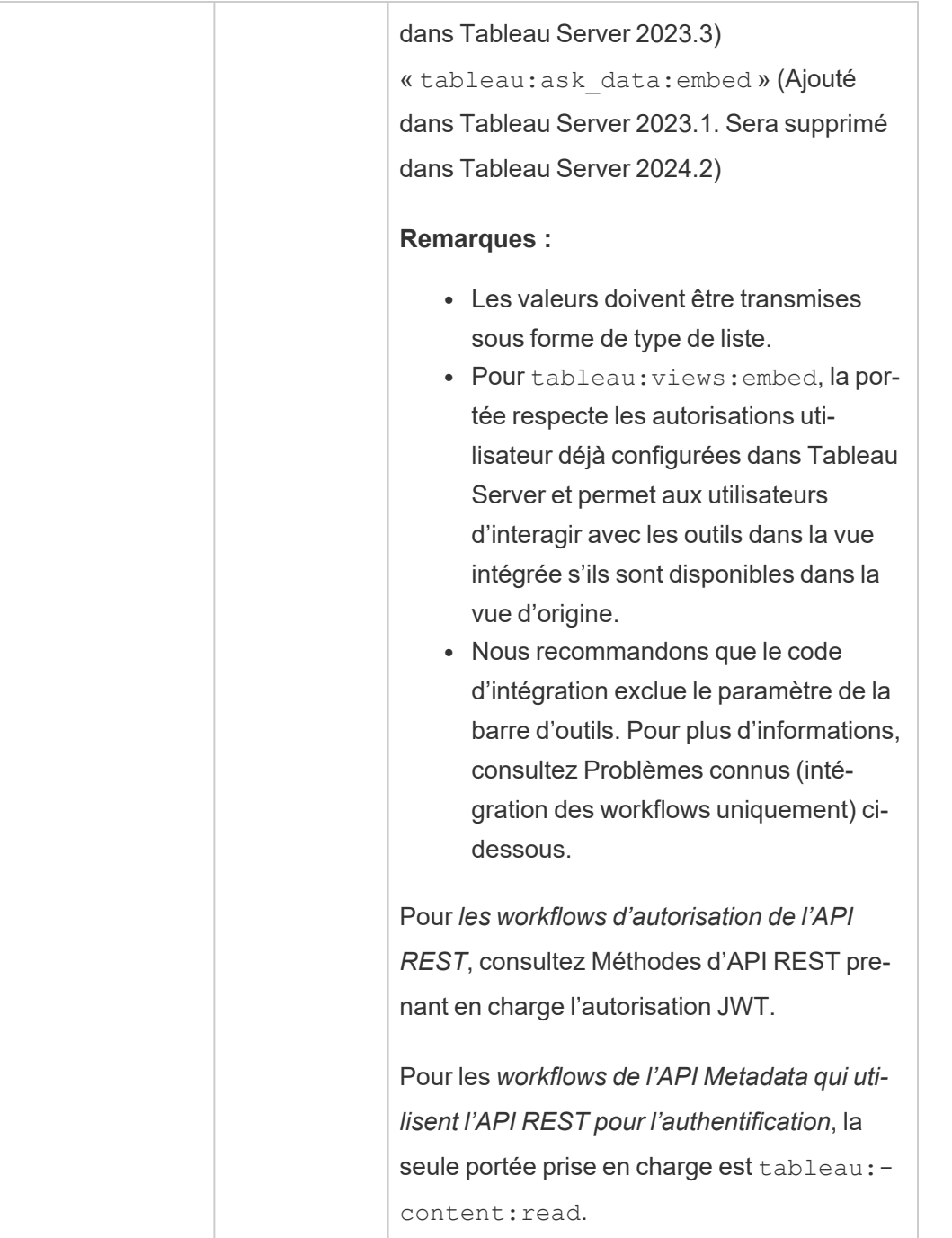

**Remarque :** les revendications JWT ci-dessus sont documentées dans la section [Noms](https://datatracker.ietf.org/doc/html/rfc7519#section-4.1) de [revendications](https://datatracker.ietf.org/doc/html/rfc7519#section-4.1) enregistrés dans la documentation distribuée par l'organisation Internet Engineering Task Force (IETF).

Étape 2 : enregistrer votre EAS avec Tableau Server

En enregistrant votre EAS auprès de Tableau Server, vous établissez une relation de confiance entre l'EAS et Tableau Server. Cela signifie que lorsque les utilisateurs accèdent au contenu Tableau intégré dans votre application externe, ils sont redirigés pour s'authentifier auprès de l'IdP. L'EAS génère le jeton d'authentification, qui est transmis à Tableau Server pour vérification. Une fois la relation de confiance vérifiée, l'accès au contenu intégré est accordé aux utilisateurs.

Après l'enregistrement de l'EAS, la relation de confiance établie s'applique à tous les sites sur Tableau Server.

**Remarque :** certains EAS prennent en charge l'option d'afficher une boîte de dialogue de consentement qui demande l'approbation des utilisateurs pour que l'application accède au contenu Tableau. Pour garantir la meilleure expérience à vos utilisateurs, nous vous recommandons de configurer votre EAS pour qu'il consente automatiquement à la demande d'application externe au nom des utilisateurs.

Utiliser l'interface Web TSM

- 1. En tant qu'administrateur Tableau Server, connectez-vous à l'interface utilisateur Web Tableau Services Manager (TSM). Pour plus d'informations, consultez Se [connecter](#page-2169-0) à l'interface [utilisateur](#page-2169-0) Web Tableau Services Manager.
- 2. Accédez à Identité et accès utilisateur > Serveur d'autorisation, puis procédez comme suit :
	- a. Sélectionnez **Activer l'accès OAuth pour le contenu intégré**.
	- b. Dans la zone de texte **URL de l'émetteur**, collez l'URL de l'émetteur de l'EAS.
	- c. Cliquez sur le bouton **Enregistrer les modifications en attente**.

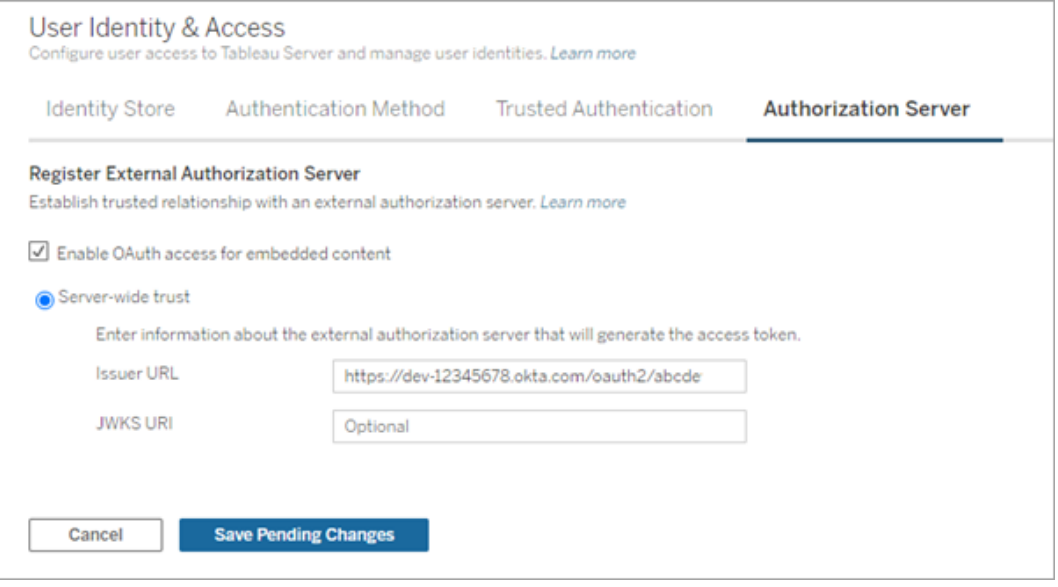

- 3. Une fois que vous avez terminé, procédez comme suit :
	- a. Dans le coin supérieur droit de la page, cliquez sur le bouton **Modifications en attente**.
	- b. Dans le coin inférieur droit de la page, cliquez sur le bouton **Appliquer les modifications et redémarrer** pour arrêter et redémarrer Tableau Server.

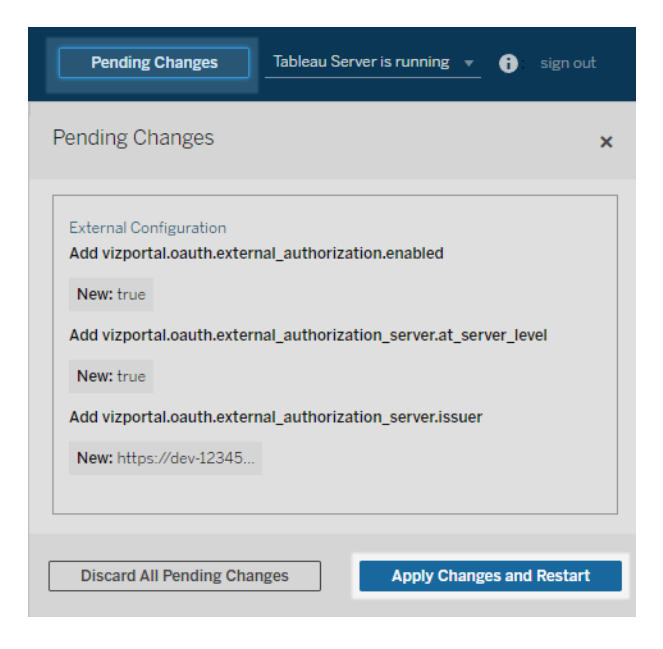

Utiliser l'interface en ligne de commande TSM

- 1. Ouvrez une invite de commande en tant qu'administrateur sur le nœud initial (le nœud sur lequel TSM est installé) du cluster.
- 2. Exécutez les commandes suivantes :

```
tsm configuration set -k vizportal.oauth.external_autho-
rization.enabled -v true
tsm configuration set -k vizportal.oauth.external_autho-
rization server.issuer -v "<issuer url of EAS>"
tsm restart
```
Étape 3 : Étapes suivantes

### Pour intégrer des workflows

Après avoir configuré Tableau Server de manière à utiliser votre EAS, vous devez ajouter le code d'intégration à votre application externe. Assurez-vous d'inclure le jeton JWT valide généré par votre EAS, comme décrit à l'Étape 1, dans le composant Web appelé par votre application externe.

Pour plus d'informations sur l'intégration de contenu Tableau, consultez l'un des éléments suivants ou les deux :

- Intégrez des [métriques](https://help.tableau.com/current/pro/desktop/fr-fr/embed_metrics.htm), consultez la rubrique Intégrer des métriques dans des pages [Web](https://help.tableau.com/current/pro/desktop/fr-fr/embed_metrics.htm) dans l'aide de Tableau. Dans Tableau Serveur 2023.3, la possibilité d'intégrer des métriques a été supprimée de Tableau.
- Intégrez des vues et des métriques à l'aide de l'API v3 [d'intégration](https://help.tableau.com/current/api/embedding_api/en-us/index.html) de Tableau.

**Remarque :** pour que les utilisateurs s'authentifient avec succès lorsqu'ils accèdent au contenu intégré, leurs navigateurs doivent être configurés de manière à autoriser les cookies tiers.

Contrôler où le contenu peut être intégré à l'aide de la liste de domaines autorisés pour l'intégration

Depuis Tableau Server 2023.3, vous-même et vos utilisateurs pouvez contrôler si le contenu Tableau peut être intégré sans restriction ou limité à certains domaines à l'aide de la méthode Mettre à jour les paramètres d'intégration pour le site dans l'API REST de Tableau.

Par défaut, le paramètre de site unrestrictedEmbedding pour l'intégration est défini sur true pour permettre une intégration sans restriction. Sinon, vous pouvez également définir le paramètre sur false et spécifie les domaines dans lesquels le contenu Tableau des applications externes peut être intégré à l'aide du paramètre allowList.

Pour plus d'informations, consultez l'un des articles suivants :

- Mettre à jour les paramètres [d'intégration](https://help.tableau.com/current/api/rest_api/en-us/REST/rest_api_ref_site.htm#update_embedding_settings_for_site) pour le site dans l'aide de l'API REST de **Tableau**
- <sup>l</sup> Paramètre de site Tableau pour [l'intégration](https://help.tableau.com/current/api/embedding_api/en-us/docs/embedding_api_site.html#about-tableau-site-settings-for-embedding) dans l'aide de Tableau Embedding API v3.

### Pour les workflows d'autorisation de l'API REST

Une fois le jeton JWT configuré, vous devez ajouter le jeton JWT valide à la demande de connexion à l'API REST pour un accès autorisé. Pour plus d'informations, voir [Portées](#page-1748-0) d'accès pour les [applications](#page-1748-0) connectées.

### Pour les workflows de l'API Metadata

Une fois le jeton JWT configuré, vous devez ajouter le jeton JWT valide à la demande de connexion de l'API REST. Pour plus d'informations, voir [Portées](#page-1748-0) d'accès pour les applications [connectées](#page-1748-0).

<span id="page-1789-0"></span>Problèmes connus (intégration des workflows uniquement)

Il existe quelques problèmes connus liés à l'utilisation d'applications connectées. Ils seront corrigés dans une future version.

<sup>l</sup> **Fonctionnalités de la barre d'outils :** lorsque le paramètre de barre d'outils est défini pour le contenu intégré, les fonctionnalités de la barre d'outils ne fonctionneront pas toutes. Pour contourner ce problème, nous vous recommandons de masquer le paramètre de la barre d'outils comme dans l'exemple ci-dessous.

```
<tableau-viz id='tab-viz' src='https://<your_server>/t/<your_
site>/...'
       toolbar='hidden'>
</tableau-viz>
```
<sup>l</sup> **Sources de données publiées :** les sources de données publiées définies sur **Inviter l'utilisateur** pour les informations d'identification de la base de données ne s'afficheront pas. Pour contourner ce problème, si possible, nous recommandons aux propriétaires de sources de données d'intégrer à la place leurs informations d'identification pour la base de données.

#### Résolution des problèmes

Lorsque le contenu intégré ne s'affiche pas dans votre application personnalisée ou l'API REST de Tableau, vous pouvez utiliser les outils de développement d'un navigateur pour inspecter et identifier les codes d'erreur associés à la fonctionnalité EAS activée sur Tableau Server.

Reportez-vous au tableau ci-dessous pour consulter la description du code d'erreur et la résolution potentielle.

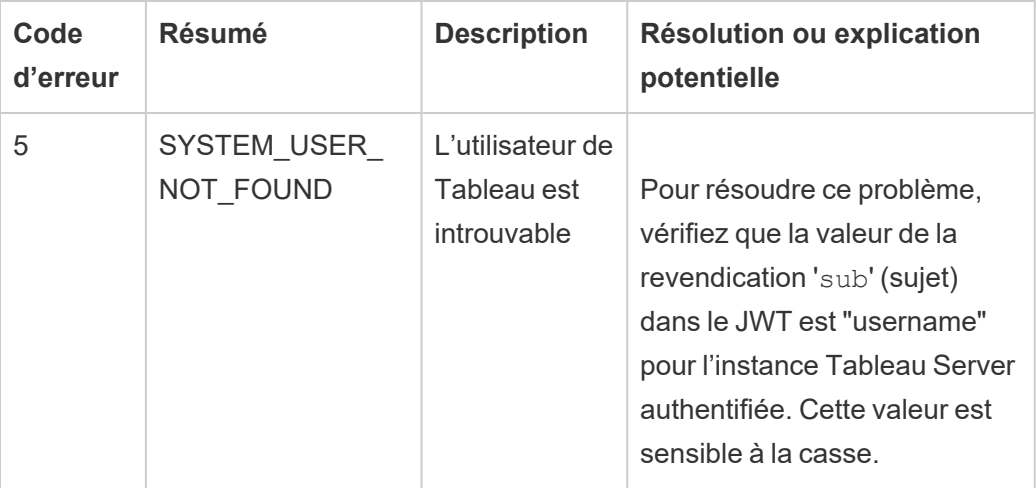

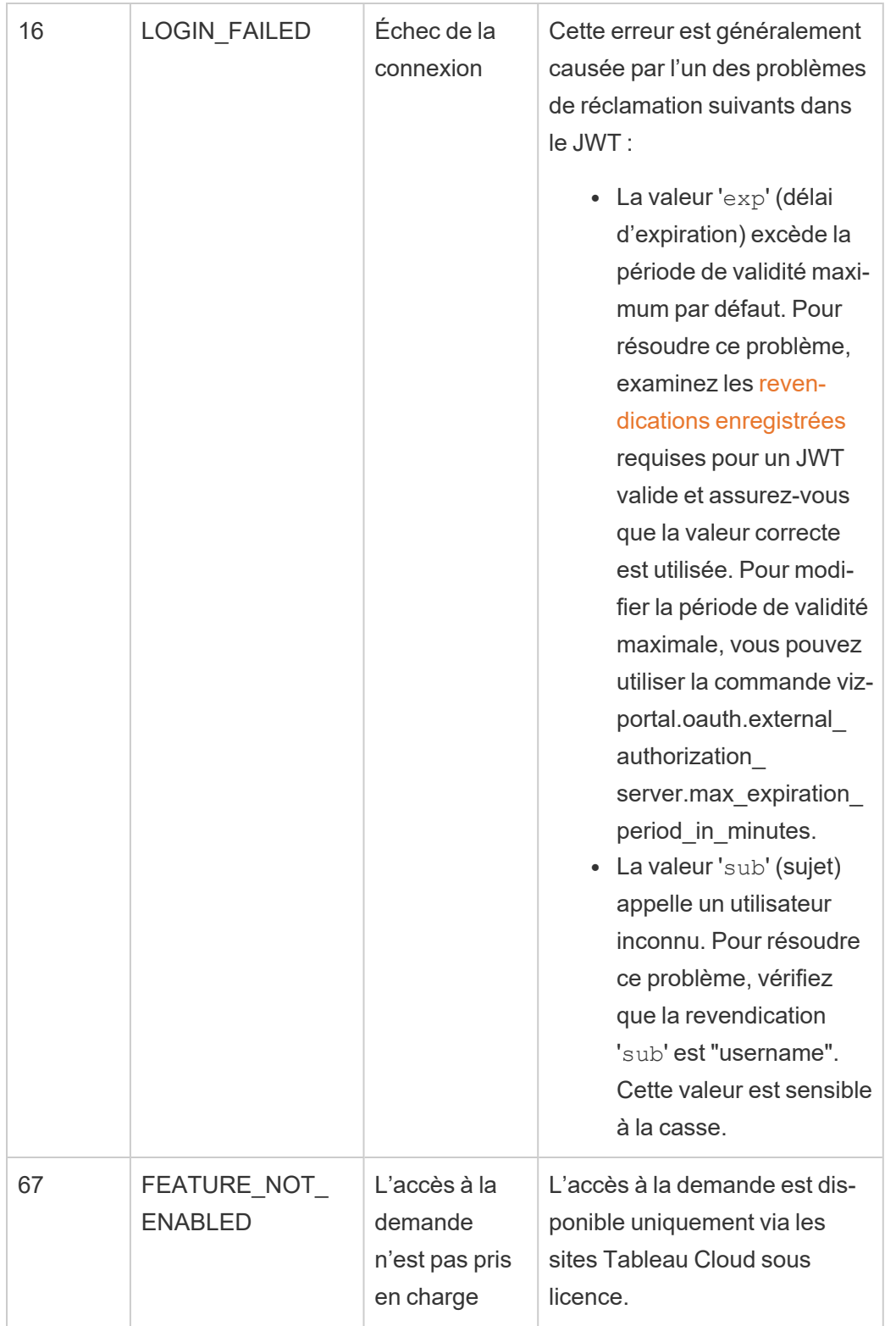

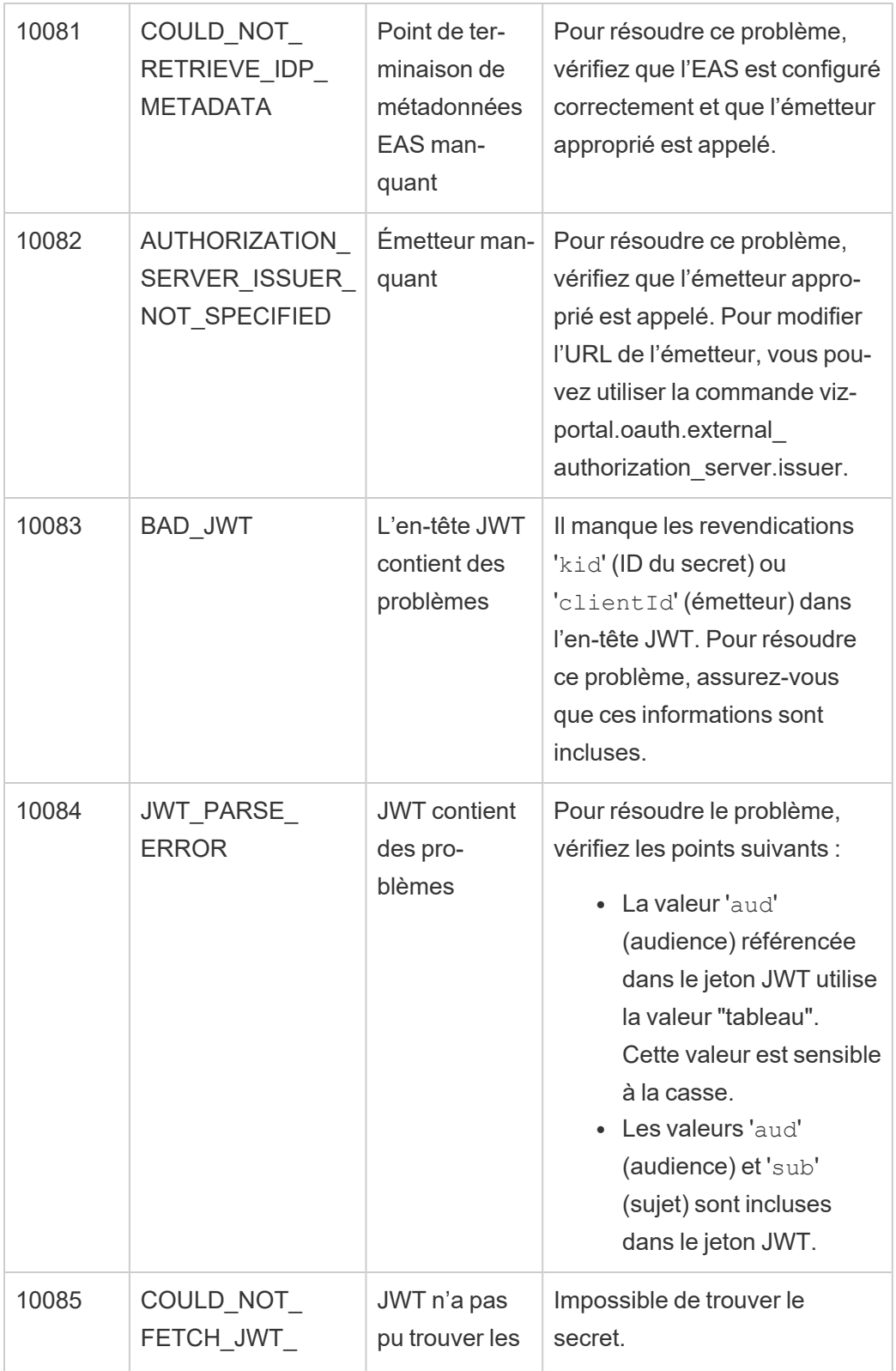

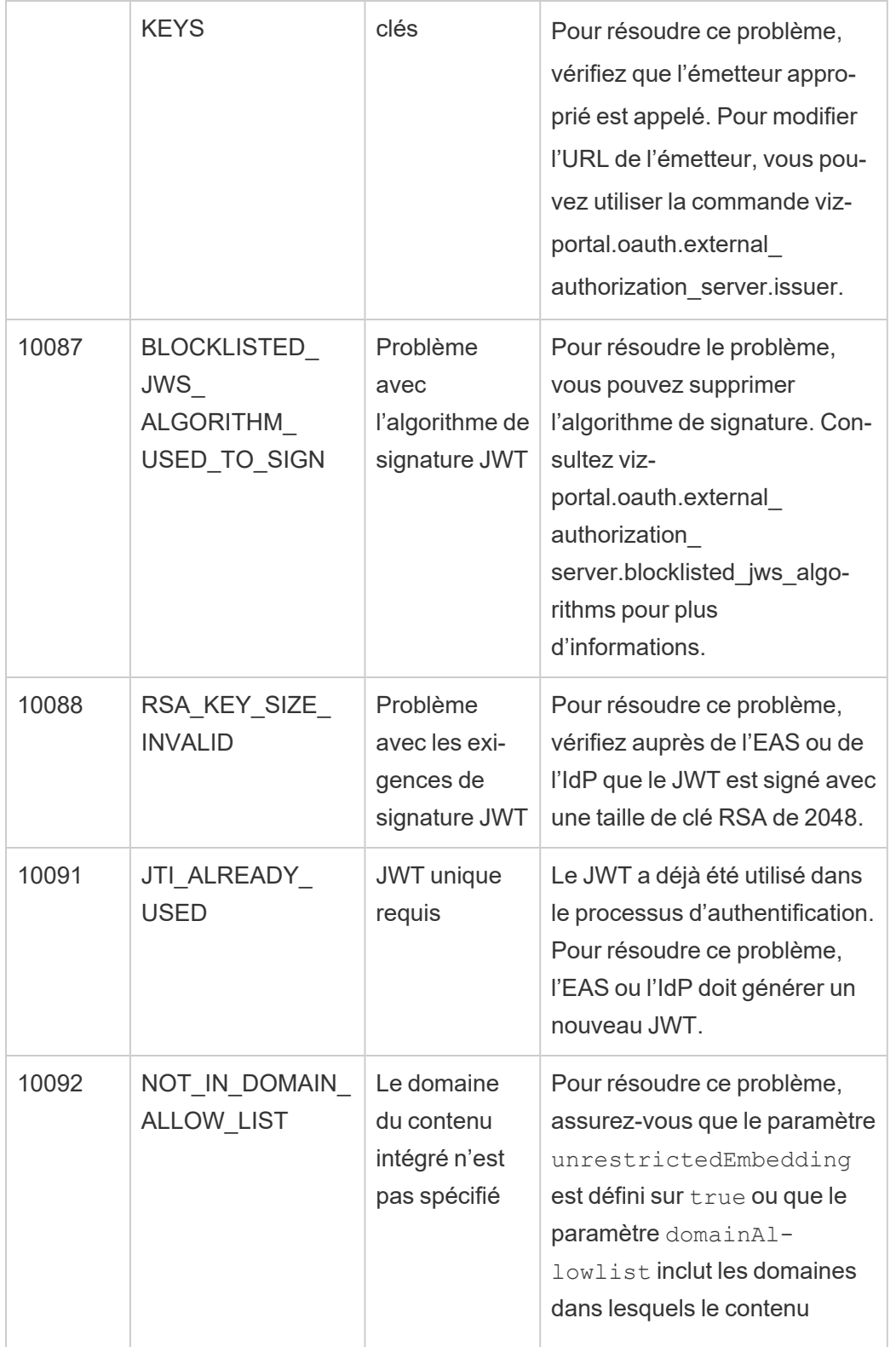

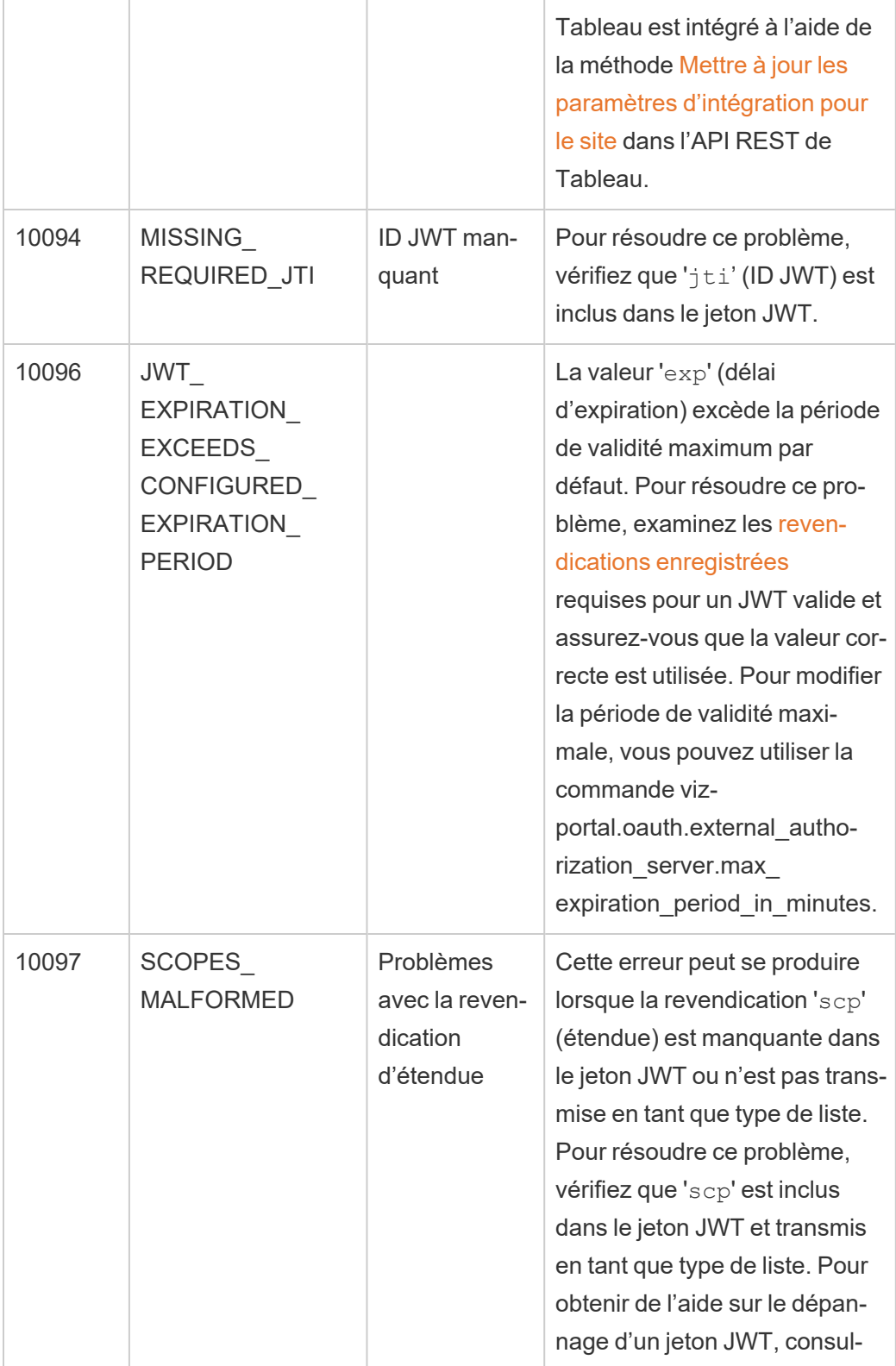

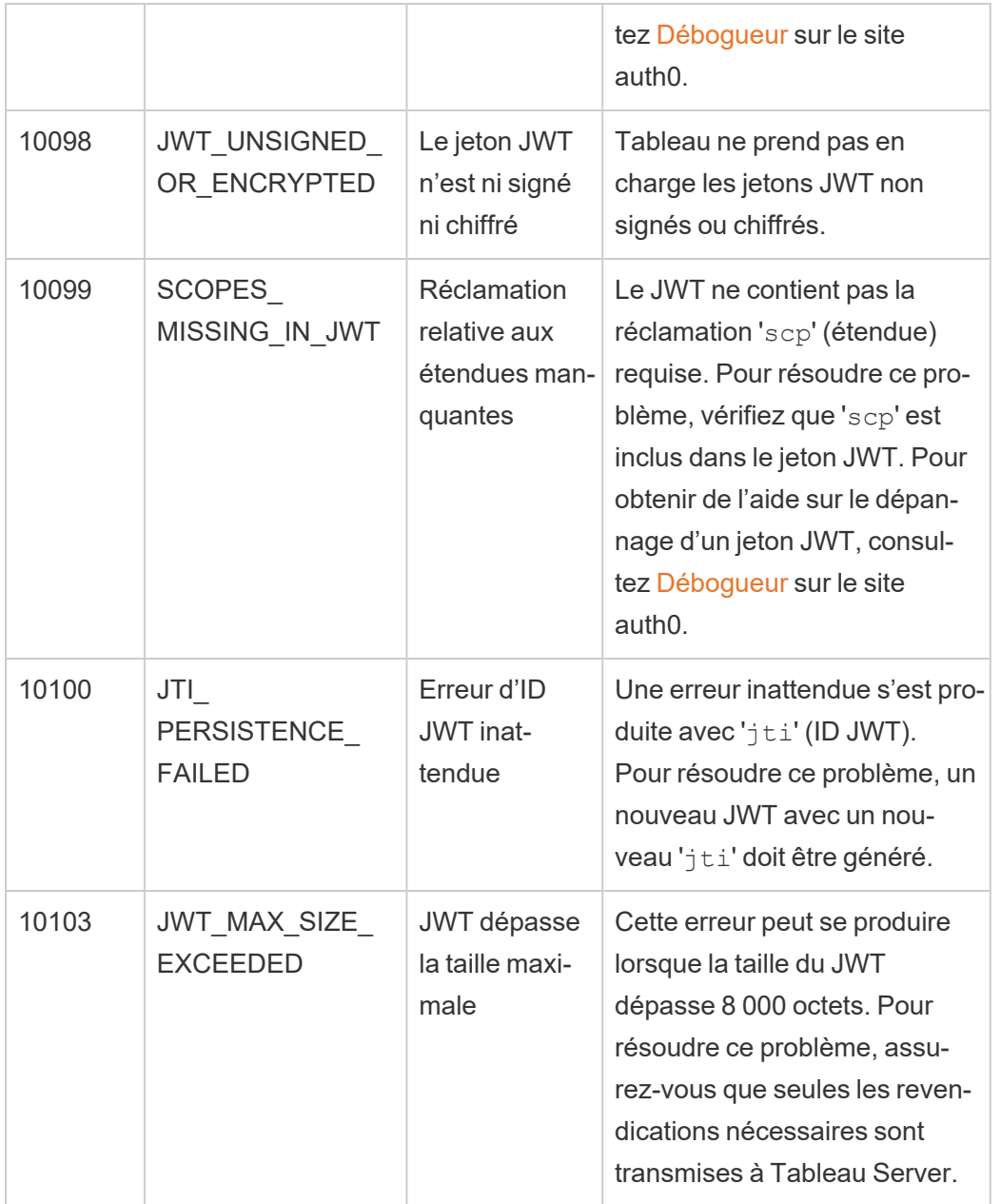

## Authentification de la connexion de données

Vous pouvez configurer l'authentification de la connexion de données à l'aide de Kerberos, OAuth et de l'authentification unique.

Informations complémentaires

• Configuration d'une connexion Oracle pour utiliser [TNSNames.ora](http://kb.tableau.com/articles/howto/setting-an-oracle-connection-to-use-tnsnames-ora-or-ldap-ora?lang=fr-fr) ou LDAP.ora (prise en charge de Tableau)

#### Activer la délégation Kerberos

La délégation Kerberos permet à Tableau Server d'utiliser les informations d'identification Kerberos de l'observateur qui visualise un classeur ou une vue pour exécuter une requête au nom de l'observateur. Cette option est utile dans les situations suivantes :

- Vous avez besoin de savoir qui accède aux données (le nom de l'observateur figurera dans les journaux d'accès de la source de données).
- La sécurité de votre source de données s'exerce au niveau ligne. Dans ce cas, des utilisateurs différents accèdent à des lignes différentes.

#### Sources de données prises en charge

Tableau prend en charge la délégation Kerberos avec les sources de données suivantes :

- Cloudera : Hive/ Impala
- Denodo
- Hortonworks
- MSAS
- Oracle
- PostgreSQL
- Spark
- SQL Server
- Teradata
- Vertica
- TIBCO

#### **Exigences**

La délégation Kerberos requiert Active Directory.

- Le magasin [d'identités](#page-333-0) Tableau Server doit être configuré pour utiliser Active Directory.
- L'ordinateur sur lequel Tableau Server est installé doit être lié au domaine Active Directory.
- MIT Kerberos KDC n'est pas pris en charge.
- <sup>l</sup> Un compte de domaine doit être configuré comme le compte Exécuter en tant que service sur Tableau Server. Consultez Modifier le compte [Exécuter](#page-309-0) en tant que service. Si vos utilisateurs se trouvent dans un domaine Active Directory différent de Tableau Server et de la source de données, l'approbation du domaine doit être configurée. Voir [Exi](#page-343-0)gences [d'approbation](#page-343-0) de domaine pour les déploiements Active Directory.
- Délégation configurée. Accordez des droits de délégation pour le compte Exécuter en tant que service aux SPN (Service Principal Names) de la base de données cible. Le compte Exécuter en tant que service reçoit le droit d'accéder aux ressources pour le compte de l'utilisateur source émetteur.
- Si vous configurez la délégation sur Tableau Server 2020.2 ou ultérieur avec une source de données Oracle à l'aide d'un connecteur basé sur JDBC, voir [Activer](#page-1800-0) [l'authentification](#page-1800-0) Kerberos pour les connecteurs JDBC. Depuis Tableau 2020.2, le connecteur Oracle utilise JDBC.

Création Web et authentification Kerberos des utilisateurs

Lors de la configuration de la connexion aux données pour une cible spécifique, vous pouvez sélectionner l'authentification intégrée ou Windows comme méthode d'authentification préférée. Cependant, pour les scénarios de création Web, le comportement par défaut consiste à utiliser le compte de service Kerberos (compte « Exécuter en tant que »).

Pour activer les informations d'identification utilisateur dans les scénarios de création Web avec délégation Kerberos, vous devez effectuer une configuration supplémentaire à l'aide de TSM. Exécutez les commandes suivantes :

```
tsm configuration set -k native api.WebAu-
thoringAuthModeKerberosDelegation -v true
```
tsm pending-changes apply

Une fois cette configuration effectuée, la délégation Kerberos devient l'opération par défaut lors de la sélection de l'authentification intégrée avec la création Web. Cependant, ce paramètre n'empêchera pas les créateurs de contenu d'accéder au compte de service. Les

créateurs peuvent toujours publier des contenus qui se connectent au compte Exécuter en tant que service, à l'aide de Tableau Desktop ou d'autres méthodes.

Pour plus d'informations sur le compte Exécuter en tant que service, consultez [Accès](#page-307-0) aux données avec le compte [Exécuter](#page-307-0) en tant que service.

Processus de configuration

Cette section fournit un exemple du processus d'activation de la délégation Kerberos. Le scénario inclut également des exemples de noms pour aider à décrire les relations entre les éléments de configuration.

- 1. Sur tous les nœuds Tableau Server, configurez le compte Exécuter en tant qu'utilisateur pour qu'il agisse comme un composant du système d'exploitation. Pour plus d'informations, consultez Activer le compte [Exécuter](#page-1804-0) en tant que service pour qu'il fasse office de système [d'exploitation.](#page-1804-0)
- 2. Tableau Server aura besoin d'un ticket de service Kerberos pour la délégation pour le compte de l'utilisateur qui initie l'appel à la base de données. Vous devez créer un compte de domaine qui sera utilisé pour la délégation vers la base de données donnée. Le compte est appelé le compte Exécuter en tant que service. Dans cette rubrique, l'exemple d'utilisateur configuré comme compte de délégation/compte Exécuter en tant que est tabsrv@example.com.

Le compte doit être configuré avec l'utilisateur et les ordinateurs Active Directory sur un serveur Windows connecté au domaine de l'utilisateur :

- <sup>l</sup> Ouvrez la page **Propriétés** pour le compte Exécuter en tant que service, cliquez sur l'onglet **Délégation** et sélectionnez **N'approuver cet utilisateur que pour la délégation aux services spécifiés** et **Utiliser n'importe quel protocole d'authentification**.
- 3. Exécutez la commande TSM suivante pour activer la délégation Kerberos :

tsm configuration set -k wgserver.delegation.enabled -v true

4. Exécutez la commande TSM suivante pour appliquer les modifications à Tableau Server :

tsm pending-changes apply

Si les modifications en attente nécessitent un redémarrage du serveur, la commande pending-changes apply affichera une invite pour vous informer qu'un redémarrage va avoir lieu. Cette invite s'affiche même si le serveur est arrêté, mais dans ce cas, il n'y a pas de redémarrage. Vous pouvez supprimer l'invite à l'aide de l'option - ignore-prompt, mais cela ne modifiera pas le comportement de redémarrage. Si les modifications ne nécessitent pas de redémarrage, les modifications sont appliquées sans invite. Pour plus d'informations, consultez tsm [pending-changes](#page-2659-0) apply.

5. (Facultatif) Configurez Tableau Server pour utiliser le format principal MIT Kerberos.

Par défaut, Tableau Server génère des principaux Kerberos à l'aide du nom court Active Directory. Par exemple, si Tableau Server utilise la délégation Kerberos pour un utilisateur dans EXAMPLE.COM, avec un nom EXAMPLE court , le nom principal sera : user@example.

Si votre base de données s'exécute sous Linux, vous devrez peut-être ajuster le mappage auth to local dans krb5.conf. Pour plus d'informations sur la modification du fichier krb5.conf, voir la Configuration [multi-domaines](#page-1665-0) de la délégation Kerberos. Vous pouvez sinon configurer Tableau Server pour utiliser le nom de domaine complet pour les principaux Kerberos en exécutant les commandes suivantes :

tsm configuration set -k native api.protocol transition a d short domain -v false --force-keys tsm configuration set -k native api.protocol transition uppercase realm -v true --force-keys tsm pending-changes apply

6. Activez la délégation pour les connexions de données :
- **[SQL Server](https://community.tableau.com/s/question/0D54T00000CWcplSAD/enabling-kerberos-delegation-for-sql-server)** Consultez Activation de la délégation Kerberos pour SQL Server dans la communauté de Tableau.
- **MSAS**—Consultez Activation de la [délégation](https://community.tableau.com/s/question/0D54T00000G54sYSAR/enabling-kerberos-delegation-for-msas) Kerberos pour MSAS dans la communauté de Tableau.
- **[PostgreSQL](https://community.tableau.com/s/question/0D54T00000G54ssSAB/enabling-kerberos-delegation-for-postgresql)**—Consultez Activation de la délégation Kerberos pour PostgreSQL dans la communauté de Tableau.
- **· Teradata**—Consultez Activation de la [délégation](https://community.tableau.com/s/question/0D54T00000G54tCSAR/enabling-kerberos-delegation-for-teradata) Kerberos pour Teradata dans la communauté de Tableau.
- **· Oracle**—Consultez Activer la [délégation](https://community.tableau.com/s/news/a0A4T000002O42jUAC/enable-kerberos-delegation-for-oracle) Kerberos pour Oracle dans la communauté Tableau.
- **Cloudera**—Consultez Activer la délégation Kerberos pour [Hive/Impala](https://community.tableau.com/s/question/0D54T00000CWdINSA1/enable-delegation-for-hiveimpala) dans la communauté Tableau.
- **Vertica** —Consultez Activation de la [délégation](https://community.tableau.com/s/question/0D54T00000CWd5sSAD/enabling-kerberos-delegation-for-vertica) Kerberos pour Vertica dans la communauté de Tableau.
- **TIBCO**—Voir Section 4, [Configuration](https://community.tibco.com/sites/default/files/wiki_files/tdv_integration_with_kerberos.pdf) SSO Kerberos pour TDV sur Windows dans le guide TIBCO Professional Services, *Intégration TDV avec Kerberos*.

Voir également

Résoudre les [problèmes](#page-1660-0) liés à Kerberos

Activer l'authentification Kerberos pour les connecteurs JDBC

Depuis la version 2020.2, Tableau Server prend en charge la délégation Kerberos pour les connecteurs JDBC.

La délégation Kerberos permet à Tableau Server d'utiliser les informations d'identification Kerberos de l'observateur qui visualise un classeur ou une vue pour exécuter une requête au nom de l'observateur. Cette option est utile dans les situations suivantes :

- Vous avez besoin de savoir qui accède aux données (le nom de l'observateur figurera dans les journaux d'accès de la source de données).
- La sécurité de votre source de données s'exerce au niveau ligne. Dans ce cas, des utilisateurs différents accèdent à des lignes différentes.

## Sources de données prises en charge

Tableau prend en charge l'authentification JDBC Kerberos RunAs avec les sources de données suivantes :

- Oracle
- PostgreSQL

Si vous configurez la délégation avec une source de données Oracle utilisant un connecteur basé sur JDBC, suivez la procédure décrite dans cette rubrique. Par ailleurs, si le connecteur que vous utilisez sur Tableau Server utilise un pilote natif, suivez la procédure décrite dans la rubrique d'aide Activer la [délégation](#page-1796-0) Kerberos.

## **Exigences**

La délégation Kerberos requiert Active Directory.

- La banque d'informations Tableau Server doit être configurée pour utiliser LDAP -Active Directory.
- MIT KDC n'est pas pris en charge.

**Remarque** : vous n'avez pas besoin d'autoriser le compte « Exécuter en tant que » à faire office de système d'exploitation.

## Processus de configuration

Cette section fournit un exemple du processus d'activation de la délégation Kerberos.

1. Tableau Server aura besoin d'un ticket de service Kerberos pour la délégation pour le compte de l'utilisateur qui initie l'appel à la base de données. Vous devez créer un compte de domaine qui sera utilisé pour la délégation vers la base de données donnée. Le compte est appelé le compte Exécuter en tant que service. Dans cette rubrique, l'exemple d'utilisateur configuré comme compte « Exécuter en tant que » est tabsrv@EXAMPLE.COM.

Le compte doit être configuré pour la délégation dans Active Directory :

- a. Sur un serveur Windows connecté au domaine utilisateur, ouvrez les utilisateurs et les ordinateurs Active Directory.
- b. Dans la page **Propriétés** du compte Exécuter en tant que service, cliquez sur l'onglet **Délégation** et sélectionnez **N'approuver cet utilisateur que pour la délégation aux services spécifiés** et **Utiliser n'importe quel protocole d'authentification**.
- 2. Créez un fichier keytab pour le compte Exécuter en tant que service.

L'exemple suivant utilise l'outil ktab fourni avec le JDK. Vous pouvez télécharger l'outil sur le site [AdoptOpenJDK](https://adoptopenjdk.net/). Lorsque vous utilisez ktab pour créer le fichier keytab, utilisez un identifiant de connexion principal au format UPN (par exemple, service@EXAMPLE.COM), et non un nom de service principal (par exemple, HTTP/service.example.com@EXAMPLE.COM). Vous pouvez également générer des fichiers keytab avec l'utilitaire ktpass, dans quel cas vous pouvez utiliser l'un ou l'autre style de nom principal.

```
<JDK_HOME>/bin/ktab -k E:/tmp/tabsrv.keytab -a
tabsrv@EXAMPLE.COM
```
Tableau Server utilisera le compte Exécuter en tant que service et le fichier keytab associé pour l'authentification et l'établissement d'une connexion directe à la base de données.

3. Copiez le fichier keytab dans le répertoire de données de Tableau Server et vérifiez que le compte Exécuter en tant que service peut accéder au fichier keytab et le lire. Par

défaut, le répertoire de données Tableau Server se trouve à l'adresse : C:\ProgramData\Tableau. Si vous exécutez Tableau Server dans un déploiement distribué, exécutez cette étape sur chaque nœud du cluster.

4. Créez un fichier krb5.conf et installez-le dans  $c:\forall x$  indows sur tous les nœuds Tableau Server.

Si vous avez déjà déployé un fichier krb5.ini sur les ordinateurs de votre entreprise, copiez ce fichier et utilisez-le pour Tableau Server. Pour plus d'informations, consultez la rubrique [krb5.conf](https://web.mit.edu/kerberos/krb5-1.12/doc/admin/conf_files/krb5_conf.html) dans la documentation MIT Kerberos.

Pour modifier l'emplacement du fichier de configuration Kerberos, exécutez la commande TSM suivante :

```
tsm configuration set -k native api.kerberos config path --
force-keys -v "C:\temp\krb5.ini"
```
Voici un exemple de fichier krb5.conf. L'assistance Tableau ne peut pas aider à la création de krb5.conf.

```
[libdefaults]
forwardable = true
default_realm = EXAMPLE.COM
default tkt enctypes = rc4-hmac
default tgs enctypes = rc4-hmac
```

```
[realms]
EXAMPLE.COM = {
kdc = kdc.example.com
admin_server = kdc.example.com
}
```
[domain realm] .example.com = EXAMPLE.COM example.com = EXAMPLE.COM

5. Exécutez les commandes TSM suivantes pour activer la délégation Kerberos, configurer le compte de service de délégation et associer le fichier keytab avec le compte de service :

tsm configuration set -k wgserver.delegation.enabled -v true tsm configuration set -k native api.datasource impersonation runas\_principal -v tabsrv@EXAMPLE.COM tsm configuration set -k native api.datasource impersonation runas\_keytab\_path -v <path-to-file>kerberos.keytab tsm configuration set -k native api.protocol transition a d short domain -v false tsm configuration set -k native api.protocol transition uppercase\_realm -v true

Dans certains cas, TSM peut renvoyer une erreur indiquant  $\text{-}$ force-keys. Si cette erreur s'affiche, réexécutez la commande en ajoutant le paramètre --force-keys à l'argument.

6. Exécutez la commande TSM suivante pour appliquer les modifications à Tableau Server :

tsm pending-changes apply

Si les modifications en attente nécessitent un redémarrage du serveur, la commande pending-changes apply affichera une invite pour vous informer qu'un redémarrage va avoir lieu. Cette invite s'affiche même si le serveur est arrêté, mais dans ce cas, il n'y a pas de redémarrage. Vous pouvez supprimer l'invite à l'aide de l'option --ignoreprompt, mais cela ne modifiera pas le comportement de redémarrage. Si les modifications ne nécessitent pas de redémarrage, les modifications sont appliquées sans invite. Pour plus d'informations, consultez tsm [pending-changes](#page-2659-0) apply.

Activer le compte Exécuter en tant que service pour qu'il fasse office de système d'exploitation

Pour utiliser la délégation Kerberos avec Tableau Server, vous devez configurer votre compte Exécuter en tant que service pour qu'il joue le rôle de système d'exploitation sur chaque nœud Tableau Server.

- 1. Sur l'ordinateur sur lequel Tableau Server est exécuté, sélectionnez **Démarrer > Panneau de configuration > Outils d'administration > Stratégie de sécurité locale**.
- 2. Dans la fenêtre Paramètres de sécurité locaux, ouvrez **Stratégies locales**, cliquez sur **Attribution des droits utilisateur**, cliquez avec le bouton droit de la souris sur **Agir en tant que partie du système d'exploitation** et sélectionnez **Propriétés**.

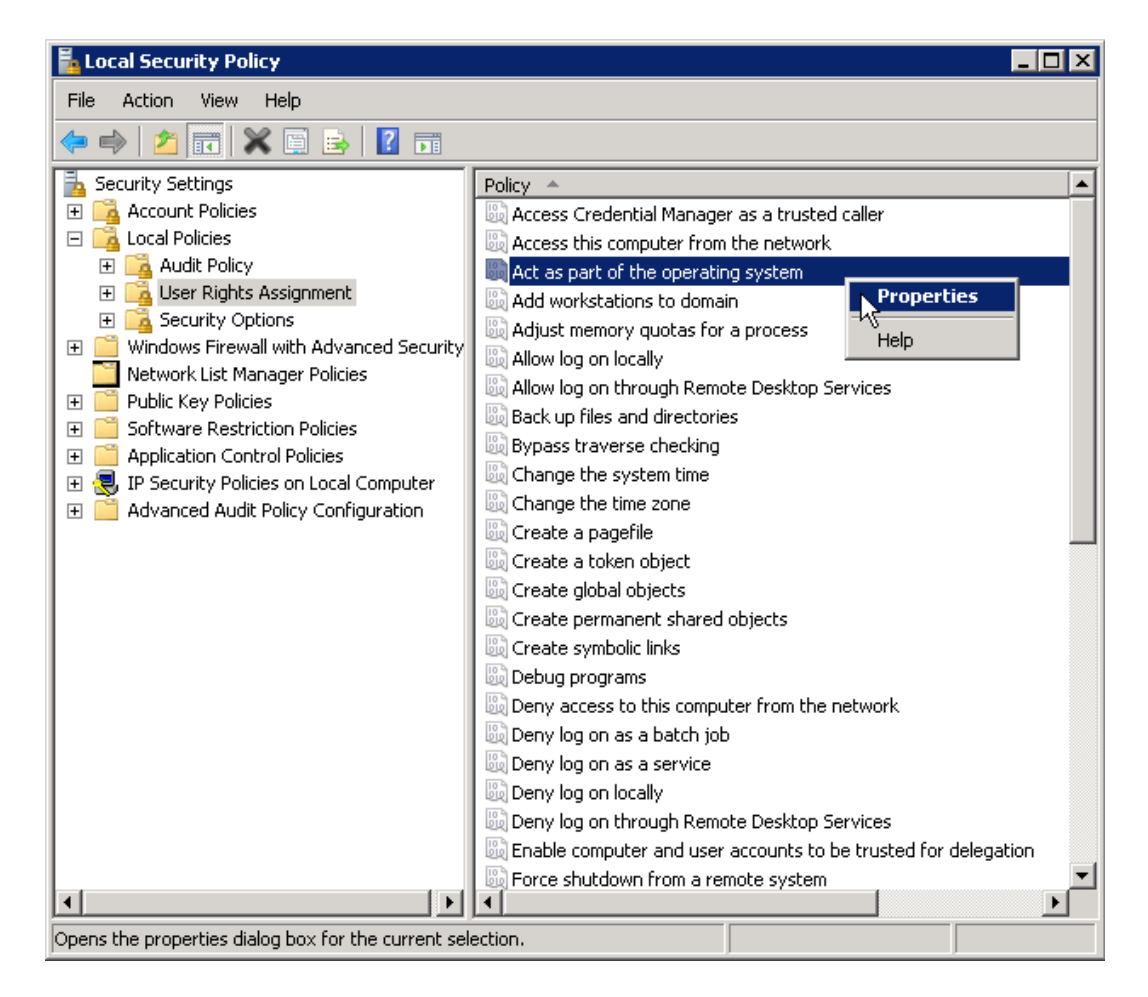

- 3. Dans la fenêtre Propriétés de Agir en tant que partie du système d'exploitation, cliquez sur **Ajouter un utilisateur ou un groupe**.
- 4. Entrez <domain>\<username> pour le compte Exécuter en tant que service Tableau Server (par exemple : MYCOMPANY\tableau\_server), puis cliquez sur **Vérifier les**

**noms**.

- 5. Une fois correctement résolu, le compte est souligné. Cliquez sur **OK**.
- 6. Cliquez sur **OK** pour fermer les fenêtres Stratégie de sécurité locale.

Activer l'authentification Kerberos Exécuter en tant que pour les connecteurs JDBC

Depuis la version 2020.2, Tableau Server prend en charge l'authentification Kerberos pour les connecteurs JDBC.

Vous pouvez configurer Tableau Server de manière à utiliser un compte de service Kerberos pour accéder à une base de données. Dans ce scénario, Tableau Server se connecte à des bases de données avec un compte de service (également appelé « Compte Exécuter en tant que service »). Ce scénario est appelé « Authentification Exécuter en tant que »

Consultez Compte [Exécuter](#page-304-0) en tant que service.

Pour utiliser l'authentification Exécuter en tant que sur Tableau Server, vous devez d'abord créer un classeur ou une source de données qui utilise l'authentification intégrée. Lorsque vous publiez sur Tableau Server, vous obtenez l'accès à l'option d'authentification Exécuter en tant que. Lors de la création d'une source de données avec la création Web, l'authentification Exécuter en tant que est l'opération par défaut si vous sélectionnez l'authentification intégrée.

### Sources de données prises en charge

Tableau prend en charge la délégation JDBC Kerberos avec les sources de données suivantes :

- Oracle
- PostgreSQL

Si vous configurez l'authentification Exécuter en tant que pour une source de données Oracle utilisant un connecteur basé sur JDBC, suivez la procédure décrite dans cette rubrique. Par ailleurs, si le connecteur que vous utilisez sur Tableau Server utilise un pilote natif, vous n'avez pas à suivre les étapes de cette rubrique. Suivez plutôt les étapes pour créer un

compte Exécuter en tant que service, comme indiqué dans la rubrique [Modifier](#page-309-0) le compte Exécuter en tant que [service](#page-309-0).

#### **Exigences**

La délégation Kerberos requiert Active Directory.

- La banque d'informations Tableau Server doit être configurée pour utiliser LDAP -Active Directory.
- MIT KDC n'est pas pris en charge.

### Processus de configuration

Cette section propose un exemple du processus d'activation de l'authentification Kerberos Exécuter en tant que.

1. Créez un fichier keytab pour le compte Exécuter en tant que service.

L'exemple suivant utilise l'outil ktab fourni avec le JDK. Vous pouvez télécharger l'outil sur le site [AdoptOpenJDK.](https://adoptopenjdk.net/) Lorsque vous utilisez ktab pour créer le fichier keytab, utilisez un identifiant de connexion principal au format UPN (par exemple, service@EXAMPLE.COM), et non un nom de service principal (par exemple, HTTP/service.example.com@EXAMPLE.COM). Vous pouvez également générer des fichiers keytab avec l'utilitaire ktpass, dans quel cas vous pouvez utiliser l'un ou l'autre style de nom principal.

```
<JDK_HOME>/bin/ktab -k E:/tmp/tabsrv.keytab -a
tabsrv@EXAMPLE.COM
```
Tableau Server utilisera le compte Exécuter en tant que service et le fichier keytab associé pour l'authentification et l'établissement d'une connexion directe à la base de données.

2. Copiez le fichier keytab dans le répertoire de données de Tableau Server et vérifiez que le compte Exécuter en tant que service peut accéder au fichier keytab et le lire. Par défaut, le répertoire de données Tableau Server se trouve à l'adresse :

C:\ProgramData\Tableau. Si vous exécutez Tableau Server dans un déploiement distribué, exécutez cette étape sur chaque nœud du cluster.

3. Exécutez les commandes TSM suivantes pour définir le compte Exécuter en tant que service et le chemin d'accès au fichier keytab :

```
tsm configuration set -k native api.datasource runas principal
-v tabsrv@EXAMPLE.COM
tsm configuration set -k native api.datasource runas keytab
path -v <path-to-file>kerberos.keytab
```
Dans certains cas, TSM peut renvoyer une erreur indiquant --force-keys. Si cette erreur s'affiche, réexécutez la commande en ajoutant le paramètre --force-keys à l'argument.

4. Créez un fichier krb5.conf et installez-le dans C:\Windows sur tous les nœuds Tableau Server.

Si vous avez déjà déployé un fichier krb5.ini sur les ordinateurs de votre entreprise, copiez ce fichier et utilisez-le pour Tableau Server. Pour plus d'informations, consultez la rubrique [krb5.conf](https://web.mit.edu/kerberos/krb5-1.12/doc/admin/conf_files/krb5_conf.html) dans la documentation MIT Kerberos.

Pour modifier l'emplacement du fichier de configuration Kerberos, exécutez la commande TSM suivante :

```
tsm configuration set -k native api.kerberos config path --
force-keys -v "C:\temp\krb5.ini"
```
Voici un exemple de fichier krb5.conf. L'assistance Tableau ne peut pas aider à la création de krb5.conf.

```
[libdefaults]
forwardable = true
default_realm = EXAMPLE.COM
default tkt enctypes = rc4-hmac
default tgs enctypes = rc4-hmac
```

```
[realms]
EXAMPLE.COM = {
kdc = kdc.example.com
admin_server = kdc.example.com
}
[domain_realm]
.example.com = EXAMPLE.COM
example.com = EXAMPLE.COM
```
5. Exécutez la commande TSM suivante pour appliquer les modifications à Tableau Server :

#### tsm pending-changes apply

Si les modifications en attente nécessitent un redémarrage du serveur, la commande pending-changes apply affichera une invite pour vous informer qu'un redémarrage va avoir lieu. Cette invite s'affiche même si le serveur est arrêté, mais dans ce cas, il n'y a pas de redémarrage. Vous pouvez supprimer l'invite à l'aide de l'option - ignore-prompt, mais cela ne modifiera pas le comportement de redémarrage. Si les modifications ne nécessitent pas de redémarrage, les modifications sont appliquées sans invite. Pour plus d'informations, consultez tsm [pending-changes](#page-2659-0) apply.

#### <span id="page-1809-0"></span>Connexions OAuth

Tableau Server prend en charge OAuth pour un certain nombre de connecteurs différents. Dans de nombreux cas, la fonctionnalité OAuth ne nécessite pas de configuration supplémentaire sur Tableau Server.

Depuis Tableau, lorsque les utilisateurs se connectent aux données avec un connecteur qui utilise OAuth, ils sont redirigés vers la page de connexion du fournisseur. Une fois que l'utilisateur a saisi ses informations d'identification et autorisé Tableau à accéder à ses données, le fournisseur de données envoie à Tableau un **jeton d'accès** qui identifie de manière unique Tableau et les utilisateurs. Ce jeton d'accès est utilisé pour accéder aux données au

nom des utilisateurs. Pour plus d'informations, reportez-vous à [Présentation](#page-1810-0) du processus [OAuth](#page-1810-0).

L'utilisation de connexions OAuth vous permet de bénéficier des avantages suivants :

- **Sécurité :** vos informations d'identification de base de données ne sont jamais connues de, ni stockées dans Tableau Server, et le jeton d'accès ne peut être utilisé que par Tableau pour le compte des utilisateurs.
- **· Commodité :** au lieu d'avoir à intégrer votre ID et votre mot de passe de source de données à plusieurs endroits, vous pouvez utiliser le jeton fourni pour une source de données particulière pour tous les classeurs et sources de données qui accèdent à ce fournisseur de données.

**Remarque :** pour les connexions en direct aux données Google BigQuery, chaque observateur de classeur peut posséder un jeton d'accès unique qui identifie l'utilisateur, ce qui évite de partager un nom d'utilisateur et un mot de passe uniques.

<span id="page-1810-0"></span>Présentation du processus OAuth

Les étapes suivantes décrivent un workflow appelant le processus OAuth dans l'environnement Tableau.

1. Un utilisateur effectue une action qui demande un accès à une source de données cloud.

Vous ouvrez par exemple un classeur publié sur Tableau Server.

2. Tableau dirige l'utilisateur vers la page de connexion du fournisseur des données cloud. Les informations transmises au fournisseur des données identifient Tableau comme étant le site à l'origine de la requête.

- 3. Lorsque l'utilisateur se connecte aux données, le fournisseur vous invite à confirmer que vous autorisez Tableau Server à accéder aux données.
- 4. Après confirmation de l'utilisateur, le fournisseur de données renvoie un jeton d'accès à Tableau Server.
- 5. Tableau Server présente le classeur et les données à l'utilisateur.

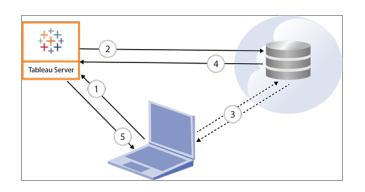

Les flux de travail utilisateur suivants peuvent utiliser le processus OAuth :

- <sup>l</sup> Création de classeur et connexion à des sources de données de Tableau Desktop ou de Tableau Server.
- Publication d'une source de données de Tableau Desktop.
- <sup>l</sup> Connexion à Tableau Server depuis un *client* approuvé, tel que Tableau Mobile ou Tableau Desktop.

Connecteurs avec informations d'identification enregistrés par défaut

*Les informations d'identification enregistrées* désignent la fonctionnalité où Tableau Server stocke des jetons utilisateur pour les connexions OAuth. Les utilisateurs peuvent ainsi enregistrer leurs informations d'identification OAuth dans leur profil d'utilisateur sur Tableau Server. Une fois qu'ils ont enregistré leurs informations d'identification, ils ne seront pas invités à les saisir lors de leurs opérations ultérieures de publication, de modification ou d'actualisation au moment de l'accès au connecteur.

**Remarque** : lors de la modification de flux Tableau Prep sur le Web, il se peut que vous soyez encore invité à vous authentifier à nouveau.

Les connecteurs suivants utilisent les informations d'identification enregistrées par défaut et ne nécessitent pas de configuration supplémentaire sur Tableau Server.

- Anaplan
- $\bullet$  Box
- Dropbox
- Esri ArcGIS Server
- Google Ads, Google Drive
- LinkedIn Sales Navigator
- Marketo
- OneDrive (une configuration supplémentaire est requise à partir de 2022.3)
- Oracle Eloqua
- ServiceNow ITSM
- Snowflake L'utilisation du « lien privé » nécessite une configuration supplémentaire. Pour plus d'informations, consultez Configurer Snowflake OAuth pour les [applications](https://docs.snowflake.net/manuals/user-guide/oauth-partner.html#configure-snowflake-oauth-for-partner-applications) [partenaires](https://docs.snowflake.net/manuals/user-guide/oauth-partner.html#configure-snowflake-oauth-for-partner-applications) sur le site Web de Snowflake et Modifier [Snowflake](#page-1858-0) OAuth de manière à utiliser les informations [d'identification](#page-1858-0) enregistrées.

Les connecteurs suivants peuvent utiliser des informations d'identification enregistrées avec une configuration supplémentaire par l'administrateur de serveur.

• Azure Data Lake Storage Gen2, Azure Synapse, Azure SQL Database, Databricks

Pour plus d'informations, consultez [Configurer](#page-1848-0) Azure AD pour OAuth et [l'authentification](#page-1848-0) moderne.

• Dremio

Pour plus d'informations, consultez [Configurer](#page-1866-0) OAuth pour Dremio.

• Google Analytics, Google BigQuery, Google Sheets (obsolète dans Tableau version 2022.1)

Pour plus d'informations, consultez [Configurer](#page-1839-0) OAuth pour Google.

• Intuit QuickBooks Online

Pour plus d'informations, consultez Configurer OAuth pour Intuit [QuickBooks](#page-1864-0) Online.

OneDrive (à partir de 2022.3)

Pour plus d'informations, consultez Configurer OAuth [personnalisé](https://help.tableau.com/current/server/fr-fr/config_oauth_azure_ad.htm#custom) pour un site.

• Salesforce

Pour plus d'informations, consultez Modifier [Salesforce.com](#page-1818-0) OAuth pour utiliser les informations [d'identification](#page-1818-0) enregistrées.

• Salesforce CDP

Pour plus d'informations, consultez Connecter Tableau Server à [Salesforce](#page-1826-0) Data [Cloud](#page-1826-0).

**Remarque :** si Tableau Server ne figure pas dans la liste des applications accessibles dans la console d'administration Google, vous pouvez ajouter manuellement une nouvelle application à la liste à l'aide de son ID client. Pour créer une ID client, consultez Modifier Google OAuth pour utiliser les [informations](https://help.tableau.com/current/server/fr-fr/config_oauth_google.htm) [d'identification](https://help.tableau.com/current/server/fr-fr/config_oauth_google.htm) enregistrées.

Tous les connecteurs pris en charge sont répertoriés sous **Informations d'identification enregistrées pour les sources de données** dans la page **Paramètres de Mon compte** des utilisateurs sur Tableau Server. Les utilisateurs gèrent leurs informations d'identification enregistrées pour chaque connecteur.

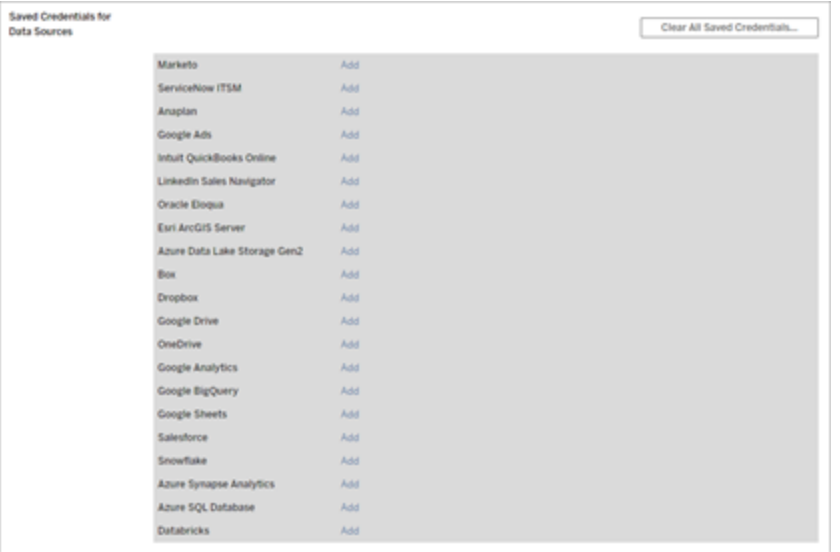

### Jetons d'accès pour les connexions de données

Vous pouvez intégrer les informations d'identification sur la base des jetons d'accès avec les connexions de données pour permettre l'accès direct aux données après le processus d'authentification initial. Un jeton d'accès est jusqu'à ce qu'un utilisateur Tableau Server ou un fournisseur de données les révoque.

Il est possible de dépasser le nombre de jetons d'accès autorisé par votre fournisseur de sources de données. Dans ce cas, lorsqu'un utilisateur crée un nouveau jeton, le fournisseur de données prend en compte la durée écoulée depuis le dernier accès pour décider du jeton à invalider afin de faire de la place au nouveau.

### Jetons d'accès pour l'authentification depuis des clients approuvés

Par défaut, les sites Tableau Server autorisent les utilisateurs à accéder à leurs sites directement depuis les clients Tableau approuvés, après que les utilisateurs ont fourni leurs informations d'identification lors de leur authentification initiale. Ce type d'authentification utilise également les jetons d'accès OAuth pour stocker les informations d'identification des utilisateurs en toute sécurité.

Pour plus d'informations, consultez Désactiver [l'authentification](#page-2455-0) client automatique.

### Connecteurs avec trousseau géré par défaut

*Un trousseau géré* désigne la fonctionnalité où les jetons OAuth sont générés pour Tableau Server par le fournisseur et partagés par tous les utilisateurs du même site. Lorsqu'un utilisateur publie une source de données pour la première fois, Tableau Server invite l'utilisateur à saisir ses informations d'identification de source de données. Tableau Server soumet les informations d'identification au fournisseur de sources de données qui renvoie les jetons OAuth afin que Tableau Server les utilise pour le compte de l'utilisateur. Lors des opérations de publication ultérieures, le jeton OAuth stocké par Tableau Server pour la même classe et le même nom d'utilisateur est utilisé. L'utilisateur n'est donc pas invité à saisir les informations d'identification OAuth. Si le mot de passe de la source de données change, le processus cidessus est répété et l'ancien jeton est remplacé par un nouveau jeton sur Tableau Server.

La configuration OAuth supplémentaire sur Tableau Server n'est pas requise pour les connecteurs avec trousseau géré par défaut :

- Google Analytics, Google BigQuery et Google Sheets (obsolète dans Tableau version 2022.1)
- Salesforce

### Limite et stockage des jetons

Google applique une limite de 50 jetons par utilisateur par application client (dans ce scénario, Tableau Server est l'application client). Étant donné que le jeton OAuth est stocké sur Tableau Server et réutilisé par l'utilisateur, il est peu probable que l'utilisateur dépasse la limite de nombre de jetons.

Tous les jetons utilisateur sont cryptés au repos lorsqu'ils sont stockés sur Tableau Server. Voir Gérer les secrets de [serveur](#page-1932-0) pour plus d'informations.

### Suppression des enregistrements de trousseaux inutilisés

Un enregistrement de trousseau géré contient des attributs de connexion comme les attributs secrets dbClass, username et OAuth. Tous les enregistrements de trousseaux gérés pour un site donné sont fusionnés, cryptés et stockés dans PostgreSQL.

Les enregistrements sont persistants même pour les classeurs et les sources de données qui ont été supprimés. Au fil du temps, ces enregistrements peuvent atteindre des tailles importantes, ce qui peut causer des problèmes.

Nous recommandons de purger périodiquement les enregistrements de chaîne de clé inutilisés dans le cadre d'une tâche de maintenance régulière. Vous pouvez afficher le nombre d'enregistrements et d'enregistrements inutilisés stockés sur chaque site. Vous pouvez également supprimer les enregistrements inutilisés.

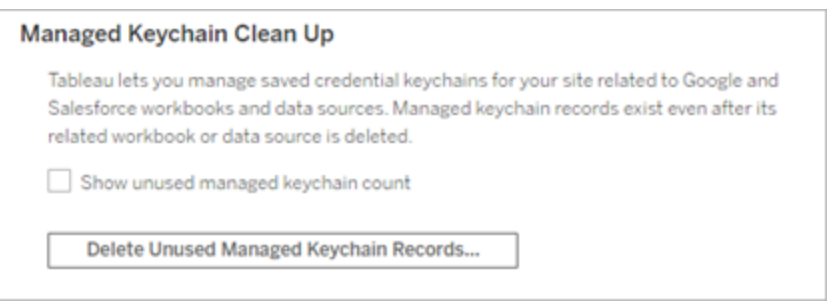

Pour accéder au **nettoyage de trousseau gré**, connectez-vous aux pages d'administration de Tableau Server, accédez au site où vous souhaitez supprimer des enregistrements inutilisés, puis cliquez sur **Paramètres**.

### Limitations des scénarios avec trousseau géré

Trois scénarios ne sont pas pris en charge lors de l'utilisation du trousseau géré OAuth avec Tableau Server :

• Invitation à saisir les informations d'identification OAuth sur les connexions en direct. Les utilisateurs doivent intégrer les informations d'identification dans les connexions en direct utilisant OAuth avec trousseau géré

- Modification de la connexion de source de données OAuth sur Tableau Server
- Création Web

## Convertir un trousseau géré en informations d'identification enregistrées

Vous pouvez convertir les connecteurs avec trousseau géré de manière à utiliser les informations d'identification enregistrées en configurant Tableau Server avec un ID de client OAuth et un secret pour chaque connecteur. En convertissant ces connecteurs en informations d'identification enregistrées, les utilisateurs seront en mesure de gérer leurs informations d'identification pour chaque type de connecteur dans la page **Paramètres de Mon compte** sur Tableau Server. En outre, les invites de connexion en direct, la modification des connexions et la création Web sont également prises en charge.

Configurer OAuth personnalisé pour un site

Pour un sous-ensemble de connecteurs, vous pouvez configurer OAuth au niveau du site en configurant des clients OAuth personnalisés. Pour plus d'informations, consultez l'un des rubriques suivantes:

- Pour Azure Data Lake Storage Gen2, Azure SQL Database, Azure Synapse et Databricks, consultez Configurer OAuth [personnalisé](#page-1855-0) pour un site.
- Pour Dremio, consultez [Configurer](#page-1866-0) OAuth pour Dremio.
- Pour Google Analytics, Google BigQuery, Google Sheets (obsolète dans Tableau version 2022.1), consultez Configurer OAuth [personnalisé](#page-1844-0) pour un site.

- Pour Salesforce, consultez Configurer OAuth [personnalisé](#page-1822-0) pour un site.
- Pour plus d'informations sur Salesforce CDP, consultez [Connecter](#page-1826-0) Tableau Server à [Salesforce](#page-1826-0) Data Cloud.
- Pour Snowflake, consultez Configurer OAuth [personnalisé](#page-1861-0) pour un site.

<span id="page-1818-0"></span>Modifier Salesforce.com OAuth pour utiliser les informations d'identification enregistrées

Par défaut, le connecteur Salesforce utilise un trousseau géré pour les jetons OAuth qui sont générés pour Tableau Server par le fournisseur de données et partagés par tous les utilisateurs du même site. Vous pouvez configurer Tableau Server avec l'ID client et le secret client enregistrés. Vous souhaiterez peut-être le faire dans les trois cas suivants :

- **Connecteur Salesforce** : si vous utilisez le connecteur de données Salesforce, vous pouvez configurer Tableau Server avec un identifiant client et un secret OAuth afin que le connecteur puisse utiliser les informations d'identification enregistrées.
- **Ecrire dans CRM Analytics** : si vous écrivez des données de flux Tableau Prep dans Salesforce CRM Analytics (à partir de la version 2022.3), configurez Tableau Server avec un ID client et un secret OAuth, afin que le flux puisse s'exécuter dans Tableau Server à l'aide des informations d'identification enregistrées.
- <sup>l</sup> **Einstein Discovery** : si vous intégrez les extensions Einstein Discovery à Tableau Server, vous devez effectuer cette configuration d'ID et de secret client OAuth. La possibilité d'intégrer Einstein Discovery et Tableau Server a été ajoutée dans la version 2021.1.0. Pour plus d'informations, consultez Configurer [l'intégration](#page-3199-0) Einstein Dis[covery](#page-3199-0).

Cette rubrique décrit comment configurer vos sources de données Salesforce.com et vos extensions Einstein Discovery pour vos informations d'identification enregistrées OAuth. Réalisez cette procédure pour chaque instance Tableau Server.

Pour plus d'informations sur les trousseaux gérés et les informations d'identification enregistrées, voir [Connexions](#page-1809-0) OAuth.

### **Remarques :**

• Le connecteur Salesforce nécessite un trousseau géré (par défaut), OAuth à l'échelle du serveur ou OAuth spécifique au site.

- Pour utiliser les informations d'identification enregistrées pour un site, OAuth à l'échelle du serveur doit d'abord être configuré.
- OAuth à l'échelle du serveur peut être utilisé si OAuth à l'échelle du site est configuré.
- Si vous utilisez OAuth spécifique au site, chaque site doit être configuré individuellement.
- Pour prendre en charge les invites de connexion en direct, la modification des connexions et la création Web, convertissez le trousseau géré en informations d'identification enregistrées pour éviter les erreurs.

### Résumé des étapes

Configurez OAuth en appliquant ces étapes générales :

- 1. Créez une application connectée dans Salesforce.
- 2. Utilisez les informations obtenues à l'étape 1 pour configurer Tableau Server.
- 3. (Facultatif) Configurez OAuth spécifique au site.

# Étape 1 : Créer une application connectée à **Salesforce**

**Remarque :** cette procédure documente le processus dans Salesforce Lightning. Si vous utilisez l'interface traditionnelle, la navigation peut être différente, mais la configuration est la même.

1. Connectez-vous à votre compte développeur Salesforce.com, cliquez sur votre nom d'utilisateur dans le coin supérieur droit, puis sélectionnez **Setup** (Configurer).

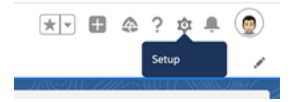

2. Dans la colonne de navigation de gauche, sous **Apps**, sélectionnez **App Manager**.

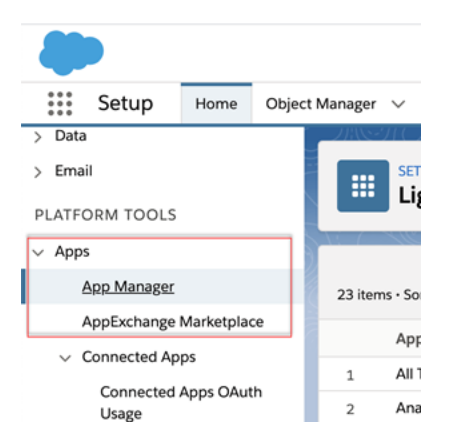

3. Dans la section Connected Apps (Applications connectées), cliquez sur **New Connected App** (Nouvelle application connectée).

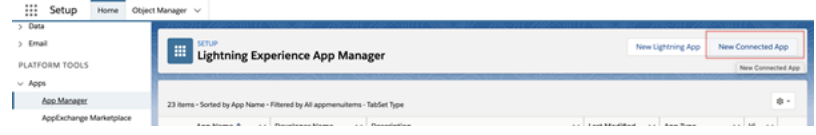

- 4. Dans **Basic Information** (Informations de base), donnez un nom à l'application, appuyez sur la touche Tabulation du champ API pour qu'il s'auto-remplisse au format correct, et entrez un e-mail de contact pour l'application.
- 5. Dans la section **API [Activer les paramètres OAuth]** sélectionnez **Enable OAuth Settings** (Activer les paramètres OAuth).
- 6. Dans les nouveaux paramètres OAuth qui s'affichent, dans **Callback URL** (URL de rappel), entrez le nom de domaine qualifié complet de votre serveur, en utilisant le protocole https et ajoutez le texte suivant à l'URL : auth/add\_oauth\_token.

Par exemple :

https://www.your tableau server.com/auth/add oauth token

7. Déplacez les éléments suivants de **Available OAuth Scopes** (Portées OAuth disponibles) vers **Selected OAuth Scopes** (Portées OAuth sélectionnées) :

- <sup>l</sup> **Accéder au service d'URL d'identité (identifiant, profil, e-mail, adresse, téléphone)**
- <sup>l</sup> **Gérer les données des utilisateurs via des API (api)**
- <sup>l</sup> **Émettre des requêtes à tout moment (refresh\_token, accès hors ligne)**
- 8. Cliquez sur **Enregistrer**.

Après que vous avez enregistré l'application, Salesforce remplit la section API avec les ID suivants que vous utiliserez pour configurer Tableau Server :

- <sup>l</sup> **Clé client**
- <sup>l</sup> **Code secret client**
- <sup>l</sup> **URL de rappel**

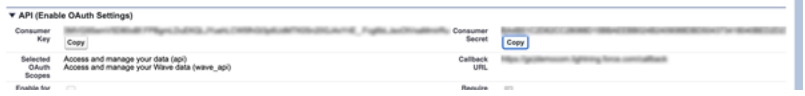

# Étape 2 : Configurer Tableau Server pour Salesforce.com OAuth

Une fois que votre application connectée est créée dans Salesforce et que vous avez la clé client, le secret client et l'URL de rappel, vous pouvez configurer Tableau Server pour les connexions et les sorties de données Salesforce et Einstein Discovery.

1. Sur l'ordinateur Tableau Server, à l'invite de commande, exécutez les commandes suivantes :

```
tsm configuration set -k oauth.salesforce.client id -v <your
customer_key>
tsm configuration set -k oauth.salesforce.client secret -v
<your_customer_secret>
```

```
tsm configuration set -k oauth.salesforce.redirect uri -v
<your_redirect_URL>
```
2. (Facultatif) Pour modifier le serveur de connexion par défaut, entrez la commande suivante :

tsm configuration set -k oauth.salesforce.server base url -v <URL>

3. Entrez la commande suivante pour appliquer les modifications :

tsm pending-changes apply

Si les modifications en attente nécessitent un redémarrage du serveur, la commande pending-changes apply affichera une invite pour vous informer qu'un redémarrage va avoir lieu. Cette invite s'affiche même si le serveur est arrêté, mais dans ce cas, il n'y a pas de redémarrage. Vous pouvez supprimer l'invite à l'aide de l'option --ignoreprompt, mais cela ne modifiera pas le comportement de redémarrage. Si les modifications ne nécessitent pas de redémarrage, les modifications sont appliquées sans invite. Pour plus d'informations, consultez tsm [pending-changes](#page-2659-0) apply.

## <span id="page-1822-0"></span>Configurer OAuth personnalisé pour un site

Vous pouvez configurer un client Salesforce OAuth personnalisé pour un site.

Envisagez de configurer un client OAuth personnalisé pour 1) remplacer un client OAuth s'il est configuré pour le serveur ou 2) activer la prise en charge de la connexion sécurisée aux données qui nécessitent des clients OAuth uniques.

Lorsqu'un client OAuth personnalisé est configuré, la configuration au niveau du site est prioritaire sur toute configuration côté serveur et toutes les nouvelles informations d'identification OAuth créées utilisent le client OAuth au niveau du site par défaut. Aucun redémarrage de Tableau Server n'est requis pour que les configurations prennent effet.

**Important :** les informations d'identification OAuth existantes établies avant la configuration du client OAuth personnalisé sont utilisables temporairement, mais les administrateurs de serveur et les utilisateurs doivent mettre à jour leurs informations d'identification enregistrées pour garantir un accès ininterrompu aux données.

## Étape 1 : Préparez l'ID client OAuth, le secret client et l'URL de redirection

Avant de pouvoir configurer le client OAuth personnalisé, vous avez besoin des informations répertoriées ci-dessous. Une fois ces informations préparées, vous pouvez enregistrer le client OAuth personnalisé pour le site.

- **· ID client OAuth et secret client :** enregistrez d'abord le client OAuth auprès du fournisseur de données (connecteur) pour récupérer l'ID client et le secret générés pour Tableau Server.
- **URL de redirection :** notez l'URL de redirection correcte. Vous en aurez besoin pendant le processus d'inscription à l'**Étape 2** ci-dessous.

https://<your\_server\_name> .com/auth/add\_oauth\_token

Par exemple, https://example.com/auth/add\_oauth\_token

### Étape 2 : Enregistrez l'ID client OAuth et le secret client

Suivez la procédure décrite ci-dessous pour enregistrer le client OAuth personnalisé sur le site.

- 1. Connectez-vous à votre site Tableau Serveur à l'aide de vos informations d'identification d'administrateur de et accédez à la page **Paramètres**.
- 2. Sous Registre des clients OAuth, cliquez sur le bouton **Ajouter un client OAuth**.
- 3. Saisissez les informations requises, y compris les informations de l'**Étape 1** ci-dessus :

- a. Dans **Type de connexion**, sélectionnez le connecteur dont vous souhaitez configurer le client OAuth personnalisé.
- b. Pour l'**ID client** , le **Secret client** et l'**URL de redirection**, saisissez les informations que vous avez préparées à l'**Étape 1** ci-dessus.
- c. Cliquez sur le bouton **Ajouter un client OAuth** pour terminer le processus d'enregistrement.

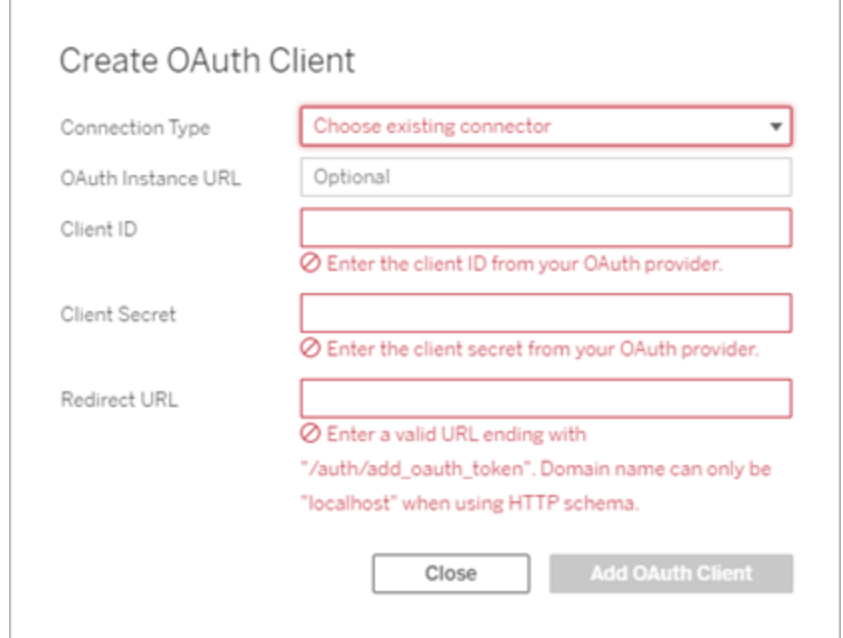

- 4. (Facultatif) Répétez l'Étape 3 pour tous les connecteurs pris en charge.
- 5. Cliquez sur le bouton **Enregistrer** en bas ou en haut de la page Paramètres pour enregistrer les modifications.

## Étape 3 : Valider et mettre à jour les informations d'identification enregistrées

Pour garantir un accès ininterrompu aux données, vous (et les utilisateurs de votre site) devez supprimer les informations d'identification enregistrées précédemment et les ajouter à nouveau pour utiliser le client OAuth personnalisé pour le site.

- 1. Accédez à votre page **Paramètres de Mon compte**.
- 2. Sous **Informations d'identification enregistrées pour les sources de données**, procédez comme suit :
	- 1. Cliquez sur **Supprimer** en regard des informations d'identification enregistrées existantes pour le connecteur dont vous avez configuré le client OAuth personnalisé à l'**Étape 2** ci-dessus.
	- 2. À côté du nom du connecteur, cliquez sur **Ajouter** et suivez les invites pour 1) vous connecter au client OAuth personnalisé configuré à l'**Étape 2** ci-dessus et 2) enregistrer les informations d'identification les plus récentes.

### Étape 4 : Informez les utilisateurs de mettre à jour leurs informations d'identification enregistrées

Veillez à demander aux utilisateurs de votre site de mettre à jour leurs informations d'identification enregistrées pour le connecteur dont vous avez configuré le client OAuth personnalisé à l'**Étape 2** ci-dessus. Les utilisateurs du site peuvent utiliser la procédure décrite dans Mettre à jour les informations [d'identification](#page-1192-0) enregistrées pour mettre à jour leurs informations d'identification enregistrées.

## Gérer les jetons d'accès

Après avoir configuré le serveur pour OAuth, vous pouvez autoriser les utilisateurs à gérer leurs propres jetons d'accès dans leurs paramètres de profil ou vous pouvez gérer les jetons de manière centralisée. Pour plus d'informations, consultez [Autoriser](#page-1890-0) les jetons d'accès enre[gistrés.](#page-1890-0)

## Proxy de transfert pour l'authentification OAuth

Pour plus d'informations sur la configuration d'un proxy de transfert avec authentification OAuth pour Tableau Server (Windows uniquement), consultez [Configurer](https://help.tableau.com/current/pro/desktop/fr-fr/config_proxy_oauth.htm#server) un proxy de transfert pour [l'authentification](https://help.tableau.com/current/pro/desktop/fr-fr/config_proxy_oauth.htm#server) OAuth dans l'aide de Tableau.

<span id="page-1826-0"></span>Connecter Tableau Server à Salesforce Data Cloud

# Tableau Server (version 2023.3 et versions ultérieures)

En octobre 2023, Salesforce a introduit un nouveau connecteur Data Cloud qui connecte de manière transparente Data Cloud et Tableau Server. Le connecteur Salesforce Data Cloud est d'ores et déjà disponible pour Tableau Cloud, Tableau Desktop et Tableau Prep dans une version antérieure.

Remarque : l'interface utilisateur de Tableau Serveur affiche à la fois l'ancien connecteur Customer Data Platform et le nouveau connecteur Salesforce Data Cloud. La date d'obsolescence du connecteur Customer Data Platform est fixée à octobre 2023 et l'interface utilisateur de Tableau Desktop affichera « Connecteur Customer Data Platform (obsolète) ».

### Avantages du connecteur Salesforce Data Cloud

- Le connecteur est automatiquement inclus dans une installation de Tableau Desktop, ce qui vous évite l'étape supplémentaire d'installation du connecteur avec un fichier Taco et un pilote JDBC.
- Le connecteur prend en charge les espaces de données avec une convivialité améliorée et affiche l'étiquette de l'objet dans l'interface utilisateur de connexion de Tableau au lieu du nom de l'API de l'objet.
- Le connecteur est alimenté par des requêtes accélérées.

Remarque : Tableau Server 2023.3 doit obligatoirement utiliser le connecteur Salesforce Data Cloud. Suivez les étapes ci-dessous pour configurer le connecteur Tableau Server.

# Étape 1 : Créer une application connectée à **Salesforce**

Le nouveau connecteur Salesforce Data Cloud exige toujours que le client crée sa propre application connectée. Le connecteur Salesforce et le connecteur Salesforce Data Cloud partagent la même application connectée. Si vous utilisez déjà le connecteur Salesforce, il vous suffit d'ajouter les trois portées Customer Data Platform répertoriées à l'étape 7 à votre application connectée existante.

1. Connectez-vous à votre compte développeur Salesforce.com, cliquez sur votre nom d'utilisateur dans le coin supérieur droit, puis sélectionnez **Setup** (Configurer).

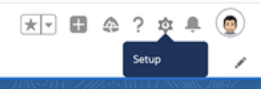

2. Dans la colonne de navigation de gauche, sous **Apps**, sélectionnez **App Manager**.

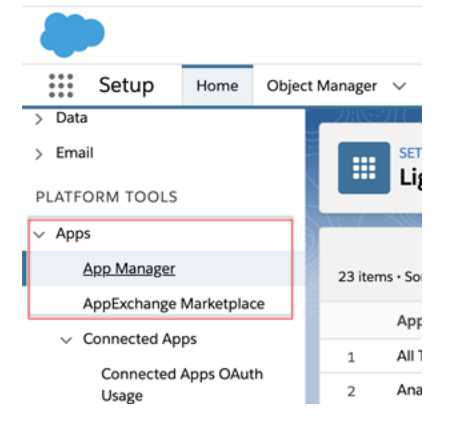

3. Dans la section Connected Apps (Applications connectées), cliquez sur **New Connected App** (Nouvelle application connectée).

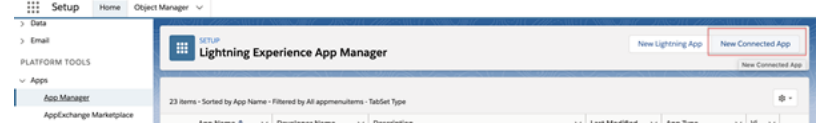

- 4. Dans **Basic Information** (Informations de base), donnez un nom à l'application, appuyez sur la touche Tabulation du champ API pour qu'il s'auto-remplisse au format correct, et entrez un e-mail de contact pour l'application.
- 5. Dans la section **API [Activer les paramètres OAuth]** sélectionnez **Enable OAuth Settings** (Activer les paramètres OAuth).
- 6. Dans les nouveaux paramètres OAuth qui s'affichent, dans **Callback URL** (URL de rappel), entrez le nom de domaine qualifié complet de votre serveur en utilisant le protocole https et ajoutez le texte suivant à l'URL : auth/add\_oauth\_token. Par exemple :

https://www.your\_tableau\_server.com/auth/add\_oauth\_token

- 7. Déplacez les éléments suivants de **Available OAuth Scopes** (Portées OAuth disponibles) vers **Selected OAuth Scopes** (Portées OAuth sélectionnées) :
	- <sup>l</sup> **Accéder au service d'URL d'identité (identifiant, profil, e-mail, adresse, téléphone)**
	- <sup>l</sup> **Gérer les données des utilisateurs via des API (api)**
	- <sup>l</sup> **Émettre des requêtes à tout moment (refresh\_token, accès hors ligne)**
	- <sup>l</sup> **Effectuer des requêtes SQL ANSI sur les données de Customer Data Platform (cdp\_query\_api)**
	- <sup>l</sup> **Gérer les données de profil Customer Data Platform (cdp\_profile\_api)**
	- <sup>l</sup> **Gérer les données de l'API Ingestion de Customer Data Platform (cdp\_ ingest\_api)**
- 8. Cliquez sur **Enregistrer**.

Après que vous avez enregistré l'application, Salesforce remplit la section API avec les ID suivants que vous utiliserez pour configurer Tableau Server :

- <sup>l</sup> **Clé client**
- <sup>l</sup> **Code secret client**
- <sup>l</sup> **URL de rappel**

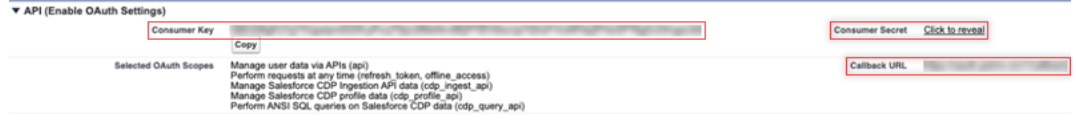

# Étape 2 : Configurer Tableau Server pour Salesforce.com OAuth

Une fois que votre application connectée est créée dans Salesforce et que vous avez la clé client, le secret client et l'URL de rappel, vous pouvez configurer Tableau Server pour les connexions et les sorties de données Salesforce et Einstein Discovery.

1. Sur l'ordinateur Tableau Server, à l'invite de commande, exécutez les commandes suivantes :

tsm configuration set -k oauth.salesforce.client id -v <your customer\_key> tsm configuration set -k oauth.salesforce.client secret -v <your\_customer\_secret> tsm configuration set -k oauth.salesforce.redirect uri -v <your\_redirect\_URL>

2. (Facultatif) Pour modifier le serveur de connexion par défaut, entrez la commande suivante :

tsm configuration set -k oauth.salesforce.server base url -v  $<$ URL $>$ 

3. Entrez la commande suivante pour appliquer les modifications :

tsm pending-changes apply

Si les modifications en attente nécessitent un redémarrage du serveur, la commande **pending-changes apply** affichera une invite pour vous informer d'un redémarrage imminent. Cette invite s'affiche même si le serveur est arrêté, mais dans ce cas, il n'y a pas de redémarrage. Vous pouvez supprimer l'invite à l'aide de l'option --ignoreprompt, mais cela ne modifiera pas le comportement de redémarrage. Si les modifications ne nécessitent pas de redémarrage, les modifications sont appliquées sans invite. Pour plus d'informations, consultez tsm pending-changes apply.

## Configurer OAuth personnalisé pour un site

Pour les instructions de configuration, consultez la rubrique [Connexions](#page-1809-0) OAuth.

## Tableau Server (2023.1 et versions antérieure)

**Avertissement :** le connecteur Customer Data Platform sera obsolète en octobre 2023. Vous pouvez utiliser le connecteur jusqu'à ce qu'il soit retiré. Une fois obsolète, le connecteur est supprimé de l'interface utilisateur de Tableau et toutes les sources de données utilisant ce connecteur ne fonctionneront plus comme prévu. En règle générale, un connecteur obsolète est retiré 1 à 2 versions après sa déclaration d'obsolescence.

**Nouveaux utilisateurs :** si vous êtes un nouvel utilisateur, vous pouvez utiliser le connecteur Salesforce Data Cloud intégré.

Cette section décrit comment se connecter à Salesforce Customer Data Platform depuis Tableau Server via l'authentification OAuth.

Vous devez suivre les étapes décrites dans cette section pour pouvoir utiliser les données Salesforce Customer Data Platform dans Tableau Server.

## Étape 1 : Configurer le connecteur

- 1. Téléchargez le connecteur Salesforce Customer Data Platform le plus récent (fichier Salesforce\_CDP.taco) depuis le site [Connecteurs](https://extensiongallery.tableau.com/products/270) Tableau Exchange.
- 2. Déplacez le fichier .taco vers le dossier du connecteur Tableau :
- Windows: C:\Users[Windows User]\Documents\My Tableau Repository\Connectors
- Linux:/opt/tableau/connectors OU /var/opt/tableau server/data/tabsvc/vizqlserver/Connectors/
- 3. Redémarrez Tableau Server.

# Étape 2 : Installation du pilote Customer Data Platform JDBC

**Remarque :** Tableau version 2023.1 pour Server est uniquement compatible avec la version 18 et supérieure du pilote JDBC.

- 1. Téléchargez le pilote JDBC le plus récent (fichier Salesforce-CDP-jdbc-[*version*].jar) depuis le site Salesforce CDP GitHub : [https://github.com/forcedotcom/Salesforce-](https://github.com/forcedotcom/Salesforce-CDP-jdbc/releases)[CDP-jdbc/releases](https://github.com/forcedotcom/Salesforce-CDP-jdbc/releases)
- 2. Déplacez le fichier téléchargé Salesforce-CDP-jdbc-[ *version* ].jar vers l'emplacement suivant :
- Windows: C:\Program Files\Tableau\Drivers
- Linux: /opt/tableau/tableau driver/jdbc

# Étape 3 : Créer une application connectée à **Salesforce**

Après avoir créé les portées d'API, utilisez la procédure ci-dessous pour créer une application connectée à Salesforce afin de gérer la délégation OAuth à partir de Tableau Server.

1. Connectez-vous à votre compte Salesforce Customer Data Platform en tant qu'administrateur, cliquez sur votre Nom d'utilisateur dans le coin supérieur droit, puis sélectionnez **Setup** (Configurer).

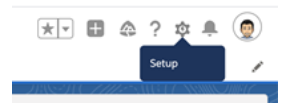

2. Dans le volet gauche, sous Apps, sélectionnez **App Manager**.

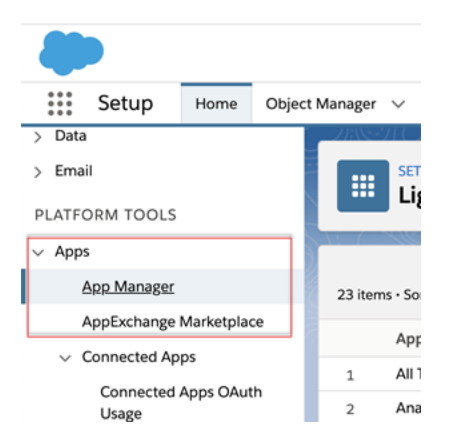

3. Dans la section Connected Apps (Applications connectées), cliquez sur **New Connected App** (Nouvelle application connectée).

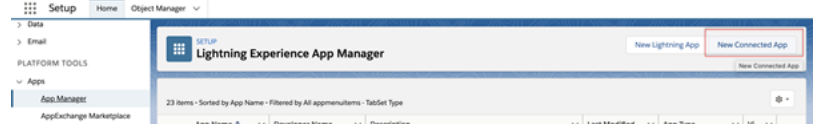

- 4. Dans **Basic Information** (Informations de base), donnez un nom à l'application, par exemple Exemple.com. Appuyez sur la touche Tabulation du champ API pour qu'il s'auto-remplisse au format correct, et entrez une adresse e-mail de contact pour l'application.
- 5. Dans la section **API [Enable OAuth Settings]** (API [Activer les paramètres OAuth]), sélectionnez **Enable OAuth Settings** (Activer les paramètres OAuth), puis procédez comme suit :
	- a. Dans les nouveaux paramètres OAuth qui s'affichent, dans **Callback URL** (URL de rappel), entrez le nom de domaine qualifié complet de votre Tableau Server, en utilisant le protocole https et ajoutez le texte suivant à l'URL : /auth/add oauth\_token.

Par exemple: https://example.com/auth/add\_oauth\_token

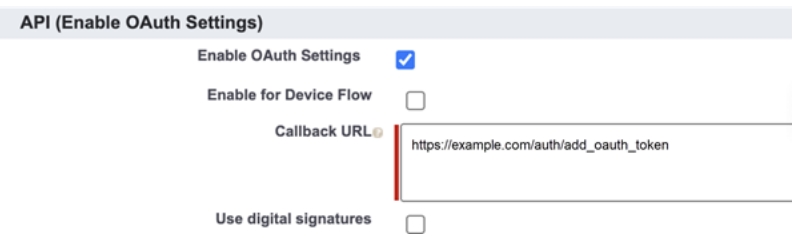

- b. Déplacez les éléments suivants de **Available OAuth Scopes** (Portées OAuth disponibles) vers **Selected OAuth Scopes** (Portées OAuth sélectionnées) :
	- <sup>l</sup> **Gérer les données des utilisateurs via des API (api)**
	- <sup>l</sup> **Exécuter des demandes en votre nom à n'importe quel moment (refresh\_token, offline\_access)**
	- <sup>l</sup> **Gérer les données de profil Customer Data Cloud (cdp\_profile\_api)**
	- <sup>l</sup> **Effectuer des requêtes SQL ANSI sur les données de Customer Data Platform (cdp\_query\_api)**

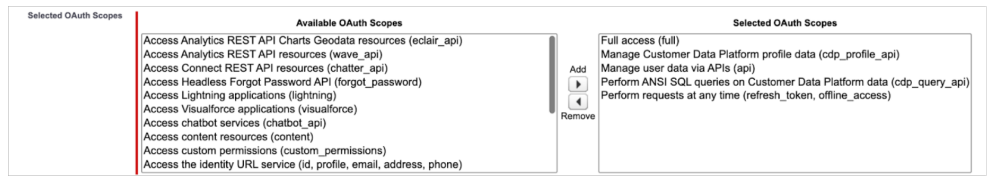

- 6. Une fois que vous avez terminé, cliquez sur **Enregistrer**.
- 7. Accédez à votre liste **App Manager**, accédez à votre application connectée, cliquez sur la flèche déroulante, puis sélectionnez **Ma,age** (Gérer).

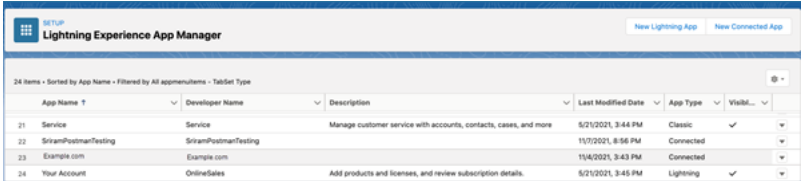

Une fois que vous avez enregistré l'application, la section **API (Enable OAuth Settings)** (API (Activer les paramètres API)) se remplit automatiquement avec les ID suivants que vous utiliserez pour configurer Tableau Server :

- <sup>l</sup> **Clé client**
- <sup>l</sup> **Code secret client**
- <sup>l</sup> **URL de rappel**

**Remarque :** enregistrez votre clé client, votre clé secrète et votre URL de rappel pour les utiliser ultérieurement.

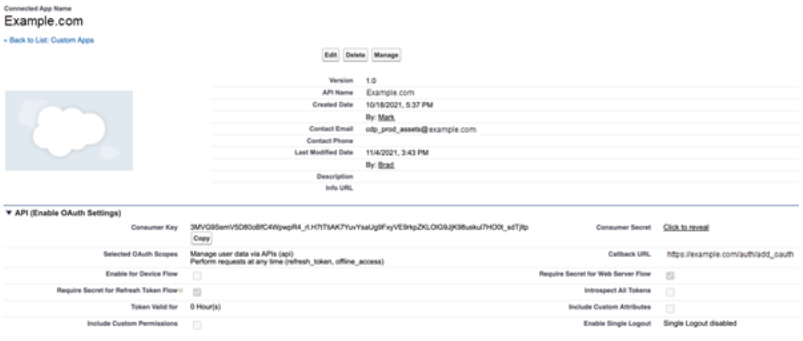

## Utiliser OAuth avec Customer Data Platform

Envisagez de configurer un client OAuth personnalisé pour 1) remplacer un client OAuth s'il est configuré pour le serveur ou 2) activer la prise en charge de la connexion sécurisée aux données qui nécessitent des clients OAuth uniques.

Une fois que l'application connectée est créée dans Salesforce et que vous avez la clé consommateur, le secret consommateur et l'URL de rappel, vous pouvez configurer Tableau Server pour les connexions Oauth à Customer Data Platform. Pour commencer, rassemblez les informations suivantes.

- **· Clé consommateur** : la clé consommateur, également appelée ID client dans Tableau, est générée à partir de la procédure à la fin de l'étape 4. Utilisez cette valeur pour [your\_consumer\_key] dans la commande tsm suivante.
- **Secret consommateur :** le secret consommateur, également appelé secret client dans Tableau, est généré à partir de la procédure à la fin de l'étape 4. Utilisez cette valeur pour [your\_consumer\_secret] dans la commande tsm suivante.
- <sup>l</sup> **URL de rappel :** l'URL de rappel, également appelée URL de redirection dans Tableau, est votre URL Tableau Server https://example.com avec "/auth/add\_ oauth token" en annexe. Utilisez cette valeur pour [your\_callback\_url] dans la commande tsm suivante.
- <sup>l</sup> **ID de configuration :** il s'agit de la valeur du paramètre oauth.config.id de la commande tsm suivante : customer 360 audience

Utiliser les commandes TSM pour la configuration OAuth

Exécutez les commandes tsm suivantes pour configurer OAuth.

tsm configuration set -k oauth.config.clients -v "[{\"oauth. config.id\":\"customer 360 audience\", \"oauth.config.client\_  $id\Upsilon"':\Upsilon"$  (your consumer key] $\Upsilon"$ ,  $\Upsilon"$ oauth.config.client secret $\Upsilon':\Upsilon"$ [your consumer secret]\", \"oauth.config.redirect uri\":\"[your callback url]\"}]" --force-keys

```
tsm pending-changes apply
```
#### Configuration de plusieurs connecteurs

Si vous avez plusieurs connecteurs à configurer, vous devez tous les inclure dans une seule commande. Par exemple :

```
tsm configuration set -k oauth.config.clients -v "[{\"oauth.-
config.id\":\"custom_360_audience\", \"oauth.config.client id\":\"
[your_consumer_key]\", \"oauth.config.client secret\":\"[your consu-
mer secret]\", \"oauth.config.redirect uri\":\"[your callback
url]\"}, {\"oauth.config.id\":\"dremio\", \"oauth.config.client_
id\Upsilon":\"[your_client_id]\", \"oauth.config.client_secret\":\"[your_
client secret]\", \"oauth.config.redirect uri\":\"[your server
url]/auth/add_oauth_token\"}, {\"oauth.config.id\":\"azure_sql
dw\", \"oauth.config.client_id\":\"[your_client_id]\", \"oauth.-
config.client_secret\":\"[your_client_secret]\", \"oauth.-
config.redirect uri\":\"[your server url]/auth/add oauth token\"},
{\nabla} {\"oauth.config.id\":\"azure_sqldb\", \"oauth.config.client_id\":\"
```
```
[your_client_id]\", \"oauth.config.client_secret\":\"[your_client_
secret]\", \"oauth.config.redirect uri\":\"[your server url]/au-
th/add oauth token\"}]" --force-keys
```
tsm pending-changes apply

# Étape 1 : Enregistrer l'ID client et le secret client OAuth

Suivez la procédure décrite ci-dessous pour enregistrer le client OAuth personnalisé sur votre site.

- 1. Connectez-vous à Tableau Serveur à l'aide de vos informations d'identification d'administrateur de site et accédez à la page **Paramètres**.
- 2. Sous **Registre des clients Oauth**, sélectionnez le bouton **Ajouter un client OAuth**.
- 3. Dans **Type de connexion**, sélectionnez Customer Data Platform.
- 4. Pour le fournisseur OAuth, sélectionnez **IdP personnalisé**.
- 5. Saisissez l'**ID client**.
- 6. Saisissez le **secret client**.
- 7. Saisissez l'**URL de redirection**.
- 8. Dans Choisir le fichier de configuration OAuth, sélectionnez le bouton **Choisir un fichier** pour télécharger le fichier de configuration.
- 9. Sélectionnez le bouton **Ajouter un client OAuth** pour terminer le processus d'enregistrement.
- 10. Sélectionnez le bouton Enregistrer en bas ou en haut de la page Paramètres pour enregistrer les modifications.

# Étape 2 : Valider et mettre à jour les informations d'identification enregistrées

Pour garantir un accès ininterrompu aux données, vous (et les utilisateurs de votre site) devez supprimer toutes les informations d'identification enregistrées précédemment et les ajouter à nouveau.

- 1. Accédez à votre page Paramètres de Mon compte.
- 2. Sous **Informations d'identification enregistrées pour les sources de données**, sélectionnez **Supprimer** à côté des informations d'identification enregistrées existantes.
- 3. À côté du même connecteur, sélectionnez **Ajouter**.
- 4. Suivez les invites pour vous connecter au connecteur Customer Data Platform.
- 5. Sélectionnez **Enregistrer** .

# Étape 3 : Informer les utilisateurs de mettre à jour leurs informations d'identification enregistrées

Assurez-vous de demander aux utilisateurs de votre site de mettre à jour leurs informations d'identification enregistrées pour le connecteur Customer Data Platform. Les utilisateurs du site peuvent utiliser la procédure décrite dans Gérer les informations d'identification enregistrées pour les connexions de données pour mettre à jour leurs informations d'identification enregistrées.

Voir également

- Aide de Salesforce : [Configurer](https://help.salesforce.com/s/articleView?id=sf.c360_a_set_up_tableau_connected_app.htm&type=5&language=en_US) Tableau dans Customer Data Platform
- Aide de Salesforce : Activer [Customer](https://help.salesforce.com/s/articleView?id=sf.c360_a_enable_tableau_connector.htm&type=5&language=en_US) Data Platform dans Tableau
- Aide de Salesforce : [Utilisation](https://help.salesforce.com/s/articleView?id=sf.c360_a_using_customer_360_aud_data_in_tableau.htm&type=5&language=en_US) des données de Customer Data Platform dans Tableau

Traitement des requêtes Hyper (bêta)

**Remarque :** étant donné que Hyper Query Processing (traitement des requêtes Hyper) est une version bêta, le nom peut changer avant la version générale.

Le connecteur Customer Data Platform (CDP) est désormais alimenté par le moteur Hyper Query Processing. Il prend en charge l'analytique interactive avec un traitement rapide des requêtes de données et simplifie l'expérience de connexion aux données pour une

exploration plus rapide des données. Le moteur Hyper Query Processing accélère le temps de requête lors de l'interrogation des données de la plate-forme de données client à partir de Tableau avec des connexions en direct et des extraits de données Tableau.

**Fonctionnalité bêta :** la fonctionnalité bêta Hyper Query Processing offre des fonctionnalités supplémentaires sans frais. Vous pouvez choisir d'essayer ce service à votre seule discrétion. Toute utilisation du service bêta est soumise aux conditions applicables des services bêta stipulées dans les Contrats et [conditions](https://www.salesforce.com/company/legal/agreements/) générales.

# Activer Hyper Query Processing dansTableau Server

Effectuez les étapes suivantes pour activer Hyper Query Processing.

1. Connectez-vous à Salesforce CDP.

2. Suivez les instructions à l'écran pour installer le pilote hyper jdbc.

```
-Salesforce-cdp-hyper-beta-1.15.0.jar ou téléchargez le fichier .jar depuis cet
emplacement.
```
3. Déplacez le fichier téléchargé vers l'un des chemins de répertoire suivants en fonction de votre système.

Windows - C:\Program Files\Tableau\Drivers

macOS - /Users/[user]/Library/Tableau/Drivers

4. Après avoir déplacé le pilote vers le chemin correct, reconnectez-vous. Votre connecteur Customer Data Platform est prêt à être utilisé dans Tableau Server.

**Remarque :** la prise en charge de Hyper Query Processing est une version bêta. Il est disponible pour Tableau Server. Tableau Desktop et Tableau Online seront pris en charge à partir de décembre 2022. Ces dates sont sujettes à modification.

#### Consultez également

- Aide de Tableau : [Connecter](https://help.tableau.com/current/server-linux/fr-fr/config_oauth_sfdc_cdp.htm) Tableau Server à Customer Data Platform
- Aide de Salesforce : [Configurer](https://help.salesforce.com/s/articleView?id=sf.c360_a_set_up_tableau_connected_app.htm&type=5&language=en_US) Tableau dans Customer Data Platform
- Aide de Salesforce : Activer [Customer](https://help.salesforce.com/s/articleView?id=sf.c360_a_enable_tableau_connector.htm&type=5&language=en_US) Data Platform dans Tableau
- **·** Aide de Salesforce : [Utilisation](https://help.salesforce.com/s/articleView?id=sf.c360_a_using_customer_360_aud_data_in_tableau.htm&type=5&language=en_US) des données de Customer Data Platform dans Tableau

#### Configurer OAuth pour Google

Par défaut, les connecteurs Google Analytics, Google BigQuery et Google Sheets (obsolète dans Tableau version 2022.1) utilisent un trousseau géré pour les jetons OAuth qui sont générés pour Tableau Server par le fournisseur et partagés par tous les utilisateurs sur le même site.

Vous pouvez convertir les connecteurs avec trousseau géré de manière à utiliser les informations d'identification enregistrées en configurant Tableau Server avec un identifiant de client OAuth et un secret pour chaque connecteur.

Cette rubrique décrit comment configurer vos sources de données Google Analytics, Google BigQuery et Google Sheets pour OAuth avec des informations d'identification enregistrées. Réalisez cette procédure pour chaque instance Tableau Server.

**Remarque :** les connexions Google Drive utilisent les informations d'identification enregistrées par défaut et, depuis Tableau 2022.3, nécessitent que Tableau Server soit configuré avec un ID client OAuth et un secret pour Google.

Pour plus d'informations sur les trousseaux gérés et les informations d'identification enregistrées, voir [Connexions](#page-1809-0) OAuth.

#### **Remarques :**

- Tous les connecteurs basés sur Google nécessitent un trousseau géré (par défaut), OAuth à l'échelle du serveur ou OAuth spécifique au site.
- Pour utiliser les informations d'identification enregistrées pour un site, OAuth à l'échelle du serveur doit d'abord être configuré.
- OAuth à l'échelle du serveur peut être utilisé si OAuth à l'échelle du site est configuré.
- Si vous utilisez OAuth spécifique au site, chaque site doit être configuré individuellement.
- Pour prendre en charge les invites de connexion en direct, la modification des connexions et la création Web, convertissez le trousseau géré en informations d'identification enregistrées pour éviter les erreurs.

#### Résumé des étapes

Configurez OAuth en appliquant ces étapes générales :

- 1. Activez l'accès à l'API et créez un jeton d'accès depuis Google.
- 2. Utilisez les informations obtenues à l'étape 1 pour configurer Tableau Server.
- 3. (Facultatif) Configurez OAuth spécifique au site.
- <span id="page-1840-0"></span>4. Créez et modifiez une source de données Google.

## Obtenir un ID Client et activer les API Google

**Remarque** Cette procédure reflète les paramètres de la console de la plate-forme Google Cloud au moment de la rédaction de ce document. Pour plus d'informations, consultez la page Using OAuth 2.0 for Web Server [Applications](https://developers.google.com/accounts/docs/OAuth2WebServer) (Utilisation de OAuth 2.0 pour les applications de serveur Web) de l'assistance Google Developers Console.

- 1. Connectez-vous à [Plate-forme](http://cloud.google.com/) Google Cloud, puis cliquez sur **Accéder à ma console**.
- 2. Dans le menu déroulant, **sélectionnez un projet**, sélectionnez **Créer un projet**.
- 3. Dans le formulaire du nouveau projet qui apparaît, complétez les informations suivantes :
	- Donnez au projet un nom explicite reflétant l'instanceTableau Server pour laquelle vous utiliserez ce projet.
	- Déterminez si vous souhaitez modifier l'ID du projet.

**Remarque** Une fois le projet créé, vous ne pourrez pas modifier l'ID du projet. Pour plus d'informations, cliquez sur les points d'interrogation.

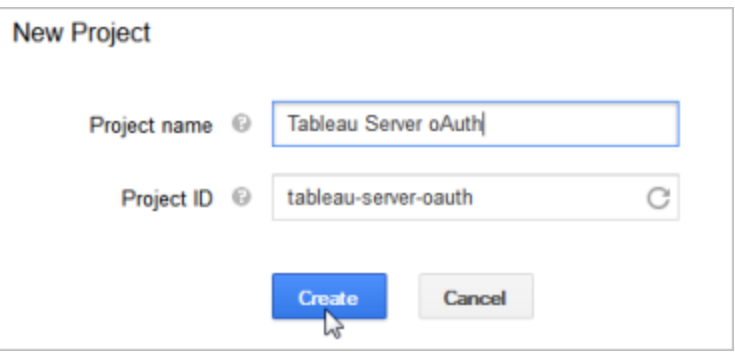

- 4. Ouvrez le nouveau projet, accédez à **API & Services** > **OAuth consent screen** (Écran d'acceptation OAuth), et sélectionnez le type d'utilisateur.
- 5. Cliquez sur l'onglet **OAuth consent screen** (Écran de consentement OAuth), puis entrez un nom descriptif pour le **Product name** (Nom du produit) affiché.
- 6. Cliquez sur **Credentials** (Informations d'identification) sur l'onglet **Create Credentials** (Créer des informations d'identification), puis sur **OAuth client ID** (ID du client OAuth).
- 7. Dans l'écran **Create OAuth client ID** (Créer un ID de client OAuth), remplissez les champs requis. Suivez les étapes pour autoriser vos jetons OAuth :

- <sup>l</sup> Sélectionnez **Application Web**.
- <sup>l</sup> Entrez un **Nom de client**.
- <sup>l</sup> Dans le champ **Authorized JavaScript Origins** (Origines JavaScript autorisées), cliquez sur **ADD URI** (Ajouter une URI) et saisissez le nom du domaine Tableau Server en utilisant HTTP ou HTTPs.
- <sup>l</sup> Dans le champ **Authorized Redirect URI** (URI de redirection autorisée), cliquez sur **ADD URI** (Ajouter une URI) et remplacez le texte existant par l'adresse Web de votre Tableau Server, puis ajoutez le texte suivant à la fin : **oauth/add\_ oauth\_token**. Par exemple :

https://your\_server\_url.com/auth/add\_oauth\_token

- 8. Copiez l'URI de redirection autorisée et collez-la dans un emplacement auquel vous pouvez accéder depuis votre ordinateur Tableau Server.
- 9. Cliquez sur **Créer**.
- 10. Copiez les valeurs renvoyées par Google, puis collez-les à un emplacement accessible depuis votre ordinateur Tableau Server :
	- ID client
	- Code secret client
- 11. Dans **APIs & services**, vérifiez que **BigQuery API**, **Google Drive API** (pour activer Google Sheets) ou **Analytics API** est activé. Pour activer les API, cliquez sur **ENABLE API** (ACTIVER LES API) en haut de la page.

**Remarque :** pour établir une connexion entre Tableau Server et Google Analytics 4, vous devez activer à la fois l'API d'administration de Google Analytics et l'API de données Google Analytics dans la console Google. En ajoutant ces API, vous pouvez éviter toute erreur d'autorisation potentielle susceptible de survenir au cours du processus.

## Configurer Tableau Server pour Google **OAuth**

En utilisant les informations obtenues en effectuant la procédure [Obtenir](#page-1840-0) un ID Client et activer les API [Google](#page-1840-0) et activer les API Google, vous pouvez configurer votre Tableau Server :

• Sur l'ordinateur Tableau Server, ouvrez l'interpréteur de commandes et exécutez les commandes suivantes pour spécifier le jeton d'accès et l'URI :

```
tsm configuration set -k oauth.google.client id -v <your
client_ID>
tsm configuration set -k oauth.google.client secret -v <your
client_secret>
tsm configuration set -k oauth.google.redirect uri -v <your
authorized redirect URI>
```

```
tsm pending-changes apply
```
Si les modifications en attente nécessitent un redémarrage du serveur, la commande pending-changes apply affichera une invite pour vous informer qu'un redémarrage va avoir lieu. Cette invite s'affiche même si le serveur est arrêté, mais dans ce cas, il n'y a pas de redémarrage. Vous pouvez supprimer l'invite à l'aide de l'option - ignore-prompt, mais cela ne modifiera pas le comportement de redémarrage. Si les modifications ne nécessitent pas de redémarrage, les modifications sont appliquées sans invite. Pour plus d'informations, consultez tsm [pending-changes](#page-2659-0) apply.

## Configurer OAuth personnalisé pour un site

Vous pouvez configurer un client Google OAuth personnalisé pour un site.

Envisagez de configurer un client OAuth personnalisé pour 1) remplacer un client OAuth s'il est configuré pour le serveur ou 2) activer la prise en charge de la connexion sécurisée aux données qui nécessitent des clients OAuth uniques.

Lorsqu'un client OAuth personnalisé est configuré, la configuration au niveau du site est prioritaire sur toute configuration côté serveur et toutes les nouvelles informations d'identification OAuth créées utilisent le client OAuth au niveau du site par défaut. Aucun redémarrage de Tableau Server n'est requis pour que les configurations prennent effet.

**Important :** les informations d'identification OAuth existantes établies avant la configuration du client OAuth personnalisé sont utilisables temporairement, mais les administrateurs de serveur et les utilisateurs doivent mettre à jour leurs informations d'identification enregistrées pour garantir un accès ininterrompu aux données.

#### Étape 1 : Préparez l'ID client OAuth, le secret client et l'URL de redirection

Avant de pouvoir configurer le client OAuth personnalisé, vous avez besoin des informations répertoriées ci-dessous. Une fois ces informations préparées, vous pouvez enregistrer le client OAuth personnalisé pour le site.

- $\cdot$  **ID** client OAuth et secret client : enregistrez d'abord le client OAuth auprès du fournisseur de données (connecteur) pour récupérer l'ID client et le secret générés pour Tableau Server.
- **URL de redirection** : notez l'URL de redirection correcte. Vous en aurez besoin pendant le processus d'inscription à l'**Étape 2** ci-dessous.

https://<your\_server\_name> .com/auth/add\_oauth\_token

Par exemple, https://example.com/auth/add\_oauth\_token

#### Étape 2 : Enregistrez l'ID client OAuth et le secret client

Suivez la procédure décrite ci-dessous pour enregistrer le client OAuth personnalisé sur le site.

- 1. Connectez-vous à votre site Tableau Serveur à l'aide de vos informations d'identification d'administrateur de et accédez à la page **Paramètres**.
- 2. Sous Registre des clients OAuth, cliquez sur le bouton **Ajouter un client OAuth**.
- 3. Saisissez les informations requises, y compris les informations de l'**Étape 1** ci-dessus :
	- a. Dans **Type de connexion**, sélectionnez le connecteur dont vous souhaitez configurer le client OAuth personnalisé.
	- b. Pour l'**ID client** , le **Secret client** et l'**URL de redirection**, saisissez les informations que vous avez préparées à l'**Étape 1** ci-dessus.
	- c. Cliquez sur le bouton **Ajouter un client OAuth** pour terminer le processus d'enregistrement.

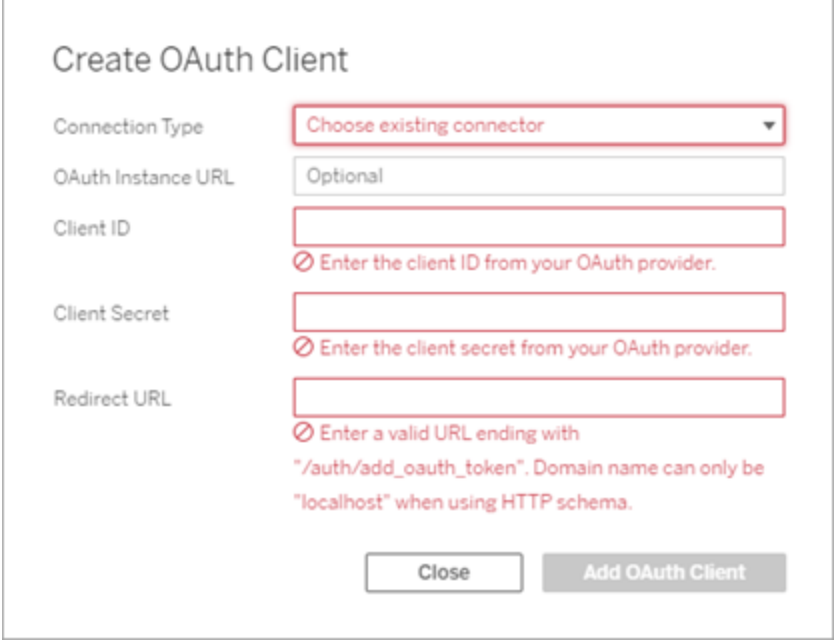

- 4. (Facultatif) Répétez l'Étape 3 pour tous les connecteurs pris en charge.
- 5. Cliquez sur le bouton **Enregistrer** en bas ou en haut de la page Paramètres pour enregistrer les modifications.

### Étape 3 : Valider et mettre à jour les informations d'identification enregistrées

Pour garantir un accès ininterrompu aux données, vous (et les utilisateurs de votre site) devez supprimer les informations d'identification enregistrées précédemment et les ajouter à nouveau pour utiliser le client OAuth personnalisé pour le site.

- 1. Accédez à votre page **Paramètres de Mon compte**.
- 2. Sous **Informations d'identification enregistrées pour les sources de données**, procédez comme suit :
	- 1. Cliquez sur **Supprimer** en regard des informations d'identification enregistrées existantes pour le connecteur dont vous avez configuré le client OAuth

personnalisé à l'**Étape 2** ci-dessus.

2. À côté du nom du connecteur, cliquez sur **Ajouter** et suivez les invites pour 1) vous connecter au client OAuth personnalisé configuré à l'**Étape 2** ci-dessus et 2) enregistrer les informations d'identification les plus récentes.

### Étape 4 : Informez les utilisateurs de mettre à jour leurs informations d'identification enregistrées

Veillez à demander aux utilisateurs de votre site de mettre à jour leurs informations d'identification enregistrées pour le connecteur dont vous avez configuré le client OAuth personnalisé à l'**Étape 2** ci-dessus. Les utilisateurs du site peuvent utiliser la procédure décrite dans Mettre à jour les informations [d'identification](#page-1192-0) enregistrées pour mettre à jour leurs informations d'identification enregistrées.

# Créer et modifier une source de données Google

Vous devez ensuite publier les sources de données Google sur le serveur. Par exemple, consultez la rubrique de Tableau Desktop, Google [BigQuery.](https://help.tableau.com/current/pro/desktop/fr-fr/examples_googlebigquery.htm)

Après avoir publié les sources de données, l'étape suivante consiste à modifier la connexion de source de données afin d'utiliser le jeton d'accès intégré que vous avez configuré précédemment. Consultez Modifier les [connexions](#page-1031-0) sur Tableau Server.

## Gestion des jetons d'accès

Après avoir configuré le serveur pour OAuth, vous pouvez autoriser les utilisateurs à gérer leurs propres jetons d'accès dans leurs paramètres de profil ou vous pouvez gérer les jetons de manière centralisée. Pour plus d'informations, consultez [Autoriser](#page-1890-0) les jetons d'accès enre[gistrés.](#page-1890-0)

## Proxy de transfert pour l'authentification OAuth

Pour plus d'informations sur la configuration d'un proxy de transfert avec authentification OAuth pour Tableau Server (Windows uniquement), consultez [Configurer](https://help.tableau.com/current/pro/desktop/fr-fr/config_proxy_oauth.htm#server) un proxy de transfert pour [l'authentification](https://help.tableau.com/current/pro/desktop/fr-fr/config_proxy_oauth.htm#server) OAuth dans l'aide de Tableau.

Configurer Azure AD pour OAuth et l'authentification moderne

Les connecteurs Azure Synapse, Azure SQL Database, Azure Databricks, Azure Data Lake Gen2, OneDrive et SharePoint Online et Listes SharePoint (JDBC) prennent en charge l'authentification via Azure AD en configurant un client OAuth pour Tableau Server.

**Remarque** : la prise en charge d'OAuth pour Azure AD n'est possible qu'avec le [pilote](https://docs.microsoft.com/fr-fr/sql/connect/odbc/using-azure-active-directory?view=sql-server-ver15) Microsoft [SQLServer](https://docs.microsoft.com/fr-fr/sql/connect/odbc/using-azure-active-directory?view=sql-server-ver15) 17.3 et ultérieur.

# Étape 1 : Enregistrer le client OAuth pour Azure

Suivez les étapes ci-dessous pour enregistrer et configurer une application OAuth pour Azure sous un locataire Azure spécifique.

- 1. Connectez-vous au [Portail](https://portal.azure.com/) Azure.
- 2. Si vous avez accès à plusieurs locataires, sélectionnez celui dans lequel vous souhaitez enregistrer une application.
- 3. Recherchez et sélectionnez **Azure Active Directory**.
- 4. Sous **Gérer**, sélectionnez **Enregistrements d'applications,** puis sélectionnez **Nouvel enregistrement**.
- 5. Entrez « Tableau Server OAuth » ou une valeur similaire comme **Nom**.
- 6. Dans le champ **Types de comptes pris en charge** de la page d'enregistrement de l'application, sélectionnez qui peut utiliser cette application.

**Remarque** : si vous souhaitez utiliser l'ID client et le secret client de votre application pour des comptes sous un locataire différent, choisissez la deuxième option (multilocataire).

7. Dans le champ **URI de redirection** (facultatif), choisissez **Web**, puis saisissez l'adresse Internet de votre serveur suivie de la chaîne /auth/add\_oauth\_token.

Par exemple: https://your\_server\_url.com/auth/add\_oauth\_token

- 8. Sélectionnez **Enregistrer**. Une fois l'enregistrement terminé, le portail Azure affiche le volet Vue d'ensemble de l'inscription de l'application, qui inclut son ID d'application (client). Également appelée *ID client*, cette valeur identifie de manière unique votre application dans la plate-forme d'identité Microsoft.
- 9. Copiez la valeur. Elle sera utilisée comme champ [your\_client\_id] dans les étapes suivantes.
- 10. Sélectionnez **Certificats et secrets** dans la barre de gauche, puis choisissez **Nouveau secret client**.
- 11. Ajoutez une description du secret.
- 12. Sélectionnez **Durée de vie du secret client**.
- 13. Choisissez **Ajouter**, puis copiez le secret. Le secret sera utilisé comme[your\_ client secret] dans les étapes suivantes.
- 14. Sélectionnez **Autorisations de l'API** dans la barre de gauche.
- 15. Choisissez **Ajouter des autorisations**.
- 16. Sélectionnez **Microsoft Graph**.
- 17. Choisissez **Autorisations déléguées**.
- 18. Sous **Sélectionner les autorisations**, sélectionnez toutes les autorisations OpenId (email, offline\_access, openid et profile).
- 19. Choisissez **Ajouter des autorisations**.
- 20. Ajoutez des autorisations supplémentaires. Suivez les étapes ci-dessous pour le(s) connecteur(s) que vous activez :
	- Azure SQL Database
		- a. Cliquez sur **Ajouter une autorisation**.
		- b. Sélectionnez **Mes API**.
		- c. Cliquez sur **Azure SQL Database**, puis sur **Autorisations déléguées**.

- d. Sélectionnez **user\_impersonation** puis cliquez sur **Ajouter des autorisations**.
- OneDrive et SharePoint Online
	- a. Cliquez sur **Ajouter une autorisation**.
	- b. Sélectionnez **Microsoft Graph**.
	- c. Cliquez sur **Autorisations déléguées**.
	- d. Sous **Sélectionner des autorisations**, dans la zone de recherche de filtre, saisissez les autorisations suivantes, puis ajoutez-les :
	- Files.Read.All
	- Sites.Read.All
	- User.Read
- Listes SharePoint (JDBC)
	- a. Cliquez sur **Ajouter une autorisation**.
	- b. Sélectionnez **Microsoft Graph**.
	- c. Cliquez sur **Autorisations déléguées**.
	- d. Sous **Sélectionner des autorisations**, dans la zone de recherche du filtre, saisissez puis ajoutez l'autorisation User.Read.
	- e. Cliquez à nouveau sur **Ajouter une autorisation**.
	- f. Sélectionnez **SharePoint**.
	- g. Cliquez sur **Autorisations déléguées**.
	- h. Développez la section **AllSites**, puis sélectionnez l'autorisation AllSites.Manage et ajoutez-la.

## Étape 2 : Configurer Tableau Server pour **Azure**

L'exécution d'une commande Tableau Server Manager (TSM) est requise pour configurer Tableau Server. Azure Data Lake Storage Gen2 nécessite un ensemble de commandes différent de la commande commune qui est exécutée pour Azure Synapse, Azure SQL Database ou Azure Databricks.

### Configurer le client OAuth par défaut pour Azure Data Lake Storage Gen2

Pour configurer Tableau Server pour Data Lake Storage Gen2, vous devez utiliser les paramètres de configuration suivants :

- **ID Client Azure OAuth :** cet ID est généré à partir de la procédure décrite dans l'étape 1. Copiez cette valeur pour [your client id] dans la première commande tsm ci-dessous.
- <sup>l</sup> **Secret client Azure OAuth :** le secret client est généré à partir de la procédure décrite dans l'étape 1. Copiez cette valeur pour [your\_client\_secret] dans la deuxième commande tsm ci-dessous.
- <sup>l</sup> **URL de Tableau Server** : il s'agit de votre URL Tableau Server, par exemple https://myco.com. Copiez cette valeur pour [your\_server\_url] dans la troisième commande tsm ci-dessous.

Exécutez les commandes tsm suivantes pour configurer Tableau Server OAuth pour Azure Data Lake Storage Gen2 :

- tsm configuration set -k oauth.azuredatalake storage gen2.client id -v [your client id] --force-keys
- tsm configuration set -k oauth.azuredatalake storage gen2.client secret -v [your client secret] --force-keys
- tsm configuration set -k oauth.azuredatalake storage gen2.redirect uri -v http://[your server url]/auth/add oauth token --force-keys
- tsm pending-changes apply

#### Configurer le client par défaut pour Azure Synapse, Azure SQL Database ou Databricks

Pour configurer Tableau Server, vous devez avoir les paramètres de configuration suivants :

**• ID de client Azure OAuth** : cet ID est généré à partir de la procédure décrite dans l'étape 1. Copiez cette valeur pour [your client id] dans la commande tsm.

- <sup>l</sup> **Secret client Azure OAuth :** généré à partir de la procédure dans l'étape 1. Copiez cette valeur pour [your\_client\_secret] dans la deuxième commande tsm ci-dessous.
- <sup>l</sup> **URL de Tableau Server** : il s'agit de votre URL Tableau Server, par exemple https://myserver.com. Copiez cette valeur pour [your\_server\_url] dans la troisième commande tsm ci-dessous.
- <sup>l</sup> **ID de configuration :** il s'agit de la valeur du paramètre oauth.config.id de la commande tsm qui suit. Valeurs valides :
	- Azure Synapse: azure sql dw
	- SQL Azure Database : azure sqldb
	- Databricks: databricks

Exécutez les commandes tsm suivantes pour configurer Azure AD pour Azure Synapse, Azure SQL Database ou Databricks. Par exemple, pour configurer Azure Synapse :

```
tsm configuration set -k oauth.config.clients -v "[{\"oauth.-
config.id\":\"azure_sql_dw\", \"oauth.config.client_id\":\"[your
client id]\", \"oauth.config.client secret\":\"[your client
secret]\", \"oauth.config.redirect uri\":\"[your server url]/au-
th/add oauth token\"}]" --force-keys
```

```
tsm pending-changes apply
```
### Configurer un client OAuth par défaut pour OneDrive et SharePoint Online

Pour configurer Tableau Server pour OneDrive et SharePoint Online, vous devez utiliser les paramètres de configuration suivants :

- **· ID de client Azure OAuth : l'ID** client est généré à partir de la procédure décrite dans l'étape 1. Copiez cette valeur pour [your\_client\_id] dans la première commande tsm cidessous.
- <sup>l</sup> **Secret client Azure OAuth :** le secret client est généré à partir de la procédure décrite dans l'étape 1. Copiez cette valeur pour [your\_client\_secret] dans la deuxième commande tsm ci-dessous.

<sup>l</sup> **URL de Tableau Server :** il s'agit de votre URL Tableau Server, par exemple https:// myco.com. Copiez cette valeur pour [your\_server\_url] dans la troisième commande tsm ci-dessous.

Exécutez les commandes tsm suivantes pour configurer Tableau Server OAuth pour OneDrive et SharePoint Online :

- tsm configuration set -k oauth.onedrive and sharepoint online.client id -v [your client id] --force-keys
- tsm configuration set -k oauth.onedrive and sharepoint online.client secret -v [your client secret] --force-keys
- tsm configuration set -k oauth.onedrive and sharepoint online.redirect uri -v http://[your\_server\_url]/auth/add\_oauth\_token --force-keys
- tsm pending-changes apply

### Configurer un client OAuth par défaut pour OneDrive (obsolète)

Pour configurer Tableau Server pour OneDrive (obsolète) vous devez utiliser les paramètres de configuration suivants :

- **· ID de client Azure OAuth :** l'ID client est généré à partir de la procédure décrite dans l'étape 1. Copiez cette valeur pour [your\_client\_id] dans la première commande tsm cidessous.
- **Secret client Azure OAuth :** le secret client est généré à partir de la procédure décrite dans l'étape 1. Copiez cette valeur pour [your\_client\_secret] dans la deuxième commande tsm ci-dessous.
- <sup>l</sup> **URL de Tableau Server :** il s'agit de votre URL Tableau Server, par exemple https:// myco.com. Copiez cette valeur pour [your\_server\_url] dans la troisième commande tsm ci-dessous.

Pour continuer à exécuter les commandes tsm suivantes pour configurer Tableau Server OAuth pour OneDrive (obsolète) :

• tsm configuration set -k oauth.onedrive.client id -v [your client\_id] --force-keys

- tsm configuration set -k oauth.onedrive.client secret -v [your client secret] --force-keys
- <sup>l</sup> tsm configuration set -k oauth.onedrive.redirect\_uri -v http:// [your server url]/auth/add oauth token --force-keys
- tsm pending-changes apply

#### Scénarios de redémarrage du serveur

Après la configuration d'un client OAuth par défaut, les scénarios suivants peuvent se produire.

- Une invite de redémarrage s'affiche si les modifications en attente nécessitent un redémarrage du serveur.
- Vous pouvez supprimer l'invite à l'aide de l'option  $-\text{ignore-prompt}$ , mais cela n'arrêtera pas le de redémarrage.
- Si les modifications ne nécessitent pas de redémarrage, les modifications sont appliquées sans invite. Pour plus d'informations, consultez tsm [pending-changes](https://help.tableau.com/current/server/fr-fr/cli_pending-changes.htm#pending-changes-apply) apply.

#### Configuration de plusieurs connecteurs

Si vous avez plusieurs connecteurs à configurer, vous devez tous les inclure dans une seule commande. Par exemple :

```
tsm configuration set -k oauth.config.clients -v "[{\"oauth.-
config.id\":\"azure_sql_dw\", \"oauth.config.client_id\":\"[your
client id]\", \"oauth.config.client secret\":\"[your client
secret]\", \"oauth.config.redirect uri\":\"[your server url]/au-
th/add oauth token\"}, {\"oauth.config.id\":\"azure sqldb\",
\"oauth.config.client_id\":\"[your_client_id]\", \"oauth.-
config.client secret\":\"[your client secret]\", \"oauth.-
config.redirect_uri\":\"[your_server_url]/auth/add_oauth_token\"},
{\"oauth.config.id\":\"databricks\", \"oauth.config.client_id\":\"
[your_client_id]\", \"oauth.config.client_secret\":\"[your_client
secret]\", \"oauth.config.redirect_uri\":\"[your_server_url]/au-
th/add oauth token\"}]" --force-keys
```
## Configurer OAuth personnalisé pour un site

Vous pouvez configurer des clients Azure Data Lake Storage Gen2, Azure Synapse, Azure SQL Database et Databricks OAuth personnalisés pour un site.

Envisagez de configurer un client OAuth personnalisé pour 1) remplacer un client OAuth s'il est configuré pour le serveur ou 2) activer la prise en charge de la connexion sécurisée aux données qui nécessitent des clients OAuth uniques.

Lorsqu'un client OAuth personnalisé est configuré, la configuration au niveau du site est prioritaire sur toute configuration côté serveur et toutes les nouvelles informations d'identification OAuth créées utilisent le client OAuth au niveau du site par défaut. Aucun redémarrage de Tableau Server n'est requis pour que les configurations prennent effet.

**Important :** les informations d'identification OAuth existantes établies avant la configuration du client OAuth personnalisé sont utilisables temporairement, mais les administrateurs de serveur et les utilisateurs doivent mettre à jour leurs informations d'identification enregistrées pour garantir un accès ininterrompu aux données.

### Étape 1 : Préparez l'ID client OAuth, le secret client et l'URL de redirection

Avant de pouvoir configurer le client OAuth personnalisé, vous avez besoin des informations répertoriées ci-dessous. Une fois ces informations préparées, vous pouvez enregistrer le client OAuth personnalisé pour le site.

 $\cdot$  **ID** client OAuth et secret client : enregistrez d'abord le client OAuth auprès du fournisseur de données (connecteur) pour récupérer l'ID client et le secret générés pour Tableau Server.

**· URL de redirection** : notez l'URL de redirection correcte. Vous en aurez besoin pendant le processus d'inscription à l'**Étape 2** ci-dessous.

https://<your\_server\_name> .com/auth/add\_oauth\_token

Par exemple, https://example.com/auth/add\_oauth\_token

#### Étape 2 : Enregistrez l'ID client OAuth et le secret client

Suivez la procédure décrite ci-dessous pour enregistrer le client OAuth personnalisé sur le site.

- 1. Connectez-vous à votre site Tableau Serveur à l'aide de vos informations d'identification d'administrateur de et accédez à la page **Paramètres**.
- 2. Sous Registre des clients OAuth, cliquez sur le bouton **Ajouter un client OAuth**.
- 3. Saisissez les informations requises, y compris les informations de l'**Étape 1** ci-dessus :
	- a. Dans **Type de connexion**, sélectionnez le connecteur dont vous souhaitez configurer le client OAuth personnalisé.
	- b. Pour l'**ID client** , le **Secret client** et l'**URL de redirection**, saisissez les informations que vous avez préparées à l'**Étape 1** ci-dessus.
	- c. Cliquez sur le bouton **Ajouter un client OAuth** pour terminer le processus d'enregistrement.

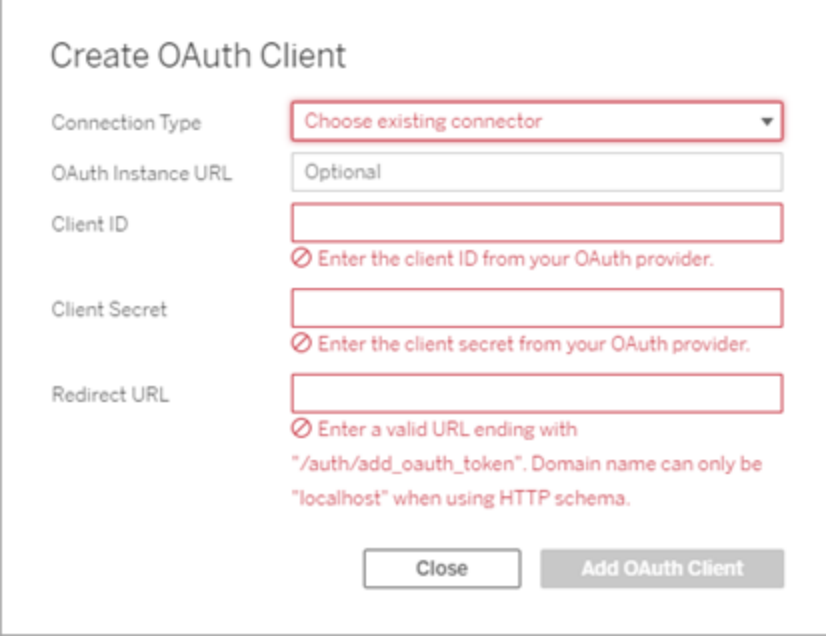

- 4. (Facultatif) Répétez l'Étape 3 pour tous les connecteurs pris en charge.
- 5. Cliquez sur le bouton **Enregistrer** en bas ou en haut de la page Paramètres pour enregistrer les modifications.

### Étape 3 : Valider et mettre à jour les informations d'identification enregistrées

Pour garantir un accès ininterrompu aux données, vous (et les utilisateurs de votre site) devez supprimer les informations d'identification enregistrées précédemment et les ajouter à nouveau pour utiliser le client OAuth personnalisé pour le site.

- 1. Accédez à votre page **Paramètres de Mon compte**.
- 2. Sous **Informations d'identification enregistrées pour les sources de données**, procédez comme suit :
	- 1. Cliquez sur **Supprimer** en regard des informations d'identification enregistrées existantes pour le connecteur dont vous avez configuré le client OAuth

personnalisé à l'**Étape 2** ci-dessus.

2. À côté du nom du connecteur, cliquez sur **Ajouter** et suivez les invites pour 1) vous connecter au client OAuth personnalisé configuré à l'**Étape 2** ci-dessus et 2) enregistrer les informations d'identification les plus récentes.

### Étape 4 : Informez les utilisateurs de mettre à jour leurs informations d'identification enregistrées

Veillez à demander aux utilisateurs de votre site de mettre à jour leurs informations d'identification enregistrées pour le connecteur dont vous avez configuré le client OAuth personnalisé à l'**Étape 2** ci-dessus. Les utilisateurs du site peuvent utiliser la procédure décrite dans Mettre à jour les informations [d'identification](#page-1192-0) enregistrées pour mettre à jour leurs informations d'identification enregistrées.

### Proxy de transfert pour l'authentification OAuth

Pour plus d'informations sur la configuration d'un proxy de transfert avec authentification OAuth pour Tableau Server (Windows uniquement), consultez [Configurer](https://help.tableau.com/current/pro/desktop/fr-fr/config_proxy_oauth.htm#server) un proxy de transfert pour [l'authentification](https://help.tableau.com/current/pro/desktop/fr-fr/config_proxy_oauth.htm#server) OAuth dans l'aide de Tableau.

Modifier Snowflake OAuth de manière à utiliser les informations d'identification enregistrées

Le connecteur Tableau Snowflake utilise un trousseau géré pour les jetons OAuth qui sont générés pour Tableau Server par le fournisseur et partagés par tous les utilisateurs du même site. Depuis Tableau 2020.4, vous pouvez configurer Tableau Server de manière à utiliser un nouveau service OAuth. Dans ce cas, vous n'avez pas besoin d'ajouter les adresses IP à la liste d'autorisations pour exécuter le flux OAuth dans des VPC AWS PrivateLink ou Azure Private Link.

Vous pouvez convertir Tableau Server pour qu'il prenne en charge les environnements de « lien privé » en configurant le connecteur Snowflake de manière à utiliser les informations d'identification enregistrées avec un nouveau service OAuth.

# Étape 1 : Obtention d'un ID client avec Snowflake

Pour enregistrer un client OAuth personnalisé avec Snowflake, suivez la procédure décrite dans Configurer Snowflake OAuth pour les clients [personnalisés](https://docs.snowflake.com/fr/user-guide/oauth-custom.html#configure-snowflake-oauth-for-custom-clients).

Après vous être enregistré, vous utiliserez les paramètres Snowflake suivants pour configurer Tableau Server :

- URL d'instance de compte
- ID client
- Code secret client
- URL de redirection

# Étape 2 : ConfigurerTableau Server pour Snowflake OAuth

1. Sur l'ordinateur Tableau Server, exécutez la commande suivante pour activer le service Snowflake OAuth :

```
tsm configuration set -k native api.enable snowflake pri-
vatelink_on_server -v true
```
2. Copiez, coller et personnalisez la commande suivante dans un éditeur de texte :

**Remarque :** si vous apportez ces modifications de configuration dans Tableau Server 2021.1 et versions ultérieures, reportez-vous à Étape 2 : [Configurer](https://help.tableau.com/current/server/fr-fr/config_oauth_snowflake.htm) Tableau Server car le format de la valeur oauth.snowflake.client a changé.

```
tsm configuration set -k oauth.snowflake.clients -v "
[{\"oauth.snowflake.instance_url\":\"https://ac-
count.snowflakecomputing.com\", \"oauth.snowflake.client_
```

```
id\":\"client id string\", \"oauth.snowflake.client secret\":\"-
client secret string\", \"oauth.snowflake.redirect
uri\":\"http://your server url.com/auth/add oauth token\" }]"
```
La clé oauth.snowflake.clients prend un tableau de paires de clés. Chaque élément de la paire de clés doit être encapsulé entre doubles guillemets. Les doubles guillemets doivent être échappés sous la forme \".

Pour spécifier plusieurs URL d'instance de compte, séparez chaque client OAuth supplémentaire entouré d'accolades ({}) par une virgule (,), comme dans cet exemple :

```
tsm configuration set -k oauth.snowflake.clients -v "
[{\"oauth.snowflake.instance_url1\":\"https://ac-
count.snowflakecomputing.com\", \"oauth.snowflake.client_
id\":\"client id string\", \"oauth.snowflake.client secret\":\"-
client secret string\", \"oauth.snowflake.redirect
uri\":\"http://your server url.com/auth/add oauth token\" }]"
```
Remplacez les valeurs de chaque clé :

- URL d'instance de compte : oauth.snowflake.instance url
- ID client: oauth.snowflake.client id
- Secret client: oauth.snowflake.client secret
- URL de redirection: oauth.snowflake.redirect uri

**Remarque** : avant d'exécuter la commande, vérifiez soigneusement la syntaxe. TSM ne validera pas cette entrée.

Copiez la commande dans l'interface en ligne de commande TSM et exécutez la commande.

3. Entrez la commande suivante pour appliquer les modifications :

tsm pending-changes apply

Si les modifications en attente nécessitent un redémarrage du serveur, la commande pending-changes apply affichera une invite pour vous informer qu'un redémarrage va avoir lieu. Cette invite s'affiche même si le serveur est arrêté, mais dans ce cas, il n'y a pas de redémarrage. Vous pouvez supprimer l'invite à l'aide de l'option - ignore-prompt, mais cela ne modifiera pas le comportement de redémarrage. Si les modifications ne nécessitent pas de redémarrage, les modifications sont appliquées sans invite. Pour plus d'informations, consultez tsm [pending-changes](#page-2659-0) apply.

## Configurer OAuth personnalisé pour un site

Vous pouvez configurer un client Snowflake OAuth personnalisé pour un site.

Envisagez de configurer un client OAuth personnalisé pour 1) remplacer un client OAuth s'il est configuré pour le serveur ou 2) activer la prise en charge de la connexion sécurisée aux données qui nécessitent des clients OAuth uniques.

Lorsqu'un client OAuth personnalisé est configuré, la configuration au niveau du site est prioritaire sur toute configuration côté serveur et toutes les nouvelles informations d'identification OAuth créées utilisent le client OAuth au niveau du site par défaut. Aucun redémarrage de Tableau Server n'est requis pour que les configurations prennent effet.

**Important :** les informations d'identification OAuth existantes établies avant la configuration du client OAuth personnalisé sont utilisables temporairement, mais les administrateurs de serveur et les utilisateurs doivent mettre à jour leurs informations d'identification enregistrées pour garantir un accès ininterrompu aux données.

#### Étape 1 : Préparez l'ID client OAuth, le secret client et l'URL de redirection

Avant de pouvoir configurer le client OAuth personnalisé, vous avez besoin des informations répertoriées ci-dessous. Une fois ces informations préparées, vous pouvez enregistrer le

client OAuth personnalisé pour le site.

- $\cdot$  ID client OAuth et secret client : enregistrez d'abord le client OAuth auprès du fournisseur de données (connecteur) pour récupérer l'ID client et le secret générés pour Tableau Server.
- **· URL de redirection :** notez l'URL de redirection correcte. Vous en aurez besoin pendant le processus d'inscription à l'**Étape 2** ci-dessous.

https://<your\_server\_name> .com/auth/add\_oauth\_token

Par exemple, https://example.com/auth/add\_oauth\_token

#### Étape 2 : Enregistrez l'ID client OAuth et le secret client

Suivez la procédure décrite ci-dessous pour enregistrer le client OAuth personnalisé sur le site.

- 1. Connectez-vous à votre site Tableau Serveur à l'aide de vos informations d'identification d'administrateur de et accédez à la page **Paramètres**.
- 2. Sous Registre des clients OAuth, cliquez sur le bouton **Ajouter un client OAuth**.
- 3. Saisissez les informations requises, y compris les informations de l'**Étape 1** ci-dessus :
	- a. Dans **Type de connexion**, sélectionnez le connecteur dont vous souhaitez configurer le client OAuth personnalisé.
	- b. Pour l'**ID client** , le **Secret client** et l'**URL de redirection**, saisissez les informations que vous avez préparées à l'**Étape 1** ci-dessus.
	- c. Cliquez sur le bouton **Ajouter un client OAuth** pour terminer le processus d'enregistrement.

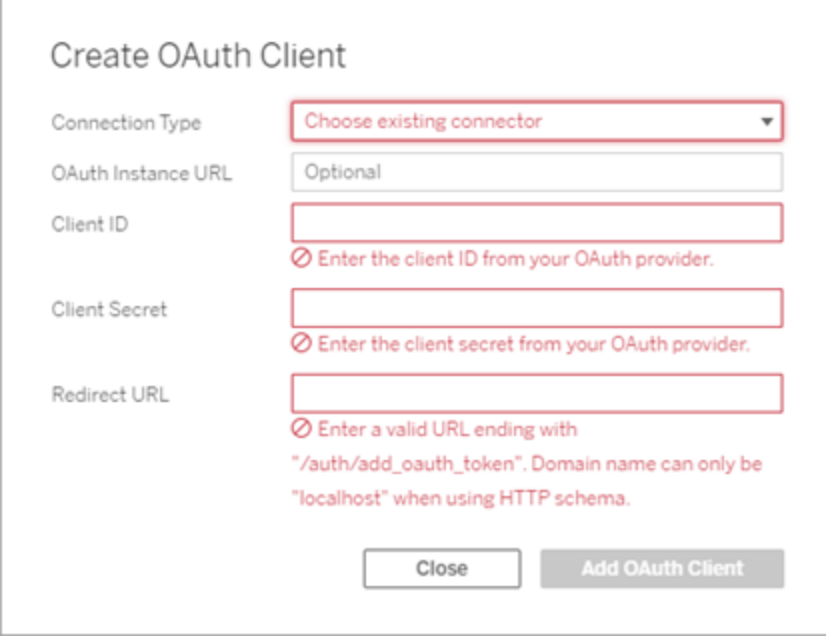

- 4. (Facultatif) Répétez l'Étape 3 pour tous les connecteurs pris en charge.
- 5. Cliquez sur le bouton **Enregistrer** en bas ou en haut de la page Paramètres pour enregistrer les modifications.

### Étape 3 : Valider et mettre à jour les informations d'identification enregistrées

Pour garantir un accès ininterrompu aux données, vous (et les utilisateurs de votre site) devez supprimer les informations d'identification enregistrées précédemment et les ajouter à nouveau pour utiliser le client OAuth personnalisé pour le site.

- 1. Accédez à votre page **Paramètres de Mon compte**.
- 2. Sous **Informations d'identification enregistrées pour les sources de données**, procédez comme suit :
	- 1. Cliquez sur **Supprimer** en regard des informations d'identification enregistrées existantes pour le connecteur dont vous avez configuré le client OAuth

personnalisé à l'**Étape 2** ci-dessus.

2. À côté du nom du connecteur, cliquez sur **Ajouter** et suivez les invites pour 1) vous connecter au client OAuth personnalisé configuré à l'**Étape 2** ci-dessus et 2) enregistrer les informations d'identification les plus récentes.

### Étape 4 : Informez les utilisateurs de mettre à jour leurs informations d'identification enregistrées

Veillez à demander aux utilisateurs de votre site de mettre à jour leurs informations d'identification enregistrées pour le connecteur dont vous avez configuré le client OAuth personnalisé à l'**Étape 2** ci-dessus. Les utilisateurs du site peuvent utiliser la procédure décrite dans Mettre à jour les informations [d'identification](#page-1192-0) enregistrées pour mettre à jour leurs informations d'identification enregistrées.

## Proxy de transfert pour l'authentification OAuth

Pour plus d'informations sur la configuration d'un proxy de transfert avec authentification OAuth pour Tableau Server (Windows uniquement), consultez [Configurer](https://help.tableau.com/current/pro/desktop/fr-fr/config_proxy_oauth.htm#server) un proxy de transfert pour [l'authentification](https://help.tableau.com/current/pro/desktop/fr-fr/config_proxy_oauth.htm#server) OAuth dans l'aide de Tableau.

#### Configurer OAuth pour Intuit QuickBooks Online

Cette rubrique décrit comment configurer vos sources de données Intuit QuickBooks Online pour l'authentification OAuth. Réalisez cette procédure pour chaque instance Tableau Server.

La configuration d'OAuth pour QuickBooks Online comprend les tâches suivantes :

- 1. Créer une application connectée sur la plate-forme de développeur Intuit.
- 2. Utilisez les informations obtenues dans le cadre de l'application connectée pour configurer votre serveur.
- 3. (Facultatif) Configurez OAuth spécifique au site.

## Étape 1 : Créer une application Intuit

- 1. Connectez-vous à votre compte de développeur Intuit, puis cliquez sur **My Apps**.
- 2. Dans la section **Just start coding** (Se mettre à coder), cliquez sur **Select APIs** (Sélectionner des API).
- 3. Sélectionnez **Accounting** (Comptabilité), et cliquez sur **Create App** (Créer une application).
- 4. Dans la section **Get your app ready for submission** (Préparer votre application pour l'envoi), cliquez sur le lien pour obtenir vos clés de production.

**Important :** vous devez utiliser des clés de production plutôt que des clés de développement.

5. Copiez le jeton d'application, la clé de consommateur OAuth et le secret de consommateur OAuth.

## Étape 2 : Configurer Tableau Server pour Intuit QuickBooks Online

• Sur l'ordinateur Tableau Server, ouvrez l'interpréteur de commandes bash et exécutez les commandes suivantes :

```
tsm configuration set -k oauth.quickbooks.oauth callback uri -v
http://YOUR-SERVER/auth/add_oauth_token
tsm configuration set -k oauth.quickbooks.consumer key -v
<your_consumer_key>
tsm configuration set -k oauth.quickbooks.consumer secret -v
<your_consumer_secret>
tsm pending-changes apply
```
Si les modifications en attente nécessitent un redémarrage du serveur, la commande pending-changes apply affichera une invite pour vous informer qu'un redémarrage va avoir lieu. Cette invite s'affiche même si le serveur est arrêté, mais dans ce cas, il n'y a pas de redémarrage. Vous pouvez supprimer l'invite à l'aide de l'option --ignoreprompt, mais cela ne modifiera pas le comportement de redémarrage. Si les modifications ne nécessitent pas de redémarrage, les modifications sont appliquées sans invite. Pour plus d'informations, consultez tsm [pending-changes](#page-2659-0) apply.

## Gestion des jetons d'accès

Si vous exécutez une tâche d'actualisation d'extrait pour votre source de données QuickBooks Online, Tableau Server tente de renouveler les jetons d'accès pour vous. Pour veiller ce que vos jetons d'accès n'expirent pas, exécutez vos tâches d'actualisation d'extrait plus d'une fois par mois. Sinon, les jetons d'accès de QuickBooks Online expirent et vos tâches d'actualisation d'extrait échouent. Si vos jetons d'accès expirent, vous pouvez modifier vos informations d'identification enregistrées dans la page **Paramètres**.

Les informations d'identification peuvent être gérées de manière centrale ou par vos utilisateurs. Pour plus d'informations, consultez Autoriser les jetons d'accès [enregistrés](#page-1890-0).

#### Configurer OAuth pour Dremio

Cette rubrique décrit comment configurer des sources de données Dremio pour l'authentification OAuth. Réalisez cette procédure pour chaque instance Tableau Server.

La configuration d'OAuth pour Dremio comprend les tâches suivantes :

- 1. Enregistrer un client OAuth avec Dremio.
- 2. Utiliser les informations obtenues à l'Étape 1 pour configurer Tableau Server pour Dremio OAuth.
- 3. (Facultatif) Configurez OAuth spécifique au site.

# Étape 1 : Enregistrer le client OAuth dans Dremio

Utilisez la rubrique [Fournisseurs](https://docs.dremio.com/cloud/api/identity-providers/) d'identité dans la documentation Dremio pour configurer un IdP pris en charge par Dremio afin d'obtenir l'ID client OAuth et les paramètres de configuration secrets nécessaires à la configuration de Tableau Server pour Dremio OAuth.

# Étape 2 : Configurer Tableau Server pour Dremio OAuth

Pour configurer Tableau Server pour Dremio OAuth, vous utiliserez les paramètres répertoriés ci-dessous dans la commande tsm qui suit.

- <sup>l</sup> **ID client Dremio :** l'ID client est généré à partir de la processus d'enregistrement décrit dans l'Étape 1. Copiez cette valeur pour [your\_client\_id] dans la commande tsm.
- <sup>l</sup> **Secret client Dremio :** le secret client est généré à partir de la procédure décrite dans l'Étape 1. Copiez cette valeur pour [your\_client\_secret] dans la commande tsm.
- <sup>l</sup> **URL de Tableau Server** : il s'agit de votre URL Tableau Server, par exemple https://myco.com. Copiez cette valeur pour [your\_server\_url] dans la commande tsm.
- **· ID de configuration :** il s'agit de la valeur du paramètre oauth.config.id que vous utiliserez dans la commande tsm : dremio

Exécutez les commandes tsm suivantes pour configurer OAuth pour Dremio :

```
tsm configuration set -k oauth.config.clients -v "[{\"oauth.-
config.id\":\"dremio\", \"oauth.config.client_id\":\"[your_client
id]\", \"oauth.config.client secret\":\"[your client secret]\",
\"oauth.config.redirect uri\":\"[your server url]/auth/add oauth
token\"}]" --force-keys
```

```
tsm pending-changes apply
```
#### Configuration de plusieurs connecteurs

Si vous avez plusieurs connecteurs à configurer, vous devez tous les inclure dans une seule commande. Par exemple :

```
tsm configuration set -k oauth.config.clients -v "[{\"oauth.-
config.id\":\"dremio\", \"oauth.config.client_id\":\"[your_client_
id]\", \"oauth.config.client secret\":\"[your client secret]\",
\"oauth.config.redirect uri\":\"[your server url]/auth/add oauth
token\"}, {\"oauth.config.id\":\"customer 360 audience\", \"oauth.-
config.client id\":\"[your client id]\", \"oauth.config.client
secret\":\"[your_client_secret]\", \"oauth.config.redirect_uri\":\"
[your server url]/auth/add oauth token\"}, {\"oauth.-
config.id\":\"azure sql dw\", \"oauth.config.client id\":\"[your
client id]\", \"oauth.config.client secret\":\"[your_client_
secret]\", \"oauth.config.redirect uri\":\"[your server url]/au-
th/add oauth token\"}, {\"oauth.config.id\":\"azure sqldb\",
\"oauth.config.client_id\":\"[your_client_id]\", \"oauth.-
config.client secret\":\"[your client secret]\", \"oauth.-
config.redirect uri\":\"[your server url]/auth/add oauth token\"}]"
--force-keys
```

```
tsm pending-changes apply
```
## Configurer OAuth personnalisé pour un site

Vous pouvez configurer Dremio OAuth personnalisé pour un site.

Envisagez de configurer un client OAuth personnalisé pour 1) remplacer un client OAuth s'il est configuré pour le serveur ou 2) activer la prise en charge de la connexion sécurisée aux données qui nécessitent des clients OAuth uniques.

Lorsqu'un client OAuth personnalisé est configuré, la configuration au niveau du site est prioritaire sur toute configuration côté serveur et toutes les nouvelles informations d'identification OAuth créées utilisent le client OAuth au niveau du site par défaut. Aucun redémarrage de Tableau Server n'est requis pour que les configurations prennent effet.

**Important :** les informations d'identification OAuth existantes établies avant la configuration du client OAuth personnalisé sont utilisables temporairement, mais les administrateurs de serveur et les utilisateurs doivent mettre à jour leurs informations d'identification enregistrées pour garantir un accès ininterrompu aux données.

### Étape 1 : Préparez l'ID client OAuth, le secret client et l'URL de redirection

Avant de pouvoir configurer le client OAuth personnalisé, vous avez besoin des informations répertoriées ci-dessous. Une fois ces informations préparées, vous pouvez enregistrer le client OAuth personnalisé pour le site.

- $\cdot$  **ID** client OAuth et secret client : enregistrez d'abord le client OAuth auprès du fournisseur de données (connecteur) pour récupérer l'ID client et le secret générés pour Tableau Server.
- **URL de redirection :** notez l'URL de redirection correcte. Vous en aurez besoin pendant le processus d'inscription à l'**Étape 2** ci-dessous.

https://<your\_server\_name> .com/auth/add\_oauth\_token

Par exemple, https://example.com/auth/add\_oauth\_token

#### Étape 2 : Enregistrez l'ID client OAuth et le secret client

Suivez la procédure décrite ci-dessous pour enregistrer le client OAuth personnalisé sur le site.

- 1. Connectez-vous à votre site Tableau Serveur à l'aide de vos informations d'identification d'administrateur de et accédez à la page **Paramètres**.
- 2. Sous Registre des clients OAuth, cliquez sur le bouton **Ajouter un client OAuth**.
- 3. Saisissez les informations requises, y compris les informations de l'**Étape 1** ci-dessus :
	- a. Dans **Type de connexion**, sélectionnez le connecteur dont vous souhaitez configurer le client OAuth personnalisé.
	- b. Pour l'**ID client** , le **Secret client** et l'**URL de redirection**, saisissez les informations que vous avez préparées à l'**Étape 1** ci-dessus.
	- c. Cliquez sur le bouton **Ajouter un client OAuth** pour terminer le processus d'enregistrement.

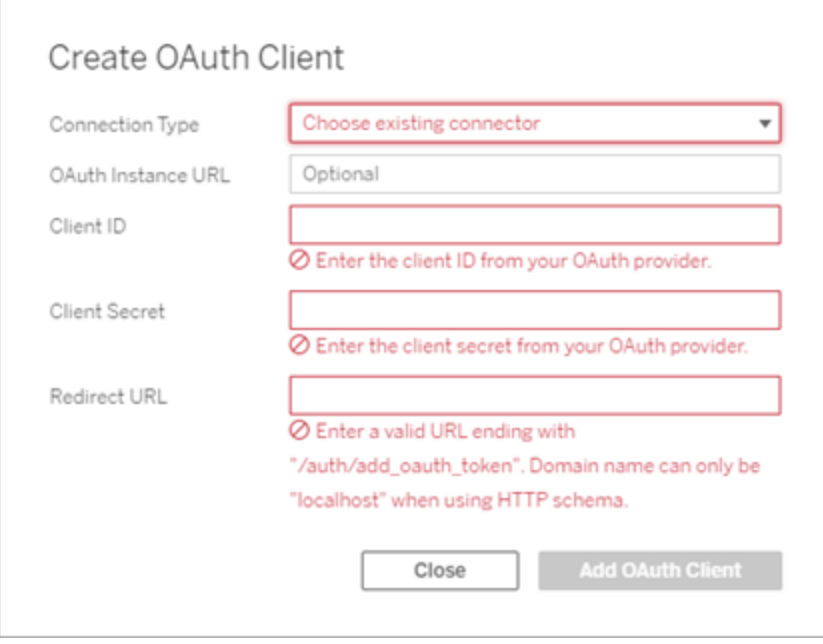

- 4. (Facultatif) Répétez l'Étape 3 pour tous les connecteurs pris en charge.
- 5. Cliquez sur le bouton **Enregistrer** en bas ou en haut de la page Paramètres pour enregistrer les modifications.

### Étape 3 : Valider et mettre à jour les informations d'identification enregistrées

Pour garantir un accès ininterrompu aux données, vous (et les utilisateurs de votre site) devez supprimer les informations d'identification enregistrées précédemment et les ajouter à nouveau pour utiliser le client OAuth personnalisé pour le site.

- 1. Accédez à votre page **Paramètres de Mon compte**.
- 2. Sous **Informations d'identification enregistrées pour les sources de données**, procédez comme suit :
	- 1. Cliquez sur **Supprimer** en regard des informations d'identification enregistrées existantes pour le connecteur dont vous avez configuré le client OAuth personnalisé à l'**Étape 2** ci-dessus.
	- 2. À côté du nom du connecteur, cliquez sur **Ajouter** et suivez les invites pour 1) vous connecter au client OAuth personnalisé configuré à l'**Étape 2** ci-dessus et 2) enregistrer les informations d'identification les plus récentes.

### Étape 4 : Informez les utilisateurs de mettre à jour leurs informations d'identification enregistrées

Veillez à demander aux utilisateurs de votre site de mettre à jour leurs informations d'identification enregistrées pour le connecteur dont vous avez configuré le client OAuth personnalisé à l'**Étape 2** ci-dessus. Les utilisateurs du site peuvent utiliser la procédure décrite dans Mettre à jour les informations [d'identification](#page-1192-0) enregistrées pour mettre à jour leurs informations d'identification enregistrées.
## Proxy de transfert pour l'authentification OAuth

Pour plus d'informations sur la configuration d'un proxy de transfert avec authentification OAuth pour Tableau Server (Windows uniquement), consultez [Configurer](https://help.tableau.com/current/pro/desktop/fr-fr/config_proxy_oauth.htm#server) un proxy de transfert pour [l'authentification](https://help.tableau.com/current/pro/desktop/fr-fr/config_proxy_oauth.htm#server) OAuth dans l'aide de Tableau.

Configurer OAuth pour Dropbox

Cette rubrique décrit comment configurer des sources de données Dropbox pour

l'authentification OAuth. Réalisez cette procédure pour chaque instance de Tableau Server.

La configuration d'OAuth pour Dropbox comprend les tâches suivantes :

- 1. Créez une nouvelle application dans la console d'application de votre portail des développeurs Dropbox.
- 2. Utilisez les informations obtenues dans le cadre de la création de la nouvelle application pour configurer votre serveur.
- 3. (Facultatif) Configurez OAuth spécifique au site.

# Étape 1 : Créer une nouvelle application

- 1. Connectez-vous à votre compte de développeur Dropbox, puis cliquez sur **App console** (Console d'applications).
- 2. Cliquez sur le bouton **Create app** (Créer une application).
- 3. Configurez et nommez votre application et choisissez le bouton **Create app**.
- 4. Une fois l'application créée, accédez à son onglet Permissions et assurez-vous que l'autorisation files.content.read est sélectionnée.
- 5. Accédez à l'onglet **Settings** (Paramètres) et ajoutez une URI de redirection à l'aide de l'adresse Internet de votre Tableau Server.
- 6. Ajoutez le texte suivant à la fin de l'URI : auth/add\_oauth\_token. Par exemple :
- 7. https://your\_server\_url.com/auth/add\_oauth\_token
- 8. Copiez la clé d'application, le secret d'application et l'URI de redirection depuis l'onglet **Settings**.

# Étape 2 : Configurer Tableau Server pour **Dropbox**

Sur l'ordinateur Tableau Server, ouvrez l'interpréteur de commandes bash et exécutez les commandes tsm suivantes :

tsm configuration set -k oauth.dropbox.redirect uri -v <your authorized\_redirect\_uri>

tsm configuration set -k oauth.dropbox.client id -v <your app key>

tsm configuration set -k oauth.dropbox.client secret -v <your app secret>

```
tsm pending-changes apply
```
Si les modifications en attente nécessitent un redémarrage du serveur, la commande pending-changes apply affiche une invite pour vous informer qu'un redémarrage va avoir lieu. Cette invite s'affiche même si le serveur est arrêté, mais dans ce cas, il n'y a pas de redémarrage. Vous pouvez supprimer l'invite à l'aide de l'option --ignore-prompt, mais cela ne modifiera pas le comportement de redémarrage. Si les modifications ne nécessitent pas de redémarrage, les modifications sont appliquées sans invite. Pour plus d'informations, consultez tsm [pending-changes](https://help.tableau.com/current/server/fr-fr/cli_pending-changes.htm#pending-changes-apply) apply.

## Configurer OAuth personnalisé pour un site

Vous pouvez configurer Dropbox OAuth personnalisé pour un site.

Envisagez de configurer un client OAuth personnalisé pour 1) remplacer un client OAuth s'il est configuré pour le serveur ou 2) activer la prise en charge de la connexion sécurisée aux données qui nécessitent des clients OAuth uniques.

Lorsqu'un client OAuth personnalisé est configuré, la configuration au niveau du site est prioritaire sur toute configuration côté serveur et toutes les nouvelles informations d'identification OAuth créées utilisent le client OAuth au niveau du site par défaut. Aucun redémarrage de Tableau Server n'est requis pour que les configurations prennent effet.

**Important :** les informations d'identification OAuth existantes établies avant la configuration du client OAuth personnalisé sont utilisables temporairement, mais les administrateurs de serveur et les utilisateurs doivent mettre à jour leurs informations d'identification enregistrées pour garantir un accès ininterrompu aux données.

## Étape 1 : Préparez l'ID client OAuth, le secret client et l'URL de redirection

Avant de pouvoir configurer le client OAuth personnalisé, vous avez besoin des informations répertoriées ci-dessous. Une fois ces informations préparées, vous pouvez enregistrer le client OAuth personnalisé pour le site.

- $\cdot$  **ID** client OAuth et secret client : enregistrez d'abord le client OAuth auprès du fournisseur de données (connecteur) pour récupérer l'ID client et le secret générés pour Tableau Server.
- **· URL de redirection** : notez l'URL de redirection correcte. Vous en aurez besoin pendant le processus d'inscription à l'**Étape 2** ci-dessous.

https://<your\_server\_name> .com/auth/add\_oauth\_token

Par exemple, https://example.com/auth/add\_oauth\_token

## Étape 2 : Enregistrez l'ID client OAuth et le secret client

Suivez la procédure décrite ci-dessous pour enregistrer le client OAuth personnalisé sur le site.

- 1. Connectez-vous à votre site Tableau Serveur à l'aide de vos informations d'identification d'administrateur de et accédez à la page **Paramètres**.
- 2. Sous Registre des clients OAuth, cliquez sur le bouton **Ajouter un client OAuth**.
- 3. Saisissez les informations requises, y compris les informations de l'**Étape 1** ci-dessus :
	- a. Dans **Type de connexion**, sélectionnez le connecteur dont vous souhaitez configurer le client OAuth personnalisé.
	- b. Pour l'**ID client** , le **Secret client** et l'**URL de redirection**, saisissez les informations que vous avez préparées à l'**Étape 1** ci-dessus.
	- c. Cliquez sur le bouton **Ajouter un client OAuth** pour terminer le processus d'enregistrement.

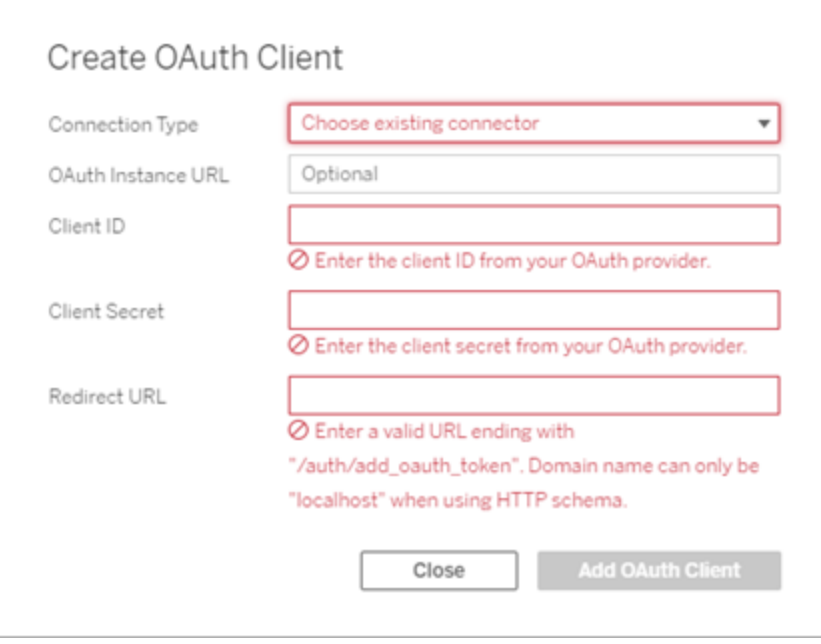

- 4. (Facultatif) Répétez l'Étape 3 pour tous les connecteurs pris en charge.
- 5. Cliquez sur le bouton **Enregistrer** en bas ou en haut de la page Paramètres pour enregistrer les modifications.

## Étape 3 : Valider et mettre à jour les informations d'identification enregistrées

Pour garantir un accès ininterrompu aux données, vous (et les utilisateurs de votre site) devez supprimer les informations d'identification enregistrées précédemment et les ajouter à nouveau pour utiliser le client OAuth personnalisé pour le site.

- 1. Accédez à votre page **Paramètres de Mon compte**.
- 2. Sous **Informations d'identification enregistrées pour les sources de données**, procédez comme suit :
	- 1. Cliquez sur **Supprimer** en regard des informations d'identification enregistrées existantes pour le connecteur dont vous avez configuré le client OAuth personnalisé à l'**Étape 2** ci-dessus.
	- 2. À côté du nom du connecteur, cliquez sur **Ajouter** et suivez les invites pour 1) vous connecter au client OAuth personnalisé configuré à l'**Étape 2** ci-dessus et 2) enregistrer les informations d'identification les plus récentes.

## Étape 4 : Informez les utilisateurs de mettre à jour leurs informations d'identification enregistrées

Veillez à demander aux utilisateurs de votre site de mettre à jour leurs informations d'identification enregistrées pour le connecteur dont vous avez configuré le client OAuth personnalisé à l'**Étape 2** ci-dessus. Les utilisateurs du site peuvent utiliser la procédure décrite dans Mettre à jour les informations [d'identification](#page-1192-0) enregistrées pour mettre à jour leurs informations d'identification enregistrées.

## Proxy de transfert pour l'authentification OAuth

Pour plus d'informations sur la configuration d'un proxy de transfert avec authentification OAuth pour Tableau Server (Windows uniquement), consultez [Configurer](https://help.tableau.com/current/pro/desktop/fr-fr/config_proxy_oauth.htm#server) un proxy de

<span id="page-1877-0"></span>transfert pour [l'authentification](https://help.tableau.com/current/pro/desktop/fr-fr/config_proxy_oauth.htm#server) OAuth dans l'aide de Tableau.

### Configurer Amazon Redshift IAM OAuth

À compter de Tableau 2023.3.2 pour une installation sur site (Tableau Desktop, Tableau Server et Tableau Prep) et fin mars 2024 pour Tableau Cloud, vous pouvez utiliser OAuth 2.0/OIDC pour fédérer l'identité depuis un fournisseur d'identité externe vers Amazon Redshift.

Ces instructions concernent l'ancien service AWS IAM. Pour l'intégration d'IAM IDC, voir [Con](#page-1884-0)figurer [Amazon](#page-1884-0) Redshift IAM Identity Center OAuth.

Selon le fournisseur d'identité, plusieurs étapes différentes sont nécessaires pour configurer l'intégration. Nous vous présentons ici un aperçu général. Tableau ne peut pas fournir d'instructions détaillées de configuration d'AWS ou de l'IdP, seule l'approche générale est décrite ci-dessous.

## Configurer l'IdP

- 1. Créez des clients OAuth sur l'IdP pour Tableau Desktop et Tableau Server ou Tableau Cloud. Le client Desktop doit activer PKCE et utiliser les redirections http:// localhost.
- 2. Ajoutez des revendications personnalisées pour l'autorisation concernant des rôles. En particulier, si vous utilisez IAM d'origine, vous souhaiterez peut-être ajouter des revendications pour DbUser et DbGroups. Vous pourrez les utiliser ultérieurement dans vos stratégies IAM.
- 3. Créez des fichiers de configuration Tableau OAuth. Consultez la documentation sur [GitHub](https://tableau.github.io/connector-plugin-sdk/docs/oauth) et des exemples [ici](https://github.com/tableau/connector-plugin-sdk/tree/master/samples/components/oauth). N'hésitez pas à nous envoyer des exemples d'autres fournisseurs d'identité.
- a. Veillez à ajouter le préfixe « custom » aux ID de configuration Tableau OAuth.
- b. Si votre IdP prend en charge le port localhost dynamique, désactivez OAUTH CAP\_FIXED\_PORT\_IN\_CALLBACK\_URL. Dans le cas contraire, veillez à ajouter plusieurs URL de rappel localhost à la liste d'autorisations dans le fichier de configuration et sur l'IdP.
- 4. Installez les fichiers de configuration OAuth sur des ordinateurs de bureau et des sites Tableau Server ou Tableau Cloud.

## Configurer l'IdP sur AWS

1. Créez le modèle d'IdP sur AWS. Consultez la documentation Amazon À [propos](https://docs.aws.amazon.com/fr_fr/IAM/latest/UserGuide/id_roles_providers_oidc.html) de la fédération [d'identité](https://docs.aws.amazon.com/fr_fr/IAM/latest/UserGuide/id_roles_providers_oidc.html) web et Création de [fournisseurs](https://docs.aws.amazon.com/fr_fr/IAM/latest/UserGuide/id_roles_providers_create_oidc.html) d'identité OpenID Connect (OIDC).

2. Créez des rôles et des stratégies spécifiquement conçus pour l'IdP. Consultez [Création](https://docs.aws.amazon.com/fr_fr/IAM/latest/UserGuide/id_roles_create_for-idp_oidc.html) d'un rôle pour [OIDC](https://docs.aws.amazon.com/fr_fr/IAM/latest/UserGuide/id_roles_create_for-idp_oidc.html) dans la documentation AWS.

# Configurer les rôles pour les utilisateurs de **Redshift**

Joignez les stratégies nécessaires pour Redshift. Vous pouvez utiliser des revendications personnalisées depuis le jeton pour les autorisations de rôles. La [documentation](https://docs.aws.amazon.com/fr_fr/redshift/latest/mgmt/options-for-providing-iam-credentials.html) AWS présente plusieurs exemples utilisant SAML. Vous pouvez facilement les adapter à OAuth. Dans le cas d'OAuth, les revendications sont simplement « DbUser », « DbGroups », etc.

Voici un exemple de stratégie tirée de la documentation AWS :

```
{
"Version": "2012-10-17",
"Statement": [
    {
        "Effect": "Allow",
        "Action": "redshift:GetClusterCredentials",
        "Resource": [
```

```
"arn:aws:redshift:us-west-1:123456789012:db-
name:cluster-identifier/dev",
            "arn:aws:redshift:us-west-1:123456789012:d-
buser:cluster-identifier/${redshift:DbUser}",
            "arn:aws:redshift:us-west-1:123456789012:-
cluster:cluster-identifier"
        ],
        "Condition": {
            "StringEquals": {
                "aws:userid": "AROAJ2UCCR6DPCEXAMPLE:${-
redshift:DbUser}@example.com"
            }
        }
    },
    {
        "Effect": "Allow"
        "Action": "redshift:CreateClusterUser",
        "Resource": "arn:aws:redshift:us-west-1:12345:d-
buser:cluster-identifier/${redshift:DbUser}"
    },
    {
        "Effect": "Allow",
        "Action": "redshift:JoinGroup",
        "Resource": "arn:aws:redshift:us-west-1:12345:db-
group:cluster-identifier/my_dbgroup"
    },
    {
        "Effect": "Allow",
        "Action": [
            "redshift:DescribeClusters",
            "iam:ListRoles"
        \left| \right|,
        "Resource": "*"
    }
]
}
```
# Connexion à Redshift

L'utilisateur doit spécifier l'**ARN du rôle** à présupposer, puis sélectionner la configuration OAuth installée précédemment.

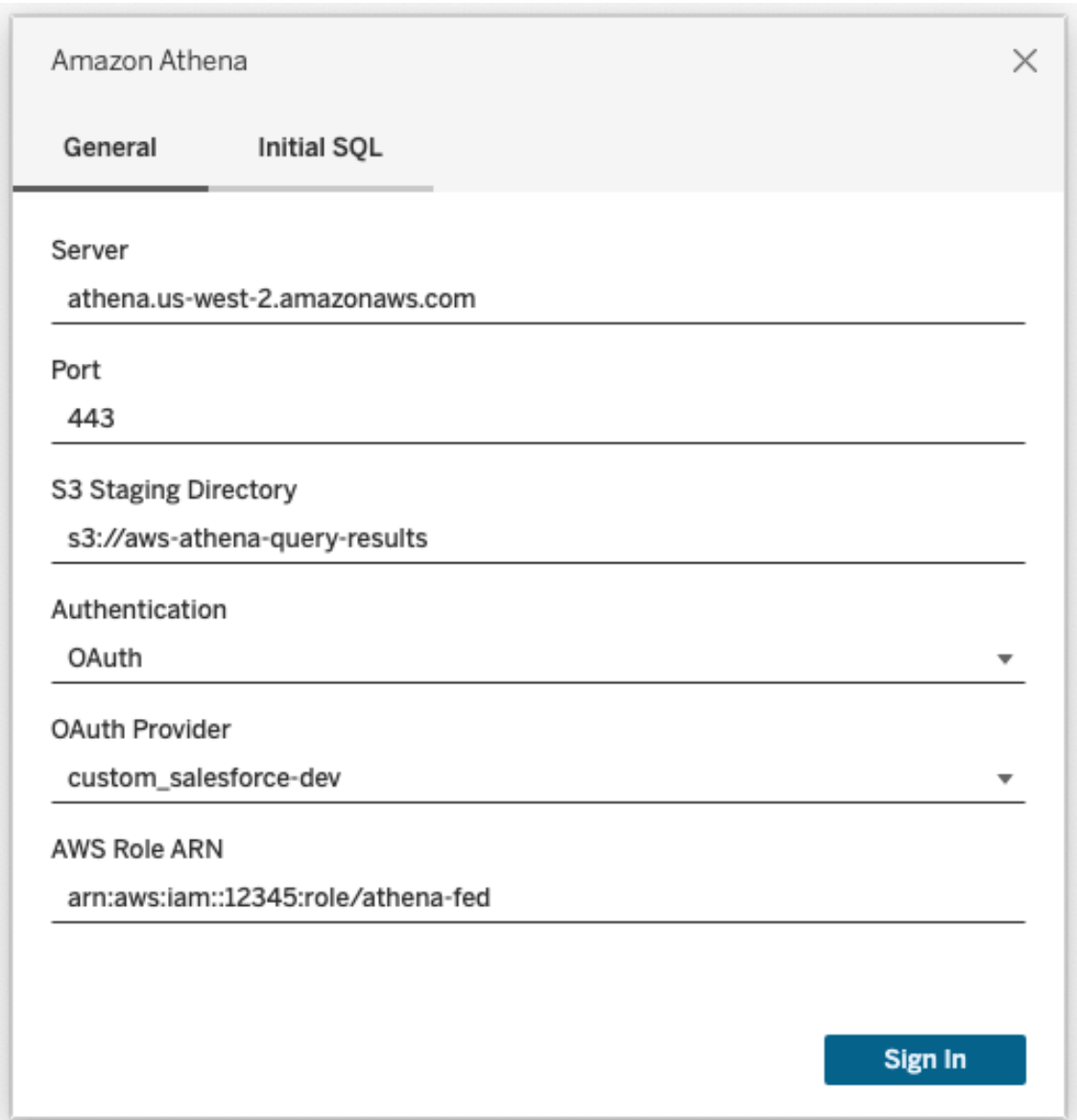

Une fois la configuration correctement effectuée, l'utilisateur est redirigé vers l'IdP pour authentifier et autoriser des jetons pour Tableau. Tableau reçoit des jetons openid et refresh. AWS

est capable de valider le jeton et la signature depuis l'IdP, d'extraire les revendications du jeton, de rechercher le mappage de l'utilisateur au rôle IAM et d'autoriser Tableau ou non à présupposer le rôle pour le compte de l'utilisateur. (autrement dit, [Assu](https://docs.aws.amazon.com/STS/latest/APIReference/API_AssumeRoleWithWebIdentity.html)[meRoleWithWebIdentity](https://docs.aws.amazon.com/STS/latest/APIReference/API_AssumeRoleWithWebIdentity.html)).

## **Okta**

Dans le cas d'Okta, il est préférable d'utiliser un « serveur d'autorisation personnalisé » plutôt que le « serveur d'autorisation de l'organisation ». Les serveurs d'autorisation personnalisés sont plus flexibles. Un serveur d'autorisation personnalisé est créé par défaut et porte le nom « default ». L'URL d'autorisation devrait se présenter comme suit :

https://\${yourOktaDomain}/oauth2/{authServerName}/v1/authorize

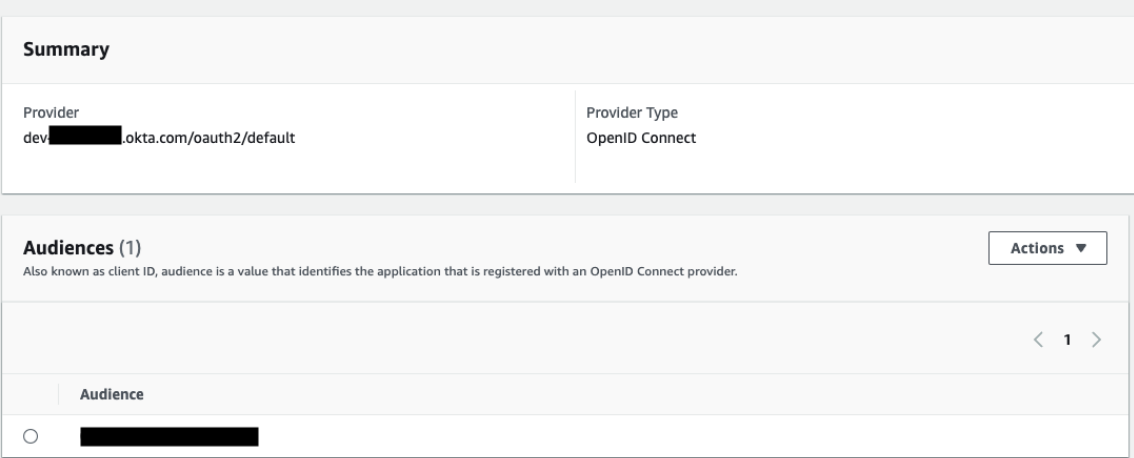

## Mettre à jour le pilote

Pour Redshift OAuth utilisant le service IAM d'origine, vous pouvez utiliser au choix :

• Pilote Redshift ODBC v1 à partir de la version 1.59, téléchargeable sur [https://](https://docs.aws.amazon.com/fr_fr/redshift/latest/mgmt/configure-odbc-connection.html) [docs.aws.amazon.com/fr\\_fr/redshift/latest/mgmt/configure-odbc-connection.html](https://docs.aws.amazon.com/fr_fr/redshift/latest/mgmt/configure-odbc-connection.html).

• Pilote Redshift ODBC v2 à partir de la version 2.0.1.0, téléchargeable sur [https://](https://github.com/aws/amazon-redshift-odbc-driver/tags) [github.com/aws/amazon-redshift-odbc-driver/tags](https://github.com/aws/amazon-redshift-odbc-driver/tags). Notez qu'il n'y a pas de pilote v2 pour OSX.

## Résolution des problèmes

Si vous voyez un message d'erreur concernant un jeton non valide/expiré provenant du pilote lors de la première connexion (il aura un code d'erreur SQLState comme [28000] ou [08001] dans le message d'erreur), cela signifie que nous avons terminé avec succès le flux OAuth et échoué au niveau du pilote, et qu'il y a donc une erreur de configuration du côté d'AWS ou de l'IdP. Le pilote peut également renvoyer des erreurs d'autorisations, ce qui est également hors de notre contrôle.

La meilleure façon de diagnostiquer ces erreurs est de supprimer Tableau de l'image. Vous devez d'abord obtenir un jeton d'identification (par défaut) ou un jeton d'accès (si personnalisé) à envoyer au pilote. Voici un exemple avec Okta. Presque tous les IdP procèdent de manière très similaire. Notez que, pour utiliser ce flux, vous devez avoir activé le type d'attribution de mot de passe du propriétaire de la ressource. Remplacez l'URL de l'IdP, le secret client, l'ID client, le nom d'utilisateur et le mot de passe.

```
curl -X POST "https://OKTA_URL/v1/token" \
-H 'accept: application/json' \
-H "Authorization: Basic $(echo -n 'CLIENTID:CLIENTSECRET' |
base64)" \setminus-H "Content-Type: application/x-www-form-urlencoded" \
-d "grant type-
e=password&username=USER&password=PASSWORD&scope=openid"
```
Une fois que vous avez le jeton, vous pouvez utiliser un DSN à des fins de test. Vous trouverez ci-dessous un exemple d'utilisation du gestionnaire de pilotes ODBC sous Windows. Sous Mac, vous pouvez utiliser l'interface utilisateur du gestionnaire de pilotes iODBC. Sous Linux, vous pouvez utiliser l'outil de ligne de commande isql inclus avec Tableau Server dans le dossier customer-bin.

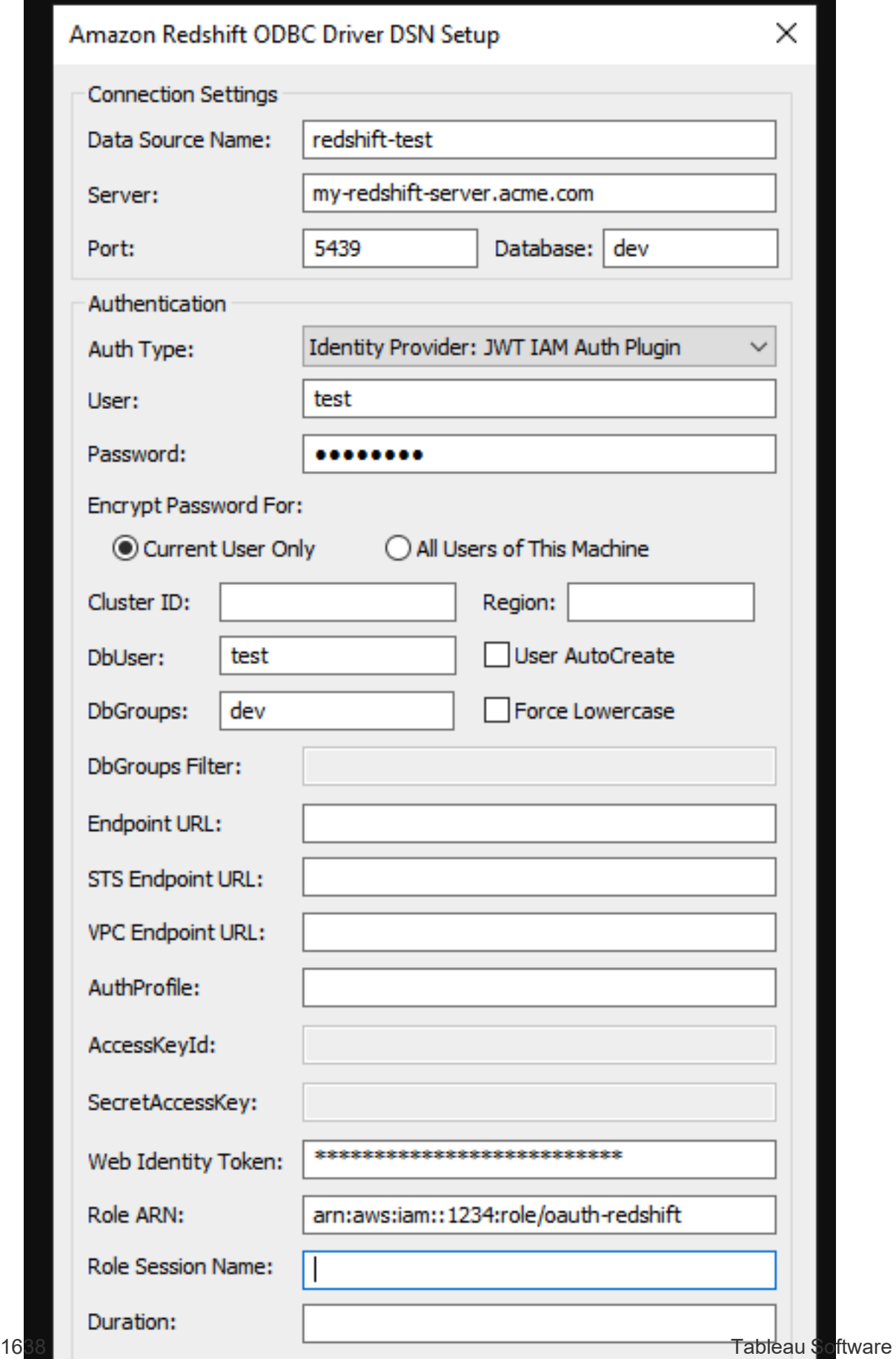

<span id="page-1884-0"></span>Configurer Amazon Redshift IAM Identity Center OAuth

À compter de Tableau 2023.3.2 pour une installation sur site (Tableau Desktop, Tableau Server et Tableau Prep) et fin mars 2024 pour Tableau Cloud, vous pouvez utiliser OAuth 2.0/OIDC pour fédérer l'identité depuis un fournisseur d'identité externe vers Amazon Redshift.

**Remarque :** cette fonctionnalité n'est pas disponible pour OSX en raison des limitations du pilote.

Ces instructions concernent le nouveau service AWS IAM IDC. Pour l'intégration IAM d'origine, voir [Configurer](#page-1877-0) Amazon Redshift IAM OAuth.

Selon le fournisseur d'identité, plusieurs étapes différentes sont nécessaires pour configurer l'intégration. Nous vous présentons ici un aperçu général. Tableau ne peut pas fournir d'instructions détaillées de configuration d'AWS ou de l'IdP, mais seulement l'approche générale ci-après.

## Configurer l'IdP

- 1. Créez des clients OAuth sur l'IdP pour Tableau Desktop et Tableau Server ou Tableau Cloud. Le client Desktop doit activer PKCE et utiliser les redirections http:// localhost.
- 2. Ajoutez les revendications personnalisées nécessaires pour l'autorisation concernant des rôles.
- 3. Créez des fichiers de configuration Tableau OAuth. Consultez la documentation sur [GitHub](https://tableau.github.io/connector-plugin-sdk/docs/oauth) et des [exemples.](https://github.com/tableau/connector-plugin-sdk/tree/master/samples/components/oauth) N'hésitez pas à nous envoyer des exemples d'autres fournisseurs d'identité.
- a. Veillez à ajouter le préfixe « custom » aux ID de configuration Tableau OAuth.
- b. Si votre IdP prend en charge le port localhost dynamique, désactivez OAUTH CAP\_FIXED\_PORT\_IN\_CALLBACK\_URL. Dans le cas contraire, veillez à ajouter plusieurs URL de rappel localhost à la liste d'autorisations dans le fichier de configuration et sur l'IdP.
- 4. Installez les fichiers de configuration OAuth sur des ordinateurs de bureau et des sites Tableau Server ou Tableau Cloud.

# Étape 2 : Configurez l'IdP et les rôles sur AWS

Consultez votre documentation AWS pour plus d'informations sur cette opération.

## Étape 3 : Connectez-vous à Redshift

- 1. Connectez-vous à Redshift.
- 2. Sélectionnez OAuth comme **Authentification**.
- 3. Sélectionnez Identity Center comme **Type de fédération**.
- 4. (Facultatif) Spécifiez le paramètre **Espace de noms Identity Center** si nécessaire.

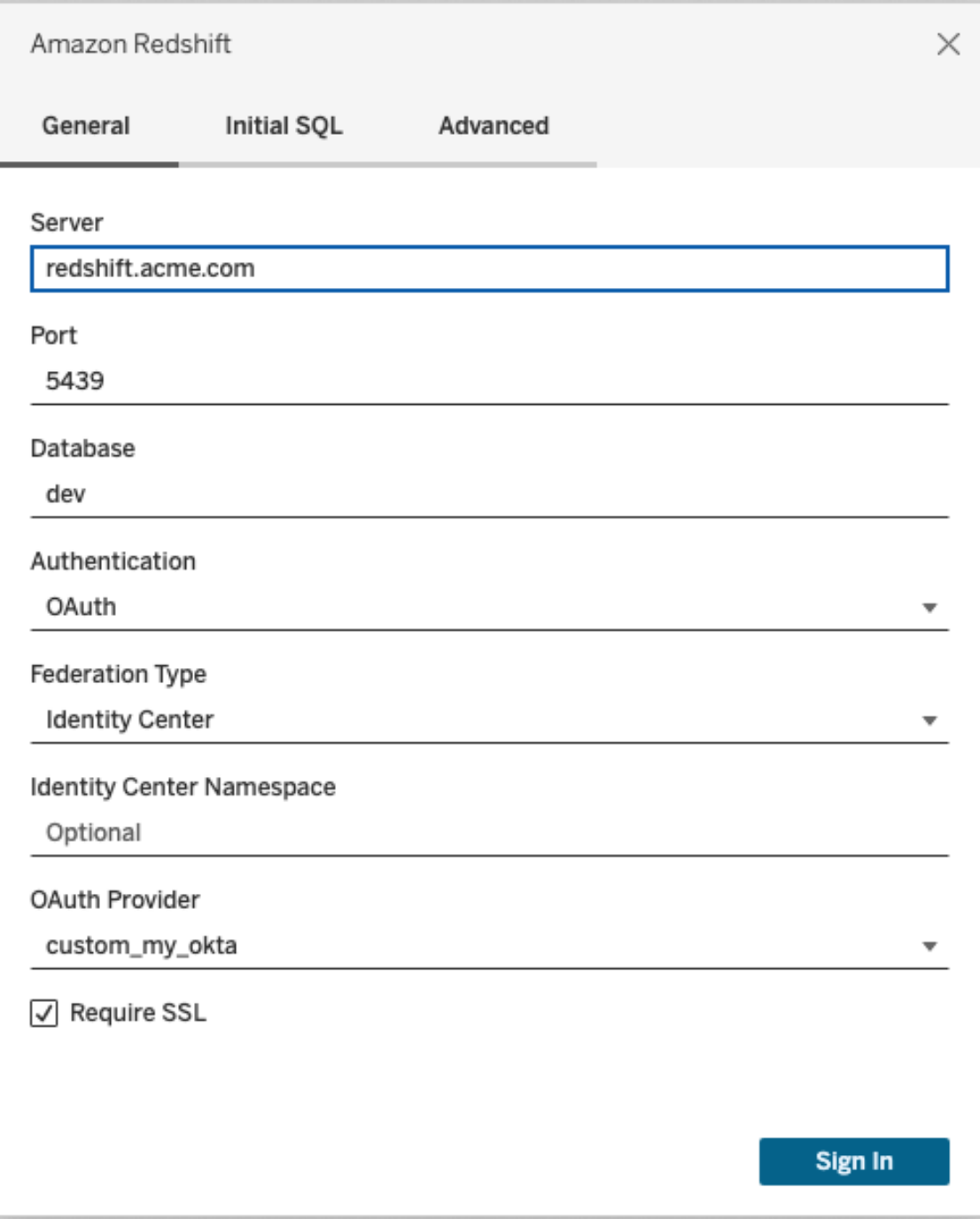

Une fois la configuration correctement effectuée, vous serez redirigé vers l'IdP pour authentifier et autoriser des jetons pour Tableau. Tableau recevra un jeton d'accès et des jetons d'actualisation. Il enverra le jeton d'accès au pilote pour authentification.

# **Okta**

Dans le cas d'Okta, il est préférable d'utiliser un « serveur d'autorisation personnalisé » plutôt que le « serveur d'autorisation de l'organisation ». Les serveurs d'autorisation personnalisés sont plus flexibles. Un serveur d'autorisation personnalisé est créé par défaut avec le nom « default ». L'URL d'autorisation devrait se présenter comme suit :

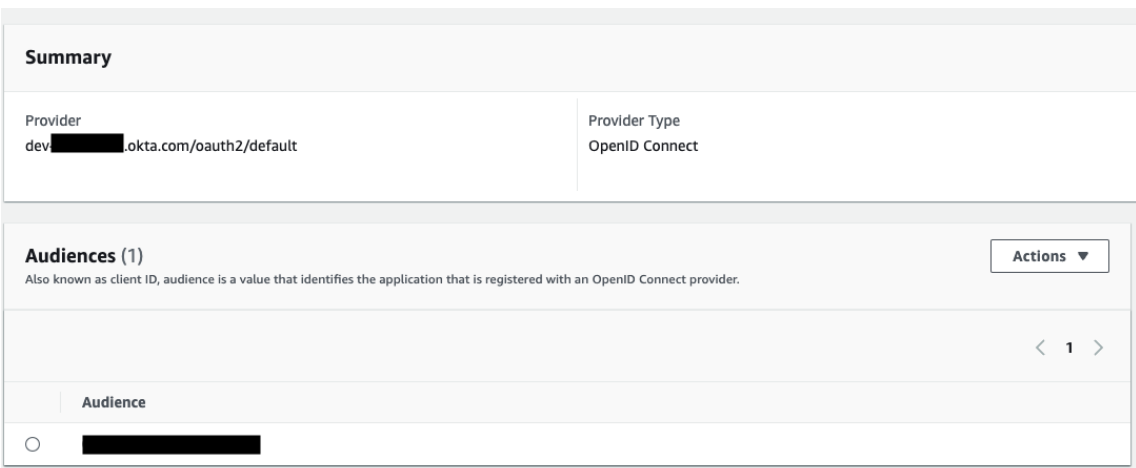

https://\${yourOktaDomain}/oauth2/{authServerName}/v1/authorize

## Mettre à jour le pilote

Pour Redshift OAuth avec le service IAM IDC, vous devez utiliser le pilote Redshift ODBC à partir de la version 2.0.1.0, qui peut être téléchargé sur [https://github.com/aws/amazon-red](https://github.com/aws/amazon-redshift-odbc-driver/tags)[shift-odbc-driver/tags.](https://github.com/aws/amazon-redshift-odbc-driver/tags) Notez qu'il n'y a pas de pilote v2 pour OSX.

# Résolution des problèmes de Redshift IAM IDC OAuth

Si vous voyez un message d'erreur concernant un jeton non valide/expiré provenant du pilote lors de la première connexion (il aura un code d'erreur SQLState comme [28000] ou [08001] dans le message d'erreur), cela signifie que Tableau a terminé avec succès le flux OAuth et

échoué au niveau du pilote, et qu'il y a donc une erreur de configuration du côté d'AWS ou de l'IdP. Le pilote peut également renvoyer des erreurs d'autorisations, ce qui échappe également au contrôle de Tableau.

La meilleure façon de diagnostiquer ces erreurs est de supprimer Tableau de l'image. Vous devez d'abord obtenir un jeton d'accès (valeur par défaut pour IAM IDC) ou un jeton d'accès (si personnalisé) à envoyer au pilote.

Voici un exemple avec Okta. Presque tous les IdP procèdent de manière très similaire. Notez que, pour utiliser ce flux, vous devez avoir activé le type d'attribution de mot de passe du propriétaire de la ressource. Remplacez l'URL de l'IdP, le secret client, l'ID client, le nom d'utilisateur et le mot de passe.

```
curl -X POST "https://OKTA_URL/v1/token" \
-H 'accept: application/json' \
-H "Authorization: Basic $(echo -n 'CLIENTID:CLIENTSECRET' |
base64)" \backslash-H "Content-Type: application/x-www-form-urlencoded" \
-d "grant type-
e=password&username=USER&password=PASSWORD&scope=openid"
```
Une fois que vous avez le jeton, vous pouvez utiliser un DSN à des fins de test. Vous trouverez ci-dessous un exemple d'utilisation du gestionnaire de pilotes ODBC sous Windows. Sous Mac, vous pouvez utiliser l'interface utilisateur du gestionnaire de pilotes iODBC. Sous Linux, vous pouvez utiliser l'outil de ligne de commande isql inclus avec Tableau Server dans le dossier customer-bin.

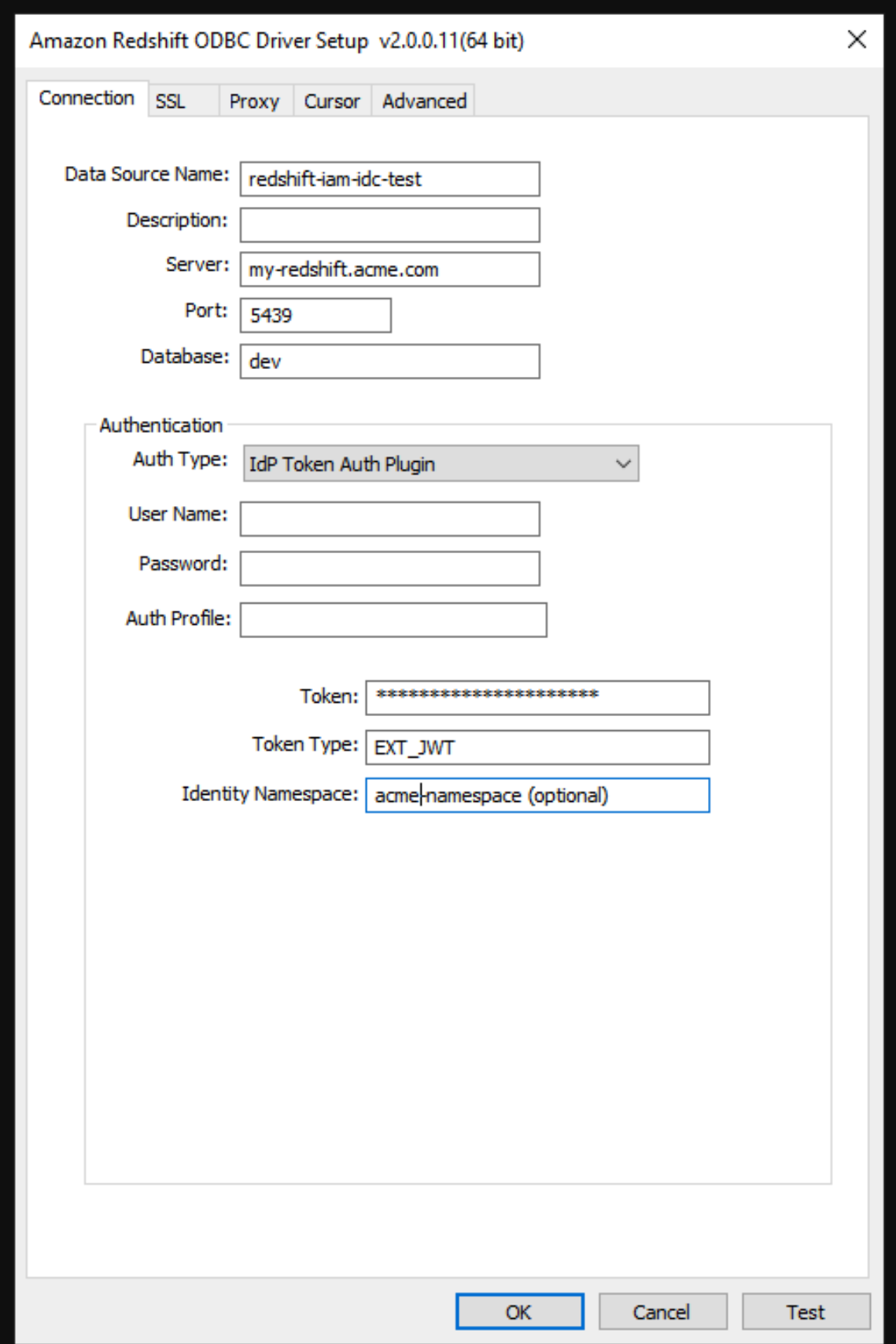

п

Autoriser les jetons d'accès enregistrés

Après la configuration de Tableau Server pour OAuth, vous pouvez décider d'autoriser les utilisateurs à gérer leurs propres données d'identification OAuth ou vous souhaitez les gérer centralement. Si vous souhaitez que les utilisateurs gèrent les leurs, vous devez activer les paramètres du profil utilisateur à partir du serveur.

**Remarque :** Si vous n'avez pas encore configuré votre serveur pour activer les connexions de données OAuth, consultez les rubriques associées répertoriées ci-dessous.

- 1. Se connecter en tant qu'un administrateur serveur de Tableau Server.
- 2. **Site unique** : Cliquez sur **Paramètres** > **Général**.

**Multisite** : Dans le menu Site, cliquez sur **Gérer tous les sites** puis cliquez sur **Paramètres** > **Général**.

- 3. Dans la section **Informations d'identification**, sélectionnez l'option suivante :
	- <sup>l</sup> **Autoriser les utilisateurs à enregistrer les mots de passe pour les sources de données** (permet aux utilisateurs d'enregistrer leurs informations d'identification individuelles avec les sources de données).
	- <sup>l</sup> **Autoriser les utilisateurs à enregistrer les jetons d'accès OAuth pour les**

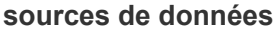

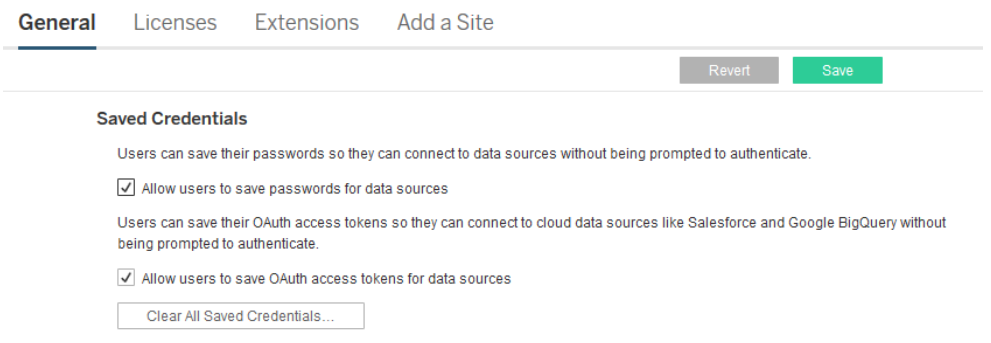

4. Cliquez sur **Enregistrer**.

Après avoir coché ces cases, les utilisateurs verront une section **Gérer les informations d'identification** dans leurs paramètres de profil, où ils peuvent accéder à des jetons pour les connexions aux données OAuth.

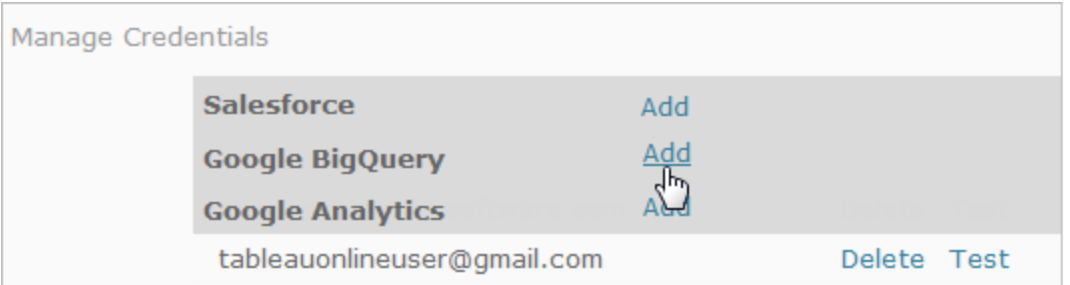

# Gestion des informations d'identification de manière centralisée

Les administrateurs serveur peuvent également gérer leurs informations d'identification OAuth de manière centralisée. Ceci peut bien fonctionner, par exemple, si plusieurs utilisateurs travaillent sur les même données et que vous avez un compte utilisateur dédié pour votre fournisseur de données.

Pour gérer les informations d'identification d'une manière centrale, effectuez la procédure suivante :

- Désélectionnez les cases à cocher décrites à la procédure précédente.
- Modifiez les informations de connexion au fur et à mesure de la publication des sources de données.

Losrque vous modifiez la connexion, vous imbriquez les informations d'identification qui utilisent un jeton d'accès OAuth à la place du nom d'utilisateur ou mot de passe d'un individu.

Lorsque les paramètres pour l'enregistrement des mots de passe et des jetons d'accès ne sont pas activés, la section Gérer les informations d'identification est exclue des paramètres de profil de l'utilisateur.

## Proxy de transfert pour l'authentification OAuth

Pour plus d'informations sur la configuration d'un proxy de transfert avec authentification OAuth pour Tableau Server (Windows uniquement), consultez [Configurer](https://help.tableau.com/current/pro/desktop/fr-fr/config_proxy_oauth.htm#server) un proxy de transfert pour [l'authentification](https://help.tableau.com/current/pro/desktop/fr-fr/config_proxy_oauth.htm#server) OAuth dans l'aide de Tableau.

## Voir également

[Configurer](#page-1839-0) OAuth pour Google

Modifier [Salesforce.com](#page-1818-0) OAuth pour utiliser les informations d'identification enregistrées

Modifier Snowflake OAuth de manière à utiliser les informations [d'identification](#page-1858-0) enregistrées

Configurer OAuth pour Intuit [QuickBooks](#page-1864-0) Online

Résolution des problèmes liés aux connexions OAuth

Cette rubrique fournit des informations sur la résolution des problèmes qui peuvent se produire lorsque vous configurez les connexions de données OAuth.

## Erreur de conflit

Dans certains cas, les utilisateurs peuvent recevoir une erreur lorsqu'ils tentent de se connecter avec OAuth. Voici la première phrase du message d'erreur :

*The server encountered an internal error or misconfiguration and was unable to complete your request. (Le serveur a rencontré une erreur interne ou de configuration et n'a pas pu répondre à votre demande.)*

Cette erreur indique que le nom de domaine qualifié complet (FQDN) de Tableau Server doit être ajouté à la clé de redirection de la liste d'autorisations sur Tableau Server.

Lorsque les utilisateurs accèdent à Tableau Server par le nom d'hôte local (https://tableau) et que le fournisseur de données OAuth répond au nom DNS public (https://data.example.com), Tableau Server doit associer le FQDN externe au nom du serveur local. Le nom d'hôte local est le nom du serveur dans l'URL que les utilisateurs entrent lorsqu'ils accèdent à Tableau Server depuis le réseau interne.

Pour corriger cette erreur, exécutez tsm [configuration](#page-2500-0) set avec l'option de clé oauth.whitelisted.redirect to origin host. Cette clé prend une paire de valeurs, "internal host, FQDN1, FQDN2". Par exemple, les commandes suivantes définissent le nom d'hôte local sur *tableau* et le nom de domaine qualifié complet sur *tableau.exemple.com* :

```
tsm configuration set -k oauth.whitelisted.redirect to origin host
-v "tableau, tableau.example.com"
```

```
tsm pending-changes apply
```
Dans le cas où plusieurs URL publiques sont utilisées pour accéder à Tableau Server interne, ajoutez des noms de domaine qualifiés complets supplémentaires à la commande, en les séparant par des virgules, par exemple :

```
tsm configuration set -k oauth.whitelisted.redirect to origin host
-v "tableau,tableau.example.com,tableau2.example.com"
```
Si vous avez besoin de modifier une configuration de redirection de liste autorisée existante, vous devez entrer l'ensemble de mappage complet. Vous ne pouvez pas tronquer ou ajouter des clés de configuration existantes.

### Configuration de SSO SAP HANA

Vous pouvez configurer Tableau Server de manière à ce qu'il utilise la délégation SAML pour fournir une expérience d'authentification unique (SSO) pour SAP HANA. Ce scénario n'est pas dépendant de l'authentification SAML sur Tableau Server. Vous n'avez pas besoin d'utiliser l'authentification SAML avec Tableau Server pour utiliser la délégation HANA SAML. Vous pouvez vous connecter à Tableau Server à l'aide de la méthode de votre choix.

Avec la délégation SAML pour SAP HANA, Tableau Server fonctionne comme fournisseur d'identité (IdP).

### Avant de commencer

La configuration de la délégation SAML avec SAP HANA requiert la configuration à la fois sur Tableau Server et sur SAP HANA. Cette rubrique fournit des informations de configuration relatives à la configuration de Tableau Server. Avant de configurer Tableau Server, vous devez effectuer les opérations suivantes :

- Acquérir un fichier de certificat et de clé SAML pour Tableau Server.
	- Le fichier de certificat doit être un certificat x509 encodé PEM portant l'extension de fichier .crt ou .cert. Ce fichier est utilisé par Tableau Server et doit également être installé sur HANA.
	- La clé privée doit être une clé privée codée DER au format PKCS#8, non protégée par un mot de passe et portant l'extension de fichier .der. Ce fichier est uniquement utilisé par Tableau Server.
- $\bullet$  Installez le certificat dans HANA. Pour éviter les erreurs  $\mathtt{library\_{}$  dans HANA, nous vous recommandons de configurer le magasin de certificats en mémoire sur SAP HANA. Pour plus d'informations, consultez cette [rubrique](https://launchpad.support.sap.com/#/notes/0002148434) du support SAP.
- Installez la dernière version du pilote SAP HANA (la version minimum est 1.00.9) sur Tableau Server.
- Configurez le cryptage réseau de Tableau Server sur SAP HANA (recommandé).

Pour plus d'informations sur la génération de la paire certificat/clé, le cryptage de la connexion SAML et la configuration de SAP HANA, consultez Comment [configurer](https://community.tableau.com/s/news/a0A4T000002O9zIUAS/how-to-configure-sap-hana-for-saml-sso-with-tableau-server) SAP HANA pour [l'authentification](https://community.tableau.com/s/news/a0A4T000002O9zIUAS/how-to-configure-sap-hana-for-saml-sso-with-tableau-server) unique SAML avec Tableau Server dans la communauté Tableau.

Configurer SAML pour SAP HANA sur Tableau Server

La procédure suivante décrit comment configurer SAML pour SAP HANA sur Tableau Server à l'aide de la commande tsm [data-access](#page-2602-0). Vous pouvez également configurer SAML pour SAP HANA à l'aide de Entité [sapHanaSettings](#page-2797-0).

Si vous exécutez Tableau Server dans un environnement distribué, exécutez la procédure suivante sur le nœud initial.

1. Placez les fichiers de certificat dans un dossier appelé saml. Par exemple :

C:\Program Files\Tableau\Tableau Server\SAML

2. Exécutez les commandes suivantes pour spécifier l'emplacement des fichiers de certificat et de clé :

```
tsm data-access set-saml-delegation configure --cert-key <cert-
key> --cert-file <cert-file>
```
Où <cert-key> et <cert-file> sont des chemins d'accès du fichier au fichier de clé et de certificat privé, respectivement.

Par exemple,

tsm data-access set-saml-delegation configure --cert-key "c:\Program Files\Tableau\Tableau Server\SAML\saml\_key.der" --cert-

file "c:\Program Files\Tableau\Tableau Server\SAML\saml\_cert. crt"

Vous pouvez spécifier d'autres options. Par exemple, vous pouvez spécifier le format du nom d'utilisateur et la manière dont les informations d'identification sont normalisées. Consultez tsm [data-access.](#page-2602-0)

3. Exécutez les commandes suivantes pour activer la délégation :

```
tsm data-access set-saml-delegation enable
tsm configuration set -k wgserver.sap hana sso.enabled -v true
tsm configuration set -k wgserver.delegation.enabled -v true
```
4. Une fois que vous avez terminé, exécutez tsm pending-changes apply.

Si les modifications en attente nécessitent un redémarrage du serveur, la commande pending-changes apply affichera une invite pour vous informer qu'un redémarrage va avoir lieu. Cette invite s'affiche même si le serveur est arrêté, mais dans ce cas, il n'y a pas de redémarrage. Vous pouvez supprimer l'invite à l'aide de l'option --ignoreprompt, mais cela ne modifiera pas le comportement de redémarrage. Si les modifications ne nécessitent pas de redémarrage, les modifications sont appliquées sans invite. Pour plus d'informations, consultez tsm [pending-changes](#page-2659-0) apply.

#### Activer la signature unique pour SAP BW

Depuis Tableau 10.2, vous pouvez configurer la prise en charge de la signature unique (SSO) à partir de Tableau sur SAP NetWeaver Business Warehouse (SAP BW). Pour utiliser cette fonctionnalité, vous devez installer et configurer le logiciel sur les ordinateurs exécutant Tableau Server et Tableau Desktop.

La configuration de cette fonctionnalité constitue une difficulté qui inclut des exigences de version et d'environnement strictes et nécessite l'assistance d'un ingénieur SAP.

Les exigences et les instructions détaillées sont décrites dans [Configurer](https://community.tableau.com/s/question/0D54T00000CWdNzSAL/configure-single-signon-for-sap-bw) SSO pour SAP BW sur la Communauté Tableau.

Emprunt d'identité dans SQL Server

On parle d'emprunt d'identité dans le contexte de Tableau Server lorsqu'un compte utilisateur agit au nom d'un autre. Vous pouvez configurer Tableau et Microsoft SQL Server pour qu'ils effectuent une simulation pour les utilisateurs de base de données, de sorte que le compte de base de données SQL Server utilisé par Tableau Server effectue des requêtes au nom des utilisateurs de base de données SQL Server, lesquels sont également des utilisateurs Tableau.

Le principal avantage de cette fonctionnalité est qu'elle permet aux administrateurs de mettre en place et de contrôler leur stratégie de sécurité des données dans un endroit spécifique : leurs bases de données. Lorsque les utilisateurs de Tableau accèdent à une vue avec une connexion en direct à une base de données SQL Server, la vue affiche uniquement ce que les utilisateurs sont autorisés à voir. Autre avantage : les utilisateurs n'ont plus besoin de passer par l'invite de connexion pour accéder à la vue. De plus, les publicateurs de classeur n'ont plus besoin de dépendre de filtres spécifiques à l'utilisateur pour limiter le contenu affiché dans les vues.

#### Exigences de simulation

Pour utiliser la fonctionnalité, vous devez disposer des éléments suivants :

- <sup>l</sup> **Connexions en direct à SQL Server uniquement :** La simulation ne peut être utilisée que pour des vues disposant d'une connexion en direct à une base de données SQL Server (version 2005 ou ultérieure).
- <sup>l</sup> **Comptes de base de données individuels :** Toutes les personnes appelées à accéder à la vue doivent disposer d'un compte individuel explicite dans la base de données SQL Server à laquelle la vue est connectée. Les membres d'un groupe Active Directory (AD) ne peuvent pas être simulés. Par exemple, si Jane Smith est membre du groupe AD Ventes et que son administrateur de base de données ajoute ce groupe à la base de données SQL Server, Jane ne peut faire l'objet d'une simulation.

- <sup>l</sup> **Informations d'identification et type d'authentification correspondants :** Les informations d'authentification de tous les comptes d'utilisateurs de Tableau ainsi que leur type d'authentification doivent correspondre aux éléments présents dans la base de données SQL Server. Par exemple, si le compte utilisateur Tableau Server de Jane Smith est  $MyCo\rightarrow smith$ , le nom d'utilisateur dans la base de données SQL Server doit également être  $MyCO \rightarrow smith$ . SQL Server doit utiliser l'authentification Windows intégrée.
- <sup>l</sup> **Prérequis SQL Server :** Dans SQL Server, vous devez disposer d'une table de sécurité de données (vue appliquant la sécurité des données) et exiger que vos utilisateurs de base de données utilisent la vue.
- **Compte SQL SIMULATION :** Vous devez disposer d'un compte de base de données SQL Server associé à une autorisation SIMULATION pour les utilisateurs de base de données ci-dessus. Il s'agit d'un compte associé au rôle sysadmin ou d'un compte disposant d'une autorisation SIMULATION pour chaque compte utilisateur individuel (voir l'[article MSDN](http://msdn.microsoft.com/fr-fr/library/ms181362.aspx) sur EXECUTE AS). Le compte SQL Server doit être l'un des comptes suivants :
	- Compte Tableau Server Exécuter en tant que service. Consultez [Emprunt](#page-1899-0) [d'identité](#page-1899-0) avec un compte Exécuter en tant que service.
	- Compte du publicateur du classeur. Consultez Simuler avec des [informations](#page-1901-0) [d'identification SQL](#page-1901-0) intégrées.

Fonctionnement de la simulation

Voici une illustration du fonctionnement de la simulation pour les utilisateurs de base de données :

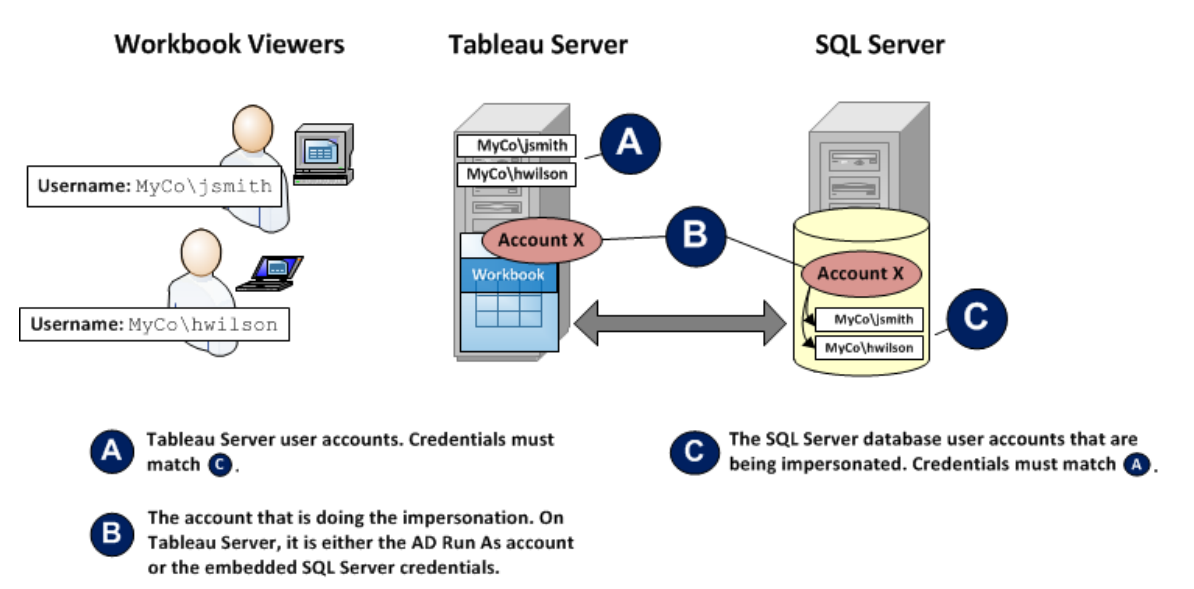

Dans l'illustration ci-dessus, Jane Smith (MyCo\jsmith) est une représentante commerciale de la côte ouest et Henry Wilson (MyCo\hwilson) est chargé de la zone Est. Dans la base de données SQL Server, les autorisations concernant le compte de Jane (MyCo\jsmith) ne lui permettent d'accéder qu'aux données de la côte ouest. Le compte d'Henry (MyCo\hwilson) ne permet d'accéder qu'aux données de la côte est.

Une vue affichant des données concernant l'ensemble du pays a été créée. Elle dispose d'une connexion en direct à une base de données SQL Server. Les utilisateurs se connectent à Tableau Server et cliquent sur la vue. Tableau Server se connecte à SQL Server via un compte de base de données avec une autorisation SIMULATION pour le compte de base de données de chaque utilisateur. Ce compte agit au nom du compte de base de données de chaque utilisateur.

Lorsque la vue s'affiche, elle est régie par les autorisations de bases de données individuelles de chacun des utilisateurs : Jane ne visualise que les données de vente de la côte Ouest alors qu'Henry ne voit que celles de la côte Est.

<span id="page-1899-0"></span>Emprunt d'identité avec un compte Exécuter en tant que service

L'emprunt d'identité via un compte Exécuter en tant que service est la méthode recommandée pour effectuer un emprunt d'identité. Le compte Exécuter en tant que service est un

compte Active Directory compte utilisateur que le service Tableau Server peut exécuter sur l'ordinateur hébergeant Tableau Server (consultez Compte [Exécuter](#page-304-0) en tant que service). Ce même compte doit être associé à une autorisation SIMULATION pour les comptes utilisateur de base de données de SQL Server. Du point de vue de la sécurité des données, l'utilisation du compte Exécuter en tant que service de Tableau Server pour l'emprunt d'identité confère à l'administrateur le contrôle maximal.

Pour définir la simulation avec un compte Exécuter en tant qu'utilisateur :

1. Lorsque vous configurez Tableau Server durant l'installation, sélectionnez Active Directory comme banque d'identités et spécifiez le compte utilisateur doté de l'autorisation IMPERSONATE comme compte Exécuter en tant que service. Consultez [Configurer](#page-422-0) les [paramètres](#page-422-0) du nœud initial.

Si vous avez installé Tableau Server avec la banque d'identités configurée pour utiliser Active Directory, vous pouvez configurer le compte Exécuter en tant que service après l'installation. Voir Modifier le compte [Exécuter](#page-309-0) en tant que service.

2. Créez un classeur dans Tableau Desktop. Lors de la création de la connexion de données, sélectionnez **Utiliser la sécurité intégrée de Windows NT** pour la connexion en direct du classeur à une base de données SQL Server :

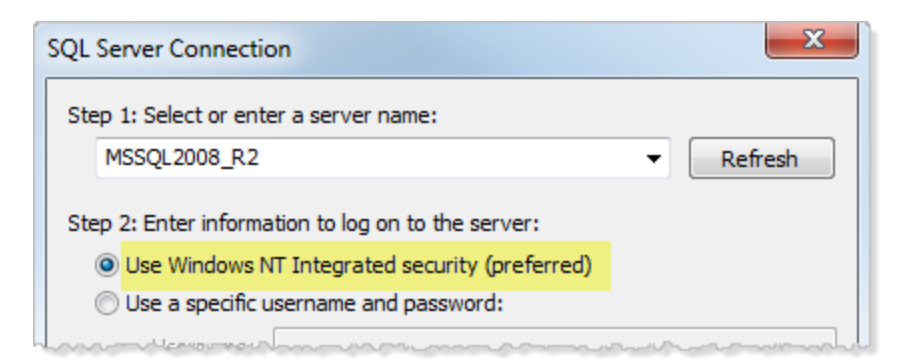

3. Dans Tableau Desktop, publiez le classeur dans Tableau Server (**Serveur > Publier un classeur**).

4. Dans la boîte de dialogue Publier, cliquez sur Authentification puis, dans la boîte de dialogue Authentification, sélectionnez **Simulation par compte Exécuter en tant que du serveur** dans la liste déroulante :

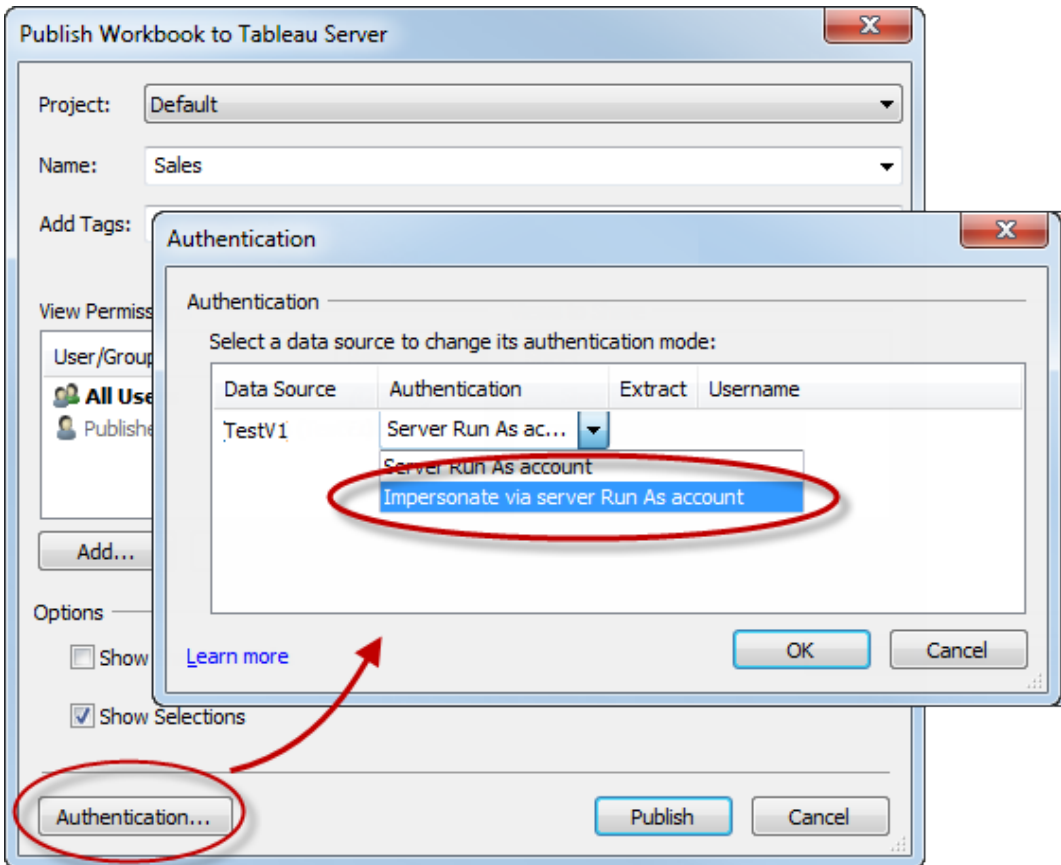

- 5. Cliquez sur **OK**.
- 6. Pour tester la connexion, connectez-vous à Tableau Server en tant qu'utilisateur. Lorsque vous cliquez sur une vue, vous ne devez pas être invité à spécifier d'informations d'authentification de base de données et ne devez voir que les données que l'utilisateur est autorisé à visualiser.

<span id="page-1901-0"></span>Simuler avec des informations d'identification SQL intégrées

Vous pouvez également effectuer une simulation en invitant la personne publiant une vue à intégrer les informations d'authentification de son compte SQL Server dans cette vue.

Tableau ServerTableau Server peut s'exécuter sous n'importe quel type de compte. Cependant, il utilise ces informations de connexion fournies par le publicateur pour se connecter à la base de données.

Cela peut se révéler être un choix approprié pour votre site si le compte gérant la simulation ne peut pas être un compte Active Directory (AD) et si vous êtes enclin à octroyer aux publicateurs de classeur un compte associé à un niveau d'autorisation potentiellement élevé sur SQL Server.

### **Remarque :**

Pour utiliser cette approche, [Informations](#page-2457-0) de connexion intégrées doit être activé sur la page Paramètres dans Tableau Server :

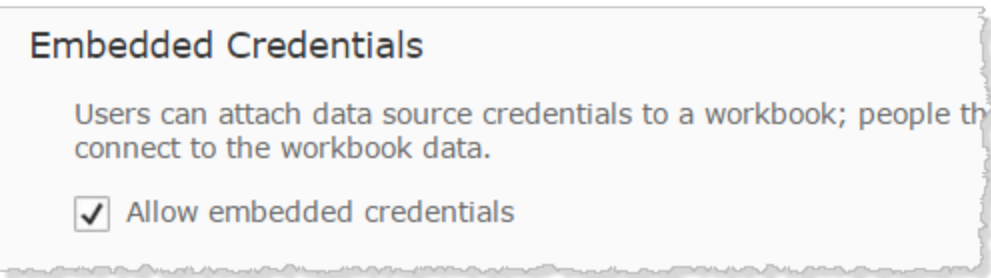

Pour effectuer une simulation avec le compte SQL d'un publicateur de classeur :

1. Dans Tableau Desktop, créez un classeur. Lors de la création de la connexion de données, sélectionnez Utiliser un nom d'utilisateur et un mot de passe spécifiques pour la connexion en direct du classeur à une base de données SQL Server :

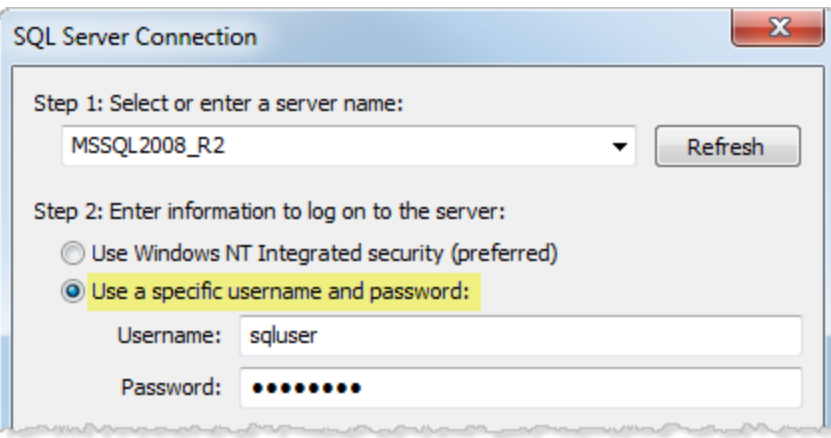

- 2. Publiez le classeur dans Tableau Server (**Serveur > Publier un classeur**).
- 3. Dans la boîte de dialogue Publier, cliquez sur Authentification puis, dans la boîte de dialogue Authentification, sélectionnez **Simulation par mot de passe intégré** dans la liste déroulante :

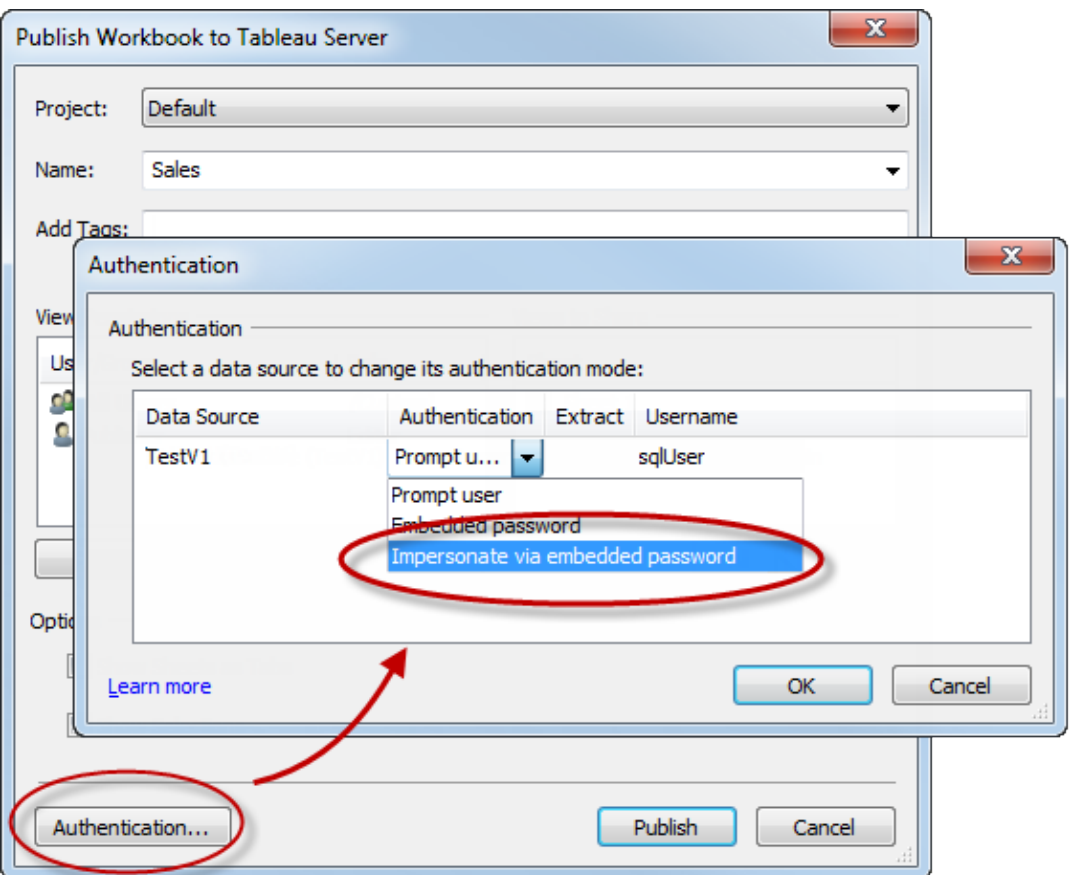

- 4. Cliquez sur **OK**.
- 5. Pour tester la connexion, connectez-vous à Tableau Server en tant qu'utilisateur. Lorsque vous cliquez sur une vue, vous ne devez pas être invité à spécifier d'informations d'authentification de base de données et ne devez voir que les données que l'utilisateur est autorisé à visualiser.

### Configurer un groupe d'administration TSM personnalisé

Cette rubrique décrit comment configurer un groupe d'administration TSM personnalisé.

Par défaut, le compte utilisateur utilisé pour l'administration TSM doit être membre du groupe Administrateurs sur l'ordinateur exécutant Tableau Server. Dans certaines entreprises, la politique de sécurité exige une séparation entre les rôles administratifs. Dans ces scénarios, la configuration d'administration TSM par défaut n'est pas autorisée.

Vous pouvez configurer Tableau Server pour utiliser un groupe arbitraire en tant que groupe d'administration TSM personnalisé. Une fois configuré, tout utilisateur membre du groupe personnalisé sera en mesure d'administrer TSM.

Les utilisateurs du groupe par défaut des administrateurs Windows auront toujours un accès complet à TSM.

Étape 1 : Créer le nouveau groupe

Vous pouvez créer un groupe Windows local ou un groupe dans Active Directory. Nous vous recommandons de créer un groupe avec des paramètres par défaut. N'appliquez pas ou ne supprimez pas les autorisations du groupe par défaut créé par Windows.

**Remarque** : le nom du groupe TSM par défaut est  $t$  smadmin. Si vous créez le groupe Windows avec le nom  $t$  smadmin, aucune autre configuration n'est requise sur Tableau Server.

Étape 2 : Configurer Tableau Server

Le nom de groupe d'administration TSM personnalisé est stocké dans la clé de configuration tsm.authorized.groups. Si vous souhaitez spécifier un nom de groupe (autre que tsmadmin), vous devrez mettre à jour la clé de configuration tsm.authorized.groups, puis redémarrer Tableau Server.

Utilisez la commande tsm configuration set pour définir la valeur du nom du groupe. Par exemple, pour modifier le nom du groupe administratif TSM sur myadmingroup, exécutez les commandes suivantes :

```
tsm configuration set -k tsm.authorized.groups -v myadmingroup
tsm pending-changes apply
```
#### **Remarques**

• La configuration de la clé de configuration tsm. authorized.groups permet de remplacer toute valeur existante stockée sur cette clé.

• Vous pouvez spécifier plusieurs groupes en entrant une liste de noms de groupe séparés par des virgules.

Étape 3 : Ajouter des utilisateurs au nouveau groupe

Une fois que vous avez fini de configurer  $t$ sm. authorized.groups, tout utilisateur dans le nouveau groupe que vous avez spécifié disposera de droits administratifs TSM complets sur Tableau Server.

### Autorisation

*Autorisation* désigne comment les utilisateurs peuvent accéder sur Tableau Server et les ressources auxquelles ils peuvent accéder une fois que l'authentification a été vérifiée. L'autorisation inclut :

- Ce que les utilisateurs sont autorisés à faire avec le contenu hébergé sur Tableau Server, y compris les projets, les sites, les classeurs et les vues.
- Ce que les utilisateurs sont autorisés à faire avec les sources de données gérées par Tableau Server.
- Les tâches que les utilisateurs sont autorisés à effectuer pour administrer Tableau Server, par exemple configurer les paramètres du serveur, exécuter les outils de ligne de commande, créer des sites et autres tâches.

L'autorisation pour ces actions est gérée par Tableau Server et est déterminée par une combinaison de rôle sur le site d'utilisateur et d'autorisations associée à des entités spécifiques telles que des classeurs et des sources de données.

### Rôles sur le site

Les rôles sur le site définissent qui est un administrateur. Les administrateurs peuvent être désignés au niveau du site ou du serveur. Pour les non-administrateurs, les rôles sur le site indiquent le niveau maximum d'accès dont un utilisateur peut disposer sur un site donné, soumis aux autorisations définies sur les ressources de contenu. Par exemple, si le rôle sur le site Viewer (Observateur) a été attribué à un utilisateur, et le rôle CreatorCreator à un autre

Pour en savoir plus sur les rôles sur le site, consultez [Définir](#page-798-0) les rôles sur le site des uti[lisateurs](#page-798-0).

### **Autorisations**

Les autorisations déterminent si un utilisateur donné est autorisé ou non à exécuter une action spécifique sur une ressource de contenu spécifique.

En tant qu'administrateur configurant Tableau Server, il est important que vous compreniez comment les autorisations sont évaluées. En comprenant le processus d'autorisations sur Tableau, vous pourrez définir et configurer les autorisations sur les sites, les projets et autres ressources de manière à contrôler la manière dont le contenu et les données sont partagés, publiés, visualisés, extraits et importés.

Voici quatre concepts importants à comprendre à propos des autorisations dans Tableau :

- <sup>l</sup> **Les autorisations sont basées sur les ressources**. Les autorisations sont affectées à des ressources de contenu individuelles (projets, sources de données, classeurs) et sont accordées à des utilisateurs ou des groupes.
- <sup>l</sup> **Les autorisations sont implicitement refusées, et les utilisateurs non-administrateurs doivent explicitement être autorisés à accéder au contenu**. Le processus selon lequel Tableau Server détermine l'autorisation « Autoriser » ou « Refuser » est expliqué en détail dans la rubrique [Autorisations.](#page-910-0)
- <sup>l</sup> **L'héritage des autorisations n'existe que dans les projets verrouillés et les classeurs publiés avec des vues à onglets**. Lorsque les autorisations de contenu sont verrouillées pour le projet de niveau supérieur, les classeurs, les vues et les sources de données de toute la hiérarchie du projet utilisent les autorisations par défaut définies pour le projet de niveau supérieur. Dans les classeurs enregistrés avec l'option **Afficher les feuilles sous formes d'onglets**, les vues au sein de ces classeurs utiliseront les autorisations du classeur. Pour plus d'informations, consultez [Autorisations](#page-910-0).
- <sup>l</sup> **Dans un projet qui n'est pas verrouillé, les autorisations initiales sont une copie unique des autorisations de l'élément conteneur**. Un source de données ou un classeur utilise initialement les autorisations par défaut, mais les utilisateurs autorisés peuvent par la suite modifier les autorisations pour ces ressources. Pour plus d'informations sur les autorisations par défaut et les projets, consultez [Autorisations](#page-910-0).

Tableau Server fournit une infrastructure d'autorisations flexible qui vous permet de gérer les accès à tous les contenus dans les scénarios les plus divers. Pour plus d'informations, consultez [Autorisations.](#page-910-0)
# Accès aux données et autorisation externe

Dans certains cas, Tableau Server et Desktop s'appuient sur une autorisation externe pour autoriser l'accès aux données. Par exemple :

- Les utilisateurs se connectant aux sources de données externes peuvent avoir besoin d'une autorisation qui ne relève pas de l'autorité de Tableau Server. Si les utilisateurs publient une source de données externe, Tableau Server gère l'accès et les fonctionnalités de cette source de données. Par contre, si les utilisateurs intègrent une source de données externe dans un classeur, c'est au publicateur du classeur de décider comment comment les autres utilisateurs ouvrant le classeur vont s'authentifier auprès des données sous-jacentes auxquelles le classeur se connecte.
- L'exécution de Tableau Server dans une entreprise utilisant Active Directory où Tableau a été configuré avec un compte Exécuter en tant qu'utilisateur dépend d'Active Directory et de NTFS pour l'autorisation. Par exemple, si vous configurez Tableau Server de manière à utiliser le compte Exécuter en tant qu'utilisateur pour emprunter l'identité d'utilisateurs se connectant à SQL, l'autorisation au niveau de l'objet se base sur NTFS et Active Directory.
- La manière dont les utilisateurs s'authentifient et reçoivent des autorisations par des solutions de base de données spécifiques peut varier. Comme indiqué, Tableau Server peut être configuré pour fournir une autorisation d'accès lorsqu'une source de données est configurée, mais certaines bases de données autoriseront l'accès en fonction de leur propre modèle d'authentification.

# Sécurité des données

Il existe plusieurs façons de contrôler la visibilité des données dans Tableau. Vous pouvez contrôler, dans le cadre des sources de données qui se connectent à des bases de données directes, si les utilisateurs sont invités à spécifier leurs informations de connexion à la base de données lorsqu'ils cliquent sur une vue publiée. Les trois éléments suivants fonctionnent conjointement et permettent d'obtenir différents résultats :

<sup>l</sup> **Compte de connexion à la base de données :** lors de la création d'une source de données qui se connecte à une base de données en direct, vous devez choisir entre l'authentification auprès de la base de données via Windows NT et l'authentification via le mécanisme de sécurité intégré de la base de données.

- <sup>l</sup> **Mode d'authentification :** lors de la publication d'une source de données ou d'un classeur avec une connexion à une base de données en direct, vous pouvez choisir le **Mode d'authentification**. La disponibilité de tel ou tel mode dépend de votre sélection (voir ci-dessus).
- <sup>l</sup> **Filtres utilisateur :** il est possible de définir des filtres dans un classeur ou une source de données contrôlant les données visibles à une personne dans une vue publiée, en fonction du compte de connexion Tableau Server.

Le tableau ci-dessous décrit certaines des dépendances inhérentes aux options ci-dessus :

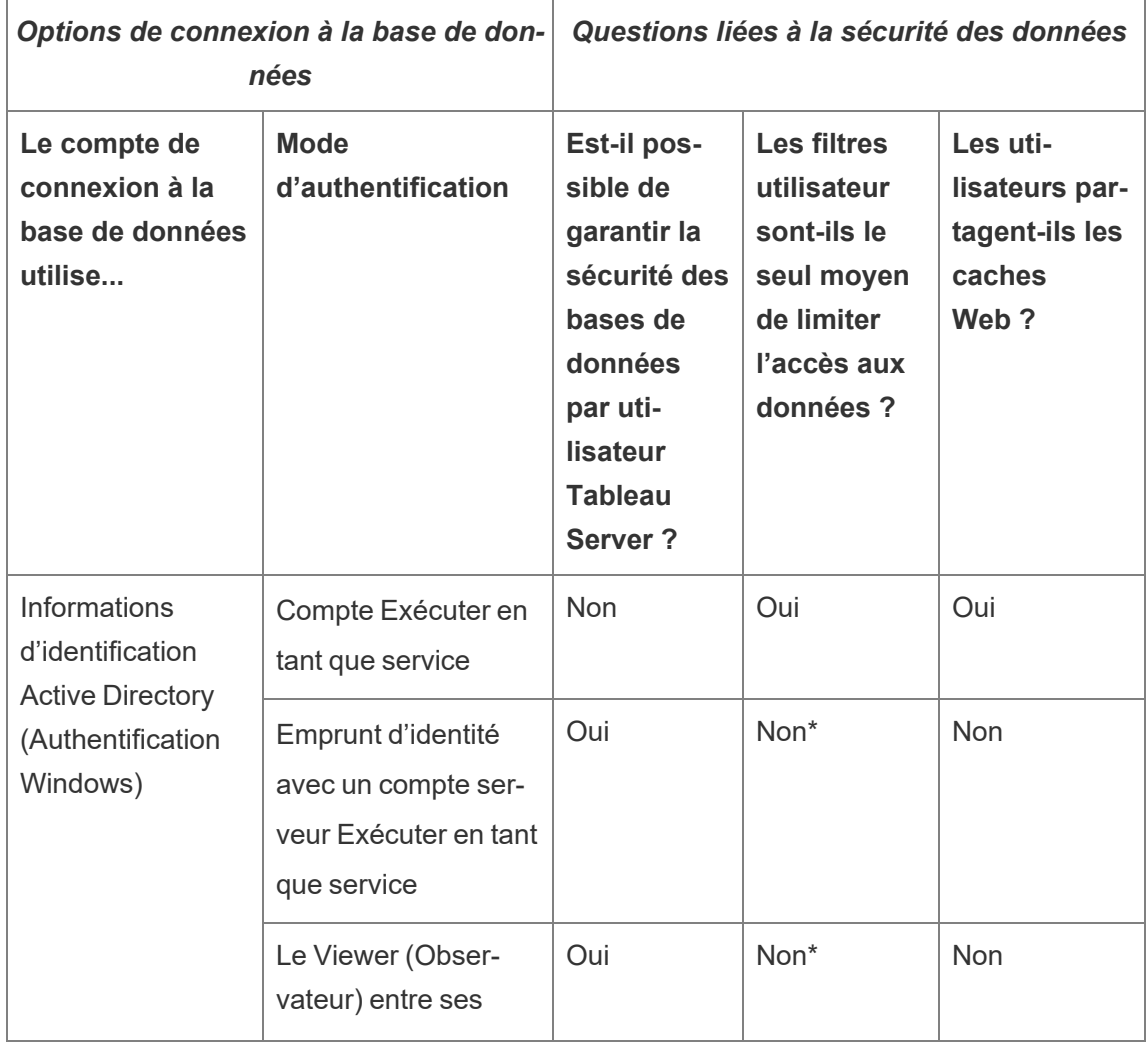

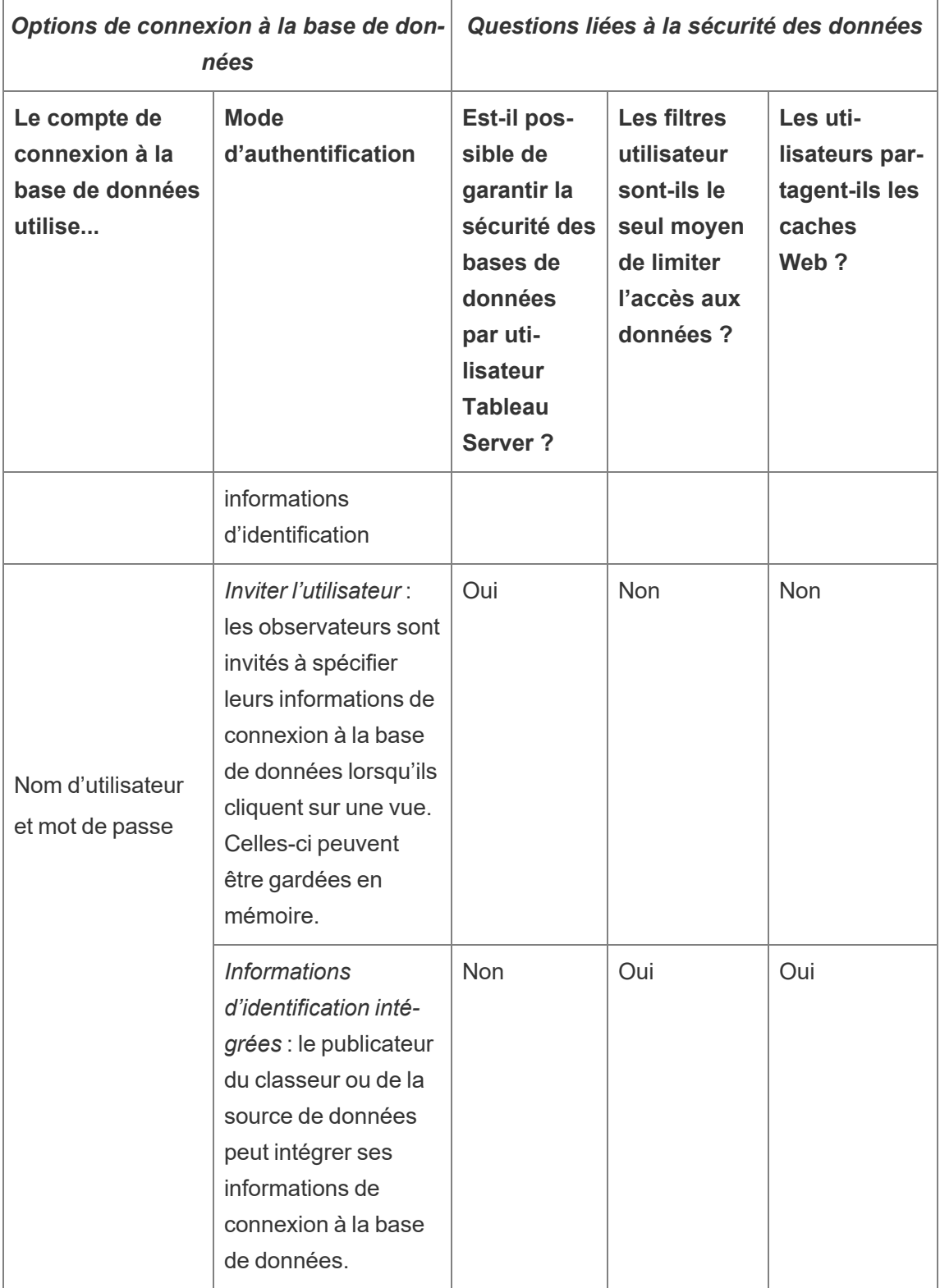

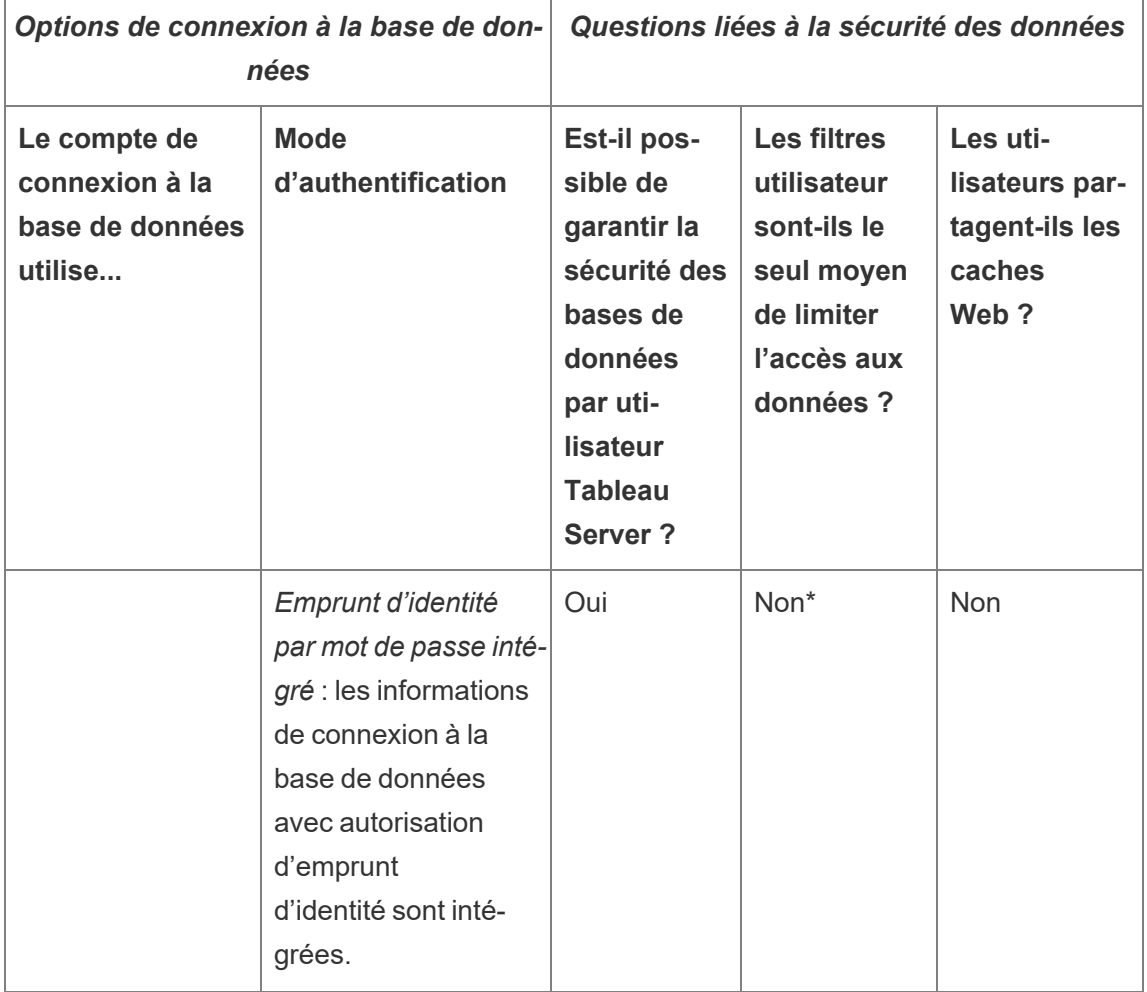

\* L'utilisation de ce mode d'authentification pouvant entraîner des résultats inattendus, Tableau recommande de ne pas l'utiliser avec les filtres utilisateur.

Les filtres utilisateur, l'option de connexions intégrées et les modes d'emprunt d'identité ont des effets similaires : lorsque l'utilisateur clique sur une vue, il ne lui est pas demandé de spécifier ses informations de connexion à la base de données et il ne voit que les seules données qui lui sont propres. Toutefois, les filtres utilisateur sont appliqués dans le classeur par les auteurs, et les modes d'authentification par emprunt d'identité dépendent des stratégies de sécurité définies par les administrateurs au sein même de la base de données.

# <span id="page-1912-0"></span>Présentation des options de sécurité au niveau des lignes dans Tableau

Il arrive que vous souhaitiez filtrer les données en fonction de l'utilisateur qui les demande. Par exemple :

- Vous voulez que les commerciaux régionaux voient les chiffres de vente uniquement pour leur région.
- Vous souhaitez que les directeurs commerciaux ne voient les statistiques que pour les commerciaux sous leur responsabilité.
- Vous voulez que les étudiants voient des visualisations basées uniquement sur leurs propres résultats de test.

L'approche qui permet de filtrer les données de cette manière est appelée sécurité au niveau des lignes (RLS). Il existe plusieurs méthodes pour assurer la sécurité au niveau des lignes à la fois à l'intérieur et à l'extérieur de Tableau, dont chacune présente ses propres avantages et inconvénients.

Créer un filtre utilisateur et associer les utilisateurs à des valeurs manuellement

Le moyen le plus simple d'obtenir une sécurité au niveau des lignes dans Tableau consiste à utiliser un filtre utilisateur dans lequel vous mappez manuellement les utilisateurs à des valeurs. Par exemple, vous pouvez mapper manuellement un utilisateur nommé « Alice » à la valeur « Est » afin qu'elle ne voie que les lignes de la source de données où la colonne « Région » est « Est ».

Cette méthode est pratique mais nécessite beaucoup de maintenance, et il faut porter une attention spéciale à la sécurité. Elle doit être effectuée au niveau de chaque classeur, et vous devez mettre à jour le filtre et republier la source de données lorsque votre base d'utilisateurs change. Lorsque vous publiez une ressource avec ce type de filtre utilisateur, vous devez définir des autorisations afin que les utilisateurs ne puissent pas l'enregistrer ou la télécharger ni supprimer le filtre, obtenant ainsi accès à toutes les données.

Pour plus d'informations, consultez Créer un filtre utilisateur et associer les [utilisateurs](https://help.tableau.com/current/pro/desktop/fr-fr/publish_userfilters_create.htm#create-user-filter) à des valeurs [manuellement](https://help.tableau.com/current/pro/desktop/fr-fr/publish_userfilters_create.htm#create-user-filter) dans l'aide de Tableau Desktop et de la création Web.

Créer un filtre utilisateur dynamique en utilisant un champ de sécurité dans les données

Cette méthode vous permet de créer un champ calculé qui automatise le processus d'association des utilisateurs à des valeurs de données. Cette méthode exige que les données sous-jacentes incluent les informations de sécurité que vous souhaitez utiliser pour le filtrage. Par exemple, à l'aide d'un champ calculé, de la fonction USERNAME() et d'une colonne « Manager » dans la source de données, vous pouvez déterminer si l'utilisateur demandant la vue est un manager et ajuster les données de la vue en conséquence.

Le filtrage étant défini au niveau des données et automatisé par le champ calculé, cette méthode est moins sujette à erreur que d'associer les utilisateurs à des valeurs de données manuellement. Lorsque vous publiez une ressource avec ce type de filtre utilisateur, vous devez définir des autorisations afin que les utilisateurs ne puissent pas l'enregistrer ou la télécharger ni supprimer le filtre, obtenant ainsi accès à toutes les données.

Pour plus d'informations, consultez Créer un filtre [dynamique](https://help.tableau.com/current/pro/desktop/fr-fr/publish_userfilters_create.htm#dynamic) en utilisant un champ de sécurité dans les [données](https://help.tableau.com/current/pro/desktop/fr-fr/publish_userfilters_create.htm#dynamic) dans l'aide de Tableau Desktop et de la création Web.

Utiliser une stratégie des données

Depuis Tableau 2021.4, lorsque le module Data Management est activé dans Tableau Server ou Tableau Cloud, les utilisateurs disposant d'une licence Creator peuvent mettre en œuvre une sécurité au niveau des lignes via des stratégies de données sur les connexions virtuelles. Étant donné que les connexions virtuelles sont centralisées et réutilisables, vous pouvez gérer la sécurité au niveau des lignes pour chaque connexion en un seul endroit, en toute sécurité, sur tout le contenu qui utilise cette connexion.

Contrairement aux solutions susmentionnées de sécurité au niveau des lignes dans Tableau, cette méthode ne comporte pas le même risque d'exposer des informations si un auteur néglige de sécuriser correctement les autorisations sur le classeur ou la source de données, car la stratégie est appliquée sur le serveur pour chaque requête .

La sécurité au niveau des lignes via des politiques des données sur les connexions virtuelles a été développée pour remédier aux lacunes des autres solutions de sécurité au niveau des

lignes. Nous recommandons cette solution dans la plupart des situations où elle est envisageable.

Pour plus d'informations sur la sécurité au niveau des lignes à l'aide de politiques de données sur les connexions virtuelles, consultez À propos des [connexions](#page-3913-0) virtuelles et des politiques des [données](#page-3913-0) .

Utiliser la sécurité RLS existante dans la base de données

De nombreuses sources de données incluent des mécanismes intégrés pour la sécurité au niveau des lignes (RLS). Si votre entreprise a déjà déployé des efforts pour mettre en place un système de sécurité au niveau des lignes dans une source de données, vous pourrez peutêtre tirer parti de votre système RLS existant.

Il n'est pas nécessairement plus facile ou préférable de mettre en œuvre un modèle RLS intégré plutôt que de le construire spécifiquement pour Tableau. Ces techniques sont généralement mises à profit lorsqu'une entreprise a déjà investi dans ces technologies et qu'elle veut tirer parti de l'investissement, ou lorsqu'elle a besoin d'appliquer les mêmes stratégies de sécurité aux autres clients de base de données en plus de Tableau.

Le principal avantage de l'utilisation de RLS intégré est que les administrateurs peuvent mettre en place et contrôler leur stratégie de sécurité des données en un seul emplacement : leurs bases de données.

Pour plus d'informations, voir Sécurité au niveau des lignes dans la base de [données](#page-1927-0).

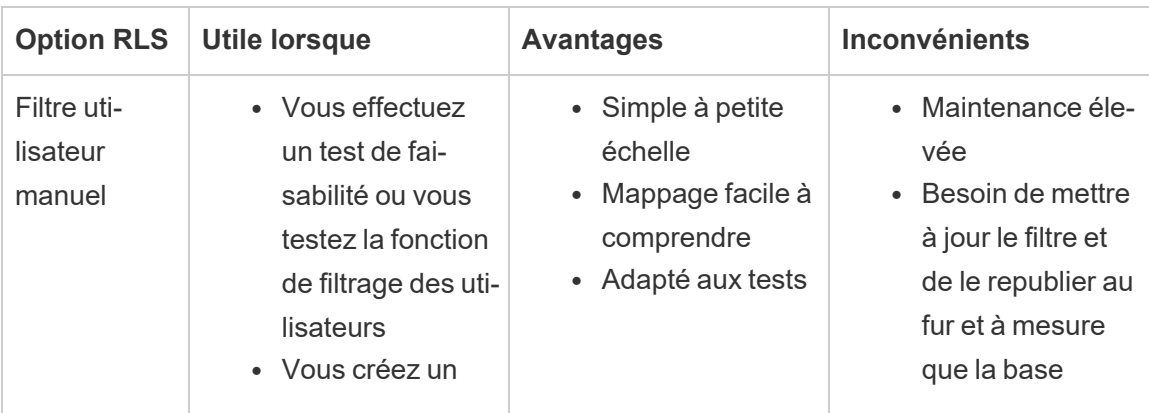

Comparaison des options de sécurité au niveau des lignes

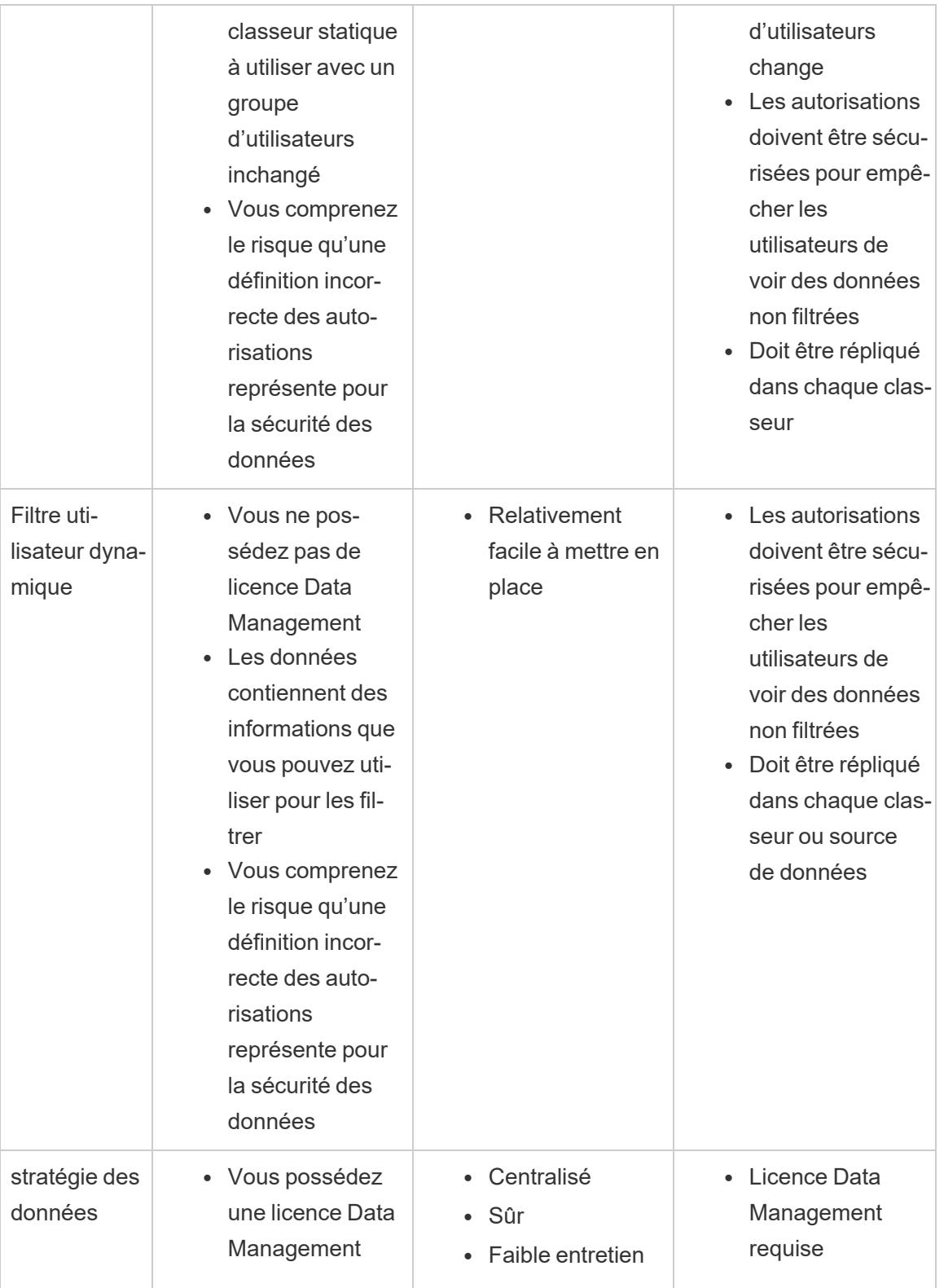

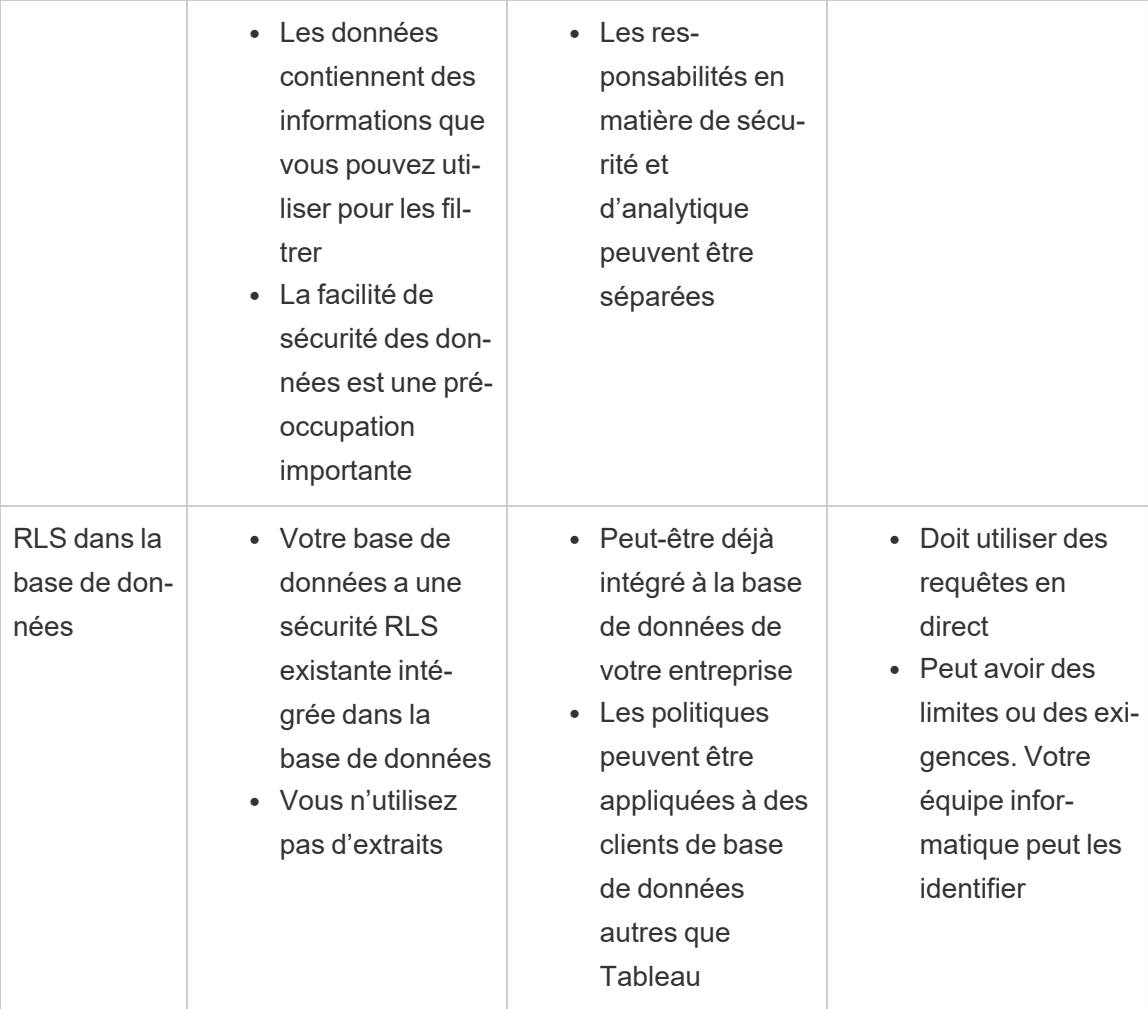

Quelle option de sécurité au niveau des lignes dois-je utiliser ?

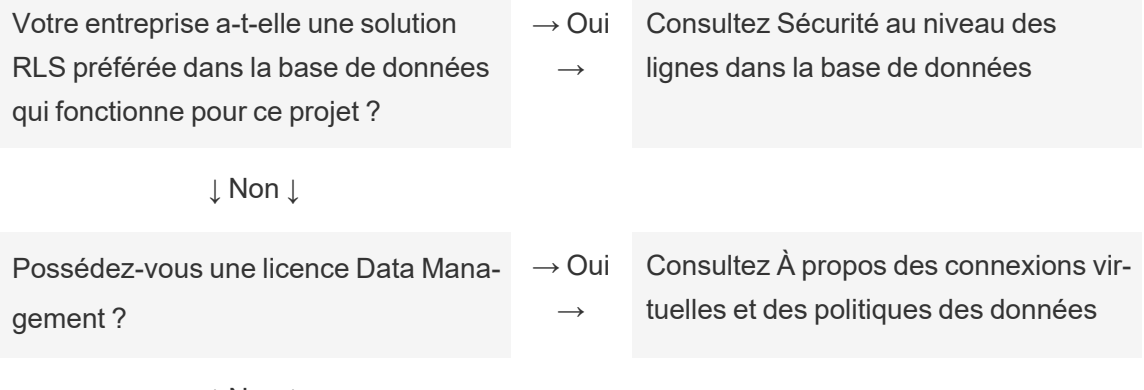

↓ Non ↓

S'agit-il d'un test de faisabilité, d'un test de filtre utilisateur de base ou d'un classeur statique avec des utilisateurs inchangés ?

 $\rightarrow$  Oui  $\rightarrow$ Consultez Utiliser un filtre [utilisateur](https://help.tableau.com/current/pro/desktop/fr-fr/publish_userfilters_create.htm#create-user-filter) [manuel](https://help.tableau.com/current/pro/desktop/fr-fr/publish_userfilters_create.htm#create-user-filter)

↓ Non ↓

Consultez Utiliser un filtre [utilisateur](https://help.tableau.com/current/pro/desktop/fr-fr/publish_userfilters_create.htm#dynamic) [dynamique](https://help.tableau.com/current/pro/desktop/fr-fr/publish_userfilters_create.htm#dynamic)

# Meilleures pratiques RLS pour les sources de données et les classeurs

La sécurité au niveau des lignes (Row-level security, ou RLS) dans Tableau restreint les lignes de données qu'un utilisateur donné peut voir dans un classeur. Cette limitation diffère des autorisations Tableau, qui servent à contrôler l'accès au contenu et aux fonctionnalités. Par exemple, les autorisations contrôlent si un utilisateur peut commenter un classeur ou le modifier, tandis que la sécurité au niveau des lignes permet à deux utilisateurs consultant le même tableau de bord de voir uniquement les données qu'ils sont autorisés à voir.

Il existe plusieurs manières de mettre en œuvre TLS dans Tableau. Par exemple, vous pouvez définir RLS au niveau de la source de données ou du classeur, ou vous pouvez définir RLS au niveau de la connexion à l'aide d'une connexion virtuelle avec une stratégie de données (nécessite Data Management). Consultez [Présentation](#page-1912-0) des options de sécurité au niveau des lignes dans [Tableau](#page-1912-0) pour plus de détails sur les alternatives.

**Remarque** : cette rubrique se concentre sur les meilleures pratiques RLS pour les sources de données et les classeurs. Pour des exemples plus détaillés des concepts décrits dans cette rubrique, consultez le livre blanc [Meilleures](https://www.tableau.com/learn/whitepapers/row-level-security-entitlements-tables) pratiques pour la sécurité au [niveau](https://www.tableau.com/learn/whitepapers/row-level-security-entitlements-tables) des lignes avec les tables des droits ou Comment [configurer](https://tableauandbehold.com/2016/03/07/how-to-set-up-your-database-for-row-level-security-in-tableau/) votre base de [données](https://tableauandbehold.com/2016/03/07/how-to-set-up-your-database-for-row-level-security-in-tableau/) pour la sécurité au niveau des lignes dans Tableau sur le blog *Tableau and Behold*.

Flux de travail RLS

Pour des connexions en direct et des extraits multi-tables, le workflow RLS (sécurité au niveau des lignes) de base est le suivant :

- 1. L'utilisateur est identifié en se connectant à Tableau Server ou Tableau Cloud
	- Cette opération nécessite un nom d'utilisateur distinct par utilisateur et une authentification unique sécurisée (SSO)
	- Vous pouvez utiliser Active Directory, LDAP ou l'API REST de Tableau pour synchroniser les noms d'utilisateur et établir les autorisations
- 2. L'ensemble des droits de l'utilisateur sur les données est extrait de tous les droits de données possibles
	- Ceci nécessite une structure de données capable de lier les droits au nom d'utilisateur Tableau
- 3. Les données sont filtrées en fonction des droits de cet utilisateur
	- Ceci nécessite souvent l'utilisation de fonctions utilisateur dans un champ calculé
- 4. Les données publiées et filtrées sont utilisées pour créer le contenu
	- L'utilisation d'une source de données publiée (plutôt qu'intégrée) avec un filtre de source de données permet de s'assurer que la sécurité au niveau des lignes ne peut pas être modifiée en téléchargeant ou en modifiant le classeur sur le Web

La façon dont les jointures, les champs calculés et les filtres sont configurés dépend de la structure des données et du mode de gestion des utilisateurs.

# Tables des droits

Toute combinaison unique d'attributs sur laquelle les données peuvent être filtrées constitue un droit. Le plus souvent, il existe des tables séparées pour spécifier les droits eux-mêmes et les associer avec les utilisateurs ou les rôles des utilisateurs. La dénormalisation est recommandée du point de vue des performances car les jointures sont des opérations coûteuses.

La vue des droits, constituée des droits mappés à des utilisateurs ou à des rôles, est liée aux données. Un filtre de source de données basé sur l'utilisateur est ensuite appliqué, agissant comme une clause WHERE qui n'apporte que les droits (et donc les lignes de données appropriées) pour l'utilisateur concerné. (Pour optimiser les requêtes, il faut veiller à ce que le filtrage ait lieu avant la jointure au moment du traitement de la requête afin de minimiser la

duplication des données. Pour plus d'informations, consultez [Performances](#page-1923-0) et ordre de traitement des [opérations](#page-1923-0) pour plus d'informations.)

Modèles de tables des droits

En général, il existe deux modèles pour représenter les droits :

### **Mappage complet au niveau de granularité le plus profond**

- Les droits sont définis intégralement pour chaque colonne.
- La table de mappage comporte une ligne pour chaque droit possible de l'utilisateur.
- Ce modèle nécessite moins de clauses de jointure.

### **Droits clairsemés**

- Les droits sont définis pour chaque niveau de la hiérarchie, NULL étant utilisé pour représenter un état « tous ».
- La table de mappage comporte une ligne unique pour un niveau particulier de la hiérarchie des droits, ce qui réduit considérablement le nombre de lignes de droits pour les utilisateurs aux niveaux supérieurs dans une hiérarchie.
- Ce modèle nécessite des jointures et des filtres plus complexes.

#### Utilisateurs et rôles

Les combinaisons de droits sont généralement représentées sous forme de *rôles*, qui sont ensuite liés aux utilisateurs dans une table de mappage de plusieurs-à-plusieurs. Cela permet de modifier ou de supprimer facilement un utilisateur du rôle, tout en conservant un enregistrement du rôle et de ses droits.

Il est également possible de créer une table de mappage de plusieurs-à-plusieurs qui affecte les utilisateurs directement aux droits plutôt que de lier une table de rôles. Dans ce cas, les valeurs seront gérées plus directement dans la table, mais une jointure ne sera pas nécessaire.

**Remarque** : les valeurs utilisateur associées à un rôle ou à un droit doivent correspondre au nom d'utilisateur ou au nom complet sur le site Tableau afin de profiter des fonctions utilisateur de Tableau Desktop.

#### **Jointures**

Quel que soit le modèle utilisé pour représenter les droits, il est recommandé de lier ensemble tous les droits et toutes les tables de mappage en une seule vue dénormalisée des droits. Si, dans un premier temps, il en résultera une version « agrandie » (hautement redondante) des droits, le filtre de la source de données sur l'utilisateur réduira ce nombre. Cette vue vous sera en outre utile si vous prévoyez d'utiliser un extrait.

La méthode de granularité la plus profonde peut présenter un avantage en termes de performances lorsque tout est hiérarchique. Vous avez alors besoin d'effectuer une seule jonction au niveau le plus profond de la hiérarchie. Ceci ne fonctionne que si tous les attributs du niveau le plus bas sont distincts. S'il y a un risque de duplication (par exemple, une sousrégion Centre dans plus d'une région), vous devrez appliquer la jointure sur toutes les colonnes pour obtenir l'effet d'une valeur clé distincte.

Les détails réels et leurs caractéristiques de performance dépendent du système de données et doivent être testés. Par exemple, l'utilisation d'une seule clé pourrait potentiellement améliorer les performances parce que la jointure ne s'exécute alors que sur une seule colonne. Par contre, l'indexation correcte de toutes les colonnes peut offrir des performances égales lorsque d'autres facteurs sont pris en compte.

#### Implémenter la sécurité au niveau des lignes

#### Granularité la plus profonde

Une fois que la vue dénormalisée des droits mappés est créée, une jointure interne est configurée entre la vue et les données dans la boîte de dialogue de connexion de données Tableau. Les données peuvent rester dans un schéma en étoile traditionnel. Alternativement, les tables de dimensions et de faits peuvent être matérialisées ensemble en deux vues. Les extraits multi-tables créeront des tables d'extraits pour correspondre aux jointures, si bien que la création des deux vues simplifiera l'extrait résultant. Les instructions SQL suivent ce modèle de base :

```
SELECT *
FROM data d INNER JOIN entitlements e ON
d.attribute a = e.attribute a AND
d.attribute b = e.attribute b AND ...
WHERE e.username = USERNAME()
```
### Droits clairsemés

Si vos droits ressemblent plus étroitement au modèle de droits clairsemés, les instructions SQL personnalisé pour lier les données aux droits sont un peu plus complexes en raison des valeurs NULL. Théoriquement, elles se présenteraient ainsi :

```
SELECT *
FROM data d
INNER JOIN entitlements e ON
(e.region_id = d.region_id OR ISNULL(e.region_id) AND
(e.sub_region_id = d.sub_region_id OR ISNULL(e.sub_region_id) AND
(e.country_id = d.country_id OR ISNULL(e.country_id)
```
Si vous n'utilisez pas SQL personnalisé, vous pouvez utiliser une jointure croisée et des filtres supplémentaires dans Tableau Desktop. Créez un calcul de jointure des deux côtés de la boîte de dialogue de jointure qui consiste simplement en l'entier 1 et mettez-les égaux. Cette opération lie chaque ligne de la table de données à chaque ligne de la table des droits.

Ensuite, vous avez besoin d'un calcul (ou de calculs individuels) pour prendre en compte les niveaux dans la hiérarchie. Par exemple, vous pourriez avoir plusieurs calculs qui suivent ce format : [region\_id] = [region\_id (Entitlements View)] OR ISNULL ([region\_id (Entitlements View)]

Ou vous pourriez avoir un calcul combiné pour tous les niveaux en un :

```
([region_id] = [region_id (Entitlements View)] OR ISNULL([region_id
(Entitlements View)])
AND
```

```
([sub_region_id] = [sub_region_id (Entitlements View)] OR ISNULL
([sub_region_id (Entitlements View)])
AND
([country_id] = [country_id (Entitlements View)] OR ISNULL([country_
id (Entitlements View)])
```
La fonction ISNULL associe n'importe quelle colonne de droits à tous les postes de l'autre colonne. Comme toujours avec la sécurité au niveau des lignes, ces calculs doivent être ajoutés comme filtres de source de données.

### Filtre de source de données

Dans les deux approches, une fois que les droits sont correctement liés aux données, un filtre doit être mis en place pour limiter les données pour un utilisateur spécifique. Il vous faut créer un champ calculé avec une fonction utilisateur. Par exemple, une simple comparaison booléenne pour savoir si l'utilisateur inscrit dans le champ Nom d'utilisateur est le même que le nom d'utilisateur de la personne connectée au site Tableau : [Username] = USERNAME()

Ce calcul doit être utilisé comme un filtre de source de données (en sélectionnant TRUE).

Si la source de données est intégrée et qu'un utilisateur dispose du droit de modification sur le Web ou de téléchargement de classeurs, alors la sécurité au niveau des lignes est inexistante puisque les filtres qui l'appliquent peuvent être facilement supprimés. La source de données Tableau doit être publiée séparément plutôt que d'être intégrée au classeur.

Accès complet avec la granularité la plus profonde

Dans un scénario courant, l'entreprise peut comporter deux niveaux d'accès : les personnes qui peuvent tout voir (« tout accès ») ou les personnes ayant un sous-ensemble raisonnablement définissable de droits. C'est le cas le plus souvent pour les applications embarquées : l'entreprise qui héberge les données peut tout voir, mais chaque client ne peut voir que ses propres données. Dans ce cas, vous avez besoin d'un moyen de retourner les données complètes pour les utilisateurs « tout accès », tout en conservant les jointures de granularité la plus profonde pour tous les autres utilisateurs.

Pour cette technique, vous utiliserez les groupes Tableau de manière à créer une dérogation en utilisant un calcul dans la condition de jointure.

- 1. Créez un groupe pour les utilisateurs qui devraient voir toutes les données (ici appelé All Access)
- 2. Depuis la vue des faits, créez une jointure gauche avec deux conditions de jointure
	- La première condition de jointure doit se trouver sur la colonne qui représente le niveau de granularité le plus profond
	- La deuxième condition de jointure doit être deux calculs :
		- Sur le côté gauche (la vue des faits), pour le calcul, saisissez  $True$
		- Sur le côté droit (la vue des droits), le calcul doit être : IF ISMEMBEROF ('All Access') THEN False ELSE True END
- 3. Sur une feuille, créez un calcul structuré de ce type : [Username] = USERNAME() OR ISMEMBEROF(['All Access'] ([Entitlements View)])
- 4. Créer un filtre de source de données sur le calcul du nom d'utilisateur

Si un utilisateur appartient au groupe All Access, la jointure devient une jointure gauche sur True = False. Cela signifie qu'il n'y a aucune correspondance dans la vue des droits. Toute la vue des faits est donc retournée avec des valeurs NULL pour les colonnes de la vue des droits (aucune duplication). Dans le cas où l'utilisateur n'appartient pas au groupe All Access, la condition de jointure  $True = True$  ne change rien et la jointure fonctionne comme prévu.

Le calcul utilisateur utilisé comme filtre de source de données est vrai pour toutes les lignes lorsque la dérogation de groupe fonctionne, ou il sera filtré uniquement jusqu'à la granularité la plus profonde de l'utilisateur dans la hiérarchie.

<span id="page-1923-0"></span>Performances et ordre de traitement des opérations

Lorsqu'une visualisation est consultée dans Tableau Desktop, Tableau Server ou Tableau Cloud, Tableau envoie une requête optimisée au RDBMS qui traite la requête et renvoie les résultats à Tableau pour créer la visualisation avec les données résultantes. L'ordre des opérations d'exécution des jointures, calculs et filtres dépend de l'optimiseur de requêtes et de la façon dont la requête est exécutée.

# Connexions en direct

Lors de l'utilisation d'une connexion en direct à une source de données dans Tableau, les performances d'exécution de la requête dépendent de l'optimiseur de requêtes qui traduit les instructions SQL entrantes en un plan efficace de récupération des données.

La requête peut être traitée de deux façons :

- 1. Filtrer les lignes de droit sur l'utilisateur, puis lier à la table des faits
- 2. Lier les droits à la table des faits puis filtrer sur les lignes de l'utilisateur

Dans une situation idéale, l'optimiseur de requêtes veille à ce que la base de données traite la requête *par filtrage puis par jointure*. Si un utilisateur a droit à tout, cela signifie que le nombre maximum de lignes traitées sera le nombre de lignes de la table de données.

Si la base de données traite la requête *par jointure puis par filtrage,* il peut y avoir duplication de données. Le nombre maximum de lignes traitées sera le nombre d'utilisateurs autorisés à voir cette ligne particulière multipliée par chaque ligne dans la table de données.

Si le second scénario se produit : l'exécution des requêtes demande beaucoup de temps, des erreurs se produisent, ou des problèmes de performances sont signalés dans la base de données. Le volume total de vos données augmente de façon exponentielle, ce qui pourrait entraîner une surcharge du système au niveau du backend.

# **Extraits**

Lorsque la source de données dans Tableau est une connexion en direct, Tableau envoie toutes les requêtes nécessaires au rendu d'une visualisation ou d'un tableau de bord spécifique à RDBMS. Lorsque la source de données est un extrait, le processus d'interrogation des données de la source de données sous-jacentes ne se produit qu'au moment de la création et de l'actualisation de l'extrait. Le moteur d'extraction utilise le fichier d'extrait pour répondre à toutes les requêtes individuelles de visualisations.

Le même problème d'ordre des opérations est présent lors de la création d'extraits de table individuels. Cependant, l'augmentation exponentielle des donnée se produira à la fois sur la source de données sous-jacentes et à l'intérieur de l'extrait résultant lui-même.

Points à prendre en compte pour les extraits

Depuis Tableau 2018.3, le moteur de données peut créer un extrait multi-tables et la sécurité au niveau des lignes peut être implémentée comme décrit ci-dessus. L'utilisation d'extraits multi-tables réduit le temps nécessaire à la création d'un extrait avec des relations plusieursà-plusieurs grâce à la non-matérialisation de la jointure.

L'extrait doit être construit avec un *objet de données* et un *objet de droits*. Il s'agit du stockage le plus simple dans l'extrait et il permet d'obtenir les meilleures performances.

- <sup>l</sup> L'*objet de données* est la table, la vue ou la requête SQL personnalisée qui représente la combinaison dénormalisée des tables de faits et de dimensions nécessaires
- <sup>l</sup> L'*objet droits* est une table dénormalisée, une vue ou une requête SQL personnalisée de tous les droits nécessaires pour filtrer les données au niveau le plus granulaire, ce qui requiert :
	- Une colonne pour le nom d'utilisateur correspondant exactement aux noms d'utilisateur dans Tableau Server ou Tableau Cloud
	- Une ligne pour chacun des droits les plus granulaires sur l'objet de données

Ce format est présenté selon la méthode de granularité la plus profonde décrite ci-dessus. Les extraits multi-tables utilisent la même méthode, à condition que seulement deux objets de données soient liés et que tout filtrage spécifique au champ soit déjà appliqué dans l'objet.

Étant donné que les filtres d'extrait sont désactivés pour les extraits multi-tables, vous pouvez les filtrer dans les vues ou les tables auxquelles vous vous connectez dans la source de données, ou définir les filtres dans les objets SQL personnalisés dans la boîte de dialogue Connexion de données Tableau.

**Remarque** : comme pour les connexions en direct, si la source de données est intégrée et qu'un utilisateur dispose du droit de modification sur le Web ou de téléchargement des classeurs, la sécurité au niveau des lignes est inexistante puisque les filtres qui l'appliquent peuvent être facilement supprimés. Vous devez publier l'extrait séparément plutôt que de le laisser intégré au classeur.

Extraits de table unique

La méthode suivante n'est recommandée que pour les versions de Tableau antérieures à 2018.3. Il est préférable d'utiliser des extraits multi-tables si possible.

Les extraits de table unique matérialisent toutes les jointures que vous créez lors de la construction de la source de données Tableau et stockent le tout sous la forme d'une seule table à travers une seule requête, dont les résultats sont transformés en une table unique dans le fichier d'extrait. Cette dénormalisation risque d'entraîner une duplication massive des données, car chaque ligne attribuée à plus d'un droit ou à plus d'un utilisateur serait dupliquée en raison de la relation plusieurs-à-plusieurs.

Pour éviter cette duplication :

- 1. Créez un champ Utilisateurs de sécurité qui contient les noms d'utilisateur pour ce droit
	- par exemple, une valeur peut être « bhowell|mosterheld|rdugger »
- 2. Utilisez la fonction CONTAINS() dans Tableau pour identifier correctement les utilisateurs individuels
	- Par exemple, CONTAINS ([Security Users Field], USERNAME())

Cette méthode comporte évidemment quelques limitations. Elle exige que vous passiez de vos droits en lignes à une seule colonne séparée correctement à l'aide de SQL, et cette colonne ne peut contenir qu'un nombre limité de caractères. Les correspondances partielles peuvent poser problème et vous devez utiliser des séparateurs qui ne seront jamais valides dans les ID eux-mêmes. Bien qu'il soit performant dans le moteur de données Tableau, en tant que calcul de chaîne de caractères, il sera très lent pour la plupart des bases de données, ce qui limite votre capacité à revenir à une connexion en direct.

Alternativement, vous pouvez prendre différents extraits par « rôle » ou niveau de droit, de sorte que l'extrait ne contienne que les données adaptées à cette personne ou à ce niveau. Ceci nécessitera toutefois des processus pour autoriser et exploiter de manière appropriée la publication de modèles dans Tableau Server, généralement via les API.

Utiliser la sécurité au niveau des lignes intégrée dans une base de données

De nombreuses base de données incluent des mécanismes intégrés pour la sécurité au niveau des lignes (RLS). Si votre entreprise a déjà déployé des efforts pour mettre en place un système de sécurité au niveau des lignes dans une base de données, vous pourrez peutêtre tirer parti de votre système RLS existant. Il n'est pas nécessairement plus facile ou préférable de mettre en œuvre un modèle RLS intégré plutôt que de le construire spécifiquement pour Tableau. Ces techniques sont généralement mises à profit lorsqu'une entreprise a déjà investi dans ces technologies et qu'elle veut tirer parti de l'investissement. Le principal avantage de l'utilisation de RLS intégré est que les administrateurs peuvent mettre en place et contrôler leur stratégie de sécurité des données en un seul emplacement : leurs bases de données. Pour plus d'informations, consultez [Sécurité](#page-1927-0) au niveau des lignes dans la base de [données](#page-1927-0).

# <span id="page-1927-0"></span>Sécurité au niveau des lignes dans la base de données

Si votre entreprise a déjà déployé des efforts pour mettre en place un système de sécurité au niveau des lignes (RLS, pour Row-Level Security) dans une base de données, vous pouvez utiliser l'une des techniques suivantes pour tirer parti de votre RLS existant. Pour pouvoir exploiter les modèles de sécurité de la base de données, des connexions en direct sont nécessaires. De plus, ces techniques ne sont probablement pas disponibles dans Tableau Cloud. Le nom d'utilisateur Tableau pour Tableau Cloud est une adresse e-mail unique qui n'est généralement pas l'identité de l'utilisateur côté base de données.

Il n'est pas nécessairement plus facile ou préférable de mettre en œuvre un modèle RLS intégré plutôt que de le construire spécifiquement pour Tableau. Ces techniques sont généralement mises à profit lorsqu'une entreprise a déjà investi dans ces technologies et qu'elle veut tirer parti de l'investissement.

**Remarque :** pour plus d'informations sur les alternatives que vous pouvez utiliser pour implémenter la sécurité au niveau des lignes dans Tableau, consultez [Présentation](#page-1912-0) des options de sécurité au niveau des lignes dans [Tableau.](#page-1912-0)

Emprunt d'identité (Microsoft SQL Server)

Microsoft SQL Server (et quelques systèmes connexes) peut être configuré de sorte que les utilisateurs de la base de données n'aient accès qu'aux vues avec des filtres RLS intégrés, en utilisant des tables de jonction de sécurité ou des vues créées par le DBA. Tableau peut en tirer profit en utilisant un concept appelé « emprunt d'identité ».

Lors de la publication d'une source de données Tableau contenant une connexion MS SQL Server à Tableau Server, deux options d'authentification sont disponibles pour profiter de l'emprunt d'identité. Le menu qui s'affiche varie selon que vous êtes connecté à SQL Server en utilisant l'authentification réseau ou en entrant un nom d'utilisateur/mot de passe.

Pour activer le filtrage RLS pour tout utilisateur autorisé à accéder à la source de données publiée dans Tableau Server, le compte AD Run-As ou les informations d'identification intégrées SQL Server doivent disposer de l'autorisation EXECUTE AS pour tous les utilisateurs Tableau de la base de données qui auront accès au tableau de bord ou à la source de données. Tous les utilisateurs Tableau doivent exister dans le serveur de base de données en tant qu'utilisateurs, avec les droits SELECT pour les vues auxquelles vous essayez de vous connecter (et auxquelles RLS est appliqué). Voir [Exigences](#page-1897-0) de simulation pour la liste complète des exigences.

#### Kerberos et délégation contrainte

La délégation contrainte au sein de Tableau Server à l'aide de Kerberos fonctionne de la même manière que l'emprunt d'identité en ce sens qu'elle permet à Tableau Server d'utiliser les identifiants Kerberos de la vue d'un classeur ou d'une vue pour exécuter une requête au nom du Viewer. Ainsi, si RLS est configuré sur la base de données, l'utilisateur Viewer du classeur ne verra que ses données.

Pour voir la liste complète des base de données où la délégation Kerberos est prise en charge, consultez Activer la [délégation](#page-1796-0) Kerberos. Active Directory est requis. L'ordinateur sur lequel Tableau Server est installé doit être lié au domaine Active Directory. La [méthode](https://help.tableau.com/current/pro/desktop/fr-fr/publishing_sharing_authentication.htm#kerberos-environments) [d'authentification](https://help.tableau.com/current/pro/desktop/fr-fr/publishing_sharing_authentication.htm#kerberos-environments) spécifiée lors de la publication de la source de données doit être **Informations d'identification du Viewer**.

Notez que Kerberos peut être utilisé pour RLS lorsque vous utilisez Microsoft Analysis Services.

#### Cubes OLAP

Les connexions de type cube OLAP dans Tableau n'ont pas l'équivalent d'un filtre de source de données, ce qui est requis pour la méthode RLS basée sur la table des droits dans le Tableau, ou pour accéder à la fonction USERNAME(). Pour ces raisons, Kerberos et la délégation contrainte sont une approche recommandée pour RLS avec des bases de données OLAP. Tableau peut ainsi exploiter le filtrage utilisateur qui a déjà été mis en œuvre du côté du serveur OLAP.

Si les utilisateurs visualisant le tableau de bord ne font pas partie du domaine, il est possible d'appliquer l'approche manuelle de création des filtres utilisateur. Toutefois, étant donné que l'ensemble de filtres utilisateur généré ne peut pas être ajouté en tant que filtre de source de données et qu'il existera plutôt sur l'étagère Filtres, il est important que la fonctionnalité de modification sur le Web et de téléchargement de classeur ne soit autorisée pour aucune vue publiée utilisant cette méthode.

#### Délégation SAML et SAP HANA

Si Tableau Server est configuré pour utiliser [Configuration](#page-1894-0) de SSO SAP HANA afin de fournir une expérience d'authentification unique, les informations d'identification du Viewer sont utilisées pour exécuter la requête en tant qu'utilisateur, laquelle s'exécutera avec la sécurité appliquée au niveau utilisateur. La méthode [d'authentification](https://help.tableau.com/current/pro/desktop/fr-fr/publishing_sharing_authentication.htm#kerberos-environments) spécifiée lors de la publication de la source de données doit être **Informations d'identification du Viewer**.

SQL initial pour forcer une session spécifique à l'utilisateur (Oracle VPD)

Avec SQL initial, vous pouvez spécifier une commande SQL qui est exécutée lorsque la connexion à la base de données a pour objectif de configurer les tables temporaires à utiliser pendant la session ou de configurer un environnement de données personnalisé.

Pour Oracle VPD, vous pouvez configurer une session spécifique à un utilisateur en exécutant une procédure stockée ou une fonction particulière afin de définir le contexte de la connexion à la base de données en fonction du nom d'utilisateur de l'utilisateur Tableau :

```
begin
DBMS SESSION.SET IDENTIFIER([TableauServerUser]);
end;
```
Les exigences de haut niveau qui s'appliquent à l'utilisation de RLS sont les mêmes que pour l'emprunt d'identité. Le DBA doit configurer le VPD et tous les utilisateurs associés pour exister dans la base de données.

Sur MS SQL Server, vous pouvez forcer l'exécution d'une commande EXECUTE (cependant, ceci est similaire à ce que Tableau fait déjà avec l'emprunt d'identité) :

EXECUTE AS USER = [TableauServerUser] WITH NO REVERT;

**Remarque** : si la source de données est intégrée et qu'un utilisateur possède le droit de modification sur le Web ou de téléchargement du classeur, alors le RLS est inexistant puisque SQL initial qui l'applique peut facilement être supprimé. La source de données doit être publiée séparément au lieu de rester intégrée au classeur.

Méthode Utile lorsque **Avantages** Inconvénients Table des droits (recommandé)  $\cdot$  Il existe un concept des droits dans la base de données • L'entreprise met en place un système de sécurité au niveau des lignes pour la première fois • Facilité de test, de mise à jour, de maintenance et de mise à l'échelle • Fonctionne aussi bien pour les connexions en direct que pour les extraits dans • Nécessite la création et la maintenance d'une table des droits • Pourrait nécessiter la sélection et la création de clés appropriées afin d'optimiser les performances

Matrice de comparaison pour les méthodes de sécurité au niveau des lignes

la version

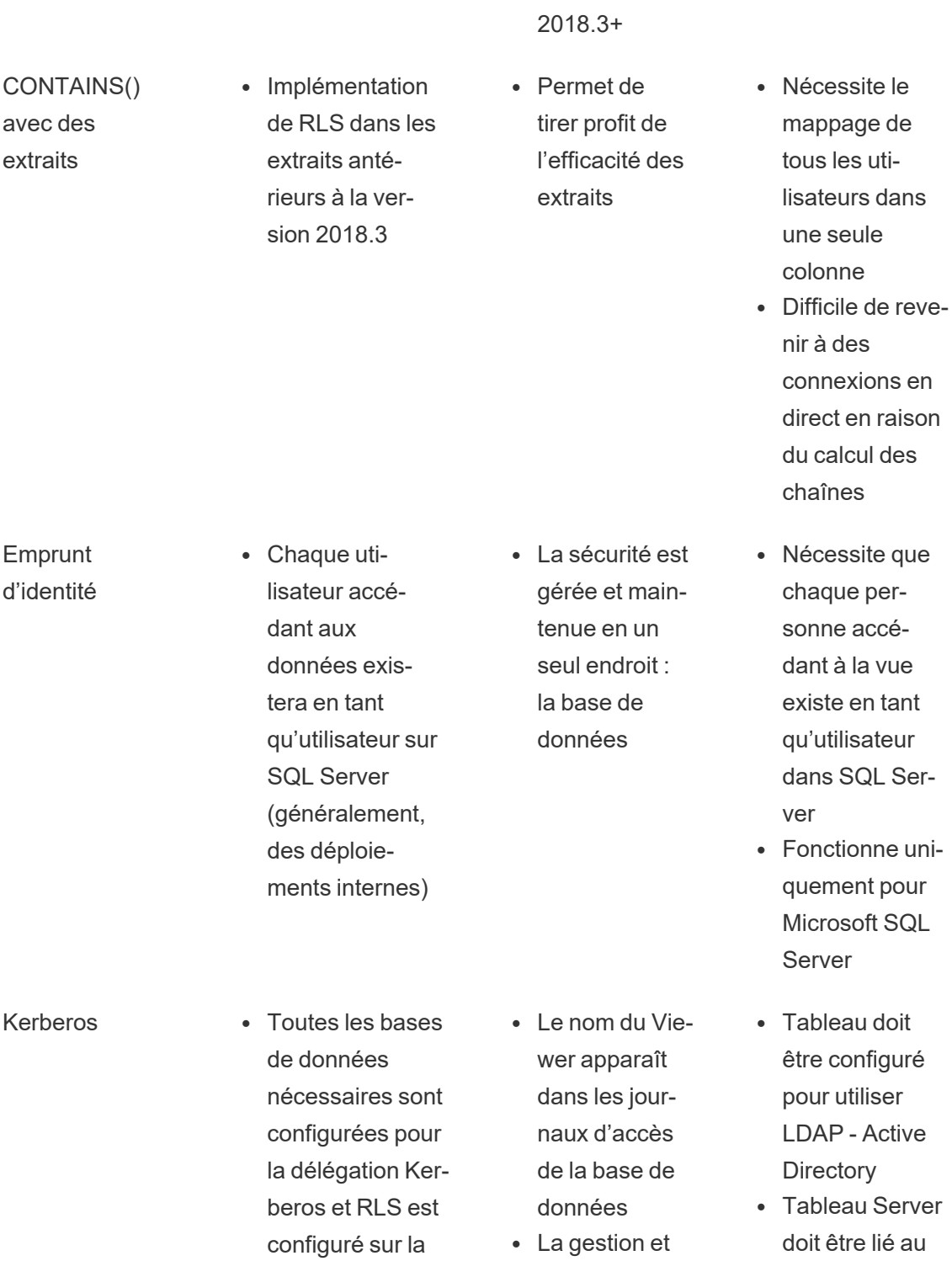

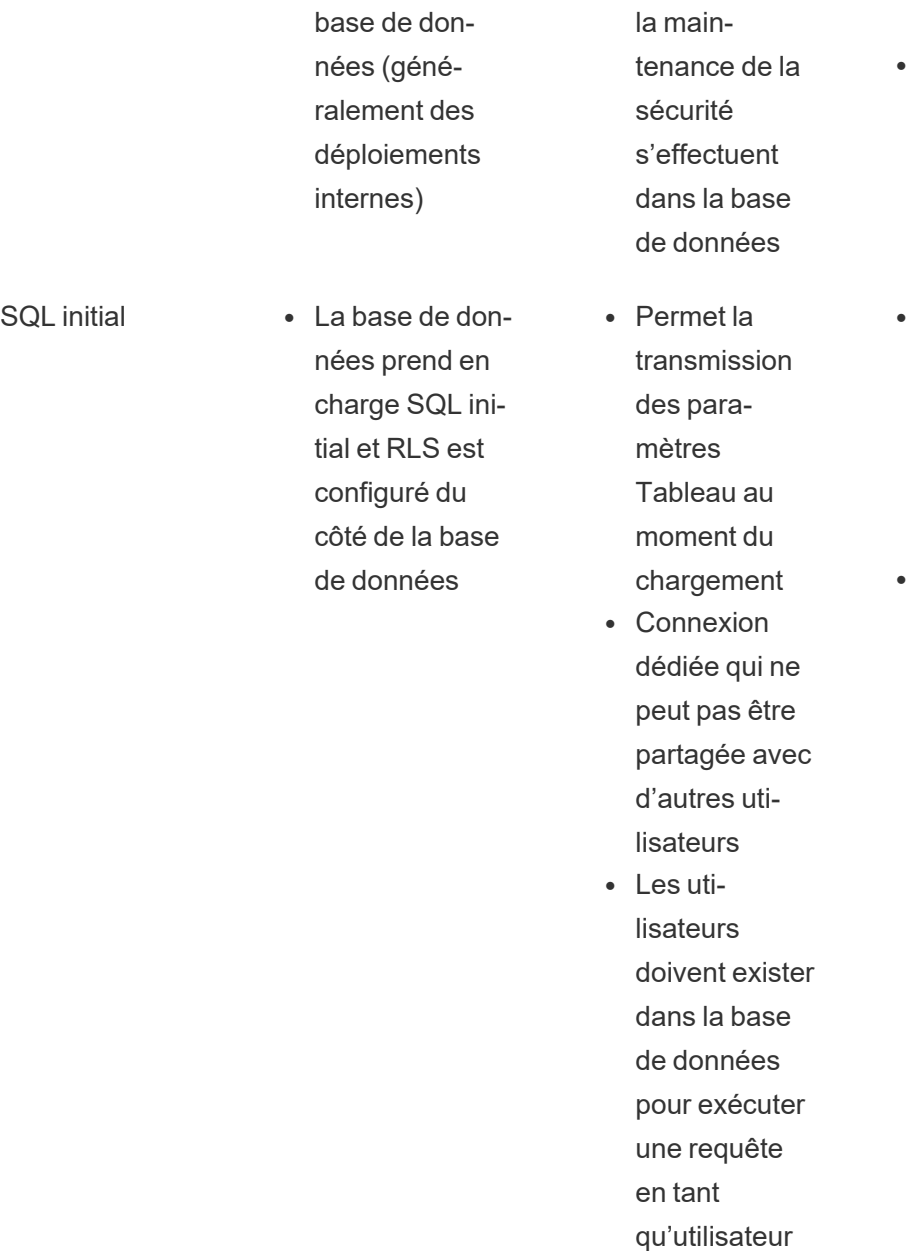

# Gérer les secrets de serveur

Tableau Server doit stocker un certain nombre de secrets qu'il utilise pour effectuer diverses fonctions, notamment sécuriser la communication interne, communiquer avec d'autres applications ou le système d'exploitation, ou mettre en œuvre une communication sécurisée avec

domaine AD

- Chaque utilisateur doit exister dans votre domaine AD
- Les bases de données ne prennent pas toutes en charge SQL initial
- Incidence possible sur les performances en raison des limitations de partage de la mémoire cache

les clients. Dans ce contexte, le terme *secret* peut désigner un mot de passe, un jeton ou toute autre chaîne utilisée pour authentifier une entité sur une autre.

Deux catégories de secrets sont nécessaires pour exécuter Tableau Server. Elles diffèrent selon la façon dont les secrets sont générés :

- <sup>l</sup> **Secrets générés par les administrateurs**. Il s'agit notamment des informations d'identification et des secrets associés pour le compte Exécuter en tant qu'utilisateur et des informations d'identification SMTP utilisées par Tableau Server.
- <sup>l</sup> **Secrets générés automatiquement par différents processus du système**. Par exemple, un secret est nécessaire pour protéger la communication entre les processus Cluster Controller et ZooKeeper. Et plusieurs mots de passe différents sont requis pour chaque service et utilisateur programmatique qui communique avec Postgres.

La plupart des secrets sont chiffrés au repos. Lorsqu'un secret est nécessaire, il est déchiffré au moment de l'exécution.

Cette rubrique explique comment fonctionne le stockage de secrets et décrit les mesures à prendre pour gérer correctement le stockage de secrets sur Tableau Server.

Fonctionnement des secrets

Lors de l'installation, Tableau Server génère et stocke une clé principale dans le keystore Java. La clé principale sert à chiffrer une clé de chiffrement de la configuration qui s'applique à l'ensemble du système.

Chaque fois qu'un nouveau secret est créé ou mis à jour, il est chiffré avec la clé de chiffrement de la configuration. La valeur chiffrée est alors enregistrée avec son paramètre de configuration correspondant dans un fichier YAML sur le serveur. Les paramètres contenant une valeur chiffrée utilisent le format ENC(<encrypted string>), où <encrypted string> est une chaîne chiffrée en Base64.

Au moment de l'exécution, lorsqu'un secret donné doit être utilisé, les valeurs chiffrées sont lues dans la mémoire et déchiffrées avec la clé de chiffrement de la configuration.

Dans le cas de modifications en attente, lorsque des secrets sont entrés lors d'un changement de configuration, l'ensemble de la transaction est crypté. Dans ce scénario, après

que vous avez saisi un secret et enregistré le changement en attente, le secret est transmis au service de coordination (via SSL crypté). Le service de coordination crypte le secret et le stocke jusqu'à ce que les modifications en attente soient appliquées. Lorsque des modifications sont appliquées, le secret (toujours crypté) est promu à la version de configuration actuelle.

Tableau Server crypte les secrets avec AES 256 bits en mode GCM. Les clés utilisées pour le stockage sécurisé sont différentes de celles utilisées pour chiffrer les informations d'identification de la base de données intégrée avant qu'elles ne soient stockées dans le référentiel.

Qui a accès à la clé principale ?

Dans une installation par défaut, le magasin de clés Java pour Tableau Server est installé dans le dossier \ProgramData\Tableau\Tableau Ser-

ver\data\tabsvc\crypto\keystores\. Si vous avez installé Tableau sur un lecteur autre que le lecteur système, le chemin d'accès est <install dri-

ve>:\Tableau\Tableau Server\data\tabsvc\crypto\keystores\. Par défaut, les comptes suivants ont accès à ce répertoire :

- Compte Exécuter en tant qu'utilisateur (si configuré)
- Compte Windows local prédéfini par NetworkService
- Compte Windows local prédéfini par LocalSystem
- Membres du groupe Administrateurs d'ordinateurs

Importer et exporter les informations de configuration

Tableau Services Manager introduit une fonction d'importation et d'exportation des informations de configuration à l'aide de la commande tsm [settings](#page-2698-0) export.

**Remarque** : cette version de Tableau Server ne prend pas en charge la restauration des informations de configuration à partir d'une sauvegarde. Au lieu de cela, nous vous recommandons d'utiliser les commandes de configuration d'exportation et d'importation pour sauvegarder et restaurer les informations de configuration.

Tandis que les secrets de configuration sont cryptés lors d'un stockage sur le disque en interne, si la configuration est exportée dans un fichier, les secrets sont écrits dans le fichier en texte ordinaire. C'est l'administrateur qui doit prendre les mesures nécessaires pour protéger ce fichier. Plusieurs options sont disponibles :

- Écrivez le fichier sur un système de fichiers crypté.
- Écrivez le fichier sur un répertoire qui est limité à des utilisateurs ou des groupes spécifiques selon les autorisations du système de fichiers.
- Cryptez le fichier de sortie.

Sécurisation des secrets pour les opérations d'importation et d'exportation

Utilisez un ensemble d'outils tiers, par exemple OpenSSL, pour crypter la sortie de sauvegarde.

# Nœuds de cluster

Lorsque vous ajoutez un nouveau nœud à votre cluster Tableau Server, vous devez d'abord générer le fichier de configuration de nœud (tsm [topology\)](#page-2715-0). Le fichier de configuration de nœud contient une copie du fichier keystore principal utilisé pour le cryptage des secrets de configuration.

**Important** : Nous vous recommandons vivement de prendre des mesures supplémentaires pour sécuriser le fichier de configuration du nœud lors de l'exportation d'un fichier de configuration contenant des secrets.

Lorsque vous installez et [configurez](#page-553-0) Tableau Server sur le nouveau nœud, vous devez fournir le fichier de configuration de nœud à la commande initialize-tsm.

Journalisation des événements de stockage de secrets

Les événements suivants en rapport avec le stockage de secrets sont enregistrés dans le journal :

- Génération de nouvelles clés de chiffrement
- Annulation ou modification d'une clé de chiffrement

• Chiffrement d'une nouvelle valeur dans le fichier de configuration

Pour plus d'informations sur les fichiers journaux et leur emplacement de stockage, consultez [Travailler](#page-2963-0) avec des fichiers journaux.

#### Gestion des secrets

En tant qu'administrateur de Tableau Server, la tâche la plus importante liée au stockage des secrets est leur mise à jour périodique. Dans certains cas (dépannage ou audit du serveur), vous serez peut-être amené à récupérer un mot de passe.

Pour d'autres opérations, comme la mise à niveau de versions, la sauvegarde et la restauration ou l'ajout de nouveaux nœuds à un cluster, comme indiqué précédemment, Tableau Server gère automatiquement le stockage des secrets et les processus associés.

#### Mise à jour des secrets

Vous devez mettre à jour les secrets de manière régulière, conformément à la politique de sécurité de votre entreprise.

Pour mettre à jour la clé principale et les secrets générés automatiquement, exécutez [tsm](#page-2691-0) security [regenerate-internal-tokens.](#page-2691-0)

# Récupération de mots de passe

Vous pourrez être amené à récupérer des mots de passe dans le cadre d'activités de dépannage ou d'autres opérations. Par exemple, il vous faudra peut-être récupérer les informations d'identification d'utilisateurs Postgres en lecture seule qui sont générées et chiffrées par Tableau Server. Dans ces cas, vous pouvez exécuter une commande tsm qui récupérera et déchiffrera les mots de passe.

Pour récupérer un mot de passe, ouvrez l'invite de commande et exécutez une commande tsm configuration get pour l'un des paramètres répertoriés dans le tableau ci-dessous.

Par exemple, pour récupérer le mot de passe d'un utilisateur Postgres en lecture seule, entrez la commande suivante :

tsm configuration get -k pgsql.readonly password

La commande renvoie le mot de passe en texte clair :

\$ tsm configuration get -k pgsql.readonly\_password

password

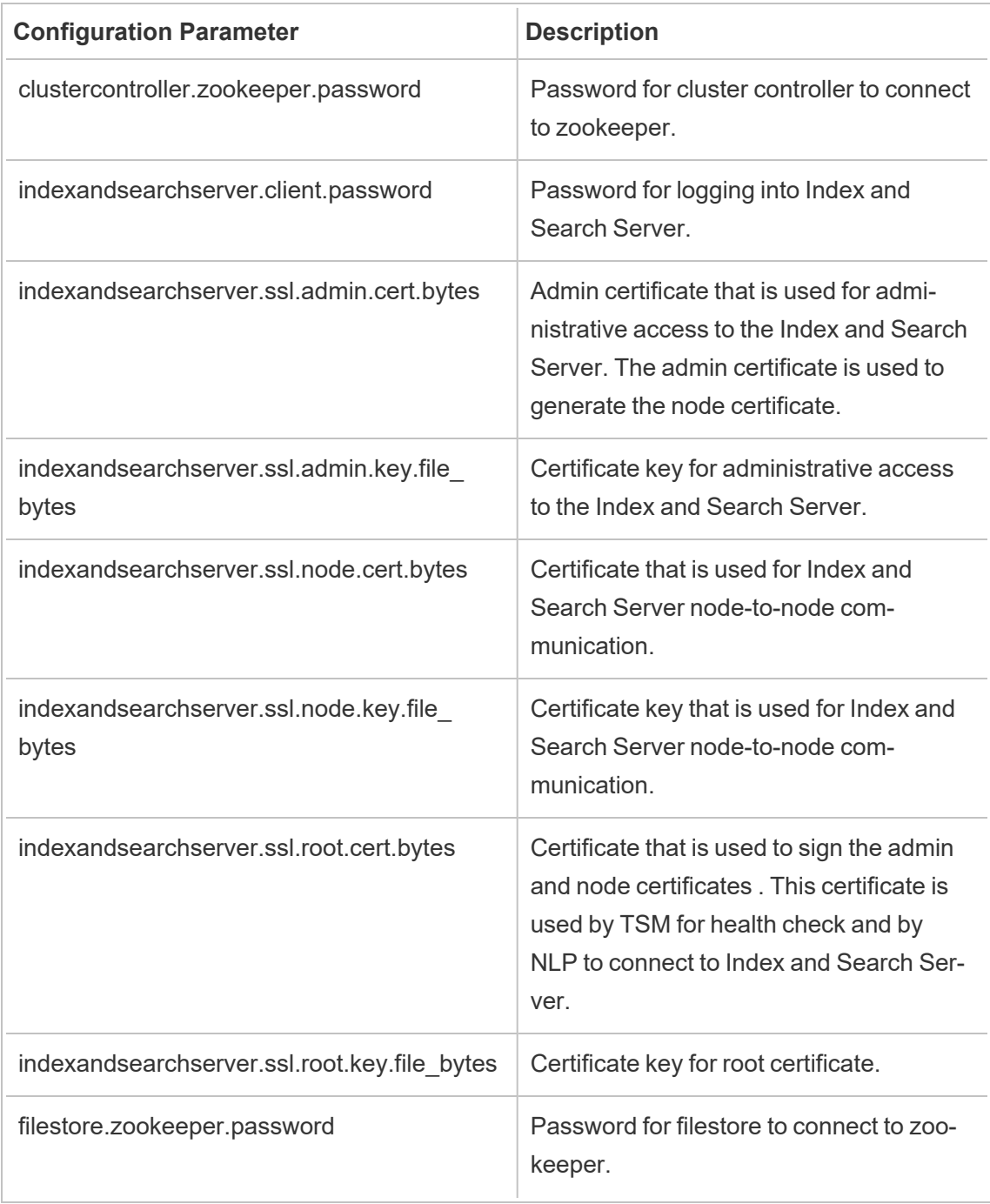

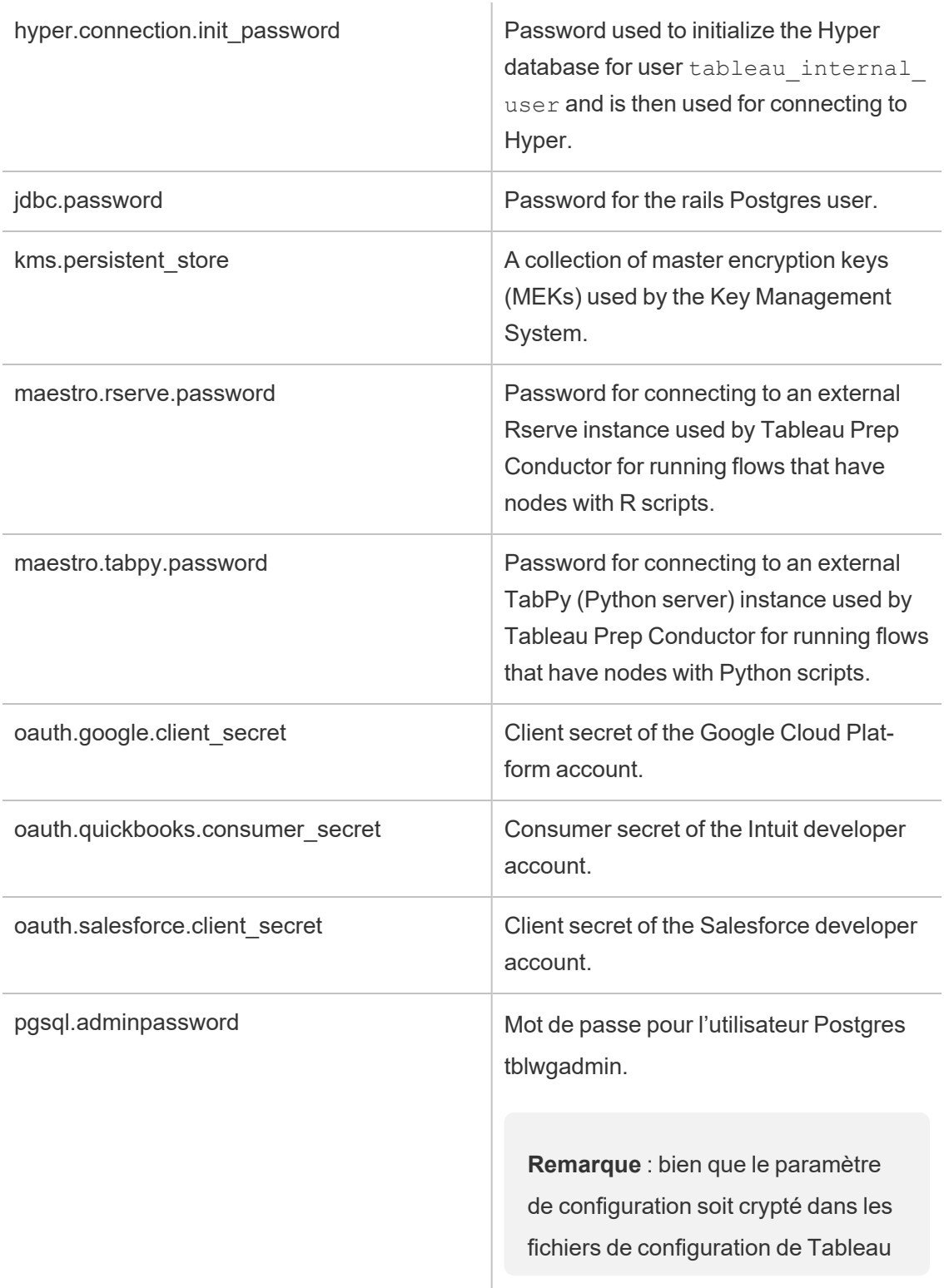

÷.

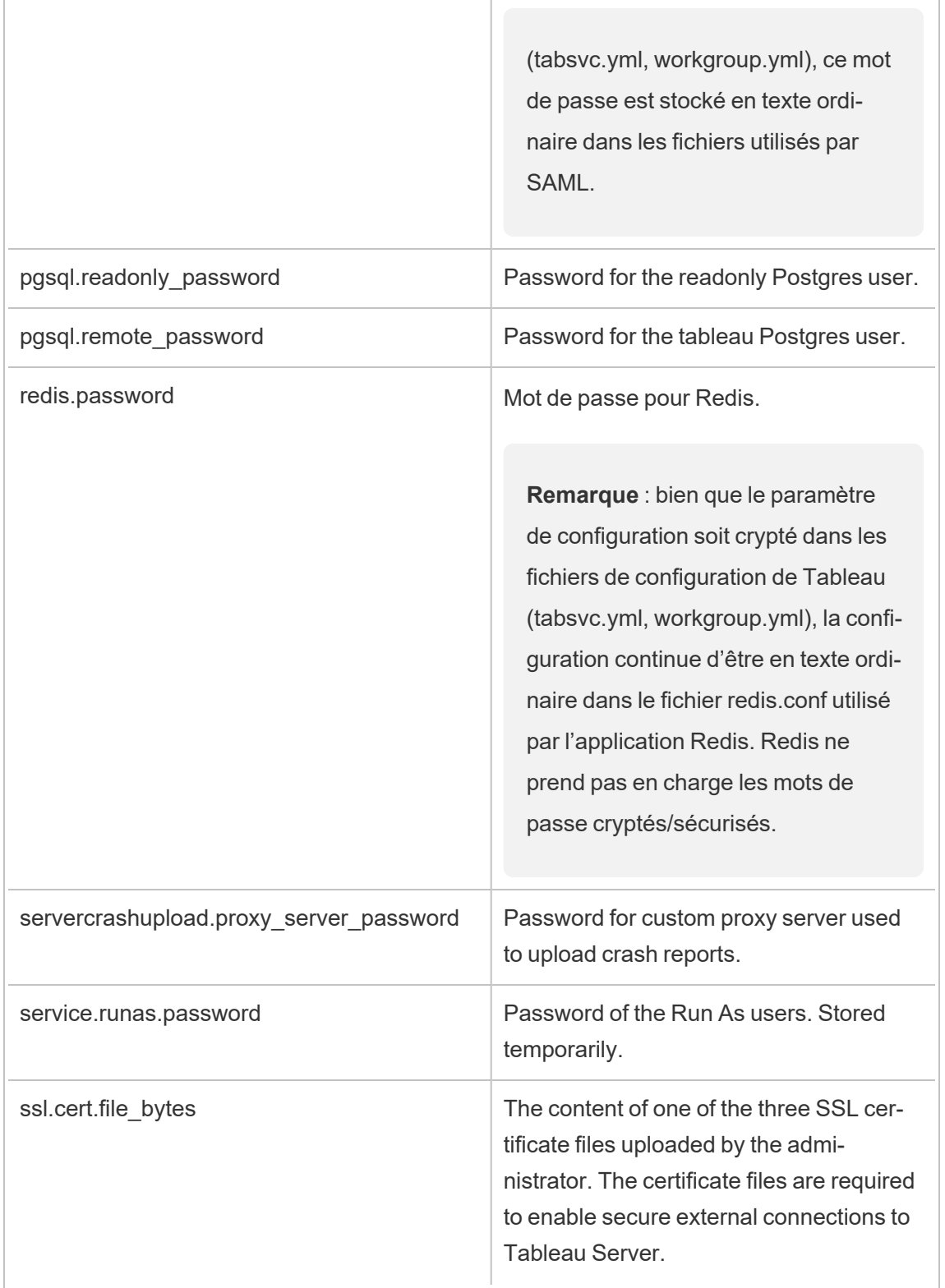

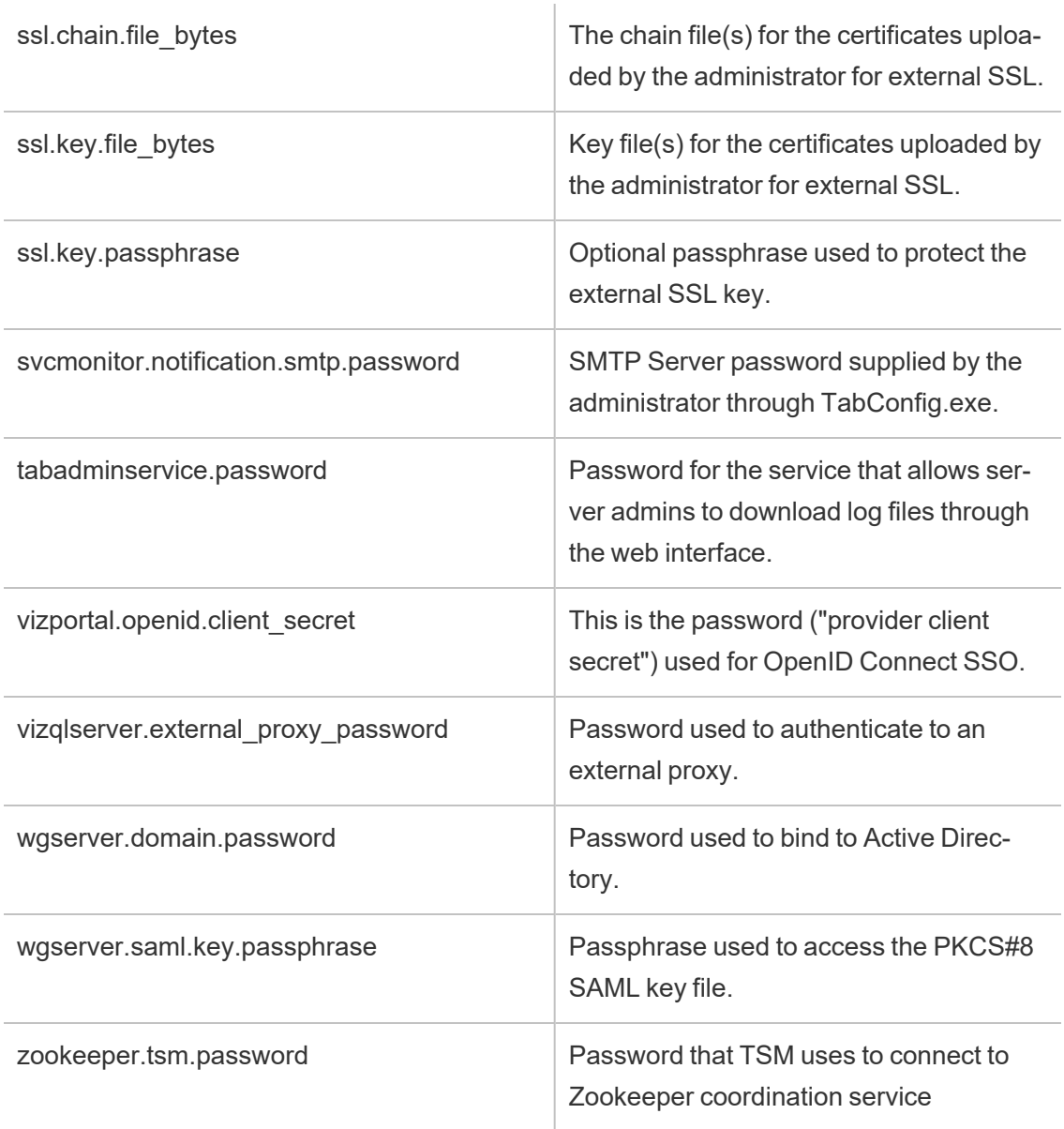

# Sécurité des extensions - Meilleures pratiques de déploiement

Les informations suivantes s'adressent aux responsables et administrateurs informatiques, aux administrateurs de sites et de serveurs Tableau, ainsi qu'à toute personne intéressée par la gestion des extensions de tableaux de bord et la sécurité de ses données et de son activité. Les suggestions de déploiement s'adressent aux entreprises avec divers types d'utilisateurs actifs sur Tableau Desktop et Tableau Server ou Tableau Cloud.

### Sécurité pour les extensions dans Tableau

Les extensions sont des applications Web qui peuvent être hébergées à l'intérieur de votre réseau ou à l'extérieur sur un serveur tiers, ou encore dans un environnement sécurisé en mode Sandbox et hébergé par Tableau. Les extensions peuvent interagir avec d'autres composants du tableau de bord et ont potentiellement accès aux données visibles et sousjacentes du classeur (via une API bien définie). Tableau prend en charge deux types d'extensions :

### Extensions réseau

Les extensions réseau sont hébergées sur des serveurs Web qui sont situés à l'intérieur ou à l'extérieur de votre réseau local et qui ont un accès complet au Web. Les extensions réseau peuvent se connecter à d'autres applications et services, offrant de nouvelles fonctionnalités à Tableau, telles que des visualisations de données personnalisées, la génération de langage naturel et des scénarios de réécriture sur les sources de données. Les extensions réseau bénéficient d'un accès complet au Web. Si elles peuvent offrir de riches fonctionnalités et expériences du fait de leur connexion à des ressources externes, elles doivent toutefois faire l'objet d'une évaluation approfondie avant leur déploiement ou leur adoption.

#### Extensions en mode Sandbox

Les extensions en mode Sandbox fonctionnent dans un environnement protégé sans accès à autre ressource ou service sur le Web. Les extensions en mode Sandbox hébergées par Tableau offrent une sécurité maximale et peuvent éliminer le risque que l'exfiltration des données. Pour se prémunir contre les cyber-attaques, l'environnement et le service d'hébergement des extensions en mode Sandbox ont fait l'objet de tests d'intrusion approfondis par un consultant tiers.

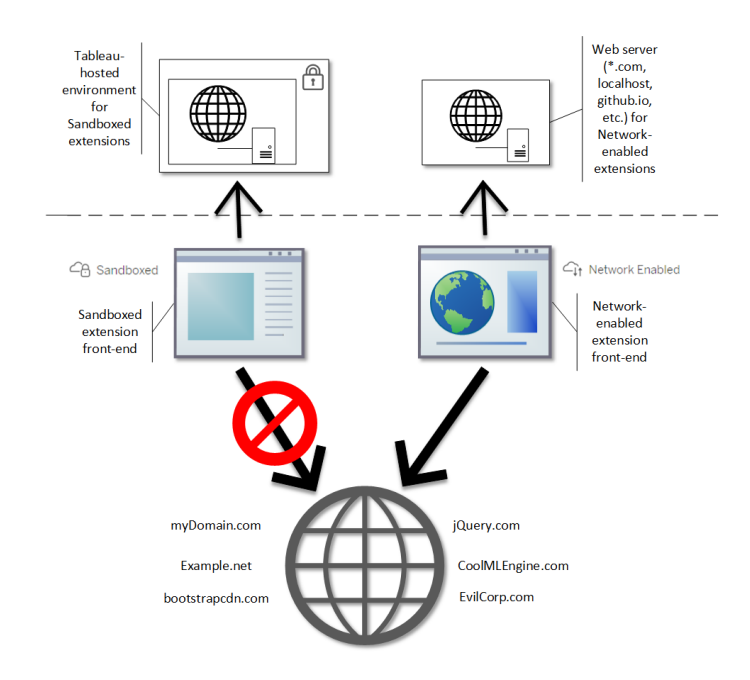

Vous pouvez utiliser les extensions en mode Sandbox et les extensions réseau dans Tableau Desktop, Tableau Server et Tableau Cloud. Tableau Server et Tableau Cloud offrent le contrôle le plus complet sur les extensions que vos utilisateurs peuvent exécuter.

Risques potentiels pour la sécurité avec les extensions réseau

Les extensions étant des applications Web, il est possible que l'extension réseau soit vulnérable à certains types d'attaques malveillantes, ce qui pourrait présenter un risque pour votre ordinateur ou vos données. Le projet Open Web [Application](https://www.owasp.org/) Security Project (OWASP) identifie chaque année les risques les plus critiques pour la sécurité des applications Web. Voici quelques-uns de ces risques :

- Injection SQL
- Scripts intersites (XSS)
- Exposition de données sensibles

Ces risques pourraient compromettre l'extension si les développeurs de l'extension ne valident pas et ne traitent pas correctement les entrées utilisateur, ou s'ils génèrent des requêtes dynamiques pour accéder aux bases de données sensibles. Lorsque vous évaluez les extensions que vous voulez autoriser dans Tableau, assurez-vous de prendre en compte comment elles gèrent l'authentification, l'accès aux données ou les entrées utilisateur, et comment elles atténuent les risques de sécurité.

#### Atténuer les risques de sécurité posés par les extensions réseau

La première étape consiste à comprendre le fonctionnement d'une extension afin d'identifier les risques pour votre entreprise. Dans de nombreux cas, une extension de tableau de bord n'accède pas aux données sous-jacentes du classeur et l'ensemble du code JavaScript s'exécute dans le contexte du navigateur exécuté sur l'ordinateur de l'utilisateur. Dans ces cas, aucune donnée ne quitte l'ordinateur même si l'extension est éventuellement hébergée sur un site tiers extérieur à votre domaine. Certaines extensions vous permettent de connecter Tableau à d'autres applications que vous avez déjà déployées dans votre domaine.

Tableau fournit des mesures de sécurité et des exigences de sécurité pour les extensions. Ces fonctions sont activées pour Tableau Desktop, Tableau Server et Tableau Cloud.

- Toutes les extensions doivent utiliser le protocole HTTP Secure (HTTPS).
- Par défaut, toute personne utilisant un tableau de bord avec une extension réseau sera invitée à autoriser ou à refuser l'exécution de l'extension. L'extension doit demander l'autorisation si elle veut accéder aux données sous-jacentes.
- Pour fonctionner sur Tableau Server ou Tableau Cloud, l'URL de l'extension réseau doit être ajoutée à une liste d'autorisations. L'administrateur de serveur gère cette liste pour Tableau Server ; l'administrateur de site gère cette liste pour Tableau Cloud.
- Sur Tableau Server et Tableau Cloud, l'administrateur de serveur ou de site (respectivement) peut contrôler si l'invite apparaît pour chaque extension réseau.

Pour plus d'informations, consultez Gérer les [extensions](#page-1130-0) de tableau de bord dans Tableau [Server.](#page-1130-0)

#### Gérer les extensions à l'aide de Tableau

Les extensions permettent d'ajouter des fonctionnalités uniques aux tableaux de bord. Vous pouvez utiliser des extensions pour intégrer directement le tableau de bord avec des applications extérieures à Tableau. Les extensions ouvrent tout un monde de possibilités, mais il peut arriver que vous ayez besoin ou envie de garder le contrôle sur le déploiement des extensions dans votre entreprise. A cet égard, les extensions ne sont pas différentes de tout autre
logiciel que vous avez l'intention d'utiliser. Avant de déployer des applications logicielles dans votre entreprise, vous devez tester et vérifier minutieusement que le logiciel fonctionne comme prévu et qu'il est sécurisé. Il en va de même pour les extensions.

Après avoir déterminé le niveau d'accès adapté à vos utilisateurs et identifié les extensions que vous voulez utiliser (ou inversement, les extensions que vous ne voulez pas utiliser), vous pouvez vous servir des commandes et fonctions de Tableau pour restreindre et gérer les extensions auxquelles les utilisateurs de tableau de bord ont accès.

- Avez-vous besoin de restreindre qui peut ajouter ou utiliser des extensions dans Tableau Desktop ? Consultez [Recommandations](#page-1944-0) pour Tableau Desktop
- <sup>l</sup> Avez-vous besoin de restreindre ou de contrôler les extensions auxquelles vos utilisateurs ont accès ? Consultez [Recommandations](#page-1946-0) pour Tableau Server et Tableau [Cloud.](#page-1946-0)

### <span id="page-1944-0"></span>Recommandations pour Tableau Desktop

Vous disposez d'une gamme d'options pour déployer Tableau Desktop dans votre entreprise. Vous pouvez autoriser l'accès sans restriction aux extensions en mode Sandbox ou réseau, ou vous pouvez imposer des limites et des restrictions sur qui peut accéder aux extensions et dans quelles circonstances.

Par défaut, les utilisateurs de Tableau Desktop ont un accès illimité aux extensions en mode Sandbox et réseau. Vous pouvez utiliser deux options lors de l'installation pour modifier les paramètres par défaut.

- Désactiver toutes les extensions (DISABLEEXTENSIONS)
- Désactiver les extensions réseau (DISABLENETWORKEXTENSIONS).

**Remarque** : vous pouvez modifier ces paramètres après l'installation de Tableau Desktop en modifiant le Registre (Windows) ou en exécutant un script (Mac) sur chaque ordinateur de bureau. Consultez Désactiver les [extensions](https://help.tableau.com/current/desktopdeploy/fr-fr/desktop_deploy_setting_changes.htm#dashboard_extensions) de tableau de bord.

### Scénarios de déploiement

En utilisant les paramètres d'installation, vous pouvez déployer Tableau Desktop de plusieurs façons.

- <sup>l</sup> **Autoriser toutes les extensions** : dans ce scénario de déploiement, vous choisissez de faire confiance aux auteurs de tableaux de bord Tableau pour sélectionner les extensions en mode Sandbox et réseau qu'ils souhaitent utiliser. Si vous voulez donner aux utilisateurs de Tableau Desktop davantage de flexibilité, utilisez les paramètres d'installation par défaut. Avec les paramètres par défaut, les utilisateurs de Tableau Desktop ont un accès illimité aux extensions en mode Sandbox et réseau. Les paramètres par défaut sont : DISABLEEXTENSIONS=0 et DISABLENETWORKEXTENSIONS=0. Consultez Installer Tableau [Desktop](https://help.tableau.com/current/desktopdeploy/fr-fr/desktop_deploy_automate.htm) depuis la ligne de [commande](https://help.tableau.com/current/desktopdeploy/fr-fr/desktop_deploy_automate.htm).
- <sup>l</sup> **N'autoriser que les extensions en mode Sandbox** : dans ce scénario, vous savez que les extensions en mode Sandbox sont sûres et vous souhaitez les autoriser, mais vous n'êtes pas sûr des extensions réseau et vous souhaitez empêcher leur utilisation. Pour désactiver la prise en charge les extensions réseau, définissez la propriété DISABLENETWORKEXTENSIONS (DISABLENETWORKEXTENSIONS=1). Conservez le paramètre par défaut pour l'activation des extensions (DISABLEEXTENSIONS=0). Consultez Installer Tableau Desktop depuis la ligne de [commande.](https://help.tableau.com/current/desktopdeploy/fr-fr/desktop_deploy_automate.htm)
- <sup>l</sup> **Aucune extension autorisée** : dans ce scénario, vous ne voulez pas autoriser les utilisateurs à utiliser des extensions de l'un ou l'autre type, qu'elles soient en réseau ou en mode Sandbox. Dans ce cas, désactivez la prise en charge de toutes les extensions à l'aide de la propriété DISABLEEXTENSIONS (DISABLEEXTENSIONS=1). Consultez Installer Tableau Desktop depuis la ligne de [commande](https://help.tableau.com/current/desktopdeploy/fr-fr/desktop_deploy_automate.htm) .

**Utiliser une combinaison de paramètres** Vous pouvez avoir certains utilisateurs qui requièrent et devraient avoir un accès illimité à toutes les extensions, et d'autres pour lesquels l'accès aux extensions en mode Sandbox est suffisant, et enfin un ensemble

d'utilisateurs qui n'ont pas besoin du tout d'accès aux extensions. Comme les options d'extension sont définies par ordinateur de bureau, vous pouvez configurer votre déploiement pour des utilisateurs spécifiques et leurs cas d'utilisation.

**Création Web** : si Tableau Server ou Tableau Cloud est disponible pour vos utilisateurs, ils peuvent utiliser la création Web pour accéder aux extensions. Dans la création Web, les paramètres du serveur ou du site pour les extensions s'appliquent. Dans ce cas, les administrateurs de serveur et de site déterminent les extensions auxquelles les utilisateurs peuvent accéder. Les administrateurs peuvent utiliser les paramètres du serveur et du site pour restreindre l'accès aux extensions en mode Sandbox uniquement, ou pour restreindre l'accès aux extensions en mode Sandbox et aux extensions réseau qui ont été ajoutées à une liste sécurisée.

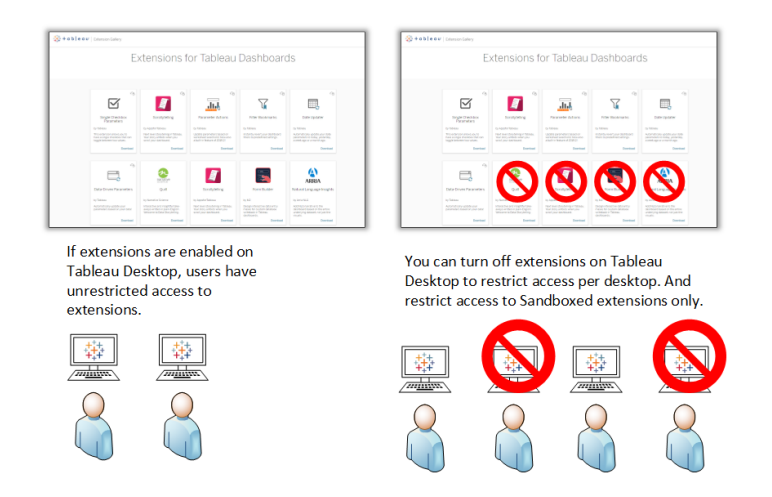

#### <span id="page-1946-0"></span>Recommandations pour Tableau Server et Tableau Cloud

Si vos utilisateurs ont accès à Tableau Server ou Tableau Cloud, vous pouvez utiliser les contrôles de sécurité intégrés pour limiter et restreindre les extensions pouvant être utilisées et dans quelles circonstances. Si vous avez désactivé les extensions sur Tableau Desktop,

vous pouvez toujours autoriser les utilisateurs à ajouter des extensions dans la création Web, mais vous pouvez limiter le nombre d'extensions autorisées à celles que vous approuvez.

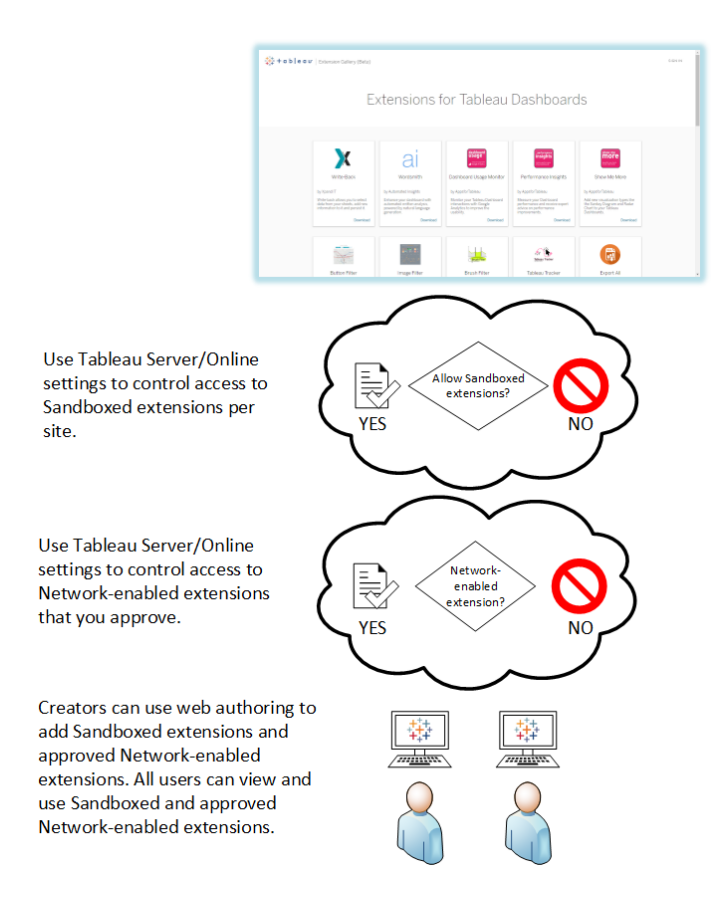

Faire confiance aux extensions en mode Sandbox et aux extensions réseau de la liste autorisée

Depuis Tableau 2019.4, seules les extensions en mode Sandbox sont autorisées à s'exécuter par défaut. Les extensions réseau ne sont pas autorisées sauf si elles ont été explicitement ajoutées à la liste autorisée. Les administrateurs peuvent ajouter des extensions réseau à la page des paramètres du site (**Paramètres** > **Extensions** > **Activer des extensions spécifiques**).

**Remarque** Pour que la liste autorisée devienne le comportement par défaut dans Tableau 2018.2 et Tableau 2018.3, vous devez modifier les paramètres du site. Dans la page des paramètres des extensions, sous **Comportement par défaut des extensions**, désactivez l'option **Activer les extensions inconnues...**. Dans Tableau Server 2019.1, Tableau 2019.2 et Tableau 2019.3, par défaut, aucune extension ne peut être exécutée si elle n'a pas été ajoutée à la liste autorisée.

### Liste de contrôle pour la liste autorisée :

- L'extension provient-elle d'une source que vous connaissez et en laquelle vous avez confiance ?
- Vérifiez l'URL de l'extension. L'URL semble-t-elle suspecte ou contient-elle des noms de domaine douteux ?
- L'extension nécessite-t-elle l'accès à des données complètes (données sous-jacentes) ou résumées ? Consultez [Comprendre](#page-1138-0) l'accès aux données.
- Testez les extensions avant d'autoriser leur utilisation à grande échelle. Consultez Tester la sécurité des extensions. Consultez Tester la sécurité des [extensions](#page-1137-0) réseau.

### Ajouter des extensions à la liste d'autorisations :

<sup>l</sup> Consultez Ajouter des extensions à la liste [d'autorisations](#page-1135-0) et configurer les invites uti[lisateur](#page-1135-0).

### Bloquer l'exécution d'extensions spécifiques sur Tableau Server

Sur Tableau Server, vous pouvez bloquer des extensions spécifiques en ajoutant leur URL à la liste bloquée. Cette option est utile si vous avez plusieurs sites qui sont configurés différemment pour les extensions. Par exemple, si vous avez un site de test où vous voulez pouvoir tester des extensions internes ou tierces, vous avez peut-être activé le comportement par défaut pour les extensions, où les extensions ne figurant pas sur la liste sont autorisées à fonctionner à condition qu'elles n'accèdent pas aux données sous-jacentes dans le classeur. L'ajout d'une extension à la liste bloquée permet d'éviter qu'elle ne soit utilisée par inadvertance sur le site de test.

• Ajoutez l'URL des extensions que vous ne voulez pas autoriser à la liste bloquée. Cette option est uniquement disponible pour Tableau Server. Consultez [Bloquer](#page-1136-0) des extensions [spécifiques.](#page-1136-0)

#### Désactiver des extensions pour un site

Par défaut, les extensions sont activées sur Tableau Server et Tableau Cloud. Sur Tableau Server, l'administrateur de serveur peut désactiver les extensions pour un site. Sur Tableau Cloud, l'administrateur de site peut désactiver les extensions pour le site. Sur Tableau Server, l'administrateur de serveur peut désactiver complètement les extensions, ce qui a pour effet de remplacer les paramètres du site. Vous ne devriez pas avoir à modifier ce paramètre sur le serveur ou pour le site, car vous pouvez contrôler les extensions réseau que vous souhaitez autoriser sur la liste autorisée, et vous pouvez contrôler les paramètres des extensions en mode Sandbox, qui sont autorisées par défaut.

• Pour désactiver les extensions sur un site (Tableau Server, Tableau Cloud), modifiez les paramètres du site qui permettent aux utilisateurs d'exécuter des extensions sur le site. Consultez Contrôler les [extensions](#page-1133-0) de tableau de bord et l'accès aux données.

### Afficher ou masquer les invites utilisateur à exécuter les extensions réseau

Lorsque vous ajoutez une extension réseau à la liste autorisée, vous pouvez configurer si les utilisateurs voient les invites par défaut lorsqu'ils ajoutent une extension à un tableau de bord, ou lorsqu'ils interagissent avec une vue comportant une extension. L'invite fournit à l'utilisateur des détails sur l'extension réseau et indique si l'extension a accès aux données complètes. L'invite donne aux utilisateurs la possibilité d'autoriser ou d'interdire l'exécution de l'extension. Vous pouvez masquer cette invite aux yeux des utilisateurs, dans quel cas l'extension s'exécute immédiatement. Lorsqu'elles sont activées pour un site, les extensions en mode Sandbox sont autorisées par défaut et n'affichent pas d'invites utilisateur.

### Désactiver les extensions en mode Sandbox

Depuis Tableau 2019.4, les extensions en mode Sandbox sont activées par défaut pour Tableau Server et Tableau Cloud. Les extensions en mode Sandbox fonctionnent dans un environnement protégé et sont hébergées par Tableau. Les administrateurs peuvent contrôler si les utilisateurs peuvent exécuter des extensions en mode Sandbox sur un site. Les extensions en mode Sandbox n'ont pas besoin d'être ajoutées à la liste autorisée. Lorsque les extensions en mode Sandbox sont autorisées, les utilisateurs peuvent librement ajouter des extensions en mode Sandbox aux tableaux de bord et peuvent ouvrir et utiliser des

tableaux de bord contenant des extensions en mode Sandbox. Si vous devez bloquer une extension en mode Sandbox, un administrateur de serveur peut ajouter l'extension en mode Sandbox à une liste de blocage globale. Si vous devez désactiver complètement les extensions en mode Sandbox, vous pouvez modifier les paramètres par défaut du site. Si vous modifiez le paramètre par défaut pour les extensions en mode Sandbox, seules les extensions (y compris les extensions en mode Sandbox) qui figurent sur la liste autorisée seront autorisées à s'exécuter.

## Système de gestion de clés Tableau Server

Tableau Server dispose de trois options KMS (Key Management System, ou système de gestion de clés) pour activer le cryptage au repos. L'une est une option locale disponible avec toutes les installations de Tableau Server. Les deux autres options nécessitent le module Advanced Management (antérieurement Server Management Add-on), mais vous permettent d'utiliser un KMS différent.

Depuis la version 2019.3, Tableau Server a ajouté ces options KMS :

- KMS local disponible avec toutes les installations. Ce système est décrit ci-dessous.
- KMS basé sur AWS qui fait partie du module Advanced Management. Pour plus de détails, consultez [Système](#page-3644-0) de gestion de clés AWS.

Depuis la version 2021.1, Tableau Server a ajouté une autre option KMS :

• KMS basé sur Azure qui fait partie du module Advanced Management. Pour plus de détails, consultez [Azure](#page-3650-0) Key Vault.

### Système KMS local de Tableau Server

Le système KMS local de Tableau Server utilise la capacité de stockage secrète décrite dans Gérer les secrets de [serveur](#page-1932-0) pour crypter et stocker la clé d'extrait principale. Dans ce scénario, le keystore Java sert de racine à la hiérarchie des clés. Le keystore Java est installé avec Tableau Server. L'accès à la clé principale est géré via les mécanismes d'autorisation du système de fichiers natif par le système d'exploitation. Dans la configuration par défaut, le

KMS local Tableau Server est utilisé pour les extraits cryptés. La hiérarchie des clés pour les KMS locaux et les extraits cryptés est illustrée ici :

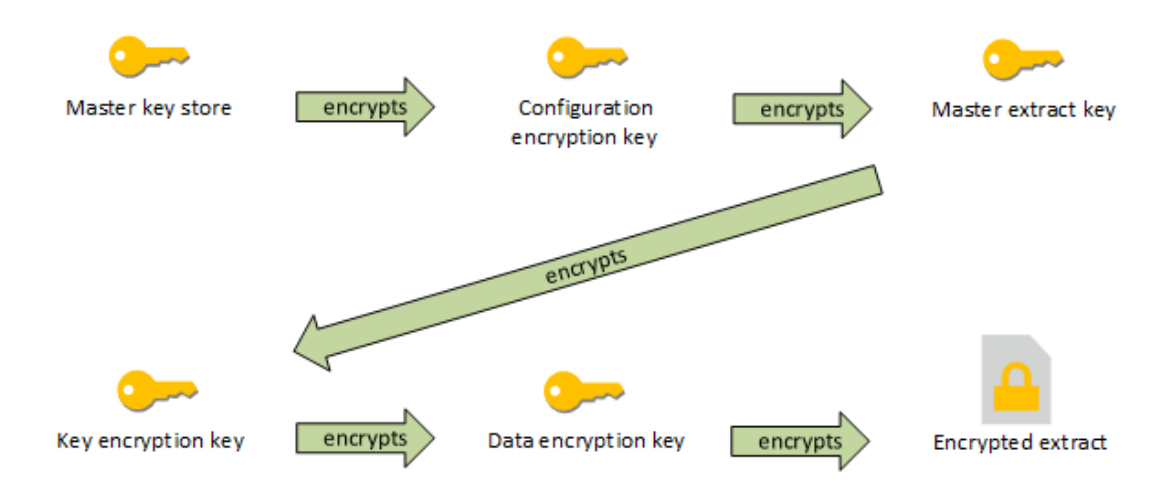

Dépannage de la configuration

Configuration multinœud incorrecte

Dans une configuration multinœud pour AWS KMS, la commande tsm security kms status peut signaler un état sain (OK), même si un autre nœud du cluster est mal configuré. Le contrôle d'état de KMS ne crée des rapports que sur le nœud sur lequel le processus Contrôleur d'administration Tableau Server s'exécute, sans créer de rapports sur les autres nœuds du cluster. Par défaut, le service Contrôleur d'administration Tableau Server s'exécute sur le nœud initial du cluster.

Par conséquent, si un autre nœud est incorrectement configuré et que Tableau Server ne peut pas accéder à AWS KMS, ces nœuds peuvent signaler des états d'erreur pour divers services, qui ne démarreront pas.

Si certains services ne démarrent pas après que vous avez défini KMS sur le mode AWS, exécutez la commande suivante pour revenir au mode local : tsm security kms set-mode local.

### Regénérer RMK et MEK sur Tableau Server

Pour regénérer la clé racine principale et les clés de cryptage principales sur Tableau Server, exécutez la commande tsm security [regenerate-internal-tokens](#page-2691-0).

## Cryptage d'extrait au repos

Le cryptage d'extrait au repos est une fonction de sécurité des données qui vous permet de crypter les extraits .hyper pendant qu'ils sont stockés sur Tableau Server.

Les administrateurs de Tableau Server peuvent appliquer le cryptage de tous les extraits de leur site ou permettre aux utilisateurs de spécifier le cryptage de tous les extraits associés à des classeurs ou des sources de données publiés spécifiques.

### Limites

Avant de pouvoir être cryptés, les anciens extraits de fichiers .tde doivent être mis à niveau vers des extraits de fichiers .hyper. Ce processus intervient automatiquement dans le cadre du travail de cryptage. Pour plus d'informations sur l'impact de la mise à niveau d'extraits, consultez Mise à niveau [d'extraits](#page-1002-0) vers le format .hyper.

Les fichiers temporaires et les fichiers de cache ne sont pas cryptés au repos avec cette fonction.

Les classeurs (.twb) et les fichiers de sources de données (.tds) ne sont pas cryptés avec cette fonction. Ces fichiers contiendront des métadonnées telles que des noms de colonnes de tables de base de données et des instructions de formatage. Dans certains cas, ils peuvent contenir des données au niveau des lignes si elles sont incluses dans les filtres.

D'autres fichiers de données, tels que les fichiers Excel ou JSON, ne sont pas cryptés avec cette fonction à moins qu'ils ne soient convertis en extraits avant d'être publiés.

Les extraits sont décryptés lorsqu'ils sont téléchargés depuis le serveur.

### Présentation des performances

### Augmentation de la charge du Backgrounder

Il se peut que vous observiez une augmentation légère à modérée de la charge du Backgrounder lorsque vous activez le cryptage au repos. Le cryptage et le décryptage sont des opérations de calcul intensif. Le cryptage au repos modifie les tâches du Backgrounder et introduit de nouvelles tâches à exécuter sur le Backgrounder. L'augmentation globale de la charge du Backgrounder dépend du nombre et de la taille des extraits concernés, et de la fréquence à laquelle les scénarios ci-dessous s'appliquent.

- <sup>l</sup> **Publication initiale** : Lors de la publication de classeurs ou de sources de données à l'aide d'extraits qui doivent être cryptés, le cryptage s'effectue sur les Backgrounders du serveur.
- <sup>l</sup> **Actualisations d'extraits depuis Tableau Server** : Les actualisations complètes et incrémentielles des extraits cryptés sur Tableau Server utilisent légèrement plus de puissance de calcul.
- <sup>l</sup> **Actualisations d'extraits depuis Tableau Bridge et des applications tierces (p. ex. Informatica, Alteryx)** : Ces flux nécessiteront de nouvelles tâches de cryptage, programmées sur les Backgrounders pour toute actualisation d'extrait, ce qui entraîne une augmentation légère à modérée de la charge du Backgrounder.
- <sup>l</sup> **Cryptage et décryptage d'extraits dans des classeurs et des sources de données déjà publiés** : Si le paramètre du site pour le cryptage au repos est réglé sur **Activer**, les utilisateurs peuvent choisir de crypter ou de décrypter des extraits dans des classeurs et sources de données déjà publiés sur le serveur Tableau. Selon le nombre et la taille des extraits, ce processus ajoutera une charge légère à modérée aux Backgrounders.
- <sup>l</sup> **Modification du mode de cryptage d'un site** : Lorsque le paramètre de cryptage au repos d'un site est réglé sur **Désactiver** ou **Appliquer**, le Backgrounder décrypte ou crypte tous les extraits existants sur le site, respectivement. Selon le nombre et la taille des extraits, ce processus peut augmenter considérablement la charge de travail des Backgrounders jusqu'à ce que tous les extraits soient décryptés ou cryptés.

<sup>l</sup> **Rotation des clés de cryptage** : La rotation des clés de cryptage entraîne le recryptage, par les Backgrounders, de tous les extraits existants publiés sur ce site à l'aide de nouvelles clés de cryptage. Selon le nombre et la taille des extraits, ce processus peut augmenter considérablement la charge de travail des Backgrounders jusqu'à ce que tous les extraits soient recryptés.

En cas de fonctionnement à pleine capacité ou en surcapacité, pensez à :

- Ajouter des processus et des ressources de Backgrounder supplémentaires.
- Permettre aux utilisateurs crypter des classeurs et des sources de données individuels au lieu d'appliquer le cryptage à l'ensemble du site ou de désactiver le cryptage au repos pour les sites où cela n'est pas nécessaire. Notez que les actualisations d'extraits programmées et ad hoc auront priorité sur les tâches de cryptage et de décryptage.

Augmentation du temps de chargement de la visualisation et de la charge de travail du worker

Les performances de requête, par exemple, lors du chargement ou de l'interaction avec une visualisation ou un tableau de bord, nécessiteront que les données soient décryptées une fois, au moment où elles sont chargées du disque vers la mémoire. Il en résultera une légère augmentation du temps de chargement et de l'utilisation du processeur sur les nœuds worker pour le premier utilisateur qui charge un classeur. Ce ralentissement n'affectera pas les autres utilisateurs accédant à ces classeurs en même temps car les données seront déjà décryptées en mémoire.

#### Impact sur la sauvegarde et la restauration

Les extraits cryptés dans les sauvegardes restent cryptés. La taille des fichiers de sauvegarde (.tbks) peut augmenter jusqu'à 50-100 % en raison de l'inefficacité de la compression des extraits cryptés. L'augmentation de la taille dépend, entre autres facteurs, du nombre d'extraits qui sont cryptés. Le temps de restauration d'une sauvegarde contenant des extraits cryptés peut augmenter légèrement en raison du temps nécessaire pour échanger les clés de cryptage.

Si votre installation Tableau Server contient uniquement ou principalement des extraits cryptés, pensez à désactiver la compression pendant les sauvegardes afin d'améliorer

considérablement la durée nécessaire aux sauvegardes. Pour en savoir plus sur la sauvegarde TSM, consultez tsm [maintenance](#page-2629-0) backup.

Application du cryptage au repos sur un site

Les administrateurs de Tableau Server peuvent appliquer le cryptage de tous les extraits sur leur site.

- 1. Dans un navigateur Web, connectez-vous à Tableau Server en tant qu'administrateur de serveur.
- 2. Allez sur le site que vous voulez configurer.
- 3. Cliquez sur **Paramètres**.
- 4. Faites défiler vers le bas jusqu'à la section Cryptage d'extrait au repos. Cliquez sur **Appliquer** pour crypter tous les extraits qui sont publiés et stockés sur le site.

Le cryptage de tous les extraits existants stockés sur le site peut prendre un certain temps.

5. Cliquez sur **Enregistrer**.

Activer le cryptage au repos sur un site

Les administrateurs de Tableau Server peuvent autoriser les utilisateurs à spécifier le cryptage de tous les extraits associés à certains classeurs ou sources de données publiés.

- 1. Dans un navigateur Web, connectez-vous à Tableau Server en tant qu'administrateur de serveur.
- 2. Allez sur le site que vous voulez configurer.
- 3. Cliquez sur **Paramètres**.
- 4. Faites défiler vers le bas jusqu'à la section Cryptage d'extrait au repos.
- 5. Cliquez sur **Activer** pour permettre aux utilisateurs de crypter les extraits sur le site. Si vous choisissez Activer, les travaux de décryptage et de cryptage en attente seront annulés. Aucune tâche de cryptage n'est créée.
- 6. Cliquez sur **Enregistrer**.

Désactiver le cryptage au repos sur un site

- 1. Dans un navigateur Web, connectez-vous à Tableau Server en tant qu'administrateur de serveur.
- 2. Allez sur le site que vous voulez configurer.
- 3. Cliquez sur **Paramètres**.
- 4. Faites défiler vers le bas jusqu'à la section Cryptage d'extrait au repos.
- 5. Cliquez sur **Désactiver** pour ne pas autoriser les extraits cryptés sur le site. Si vous choisissez Désactiver, tous les extraits cryptés existants seront décryptés. Le décryptage de tous les extraits stockés sur le site peut prendre un certain temps.
- 6. Cliquez sur **Enregistrer**.

Afficher le mode de cryptage d'extrait pour tous les sites

1. Sur un serveur multisite, cliquez sur **Gérer tous les sites** dans le menu du site.

**Remarque :** l'option **Gérer tous les sites** s'affiche uniquement lorsque vous êtes connecté en tant qu'administrateur de serveur.

- 2. Cliquez sur **Sites**.
- 3. Le mode de cryptage de chaque site est affiché dans la colonne **Cryptage d'extrait au repos**.

Cryptage ou décryptage des extraits pour un classeur ou une source de données publié(e)

**Remarque** : l'option de cryptage ou de décryptage des extraits associés à un classeur ou à une source de données publié(e) spécifique n'est disponible que si le paramètre du site pour le cryptage au repos est réglé sur **Activer**. Lorsqu'un site est réglé sur Désactiver, tout son contenu n'est pas crypté. Lorsqu'un site est réglé sur Appliquer, tout son contenu est crypté. **Remarque :** vous devez être le propriétaire ou l'administrateur.

- 1. Accédez au classeur publié ou à la page de la source de données publiée.
- 2. Cliquez sur le menu déroulant qui indique **Extrait crypté** ou **Extrait non crypté**.
- 3. Sélectionnez **Non crypté**. Le message suivant s'affiche : « Décryptage de l'extrait... ». -ou-

Sélectionnez **Crypté**.

Une tâche de cryptage est lancée.

Vous pouvez également crypter ou décrypter des extraits dans le menu d'action de la fiche, le menu d'action de la liste et le menu d'action de la section En-tête.

Cryptage ou décryptage de plusieurs éléments

- 1. Accédez au volet Source de données.
- 2. Cochez la case à côté d'une ou de plusieurs sources de données.
- 3. En haut à gauche du volet Source de données, sous Connexions, cliquez sur **Actions**.
- 4. Cliquez sur **Crypter** ou **Décrypter**.

Affichage de l'état de cryptage d'un seul élément

- 1. Connectez-vous au site.
- 2. Accédez à un volet de source de données unique.
	- -ou-

Accédez à une seule page de classeur pour un classeur contenant des sources de données intégrées.

3. L'état de cryptage s'affiche sur la page.

Filtrage des sources de données par état de cryptage

- 1. Sur un site, cliquez sur **Explorer**.
- 2. En haut à droite, cliquez sur le menu déroulant Explorer : Projets de niveau supérieur et sélectionnez **Toutes les sources de données**.
- 3. Cliquez sur l'icône de filtre.
- 4. Faites défiler vers le bas jusqu'à la section « En direct ou extrait » et sélectionnez une option de filtrage : Tous, En direct, Extraits, Extraits non cryptés, Extraits cryptés, Cryptage en cours ou Décryptage en cours.
- 5. Cochez la case à côté de « Inclure les fichiers .tde et .hyper » si vous voulez inclure les connexions « En direct vers fichier .tde » et « En direct vers fichier .hyper » dans vos résultats de filtrage.

Filtrage des classeurs par état de cryptage

- 1. Sur un site, cliquez sur **Explorer**.
- 2. En haut à droite, cliquez sur le menu déroulant Explorer : Projets de niveau supérieur et sélectionnez **Tous les classeurs**.
- 3. Cliquez sur l'icône de filtre.
- 4. Faites défiler vers le bas jusqu'à la section « En direct ou extrait » et sélectionnez une option de filtrage : Tous, En direct, Extraits, Publié, Extraits non cryptés, Extraits cryptés, Cryptage en cours ou Décryptage en cours.
- 5. Cochez la case à côté de « Inclure les fichiers .tde et .hyper » si vous voulez inclure les connexions « En direct vers fichier .tde » et « En direct vers fichier .hyper » dans vos résultats de filtrage.

Tous les classeurs qui ont au moins une connexion correspondant à la sélection du filtre s'affichent.

Affichage de l'état des tâches d'arrière-plan de cryptage ou de décryptage d'extrait

- 1. Dans le site, cliquez sur **État du site**.
- 2. Cliquez sur **Tâches d'arrière-plan hors extraits** pour afficher les détails des tâches d'arrière-plan terminées et en attente.

Remarque : les **Tâches d'arrière-plan hors extraits** incluent toutes les tâches qui ne sont pas liées aux actualisations d'extraits, ce qui inclut donc les tâches de cryptage.

- 3. Dans le menu Tâche, sélectionnez **Crypter les extraits** ou **Décrypter les extraits** et cliquez sur **Appliquer**.
- 4. Dans le menu Plage temporelle, sélectionnez une plage. Vous voyez les tâches d'arrière-plan « Crypter les extraits » ou « Décrypter les extraits » pour toutes vos sources de données et vos classeurs publiés basés sur des extraits.

### Utilitaire tabcmd

L'utilitaire de ligne de commande tabcmd possède des commandes et des options permettant de contrôler le cryptage de l'extrait. Pour plus d'informations, consultez la documentation [tabcmd.](#page-2808-0)

Spécifier le mode de cryptage d'extrait lors de la création d'un site

```
tabcmd createsite <site-name> --extract-encryption-mode [enforced |
enabled | disabled]
```
Spécifier le mode de cryptage d'extrait lors de la modification d'un site

```
tabcmd editsite <site-name> --extract-encryption-mode [enforced |
enabled | disabled]
```
Obtenir le mode de cryptage d'extrait lors du référencement de sites

tabcmd listsites --get-extract-encryption-mode

Crypter les extraits lors de la publication d'un classeur, d'une source de données ou d'un extrait sur le serveur

tabcmd publish "filename.hyper" –-encrypt-extracts

Décrypter tous les extraits d'un site

**Remarque :** selon le nombre et la taille des extraits, cette opération peut utiliser d'importantes ressources serveur. Envisagez d'exécuter cette commande en dehors des heures ouvrables normales.

tabcmd decryptextracts <site-name>

Crypter tous les extraits d'un site

**Remarque :** selon le nombre et la taille des extraits, cette opération peut utiliser d'importantes ressources serveur. Envisagez d'exécuter cette commande en dehors des heures ouvrables normales.

tabcmd encryptextracts <site-name>

Recrypter tous les extraits d'un site avec de nouvelles clés de cryptage

Vous devez spécifier un site.

**Remarque :** selon le nombre et la taille des extraits, cette opération peut utiliser d'importantes ressources serveur. Envisagez d'exécuter cette commande en dehors des heures ouvrables normales.

tabcmd reencryptextracts <site-name>

Pour plus d'informations, voir [reencryptextracts.](#page-2923-0)

API Rest de Tableau Server

Avec l'API REST de Tableau Server, vous pouvez gérer les ressources de Tableau Server de manière programmatique. Vous pouvez utiliser cet accès pour créer vos propres applications personnalisées ou utiliser des scripts pour les interactions avec les ressources de Tableau Server.

Pour en savoir plus, consultez [Méthodes](https://help.tableau.com/current/api/rest_api/en-us/REST/rest_api_ref_extract_and_encryption.htm) de cryptage d'extrait.

# Sécurité du réseau

Il existe trois interfaces réseau principales dans Tableau Server :

- <sup>l</sup> **Client vers Tableau Server** : le client peut être un navigateur Web, Tableau Mobile, Tableau Desktop ou l'utilitaire [tabcmd](#page-2808-0).
- <sup>l</sup> **Tableau Server vers votre ou vos bases de données** : pour actualiser les extraits de données ou gérer les connexions aux bases de données en direct, Tableau Server doit communiquer avec votre ou vos bases de données.
- <sup>l</sup> **Communication du composant serveur** : cela ne s'applique qu'aux déploiements distribués.

Dans la plupart des entreprises, Tableau Server est également configuré pour communiquer avec Internet et avec un serveur SMTP.

## Client vers Tableau Server

Un client Tableau Server peut être un navigateur Web, un périphérique exécutant Tableau Mobile, Tableau Desktop ou des commandes tabcmd. Les communications entre Tableau Server et ses clients utilisent des requêtes et réponses HTTP standard. Nous vous recommandons de configurer Tableau Server pour HTTPS pour toutes les communications. Lorsque Tableau Server est configuré pour SSL, l'ensemble du contenu et des communications entre les clients est chiffré à l'aide de SSL, et le protocole HTTPS est utilisé pour les requêtes et les réponses.

Par défaut, les mots de passe sont communiqués depuis les navigateurs et tabcmd à Tableau Server à l'aide du chiffrement à clé publique/privée de 1024 bits. Ce niveau de cryptage n'est pas considéré comme suffisamment robuste pour les communications sécurisées. En outre, cette méthode, où une clé publique est envoyée au destinataire en clair et sans authentification de la couche réseau, est susceptible d'attaques de type "man-in-the-middle".

Pour sécuriser correctement le trafic réseau depuis des clients vers Tableau Server, vous devez configurer SSL avec un certificat émis par une autorité de certification approuvée.

Voir [Configurer](#page-1976-0) SSL pour le trafic HTTP externe vers et depuis Tableau Server.

Accès client depuis Internet

Nous vous recommandons d'utiliser un serveur proxy de passerelle pour sécuriser l'accès client depuis Internet sur votre Tableau Server. Nous vous déconseillons d'exécuter Tableau Server dans un DMZ ou alternativement à l'extérieur de votre réseau protégé interne.

Configurez un serveur proxy inverse, avec SSL activé, pour gérer tout le trafic entrant depuis Internet. Dans ce scénario, le proxy inverse est la seule adresse IP externe (ou une plage d'adresses si plusieurs proxies inverses sont des demandes entrantes d'équilibrage de charge) avec laquelle Tableau Server communiquera. Les proxies inverses sont transparents pour les clients demandeurs, ce qui brouille les informations réseau Tableau Server et simplifie la configuration des clients.

Pour des informations de configuration, voir [Configuration](#page-350-0) des serveurs proxy et des équilibreurs de charge pour [Tableau](#page-350-0) Server.

### Protection contre les détournements de clics

Par défaut, la *protection contre le détournement de clic* est activée sur Tableau Server. Elle vise à empêcher certains types d'attaques où l'attaquant superpose une version transparente d'une page sur une page d'apparence inoffensive pour inciter un utilisateur à cliquer sur des liens ou à saisir des informations. Lorsque la protection contre le détournement de clic est activée, Tableau Server impose certaines restrictions sur l'incorporation de vues. Pour plus d'informations, consultez Protection contre les [détournements](#page-1964-0) de clics.

### Tableau Server vers votre base de données

Tableau Server effectue des connexions dynamiques vers les bases de données pour traiter des ensembles de résultats et actualiser les extraits. Il utilise des pilotes natifs pour se connecter aux bases de données dès que cela est possible, et s'appuie sur un adaptateur ODBC générique lorsque les pilotes natifs sont indisponibles. Toutes les communications vers la base de données sont acheminées via ces pilotes. Ainsi, la configuration du pilote pour communiquer sur des ports non standard ou pour fournir un cryptage transport fait partie de l'installation du pilote natif. Ce type de configuration est transparent au niveau de Tableau.

Lorsqu'un utilisateur enregistre des informations d'identification pour des sources de données externes dans Tableau Server, elles sont enregistrées chiffrées dans la base de données interne de Tableau Server. Lorsqu'un processus utilise ces informations d'identification pour interroger la source de données externe, le processus récupère les informations d'identification chiffrées dans la base de données interne et les déchiffre.

## Tableau Server connecté à Internet

Dans certains cas, lorsque les utilisateurs se connectent à des sources de données externes, par exemple les serveurs de carte Tableau Server, Tableau Server a besoin de se connecter à Internet. Nous vous recommandons d'exécuter tous les composants de Tableau à l'intérieur de votre réseau protégé. Les connexions à Internet peuvent donc nécessiter que vous configuriez Tableau Server de manière à utiliser un proxy de transfert.

## Serveur Tableau vers un serveur SMTP

Vous pouvez configurer Tableau Server pour qu'il envoie des notifications d'événement aux administrateurs et aux utilisateurs. Depuis la version 2019.4, Tableau Server prend en charge TLS pour la connexion SMTP. Consultez Configurer les [paramètres](#page-2384-0) SMTP.

## Communication avec le référentiel

Vous pouvez configurer Tableau Server pour qu'il utilise les communications SSL (Secure Sockets Layer) pour les communications cryptées sur l'ensemble du trafic entre le référentiel Postgres et les autres composants du serveur. Par défaut, SSL est désactivé pour les communications entre les composants du serveur et le référentiel.

Pour plus d'informations, consultez Configurer SSL pour la [communication](#page-1989-0) Postgres interne.

Pour plus d'informations, consultez tsm security [repository-ssl](#page-2693-0) enable

## Communication du composant serveur dans un cluster

La communication entre les composants Tableau Server dans l'installation d'un serveur distribué comprend deux aspects : la confiance et la transmission. Chaque serveur dans un cluster Tableau utilise un modèle de confiance rigoureux afin de s'assurer qu'il reçoit des requêtes valides des autres serveurs du cluster. Les ordinateurs du cluster exécutant un processus de passerelle acceptent les requêtes des parties tierces (clients), sauf si un équilibreur de charge les précède, auquel cas les requêtes sont réceptionnées par l'équilibreur de charge. Les serveurs qui n'exécutent pas de processus de passerelle n'acceptent que les requêtes provenant des autres membres de confiance du cluster. La confiance est établie par une liste autorisée d'adresses IP, de ports et de protocoles. Si l'un des éléments précédents est invalide, la requête est ignorée. Tous les membres du cluster peuvent communiquer entre eux.

Lorsqu'un utilisateur enregistre des informations d'identification pour des sources de données externes dans Tableau Server, elles sont enregistrées chiffrées dans la base de données interne de Tableau Server. Lorsqu'un processus utilise ces informations d'identification

pour interroger la source de données externe, le processus récupère les informations d'identification chiffrées dans la base de données interne et les déchiffre.

### <span id="page-1964-0"></span>Protection contre les détournements de clics

Tableau Server inclut une protection contre les attaques par détournement de clics. Le *détournement de clics* est un type d'attaque contre les page Web dans lesquelles l'attaquant tente d'inciter les utilisateurs à cliquer ou à saisir du contenu en affichant la page à attaquer dans une couche transparente sur une page non associée. Dans le contexte deTableau Server, l'objet d'une attaque par détournement de clics pourrait être de capturer les informations d'identification d'un utilisateur ou d'inciter un utilisateur authentifié à modifier des paramètres sur votre serveur. Pour plus d'informations sur les attaques par détournement de clics, consul-tez [Clickjacking](https://owasp.org/www-community/attacks/Clickjacking) (Détournement de clics) sur le site Web OWASP (Open Web Application Security Project).

**Remarque** : La protection contre les détournements de clics était disponible dans les versions précédentes de Tableau Server, mais elle était désactivée par défaut. Dans les nouvelles installations de Tableau Server 9.1 et ultérieur, la protection contre les détournements de clics sera toujours activée, à moins que vous ne la déasactiviez.

Effets de la protection contre les détournements de clics

Lorsque la protection contre les détournements de clics est activée dans Tableau Server, le comportement des pages chargées à partir de Tableau Server est modifié comme suit :

- Tableau Server ajoute l'en-tête X-Frame-Options: SAMEORIGIN à certaines réponses du serveur. Dans les versions actuelles de la plupart des navigateurs, cet entête empêche le chargement de contenu dans un élément **<iframe>**, ce qui évite les attaques de détournement de clics.
- La page de niveau supérieur de Tableau Server ne peut pas être chargée dans les éléments **<iframe>**. Cela inclut la page de connexion. En conséquence, vous ne pouvez

pas héberger des pages Tableau Server dans une application que vous créez.

- Seules les vues peuvent être intégrées.
- Si une vue intégrée requiert des informations d'identification de source de données, un message s'affiche dans l'élément **<iframe>** avec un lien permettant d'ouvrir la vue dans une fenêtre sécurisée qui offre à l'utilisateur la possiblité d'entrer en toute sécurité ses informations d'identification. Les utilisateurs doivent toujours vérifier l'adresse de la fenêtre ouverte avant d'entrer les informations d'identification.
- Les vues peuvent être chargées uniquement si elles incluent le paramètre  $:$   $\epsilon$ mbed=y dans la chaîne de requête, comme dans l'exemple ci-dessous :

http://<server>/views/Sales/CommissionModel?:embed=y

**Remarque** : lorsque la protection contre le détournement des clics est activée, il peut arriver que les vues intégrées utilisant l'URL copiée depuis la barre d'adresses du navigateur ne se chargent pas. Ces URL de vue qui contiennent généralement le signe dièse  $(*)$  après le nom du serveur (par exemple  $http://$ myserver/#/views/Sales/CommissionModel?:embed=y) sont bloquées lorsque la protection contre le détournement de clics est activée dans Tableau Server.

Désactivation de la protection contre le détournement de clics

Vous devez laisser la protection contre le détournement de clics activée, à moins qu'elle n'ait un impact sur l'utilisation de Tableau Server. Si vous voulez désactiver la protection contre le détournement de clics, utilisez les commandes  $t$ sm suivantes :

```
1. tsm configuration set -k wgserver.clickjack_defense.enabled -v
  false
2.
  tsm pending-changes apply
```
Si les modifications en attente nécessitent un redémarrage du serveur, la commande pending-changes apply affichera une invite pour vous informer qu'un redémarrage va avoir lieu. Cette invite s'affiche même si le serveur est arrêté, mais dans ce cas, il n'y a pas de redémarrage. Vous pouvez supprimer l'invite à l'aide de l'option --ignoreprompt, mais cela ne modifiera pas le comportement de redémarrage. Si les modifications ne nécessitent pas de redémarrage, les modifications sont appliquées sans invite. Pour plus d'informations, consultez tsm [pending-changes](#page-2659-0) apply.

# En-têtes de réponse HTTP

Tableau Server prend en charge certains des en-têtes de réponse spécifiés dans le [projet](https://owasp.org/www-project-secure-headers/#div-headers) Entêtes [sécurisés](https://owasp.org/www-project-secure-headers/#div-headers) de l'OWASP.

Cette rubrique explique comment configurer les en-têtes de réponse suivants pour Tableau Server :

- HTTP Strict Transport Security (HSTS)
- Referrer-Policy
- X-Content-Type-Options
- X-XSS-Protection

Tableau Server prend également en charge la norme CSP (Content Security Policy). La configuration de la norme CSP n'est pas décrite dans cette rubrique. Consultez [Stratégie](#page-1969-0) de sécurité du [contenu](#page-1969-0) .

Configuration des en-têtes de réponse

Tous les en-têtes de réponse sont configurés avec la commande tsm [configuration](#page-2500-0) set.

Une fois que vous avez fini de configurer les en-têtes de réponse, exécutez tsm [pending](#page-2659-0)[changes](#page-2659-0) apply.

Si les modifications en attente nécessitent un redémarrage du serveur, la commande pending-changes apply affichera une invite pour vous informer qu'un redémarrage va avoir lieu. Cette invite s'affiche même si le serveur est arrêté, mais dans ce cas, il n'y a pas de redémarrage. Vous pouvez supprimer l'invite à l'aide de l'option --ignore-prompt, mais cela ne modifiera pas le comportement de redémarrage. Si les modifications ne nécessitent pas de redémarrage, les modifications sont appliquées sans invite. Pour plus d'informations, consultez tsm [pending-changes](#page-2659-0) apply.

HTTP Strict Transport Security (HSTS)

HSTS oblige les clients qui se connectent à Tableau Server à se connecter via HTTPS. Pour plus d'informations, consultez l'entrée OWASP HTTP Strict [Transport](https://owasp.org/www-project-secure-headers/#div-headers) Security (HSTS).

**Options** 

gateway.http.hsts

Valeur par défaut : false

L'en-tête HTTP Strict Transport Security (HSTS) force les navigateurs à utiliser HTTPS sur le domaine où il est activé.

gateway.http.hsts\_options

Valeur par défaut : "max-age=31536000"

Par défaut, la stratégie HSTS est configurée pour une année (31 536 000 secondes). Cette période spécifie la durée pendant laquelle le navigateur accédera au serveur via HTTPS.

#### Referrer-Policy

Depuis 2019.2, Tableau Server inclut la possibilité de configurer le comportement de l'en-tête HTTP Referrer-Policy. Cette stratégie est activée avec un comportement par défaut qui inclut l'URL d'origine pour toutes les connexions « secure as » (no-referrer-whendowngrade). Dans les versions précédentes, l'en-tête Referrer-Policy n'était pas inclus dans les réponses envoyées par Tableau Server. Pour plus d'informations sur les différentes options de stratégie prises en charge par Referrer-Policy, consultez l'entrée OWASP [Refer](https://owasp.org/www-project-secure-headers/#div-headers)[rer-Policy](https://owasp.org/www-project-secure-headers/#div-headers).

### **Options**

### gateway.http.referrer\_policy\_enabled

Valeur par défaut : true

Pour exclure l'en-tête Referrer-Policy des réponses envoyées par Tableau Server, définissez cette valeur sur false.

### gateway.http.referrer\_policy

Valeur par défaut : no-referrer-when-downgrade

Cette option définit la stratégie de référent pour Tableau Server. Vous pouvez spécifier n'importe laquelle des chaînes de valeur de police listées dans le tableau [Referrer-](https://owasp.org/www-project-secure-headers/#div-headers)[Policy](https://owasp.org/www-project-secure-headers/#div-headers) sur la page OWASP.

### X-Content-Type-Options

L'en-tête HTTP de réponse X-Content-Type-Options spécifie que le type MIME dans l'en-tête Content-Type ne devrait pas être modifié par le navigateur. Dans certains cas où le type MIME n'est pas spécifié, un navigateur peut tenter de déterminer le type MIME en évaluant les caractéristiques de la charge active. Le navigateur affiche alors le contenu en conséquence. Ce processus est appelé « sniffing » (détection). L'interprétation erronée du type MIME peut générer des vulnérabilités de sécurité.

Pour plus d'informations, consultez l'entrée OWASP [X-Content-Type-Options.](https://owasp.org/www-project-secure-headers/#div-headers)

**Option** 

gateway.http.x\_content\_type\_nosniff

Valeur par défaut : true

L'en-tête HTTP X-Content-Type-Options est défini par défaut sur « nosniff » avec cette option.

### X-XSS-Protection

L'en-tête de réponse HTTP X-XSS-Protection est envoyé au navigateur afin d'activer la protection XSS (scripts inter-sites). L'en-tête de réponse X-XSS-Protection écrase les configurations dans les cas où les utilisateurs ont désactivé la protection XXS dans le navigateur.

Pour plus d'informations, consultez l'entrée OWASP [X-XSS-Protection.](https://owasp.org/www-project-secure-headers/#div-headers)

Option

gateway.http.x\_xss\_protection

Valeur par défaut : true

L'en-tête de réponse X-XSS-Protection est activé par défaut avec cette option.

### <span id="page-1969-0"></span>Stratégie de sécurité du contenu

Tableau Server prend en charge la norme CSP (Content Security Policy, ou stratégie de sécurité du contenu). CSP est conçu comme une couche supplémentaire de sécurité pour les scripts inter-sites et autres attaques malveillantes basées sur le Web. CSP est implémenté comme un en-tête de réponse HTTP qui vous permet de spécifier les emplacements d'où les ressources externes, par exemple des scripts ou des images, peuvent être chargées en toute sécurité.

Consultez le site Web de [Mozilla](https://developer.mozilla.org/en-US/docs/Web/HTTP/CSP) pour plus d'information sur CSP.

### Configurer et activer CSP

Vous pouvez configurer et activer CSP à l'aide de la commande Options [tsm configuration](#page-2502-0) [set.](#page-2502-0) Si vous exécutez Tableau Server dans un déploiement distribué, exécutez ces commandes sur le nœud initial du cluster. La configuration sera appliquée à tout le cluster après l'exécution de tsm [pending-changes](#page-2659-0) apply.

# Étape 1 : Définir les directives par défaut

Tableau Server inclut l'ensemble de directives par défaut dans la table ci-dessous.

Pour définir une directive, utilisez la syntaxe tsm suivante :

tsm configuration set -k content\_security\_policy.directive.<directive\_name> -v "<value>"

Par exemple, pour définir la directive connect src, exécutez la commande suivante :

tsm configuration set -k content\_security\_policy.directive.connect\_ src -v "\* unsafe-inline"

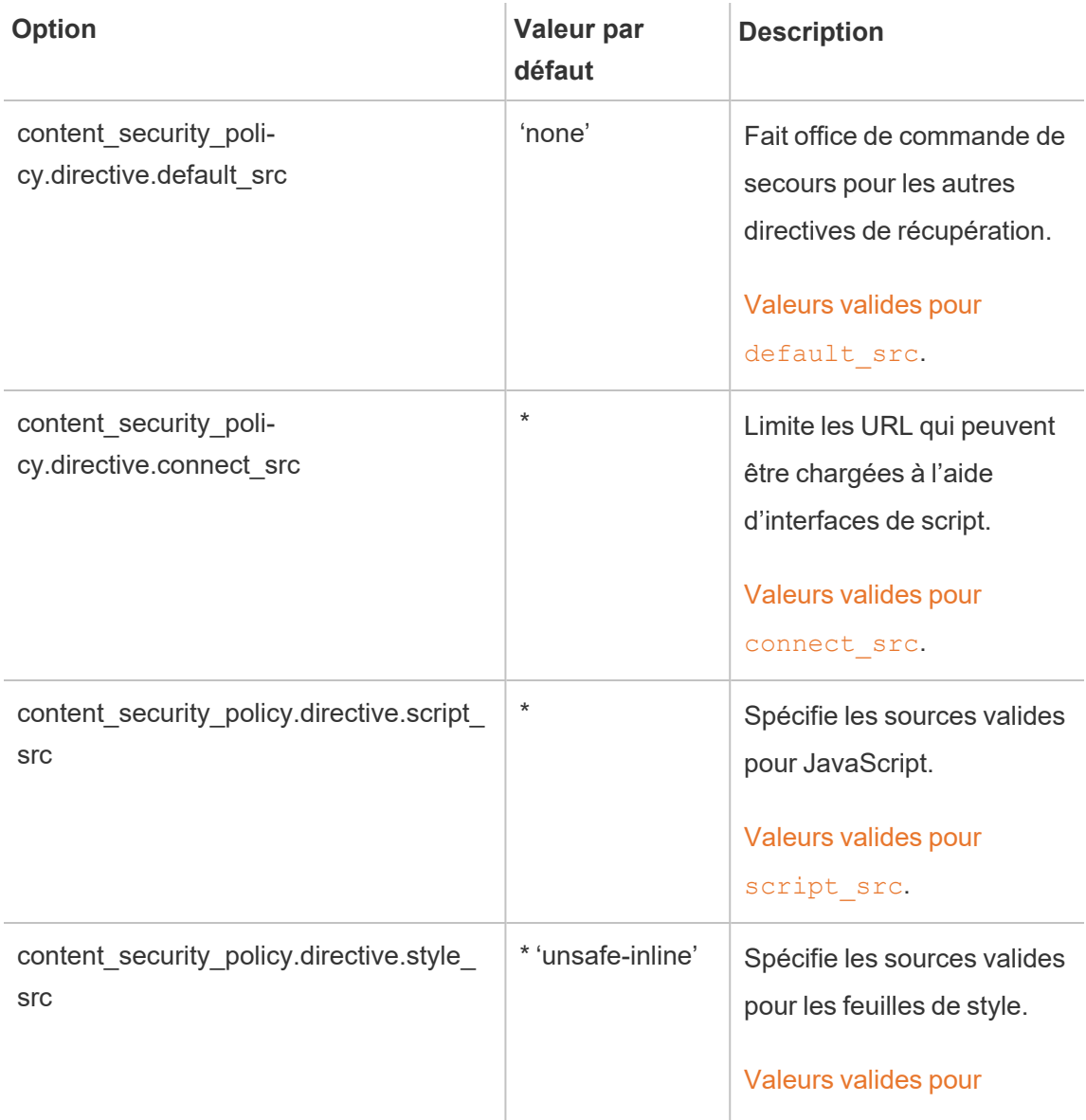

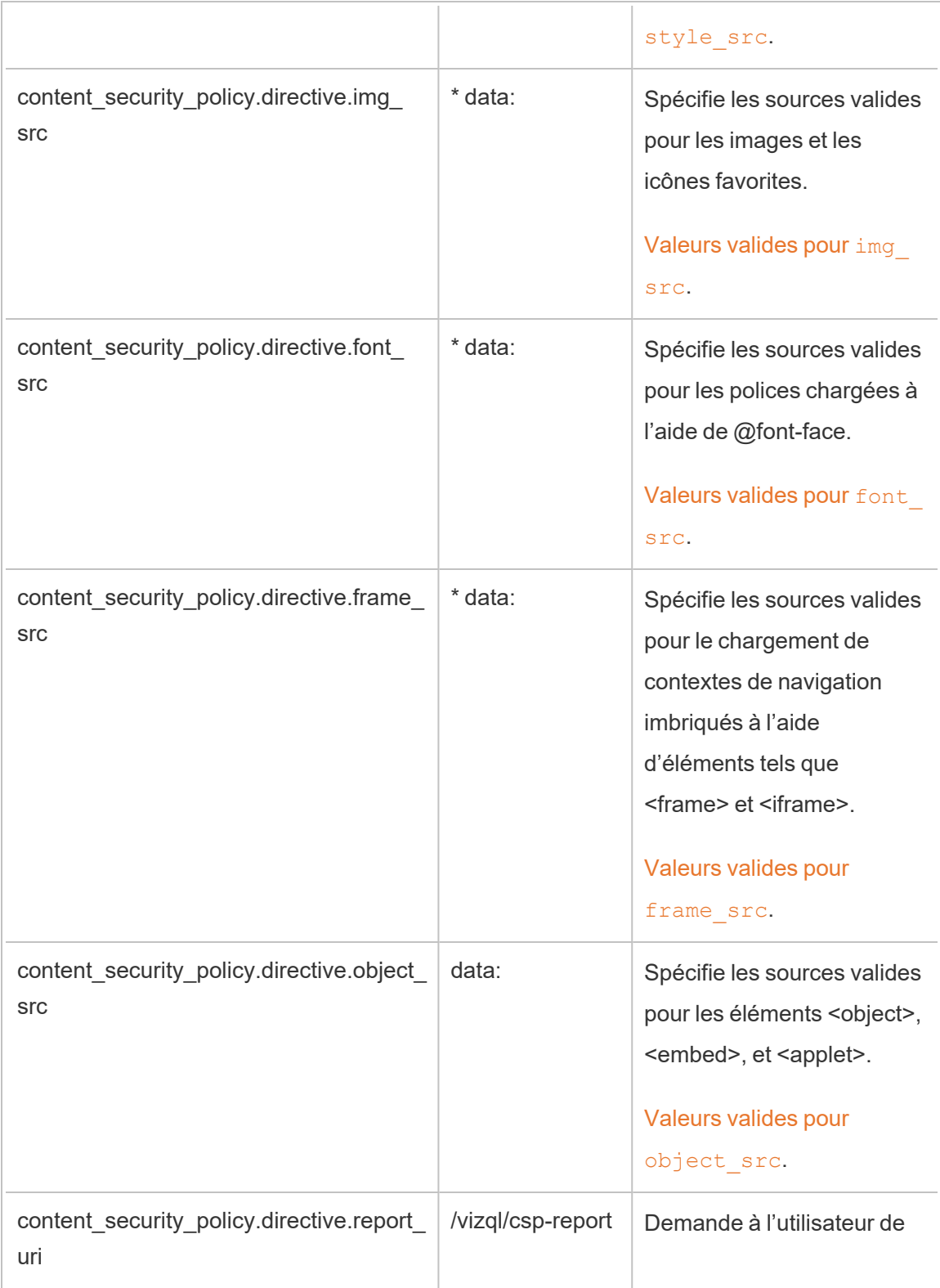

signaler les tentatives d'infraction de la norme CSP. Ces rapports d'infraction consistent en des documents JSON envoyés via une demande HTTP POST à l'URI spécifiée. [Valeurs](https://developer.mozilla.org/en-US/docs/Web/HTTP/Headers/Content-Security-Policy/report-uri) valides pour [report\\_uri](https://developer.mozilla.org/en-US/docs/Web/HTTP/Headers/Content-Security-Policy/report-uri).

# Étape 2 : Ajouter des directives supplémentaires (facultatif)

Les directives par défaut incluses avec Tableau Server sont un sous-ensemble des directives prises en charge par CSP.

Pour une liste des directives CSP prises en charge, consultez [https://](https://developer.mozilla.org/en-US/docs/Web/HTTP/Headers/Content-Security-Policy) [developer.mozilla.org/en-US/docs/Web/HTTP/Headers/Content-Security-Policy.](https://developer.mozilla.org/en-US/docs/Web/HTTP/Headers/Content-Security-Policy)

Vous pouvez ajouter des directives à l'ensemble par défaut existant, en ajoutant la nouvelle directive dans l'espace de nom content security policy.directive. Vous devez inclure le paramètre --force-keys lorsque vous ajoutez de nouvelles directives. La syntaxe est la suivante :

tsm configuration set -k content\_security\_policy.directive.<new\_ directive name> -v "<value>" --force-keys

Par exemple, pour ajouter la directive [worker-src](https://developer.mozilla.org/en-US/docs/Web/HTTP/Headers/Content-Security-Policy/worker-src), exécutez la commande suivante :

tsm configuration set -k content security policy.directive.workersrc -v "none" --force-keys

# Étape 3 : Spécifier des directives de rapport uniquement (facultatif)

Vous pouvez configurer CPS pour que certaines directives fassent l'objet de rapports et que d'autres soient appliquées. Lorsque vous définissez content\_security\_policy.enforce\_ enabled sur « true », toutes les directives sont appliquées (même si content\_security\_policy.report\_only\_enable est également défini sur sur « true »).

Pour spécifier des directives comme « rapport uniquement » et non pas appliquées, ajoutez les directives à l'espace de noms report only directive. Vous devez inclure le paramètre -force-keys lorsque vous ajoutez de nouvelles directives. La syntaxe est la suivante :

tsm configuration set -k content security policy.report only directive.<directive\_name> -v "<value>" --force-keys

Par exemple, pour que la directive script src fasse l'objet d'un rapport uniquement, exécutez la commande suivante :

tsm configuration set -k content security policy.report only directive.script src -v " http://\*.example.com" --force-keys

# Étape 4 : Activer CSP sur Tableau Server

Après avoir configuré les directives, activez CSP sur Tableau Server.

Les options suivantes sont utilisées pour activer le mode Application ou Rapport uniquement pour les directives que vous avez définies.

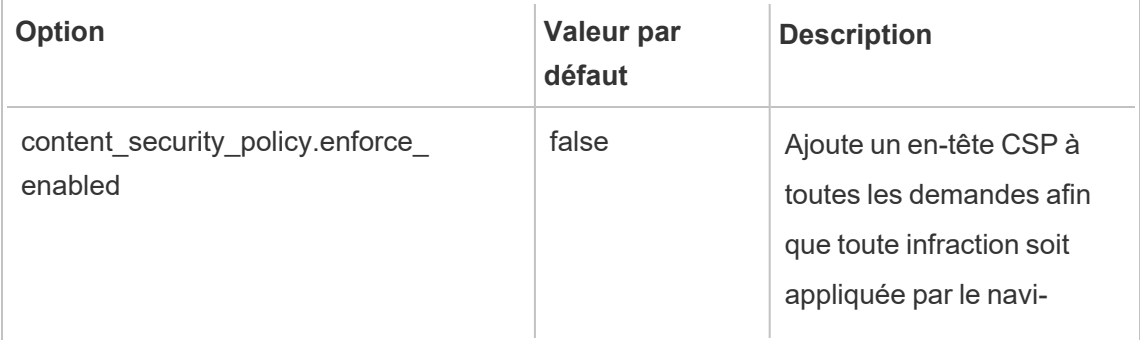

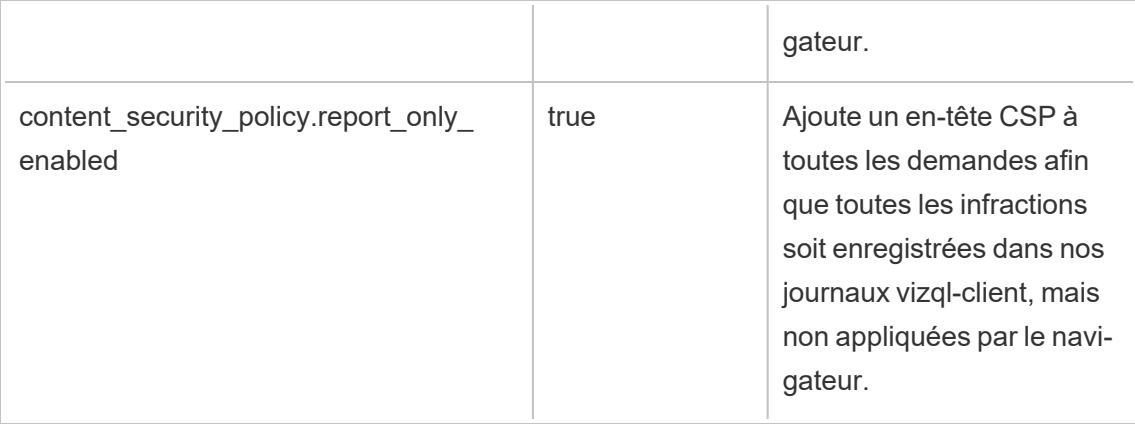

Pour activer l'application des directives CSP que vous avez spécifiées, exécutez la commande suivante :

tsm configuration set -k content security policy.enforce enabled -v true

# Étape 5 : Exécuter tsm pending-changes apply

Une fois que vous avez fini de configurer CSP, exécutez tsm [pending-changes](#page-2659-0) apply.

Si les modifications en attente nécessitent un redémarrage du serveur, la commande pending-changes apply affichera une invite pour vous informer qu'un redémarrage va avoir lieu. Cette invite s'affiche même si le serveur est arrêté, mais dans ce cas, il n'y a pas de redémarrage. Vous pouvez supprimer l'invite à l'aide de l'option --ignore-prompt, mais cela ne modifiera pas le comportement de redémarrage. Si les modifications ne nécessitent pas de redémarrage, les modifications sont appliquées sans invite. Pour plus d'informations, consultez tsm [pending-changes](#page-2659-0) apply.

### Afficher le rapport CSP

Pour afficher les infractions à CSP pour une visualisation donnée, chargez la visualisation dans un navigateur qui inclut des outils de développeur. Cet exemple utilise le navigateur Chrome.

- 1. Chargez une visualisation de test comportant des infractions et hébergée sur le déploiement Tableau Server où vous avez configuré CSP.
- 2. Entrez CTRL+Shift+I pour ouvrir les outils de développeur dans Chrome.
- 3. Cliquez sur l'onglet **Réseau**.
- 4. Dans le champ **Filtre**, entrez csp-report, puis cliquez sur **Trouver tout**.
	- S'il n'y a pas d'infractions, la recherche ne renvoie pas de rapports CSP.
	- S'il y a des infractions, cliquez sur l'onglet En-têtes dans le volet Résultats et faites défiler jusqu'en bas pour afficher **Charge utile de la demande**.

### **SSL**

SSL (Secure Sockets Layer) est une technologie de sécurité standard qui permet d'établir un lien crypté entre un serveur Web et des clients. Pour utiliser SSL, vous devez installer un certificat SSL sur Tableau Server.

Vous pouvez configurer Tableau Server pour utiliser SSL des manières suivantes :

- Utilisez SSL pour le trafic HTTP externe.
- Utilisez SSL mutuel (réciproque) entre les clients (Tableau Desktop, navigateurs Web et tabcmd.exe) et Tableau Server.
- Utilisez SSL pour tout le trafic HTTP entre les composants du serveur interne et le référentiel.

Si vous utilisez SSL mutuel, chaque client a également besoin d'un certificat.

**Remarque :** Tableau Server utilise SSL pour l'authentification utilisateur. SSL n'est pas utilisé pour gérer les permissions et les autorisations liées au contenu (sources de données et classeurs) hébergé sur Tableau Server.

<span id="page-1976-0"></span>Configurer SSL pour le trafic HTTP externe vers et depuis Tableau Server

Vous pouvez configurer Tableau Server pour l'utilisation de communications chiffrées SSL (Secure Sockets Layer) sur tout le trafic HTTP externe. Le paramétrage de SSL permet de sécuriser l'accès à Tableau Server et garantir que les informations sensibles transmises entre le serveur ou les clients Tableau (par exemple Tableau Desktop, l'interface REST API, les extensions analytiques, etc.) sont protégées. Les étapes permettant de configurer le serveur pour SSL sont décrites dans cette rubrique ; toutefois, vous devez tout d'abord acquérir un certificat provenant d'une autorité de confiance puis importer les fichiers du certificat dans Tableau Server.

L'authentification SSL mutuel n'est pas prise en charge sur Tableau Mobile.

Exigences relatives aux certificats SSL

Obtenez un certificat Apache SSL provenant d'une autorité de confiance (par exemple, Verisign, Thawte, Comodo, GoDaddy, etc.). Vous pouvez également utiliser un certificat interne émis par votre société. Les certificats des caractères génériques, qui vous permettent d'utiliser SSL avec de nombreux noms d'hôtes dans le même domaine, sont pris en charge.

Lorsque vous acquérez un certificat SSL pour les communications externes vers et depuis Tableau Server, suivez ces recommandations et ces exigences :

- Le fichier de certificat CA doit être un certificat x509 PEM valide portant l'extension .crt.
- Utilisez un certificat SSL SHA-2 (256 ou 512 bits). La plupart des navigateurs ne se connectent plus à un serveur présentant un certificat SHA-1 .
- <sup>l</sup> Outre le fichier de certificat, vous devez également acquérir un fichier de clé de certificat SSL correspondant. Le fichier de la clé doit être un fichier de clé privée RSA ou DSA (avec l'extension .key par convention).

Vous pouvez choisir de protéger par mot de passe le fichier de clé. La phrase de passe que vous entrez pendant la configuration sera chiffrée en période d'inactivité. Toutefois, si vous souhaitez utiliser le même certificat pour SSL et SAML, vous devez utiliser un fichier de clé qui n'est *pas* protégé par une phrase de passe.

**Important :** si votre fichier de clé est protégé par une phrase secrète, vous devez vérifier que l'algorithme cryptographique associé est pris en charge par votre version de Tableau Server. Tableau Server utilise OpenSSL pour ouvrir les fichiers de clés protégés par mot de passe. Depuis août 2023, les dernières versions de Tableau Server (2021.3.26, 2021.4.21, 2022.1.17, 2022.3.9, 2023.1.5 et versions ultérieures) exécutent OpenSSL 3.1. Les versions précédentes de Tableau Server exécutaient OpenSSL 1.1. Un certain nombre d'algorithmes cryptographiques ont été retirés et ne sont plus pris en charge dans OpenSSL 3.1. Si vous utilisez un fichier de clé protégé par une phrase secrète sur une ancienne version de Tableau Server qui exécute toujours OpenSSL 1.1, consultez l'article suivant de la Base de connaissances avant de mettre à niveau vers la dernière version de Tableau Server : [Gateway](https://kb.tableau.com/articles/Issue/gateway-and-prep-conductor-failed-to-start-when-using-external-ssl-with-passphrase-to-protect-the-key-file-after-upgrade-to-tableau-server-2022-1-17?lang=fr-fr) et Prep Conductor n'ont pas pu démarrer lors de [l'utilisation](https://kb.tableau.com/articles/Issue/gateway-and-prep-conductor-failed-to-start-when-using-external-ssl-with-passphrase-to-protect-the-key-file-after-upgrade-to-tableau-server-2022-1-17?lang=fr-fr) d'un SSL externe avec une phrase secrète pour [protéger](https://kb.tableau.com/articles/Issue/gateway-and-prep-conductor-failed-to-start-when-using-external-ssl-with-passphrase-to-protect-the-key-file-after-upgrade-to-tableau-server-2022-1-17?lang=fr-fr) le fichier de clé après la mise à niveau vers Tableau Server [2022.1.17](https://kb.tableau.com/articles/Issue/gateway-and-prep-conductor-failed-to-start-when-using-external-ssl-with-passphrase-to-protect-the-key-file-after-upgrade-to-tableau-server-2022-1-17?lang=fr-fr).

<sup>l</sup> Fichier de chaîne de certificats SSL : un fichier de chaîne de certificats est requis pour Tableau Desktop sur Mac et pour Tableau Prep Builder sur Mac et Tableau Prep Builder sur Windows. Le fichier de chaîne est également requis pour l'application Tableau Mobile si la chaîne de certificats pour Tableau Server n'est pas approuvée par le système d'exploitation iOS ou Android de l'appareil mobile.

Le fichier de chaîne est une concaténation de tous les certificats constituant la chaîne de certificats du certificat du serveur. Tous les certificats présents dans le fichier doivent être de type x509 PEM et l'extension du fichier doit être .crt (et non pas .pem).

• Dans le cas de sous-domaines multiples, Tableau Server prend en charge les certificats avec caractères génériques.

• Vérifiez que le domaine, le nom d'hôte ou l'adresse IP que les clients utilisent pour se connecter à Tableau Server est inclus dans le champ Autres noms de l'objet (SAN, ou Subject Alternative Names). De nombreux clients (Tableau Prep, navigateurs Chrome et Firefox, etc.) exigent une entrée valide dans le champ SAN pour établir une connexion sécurisée.

**Remarque :** si vous comptez configurer Tableau Server pour l'authentification unique avec SAML, consultez [Utilisation](#page-1577-0) d'un certificat SSL et de fichiers de clé pour SAML dans les exigences en matière d'authentification SAML pour déterminer s'il faut utiliser les mêmes fichiers de certificat à la fois pour SSL et SAML.

### Configuration de SSL pour un cluster

Il est possible de configurer un cluster Tableau Server pour qu'il utilise SSL. Si le nœud initial est le seul nœud qui exécute le processus de passerelle (ce qui est le cas par défaut), vous devez configurer SSL uniquement sur ce nœud en procédant comme décrit dans cette rubrique.

# SSL avec plusieurs passerelles

Un cluster Tableau Server à haute disponibilité peut intégrer plusieurs passerelles, derrière un équilibrage de charge. Si vous configurez ce type de cluster pour SSL, les possibilités suivantes s'offrent à vous :

- <sup>l</sup> **Configurer l'équilibrage de charge pour SSL** : Le trafic est chiffré à partir des navigateurs Web clients vers l'équilibrage de charge. Le trafic entre l'équilibrage de charge et les processus des passerelles Tableau Server n'est pas chiffré. Vous n'avez pas besoin d'effectuer une quelconque configuration SSL dans Tableau Server. L'ensemble est géré par l'équilibrage de charge.
- <sup>l</sup> **Configurer Tableau Server pour SSL** : Le trafic est chiffré à partir des navigateurs Web clients vers l'équilibrage de charge, et à partir de ce dernier vers les processus des

passerelles Tableau Server. Pour obtenir plus d'informations, passez à la section suivante.

# Informations de configuration supplémentaires pour les environnements de cluster Tableau Server

Si vous souhaitez utiliser SSL sur tous les nœuds Tableau Server exécutant un processus de passerelle, effectuez la procédure suivante.

1. Configurez l'équilibrage de charge externe pour l'interconnexion SSL.

Ou, si vous souhaitez utiliser un port autre que 443, vous pouvez configurer l'équilibrage de charge externe pour interrompre le port non standard pour le client. Dans ce scénario, vous allez ensuite configurer l'équilibrage de charge pour vous connecter à Tableau Server via le port 443. Pour obtenir de l'aide, reportez-vous à la documentation fournie pour l'équilibreur de charge.

- 2. Assurez-vous que le certificat SSL est généré pour le nom d'hôte de l'équilibreur de charge.
- 3. Configurez le nœud initial Tableau Server pour SSL.
- 4. Si vous utilisez le SSL mutuel, téléchargez le fichier de certificat SSL CA. Consultez tsm [authentication](#page-2483-0) mutual-ssl <commands>.

Les fichiers de clé et de certificat SSL seront distribués à chaque nœud dans le cadre du processus de configuration.

### Préparer l'environnement

Lorsque vous obtenez les fichiers de certificat de l'autorité de certification, enregistrez-les sur un emplacement accessible par Tableau Server, et notez les noms des fichiers de certificat .crt et .key, ainsi que leur dossier d'enregistrement. Vous devrez fournir ces informations à Tableau Server lors de l'activation de SSL.
<span id="page-1980-0"></span>Configurer SSL sur Tableau Server

Utilisez la méthode avec laquelle vous vous sentez le plus à l'aise.

Utiliser l'interface Web TSM

1. Ouvrez TSM dans un navigateur :

https://<tsm-computer-name>:8850. Pour plus d'informations, consultez Se [connecter](#page-2169-0) à l'interface [utilisateur](#page-2169-0) Web Tableau Services Manager.

2. Dans l'onglet **Configuration**, sélectionnez **Sécurité** > **SSL externe**.

**Remarque** : si vous mettez à jour ou modifiez une configuration existante, cliquez sur **Réinitialiser** pour effacer les paramètres existants avant de continuer.

- 3. Sous **SSL serveur Web externe**, sélectionnez **Activer SSL pour la communication serveur**.
- 4. Téléchargez les fichiers de clé et de certificat, et si nécessaire chargez le fichier de chaîne et entrez la clé de phrase de passe :

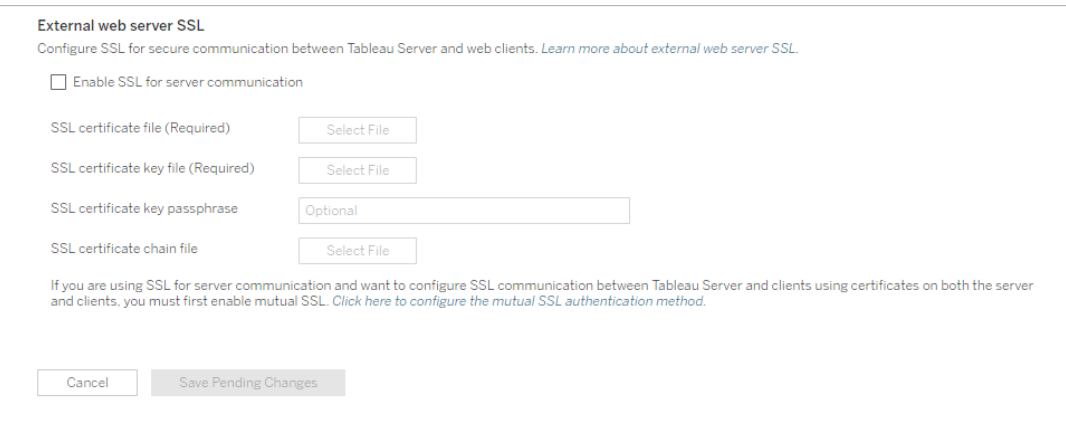

Si vous exécutez Tableau Server dans un déploiement distribué ces fichiers seront automatiquement distribués à chaque nœud approprié du cluster.

5. Cliquez sur **Enregistrer les modifications en attente**.

6. Cliquez sur **Modifications en attente** en haut de la page :

CONFIGURATION **Pending Changes** Tableau Server is running v **O** sign out 

7. Cliquez sur **Appliquer les modifications et redémarrer**.

Utiliser l'interface en ligne de commande TSM

Après avoir copié les fichiers de certificat sur l'ordinateur local, exécutez les commandes suivantes :

```
tsm security external-ssl enable --cert-file <path-to-file.crt> --
key-file <path-to-file.key>
```
tsm pending-changes apply

Consultez la référence de commande suivante sur tsm security [external-ssl](#page-2683-0) enable pour déterminer si vous souhaitez inclure des options supplémentaires pour external-ssl enable. Tableau fournit des recommandations spécifiques pour l'option --protocols.

La commande external-ssl enable command importe les informations depuis les fichiers .crt et .key. Si vous exécutez cette commande sur un nœud du cluster Tableau Server, elle distribue également les informations aux autres nœuds de passerelle.

Si les modifications en attente nécessitent un redémarrage du serveur, la commande pending-changes apply affichera une invite pour vous informer qu'un redémarrage va avoir lieu. Cette invite s'affiche même si le serveur est arrêté, mais dans ce cas, il n'y a pas de redémarrage. Vous pouvez supprimer l'invite à l'aide de l'option --ignore-prompt, mais cela ne modifiera pas le comportement de redémarrage. Si les modifications ne nécessitent pas de redémarrage, les modifications sont appliquées sans invite. Pour plus d'informations, consultez tsm [pending-changes](#page-2659-0) apply.

Redirection de port et journalisation

Après que le serveur a été configuré pour SSL, il accepte les demandes vers le port non-SSL (la valeur par défaut est le port 80) et les redirige automatiquement vers le port SSL 443.

**Remarque** : Tableau Server prend uniquement en charge le port 443 comme port sécurisé. Il n'est pas possible de l'exécuter sur un ordinateur sur lequel une autre application utilise le port 443.

Les erreurs SSL sont consignées dans le journal à l'emplacement suivant. Utilisez ce journal pour dépanner les problèmes de validation et de cryptage :

\ProgramData\Tableau\Tableau Server\data\tabsvc\logs\httpd\error.log

Changer ou mettre à jour le certificat SSL

Après avoir configuré SSL, vous pouvez avoir besoin de mettre à jour périodiquement le certificat. Dans certains cas, vous pouvez avoir besoin de modifier le certificat en raison de changements opérationnels intervenus dans votre environnement informatique. Dans les deux cas, vous devez utiliser TSM pour remplacer le certificat SSL qui a déjà été configuré pour SSL externe.

Ne copiez pas un nouveau certificat dans le répertoire de fichiers du système d'exploitation. Au lieu de cela, lorsque vous ajoutez le certificat avec l'interface Web TSM ou la commande tsm security external-ssl enable, le fichier de certificat est copié dans le magasin de certificats approprié. Dans un déploiement distribué, le certificat est également copié sur les nœuds du cluster.

Pour changer ou mettre à jour le certificat SSL (et le fichier de clé correspondant si néces-saire), suivez les étapes de la section précédente de cette rubrique, [Configurer](#page-1980-0) SSL sur [Tableau](#page-1980-0) Server.

Après avoir modifié le certificat, vous devez exécuter tsm pending-changes apply pour redémarrer les services de Tableau Server. Nous recommandons également de redémarrer

tout autre service sur l'ordinateur qui utilise le certificat SSL. Si vous modifiez un certificat racine sur le système d'exploitation, vous devez redémarrer l'ordinateur.

#### Exemple : Certificat SSL - Générer une clé et une demande CSR

**Important :** cet exemple propose des conseils généraux aux professionnels informatiques maîtrisant les exigences et la configuration SSL. La procédure décrite dans cet article ne représente que l'une des nombreuses méthodes disponibles que vous pouvez utiliser pour générer les fichiers requis. Le processus décrit ici doit donc être traité comme un exemple, et non comme une recommandation.

Lorsque vous configurez Tableau Server de manière à utiliser le cryptage Secure Sockets Layer (SSL), vous avez l'assurance que l'accès au serveur est sécurisé et que les données envoyées entre Tableau Server et Tableau Desktop sont protégées.

Vous recherchez Tableau Server sur Linux ? Consultez [Exemple : Certificat](https://help.tableau.com/current/server-linux/fr-fr/ssl_cert_create.htm) SSL - Générer une clé et une [demande](https://help.tableau.com/current/server-linux/fr-fr/ssl_cert_create.htm) CSR.

Tableau Server utilise Apache, qui inclut [OpenSSL](http://www.openssl.org/). Vous pouvez utiliser le kit d'outils OpenSSL pour générer un fichier clé et une demande de signature de certificat (CSR) qui peuvent ensuite être utilisés pour obtenir un certificat SSL signé.

**Remarque :** depuis les versions 2021.3.26, 2021.4.21, 2022.1.17, 2022.3.9, 2023.1.5 et ultérieures de Tableau Server, Tableau Server exécute OpenSSL 3.1.

Procédure de génération d'une clé et d'une demande CSR

Pour configurer Tableau Server de manière à ce qu'il utilise SSL, vous devez posséder un certificat SSL. Pour obtenir le certificat SSL, procédez comme suit :

- 1. Définir la variable [d'environnement](#page-1984-0) de configuration OpenSSL (facultatif).
- 2. [Générer](#page-1985-0) un fichier clé.
- 3. Créer une [demande](#page-1985-1) de signature de certificat (CSR).
- 4. Envoyer la demande CSR à une autorité de [certification](#page-1987-0) pour obtenir un certificat SSL.
- 5. Utiliser la clé et le certificat pour [configurer](#page-1987-1) Tableau Server de manière à utiliser SSL.

Vous trouverez des informations supplémentaires dans la [page](http://httpd.apache.org/docs/2.2/ssl/ssl_faq.html#realcert) de FAQ sur SSL sur le site Web de l'Apache Software Foundation.

## Configurer un certificat pour plusieurs noms de domaine

Tableau Server autorise SSL pour plusieurs domaines. Pour configurer cet environnement, vous devez modifier le fichier de configuration OpenSSL, openssl.conf, et configurer un certificat SAN (Subject Alternative Name, ou nom alternatif du sujet) sur Tableau Server. Consultez Pour les certificats SAN : modifier le fichier de [configuration](#page-1987-2) OpenSSL ci-dessous.

# <span id="page-1984-0"></span>Définir la variable d'environnement de configuration OpenSSL (facultatif)

Pour éviter d'utiliser l'argument -config avec chaque utilisation de openssl.exe, vous pouvez utiliser la variable d'environnement OPENSSL\_CONF pour être sûr que le fichier de configuration correct est utilisé et que toutes les modifications de configuration apportées dans les procédures suivantes décrites dans cet article génèrent les résultats attendus (par exemple, vous devez configurer la variable d'environnement de manière à ajouter un SAN à votre certificat).

Ouvrez la fenêtre d'invite de commande en tant qu'administrateur et exécutez la commande suivante :

```
set OPENSSL CONF=c:\Program Files\Tableau\Tableau Ser-
ver\packages\apache.<version_code>\conf\openssl.cnf
```
**Remarque** : lorsque vous définissez la variable d'environnement de configuration Open SSL, ne mettez pas le chemin d'accès du fichier entre guillemets.

## <span id="page-1985-0"></span>Générer une clé

Générez un fichier clé que vous utiliserez pour générer une demande de signature de certificat.

1. Ouvrez une invite de commande en tant qu'administrateur et accédez au répertoire **Apache** pour Tableau Server. Par exemple, exécutez la commande suivante :

```
cd C:\Program Files\Tableau\Tableau Ser-
ver\packages\apache.<version_code>\bin
```
2. Exécutez la commande suivante pour créer le fichier clé :

openssl.exe genrsa -out <yourcertname>.key 4096

#### **Remarques :**

- cette commande utilise une longueur de clé de 4096 bits. Vous devriez choisir une longueur de bits d'au moins 2048 bits parce que la communication cryptée avec une longueur de bits inférieure offre moins de sécurité. Si aucune valeur n'est fournie, 512 bits est utilisé.
- Pour créer des clés RSA PKCS#1 avec les versions 2021.3.26, 2021.4.21, 2022.1.17, 2022.3.9, 2023.1.5 et ultérieures de Tableau Server, vous devez utiliser l'option supplémentaire -traditional en exécutant la commande openssl genrsa" basée sur OpenSSL 3.1. Pour plus d'informations sur l'option, consultez [https://www.openssl.org/docs/man3.1/man1/openssl](https://www.openssl.org/docs/man3.1/man1/openssl-rsa.html)[rsa.html](https://www.openssl.org/docs/man3.1/man1/openssl-rsa.html).

# <span id="page-1985-1"></span>Créer une demande de signature de certificat à envoyer à une autorité de certification

Utilisez le fichier clé que vous avez créé dans la procédure ci-dessus pour générer la demande de signature de certificat (CSR). Vous envoyez la demande CSR à une autorité de certification pour obtenir un certificat signé.

**Important :** si vous souhaitez configurer un certificat SAN pour utiliser SSL pour plusieurs domaines, complétez d'abord les étapes décrites dans Pour les [certificats](#page-1987-2) SAN : modifier le fichier de [configuration](#page-1987-2) OpenSSL ci-dessous, puis revenez ici pour générer une demande CSR.

1. Exécutez la commande suivante pour créer un fichier de demande de signature de certificat (CSR) :

```
openssl.exe req -new -key yourcertname.key -out your-
certname.csr
```
Si vous n'avez pas défini la variable d'environnement de configuration OpenSSL, OPENSSL\_CONF, l'un des messages suivants peut s'afficher :

- Un message d'erreur relatif aux informations de configuration impossibles à charger. Dans ce cas, saisissez à nouveau la commande ci-dessus avec le paramètre suivant: - config ..\conf\openssl.cnf.
- Un avertissement que le répertoire  $/usr/local/ssl$  est introuvable. Ce répertoire n'existe pas sur Windows, et vous pouvez simplement ignorer ce message. Le fichier a été créé avec succès.

Pour définir une variable d'environnement de configuration OpenSSL, consultez la section Définir la variable [d'environnement](#page-1984-0) de configuration OpenSSL (facultatif) dans cet article.

2. À l'invite, saisissez les informations requises.

**Remarque :** pour **Nom courant**, entrez le nom de Tableau Server. Le nom de Tableau Server est l'URL qui sera utilisé pour accéder à Tableau Server. Par exemple, si vous accédez à Tableau Server en saisissant tableau.example.com dans la barre d'adresses de votre navigateur, tableau.example.com est le nom courant. Si le nom courant ne résout pas le nom du serveur, des erreurs se produisent lorsqu'un navigateur ou Tableau Desktop tente de se connecter à Tableau Server.

# <span id="page-1987-0"></span>Envoyer la demande CSR à une autorité de certification pour obtenir un certificat SSL

Envoyez la demande CSR à une autorité de certification (CA) pour demander le certificat numérique. Pour des informations, consultez l'article de la Wikipedia Autorité de [certification](http://en.wikipedia.org/wiki/Certificate_authority) et tout article associé qui vous aidera à déterminer la CA à utiliser.

## <span id="page-1987-1"></span>Utiliser la clé et le certificat pour configurer Tableau Server

Lorsque vous êtes en possession à la fois de la clé et du certificat de l'autorité de certification, vous pouvez configurer Tableau Server de manière à utiliser SSL. Consultez [Configurer](#page-1976-0) SSL [externe](#page-1976-0) pour connaître la procédure.

<span id="page-1987-2"></span>Pour les certificats SAN : modifier le fichier de configuration OpenSSL

Dans une installation standard d'OpenSSL, certaines fonctions ne sont pas activées par défaut. Pour utiliser SSL avec plusieurs noms de domaine, avant de générer la demande CSR, effectuez la procédure suivante pour modifier le fichier **openssl.cnf**.

1. Ouvrez Windows Explorer et accédez au dossier Apache **conf** pour Tableau Server.

Par exemple: C:\Program Files\Tableau\Tableau Server\packages\apache.<version\_code>\conf

2. Ouvrez **openssl.cnf** dans un éditeur de texte et trouvez la ligne suivante : req\_extensions =  $v3$  req

Cette ligne peut être commentée avec un signe dièse (#) au début de la ligne.

```
UTF8Strings
# so use this option with caution!
string mask = nombstr# req extensions = v3 req # The extensions to add to a
certificate request
[ req_distinguished_name ]
countryName
                           = Country Name (2 letter code)
```
Si la ligne est commentée, annulez le commentaire en supprimant les caractères **#** et **space** du début de la ligne.

3. Accédez à la section **[ v3\_req ]** du fichier. Les premières lignes contiennent le texte suivant :

```
# Extensions to add to a certificate request
basicConstraints = CA:FALSE
keyUsage = nonRepudiation, digitalSignature, keyEncipherment
```
Après la ligne **keyUsage**, insérez la ligne suivante :

```
subjectAltName = @alt_names
```
Si vous créez un certificat SAN auto-signé, procédez ainsi pour donner au certificat l'autorisation de signer le certificat :

- a. Ajoutez cRLSign et keyCertSign à la ligne **keyUsage** pour qu'elle se présente ainsi : keyUsage = nonRepudiation, digitalSignature, keyEncipherment, cRLSign, keyCertSign
- b. Après la ligne keyUsage, insérez la ligne suivante : subjectAltName = @alt\_names
- 4. Dans la section **[alt\_names]**, indiquez les noms de domaine que vous souhaitez utiliser avec SSL.

 $DNS.1 = [domain1]$  $DNS.2 = [domain2]$  $DNS.3 = [etc]$ 

L'image suivante montre les résultats en surbrillance, avec le texte d'espace réservé que vous devez remplacer par vos noms de domaine.

```
[v3 \text{ reg}]# Extensions to add to a certificate request
basicConstraints = CA:FALSEkeyUsage = nonRepudiation, digitalSignature, keyEncipherment
subjectALtName = @alt names[alt names]
DNS.\overline{1} = \frac{domain1}{DNS.2 = domain2DNS.3 = \text{etc}
```
- 5. Enregistrez et fermez le fichier.
- 6. Effectuez la procédure décrite dans la section Créer une [demande](#page-1985-1) de signature de certificat à envoyer à une autorité de [certification](#page-1985-1) ci-dessus.

Informations supplémentaires

Si vous préférez utiliser une version différente d'OpenSSL, vous pouvez la télécharger depuis Open SSL pour [Windows.](http://gnuwin32.sourceforge.net/packages/openssl.htm)

<span id="page-1989-0"></span>Configurer SSL pour la communication Postgres interne

Vous pouvez configurer Tableau Server pour qu'il utilise SSL (TLS) pour les communications cryptées entre le référentiel Postgres et les autres composants du serveur. Par défaut, la communication interne aux composants Tableau Server n'est pas cryptée.

Lorsque vous activez la prise en charge de SSL interne, vous pouvez également configurer la prise en charge des connexions directes au référentiel depuis les clients Tableau tels que Tableau Desktop, Tableau Mobile, l'API REST et les navigateurs Web.

Utiliser l'interface Web TSM

1. En tant qu'administrateur du serveur, ouvrez TSM dans un navigateur :

https://<tsm-computer-name>:8850

Pour plus d'informations, consultez Se [connecter](#page-2169-0) à l'interface utilisateur Web Tableau Services [Manager](#page-2169-0).

2. Dans l'onglet **Configuration**, sélectionnez **Sécurité** > **SSL du référentiel**.

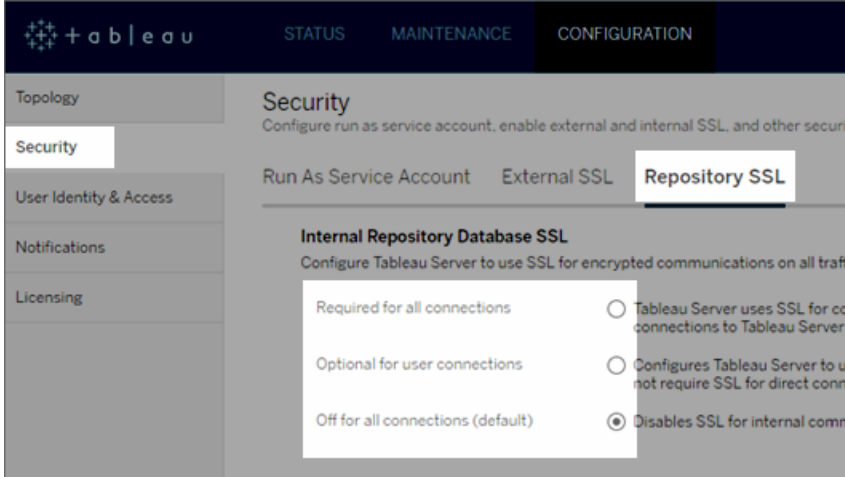

- 3. Sélectionnez l'une des options d'utilisations du SSL du référentiel.
	- <sup>l</sup> **Requis pour toutes les connexions**—Utilise SSL pour la communication Tableau Server interne et requiert SSL pour les clients Tableau et les clients externes (non-Tableau) qui se connectent directement au référentiel Postgres, y compris ceux qui utilisent l'utilisateur **tableau** ou **readonly**.

**Important :** sauf si vous effectuez les étapes décrites dans [Configurer](#page-1995-0) Postgres SSL pour autoriser les [connexions](#page-1995-0) directes depuis les clients, pour placer les fichiers de certificat à l'emplacement correct sur les ordinateurs clients, les clients Tableau et les clients postgres externes ne seront pas en mesure de valider l'identité du référentiel Tableau en comparant les certificats sur les ordinateurs clients avec le certificat SSL de l'ordinateur du référentiel.

- <sup>l</sup> **Facultatif pour les connexions utilisateur**—Si activé, Tableau utilise SSL pour la communication Tableau Server interne et prend en charge, mais ne requiert pas SSL pour les connexions directes au serveur depuis les clients Tableau et les clients externes.
- <sup>l</sup> **Désactivé pour toutes les connexions (par défaut)**—La communication serveur interne n'est pas cryptée et SSL n'est pas requis pour les connexions directes depuis les clients.
- 4. Cliquez sur **OK**.

Les deux premières options génèrent les fichiers de certificat du serveur, **server.crt** et **server.key**, et les place dans l'emplacement suivant.

```
C:/ProgramData/Tableau/Tableau Ser-
ver/data/tabsvc/config/pgsql<version>/security
```
Utilisez ce fichier .crt si vous avez besoin de configurer des clients pour les connexions directes.

Utiliser l'interface en ligne de commande TSM

Pour activer SSL pour le trafic interne entre les composants du serveur, exécutez les commandes suivantes :

tsm security repository-ssl enable

tsm pending-changes apply

## Ce que fait la commande

La commande repository-ssl enable génère les fichiers de certificat du serveur et les place dans l'emplacement suivant :

C:/ProgramData/Tableau/Tableau Server/data/tabsvc/config/pgsql<version>/security

Par défaut, cette commande demande à Tableau Server d'exiger SSL pour le trafic entre le référentiel et les autres composants du serveur, ainsi que pour les connexions en direct depuis les clients Tableau (y compris pour les connexions via les utilisateurs **tableau** ou **readonly**).

Pour terminer la configuration, vous devez également effectuer les étapes décrites dans [Con](#page-1995-0)figurer Postgres SSL pour autoriser les [connexions](#page-1995-0) directes depuis les clients et placer les fichiers de certificat dans l'emplacement correct sur les ordinateurs clients.

Si les modifications en attente nécessitent un redémarrage du serveur, la commande pending-changes apply affichera une invite pour vous informer qu'un redémarrage va avoir lieu. Cette invite s'affiche même si le serveur est arrêté, mais dans ce cas, il n'y a pas de redémarrage. Vous pouvez supprimer l'invite à l'aide de l'option --ignore-prompt, mais cela ne modifiera pas le comportement de redémarrage. Si les modifications ne nécessitent pas de redémarrage, les modifications sont appliquées sans invite. Pour plus d'informations, consultez tsm [pending-changes](#page-2659-0) apply.

## Option pour repository-ssl enable

Si vous souhaitez exiger SSL uniquement pour la communication Tableau Server interne et non pour les connexions directes depuis les applications client, utilisez l'option suivante avec la commande repository-ssl enable :

--internal-only

## Environnements de cluster

Si vous exécutez la commande repository-ssl enable sur un nœud de cluster, elle copie le fichier de certificat requis au même emplacement sur chaque autre nœud.

Pour plus d'informations sur le téléchargement du certificat public pour les connexions directes, consultez Configurer Postgres SSL pour autoriser les [connexions](#page-1995-0) directes depuis les [clients](#page-1995-0).

Configurer un certificat SSL personnalisé pour le contrôleur TSM

Le Contrôleur d'administration de Tableau Server (ou contrôleur) est le composant de gestion des modifications d'administration apportées au cluster Tableau Server. Par défaut le Contrôleur s'exécute sur le nœud initial (premier) d'un cluster Tableau Server. Bien qu'il soit techniquement possible d'exécuter plusieurs contrôleurs dans un seul déploiement de cluster Tableau, cette pratique n'est pas recommandée.

Le contrôleur inclut une API qui peut être gérée par différents clients : CLI TSM, client Web TSM, clients REST (curl, postman), etc. À l'aide de ces clients, les administrateurs de Tableau Server peuvent modifier la configuration du cluster de serveurs. Le contrôleur, avec Zookeeper, gère et effectue les modifications de configuration sur les nœuds.

Fonctionnalité TSM SSL par défaut

**Remarque** Comme le veut la convention, le terme « SSL » est utilisé ici lorsqu'il est fait référence à l'utilisation de TLS pour sécuriser le trafic HTTPS.

Par défaut, la connexion client est chiffrée avec SSL au moyen d'un certificat auto-signé qui est créé par Tableau Server lors de la configuration et renouvelé par le contrôleur. En plus du chiffrage, l'identité (nom d'hôte ou IP) de la machine hôte du contrôleur est validée par rapport au nom du sujet présenté dans le certificat lors de la poignée de main SSL. Cependant, étant donné que le certificat est auto-signé, la fiabilité du certificat n'est pas absolue.

Dans le cas d'une connexion CLI au contrôleur, l'incapacité de faire entièrement confiance au certificat ne présente pas un risque de sécurité énorme. En effet, une attaque de type intercepteur (« man-in-the-middle ») nécessite généralement un accès utilisateur malveillant au cluster Tableau Server dans un réseau privé. Si un utilisateur malveillant peut usurper le certificat du contrôleur dans le scénario CLI, l'utilisateur malveillant possède déjà « les clés du royaume ».

Cependant, dans le cas où les administrateurs se connectent au contrôleur via l'interface utilisateur Web TSM depuis l'extérieur du réseau interne, l'absence de validation de l'hôte via une autorité de certification de confiance présente un risque de sécurité plus élevé.

Jusqu'à récemment, les clients exécutant l'interface utilisateur Web TSM sur une machine Windows pouvaient placer le certificat CA de Tableau Server dans un magasin racine de confiance Windows. La plupart des navigateurs validaient la fiabilité du certificat en vertu de cette configuration. Aujourd'hui, Chrome ne valide plus (ne fait plus confiance) aux certificats auto-signés qui sont placés dans le magasin de confiance du système d'exploitation. Désormais, Chrome (et la plupart des principaux navigateurs) ne fera confiance qu'aux certificats qui renvoient à une autorité de certification racine tierce de confiance.

Certificat personnalisé SSL Tableau Server v2023.1

La fonction de certificat SSL TSM personnalisé comble l'écart de confiance en permettant aux administrateurs de configurer le contrôleur TSM avec un certificat d'identité qui renvoie à une autorité de certification racine tierce de confiance.

Il y a un certain nombre de détails importants à comprendre :

- La confiance pour le certificat SSL personnalisé TSM est validée lors de la connexion avec l'interface utilisateur Web TSM.
- La validation de confiance n'est pas tentée pour le scénario CLI TSM. Comme décrit précédemment, une attaque « man-in-the-middle » sur le scénario CLI ne présente pas de risque crédible.
- La chaîne de certificats peut être incluse dans la configuration. La chaîne peut présenter tous les certificats signés par les AC intermédiaires. La chaîne peut se terminer à tout moment et tous les certificats manquants dans la chaîne sont présumés être installés dans le magasin de confiance du système d'exploitation.

#### **Configuration**

Vous devez utiliser l'interface en ligne de commande TSM pour configurer (ou mettre à jour) un certificat SSL personnalisé pour TSM.

<span id="page-1995-0"></span>Consultez tsm security [custom-tsm-ssl](#page-2681-0) enable.

Configurer Postgres SSL pour autoriser les connexions directes depuis les clients

Lorsque Tableau Server est configuré pour utiliser SSL pour la communication interne avec le référentiel postgres, vous pouvez également exiger que les clients Tableau et les clients postgres externes se connectant directement au référentiel vérifient l'identité du référentiel postgres Tableau en comparant le certificat SSL présenté par l'instance postgres interne avec le certificat distribué au client Tableau ou postgres externe.

Les connexions directes incluent celles qui utilisent l'utilisateur **tableau** ou l'utilisateur **readonly**. Quelques exemples de clients Tableau : Tableau Desktop, Tableau Mobile, l'API REST, navigateurs Web.

1. Activez SSL interne pour le référentiel en exécutant les commandes suivantes :

```
tsm security repository-ssl enable
```

```
tsm pending-changes apply
```
Ceci active la prise en charge de SSL, génère un nouveau certificat de serveur et de nouveaux fichiers de clés et exige que les clients Tableau utilisent SSL pour se connecter au référentiel. Pour plus de commandes et d'options repository-ssl, consultez [tsm](#page-2674-0) [security.](#page-2674-0)

Si les modifications en attente nécessitent un redémarrage du serveur, la commande pending-changes apply affichera une invite pour vous informer qu'un redémarrage va avoir lieu. Cette invite s'affiche même si le serveur est arrêté, mais dans ce cas, il n'y a pas de redémarrage. Vous pouvez supprimer l'invite à l'aide de l'option - ignore-prompt, mais cela ne modifiera pas le comportement de redémarrage. Si les

modifications ne nécessitent pas de redémarrage, les modifications sont appliquées sans invite. Pour plus d'informations, consultez tsm [pending-changes](#page-2659-0) apply.

- 2. (Facultatif) Si vous avez configuré votre ordinateur client pour valider les connexions Postgres SSL, vous devez importer le certificat généré par Tableau Server sur les ordinateurs exécutant Tableau Desktop. Pour chaque ordinateur client qui se connecte directement au référentiel, effectuez les opérations suivantes :
	- <sup>l</sup> Copiez le fichier **server.crt** sur l'ordinateur client. Vous pouvez retrouver ce fichier dans le répertoire suivant :

C:/ProgramData/Tableau/Tableau Server/data/tabsvc/config/pgsql\_0.<version\_code>/security

**Remarque** : Ne copiez pas le fichier **server.key** sur l'ordinateur client. Ce fichier devrait uniquement résider sur le serveur.

• Importez le certificat dans le magasin de certificats de l'ordinateur.

Pour plus d'informations, utilisez la documentation du fabricant du système d'exploitation.

3. (Facultatif) Configurez tous les clients postgres externes (non-Tableau) (PgAdmin ou Dbeaver par exemple) pour vérifier l'identité du référentiel postgres de Tableau Server. Faites-le dans le pilote postgresql JDBC que le client utilise pour se connecter en définissant la directive "sslmode" sur "verify-ca" ou "verify-full". Les options disponibles peuvent être différentes selon la version du pilote postgres utilisé. Pour plus d'informations, consultez la documentation du pilote sur la prise en charge SSL.

#### Configurer l'authentification SSL mutuel

À l'aide de SSL mutuel, vous pouvez fournir aux utilisateurs de Tableau Desktop, Tableau Mobile, et autres clients Tableau approuvés une expérience d'accès direct sécurisé à Tableau Server. Avec SSL mutuel, lorsqu'un client possédant un certificat SSL valide se connecte à

Tableau Server, Tableau Server confirme l'existence du certificat client et authentifie l'utilisateur, d'après le nom d'utilisateur sur le certificat client. Si le client ne possède pas un certificat SSL valide, Tableau Server peut refuser la connexion.

Vous pouvez également configurer Tableau Server pour qu'il revienne à l'authentification par nom d'utilisateur/mot de passe en cas d'échec de SSL mutuel. En outre, un utilisateur peut se connecter à l'aide de l'API REST avec un nom d'utilisateur et un mot de passe (le cas échéant), que l'authentification de secours soit configurée ou non.

Limites de durée de session d'authentification utilisateur

Lorsque les utilisateurs se connectent avec SSL mutuel, la session d'authentification est régie par la même méthode qui régit la configuration de session d'authentification globale Tableau Server.

Pour les clients qui se connectent à Tableau Server à l'aide d'un navigateur Web, la configuration de la session d'authentification globale est décrite dans la *Liste de contrôle de contrôle pour une sécurité renforcée*. Voir 10. Vérifier la [configuration](#page-2015-0) de la durée de vie de la [session](#page-2015-0).

Les sessions pour les clients connectés (Tableau Desktop, Tableau Mobile, Tableau Prep Builder et Bridge) utilisent les jetons OAuth pour que les utilisateurs restent connectés en rétablissant une session. Par défaut, les jetons client OAuth sont réinitialisés après une année. S'il n'a pas été utilisé dans les 14 jours, le jeton client expire. Vous pouvez modifier ces valeurs en définissant les options refresh token.absolute expiry in seconds et refresh token.idle expiry in seconds. Consultez Options [tsm configuration](#page-2502-0) set.

#### Utilisation du certificat

Avant d'activer et de configurer SSL mutuel, vous devez configurer SSL externe. SSL externe authentifie Tableau Server auprès du client et crypte la session à l'aide du certificat et de la clé requis lorsque vous configurez SSL externe.

Pour SSL mutuel, un fichier de certificat supplémentaire est requis. Le fichier est une concaténation des fichiers de certificat CA. Le fichier doit être du type . crt. Une « CA » est une *autorité de certification* qui émet des certificats pour les ordinateurs clients qui se

connecteront à Tableau Server. L'action de téléchargement du fichier de certificat CA établit une relation d'approbation, qui permet à Tableau Server d'authentifier les certificats individuels présentés par les ordinateurs clients.

Dans le cadre de votre plan de récupération après sinistre, nous vous recommandons de conserver une sauvegarde des fichiers de certificat et de révocation (le cas échéant) dans un emplacement sûr hors de Tableau Server. Les fichiers de certificat et de révocation que vous ajoutez à Tableau Server seront stockés et distribués à d'autres nœuds par le service des fichiers client. Toutefois, les fichiers ne sont pas stockés dans un format récupérable. Consultez Service des fichiers client [Tableau](#page-3111-0) Server.

#### **Taille de la clé RSA et de la courbe ECDSA**

Le certificat d'autorité de certification (CA) utilisé pour SSL mutuel doit avoir une clé RSA de force 2048 ou une taille de courbe ECDSA de 256.

Vous pouvez configurer Tableau Server de manière à ce qu'il accepte des tailles moins sécurisées en configurant les clés de configuration respectives :

- ssl.client certificate login.min allowed.rsa key size
- ssl.client\_certificate\_login.min\_allowed.elliptic\_curve\_size

Consultez Options [tsm configuration](#page-2502-0) set.

## Exigences relatives aux certificats clients

Les utilisateurs s'authentifiant sur Tableau Server avec SSL mutuel doivent présenter un certificat conforme aux exigences de sécurité minimum.

#### **Algorithme de signature**

Les certificats clients doivent utiliser un algorithme de signature supérieur ou égal à SHA-256.

Tableau Server configuré pour l'authentification SSL mutuelle bloque l'authentification des utilisateurs dont les certificats clients utilisent l'algorithme de signature SHA-1.

Les utilisateurs qui tentent de se connecter avec des certificats clients SHA-1 rencontrent une erreur « Échec de la connexion », et l'erreur suivante est visible dans les journaux VizPortal :

```
Unsupported client certificate signature detected: [certificate
Signature Algorithm name]
```
Vous pouvez configurer Tableau Server de manière à ce qu'il accepte l'algorithme de signature SHA-1 moins sécurisé en définissant l'option de configuration tsm ssl. client certificate [login.blocklisted\\_signature\\_algorithms](#page-2565-0).

### **Taille de la clé RSA et de la courbe ECDSA**

Le certificat client utilisé pour SSL mutuel doit avoir une clé RSA de force 2048 ou une taille de courbe ECDSA de 256.

Tableau Server ne pourra pas répondre aux demandes d'authentification mutuelle des certificats clients qui ne satisfont pas à ces exigences. Vous pouvez configurer Tableau Server de manière à ce qu'il accepte des tailles moins sécurisées en configurant les clés de configuration respectives :

- ssl.client certificate login.min allowed.rsa key size
- ssl.client\_certificate\_login.min\_allowed.elliptic\_curve\_size

Consultez Options [tsm configuration](#page-2502-0) set.

Utiliser l'interface Web TSM

- 1. [Configurer](#page-1976-0) SSL pour le trafic HTTP externe vers et depuis Tableau Server.
- 2. Ouvrez TSM dans un navigateur :

https://<tsm-computer-name>:8850. Pour plus d'informations, consultez Se [connecter](#page-2169-0) à l'interface [utilisateur](#page-2169-0) Web Tableau Services Manager.

- 3. Dans l'onglet **Configuration**, sélectionnez **Identité de l'utilisateur et accès** > **Méthodes d'authentification**.
- 4. Dans **Méthode d'authentification**, sélectionnez **SSL mutuel** dans le menu déroulant.

- 5. Sous SSL mutuel, sélectionnez **Utiliser SSL mutuel et l'authentification automatique avec les certificats clients**.
- 6. Cliquez sur **Sélectionner un fichier** et téléchargez votre fichier de certificat émis par une autorité de certification (CA) sur le serveur.

Le fichier (.crt) est un fichier tout-en-un qui comprend les certificats CA utilisés pour l'authentification des clients. Le fichier que vous téléchargez doit être une concaténation des différents fichiers de certificats encodés PEM, par ordre de préférence.

7. Entrez les autres informations de configuration SSL de votre entreprise .

**Format de nom d'utilisateur** : lorsque Tableau Server est configuré pour SSL mutuel, le serveur obtient le nom d'utilisateur du certificat client afin qu'il puisse établir une connexion directe pour l'utilisateur client. Le nom que Tableau Server utilise dépend de la manière dont Tableau Server est configuré pour l'authentification utilisateur :

- Authentification locale—Tableau Server utilise le nom UPN (User Principal Name) du certificat.
- **Active Directory (AD)—Tableau Server utilise LDAP (Lightweight Directory by Active 3.1 AD** Access Protocol) pour obtenir le nom d'utilisateur.

Sinon, vous pouvez configurer Tableau Server pour qu'il utilise le nom commun (CN) du certificat client.

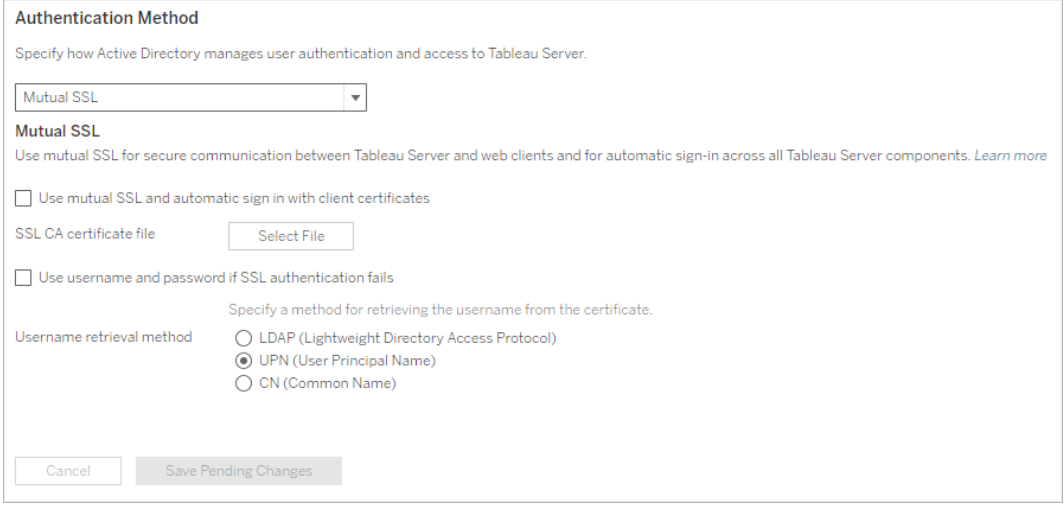

- 8. Cliquez sur **Enregistrer les modifications en attente** après avoir saisi vos informations de configuration.
- 9. Cliquez sur **Modifications en attente** en haut de la page :

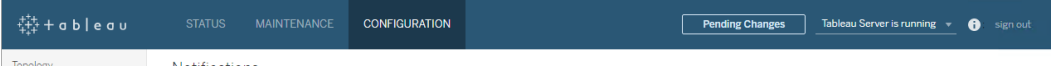

10. Cliquez sur **Appliquer les modifications et redémarrer**.

Utiliser l'interface en ligne de commande TSM

# Étape 1 : Exiger SSL pour la communication serveur externe

Pour que Tableau Server utilise SSL pour la communication externe entre Tableau Server et les clients Web, exécutez la commande external-ssl enable comme ci-dessous, en fournissant les noms des fichiers .crt et .key du certificat du serveur :

```
tsm security external-ssl enable --cert-file <file.crt> --key-
file <file.key>
```
- Pour --cert-file et --key-file, spécifiez l'emplacement et le nom de fichier où vous avez enregistré le certificat SSL émis par l'autorité de certification du serveur (.crt) et les fichiers de clés (.key).
- La commande ci-dessus part de l'hypothèse que vous êtes connecté en tant qu'utilisateur doté du rôle sur le site **Administrateur de serveur** surTableau Server. Au lieu de cela, vous pouvez utiliser les paramètres  $-u$  et  $-p$  pour spécifier un nom d'utilisateur et un mot de passe administrateur.
- Si le fichier de clé de certificat requiert une phrase de passe, incluez le paramètre et la valeur --passphrase.

## Étape 2 : Configurer et activer SSL mutuel

Ajoutez l'authentification mutuelle entre le serveur et chaque client, et permettez aux utilisateurs du client Tableau de s'authentifier directement après qu'ils ont fourni leurs informations d'identification pour la première fois.

1. Exécutez la commande suivante :

```
tsm authentication mutual-ssl configure --ca-cert <certificate-
file.crt>
```
Pour --ca-cert, spécifiez l'emplacement et le nom du fichier de certificat CA.

Le fichier (.crt) est un fichier tout-en-un qui comprend les certificats CA utilisés pour l'authentification des clients. Le fichier que vous téléchargez doit être une concaténation des différents fichiers de certificats encodés PEM, par ordre de préférence.

2. Exécutez les commandes suivantes pour activer SSL mutuel et appliquer les modifications :

```
tsm authentication mutual-ssl enable
tsm pending-changes apply
```
Si les modifications en attente nécessitent un redémarrage du serveur, la commande pending-changes apply affichera une invite pour vous informer qu'un redémarrage va avoir lieu. Cette invite s'affiche même si le serveur est arrêté, mais dans ce cas, il n'y a pas de redémarrage. Vous pouvez supprimer l'invite à l'aide de l'option - ignore-prompt, mais cela ne modifiera pas le comportement de redémarrage. Si les modifications ne nécessitent pas de redémarrage, les modifications sont appliquées sans invite. Pour plus d'informations, consultez tsm [pending-changes](#page-2659-0) apply.

## Options supplémentaires pour SSL mutuel

Vous pouvez utiliser mutual-ssl configure pour configurer Tableau Server de manière à prendre en charge les options suivantes.

Pour plus d'informations, consultez tsm [authentication](#page-2483-0) mutual-ssl <commands>.

### Authentification de secours

Lorsque Tableau Server est configuré pour SSL mutuel, l'authentification est automatique et un client doit posséder un certificat valide. Vous pouvez configurer Tableau Server pour autoriser une option de secours et accepter l'authentification par nom d'utilisateur et mot de passe.

tsm authentication mutual-ssl configure -fb true

Tableau Server accepte l 'authentification par nom d'utilisateur et mot de passe depuis les clients d'API REST, même si cette option est définie sur false.

### Mappage de noms d'utilisateur

Lorsque Tableau Server est configuré pour SSL mutuel, le serveur authentifie l'utilisateur directement en obtenant le nom d'utilisateur du certificat client. Le nom que Tableau Server utilise dépend de la manière dont le serveur est configuré pour l'authentification utilisateur :

- <sup>l</sup> **Authentification locale**—utilise le nom UPN (User Principal Name) du certificat.
- **Active Directory (AD)—utilise le protocole LDAP (Lightweight Directory Access Pro**tocol) pour obtenir le nom d'utilisateur.

Vous pouvez remplacer l'un de ces paramètres par défaut pour que Tableau Server utilise le nom courant.

tsm authentication mutual-ssl configure -m cn

Pour plus d'informations, consultez [Association](#page-2004-0) d'un certificat client à un utilisateur pendant [l'authentification](#page-2004-0) mutuelle.

## Liste de révocation de certificat (CRL)

Vous devrez éventuellement spécifier un CRL si vous soupçonnez qu'une clé privée a été compromise, ou si une autorité de certification n'a pas émis un certificat correctement.

<span id="page-2004-0"></span>tsm authentication mutual-ssl configure -rf <revoke-file.pem>

Association d'un certificat client à un utilisateur pendant l'authentification mutuelle

Lorsque vous utilisez l'authentification réciproque SSL mutuel, le client présente son certificat à Tableau Server dans le cadre du processus d'authentification. Tableau Server associe ensuite les informations de l'utilisateur dans le certificat client à une identité d'utilisateur connue. La stratégie que Tableau Server utilise pour effectuer un mappage des clients dépend du contenu des certificats clients dans votre organisation.

Cette rubrique présente les options de mappage d'un certificat client à une identité utilisateur et explique comment modifier la manière dont Tableau Server exécute le mappage. Pour comprendre le mode d'exécution du mappage et pour savoir si vous avez besoin de le modifier, vous devez comprendre comment les certificats clients sont structurés dans votre entreprise.

- Options de mappage des noms [d'utilisateur](#mapping-options)
- [Modification](#changing-cert-mapping) du mappage de certificats
- <sup>l</sup> Résoudre les ambiguïtés de noms d'utilisateur dans les entreprises [multi-domaines](#ambiguous-user-names)

Options de mappage des noms d'utilisateur

Tableau Server utilise l'une des approches suivantes pour associer un certificat client à une identité d'utilisateur :

<sup>l</sup> **Active Directory**. Si Tableau Server a été configuré de manière à utiliser Active Directory pour l'authentification utilisateur, lorsque Tableau Server reçoit un certificat client, il transmet le certificat à Active Directory, qui associe le certificat à une identité Active Directory. Toute information de nom d'utilisateur explicite dans le certificat est ignorée.

**Remarque** : Cette approche nécessite que des certificats clients soient publiés pour les comptes d'utilisateur dans Active Directory.

- <sup>l</sup> **Nom principal de l'utilisateur (UPN)**. Un certificat client peut être créé de manière à ce que le nom d'utilisateur soit stocké dans le champ UPN (nom principal d'utilisateur). Tableau Server lit la valeur UPN et l'associe à un utilisateur dans Active Directory ou à un utilisateur local.
- **Nom commun (CN)**. Il est possible de configurer un certificat client de manière à ce que le nom d'utilisateur soit dans le champ Nom commun du certificat. Tableau Server lit la valeur CN et l'associe à un utilisateur dans Active Directory ou à un utilisateur local.

Si vous configurez le serveur pour l'authentification Active Directory et le mappage de noms d'utilisateur UPN ou CN, mettez le nom d'utilisateur dans l'un des formats suivants :

```
username, domain/username, ou username@domain.
```
Par exemple: jsmith, example.org/jsmith ou jsmith@example.org.

Si le serveur utilise l'authentification locale, le format du nom dans les champs UPN ou CN ne sont pas prédéterminés, mais le nom dans le champ doit correspondre à un nom d'utilisateur sur le serveur.

Modification du mappage de certificats

Vous utilisez les commandes tsm [authentication](#page-2483-0) mutual-ssl <commands> pour associer un certificat client à une identité d'utilisateur dans Tableau Server :

tsm authentication mutual-ssl configure -m <value>

Les valeurs possibles sont  $1$ dap pour le mappage Active Directory, upn pour le mappage UPN ou cn pour le mappage CN.

Lors de l'installation et de la configuration initiales de Tableau Server, le serveur définit le mappage de noms d'utilisateur en fonction du type d'authentification du serveur :

- Si le serveur est configuré pour utiliser Active Directory, il utilise également Active Directory pour mapper le certificat à l'identité d'utilisateur.
- Si le serveur est configuré pour utiliser l'authentification locale, le serveur obtient la valeur de nom d'utilisateur depuis le champ UPN dans le certificat.

Si le comportement par défaut pour le mappage d'un nom d'utilisateur à une identité par Tableau Server n'est pas correct pour la configuration de votre serveur, exécutez l'ensemble suivant de commandes pour modifier le mappage de manière à utiliser la valeur CN :

```
tsm authentication mutual-ssl configure -m cn
```

```
tsm pending-changes apply
```
Si les modifications en attente nécessitent un redémarrage du serveur, la commande pending-changes apply affichera une invite pour vous informer qu'un redémarrage va avoir lieu. Cette invite s'affiche même si le serveur est arrêté, mais dans ce cas, il n'y a pas de redémarrage. Vous pouvez supprimer l'invite à l'aide de l'option --ignore-prompt, mais cela ne modifiera pas le comportement de redémarrage. Si les modifications ne nécessitent pas de redémarrage, les modifications sont appliquées sans invite. Pour plus d'informations, consultez tsm [pending-changes](#page-2659-0) apply.

Résoudre les ambiguïtés de noms d'utilisateur dans les entreprises multi-domaines

Dans certains cas, le nom d'utilisateur dans un champ UPN ou CN d'un certificat peut être ambigu. Cette ambiguïté peut avoir des résultats inattendus lorsque le nom d'utilisateur est associé à une identité d'utilisateur sur le serveur.

Par exemple, si un nom d'utilisateur n'incluant pas de domaine est présenté à Tableau Server, le serveur associe le nom d'utilisateur à une identité en utilisant le domaine par défaut. Ceci peut entraîner un mappage de noms d'utilisateur incorrect, en attribuant potentiellement à un utilisateur l'identité et les autorisations d'un autre utilisateur.

Ce cas de figure peut se produire tout particulièrement dans les environnements où les conditions suivantes s'appliquent :

- Votre entreprise prend en charge plusieurs domaines Active Directory.
- Le serveur est configuré pour utiliser l'authentification Active Directory.
- Le serveur est configuré pour utiliser le mappage UPN ou CN.
- <sup>l</sup> Certains utilisateurs ont le même nom d'utilisateur, mais des domaines différents. Par exemple, jsmith@example.org et jsmith@example.com.
- Le nom d'utilisateur dans le champ UPN ou CN du certificat n'inclut pas le domaine en tant qu'élément du nom d'utilisateur. Par exemple, il affiche simplement jsmith.

Pour éviter un mappage de noms d'utilisateur incorrect, assurez-vous que les certificats client incluent des noms complets avec le domaine, en utilisant le format  $j$  smith@example.org ou example.org/jsmith.

## Configurer le canal crypté vers le magasin d'identités externe LDAP

Tableau Server qui est configuré pour se connecter à un magasin d'identités LDAP externe doit interroger l'annuaire LDAP et établir une session. Le processus d'établissement d'une session est appelé une *liaison*. Il existe de nombreuses façons d'établir une liaison. Tableau Server prend en charge deux méthodes de liaison à un annuaire LDAP :

- Liaison simple : établit une session en utilisant l'authentification avec nom d'utilisateur et mot de passe. Par défaut, LDAP avec liaison simple n'est pas crypté. Si vous configurez LDAP avec une liaison simple, nous vous recommandons vivement d'activer LDAP sur SSL/TLS.
- **Liaison GSSAPI :** GSSAPI utilise Kerberos pour l'authentification. Lorsqu'il est configuré avec un fichier keytab, l'authentification est sécurisée pendant la liaison GSSAPI. Toutefois, le trafic ultérieur vers le serveur LDAP n'est pas crypté. Nous vous recommandons de configurer LDAP sur SSL/TLS.

Si vous utilisez Tableau Server sur Windows sur un ordinateur lié à un domaine Active Directory, vous n'avez pas besoin de configurer GSAPI. Le programme d'installation de l'interface utilisateur de Tableau Server détectera et configurera la connexion Active Directory pour vous à l'aide de Kerberos. Consultez Configurer les [paramètres](#page-422-0) du nœud [initial](#page-422-0). N'exécutez pas LDAP avec une liaison simple pour les communications Active Directory.

Ce sujet décrit comment crypter le canal pour une liaison LDAP simple pour les communications entre Tableau Server et les serveurs d'annuaire LDAP.

Exigences en matière de certificat

- Vous devez avoir un certificat valide x509 SSL/TLS codé au format PEM qui peut être utilisé pour le chiffrement. Le fichier de certificat doit avoir une extension .crt.
- Les certificats auto-signés ne sont pas pris en charge.
- $\bullet$  Le certificat que vous installez doit inclure  $Key$  Encipherment dans le champ d'utilisation de la clé à utiliser pour SSL/TLS. Tableau Server n'utilisera ce certificat que pour crypter le canal vers le serveur LDAP. L'expiration, la confiance, le CRL et d'autres attributs ne sont pas validés.
- Si vous exécutez Tableau Server dans un déploiement distribué, vous devez copier manuellement le certificat SSL sur chaque nœud du cluster. Copiez le certificat

uniquement sur les nœuds où le processus Serveur d'applications Tableau Server est configuré. Contrairement aux autres fichiers partagés dans un environnement cluster, le certificat SSL utilisé pour LDAP ne sera pas automatiquement distribué par le Service de fichiers client.

• Si vous utilisez un certificat PKI ou non tiers, chargez le certificat racine de l'autorité de certification dans le magasin de confiance Java.

Importer un certificat dans le keystore Tableau

Si vous n'avez pas de certificats déjà en place sur votre ordinateur qui sont configurés pour le serveur LDAP, vous devez obtenir un certificat SSL pour le serveur LDAP et l'importer dans le keystore système Tableau.

Utilisez l'outil « keytool » Java d'importation de certificats. Dans une installation par défaut, cet outil est installé avec Tableau Server à l'adresse C:\Program Files\Tableau\Tableau Ser-

ver\packages\repository.<version>\jre\bin\keytool.exe.

Exécutez la commande suivante en tant qu'administrateur pour importer le certificat (vous devez procéder au remplacement de <variables> pour votre environnement) :

```
"C:\Program Files\Tableau\Tableau Ser-
ver\packages\repository.<version>\jre\bin\keytool.exe" -importcert
-file "C:\Program Files\Tableau\Tableau Server\<LDAP-certificate-
file>.crt" -alias "<ldapserver.name>" -keystore "C:\P-
rogramData\Tableau\Tableau Server\tableauservicesmanagerca.jks" -
storepass changeit -noprompt
```
Le mot de passe pour le keystore Java est changeit. (Ne modifiez pas le mot de passe pour le keystore Java).

Méthode de cryptage LDAPS

Tableau Server prend en charge LDAPS pour crypter le canal LDAP pour une liaison simple.

LDAP sécurisé, ou LDAPS, est un canal crypté standard qui nécessite une configuration. Plus précisément, en plus d'un certificat TLS sur Tableau Server, vous devez définir le nom d'hôte et le port LDAP sécurisé pour le serveur LDAP cible.

Configurer un canal crypté pour une liaison simple

Si votre entreprise utilise un répertoire LDAP autre qu'Active Directory, suivez les procédures décrites ici pour configurer un canal crypté pour la liaison simple LDAP.

Cette section décrit comment configurer Tableau Server pour utiliser un canal crypté pour la liaison simple LDAP.

### Quand configurer

Vous devez configurer Tableau Server de manière à utiliser un canal chiffré pour la liaison simple LDAP avant l'initialisation de Tableau Server ou dans le cadre de la configuration du nœud initial comme mentionné dans l'onglet « Utiliser l'interface en ligne de commande TSM » dans Configurer les [paramètres](#page-422-0) du nœud initial.

Pour les nouvelles installations de Tableau Server

Si votre entreprise utilise un répertoire LDAP autre que Active Directory, vous ne pouvez pas utiliser le programme d'installation de l'interface graphique TSM pour configurer le magasin d'identités dans le cadre de l'installation Tableau Server. Au lieu de cela, vous devez utiliser les fichiers d'entités JSON pour configurer le magasin d'identités LDAP. Consultez [Entité](#page-2764-0) iden[tityStore.](#page-2764-0)

Avant de configurer l'entité identityStore, importez un certificat SSL/TLS valide dans le keystore Tableau tel que documenté précédemment dans ce sujet.

La configuration de LDAPS nécessite de définir le nom d'hôte et les options sslPort dans le fichier IdentityStore JSON.

## Liste de contrôle pour une sécurité renforcée

La liste suivante formule des recommandations pour améliorer la sécurité (« renforcée ») de votre installation Tableau Server.

Vous recherchez Tableau Server sur Linux ? Consultez Liste de [contrôle](https://help.tableau.com/current/server-linux/fr-fr/security_harden.htm) pour une sécurité [renforcée](https://help.tableau.com/current/server-linux/fr-fr/security_harden.htm)

### Installation des mises à jour de sécurité

Les mises à jour de sécurité sont incluses dans les dernières versions et les versions de maintenance (MR) de Tableau Server. Vous ne pouvez pas installer les mises à jour de sécurité en tant que correctifs. Au lieu de cela, vous devez effectuer une mise à niveau vers une version ou une MR actuelle pour mettre à jour Tableau Server avec les dernières correctifs de sécurité.

Reportez-vous toujours à la version la plus récente de cette rubrique après la mise à niveau. La version actuelle inclut / current/ dans l'URL de la rubrique.

Par exemple, l'URL de la version française est : [https://help.tableau.com/current/server/fr-fr/](https://help.tableau.com/current/server/fr-fr/security_harden.htm) security harden.htm.

### 1. Mettre à jour vers la version actuelle

Nous vous recommandons de toujours exécuter la dernière version de Tableau Server. Par ailleurs, Tableau publie régulièrement des mises à jour de maintenance de Tableau Server comprenant des correctifs pour les vulnérabilités de sécurité connues. (Des informations concernant les vulnérabilités de sécurité connues sont disponibles sur la page [Bulletins](https://community.tableau.com/s/security-bulletins) de sécurité [Tableau](https://community.tableau.com/s/security-bulletins) et la page [Salesforce](https://security.salesforce.com/security-advisories) Security Advisors.) Nous vous recommandons de vérifier les notifications des mises à jour de maintenance pour savoir si vous devez les installer.

Pour obtenir la version ou la version de maintenance la plus récente de Tableau Server, rendez-vous sur la page [Portail](http://customer.tableau.com/) client.

### 2. Configurer le protocole SSL/TLS avec un certificat de confiance valide

Le protocole Secure Sockets Layer (SSL/TLS) est indispensable pour assurer la sécurité des communications avec Tableau Server. Configurez Tableau Server avec un certificat de

confiance valide approuvé (pas un certificat autosigné) afin que Tableau Desktop, les appareils mobiles et les clients Web puissent se connecter au serveur via une connexion sécurisée. Pour plus d'informations, voir [SSL](#page-1975-0).

### 3. Désactiver les anciennes versions du protocole TLS

Tableau Server utilise le protocole TLS pour authentifier et crypter de nombreuses connexions entre les composants et avec les clients externes. Les clients externes tels que les navigateurs, Tableau Desktop et Tableau Mobile se connectent à Tableau en TLS via HTTPS. Le protocole TLS (Transport Layer Security) est une version améliorée du SSL. En fait, les versions plus anciennes du SSL (SSL v2 et v3) ne sont plus considérées comme des normes de communication sécurisée adéquates. Dès lors, Tableau Server n'autorise pas les clients externes à utiliser les versions 2 et 3 du protocole SSL pour se connecter.

Nous vous recommandons d'autoriser les clients externes à se connecter à Tableau Server avec le protocole TLS v1.3 et TLS v1.2 uniquement.

TLS v1.2 est toujours considéré comme un protocole sécurisé et de nombreux clients (y compris Tableau Desktop) ne prennent pas encore en charge TLS v1.3.

Les clients compatibles TLS v1.3 négocieront TLS v1.3 même si TLS v1.2 est pris en charge par le serveur.

La commande tsm suivante active la version TLS v1.2 et v1.3 (avec le paramètre « all ») et désactive les protocoles SSL v2, SSL v3, TLS v1 et TLS v1.1 (en ajoutant le signe moins [-] à un protocole donné). TLS v1.3 n'est pas encore pris en charge par tous les composants de Tableau Server.

```
tsm configuration set -k ssl.protocols -v "all -SSLv2 -SSLv3 -TLSv1
-TLSv1.1"
```
tsm pending-changes apply

Pour modifier les protocoles qui régissent SSL pour le référentiel Tableau Server PostgreSQL, consultez [pgsql.ssl.ciphersuite](#page-2557-0).

Vous pouvez également modifier la liste par défaut des suites de chiffrement que Tableau Server utilise pour les sessions SSL/TLS. Pour plus d'informations, consultez la section *ssl. ciphersuite* dans Options [tsm configuration](#page-2502-0) set.

## 4. Configurer le chiffrement SSL pour le trafic interne

Configurez Tableau Server pour qu'il utilise le protocole SSL pour crypter l'ensemble du trafic entre le référentiel Postgres et les autres composants du serveur. Par défaut, SSL est désactivé pour les communications entre les composants du serveur et le référentiel. Nous recommandons d'activer le protocole SSL interne pour toutes les instances de Tableau Server, même les installations avec un seul serveur. L'activation du protocole SSL interne est particulièrement importante pour les déploiements multi-nœuds. Voir [Configurer](#page-1989-0) SSL pour la [communication](#page-1989-0) Postgres interne.

## 5. Activer la protection par pare-feu

Tableau Server a été conçu pour fonctionner à l'intérieur d'un réseau interne protégé.

**Important** : N'exécutez pas Tableau Server out tout autre composant de Tableau Server sur Internet ou dans un DMZ. Tableau Server doit être exécuté avec le réseau entreprise protégé par un pare-feu Internet. Nous recommandons la configuration d'une solution de proxy inverse pour les clients Internet qui doivent se connecter à Tableau Server. Consultez [Configuration](#page-350-0) des serveurs proxy et des équilibreurs de charge pour Tableau Ser[ver.](#page-350-0)

Il est conseillé d'activer un pare-feu local sur le système d'exploitation afin de protéger Tableau Server dans les déploiements à un ou plusieurs nœuds. Dans une installation distribuée (à plusieurs nœuds) de Tableau Server, la communication entre les nœuds n'est pas une communication sécurisée. Par conséquent, vous devez activer les pare-feu sur les ordinateurs qui hébergent Tableau Server.

Pour empêcher toute personne malveillante d'observer les communications entre les nœuds, configurez un réseau local virtuel séparé ou une autre solution de sécurité de couche réseau.

Consultez Ports de Tableau Services [Manager](#page-3171-0) pour comprendre de quels ports et services Tableau Server a besoin.

## 6. Limiter l'accès à l'ordinateur serveur et aux répertoires importants

Les fichiers de configuration de Tableau Server et les fichiers journaux peuvent contenir de précieuses informations pour un cybercriminel. Veillez dès lors à restreindre l'accès physique à la machine qui exécute Tableau Server. Assurez-vous également que seuls les utilisateurs autorisés et les utilisateurs de confiance ont accès aux fichiers Tableau Server du répertoire C:\ProgramData\Tableau.

## 7. Mettre à jour Tableau Server pour utiliser le compte Exécuter en tant qu'utilisateur

Par défaut, Tableau Server s'exécute sous le compte Windows prédéfini Services réseau (Autorité NT / Service réseau). L'utilisation du compte par défaut est acceptable dans les scénarios où Tableau Server ne doit pas se connecter à des sources de données externes nécessitant l'authentification Windows. Toutefois, si vos utilisateurs doivent accéder à des sources de données authentifiées par Active Directory, mettez à jour le compte Exécuter en tant qu'utilisateur vers un compte de domaine. Il est important de minimiser les droits du compte que vous utilisez pour le compte Exécuter en tant qu'utilisateur. Pour plus d'informations, consultez Compte [Exécuter](#page-304-0) en tant que service.

### 8. Générer de nouveaux secrets et jetons

Chaque service Tableau Server qui communique avec le référentiel ou le serveur de cache doit d'abord s'authentifier avec un jeton secret. Le jeton secret est généré durant l'installation de Tableau Server. La clé de cryptage utilisée par le protocole SSL interne pour crypter le trafic vers le référentiel Postgres est également générée durant l'installation.

Après avoir installé Tableau Server, nous vous recommandons de générer de nouvelles clés de cryptage pour votre déploiement.

Ces actifs de sécurité peuvent être générés à nouveau à l'aide de la commande tsm [secu](#page-2691-0)rity [regenerate-internal-tokens](#page-2691-0).

Exécutez les commandes suivantes :

tsm security regenerate-internal-tokens

tsm pending-changes apply

### 9. Désactiver les services que vous n'utilisez pas

Pour minimiser la surface d'attaque de Tableau Server, désactivez les points de connexion inutiles.

Service JMX

JMX est désactivé par défaut. S'il est activé, mais que vous ne l'utilisez pas, désactivez-le en utilisant la séquence suivante de commandes :

tsm configuration set -k service.jmx enabled -v false

<span id="page-2015-0"></span>tsm pending-changes apply

### 10. Vérifier la configuration de la durée de vie de la session

Par défaut, Tableau Server n'a pas de durée limite de session absolue. Cela signifie que les sessions (création Web) d'un client dans un navigateur peuvent rester ouvertes indéfiniment tant que la durée limite d'inactivité de Tableau Server n'est pas dépassée. La durée limite d'inactivité par défaut est de 240 minutes.

Si votre politique de sécurité l'exige, vous pouvez définir une durée limite de session absolue. Assurez-vous de définir le délai d'expiration absolu de votre session dans une plage qui accepte les opérations de chargement d'extraits ou de publication de classeur à exécution la plus longue dans votre entreprise. Si vous définissez le délai d'expiration de la session sur
une durée trop courte, les extraits et les publications échoueront pour les opérations qui durent le plus longtemps.

Pour définir le délai d'expiration de la session, exécutez les commandes suivantes :

```
tsm configuration set -k wgserver.session.apply lifetime limit -v
true
```
tsm configuration set -k wgserver.session.lifetime\_limit -v *value*, où *value* correspond au nombre de minutes. La valeur par défaut est 1440, qui correspond à 24 heures.

tsm configuration set -k wgserver.session.idle\_limit -v *value*, où *value* correspond au nombre de minutes. La valeur par défaut est 240.

```
tsm pending-changes apply
```
Les sessions pour les clients connectés (Tableau Desktop, Tableau Mobile, Tableau Prep Builder, Bridge et jetons d'accès personnels) utilisent les jetons OAuth pour empêcher les utilisateurs de se connecter en rétablissant une session. Vous pouvez désactiver ce comportement si vous souhaitez que toutes les sessions clients Tableau soient uniquement régies par les limites de session dans un navigateur contrôlées par les commandes ci-dessus. Consultez Désactiver [l'authentification](#page-2455-0) client automatique.

# 11. Configurer une liste d'autorisations de serveurs pour les sources de données basées sur des fichiers

Depuis les versions de Tableau Server d'octobre 2023, le comportement d'accès basé sur les fichiers par défaut a changé. Auparavant, Tableau Server permettait à ses utilisateurs autorisés de créer des classeurs utilisant des fichiers sur le serveur en tant que sources de données basées sur des fichiers (comme les feuilles de calcul). Avec les versions d'octobre 2023, l'accès aux fichiers stockés sur Tableau ou sur des partages distants doit être spécifiquement configuré dans Tableau Server à l'aide du paramètre décrit ici.

Ce paramètre vous permet de limiter l'accès par le Compte [Exécuter](#page-304-0) en tant que service aux seuls répertoires que vous spécifiez.

Pour configurer l'accès aux fichiers partagés, vous devez configurer la fonctionnalité de liste d'autorisations. Vous pouvez ainsi limiter l'accès du compte Exécuter en tant que service aux chemins des répertoires locaux ou aux répertoires partagés où vous hébergez les fichiers de données.

1. Sur l'ordinateur qui exécute Tableau Server, identifiez les répertoires où vous hébergerez les fichiers de source de données.

**Important** Assurez-vous que les chemins d'accès des fichiers que vous spécifiez dans ce paramètre existent sur le compte de service.

2. Exécutez les commandes suivantes :

tsm configuration set -k native\_api.allowed\_paths -v "*path*", où *path* est le répertoire à ajouter à la liste d'autorisations . Tous les sous-répertoires du chemin d'accès spécifié seront ajoutés à la liste d'autorisations. Pour spécifier plusieurs chemins d'accès, séparez-les par un point-virgule, comme dans cet exemple :

```
tsm configuration set -k native api.allowed paths -v "c:\-
datasources;\\HR\data"
```

```
tsm pending-changes apply
```
# 12. Activer HTTP Strict Transport Security pour les clients de navigateurs Web

HTTP Strict Transport Security (HSTS) est une stratégie configurée sur des services d'application Web, tels que Tableau Server. Lorsqu'un navigateur compatible rencontre une application Web exécutant HSTS, toutes les communications avec le service doivent

s'effectuer sur une connexion sécurisée (HTTPS). HSTS est pris en charge par les principaux navigateurs.

Pour plus d'informations sur le mode de fonctionnement de HSTS et les navigateurs qui le prennent en charge, consultez la page Web de l'Open Web Application Security Project, [Fiche](https://cheatsheetseries.owasp.org/cheatsheets/HTTP_Strict_Transport_Security_Cheat_Sheet.html) de référence sur HTTP Strict [Transport](https://cheatsheetseries.owasp.org/cheatsheets/HTTP_Strict_Transport_Security_Cheat_Sheet.html) Security.

Pour activer HSTS, exécutez les commandes suivantes dans Tableau Server :

tsm configuration set -k gateway.http.hsts -v true

Par défaut, la stratégie HSTS est configurée pour une année (31 536 000 secondes). Cette période spécifie la durée pendant laquelle le navigateur accédera au serveur via HTTPS. Vous pouvez envisager de configurer une durée maximale courte pendant le déploiement initial de HSTS. Pour modifier cette période, exécutez tsm configuration set -k gateway.http.hsts\_options -v max-age=<seconds>. Par exemple, pour configurer une période de stratégie HSTS applicable sur 30 jours, saisissez  $t$ sm configuration set -k gateway.http.hsts\_options -v max-age=2592000.

tsm pending-changes apply

#### 13. Désactiver l'accès Invité

Les licences basées sur le nombre de cœurs dans Tableau Server incluent une option Utilisateur invité qui permet à tous les utilisateurs dans votre organisation de voir des vues Tableau intégrées dans des pages Web et d'interagir avec elles.

L'accès Utilisateur invité est activé par défaut sur les serveurs Tableau déployés avec des licences basées sur le nombre de cœurs.

L'accès Invité permet aux utilisateurs de voir les vues intégrées. L'utilisateur invité ne peut pas accéder à l'interface Tableau Server et ne voit pas les éléments de l'interface serveur dans la vue, par exemple le nom d'utilisateur, les paramètres de compte, les commentaires, etc.

Si votre organisation a déployé Tableau Server avec des licences basées sur le nombre de cœurs et que l'accès Invité n'est pas requis, désactivez l'accès Invité.

Vous pouvez désactiver l'accès Invité au niveau du serveur ou du site.

Vous devez être un administrateur de serveur pour désactiver le compte Invité au niveau du serveur ou du site.

#### **Pour désactiver l'accès Invité au niveau du serveur :**

- 1. Dans le menu Site, cliquez sur **Gérer tous les sites** puis cliquez sur **Paramètres** > **Général**.
- 2. Dans **Accès Invité**, désélectionnez la case à cocher **Activer le compte Invité**.
- 3. Cliquez sur **Enregistrer**.

**Pour désactiver l'accès Invité pour un site :**

- 1. Dans le menu du site, sélectionnez un site.
- 2. Cliquez sur **Paramètres**, puis dans la page Paramètres, désactivez la case à cocher **Activer le compte Utilisateur invité**.

Pour plus d'informations, consultez [Utilisateur](#page-836-0) invité.

#### 14. Définir l'en-tête HTTP referrer-policy sur « same-origin »

Depuis 2019.2, Tableau Server inclut la possibilité de configurer le comportement de l'en-tête HTTP Referrer-Policy. Cette stratégie est activée avec un comportement par défaut qui inclura l'URL d'origine pour toutes les connexions "secure as" (no-referrer-when-downgrade), avec envoi des informations de référent d'origine uniquement aux connexions similaires (HTTP vers HTTP) ou plus sécurisées (HTTP vers HTTPS).

Cependant, nous vous recommandons de définir cette valeur sur same-origin, qui n'envoie que les informations du référent à same-site origins. Les demandes provenant de l'extérieur du site ne recevront pas d'informations de référent.

Pour mettre à jour la stratégie referrer-policy sur same-origin, exécutez les commandes suivantes :

tsm configuration set -k gateway.http.referrer policy -v same-origin tsm pending-changes apply

Pour plus d'informations sur la configuration d'en-têtes supplémentaires pour améliorer la sécurité, consultez [En-têtes](#page-1966-0) de réponse HTTP.

### 15. Configurer TLS pour la connexion SMTP

Depuis 2019.4, Tableau Server inclut la possibilité de configurer TLS pour la connexion SMTP. Tableau Server ne prend en charge que STARTTLS (TLS opportuniste ou explicite).

Tableau Server peut être configuré en option pour se connecter à un serveur de messagerie. Une fois SMTP configuré, Tableau Server peut envoyer un e-mail aux administrateurs de serveur pour les informer de pannes système, et aux utilisateurs du serveur pour des informations sur les vues auxquelles ils sont abonnés et les alertes basées sur les données.

Pour configurer TLS pour SMTP :

- 1. Chargez le certificat compatible sur Tableau Server. Consultez tsm security [custom-cert](#page-2678-0) [add.](#page-2678-0)
- 2. Configurez la connexion TLS en utilisant l'interface en ligne de commande TSM.

Exécutez les commandes TSM suivantes pour activer et forcer les connexions TLS au serveur SMTP et pour activer la vérification du certificat.

```
tsm configuration set -k svcmonitor.notification.smtp.ssl_
enabled -v true
tsm configuration set -k svcmonitor.notification.smtp.ssl_requi-
red -v true
```

```
tsm configuration set -k svcmonitor.notification.smtp.ssl_
check server identity -v true
```
Par défaut, Tableau Server prend en charge les versions TLS 1, 1.1 et 1.2, mais nous vous recommandons de spécifier la version TLS la plus élevée prise en charge par le serveur SMTP.

Exécutez la commande suivante pour définir la version. Les valeurs valides sont SSLv2Hello, SSLv3, TLSv1, TLSv1.1 et TLSv1.2. L'exemple suivant définit la version TLS sur la version 1.2. :

```
tsm configuration set -k svcmonitor.notification.smtp.ssl_ver-
sions -v "TLSv1.2"
```
Pour plus d'informations sur les autres options de configuration TLS, consultez [Con](#page-2384-0)figurer les [paramètres](#page-2384-0) SMTP.

3. Redémarrez Tableau Server pour appliquer les modifications. Exécutez la commande suivante :

tsm pending-changes apply

## 16. Configurer SSL pour LDAP

Si votre déploiement de Tableau Server est configuré pour utiliser un magasin d'identité externe LDAP générique, nous vous recommandons de configurer SSL pour protéger l'authentification entre Tableau Server et votre serveur LDAP. Consultez [Configurer](#page-2007-0) le canal crypté vers le magasin [d'identités](#page-2007-0) externe LDAP.

Si votre déploiement Tableau Server est configuré pour utiliser Active Directory, nous vous recommandons d'activer Kerberos pour protéger le trafic d'authentification. Consultez [Ker](#page-1635-0)[beros](#page-1635-0).

# 17. Déterminer les autorisations pour les emplacements d'installation non par défaut

Si vous installez Tableau Server sur Windows à un emplacement non par défaut, nous vous recommandons de définir manuellement les autorisations du répertoire d'installation personnalisé de manière à limiter l'accès.

Par défaut, Tableau Server est installé sur le lecteur système. Le lecteur sur lequel Windows est installé est le lecteur système. Dans la plupart des cas, le lecteur système est le lecteur C:\. Dans ce cas par défaut, Tableau Server est installé dans les répertoires suivants :

- C:\Program Files\Tableau\Tableau Server\packages
- <sup>l</sup> C:\ProgramData\Tableau\Tableau Server

Toutefois, de nombreux clients s'installent sur un lecteur autre que le lecteur système ou dans un répertoire différent. Si vous avez sélectionné un lecteur d'installation ou un emplacement de dossier différent lors de l'installation, le répertoire de données de Tableau Server sera installé sur le même chemin d'accès.

Pour déterminer les autorisations sur le répertoire d'installation personnalisé, seuls les comptes suivants doivent disposer des autorisations correspondantes sur le dossier d'installation et tous les sous-dossiers :

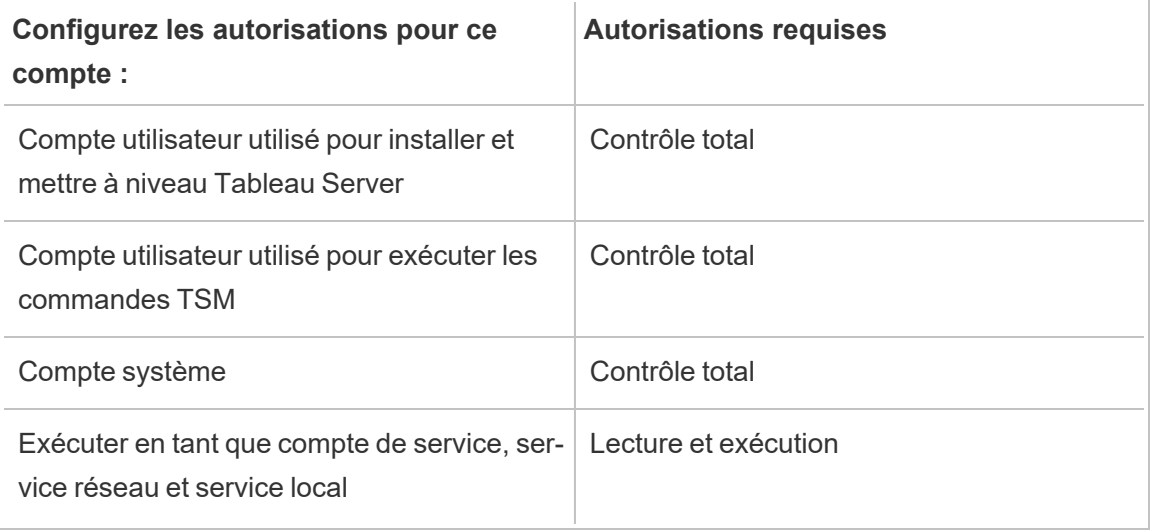

Une procédure de définition de ces autorisations est décrite dans la section [Installation](#page-3060-0) dans un [emplacement](#page-3060-0) autre que par défaut.

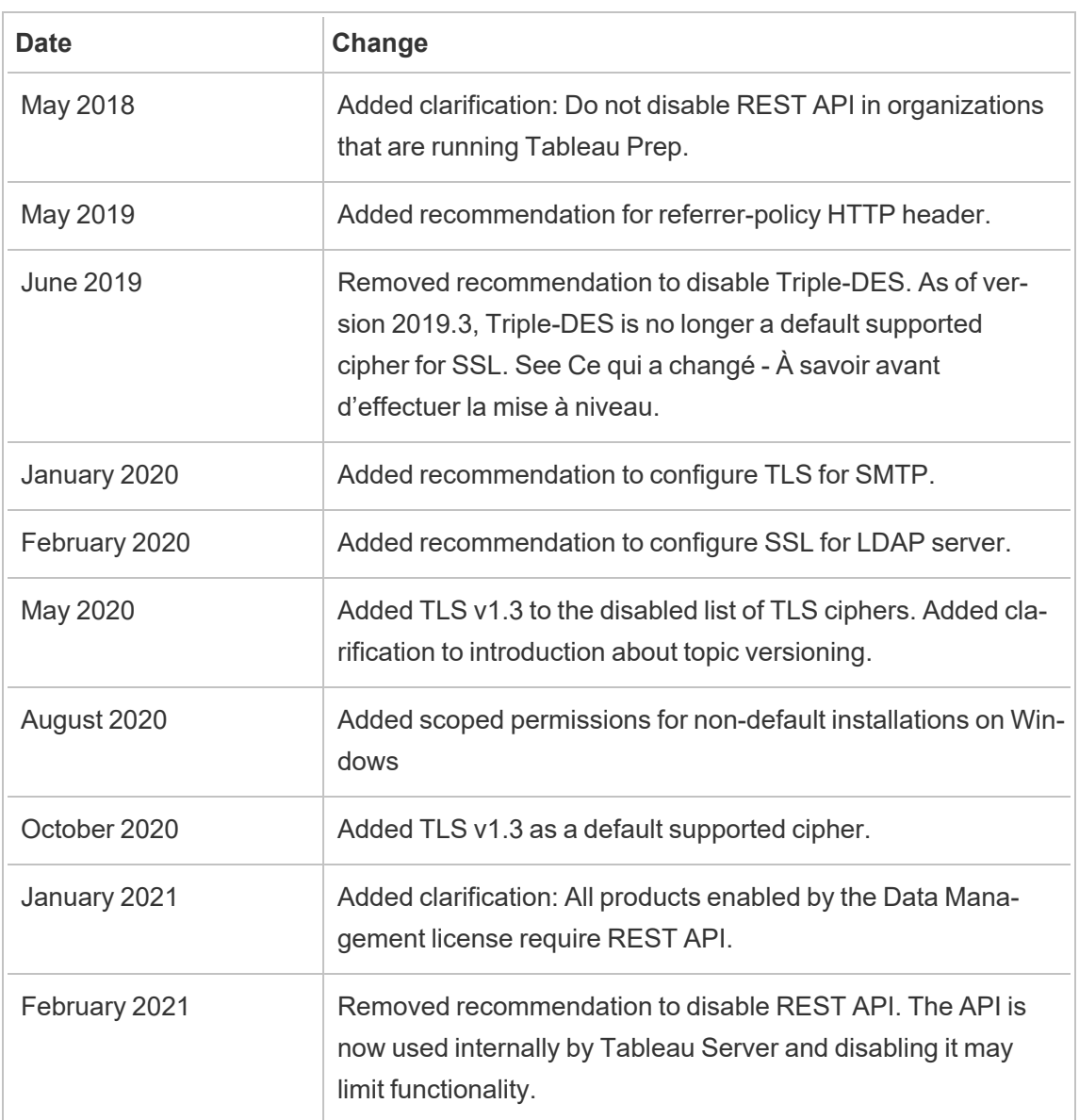

## Liste des changements

# Gérer les licences

Vous pouvez gérer vos licences Tableau Server et visualiser l'utilisation des licences.

# Présentation des licences

Un rôle administratif important dans un déploiement Tableau Server est l'administrateur du portail Tableau. L'administrateur du portail gère les licences et les clés associées pour le déploiement de Tableau. En tant qu'administrateur du portail, votre première étape consiste à acheter des licences sur le Portail client [Tableau](http://customer.tableausoftware.com/). Lorsque vous achetez des licences, le portail retourne les clés produit correspondantes. Pour renouveler votre licence, visitez la page Web [Renouvellement](https://www.tableau.com/fr-fr/support/renew) de Tableau .

Tableau propose toute une gamme de produits (par ex. Desktop, Server, Prep Builder). Chacun des produits Tableau exige que vous activiez les licences en mettant à jour le logiciel Tableau avec les clés produit qui sont achetées et stockées sur le Portail client Tableau. En tant qu'administrateur chargé d'activer les licences Tableau, il est important que vous compreniez la relation entre les licences et les clés. Consultez [Comprendre](#page-2027-0) les modèles de licence et les clés [produit](#page-2027-0).

## **Activation**

L'activation est le processus de téléchargement et d'enregistrement des clés produit Tableau sur Tableau Server. Cette opération est réalisée avec Tableau Services Manager (TSM). TSM est un outil qui apporte des modifications au système d'exploitation local et au système de fichiers et nécessite donc un accès administratif à l'ordinateur local. Un administrateur TSM a besoin d'autorisations et d'accès différents d'un administrateur Tableau Server, qui est le rôle administratif pour le fonctionnement quotidien des tâches de Tableau Server, telles que l'ajout d'utilisateurs, de sites, de gestion de projets et d'autorisations, etc. Consultez [Rôles](#page-255-0) admi[nistratifs](#page-255-0) pour plus d'informations sur les différents rôles administratifs de Tableau Server.

Les rubriques suivantes décrivent comment se connecter à TSM :

- Se [connecter](#page-2169-0) à l'interface utilisateur Web Tableau Services Manager
- Référence de ligne de [commande](#page-2476-0) tsm

#### Activation en ligne

Si votre installation Tableau Server est capable de communiquer avec Internet, nous vous recommandons d'utiliser la méthode d'activation en ligne par défaut.

- Pour une activation dans le cadre du processus d'installation, consultez [Activer](#page-398-0) et enregistrer [Tableau](#page-398-0) Server.
- Pour activer les clés produit après avoir actualisé votre abonnement, consultez [Actua](#page-2045-0)liser la date [d'expiration](#page-2045-0) et les attributs de la clé produit.
- Pour comprendre comment activer les clés produit après avoir ajouté les nouvelles fonctionnalités ou licences d'utilisateur achetées; consultez Ajouter de la [capacité](#page-2048-0) à [Tableau](#page-2048-0) Server.

#### Activation hors ligne

Si Tableau Server fonctionne dans un environnement hors ligne, où il n'est pas possible d'accéder aux serveurs de licences Tableau sur Internet, vous devez activer les licences selon le processus d'activation hors ligne Tableau :

- Pour savoir comment effectuer l'activation hors ligne, voir Activer [Tableau](#page-2052-0) Server hors [ligne.](#page-2052-0)
- Pour comprendre comment désactiver une clé produit que vous avez activée à l'aide de l'activation hors ligne, consultez [Désactiver](#page-2061-0) Tableau Server hors ligne.

#### Activation perdue

Dans certains cas, les activations de licence peuvent échouer après l'activation de la licence. Ces défaillances peuvent se produire en raison de problèmes de connexion aux processus locaux ou lorsqu'un changement s'est produit avec la machine virtuelle ou la configuration matérielle. Par exemple, les modifications de proxy, le blocage du port, les modifications du réseau ou la modification d'un matériel de machine peuvent entraîner l'échec de l'activation des licences. Si Tableau Server n'est pas en mesure de vérifier la licence, l'opération peut être interrompue et le serveur sera dans un état « sans licence ».

Pour afficher les clés produit et l'état de licence Tableau Server, exécutez tsm licenses list et tsm status -v.

Selon la clé produit qui n'est pas vérifiée, Tableau Server peut fonctionner dans un état dégradé jusqu'à ce que la clé produit soit dans un état valide. Consultez [Résoudre](#page-3008-0) les pro[blèmes](#page-3008-0) de licence.

#### **Désactivation**

Vous pouvez activer la même clé produit Tableau Server sur trois environnements au maximum. Cela vous permet de tester Tableau Server (dans un environnement de type sandbox ou QA, par exemple), et également d'utiliser Tableau dans un environnement de production. Pour optimiser vos activations, vous devez désactiver votre clé produit lorsque vous supprimez Tableau Server d'un ordinateur ou fermez une machine virtuelle, à moins que vous ne réinstalliez Tableau sur le même ordinateur. Vous pouvez ainsi utiliser l'activation sur un autre ordinateur, par exemple si vous déplacez Tableau Server d'un ordinateur vers un autre, désactivez la clé de produit, puis supprimez Tableau de l'ordinateur d'origine. Lorsque vous installez Tableau sur le nouvel ordinateur, vous pouvez activer la clé sans conflit. Si vous supprimez Tableau Server pour le réinstaller sur le même ordinateur, il n'est pas nécessaire de désactiver la clé. Tableau utilisera la clé lorsqu'il sera réinstallé à moins qu'une commande obliterate n'ait été exécutée avec l'option « -l »

Consultez [Désactiver](#page-2059-0) une clé produit.

Licences Tableau Server et machines virtuelles (VM)

Si vous exécutez Tableau Server sur des machines virtuelles, soit localement, soit dans le cloud, soyez conscient des complications potentielles liées aux licences. Si vous mettez simplement à niveau Tableau Server sur la machine virtuelle, vous n'avez pas besoin d'effectuer une autre action pour la licence. Si vous prévoyez de cloner la machine virtuelle pour créer un nouvel environnement de production ou de test à mettre à niveau, vous devez désactiver toutes les licences Tableau Server avant le clonage. Si vous ne le faites pas, le nouvel environnement de machines virtuelles peut se retrouver avec des licences non fiables, et toute tentative de mise à niveau ou de démarrage de Tableau Server échouera. Vous risquez aussi d'atteindre le nombre maximum d'activations pour les licences lorsque vous essayez d'activer les clés produit sur la nouvelle machine virtuelle.

Pour éviter les problèmes de licence sur les machines virtuelles, désactivez toutes les licences Tableau avant de cloner une machine virtuelle ou d'autoriser son arrêt définitif.

#### Gestion des licences basée sur la connexion

La gestion des licences basée sur la connexion vous aide à gérer les licences pour les utilisateurs dotés des rôles Creator sur Tableau Server et Tableau Cloud. Les utilisateurs dotés d'un rôle Explorer ou Viewer ne peuvent pas utiliser cette fonctionnalité. Si vous utilisez des abonnements basés sur des rôles avec Tableau Server ou Tableau Cloud, vous pouvez simplifier votre gestion des licences en utilisant la gestion des licences basée sur la connexion afin d'éliminer les clés produit Tableau Desktop et Tableau Prep Builder séparées. Il vous suffit de gérer une ou plusieurs clés produit pour Tableau Server sur site, ou dans le cas de Tableau Cloud, vous n'avez plus besoin de gérer aucune clé produit.

Consultez Gestion des licences basée sur la [connexion](#page-2077-0).

#### Ajouter des utilisateurs

Chaque utilisateur qui accède à des ressources sur Tableau Server doit disposer d'une licence.

- Pour comprendre les rôles des utilisateurs et les licences, consultez [Comprendre](#page-2027-0) les [modèles](#page-2027-0) de licence et les clés produit.
- Pour savoir comment ajouter des utilisateurs au serveur, consultez [Ajouter](#page-2150-0) des uti[lisateurs](#page-2150-0) à Tableau Server.
- <span id="page-2027-0"></span>• Pour comprendre comment activer les clés produit après avoir ajouté de nouvelles licences d'utilisateur achetées, consultez Ajouter de la [capacité](#page-2048-0) à Tableau Server.

# Comprendre les modèles de licence et les clés produit

Cette rubrique décrit les différents modèles de licence ainsi que les clés produit ou les abonnements qui peuvent leur être associés. Vous trouverez dans tsm [licenses](#page-2622-0) list un visuel utile de la façon dont les clés produit sont représentées dans Tableau Server. Le [Portail](http://customer.tableausoftware.com/) client [Tableau](http://customer.tableausoftware.com/) affiche également des informations sur les clés produit, notamment le type et le nombre de postes.

Lors de l'affichage des clés produit à l'aide de tsm [licenses](#page-2622-0) list (Tableau Server) ou sur le portail client Tableau (Tableau Desktop et Tableau Prep Builder), notez les préfixes spécifiques au produit.

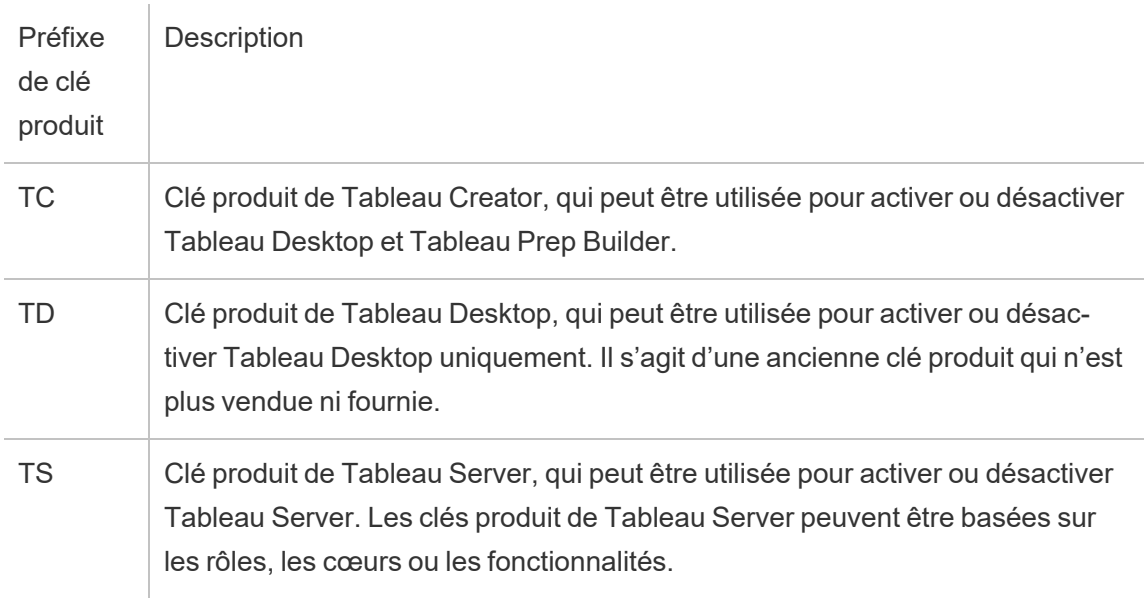

## Modèles de licences à durée limitée

Le modèle de licences à durée limitée de Tableau est défini par la métrique autorisant l'utilisation de Tableau Server. Les licences à durée limitée sont également appelées licences par souscription. Tableau vend actuellement l'accès à Tableau Server avec des licences à durée limitée. Dans le modèle de licences par souscription, les clients paient des frais de souscription annuels. Si l'abonnement expire, le logiciel cesse de fonctionner.

Les licences par souscription sont des abonnements basés sur les rôles ou sur les cœurs. Une seule clé produit peut être achetée avec tous les rôles et fonctionnalités et cette licence est appelée licence par souscription actualisable (USL). Une seule clé doit être activée sur Tableau Server pour représenter l'intégralité de l'achat.

Les licences par souscription précédentes (non-USL) étaient fournies avec un type de rôle par clé et les licences étaient « empilées » et activées ensemble pour obtenir la configuration achetée sur Tableau Server.

- <sup>l</sup> Une *licence basée sur les utilisateurs* vous permet de déployer Tableau Server sur un ordinateur unique ou sur plusieurs ordinateurs d'un cluster. Chaque utilisateur accédant à Tableau Server doit disposer d'une licence et d'un rôle. Les administrateurs peuvent ajouter des utilisateurs en fonction des licences disponibles de chaque type.
- <sup>l</sup> Une *licence basée sur les cœurs* n'impose aucune contrainte quant au nombre de comptes utilisateur dans Tableau Server. Au lieu de cela, la licence spécifie le nombre maximum de cœurs d'ordinateur sur lesquels vous pouvez exécuter Tableau Server. Vous pouvez installer Tableau Server sur un seul ordinateur ou sur plusieurs ordinateurs en tant que cluster multinœud, tant que le nombre total de cœurs sur tous les ordinateurs n'excède pas le nombre total autorisé par la licence.

Les processus installés avec Tableau Server n'ont pas tous une incidence sur le calcul du nombre total de cœurs utilisés. Un sous-ensemble de processus est considéré comme « processus sous licence ». Les licences basées sur les cœurs sont calculées uniquement sur les ordinateurs exécutant des processus sous licence. Si un ou plusieurs processus sous licence sont installés sur un ordinateur, les cœurs sur cet ordinateur sont comptabilisés dans le nombre total de cœurs utilisés. Pour plus d'informations sur les processus sous licence, consultez [Processus](#page-3071-0) sous licence.

- <sup>l</sup> Une *licence par souscription actualisable* vous permet de consolider les licences et de mettre à jour vos serveurs Tableau à l'aide d'une seule clé produit. Vous pouvez ajouter de nouvelles fonctionnalités, ajuster la capacité et appliquer des renouvellements de licence à une seule licence Tableau Server existante. Vous n'avez plus besoin d'ajouter de nouvelles licences ou de remplacer celles qui existent déjà. USL :
	- Simplifie la gestion des clés en réduisant le nombre de clés produit que vous devez gérer pour faciliter la maintenance.
	- Minimise les interruptions de service car vous n'avez pas à redémarrer Tableau Server après avoir renouvelé une licence, ajusté la capacité ou ajouté de nouvelles fonctionnalités.

Pour les licences par souscription actualisables (USL), votre clé produit dans le Portail client de Tableau ne change pas, même lorsqu'elle est mise à jour avec de nouvelles fonctionnalités ou des modifications du nombre de rôles. Avec le modèle de licence par souscription non-USL, vous obtenez une nouvelle clé dans votre portail client après chaque renouvellement de licence. Une nouvelle clé produit apparaîtra dans l'interface utilisateur Web TSM après l'expiration de la clé produit précédente lors de l'affichage d'une clé produit d'abonnement non USL. Pour les licences par souscription actualisables (USL), votre clé produit ne change pas dans l'interface utilisateur ni dans le Portail client de Tableau. Dans le Portail client de Tableau, les licences USL affichent une case à cocher **Est la clé USL** sélectionnée dans la page **Détails de la licence** ou par **true** dans la colonne **Est la clé USL** de l'onglet **Licences**.

Dans le résultat retourné par tsm [licenses](#page-2622-0) list, le champ TYPE décrit la métrique de licence utilisateur. Dans l'interface utilisateur Web de Tableau Services Manager, survolez le champ (ou la colonne) Type pour vérifier si la clé est une clé produit de licence par souscription actualisable (USL).

#### Modèle de licences basées sur les utilisateurs

Tableau propose des licences à durée limitée basées sur les utilisateurs et offrant toute une gamme de fonctionnalités à plusieurs niveaux de prix. Quatre types de licences à durée limitée basées sur les utilisateurs sont disponibles : Affichage, Viewer, Explorer et Creator.

- <sup>l</sup> *Les licences de type Affichage* permettent aux utilisateurs de partager et d'afficher du contenu Tableau avec un large public interne d'utilisateurs qui consomment des tableaux de bord via des affichages partagés sans interaction. Il n'y a pas de rôle sur le site distinct pour les licences d'affichage. Lors de l'utilisation d'une licence d'affichage, les administrateurs créent un compte de connexion dédié pour chaque emplacement d'affichage sous licence, qui n'est pas le même que le compte de connexion d'un utilisateur individuel, et attribuent le rôle sur le site maximal de Viewer.
- Les *licences Viewer* permettent aux utilisateurs d'afficher et de modifier des classeurs dans Tableau Server. Les licences Viewer permettent également aux utilisateurs d'accéder à Tableau Mobile, d'ajouter des commentaires aux classeurs, d'exporter des visualisations dans différents formats, de télécharger des données résumées des classeurs, de créer des abonnements pour eux-mêmes et de recevoir des alertes basées sur les données.
- Les *licences Explorer* sont équivalentes aux licences basées sur les utilisateurs qui étaient disponibles dans les versions précédentes de Tableau Server et incluent les fonctionnalités fournies avec les licences Viewer, ainsi que des fonctionnalités supplémentaires. Une licence Explorer permet d'accéder aux fonctionnalités de création de classeurs à l'aide d'un navigateur Web, ainsi qu'à un ensemble complet de fonctionnalités de collaboration.
- <sup>l</sup> Les *licences Creator* fournissent une large gamme de fonctionnalités pour Tableau Server, et permettent aussi d'utiliser Tableau Desktop et Tableau Prep Builder. Une licence Creator offre toutes les fonctionnalités disponibles sous la licence Explorer, ainsi que les fonctionnalités suivantes en cas d'utilisation de Tableau Server :
	- Créer et publier de nouveaux classeurs à partir d'une nouvelle source de données.
	- Modifier les sources de données intégrées dans le volet Données.
	- Créer et publier de nouvelles connexions de données.
	- <sup>l</sup> Utiliser l'activation de Gestion des licences basée sur la connexion activation sur Tableau Desktop et Tableau Prep Builder.

**Remarque** : Les administrateurs de Tableau Server utiliseront toujours le rôle le plus élevé disponible. Si vous activez une clé produit contenant le rôle Creator, les administrateurs de Tableau Server prendront ce rôle. Si le rôle le plus élevé disponible sur Tableau Server est le rôle Explorer, l'administrateur de serveur prendra le rôle Explorer. Si un rôle Creator est ajouté à un serveur sur lequel aucun Creator n'est actuellement activé, tous les comptes d'administrateur de serveur existants utilisant les licences Explorer seront automatiquement convertis en des licences Creator.

Les comptes d'administrateur TSM n'exigent pas de licences.

Pour des licences non-USL, les clés produit sont utilisées pour activer des licences et les ajouter à Tableau Server. Lorsqu'une mise à jour de capacité ou de fonctionnalité est achetée avec une clé produit non-USL, l'administrateur Tableau Server peut activer ces clés produit supplémentaires. Pour les clés produit USL, une seule clé produit est activée et contient tous les rôles et fonctionnalités. Si une licence USL a été mise à jour pour modifier le

fonctionnement, les fonctionnalités ou le nombre de rôles, aucune clé produit supplémentaire ne posera de problème ou ne devra être activée.

Pour les clés produit de licence par souscription actualisable (USL), lorsqu'une clé a été mise à jour avec une nouvelle durée de souscription, une nouvelle fonctionnalité ou un changement de nombre d'utilisateurs, le service Server ATR obtient automatiquement ces mises à jour et aucune clé supplémentaire n'a besoin d'être activée. Les licences USL et les activations Server ATR ne nécessitent pas d'actualisation pour obtenir ces modifications. Tout sera géré par le service Server ATR. Pour une clé produit USL utilisant la méthode d'activation non-Server ATR, des actualisations doivent se produire pour obtenir la mise à jour de la clé produit USL. Pour les clés produit non-USL, lorsqu'une mise à jour de capacité ou de fonctionnalité est achetée, des clés produit supplémentaires sont fournies dans le portail client Tableau que vous devez activer sur Tableau Server.

Si vous utilisez des clés produit non-USL, sélectionnez une clé produit Tableau Server Creator dans le Portail client de Tableau afin d'être sûr de pouvoir créer un administrateur Tableau Server. Les clés produit Explorer et Viewer peuvent alors être activées pour ajouter des licences supplémentaires. Une fois que les clés produit ont été activées, les administrateurs peuvent ajouter des utilisateurs et leur attribuer des rôles sur le site, lesquels utilisent automatiquement les licences disponibles.

Dans le résultat retourné par tsm [licenses](#page-2622-0) list, les champs CREATOR, EXPLORER et VIEWER affichent le nombre de licences pour chaque type de licence de rôle. Pour les clés produit non USL, chaque rôle est régi par sa propre clé produit. Par conséquent, si votre entreprise a acheté des licences pour les trois rôles, vous devez activer trois clés produit. Pour les clés produit USL, une clé a l'ensemble des rôles et fonctionnalités reflétés dans TSM.

#### Modèle de licences basées sur les cœurs

Dans un modèle de licences basées sur les cœurs, la licence définit le nombre total de cœurs d'ordinateur sur lequel le serveur peut s'exécuter, au lieu du nombre d'utilisateurs qui peuvent être ajoutés. Cela signifie que le serveur peut prendre en charge des utilisateurs pratiquement illimités (de type Explorer ou Viewer par exemple ; l'ancien terme pour ces types de rôles était

« Interactor »). La licence basée sur les cœurs autorise également un compte d'[Utilisateur](#page-836-0) [invité](#page-836-0), ce qui n'est pas possible avec les licences basées sur les utilisateurs.

Par contre, les licences basées sur les cœurs, en elles-mêmes, n'incluent pas les postes Creator sur le serveur (ces rôles sur le site s'affichent en grisé lors de l'ajout d'utilisateurs).

De nouvelles sources de données ne peuvent être ajoutées au serveur qu'en publiant depuis Tableau Desktop ou via un navigateur par un utilisateur ayant un rôle sur le site Creator sur le serveur. Par conséquent, il doit y avoir soit (a) un utilisateur avec un rôle sur le site Creator sur le serveur, soit (b) une version de Tableau Desktop sous licence et un utilisateur avec un rôle sur le site Explorer (peut publier). Pour le cas (b), il existe deux manières d'obtenir une licence Tableau Desktop dans une organisation de serveurs basés sur les cœurs :

- Au moins une licence Creator basée sur les utilisateurs (qui comprend Tableau Desktop et Tableau Prep Builder), ou
- Au moins une version de Tableau Desktop sous licence qui utilise une ancienne clé produit Tableau Desktop.

Notez que si une licence Creator est empilée sur un serveur avec licences basées sur les cœurs, cette licence Creator basée sur les utilisateurs sera utilisée par un administrateur. La seule façon d'attribuer un rôle de site Creator à un utilisateur non-administrateur est de s'assurer d'abord que tous les administrateurs disposent de licences Creator. Seulement alors des licences Creator supplémentaires pourront être utilisées pour attribuer un rôle sur le site Creator à des utilisateurs non-administrateurs.

Dans le résultat retourné par tsm [licenses](#page-2622-0) list, le champ TYPE affiche le nombre de cœurs autorisés. En outre, le champ GUEST ACCESS affiche true.

#### Modèle basé sur l'utilisation d'Analytique embarquée

L'offre Analytique embarquée (Embedded Analytics) de Tableau est une licence basée sur l'utilisation pour Tableau Server. Elle est mise à la disposition des clients qui souhaitent intégrer la fonctionnalité Tableau Server dans une solution externe pour fournir du contenu et des insights Tableau aux clients en dehors de leur entreprise.

**Remarque :** les licences Analytique embarquée ne peuvent pas être utilisées dans le même environnement que les licences d'utilisation complète. Pour passer à une licence Analytique embarquée, désactivez d'abord vos licences d'utilisation complète existantes, puis activez la licence Analytique embarquée.

Imaginons par exemple une entreprise qui gère un service où elle analyse les données des consommateurs et génère des rapports sur les modèles comportementaux relatifs aux différentes données démographiques des consommateurs. Dans ce scénario, Tableau Server intervient en soutien d'une application propriétaire spécifique intitulée « Analyse démographique » et se connecte avec des fichiers TXT exportés et une base de données SQL. L'entreprise met à la disposition de ses clients des visualisations dans un portail sécurisé où les clients se connectent pour gérer leur compte et consulter les résultats. Les utilisateurs finaux sont identifiés de manière unique par le compte qu'ils utilisent pour accéder au portail, ce qui détermine le nombre de licences de serveur Analytique embarquée basées sur l'utilisateur.

La licence d'analytique intégrée n'est pas affichée dans le résultat retourné par tsm [licenses](#page-2622-0) [list](#page-2622-0). Pour vérifier la licence, contactez le service [Réussite](https://www.tableau.com/fr-fr/support/customer-success) client.

## Modèle de licences perpétuelles (ancien modèle)

Dans le passé, Tableau vendait un accès à Tableau Server avec des licences perpétuelles. Bien que ces licences ne soient plus disponibles, certains clients continuent d'utiliser cet arrangement de licence.

Dans le modèle de licences perpétuelles, les clients paient un abonnement de maintenance qui est renouvelé chaque année. Si la maintenance expire, le logiciel continue de fonctionner, mais le client perd l'accès au support technique ainsi qu'aux mises à niveau logicielles. Avec le modèle de licence perpétuelle, la clé produit ne change pas dans l'interface utilisateur ou le portail client lors des renouvellements annuels.

Les licences perpétuelles ont été vendues pour un nombre spécifique d'utilisateurs, appelés Interactors, ou pour un nombre spécifique de cœurs :

• La licence Interactor est un modèle d'utilisateur nommé où les clients ont acheté des licences par poste, similaire à la licence actuelle basée sur les utilisateurs. Cependant, contrairement aux licences basées sur les utilisateurs, où les différents rôles d'accès sont tarifés en conséquence, dans les licences Interactor, les licences n'étaient pas liées par rôle. Les utilisateurs sous licence pouvaient être des administrateurs de serveur, des administrateurs de site, des publicateurs, des interacteurs ou des observateurs. Les rôles des utilisateurs n'étaient définis par l'administrateur que comme un moyen de gérer l'accès au contenu et à la configuration du serveur.

Si vous activez une clé Server Interactor valide sur la version 2020.4 ou ultérieure, le nombre d'utilisateurs de type Interactor est mappé au rôle Explorer.

Les licences principales perpétuelles Interactor ne peuvent pas utiliser la gestion des licences basée sur la connexion. Vous devez acheter une licence à durée limitée Creator, également appelée licence par souscription Creator, afin d'utiliser Gestion des licences basée sur la connexion avec Tableau Desktop ou Tableau Prep Builder.

• La licence perpétuelle basée sur les cœurs est fondée sur le même modèle que la licence par abonnement basée sur les cœurs, elle spécifie le nombre de cœurs d'ordinateur sur lesquels le logiciel peut être exécuté et prend en charge les utilisateurs illimités ainsi qu'un compte invité.

Les licences perpétuelles ne sont plus disponibles. Toutefois, les clients qui ont acheté les anciennes licences perpétuelles peuvent toujours acheter la maintenance annuelle.

Dans le résultat retourné par tsm [licenses](#page-2622-0) list, le champ TYPE affiche Perpetual

. Notez également que la date MAINT EXP est également affichée.

## Licences de fonctionnalités

Les licences de fonctionnalités sont vendues sous une forme différente des autres licences. Les fonctionnalités avec licences indépendantes doivent faire l'objet d'un octroi de licence pour chaque utilisateur (ou tous les cœurs) dans le déploiement. Un déploiement comprend une installation Tableau Server de production sous licence et des installations Tableau Server hors production sous licence qui prennent en charge l'installation de production.

Ces fonctionnalités utilisent une licence annuelle et, dans le cadre de l'octroi de licences, la mise à disposition de ces fonctionnalités à la base des utilisateurs est du type « Tout ou Aucune ».

- Data Management
- Advanced Management
- Gestion des licences basée sur la connexion

**Remarque :** les licences par souscription pouvant être mises à jour incluent à la fois des fonctionnalités et des rôles dans une seule licence. Vous n'avez plus besoin d'activer plusieurs licences et clés produit pour différentes fonctionnalités et leurs rôles associés.

#### Data Management

La licence Data Management comprend Tableau Catalog et Tableau Prep Conductor pour un déploiement Tableau Server unique, qui peut être basé sur les rôles ou basé sur les cœurs. Pour plus d'informations, consultez À propos de Data [Management](#page-3798-0).

Data Management peut nécessiter des cœurs de ressources, spécifiant la puissance de calcul nécessaire à l'exécution des flux pour Prep Conductor. Les serveurs ayant une licence basée sur les cœurs sont tenus d'acheter au moins quatre cœurs de ressources. Consultez [Gestion](#page-3803-0) des licences Data [Management.](#page-3803-0)

Dans la sortie renvoyée par tsm [licenses](#page-2622-0) list, une clé produit unique pour Data Management est indiquée par le champ DATA MANAGEMENT qui affiche  $true$  sous la licence appropriée.

#### Advanced Management

Tableau Server Advanced Management est concédé sous licence pour chaque déploiement, qui peut être basé sur les utilisateurs ou sur les cœurs. Pour plus d'informations sur Advanced Management et les fonctionnalités incluses, consultez À propos de Tableau [Advanced](#page-3242-0) [Management](#page-3242-0) sur Tableau Server.

Dans la sortie renvoyée par tsm [licenses](#page-2622-0) list, une clé produit unique pour Advanced Management est indiquée par le champ SERVER MANAGEMENT ADD-ON qui affiche true sous la licence appropriée.

Gestion des licences basée sur la connexion

La gestion des licences basée sur la connexion (LBLM) simplifie la gestion des licences pour Tableau Desktop et Tableau Prep Builder. Au lieu d'utiliser des clés produit, ces produits sont activés lorsqu'un utilisateur titulaire d'une licence Creator s'authentifie avec Tableau Server. Si un client utilise Tableau Desktop ou Tableau Prep Builder sans Tableau Server, la gestion LBLM ne peut pas être utilisée.

**Remarque** : depuis Tableau Server version 2023.1, LBLM est pris en charge dans les déploiements hors ligne. Pour déployer Tableau Server avec LBLM activé, vous devez configurer Tableau Server de manière à utiliser le service Authorization-To-Run (ATR). Pour plus d'informations, consultez Activer [Tableau](#page-2052-0) Server hors ligne.

Pour plus d'informations, consultez Gestion des licences basée sur la [connexion](#page-2077-0).

Dans le résultat retourné par tsm [licenses](#page-2622-0) list, une seule clé produit pour la gestion des licences basée sur la connexion est indiquée par le champ LBLM, qui affiche  $true$  sous la licence appropriée.

## Licences par souscription actualisables (USL)

La licence par souscription actualisable (USL) est l'amélioration la plus récente apportée à l'expérience d'activation de licence et d'administration de serveur de Tableau.

## Comprendre les bases de la licence USL

Les licences par souscription actualisables simplifient les exigences de gestion des licences pour Tableau Server : vous n'avez plus à gérer plusieurs clés produit distinctes pour différents types de produits, capacités ou périodes de souscription. Au lieu de cela, toutes les fonctionnalités et attributs sous licence de votre déploiement Tableau (son « Droit de licence ») sont fournis sous la forme d'une seule clé produit unifiée.

De plus, la licence USL consolide la livraison des renouvellements de licence, des modules complémentaires et des modifications de droits ultérieurs dans des mises à jour qui sont apportées à cette clé produit unique et actualisable au fil du temps. Elle reflète ainsi systématiquement le droit de licence complet pour le déploiement auquel elle s'applique. Vous pouvez considérer chaque mise à jour comme l'ajout d'une couche de nouveaux attributs (représentés sous forme d'anneaux dans le graphique ci-dessous) à votre clé produit existante. Ces mises à jour par couches ont chacune un ID d'activation correspondant unique. Lorsque vous synchronisez votre installation de serveur avec le service de licences Tableau (en activant ou en actualisant votre clé produit), le dernier ID d'activation est extrait de votre installation de serveur locale afin de refléter le droit de licence mis à jour de votre déploiement.

Le processus requis pour extraire le dernier ID d'activation de votre clé produit diffère selon la connectivité Internet de votre déploiement.

## Activation dans des environnements en ligne/connectés

Dans les environnements en ligne/connectés, la clé produit USL utilisée pour activer et déverrouiller le droit de licence pour votre déploiement demeure constante au fil du temps.

• En activant ou en actualisant simplement la clé produit de licence USL d'origine (représentée par le « Nom de la clé » dans le portail client Tableau), un environnement connecté extraira automatiquement le dernier ID d'activation actuel disponible pour votre droit de licence. Cette procédure est facilitée par la communication en direct avec les services de licences hébergés de Tableau.

• Pour les installations de serveur configurées pour utiliser le service de licences Authorization to Run (ATR) de Tableau, ces mises à jour sont téléchargées silencieusement en arrière-plan lors des vérifications périodiques du serveur auprès du service ATR. Aucune action supplémentaire n'est nécessaire.

## Activation dans des environnements hors ligne/déconnectés

Dans les environnements hors ligne/déconnectés, la clé produit de licence USL d'origine ne peut pas être utilisée pour extraire automatiquement les nouvelles mises à jour de l'ID d'activation. En effet, il n'y a pas de communication directe entre le serveur et les services de licences hébergés de Tableau.

- Au lieu de cela, les administrateurs doivent activer directement le dernier ID d'activation via le processus d'activation hors ligne de Tableau pour refléter les mises à jour des droits de licence du déploiement.
- Une fois qu'un nouvel ID d'activation est ajouté à votre droit de licence, aucun ID d'activation antérieur ne peut être utilisé pour l'activation. Ils deviennent fonctionnellement obsolètes.
- À cette fin, le dernier ID d'activation actuel est toujours reflété dans le Portail client Tableau en tant qu'« ID d'activation hors ligne » visible dans la vue Détails de la licence pour votre clé produit USL.
- Étant donné que de nouveaux ID d'activation sont générés pour toute mise à jour de votre droit de licence, l'ID d'activation hors ligne changera à plusieurs reprises au fil du temps. Reportez-vous à la figure ci-dessous qui montre la superposition des nouveaux ID d'activation hors ligne au fil du temps.

Action requise : l'activation hors ligne de Tableau nécessite que les clients utilisent l'ID d'activation hors ligne le plus récent pour activer toute nouvelle installation du logiciel.

Comportement de la clé de serveur USL hors ligne <image>

Gestion des mises à jour des droits de licence en mode hors ligne

Dans un environnement déconnecté, vous devez utiliser l'ID d'activation hors ligne le plus récent lors de l'activation de votre clé produit USL. Il est donc essentiel de consulter le Portail client Tableau et d'obtenir l'ID d'activation hors ligne alors en vigueur lorsque vous tentez d'activer une installation nouvelle ou existante de Tableau Serveur.

Ne soyez pas surpris : les systèmes d'aprovisionnement de Salesforce se synchronisent périodiquement pour garantir une exécution complète et précise, ce qui peut générer un nouvel ID d'activation hors ligne pour votre droit de licence, sans rapport avec un achat ou un renouvellement de souscription spécifique. Avant toute modification de la licence active dans votre déploiement (notamment avant de déployer toute nouvelle installation du logiciel serveur), consultez le portail client pour vérifier l'actuel ID d'activation hors ligne et garantir une activation réussie.

Notez les points clés suivants liés au cycle de vie de l'ID d'activation hors ligne :

- Une activation réussie nécessitera toujours a) la désactivation de l'ID d'activation hors ligne antérieur et b) l'activation de l'actuel ID d'activation hors ligne.
	- Pour les installations de serveur configurées pour utiliser le service ATR (hors ligne), la désactivation de l'ID d'activation hors ligne antérieur est gérée automatiquement.
- L'émission d'un nouvel ID d'activation hors ligne empêchera de nouvelles activations à l'aide d'un ID d'activation hors ligne antérieur.
	- Pour cette raison, assurez-vous de consulter le Portail client avant toute mise à jour de licence dans votre déploiement.
- L'émission d'un nouvel ID d'activation hors ligne n'aura AUCUN impact sur les environnements de serveur dans lesquels vous avez précédemment activé votre clé produit USL.

• Ces installations ne refléteront pas votre droit de licence mis à jour tant que le nouvel ID d'activation hors ligne n'aura pas été directement appliqué.

Instructions d'activation hors ligne de la licence USL

1. Identifiez l'actuel ID d'activation hors ligne pour votre déploiement de Tableau Server.

Vous pouvez trouver l'ID d'activation hors ligne sur le portail client Tableau en accédant au volet **Licences** et en cliquant sur votre clé produit USL pour ouvrir la vue Détails de la licence. La chaîne de 20 chiffres est intitulée « ID d'activation hors ligne ». Pour plus de détails, consultez l'article de la Base de connaissances [Trouver](https://kb.tableau.com/articles/HowTo/Find-the-Correct-Key-to-Offline-Activate-on-Tableau-Server?lang=fr-fr) la bonne clé pour [l'activation](https://kb.tableau.com/articles/HowTo/Find-the-Correct-Key-to-Offline-Activate-on-Tableau-Server?lang=fr-fr) hors ligne sur Tableau Server

2. Activez l'ID d'activation hors ligne sur Tableau Server.

Avec l'ID d'activation hors ligne accessible, suivez les étapes décrites dans l'aide de Tableau pour activer Tableau Server hors ligne (applicable aux clés produit USL et pré-USL). Activer [Tableau](#page-2052-0) Server hors ligne

# Afficher les licences de serveur

Les administrateurs système peuvent consulter les informations de licence et de clé produit pour Tableau Server.

## Affichage des licences dans l'interface utilisateur de Tableau Server

La façon dont vous accédez à la page Licences dans Tableau Server varie selon que vous avez un seul site ou plusieurs sites.

- <sup>l</sup> Sur un serveur monosite, cliquez sur **Paramètres** et **Licences** :
- <sup>l</sup> Sur un serveur multisite, cliquez sur **Gérer tous les sites** dans le menu du site, **Paramètres** et **Licences** :

**Remarque :** l'option **Gérer tous les sites** s'affiche uniquement lorsque vous êtes connecté en tant qu'administrateur de serveur.

Cette page affiche des informations sur les licences qui ont été activées sur votre serveur, y compris les licences basées sur les utilisateurs (à durée limitée) ou les licences basées sur les cœurs.

### Utiliser l'interface Web TSM

1. Ouvrez TSM dans un navigateur :

http://<tsm-computer-name>:8850

2. Cliquez sur **Configuration**, puis sur **Licences** :

Le tableau affiche la clé produit, la date d'expiration et la date d'expiration du contrat de maintenance.

**Remarque** : l'interface utilisateur Web TSM fournit une quantité limitée d'informations de licence. Utilisez l'interface en ligne de commande TSM ou l'interface utilisateur Web de Tableau Server pour voir des informations de licence supplémentaires, y compris le nombre de chaque type de licences basées sur les utilisateurs (Creator, Explorer et Viewer).

## Utiliser l'interface en ligne de commande TSM

- 1. Ouvrez une invite de commande en tant qu'administrateur sur le nœud initial (le nœud sur lequel TSM est installé).
- 2. Exécutez la commande suivante :

tsm licenses list

La commande répertorie les licences qui sont activées sur le déploiement Tableau Server.

Par exemple, un serveur avec cinq licences Creator, cinq licences Explorer, 100 licences Viewer et un module Data Management fournirait une sortie de commande de ce type :

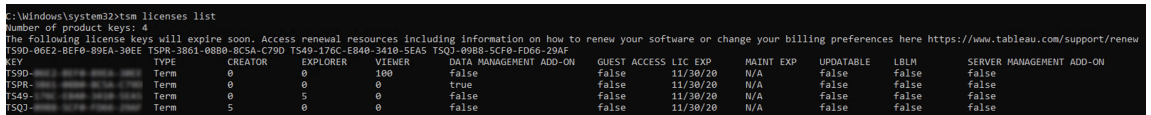

Les champs suivants sont retournés :

- CLÉ : une chaîne de 16 caractères unique qui identifie la licence.
- **TYPE** : décrit le type de licence
	- Durée limitée : les licences à durée limitée sont associées à un calendrier d'abonnement et doivent être renouvelées. La date d'expiration est indiquée dans le champ EXP LIC.
	- Perpétuel : les licences perpétuelles sont achetées une seule fois et n'ont pas besoin d'être renouvelées mais doivent être actualisées pour mettre à jour la date EXP MAINT (ou date d'expiration de la maintenance).
	- Cœurs : les licences basées sur les cœurs sont des licences associées au nombre de cœurs sur les ordinateurs exécutant des services spécifiques de Tableau Server. Les licences basées sur les cœurs permettent à un utilisateur invité d'accéder aux vues existantes sur le serveur ou intégrées dans d'autres serveurs Web. Les licences basées sur les cœurs autorisent en outre un nombre illimité d'utilisateurs de type Explorer et Viewer.
- **· CREATOR** : le nombre de licences Creator émises pour le déploiement de Tableau Server.
- **· EXPLORER** : le nombre de licences Explorer émises pour le déploiement de Tableau Server.

- **· VIEWER** : le nombre de licences Viewer émises pour le déploiement de Tableau Server.
- **DATA MANAGEMENT** : Tableau Server est sous licence avec Data Management (True /False). Voir À propos de Data [Management](#page-3798-0).
- **ACCÈS INVITÉ** : Tableau Server inclut une licence pour un utilisateur invité. Voir [Uti](#page-836-0)[lisateur](#page-836-0) invité. Des licences basés sur les cœurs sont requises pour exploiter les possibilités d'un utilisateur invité. Voir le champ TYPE.
- **EXP LIC** : la date d'expiration de la licence et d'arrêt de Tableau Server. Les licences à durée limitée ont une date d'expiration. Voir le champ TYPE. Consultez le [Portail](https://customer.tableausoftware.com/) client de Tableau pour actualiser les licences.
- **EXP MAINT** : s'applique uniquement aux anciennes licences perpétuelles (TYPE = Perpétuel). Pour les licences à durée limitée, ce champ s'affichera : N/A. EXP MAINT affiche la date d'expiration du contrat de maintenance pour le déploiement de Tableau Server. Pour mettre à jour la clé de maintenance de licence, consultez [Actualiser](#page-2045-0) la date [d'expiration](#page-2045-0) et les attributs de la clé produit. Visitez le [Portail](https://customer.tableausoftware.com/) client de Tableau pour consulter l'historique des achats de maintenance et pour acheter une maintenance supplémentaire.
- **UPDATABLE** : indique si la licence est une licence par souscription pouvant être mise à jour (True/False).
- LBLM : spécifie si la gestion des licences basée sur la connexion (LBLM) est activée pour le déploiement Tableau Server (True/False). Lorsqu'elle est activée, LBLM permet aux utilisateurs de se connecter à Tableau Server pour obtenir une licence pour leur instance de Tableau Desktop ou Prep, plutôt que de saisir une clé produit. Pour plus d'informations sur LBLM, consultez Gestion des licences basée sur la [connexion](#page-2077-0).
- **SERVER MANAGEMENT** : Tableau Server est sous licence pour Advanced Management (anciennement Server Management Add-on) (True/False). Pour plus d'informations sur Advanced Management, consultez À propos de Tableau [Advanced](#page-3242-0) [Management](#page-3242-0) sur Tableau Server.

**Remarque** : les termes de licence pour les utilisateurs Creator, Explorer et Viewer sont définis en fonction des termes de la licence basée sur les utilisateurs (licence à durée limitée), le cas échéant. Ainsi, un serveur n'ayant qu'une licence basée sur les cœurs aura un nombre illimité d'utilisateurs Explorer et Viewer ainsi qu'un accès invité, mais pas

d'utilisateurs Creator. Pour en savoir plus, consultez Utiliser des [licences](#page-2074-0) basées sur les [utilisateurs](#page-2074-0) sur un serveur utilisant des licences basées sur les cœurs.

# <span id="page-2045-0"></span>Actualiser la date d'expiration et les attributs de la clé produit

Lorsque vous utilisez le service ATR du serveur et une licence d'abonnement actualisable (USL), vous n'avez pas besoin d'actualiser vos clés produit lorsque vous achetez une nouvelle période d'abonnement, ajoutez des rôles et/ou ajoutez des fonctionnalités à votre déploiement. En effet, les clés produit USL peuvent être mises à jour de manière à refléter les modifications apportées à la capacité de votre licence Tableau Server, la fonctionnalité et la durée de l'abonnement au fil du temps. Server ATR actualise automatiquement la ou les clés de produit pour vous en arrière-plan.

**Remarque :** si USL a récemment été activé pour votre compte parallèlement au renouvellement de votre abonnement, vous ne pouvez pas actualiser votre licence comme indiqué ici. Au lieu de cela, consultez le Portail client de Tableau pour accéder à la nouvelle clé produit compatible USL qui doit être activée dans votre déploiement. Consultez [Acti](#page-398-0)ver et [enregistrer](#page-398-0) Tableau Server. Vos clés produit d'origine n'ont pas été renouvelées et ne doivent plus être utilisées dans votre déploiement.

Si vous n'utilisez pas le service ATR du serveur, vous pouvez actualiser vos clés produit manuellement. Si vous actualisez une clé produit par souscription (à durée limitée) avant la date d'expiration, la clé produit demeurera inchangée, mais la date d'expiration, elle, changera. Cela peut créer un décalage entre les clés produit énumérées dans le Portail client Tableau et celles énumérées dans la liste des clés produit Tableau Server TSM. La clé produit change lorsque la date d'expiration est atteinte ou peu de temps après. Si une clé produit par souscription (à durée limitée) n'est pas actualisée et a expiré, Tableau cesse de fonctionner et vous devez activer une nouvelle clé produit depuis le Portail client de Tableau pour que votre installation Tableau Server soit à nouveau sous licence, que vous utilisiez le service Server ATR ou des méthodes d'activation manuelles.

D'autre part, si la clé produit est perpétuelle (héritage) et que sa maintenance a expiré, Tableau continuera de fonctionner mais vous n'aurez pas accès aux mises à jour tant que la maintenance ne sera pas renouvelée. Après le renouvellement de la maintenance, si vous n'utilisez pas le service ATR du serveur, vous devez actualiser la clé produit existante de manière à mettre à jour sa date d'expiration de la maintenance. La clé produit ne changera jamais. Pour plus d'informations sur les différents types de clés produit et les licences associées, voir la tsm [licenses](#page-2622-0) list.

**Remarque** : cette rubrique explique comment actualiser la date d'expiration pour Tableau Server, Advanced Management et Data Management. Pour des informations sur l'actualisation de la date de maintenance sur Tableau Desktop, consultez [Actualiser](https://help.tableau.com/current/desktopdeploy/fr-fr/desktop_deploy_automate.htm#refresh-the-product-key-tableau-desktop-only) la clé [produit](https://help.tableau.com/current/desktopdeploy/fr-fr/desktop_deploy_automate.htm#refresh-the-product-key-tableau-desktop-only) dans le guide de déploiement de Tableau Desktop et de Tableau Prep.

#### Avant de commencer

Vérifiez la date d'expiration de votre (vos) licence(s). Vous pouvez consulter la date d'expiration en suivant la procédure de l'interface Web TSM ci-dessous, ou en exécutant [tsm](#page-2622-0) [licenses](#page-2622-0) list dans l'interface en ligne de commande.

- Comparez la date avec la date affichée dans le Portail client [Tableau.](http://customer.tableausoftware.com/)
- Si le portail n'affiche pas la date que vous attendez, contactez le service [Réussite](https://www.tableau.com/fr-fr/support/customer-success) client.
- Pour renouveler votre licence, visitez la page Web [Renouvellement](https://www.tableau.com/fr-fr/support/renew) de Tableau.

Si la date TSM ne correspond pas à la date affichée dans le Portail client de Tableau et que l'opération d'actualisation suivante échoue, contactez l'[Assistance](https://www.tableau.com/fr-fr/support) Tableau.

**Remarque :** pour actualiser votre clé produit dans un environnement hors ligne, visitez le Portail client de Tableau pour obtenir l'ID d'activation hors ligne pour votre renouvellement le plus récent, puis activez-le. Pour plus d'informations sur l'activation hors ligne, consultez Activer [Tableau](#page-2052-0) Server hors ligne. Activez toutes les clés produit avant de démarrer Tableau Server. Sinon, certains utilisateurs risqueraient de se retrouver sans licence.

### Utiliser l'interface Web TSM

- 1. Si l'ordinateur sur lequel vous exécutez Tableau Server a été configuré pour se connecter à Internet via un serveur proxy de transfert, suivez la procédure décrite dans la rubrique Configurer les [opérations](#page-417-0) de clé produit avec un proxy de transfert avant de continuer.
- 2. Ouvrez TSM dans un navigateur :

https://<tsm-computer-name>:8850

3. Cliquez sur **Configuration** et **Licences** et cliquez sur **Actualiser tout** :

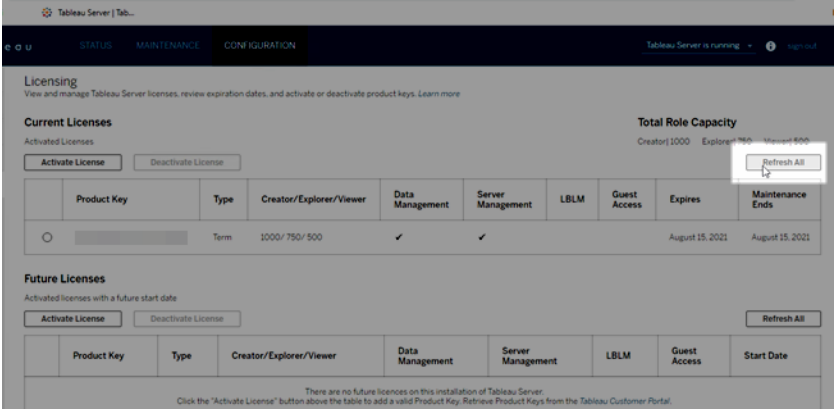

Utiliser l'interface en ligne de commande TSM

1. Ouvrez une invite de commande en tant qu'administrateur sur le nœud initial (le nœud sur lequel TSM est installé).

2. Exécutez la commande suivante :

tsm licenses refresh

# <span id="page-2048-0"></span>Ajouter de la capacité à Tableau Server

Vous pouvez avoir besoin d'ajouter de la capacité à votre installation Tableau Server pour pouvoir augmenter le nombre d'utilisateurs (si vous avez une licence basée sur des utilisateurs) ou le nombre de cœurs (si vous avez une licence basée sur des cœurs).

Tableau vous fournira une nouvelle clé produit qui ajoute de la capacité à votre installation Tableau Server existante. Vous devez activer cette clé et l'utiliser avec votre ou vos clé(s) produit(s) existante(s) pour obtenir la capacité combinée pour laquelle vous disposez de la licence. Chaque fonctionnalité (par exemple, « Data Management ») et type de licence (par exemple, « Explorer ») nécessite une clé. Pour plus d'informations sur la relation entre les clés et les licences, voir la tsm [licenses](#page-2622-0) list.

Suivez la procédure ci-dessous pour ajouter une clé produit à Tableau Server.

Si Tableau Server n'est pas connecté à Internet, vous devez effectuer une activation hors ligne. Consultez Activer [Tableau](#page-2052-0) Server hors ligne.

**Remarque :** si vous avez effectué une mise à niveau vers Tableau Server version 2021.1 ou supérieure, vous n'avez plus besoin de redémarrer Tableau Server lorsque vous ajoutez de la capacité. Pour plus d'informations, consultez [Licences](#page-2101-0) zéro temps d'arrêt.

## Utiliser l'interface Web TSM

- 1. Si l'ordinateur sur lequel vous exécutez Tableau Server a été configuré pour se connecter à Internet via un serveur proxy de transfert, suivez la procédure décrite dans la rubrique Configurer les [opérations](#page-417-0) de clé produit avec un proxy de transfert avant de continuer.
- 2. Ouvrez TSM dans un navigateur :

```
https://<tsm-computer-name>:8850
```
3. Cliquez sur **Licences** dans l'onglet **Configuration** puis cliquez sur **Activer la licence** :

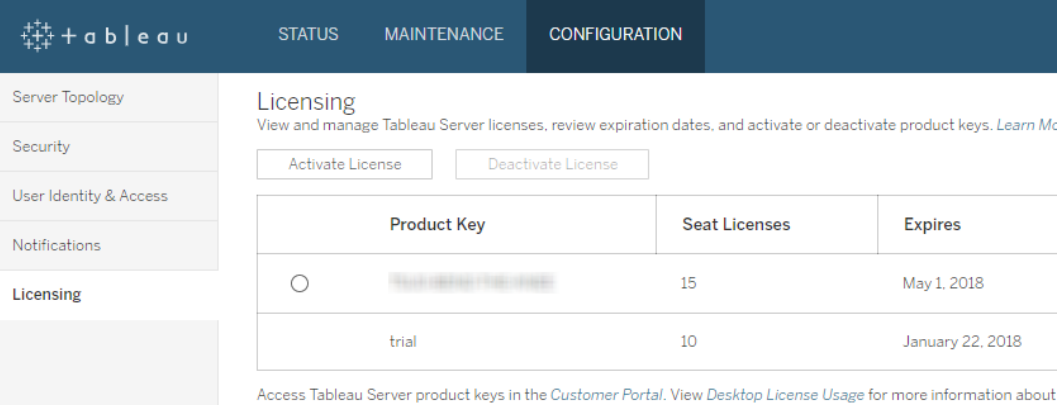

4. Entrez ou collez votre nouvelle clé produit, puis cliquez sur **Activer** :

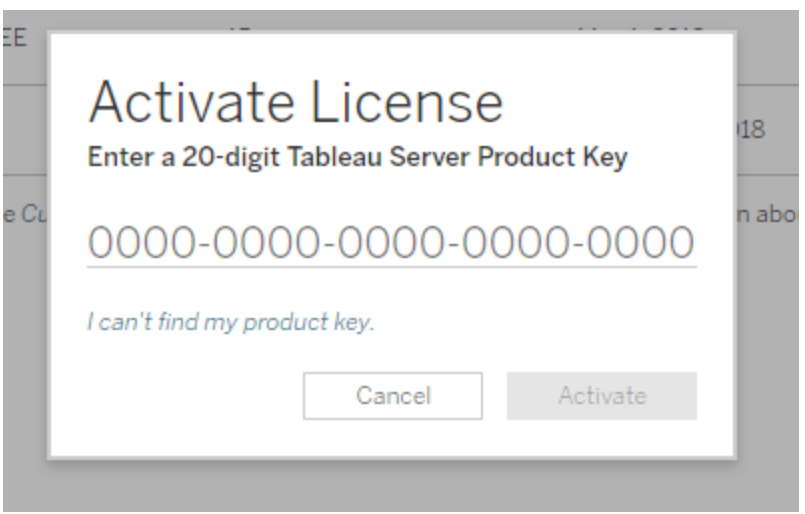

5. Après avoir activé la licence, vous serez peut-être invité à vous enregistrer auprès de Tableau. Dans la page S'enregistrer, entrez vos informations dans les champs et cliquez sur **S'enregistrer**.

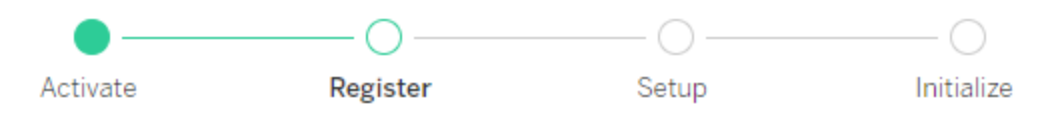

Register with Tableau. All fields are required.

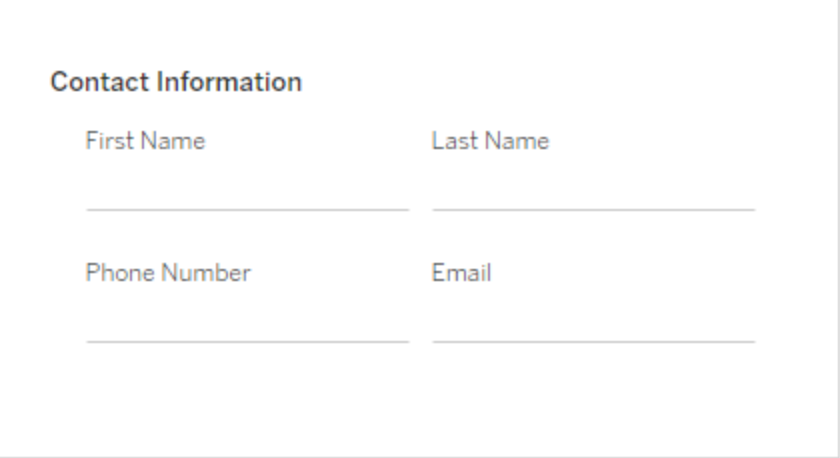

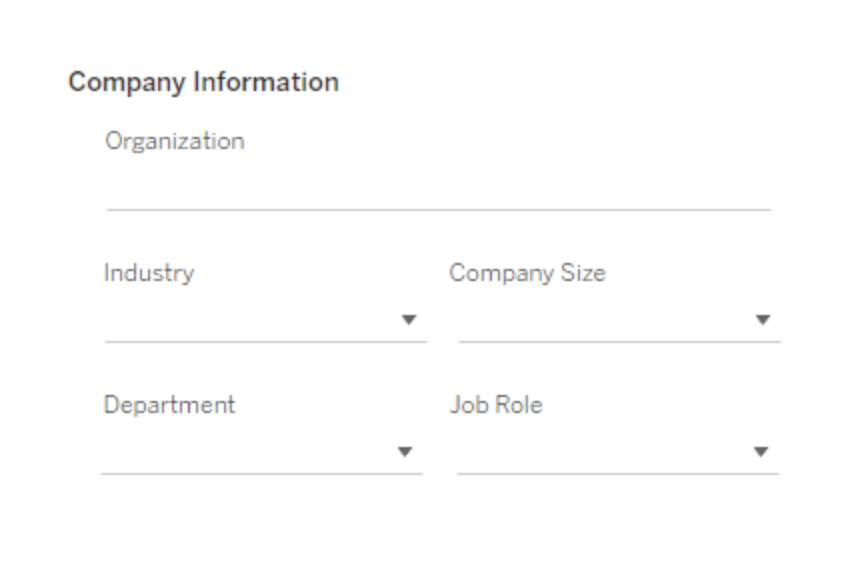

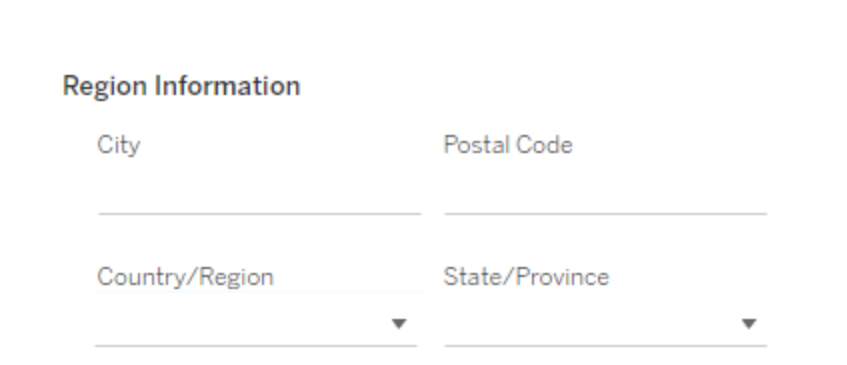

#### Utiliser l'interface en ligne de commande TSM

- 1. Si l'ordinateur sur lequel vous exécutez Tableau Server a été configuré pour se connecter à Internet via un serveur proxy de transfert, suivez la procédure décrite dans la rubrique Configurer les [opérations](#page-417-0) de clé produit avec un proxy de transfert avant de continuer.
- 2. Copiez la clé produit sur votre ordinateur.
- 3. Exécutez la commande suivante :

tsm licenses activate --license-key <license key>

- 4. Après l'activation de la licence, vous devrez sans doute enregistrer Tableau Server. Pour cela, créez un fichier d'enregistrement puis transmettez-le en tant qu'option avec la commande tsm register.
	- a. Générez un modèle que vous pouvez modifier en exécutant la commande suivante :

```
tsm register --template > /path/to/<registration
file>.json
```
b. Modifiez le fichier de modèle pour créer votre fichier d'enregistrement terminé.

Voici un exemple de fichier d'enregistrement au format requis :

```
{
"zip" : "97403",
"country" : "USA",
"city" : "Springfield",
"last name" : "Simpson",
"industry" : "Energy",
"eula" : "yes",
"title" : "Safety Inspection Engineer",
"phone" : "5558675309",
```
```
"company" : "Example",
"state" : "OR",
"department" : "Engineering",
"first name" : "Homer",
"email" : "homer@example.com"
}
```
c. Après avoir enregistré les modifications apportées au fichier, transmettez-le avec l'option --file pour enregistrer Tableau Server :

tsm register --file /path/to/<registration file>.json

Par exemple :

```
tsm register --file C:\Users\mwatson\Documents\tableau-reg-
file.json
```
## <span id="page-2052-0"></span>Activer Tableau Server hors ligne

Lorsque vous installez Tableau Server, vous devez activer au moins une clé produit, mais nous vous recommandons d'activer toutes les licences Tableau Server trouvées sur le portail client Tableau. Ceci active le serveur et spécifie le nombre de niveaux de licence que vous pouvez attribuer aux utilisateurs. Pour les activations hors ligne, vous devez activer la clé produit répertoriée dans le champ **ID d'activation hors ligne** du Portail client de Tableau.

Il se peut aussi que vous deviez occasionnellement activer des licences après l'installation de Tableau Server, par exemple si vous ajoutez de la capacité à votre serveur, ou si vous obtenez une nouvelle clé produit. Si vous n'avez pas votre clé produit, vous pouvez l'obtenir auprès de l'Espace client [Tableau.](http://myaccount.tableau.com/)

**Remarque :** l'activation d'une clé produit après le démarrage de Tableau Server nécessitera de redémarrer Tableau Server pour que les modifications prennent effet.

Dans la plupart des cas, vous pouvez activer votre clé directement à partir de Tableau Server, soit pendant l'installation, soit ultérieurement, à l'aide de la page Licences de Tableau Services Manager (TSM), mais vous pouvez ne pas y être autorisé dans certaines circonstances, par exemple si votre ordinateur n'est pas connecté à Internet ou si un pare-feu restreint l'accès en dehors de votre intranet. Dans ces cas, vous devez effectuer une activation hors ligne.

Activation hors ligne et gestion des licences basée sur la connexion (LBLM)

Depuis Tableau Server version 2023.1.0, l'activation hors ligne est prise en charge pour LBLM lorsque votre serveur est configuré pour utiliser le service Authorization-to-Run (ATR). Vous pouvez uniquement configurer Tableau Server pour utiliser le service ATR lors d'une nouvelle installation. Les clients qui effectuent une mise à niveau avec des installations de serveur existantes doivent installer une nouvelle instance de Tableau Server version 2023.1.0 ou ultérieure, puis restaurer une sauvegarde de leur installation existante sur cette nouvelle instance. Pour plus d'informations sur ce processus, consultez Utiliser une [approche](#page-698-0) [Bleu/Vert](#page-698-0) pour la mise à niveau de Tableau Server. Pour plus d'informations sur le service ATR, consultez Activer Tableau Server à l'aide du service ATR [\(Authorization-To-Run\)](#page-405-0).

Vous pouvez être amené à effectuer une activation hors ligne dans deux cas :

- Activation hors ligne pendant l'installation : permet d'effectuer une activation hors ligne lorsque vous installez Tableau Server.
- Activation hors ligne des licences après l'installation : permet d'effectuer une activation hors ligne après l'installation et l'exécution de votre serveur.

### Vue d'ensemble de l'activation hors ligne

L'activation hors ligne de Tableau Server comporte plusieurs étapes :

- 1. Générez un fichier de demande d'activation hors ligne.
- 2. Copiez le fichier d'activation hors ligne sur un ordinateur ayant accès à Internet.

- 3. Chargez le fichier de demande d'activation hors ligne sur le site Web [d'activation](https://www.tableau.com/fr-fr/support/activation) de [Tableau](https://www.tableau.com/fr-fr/support/activation).
- 4. Téléchargez le fichier de réponse d'activation hors ligne résultant depuis le site Web . Vous utiliserez ce fichier pour activer Tableau Server

Modifications du nom du fichier d'activation hors ligne

Depuis Tableau Server version 2023.1, le système de licence de Tableau prend en charge deux technologies de licence sous-jacentes. D'un point de vue administratif, la seule différence de configuration entre les deux systèmes réside dans les types de fichiers générés et consommés pour l'activation hors ligne. La technologie de licence est déterminée lors de l'installation initiale de Tableau Server et ne peut pas être modifiée après l'installation.

Nous appelons FlexNet la version héritée (et toujours prise en charge) de la technologie de licence. La dernière version de la technologie est appelée Server ATR. Pour plus d'informations, consultez Activer Tableau Server à l'aide du service ATR [\(Authorization-To-](#page-405-0)[Run\)](#page-405-0). Le tableau suivant décrit la nomenclature des noms de fichiers pour chaque technologie. Le tableau inclut également la référence générique.

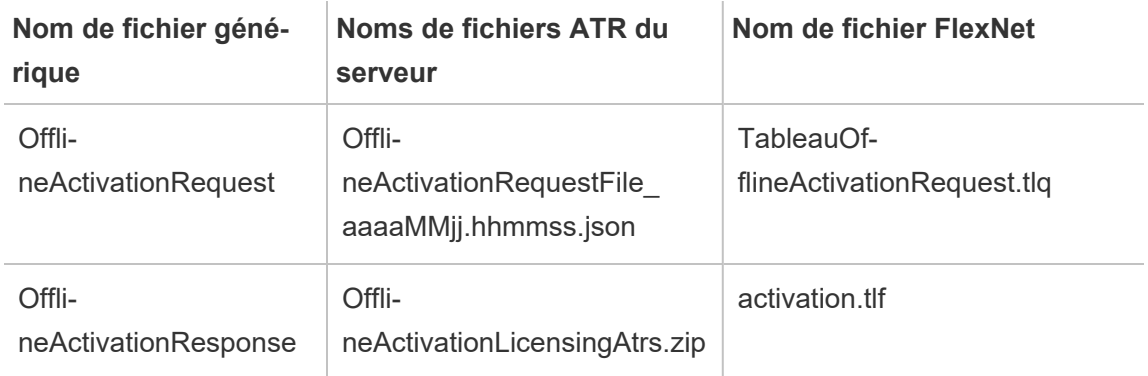

**Remarque :** étant donné que cette documentation prend en charge plusieurs versions de Tableau Server, nous utiliserons les références de noms de fichiers génériques (OfflineActivationRequest et OfflineActivationResponse) pour le reste de cette rubrique. Vous

pouvez identifier la technologie de licence utilisée par votre installation Tableau Server selon le type de fichier généré dans les étapes qui suivent.

## Utiliser l'interface Web TSM

Si vous essayez d'activer votre clé produit depuis la page Licences TSM et que vous voyez une boîte de dialogue indiquant que l'activation en ligne n'est pas disponible, vous pouvez activer la clé hors ligne. Le processus d'activation hors ligne doit être effectué une fois pour chaque clé produit.

1. Cliquez sur **Activer la licence hors ligne**.

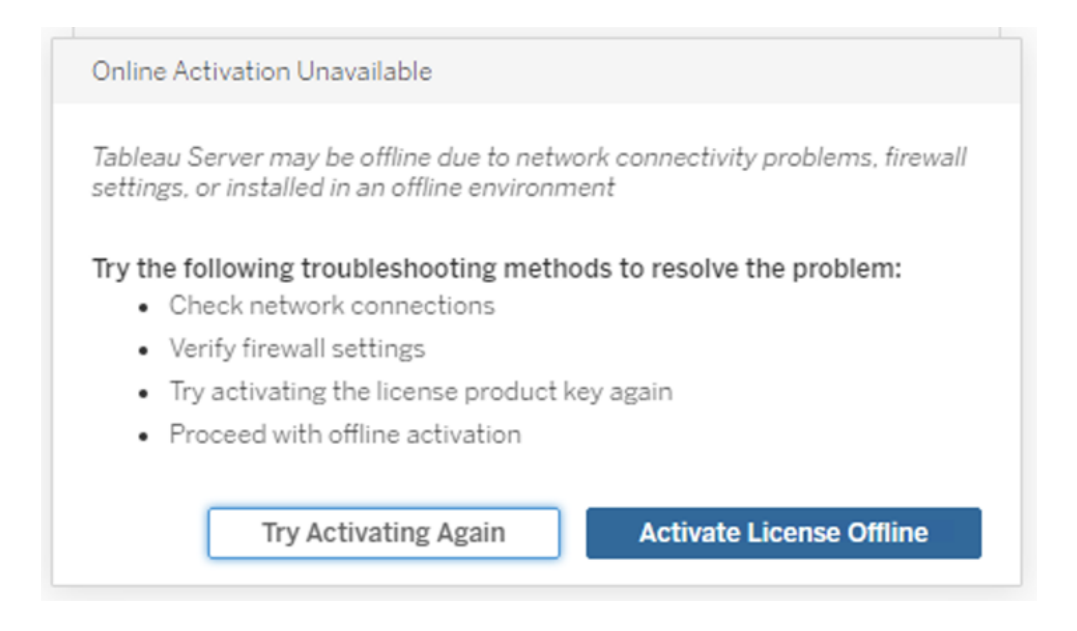

2. Créez un fichier de demande d'activation hors ligne (OfflineActivationRequest) pour la clé produit.

Créez un fichier OfflineActivationRequest que vous chargerez sur le site Web d'activation de Tableau. Si votre clé produit n'est pas pré-remplie dans le formulaire, entrez votre clé et cliquez sur **Créer un fichier hors ligne** pour générer un fichier OfflineActivationRequest sur l'ordinateur local.

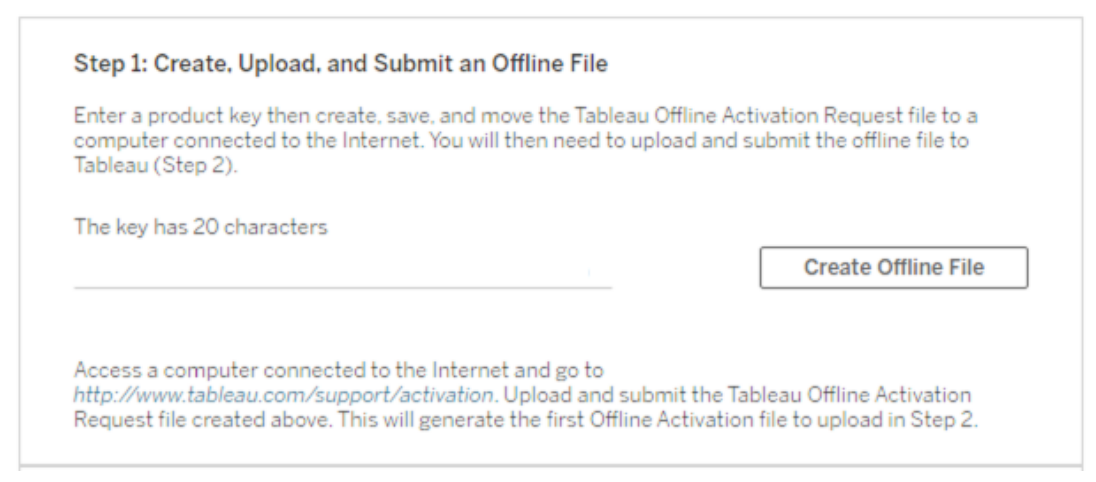

Copiez le fichier OfflineActivationRequest sur un ordinateur ayant accès à Internet. Vous devez charger ce fichier sur le site Web d'activation Tableau pour générer un fichier de réponse d'activation.

3. Chargez et envoyez le fichier OfflineActivationRequest.

Vous allez charger le fichier OfflineActivationRequest et l'envoyer sur le site d'activation de Tableau. Cette action génère automatiquement un fichier de réponse d'activation (OfflineActivationResponse) que vous pouvez télécharger et copier à nouveau sur l'ordinateur Tableau Server.

- a. Sur l'ordinateur où vous avez copié le fichier OfflineActivationRequest, ouvrez un navigateur et accédez à <http://www.tableau.com/fr-fr/support/activation> pour ouvrir la page d'activation de l'assistance Tableau.
- b. Dans la page Activation hors ligne, cliquez sur **Choisir un fichier** pour sélectionner le fichier OfflineActivationRequest.
- c. Cliquez sur **Charger le fichier d'activation** pour envoyer le fichier au site Web d'activation de Tableau.

d. Cliquez sur le lien here pour télécharger le fichier OfflineActivationResponse sur votre ordinateur.

# Offline Activation

The activation was successful. Please click  $\frac{\text{here}}{N}$  to download your activation file. For help creating the offline activation file, see Activate Tableau Desktop Offline or Activate Tableau Server Offline. (Linux)

- e. Copiez le fichier OfflineActivationResponse sur l'ordinateur où Tableau Server est installé.
- 4. Chargez le fichier OfflineActivationResponse.

Sur l'ordinateur de Tableau Server, cliquez sur **Charger le fichier d'activation** pour charger le fichier OfflineActivationResponse sur Tableau Server. Lorsque vous effectuez cette opération avec succès, le bouton **Activer une clé produit** est activé.

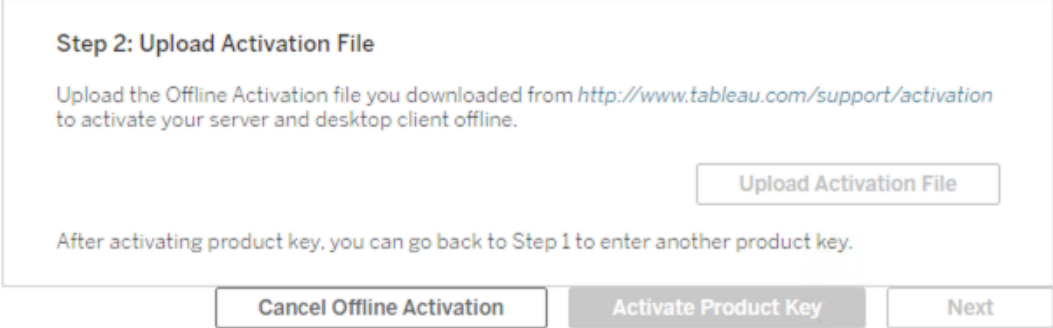

- 5. Cliquez sur **Activer une clé produit** pour terminer l'activation hors ligne.
- 6. (Ignorez cette étape si vous installez Tableau Server pour la première fois.)

Redémarrez Tableau Server pour que les modifications de licence prennent effet.

### Utiliser l'interface en ligne de commande TSM

Étape 1. Connectez-vous à Tableau Services Manager

Pour pouvoir continuer, vous devez vous connecter à Tableau Services Manager (TSM). Pour vous connecter à TSM, exécutez la commande suivante :

tsm [login](#page-2625-0) -u <username>

Que faire si je n'arrive pas à me connecter ?

Vérifiez que le groupe que vous utilisez appartient au groupe Administrateurs locaux sur l'ordinateur Windows sur lequel vous installez Tableau Server.

Étape 2. Générez un fichier de demande d'activation hors ligne

- 1. Sur le nœud initial, ouvrez une invite de commande en tant qu'administrateur.
- 2. Saisissez cette commande pour obtenir votre fichier d'activation hors ligne :

tsm licenses get-offline-activation-file -k <product-key> -o <target-directory>

Vous pouvez obtenir votre clé produit depuis le Portail client de [Tableau.](http://customer.tableau.com/) Le répertoire cible doit déjà exister.

3. Copiez le fichier d'activation hors ligne (OfflineActivationRequest) depuis le répertoire cible vers un ordinateur disposant d'un accès Internet.

Étape 3. Téléchargez la demande d'activation hors ligne sur le site Web d'activation de **Tableau** 

- 1. Sur l'ordinateur ayant accès à Internet, allez à la page [Activations](http://www.tableau.com/fr-fr/support/drivers/activation) de produits Tableau.
- 2. Suivez les instructions pour télécharger votre fichier OfflineActivationRequest.

Un fichier de réponse d'activation est créé (OfflineActivationResponse).

3. Téléchargez le fichier OfflineActivationResponse depuis le site Web d'activation de Tableau.

Étape 4. Initialisez ou activez votre licence

- 1. Copiez le fichier d'OfflineActivationResponse dans un emplacement accessible depuis l'ordinateur Tableau Server.
- 2. Exécutez la commande suivante :

tsm licenses activate -f <path-and-activation-file>

3. (Ignorez cette étape si vous installez Tableau Server pour la première fois.)

Redémarrez Tableau Server pour que les modifications de licences prennent effet :

tsm restart

4. (facultatif) Pour vérifier que toutes les licences sont activées, vous pouvez exécuter cette commande :

tsm licenses list

Si vous avez effectué les étapes ci-dessus, vous devriez voir un message de réussite :

Activation successful.

Tableau Server est activé. Si vous avez besoin d'une aide supplémentaire, contactez le support [technique](http://www.tableau.com/fr-fr/support/request) de Tableau.

## Désactiver une clé produit

Dans certains cas, vous serez amené à désactiver une clé produit :

- Modification d'une configuration matérielle
- Modification des clés produit
- Déplacement d'une clé produit vers une nouvelle installation

### Avant de commencer

Vérifiez que vous êtes en train de supprimer la ou les clés produit appropriées. Vous pouvez afficher les détails de la licence en exécutant tsm [licenses](#page-2622-0) list dans l'interface en ligne de commande.

## Utiliser l'interface Web TSM

- 1. Si l'ordinateur sur lequel vous exécutez Tableau Server a été configuré pour se connecter à Internet via un proxy de transfert, suivez la procédure décrite dans la rubrique [Con](#page-417-0)figurer les [opérations](#page-417-0) de clé produit avec un proxy de transfert avant de continuer.
- 2. Ouvrez TSM dans un navigateur :

https://<tsm-computer-name>:8850

3. Cliquez sur **Configuration** puis sur **Licences**.

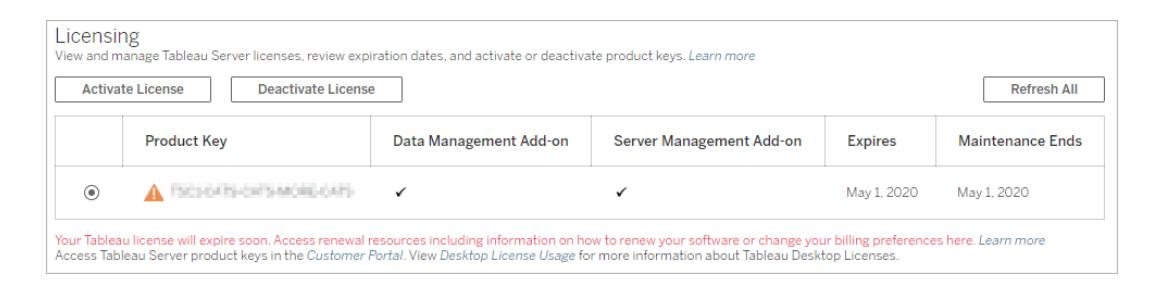

- 4. Sélectionnez la clé produit que vous souhaitez désactiver, puis cliquez sur **Désactiver la licence**.
- 5. Une fois la clé désactivée, redémarrez Tableau Server.

### Utiliser l'interface en ligne de commande TSM

- 1. Ouvrez une invite de commande en tant qu'administrateur sur le nœud initial (le nœud sur lequel TSM est installé).
- 2. Exécutez les commandes suivantes :

```
tsm licenses deactivate --license-key <product-key>
```

```
tsm restart
```
# Désactiver Tableau Server hors ligne

Si Tableau Server n'a pas accès à Internet, vous pouvez utiliser les instructions de cette rubrique pour désactiver Tableau Server. Vous aurez besoin d'un second ordinateur capable d'accéder à Internet pour mener à bien ce processus d'activation.

Remarque : à ce stade, vous ne pouvez pas désactiver Tableau Server si le service ATR est activé sur votre déploiement Tableau Server.

- 1. Sur le nœud initial Tableau Server, créez un répertoire pour stocker le fichier de désactivation hors ligne qui est créé à l'étape suivante.
- 2. Connectez-vous à TSM en utilisant un compte d'administrateur TSM, puis exécutez la commande suivante :

```
tsm licenses get-offline-deactivation-file -k <productkey> -o
<deactivation-file-directory>
```
- 3. Déplacez le fichier TableauOfflineDeactivationRequest.tlq depuis le répertoire du fichier de désactivation que vous avez spécifié dans la commande précédente vers un ordinateur fiable ayant accès à Internet.
- 4. Sur l'ordinateur fiable ayant accès à Internet, ouvrez un navigateur Web et consultez la page [Activations](http://www.tableau.com/fr-fr/support/drivers/activation) de produits Tableau. Suivez les instructions de cette page pour envoyer votre fichier TableauOfflineDeactivationRequest.tlq.

**Important :** ce processus ne fonctionnera pas avec le navigateur Microsoft Edge.

- 5. À l'invite, enregistrez le fichier de retour de clé produit (return.tlr) depuis la page **Activations de produit**s.
- 6. Déplacez le fichier de retour de clé produit  $(r_{\text{eturn}}, t_{\text{tr}})$  depuis l'ordinateur de confiance ayant accès au nœud initial Tableau Server exécutant le service du serveur de licences.
- 7. Connectez-vous à TSM en utilisant un compte d'administrateur TSM, puis exécutez la commande suivante :

tsm licenses deactivate -f <path-to-license-key-return-file>

## Automatiser les tâches de gestion de licence

Plusieurs options de ligne de commande vous permettent d'effectuer des tâches courantes de gestion de licence pour Tableau Server à l'aide de scripts automatisés.

Si vous souhaitez effectuer ces tâches de licence pour Tableau Desktop à l'aide de scripts automatisés, consultez [Déploiement](https://help.tableau.com/current/desktopdeploy/fr-fr/desktop_deploy_automate.htm) de Tableau Desktop dans le Guide de déploiement de Desktop.

## Options d'outil de ligne de commande ou automatisation améliorée des scripts

Vous pouvez recourir à un utilitaire appelé tabinstallck.exe pour créer un script d'activation, d'actualisation et de désactivation des clés produit serveur. tabinstallck.exe est installé sur le répertoire \bin de Tableau Server sur le nœud initial. Par défaut, il s'agit du suivant :

C:\Program Files\Tableau\Tableau Server\packages\bin.<version\_code>

Vous pouvez également utiliser tsm licenses pour effectuer des tâches de licence telles que l'activation ou la désactivation d'une clé produit Tableau Server en ligne ou hors ligne, et l'obtention de fichiers associés pour l'activation ou la désactivation hors ligne. Tableau Server doit toutefois être déjà déployé et configuré. Vous pouvez automatiser ces tâches de licence

en utilisant l'API Tableau Services [Manager.](http://onlinehelp.tableau.com/v0.0/api/tsm_api/fr-fr/index.htm) tabinstallck.exe permet en outre de créer un script pour l'étape de mise sous licence d'une nouvelle installation Tableau Server qui n'est pas complètement configurée.

Pour utiliser tabinstallck.exe, vous devez exécuter les commandes ou le script en tant qu'administrateur sur le nœud Tableau Server principal.

**Remarque** : tabinstallck.exe ne prend pas en charge l'activation et la désactivation hors ligne. Pour en savoir plus, consultez Activer [Tableau](#page-2052-0) Server hors ligne.

## Opérations de clé produit avec les serveurs proxy de transfert

Si l'ordinateur sur lequel vous exécutez Tableau Server a été configuré pour se connecter à Internet via un serveur proxy de transfert, suivez la procédure décrite dans la rubrique [Con](#page-417-0)figurer les [opérations](#page-417-0) de clé produit avec un proxy de transfert avant de tenter d'activer, d'actualiser ou de désactiver les clés produit.

### Activer

Activez une licence Tableau Server à l'aide de l'option -activate :

start/wait tabinstallck.exe -activate <product key>

## **Actualisation**

Actualisez une licence Tableau Server à l'aide de l'option -refresh :

start/wait tabinstallck.exe -refresh <product key>

## **Désactivation**

Désactivez une licence Tableau Server à l'aide de l'option - return :

start/wait tabinstallck.exe -return <product key>

## Exemple

Voici comment peut se présenter un exemple de script d'activation de Tableau Server :

```
@echo off
start/wait tabinstallck.exe -activate <product key>
if %errorlevel% EQU 0 (ECHO SUCCESS) ELSE (ECHO FAILED)
```
## Traitement des erreurs

Lorsque vous utilisez tabinstallck.exe pour automatiser des tâches de licence Tableau Server, les informations d'état sont retournées en tant que code de sortie dans la variable d'environnement ERRORLEVEL. Si l'activation a réussi, le code de fermeture de l'application est 0 (zéro). Le tableau ci-dessous dresse la liste des codes de fermeture du processus d'activation et indique leur signification. Vous pouvez également trouver des informations d'erreur dans le fichier journal tabinstallck.log. Ce fichier journal se trouve par défaut dans le dossier Tableau Server \logs :

C:\ProgramData\Tableau\Tableau Server\data\tabsvc\logs\

Le dossier ProgramData est masqué par défaut.

Cet exemple de script montre comment activer Tableau Server et rechercher des erreurs spécifiques, par exemple une clé produit non valide (536871018) et des problèmes de licence généraux (536871012).

```
@echo off
start/wait tabinstallck.exe -activate <product_key>
if %errorlevel% EQU 536871018 (ECHO TABLEAU_ERROR_LICENSING_INVALID_
KEY)
if %errorlevel% EQU 536871012 (ECHO TABLEAU_ERROR_LICENCING_GENERAL)
if %errorlevel% EQU 0 (ECHO SUCCESS)
```
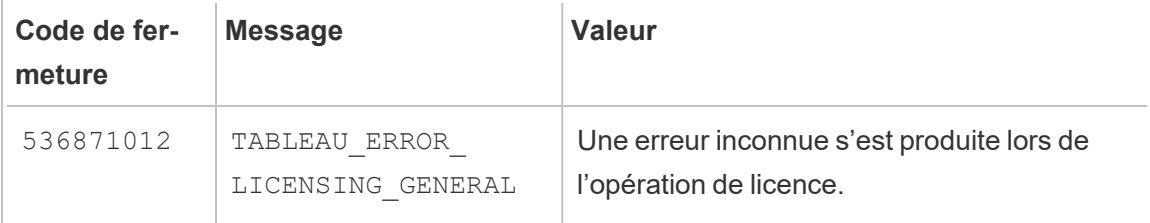

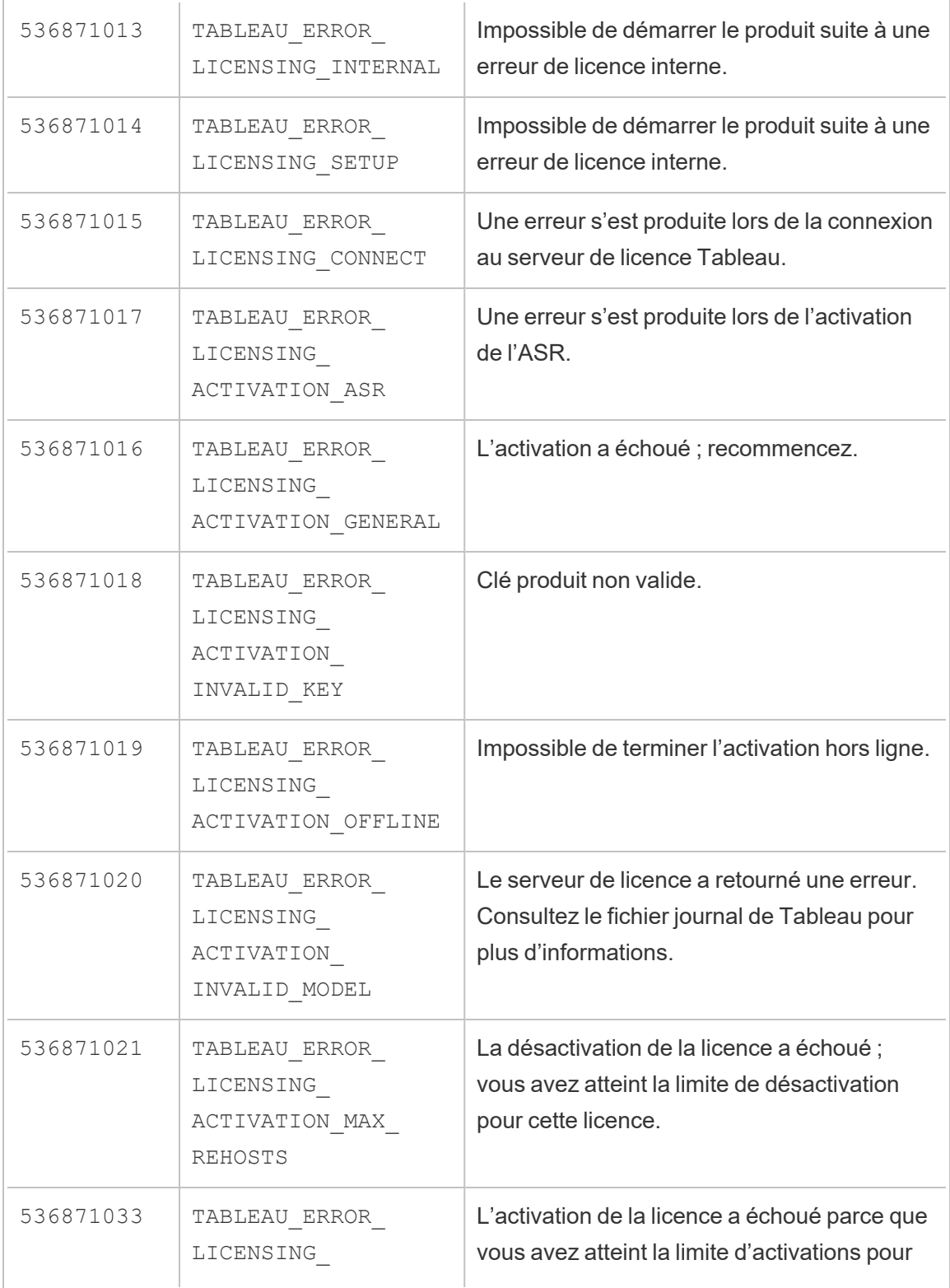

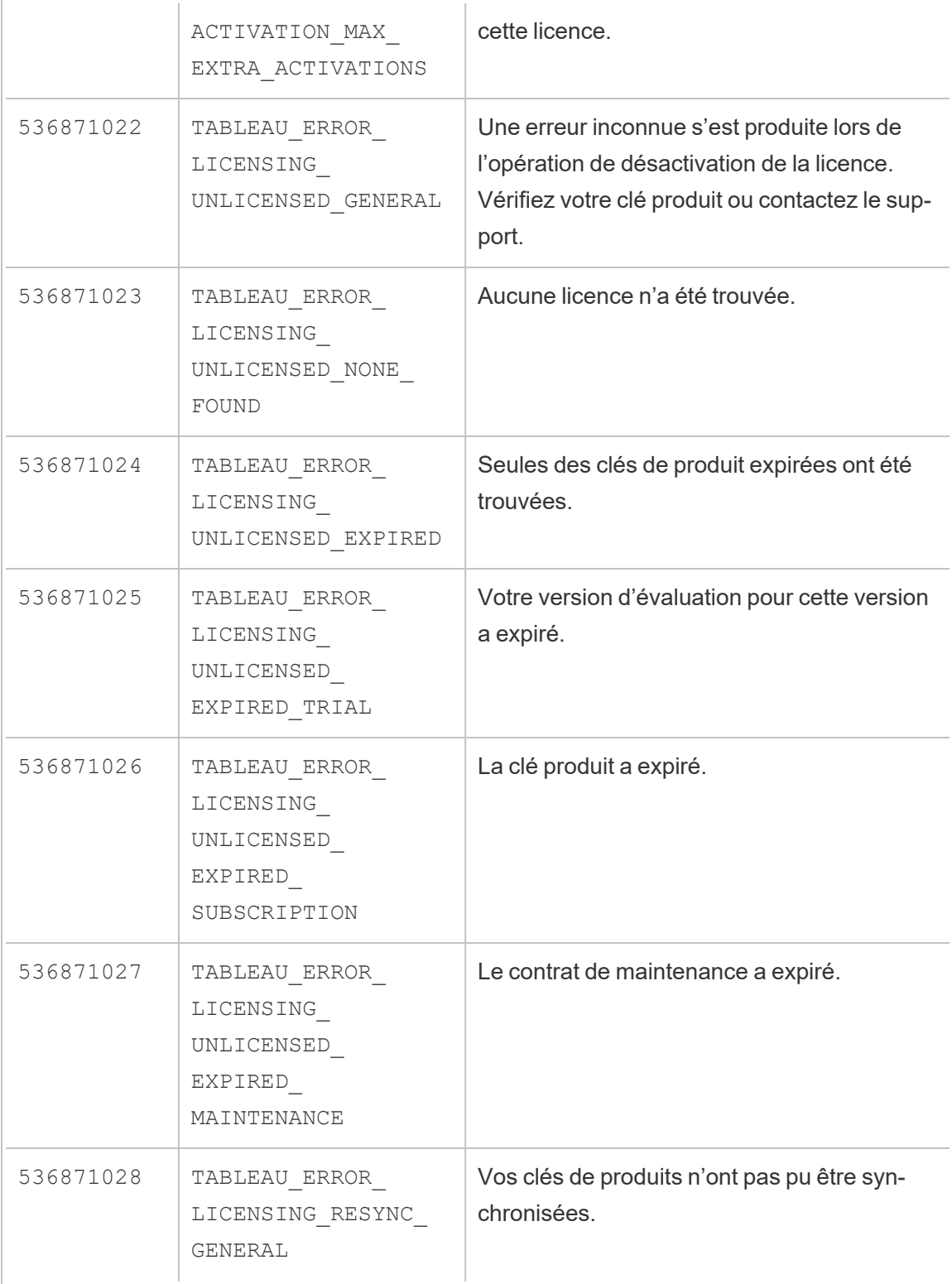

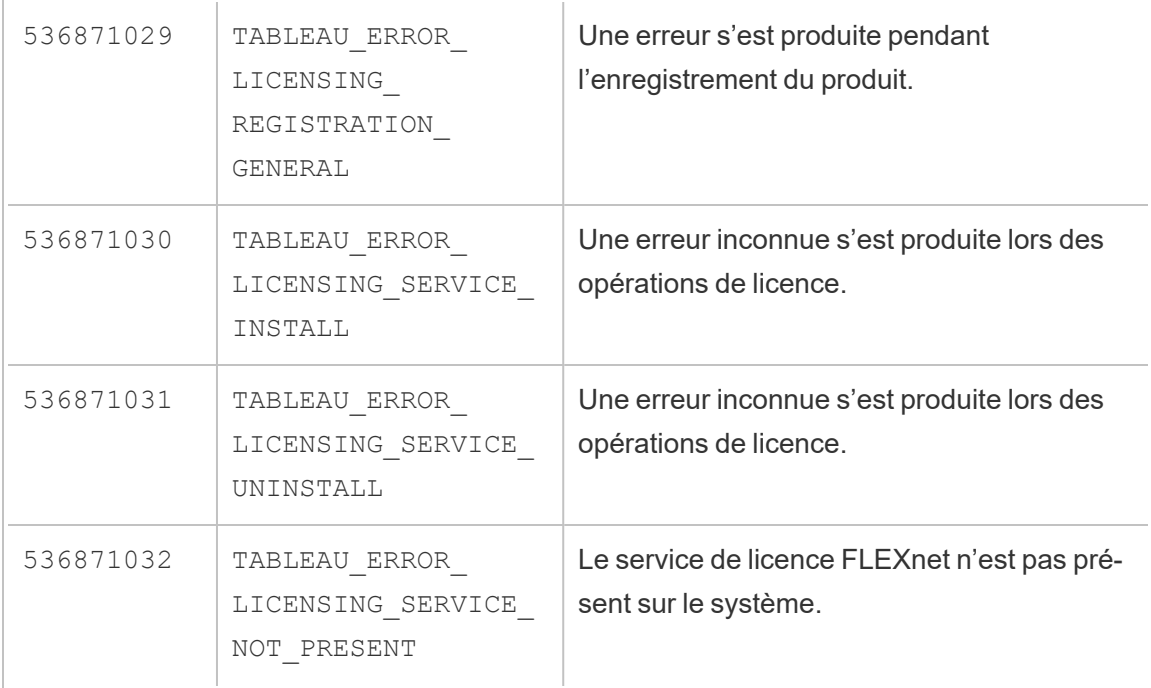

## Résoudre les problèmes de licence

Cette rubrique explique comment résoudre les problèmes de licence liés aux licences Tableau Server.

## Échec de la clé produit avec les serveurs proxy de transfert

Si l'ordinateur sur lequel vous exécutez Tableau Server a été configuré pour se connecter à Internet via un serveur proxy de transfert, suivez la procédure décrite dans la rubrique [Con](#page-417-0)figurer les [opérations](#page-417-0) de clé produit avec un proxy de transfert avant de tenter d'activer, d'actualiser ou de désactiver les clés produit.

## Gérer un serveur sans licence

Tableau propose deux modèles de licences : licences basées sur les utilisateurs et licences basées sur les cœurs. Pour en savoir plus sur les licences basées sur les utilisateurs et les licences basées sur les cœurs, consultez [Présentation](#page-2024-0) des licences.

Les licences basées sur les utilisateurs exigent que chaque compte d'utilisateur actif soit couvert par une licence. Les licences basées sur des utilisateurs ont une capacité définie ou un nombre d'utilisateurs autorisés. Chaque utilisateur possède un nom d'utilisateur unique qui lui est attribué sur le serveur. Il doit s'identifier lorsqu'il se connecte au serveur.

Les licences concernant les principaux composants ne présentent pas de contraintes quant au nombre de comptes utilisateur dans le système. Elles déterminent cependant une restriction concernant le nombre maximal de cœurs de processeur que Tableau Server peut utiliser. Vous pouvez installer Tableau Server sur un ou plusieurs ordinateurs pour créer un cluster, dans le respect des restrictions suivantes : le nombre total de composants principaux sur tous les ordinateurs ne doit pas dépasser le nombre de composants principaux auxquels vous avez accordé une licence ET tous les composants principaux d'un ordinateur spécifique doivent être couverts par la licence.

#### Serveur sans licence basé sur les utilisateurs

Le plus souvent, si un serveur possédant une licence basée sur les utilisateurs se retrouve sans licence, c'est qu'une clé produit ou un contrat de maintenance a expiré.

#### Serveur sans licence basé sur les cœurs

Un serveur basé sur les cœurs peut se retrouver sans licence pour diverses raisons, par exemple lorsqu'une clé produit expire ou que les nœuds Tableau Server exécutant des processus sous licence ne peuvent pas contacter le nœud Tableau Server exécutant le service Gestionnaire de licences. Pour en savoir plus sur les processus sous licence, consultez [Pro](#page-3071-0)cessus [Tableau](#page-3071-0) Server.

Lorsque le serveur perd sa licence, vous ne pouvez plus le démarrer ou l'administrer. Vous pouvez toutefois gérer vos licences à l'aide de la commande tsm [licenses](#page-2618-0).

#### Administrateur de serveur sans licence

Tous les administrateurs Tableau Server ont besoin d'une licence utilisateur. Remarque : les administrateurs de Tableau Server utiliseront toujours le rôle le plus élevé disponible. Si une clé produit Creator est activée, les administrateurs de Tableau Server prendront ce rôle. Si le rôle le plus élevé disponible sur Tableau Server est le rôle Explorer, l'administrateur de serveur prendra le rôle Explorer. Si des licences Creator sont ajoutées au serveur, tous les comptes d'administrateur de serveur existants utilisant les licences Explorer seront automatiquement convertis sur des licences Creator.

Les comptes d'administrateur TSM n'exigent pas de licences.

Si la licence utilisée par l'administrateur de serveur expire, le compte se retrouve sans licence et ne peut pas se connecter.

Vérifiez la date d'expiration de votre/vos licence(s) pour les administrateurs sur le serveur :

- Exécutez tsm [licenses](#page-2622-0) list.
- Comparez la date avec la date affichée dans le Portail client [Tableau](http://customer.tableausoftware.com/).
- Si le portail n'affiche pas la date que vous attendez, contactez le service [Réussite](https://www.tableau.com/fr-fr/support/customer-success) [client](https://www.tableau.com/fr-fr/support/customer-success).
- Pour renouveler votre licence, visitez la page Web [Renouvellement](https://www.tableau.com/fr-fr/support/renew) de Tableau.
- Exécutez la commande tsm [licenses](http://onlinehelp.tableau.com/current/server-linux/fr-fr/cli_licenses_tsm.htm#TSMActivate) activate pour activer une nouvelle licence pour les comptes d'administrateur.

Si la date TSM correspond à la date du portail et que l'opération d'actualisation suivante échoue, contactez l['Assistance](https://www.tableau.com/fr-fr/support) Tableau.

Si la licence de votre compte d'administrateur a expiré ou expire prochainement, vous devrez activer une nouvelle licence pour le compte. Sinon, vous pouvez autoriser un utilisateur qui n'est pas administrateur à libérer une licence pour le compte d'administrateur de serveur.

Si un administrateur Tableau Server possède une licence Creator, Explorer ou Viewer, et que sa licence expire, il utilisera une autre licence du même type, si disponible. Si aucun poste de licence n'est disponible, l'utilisateur se retrouvera « sans licence ».

**Important** : ne redémarrez pas Tableau Server tant que vous n'avez pas activé une nouvelle licence ou transféré un rôle sur le site pour le compte d'administrateur du serveur.

## Résoudre les problèmes des licences basées sur les utilisateurs

Cette section fournit des informations sur la résolution des problèmes qui peuvent se produire lors de l'ajout de licences Viewer (Observateur), Explorer et Creator basées sur les utilisateurs à Tableau Server ou Tableau Cloud, ou lorsque ces licences expirent. Le type de licence le plus élevé disponible est Creator, suivi de Explorer, et enfin Viewer (Observateur). Pour en savoir plus sur les licences basées sur les utilisateurs, consultez [Présentation](#page-2024-0) des licences.

Un utilisateur ou un administrateur est sans licence en raison de l'expiration de la licence

Pour éviter que les utilisateurs se retrouvent sans licence ou passent à un autre rôle sur le site, vous devriez toujours effectuer l'une des opérations suivantes avant que la licence en cours d'utilisation n'expire :

- Renouveler et activer une licence de remplacement. Si un utilisateur possède une licence Creator, Explorer ou Viewer, et que sa licence expire, il utilisera une autre licence du même type, si disponible.
- Modifier le rôle sur le site de ces utilisateurs en les autorisant à utiliser une licence qui n'est pas arrivée à échéance.

Pour savoir comment modifier les rôles sur le site afin de demander une licence différente, consultez Définir les rôles sur le site des [utilisateurs](#page-798-0).

La réaffectation des utilisateurs à de nouvelles licences répond à la logique suivante :

- Lorsqu'un utilisateur administrateur de serveur occupe une licence Creator et que sa licence expire (sans qu'une licence de remplacement soit disponible), il est réaffecté à une licence Explorer si des licences Explorer sont disponibles. Cette réaffectation de licence a lieu dans l'ordre de la connexion la plus récente. Les administrateur de serveur déplacent d'autres utilisateurs qui sont susceptibles d'utiliser actuellement une licence Explorer. Si aucune licence Creator ou Explorer n'est disponible, un administrateur de serveur devient sans licence.
- Lorsqu'un utilisateur non-administrateur de serveur occupe une licence Creator et que sa licence expire (sans qu'une licence de remplacement soit disponible), il devient sans licence. Pour éviter que ces utilisateurs se retrouvent sans licence, modifiez leur rôle sur le site avant l'expiration de la licence. Ceci est particulièrement important pour les utilisateurs ayant le rôle sur le site Administrateur de site - Creator, qui doivent passer

au rôle sur le site Administrateur de site - Explorer avant que leur licence Creator expire pour éviter de perdre les fonctionnalités d'administrateur de site.

- Lorsqu'un utilisateur non-administrateur de serveur occupe une licence Explorer ou Viewer (Observateur) et que sa licence expire (sans qu'une licence de remplacement soit disponible), il est mis à niveau à un type de licence supérieur si des licences de ce type sont disponibles. Plus spécifiquement, voici ce qui se produit en cas d'expiration d'une licence :
	- Les utilisateurs occupant une licence Explorer passeront à une licence Creator, si disponible (sans modification du rôle sur le site).
	- Les utilisateurs occupant une licence Viewer (Observateur) passeront à une licence Explorer, si elle est disponible. Si aucune licence Explorer n'est disponible, ces utilisateurs passeront à une licence Creator, si disponible (sans modification du rôle sur le site).
	- Si aucune licence n'est disponible pour les types de licence supérieurs, ces utilisateurs passeront au statut Sans licence.

Les utilisateurs sont réaffectés à une nouvelle licence comme décrit ci-dessus dans l'ordre de la connexion la plus récente, avec les types de licence inférieurs réaffectés en premier (d'abord Viewer (Observateur), puis Explorer, et enfin Creator).

Par exemple : deux utilisateurs avec une licence Viewer, un utilisateur avec une licence Creator et deux administrateurs de serveur avec une licence Creator ont tous une licence qui expire. Quatre licences Explorer non expirées sont disponibles pour ces utilisateurs. Dans ce cas, voici ce qui se passe dans l'ordre indiqué ci-dessous :

- 1. L'utilisateur ayant une licence Viewer et s'étant connecté le plus récemment est réaffecté à une licence Explorer.
- 2. Le second utilisateur possédant une licence Viewer est réaffecté à une licence Explorer.
- 3. L'utilisateur administrateur de serveur possédant une licence Creator et s'étant connecté le plus récemment est réaffecté à une licence Explorer. Le second administrateur de serveur possédant une licence Creator est réaffecté à la licence Explorer restante.
- 4. L'utilisateur possédant la licence Creator se retrouve sans licence.

Le rôle sur le site Administrateur de serveur est modifié en cas d'utilisation de la licence Creator

Les administrateurs de serveur obtiennent des fonctionnalités Creator si des licences Creator sont disponibles dans Tableau Server, sans modification du nom de leur rôle sur le site. Tous les autres utilisateurs Tableau Server et Tableau Cloud obtiennent des licences Creator uniquement si un rôle sur le site incluant Creator dans son nom leur est affecté.

Les licences ne sont pas immédiatement disponibles

Lorsque vous ajoutez une licence basée sur un rôle à Tableau Server, ces licences deviennent disponibles pour tous les utilisateurs lorsque vous redémarrez Tableau Server.

Un utilisateur possédant une licence Viewer (Observateur) ne peut pas ouvrir des classeurs Tableau Server ou Tableau Cloud depuis Tableau Desktop

Un utilisateur possédant une licence Viewer (Observateur) et également une licence Tableau Desktop séparée ne pourra pas ouvrir les classeurs sur Tableau Server ou Tableau Cloud à l'aide de Tableau Desktop. Pour ouvrir les classeurs à l'aide de Tableau Desktop, cet utilisateur aura besoin d'une licence Explorer ou Creator sur Tableau Server ou Tableau Cloud.

# Migrer depuis des licences basées sur les cœurs vers des licences basées sur les utilisateurs

Vous pouvez migrer Tableau Server depuis une métrique des licences basées sur les cœurs (qui comptabilise le nombre de cœurs de processeur sur lesquels Tableau Server est installé) vers une mesure des licences basées sur les utilisateurs (qui comptabilise les utilisateurs nommés). Pour en savoir plus sur les métriques de licence, consultez [Présentation](#page-2024-0) des licences.

## Préparer la migration vers des licences basées sur les utilisateurs

Les licences basées sur les cœurs permettent un nombre illimité d'utilisateurs, y compris des comptes invités en affichage seul. Chaque utilisateur est associé à un rôle sur le site lorsqu'il est ajouté à Tableau Server, et ces utilisateurs et rôles sur le site persistent en cas de changement de licence. Étant donné que les licences basées sur les utilisateurs limitent le nombre d'utilisateurs, vous devez vous assurer que votre nouvelle licence basée sur les utilisateurs peut accueillir le nombre d'utilisateurs actuellement connectés à Tableau Server, y compris les utilisateurs utilisant actuellement des comptes invités.

**Important** : si vos nouvelles licences basées sur les utilisateurs ne peuvent pas accueillir le nombre total d'utilisateurs, certains utilisateurs seront déplacés vers le rôle sur le site **Sans licence** qui exige beaucoup de ressources processeur. Si vous avez un grand nombre d'utilisateurs, les processus de votre serveur d'applications peuvent devenir indisponibles jusqu'à ce que tous les utilisateurs soient traités. Cette opération peut prendre des heures. Planifiez en conséquence.

Avant la migration, vérifiez que vous disposez de licences d'utilisateur et des clés produit correspondantes pour permettre à tous les utilisateurs d'accéder à Tableau Server une fois la migration terminée :

- Connectez-vous au Portail client [Tableau](http://customer.tableausoftware.com/) pour vérifier les licences et copier les clés produit correspondantes.
- Pour en savoir plus sur les rôles sur le site, consultez [Définir](#page-798-0) les rôles sur le site des uti[lisateurs.](#page-798-0)
- Pour compter le nombre d'utilisateurs dans votre installation Tableau Server, exportez une liste d'utilisateurs afin de les compter à l'aide d'un outil tel que Microsoft Excel. Pour savoir comment exporter une liste d'utilisateurs, consultez [Exporter](http://kb.tableau.com/articles/howto/exporting-user-list?lang=fr-fr) une liste des [utilisateurs.](http://kb.tableau.com/articles/howto/exporting-user-list?lang=fr-fr)

## Migrer vers des licences basées sur les utilisateurs

Pour migrer vers des licences basées sur les utilisateurs, vous devez arrêter Tableau Server, désactiver la clé produit basée sur les cœurs, activer la clé produit basée sur les utilisateurs, puis démarrer Tableau Server. Ce processus entraînant un redémarrage de Tableau Server et une immobilisation pour les utilisateurs de Tableau Server, vous devriez migrer les licences lors d'une période de faible utilisation.

1. Arrêter Tableau Server :

Utilisez la commande tsm [stop](https://help.tableau.com/current/server-linux/fr-fr/cli_stop_tsm.htm).

2. Désactiver la ou les clés produit basées sur les cœurs :

Utilisez la commande  $t$ sm licenses [deactivate](https://help.tableau.com/current/server-linux/fr-fr/cli_licenses_tsm.htm#TSMDeactivate) avec la ou les clés produit basées sur les cœurs.

3. Activez la ou les clés produit basées sur les utilisateurs :

Utilisez la commande  $t$ sm licenses [activate](https://help.tableau.com/current/server-linux/fr-fr/cli_licenses_tsm.htm#TSMActivate) avec la ou les clés produit basées sur les utilisateurs.

4. Démarrer Tableau Server :

Utilisez la commande tsm [start](https://help.tableau.com/current/server-linux/fr-fr/cli_start_tsm.htm).

## Utiliser des licences basées sur les utilisateurs sur un serveur utilisant des licences basées sur les cœurs

La version 2018.1 de Tableau Server vous permet d'ajouter des licences Creator basées sur les utilisateurs à des installations Tableau Server utilisant des licences existantes basées sur les cœurs.

**Remarque :** si vous mettez à niveau une installation Tableau Server à la version 2018.1 sans activer les licences basées sur les utilisateurs, Tableau Server continue de fonctionner comme précédemment, sans apporter de modifications à l'interface de Tableau Server ni aux autorisations, à l'exception du renommage de l'ancien rôle sur le site **Viewer** en **Lecture seule**. Dans la version 2018.2, le rôle sur le site **Lecture seule** a été abandonné et est redevenu le rôle sur le site **Viewer**.

Lorsque des licences **Creator** sont introduites dans Tableau Server, tous les utilisateurs administrateurs de serveur doivent posséder un rôle **Creator**, ce qui peut nécessiter des licences supplémentaires. Les administrateurs peuvent activer des licences **Creator** supplémentaires dans Tableau Server à l'aide de la commande tsm licenses activate afin d'augmenter la capacité des licences utilisateur. L'activation de ces licences basées sur les utilisateurs vous permet de combiner les fonctionnalités fournies par les licences Creator basées sur les utilisateurs et les fonctionnalités accordées par votre licence basée sur les cœurs. Pour en

savoir plus sur les différents types de licences basées sur les utilisateurs, consultez [Licences](#user-based) basées sur les [utilisateurs.](#user-based)

**Remarque :** le nombre illimité d'utilisateurs pouvant accéder à Tableau Server avec des licences basées sur les cœurs dispose de fonctionnalités équivalentes aux utilisateurs dotés d'une licence **Explorer** avec des licences basées sur les utilisateurs. Les fonctionnalités **Creator** sont limitées aux modèles de licence d'utilisation définis.

Par exemple, si une installation Tableau Server comporte 16 licences basées sur les cœurs avec un accès Invité, et que vous avez ajouté une ou des clés de licence USL (licence par souscription actualisable ) avec 10 licences Creator, ce serveur aura les capacités suivantes :

- Une limite de 16 cœurs de processeur exécutant Tableau Server
- Accès Invité
- Licences Explorer/Viewer illimitées (depuis les licences d'utilisateur illimitées fournies avec une licence basée sur les cœurs)
- 10 licences Creator

Exemples de migration depuis des licences basées sur les cœurs

Pour développer l'exemple ci-dessus : si la licence basée sur les cœurs a été désactivée, les fonctionnalités suivantes sont disponibles :

- Aucune limite pour le matériel du serveur
- Pas d'accès Invité
- 10 licences Creator

Si vous avez ensuite ajouté 50 licences Explorer et 200 licences Viewer après avoir désactive votre licence basée sur les cœurs, les fonctionnalités suivantes sont disponibles :

- Aucune limite pour le matériel du serveur
- Pas d'accès Invité
- 10 licences Creator
- 50 licences Explorer
- 200 licences Viewer

# Démarrage rapide : utiliser la gestion des licences basée sur la connexion avec Tableau Server

Vous pouvez appliquer la procédure suivante pour être rapidement opérationnel avec Gestion des licences basée sur la connexion.

Étape 1 : Installer Tableau Server

Si vous souhaitez utiliser Gestion des licences basée sur la connexion pour activer Tableau, vous devez installer Tableau Server version 2021.1 ou ultérieure, et l'activer avec une clé produit activée pour Gestion des licences basée sur la connexion. Gestion des licences basée sur la connexion permet aux utilisateurs de Tableau Creator de se connecter et d'activer Tableau Desktop ou Tableau Prep Builder.

**Remarque :** si votre la clé produit Tableau Server n'est pas activée pour Gestion des licences basée sur la connexion dans le portail client Tableau, contactez votre représentant de compte Tableau.

Les rubriques suivantes fournissent des informations supplémentaires sur l'installation de Tableau Server et l'utilisation de Gestion des licences basée sur la connexion pour activer Tableau Desktop et Tableau Prep Builder :

• Installer et [configurer](#page-369-0) Tableau Server

Pour modifier les paramètres de configuration de Gestion des licences basée sur la connexion, ou pour désactiver Gestion des licences basée sur la connexion sur Tableau Server, consultez Modifier les [paramètres](#page-2081-0) de gestion des licences basée sur la connexion.

Étape 2 : Ajouter des utilisateurs autorisés à Tableau Server

Après avoir activé Tableau Server, vous pouvez ajouter des [utilisateurs](#page-2150-0) autorisés. Lors de l'ajout d'utilisateurs, vous devrez sélectionner le rôle sur le site pour cet utilisateur, par exemple Creator, Explorer ou Administrateur de site. Les utilisateurs qui activeront Tableau Desktop ou Tableau Prep Builder doivent avoir reçu un rôle sur le site Creator (Creator ou

Administrateur de site - Creator). Pour en savoir plus sur les rôles sur le site, consultez [Définir](#page-798-0) les rôles sur le site des [utilisateurs](#page-798-0).

Étape 3 : Activer Tableau Desktop ou Tableau Prep Builder

Un utilisateur Creator doit télécharger et installer Tableau Desktop et/ou Tableau Prep Builder sur son ordinateur avant de pouvoir les activer à l'aide de Gestion des licences basée sur la connexion. Pour plus d'informations, consultez « Installer Tableau Desktop ou Tableau Prep Builder depuis l'interface utilisateur » dans le Guide de déploiement de Tableau Desktop et Tableau Prep.

1. Lancez Tableau Desktop ou Tableau Prep Builder.

Si c'est la première fois que vous lancez Tableau Desktop ou Tableau Prep Builder, vous avez la possibilité de démarrer un essai gratuit de 14 jours ou d'activer Tableau.

- 2. Cliquez sur **Activer Tableau** pour ignorer l'essai gratuit.
- 3. Sur l'écran **Activer Tableau**, cliquez sur **Activer en se connectant à un serveur** pour vous connecter et activer Tableau à l'aide de Gestion des licences basée sur la connexion.
- 4. Lorsque vous y êtes invité, spécifiez l'URL de Tableau Server pour vous connecter à l'aide de vos identifiants.
- 5. Après que vous vous êtes authentifié par Tableau Server, Tableau Desktop et/ou Tableau Prep Builder sont activés et prêts à l'emploi.

## Gestion des licences basée sur la connexion

Gestion des licences basée sur la connexion vous aide à gérer les licences pour les utilisateurs dotés d'un rôle Creator sur Tableau Server et Tableau Cloud. Les utilisateurs dotés d'un rôle Explorer ou Viewer ne peuvent pas utiliser cette fonctionnalité. Si vous utilisez des abonnements basés sur des rôles avec Tableau Server ou Tableau Cloud, vous pouvez simplifier votre gestion des licences en utilisant Gestion des licences basée sur la connexion pour éliminer les clés produit Tableau Desktop et Tableau Prep Builder distinctes. Il vous

suffit de gérer une ou plusieurs clés produit pour Tableau Server sur site, ou dans le cas de Tableau Cloud, vous n'avez plus besoin de gérer aucune clé produit.

Il suffit d'un seul site Tableau Server ou Tableau Cloud pour autoriser une personne Tableau Desktop ou Tableau Prep Builder. Gestion des licences basée sur la connexion est activé par instance de production de votre déploiement Tableau Server. Vous pouvez attribuer des rôles Creator aux utilisateurs qui utilisent Tableau Server, Tableau Desktop et Tableau Prep Builder pour l'activation des licences et la gestion centralisée des licences. En outre, Gestion des licences basée sur la connexion vous confère en outre davantage de visibilité dans l'utilisation des licences.

Vous pouvez utiliser les vues administratives sur Tableau Server et Tableau Cloud pour consulter l'attribution et l'utilisation de vos postes Creator en un seul emplacement. Les vues administratives fournissent des informations sur les personnes qui utilisent vos licences Creator et affichent les plus récents octrois de licence et versions à la fois pour Tableau Prep Builder et Tableau Desktop, ce qui vous aide à surveiller vos déploiements Tableau.

Les produits Tableau suivants prennent en charge Gestion des licences basée sur la connexion :

- Tableau Cloud
- Tableau Server 2020.1+
- Tableau Desktop 2020.1+
- Tableau Prep Builder 2020.1.3+

Si Tableau Server n'est pas activé pour Gestion des licences basée sur la connexion, contactez votre représentant commercial Tableau pour obtenir une clé produit spéciale pour Gestion des licences basée sur la connexion.

### Fonctionnement de la gestion des licences basée sur la connexion

Lorsque Gestion des licences basée sur la connexion est utilisé, Tableau Desktop ou Tableau Prep Builder contacte périodiquement Tableau Server ou Tableau Cloud afin de vérifier que

l'utilisateur est de type Creator et d'obtenir une autorisation d'exécution. Tableau Server ou Tableau Cloud contacte le service d'autorisation d'exécution (ATR) hébergé par Tableau pour vérifier que le client Tableau Desktop a autorisé l'activation. Le service ATR, hébergé sur AWS, vérifie et gère la licence et la longueur de la fenêtre d'autorisation. Les diagrammes ci-dessous montrent le processus de communication entre le client, Tableau Server ou Tableau Cloud, et le service de licences.

Tableau utilise les ports courants (80 et 443) pour émettre des demandes Internet. Dans la plupart des cas, l'ordinateur sur lequel Tableau Desktop ou Tableau Prep Builder est installé et le réseau sur lequel il s'exécute sont déjà configurés pour autoriser l'accès nécessaire. Pour plus d'informations sur les ports utilisés par Tableau, consultez Ports de [Tableau](#page-3171-0) Services [Manager](#page-3171-0).

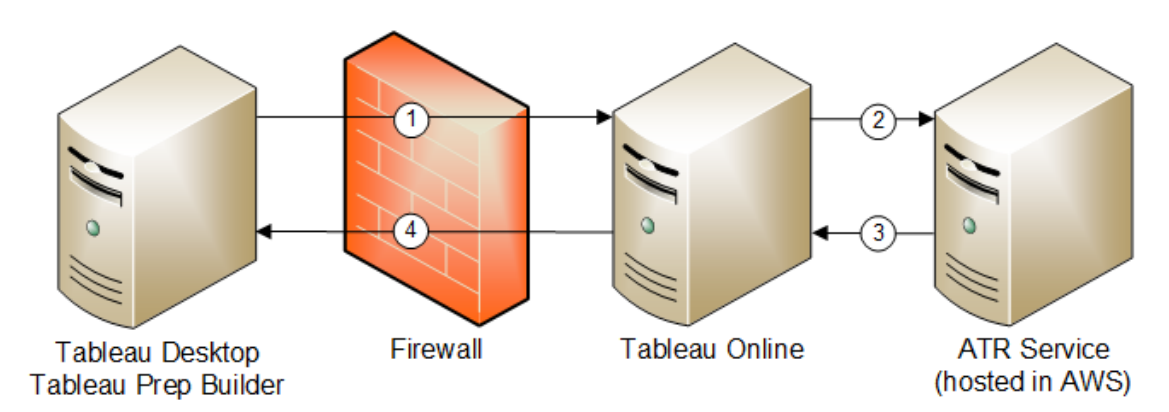

Gestion des licences basée sur la connexion avec Tableau Cloud

Gestion des licences basée sur la connexion avec Tableau Server

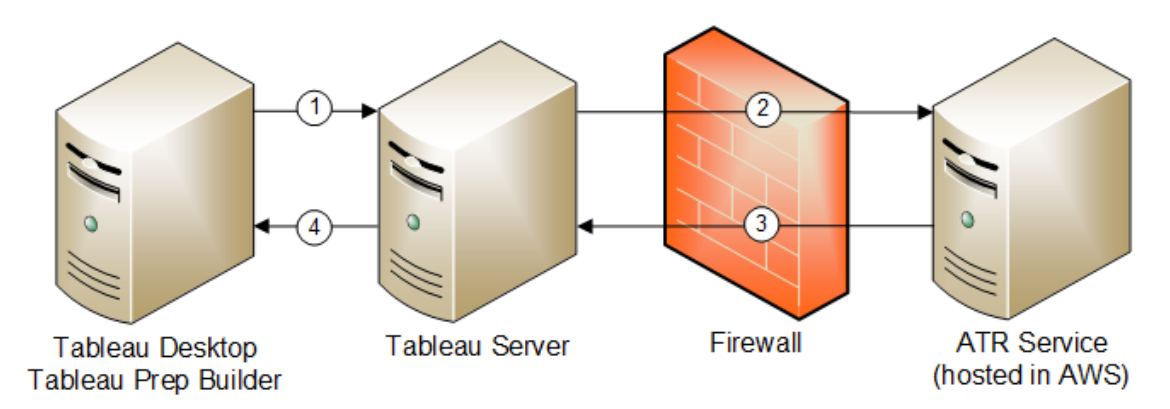

- 1. Vous installez Tableau Desktop ou Tableau Prep Builder et sélectionnez **Activer avec vos informations d'identification**. Vous vous connectez à votre site Tableau Cloud ou Tableau Server.
- 2. Tableau Cloud ou Tableau Server vérifie que vous disposez du rôle Creator. Sinon, une erreur s'affiche. Si oui, Tableau Cloud ou Tableau Server communique avec le service ATR.
- 3. Le service ATR renvoie un bail ATR à Tableau Cloud ou Tableau Server.
- 4. Tableau Cloud ou Tableau Server fournit un bail ATR à Tableau Desktop ou Tableau Prep Builder pour finaliser l'activation.

## Utiliser la gestion des licences basée sur la connexion

Pour utiliser la gestion des licences basée sur la connexion, vous devez soit utiliser Tableau Cloud, soit installer Tableau Server et l'activer avec une clé produit compatible avec la gestion des licences basée sur la connexion. Vous devrez également installer Tableau Desktop.

**Remarque** : depuis Tableau Server version 2023.1, LBLM est pris en charge dans les déploiements hors ligne. Pour déployer Tableau Server avec LBLM activé, vous devez configurer Tableau Server de manière à utiliser le service Authorization-To-Run (ATR). Pour plus d'informations, consultez Activer [Tableau](#page-2052-0) Server hors ligne.

#### Étape 1 : Installer Tableau Server

Si vous avez déjà installé Tableau Server, passez à l'(option) Étape 2 : [Modifier](#page-2081-0) les paramètres de gestion des licences basée sur la [connexion.](#page-2081-0) Sinon, vous devrez installer Tableau Server:

- 1. Consultez le chapitre [Déployer](#page-368-0) pour installer Tableau Server.
- 2. Durant l'activation, vous devez entrer une clé produit Tableau Server qui prend en charge l'abonnement basé sur des rôles et la gestion des licences basée sur la connexion.
- 3. Ajoutez des utilisateurs à votre Tableau Server et attribuez-leur l'un des trois rôles Creator : Administrateur de serveur, Administrateur de site - Creator ou Creator. Une licence Creator est alors attribuée à ces utilisateurs dans Tableau Server. Pour plus d'informations, consultez Définir les rôles sur le site des [utilisateurs](#page-798-0).

**Important :** si vous utilisez des clients connectés et Gestion des licences basée sur la connexion, ne désactivez pas [l'authentification](#page-2455-0) client automatique. En outre, ne vous déconnectez pas de Tableau Server en utilisant l'interface utilisateur de l'ordinateur de bureau connecté après avoir activé Gestion des licences basée sur la connexion. Sinon, Gestion des licences basée sur la connexion ne pourra pas actualiser automatiquement l'activation de la licence ou fournir des données actuelles au rapport d'utilisation LBLM sur Tableau Server ou Tableau Cloud. Pour plus d'informations sur Desktop connecté, consultez Garder [Tableau](https://help.tableau.com/current/pro/desktop/fr-fr/sign_in_server.htm#automatically-keep-tableau-desktop-connected-to-tableau-server-or-online) Desktop [automatiquement](https://help.tableau.com/current/pro/desktop/fr-fr/sign_in_server.htm#automatically-keep-tableau-desktop-connected-to-tableau-server-or-online) connecté à Tableau Server ou Online.

<span id="page-2081-0"></span>(option) Étape 2 : Modifier les paramètres de gestion des licences basée sur la connexion

Gestion des licences basée sur la connexion est activé par défaut pour Tableau Cloud, Tableau Server et Tableau Desktop à partir de la version 2020.1. Vous pouvez cependant modifier certains paramètres Gestion des licences basée sur la connexion.

# Désactiver Gestion des licences basée sur la connexion sur Tableau Server

Même si Gestion des licences basée sur la connexion est la méthode d'activation préférée pour Tableau Desktop et Tableau Prep Builder, vous pouvez avoir, dans votre entreprise, des installations Tableau Server utilisées pour les tests qui n'ont pas besoin d'utiliser Gestion des

licences basée sur la connexion. Sur Tableau Server, vous utilisez l'utilitaire de ligne de commande Tableau Services Manager (TSM) pour désactiver la gestion des licences basée sur la connexion.

Pour désactiver Gestion des licences basée sur la connexion, à l'invite de commande, tapez :

```
tsm configuration set -k licensing.login based license mana-
gement.enabled -v false
```

```
tsm pending-changes apply
```
# Modifiez les paramètres Gestion des licences basée sur la connexion sur Tableau Desktop ou Tableau Prep Builder lors de l'installation

Pour modifier les paramètres Gestion des licences basée sur la connexion à la ligne de commande, vous pouvez exécuter le fichier .exe du programme d'installation à partir de la ligne de commande de votre ordinateur en tant qu'administrateur. Si vous avez besoin d'extraire les fichiers .msi, suivez les instructions décrites dans Extraire et exécuter le [programme](https://help.tableau.com/current/desktopdeploy/fr-fr/desktop_deploy_automate.htm#msi) [d'installation](https://help.tableau.com/current/desktopdeploy/fr-fr/desktop_deploy_automate.htm#msi) Windows (MSI).

Pour utiliser une durée autre que la durée par défaut de 14 jours/1209600 secondes, incluez le commutateur ATRREQUESTEDDURATIONSECONDS. Par exemple :

tableauDesktop-64bit-2020-1-0.exe /quiet /norestart ACCEPTEULA=1 ATRREQUESTEDDURATIONSECONDS=43200

Vous devez exécuter la commande depuis le répertoire où se trouve le fichier .exe ou spécifier un chemin d'accès complet vers l'emplacement du fichier .exe sur l'ordinateur. N'exécutez pas le programme d'installation depuis un répertoire partagé sur votre réseau. Au lieu de cela, téléchargez le fichier .exe dans un répertoire sur l'ordinateur d'installation.

L'exemple suivant montre la commande du programme d'installation de Windows qui désactive la gestion des licences basée sur la connexion :

```
tableauDesktop-64bit-2020-1-0.exe /quiet /norestart ACCEPTEULA=1
LBLM=disabled
```
#### ou

tableauPrepBuilder-64bit-2020-1-0.exe /quiet /norestart ACCEPTEULA=1 LBLM=disabled

Pour définir l'URL par défaut de Tableau Server que les utilisateurs doivent utiliser pour l'activation avec Gestion des licences basée sur la connexion, ajoutez l'option ACTIVATIONSERVER ou WorkGroupServer.

Pour mettre à jour le fichier exe :

tableauDesktop-64bit-2021-4-0.exe /quiet /norestart ACCEPTEULA=1 ACTIVATIONSERVER=http://<tableau\_server\_url>

Pour mettre à jour le registre :

reg.exe add HKEY\_LOCAL\_MACHINE\SOFTWARE\Tableau\Tableau 2021.4\Settings /f /v WorkGroupServer /d https://<tableau server url>

**Remarque :** l'option ACTIVATIONSERVER est uniquement conçue pour l'activation initiale. Si vous vous êtes déjà connecté à cette version de Tableau, vous utilisez l'option WorkGroupServer (Windows) ou WorkgroupServer (macOS). Par exemple, si vous utilisez Tableau Desktop version 2021.1 sous Windows et que vous vous êtes déjà connecté avec succès, vous pouvez utiliser l'option WorkGroupServer pour spécifier un serveur d'activation. Dans Tableau Desktop sous macOS, vous utiliseriez l'option WorkgroupServer. Sur macOS, cette option est sensible à la casse et utilise un « g » minuscule.

# Modifiez les paramètres de gestion des licences basée sur la connexion sur Tableau Desktop en modifiant le registre

Si Tableau Desktop est déjà installé, vous pouvez modifier les paramètres Gestion des licences basée sur la connexion en modifiant le registre Windows.

Pour désactiver Gestion des licences basée sur la connexion :

reg.exe add HKEY\_LOCAL\_MACHINE\SOFTWARE\Tableau\ATR /f /v LBLM /d disabled

Pour que Gestion des licences basée sur la connexion soit la seule option de connexion :

reg.exe add HKEY\_LOCAL\_MACHINE\SOFTWARE\Tableau\ATR /f /v LBLM /d required

Vous pouvez également activer, désactiver ou exiger Gestion des licences basée sur la connexion en modifiant le registre directement :

- 1. En tant qu'administrateur de l'ordinateur exécutant Tableau Desktop, effectuez une sauvegarde du fichier de registre avant de lui apporter une quelconque modification.
- 2. Modifiez le registre, et dans HKEY\_LOCAL\_MACHINE\SOFTWARE\Tableau, trouvez la ruche nommée ATR et modifiez la valeur LBLM de manière à refléter le paramètre souhaité :
	- a. Nom : LBLM.
	- b. Données : enabled, disabled ou required.
- 3. Redémarrez Tableau afin que les modifications prennent effet.

# Modifiez les paramètres Gestion des licences basée sur la connexion sur Tableau Desktop dans macOS

Pour activer les paramètres Gestion des licences basée sur la connexion sur macOS, exécutez les commandes suivantes dans une fenêtre de terminal pour mettre à jour le fichier de préférences, puis installez ou redémarrez Tableau Desktop.

Pour désactiver Gestion des licences basée sur la connexion :

sudo defaults write /Library/Preferences/com.tableau.ATR LBLM "disabled"

Pour que Gestion des licences basée sur la connexion soit la seule option de connexion :

sudo defaults write /Library/Preferences/com.tableau.ATR LBLM "required"

Pour définir l'URL par défaut de l'instance Tableau Server que l'utilisateur doit employer pour l'activation en cas d'utilisation de Gestion des licences basée sur la connexion sur macOS.

Première activation :

```
sudo defaults write /Library/Preferences/com.tableau.ATR LBLM
"required"
```
#### Activations suivantes :

```
sudo defaults write /Library/Preferences/com.tableau.Tableau-<ver-
sion> Settings.WorkgroupServer "https://<tableau_server_url>"
```
**Remarque :** dans Tableau Desktop sur macOS, vous utiliseriez l'option WorkgroupServer. Sur macOS, cette option est sensible à la casse et utilise un « g » minuscule.

Paramètres Gestion des licences basée sur la connexion

Vous utilisez les paramètres suivants pour modifier Gestion des licences basée sur la connexion, définir la durée d'ATR et définir l'URL du serveur d'activation.

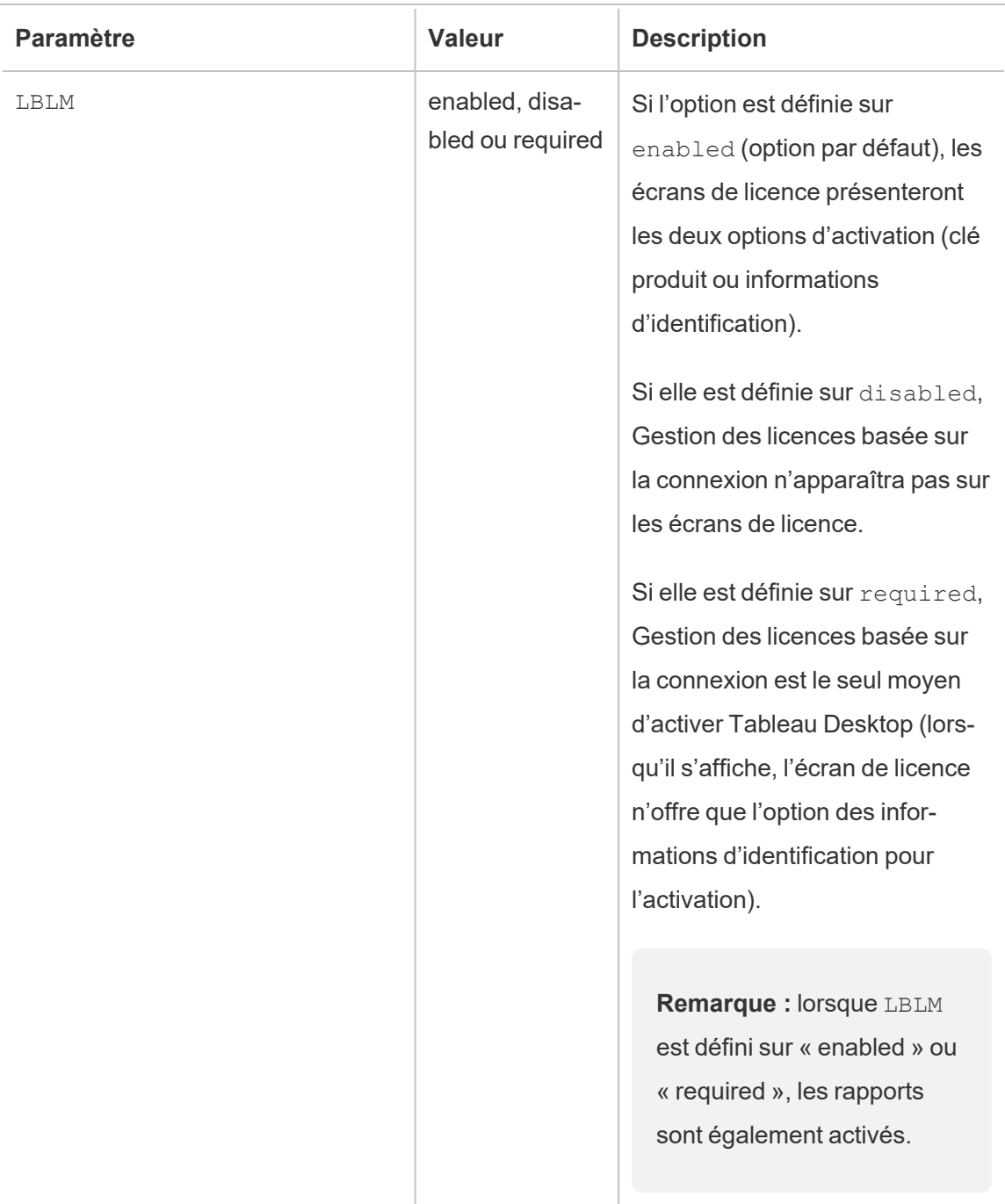

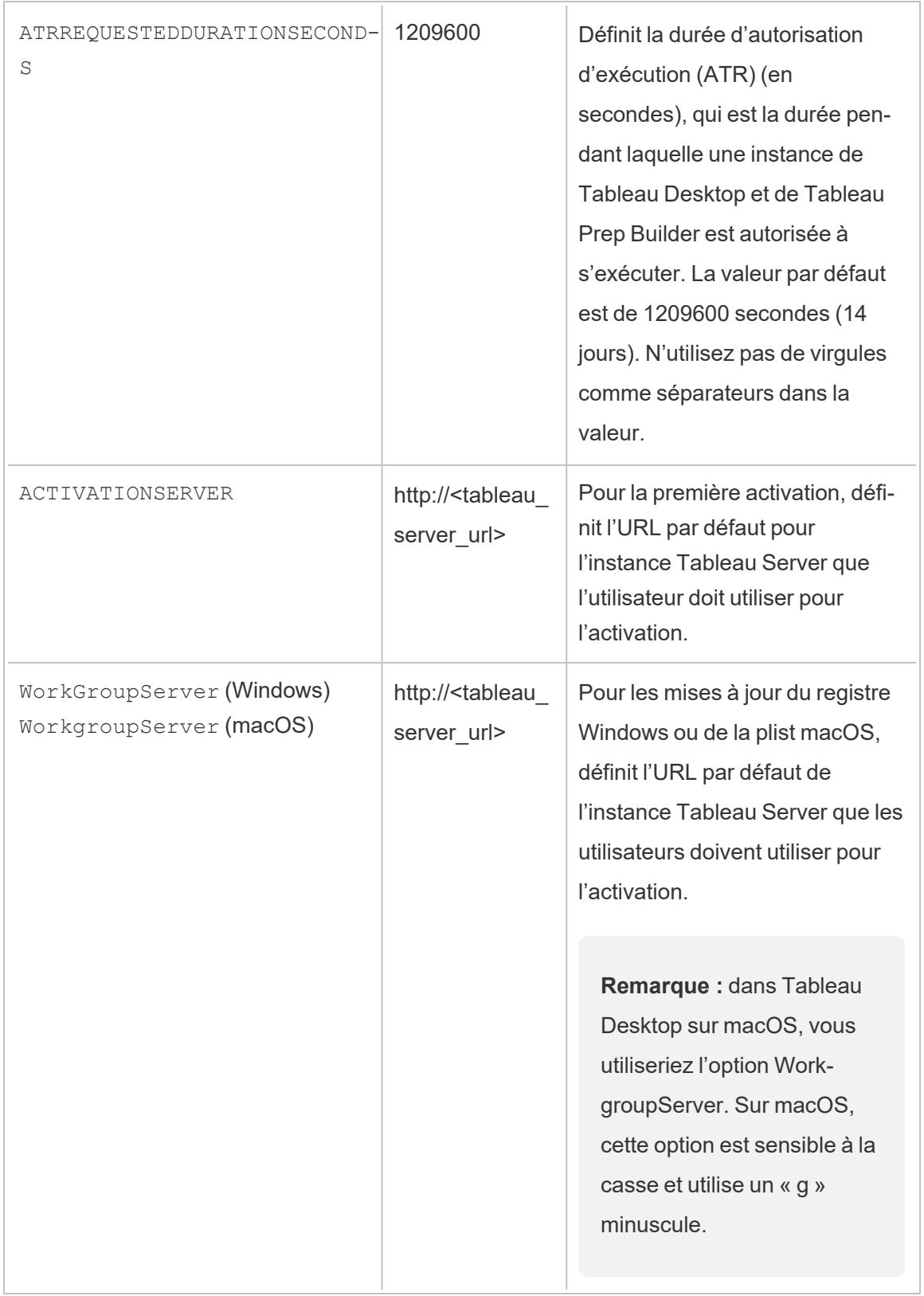
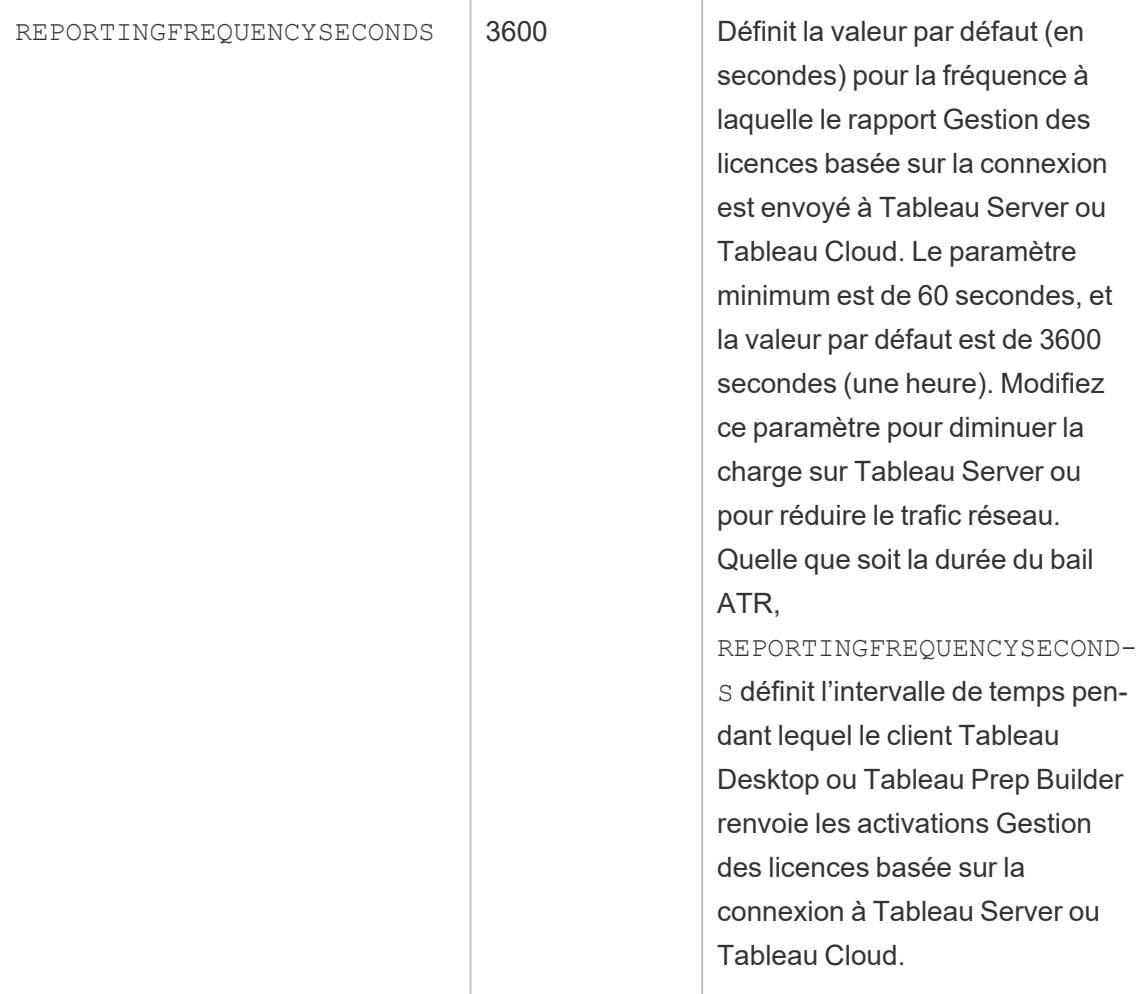

# Configuration supplémentaire pour les déploiements virtuels

Tableau Desktop et Tableau Prep Builder contactent régulièrement Tableau Cloud ou Tableau Server pour vérifier que Tableau est autorisé à s'exécuter, en fonction de sa licence. Tableau Cloud ou Tableau Server contacte alors le service ATR pour vérifier la licence et la longueur de la fenêtre d'autorisation.

Lors de la configuration d'un déploiement virtuel (non persistant) de Tableau Desktop ou Tableau Prep Builder, la durée doit être définie sur l'une des valeurs inférieures telles que 4 ou 8 heures afin d'éviter un message d'erreur d'activation avec sur-utilisation. Une fois la machine virtuelle (VM) retournée, le service ATR gèrera la surveillance de l'activation.

Les indicateurs suivants doivent être utilisés sur une image source avant la publication de Tableau Desktop pour les utilisateurs finaux. Chaque utilisateur final activera le logiciel en se connectant à Tableau Server ou Tableau Cloud avec chaque nouvelle VM livrée. Aucune clé produit n'a besoin d'être saisie si l'utilisateur final est un Creator Tableau sur Tableau Server ou Tableau Cloud.

Si vous utilisez la gestion des licences basée sur la connexion pour Tableau Desktop ou Tableau Prep Builder sur une machine virtuelle, il se peut qu'un message d'erreur s'affiche en indiquant que vos informations de licence ont changé dès vous avez lancé une nouvelle machine virtuelle pour Tableau Desktop ou Tableau Prep Builder. Cette erreur force un redémarrage, qui vous demande alors d'enregistrer Tableau Desktop à nouveau. Cette erreur se produit parce que le service ATR envoie un nouveau jeton qui ne correspond pas au cache de licence.

#### Microsoft Windows

Pour éviter que l'erreur ne se produise dans Microsoft Windows, vous pouvez utiliser les options SYNCHRONOUSLICENSECHECK et SILENTLYREGISTERUSER avec le programme d'installation Windows. Par exemple :

tableau-setup-std-tableau-2020 SYNCHRONOUSLICENSECHECK="true" SILENTLYREGISTERUSER="true" ATRREQUESTEDDURATIONSECONDS=14400

#### ou

tableauDesktop-64bit-2020-1-0.exe /quiet /norestart ACCEPTEULA=1 ATRREQUESTEDDURATIONSECONDS=14400 ACTIVATIONSERVER=http://<tableau\_ server\_url> SYNCHRONOUSLICENSECHECK="true" SILENTYLYREGISTERUSER-R="true"

Si Tableau Prep Builder et Tableau Desktop sont livrés sur un seul ordinateur de bureau virtuel, il suffit de paramétrer ATRREQUESTEDDURATIONSECONDS lors de l'installation de

Tableau Desktop. Toutefois, si vous prévoyez d'installer Tableau Prep Builder de manière autonome, vous devrez paramétrer ATRREQUESTEDDURATIONSECONDS lors de l'installation de Tableau Prep Builder.

Vous pouvez également modifier les clés de registre suivantes sur l'image source :

Reg key path: HKLM\SOFTWARE\Tableau\<Tableau version>\Settings\

Reg key (String value, need to set to true to make that feature enabled)

SynchronousLicenseCheck

SilentlyRegisterUser

#### macOS

Pour éviter que l'erreur ne se produise sur macOS, exécutez la commande suivante pour définir l'indicateur LicenseCache.Desktop sur'false' .

sudo defaults write ~/Library/Preferences/com.tableau.Tableau-<version>.plist LicenseCache.Desktop false

(Facultatif) Étape 3 : Modifier la durée de l'autorisation d'exécution (ATR)

Les paramètres Gestion des licences basée sur la connexion par défaut de durée ATR conviennent pour la plupart des environnements, mais vous pouvez les modifier si nécessaire. Gestion des licences basée sur la connexion utilise la durée de l'autorisation d'exécution (ATR) par défaut de 1 209 600 secondes (14 jours), qui est la durée pendant laquelle une instance de Tableau Desktop et de Tableau Prep Builder est autorisée à s'exécuter. Cela signifie qu'après l'autorisation initiale, vous pourriez utiliser Tableau sans connexion Internet pendant 14 jours avant que l'activation expire.

La valeur de durée par défaut pour Gestion des licences basée sur la connexion n'est pas appropriée pour fournir une solution de livraison de VM non persistante aux utilisateurs finaux. La durée ATR doit être diminuée sur toute valeur comprise entre 4 et 12 heures selon

l'utilisation des machines virtuelles. Lorsqu'une nouvelle VM est livrée à un utilisateur final, un nouveau jeton ATR est créé. Lorsque la VM est retournée, ce jeton est également retourné et peut être utilisé sur la nouvelle autorisation VM pour exécuter la demande.

**Remarque :** la gestion des licences basée sur la connexion utilise la hiérarchie suivante pour déterminer la durée de l'ATR.

- 1. **Service ATR** Établit la durée minimale (4 heures/14 400 secondes) et maximale (90 jours/7 776 000 secondes) du service ATR applicable à tous les utilisateurs/installations. Il définit la durée ATR par défaut (14 jours/1 209 600 secondes) si rien n'est spécifié par Tableau Server ou Tableau Desktop.
- 2. **Tableau Server** Peut spécifier une durée ATR maximale ou par défaut (licensing.login based license management.max requested duration seconds **OU** licensing.login based license management.default requested\_duration\_seconds) pour toutes les installations de Tableau Desktop (facultatif). À l'aide de ces paramètres de durée ATR, vous pouvez définir globalement la durée ATR par défaut et la durée ATR maximale pour tous les clients Tableau Desktop, ce qui élimine le besoin de se connecter individuellement à chaque client Tableau Desktop pour définir la durée ATR. Le réglage maximum du service ATR peut être compris entre un minimum de 4 heures (14 400 secondes) et un maximum de 90 jours (7 776 000 secondes).
- 3. **Tableau Desktop** Vous pouvez spécifier la durée d'ATR (ATRREQUESTEDDURATIONSECONDS) de l'ordinateur sur lequel il est installé (facultatif). Si nécessaire, vous pouvez modifier la durée ATR par défaut (14 jours/1 209 600 secondes) en un paramètre compris entre le minimum du service ATR (4 heures/14 400 secondes) et le maximum (90 jours/7 776 000 secondes). Cette durée locale d'ATR annule toute durée fixée par le service ATR ou Tableau Server. Cependant, cette durée d'ATR par défaut ne peut pas être supérieure à la durée ATR maximale définie sur Tableau Server.

Modifiez la durée de l'ATR pour Tableau Desktop ou Tableau Prep Builder à l'aide de Tableau Server.

Sur Tableau Server, vous utilisez l'utilitaire de ligne de commande Tableau Services Manager (TSM) pour définir la durée de l'ATR.

Pour définir la durée de l'ATR, à l'invite de commande, tapez :

tsm configuration set -k licensing.login based license management.default requested duration seconds -v <value in seconds>

tsm pending-changes apply

Pour définir la durée maximale de l'ATR, à l'invite de commande, tapez :

tsm configuration set -k licensing.login based license management.max\_requested\_duration\_seconds -v <value in seconds>

tsm pending-changes apply

# Modifiez la durée de l'ATR sur Tableau Desktop en modifiant le registre

Pour utiliser une durée autre que la durée par défaut de 14 jours/1 209 600 secondes, incluez le paramètre de registre ATRRequestedDurationSeconds. Par exemple :

- 1. En tant qu'administrateur de l'ordinateur exécutant Tableau Desktop, effectuez une sauvegarde du fichier de registre avant de lui apporter une quelconque modification.
- 2. Modifiez le registre, et dans HKEY\_LOCAL\_MACHINE\SOFTWARE\Tableau\ATR, mettez à jour la valeur ATRRequestedDurationSeconds comme suit (0 utilise le paramètre par défaut) :
	- a. Nom : trouvez une valeur de chaîne appelée ATRRequestedDurationSeconds.
	- b. Données : ajoutez une durée en nombre de secondes. Par exemple, ajoutez 43200 pour définir une durée de 12 heures.

3. Redémarrez Tableau afin que les modifications prennent effet.

## Modifiez la durée de l'ATR sur Tableau Desktop sur macOS

Pour utiliser une durée autre que la durée par défaut de 14 jours/1 209 600 secondes, incluez le paramètre de préférences ATRRequestedDurationSeconds. Par exemple :

sudo defaults write /Library/Preferences/com.tableau.ATR ATRRequestedDurationSeconds -string "43200"

Étape 4 : Activer Tableau Desktop

La version 20201 et les versions ultérieures de Tableau Desktop pour Windows ou macOS prennent en charge Gestion des licences basée sur la connexion.

- 1. Exécutez le programme d'installation de Tableau Desktop.
- 2. L'écran Activer Tableau inclut l'option **Activer en se connectant à un serveur**.

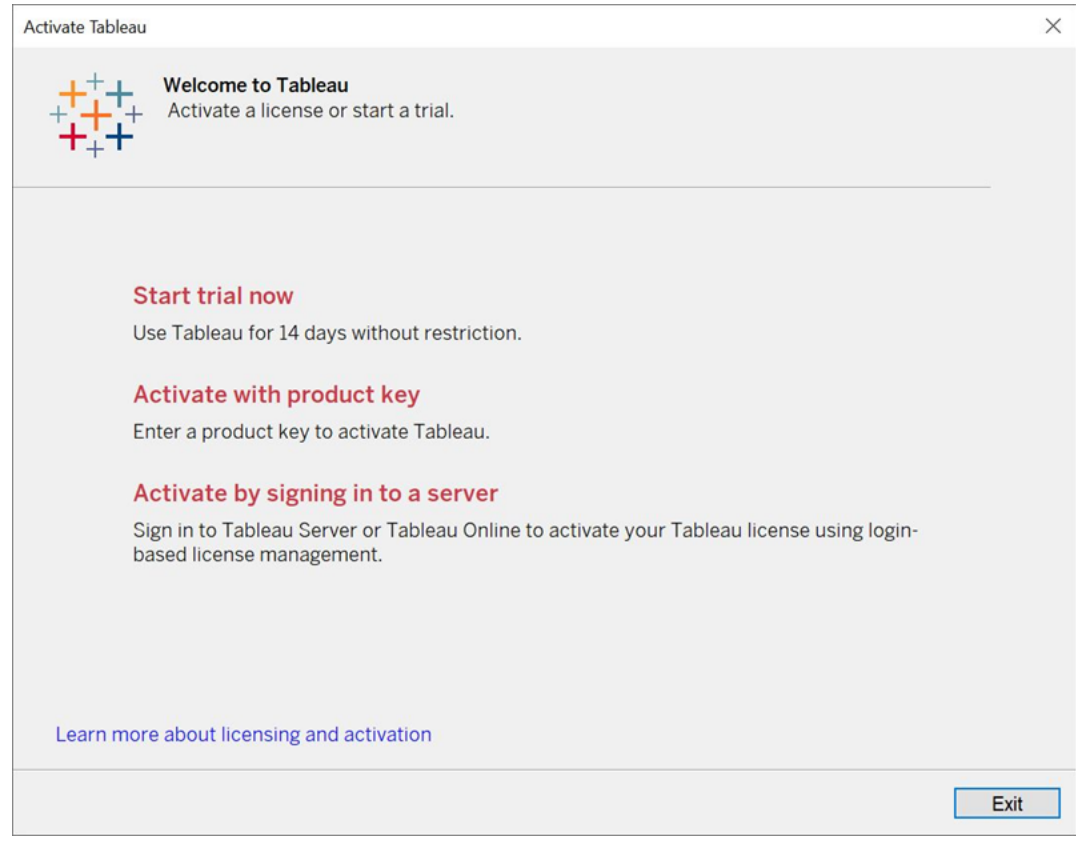

- 3. Cliquez sur **Activer en se connectant à un serveur**, puis effectuez l'une des opérations suivantes :
	- Si vous utilisez Tableau Cloud, cliquez sur le lien Tableau Cloud.
	- Si vous utilisez Tableau Server, entrez l'URL de Tableau Server, puis cliquez sur **Connexion**.

À l'invite, entrez des informations d'identification valides pour un utilisateur doté d'un abonnement au rôle Creator, puis cliquez sur **OK**.

### Afficher l'utilisation des licences basée sur l'authentification

Vous pouvez afficher l'utilisation des licences basée sur la connexion pour Tableau Cloud ou Tableau Server. Le rapport montre les utilisateurs, les hôtes, le rôle de l'utilisateur, le produit, la version, les activations, les postes Creator utilisés, les postes Creator non utilisés et la date de dernière utilisation d'un poste Creator. Vous pouvez consulter les données des 30 derniers jours jusqu'à un maximum de 183 jours.

Pour afficher la vue administrative de l'utilisation des licences Gestion des licences basée sur la connexion :

1. Dans Tableau Cloud ou Tableau Server, dans le volet de navigation, cliquez sur **État du site**.

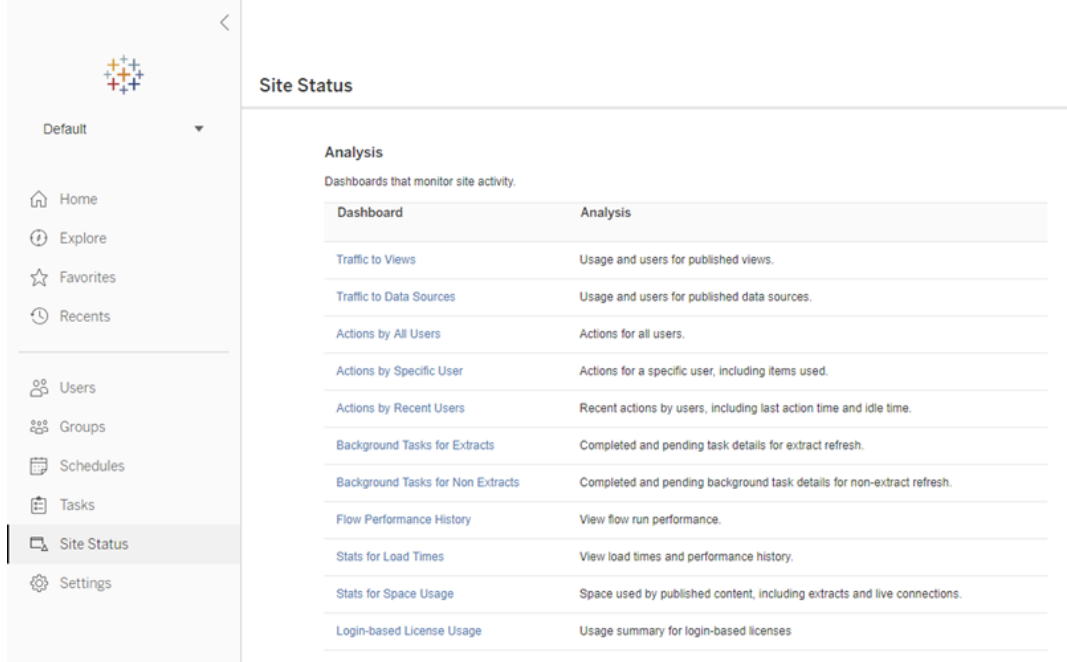

- 2. Sur la page État du site, cliquez sur **Utilisation de la licence basée sur l'authentification**.
- 3. Facultatif. Dans l'écran du rapport, vous pouvez modifier la fenêtre temporelle pour afficher la date de la dernière utilisation des postes, filtrer les actions, filtrer par nom

#### d'utilisateur et trier par colonnes.

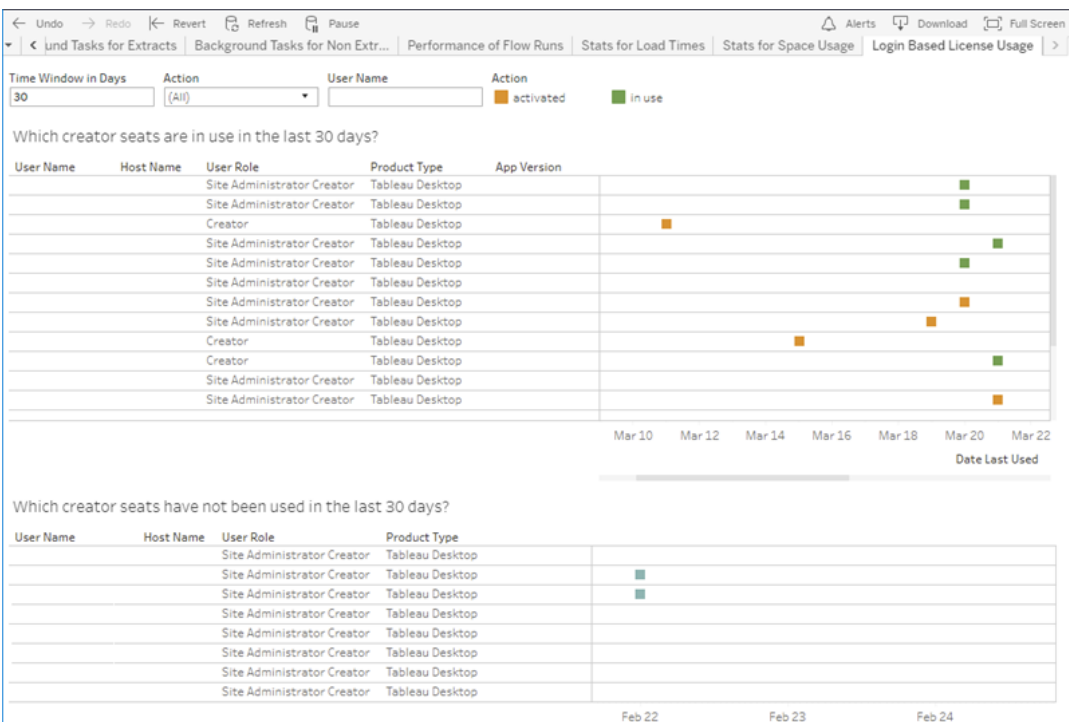

### Résolution des problèmes

L'un des messages d'erreur suivants peut s'afficher lorsque vous utilisez Gestion des licences basée sur la connexion. Utilisez les informations ci-dessous pour résoudre le problème.

Gestion des licences basée sur la connexion n'est pas activé sur Tableau Server

Si Gestion des licences basée sur la connexion est disponible comme option d'activation sur Tableau Desktop, mais n'est pas activé sur Tableau Server, ou si Tableau Server n'a pas de licence compatible Gestion des licences basée sur la connexion, le message d'erreur suivant peut s'afficher :

*Gestion des licences basée sur la connexion n'est pas activé sur le serveur auquel vous êtes connecté. Sélectionnez un autre serveur auquel vous connecter, utilisez une clé produit pour activer votre licence ou lancez un essai pour commencer à travailler immédiatement.*

Contactez votre administrateur pour vérifier que vous utilisez une clé produit Tableau Server qui est activée pour la gestion des licences basée sur les connexions. Pour vérifier que vous avez activé la clé produit appropriée, dans l'interface utilisateur Web TSM, cliquez sur **Configuration**, puis sur **Licences**. Pour des conseils sur l'activation des licences, voir [tsm](#page-2618-0) [licenses](#page-2618-0) activate. Gestion des licences basée sur la connexion devrait être activé par défaut, à moins qu'il n'ait été précédemment désactivé par un administrateur de serveur.

Gestion des licences basée sur la connexion n'est pas activé sur Tableau Desktop

Si Gestion des licences basée sur la connexion n'est pas activé sur Tableau Desktop, vous n'aurez pas la possibilité d'activer Tableau en utilisant vos informations d'identification. Avant la version 2020.1, la possibilité d'utiliser Gestion des licences basée sur la connexion sur Tableau Desktop n'était pas activée par défaut. Vérifiez la version de Tableau Desktop pour vous assurer que la version correcte est utilisée.

Si l'option Gestion des licences basée sur la connexion a été désactivée lors de l'installation ou d'une mise à jour, voir Étape 2 : Activer la gestion des licences basée sur la [connexion.](#page-2081-0)

La date d'expiration de la clé produit ne change pas après l'achat d'un abonnement d'un an

Après avoir acheté un renouvellement de Tableau Server, et une fois que la nouvelle durée d'abonnement est reflétée dans Tableau Server, il peut s'écouler jusqu'à 24 heures avant que la nouvelle date d'expiration n'apparaisse dans **Gérer les clés produit** sur Tableau Desktop.

Vous ne possédez pas de licence Creator

Lorsque vous tentez d'effectuer l'activation depuis Tableau Desktop, le message d'erreur suivant peut s'afficher :

*Vous ne possédez pas de licence Creator. Contactez votre administrateur pour en obtenir une.*

Cette erreur s'affiche si aucun rôle Creator ne vous a été affecté. Si vous appartenez à plusieurs sites sur Tableau Cloud ou Tableau Server, vous devez vous connecter au site sur

lequel vous possédez le rôle Creator lorsque vous utilisez Gestion des licences basée sur la connexion. Sinon, vous verrez s'afficher cette erreur.

Pour vérifier que la clé produit que vous avez activée sur le serveur inclut des licences Creator, ouvrez l'interface utilisateur Web TSM et cliquez sur **Configuration**, puis sur **Licences**.

Vous avez activé le nombre maximum d'ordinateurs

Lorsque vous tentez d'effectuer l'activation depuis Tableau Desktop, le message d'erreur suivant peut s'afficher :

*Vous avez activé Tableau le nombre maximum de fois autorisé pour votre compte. Vous devez attendre l'expiration de la licence activée sur un autre ordinateur avant de pouvoir réactiver Tableau.*

Cette erreur s'affiche lorsque vous avez activé Tableau depuis plusieurs ordinateurs avec les mêmes identifiants d'utilisateur Creator et que vous avez dépassé le nombre maximum d'activations. Vous devez attendre que le jeton d'autorisation d'exécution (ATR) expire sur l'un des ordinateurs existants avant de tenter d'activer un nouvel ordinateur. Si vous utilisez des machines virtuelles (VM) non persistantes, vous pouvez réduire la durée de l'ATR pour éviter que cette erreur ne se reproduise.

#### Pour raccourcir la durée du jeton ATR pour une activation maximale

Si vous rencontrez cette erreur d'utilisation maximale lors de l'utilisation d'un déploiement virtuel non persistant, il est possible de raccourcir la durée de l'ATR à 4 heures (14400) secondes pour éviter l'erreur à l'avenir. Sinon, au lieu de modifier la durée sur un ordinateur de bureau individuel, vous pouvez définir la durée par défaut sur Tableau Server pour affecter tous les utilisateurs.

Les étapes suivantes raccourcissent la location sur un ordinateur préalablement activé avecGestion des licences basée sur la connexion qui ne sera plus utilisé, afin de libérer un poste à activer sur un nouvel ordinateur :

- 1. Ouvrez une invite de commande en tant qu'administrateur sur un ordinateur Tableau Desktop qui ne sera plus utilisé.
- 2. Accédez au répertoire de fichiers binaires Tableau (\bin) à l'aide de la commande suivante.

Windows: cd Program Files\Tableau\Tableau <version>\bin

```
Mac: cd /Applications/Tableau\ Desktop\ <ver-
sion>.app/Contents/MacOS
```
3. Exécutez la commande suivante pour définir la durée sur 4 heures, en secondes (par ex. 14400) :

Windows : atrdiag.exe -setDuration 14400

Mac: sudo ./atrdiag -setDuration 14400

4. Supprimez le jeton ATR précédent à l'aide de la commande suivante :

Windows: atrdiag.exe -deleteAllATRs

Mac:./atrdiag -deleteAllATRs

- 5. Ensuite, remplacez le jeton ATR existant. Ouvrez Tableau Desktop. Tableau affiche le message « La licence a changé ». Cliquez sur **Quitter** pour fermer et rouvrir automatiquement Tableau Desktop.
- 6. Dans la boîte de dialogue d'enregistrement, cliquez sur **Activer**, puis réactivez Tableau Desktop via Tableau Server en utilisant Gestion des licences basée sur la connexion, qui écrasera le jeton existant.
- 7. Fermez Tableau Desktop et attendez que la durée de l'ATR s'écoule (par exemple 4 heures) pour que le jeton ATR expire et libère un poste utilisateur. N'ouvrez pas Tableau Desktop avant l'expiration de la durée de l'ATR. Vérifiez que la durée ATR est écoulée. Le jeton ATR TTL End doit afficher une date et une heure dans le futur (par

exemple, dans 4 heures).

Windows : atrdiag.exe

Mac : ./atrdiag

8. Une fois que le jeton ATR a expiré, vous pouvez vous connecter avec succès à Tableau Server sur un nouvel ordinateur.

Pour remettre votre ordinateur dans un état Sans licence

- 1. Ouvrez une invite de commande en tant qu'administrateur.
- 2. Accédez au répertoire de fichiers binaires Tableau (\bin), à l'aide de la commande suivante.

cd Program Files\Tableau\Tableau <version>\bin

3. Exécutez la commande suivante :

Windows: atrdiag.exe -deleteAllATRs

Mac:./atrdiag.exe -deleteAllATRs

**Remarque :** cette opération supprime uniquement le jeton ATR de l'ordinateur. Il ne libère aucun des postes utilisateur. Le poste utilisateur n'est libéré qu'après l'expiration du jeton ATR supprimé.

Vos informations d'identification Tableau ne sont pas valides

Lorsque vous tentez d'effectuer l'activation depuis Tableau Desktop, le message d'erreur suivant peut s'afficher :

*Vos informations d'identification Tableau ne sont pas valides. Contactez votre administrateur pour réinitialiser votre compte.*

Cette erreur s'affiche lorsque votre licence Tableau n'est pas reconnue. Contactez votre administrateur.

L'horloge de votre ordinateur n'est pas synchronisée sur l'heure actuelle

Lorsque vous tentez d'effectuer l'activation depuis Tableau Desktop, le message d'erreur suivant peut s'afficher :

*L'horloge de votre ordinateur n'est pas synchronisée sur l'heure actuelle. Synchronisez l'horloge de votre ordinateur sur l'heure actuelle et essayez ensuite d'activer Tableau.*

Cette erreur s'affiche lorsque l'horloge de votre ordinateur n'est pas synchronisée avec l'heure actuelle. Synchronisez l'horloge de votre ordinateur avec un serveur de temps sur Internet ou activez la synchronisation automatique de l'heure.

Impossible d'effectuer l'activation avec vos informations d'identification

Lorsque vous tentez d'activer Tableau, le message d'erreur suivant peut s'afficher :

*Tableau Server ne peut pas vérifier vos informations de licence sur Internet. Contactez votre administrateur pour vérifier votre connexion Internet.*

Cette erreur s'affiche lorsque le port atr.licensing.tableau.com:443 n'est pas ouvert sur tous les nœuds du serveur d'applications (VizPortal) ou que votre proxy n'est pas configuré correctement pour transférer le trafic vers le serveur de licences Tableau.

Pour diagnostiquer la connectivité au serveur de licences Tableau, collez l'URL suivante (https://atr.licensing.tableau.com/\_status/healthz) dans un navigateur ou à une invite de commande curl.

### Licences zéro temps d'arrêt

Avec les licences zéro temps d'arrêt, qui ont été introduites dans Tableau Server version 2021.1, vous pouvez appliquer la plupart des modifications de licence à Tableau Server sans avoir besoin de redémarrer lorsque les dates de fin de licence, la capacité ou les fonctionnalités installées changent.

### Quand devez-vous redémarrer Tableau Server ?

Lorsque vous appliquez une mise à jour de licence qui ne nécessite pas de redémarrage, Tableau Server affiche le message suivant : **Les détails de licence mis à jour sont appliqués à l'échelle du serveur**. Cependant, certaines situations lors de l'application d'une mise à jour de licence vous obligent à redémarrer Tableau Server. Par exemple, si vous activez ou désactivez une clé produit qui réduit les fonctionnalités ou modifie les connexions de source de données autorisées, vous devrez redémarrer Tableau Server après avoir apporté vos modifications. Lorsqu'un redémarrage est nécessaire, Tableau Server affiche le message suivant : **Redémarrez le serveur pour appliquer les détails de licence mis à jour**. Le tableau suivant énumère les occurrences où les modifications de licence vous obligent à redémarrer Tableau Server.

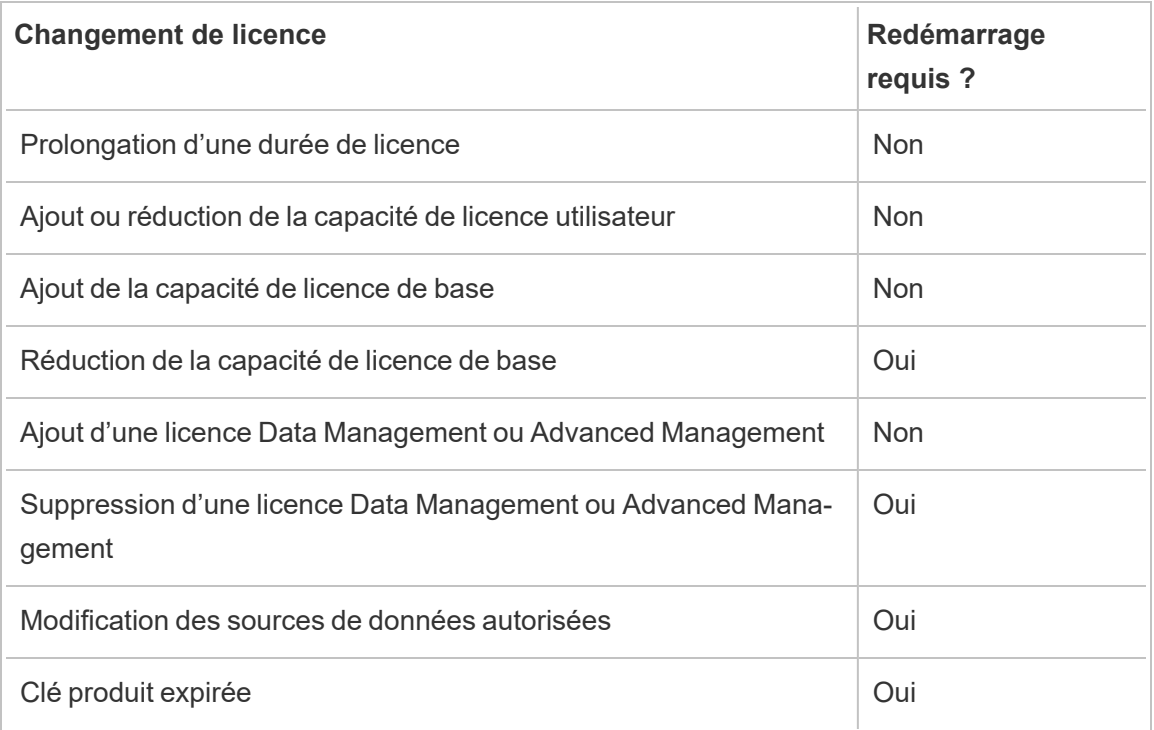

# À propos de la migration d'identité

Depuis la version 2022.1, Tableau Server stocke et gère les informations d'identité à l'aide du service d'identité. Avec le service d'identité, Tableau Server utilise une structure d'identité plus

moderne, plus sécurisée et immuable pour le processus d'activation et d'authentification des utilisateurs. La migration d'identité est une condition préalable à la configuration et à l'utilisation pools [d'identités](#page-2132-0).

**Remarque :** si vous ne prévoyez pas d'utiliser la fonctionnalité de pools d'identités, nous vous recommandons de ne pas exécuter la migration d'identité. L'exécution de la migration d'identité alors que vous ne comptez pas utiliser des pools d'identités n'apportera aucun avantage à votre déploiement Tableau Server.

Tous les nouveaux déploiements de Tableau Server 2022.1 (et versions ultérieures) utilisent le service d'identité par défaut et ne nécessitent aucune action supplémentaire de votre part. Lorsque vous ajoutez de nouveaux utilisateurs à Tableau Server, le service d'identité par défaut est utilisé.

Pour les déploiements existants, si vous mettez à niveau Tableau Server vers la version 2022.1 (ou version ultérieure) et restaurez une sauvegarde de Tableau 2021.4 (ou version antérieure), vous pouvez démarrer une migration d'identité après la mise à niveau de Tableau Server pour remplir le nouveau Service d'identité. La migration d'identité remplit des tables supplémentaires du service d'identité pour tous les utilisateurs de Tableau Server, qui sont ensuite utilisées pour authentifier les utilisateurs via le service d'identité. La migration s'exécute en arrière-plan et n'interrompt ni n'interfère avec l'utilisation de Tableau Server par vos utilisateurs.

En tant qu'administrateur, vous pouvez surveiller et gérer la migration, notamment en modifiant le moment où la migration s'exécute ou en résolvant tout conflit de migration potentiel, via une page **Migration d'identité** dédiée disponible sur la page Utilisateurs de Tableau Server. Cette page est disponible pendant toute la durée du processus de migration.

## Résumé des étapes pour les déploiements existants

Pour les déploiements existants, vous devez configurer Tableau Server de manière à ce qu'il utilise le Service d'identité une fois la migration terminée pour tirer partie des améliorations de la structure des identités et configurer les pools d'identités.

Étape 1 : Avant de [commencer](#page-2107-0)

Étape 2 : [Démarrer](#page-2108-0) la migration d'identité

Étape 3 : Terminer la [migration](#page-2109-0) d'identité

Étape 4 : [Configurer](#page-2110-0) Tableau Server pour utiliser le Service d'identité

### Mots-clés

- <sup>l</sup> **Service d'identité** : un service dans Tableau Server 2022.1 (et versions ultérieures) qui est responsable de l'administration des identités des utilisateurs, y compris l'authentification et l'activation. Le service utilise un schéma d'identité dans lequel les identités des utilisateurs sont représentées par les tables Service d'identité et la table héritée "system\_users".
- **·** Les pools d'identités sont un outil de gestion des identités qui utilise les informations d'activation et d'authentification pour permettre l'accès des utilisateurs à Tableau Server. Les pools d'identités aident à centraliser et flexibiliser le workflow de gestion des identités qui est basé sur le Service d'identité pour le stockage et la gestion des identités d'utilisateurs dans Tableau Server.
- <sup>l</sup> **Mode du magasin d'identités hérité** : un schéma d'identité limité utilisé par Tableau Server 2021.4 (et versions antérieures), où les identités des utilisateurs sont uniquement représentées par la table héritée "system\_users".
- <sup>l</sup> **Migration d'identité** : le processus d'audit qui évalue les identités d'utilisateur existantes de Tableau Server interroge les magasins d'identité externes en amont pour obtenir des informations d'identité supplémentaires (le cas échéant) et importe ces informations d'identité supplémentaires dans le service d'identité.
- <sup>l</sup> **Magasin d'identités externe** : type de magasin d'identités externe et en amont de Tableau Server où toutes les informations d'identité sont stockées et gérées par un service d'annuaire externe (Active Directory (AD) ou LDAP). S'il est configuré, Tableau Server se synchronise avec l'annuaire externe afin qu'il existe une copie des informations d'identité dans Tableau Server.
- <sup>l</sup> **Magasin d'identités local** : type de magasin d'identités fourni par Tableau Server. S'il est configuré, Tableau Server stocke et gère les informations d'identité dans le référentiel Tableau Server sans aucun répertoire externe configuré pour ces informations.
- **Utilisateur système** : un utilisateur Tableau Server. Un utilisateur correspond à un enregistrement de connexion ("system\_users") à la fois dans le service d'identité (via la table "system users identities") et dans le mode de magasin d'identités hérité. Un

enregistrement "system\_users" peut potentiellement être associé à plusieurs identités d'utilisateurs et permettre de se connecter à plusieurs sites. La liaison entre un enregistrement "system\_users" et ses sites est définie dans la table "users" .

### Objectif de la migration d'identité

Lorsque vous créez une sauvegarde Tableau Server, les informations d'identité sont enregistrées dans le schéma d'identité utilisé par la version de Tableau Server pour laquelle la sauvegarde a été créée. La migration est nécessaire pour renseigner les informations d'identité du schéma d'identité utilisé dans la sauvegarde vers le schéma d'identité utilisé par le service d'identité.

### **Schéma d'identité de Tableau Server 2021.4 et versions antérieures**

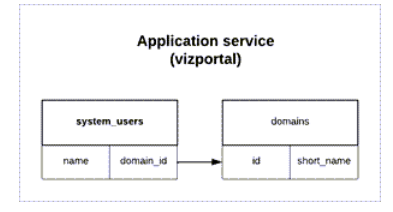

Le schéma d'identité utilisé par le mode de magasin d'identités hérité se compose de deux tables, "system\_users" et "domains".

### **Schéma d'identité de Tableau Server 2022.1 et versions ultérieures**

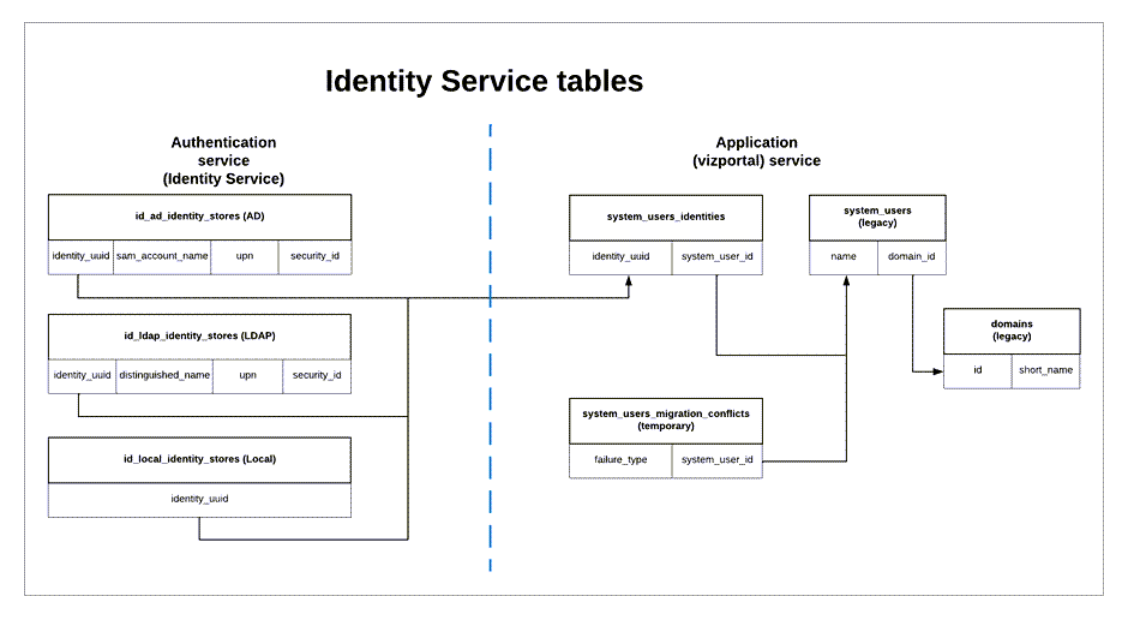

Le schéma d'identité utilisé par le service d'identité inclut les tables héritées "system\_users" et les tables supplémentaires du service d'identité (\* identity stores et \*identities) qui capturent davantage d'informations d'identité. Les tables supplémentaires permettent de réduire les problèmes éventuellement générés par des modifications en amont dans les magasins d'identités externes.

### Que se passe-t-il pendant la migration d'identité ?

Lorsque les informations relatives aux identités des utilisateurs sont migrées, les informations d'identité stockées dans la table héritée "system\_users" sont complétées par les tables du service d'identité.

Le type de tables de service d'identité avec lesquelles les informations d'identité sont complétées dépend du type de magasin d'identités pour lequel Tableau Server est configuré : local, Active Directory (AD) ou Lightweight Directory Access Protocol (LDAP).

<sup>l</sup> Pour les types de magasins d'identité **AD**, les tables du service d'identité héritent uniquement des attributs non ambigus ou des attributs qui ne sont pas stockés dans le même enregistrement de base de données.

Par exemple, sAMAccountNAme et userPrincipalName (UPN) peuvent être stockés dans le même enregistrement de nom d'une table "systems\_users" héritée, ce qui peut se produire à la suite d'une série complexe de règles. Dans la plupart des cas, la migration est capable d'interpréter correctement l'identité de l'utilisateur et de la migrer avec succès. Toutefois, si la migration produit des résultats ambigus, vous devez soit reconnaître manuellement l'ambiguïté, soit résoudre manuellement le conflit à l'aide de la page dédiée à la migration d'identité. Pour plus d'informations, consultez [Résoudre](#page-2120-0) les conflits de [migration](#page-2120-0) d'identité.

- Pour les types de magasins d'identités LDAP, tels que les types de magasins d'identités AD, les tables du service d'identité héritent uniquement d'attributs non ambigus. Dans la plupart des cas, la migration est capable d'interpréter correctement l'identité de l'utilisateur et de la migrer avec succès. Toutefois, si la migration produit des résultats ambigus, vous devez soit reconnaître manuellement l'ambiguïté, soit résoudre manuellement le conflit à l'aide de la page dédiée à la migration d'identité. Pour plus d'informations, consultez [Résoudre](#page-2120-0) les conflits de migration d'identité.
- Pour les types de magasins d'identités **locaux**, les tables du service d'identité héritent directement des champs d'utilisateur et de domaine. Cela signifie qu'aucune information supplémentaire ou résolution manuelle n'est requise de votre part. Lorsque Tableau Server est configuré pour ce type de magasin d'identités, la migration d'identité des utilisateurs se produit après le processus de restauration de la sauvegarde de Tableau Server.

### <span id="page-2107-0"></span>Étape 1 : Avant de commencer

Avant de commencer, identifiez votre méthode de mise à niveau de Tableau Server ci-dessous pour déterminer les prochaines étapes de la migration d'identité.

<sup>l</sup> Si vous effectuez une **mise à niveau Bleu/Vert** ou **une mise à niveau manuelle** de Tableau Server 1) en installant Tableau Server sur une nouvelle machine, puis 2) **en sauvegardant et en restaurant Tableau Server à l'aide des commandes** tsm [main](#page-2629-0)tenance (sauvegarde et [restauration\)](#page-2629-0), vous devez prendre des mesures

supplémentaires pour lancer la migration.

Pour les étapes suivantes, consultez Résoudre les [problèmes](#page-2126-0) liés à la migration [d'identité](#page-2126-0).

<sup>l</sup> Si vous effectuez une **mise à niveau « sur place » d'un serveur unique ou de plusieurs nœuds** de Tableau Server à l'aide de la méthode décrite ici, aucune étape supplémentaire n'est requise de votre part pour lancer la migration. La migration démarre une fois la mise à niveau de Tableau Server vers la version 2022.1 (ou ultérieure) terminée.

#### Passez à l'[Étape 2](#page-2108-0).

**.** Si vous effectuez une mise à niveau manuelle de Tableau Server 1) en installant Tableau Server sur une nouvelle machine, puis 2) **en exportant et en important les informations de configuration et de topologie à l'aide des commandes** tsm [set](#page-2697-0)tings (export et [import\),](#page-2697-0) aucune étape supplémentaire n'est également requise de votre part pour initier la migration. La migration démarre une fois le processus d'importation terminé sur la nouvelle machine Tableau Server.

Passez à l'[Étape 2](#page-2108-0).

# <span id="page-2108-0"></span>Étape 2 : Démarrer la migration d'identité

Pour démarrer la migration d'identité, vous devez activer la fonctionnalité correspondante à l'aide de la commande tsm [features.IdentityMigrationBackgroundJob](#page-2518-0).

**Remarque :** si vous avez effectué une mise à niveau vers les versions 2021.4.21, 2022.1.17, 2022.3.9 et 2023.1.5 de Tableau Server, la migration d'identité démarre par défaut et vous pouvez passer à l'Étape 3 : Terminer la [migration](#page-2109-0) d'identité.

- 1. Ouvrez une invite de commande en tant qu'administrateur sur le nœud initial (sur lequel TSM est installé) du cluster.
- 2. Exécutez la commande suivante :

```
tsm configuration set -k fea-
tures.IdentityMigrationBackgroundJob -v true
```
Une fois que la migration d'identité a démarré, vous voyez une notification dans Tableau Server avec un lien vers la page Migration d'identité. Cette page vous permet de surveiller l'état de la migration d'identité et les conflits d'identités à résoudre.

## <span id="page-2109-0"></span>Étape 3 : Terminer la migration d'identité

Pour terminer la migration d'identité, tous les conflits d'identité doivent être résolus ou reconnus avant l'activation du service d'identité pour Tableau Server.

- 1. Connectez-vous à Tableau Server en tant qu'administrateur.
- 2. Dans le volet de navigation de gauche, sélectionnez **Utilisateurs** (ou **Tous les sites** > **Utilisateurs** pour un Tableau Server multisite), puis cliquez sur la page **Migration d'identité** pour vérifier que la migration a démarré.

Vous pouvez surveiller et gérer sa progression à l'aide de la page dédiée à la migration d'identité, qui est disponible sur la page Utilisateurs de Tableau Server. Pour en savoir plus, consultez Gérer la [migration](#page-2111-0) d'identité.

3. Résolvez ou reconnaissez tous les conflits d'identité comme décrit dans [Résoudre](#page-2120-0) les conflits de [migration](#page-2120-0) d'identité afin que l'onglet **Tous les échecs** affiche « 0 » comme dans l'image ci-dessous.

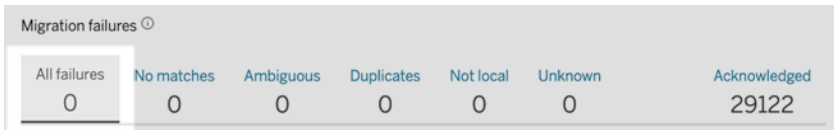

- 4. Effectuez l'*une* des actions suivantes :
	- Pour exécuter la tâche de migration d'identité maintenant, en regard de l'en-tête Vue d'ensemble de la migration, cliquez sur la flèche de la liste déroulante

Modifier la planification, puis sélectionnez **Exécuter maintenant**.

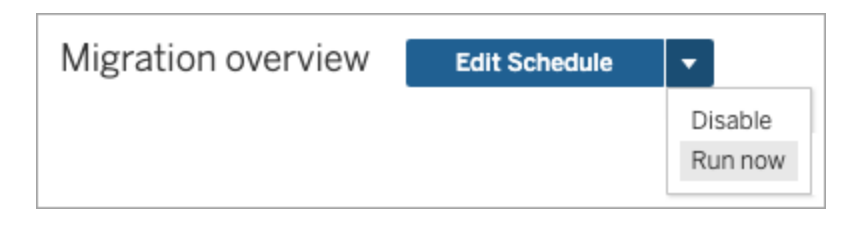

- Vous pouvez également attendre que la tâche de migration s'exécute à la prochaine heure planifiée.
- 5. Une fois la migration terminée, dans la page Migration d'identité, vérifiez que l'aperçu de la migration indique **100 % terminé**.

<span id="page-2110-0"></span>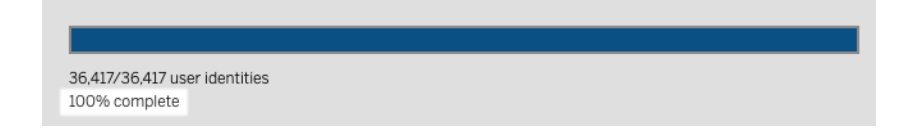

# Étape 4 : Configurer Tableau Server pour utiliser le Service d'identité

Une fois la migration d'identité terminée, configurez Tableau Server pour utiliser le service d'identité afin de garantir une structure d'identité plus sécurisée et immuable pour le processus de gestion et d'authentification des utilisateurs.

- 1. Ouvrez une invite de commande en tant qu'administrateur sur le nœud initial (le nœud sur lequel TSM est installé) du cluster.
- 2. Exécutez les commandes suivantes :

```
tsm authentication legacy-identity-mode disable
tsm pending-changes apply
```
**Remarque :** après avoir exécuté les commandes ci-dessus, la page dédiée à la **Migration d'identité** est supprimée et n'est plus accessible. La page est accessible uniquement lorsque tsm authentication legacy-identity-mode est activé.

Une fois que Tableau Server est configuré pour utiliser le service d'identité, lorsque les utilisateurs se connectent à Tableau Server, Tableau Server recherche leurs identités utilisateur à l'aide de leurs identifiants dans le magasin d'identités configuré. À partir des identifiants, les identifiants universels uniques (UUID) sont renvoyés et utilisés pour être associés aux identités utilisateur Tableau Server existantes. Ce processus génère ensuite des sessions pour les utilisateurs et termine le workflow d'authentification.

# <span id="page-2111-0"></span>Gérer la migration d'identité

En tant qu'administrateur, vous pouvez surveiller et gérer la migration d'identité, y compris la modification du moment où les tâches de migration s'exécutent, via la page dédiée Migration d'identité disponible sur la page Utilisateurs de Tableau Server. Cette page est disponible pendant toute la durée du processus de migration.

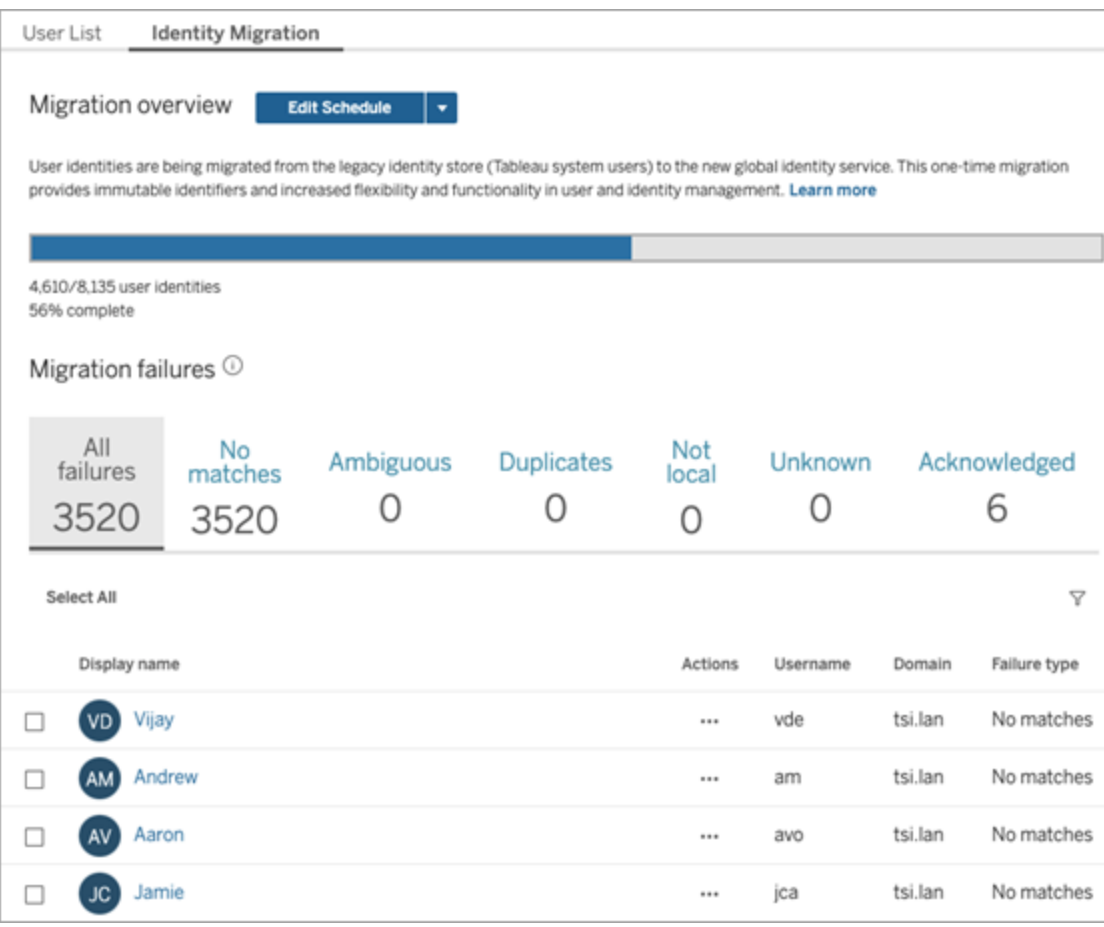

Les travaux de migration sont conçus pour s'exécuter en arrière-plan sans interrompre l'utilisation de Tableau Server ni interférer avec elle. Si nécessaire, cependant, vous pouvez effectuer des ajustements qui affectent la fréquence d'exécution des tâches de migration, le moment où elles s'exécutent et leur durée d'exécution.

En règle générale, la migration peut prendre entre 3 minutes et 10 jours, selon la taille de votre déploiement Tableau Server et toute modification des paramètres par défaut que vous apportez pendant la migration. Par exemple, si vous avez 10 000utilisateurs, la migration peut prendre environ 30 minutes.

**Remarque :** Pendant l'exécution des tâches de migration, toutes les fonctionnalités d'authentification et liées à l'utilisateur fonctionnent normalement.

### Gérer les tâches de migration d'identité

Vous pouvez gérer les aspects suivants de la migration d'identité.

# Résoudre les conflits d'identité

Pour passer en revue les conflits d'identité que vous pourriez rencontrer lors de la migration, consultez [Résoudre](#page-2120-0) les conflits de migration d'identité.

# <span id="page-2112-0"></span>Modifier la planification quotidienne des tâches de migration

- 1. Connectez-vous à Tableau Server en tant qu'administrateur.
- 2. Dans le volet de navigation de gauche, sélectionnez **Utilisateurs** (ou **Tous les sites** > **Utilisateurs** pour un Tableau Server multisite), puis cliquez sur la page **Migration d'identité**.
- 3. À côté de l'en-tête Vue d'ensemble de la migration, cliquez sur le bouton **Modifier la planification**.

4. Dans la boîte de dialogue Modifier la planification, modifiez le moment et la fréquence d'exécution des tâches.

**Remarque :** Vous pouvez ignorer les options **Priorité** et **Exécution** dans cette boîte de dialogue.

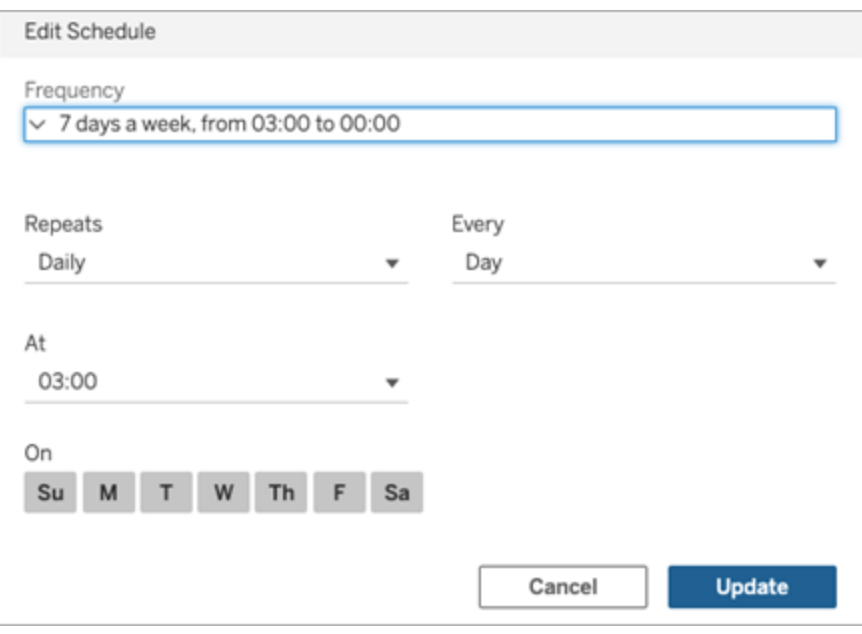

5. Une fois que vous avez terminé, cliquez sur **Mettre à jour**.

### Lancer une tâche de migration

- 1. Connectez-vous à Tableau Server en tant qu'administrateur.
- 2. Dans le volet de navigation de gauche, sélectionnez **Utilisateurs** (ou **Tous les sites** > **Utilisateurs** pour un Tableau Server multisite), puis cliquez sur la page **Migration d'identité**.

- 3. Dans n'importe quel onglet, sélectionnez un utilisateur ou plusieurs utilisateurs.
- 4. Dans le menu Actions, sélectionnez **Réessayer la migration** ou **Confirmer** , selon ce que vous devez faire.

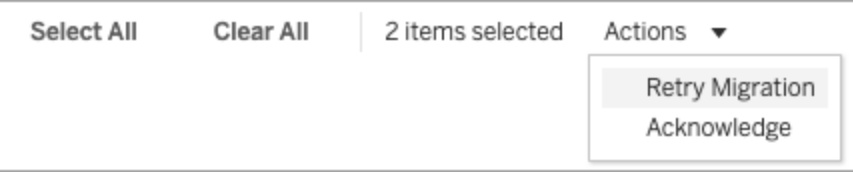

- 5. À côté de l'en-tête Vue d'ensemble de la migration, cliquez sur la flèche déroulante Modifier la planification.
- 6. Sélectionnez **Exécuter maintenant**.

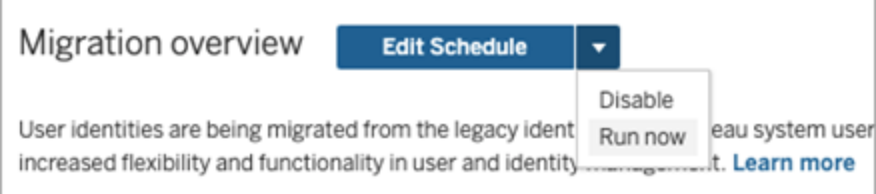

## Suspendre la migration d'identité

- 1. Connectez-vous à Tableau Server en tant qu'administrateur.
- 2. Dans le volet de navigation de gauche, sélectionnez **Utilisateurs** (ou **Tous les sites** > **Utilisateurs** pour un Tableau Server multisite), puis cliquez sur la page **Migration d'identité**.
- 3. À côté de l'en-tête Vue d'ensemble de la migration, cliquez sur la flèche déroulante Modifier la planification.
- 4. Sélectionnez **Désactiver**.

# Redémarrer la migration d'identité

- 1. Connectez-vous à Tableau Server en tant qu'administrateur.
- 2. Dans le volet de navigation de gauche, sélectionnez **Utilisateurs** (ou **Tous les sites** > **Utilisateurs** pour un Tableau Server multisite), puis cliquez sur la page **Migration d'identité**.
- 3. À côté de l'en-tête Vue d'ensemble de la migration, cliquez sur la flèche déroulante Modifier la planification.
- 4. Sélectionnez **Activer**.

### Modifier les paramètres de migration d'identité

Pour réduire toute contrainte potentielle que la migration d'identité pourrait avoir sur votre Tableau Server, la migration est configurée pour s'exécuter avec les paramètres par défaut répertoriés ci-dessous.

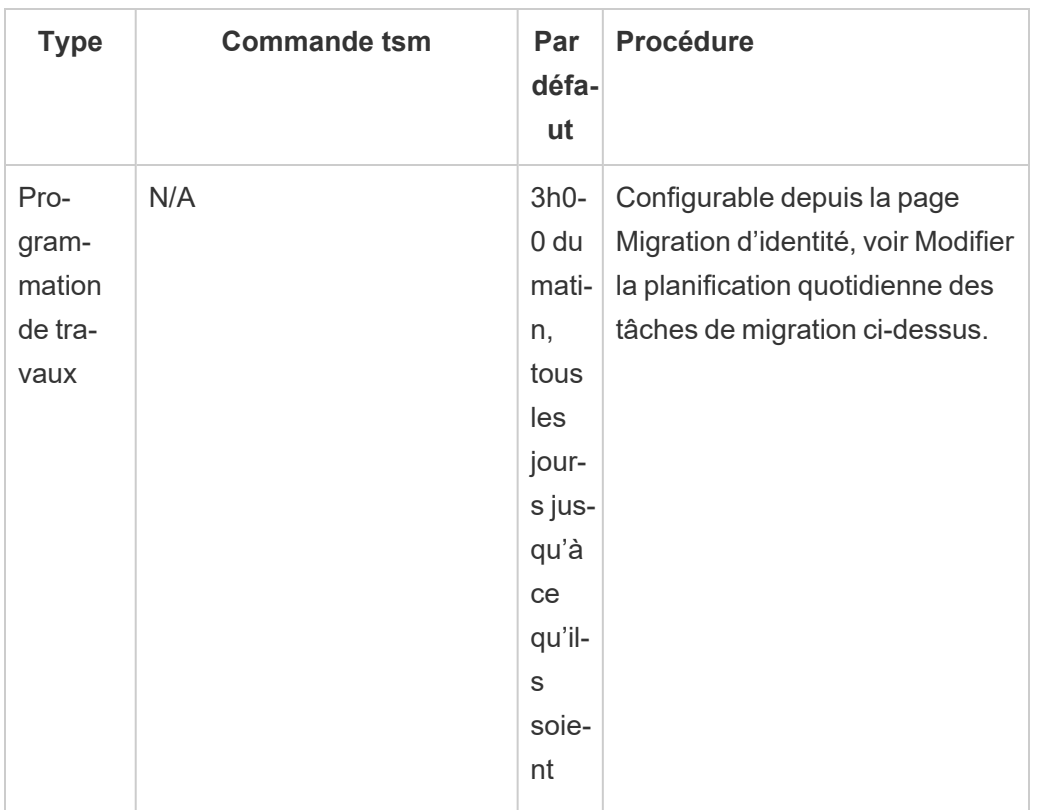

Paramètres de migration

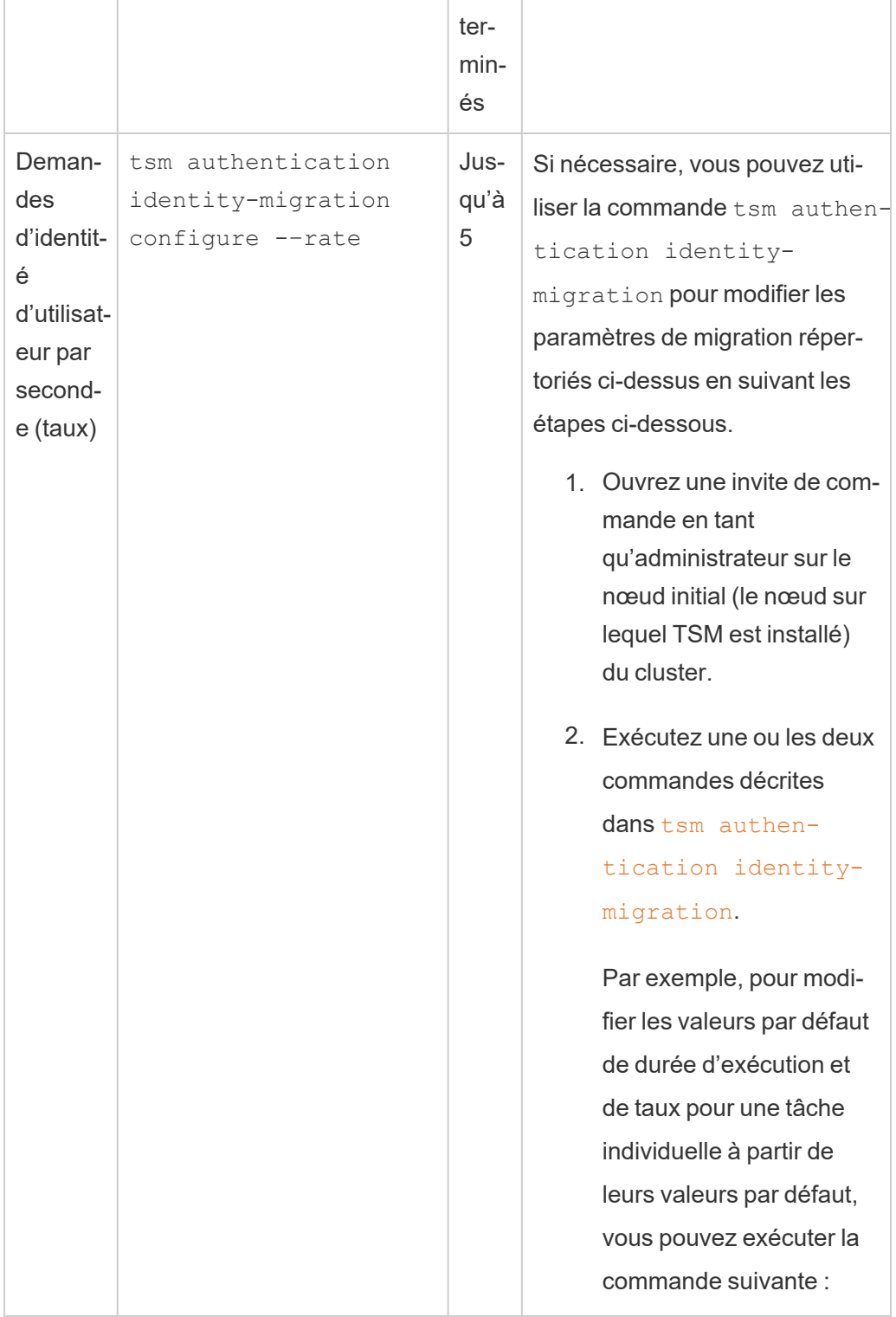

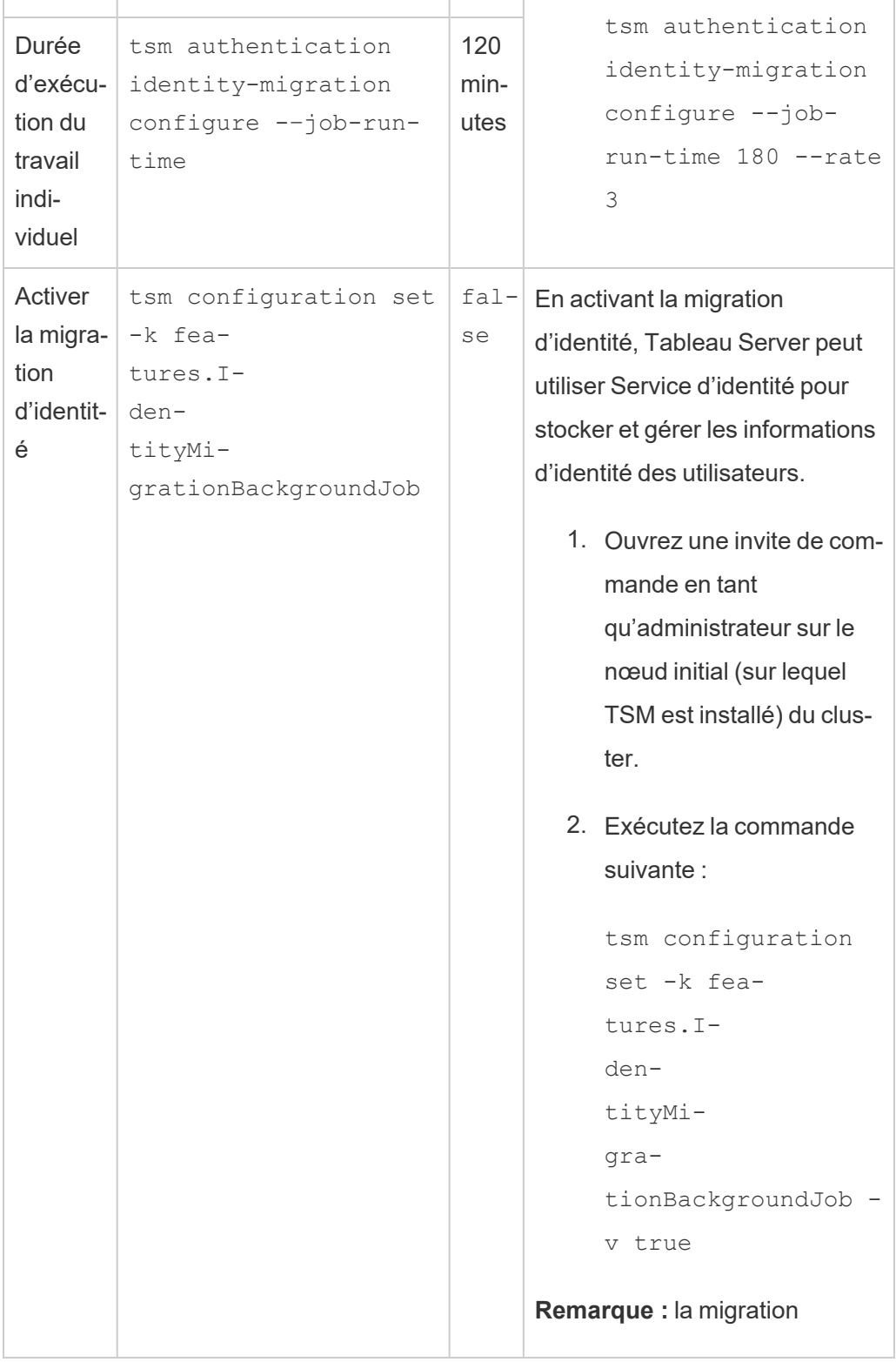

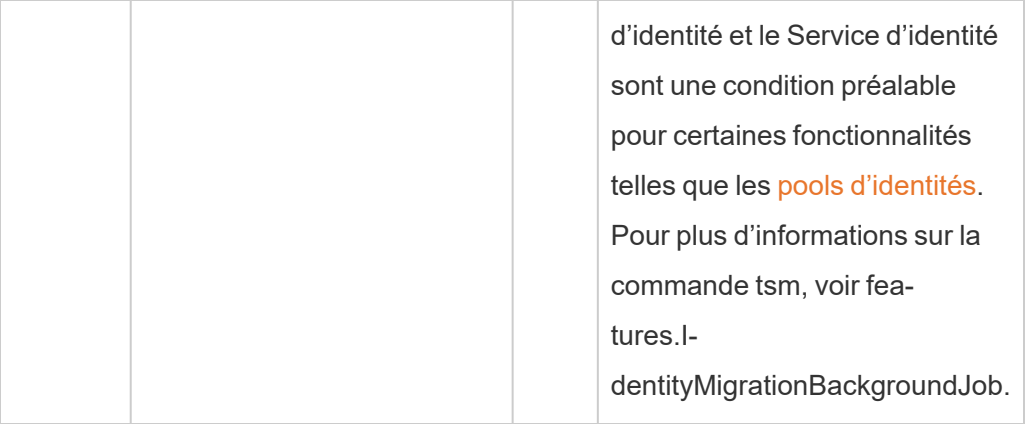

### Désactiver la migration d'identité

Si vous avez effectué une mise à niveau vers les versions 2021.4.21, 2022.1.17, 2022.3.9 et 2023.1.5 de Tableau Server, vous devrez peut-être désactiver la migration d'identité. Si la migration d'identité est désactivée, Tableau Server ne peut pas utiliser le Service d'identité pour stocker et gérer les informations d'identité des utilisateurs.

- 1. Ouvrez une invite de commande en tant qu'administrateur sur le nœud initial (sur lequel TSM est installé) du cluster.
- 2. Exécutez la commande suivante :

```
tsm configuration set -k fea-
tures.IdentityMigrationBackgroundJob -v false
```
**Remarque :** la migration d'identité et le Service d'identité sont une condition préalable pour certaines fonctionnalités telles que les pools [d'identités.](#page-2132-0)

### Terminer la migration d'identité et configurer le service d'identité

Une fois tous les conflits d'utilisateurs résolus ou traités et les tâches de migration exécutées, vous devez configurer Tableau Server pour utiliser le service d'identité afin de terminer le processus de migration d'identité.

Étape 1 : Valider et terminer la migration d'identité

- 1. Connectez-vous à Tableau Server en tant qu'administrateur.
- 2. Dans le volet de navigation de gauche, sélectionnez **Utilisateurs** (ou **Tous les sites** > **Utilisateurs** pour un Tableau Server multisite), puis cliquez sur la page **Migration d'identité** pour vérifier que la migration a démarré.

Vous pouvez surveiller et gérer sa progression à l'aide de la page dédiée à la migration d'identité, qui est disponible sur la page Utilisateurs de Tableau Server. Pour en savoir plus, consultez Gérer la [migration](#page-2111-0) d'identité.

3. Résolvez ou reconnaissez tous les conflits d'identité comme décrit dans [Résoudre](#page-2120-0) les conflits de [migration](#page-2120-0) d'identité afin que l'onglet **Tous les échecs** affiche « 0 » comme dans l'image ci-dessous.

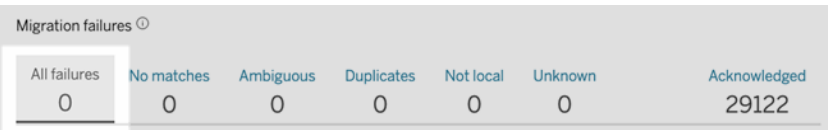

- 4. Effectuez l'*une* des actions suivantes :
	- <sup>l</sup> Pour exécuter la tâche de migration d'identité maintenant, en regard de l'en-tête Vue d'ensemble de la migration, cliquez sur la flèche de la liste déroulante Modifier la planification, puis sélectionnez **Exécuter maintenant**.

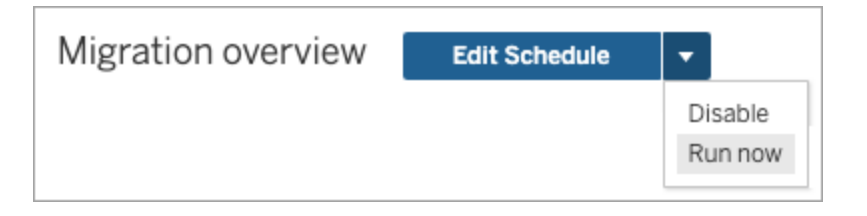

- <sup>l</sup> Vous pouvez également attendre que la tâche de migration s'exécute à la prochaine heure planifiée.
- 5. Une fois la migration terminée, dans la page Migration d'identité, vérifiez que l'aperçu

de la migration indique **100 % terminé**.

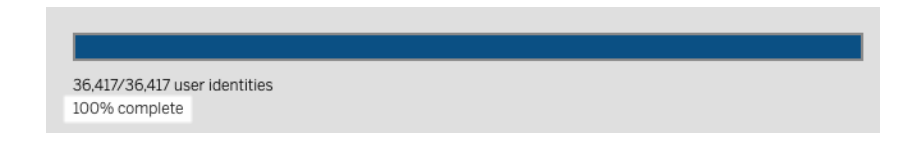

Étape 2 : Configurer Tableau Server pour utiliser le service d'identité

- 1. Ouvrez une invite de commande en tant qu'administrateur sur le nœud initial (le nœud sur lequel TSM est installé) du cluster.
- 2. Exécutez les commandes suivantes :

```
tsm authentication legacy-identity-mode disable
tsm pending-changes apply
```
**Remarque :** après avoir exécuté les commandes ci-dessus, la page dédiée à la **Migration d'identité** est supprimée et n'est plus accessible. La page est accessible uniquement lorsque tsm authentication legacy-identity-mode est activé.

Une fois que Tableau Server est configuré pour utiliser le service d'identité, lorsque les utilisateurs se connectent à Tableau Server, Tableau Server recherche leurs identités utilisateur à l'aide de leurs identifiants dans le magasin d'identités configuré. À partir des identifiants, les identifiants universels uniques (UUID) sont renvoyés et utilisés pour être associés aux identités utilisateur Tableau Server existantes. Ce processus génère ensuite des sessions pour les utilisateurs et termine le workflow d'authentification.

### <span id="page-2120-0"></span>Résoudre les conflits de migration d'identité

Lors de la migration des identités, Tableau Server peut rencontrer certaines identités utilisateur qui ne peuvent pas être migrées en utilisant le service d'identité. Lorsque les identités des utilisateurs ne peuvent pas être migrées, elles deviennent des conflits d'identité que vous, en tant qu'administrateur, devez résoudre manuellement.

Pour que les identités des utilisateurs soient migrées correctement, vous devez résoudre ou traiter tous les conflits d'identité pour que la migration d'identité puisse être exécutée à l'aide de la page dédiée **Migration d'identité** .

### Étape 1 : Résoudre les conflits d'identité

Vous pouvez résoudre les conflits d'identité de plusieurs façons selon le type de conflit. Quel que soit le type de conflit, toutes les identités d'utilisateur doivent être résolues ou traitées pour que vous puissiez passer à l' $\dot{\Xi}$ tape 2 ci-dessous et que le processus de migration d'identité puisse se terminer.

Lorsque des conflits d'identité se produisent, la migration d'identité regroupe les conflits en différents types. Ces types permettent de préciser la raison pour laquelle la migration ne parvient pas à migrer automatiquement l'identité de l'utilisateur.

Des conflits d'identité peuvent survenir pour plusieurs raisons. Par exemple, un conflit d'identité peut se produire lorsque la migration a identifié un utilisateur Tableau Server qui correspond à plusieurs identités d'utilisateur dans le magasin d'identités externe.

Lorsque des conflits d'identité sont identifiés, vous pouvez les résoudre à l'aide d'une des options suivantes :

- <sup>l</sup> **Réessayer la migration** : Cette option déplace les identités d'utilisateur sélectionnées dans la file d'attente pour qu'elles soient à nouveau migrées. Après une réexécution des tâches de migration, il est possible que les conflits d'identité se résolvent d'euxmêmes, que les conflits d'identité d'origine se produisent de nouveau ou que de nouveaux conflits d'identité apparaissent.
- **· Reconnaître** : Cette option déplace les identités d'utilisateur sélectionnées vers l'onglet **Reconnu**. Lorsque vous reconnaissez les identités utilisateur, vous comprenez que 1) ces utilisateurs n'ont pas d'identités utilisateur correspondantes dans un magasin d'identités et ne seront donc pas migrés, et 2) ces utilisateurs ne pourront pas se connecter à Tableau Server après avoir activé l'Identité Service à l' [Étape](#page-2125-0) 3 ci-dessous.

<sup>l</sup> **Réévaluer** : Une fois ces conflits reconnus, à partir de l'onglet **Confirmé**, cette option restaure les identités utilisateur sélectionnées à leur état de conflit. Cette option vous donne la possibilité de voir le conflit d'origine, de résoudre le conflit ou de reconnaître à nouveau le conflit d'identité.

Aide-mémoire : conflits d'identité

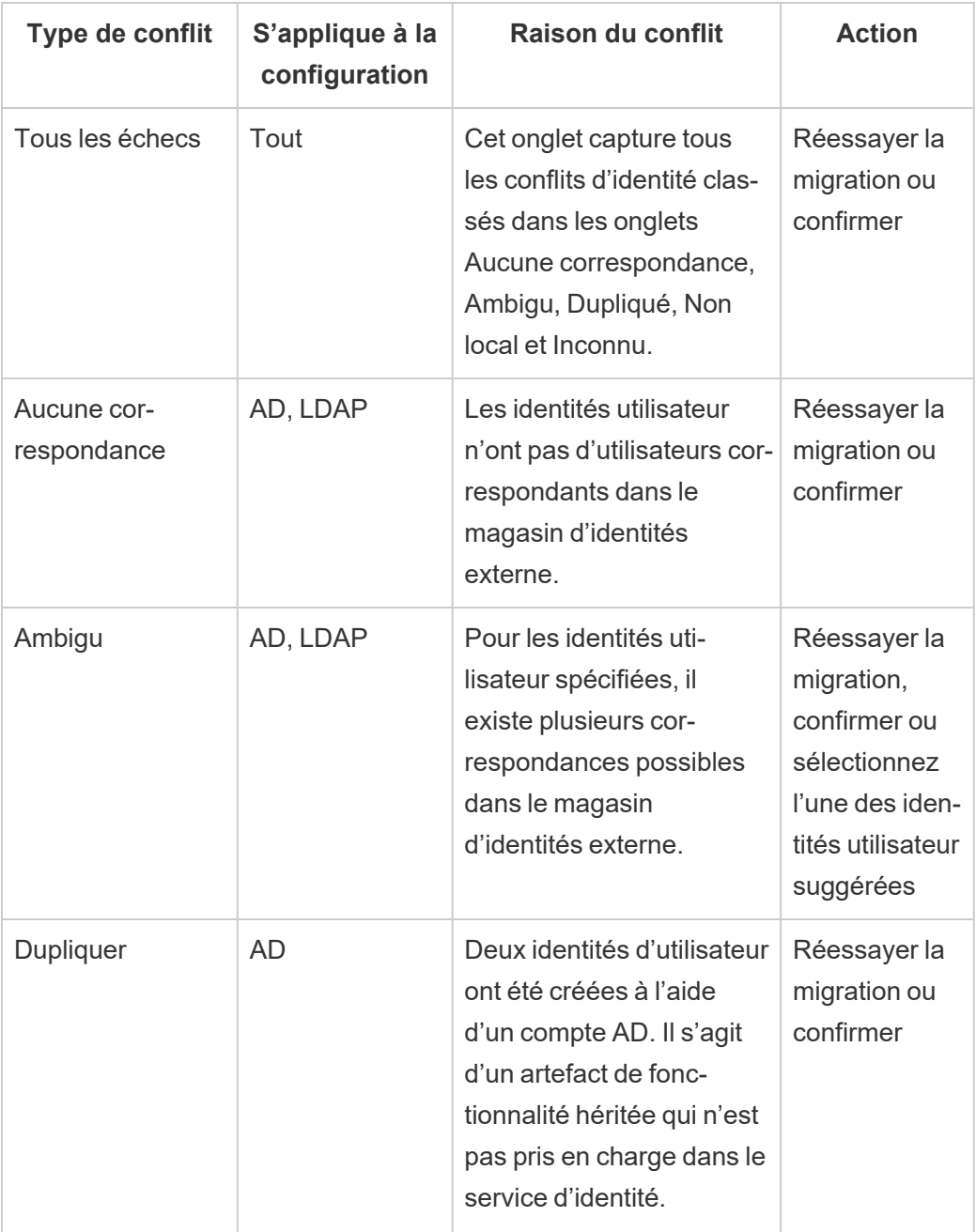

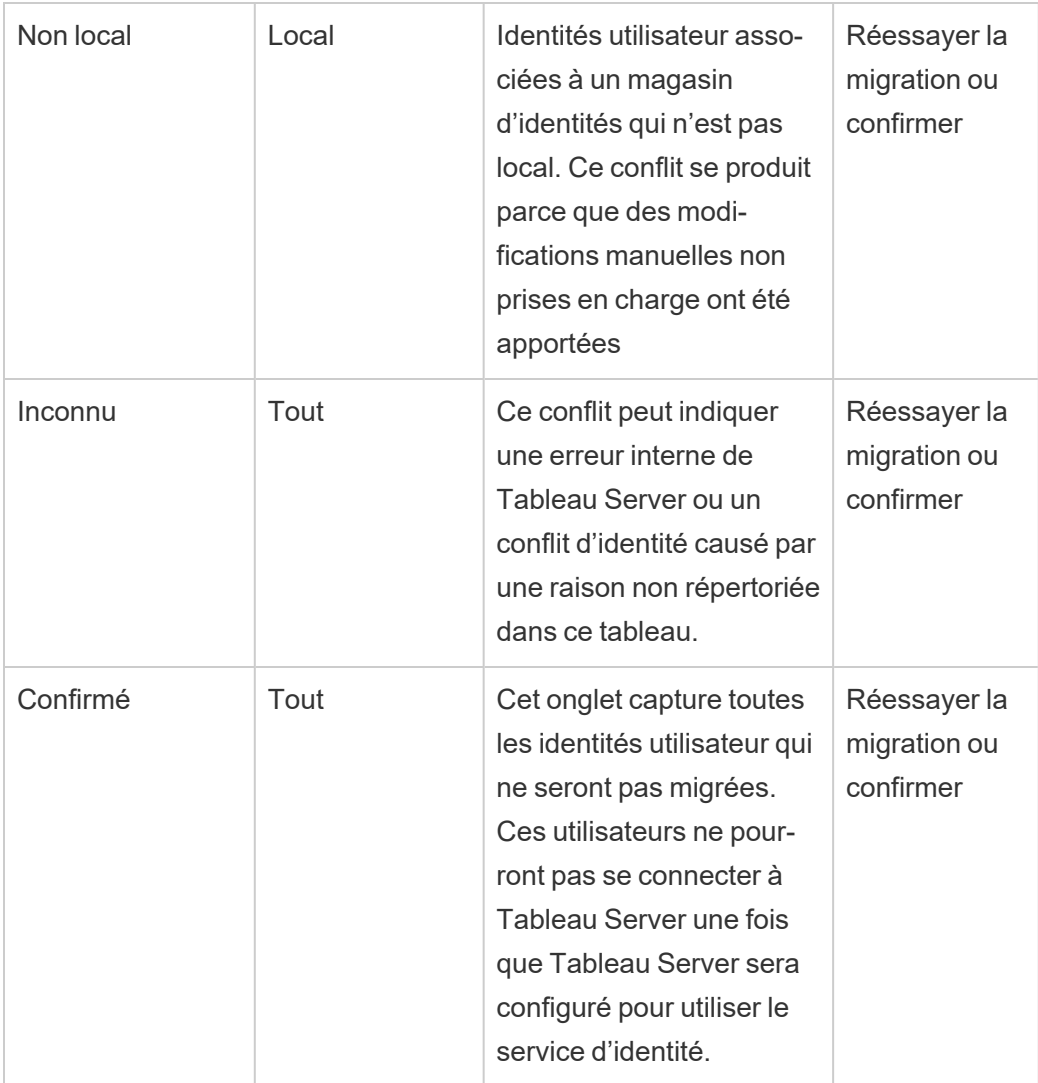

Pour résoudre un conflit, procédez comme suit.

- 1. Connectez-vous à Tableau Server en tant qu'administrateur.
- 2. Dans le volet de navigation de gauche, sélectionnez **Utilisateurs** (ou **Tous les sites** > **Utilisateurs** pour un Tableau Server multisite), puis cliquez sur la page **Migration d'identité**.
- 3. Sélectionnez une ou plusieurs identités d'utilisateur dans l'onglet **Tous les échecs** ou dans l'un des onglets spécifiques aux conflits.
4. Dans le menu déroulant Actions, cliquez sur **Réessayer la migration** ou **Confirmer**.

Si vous sélectionnez « Réessayer la migration », les identités utilisateur peuvent générer différents types de conflits. Dans ce cas, résolvez les conflits selon les besoins jusqu'à ce que l'onglet **Tous les échecs** affiche « 0 » comme dans l'image ci-dessous.

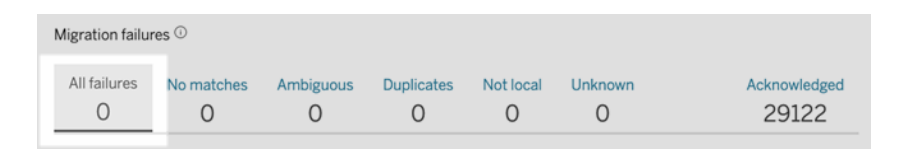

**Remarque :** les identités d'utilisateurs reconnues sont ignorées dans les synchronisations de groupes Active Directory (AD) et LDAP à l'avenir. Si les utilisateurs associés à ces identités d'utilisateurs ont besoin d'accéder à Tableau Server ultérieurement, consultez Résoudre les [problèmes](#page-2131-0) liés à la migration d'identité pour plus d'informations.

# Étape 2 : Terminer la migration d'identité

Pour terminer la migration d'identité, en plus de tous les conflits d'identité résolus ou traités, toutes les tâches de migration doivent être exécutés avant que vous puissiez activer le service d'identité pour Tableau Server.

- 1. Effectuez l'*une* des actions suivantes :
	- <sup>l</sup> Pour exécuter les tâches de migration d'identité maintenant, en regard de l'entête Vue d'ensemble de la migration, cliquez sur la flèche de la liste déroulante Modifier la programmation, puis sélectionnez **Exécuter maintenant**.

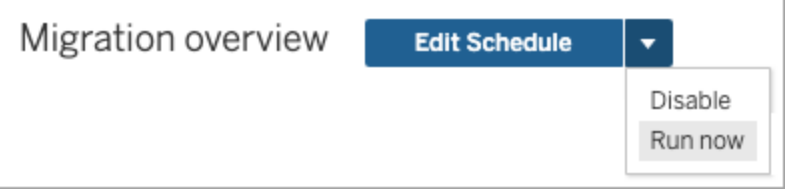

• Vous pouvez également attendre que la migration s'exécute à la prochaine heure programmée.

2. Dans la page Migration d'identité, vérifiez que l'aperçu de la migration indique **100 % terminé**.

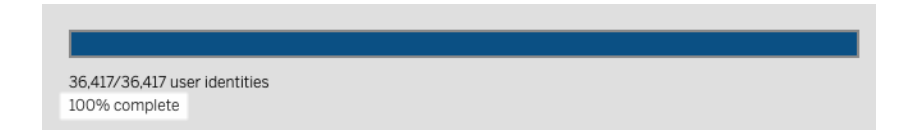

# Étape 3 : Configurer Tableau Server pour utiliser le service d'identité

Une fois la migration d'identité terminée, configurez Tableau Server pour utiliser le service d'identité afin de garantir une structure d'identité plus sécurisée et immuable pour le processus de gestion et d'authentification des utilisateurs.

- 1. Ouvrez une invite de commande en tant qu'administrateur sur le nœud initial (le nœud sur lequel TSM est installé) du cluster.
- 2. Exécutez les commandes suivantes :

```
tsm authentication legacy-identity-mode disable
tsm pending-changes apply
```
**Remarque :** après avoir exécuté les commandes ci-dessus, la page dédiée à la **Migration d'identité** est supprimée et n'est plus accessible. La page est accessible uniquement lorsque tsm authentication legacy-identity-mode est activé.

Une fois que Tableau Server est configuré pour utiliser le service d'identité, lorsque les utilisateurs se connectent à Tableau Server, Tableau Server recherche leurs identités utilisateur à l'aide de leurs identifiants dans le magasin d'identités configuré. À partir des identifiants, les identifiants universels uniques (UUID) sont renvoyés et utilisés pour être associés aux identités utilisateur Tableau Server existantes. Ce processus génère ensuite des sessions pour les utilisateurs et termine le workflow d'authentification.

# Résoudre les problèmes liés à la migration d'identité

### Impossible de restaurer la sauvegarde

Après la mise à niveau à Tableau Server 2022.1 (ou version ultérieure), la restauration d'une sauvegarde Tableau Server peut provoquer l'erreur suivante :

*« La sauvegarde ne peut pas être restaurée car Tableau Server utilise les nouvelles tables de service d'identité par défaut. »*

Ce problème peut se produire lorsque Tableau Server doit exécuter la migration d'identité, qui est un processus nécessaire pour remplir le service d'identité. Le service d'identité est un schéma d'identité qui a été introduit avec Tableau Server 2022.1 et sert à provisionner et authentifier les utilisateurs. Pour éviter tout problème potentiel, le processus de restauration ne peut pas se poursuivre lorsque Tableau Server détecte que la sauvegarde Tableau Server utilise un schéma d'identité différent de la version à laquelle il est en train d'être restauré.

**Remarque :** le service d'identité est le schéma d'identité par défaut dans Tableau Server versions 2022.1-2022.1.7, 2022.3-2022.3.9 et 2023.1-2023.15.

Pour résoudre ce problème, procédez comme suit.

Étape 1 : Activer legacy-identity-mode et restaurer la sauvegarde

- 1. Ouvrez une invite de commande en tant qu'administrateur sur le nœud initial (le nœud sur lequel TSM est installé) du cluster.
- 2. Configurez Tableau Server 2022.1 (ou version ultérieure) pour utiliser le mode de magasin d'identités hérité en exécutant les commandes suivantes :

```
tsm authentication legacy-identity-mode enable
tsm pending-changes apply
```
Tableau Server doit utiliser le mode de magasin d'identités hérité pour remplir le service d'identité. Pour plus d'informations sur la commande tsm, consultez  $t \sin \alpha$  [authen](#page-2482-0)tication [legacy-identity-mode](#page-2482-0).

3. Restaurez à nouveau la sauvegarde pour permettre à la migration de démarrer en exécutant les commandes suivantes :

```
tsm maintenance restore --file <file name>
tsm start
```
**Important :** une fois la sauvegarde restaurée, la migration remplit le service d'identité avec les informations d'identité. Pour des informations générales sur la restauration d'une sauvegarde, consultez Restaurer à partir d'une [sauvegarde](#page-2427-0).

Étape 2 : Valider et terminer la migration d'identité

- 1. Connectez-vous à Tableau Server en tant qu'administrateur.
- 2. Dans le volet de navigation de gauche, sélectionnez **Utilisateurs** (ou **Tous les sites** > **Utilisateurs** pour un Tableau Server multisite), puis cliquez sur la page **Migration d'identité** pour vérifier que la migration a démarré.

Vous pouvez surveiller et gérer sa progression à l'aide de la page dédiée à la migration d'identité, qui est disponible sur la page Utilisateurs de Tableau Server. Pour en savoir plus, consultez Gérer la [migration](#page-2111-0) d'identité.

3. Résolvez ou reconnaissez tous les conflits d'identité comme décrit dans [Résoudre](#page-2120-0) les conflits de [migration](#page-2120-0) d'identité afin que l'onglet **Tous les échecs** affiche « 0 » comme dans l'image ci-dessous.

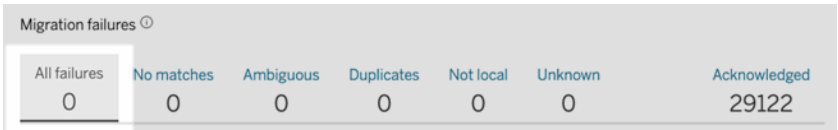

- 4. Effectuez l'*une* des actions suivantes :
	- Pour exécuter la tâche de migration d'identité maintenant, en regard de l'en-tête Vue d'ensemble de la migration, cliquez sur la flèche de la liste déroulante

Modifier la planification, puis sélectionnez **Exécuter maintenant**.

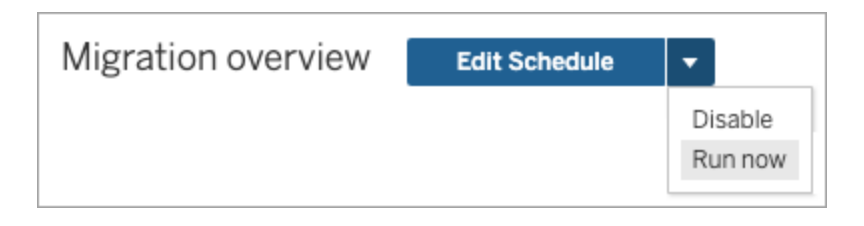

- Vous pouvez également attendre que la tâche de migration s'exécute à la prochaine heure planifiée.
- 5. Une fois la migration terminée, dans la page Migration d'identité, vérifiez que l'aperçu de la migration indique **100 % terminé**.

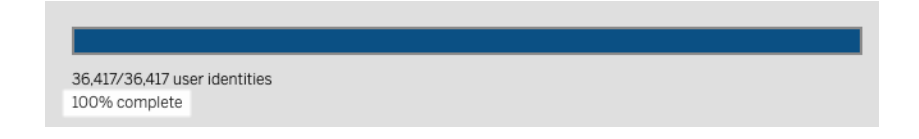

Étape 3 : Configurer Tableau Server pour utiliser le service d'identité

- 1. Ouvrez une invite de commande en tant qu'administrateur sur le nœud initial (le nœud sur lequel TSM est installé) du cluster.
- 2. Exécutez les commandes suivantes :

```
tsm authentication legacy-identity-mode disable
tsm pending-changes apply
```
**Remarque :** après avoir exécuté les commandes ci-dessus, la page dédiée à la **Migration d'identité** est supprimée et n'est plus accessible. La page est accessible uniquement lorsque tsm authentication legacy-identity-mode est activé.

Une fois que Tableau Server est configuré pour utiliser le service d'identité, lorsque les utilisateurs se connectent à Tableau Server, Tableau Server recherche leurs identités utilisateur à l'aide de leurs identifiants dans le magasin d'identités configuré. À partir des identifiants, les identifiants universels uniques (UUID) sont renvoyés et utilisés pour être associés aux identités utilisateur Tableau Server existantes. Ce processus génère ensuite des sessions pour les utilisateurs et termine le workflow d'authentification.

### « Erreur inattendue » sur la page Migration d'identité

Une fois que toutes les identités utilisateur ont été résolues ou reconnues à partir de la page Migration d'identité, un message « Erreur inattendue » s'affiche. Ce message peut s'afficher lorsque vous avez tenté de résoudre ou de confirmer plus de 1000 identités utilisateur à la fois.

Pour résoudre ce problème, sélectionnez et résolvez ou confirmez 1000 identités utilisateur ou moins, puis réessayez.

Pour plus d'informations sur la gestion des conflits d'identité, consultez [Résoudre](#page-2120-0) les conflits de [migration](#page-2120-0) d'identité.

### La progression de la migration semble ne pas répondre ou est bloquée

Si la migration ou sa barre de progression ne répond pas ou semble bloquée, vérifiez que vous avez résolu et reconnu tous les conflits d'utilisateurs sous **Échecs de la migration**.

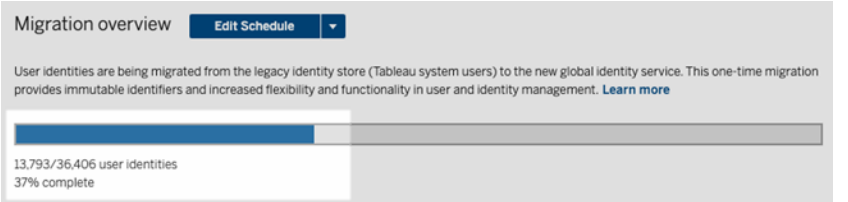

Pour résoudre ce problème, assurez-vous que tous les conflits sont résolus et reconnus en sélectionnant une ou plusieurs identités d'utilisateurs dans l'onglet **Tous les échecs** et en cliquant sur **Reconnaître** dans le menu déroulant Actions. Effectuez cette tâche jusqu'à ce que l'onglet **Tous les échecs** affiche « 0 ». Pour plus d'informations sur la gestion des conflits d'identité, consultez [Résoudre](#page-2120-0) les conflits de migration d'identité.

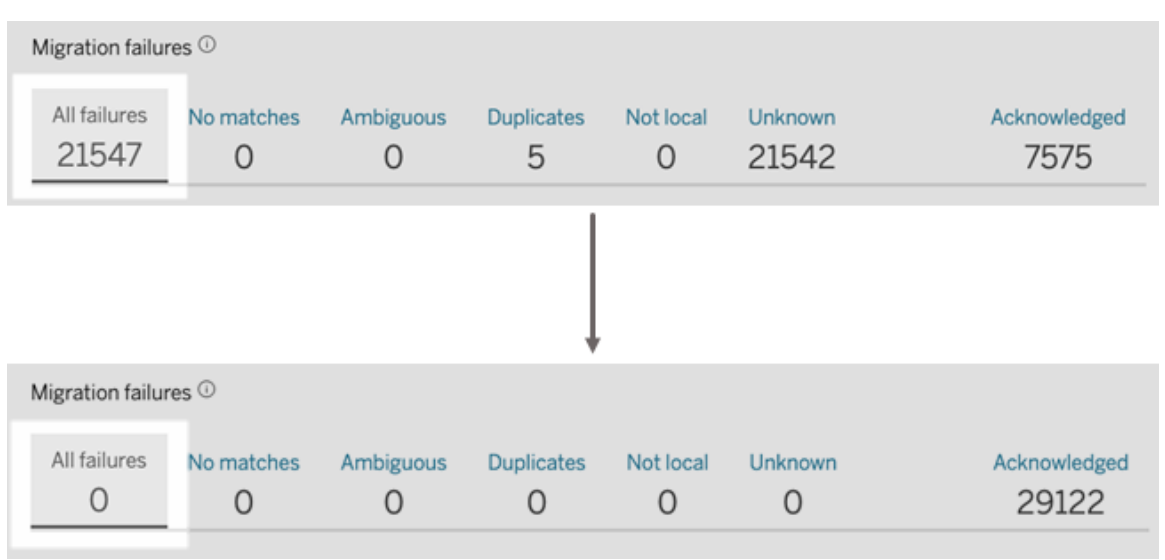

**Remarque :** pour terminer la migration d'identité, en plus de tous les conflits d'identité résolus ou traités, vous devez exécuter toutes les tâches de migration avant de pouvoir activer le service d'identité pour Tableau Server. Vous pouvez exécuter les travaux de migration maintenant en cliquant sur la flèche de la liste déroulante Modifier la planification en regard de l'entête Vue d'ensemble de la migration, puis en sélectionnant **Exécuter maintenant**. Lorsque la vue d'ensemble de la migration affiche **100 % terminé**, vous pouvez configurer Tableau Server pour utiliser le service d'identité. Pour plus d'informations, consultez Étape 3 : [Terminer](#page-2109-0) la [migration](#page-2109-0) d'identité.

### La fenêtre contextuelle « La migration de l'identité est en cours » persiste

La notification « La migration d'identité est en cours » persiste bien que la migration d'identité soit terminée car le Service d'identité n'a pas encore été activé. Pour terminer la migration d'identité, le Service d'identité doit être activé dans Étape 4 : [Configurer](#page-2110-0) Tableau Server pour utiliser le Service [d'identité](#page-2110-0) afin que Tableau Server puisse utiliser la structure d'identité qui actionne la fonctionnalité de pools d'identités.

# La page de migration d'identité disparaît

Lorsque la migration d'identité est terminée et que Tableau Server est configuré pour utiliser le service d'identité, la page dédiée à la **Migration d'identité** est supprimée et n'est plus

accessible. La page Migration d'identité est nécessaire uniquement pour la migration d'identité ou lorsque tsm authentication legacy-identity-mode est activé.

### <span id="page-2131-0"></span>Les utilisateurs ne peuvent pas se connecter

Une fois que la migration d'identité est terminée et que le Service d'identité est activé, certains utilisateurs ne peuvent pas se connecter à Tableau Server. Dans la plupart des cas, ce problème concerne les utilisateurs dont les identités étaient en conflit et qui ont été **reconnues** ultérieurement lors de la migration d'identité. Les identités des utilisateurs qui ont été reconnues ne sont pas migrées vers le Service d'identité et sont ensuite ignorées lors des synchronisations de groupe Active Directory (AD) ou LDAP.

Si les utilisateurs associés à ces identités d'utilisateur reconnues doivent à nouveau accéder à Tableau Server, ajoutez manuellement les utilisateurs à Tableau Server. Une fois les utilisateurs ajoutés manuellement, les synchronisations de groupe AD ou LDAP suivantes reconnaissent les identités des utilisateurs et se synchronisent comme prévu.

# Annuler la migration d'identité

En cas de problèmes (par exemple si certains utilisateurs ne peuvent pas se connecter à Tableau Server), qui, selon vous, sont causés par le service d'identité, vous pouvez utiliser la commande tsm authentication [legacy-identity-mode](#page-2482-0) pour revenir au mode de magasin d'identités hérité. Après la restauration, les nouveaux utilisateurs qui ont été ajoutés après la migration d'identité et les utilisateurs qui ne pouvaient se connecter à Tableau Server qu'avant la migration peuvent désormais se connecter à Tableau Server sans aucun problème.

Après être revenu du service d'identité au mode de magasin d'identités hérité, vous pouvez utiliser la page Migration d'identité pour exécuter la migration pour les identités utilisateur problématiques. Pour plus d'informations sur la gestion des conflits d'identité, consultez [Résoudre](#page-2120-0) les conflits de migration d'identité.

# <span id="page-2132-0"></span>Provisionner et authentifier les utilisateurs à l'aide de pools d'identités

Introduits dans Tableau Server version 2023.1, les pools d'identités sont un outil de gestion des identités qui utilise les informations de provisionnement et d'authentification pour permettre l'accès des utilisateurs à Tableau Server. Les pools d'identités aident à centraliser et flexibiliser le workflow de gestion des identités qui est basé sur le Service [d'identité](#page-2102-0) pour le stockage et la gestion des identités d'utilisateurs dans Tableau Server.

Les pools d'identités ne remplacent pas les configurations de provisionnement et d'authentification des utilisateurs que vous effectuez à l'aide de Tableau Services Manager (TSM) lors de l'installation de Tableau Server. Au lieu de cela, les pools d'identités sont conçus pour compléter et prendre en charge les options supplémentaires de provisionnement et d'authentification des utilisateurs dont vous pourriez avoir besoin dans votre organisation, en particulier pour les organisations où TSM est configuré avec Active Directory (AD) ou Lightweight Directory Access Protocol (LDAP). Les pools d'identités ajoutent une méthode alternative, après la configuration de Tableau Server, qui permet aux administrateurs de Tableau Server d'ajouter des utilisateurs, qui sont souvent des utilisateurs externes, des partenaires ou des sous-traitants, à votre déploiement Tableau Server.

Les pools d'identités sont optimisés pour les cas d'utilisation suivants :

**• Utilisateurs externes** : une grande entreprise qui ne souhaite pas ajouter d'utilisateurs externes à son AD interne.

Par exemple, supposons que votre organisation compte deux types d'employés : les employés réguliers et les employés contractuels. Vos employés réguliers sont provisionnés via Active Directory (AD) avec une authentification SAML gérée à l'aide de votre IdP, Okta. Vos employés contractuels se composent d'utilisateurs qui sont généralement affectés à une appartenance temporaire à un groupe ou qui font partie d'une autre organisation provisionnant des utilisateurs en dehors d'AD et s'authentifiant séparément. Les pools d'identités peuvent vous permettre d'ajouter des utilisateurs Tableau Server externes à votre AD.

<sup>l</sup> **Magasins d'identité multiples :** une organisation hébergeant des applications SaaS provisionnent des utilisateurs à partir de plusieurs magasins d'identités.

Par exemple, supposons que votre organisation partage des contenus Tableau avec plusieurs organisations externes à partir d'un seul site. Vous pouvez séparer ces utilisateurs à l'aide de différents pools d'identités configurés avec des magasins d'identités locaux pour identifier et gérer plus facilement les utilisateurs de chaque organisation.

<sup>l</sup> **Frontières de sécurité entre les organisations internes :** une organisation de plusieurs organisations enfants acquises avec des limites de sécurité distinctes.

Par exemple, vous pouvez ajouter des utilisateurs de l'organisation nouvellement ajoutée à un pool d'identités configuré avec un magasin d'identités local pour contourner les complexités associées à la combinaison de magasins d'identités.

# Que sont les pools d'identités ?

Un pool d'identités comporte trois composants principaux : un magasin d'identités pour provisionner les utilisateurs, l'authentification OpenID Connect (OIDC) et les utilisateurs affectés.

- **Magasin [d'identité](#page-333-0)s** : le magasin d'identité avec lequel vous provisionnez ou mettez en service vos utilisateurs peut être un magasin d'identités local ou un magasin d'identités externe.
	- S'il s'agit d'un magasin d'identités local, un pool d'identités peut être configuré de manière à utiliser un magasin d'identités local existant ou nouveau. **Remarque :** l'authentification locale n'est pas prise en charge.
	- Cependant, un pool d'identités doit utiliser le même magasin d'identités externe (AD ou LDAP) que celui configuré dans TSM lors de l'installation de Tableau

Server. Vous ne pouvez pas configurer un pool d'identités pour utiliser un magasin d'identités externe différent.

Les configurations de provisionnement et d'authentification que vous effectuez dans TSM lors de la configuration de Tableau Server sont appelées pool par défaut ou « pool initial (configuré par TSM) ».

- **Authentification :** la seule méthode d'authentification prise en charge pour un pool d'identités est [OIDC](#page-1561-0).
- **· Utilisateurs** : pour pouvoir se connecter à Tableau Server, les utilisateurs doivent être provisionnés à partir du pool initial (TSM configuré) ou être membre d'au moins un pool d'identités.

# Quand utiliser des pools d'identités

En tant qu'administrateur Tableau Server, vous pouvez utiliser un groupe d'identités pour segmenter vos utilisateurs en cohortes d'identités en fonction de l'endroit à partir duquel vos utilisateurs sont provisionnés et de la manière dont ces utilisateurs s'authentifient dans Tableau Server. Bien que les configurations de magasin d'identités et d'authentification que vous effectuez dans TSM lors de la configuration de Tableau Server, également appelées pool initial (configuré par TSM), restent inchangées, les pools d'identités sont configurables à partir de Tableau Server.

**Remarque :** Les pools d'identités sont actuellement disponibles pour la configuration au niveau du serveur uniquement. Les pools d'identités ne peuvent pas être limités à un site.

# En savoir plus sur les pools d'identités

# Pool initial (configuré par TSM) et pools d'identités

Comme indiqué ci-dessus, la combinaison des configurations de provisionnement et d'authentification que vous effectuez dans TSM lors de la configuration de Tableau Server est appelée « pool initial (configuré par TSM) ». Le pool initial (configuré par TSM) est un composant requis du processus de configuration de Tableau Server et ne peut pas être modifié.

Cependant, un pool entités est facultatif et vous pouvez créer autant de pools d'identités que nécessaire directement depuis Tableau Server.

# Impact des pools d'identités sur l'expérience de connexion des utilisateurs

Par défaut, lorsqu'aucun pool d'identités n'est créé pour Tableau Server, la façon dont vos utilisateurs accèdent à la page d'accueil de Tableau Server et se connectent à Tableau Server ne change pas.

Lorsqu'un ou plusieurs pools d'identités sont créés, la page d'accueil de Tableau Server affiche plusieurs options de connexion. L'option de connexion principale s'affiche en haut de la page et constitue la manière dont vos utilisateurs appartenant au pool initial (configuré par TSM) peuvent se connecter.

Sous l'option de connexion principale se trouvent les options de connexion secondaires. Chaque option représente un pool d'identités, affiché dans l'ordre dans lequel ils ont été créés. Les utilisateurs affectés à ces pools doivent se connecter à l'aide de l'option du pool d'identités auquel ils appartiennent. Pour guider vos utilisateurs vers l'option de connexion appropriée, envisagez d'ajouter une description au pool d'identités lors de sa création.

**Remarque :** tous les utilisateurs verront tous les pools configurés pour votre Tableau Server, qu'ils appartiennent ou non au pool.

# <span id="page-2135-0"></span>Noms d'utilisateur et identifiants dans Tableau

Un nom d'utilisateur est l'information qui représente l'utilisateur du système. Un identificateur est utilisé pour compléter les informations de nom d'utilisateur et peut être utilisé par des magasins d'identité externes comme alternatives aux noms d'utilisateur.

Dans Tableau, un nom d'utilisateur est une valeur immuable utilisée pour se connecter à Tableau et les identificateurs sont des valeurs modifiables utilisées dans la structure d'identité de Tableau pour faire correspondre les utilisateurs à leurs noms d'utilisateur. Les identificateurs permettent à Tableau d'être plus flexible car ils peuvent différer du nom d'utilisateur. Si des modifications sont apportées au nom d'utilisateur dans le magasin

d'identités externe, les administrateurs de Tableau Server peuvent mettre à jour l'identificateur afin de s'assurer que les utilisateurs correspondent aux noms d'utilisateur corrects.

Lorsque vous ajoutez un utilisateur existant à un pool d'identités, vous pouvez vous attendre à pouvoir définir un identificateur. Par exemple, si un utilisateur existant appartient à un pool d'identités configuré avec un magasin d'identités local et que vous souhaitez l'ajouter à un pool d'identités configuré avec un magasin d'identités AD, nous vous demandons de fournir le nom d'utilisateur pour rechercher les identificateurs associés à cet utilisateur. . En revanche, si un utilisateur existant appartient à un pool d'identités configuré avec un magasin d'identités AD et que vous souhaitez l'ajouter à un pool d'identités configuré avec un magasin d'identités local, nous vous demandons de fournir un identificateur facultatif. L'exception est le cas où vous souhaitez ajouter un utilisateur au pool initial (configuré avec TSM) qui est configuré avec un magasin d'identités local et une authentification locale. Vous ne pourrez pas définir d'identificateur pour cet utilisateur.

# Configurer et gérer des pools d'identités

Pour créer et gérer des pools d'identités, vous devez effectuer par programmation des appels aux Méthodes des pools [d'identités](https://help.tableau.com/current/api/rest_api/fr-fr/REST/TAG/index.html#tag/Identity-Pools-Methods) à l'aide de l'OpenAPI REST de Tableau. Pour ajouter ou gérer des utilisateurs dans un pool d'identités, vous pouvez utiliser l'interface utilisateur (UI) de Tableau Server directement ou l'API REST de Tableau.

Le processus de configuration des pools d'identités est résumé dans les étapes suivantes.

- 1. **Configurer Tableau Server et établir une session**.
- 2. **Provisionner les utilisateurs** en configurant une nouvelle instance de magasin d'identités local. **Remarque :** vous pouvez ignorer cette étape pour utiliser un magasin d'identités local existant ou le magasin d'identités externe que vous avez configuré dans TSM lors de l'installation de Tableau Server.
- 3. **Configurer l'authentification** pour authentifier vos utilisateurs auprès de Tableau Server à l'aide d'OpenID Connect (OIDC).
- 4. **Créer un pool d'identités** qui utilise le magasin d'identités et l'authentification OIDC que vous avez configurés.

5. **Ajouter des utilisateurs à un pool d'identités** en utilisant l'interface utilisateur de Tableau Server ou l'API REST pour permettre aux utilisateurs de se connecter à Tableau Server.

Après la configuration, vous pouvez [tester](#page-2148-0), [gérer](#page-2149-0) et [dépanner](#page-2149-1) vos pools d'identités.

**Remarque :** vous pouvez utiliser la collection Postman de Groupes [d'identités](https://www.postman.com/salesforce-developers/workspace/salesforce-developers/folder/12721794-b229dea8-ee9c-4fbb-80d1-7e9153c207ee) dans l'espace de travail Postman du développeur Salesforce pour découvrir, développer et tester les méthodes décrites dans cette rubrique.

# Conditions préalables

Avant de commencer avec les pools d'identités, vérifiez que les conditions suivantes sont remplies :

- L'intégration avec un fournisseur d'identité (IdP) OIDC, tel qu'Okta, est déjà configurée
- Vous utilisez actuellement Tableau Server 2023.1 ou une version antérieure
- Vous avez effectué la [migration](#page-2102-0) d'identité si vous exécutez Tableau Server après la mise à niveau depuis la version 2021.4 ou une version antérieure

### <span id="page-2137-0"></span>Démarrer

Étape 1 : Configurer Tableau Server et établir une session

L'activation des modifications associées à la configuration des pools d'identités nécessite une configuration TSM unique et une déclaration des variables de session et d'hôte.

- 1. Ouvrez une invite de commande en tant qu'administrateur sur le nœud initial (le nœud sur lequel TSM est installé) du cluster.
- 2. Exécutez la commande suivante :
	- a. tsm configuration set -k gateway.external\_url -v http://< host>
	- b. tsm pending-changes apply

Par exemple, vous pouvez exécuter les commandes suivantes pour configurer votre instance Tableau Server, http://myco :

```
tsm configuration set -k gateway.external_url -v http://myco
tsm pending-changes apply
```
Pour plus d'informations, consultez [gateway.external\\_url.](#page-2522-0)

- 3. (Facultatif) Exécutez les commandes suivantes pour ajouter une description pour le pool initial (TSM configuré) :
	- a. tsm configuration set -k wgserver.authentication.identity pools.default\_pool\_description -v "<description>"
	- b. tsm pending-changes apply

Par exemple, vous pouvez exécuter les commandes suivantes pour ajouter une description « Connexion pour les employés de MyCo » :

tsm configuration set -k wgserver.authentication.identity\_ pools.default\_pool\_description -v "Sign-in for MyCo employees" tsm pending-changes apply

Pour plus d'informations, consultez [wgserver.authentication.identity\\_pools.default\\_](#page-2587-0) [pool\\_description.](#page-2587-0)

- 4. Connectez-vous à Tableau Server en tant qu'administrateur et effectuez les opérations suivantes :
	- a. Accédez aux outils de développement du navigateur et aux cookies de l'application.
	- b. Notez la valeur **workgroup\_session\_id**.

Par exemple, si vous utilisez Chrome, cliquez avec le bouton droit dans la page d'accueil de Tableau Server, faites un clic droit et sélectionnez **Inspecter**. Cliquez sur **Application** dans le volet de navigation supérieur et cliquez sur **Cookies** dans le volet de navigation de gauche. Sous Cookies, cliquez sur votre nom Tableau Server, par

exemple http://myco.com, et notez la valeur **workgroup\_session\_id** dans le volet central.

- 5. Dans le script ou l'outil de développement d'API que vous utilisez pour effectuer des demandes de pools d'identités à l'aide de l'OpenAPI REST de Tablea, procédez comme suit :
	- a. Ajoutez la valeur workgroup\_session\_id en tant que variable globale.
	- b. Ajoutez en outre le port 80, l'hôte (votre URL Tableau Server) et le protocole (HTTP ou HTTPS) à vos variables globales.

Par exemple, le tableau suivant montre les variables globales nécessaires pour votre Tableau Server, http://myco.

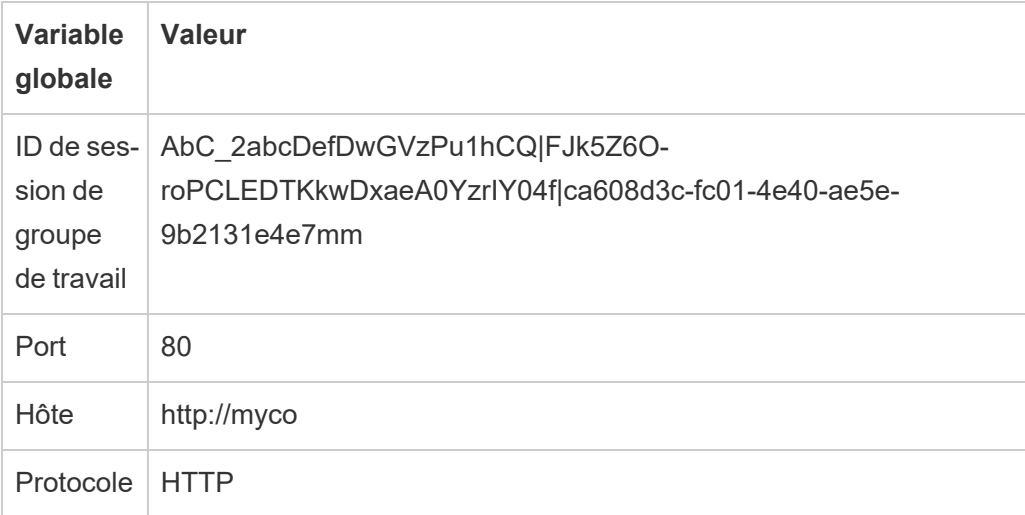

#### Étape 2 : Configurer un magasin d'identités

Tableau Server vous demande de configurer un magasin d'identités pour approvisionner ou mettre en service vos utilisateurs Tableau Server.

Lors de la configuration d'un groupe [d'identités](https://help.tableau.com/current/server-linux/fr-fr/plan_identity_store.htm#local-identity-store), vous pouvez utiliser un magasin d'identités [local](https://help.tableau.com/current/server-linux/fr-fr/plan_identity_store.htm#local-identity-store) nouveau ou existant, ou vous pouvez utiliser un magasin [d'identités](https://help.tableau.com/current/server-linux/fr-fr/plan_identity_store.htm#external-identity-store) externe, Active Directory (AD) ou Lightweight Directory Access Protocol (LDAP) si ce magasin d'identités externe a été configuré lors de l'installation de Tableau Server.

**Remarque :** les nouvelles instances AD ou LDAP supplémentaires qui ne sont pas l'instance AD ou LDAP que vous avez configurée dans TSM lors de la configuration de Tableau Server (également appelée pool initial, configuré dans TSM) ne sont pas configurables avec des pools d'identités.

Pour configurer un nouveau magasin d'identités local, utilisez la procédure ci-dessous. Passer à l'Étape 3 : Configurer [l'authentification](#page-2141-0) si vous souhaitez utiliser un magasin d'identités local existant ou le magasin d'identités que vous avez configuré lors de l'installation de Tableau Server.

1. Envoyez une demande de [connexion](https://help.tableau.com/current/api/rest_api/fr-fr/REST/rest_api_ref_authentication.htm#sign_in) à l'API REST de Tableau pour générer un jeton d'informations d'identification.

Exemple

URI

POST https://myco/api/3.19/auth/signin

- 2. Une fois le jeton d'informations d'identification généré, ajoutez-le à l'en-tête de toutes les demandes d'API ultérieures.
- 3. Configurez le magasin d'identités en appelant le point de terminaison [Configurer](https://help.tableau.com/current/api/rest_api/fr-fr/REST/TAG/index.html#tag/Identity-Pools-Methods/operation/AuthnService_RegisterIdentityPool) le magasin [d'identités](https://help.tableau.com/current/api/rest_api/fr-fr/REST/TAG/index.html#tag/Identity-Pools-Methods/operation/AuthnService_RegisterIdentityPool) à l'aide de l'OpenAPI REST de Tableau.
- 4. Dans la demande, spécifiez les éléments suivants :
	- a. Type La valeur de type est toujours 0 pour un type de magasin d'identités local. Si vous souhaitez utiliser un magasin d'identités local existant ou le magasin d'identités que vous avez configuré dans TSM lors de l'installation de Tableau Server, vous n'avez pas besoin de configurer une nouvelle instance de magasin d'identités local. Passez plutôt à l'étape 3 : Configurer l'authentification ci-dessous.
	- b. Nom. Le nom doit être unique.
	- c. Nom d'affichage. Facultatif.

Exemple

URI

https://myco/api/services/authn-service/identity-stores/

```
Corps de la demande (JSON)
```

```
{
"type": "0",
"name": "Local identity store #1",
"display name": "Local identity store #1"
}
Corps de la réponse
```
*Aucun*

<span id="page-2141-0"></span>Étape 3 : Configurer l'authentification

Vous pouvez configurer la méthode d'authentification OpenID Connect (OIDC) pour authentifier vos utilisateurs.

**Remarque :** OIDC est actuellement la seule méthode d'authentification configurable avec des groupes d'identités, quel que soit le type de magasin d'identités que vous utilisez avec le groupe d'identités.

- 1. Après avoir configuré un magasin d'identités, appelez le point de terminaison [Créer](https://help.tableau.com/current/api/rest_api/fr-fr/REST/TAG/index.html#tag/Identity-Pools-Methods/operation/AuthnService_RegisterAuthConfiguration) une configuration [d'authentification](https://help.tableau.com/current/api/rest_api/fr-fr/REST/TAG/index.html#tag/Identity-Pools-Methods/operation/AuthnService_RegisterAuthConfiguration) à l'aide de l'OpenAPI REST de Tableau.
- 2. Dans la demande, spécifiez les éléments suivants :
	- a. Types d'authentification La valeur du type d'authentification est « OIDC ».
	- b. iFrame. La valeur par défaut d'iFrame est « false ».
	- c. Spécifiez l'ID client, le secret client, l'URL de configuration, la demande d'ID, l'authentification client et la demande de nom d'utilisateur demandés par OIDC.

- L'ID client, le secret client est fourni par votre fournisseur d'identité OIDC.
- L'URL de configuration est également fournie par votre IdP. L'URL utilise généralement le format suivant : https://<idp\_url>/.wellknown/openid-configuration.
- $\bullet$  La valeur par défaut de la revendication d'ID est « sub ». Pour plus d'informations, voir Modification de la [revendication](#page-1689-0) sub.
- La valeur par défaut de l'authentification client est « CLIENT SECRET BASIC ».
- $\bullet$  La valeur par défaut de la demande de nom d'utilisateur est « email ». Pour plus d'informations, voir Par défaut : utilisation d'une [revendication](#page-1685-0) email pour mapper les [utilisateurs.](#page-1685-0)

#### **À propos de la revendication de nom d'utilisateur**

Tableau utilise la revendication de nom d'utilisateur à des fins de correspondance d'identités. Si vous fournissez des identifiants lors de l'ajout d'utilisateurs à Tableau Server, l'identifiant est utilisé pour correspondre à la valeur fournie dans la revendication de nom d'utilisateur. Si aucun identifiant n'est fourni, Tableau utilise par défaut le nom d'utilisateur défini dans Tableau Server.

#### **Remarques :**

- Si vous avez l'intention d'utiliser cette configuration d'authentification avec un pool d'identités qui utilise AD comme magasin d'identités, assurez-vous que l'utilisateur affecté a la valeur AD sAMAccountName dans la revendication de nom d'utilisateur.
- Si vous avez l'intention d'utiliser cette configuration d'authentification avec un pool d'identités qui utilise LDAP comme magasin d'identités, assurezvous que l'utilisateur affecté a la valeur de nom d'utilisateur LDAP dans la revendication de nom d'utilisateur.

#### Exemple

URI

https://myco/api/services/authn-service/auth-configurations/

```
Corps de la demande (JSON)
{
"auth_type": "OIDC",
"iframed idp enabled": true,
"oidc": {
       "client id": "0oa1hotzhjv4tyCd08",
       "client secret": "EsKd2NCxY-BiLu zcIwr2lJZLziT 7sw9Fi6HV3",
       "config url": "https://dev-532601-admin.oktapreview.com/.well-
known/openid-configuration",
       "custom_scope": "",
       "id_claim": "sub",
       "username_claim": "email",
       "client_authentication": "CLIENT_SECRET_BASIC",
       "essential acr values": "",
       "voluntary_acr_values": "",
       "prompt": "login,consent",
       "connection timeout": 100,
       "read timeout": 100,
       "ignore domain": false,
       "ignore jwk": false
       }
}
```
#### Corps de la réponse

#### *Aucun*

### Étape 4 : Créer un pool d'identités

Selon le magasin d'identités que vous avez configuré lors de l'installation de Tableau Server, le pool d'identités que vous créez peut présenter l'une des combinaisons suivantes de magasins d'identités et de méthodes d'authentification :

- Magasin d'identités AD + Authentification OIDC
- Magasin d'identités LDAP + Authentification OIDC
- Magasin d'identités local + Authentification OIDC

Les deux premières combinaisons nécessitent que le pool initial (configuré par TSM) soit configuré pour utiliser AD ou LDAP.

La procédure décrite ci-dessous crée un groupe d'identités avec la dernière combinaison, « Magasin d'identités local + Authentification OIDC ».

- 1. Après avoir configuré l'authentification OIDC, appelez le point de terminaison[Créer](https://help.tableau.com/current/api/rest_api/fr-fr/REST/TAG/index.html#tag/Identity-Pools-Methods/operation/AuthnService_RegisterIdentityPool) un pool [d'identités](https://help.tableau.com/current/api/rest_api/fr-fr/REST/TAG/index.html#tag/Identity-Pools-Methods/operation/AuthnService_RegisterIdentityPool) à l'aide de l'OpenAPI REST de Tableau.
- 2. Dans la demande, spécifiez les éléments suivants :
	- a. Nom et description pour le pool d'identités. Le nom et la description du pool d'identités sont visibles pour tous les utilisateurs sur la page d'accueil de Tableau Server.
	- b. ID d'instance de magasin d'identités et ID d'instance de type d'authentification.

#### **Remarques :**

- Pour obtenir l'ID d'instance du magasin d'identités et l'ID d'instance du type d'authentification, vous pouvez appeler les points de terminaison [Répertorier](https://help.tableau.com/current/api/rest_api/fr-fr/REST/TAG/index.html#tag/Identity-Pools-Methods/operation/AuthnService_ListIdentityStoresTAG) les magasins d'identités et Répertorier les [configurations](https://help.tableau.com/current/api/rest_api/fr-fr/REST/TAG/index.html#tag/Identity-Pools-Methods/operation/AuthnService_ListAuthConfigurations) [d'authentification](https://help.tableau.com/current/api/rest_api/fr-fr/REST/TAG/index.html#tag/Identity-Pools-Methods/operation/AuthnService_ListAuthConfigurations).
- Si vous souhaitez créer un pool d'identités utilisant le magasin d'identités que vous avez configuré dans TSM lors de l'installation de Tableau Server, la valeur de l'instance du magasin d'identités est toujours '1'.

#### Exemple

URI

https://myco/api/services/authn-service/identity-pools/

Corps de la demande (JSON)

```
{
"name": "MyCo contractors",
```

```
"identity store instance": "2",
"auth type instance": "0",
"is enabled": true,
"description": "Sign-in for MyCo contractors"
}
```
Exemple de réponse

*Aucun*

3. Après avoir créé le pool d'identités, accédez à vos configurations d'IdP et définissez l'URI de redirection de connexion sur http://<host>/authn-service/authenticate/oidc/<identity\_pool\_id>/login.

Par exemple, http://myco/authn-service/authenticate/oidc/57tgfe21- 74d2-3h78-bdg6-g2g6h4734564/login

**Remarque :** pour obtenir l'ID du pool d'identités, vous pouvez appeler le point de terminaison [Répertorier](https://help.tableau.com/current/api/rest_api/fr-fr/REST/TAG/index.html#tag/Identity-Pools-Methods/operation/AuthnService_ListIdentityPools) les pools d'identités.

#### **Remarques :**

- Vous pouvez créer autant de pools d'identités que votre organisation en a besoin.
- D'autres types de magasins d'identités et méthodes d'authentification sont pris en charge par le pool initial (TSM) configuré. Pour plus d'informations, consultez [Authen](#page-1554-0)[tification](#page-1554-0).

#### Étape 5 : Ajouter des utilisateurs à un pool

Vous pouvez utiliser Tableau Server directement pour ajouter des utilisateurs à un pool d'identités. Les utilisateurs doivent appartenir au pool initial (configuré avec TSM) ou être ajoutés à un pool d'identités pour se connecter à Tableau Server. Lors de l'ajout d'utilisateurs à un pool d'identités, votre workflow peut changer en fonction du magasin d'identités qui a été configuré avec le pool d'identités.

La procédure ci-dessous décrit comment ajouter des utilisateurs à une identité via l'interface utilisateur de Tableau Server. Cependant, vous pouvez ajouter des utilisateurs à un pool

d'identités à l'aide de l'API REST de Tableau en appelant le point de terminaison [Ajouter](https://help.tableau.com/current/api/rest_api/fr-fr/REST/rest_api_ref_identity_pools.htm#add_user_to_idpool) un utilisateur au pool [d'identités.](https://help.tableau.com/current/api/rest_api/fr-fr/REST/rest_api_ref_identity_pools.htm#add_user_to_idpool)

- 1. Connectez-vous à l'interface utilisateur de Tableau Server en tant qu'administrateur.
- 2. Dans le volet de navigation de gauche, sélectionnez **Utilisateurs** (ou **Tous les sites** > **Utilisateurs** pour un Tableau Server multisite).
- 3. Cliquez sur le bouton **Ajouter des utilisateurs** et sélectionnez **Créer un nouvel utilisateur** ou **Importer des utilisateurs à partir d'un fichier**.

#### Pour **Créer un nouvel utilisateur** :

- a. Sélectionnez le pool d'identités auquel vous souhaitez ajouter le nouvel utilisateur, puis cliquez sur Suivant.
	- i. Si vous avez sélectionné un pool d'identités configuré avec un magasin d'identités AD ou LDAP, entrez les noms d'utilisateur, attribuez l'appartenance au site et les rôles sur le site. Une fois terminé, cliquez sur le bouton Importer les utilisateurs.
	- ii. Si vous avez sélectionné un pool d'identités configuré avec un magasin d'identités local, saisissez le nom d'utilisateur. La boîte de dialogue se développe afin que vous puissiez ajouter un nom d'affichage, un identifiant (dans la plupart des cas), une adresse e-mail et définir un site et des rôles de site. Une fois terminé, cliquez sur le bouton **Créer un utilisateur**.

Pour plus d'informations sur les noms d'utilisateur et sur la manière d'attribuer une appartenance au site et des rôles sur le site, consultez [Défi](#page-798-0)nir les rôles sur le site des [utilisateurs.](#page-798-0)

#### **À propos des noms d'utilisateur et des identifiants dans Tableau**

Un nom d'utilisateur est l'information qui représente l'utilisateur du système. Un identificateur est utilisé pour compléter les informations de nom d'utilisateur et peut être utilisé par des magasins d'identité externes comme alternatives aux noms d'utilisateur.

Dans Tableau, un nom d'utilisateur est une valeur immuable utilisée pour se connecter à Tableau et les identificateurs sont des valeurs modifiables utilisées dans la structure d'identité de Tableau pour faire correspondre les utilisateurs à leurs noms d'utilisateur. Les identificateurs permettent à Tableau d'être plus flexible car ils peuvent différer du nom d'utilisateur. Si des modifications sont apportées au nom d'utilisateur dans le magasin d'identités externe, les administrateurs de Tableau Server peuvent mettre à jour l'identificateur afin de s'assurer que les utilisateurs correspondent aux noms d'utilisateur corrects.

Lorsque vous ajoutez un utilisateur existant à un pool d'identités, vous pouvez vous attendre à pouvoir définir un identificateur. Par exemple, si un utilisateur existant appartient à un pool d'identités configuré avec un magasin d'identités local et que vous souhaitez l'ajouter à un pool d'identités configuré avec un magasin d'identités AD, nous vous demandons de fournir le nom d'utilisateur pour rechercher les identificateurs associés à cet utilisateur. . En revanche, si un utilisateur existant appartient à un pool d'identités configuré avec un magasin d'identités AD et que vous souhaitez l'ajouter à un pool d'identités configuré avec un magasin d'identités local, nous vous demandons de fournir un identificateur facultatif. L'exception est le cas où vous souhaitez ajouter un utilisateur au pool initial (configuré avec TSM) qui est configuré avec un magasin d'identités local et une authentification locale. Vous ne pourrez pas définir d'identificateur pour cet utilisateur.

#### Pour **Importer des utilisateurs depuis le fichier** :

a. Importez un fichier .csv contenant les colonnes suivantes dans l'ordre indiqué :

```
username, password, display name, license level, admin
level, publishing capability, email address, identity pool
name, identifier
```
**Remarque :** le nom d'utilisateur et le mot de passe sont les seules colonnes obligatoires. Cependant, si vous ne spécifiez pas le nom du pool d'identités, l'utilisateur sera ajouté au pool initial (configuré par TSM). Pour plus d'informations, consultez [Recommandations](#page-824-0) relatives au fichier d'importation [CSV.](#page-824-0)

Par exemple, supposons que vous souhaitiez ajouter Henry Wilson et Fred Suzuki au pool d'identités General Contractors. Votre fichier .csv peut contenir les valeurs suivantes :

```
henryw, henrypassword, Henry Wil-
son,Viewer,None,yes,hwilson@myco.com,General Con-
tractors,hwilson
freds,fredpassword,Fred Suzu-
ki,Creator,None,no,fsuzuki@myco.com,General Con-
tractors,fsuzuki
```
**Remarque :** lorsqu'un ou plusieurs pools d'identités sont créés, la page d'accueil de Tableau Server est mise à jour pour inclure des options de connexion pour les utilisateurs qui sont membres de ces pools d'identités. Pour plus d'informations, voir [Provisionner](#page-2132-0) et authentifier les [utilisateurs](#page-2132-0) à l'aide de pools d'identités.

### <span id="page-2148-0"></span>Tester les pools d'identités

Après avoir configuré un pool d'identités, nous vous recommandons de le tester en vous déconnectant de Tableau Server et en vous reconnectant en tant qu'utilisateur appartenant au pool d'identités. Assurez-vous de terminer le processus de connexion pour vous assurer que l'authentification OIDC a été configurée correctement.

**Remarque :** si vous avez configuré une description facultative pour le pool initial (configuré par TSM) dans Étape 1 : [Configurer](#page-2137-0) Tableau Server et établir une session ou si vous avez une remarque pour les Paramètres du serveur (Général et [Personnalisation\)](#page-2457-0) concernant Tableau Server, nous suggérons que la description soit spécifique aux utilisateurs qui se connectent à l'aide du pool initial (configuré avec TSM) et que la remarque Personnalisation de la connexion s'applique à tous les utilisateurs qui se connectent à Tableau Server.

# <span id="page-2149-0"></span>Gérer les pools d'identités

Vous pouvez gérer les utilisateurs dans les pools d'identités à partir de la page Utilisateurs au niveau du serveur et au niveau du site. Sur la page Utilisateurs, vous pouvez voir à quels pools d'identités appartiennent les utilisateurs ainsi que des détails récapitulatifs sur le pool d'identités.

Pour toutes les autres tâches de gestion des pools d'identités, y compris la mise à jour d'une configuration d'authentification ou d'un pool d'identités et la suppression d'un magasin d'identités local ou d'un pool d'identités, utilisez l'OpenAPI REST de Tableau décrite dans Méthodes des pools [d'identités](https://help.tableau.com/current/api/rest_api/fr-fr/REST/TAG/index.html#tag/Identity-Pools-Methods).

# <span id="page-2149-1"></span>Dépanner les pools d'identités

Limites des pools d'identités

Les pools d'identités sont disponibles uniquement avec Tableau Server.

**Remarque :** Les pools d'identités sont actuellement disponibles pour la configuration au niveau du serveur uniquement. Les pools d'identités ne peuvent pas être limités à un site.

La page d'accueil de Tableau Server affiche des erreurs IdP

Sur la page d'accueil de Tableau Server, sous l'option de connexion principale, un message d'erreur lié à l'IdP peut s'afficher à côté d'une option de connexion au pool d'identités. Ce problème lié à l'authentification OIDC peut se produire lorsque l'une des conditions suivantes ou les deux sont vraies : 1) Tableau Server n'a pas été configuré pour envoyer une URL externe à l'IdP et 2) les variables globales n'ont pas été déclarées.

Pour résoudre ce problème, assurez-vous de suivre la procédure décrite dans [Étape 1 :](#page-2137-0) Configurer [Tableau](#page-2137-0) Server et établir une session ci-dessus.

La page de destination de Tableau Server n'affiche pas les pools d'identités

Si la fonctionnalité des pools d'identités est désactivée, vous pouvez la réactiver à l'aide des commandes TSM suivantes :

```
tsm configuration set -k features.IdentityPools -v true
tsm configuration set -k features.NewIdentityMode -v true
tsm configuration set -k wgserver.authentication.legacy identity
mode.enabled -v false
tsm pending-changes apply
```
**Remarque :** l'exécution de ces commandes entraîne le redémarrage de Tableau Server.

# Ajouter des utilisateurs à Tableau Server

Vous pouvez ajouter des utilisateurs à Tableau Server un par un ou par lots. Vous pouvez les ajouter au serveur en tant qu'utilisateurs sans licence, puis les ajouter à des sites et leur attribuer des rôles sur le site lorsque vous les intégrez sur Tableau Server. Vous pouvez sinon ajouter des utilisateurs aux sites et spécifier leurs rôles sur le site en même temps. Ils seront alors prêts à se connecter.

# Avant de commencer

• Si votre Tableau Server est configuré avec un magasin d'identités externe Active Directory, vérifiez Gestion des utilisateurs dans les [déploiements](#page-337-0) avec magasins d'identités [externes](#page-337-0) pour comprendre comment plusieurs domaines, l'appellation de domaine, NetBIOS et le format de nom d'utilisateur Active Directory influencent la gestion des utilisateurs Tableau.

**Remarque** : dans le contexte de la synchronisation d'utilisateurs et de groupes, Tableau Server configuré avec un magasin d'identités LDAP est équivalent à Active Directory. Les fonctionnalités de synchronisation Active Directory dans Tableau Server fonctionnent sans problème avec des solutions de répertoire LDAP correctement configurées.

- <sup>l</sup> Vérifiez que vous disposez d'un nombre suffisant de licences d'utilisateur et de licences de rôle pour votre base d'utilisateurs. Si vous essayez d'ajouter un utilisateur pour un rôle de site pour lequel vous n'avez pas de licence, vous verrez s'afficher une erreur.
- Pour ajouter des licences d'utilisation à votre déploiement Tableau Server, visitez le Portail client [Tableau](http://customer.tableausoftware.com/) pour acheter des licences et la ou les clés produit correspondantes. Après avoir acheté des licences, consultez la rubrique [Ajouter](#page-2048-0) de la [capacité](#page-2048-0) à Tableau Server pour mettre à jour le serveur avec la ou les nouvelles clés.
- Les étapes ci-dessous décrivent comment ajouter un utilisateur individuel et lui attribuer un rôle sur le site. Pour ajouter des utilisateurs par lots, voir [Importer](#page-819-0) des uti[lisateurs.](#page-819-0)

# Ajout d'utilisateurs au niveau du serveur ou au niveau du site

Dans un environnement à un seul site, les administrateurs système peuvent ajouter des utilisateurs sur la page **Utilisateurs**.

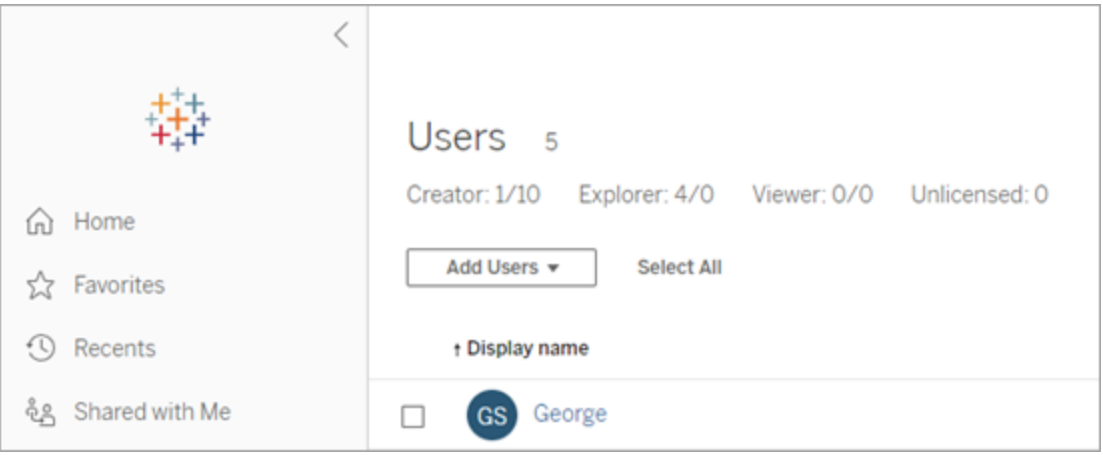

Une fois ajouté à Tableau Server, un site devient un serveur multisite avec une page **Utilisateurs du serveur** (tous les utilisateurs du serveur de chaque site apparaissent ici) et une page **Utilisateurs du site**. Seuls les administrateurs serveur peuvent accéder à la page **Utilisateurs serveur**, tandis que les administrateurs de site et les administrateurs serveur peuvent accéder à la page **Utilisateurs du site**.

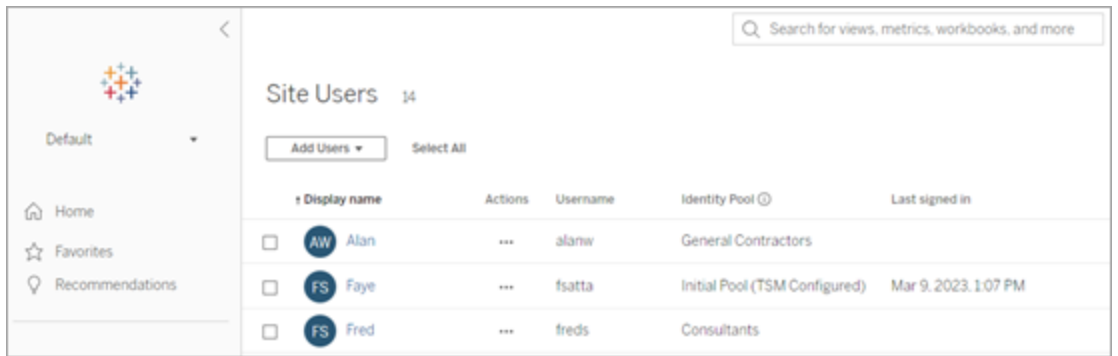

La page **Utilisateurs du serveur** est le seul endroit où vous pouvez simultanément affecter des utilisateurs à plusieurs sites, supprimer des utilisateurs du serveur et, si le serveur utilise l'authentification locale, réinitialiser les mots de passe des utilisateurs.

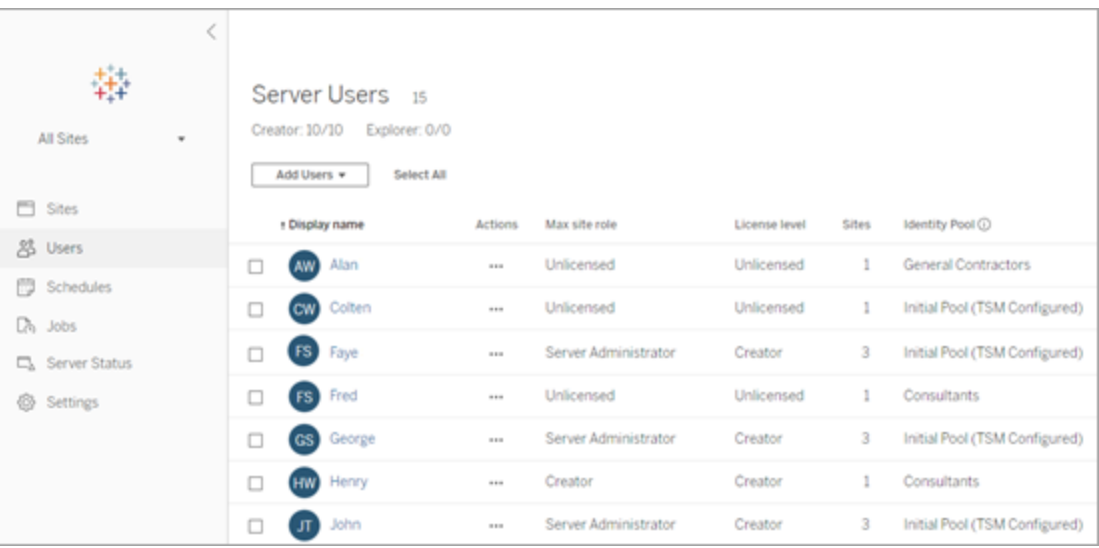

# Ajouter un utilisateur au serveur

Lors de l'ajout d'un utilisateur, le workflow change selon qu'au moins un pool [d'identités](#page-2132-0) est configuré pour Tableau Server.

# Aucun pool d'identités configuré

Si aucun pool d'identités n'est configuré, c'est-à-dire si Tableau Server utilise uniquement le provisionnement et l'authentification des utilisateurs configurés lors de l'installation de

Tableau Server (également appelé pool initial (configuré par TSM)), suivez les étapes décrites ci-dessous pour ajouter un utilisateur.

1. Dans le menu de site, sélectionnez **Gérer tous les sites** > **Utilisateurs**, puis cliquez sur **Ajouter des utilisateurs**.

Pour ajouter un utilisateur à un site, vous devez sélectionner le site et accéder à la page **Utilisateurs**.

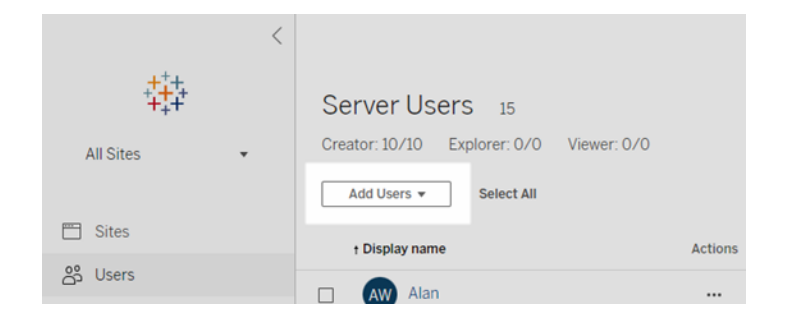

- 2. Effectuez l'une des actions suivantes :
	- <sup>l</sup> Si le serveur est configuré pour l'**authentification locale**, cliquez sur **Nouvel utilisateur**, et entrez un nom d'utilisateur. Avec l'authentification locale, le meilleur moyen d'éviter des collisions de noms d'utilisateur consiste à fournir une adresse e-mail pour le nom d'utilisateur, par exemple *jsmith@example.com* au lieu de *jsmith*.

Les noms d'utilisateur ne sont pas sensibles à la casse. Les caractères non autorisés dans les noms d'utilisateur incluent le point-virgule (;) et la virgule (,).

<sup>l</sup> Si le serveur est configuré pour l'**Authentification Active Directory**, cliquez sur **Utilisateur Active Directory**. Si vous ajoutez un utilisateur provenant du même domaine Active Directory que celui où s'exécute Tableau Server, le domaine du serveur est présupposé, et il vous suffit d'entrer le nom de l'utilisateur AD sans le domaine.

**Remarque :** veillez à ne pas saisir le nom complet de l'utilisateur, au risque de générer des erreurs lors du processus d'importation.

- 3. Si le serveur utilise l'authentification locale, indiquez les informations suivantes :
	- <sup>l</sup> **Nom d'affichage**—Saisissez un nom d'affichage pour l'utilisateur (par exemple, *John Smith*).
	- Mot de passe—Entrez un mot de passe pour l'utilisateur.
	- <sup>l</sup> **Confirmer le mot de passe**—Saisissez à nouveau le mot de passe.
	- **E-mail**—Ceci est facultatif et peut être ajouté ultérieurement dans les paramètres du profil utilisateur.
	- <sup>l</sup> **Les utilisateurs sélectionnés sont des administrateurs serveur** :Indiquez si l'utilisateur doit être un administrateur de serveur.
	- <sup>l</sup> **Nom (adhésion au site) / Rôle sur le site** : Si l'utilisateur n'est pas un administrateur de serveur, vous pouvez affecter un utilisateur à un ou plusieurs sites ainsi qu'un rôle sur le site à chaque site. Pour l'instant, vous n'avez pas à choisir l'adhésion au site et le rôle sur le site. Si vous n'indiquez pas une adhésion au site et un rôle sur le site pour un nouvel utilisateur du serveur, ce dernier est ajouté en tant qu'utilisateur du serveur uniquement, avec un rôle sur le site Sans licence. Pour plus d'informations, consultez [Définir](#page-798-0) les rôles sur le site des uti[lisateurs](#page-798-0).
- 4. Cliquez sur **Créer**.

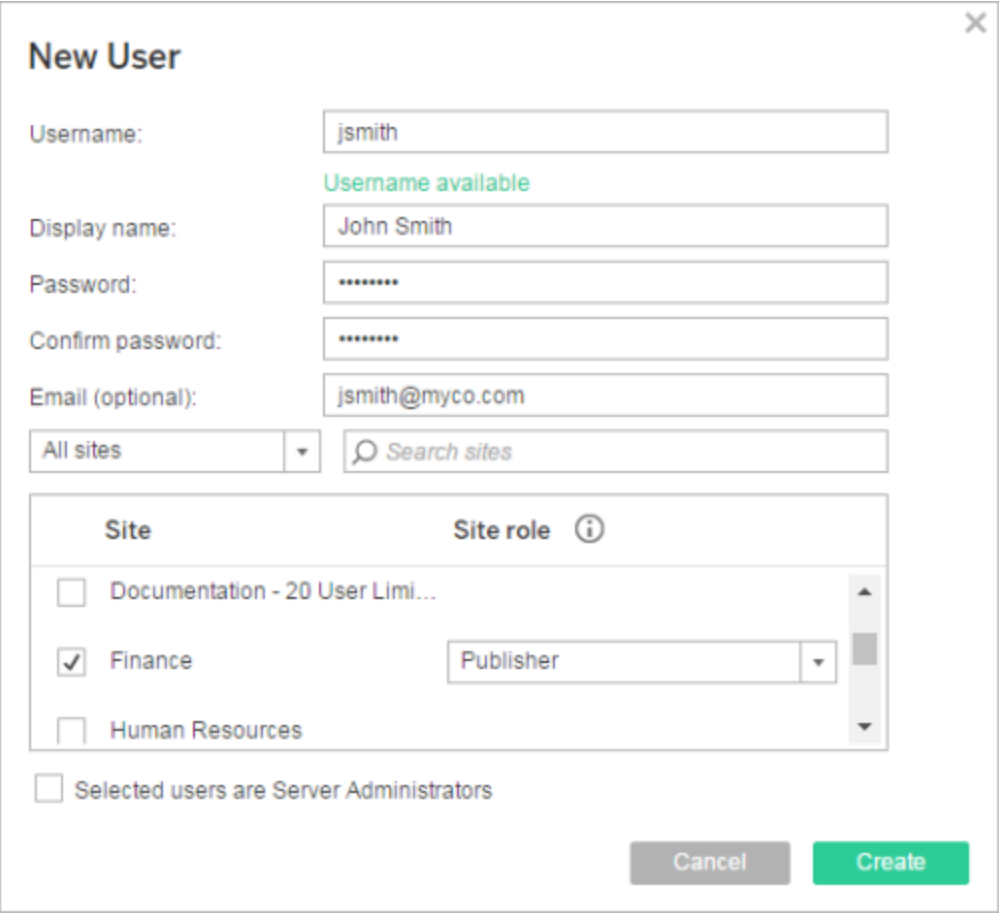

# Un ou plusieurs pools d'identités configurés

Lors de l'ajout d'un utilisateur, si un ou plusieurs pools d'identités sont configurés, vous devez d'abord sélectionner un pool d'identités ou le **pool initial (configuré par TSM)**, qui correspond au provisionnement et à l'authentification des utilisateurs configurés dans TSM lors de la configuration de Tableau Server.

1. Dans le menu de site, sélectionnez **Gérer tous les sites** > **Utilisateurs**, puis cliquez sur **Ajouter des utilisateurs** > **Créer un nouvel utilisateur**.

Pour ajouter un utilisateur à un site, vous devez sélectionner le site et accéder à la page **Utilisateurs**.

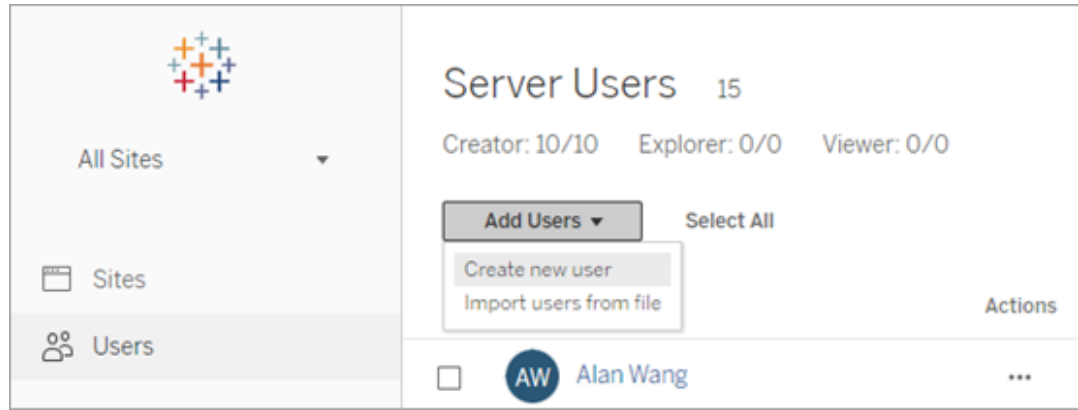

2. Dans la boîte de dialogue Ajouter de nouveaux utilisateurs, sélectionnez le pool d'identités auquel vous souhaitez ajouter l'utilisateur.

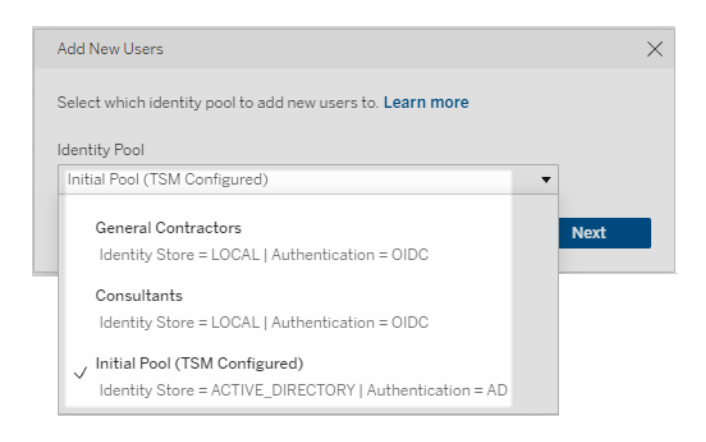

- 3. Effectuez l'une des actions suivantes :
	- Si le pool d'identités que vous avez sélectionné à l'étape 2 est configuré pour le magasin d'identités **LOCAL** et l'authentification **LOCAL** :
		- a. Dans la boîte de dialogue Nouvel utilisateur, dans la zone de texte **Nom d'utilisateur**, entrez un nom d'utilisateur. Avec l'authentification locale, le meilleur moyen d'éviter des collisions de noms d'utilisateur consiste à fournir une adresse e-mail pour le nom d'utilisateur, par exemple *jsmith@example.com* au lieu de *jsmith*.

Les noms d'utilisateur ne sont pas sensibles à la casse. Les caractères non autorisés dans les noms d'utilisateur incluent le point-virgule (;) et la virgule (,).

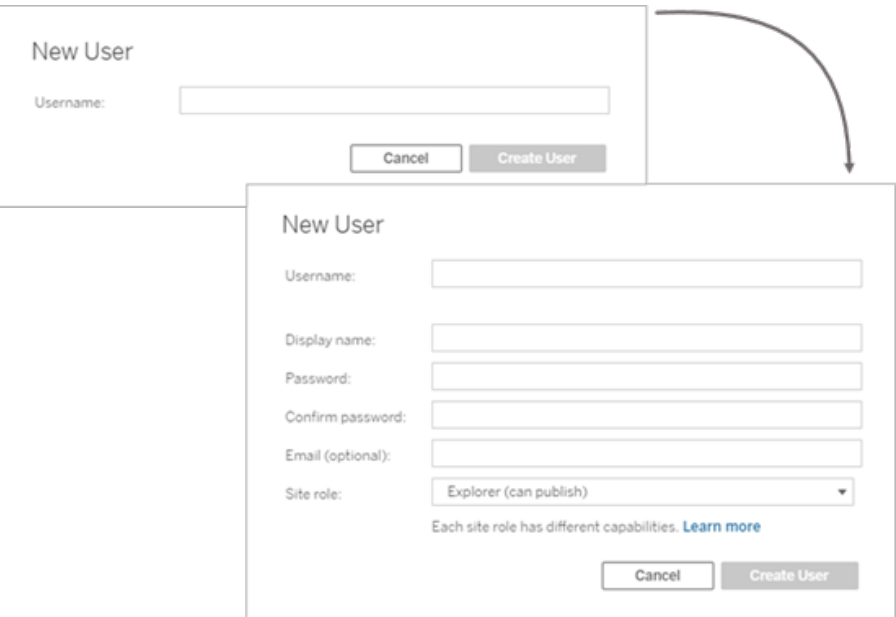

- b. Entrez les informations suivantes :
	- <sup>l</sup> **Nom d'affichage** : entrez le nom d'affichage de l'utilisateur, par exemple *John Smith*.
	- <sup>l</sup> **Mot de passe** : entrez un mot de passe pour l'utilisateur.
	- <sup>l</sup> **Confirmer le mot de passe** : saisissez à nouveau le mot de passe.
	- <sup>l</sup> **E-mail(facultatif)** : champ facultatif, qui peut être ajouté ultérieurement dans les paramètres du profil utilisateur.
	- <sup>l</sup> **Les utilisateurs sélectionnés sont des administrateurs serveur** :Indiquez si l'utilisateur doit être un administrateur de serveur.
- <sup>l</sup> **Rôle sur le site** : si l'utilisateur n'est pas un administrateur de serveur, vous pouvez attribuer un rôle sur le site. Vous n'êtes pas obligé de choisir un rôle sur le site à ce stade. Si vous n'indiquez pas de rôle sur le site pour un nouvel utilisateur du serveur, ce dernier est ajouté en tant qu'utilisateur du serveur uniquement, avec un rôle sur le site Sans licence. Pour plus d'informations, consultez [Définir](#page-798-0) les rôles sur le site des [utilisateurs.](#page-798-0)
- c. Lorsque vous avez terminé, cliquez sur **Créer un utilisateur**.
- Si le pool d'identités que vous avez sélectionné à l'étape 2 est configuré pour le magasin d'identités **LOCAL** avec l'authentification **OIDC** :
	- a. Dans la boîte de dialogue Nouvel utilisateur, dans la zone de texte **Nom d'utilisateur**, entrez un nom d'utilisateur. Avec l'authentification locale, le meilleur moyen d'éviter des collisions de noms d'utilisateur consiste à fournir une adresse e-mail pour le nom d'utilisateur, par exemple *jsmith@example.com* au lieu de *jsmith*.

Les noms d'utilisateur ne sont pas sensibles à la casse. Les caractères non autorisés dans les noms d'utilisateur incluent le point-virgule (;) et la virgule (,).

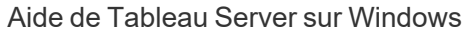

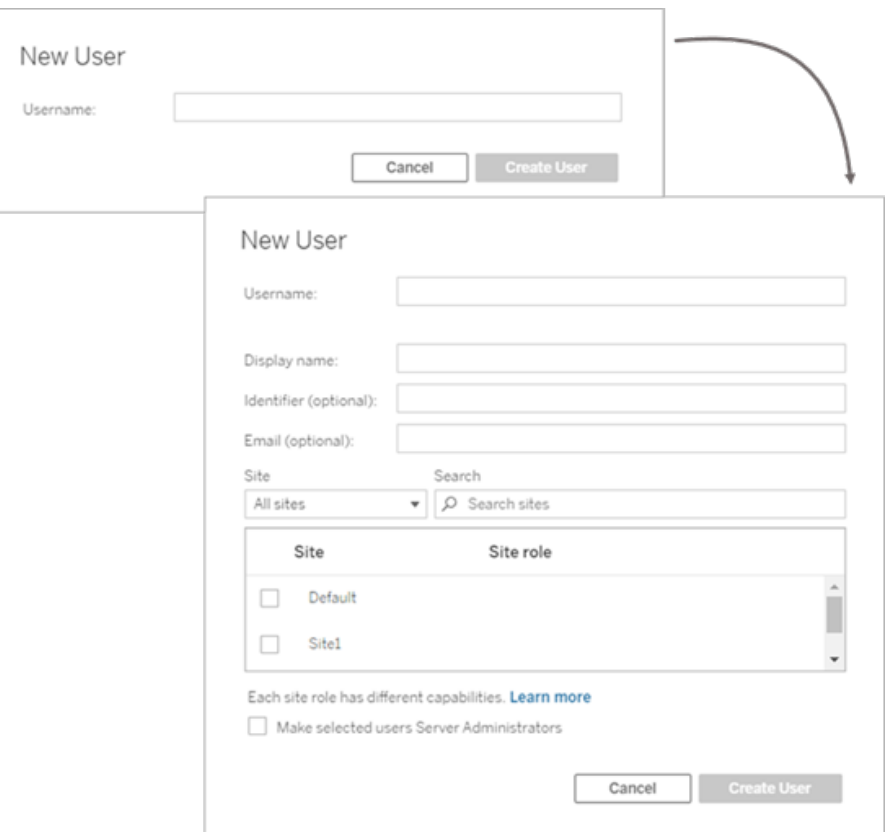

- b. Entrez les informations suivantes :
	- <sup>l</sup> **Nom d'affichage** : entrez le nom d'affichage de l'utilisateur, par exemple *John Smith*.
	- <sup>l</sup> **Mot de passe** : entrez un mot de passe pour l'utilisateur.
	- Identifiant (facultatif) : entrez l'identifiant que vous souhaitez associer à l'utilisateur. Les identifiants sont utilisés à des fins de correspondance d'identité. Pour plus d'informations, voir [Noms](#page-2135-0) [d'utilisateur](#page-2135-0) et identifiants dans Tableau.
	- <sup>l</sup> **E-mail(facultatif)** : champ facultatif, qui peut être ajouté ultérieurement dans les paramètres du profil utilisateur.
- <sup>l</sup> **Site** et **Rôle sur le site** : si l'utilisateur n'est pas un administrateur de serveur, vous pouvez affecter un utilisateur à un ou plusieurs sites ainsi qu'un rôle sur le site à chaque site. Pour l'instant, vous n'avez pas à choisir l'adhésion au site et le rôle sur le site. Si vous n'indiquez pas une adhésion au site et un rôle sur le site pour un nouvel utilisateur du serveur, ce dernier est ajouté en tant qu'utilisateur du serveur uniquement, avec un rôle sur le site Sans licence. Pour plus d'informations, consultez [Définir](#page-798-0) les rôles sur le site des [utilisateurs](#page-798-0).
- <sup>l</sup> **Transformer les utilisateurs sélectionnés en administrateurs de serveur** : indiquez si l'utilisateur doit être un administrateur de serveur.
- c. Lorsque vous avez terminé, cliquez sur **Créer un utilisateur**.
- Si le pool d'identités que vous avez sélectionné à l'étape 2 est configuré pour le magasin d'identités **ACTIVE DIRECTORY** ou **LDAP** :
	- a. Saisissez le nom d'utilisateur AD ou LDAP sans le domaine. Dans ce workflow, vous ajoutez un utilisateur du même domaine Active Directory que celui configuré par Tableau Server dans TSM lors de la configuration de Tableau Server. Par conséquent, le domaine du serveur sera supposé et vous pouvez saisir le nom d'utilisateur AD ou LDAP sans le domaine.

**Remarque :** veillez à ne pas saisir le nom complet de l'utilisateur, au risque de générer des erreurs lors du processus d'importation.

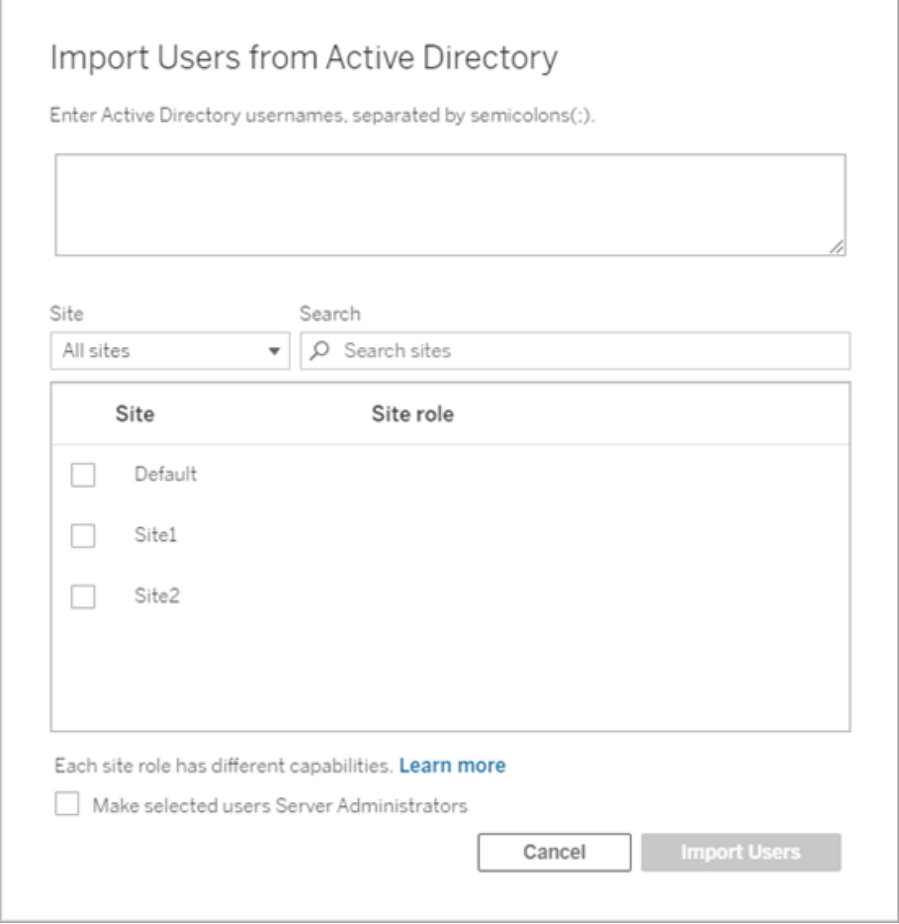

b. Lorsque vous avez terminé, cliquez sur **Importer des utilisateurs**.

# <span id="page-2161-0"></span>Se connecter à la zone d'administration de Tableau Server

En tant qu'administrateur de serveur sur Tableau Server, vous pouvez accéder aux paramètres administratifs pour configurer les sites, les utilisateurs, les projets et pour effectuer d'autres tâches relatives au contenu.

Si vous souhaitez modifier les paramètres du serveur, tels que le processeur, la mise en cache, l'authentification, le déploiement distribué et autres configurations associées, consultez Se [connecter](#page-2169-0) à l'interface utilisateur Web Tableau Services Manager.

Si vous exécutez Tableau Desktop et que vous souhaitez vous connecter à Tableau Server pour publier un contenu et des sources de données ou y accéder, consultez Se [connecter](https://help.tableau.com/current/pro/desktop/fr-fr/sign_in_server.htm) à Tableau Server dans Tableau [Desktop.](https://help.tableau.com/current/pro/desktop/fr-fr/sign_in_server.htm)

Voici comment se connecter aux pages de l'administrateur de Tableau Server :

1. Ouvrez votre navigateur et entrez l'URL du serveur. Voici quelques exemples d'URL possibles :

http://localhost/ (si vous travaillez directement sur l'ordinateur du serveur)

http://MarketingServer/ (si vous connaissez le nom du serveur)

http://10.0.0.2/ (si vous connaissez l'adresse IP du serveur)

Si le serveur n'utilise *pas* le port 80, vous devez ajouter le numéro de port dans l'URL, comme dans ces exemples :

```
http://localhost:8000/
```
http://MarketingServer:8080/

http://10.0.0.2:8888/

... où 8000 ou 8080 ou 8888 est le port que vous avez configuré.

Tableau Server affiche l'une des pages suivantes selon que pools [d'identités](#page-2132-0) sont configurés ou non :

• Si aucun pool d'identités n'est configuré, une page dans laquelle vous pouvez entrer un nom d'utilisateur et un mot de passe.

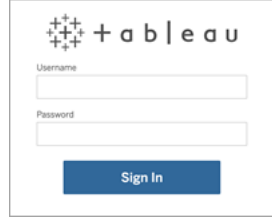

• Si des pools d'identités sont configurés, la page d'accueil de Tableau Server avec les options de connexion principale (pool initial, configuré avec TSM) et secondaire (pools d'identités).

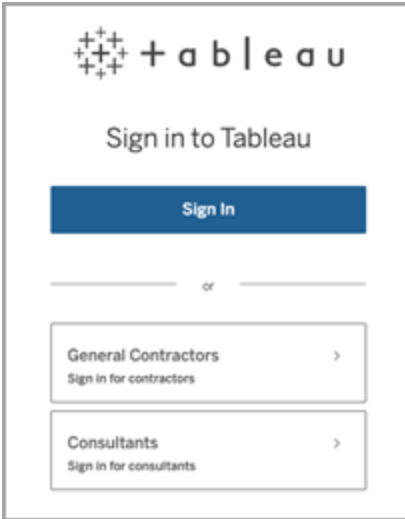

2. Entrez les informations d'identification de l'administrateur du serveur que vous avez créé lorsque vous avez terminé l'installation de Tableau Server.

Vous arrivez sur la page principale du **site par défaut** et vous pouvez créer des utilisateurs et des sites et gérer le contenu.

# Réinitialiser le compte et le mot de passe de l'administrateur du serveur

Si vous avez perdu le mot de passe du compte administrateur du serveur initial, exécutez les commandes suivantes :

- 1. tsm [reset](#page-2664-0).
- 2. tabcmd initialuser. Consultez [initialuser.](#page-2897-0)

# Accéder aux zones d'administration de l'environnement Web de Tableau

En tant qu'administrateur sur Tableau Server ou Tableau Cloud, vous pouvez accéder aux paramètres administratifs qui ne sont pas disponibles à d'autres utilisateurs pour configurer les sites, les utilisateurs, les projets et pour effectuer d'autres tâches relatives au contenu.

Les paramètres de cet article se réfèrent à l'environnement Web Tableau. Les administrateurs Tableau Server disposant d'informations d'identification appropriées peuvent également modifier les paramètres serveur tels que le processeur, la mise en cache, l'authentification, le déploiement distribué et les configurations associées en utilisant l'environnement Web TSM. Pour plus d'informations, consultez Se [connecter](#page-2169-0) à l'interface utilisateur Web Tableau Services [Manager.](#page-2169-0)

### Accès basé sur le site et le nombre de sites

Les menus accessibles lorsque vous vous connectez à Tableau Server ou Tableau Cloud dépendent des conditions suivantes :

• Selon que vous êtes un administrateur de site ou de serveur.

L'accès d'administrateur de site est disponible sur Tableau Cloud et Tableau Server. L'accès de l'administrateur de serveur est uniquement disponible sur Tableau Server.

• Selon que vous avez accès à un seul site ou à plusieurs sites.

#### Administrateur de serveur

Dans un serveur *monosite*, le sélecteur d site n'apparaît pas, et tous les autres men sont identiques.

Dans un environnement **multisite**, les menus en haut vous permettent de modifie un site spécifique ou tous les sites, et de configurer les utilisateurs, les groupes, les programmations, les tâches et les paramètres serveur.

Pour accéder aux paramètres de l'administrateur de serveur affectant tous les sites, ouvrez le menu du site en cliquai sur la flèche à côté du nom du site actif, pu sélectionnez **Gérer tous les sites** .

Les onglets **Contenu** et **Groupe** disparaissent, et le texte du menu de site

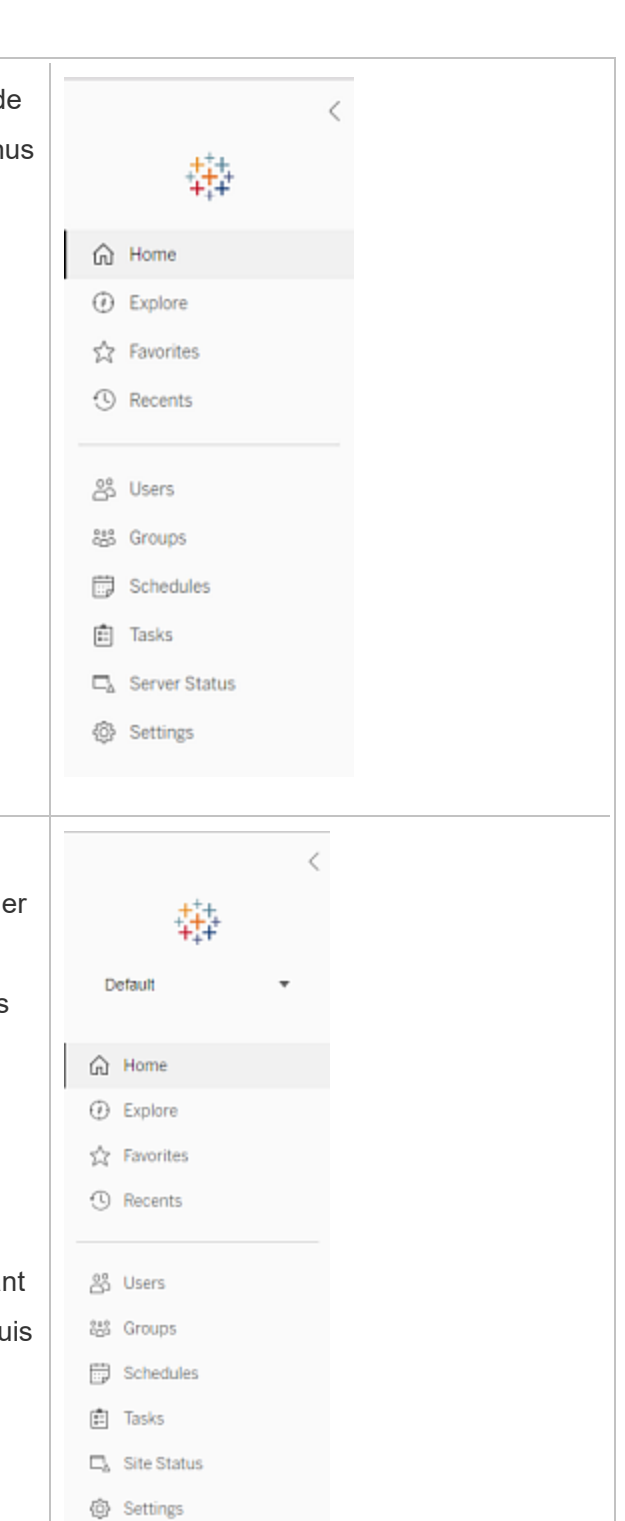

devient **Tous les sites** pour vous informer que vous êtes en train de gérer les paramètres à l'échelle du serveur. Les options telles que **État du serveur** reflètent la vue à l'échelle du serveur.

Pour revenir aux menus d'administration de site, cliquez sur **Tous les sites**, puis sélectionnez le site que vous souhaitez gérer.

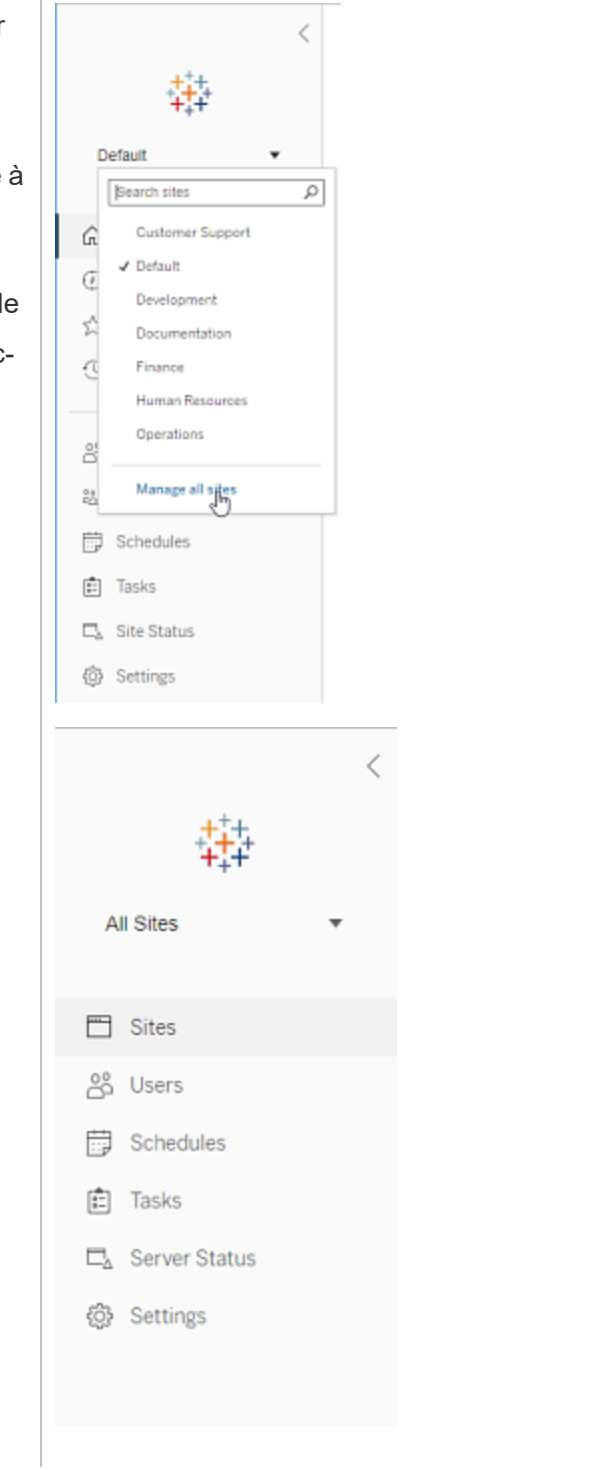

#### Administrateur de site

Si vous êtes un administrateur de site pour Tableau Cloud ou Tableau Server, et que vous avez accès à plusieurs sites, vous verrez s'afficher des menus de sélection du site à gérer et de gestion du contenu, des utilisateurs, des groupes, des planifications et des tâches de ce site, et de surveillance de son état.

Le sélecteur de site affiche le nom du site actuel. Pour accéder à un autre site, sélectionnez le menu de site, puis sélectionnez le nom du site.

Si vous avez accès à un seul site, le sélecteur de site n'apparaît pas, mais tous les autres menus sont identiques.

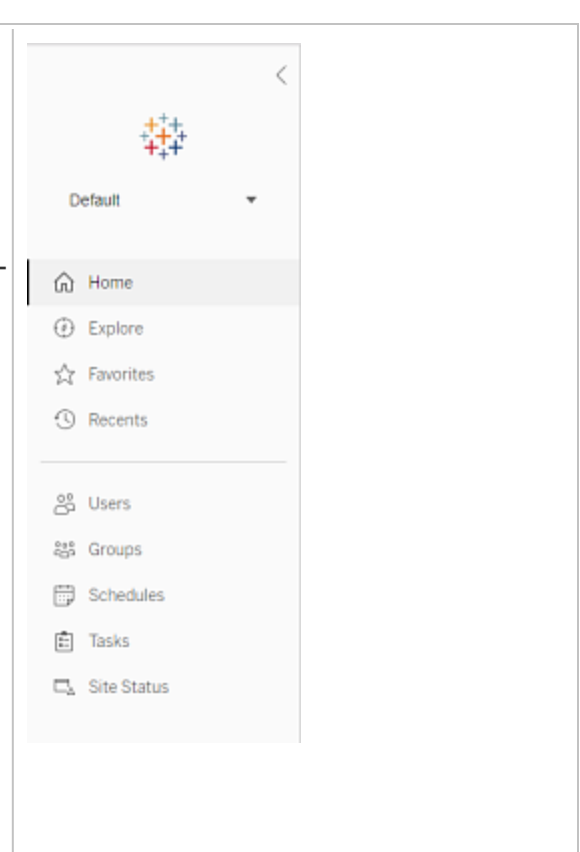

# Tâches de l'administrateur de serveur

Les administrateurs de serveur (disponibles avec Tableau Server Enterprise uniquement) peuvent effectuer les tâches suivantes :

- Surveiller l'activité et l'état du serveur.
- Générer des fichiers journaux.
- Ajouter des sites et modifier les paramètres du site. Seuls les administrateurs système peuvent ajouter des sites sur le serveur.
- Ajouter des utilisateurs au serveur et affecter des utilisateurs à des sites.

- Ajouter et gérer des groupes de site.
- Ajouter ou supprimer des utilisateurs dans des pools [d'identités.](#page-2132-0)

Pour gérer les paramètres pour un site spécifique uniquement, vous devez d'abord accéder à ce site. Dans chaque site, vous pouvez faire ce qui suit :

- Administrer le contenu : créer des projets, déplacer le contenu d'un projet vers un autre, affecter des autorisations, modifier la propriété d'une ressource de contenu, etc.
- Gérer les planifications pour les abonnements et les actualisations d'extrait.
- Surveiller l'activité du site et enregistrer les métriques de performance du classeur.
- <sup>l</sup> Gérer les limites d'espace de stockage pour le contenu publié par les utilisateurs.
- Autoriser la création Web.
- Activer l'historique des révisions.
- Autoriser les administrateurs du site à ajouter et supprimer des utilisateurs.
- <sup>l</sup> Définir le nombre maximum de licences que le site peut utiliser pour chaque type de licence (Creator, Explorer, Viewer).
- Autoriser les utilisateurs à s'abonner à des classeurs et à des vues, et autoriser des propriétaires de contenu à abonner d'autres utilisateurs à des classeurs et à des vues.
- Activer les instantanés hors ligne pour les favoris (iOS uniquement).

### Tâches de l'administrateur de site

Un administrateur de site sur Tableau Cloud ou Tableau Server peut effectuer les tâches suivantes :

• Administrer le contenu : créer des projets, déplacer le contenu d'un projet vers un autre, affecter des autorisations, modifier la propriété d'une ressource de contenu, etc.

- <sup>l</sup> Afficher, gérer et exécuter manuellement des programmations pour les actualisations d'extrait et les abonnements.
- <sup>l</sup> Ajouter et gérer des utilisateurs de site (si l'administrateur de serveur l'autorise ; reportez-vous à Référence des [paramètres](#page-773-0) de site).
- Ajouter et gérer des groupes de site.
- <span id="page-2169-0"></span>• Surveiller l'activité du site.

# Se connecter à l'interface utilisateur Web Tableau Services Manager

Cette rubrique explique comment se connecter à l'interface utilisateur Web Tableau Services Manager (TSM). Les pages Web TSM permettent de configurer les paramètres Tableau Server tels que l'authentification utilisateur, les processus du serveur, la mise en cache et autres paramètres liés au serveur. Vous pouvez également configurer TSM depuis un interpréteur de lignes de commande. Consultez Référence de ligne de [commande](#page-2476-0) tsm

**Important :** se connecter à TSM n'est *pas* la même chose que se connecter à Tableau Server. TSM est utilisé pour configurer le serveur et nécessite un compte avec des privilèges d'administration sur l'ordinateur exécutant TSM. Selon l'organisation de votre entreprise, l'administrateur TSM peut être un utilisateur qui n'a pas de compte Tableau Server. Un administrateur Tableau Server a accès aux pages d'administration pour créer et modifier des sites, des utilisateurs, des produits et autres tâches liées au contenu. Pour des informations sur la connexion à Tableau Server en tant qu'administrateur Tableau Server, consultez Se [connec](#page-2161-0)ter à la zone [d'administration](#page-2161-0) de Tableau Server.

Si vous exécutez Tableau Desktop et que vous souhaitez vous connecter à Tableau Server pour publier du contenu et des sources de données ou y accéder, consultez Se [connecter](https://help.tableau.com/current/pro/desktop/fr-fr/sign_in_server.htm) à Tableau Server dans [Desktop.](https://help.tableau.com/current/pro/desktop/fr-fr/sign_in_server.htm)

# **Exigences**

• Le compte que vous utilisez pour vous connecter à TSM doit être autorisé à apporter des modifications à l'ordinateur local sur lequel Tableau Server est installé.

Plus spécifiquement, le compte que vous utilisez pour vous connecter à TSM doit appartenir au groupe Administrateurs sur l'ordinateur Windows où Tableau Server est installé. Vous pouvez également spécifier un groupe Windows pour l'administration TSM. Consultez Configurer un groupe [d'administration](#page-1904-0) TSM personnalisé.

- Si vous exécutez un déploiement distribué de Tableau Server, entrez le nom d'hôte ou l'adresse IP de l'ordinateur exécutant le nœud initial. Les informations d'identification que vous entrez doivent avoir un accès administratif à l'ordinateur exécutant le nœud initial comme indiqué ci-dessus.
- <sup>l</sup> Spécifiez un protocole HTTPS dans l'URL du serveur. Tableau Server installe un certificat autosigné dans le cadre du processus d'installation. Le protocole doit donc être spécifié en tant que https. Pour plus d'informations sur les certificats autosignés et les certificats de confiance pour les connexions TSM, consultez [Connexion](#page-261-0) des clients [TSM](#page-261-0).
- Spécifiez le port pour l'interface utilisateur Web TSM (8850) dans l'URL.
- Si vous utilisez un pare-feu local, ouvrez le port 8850.
- <sup>l</sup> Vous devez spécifier le nom d'hôte ou l'adresse IP de l'ordinateur exécutant TSM. Si vous avez configuré un équilibrage de charge ou une solution proxy devant Tableau Server, ne spécifiez pas l'équilibreur de charge ou l'adresse du proxy.

# Se connecter à l'interface utilisateur Web TSM

1. Ouvrez un navigateur et entrez l'URL de Tableau Server. et ajoutez le port de l'interface utilisateur Web TSM dédié.

Voici quelques exemples d'URL possibles :

https://localhost:8850/ (si vous travaillez directement sur l'ordinateur du serveur)

https://MarketingServer:8850/ (si vous connaissez le nom du serveur)

https://10.0.0.2:8850/ (si vous connaissez l'adresse IP du serveur)

2. Dans la page de connexion qui s'affiche, entrez votre nom d'utilisateur administrateur et votre mot de passe.

**Remarque** : Tableau Server crée et configure un certificat auto-signé lors du processus d'installation. Ce certificat sert à crypter le trafic vers l'interface utilisateur Web TSM. Étant donné qu'il s'agit d'un certificat auto-signé, votre navigateur ne l'approuvera pas par défaut. Si vous vous connectez à l'interface utilisateur Web TSM depuis un ordinateur distant (c'est-à-dire extérieur au cluster Tableau Server), votre navigateur affiche un avertissement sur la fiabilité du certificat avant de vous autoriser à vous connecter.

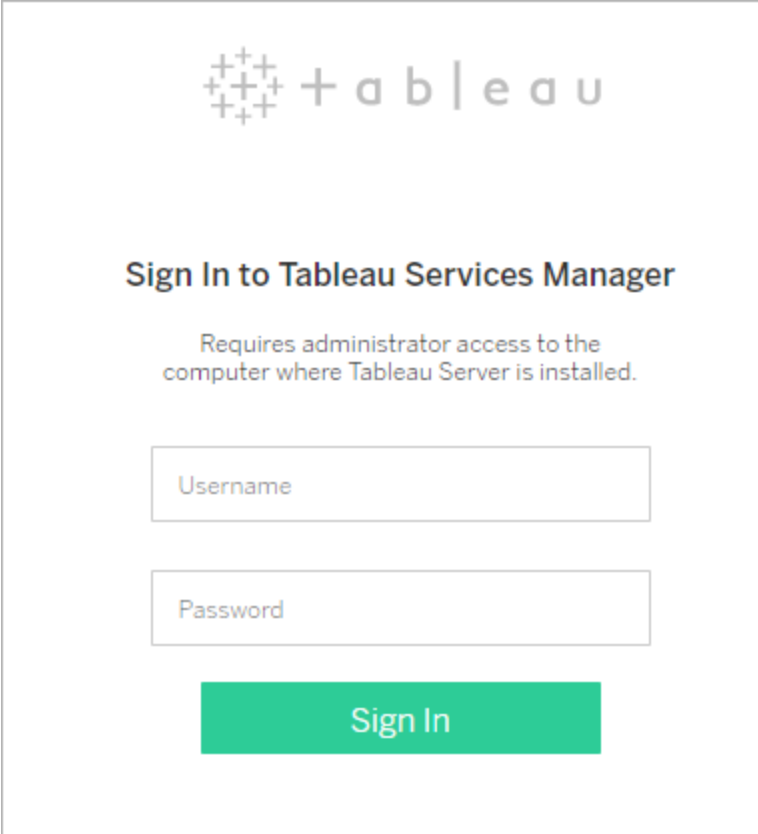

# Personnaliser votre serveur

Vous pouvez personnaliser les pages Web Tableau Server afin de les adapter à votre entreprise ou groupe. Vous pouvez effectuer ces personnalisations :

- Modifier le nom du serveur qui apparaît dans l'onglet Navigateur, les infobulles et les messages.
- Modifier les logos qui apparaissent dans l'environnement Web.

Pour plus d'informations, consultez tsm [customize](#page-2598-0).

• Définir la langue utilisée pour l'environnement Web et les paramètres régionaux utilisés pour les vues. Consultez Langue et [paramètres](#page-2174-0) locaux pour Tableau Server.

- Installer des polices personnalisées sur Tableau Server et les ordinateurs clients qui se connectent à Tableau Server. Consultez Utiliser des polices [personnalisées](#page-2176-0) dans [Tableau](#page-2176-0) Server.
- <sup>l</sup> Ajoutez une remarque personnalisée à la page de connexion du serveur. Le paramètre Connexion vous permet d'ajouter du texte. Vous avez aussi la possibilité d'ajouter une URL pour transformer le texte en lien. Cette remarque s'affiche également en cas d'erreur de connexion utilisateur.

Les remarques personnalisées ne s'affichent pas sur Tableau Mobile. Si Tableau Server est configuré avec des pools [d'identités](https://help.tableau.com/current/server-linux/fr-fr/identity_pools.htm), la remarque de personnalisation de la connexion s'affiche à la fois dans la page d'accueil de Tableau Server sous toutes les options de connexion ainsi que sur la page où les utilisateurs de votre pool initial (configuré avec TSM) saisissent leur nom d'utilisateur et leur mot de passe.

Pour définir une remarque personnalisée, connectez-vous à un site sur Tableau Server. Dans le volet de navigation de gauche, sélectionnez **Gérer tous les sites** dans la liste déroulante des sites. Sélectionnez **Paramètres** et ajoutez un message à la **personnalisation de la connexion**.

Pour plus d'informations, consultez [Paramètres](#page-2457-0) du serveur (Général et Per[sonnalisation\).](#page-2457-0)

<sup>l</sup> Ajoutez un message personnalisé à la bannière de bienvenue sur la page d'accueil pour que tous les utilisateurs du serveur puissent le voir. Le message personnalisé peut contenir jusqu'à 240 caractères de texte et de liens hypertexte ainsi qu'un saut de paragraphe. Les administrateurs peuvent également désactiver la bannière d'accueil par défaut de Tableau pour le serveur.

Pour définir une bannière de bienvenue personnalisée, connectez-vous à un site sur Tableau Server. Dans le volet de navigation de gauche, sélectionnez **Gérer tous les sites** dans la liste déroulante des sites. Sélectionnez **Paramètres**, puis accédez à la page **Personnalisation**.

<span id="page-2174-0"></span>Les administrateurs et les chefs de projet peuvent également ajouter des images pour des projets dans la vue Pellicule.

# Langue et paramètres locaux pour Tableau Server

Tableau Server a été traduit dans plusieurs langues. La langue du serveur et les paramètres locaux ont un impact sur la manière dont les utilisateurs sont affectés. Le paramètre **Langue** commande les éléments de l'interface utilisateur tels que les menus et les messages. Le paramètre **Paramètres locaux** commande les éléments des vues, tels que la mise en forme des nombres et la devise.

Les administrateurs peuvent configurer la langue et les paramètres locaux pour l'ensemble du serveur (consultez Paramètres du serveur (Général et [Personnalisation\)](#page-2457-0), et chaque utilisateur peut configurer ses propres paramètres (recherchez « Paramètres de votre compte » dans l'aide de Tableau Server). Si un utilisateur configure sa propre langue et ses propres paramètres locaux, sa configuration prime sur celle du serveur.

### Langues prises en charge

Tableau Server a été traduit dans plusieurs langues. Consultez la section « Internationalisation » de la page [Spécifications](https://www.tableau.com/fr-fr/products/techspecs#server) techniques de Tableau Server pour plus d'informations.

## Paramètres par défaut

La langue par défaut de Tableau Server est déterminée lors de l'installation. Si l'ordinateur hôte est configuré pour une langue prise en charge par Tableau Server, Tableau Server s'installe dans cette langue par défaut. Si l'ordinateur est configuré pour une langue non prise en charge, Tableau Server s'installe avec l'anglais comme langue par défaut.

#### Mode de détermination des paramètres locaux et de la langue

Le navigateur Web influence également l'affichage de la langue et des paramètres régionaux lorsque l'utilisateur clique sur une vue. Si l'utilisateur d'un serveur n'a pas spécifié de paramètre **Langue** dans la page de son compte utilisateur et que son navigateur Web est

configuré avec une langue prise en charge par Tableau Server, c'est la langue du navigateur qui est utilisée, même si Tableau Server est configuré avec une langue différente.

En voici un exemple : Supposons que la **langue** paramétrée à l'échelle du système dans Tableau Server pour tous les utilisateurs soit l'anglais. Claude, utilisateur du serveur, n'a pas spécifié de langue sur la page de son compte utilisateur Tableau Server. Le navigateur de Claude utilise Allemand (Allemagne) comme langue et paramètres locaux.

Lorsque Claude se connecte à Tableau Server, l'interface utilisateur du serveur s'affiche en allemand, et lorsqu'il clique sur une vue, celle-ci utilise les paramètres locaux allemands pour les nombres et la devise. Si Claude avait sélectionné Français (France) comme **langue** et **paramètres locaux** de son compte utilisateur, l'interface utilisateur et la vue seraient affichées en français. Le paramètre de son compte utilisateur prime sur celui de son navigateur Web, et ces deux paramètres prévalent sur le paramètre système de Tableau Server.

Il faut également prendre en compte les **paramètres locaux** dans Tableau Desktop (**Fichier** > **Paramètres locaux du classeur**). Ce paramètre détermine les paramètres locaux des données de la vue, tels que la devise ou la mise en forme des nombres. Par défaut, les **paramètres locaux** de Tableau Desktop sont définis sur **Automatique**. Cependant, un auteur peut ignorer ce paramètre et sélectionner des paramètres locaux spécifiques. En reprenant l'exemple ci-dessus, si l'auteur de la vue A sélectionne **Grec (Grèce)** dans **Paramètres locaux**, certains aspects des données de la vue A s'affichent avec les paramètres locaux grecs.

Tableau Server utilise ces paramètres, dans cet ordre, pour déterminer la langue et les paramètres locaux :

- 1. Paramètres locaux du classeur (définis dans Tableau Desktop)
- 2. Paramètres locaux/langue du compte utilisateur de Tableau Server
- 3. Paramètres locaux/langue du navigateur Web
- 4. Paramètres locaux/langue de la page Maintenance de Tableau Server
- 5. Paramètres locaux/langue de l'ordinateur hôte

-

# <span id="page-2176-0"></span>Utiliser des polices personnalisées dans Tableau Server

Vous pouvez utiliser des polices personnalisées avec Tableau Server. Lorsque vous procédez ainsi, la manière la plus sûre pour que les utilisateurs bénéficient de l'expérience prévue est de garder à l'esprit les points suivants :

- Les polices doivent être installées sur l'ordinateur sur lequel Tableau Server s'exécute. Sur les serveurs Windows, installez les polices pour tous les utilisateurs (sélectionnez Installer pour tous les utilisateurs). Après avoir installé les polices, redémarrez Tableau Server de manière à utiliser les nouvelles polices.
- Les polices doivent être installées sur tout ordinateur client qui se connectera à Tableau Server. Vous devez installer les polices localement pour que le navigateur puisse les afficher correctement.
- Il est recommandé d'utiliser les polices "web safe" qui sont installées par défaut sur tous les principaux navigateurs. Il est ainsi plus probable que les polices s'afficheront correctement sur les ordinateurs clients.
- Différents navigateurs offrent un rendu différent des mêmes polices. De ce fait, lorsqu'une police personnalisée est installée sur un navigateur client, elle peut avoir un aspect différent lorsqu'elle est affichée dans d'autres navigateurs. Ce phénomène est particulièrement visible avec les commentaires ou les titres où un espacement spécifique est utilisé pour un effet intentionnel.

**Remarque :** pour plus d'informations sur l'installation de polices dans Windows, consultez la Base de [connaissances](https://support.microsoft.com/fr-fr/kb/314960) de Microsoft.

# Gérer les sites sur un serveur

Vous pouvez planifier et gérer vos sites dans Tableau Server. Vous pouvez gérer les utilisateurs et les groupes de vos sites, gérer les projets et l'accès au contenu, gérer les données, créer les vues sur le Web et interagir avec elles.

# Présentation des sites

Les rubriques de cette section décrivent le concept Tableau Server d'un site et les différents aspects de l'utilisation de plusieurs sites. Les rubriques incluent le type d'authentification utilisé par chaque site, et les informations à connaître sur les licences d'utilisateur et l'accès de niveau Administrateur aux sites.

## Qu'est-ce qu'un site ?

Vous avez peut-être l'habitude d'employer le terme *site* dans le sens « collection d'ordinateurs connectés » ou peut-être comme forme abrégée de « site Web ». Dans Tableau par contre, nous utilisons le terme site pour désigner une collection d'utilisateurs, de groupes et de contenus (classeurs, sources de données) qui sont séparés de tout autre groupe et contenu sur la même instance de Tableau Server. Autrement dit : Tableau Server prend en charge l'architecture multilocataire en permettant aux administrateurs de serveur de créer des sites sur le serveur pour différents ensembles d'utilisateurs et de contenus.

Tout le contenu du serveur est publié, accessible et géré par site. Chaque site possède sa propre URL et son propre ensemble d'utilisateurs (bien que chaque utilisateur de serveur puisse être ajouté à plusieurs sites). Le contenu de chaque site (projets, classeurs et sources de données) est entièrement séparé du contenu des autres sites.

Pour des recommandations destinées aux administrateurs de site sur la manière de configurer des utilisateurs sur un site, de structurer un site pour des publicateurs ou autres utilisateurs de contenu, d'accorder aux utilisateurs des autorisations de partage et de gestion de leur contenu, etc. consultez la section Gérer les sites [individuels](#page-766-0).

Pour plus d'informations sur la manière dont les utilisateurs peuvent publier leur contenu sur Tableau Server, voir Publier des sources de données et des [classeurs](https://help.tableau.com/current/pro/online/windows/fr-fr/publish_overview.htm) dans l'aide utilisateur de Tableau.

### Authentification et informations de connexion

Tous les sites d'un serveur utilisent le même compte Exécuter en tant qu'utilisateur. Par défaut, ils utilisent le même type d'authentification utilisateur. Vous configurez ces deux paramètres lorsque vous installez Tableau Server. Pour plus d'informations, consultez [Configurer](#page-422-0) les [paramètres](#page-422-0) du nœud initial.

Les utilisateurs qui ont accès à plus d'un site sur la même instance Tableau Server utilisent les mêmes informations d'identification sur chaque site. Par exemple si Jeanne Dupont a un nom d'utilisateur *jdupont* et un mot de passe *MonMotdepasse* sur le Site A, elle utilise les mêmes identifiants sur le Site B. Lorsqu'elle se connecte à Tableau Server, elle pourra choisir le site auquel elle souhaite accéder.

### Site par défaut

Tableau Server est installé avec un site appelé Default (Par défaut). Si vous gérez un environnement à serveur unique sur Tableau Server, ceci devient le site avec lequel vous travaillez, et sur lequel vos utilisateurs partagent leur analyse Tableau. Si vous ajoutez des sites, le site Par défaut devient l'un des sites que vous pouvez sélectionner lorsque vous vous connectez à Tableau Server. Le site Par défaut diffère des sites que vous ajoutez au système, et ce, de la manière suivante :

- <sup>l</sup> Il n'est pas possible de le supprimer. Il est toutefois possible de le renommer, à l'instar des sites que vous ajoutez.
- · Il enregistre les exemples et connexions de données fournis avec Tableau Server.
- <sup>l</sup> L'URL utilisée comme valeur par défaut ne spécifie pas de site. Par exemple l'URL d'une vue nommée Profits d'un site nommé Sales est http:// localhost/#/site/sales/views/profits. L'URL pour cette même vue sur le site Par défaut serait http://localhost/#/views/profits.

### Pourquoi ajouter ou ne pas ajouter des sites

Sur Tableau Server, les utilisateurs, les projets, les groupes, les sources de données et les classeurs sont gérés par site. Vous pouvez ajouter des utilisateurs à plusieurs sites.

Chaque environnement et ses besoins sont uniques. Toutefois, comme principe de base, les Zen Masters Tableau et les responsables de produit tendent à recommander l'utilisation de sites pour les besoins multilocataire réels. En d'autres termes, ne créez un nouveau site que si vous avez besoin de gérer un ensemble unique d'utilisateurs et leur contenu de manière complètement séparée de tous les autres utilisateurs et contenus Tableau.

Pour des recommandations destinées aux administrateurs de site sur la manière de configurer des utilisateurs sur un site, de structurer un site pour des publicateurs ou autres utilisateurs de contenu, d'accorder aux utilisateurs des autorisations de partage et de gestion de leur contenu, etc. consultez la section Gérer les sites [individuels](#page-766-0).

#### **Exemples où il est pertinent d'utiliser des sites**

- Vous êtes un consultant qui gère l'analyse Tableau pour de nombreux clients, et vous souhaitez créer un site pour chaque client afin d'éviter que les données d'un client ne soient exposées à un autre client.
- Vous souhaitez autoriser un accès utilisateur Invité à une zone contenue de petite dimension sur le serveur.

#### **Exemples où les projets peuvent mieux fonctionner que les sites**

• Un processus de développement de contenu dans lequel les sources de données et les rapports évoluent de la conception aux phases de production.

La migration d'utilisateurs et de contenu d'un site vers un autre est un processus laborieux. Si vous pouvez avoir de bonnes raisons d'utiliser des sites pour ce processus et des processus similaires, en créant des sites, vous-même, en tant qu'administrateur de site, établissez votre propre charge de maintenance continue. Pour chaque mise à jour de configuration que vous apportez à un site (par exemple création de nouveaux

projets et configuration d'autorisations), vous allez généralement devoir dupliquer le même travail sur chaque site supplémentaire.

• Vous souhaitez des zones séparées du serveur en les répartissant par zone fonctionnelle.

Dans un groupe d'utilisateurs Tableau, il est courant que certains utilisateurs aient besoin d'accéder au contenu de plusieurs zones. L'utilisation de sites encouragerait la publication des mêmes sources de données et rapports sur plusieurs sites. Ceci entraîne une prolifération des sources de données, ce qui peut avoir un impact négatif sur les performances du serveur. Dans ce scénario, il est plus simple de travailler avec des projets.

Si vous recherchez des idées supplémentaires, consultez les ressources suivantes :

- [Pourquoi](#page-891-0) utiliser des projets dans la rubrique Projets utilisateur pour gérer l'accès au contenu.
- Discussions relatives aux sites sur les forums de la communauté Tableau. [Voici](https://community.tableau.com/thread/139824) un lien pour démarrer.

### Accès de niveau Administrateur aux sites

Tableau Server inclut trois rôles sur le site de niveau Administrateur : Administrateur de serveur, Administrateur de site - Creator et Administrateur de site - Explorer.

Le rôle sur le site **Administrateur de serveur** utilise toujours la licence la plus élevée disponible et confère un accès complet à Tableau Server, y compris un accès à tout le contenu. Vous trouverez des informations supplémentaires sur ce rôle dans [Présentation](#page-249-0) de [l'administrateur](#page-249-0) de serveur. Les administrateurs de serveur créent également des sites en fonction de leur besoin. (Les administrateurs de site ne disposent pas d'autorisations pour créer des sites.)

Un administrateur de serveur peut attribuer l'un des rôles sur le site **Administrateur de site** aux utilisateurs pour déléguer la création et la gestion d'une structure spécifique d'utilisateurs et de contenu d'un site. La structure de contenu permet aux utilisateurs de Tableau de partager des sources de données et des classeurs, de les gérer et de s'y connecter.

- <sup>l</sup> Attribuez le rôle **Administrateur de site Creator** aux administrateurs qui se connecte également aux données, et créent et publient des sources de données ou des classeurs. Ce rôle sur le site utilise une licence **Creator**.
- <sup>l</sup> Attribuez le rôle **Administrateur de site Explorer** si l'utilisateur gère la structure de contenu mais n'a pas besoin de modifier lui-même le contenu. Ce rôle sur le site utilise une licence **Explorer** et fournit un accès en visualisation et interaction.

Par défaut, les rôles sur le site Administrateur de site permettent la création et la gestion d'utilisateurs et de groupes du site, la création de projets pour organiser le contenu sur le site, l'attribution d'autorisations pour permettre aux utilisateurs (groupes) d'accéder au contenu dont ils ont besoin, la programmation d'actualisations d'extraits et quelques tâches supplémentaires.

Un administrateur de serveur peut refuser des tâches de gestion à un utilisateur administrateur de site. Par exemple, vous pouvez le faire si vous utilisez le rôle Administrateur de site - Creator pour les experts de données. En d'autres termes, vous souhaitez autoriser ces utilisateurs à gérer les connexions aux données sous-jacentes, à créer et publier des sources de données « source de vérité unique », à créer des projets de niveau supérieur et à organiser le contenu dans des projets sans restrictions, mais pas nécessairement à ajouter et supprimer des utilisateurs de site.

Pour chaque site, l'administrateur de serveur peut également limiter l'accès de l'administrateur de site si bien que les administrateurs de site peuvent gérer les groupes et le contenu, mais ne peuvent pas ajouter ou supprimer des utilisateurs ni définir des rôles sur le site pour les utilisateurs.

Dans certaines organisations, la même personne pourrait être un administrateur de serveur et un administrateur de site pour un ou plusieurs sites. Même dans ce cas, les tâches effectuées par un administrateur de site et un administrateur de serveur sont distinctes.

### Licences et limites en termes d'utilisateurs

Vous pouvez ajouter des utilisateurs du serveur à plusieurs sites, et définir leurs rôles sur le site et leurs autorisations sur chaque site. Un utilisateur appartenant à plusieurs sites n'a pas besoin de licence pour chaque site. Chaque utilisateur de serveur n'a besoin que d'une seule licence. La licence que l'utilisateur utilisera correspond au rôle sur le site le plus élevé qu'il possède sur le serveur. Pour en savoir plus sur les intersections entre licences et rôles sur le site, consultez Définir les rôles sur le site des [utilisateurs](#page-798-0).

Les administrateurs de serveur peuvent utiliser le paramètre **Limiter le nombre d'utilisateurs** (sélectionnez **Site <***name***> > Paramètres**) pour spécifier une limite d'utilisateurs pour le site, ou définir une limite de rôle sur le site, qui limite le nombre d'utilisateurs Creator, Explorer et Viewer alloués au niveau du site. Pour en savoir plus, consultez Gérer les [limites](#page-2197-0) de rôle sur le site.

Seuls les utilisateurs titulaires d'une licence sont comptabilisés. Par exemple, si un site compte 90 utilisateurs titulaires d'une licence (y compris des administrateurs) et 20 utilisateurs sans licence, le nombre total d'utilisateurs est 90. Pour savoir comment afficher le nombre de licences et les rôles sur le site sur le serveur, voir Afficher les [licences](#page-2041-0) de serveur.

# Exporter ou importer un site

**Remarque :** pour des informations détaillées sur la migration de sites de Tableau Server vers Tableau Cloud, consultez notre Guide de [migration](https://help.tableau.com/current/guides/migration/fr-fr/emg_intro.htm) manuelle de Tableau Cloud.

Vous pouvez mettre un nouveau site Tableau Server à disposition en important (migrant) des informations depuis un autre site. Vous pouvez effectuer cette opération en exportant les informations du site (le site *source*) dans un fichier. Ensuite, vous effectuez les étapes de vérification et d'importation de ces informations dans le site *cible*.

## Options de migration de site

Vous pouvez migrer un site de l'une des façons suivantes :

- Vers un autre site sur la même instance Tableau Server.
- Vers un site sur une instance Tableau Server séparée.
- De Tableau Server sur Windows à Tableau Server sur Linux ou vice-versa.

**Remarque :** lors de la migration de sites entre des instances de Tableau Server, le site cible doit être sur une version de Tableau Server qui est égale ou ultérieure à la version de Tableau Server pour le site source. Les sites source et cible doivent tous deux provenir de versions prises en charge de Tableau Server.

#### Limitation de la migration de site

Quelles sont les Informations préservées dans une exportation de site

- Le fichier d'exportation que vous créez préserve les classeurs, les projets, les sources de données et les utilisateurs. Il comprend les autorisations définies sur le contenu, les listes de favoris des utilisateurs et les quotas de site.
- Les vues personnalisées des utilisateurs sont conservées. Par contre, selon le type de migration de site, les URL de vues personnalisées peuvent changer et endommager les favoris que les utilisateurs ont définis pour leurs vues.
- Lorsque vous importez un site sur Tableau Server pour l'importer vers un autre site Tableau Server, les programmations d'abonnement et d'actualisation d'extraits sont conservées.

Quelle sont les informations non préservées dans une exportation de site

<sup>l</sup> Les données d'utilisation, qui sont présentées dans les vues administratives du site *ne sont pas* préservées. Par exemple, le nombre de vues et de sources de données, les actions des utilisateurs et les données de performances.

- Les travaux du Backgrounder qui sont en cours pendant l'exportation d'un site ne seront pas exportés et ne seront pas affichés sur le nouveau site une fois l'importation terminée.
- Les jetons d'accès OAuth intégrés aux connexions de données sont réinitialisés. Pour ces sources de données, vous devrez modifier les connexions et vous authentifier à nouveau pour les données sous-jacentes.
- Les flux Prep et les programmations de flux ne sont pas inclus. Vous devrez les migrer manuellement.
- <span id="page-2184-0"></span>• Le contenu enregistré dans l'espace personnel des utilisateurs n'est pas inclus.

## Préparer les sites source et cible

Avant d'exporter un site, complétez la liste de contrôle suivante pour préparer les deux environnements. Certaines de ces instructions varient si les deux sites se trouvent sur la même instance de serveur ou sur des instances distinctes.

#### Supprimer le contenu obsolète

Assurez-vous que le site source contient uniquement ce que vous souhaitez importer sur le nouveau site. Il est recommandé de supprimer de votre site source tout ce que vous ne souhaitez pas inclure dans votre nouveau site, que ces éléments soient inclus dans une exportation/importation ou qu'ils doivent être migrés manuellement. Supprimez les classeurs, les sources de données ou les projets inutilisés. Le cas échéant, supprimez également les flux Prep ou les programmations de flux que vous n'utilisez plus.

#### Supprimer les utilisateurs obsolètes

Confirmez que tous les utilisateurs sur le serveur disposent d'une licence et supprimez tous les comptes qui ne sont plus utilisés. Vous ne pouvez pas supprimer d'utilisateurs pendant l'importation, donc si les deux sites se trouvent sur la même instance de serveur, tous les utilisateurs que vous exportez du site source sont importés sur le site cible.

#### Créer ou identifier le site cible

Vous devez importer un fichier de site dans un site qui existe déjà sur l'instance Tableau Server cible. Comme le processus d'importation supprime du site cible tout ce qui ne fait pas partie du fichier d'importation, nous vous recommandons de procéder à l'importation sur un site vide. Pour plus d'informations, consultez Ajout ou [modification](#page-773-0) de sites.

Si votre site source comporte des classeurs qui utilisent des sources de données publiées, les connexions de ces classeurs continuent de faire référence au nom du site source. Pour maintenir ces connexions sans avoir à republier les classeurs, assurez-vous que le nom du site cible et le nom du site source correspondent.

#### Localiser les ID de site

La commande tsm que vous utilisez pour exporter ou importer un site nécessite un paramètre comprenant l'ID du site. Vous pouvez récupérer l'ID du site dans l'URL lorsque vous vous connectez au site depuis un navigateur Web.

S'il n'existe qu'un seul site sur le serveur, ce site est appelé site par défaut (**Default**). Lorsque vous êtes connecté au site par défaut, l'URL du navigateur se présente comme suit :

#### https://server-name/#/projects

Dans l'URL, l'absence de paramètre /site indique qu'il s'agit du site par défaut. L'ID de site du site Par défaut est « Default » (sans les guillemets).

Sur un déploiement distribué de Tableau Server, l'URL du navigateur inclut l'élément #/site/ suivi de l'ID du site. L'URL suivante doit s'afficher si vous accédez aux pages des vues sur un site dont l'ID est finance :

#### https://localhost/#/site/finance/views

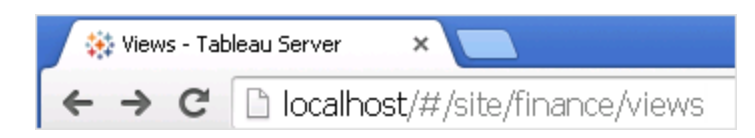

Vérifier le magasin d'identités

Vous pouvez exporter depuis des sites et importer vers des sites qui n'utilisent pas le même type de magasin d'identités utilisateur, mais vous devrez modifier les fichiers de mappage utilisés pour l'importation. Cette étape est intégrée au processus d'importation et décrite dans Étape 3 : Vérifier que les paramètres du site sont [correctement](#page-2189-0) mappés.

Créer les utilisateurs sur le serveur cible si nécessaire

Le processus d'importation du site affecte des utilisateurs au site cible. Si le site source se trouve sur une instance Tableau Server autre que le site cible, vous devez créer les utilisateurs sur le serveur cible avant de pouvoir effectuer l'importation. Si les deux sites se trouvent sur la même instance Tableau Server, le site cible a accès aux utilisateurs existants et vous pouvez ignorer cette étape.

Configurer le serveur cible pour envoyer des abonnements

Les abonnements sont importés, mais vous devez configurer le serveur pour les envoyer. Pour plus d'informations, consultez Configurer un site pour les [abonnements](#page-2220-0).

Vérifier les programmations

La page **Programmations** répertorie les programmations existantes pour les actualisations d'extraits et les abonnements.

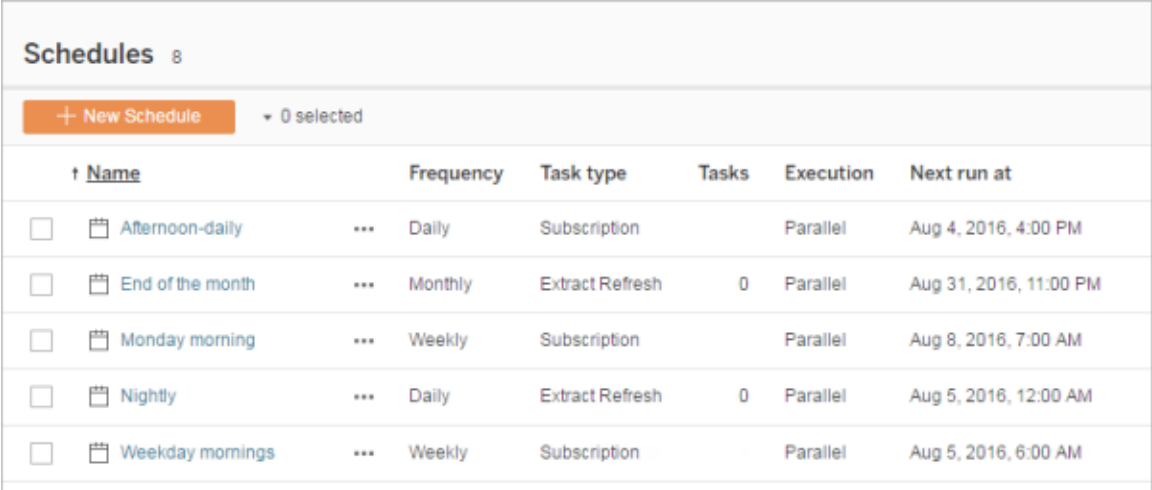

Pour les migrations **depuis un site Tableau Server vers un autre**, les actualisations et les abonnements affectés aux programmations par défaut du site source sont mappés avec les mêmes programmations sur le site cible. Si le site source comporte des programmations qui n'existent pas sur le site cible et que le site cible se trouve sur une autre instance de Tableau Server, vous devez créer les programmations sur le site cible pour pouvoir mapper les programmations source. Vous pouvez modifier les fichiers de mappage pour être certain que cette opération a bien été effectuée.

# Conseils pour importer dans une cible avec moins d'utilisateurs ou de programmations

Lorsqu'un site cible a moins d'utilisateurs ou de programmations que le site source, l'importation de plusieurs vers une n'est pas prise en charge. La résolution de ce problème dépend de si les sites source et cible se trouvent sur la même instance de Tableau Server.

Vous pouvez appliquer l'une des approches suivantes applicables à votre cas de migration de site :

- Supprimez les utilisateurs ou les programmations supplémentaires du site source avant l'exportation. Cette option est recommandée si les deux sites se trouvent sur la même instance de serveur.
- $\bullet$  Ajoutez les programmations ou utilisateurs manquant(e)s au site cible avant de commencer l'importation. Cette étape est obligatoire sur le site cible se trouve sur une autre instance de serveur.
- Ajoutez les programmations ou utilisateurs manquant(e)s au site cible au milieu du processus d'importation et mettez manuellement à jour les fichiers de mappage. Cette option est possible uniquement si les sites se trouvent sur la même instance.
- Mappez manuellement les utilisateurs ou les programmations vers différents utilisateurs et programmations dans le site cible pendant le processus d'importation. Cette option est requise si un nom d'utilisateur diffère entre les serveurs. Par exemple,

l'utilisateur exporté appelé *adavis@company.com* est défini sur le site cible comme *davisa*.

#### Migrer un site

Vous devez utiliser les commandes tsm sites pour compléter le processus de migration du site. Les étapes ci-dessous vous guident à travers l'exportation d'informations depuis le site source, le mappage des paramètres du site et l'importation des fichiers mappés sur le site cible.

<span id="page-2188-0"></span>Étape 1 : Exporter un site

Sur l'ordinateur Tableau Server source, entrez la commande suivante :

tsm sites export --site-id <source-siteID> --file <filename>

Tableau Server doit être en cours d'exécution lorsque vous utilisez la commande export. Durant le processus d'exportation, Tableau Server verrouille le site que vous exportez.

Par exemple, pour exporter un site dont l'ID de site est **weather-data** vers le fichier **C:\** sites\exported\_sites\export-file.zip, entrez les éléments suivants :

tsm sites export --site-id weather-data --file export-file

Par défaut, Tableau Server enregistre <export-file>.zip dans C:\ProgramData\Tableau\Tableau Server\data\tabsvc\files\siteexports. Pour plus d'informations, consultez [Chemins](#page-2751-0) d'accès des fichiers tsm.

Étape 2 : Générer les fichiers de mappage d'importation

Pour générer les fichiers d'importation du site cible, vous avez besoin du fichier .zip que vous avez créé lorsque vous avez effectué les étapes de la section Étape 1 : [Exporter](#page-2188-0) un site.

1. Sur l'ordinateur Tableau Server cible, copiez le fichier .zip exporté dans le répertoire dans lequel Tableau Server s'attend à trouver les fichiers à importer. Par exemple :

```
C:\ProgramData\Tableau\Tableau Ser-
ver\data\tabsvc\files\siteimports
```
- 2. Vérifiez que le site cible existe déjà sur Tableau Server, car le processus d'importation ne créera pas de nouveau site. Pour plus d'informations, consultez [Préparer](#page-2184-0) les sites [source](#page-2184-0) et cible.
- 3. Exécutez la commande suivante sur l'ordinateur Tableau Server cible (Tableau Server doit être en cours d'exécution) :

```
tsm sites import --site-id <target-siteID> --file <export-file.-
zip>
```
Cette commande génère un jeu de fichiers .csv qui indiquent comment les paramètres du site source seront mappés sur le site cible. Dans les étapes dans la section suivante de cet article, vous confirmez ces mappages et vous les modifiez si nécessaire.

Par défaut, ces fichiers .csv sont générés dans un répertoire mappings créé sous siteimports. Par exemple :

```
C:\ProgramData\Tableau\Tableau Ser-
ver\data\tabsvc\files\siteimports\working\import_<id>_<date-
time>\mappings
```
Pour plus d'informations, consultez [Chemins](#page-2751-0) d'accès des fichiers tsm.

<span id="page-2189-0"></span>Étape 3 : Vérifier que les paramètres du site sont correctement mappés

Les fichiers .csv que vous avez générés dans la section précédente décrivent comment les ressources du site seront affectées au site cible une fois l'importation terminée. Les éléments présents dans les fichiers que Tableau Server n'a pas pu mapper, et que vous devez modifier, sont indiqués par des points d'interrogation (???). Avant de pouvoir terminer le processus d'importation, vous devez remplacer les points d'interrogation de manière à ce qu'ils représentent des affectations valides sur le site cible.

**Important :** Certaines exigences s'appliquent au mappage des utilisateurs, des programmations et des ressources de contenu publié, en particulier lorsque les sites source et cible se trouvent sur des instances Tableau Server séparées. Pour plus d'informations, consultez [Préparer](#page-2184-0) les sites source et cible, plus haut dans cet article.

Pour vérifier les fichiers de mappage d'un site

1. Accédez au répertoire qui contient les fichiers de mappage .csv générés par la commande tsm sites import. Par défaut :

C:\ProgramData\Tableau\Tableau Server\data\tabsvc\files\siteimports\working\import\_<id>\_<datetime>\mappings

- 2. Utilisez un éditeur de texte pour ouvrir un des fichiers.csv du répertoire mappings et effectuez les opérations suivantes.
	- a. Vérifiez que les mappages sont corrects.
	- b. Si une entrée contient des points d'interrogation (???), remplacez-les par une valeur valide.

Pour une description des paramètres de chacun de ces fichiers, utilisez les tables dans Mappage des [références](#page-2191-0) de contenu des fichiers plus loin dans cet article.

c. Enregistrez les modifications et préservez la mise en forme du fichier CSV.

Répétez ce processus pour les fichiers .csv restants.

Étape 4 : Importer les fichiers correctement mappés sur le site cible

Après avoir vérifié les mappages du site dans les fichiers .csv, vous pouvez importer les paramètres vers le nouveau site pour terminer le processus de migration.

1. Exécutez la commande suivante sur l'ordinateur Tableau Server cible :

```
tsm sites import-verified --import-job-dir <import-id-direc-
tory> --site-id <target-siteID>
```
#### Par exemple :

```
tsm sites import-verified --import-job-dir "C:\P-
rogramData\Tableau\Tableau Ser-
ver\data\tabsvc\files\siteimports\working\import_ff00_
20180102022014457"
--site-id new-site
```
2. Lorsque le message de confirmation s'affiche, connectez-vous au nouveau site et vérifiez si tout a bien été importé comme prévu.

**Remarque** : les commandes tsm sites import et tsm sites export peuvent laisser un site dans un état verrouillé en cas d'erreur. Pour déverrouiller un site, utilisez la commande tsm sites unlock.

## <span id="page-2191-0"></span>Mappage des références de contenu des fichiers

Les tableaux suivants présentent les colonnes de chacun des fichiers de mappage créés lorsque vous exécutez la commande tsm site import.

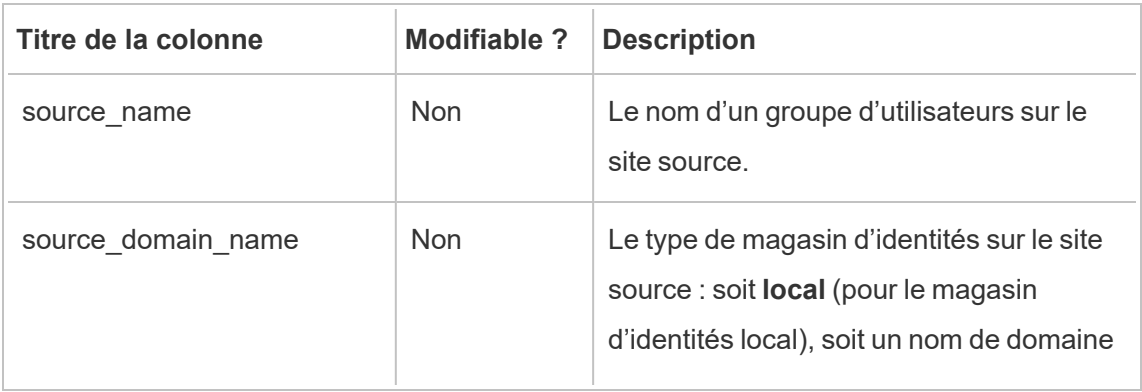

Nom de fichier CSV : mappingsDomainMapperForGroups

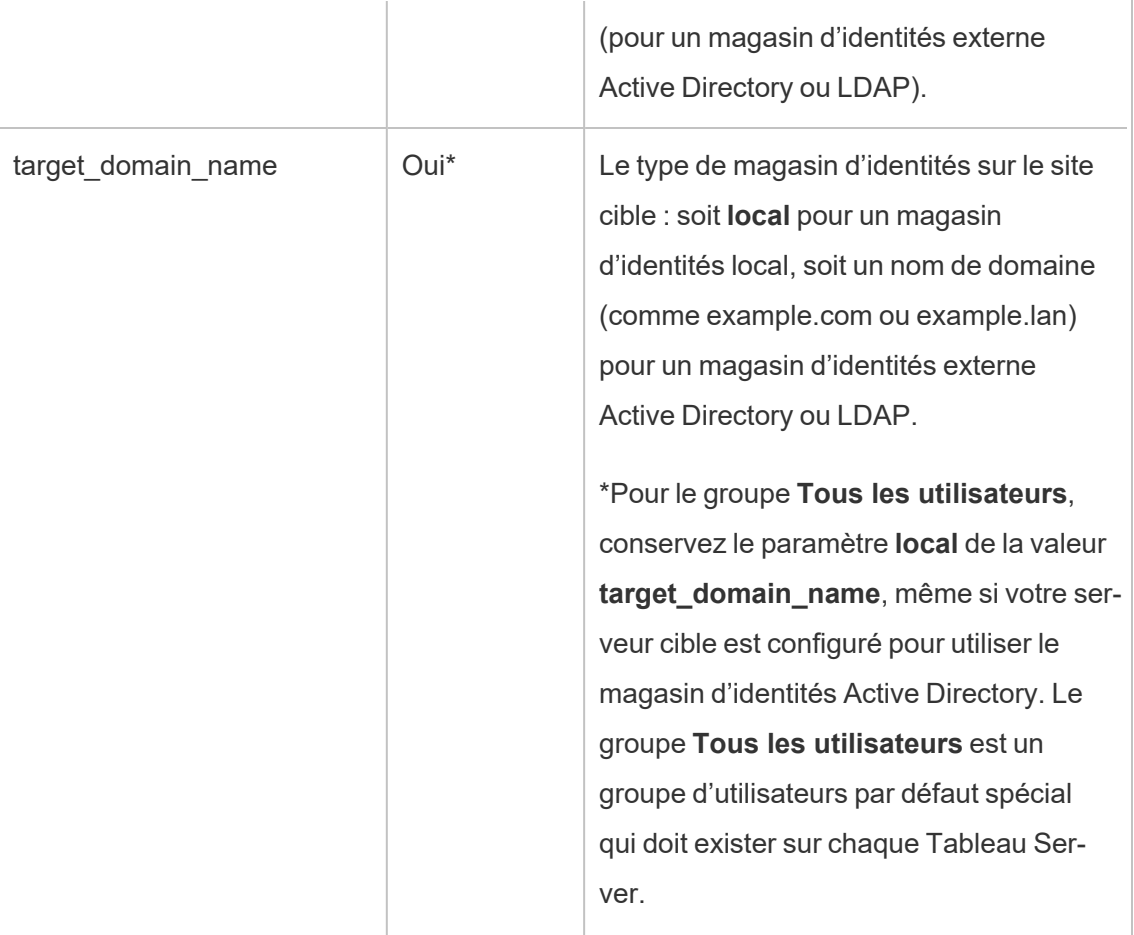

Nom de fichier CSV : mappingsScheduleMapper

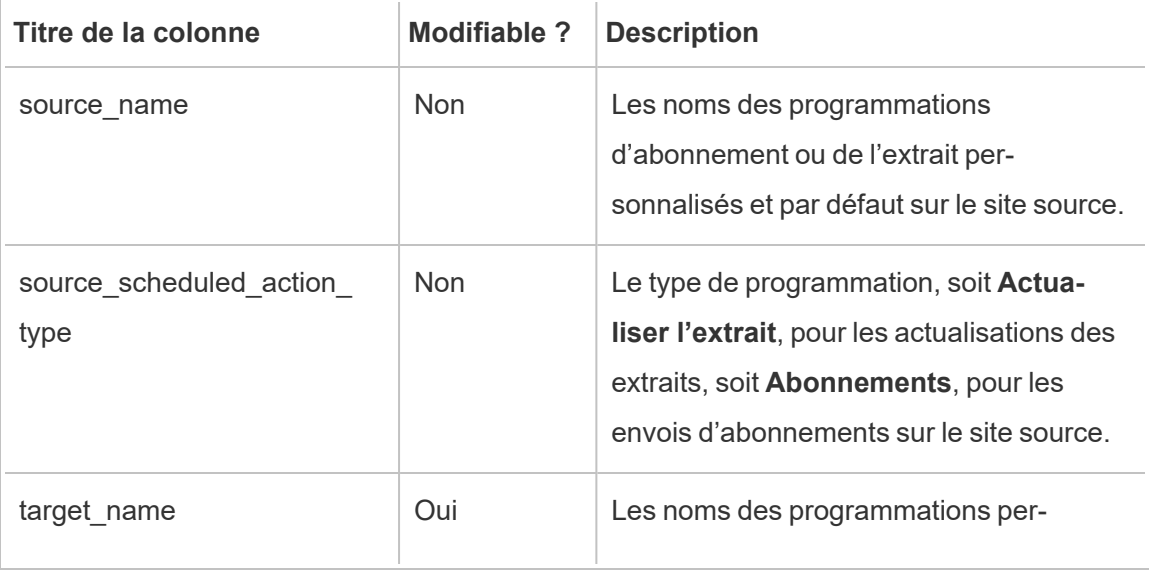

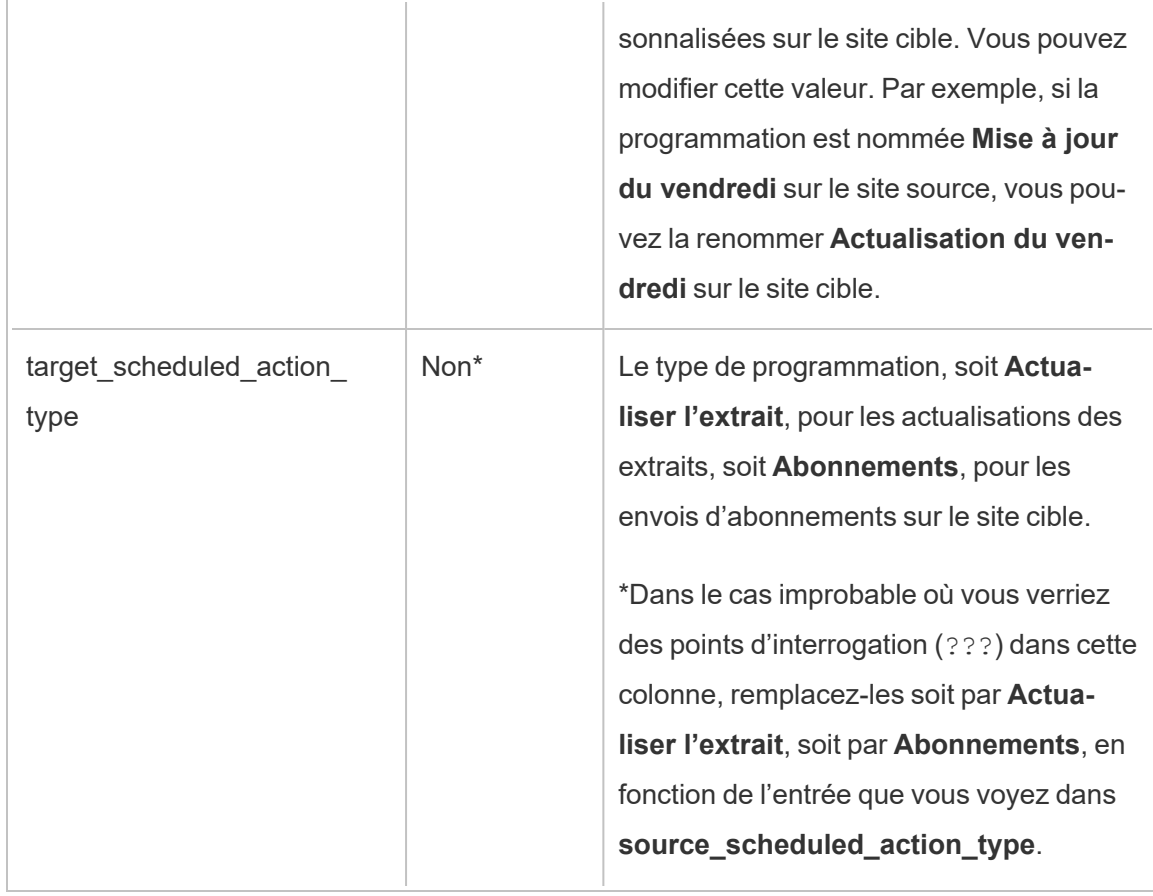

Nom de fichier CSV : mappingsSiteMapper

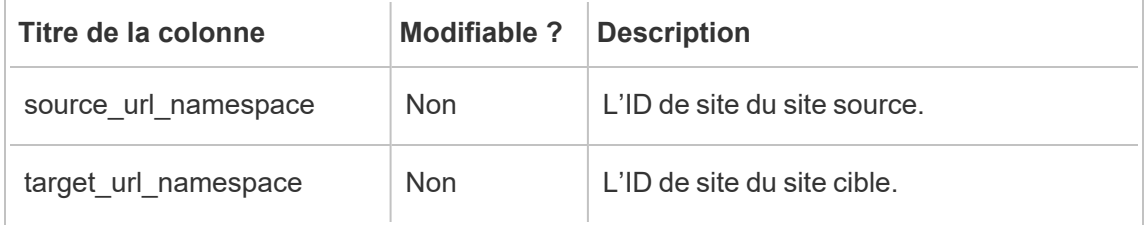

Nom de fichier CSV : mappingsSystemUserNameMapper

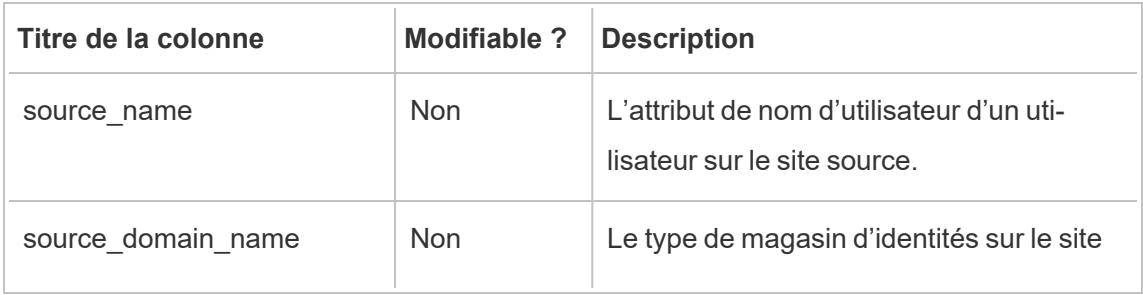

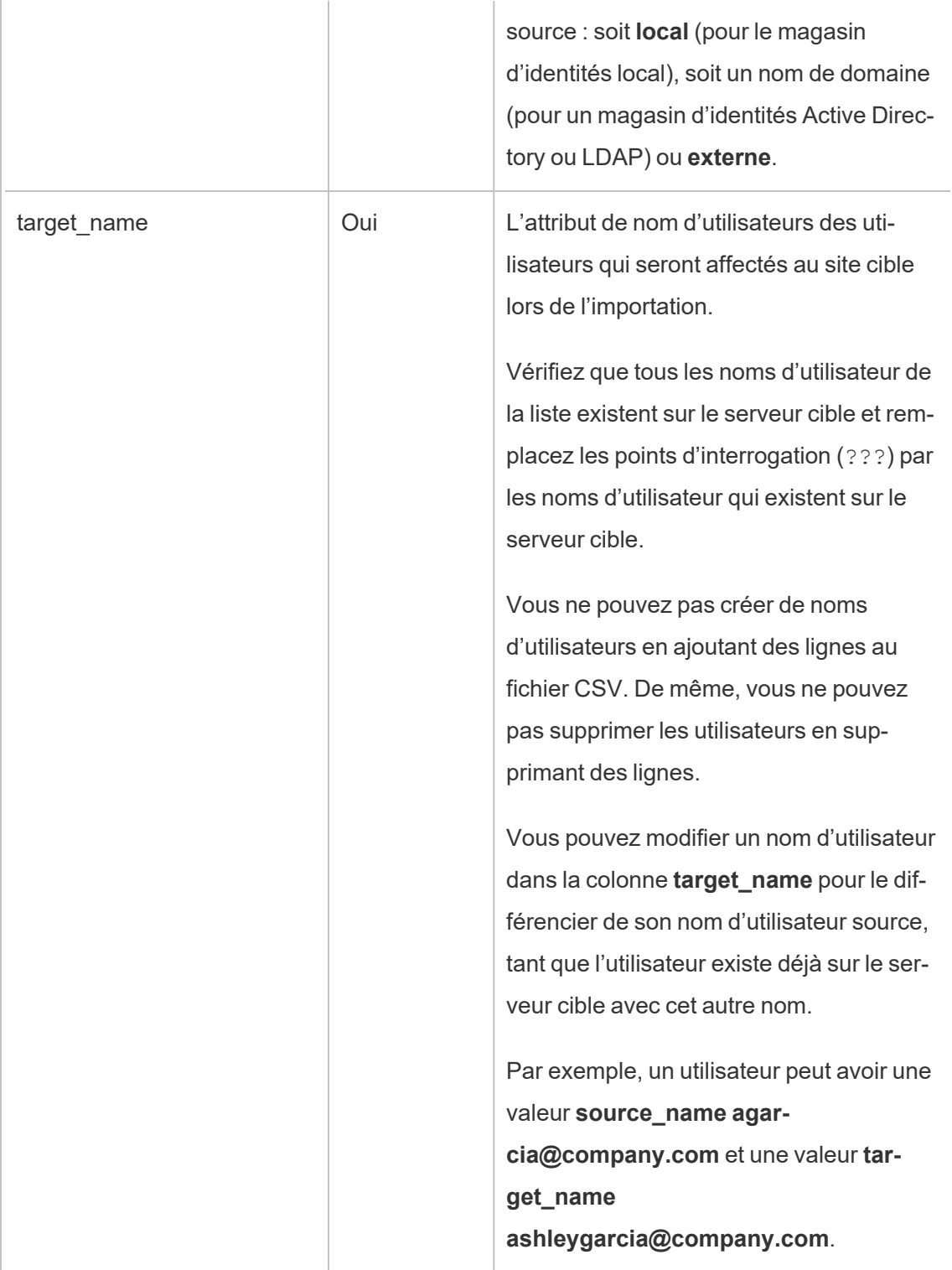

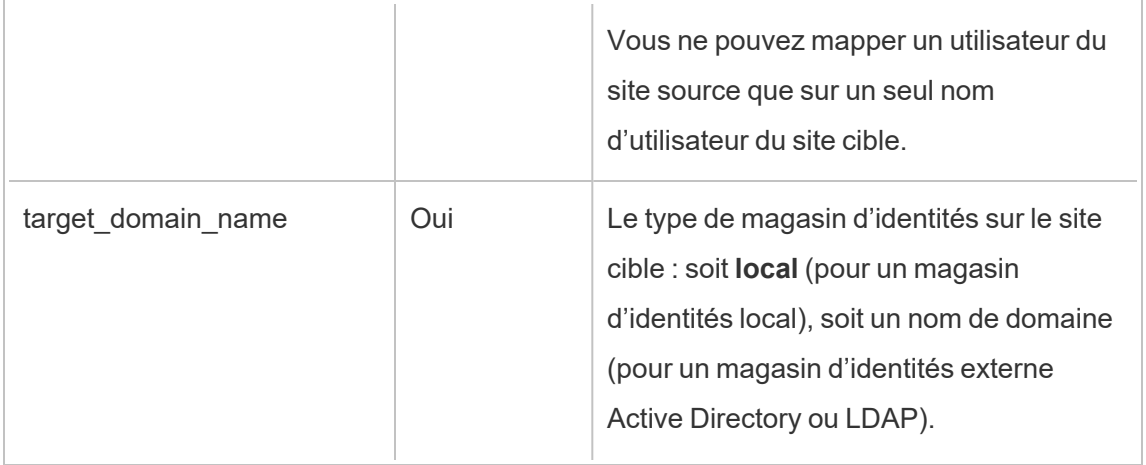

Nom du fichier CSV : MappingsScheduleRecurrenceMapperWithAutoCreation

Ce fichier n'a pas besoin de mise à jour.

# Ajouter ou supprimer des sites

Tableau Server est fourni avec un site appelé Default (Par défaut). Les administrateurs de serveur peuvent ajouter ou supprimer des sites au fur et à mesure que les besoins d'une entreprise évoluent.

# Ajouter un site

- 1. Effectuez l'une des actions suivantes :
	- Si vous ajoutez un site au serveur pour la première fois, sélectionnez Para**mètres** > **Ajouter un site**, puis cliquez sur **Ajouter un site**.

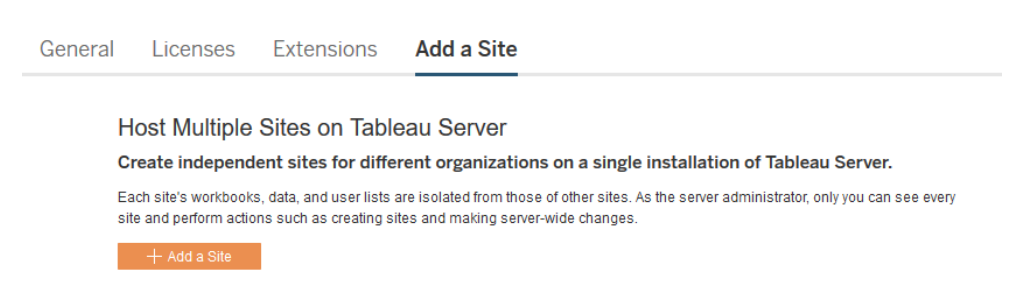
**Si vous avez ajouté des sites auparavant, dans le menu Site, cliquez sur Gérer tous les sites**, puis cliquez sur **Nouveau site**.

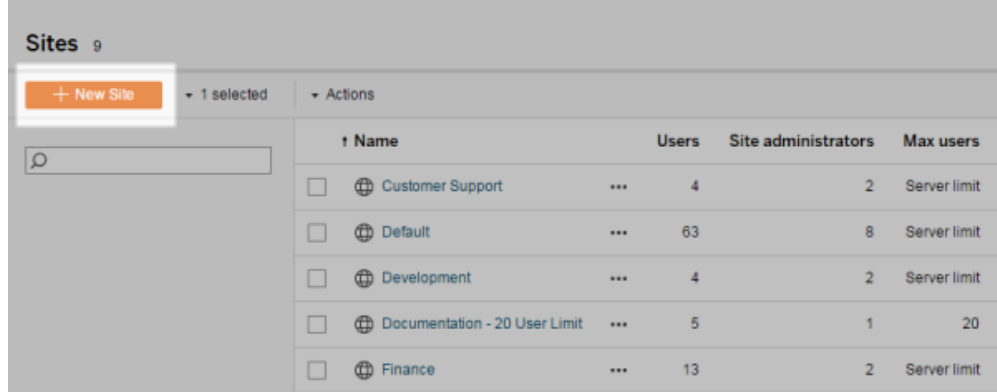

2. Modifiez les [paramètres](#page-773-0) du site pour le personnaliser pour votre entreprise.

# Supprimer des sites

Les administrateurs de serveur peuvent supprimer des sites ajoutés à Tableau Server. La suppression d'un site supprime également les classeurs et sources de données publiés sur le site, ainsi que les utilisateurs. Si un utilisateur appartient à d'autres sites, il n'est pas supprimé. Afin de supprimer définitivement un utilisateur, vous devez utiliser la page Utilisateurs du serveur.

**Remarque :** Il est impossible de supprimer le site par défaut.

- 1. Dans le menu de site, cliquez sur **Gérer tous les sites**, puis cliquez sur **Sites**.
- 2. Sélectionnez le site à supprimer, puis dans le menu **Actions**, cliquez sur **Supprimer**.
- 3. Cliquez sur **Supprimer** dans la boîte de dialogue de confirmation qui s'affiche.

# Disponibilité du site

Un site peut être suspendu ou verrouillé en raison de l'échec de son importation ou parce qu'un administrateur de serveur choisit de le suspendre pendant un certain temps.

Lorsqu'un site est suspendu, seul l'administrateur du serveur peut activer le site pour le rendre de nouveau disponible.

**Remarque** : si un site est verrouillé et que vous ne pouvez pas accéder à la page Sites via l'interface Server, utilisez la commande tsm sites [unlock](#page-2707-0) pour modifier l'état sur actif.

## Pour activer ou suspendre un site

- 1. Dans le menu de site, cliquez sur **Gérer tous les sites**, puis cliquez sur **Sites**.
- 2. Sélectionnez le site, puis sélectionnez **Actions** > **Activer** ou **Suspendre**.

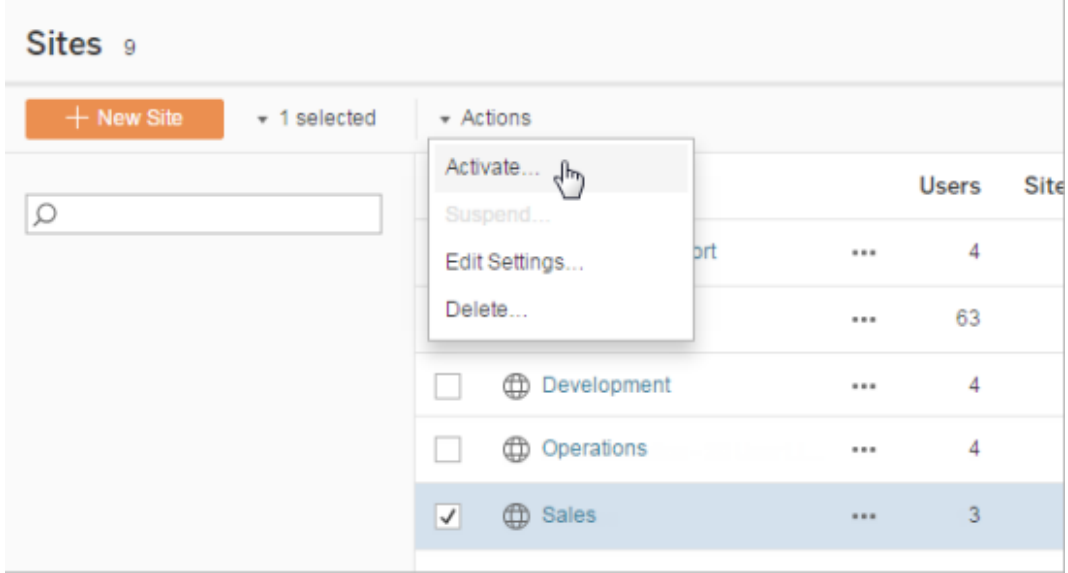

# Gérer les limites de rôle sur le site

Les administrateurs du serveur peuvent créer des limites pour les rôles sur le site afin de fixer un nombre maximum de licences de chaque type (Creator, Explorer ou Viewer) pouvant être utilisées sur un site donné. Une fois qu'un administrateur de serveur a fixé une limite de rôle pour le site, les administrateurs de site peuvent ajouter des utilisateurs (utilisant ainsi automatiquement des licences) jusqu'à cette limite de rôle sur le site. Si un utilisateur est membre

de plusieurs sites sur le serveur, cet utilisateur sera comptabilisé par rapport à la limite de chaque rôle sur le site, mais n'utilisera qu'une licence (qui correspond au rôle sur le site le plus élevé qu'il a sur le serveur). Les administrateurs de serveur ne sont pas pris en compte dans les limites de rôle sur le site.

Pour en savoir plus sur les fonctionnalités de chaque rôle sur le site, voir la section Licences basées sur l'utilisateur dans l'aide de Tableau Server [Présentation](#page-2024-0) des licences. Pour des informations destinées aux administrateurs de serveur sur la définition des limites pour les rôles sur le site, voir Référence des [paramètres](#page-773-0) de site.

### Créer des limites de rôle sur un site

Avant de permettre aux administrateurs de site de gérer leurs utilisateurs, vous pouvez consulter les licences du serveur pour déterminer comment répartir les licences sur le serveur, ou ajouter de la capacité pour les nouveaux utilisateurs du serveur.

Les administrateurs de serveur peuvent configurer les limites de rôle sur le site via la page Paramètres de l'interface utilisateur Web ou via l'API [REST](https://help.tableau.com/v2020.1/api/rest_api/en-us/REST/rest_api_whats_new.htm#whats-new-rest-api-37-for-tableau-server-20201-and-tableau-online).

Pour définir une limite de rôle sur un site :

- 1. Allez à l'onglet Général de la page des paramètres de votre site.
	- Si vous avez un seul site, dans la navigation latérale, cliquez sur Paramètres et Général.
	- Si vous avez plusieurs sites, sélectionnez le site que vous voulez configurer et cliquez sur Paramètres et Général.
- 2. Sous Gestion des utilisateurs, indiquez que les administrateurs de serveur et de site peuvent ajouter et supprimer des utilisateurs.
- 3. Sous Limiter le nombre d'utilisateurs : sélectionnez Limiter le rôle sur le site
- 4. Fixez une limite pour les utilisateurs de type Creator, Explorer et Viewer.
- 5. Cliquez sur Enregistrer

Les administrateurs de serveur peuvent fixer des limites de rôle sur le site dans le cadre des restrictions suivantes :

• La limite de rôle sur le site ne peut pas dépasser le nombre de licences de ce type qui ont été activées sur le serveur

- Une limite de rôle sur le site ne peut être inférieure au nombre d'utilisateurs de ce rôle de site déjà présents pour ce site
- Si une limite est fixée pour un type de licence, une limite doit être fixée pour chaque type de licence.
- Si la limite pour un rôle est laissée vide, la limite de la licence du serveur est utilisée.

## Lorsque les limites de rôle sur le site sont respectées

S'il est ajouté à un site en tant qu'Explorer, un utilisateur consommera une licence Explorer, à moins que le site n'ait atteint la limite fixée pour le rôle Explorer. Lorsque cela se produit, plusieurs phénomènes peuvent se produire :

- S'il existe des licences disponibles à un niveau supérieur, l'utilisateur sera ajouté au site en tant qu'Explorer, mais utilisera une licence Creator.
- Si aucune licence supérieure n'est disponible, l'utilisateur est ajouté au site en tant qu'utilisateur Sans licence.

Les limites du rôle sur le site peuvent être affectées par les utilisateurs utilisant des licences différentes de leurs rôles sur le site donnés (des Viewers utilisant des licences Explorer, par exemple). Dans ce cas, les administrateurs peuvent annuler la licence de ces utilisateurs, puis mettre à jour les quotas de rôle sur le site. Pour plus d'informations sur la manière de résoudre les problèmes liés aux licences, voir la section Résoudre les [problèmes](#page-3008-0) de licence.

# Permettre aux utilisateurs d'enregistrer l'historique des révisions

L'historique des révisions permet à vos utilisateurs de voir comment les classeurs et les sources de données (ressources de contenu) ont été modifiés au fil du temps. Chaque fois qu'un utilisateur enregistre (publie) une ressource de contenu, Tableau Server crée une nouvelle version qui devient la version actuelle. La version précédente devient alors la révision la plus récente dans la liste d'historique des révisions. L'historique des révisions permet aux utilisateurs d'expérimenter en toute confiance avec leur contenu, avec l'assurance que les versions plus anciennes sont disponibles.

# Remarques

- Cette information s'applique à Tableau Server et s'adresse aux administrateurs du serveur qui souhaitent autoriser les publicateurs à utiliser des révisions.
- Dans Tableau Cloud, l'historique des révisions des classeurs et de sources de données est activé sur tous les sites. Les utilisateurs peuvent enregistrer jusqu'à 10 révisions.
- Pour des informations sur l'utilisation des révisions de contenu elles-mêmes, y compris les problèmes potentiels, consultez Utiliser des [révisions](https://help.tableau.com/current/pro/desktop/fr-fr/qs_revision_history.htm) de contenu dans la section Utilisateur/Analyste de l'aide de Tableau.

# Autorisations dont les utilisateurs ont besoin pour travailler avec l'historique des révisions

Pour accéder à l'historique des révisions, un utilisateur doit avoir le rôle sur le site **Creator** ou **Explorer (peut publier)**, ainsi que les autorisations suivantes, selon le type de contenu :

- <sup>l</sup> Projet : **Afficher** et **Enregistrer**
- <sup>l</sup> Classeurs dans le projet :**Afficher**, **Enregistrer** et **Télécharger le classeur/Enregistrer sous**
- <sup>l</sup> Flux dans le projet : **Afficher**, **Enregistrer** et **Télécharger le flux/Publier en tant que**
- <sup>l</sup> Sources de données dans le projet : **Afficher**, **Enregistrer** et **Télécharger la source de données**

Pour accéder aux connexions virtuelles dans le projet, vous devez disposer d'un rôle sur le site **Creator** et des autorisations **Afficher** et **Remplacer**. (Les connexions virtuelles ont besoin du module Data Management. Consultez À propos de Data [Management](#page-3798-0) pour plus de détails.)

# Activer l'historique des révisions et définir le nombre de révisions autorisé

L'historique des révisions est défini au niveau du site et est activé par défaut avec une limite de 25 révisions pour chaque ressource de contenu.

- 1. Connectez-vous à un site en tant qu'administrateur de serveur, puis sélectionnez **Paramètres**.
- 2. Sous **Historique des révisions**, sélectionnez **Enregistrer un historique des révisions**, et entrez le nombre maximum de révisions que vous souhaitez autoriser pour chaque ressource de contenu.
- 3. Cliquez sur **Enregistrer**.

Lorsque vous réduisez le nombre de révisions, les révisions les plus récentes sont enregistrées. Par exemple, si vous définissez une limite de 15, les 15 versions les plus récentes du classeur ou de la source de données sont conservées.

**Remarque** : La liste d'historique des révisions d'une ressource de contenu peut ne pas afficher les modifications apportées à la limite tant qu'un processus de nettoyage d'arrière-plan ne s'est pas exécuté sur le serveur.

# Supprimer toutes les révisions

Les administrateurs de serveur peuvent supprimer d'un site toutes les révisions précédentes des sources de données et classeurs publiés. La version la plus récente de chaque classeur et de chaque source de données publiée est toujours conservée.

- 1. Connectez-vous à un site en tant qu'administrateur de serveur et sélectionnez **Paramètres**.
- 2. Sous **Historique des révisions**, cliquez sur **Supprimer l'historique des révisions**.
- 3. Cliquez sur **Enregistrer**.

# Sécurité pour l'aperçu et la restauration des classeurs

Lorsque l'utilisateur sélectionne **Restaurer** ou **Aperçu** pour les révisions du classeur, les mots de passe des utilisateurs sont échangés entre le navigateur de l'utilisateur et le serveur. Tableau Server crypte ces mots de passe à l'aide du cryptage de clé publique/privée. Pour vous assurer que ces clés publiques sont fournies par Tableau Server, vous devez configurer le serveur de manière à ce qu'il utilise SSL (HTTPS). Pour plus d'informations, voir [SSL.](#page-1975-0)

# Voir également

Problèmes potentiels liés à [l'historique](https://help.tableau.com/current/pro/desktop/fr-fr/qs_revision_history.htm#more-notes) des révisions dans la section Utilisateur/Analyste de l'aide de Tableau.

# Paramètres de sécurité de l'application Tableau Mobile

À compter de , vous pouvez ajuster les stratégies de sécurité Tableau Server pour l'application Tableau Mobile. Ces stratégies permettent de sécuriser vos données en vérifiant si les appareils mobiles sont compromis et en limitant certaines interactions avec l'application Tableau Mobile.

Les stratégies s'appliquent uniquement à la version standard de Tableau Mobile, et non aux versions MAM de l'application. Si vous avez déployé une application MAM, utilisez les spécifiques à Tableau Mobile, en plus des paramètres de votre système MAM, pour sécuriser l'application.

# Paramètres de sécurité

Configurez les paramètres de sécurité pour Tableau Mobile dans la page des paramètres du site pour Tableau Server ou à l'aide de l'API REST. Pour plus d'informations sur l'API REST, consultez [Référence](https://help.tableau.com/current/api/rest_api/fr-fr/REST/rest_api_ref_mobile_settings.htm) de l'API REST dans l'aide de l'API REST.

Accédez à la page Paramètres du site :

- 1. Connectez-vous au site Tableau Server en tant qu'administrateur.
- 2. Dans le panneau de navigation, cliquez sur **Paramètres**.
- 3. Sélectionnez l'onglet **Mobile**.

À compter de , les paramètres Server 2023.1 liés à la sécurité des appareils mobiles sont disponibles.

Ces paramètres incluent la détection des conditions suivantes :

#### <sup>l</sup> **Détection de jailbreak**

Ce paramètre est activé par défaut au niveau **Critique** et détecte si l'application s'exécute sur un appareil jailbreaké ou rooté.

**• Détection de logiciels malveillants** (appareils Android uniquement)

Ce paramètre est activé par défaut au niveau **Critique** et détecte si l'appareil contient des logiciels malveillants.

#### <sup>l</sup> **Nombre maximum de jours hors ligne sans actualisation de la politique**

Ce paramètre est activé par défaut sur le niveau **Critique** avec un maximum par défaut de 14 jours. Il détermine si l'application peut être utilisée sur un appareil qui a été hors ligne (et donc sans actualisation de politique) plus longtemps que le maximum configuré.

#### <sup>l</sup> **Empêcher le débogage**

Ce paramètre est activé par défaut et ne peut pas être désactivé. Il détecte si le périphérique est associé à un débogueur.

<sup>l</sup> **Partage d'écran et captures d'écran** (appareils Android uniquement)

Ce paramètre est activé par défaut et détermine si un utilisateur de l'application Tableau Mobile peut partager des captures d'écran ou utiliser le partage d'écran avec l'application.

Vous pouvez modifier le niveau de gravité des paramètres Détection de jailbreak et Détection de logiciels malveillants :

**Avertissement** : appliquez la stratégie et, en cas d'échec, affichez un message de blocage pouvant être ignoré.

- **Erreur** : appliquez la stratégie et si elle échoue, affichez un message de blocage jusqu'à ce que le problème soit résolu.
- <span id="page-2204-0"></span>**Critique** : appliquez la stratégie et si elle échoue, affichez un message de blocage. L'application décide alors comment gérer la déconnexion/la suppression de session via les fournisseurs. Il s'agit du paramètre par défaut.

# Programmer des actualisations d'extraits

Les auteurs et administrateurs de données Tableau Desktop peuvent créer et publier des *extraits*. Les extraits sont des copies ou des sous-ensembles des données d'origine. Étant donné que les extraits sont importés dans le moteur de données, les classeurs qui se connectent aux extraits fonctionnent généralement plus rapidement que ceux qui se connectent aux données en direct. Les extraits peuvent également étendre les fonctionnalités.

# Avant d'actualiser les extraits

Lorsqu'une actualisation d'extrait est exécutée sur des extraits créés dans Tableau 10.4 et versions antérieures (à savoir un extrait .tde), l'extrait est automatiquement mis à niveau à un extrait .hyper. Si la mise à niveau à un extrait .hyper présente de nombreux avantages, vous ne pourrez toutefois pas ouvrir l'extrait avec les versions antérieures de Tableau Desktop. Pour plus d'informations, consultez Mise à niveau [d'extraits](#page-1002-0) vers le format .hyper.

# Configurer des programmations d'actualisation

En tant qu'administrateur de serveur, vous pouvez activer une programmation pour les tâches d'actualisation d'extraits, puis créer, modifier et réaffecter des programmations. Les options de programmation générales que vous modifiez sur le serveur sont disponibles dans le cadre du processus de publication lorsqu'un utilisateur Tableau Desktop publie un extrait.

Les programmations créées disposent des options suivantes :

### **Priorité**

Cette priorité détermine l'ordre dans lequel les tâches d'actualisation s'exécutent, où 0 est la priorité la plus élevée et 100 la priorité la plus faible. La priorité est définie sur 50 par défaut.

#### **Mode d'exécution**

Le mode d'exécution indique aux processus backgrounder Tableau Server s'il faut exécuter les actualisations en parallèle ou en série. Les programmations qui s'exécutent en parallèle utilisent tous les processus backgrounder disponibles, et les programmations en série s'exécutent sur un seul processus backgrounder. Par contre, une programmation peut contenir une ou plusieurs tâches d'actualisation, et chaque tâche n'utilisera qu'un seul processus backgrounder, que ce soit en parallèle ou en mode série. Cela signifie qu'une programmation en mode d'exécution parallèle utilisera tous les processus backgrounder **disponibles** pour exécuter ses tâches sous lui en parallèle, mais chaque tâche n'utilisera qu'un seul processus backgrounder. Une programmation en série utilise un seul processus backgrounder pour exécuter une tâche à la fois.

Par défaut, le mode d'exécution est défini sur parallèle pour que les tâches d'actualisation se terminent aussi rapidement que possible. Vous pouvez souhaiter activer le mode d'exécution en série (et définir une priorité plus faible) si votre programmation très volumineuse empêche l'exécution d'autres programmations.

#### **Fréquence**

Vous pouvez définir une fréquence horaire, quotidienne, hebdomadaire ou mensuelle.

Pour plus d'informations, consultez Créer ou modifier une [programmation.](#page-2209-0)

# Actualisation manuelle des extraits

Dans l'environnement Web de Tableau Server, les administrateurs de serveur et de site peuvent exécuter des actualisations d'extraits à la demande sur la page **Programmations** :

<sup>l</sup> Sélectionnez la programmation et cliquez sur **Actions** > **Exécuter maintenant**.

Vous pouvez également actualiser les extraits de la ligne de commande à l'aide de la commande refreshextracts tabcmd. Pour plus d'informations, consultez [Commandes](#page-2816-0) [tabcmd](#page-2816-0).

# Actualisation des extraits avec Tableau Desktop

Les utilisateurs Tableau Desktop peuvent actualiser les extraits qu'ils publient et possèdent. Ils peuvent procéder des différentes manières suivantes :

<sup>l</sup> **Au moment de la publication** : Lors de la publication d'un classeur ou d'une source de données utilisant un extrait, un auteur peut l'ajouter à la programmation d'actualisation du serveur . L'actualisation peut être complète ou incrémentielle.

L'actualisation incrémentielle fait référence à une colonne de l'extrait qui possède des données de type date, date/heure ou un nombre entier, comme un horodatage. Tableau utilise cette colonne pour identifier de nouvelles lignes à ajouter à l'extrait. Pour plus d'informations, voir [Actualisation](https://help.tableau.com/current/pro/desktop/fr-fr/help.htm#extracting_refresh.htm) d'extraits et Programmer des [actualisations](https://help.tableau.com/current/pro/desktop/fr-fr/help.htm#publish_workbooks_schedules.htm) d'extrait tandis que vous publiez un [classeur](https://help.tableau.com/current/pro/desktop/fr-fr/help.htm#publish_workbooks_schedules.htm) dans l'aide de Tableau.

- **Interface utilisateur** : Dans Tableau Desktop, vous pouvez utiliser les commandes **Actualiser depuis la source**, **Ajouter des données à partir du fichier** et **Ajouter des données depuis la source de données** pour télécharger un complément d'extrait ou pour l'actualiser dans Tableau Server. Un utilisateur peut souhaiter procéder ainsi si Tableau Server ne dispose pas d'informations d'identification suffisantes pour accéder aux données sous-jacentes. Pour plus d'informations, consultez Mise à jour [d'extraits](https://help.tableau.com/current/pro/desktop/fr-fr/help.htm#extracting_push.htm) dans [Tableau](https://help.tableau.com/current/pro/desktop/fr-fr/help.htm#extracting_push.htm) Server dans l'aide de Tableau.
- <sup>l</sup> **Utilitaire de ligne de commande Extrait de données** : L'utilitaire de ligne de commande Extrait de données s'installe avec Tableau Desktop. Vous pouvez l'utiliser pour ajouter à un extrait publié ou pour l'actualiser. Pour plus d'informations, consultez [Uti](https://help.tableau.com/current/pro/desktop/fr-fr/help.htm#extracting_TDE.htm)litaire de ligne de [commande](https://help.tableau.com/current/pro/desktop/fr-fr/help.htm#extracting_TDE.htm) Tableau Data Extract dans l'aide de Tableau.

# Activer la programmation d'actualisation d'extrait et la notification d'échec

Vos publicateurs peuvent programmer des actualisations d'extraits lorsque deux conditions sont remplies :

- Tableau Server est configuré pour envoyer des messages e-mail lorsque les actualisations d'extraits échouent. Cette option est configurée par un administrateur de Tableau Server Manager (TSM) et est activée par défaut. Pour plus d'informations, consultez Configurer la notification [d'événement](#page-2394-0) serveur.
- Le ou les sites dans lesquels vous souhaitez autoriser les publicateurs à programmer des actualisations d'extraits sont configurés pour envoyer un e-mail en cas d'échec de l'actualisation. Cette option est configurée par un administrateur de serveur dans Tableau Server et est activée par défaut. Les instructions ci-dessous expliquent comment procéder si elle n'est pas activée.

Lorsque vous activez la programmation, vous pouvez décider d'activer également l'envoi d'email aux propriétaires de sources de données ou de classeurs qui sont actualisés dans les cas où l'actualisation d'extrait ne se termine pas avec succès. Vous pouvez en apprendre davantage sur ces emails ci-dessous. Lorsque vous activez la notification d'échec d'actualisation, les propriétaires de contenu associé à des actualisations programmées peuvent se désengager de manière individuelle en modifiant leurs paramètres de compte.

- 1. Connectez-vous à Tableau Server en tant qu'un administrateur serveur.
- 2. Allez à l'onglet Général de la page Paramètres du site que vous voulez configurer pour les abonnements :
	- Si vous avez un seul site, en haut de la fenêtre du navigateur, cliquez sur **Paramètres** et **Général**.
	- Si vous avez plusieurs sites, sélectionnez le site que vous voulez configurer et cliquez sur **Paramètres** et **Général**.
- 3. Sur la page **Général**, procédez comme suit :
	- <sup>l</sup> Faites défiler jusqu'aux paramètres **Gérer les notifications** et cochez **Travaux de création d'extraits**.

Si l'actualisation programmée d'une source de données spécifique échoue, l'email est envoyé uniquement au propriétaire de la source de données, et non aux propriétaires des classeurs qui se connectent à cette source de données.

<sup>l</sup> Sous **Données d'identification intégrées**, sélectionnez les options pour permettre aux publicateurs d'intégrer les données d'identification et de programmer des actualisations d'extrait. (Les planifications d'actualisation automatiques nécessitent des données d'identification intégrées pour que Tableau Server puisse accéder directement aux données.)

**Remarque :** sur un serveur multi-site, les notifications d'échec sont un paramètre de site et les données d'authentification intégrées sont un paramètre de serveur. Pour configurer les informations d'identification intégrées sur un serveur multisite, sélectionnez **Gérer tous les sites**, puis **Paramètres**.

## Gestion des programmations du serveur

Il sera peut-être plus approprié dans votre organisation de gérer les données d'identification intégrées et d'actualiser les programmations de manière centralisée depuis le serveur. Si vous faites cela, vous devrez peut-être décocher les cases à la section **Informations d'identification intégrées** décrite dans les étapes ci-dessus, pour que les publicateurs de Tableau Desktop ne voient pas les options de programmation pendant la publication.

La gestion des programmations de manière centralisée vous permet de distribuer les tâches d'actualisation d'extraits et d'abonnement, et de les exécuter lorsque la plupart des personnes sont hors ligne. Vous pouvez ainsi contrôler les informations d'identification intégrées dans les connexions.

# Comment fonctionnent les emails d'échec d'actualisation

La notification par email pour une actualisation d'extrait ayant échoué répertorie le nom de l'extrait et l'emplacement sur le serveur, fournit l'heure de la dernière actualisation réussie, le nombre de fois consécutives où l'actualisation a échoué et suggère la raison de l'échec et la solution possible.

Après cinq échecs consécutifs, la programmation d'actualisation est suspendue jusqu'à ce que vous ou le propriétaire des données décide d'une action pour rechercher la cause de

l'échec, telle que la mise à jour des données d'identification de la base de données ou d'un chemin au fichier de données d'origine.

#### Comment la date de la dernière actualisation réussie est déterminée

La date et l'heure de la dernière actualisation réussie sont affichées lorsque la dernière actualisation a eu lieu pendant plusieurs jours. Par défaut, la valeur est 14 jours et elle est définie dans wgserver.alerts.observed days. Si le nombre de jours depuis la dernière actualisation réussie dépasse le nombre spécifié dans ce paramètre, le message dans le email affiche « pas dans les *N* derniers jours ».

# <span id="page-2209-0"></span>Créer ou modifier une programmation

Seuls les administrateurs Tableau Server peuvent accéder à la page Programmations. Elle affiche une liste des programmations, notamment leur nom, type, portée, nombre de tâches, comportement (traitement simultané ou en série), ainsi que le moment planifié de leur exécution.

**Remarque** : si vous activez les programmations personnalisées pour les abonnements sur un ou plusieurs sites, les utilisateurs contrôleront les abonnements pour leurs abonnements sur ces sites. Pour en savoir plus, consultez Activer les [programmations](#page-2213-0) personnalisées pour les [abonnements.](#page-2213-0)

### Pour créer une nouvelle programmation

- 1. Dans un site, cliquez sur **Programmations**.
- 2. Cliquez sur **Nouvelle programmation**.

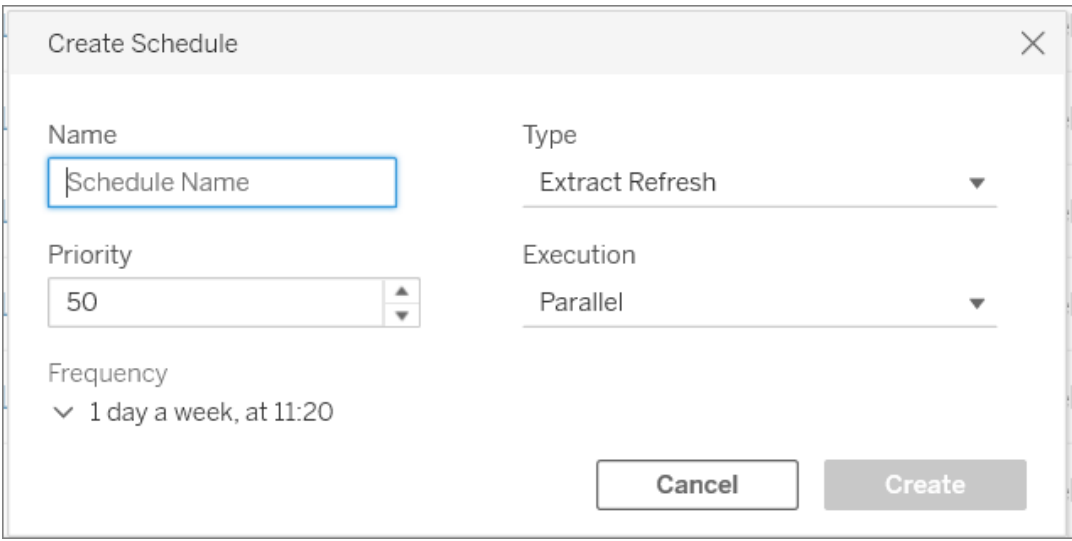

- 3. Spécifiez un **nom** descriptif pour la programmation.
- 4. Sélectionnez un **Type de tâche** que la programmation va traiter : actualisation d'extrait, exécution de flux ou envoi d'abonnements.
- 5. Vous avez aussi la possibilité de définir une priorité comprise entre 1 et 100, où 1 est la priorité la plus élevée. Il s'agit de la priorité qui sera affectée aux tâches par défaut. Si deux tâches sont en attente dans la file d'attente, le backgrounder évaluera la priorité de tâche pour les actualisations d'extraits et les flux, et la priorité des programmations pour les abonnements afin de déterminer lequel est exécuté en premier. Pour plus d'informations, voir [Hiérarchisation](#page-2214-0) des tâches serveur planifiées.
- 6. **Exécution** : choisissez si une programmation s'exécutera en parallèle ou en série. Les programmations exécutées en parallèle le sont sur tous les processus backgrounder disponibles pour pouvoir se terminer plus rapidement.

**Remarque :** les programmations d'un même classeur seront toujours exécutées en série, même si vous définissez cette option sur Parallèle.

7. Terminez la définition de la programmation. Vous pouvez définir une programmation horaire, quotidienne, hebdomadaire ou mensuelle. La **Fréquence** est automatiquement renseignée en fonction de vos sélections.

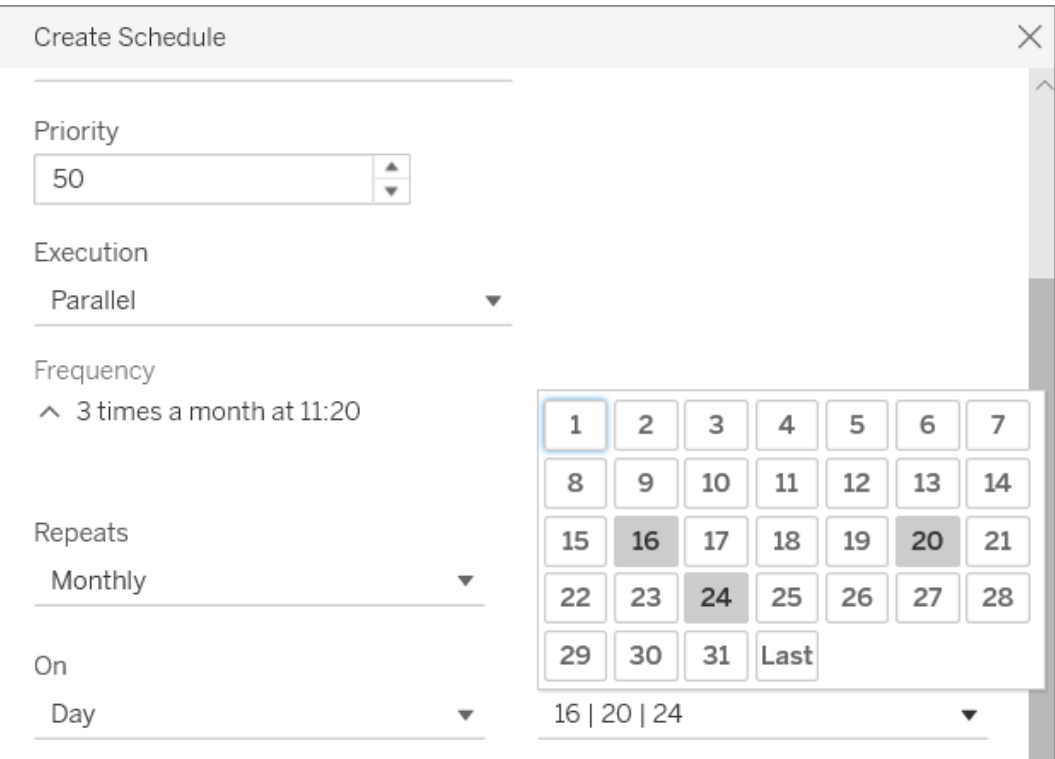

8. Cliquez sur **Créer**.

Pour modifier une programmation existante

- 1. Naviguer vers la page Programmations.
- 2. Sélectionnez une programmation existante, cliquez sur la flèche déroulante Actions, puis sélectionnez **Modifier les paramètres**.

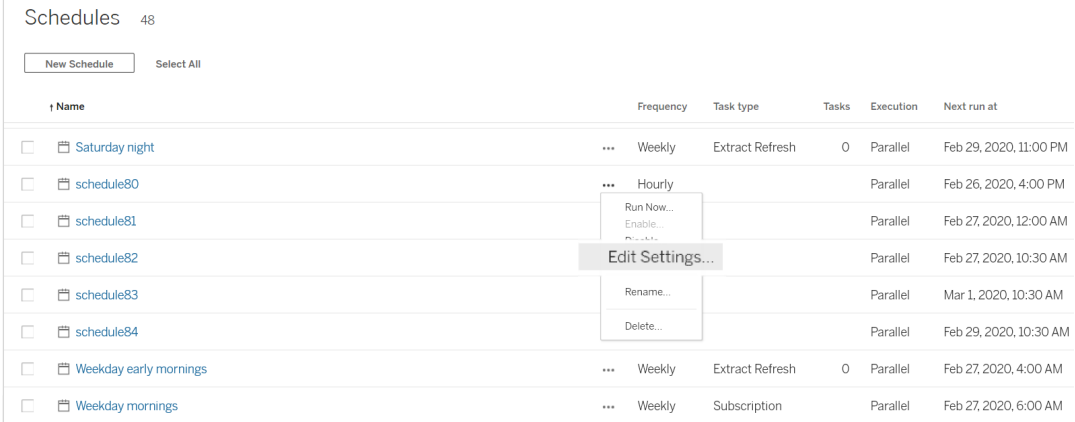

3. Terminez la modification de la programmation, et cliquez sur **Enregistrer**.

# Règles pour la création ou la modification des programmations

Voici les règles que vous devez suivre lors de la création de nouvelles programmations ou de modification des programmations existantes.

**Remarque :** si certaines de vos programmations existantes ne respectent pas ces règles, vous devez les modifier en conséquence. Si vous ne le faites pas, il peut en résulter un comportement inattendu et les tâches peuvent ne pas s'exécuter à l'heure programmée.

- Les programmations qui s'exécutent toutes les 15 ou 30 minutes doivent avoir des heures de début et de fin qui sont sur l'heure même. Exemples d'heure : 5h00 à 18h00.
- Les programmations quotidiennes pour toute récurrence doivent avoir la même minute de début et de fin. Par exemple, de 10 h 35 à 16 h 35. L'heure peut être différente. Toutefois, si la programmation quotidienne est configurée pour s'exécuter une seule fois par jour, seule une heure de début est nécessaire, et non une heure de fin.

### Voir également

Gérer les tâches [d'actualisation](#page-1020-0)

Programmer des [actualisations](#page-2204-0) d'extraits

<span id="page-2213-0"></span>[Planifier](#page-3858-0) des tâches de flux

# Activer les programmations personnalisées pour les abonnements

Les programmations personnalisées pour les abonnements permettent aux utilisateurs de recevoir des messages e-mail selon un calendrier qu'ils définissent, plutôt que d'utiliser un calendrier fixe défini par un administrateur de serveur. Les programmations personnalisées pour les abonnements sont disponibles pour les utilisateurs de Tableau Cloud depuis mars 2017, et ces programmations peuvent maintenant être activées site par site dans Tableau Server version 2018.2. L'activation des programmations personnalisées pour les abonnements est une modification permanente sur les sites où vous apportez cette modification. Tous les sites où vous n'activez pas les programmations personnalisées continuent d'utiliser des calendriers fixes définis par un administrateur de serveur.

# Activer les programmations personnalisées

Avant de pouvoir activer les programmations personnalisées sur un ou plusieurs sites, vous devez d'abord activer les programmations personnalisées sur Tableau Server, puis activer les programmations personnalisées sur un ou plusieurs sites sur ce serveur. Pour plus d'informations sur la configuration des abonnements sur Tableau Server, consultez [Con](#page-2220-0)figurer un site pour les [abonnements](#page-2220-0).

#### **Étape 1 : Activer les programmations personnalisées sur Tableau Server**

Dans une invite de commande avec autorisations d'administrateur Tableau, exécutez les commandes suivantes :

tsm configuration set -k features.SelfServiceSchedules -v true tsm pending-changes apply

Cette opération redémarre Tableau Server.

#### **Étape 2 : Activer les programmations personnalisées sur un site**

1. Connectez-vous à Tableau Server en tant qu'administrateur de serveur à l'aide d'un navigateur Web :

https://<hostname>/#/login

- 2. Accédez à la page **Paramètres du site** pour un site, puis activez les programmations personnalisées :
	- 1. Cliquez sur **Tous les sites**, puis choisissez l'un des sites dans la liste déroulante.
	- 2. Cliquez sur **Paramètres**.
	- 3. Dans l'onglet **Général**, sous **Abonnements**, cochez la case suivante : **Convertissez définitivement depuis des planifications fixes créées par des administrateurs vers des planifications personnalisées créées par les utilisateurs. (Vous ne pouvez pas annuler cette opération)**.
	- 4. Cliquez sur **Enregistrer**.

<span id="page-2214-0"></span>Lorsque les programmations personnalisés sont activées sur un site, tous les calendriers fixes avec un abonnement sont convertis en un calendrier personnalisé équivalent.

# Hiérarchisation des tâches serveur planifiées

## Travaux et tâches

Dans Tableau Server, les utilisateurs peuvent programmer l'exécution périodique d'actualisations d'extraits, d'abonnements ou de flux. Ces **éléments programmés** sont appelés **Tâches**. Le processus Backgrounder lance des instances uniques de ces tâches pour les exécuter à l'heure prévue. Les **instances uniques des tâches** qui sont initiées en conséquence sont appelées **Travaux**. Des **Travaux** sont également créés pour les exécutions qui sont lancées **manuellement** en cliquant sur l'option **Exécuter maintenant**.

Par exemple, une tâche d'actualisation d'extrait est créée pour être exécutée quotidiennement à 9 heures. Il s'agit d'une tâche d'actualisation d'extrait, et chaque jour à 9 h, un travail sera créé pour que le Backgrounder s'exécute.

Vous pouvez attribuer un numéro de priorité aux tâches et aux programmations en utilisant des valeurs de 1 à 100. Plus le chiffre est bas, plus la priorité est élevée, 1 est la plus haute priorité et 100 est la plus basse.

### Règles de priorité pour les travaux

Lors du traitement d'actualisations d'extraits programmées, d'abonnements et d'exécutions de flux, Tableau Server hiérarchise les travaux d'arrière-plan dans l'ordre suivant :

- 1. Tout travail qui est déjà en cours est terminé en premier.
- 2. Toute tâche ou programmation que vous lancez manuellement à l'aide de l'option **Exécuter maintenant** démarre lorsque le processus Backgrounder suivant devient disponible. Les tâches et les programmations de flux font exception à cette règle. Les exécutions de flux utilisent la priorité de tâche attribuée pour déterminer l'ordre dans lequel elles doivent avoir lieu. Si aucune priorité de tâche n'est attribuée, la valeur par défaut est 0, ce qui correspond à la priorité la plus élevée.

Remarque : apprenez à restreindre les paramètres de l'option Exécuter maintenant - Paramètres du serveur (Général et [Personnalisation\).](#page-2457-0)

3. Les travaux affichant la priorité la plus élevée (le chiffre le plus faible) démarrent ensuite, indépendamment du temps qu'ils ont passé dans la file d'attente.

Pour les actualisations d'extraits et les flux, c'est la priorité de la tâche. La priorité de la tâche est héritée de la priorité de la programmation lors de la première création de la tâche. La priorité de la tâche peut être modifiée ultérieurement, mais elle revient à la valeur par défaut si la source de données est republiée.

Pour les abonnements, c'est la priorité de la programmation. Si vous avez activé les programmations personnalisées pour les abonnements, la priorité de ces travaux est fixée à 50.

Par exemple, un travail avec une priorité de 20 s'exécutera avant un travail avec une priorité de 50, même si le second travail attend depuis plus longtemps. Pour modifier la priorité des tâches, consultez Créer ou modifier une [programmation.](#page-2209-0)

- 4. Les travaux affichant la même priorité sont exécutés dans leur ordre d'ajout à la file d'attente. Le premier travail ajouté à la file d'attente démarre en premier. Le second travail démarre ensuite.
- 5. Lorsque plusieurs travaux affichant la même priorité sont programmés pour s'exécuter au même temps, ils démarrent selon leur ordre de création ou d'activation. Les travaux programmés pour la même heure sont exécutés par type de tâche, la catégorie de travaux la plus rapide commençant en premier, dans l'ordre de priorité décroissante suivant : exécutions de flux, alertes basées sur les données, travaux système, abonnements, création d'extraits, extraits incrémentiels et enfin extraits complets.

Les flux dont l'exécution est planifiée dans le cadre d'une tâche liée se voient tous attribuer la même priorité et s'exécutent dans l'ordre dans lequel ils sont définis dans la tâche liée. Pour plus d'informations sur les tâches liées, voir [Planifier](https://help.tableau.com/current/server/fr-fr/prep_conductor_schedule_flow_task.htm#linked_tasks) des tâches liées.

6. Comme dernière mesure subsidiaire, le Backgrounder utilise la durée d'exécution historique. Les travaux qui se sont déroulés plus rapidement dans les exécutions précédentes auront la priorité sur les travaux qui ont pris plus de temps historiquement.

**Remarque :** La définition de limites de ressources de backgrounder sur un site spécifique entraînera une file d'attente supplémentaire car ces travaux sont récupérés après d'autres travaux de priorité plus élevée. Pour plus d'informations, consultez [Limites](#page-3792-0) des ressources du [backgrounder](#page-3792-0) Tableau Server.

Les limitations suivantes ont également un impact sur l'heure d'exécution des travaux :

• Le nombre de travaux simultanés est limité au nombre de processus backgrounder que vous avez configurés pour Tableau Server.

- <sup>l</sup> Des actualisations distinctes concernant le même extrait ou la même source de données ne peuvent pas s'exécuter en même temps.
- Les travaux associées à une programmation configurée pour s'exécuter en série doivent s'exécuter un à la fois.

# Configurer les performances du classeur après une actualisation programmée

Pour améliorer les temps de chargement pour les classeurs, Tableau Server met en cache les résultats des requêtes inclus dans les classeurs. Pour la plupart des classeurs, les résultats de la requête sont calculés et mis en cache lors de leur affichage initial par un utilisateur de Tableau Server. Toutefois, pour les classeurs qui se connectent à des extraits de données, Tableau Server recalcule désormais les résultats de la requête lors de l'exécution des tâches d'actualisation d'extrait correspondantes. Ceci réduit le temps de chargement pour ces classeurs lors de leur affichage initial. Cette option est donc désactivée par défaut pour les classeurs qui ont été consultés récemment.

**Important !** Le préchauffage du cache de requête externe sera obsolète à partir de la versions 2023.1. Pour améliorer les temps de chargement d'affichage des classeurs, vous devez plutôt autoriser l'accélération des vues sur votre site. Pour plus d'informations, consultez [Accélération](#page-2372-0) des vues.

### Déterminer l'impact sur les performances

Bien que cette option réduise le temps de chargement initial pour les classeurs, le recalcul des résultats de requête accroît également la charge pesant sur Tableau Server. Si les performances de votre installation Tableau Server sont déjà limitées, vous pouvez souhaiter désactiver cette option ou abaisser le seuil pour la mise en cache des classeurs.

Voici quelques raisons possibles pour lesquelles vous pouvez souhaiter désactiver cette option ou abaisser le seuil :

- La vue administrative Tâches [d'arrière-plan](#page-2267-0) pour les non-extraits affiche de nombreux travaux à exécution longue dans la catégorie **Préchauffage du cache de requête externe en cas de changement de données**.
- La vue administrative Retard des tâches [d'arrière-plan](#page-2271-0) affiche les retards importants.
- L'utilisation du processeur et de la mémoire pour les processus backgrounder est constamment élevée.

Notez toutefois que cette option est la seule à avoir une incidence sur les performances des tâches d'arrière-plan. Pour plus d'informations sur les performances, consultez [Performances.](#page-2309-0)

# Désactiver la mise en cache des classeurs pour le serveur

Pour diminuer la charge pesant sur Tableau Server, vous pouvez désactiver la mise en cache des classeurs après une actualisation programmée au niveau du serveur. Si vous désactivez cette option, Tableau Server met en cache les résultats de la requête pour les classeurs lors de l'affichage initial des classeurs.

Utilisez l'option tsm configuration set suivante pour désactiver la mise en cache de classeur après une actualisation programmée :

backgrounder.externalquerycachewarmup.enabled

Pour plus d'informations sur l'utilisation et l'application d'options tsm set, consultez [Options](#page-2502-0) [tsm configuration](#page-2502-0) set.

# Désactiver la mise en cache des classeurs pour un site

Vous pouvez également désactiver la mise en cache des classeurs après une actualisation programmée pour un site individuel. Par exemple, vous pouvez procéder ainsi si un site en particulier contient de nombreux classeurs lents qui augmentent la charge sur le serveur.

- 1. Sélectionnez le site pour lequel vous souhaitez désactiver la mise en cache des classeurs dans la liste déroulante des sites.
- 2. Cliquez sur **Paramètres**.

3. Dans la section **Configurer les performances du classeur après une actualisation programmée**, cochez la case.

**Remarque** : bien que cette option soit disponible dans les paramètres d'un site individuel, vous devez disposer d'autorisations d'administrateur de serveur pour l'afficher.

# Configurer le seuil de mise en cache du classeur

Tableau Server recalcule uniquement les résultats des requêtes pour les classeurs associés à des tâches d'actualisation programmées et qui ont été consultés récemment.

Vous pouvez augmenter ou diminuer le nombre de classeurs mis en cache après une actualisation programmée à l'aide de l'option tsm configuration set suivante :

backgrounder.externalquerycachewarmup.view\_threshold

Par défaut, le seuil est défini sur 2. Le seuil est égal au nombre de vues qu'un classeur a reçues au cours des sept derniers jours divisées par le nombre d'actualisations programmées dans les sept jours suivants. (Si un classeur n'a pas été visualisé au cours des sept derniers jours, il est peu probable qu'il sera visualisé prochainement. Tableau Server ne consacre donc pas de ressources à recalculer les requêtes pour le classeur.)

# <span id="page-2219-0"></span>Garantir l'accès aux abonnements et aux alertes basées sur les données

Pour faire en sorte que les utilisateurs voient les boutons Abonnements et Alertes dans la barre d'outils Tableau Server et puissent recevoir les emails associés, procédez comme suit :

- <sup>l</sup> **Configurer les notifications SMTP et les notifications d'événements sur Tableau Server** : Voir Configurer un site pour les [abonnements](#page-2220-0).
- <sup>l</sup> **S'assurer que les utilisateurs disposent d'une adresse de messagerie dans Tableau Server** : Les utilisateurs peuvent modifier leur adresse de messagerie sur

leur page de [paramètres](http://onlinehelp.tableau.com/current/pro/desktop/fr-fr/useracct.htm) de compte.

- <sup>l</sup> **Intégrer les informations d'identification de la base de données ou ne pas les exiger** : Afin d'être en mesure d'envoyer des données par email dans une vue, Tableau Server doit pouvoir accéder aux données sans avoir à passer par l'utilisateur final. Il est possible d'y parvenir en utilisant un classeur avec des informations de connexion de la base de données intégrée, une source de données Tableau Server, ou encore des données qui ne nécessitent pas d'informations d'identification (comme un fichier inclus avec le classeur au moment de sa publication).
- <sup>l</sup> **S'assurer que les utilisateurs peuvent accéder aux classeurs et vues nécessaires** : l'accès aux classeurs et aux vues sur le serveur est contrôlé par l'autorisation **Afficher**. Pour recevoir des images de contenu dans des messages email, les utilisateurs ont également besoin de l'autorisation **Télécharger image/PDF**. Pour plus d'informations, consultez [Autorisations](#page-910-0).
- <sup>l</sup> **Éviter l'authentification fiable pour les vues intégrées** : Si vous utilisez des tickets restreints (par défaut) pour le rendu d'une vue intégrée, le bouton Abonnements et Alertes n'apparaît pas.

(Alertes uniquement) Assurez-vous que les utilisateurs peuvent accéder aux sources de données publiées avec les fonctionnalités d'affichage et de connexion.

# <span id="page-2220-0"></span>Configurer un site pour les abonnements

Lorsque les utilisateurs s'abonnent à un classeur ou à une vue, un instantané de la vue leur est envoyé par e-mail de manière programmée afin qu'ils puissent voir les mises à jour les plus récentes sans avoir à se connecter à Tableau Server. Les administrateurs, les responsables de projet. disposant des rôles sur le site appropriés et les propriétaires de contenu ont également la possibilité d'abonner d'autres utilisateurs aux classeurs et vues. Pour plus d'informations, voir [S'abonner](https://help.tableau.com/current/pro/desktop/fr-fr/subscribe_user.htm) aux vues.

**Remarque :** pour créer et recevoir des abonnements, les utilisateurs ont besoin d'accéder aux bases de données et vues associées. Pour plus d'informations, [consultez](#page-2219-0) la liste des [pré-requis](#page-2219-0) .

Vous recherchez Tableau Server sur Linux ? Consultez [Configurer](https://help.tableau.com/current/server-linux/fr-fr/subscribe.htm) un serveur pour les [abonnements.](https://help.tableau.com/current/server-linux/fr-fr/subscribe.htm)

# Conditions préalables : configurer le serveur pour envoyer des e-mails d'abonnement

Avant de pouvoir activer les abonnements pour un site, vous devez effectuer les étapes permettant d'activer les abonnements sur le serveur. Suivez les étapes de ces rubriques pour configurer les abonnements sur le serveur.

- 1. Configurer les [paramètres](#page-2384-0) SMTP
- 2. Configurer la notification [d'événement](#page-2394-0) serveur

## Activer les abonnements

Après avoir configuré les notifications SMTP et les notifications d'événements du serveur, vous pouvez activer les abonnements.

Pour activer les abonnements :

- 1. Connectez-vous à Tableau Server en tant qu'un administrateur de serveur.
- 2. Allez à l'onglet Général de la page Paramètres du site que vous voulez configurer pour les abonnements :
	- <sup>l</sup> Si vous avez un seul site, dans la navigation latérale, cliquez sur **Paramètres** et **Général**.

- Si vous avez plusieurs sites, sélectionnez le site que vous voulez configurer et cliquez sur **Paramètres** et **Général**.
- 3. Faites défiler jusqu'à **Abonnements** et sélectionnez les options d'abonnement pour vos utilisateurs.

**Remarque :** les options d'abonnement ne sont visibles que lorsque l'administrateur TSM a activé l'option de configuration **Autoriser les utilisateurs à recevoir un e-mail pour les vues auxquelles ils sont abonnés** à l'échelle du serveur. Pour plus d'informations, consultez Configurer la notification [d'événement](#page-2394-0) [serveur.](#page-2394-0)

- a. Sélectionnez **Autoriser les utilisateurs à s'abonner à des classeurs et des vues**.
- b. (Facultatif) Pour permettre aux propriétaires de contenu d'abonner d'autres utilisateurs à leur contenu, sélectionnez **Autoriser les propriétaires de contenu à abonner d'autres utilisateurs**.
- c. (Facultatif) Pour permettre aux utilisateurs d'inclure des pièces jointes à leurs abonnements, sélectionnez **Permettre aux utilisateurs d'ajouter des pièces jointes aux classeurs et aux vues auxquels ils sont abonnés**. Cette option ne sera pas disponible si l'administrateur TSM n'a pas activé les pièces jointes dans TSM. Pour plus d'informations, consultez Configurer la [notification](#page-2394-0) [d'événement](#page-2394-0) serveur.
- 4. (Facultatif) Faites défiler jusqu'à **Paramètres d'e-mail**.
	- a. Saisissez l'**Adresse de l'expéditeur de l'e-mail** qui apparaîtra comme l'adresse « De » dans les messages électroniques.
	- b. Entrez le **Pied de page de l'e-mail** pour les messages électroniques.

Le pied de page d'adresse ou de message « De » d'un site est également utilisé dans les emails pour les alertes basées sur les [données](#page-2226-0).

5. (Facultatif) Faites défiler jusqu'à **Avertissements sur la qualité des données dans les abonnements** et sélectionnez **Inclure les avertissements sur la qualité des données dans les e-mails d'abonnement**.

**Remarque :** les avertissements sur la qualité des données dans les e-mails d'abonnement ne sont visibles que lorsque Tableau Catalog est activé. Pour plus d'informations, consultez Activer [Tableau](#page-1045-0) Catalog.

6. Cliquez sur **Enregistrer**.

Pour spécifier les programmations d'abonnement disponibles pour les utilisateurs, consultez Créer ou modifier une [programmation](#page-2209-0).

Tester les abonnements dans un site

- 1. [Abonnez-vous](https://help.tableau.com/current/pro/desktop/fr-fr/subscribe_user.htm) à une vue.
- 2. Sur le site avec l'abonnement que vous souhaitez tester, dans la navigation latérale, cliquez sur **Programmations**.
- 3. Sélectionnez la programmation que vous avez utilisée pour l'abonnement, puis cliquez sur **Actions** > **Exécuter maintenant**.

Un instantané de la vue devrait vous être envoyé par email dans un délai de 10 minutes. Si vous rencontrez un problème, consultez Résoudre les [problèmes](#page-3023-0) liés aux

#### [abonnements.](#page-3023-0)

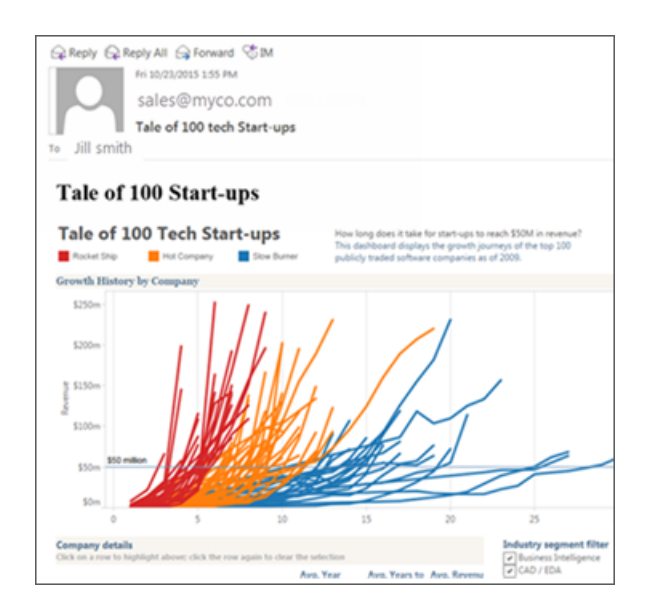

### Gérer tous les abonnements utilisateur

1. Dans la navigation latérale, cliquez sur **Tâches**, puis cliquez sur **Abonnements**.

Tous les abonnements utilisateur pour le site actuel s'affichent, y compris les informations telles que le nom de l'abonné, le nom de la vue et la programmation d'envoi.

2. Sélectionnez les abonnements que vous souhaitez mettre à jour. Dans le menu **Actions**, sélectionnez **Modifier la programmation**, **Modifier le sujet**, **Modifier le mode de vue vide** ou **Résilier l'abonnement**.

(L'option de vue vide envoie des emails d'abonnement uniquement si une vue contient des données. C'est un choix judicieux pour les alertes de priorité élevée.)

### Abonnements suspendus

Par défaut, un abonnement est suspendu après 5 échecs d'abonnement consécutifs, et les emails d'abonnement ne sont pas envoyés. Pour modifier le nombre de seuil d'échecs d'abonnements qui peuvent avoir lieu avant d'être suspendus, utilisez l'option tsm configuration set, backgrounder.subscription failure threshold for run prevention. Ceci définit le seuil pour le nombre d'échecs consécutifs d'abonnements nécessaires avant la suspension de l'abonnement. Ce paramètre s'applique au niveau du serveur.

Seuls les administrateurs du serveur peuvent configurer le nombre de seuil des échecs d'abonnement avant la suspension d'un abonnement.

Les administrateurs de serveur peuvent choisir de recevoir des notifications par e-mail lorsqu'un abonnement est suspendu. Vous pouvez le faire en accédant à **Mes paramètres de compte -> Notifications d'abonnement**. Ce paramètre est au niveau du site et doit donc être configuré pour le site séparément.

Reprendre des abonnements suspendus

En cas d'échec d'un abonnement plus de cinq fois, vous recevrez une notification par e-mail vous indiquant que votre abonnement a été suspendu. Si vous êtes le propriétaire de l'alerte ou un administrateur, vous pouvez reprendre un abonnement suspendu de plusieurs manières :

- <sup>l</sup> Dans la zone **Mon contenu** des pages Web de Tableau, une icône apparaît dans la colonne Dernière mise à jour pour indiquer que l'abonnement est suspendu. **Sélectionner ... > Reprendre l'abonnement** pour redémarrer.
- <sup>l</sup> Dans l'onglet **Abonnements** du classeur concerné, une icône apparaît dans la colonne Dernière mise à jour pour indiquer que l'abonnement est suspendu. **Sélectionner ... > Reprendre l'abonnement** pour redémarrer.
- <sup>l</sup> Dans l'onglet **Abonnements** sous **Tâches**, une icône apparaît dans la colonne de dernière mise à jour pour indiquer que l'abonnement est suspendu. **Sélectionner ... > Reprendre l'abonnement** pour redémarrer (administrateurs de serveur uniquement).

Lorsqu'un abonnement reprend, le nombre d'échecs d'alerte revient à zéro. L'évaluation suivante de l'abonnement se produit lors de la prochaine évaluation programmée.

### Voir également

[S'abonner](https://help.tableau.com/current/pro/desktop/fr-fr/subscribe_user.htm) aux vues dans l'aide de Tableau Desktop et de la création Web.

<span id="page-2226-0"></span>[Administration](#page-893-0) au niveau des projets pour savoir quels rôles sur le site autorisent des fonctionnalités complètes de responsable de projet.

# Configurer les alertes basées sur les données

Lorsque les données atteignent des seuils importants pour votre activité, des alertes basées sur les données sont automatiquement envoyées par e-mail aux utilisateurs clés que vous spécifiez. En tant qu'administrateur Tableau Server, vous configurez les alertes basées sur les données à la manière dont vous configurez des abonnements. Pour plus d'informations sur la création et la gestion de ces alertes par les utilisateurs, consultez [Envoyer](https://help.tableau.com/current/pro/desktop/fr-fr/help.htm#data_alerts.htm) des alertes générées par les [données](https://help.tableau.com/current/pro/desktop/fr-fr/help.htm#data_alerts.htm) dans l'aide utilisateur de Tableau.

**Remarque :** pour créer et recevoir des alertes basées sur les données, les utilisateurs ont besoin d'accéder aux bases de données et vues associées. Pour plus d'informations, consultez la liste des [pré-requis](https://help.tableau.com/current/server/fr-fr/subscribe_alert_access.htm) . Si des alertes sont activées pour un site, tout utilisateur de ce site peut les créer à l'exception des utilisateurs dotés du rôle Viewer.

### Configurer un e-mail pour les alertes basées sur les données

- 1. Terminez la procédure dans Configurer les [paramètres](#page-2384-0) SMTP afin que le serveur puisse envoyer un e-mail .
- 2. Tout en visualisant un site, cliquez sur **Paramètres** en haut de la fenêtre du navigateur.
- 3. Sous Paramètres email, entrez un pied de page d'adresse ou de message « De » spécifique à un site.

Le pied de page d'adresse ou de message « De » d'un site est également utilisé dans les e-mails pour les abonnements.

4. Cliquez sur **Enregistrer**.

## <span id="page-2227-0"></span>Gérer toutes les alertes basées sur les données dans un site

- 1. En haut de la fenêtre du navigateur, cliquez sur **Tâches**, puis cliquez sur **Alertes**.
- 2. Sélectionnez les alertes que vous souhaitez mettre à jour.
- 3. Depuis le menu **Actions**, effectuez l'une des actions suivantes :
	- Vous ajouter ou vous supprimer en tant que destinataire.
	- Modifier les alertes de manière à modifier les seuils de données, les programmations de livraison et la liste complète des destinataires.
	- Modifier la propriété de l'alerte pour différents utilisateurs, ou supprimer les alertes

# Désactiver les alertes basées sur les données pour un site

Les alertes basées sur les données sont prises en charge pour tous les sites par défaut, mais les administrateurs peuvent les désactiver pour des sites spécifiques.

- 1. Lors de l'affichage d'un site, cliquez sur **Paramètres** dans le volet de navigation gauche.
- 2. Sous Alertes basées sur les données, désélectionnez **Autoriser les utilisateurs à créer des alertes et recevoir des alertes par email**.
- 3. Cliquez sur **Enregistrer**.

### Envoyer des alertes basées sur les données

Par défaut, une alerte est suspendue après 350 échecs consécutifs d'alerte. Les administrateurs de serveur peuvent configurer le nombre de seuil des échecs d'alerte avant qu'une alerte soit suspendue. Pour modifier le nombre de seuil d'échecs d'alertes basées sur les données qui peuvent avoir lieu avant d'être suspendues, utilisez l'option [tsm configuration](#page-2502-0) [set,](#page-2502-0) dataAlerts. SuspendFailureThreshold.

Ceci définit le seuil pour le nombre d'échecs consécutifs d'alerte nécessaires avant la suspension de l'alerte. Ce paramètre s'applique au niveau du serveur. La valeur de seuil s'applique à chaque alerte basée sur les données sur le serveur.

Reprendre des alertes suspendues

En cas d'échec d'une alerte un certain nombre de fois, vous recevrez une notification par email vous indiquant que votre alerte a été suspendue. Les administrateurs ou les propriétaires d'alertes peuvent réactiver une alerte suspendue de plusieurs manières :

- Depuis la zone Tâches > Alertes des pages Web Tableau, une icône  $\Delta$ u apparaît dans la colonne Dernière vérification pour indiquer que l'alerte est suspendue. Sélectionnez **...** > **Reprendre l'alerte** pour réactiver l'alerte.
- **·** Cliquez sur Reprendre l'alerte dans l'e-mail de notification pour reprendre l'alerte. Une notification vous permet de reprendre l'alerte ou d'indiquer que la vue a changé et que l'alerte doit être supprimée.
- Depuis le volet Alertes de la vue ou du classeur affecté(e). Pour reprendre l'alerte depuis une vue ou un classeur, sélectionnez **Alerte** pour ouvrir le volet Alertes. Une icône apparaît à côté de l'alerte suspendue. Sélectionnez **Actions** > **Reprendre l'alerte** sur l'alerte affectée pour reprendre.

Les propriétaires de l'alerte reçoivent un e-mail de notification lorsque l'alerte est à nouveau opérationnelle.

# Contrôler la fréquence à laquelle le serveur vérifie les alertes basées sur les données

Par défaut, Tableau Server effectue une vérification toutes les 60 minutes pour vérifier si les conditions de données pour les alertes sont vraies. Si vous remarquez une incidence sur les performances, vous pouvez personnaliser cet intervalle temporel à l'aide de l'option tsm [confi](#page-2502-0)[guration](#page-2502-0) set, dataAlerts.checkIntervalInMinutes.

Quel que soit le paramètre dataAlerts.checkIntervalInMinute, le serveur vérifie également les alertes dès que les extraits du classeur associé sont actualisés. Pour vérifier une alerte plus fréquemment que spécifié par le paramètre, modifiez la programmation d'actualisation d'extrait.

## Suivre le processus de vérification d'alertes du serveur

Dans la vue Tâches [d'arrière-plan](#page-2267-0) pour les non-extraits, vous pouvez suivre le processus de vérification d'alerte du serveur en recherchant ces tâches :

- Trouver les alertes de données à vérifier
- Vérifier si la condition d'alerte de données est vraie

La tâche « Trouver »limite la vérification aux alertes qui peuvent actuellement envoyer les emails associés. Par exemple, si un utilisateur a choisi une fréquence d'email de « Tous les jours au maximum », après que la condition d'alerte devient vraie, le serveur attend 24 heures avant de vérifier à nouveau l'alerte.

Chaque tâche « Vérifier » utilise un processus backgrounder du serveur, en chargeant la vue concernée pour évaluer la condition d'alerte. Si tous les utilisateurs voient la même version d'une vue, cette dernière se charge une seule fois. Par contre, si les utilisateurs ont appliqué des filtres à une vue, ou que les données consultées sont limitées par la sécurité de niveau utilisateur, la vue se charge une fois pour chaque destinataire.

### Identifier et corriger les alertes d'échec

En tant qu'administrateur, vous pouvez identifier de manière proactive les alertes d'échec dont les utilisateurs peuvent ne pas être conscients. Pour vérifier :

- 1. Sélectionnez État dans votre menu de site.
- 2. Sélectionnez Tâches d'arrière-plan pour les non-extraits.

- 3. Dans le menu déroulant Tâche, sélectionnez si l'alerte basée sur les données est « True ».
- 4. Tout à droite, cliquez sur Erreur pour voir la liste des alertes d'échec.
- 5. Pointez sur l'icône rouge d'échec pour afficher une infobulle contenant les détails de l'alerte.

Pour déterminer le propriétaire de l'alerte, recherchez le numéro d'ID d'alerte data\_alerts table du référentiel Tableau Server. (Dans la zone [gestion](#page-2227-0) des alertes d'un site, vous pouvez également rechercher le nom de l'alerte suivant le numéro, mais gardez à l'esprit que différentes alertes peuvent utiliser le même nom.)

**Remarque :** les propriétaires d'alertes sont automatiquement notifiés si une alerte échoue dix fois. Les administrateurs peuvent personnaliser le moment auquel les propriétaires reçoivent des notifications. Les utilisateurs ne recevront pas de notification pour les alertes d'échec avant d'avoir mis à niveau à Tableau Server 2018.1.

# Check data alert

惢

Task ID: 1157751 Status of Task: Error Created at: 5/3/2017 10:20:18 AM Start at: 5/3/2017 10:20:18 AM Completed at: 5/3/2017 10:20:19 AM Runtime: 0 sec Priority: 10 Backgrounder: localhost Backgrounder ID: localhost:0:0

Data Alert Id: 169 - Stock Summary - 'AVG(Price)' is above 100 Evaluated for 0 recipients out of 1 Evaluated true for 0 recipients

Les alertes d'échec sont souvent provoquées par des changements de contenu sur Tableau Server. Encouragez les utilisateurs à recréer des alertes si des changements de ce type se produisent :

- Un classeur, une vue ou un champ de données est supprimé ou renommé.
- Les informations d'identification de la base de données intégrées dans les classeurs expirent.
- Les alertes basées sur les données nécessitent des informations d'identification intégrées pour les connexions en direct. L'utilisation d'OAuth n'est actuellement pas prise en charge avec les alertes.
- Une source de données est inaccessible.

**Astuce :** pour recevoir automatiquement un e-mail en cas d'échec de l'alerte, suivez la procédure décrite dans Collecter des données avec le [référentiel](#page-2321-0) Tableau Server et
connectez-vous à la table « background\_jobs ». Dans cette table, créez une vue personnalisée qui inclut le nom de la tâche et son code de finition « Vérifier si la condition d'alerte de données est vraie ». Ensuite, [configurez](https://help.tableau.com/current/pro/desktop/fr-fr/data_alerts.htm) une alerte basée sur les données qui vous est envoyée par e-mail dès qu'un code de finition est égal à 1 (échec).

# Paramétrage des métriques

### **Suppression de l'ancienne fonctionnalité Métriques**

L'ancienne fonctionnalité Métriques de Tableau a été supprimée de Tableau Cloud en février 2024 et sera supprimée de Tableau Server version 2024.2. En octobre 2023, Tableau a supprimé la possibilité d'intégrer d'anciennes métriques dans Tableau Cloud et Tableau Server version 2023.3. Avec Tableau Pulse, nous avons développé une expérience améliorée pour suivre les métriques et poser des questions sur vos données. Pour plus d'informations, consultez Créer des [métriques](https://help.tableau.com/current/online/fr-fr/pulse_create_metrics.htm) avec Tableau Pulse pour en savoir plus sur la nouvelle expérience et Créer et dépanner des métriques [\(supprimé\)](https://help.tableau.com/current/online/fr-fr/metrics_create.htm) au sujet de la fonctionnalité supprimée.

Les métriques sont un type de contenu Tableau qui suit la valeur d'une mesure agrégée, telle que la somme des ventes. Étant donné que les métriques sont fréquemment actualisées et affichent leur valeur actuelle sous un format facile à appréhender, elles sont utiles pour la surveillance des données. Pour en savoir plus sur la façon dont les utilisateurs travaillent avec des métriques, voir Créer et dépanner des métriques [\(supprimé\)](#page-1485-0).

En tant qu'administrateur Tableau Server, vous avez la possibilité de contrôler la fréquence d'actualisation des métriques et la façon dont les actualisations défaillantes sont gérées. Vous pouvez également vous assurer que les utilisateurs sont en mesure de créer des métriques ou désactiver les métriques pour certains sites ou pour tout le serveur.

### Veiller à ce que les utilisateurs puissent créer des métriques

Lorsque les métriques sont activées pour un site, tous les utilisateurs dotés d'un rôle sur le site Creator ou Explorer (peut publier) peuvent créer des métriques, à condition de disposer des autorisations correctes.

Les métriques sont créées à partir de vues existantes sur un site Tableau. Pour que les utilisateurs puissent créer des métriques sur une vue, vérifiez les points suivants :

- Les utilisateurs disposent de la capacité d'autorisation Créer/Actualiser des métriques pour le classeur auquel appartient la vue. Pour plus d'informations, consultez [Auto](#page-910-0)[risations.](#page-910-0)
- Le mot de passe de la source de données est intégré, s'il est obligatoire. Pour plus d'informations, consultez Modifier les [connexions](#page-1031-0) sur Tableau Server.

### Désactiver les métriques pour un site

Les métriques sont activées sur tous les sites par défaut. Vous pouvez désactiver les métriques site par site.

- 1. Sur le site où vous souhaitez désactiver les métriques, dans le panneau de navigation, cliquez sur **Paramètres**.
- 2. Sous **Type de contenu des métriques**, désélectionnez **Activer les métriques**.
- 3. Cliquez sur **Enregistrer**.

Lorsque vous désactivez le type de contenu des métriques, les métriques n'apparaissent plus sur le site. Les données pour les métriques existantes sont conservées, mais ces métriques ne seront plus actualisées. Si vous réactivez les métriques, ces métriques réapparaîtront et l'actualisation redémarrera.

Vous pouvez également désactiver les métriques sur un classeur spécifique en refusant la capacité d'autorisation Créer/Actualiser les métriques. Pour plus d'informations, consultez [Autorisations](#page-910-0).

### Désactiver les métriques pour un serveur

En plus de désactiver les métriques pour des sites spécifiques, vous pouvez désactiver les métriques à l'échelle du serveur. Lorsqu'elles sont désactivées au niveau du serveur, les métriques ne s'actualisent pas et n'apparaissent sur aucun site, les processus de métriques ne s'exécutent pas et les paramètres de site pour les métriques ne sont pas disponibles. Les données de métrique existantes sont conservées, de sorte que si vous réactivez les métriques, ces métriques seront restaurées.

Les métriques sont activées par défaut. Pour désactiver les métriques, utilisez l'option [tsm](#page-2549-0) [configuration](#page-2549-0) set metricsservices.enabled.

### Configurer la fréquence d'actualisation des métriques

Lorsqu'une métrique est actualisée, elle vérifie les nouvelles données via la vue à partir de laquelle elle a été créée, connue sous le nom de vue connectée. Vous pouvez augmenter l'intervalle entre les actualisations si vous remarquez un impact sur les performances de votre serveur, ou le diminuer si vos utilisateurs ont besoin de données plus à jour.

Les métriques qui s'appuient sur les données en direct sont actualisées toutes les 60 minutes, par défaut. Pour ajuster l'intervalle d'actualisation des données en direct, utilisez l'option [tsm](#page-2548-0) [configuration](#page-2548-0) set metricsservices.checkIntervalInMinutes. Ce paramètre s'applique au niveau du serveur.

Les métriques qui reposent sur des données basées sur des extraits sont actualisées lors de l'actualisation des extraits. Pour contrôler la fréquence d'actualisation de ces métriques, modifiez la fréquence d'actualisations des extraits. Pour plus d'informations, consultez [Pro](#page-2204-0)grammer des [actualisations](#page-2204-0) d'extraits.

### Configurer les notifications d'échec pour les actualisations de métriques

Si une métrique n'est pas en mesure de se connecter aux données dont elle a besoin pour être actualisée, l'actualisation échouera. Lorsqu'une actualisation de métrique échoue 10 fois à la suite, le propriétaire de la métrique reçoit une notification par e-mail.

Pour ajuster le nombre de défaillances consécutives avant l'envoi d'un e-mail d'avertissement, utilisez l'option tsm [configuration](#page-2549-1) set metricsservices.failureCountToWarnUser. Ce paramètre s'applique au niveau du serveur.

### Configurer la suspension des actualisations de métriques

Si l'actualisation d'une métrique échoue 175 fois à la suite, l'actualisation est suspendue. Une fois qu'une actualisation de métrique est suspendue, le serveur ne tente plus de vérifier les nouvelles données, jusqu'à ce que l'actualisation redémarre manuellement.

Pour ajuster le nombre de défaillances consécutives avant la suspension d'une actualisation, utilisez l'option tsm [configuration](#page-2550-0) set metricsservices.maxFailedRefreshAttempts. Ce paramètre s'applique au niveau du serveur.

### Gérer les métriques

Bien que les métriques soient créées à partir d'une vue, elles ne sont pas liées à la vue comme les alertes ou les abonnements. Cela signifie que vous pouvez gérer des métriques similaires comme vous gérez les classeurs, en renommant, en déplaçant, en balisant, en supprimant ou en définissant des autorisations pour une métrique.

Trouvez des métriques à gérer soit en naviguant dans la hiérarchie du projet, soit via les chemins suivants.

- Pour voir toutes les métriques sur un site : accédez à la section Explorer, puis sélectionnez **Toutes les métriques**.
- Pour voir les métriques créées à partir de toutes les vues dans un classeur : accédez au classeur, puis sélectionnez l'onglet **Métriques connectées**.
- Pour voir les métriques créées à partir d'une seule vue : ouvrez la vue, puis sélectionnez **Surveiller** > **Métriques** dans la barre d'outils.

### Échec de l'adresse et actualisations de métriques suspendues

Les actualisations de métriques peuvent échouer pour l'une des raisons suivantes.

- La vue connectée a été supprimée ou modifiée.
- Les autorisations ont été modifiées pour la vue connectée.
- Le mot de passe de la source de données n'est plus intégré ou n'est plus valide.
- Le propriétaire de la métrique n'a pas le rôle sur le site requis pour actualiser la métrique. Un rôle sur le site Creator ou Explorer (peut publier) est requis.
- · Il y a eu un problème de connectivité temporaire, qui se résoudra de lui-même.

**Remarque :** si l'actualisation de la métrique est suspendue parce que le propriétaire n'a pas le rôle sur le site requis pour son actualisation, vous ne pourrez pas reprendre l'actualisation, à moins de modifier le propriétaire.

Pour plus d'informations sur les raisons de l'échec des actualisations de métriques et sur ce que les utilisateurs peuvent faire pour les corriger, voir Corriger les [actualisations](#page-1500-0) défaillantes

Encouragez les utilisateurs à remplacer une métrique si la vue connectée a été modifiée d'une manière qui a causé l'échec de l'actualisation, mais que la vue est toujours disponible. Les utilisateurs peuvent remplacer une métrique en créant une métrique du même nom dans le même projet que la métrique existante.

### Reprendre les actualisations suspendues

Si la cause de l'échec est corrigée, par exemple en intégrant le mot de passe correct pour la source de données, vous pouvez reprendre l'actualisation de la métrique.

- 1. Localisez la métrique concernée. Les métrique dont l'actualisation a été suspendue affiche le texte **Actualisation suspendue** au lieu de l'heure de la dernière actualisation, dans la grille et la liste.
- 2. Dans le message d'avertissement, cliquez sur **Redémarrer l'actualisation**.

Tableau tente d'effectuer l'actualisation. Si cette tentative réussit, vous recevez une confirmation, et l'actualisation reprend conformément à sa programmation. Si la tentative échoue, l'actualisation reste suspendue. Vous-même ou le propriétaire de la métrique pouvez supprimer ou remplacer la métrique, ou la garder pour référencer les données historiques.

### Surveiller l'activité des métriques avec des vues administratives

Utilisez les vues administratives de Tableau Server pour surveiller les actualisations des métriques et voir quels utilisateurs créent et consultent les métriques.

- 1. Accédez au site que vous souhaitez surveiller ou surveillez l'activité à l'échelle du serveur en sélectionnant **Tous les sites** dans le sélecteur de site.
- 2. Depuis le panneau de navigation, cliquez sur **État du site** ou **État du serveur**.
- 3. Sélectionnez le tableau de bord à inspecter.
	- Pour surveiller l'activité d'actualisation des métriques, ouvrez le tableau de bord Tâches [d'arrière-plan](#page-2267-0) pour les non-extraits.

Filtrez pour trouver les tâches **Trouver des métriques à mettre à jour** ou **Mettre à jour toutes les métriques d'une vue**.

• Pour voir quels utilisateurs créent des métriques, ouvrez le tableau de bord Actions par tous les [utilisateurs](#page-2261-0) ou Actions par un utilisateur [spécifique](#page-2263-0).

Filtrez pour rechercher l'action **Créer une métrique**.

<sup>l</sup> Pour voir l'activité récente impliquant des métriques, ouvrez le tableau de bord Actions par les [utilisateurs](#page-2264-0) récents.

Examinez la liste des actions sous **Quelles actions ont été effectuées récemment ?**

# Modifier une source de données publiée

Imaginez que vous avez publié une source de données et que votre équipe utilise la source de données dans plusieurs classeurs. C'est un bon début, mais vous avez en tête quelques modifications qui amélioreront considérablement votre source de données. Avant de mettre en œuvre ces modifications, vous souhaitez voir à quoi ressemblent vos modifications proposées dans Tableau. Et surtout, vous devez tester vos modifications pour vous assurer qu'elles n'auront pas d'impact négatif sur les classeurs existants qui utilisent la source de données.

La modification d'une source de données publiée vous permet de tester les modifications et d'apporter des améliorations à votre source de données tout en la conservant comme source de données unique.

**Remarque** : seuls les utilisateurs ayant un rôle sur le site de Creator peuvent modifier les sources de données publiées dans le navigateur.

## Apporter des modifications et les tester

Que vous créiez une nouvelle source de données publiée ou que vous modifiiez une source de données publiée existante, vous pouvez créer des jointures et modifier le schéma à partir du volet Source de données sans quitter votre navigateur. Utilisez ensuite le Calepin pour tester vos modifications, créer des dossiers, organiser des hiérarchies et renommer des champs

et des alias avant de publier votre source de données. Lors de la modification de votre source de données, vous disposerez des mêmes fonctions et fonctionnalités que pour la création dans Tableau Cloud. Pour plus d'informations , consultez Comparatif des [fonctionnalités](https://help.tableau.com/current/pro/desktop/fr-fr/server_desktop_web_edit_differences.htm) de création Web et de Tableau [Desktop.](https://help.tableau.com/current/pro/desktop/fr-fr/server_desktop_web_edit_differences.htm)

Pour modifier une source de données publiée :

- 1. À partir de la page Démarrer ou Explorer, accédez à la source de données que vous souhaitez modifier.
- 2. Cliquez sur **Modifier la source de données**.

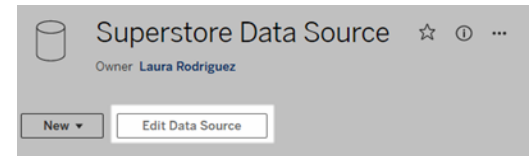

- 3. Cliquez sur le volet **Source de données** pour effectuer des jointures ou modifier le schéma.
- 4. Cliquez sur la feuille **Calepin**.
- 5. Dans le volet **Données**, créez des dossiers, organisez des hiérarchies, renommez des champs et leurs alias ou mettez à jour les métadonnées enregistrées avec la source de données publiée.
- 6. Faites glisser et déposez les champs sur le Calepin pour vous assurer que vos modifications fonctionnent comme prévu.
- 7. Cliquez sur **Publier**.

Comme avec les classeurs, vous pouvez également **Publier en tant que** si vous souhaitez effectuer une copie de la source de données.

**Remarque :** les espaces personnels ne prennent pas en charge les sources de données publiées.

### Annuler les modifications

Pour revenir à la dernière version de la source de données publiée :

- 1. Accédez à la source de données que vous souhaitez rétablir.
- 2. Cliquez sur **Fichier**.
- 3. Choisissez **Revenir au contenu publié**.

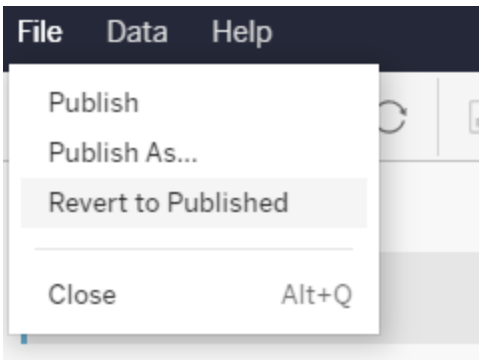

La dernière version publiée de cette source de données est restaurée.

### Comprendre les connexions prises en charge

La modification des sources de données publiées n'est pas compatible avec les éléments suivants :

- Connecteurs Tableau Bridge dans Tableau Cloud.
- Sources de données utilisant des mots de passe intégrés dans Tableau Cloud et Tableau Server.

De plus, le volet Source de données n'est pas disponible pour les types de connexion de sources de données publiées non compatibles, y compris, mais sans s'y limiter, les types de fichiers .hyper. Pour voir quels types de connexion sont pris en charge, voir [Creators :](#page-1159-0) se [connecter](#page-1159-0) à des données sur le Web.

### En savoir plus sur les autorisations

Pour modifier une source de données publiée, vous aurez besoin d'une licence Creator disposant des autorisations Enregistrer ou Enregistrer sous pour les sources de données dans le dossier respectif. Pour plus d'informations, consultez [Autorisations](https://help.tableau.com/current/online/fr-fr/permissions.htm).

### Modifier les sources de données publiées par un flux

Si vous apportez des modifications à une source de données qui a été publiée par un flux, les modifications seront écrasées lors du prochain flux planifié. Au lieu de cela, modifiez la source de données dans le flux. Pour plus d'informations, consultez Publier un flux sur [Tableau](https://help.tableau.com/current/prep/fr-fr/prep_conductor_publish_flow.htm) Server ou [Tableau](https://help.tableau.com/current/prep/fr-fr/prep_conductor_publish_flow.htm) Cloud.

# Gestion des travaux d'arrière-plan dans Tableau Server

Dans Tableau Server, les utilisateurs peuvent programmer l'exécution périodique d'actualisations d'extraits, d'abonnements ou de flux. Ces éléments programmés sont appelés **Tâches**. Le processus Backgrounder lance des instances uniques de ces tâches pour les exécuter à l'heure prévue. Les instances uniques des tâches qui sont initiées en conséquence sont appelées **Travaux**. Des travaux sont également créés pour les exécutions qui sont lancées manuellement, en cliquant sur l'option **Exécuter maintenant** dans l'interface Web, par programmation via l'API REST, ou par des commandes tabcmd.

Par exemple, une tâche d'actualisation d'extrait est créée pour être exécutée quotidiennement à 9 heures. Il s'agit d'une tâche d'actualisation d'extrait, et chaque jour à 9 h, un travail sera créé pour que le Backgrounder s'exécute. En plus des travaux générés par l'utilisateur, le Backgrounder exécute également un certain nombre de tâches système pour le compte de l'utilisateur afin de prendre en charge les flux de travail généraux de Tableau, par exemple la génération d'images miniatures.

L'exécution de tous ces travaux peut signifier que le Backgrounder utilise beaucoup de ressources à divers moments de la journée. Grâce à la fonction de gestion des travaux, les administrateurs de serveurs et de sites peuvent obtenir plus de détails sur ces travaux qui se déroulent sur leur serveur ou site, et prendre des mesures pour mieux gérer l'utilisation des ressources du serveur. Les travaux système ne sont visibles que par les administrateurs de serveur et sont filtrés par défaut.

Les paramètres **Exécuter maintenant** de la page de paramètres **Général** vous permettent également de gérer vos ressources en autorisant ou en bloquant l'exécution manuelle des travaux par les utilisateurs. Par défaut, cette option est sélectionnée pour permettre aux utilisateurs d'exécuter des travaux manuellement. Désactivez la case à cocher pour empêcher les utilisateurs d'exécuter des travaux manuellement. Pour en savoir plus sur la gestion des ressources du Backgrounder, consultez Processus [backgrounder](#page-3108-0) Tableau Server.

La page Travaux qui contient les informations sur les travaux est accessible en naviguant dans le menu **Tâches existantes** du menu de navigation de gauche.

**Remarque :** les informations sur les travaux ne peuvent être consultées que par les administrateurs de serveur et de site.

# Présentation

Cette rubrique décrit comment afficher et comprendre les informations affichées dans la page Travaux.

En haut de la page se trouvent des statistiques générales sur le nombre de travaux **échoués**, **terminés** et **annulés** au cours des 24 dernières heures. Pour les administrateurs de serveur, cela inclut également les tâches système. L'application de filtres ne modifie pas ces valeurs.

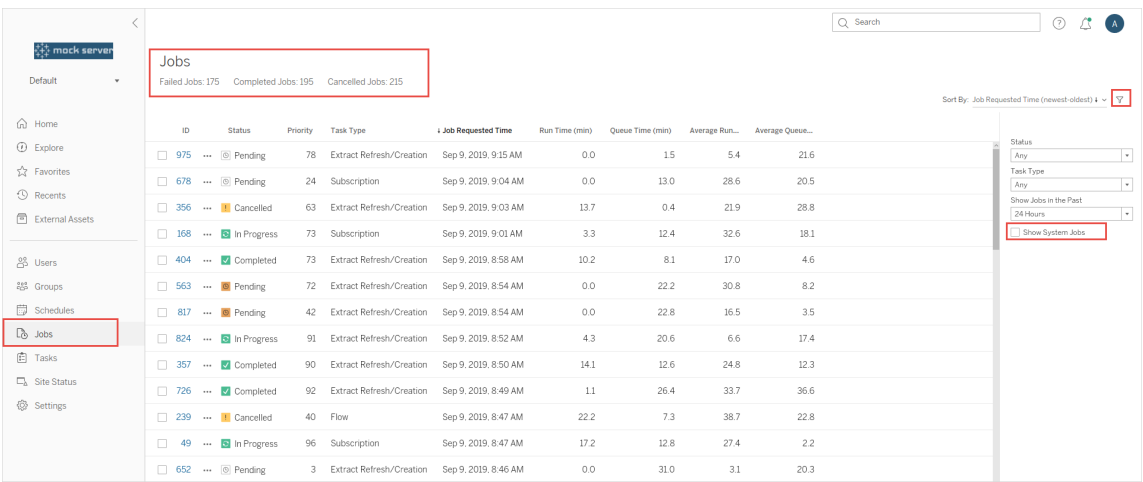

Pour chaque travail généré, plusieurs informations sont disponibles : ID de travail, statut de ce travail, priorité, type de tâche à partir de laquelle le travail a été généré, ainsi que la durée d'exécution actuelle, si le travail est en cours, le temps d'attente actuel, et s'il est dans une file d'attente, la durée moyenne d'exécution et le temps d'attente moyen.

Tableau enregistre les durées d'exécution et les temps d'attente historiques pour calculer la durée moyenne d'exécution et le temps d'attente moyen. La durée moyenne d'exécution et le temps d'attente moyen sont calculés sous forme de moyennes pondérées à l'aide de la formule suivante : ((durée d'exécution actuelle ou temps d'attente moyen x 4) + durée d'exécution ou temps d'attente le plus récent)/ 5.

L'ID du travail peut être utile lors de l'affichage des travaux dans les **Vues administratives** et peut également être utilisé pour interroger la base de [données](https://tableau.github.io/tableau-data-dictionary/2019.4/data_dictionary.htm) des groupes de travail. Lorsque vous cliquez sur l'ID de travail, vous voyez des informations plus détaillées sur le travail, telles que le LUID du travail, le nom du projet, la programmation, le nom du contenu, le propriétaire du contenu, le créateur du contenu la durée de la dernière exécution du travail et le nom du site. Le nom du site s'affiche si vous accédez à la page Travaux à l'aide du menu **Gérer tous les sites**.

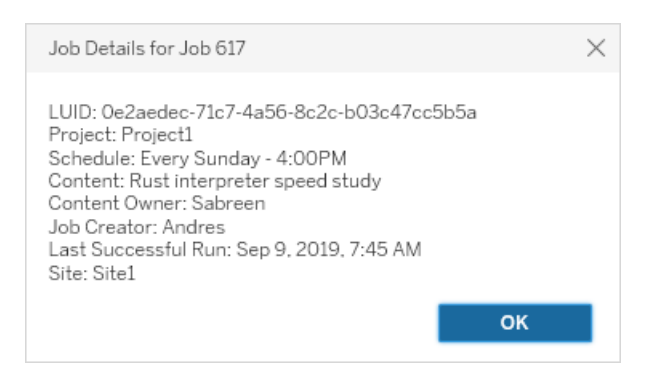

**Remarque :** si vous effectuez une opération **Actualiser maintenant** à partir de la page **Sources de données**, seules les informations du LUID s'affichent dans la boîte de dialogue **Détails du travail**.

**Important :** les travaux qui existaient 24 heures ou plus avant une mise à niveau vers Tableau Server 2019.4 n'auront pas de données pour les options **Durée moyenne de la file**

**d'attente**, **Durée moyenne d'exécution**, **Durée de la dernière exécution** et **Créateur du travail** dans la page **Travaux**.

### Types de tâches

On distingue plusieurs types de tâches :

- <sup>l</sup> Extraits : Inclut la création d'extraits, les actualisations d'extraits incrémentielles et les actualisations d'extraits complètes. Pour plus d'informations sur les actualisations d'extraits, consultez Démarrage [rapide : Actualiser](#page-1022-0) des extraits sur une [programmation](#page-1022-0).
- Abonnements : comprend les abonnements aux classeurs et aux vues. Pour plus d'informations, consultez Configurer un site pour les [abonnements.](#page-2220-0)
- Flux : inclut les exécutions de flux planifiées et manuelles. Consultez [Capacité](https://help.tableau.com/current/online/fr-fr/to_site_capacity.htm) [d'exécution](https://help.tableau.com/current/online/fr-fr/to_site_capacity.htm) des travaux pour plus d'informations sur la durée d'exécution maximale des flux et Capacité de travaux [simultanés](https://help.tableau.com/current/online/fr-fr/to_site_capacity.htm) pour connaître les limites de capacité lors de l'exécution de tâches de flux simultanées. La planification d'un nombre de flux supérieur au nombre de blocs de ressources dont vous disposez peut entraîner une erreur. Consultez l'article de la Base de connaissances Travail de flux en [attente](https://kb.tableau.com/articles/Issue/flow-job-ending-with-cannot-run-because-your-site-has-reached-its-concurrency-limit-for-extract-refreshes?lang=fr-fr) pour plus d'informations.
- <sup>l</sup> Cryptage : comprend les éléments suivants :
	- Chiffrement et déchiffrement des extraits
	- Cryptage et décryptage des flux
	- Création d'une nouvelle clé pour les extraits et les flux
- Système : Il s'agit de toutes les tâches système que le Backgrounder gère dans les coulisses pour prendre en charge Tableau Server.

### Filtres

Vous pouvez filtrer de manière à ne voir que certains travaux. Les filtres disponibles sont par type d'état de la tâche, type de tâche et plage temporelle. Pour le filtre Plage temporelle, vous

pouvez choisir entre moins une heure et 24 heures, par incréments de quatre heures. L'option de filtrage dans les travaux système est disponible si vous êtes administrateur de serveur.

## Annulation de travaux

Les travaux d'actualisations d'extraits, d'abonnements et d'exécution de flux peuvent être annulés. Vous ne pouvez annuler qu'un seul travail à la fois et la sélection de plusieurs travaux à la fois pour annulation n'est pas prise en charge.

Lorsque vous annulez un travail, un e-mail indiquant l'heure à laquelle le travail a été annulé, le contenu affecté et l'heure à laquelle le travail a été exécuté avant d'être annulé est envoyé aux destinataires que vous sélectionnez dans la boîte de dialogue **Annuler la tâche**. De plus, vous pouvez ajouter vos notes personnalisées à inclure dans l'e-mail.

Si vous ne sélectionnez aucun destinataire, le travail sera annulé, mais aucun e-mail ne sera envoyé.

Pour annuler un travail, cliquez sur les points de suspension à côté de l'ID du travail et utilisez la boîte de dialogue pour annuler le travail :

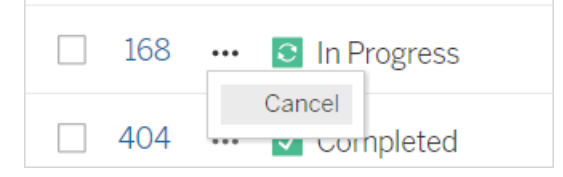

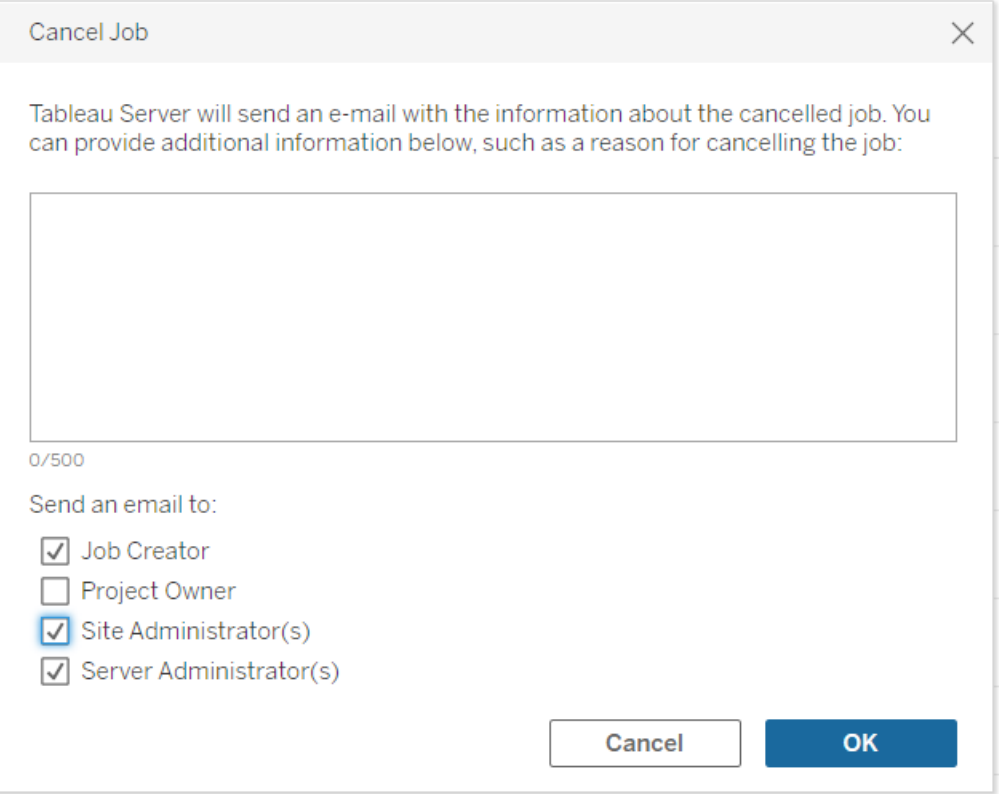

# État

Il y a sept types de statut de travail possibles. Vous pouvez survoler chaque statut pour afficher des informations plus pertinentes.

<sup>l</sup> **Terminé :** Ce travail s'affiche comme **Terminé avec succès** et vous pouvez voir l'heure à laquelle le travail est terminé dans l'infobulle qui s'affiche lorsque vous survolez l'état.

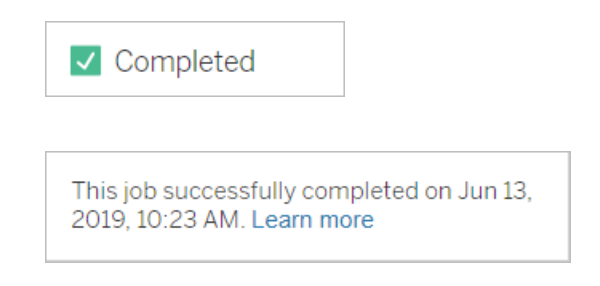

<sup>l</sup> **En cours :** Ce travail s'affiche comme **En cours**. La durée d'exécution du travail est affichée dans l'infobulle lorsque vous survolez l'état.

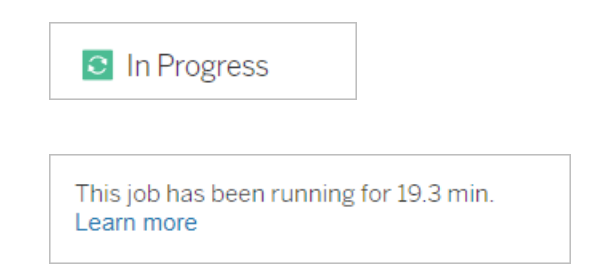

<sup>l</sup> **En cours :** Ce travail est **en cours**, mais il est en **retard**. Tableau garde la trace des durées d'exécution moyennes pour le même travail, et si le temps d'exécution actuel est plus long que la durée d'exécution moyenne, alors il est considéré comme étant en retard. Les durées d'exécution supérieures à la moyenne sont indiquées dans l'infobulle qui s'affiche lorsque vous survolez l'état du travail.

**c** In Progress

This job has been running for 22.7 min longer than previous runs (5.9 min). Learn more

<sup>l</sup> **En attente :** Ce travail est actuellement **en attente**, attendant son exécution lorsque le Backgrounder aura de la capacité disponible. L'infobulle qui s'affiche lorsque vous survolez l'état indique la durée pendant laquelle le travail a été dans la file d'attente.

 $\circ$  Pending

This job has been queued for 42.9 min. Learn more

<sup>l</sup> **En attente :** le flux ne peut pas être exécuté car le nombre de blocs de ressources est inférieur au nombre de flux que vous avez planifié et le site a atteint sa limite de simultanéité.

 $\circ$  Pending

This job has been queued for 14.7 minutes and cannot run because your site has reached its concurrency limit for extract refreshes. Learn more

<sup>l</sup> **En attente :** Ce travail est actuellement **en attente**, mais il est **en retard**. Tableau effectue le suivi des durées d'attente moyennes pour le même travail, et si le temps d'exécution actuel est plus long que la durée d'attente moyenne, alors il est considéré comme étant en retard. La durée pendant laquelle le travail a été mis en file d'attente est indiquée dans l'infobulle qui s'affiche lorsque vous survolez l'état.

<sup>⊙</sup> Pending

This job has been on the queue 4.8 min longer than previous runs (0.1 min). Learn more

<sup>l</sup> **Annulé :** Ce travail a été **annulé** par un administrateur de serveur ou de site. L'heure d'annulation du travail et la durée de son exécution avant l'annulation sont indiquées dans l'infobulle qui s'affiche lorsque vous survolez l'état.

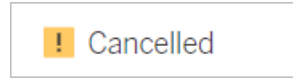

```
This job was cancelled on Jun 11, 2019,
9:55 PM after running for 29.5 min. Learn
more
```
<sup>l</sup> **Échec :** Ce travail s'affiche comme **ayant échoué**. L'heure à laquelle le travail a échoué, la durée d'exécution avant l'échec et la raison de l'échec du travail sont indiquées dans l'infobulle qui s'affiche lorsque vous survolez l'état.

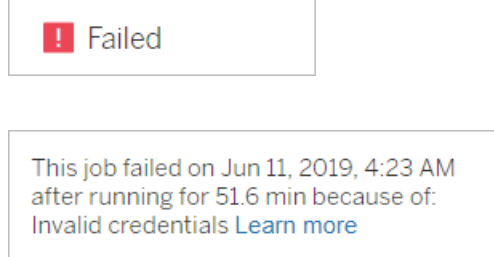

<sup>l</sup> **Suspendu :** Ce travail s'affiche comme **Échec** avec une icône de pause. Si le travail échoue 5 fois de suite, le travail est suspendu. Les tâches suspendues sont toujours disponibles, mais le Backgrounder ne créera pas de travaux pour ces tâches jusqu'à ce que l'utilisateur les reprenne.

**II** Failed

This job did not run since it was initiated from a task that is suspended. To run jobs initiated from this task, you must first resume the task. Learn more

# <span id="page-2248-0"></span>Travaux Tableau Services Manager

Les travaux TSM sont des tâches administratives qui aident à configurer et à gérer Tableau Server. Ces travaux sont exécutés par Tableau Services Manager.

Voici quelques travaux clés de TSM :

- <sup>l</sup> **Nettoyage** : ce travail est créé lorsqu'une commande de nettoyage est envoyée à Tableau Server. La commande cleanup supprime les anciens fichiers journaux et les fichiers temporaires. Pour plus d'informations sur l'exécution de la commande cleanup de l'interface en ligne de commande TSM, consultez tsm [maintenance](#page-2628-0).
- <sup>l</sup> **Déploiements** : ce travail est créé pour appliquer toutes les mises à jour de configuration que vous effectuez sur Tableau Server. Il peut être initié soit via l'interface Web TSM, soit via l'interface en ligne de commande TSM. Pour plus d'informations sur la commande de l'interface en ligne de commande TSM, consultez tsm [pending](#page-2659-0)[changes](#page-2659-0). Voici quelques exemples de mises à jour de configuration : activation de SSL, activation de l'option Exécuter en tant qu'utilisateur et modifications de topologie du serveur.

Selon le nombre de modifications de topologie apportées, et leur complexité, ce travail peut prendre plus de temps que lors de sa précédente exécution réussie. Par exemple, si la modification précédente était une modification de topologie à chaud, et que ce n'est pas le cas de la nouvelle, l'exécution du travail actuel peut demander plus de temps que le précédent.

<sup>l</sup> **Générer une sauvegarde** : ce travail est créé lorsqu'une commande backup est émise sur Tableau Server. La commande backup crée un fichier de sauvegarde des données Tableau (données dans le répertoire de fichiers et le référentiel). Pour plus d'informations sur la commande backup de l'interface en ligne de commande TSM, consultez tsm [maintenance](#page-2629-0) backup.

Le temps nécessaire à l'exécution du travail de sauvegarde dépend de la quantité de données à sauvegarder. Si la quantité de données à sauvegarder a augmenté par rapport à la dernière exécution du travail, l'exécution du travail demandera plus de temps par rapport à la fois précédente.

**· Initialiser Tableau Server** : ce travail est lancé pour initialiser Tableau Server pendant le processus d'installation. Pour plus d'informations sur la commande de l'interface en ligne de commande TSM, consultez tsm [initialize.](#page-2613-0)

- **· Restauration** : ce travail est créé lorsqu'une commande restore est envoyée à Tableau Server. La commande restore restaure un fichier de sauvegarde de données Tableau Server. Pour plus d'informations sur la commande restore de l'interface en ligne de commande TSM, consultez tsm [maintenance](#page-2628-0). Le temps nécessaire à l'exécution du travail de restauration dépend de la taille du fichier de sauvegarde. Si le fichier de sauvegarde est plus volumineux que les fois précédentes, l'exécution du travail de restauration prendra plus de temps.
- <sup>l</sup> **Démarrer le serveur** : le travail est créé pour démarrer tous les processus Tableau Server arrêtés. Il peut être initié soit via l'interface Web TSM, soit via l'interface en ligne de commande TSM. Pour plus d'informations sur la commande de l'interface en ligne de commande TSM, consultez tsm [start](#page-2709-0).
- **· Arrêter le serveur** : le travail est créé pour arrêter tous les processus Tableau Server en cours d'exécution. Il peut être initié soit via l'interface Web TSM, soit via l'interface en ligne de commande TSM. Pour plus d'informations sur la commande de l'interface en ligne de commande TSM, consultez tsm [stop](#page-2713-0).

# Annulation de travaux tsm

<span id="page-2250-0"></span>Vous pouvez annuler des travaux soit via l'interface Web TSM, soit via l'interface en ligne de commande TSM. Pour plus d'informations, consultez [Annuler](#page-2250-0) des travaux TSM.

# Annuler des travaux TSM

Vous pouvez annuler des travaux TSM via l'interface Web TSM ou l'interface en ligne de commande TSM. Il y a beaucoup de travaux TSM, mais seuls certains travaux peuvent être annulés une fois qu'ils sont en cours. Tout travail qui n'a pas encore commencé peut être annulé à l'aide de l'interface en ligne de commande TSM.

**Interface Web TSM** : pour les travaux qui peuvent être annulés alors qu'ils sont en cours d'exécution, l'option Annuler est disponible dans la boîte de dialogue Travail comme indiqué ci-dessous :

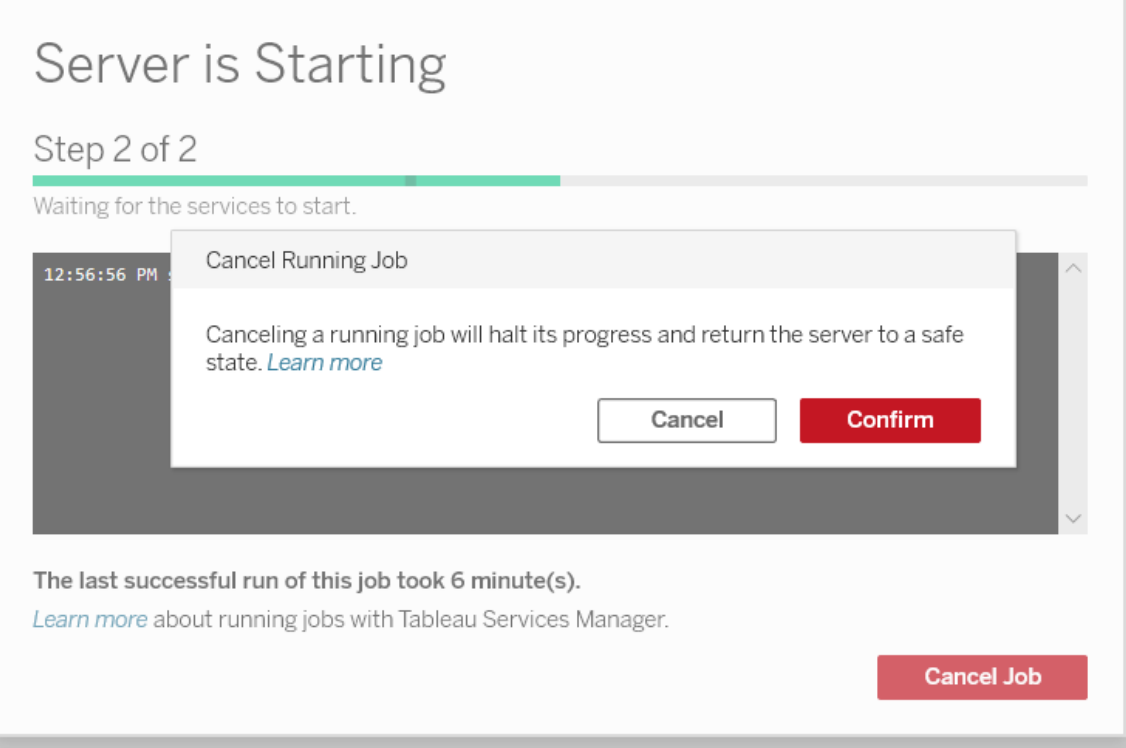

**Interface en ligne de commande TSM :** pour annuler des travaux à l'aide de l'interface en ligne de commande TSM, voir tsm [jobs.](#page-2615-0)

Pour plus d'informations sur les travaux TSM en général, voir Travaux Tableau [Services](#page-2248-0) [Manager](#page-2248-0).

### Annulation de travaux en cours

Seules certains travaux peuvent être annulés alors qu'ils sont déjà en cours d'exécution : Nettoyer, mettre hors service le répertoire de fichiers, générer une sauvegarde, redémarrer le serveur, démarrer le serveur . Le comportement d'annulation peut varier selon la nature et l'état du travail au moment où de son annulation. Vous trouverez ci-dessous des explications détaillées :

**· Nettoyage :** si vous annulez un travail de nettoyage, tous les services qui ont été démarrés afin de procéder au nettoyage seront arrêtés. Selon le moment où le travail a

été annulé, certains fichiers peuvent avoir été supprimés et d'autres pas encore, résultant en un nettoyage partiel.

- <sup>l</sup> **Désactiver le répertoire de fichiers :** si vous annulez ce travail, la topologie Répertoire de fichiers Tableau Server revient à son état d'avant le début du processus de désactivation.
- <sup>l</sup> **Générer une sauvegarde :** si vous annulez ce travail, tous les services utilisés pour la sauvegarde sont arrêtés et Tableau Server tente de supprimer tous les fichiers qu'il a créés dans le cadre du processus de sauvegarde.
- <sup>l</sup> **Redémarrer le serveur** :
	- Le travail est annulé lorsque les processus Tableau Server s'arrêtent : le travail est annulé, mais les services tenteront d'atteindre un état arrêté.
	- Le travail est annulé pendant le redémarrage des processus Tableau Server : le travail est annulé, mais les services tenteront de redémarrer.
- <sup>l</sup> **Démarrer le serveur** : le travail est annulé, mais les processus tentent malgré tout de démarrer.
- **Arrêter le serveur** : le travail est annulé, mais les processus tentent malgré tout de s'arrêter.

Voici quelques-unes des principales raisons pouvant vous amener à annuler un travail :

- 1. Puisque les travaux tsm peuvent uniquement être exécutés un par un, vous pourriez avoir besoin d'annuler un travail en cours pour exécuter un autre travail à la place.
- <span id="page-2252-0"></span>2. Le travail en cours implique d'apporter des modifications que vous n'aviez pas l'intention de faire sur Tableau Server.

# Vues administratives

La page État contient un classeur Tableau intégré comportant diverses vues administratives. Ces vues vous aident à contrôler différents types d'activité de serveur ou de site.

**Important** : depuis la version 2023.1.0, vous devez installer les pilotes PostgreSQL si vous souhaitez utiliser les vues administratives intégrées. Vous trouverez le pilote et les instructions d'installation sur la Page de [téléchargement](https://www.tableau.com/fr-fr/support/drivers) des pilotes.

**Mise à niveau :** si vous effectuez une mise à niveau sur place, votre pilote existant

continuera de fonctionner et vous n'aurez pas besoin d'installer le nouveau pilote, mais le téléchargement et l'installation du pilote fourniront la version la plus récente. Si vous effectuez une mise à niveau en installant une nouvelle instance de Tableau Server, vous devez télécharger le pilote.

# Navigation dans des vues administratives

Pour voir des vues administratives, cliquez sur **État**. Les administrateurs de site peuvent voir des vues administratives pour leur site. Les administrateurs de plusieurs sites peuvent voir des vues pour le site actuel.

Sur un serveur multisite, les administrateurs de serveur peuvent voir les vues de tout le serveur. Cliquez sur le menu du site, puis cliquez sur **Gérer tous les sites** pour accéder aux menus du serveur.

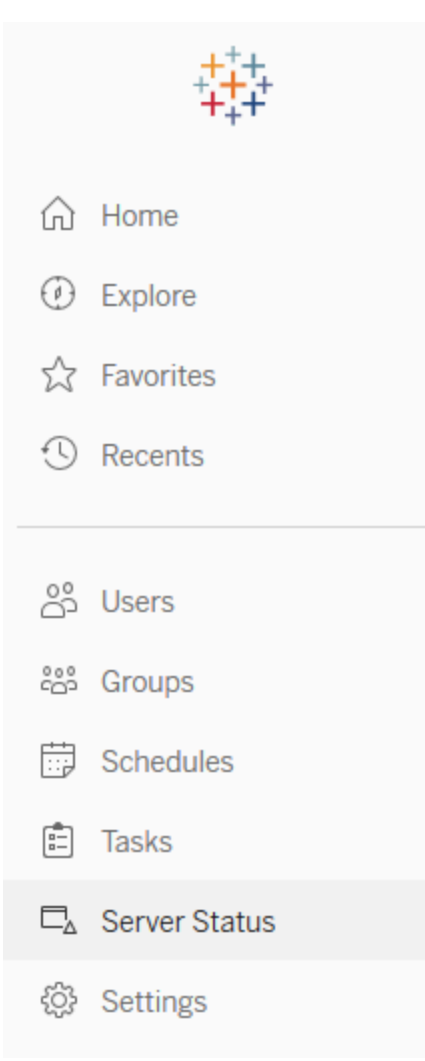

Pour afficher les vues de sites individuels sur un serveur multisite, cliquez sur le menu du site, sélectionnez le nom du site, puis cliquez sur **État du site**.

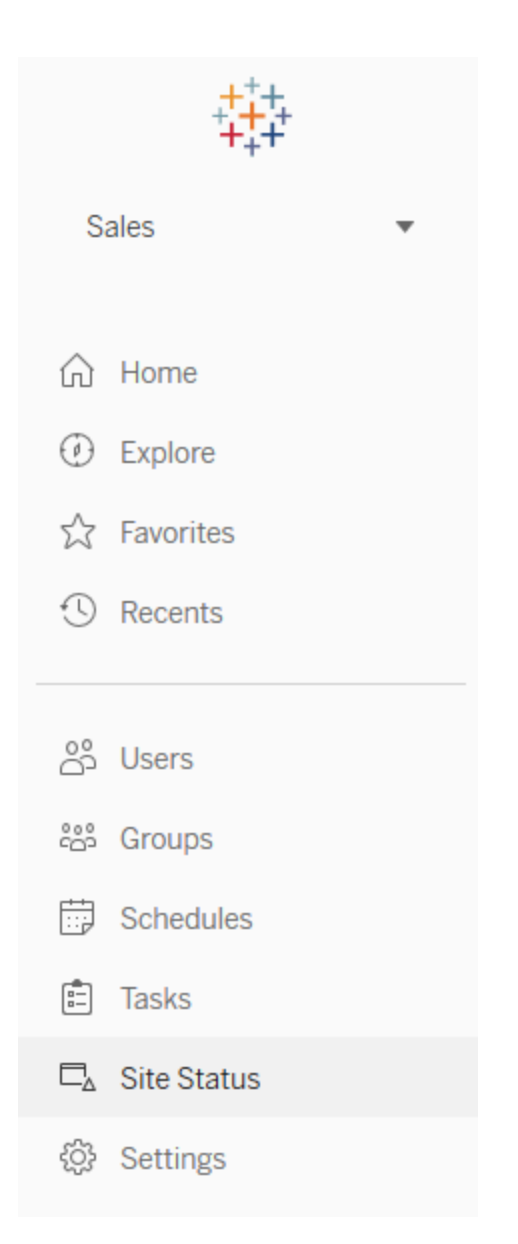

# Vues administratives préétablies

Les vues administratives sont des outils de surveillance puissants qui peuvent vous aider à optimiser Tableau Server et à mieux comprendre comment vos utilisateurs interagissent avec le contenu Tableau. Les vues administratives ci-contre sont incluses avec Tableau Server. Cliquez sur le lien d'une vue pour en savoir plus sur la manière de l'interpréter et exploiter les informations fournies par la vue.

Pour créer votre propre vue administrative, consultez Créer des vues [administratives](#page-2308-0) per[sonnalisées.](#page-2308-0)

### Performances des vues

**Remarque :** cette vue est uniquement disponible pour les administrateurs de serveur. Pour accéder aux vues du serveur dans un déploiement multisite, cliquez sur le menu du site, puis sélectionnez **Gérer tous les sites**. Pour plus d'informations sur la navigation des vues administratives, consultez Vues [administratives](#page-2252-0) .

La vue administrative Performances des vues affiche la durée de chargement des vues et le nombre de sessions s'exécutant à un moment donné sur le serveur.

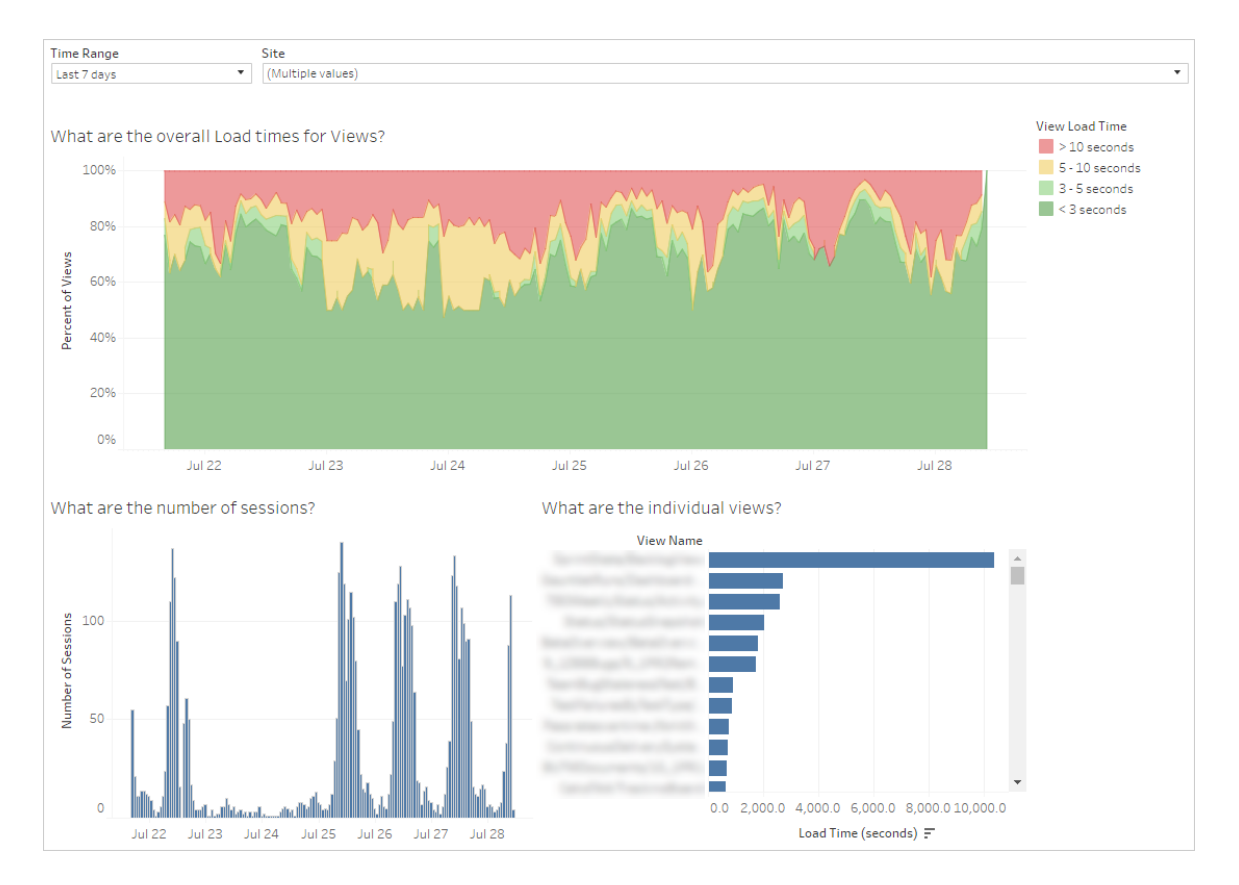

Vous pouvez comparer les pics de nombre de sessions avec les pics de durée de chargement lente pour identifier les heures du jour auxquelles l'intensité du trafic utilisateur ralentit le serveur. Vous pouvez également examiner les vues individuelles par durée de chargement afin de déterminer quelles vues nécessitent le temps de chargement le plus long. Pour des informations sur l'optimisation du serveur, consultez [Optimisation](#page-2333-0) du trafic uti[lisateur.](#page-2333-0)

Certaines vues peuvent demander un temps de chargement plus long, quel que soit le moment où elles sont visualisées. Vous pouvez identifier les classeurs qui ont besoin d'être optimisés avec la vue administrative **Statistiques de temps de chargement**. Voici quelques moyens simples d'optimiser les classeurs :

- Afficher moins d'informations dans chaque vue.
- Diviser les vues.
- Réduire le nombre de filtres.
- Utiliser des extraits de données.

### Performances d'exécution des flux

Utilisez cette vue pour afficher l'historique des performances de tous les flux d'un site. Vous pouvez filtrer par Nom du flux, Nom de l'étape de sortie, Propriétaire du flux, Type d'exécution (Programmé ou Ad hoc) et Heure de début d'exécution du flux. Pour des informations sur les autres vues administratives disponibles pour les flux, consultez [Surveiller](#page-3892-0) l'intégrité et les per[formances](#page-3892-0) des flux.

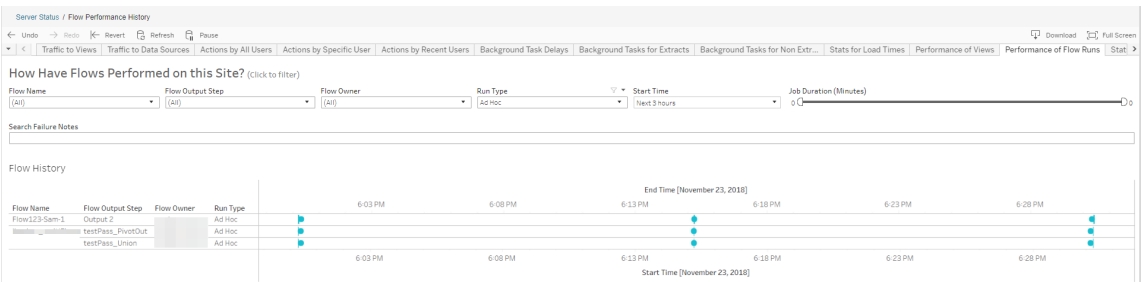

Voici quelques questions auxquelles cette vue vous permet de répondre :

- <sup>l</sup> **Quelles tâches de flux sont actuellement planifiées ?** Pour cela, utilisez le filtre Heure de début et sélectionnez la période que vous souhaitez consulter. Par exemple, pour afficher les tâches de flux planifiées dans les 3 prochaines heures, sélectionnez **Heures** -> **Suivant** -> et entrez **3**.
- <sup>l</sup> **Quelle est la durée des tâches de flux ?** Pour répondre à cette question, cliquez sur un repère dans la vue et vous verrez s'afficher des détails, y compris la durée de la tâche.

**Combien de flux ont été exécutés ad hoc et combien étaient des exécutions programmées ?** - Pour y répondre, utilisez le filtre **Type d'exécution** et sélectionnez **Ad hoc** ou **Programmé**.

**Remarque** : ceci ne fonctionne pas dans cette version et ne filtrera pas les données.

En plus des questions décrites ci-dessus, voici quelques exemples d'informations exploitables que vous pourrez éventuellement recueillir :

- Les flux qui s'exécutent le plus souvent auront le plus grand nombre de repères.
- <sup>l</sup> Pour voir le nombre de flux en cours d'exécution simultanément, survolez un repère indiquant « **En cours** » ou « **En attente et sélectionnez Conserver uniquement** » pour filtrer toutes les exécutions de flux en cours d'exécution.
- <sup>l</sup> Pour voir le nombre de flux s'exécutant simultanément au cours d'une période spécifique, sélectionnez une plage pour le filtre **Heure de début**. Par exemple, vous pouvez choisir « **Trois heures suivantes** » pour voir quels flux seront exécutés dans les trois heures à venir.

### Trafic vers les vues

La vue Trafic vers les vues vous permet de voir quelle quantité de votre trafic utilisateur est dirigé vers les vues.

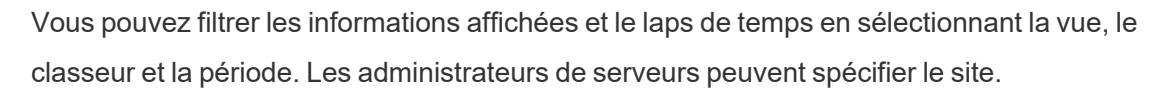

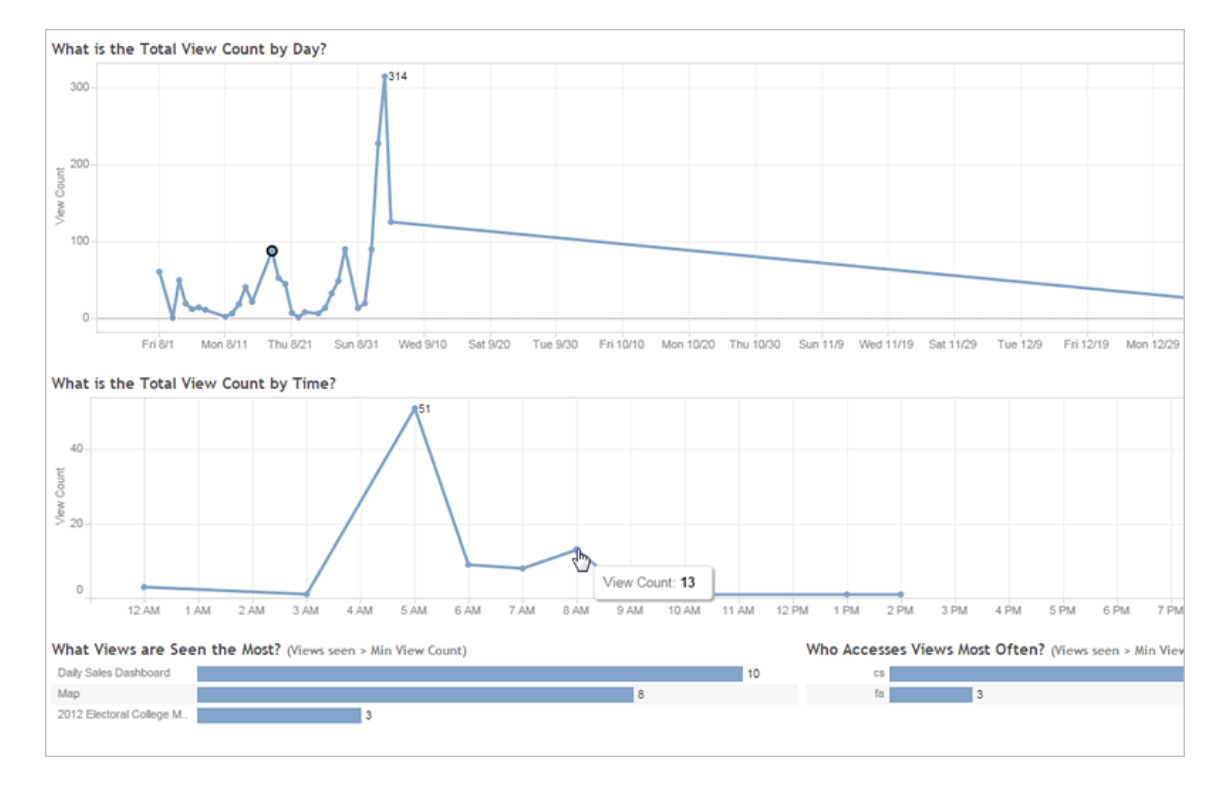

Deux lignes chronologiques situées en haut de la vue montrent comment les sources de données sont utilisées sur une période que vous spécifiez (la période par défaut couvre les 7 derniers jours) :

- <sup>l</sup> **Quelle est le nombre total de vues par jour** : montre le nombre total de vues par jour, en fonction des filtres que vous définissez. Placez le curseur de la souris sur un point de la ligne pour voir le nombre de vues. Sélectionnez le point pour mettre à jour les autres sections de la vue en fonction de votre sélection.
- <sup>l</sup> **Quelle est le nombre total de vues selon l'heure du jour** : montre le nombre total de vues selon l'heure du jour. Les filtres et les sélections ont un impact sur ce graphique.

Deux graphiques à barres situés au bas de la vue montrent les résultats qui sont filtrés par le filtre **Nombre de vues min** en haut de la vue. Ils montrent les vues qui bénéficient du plus grand nombre d'accès et les utilisateurs qui accèdent le plus souvent aux vues. Seuls les

utilisateurs et les vues dont le nombre est supérieur ou égal au nombre minimal de vues minimum sont affichés :

- <sup>l</sup> **Quelles sont les vues les plus consultées** : liste des vues les plus visitées. Comme dans les autres sections de la vue, les informations sont limitées par les filtres et les sélections que vous effectuez.
- <sup>l</sup> **Qui accède aux vues le plus souvent** : montre les utilisateurs qui accèdent le plus souvent aux vues et est limité par les filtres et les sélections que vous effectuez.

### Trafic vers les sources de données

La vue Trafic vers les sources de données vous permet de voir l'utilisation des sources de données sur votre installation de Tableau Server. Ceci peut vous aider à déterminer les sources de données les plus utilisées et celles qui le sont moins souvent. Vous pouvez filtrer les informations affichées en sélectionnant la source de données, l'action effectuée sur celle-ci et la période. Les administrateurs de serveurs peuvent spécifier le site.

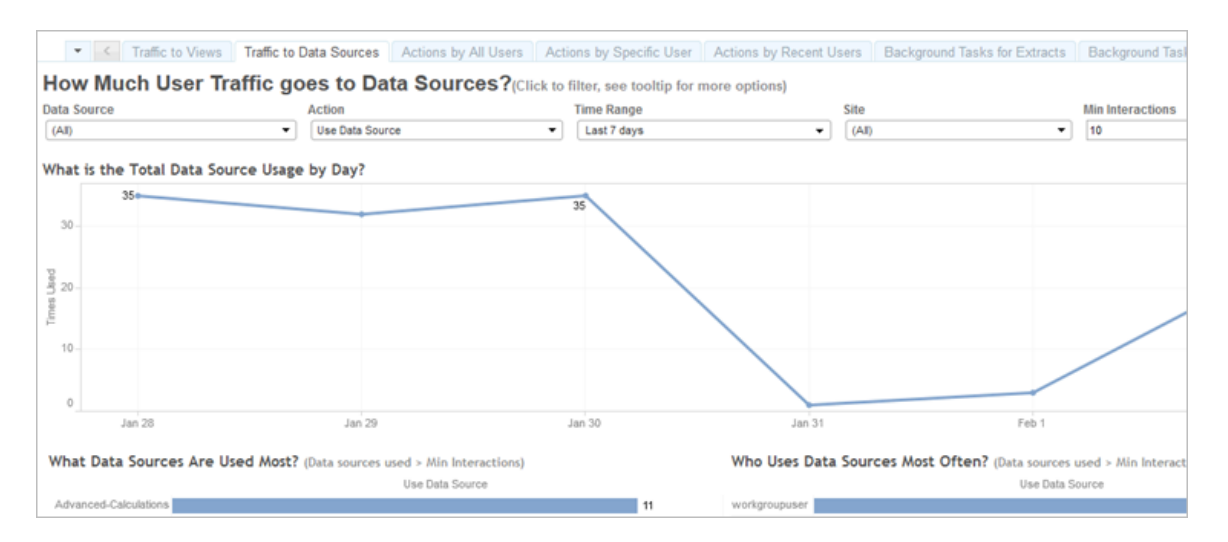

Une ligne chronologique située en haut de la vue montre comment les sources de données sont utilisées sur une période que vous spécifiez (la période par défaut couvre les 7 derniers jours) :

<sup>l</sup> **Quelle est l'utilisation totale de la source de données** : montre l'utilisation totale de la source de données par jour, en fonction des filtres que vous définissez. Placez le curseur de la souris sur un point de la ligne pour voir le nombre. Sélectionnez le point pour mettre à jour les autres sections de la vue en fonction de votre sélection.

Deux graphiques à barres situés au bas de la vue montrent les résultats qui sont filtrés par le filtre **Interactions min** en haut de la vue. Ils montrent les sources de données utilisées le plus souvent et qui utilise des sources de données le plus souvent. Seuls les utilisateurs et les sources de données dont le nombre d'interactions est supérieur ou égal à la valeur d'interactions minimale sont affichés :

- <sup>l</sup> **Quelles sources de données sont les plus utilisées** : liste des sources de données les plus utilisées. Comme dans les autres sections de la vue, les informations sont limitées par les filtres et les sélections que vous effectuez.
- <sup>l</sup> **Qui utilise le plus souvent des sources de données** : montre les utilisateurs qui utilisent des sources de données le plus souvent. Ceci varie selon les filtres et les sélections que vous effectuez.

### <span id="page-2261-0"></span>Actions par tous les utilisateurs

La vue Actions par tous les utilisateurs vous donne des informations concernant la manière dont votre installation de Tableau Server est utilisée. Vous pouvez filtrer la vue par action et par période. Les administrateurs de serveurs peuvent filtrer par site. Le nombre total d'utilisateurs montre le nombre d'utilisateurs qui ont effectué une action. Cette valeur ne varie pas selon le filtrage. Le nombre d'utilisateurs actifs montre le nombre d'utilisateurs actifs qui ont effectué une des actions sélectionnées.

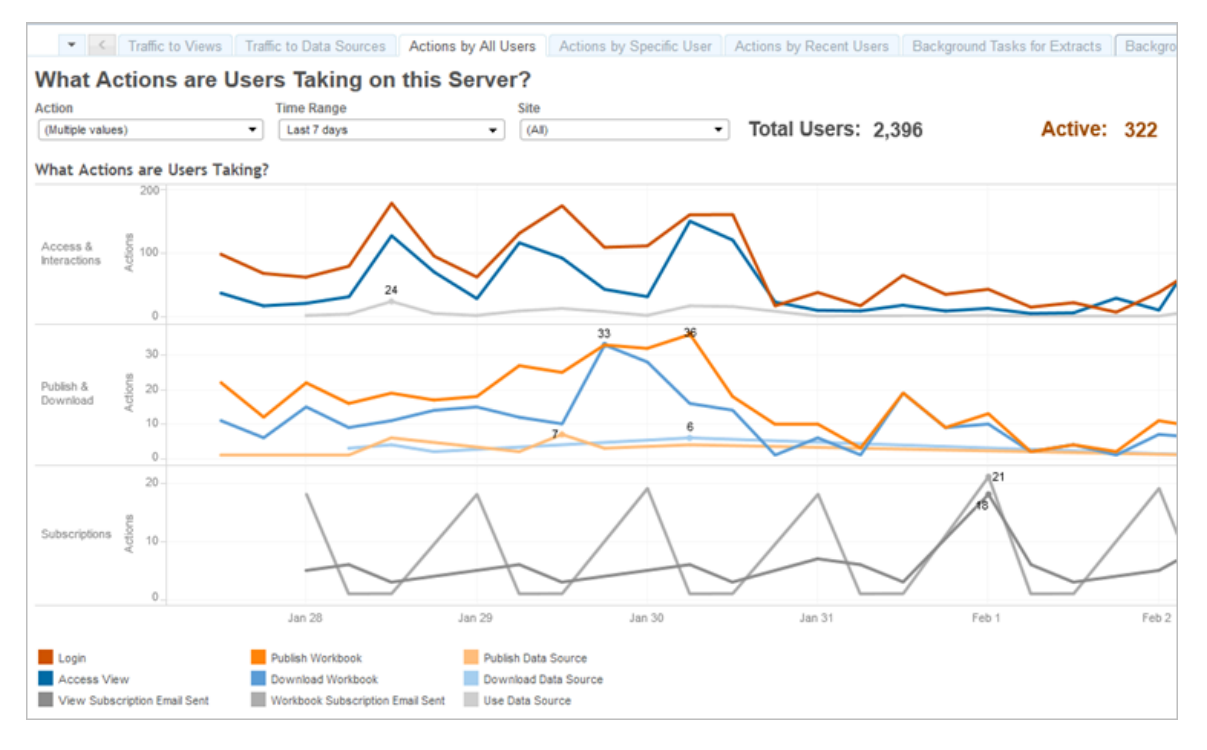

Jusqu'à trois groupes distincts de lignes chronologiques vous montrent comment les utilisateurs utilisent Tableau Server sur une période que vous spécifiez (la période sélectionnée concerne les 7 derniers jours). Si aucune action n'est sélectionnée pour un groupe particulier, ce groupe ne s'affiche pas. Les groupes possibles sont les suivants :

- <sup>l</sup> **Accès et interactions** : montre l'activité de connexion, l'accès aux vues et l'utilisation de la source de données.
- <sup>l</sup> **Publier et télécharger** : montre la publication et le téléchargement des flux, des classeurs et des sources de données.
- <sup>l</sup> **Abonnements** : montre le nombre d'emails d'abonnement envoyés pour les classeurs et les vues. Indique également le nombre d'exécutions de flux.

Utilisez la légende au bas de la vue pour afficher un sous-ensemble des actions affichées. Cliquez sur une seule action pour mettre en surbrillance la ligne pour l'action, ou faites un **Ctrl + Clic** sur plusieurs actions afin d'en surligner plus d'une. Pour effacer la sélection et afficher toutes les actions sélectionnées, cliquez sur une action dans la légende.

### <span id="page-2263-0"></span>Actions par un utilisateur spécifique

La vue Actions par utilisateur spécifique vous donne des informations concernant la manière dont certains utilisateurs travaillent dans votre installation de Tableau Server. Vous pouvez filtrer la vue par nom d'utilisateur, action et période. Les administrateurs de serveurs sur des installations multi-site peut filtrer par site.

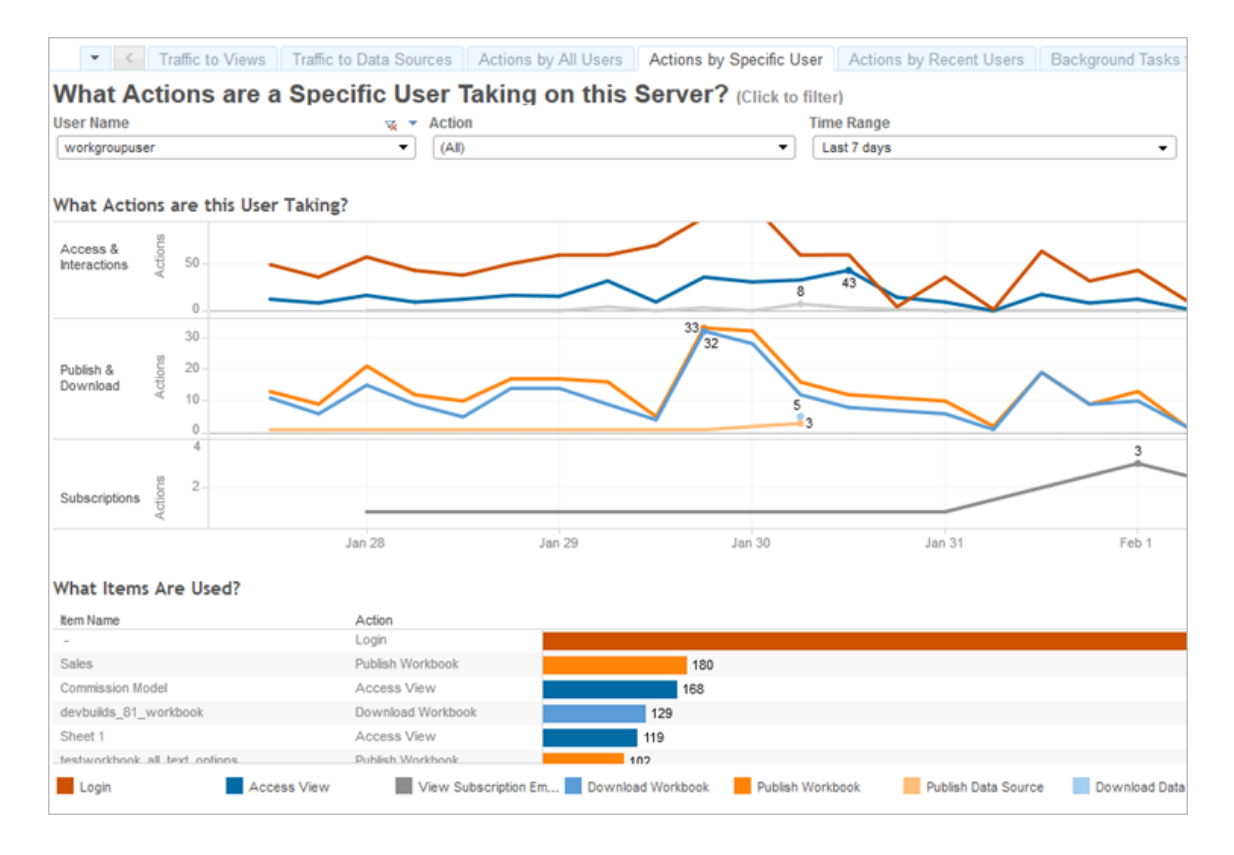

Jusqu'à trois groupes distincts de lignes chronologiques vous montrent comment un utilisateur sélectionné utilise Tableau Server sur une période que vous spécifiez (la période par défaut correspond aux 7 derniers jours). Si aucune action n'est sélectionnée pour un groupe particulier ou si aucune action n'a été effectuée, ce groupe ne s'affiche pas. Les groupes possibles sont les suivants :

<sup>l</sup> **Accès et interactions** : montre l'activité de connexion, l'accès aux vues et l'utilisation de la source de données. Il s'agit de toutes les interactions avec une source de données par l'utilisateur sélectionné, y compris les actualisations d'extraits programmées par cet utilisateur, ou l'utilisateur accédant à un classeur associé à cette source de

données.

- <sup>l</sup> **Publier et télécharger** : montre la publication et le téléchargement des flux, des classeurs et des sources de données.
- <sup>l</sup> **Abonnements** : montre le nombre d'emails d'abonnement envoyés pour les classeurs et les vues. Indique également le nombre d'exécutions de flux.

Un graphique à barres situé au bas de la vue montre les éléments que l'utilisateur sélectionné utilise.

Utilisez la légende au bas de la vue pour afficher un sous-ensemble des actions affichées. Cliquez sur une seule action pour mettre en surbrillance la ligne pour l'action, ou faites un **Ctrl + Clic** sur plusieurs actions afin d'en surligner plus d'une. Pour effacer la sélection et afficher toutes les actions sélectionnées, cliquez sur une action dans la légende.

### <span id="page-2264-0"></span>Actions par les utilisateurs récents

La vue Actions par utilisateurs récents montre quels utilisateurs connectés ont été actifs sur Tableau Server au cours de dernières 24 heures. Ceci peut être utile si vous avez besoin d'effectuer des activités de maintenance et de savoir combien d'utilisateurs, et lesquels, seront concernés et ce qu'ils font sur Tableau Server.

La vue des utilisateurs **Actifs**, **Récemment actifs** et **Inactifs** qui sont actuellement connectés à Tableau Server. Pour cette vue, un utilisateur actif est un utilisateur qui a effectué une action au cours des 5 dernières minutes, un utilisateur récemment actif est un utilisateur qui a effectué une action au cours des 30 dernières minutes et un utilisateur inactif est un utilisateur qui a effectué une action il y a plus de 30 minutes. Les actions sont affichées dans la partie inférieure de la vue.

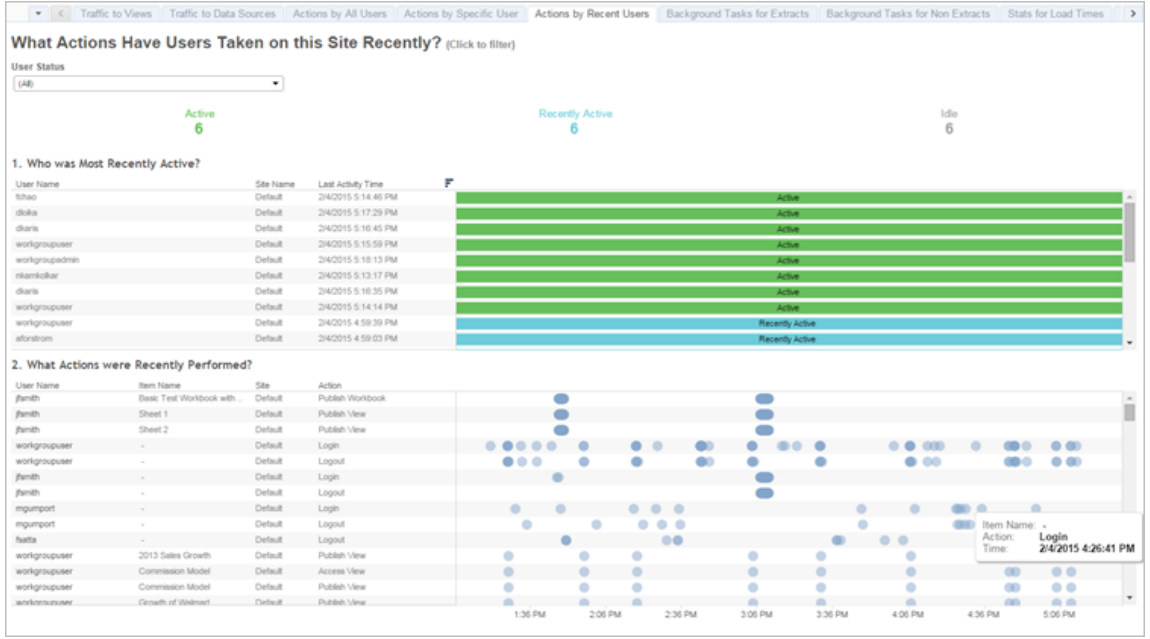

Sélectionnez un utilisateur pour ne voir que les actions que cet utilisateur a effectuées récemment. Placez le curseur sur une action pour en voir les détails.

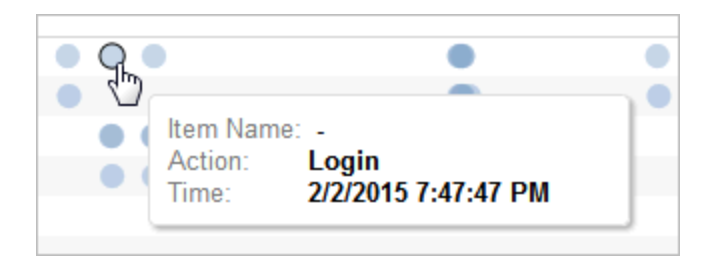

### Tâches d'arrière-plan pour les extraits

La vue Tâches d'arrière-plan pour les extraits affiche les tâches spécifiques aux extraits exécutées sur le serveur.

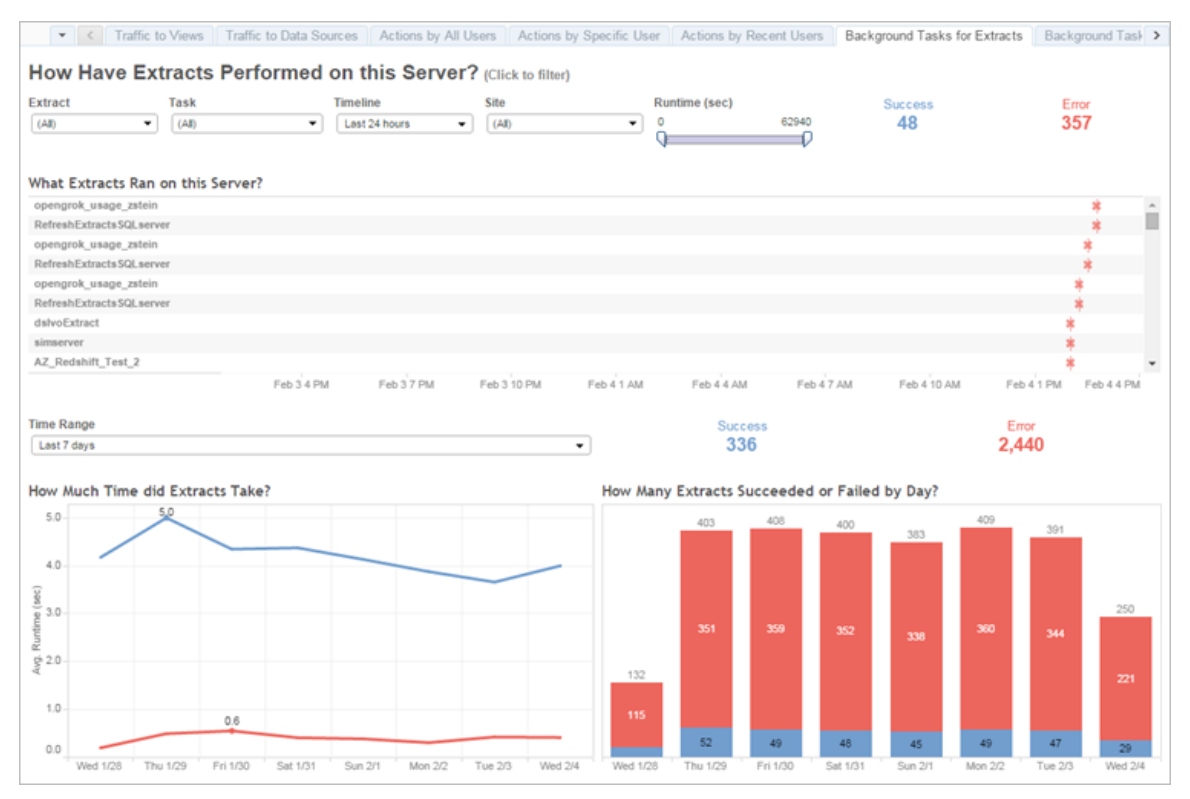

#### Comprendre cette vue

Pour mieux comprendre cette vue administrative préétablie, notez les points suivants :

- Le tableau « What Extracts Ran on this Server » (Extraits qui ont été exécutés sur ce serveur) répertorie les extraits qui ont été exécutés au cours de la période spécifiée dans **Chronologie**.
- **·** Cliquez sur **Succès** ou sur Erreur pour filtrer la table en fonction de l'état.
- Vous pouvez également cliquer sur une tâche spécifique pour mettre à jour le graphique « How Much Time did Extracts Take » (Combien de temps ont duré les extraits) pour la tâche sélectionnée.
- Le tableau « How Many Extracts Succeeded or Failed » (Nombre d'extraits ayant réussi ou échoué) met à jour le statut (succès ou échec) de la tâche, mais le nombre d'extraits ayant réussi ou échoué ne change pas.

#### État

Les tâches peuvent afficher un statut de succès ou d'erreur.

### **Icône Description**

- × **Erreur** : le serveur n'a pas réussi à terminer la tâche.
- ó **Réussite** : le serveur a terminé la tâche.

#### Consulter les détails d'une tâche

Pour des détails sur la tâche, utilisez votre souris pour survoler l'icône de succès ou d'erreur.

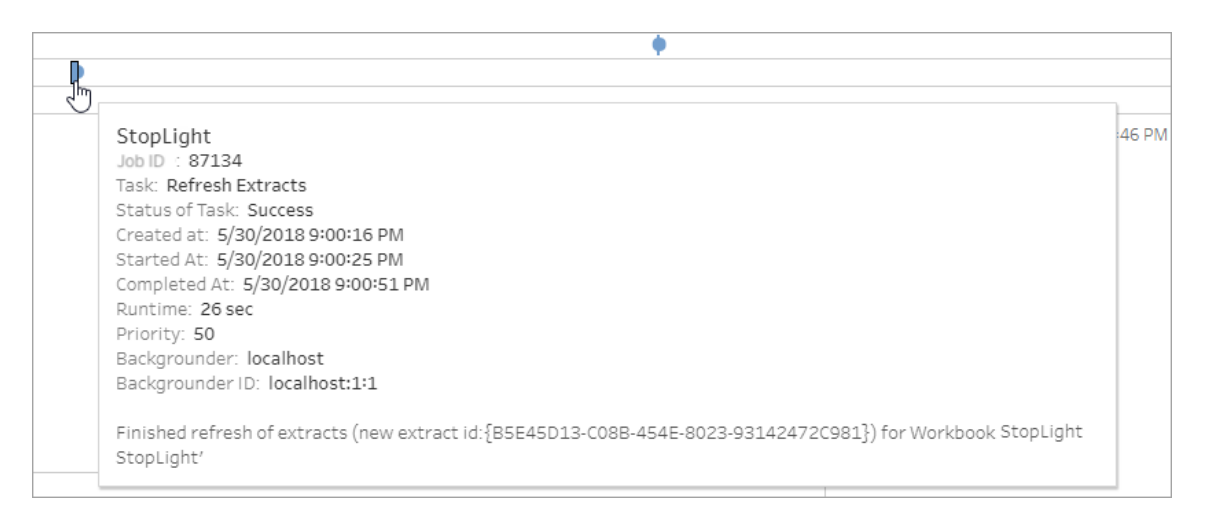

## <span id="page-2267-0"></span>Tâches d'arrière-plan pour les non-extraits

La vue Tâches d'arrière-plan pour les non-extraits affiche les tâches exécutées par le serveur qui ne sont pas associées aux actualisations d'extraits . Par exemple, les , les connexions OAuth modifiées, les notifications d'abonnement, etc.
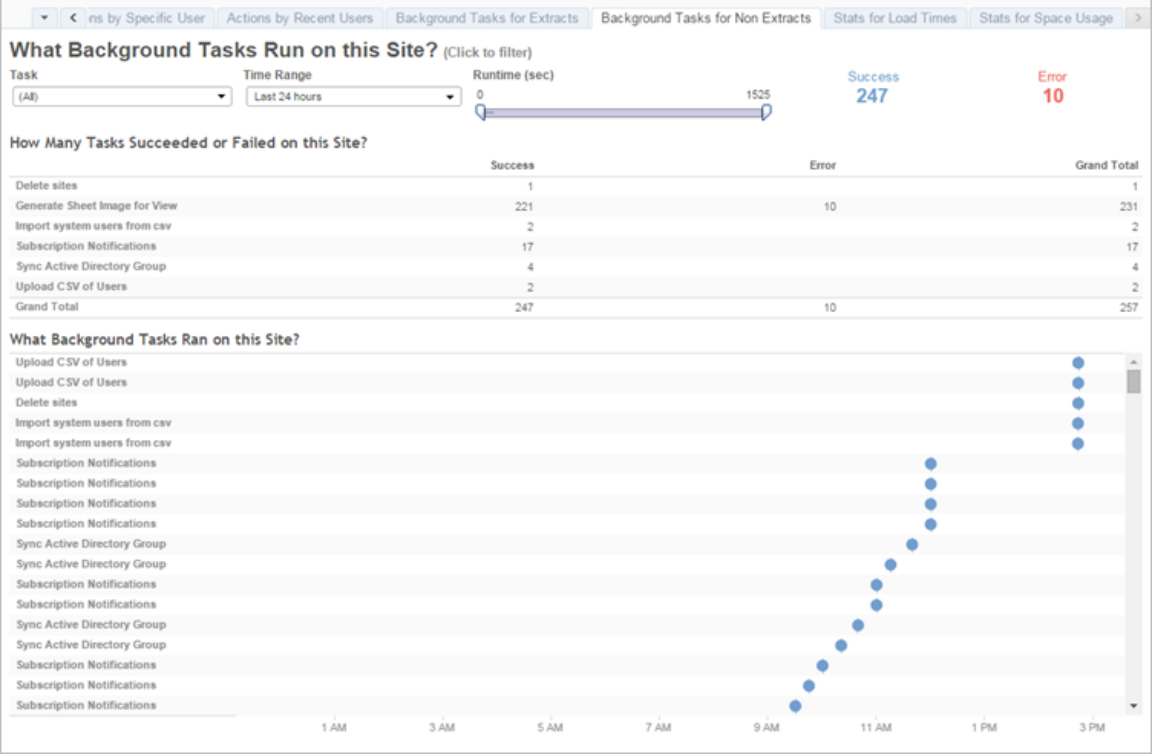

Un tableau répertorie les tâches qui ont été exécutées au cours de la période spécifiée. Cliquez sur **Succès** ou sur **Erreur** pour filtrer la table en fonction de l'état. Sélectionnez une tâche spécifique dans le tableau **Nombre de tâches ayant réussi ou échoué sur ce site** pour mettre à jour le graphique **Quelles tâches d'arrière-plan ont été exécutées sur ce site** pour la tâche sélectionnée.

Les tâches peuvent afficher un statut de succès ou d'erreur. Pour des détails sur la tâche, utilisez votre souris pour survoler l'icône de succès ou d'erreur.

| Icône | <b>Description</b>                                      |
|-------|---------------------------------------------------------|
|       | Erreur : le serveur n'a pas réussi à terminer la tâche. |

۰

**Réussite** : le serveur a terminé la tâche.

Les détails que vous pouvez voir sur la tâche sont son ID, son état, sa priorité, quand elle a été créée, commencée et terminée. Vous pouvez également voir sa durée d'exécution : la durée d'exécution totale du travail d'arrière-plan, qui inclut la durée d'exécution du travail plus le

traitement général du travail, notamment l'initialisation et le nettoyage. Vous pouvez également voir sur quel backgrounder le travail s'exécute.

#### Tâche de mise à niveau des images miniatures

Dans Tableau Server version 2019.1 et ultérieur, les classeurs et les vues utilisent des images miniatures haute résolution. Lorsque vous mettez à niveau à Tableau Server version 2019.1 ou ultérieur, le backgrounder exécute la tâche de mise à attente de la mise à niveau des images miniatures et la tâche de mise à niveau des images miniatures. Cette tâche actualise les images miniatures de toutes les vues qui n'ont pas été modifiées ou publiées depuis Tableau version 2018.2. Elle les convertit d'images miniatures basse résolution (192x192 pixels) en des images miniatures haute résolution (300x300 pixels), comme montré dans la figure ci-dessous.

**Remarque :** dans Tableau Server à partir de la version 2020.2, le travail de mise à niveau des images miniatures est désactivé par défaut. Les administrateurs de serveur peuvent utiliser tabcmd pour exécuter le travail de mise à niveau des images miniatures. Pour plus d'informations, consultez [upgradethumbnails.](#page-2949-0)

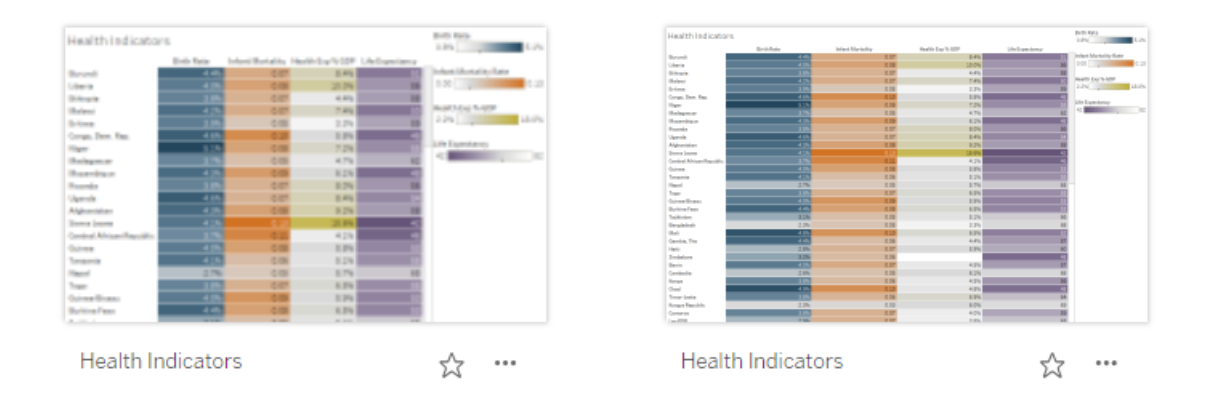

Lorsque la tâche de mise à niveau des images miniatures actualise les images miniatures, la date de modification de la vue est changée pour correspondre à la date de mise à jour des images miniatures. La tâche de mise à niveau des images miniatures ne change pas la date

de modification des classeurs lors de la mise à jour des images miniatures de la vue contenue.

Selon le nombre de vos classeurs, l'exécution de la tâche de mise à niveau des images miniatures peut demander de quelques minutes à quelques heures. Vous pourrez remarquer que l'utilisation du processeur sur les nœuds Backgrounder est plus élevée que d'habitude pendant l'exécution de la tâche de mise à niveau des images miniatures. Vous remarquerez peutêtre également que les images miniatures peuvent s'afficher en basse résolution pendant une semaine maximum après la mise à niveau vers Tableau Server 2019.1 ou supérieur, pendant que la tâche de mise à niveau des images miniatures traite toutes les images miniatures utilisées dans vos classeurs. Nous vous recommandons d'attendre que la tâche de mise à niveau des images miniatures soit terminée avant de sauvegarder Tableau Server.

Après la première exécution, la tâche de mise à niveau des images miniatures s'exécute sur une programmation hebdomadaire prédéfinie. La tâche de mise à niveau des images miniatures s'exécute selon une priorité plus faible et crée une tâche par classeur dans la table background\_jobs pour mettre à niveau toutes les mages miniatures basse résolution. Les images miniatures basse résolution publiées sur Tableau Server par Tableau Desktop version 2018.3 et antérieur sont automatiquement nettoyées chaque semaine lors de l'exécution de la tâche de mise à niveau des images miniatures.

#### Résolution des problèmes

Vous pouvez vérifier l'état de la tâche de mise à niveau des images miniatures à l'aide de la vue [administrative](#page-2267-0) Tâches d'arrière-plan hors extraits. La tâche de mise à niveau des images miniatures peut afficher un état de succès ou d'erreur.

# **La tâche de mise à niveau des images miniatures a échoué, ou s'est terminée mais certaines miniatures sont toujours en basse résolution.**

La tâche de mise à niveau des images miniatures peuvent afficher l'état d'erreur si vos informations d'identification sont erronées. Dans ce cas, les miniatures du classeur continuent de s'afficher en basse résolution approximative (192 x192 pixels). Mettez à jour vos informations d'identification, et la tâche de mise à niveau des images miniatures mettra à jour les miniatures du classeur lors de sa prochaine exécution.

# Retard des tâches d'arrière-plan

**Remarque :** cette vue est uniquement disponible pour les administrateurs de serveur. Pour accéder aux vues du serveur dans un déploiement multisite, cliquez sur le menu du site, puis sélectionnez **Gérer tous les sites**. Pour plus d'informations sur la navigation des vues administratives, consultez Vues [administratives](#page-2252-0) .

La vue Retard des tâches d'arrière-plan affiche le retard pour les tâches de flux, les tâches d'actualisation d'extrait et les tâches d'abonnement, à savoir la durée entre leur date/heure d'exécution programmée et leur date/heure d'exécution effective. Vous pouvez utiliser la vue pour vous aider à identifier les domaines où améliorer les performances du serveur en distribuant vos programmations de tâches et en optimisant les tâches.

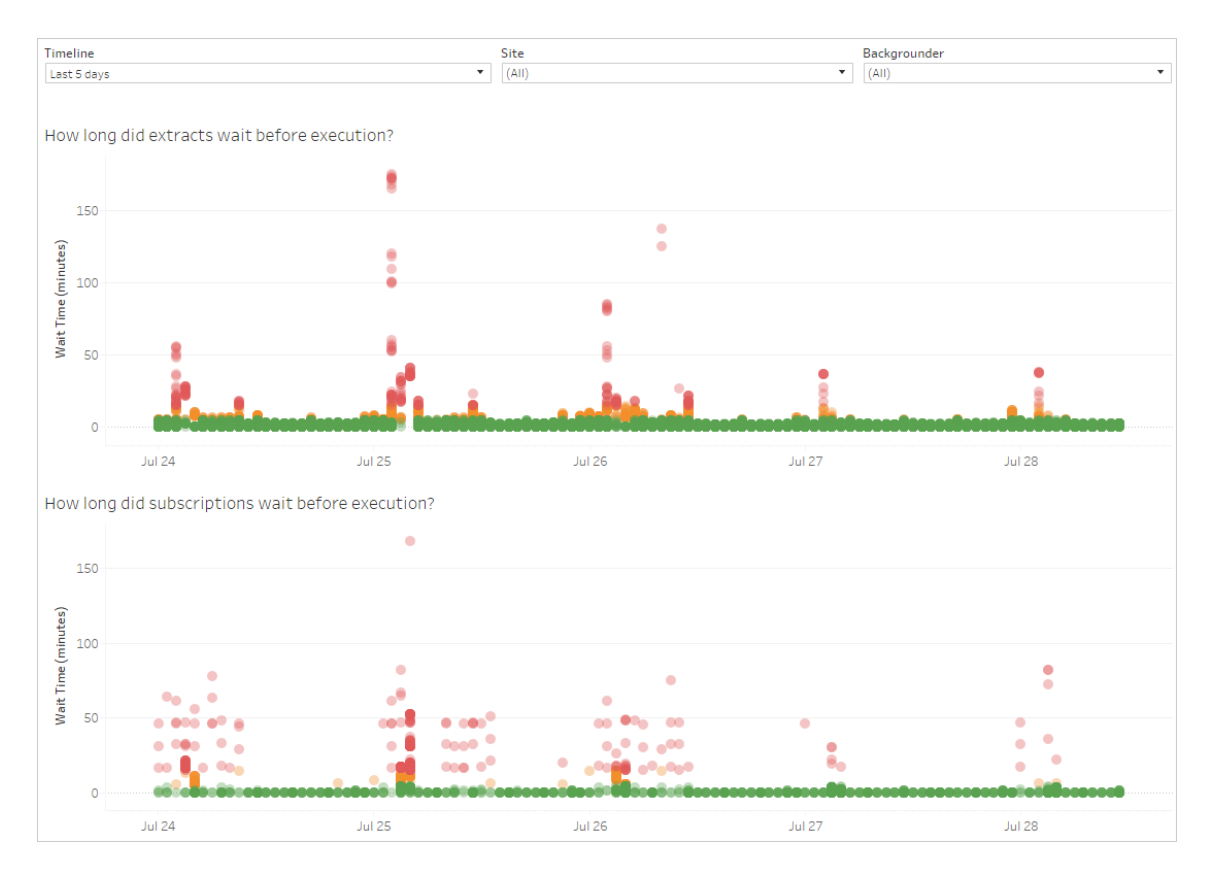

Voici quelques raisons possibles des retards, ainsi que des solutions pour réduire les retards :

- Plusieurs tâches sont programmées à la même heure. Dans l'exemple de vue, les tâches affichant de longs retards sont regroupées à la même heure chaque jour, ce qui crée des pics de temps d'attente. Notez que vous pouvez définir le filtre **Chronologie** sur un seul jour afin d'afficher les retards des tâches par heure et identifier les heures du jour auxquelles de nombreuses tâches ont été programmées simultanément. Une solution à ce problème peut consister à répartir les tâches hors des heures de pointe afin de réduire la charge pesant sur le serveur.
- L'exécution de tâches spécifiques peut demander plus de temps et empêcher l'exécution d'autres tâches. Par exemple, il peut y avoir une tâche d'actualisation d'extrait qui se connecte à une source de données lente ou qui traite une grande quantité de données. Utilisez la vue administrative **Tâches d'arrière-plan pour les extraits** pour identifier les tâches d'actualisation d'extrait qui s'exécutent lentement. Vous pouvez ensuite optimiser la tâche d'actualisation d'extrait en filtrant les données, en agrégeant les données ou en créant plusieurs sources de données pour les tables individuelles dans une source de données.
- D'autres processus serveur s'exécutent en même temps et utilisent des ressources serveur, ce qui ralentit les performances. Surveillez la manière dont les processus serveur utilisent les processeurs et de la mémoire pour déterminer les processus consommant le plus de ressources puis réglez la configuration des processus sur votre serveur. Pour plus d'informations sur la surveillance des processus, consultez [Collecter](#page-2315-0) des données avec l'Analyseur de [performances](#page-2315-0) Windows. Pour plus d'informations sur le réglage des processus serveur, consultez Réglage des [performances](#page-2332-0).

## Statistiques des durées de chargement

La vue Statistiques des temps de chargement affiche les vues qui sont les plus gourmandes en termes de performances du serveur. Vous pouvez filtrer par vue et par période. Les administrateurs de serveurs peuvent filtrer par site. Vous pouvez également limiter la vue en fonction du temps de chargement en secondes, en utilisant le filtre coulissant Temps de

chargement. Les temps de chargement concernent le serveur. Selon votre navigateur client et votre réseau, le temps de chargement peut varier légèrement.

Le graphique **Temps de chargement moyen** montre le temps de chargement moyen des vues en fonction des filtres que vous définissez. Placez le curseur sur un point pour voir des détails. Sélectionnez un point de la ligne pour mettre à jour le reste de la vue pour la sélection

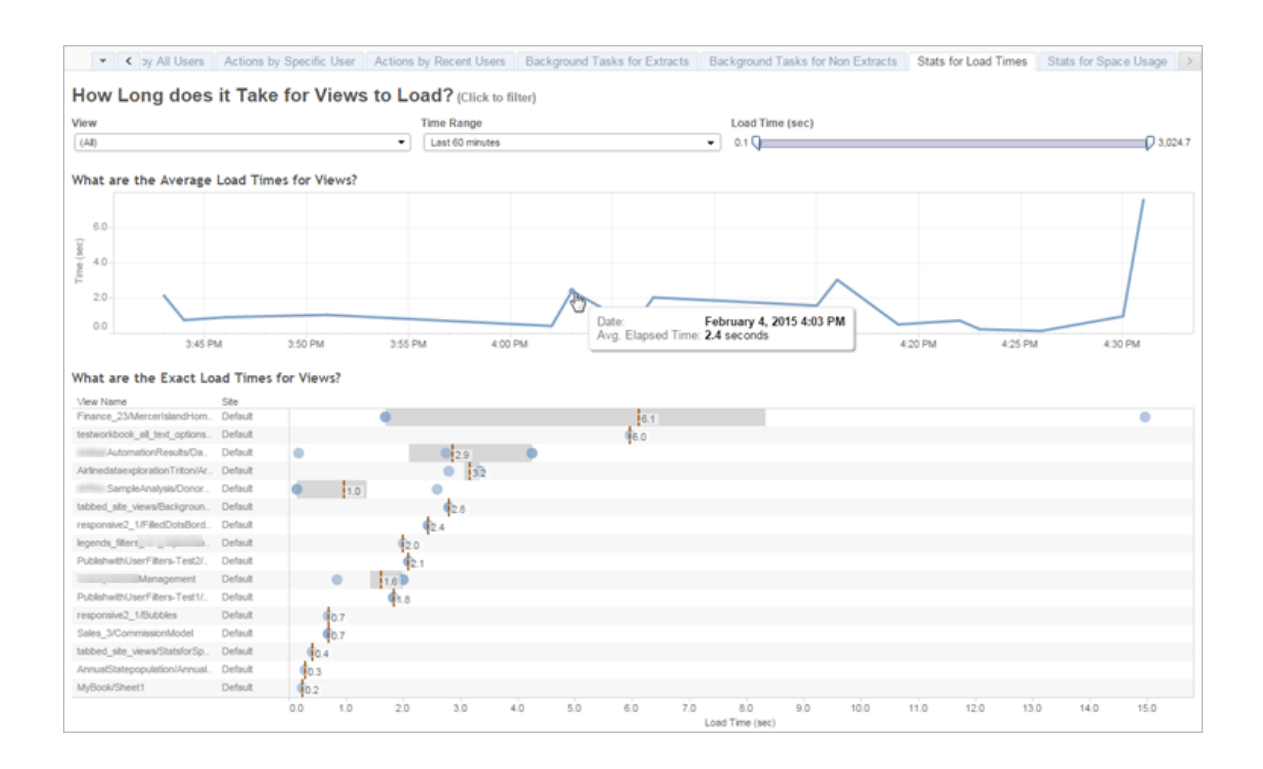

La vue **Temps de chargement exact** montre le temps de chargement exact des vues répertoriées. Une ligne verticale indique le temps de chargement moyen de chaque vue. Sélectionnez un repère pour voir les détails d'une instance spécifique de chargement de la vue :

:

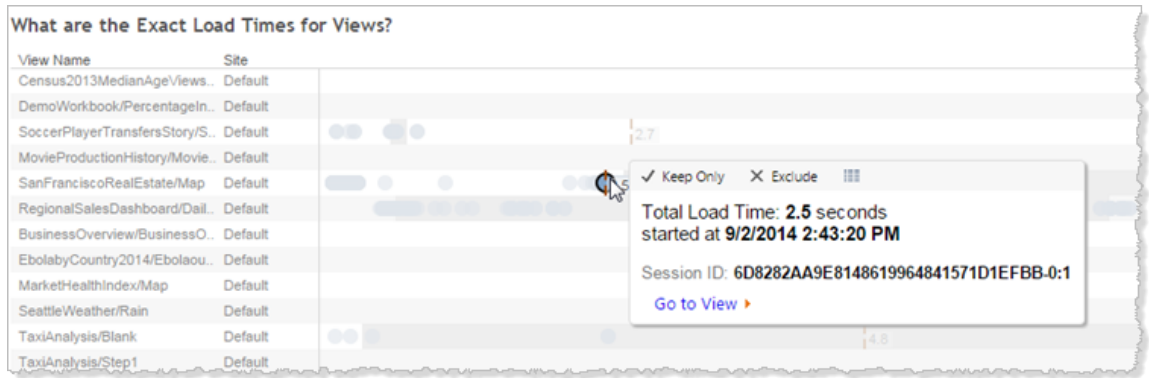

# Statistiques d'utilisation de l'espace

La vue Statistiques d'utilisation de l'espace peut vous aider à identifier quel contenu Tableau requiert le plus d'espace disque sur le serveur. Les données relatives à l'utilisation de l'espace disque sont affichées par utilisateur, projet et taille du contenu Tableau (classeur, source de données, sortie de flux ou connexion virtuelle) et sont arrondies à la valeur la plus proche.

Notez que les connexions virtuelles nécessitent Data Management. Voir À [propos](#page-3798-0) de Data [Management](#page-3798-0) pour plus de détails.

Pour ouvrir cette vue, cliquez sur **État du site** dans la barre de navigation de gauche, puis sous Tableau de bord, cliquez sur **Statistiques d'utilisation de l'espace**.

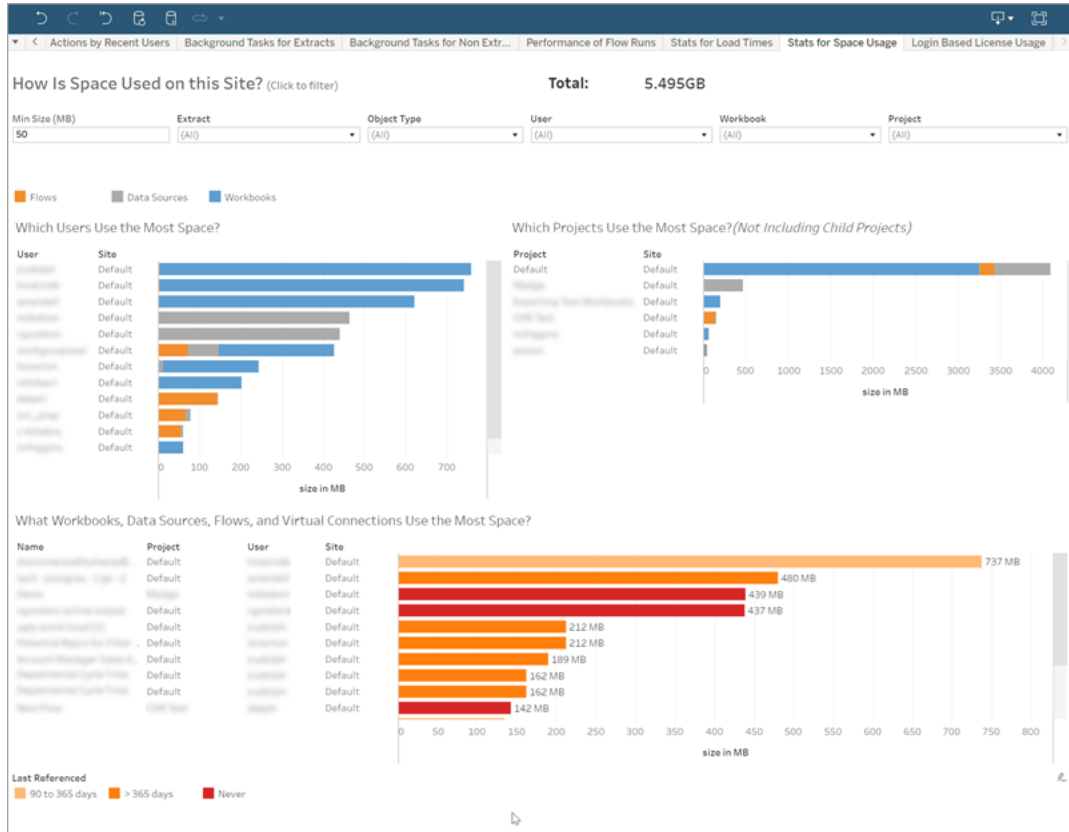

Utilisez le filtre **Taille minimum** pour contrôler les sorties de flux affichées, selon la quantité d'espace qu'elles occupent.

Trois graphiques à barres vous donnent des informations concernant l'utilisation de l'espace sur votre Tableau Server :

- <sup>l</sup> **Quels utilisateurs utilisent le plus d'espace** : montre les utilisateurs dont les sources de données et les classeurs occupent le plus d'espace. Cliquez sur un nom d'utilisateur pour filtrer les deux graphiques suivants pour cet utilisateur. Cliquez sur la barre de la source de données ou sur la barre du classeur pour un utilisateur en vue de filtrer les deux graphiques suivants de ce type d'objet pour cet utilisateur. Cliquez sur l'utilisateur sélectionné ou sur la barre pour effacer la sélection.
- <sup>l</sup> **Quels projets utilisent le plus d'espace** : montre les projets dont les sources de données et les classeurs occupent le plus d'espace. Si un utilisateur ou un type d'objet est

sélectionné dans le graphique Quels utilisateurs utilisent le plus d'espace, le graphique affiche des informations spécifiques à la sélection.

<sup>l</sup> **Quels classeurs, sources de données, flux et connexions virtuelles utilisent le plus d'espace** : montre quel contenu Tableau utilise le plus d'espace. Les barres sont codées en couleur en fonction du délai évoulé depuis la dernière actualisation.

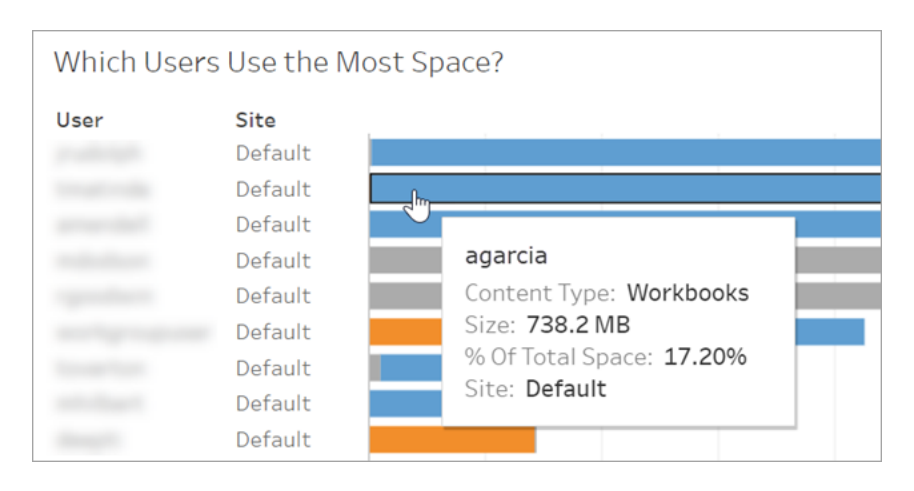

Placez le curseur sur une barre pour afficher les détails d'utilisation :

Cliquez sur une barre pour la sélectionner et mettre à jour les autres zones de la vue en fonction de cette sélection.

## Espace disque serveur

**Remarque :** cette vue est uniquement disponible pour les administrateurs de serveur. Pour accéder aux vues du serveur dans un déploiement multisite, cliquez sur le menu du site, puis sélectionnez **Gérer tous les sites**. Pour plus d'informations sur la navigation des vues administratives, consultez Vues [administratives](#page-2252-0) .

Utilisez la vue Espace disque du serveur pour voir la quantité d'espace disque utilisée sur l'ordinateur ou les ordinateurs exécutant Tableau Server, où l'espace disque désigne uniquement la partition sur laquelle Tableau Server est installé. Vous pouvez également utiliser cette vue pour identifier des changements soudains dans l'utilisation de l'espace disque.

Cette vue indique l'utilisation de l'espace disque en tant que valeur décimale de Go. Si le système d'exploitation de vos ordinateurs Tableau Server indique la valeur à l'aide d'un Go binaire, les montants peuvent différer.

Dans le cas d'une installation distribuée, la vue affiche les informations concernant chaque ordinateur du cluster.

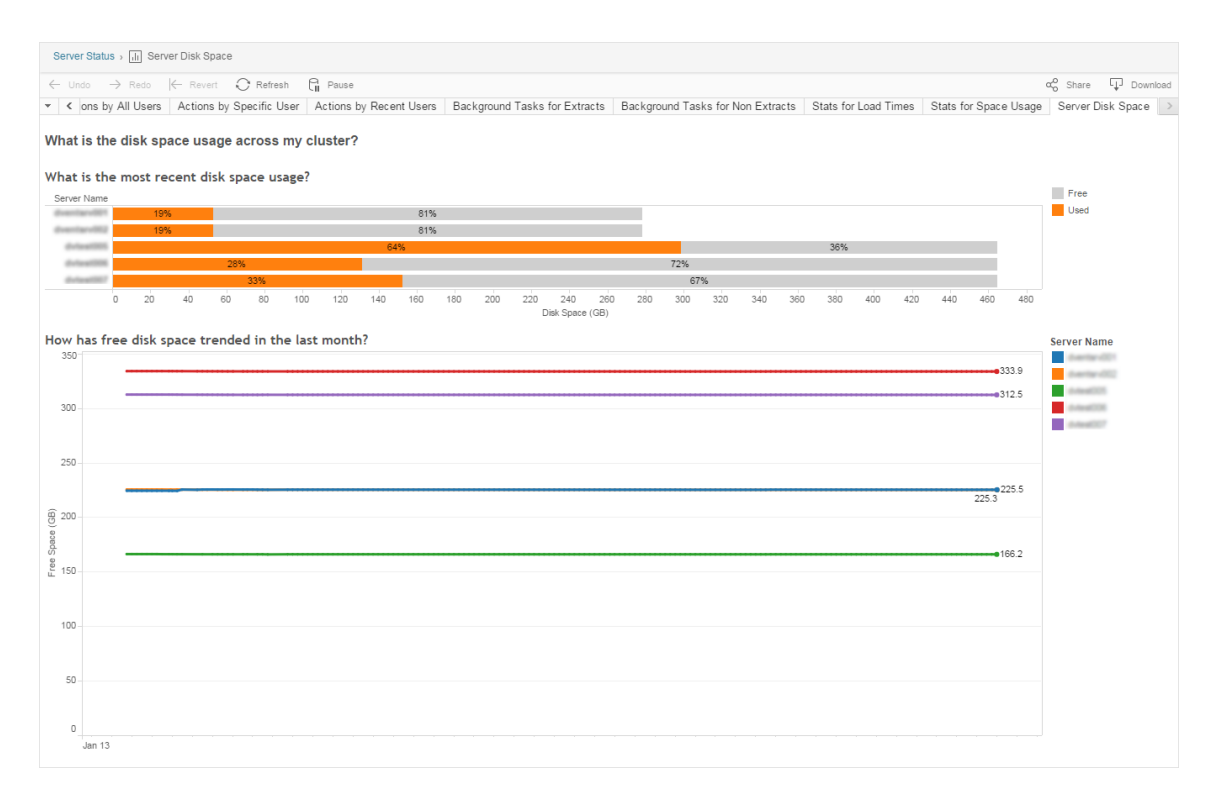

La vue Espace de disque serveur contient deux graphiques :

- <sup>l</sup> **Quelle est l'utilisation d'espace disque la plus récente ?**—Ce graphique montre l'utilisation de l'espace disque sur les 30 derniers jours en gigaoctets et sous forme de pourcentage. L'espace disque se rapporte uniquement à la partition sur laquelle Tableau Server est installé.
- <sup>l</sup> **Quelle est été la tendance d'espace disque disponible sur le dernier mois ?** Ce graphique montre les changements dans l'utilisation de l'espace disque au cours du dernier mois. Posez votre pointeur sur une ligne pour afficher la quantité exacte d'espace libre disponible à un moment donné.

Lorsque l'espace disque devient faible sur Tableau Server, vous pouvez supprimer des fichiers pour libérer de l'espace.

Pour plus d'informations, consultez Résoudre les [problèmes](#page-3054-0) liés à l'utilisation de l'espace disque sur les noeuds [Tableau](#page-3054-0) Server.

**Astuce :** vous pouvez faire en sorte que Tableau Server envoie une notification lorsque l'espace disque disponible tombe en-dessous d'un seuil que vous spécifiez. Pour plus d'informations, consultez Configurer la notification [d'événement](#page-2394-0) serveur.

# Utilisation des licences basées sur la connexion

**Remarque :** cette vue est uniquement disponible pour les administrateurs de site et les administrateurs de serveur quand Gestion des licences basée sur la connexion est activé sur Tableau Server. Pour plus d'informations sur la navigation des vues administratives, consultez Vues [administratives](#page-2252-0) .

La vue Utilisation des licences basées sur la connexion permet aux administrateurs de serveur d'afficher l'utilisation des licences basées sur la connexion pour Tableau Cloud ou Tableau Server. Cette vue peut vous aider à gérer efficacement les licences et déterminer s'il vous faut plus ou moins de licences. Cette vue peut vous aider à répondre aux questions suivantes :

- Qui utilise une licence Tableau Desktop ou Tableau Prep Builder dans mon entreprise ?
- Un rôle Creator a-t-il été partagé ou transféré ?
- Une activité d'activation a-t-elle eu lieu sur un ordinateur où elle ne devrait pas se trouver ?
- Sur quel hôte l'activation est-elle utilisée ?
- Quel rôle est attribué à l'utilisateur ?
- Sur quel produit du Tableau la licence est-elle utilisée ?
- Sur quelle version du Tableau la licence est-elle utilisée ?
- Le rôle Creator a-t-il été activé via Tableau Desktop ou Tableau Prep Builder ?
- Le poste Creator a-t-il été activé ?
- Quel est le nombre de postes Creator utilisés ?
- Quel est le nombre de postes Creator non utilisés ?
- Quand un poste Creator a-t-il été utilisé pour la dernière fois ?

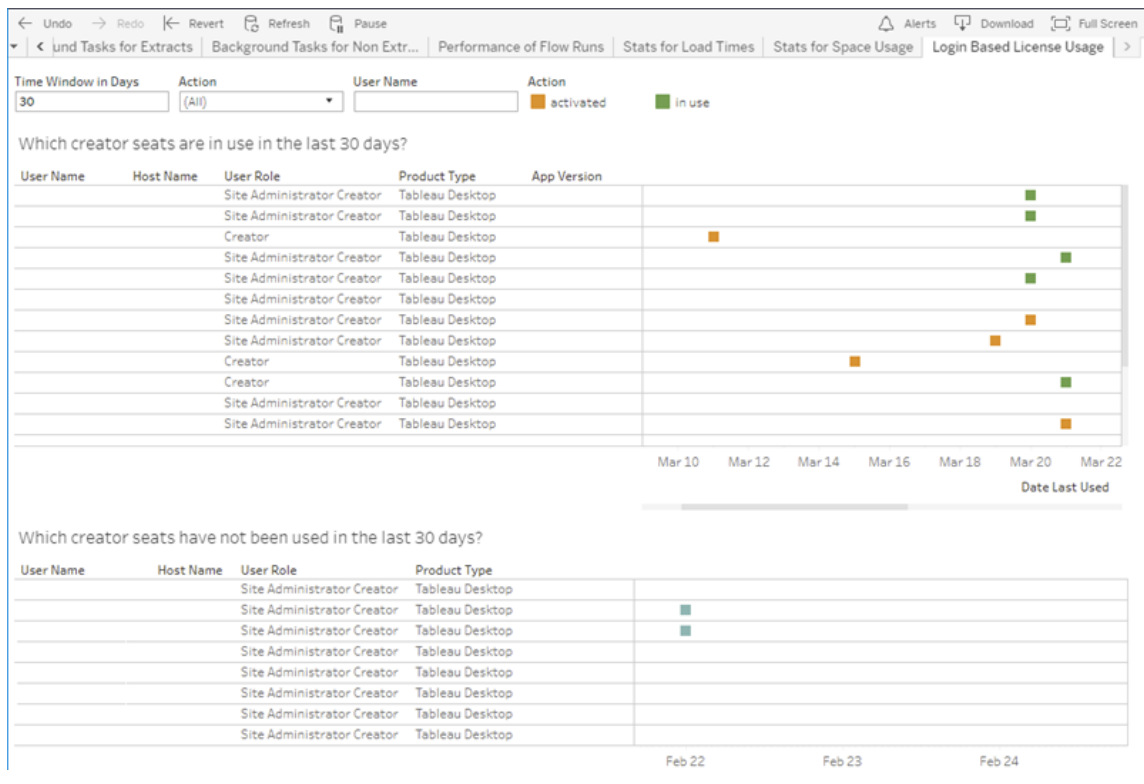

Outre la vue administrative Utilisation des licences basées sur la connexion, vous pouvez également accéder aux données d'utilisation des licences basée sur la connexion ( $\mathtt{iden}$ tity based activation reporting, identity based activation user role change et identity based activation admin view) dans la base de don-

nées PostgresSQL « workgroup » du répertoire référentiel Tableau Server. Avant de pouvoir accéder à ces données, vous devez activer l'accès au [référentiel](https://help.tableau.com/current/server/fr-fr/perf_collect_server_repo.htm#enable-access-to-the-tableau-server-repository) Tableau Server.

#### **Filtres**

Dans l'écran du rapport, vous pouvez modifier la fenêtre temporelle pour afficher la date de la dernière utilisation des postes, filtrer les actions, filtrer par nom d'utilisateur et trier par colonnes.

- <sup>l</sup> **Fenêtre temporelle en jours**. Entrez le nombre de jours pour lesquels afficher les données d'utilisation des clients activés par Gestion des licences basée sur la connexion. Vous pouvez consulter les données des 30 derniers jours jusqu'à un maximum de 183 jours.
- **(Tous)**. Appliquez tous les filtres à la vue.
- **Activé**. Afficher les utilisateurs Creator qui ont été activés à l'aide de Gestion des licences basée sur la connexion.
- <sup>l</sup> **En cours d'utilisation**. Afficher les utilisateurs Creator qui ont été activés à l'aide de Gestion des licences basée sur la connexion dont les postes sont utilisés.
- <sup>l</sup> **Utilisé en dernier**. Indique quand le client Gestion des licences basée sur la connexion a été utilisé pour la dernière fois.
- **· Non affecté**. Indique quels postes Creator activés par Gestion des licences basée sur la connexion ne sont pas attribués actuellement .
- **Nom d'utilisateur**. Indique les activations Gestion des licences basée sur la connexion utilisées par l'utilisateur spécifié.

Lorsque vous survolez la fiche Repères, une icône de liste déroulante apparaît. Cliquez sur l'icône pour spécifier si la vue doit inclure des données correspondant au filtre (paramètre par défaut) ou exclure les données correspondant au filtre :

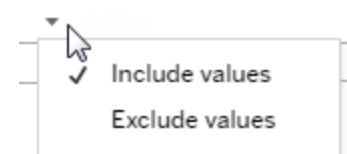

### **Quels postes Creator ont été utilisés au cours des <nn> derniers jours ?**

Cette zone du tableau de bord affiche une liste de trois types de licences (activées, en cours d'utilisation et non attribuées). Vous pouvez pointer sur un repère Activé, En cours d'utilisation ou Non affecté pour obtenir des informations, notamment savoir qui est l'utilisateur enregistré de la copie de Tableau. Cliquez sur un en-tête de colonne pour trier la liste.

### **Quels postes Creator n'ont pas été utilisés au cours des <nn> derniers jours ?**

Cette zone du tableau de bord affiche la liste des licences qui n'ont pas été utilisées au cours de la période spécifiée. Une chronologie montre la date de la dernière utilisation. Vous pouvez pointer sur un repère de dernière utilisation pour obtenir des informations, notamment savoir qui est l'utilisateur enregistré de la copie de Tableau.

# Utilisation des licences Desktop

**Remarque :** cette vue est uniquement disponible pour les administrateurs de serveur. Pour accéder aux vues du serveur dans un déploiement multisite, cliquez sur le menu du site, puis sélectionnez **Gérer tous les sites**. Pour plus d'informations sur la navigation des vues administratives, consultez Vues [administratives](#page-2252-0) .

La vue Utilisation des licences Desktop permet aux administrateurs de serveur de consulter les données d'utilisation des licences Tableau Desktop dans votre organisation. Vous pouvez ainsi gérer efficacement les licences et déterminer s'il vous faut plus ou moins de licences. Cette vue peut vous aider à répondre aux questions suivantes :

- Qui utilise une licence Tableau Desktop dans mon entreprise?
- Des licences ont-elles été partagées ou transférées ?

- Des licences sont-elles utilisées sur un ordinateur où elles ne devraient pas se trouver ?
- Un utilisateur spécifique utilise-t-il sa licence ?
- Quels sont les types de licences utilisés dans mon entreprise ?
- Dois-je convertir des licences d'essai ?

**Remarque :** pour obtenir des données sur les licences, vous devez configurer chaque copie de Tableau Desktop version 10.0 ou ultérieure pour qu'elle envoie des données à Tableau Server. Cette configuration peut être effectuée lors de l'installation, à l'aide de scripts ou de logiciels tiers permettant d'installer ou de configurer Tableau, ou bien après l'installation, en modifiant le registre ou le fichier de liste de propriétés. Pour plus d'informations, voir [Configurer](https://help.tableau.com/current/desktopdeploy/fr-fr/desktop_deploy_reporting_admin.htm) les rapports sur les licences Desktop.

Pour afficher les données de licence, les rapports sur les licences Desktop doivent être activés sur Tableau Server. Voir Activer et [configurer](https://help.tableau.com/current/desktopdeploy/fr-fr/desktop_deploy_reporting_admin.htm#enable) les rapports sur les licences Desk[top](https://help.tableau.com/current/desktopdeploy/fr-fr/desktop_deploy_reporting_admin.htm#enable).

# Filtres

- <sup>l</sup> **Clés de produits**. Saisissez une chaîne de caractères pour filtrer le tableau de bord de manière à n'afficher que les licences incluant la chaîne de caractères n'importe où dans la clé produit. Par exemple, pour voir uniquement les licences commençant par TDTD, saisissez TDTD et appuyez sur Retour pour filtrer la vue. Cliquez sur le signe **X** après la chaîne de caractères pour réinitialiser le filtre.
- **Action**. Utilisez ce filtre pour contrôler les éléments affichés par le tableau de bord, en fonction de l'action entreprise. Les actions possibles sont **Activer**, **Utiliser** et **Retourner** (Désactiver). Si l'action **Utiliser** n'est pas sélectionnée, rien ne s'affiche dans le graphique de la barre supérieure.
- **Service**. Utilisez ce filtre pour contrôler le(s) service(s) dont le tableau de bord affiche les licences. Le filtre est rempli en fonction des valeurs **Service** utilisées lors de l'enregistrement de Tableau Desktop.
- <sup>l</sup> **Sélectionner une durée en jours**. Utilisez le curseur pour spécifier la durée en jours pendant laquelle le tableau de bord affiche les informations. La valeur par défaut est 183 jours.

Lorsque vous pointez sur la fiche Filtre dans les trois premiers filtres, une icône de liste déroulante apparaît. Cliquez sur l'icône pour spécifier si la vue doit inclure des données correspondant au filtre (paramètre par défaut) ou exclure les données correspondant au filtre :

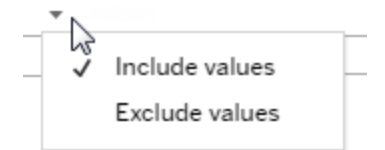

### **Qui a utilisé Tableau au cours des <nn> derniers jours ?**

Cette zone du tableau de bord affiche un graphique à barres des trois types de licences Tableau Desktop (licence perpétuelle, licence d'essai et licence temporaire), ainsi que le nombre d'utilisateurs ayant utilisé chaque type de licence au cours de la période spécifiée. Pointez sur un segment de type de licence pour voir une explication du type de licence. Cliquez sur un segment pour filtrer le reste du tableau de bord pour ce type de licence uniquement. Cette action filtre à la fois les tables contenant les licences utilisées et les licences non utilisées. Par exemple, pour voir la liste des licences temporaires qui ont été utilisées pendant la période, cliquez sur la barre Terme. Les listes "utilisé" et "non utilisé" sont filtrées de manière à afficher uniquement les licences temporaires.

Un tableau d'informations détaillées est affiché sous le graphique à barres. Pour chaque ligne du tableau, des icônes d'action s'affichent à droite, sous une chronologie indiquant quand l'action a eu lieu en dernier.

Pour voir une liste des données sous-jacentes dans un format permettant de sélectionner et de copier des valeurs telles qu'un email ou une clé produit, cliquez sur une ligne dans la liste des licences puis cliquez sur l'icône Afficher les données :

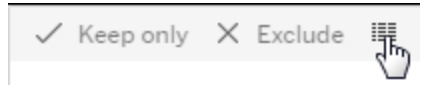

Les données s'affichent sous forme synthétique. Cliquez sur **Données complètes** pour voir toutes les données. Depuis cette vue, vous pouvez sélectionner et copier des valeurs individuelles, ou télécharger les données sous forme de fichier texte.

### **Quelles licences n'ont pas été utilisées au cours des <nn> derniers jours**

Cette zone du tableau de bord affiche la liste des licences qui n'ont pas été utilisées au cours de la période spécifiée. Une chronologie montre la date de la dernière utilisation. Vous pouvez pointer sur un repère de dernière utilisation pour obtenir des informations, notamment savoir qui est l'utilisateur enregistré de la copie de Tableau.

# Expiration des licences Desktop

**Remarque :** cette vue est uniquement disponible pour les administrateurs de serveur. Pour accéder aux vues du serveur dans un déploiement multisite, cliquez sur le menu du site, puis sélectionnez **Gérer tous les sites**. Pour plus d'informations sur la navigation des vues administratives, consultez Vues [administratives](#page-2252-0) .

La vue Expiration des licences Desktop fournit aux administrateurs de serveur des informations sur les licences Tableau Desktop de votre organisation qui ont expiré ou dont le contrat de maintenance doit être renouvelé. Elle peut vous aider à gérer les licences efficacement et à répondre aux questions suivantes :

- Quelles licences d'essai ou temporaires ont expiré ?
- Quelles sont les licences perpétuelles dont le contrat de maintenance a expiré ?

• Quelles sont les licences perpétuelles dont le contrat de maintenance doit être renouvelé prochainement ?

Pour renouveler une licence ou obtenir des informations supplémentaires sur le renouvellement, voir Comment [renouveler](https://www.tableau.com/fr-fr/support/renew) vos licences Tableau.

**Remarque :** Pour obtenir des données sur les licences, vous devez configurer chaque copie de Tableau Desktop version 10.0 ou ultérieure pour qu'elle envoie des données à Tableau Server. Cette configuration peut être effectuée lors de l'installation, à l'aide de scripts ou de logiciels tiers permettant d'installer ou de configurer Tableau. Pour plus d'informations, voir [Configurer](https://help.tableau.com/current/desktopdeploy/fr-fr/desktop_deploy_reporting_admin.htm) les rapports sur les licences Desktop.

Pour afficher les données de licence, les rapports sur les licences Desktop doivent être activés sur Tableau Server. Voir Activer et [configurer](https://help.tableau.com/current/desktopdeploy/fr-fr/desktop_deploy_reporting_admin.htm#enable) les rapports sur les licences Desk[top.](https://help.tableau.com/current/desktopdeploy/fr-fr/desktop_deploy_reporting_admin.htm#enable)

# Filtres :

- <sup>l</sup> **Clés produits**—Saisissez une chaîne de caractères pour filtrer le tableau de bord de manière à n'afficher que les licences incluant cette chaîne. Par exemple, pour voir uniquement les licences commençant par TDTD, saisissez TDTD et appuyez sur Retour pour filtrer la vue. Dans la liste rapide, cliquez sur le bouton « x » après la chaîne de caractères pour réinitialiser le filtre.
- **Service**—Utilisez ce filtre pour contrôler le(s) service(s) dont le tableau de bord affiche les licences. Le filtre est rempli en fonction des valeurs Service utilisées lors de l'enregistrement des copies de Tableau Desktop.
- **Durée—Utilisez ce filtre pour contrôler la durée pendant laquelle le tableau de bord** affiche des informations.

La vue inclut les tables suivantes, qui sont affectées par les filtres que vous définissez en haut de la vue :

- <sup>l</sup> **Quelles sont les clés dont le contrat de maintenance a expiré**—Ce tableau affiche les clés de produits dont le contrat de maintenance a expiré, avec une ligne verticale indiquant la date d'expiration de la fenêtre de six mois autorisée pour le renouvellement du contrat de maintenance. Si le contrat de maintenance pour une clé a expiré depuis plus de six mois, vous devez acheter une nouvelle clé pour avoir droit au support ou aux mises à niveau.
- <sup>l</sup> **Quelles licences d'essai ou temporaires ont expiré**—Affiche les clés de produits d'essai ou temporaires qui ont expiré.
- <sup>l</sup> **Quelle est le programme de maintenance pour mes clés**—Affiche les clés et le statut de leur contrat de maintenance.

# Tableau de bord Backgrounder

La vue **Tableau de bord Backgrounder** fournit une vue d'ensemble des travaux en arrièreplan. En utilisant cette vue, vous pouvez trouver plus d'informations sur :

- La durée nécessaire à l'exécution des travaux.
- Les moments auxquels le backgrounder est occupé ou surchargé.
- Les travaux qui ont été menés à bien, qui ont échoué ou qui ont été annulés.

Remarque : cette vue n'inclut pas les travaux d'exécution de flux.

Dans les versions précédentes de Tableau Server, les vues administratives étaient toutes affichées dans le même classeur, dans des onglets séparés. Les deux nouvelles vues administratives sont, quant à elles, affichées en tant que classeurs séparés et ne font pas partie du classeur de la vue administrative existante. Vous pouvez accéder aux nouvelles vues administratives depuis la page d'état du serveur ou du site :

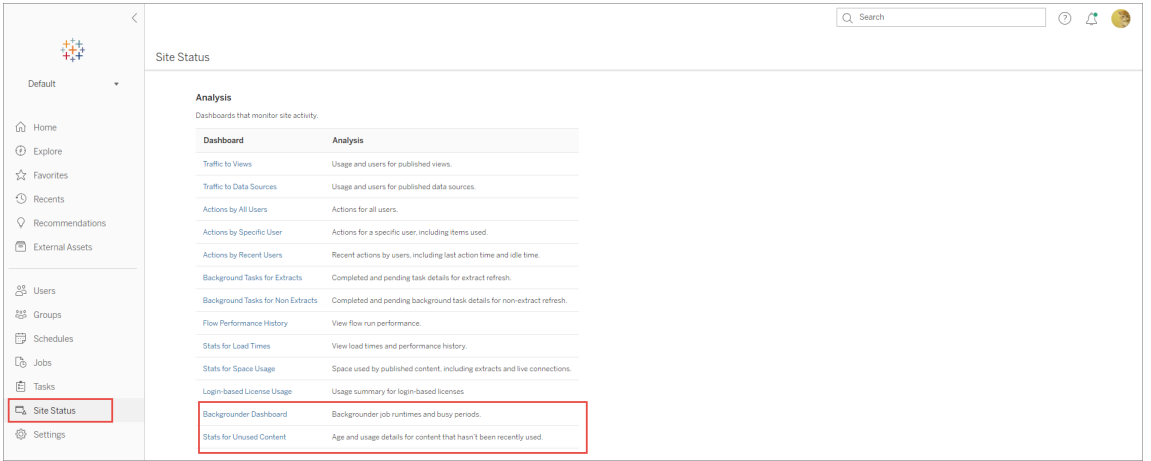

#### Résumé et filtres

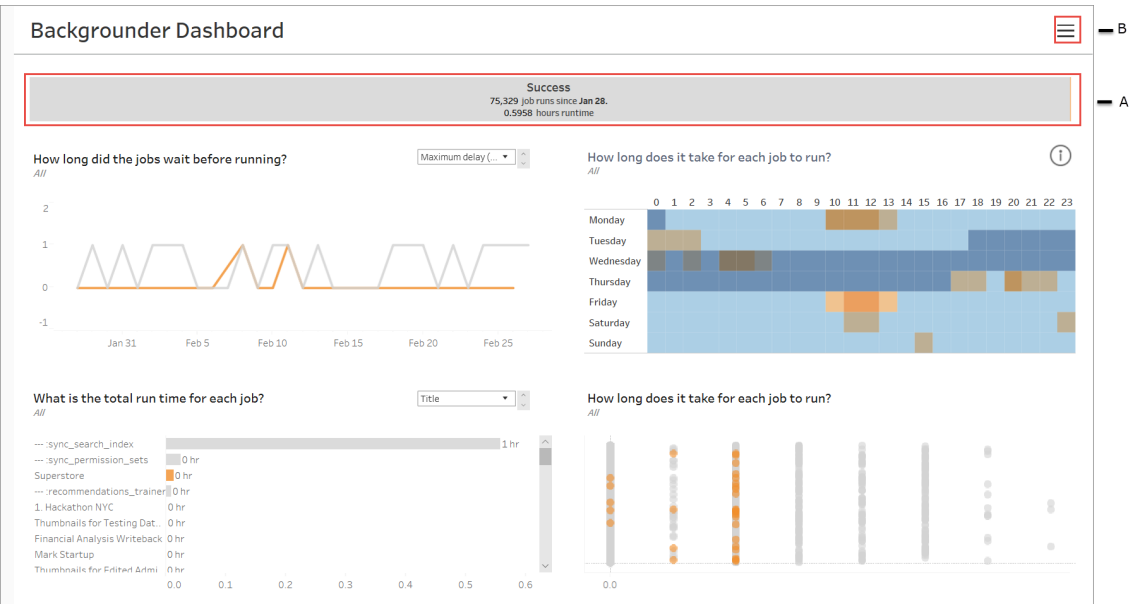

**A** - En haut, vous trouvez un graphique Résumé qui indique le nombre de travaux qui ont réussi, ont échoué ou ont été annulés. Vous pouvez cliquer sur les sections du graphique à barres pour filtrer les informations par état du travail. Ce filtre est appliqué à l'ensemble de la vue et les informations affichées ne comprennent que les travaux avec l'état du travail que vous avez choisi.

**B**- Vous trouverez d'autres options de filtre en cliquant sur l'icône de filtre. Un volet Filtre s'affiche et vous permet de filtrer par **Type de tâche**, **Travail exécuté à**, **Site**, **Projet**, **Propriétaire du contenu**, **Programmation** et **ID de backgrounder**. L'ID de backgrounder est unique à un processus Backgrounder. Vous pouvez l'utiliser pour voir les informations relatives au travail effectué par chaque processus Backgrounder. Lorsque vous sélectionnez un ou plusieurs de ces filtres, ils sont appliqués à l'ensemble de la vue.

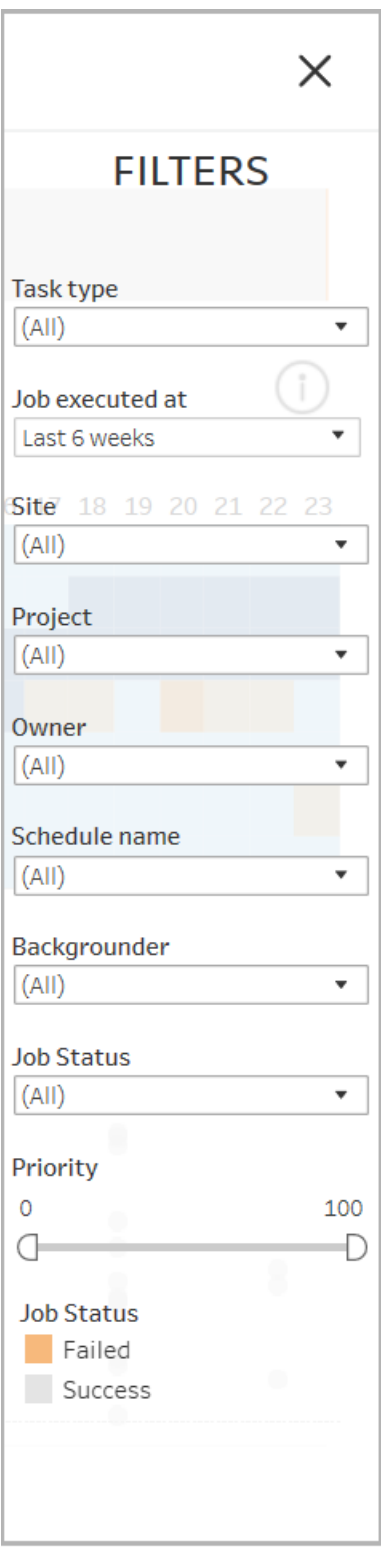

## Détails

Le tableau de bord Backgrounder comporte quatre sections affichant chacune des informations différentes sur les travaux. Chacune de ces sections comporte d'autres filtres dans le menu déroulant et vous pouvez les appliquer à cette section spécifique.

1. **La section en haut à gauche** fournit des informations sur les travaux dont l'état est sélectionné ou avec les filtres que vous avez sélectionnés à l'aide du volet Filtre. Si aucune sélection n'est effectuée, tous les travaux sont inclus.

Les informations affichées varient également en fonction de la sélection que vous effectuez à l'aide de la liste déroulante :

1. **Temps d'exécution total** : indique le temps d'exécution total pour tous les travaux avec l'état du travail sélectionné, et tous les autres filtres que vous avez sélectionnés.

Par exemple, si vous avez sélectionné État du travail : Échec et Type de travail : Abonnements, le graphique affiche tous les travaux d'abonnement qui ont échoué.

- 2. **Nombre de travaux** : affiche le nombre de travaux qui ont été supprimés pour l'état du travail d'emploi sélectionné et tous les autres filtres sélectionnés.
- 3. **Délai maximum** : indique la durée pendant laquelle les travaux ont été en file d'attente avant d'être exécutés.

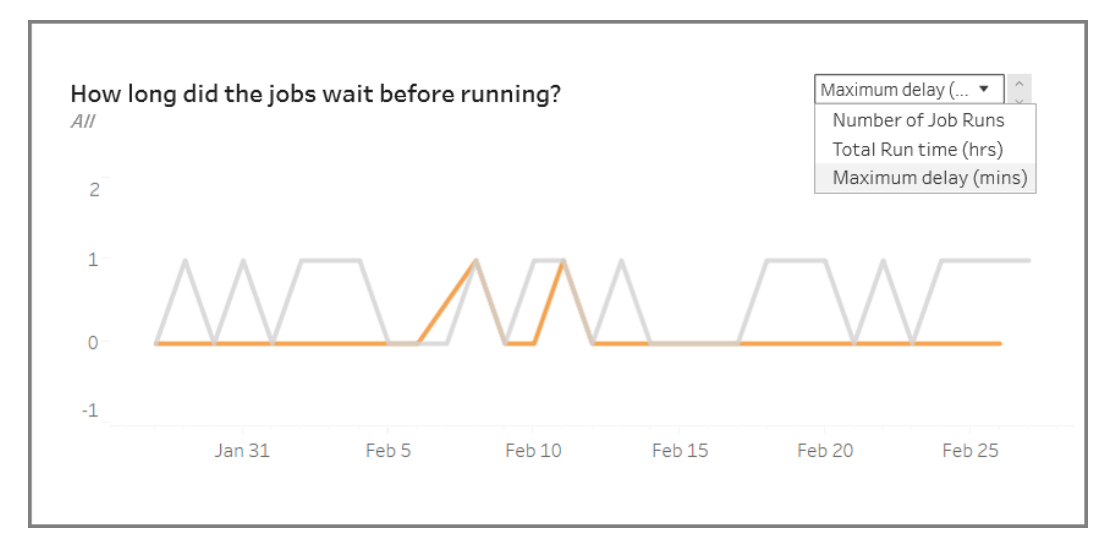

2. **La section en haut à droite** vous indique à quel point le backgrounder a été occupé ou surchargé à un jour et une heure donnés. Les informations affichées dépendent toutefois des sélections de filtres que vous avez effectuées pour l'état du travail et d'autres options dans le volet Filtre.

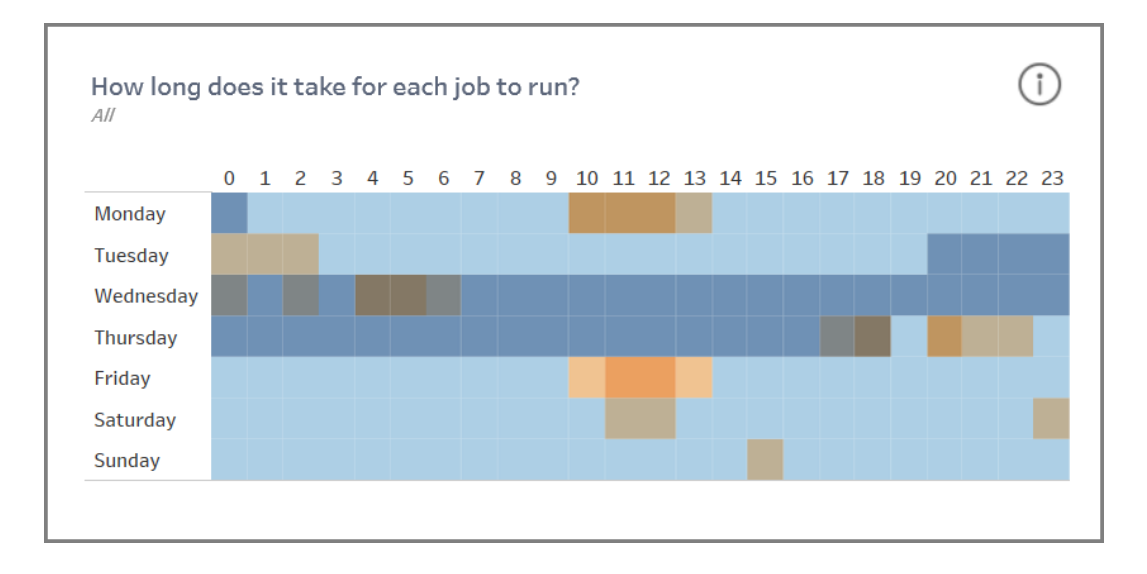

Si vous cliquez sur l'icône d'information en haut à droite de cette section, une légende des couleurs s'affiche.

- Les variations de la couleur bleue sont corrélées au nombre de travaux en cours d'exécution au cours de cette période. Plus le bleu est foncé, plus il y a de travaux en cours d'exécution.
- Les variations de la couleur orange sont corrélées aux temps de file d'attente. Plus la couleur orange est foncée, plus le temps de file d'attente est long.
- À l'aide de ces deux mesures, vous pouvez identifier lorsque le backgrounder est occupé (bleu foncé) ou est surchargé (orange foncé).

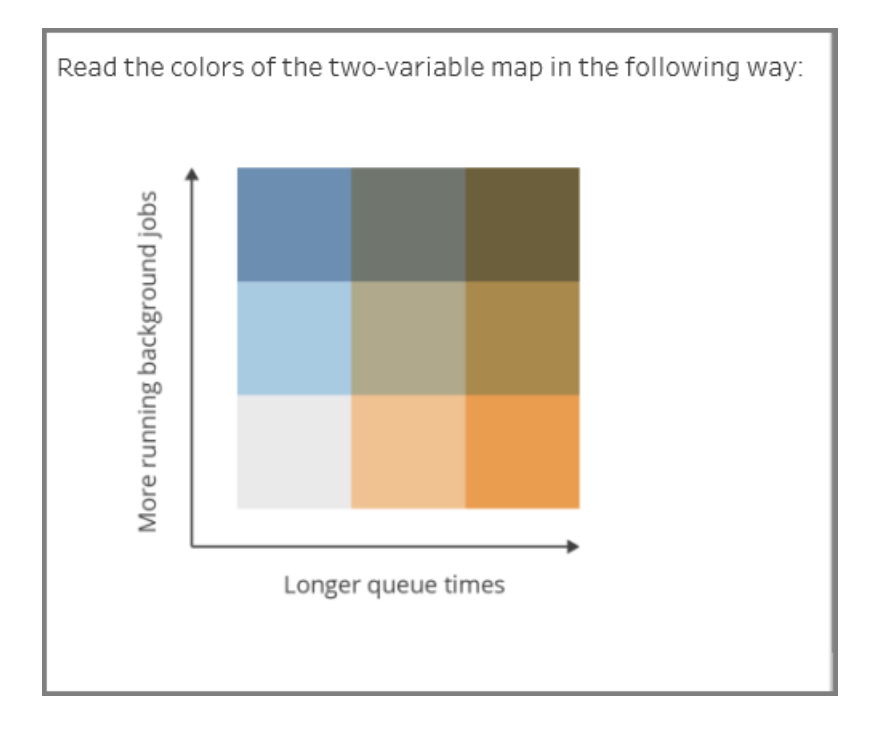

3. **La section en bas à gauche** vous donne des informations sur le temps d'exécution des travaux dont l'état est sélectionné ou avec tout autre filtre que vous avez sélectionné à l'aide du volet Filtre. Si aucune sélection n'est effectuée, tous les travaux sont inclus. Sélectionnez les repères dans les sections supérieures pour remplir cette section avec les détails du contenu sélectionné.

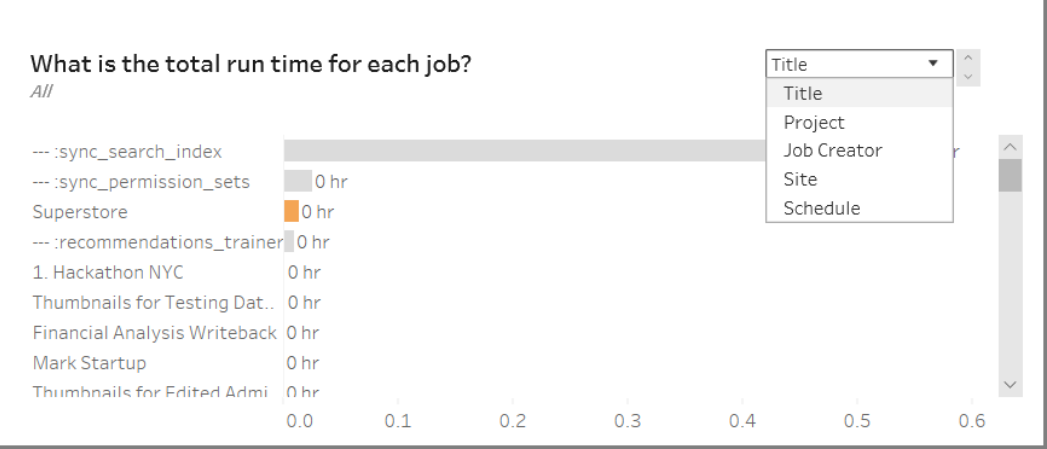

Les sélections déroulantes fournissent des options supplémentaires et les informations affichées changent en conséquence :

- **·** Lorsque Titre est sélectionné, les informations de temps d'exécution pour chaque travail individuel sont affichées.
- **·** Lorsque Projet est sélectionné, le temps d'exécution total de chaque projet est affiché.
- **·** Lorsque Créateur du travail est sélectionné, le temps d'exécution total pour les travaux créés par un utilisateur spécifique est affiché.
- Lorsque Site est sélectionné, le temps d'exécution total pour les travaux sur ce site spécifique est affiché.
- <sup>l</sup> Lorsque **Programmation** est sélectionné, le temps d'exécution total pour les travaux utilisant cette programmation spécifique est affiché.
- 4. **La section en bas à droite** indique la durée qui a été nécessaire à l'exécution de chaque travail.

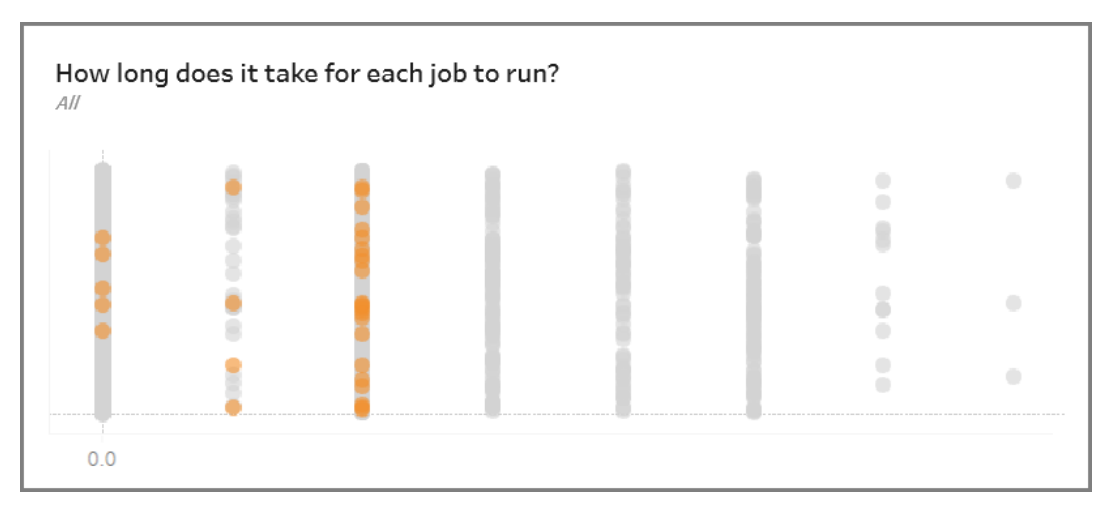

# Contenu obsolète

La vue Contenu obsolète permet d'identifier le contenu qui n'a pas été utilisé ou consulté au cours de la période spécifiée (affichée sous le titre Seuil d'accès obsolète). Vous pouvez définir cette période en jours. La valeur minimale pour la période est de 1 et le maximum est de 120 jours.

Cette vue fournit également des informations sur l'espace disque utilisé par le contenu obsolète et actif.

Dans les versions précédentes de Tableau Server, les vues administratives étaient toutes affichées dans le même classeur, dans des onglets séparés. Les deux nouvelles vues administratives sont, quant à elles, affichées en tant que classeurs séparés et ne font pas partie du classeur de la vue administrative existante. Vous pouvez accéder aux nouvelles vues administratives depuis la page d'état du serveur ou du site :

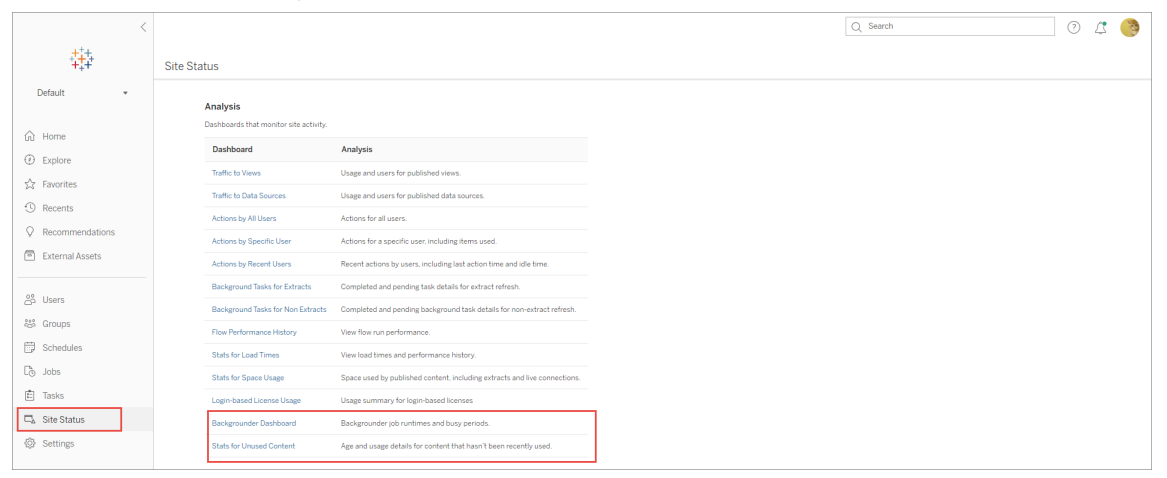

#### Résumé et filtres

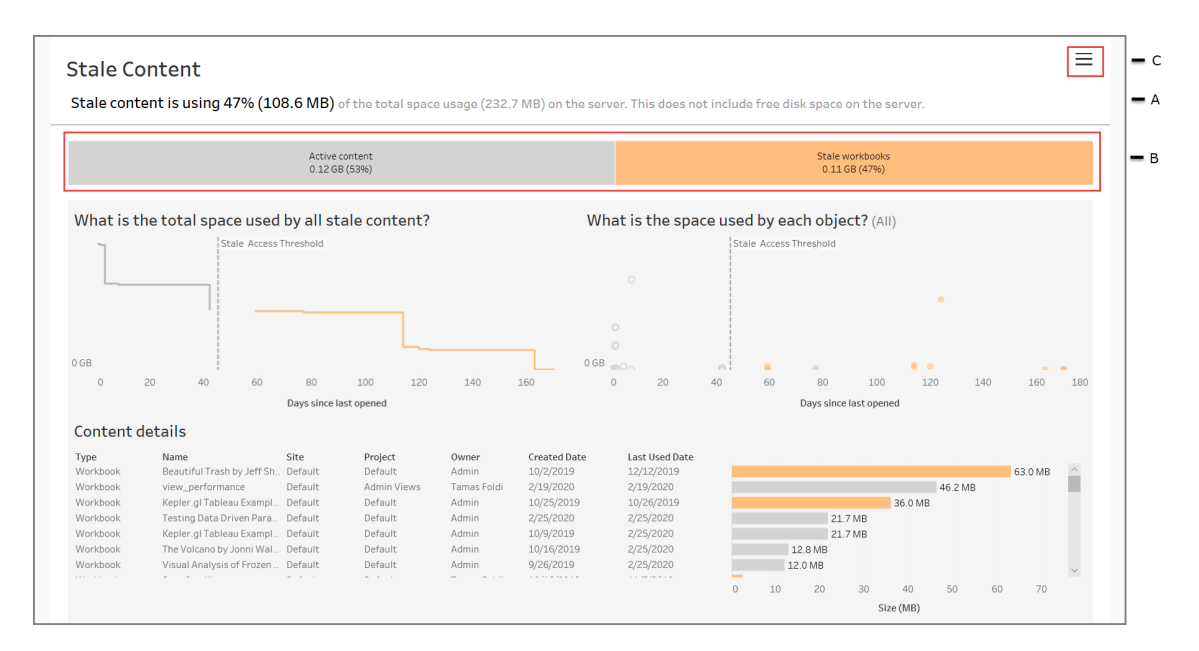

**A** - En haut de la vue, vous verrez une déclaration qui résume la quantité d'espace utilisée par le contenu obsolète par rapport à l'espace total utilisé. L'espace total utilisé est défini comme la somme totale de l'espace disque utilisé par le contenu actif et obsolète.

**B** - Ce résumé est suivi d'un graphique offrant une répartition supplémentaire des types de contenu obsolète et le contenu qui est considéré comme actif - soit le contenu qui a été

consulté dans la période en dessous du seuil d'obsolescence. Vous pouvez cliquer sur le graphique à barres et l'appliquer pour filtrer les données affichées dans la vue.

**C** - Vous pouvez voir et appliquer des options de filtre supplémentaires en cliquant sur l'icône du filtre. Ce volet Filtre comprend :

- Seuil d'obsolescence
- Site
- Projet
- Propriétaires de contenu
- Taille
- Type de contenu

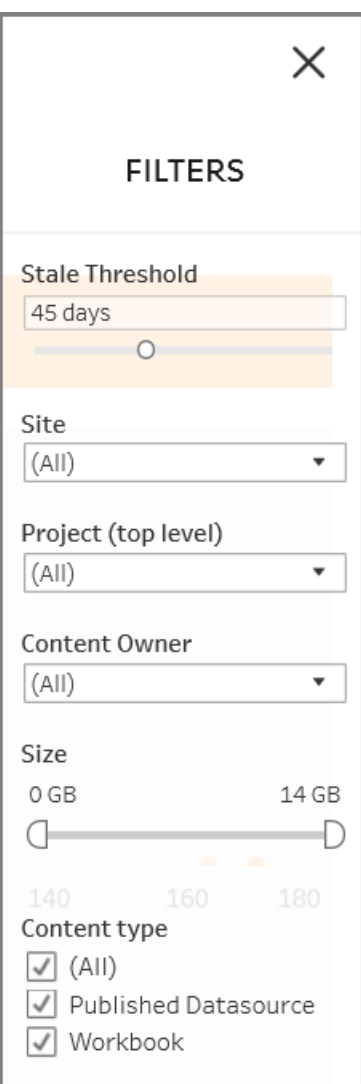

Ces filtres sont appliqués à l'ensemble de la vue.

## Description

La vue Contenu obsolète comporte trois sections décrites ci-dessous qui fournit des détails :

1. **La section en haut à gauche** vous montre l'espace total utilisé pour le contenu sélectionné. L'axe x affiche le nombre de jours qui se sont écoulés depuis la dernière ouverture du contenu, et l'axe y vous indique la taille. Le graphique montre également le seuil d'obsolescence.

Définissez votre seuil d'obsolescence souhaité, puis utilisez cette vue pour identifier le contenu qui est le plus obsolète. Cliquez sur **Classeurs obsolètes** ou **Sources de données obsolètes** dans la barre en haut pour filtrer sur le contenu qui vous intéresse. Sélectionnez les repères à droite du **Seuil de contenu obsolète** pour voir plus de détails sur le contenu. Les détails sont affichés dans la section inférieure gauche.

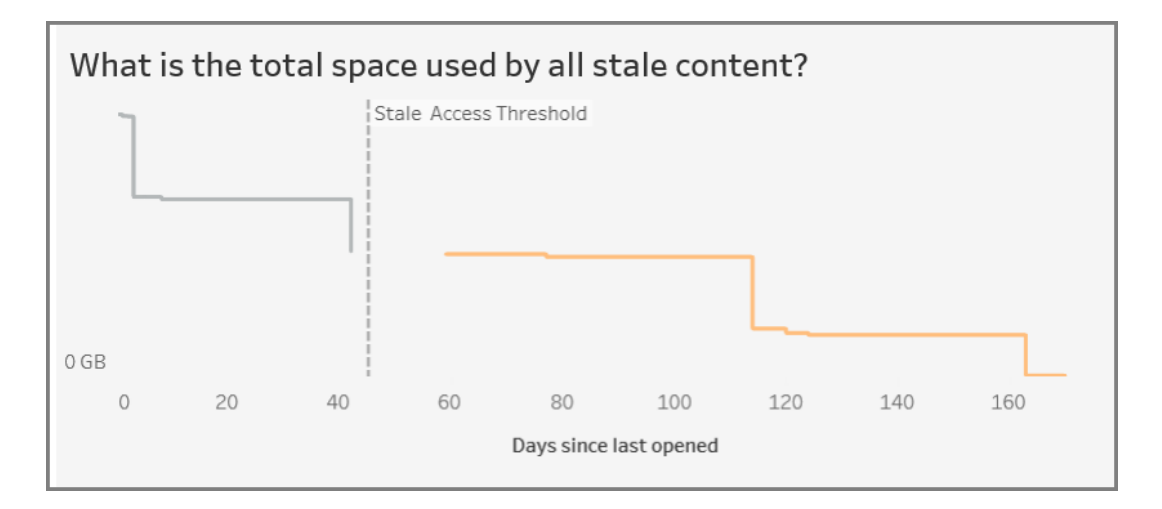

2. **La section en haut à droite** montre la quantité d'espace utilisée par chaque contenu sélectionné. Par exemple, si vous sélectionnez des classeurs obsolètes, l'espace utilisé par chaque classeur obsolète est affiché. Vous pouvez utiliser cette section pour savoir quel contenu est le plus obsolète ou prend le plus d'espace.

Cette section vous aide à identifier le contenu qui n'a pas été utilisé depuis longtemps. Cliquez sur **Classeurs obsolètes** ou **Sources de données obsolètes** dans la barre du haut. Sélectionnez le plus ancien ensemble de contenu inutilisé (repères plus à droite) pour voir davantage de détails. Les détails sont affichés dans la section inférieure gauche. Il peut s'agir du prochain ensemble de contenu que vous pouvez envisager d'archiver ou de supprimer car personne n'a utilisé ces contenus, quelle que soit leur taille.

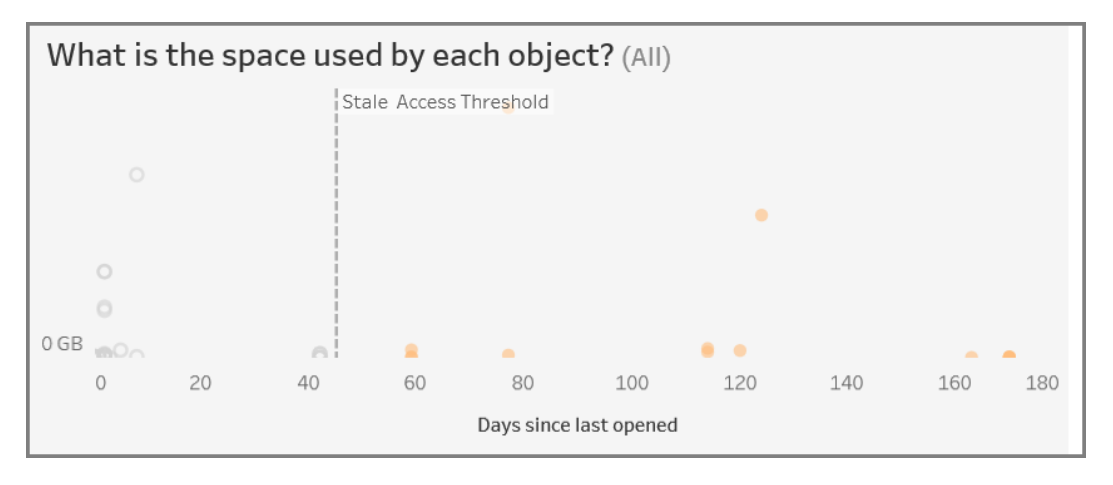

3. **La section en bas** affiche des informations détaillées sur le contenu sélectionné comme indiqué ci-dessous :

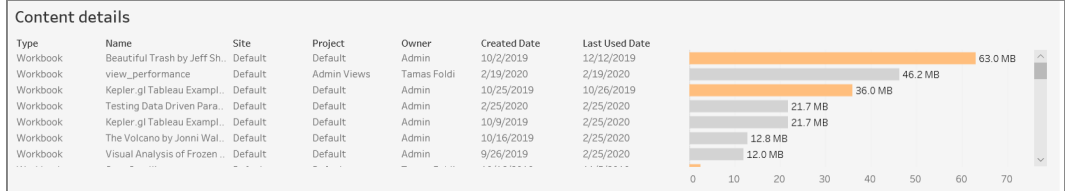

#### Archiver ou supprimer un contenu obsolète

Depuis la version 2020.3, la vue administrative Contenu obsolète inclut une fonctionnalité qui vous permet de sélectionner un contenu et de lui ajouter une balise d'obsolescence. Vous pouvez sélectionner le contenu dans la section en bas ou la section en haut à droite. Lorsque vous effectuez une sélection, vous voyez le nombre d'objets et le type de contenu sélectionnés, comme illustré dans la capture d'écran ci-dessous. Cliquez sur le bouton **Ajouter une balise à des objets** pour ajouter une balise au contenu sélectionné.

Dans la capture d'écran ci-dessous, une balise d'obsolescence a été ajoutée au contenu qui n'a pas été ouvert au cours des 160 derniers jours ou plus.

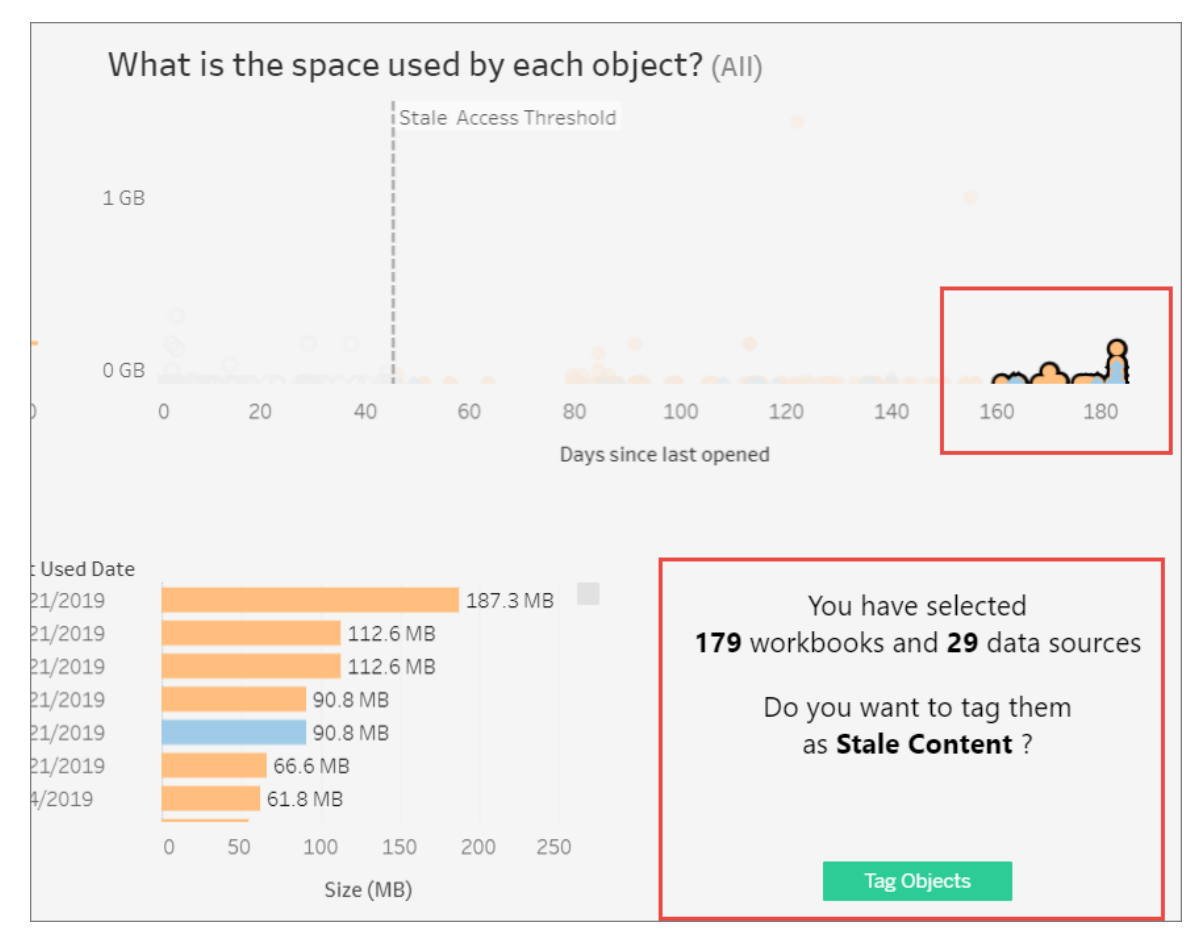

Pour trouver tout le contenu associé à une balise, dans l'interface Web de Tableau Server, accédez à **Explorer**. Sélectionnez le filtre **Contenu obsolète** pour voir tout le contenu associé à une balise d'obsolescence. Vous pouvez maintenant sélectionner le contenu et le déplacer vers un projet que vous utilisez pour l'archivage ou supprimer le contenu.

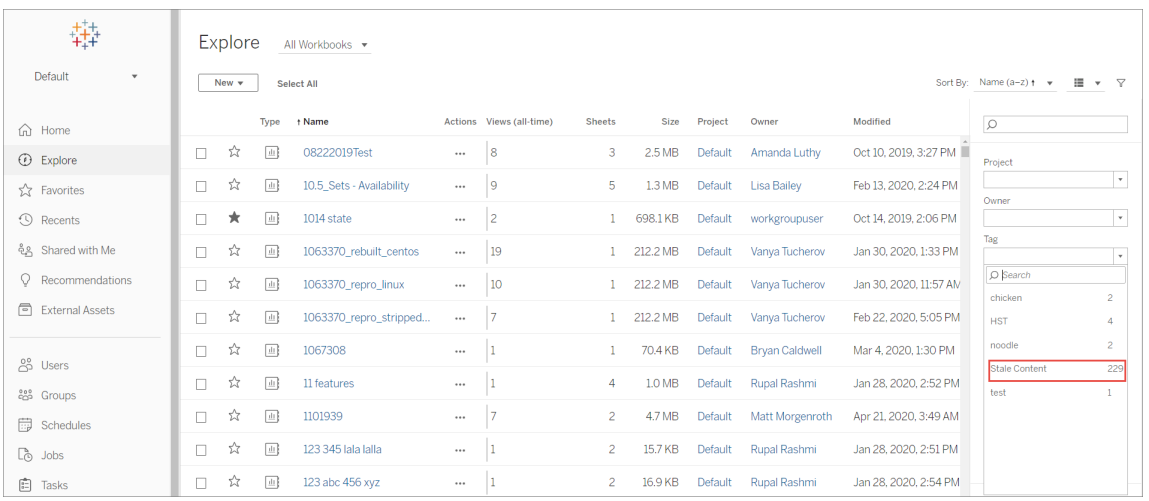

Si vous avez installé Advanced Management sur Tableau Server, vous pouvez utiliser Tableau Content Migration Tool pour gérer l'archivage du contenu obsolète selon une programmation régulière. Par exemple, vous pouvez établir un plan qui s'exécute selon un calendrier régulier pour récupérer automatiquement le contenu marqué comme contenu obsolète et le déplacer vers un projet Archive. À terme, le contenu de ce projet peut être purgé du système. Pour plus d'informations, voir Plans de [migration :](#page-3548-0) Classeurs.

# Utilisation de Parlez aux données

## **Changements importants à venir pour Parlez aux données et Métriques**

Les fonctionnalités Parlez aux données et Métriques de Tableau ont été supprimées de Tableau Cloud en février 2024 et de Tableau Server version 2024.2. Grâce aux progrès des technologies du langage naturel, nous développons une interface améliorée qui permettra de poser plus facilement des questions sur vos données et de rester au courant des changements. Pour plus d'informations, voir *Comment Tableau AI et Tableau Pulse [réinventent](https://www.tableau.com/fr-fr/blog/tableau-pulse-and-tableau-gpt) [l'expérience](https://www.tableau.com/fr-fr/blog/tableau-pulse-and-tableau-gpt) des données.*

La vue Utilisation de Parlez aux données est un tableau de bord prédéfini qui permet aux administrateurs de site ou de serveur de voir et de comprendre les habitudes d'utilisation et la valeur de Parlez aux données pour un site. Les administrateurs peuvent voir l'augmentation de l'engagement avec Parlez aux données et surveiller les résultats de la formation interne ou des déploiements. Le tableau de bord met en évidence les principaux utilisateurs, sources de

données et propriétaires de sources de données de Parlez aux données, ainsi que certaines métriques de valeurs de titres.

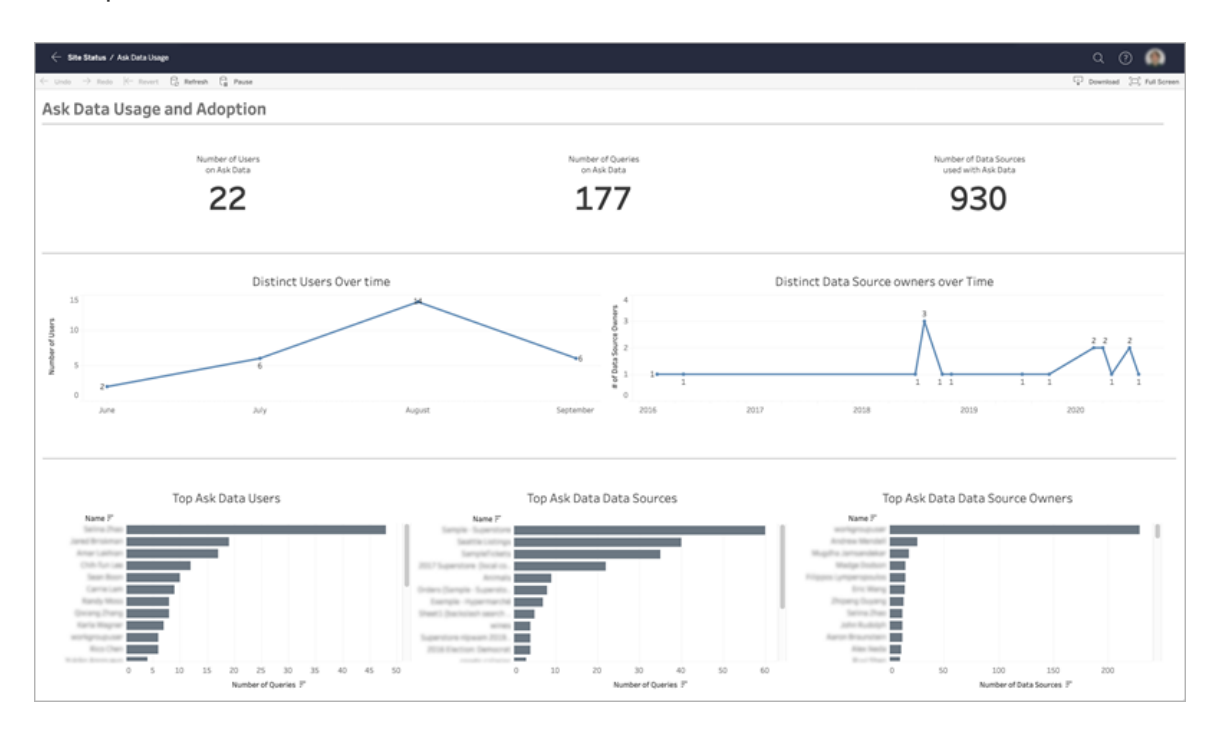

Pour activer Parlez aux données, consultez Activer ou désactiver Parlez aux [données pour](#page-1265-0) un [site.](#page-1265-0)

### Explorer le tableau de bord

La vue Utilisation de Parlez aux données fournit des informations concernant Parlez aux données sur l'ensemble du site. Vous pouvez utiliser les métriques suivantes pour comprendre l'engagement des utilisateurs et encourager l'adoption d'analyses en libre-service dans votre entreprise.

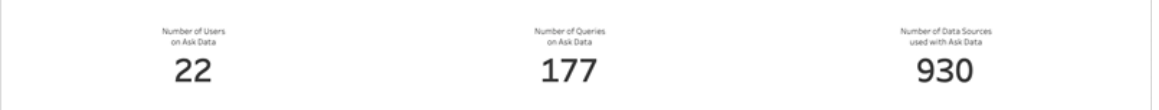

En haut du tableau de bord, trois métriques de titre donnent un aperçu de l'utilisation de Parlez aux données sur le site.

- <sup>l</sup> **Nombre d'utilisateurs sur Parlez aux données** : indique le nombre total d'utilisateurs de Parlez aux données sur le site.
- <sup>l</sup> **Nombre de requêtes sur Parlez aux données** : indique le nombre total de requêtes Parlez aux données émises sur le site.
- <sup>l</sup> **Nombre de sources de données utilisées avec Parlez aux données** : indique le nombre total de sources de données utilisées avec Parlez aux données.

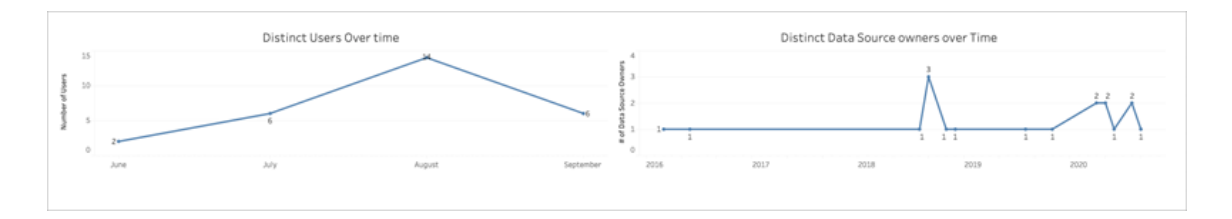

Au milieu du tableau de bord, deux graphiques en courbes vous montrent comment Parlez aux données est utilisé au fil du temps.

- <sup>l</sup> **Utilisateurs distincts au fil du temps** : indique le nombre distinct d'utilisateurs Parlez aux données au fil du temps.
- <sup>l</sup> **Propriétaires distincts de sources de données au fil du temps** : indique le nombre distinct de propriétaires de sources de données au fil du temps.

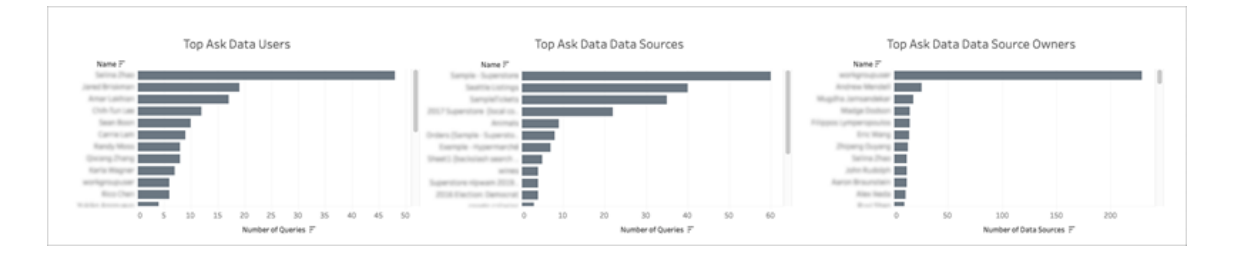

Au bas du tableau de bord, trois graphiques à barres répertorient les principaux utilisateurs, sources de données et propriétaires de sources de données de Parlez aux données.

<sup>l</sup> **Principaux utilisateurs de Parlez aux données** : répertorie les principaux utilisateurs de Parlez aux données et le nombre total de requêtes émises par chaque
utilisateur.

- <sup>l</sup> **Principales sources de données de Parlez aux données** : répertorie les principales sources de données de Parlez aux données et le nombre total de requêtes émises pour chaque source de données.
- <sup>l</sup> **Principaux propriétaires de sources de données de Parlez aux données** : répertorie les principaux propriétaires de sources de données de Parlez aux données et le nombre total de sources de données détenues par chaque utilisateur.

## Historique des avertissements sur la qualité des données

Lorsque Tableau Catalog est activé dans votre environnements, les administrateurs de site peuvent voir comment les avertissements sur la qualité des données sont utilisés sur le site à l'aide de la vue administrative prédéfinie Historique des avertissements sur la qualité des données.

Pour plus d'informations sur Tableau Catalog, une partie de Data Management, consultez « À propos de Tableau Catalog » dans l'aide de [Tableau](https://help.tableau.com/current/server/fr-fr/dm_catalog_overview.htm) Server ou [Tableau](https://help.tableau.com/current/online/fr-fr/dm_catalog_overview.htm) Cloud.

Dans la page État du site, sélectionnez le tableau de bord Historique des avertissements sur la qualité des données :

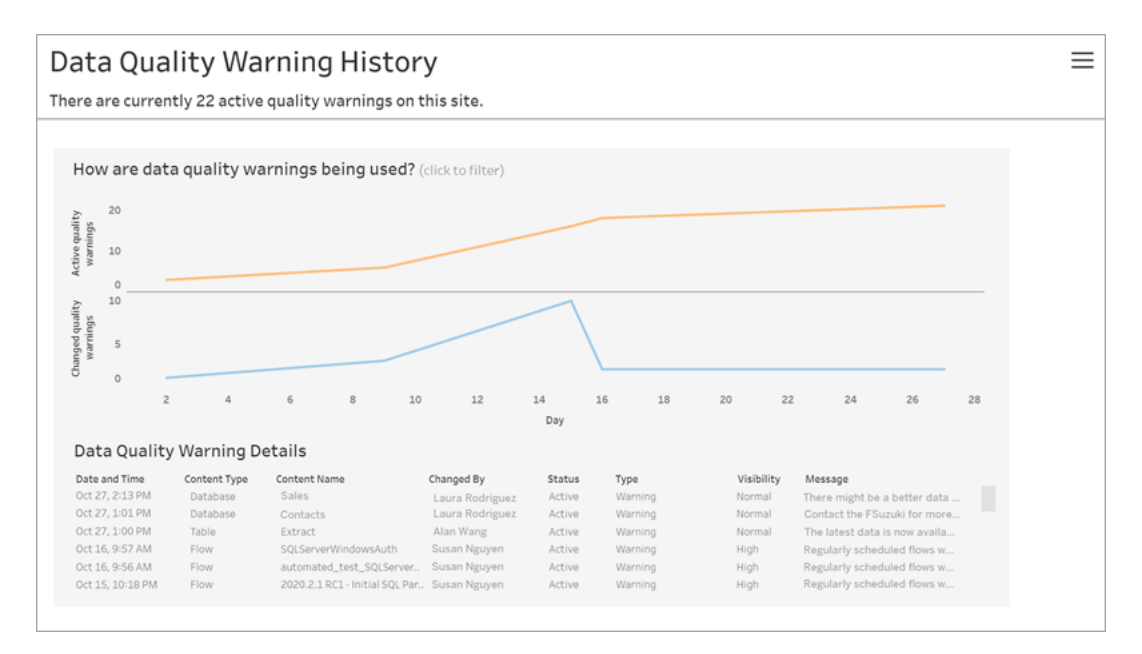

Le tableau de bord indique le nombre d'avertissements sur la qualité des données actifs sur une période donnée. Il montre également combien d'avertissements ont été modifiés (créés, mis à jour et supprimés) au cours de la même période.

Afficher les détails de l'avertissement

Sous les graphiques en courbes, vous trouverez les détails des avertissements sur la qualité des données, y compris:

- <sup>l</sup> **Date et heure** : à quel moment l'avertissement a été créé ou modifié pour la dernière fois.
- <sup>l</sup> **Type de contenu** : type de ressource sur lequel l'avertissement est défini, par exemple une base de données, une table ou une source de données.
- <sup>l</sup> **Nom du contenu** : nom de la ressource pour laquelle l'avertissement est défini.
- **Modifié par** : nom de la personne qui a créé ou modifié en dernier l'avertissement.
- **État** : indique si l'avertissement est actif ou inactif.
- <sup>l</sup> **Type** : le type d'avertissement peut être : Données obsolètes, Avertissement, Obsolète, Données sensibles ou En maintenance.
- <sup>l</sup> **Visibilité** : l'avertissement peut être configuré sur une visibilité normale (par défaut) ou élevée.
- **Message** : le message du créateur d'avertissement à l'attention des utilisateurs lorsqu'ils voient les détails de l'avertissement.

Filtrer l'historique des avertissements

Lorsque vous examinez l'historique des avertissements sur la qualité des données, vous pouvez cliquer sur un repère dans la vue pour filtrer les détails affichés sous la vue.

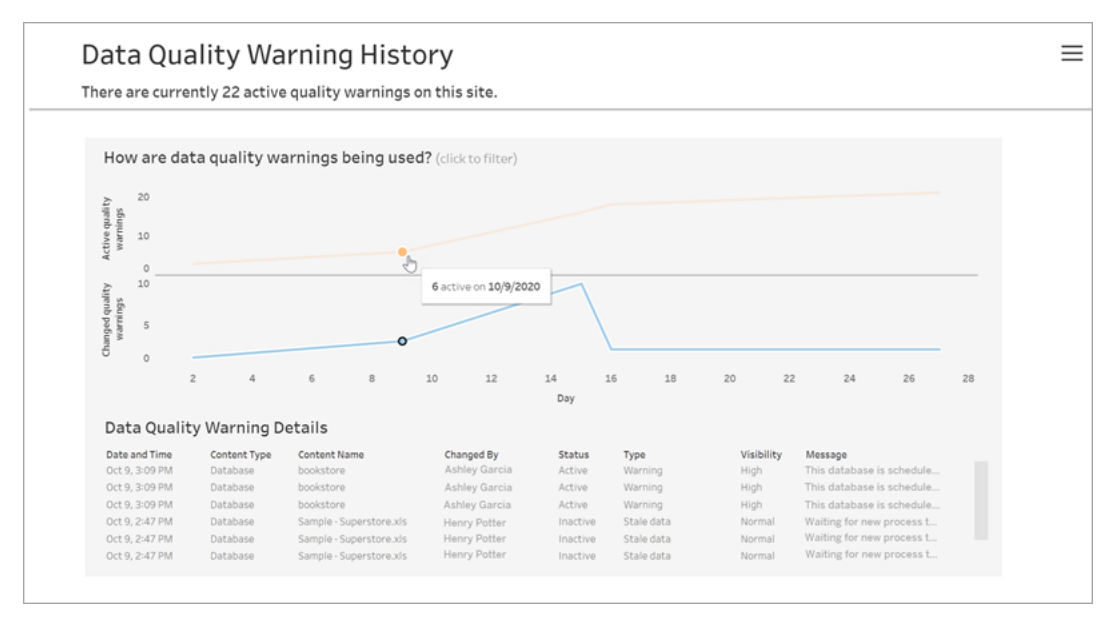

Les nombres sur l'axe Jour représentent la date dans la plage de temps. Par exemple, si la date d'aujourd'hui est le 18 novembre et que vous appliquez un filtre sur les 7 derniers jours, l'axe Jour affiche 12-18.

Vous pouvez accéder à des filtres supplémentaires en cliquant sur l'icône du filtre en haut à droite : filtre par plage de temps et par type de contenu.

Filtre par plage de temps

Vous pouvez configurer la plage de temps sur des années jusqu'à des minutes.

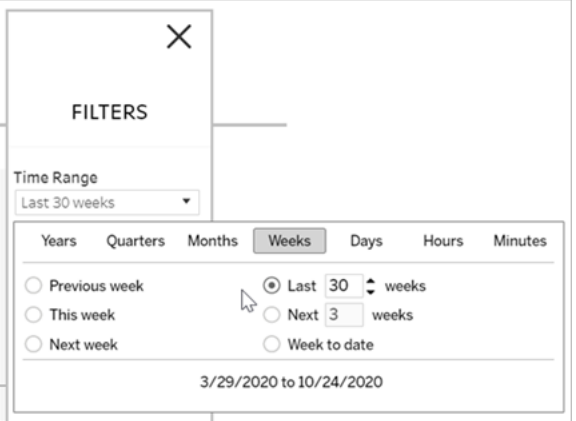

## Filtre par type de contenu

Vous pouvez voir tous les avertissements sur la qualité des données sur votre site, ou vous pouvez filtrer pour voir les avertissements sur des types spécifiques de ressources telles qu'une source de données ou une table :

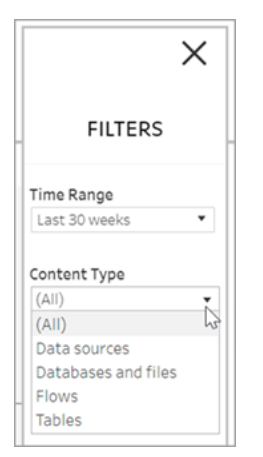

Accéder aux données d'historique des avertissements sur la qualité des données

En plus d'utiliser la vue administrative Historique d'avertissement sur la qualité des données, vous pouvez également accéder aux données d'historique des avertissements sur la qualité des données dans la base de données PostgreSQL « groupe de travail » du référentiel Tableau Server. Avant de pouvoir accéder à ces données, vous devez activer [l'accès](https://help.tableau.com/current/server/fr-fr/perf_collect_server_repo.htm#enable-access-to-the-tableau-server-repository) au référentiel [Tableau](https://help.tableau.com/current/server/fr-fr/perf_collect_server_repo.htm#enable-access-to-the-tableau-server-repository) Server.

Voir À propos du [dictionnaire](https://help.tableau.com/current/server/fr-fr/data_dictionary.htm) de données de Tableau Server. Vous y trouverez un lien permettant d'accéder au dictionnaire de données le plus récent où vous pourrez rechercher ces tables contenant des données historiques sur les avertissements de qualité :

- historical\_events
- historical event types
- hist data quality indicators
- data\_quality\_indicators

Qui peut le faire ?

<span id="page-2308-0"></span>Pour configurer un avertissement sur la qualité des données, vous devez être un administrateur de serveur ou de site.

## Créer des vues administratives personnalisées

Outre les vues administratives intégrées disponibles sur la page Maintenance du serveur, vous pouvez également utiliser Tableau Desktop pour interroger ou créer vos propres analyses de l'activité du serveur. Pour ce faire, vous pouvez vous connecter au référentiel Tableau Server et l'interroger en utilisant l'un des deux utilisateurs intégrés : "tableau" ou "readonly".

Pour vous connecter au référentiel Tableau Server, consultez [Collecter](#page-2321-0) des données avec le [référentiel](#page-2321-0) Tableau Server.

- <sup>l</sup> Utilisateur **tableau** —L'utilisateur tableau a accès à des vues spéciales et à un sousensemble de tables de la base de données du référentiel. Ces vues et ces tables sont fournies pour permettre à l'administrateur de créer des vues administratives personnalisées. Tableau s'efforce de limiter les modifications de ces tables et vues afin que leurs vues personnalisées intégrées ne soient pas rompues.
- Utilisateur **readonly** —L'utilisateur readonly a accès à un grand nombre de tables du référentiel qui fournissent davantage de données relatives à l'utilisation du serveur. Les administrateurs peuvent les utiliser pour créer également des vues administratives personnalisées, mais un grand nombre de tables sont conçues principalement pour prendre en charge le fonctionnement de Tableau Server et peuvent être modifiées ou supprimées sans avertissement. Cela signifie que les vues créées à partir de ces tables peuvent être rompues lorsque la structure de la base de données est modifiée.

Pour des exemples de vues administratives personnalisées, consultez la [Communauté](https://community.tableau.com/s/global-search/%40uri#q=custom�administrateur views-t=All&f:content-type-facette=[Communaut�]) [Tableau](https://community.tableau.com/s/global-search/%40uri#q=custom�administrateur views-t=All&f:content-type-facette=[Communaut�]). Vous pouvez également utiliser le classeur temporaire qui est généré lorsque vous visualisez les vues administratives intégrées.

Avant de pouvoir vous connecter au moyen de l'un des utilisateurs intégrés, vous devez activer l'accès à la base de données Tableau Server. Une fois cela fait, vous pouvez utiliser Tableau Desktop pour vous connecter à la base de données en tant qu'utilisateur tableau ou readonly et l'interroger.

L'option tsm configuration set [auditing.enabled](#page-2505-0) contrôle la collecte de l'activité historique de l'utilisateur et d'autres informations dans le référentiel par Tableau Server. Elle est activée par défaut. Sachez que la collecte des événements historiques a un impact sur la taille du fichier de sauvegarde de Tableau Server (.tsbak).

- Toutes les tables hist sont contrôlées par l'option tsm configuration set [wgserver.audit\\_history\\_expiration\\_days](#page-2587-0), qui contrôle le nombre de jours pendant lesquels l'historique des événements est conservé dans le référentiel et dont la valeur par défaut est de 183 jours.
- La table http requests est nettoyée de toutes les données de plus de 7 jours lorsque vous exécutez tsm [maintenance](#page-2634-0) cleanup avec l'option --http-requeststable. Pour plus d'informations, consultez [Supprimer](#page-2456-0) les fichiers superflus.
- La table background tasks est automatiquement nettoyée et conserve les données des 30 derniers jours.
- Toutes les autres tables dont le nom commence par un " " le préfixe contient les données actuelles.

Pour plus d'informations sur les tables dans le référentiel Tableau Server, consultez [Dic](https://tableau.github.io/tableau-data-dictionary/2023.1/data_dictionary.htm)[tionnaires](https://tableau.github.io/tableau-data-dictionary/2023.1/data_dictionary.htm) de données de la base de données Groupe de travail.

# **Performances**

Vous pouvez surveiller et régler les performances de Tableau Server.

## Présentation des performances de Tableau Server

En prenant le temps de comprendre les performances de Tableau Server, vous pouvez servir vos utilisateurs plus facilement en améliorant l'efficacité de Tableau Server. Bien que chaque environnement serveur soit unique et que de nombreuses variables puissent influer sur les performances, les étapes générales à suivre pour comprendre et agir sur les données de performance dans Tableau Server sont identiques.

- **Notifications**. Configurez les notifications par email pour les événements serveur importants. Par exemple, vous pouvez recevoir des notifications lorsque les processus serveur sont indisponibles et lorsque le serveur manque d'espace disque.
- **Surveillance**. Collectez et analysez les données relatives à Tableau Server pour comprendre le niveau de performance du serveur.
- **Réglage**. Apportez des ajustements aux tâches, configurations de processus et autres pour améliorer les performances de Tableau Server.
- <sup>l</sup> **Résolution des problèmes**. Identifiez les goulots d'étranglement au niveau des ressources, classeurs et autres en vue d'améliorer les performances de Tableau Server.

## Directives générales de performances

## Matériel et logiciel

**Ajouter plus de cœurs et de la mémoire** : en règle générale, vous obtiendrez de meilleures performances avec davantage de cœurs de processeurs et une mémoire RAM plus importante, que vous exécutiez Tableau Server sur un ou plusieurs ordinateurs. Assurez-vous de satisfaire les exigences matérielles et logicielles recommandées pour Tableau Server.

Si vous exécutez Tableau Server dans un environnement virtuel, utilisez les bonnes pratiques concernant l'hôte de la machine virtuelle pour allouer la vCPU en fonction du nombre de cœurs de processeur physiques sur l'hôte de la machine virtuelle.

## Référentiel externe

Pour des performances optimales dans Tableau Server, nous vous recommandons d'isoler le référentiel sur un nœud dédié de votre déploiement. Si vous disposez d'une licence Advanced Management, envisagez d'exécuter le référentiel en tant que base de données externe.

Si votre organisation a une charge maximale de plus de 1 000 sessions VizQL par heure, nous vous recommandons également d'exécuter Tableau Server sur Linux. Dans ce cas, les sessions VizQL font référence à toutes les actions utilisateur qui affichent ou génèrent des visualisations à partir de Tableau Server.

Pour plus d'informations, consultez [Référentiel](https://help.tableau.com/current/server-linux/fr-fr/server_external_repo.htm) externe Tableau Server.

## **Configuration**

**La programmation est actualisée pendant les heures creuses** : Les tâches de sauvegarde ont tendance à bloquer les autres tâches d'arrière-plan jusqu'à la fin de la sauvegarde. Utilisez la vue administrative Tâches [d'arrière-plan](#page-2265-0) pour les extraits pour voir vos programmations d'actualisation et de sauvegarde. Vos programmations d'actualisation et de sauvegarde doivent être programmées durant les heures creuses qui ne se chevauchent pas avec votre sauvegarde Windows.

**Vérifier la mise en cache** : La mise en cache permet à Tableau Server de répondre rapidement aux requêtes client, principalement dans le cadre des vues qui se connectent à des bases de données en direct. Utilisez la commande tsm [data-access](#page-2603-0) caching list pour confirmer que la fréquence de mise en cache est définie sur  $1 \circ w$  (paramètre par défaut).

Tableau Server utilise un cache de requête pour stocker les résultats des requêtes. La taille du cache de requêtes est désormais définie automatiquement en fonction de la quantité de mémoire système disponible, tant que vous ne l'avez pas définie manuellement. Le cache de requêtes se compose du cache de requêtes logiques, du cache de métadonnées et du cache de requêtes natives. Les paramètres par défaut du cache de requêtes sont adaptés à la plupart des situations, mais il est possible de les configurer manuellement à l'aide de l'interface en ligne de commande TSM. Les paramètres TSM sont : native api. InitializeQueryCacheSizeBasedOnWeights, native\_

api.QueryCacheMaxAllowedMB, native\_api.LogicalQueryCacheMaxAllowedWeight, native\_api.MetadataQueryCachMaxAllowedWeight, native\_ api.NativeQueryCacheMaxAllowedWeight etnative api.QueryCacheEntryMaxAllowedInPercent. Consultez [native\\_api.I](#page-2552-0)[nitializeQueryCacheSizeBasedOnWeights](#page-2552-0) pour plus d'informations.

### **Envisager de modifier deux paramètres de mémoire de session** :

- <sup>l</sup> **Durée limite de la session VizQL** : La durée limite par défaut de la session VizQL est 30 minutes. La session VizQL consomme des cycles mémoire et processeur même si elle est inactive. Si une limite inférieure suffit, utilisez Options [tsm configuration](#page-2502-0) set pour modifier le paramètre vizqlserver.session.expiry.timeout.
- **Effacer session VizQL** : Par défaut, les sessions VizQL sont stockées en mémoire même lorsqu'un utilisateur quitte une vue. Cette opération réduit la nécessité de recréer des vues, mais utilise davantage de mémoire de session. Pour libérer de la mémoire, vous pouvez terminer les sessions lorsque les utilisateurs quittent les vues en modifiant la valeur du paramètre vizqlserver.clear session on unload sur true. (Quel que soit ce paramètre, les sessions de l'application Tableau Mobile sont toujours conservées en mémoire, ce qui améliore les performances mobiles.)

**Évaluer la configuration du processus** : Tableau Server est divisé en six composants différents appelés processus serveur. Leur configuration par défaut est conçue pour fonctionner avec de nombreux scénarios mais vous pouvez également les reconfigurer pour atteindre différents objectifs de performances. Vous pouvez notamment contrôler sur quels ordinateurs les processus s'exécutent et le nombre de processus qui sont exécutés. Pour obtenir des instructions sur les déploiements à un, deux ou trois nœuds, consultez [Réglage](#page-2332-0) des per[formances](#page-2332-0).

## Logiciel antivirus

Le logiciel antivirus qui analyse les répertoires utilisés par Tableau Server peut interférer avec l'installation et l'utilisation continue de Tableau Server. Dans certains cas, cela peut entraîner

des échecs d'installation, des problèmes de démarrage de Tableau Server ou des incidences sur les performances. Si vous prévoyez de lancer un logiciel antivirus sur l'ordinateur exécutant Tableau Server, suivez les recommandations de la Base de [connaissances](http://kb.tableau.com/articles/howto/improving-performance-by-using-antivirus-exclusions?lang=fr-fr).

## Server Resource Manager (SRM)

Server Resource Manager (SRM) surveille les ressources système utilisé par chaque processus Tableau et suit l'utilisation totale de Tableau Server sur le système. Si un processus spécifique ou le produit dans son ensemble utilise trop de ressources système, SRM peut notifier les processus de manière à libérer des ressources ou à redémarrer ces processus.

Les seuils déterminant à quel moment SRM envoie une notification ou redémarre un processus sont définis dans les options de configuration de SRM. L'équipe de développement de Tableau a défini les paramètres par défaut sur la base de tests internes et vous déconseille de modifier ces paramètres directement.

Si vous constatez une sollicitation excessive des ressources système, nous vous recommandons de contacter Tableau Server afin de déterminer s'il faut modifier ces options de configuration pour résoudre le problème ou la difficulté que vous rencontrez.

## Notifications Tableau Server

Vous pouvez configurer des notifications par e-mail dans le cas où l'espace disque devient insuffisant sur le serveur ou en cas de démarrage ou d'arrêt des processus du serveur. Ces conditions signifient souvent qu'il y a un problème immédiat.

Pour envoyer des notifications, Tableau Server doit pouvoir se connecter à un serveur de messagerie, également connu sous le nom de serveur SMTP (Simple Mail Transfer Protocol). Un serveur SMTP est un service auquel vous pouvez envoyer des e-mails sortants (il ne gère pas les e-mails entrants). Avant de configurer les notifications, vous devez d'abord configurer Tableau Server pour qu'il communique avec votre serveur de messagerie SMTP. Pour plus d'informations, consultez Configurer les [paramètres](#page-2384-0) SMTP.

Une fois que vous avez configuré votre serveur de messagerie SMTP, vous pouvez configurer les notifications pour la surveillance des événements d'intégrité du serveur. Pour plus d'informations, consultez Configurer la notification [d'événement](#page-2394-0) serveur.

## Présentation de la surveillance des performances

Lorsque vous surveillez un serveur, vous collectez et analysez les données qui signalent une performance médiocre du serveur ou l'apparition de problèmes. Par exemple, si vous remarquez que votre serveur utilise 100 % de sa capacité de traitement pendant des périodes prolongées, vous savez qu'il y a un problème.

Les données que vous devez collecter et analyser peuvent être principalement réparties dans les catégories suivantes :

- Données sur l'utilisation des ressources : manière dont Tableau Server utilise les ressources matérielles comme l'espace disque, la mémoire et le processeurs.
- Données sur les sessions et les durées de chargement : manière dont les utilisateurs interagissent avec Tableau Server, notamment combien de temps il faut pour charger les vues et le nombre d'utilisateurs simultanés.
- <sup>l</sup> Données sur les tâches d'arrière-plan : manière dont Tableau Server exécute des tâches qui ne sont pas directement liées à une action utilisateur. Les tâches d'arrièreplan incluent notamment les tâches d'actualisation d'extraits, les tâches d'abonnement, etc.

Certaines de ces données, y compris les données de durée de chargement et les données d'actualisation des extraits, sont déjà accessibles depuis les vues administratives intégrées à Tableau Server. Pour collecter des données sur l'utilisation des ressources, vous devez toutefois utiliser un outil de surveillance des performances externe. (Pour les besoins de cette section, nous utiliserons, en guide d'exemple, l'Analyseur de performances Windows parce qu'il est inclus avec Windows Server.) Pour collecter des données supplémentaires sur les durées de chargement et les tâches d'arrière-plan, vous pouvez vous connecter au référentiel Tableau Server.

Après avoir collecté les données de performances à analyser, vous pouvez utiliser l'exemple de classeur inclus dans cette section comme point de départ pour analyser vos données de performances. Pour analyser plus facilement vos données de performances à un seul endroit, vous pouvez ensuite publier les vues que vous créez sur Tableau Server en tant que vues administratives personnalisées.

Pour plus d'informations sur les vues administratives intégrées, consultez Vues [admi](#page-2252-0)[nistratives](#page-2252-0) .

Pour plus d'informations sur les vues administratives personnalisées, consultez [Créer](#page-2308-0) des vues administratives [personnalisées](#page-2308-0).

Pour plus d'informations sur les outils de surveillance avancés, consultez À [propos](#page-3249-0) de Tableau Resource [Monitoring](#page-3249-0) Tool.

**Remarque :** Pour utiliser le classeur d'exemple et publier des vues dans Tableau Server, vous devez avoir Tableau Desktop.

## <span id="page-2315-0"></span>Collecter des données avec l'Analyseur de performances Windows

Pour surveiller l'utilisation des ressources et les processus serveur, vous pouvez utiliser l'Analyseur de performances Windows (PerfMon), inclus avec Windows Server. Utilisez PerfMon pour collecter des informations détaillées sur les performances, y compris la fréquence d'utilisation du processeur, la quantité de mémoire utilisée, des informations relatives à chaque processus Tableau Server, etc.

Pour plus d'informations sur ce que fait chaque processus Tableau Server, consultez [Pro](#page-3071-0)cessus [Tableau](#page-3071-0) Server.

**Décharge de responsabilité** : Ces informations se reportent à un produit tiers. Cet exemple n'est pas une approbation de ce produit par rapport à tout autre produit concurrent.

Avant d'utiliser PerfMon, vous configurez un ensemble de collecteurs de données qui permet à PerfMon de stocker les données qu'il collecte. Pour collecter des informations sur les processus Tableau Server avec PerfMon, Tableau Server doit être en cours d'exécution lorsque vous créez l'ensemble de collecteurs de données. Les données que vous collectez dans PerfMon sont souvent appelées compteurs de performances.

Comment collecter des données avec l'Analyseur de performances Windows

Étape 1 : Créer un nouvel ensemble de collecteurs de données

- 1. Cliquez sur le menu Démarrer de Windows et recherchez "performance".
- 2. Faites un clic droit sur **Analyseur de performances** puis cliquez sur **Exécuter en tant qu'administrateur**.
- 3. Dans le volet de gauche, cliquez sur **Ensembles de collecteurs de données**.
- 4. Dans le volet de droite, faites un clic droit sur **Défini par l'utilisateur** et cliquez sur **Nouveau** > **Ensemble de collecteurs de données**.
- 5. Dans l'assistant **Créer un nouvel ensemble de collecteurs de données**, donnez un nom à l'ensemble de collecteurs de données. Par exemple, vous pouvez saisir **Tableau Server Performance**.
- 6. Sélectionnez **Créer manuellement (avancé)** puis cliquez sur **Suivant**.
- 7. Sous **Créer des journaux de données**, sélectionnez **Compteur de performances**, et cliquez sur **Suivant**.

Étape 2 : Sélectionner les compteurs de performances

- 1. Définissez l'intervalle d'échantillonnage sur 30 secondes.
- 2. Cliquez sur **Ajouter**.
- 3. Sélectionnez l'ordinateur pour lequel vous souhaitez enregistrer des données de performance.

Si vous exécutez Tableau Server sur un seul ordinateur, sélectionnez **<Ordinateur local>**. Si vous exécutez Tableau Server sur plusieurs ordinateurs, vous devez répéter certaines de ces étapes pour collecter des données sur chaque ordinateur.

4. Sélectionnez des compteurs de performances dans la liste.

Le tableau ci-après répertorie certains compteurs de performances que nous recommandons pour le suivi des performances de Tableau Server.

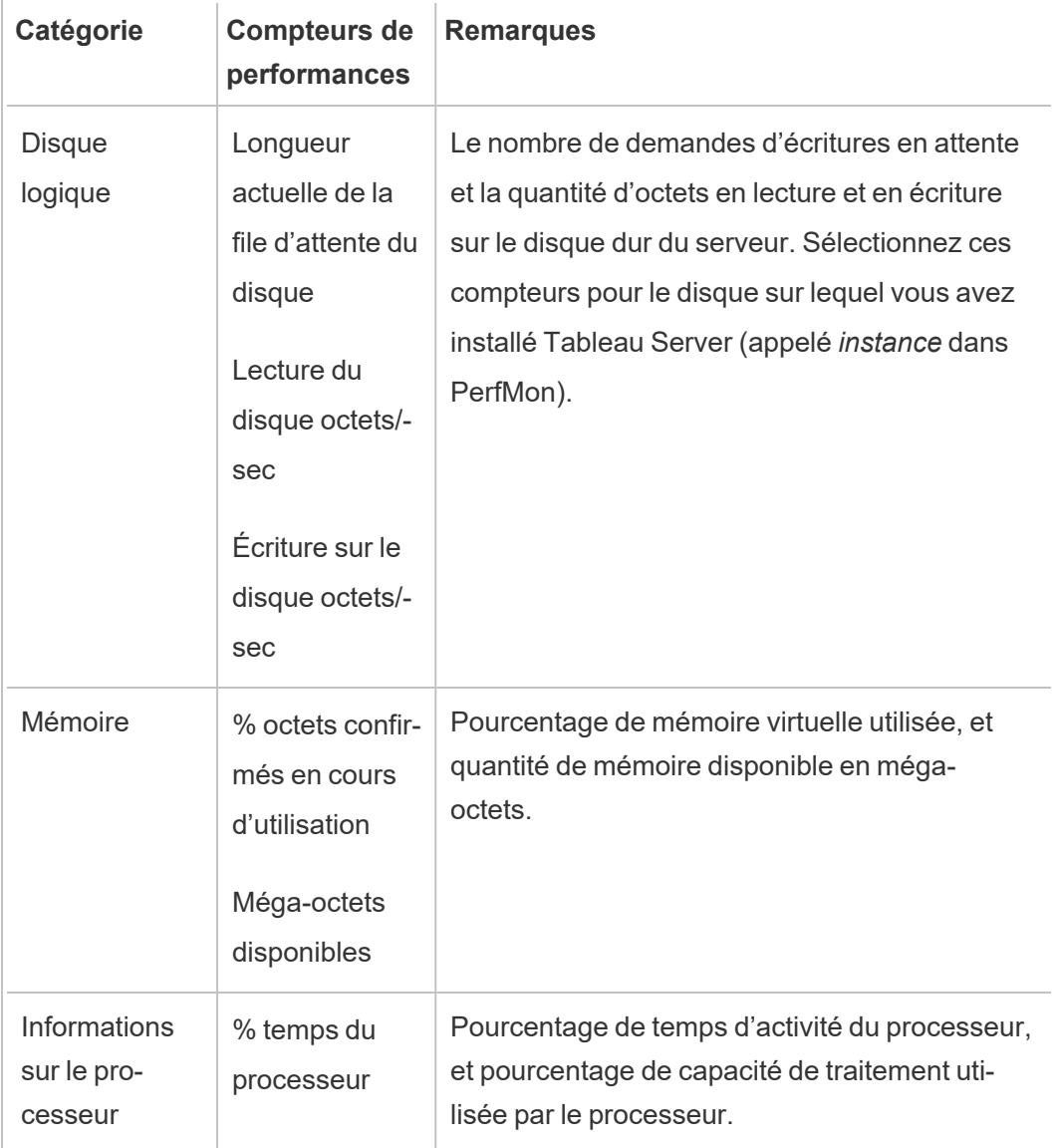

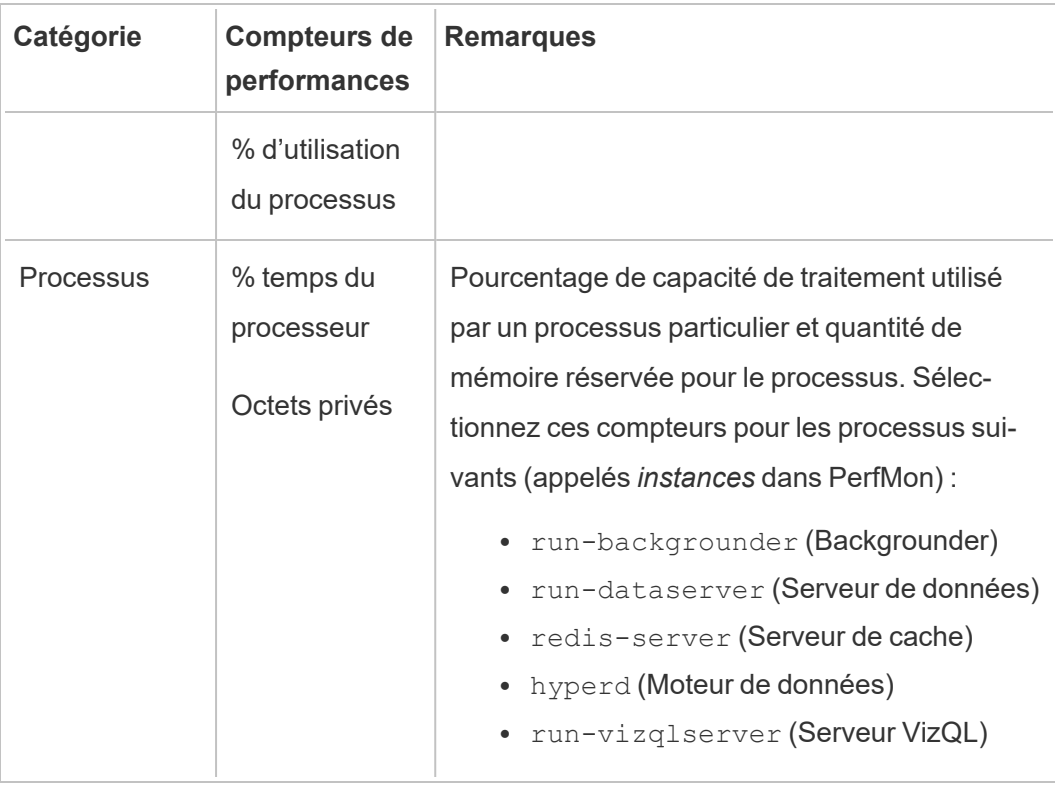

Pour sélectionner chaque compteur de performances :

- 1. Double-cliquez pour sélectionner une catégorie dans la liste déroulante.
- 2. Sélectionnez le(s) compteur(s) de performances que vous souhaitez utiliser.
- 3. Sous **Instances d'objet sélectionné**, le cas échéant, sélectionnez le processus (ou l'instance) à propos duquel vous souhaitez collecter des informations.

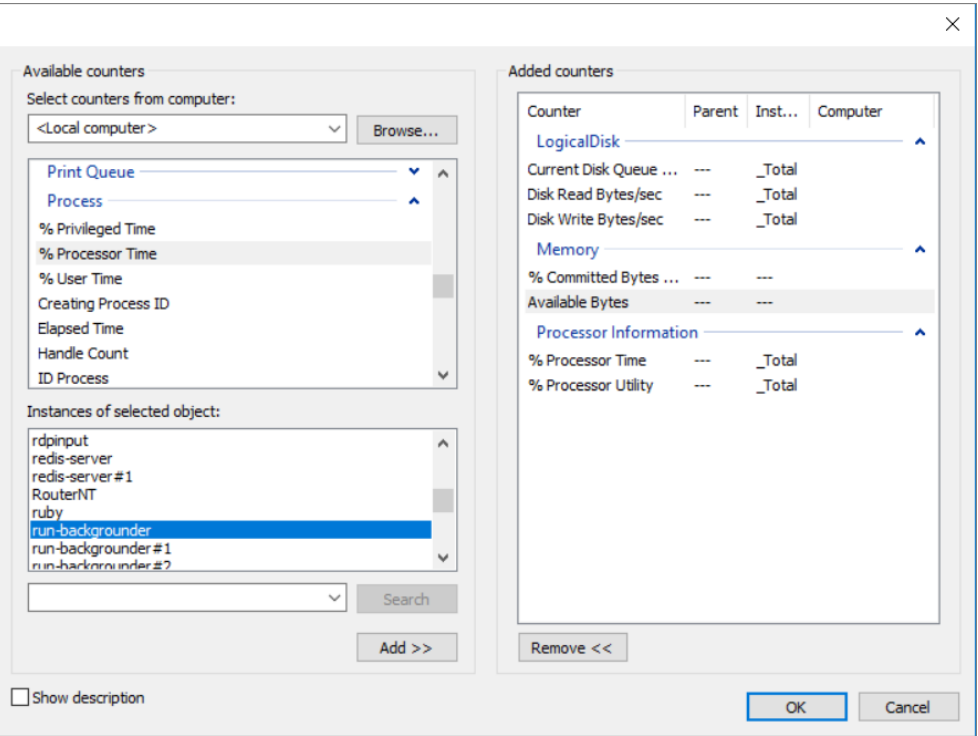

- 4. Cliquez sur **Ajouter**.
- 5. Si vous exécutez Tableau Server sur plusieurs ordinateurs, revenez à l'étape 3, sélectionnez un autre ordinateur, puis répétez les étapes ci-dessus.

**Important :** Selon la manière dont vous avez configuré les processus serveur pour s'exécuter sur des ordinateurs, vous devrez peut-être surveiller uniquement un sous-ensemble de processus répertoriés pour chaque ordinateur. Par exemple, il est recommandé d'isoler les processus backgrounder sur un ordinateur séparé. Pour cet ordinateur, vous devriez donc surveiller uniquement les processus backgrounder.

6. Cliquez sur **OK** puis cliquez sur **Suivant**.

Étape 3 : Enregistrer l'ensemble de collecteurs de données

1. Accédez au répertoire sur lequel vous souhaitez stocker les données, puis cliquez sur **Suivant**.

**Important :** Vous devez stocker les données dans un endroit accessible par Tableau. Par exemple, vous pouvez souhaitez stocker les données sur un lecteur réseau. Si aucun lecteur réseau n'est mappé, faites un clic droit sur **Ce PC**et sélectionnez **Ajouter un emplacement réseau**.

- 2. Cliquez sur **Terminer**.
- 3. Dans le volet de gauche de la fenêtre principale de l'**Analyseur de performances**, sélectionnez l'ensemble de collecteurs de données que vous avez créé.
- 4. Dans le volet de droite, faites un clic droit sur le compteur de performances **DataCollector01**, et cliquez sur **Propriétés**.
- 5. Sélectionnez **Séparé par des virgules** comme format de journal, et cliquez sur **OK**.

Étape 4 : Exécuter l'ensemble de collecteurs de données

Dans le volet de gauche, faites un clic droit sur le nom du collecteur de données que vous avez créé et cliquez sur **Démarrer**. L'outil Analyseur de performances Windows lance la surveillance de votre serveur et stocke les informations à l'emplacement spécifié.

Étape 5 : Autoriser l'accès distant à plusieurs ordinateurs

Pour que PerfMon puisse collecter des données sur d'autres ordinateurs, vous devez vous assurer que les autres ordinateurs sont accessibles, c'est-à-dire qu'ils sont sur le même réseau et que des règles de pare-feu empêchant l'accès ne leur sont pas appliquées. Les règles de pare-feu que vous devez définir varient selon les versions de Windows. Vous devrez donc peut-être contacter votre administrateur réseau pour plus d'informations. En outre, vous devez vous assurer que le compte Exécuter en tant qu'utilisateur est autorisé à collecter des données sur les ordinateurs distants. Par défaut, PerfMon exécute l'ensemble de collecteurs

de données défini comme l'utilisateur SYSTEM. Pour modifier le compte Exécuter en tant qu'utilisateur, procédez comme suit :

- 1. Dans le volet de gauche de PerfMon, ouvrez le nœud **Ensembles de collecteurs de données** puis le nœud **Défini par l'utilisateur**.
- 2. Cliquez avec le bouton droit de la souris sur le nom de l'ensemble de collecteurs de données puis cliquez sur **Propriétés**.
- 3. Dans la section **Exécuter en tant que** de l'onglet **Général**, cliquez sur le bouton **Modifier** et spécifiez un compte différent.

## <span id="page-2321-0"></span>Collecter des données avec le référentiel Tableau Server

Le référentiel Tableau Server est une base de données PostgreSQL qui stocke les données sur toutes les interactions utilisateur, les actualisations d'extraits, etc. Vous pouvez activer l'accès au référentiel et utiliser les données qu'il contient pour analyser et comprendre les performances de Tableau Server.

Vous recherchez Tableau Server sur Linux ? Consultez [Collecter](https://help.tableau.com/current/server-linux/fr-fr/perf_collect_server_repo.htm) des données avec le [référentiel](https://help.tableau.com/current/server-linux/fr-fr/perf_collect_server_repo.htm) Tableau Server.

Après avoir activé l'accès au référentiel Tableau Server, vous pouvez créer des vues contenant des données à partir du référentiel. Les vues que vous créez avec ces données sont parfois appelées vues administratives personnalisées. Ces vues administratives personnalisées sont non seulement utilisées pour la surveillance des performances, mais aussi pour suivre l'activité des utilisateurs, l'activité des classeurs et autre. Pour plus d'informations sur le type de données que vous pouvez utiliser pour ces vues, consultez [Créer](#page-2308-0) des vues administratives [personnalisées](#page-2308-0) et À propos du [dictionnaire](#page-2325-0) de données de Tableau Server. Sinon, si vous êtes uniquement intéressé par les données de performances, vous pouvez utiliser les tables de base de données présélectionnées dans l'exemple de classeur des performances.

Activer l'accès au référentiel Tableau Server

Vous pouvez utiliser Tableau Desktop pour vous connecter au référentiel Tableau Server et l'interroger au moyen de deux utilisateurs intégrés. L'utilisateur nommé tableau a accès à plusieurs vues de base de données que vous pouvez utiliser dans le cadre de la création de vos propres analyses de l'activité Tableau Server. L'utilisateur nommé readonly a accès à des tables de base de données supplémentaires que vous pouvez utiliser pour créer des vues qui serviront à des analyses encore plus détaillées. Nous vous recommandons d'utiliser cet utilisateur.

Avant de pouvoir vous connecter au référentiel, vous devez activer l'accès de l'utilisateur readonly à la base de données. Utilisez la commande tsm data-access repositoryaccess enable pour activer l'accès au référentiel. Lorsque vous activez l'accès au référentiel, vous créez également un mot de passe pour l'utilisateur  $\text{readonly}$ . Vous utiliserez ce mot de passe pour accéder au référentiel. Le port 8060 devra peut-être aussi être ouvert sur le nœud du référentiel pour que vous puissiez vous connecter à la base de données.

- 1. Vérifiez que le port 8060 est ouvert sur l'ordinateur où le référentiel est installé. C'est une exigence si vous vous connectez à distance.
- 2. Activez l'accès au référentiel et créez un mot de passe pour l'utilisateur readonly :

tsm data-access repository-access enable --repository-username readonly --repository-password <PASSWORD>

Si votre mot de passe inclut des caractères spéciaux, vous devez entourer le mot de passe dans des guillemets doubles.

Cette commande redémarre Tableau Server.

**Remarque :** si vous décidez ultérieurement que vous souhaitez désactiver l'accès distant au référentiel Tableau Server, utilisez la commande tsm data-access repository-access disable. La commande désactive l'accès externe au

référentiel. Elle ne désactive pas l'accès depuis localhost. Pour plus d'informations, consultez tsm data-access [repository-access](#page-2604-0) disable.

### Se connecter au référentiel Tableau Server

Cette section décrit comment se connecter à un ensemble personnalisé de tables depuis le référentiel Tableau Server. Pour plus d'informations sur les tables auxquelles vous pouvez vous connecter, consultez À propos du [dictionnaire](#page-2325-0) de données de Tableau Server.

1. Dans Tableau Desktop, sélectionnez **Données > Se connecter aux données**, puis sélectionnez **PostgreSQL** comme base de données à laquelle se connecter.

**Remarque** : vous devrez peut-être installer les pilotes de la base de données PostgreSQL. Vous pouvez télécharger les pilotes à l'adresse [www.tableau.com/fr-fr/](http://www.tableau.com/fr-fr/support/drivers) [support/drivers.](http://www.tableau.com/fr-fr/support/drivers)

2. Dans la boîte de dialogue Connexion PostgreSQL, tapez le nom ou l'URL de Tableau Server dans la zone **Serveur**. Si vous utilisez une installation de serveur distribuée, entrez le nom ou l'adresse IP du nœud hébergeant le référentiel.

Connectez-vous à l'aide du port que vous avez défini pour pgsql.port, qui est 8060 par défaut.

- 3. Spécifiez workgroup comme base de données à laquelle se connecter.
- 4. Connectez-vous en utilisant le nom d'utilisateur et le mot de passe que vous avez spécifiés.
- 5. Cliquez sur l'option **Requérir SSL** si vous avez configuré Tableau Server pour utiliser SSL pour la connexion au référentiel. Pour plus d'informations, consultez [Configurer](#page-1995-0) Postgres SSL pour autoriser les [connexions](#page-1995-0) directes depuis les clients.
- 6. Cliquez sur **Se connecter**.

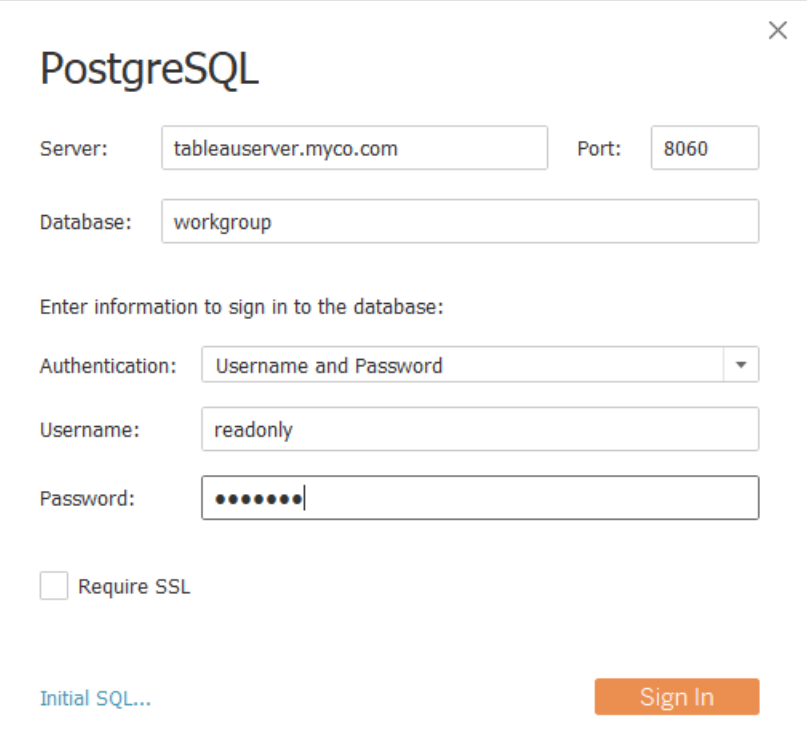

7. Sélectionnez une ou plusieurs tables auxquelles vous connecter.

L'utilisateur tableau a accès à toutes les tables dont le nom commence par un trait de soulignement (\_) et hist . Par exemple, vous pouvez vous connecter à \_background tasks et datasources. Les tables hist incluent des informations sur les utilisateurs du serveur qui ne sont actuellement pas présentées dans la vue [Actions](#page-2263-0) par un utilisateur [spécifique.](#page-2263-0) L'utilisateur  $\text{readonly}$  a accès à des tables supplémentaires pouvant servir à demander d'autres informations au sujet de l'utilisation du serveur.

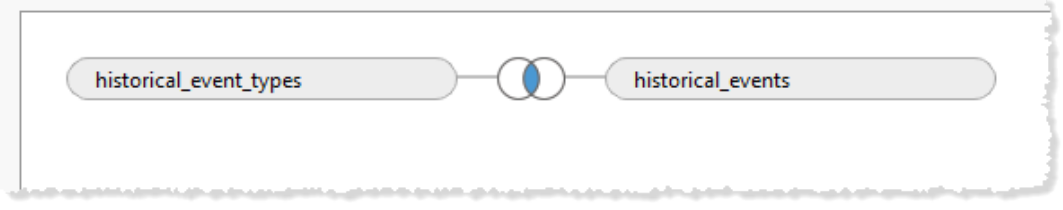

8. Cliquez sur **Accéder au classeur**.

## Version de PostgreSQL

Utilisez les étapes suivantes pour trouver la version de PostgreSQL utilisée par Tableau Server :

- 1. Connectez-vous à Tableau Server directement ou via une connexion à distance.
- 2. Lancez **Gestionnaire de tâches**.
- 3. Cliquez sur l'onglet **Détails**.
- 4. Cliquez à droite sur l'un des processus postgres.exe et sélectionnez **Propriétés** pour voir la version de PostgreSQL installée.

<span id="page-2325-0"></span>Vous pouvez également vous connecter à la base de données du groupe de travail et émettre la requête suivante pour obtenir la version : select version()

## À propos du dictionnaire de données de Tableau Server

Le dictionnaire de données de Tableau Server fournit des informations sur les tables et les vues de la base de données PostgreSQL « groupe de travail » du référentiel Tableau Server. Cette base de données fournit un espace de stockage permanent pour Tableau Server et elle a essentiellement pour but de prendre en charge cette application. Le dictionnaire de données ne constitue pas une description exhaustive de toutes les tables et de tous les champs de la base de données, mais est destiné aux utilisateurs qui souhaitent interroger la base de données pour obtenir des informations sur l'utilisation de Tableau Server. Comme la base de données et son contenu sont fournis dans le cadre du support Tableau Server, la structure et le contenu peuvent changer sans avertissement. Cela signifie que toute vue personnalisée que vous créez en interrogeant directement la base de données pourrait être endommagée.

**Important** : le Dictionnaire de données est fourni avec un niveau d'assistance **En l'état**. Si vous avez besoin d'aide pour créer des rapports basés sur le dictionnaire, y compris l'écriture de requêtes dans la base de données ou la mise à jour de classeurs défectueux, veuillez participer aux forums de la Communauté Tableau.

Ouvrir le [dictionnaire](https://tableau.github.io/tableau-data-dictionary/2023.3/data_dictionary.htm) de données (nouvelle fenêtre).

## <span id="page-2326-0"></span>Analyser des données avec l'exemple de classeur des performances

**Important :** Avant de lire cette rubrique, vous devez effectuer les étapes décrites dans Collecter des données avec l'Analyseur de [performances](#page-2315-0) Windows et [Collecter](#page-2321-0) des données avec le [référentiel](#page-2321-0) Tableau Server.

Pour commencer à analyser les données collectées avec l'Analyseur de performances Windows (PerfMon) et avec le référentiel Tableau Server, vous pouvez télécharger et utiliser l'exemple de classeur des performances que propose Tableau. L'exemple de classeur contient des feuilles de calcul pour les principaux indicateurs de performances, parmi lesquels l'utilisation du processeur et de la mémoire par processus, l'activité du disque, l'affichage des durées de chargement, etc. Après avoir téléchargé le classeur, utilisez-le comme point de départ pour votre exploration des données et déployez-le pour répondre à vos besoins.

Télécharger l'exemple de classeur des performances

- 1. Dans le classeur intégré ci-dessous, cliquez sur le bouton **Télécharger** en bas à droite du classeur.
- 2. Naviguez jusqu'au répertoire dans lequel vous avez téléchargé le classeur et double-cliquez sur le classeur pour l'ouvrir dans Tableau Desktop.

Modifier les connexions au référentiel Tableau Server

Après avoir ouvert le classeur, vous devez modifier les connexions de données pour pointer vers le référentiel PostgreSQL pour votre installation de Tableau Server.

L'exemple de classeur inclut les connexions aux sources de données suivantes :

- **· Tâches d'arrière-plan** : connexion au référentiel Tableau Server qui lie la table background tasks à la table sites.
- <sup>l</sup> **Événements historiques**—connexion au référentiel Tableau Server qui lie les tables historical events, hist users et historical event types.
- <sup>l</sup> **Utilisation des ressources** : connexion aux données que vous collectez à partir de PerfMon.
- <sup>l</sup> **Sessions et durées de chargement** : connexion au référentiel Tableau Server qui lie les tables users, http requests, sessions et sites.
- 1. Depuis n'importe quelle feuille du classeur, cliquez avec le bouton droit de la souris sur la source de données **Tâches d'arrière-plan** du volet **Données**, puis cliquez sur **Modifier la source de données**. (Notez que vous devrez peut-être faire un clic droit sur un tableau de bord et cliquer sur **Afficher toutes les feuilles**.)

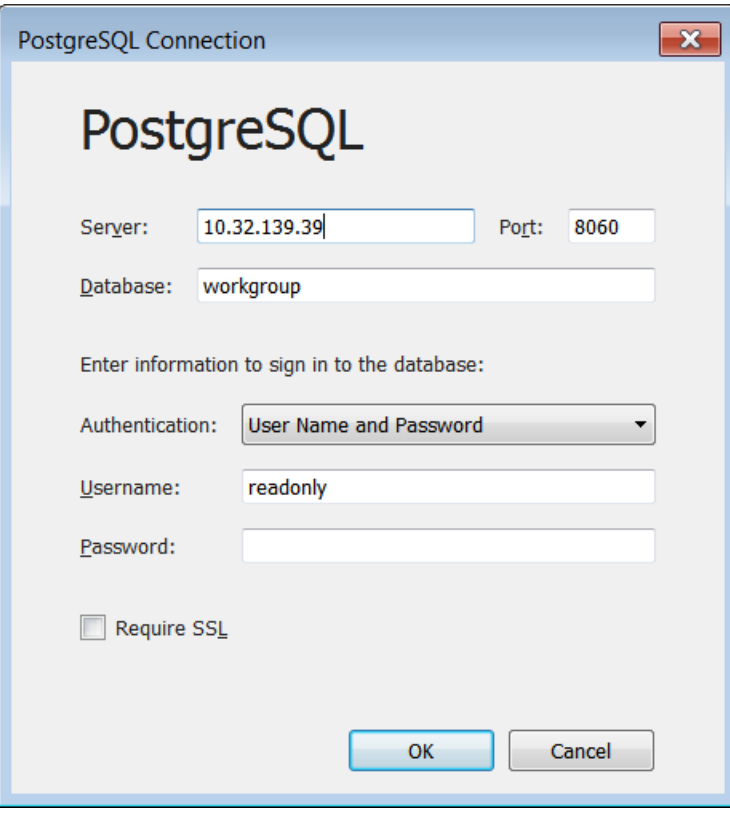

- 2. Remplacez l'adresse du serveur par le nom d'hôte ou l'adresse IP de votre serveur.
- 3. Entrez le mot de passe que vous avez défini pour l'utilisateur readonly.
- 4. Cliquez sur **OK**.
- 5. Répétez les étapes ci-dessus pour la source de données **Sessions et durées de chargement**.

Modifier la connexion aux données PerfMon

- 1. Cliquez sur l'onglet **Source de données**.
- 2. Dans la liste de source de données, sélectionnez **Utilisation des ressources**.

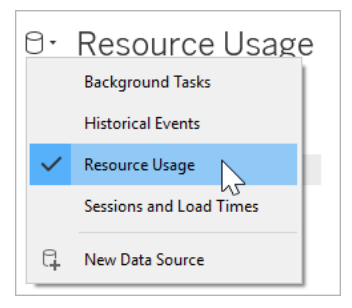

- 3. Dans le menu, cliquez sur **Données** > **Utilisation des ressources** > **Modifier la connexion**.
- 4. Naviguez jusqu'au répertoire dans lequel vous avez stocké les données de PerfMon.
- 5. Sélectionnez le fichier, puis cliquez sur **Ouvrir**.

## Remplacer les références aux champs PerfMon

Puisque les données que vous collectez depuis PerfMon incluent des références spécifiques à des noms d'hôte spécifiques, vous devez également remplacer les références dans le classeur pour ces noms de champ spécifiques. Par exemple, lorsque vous cliquez dans la feuille de calcul **Processeur**, vous pouvez constater que la plupart des champs sont marqués d'un point d'exclamation rouge. Cela indique que le champ n'est pas renseigné depuis la nouvelle source de données.

# \\YOUR-SERVER\LogicalDisk(C:)\Current Disk Queue Length T.

Pour mapper les champs de vos données à ceux du classeur, procédez comme suit :

- 1. Naviguez jusque la feuille de calcul **Processeur** ou n'importe quelle autre feuille qui utilise la source de données Utilisation des ressources.
- 2. Cliquez avec le bouton droit de la souris dans un champ de la liste **Mesures** marqué d'un point d'exclamation.
- 3. Cliquez sur **Remplacer les références**.
- 4. Sélectionnez le champ correspondant dans la boîte de dialogue.

Par exemple, vous pouvez remplacer les références à **\\YOUR-SERVER\LogicalDisk (C:)\Current Disk Queue Length**.

Mettre à jour les calculs

L'exemple de classeur inclut des calculs qui agrège l'utilisation du processeur pour plusieurs processus. Pour afficher les données de tous les processus de votre serveur, vous devez modifier les calculs de manière à inclure des instances supplémentaires des processus serveur.

Par exemple, le calcul **VizQL Server CPU %** inclut une référence à un processus :

[\\YOUR-SERVER\Process(vizqlserver)\% Processor Time]

Toutefois, si votre serveur exécute plus d'un processus VizQL Server, vous devez agréger le processus supplémentaire dans le calcul. Par exemple, vous pouvez entrer ce qui suit :

```
[\\YOUR-SERVER\Process(vizqlserver)\% Processor Time] + [\\YOUR-
SERVER\Process(vizqlserver#1)\% Processor Time]
```
Supprimer le filtre de date de l'extrait

Pour limiter la quantité de données regroupées dans l'exemple de classeur des performances (et réduire la taille du téléchargement), le classeur inclut un filtre de date pour l'extrait inclus.

Les visualisations du classeur s'afficheront comme vides jusqu'à ce que le filtre de date soit supprimé.

- 1. Cliquez sur l'onglet **Source de données**.
- 2. En haut à droite, cliquez sur **Modifier**.

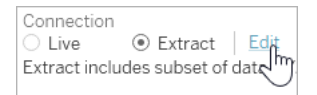

- 3. Sélectionnez le filtre de source de données.
- 4. Cliquez sur **Supprimer**.

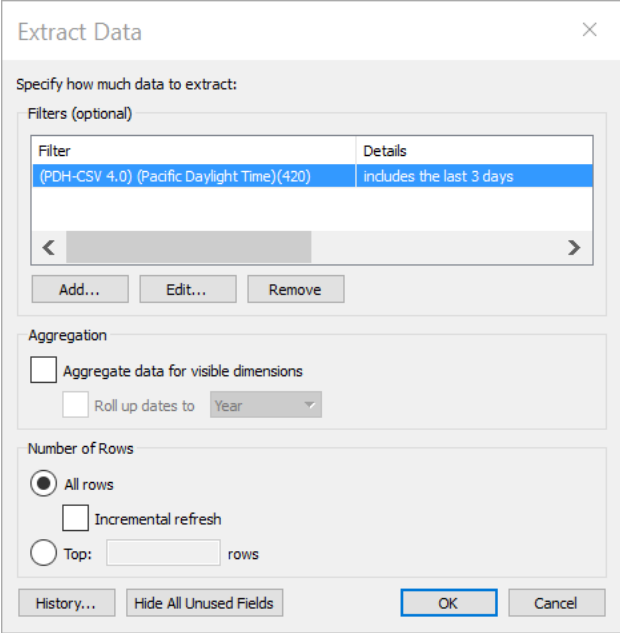

Publier dans Tableau Server

Sinon, une fois que vous avez fini de mettre à jour votre classeur des performances, vous pouvez le publier dans Tableau Server afin que les vues du classeur soient accessibles depuis l'interface Tableau Server.

## <span id="page-2332-0"></span>Réglage des performances

Cette section explique comment utiliser les données de performances que vous collectez en vue d'identifier les manières d'améliorer les performances de Tableau Server. Chaque environnement serveur étant unique, nous ne pouvons pas énoncer des règles rigides de réglage des performances du serveur. Cependant, vous pouvez tirer des conclusions sur les performances des modèles dans les données collectées.

Par exemple, y a-t-il des pics récurrents ? L'une des tendances que vous remarquez dans les vues administratives correspond-elle à des tendances similaires dans l'Analyseur de performances Windows ? L'observation de modèles comme celui-ci peut vous aider pour les tests et les réglages incrémentiels.

La plupart des réglages de performances dans Tableau Server peuvent être ramenés à deux approches générales :

- <sup>l</sup> **[Optimisation](#page-2333-0) du trafic utilisateur:** Ce réglage permet au serveur de répondre aux demandes des utilisateurs et d'afficher les vues plus rapidement.
- <sup>l</sup> **[Optimisation](#page-2341-0) des extraits:** Ce réglage permet au serveur d'actualiser des extraits pour les sources de données publiées. Vous souhaiterez peut-être optimiser les actualisations d'extrait si votre organisation dispose d'une grande quantité de données et que ces dernières doivent être mises à jour dès que possible.
- <sup>l</sup> **Optimisation pour les [environnements](#page-2346-0) soumis à une forte charge de requêtes [d'extraits:](#page-2346-0)** Cette configuration serveur spécialisée permet d'optimiser les performances d'interrogation des classeurs utilisant des extraits comme source de données.

Le rendu des vues et l'actualisation des extraits sont les tâches qui font supporter la plus lourde charge au serveur. Vous devriez donc optimiser pour la tâche qui intéresse le plus votre organisation.

Une meilleure pratique consiste à optimiser les performances de vos classeurs. Pour plus d'informations et de ressources sur l'optimisation de vos classeurs, consultez [Optimiser](https://help.tableau.com/current/pro/desktop/fr-fr/performance_tips.htm) les [performances](https://help.tableau.com/current/pro/desktop/fr-fr/performance_tips.htm) du classeur.

## <span id="page-2333-0"></span>Optimisation du trafic utilisateur

Vous pouvez optimiser le trafic si vous avez de nombreux utilisateurs Tableau Server actifs et peu de sources de données publiées nécessitant des actualisations d'extrait.

**Remarque :** cette rubrique utilise l'exemple de classeur des performances provenant de la section sur la surveillance. Pour plus d'informations, consultez [Analyser](#page-2326-0) des données avec l'exemple de classeur des [performances](#page-2326-0).

- Dans quels cas optimiser le trafic [utilisateur](#page-2333-1)
- [Comment](#page-2337-0) optimiser le trafic utilisateur

<span id="page-2333-1"></span>Dans quels cas optimiser le trafic utilisateur

Lenteur du temps de chargement pour les vues

Utilisez le tableau de bord **Demandes et sessions** de l'exemple de classeur des performances pour analyser le temps de chargement des vues.

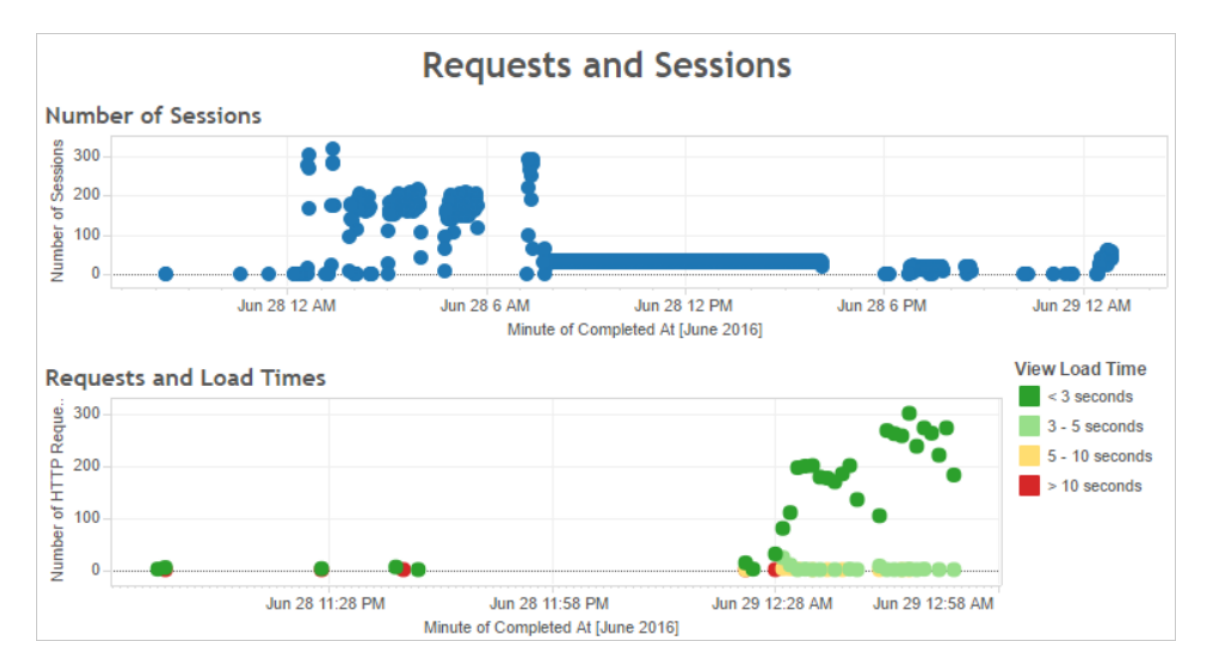

S'il faut plus de 10 secondes pour charger plusieurs vues et si les temps de chargement lents caractérisent un grand nombre de sessions, cela peut indiquer que le trafic utilisateur ralentit le serveur.

Toutefois, si le chargement d'une vue donnée demande beaucoup de temps indépendamment du moment de visualisation, cela indique que le classeur de la vue doit être optimisé. Vous pouvez identifier les classeurs qui ont besoin d'être optimisés avec la vue administrative [Sta](#page-2272-0)tistiques des durées de [chargement](#page-2272-0). Des moyens simples d'optimiser les classeurs consistent notamment à afficher moins d'informations dans chaque vue ou à diviser les vues, en réduisant le nombre de filtres et en utilisant des extraits de données.

Utilisation élevée des ressources correspondant au trafic utilisateur

Si votre serveur affiche une utilisation élevée du processeur et de la mémoire pendant les heures de trafic de pointe, il est recommandé d'optimiser le trafic utilisateur. Pour déterminer les heures de trafic de pointe et analyser le nombre d'utilisateurs simultanés sur votre serveur, utilisez le tableau de bord **Utilisateurs et actions**. Vous pouvez en outre utiliser la vue administrative [Trafic](#page-2258-0) vers les vues pour voir la part de l'accès aux vues dans le trafic utilisateur (par rapport à l'exécution de fonctions administratives, publication ou autres tâches).

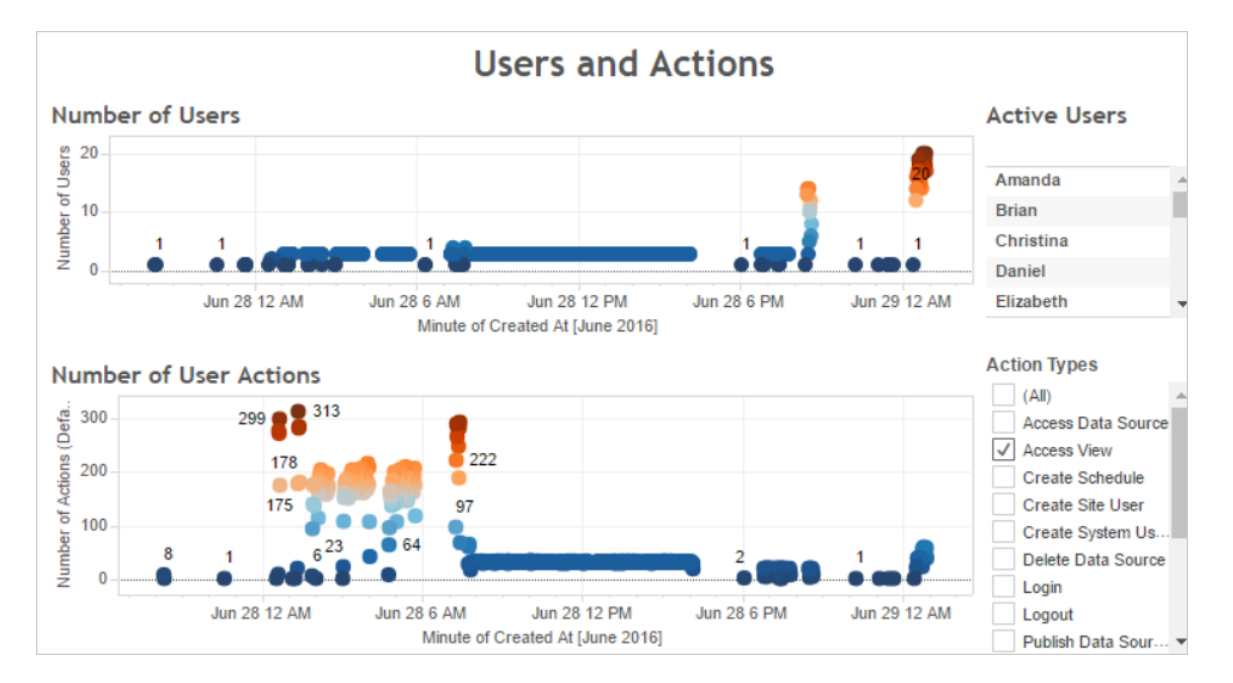

Si vous cliquez sur un point dans la vue **Nombre d'utilisateurs**, le tableau de bord affiche les utilisateurs qui étaient actifs à ce moment donné et le nombre d'actions utilisateur exécutées par ces utilisateurs. Par défaut, les seules actions utilisateur affichées sont les vues utilisateur, mais vous pouvez utiliser le filtre **Types d'action** pour afficher des actions utilisateur supplémentaires.

Notez les heures du jour comptant de nombreux utilisateurs et vues simultanés afin de pouvoir les comparer à l'utilisation des ressources. En règle générale, le nombre d'utilisateurs devrait correspondre à un nombre élevé d'actions utilisateur. Toutefois, la vue dans cet exemple affiche un nombre artificiellement élevé d'actions pour un seul utilisateur dans le cadre d'un test de génération de charge. À titre d'exemple, vous pouvez comparer le nombre élevé de vues à 12h00 le 28 juin avec l'utilisation des ressources dans le tableau de bord illustré ci-après.

Utilisez le tableau de bord **Utilisation du processeur** pour afficher le pourcentage du total du processeur et le pourcentage d'utilisation du processeur pour chaque processus. Dans l'exemple suivant, notez que le pic important dans l'utilisation totale du processeur et dans le processus VizQL Server se situe à 12h00 le 28 juin. Étant donné que le processus VizQL Server assure le chargement et le rendu des vues, ce processus est souvent le premier affecté en cas de trafic utilisateur élevé.

**Remarque** : le pourcentage d'utilisation du processeur pour des processus individuels peut dépasser les 100% Du fait que l'utilisation du processeur pour des processus individuels est mesurée pour un cœur de processeur donné. Par contraste, l'utilisation totale du processeur est mesurée pour tous les cœurs de processeur.

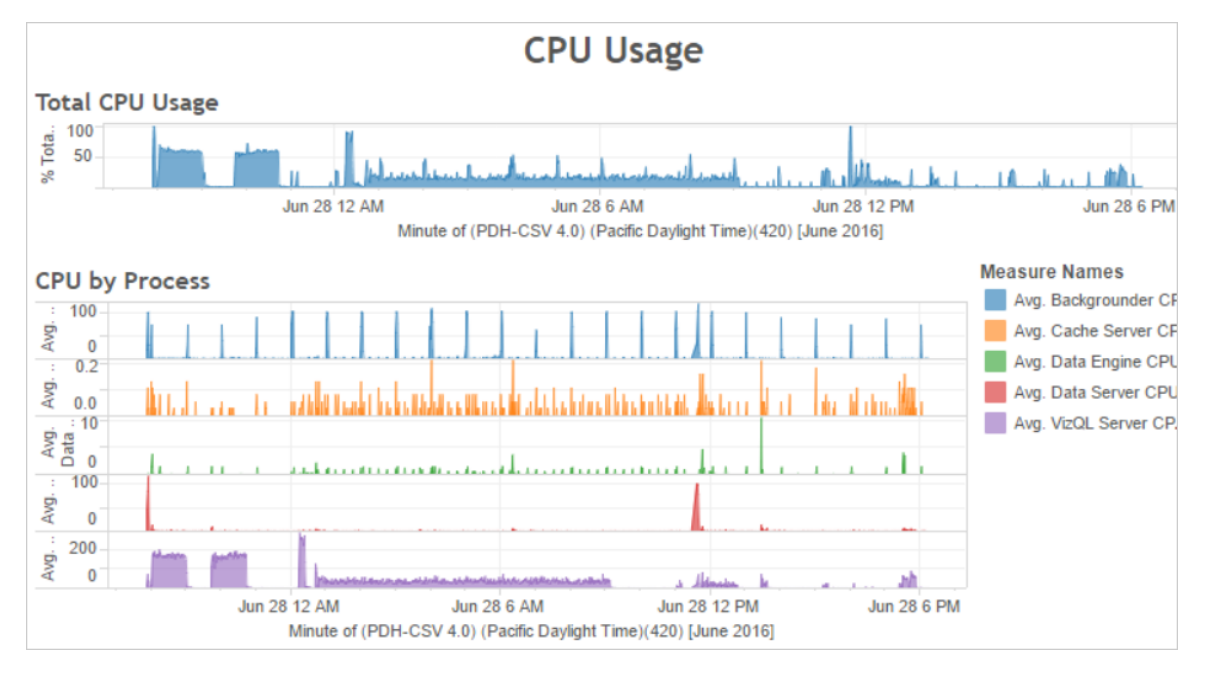

Utilisez le tableau de bord **Utilisation de la mémoire** pour afficher le pourcentage d'utilisation totale de la mémoire et l'utilisation moyenne de la mémoire en gigaoctets. En règle générale, l'utilisation de la mémoire augmente de manière constante avec le trafic utilisateur. Dans ce cas aussi, le processus VizQL Server est le premier affecté par un trafic élevé.

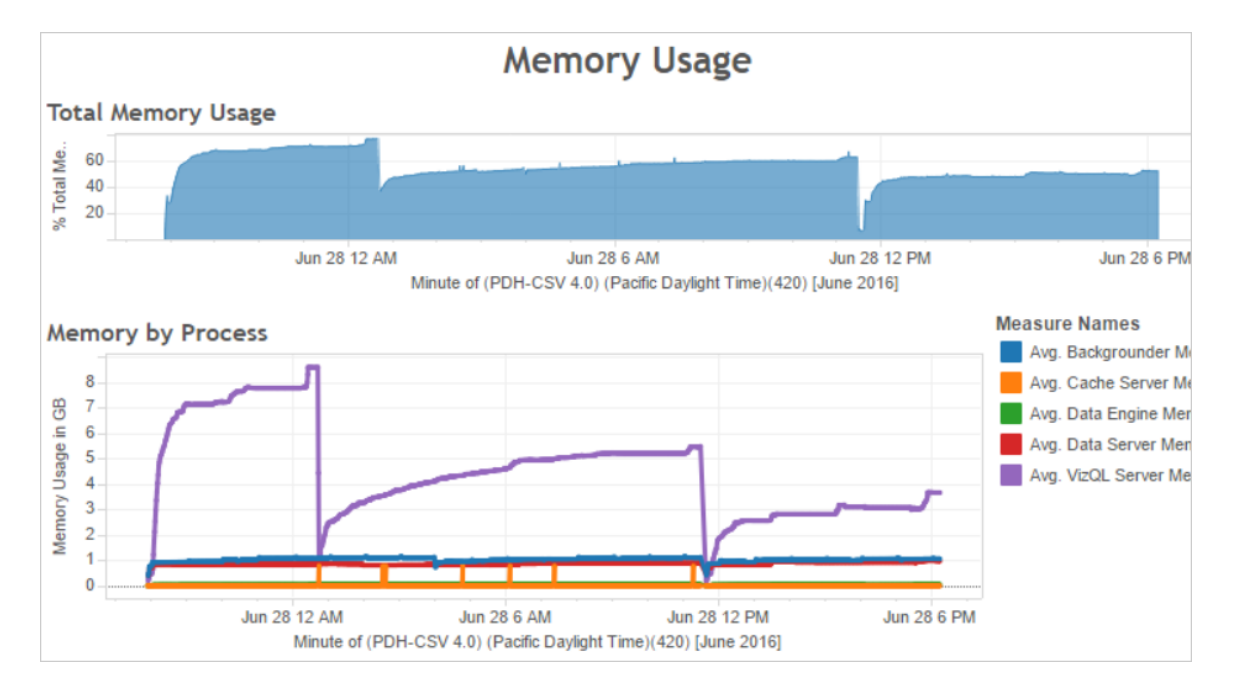

#### <span id="page-2337-0"></span>Comment optimiser le trafic utilisateur

Lorsqu'un trafic utilisateur élevé correspond à une utilisation intensive des ressources comme dans l'exemple ci-dessous, vous devriez optimiser le trafic utilisateur.

#### Ajuster le nombre de processus VizQL Server

Le moyen le plus efficace d'optimiser le trafic utilisateur consiste à ajuster le nombre de processus VizQL Server. Ajoutez un processus VizQL Server à la fois et mesurez l'effet en renforçant l'analyse des performances. Les processus VizQL Server pouvant utiliser beaucoup de ressources de processeur et de mémoire, l'ajout d'un nombre excessif de processus peut ralentir le serveur. Si vous constatez une utilisation systématiquement élevée de la mémoire, essayez de réduire le nombre de processus VizQL Server afin de réduire la quantité de mémoire réservée.

Pour plus d'informations sur la configuration des processus, consultez [Configurer](#page-622-0) les nœuds.

### Ajuster le nombre d'autres processus

Bien que la manière la plus efficace d'améliorer les performances du trafic utilisateur consiste à ajuster le nombre de processus VizQL Server, vous pouvez également ajuster d'autres processus prenant en charge le processus VizQL Server ou empêchant le processus VizQL Server d'accéder à des ressources. Par exemple, le processus VizQL Server envoie de nombreuses demandes au processus serveur de cache, donc vous pouvez envisager d'augmenter le nombre de processus de serveur de cache. D'un autre côté, les processus backgrounder peuvent se disputer les ressources du processeur avec le processus VizQL Server. De ce fait, si vous n'avez pas besoin d'exécuter des actualisations d'extrait fréquentes, vous pouvez réduire le nombre de processus pour le backgrounder. Si vous n'avez pas besoin d'instances supplémentaires du backgrounder et si vous exécutez Tableau Server sur un cluster, vous pouvez déplacer le processus backgrounder vers un nœud dédié.

#### Ajuster la durée limite de la session VizQL

Dans l'exemple présenté précédemment, la quantité de mémoire utilisée par le processus VizQL Server augmente avec le trafic utilisateur, et il reste réservé par Tableau Server quelque temps après la fin du trafic. En effet, le processus VizQL Server réserve de la

mémoire pour chaque session pendant une durée spécifiée. Si le processus VizQL Server utilise un pourcentage élevé de la mémoire disponible, essayez de réduire la durée limite de chaque session pour que la mémoire soit disponible plus rapidement.

Pour cela, utilisez la commande tsm [configuration](#page-2500-0) set afin de réduire le paramètre vizqlserver.session.expiry.timeout. Le paramètre par défaut est de 30 minutes.

### Réduire la fréquence d'actualisation du cache

Si vos utilisateurs n'ont pas toujours besoin des données les plus à jour, vous pouvez améliorer le trafic utilisateur en configurant Tableau Server de manière à ce qu'il mette en cache et réutilise les données autant que possible.

Pour cela, utilisez la commande tsm [data-access](#page-2603-0) caching list afin de confirmer la fréquence d'actualisation. La valeur par défaut est Low. Utilisez la commande tsm [data](#page-2603-1)access [caching](#page-2603-1) set pour modifier la fréquence d'actualisation.

## Évaluation du degré de réponse d'une vue

Lorsqu'un utilisateur ouvre une vue, les composants de celle-ci sont d'abord récupérés et interprétés, puis affichées dans le navigateur Web de l'utilisateur. Pour la plupart des vues, la phase de rendu d'affichage se produit dans le navigateur Web de l'utilisateur et, dans la plupart des cas, cela donne les résultats les plus rapides et le niveau de degré de réponse interactive le plus élevé. La gestion de la plupart des interactions dans le navigateur Web du client réduit la bande passante et élimine les latences de requêtes. Si une vue est très complexe, Tableau Server gère la phase de rendu sur le serveur au lieu de le faire dans le navigateur Web du client (car cela permet généralement d'atteindre de meilleures performances). Si vous vous rendez compte que le degré de réponse des vues n'est pas aussi élevé que vous le souhaitez, vous pouvez tester et modifier le seuil qui entraîne le rendu des vues par le serveur au lieu que cela soit fait dans le navigateur Web du client. Pour plus d'informations, consultez [Configurer](#page-2370-0) le rendu côté client.

## Configurer le rendu côté client

Lorsque vous accédez à une vue dans Tableau Server, le traitement requis pour afficher la vue (appelé *rendu*) peut être effectué par votre périphérique client ou par Tableau Server

selon la complexité de la vue. Le choix dépend de la complexité de la vue, laquelle est déterminée par le nombre de repères, lignes, colonnes et autres. Si une vue est moins complexe, un périphérique client mettra moins de temps pour effectuer le rendu de la vue. Si une vue est plus complexe, il est plus rapide d'envoyer une demande à Tableau Server et de tirer parti de la puissance de calcul du serveur.

**Remarque** : si une vue utilise le type de repère Polygones ou la fonctionnalité Historique des pages, le rendu côté serveur est toujours réalisé, même si le rendu côté client est activé.

#### Navigateurs pris en charge

Le rendu côté client est pris en charge dans Internet Explorer version 9.0 ou ultérieure, Firefox, Chrome et Safari. Tous ces navigateurs Web intègrent l'élément <canvas> HTML 5, qui est utilisé par le rendu côté client.

Le rendu côté client est également pris en charge par l'application Tableau Mobile.

Configurer le seuil de complexité pour les ordinateurs et les appareils mobiles

Les ordinateurs ayant plus de puissance de traitement que les appareils mobiles, Tableau Server effectue davantage de rendu côté client sur le navigateur Web de votre ordinateur que sur le navigateur Web des appareils mobiles.

En tant qu'administrateur de serveur, vous pouvez configurer le moment où le rendu côté client a lieu sur les ordinateurs et les appareils mobiles en ajustant le seuil de complexité pour chacun d'eux. Par exemple, vous pouvez abaisser le seuil pour les appareils mobiles si vous remarquez que les vues s'affichent lentement sur ces appareils. Sinon, vous pouvez souhaiter augmenter le seuil afin de réduire le nombre de demandes envoyées à Tableau Server.

Par défaut, le seuil de complexité pour les navigateurs Web de l'ordinateur est de 100. Pour ajuster le seuil de complexité pour les ordinateurs, utilisez la commande suivante :
```
tsm configuration set -k vizqlserver.browser.render threshold -v
[new value]
```
Par défaut, le seuil de complexité pour les appareils mobiles est de 60. Pour ajuster le seuil de complexité pour les appareils mobiles, utilisez la commande suivante :

```
tsm configuration set -k vizglserver.browser.render threshold mobile
-v [new value]
```
Par exemple, pour modifier le seuil mobile sur 40, vous pouvez entrer la commande suivante :

```
tsm configuration set -k vizqlserver.browser.render threshold mobile
-v 40
```
Pour plus d'informations sur l'utilisation de la commande tsm option set, consultez [Options](#page-2502-0) [tsm configuration](#page-2502-0) set.

### Désactiver le rendu côté client

Le rendu côté client est activé par défaut et est recommandé pour améliorer les performances des vues. Vous pouvez toutefois souhaiter désactiver temporairement le rendu côté client à des fins de test ou si ce sont principalement des ordinateurs ou des appareils mobiles à très faible puissance de calcul qui accèdent à votre serveur.

Utilisez la commande suivante pour désactiver le rendu côté client :

```
tsm configuration set -k vizqlserver.browser.render -v false
```
Pour plus d'informations sur l'utilisation de la commande tsm option set, consultez [Options](#page-2502-0) [tsm configuration](#page-2502-0) set.

Tests avec le paramètre URL

Pour tester un rendu côté serveur sur une session, tapez ?: render=false à la fin de l'URL de la vue. Par exemple :

http://localhost/views/Supplies/MyView?:render=false

Si le rendu côté client est désactivé sur Tableau Server, saisissez ? : render=true pour l'activer pour la session :

#### http://localhost/views/Supplies/MyView?:render=true

Il est également possible de tester des seuils de complexité particulière sur chaque vue pour voir s'il convient d'ajuster le seuil du serveur en fonction des conditions d'utilisation de votre serveur et de votre réseau. Par exemple, vous pouvez vous rendre compte que des points de basculement de complexité plus faible (comme 80) ou plus élevée (comme 120) entraînent un degré de réponse plus important envers les interactions de l'utilisateur. Pour tester un seuil, vous pouvez conserver la configuration par défaut du serveur (compatible rendu côté client) et saisir le numéro du seuil de test à la fin de l'URL de la vue. Par exemple :

http://localhost/views/Supplies/MyView?:render=80

# Optimisation des extraits

Essayez d'optimiser pour les extraits si les programmations d'extrait correspondent à une utilisation intensive des ressources ou si l'exécution des extraits demande beaucoup de temps.

**Remarque :** cette rubrique utilise l'exemple de classeur des performances provenant de la section sur la surveillance. Pour plus d'informations, consultez [Analyser](#page-2326-0) des données avec l'exemple de classeur des [performances](#page-2326-0).

#### Dans quels cas optimiser les extraits

L'utilisation intensive du processeur correspond à des programmations d'extrait

Utilisez le tableau de bord **Tâches d'arrière-plan** de l'exemple de classeur des performances pour afficher le nombre de tâches d'arrière-plan exécutées par Tableau Server, y compris les tâches d'actualisation des extraits. Le tableau de bord affiche également le temps de retard des tâches d'arrière-plan, c'est-à-dire la durée entre l'heure de programmation d'une tâche d'arrière-plan et l'heure de son exécution effective. Si vous constatez des retards importants à certaines heures du jour ou si de nombreuses tâches s'exécutent en même

temps, essayez de répartir les programmations de tâches sur différentes heures de la journée afin de réduire la charge qui pèse sur le serveur.

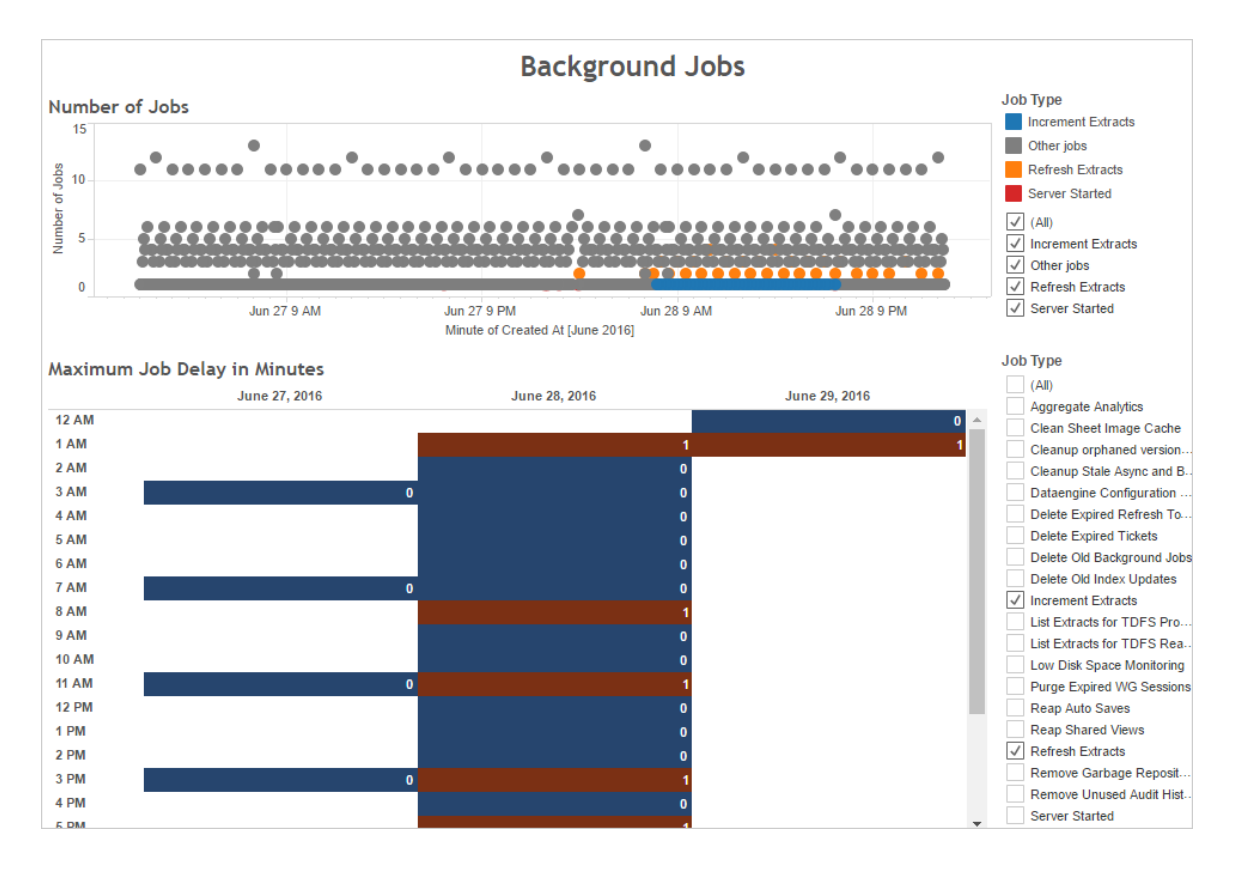

Comparez également les heures auxquelles de nombreuses tâches d'arrière-plan s'exécutent ou d'importants retards se produisent avec l'utilisation du processeur du serveur. Utilisez le tableau de bord **Utilisation du processeur** pour afficher le pourcentage du total du processeur et le pourcentage d'utilisation du processeur pour chaque processus. Étant donné que le processus backgrounder exécute des tâches d'arrière-plan, il s'agit du premier processus affecté en cas de nombre excessif ou de lenteur d'exécution des tâches d'actualisation des extraits. Notez que l'utilisation du processeur par le processus backgrounder atteint régulièrement (mais brièvement) 100%. Ce chiffre indique que des tâches d'actualisation intensives sont régulièrement programmées.

**Remarque** : le pourcentage d'utilisation du processeur pour des processus individuels peut dépasser 100% du fait que l'utilisation du processeur pour des processus individuels est mesurée pour un cœur de processeur donné. Par contraste, l'utilisation totale du processeur est mesurée pour tous les cœurs de processeur.

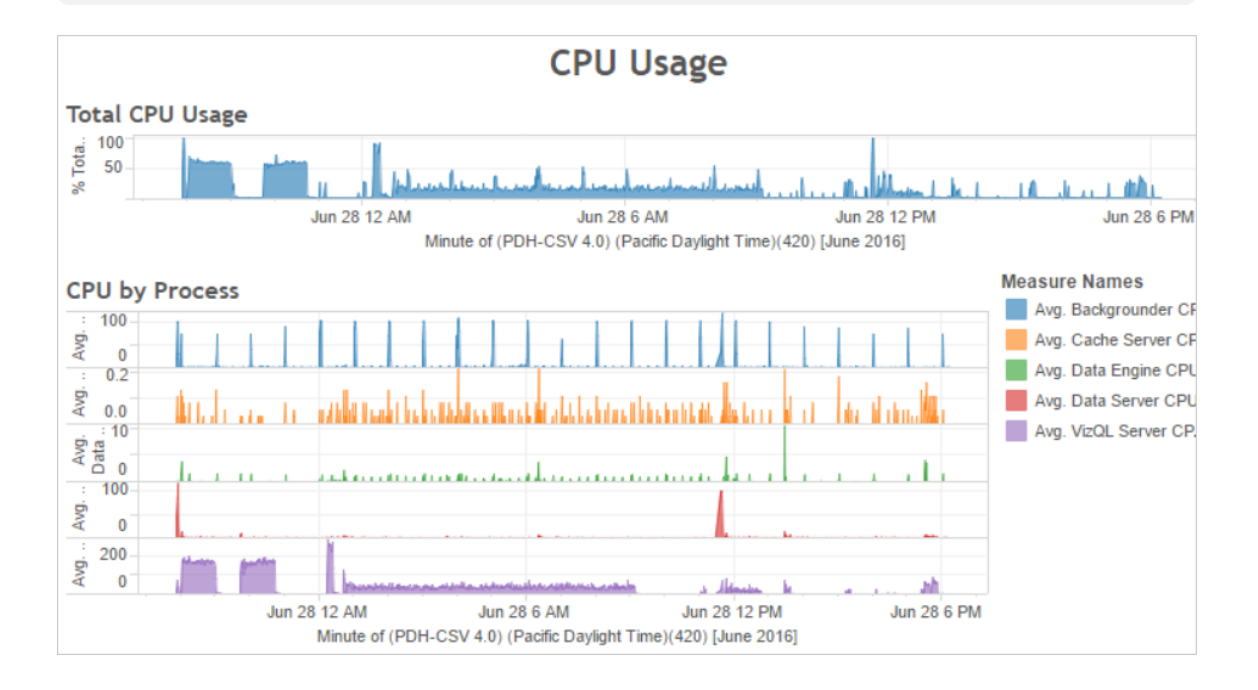

## Échec ou exécution lente des extraits

Utilisez la vue administrative Tâches [d'arrière-plan](#page-2265-0) pour les extraits pour déterminer le nombre d'échecs d'extraits et la durée nécessaire à l'exécution des extraits. Des échecs fréquents peuvent indiquer un problème avec une source de données particulière.

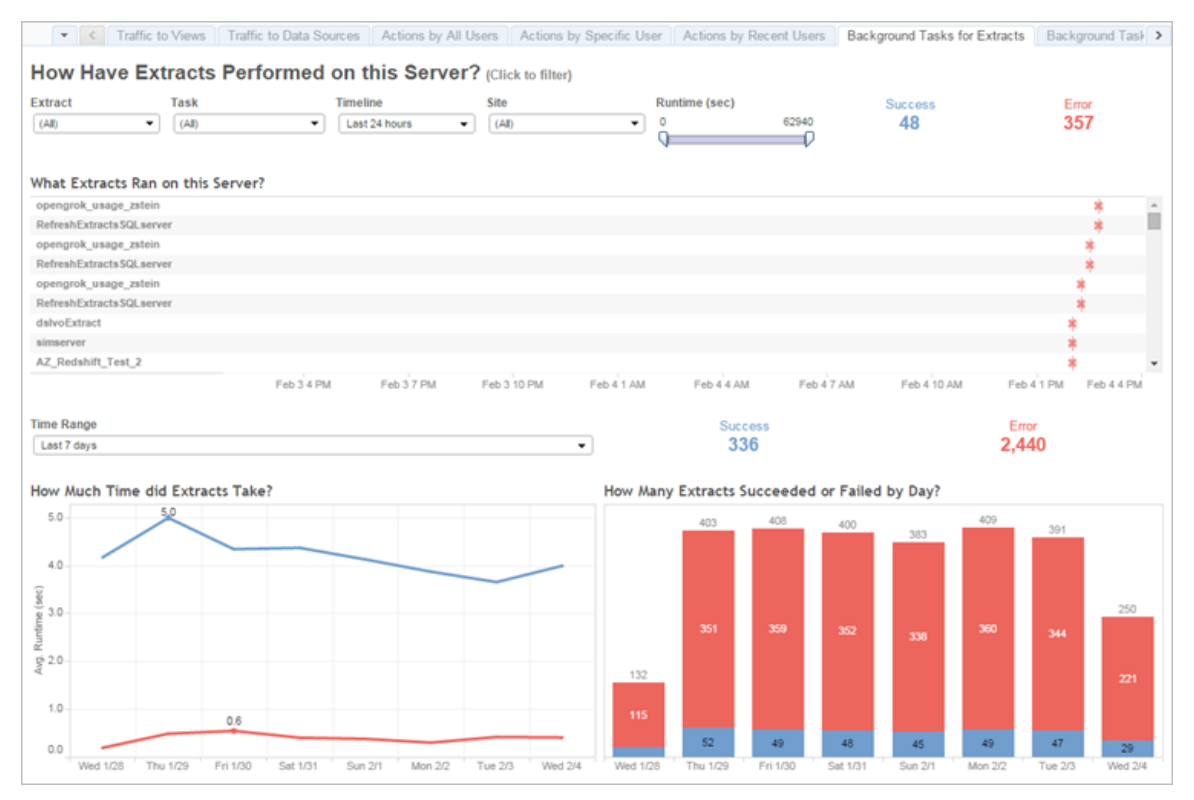

#### Comment optimiser les extraits

Lorsqu'une utilisation intensive du processeur correspond à des programmations d'actualisation des extraits comme dans l'exemple décrit précédemment, vous devriez optimiser les extraits.

### Ajuster la programmation d'actualisation de l'extrait

Utilisez le tableau de bord **Tâches d'arrière-plan** de l'exemple de classeur des performances pour déterminer les heures optimales d'exécution des extraits. Outre l'exécution d'extraits hors des heures de pointe, vous pouvez répartir les actualisations d'extraits de manière à minimiser la charge simultanée sur le serveur. Si les actualisations d'extraits continuent à poser problème, réduisez leur fréquence autant que possible comme suit :

- Programmez les extraits pour les heures où le serveur n'est pas occupé.
- Réduisez la fréquence des actualisations.

### Accélérer des extraits spécifiques

Utilisez la vue administrative Tâches [d'arrière-plan](#page-2265-0) pour les extraits pour identifier les échecs d'extraits et les extraits longs à exécuter.

<sup>l</sup> Réduisez la taille des extraits. Vous pouvez participer à l'amélioration des performances du serveur en réduisant l'ensemble des données de l'extrait, grâce au filtrage ou à l'agrégation, ou encore au masquage des champs inutilisés. Pour ce faire, utilisez les options de Tableau Desktop **Masquer tous les champs inutilisés** et **Agréger les données pour les dimensions visibles**. Pour plus d'informations, consultez [Création](https://help.tableau.com/current/pro/online/fr-fr/extracting_data.htm) d'un extrait dans l'aide de Tableau.

Pour obtenir des conseils sur la création de classeur fonctionnant correctement, recherchez « performance » dans l'aide de Tableau. Pour savoir comment un classeur fonctionne après sa publication sur Tableau Server, vous pouvez créer un enregistrement des performances. Pour plus d'informations, consultez Créer un [enregistrement](#page-2358-0) de per[formances.](#page-2358-0)

<sup>l</sup> Utilisez les tâches d'actualisation incrémentielle. Les tâches d'actualisation incrémentielle ajoutent de nouvelles lignes à un extrait existant au lieu de créer l'extrait à partir de zéro. Ce type d'actualisation d'extrait s'exécute rapidement parce qu'il traite uniquement les données qui ont été ajoutées depuis la dernière exécution de la tâche d'actualisation d'extrait. Par compte, il ne prend pas en compte les données qui ont été mises à jour, mais seulement celles qui ont été ajoutées à une source de données. De ce fait, si vous exécutez des tâches d'actualisation incrémentielle, vous devrez néanmoins exécuter occasionnellement des tâches d'actualisation complète. Par exemple, vous pouvez exécuter une tâche d'actualisation complète une ou deux fois par semaine pour une source de données plutôt que chaque jour.

## Configurez le mode d'exécution pour les actualisations d'extrait

Lorsque vous créez des programmations d'actualisation d'extrait, assurez-vous qu'elles fonctionnent en mode d'exécution parallèle. Lorsque vous exécutez une programmation en parallèle, elle s'exécute sur tous les processus backgrounder disponibles, même si la programmation contient uniquement une tâche d'actualisation. Lorsque vous exécutez une

programmation en série, elle s'exécute uniauement sur un processus backgrounder. Par défaut, le mode d'exécution est défini sur parallèle pour que les tâches d'actualisation se terminent aussi rapidement que possible.

Toutefois, dans certains cas, il peut être pertinent d'opter pour un mode d'exécution en série. Par exemple, vous pouvez choisir le mode d'exécution en série si vous avez une programmation très importante qui empêche l'exécution des autres programmations parce qu'elle utilise tous les processus backgrounder disponibles.

### Augmenter le nombre de processus backgrounder

Un processus d'arrière-plan peut consommer jusqu'à 100% d'un cœur de processeur pour certaines tâches. Par conséquent, le nombre total d'instances à exécuter dépend des cœurs disponibles de l'ordinateur. Si vous avez installé Tableau Server dans un cluster et que vous exécutez des processus backgrounder sur un nœud séparé, il est conseillé de définir le nombre de processus backgrounder sur un nombre compris entre la moitié du nombre de cœurs et le nombre de cœurs de l'ordinateur exécutant les processus backgrounder.

Pour plus d'informations sur la configuration des processus, consultez [Configurer](#page-622-0) les nœuds.

### Isoler les processus

Si Tableau Server est installé sur un cluster, il sera très avantageux de déplacer les processus backgrounder vers un nœud séparé pour éviter la contention des ressources. En effet, le processus backgrounder sollicite énormément le processeur et son exécution sur le même nœud que d'autres processus gourmands en ressources processeur peut ralentir le serveur. Par exemple, le processus VizQL Server et le processus du moteur de données peuvent solliciter énormément le processeur. Lisez la configuration à deux nœuds dans la rubrique [Con](#page-280-0)figurations de base [recommandées](#page-280-0) pour plus de détails.

# <span id="page-2346-0"></span>Optimisation pour les environnements soumis à une forte charge de requêtes d'extraits

La rubrique fournit des conseils sur la configuration d'une topologie et de configurations Tableau Server spécifiques pour optimiser et améliorer les performances dans un

environnement soumis à une forte charge de requêtes d'extraits.

### **Qu'est-ce qu'un environnement soumis à une forte charge de requêtes d'extraits ?**

Les extraits et les sources de données fédérées sont interrogés lors du chargement des classeurs, des vues et des tableaux de bord, ce qui génère une charge de travail de requête importante. Par conséquent, si vous disposez d'un grand nombre d'extraits et de sources de données fédérées, on peut dire que votre environnement est soumis à une forte charge de requêtes d'extraits.

**Dans un environnement de ce type, les deux prochaines sections peuvent vous aider à déterminer si cette configuration vous convient.**

Dans quels cas utiliser cette configuration

**Raisonnement clé derrière cette configuration :** Hyper est la technologie de moteur de données à mémoire optimisée de Tableau. Elle est adaptée aux ingestions de données rapides et au traitement analytique, ce qui en fait la clé de l'optimisation des charges de travail de requêtes lourdes. À mesure que votre utilisation des extraits augmente, nous vous recommandons de **configurer le moteur de données sur des nœuds dédiés du cluster Tableau Server**. Cette configuration permet à Tableau Server de faire évoluer l'infrastructure de manière à optimiser les performances lors de l'interrogation d'extraits.

Plusieurs facteurs affectent les performances de Tableau Server lors de l'affichage de contenu à l'aide d'extraits et de sources de données fédérées. L'objectif ici est d'**obtenir des performances de requête cohérentes et fiables** lors de l'affichage du contenu sur le serveur. Utilisez cette configuration si votre environnement remplit l'une des conditions suivantes :

- Vous constatez une grande variabilité dans les temps de chargement des classeurs et le classeur utilise des extraits ou des sources de données fédérées.
- Votre déploiement Tableau Server est confronté à une augmentation du nombre d'utilisateurs de type Creator, Explorer et Viewer, ainsi qu'à une croissance du contenu basé sur les extraits. Vous recherchez donc une montée en puissance efficace.

- Vous constatez un conflit de ressources entre le moteur de données et VizQL Server lorsque le répertoire de fichiers est présent sur l'ordinateur.
- <sup>l</sup> Vous analysez de grandes quantités de données. Cette configuration permet d'optimiser les performances dans les scénarios de Big Data, à la fois au niveau de l'ingestion et de l'analyse des données. Pour en savoir plus sur Tableau et le Big Data, consultez [Hyper-charge](https://www.tableau.com/learn/whitepapers/hyper-charge-big-data-analytics-using-tableau) de l'analyse Big Data à l'aide de Tableau.

**Remarque :** utilisez l'enregistrement des performances côté serveur pour déterminer les durées d'exécution des requêtes. Pour déterminer l'utilisation des ressources de Tableau, utilisez le**Moniteur de performances** pour les installations Windows, et *sysstat* ou *vmstat* pour les installations Linux.

Avantages de l'utilisation de cette configuration

Voici les principaux avantages de la configuration de nœuds dédiés pour le moteur de données :

- Les nœuds de moteur de données dédiés réduiront les conflits de ressources entre les requêtes d'extraits et d'autres charges de travail gourmandes en ressources telles que celles traitées par VizQL Server.
- La charge de travail des requêtes d'extraits est équilibrée de manière dynamique sur les nœuds dédiés, en tenant compte de l'état actuel du système pour garantir qu'aucun nœud n'est surutilisé ou sous-utilisé.
- Performances plus homogènes dans l'expérience utilisateur lors du chargement de classeurs dépendant d'extraits. L'objectif ici est d'établir des performances cohérentes et fiables plutôt que d'améliorer les requêtes individuelles.
- Vous aurez plus de contrôle sur la montée en charge des processus Tableau Server nécessitant davantage de ressources. Si VizQL Server, le moteur de données et le backgrounder s'exécutent tous sur le même nœud et que les requêtes d'extraits lentes sont le problème, il sera difficile d'améliorer les performances en ajoutant un deuxième

nœud avec les trois processus. Avec cette configuration, vous pouvez ajouter d'autres nœuds qui amélioreront spécifiquement les charges de travail des requêtes d'extraits.

- Aide à améliorer la disponibilité et le temps d'activité. En cas d'échec et si l'un des nœuds dédiés du moteur de données n'est pas disponible, VizQL Server tentera d'acheminer les requêtes en attente sur le nœud problématique vers d'autres nœuds dédiés du moteur de données.
- Le moteur de données utilise autant de cœurs qu'il y en a de disponibles sur l'ordinateur. Pour cette raison, vous avez la possibilité d'ajouter davantage de ressources aux nœuds dédiés du moteur de données afin de réduire le temps de réponse des requêtes et la variabilité au niveau des interrogations d'extraits coûteuses. Vous pouvez aussi ajouter d'autres nœuds de moteur de données dédiés pour améliorer le débit des interrogations d'extraits sur votre serveur.
- $\bullet$  Par défaut, la configuration du moteur de données le limite à une moyenne de 75 % de processeur par heure. Ce paramètre vise à éviter les conflits avec d'autres processus Tableau Server. Si vous exécutez le moteur de données sur un nœud dédié, vous pouvez augmenter cette moyenne à 95 %. Pour plus d'informations sur cette opération, consultez [hyper.srm\\_cpu\\_limit\\_percentage.](#page-2532-0)

Dans quels cas ne pas utiliser cette configuration

- Si vous ne rencontrez pas de problèmes avec la charge de requête basée sur des extraits, les ressources matérielles seront peut-être mieux allouées à d'autres parties de Tableau Server.
- Sur les nœuds où le répertoire de fichiers, le moteur de données et VizQL Server coexistent, vous ne constatez pas de conflit de ressources entre le moteur de données et VizQL Server.
- <sup>l</sup> Avant d'implémenter cette configuration, il est vivement recommandé d'évaluer votre utilisation du processeur pour VizQL Server et le nœud sur lequel le moteur de données est installé avec le répertoire de fichiers.

**Configuration** 

L'objectif principal de cette configuration est d'avoir le moteur de données sur un ou plusieurs nœuds dédiés.

- Dans les déploiements où le répertoire de fichiers est installé localement, il s'agit alors de configurer le répertoire de fichiers sur un ou plusieurs nœuds dédiés. Le moteur de données est automatiquement installé sur le même nœud que le répertoire de fichiers.
- Dans les déploiements où vous configurez le répertoire de fichiers externe, vous pouvez toujours configurer le moteur de données sur des nœuds dédiés sur Tableau Server.

En séparant les processus VizQL Server et Répertoire de fichiers, on peut aboutir à un équilibrage de charge entre l'interrogation des extraits et le chargement ou la modification des vues, et mieux les gérer. Cette configuration vise à obtenir des performances homogènes lors de l'interrogation d'extraits.

Vous trouverez ci-dessous une représentation visuelle de la configuration où les processus Moteur de données/Répertoire de fichiers disposent de deux nœuds dédiés, les nœuds 5 et 6. Il s'agit d'un exemple où le répertoire de fichiers est configuré localement, et c'est pourquoi les processus Moteur de données et Répertoire de fichiers sont colocalisés.

La même configuration fonctionne pour les déploiements avec le répertoire de fichiers externe, mais seul le moteur de données sera configuré sur les nœuds 5 et 6 dans ce cas.

De plus, étant donné que le Nœud 1 dispose également des processus Référentiel et Répertoire de fichiers, toutes les données nécessaires pour effectuer une sauvegarde sont présentes sur le Nœud 1, ce qui peut améliorer les performances de sauvegarde.

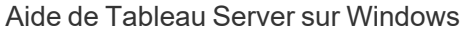

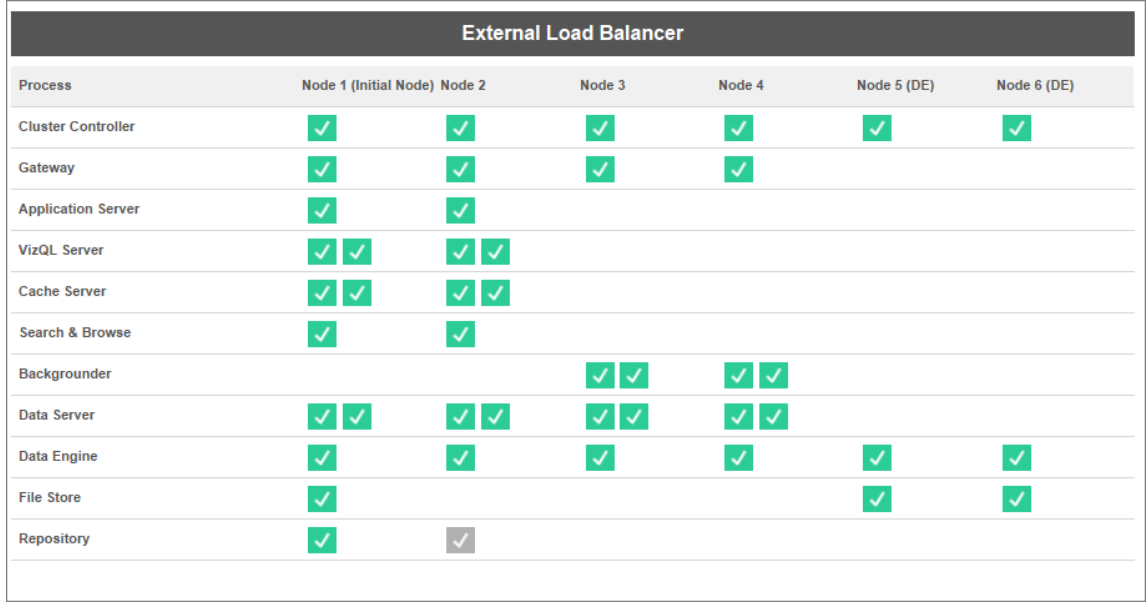

### Guide matériel

Pour tirer le meilleur parti de cette configuration, vous devrez expérimenter différentes tailles et configurations matérielles pour déterminer ce qui correspond le mieux à vos objectifs de performances en cas de pics de charge. Hyper est une technologie de base de données hautes performances et les ressources clés qui ont un impact sur les performances sont la mémoire, les cœurs et les E/S de stockage. Comprendre comment Hyper utilise les ressources pour traiter les requêtes vous aidera à commencer votre sélection de matériel et à comprendre la raison des différentes configurations.

**· Mémoire :** lorsqu'une requête basée sur un extrait est traitée pour un utilisateur ou un processus en arrière-plan, Tableau Server sélectionne un nœud de moteur de données dédié pour traiter la requête. Ce nœud de moteur de données dédié copie ensuite l'extrait depuis le stockage local, le plus souvent le disque dur du serveur, dans la mémoire. Augmenter la mémoire système disponible permet au système d'exploitation de mieux gérer l'utilisation de la mémoire pour Tableau. Les nœuds de moteur de données dédiés utilisent la mémoire système pour stocker l'ensemble de résultats des requêtes exécutées. Si l'ensemble de résultats est toujours valide et que le système d'exploitation ne l'a pas effacé de la mémoire, il est possible de réutiliser l'ensemble de

résultats en mémoire.

La recommandation matérielle minimale de Tableau Server est de 32 Go de mémoire, mais si vous prévoyez un volume élevé de charges de classeurs basés sur des extraits, vous devriez envisager 64 Go ou 128 Go. Si vous atteignez d'autres limites de ressources en plus de la mémoire (comme les cœurs), au lieu de monter en charge jusqu'à 128 Go de mémoire, il peut être préférable de passer à un nœud de moteur de données dédié supplémentaire de 64 Go.

Le processus de copie de l'extrait du stockage local vers la mémoire peut prendre du temps et peut exiger une optimisation des performances du disque. L'optimisation des performances du disque est traitée dans la section **E/S de stockage.**

**Cœurs** : lors du traitement d'une requête basée sur un extrait, le nombre de cœurs est une ressource matérielle importante qui peut avoir un impact sur les performances et la scalabilité. Les cœurs de processeur sont responsables de l'exécution d'une requête et avoir plus de cœurs disponibles entraînera un temps d'exécution plus rapide. De manière générale, doubler le nombre de cœurs réduira de moitié le temps d'exécution des requêtes. Par exemple, une requête de 10 secondes utilisant actuellement 4 cœurs physiques ou 8 vCPU, prendra 5 secondes si vous passez à 8 cœurs physiques ou 16 vCPU.

La recommandation matérielle minimale actuelle de Tableau Server est de 8 cœurs, mais si votre déploiement utilise des extraits, envisagez des machines à 16 ou 32 cœurs. Autre point important à noter : si la mémoire et les E/S sont vos goulots d'étranglement, alors l'augmentation des cœurs disponibles n'améliorera pas les performances de vos requêtes.

**E/S de stockage** : Hyper est conçu pour tirer parti des performances disponibles de votre périphérique de stockage d'extraits afin d'accélérer le traitement des requêtes. Nous vous recommandons de choisir un stockage sur disque rapide comme les disques SSD (Solid State Drives) avec des vitesses de lecture/écriture élevées. Actuellement, les disques SSD qui utilisent le protocole de stockage NVMe offrent les vitesses disponibles les plus rapides.

**Remarque :** le dimensionnement des ressources pour les nœuds de moteur de données dédiés n'a d'impact que sur les performances des requêtes d'extraits. Lors du chargement d'un classeur, de nombreux autres processus sont impliqués et contribuent au temps total de demande de chargement VizQL. Le processus VizQL Server, par exemple, est chargé de la capture des données du moteur de données et du rendu de la visualisation.

Autres réglages et optimisations des performances :

Il existe des fonctionnalités supplémentaires que vous pouvez utiliser pour optimiser les performances au-delà de la configuration de base décrite ci-dessus. Les optimisations décrites ci-dessous s'appliquent à la fois aux déploiements du répertoire de fichiers local et du répertoire de fichiers externe.

<sup>l</sup> **Équilibrage de la charge des requêtes d'extraits :** pour déterminer où acheminer la requête d'extraits, le moteur de données utilise une métrique d'intégrité du serveur : la quantité de ressources utilisées par le moteur de données et la charge d'autres processus Tableau pouvant s'exécuter sur le même nœud. En plus d'évaluer les ressources système, il faut aussi vérifier si un extrait existe déjà en mémoire sur le nœud et le prendre en compte pour s'assurer qu'une requête d'extrait est envoyée au nœud qui a le plus de ressources disponibles pour traiter la requête. Il en résulte une utilisation plus efficace de la mémoire et du disque, et les extraits ne sont pas dupliqués en mémoire sur les nœuds. Consultez l'article d'aide [Équilibrage](#page-2383-0) de charge pour les [requêtes](#page-2383-0) basées sur les extraits pour plus de détails.

*La fonctionnalité d'équilibrage de charge pour les requêtes basées sur les extraits est activée par défaut dans Tableau Server version 2020.2 et versions ultérieures.*

<sup>l</sup> **Optimisations de la charge de travail à l'aide des rôles de nœud :** avec les rôles de nœud Backgrounder et Répertoire de fichiers, les administrateurs de serveur disposent de davantage de flexibilité et de contrôle sur les nœuds qui doivent être dédiés à l'exécution des requêtes d'extraits et des actualisations d'extraits. Comme

mentionné dans le diagramme de topologie ci-dessus, certains nœuds du moteur de données sont dédiés au traitement des requêtes d'extraits et exécutent uniquement les processus Répertoire de fichiers et Moteur de données. Les rôles de nœud sont disponibles avec Advanced Management. Pour plus d'informations sur les rôles de nœuds, voir [Gestion](#page-3734-0) de la charge de travail via les rôles de nœuds.

Le schéma ci-dessous utilise la même topologie que la configuration de base décrite ci-dessus mais avec les rôles de nœud.

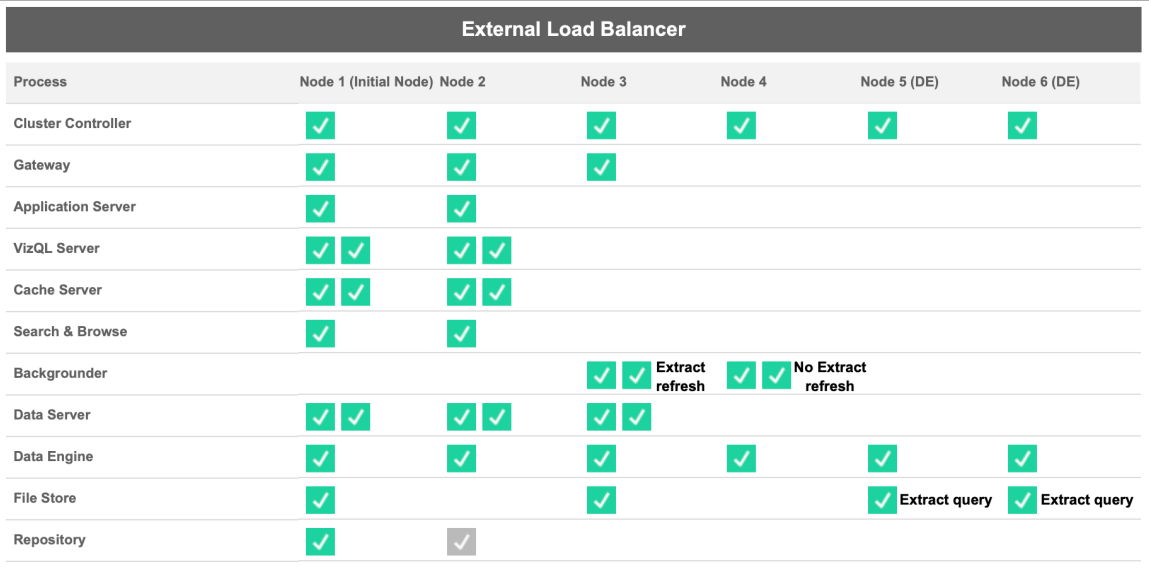

<sup>l</sup> **Rôle de nœud du Backgrounder Actualisations d'extraits :** en définissant le nœud 3 sur le rôle de nœud du Backgrounder extract-refreshs, seules les actualisations incrémentielles, les actualisations complètes et les tâches de chiffrement/déchiffrement s'exécuteront sur ce nœud. En définissant le nœud 4 sur le rôle de nœud du Backgrounder no-extract-refreshes, toutes les tâches d'arrière-plan autres que les actualisations d'extraits s'exécuteront sur ce nœud. Le serveur de données et la passerelle aident les tâches d'actualisation d'extrait lors de l'utilisation d'extraits fédérés et fantômes. Pour plus d'informations sur les rôles de nœud du Backgrounder, voir [Rôles](#page-3739-0) des nœuds du [répertoire](#page-3739-0) de fichiers.

De plus, étant donné que le Nœud 1 dispose également des processus Référentiel et Répertoire de fichiers, toutes les données nécessaires pour effectuer une sauvegarde sont présentes sur le Nœud 1, ce qui peut améliorer les performances de sauvegarde.

*Les rôles de nœud du Backgrounder sont disponibles avec Advanced Management dans Tableau Server version 2019.3 et versions ultérieures.*

<sup>l</sup> **Rôle de nœud du répertoire de fichiers Requêtes d'extraits** : les nœuds 5 et 6, qui sont des nœuds **dédiés** du moteur de données, ont le rôle de nœud du Répertoire de données extract-queries pour s'assurer qu'ils ne traitent que les requêtes de chargements de visualisation, d'abonnements et d'alertes basées sur les données.

#### <sup>l</sup> **Rôle de nœud interactif du répertoire de fichiers Requêtes d'extraits**

**interactives** : pour les nœuds de moteur de données dédiés auxquels le rôle de nœud du Répertoire de fichiers extract-queries est attribué, les administrateurs de serveur peuvent isoler les charges de travail interactives et planifiées à exécuter sur des nœuds du moteur de données **dédiés** spécifiques. Cette configuration est utile lorsque de nombreux utilisateurs modifient et chargent des classeurs pendant les périodes d'abonnement à volume élevé. Par exemple, imaginons qu'il y ait 1000 abonnements programmés pour les lundis matins à 8 heures. Dans le même temps, de nombreux utilisateurs chargent également des tableaux de bord au début de leur journée. Le volume combiné d'abonnements et de requêtes d'utilisateurs peut entraîner des temps de chargement de classeur plus lents et plus variables pour les utilisateurs. Avec le rôle de nœud du Répertoire de fichiers extract-queries-interactive, vous pouvez désigner des nœuds de moteur de données dédiés de manière à ce qu'ils acceptent uniquement les requêtes des utilisateurs interactifs (ceux qui regardent leurs écrans en attendant). Ces nœuds de moteur de données dédiés qui sont prioritaires pour les charges de travail interactives seraient protégés du volume élevé de tâches d'abonnement simultanées et fourniraient des temps de requête plus homogènes. De plus, les administrateurs de serveur peuvent utiliser ce rôle de nœud pour mieux planifier la croissance. Ils peuvent en effet ajouter des nœuds de moteur de données dédiés pour les charges de travail interactives et planifiées de manière indépendante. Pour plus d'informations, voir Rôles des nœuds du [répertoire](#page-3739-0) de fichiers.

*Les rôles de nœud du Répertoire de fichiers sont disponibles avec Advanced Management dans Tableau Server version 2020.4 et versions ultérieures.*

<sup>l</sup> **Optimisations à l'aide du répertoire de fichiers externe** : cette fonctionnalité vous permet d'utiliser un partage réseau comme stockage pour le magasin de fichiers au lieu d'utiliser le disque local sur un nœud Tableau Server. En centralisant le stockage dans un seul emplacement, vous pouvez réduire considérablement la quantité de trafic réseau consacré à la réplication des données entre les nœuds du répertoire de fichiers. Par exemple, dans le cas où le répertoire de fichiers utilise un disque local, lorsqu'un extrait de 1 Go est actualisé à l'aide du répertoire de fichiers local, les 1 Go de données sont répliqués sur le réseau vers tous les nœuds qui exécutent le processus Répertoire de fichiers. Dans le cas où Tableau Server est configuré avec un répertoire de fichiers externe, l'extrait de 1 Go ne doit être copié qu'une seule fois sur le partage réseau et tous les nœuds du répertoire de fichiers peuvent accéder à cette copie unique. La centralisation du stockage réduit également la quantité totale de stockage local nécessaire sur les nœuds du répertoire de fichiers.

De plus, les sauvegardes Tableau Server tirent parti de la technologie d'instantané pour réduire considérablement le temps nécessaire à la réalisation d'une sauvegarde.

Bien que vous n'ayez pas besoin d'une configuration de nœud de moteur de données dédié pour bénéficier des avantages du répertoire de fichiers externe, les fonctionnalités supplémentaires de gestion de la charge de travail avec le rôle de nœud de répertoire de fichiers et le rôle de nœud interactif de requêtes d'extraits peuvent être utilisées ensemble. Consultez la rubrique [Répertoire](#page-3655-0) de fichiers externe Tableau Server pour plus de détails.

*Le répertoire de fichiers externe est disponible avec Advanced Management dans Tableau Server version 2020.1 et versions ultérieures.*

# Quand ajouter des nœuds et reconfigurer

Vous pouvez augmenter la puissance et améliorer la capacité de Tableau Server en fonction de vos besoins et de vos exigences. Voici quelques directives qui vous permettront de déterminer si vous pouvez désormais ajouter des nœuds supplémentaires à votre système, reconfigurer le serveur, ou les deux :

- <sup>l</sup> **Plus de 100 utilisateurs simultanés** : Si votre déploiement regroupe un grand nombre d'utilisateurs (> 100 observateurs simultanés), les processus VizQL doivent être suffisamment nombreux, mais ils ne doivent pas dépasser la capacité de votre matériel pour que ce dernier puisse les gérer. En outre, l'activation du [compte](#page-2457-0) Uti[lisateur](#page-2457-0) invité Tableau Server peut augmenter le nombre d'observateurs simultanés potentiels qui se trouvent dans la liste des utilisateurs. La vue administrative peut vous aider à évaluer cela. Pour plus d'informations, consultez Actions par un [utilisateur](#page-2263-0) spé[cifique](#page-2263-0).
- <sup>l</sup> **Usage intensif des extraits** et **Actualisations d'extraits fréquentes** : Les extraits peuvent consommer beaucoup de ressources mémoire et processeur. Aucune mesure ne permet de qualifier un site comme étant un utilisateur intensif d'extraits. Si vous avez simplement quelques extraits très volumineux ou de très nombreux petits extraits, votre site peut entrer dans cette catégorie. En général, le processus d'arrièreplan gère les tâches d'actualisation pour les sites dont les extraits sont fréquemment actualisés (par exemple plusieurs fois par jour). Utilisez la vue administrative [Tâches](#page-2265-0) [d'arrière-plan](#page-2265-0) pour les extraits pour afficher votre taux d'actualisation actuel. Les sites qui utilisent les extraits de façon intensive ont tout intérêt à isoler le processus du backgrounder sur un ordinateur spécifique. Pour plus d'informations, consultez la configuration à deux nœuds dans la rubrique Configurations de base [recommandées](#page-280-0).
- <sup>l</sup> **Environnements soumis à de nombreuses requêtes** : si vos performances de requêtes sont lentes pour les classeurs utilisant des extraits, isoler les nœuds qui gèrent les requêtes sur les extraits depuis les processus VizQL peut améliorer et stabiliser les performances. Pour plus d'informations, consultez [Optimisation](#page-2346-0) pour les envi[ronnements](#page-2346-0) soumis à une forte charge de requêtes d'extraits.

<sup>l</sup> **Temps morts potentiels** : Si votre serveur est considéré comme stratégique et nécessite un niveau de disponibilité élevé, vous pouvez le configurer de sorte à obtenir la redondance pour les processus du serveur qui gèrent les extraits, le référentiel et la passerelle.

# Enregistrement des performances

Cette section explique comment créer des enregistrements de performances et utiliser les résultats pour améliorer les performances des classeurs. Avec les enregistrements de performances, vous pouvez afficher le temps que prennent les événements de classeur. Par exemple, vous pouvez voir la durée nécessaire pour se connecter à une source de données, exécuter une requête, effectuer un rendu des données, et autre.

# <span id="page-2358-0"></span>Créer un enregistrement de performances

La fonction d'enregistrement des performances dans Tableau enregistre les informations de performances concernant des événements clés pendant que vous interagissez avec un classeur. Vous pouvez alors afficher les métriques de performances dans un classeur que Tableau crée pour analyser et résoudre les problèmes de performance associés à différents événements identifiés comme perturbateurs, notamment :

- Exécution de requête
- Compilation de requête
- Géocodage
- Connexion aux sources de données
- Calcul des dispositions
- <sup>l</sup> Génération d'extrait
- Fusion de données
- Rendu serveur (Tableau Server uniquement)

L'équipe d'assistance Tableau peut vous demander de générer un classeur de performances pour vous aider à diagnostiquer des problèmes de performances.

Vous recherchez Tableau Server sur Linux ? Consultez Créer un [enregistrement](https://help.tableau.com/current/server-linux/fr-fr/perf_record_create_server.htm) de per[formances](https://help.tableau.com/current/server-linux/fr-fr/perf_record_create_server.htm).

Activer l'enregistrement des performances pour un site

Par défaut, l'enregistrement des performances n'est pas activée pour un site. Un administrateur de serveur peut activer l'enregistrement des performances site par site.

- 1. Naviguez jusqu'au site pour lequel vous souhaitez activer l'enregistrement des performances.
- 2. Cliquez sur **Paramètres** :

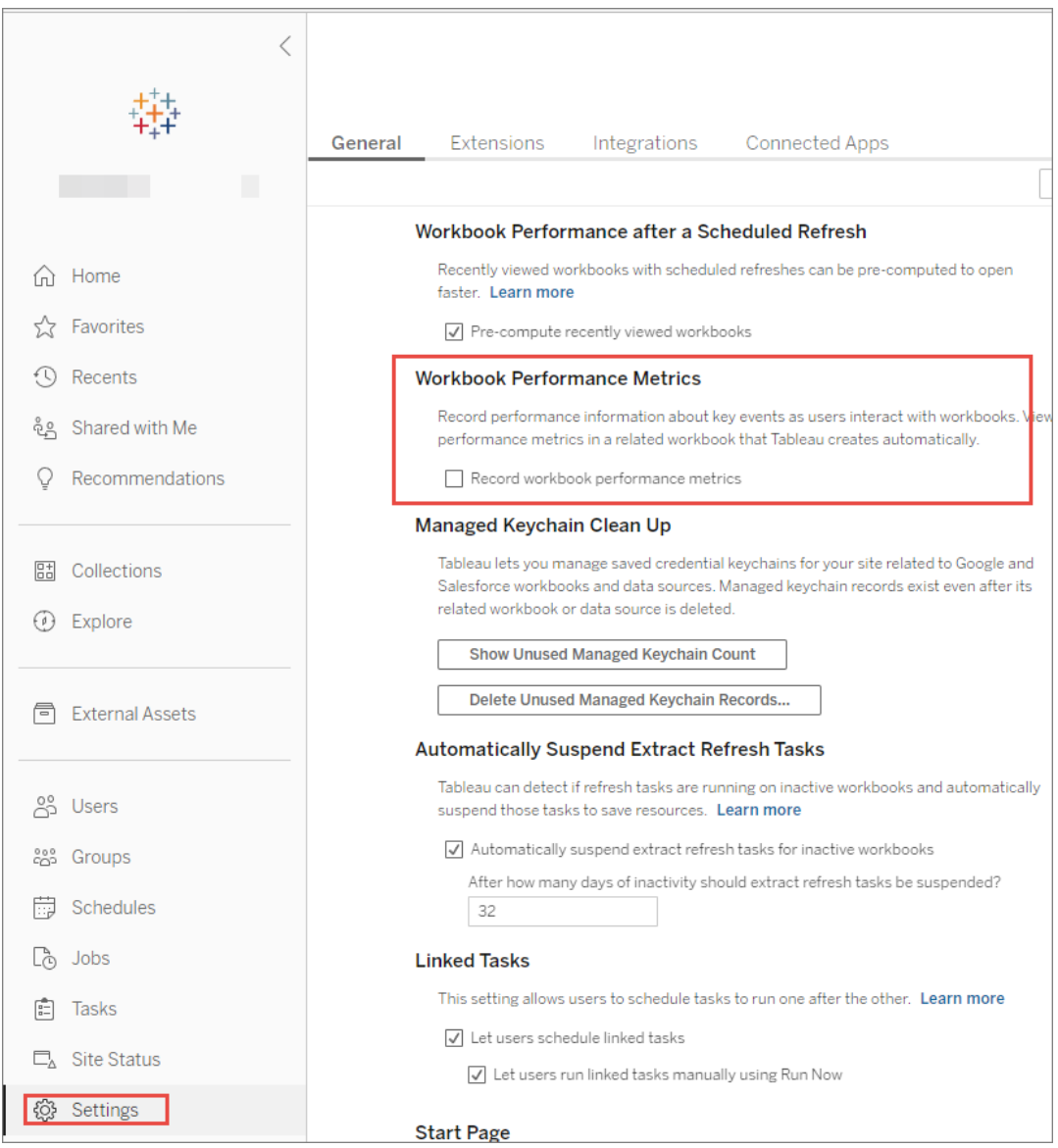

- 3. Sous Métriques de performance du classeur, sélectionnez **Enregistrer les métriques de performances du classeur**.
- 4. Cliquez sur **Enregistrer**.

Démarrer l'enregistrement des performances d'une vue

1. Ouvrez la vue dont vous souhaitez enregistrer les performances.

Lorsque vous ouvrez une vue, Tableau Server ajoute ":iid=<*n*>" après l'URL. Ceci est un ID de session. Par exemple :

http://10.32.139.22/#/views/Coffee\_Sales2013/USSalesMarginsByAreaCode?:iid=1

2. Ajoutez : record performance=yes & à la fin de l'URL d'affichage, juste avant l'ID de la session. Par exemple :

http://10.32.139.22/#/views/Coffee\_Sales2013/USSalesMarginsByAreaCode?:record\_performance=yes&:iid=1

- 3. Cliquez sur le bouton **Actualiser** de la barre d'outils.
- 4. Chargez la vue.

Afficher un enregistrement des performances

- 1. Cliquez sur **Performances** pour ouvrir un classeur de performances. Cet instantané des données de performance est pris à chaque minute. Vous pouvez réaliser d'autres instantanés pendant que vous travaillez sur la vue. Les données de performances sont cumulées.
- 2. Passez à une autre page ou supprimez : record performance=yes de l'URL pour arrêter l'enregistrement.

# Interpréter un enregistrement de performances

Créez un enregistrement pour évaluer les performances de votre classeur. Une fois que vous avez terminé l'enregistrement, vous pouvez télécharger le classeur résultant et l'ouvrir dans Tableau Desktop pour analyse.

Un classeur d'enregistrement des performances contient deux tableaux de bord principaux : Résumé des performances et Vues détaillées. Le tableau de bord Résumé des performances

fournit une vue d'ensemble de haut niveau des événements qui demandent le plus de temps. Le tableau de bord Vues détaillées fournit beaucoup plus de détails et est destiné aux utilisateurs avancés qui s'en serviront lors de la création de classeurs. Le tableau de bord **Vues détaillées** n'est visible que lorsque le classeur d'enregistrement des performances est ouvert à l'aide de Tableau Desktop.

Pour savoir comment créer un enregistrement des performances dans Tableau Server, voir Créer un [enregistrement](#page-2358-0) de performances.

### Résumé des performances

Le tableau de bord **Résumé des performances** contient trois vues : **Chronologie**, **Événements** et **Questions**.

### **Chronologie**

La vue supérieure d'un tableau de bord d'enregistrement des performances affiche les événements qui se sont produits au cours de l'enregistrement, triés chronologiquement de gauche à droite. L'axe inférieur affiche le temps écoulé, en secondes, depuis que Tableau a démarré.

Dans la vue Chronologie, les colonnes **Classeur**, **Tableau de bord** et **Feuille de calcul** identifient le contexte des événements. La colonne **Événement** identifie la nature de l'événement, et la dernière colonne affiche la durée de chaque événement ainsi que sa comparaison chronologique par rapport aux autres événements enregistrés :

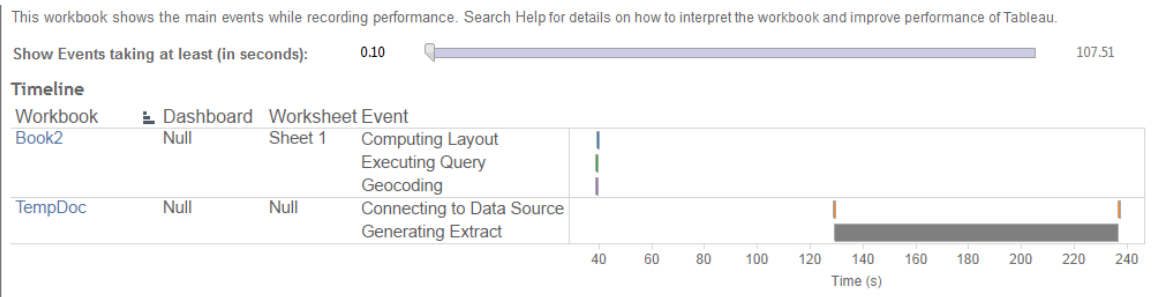

## Événements

La vue intermédiaire d'un classeur d'enregistrement des performances affiche les événements, triés par durée (ordre décroissant). Les événements ayant la durée la plus longue vous permettent d'identifier les premiers éléments à considérer pour accélérer votre classeur.

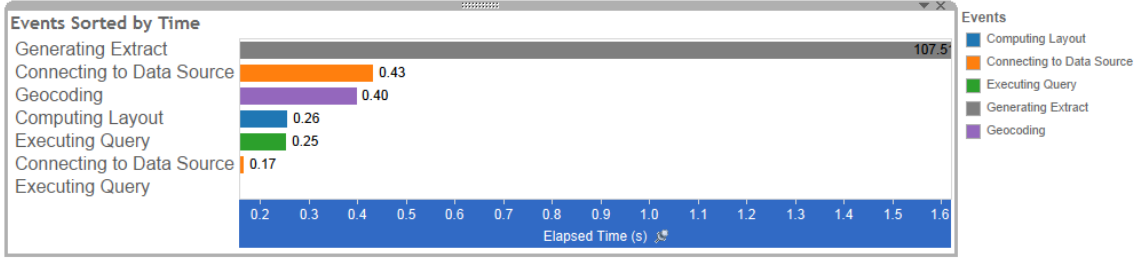

Les différents types d'événements sont identifiés au moyen de diverses couleurs. La plage des événements qu'il est possible d'enregistrer est la suivante :

• Calcul des dispositions

Si les dispositions prennent trop de temps, envisagez de simplifier votre classeur.

• Connexion à la source de données

La lenteur des connexions peut être imputable à des incidents réseau ou à des problèmes au niveau du serveur de la base de données.

• Compilation de requête

Cet événement montre la durée nécessaire à Tableau pour générer les requêtes. Les longs délais de compilation des requêtes indiquent que les requêtes générées sont complexes. La complexité peut être due à un trop grand nombre de filtres, à des calculs complexes ou, plus généralement, à un classeur complexe. Les exemples de calculs complexes comprennent les calculs longs, les calculs de niveau de détail (LOD) ou les calculs imbriqués. Essayez de simplifier le classeur, en utilisant des filtres d'action ou en déplaçant les calculs vers la base de données sous-jacente.

• Exécution d'une requête

- Pour les connexions en direct, si les requêtes demandent trop de temps, il se peut que les données sous-jacentes ne soient pas optimisées pour Tableau. Reportez-vous à la documentation de votre serveur de base de données. Vous pouvez sinon envisager d'utiliser un extrait pour accélérer les performances.
- <sup>l</sup> Pour les extraits, si les requêtes demandent trop de temps, analysez votre utilisation des filtres. Si vous utilisez de nombreux filtres, ne serait-il pas judicieux de recourir à un filtre contextuel ? Si votre tableau de bord utilise des filtres, vous pouvez envisager d'utiliser des filtres d'action, qui peuvent améliorer les performances.
- **·** Génération d'extrait.

Pour accélérer la génération de l'extrait, importez uniquement un volume limité de données depuis la source de données originale. Vous pouvez, par exemple, effectuer un filtrage sur des champs de données spécifiques, ou créer un échantillon établi sur un nombre donné de lignes ou un pourcentage des données.

• Géocodage

Pour accélérer les performances du géocodage, utilisez moins de données ou filtrezles.

## • Fusion de données

Pour accélérer la fusion de données, utilisez moins de données ou filtrez-les.

• Rendu du serveur

Vous pouvez accélérer le rendu du serveur en exécutant des processus VizQL Server supplémentaires sur d'autres ordinateurs.

## Requête

Si vous cliquez sur un événement **Exécution de la requête** dans la section **Chronologie** ou **Événements** d'un tableau de bord Résumé des performances, le texte de la requête s'affiche dans la section Requête.

Si vous êtes connecté à une source de données publiée, le texte de la requête s'affiche dans XML. Si vous êtes connecté à la source de données directement, la requête s'affiche dans SQL comme indiqué ci-dessous :

Query

SELECT "State"."ID" AS "ID". "StateSynonyms"."Name" AS "State\_Name", "State"."ParentID" AS "State ParentID" FROM "StateSynonyms" INNER JOIN "State" ON (("State"."ID" = "StateSynonyms"."ParentID") AND ("State"."MapCode" = "StateSynonyms"."MapCode

Si cela vous semble pertinent, vous pouvez utiliser le texte de requête pour travailler avec votre équipe de base de données à l'optimisation au niveau des bases de données. Il arrive parfois que la requête soit tronquée. Le cas échéant, consultez le fichier journal Tableau pour trouver la requête complète. Les serveurs de base de données, pour la plupart, peuvent donner des conseils quant à la façon d'optimiser une requête via l'ajout d'index ou au moyen d'autres techniques. Pour plus d'informations, reportez-vous à la documentation de votre serveur de base de données.

Parfois, par souci d'efficacité, Tableau combine plusieurs requêtes en une seule requête relative aux données. Dans ce cas, vous pouvez voir un événement **Exécution de la requête** pour la feuille de calcul Null et zéro requête en cours d'exécution pour vos feuilles de calcul nommées.

### Chronologie détaillée

Cette vue est la version détaillée de la vue **Chronologie** qui montre tous les événements et sépare les éléments individuels qui ont été regroupés dans la vue **Chronologie**. Elle est destinée aux utilisateurs avancés qui s'en serviront lors de la création de classeurs.

### Vues détaillées

Le tableau de bord **Vues détaillées** contient des vues **Profondeur**, **Processeur exclu**, **Processeur inclus** et **Temps écoulé**.

**Profondeur** 

La vue **Profondeur** est la vue la plus élevée du tableau de bord **Vues détaillées** et donne un aperçu de ce qui se passe lorsqu'une demande est envoyée. Cette vue est particulièrement utile lorsqu'elle est filtrée sur la demande d'un seul utilisateur. Les demandes des utilisateurs sont, par exemple, le chargement d'une vue, la sélection d'un repère ou la modification d'un filtre.

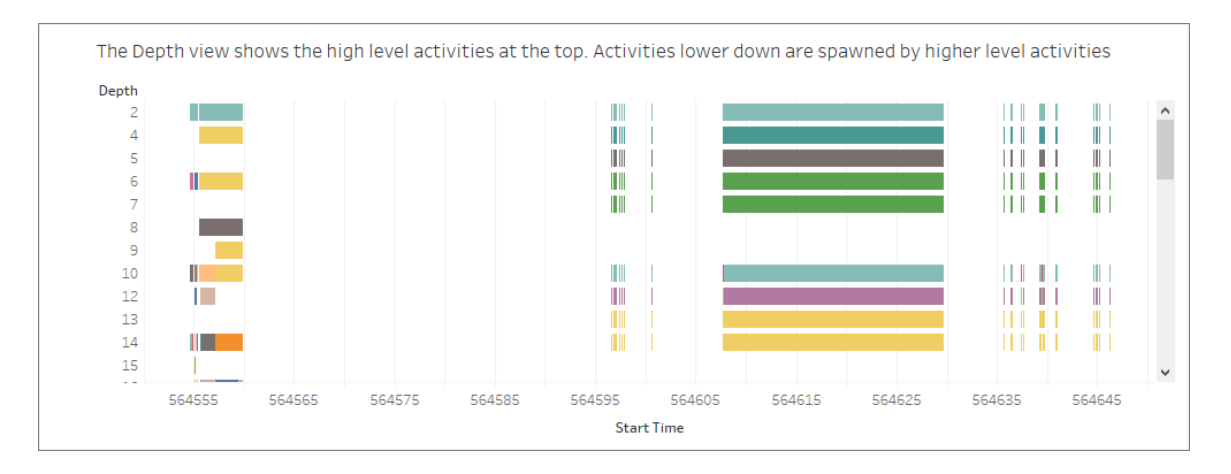

Chaque barre de la vue Profondeur représente une seule activité. Une activité est une unité de travail qui est effectuée dans le cadre du traitement d'une demande de l'utilisateur. Une seule demande d'utilisateur entraîne des activités multiples. La longueur de chaque barre sur la vue Profondeur est proportionnelle au temps écoulé pour l'activité représentée par la barre.

Les activités de haut niveau apparaissent en haut de la vue. Les activités de niveau inférieur sont les activités enfants générées par des activités de haut niveau.

Le survol de chaque barre fournit des détails supplémentaires sur l'activité et met également en évidence la ligne correspondante dans la vue **Processeur** et **Temps écoulé** décrite dans la section suivante.

Afin d'affiner les parties de la demande qui ont pris le plus de temps, enquêtez sur les activités de niveau supérieur à exécution longue.

## Processeur et Temps écoulé

Les vues **Processeur** et **Temps écoulé** apparaissent en bas du tableau de bord **Vues détaillées**. Vous pouvez basculer entre les vues **Processeur exclu**, **Processeur inclus** et **Temps écoulé** en cliquant sur les cases d'option.

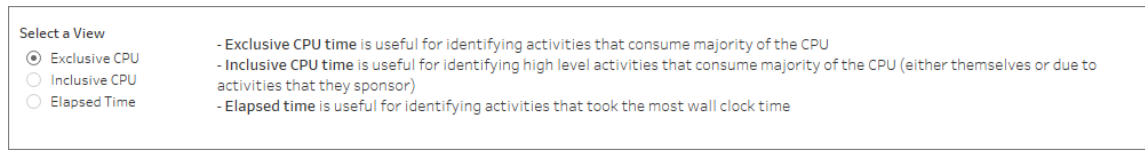

Bien que la vue **Profondeur** puisse aider à identifier rapidement les activités à exécution longue, elle ne met pas nécessairement en évidence les activités qui se produisent plusieurs fois et dont chaque instance prend un peu de temps. Les vues **Processeur exclu**, **Processeur inclus** et **Temps écoulé** fournissent des statistiques agrégées pour chaque activité. Le nombre d'occurrences d'une activité est indiqué dans la colonne **Total** et le temps total pris par une seule activité est indiqué à l'aide du diagramme à barres.

Parfois, par souci d'efficacité, Tableau combine plusieurs requêtes en une seule requête relative aux données. Dans ce cas, vous pouvez voir un événement **Exécution de la requête** pour la feuille de travail Null et zéro requête exécutée pour vos feuilles de calcul nommées.

# Outils de surveillance des performances

Cette rubrique décrit les ressources externes que vous pouvez utiliser pour surveiller et ajuster les performances.

Tableau Server comprend plusieurs outils que vous pouvez utiliser pour surveiller les performances et l'intégrité du serveur. Pour plus d'informations sur ces outils, consultez [Pré](#page-2314-0)sentation de la surveillance des [performances](#page-2314-0).

**Décharge de responsabilité** : Cette rubrique inclut des informations sur des produits tiers et des produits pris en charge par la communauté. Veuillez noter que, bien que nous fassions tous les efforts possibles pour que les références à un contenu tiers ou à un contenu de la communauté soient précises et à jour, les informations fournies ici peuvent changer sans préavis en cas de modifications. Pour obtenir les informations les plus récentes, consultez la documentation des produits référencés ici. Pour en savoir plus sur les outils pris en charge par la communauté, consultez [Niveaux](https://www.tableau.com/fr-fr/support-levels-it-and-developer-tools) de prise en charge pour les outils des [informaticiens](https://www.tableau.com/fr-fr/support-levels-it-and-developer-tools) et des développeurs.

- [TabJolt.](https://github.com/tableau/tabjolt) Outil de tests de charge et de performances qui vous permet de comprendre comment Tableau Server évolue avec vos charges de travail dans votre environnement et vous informe sur vos besoins en évolutivité et capacité. Voici quelques exemples clés de cas d'utilisation de TabJolt :
	- Pour établir un base de référence pour les performances du serveur et les déploiements de test avant de les envoyer dans les environnements de production.
	- Dans un nouveau Tableau Server, pour comprendre comment le nouveau serveur s'adapte dans votre environnement, plus spécifiquement à votre matériel et votre charge de travail.
	- Avant de mettre à niveau, pour comprendre comment la nouvelle version va s'adapter dans votre environnement.
	- Pour déterminer la meilleure configuration de déploiement du serveur, au regard de votre matériel, de vos classeurs et de vos environnements.
- [Replayer](https://community.tableau.com/s/question/0D54T00000CWd7cSAD/replayer). Un outil qui peut relire le trafic utilisateur réel basé sur des journaux depuis une instance Tableau Server pour tout autre serveur ou toute autre configuration. Il peut relire des sessions Tableau Server à un ou plusieurs utilisateurs. Voici plusieurs manières d'utiliser Replayer :
- Lire des sessions Tableau Server spécifiques et filtrer la session par heure de début ou ID de demande.
- Utiliser l'outil pour simuler des conditions de charge afin de pouvoir tester l'évolutivité et l'équilibrage de vos installations Tableau Server.
- Effectuer des tests de régression en exécutant et en comparant des scénarios utilisateur de bout en bout pour les mises à niveau Tableau Server.
- Capturer et signaler les exceptions HTTP qui se produisent lors d'une session à un seul utilisateur.
- <sup>l</sup> Relire une défaillance afin de pouvoir la dépanner et vérifier qu'elle est corrigée.
- [Scout.](https://community.tableau.com/s/question/0D54T00000G54CP/getting-started-scout) Un outil d'exploration qui capture des métriques de performances à travers tous les classeurs sur Tableau Desktop et Tableau Server. Voici quelques manières dont vous pouvez utiliser Scout :
	- Repérer les classeurs lents sur Tableau Server.
	- <sup>l</sup> Vérifier les améliorations des performances ou les régressions après des changements de configuration ou de topologie du serveur.
	- Vérifier que les classeurs et les tableaux de bord se chargent correctement après une mise à niveau à une nouvelle version de Tableau Server.
	- <sup>l</sup> Vérifier que les classeurs fonctionnent toujours correctement après des modifications apportées à la source de données.
- [TabMon](https://github.com/tableau/TabMon). Un outil de surveillance qui utilise l'Analyseur de performances Windows et les extensions de gestion Java pour enregistrer les données de performanes sur Tableau Server vers une base de données PostGreSQL.
- [Microsoft](https://www.microsoft.com/fr-fr/cloud-platform/system-center-2012-r2) System Center. Un ensemble de produits de gestion de serveur pour la surveillance, la configuration, l'automatisation, et plus encore.
- [Sitescope.](https://software.microfocus.com/en-us/products/sitescope-application-monitoring/overview) Un outil de surveillance d'application sans agent.

- [Zabbix.](http://www.zabbix.com/) Un outil de surveillance en temps réel pour open source.
- [Splunk](http://www.splunk.com/). Un outil pour surveiller et analyser des données, y cormpris les journaux.
- [Graylog](https://www.graylog.org/). Un outil de surveillance de journalisation pour open source.

# Configurer le rendu côté client

Lorsque vous accédez à une vue dans Tableau Server, le traitement requis pour afficher la vue (appelé *rendu*) peut être effectué par votre périphérique client ou par Tableau Server selon la complexité de la vue. Le choix dépend de la complexité de la vue, laquelle est déterminée par le nombre de repères, lignes, colonnes et autres. Si une vue est moins complexe, un périphérique client mettra moins de temps pour effectuer le rendu de la vue. Si une vue est plus complexe, il est plus rapide d'envoyer une demande à Tableau Server et de tirer parti de la puissance de calcul du serveur.

**Remarque** : si une vue utilise le type de repère Polygones ou la fonctionnalité Historique des pages, le rendu côté serveur est toujours réalisé, même si le rendu côté client est activé.

# Navigateurs pris en charge

Le rendu côté client est pris en charge dans Internet Explorer version 9.0 ou ultérieure, Firefox, Chrome et Safari. Tous ces navigateurs Web intègrent l'élément <canvas> HTML 5, qui est utilisé par le rendu côté client.

Le rendu côté client est également pris en charge par l'application Tableau Mobile.

# Configurer le seuil de complexité pour les ordinateurs et les appareils mobiles

Les ordinateurs ayant plus de puissance de traitement que les appareils mobiles, Tableau Server effectue davantage de rendu côté client sur le navigateur Web de votre ordinateur que sur le navigateur Web des appareils mobiles.

En tant qu'administrateur de serveur, vous pouvez configurer le moment où le rendu côté client a lieu sur les ordinateurs et les appareils mobiles en ajustant le seuil de complexité pour chacun d'eux. Par exemple, vous pouvez abaisser le seuil pour les appareils mobiles si vous remarquez que les vues s'affichent lentement sur ces appareils. Sinon, vous pouvez souhaiter augmenter le seuil afin de réduire le nombre de demandes envoyées à Tableau Server.

Par défaut, le seuil de complexité pour les navigateurs Web de l'ordinateur est de 100. Pour ajuster le seuil de complexité pour les ordinateurs, utilisez la commande suivante :

```
tsm configuration set -k vizglserver.browser.render threshold -v
[new value]
```
Par défaut, le seuil de complexité pour les appareils mobiles est de 60. Pour ajuster le seuil de complexité pour les appareils mobiles, utilisez la commande suivante :

tsm configuration set -k vizqlserver.browser.render threshold mobile -v [new value]

Par exemple, pour modifier le seuil mobile sur 40, vous pouvez entrer la commande suivante :

```
tsm configuration set -k vizqlserver.browser.render threshold
mobile -v 40
```
Pour plus d'informations sur l'utilisation de la commande tsm option set, consultez [Options](#page-2502-0) [tsm configuration](#page-2502-0) set.

## Désactiver le rendu côté client

Le rendu côté client est activé par défaut et est recommandé pour améliorer les performances des vues. Vous pouvez toutefois souhaiter désactiver temporairement le rendu côté client à des fins de test ou si ce sont principalement des ordinateurs ou des appareils mobiles à très faible puissance de calcul qui accèdent à votre serveur.

Utilisez la commande suivante pour désactiver le rendu côté client :

tsm configuration set -k vizqlserver.browser.render -v false

Pour plus d'informations sur l'utilisation de la commande tsm option set, consultez [Options](#page-2502-0) [tsm configuration](#page-2502-0) set.

# Tests avec le paramètre URL

Pour tester un rendu côté serveur sur une session, tapez ?: render=false à la fin de l'URL de la vue. Par exemple :

http://localhost/views/Supplies/MyView?:render=false

Si le rendu côté client est désactivé sur Tableau Server, saisissez ? : render=true pour l'activer pour la session :

http://localhost/views/Supplies/MyView?:render=true

Il est également possible de tester des seuils de complexité particulière sur chaque vue pour voir s'il convient d'ajuster le seuil du serveur en fonction des conditions d'utilisation de votre serveur et de votre réseau. Par exemple, vous pouvez vous rendre compte que des points de basculement de complexité plus faible (comme 80) ou plus élevée (comme 120) entraînent un degré de réponse plus important envers les interactions de l'utilisateur. Pour tester un seuil, vous pouvez conserver la configuration par défaut du serveur (compatible rendu côté client) et saisir le numéro du seuil de test à la fin de l'URL de la vue. Par exemple :

http://localhost/views/Supplies/MyView?:render=80

# Accélération des vues

Les administrateurs et les propriétaires de classeurs qui disposent de licences Creator ou Explorer peuvent accélérer les classeurs. Les administrateurs peuvent suspendre des vues individuelles ou désactiver l'accélération pour leur site. La fonction d'accélération des vues permet de charger les vues plus rapidement en précalculant et récupérant les données du classeur dans un processus d'arrière-plan. Il existe deux goulots d'étranglement potentiels lors du chargement d'une vue :

- 1. Interrogation (récupération de données à partir de la source de données).
- 2. Rendu (création des éléments visuels, tels que le dessin de formes ou le rendu d'une carte).

Le temps nécessaire au chargement d'un classeur dépend du temps combiné nécessaire à ces deux étapes. Cependant, toutes les vues ne peuvent pas être accélérées. L'accélération des vues améliore les performances de la première étape (interrogation). Si la vue se charge lentement pour des raisons autres que l'interrogation, l'accélération de la vue n'améliorera pas les performances du classeur.

Lorsque les utilisateurs créent des vues personnalisées en plus d'une vue accélérée, les dix vues personnalisées les plus utilisées sont automatiquement précalculées. Ces vues personnalisées accélérées ne sont pas prises en compte dans la limite de vues. Les vues personnalisées qui n'ont pas été consultées au cours des 14 derniers jours ne seront pas accélérées. Si vous accélérez directement une vue personnalisée, la vue d'origine et la vue personnalisée sont toutes deux accélérées.

# Accélérer votre vue

- 1. Connectez-vous à un site sur Tableau Cloud ou Tableau Server.
- 2. Depuis la page d'accueil ou d'exploration, accédez à la vue que vous souhaitez accélérer.
- 3. Choisissez l'icône **Accélérer** et mettez le commutateur sur **Accélérer**.

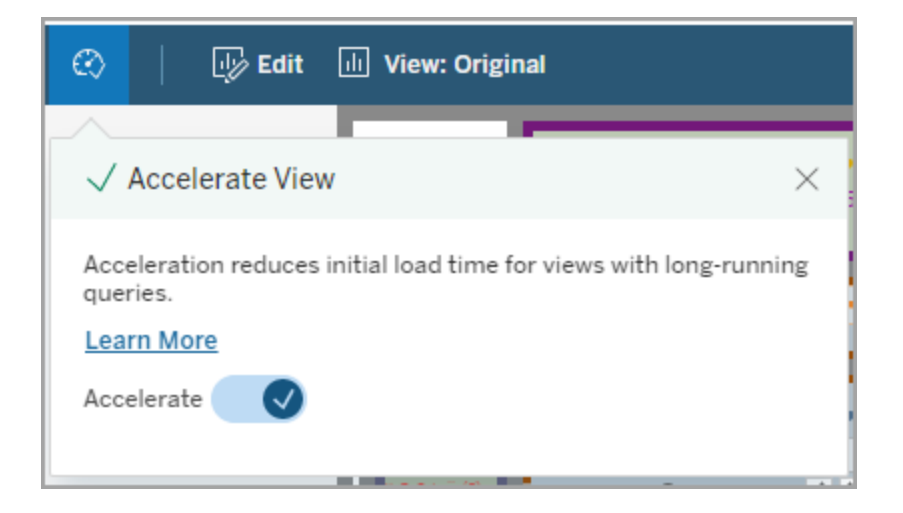

Vous pouvez également accélérer les vues à partir de la page du classeur de l'une des trois manières suivantes :

1. Sélectionnez la vue souhaitée et choisissez **Accélération** > **Activé** dans le menu **Actions**.

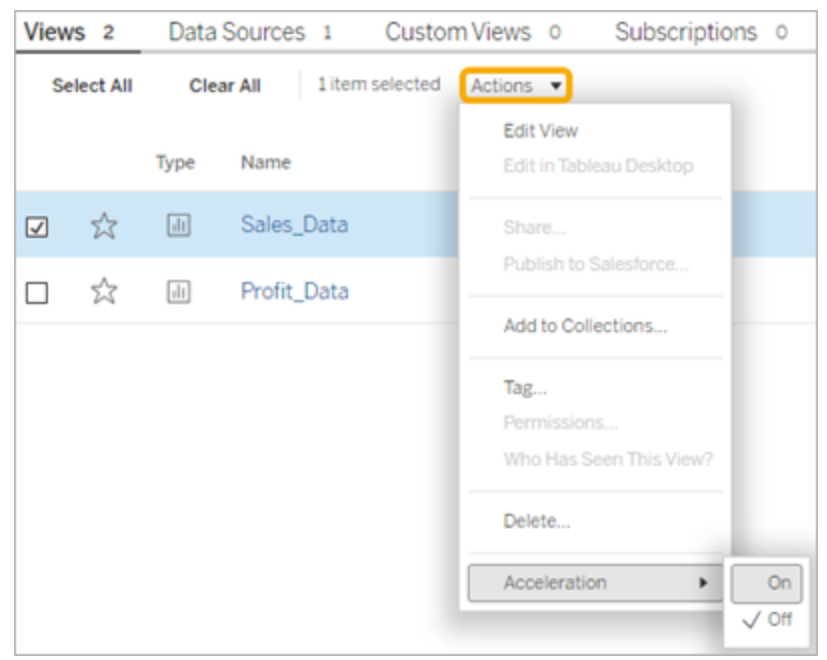

2. Sélectionnez le menu **Options supplémentaires**(...) pour la vue souhaitée et choisissez **Accélération** > **Activé**.

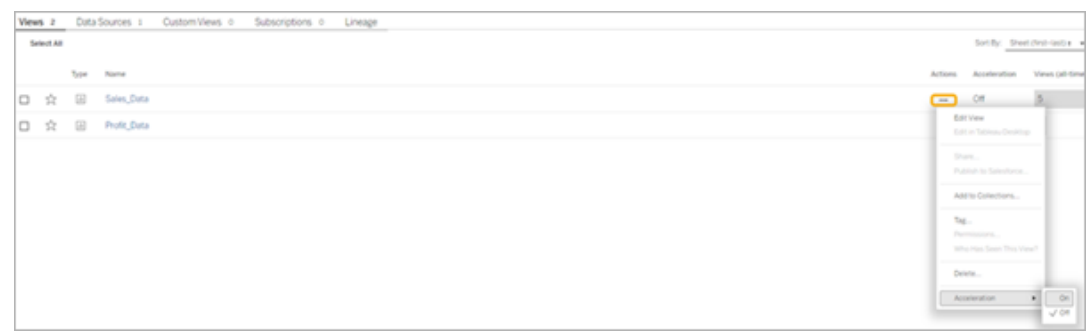

3. Pour accélérer toutes les vues du classeur, choisissez **Accélération** > **Activé** dans le menu **Options supplémentaires (...)**.

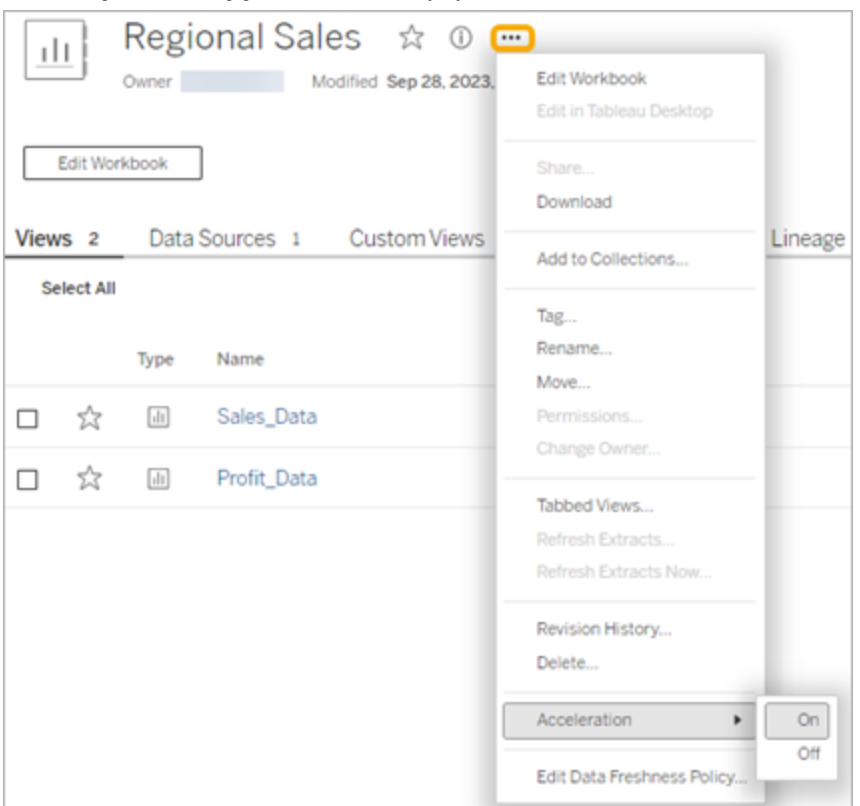

**Remarque :** l'accélération des vues n'est pas disponible dans Tableau Desktop.

# Comprendre pourquoi l'accélération des vues n'est pas disponible, est suspendue ou est inefficace

L'accélération des vues n'est pas disponible

L'accélération n'est pas disponible pour une vue dans plusieurs cas.

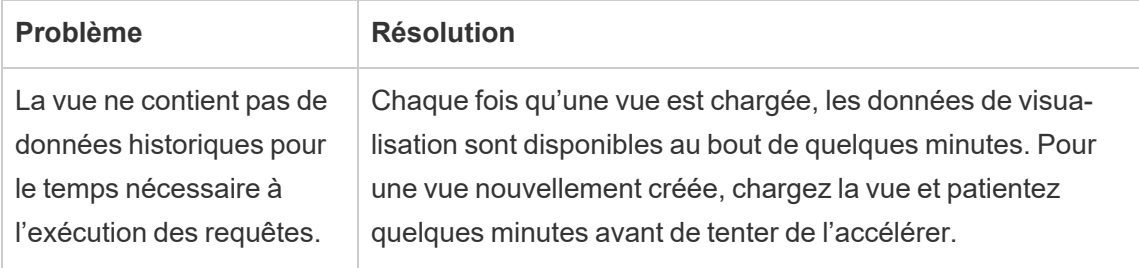
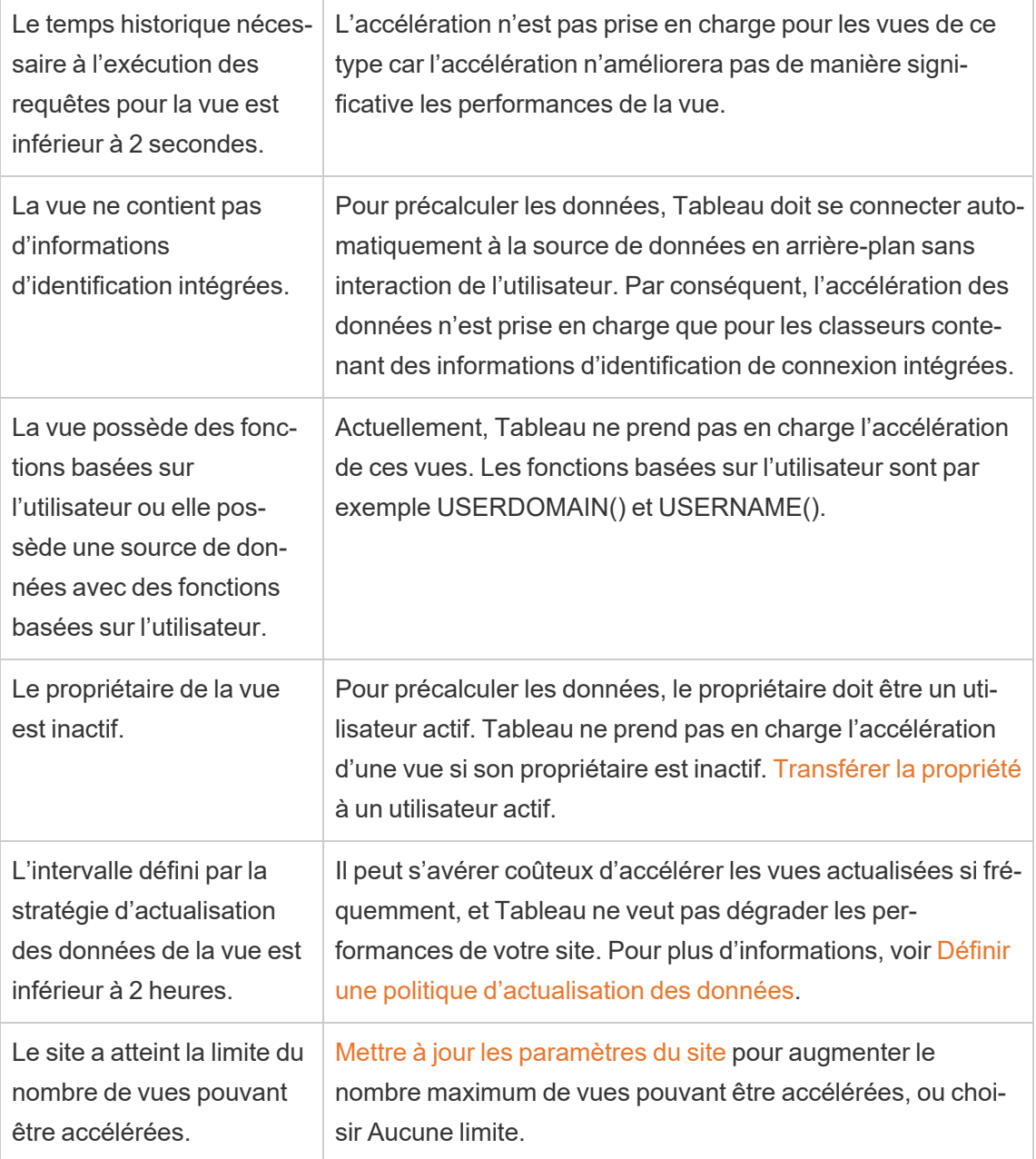

L'accélération des vues est suspendue

L'accélération peut être suspendue dans certains cas.

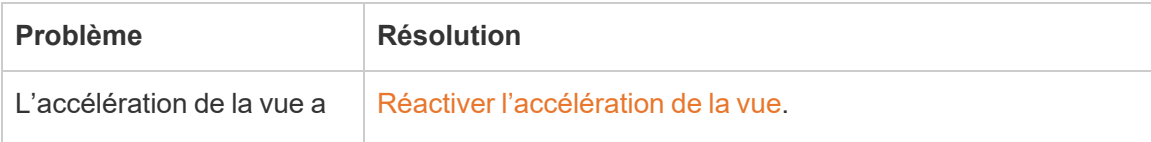

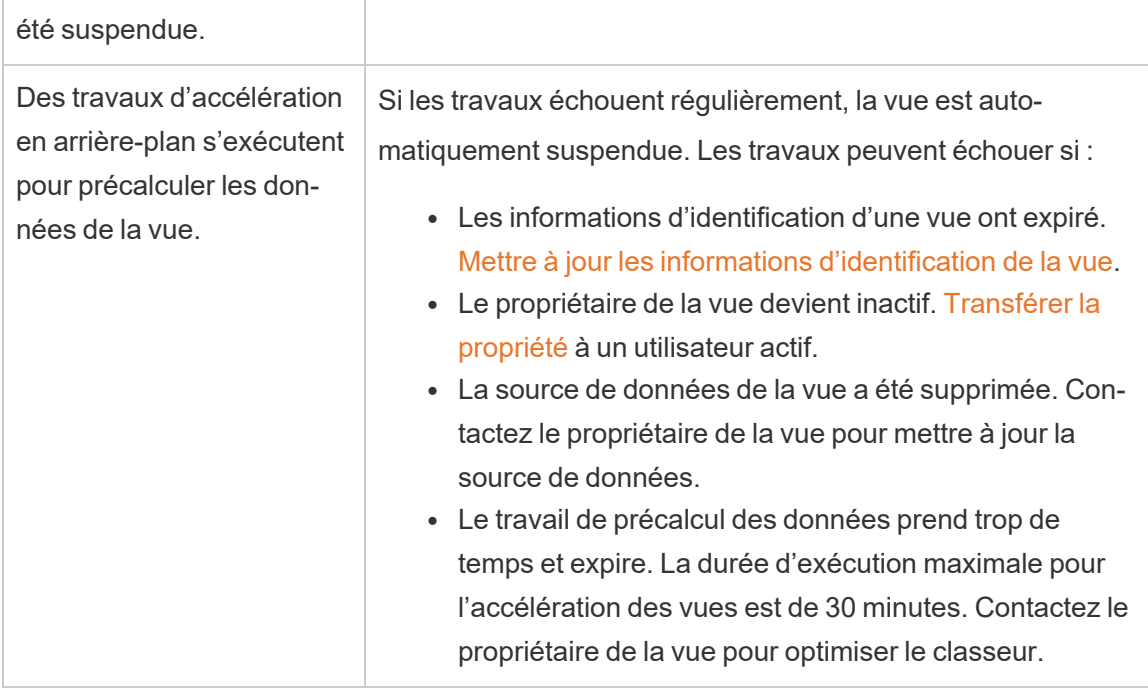

#### L'accélération des vues est inefficace

L'accélération des vues réduit le temps nécessaire à l'exécution des requêtes d'une vue. Si cette durée ne constitue pas un goulot d'étranglement pour le temps de chargement de la visualisation, vous ne remarquerez pas d'amélioration significative des performances lors du chargement d'une visualisation. De même, une vue comporte généralement de nombreuses requêtes. Vous ne pouvez pas accélérer les requêtes avec des fonctions transitoires telles que now() ou en utilisant des filtres de dates relatives. Si une vue comporte une requête à exécution longue avec des fonctions transitoires, vous ne remarquerez pas d'amélioration des performances lors du chargement d'une visualisation.

## Actualiser les vues accélérées

Actualisation basée sur les événements des vues accélérées

Dans les classeurs comportant un extrait, toutes les vues accélérées sont actualisées une fois l'actualisation d'extrait terminée. Lorsqu'un classeur est republié ou renommé, toutes les vues accélérées du classeur sont actualisées.

Actualisation planifiée des vues accélérées

Les programmations d'actualisation des vues accélérées ne peuvent être configurées que si un classeur possède au moins une source de données en direct.

Les vues accélérées des classeurs utilisant des sources de données en direct sont actualisées en fonction des stratégies d'actualisation des données du classeur. Si aucune programmation n'est définie pour l'actualisation des données, la stratégie d'actualisation des données par défaut est utilisée. Pour plus d'informations, voir Modifier une [stratégie](https://help.tableau.com/current/online/fr-fr/data_freshness_policy.htm#edit-a-workbook-data-freshness-policy) [d'actualisation](https://help.tableau.com/current/online/fr-fr/data_freshness_policy.htm#edit-a-workbook-data-freshness-policy) des données du classeur.

## Gérer l'accélération des vues sur votre site

Par défaut, l'accélération de la vue est autorisée.

- 1. Connectez-vous à votre site sur Tableau Server.
- 2. Dans le volet de gauche, cliquez sur **Paramètres**.
- 3. Dans l'onglet **Général**, faites défiler jusqu'à la section **Accélération des vues**.
- 4. Cochez la case pour permettre aux utilisateurs de type Creator et Explorer d'accélérer les vues dans leurs classeurs. Décochez la case pour désactiver l'accélération des vues pour le site.
- 5. Saisissez le nombre maximal de vues pouvant être accélérées pour votre site ou choisissez **Aucune limite**.

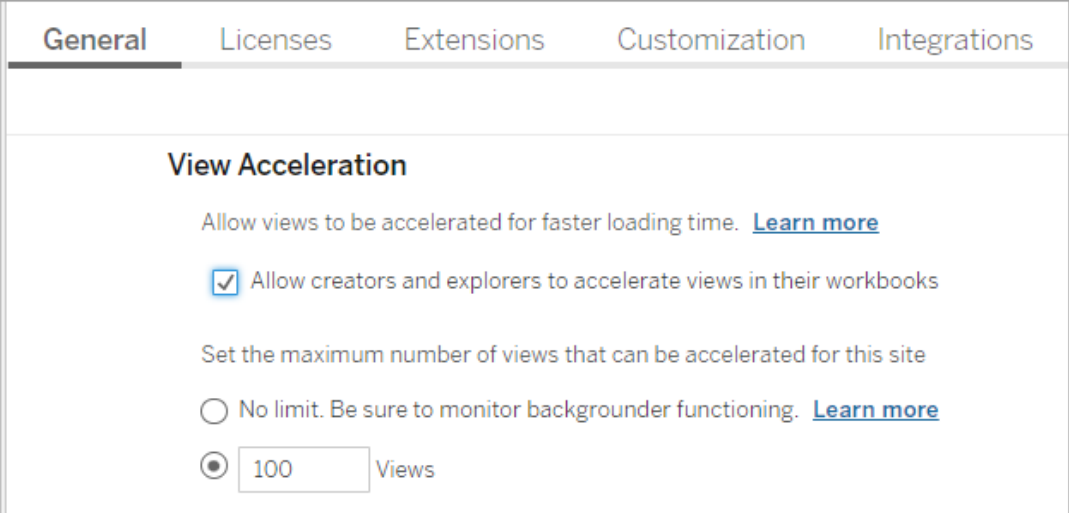

## Accélérer les vues recommandées

En fonction du temps de requête et de l'utilisation d'un classeur, Tableau recommande parfois une accélération pour améliorer les performances des vues et des tableaux de bord plus lents et plus populaires. Si l'accélération est disponible pour une vue, les utilisateurs peuvent recommander l'accélération d'une vue une fois tous les 30 jours.

Lorsqu'il visite une vue, un utilisateur a l'accès à l'option de recommandation de l'accélération à l'administrateur du site ou au propriétaire du classeur.

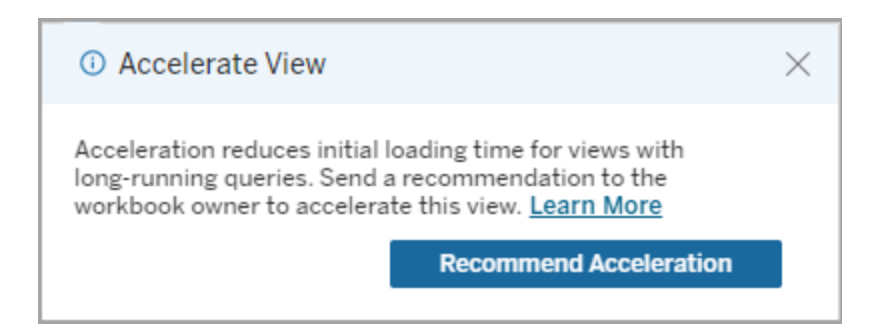

L'administrateur du site ou le propriétaire du classeur qui visite la même vue peut voir l'option d'accélération de la vue ainsi que le nombre d'utilisateurs ayant recommandé l'accélération.

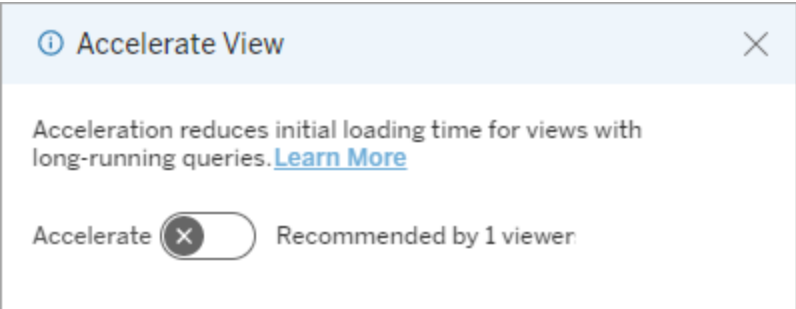

Gérer les vues recommandées pour l'accélération

En tant qu'administrateur de site, vous pouvez voir quand Tableau a recommandé l'accélération pour une vue :

- 1. Connectez-vous à votre site Tableau.
- 2. Dans le volet de gauche, choisissez **Tâches**.

3. Dans la colonne **État de l'accélération**, recherchez les vues affichant le statut **Recommandé**. Vous pouvez également utiliser le **Filtre** dans le volet de droite pour filtrer les vues avec un statut **Recommandé**.

Recommandations personnalisées pour l'accélération en tant que propriétaire de classeur ou administrateur :

- 1. Connectez-vous à votre site Tableau.
- 2. En haut à droite de la page, choisissez l'icône du menu du compte.
- 3. Sélectionnez **Mon contenu**.
- 4. Sélectionnez l'onglet **Performances**.
- 5. Dans la colonne **Actions**, choisissez **Accélérer**.

## Suspendre automatiquement l'accélération pour économiser les ressources

Afin d'économiser les ressources, les administrateurs peuvent suspendre automatiquement l'accélération pour les vues qui échouent constamment. Les administrateurs peuvent définir un seuil pour le nombre maximum de tâches d'accélération infructueuses par jour, semaine ou mois avant que l'accélération ne soit automatiquement suspendue.

- 1. Connectez-vous à votre site Tableau.
- 2. Dans le volet de gauche, cliquez sur **Paramètres**.
- 3. Dans l'onglet **Général**, faites défiler jusqu'à la section **Accélération des vues**.
- 4. Définissez le nombre maximal d'échecs autorisés par jour, semaine ou mois.

### 5. Choisissez **Enregistrer**.

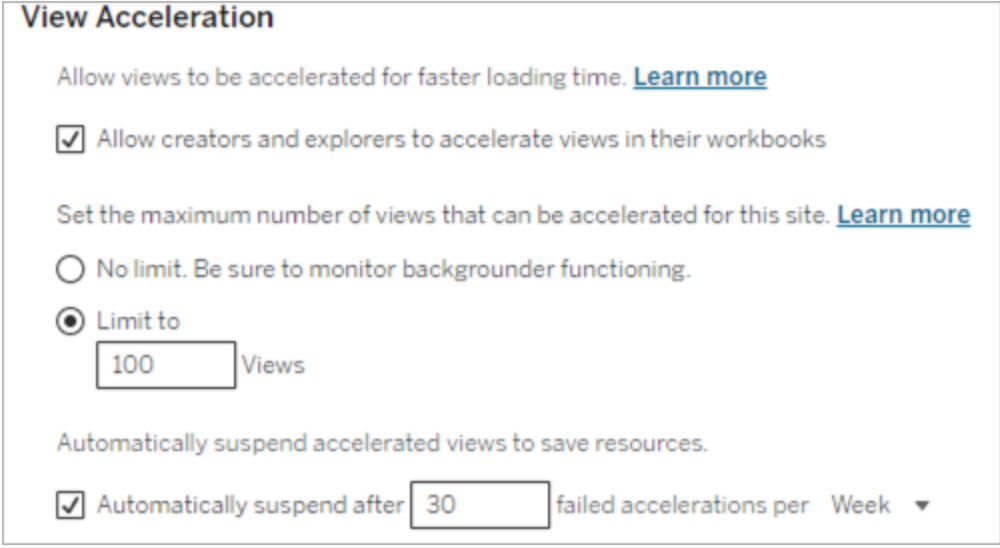

## Afficher et gérer les classeurs accélérés

- 1. Connectez-vous à votre site Tableau.
- 2. Dans le volet de gauche, choisissez **Tâches**.
- 3. Sélectionnez l'onglet **Vues accélérées**.
- 4. Choisissez le menu **Actions** (...) pour reprendre ou suspendre l'accélération pour la ou les vues sélectionnées.

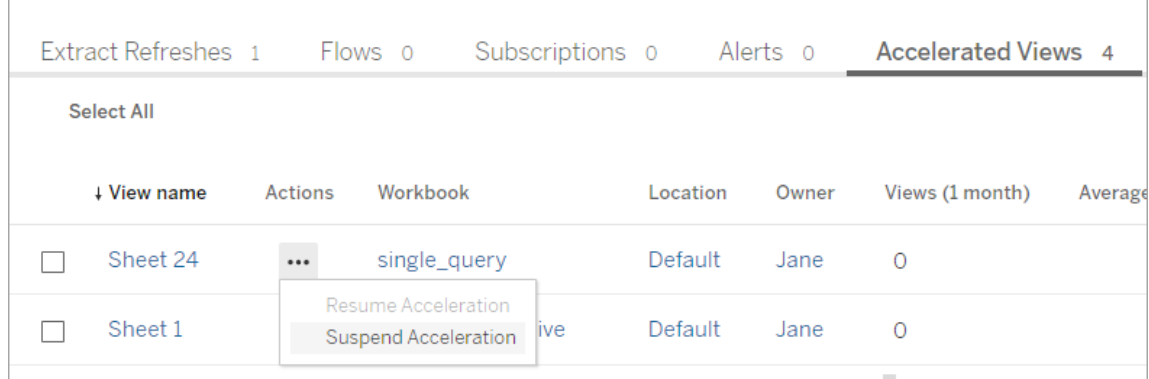

## Gérer les notifications d'accélération des vues

Les administrateurs peuvent décider de recevoir ou non des notifications pour les vues qui sont automatiquement suspendues.

- 1. Connectez-vous à votre site Tableau.
- 2. Dans le volet de gauche, cliquez sur **Paramètres**.
- 3. Dans l'onglet **Général**, faites défiler jusqu'à la section **Gérer les notifications**.
- 4. Pour recevoir des notifications pour les vues qui sont automatiquement suspendues, cochez la case **Accélération des vues**.
- 5. Choisissez **Enregistrer**.

Lorsque les vues sont automatiquement suspendues, des notifications sont envoyées aux administrateurs de site et de serveur. La notification inclut des informations sur la raison pour laquelle la vue a été suspendue et l'heure à laquelle la vue a été suspendue. Sélectionnez la notification pour accéder à l'onglet **Vues accélérées** dans la page **Tâches**. Dans cette page, les administrateurs peuvent filtrer le statut d'accélération pour rechercher les vues qui ont été automatiquement suspendues.

## Comprendre le contexte utilisateur du précalcul

Le précalcul pour les classeurs accélérés est exécuté dans le contexte utilisateur d'un seul utilisateur. Cet utilisateur est soit :

- Le propriétaire du classeur (s'il n'y a pas de filtres utilisateur dans le classeur ou la source de données ou s'il y a des filtres utilisateur sur la source de données mais que la source de données est une source de données publiée). -ou-
- L'utilisateur qui a été sélectionné pour la génération d'images miniatures lors de la dernière publication du classeur (si des filtres utilisateur sont appliqués au classeur et que la source de données n'est pas une source de données publiée).

## Comprendre le coût de l'accélération des vues

L'activation de cette fonctionnalité augmente la charge de calcul et le nombre de travaux dans les processus du backgrounder Tableau Server étant donné que l'accélération des données récupère les données requises depuis les sources de données dans un processus d'arrièreplan. Un travail d'arrière-plan de précalcul des données d'un classeur activé est exécuté si l'une des conditions suivantes est remplie :

• Le classeur et la source de données publiée sont republiés (ce qui inclut l'enregistrement de la création Web).

• Un extrait utilisé par le classeur est actualisé.

Les administrateurs doivent tenir compte de ces coûts avant d'activer l'accélération des vues pour de nombreux classeurs, ou de planifier des travaux d'accélération trop fréquemment.

- Les classeurs modifiés en profondeur et republiés peuvent ne pas convenir parce que chaque republication déclenche un précalcul. Nous recommandons d'utiliser l'accélération pour les classeurs qui sont publiés à des fins d'utilisation.
- Si un classeur utilise plusieurs extraits, leur actualisation déclenchera le précalcul des données. De ce fait, des actualisations d'extraits fréquentes pour des classeurs activés pourraient causer un pic dans la charge de travail d'arrière-plan, d'autant plus les travaux d'accélération des vues sont exécutés par défaut après une actualisation d'extrait réussie.
- Les données précalculées des classeurs sont stockées en tant que vues matérialisées dans Hyper.

# Équilibrage de charge pour les requêtes basées sur les extraits

Dans Tableau Server version 2020.2 et versions ultérieures, l'équilibrage de charge pour les requêtes basées sur les extraits a été amélioré, ce qui peut se traduire par des temps de charge plus rapides pour les tableaux de bord basés sur des extraits. Ce sont les déploiements volumineux utilisant de nombreux extraits et ayant un volume élevé de charge de tableau de bord qui verront probablement le plus d'amélioration, particulièrement si Hyper est utilisé sur les nœuds autonomes. Les déploiements plus modestes où Hyper fonctionne sur des nœuds partagés avec d'autres processus du serveur peuvent également bénéficier d'améliorations de performances.

Hyper enregistre une métrique d'intégrité du serveur sur la quantité de ressources utilisées par Hyper et prend également en compte la charge d'autres processus Tableau éventuellement en cours d'exécution sur le même nœud serveur. Sur la base de ces informations, les requêtes basées sur les extraits seront envoyées à un nœud qui dispose de ressources disponibles pour traiter la requête. En plus d'évaluer les ressources du système, l'équilibreur de charge améliore les chances que l'extrait soit déjà mis en cache sur le nœud vers lequel

vous êtes routé. Cela diminue le nombre d'extraits en double à travers les nœuds et améliore la mémoire et l'utilisation des E/S.

Pour utiliser cette fonctionnalité, le processus Serveur de cache doit être actif. Pour plus d'informations, consultez Serveur de cache [Tableau.](#page-3110-0) Si le processus Serveur de cache n'est pas activé, l'équilibrage de charge reviendra automatiquement aux fonctionnement précédent.

Cette fonctionnalité est activée par défaut. Pour la désactiver, utilisez les commandes tsm suivantes :

```
tsm configuration set -k hyper standalone.consistent hashing.enabled
-v false
```
tsm configuration set -k hyper\_standalone.health.enabled -v false

Appliquez les modifications à l'aide de la commande tsm suivante :  $t \sin p$  pending-changes apply

Consultez Options [tsm configuration](#page-2502-0) set pour plus d'informations.

# Surveillance de Tableau Server

Vous pouvez configurer SMTP ainsi que les alertes et abonnements pour faciliter la surveillance de Tableau Server.

## <span id="page-2384-0"></span>Configurer les paramètres SMTP

Tableau Server peut envoyer un e-mail aux administrateurs de serveur pour les informer de pannes système, et aux utilisateurs du serveur pour des informations sur les vues auxquelles ils sont abonnés et les alertes générées par les données. Vous devez toutefois d'abord configurer le serveur SMTP que Tableau Server utilise pour envoyer un e-mail. Après avoir configuré SMTP, effectuez la procédure de configuration des notifications (Configurer la [notification](#page-2394-0) [d'événement](#page-2394-0) serveur). Lorsque vous démarrez ou redémarrez le serveur par la suite, une

alerte par e-mail se déclenchera, confirmant que vous avez bien configuré les notifications correctement.

Pour pouvoir configurer SMTP, vous devez redémarrer les services Tableau Server.

## SMTP sécurisé

Pour activer et configurer TLS pour SMTP, vous devez utiliser l'interface en ligne de commande TSM comme décrit dans cette rubrique. Tableau Server ne prend en charge que STARTTLS (TLS opportuniste ou explicite).

Si votre entreprise n'utilise pas de certificats publics pour vérifier les connexions TLS, vous pouvez télécharger un certificat privé sur Tableau Server afin de vérifier les connexions de confiance. Pour plus d'informations, voir la commande tsm security [custom-cert](#page-2678-0) add.

Vous pouvez également configurer SMTP TLS pour le cryptage uniquement en désactivant le processus de validation du certificat. Pour plus d'informations, voir la section *Référence du fichier de configuration* dans l'onglet *Utiliser l'interface en ligne de commande TSM* ci-dessous.

## Utiliser l'interface Web TSM

1. Ouvrez TSM dans un navigateur :

https://<tsm-computer-name>:8850. Pour plus d'informations, consultez Se [connecter](#page-2169-0) à l'interface [utilisateur](#page-2169-0) Web Tableau Services Manager.

- 2. Cliquez sur **Notifications** dans l'onglet **Configuration** et cliquez sur **Serveur de messagerie**.
- 3. Entrez les informations de configuration SMTP de votre entreprise :

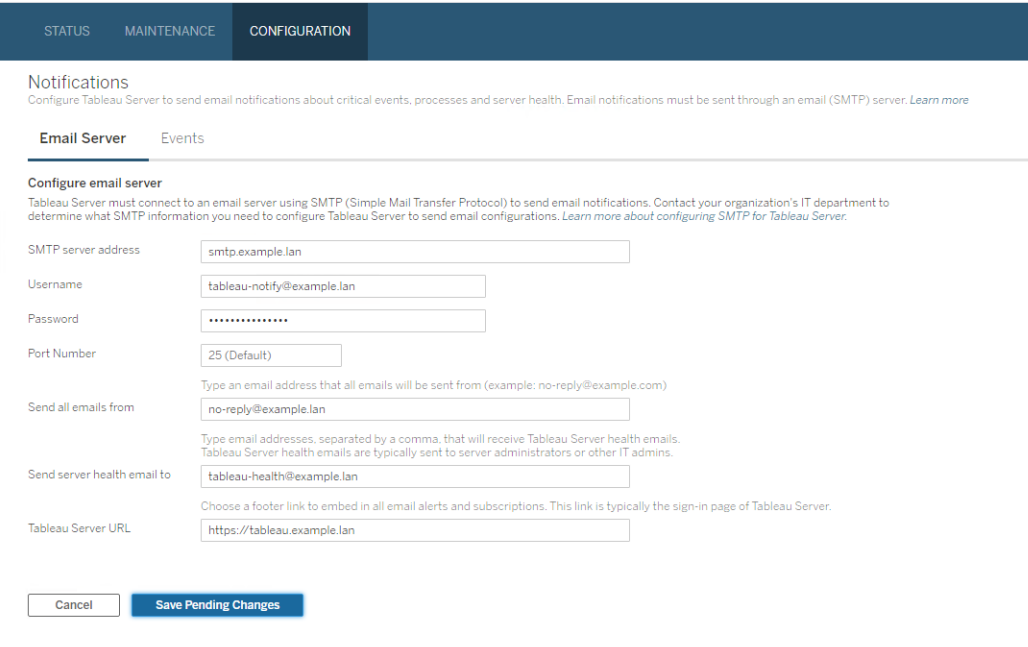

- 4. Cliquez sur **Enregistrer les modifications en attente** après avoir saisi vos informations de configuration.
- 5. Cliquez sur **Modifications en attente** en haut de la page :

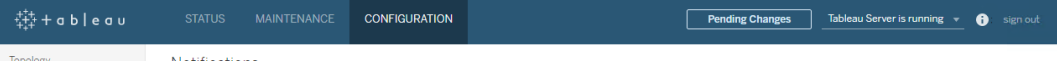

- 6. Cliquez sur **Appliquer les modifications et redémarrer**.
- 7. Exécutez la commande tsm email test-smtp-connection pour afficher et vérifier la configuration de la connexion. Consultez tsm email [test-smtp-connection.](#page-2611-0)

### Utiliser l'interface en ligne de commande TSM

Pour la configuration initiale de SMTP, nous vous recommandons d'utiliser le modèle de fichier de configuration ci-dessous pour créer un fichier json. Vous pouvez également définir toute clé de configuration unique répertoriée ci-dessous en utilisant la syntaxe décrite dans tsm [configuration](#page-2500-0) set.

1. Copiez le modèle json suivant dans un fichier.

**Important** : le modèle ci-dessous comprend des options communes à la plupart des déploiements. Après avoir copié le modèle dans un fichier texte, vous devez modifier les valeurs des options pour les exigences de votre serveur SMTP. Vous devrez peut-être supprimer ou ajouter des options. Consultez la section de référence qui suit pour plus d'informations sur les options de clé SMTP prises en charge.

```
{
"configKeys": {
       "svcmonitor.notification.smtp.server": "SMTP server host
name",
       "svcmonitor.notification.smtp.send_account": "SMTP user name",
       "svcmonitor.notification.smtp.port": 443,
       "svcmonitor.notification.smtp.password": "SMTP user account
password",
       "svcmonitor.notification.smtp.ssl_enabled": true,
       "svcmonitor.notification.smtp.from_address": "From email
address",
       "svcmonitor.notification.smtp.target_addresses": "To email
address1,address2",
       "svcmonitor.notification.smtp.canonical_url": "Tableau Server
URL"
       }
}
```
- 2. Exécutez tsm settings import -f file.json pour transmettre le fichier json avec les valeurs appropriées à Tableau Services Manager et configurer Tableau Server pour SMTP. Tableau Services Manager validera les entités de valeurs.
- 3. Exécutez la commande tsm pending-changes apply pour appliquer les modifications. Consultez tsm [pending-changes](#page-2659-0) apply.

4. Exécutez la commande tsm email test-smtp-connection pour afficher et vérifier la configuration de la connexion. Consultez tsm email [test-smtp-connection.](#page-2611-0)

Référence de configuration de l'interface en ligne de commande SMTP

Ce tableau répertorie toutes les options que vous pouvez utiliser pour configurer SMTP à l'aide de l'interface en ligne de commande TSM.

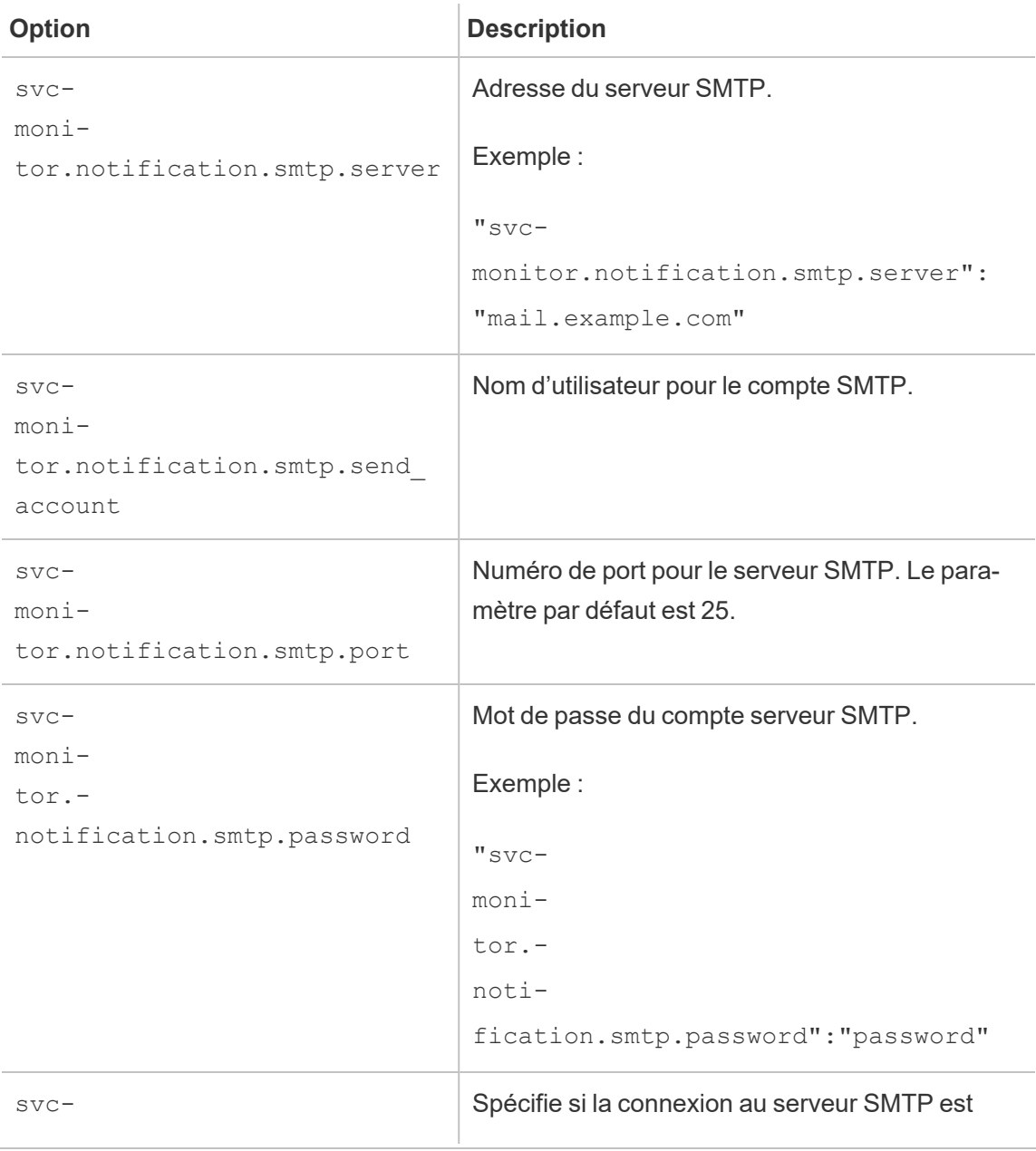

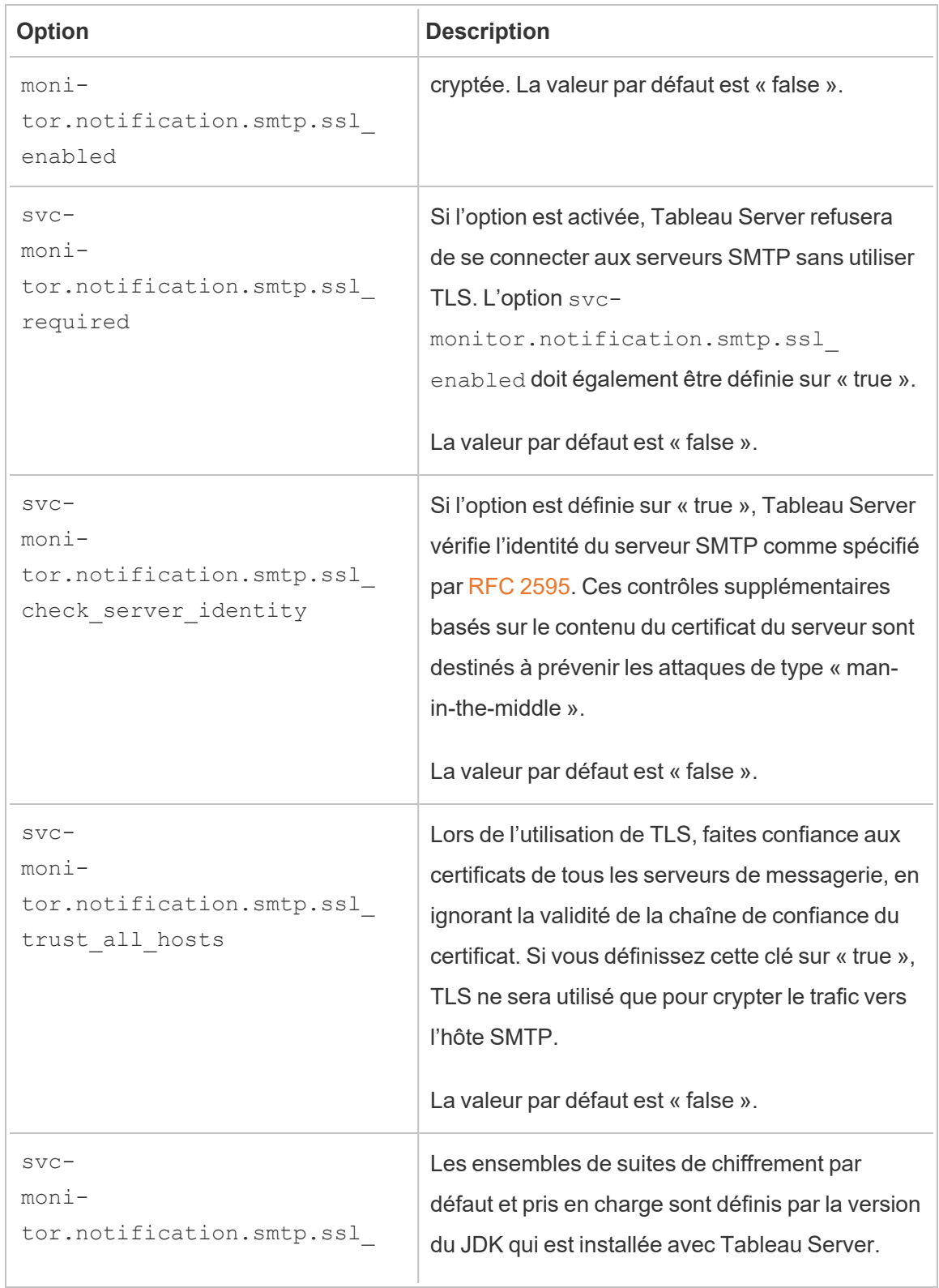

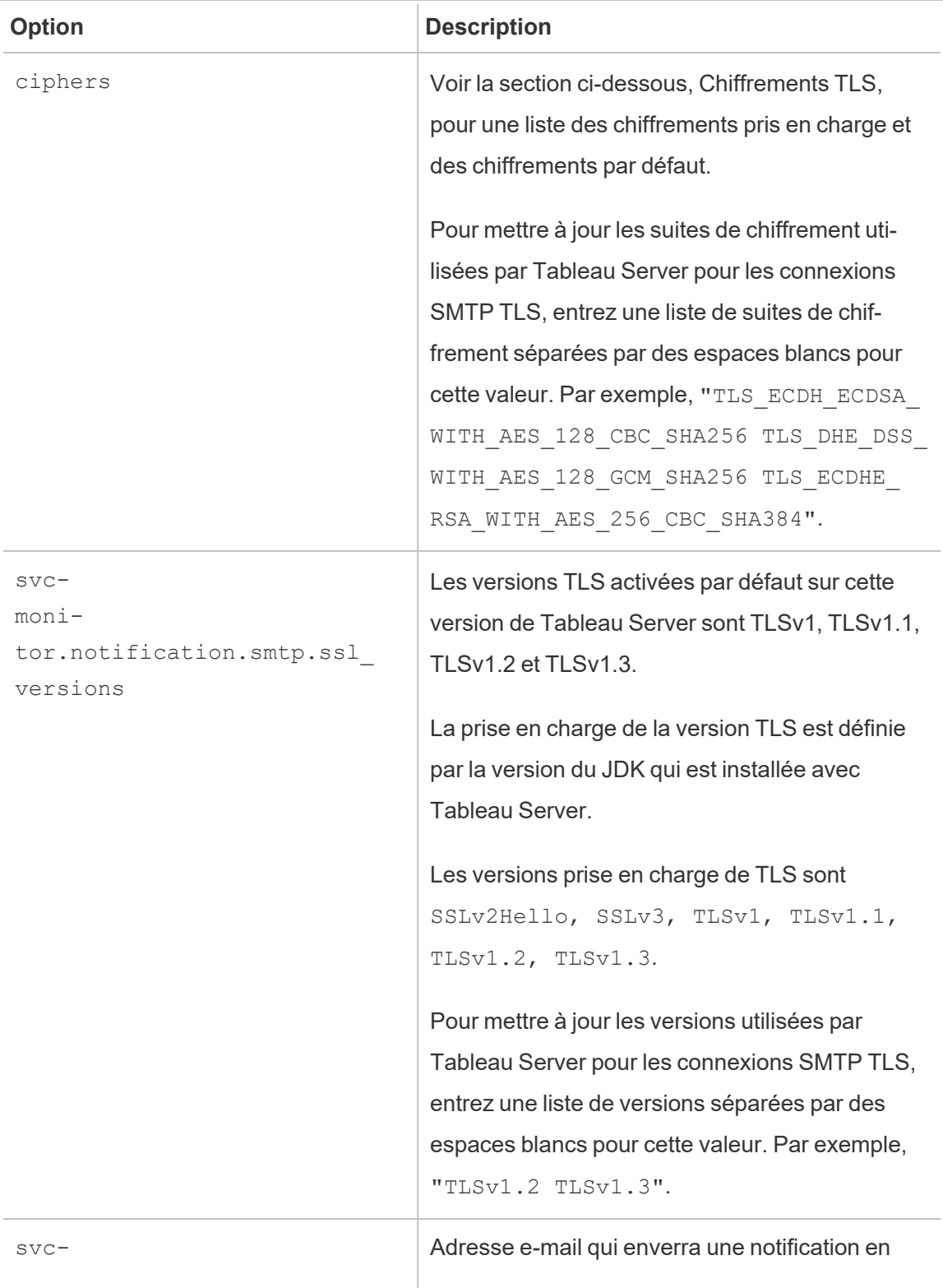

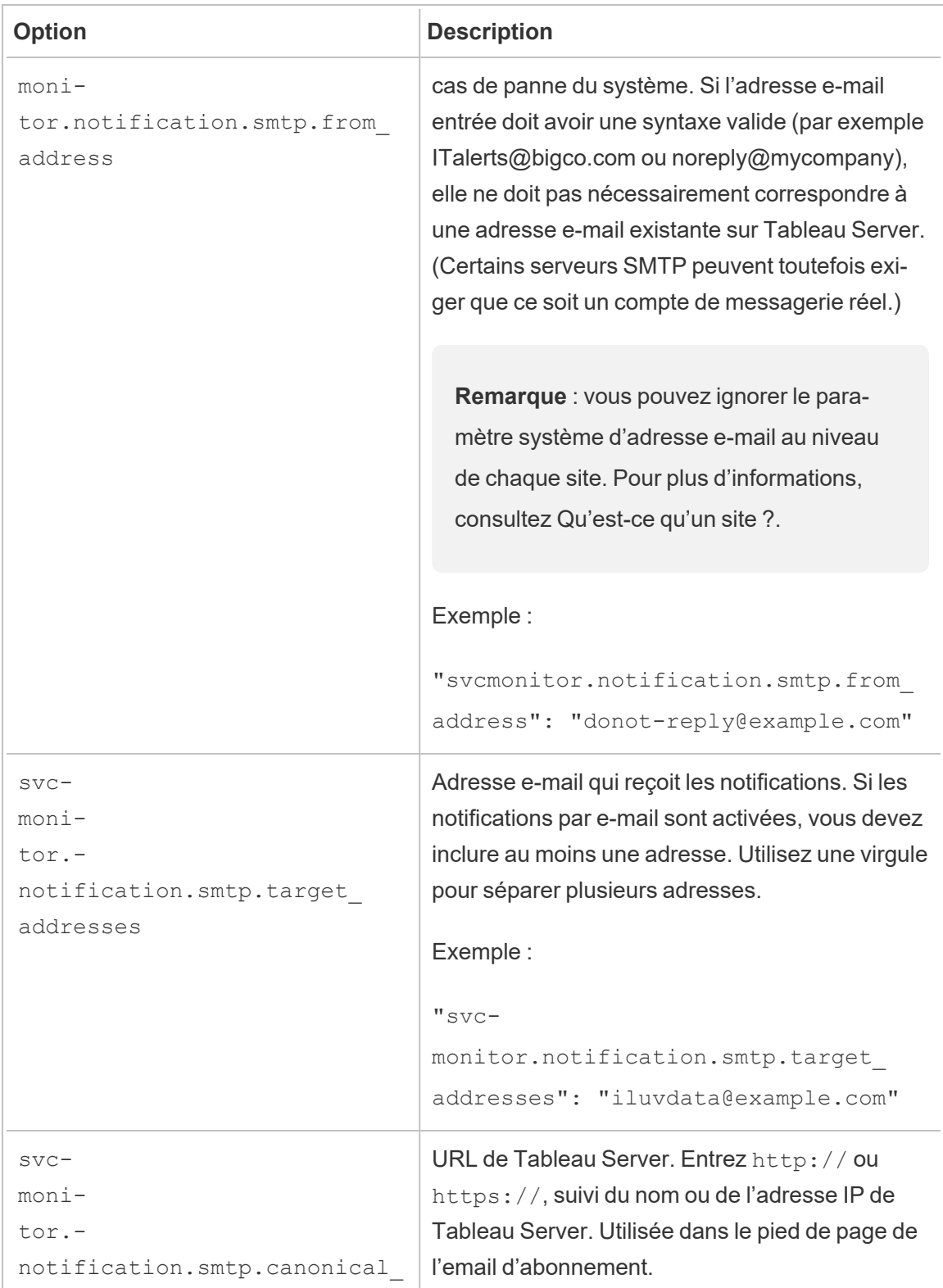

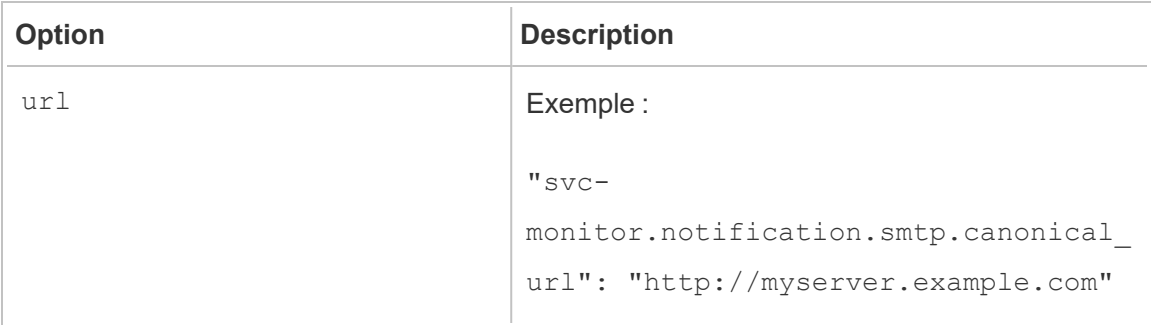

#### <span id="page-2392-0"></span>Chiffrements TLS

Ce qui suit est une liste de chiffrements TLS qui sont pris en charge par le JDK inclus avec Tableau Server. Dans cette version de Tableau Server, tous ces chiffrements sont activés par défaut. Vous pouvez spécifier une liste personnalisée de chiffrements pour votre configuration SMTP en entrant une liste de valeurs séparées par des espaces blancs avec l'option svcmonitor.notification.smtp.ssl\_ciphers, comme décrit dans le tableau ci-dessus.

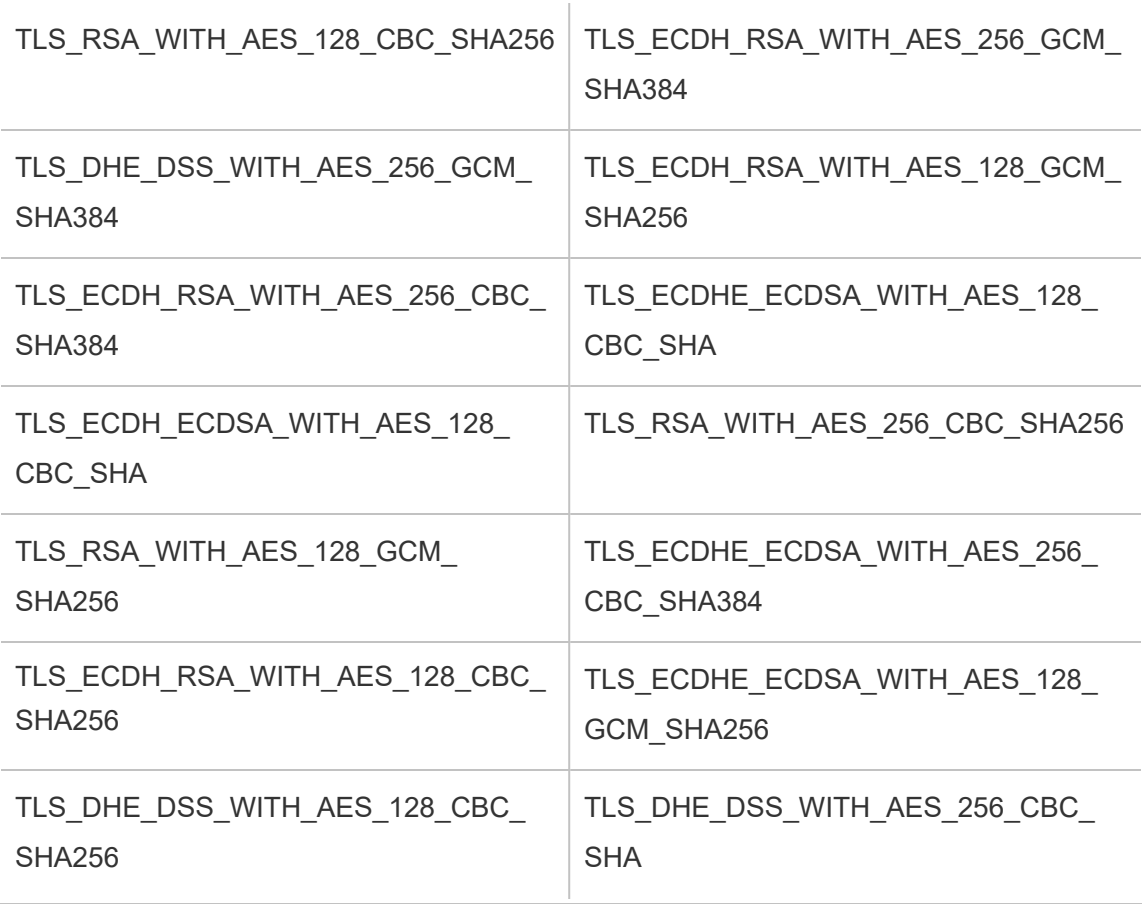

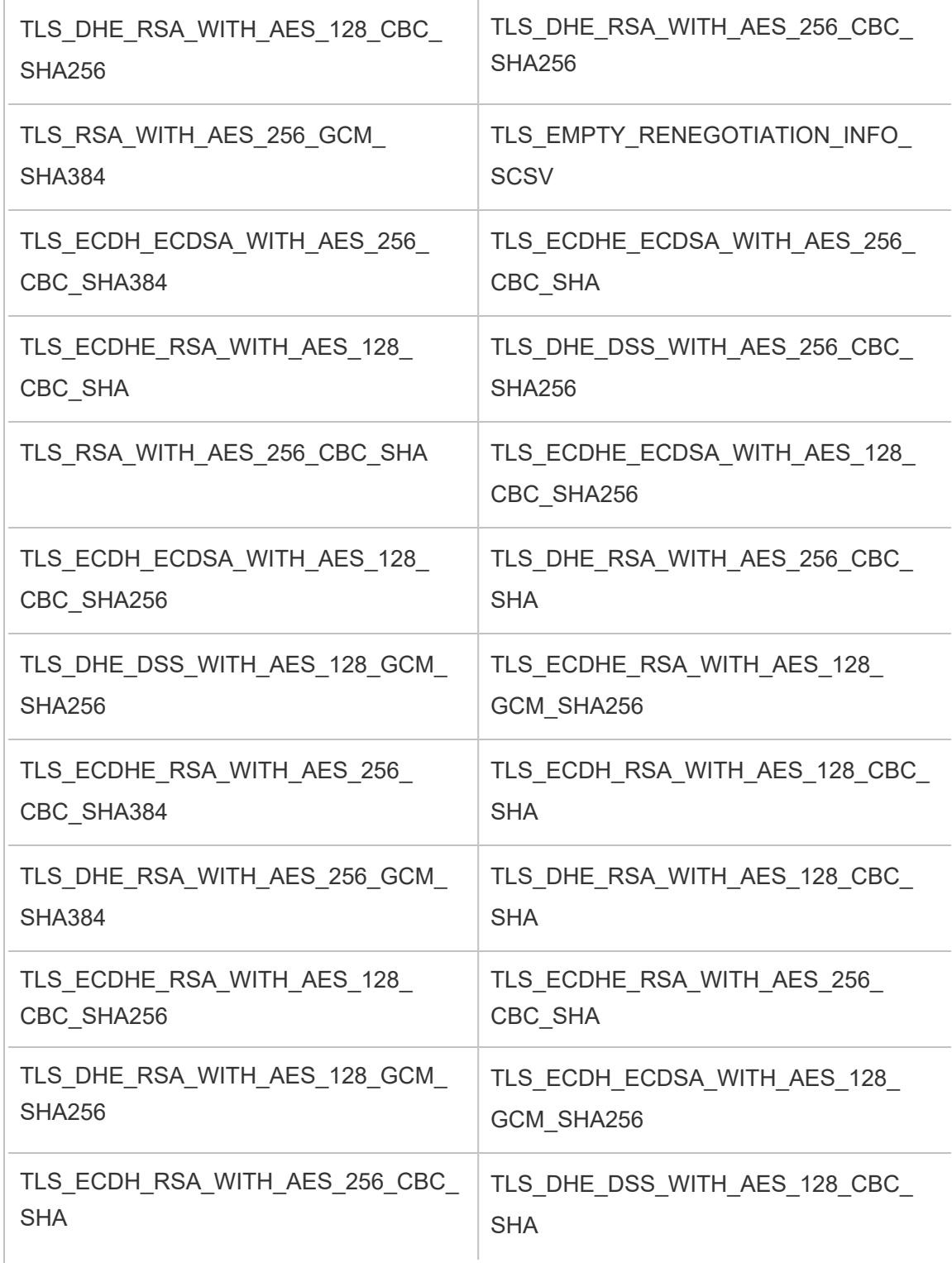

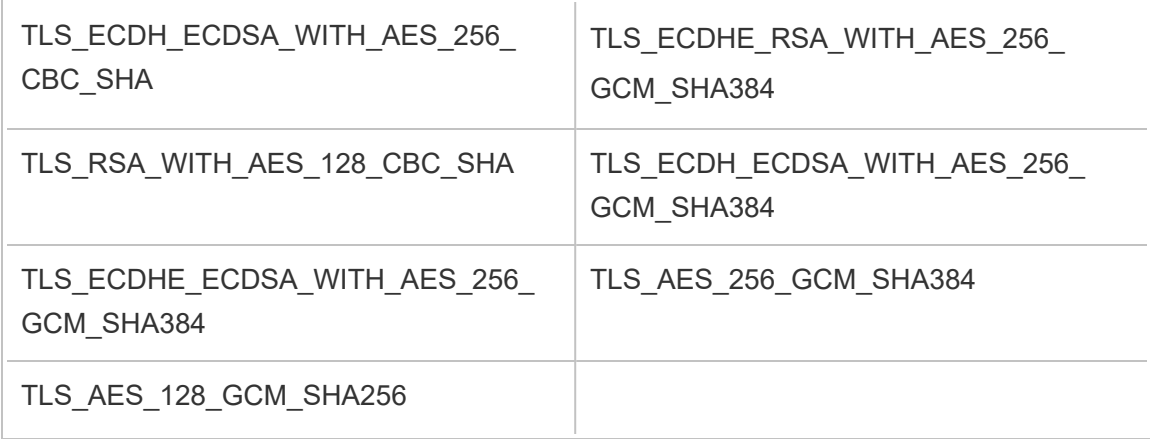

## <span id="page-2394-0"></span>Configurer la notification d'événement serveur

Un administrateur de Tableau Services Manager (TSM) peut configurer Tableau Server de manière à autoriser les notifications des événements suivants :

- Mises à jour de contenu
	- Échecs d'extraits (activé par défaut)
	- Vues d'abonnement pour les utilisateurs (désactivé par défaut)
- Surveillance de l'intégrité du serveur
	- Changements d'état du serveur (désactivé par défaut)
	- Rapports sur les licences Desktop (désactivé par défaut)
- Espace disque
	- Alertes par e-mail si l'espace disque dépasse des seuils configurés ou demeure en-deçà de ces seuils (désactivé par défaut)
	- Enregistrement de l'historique d'utilisation (activé par défaut)

**Remarque :** vous devez configurer SMTP avant de pouvoir configurer les abonnements ou les notifications. Pour plus d'informations, voir Configurer les [paramètres](#page-2384-0) SMTP.

## Utiliser l'interface Web TSM

1. Ouvrez TSM dans un navigateur :

https://<tsm-computer-name>:8850.

Pour plus d'informations, consultez Se [connecter](#page-2169-0) à l'interface utilisateur Web Tableau Services [Manager.](#page-2169-0)

- 2. Cliquez sur **Notifications**dans l'onglet **Configuration** puis cliquez sur **Événements**.
- 3. Configurez les paramètres de notification pour votre entreprise :
	- Mises à jour de contenu
		- <sup>l</sup> **Envoyer des e-mails pour les échecs d'actualisation d'extrait**

Lorsque cette option est activée (par défaut), un administrateur de serveur peut configurer les notifications par e-mail à envoyer lorsque les actualisations d'extraits échouent. Ces messages sont configurés au niveau du site, donc même si cette option est activée, les messages ne sont pas envoyés à moins que l'option **Envoyer un e-mail aux propriétaires des sources de données et des classeurs en cas d'échec des actualisations programmées** ne soit activée pour un site (elle est activée par défaut). Pour plus d'informations, consultez [Activer](#page-2206-0) la programmation [d'actualisation](#page-2206-0) d'extrait et la notification d'échec.

## <sup>l</sup> **Autoriser les utilisateurs à recevoir un e-mail pour les vues auxquelles ils sont abonnés**

Lorsque cette option est activée (par défaut, elle est désactivée), un administrateur de serveur peut configurer un site de manière à envoyer un email d'abonnement. Ces messages e-mail sont configurés au niveau du site et ne peuvent être configurés que si cette option est activée. Pour plus d'informations, consultez Configurer un site pour les [abonnements](#page-2220-0).

Lorsque des utilisateurs s'abonnent à un classeur ou à une vue, un instantané de la vue leur est envoyé par e-mail de manière programmée afin qu'ils puissent voir les mises à jour les plus récentes sans avoir à se connecter à Tableau Server.

Pour permettre aux utilisateurs de joindre des rendus PDF aux e-mails d'abonnement, sélectionnez **Autoriser les utilisateurs à ajouter des pièces jointes pour les abonnements à des vues**.

- Surveillance de l'intégrité du serveur
	- <sup>l</sup> **Envoyer des e-mails pour les événements de processus Tableau Server (exécution, panne et basculement)**

Tableau Server envoie un message e-mail lorsque les processus du moteur de données, du répertoire de fichiers, de la passerelle ou du serveur de référentiel s'arrêtent ou redémarrent, ou lorsque le nœud Tableau Server initial s'arrête ou redémarre.

Si vous exécutez une installation à un seul serveur (tous les processus sur le même ordinateur), les alertes d'intégrité ne sont envoyées que lorsque Tableau Server est actif. Aucune alerte « DOWN » n'est envoyée. Si vous exécutez une installation distribuée configurée pour le basculement, une alerte DOWN signifie que l'instance active du référentiel ou du moteur de données est défaillante et l'alerte UP qui suit indique que l'instance passive (référentiel) ou la seconde instance (moteur de données) de ce processus a pris le relais.

**Remarque :** Tableau Server est conçu pour s'auto-corriger. Si un service ou un processus cesse de répondre ou tombe en panne, Tableau Server tente de le redémarrer. Cette opération peut prendre entre 15 et 30 minutes. Il peut donc être contre-productif de réagir immédiatement aux alertes de service ou de processus, en particulier dans une installation avec des services redondants susceptibles de gérer des demandes pendant qu'un autre service redémarre.

<sup>l</sup> **Activer les rapports sur les licences Tableau Desktop**

Les rapports sur les licences sont générés dans Tableau Desktop et envoyés à Tableau Server. Lorsque cette option est activée, Tableau Server génère et affiche le rapport administratif pour les rapports de licence Desktop. Pour plus d'informations sur le rapport, voir [Utilisation](#page-2281-0) des licences [Desktop.](#page-2281-0)

• Espace disque

Activez des notifications (alertes) relatives à l'espace disque restant sur votre Tableau Server.

## <sup>l</sup> **Envoyer des e-mails lorsque l'espace disque inutilisé descend sous des seuils**

Vous pouvez configurer Tableau Server de manière à envoyer des alertes par e-mail lorsque l'utilisation de l'espace disque sur un nœud dépasse un seuil, ou demeure en-deça du seuil. Vous pouvez également configurer la fréquence d'envoi des notifications de seuil.

Vous devez définir deux seuils : le **seuil d'avertissement** et le **seuil critique**. Les seuils sont exprimés en pourcentage de l'espace disque restant. Le seuil critique doit être inférieur au seuil d'avertissement.

Vous spécifiez également l'option **Envoyer une alerte de dépassement de seuil tou(te)s les**. Définissez la fréquence d'envoi, en minutes, des notifications d'avertissement et critiques. La valeur par défaut est de 60 minutes.

<sup>l</sup> **Enregistrer les informations sur l'utilisation de l'espace disque et les violations de seuil à utiliser dans les vues administratives personnalisées**

Lorsque vous configurez Tableau Server pour enregistrer l'utilisation de l'espace disque, les informations relatives à l'espace disque disponible sont enregistrées dans le référentiel et vous pouvez afficher l'historique d'utilisation à l'aide des vues administratives.

- 4. Cliquez sur **Enregistrer les modifications en attente** après avoir saisi vos informations de configuration.
- 5. Cliquez sur **Modifications en attente** en haut de la page :

**Pending Changes** Tableau Server is running v **O** sign out CONFIGURATION

6. Cliquez sur **Appliquer les modifications et redémarrer**.

## Utiliser l'interface en ligne de commande TSM

Les diverses valeurs de notification décrites ci-dessus peuvent être définies individuellement à l'aide de la commande tsm [configuration](#page-2500-0) set. Sinon, vous pouvez créer un fichier json et transmettre toutes les valeurs de configuration en une seule opération. Les deux méthodes sont décrites dans cette section.

#### Définir les valeurs de notification individuellement

Le tableau suivant montre les paires clé/valeur qui sont associées aux événements de notification décrits précédemment dans cette section. Utilisez la commande tsm [configuration](#page-2500-0) set avec la syntaxe suivante pour définir une seule paire clé/valeur :

tsm configuration set -k <config.key> -v <config value>

Par exemple, pour activer les notifications d'échec d'une tâche, exécutez la commande suivante :

tsm configuration set -k backgrounder.notifications\_enabled -v true

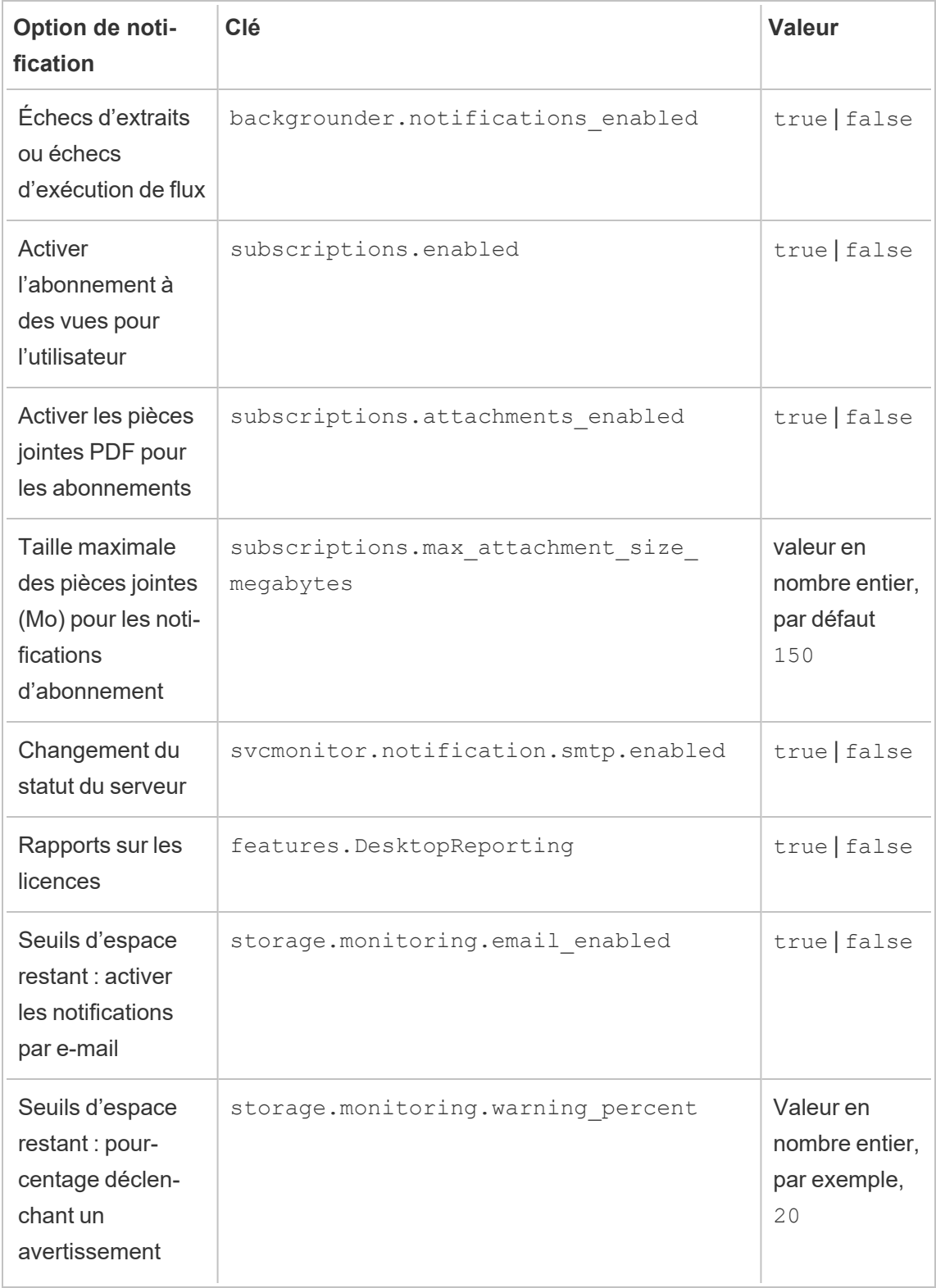

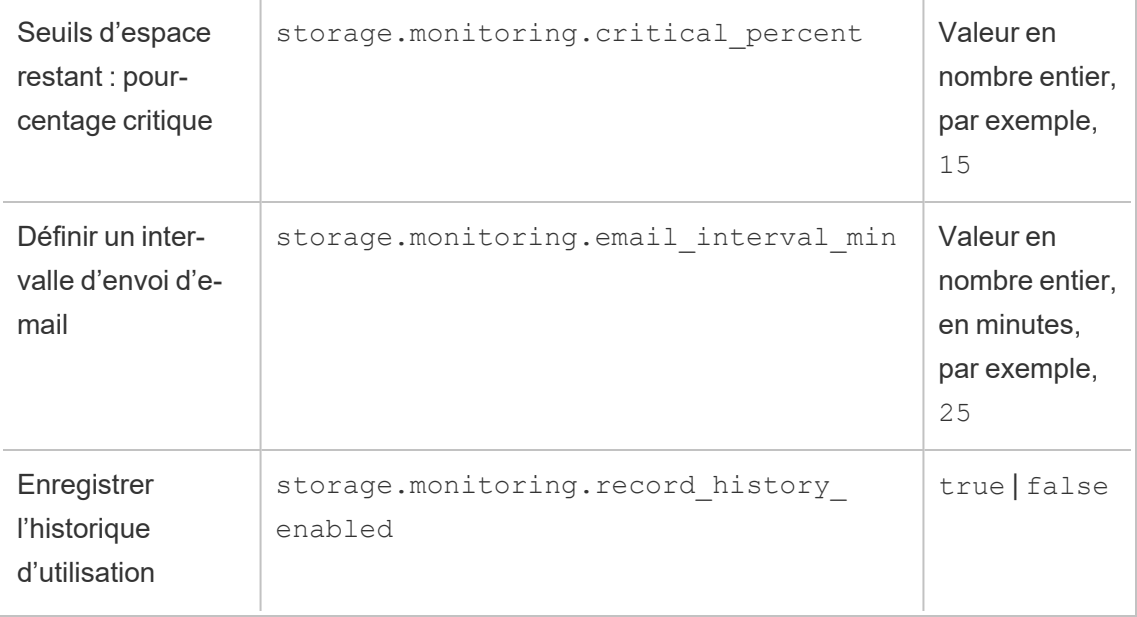

Une fois que vous avez fini de configurer les valeurs, vous devez exécuter la commande suivante :

```
tsm pending-changes apply
```
Si les modifications en attente nécessitent un redémarrage du serveur, la commande pending-changes apply affichera une invite pour vous informer qu'un redémarrage va avoir lieu. Cette invite s'affiche même si le serveur est arrêté, mais dans ce cas, il n'y a pas de redémarrage. Vous pouvez supprimer l'invite à l'aide de l'option --ignore-prompt, mais cela ne modifiera pas le comportement de redémarrage. Si les modifications ne nécessitent pas de redémarrage, les modifications sont appliquées sans invite. Pour plus d'informations, consultez tsm [pending-changes](#page-2659-0) apply.

Définir toutes les valeurs de notification avec un seul fichier json

Pour effectuer tous les paramètres de notification avec une seule configuration, vous pouvez transmettre un fichier json.

Copiez et modifiez le modèle suivant pour créer un fichier pour votre configuration.

{ "configKeys": {

```
"backgrounder.notifications_enabled": true,
 "subscriptions.enabled": true,
 "subscriptions.attachments_enabled": true,
 "subscriptions.max_attachment_size_megabytes": 150,
 "svcmonitor.notification.smtp.enabled": true,
 "features.DesktopReporting": true,
 "storage.monitoring.email_enabled": true,
 "storage.monitoring.warning_percent": 20,
 "storage.monitoring.critical_percent": 15,
 "storage.monitoring.email_interval_min": 25,
 "storage.monitoring.record_history_enabled": true
}
```
Après avoir enregistré le fichier, transmettez-le avec la commande suivante :

tsm [settings](#page-2699-0) import -f <path-to-file.json>

Pour appliquer les modifications, exécutez la commande suivante :

tsm pending-changes apply

}

Si les modifications en attente nécessitent un redémarrage du serveur, la commande pending-changes apply affichera une invite pour vous informer qu'un redémarrage va avoir lieu. Cette invite s'affiche même si le serveur est arrêté, mais dans ce cas, il n'y a pas de redémarrage. Vous pouvez supprimer l'invite à l'aide de l'option --ignore-prompt, mais cela ne modifiera pas le comportement de redémarrage. Si les modifications ne nécessitent pas de redémarrage, les modifications sont appliquées sans invite. Pour plus d'informations, consultez tsm [pending-changes](#page-2659-0) apply.

# **Maintenance**

Vous devez effectuer une maintenance régulière sur Tableau Server, par exemple la création de sauvegardes, la synchronisation des groupes Active Directory et la suppression des fichiers inutiles.

## Sauvegarde et restauration

Un administrateur Tableau Server doit effectuer régulièrement la maintenance de la base de données, surveiller l'utilisation du disque sur le serveur, supprimer les fichiers inutiles pour libérer de l'espace sur le serveur, et sauvegarder Tableau Server et ses données. Grâce à ces étapes, vous assurez l'efficacité maximale de Tableau Server.

Vous pouvez utiliser l'outil de ligne de commande Tableau Services Manager (TSM) pour sauvegarder et restaurer vos données Tableau. Les données Tableau incluent les fichiers d'extrait de données, ainsi que la propre base de données PostgreSQL de Tableau Server qui stocke les métadonnées des classeurs et des utilisateurs ainsi que les données de configuration du serveur. Les fichiers journaux de Tableau Server capturent l'activité et peuvent vous aider à diagnostiquer les problèmes. Vous pouvez archiver et supprimer les journaux, écrits dans des dossiers sur le serveur, afin de libérer de l'espace sur le disque.

Remarque : vous pouvez utiliser la commande tsm maintenance restore pour restaurer les sauvegardes Tableau Server créées à l'aide des commandes tabadmin backup et tsm maintenance backup. Les sauvegardes de base de données effectuées d'autres manières, et les instantanés de machine virtuelle ne sont pas des sources valides pour restaurer Tableau Server.

Vous pouvez uniquement restaurer à partir d'une sauvegarde présentant le même type de banque d'identités que le serveur en cours d'exécution. Par exemple, une sauvegarde à partir d'un serveur utilisant l'authentification locale peut être restaurée sur une instance Tableau Server initialisée avec l'authentification locale, mais une sauvegarde depuis un serveur utilisant

l'authentification Active Directory ne peut pas être restaurée sur un serveur initialisé avec l'authentification locale.

## Compatibilité des plates-formes

Vous pouvez utiliser une sauvegarde créée avec Tableau Server sur Linux pour restaurer Tableau Server sur Windows version 2018.2 et versions ultérieures.

Vous ne pouvez pas utiliser une sauvegarde créée avec Tableau Server sur Linux pour restaurer des versions antérieures de Tableau Server sur Windows (version 2018.1 et versions antérieures).

Vous pouvez utiliser une sauvegarde créée avec Tableau Server sur Windows (version 2018.2 et versions antérieures) pour restaurer Tableau Server sur Linux. Pour plus d'informations sur la restauration d'une sauvegarde Windows vers Tableau Server sur Linux, consultez Migrer Tableau Server depuis [Windows](https://help.tableau.com/current/server-linux/fr-fr/restore_from_backup_linux.htm) vers Linux.

### Utilisation de l'espace disque pour la sauvegarde et la restauration

L'espace disque libre requis pour créer une sauvegarde varie en fonction de la quantité de données dans le référentiel Tableau Server et des services de stockage de fichiers, ainsi que de leur collocation avec le service tabadmincontroller. Pendant les sauvegardes, les tâches d'arrière-plan pour le nettoyage des anciens extraits sont temporairement interrompues. Cela signifie que, pendant la durée de la sauvegarde, les actualisations d'extraits laisseront des fichiers supplémentaires en place, ce qui augmentera l'espace disque utilisé. Si votre sauvegarde prend beaucoup de temps, ou si votre entreprise utilise de nombreux extraits qui sont régulièrement mis à jour, il peut en résulter une utilisation importante d'espace disque temporaire. Ces fichiers temporaires seront supprimés une fois la sauvegarde terminée.

Le tableau suivant répertorie les besoins en espace disque pour la sauvegarde selon que le nœud héberge le référentiel, le répertoire de fichiers, le contrôleur ou une combinaison de ces éléments. Dans les environnements Tableau Server multinœud, vous devez estimer l'espace disque requis sur chaque nœud.

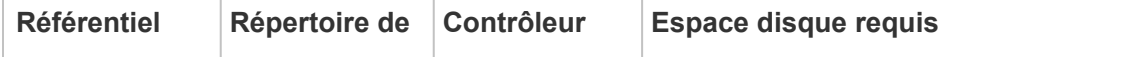

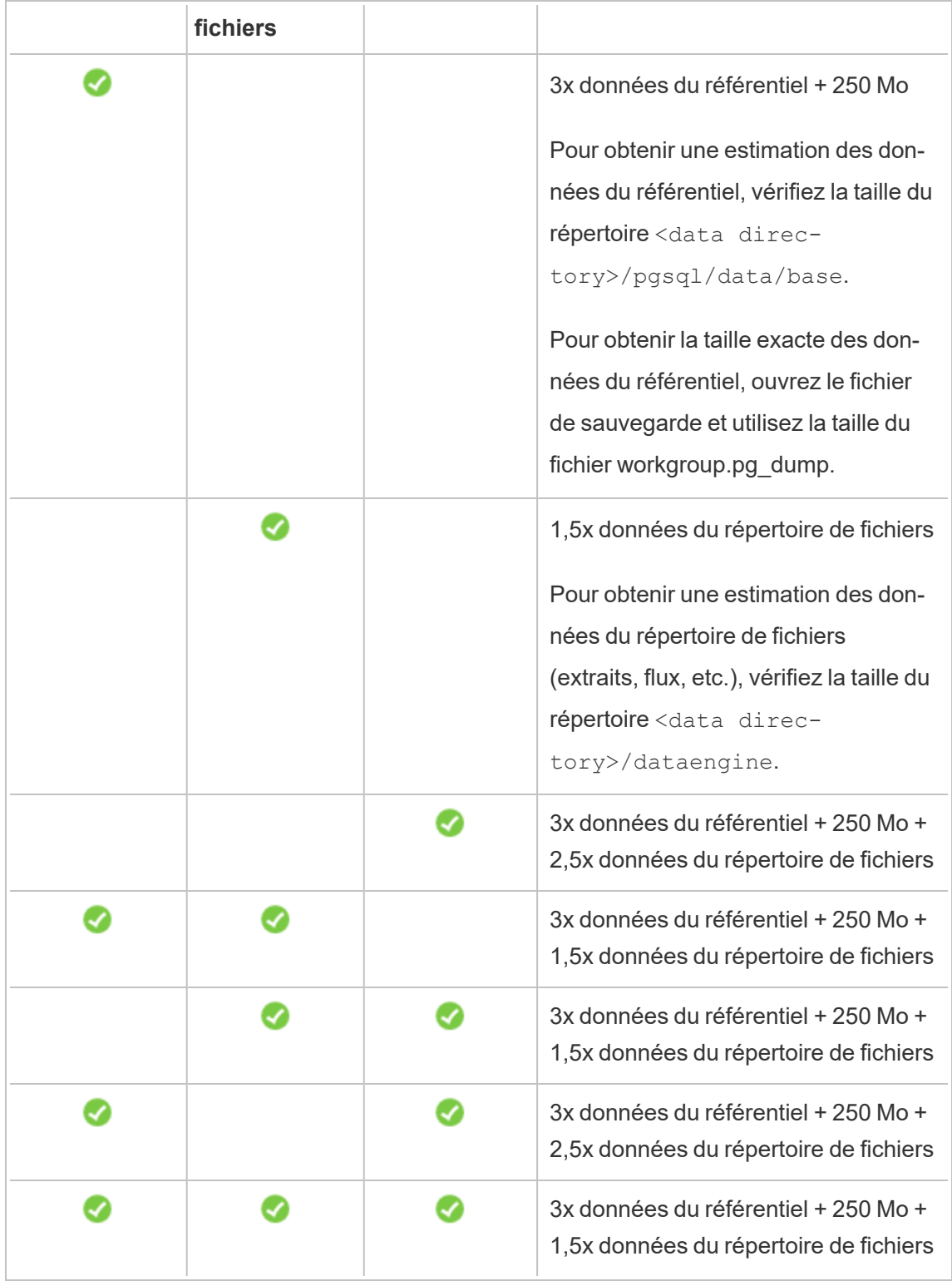

Exigences en matière d'espace disque de restauration

Vous devez disposer d'un espace disque suffisant pour que le processus de restauration de la base de données fonctionne correctement.

Pour restaurer Tableau Server :

- Sur les nœuds de contrôleur, vous avez besoin d'un espace libre au moins égal à la taille de l'archive de sauvegarde.
- Sur les nœuds de référentiel, vous avez besoin d'un espace libre égal au moins au trois fois la taille des données du référentiel dans l'archive de sauvegarde, plus 250 Mo, plus la taille du répertoire de données pgsql.
- Sur les nœuds du répertoire de fichiers, vous avez besoin d'un espace libre égal à au moins deux fois la taille du dossier dataengine dans l'archive de sauvegarde.

## Meilleures pratiques pour la sauvegarde de Tableau Server

Nous vous recommandons de suivre ces meilleures pratiques en matière de sécurité et de performances.

#### Protéger le fichier de sauvegarde

Tandis que les secrets de configuration sont cryptés lors d'un stockage sur le disque en interne, si ces configurations sont exportées dans un fichier de sauvegarde, certains secrets sont écrits dans le fichier en texte ordinaire. Il appartient à l'administrateur de prendre les mesures nécessaires pour protéger ce fichier. Plusieurs options sont disponibles :

- Écrivez le fichier sur un système de fichiers crypté.
- Écrivez le fichier sur un disque qui est physiquement protégé et limité à des utilisateurs spécifiques.
- Cryptez le fichier de sauvegarde.

Maximiser l'efficacité de sauvegarde

Il existe plusieurs façons d'optimiser l'efficacité des sauvegardes. Votre environnement peut avoir un impact sur l'efficacité de chacun d'entre elles. Par conséquent, faites des tests avec vos données pour voir ce qui fonctionne le mieux.

#### **Optimisation des configurations de topologie :**

- La co-localisation du répertoire de fichiers sur le même nœud que le contrôleur d'administration peut réduire la durée nécessaire à la sauvegarde de Tableau Server en réduisant ou en éliminant la nécessité de transférer des données entre les nœuds pendant le processus de sauvegarde. Cela est particulièrement vrai si votre organisation utilise de nombreux extraits.
- La co-localisation du référentiel (pgsql) avec le nœud Contrôleur d'administration peut également aider à réduire la durée de sauvegarde, mais les économies de temps sont moins importantes qu'avec le magasin de fichiers.

Le contrôleur d'administration se trouve généralement sur le nœud initial, à moins que vous n'ayez eu une défaillance initiale du nœud et que vous ayez déplacé le contrôleur vers un autre nœud.

#### **Optimisation des stratégies de sauvegarde :**

La sauvegarde est un processus qui exige beaucoup de ressources. Si possible, il est recommandé d'effectuer vos sauvegardes pendant les heures creuses. Votre stratégie dépendra toutefois de vos besoins et de la fréquence de mise à jour des données Tableau Server, et également de vos exigences de restauration. Pour une explication détaillée de la sauvegarde et de la récupération après sinistre, voir [Récupération](https://www.tableau.com/sites/default/files/whitepapers/disaster_recovery_whitepaper_0.pdf) d'urgence Tableau Server. Voici quelques stratégies de sauvegarde que vous pouvez adapter selon vos exigences

- <sup>l</sup> **Type de stockage :** il est généralement recommandé d'utiliser des disques SSD pour les sauvegardes. Les disques SSD contribuent à rendre vos sauvegardes plus rapides et complètes en moins de temps par rapport aux disques tournants traditionnels.
- <sup>l</sup> **Compression de la sauvegarde** : vous avez la possibilité d'exécuter vos sauvegardes avec ou sans compression. Lorsque vous choisissez une sauvegarde avec

compression, la taille de votre sauvegarde sera relativement plus petite, mais vos performances s'en trouveront sans doute ralenties. Donc, si vous recherchez plutôt la vitesse, choisissez l'option --skip-compression :

Utilisez l'option --skip-compression lors de la sauvegarde de Tableau Server. Cette procédure crée la sauvegarde sans utiliser de compression et génère un fichier plus volumineux, mais peut réduire le temps nécessaire à la réalisation de la sauvegarde. Pour plus d'informations, consultez tsm [maintenance](#page-2629-0) backup.

**Sauvegarde d'instantanés** : cette option n'est disponible que si vous avez configuré votre serveur Tableau avec un répertoire de fichiers externe. Bien que les performances des sauvegardes d'instantanés dépendent du type de stockage réseau, ces sauvegardes sont en général plus rapides que les sauvegardes Tableau Server traditionnelles. Pour plus d'informations, consultez [Répertoire](#page-3655-0) de fichiers externe Tableau [Server.](#page-3655-0)

## Effectuer une sauvegarde et une restauration complètes de Tableau Server

Vous pouvez utiliser les étapes suivantes pour sauvegarder votre déploiement Tableau Server. Plus spécifiquement, ces étapes décrivent comment récupérer un clone d'un serveur à partir d'une collection de données et de ressources de sauvegarde.

**Remarque :** l'exécution du processus de sauvegarde peut demander beaucoup de temps. Étant donné qu'aucun autre travail ne peut s'exécuter lorsque la sauvegarde est en cours, nous vous recommandons de l'exécuter en dehors des heures ouvrables.

#### Types de données de sauvegarde

Tableau Server peut générer deux types de données de sauvegarde. Nous vous recommandons d'effectuer des sauvegardes régulières de chaque type dans le cas où vous devez restaurer un serveur dans un scénario de récupération:

<sup>l</sup> **Données gérées par Tableau Server :** elles sont constituées de la base de données PostgreSQL ou du référentiel, et du répertoire de données de Tableau qui contient les métadonnées des classeurs et des utilisateurs, des fichiers d'extraits de données et des données de configuration de site. Lorsque vous utilisez TSM pour créer une sauvegarde, tous ces éléments sont enregistrés dans un fichier unique portant une extension .tsbak. Ces données sont sauvegardées à l'aide de la commande  $\tan$ [maintenance](#page-2629-0) backup.

**Remarque :** lorsqu'un répertoire de fichiers externe est configuré, vous ne pouvez pas utiliser la commande tsm maintenance backup pour sauvegarder les données de Tableau Server. Pour savoir comment sauvegarder ces données, consultez [Sau](#page-3672-0)vegarde et [restauration](#page-3672-0) avec un répertoire de fichiers externe.

- Vous pouvez uniquement restaurer à partir d'une sauvegarde présentant le même type de banque d'identités que le serveur en cours d'exécution. Par exemple, une sauvegarde à partir d'un serveur utilisant l'authentification locale peut être restaurée sur une instance Tableau Server initialisée avec l'authentification locale, mais une sauvegarde depuis un serveur utilisant l'authentification Active Directory ne peut pas être restaurée sur un serveur initialisé avec l'authentification locale.
- Vous ne pouvez restaurer un fichier de sauvegarde que dans une version de Tableau Server identique ou plus récente que la version sur laquelle la sauvegarde a été créée. Vous ne pouvez pas effectuer une restauration vers une version plus ancienne de Tableau.
- Important : Si vous effectuez des mises à niveau Bleu/Vert ou mettez à niveau manuellement Tableau Server 2021.4 (ou version antérieure) à l'aide de la méthode tsm [maintenance](#page-2628-0) (sauvegarde et restauration), vous devez activer legacy-identity-mode avant de pouvoir effectuer une restauration à Tableau Server 2022.1 (ou version ultérieure). Pour plus d'informations, consultez Résoudre les [problèmes](#page-2126-0) liés à la migration d'identité.
- Depuis la version 2022.3, les sauvegardes créées à l'aide de tabadmin (« sauvegardes pré-TSM ») ne sont pas prises en charge. Vous ne pouvez pas restaurer une sauvegarde pré-TSM sur Tableau Server version 2022.3 ou ultérieure.
- Données de configuration et de topologie : incluent la plupart des informations sur la configuration du serveur qui sont nécessaires pour une récupération complète d'un serveur. SMTP, les alertes, certaines ressources d'authentification sont tous des exemples de données de configuration exportables pour une sauvegarde. Les données de topologie définissent comment vos processus Tableau Server sont configurés à la fois dans les déploiements à un seul serveur et à plusieurs nœuds. Les données de configuration et de topologie sont sauvegardées à l'aide de la commande tsm [set](#page-2698-0)tings [export](#page-2698-0).

**Remarque :** vous pouvez modifier les chemins d'accès de fichier utilisés par la commande tsm [maintenance](#page-2629-0) backup à partir de la valeur par défaut. Pour plus d'informations, consultez [Chemins](#page-2751-0) d'accès des fichiers tsm.

#### Ressources de sauvegarde nécessitant un processus manuel

Certaines données de configuration ne sont pas incluses dans la commande tsm settings export et doivent donc être documentées et restaurées manuellement. Les données de configuration suivantes sont exclues de l'opération tsm settings export. Votre processus de maintenance de sauvegarde devrait inclure la documentation des données de configuration Tableau Server suivantes :

• Comptes utilisateur système. Le programme d'installation de Tableau Server utilise un compte d'utilisateur sans privilège, NetworkService. Ce compte sert à accéder aux ressources Tableau Server. Si vous n'avez pas modifié ce compte, vous n'avez pas besoin de le documenter.

- **·** Configuration du déploiement du service de coordination. Si vous exécutez un cluster multimode, documentez les nœuds qui exécutent le processus de services de coordination. Pour afficher la configuration des processus sur vos nœuds, exécutez tsm topology list-nodes -v.
- Paramètres de personnalisation. Si votre entreprise utilise un en-tête ou des logos de connexion personnalisés pour les pages Web Tableau Server, vous devriez inclure une copie de ces ressources avec votre portefeuille de sauvegarde. Consultez tsm [cus](#page-2598-0)[tomize](#page-2598-0).
- La plupart des ressources d'authentification. Bien que les emplacements des fichiers puissent être inclus dans un fichier exporté settings.json, la plupart des fichiers de certificat, des fichiers de clés, des fichiers keytab ou d'autres ressources liées à l'authentification ne sont pas sauvegardés par TSM. Vérifiez que les ressources que vous essayez de déplacer n'auront pas besoin d'être recréées.

Trois exceptions sont à noter :

- Le certificat public et la clé privée de la base de données interne PostgreSQL (si activée) sont sauvegardés.
- Le certificat et la clé pour SSL externe sont sauvegardés et inclus dans les données de configuration.
- Le certificat personnalisé installé par tsm security [custom-cert](#page-2678-0) add (si ajouté) est sauvegardé.

Par contre, toutes les autres ressources associées à l'authentification ne sont pas sauvegardées. Par exemple, si vous avez activé l'accès à la base de données PostgreSQL avec la commande tsm data-access [repository-access](#page-2604-0) enable, veillez à documenter les paires nom/mot de passe pour chaque compte que vous avez configuré. Ces informations d'identification ne sont pas sauvegardées. Le certificat et la clé pour SSL mutuel ne sont pas inclus dans la sauvegarde.

• Ressources LDAP. Les fichiers keytab, les fichiers de configuration ou les autres ressources liées à LDAP ne sont pas sauvegardés par TSM.

Les secrets de serveur internes et les mots de passe de référentiel sont des configurations liées au cryptage et ne sont pas exportés. Toutefois, vous n'avez pas besoin de documenter les valeurs de configuration. Les nouveaux secrets seront créés dans le cadre du processus de restauration lorsque vous initialisez la nouvelle instance.

#### Sauvegarde de Tableau Server en vue de la récupération

Tableau Server inclut des commandes que vous exécutez pour générer des données de sauvegarde pour Tableau Server.

Avant de sauvegarder Tableau Server, vérifiez que les autorisations sont configurées correctement pour les scénarios suivants :

- Tableau Server installé sur un lecteur autre que par défaut : si vous avez installé Tableau Server sur un lecteur ou dossier autre que celui par défaut, vous devrez configurer manuellement les autorisations pour le compte Network Service. Vous devrez peut-être également configurer des autorisations supplémentaires pour le compte Exécuter en tant que service. Voir Installation dans un [emplacement](#page-3060-0) autre que par défaut.
- Lors de la sauvegarde de Tableau Server sous Windows sur un lecteur réseau, le compte Machine doit disposer d'un accès en écriture au partage réseau où les fichiers de sauvegarde sont écrits (ce n'est pas normalement le cas et vous êtes responsable de ce paramétrage si vous souhaitez sauvegarder le serveur sur un partage réseau).

Pour sauvegarder les données de topologie et de configuration du serveur, utilisez la commande tsm [settings.](#page-2697-0)

1. Les données de topologie et de configuration sont incluses lorsque vous exécutez la commande tsm [settings](#page-2698-0) export. Les données sont exportées en tant que fichier json. Spécifiez le nom et l'emplacement du fichier json en exécutant la commande suivante :

tsm settings export -f <filename>.json
**Remarque :** du fait que la sauvegarde contient des secrets, nous vous recommandons de crypter la sauvegarde et de la stocker à un emplacement sûr. Pour plus d'informations sur les secrets de Tableau Server, consultez Gérer les [secrets](#page-1932-0) de [serveur.](#page-1932-0)

2. Sauvegarder les données du référentiel et du répertoire de fichiers. Les données de référentiel sont sauvegardées à l'aide de la commande tsm [maintenance](#page-2629-0) backup. Spécifiez le nom et l'emplacement du fichier de sauvegarde en exécutant la commande suivante :

tsm maintenance backup -f <filename>.tsbak -d

Le fichier de sauvegarde est assemblé dans un emplacement temporaire dans le répertoire de données, puis écrit sur le répertoire défini dans la variable TSM basefilepath.backuprestore . Par défaut :

```
C:\ProgramData\Tableau\Tableau Ser-
ver\data\tabsvc\files\backups\<filename>.tsbak
```
Pour plus d'informations sur l'emplacement d'écriture des fichiers de sauvegarde et la manière de les modifier, consultez [Chemins](#page-2751-0) d'accès des fichiers tsm. **Remarque :** même lorsque vous modifiez l'emplacement de sauvegarde, le processus de sauvegarde utilise un emplacement temporaire dans le répertoire de données pour assembler le fichier de sauvegarde.

**Remarque :** lorsque le répertoire de fichiers est configuré en externe à Tableau Server, vous ne pouvez pas utiliser la commande tsm maintenance backup pour sauvegarder les données de Tableau Server. Pour plus d'informations sur la sauvegarde de ces données, consultez [Sauvegarde](#page-3672-0) et restauration avec un répertoire de fichiers externe.

Restauration des principales fonctionnalités de Tableau Server

La procédure ci-dessous utilise les ressources des deux précédentes sections pour reconstituer une instance Tableau Server dans un scénario de récupération.

**Remarque** : si vous avez besoin de restaurer uniquement le référentiel sur une instance Tableau Server qui est sinon fonctionnelle, consultez [Restaurer](#page-2427-0) à partir d'une sau[vegarde](#page-2427-0). Si vous exécutez un déploiement distribué et que votre nœud initial a échoué, consultez Récupérer suite à la [défaillance](#page-610-0) d'un nœud initial.

Vous devez avoir à portée de main les ressources suivantes :

- Données de topologie et de configuration : il s'agit du fichier json qui est généré par la commande tsm settings export.
- <sup>l</sup> Fichier de sauvegarde de référentiel : ce fichier portant l'extension .tsbak est généré par la commande tsm maintenance backup.

Vous pouvez uniquement restaurer à partir d'une sauvegarde présentant le même type de banque d'identités que le serveur en cours d'exécution. Par exemple, une sauvegarde à partir d'un serveur utilisant l'authentification locale peut être restaurée sur une instance Tableau Server initialisée avec l'authentification locale, mais une sauvegarde depuis un serveur utilisant l'authentification Active Directory ne peut pas être restaurée sur un serveur initialisé avec l'authentification locale.

Lorsque vous utilisez tsm maintenance restore pour restaurer vos données Tableau, les fichiers d'extrait de données et le contenu de la base de données PostgreSQL sont écrasés par le contenu du fichier de sauvegarde (.tsbak). En cas d'installation distribuée de Tableau Server, effectuez la restauration sur le nœud exécutant le contrôleur TSM (il s'agit généralement du nœud initial).

• Ressources de sauvegarde : ces ressources incluent la liste des configurations documentées comme mentionné dans la section précédente.

## Pour restaurer une installation autonome de Tableau Server

- 1. Sur l'ordinateur sur lequel vous souhaitez restaurer Tableau Server, [Installer](#page-392-0) TSM. Si votre organisation a utilisé des comptes utilisateur système non par défaut, comme décrit dans une section précédente de cette rubrique, vous devez spécifier les utilisateurs lors de cette étape.
- 2. Activer et [enregistrer](#page-398-0) Tableau Server.
- 3. (Facultatif). Configurez le pare-feu local. Consultez « Configuration du pare-feu local » dans Avant [l'installation....](#page-371-0)
- 4. (Facultatif). Vérifiez LDAP.
- 5. Initialisez Tableau Server. Consultez Configurer les [paramètres](#page-422-0) du nœud initial.
- 6. Importez les données de topologie et de configuration. Copiez le fichier de sauvegarde json de topologie et de configuration sur l'ordinateur. Importez le fichier json en exécutant la commande suivante :

```
tsm settings import -f <filename>.json
```
7. (Facultatif). Appliquez les modifications en attente. À l'invite de commande, exécutez :

tsm pending-changes apply

8. Redémarrez Tableau Server. À l'invite de commande, exécutez :

tsm restart

9. Restaurez les données de référentiel. Consultez Restaurer à partir d'une [sauvegarde.](#page-2427-0)

## Pour restaurer un cluster Tableau Server

- 1. Sur le nœud initial, [Installer](#page-392-0) TSM. Si votre organisation a utilisé des comptes utilisateur système non par défaut, comme décrit dans une section précédente de cette rubrique, vous devez spécifier les utilisateurs lors de cette étape.
- 2. Sur le nœud initial, Activer et [enregistrer](#page-398-0) Tableau Server.
- 3. (Facultatif). Sur le nœud initial, configurez le pare-feu local. Consultez « Configuration du pare-feu local » dans Avant [l'installation....](#page-371-0)
- 4. Sur le nœud initial, vérifiez LDAP (facultatif) et initialisez Tableau Server. Consultez Configurer les [paramètres](#page-422-0) du nœud initial.
- 5. Sur le nœud initial, exécutez tsm topology nodes get-bootstrap-file -file <path\file>.json.
- 6. Copiez le fichier bootstrap.json sur tous les nœuds supplémentaires du cluster.
- 7. Sur chaque nœud supplémentaire du cluster, installez le package Tableau Server.
- 8. Sur le nœud initial, exécutez tsm topology list-nodes -v et vérifiez que les noms de nœud n'ont pas changé par rapport aux paramètres de topologie exportés. *Si les noms de nœud ont changé, les paramètres de topologie doivent être mis à jour manuellement avec de nouveaux noms, ou les processus doivent être configurés manuellement.*
- 9. Le processus Contrôleur de cluster est requis sur chaque nœud et doit être ajouté explicitement. Depuis le nœud initial, ajoutez une instance du Contrôleur de cluster à chaque nœud supplémentaire, où<nodeID> est l'ID de l'un des nœuds supplémentaires. Ajoutez le processus à chaque nœud séparément. Dans cet exemple, nous ajoutons le Contrôleur de cluster aux nœuds 2 et 3 :

```
tsm topology set-process -n node2 -pr clustercontroller -c 1
tsm topology set-process -n node3 -pr clustercontroller -c 1
tsm pending-changes apply
```
- 10. Depuis le nœud initial, Déployer un ensemble de service de [coordination.](#page-600-0) La configuration de l'ensemble doit correspondre à votre configuration précédente.
- 11. Sur le nœud initial, importez les données de topologie et de configuration. Copiez le fichier de sauvegarde json de topologie et de configuration sur l'ordinateur. Importez le fichier json en exécutant la commande suivante :

tsm settings import -f <filename>.json

12. Sur le nœud initial, appliquez les modifications en attente. À l'invite de commande, exécutez :

tsm pending-changes apply

13. Sur le nœud initial, redémarrez Tableau Server. À l'invite de commande, exécutez :

tsm restart

14. Sur le nœud initial, restaurez les données de référentiel. Consultez [Restaurer](#page-2427-0) à partir d'une [sauvegarde](#page-2427-0).

Restaurer une autre fonctionnalité

Si le précédent serveur a été configuré avec les fonctionnalités suivantes, vous devez les réactiver et reconfigurer sur le serveur restauré :

- Solutions d'authentification : OpenID, SSL externe et authentification de confiance. Consultez [Authentification.](#page-1554-0)
- Personnalisations de site : consultez tsm [customize.](#page-2598-0)
- Activer l'accès au référentiel PostgreSQL : consultez tsm [data-access](#page-2604-0) repository[access](#page-2604-0) enable.

Réencrypter les extraits après restauration

Si vous utilisez la fonction de cryptage d'extrait au repos, vous pouvez éventuellement, une fois la sauvegarde restaurée, crypter à nouveau les extraits à l'aide de différentes clés de

cryptage. Consultez [Cryptage](#page-1952-0) d'extrait au repos.

Exécutez tabcmd reencryptextracts <site-name> pour recrypter les extraits sur un site donné. Pour plus d'informations, voir [reencryptextracts](#page-2923-0). Exécutez cette commande sur chaque site où vous stockez des extraits cryptés. Selon le nombre d'extraits cryptés sur le site, cette opération peut faire peser une charge importante sur le serveur. Prévoyez d'effectuer cette opération en dehors des heures d'ouverture.

### Sauvegarder les données Tableau Server

La sauvegarde régulière de Tableau Server est une étape importante dans l'administration et la maintenance correctes de votre serveur. Vous pouvez utiliser la commande tsm maintenance restore pour restaurer les sauvegardes Tableau Server créées à l'aide de la commande tsm maintenance backup. Les sauvegardes de base de données effectuées d'autres manières, et les instantanés de machine virtuelle ne sont pas des sources valides pour restaurer Tableau Server. Il est donc essentiel de disposer d'une sauvegarde à jour.

Vous pouvez uniquement restaurer à partir d'une sauvegarde présentant le même type de banque d'identités que le serveur en cours d'exécution. Par exemple, une sauvegarde à partir d'un serveur utilisant l'authentification locale peut être restaurée sur une instance Tableau Server initialisée avec l'authentification locale, mais une sauvegarde depuis un serveur utilisant l'authentification Active Directory ne peut pas être restaurée sur un serveur initialisé avec l'authentification locale.

Vous recherchez Tableau Server sur Linux ? Consultez [Sauvegarder](https://help.tableau.com/current/server-linux/fr-fr/db_backup.htm) les données [Tableau](https://help.tableau.com/current/server-linux/fr-fr/db_backup.htm) Server.

Les données Tableau Server incluent les fichiers d'extrait de données, ainsi que la base de données PostgreSQL de Tableau qui contient les métadonnées des classeurs et des utilisateurs ainsi que les données de configuration. Lorsque vous utilisez TSM pour créer une sauvegarde, tous ces éléments sont enregistrés dans un fichier unique portant une extension .tsbak. Si vous exécutez une installation distribuée de Tableau Server, les données de tous les nœuds sont sauvegardés.

La fréquence de vos sauvegardes dépend de votre environnement, notamment l'intensité d'utilisation de votre serveur et la quantité et fréquence de modification du contenu et des utilisateurs. Toutes les modifications ou les mises à jour qui ont lieu après votre sauvegarde sont perdues en cas de panne du système et vous devez restaurer Tableau Server. Plus il y a d'activité, plus vous devrez sauvegarder fréquemment le serveur.

Outre les sauvegardes régulières, vous devriez *toujours* créer une sauvegarde immédiatement avant de mettre à niveau à une nouvelle version de Tableau Server. Le processus de mise à niveau ne crée pas de sauvegarde sauf lorsque la version de PostGRES est mise à jour. Dans ce cas, le processus de mise à niveau crée une sauvegarde PostGRES uniquement à utiliser en interne.

Pour vous protéger contre la perte de données, après avoir créé la sauvegarde, il est conseillé de stocker le fichier .tsbak sur un ordinateur ne faisant pas partie de votre installation Tableau Server.

Utilisation de l'espace disque pour la sauvegarde

L'espace disque libre requis pour créer une sauvegarde varie en fonction de la quantité de données dans le référentiel Tableau Server et des services de stockage de fichiers, ainsi que de leur collocation avec le service tabadmincontroller. Pendant les sauvegardes, les tâches d'arrière-plan pour le nettoyage des anciens extraits sont temporairement interrompues. Cela signifie que, pendant la durée de la sauvegarde, les actualisations d'extraits laisseront des fichiers supplémentaires en place, ce qui augmentera l'espace disque utilisé. Si votre sauvegarde prend beaucoup de temps, ou si votre entreprise utilise de nombreux extraits qui sont régulièrement mis à jour, il peut en résulter une utilisation importante d'espace disque temporaire. Ces fichiers temporaires seront supprimés une fois la sauvegarde terminée.

Le tableau suivant répertorie les besoins en espace disque pour la sauvegarde selon que le nœud héberge le référentiel, le répertoire de fichiers, le contrôleur ou une combinaison de ces éléments. Dans les environnements Tableau Server multinœud, vous devez estimer l'espace disque requis sur chaque nœud.

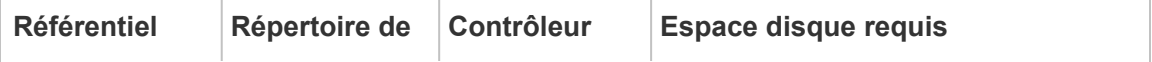

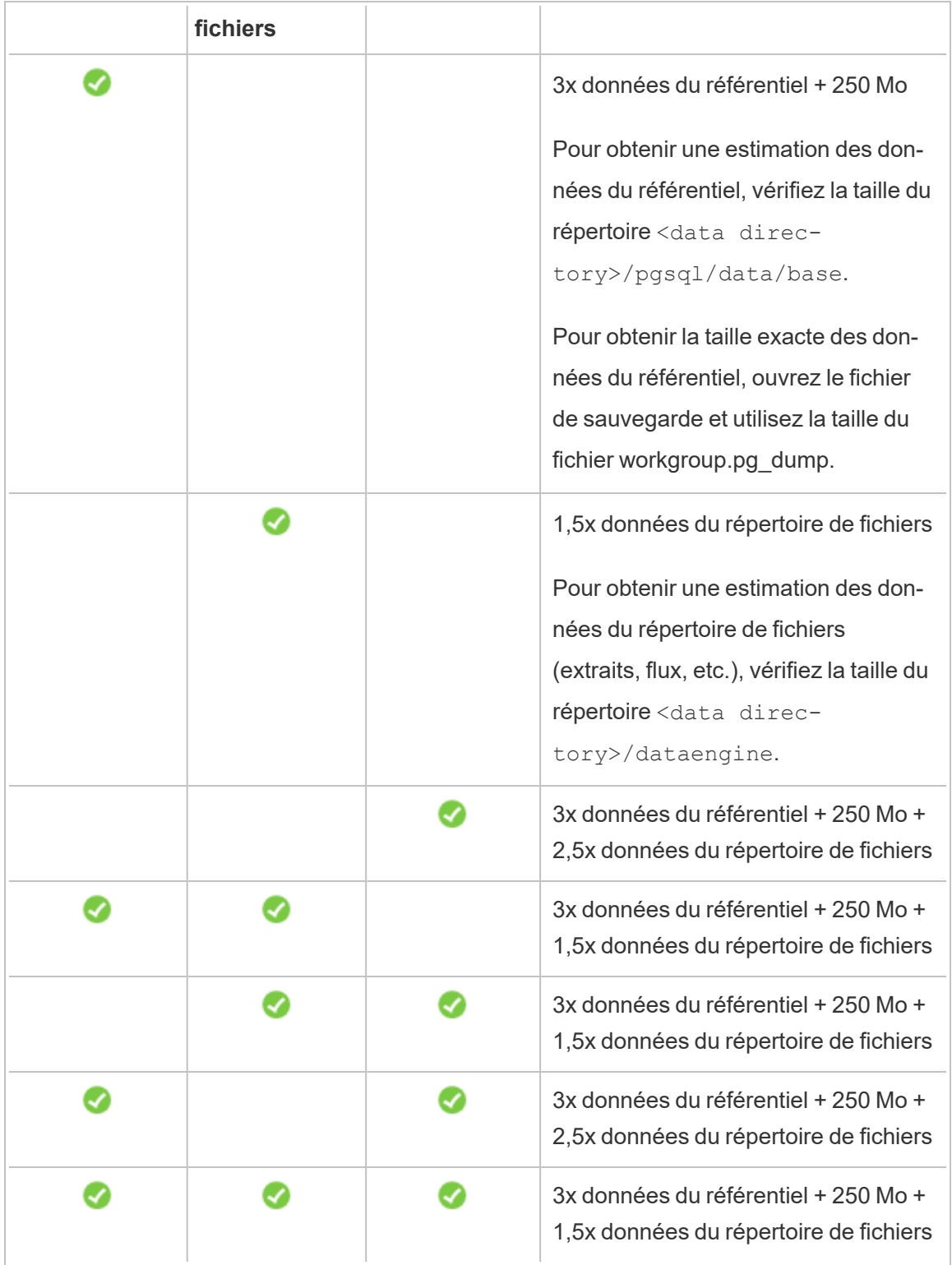

Optimisation de la sauvegarde Tableau Server

Il existe plusieurs façons d'optimiser l'efficacité des sauvegardes. Votre environnement peut avoir un impact sur l'efficacité de chacun d'entre elles. Par conséquent, faites des tests avec vos données pour voir ce qui fonctionne le mieux.

### **Optimisation des configurations de topologie :**

- La co-localisation du répertoire de fichiers sur le même nœud que le contrôleur d'administration peut réduire la durée nécessaire à la sauvegarde de Tableau Server en réduisant ou en éliminant la nécessité de transférer des données entre les nœuds pendant le processus de sauvegarde. Cela est particulièrement vrai si votre organisation utilise de nombreux extraits.
- La co-localisation du référentiel (pgsql) avec le nœud Contrôleur d'administration peut également aider à réduire la durée de sauvegarde, mais les économies de temps sont moins importantes qu'avec le magasin de fichiers.

Le contrôleur d'administration se trouve généralement sur le nœud initial, à moins que vous n'ayez eu une défaillance initiale du nœud et que vous ayez déplacé le contrôleur vers un autre nœud.

#### **Optimisation des stratégies de sauvegarde :**

La sauvegarde est un processus qui exige beaucoup de ressources. Si possible, il est recommandé d'effectuer vos sauvegardes pendant les heures creuses. Votre stratégie dépendra toutefois de vos besoins et de la fréquence de mise à jour des données Tableau Server, et également de vos exigences de restauration. Pour une explication détaillée de la sauvegarde et de la récupération après sinistre, voir [Récupération](https://www.tableau.com/sites/default/files/whitepapers/disaster_recovery_whitepaper_0.pdf) d'urgence Tableau Server. Voici quelques stratégies de sauvegarde que vous pouvez adapter selon vos exigences

- <sup>l</sup> **Type de stockage :** il est généralement recommandé d'utiliser des disques SSD pour les sauvegardes. Les disques SSD contribuent à rendre vos sauvegardes plus rapides et complètes en moins de temps par rapport aux disques tournants traditionnels.
- <sup>l</sup> **Compression de la sauvegarde** : vous avez la possibilité d'exécuter vos sauvegardes avec ou sans compression. Lorsque vous choisissez une sauvegarde avec

compression, la taille de votre sauvegarde sera relativement plus petite, mais vos performances s'en trouveront sans doute ralenties. Donc, si vous recherchez plutôt la vitesse, choisissez l'option --skip-compression :

Utilisez l'option --skip-compression lors de la sauvegarde de Tableau Server. Cette procédure crée la sauvegarde sans utiliser de compression et génère un fichier plus volumineux, mais peut réduire le temps nécessaire à la réalisation de la sauvegarde. Pour plus d'informations, consultez tsm [maintenance](#page-2629-0) backup.

**Sauvegarde d'instantanés** : cette option n'est disponible que si vous avez configuré votre serveur Tableau avec un répertoire de fichiers externe. Bien que les performances des sauvegardes d'instantanés dépendent du type de stockage réseau, ces sauvegardes sont en général plus rapides que les sauvegardes Tableau Server traditionnelles. Pour plus d'informations, consultez [Répertoire](#page-3655-0) de fichiers externe Tableau [Server.](#page-3655-0)

Créer une sauvegarde à l'aide de l'interface en ligne de commande (CLI) de TSM

Utilisez la commande tsm maintenance backup pour créer une sauvegarde des données gérées par Tableau Server. Ces données incluent les fichiers d'extrait de données et la base de données Tableau PostgreSQL qui contient les métadonnées des classeurs et des utilisateurs.

Avant de sauvegarder Tableau Server, vérifiez que les autorisations sont configurées correctement pour les scénarios suivants :

- Tableau Server installé sur un lecteur autre que par défaut : si vous avez installé Tableau Server sur un lecteur ou dossier autre que celui par défaut, vous devrez configurer manuellement les autorisations pour le compte Network Service. Vous devrez peut-être également configurer des autorisations supplémentaires pour le compte Exécuter en tant que service. Voir Installation dans un [emplacement](#page-3060-0) autre que par défaut.
- Lors de la sauvegarde de Tableau Server sous Windows sur un lecteur réseau, le compte Machine doit disposer d'un accès en écriture au partage réseau où les fichiers

de sauvegarde sont écrits (ce n'est pas normalement le cas et vous êtes responsable de ce paramétrage si vous souhaitez sauvegarder le serveur sur un partage réseau).

Pour sauvegarder les données de configuration du serveur, utilisez la commande tsm [settings](#page-2697-0). Lorsque vous utilisez la commande tsm maintenance backup, la date actuelle est ajoutée au fichier de sauvegarde :

tsm maintenance backup -f <backup file> -d

Pour plus d'informations, consultez tsm [maintenance](#page-2629-0) backup.

#### Création d'une sauvegarde avant mise à niveau

Vous devriez toujours créer une sauvegarde avant de mettre à niveau Tableau Server. Vous pouvez créer une sauvegarde pendant que Tableau Server est en cours d'exécution et minimiser l'indisponibilité du serveur pendant la mise à niveau. Le processus de création d'une sauvegarde avant la mise à niveau est identique à celui de création de sauvegardes régulières, avec un point supplémentaire à prendre en compte pour les installations distribuées.

**Remarque :** désinstallez Tableau Server des nœuds que vous n'incluez pas dans votre nouvelle installation pour éviter les conflits entre les anciens nœuds et la nouvelle installation.

Sauvegardes lors des mises à niveau

Lors d'une mise à niveau Tableau Server, si nécessaire, une sauvegarde temporaire de la base de données peut être créée pour permettre aux migrations d'avoir lieu dans le cadre des mises à niveau. L'opération se produit pendant la mise à niveau et dans la plupart des cas, elle n'a pas d'impact notable sur le processus de mise à niveau. Dans certains cas particuliers, il peut y avoir d'autres impacts :

• Mises à niveau vers Tableau Server 2022.1 (ou version ultérieure) à partir de la version 2021.4 (ou antérieure) - Si vous effectuez des mises à niveau Bleu/Vert ou mettez à

niveau manuellement Tableau Server 2021.4 (ou version antérieure) à l'aide de la méthode tsm [maintenance](#page-2628-0) (sauvegarde et restauration), vous devez activer legacyidentity-mode avant de pouvoir effectuer une restauration à Tableau Server 2022.1 (ou version ultérieure). Pour plus d'informations, consultez Résoudre les [problèmes](#page-2126-0) liés à la [migration](#page-2126-0) d'identité.

• Mises à jour pgsql de version majeure : si une mise à niveau inclut une mise à jour majeure de la version de la base de données utilisée pour le référentiel Tableau, la sauvegarde de mise à niveau interne se fait sans compression pour gagner du temps. Cela nécessite un espace disque temporaire supplémentaire pendant le processus de mise à niveau.

Versions de Tableau Server incluant une mise à jour de la base de données de version majeure ; 2020.4.

### Programmation et gestion des sauvegardes

Depuis la version 2020.4.0, vous pouvez utiliser les commandes tsm pour programmer une sauvegarde. Vous devez le faire à partir de la ligne de commande (il n'y a pas d'interface utilisateur TSM pour la programmation de sauvegardes). La commande tsm [maintenance](#page-2629-0) [backup](#page-2629-0) vous permet de créer et de mettre à jour les programmations de sauvegarde. Les commandes tsm [schedules](#page-2668-0) vous donnent la possibilité de visualiser, supprimer, suspendre, reprendre et mettre à jour les programmations.

Pour programmer une sauvegarde :

- 1. Ouvrez une invite de commande en tant qu'administrateur sur le nœud initial (le nœud sur lequel TSM est installé).
- 2. Exécutez la commande suivante :

```
tsm maintenance backup -f <br/> <br/> <br/> <br/> <br/> <br/> <tecurrence> -st
<time-to-run> -sd <days-to-run> -sn <schedule-name>
```
Par exemple, pour créer une programmation de sauvegarde nommée « monthlybackup » qui s'exécute le 15 de chaque mois à 2 heures du matin et génère un fichier appelé <yyyy.mm.dd.hh.mm>-ts-mid month backup.tsbak: tsm maintenance backup -f ts-mid month backup -sr monthly -st 02:00 -sd 15 -sn monthly-backup

Pour afficher une sauvegarde programmée :

- 1. Ouvrez une invite de commande en tant qu'administrateur sur le nœud initial (le nœud sur lequel TSM est installé).
- 2. Exécutez la commande suivante :

tsm schedules list

Vous pouvez trier les programmations par heure d'exécution programmée, du plus tôt au plus tard, ou par nom à l'aide des options --next-run ou --schedule-name. Vous pouvez afficher alternativement les détails d'une seule programmation à l'aide de l'option --schedule-id. Lorsque vous affichez une seule programmation, vous voyez des détails supplémentaires à son sujet, notamment sa date de création, son nombre d'exécutions et les options spécifiques utilisées lors de son exécution. Les options du travail sont indiquées au format JSON sous le nom de « Job args ».

Pour mettre à jour une sauvegarde programmée :

- 1. Ouvrez une invite de commande en tant qu'administrateur sur le nœud initial (le nœud sur lequel TSM est installé).
- 2. Exécutez la commande suivante :

```
tsm schedules update --schedule-id <ID> --schedule-time <time-
to-run> --schedule-recurrence <frequency> --schedule-days <day-
to-run>
```
**Remarque :** pour ajouter ou modifier un nom, utilisez la commande  $\tan$ -maintenance-backup.

Pour suspendre ou reprendre une programmation de sauvegarde :

- 1. Ouvrez une invite de commande en tant qu'administrateur sur le nœud initial (le nœud sur lequel TSM est installé).
- 2. Exécutez l'une des commandes suivantes :
	- Pour suspendre une programmation :

tsm schedules suspend --schedule-id <scheduleID>

• Pour reprendre une programmation suspendue :

tsm schedules resume --schedule-id <scheduleID>

Scripts pour le processus de sauvegarde

Si vous effectuez des sauvegardes fréquentes, vous pouvez souhaiter créer un script exécutant la sauvegarde et les tâches associées pour vous. Ces tâches incluent :

- Nettoyer les fichiers et les dossiers avant d'exécuter la sauvegarde.
- Exécuter la sauvegarde elle-même.
- Copier le fichier de sauvegarde sur un ordinateur séparé à des fins de protection.

Cette section décrit les commandes  $tsm$  que vous pouvez utiliser ensemble pour effectuer une sauvegarde et des tâches associées.

**Remarque :** TSM est un fichier de commandes. Pour exécuter des commandes tsm dans un autre fichier de commandes, utilisez la commande call . Par exemple « call tsm maintenance ziplogs ». Le fichier de commandes récupère alors le contrôle. Vous devrez également vous authentifier sur TSM avant d'émettre des commandes. Pour plus d'informations, consultez [Authentification](#page-2478-0) avec l'interface en ligne de com[mande](#page-2478-0) tsm.

Pour des informations supplémentaires sur les scripts des commandes TSM, consultez les Forums de la [communauté](https://community.tableau.com/s/news/a0A4T000002O4RYUA0/tips-for-running-scripts-with-tsm-on-windows) Tableau.

Supprimer les fichiers journaux et effacer les dossiers temporaires

Vous pouvez nettoyer les anciens fichiers journaux et fichiers temporaires Tableau Server de votre ordinateur pour réduire le temps nécessaire à la création d'une sauvegarde, et pour que le fichier de sauvegarde soit aussi petit que possible.

Pour nettoyer les fichiers journaux remontant à quelques jours, exécutez la commande suivante :

tsm [maintenance](#page-2634-0) cleanup

Exécuter la sauvegarde

**Remarque :** Lors de la sauvegarde de Tableau Server sous Windows sur un lecteur réseau, le compte Machine doit disposer d'un accès en écriture au partage réseau où les fichiers de sauvegarde sont écrits (ce n'est pas normalement le cas et vous êtes responsable de ce paramétrage si vous souhaitez sauvegarder le serveur sur un partage réseau).

Pour créer la sauvegarde, utilisez la commande tsm [maintenance](#page-2629-0) backup:

tsm maintenance backup --file <backup file> --append-date

Notez ce qui suit à propos de cette commande :

- Ajoutez --append-date à la commande pour inclure la date dans le nom du fichier de sauvegarde.
- Le fichier de sauvegarde est assemblé dans un emplacement temporaire dans le répertoire de données, puis écrit sur le répertoire défini dans la variable TSM basefilepath.backuprestore . Par défaut :

```
C:\ProgramData\Tableau\Tableau Ser-
ver\data\tabsvc\files\backups\<filename>.tsbak
```
Pour plus d'informations sur l'emplacement d'écriture des fichiers de sauvegarde et la manière de les modifier, consultez [Chemins](#page-2751-0) d'accès des fichiers tsm. **Remarque :** même lorsque vous modifiez l'emplacement de sauvegarde, le processus de sauvegarde utilise un emplacement temporaire dans le répertoire de données pour assembler le fichier de sauvegarde.

Copier le fichier de sauvegarde sur un autre ordinateur

Une meilleure pratique, une fois la sauvegarde créée, consiste à copier le fichier de sauvegarde sur un autre emplacement qui soit distinct de Tableau Server.

### <span id="page-2427-0"></span>Restaurer à partir d'une sauvegarde

Utilisez la commande tsm maintenance restore pour restaurer vos données Tableau Server. Vous pouvez le faire si vous rencontrez une panne système et que vous avez besoin de restaurer vos données, si vous avez besoin de revenir à une version précédente de Tableau Server (par exemple en cas de problème avec une mise à niveau) ou si vous déplacez Tableau Server vers un nouveau matériel. Vous pouvez utiliser la commande tsm maintenance restore pour restaurer les sauvegardes Tableau Server créées à l'aide des commandes tabadmin backup et tsm maintenance backup.

Limitations lors de la restauration de Tableau Server

• Si vous effectuez des mises à niveau Bleu/Vert ou mettez à niveau manuellement Tableau Server 2021.4 (ou version antérieure) à l'aide de la méthode tsm [maintenance](#page-2628-0) (sauvegarde et [restauration\)](#page-2628-0), vous devez activer legacy-identity-mode avant de pouvoir effectuer une restauration à Tableau Server 2022.1 (ou version ultérieure). Pour plus d'informations, consultez Résoudre les [problèmes](#page-2126-0) liés à la migration [d'identité.](#page-2126-0)

- Les sauvegardes de base de données effectuées d'autres manières, et les instantanés de machine virtuelle ne sont pas des sources valides pour restaurer Tableau Server.
- Lorsque vous utilisez tsm maintenance restore pour restaurer vos données Tableau, les fichiers d'extrait de données et le contenu de la base de données PostgreSQL sont écrasés par le contenu du fichier de sauvegarde (.tsbak). En cas d'installation distribuée de Tableau Server, effectuez la restauration sur le nœud exécutant le contrôleur TSM (il s'agit généralement du nœud initial).
- Vous pouvez uniquement restaurer à partir d'une sauvegarde présentant le même type de banque d'identités que le serveur en cours d'exécution. Par exemple, une sauvegarde à partir d'un serveur utilisant l'authentification locale peut être restaurée sur une instance Tableau Server initialisée avec l'authentification locale, mais une sauvegarde depuis un serveur utilisant l'authentification Active Directory ne peut pas être restaurée sur un serveur initialisé avec l'authentification locale.
- Vous ne pouvez restaurer un fichier de sauvegarde que dans une version de Tableau Server identique ou plus récente que la version sur laquelle la sauvegarde a été créée. Vous ne pouvez pas effectuer une restauration vers une version plus ancienne de Tableau.
- <sup>l</sup> Depuis la version 2022.3, les sauvegardes créées à l'aide de tabadmin (« sauvegardes pré-TSM ») ne sont pas prises en charge. Vous ne pouvez pas restaurer une sauvegarde pré-TSM sur Tableau Server version 2022.3 ou ultérieure.
- Au cours de la restauration, le processus de restauration lance une réindexation complète du contenu et des ressources externes gérés par Tableau Server. Ce processus consomme des ressources du processeur, ce qui peut être perceptible pendant la sauvegarde et la restauration.

Restaurer Tableau Server à partir d'un fichier de sauvegarde

**Remarque :** cette opération inclut des étapes que vous devrez peut-être effectuer avec la ligne de commande TSM. Pour utiliser l'interface en ligne de commande TSM, vous avez besoin d'un accès administrateur sur l'un des nœuds de votre installation et d'informations d'identification administrateur TSM pour exécuter des commandes TSM.

1. (Facultatif) Copiez le fichier .tsbak sur l'emplacement par défaut des fichiers.

La commande restore attend un fichier de sauvegarde dans le répertoire défini dans la variable TSM basefilepath.backuprestore. Par défaut :

C:\ProgramData\Tableau\Tableau Server\data\tabsvc\files\backups\

Pour plus d'informations sur les chemins d'accès des fichiers et la manière de les modifier, consultez [Chemins](#page-2751-0) d'accès des fichiers tsm.

**Remarque :** si vous restaurez une sauvegarde qui a été copiée dans le dossier de sauvegardes, vérifiez que le compte Exécuter en tant que service (dans l'interface utilisateur Web de TSM, sous **Sécurité**) dispose au moins d'un accès en lecture au fichier de sauvegarde. Sinon, le processus de restauration risque de ne pas pouvoir décompresser le fichier de sauvegarde et la restauration échouera.

2. Arrêtez le serveur. À l'invite de commande, entrez :

tsm stop

3. Effectuez la restauration à partir d'un fichier de sauvegarde. À l'invite de commande, entrez :

tsm maintenance restore --file <file name>

Dans la ligne ci-dessus, remplacez <file name> par le nom du fichier de sauvegarde à partir duquel vous souhaitez effectuer la restauration.

4. Redémarrez le serveur :

tsm start

## Maintenance du serveur

En tant qu'administrateur, vous voudrez vérifier l'état du serveur, analyser et contrôler l'activité sur le serveur, gérer les tâches planifiées ou effectuer certaines activités de maintenance, comme effacer les mots de passe de connexion aux données enregistrés. En outre, il existe plusieurs paramètres que vous pouvez définir afin de personnaliser l'expérience des utilisateurs du serveur. Vous pouvez effectuer ces opérations dans la page Général de la page Statut, et d'autres opérations dans la page Paramètres.

### <span id="page-2430-0"></span>Afficher le statut des processus du serveur

Vous pouvez afficher l'état du processus du serveur en exécutant une commande de l'interface en ligne de commande TSM ou en accédant à l'interface utilisateur Web TSM ou aux pages d'administration sur Tableau Server.

Affichage de l'état d'un processus avec l'interface en ligne de commande TSM

Exécutez la commande suivante :

tsm status -v

Cette commande affiche tous les processus configurés sur l'instance et leur état correspondant.

Affichage de l'état du processus dans l'interface utilisateur Web

Deux emplacements sont prévus dans Tableau Server ou Tableau Services Manager (TSM) où les administrateurs peuvent afficher l'état des processus Tableau. Vous pourrez peut-être accéder à l'un de ces emplacements ou aux deux, selon la configuration de votre compte et du serveur. La plupart des informations sur l'état des processus sont dupliquées

dans les deux pages d'état. Cette section décrit chaque page et identifie les éléments uniques pour chacune d'elles.

**Remarque** Les pages d'état affichées dans les deux emplacements de l'interface utilisateur Web présentent un sous-ensemble des processus totaux configurés sur un nœud donné. Pour afficher tous les processus, vous devez exécuter la commande de l'interface en ligne de commande TSM tsm status -v.

- La page d'état de Tableau Services Manager (TSM) est accessible dans TSM et peut être consultée par les administrateurs TSM. Vous devez pouvoir vous connecter à TSM pour voir cette page. Pour des informations sur la connexion à TSM, consultez [Se](#page-2169-0) [connecter](#page-2169-0) à l'interface utilisateur Web Tableau Services Manager.
- La page d'état de Tableau Server s'affiche dans l'interface utilisateur Web de Tableau Server et peut être accédée par les administrateurs Tableau Server. Cette page inclut les processus Tableau Server et fournit des liens vers la documentation de résolution des problèmes dans le cas où un processus ne se déroule pas comme prévu. Si vous survolez l'indicateur d'état d'un processus avec votre curseur, une infobulle affiche le nom du nœud et le port sur lesquels le processus s'exécute. La page d'état de Tableau Server n'affiche pas les processus TSM. Pour des informations sur la connexion à Tableau Server en tant qu'administrateur, consultez Se [connecter](#page-2161-0) à la zone [d'administration](#page-2161-0) de Tableau Server.

Page d'état de Tableau Services Manager (TSM)

La page d'état de TSM vous indique l'état des processus du serveur, y compris le contrôleur TSM et le serveur de licences. Ces deux processus ne s'affichent pas dans la page d'état de Tableau Server.

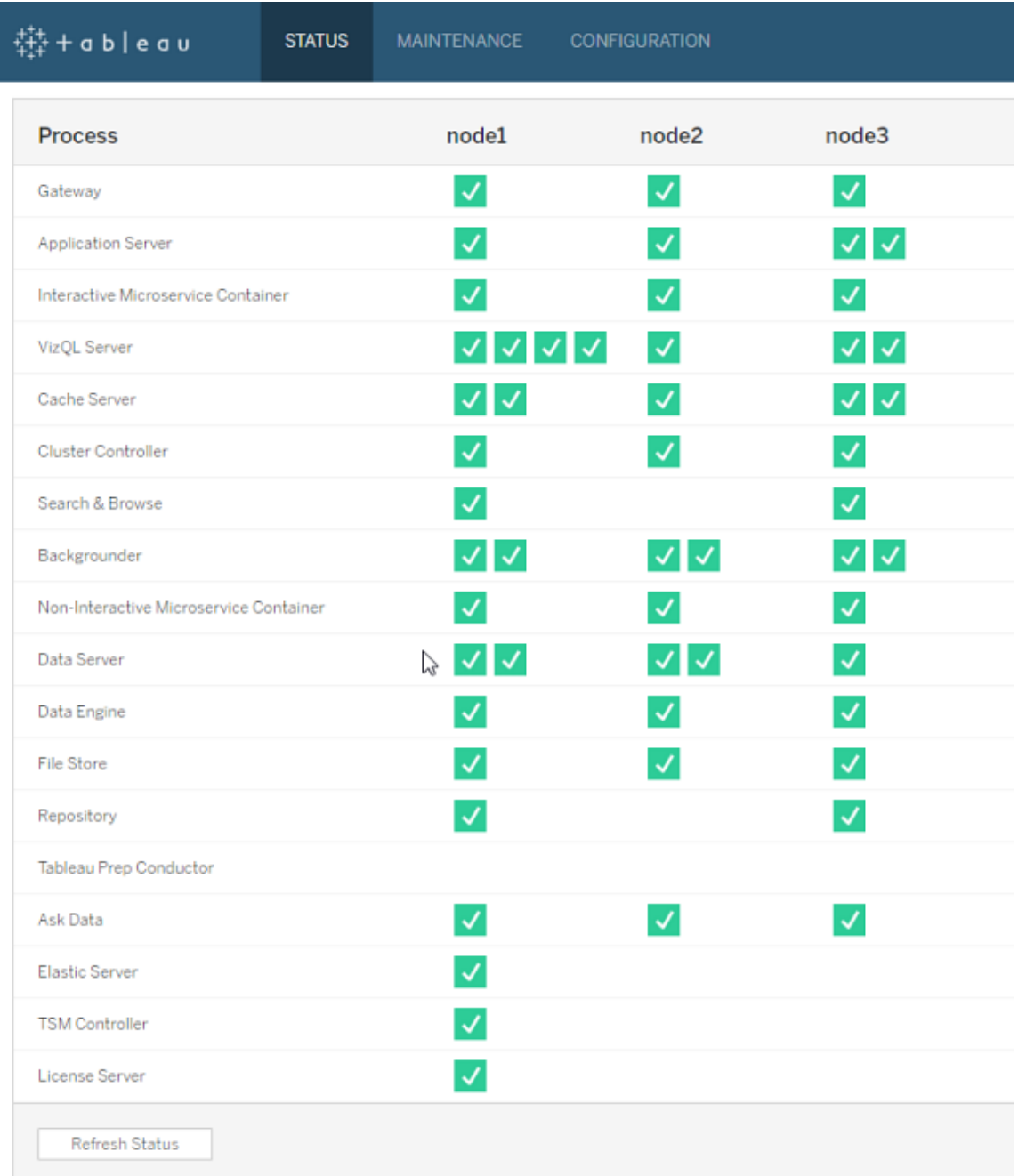

Les indicateurs de statut possibles sont répertoriés dans la partie inférieure de la table :

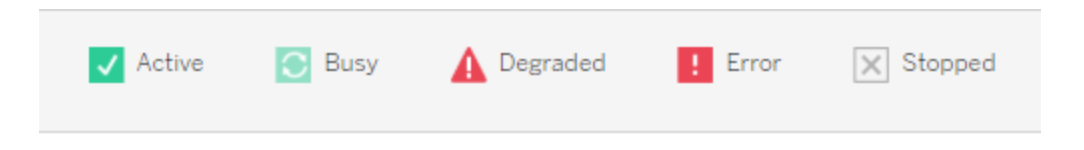

#### Page d'état de Tableau Server

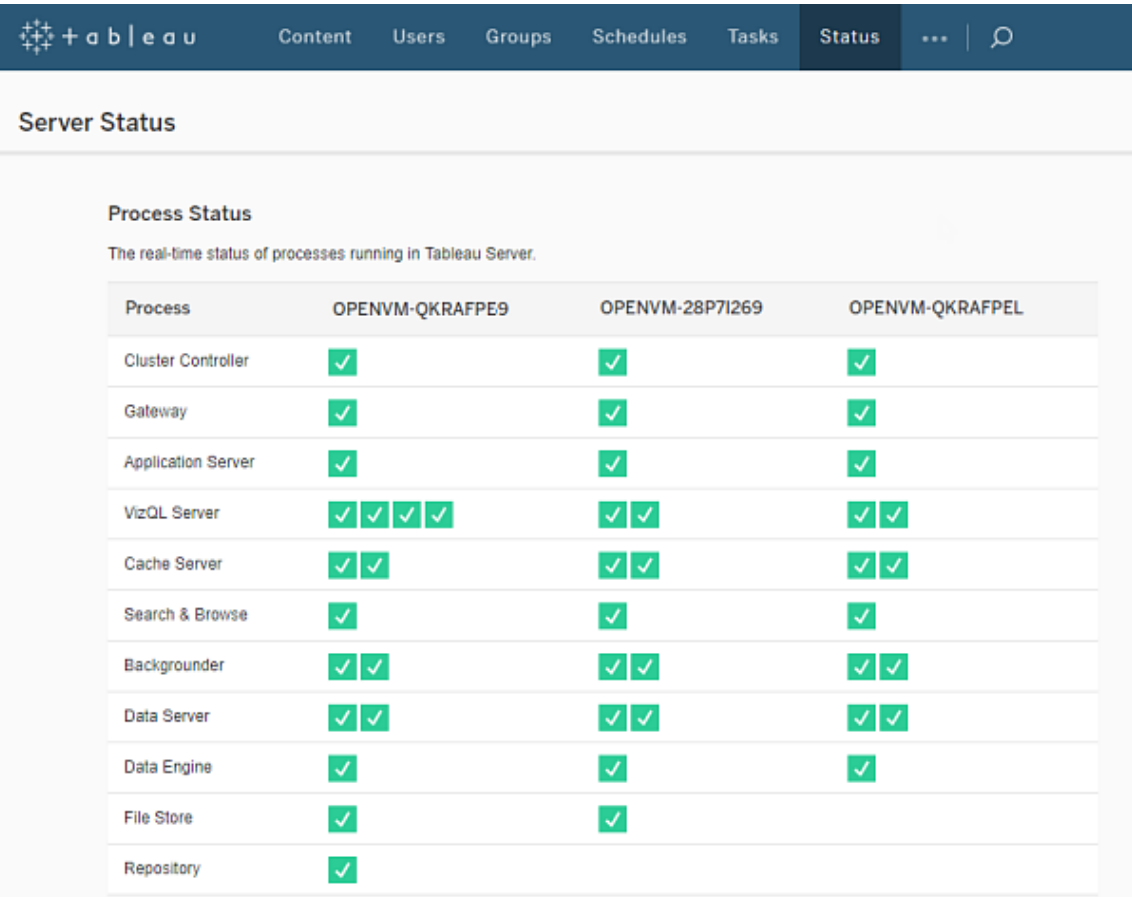

Les indicateurs de statut possibles sont répertoriés dans la partie inférieure de la table :

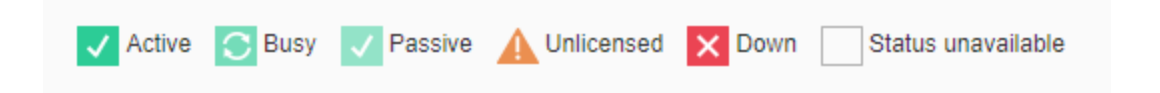

Lorsque Tableau Server fonctionne correctement, la plupart des processus sont affichés avec l'état Actif, Occupé ou Passif (référentiel) :

**Actif—Le processus fonctionne comme prévu. Consultez Stockage de fichiers dans** Résoudre les [problèmes](#page-3045-0) liés aux processus de serveur pour des détails sur les états actifs possibles.

- **Occupé**—Le processus est en train d'exécuter une tâche. Consultez Stockage de fichiers et Référentiel dans Résoudre les [problèmes](#page-3045-0) liés aux processus de serveur pour plus d'informations.
- Passif—Le référentiel est en mode passif ou un processus ne peut pas recevoir de trafic. Consultez Référentiel et Serveur d'indexation et de recherche dans [Résoudre](#page-3045-0) les [problèmes](#page-3045-0) liés aux processus de serveur pour plus d'informations.
- **Sans licence—Le processus est sans licence.**
- <sup>l</sup> **Panne**—Le processus est arrêté. Les implications diffèrent selon le processus.
- **Etat non disponible—Tableau Server ne peut pas déterminer l'état du processus.**

S'il existe des informations supplémentaires, un message est affiché en dessous de l'icône d'état et fournit des liens vers la documentation appropriée :

### $\checkmark$ Ready for removal

**Remarque :** Tableau Server est conçu pour s'auto-corriger. Si un service ou un processus cesse de répondre ou tombe en panne, Tableau Server tente de le redémarrer. Cette opération peut prendre entre 15 et 30 minutes. Il peut donc être contre-productif de réagir immédiatement aux alertes de service ou de processus, en particulier dans une installation avec des services redondants susceptibles de gérer des demandes pendant qu'un autre service redémarre.

Pour plus d'informations sur la résolution des problèmes liés au statut du processus, consultez Résoudre les [problèmes](#page-3045-0) liés aux processus de serveur.

#### Nœud externe

Certains processus peuvent être configurés à l'extérieur de Tableau Server. Par exemple, le répertoire de fichiers peut être configuré sur un SAN ou un NAS, le référentiel peut être déployé sur une instance AWS RDS. Dans ce cas, la page d'état de Tableau Server affichera ces processus sur le **nœud externe** avec le statut **E**, et la page d'état de Tableau Services

Manager (TSM) affichera ces processus sur **externe** avec une coche pour indiquer que le processus est configuré en externe.

**La page d'état de Tableau Server Manager (TSM) montrant le répertoire de fichiers configuré en externe à Tableau Server :**

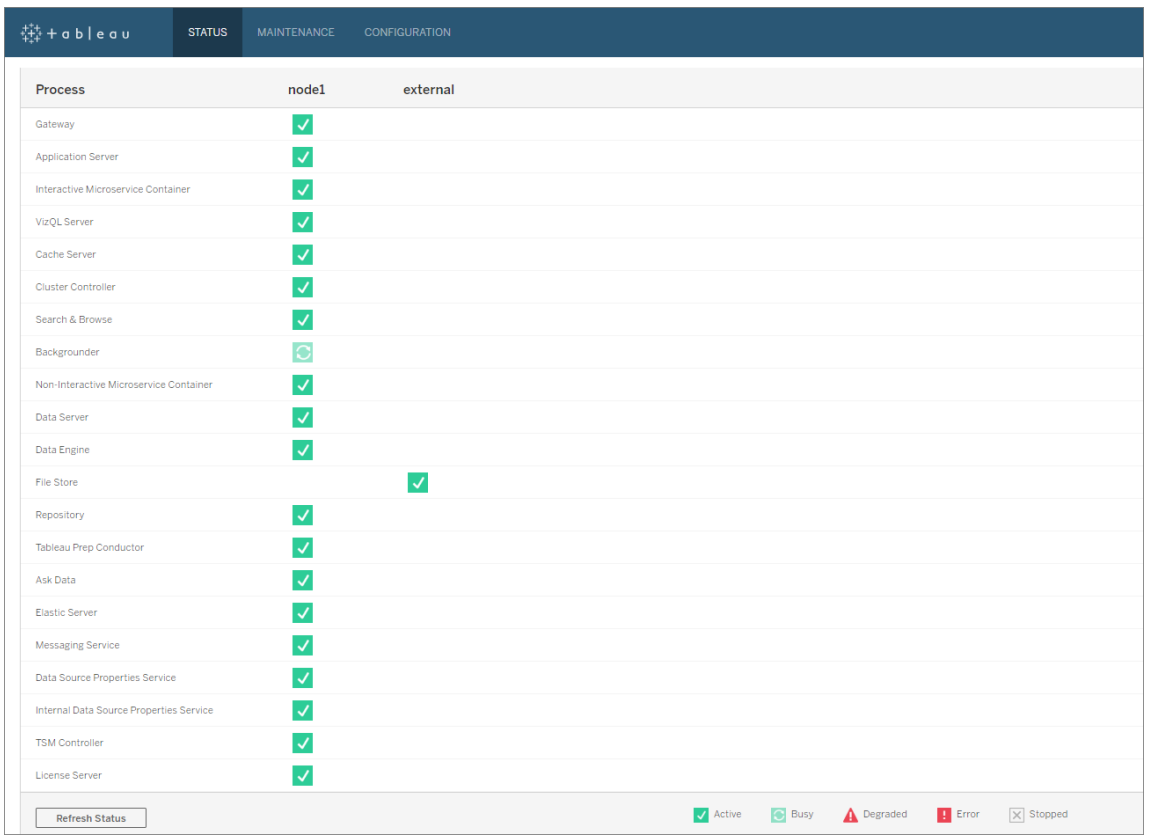

**La page d'état de Tableau Server montrant le répertoire de fichiers configuré en externe à Tableau Server :**

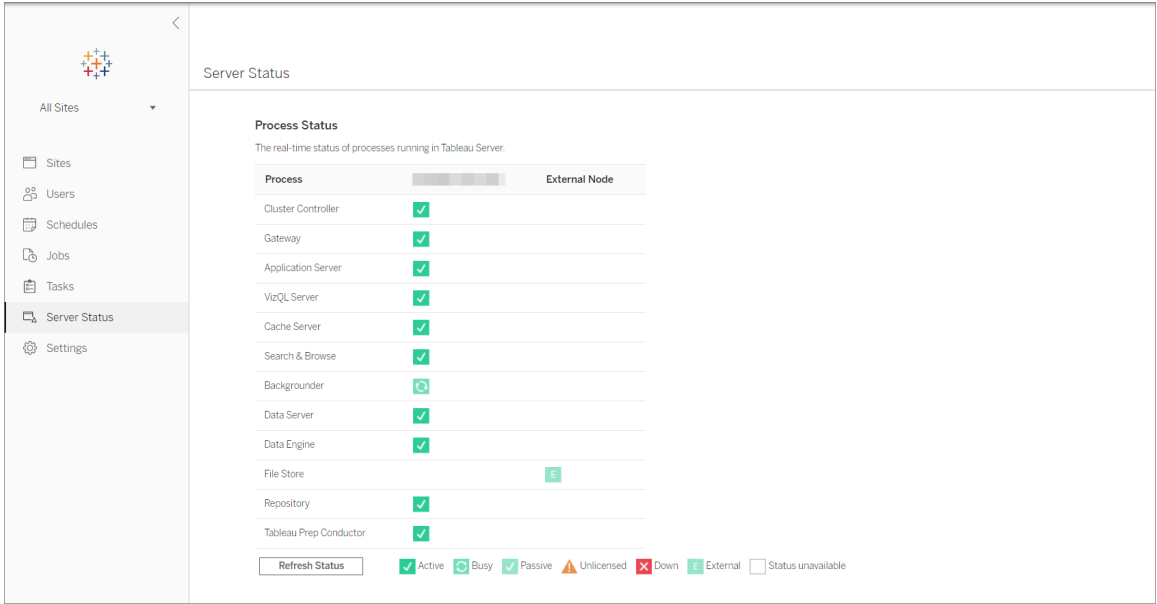

<span id="page-2436-0"></span>Accéder aux états à distance

**Remarque** : les informations de cet article font référence à la page d'état de Tableau Server. Pour des informations sur la page d'état de Tableau Server et la page d'état de TSM, consultez Afficher le statut des [processus](#page-2430-0) du serveur.

Vous devez être un administrateur de Tableau Server pour consulter la page État du serveur, mais vous pouvez accorder un accès distant aux autres ordinateurs pour qu'ils puissent accéder à une version lisible par une machine (XML) de la table État disponible pour les utilisateurs non-administrateurs et les ordinateurs autres que celui qui héberge le nœud Tableau Server initial. Vous pouvez être amené à procéder ainsi dans le cadre du processus de surveillance distant.

Pour accorder l'accès distant aux états de Tableau Server :

1. Ouvrez une invite de commande en tant qu'administrateur et entrez les éléments suivants :

```
tsm configuration set -k wgserver.systeminfo.allow referrer ips
-v <ip address>
```
Dans la commande ci-dessus, <ip address> est l'adresse IPv4 de l'ordinateur pour lequel vous voulez activer l'accès distant au XML de statut de Tableau Server.

Par exemple :

```
tsm configuration set -k wgserver.systeminfo.allow referrer ips
-v 10.32.139.31
```
Si vous activez l'accès distant pour plusieurs ordinateurs, utilisez des virgules pour séparer les adresses IP.

```
tsm configuration set -k wgserver.systeminfo.allow referrer ips
-v 10.32.139.31,10.32.139.35
```
Appliquez le changement de configuration :

```
tsm pending-changes apply
```
2.

Si les modifications en attente nécessitent un redémarrage du serveur, la commande pending-changes apply affichera une invite pour vous informer qu'un redémarrage va avoir lieu. Cette invite s'affiche même si le serveur est arrêté, mais dans ce cas, il n'y a pas de redémarrage. Vous pouvez supprimer l'invite à l'aide de l'option - ignore-prompt, mais cela ne modifiera pas le comportement de redémarrage. Si les modifications ne nécessitent pas de redémarrage, les modifications sont appliquées sans invite. Pour plus d'informations, consultez tsm [pending-changes](#page-2659-0) apply.

```
Désormais, les utilisateurs des ordinateurs dont les adresses IP ont été ajoutées
peuvent afficher les statuts des processus de Tableau en entrant l'adresse URL
http://<server>/admin/systeminfo.xml dans un navigateur ou à partir d'une
ligne de commande (par exemple curl http://-
jsmith/admin/systeminfo.xml).
```
Si Tableau Server a été configuré pour fonctionner avec un équilibreur de charge ou un serveur proxy, utilisez le nom d'hôte ou l'adresse IP du nœud Tableau Server initial pour accéder à la version XML de la page d'état.

<span id="page-2438-0"></span>Pour des détails sur le fichier XML renvoyé, consultez Obtenir le statut du [processus](#page-2438-0) en XML.

Obtenir le statut du processus en XML

Pour obtenir la version lisible par une machine du statut du processus du serveur, à savoir une version du statut formaté en XML, utilisez l'URL suivante :

http://my\_tableau\_server/admin/systeminfo.xml

Pour afficher le statut du processus lisible par une machine ou disposer d'un accès [distant](#page-2436-0) [activé,](#page-2436-0) vous devez être connecté à Tableau Server.

Le serveur renvoie un rapport de statut semblable au suivant :

```
<systeminfo xmlns:xsi="http://www.w3.org/2001/XMLSchema-instance">
 <machines>
   <machine name="my_tableau_server">
   <repository worker="my_tableau_server:8060" status="Active" pre-
ferred="false"/>
   <dataengine worker="my_tableau_server:27042" status="Active"/>
   <applicationserver worker="my_tableau_server:8600" sta-
tus="Active"/>
   <apiserver worker="my_tableau_server:8000" status="Active"/>
   <vizqlserver worker="my_tableau_server:9100" status="Active"/>
   <dataserver worker="my_tableau_server:9700" status="Active"/>
   <backgrounder worker="my_tableau_server:8250" status="Active"/>
   <gateway worker="my_tableau_server:80" status="Active"/>
   <searchandbrowse worker="my_tableau_server:11000" sta-
tus="Active"/>
   <cacheserver worker="my_tableau_server:6379" status="Active"/>
   <filestore worker="my_tableau_server:9345" status="Active" pen-
dingTransfers="0" failedTransfers="0" syncTimestamp="2015-02-
27T20:30:48.564Z"/>
   <clustercontroller worker="my_tableau_server:12012"
```

```
status="Active"/>
    <coordination worker="my_tableau_server:12000" sta-
tus="Active"/>
    </machine>
  </machines>
  <service status="Active"/>
</systeminfo>
```
Valeurs de statut dans le fichier XML

- <processus> serveur de travail Nom du nœud exécutant le processus et port utilisé par le processus.
- **statut** Statut du processus sur le nœud. Les valeurs possibles sont les suivantes : Active, Passive, Unlicensed, Busy, Down, ReadOnly, ActiveSyncing, StatusNotAvailable, StatusNotAvailableSyncing, NotAvailable, DecommisionedReadOnly, DecomisioningReadOnly et DecommissionFailedReadOnly
- <sup>l</sup> **Transferts en attente** Nombre d'extraits de classeur ou de source de données nécessaires au nœud pour être entièrement synchronisé. Il s'agit des éléments publiés sur ce nœud du stockage de fichiers et de ceux publiés sur d'autres nœuds du stockage de fichiers et qui doivent être copiés sur ce nœud.
- <sup>l</sup> **Transferts en échec** Nombre de classeurs ou de sources de données qui n'ont pas pu être transférés vers ce stockage de fichiers durant la dernière tâche automatisée. La tâche automatisée s'exécute en principe toutes les 15 à 30 minutes, mais elle peut prendre plus de temps lors du transfert d'un grand nombre d'extraits ou d'extraits volumineux.

Les transferts en échec n'indiquent pas nécéssairement un problème lié à Tableau Server. La tâche automatisée récurrente transfère en principe les fichiers ayant échoué durant la synchronisation précédente. Les raisons de l'échec des transferts de fichiers sont répertoriées dans les journaux.

**· Horodatage de la synchronisation** - Heure en temps UTC de la dernière tâche automatisée qui s'est exécutée et a synchronisé les fichiers.

Résoudre les problèmes liés aux processus de serveur

**Remarque** : les informations de cet article font référence à la page d'état de Tableau Server. Pour des informations sur la page d'état de Tableau Server et la page d'état de TSM, consultez Afficher le statut des [processus](#page-2430-0) du serveur.

Lorsque Tableau Server fonctionne correctement, les processus sont affichés avec l'état Actif, Occupé ou Passif (référentiel). S'il existe des informations supplémentaires, un message est affiché en dessous de l'icône de statut :

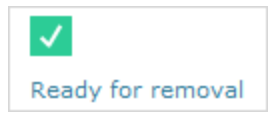

Les indicateurs de statut possibles sont les suivants :

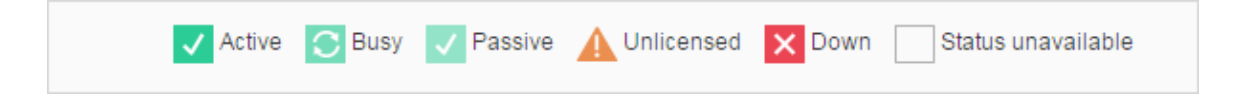

Si vous voyez plusieurs messages **État : Panne**, vérifiez que le mot de passe du compte de service Exécuter en tant que n'a pas expiré. Si le mot de passe a expiré, vous devez le mettre à jour dans Tableau Server, consultez Mise à jour du mot de passe du compte [Exécuter](#page-316-0) en tant que [service](#page-316-0). Les modifications d'autorisation liées au compte Exécuter en tant que service peuvent également causer de multiples défaillances de service, voir [Vérifier](#page-3059-0) les auto[risations](#page-3059-0) de dossier.

**Remarque :** Tableau Server est conçu pour s'auto-corriger. Si un service ou un processus cesse de répondre ou tombe en panne, Tableau Server tente de le redémarrer. Cette opération peut prendre entre 15 et 30 minutes. Il peut donc être contre-productif de réagir immédiatement aux alertes de service ou de processus, en particulier dans une installation avec des services redondants susceptibles de gérer des demandes pendant qu'un autre service redémarre.

Les sections suivantes fournissent des recommandations de dépannage pour les messages d'état qui peuvent s'afficher.

Contrôleur de cluster

Ce message s'affiche uniquement si vous possédez plus de deux nœuds.

## **État : Hors service**; **Message: "Nœud dégradé"**

Une ou plusieurs des énoncés suivants sont vrais :

- Le référentiel résidant sur le nœud est arrêté.
- Le nœud ne peut pas répondre à un basculement ailleurs dans le cluster.
- Si Tableau Server est configuré pour la haute disponibilité et qu'il sagit du référentiel actif, le basculement s'effectue sur le deuxième référentiel.
- Aucun statut disponible pour le référentiel ou le répertoire de fichiers sur ce nœud.

Aucune action n'est nécessaire à moins que le contrôleur de cluster ne soit régulièrement en panne ou qu'il le soit pendant une période prolongée.

Si cela se produit, prenez les mesures ci-après, dans l'ordre, jusqu'à ce que le problème soit résolu :

- 1. Vérifiez l'espace disque. Si l'espace disque est limité, enregistrez les fichiers journaux (utilisez tsm [maintenance](#page-2653-0) ziplogs) au cas où vous en auriez besoin pour l'assistance, puis supprimez les fichiers inutiles.
- 2. Redémarrez Tableau Server.

3. Si le contrôleur de cluster apparaît toujours comme étant en panne, enregistrez les fichiers journaux (tsm [maintenance](#page-2653-0) ziplogs) et contactez l'assistance.

Répertoire de fichiers

Le statut indique uniquement l'état du répertoire de fichiers lors du chargement de la page.

Un état Actif ( $\blacktriangledown$ ) sans message indique qu'aucun extrait n'était en cours de synchronisation lors du chargement de la page. (Il est possible que la tâche récurrente « catch-all » soit en cours d'exécution et synchronise les extraits.)

### **État : Occupé**; **Message : "Synchronisation"**

« Synchronisation » indique généralement que les extraits étaient en cours de synchronisation sur les nœuds du répertoire de fichiers lors du chargement de la page.

En revanche, le message "synchronisation" est également retourné suite à l'installation (à la fois sur un seul nœud et sur plusieurs nœuds). Après l'initialisation de Tableau, il devrait disparaître dans un délai de 15 ou 20 minutes.

## **État : Hors service**; **"Extraits de données indisponibles"**

Installation sur un seul nœud : "Extraits de données indisponibles" indique que les extraits existants peuvent être disponibles, mais la publication/l'actualisation échoueront. Sur les installation multi-nœuds, ce message indique que la synchronisation des extraits échouera pour ce nœud.

Aucune action n'est nécessaire à moins que le répertoire de fichiers ne soit régulièrement en panne ou qu'il le soit pendant une période prolongée.

Si cela se produit, prenez les mesures ci-après, dans l'ordre, jusqu'à ce que le problème soit résolu :

1. Vérifiez l'espace disque. Si l'espace disque est limité, enregistrez les fichiers journaux (utilisez tsm [maintenance](#page-2653-0) ziplogs) au cas où vous en auriez besoin pour l'assistance, puis supprimez les fichiers inutiles.

- 2. Redémarrez Tableau Server.
- 3. Si le répertoire de fichiers apparaît toujours comme étant en panne, enregistrez les fichiers journaux (tsm [maintenance](#page-2653-0) ziplogs) et contactez l'assistance.

## **État : Occupé**; **"Déclassement"**

Ce message indique que ce répertoire de fichiers est en mode de lecture seule et que tous les fichiers uniques de ce nœud sont en cours de réplication sur d'autres nœuds de répertoire de fichiers.

Pour supprimer ce nœud, attendez que le message d'état affiche "Prêt pour le retrait".

### **État : Actif**; **« Prêt pour le retrait"**

Ce message indique que le répertoire de fichiers est en mode de lecture seule.

Vous pouvez arrêter ( $t \sin \theta$  [stop](#stop)) le cluster en toute sécurité et supprimer des processus Répertoire de fichiers, ou supprimer tout le nœud.

## **État : Actif**; **« Échec du déclassement »**

Ce message indique que le répertoire de fichiers est en mode de lecture seule et qu'au moins un fichier unique n'a pas pu se répliquer sur un autre nœud du répertoire de fichiers.

Pour résoudre un déclassement qui a échoué :

- 1. Exécutez la commande tsm topology filestore [decommission](#page-2728-0).
- 2. Vérifiez l'espace disque sur les autres nœuds du répertoire de fichiers. La désactivation échoue si un autre nœud du répertoire de fichiers ne dispose pas d'un espace suffisant pour stocker tous les extraits.
- 3. Recherchez les erreurs dans le fichier  $\tan \log |\sin \theta|$  and initial et les autres nœuds.
- 4. Arrêtez Tableau Server (tsm [stop](#stop)) et tentez de réexécuter la commande tsm [topo](#page-2728-0)logy filestore [decommission](#page-2728-0).
- 5. Refaites passer le nœud du répertoire de fichiers en mode lecture/écriture (t sm [topo](#page-2729-0)logy filestore [recommission](#page-2729-0)), collectez les journaux puis contactez l'assistance.

6. Avec l'assistance : copiez et fusionnez le répertoire extracts de ce nœud du répertoire de fichiers sur un autre nœud du répertoire de fichiers.

Serveur d'indexation et de recherche

# **État : Passif**; **Message : n/a**

Dans les environnements à plusieurs nœuds, un état passif indique que le nœud fonctionne comme prévu, mais ne peut pas rejoindre le cluster et recevoir du trafic.

Pour que le processus du serveur d'indexation et de recherche passe à l'état actif :

1. Utilisez la tsm topology [set-process](#page-2738-0) pour supprimer des nœuds les processus passifs du serveur d'indexation et de recherche.

tsm topology set-process -n <Node> -pr indexandsearchserver -c  $\Omega$ 

- 2. Appliquez les modifications (tsm [pending-changes](#page-2659-0) apply).
- 3. Redémarrez Tableau Server (tsm [restart](#page-2666-0) ).
- 4. Utilisez la commande tsm topology [set-process](#page-2738-0) pour ajouter le processus du serveur d'indexation et de recherche aux nœuds un par un.

tsm topology set-process -n <Node> -pr indexandsearchserver -c 1

- 5. Appliquez les modifications (tsm [pending-changes](#page-2659-0) apply).
- 6. Redémarrez Tableau Server (tsm [restart](#page-2666-0) ).
- 7. Utilisez la commande tsm [status](#page-2711-0) pour vérifier l'état de indexandsearchserver sur les nœuds affectés.

#### Référentiel

## **État : Occupé**; **Message : "Configuration"**

Le message « Configuration » indique un ou plusieurs des états suivants :

- Le référentiel passif est en cours de synchronisation avec le référentiel actif.
- Le référentiel n'est pas prêt à gérer le basculement.
- Le référentiel a peut-être plus de deux minutes de retard sur le référentiel actif et il est en cours de reconfiguration (cela est plus rapide que d'attendre une synchronisation).
- Un basculement est survenu et ce référentiel précédemment actif est en train de rejoindre le cluster.

Attendez que le message de statut passe à l'état « Passif ».

Si ce message ne s'affiche pas ou s'il prend du temps pour s'afficher :

- 1. Vérifiez l'espace disque et l'espace libre si possible.
- 2. Recherchez les erreurs sur le contrôleur de cluster.
- 3. Redémarrez le nœud.

## **État : Occupé**; **Message : "Synchronisation"**

Le référentiel se synchronise notamment après un basculement.

## **État : Hors service**; **Message: n/a**

Lorsque le Référentiel affiche un état Hors service et qu'il n'y a aucun message, le référentiel est dans l'un des états suivants :

- <sup>l</sup> Si l'installation est configurée pour la haute disponibilité, le basculement du référentiel s'est produit.
- Les processus redémarrent après le basculement avec des configurations de connexions de base de données mises à jour.
- Si aucun autre référentiel actif n'est disponible, Tableau Server est à l'arrêt.

Prenez ces actions dans l'ordre jusqu'à ce qu'une étape résolve le problème :

- 1. Patientez quelques minutes pendant la tentative de redémarrage du contrôleur de cluster.
- 2. Redémarrez Tableau Server (tsm [restart](#restart)).
- 3. Vérifiez l'espace disque. Si l'espace disque est limité, enregistrez les fichiers journaux (utilisez tsm [maintenance](#page-2653-0) ziplogs) au cas où vous en auriez besoin pour l'assistance, puis supprimez les fichiers inutiles.

- 4. Redémarrez Tableau Server.
- 5. Si le référentiel continue de s'afficher comme étant en panne, enregistrez les fichiers journaux (tsm [maintenance](#page-2653-0) ziplogs) et contactez l'assistance.

# **État : Passif**; **Message : n/a**

Un état Passif sans message indique que le nœud fonctionne comme prévu et qu'il est prêt pour le basculement si nécessaire.

### VizQL Server

### **État : Sans licence**; **Message : n/a**

Pour plus d'informations sur l'état sans licence d'un processus de serveur VizQL, reportezvous à Gérer un [processus](#page-3013-0) du serveur sans licence.

### Supprimer les mots de passe de connexion de données enregistrés

En tant qu'administrateur, si vous autorisez les utilisateurs à enregistrer les mots de passe des sources de données, les utilisateurs du serveur peuvent enregistrer les mots de passe des sources de données entre plusieurs visites et sur plusieurs navigateurs, pour éviter de saisir leurs informations d'identification chaque fois qu'ils se connectent à une source de données.

Vous pouvez réinitialiser les mots de passe des sources de données pour l'ensemble des utilisateurs de Tableau Server. Cette opération les oblige à se connecter aux sources de données la prochaine fois qu'ils consulteront une vue nécessitant une authentification vis-à-vis de la base de données. Les utilisateurs du serveur peuvent également supprimer leur mot de passe enregistré de manière individuelle dans la page Préférences utilisateurs.

Pour supprimer les mots de passe de connexion de données enregistrés pour tous les utilisateurs du serveur :

1. Dans un serveur monosite, cliquez sur **Paramètres** > **Général**. Dans le serveur multisite, cliquez sur **Gérer tous les sites**, puis cliquez sur **Paramètres** > **Général**.

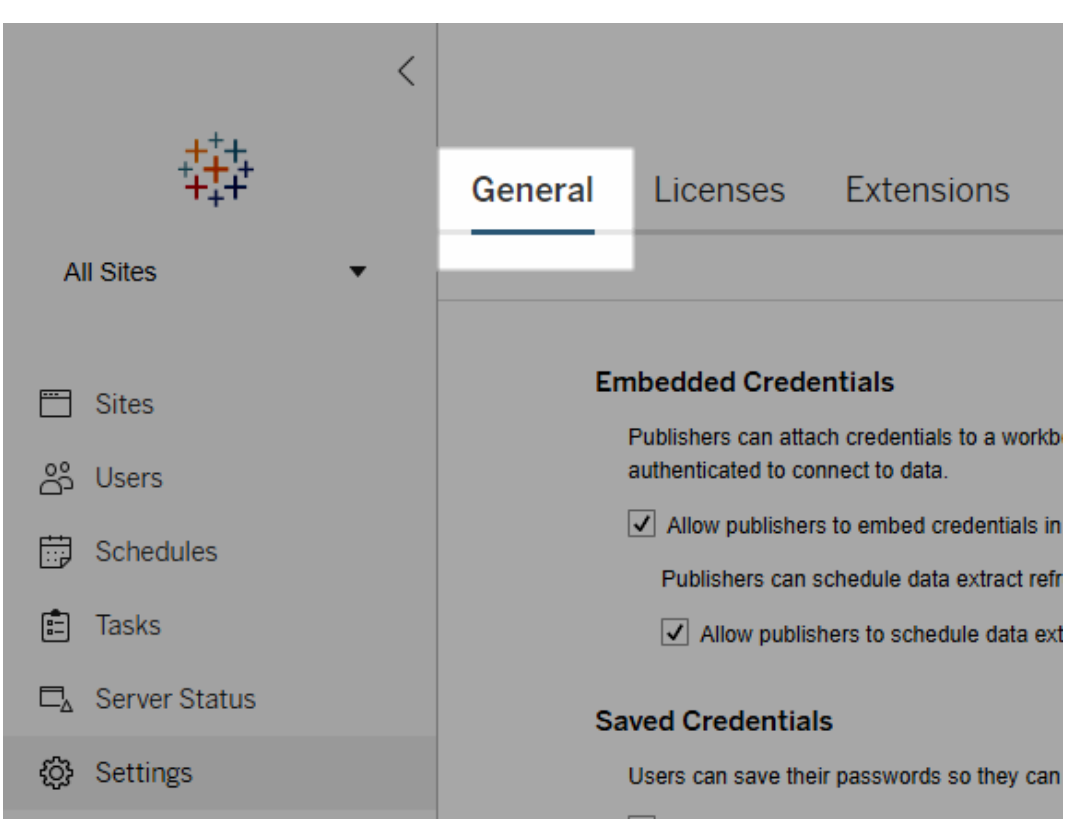

2. Sous Informations d'identification enregistrées, cliquez sur **Supprimer toutes les informations d'identification**.

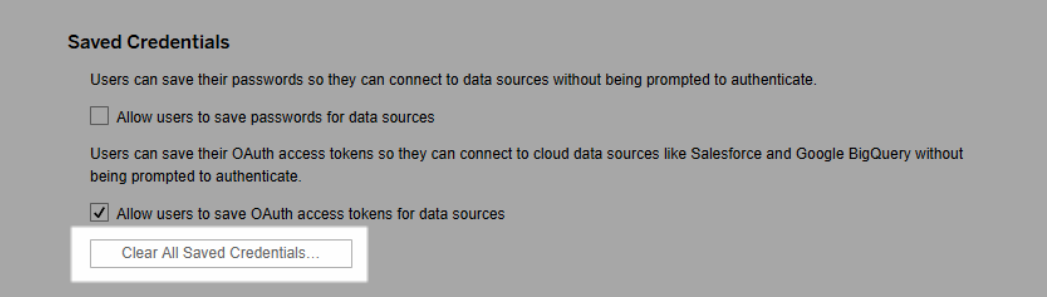

### Synchroniser les groupes de répertoire externe sur le serveur

En tant qu'administrateur de serveur, vous pouvez synchroniser tous les groupes de répertoire externe (par exemple Active Directory) (qui ont été configurés dans Tableau Server) à
intervalles réguliers ou à la demande dans l'onglet **Général** de la page **Paramètres** du serveur.

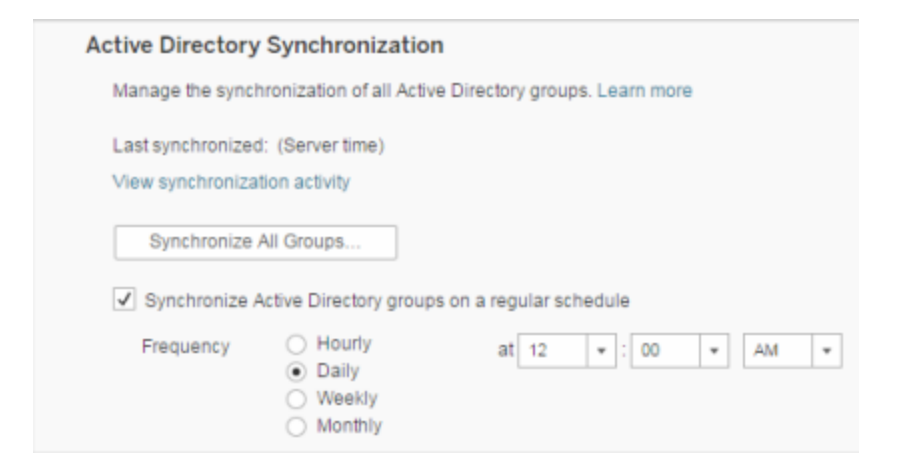

**Remarque** : dans le contexte de la synchronisation d'utilisateurs et de groupes, Tableau Server configuré avec un magasin d'identités LDAP est équivalent à Active Directory. Les fonctionnalités de synchronisation Active Directory dans Tableau Server fonctionnent sans problème avec des solutions de répertoire LDAP correctement configurées.

#### Avant de commencer

Avant de synchroniser les groupes comme décrit dans cette rubrique, vous devez d'abord importer le groupe de répertoire externe dans Tableau Server. Consultez Créer des [groupes](#page-843-0) via Active [Directory.](#page-843-0)

Synchroniser les groupes de répertoire externe de manière programmée

1. **Site unique** : Cliquez sur **Paramètres** > **Général**.

**Multisite** : Dans le menu de site, cliquez sur **Gérer tous les sites** puis cliquez sur **Paramètres** > **Général**.

2. Faites défiler la page jusqu'à **Synchronisation Active Directory**, puis sélectionnez **Synchroniser les groupes Active Directory à intervalles réguliers**.

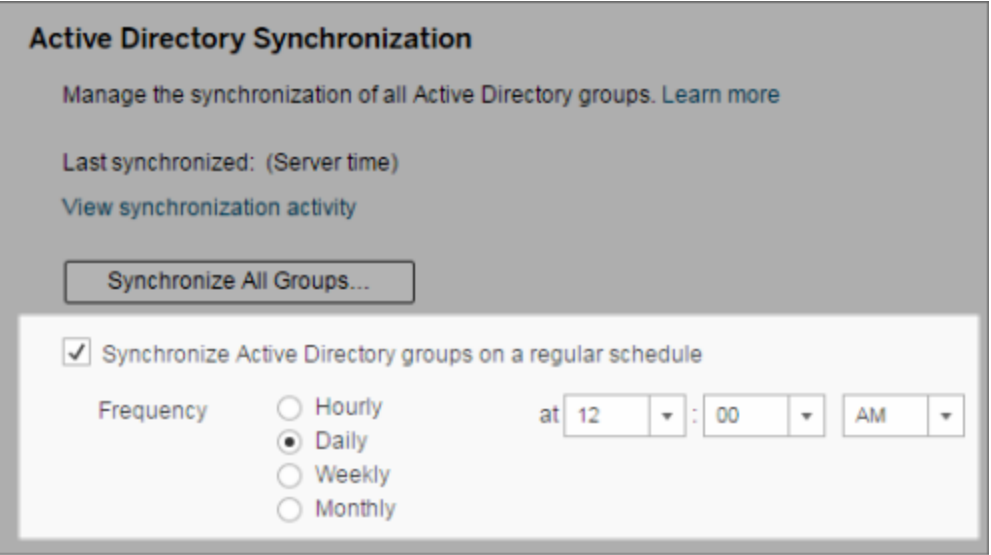

- 3. Sélectionnez la fréquence et l'heure de la synchronisation.
- 4. Cliquez sur **Enregistrer**.

**Remarque :** À partir des versions 2021.1.23, 2021.2.21, 2021.3.20, 2021.4.15, 2022.1.11, 2022.3.3, 2023.1, un délai par défaut de 4 heures limite la durée d'une synchronisation de groupe programmée avant son annulation. Un administrateur de serveur peut modifier ce délai si votre synchronisation programmée concerne des groupes très volumineux ou demande plus de temps que le paramètre par défaut. Pour plus d'informations, consultez [Synchronisation](#page-857-0) programmée de tous les groupes [Active Directory](#page-857-0) et [backgrounder.timeout.sync\\_ad\\_group.](#page-2511-0)

Synchroniser tous les groupes de répertoire externe à la demande

À tout moment, vous pouvez synchroniser des groupes de répertoire externe (par exemple Active Directory) avec Tableau Server pour que les nouveaux utilisateurs et les modifications apportées au répertoire externe soient reflétés dans tous les groupes de répertoire externe sur Tableau Server.

1. **Site unique** : Cliquez sur **Paramètres** > **Général**.

**Multisite** : Dans le menu de site, cliquez sur **Gérer tous les sites** puis cliquez sur **Paramètres** > **Général**.

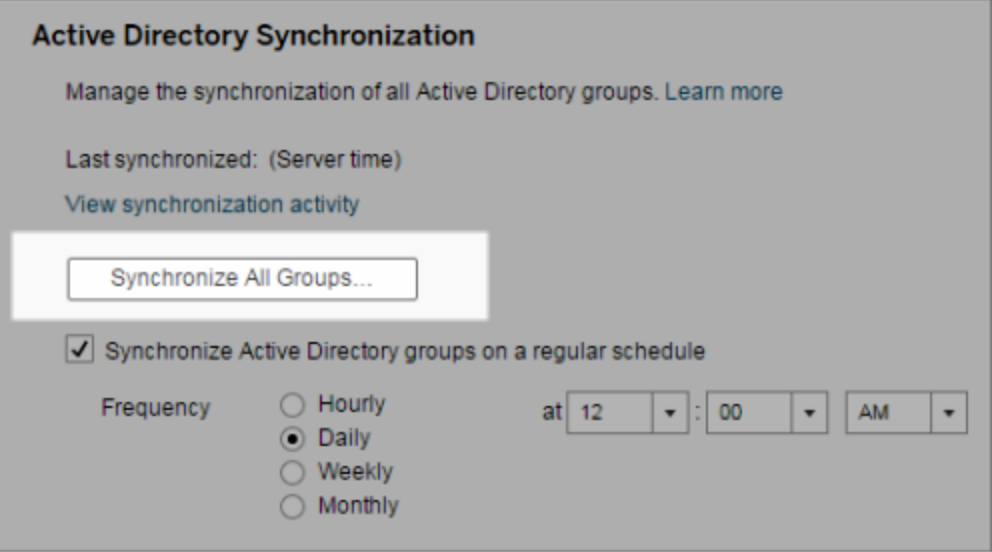

2. Sous **Synchronisation Active Directory**, cliquez sur **Synchroniser tous les groupes**.

Voir l'activité de synchronisation

Vous pouvez afficher les résultats de la synchronisation dans la vue administrative **Tâches d'arrière-plan hors extraits**. **Mettre la synchronisation des groupes Active Directory dans la file d'attente** est la tâche qui place en file d'attente les groupes et qui indique le nombre de tâches de **synchronisation de groupes Active Directory** à exécuter.

1. **Site unique** : Cliquez sur **État**.

**Multisite** : Dans le menu de site, cliquez sur **Gérer tous les sites**, puis cliquez sur **État**.

2. Cliquez sur le lien **Tâches d'arrière-plan pour les non-extraits**.

3. Définissez le filtre **Tâche** pour inclure **Mettre la synchronisation des groupes Active Directory dans la file d'attente** et **Synchroniser le groupe Active Directory**.

Vous pouvez accéder rapidement à cette vue administrative en cliquant sur le lien **Afficher l'activité de synchronisation** dans la page **Paramètres** du serveur.

Définir le rôle sur le site minimum pour les utilisateurs dans un groupe de répertoire externe

Dans la page **Groupes - Détails**, vous pouvez définir le rôle sur le site minimum des utilisateurs de groupe à appliquer pendant la synchronisation Active Directory.

Ce paramètre n'exécute pas la synchronisation. En fait, il définit le rôle sur le site minimal à appliquer au groupe à chaque exécution de la synchronisation. De ce fait, lorsque vous synchronisez des groupes de répertoire externe, les nouveaux utilisateurs sont ajoutés au site avec le rôle sur le site minimum. Si un utilisateur existe déjà, le rôle sur le site minimum est appliqué s'il fournit à l'utilisateur un accès plus large à un site. Si vous ne définissez pas un rôle sur le site minimum, les nouveaux utilisateurs sont ajoutés comme **Sans licence** par défaut.

**Remarque :** Un rôle sur le site d'utilisateur peut être promu, mais jamais abaissé sur la base du paramètre de rôle sur le site minimum. Si un utilisateur dispose déjà de la possibilité de publier, celle-ci est toujours maintenue. Pour plus d'informations concernant le rôle sur le site minimum, consultez Rôles sur le site et [importation/synchronisation](#page-809-0) Active [Directory](#page-809-0).

- 1. Dans un site, cliquez sur **Groupes**.
- 2. Dans la page Groupes, sélectionnez un groupe.

Cliquez sur **Actions** > **Rôle sur le site minimum**.

3. Sélectionnez le rôle sur le site minimal, puis cliquez sur **Modifier le rôle sur le site**.

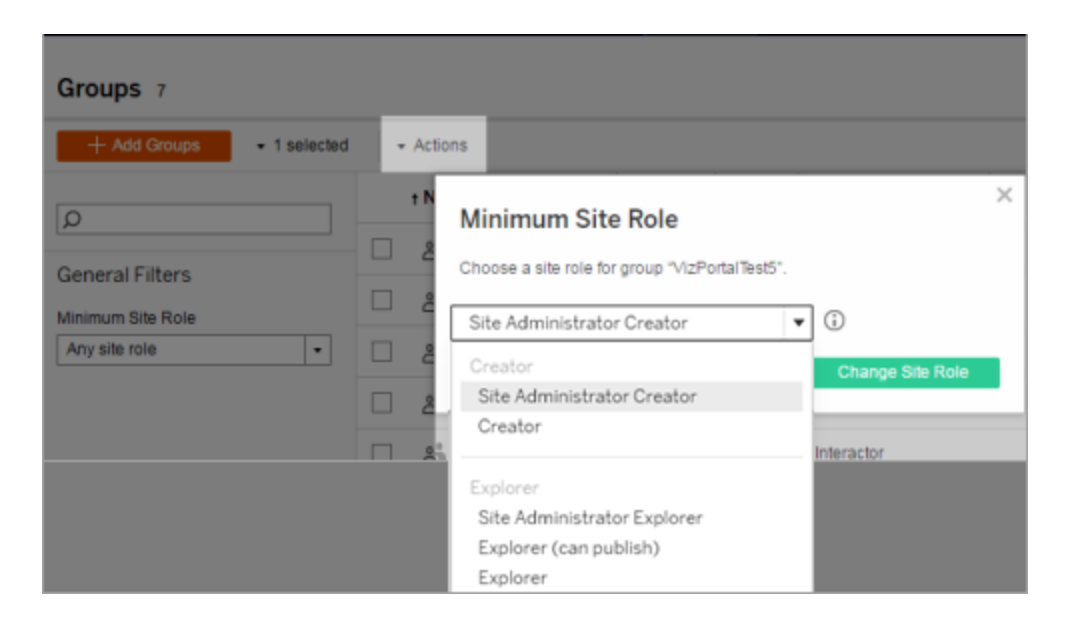

Que se passe-t-il lorsque des utilisateurs sont supprimés du répertoire externe source ?

Les utilisateurs ne peuvent pas être supprimés automatiquement de Tableau Server via une opération de synchronisation du répertoire externe. Les utilisateurs qui sont désactivés, supprimés ou retirés des groupes de répertoire externe restent sur Tableau Server si bien que les administrateurs peuvent vérifier et réattribuer leur contenu avant de supprimer définitivement le compte d'un utilisateur. Pour plus d'informations, consultez [Comportement](#page-340-0) de synchronisation lors de la suppression [d'utilisateurs](#page-340-0) d'Active Directory.

Amélioration des performances de synchronisation de groupe

La synchronisation du répertoire externe est effectuée par le processus Backgrounder. Le processus Backgrounder est le même que celui utilisé pour la gestion et la création des extraits, et qui sert également à générer le contenu de l'abonnement. Dans les grandes entreprises avec des appartenance dynamique aux groupes et une utilisation intensive des extraits, le processus de synchronisation de groupe de répertoire externe peut être source de perturbations. Nous vous recommandons d'exécuter la synchronisation de groupe en dehors des heures ouvrables.

Par défaut, le processus Backgrounder effectue la synchronisation en série. Cela signifie que chaque groupe est synchronisé, l'un après l'autre, dans le cadre d'un seul processus Backgrounder. Si vous exécutez plusieurs instances de processus Backgrounder sur un seul Tableau Server ou sur un déploiement distribué, envisagez d'activer le traitement parallèle pour la synchronisation du répertoire externe. Lorsque le traitement Backgrounder parallèle est activé, la synchronisation de groupe est répartie sur plusieurs processus Backgrounder afin d'améliorer les performances.

Pour activer le traitement Backgrounder parallèle pour la synchronisation de groupe, ouvrez l'interface en ligne de commande TSM et entrez les commandes suivantes :

tsm configuration set -k backgrounder.enable parallel adsync -v true

<span id="page-2453-0"></span>tsm pending-changes apply

### Définir la page de démarrage par défaut pour tous les utilisateurs

Dans un nouveau déploiement, lorsqu'ils se connectent à un environnement de création Web Tableau Server, les utilisateurs sont dirigés sur l'écran d'accueil qui affiche une bannière de bienvenue en fonction du rôle. La page d'accueil affiche également les vues récentes, les favoris et le contenu le plus consulté du site. En tant qu'administrateur de serveur, vous pouvez modifier la page de destination par défaut des utilisateurs au niveau du serveur et du site. Par exemple, vous pouvez afficher tous les classeurs, et lorsqu'il se connecte, l'utilisateur voit les classeurs auxquels il a accès.

Pour définir la page de démarrage par défaut pour tous les utilisateurs

- 1. Affichez la page ou la vue filtrée à définir comme page par défaut que les utilisateurs voient lorsqu'ils se connectent au site.
- 2. Sélectionnez votre icône de profil en haut à droite de la page.
- 3. Pour définir la page de démarrage par défaut pour :

- <sup>l</sup> Tous les utilisateurs d'un site : cliquez sur **Définir comme page de démarrage** et sur **Pour les utilisateurs de ce site**.
- <sup>l</sup> Tous les utilisateurs sur le serveur : cliquez sur **Définir comme page de démarrage** et sur **Pour tous les utilisateurs Server**.

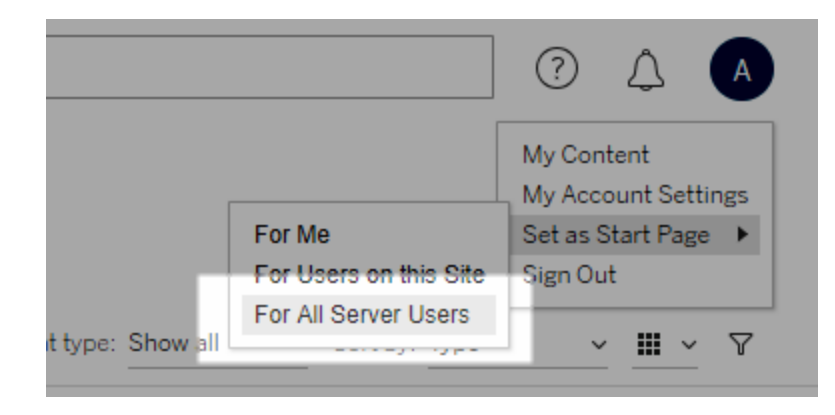

Pages de démarrage et hiérarchie définies par l'utilisateur

Les utilisateurs peuvent également spécifier leurs propres pages de démarrage dans leur icône de profil et réinitialiser leurs pages de démarrage dans leurs paramètres de compte (pour plus d'informations, recherchez « Accéder à vos paramètres de profil et de compte » dans l'aide en ligne de Tableau Server pour votre système d'exploitation).

Si un utilisateur définit sa propre page de démarrage, elle remplace toute page de démarrage définie par un administrateur de serveur. La prochaine fois que l'utilisateur se connectera, il accèdera à la page de démarrage qu'il a définie. Si un administrateur de serveur définit des pages de démarrage pour un serveur et un site, les utilisateurs définiront par défaut la page de démarrage pour eux-mêmes (le cas échéant), puis la page de démarrage du site, puis la page de démarrage du serveur. Si aucun utilisateur ou administrateur n'a défini de page de démarrage, la page d'accueil par défaut s'affichera.

## Accéder à des sites depuis des clients connectés

Par défaut, Tableau Server autorise les utilisateurs à accéder à un site directement depuis un *client* Tableau. Il autorise cet accès après que l'utilisateur a fourni des informations

d'identification lors de sa connexion initiale depuis le client. Un client dans ce cas est une application ou un service Tableau qui peut échanger des informations avec Tableau Server. Voici quelques exemples de clients Tableau : Tableau Desktop, Tableau Prep Builder et Tableau Mobile.

Tableau Server établit un *client connecté* en créant un jeton d'actualisation sécurisé qui identifie de manière unique un utilisateur lorsque ce dernier se connecte depuis le client.

## <span id="page-2455-0"></span>Désactiver l'authentification client automatique

Une fois que les clients connectés à Tableau (Tableau Desktop, Tableau Mobile, Tableau Prep Builder) et les jetons d'accès personnel (PAT) se sont correctement identifiés sur Tableau Server, ils sont automatiquement authentifiés à l'avenir. Les sessions de clients connectés et les PAT sont gérés par les jetons d'actualisation .

Par défaut, les jetons d'actualisation sont réinitialisés après une année. S'il n'a pas été utilisé dans les 14 jours, le jeton d'actualisation expire. En tant qu'administrateur de serveur, vous pouvez modifier ces valeurs en définissant les options refresh token.absolute expiry in seconds et refresh token.idle expiry in seconds. Consultez Options [tsm configuration](#page-2502-0) set.

En tant qu'administrateur Tableau Server, vous pouvez également désactiver l'authentification automatique pour les clients connectés. Dans ce cas, l'expiration de session est uniquement régie par le comportement de session Tableau Server, qui gère les sessions de création Web. Voir 10. Vérifier la [configuration](#page-2015-0) de la durée de vie de la session. Les sessions de création Web ne sont pas considérées comme un « client connecté » et n'utilisent pas de jetons d'actualisation .

Pour déconnecter immédiatement les clients connectés de Tableau Server et demander aux utilisateurs de s'identifier à chaque fois qu'ils se connectent :

- 1. Connectez-vous à Tableau Server en tant qu'un administrateur serveur.
- 2. Dans le menu du site, cliquez sur **Gérer tous les sites**, puis cliquez sur **Paramètres** > **Général**.
- 3. Sous **Clients connectés**, désélectionnez la case **Autoriser les clients à se connecter automatiquement à Tableau Server**.
- 4. Cliquez sur le bouton **Enregistrer** en haut ou en bas de la page.

**Remarque :** le paramètre décrit ci-dessus s'applique uniquement aux clients connectés et n'affecte pas la création et l'échange de PAT.

### Supprimer les fichiers superflus

La meilleure pratique consiste à surveiller l'utilisation de l'espace disque sur votre serveur. Si l'espace disque est trop faible sur l'ordinateur Tableau Server, l'impact peut être important et aller jusqu'à causer une défaillance. Si vous déterminez que l'espace devient trop faible, vous pouvez archiver tout ce que vous souhaitez conserver et purger les fichiers inutiles, ce qui libère de l'espace pour Tableau.

Surveillance de l'utilisation de l'espace disque

Vous pouvez prendre plusieurs mesures pour surveiller l'utilisation de l'espace disque :

- Notifications : vous pouvez configurer Tableau Server pour envoyer des notifications lorsque l'espace disque atteint des niveaux prédéterminés. Pour plus d'informations, consultez Configurer la notification [d'événement](#page-2394-0) serveur.
- <sup>l</sup> Vues administratives : vous pouvez utiliser une vue administrative prédéfinie pour surveiller l'utilisation de l'espace disque. Pour plus d'informations, consultez [Espace](#page-2276-0) disque [serveur.](#page-2276-0)

Réduction de l'utilisation de l'espace disque

Pour augmenter l'espace disque disponible, vous pouvez prendre les mesures suivantes :

- Archiver les fichiers journaux : Tableau Server génère des fichiers journaux lors de son exécution. Ces journaux peuvent être utiles pour le dépannage des problèmes, et lorsque vous collaborez avec l'assistance Tableau, mais vous n'avez pas besoin de les laisser en place indéfiniment. Pour économiser de l'espace disque sans perdre les journaux, vous pouvez les archiver à l'aide de la commande tsm maintenance ziplogs, puis copier l'archive ziplogs sur un ordinateur qui ne fait pas partie de l'installation de Tableau afin de les conserver en toute sécurité. Pour plus d'informations, consultez [Instantanés](#page-2971-0) de fichiers journaux (archives de journaux).
- Nettoyer les fichiers indésirables : après avoir archivé tous les journaux que vous souhaitez conserver, utilisez la commande tsm maintenance cleanup pour supprimer les fichiers journaux de plus de sept jours, les fichiers temporaires et, éventuellement, les lignes de la table http\_requests du référentiel Tableau Server. Vous devriez exécuter régulièrement la commande cleanup. Pour plus d'informations sur les fichiers à supprimer, reportez-vous à la rubrique tsm [maintenance](#page-2634-0) cleanup.
- Supprimer d'autres fichiers : au fil du temps, Tableau Server peut générer des fichiers qui n'ont pas besoin d'être laissés en place. En plus des fichiers mentionnés ci-dessus, tenez compte des fichiers tels que les anciennes sauvegardes des versions précédentes. Les fichiers de sauvegarde Tableau Server portent l'extension. t sbak. Nous vous recommandons vivement de sauvegarder régulièrement Tableau et d'enregistrer les fichiers de sauvegarde sur un ordinateur extérieur à l'installation de Tableau Server pour les conserver en toute sécurité. Par contre, une fois que vous avez enregistré le fichier dans un autre emplacement, vous pouvez le supprimer de l'ordinateur Tableau. Pour plus d'informations sur les fichiers de sauvegarde, notamment pour savoir comment les créer et où les enregistrer, consultez [Sauvegarder](#page-2417-0) les [données](#page-2417-0) Tableau Server.

### Paramètres du serveur (Général et Personnalisation)

Les paramètres ci-après sont disponibles dans la page **Général** et **Personnalisation** des **Serveur - Paramètres**.

Un grand nombre de ces paramètres passent de la page Paramètres du serveur à la page Paramètres du site lorsqu'il existe plusieurs sites sur le serveur. Ils sont marqués par « Passe aux paramètres du site sur les serveurs multisite ».

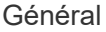

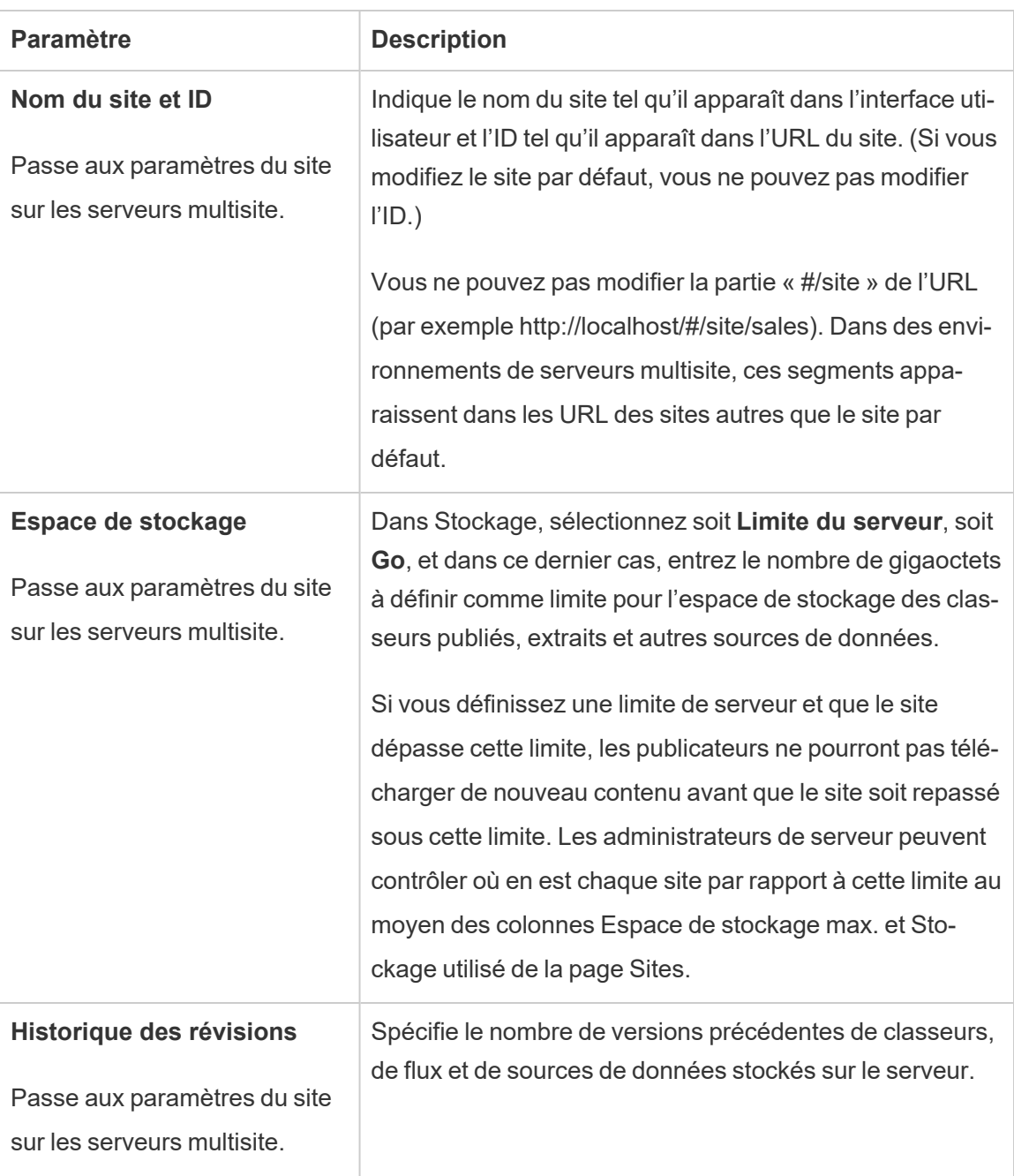

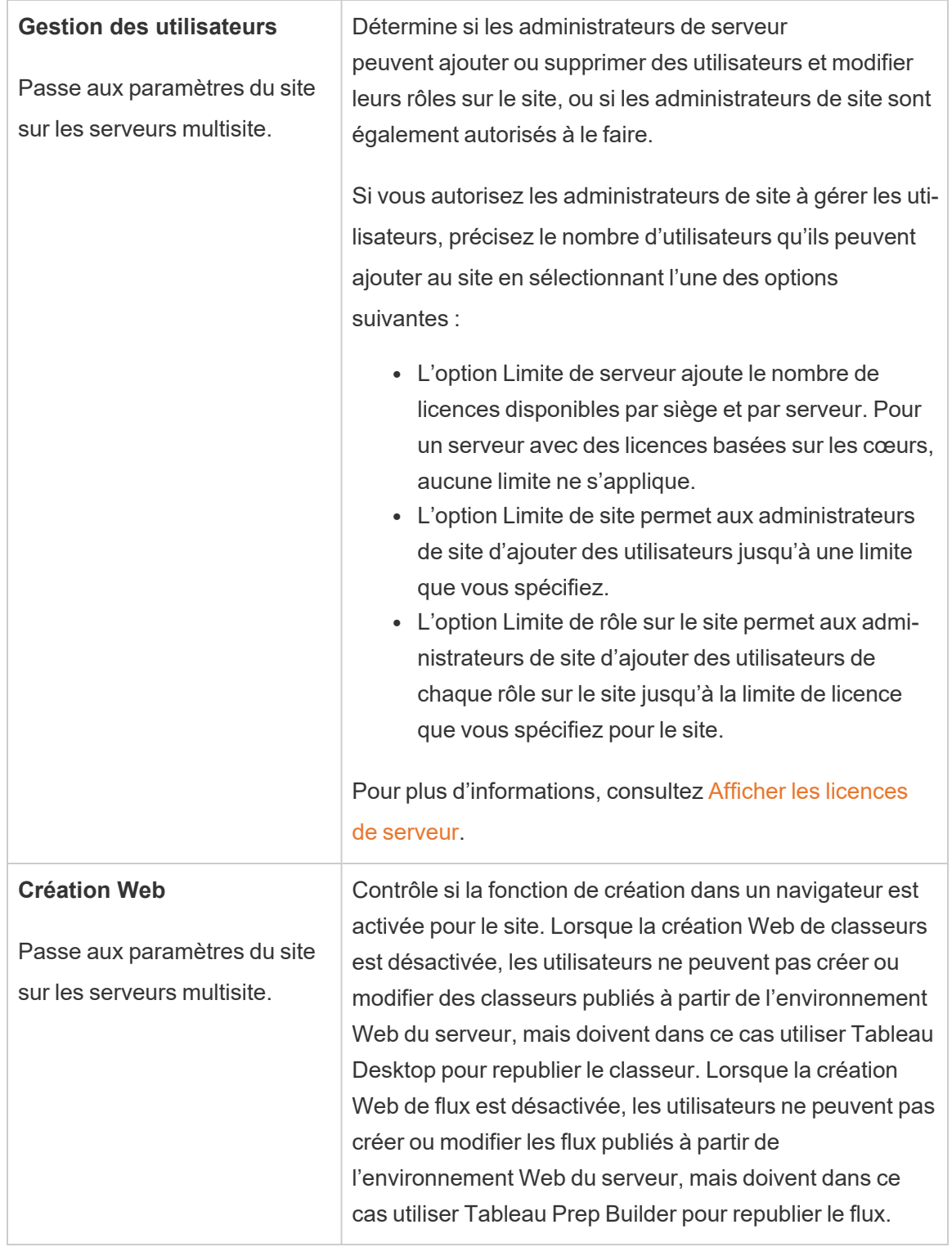

÷

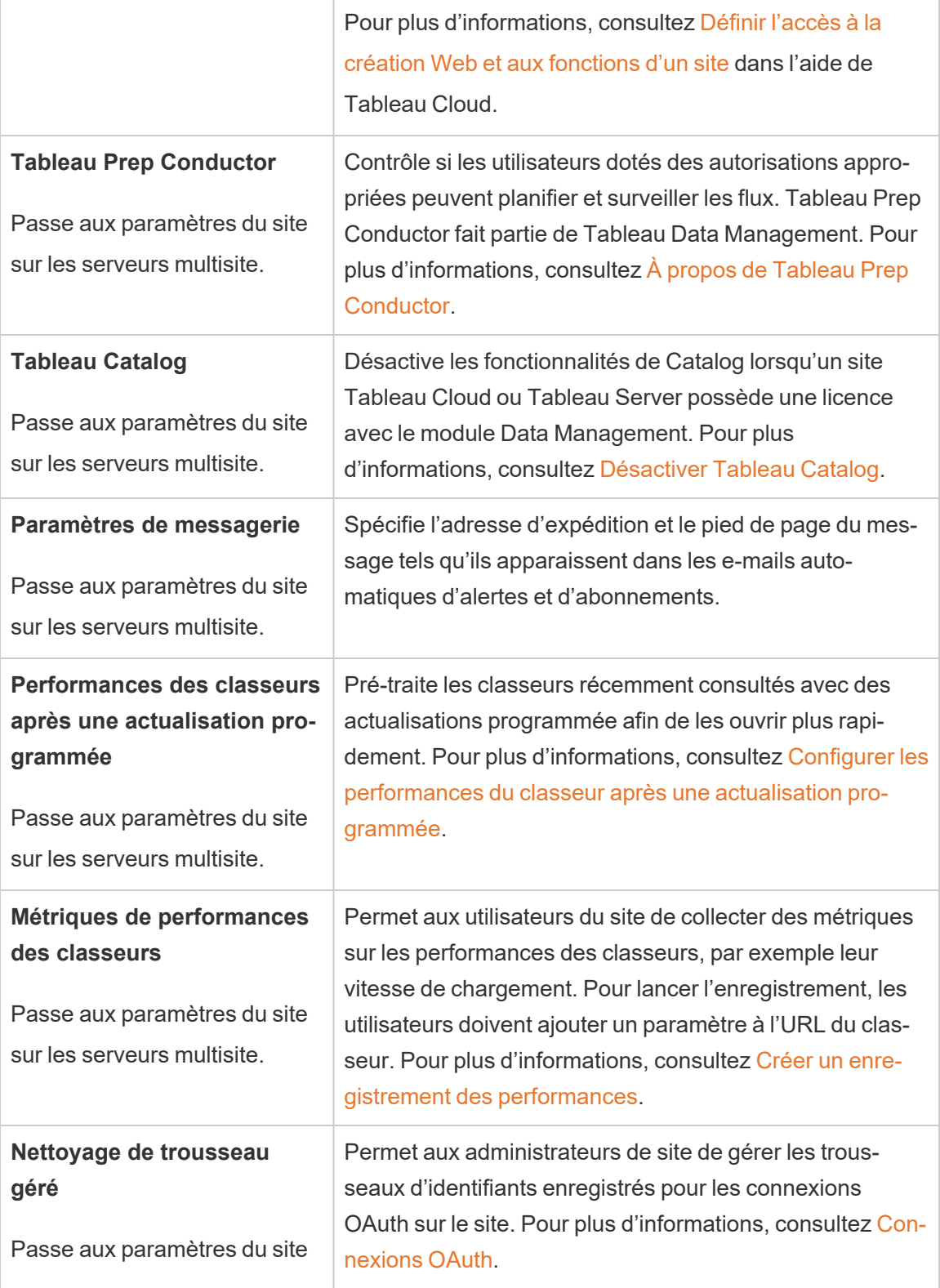

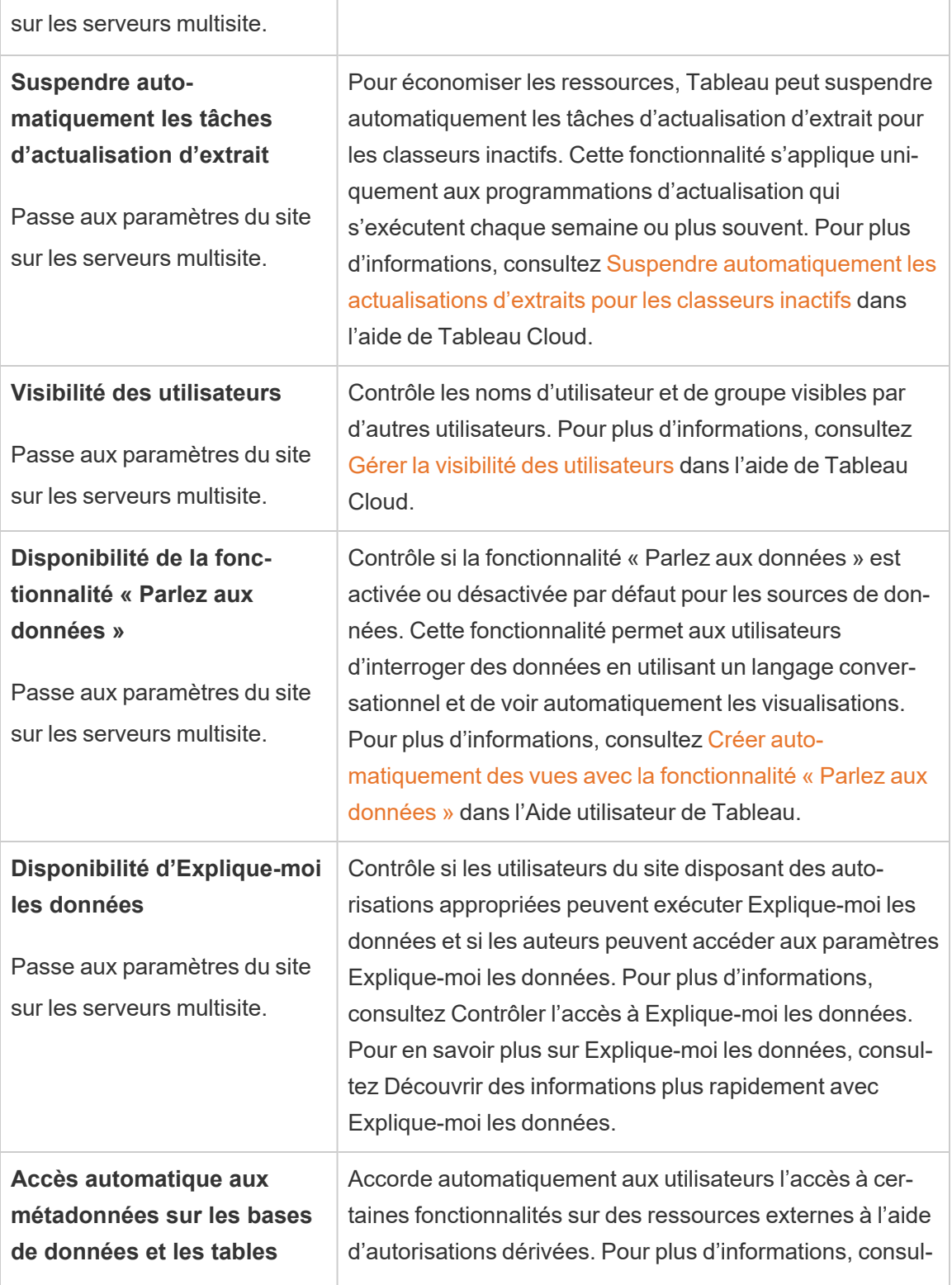

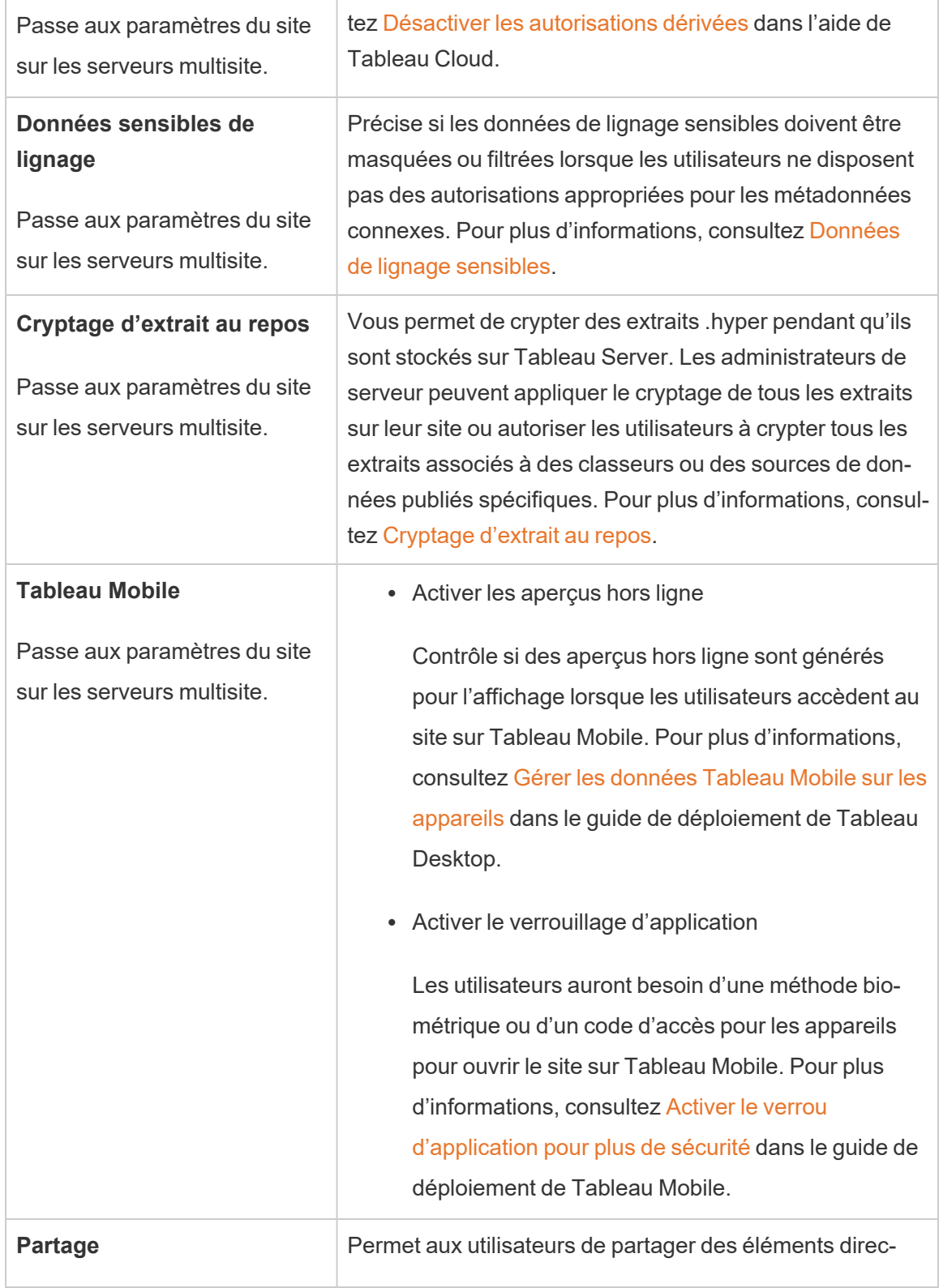

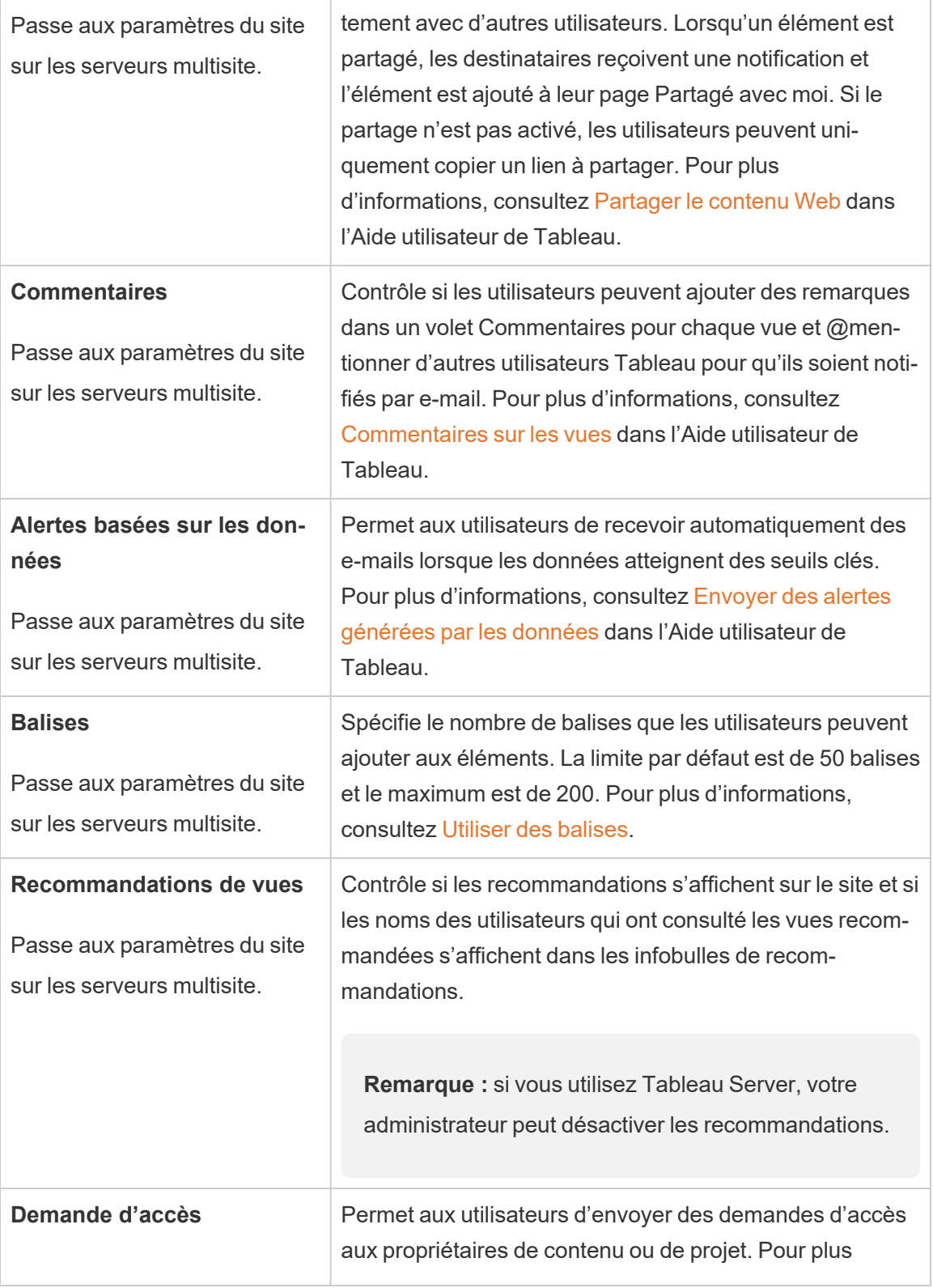

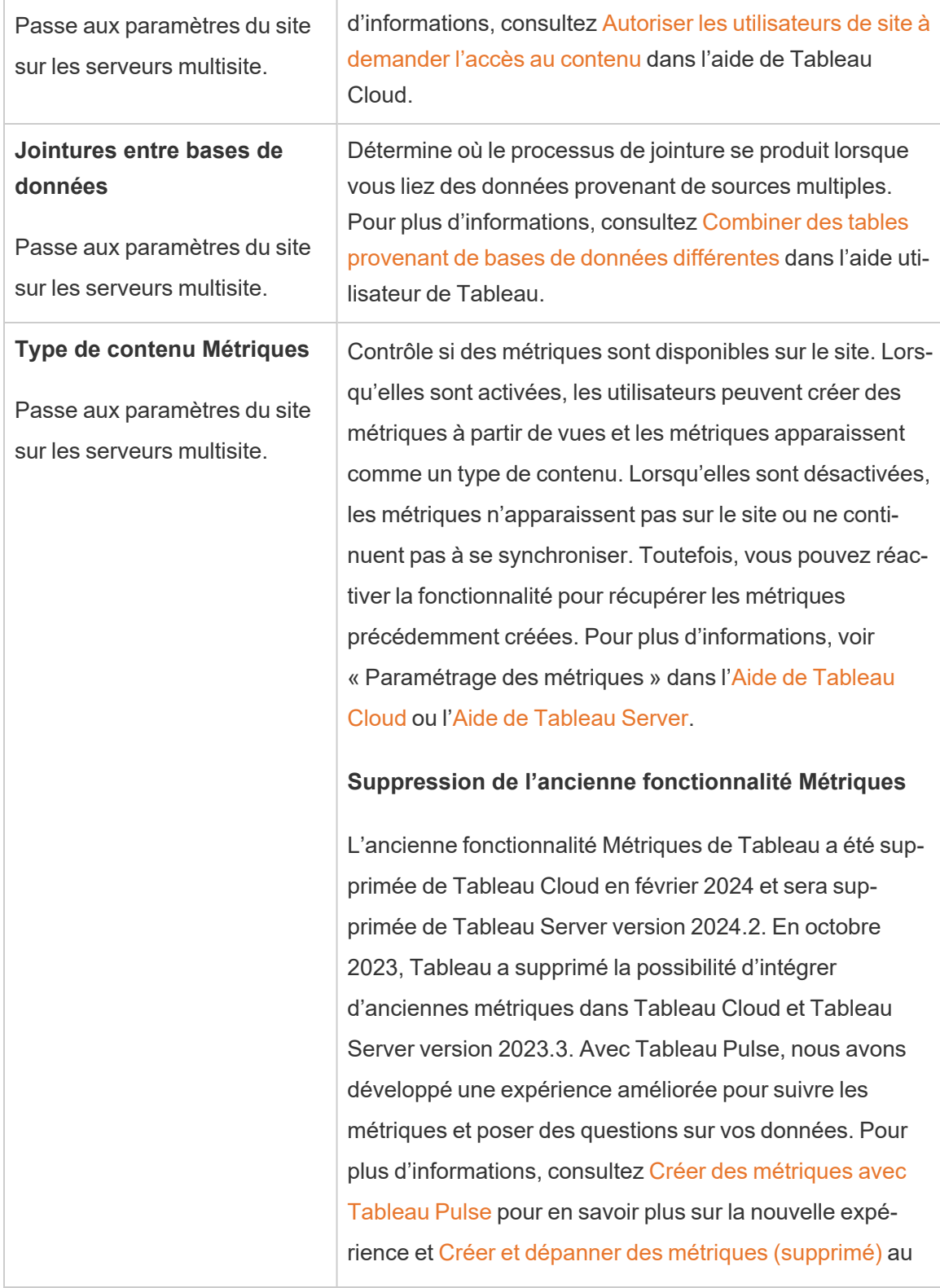

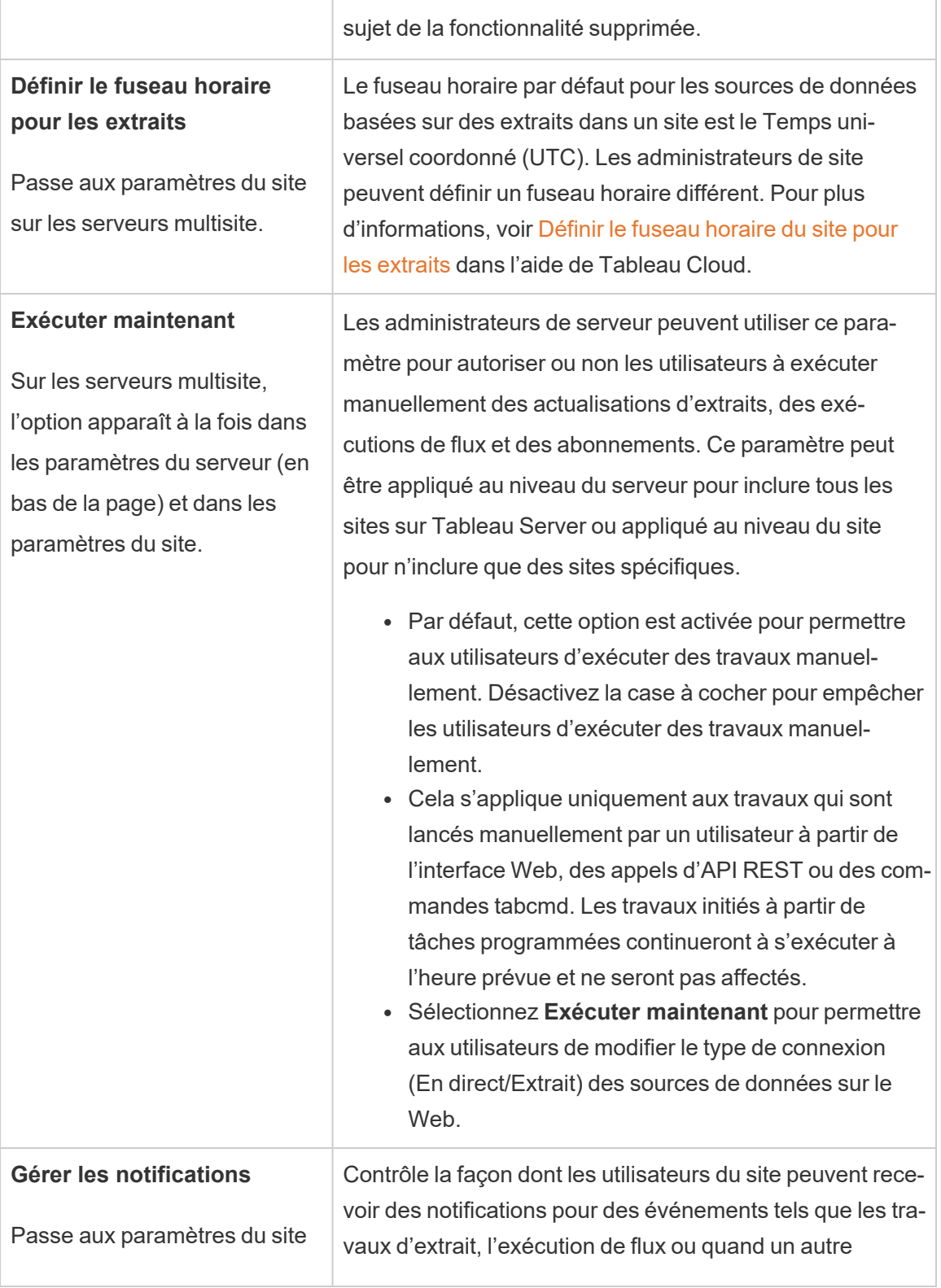

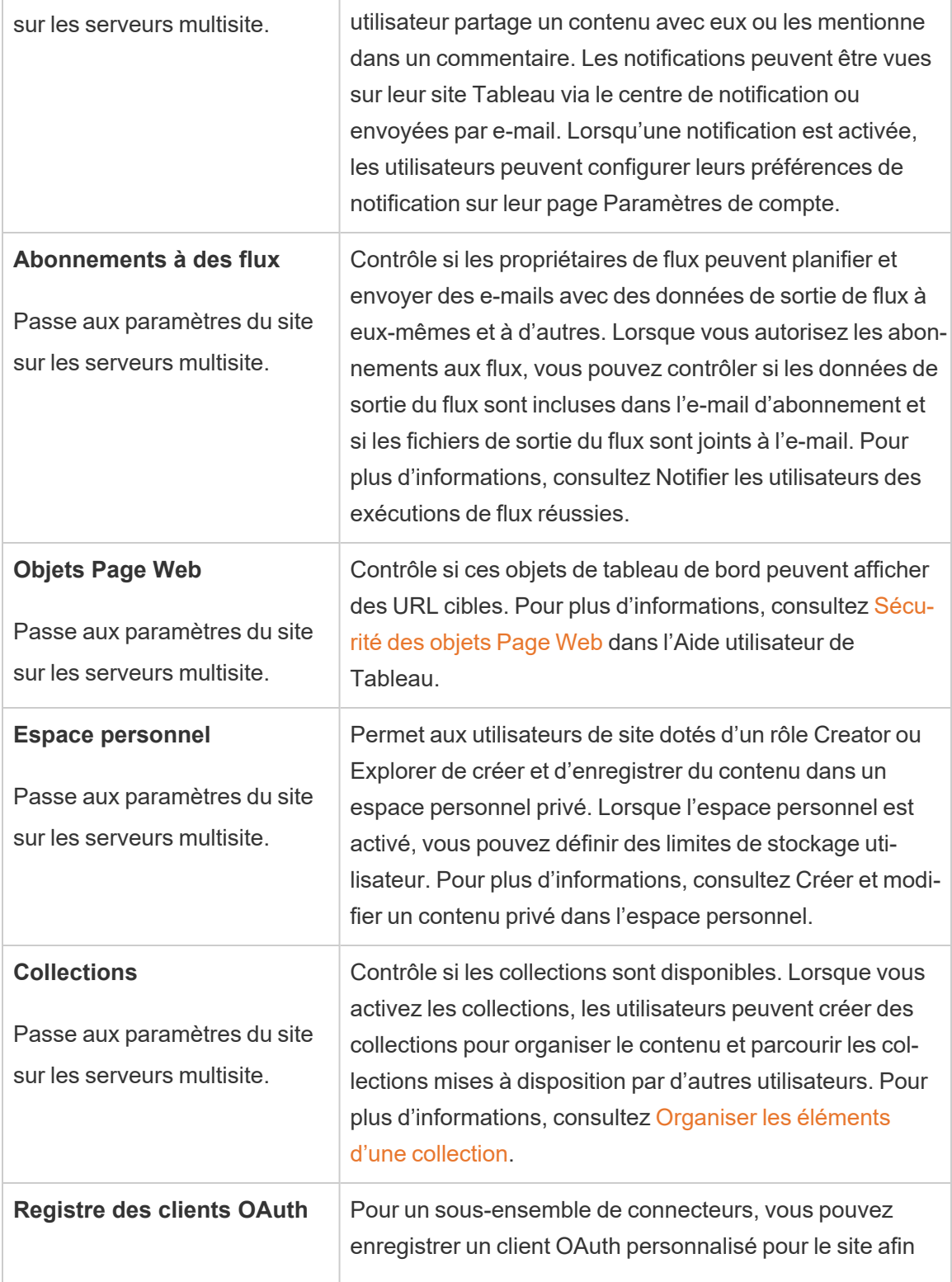

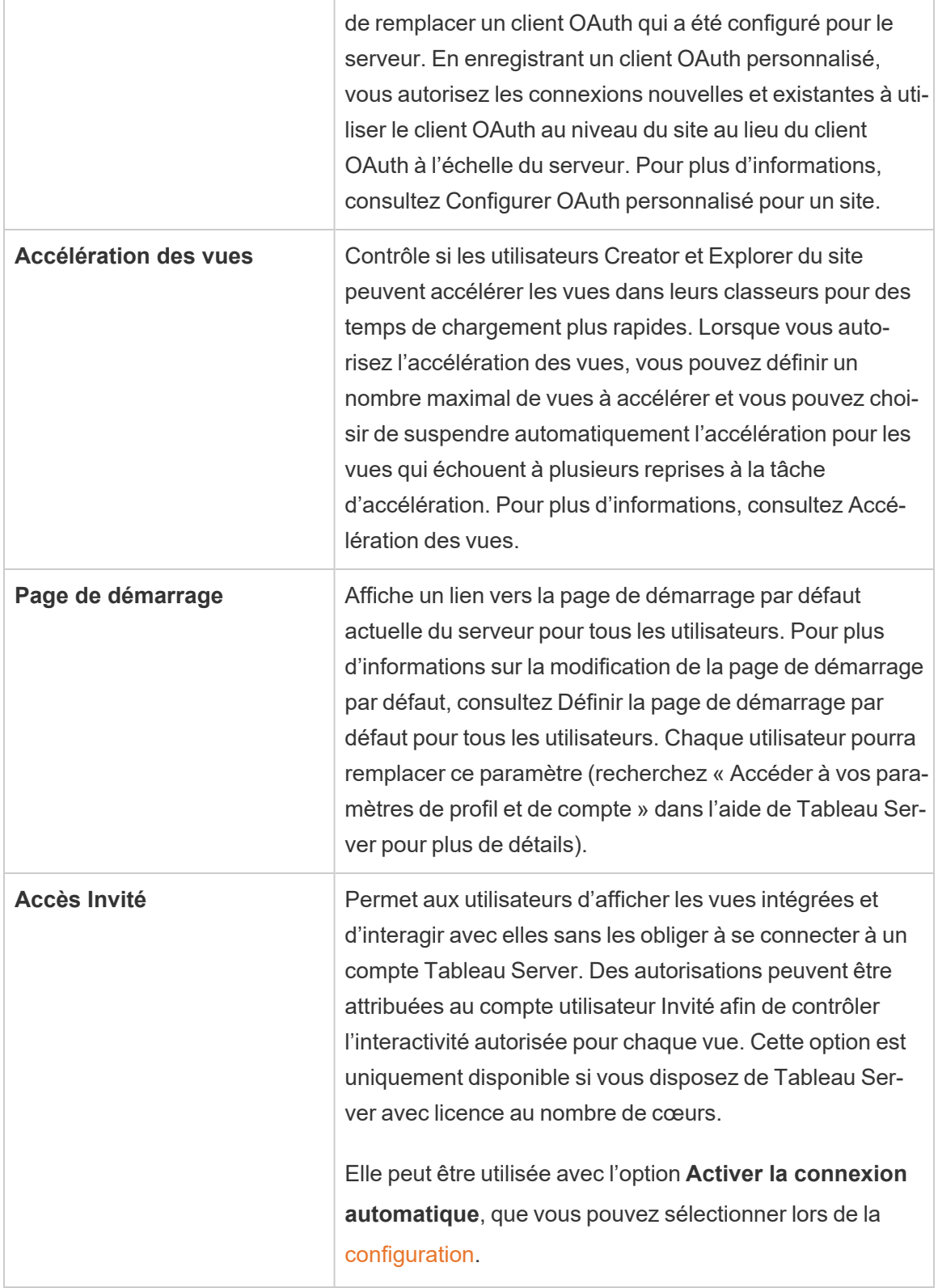

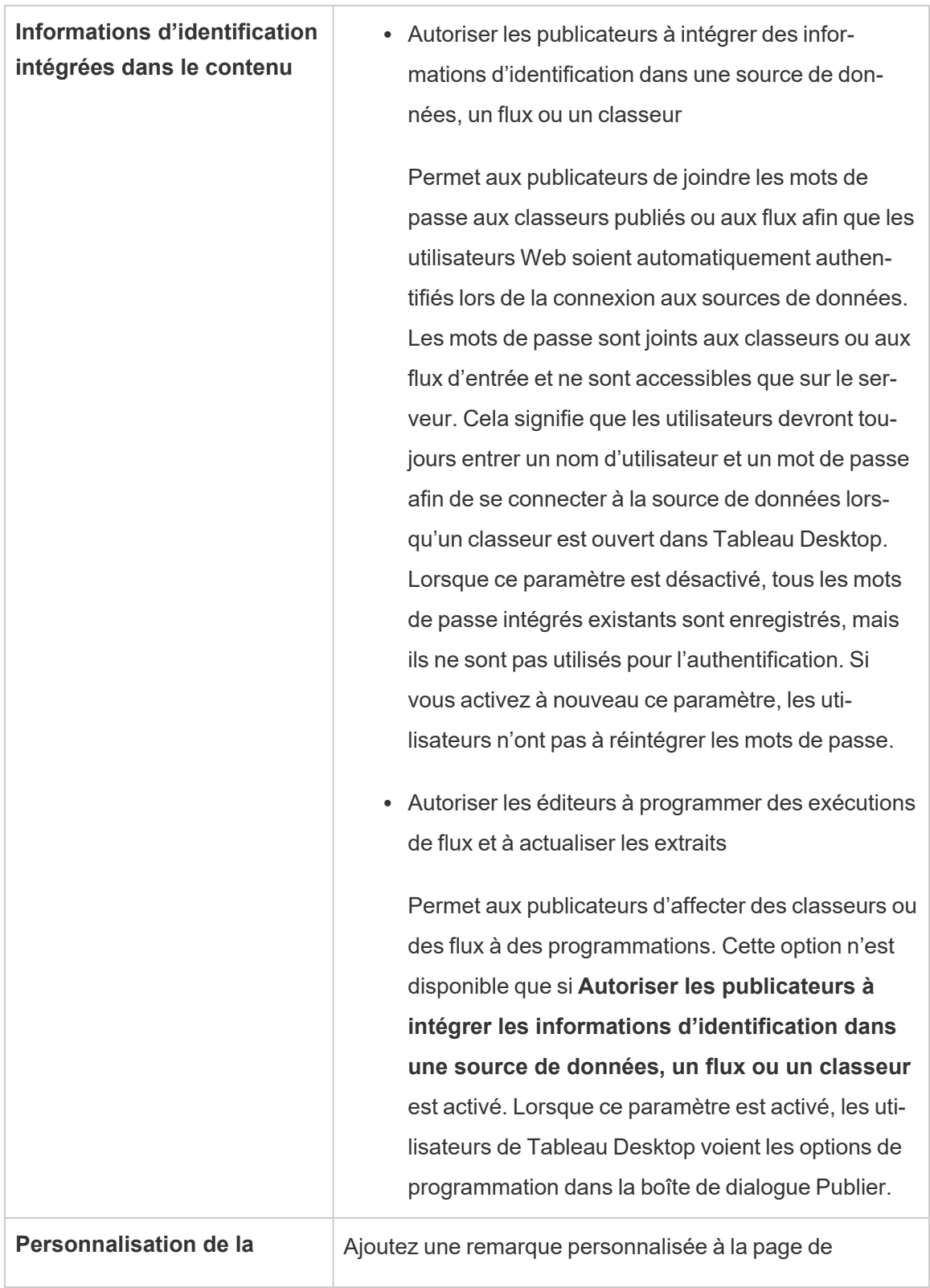

٦

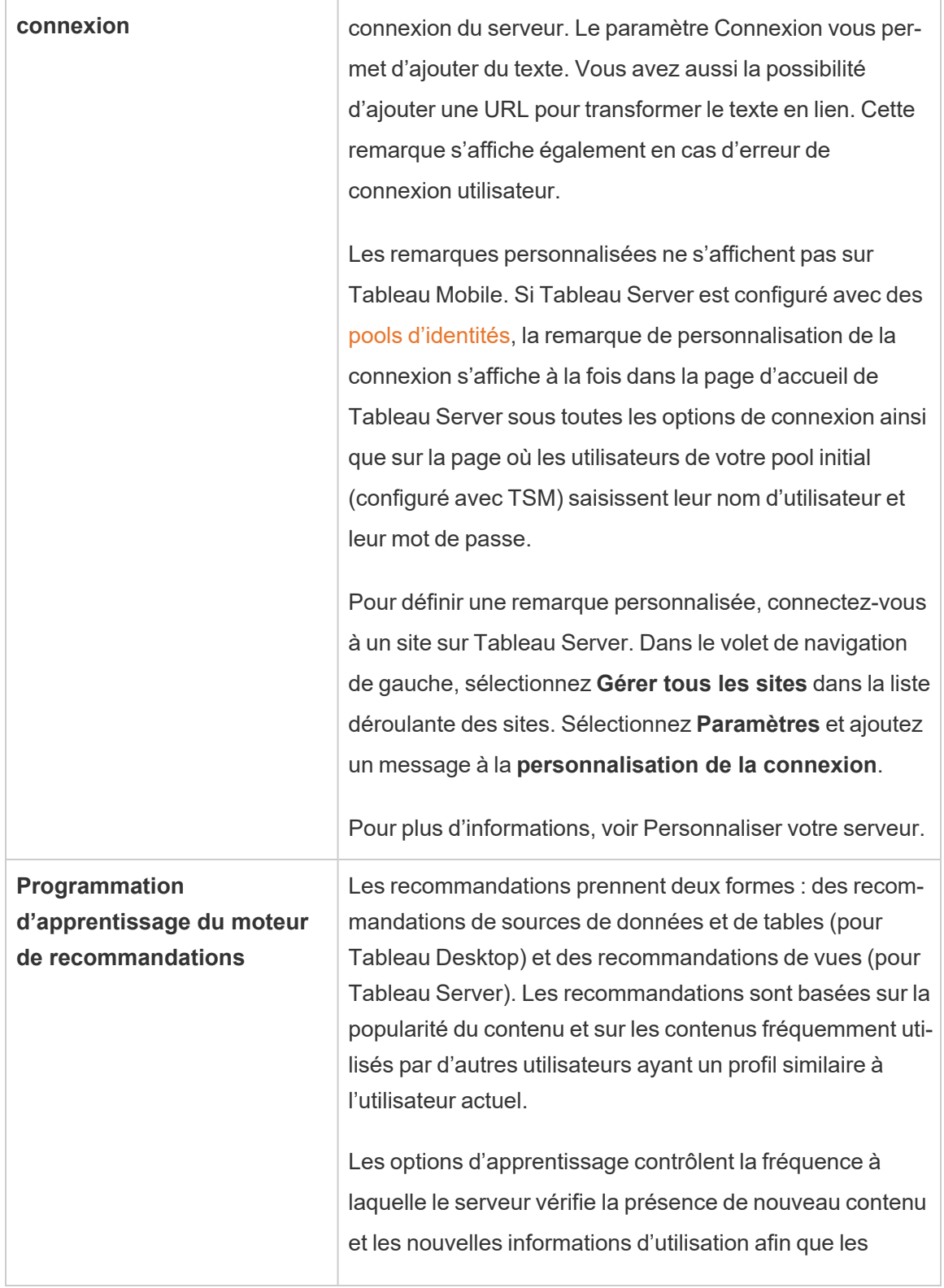

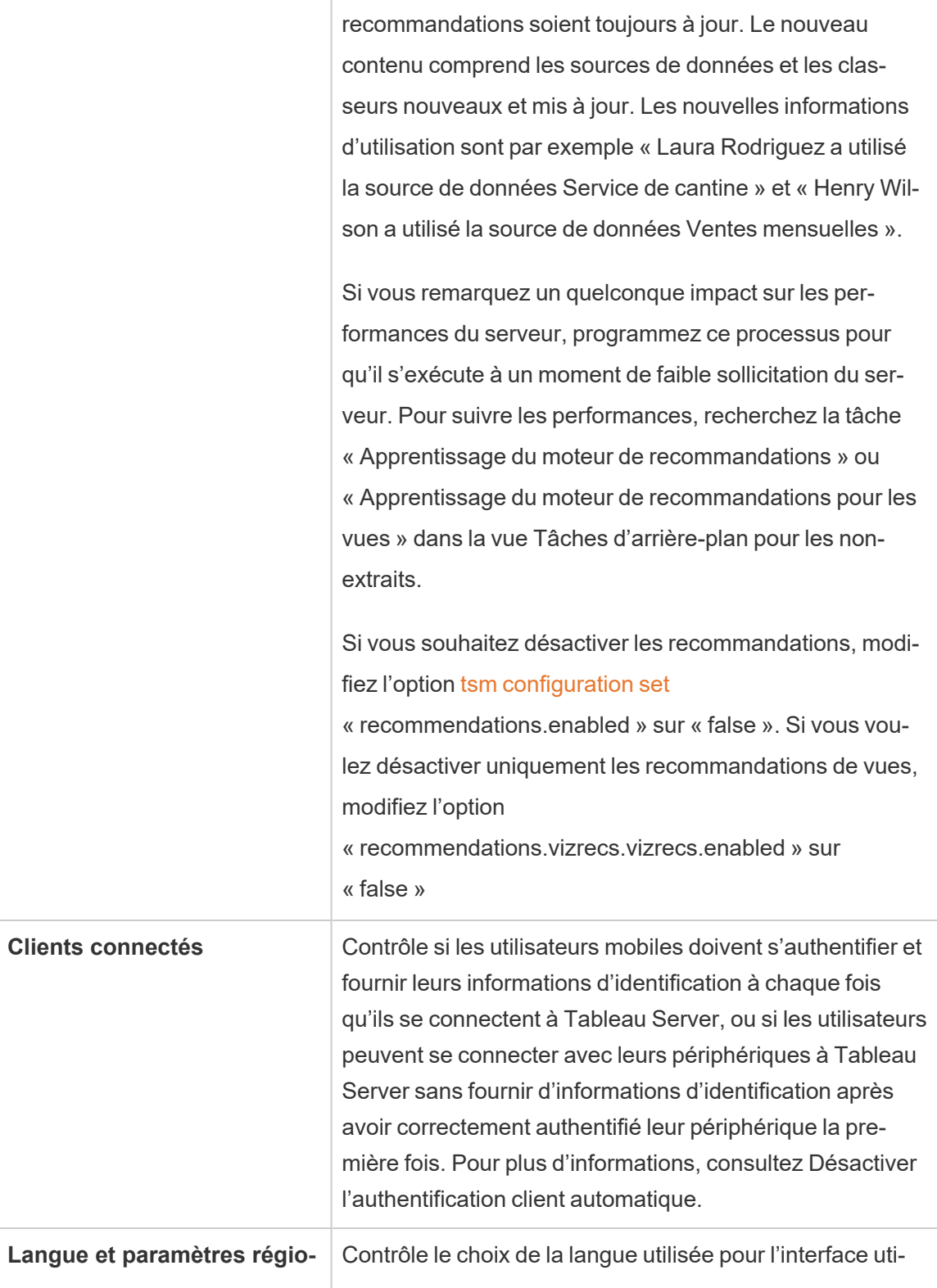

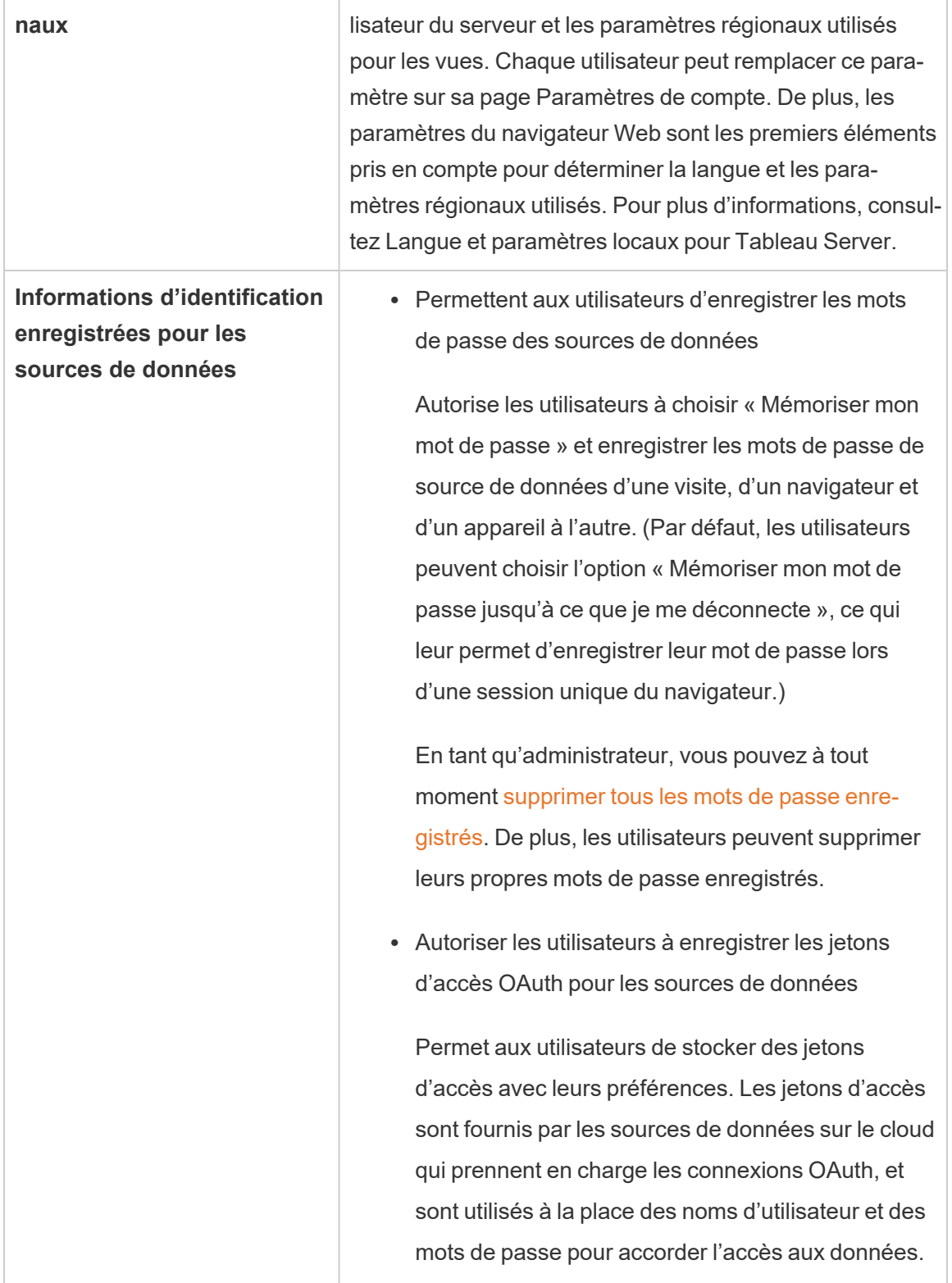

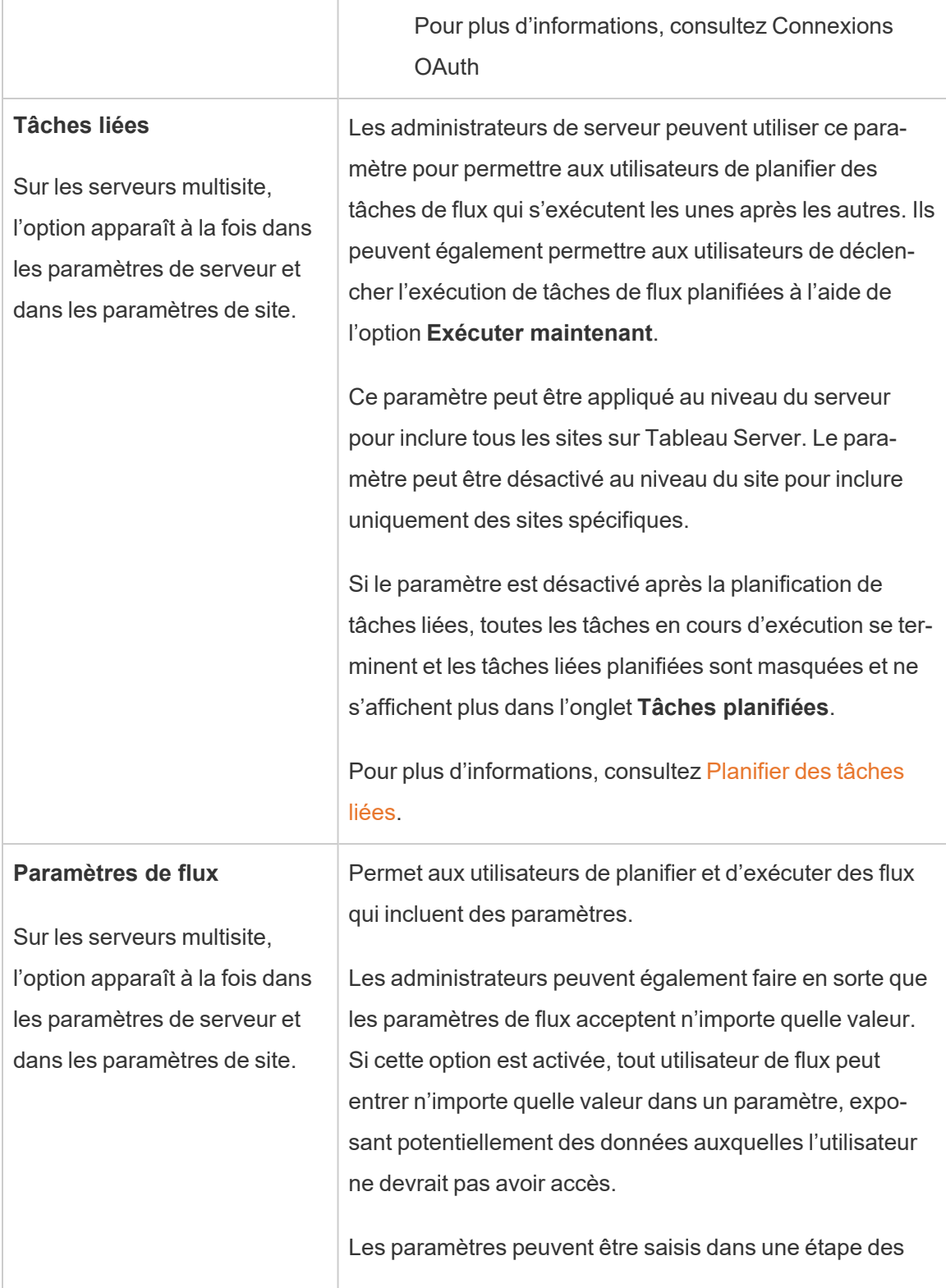

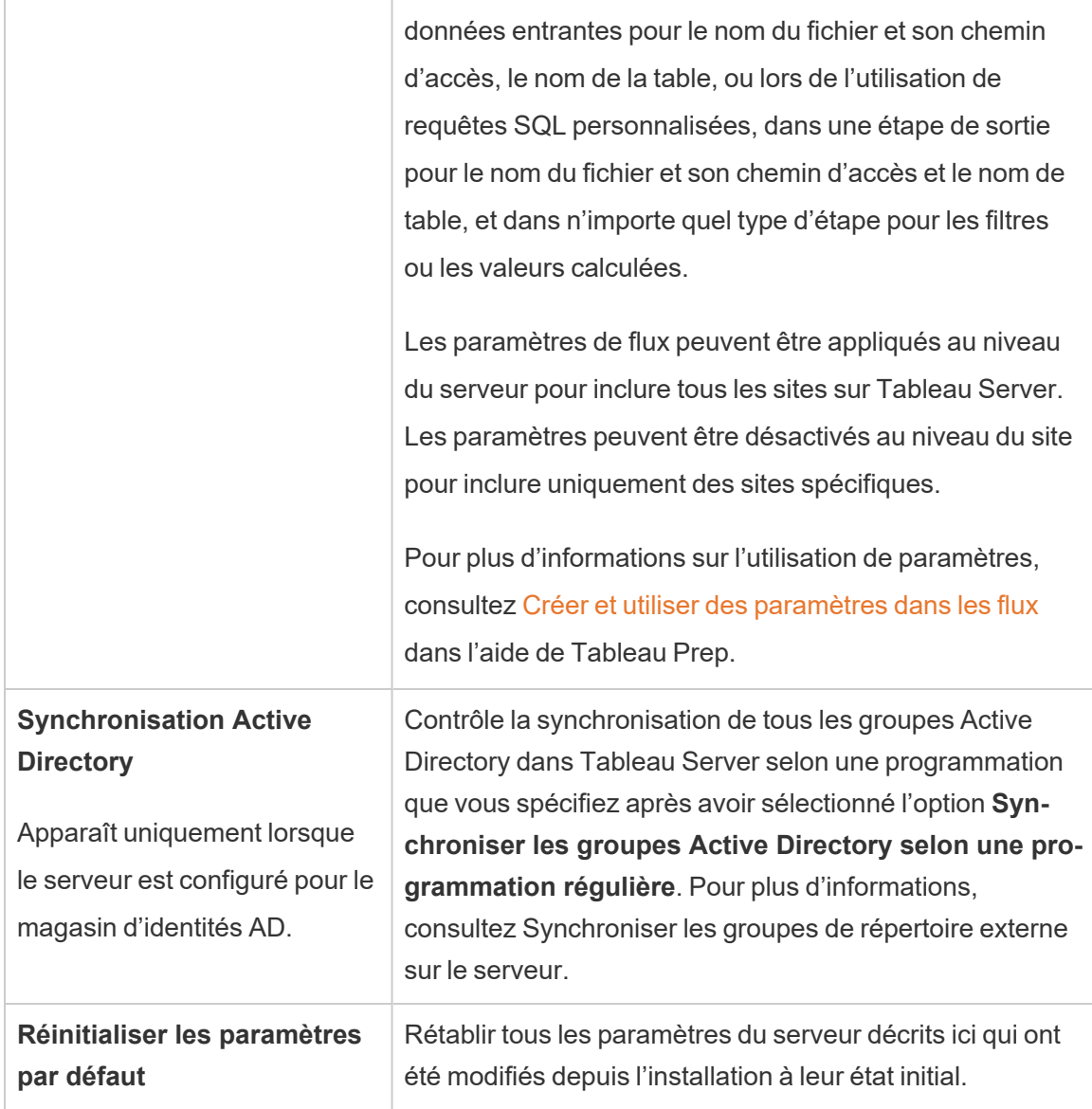

### Personnalisation

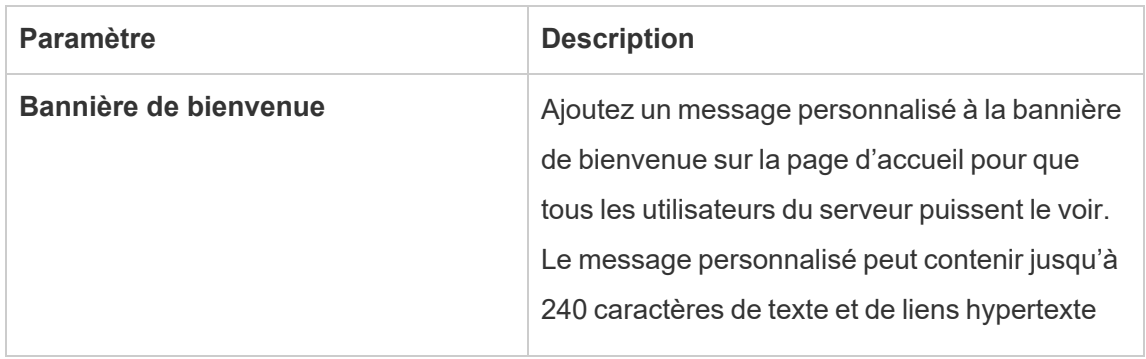

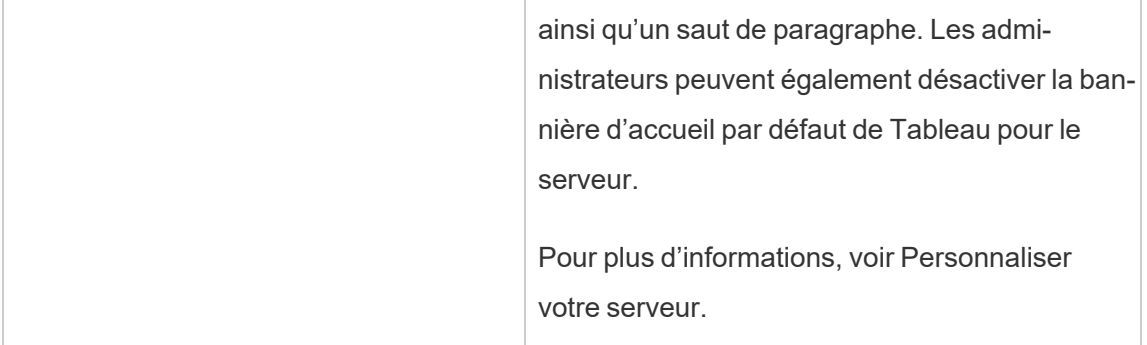

### Mobile

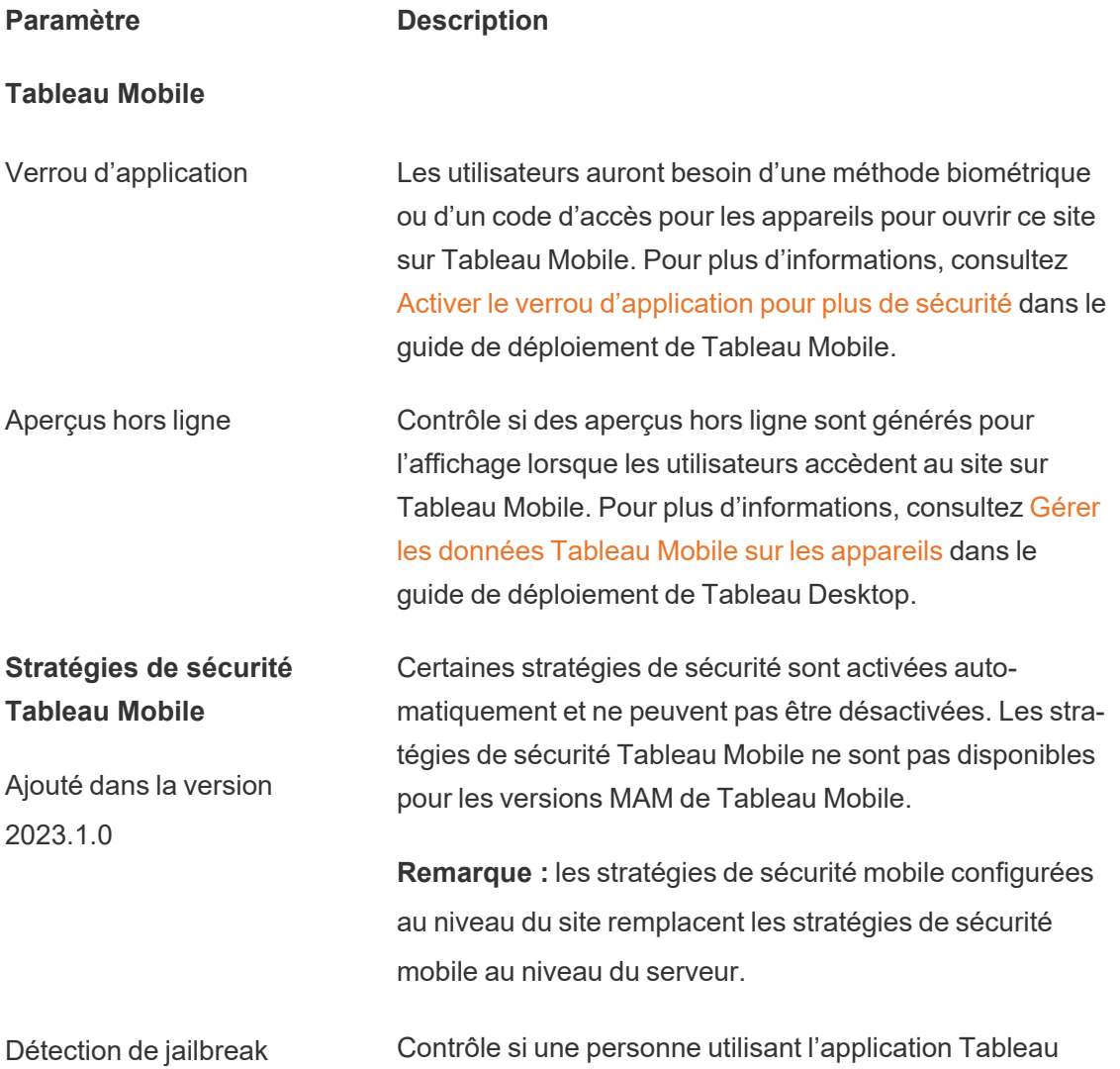

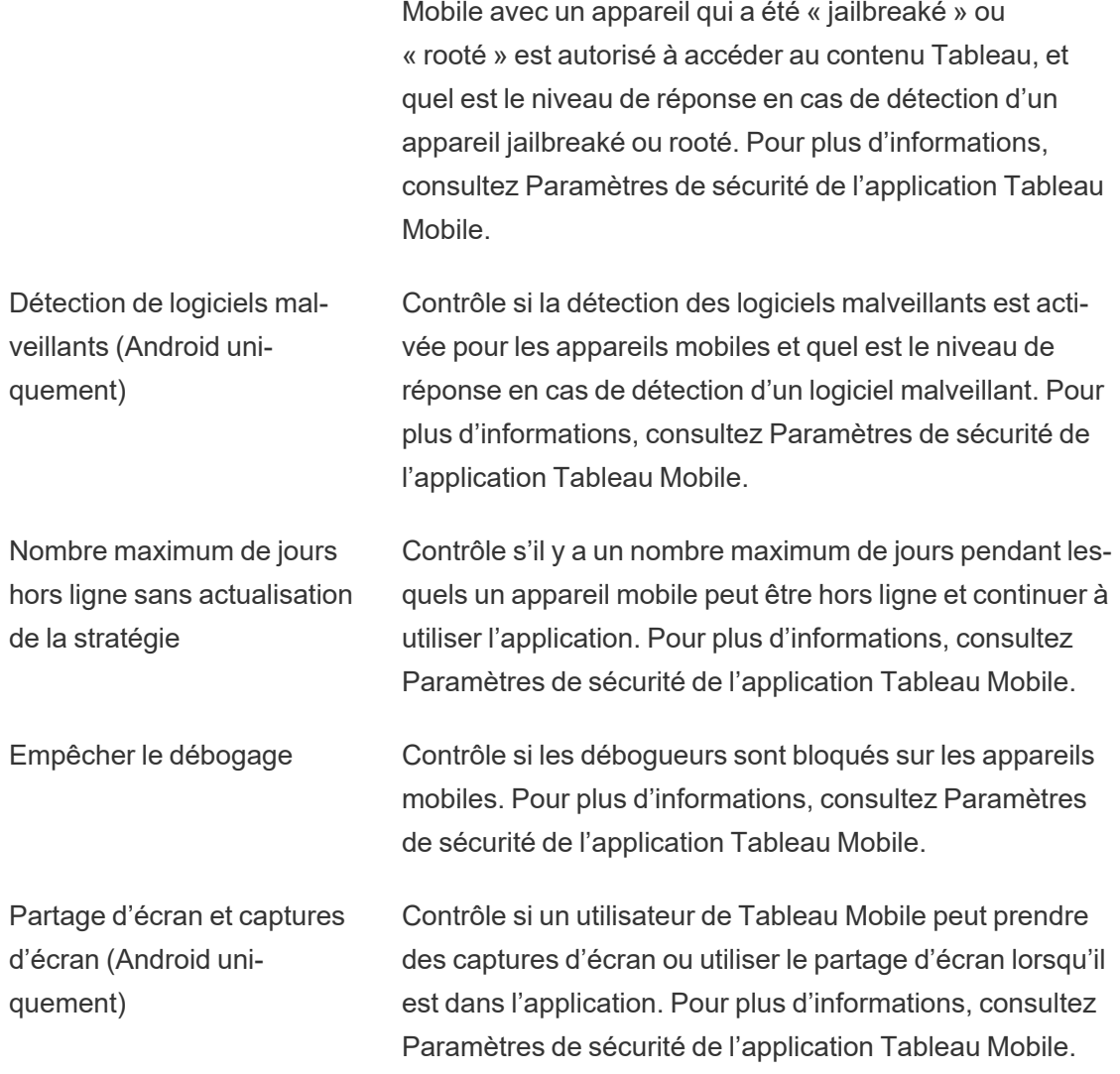

# Arrêter et redémarrer l'ordinateur Tableau Server

Une meilleure pratique consiste à *toujours* arrêter Tableau Server avant d'arrêter ou de redémarrer l'ordinateur sur lequel il s'exécute. Ceci est vrai que vous utilisiez Tableau sur des machines virtuelles (VM) ou sur du matériel dédié. Vous ne devez jamais éteindre un ordinateur sans d'abord arrêter Tableau Server. L'arrêt de l'ordinateur pendant l'exécution de Tableau peut causer des problèmes lors du redémarrage de Tableau Server et peut entraîner des résultats inattendus.

Par mesure de sécurité, suivez les étapes suivantes, que vous ayez un processus avec script pour éteindre vos systèmes ou que vous éteigniez manuellement vos ordinateurs :

1. Arrêtez Tableau Server.

Vous pouvez le faire soit à partir de la ligne de commande, en utilisant la commande tsm [stop](#page-2713-0), soit à partir de l'interface utilisateur Web TSM, en cliquant sur **Tableau Server est en cours d'exécution**, puis en sélectionnant **Arrêter Tableau Server**.

**Remarque :** certains processus TSM continueront à s'exécuter, même après l'arrêt de Tableau Server. Ceci est normal, et vous pouvez poursuivre et arrêter votre ordinateur. Les services en cours d'exécution sont conçus pour s'éteindre d'eux-mêmes une fois que l'ordinateur est arrêté.

- 2. Une fois Tableau arrêté, arrêtez votre ordinateur.
- 3. Lorsque vous êtes prêt, redémarrez votre ordinateur. Ce peut être après la fin de la maintenance programmée ou après avoir laissé l'ordinateur éteint pendant une période d'arrêt prolongée.
- 4. Démarrez Tableau Server.

Vous pouvez le faire soit à partir de la ligne de commande, en utilisant la commande tsm [start](#page-2709-0), soit à partir de l'interface utilisateur Web TSM, en cliquant sur **Tableau Server est arrêté**, puis en sélectionnant **Démarrer Tableau Server**.

TSM est automatiquement lancé au démarrage de l'ordinateur, vous pouvez donc exécuter des commandes tsm même si Tableau Server est arrêté.

# Référence de ligne de commande tsm

Les rubriques de cette section incluent le contenu de référence de l'interface en ligne de commande (CLI) Tableau Services Manager (TSM) pour la prise en charge de Tableau Server.

TSM sert à utiliser l'installation et la configuration de Tableau Server. Pour en savoir plus sur TSM, consultez [Présentation](#page-259-0) de Tableau Services Manager.

Vous pouvez automatiser les tâches d'installation et de configuration prises en charge par l'interface en ligne de commande TSM en utilisant l'API TSM. Pour en savoir plus sur l'API TSM de pré-distribution (Alpha), consultez API Tableau Services [Manager](https://help.tableau.com/v0.0/api/tsm_api/fr-fr/index.htm).

# Utilisation de l'interface en ligne de commande tsm

Vous pouvez exécuter des commandes tsm sur le nœud initial (le nœud où TSM est installé), ou sur tout autre nœud du cluster.

Pour exécuter des commandes tsm, vous devez ouvrir l'invite de commande Windows. N'utilisez pas PowerShell pour exécuter les commandes tsm. L'utilisation de PowerShell peut provoquer un comportement inattendu.

- 1. Ouvrez l'invite de commande Windows avec un compte membre du groupe Administrateurs sur un nœud du cluster.
- 2. Exécutez la commande souhaitée. Si vous exécutez la commande à partir d'un nœud autre que le nœud initial, incluez l'option -s permettant de spécifier l'URL du nœud initial par son nom (pas son adresse IP), et incluez le port TSM, 8850.

Pour voir la version de TSM et de Tableau Server à partir du nœud initial :

```
tsm version
```
Pour voir la version de TSM et de Tableau Server à partir d'un nœud supplémentaire :

tsm version -s https://<inital node name>:8850

Par exemple :

tsm version -s https://myTableauHost:8850

# Authentification avec l'interface en ligne de commande tsm

Depuis la version 2019.2 de Tableau Server, l'exécution des commandes tsm n'exige plus la saisie d'un mot de passe si les conditions suivantes sont remplies :

- Le compte avec lequel vous exécutez des commandes appartient au groupe agréé TSM, qui est le groupe Administrateurs locaux sur l'ordinateur Windows.
- <sup>l</sup> Vous exécutez des commandes localement sur l'instance de Tableau Server exécutant le service du Contrôleur d'administration Tableau Server. Par défaut, le service Contrôleur d'administration Tableau Server est installé et configuré sur le nœud initial sur un déploiement distribué.

## Connexion locale à l'interface en ligne de commande tsm

Si vous exécutez des commandes tsm sur l'ordinateur local doté d'un compte utilisateur appartenant au groupe agréé TSM, vous n'avez pas à spécifier un mot de passe. Dans ce cas, exécutez simplement la commande, par exemple :

tsm version

### Connexion distante à l'interface en ligne de commande tsm

Si vous exécutez des commandes TSM depuis un cluster où le service Contrôleur d'administration Tableau Server n'est pas en cours d'exécution, vous devez authentifier une session avec le service Contrôleur d'administration Tableau Server sur l'ordinateur distant avant de pouvoir exécuter des commandes. Par exemple, exécutez la commande suivante :

tsm login -s <server name> -u <account name>

Où <server\_name> est le nom du nœud où le service Contrôleur d'administration Tableau Server est en cours d'exécution et <account\_name> est un compte appartenant au groupe agréé TSM.

Après avoir exécuté cette commande, vous serez invité à saisir un mot de passe. Une fois que le compte a été authentifié, vous pouvez exécuter des commandes TSM.

# Scripts et automatisation à l'aide de l'interface en ligne de commande tsm

TSM est un fichier de commandes. Pour exécuter des commandes TSM dans un autre fichier de commandes, utilisez la commande call. Par exemple "call tsm maintenance ziplogs". Ceci vous redonne le contrôle sur le fichier de commandes.

Pour exécuter l'automatisation sur une instance Tableau Server sans mot de passe dans le fichier de script, exécutez le script sur le nœud initial et avec un compte du groupe agréé TSM approprié. Consultez la section « Authentification » ci-dessus.

# Affichage du contenu de l'aide dans l'interpréteur de commandes

Pour afficher un contenu d'aide minimal depuis une ligne de commande, utilisez la catégorie tsm help.

# Synopsis

tsm help [category] [command]

# **Commandes**

tsm help

Aide pour toutes les commandes tsm

tsm help <category>

Affichez l'aide pour une catégorie de commande spécifique. Par exemple, tsm help authentication.

tsm help <category> <command>

Affichez l'aide pour une commande spécifique. Par exemple, tsm help authentication open-id.

tsm help commands

Liste de toutes les commandes/catégories de niveau supérieur.

# **Catégories**

# tsm authentication

Vous pouvez utiliser les commandes tsm authentication pour activer, désactiver et configurer les options d'authentification utilisateur pour Tableau Server.

- [identity-migration](#page-2481-0)
- [kerberos](#page-2482-0)
	- configure
	- $\bullet$  disable
	- $\cdot$  enable
- [legacy-identity-mode](#page-2482-1)
	- $\bullet$  enable
	- $\bullet$  disable
- $\cdot$  [list](#page-2483-0)
- [mutual-ssl](#page-2483-1)
	- configure
	- disable
	- $\bullet$  enable
- [openid](#page-2485-0)
	- configure
	- $\bullet$  disable
	- $\cdot$  enable
- get-redirect-url
- $\cdot$  map-claims
- [pat-impersonation](#page-2488-0)
	- disable
	- $\cdot$  enable
- [saml](#page-2489-0)
	- configure
	- $\bullet$  disable
	- $\bullet$  enable
	- export-metadata
	- map-assertions
- [sitesaml](#page-2495-0)
	- $\bullet$  disable
	- $\bullet$  enable
- $\cdot$  [sspi](#page-2495-1)
	- $\bullet$  disable
	- $\cdot$  enable
- $\bullet$  [trusted](#page-2496-0)

### <span id="page-2481-0"></span>tsm authentication identity-migration configure

Modifiez les paramètres de travail par défaut pour la migration d'identité. Pour plus d'informations, consultez Gérer la [migration](#page-2111-0) d'identité.

### Synopsis

```
tsm authentication identity-migration configure –job-run-time
```
tsm authentication identity-migration configure –rate

### **Options**

-j,--job-run-time <number>

Facultatif.

Détermine la durée maximale autorisée, en minutes, pendant laquelle la tâche de migration planifiée peut s'exécuter. La valeur par défaut est 120 minutes.

-r,--rate <number>

Facultatif.

Détermine le nombre de requêtes qui peuvent s'exécuter par seconde au cours d'un travail de migration. La valeur par défaut est de 5 requêtes par seconde.

### <span id="page-2482-0"></span>tsm authentication kerberos <commands>

Activez, désactivez et configurez l'authentification utilisateur Kerberos sur Tableau Server. Consultez [Configurer](#page-1651-0) Kerberos.

#### Synopsis

tsm authentication kerberos configure --keytab-file <keytab file.keytab> [global options]

tsm authentication kerberos enable [global options]

tsm authentication kerberos disable [global options]

Options pour kerberos configure

-kt, --keytab-file <keytab file.keytab>

Obligatoire.

Spécifie le fichier .keytab de service utilisé pour les demandes à KDC.

### <span id="page-2482-1"></span>tsm authentication legacy-identity-mode <commands>

Activez ou désactivez le mode de magasin d'identité hérité qui peut être requis lors de la migration d'identité. Consultez la section Impossible de restaurer la [sauvegarde](#page-2126-0) pour déterminer quand utiliser cette commande.

Pour plus d'informations, consultez À propos de la [migration](#page-2102-0) d'identité.

### Synopsis

tsm authentication legacy-identity-mode enable

<span id="page-2483-0"></span>tsm authentication legacy-identity-mode disable

### tsm authentication list

Répertoriez les paramètres de configuration associés à l'authentification existante du serveur.

### Synopsis

tsm authentication list [--verbose][global options]

#### **Options**

v, --verbose

Facultatif.

Affichez tous les paramètres configurés.

### <span id="page-2483-1"></span>tsm authentication mutual-ssl <commands>

Activez, désactivez et configurez SSL mutuel pour l'authentification utilisateur sur Tableau Server. Pour en savoir plus sur SSL mutuel, consultez Configurer [l'authentification](#page-1996-0) SSL [mutuel](#page-1996-0).

Avant d'activer SSL mutuel, vous devez activer et configurer SSL pour la communication externe. Pour plus d'informations, consultez [Configurer](#page-1976-0) SSL pour le trafic HTTP externe vers et depuis [Tableau](#page-1976-0) Server.

#### Synopsis

```
tsm authentication mutual-ssl configure [options] [global options]
tsm authentication mutual-ssl disable [global options]
tsm authentication mutual-ssl enable [global options]
```
### **Options**

-cf, --ca-cert <certificate-file.crt>

Facultatif.

Spécifie l'emplacement et le nom du fichier pour le fichier de certificat. Le fichier doit être un certificat de confiance valide émis par une autorité de certification (par exemple Verisign).

-fb, --fallback-to-basic <true | false>

**Facultatif** 

Spécifie si Tableau Server doit accepter le nom d'utilisateur et le mot de passe pour l'authentification en cas d'échec de l'authentification SSL.

La valeur par défaut est « false », pour indiquer que, configuré pour SSL mutuel, Tableau Server n'autorise pas la connexion en cas d'échec de l'authentification SSL. Par contre, Tableau Server accepte l 'authentification par nom d'utilisateur et mot de passe depuis les clients d'API REST, même si cette option est définie sur false.

```
-m, --user-name-mapping <upn | ldap | cn>
```
Facultatif.

Spécifie la syntaxe du nom d'utilisateur (UPN, LDAP ou CN) à récupérer depuis la banque d'identités ou le répertoire. Le syntaxe doit correspondre au format du sujet ou au nom alternatif du sujet sur le certificat utilisateur.

#### -rf, --revocation-file <revoke-file.pem>

Facultatif.

Spécifie l'emplacement et le nom du fichier pour le fichier de liste de révocation du certificat. Ce fichier peut être un fichier .pem ou .der.

# tsm authentication openid <commandes>

Activez, désactivez et configurez l'authentification utilisateur OpenID Connect (OIDC) sur Tableau Server.

### Synopsis

tsm authentication openid configure [options] [global options] tsm authentication openid disable [global options] tsm authentication openid enable [global options] tsm authentication openid get-redirect-url [global options] tsm authentication openid map-claims [options] [global options]

Options pour openid configure

**Remarque :** les options doivent être définies lors de la configuration initiale ou lors de la reconfiguration. Les options individuelles ne peuvent pas être définies séparément.

### -a, --client-authentication <string>

Obligatoire.

Spécifie la méthode d'authentification clients personnalisée pour OpenID Connect.

Pour configurer Tableau Server de manière à utiliser l'IdP Salesforce, définissez cette valeur sur client secret post.

-cs, --client-secret <string>

Obligatoire.

Spécifie le secret du client du fournisseur. Il s'agit d'un jeton utilisé par Tableau pour vérifier l'authenticité de la réponse de l'IdP. Cette valeur est un secret et doit être protégée.

-cu, --config-url <url>

Obligatoire.

Spécifie l'emplacement du document de découverte de la configuration du fournisseur qui contient les métadonnées du fournisseur OpenID. Si le fournisseur héberge un fichier JSON public, utilisez --config-url. Sinon, spécifiez un chemin d'accès sur l'ordinateur local et un nom de fichier à l'aide de --metadata-file.

```
-mf, --metadata-file <chemin-fichier>, --config-file <fichier-
config.json>
```
**Facultatif** 

Spécifie le chemin d'accès local au document JSON de découverte OIDC statique.

```
-i, --client-id <client-id>
```
Obligatoire.

Spécifie l'identificateur du client du fournisseur que l'IDP a affecté à votre application.

-id, --ignore-domain <true | false>

Facultatif. Par défaut : false

Définissez cette valeur sur true si les conditions suivantes sont remplies :

- <sup>l</sup> Vous utilisez des adresses e-mail comme noms d'utilisateur dans Tableau Server
- Vous avez configuré des utilisateurs dans l'IdP avec plusieurs noms de domaine

• Vous souhaitez ignorer la partie nom de domaine de la revendication  $email$  de l'IdP

Avant de poursuivre, examinez les noms d'utilisateurs qui seront utilisés en définissant cette option sur true. Des conflits de nom d'utilisateur peuvent se produire. Dans de tels cas, le risque de divulgation d'informations est élevé. Voir [Configuration](#page-1684-0) requise pour utiliser OpenID [Connect.](#page-1684-0)

```
-if, --iframed-idp-enabled <true | false>
```
Facultatif. Par défaut : false

Spécifie si l'IdP est autorisé au sein d'un iFrame. L'IdP doit désactiver la protection contre les détournements de clics pour autoriser la présentation iFrame.

```
-ij, --ignore-jwk <true | false>
```
Facultatif. Par défaut : false

Définissez cette valeur sur true si votre IdP ne prend pas en charge la validation JWK. Dans ce cas, nous vous recommandons d'authentifier la communication avec votre IdP en utilisant TLS mutuel ou un autre protocole de sécurité de couche réseau.

```
-r, --return-url <return-url>
```
URL de votre serveur. Il s'agit généralement du nom public de votre serveur, par exemple "http://example.tableau.com".

```
-sn, --custom-scope-name <string>
```
Facultatif.

Spécifie une valeur d'étendue personnalisée liée à l'utilisateur que vous pouvez utiliser pour interroger l'IdP. Voir [Configuration](#page-1684-0) requise pour utiliser OpenID Connect.

Options pour openid map-claims

Utilisez ces options pour modifier les revendications OIDC par défaut que Tableau Server utilisera pour communiquer avec votre IdP. Voir [Configuration](#page-1684-0) requise pour utiliser OpenID Con[nect](#page-1684-0).

-i, --id <string>

Facultatif. Par défaut : sub

Modifiez cette valeur si votre IdP n'utilise pas la revendication sub pour identifier de manière unique les utilisateurs dans le jeton d'ID. La revendication de l'IdP que vous spécifiez doit contenir une seule chaîne unique.

```
-un, --user-name <string>
```
Facultatif. Par défaut : email

Redéfinissez cette valeur sur la revendication de l'IdP que votre organisation utilisera pour mapper les noms d'utilisateur stockés dans Tableau Server.

# tsm authentication pat-impersonation <commands>

Vous pouvez activer et désactiver l'emprunt d'identité des jetons d'accès personnels pour les administrateurs sur Tableau Server.

Pour plus d'informations sur les jetons d'accès personnels, consultez Jetons [d'accès](#page-1726-0) per[sonnels](#page-1726-0).

### Synopsis

tsm authentication pat-impersonation disable [global options]

tsm authentication pat-impersonation enable [global options]

Pour voir si l'emprunt d'identité par jeton d'accès personnel est activée, exécutez la commande suivante :

tsm authentication list

# tsm authentication saml <commands>

Configurez Tableau Server pour qu'il prenne en charge l'authentification unique à l'aide de SAML 2.0 standard, activez ou désactivez SAML pour un site, mappez les noms d'attribut d'assertion entre Tableau Server et le fournisseur d'identité (IdP).

#### Commandes disponibles

tsm authentication saml configure [options] [global options] tsm authentication saml disable [options] [global options] tsm authentication saml enable [options] [global options] tsm authentication saml export-metadata [options] [global options] tsm authentication saml map-assertions [options]

# tsm authentication saml configure

Configurez les paramètres SAML pour le serveur. Spécifiez les fichiers de métadonnées et de certificat SAML, fournissez les informations supplémentaires requises, définissez des options supplémentaires.

Si vous configurez SAML pour la première fois ou que vous l'avez précédemment désactivé, vous devez exécuter cette commande avec tsm authentication saml enable. Pour plus d'informations, consultez [Configurer](#page-1589-0) SAML à l'échelle du serveur.

#### Synopsis

tsm authentication saml configure [options] [global options]

### **Options**

-e, --idp-entity-id <id>

Requis pour la configuration SMTP initiale. Sinon, facultatif. Valeur d'ID de l'entité d'IdP.

Généralement cette valeur est la même que l'URL de renvoi de Tableau Server (spécifiée dans le paramètre --idp-return-url). L'ID d'entité que vous entrez sert de base à la génération d'ID d'entités spécifiques à des sites. Par exemple, si vous entrez ce qui suit :

http://tableau-server

Un site configuré pour SAML peut afficher l'ID d'entité suivante :

http://tableau-server/samlservice/public/sp/metadata?alias=48957410-9396-430a-967c-75bdb6e002a0

Pour trouver l'ID d'entité d'un site, accédez à la page Paramètres du site et sélectionnez l'onglet Authentification. Lorsque SAML est activé, l'ID d'entité est affiché dans la première étape de la configuration de SAML spécifique à un site, l'exportation des métadonnées.

```
-r, --idp-return-url <idp-return-url>
```
Requis pour la configuration SMTP initiale. Sinon, facultatif. URL de renvoi de SAML configurée dans l'IdP. Il s'agit généralement de l'URL externe de Tableau Server, par exemple https://tableau-server.

### Remarques

- http://localhost ne fonctionne pas avec un serveur externe.
- L'ajout d'une barre oblique de fin à l'URL (par exemple https://tableau server/) n'est pas pris en charge.

-i, --idp-metadata <idp-metadata.xml>

Requis pour la configuration SMTP initiale. Sinon, facultatif. Indiquez l'emplacement et le nom du fichier de métadonnées XML que vous avez exporté depuis les paramètres de l'IdP.

```
Par exemple, C: \ProgramData\Tableau\Tableau Ser-
ver\data\saml\<metadata-file.xml>
```
#### -cf, --cert-file <certificate.crt>

Requis pour la configuration SMTP initiale. Sinon, facultatif. Emplacement et nom du fichier pour le fichier de certificat x509 pour SAML. Pour connaître la configuration requise pour le fichier de certificat, consultez Exigences en matière [d'authentification](#page-1574-0) **SAMI** 

Par exemple, C: \ProgramData\Tableau \Tableau Server\data\saml\<file.crt>

### -kf, --key-file <certificate.key>

Requis pour la configuration SMTP initiale. Sinon, facultatif. Emplacement et nom du fichier de clé accompagnant le certificat.

```
Par exemple, C: \ProgramData\Tableau \Tableau Ser-
ver\data\saml\<file.key>
```
-a, --max-auth-age <max-auth-age>

Facultatif. La valeur par défaut est -1 (depuis Tableau 2020.4.15, 2021.1.12, 2021.2.9,2021.3.8, 20214.4, 2022 et versions ultérieures). La précédente valeur par défaut était 7200 (2 heures).

Nombre maximal de secondes autorisées entre l'authentification de l'utilisateur et le traitement du message AuthNResponse.

Nous vous recommandons de conserver cette valeur par défaut, qui désactive la vérification de l'âge maximum d'authentification. Si cette valeur est différente de celle de votre IdP, les utilisateurs se connectant à Tableau Server peuvent voir une erreur de

connexion. Pour plus d'informations sur cette erreur, consultez l'article [Erreur](https://kb.tableau.com/articles/issue/intermittent-error-unable-to-sign-in-with-saml-sso-on-tableau-server?lang=fr-fr) intermittente [« Impossible](https://kb.tableau.com/articles/issue/intermittent-error-unable-to-sign-in-with-saml-sso-on-tableau-server?lang=fr-fr) de se connecter » avec SAML SSO sur Tableau Server dans la Base de connaissances de Tableau.

-d, --desktop-access <enable | disable>

Facultatif. La valeur par défaut est « enable ».

Cette option s'applique uniquement à SAML à l'échelle du serveur. Utilisez SAML pour vous connecter au serveur depuis Tableau Desktop. Si l'authentification unique depuis les applications du client Tableau ne fonctionne pas avec votre IdP, vous pouvez définir cette option sur disable.

```
-m, --mobile-access <enable | disable>
```
Facultatif. La valeur par défaut est « enable ».

Autorisez l'utilisation de SAML pour la connexion depuis des versions antérieures de l'application Tableau Mobile. Les appareils exécutant l'application Tableau Mobile version 19.225.1731 et supérieure ignorent cette option. Pour désactiver les appareils exécutant l'application Tableau Mobile version 19.225.1731 et supérieure, désactivez SAML comme option de connexion client sur Tableau Server.

-so, --signout <enable | disable>

Facultatif. Activé par défaut.

Activez ou désactivez la déconnexion SAML pour Tableau Server.

```
-su, --signout-url <url>
```
Facultatif. Entrez l'URL de redirection après que les utilisateurs se sont déconnectés du serveur. Par défaut, il s'agit de la page de connexion de Tableau Server. Vous pouvez spécifier une URL absolue ou relative.

## Exemple

tsm authentication saml configure --idp-entity-id https://tableauserver --idp-metadata "C:\ProgramData\Tableau\Tableau Server\data\saml\<metadata.xml>" --idp-return-url https://tableau-server --cert-file "C:\ProgramData\Tableau\Tableau Server\data\saml\<file.crt>" --key-file "C:\ProgramData\Tableau\Tableau Server\data\saml\<file.key>"

# tsm authentication saml enable et saml disable

Activez ou désactivez l'authentification SAML au niveau du serveur. Dans ce contexte, tous les sites et utilisateurs que vous activez pour SAML ont affaire à un seul fournisseur d'identité.

### Synopsis

tsm authentication saml enable [global options]

tsm authentication saml disable [global options]

# tsm authentication saml export-metadata

Exportez le fichier de métadonnées .xml Tableau Server que vous utiliserez pour configurer SAML IdP.

### Synopsis

tsm authentication saml export-metadata [options] [global options]

### **Options**

-f, --file [/path/to/file.xml]

Facultatif.

Spécifie l'emplacement et le nom de fichier où les métadonnées seront écrites. Si vous n'incluez pas cette option, export-metadata enregistre le fichier sur le répertoire actuel et le nomme samlmetadata.xml.

#### -o, --overwrite

**Facultatif** 

Écrase un fichier existant du même nom que celui spécifié dans -f, ou du nom par défaut si  $-f$  n'est pas inclus. Si un fichier spécifié dans  $-f$  existe et que  $-\circ$  n'est pas inclus, la commande ne remplace pas le fichier existant.

# tsm authentication saml map-assertions

Mappe les attributs entre l'IdP et Tableau Server. Fournissez le nom que l'IdP utilise pour l'attribut spécifié dans chaque argument.

### Synopsis

```
tsm authentication saml map-assertions --user-name <user-name> 
[global options]
```
#### **Options**

```
-r, --user-name <user-name-attribute>
```
Facultatif. L'attribut dans lequel l'IdP stocke le nom d'utilisateur. Sur Tableau Server, il s'agit du nom d'affichage.

-e, --email <email-name-attribute>

Ne pas utiliser. Cette option n'est pas prise en charge par Tableau.

-o, --domain <domain-name-attribute>

Facultatif. L'attribut dans lequel l'IdP stocke le nom de domaine. Utilisez cette option si vous ajoutez des utilisateurs d'un domaine différent du domaine de l'ordinateur Tableau Server. Pour plus d'informations, consultez [Exécution](#page-1580-0) de plusieurs domaines.

-d --display-name <display-name-attribute>

Ne pas utiliser. Cette option n'est pas prise en charge par Tableau.

#### Exemple pour saml map-assertions

tsm authentication saml map-assertions --user-name=<sAMAccountName> --domain=<FQDM> ou tsm authentication saml map-assertions --user-namee=jnguyen --domain=example.myco.com

# tsm authentication sitesaml enable et sitesaml disable

Configurez le serveur de manière à activer ou désactiver l'authentification SAML au niveau du site. L'activation de l'authentification SAML spécifique à un site vous permet d'accéder à **Paramètres** > onglet **Authentification** dans l'interface Web de Tableau Server. L'onglet **Authentification** contient les paramètres de configuration SAML spécifique à un site.

Utilisez la commande sitesaml enable avec saml configure si vous n'avez pas encore configuré le serveur de manière à autoriser SAML spécifique à un site. Pour plus d'informations, consultez [Configurer](#page-1621-0) SAML spécifique à un site.

#### Synopsis

tsm authentication sitesaml enable [global options]

tsm authentication sitesaml disable [global options]

# tsm authentication sspi <commands>

Cette commande fonctionnera uniquement dans Tableau Server sur Windows. Si vous tentez d'activer SSPI dans Tableau Server sur Linux, vous verrez s'afficher une erreur.

Activez ou désactivez la connexion automatique à l'aide de Microsoft SSPI.

Si vous utilisez Active Directory pour l'authentification, vous avez la possibilité d'activer l'ouverture de session automatique, qui utilise Microsoft SSPI pour connecter automatiquement vos utilisateurs avec leurs nom d'utilisateur et mot de passe Windows. Cette expérience s'apparente à celle d'une signature unique (SSO).

N'activez pas SSPI si vous comptez configurer Tableau Server pour SAML, l'authentification de confiance, un équilibreur de charge ou un serveur proxy. SSPI n'est pas pris en charge dans ces scénarios.

### Synopsis

tsm authentication sspi disable [global options]

tsm authentication sspi enable [global options]

Comme pour toutes les commandes d'authentification, vous devez exécuter  $\tan$  pendingchanges apply après avoir exécuté cette commande.

# tsm authentication trusted <commands>

Configurez l'authentification fiable (tickets approuvés) pour l'authentification utilisateur sur Tableau Server.

#### Synopsis

tsm authentication trusted configure [options] [global options]

#### **Options**

-th, --hosts <string>

Facultatif.

Spécifie les noms d'hôte de confiance (ou les adresses IPv4) des serveurs Web qui hébergeront les pages avec contenu Tableau.

S'il y a plusieurs valeurs, entrez les noms dans une liste séparée par des virgules où chaque valeur est encapsulée dans des guillemets doubles.

Par exemple :

```
tsm authentication trusted configure -th "192.168.1.101",
"192.168.1.102", "192.168.1.103"
```
ou

```
tsm authentication trusted configure -th "webserv1", "web-
serv2", "webserv3"
```
-t, --token-length <integer>

**Facultatif** 

Détermine le nombre de caractères de chaque ticket de confiance. La valeur par défaut de 24 caractères fournit 144 bits de caractère aléatoire. Elle peut être remplacée par un nombre entier compris entre 9 et 255 inclus.

# Options globales

-h, --help

**Facultatif** 

Affichez l'aide de la commande.

```
-p, --password <password>
```
Requis, en même temps que -u ou --username si aucune session n'est active.

Spécifiez le mot de passe de l'utilisateur spécifié dans -u ou --username.

Si le mot de passe inclut des espaces ou des caractères spéciaux, mettez-le entre guillemets :

--password "my password"

-s, --serveur https://<hostname>:8850</hostname>

**Facultatif** 

Utilisez l'adresse spécifiée pour Tableau Services Manager. L'URL doit commencer par https, inclure le port 8850 et utiliser le nom de serveur, et non l'adresse IP. Par exemple, https://<tsm\_hostname>:8850. Si aucun serveur n'est spécifié, https://<localhost | dnsname>:8850 est présupposé.

--trust-admin-controller-cert

Facultatif.

Utilisez cet indicateur pour approuver le certificat auto-signé sur le contrôleur TSM. Pour plus d'informations sur les connexions d'approbation de certificat et d'interface en ligne de commande, reportez-vous à la rubrique [Connexion](#page-261-0) des clients TSM.

-u, --username <user>

Requis si aucune session n'est active, en même temps que -p ou --password.

Spécifiez un compte utilisateur. Si vous n'incluez pas cette option, la commande s'exécute à l'aide des informations d'identification avec lesquelles vous vous êtes connecté.

# tsm configuration

<span id="page-2498-0"></span>Vous pouvez utiliser les commandes tsm configuration pour obtenir, définir et mettre à jour des valeurs de clés de configuration.

# Réponses « clé inconnue »

Certaines clés de configuration retourneront une réponse « Clé inconnue » lorsque vous tentez d'obtenir leur valeur actuelle ou définissez une nouvelle valeur. Si cela se produit, vérifiez que vous avez la clé est correctement orthographiée, avec la capitalisation appropriée. Pour modifier la valeur, utilisez l'option --force-keys sur la commande tsm configuration

set. Pour une liste des clés de configuration que vous pouvez modifier, consultez [Options](#page-2502-0) [tsm configuration](#page-2502-0) set.

# <span id="page-2499-1"></span>Valeurs « Null » retournées

Certaines clés de configuration ont une valeur par défaut spécifique mais renverront une réponse « Null » lorsque vous tenterez d'obtenir leur valeur actuelle. Ces clés utilisent une valeur par défaut dérivée du code Tableau Server. Si une clé est répertoriée comme ayant une valeur par défaut spécifique dans Options [tsm configuration](#page-2502-0) set et que la commande  $tsm$ configuration get renvoie « Null » comme valeur actuelle, la valeur par défaut est déterminée par le code exécutant Tableau Server. Vous pouvez définir la valeur de la clé en utilisant tsm configuration set, mais ce n'est pas nécessaire, sauf si vous souhaitez modifier la valeur.

- tsm [configuration](#page-2499-0) get
- tsm configuration [list-dynamic-keys](#page-2500-0)
- tsm [configuration](#page-2500-1) set

# <span id="page-2499-0"></span>tsm configuration get

Affichez la configuration et la topologie actuelles du serveur.

### Synopsis

tsm configuration get --key <config.key> [global options]

### Option

 $-k$ ,  $-key$ 

Obligatoire.

Obtenez la valeur actuelle de la clé de configuration spécifiée.

# <span id="page-2500-0"></span>tsm configuration list-dynamic-keys

Affichez toutes les touches de configuration qui peuvent être configurées de manière dynamique (sans redémarrer Tableau Server).

### Synopsis

<span id="page-2500-1"></span>tsm configuration list-dynamic-keys [global options]

# tsm configuration set

Définissez ou importez la configuration ou la topologie du serveur.

Les guillemets qui entourent  $\langle \text{config.key>}$  et  $\langle \text{config value>}$  sont facultatifs, à moins qu'il n'y ait des espaces, dans quel cas vous devez utiliser les guillemets autour de la clé ou de la valeur.

**Remarque :** Après avoir configuré une valeur de clé de configuration, vous devez appliquer les modifications de configuration en attente à l'aide de tsm [pending-changes](#page-2659-0) [apply](#page-2659-0). Jusqu'à ce que vous fassiez cette opération, la nouvelle valeur ne sera pas utilisée par Tableau ou ne s'affichera pas dans les résultats de la commande tsm configuration get. Vous pouvez afficher les modifications en attente à l'aide de tsm pending-changes list. Pour plus d'informations, consultez tsm [pending-changes](#page-2659-1).

### Synopsis

```
tsm configuration set --key <config.key> --value <config value>
[global options]
```
# **Options**

```
-k,--key <config.key>
```
Obligatoire.

Clé de configuration.

-v,--value <config value>

Obligatoire. À partir des versions de maintenance de mars (versions 2021.2.10, 2021.3.9, 2021.4.5), si vous n'incluez pas cette option, vous serez invité à entrer la valeur.

Valeur de configuration.

-d

Facultatif.

Réinitialisez la valeur de configuration à son paramètre par défaut.

-frc, --force-keys

**Facultatif** 

Force l'ajout d'une clé à la configuration même si elle n'existait pas précédemment.

# Options globales

-h, --help

**Facultatif** 

Affichez l'aide de la commande.

-p, --password <password>

Requis, en même temps que -u ou --username si aucune session n'est active.

Spécifiez le mot de passe de l'utilisateur spécifié dans -u ou --username.

Si le mot de passe inclut des espaces ou des caractères spéciaux, mettez-le entre guillemets :

--password "my password"

-s, --serveur https://<hostname>:8850</hostname>

#### Facultatif.

Utilisez l'adresse spécifiée pour Tableau Services Manager. L'URL doit commencer par https, inclure le port 8850 et utiliser le nom de serveur, et non l'adresse IP. Par exemple, https://<tsm\_hostname>:8850. Si aucun serveur n'est spécifié, https://<localhost | dnsname>:8850 est présupposé.

--trust-admin-controller-cert

#### **Facultatif**

Utilisez cet indicateur pour approuver le certificat auto-signé sur le contrôleur TSM. Pour plus d'informations sur les connexions d'approbation de certificat et d'interface en ligne de commande, reportez-vous à la rubrique [Connexion](#page-261-0) des clients TSM.

-u, --username <user>

Requis si aucune session n'est active, en même temps que -p ou --password.

Spécifiez un compte utilisateur. Si vous n'incluez pas cette option, la commande s'exécute à l'aide des informations d'identification avec lesquelles vous vous êtes connecté.

# <span id="page-2502-0"></span>Options tsm configuration set

Voici une liste d'options ou de clés de configuration que vous pouvez définir avec la commande tsm [configuration](#page-2500-1) set. Dans de nombreux cas, vous pouvez connaître la valeur actuelle d'une clé de configuration avec la commande tsm configuration get.

Cette liste n'a pas vocation à être une liste exhaustive des paramètres de configuration de Tableau Server. Elle représente un sous-ensemble des clés de configuration qui peuvent être définies par les administrateurs de serveur. Enfin, certaines clés utilisées en interne par Tableau Server n'apparaissent pas dans cette liste.

**Remarque :** vous devez respecter la casse des clés de configuration.

# Utilisation de l'interface en ligne de commande tsm

Vous pouvez exécuter des commandes tsm sur le nœud initial (le nœud où TSM est installé), ou sur tout autre nœud du cluster.

Pour exécuter des commandes tsm, vous devez ouvrir l'invite de commande Windows. N'utilisez pas PowerShell pour exécuter les commandes tsm. L'utilisation de PowerShell peut provoquer un comportement inattendu.

- 1. Ouvrez l'invite de commande Windows avec un compte membre du groupe Administrateurs sur un nœud du cluster.
- 2. Exécutez la commande souhaitée. Si vous exécutez la commande à partir d'un nœud autre que le nœud initial, incluez l'option -s permettant de spécifier l'URL du nœud initial par son nom (pas son adresse IP), et incluez le port TSM, 8850.

Pour voir la version de TSM et de Tableau Server à partir du nœud initial :

tsm version

Pour voir la version de TSM et de Tableau Server à partir d'un nœud supplémentaire :

tsm version -s https://<inital node name>:8850

Par exemple :

tsm version -s https://myTableauHost:8850

# Utilisation de base des clés tsm configuration

#### Définition d'une clé de configuration

tsm configuration set -k <config.key> -v <config value>

Dans certains cas, vous devez inclure l'option  $\overline{-}-$ force $\overline{-}$ keys pour définir la valeur de configuration d'une clé qui n'a pas été définie auparavant. Pour plus d'informations, consultez [Réponses](#page-2498-0) « clé inconnue ».

Après avoir configuré une valeur de clé de configuration, vous devez appliquer les modifications de configuration en attente à l'aide de tsm [pending-changes](#page-2659-0) apply. Jusqu'à ce que vous fassiez cette opération, la nouvelle valeur ne sera pas utilisée par Tableau ou ne s'affichera pas dans les résultats de la commande tsm configuration get. Vous pouvez afficher les modifications en attente à l'aide de tsm pending-changes list. Pour plus d'informations, consultez tsm [pending-changes](#page-2659-1).

Réinitialisation d'une clé de configuration aux valeurs par défaut

Pour réinitialiser une clé de configuration à sa valeur par défaut, utilisez l'option  $-d$  :

tsm configuration set -k <config.key> -d

Affichage de la valeur actuelle d'une clé de configuration

Pour connaître le paramétrage actuel d'une clé de configuration, utilisez la commande configuration get :

tsm [configuration](#page-2499-0) get -k <config.key>

Il existe deux cas particuliers qui ne renvoient pas de valeur actuelle utile pour une clé :

- Dans certains cas, vous ne pouvez pas obtenir une valeur de configuration pour une clé qui n'a pas été définie explicitement. Au lieu de cela, la commande  $tsm$  configuration get retournera une réponse « Clé inconnue ». Pour plus d'informations, consultez [Réponses](#page-2498-0) « clé inconnue ».
- Pour certaines clés comportant des valeurs par défaut prédéfinies, la commande  $t_{\text{5m}}$ configuration get renverra une réponse « Null ». Pour plus d'informations, consultez Valeurs « Null » [retournées](#page-2499-1).

# Clés de configuration

adminviews.disabled

Valeur par défaut : false

Désactive l'accès aux vues administratives de Tableau. Par défaut, l'accès aux vues est activé (cette option est définie sur « false »).

api.server.enabled

**Version** : obsolète dans la version 2023.1. Vous ne pouvez pas désactiver l'API REST dans la version 2023.1 et versions ultérieures.

Valeur par défaut : true

Autorise l'accès à l'API REST de [Tableau](https://help.tableau.com/current/api/rest_api/en-us/help.htm#REST/rest_api.htm) Server.

Par défaut, cette fonctionnalité est activée. Nous vous recommandons vivement de conserver ce paramètre. La désactivation de l'API REST perturbera le fonctionnement d'un large éventail de fonctionnalités de Tableau. Cela n'améliorera ni les performances ni la sécurité. Si vous choisissez de désactiver l'API REST sur votre installation Tableau Server, testez soigneusement la fonctionnalité dont vous avez besoin.

Les fonctionnalités impactées par la désactivation de l'API REST incluent :

- Recherche
- Favoris
- Collections
- Content Management Tool (CMT)
- Resource Monitoring Tool (RMT)
- Espaces personnels

auditing.enabled

Valeur par défaut : true

Autorise l'accès aux tables d'audit de l'historique de PostgreSQL (la propre base de données de Tableau Server).

backgrounder.default run\_now\_priority

Valeur par défaut (entier) : 0

Ce paramètre contrôle la priorité attribuée à l'exécution immédiate des travaux, 0 étant la priorité la plus élevée. Les valeurs spécifiées doivent être comprises entre 0 et 100.

backgrounder.enable\_parallel\_adsync

**Version :** ajouté dans la version 2018.3.6

Valeur par défaut : false

Contrôle si le traitement parallèle des travaux de synchronisation de groupes de répertoires externes est autorisé lorsqu'il existe plusieurs backgrounders. Par défaut, une synchronisation planifiée des groupes de répertoires externes est gérée en série par un seul backgrounder. Définissez cette option sur  $true$  pour activer le traitement parallèle sur plusieurs instances de backgrounder.

backgrounder.externalquerycachewarmup.enabled

**Version** : obsolète dans la version 2023.1. Pour améliorer les temps de chargement des vues pour les classeurs, pensez plutôt à autoriser l['Accélération](#page-2372-0) des vues sur votre site.

Valeur par défaut : false

Contrôle la mise en cache des résultats des requêtes de classeur après des tâches d'actualisation d'extraits programmées.

backgrounder.externalquerycachewarmup.view\_threshold

**Version** : obsolète dans la version 2023.1. Pour améliorer les temps de chargement des vues pour les classeurs, pensez plutôt à autoriser l['Accélération](#page-2372-0) des vues sur votre site.

Valeur par défaut : 2.0

Le seuil de mise en cache des résultats des requêtes de classeur après des tâches d'actualisation d'extraits programmées. Le seuil est égal au nombre de vues qu'un classeur a reçues au cours des sept derniers jours divisées par le nombre d'actualisations programmées dans les sept jours suivants.

Les deux options de commande *backgrounder* suivantes déterminent la durée d'exécution d'une tâche de flux avant l'annulation de la tâche d'arrière-plan de flux. Ces deux commandes déterminent ensemble la valeur totale du délai d'expiration pour les tâches de flux.

backgrounder.extra\_timeout\_in\_seconds

Valeur par défaut : 1800

Le nombre de secondes excédant le paramètre dans backgrounder.querylimit avant qu'une tâche d'arrière-plan soit annulée. Ce paramètre garantit qu'un travail bloqué ne retarde pas les travaux suivants. Le paramètre s'applique aux processus énumérés dans backgrounder.timeout tasks. 1800 secondes = 30 minutes.

backgrounder.default\_timeout.run\_flow

Valeur par défaut : 14400

Le nombre de secondes avant qu'une tâche d'exécution de flux soit annulée. 14 400 secondes = 4 heures.

backgrounder.failure\_threshold\_for\_run\_prevention

Valeur par défaut : 5

Nombre d'échecs consécutifs d'une tâche d'exécution d'abonnement, d'extrait ou de flux avant que cette tâche soit suspendue. Suspendre systématiquement les tâches en échec permet de garder des ressources de backgrounder pour les autres tâches. Pour désactiver la suspension des tâches d'arrière-plan qui échouent, définissez cette valeur sur -1.

backgrounder.log.level

**Version :** ajouté dans la version 2020.3.0.

Valeur par défaut : info

Niveau d'enregistrement pour le processus Backgrounder. Ce paramètre peut être configuré de manière dynamique, donc si n'effectuez pas d'autres modifications, vous n'avez pas à redémarrer Tableau Server. Pour plus d'informations, consultez [Modifier](#page-2977-0) les niveaux [d'enregistrement](#page-2977-0).

backgrounder.querylimit

Valeur par défaut : 7200

La durée autorisée la plus longue, en secondes, pour terminer un seul travail d'actualisation d'extrait. 7200 secondes = 2 heures.

**Remarque :** s'il atteint sa limite de temps, un travail peut continuer à s'exécuter quelques minutes durant son annulation.

backgrounder.restrict serial collections to site level

Valeur par défaut : false

Dans Tableau Server, les utilisateurs peuvent programmer l'exécution périodique d'actualisations d'extraits, d'abonnements ou de flux. Ces éléments programmés sont appelés des tâches. Le processus Backgrounder lance des instances uniques de ces tâches pour les exécuter à l'heure prévue. Les instances uniques des tâches qui sont initiées en conséquence sont appelées des travaux.

Ce paramètre affecte les planifications configurées pour s'exécuter en série. Par défaut, lorsqu'une planification est configurée pour s'exécuter en série, tous les travaux utilisant cette planification s'exécuteront en série. Lorsque ce paramètre est défini sur  $true$ , les travaux exécutés sur différents sites peuvent s'exécuter en parallèle. Les travaux pour les tâches planifiées sur le même site continueront de s'exécuter en série.

L'exemple ci-dessous illustre ce scénario :

Tableau Server inclut une programmation appelée « Quotidien » pour exécuter les travaux tous les jours à 7h00. La planification quotidienne est configurée pour s'exécuter en série. Le site « RH » et le site « Paie » ont chacun plusieurs tâches planifiées qui utilisent la programmation « Quotidien ». Lorsque ce paramètre est défini true, les travaux correspondant à ces tâches programmées sur le site « RH » peuvent s'exécuter en parallèle avec les travaux sur le site « Paie », tandis que les travaux sur le même site ne s'exécuteront toujours qu'en série.

backgrounder.notifications\_enabled

Valeur par défaut : true

Contrôle si les alertes d'actualisation d'extrait et d'exécution de flux sont activées pour tous les sites du serveur. Par défaut, toutes les alertes sont activées. Pour désactiver les alertes pour tous les sites sur un serveur, définissez sur false.

Les alertes d'extraction peuvent être activées ou désactivées pour chaque site par les administrateurs de site dans les paramètres du site, ou au niveau utilisateur dans les paramètres utilisateur.

backgrounder.sort\_jobs\_by\_type\_schedule\_boundary\_heuristics\_milliSeconds

Valeur par défaut : 60000

Contrôle la fenêtre temporelle qui identifie les tâches backgrounder programmées pour démarrer à la même heure.

Le processus backgrounder organise le travail programmé en même temps pour une exécution par type de tâche, lançant l'exécution de la catégorie des tâches les plus rapides d'abord : abonnements, puis extraits par incréments, puis extraits complets.

Les tâches sont regroupées en lots afin de déterminer lesquelles sont programmées « en même temps ». Une valeur de 60 000 millisecondes (par défaut) indique que les tâches programmées pour commencer dans une fenêtre de 1 minute doivent être classées dans le même lot et sont donc organisées par type dans ce même lot.

backgrounder.subscription failure threshold for run prevention

Valeur par défaut : 5

Détermine le nombre d'échecs d'abonnement consécutifs qui doivent se produire avant la suspension de l'alerte pour une condition. Lorsque ce paramètre est défini sur la valeur par défaut de 5, l'alerte est suspendue après 5 échecs d'abonnement consécutifs. Une valeur de -1 permettra à l'e-mail de notification de continuer indéfiniment. Ce seuil s'applique à l'échelle du serveur, et s'applique à tous les abonnements définis sur le serveur.

backgrounder.subscription\_image\_caching

Valeur par défaut : true

Contrôle si le backgrounder met en cache les images générées pour les abonnements. Pour que la mise en cache améliore les performances d'abonnement, les images mises en cache n'ont pas à être générées de nouveau à chaque fois. Par défaut, la mise en cache des images est activée. Pour désactiver la mise en cache des images pour tous les sites sur un serveur, sélectionnez false.

backgrounder.timeout\_tasks

Valeur par défaut : la valeur par défaut peut être différente selon votre version de Tableau Server. Pour voir la liste des valeurs par défaut pour votre version de Tableau, exécutez la commande tsm configuration get :

tsm configuration get -k backgrounder.timeout tasks

La liste des tâches pouvant être annulées si elles s'exécutent plus longtemps que les valeurs combinées dans backgrounder.querylimit et backgrounder.extra timeout in seconds. La liste des tâches est délimitée par des virgules. La liste par défaut représente toutes les valeurs possibles pour ce paramètre.

backgrounder.timeout.single\_subscription\_notify

**Version :** ajouté dans la version 2021.2.

Valeur par défaut : 1800 secondes (30 minutes)

Il s'agit de la durée maximale autorisée, en secondes, pour l'exécution d'un seul travail d'abonnement.

backgrounder.timeout.sync\_ad\_group

**Version :** ajouté dans les versions 2021.1.23, 2021.2.21, 2021.3.20, 2021.4.15, 2022.1.11, 2022.3.3, 2023.1.

Valeur par défaut : 14400 secondes (4 heures)

Il s'agit de la durée maximale autorisée, en secondes, pour l'exécution d'une synchronisation de groupe Active Directory. Ce paramètre s'applique aux synchronisations de groupe *programmées* effectuées par le service backgrounder et empêche les synchronisations de longue durée de s'exécuter indéfiniment. Il n'a aucune incidence sur les synchronisations de groupe effectuées à l'aide de l'interface utilisateur de Tableau Server ou de l'API REST.

backgrounder.vInstances\_max\_overflow\_queue\_size

**Version :** ajouté dans la version 20221.2.

Valeur par défaut : 1000

Nombre maximal de travaux pouvant se trouver dans la file d'attente secondaire. Une file d'attente secondaire est créée lorsque le nombre de travaux en cours d'exécution atteint la limite de simultanéité définie. Le maximum par défaut est défini sur 1000 travaux, ce qui signifie que s'il y a plus de 1000 travaux lorsque la limite de simultanéité est atteinte, tout ce qui dépasse 1000 travaux ne sera pas mis en file d'attente. Utilisez la commande tsm backgrounder.vInstance max overflow queue size pour apporter des modifications à la taille maximale de la file d'attente de débordement.

Les valeurs doivent être spécifiées en nombres entiers.

backup.zstd.thread\_count

**Version :** ajouté dans la version 2021.1.0. Cette clé est configurable de manière dynamique. Pour plus d'informations, consultez [Modifications](#page-3167-0) de topologie dynamique Tableau Server

Valeur par défaut : 2

Nombre de threads qui doivent être utilisés lors de la création d'une sauvegarde.

L'augmentation de ce nombre peut améliorer les performances de sauvegarde, mais nous recommandons que le nombre de threads ne dépasse pas le nombre de processeurs logiques sur l'ordinateur Tableau Server, jusqu'à quatre.

### basefilepath.backuprestore

Valeur par défaut : C:\ProgramData\Tableau\Tableau Server\data\tabsvc\files\backups\

L'emplacement dans lequel la commande tsm maintenance backup crée la sauvegarde. C'est également l'emplacement où le fichier de sauvegarde doit être restauré à l'aide de la commande tsm maintenance restore ou de la commande tsm maintenance sendlogs. Après avoir défini ce paramètre, vous devez exécuter la tsm [maintenance](#page-2652-0) validate[backup-basefilepath](#page-2652-0) (disponible à partir de la version 2022.1) pour vérifier que les autorisations sont correctement définies pour l'emplacement. Pour plus d'informations, consultez [Chemins](#page-2751-0) d'accès des fichiers tsm.

#### basefilepath.log\_archive

```
Valeur par défaut : C:\ProgramData\Tableau\Tableau Ser-
ver\data\tabsvc\files\log-archives\
```
L'emplacement dans lequel la commande tsm maintenance ziplogs crée l'archive compressée. Pour plus d'informations, consultez [Chemins](#page-2751-0) d'accès des fichiers tsm.

```
basefilepath.site_export.exports
```

```
Valeur par défaut : C:\ProgramData\Tableau\Tableau Ser-
ver\data\tabsvc\files\siteexports\
```
L'emplacement dans lequel la commande tsm sites export crée le fichier d'exportation. Pour plus d'informations, consultez [Chemins](#page-2751-0) d'accès des fichiers tsm.

basefilepath.site\_import.exports

Valeur par défaut : C:\ProgramData\Tableau\Tableau Server\data\tabsvc\files\siteimports\

L'emplacement où la commande tsm sites import s'attend à ce que le fichier d'importation soit localisé. Pour plus d'informations, consultez [Chemins](#page-2751-0) d'accès des fichiers [tsm.](#page-2751-0)

clustercontroller.log.level

**Version :** ajouté dans la version 2020.3.0.

Valeur par défaut : info

Niveau d'enregistrement pour le contrôleur de cluster. Ce paramètre peut être configuré de manière dynamique, donc si n'effectuez pas d'autres modifications, vous n'avez pas à redémarrer Tableau Server. Pour plus d'informations, consultez [Modifier](#page-2977-0) les niveaux [d'enregistrement.](#page-2977-0)

clustercontroller.zk\_session\_timeout\_ms

Valeur par défaut : 300000

La durée, en millisecondes, pendant laquelle le contrôleur de cluster attend le service de coordination (ZooKeeper), avant de déterminer qu'un basculement est nécessaire.

dataAlerts.checkIntervalInMinutes

Valeur par défaut : 60

La fréquence, en minutes, selon laquelle Tableau Server vérifie pour déterminer si les conditions liées aux alertes de données sont vraies.

(Le serveur vérifie également dès que les extraits liés à des alertes de données sont actualisés.)

dataAlerts.retryFailedAlertsAfterCheckInterval

Valeur par défaut : true

Détermine la fréquence selon laquelle Tableau Server revérifie les alertes d'échec des données. Si l'option est définie sur true, le serveur revérifie les alertes d'échec à la fréquence définie par dataAlerts.checkIntervalInMinutes. Si l'option est définie sur false, le serveur revérifie les alertes d'échec toutes les cinq minutes, en notifiant plus rapidement les destinataires d'alerte si les conditions de données ont changé, mais en diminuant les performances du serveur.

(Le serveur vérifie également dès que les extraits liés à des alertes de données sont actualisés.)

dataAlerts.SuspendFailureThreshold

Valeur par défaut : 350

Détermine le nombre d'échecs consécutifs d'alertes basées sur les données avant la suspension de l'alerte pour une condition. Lorsque ce paramètre est défini sur la valeur par défaut de 350, l'alerte est suspendue après deux semaines d'alertes environ. Ce seuil est défini à l'échelle du serveur et s'applique donc à toutes les alertes définies sur le serveur.

<span id="page-2514-0"></span>databaseservice.max\_database\_deletes\_per\_run

**Version :** ajouté dans la version 2021.2.

Valeur par défaut : null

Utilisez cette option pour ajuster le nombre maximum de ressources externes intégrées (bases de données et tables) qui peuvent être supprimées à chaque exécution du processus du backgrounder, contrôlé par features. DeleteOrphanedEmbeddedDatabaseAsset. Si cette option est laissée vide, le nombre maximal par défaut de ressources externes intégrées pouvant être supprimées est de 100.

Pour plus d'informations, consultez [features.DeleteOrphanedEmbeddedDatabaseAsset.](#page-2517-0)

dataserver.log.level

**Version :** ajouté dans la version 2020.3.0.

Valeur par défaut : info

Niveau d'enregistrement pour le serveur de données. Ce paramètre peut être configuré de manière dynamique, donc si n'effectuez pas d'autres modifications, vous n'avez pas à redémarrer Tableau Server. Pour plus d'informations, consultez [Modifier](#page-2977-0) les niveaux [d'enregistrement.](#page-2977-0)

dataserver\_<n>.port

Port sur lequel s'exécute l'instance du serveur de données (spécifié par « <n> »).

elasticserver.vmopts

**Version :** ajouté dans la version 2019.1. Supprimé dans la version 2022.1

**Cette option de configuration n'est pas valide pour les versions 2022.1 et ultérieures de Tableau Server.** Pour les versions 2022.1 et ultérieures de Tableau Server, utilisez l'option de configuration indexandsearchserver. vmopts

Valeur par défaut : -Xmx<default\_value> -Xms<default\_value>

La valeur par défaut varie en fonction de la quantité de mémoire système. La taille maximum du tas JVM est réduite à 3,125 % de la RAM totale du système.

Contrôle la taille du segment de mémoire du serveur flexible. Étant donné que la valeur par défaut s'ajuste automatiquement, utilisez cette option pour remplacer la valeur par défaut uniquement lorsque cela est absolument nécessaire. Ajoutez la lettre « k » à la valeur pour indiquer des kilo-octets, « m » pour indiquer des mégaoctets, et « g » pour indiquer des gigaoctets. En règle générale, définissez une taille du segment de mémoire initial (-Xms) égale à la taille de segment de mémoire maximal  $(-xmx)$  afin de minimiser les nettoyages de mémoire.

excel.shadow copy all remote.enabled

**Version :** ajouté dans les versions 2019.1.5, 2019.2.1.

Valeur par défaut : false

Contrôle si Tableau Server crée une « copie cachée » d'une feuille de calcul Excel partagée  $(x \le x \le x)$  and  $(x \le x \le x)$  qui est utilisée comme source de données en direct. Lorsqu'elle est activée, cette option empêche les utilisateurs Excel de voir une « Erreur de violation de partage » et un message indiquant que le fichier est « en cours d'utilisation ». Cette option peut avoir un impact sur les performances en cas de fichiers Excel volumineux. Si les utilisateurs Excel n'ont pas besoin de modifier le fichier partagé, vous n'avez pas besoin d'activer cette option.

**Remarque :** Tableau Server tente toujours de créer une copie cachée d'un fichier .xls. Cette option ne modifie pas le comportement.

extractservice.command.execution.timeout

**Version** : ajouté dans la version 2021.4.

Valeur par défaut : 7200 secondes

Définit la valeur du délai d'expiration pour l'exécution de l'actualisation d'extrait VConn.

Exemple: tsm configuration set -k extractservice.command.execution.timeout -v <timeout\_in\_seconds> --forcekeys

**Remarque :** vous devez utiliser l'option --force-keys pour modifier cette valeur.

features.ActiveMQ

**Version** : ajouté dans la version 2021.4.

Valeur par défaut : true

Contrôle si Tableau Server utilise le service Apache ActiveMQ (Service de messagerie Tableau Server) pour le mécanisme de messagerie interne.

<span id="page-2517-0"></span>features.DeleteOrphanedEmbeddedDatabaseAsset

**Version :** ajouté dans la version 2021.2.

Valeur par défaut : true

Contrôle un processus d'arrière-plan, pour Tableau Catalog (ou l'API Tableau Metadata), qui supprime les ressources externes intégrées (bases de données et tables) qui ne sont plus associées au contenu Tableau en aval. Ce processus s'exécute tous les jours à 22:00:00 UTC (heure universelle coordonnée) et peut supprimer 100 ressources externes au maximum chaque jour jusqu'à ce qu'il ne reste plus aucune ressource externe sans connexion au contenu Tableau en aval. Vous pouvez définir cette option sur false pour arrêter l'exécution de ce processus. Vous pouvez également ajuster le nombre maximal de ressources externes intégrées pouvant être supprimées à l'aide de [databaseservice.max\\_database\\_deletes\\_per\\_](#page-2514-0) [run.](#page-2514-0)

Pour plus d'informations, consultez Résoudre les [problèmes](https://help.tableau.com/current/server/fr-fr/dm_catalog_enable.htm#troubleshoot_orphanembedded) de contenu manquant.

features.DesktopReporting

Valeur par défaut : false

Contrôle si la fonction Rapports sur les licences Tableau Desktop est activée sur le serveur. Lorsque la valeur est définie sur false (par défaut), aucune vue administrative associée aux licences Desktop n'est disponible. Définissez-la sur true pour activer les rapports sur les licences et rendre visibles les vues administratives d'utilisation et d'expiration des licences dans la page État du serveur. **Remarque :** les rapports sur les licences Desktop doivent être activés sur le client (Tableau Desktop) pour que les informations soient communiquées à Tableau Server.

features.IdentityMigrationBackgroundJob

**Version :** ajouté dans la version 2022.1. La valeur par défaut a été modifiée en false dans les versions 2021.4.22, 2022.1.18, 2022.3.10, 2023.1.6 et 2023.3.

Valeur par défaut : false

Contrôle le processus responsable de la migration d'identité. Lorsque cette valeur est définie sur true, la migration d'identité s'exécute dans les déploiements existants immédiatement après la mise à niveau de Tableau Server vers la version 2022.1 (ou ultérieure) et la restauration d'une sauvegarde de Tableau Server version 2021.4 (ou antérieure). Elle est définie sur false (par défaut) pour désactiver la migration d'identité.

Par exemple, pour démarrer la migration d'identité, exécutez la commande suivante :

tsm configuration set -k features.IdentityMigrationBackgroundJob -v true

Pour plus d'informations, consultez À propos de la [migration](#page-2102-0) d'identité.

**Remarque :** si la migration d'identité est désactivée, Tableau Server ne peut pas utiliser le Service d'identité pour stocker et gérer les informations d'identité des utilisateurs. L'utilisation du Service d'identité est une condition préalable pour certaines fonctionnalités telles que les pools [d'identités.](#page-2132-0)

features.IdentityPools

**Version** : ajouté dans la version 2023.1

Valeur par défaut : false

Un composant de la fonctionnalité des pools d'identités qui doit être activé si vous effectuez une nouvelle installation de Tableau Server. Exige que feature.NewIdentityMode et wgserver.authentication.legacy identity mode.enabled soient définis sur true pour activer les pools d'identités. Définissez sur false (par défaut) pour désactiver les pools d'identité.

Par exemple, pour activer les pools d'identité, exécutez la commande suivante :

```
tsm configuration set -k features.IdentityPools -v true
tsm configuration set -k features.NewIdentityMode -v true
tsm configuration set -k wgserver.authentication.legacy_identity
mode.enabled -v false
tsm pending-changes apply
```
Pour plus d'informations, consultez Dépanner les pools [d'identités](#page-2149-0).

features.MessageBusEnabled

**Version :** ajouté dans la version 2019.4

Valeur par défaut : true

Contrôle si Tableau Server utilise le nouveau mécanisme de messagerie interne.

features.NewIdentityMode

**Version** : ajouté dans la version 2022.1

Valeur par défaut : false La valeur par défaut a été modifiée de true en false dans la version 2023.1.6.

Un prérequis pour la capacité Pools d'identités. Exige que wgser-

ver.authentication.legacy identity mode.enabled soit définis sur false pour désactiver les pools d'identités. Définissez sur true pour activer les pools d'identité.

```
tsm configuration set -k features.IdentityPools -v true
tsm configuration set -k features.NewIdentityMode -v true
tsm configuration set -k wgserver.authentication.legacy_identity
mode.enabled -v false
tsm pending-changes apply
```
Pour plus d'informations, consultez Dépanner les pools [d'identités](#page-2149-0).

features.PasswordlessBootstrapInit

Valeur par défaut : true
Contrôle si Tableau Server autorise les informations d'identification intégrées dans les fichiers bootstrap. Lorsque cette option est activée (par défaut), les informations d'identification intégrées sont incluses dans le fichier bootstrap, sauf spécification contraire. Définissez cette option sur false si les informations d'identification ne doivent jamais être incluses dans un fichier bootstrap que vous générez. Pour plus d'informations sur la génération de fichiers bootstrap, reportez-vous à la section tsm topology nodes [get-bootstrap-file](#page-2732-0).

Cette option a été ajoutée à partir de Tableau Server version 2019.3.

features.PasswordReset

Valeur par défaut : false

S'applique uniquement aux serveurs utilisant l'authentification locale. Définissez sur truepour que les utilisateurs puissent réinitialiser leurs mots de passe avec l'option « Vous avez oublié votre mot de passe » dans la page de connexion.

filestore.empty\_folders\_reaper.enabled

**Version :** ajouté dans les versions 2020.x (2020.1.14, 2020.2.11, 2020.3.6, 2020.4.2) et 2021.1.x. La valeur par défaut a été modifiée sur true dans la version 2021.2.

Valeur par défaut : true

Active le travail qui « récolte » (supprime) les dossiers vides du répertoire de fichiers.

filestore\_empty\_folders\_reap.frequency\_s

**Version :** ajouté dans la version 2020.x (2020.1.14, 2020.2.11, 2020.3.6, 2020.4.2).

Valeur par défaut : 86400 (24 heures)

Spécifie en minutes, la fréquence d'exécution du travail qui supprime les dossiers vides du magasin de fichiers.

features.Hyper\_DisallowTDEPublishing

**Version :** par défaut défini sur true à partir de la version 2023.1.0

Valeur par défaut : true

Spécifie si les utilisateurs peuvent télécharger des fichiers au format .tde. Ce format a été remplacé par le format .hyper à partir de la version 10.5 de Tableau Server mais n'a pas été bloqué pour le téléchargement. Les fichiers étaient automatiquement convertis au format .hyper en cas d'exécution d'une action parmi plusieurs. Pour plus d'informations, consultez [Mise](#page-1002-0) à niveau [d'extraits](#page-1002-0) vers le format .hyper.

filestore.log.level

features.Hyper\_DisallowTDEPublishing

**Version :** ajouté dans la version 2020.3.0.

Valeur par défaut : info

Niveau d'enregistrement pour le répertoire de fichiers. Ce paramètre peut être configuré de manière dynamique, donc si n'effectuez pas d'autres modifications, vous n'avez pas à redémarrer Tableau Server. Pour plus d'informations, consultez [Modifier](#page-2977-0) les niveaux [d'enregistrement.](#page-2977-0)

filestore.reapemptyfoldersholdoffms

**Version :** ajouté dans la version 2020.x (2020.1.14, 2020.2.11, 2020.3.6, 2020.4.2). Non encore disponible dans la version 2021.1.

Valeur par défaut : 300000 (5 minutes)

Spécifie, en millisecondes, le temps d'attente avant de supprimer les dossiers vides du magasin de fichiers.

floweditor.max\_datafile\_upload\_size\_in\_kb

**Version :** ajouté dans la version 2020.4

Valeur par défaut : 1048576

Pour la création Web de flux Tableau Prep, la taille maximale des fichiers texte délimités (par exemple CSV ou TXT) pouvant être téléchargés sur Tableau Server.

gateway.external\_url

**Version :** ajouté dans la version 2023.1

Valeur par défaut : null

Requis lorsque l'authentification OpenID Connect (OIDC) est configurée dans TSM lors de la configuration de Tableau Server ou avec des pools d'identités. Spécifie l'URL Tableau Server utilisée par le fournisseur d'identité (IdP) pour rediriger les utilisateurs qui s'authentifient dans Tableau. L'URL externe de la passerelle est la même URL que celle que vous avez spécifiée comme URL de redirection avec votre IdP, qui est utilisée à des fins de correspondance.

Par exemple, pour rediriger l'IdP associé à la configuration de l'authentification OIDC vers votre Tableau Server, http://myco, exécutez la commande suivante :

tsm configuration set -k gateway.external\_url -v http://myco

gateway.http.cachecontrol.updated

Valeur par défaut : false

L'en-tête Contrôle de cache HTTP spécifie si le navigateur du client doit ou non mettre en cache le contenu envoyé depuis Tableau Server. Pour désactiver la mise en cache des données Tableau Server sur le client, définissez cette option sur true.

gateway.http.hsts

Valeur par défaut : false

L'en-tête HTTP Strict Transport Security (HSTS) force les navigateurs à utiliser HTTPS sur le domaine où il est activé.

gateway.http.hsts\_options

Valeur par défaut : "max-age=31536000"

Par défaut, la stratégie HSTS est configurée pour une année (31 536 000 secondes). Cette période spécifie la durée pendant laquelle le navigateur accédera au serveur via HTTPS.

gateway.httpd.loglevel

**Version :** ajouté dans la version 2021.3.0.

Valeur par défaut : notice

Spécifie le niveau d'enregistrement pour la passerelle (serveur Apache HTTPD). Défini par défaut sur notice. Les autres options incluent debug, info, warning et error. Si vous modifiez le niveau d'enregistrement, tenez compte de l'impact potentiel sur l'utilisation de l'espace disque et les performances. La meilleure pratique consiste à rétablir le niveau d'enregistrement par défaut après avoir collecté les informations dont vous avez besoin. Pour des informations détaillées sur l'enregistrement Apache, consultez la [documentation](https://httpd.apache.org/docs/2.4/mod/core.html#loglevel) Apache [HTTP](https://httpd.apache.org/docs/2.4/mod/core.html#loglevel).

gateway.httpd.shmcb.size

**Version :** ajouté dans la version 2021.4

Valeur par défaut : 2048000

Spécifie la quantité de mémoire en octets pour le tampon circulaire lors de l'utilisation du type de stockage shmcb. Cette clé de configuration ne s'applique pas lors de l'utilisation du type de stockage dbm.

gateway.httpd.socache

**Version :** ajouté dans la version 2021.4

Valeur par défaut : shmcb

Spécifie le type de stockage du cache de session SSL global/inter-processus. Par défaut, celui-ci est défini sur shmcb, avec une autre option configurable dbm. Pour plus d'informations sur les types de stockage shmcb et dbm, consultez la Directive [SSLSes](https://httpd.apache.org/docs/2.4/mod/mod_ssl.html#sslsessioncache)[sionCache](https://httpd.apache.org/docs/2.4/mod/mod_ssl.html#sslsessioncache) sur le site Web d'Apache.

gateway.http.request\_size\_limit

Valeur par défaut : 16380

Taille maximale (en octets) du contenu d'en-tête autorisé à passer par la passerelle Apache lors de requêtes HTTP. Les en-têtes qui dépassent la valeur définie pour cette option entraînent des erreurs du navigateur telles que l'erreur HTTP 413 (Entité de demande trop grande) ou des échecs d'authentification.

Une valeur basse pour gateway.http.request size limit peut entraîner des erreurs d'authentification. Les solutions de connexion unique qui s'intègrent à Active Directory (SAML et Kerberos) exigent souvent de grands jetons d'authentification dans les en-têtes HTTP. Veillez à tester les scénarios d'authentification HTTP avant le déploiement en production.

Nous recommandons de définir l'option tomcat.http.maxrequestsize sur la même valeur que celle définie pour cette option.

gateway.http.x\_content\_type\_nosniff

Valeur par défaut : true

L'en-tête HTTP de réponse X-Content-Type-Options spécifie que le type MIME dans l'en-tête Content-Type ne devrait pas être modifié par le navigateur. Dans certains cas où le type MIME n'est pas spécifié, un navigateur peut tenter de déterminer le type MIME en évaluant les caractéristiques de la charge active. Le navigateur affiche alors le contenu en conséquence. Ce processus est appelé « sniffing » (détection). L'interprétation erronée du type MIME peut générer des vulnérabilités de sécurité. L'en-tête HTTP X-Content-Type-Options est défini par défaut sur « nosniff » avec cette option.

### gateway.http.x\_xss\_protection

Valeur par défaut : true

L'en-tête de réponse HTTP X-XSS-Protection est envoyé au navigateur afin d'activer la protection XSS (scripts inter-sites). L'en-tête de réponse X-XSS-Protection écrase les configurations dans les cas où les utilisateurs ont désactivé la protection XSS dans le navigateur. L'en-tête de réponse X-XSS-Protection est activé par défaut avec cette option.

gateway.log.level

**Version :** ajouté dans la version 2020.3.0.

Valeur par défaut : info

Niveau d'enregistrement pour la passerelle. Ce paramètre peut être configuré de manière dynamique, donc si n'effectuez pas d'autres modifications, vous n'avez pas à redémarrer Tableau Server. Pour plus d'informations, consultez Modifier les niveaux [d'enregistrement.](#page-2977-0)

gateway.public.host

Valeur par défaut : < hostname>

Nom (URL) du serveur utilisé pour l'accès externe à Tableau Server. Si Tableau Server est configuré pour utiliser un serveur proxy ou un équilibreur de charge externe, il s'agit du nom saisi dans la barre d'adresse du navigateur pour accéder à Tableau Server. Par exemple, si l'on accède à Tableau Server en saisissant tableau.example.com, le nom de gateway.public.host est tableau.example.com.

gateway.public.port

Valeur par défaut : 80 (443 si SSL)

S'applique aux environnements de serveur proxy uniquement. Port externe utilisé pour l'écoute par le serveur proxy.

gateway.slow\_post\_protection.enabled

Valeur par défaut : true

Lorsqu'elle est activée, cette option assure la protection contre les attaques Slow POST (déni de service) par l'expiration des requêtes POST qui transfèrent des données à des vitesses extrêmement lentes.

**Remarque :** ceci n'élimine pas la menace de ces attaques et peut avoir l'effet inattendu d'interrompre les connexions lentes.

gateway.slow\_post\_protection.request\_read\_timeout

```
Valeur par défaut : header=10-30, MinRate=500 body=30, MinRate=500
```
Lorsqu'elle est activée par l'option précédente, gateway.slow\_post\_protection.enabled, cette option définit le paramètre ReadRequestTimeout d'Apache httpd. La directive httpd est documentée dans le module Apache mod reqtimeout. Cette option sert en premier lieu de défense contre l'attaque de type [Slowloris](https://en.wikipedia.org/wiki/Slowloris_(computer_security)). Voir l'entrée Wikipédia, Slowloris (sécurité [informatique\)](https://en.wikipedia.org/wiki/Slowloris_(computer_security)).

Remarque : les anciennes versions utilisent une valeur par défaut header=15-20, MinRate=500 body=10,MinRate=500

gateway.timeout

Valeur par défaut : 7200

Temps d'attente maximal, en secondes, au terme duquel la passerelle, après avoir attendu certains événements, affiche une erreur (7200 secondes = 2 heures).

### gateway.trusted

Valeur par défaut : Adresse IP de l'ordinateur hébergeant le serveur proxy

S'applique aux environnements de serveur proxy uniquement. Adresse(s) IP ou nom(s) d'hôte du serveur proxy.

gateway.trusted\_hosts

Valeur par défaut : Noms alternatifs du serveur proxy

S'applique aux environnements de serveur proxy uniquement. Nom(s) d'hôte alternatif(s) pour le serveur proxy.

hyper.file partition size limit

Valeur par défaut : 0

Lorsque cette valeur est définie sur 0, la taille est configurée comme étant illimitée et utilise tout l'espace disque disponible.

Cette option est utilisée pour configurer la limite d'espace disque pour une requête mise en file d'attente sur le disque. Si l'espace disque utilisé par le fichier spool. <id>.tmp est supérieur à ce qu'il devrait être pour votre environnement, cela signifie que les requêtes sont mises en file d'attente et prennent de l'espace disque. Utilisez cette option pour limiter la quantité d'espace disque utilisée par une requête. Le fichier spool.<id>.tmp se trouve dans le dossier temp du compte utilisateur utilisant Tableau Server. Vous pouvez spécifier cette valeur en unités de K(Ko), M(Mo), G(Go) ou T(To). Par exemple, vous pouvez spécifier une limite de taille de 100G lorsque vous souhaitez limiter l'utilisation de l'espace disque à 100 Go.

Pour plus d'informations sur la mise en file d'attente, consultez la section consacrée à l'utilisation de la mémoire et du processeur dans Moteur de [données](#page-3123-0) Tableau Server.

hyper.global file partition size limit

Valeur par défaut : 0

Lorsque cette valeur est définie sur 0, la taille est configurée comme étant illimitée et utilise tout l'espace disque disponible.

Cette option est utilisée pour configurer la limite d'espace disque pour toutes les requêtes mises en file d'attente sur le disque. Si l'espace disque utilisé par le fichier spool.<id>.tmp est supérieur à ce qu'il devrait être pour votre environnement, cela signifie que les requêtes sont mises en file d'attente et prennent de l'espace disque. Le fichier spool.<id>.tmp se trouve dans le dossier temp du compte utilisateur utilisant Tableau Server. Utilisez cette option pour limiter l'espace disque en somme totale que toutes les requêtes utilisent lors de la mise en file d'attente sur le disque. Vous pouvez spécifier cette valeur en unités de K(Ko), M(Mo), G(Go) ou T(To). Par exemple, vous pouvez spécifier une limite de taille de 100G lorsque vous souhaitez limiter l'utilisation de l'espace disque à 100 Go. Tableau vous recommande de commencer avec cette configuration lors de l'ajustement des limites de mise en file d'attente.

Pour plus d'informations sur la mise en file d'attente, consultez la section consacrée à l'utilisation de la mémoire et du processeur dans Moteur de [données](#page-3123-0) Tableau Server.

hyper.enable\_accesspaths\_symbolic\_canonicalization

Valeur par défaut : false

Sur les systèmes d'exploitation Windows, afin de résoudre les liens symboliques, Hyper doit avoir accès au répertoire dans lequel les extraits sont stockés et à tous ses répertoires parents. Si ce n'est pas le cas, vous pouvez voir un message d'erreur dans le journal Hyper indiquant : **Impossible d'obtenir le chemin canonique pour** //dirA/ subdir/myextract.hyper ... Access is denied.

Dans ce cas, vous pouvez le définir sur true afin que le moteur de données (Hyper) ne tente pas de résoudre les liens symboliques lors de l'utilisation de chemins canoniques.

Remarque : si vous définissez la valeur sur true, cela implique également qu'Hyper ne peut plus garantir la protection contre un attaquant potentiel. Ce dernier peut parvenir à placer un lien symbolique pour échapper à l'ensemble autorisé de répertoires auxquels Hyper autorise l'accès dans sa configuration.

hyper.log\_queries

Valeur par défaut : true

Lorsque la valeur est définie sur true, les informations relatives à la requête sont enregistrées.

Par défaut, les informations relatives à la requête sont enregistrées. Si toutefois vous estimez que les fichiers journaux sont trop volumineux pour la quantité d'espace disque disponible, vous pouvez la configurer sur false pour désactiver l'enregistrement des informations sur la requête. Tableau vous recommande de laisser cette configuration définie sur true.

hyper.log\_query\_cpu

Valeur par défaut : false

Utilisez ce paramètre pour enregistrer la durée que prend chaque requête et l'utilisation du processeur.

hyper.log\_timing

Valeur par défaut : false

Ce paramètre est utile pour trouver des informations supplémentaires sur les requêtes, par exemple les durées de compilation et d'analyse. Par défaut, ce paramètre est désactivé. Vous pouvez l'activer en réglant la valeur sur true pour collecter des détails supplémentaires sur vos requêtes. Notez toutefois que cela augmentera la taille des fichiers journaux de votre moteur de données (\logs\hyper).

hyper.log troublesome query plans

Valeur par défaut : true

Lorsque la valeur est définie sur  $true$ , enregistre les plans de requête qui sont identifiés comme problématiques. Les requêtes qui sont annulées, qui s'exécutent plus lentement que 10 secondes ou qui sont mises en file d'attente relèvent de cette catégorie. Les informations contenues dans les journaux peuvent être utiles pour résoudre les problèmes de requêtes difficiles. Vous pouvez modifier le paramètre sur false si la taille des journaux vous préoccupe.

hyper.memory\_limit

Valeur par défaut : 80%

Contrôle la quantité maximale de mémoire utilisée par Hyper. Spécifiez le nombre d'octets. Ajoutez la lettre « k » à la valeur pour indiquer des kilo-octets, « m » pour indiquer des mégaoctets, « g » pour indiquer des gigaoctets et « t » pour indiquer des téraoctets. Par exemple, hyper.memory limit="7q". Vous pouvez également spécifier la limite de mémoire sous forme de pourcentage de la mémoire système globale disponible. Par exemple, hyper- .memory\_limit="90%".

hyper.memtracker\_hard\_reclaim\_threshold

Valeur par défaut : 80%

Ce paramètre s'applique uniquement à Windows. Hyper conserve en mémoire les parties décompressées et décryptées de l'extrait pour accélérer les accès ultérieurs. Ce paramètre contrôle le moment où les threads de travail commencent à écrire ces données dans un cache de disque afin de moins solliciter la mémoire. Si elle est indiquée sous forme de pourcentage, la valeur est interprétée comme un pourcentage du paramètre  $hyper .memory$  limit global. Par exemple, hyper.memtracker\_hard\_reclaim\_threshold="60%". Les valeurs absolues peuvent être spécifiées comme « k » (kilooctets), « m » (mégaoctets), « g » (gigaoctets) ou « t » (téraoctets). Par exemple, hyper.memtracker hard reclaim threshold="10g". La valeur doit être supérieure au seuil hyper.memtracker soft reclaim.

hyper.memtracker\_soft\_reclaim\_threshold

Valeur par défaut : 50%

Ce paramètre s'applique uniquement à Windows. Lorsqu'il interagit avec un fichier Hyper, Hyper écrit certaines données pour les mettre en cache ou les conserver. Le comportement spécial Windows consiste à verrouiller les données récemment écrites dans la mémoire. Pour éviter l'échange, nous excluons les données lorsque Hyper atteint la limite configurée pour le seuil de récupération. Lorsque le seuil de récupération doux est atteint, Hyper tente de récupérer les données mises en cache en arrière-plan pour rester en dessous du seuil de récupération. Dans les situations où l'échange se produirait autrement, le déclenchement de la récupération dans Hyper peut entraîner un meilleur résultat. Par conséquent, si un grand nombre d'échanges a lieu dans votre installation Tableau Server, ce paramètre peut être utilisé pour tenter de moins solliciter la mémoire.

Spécifiez le nombre d'octets. Ajoutez la lettre « k » à la valeur pour indiquer des kilo-octets, « m » pour indiquer des mégaoctets, « g » pour indiquer des gigaoctets et « t » pour indiquer des téraoctets. Vous pouvez également spécifier la valeur sous forme de pourcentage de la mémoire globale configurée pour Hyper. Par exemple, hyper.memtracker soft reclaim\_threshold="20%".

hyper.network\_threads

Valeur par défaut : 150%

Contrôle le nombre de threads réseau utilisés par Hyper. Spécifiez soit le nombre de threads réseau (par exemple, hyper.network threads=4) ou spécifiez le pourcentage de threads en relation avec le nombre de cœurs logiques (par exemple, hyper.network threads="300%").

Les threads réseau sont utilisés pour accepter de nouvelles connexions et pour envoyer ou recevoir des données et des requêtes. Hyper utilise un réseau asynchrone, de sorte que de nombreuses connexions peuvent être desservies par un seul thread. Normalement, la quantité de travail effectuée sur les threads du réseau est très faible. La seule exception est l'ouverture de bases de données sur des systèmes de fichiers lents, qui peut prendre beaucoup de temps et bloquer le thread réseau. Si les temps de connexion sont lents lorsque vous essayez d'afficher ou de modifier des tableaux de bord basés sur des extraits et qui n'ont pas été utilisés depuis un certain temps et que vous voyez fréquemment des messages « asiocontinuation-slow » dans le journal Hyper et constatez des durées « construct-protocol » longues vers Hyper dans le journal Tableau, essayez d'augmenter cette valeur.

hyper.objectstore\_validate\_checksums

Valeur par défaut : false

Paramètre booléen qui contrôle les vérifications d'intégrité des fichiers dans Hyper. Lorsqu'il est défini sur true, Hyper vérifie les données d'un fichier d'extrait lors du premier accès. Cela permet de détecter la corruption silencieuse et la corruption qui entraînerait une panne d'Hyper. En général, il est conseillé d'activer ce paramètre sauf pour les installations avec des disques très lents, où il pourrait générer des baisses de performances.

hyper.query total time limit

Valeur par défaut : 0 (ce qui signifie illimité)

Définit une limite supérieure pour le temps total du thread qui peut être utilisé par des requêtes individuelles dans Hyper. Ajoutez « s » à la valeur pour indiquer les secondes, « min » pour indiquer les minutes, ou « h » pour indiquer les heures.

Par exemple, pour restreindre toutes les requêtes à une durée totale de 1500 secondes de temps total de thread, exécutez la commande suivante :

tsm configuration set -k hyper.query total time limit -v 1500s

Si une requête s'exécute plus longtemps que la limite spécifiée, la requête échouera et une erreur sera renvoyée. Ce paramètre vous permet de contrôler automatiquement les requêtes d'échappement qui, autrement, utiliseraient trop de ressources.

Hyper exécute les requêtes en parallèle. Par exemple, si une requête s'exécute pendant 100 secondes et que, pendant ce temps, elle est exécutée sur 30 threads, la durée totale du thread serait de 3000 secondes. Le temps de thread de chaque requête est indiqué dans le journal Hyper dans les entrées du journal « query-end » dans le champ « total-time ».

hyper.session\_memory\_limit

Valeur par défaut : 0 (ce qui signifie illimité)

Contrôle la consommation maximale de mémoire d'une requête individuelle. Spécifiez le nombre d'octets. Ajoutez la lettre « k » à la valeur pour indiquer des kilo-octets, « m » pour indiquer des mégaoctets, « g » pour indiquer des gigaoctets et « t » pour indiquer des téraoctets.

Par exemple, pour fixer la limite de mémoire sur 900 Mo, exécutez la commande suivante :

tsm configuration set -k hyper.session memory limit -v 900m.

Sinon, pour spécifier la limite de mémoire de session sous forme de pourcentage de la mémoire système globale disponible, exécutez la commande suivante :

tsm configuration set -k hyper.session memory limit -v 90%.

Réduire cette valeur peut être utile lorsqu'une requête utilise une quantité excessive de mémoire et fait échouer d'autres requêtes sur une longue période. En abaissant la limite, la requête unique volumineuse échouerait (ou aurait recours au spooling si cette option n'est pas désactivée) et n'aurait pas d'impact négatif sur les autres requêtes.

hyper.srm\_cpu\_limit\_percentage

Valeur par défaut( en millisecondes) : 75

Spécifie l'utilisation horaire moyenne maximale du processeur autorisée par Hyper. En cas de dépassement, le moteur de données redémarre de lui-même pour minimiser l'impact sur les autres processus de l'ordinateur.

Par défaut, le moteur de données redémarre s'il utilise en moyenne plus de 75 % du processeur sur une heure. Cette valeur ne doit pas être modifiée, sauf lorsque vous travaillez avec l'assistance Tableau ou si vous exécutez le moteur de données sur un nœud de serveur dédié. Si le moteur de données s'exécute sur un nœud dédié, vous pouvez augmenter cette valeur à 95 % en toute sécurité pour tirer pleinement parti du matériel informatique disponible. Pour plus d'informations sur l'exécution du moteur de données sur un nœud dédié, consultez Optimisation pour les [environnements](#page-2346-0) soumis à une forte charge de requêtes d'extraits.

Pour augmenter la valeur à 95 % :

tsm configuration set -k hyper.srm cpu limit percentage -v 95 -force-keys

tsm pending-changes apply

Pour réinitialiser à la valeur par défaut de 75 % :

```
tsm configuration set -k hyper.srm cpu limit percentage -v 75 --
force-keys
```
tsm pending-changes apply

hyper\_standalone.consistent\_hashing.enabled

Valeur par défaut : true

Améliore les chances que l'extrait d'une requête soit déjà mis en cache. Si le nœud contenant l'extrait mis en cache ne peut pas gérer la charge supplémentaire, vous serez dirigé vers un nouveau nœud et l'extrait sera chargé dans le cache sur le nouveau nœud. Il en résulte une meilleure utilisation du système parce que les extraits ne sont chargés dans la mémoire que s'il y a une charge qui justifie le besoin.

hyper standalone.health.enabled

Valeur par défaut : true

Change la métrique d'équilibrage de la charge depuis la sélection aléatoire sur le nœud Moteur de données (Hyper). Se base sur un score d'intégrité qui est composé d'une combinaison de l'activité Hyper actuelle et de l'utilisation des ressources du système. Sur la base de ces valeurs, l'équilibreur de charge choisit le nœud qui est le plus capable de gérer une requête d'extrait.

hyper.temp\_disk\_space\_limit

Valeur par défaut : 100%

Définit la limite supérieure de l'espace disque à laquelle Hyper cessera d'allouer de l'espace pour les fichiers temporaires. Ce paramètre aide à éviter que le disque dur se remplisse de fichiers temporaires provenant d'Hyper et vienne à manquer d'espace disque. Si l'espace disque atteint ce seuil, Hyper tente de récupérer automatiquement sans intervention de l'administrateur.

Indiquez-le sous forme de pourcentage de l'espace disque total disponible à utiliser. Par exemple, hyper.temp disk space limit="96%". Lorsqu'il est défini sur 100 %, tout l'espace disque disponible peut être utilisé.

Pour que le moteur de données puisse démarrer, la quantité d'espace disque configurée doit être disponible. Si l'espace disque disponible n'est pas suffisant, vous verrez cette entrée dans le journal du moteur de données : « La limite de disque pour les fichiers temporaires a été atteinte. Veuillez libérer de l'espace disque sur l'appareil. Consultez le journal Hyper pour plus d'informations : il ne reste plus d'espace sur l'appareil ».

# hyper.hard\_concurrent\_query\_thread\_limit

Valeur par défaut : 150 %

Utilisez cette option pour définir le nombre maximal de threads que le moteur de données doit utiliser pour exécuter des requêtes. Utilisez ce paramètre pour définir une limite stricte sur l'utilisation du processeur. Spécifiez soit le nombre de threads, soit le pourcentage de threads par rapport au nombre de nœuds logiques. Hyper n'utilisera probablement pas plus de ressources que celles configurées par ce paramètre mais les threads d'arrière-plan et réseau Hyper ne sont pas affectés par ce paramètre (bien qu'ils aient tendance à ne pas être gourmands en CPU).

Gardez à l'esprit que ce paramètre contrôle le nombre de requêtes pouvant être exécutées simultanément. Par conséquent, si vous diminuez ce paramètre, les requêtes sont plus susceptibles d'être placées dans une file d'attente et de patienter jusqu'à la fin des requêtes en cours d'exécution, ce qui peut affecter les temps de chargement des classeurs.

hyper.soft concurrent query thread limit

Valeur par défaut : 100%

Utilisez cette option pour spécifier le nombre de threads sur lesquels une seule requête peut être exécutée en parallèle si suffisamment de threads sont disponibles compte tenu du paramètre hard concurrent query thread limit. Spécifiez soit le nombre de threads, soit le pourcentage de threads par rapport au nombre de nœuds logiques.

En voici un exemple simplifié :

Supposons que vous définissiez cette valeur sur 10 threads, ce qui signifie que les requêtes peuvent être exécutées en parallèle sur 10 threads au maximum. Si seulement 2 requêtes sont exécutées, les 8 threads restants sont utilisés pour exécuter les 2 requêtes en parallèle.

Les options *hyper. hard\_concurrent\_query\_thread\_limit* et *hyper.soft\_concurrent\_ query\_thread\_limit* fonctionnent conjointement pour vous permettre de gérer votre utilisation du processeur tout en maximisant les ressources processeur disponibles pour accélérer les requêtes. Si vous ne souhaitez pas que le moteur de données utilise tous les processeurs disponibles sur l'ordinateur, remplacez-le par moins de 100 % à un pourcentage optimal pour votre environnement. La limite souple vous permet de limiter l'utilisation du processeur, mais elle permet de dépasser la limite souple jusqu'à la limite stricte si nécessaire.

**Remarque :** les options *hyper.hard\_concurrent\_query\_thread\_limit* et *hyper.soft\_concurrent\_query\_thread\_limit* remplacent les options hyper.num\_job\_worker\_threads et hyper-.num\_task\_worker\_threads qui étaient disponibles dans dans Tableau Server 2018.3 et versions antérieures. Elles ont été supprimées et ne sont plus disponibles. Pour plus d'informations sur les threads hyper.num\_job\_worker\_threads et hyper.num\_task\_worker\_threads, consultez Options tsm [configuration](https://help.tableau.com/current/server/fr-fr/cli_configuration-set_tsm.htm) set.

hyper.use spooling fallback

Valeur par défaut : true

Si cette valeur est définie sur true, elle permet la mise en file d'attente sur le disque si l'interrogation d'extraits excède l'utilisation de la RAM (80% de la RAM installée). En d'autres termes, il permet à Hyper d'exécuter une requête en utilisant le disque s'il dépasse l'utilisation de la RAM.

Tableau recommande d'utiliser le paramètre par défaut. Vous pouvez le désactiver en réglant la valeur sur  $false$  si vous êtes préoccupé par l'utilisation du disque. Si vous désactivez ce paramètre, les requêtes utilisant plus de 80% de la RAM installée seront annulées. Les requêtes de spooling demandent généralement beaucoup plus de temps.

Pour plus d'informations sur la mise en file d'attente, consultez la section consacrée à l'utilisation de la mémoire et du processeur dans Moteur de [données](#page-3123-0) Tableau Server.

indexandsearchserver.vmopts

**Version :** ajouté dans la version 2022.1.

Valeur par défaut : -Xmx<default\_value> -Xms<default\_value>

La valeur par défaut est basée sur la quantité de mémoire système et correspond à 3,125 % de la RAM système totale.

Contrôle la taille du segment du serveur d'indexation et de recherche. Étant donné que la valeur par défaut s'ajuste automatiquement, utilisez cette option pour remplacer la valeur par défaut uniquement lorsque cela est absolument nécessaire. Ajoutez la lettre « k » à la valeur pour indiquer des kilo-octets, « m » pour indiquer des mégaoctets, et « g » pour indiquer des gigaoctets. En règle générale, définissez une taille du segment de mémoire initial (-Xms) égale à la taille de segment de mémoire maximal  $(-xmx)$  afin de minimiser les nettoyages de mémoire.

jmx.security.enabled

**Version :** ajouté dans la version 2022.1.

Valeur par défaut : false

JMX est désactivé par défaut, donc JMX sécurisé est également désactivé. Si vous activez JMX, nous vous recommandons vivement d'activer JMX sécurisé.

Ce paramètre est défini sur true et active JMX sécurisé avec SSL et l'authentification de base par nom d'utilisateur/mot de passe pour un accès en lecture seule lorsque vous exécutez la commande  $tsm$  maintenance  $jmx$  enable et répond y lorsque vous êtes invité à activer les fonctionnalités de sécurité pour JMX :

tsm maintenance jmx enable We do not recommend you enable JMX unsecured on a production environment. Would you like to enable security features for JMX?  $(y/n): y$ 

jmx.ssl.enabled

**Version :** ajouté dans la version 2022.1.

Valeur par défaut : true

Applique SSL pour JMX. Par défaut, cette option est  $true$  mais n'a d'effet que si  $jmx$ security.enabled est également défini sur true. Pour activer la sécurité JMX, exécutez la commande tsm maintenance jmx enable. Répondez y lorsque vous êtes invité à laisser SSL activé, ou n pour désactiver SSL :

```
tsm maintenance jmx enable
...
Would you like to enable SSL?
(y/n): n
```
jmx.ssl.require\_client\_auth

**Version :** ajouté dans la version 2022.1.

```
Valeur par défaut : false
```
Ce paramètre est défini sur true lorsque vous lancez la commmande tsm maintenance  $jmx$  enable et répond y lorsque vous êtes invité à exiger l'authentification client (mTLS) :

```
tsm maintenance jmx enable
...
Would you like to require client authentication (mTLS)?
(y/n): y
```
Pour terminer la configuration, vous devez disposer d'un certificat client et le déposer à l'emplacement correct sur votre ordinateur client.

jmx.ssl.user.name

**Version :** ajouté dans la version 2022.1.

Valeur par défaut : tsmjmxuser

Défini lorsque vous installez ou mettez à niveau Tableau Server.

jmx.ssl.user.password

**Version :** ajouté dans la version 2022.1.

Valeur par défaut : <generated>

Défini lorsque vous installez ou mettez à niveau Tableau Server.

jmx.user.access

**Version :** ajouté dans la version 2022.1.

Valeur par défaut : readonly

Vous pouvez la modifier sur readwrite lorsque vous lancez la commande tsm maintenance jmx enable et répondez y lorsque vous êtes invité à ajouter l'accès readwrite : tsm maintenance jmx enable ... JMX access is readonly by default. Would you like to add readwrite access?  $(y/n): y$ 

licensing.login\_based\_license\_management.default\_requested\_duration\_seconds

Valeur par défaut : 0

Définissez la durée (en secondes) pendant laquelle une licence utilisateur basée sur la connexion peut être hors ligne sans connexion à Tableau Server avant que l'utilisateur soit invité à l'activer à nouveau. Cette durée est toujours actualisée lorsque Tableau Desktop est en cours d'utilisation et peut se connecter à Tableau Server.

licensing.login\_based\_license\_management.enabled

Valeur par défaut : true

Définissez sur « true » pour activer Gestion des licences basée sur la connexion. Définissez sur « false » pour désactiver Gestion des licences basée sur la connexion.

**Remarque :** pour utiliser Gestion des licences basée sur la connexion, vous devez activer une clé produit compatible avec Gestion des licences basée sur la connexion. Vous pouvez utiliser la commande tsm [licenses](#page-2622-0) list pour voir les clés produit où Gestion des licences basée sur la connexion est activé.

licensing.login\_based\_license\_management.max\_requested\_duration\_seconds

Valeur par défaut : 7776000

Définissez la durée maximum (en secondes) pendant laquelle une licence utilisateur basée sur la connexion peut être hors ligne sans connexion à Tableau Server avant que l'utilisateur soit invité à activer Tableau à nouveau. La valeur maximale est de 7 776 000 secondes (90 jours). Cette durée est toujours actualisée lorsque Tableau Desktop est en cours d'utilisation et peut se connecter à Tableau Server.

maestro.app\_settings.sampling\_max\_row\_limit

Valeur par défaut : 1000000

Définit le nombre maximum de lignes pour l'échantillonnage des données des grands ensembles de données avec Tableau Prep sur le Web.

maestro.input.allowed\_paths

Valeur par défaut : ""

Par défaut, l'accès à n'importe quel répertoire est refusé et seule la publication sur Tableau Server avec le contenu inclus dans le fichier tflx est autorisée.

Liste des répertoires réseau autorisés pour les connexions d'entrée de flux. Vous devez activer Tableau Prep Conductor pour planifier des flux sur votre Tableau Server. Pour plus d'informations, consultez Tableau Prep [Conductor.](#page-3808-0)

Les règles suivantes s'appliquent et doivent être prises en compte lors de la configuration de ce paramètre :

- Les chemins d'accès doivent être accessibles par Tableau Server. Ces chemins sont vérifiés au cours du démarrage du serveur et au moment de l'exécution du flux.
- Les chemins d'accès au répertoire réseau doivent être absolus et ne peuvent pas contenir de caractères génériques ni d'autres symboles de parcours de chemin. Par exemple, \\myhost\myShare\\* ou \\myhost\myShare\* sont des chemins non valides et

entraîneraient le rejet de tous les chemins. La méthode correcte pour répertorier tous les dossiers sous *myShare* serait \\myhost\myShare or \\myhost\\myShare\.

**Remarque :** la configuration \\myhost\myShare n'autorise pas \\myhost\myShare1. Pour que ces deux dossiers intègrent la liste autorisée, il faudrait qu'ils soient placés dans la liste autorisée en tant que \\myhost\myShare; \\myhost\myShare1.

- $\bullet$  La valeur peut être  $*$  pour autoriser tout répertoire réseau ou une liste de chemins d'accès au répertoire réseau, délimitée par « ; ».
- Aucun chemin de répertoire local n'est autorisé même lorsque la valeur est définie sur \*.

### Important :

Cette commande remplace les informations existantes et les remplace par les nouvelles informations que vous avez fournies. Si vous souhaitez ajouter un nouvel emplacement à une liste existante, vous devez fournir une liste de tous les emplacements, existants et nouveau, à ajouter. Utilisez les commandes suivantes pour afficher la liste actuelle des emplacements d'entrée et de sortie :

tsm configuration get -k maestro.input.allowed paths tsm configuration get -k maestro.output.allowed\_paths

Pour plus d'informations et des détails sur la configuration des répertoires autorisés pour les connexions d'entrée et de sortie de flux, voir Étape 4 : Liste [d'autorisations](#page-3852-0) des empla[cements](#page-3852-0) d'entrée et de sortie.

maestro.output.allowed\_paths

Valeur par défaut : ""

Par défaut, l'accès à tous les répertoires est refusé.

Liste des répertoires réseau autorisés pour les connexions de sortie de flux. Vous devez activer Tableau Prep Conductor pour planifier des flux sur votre Tableau Server. Pour plus d'informations, consultez Tableau Prep [Conductor.](#page-3808-0)

Les règles suivantes s'appliquent et doivent être prises en compte lors de la configuration de ce paramètre :

- Les chemins d'accès doivent être accessibles par Tableau Server. Ces chemins sont vérifiés au cours du démarrage du serveur et au moment de l'exécution du flux.
- Les chemins d'accès au répertoire réseau doivent être absolus et ne peuvent pas contenir de caractères génériques ni d'autres symboles de parcours de chemin. Par exemple, \\myhost\myShare\\* ou \\myhost\myShare\* sont des chemins non valides et entraîneraient le rejet de tous les chemins. La méthode correcte pour répertorier tous les dossiers sous *myShare* serait \\myhost\myShare or \\myhost\\myShare\.

**Remarque :** la configuration \\myhost\myShare n'autorise pas \\myhost\myShare1. Pour que ces deux dossiers intègrent la liste autorisée, il faudrait qu'ils soient placés dans la liste autorisée en tant que \\myhost\myShare; \\myhost\myShare1.

- $\bullet$  La valeur peut être  $*$  pour autoriser tout répertoire réseau ou une liste de chemins d'accès au répertoire réseau, délimitée par « ; ».
- Aucun chemin de répertoire local n'est autorisé même lorsque la valeur est définie sur \*.

**Remarque :** si un chemin se trouve à la fois dans la liste autorisée de flux et dans la liste internal disasslowed, internal disallowed est prioritaire.

 $\bullet$ 

Pour plus d'informations et des détails sur la configuration des répertoires autorisés pour les connexions d'entrée et de sortie de flux, voir Étape 4 : Liste [d'autorisations](#page-3852-0) des empla[cements](#page-3852-0) d'entrée et de sortie.

maestro.output.write\_to\_mssql\_using\_runas

**Version :** ajouté dans la version : 2022.3.1

Valeur par défaut : false

Lorsqu'elles sont activées, les sorties de flux publiées sur Tableau Server sont autorisées à accéder en écriture à une base de données Microsoft SQL Server à l'aide des informations d'identification Exécuter en tant que. Les informations d'identification utilisées par le compte Exécuter en tant que service doivent disposer d'une autorisation d'écriture sur la base de données. Évaluez vos exigences en matière de sécurité et de déploiement avant d'activer le paramètre maestro.output.write to mssql using runas. Pour plus d'informations, consultez Compte [Exécuter](https://help.tableau.com/current/server/fr-fr/runas.htm) en tant que service.

**Remarque** : cette commande nécessite l'option--force-keys. Par exemple : tsm configuration set -k maestro.output.write to mssql using runas v true --force-keys.

maestro.sessionmanagement.maxConcurrentSessionPerUser

Valeur par défaut : 4

Définit le nombre maximum de sessions de modification de flux sur le Web qu'un utilisateur peut avoir ouvertes simultanément.

metadata.ingestor.blocklist

Valeur par défaut : null

Lorsque cette valeur est configurée, Tableau Catalog empêche l'ingestion du contenu spécifié. Pour spécifier le contenu à bloquer, vous devez identifier les valeurs blocklist, à savoir

une combinaison à la fois de l'ID du site, du type de contenu et de l'ID de contenu du contenu que vous souhaitez bloquer, à partir des fichiers journaux « non interactifs » du serveur. Les valeurs blocklist doivent être séparées par une virgule.

**Important :** vous ne devez utiliser cette option que lorsque l'assistance Tableau vous y invite.

Par exemple, vous pouvez utiliser tsm configuration set --force-keys -k metadata.ingestor.blocklist pour bloquer l'ingestion d'une combinaison de sources de données, de classeurs et de flux à l'aide de la commande suivante :

tsm configuration set --force-keys -k metadata.ingestor.blocklist -v "sites/1/datasources/289, sites/2/datasources/111, sites/1/ workbooks/32, sites/3/workbooks/15, sites/1/flows/13, sites/1/ flows/18"

Pour valider le contenu bloqué, passez en revue les fichiers journaux « non interactifs » du serveur pour les événements suivants :

- Skipping ingestion for
- Successfully updated blocklist to

#### Par exemple :

Skipping ingestion for contentType [Workbook], contentId [sites/1/ datasources/289], siteDisabled [false], swallowEvent [false], contentBlocked [true]

Skipping ingestion for contentType [Workbook], contentId [sites/3/ workbooks/15], siteDisabled [false], swallowEvent [false], contentBlocked [true]

#### et

Successfully updated blocklist to: [sites/1/datasources/289, sites/1/workbooks/32, sites/2/datasources/111]

metadata.ingestor.pipeline.throttleEventsEnable

Valeur par défaut : false

Contrôle si l'indexation du contenu nouveau et mis à jour, également appelé service d'événements, est réglementée sur tous les sites du serveur. Par défaut, la limitation des événements est désactivée. Pour activer la limitation des événements, modifiez ce paramètre sur true à l'aide de la commande suivante :

```
tsm configuration set -k meta-
data.ingestor.pipeline.throttleEventsEnable -v true --force-keys
```
Pour plus d'informations sur la limitation des événements, consultez Activer [Tableau](#page-1045-0) Catalog.

metadata.ingestor.pipeline.throttleLimit

Valeur par défaut : 20

Lorsque la limitation des événements est activée, correspond au nombre maximal d'éléments de contenu, nouveau et mis à jour, pouvant être indexé au cours d'une période de temps spécifiée. Une fois la limite spécifiée atteinte pour un élément spécifique, l'indexation est reportée.

Par défaut, la limite est définie sur 20 et ne peut être inférieure à 2. Vous pouvez utiliser la commande suivante pour modifier la limite :

```
tsm configuration set -k metadata.ingestor.pipeline.throttleLimit -
v 25 --force-keys
```
Les événements limités peuvent être identifiés dans les fichiers journaux « non interactifs » du serveur comme ingestor event flagged for removal by throttle filter.

metadata.ingestor.pipeline.throttlePeriodLength

Valeur par défaut : 20

Lorsque la limitation des événements est activée, correspond à la période, en minutes, pendant laquelle le nombre maximum spécifié d'éléments de contenu, nouveau et mis à jour, peut être indexé. Une fois le temps spécifié atteint, l'indexation de tout contenu nouveau et mis à jour supplémentaire est reportée.

Par défaut, la période est définie sur 30 minutes. Vous pouvez utiliser la commande suivante pour modifier la période:

tsm configuration set -k metadata.ingestor.pipeline.throttlePeriodLength -v PT45M --force-keys

### metadata.query.limits.time

### Valeur par défaut : 20

Il s'agit de la durée la plus longue autorisée, en secondes, pour qu'une requête Catalog ou API Metadata s'exécute avant l'expiration du délai d'attente et l'annulation de la requête. Tableau recommande d'augmenter progressivement le délai d'expiration jusqu'à un *maximum* de 60 secondes à l'aide de la commande suivante :

```
tsm configuration set -k metadata.query.limits.time –v PT30S --
force-keys
```
**Important :** cette option ne doit être modifiée que si vous voyez l'erreur décrite ici, [Messages](#page-1054-0) en cas de [dépassement](#page-1054-0) de limite de délai d'expiration et de limite de nœud. Augmenter le délai d'expiration peut solliciter davantage le processeur pendant plus longtemps, ce qui peut avoir un impact sur les performances des tâches dans tout Tableau Server. L'augmentation du délai d'expiration peut également entraîner une utilisation accrue de la mémoire, ce qui peut entraîner des problèmes avec le conteneur de microservices interactif lorsque des requêtes sont exécutées en parallèle.

metadata.query.limits.count

Valeur par défaut : 20000

Il s'agit du nombre d'objets (qui peuvent correspondre approximativement au nombre de résultats de la requête) que Catalog peut retourner avant que la limite de nœuds soit dépassée et que la requête soit annulée. Tableau recommande d'augmenter progressivement le délai d'expiration jusqu'à un *maximum* de 100 000 à l'aide de la commande suivante :

tsm configuration set -k metadata.query.limits.count –v 3000 - force-keys

**Important :** cette option ne doit être modifiée que si vous voyez l'erreur décrite ici, [Messages](#page-1054-0) en cas de [dépassement](#page-1054-0) de limite de délai d'expiration et de limite de nœud. L'augmentation de la limite de nœuds peut entraîner une utilisation accrue de la mémoire, ce qui peut entraîner des problèmes avec le conteneur de microservices interactif lorsque les requêtes sont exécutées en parallèle.

metadata.query.throttling.enabled

Version : ajouté dans la version 2023.3

Valeur par défaut : true

Contrôle si la limitation des requêtes de l'API [Metadata](https://help.tableau.com/current/api/metadata_api/en-us/index.html) est activée. La fonctionnalité de limitation des requêtes de l'API Metadata évite que les réponses de l'API d'un serveur n'aient un impact négatif sur les performances globales. Lorsqu'elle est définie sur  $true$  (par défaut), si une requête envoyée à l'API Metadata dépasse le seuil fixé, une erreur RATE\_EXCEEDED est renvoyée.

Si les utilisateurs de l'API Metadata voient fréquemment des erreurs RATE\_EXCEEDED, un administrateur peut tenter d'ajuster la limitation à l'aide des paramètres metadata.query.throttling.token et metadata.query.throttling.queryCostCapacity. Sinon, l'administrateur peut désactiver entièrement la limitation en définissant la valeur metadata.query.throttling.enabled sur false. Par contre, dans ce cas, vous ne bénéficierez plus des avantages de la fonctionnalité en matière de protection des performances.

metadata.query.throttling.queryCostCapacity

Version : ajouté dans la version 2023.3

Valeur par défaut : 20000000

Nombre représentant la capacité de l'API [Metadata](https://help.tableau.com/current/api/metadata_api/en-us/index.html) à répondre aux requêtes. Chaque requête adressée à l'API Metadata a un coût calculé qui est soustrait de ce nombre lors de son exécution. Dans le cas d'un modèle de compartiment à jetons, il s'agit de la quantité maximale de jetons pouvant se trouver dans le compartiment.

Si les utilisateurs de l'API Metadata voient fréquemment des erreurs RATE\_EXCEEDED, un administrateur peut modifier les paramètres de limitation en adaptant metadata.query.throttling.tokenRe et en testant les résultats avant d'essayer d'ajuster

metadata.query.throttling.queryCostCapacity. L'administrateur peut également désactiver entièrement la limitation en définissant metadata.query.throttling.enabled sur false. Par contre, dans ce cas, vous ne bénéficierez plus des avantages de la fonctionnalité en matière de protection des performances.

metadata.query.throttling.tokenRefilledPerSecond

Version : ajouté dans la version 2023.3

Valeur par défaut : 5555

Un nombre représentant la capacité de requête de l'API [Metadata](https://help.tableau.com/current/api/metadata_api/en-us/index.html) qui est générée de nouveau à chaque seconde. Dans le cas d'un modèle de compartiment à jetons, il s'agit du nombre de jetons pouvant être inclus dans le compartiment à chaque seconde.

Si les utilisateurs de l'API Metadata voient fréquemment des erreurs RATE\_EXCEEDED, un administrateur peut modifier les paramètres de limitation en adaptant metadata.query.throttling.tokenRe et en testant les résultats avant d'essayer d'ajuster

metadata.query.throttling.queryCostCapacity. Alternativement, l'administrateur peut désactiver entièrement la limitation en définissant metadata.query.throttling.enabled sur false. Par contre, dans ce cas, vous ne bénéficierez plus des avantages de la fonctionnalité en matière de protection des performances.

metricsservices.checkIntervalInMinutes

**Version :** retiré dans la version 2024.2.

Valeur par défaut : 60

Contrôle l'intervalle, en minutes, entre les actualisations pour les métriques qui s'appuient sur des sources de données en direct. Une métrique est actualisée lorsque le serveur recherche de nouvelles données via la vue connectée de la métrique.

metricsservices.enabled

**Version :** ajouté dans la version 2022.3. Supprimé dans la version 2024.2.

Valeur par défaut : true

Lorsqu'il est défini sur false, le type de contenu Métriques est désactivé pour tous les sites d'un serveur. Pour plus d'informations, consultez [Désactiver](#page-2233-0) les métriques pour un serveur.

### **Suppression de l'ancienne fonctionnalité Métriques**

L'ancienne fonctionnalité Métriques de Tableau a été supprimée de Tableau Cloud en février 2024 et sera supprimée de Tableau Server version 2024.2. En octobre 2023, Tableau a supprimé la possibilité d'intégrer d'anciennes métriques dans Tableau Cloud et Tableau Server version 2023.3. Avec Tableau Pulse, nous avons développé une expérience améliorée pour suivre les métriques et poser des questions sur vos données. Pour plus d'informations, consultez Créer des [métriques](https://help.tableau.com/current/online/fr-fr/pulse_create_metrics.htm) avec Tableau Pulse pour en savoir plus sur la nouvelle expérience et Créer et dépanner des métriques [\(supprimé\)](https://help.tableau.com/current/online/fr-fr/metrics_create.htm) au sujet de la fonctionnalité supprimée.

metricsservices.failureCountToWarnUser

**Version :** retiré dans la version 2024.2.

Valeur par défaut : 10

Contrôle le nombre de défaillances consécutives d'actualisation qui doivent se produire avant que le propriétaire de la métrique soit averti. Lorsque l'option est définie sur la valeur par défaut de 10, une actualisation de métrique doit échouer 10 fois d'affilée avant que le propriétaire reçoive notification au sujet de la défaillance.

metricsservices.maxFailedRefreshAttempts

**Version :** retiré dans la version 2024.2.

Valeur par défaut : 175

Contrôle le nombre de défaillances consécutives d'actualisation qui doivent se produire avant qu'une actualisation de métrique soit suspendue.

mobile.deep\_linking.on\_prem.enabled

Valeur par défaut : true

Contrôle si les liens vers Tableau Server sont traités comme des liens ciblés par l'application Tableau Mobile. Lorsque la valeur est définie sur true, les liens vers les types de contenu pris en charge s'ouvrent dans l'application. Lorsque la valeur est définie sur false, les liens s'ouvrent dans le navigateur mobile. Pour en savoir plus, consultez [Contrôler](https://help.tableau.com/current/mobile/mobile-admin/fr-fr/admin_mobile_links.htm) les liens ciblés pour [Tableau](https://help.tableau.com/current/mobile/mobile-admin/fr-fr/admin_mobile_links.htm) Mobile.

monitoring.dataengine.connection\_timeout

Valeur par défaut : 30000

La durée, en millisecondes, pendant laquelle le contrôleur de cluster attend le moteur de données, avant de déterminer que le délai d'expiration de la connexion est dépassé. La durée par défaut est de 30 000 millisecondes (30 secondes).

native\_api.allowed\_paths

Valeur par défaut : ""

**Remarque :** dans les versions de Tableau Server (y compris les versions de maintenance) antérieures à octobre 2023, ce paramètre était configuré pour autoriser l'accès à tous les chemins d'accès par défaut.

Utilisez ce paramètre pour spécifier une liste d'autorisations pour l'accès aux fichiers stockés sur Tableau ou sur des partages distants. Auparavant, ce scénario permettait aux utilisateurs Tableau Server autorisés de créer des classeurs utilisant des fichiers sur le serveur en tant que sources de données basées sur des fichiers (comme les feuilles de calcul).

Ce paramètre vous permet de limiter l'accès aux seuls répertoires que vous spécifiez. L'accès au Compte [Exécuter](#page-304-0) en tant que service est donc limité aux chemins d'accès des répertoires dans lesquels vous hébergez les fichiers de données.

tsm configuration set -k native\_api.allowed\_paths -v "*path*", où *path* est le répertoire à ajouter à la liste d'autorisations. Tous les sous-répertoires du chemin d'accès spécifié seront ajoutés à la liste d'autorisations. Pour spécifier plusieurs chemins d'accès, séparez-les par un point-virgule, comme dans cet exemple :

tsm configuration set -k native api.allowed paths -v "c:\datasources;\\HR\data"

**Important :** assurez-vous que les chemins d'accès des fichiers que vous spécifiez dans ce paramètre sont accessibles par le compte système.

native api.connection.limit.<connection class>

Définissez une limite de requêtes parallèles pour la source de données spécifiée (classe de connexion). Cela remplace la limite globale pour la source de données.

native\_api.connection.globallimit

Valeur par défaut : 16

Limite globale pour les requêtes parallèles. La valeur par défaut est 16 sauf pour Amazon Redshift qui a une valeur par défaut de 8.

native\_api.ExplainDataEnabled

Valeur par défaut : true

Cette option contrôle si la fonction Explique-moi les données est activée ou désactivée pour le serveur. Pour plus d'informations sur Explique-moi les données, consultez [Prise](https://help.tableau.com/current/pro/desktop/fr-fr/explain_data_basics.htm) en main [d'Explique-moi](https://help.tableau.com/current/pro/desktop/fr-fr/explain_data_basics.htm) les données dans l'aide de Tableau.

Cette option est disponible depuis Tableau Server version 2019.3.

native\_api.force\_alternative\_federation\_engine

Valeur par défaut : false

Contournez les restrictions d'opération lors de la jointure de données depuis une seule connexion de fichier et une seule connexion de base de données SQL. Définissez cette option sur True pour forcer Tableau à traiter la jointure à l'aide de la connexion de base de données en direct.

native\_api.ProtocolTransitionLegacyFormat

Valeur par défaut : false

Utilisez le format de nom hérité pour la délégation contrainte.

Le format de nom a été modifié dans la version 10.1 afin de permettre la transition de protocole inter-domaines (S4U). Si cela génère des problèmes avec les configurations existantes et que vous n'avez pas besoin de transition de protocole inter-domaines, configurez Tableau Server de manière à utiliser l'ancien comportement en définissant ce paramètre sur  $true$ .

native\_api.InitializeQueryCacheSizeBasedOnWeights

Valeur par défaut : True

Contrôle si la taille du cache de requêtes est initialisée automatiquement en fonction de la quantité de mémoire système disponible. Le cache de requêtes se compose du cache de requêtes logiques, du cache de métadonnées et du cache de requêtes natives. Par défaut, cette fonctionnalité est activée.

# native\_api.QueryCacheMaxAllowedMB

Taille maximale du cache de requêtes en mégaoctets. Cette valeur varie en fonction de la quantité de mémoire système. Le cache de requêtes se compose du cache de requêtes logiques, du cache de métadonnées et du cache de requêtes natives. Utilisez le tableau cidessous pour déterminer votre valeur par défaut :

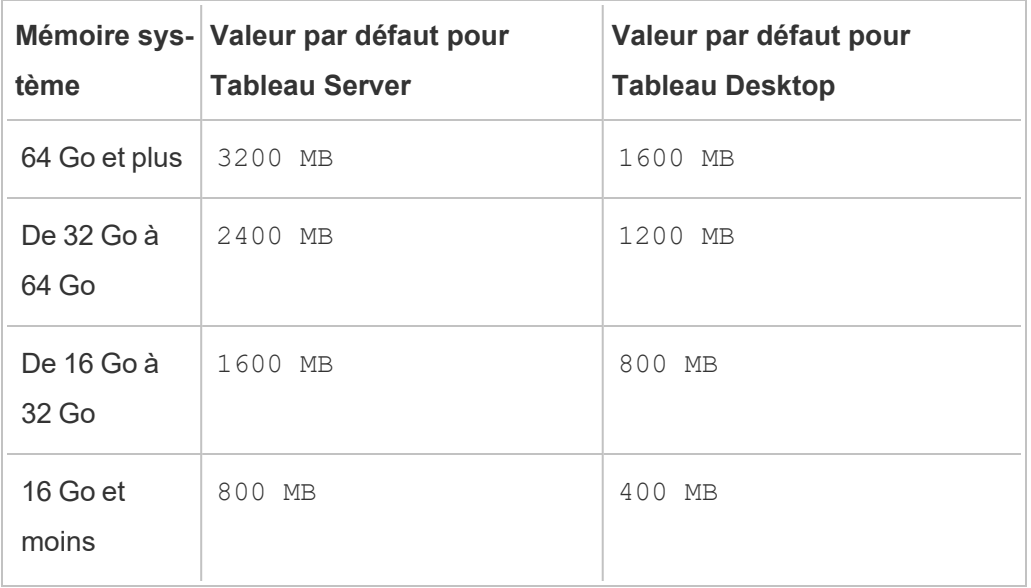

native\_api. LogicalQueryCacheMaxAllowedWeight

Valeur par défaut : 70

Le poids de la limite de taille de cache de requêtes logiques dans la taille totale du cache de requêtes.

native\_api.MetadataQueryCachMaxAllowedWeight

Valeur par défaut : 4

Le poids de la limite de taille du cache de requêtes de métadonnées dans la taille totale du cache de requêtes.

native\_api. NativeQueryCacheMaxAllowedWeight

Valeur par défaut : 26

Le poids de la limite de taille de cache de requêtes natives dans la taille totale du cache de requêtes.

native\_api.QueryCacheEntryMaxAllowedInPercent

Valeur par défaut : 60

Spécifie la taille maximale des résultats de requête qui peuvent être mis dans le cache de requêtes. Il est défini comme le pourcentage de la taille totale du cache de requêtes. Par exemple, si la taille du cache de requêtes logiques est de 100 Mo et que native api. QueryCacheEntryMaxAllowedInPercentest défini sur 60 %, alors seuls les résultats de requête inférieurs à 60 Mo peuvent être mis dans le cache de requêtes logiques.

nlp.concepts\_shards\_count

Valeur par défaut : 1

**Remarque :** la valeur par défaut de nombre de partitions est suffisante pour la plupart des installations Tableau Server.

Contrôle le nombre de partitions de données pour l'index Concepts de Parlez aux données, les noms de champs, les synonymes de champs et les termes analytiques stockés dans les partitions sur :

- Le serveur d'indexation et de recherche pour 2022.1 et les versions ultérieures.
- Elastic Server pour 2019.1 2021. 4

Le nombre de partitions partitionne l'index de recherche pour réduire la taille totale de l'index, ce qui peut améliorer les performances de l'analyseur sémantique de Parlez aux données. L'ajustement du nombre de partitions est une autre mesure d'optimisation des mesures, à associer avec l'augmentation de la taille du tas via la commande elasticserver. vmopts ou indexandsearchserver.vmopts, selon la version de Tableau Server que vous utilisez.

Tableau recommande d'augmenter le nombre de partitions de 1 pour chaque tranche de 50 Go. Pour réduire le nombre de fois où vous devez ajuster le nombre de partitions, calculez la taille totale de l'index en ajoutant 50 % à l'index actuel. Par exemple, si la taille totale de l'index est inférieure à 50 Go, alors 1 partition est suffisante. Les performances réelles varient en fonction du serveur, du taux de croissance de la taille de l'index et d'autres facteurs.

- $\cdot$  0 à 50 Go : 1
- $\cdot$  50 Go à 100 Go : 2
- $\cdot$  100 Go à 150 Go : 3

Vous pouvez utiliser la commande suivante pour augmenter le nombre de partitions de l'index Concepts de la valeur par défaut à 2 :

tsm configuration set -k nlp.concepts shards count -v 2

nlp.values\_shards\_count

Valeur par défaut : 1

Contrôle le nombre de partitions de données pour l'index Concepts de Parlez aux données, les noms de champs, les synonymes de champs et les termes analytiques stockés dans les partitions sur :

- Le serveur d'indexation et de recherche pour 2022.1 et les versions ultérieures.
- Elastic Server pour 2019.1 2021. 4

Le nombre de partitions partitionne l'index de recherche pour réduire la taille totale de l'index, ce qui peut améliorer les performances de l'analyseur sémantique de Parlez aux données. L'ajustement du nombre de partitions est une autre mesure d'optimisation des mesures, à associer avec l'augmentation de la taille du tas via la commande elasticserver. vmopts ou indexandsearchserver.vmopts, selon la version de Tableau Server que vous utilisez.

Tableau recommande d'augmenter le nombre de partitions de 1 pour chaque tranche de 50 Go. Pour réduire le nombre de fois où vous devez ajuster le nombre de partitions, calculez la taille totale de l'index en ajoutant 50 % à l'index actuel. Par exemple, si la taille totale de l'index est inférieure à 50 Go, alors 1 partition est suffisante. Les performances réelles varient en fonction du serveur, du taux de croissance de la taille de l'index et d'autres facteurs.
- $\cdot$  0 à 50 Go : 1
- $\cdot$  50 Go à 100 Go : 2
- $\cdot$  100 Go à 150 Go : 3

Vous pouvez utiliser la commande suivante pour augmenter le nombre de partitions de l'index Valeurs de la valeur par défaut à 2 :

tsm configuration set  $-k$  nlp.values shards count  $-v$  2

nlp.defaultNewSiteAskDataMode

Valeur par défaut : disabled by default

Utilisez cette option pour définir la valeur initiale du mode Parlez aux données lorsqu'un site est créé. Pour plus d'informations, consultez Activer ou désactiver Parlez aux [données pour](#page-1265-0) un [site.](#page-1265-0)

Les options valides sont disabled by default et disabled always.

Cette option a été ajoutée à partir des versions Tableau Server 2019.4.5, 2020.1.3.

noninteractive.vmopts

```
Valeur par défaut: "-XX: +UseConcMarkSweepGC -Xmx<default_value>g -
XX:+ExitOnOutOfMemoryError"
```
La valeur par défaut varie en fonction de la quantité de mémoire système. La taille maximum du tas JVM est réduite à 6,25 % de la RAM totale du système.

Cette option contrôle la taille maximum du tas JVM pour l'ingestion Tableau Catalog. Étant donné que la valeur par défaut s'ajuste automatiquement, utilisez cette option pour remplacer la valeur par défaut uniquement lorsque cela est absolument nécessaire en modifiant l'argument -Xmx<default value>g. Par exemple, vous pouvez utiliser la commande suivante pour augmenter la taille maximale du tas de la valeur par défaut à 2 Go :

tsm configuration set -k noninteractive.vmopts -v "-XX:+UseConcMarkSweepGC -Xmx2q -XX:+ExitOnOutOfMemoryError"

Pour plus d'informations, consultez Mémoire pour les conteneurs de [microservices](#page-1047-0) non inter[actifs](#page-1047-0).

pgsql.port

Valeur par défaut : 8060

Port sur lequel PostgreSQL écoute.

pgsql.preferred\_host

Spécifie le nom de l'ordinateur du nœud sur lequel le référentiel préféré est installé. Cette valeur est utilisée si l'option --preferred ou -r est spécifiée avec la commande tsm [topo](#page-2727-0)logy [failover-repository.](#page-2727-0)

Exemple :

tsm configuration set -k pgsql.preferred host -v "<host name>"

Remarque : host name est sensible à la casse et doit correspondre au nom du nœud tel qu'il apparaît dans tsm status -v.

pgsql.ssl.ciphersuite

Valeur par défaut : HIGH:MEDIUM:!aNULL:!MD5:!RC4

Spécifie les algorithmes de chiffrement autorisés pour SSL sur le référentiel.

Pour connaître les valeurs acceptables et les exigences de formatage, consultez [ssl\\_ciphers](https://www.postgresql.org/docs/12/runtime-config-connection.html#GUC-SSL-CIPHERS) sur le site Web de Postgres.

pgsql.ssl.max\_protocol\_version

Valeur par défaut : TLSv1.3

Définit la version maximale du protocole SSL/TLS à utiliser lors de la connexion au référentiel via SSL.

Valeurs valides : TLSv1, TLSv1.1, TLSv1.2, TLSv1.3

pgsql.ssl.min\_protocol\_version

Valeur par défaut : TLSv1.2

Définit la version minimale du protocole SSL/TLS à utiliser lors de la connexion au référentiel via SSL.

Valeurs valides : TLSv1, TLSv1.1, TLSv1.2, TLSv1.3

pgsql.verify\_restore.port

Valeur par défaut : 8061

Port utilisé pour vérifier l'intégrité de la base de données PostgreSQL. Consultez tsm [main](#page-2629-0)[tenance](#page-2629-0) backup pour plus d'informations.

ports.blocklist

**Version :** ajouté dans la version 2021.1

Valeur par défaut : aucun port bloqué dans la plage utilisée pour l'attribution automatique du port.

Utilisé pour spécifier les ports dans la plage d'affectation de port qui ne doivent pas être utilisés par Tableau lors de l'attribution dynamique des ports. Ce paramètre est utile lorsque vous savez qu'une autre application utilise un port dans la plage. Séparez plusieurs ports par des virgules, par exemple :

```
tsm configuration set -k ports.blocklist -v 8000,8089, 8090
```
Pour plus d'informations sur l'utilisation de la clé ports.blocklist, consultez [Blocage](#page-3175-0) de ports [spécifiques](#page-3175-0) dans la plage

recommendations.enabled

Valeur par défaut : true

Contrôle la fonction de recommandations, qui alimente les recommandations de sources de données et de tables (pour Tableau Desktop) et les recommandations de vues (pour Tableau Server). Les recommandations sont basées sur la popularité du contenu et sur les contenus fréquemment utilisés par d'autres utilisateurs ayant un profil similaire à l'utilisateur actuel.

recommendations.vizrecs.enabled

Valeur par défaut : true

Contrôle les recommandations de vues pour les utilisateurs de Tableau Server. Cette option est un enfant de recommendations.enabled et n'aura aucun effet si l'option parent est définie sur « false ». Lorsque l'option parent est définie sur « true », et que cette option est définie sur « false », les sources de données et les tables seront toujours recommandées aux utilisateurs de Tableau Desktop, mais les recommandations de vues sur Tableau Server seront désactivées.

redis.max\_memory\_in\_mb

Valeur par défaut : 1024

Spécifie la taille en mégaoctets du cache de requête externe du serveur de cache.

refresh\_token.absolute\_expiry\_in\_seconds

Valeur par défaut : 31536000

Spécifie le nombre de secondes pour l'expiration absolue des jetons d'actualisation et des jetons d'accès personnels (PAT).

Les jetons d'actualisation sont utilisés par les clients connectés (Tableau Desktop, Tableau Prep Builder, Tableau Mobile, etc.) pour l'authentification auprès de Tableau Server après la connexion initiale.

Pour supprimer les limites, définissez la valeur sur -1. Pour désactiver les jetons d'actualisation et les PAT, consultez Désactiver [l'authentification](#page-2455-0) client automatique.

refresh\_token.idle\_expiry\_in\_seconds

Valeur par défaut : 1209600

Spécifie le nombre de secondes après lequel les jetons actualisation inactifs expirent. Les jetons d'actualisation sont utilisés par les clients connectés (Tableau Desktop, Tableau Prep Builder, Tableau Mobile, etc.) pour l'authentification auprès de Tableau Server après la connexion initiale. Pour supprimer les limites, définissez la valeur sur -1.

refresh\_token.max\_count\_per\_user

Valeur par défaut : 24

Spécifie le nombre maximum de jetons d'actualisation pouvant être émis pour chaque utilisateur. Si les sessions utilisateur expirent plus rapidement qu'attendu, augmentez cette valeur ou définissez-la sur -1 pour supprimer entièrement la limite du jeton d'actualisation.

rsync.timeout

Valeur par défaut : 600

Plus longue durée autorisée pour la synchronisation de fichiers, en secondes (600 secondes = 10 minutes). La synchronisation des fichiers se déroule dans le cadre d'une configuration à haute disponibilité, ou lors de la modification des processus afférents au référentiel et au moteur de données.

schedules.display\_schedule\_description\_as\_name

Valeur par défaut : false

Contrôle si un nom de programmation s'affiche lors de la création d'un abonnement ou d'une actualisation d'extrait (par défaut), ou si c'est le nom « description de la fréquence de programmation » décrivant la durée et la fréquence de la programmation qui s'affiche. Pour configurer Tableau Server de manière à afficher des noms sensibles aux fuseaux horaires pour les programmations, définissez cette valeur sur true.

Lorsque la valeur est true, la « description de la fréquence de programmation » s'affiche également après le nom de la programmation dans la page de la liste des programmations.

schedules.display\_schedules\_in\_client\_timezone

Valeur par défaut : true

Affiche la « description de la fréquence de programmation » dans le fuseau horaire de l'utilisateur lorsque la valeur est true (utilise le fuseau horaire du navigateur client pour calculer la « description de la fréquence de programmation » ).

schedules.ignore\_extract\_task\_priority

Valeur par défaut (booléenne) : False

Ce paramètre contrôle si la priorité des tâches est prise en compte ou non pour déterminer le classement des travaux, qui détermine à son tour quand retirer les travaux de la file d'attente. Le paramètre true désactive la modification de la priorité des tâches pour les tâches, et seule la priorité de la programmation sera prise en compte pour déterminer le classement du travail.

searchserver.connection\_timeout\_milliseconds

**Version** : ajouté dans la version 2019.1. Obsolète dans la version 2022.3. Retiré dans la version 2023.3.

Valeur par défaut, en millisecondes : 100000

Spécifie, en millisecondes, le temps que les clients Rechercher et parcourir devront attendre avant d'établir une connexion au serveur Rechercher et parcourir.

Sur les ordinateurs Tableau Server particulièrement sollicités, ou si vous voyez des erreurs de journal « Échec du contrôle d'intégrité zookeeper. Refus de démarrer SOLR. », augmentez cette valeur.

Pour plus d'informations, consultez Délais [d'expiration](#page-3151-0) des sessions client.

searchserver.index.bulk\_query\_user\_groups

**Version** : retiré dans la version 2022.3.

Valeur par défaut : true

Spécifie si l'interrogation des utilisateurs de site est effectuée en bloc lors de l'importation ou de la suppression d'utilisateurs avec un fichier CSV. Si définie sur true (par défaut), l'indexation est effectuée en bloc.

searchserver.javamemopts

**Version** : ajouté dans la version 2019.1. Retiré en 2023.3

Valeur par défaut : -Xmx512m -Xms512m -XX:+ExitOnOutOfMemoryError -XX:- UsePerfData

Détermine les options JVM pour SOLR.

De toutes les options configurables, la mémoire maximale de tas, configurée par le paramètre -Xmx, est la plus importante lors du réglage du serveur de recherche. Dans la plupart des cas, vous devriez le régler au niveau le plus élevé possible, jusqu'à 24 Go, en fonction de la mémoire physique disponible sur l'ordinateur Tableau Server. Pour changer uniquement la mémoire de tas maximum, spécifiez la chaîne par défaut entière, mais ne modifiez la valeur que pour  $-Xmx$ .

Les valeurs valides pour  $-x_{\text{max}}$  dépendent de la mémoire disponible sur l'ordinateur Tableau Server, mais ne peuvent pas être supérieures à 24 Go. Pour plus d'informations, voir [Mémoire](#page-3149-0) maximum de tas du processus [Rechercher](#page-3149-0) et parcourir.

searchserver.startup.zookeeper\_healthcheck\_timeout\_ms

**Version :** ajouté dans la version 2020.1. Retiré dans la version 2023.3.

Valeur par défaut, en millisecondes : 300000

Spécifie, en millisecondes, le temps que Tableau Server devrait attendre pour un contrôle d'intégrité zookeeper réussi au démarrage.

Sur les ordinateurs Tableau Server particulièrement sollicités, ou si vous voyez des erreurs de journal « Échec du contrôle d'intégrité zookeeper. Refus de démarrer SOLR. », augmentez cette valeur.

Pour plus d'informations, consultez Délai [d'expiration](#page-3151-1) du contrôle d'intégrité de la connexion Zookeeper au [démarrage](#page-3151-1).

searchserver.zookeeper\_session\_timeout\_milliseconds

**Version** : retiré dans la version 2022.3.

Valeur par défaut, en millisecondes : 100000

Spécifie, en millisecondes, le temps que les clients Rechercher et parcourir devront attendre avant d'établir une connexion au service de coordination (Zookeeper).

Pour plus d'informations, consultez Délais [d'expiration](#page-3151-0) des sessions client.

ServerExportCSVMaxRowsByCols

**Version :** ajouté dans la version 2020.3.

Valeur par défaut : 0 (pas de limite)

Spécifie le nombre maximal de cellules de données pouvant être téléchargées depuis Afficher les données dans un fichier CSV. Par défaut, il n'y a pas de limite. Spécifiez le nombre de cellules. Par exemple, pour fixer une limite de 3 millions :

tsm configuration set -k ServerExportCSVMaxRowsByCols -v 3000000

tsm pending-changes apply

service.jmx\_enabled

Valeur par défaut : false

En choisissant la valeur  $true$ , vous activez les ports JMX en option pour la surveillance et la résolution des problèmes.

service.max\_procs

Valeur par défaut : < number>

Nombre maximal de processus du serveur.

service.port\_remapping.enabled

Valeur par défaut : true

Détermine si Tableau Server tentera ou non de remapper dynamiquement les ports lorsque les ports par défaut ou configurés ne sont pas disponibles. Défini sur false, ce paramètre désactive le remappage dynamique des ports.

session.ipsticky

Valeur par défaut : false

Rend les sessions client uniquement valides pour l'adresse IP qui a été utilisée pour la connexion. Si une requête est effectuée à partir d'une adresse IP différente de celle associée au jeton de session, le jeton de session est considéré comme non valide.

Dans certaines circonstances (par exemple, lorsque les ordinateurs accèdent à Tableau Server avec des adresses IP statiques et connues), ce paramètre peut améliorer la sécurité.

**Remarque** : Considérez avec attention si ce paramètre aidera la sécurité de votre serveur. Ce paramètre nécessite que le client dispose d'une adresse IP unique et une adresse IP qui reste la même pendant la durée de la session. Par exemple, différents utilisateurs qui sont derrière un proxy pourraient sembler avoir la même adresse IP (à savoir, l'adresse IP du proxy). Dans ce cas, un utilisateur pourrait avoir accès à la session d'un autre utilisateur. Dans d'autres circonstances, les utilisateurs pourraient avoir une adresse IP dynamique et celle-ci pourrait être modifiée pendant la session. Si tel est le cas, l'utilisateur doit à nouveau se connecter.

sheet\_image.enabled

Valeur par défaut : true

Contrôle si vous pouvez obtenir des images pour les vues avec l'API REST. Pour plus d'informations, consultez [Référence](https://help.tableau.com/current/api/rest_api/en-us/help.htm#REST/rest_api_ref.htm#query_view_image) de l'API REST.

ssl.ciphersuite

Valeur par défaut

: HIGH:MEDIUM:!EXP:!aNULL:!MD5:!RC4:!3DES:!CAMELLIA:!IDEA:!SEED

Spécifie les algorithmes de chiffrement autorisés pour SSL sur la passerelle.

Pour connaître les valeurs acceptables et les exigences de mise en forme, voir [SSLCi](https://httpd.apache.org/docs/current/mod/mod_ssl.html#sslciphersuite)[pherSuite](https://httpd.apache.org/docs/current/mod/mod_ssl.html#sslciphersuite) sur le site Web d'Apache.

ssl.client certificate login.blocklisted signature algorithms

Valeur par défaut :

• Version 2020.4.0 :

sha1withrsaencryption, sha1withrsa

• Version 2020.4.1 et ultérieure :

```
sha1withrsaencryption,
sha1withrsa,
sha1withrsaandmgf1,
sha1withdsa,
sha1withecdsa
```
La valeur par défaut bloque les certificats avec l'algorithme de signature SHA-1. Spécifie les algorithmes de signature client bloqués pour SSL. Pour désactiver le blocage de tous les algorithmes de signature, exécutez cette clé avec un ensemble vide de guillemets.

Pour plus d'informations sur cette clé, voir l'article de la Base de connaissances [Échec](https://kb.tableau.com/articles/Issue/mutual-ssl-fails-after-upgrading-if-certificates-signed-with-sha-1?lang=fr-fr) de SSL mutuel après la mise à niveau si les [certificats](https://kb.tableau.com/articles/Issue/mutual-ssl-fails-after-upgrading-if-certificates-signed-with-sha-1?lang=fr-fr) sont signés avec SHA-1.

ssl.client certificate login.min\_allowed.elliptic\_curve\_size

Valeur par défaut : 256

Spécifie la taille minimum de courbe elliptique requise pour les certificats clients ECDSA qui s'authentifient auprès de Tableau Server sur SSL mutuel. Si un client présente un certificat client ECDSA ne satisfaisant pas à cette taille de courbe minimum, la demande d'authentification échoue.

Cette option a été introduite dans Tableau Server version 2021.1.

ssl.client\_certificate\_login.min\_allowed.rsa\_key\_size

Valeur par défaut : 2048

Spécifie la taille minimum de clé pour les certificats clients RSA qui s'authentifient auprès de Tableau Server sur SSL mutuel. Si un client présente un certificat client RSA ne satisfaisant pas à cette taille de clé minimum, la demande d'authentification échouera.

Cette option a été introduite dans Tableau Server version 2021.1.

ssl.protocols

Valeur par défaut : all +TLSv1.2 -SSLv2 -SSLv3 -TLSv1.3

Spécifie les protocoles SSL pris en charge par Tableau Server pour les connexions TLS de la passerelle. Les valeurs acceptables dérivent de la [Directive](https://httpd.apache.org/docs/2.4/mod/mod_ssl.html#sslprotocol) Apache SSL Protocol. Nous vous recommandons de suivre la configuration du protocole SSL comme décrit dans [Liste](#page-2010-0) de contrôle pour une sécurité [renforcée.](#page-2010-0)

storage.monitoring.email\_enabled

Valeur par défaut : false

Contrôle si les notifications par e-mail sont activées pour la surveillance de l'espace disque du serveur. Par défaut, les notifications par e-mail sont activées. Pour activer les notifications pour la surveillance de l'espace disque, définissez ce paramètre sur true.

SMTP doit être configuré pour l'envoi de notifications. Pour plus d'informations, consultez Configurer les [paramètres](#page-2384-0) SMTP.

storage.monitoring.warning\_percent

Valeur par défaut : 20

Seuil d'avertissement de l'espace disque restant, en pourcentage de l'espace disque total. Si l'espace disque descend en-dessous de ce seuil, une notification d'avertissement est envoyée.

storage.monitoring.critical\_percent

Valeur par défaut : 10

Seuil critique de l'espace disque restant, en pourcentage de l'espace disque total. Si l'espace disque descend en dessous de ce seuil, une notification critique est envoyée.

storage.monitoring.email\_interval\_interval\_min

Valeur par défaut : 60

Intervalle d'envoi, en minutes, des notifications par e-mail lorsque la surveillance de l'espace disque est activée et qu'un seuil est franchi.

storage.monitoring.record\_history\_enabled

Valeur par défaut : true

Détermine si l'historique de l'espace disque libre est enregistré et disponible pour affichage dans les vues administratives. Pour désactiver le stockage de l'historique à des fins de surveillance, définissez storage.monitoring.record history enabled sur false.

subscriptions.enabled

Valeur par défaut : false

Contrôle le caractère configurable ou non des abonnements à l'échelle du système. Consultez la rubrique Configurer un site pour les [abonnements](#page-2220-0).

subscriptions.timeout

Valeur par défaut : 1800

Durée, en secondes, pour que le rendu d'une vue dans une tâche d'abonnement à un classeur soit terminé avant l'expiration de la tâche. Si ce délai est atteint pendant qu'une vue est rendue, le rendu se poursuit, *mais toute vue ultérieure dans le classeur n'est pas rendu*e, et le travail se termine par erreur. Dans le cas d'un classeur unique, cette valeur n'entraîne jamais l'arrêt du rendu suite à l'expiration du délai.

svcmonitor.notification.smtp.enabled

Valeur par défaut : false

Contrôle si les notifications par e-mail sont activées pour les événements de processus du serveur. Par défaut, des notifications sont envoyées lorsque les processus s'arrêtent, basculent ou redémarrent. Pour activer les notifications de processus du serveur, définissez ce paramètre sur true.

SMTP doit être configuré pour l'envoi de notifications. Pour plus d'informations, consultez [Con](#page-2384-0)figurer les [paramètres](#page-2384-0) SMTP.

svcmonitor.notification.smtp.mime\_use\_multipart\_mixed

**Version :** ajouté dans la version : 2020.1.8, 2020.2.5, 2020.3.1

Default value: false

Contrôle si les pièces jointes HTML MIME d'abonnement sont envoyées en tant que *multipartie/connexes* (par défaut) *ou multipartie/mixtes*.

Dans de rares cas, les clients de messagerie peuvent ne pas analyser correctement les emails envoyés par Tableau Server. Il est souvent possible de résoudre le problème en définissant cette propriété sur true. Les clients connus incluent iOS Mail et Microsoft Outlook (lorsqu'ils sont associés au chiffrement Exchange S/MIME).

tabadmincontroller.auth.expiration.minutes

Valeur par défaut : 120

Contrôle la durée de validité des cookies de session. Par défaut, elle est définie sur 120 minutes. Cette valeur détermine également la durée de validité des informations d'identification intégrées dans un fichier bootstrap du nœud. Pour plus d'informations, consultez tsm topology nodes [get-bootstrap-file](#page-2732-0).

tdsservice.log.level

**Version :** ajouté dans la version 2020.3.0.

Valeur par défaut : info

Niveau d'enregistrement pour le service de propriétés de sources de données. Ce paramètre peut être configuré de manière dynamique, donc si n'effectuez pas d'autres modifications, vous n'avez pas à redémarrer Tableau Server. Pour plus d'informations, consultez [Modifier](#page-2977-0) les niveaux [d'enregistrement](#page-2977-0).

tomcat.http.maxrequestsize

Valeur par défaut : 16380

Taille maximale (en octets) du contenu d'en-tête autorisé à passer par la passerelle Apache lors de requêtes HTTP. Les en-têtes qui dépassent la valeur définie pour cette option entraînent des erreurs du navigateur telles que l'erreur HTTP 413 (Entité de demande trop grande) ou des échecs d'authentification.

Une valeur basse pour tomcat.http.maxrequestsize peut entraîner des erreurs d'authentification. Les solutions de connexion unique qui s'intègrent à Active Directory (SAML

et Kerberos) exigent souvent de grands jetons d'authentification dans les en-têtes HTTP. Veillez à tester les scénarios d'authentification HTTP avant le déploiement en production.

Nous recommandons de définir l'option gateway.http.request size limit sur la même valeur que celle définie pour cette option.

tomcat.http.proxyHost

Spécifie le nom d'hôte du proxy de transfert pour les demandes OpenID envoyées à l'IdP. Voir [Configurer](#page-1691-0) Tableau Server pour OpenID Connect.

# tomcat.http.ProxyPort

Spécifie le port proxy de transfert pour les demandes OpenID envoyées à l'IdP. Voir [Con](#page-1691-0)figurer Tableau Server pour OpenID [Connect.](#page-1691-0)

tomcat.https.proxyHost

Spécifie le nom d'hôte du proxy de transfert pour les demandes OpenID envoyées à l'IdP. Voir [Configurer](#page-1691-0) Tableau Server pour OpenID Connect.

tomcat.https.ProxyPort

Spécifie le port proxy de transfert pour les demandes OpenID envoyées à l'IdP. Voir [Con](#page-1691-0)figurer Tableau Server pour OpenID [Connect.](#page-1691-0)

tomcat.https.port

Valeur par défaut : 8443

Port SSL pour Tomcat (non utilisé).

tomcat.server.port

Valeur par défaut : 8085

Port sur lequel Tomcat écoute pour les messages de fermeture.

# tomcat.useSystemProxies

Valeur par défaut : false

Spécifie si les composants tomcat (OpenID) nécessitent un accès à la configuration du proxy de transfert sur le système d'exploitation Windows local. Voir [Configurer](#page-1691-0) Tableau Server pour OpenID [Connect](#page-1691-0).

tomcatcontainer.log.level

Valeur par défaut : info

Niveau d'enregistrement pour les microservices dans le conteneur de microservices interactifs et le conteneur de microservices non interactifs. Ce paramètre peut être configuré de manière dynamique à partir de la version 2020.4. Si vous n'effectuez pas d'autres modifications, vous n'avez donc pas à redémarrer Tableau Server. Pour plus d'informations, consultez Modifier les niveaux [d'enregistrement.](#page-2977-0)

tsm.log.level

Valeur par défaut : info

Niveau d'enregistrement pour les services TSM. Ces journaux comprennent des informations qui peuvent être utiles si vous rencontrez des problèmes avec les services TSM : agent d'administration, contrôleur d'administration, service de fichiers client, contrôleur de cluster, gestionnaire de service et service de licence. Cette clé de configuration ne modifie pas le niveau d'enregistrement du service de coordination ou des processus de maintenance. Pour plus d'informations, consultez Modifier les niveaux [d'enregistrement](#page-2978-0) et [Processus](#page-3071-0) Tableau [Server.](#page-3071-0)

tsm.controlapp.log.level

Valeur par défaut : info

Niveau d'enregistrement pour les services control <app>. Ces journaux comprennent des informations qui peuvent être utiles si vous rencontrez des problèmes de démarrage ou de

reconfiguration d'un processus TSM ou Tableau Server. Pour plus d'informations, consultez Modifier les niveaux [d'enregistrement](#page-2978-0).

usernotifications.reap\_after\_days

Valeur par défaut : 30

Nombre de jours après lesquels une notification utilisateur est supprimée du serveur.

vizportal.adsync.update\_system\_user

Valeur par défaut : false

Spécifie si les adresses électroniques et les noms d'affichage des utilisateurs sont modifiés (même lorsqu'ils sont modifiés dans Active Directory) lorsqu'un groupe Active Directory est synchronisé dans Tableau Server. Pour assurer que les adresses électroniques et les noms d'affichage des utilisateurs sont mis à jour pendant la synchronisation, réglez  $viz$ portal.adsync.update system user sur true, puis redémarrez le serveur.

vizportal.alwaysUseEmbeddedShareLinks

**Version :** ajouté dans la version 2021.3.0.

Valeur par défaut : false

Spécifie si l'option **Copier le lien** doit inclure le paramètre « embed=y ». Depuis la version 2019.4, par défaut, il n'inclut pas ce paramètre. La définition de cette clé de configuration sur « true » modifie le comportement de manière à inclure le paramètre « embed=y ». Pour plus d'informations sur l'utilisation de l'option **Copier le lien** pour partager des liens à intégrer dans des pages Web, consultez [Intégrer](https://help.tableau.com/current/pro/desktop/fr-fr/embed.htm) des vues dans des pages Web dans l'aide de Tableau Desktop et de la création Web.

vizportal.commenting.delete\_enabled

Valeur par défaut : true

Si défini sur true, permet aux utilisateurs de supprimer les commentaires sur les vues. Vous pouvez supprimer un commentaire si vous l'avez créé, que vous êtes le propriétaire du

contenu ou le responsable du projet doté d'un rôle sur le site approprié, ou encore un administrateur. Pour connaître les rôles sur le site requis pour un accès complet de responsable de projet, consultez [Administration](#page-893-0) au niveau des projets.

vizportal.csv\_user\_mgmt.index\_site\_users

**Version** : obsolète dans la version 2022.3. Retiré (entièrement supprimé) dans la version 2023.3.

Valeur par défaut : true

Spécifie si l'indexation des utilisateurs de site est effectuée utilisateur par utilisateur lors de l'importation ou de la suppression d'utilisateurs avec un fichier CSV. Lorsque la valeur est définie sur true(valeur par défaut), l'indexation est effectuée à chaque ajout ou suppression. Pour reporter l'indexation des utilisateurs de site jusqu'à ce que le fichier CSV tout entier ait été traité, définissez cette valeur sur false.

vizportal.csv\_user\_mgmt.bulk\_index\_users

**Version** : obsolète dans la version 2022.3. Retiré (entièrement supprimé) dans la version 2023.3.

Valeur par défaut : false

Spécifie si l'indexation des utilisateurs de site est effectuée en bloc lors de l'importation ou de la suppression d'utilisateurs avec un fichier CSV. Lorsqu'elle est définie sur false (par défaut) l'indexation est effectuée individuellement. Pour que l'indexation soit effectuée en bloc après le traitement du fichier CSV, définissez cette valeur sur true.

vizportal.log.level

```
Valeur par défaut : info
```
Niveau d'enregistrement pour les composants Java vizportal. Les journaux sont enregistrés dans C:\ProgramData\Tableau\Tableau Server\data\tabsvc\logs\vizportal\\*.log.

Pour plus d'informations, consultez debug. Le niveau de débogage peut affecter considérablement les performances ; il est donc conseillé de n'utiliser ce paramètre que lorsque l'assistance Tableau vous demande de le faire.

Depuis la version 2020.4.0, ce paramètre peut être configuré de manière dynamique. Si vous n'effectuez pas d'autres modifications, vous n'avez pas à redémarrer Tableau Server. Pour plus d'informations, consultez Modifier les niveaux [d'enregistrement](#page-2977-0).

vizportal.oauth.connected\_apps.max\_expiration\_period\_in\_minutes

**Version :** ajouté dans la version 2021.4.

Valeur par défaut : 10

La durée maximale, en minutes, pendant laquelle le jeton Web JSON (JWT) est valide. Au moment de la vérification du jeton JWT, Tableau Server vérifie que la période spécifiée dans JWT ne dépasse pas cette valeur par défaut. Ce paramètre est utilisé lorsqu'une application connectée à Tableau a été configurée sur Tableau Server à l'aide de l'API REST de [Tableau.](https://help.tableau.com/current/api/rest_api/en-us/REST/rest_api_ref_connected_app.htm)

Par exemple, pour modifier la période maximale sur 5 minutes, exécutez la commande suivante :

```
tsm configuration set -k vizportal.oauth.external authorization ser-
ver.max expiration period in minutes -v 5
```
vizportal.oauth.external\_authorization.enabled

**Version :** ajouté dans la version 2021.4.

Valeur par défaut : false

Spécifie si l'option **Activer l'accès OAuth pour l'intégration de contenu** est activée pour Tableau Server. Utilisez cette option pour enregistrer un serveur d'autorisation externe (EAS) auprès de Tableau Server afin de pouvoir activer l'authentification unique (SSO) pour le contenu intégré dans une application personnalisée. Pour plus d'informations, consultez [Enre](#page-1782-0)gistrer EAS pour activer SSO pour le [contenu](#page-1782-0) intégré .

Pour activer cette option, exécutez la commande suivante :

tsm configuration set -k vizportal.oauth.external\_authorization.enabled -v true

vizportal.oauth.external\_authorization\_server.blocklisted\_jws\_algorithms

**Version :** ajouté dans la version 2021.4.

Valeur par défaut : ES256K

Lorsqu'un serveur d'autorisation externe (EAS) est enregistré ou qu'une application connectée est configurée, vous pouvez utiliser cette commande pour spécifier l'algorithme de signature utilisé dans l'en-tête du jeton Web JSON (JWT). Pour plus d'informations, consultez [Enregistrer](#page-1782-0) EAS pour activer SSO pour le contenu intégré ou Configurer les [applications](#page-1731-0) connectées à Tableau afin d'activer [l'authentification](#page-1731-0) unique pour le contenu intégré .

Par exemple, si nécessaire, vous pouvez exécuter la commande suivante pour supprimer l'algorithme :

tsm configuration set - k vizportal.oauth.external\_authorization\_ server.blocklisted jws algorithms -v

**Important :** l'exemple de commande ci-dessus autorise des algorithmes de signature dangereux et ne doit être utilisé que pour résoudre les erreurs.

vizportal.oauth.external\_authorization\_server.issuer

**Version :** ajouté dans la version 2021.4.

Valeur par défaut : null

Obligatoire. Utilisez cette commande pour spécifier l'URL de l'émetteur. L'URL de l'émetteur est requise pour enregistrer le serveur d'autorisation externe (EAS) auprès de Tableau Server. Pour plus d'informations, consultez [Enregistrer](#page-1782-0) EAS pour activer SSO pour le contenu [intégré](#page-1782-0) .

Par exemple, si votre EAS est Okta, vous pouvez exécuter une commande de ce type :

```
tsm configuration set -k vizportal.oauth.external authorization ser-
ver.issuer -v "https://dev-12345678.ok-
ta.com/oauth2/abcdefg9abc8eFghi76j5"
```
vizportal.oauth.external\_authorization\_server.jwks

**Version :** ajouté dans la version 2021.4.

Valeur par défaut : null

Lorsqu'un serveur d'autorisation externe (EAS) est enregistré, vous pouvez utiliser cette commande pour spécifier l'URL du jeu de clés Web JSON (JWKS). L'URL JWKS est requise si le fournisseur d'identité (IdP) n'expose pas le point de terminaison des métadonnées du serveur d'autorisation externe.

Par exemple, si votre IdP est Amazon Cognito, vous pouvez exécuter une commande de ce type :

```
tsm configuration set -k vizportal.oauth.external authorization ser-
ver.jwks -v "https://cognito-idp.us-west-2.amazonaws.com/us-west-2_
Ab129faBb/.well-known/jwks.json"
```
vizportal.oauth.external\_authorization\_server.max\_expiration\_period\_in\_minutes

**Version :** ajouté dans la version 2021.4.

Valeur par défaut : 10

La durée maximale, en minutes, pendant laquelle le jeton Web JSON (JWT) est valide. Au moment de la vérification du jeton JWT, Tableau Server vérifie que la période spécifiée dans JWT ne dépasse pas cette valeur par défaut. Ce paramètre est utilisé lorsqu'un EAS a été enregistré auprès de Tableau Server. Pour plus d'informations, consultez [Enregistrer](#page-1782-0) EAS pour activer SSO pour le [contenu](#page-1782-0) intégré .

Par exemple, pour modifier la période maximale sur 5 minutes, exécutez la commande suivante :

tsm configuration set -k vizportal.oauth.external authorization server.max expiration period in minutes -v 5

vizportal.openid.client\_authentication

Spécifie la méthode d'authentification clients personnalisée pour OpenID Connect.

Pour configurer Tableau Server de manière à utiliser les IdP requérant client secret post, définissez cette valeur sur client secret post.

Un cas de figure serait par exemple la connexion à l'IdP Salesforce qui requiert ce paramètre.

vizportal.openid.essential\_acr\_values

**Version :** ajouté dans la version 2020.4.

Spécifie une liste de valeurs de référence de classe de contexte d'authentification (ACR) pour fournir l'IdP OpenID Connect en tant que demande de réclamation essentielle. L'IdP est chargé de vérifier que l'authentification répond aux critères attendus. Si la clé de configuration vizportal.openid.essential acr valuesest renseignée, Tableau Server agit comme partie de confiance et inspecte la revendication ACR dans la réponse du jeton. Tableau Server ne prévient que si la réclamation ACR ne correspond pas à la valeur de clé de configuration attendue.

Pour définir cette option, entrez les valeurs ACR par ordre de préférence, en les entourant de guillemets doubles. Vous devez séparer plusieurs valeurs par une virgule et un espace, comme dans cet exemple :

tsm configuration set -k vizportal.openid.essential acr values -v "value1, value2"

vizportal.openid.full\_server\_request\_logging\_enabled

Valeur par défaut : false

Spécifie s'il faut effectuer une journalisation complète de l'activité OpenID.

Définissez sur $true$  lors du dépannage des problèmes OpenID Connect pour collecter des journaux plus détaillés et vous permettre de mieux résoudre les problèmes.

Comme pour toutes les configurations liées à la journalisation, nous vous recommandons, une fois le dépannage et la collecte des journaux terminés, de réinitialiser cette clé à sa valeur par défaut (false). Cela limite la quantité d'informations enregistrées et réduit au minimum la taille des fichiers journaux.

vizportal.openid.voluntary\_acr\_values

**Version :** ajouté dans la version 2020.4.

Spécifie une liste des valeurs de référence de classe de contexte d'authentification (ACR) pour fournir l'IdP OpenID Connect en tant que demande de réclamation volontaire. L'IdP est chargé de vérifier que l'authentification répond aux critères attendus. Si la clé de configuration vizportal.openid.voluntary acr valuesest renseignée, Tableau Server agit comme partie de confiance et inspecte la revendication ACR dans la réponse du jeton. La demande d'authentification échoue si la réclamation ACR est manquante ou si la valeur de réclamation fournie ne correspond pas à la valeur de clé de configuration attendue.

Pour définir cette option, entrez les valeurs ACR par ordre de préférence, en les entourant de guillemets doubles. Vous devez séparer plusieurs valeurs par une virgule et un espace, comme dans cet exemple :

```
tsm configuration set -k vizportal.openid.voluntary acr values -v
"value1, value2"
```
vizportal.rest\_api.cors.allow\_origin

Spécifie les origines (sites) qui sont autorisés à accéder aux points de terminaison d'API REST sur Tableau Server lorsque  $v$ izportal.rest\_api.cors.enabled est défini sur true. Vous pouvez spécifier plus d'une origine en utilisant une virgule (,) pour séparer chaque entrée.

tsm configuration set -k vizportal.rest api.cors.allow origin -v https://mysite, https://yoursite

Si vizportal.rest api.cors.enabled est défini sur false, les origines répertoriées par cette option sont ignorées. Pour plus d'informations, consultez [Activation](https://help.tableau.com/current/api/rest_api/en-us/help.htm#REST/rest_api_concepts_fundamentals.htm#Enabling) de CORS sur [Tableau](https://help.tableau.com/current/api/rest_api/en-us/help.htm#REST/rest_api_concepts_fundamentals.htm#Enabling) Server.

**Remarque :** vous pouvez utiliser un astérisque (**\***) comme caractère générique pouvant correspondre à tous les sites. Cette option n'est pas recommandée car elle autorise l'accès depuis toute origine ayant accès au serveur et peut présenter un risque de sécurité. N'utilisez pas d'astérisque (**\***) à moins que vous ne connaissiez les implications et les risques pour votre site.

vizportal.rest\_api.cors.enabled

Valeur par défaut : false

Contrôle si Tableau Server autorise Cross Origin Resource Sharing (CORS). Lorsque cette valeur est définie sur true, le serveur autorise les navigateurs Web à accéder aux points de terminaison [Tableau](https://help.tableau.com/current/api/rest_api/en-us/help.htm#REST/rest_api_ref.htm) REST API. Vous pouvez utiliser cette option et REST API pour créer des portails personnalisés. Par défaut, cette fonctionnalité n'est pas activée. Pour spécifier les origines (sites) qui ont accès, utilisez l'option vizportal.rest api.cors.allow origin. Seules les origines spécifiées avec cette option sont autorisées à envoyer des demandes à Tableau Server REST API. Pour plus d'informations, consultez [Activation](https://help.tableau.com/current/api/rest_api/en-us/help.htm#REST/rest_api_concepts_fundamentals.htm#Enabling) de CORS sur [Tableau](https://help.tableau.com/current/api/rest_api/en-us/help.htm#REST/rest_api_concepts_fundamentals.htm#Enabling) Server.

vizportal.site\_user\_group\_count\_enabled

**Version :** ajouté dans la version 2022.3.5 et versions ultérieures, 2023.1.0 et versions ultérieures.

Valeur par défaut : false

Contrôle si la page Utilisateurs du site inclura une colonne indiquant le nombre de groupes pour chaque utilisateur.

vizqlserver.allow\_insecure\_scripts

Valeur par défaut : false

Permet la publication d'un classeur sur le serveur à partir de Tableau Desktop et son ouverture s'il contient des expressions SQL ou R qui sont potentiellement non sécurises (par exemple une expression SQL qui pourrait permettre une injection SQL). Lorsque ce paramètre est défini sur false (valeur par défaut), la publication d'un classeur ou son ouverture à partir du serveur engendre un message d'erreur et le blocage du classeur. Avant de définir cette valeur sur true, passez en revue l'article de la base de connaissances, Blocage ou [autorisation](https://kb.tableau.com/articles/issue/blocking-or-allowing-insecure-scripts-in-tableau-server?lang=fr-fr) de scripts non [sécurisés](https://kb.tableau.com/articles/issue/blocking-or-allowing-insecure-scripts-in-tableau-server?lang=fr-fr) dans Tableau Server.

vizqlserver.browser.render

Valeur par défaut : true

Les vues se situant sous le seuil défini par vizqlserver.browser.render threshold ou vizglserver.browser.render threshold mobile sont rendues par le navigateur Web du client au lieu du serveur. Pour plus d'informations, consultez la rubrique [Configurer](#page-2370-0) le [rendu](#page-2370-0) côté client.

vizqlserver.browser.render\_threshold

```
Valeur par défaut : 100
```
La valeur par défaut représente un niveau de complexité élevé pour une vue affichée sur un PC. Les facteurs de complexité intègrent le nombre de repères, d'en-têtes, de lignes de référence et d'annotations. Les vues qui dépassent ce niveau de complexité sont rendues par le serveur au lieu du navigateur Web du PC.

vizqlserver.browser.render\_threshold\_mobile

Valeur par défaut : 60

La valeur par défaut représente un niveau de complexité élevé pour une vue affichée sur une tablette. Les facteurs de complexité intègrent le nombre de repères, d'en-têtes, de lignes de

référence et d'annotations. Les vues qui dépassent ce niveau de complexité sont rendues par le serveur au lieu du navigateur Web de la tablette.

vizqlserver.clear\_session\_on\_unload

Valeur par défaut : false

Détermine si les sessions VizQL sont ou non conservées en mémoire lorsqu'un utilisateur quitte une vue ou ferme son navigateur. La valeur par défaut (false) permet de conserver les sessions en mémoire. Pour fermer les sessions VizQL lorsque vous quittez une vue ou fermez un navigateur, définissez cette valeur sur true.

vizqlserver.force\_maps\_to\_offline

**Version :** ajouté dans la version 2020.4.0.

Valeur par défaut : false

Détermine si Tableau Server s'exécute en mode hors connexion pour les cartes. Ceci est utile dans les environnements déconnectés où l'accès à Internet et au serveur cartographique est restreint. Pour activer le mode hors connexion pour les cartes, définissez cette valeur sur  $true$ . Pour plus d'informations sur l'installation et la configuration de Tableau Server dans les entreprises dépourvues d'accès à Internet, consultez [Installation](#page-480-0) de Tableau Server dans un [environnement](#page-480-0) déconnecté (air gap).

vizqlserver.geosearch\_cache\_size

Valeur par défaut : 5

Définit le nombre maximal de jeux de données de recherche géographique locale ou de langue qui peuvent être chargés simultanément dans la mémoire du serveur. Lorsque le serveur reçoit une demande de recherche géographique pour un jeu de données local/langue qui ne se trouve pas en mémoire, il le charge. Si le chargement du jeu de données dépasse la limite spécifiée, le jeu de données utilisé il y a le plus de temps est effacé de la mémoire, afin que le jeu demandé puisse être chargé. La valeur minimale est 1. Chaque valeur utilise environ 60 Mo en mémoire (si vous définissez la valeur sur 10, la mémoire utilisée sera de 600 Mo  $(60 * 10)$ .

vizqlserver.initialsql.disabled

Valeur par défaut : false

Spécifiez s'il faut ignorer les expressions SQL initial pour toutes les sources de données. Définissez ce paramètre sur « true » pour ignorer SQL initial :

tsm configuration set -k vizqlserver.initialsql.disabled -v true

vizqlserver.log.level

Valeur par défaut : info

Niveau d'enregistrement pour les composants Java vizportal. Les journaux sont enregistrés dans C:\ProgramData\Tableau\Tableau Server\data\tabsvc\logs\vizqlserver\\*.log.

Pour plus d'informations, consultez debug. L'utilisation du paramètre de débogage peut affecter vos performances et il est conseillé de ne l'utiliser que lorsque l'assistance Tableau vous demande de le faire.

Depuis la version 2020.3.0, ce paramètre peut être configuré de manière dynamique. Si vous n'effectuez pas d'autres modifications, vous n'avez pas à redémarrer Tableau Server. Pour plus d'informations, consultez Modifier les niveaux [d'enregistrement](#page-2977-0).

vizqlserver.NumberOfWorkbookChangesBetweenAutoSaves

Valeur par défaut : 5

Configuration de la récupération automatique pour la création Web. Spécifie le nombre de modifications qu'un utilisateur doit faire pour déclencher l'enregistrement automatique. Prenez soin lorsque vous modifiez cette valeur. La fonctionnalité de récupération automatique peut avoir un impact sur les performances de la création Web et autres opérations liées aux visualisations sur Tableau Server. Nous vous recommandons d'ajuster cette valeur en apportant des ajustements incrémentiels dans le temps.

vizqlserver\_<n>.port

Le port sur lequel l'instance de serveur VizQL (spécifié par « <n> ») est en cours d'exécution.

vizqlserver.protect\_sessions

Valeur par défaut : true

Lorsque la valeur true est activée, elle empêche la réutilisation de sessions VizQL après que l'utilisateur d'origine s'est déconnecté.

vizqlserver.querylimit

Valeur par défaut : 1800

Plus longue durée autorisée pour la mise à jour d'une vue (en secondes). 1800 secondes = 30 minutes. Cette option de configuration a un impact sur VizQL Server et sur le serveur de données.

vizqlserver.RecoveryAttemptLimitPerSession

Valeur par défaut : 3

Configuration de la récupération automatique pour la création Web. Le nombre maximum de tentatives de récupération de la même session. Prenez soin lorsque vous modifiez cette valeur. La fonctionnalité de récupération automatique peut avoir un impact sur les performances de la création Web et autres opérations liées aux visualisations sur Tableau Server. Nous vous recommandons d'ajuster cette valeur en apportant des ajustements incrémentiels dans le temps.

vizqlserver.session.expiry.minimum

Valeur par défaut : 5

Nombre de minutes d'inactivité avant la possible suppression d'une session VizQL si la mémoire du processus VizQL devient insuffisante.

vizqlserver.session.expiry.timeout

Valeur par défaut : 30

Nombre de minutes d'inactivité après la suppression d'une session VizQL.

vizqlserver.sheet\_image\_api.max\_age\_floor

Valeur par défaut : 1

Durée, en minutes, pour mettre en cache les images générées par la méthode Query View Image de l'API REST. Pour plus d'informations, consultez [Référence](https://help.tableau.com/current/api/rest_api/en-us/REST/rest_api_ref.htm#query_view_image) de l'API REST dans l'aide de l'API REST.

vizqlserver.showdownload

Valeur par défaut : true

Contrôle l'affichage de l'option **Classeur Tableau** du menu Télécharger dans les vues. S'il est défini sur false, l'option Classeur Tableau est indisponible.

**Remarque :** ce paramètre ne supprime pas l'option pour les utilisateurs en mode de modification sur le Web.

vizqlserver.showshare

Valeur par défaut : true

Contrôle l'affichage des options Partager dans les vues. Pour masquer ces options, définissez sur « false ».

**Remarque :** les utilisateurs peuvent écraser le paramètre serveur par défaut en activant le paramètre JavaScript ou URL « showShareOptions ».

### vizqlserver.url\_scheme\_whitelist

Attribue un ou plusieurs schémas d'URL à la liste autorisée en cas d'utilisation d['actions](https://help.tableau.com/current/pro/desktop/fr-fr/actions_url.htm) d'URL sur les vues et les tableaux de bord. Les modèles http, https, gopher, mailto, news, sms, tel, tsc et tsl sont autorisés par défaut. Cette commande peut contenir plusieurs valeurs séparées par des virgules et des espaces, comme dans cet exemple :

```
tsm configuration set -k vizqlserver.url scheme whitelist -v
scheme1, scheme2
```
Les valeurs que vous spécifiez remplacent les paramètres précédents. Vous devez donc inclure la liste complète de schémas dans la commande set. (Vous ne pouvez pas modifier la liste de schémas en exécutant plusieurs fois la commande set.)

vizglserver.web page objects enabled

Valeur par défaut : true

Contrôle si ces objets Page Web dans les tableaux de bord peuvent afficher des URL cibles. Pour empêcher l'affichage de pages Web, définissez sur « false ».

vizqlserver.WorkbookTooLargeToCheckpointSizeKiB

Valeur par défaut : 5120

Configuration de la récupération automatique pour la création Web. Limite de taille (Ko) pour un classeur à enregistrement automatique. Les classeurs plus volumineux que cette valeur ne seront pas enregistrées automatiquement. Prenez soin lorsque vous modifiez cette valeur. La fonctionnalité de récupération automatique peut avoir un impact sur les performances de la création Web et autres opérations liées aux visualisations sur Tableau Server. Nous vous recommandons d'ajuster cette valeur en apportant des ajustements incrémentiels dans le temps.

**Remarque :** les anciennes versions de Server utilisent une valeur par défaut 1024

vizqlserver.workflow\_objects\_enabled

Valeur par défaut : true

Détermine si l'objet Workflow des actions externes Tableau peut être ajouté aux tableaux de bord.

webdataconnector.refresh.enabled

Obsolète. Utilisez tsm data-access [web-data-connectors](#page-2608-0) allow à la place.

Détermine si les actualisations des extraits pour les connecteurs de données Web (WDC) sont activés dans Tableau Server. Pour désactiver l'actualisation pour tous les WDC, définissez la valeur pour cette clé sur false, comme indiqué ci-dessous :

tsm configuration set --key webdataconnector.refresh.enabled --value false

Pour en savoir plus, consultez [Connecteurs](#page-1038-0) de données Web dans Tableau Server.

webdataconnector.whitelist.fixed

Obsolète. Utilisez tsm data-access [web-data-connectors](#page-2607-0) add à la place.

Spécifie un ou plusieurs connecteurs de données Web que vous pouvez utiliser pour accéder à des connexions de données accessibles via HTTP ou HTTPS. Cette commande est formatée sous forme de données JSON sur une seule ligne, avec échappement de tous les guillemets (") par utilisation d'une barre oblique inverse (\).

Par exemple, pour ajouter un WDC San Francisco Film Locations à la liste approuvée :

tsm configuration set --key webdataconnector.whitelist.fixed --value "'{\"https://tableau.data.world:443\": {\"properties\": { \"secondary whitelist\": [\"(https://data.world/)(.\*)\"] } } }'"

Pour en savoir plus, consultez [Connecteurs](#page-1038-0) de données Web dans Tableau Server.

webdataconnector.enabled

Obsolète. Utilisez tsm data-access [web-data-connectors](#page-2608-0) allow à la place.

Valeur par défaut : true

Si cette valeur est définie sur true, vous pouvez utiliser les commandes tsm pour gérer les connecteurs de données Web sur le serveur.

webdataconnector.whitelist.mode

Valeur par défaut : mixed

Détermine comment Tableau Server peut exécuter des connecteurs de données Web. Voici les modes pris en charge :

- $\bullet$   $\text{mixed}$ . Les utilisateurs peuvent exécuter les connecteurs figurant sur une liste autorisée d'URL. À l'origine, ce mode permettait également aux utilisateurs d'exécuter des WDC importés. L'importation de WDC n'est plus prise en charge.
- $\bullet$   $f$ ixed. Les utilisateurs peuvent exécuter les connecteurs figurant sur une liste autorisée d'URL.
- $\bullet$  insecure. Les utilisateurs peuvent exécuter n'importe quel connecteurs.

**Important :** Utilisez l'option insecure *uniquement* pour le développement et le test. Étant donné que les connecteurs exécutent le code personnalisé, l'exécution de connecteurs qui n'ont pas été vérifiés pause un problème de sécurité.

wgserver.audit history expiration days

Valeur par défaut : 183

Spécifie le nombre de jours avant suppression des enregistrements des événements de l'historique de la base de données PostgreSQL (base de données Tableau Server).

wgserver.authentication.legacy\_identity\_mode.enabled

**Version** : ajouté dans la version 2022.1

Valeur par défaut : false pour Tableau Server 2022.1 et versions ultérieures. Pour les déploiements Tableau Server antérieurs à 2022.1 et mis à niveau vers 2022.1 ou version ultérieure, la valeur par défaut est true.

Définissez sur false pour utiliser les pools d'identité.

Pour plus d'informations, consultez Dépanner les pools [d'identités](#page-2149-0).

wgserver.authentication.identity\_pools.default\_pool\_description

**Version :** ajouté dans la version 2023.1

Valeur par défaut : null

Si vous le souhaitez, vous pouvez ajouter une description pour le pool initial (configuré par TSM) à la page d'accueil de Tableau Server et la rendre visible pour tous les utilisateurs. Lorsqu'un ou plusieurs pools d'identités sont créés, cette description est ajoutée sous l'option de connexion principale et peut être utilisée pour orienter les utilisateurs appartenant au groupe initial (configuré par TSM) vers l'option de connexion correcte.

Par exemple, pour ajouter une description « C'est ici que les employés réguliers se connectent », vous pouvez utiliser la commande suivante :

tsm configuration set -k wgserver.authentication.identity pools.default pool description -v "Regular employees sign in here"

**Remarque :** la description initiale du pool (configuré par TSM) est différente de la remarque [Personnalisation](#page-2468-0) de la connexion. La remarque de personnalisation de la connexion s'affiche sur la page d'accueil de Tableau Server sous toutes les options de connexion et sur la page où les utilisateurs de votre pool initial (configuré TSM) saisissent leur nom d'utilisateur et leur mot de passe.

wgserver.change\_owner.enabled

Valeur par défaut : true

Permet de contrôler si la propriété d'un classeur, d'une source de données ou d'un projet peut être modifiée. Les autres options comprennent false et adminonly.

wgserver.clickjack\_defense.enabled

Valeur par défaut : true

Défini sur true, ce paramètre empêche les personnes malveillantes de « détourner les clics » d'un utilisateur de Tableau Server. Dans une attaque par détournement de clic, la page cible s'affiche par transparence sur une seconde page et le pirate incite l'utilisateur à cliquer ou à entrer des informations sur la page cible alors que celui-ci pense interagir avec la seconde page.

<span id="page-2589-0"></span>Pour plus d'informations, consultez Protection contre les [détournements](#page-1964-0) de clics.

wgserver.domain.accept\_list

**Version :** ceci a été ajouté dans la version 2020.4.0 et remplace wgserver.domain.whitelist.

Valeur par défaut : null

Permet la connexion depuis Tableau Server aux domaines Active Directory : secondaires. Un domaine secondaire est celui auquel Tableau Server se connecte pour la synchronisation utilisateur, mais est un domaine où Tableau Server n'est pas installé. Tableau Server tentera de se connecter à des domaines secondaires pour la synchronisation des utilisateurs et des groupes. Dans certains cas, il peut arriver que Tableau Server ne soit pas en mesure de se connecter au domaine secondaire, ce qui entraîne l'erreur « Domain not in accept list (errorCode=101015) ».

La configuration de l'option wgserver.domain.accept list est requise par un correctif pour la vulnérabilité de sécurité, [Important] [ADV-2020-003 :](https://community.tableau.com/s/news/a0A4T000001v3SaUAI) Authentification forcée par [Tableau](https://community.tableau.com/s/news/a0A4T000001v3SaUAI) Server. En date de février 2020, le correctif pour cette vulnérabilité est inclus dans toutes les dernières versions et distributions de maintenance de Tableau Server.

Pour définir cette option, entrez le domaine secondaire en l'entourant de guillemets doubles. Les domaines multiples doivent être séparés par une virgule et un espace. Par exemple, tsm configuration set -k wgserver.domain.accept list -v "example.org, domain.com".

La fonctionnalité de caractère générique n'est pas prise en charge. Par exemple, si Tableau se connecte à sub1.example.org et sub2.example.org, alors les deux domaines doivent être ajoutés.

La mise à jour de l'option wgserver.domain.accept list entraîne le remplacement de la valeur existante. Par conséquent, si vous ajoutez un nouveau domaine à un ensemble existant de domaines stockés dans la valeur, incluez tous les domaines existants avec le nouveau domaine lorsque vous définissez l'option. Vous pouvez récupérer la liste complète des

domaines existants en exécutant tsm configuration get -k wgserver.domain.accept\_list.

wgserver.domain.allow insecure connection

Valeur par défaut : False

Ce paramètre s'applique uniquement à Windows. Cette option spécifie si Tableau Server se connectera à Active Directory via un canal non crypté. La valeur par défaut, False, applique un canal crypté. Si le canal LDAP n'est pas crypté, Tableau Server ne se connectera pas à Active Directory.

Votre infrastructure Active Directory doit gérer les certificats et approuver les ordinateurs liés au domaine. De ce fait, la communication de canal entre Tableau Server et les ressources Active Directory doit être cryptée. Nous vous déconseillons d'autoriser les communications non cryptées avec Active Directory, car cette configuration est vulnérable aux attaques de type « man-in-the-middle ».

Si vous effectuez une mise à niveau à Tableau Server 2021.2 ou version ultérieure et que votre canal LDAP n'est pas crypté, la mise à niveau échouera. Vous pouvez exécuter cette commande pour autoriser une connexion non sécurisée sur les anciennes versions de Tableau Server avant la mise à niveau. Si vous exécutez cette commande sur une version antérieure à 2021.2, vous devez inclure l'option --force-keys avec la commande.

wgserver.domain.fqdn

Valeur par défaut : valeur de %USERDOMAIN%

Nom de domaine qualifié complet du serveur Active Directory à utiliser.

wgserver.domain.password

Valeur par défaut : null

Spécifie le mot de passe du compte utilisateur utilisé pour la connexion LDAP. Consultez [Réfé](#page-3216-0)rence de [configuration](#page-3216-0) du magasin d'identités externe.

wgserver.domain.username

Valeur par défaut : null

Spécifie le nom du compte utilisateur utilisé pour la connexion LDAP. Consultez [Référence](#page-3216-0) de [configuration](#page-3216-0) du magasin d'identités externe.

wgserver.domain.whitelist

**Important :** cette clé est obsolète depuis la version 2020.4.0. Utilisez [wgser](#page-2589-0)ver.domain.accept list à la place.

Valeur par défaut : null

Permet la connexion depuis Tableau Server aux domaines Active Directory : secondaires. Un domaine secondaire est celui auquel Tableau Server se connecte pour la synchronisation utilisateur, mais est un domaine où Tableau Server n'est pas installé. Tableau Server tentera de se connecter à des domaines secondaires pour la synchronisation des utilisateurs et des groupes. Dans certains cas, Tableau Server peut être incapable de se connecter au domaine secondaire, ce qui entraînera l'erreur « Domaine ne figurant pas sur la liste autorisée (errorCode-101015) ».

wgserver.extended\_trusted\_ip\_checking

Valeur par défaut : false

Applique la correspondance des clients IP pour les demandes de tickets de confiance.

wgserver.ignore\_domain\_in\_username\_for\_matching

**Version :** ajouté dans les versions 2021.4.21, 2022.1.17, 2022.3.9 et 2023.1.5

Valeur par défaut : false

Lorsque vous activez SAML, vous pouvez configurer Tableau Server de manière à ce qu'il ignore la partie domaine de l'attribut de nom d'utilisateur SAML lors de la mise en
correspondance du nom d'utilisateur du fournisseur d'identité (IdP) avec un compte utilisateur sur Tableau Server. Vous pouvez ignorer la partie domaine de l'attribut de nom d'utilisateur lorsque vous avez déjà défini des utilisateurs dans Tableau Server qui correspondent à la partie préfixe d'un attribut de nom d'utilisateur, mais pas à la partie domaine de l'attribut de nom d'utilisateur. Pour plus d'informations, consultez le Ignorer le [domaine](#page-1579-0) lors de la cor[respondance](#page-1579-0) avec l'attribut de nom d'utilisateur SAML dans la rubrique Exigences SAML.

Par exemple, pour ignorer le nom de domaine dans l'attribut de nom d'utilisateur SAML, exécutez la commande suivante :

tsm configuration set -k wgserver.ignore\_domain\_in\_username\_for\_matching -v true

### **Important :**

- nous vous déconseillons d'ignorer le nom de domaine sans prendre de précautions. Plus spécifiquement, vérifiez que les noms d'utilisateur sont uniques dans les domaines configurés que vous avez créés dans votre IdP.
- Cette commande ne fonctionne que dans les déploiements Tableau Server en legacy-identity-mode ou dans les déploiements qui n'ont pas été mis à jour via la [migration](#page-2102-0) d'identité pour utiliser le service d'identité.

#### wgserver.restrict\_options\_method

Valeur par défaut : true

Contrôle si Tableau Server accepte les requêtes HTTP OPTIONS. Si cette option est définie sur true, le serveur renvoie une réponse HTTP 405 (Méthode non autorisée) pour les requêtes HTTP OPTIONS.

wgserver.saml.blocklisted digest algorithms

**Version** : ajouté dans la version 2021.1.

Valeur par défaut : SHA1

Spécifie les algorithmes de hachage qui ne sont autorisés pour aucune signature de certificat SAML, méthode digest d'assertion SAML ou méthode de signature appropriée. Si cette option est activée, les certificats ou les assertions signés et hachés avec un algorithme figurant sur la liste de blocage seront rejetés et échoueront.

SHA-1 peut être utilisé dans de nombreux cas à la fois du côté de Tableau et de l'IdP. Par exemple :

- Certificats téléchargés avec TSM et utilisés par Tableau Server pour signer la demande envoyée à l'IdP.
- Certificats dans les métadonnées de l'IdP et utilisés pour vérifier la réponse AuthnResponse (signature) reçue de l'IdP à l'aide de la clé publique dans le certificat.
- <sup>l</sup> Assertions entrantes signées et hachées avec SHA-1 (DigestMethod défini sur SHA-1 et SignatureMethod défini sur SHA-1).

La valeur par défaut a été remplacée par SHA1 dans Tableau Server 2021.2. Pour plus d'informations sur la mise à niveau à 2021.2 avec SAML configuré, consultez l'article de la base de connaissances, Tableau Server utilisant [l'authentification](https://kb.tableau.com/articles/issue/tableau-server-using-saml-authentication-fails-to-start-or-rejects-login-after-upgrade-to-tableau-server-2021-2?lang=fr-fr) SAML ne peut pas démarrer ou rejette la [connexion](https://kb.tableau.com/articles/issue/tableau-server-using-saml-authentication-fails-to-start-or-rejects-login-after-upgrade-to-tableau-server-2021-2?lang=fr-fr) après la mise à niveau à Tableau Server 2021.2.

wgserver.saml.forceauthn

**Version** : ajouté dans la version 2019.3.

Valeur par défaut : false

Lorsque le paramètre est défini sur true, si la session utilisateur de Tableau expire, Tableau Server réauthentifie l'utilisateur auprès de l'IdP. Cette option peut également être utilisée pour demander à l'IdP d'inviter l'utilisateur à se réauthentifier, même si l'utilisateur a une session IdP active.

## wgserver.saml.idpattribute.username

Spécifie le nom de l'attribut dans lequel votre IdP SAML stocke les noms des utilisateurs. Par défaut, il est défini sur username. Si le nom d'attribut utilisé par votre IdP contient des espaces, mettez-le entre guillemets. Pour plus d'informations, consultez [Configurer](#page-1589-0) SAML à [l'échelle](#page-1589-0) du serveur ou [Configurer](#page-1621-0) le protocole SAML spécifique à un site.

wgserver.saml.iframed\_idp.enabled

Valeur par défaut : false

La valeur par défaut « false » signifie que, lorsque les utilisateurs sélectionnent le bouton de connexion dans une vue intégrée, le formulaire de connexion de l'IdP s'ouvre dans une fenêtre contextuelle.

Si vous définissez cette valeur sur « true », et qu'un utilisateur SAML de serveur déjà connecté accède à une page Web comportant une vue intégrée, l'utilisateur n'a pas besoin de se connecter pour voir la vue.

Vous pouvez définir cette valeur sur « true » uniquement si l'IdP prend en charge la connexion dans un iframe. L'option iframe offrant moins de sécurité qu'une fenêtre contextuelle, tous les IdP ne la prennent pas en charge. Si la page de connexion de l'IdP met en œuvre la protection contre le détournement de clic, comme c'est le cas pour la plupart d'entre eux, la page de connexion ne peut pas s'afficher dans un iframe, et l'utilisateur ne peut pas se connecter.

Si votre IdP prend en charge la connexion via un iframe, vous devrez peut-être l'activer explicitement. Toutefois, même si vous pouvez utiliser cette option, elle désactive la protection contre le détournement de clic de Tableau Server pour SAML, et présente donc toujours un risque de sécurité.

wgserver.saml.maxassertiontime

Valeur par défaut : 3000

Précise le nombre maximal de secondes pendant lesquelles une assertion SAML est utilisable (à partir de sa création).

wgserver.saml.min\_allowed.elliptic\_curve\_size

Valeur par défaut : 256

**Version :** ajouté dans la version 2021.1 mais n'inclut pas de valeur par défaut. Dans la version 2021.2, la valeur par défaut a été définie sur 256.

Cette option spécifie la taille de courbe ECDSA minimale autorisée pour le certificat utilisé dans le cadre de l'authentification SAML. Si vous téléchargez un certificat dont la taille de courbe ECDSA est inférieure à 256, TSM enregistre une erreur lorsque vous appliquez les modifications.

Si vous effectuez une mise à niveau à Tableau Server 2021.2 ou version ultérieure et que votre certificat SAML utilise une taille de courbe ECDSA inférieure à 256, Tableau Server ne démarrera pas après la mise à niveau. Nous vous recommandons de charger un nouveau certificat avec une taille de courbe ECDSA de 256 (au minimum) avant la mise à niveau. Sinon, vous pouvez exécuter cette commande pour définir une taille de courbe ECDSA inférieure sur les anciennes versions (pré-2021.1) de Tableau Server avant la mise à niveau. Si vous exécutez cette commande sur une version antérieure à 2021.1, vous devez inclure l'option - -force-keys avec la commande. Pour plus d'informations sur la mise à niveau à 2021.2 avec SAML configuré, consultez l'article de la base de connaissances, [Tableau](https://kb.tableau.com/articles/issue/tableau-server-using-saml-authentication-fails-to-start-or-rejects-login-after-upgrade-to-tableau-server-2021-2?lang=fr-fr) Server utilisant [l'authentification](https://kb.tableau.com/articles/issue/tableau-server-using-saml-authentication-fails-to-start-or-rejects-login-after-upgrade-to-tableau-server-2021-2?lang=fr-fr) SAML ne peut pas démarrer ou rejette la connexion après la mise à niveau à [Tableau](https://kb.tableau.com/articles/issue/tableau-server-using-saml-authentication-fails-to-start-or-rejects-login-after-upgrade-to-tableau-server-2021-2?lang=fr-fr) Server 2021.2.

wgserver.saml.min\_allowed.rsa\_key\_size

Valeur par défaut : 2048

**Version :** ajouté dans la version 2021.1 mais n'inclut pas de valeur par défaut. Dans la version 2021.2, la valeur par défaut a été définie sur 2048.

Cette option spécifie la longueur de clé RSA minimale autorisée pour le certificat dans le cadre de l'authentification SAML. Si vous téléchargez un certificat dont la longueur de clé RSA est inférieure à 2048, TSM enregistre une erreur lorsque vous appliquez les modifications.

Pour exécuter l'authentification SAML avec une longueur de clé RSA 1024 (non recommandé), définissez cette valeur sur 1024.

Si vous effectuez une mise à niveau à Tableau Server 2021.2 ou version ultérieure et que votre certificat SAML utilise une longueur de clé inférieure à 2048, Tableau Server ne démarrera pas après la mise à niveau. Nous vous recommandons de télécharger un nouveau

certificat avec une longueur de clé de 2048 (au minimum) avant la mise à niveau. Sinon, vous pouvez exécuter cette commande pour définir une puissance de clé inférieure sur les anciennes versions (pré-2021.1) de Tableau Server avant la mise à niveau. Si vous exécutez cette commande sur une version antérieure à 2021.1, vous devez inclure l'option --forcekeys avec la commande. Pour plus d'informations sur la mise à niveau à 2021.2 avec SAML configuré, consultez l'article de la base de connaissances, [Tableau](https://kb.tableau.com/articles/issue/tableau-server-using-saml-authentication-fails-to-start-or-rejects-login-after-upgrade-to-tableau-server-2021-2?lang=fr-fr) Server utilisant [l'authentification](https://kb.tableau.com/articles/issue/tableau-server-using-saml-authentication-fails-to-start-or-rejects-login-after-upgrade-to-tableau-server-2021-2?lang=fr-fr) SAML ne peut pas démarrer ou rejette la connexion après la mise à niveau à [Tableau](https://kb.tableau.com/articles/issue/tableau-server-using-saml-authentication-fails-to-start-or-rejects-login-after-upgrade-to-tableau-server-2021-2?lang=fr-fr) Server 2021.2.

wgserver.saml.responseskew

Valeur par défaut : 180

Définit la différence maximale (en secondes) entre l'heure de Tableau Server et l'heure de création de l'assertion (en fonction de l'heure du serveur IdP) pendant laquelle le message peut encore être traité.

wgserver.saml.sha256

Valeur par défaut : true

Lorsqu'elle est définie sur true, Tableau Server hache les signatures de messages et les synthèses avec SHA-256 dans les assertions SAML envoyées à l'IdP. Définissez cette option sur false uniquement si votre IdP rejette les assertions contenant un contenu haché SHA-256.

wgserver.session.apply\_lifetime\_limit

Valeur par défaut : false

Contrôle s'il y a une durée de vie pour les sessions serveur. Définissez cette valeur sur truepour configurer une durée de vie pour les sessions serveur.

wgserver.session.idle\_limit

Valeur par défaut : 240

Nombre de minutes d'inactivité avant l'expiration de la connexion à l'application Web.

wgserver.session.lifetime\_limit

Valeur par défaut : 1440

La durée, en minutes, d'une session serveur si une durée de vie de serveur est définie. Le paramètre par défaut est 1440 minutes (24 heures). Si wgserver.session.apply\_lifetime limit est false (paramètre par défaut), ceci est ignoré.

wgserver.unrestricted\_ticket

Valeur par défaut : false

Spécifie s'il faut étendre l'accès aux ressources du serveur pour les utilisateurs authentifiés par des tickets approuvés. Le comportement par défaut permet aux utilisateurs d'accéder aux vues uniquement. Si vous définissez ce paramètre sur true, les utilisateurs disposant de tickets de confiance valides peuvent accéder aux ressources du serveur (projets, classeurs, etc.) comme s'ils s'étaient connectés avec leurs informations d'identification.

workerX.gateway.port

Valeur par défaut : 80 (443 si SSL)

Port externe qu'Apache écoute pour un workerX (où « worker » est le terme utilisé pour les nœuds de serveur suivants dans le cluster). worker0.gateway.port est le port externe de Tableau Server. Dans un environnement distribué, worker0 est le nœud initial de Tableau Server.

workerX.vizqlserver.procs

Valeur par défaut : < number>

Nombre de serveurs VizQL.

zookeeper.config.snapCount

Spécifie le nombre de transactions nécessaires pour que le service de coordination crée un instantané des journaux. Par défaut, cette valeur est de 100 000 transactions. Si votre service de coordination n'écrit pas suffisamment de transactions pour déclencher des instantanés, le

nettoyage automatique des instantanés de plus de cinq jours n'a pas lieu et vous risquez de perdre de l'espace disque pour les journaux de transactions. Par défaut, les journaux et les instantanés sont enregistrés dans le répertoire de données Tableau Server.

# tsm customize

Vous pouvez utiliser la commande tsm customize pour personnaliser l'expérience du navigateur client de Tableau Server.

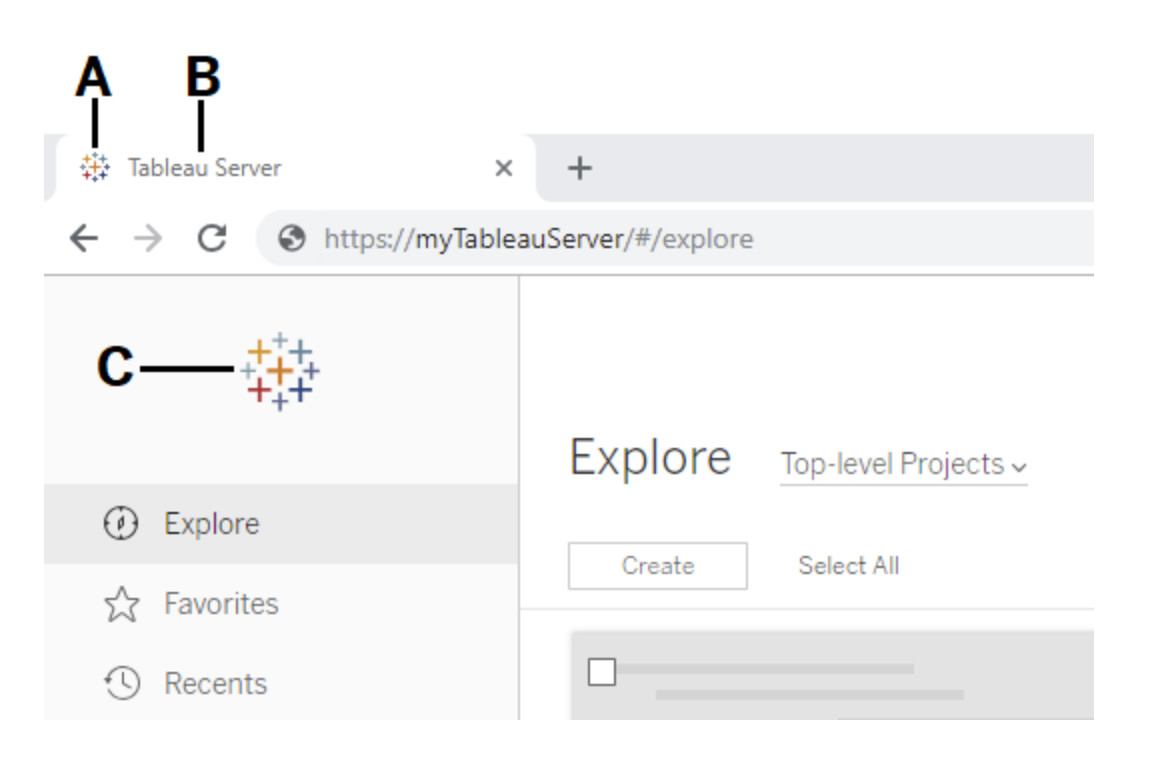

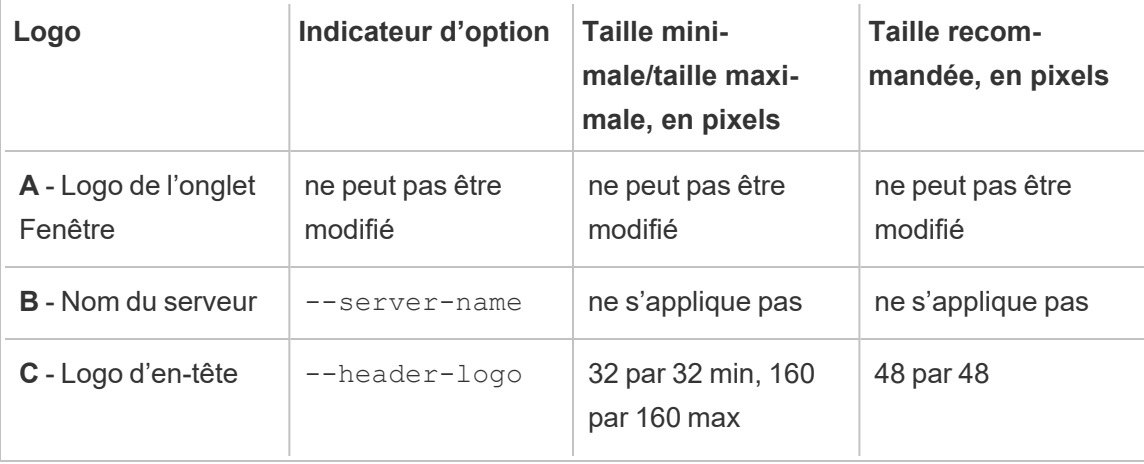

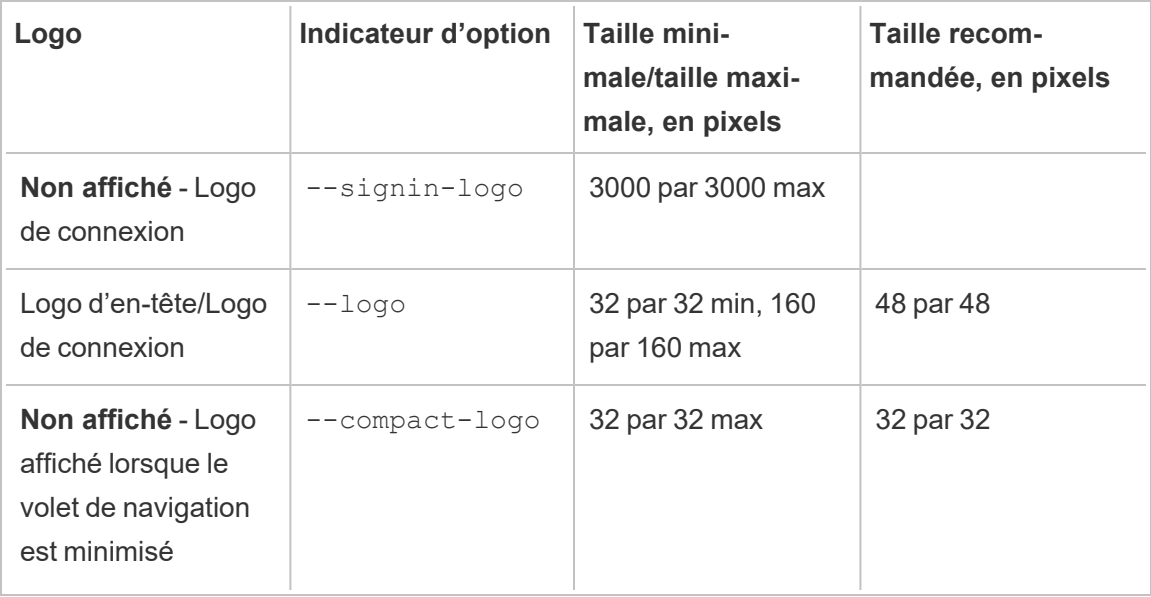

Les fichiers image que vous utilisez devraient être au format GIF, JPEG ou PNG.

Les couleurs d'arrière-plan sur l'en-tête et la page de connexion ne sont pas identiques. Si vous utilisez la même image pour les deux emplacements (si vous utilisez l'option --logo par exemple), votre logo peut avoir un aspect différent selon l'endroit où il apparaît dans l'interface serveur.

Dans le cadre de votre plan de récupération après sinistre, nous vous recommandons de conserver une sauvegarde des fichiers d'images de personnalisation dans un emplacement sûr hors de Tableau Server. Les fichiers d'image que vous ajoutez à Tableau Server seront stockés et distribués sur d'autres nœuds par le service des fichiers client. Toutefois, les fichiers ne sont pas stockés dans un format récupérable. Consultez [Service](#page-3111-0) des fichiers client [Tableau](#page-3111-0) Server.

## Synopsis

tsm customize [options] [global options]

Après avoir exécuté la commande customize, vous devez exécuter la commande suivante pour appliquer les modifications :

tsm pending-changes apply

**Options** 

**Remarque :** le chemin d'accès et le nom du fichier image ne doivent pas contenir d'espaces.

--compact-logo <path-to-logo>

**Facultatif** 

Spécifiez le chemin d'accès du fichier image qui s'affichera lorsque la taille du volet de navigation est réduite. La taille maximale (et optimale) est de 32 par 32 pixels.

--header-logo </path/to->

Facultatif.

Spécifiez le chemin d'accès du fichier image qui s'affichera uniquement dans l'en-tête.

--logo <path-to-logo>

Facultatif.

Chemin d'accès d'un seul fichier image qui s'affichera à la fois pour l'en-tête et la fenêtre de connexion.

--restore-defaults

Facultatif.

Réinitialisez toutes les options de personnalisation à leur état d'installation par défaut.

--server-name <server name>

Facultatif.

Nom du serveur qui apparaît dans l'onglet Navigateur, les infobulles et les messages.

--signin-logo <path-to-logo>

**Facultatif** 

Spécifiez le chemin d'accès du fichier image qui s'affichera uniquement pour la fenêtre de connexion.

# Options globales

-h, --help

Facultatif.

Affichez l'aide de la commande.

#### -p, --password <password>

Requis, en même temps que -u ou --username si aucune session n'est active.

Spécifiez le mot de passe de l'utilisateur spécifié dans -u ou --username.

Si le mot de passe inclut des espaces ou des caractères spéciaux, mettez-le entre guillemets :

--password "my password"

-s, --serveur https://<hostname>:8850</hostname>

Facultatif.

Utilisez l'adresse spécifiée pour Tableau Services Manager. L'URL doit commencer par https, inclure le port 8850 et utiliser le nom de serveur, et non l'adresse IP. Par exemple, https://<tsm\_hostname>:8850. Si aucun serveur n'est spécifié, https://<localhost | dnsname>:8850 est présupposé.

--trust-admin-controller-cert

Facultatif.

Utilisez cet indicateur pour approuver le certificat auto-signé sur le contrôleur TSM. Pour plus d'informations sur les connexions d'approbation de certificat et d'interface en ligne de commande, reportez-vous à la rubrique [Connexion](#page-261-0) des clients TSM.

```
-u, --username <user>
```
Requis si aucune session n'est active, en même temps que -p ou --password.

Spécifiez un compte utilisateur. Si vous n'incluez pas cette option, la commande s'exécute à l'aide des informations d'identification avec lesquelles vous vous êtes connecté.

# tsm data-access

Vous pouvez utiliser les commandes tsm data-access pour configurer la mise en cache des données, l'activation ou la désactivation de l'accès au référentiel de données, l'activation de SAML pour l'authentification unique et la configuration des paramètres pour les connecteurs de données Web (WDC).

- $\bullet$  caching
	- [data-access](#page-2603-0) caching list
	- [data-access](#page-2603-1) caching set
- repository
	- [repository-access](#page-2604-0) disable
	- [repository-access](#page-2604-1) enable
	- [repository-access](#page-2605-0) list
- set-saml-delegation
	- [set-saml-delegation](#page-2606-0) configure
	- [set-saml-delegation](#page-2607-0) disable
	- [set-saml-delegation](#page-2607-1) enable
- web-data-connectors
	- [web-data-connectors](#page-2607-2) add
	- [web-data-connectors](#page-2608-0) allow
- [web-data-connectors](#page-2609-0) delete
- [web-data-connectors](#page-2610-0) list

# <span id="page-2603-0"></span>tsm data-access caching list

Affiche les paramètres de mise en cache des connexions de données. Pour en savoir plus sur les paramètres de mise en cache des connexions de données, consultez [Configurer](#page-521-0) la mise en cache des [données.](#page-521-0)

# Synopsis

```
tsm data-access caching list [global options]
```
# tsm data-access caching set

Définit les paramètres de mise en cache des connexions de données. Pour en savoir plus sur les paramètres de mise en cache des connexions de données, consultez [Configurer](#page-521-0) la mise en cache des [données.](#page-521-0)

## Synopsis

tsm data-access caching set [options] [global options]

#### **Options**

#### -r, --refresh-frequency

## **Facultatif**

Définit la fréquence d'actualisation des données mises en cache avec l'envoi d'une nouvelle requête à la source de données sous-jacentes. Vous pouvez spécifier un nombre maximum de minutes pour la mise en cache des données. Vous pouvez également spécifier low pour mettre en cache et réutiliser les données aussi longtemps que possible, ou always (équivalent de 0) pour actualiser les données à chaque fois qu'une page est chargée. Si cette option n'est pas spécifiée, elle est définie par défaut sur low.

# <span id="page-2604-0"></span>tsm data-access repository-access disable

Désactive l'accès externe à la base de données PostgreSQL de Tableau pour l'utilisateur distant par défaut. Elle ne désactive pas l'accès depuis localhost.

## Synopsis

tsm data-access repository-access disable [options] [global options]

### **Options**

--repository-username <username>

Obligatoire.

Nom d'utilisateur, soit tableau soit readonly, avec accès au référentiel de données.

--request-timeout <timeout in seconds>

**Facultatif** 

Attendez la durée spécifiée d'exécution de la commande. La valeur par défaut est 1500 (25 minutes).

--ignore-prompt

**Facultatif** 

Supprimez l'invite de redémarrage et redémarrez Tableau Server.

# <span id="page-2604-1"></span>tsm data-access repository-access enable

Active l'accès à la base de données PostgreSQL de Tableau.

Par défaut, le trafic PostgreSQL utilise le port 8060 (TCP). Si vous exécutez un pare-feu local, veillez à autoriser le trafic pour ce port. Pour modifier le port PostgreSQL, consultez [Ports](#page-3179-0) qui ne sont pas mappés de manière [dynamique](#page-3179-0).

### Synopsis

```
tsm data-access repository-access enable [options] [global options]
```
### **Options**

--repository-password <password>

Obligatoire.

Définit (ou modifie) le mot de passe permettant d'accéder au référentiel de données pour le nom d'utilisateur spécifié.

--repository-username <username>

Obligatoire.

Nom d'utilisateur, soit tableau soit readonly, avec accès au référentiel de données.

--request-timeout <timeout in seconds>

Facultatif.

Attendez la durée spécifiée d'exécution de la commande. La valeur par défaut est 1500 (25 minutes).

--ignore-prompt

**Facultatif** 

Supprimez l'invite de redémarrage et redémarrez Tableau Server.

<span id="page-2605-0"></span>tsm data-access repository-access list

Répertorie les utilisateurs qui ont accès à la base de données PostgreSQL de Tableau.

Synopsis

tsm data-access repository-access list [global options]

# <span id="page-2606-0"></span>tsm data-access set-saml-delegation configure

Configurez la connexion unique pour SAML SAP HANA afin que Tableau Server fasse office de fournisseur d'identité (IdP) proposant la connexion unique aux utilisateurs se connectant aux données SAP HANA.

### Synopsis

```
tsm data-access set-saml-delegation configure [options]
[global options]
```
## **Options**

-kf, --cert-key <cert-key>

Facultatif.

Fichier de clé de certificat SAML.

-cf, --cert-file <file-path>

Facultatif.

Emplacement du fichier de certificat SAML.

-uf, --username-format <username-format>

**Facultatif** 

Format du nom d'utilisateur. Les clés de format valides sont : 'username', 'domain\_and\_ username' et 'email'.

-uc,--username-case <username-case>

Facultatif.

Police de caractères du nom d'utilisateur. Les clés de polices de caractères valides sont

: 'lower', 'upper' et 'preserve'.

# <span id="page-2607-0"></span>tsm data-access set-saml-delegation disable

Désactivez l'authentification unique pour SAML SAP HANA.

Synopsis

.

<span id="page-2607-1"></span>tsm data-access set-saml-delegation disable [global options]

# tsm data-access set-saml-delegation enable

Activez l'authentification unique pour SAML SAP HANA.

### Synopsis

<span id="page-2607-2"></span>tsm data-access set-saml-delegation enable [global options]

# tsm data-access web-data-connectors add

Ajoutez un connecteur de données Web (WDC) à la liste autorisée des WDC.

#### Synopsis

tsm data-access web-data-connectors add [options] [global options]

### **Options**

 $-n$ ,  $-$ name  $\langle$ name $\rangle$ 

Obligatoire.

Nom du WDC qui s'affiche dans la liste Source de données de Tableau Server. Ce nom doit être mis entre guillemets simples (') ou guillemets doubles ("). Utilisez des guillemets doubles (") si le nom inclut un espace.

-sec, --secondary <secondary-URL-1>, <secondary-URL-2>

Obligatoire si le WDC utilise des domaines secondaires.

Liste d'URL séparées par des virgules qui indique les domaines auxquels le connecteur peut envoyer des demandes ou dont il peut en recevoir, par exemple bibliothèques JavaScript externes, API REST ou fichiers locaux. Ne mettez pas les URL entre guillemets. Pour ajouter un domaine entier à cette liste d'autorisations secondaire, vous pouvez utiliser une expression avec caractère générique contenant .\* à la fin de l'URL, comme indiqué dans l'exemple suivant : https://www.example.com/.\*

Notez que sur Windows, vous pouvez inclure des parenthèses (.\*) autour du caractère générique, mais ce n'est pas nécessaire. Sur Linux, les parenthèses provoqueront une erreur. Utilisez .\* comme caractère générique.

Si vous ne savez pas si le WDC utilise des domaines secondaires ou quels sont les domaines secondaires, vous devrez peut-être contacter le développeur du WDC. Vous pouvez également choisir d'utiliser les URL génériques http://.\* et https://.\* pour autoriser tous les domaines. Cependant, pour renforcer la sécurité, nous vous recommandons fortement d'utiliser des URL plus spécifiques.

--url <URL>

Obligatoire.

URL du WDC (utilisant le format <scheme>://<host>:<port>/<path>, par exemple https://www.tableau.com:443/example/). Pour de nombreux WDC, la valeur <port> est 443, à savoir le port par défaut utilisé pour HTTPS, mais vous pouvez vérifier la valeur pour votre connecteur en vous reportant aux détails de la source de données sur Tableau Server ou Tableau Cloud. Notez que vous ne pouvez pas utiliser un caractère générique (.\*) comme partie d'URL pour le WDC.

# <span id="page-2608-0"></span>tsm data-access web-data-connectors allow

Activer ou désactiver les actualisations de WDC. Vous pouvez également activer ou désactiver l'utilisation de WDC sur Tableau Server.

#### Synopsis

tsm data-access web-data-connectors allow [options] [global options]

## **Options**

Utilisez une option ou les deux. Au moins un paramètre --refreshes ou --type est nécessaire.

-r, --refreshes <refreshes-allowed>

Facultatif si --type est spécifié.

Défini sur false pour interdire les actualisations de WDC ou sur true pour autoriser les actualisations de WDC.

```
-t, --type <WDC-allowed>
```
Facultatif si --refreshes est spécifié.

Définissez sur none pour interdire l'utilisation de WDC sur Tableau Server (et omettre les WDC lors des sauvegardes) ou all pour autoriser l'utilisation de WDC.

# <span id="page-2609-0"></span>tsm data-access web-data-connectors delete

Supprimez un WDC spécifié, ou tous les WDC, de la liste autorisée de Tableau Server.

## Synopsis

```
tsm data-access web-data-connectors delete [options]
```
[global options]

## **Options**

--all

Facultatif.

Cette option supprime tous les WDC.

--url <URL>

**Facultatif** 

L'URL du WDC à supprimer.

# <span id="page-2610-0"></span>tsm data-access web-data-connectors list

Répertoriez tous les WDC figurant actuellement sur la liste autorisée.

Synopsis

tsm data-access web-data-connectors list [options] [global options]

**Options** 

# Options globales

-h, --help

Facultatif.

Affichez l'aide de la commande.

## -p, --password <password>

Requis, en même temps que -u ou --username si aucune session n'est active.

Spécifiez le mot de passe de l'utilisateur spécifié dans -u ou --username.

Si le mot de passe inclut des espaces ou des caractères spéciaux, mettez-le entre guillemets :

--password "my password"

-s, --serveur https://<hostname>:8850</hostname>

**Facultatif** 

Utilisez l'adresse spécifiée pour Tableau Services Manager. L'URL doit commencer par https, inclure le port 8850 et utiliser le nom de serveur, et non l'adresse IP. Par

exemple, https://<tsm\_hostname>:8850. Si aucun serveur n'est spécifié, https://<localhost | dnsname>:8850 est présupposé.

--trust-admin-controller-cert

Facultatif.

Utilisez cet indicateur pour approuver le certificat auto-signé sur le contrôleur TSM. Pour plus d'informations sur les connexions d'approbation de certificat et d'interface en ligne de commande, reportez-vous à la rubrique [Connexion](#page-261-0) des clients TSM.

-u, --username <user>

Requis si aucune session n'est active, en même temps que -p ou --password.

Spécifiez un compte utilisateur. Si vous n'incluez pas cette option, la commande s'exécute à l'aide des informations d'identification avec lesquelles vous vous êtes connecté.

# tsm email

Utilisez la commande  $tsm$  email pour afficher et tester votre configuration SMTP.

Pour plus d'informations sur la configuration de SMTP, consultez Configurer les [paramètres](#page-2384-0) [SMTP.](#page-2384-0)

# tsm email test-smtp-connection

Exécutez cette commande pour tester la connexion STMP. Lors de l'exécution, TSM tente d'établir une connexion avec le serveur SMTP que vous avez configuré pour Tableau Server. TSM renvoie également l'état de la connexion et les détails de la configuration SMTP.

Dans certains cas, la commande retourne un statut faux positif. Par exemple, si votre serveur Postfix SMTP est configuré pour exiger TLS, mais que Tableau Server n'est pas configuré pour TLS, la connexion est établie et TSM signale une connexion réussie. Cependant, dans ce scénario, Postfix rejette le message e-mail après la connexion de TSM.

Synopsis

tsm email test-smtp-connection [global options]

# Options globales

-h, --help

**Facultatif** 

Affichez l'aide de la commande.

-p, --password <password>

Requis, en même temps que -u ou --username si aucune session n'est active.

Spécifiez le mot de passe de l'utilisateur spécifié dans -u ou --username.

Si le mot de passe inclut des espaces ou des caractères spéciaux, mettez-le entre guillemets :

--password "my password"

-s, --serveur https://<hostname>:8850</hostname>

Facultatif.

Utilisez l'adresse spécifiée pour Tableau Services Manager. L'URL doit commencer par https, inclure le port 8850 et utiliser le nom de serveur, et non l'adresse IP. Par exemple, https://<tsm\_hostname>:8850. Si aucun serveur n'est spécifié, https://<localhost | dnsname>:8850 est présupposé.

--trust-admin-controller-cert

**Facultatif** 

Utilisez cet indicateur pour approuver le certificat auto-signé sur le contrôleur TSM. Pour plus d'informations sur les connexions d'approbation de certificat et d'interface en ligne de commande, reportez-vous à la rubrique [Connexion](#page-261-0) des clients TSM.

```
-u, --username <user>
```
Requis si aucune session n'est active, en même temps que -p ou --password.

Spécifiez un compte utilisateur. Si vous n'incluez pas cette option, la commande s'exécute à l'aide des informations d'identification avec lesquelles vous vous êtes connecté.

# tsm initialize

Vous pouvez utiliser la commande tsm initialize pour initialiser Tableau Server.

**Remarque :** vous devez appliquer ou ignorer les modifications avant d'exécuter tsm initialize sinon l'initialisation échouera. Appliquez les modifications en attente à l'aide de la commande tsm [pending-changes](#page-2659-0) apply. Utilisez la commande [tsm](#page-2660-0) [pending-changes](#page-2660-0) discard pour ignorer les modifications en attente que vous ne souhaitez pas appliquer

### Synopsis

tsm initialize [options] [global options]

#### **Options**

#### -r,--start-server

Facultatif. Laissez le serveur en activité une fois l'initialisation terminée.

# Options globales

-h, --help

Facultatif.

Affichez l'aide de la commande.

#### -p, --password <password>

Requis, en même temps que -u ou --username si aucune session n'est active.

Spécifiez le mot de passe de l'utilisateur spécifié dans -u ou --username.

Si le mot de passe inclut des espaces ou des caractères spéciaux, mettez-le entre guillemets :

--password "my password"

-s, --serveur https://<hostname>:8850</hostname>

**Facultatif** 

Utilisez l'adresse spécifiée pour Tableau Services Manager. L'URL doit commencer par https, inclure le port 8850 et utiliser le nom de serveur, et non l'adresse IP. Par exemple, https://<tsm\_hostname>:8850. Si aucun serveur n'est spécifié, https://<localhost | dnsname>:8850 est présupposé.

--trust-admin-controller-cert

Facultatif.

Utilisez cet indicateur pour approuver le certificat auto-signé sur le contrôleur TSM. Pour plus d'informations sur les connexions d'approbation de certificat et d'interface en ligne de commande, reportez-vous à la rubrique [Connexion](#page-261-0) des clients TSM.

-u, --username <user>

Requis si aucune session n'est active, en même temps que -p ou --password.

Spécifiez un compte utilisateur. Si vous n'incluez pas cette option, la commande s'exécute à l'aide des informations d'identification avec lesquelles vous vous êtes connecté.

# tsm jobs

Vous pouvez utiliser les commandes tsm jobs pour répertorier des travaux, vous y reconnecter et les annuler.

- [cancel](#page-2615-0)
- $\cdot$  [list](#page-2616-0)
- [reconnect](#page-2616-1)

# <span id="page-2615-0"></span>tsm jobs cancel

Annulez un travail sur le serveur. Tout travail peut être annulé avant qu'il ne commence à s'exécuter (lorsqu'il est mis en file d'attente). Seuls certains travaux peuvent être annulés lorsqu'ils sont déjà en cours d'exécution : Nettoyer, mettre hors service le répertoire de fichiers, générer une sauvegarde, redémarrer le serveur, démarrer le serveur . Pour plus d'informations sur l'annulation des travaux, consultez [Annuler](#page-2250-0) des travaux TSM.

#### Synopsis

tsm jobs cancel --id <jobID> [global options]

#### **Options**

-i,--id <jobID>

Obligatoire.

ID du travail à annuler.

<span id="page-2616-0"></span>tsm jobs list

Répertoriez les tâches asynchrones sur le serveur.

Synopsis

tsm jobs list [--status <status>] [global options]

### **Options**

-t,--status <status>

Facultatif.

Filtrez pour trouver les travaux correspondant à l'état indiqué.

# <span id="page-2616-1"></span>tsm jobs reconnect

Reconnectez-vous à un travail asynchrone pour afficher sa progression. Si aucun ID de travail n'est spécifié, se reconnecte au dernier travail.

### Synopsis

tsm jobs reconnect[--id <jobID>] [global options]

# **Options**

-i,--id <jobID>

Facultatif.

Spécifie l'ID du travail à reconnecter.

# Options globales

-h, --help

Facultatif.

Affichez l'aide de la commande.

-p, --password <password>

Requis, en même temps que -u ou --username si aucune session n'est active.

Spécifiez le mot de passe de l'utilisateur spécifié dans -u ou --username.

Si le mot de passe inclut des espaces ou des caractères spéciaux, mettez-le entre guillemets :

--password "my password"

-s, --serveur https://<hostname>:8850</hostname>

#### Facultatif.

Utilisez l'adresse spécifiée pour Tableau Services Manager. L'URL doit commencer par https, inclure le port 8850 et utiliser le nom de serveur, et non l'adresse IP. Par exemple, https://<tsm\_hostname>:8850. Si aucun serveur n'est spécifié, https://<localhost | dnsname>:8850 est présupposé.

--trust-admin-controller-cert

**Facultatif** 

Utilisez cet indicateur pour approuver le certificat auto-signé sur le contrôleur TSM. Pour plus d'informations sur les connexions d'approbation de certificat et d'interface en ligne de commande, reportez-vous à la rubrique [Connexion](#page-261-0) des clients TSM.

-u, --username <user>

Requis si aucune session n'est active, en même temps que -p ou --password.

Spécifiez un compte utilisateur. Si vous n'incluez pas cette option, la commande s'exécute à l'aide des informations d'identification avec lesquelles vous vous êtes connecté.

# tsm licenses

Vous pouvez utiliser les commandes tsm licenses pour gérer les tâches de licence serveur telles que l'activation ou la désactivation d'une clé produit Tableau Server en ligne ou hors ligne, et l'obtention de fichiers associés pour l'activation ou la désactivation hors ligne.

- tsm [licenses](#page-2618-0) activate
- tsm licenses [atr-configuration](#page-2619-0) get
- tsm licenses [atr-configuration](#page-2619-1) set
- tsm licenses [deactivate](#page-2620-0)
- tsm licenses [get-offline-activation-file](#page-2621-0)
- tsm licenses [get-offline-deactivation-file](#page-2621-1)
- tsm [licenses](#page-2622-0) list
- tsm [licenses](#page-2624-0) refresh

# <span id="page-2618-0"></span>tsm licenses activate

Active une clé produit de Tableau Server.

Si l'ordinateur sur lequel vous exécutez Tableau Server a été configuré pour se connecter à Internet via un serveur proxy de transfert, suivez la procédure décrite dans la rubrique [Con](#page-417-0)figurer les [opérations](#page-417-0) de clé produit avec un proxy de transfert avant de continuer.

#### Synopsis

tsm licenses activate --license-key <product-key> [global options]

## **Options**

-f, --license-file <file.tlf>

Obligatoire en cas d'activation hors ligne.

Spécifie le fichier de licence (<file>.tlf) utilisé pour l'activation hors ligne.

#### -k, --license-key <product-key>

Obligatoire en cas d'activation d'une clé produit valide.

Spécifie la clé produit à utiliser pour l'activation en ligne.

-t, --trial

**Remarque** : cette option n'est disponible que dans les versions antérieures à 2023.3.0. Pour obtenir une licence d'essai avec des versions ultérieures, contactez votre représentant de compte.

Obligatoire en cas d'activation d'une licence d'évaluation.

Activez une licence d'évaluation.

# <span id="page-2619-0"></span>tsm licenses atr-configuration get

Afficher la durée ATR du serveur. La durée ATR est la durée pendant laquelle Tableau Server est autorisé à s'exécuter avant que la licence doive être renouvelée.

#### Synopsis

tsm licenses atr-configuration get --duration [global options]

#### **Options**

--duration

Affiche la durée ATR actuelle en secondes, par exemple 432000 (5 jours).

# <span id="page-2619-1"></span>tsm licenses atr-configuration set

Définir la durée ATR du serveur. La durée ATR est la durée pendant laquelle Tableau Server est autorisé à s'exécuter avant que la licence doive être renouvelée.

### Synopsis

```
tsm licenses atr-configuration set --duration <duration_in_seconds>
[global options]
```
### **Options**

--duration <duration in seconds>

Définit la durée ATR (en secondes), par exemple 432000 (5 jours).

# <span id="page-2620-0"></span>tsm licenses deactivate

Désactive une clé produit Tableau Server en ligne ou hors ligne.

Si l'ordinateur sur lequel vous exécutez Tableau Server a été configuré pour se connecter à Internet via un serveur proxy de transfert, suivez la procédure décrite dans la rubrique [Con](#page-417-0)figurer les [opérations](#page-417-0) de clé produit avec un proxy de transfert avant de continuer.

### Synopsis

tsm licenses deactivate --license-key <product-key> [global options]

### **Options**

-f, --license-file <return file.tlr>

Obligatoire en cas de désactivation hors ligne.

Spécifie le fichier de licence (<file>.tlf) utilisé pour la désactivation hors ligne.

-k, --license-key <product-key>

Obligatoire en cas de désactivation d'une clé produit.

Spécifie la clé produit à utiliser pour la désactivation en ligne.

# <span id="page-2621-0"></span>tsm licenses get-offline-activation-file

Générez un fichier d'activation hors ligne à utiliser pour activer Tableau Server hors ligne. Pour en savoir plus, consultez Activer [Tableau](#page-2052-0) Server hors ligne.

**Remarque :** vous ne pouvez activer qu'une seule clé produit à la fois, sauf si vous utilisez le service ATR du serveur. Avec le service ATR du serveur, vous pouvez fournir une liste de clés produit délimitées par des virgules dans le fichier d'activation hors ligne pour activer simultanément plusieurs clés produit.

## Synopsis

tsm licenses get-offline-activation-file --license-key <productkey> --output-dir <path> [global options]

### **Options**

-k, --license-key <product-key>

Obligatoire.

Spécifie la clé produit à utiliser pour la désactivation hors ligne.

```
-o, --output-dir <path>
```
Obligatoire.

L'emplacement où enregistrer le fichier d'activation hors ligne. Cet emplacement doit exister.

# <span id="page-2621-1"></span>tsm licenses get-offline-deactivation-file

Générez un fichier de désactivation hors ligne à utiliser pour désactiver Tableau Server hors ligne. Pour en savoir plus, consultez [Désactiver](#page-2061-0) Tableau Server hors ligne.

### **Synopsis**

```
tsm licenses get-offline-deactivation-file --license-key <product-
key> --output-dir <path> [global options]
```
### **Options**

-k, --license-key <product-key>

Obligatoire.

Spécifie la clé produit à utiliser pour la désactivation hors ligne.

-o, --output-dir <path>

Obligatoire.

L'emplacement existant où enregistrer le fichier de désactivation hors ligne.

# <span id="page-2622-0"></span>tsm licenses list

Liste des licences qui sont activées sur le déploiement Tableau Server.

Par exemple, un serveur avec cinq licences Creator, cinq licences Explorer, 100 licences Viewer et un module Data Management fournirait une sortie de commande de ce type :

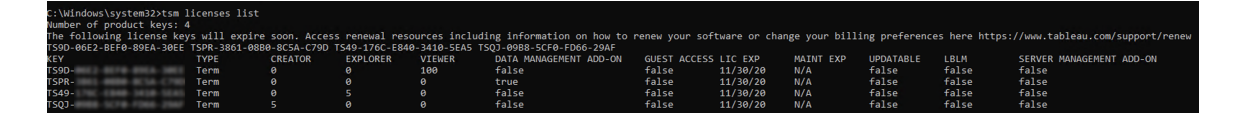

Les champs suivants sont retournés :

- CLÉ : une chaîne de 16 caractères unique qui identifie la licence.
- **TYPE** : décrit le type de licence
	- Durée limitée : les licences à durée limitée sont associées à un calendrier d'abonnement et doivent être renouvelées. La date d'expiration est indiquée dans le champ EXP LIC.
- <sup>l</sup> Perpétuel : les licences perpétuelles sont achetées une seule fois et n'ont pas besoin d'être renouvelées mais doivent être actualisées pour mettre à jour la date EXP MAINT (ou date d'expiration de la maintenance).
- Cœurs : les licences basées sur les cœurs sont des licences associées au nombre de cœurs sur les ordinateurs exécutant des services spécifiques de Tableau Server. Les licences basées sur les cœurs permettent à un utilisateur invité d'accéder aux vues existantes sur le serveur ou intégrées dans d'autres serveurs Web. Les licences basées sur les cœurs autorisent en outre un nombre illimité d'utilisateurs de type Explorer et Viewer.
- **CREATOR** : le nombre de licences Creator émises pour le déploiement de Tableau Server.
- **EXPLORER** : le nombre de licences Explorer émises pour le déploiement de Tableau Server.
- **· VIEWER** : le nombre de licences Viewer émises pour le déploiement de Tableau Server.
- **DATA MANAGEMENT** : Tableau Server est sous licence avec Data Management (True /False). Voir À propos de Data [Management.](#page-3798-0)
- **ACCÈS INVITÉ** : Tableau Server inclut une licence pour un utilisateur invité. Voir [Uti](#page-836-0)[lisateur](#page-836-0) invité. Des licences basés sur les cœurs sont requises pour exploiter les possibilités d'un utilisateur invité. Voir le champ TYPE.
- **EXP LIC** : la date d'expiration de la licence et d'arrêt de Tableau Server. Les licences à durée limitée ont une date d'expiration. Voir le champ TYPE. Consultez le [Portail](https://customer.tableausoftware.com/) client de Tableau pour actualiser les licences.
- **EXP MAINT** : s'applique uniquement aux anciennes licences perpétuelles (TYPE = Perpétuel). Pour les licences à durée limitée, ce champ s'affichera : N/A. EXP MAINT affiche la date d'expiration du contrat de maintenance pour le déploiement de Tableau Server. Pour mettre à jour la clé de maintenance de licence, consultez [Actualiser](#page-2045-0) la date [d'expiration](#page-2045-0) et les attributs de la clé produit. Visitez le [Portail](https://customer.tableausoftware.com/) client de Tableau pour consulter l'historique des achats de maintenance et pour acheter une maintenance supplémentaire.
- **UPDATABLE** : indique si la licence est une licence par souscription pouvant être mise à jour (True/False).
- LBLM : spécifie si la gestion des licences basée sur la connexion (LBLM) est activée pour le déploiement Tableau Server (True/False). Lorsqu'elle est activée, LBLM permet aux utilisateurs de se connecter à Tableau Server pour obtenir une licence pour

leur instance de Tableau Desktop ou Prep, plutôt que de saisir une clé produit. Pour plus d'informations sur LBLM, consultez Gestion des licences basée sur la [connexion](#page-2077-0).

**• SERVER MANAGEMENT** : Tableau Server est sous licence pour Advanced Management (anciennement Server Management Add-on) (True/False). Pour plus d'informations sur Advanced Management, consultez À propos de Tableau [Advanced](#page-3242-0) [Management](#page-3242-0) sur Tableau Server.

Synopsis

tsm licenses list [global options]

# <span id="page-2624-0"></span>tsm licenses refresh

Met à jour la date d'expiration du contrat de maintenance de toutes les clés produit sur Tableau Server.

Si l'ordinateur sur lequel vous exécutez Tableau Server a été configuré pour se connecter à Internet via un serveur proxy de transfert, suivez la procédure décrite dans la rubrique [Con](#page-417-0)figurer les [opérations](#page-417-0) de clé produit avec un proxy de transfert avant de continuer.

Synopsis

tsm licenses refresh [global options]

# Options globales

-h, --help

Facultatif.

Affichez l'aide de la commande.

#### -p, --password <password>

Requis, en même temps que -u ou --username si aucune session n'est active.

Spécifiez le mot de passe de l'utilisateur spécifié dans -u ou --username.

Si le mot de passe inclut des espaces ou des caractères spéciaux, mettez-le entre guillemets :

--password "my password"

-s, --serveur https://<hostname>:8850</hostname>

**Facultatif** 

Utilisez l'adresse spécifiée pour Tableau Services Manager. L'URL doit commencer par https, inclure le port 8850 et utiliser le nom de serveur, et non l'adresse IP. Par exemple, https://<tsm\_hostname>:8850. Si aucun serveur n'est spécifié, https://<localhost | dnsname>:8850 est présupposé.

--trust-admin-controller-cert

**Facultatif** 

Utilisez cet indicateur pour approuver le certificat auto-signé sur le contrôleur TSM. Pour plus d'informations sur les connexions d'approbation de certificat et d'interface en ligne de commande, reportez-vous à la rubrique [Connexion](#page-261-0) des clients TSM.

-u, --username <user>

Requis si aucune session n'est active, en même temps que  $-p$  ou  $-p$  assword.

Spécifiez un compte utilisateur. Si vous n'incluez pas cette option, la commande s'exécute à l'aide des informations d'identification avec lesquelles vous vous êtes connecté.

# tsm login

Utilisez la commande tsm login pour vous connecter à Tableau Services Manager depuis un nœud distant.

Si le compte sous lequel vous êtes connecté appartient au groupe agréé TSM, vous n'avez pas besoin de fournir les informations d'identification pour exécuter des commandes lors de l'exécution de l'interface en ligne de commande TSM localement. Pour plus d'informations, consultez [Authentification](#page-2478-0) avec l'interface en ligne de commande tsm.

Synopsis

tsm login [global options]

# Options globales

-h, --help

**Facultatif** 

Affichez l'aide de la commande.

-p, --password <password>

Requis, en même temps que -u ou --username si aucune session n'est active.

Spécifiez le mot de passe de l'utilisateur spécifié dans -u ou --username.

Si le mot de passe inclut des espaces ou des caractères spéciaux, mettez-le entre guillemets :

--password "my password"

-s, --serveur https://<hostname>:8850</hostname>

Facultatif.

Utilisez l'adresse spécifiée pour Tableau Services Manager. L'URL doit commencer par https, inclure le port 8850 et utiliser le nom de serveur, et non l'adresse IP. Par exemple, https://<tsm\_hostname>:8850. Si aucun serveur n'est spécifié, https://<localhost | dnsname>:8850 est présupposé.

--trust-admin-controller-cert

**Facultatif** 

Utilisez cet indicateur pour approuver le certificat auto-signé sur le contrôleur TSM. Pour plus d'informations sur les connexions d'approbation de certificat et d'interface en ligne de commande, reportez-vous à la rubrique [Connexion](#page-261-0) des clients TSM.

```
-u, --username <user>
```
Requis si aucune session n'est active, en même temps que -p ou --password.

Spécifiez un compte utilisateur. Si vous n'incluez pas cette option, la commande s'exécute à l'aide des informations d'identification avec lesquelles vous vous êtes connecté.

# tsm logout

Vous pouvez utiliser la commande tsm logout pour vous déconnecter de Tableau Services Manager (TSM).

## Synopsis

tsm logout [global options]

# Options globales

-h, --help

Facultatif.

Affichez l'aide de la commande.

-p, --password <password>

Requis, en même temps que -u ou --username si aucune session n'est active.

Spécifiez le mot de passe de l'utilisateur spécifié dans -u ou --username.
Si le mot de passe inclut des espaces ou des caractères spéciaux, mettez-le entre guillemets :

--password "my password"

-s, --serveur https://<hostname>:8850</hostname>

**Facultatif** 

Utilisez l'adresse spécifiée pour Tableau Services Manager. L'URL doit commencer par https, inclure le port 8850 et utiliser le nom de serveur, et non l'adresse IP. Par exemple, https://<tsm\_hostname>:8850. Si aucun serveur n'est spécifié, https://<localhost | dnsname>:8850 est présupposé.

--trust-admin-controller-cert

**Facultatif** 

Utilisez cet indicateur pour approuver le certificat auto-signé sur le contrôleur TSM. Pour plus d'informations sur les connexions d'approbation de certificat et d'interface en ligne de commande, reportez-vous à la rubrique [Connexion](#page-261-0) des clients TSM.

-u, --username <user>

Requis si aucune session n'est active, en même temps que -p ou --password.

Spécifiez un compte utilisateur. Si vous n'incluez pas cette option, la commande s'exécute à l'aide des informations d'identification avec lesquelles vous vous êtes connecté.

# tsm maintenance

Vous pouvez utiliser les commandes tsm maintenance pour gérer les tâches de maintenance du serveur, par exemple créer des sauvegardes régulières ou restaurer Tableau Server à partir d'une sauvegarde créée récemment.

- tsm [maintenance](#page-2629-0) backup
- tsm [maintenance](#page-2634-0) cleanup
- tsm maintenance jmx
	- tsm [maintenance](#page-2638-0) jmx disable
	- $\cdot$  tsm [maintenance](#page-2638-1) jmx enable
- tsm maintenance metadata-services
	- tsm maintenance [metadata-services](#page-2640-0) disable
	- tsm maintenance [metadata-services](#page-2641-0) enable
	- tsm maintenance [metadata-services](#page-2642-0) get-status
- tsm maintenance preflight-check
	- tsm maintenance [preflight-check](#page-2642-1) permissions
	- tsm maintenance [preflight-check](#page-2643-0) ports
- tsm maintenance [reindex-search](#page-2645-0)
- tsm maintenance [reset-searchserver](#page-2646-0)
- tsm [maintenance](#page-2646-1) restore
- tsm [maintenance](#page-2648-0) send-logs
- tsm maintenance snapshot-backup (répertoire de fichiers externe)
	- tsm maintenance [snapshot-backup](#page-2649-0) complete
	- tsm maintenance [snapshot-backup](#page-2650-0) prepare
	- tsm maintenance [snapshot-backup](#page-2651-0) restore
- tsm maintenance [validate-backup-basefilepath](#page-2652-0)
- tsm maintenance [validate-resources](#page-2652-1)
- tsm [maintenance](#page-2653-0) ziplogs

# <span id="page-2629-0"></span>tsm maintenance backup

Crée une sauvegarde des données gérées par Tableau Server. Ces données incluent la base de données PostgreSQL (le référentiel) qui contient les métadonnées des classeurs et des utilisateurs, ainsi que les fichiers d'extraits (.tde ou .hyper). Ces données n'incluent pas les données de configuration. Consultez Effectuer une sauvegarde et une [restauration](#page-2407-0) complètes de [Tableau](#page-2407-0) Server.

**Remarque :** n'utilisez pas cette commande sur les installations de Tableau Server qui utilisent un répertoire de fichiers externe. Voir [Sauvegarde](#page-3672-0) et restauration avec un répertoire de fichiers [externe](#page-3672-0).

## **Optimisation des configurations de topologie :**

- La co-localisation du répertoire de fichiers sur le même nœud que le contrôleur d'administration peut réduire la durée nécessaire à la sauvegarde de Tableau Server en réduisant ou en éliminant la nécessité de transférer des données entre les nœuds pendant le processus de sauvegarde. Cela est particulièrement vrai si votre organisation utilise de nombreux extraits.
- La co-localisation du référentiel (pgsql) avec le nœud Contrôleur d'administration peut également aider à réduire la durée de sauvegarde, mais les économies de temps sont moins importantes qu'avec le magasin de fichiers.

Le contrôleur d'administration se trouve généralement sur le nœud initial, à moins que vous n'ayez eu une défaillance initiale du nœud et que vous ayez déplacé le contrôleur vers un autre nœud.

Le fichier de sauvegarde est assemblé dans un emplacement temporaire dans le répertoire de données, puis écrit sur le répertoire défini dans la variable TSM basefilepath.backuprestore . Par défaut :

```
C:\ProgramData\Tableau\Tableau
Server\data\tabsvc\files\backups\<filename>.tsbak
```
Pour plus d'informations sur l'emplacement d'écriture des fichiers de sauvegarde et la manière de les modifier, consultez [Chemins](#page-2751-0) d'accès des fichiers tsm. **Remarque :** même lorsque vous modifiez l'emplacement de sauvegarde, le processus de sauvegarde utilise un emplacement temporaire dans le répertoire de données pour assembler le fichier de sauvegarde.

# Synopsis

```
tsm maintenance backup --file <br/>backup file> [options]
[global options]
```
# **Options**

```
-f, --file <br/>backup file>
```
Obligatoire.

Pour plus d'informations sur la sauvegarde des données de référentiel, consultez [Sau](#page-2417-0)[vegarder](#page-2417-0) les données Tableau Server pour plus d'informations.

### -d, --append-date

Facultatif.

Ajoutez la date en cours à la fin du nom du fichier de sauvegarde.

Remarque : Les sauvegardes créées à l'aide d'une programmation incluent automatiquement une date/heure au début du nom du fichier de sauvegarde. Si vous utilisez également l'option -d, votre nom de fichier inclura la date deux fois. Pour plus de détails sur la programmation des sauvegardes, consultez [Programmation](#page-2423-0) et gestion des [sauvegardes](#page-2423-0).

```
-i, --description <string>
```
Facultatif.

Incluez la description spécifiée du fichier de sauvegarde.

--ignore-prompt

Facultatif. Ajouté dans la version 2020.2.

Sauvegardez sans invite, même si le répertoire de fichiers n'est pas sur le même nœud que le contrôleur d'administration (généralement le nœud initial). Utilisez cette invite si vous automatisez des sauvegardes (par exemple, avec des scripts).

-k, --skip-verification

**Facultatif** 

Ne pas vérifier l'intégrité de la sauvegarde de base de données.

--multithreaded

Facultatif. Ajouté dans la version 2021.1

Par défaut, un seul thread est utilisé lors de la création d'une sauvegarde Tableau Server. Lorsque cette option est spécifiée, une sauvegarde est créée à l'aide de plusieurs threads. Deux threads sont utilisés par défaut lorsque cette option est spécifiée. Vous pouvez modifier le nombre de threads utilisés en définissant la clé de configuration backup.zstd.thread count.

--override-disk-space-check

**Facultatif** 

Tentez de créer une sauvegarde même si un avertissement d'espace disque faible s'affiche.

-po, --pg-only

Facultatif.

Génère uniquement la sauvegarde du référentiel.

--request-timeout <timeout in seconds>

**Facultatif** 

Nombre de secondes avant la fin de la commande. La valeur par défaut est 86400 (1440 minutes).

-sd, --schedule-days <day[,day]>

Facultatif. Ajouté dans la version 2020.4.

Jours d'exécution de la programmation. Utilisez 1-7 pour une programmation hebdomadaire (1 pour le lundi, 7 pour le dimanche), 1-31 pour les programmations mensuelles (si un mois n'inclut pas le jour spécifié, le dernier jour du mois est utilisé). Utilisez une virgule pour séparer plusieurs valeurs.

-si, --schedule-id <ID>

Facultatif. Ajouté dans la version 2020.4.

Spécifiez l'ID d'une programmation existante que vous souhaitez mettre à jour.

--skip-compression

#### Facultatif.

Créez une sauvegarde sans utiliser de compression. Ceci entraîne un fichier de sauvegarde plus volumineux, mais peut réduire la durée nécessaire à la réalisation de la sauvegarde. Si vous utilisez ce paramètre dans une installation multinœud, nous vous recommandons vivement d'avoir une instance du répertoire de fichiers configurée sur votre nœud initial.

-sn, --schedule-name <name>

Facultatif. Ajouté dans la version 2020.4.

Spécifiez le nom d'une programmation que vous créez ou mettez à jour.

-sr, --schedule-recurrence <frequency>

Facultatif. Ajouté dans la version 2020.4.

Fréquence de récurrence de la programmation. Les options valables sont « quotidien », « hebdomadaire » ou « mensuel ».

-st, --schedule-time <HH:MM>

Facultatif. Ajouté dans la version 2020.4.

L'heure d'exécution d'une programmation, au format 24 heures : HH:MM.

Exemples

Cet exemple crée une sauvegarde appelée ts\_backup-<yyyy-mm-dd>.tsbak dans le dossier C:\ProgramData\Tableau\Tableau Server\data\tabsvc\files\backups\ :

tsm maintenance backup -f ts\_backup -d

Cet exemple crée une programmation de sauvegarde hebdomadaire récurrente appelée « weekly-saturday-backup » qui s'exécute tous les samedis à midi et crée une sauvegarde appelée <yyyy.mm.dd.hh.mm>-ts saturday backup.tsbak:

tsm maintenance backup -f ts saturday backup -sr weekly -st 12:00 sd 6 -sn weekly-saturday-backup

<span id="page-2634-0"></span>Pour plus de détails sur la gestion des sauvegardes programmées, consultez [Programmation](#page-2423-0) et gestion des [sauvegardes.](#page-2423-0)

# tsm maintenance cleanup

Par défaut, la commande tsm maintenance cleanup supprime les fichiers temporaires et les fichiers journaux datant de plus d'un jour et les entrées de table http requests datant de plus de sept jours. Les options de commande peuvent modifier les fichiers supprimés, ainsi que la durée de rétention.

L'impact de la commande cleanup diffère selon que le serveur est en cours d'exécution ou non.

• Si le serveur est en cours d'exécution, la plupart des fichiers anciens et les entrées de table http requests peuvent être supprimées, mais tous les fichiers en cours

d'utilisation (verrouillés par le système d'exploitation) ne peuvent pas être supprimés. Les fichiers temporaires et les fichiers journaux actifs ne sont donc pas supprimés. Pour supprimer les fichiers temporaires et les fichiers journaux actuels, vous devez arrêter le serveur avant d'exécuter cette commande.

• Si le serveur est arrêté, les entrées http requests ne peuvent pas être supprimées.

Si vous exécutez Tableau Server sur un déploiement distribué, exécutez cette commande sur le nœud exécutant le processus du contrôleur d'administration (également appelé *Contrôleur TSM).* Par défaut et dans la plupart des cas, le contrôleur se trouve sur le nœud initial du cluster.

### Synopsis

tsm maintenance cleanup [options] [global options]

### **Options**

 $-a, -a$ ll

Facultatif.

Effectuez toutes les opérations de nettoyage avec les valeurs de rétention par défaut. Équivaut à l'exécution de la commande cleanup avec les options suivantes :  $-1$  -t  $-r$   $-q$   $-i$ c.

```
--http-requests-table-retention <# of days>
```
Facultatif.

Par défaut : 7 jours

Spécifiez le nombre de jours d'entrées de table http\_requests à conserver. Utilisez cette option avec l'option -q pour spécifier le nombre de jours d'entrées de table à conserver, en remplaçant la valeur par défaut de 7 jours. Cette option indique la durée de rétention des entrées de la table, mais ne déclenche pas la suppression des entrées de table. À utiliser pour avec l'option  $-q$ , qui déclenche la suppression des entrées.

### -ic, --sheet-image-cache-image

Facultatif. Ajouté dans la version 2019.4.

Effacez le cache d'images. Ce cache peut contenir des images pour les aperçus hors ligne, les instantanés pour les messages d'abonnements par e-mail et les PDF d'abonnement, ainsi que toutes les images demandées au point de terminaison de l'API REST de publication (voir [rest\\_api\\_ref.htm](https://help.tableau.com/current/api/rest_api/en-us/REST/rest_api_ref.htm#query_view_image) pour plus d'informations).

-l, --log-files

Facultatif.

Supprimez les fichiers journaux remontant à plus de 1 jour. Les fichiers qui se trouvent dans les sous-répertoires sous data\tabsvc\logs seront supprimés.

--log-files-retention <# of days>

**Facultatif** 

Par défaut : 1 (24 heures)

Supprimez les journaux plus anciens que ce nombre de jours. À utiliser pour remplacer la période de conservation par défaut de 1 jour. Cette commande ne s'affiche pas aux fichiers temporaires.

-q, --http-requests-table

**Facultatif** 

Supprimez les anciennes entrées de la table http\_requests. Tableau Server doit être en cours d'exécution pour que les entrées de table puissent être supprimées. Cette option est ignorée si Tableau Server est arrêté. Cette option peut être utilisée seule pour spécifier la suppression des entrées plus anciennes que la période de rétention par défaut (7 jours) ou avec l'option --http-requests-table-retention pour spécifier une période de rétention autre que celle par défaut.

Remarque : la suppression des entrées de table http\_requests supprime définitivement les données disponibles pour les vues administratives personnalisées. Assurez-vous que la suppression de ces données n'aura pas d'incidence sur les vues personnalisées dont vous avez besoin.

-r, --redis-cache

**Facultatif** 

Effacez le cache Redis.

--request-timeout <timeout in seconds>

Facultatif.

Attendez la durée spécifiée d'exécution de la commande.

-t, --temp-files

Facultatif.

Supprimez tous les fichiers et sous-répertoires dans les répertoires suivants :

<sup>l</sup> <install dir>\ProgramData\Tableau\Tableau Ser-

ver\data\tabsvc\temp : Seuls les répertoires qui stockent des fichiers correspondant à des sessions expirées (qui ne sont pas en cours d'exécution) sont supprimés.

- <sup>l</sup> <install dir>\ProgramData\Tableau\Tableau Server\data\tabsvc\httpd\temp
- <install dir>\ProgramData\Tableau\Tableau Server\temp

#### Exemples

Cet exemple montre comment nettoyer tous les fichiers journaux remontant à plus de 2 jours :

tsm maintenance cleanup -l --log-files-retention 2

# <span id="page-2638-0"></span>tsm maintenance jmx disable

**Version** : commande ajoutée dans la version 2022.1.

Utilisez la commande tsm maintenance jmx disable pour désactiver JMX sur Tableau Server.

L'exécution de cette commande nécessite un redémarrage de Tableau Server, y compris les services TSM.

Synopsis

tsm maintenance jmx disable [options] [global options]

**Options** 

--ignore-prompt

Facultatif.

Désactivez JMX sans invite.

--request-timeout <timeout in seconds>

**Facultatif** 

Attendez la durée spécifiée d'exécution de la commande.

<span id="page-2638-1"></span>tsm maintenance jmx enable

**Version** : commande ajoutée dans la version 2022.1.

Utilisez la commande tsm maintenance jmx enable pour activer JMX sur Tableau Server.

Cette commande est interactive, vous demandant les options applicables si vous ne les fournissez pas en tant que paramètres de ligne de commande.

Cette commande nécessite un redémarrage de Tableau Server, y compris les services TSM.

## Synopsis

tsm maintenance jmx enable

## **Options**

--access <readonly | readwrite>

**Facultatif** 

Activez JMX avec un accès en lecture seule ou en lecture-écriture. La valeur par défaut est readonly.

--ignore-prompt

**Facultatif** 

Activez JMX sans demander d'options de sécurité supplémentaires. Cette commande active JMX avec SSL et redémarre Tableau Server si vous n'incluez aucune autre option de commande. Par exemple :

tsm maintenance jmx enable --ignore-prompt

--no-ssl

Facultatif.

Activez JMX sans SSL.

--request-timeout <timeout in seconds>

Facultatif.

Attendez la durée spécifiée d'exécution de la commande.

--ssl-client-auth

Facultatif.

Activez JMX en demandant une authentification client pour SSL.

--unsecured

Facultatif.

Activez JMX sans fonctions de sécurité activées (déconseillé). Cela équivaut à définir la clé de configuration service. jmx enabled sur true dans les versions antérieures à 2022.1.

# <span id="page-2640-0"></span>tsm maintenance metadata-services disable

**Version** : commande ajoutée dans la version 2019.3.

Utilisez la commande tsm maintenance metadata-services disable pour activer l'API Metadata de Tableau.

Désactiver l'API Metadata arrête l'ingestion et l'indexage en continu des informations relatives au contenu Tableau Server, supprime l'index des informations relatives au contenu publié sur Tableau Server ainsi que les ressources associées à ce contenu, et désactive la possibilité d'interroger l'API Metadata et d'accéder à Tableau Catalog.

L'exécution de cette commande arrête et démarre certains services utilisés par Tableau Server, ce qui rend certaines fonctionnalités, telles que les Recommandations, temporairement indisponibles pour vos utilisateurs.

### Synopsis

tsm maintenance metadata-services disable

### Option

--ignore-prompt

Facultatif.

Désactivez l'invite de confirmation lorsque vous désactivez l'API Metadata.

# <span id="page-2641-0"></span>tsm maintenance metadata-services enable

**Version** : commande ajoutée dans la version 2019.3.

Utilisez la commande tsm maintenance metadata-services enable pour activer l'API Tableau Metadata pour Tableau Server.

Si Tableau Server est sous licence avec l'option Data Management, activer l'API Metadata active également Tableau Catalog.

Lors de l'activation de l'API Metadata, les informations sur le contenu Tableau Server sont ingérées et ensuite indexées dans le magasin de l'API Metadata. L'API Metadata peut être utilisée pour interroger le schéma, la lignage et les métadonnées gérées par l'utilisateur pour le contenu publié dans Tableau Server. Une fois l'API Metadata activée, les métadonnées sont ingérées et indexées en continu jusqu'à ce que l'API Metadata soit désactivée.

Lors de l'exécution de cette commande, gardez à l'esprit ce qui suit :

- L'exécution de cette commande arrête et démarre certains services utilisés par Tableau Server, ce qui rend certaines fonctionnalités, telles que les Recommandations, temporairement indisponibles pour vos utilisateurs.
- Un nouvel index de métadonnées est créé et remplace l'index précédent chaque fois que cette commande est utilisée.

Pour plus d'informations sur Tableau Catalog, consultez À propos de [Tableau](#page-3908-0) Catalog.

### Synopsis

tsm maintenance metadata-services enable

Option

--ignore-prompt

Facultatif.

Désactivez l'invite de confirmation lorsque vous activez l'API Metadata.

# <span id="page-2642-0"></span>tsm maintenance metadata-services get-status

**Version** : commande ajoutée dans la version 2019.3.

Utilisez la commande tsm maintenance metadata-services get-status pour obtenir des informations sur l'état des services de métadonnées.

L'état des services de métadonnées indique si le magasin de l'API Metadata a été initialisé ou si l'API Tableau Metadata est en cours d'exécution ou non.

Synopsis

<span id="page-2642-1"></span>tsm maintenance metadata-services get-status

# tsm maintenance preflight-check permissions

**Remarque :** commande ajoutée pour Tableau Server sur Windows dans la version 2020.3.

Utilisez la commande tsm maintenance preflight-check permissions pour vérifier les autorisations du répertoire.

### Synopsis

```
tsm maintenance preflight-check permissions [options]
[global options]
```
### Option

-d, --data-dir <data directory>

**Facultatif** 

Spécifie le répertoire de données sur lequel vérifier les autorisations. S'il n'est pas inclus, le répertoire de données est déterminé en fonction de la configuration actuelle de Tableau Server.

-i, --install-dir <install directory>

Facultatif.

Spécifie le répertoire d'installation sur lequel vérifier les autorisations. S'il n'est pas inclus, le répertoire d'installation est déterminé en fonction de la configuration actuelle de Tableau Server.

-n --nodes <nodeID,nodeID,...>

**Facultatif** 

ID des nœuds à inclure spécifiquement dans la vérification des autorisations. Si l'ID n'est pas spécifié, la vérification est effectuée sur tous les nœuds du cluster.

```
--request-timeout <timeout in seconds>
```
**Facultatif** 

Attendez la durée spécifiée d'exécution de la commande.

```
-ru --runas-user <timeout in seconds>
```
**Facultatif** 

Le nom du compte Exécuter en tant qu'utilisateur dont vérifier les autorisations. S'il n'est pas fourni, il est déterminé à partir de la configuration actuelle.

# <span id="page-2643-0"></span>tsm maintenance preflight-check ports

**Remarque :** commande ajoutée pour Tableau Server sur Windows dans la version 2020.3.

Utilisez la commande tsm maintenance preflight-check ports pour vérifier que les ports sont disponibles pour tous les services actuellement installés. Spécifiez un service et un port pour vérifier que le port est disponible pour ce service, même si le service n'est pas actuellement installé.

#### Synopsis

tsm maintenance preflight-check ports [options] [global options]

### **Option**

-a, --tabadminagent-adresses <hostname:port>

### Facultatif.

Spécifie l'hôte et le port sur lesquels vérifier l'accès à l'agent d'administration. Les adresses utilisent le format hostname:port. Séparez plusieurs adresses par des virgules si plusieurs sont en cours de vérification. Utilisez cette option pour voir si un port est disponible avant d'installer ou de modifier les ports.

### -g, --gateway-addresses <hostname:port>

### Facultatif.

Spécifie l'hôte et le port sur lesquels vérifier l'accès au service de passerelle. Les adresses utilisent le format hostname:port. Séparez plusieurs adresses par des virgules si plusieurs sont en cours de vérification. Utilisez cette option pour voir si un port est disponible avant d'installer ou de modifier les ports.

-n --nodes <nodeID, nodeID, ...>

### **Facultatif**

ID des nœuds sur lesquels exécuter des vérifications préalables. Si elles ne sont pas spécifiées, les vérifications sont effectuées sur tous les nœuds du cluster.

### -r, --repository-addresses <hostname:port>

### Facultatif.

Spécifie l'hôte et le port sur lesquels rechercher l'accès au service Répertoire. Les adresses utilisent le format hostname:port. Séparez plusieurs adresses par des virgules si plusieurs sont en cours de vérification. Utilisez cette option pour voir si un port est disponible avant d'installer ou de modifier les ports.

-re --remote

**Facultatif** 

Vérifie l'accès à distance à l'agent d'administration à partir de tous les nœuds. Cette vérification n'est pas exécutée par défaut.

--request-timeout <timeout in seconds>

**Facultatif** 

Attendez la durée spécifiée d'exécution de la commande.

-t, --tabadmincontroller-adresses <hostname:port>

Facultatif.

Spécifie l'hôte et le port sur lesquels vérifier l'accès pour le contrôleur d'administration. Les adresses utilisent le format hostname:port. Séparez plusieurs adresses par des virgules si plusieurs sont en cours de vérification. Utilisez cette option pour voir si un port est disponible avant d'installer ou de modifier les ports.

# <span id="page-2645-0"></span>tsm maintenance reindex-search

Utilisez la commande tsm maintenance reindex-search pour reconstituer l'index de recherche.

### Synopsis

tsm maintenance reindex-search [options] [global options]

### Option

--request-timeout <timeout in seconds>

Facultatif.

Attendez la durée spécifiée d'exécution de la commande.

# <span id="page-2646-0"></span>tsm maintenance reset-searchserver

**Version :** cette commande a été mise hors service (supprimée) dans la version 2023.3.0 lors de la suppression de la fonction Rechercher et parcourir (également appelée Serveur de recherche). La fonction Rechercher et parcourir a été remplacée par le Serveur d'indexation et de recherche.

**Remarque :** l'exécution de cette commande sur la version 2023.3.0 ou ultérieure ne produira aucun résultat.

Réinitialise le serveur de recherche à un état propre, en supprimant les informations de recherche et reconstituant l'index de recherche.

### Synopsis

tsm maintenance reset-searchserver [options] [global options]

**Option** 

--request-timeout <timeout in seconds>

Facultatif.

Attendez la durée spécifiée d'exécution de la commande.

# <span id="page-2646-1"></span>tsm maintenance restore

Restaurez Tableau Server à l'aide du fichier de sauvegarde spécifié. La restauration d'un fichier de sauvegarde ne restaure aucune donnée de configuration. Consultez [Effectuer](#page-2407-0) une sauvegarde et une [restauration](#page-2407-0) complètes de Tableau Server.

Vous pouvez uniquement restaurer à partir d'une sauvegarde présentant le même type de banque d'identités que le serveur en cours d'exécution. Par exemple, une sauvegarde à partir d'un serveur utilisant l'authentification locale peut être restaurée sur une instance Tableau Server initialisée avec l'authentification locale, mais une sauvegarde depuis un serveur utilisant l'authentification Active Directory ne peut pas être restaurée sur un serveur initialisé avec l'authentification locale.

Depuis la version 2022.3, les sauvegardes créées à l'aide de tabadmin (« sauvegardes pré-TSM ») ne sont pas prises en charge. Vous ne pouvez pas restaurer une sauvegarde pré-TSM sur Tableau Server version 2022.3 ou ultérieure.

#### Synopsis

tsm maintenance restore --file <file name> [--restart-server] [global options]

#### **Options**

-f, --file <file name>

Obligatoire.

Spécifie le fichier de sauvegarde depuis lequel effectuer la restauration.

La commande restore attend un fichier de sauvegarde dans le répertoire défini dans la variable TSM basefilepath.backuprestore. Par défaut:

```
C:\ProgramData\Tableau\Tableau Ser-
ver\data\tabsvc\files\backups\
```
Pour plus d'informations sur les chemins d'accès des fichiers et la manière de les modifier, consultez [Chemins](#page-2751-0) d'accès des fichiers tsm.

#### -ak, --asset-key-file <file name>

Facultatif. Obsolète dans la version 2021.4.0.

Spécifiez cette option uniquement si vous effectuez une restauration depuis des ressources créées par tabadmin sur Tableau Server (versions 2018.1 et antérieures).

Nom du fichier de clé de ressource depuis lequel effectuer la restauration. Le fichier de clé de ressource est créé par la commande tabadmin assetkeys. Le fichier doit se trouver dans l'emplacement de sauvegarde/restauration prédéfini sur le serveur.

-k, --skip-identity-store-verification

Facultatif. Spécifiez cette option uniquement si vous effectuez une restauration depuis un fichier de sauvegarde créée par tabadmin sur Tableau Server (versions 2018.1 et antérieures).

N'utilisez pas cette clé pour tenter de modifier le type de magasin d'identités de Tableau Server qui a créé le fichier de sauvegarde d'origine. Pour modifier le magasin d'identités, voir [Changement](#page-3210-0) de magasin d'identités.

-po, --pg-only

Facultatif.

Restaure uniquement le référentiel.

#### -r, --restart-server

Facultatif.

Redémarrez le serveur après la restauration.

--request-timeout <timeout in seconds>

Facultatif.

Attendez la durée spécifiée d'exécution de la commande.

# <span id="page-2648-0"></span>tsm maintenance send-logs

Chargez le fichier spécifié sur Tableau et associez-le à un cas de support. Pour télécharger des fichiers correctement vers Tableau, votre serveur Tableau doit être capable de communiquer avec le serveur d'envoi des journaux à l'adresse https://report-issue. tableau.com.

### Synopsis

tsm maintenance send-logs --case <case\_number> --email <contact\_ email> --file <path/to/file> [global options]

### **Options**

-c,--case <case number>

Obligatoire.

Numéro du cas de support.

-e,--email <contact email>

Obligatoire.

Email de contact.

-f, --file <path/to/Fichier>

Obligatoire.

Spécifie l'emplacement et le nom du fichier créé par l'archive de fichier journal à envoyer.

--request-timeout <timeout in seconds>

Facultatif.

Attendez la durée spécifiée d'exécution de la commande.

# <span id="page-2649-0"></span>tsm maintenance snapshot-backup complete

**Version :** commande ajoutée dans la version 2020.1 et disponible uniquement lorsque Tableau Server est configuré pour le répertoire de fichiers externe.

Effectuez le processus de sauvegarde d'instantané dans Tableau Server. Exécutez cette commande après avoir pris une sauvegarde d'instantané de votre stockage externe.

Les commandes *tsm maintenance snapshot-backup prepare* et *tsm maintenance snapshotbackup complete* permettent de créer une sauvegarde des données de Tableau Server pour les installations de Tableau Server qui sont configurées avec un répertoire de fichiers

externe. Pour plus d'informations, voir [Sauvegarde](#page-3672-0) et restauration avec un répertoire de fichiers [externe](#page-3672-0)

### Synopsis

tsm maintenance snapshot-backup complete [options] [global options]

### **Options**

--request-timeout <timeout in seconds>

Facultatif.

Attendez la durée spécifiée d'exécution de la commande.

# <span id="page-2650-0"></span>tsm maintenance snapshot-backup prepare

**Version :** commande ajoutée dans la version 2020.1 et disponible uniquement lorsque Tableau Server est configuré pour le répertoire de fichiers externe.

Prépare la sauvegarde de l'instantané. Une fois l'étape de préparation terminée, vous pouvez effectuer une sauvegarde d'instantané de votre stockage réseau.

Les commandes tsm maintenance snapshot-backup prepare et tsm maintenace snapshot-backup complete permettent de créer une sauvegarde des données Tableau Server pour les installations Tableau Server iqui sont configurées avec le répertoire de fichiers externe. Pour plus d'informations, voir [Sauvegarde](#page-3672-0) et restauration avec un répertoire de fichiers [externe](#page-3672-0)

### Synopsis

tsm maintenance snapshot-backup prepare [options] [global options]

# **Options**

## --include-pg-backup

Facultatif. Ajouté dans la version 2021.1. Les versions précédentes incluaient toujours une sauvegarde du référentiel externe.

**Facultatif** 

Une sauvegarde du référentiel est effectuée et copiée sur le partage réseau. Cela ne s'applique qu'aux déploiements où le référentiel externe et le répertoire de fichiers externe sont tous deux configurés. Pour plus d'informations, consultez [Sauvegarde](#page-3672-0) et [restauration](#page-3672-0) avec un répertoire de fichiers externe.

--request-timeout <timeout in seconds>

Facultatif.

Attendez la durée spécifiée d'exécution de la commande.

# <span id="page-2651-0"></span>tsm maintenance snapshot-backup restore

**Version :** commande ajoutée dans la version 2020.1 et disponible uniquement lorsque Tableau Server est configuré pour le répertoire de fichiers externe.

Restaure la sauvegarde du référentiel à partir de l'instantané de stockage sur Tableau Server.

Pour plus d'informations, voir [Sauvegarde](#page-3672-0) et restauration avec un répertoire de fichiers [externe.](#page-3672-0)

# Synopsis

tsm maintenance snapshot-backup restore [options] [global options]

### **Options**

--request-timeout <timeout in seconds>

Facultatif.

Attendez la durée spécifiée d'exécution de la commande.

# <span id="page-2652-0"></span>tsm maintenance validate-backup-basefilepath

**Version** : commande ajoutée dans la version 2022.1.

Vérifiez que l'emplacement du chemin d'accès du fichier de base de sauvegarde/restauration dispose des autorisations appropriées pour permettre une bon fonctionnement de la sauvegarde et de la restauration. Exécutez cette commande après avoir défini le chemin du fichier de base pour la sauvegarde et la restauration. Pour plus d'informations, voir [Modifier](#page-2756-0) [l'emplacement](#page-2756-0) actuel d'un fichier.

### Synopsis

```
tsm maintenance validate-backup-basefilepath [options]
[global options]
```
### **Options**

--request-timeout <timeout in seconds>

**Facultatif** 

Attendez la durée spécifiée d'exécution de la commande.

# <span id="page-2652-1"></span>tsm maintenance validate-resources

Valide les classeurs et les sources de données pour un site. Utilisez cette commande avant de migrer un site, pour détecter les problèmes avec les ressources du site telles que les classeurs et les sources de données qui entraîneront l'échec de l'importation d'un site. Certains problèmes de ressources peuvent être corrigés en republiant à partir de sources locales. D'autres problèmes pourraient nécessiter l'aide de l'assistance Tableau.

## Synopsis

```
tsm maintenance validate-resources --site-id <site ID>
[global options]
```
### **Options**

```
-id,--site-id <site ID>
```
Obligatoire.

ID du site dont vous validez les ressources.

-r,--repair

Facultatif.

Tentez de réparer les ressources non valides. Celles qui ne peuvent pas être réparées sont indiquées dans la sortie.

```
--request-timeout <timeout in seconds>
```
**Facultatif** 

Attendez la durée spécifiée d'exécution de la commande.

# <span id="page-2653-0"></span>tsm maintenance ziplogs

Utilisez la commande ziplogs pour créer une archive des fichiers journaux de Tableau Server.

### Synopsis

tsm maintenance ziplogs [options] [global options]

### **Options**

 $-a, -a$ ll

Facultatif.

Inclut msinfo, netstat, et le vidage le plus récent. Équivaut à l'exécution de la commande avec les options suivantes :-mi -t -1. N'inclut pas les données PostgreSQL.

-d, --with-postgresql-data

### Facultatif.

Incluez le dossier de données PostgreSQL si Tableau Server est arrêté ou les fichiers d'image mémoire PostgreSQL si Tableau Server est en cours d'exécution. Cet indicateur est ignoré pour les déploiements exécutés avec un [Référentiel](#page-3684-0) externe Tableau [Server](#page-3684-0).

--enddate "<mm/dd/yyyy H:mm>"

Facultatif. Option temporelle (H:mm) ajoutée dans la version 2021.4.0.

La date la plus proche des fichiers journaux à inclure. Cette option doit être utilisée avec --startdate et ne peut pas être utilisée avec l'option --minimumdate. Si cette option n'est pas spécifiée, jusqu'à deux jours de journaux seront inclus, à partir de 00:00 GMT.

Si vous incluez l'option d'heure, vous devez utiliser des guillemets autour de la date et de l'heure. L'option d'heure utilise GMT. Par contre, les fichiers journaux résultants seront écrits en utilisant le fuseau horaire local de l'ordinateur Tableau Server.

Exemple : si le fuseau horaire local de l'ordinateur Tableau Server est PDT et que vous souhaitez que les fichiers journaux commencent à 7h00 PDT et se terminent à 19h00 PDT le 28/07/2022, utilisez ce qui suit :

```
tsm maintenance ziplogs -f logs.zip --startdate "07/28/2022
14:00" --enddate "07/29/2022 02:00"
```
-f, --file <name>

### **Facultatif**

Spécifiez le nom du fichier archive compressé. Si aucun nom n'est fourni, l'archive est créée en tant que logs.zip. Le fichier est écrit sur le répertoire défini dans la variable TSM basefilepath.log archive. Par défaut:

C:\ProgramData\Tableau\Tableau Server\data\tabsvc\files\logarchives\

Pour plus d'informations sur les chemins d'accès des fichiers et la manière de les modifier, consultez [Chemins](#page-2751-0) d'accès des fichiers tsm.

### -i, --description <string>

### Facultatif.

Incluez la description spécifiée du fichier archive.

### -l, --with-latest-dump

Facultatif.

En cas de panne d'un service, Tableau Server génère un fichier de vidage. Définissez cette option de manière à inclure le fichier de vidage le plus récent d'une panne de service. Si vous ne configurez pas cette option, aucun fichier de vidage ne sera inclus dans le fichier ziplog résultant.

-m, --minimumdate <mm/dd/yyyy>

### **Facultatif**

La date la plus proche des fichiers journaux à inclure. Si elle n'est pas spécifiée, un maximum de deux jours de fichiers journaux est inclus. Le format de date doit être « mm/dd/yyyy ». Cette option ne peut pas être utilisée avec --startdate et --enddate ou --all.

-mi, --with-msinfo

**Facultatif** 

Incluez le rapport msinfo32, avec les informations système relatives au système d'exploitation, au matériel et aux logiciels en cours d'exécution.

--nodes

Facultatif. Ajouté dans la version 2020.3.

Spécifiez les nœuds pour lesquels créer un fichier ziplog. En l'absence de spécification, les fichiers ziplog sont créées pour tous les nœuds et enregistrés sur le nœud initial. Séparez les nœuds par une virgule. Par exemple, pour collecter les journaux pour les nœuds 2 et 4 :

tsm maintenance ziplogs --nodes node2, node4

-o, --overwrite

**Facultatif** 

Permet de remplacer un fichier ziplog existant. S'il existe déjà un fichier du même nom et que cette option n'est pas utilisée, la commande ziplogs échouera.

Par défaut, le fichier est écrit sur :

```
C:\ProgramData\Tableau\Tableau Server\data\tabsvc\files\log-
archives\
```
Pour plus d'informations sur les chemins d'accès des fichiers et la manière de les modifier, consultez [Chemins](#page-2751-0) d'accès des fichiers tsm.

--request-timeout <seconds>

Facultatif.

Nombre de secondes avant la fin de la commande. La valeur par défaut est 7200 (120 minutes).

--startdate "<mm/dd/yyyy H:mm>"

Facultatif. Option temporelle (H:mm) ajoutée dans la version 2021.4.0.

La date la plus proche des fichiers journaux à inclure. Cette option doit être utilisée avec --enddate et ne peut pas être utilisée avec l'option --minimumdate. Si cette option n'est pas spécifiée, jusqu'à deux jours de journaux seront inclus, à partir de 00:00 GMT.

Si vous incluez l'option d'heure, vous devez utiliser des guillemets autour de la date et de l'heure. L'option d'heure utilise GMT. Par contre, les fichiers journaux résultants seront écrits en utilisant le fuseau horaire local de l'ordinateur Tableau Server.

Exemple : si le fuseau horaire local de l'ordinateur Tableau Server est PDT et que vous souhaitez que les fichiers journaux commencent à 7h00 PDT et se terminent à 19h00 PDT le 28/07/2022, utilisez ce qui suit :

```
tsm maintenance ziplogs -f logs.zip --startdate "07/28/2022
14:00" --enddate "07/29/2022 02:00"
```
-t, --with-netstat-info

Facultatif.

Incluez les informations netstat.

# Options globales

-h, --help

**Facultatif** 

Affichez l'aide de la commande.

#### -p, --password <password>

Requis, en même temps que -u ou --username si aucune session n'est active.

Spécifiez le mot de passe de l'utilisateur spécifié dans -u ou --username.

Si le mot de passe inclut des espaces ou des caractères spéciaux, mettez-le entre guillemets :

--password "my password"

-s, --serveur https://<hostname>:8850</hostname>

#### Facultatif.

Utilisez l'adresse spécifiée pour Tableau Services Manager. L'URL doit commencer par https, inclure le port 8850 et utiliser le nom de serveur, et non l'adresse IP. Par exemple, https://<tsm\_hostname>:8850. Si aucun serveur n'est spécifié, https://<localhost | dnsname>:8850 est présupposé.

--trust-admin-controller-cert

Facultatif.

Utilisez cet indicateur pour approuver le certificat auto-signé sur le contrôleur TSM. Pour plus d'informations sur les connexions d'approbation de certificat et d'interface en ligne de commande, reportez-vous à la rubrique [Connexion](#page-261-0) des clients TSM.

-u, --username <user>

Requis si aucune session n'est active, en même temps que -p ou --password.

Spécifiez un compte utilisateur. Si vous n'incluez pas cette option, la commande s'exécute à l'aide des informations d'identification avec lesquelles vous vous êtes connecté.

# tsm pending-changes

Utilisez les commandes tsm pending-changes pour appliquer, ignorer ou afficher les modifications de configuration et de topologie en attente pour Tableau Server.

Les mots de passe et les secrets que vous saisissez pendant la configuration TSM sont cryptés après leur enregistrement. Les secrets restent cryptés jusqu'à, pendant et après l'application des modifications en attente. Pour plus d'informations sur le stockage des secrets, voir Gérer les secrets de [serveur](#page-1932-0).

- $\cdot$  tsm [pending-changes](#page-2659-0) apply
- tsm [pending-changes](#page-2660-0) discard
- tsm [pending-changes](#page-2661-0) list

# <span id="page-2659-0"></span>tsm pending-changes apply

Utilisez la commande tsm pending-changes apply pour appliquer les modifications de configuration et de topologie en attente à Tableau Server.

Si les modifications en attente nécessitent un redémarrage du serveur, la commande pending-changes apply affichera une invite pour vous informer qu'un redémarrage va avoir lieu. Cette invite s'affiche même si le serveur est arrêté, mais dans ce cas, il n'y a pas de redémarrage. Vous pouvez supprimer l'invite à l'aide de l'option --ignore-prompt, mais cela ne modifiera pas le comportement de redémarrage. Si les modifications ne nécessitent pas de redémarrage, les modifications sont appliquées sans invite.

# Synopsis

```
tsm pending-changes apply [global options]
```
# **Options**

-iw, --ignore-warnings

Facultatif.

Ignorer les contraintes de niveau avertissement.

--ignore-prompt

Facultatif.

Supprimez l'invite de redémarrage. Cette option supprime uniquement l'invite. Le comportement de redémarrage est inchangé.

--request-timeout <timeout in seconds>

Facultatif.

Attendez la durée spécifiée d'exécution de la commande. La valeur par défaut est 1800 (30 minutes).

# <span id="page-2660-0"></span>tsm pending-changes discard

Utilisez la commande tsm pending-changes discard pour ignorer les modifications de configuration et de topologie en attente sur Tableau Server.

### Synopsis

tsm pending-changes discard [options] [global options]

#### **Options**

--config-only

**Facultatif** 

Ignorez uniquement les modifications de configuration en attente.

# --topology-only

Facultatif.

Ignorez uniquement les modifications de topologie en attente.

# <span id="page-2661-0"></span>tsm pending-changes list

Répertorie les modifications de configuration et de topologie en attente sur Tableau Server. Toute les modifications qui ne nécessitent pas de redémarrage du serveur seront répertoriées comme ne nécessitant pas de redémarrage. Si aucune des modifications en attente n'exige un redémarrage, un message s'affiche indiquant que les modifications ne nécessitent pas de redémarrage du serveur. Si une modification dans la liste nécessite un redémarrage, la liste complète des modifications en attente entraînera un redémarrage. Pour plus d'informations sur les modifications de configuration ou de topologie dynamique, consultez [Modifications](#page-3167-0) de topologie dynamique Tableau Server.

### Synopsis

tsm pending-changes list [options] [global options]

**Options** 

--config-only

Facultatif.

Liste des modifications de configuration en attente uniquement.

## --topology-only

Facultatif.

Liste des modifications de topologie en attente uniquement.

# Options globales

### -h, --help

Facultatif.

Affichez l'aide de la commande.

#### -p, --password <password>

Requis, en même temps que -u ou --username si aucune session n'est active.

Spécifiez le mot de passe de l'utilisateur spécifié dans -u ou --username.

Si le mot de passe inclut des espaces ou des caractères spéciaux, mettez-le entre guillemets :

--password "my password"

-s, --serveur https://<hostname>:8850</hostname>

#### Facultatif.

Utilisez l'adresse spécifiée pour Tableau Services Manager. L'URL doit commencer par https, inclure le port 8850 et utiliser le nom de serveur, et non l'adresse IP. Par exemple, https://<tsm\_hostname>:8850. Si aucun serveur n'est spécifié, https://<localhost | dnsname>:8850 est présupposé.

--trust-admin-controller-cert

Facultatif.

Utilisez cet indicateur pour approuver le certificat auto-signé sur le contrôleur TSM. Pour plus d'informations sur les connexions d'approbation de certificat et d'interface en ligne de commande, reportez-vous à la rubrique [Connexion](#page-261-0) des clients TSM.

-u, --username <user>

Requis si aucune session n'est active, en même temps que -p ou --password.

Spécifiez un compte utilisateur. Si vous n'incluez pas cette option, la commande s'exécute à l'aide des informations d'identification avec lesquelles vous vous êtes connecté.

# tsm register

Vous pouvez utiliser la commande tsm register pour enregistrer Tableau Server. Cette commande vous permet d'afficher le modèle du fichier d'enregistrement (en utilisant l'option --template) ou d'indiquer le chemin d'accès du fichier d'enregistrement terminé (en utilisant l'option --file). Vous devez utiliser l'une de ces deux options lorsque vous appelez la commande tsm register.

# Synopsis

```
tsm register --template | --file <registration-filename>
[global options]
```
# **Options**

```
--file <nom fichier-enregistrement>
```
Obligatoire.

Chemin d'accès du fichier contenant les données d'enregistrement.

--template

Obligatoire.

Affichez le modèle du fichier d'enregistrement.

# Options globales

-h, --help

Facultatif.

Affichez l'aide de la commande.

### -p, --password <password>

Requis, en même temps que -u ou --username si aucune session n'est active.
Spécifiez le mot de passe de l'utilisateur spécifié dans -u ou --username.

Si le mot de passe inclut des espaces ou des caractères spéciaux, mettez-le entre guillemets :

--password "my password"

-s, --serveur https://<hostname>:8850</hostname>

**Facultatif** 

Utilisez l'adresse spécifiée pour Tableau Services Manager. L'URL doit commencer par https, inclure le port 8850 et utiliser le nom de serveur, et non l'adresse IP. Par exemple, https://<tsm\_hostname>:8850. Si aucun serveur n'est spécifié, https://<localhost | dnsname>:8850 est présupposé.

--trust-admin-controller-cert

**Facultatif** 

Utilisez cet indicateur pour approuver le certificat auto-signé sur le contrôleur TSM. Pour plus d'informations sur les connexions d'approbation de certificat et d'interface en ligne de commande, reportez-vous à la rubrique [Connexion](#page-261-0) des clients TSM.

-u, --username <user>

Requis si aucune session n'est active, en même temps que  $-p$  ou  $-p$  assword.

Spécifiez un compte utilisateur. Si vous n'incluez pas cette option, la commande s'exécute à l'aide des informations d'identification avec lesquelles vous vous êtes connecté.

## tsm reset

Utilisez la commande  $tsm$  reset pour effacer l'utilisateur administrateur initial afin de pouvoir en entrer un nouveau. Après avoir exécuté tsm reset, vous devez exécuter à nouveau la commande tabcmd [initialuser](#page-2897-0) pour créer un nouvel administrateur initial. Le nouveau nom ne peut pas être le même nom d'utilisateur que le précédent utilisateur administrateur.

Si votre entreprise utilise Active Directory ou LDAP pour le magasin d'identité Tableau, le compte et le mot de passe que vous spécifiez doivent correspondre à un compte dans le répertoire.

Synopsis

tsm reset[option] [global options]

**Option** 

-d,--delete-all-sessions

Facultatif.

Supprimez toutes les sessions utilisateur actives lors de la réinitialisation du serveur.

--request-timeout <timeout in seconds>

**Facultatif** 

Attendez la durée spécifiée d'exécution de la commande. La valeur par défaut est 1800 (30 minutes).

# Options globales

-h, --help

Facultatif.

Affichez l'aide de la commande.

-p, --password <password>

Requis, en même temps que -u ou --username si aucune session n'est active.

Spécifiez le mot de passe de l'utilisateur spécifié dans -u ou --username.

Si le mot de passe inclut des espaces ou des caractères spéciaux, mettez-le entre guillemets :

```
--password "my password"
```
-s, --serveur https://<hostname>:8850</hostname>

#### **Facultatif**

Utilisez l'adresse spécifiée pour Tableau Services Manager. L'URL doit commencer par https, inclure le port 8850 et utiliser le nom de serveur, et non l'adresse IP. Par exemple, https://<tsm\_hostname>:8850. Si aucun serveur n'est spécifié, https://<localhost | dnsname>:8850 est présupposé.

### --trust-admin-controller-cert

**Facultatif** 

Utilisez cet indicateur pour approuver le certificat auto-signé sur le contrôleur TSM. Pour plus d'informations sur les connexions d'approbation de certificat et d'interface en ligne de commande, reportez-vous à la rubrique [Connexion](#page-261-0) des clients TSM.

```
-u, --username <user>
```
Requis si aucune session n'est active, en même temps que -p ou --password.

Spécifiez un compte utilisateur. Si vous n'incluez pas cette option, la commande s'exécute à l'aide des informations d'identification avec lesquelles vous vous êtes connecté.

## tsm restart

Vous pouvez utiliser la commande tsm restart pour redémarrer Tableau Server. La commande arrête le serveur si nécessaire, puis le démarre.

#### Synopsis

```
tsm restart [global options]
```
Option

--request-timeout <timeout in seconds>

Facultatif.

Attendez la durée spécifiée d'exécution de la commande. La valeur par défaut est 1800 (30 minutes).

## Options globales

-h, --help

Facultatif.

Affichez l'aide de la commande.

#### -p, --password <password>

Requis, en même temps que -u ou --username si aucune session n'est active.

Spécifiez le mot de passe de l'utilisateur spécifié dans -u ou --username.

Si le mot de passe inclut des espaces ou des caractères spéciaux, mettez-le entre guillemets :

```
--password "my password"
```
-s, --serveur https://<hostname>:8850</hostname>

Facultatif.

Utilisez l'adresse spécifiée pour Tableau Services Manager. L'URL doit commencer par https, inclure le port 8850 et utiliser le nom de serveur, et non l'adresse IP. Par exemple, https://<tsm\_hostname>:8850. Si aucun serveur n'est spécifié, https://<localhost | dnsname>:8850 est présupposé.

--trust-admin-controller-cert

**Facultatif** 

Utilisez cet indicateur pour approuver le certificat auto-signé sur le contrôleur TSM. Pour plus d'informations sur les connexions d'approbation de certificat et d'interface en ligne de commande, reportez-vous à la rubrique [Connexion](#page-261-0) des clients TSM.

```
-u, --username <user>
```
Requis si aucune session n'est active, en même temps que -p ou --password.

Spécifiez un compte utilisateur. Si vous n'incluez pas cette option, la commande s'exécute à l'aide des informations d'identification avec lesquelles vous vous êtes connecté.

# tsm schedules

**Remarque :** ces commandes s'appliquent uniquement aux travaux de sauvegarde planifiés à l'aide de la commande tsm maintenance backup. Elles ne s'appliquent pas aux travaux exécutés par le backgrounder (ex : actualisations d'extraits, flux, abonnements).

Vous pouvez utiliser les commandes tsm schedules pour gérer les travaux de sauvegarde programmés. Pour créer un travail de sauvegarde programmée, utilisez la commande tsm [maintenance](#page-2629-0) backup. Pour plus de détails, consultez tsm maintenance [backup](#page-2629-0). Pour plus de détails sur la gestion des sauvegardes programmées, consultez [Pro](#page-2423-0)grammation et gestion des [sauvegardes.](#page-2423-0)

- $\cdot$  tsm [schedules](#page-2669-0) delete
- $\cdot$  tsm [schedules](#page-2669-1) list
- tsm [schedules](#page-2670-0) resume
- tsm [schedules](#page-2671-0) suspend

• tsm [schedules](#page-2671-1) update

## <span id="page-2669-0"></span>tsm schedules delete

Supprime la programmation spécifiée.

### Synopsis

```
tsm schedules delete [-si <scheduleID> | -sn <scheduleName>]
[global options]
```
## **Options**

```
-si,--schedule-id <scheduleID>
```
Requis si --schedule-name n'est pas utilisé.

ID de la programmation à supprimer.

-sn,--schedule-nom <scheduleName>

Requis si --schedule-id n'est pas utilisé.

Nom de la programmation à supprimer.

## <span id="page-2669-1"></span>tsm schedules list

Liste des programmations sur le serveur.

## Synopsis

```
tsm schedules list [--next-run | --schedule-id <scheduleID> | --
schedule-name <scheduleName>] [global options]
```
**Options** 

-nr,--next-run

Facultatif.

Trie les programmations par leur heure de « prochaine exécution », du plus proche au plus lointain.

-si,--schedule-id <scheduleID>

Facultatif.

ID de la programmation dont énumérer les détails.

-sn,--schedule-nom <scheduleName>

Facultatif.

Trie les programmations par nom, dans l'ordre alphabétique.

## <span id="page-2670-0"></span>tsm schedules resume

Redémarre la programmation suspendue spécifiée.

Synopsis

```
tsm schedules resume [-si <scheduleID> | -sn <scheduleName>]
[global options]
```
## **Options**

-si,--schedule-id <scheduleID>

Requis si --schedule-name n'est pas utilisé.

ID de la programmation à reprendre.

-sn,--schedule-nom <scheduleName>

Requis si --schedule-id n'est pas utilisé.

Nom de la programmation à reprendre.

## <span id="page-2671-0"></span>tsm schedules suspend

Suspend la programmation spécifiée.

### Synopsis

```
tsm schedules suspend [-si <scheduleID> | -sn <scheduleName>]
[global options]
```
### **Options**

-si,--schedule-id <scheduleID>

Requis si --schedule-name n'est pas utilisé.

ID de la programmation à suspendre.

#### -sn,--schedule-nom <scheduleName>

Requis si --schedule-id n'est pas utilisé.

Nom de la programmation à suspendre.

## <span id="page-2671-1"></span>tsm schedules update

Met à jour la programmation spécifiée.

#### Synopsis

tsm schedules update[-si <scheduleID> -st <time to run> -sr <recurrence\_frequency> -sd <day-or-days>] [global options]

**Options** 

-si,--schedule-id <scheduleID>

Obligatoire.

ID de la programmation à mettre à jour.

-sr,--schedule-recurrence <frequency>

Obligatoire.

Fréquence de récurrence de la programmation. Les options valides sont « quotidien », « hebdomadaire » ou « mensuel ».

-st,--schedule-time <HH:MM>

Obligatoire.

L'heure d'exécution d'une programmation, au format 24 heures : HH:MM.

```
-sd,--schedule-days <day[,day]>
```
Facultatif.

Jours d'exécution de la programmation. Pour les programmations hebdomadaires, utilisez 1-7 où 1 est le lundi, et 7 le dimanche. Pour les programmations mensuelles, utilisez 1-31. Si un jour n'existe pas pour un mois spécifique (30 février, par exemple), le dernier jour valide du mois est utilisé. Utilisez une virgule pour séparer plusieurs valeurs.

## Options globales

-h, --help

Facultatif.

Affichez l'aide de la commande.

#### -p, --password <password>

Requis, en même temps que -u ou --username si aucune session n'est active.

Spécifiez le mot de passe de l'utilisateur spécifié dans -u ou --username.

Si le mot de passe inclut des espaces ou des caractères spéciaux, mettez-le entre guillemets :

```
--password "my password"
```
-s, --serveur https://<hostname>:8850</hostname>

#### Facultatif.

Utilisez l'adresse spécifiée pour Tableau Services Manager. L'URL doit commencer par https, inclure le port 8850 et utiliser le nom de serveur, et non l'adresse IP. Par exemple, https://<tsm\_hostname>:8850. Si aucun serveur n'est spécifié, https://<localhost | dnsname>:8850 est présupposé.

--trust-admin-controller-cert

Facultatif.

Utilisez cet indicateur pour approuver le certificat auto-signé sur le contrôleur TSM. Pour plus d'informations sur les connexions d'approbation de certificat et d'interface en ligne de commande, reportez-vous à la rubrique [Connexion](#page-261-0) des clients TSM.

-u, --username <user>

Requis si aucune session n'est active, en même temps que -p ou --password.

Spécifiez un compte utilisateur. Si vous n'incluez pas cette option, la commande s'exécute à l'aide des informations d'identification avec lesquelles vous vous êtes connecté.

# tsm security

Utilisez les commandes tsm security pour configurer la prise en charge de Tableau Server pour SSL externe (passerelle) ou SSL du référentiel (Postgres). La configuration de SSL pour le référentiel inclut l'option d'activation de SSL sur les connexions directes depuis les clients Tableau (y compris Tableau Desktop, Tableau Mobile et les navigateurs Web) vers le référentiel.

- tsm security [authorize-credential-migration](#page-2676-0)
- tsm security [cancel-credential-migrations](#page-2678-0)
- tsm security custom-cert
	- tsm security [custom-cert](#page-2678-1) add
	- tsm security [custom-cert](#page-2679-0) delete
	- tsm security [custom-cert](#page-2679-1) list
- tsm security custom-indexandsearch-ssl
	- tsm security [custom-indexandsearch-ssl](#page-2679-2) add
	- tsm security [custom-indexandsearch-ssl](#page-2681-0) list
- tsm security custom-tsm-ssl
	- tsm security [custom-tsm-ssl](#page-2681-1) disable
	- tsm security [custom-tsm-ssl](#page-2681-2) enable
	- $\cdot$  tsm security [custom-tsm-ssl](#page-2682-0) list
- tsm security external-ssl
	- $\cdot$  tsm security [external-ssl](#page-2682-1) disable
	- tsm security [external-ssl](#page-2683-0) enable
	- tsm security [external-ssl](#page-2685-0) list
- tsm security
	- tsm security kms [set-mode](#page-2685-1) aws
	- tsm security kms [set-mode](#page-2686-0) azure
	- tsm security kms [set-mode](#page-2687-0) local
	- tsm [security](#page-2687-1) kms status
- tsm security vizql-extsvc-ssl
	- tsm security [maestro-rserve-ssl](#page-2688-0) disable
	- tsm security [maestro-rserve-ssl](#page-2688-1) enable
- tsm security maestro-tabpy-ssl
	- tsm security [maestro-tabpy-ssl](#page-2690-0) disable
	- tsm security [maestro-tabpy-ssl](#page-2690-1) enable
- tsm security [regenerate-internal-tokens](#page-2691-0)
- tsm security repository-ssl
	- tsm security [repository-ssl](#page-2692-0) disable
	- tsm security [repository-ssl](#page-2693-0) enable
	- tsm security repository-ssl [get-certificate-file](#page-2694-0)
	- tsm security [repository-ssl](#page-2695-0) list
- tsm security [rotate-coordination-service-secrets](#page-2695-1)
- Depuis la version 2020.2, pour configurer les extensions analytiques Rserve et TabPy, utilisez les pages d'administration de Tableau Server. Consultez [Con](#page-3204-0)figurer les [connexions](#page-3204-0) avec les extensions ana[lytiques.](#page-3204-0)

# Conditions préalables

Avant de configurer SSL, vous devez acquérir des certificats, puis les copier sur l'ordinateur exécutant le processus de passerelle Tableau Server. Une préparation supplémentaire est requise pour activer les connexions directes depuis les clients. Pour en savoir plus, consultez les articles suivants :

[Configurer](#page-1976-0) SSL pour le trafic HTTP externe vers et depuis Tableau Server

Configurer SSL pour la [communication](#page-1989-0) Postgres interne

 Pour des informations sur SSL mutuel (réciproque), consultez Configurer [l'authentification](#page-1996-0) SSL [mutuel](#page-1996-0) et Commandes tsm [authentication](#page-2483-0) mutual-ssl.

## <span id="page-2676-0"></span>tsm security authorize-credential-migration

Autorise un utilisateur Tableau à migrer les informations d'identification intégrées depuis une installation Tableau Server vers un site Tableau Cloud utilisant Content Migration Tool. Tableau Server et Tableau Cloud doivent tous deux posséder une licence Advanced Management pour migrer le contenu. Pour plus d'informations, consultez Migrer des [classeurs](#page-3609-0) et des sources de données utilisant des informations [d'identification](#page-3609-0) intégrées.

Vous pouvez annuler l'autorisation à l'aide de la commande tsm security [cancel-cre](#page-2678-0)[dential-migrations](#page-2678-0).

#### Synopsis

tsm security authorize-credential-migration --source-site-url-namespace <Tableau Server site ID> --destination-site-url-namespace <Tableau Cloud site ID> --destination-server-url <Tableau Cloud site url> --authorized-migration-runner <username> --destination-publicencryption-key <public key>

#### **Options**

#### --source-site-url-namespace

Obligatoire. ID de site du site Tableau Server. L'ID de site est utilisé dans l'URL pour identifier le site de manière unique.

Par exemple, un site nommé West Coast Sales peut disposer d'un ID de site westcoast-sales.

#### --destination-site-url-namespace

Obligatoire. ID de site du site Tableau Cloud. L'ID de site est utilisé dans l'URL pour identifier le site de manière unique.

--destination-server-url

Obligatoire. URL du pod sur lequel votre site Tableau Cloud est déployé. L'URL que vous spécifiez doit inclure une barre oblique finale (/).

Votre pod s'affiche dans la première partie de l'URL du site après que vous vous êtes connecté à Tableau Cloud. Par exemple, https://10az.online.tableau.com/ est le pod États-Unis - Ouest (10AZ). Pour plus d'informations sur les pods, consultez la page [Tableau](https://trust.tableau.com/) Trust.

#### --authorized-migration-runner

Obligatoire. Nom d'utilisateur de l'utilisateur Tableau Server autorisé à migrer les informations d'identification intégrées.

--destination-public-encryption-key

Obligatoire. Spécifiez la clé publique générée sur le site Tableau Cloud.

--expiration-time-in-days

Facultatif. Nombre de jours avant l'expiration de l'autorisation. La valeur par défaut est de 7 jours.

#### Exemple

L'exemple suivant autorise l'utilisateur « admin » à migrer des classeurs et des sources de données publiées avec des informations d'identification intégrées du site Tableau Server « ExempleA » vers le site Tableau Cloud « ExempleB ». L'autorisation expirera dans 9 jours.

tsm security authorize-credential-migration --source-site-url-namespace ExampleA --destination-site-url-namespace ExampleB --destinationServerUrl https://10ay.online.tableau.com/ --authorizedmigration-runner admin --destination-public-encryption-key <public key> --expiration-time-in-days 9

## <span id="page-2678-0"></span>tsm security cancel-credential-migrations

Annule les autorisations accordées pour la migration des informations d'identification intégrées à l'aide de Content Migration Tool. Pour plus d'informations, consultez Migration de classeurs et de sources de données avec des informations d'identification intégrées.

#### Synopsis

tsm security cancel-credential-migrations --source-site-url-namespace <Tableau Server site ID>

#### **Options**

#### --source-site-url-namespace

Obligatoire. ID de site du site Tableau Server. L'ID de site est utilisé dans l'URL pour identifier le site de manière unique.

Par exemple, un site nommé West Coast Sales peut disposer d'un ID de site westcoast-sales.

### <span id="page-2678-1"></span>tsm security custom-cert add

Ajoute un certificat CA personnalisé à Tableau Server. Ce certificat est utilisé en option pour établir une communication TLS de confiance entre un serveur SMTP et Tableau Server.

S'il existe déjà un certificat personnalisé, cette commande échouera. Vous pouvez supprimer le certificat personnalisé existant à l'aide de la commande tsm security custom-cert delete.

**Remarque** : le certificat que vous ajoutez avec cette commande peut être utilisé par d'autres services Tableau Server pour les connexions TLS.

Dans le cadre de votre plan de récupération après sinistre, nous vous recommandons de conserver une sauvegarde du fichier de certificat dans un emplacement sûr hors de Tableau Server. Le fichier de certificat que vous ajoutez à Tableau Server sera stocké et

distribué à d'autres nœuds par le service des fichiers client. Toutefois, le fichier n'est pas stocké dans un format récupérable. Consultez Service des fichiers client [Tableau](#page-3111-0) Server.

#### Synopsis

tsm security custom-cert add --cert-file <file.crt> [global options]

### **Options**

-cf, --cert-file <file.crt>

Obligatoire. Spécifiez le nom d'un fichier de certificat au format PEM ou DER valide.

## <span id="page-2679-0"></span>tsm security custom-cert delete

Supprime le certificat personnalisé existant du serveur. Ceci vous permet d'ajouter un nouveau certificat personnalisé.

#### Synopsis

<span id="page-2679-1"></span>tsm security custom-cert delete[global options]

### tsm security custom-cert list

Liste des détails du certificat personnalisé.

#### Synopsis

<span id="page-2679-2"></span>tsm security custom-cert list[global options]

## tsm security custom-indexandsearch-ssl add

Ajoutez des certificats personnalisés pour le Serveur d'indexation et de recherche pour Tableau Server 2023.1 et versions ultérieures. La mise en œuvre SSL est basée sur la mise en œuvre TLS Opensearch.org. Voir [Configuration](https://opensearch.org/docs/latest/security/configuration/tls/) des certificats TLS pour plus d'informations.

--admin <file.crt>

#### Obligatoire.

Fichier de certificat administrateur. Spécifiez le chemin d'accès à un certificat x509 valide codé au format PEM avec extension .crt.

#### --admin-key <file.key>

Obligatoire.

Spécifiez le chemin d'accès à un fichier de clé privée RSA ou DSA valide (PKXA #8) avec l'extension .key par convention.

#### -- ca <file.crt>

#### Obligatoire.

Fichier CA de confiance. Spécifiez le chemin d'accès à un certificat x509 valide codé au format PEM avec extension .crt.

#### --node <file.crt>

Obligatoire.

Fichier de certificat du nœud. Spécifiez le chemin d'accès à un certificat x509 valide codé au format PEM avec extension .crt. Cette commande distribuera ce certificat à chaque nœud du cluster. Utilisez un certificat générique pour autoriser le tableau complet des noms distinctifs (DN) de nœuds dans un seul certificat.

#### -- node-key <file.key>

Obligatoire.

Spécifiez le chemin d'accès à un fichier de clé privée RSA ou DSA valide (PKXA #8) avec l'extension .key par convention.

#### Synopsis

```
tsm security custom-indexandsearch-ssl add --node <file.crt> --admin
<file.crt> --node-key <file.key> --admin-key <file.key> --ca <file.-
crt> [parameters] [global options]
```
## <span id="page-2681-0"></span>tsm security custom-indexandsearch-ssl list

Répertoriez la configuration détaillée des certificats personnalisés SSL du Serveur d'indexation et de recherche.

## Synopsis

<span id="page-2681-1"></span>tsm security custom-indexandsearch-ssl list[global options]

## tsm security custom-tsm-ssl disable

Désactivez le certificat SSL personnalisé pour les connexions au contrôleur TSM. Revenez à un certificat auto-signé et géré automatiquement.

### Synopsis

<span id="page-2681-2"></span>tsm security custom-tsm-ssl disable [global options]

## tsm security custom-tsm-ssl enable

Activez le certificat SSL personnalisé pour les connexions au contrôleur TSM pour Tableau Server 2023.1 et versions ultérieures. Si vous avez déjà activé SSL et devez mettre à jour un certificat expiré, utilisez cette commande.

-cf,--cert-file <file.crt>

Obligatoire.

Spécifiez le chemin d'accès à un certificat x509 valide codé au format PEM avec extension .crt. Le nom d'objet du certificat doit correspondre au nom d'hôte ou à l'adresse IP de l'ordinateur Tableau sur lequel le Contrôleur d'administration est exécuté. Par défaut, le Contrôleur d'administration est uniquement installé sur le nœud initial de déploiement Tableau Server.

-kf,--key-file <file.key> Obligatoire.

Spécifiez le chemin d'accès à un fichier de clé privée RSA ou DSA valide (PKXA #8) avec l'extension .key par convention. Cette clé ne peut pas être protégée par une phrase de passe.

```
--chain-file <file.crt>
```
Facultatif.

Spécifiez le chemin d'accès au fichier de chaîne de certificats (.crt)

Le fichier de chaîne est une concaténation de tous les certificats constituant la chaîne de certificats du certificat du serveur.

Tous les certificats présents dans le fichier doivent être de type x509 PEM et l'extension du fichier doit être .crt (et non .pem).

### --skip-validation

#### **Facultatif**

Passez cette option pour ignorer la vérification de la racine de l'autorité de certification.

### Synopsis

```
tsm security custom-tsm-ssl enable --key-file <file.key> --cert-file
<file.crt> [global options]
```
## tsm security custom-tsm-ssl list

Liste des détails de la configurationu des certificats TSM personnalisés.

### Synopsis

<span id="page-2682-1"></span>tsm security custom-tsm-ssl list[global options]

## tsm security external-ssl disable

Supprime les paramètres de configuration SSL existants du serveur et arrête le chiffrement du trafic entre les clients externes et le serveur.

### Synopsis

<span id="page-2683-0"></span>tsm security external-ssl disable [global options]

## tsm security external-ssl enable

Activez et spécifiez les fichiers de certificat et de clé pour SSL sur une communication HTTP externe.

### Synopsis

```
tsm security external-ssl enable --cert-file <file.crt> --key-
file <file.key> [options] [global options]
```
#### **Options**

```
--cert-file <file.crt>
```
Obligatoire. Spécifiez le nom d'un certificat x509 valide codé au format PEM possédant une extension .crt.

--key-file <file.key>

Obligatoire. Spécifiez un fichier de clé privée RSA ou DSA valide (avec l'extension .key par convention).

```
--chain-file <chainfile.crt>
```
Spécifiez le fichier de chaîne de certificats (.crt)

Un fichier de chaîne de certificats est requis pour Tableau Desktop sur le Mac. Dans certains cas, il peut aussi être requis pour Tableau Mobile.

Certains fournisseurs de certificats émettent deux certificats pour Apache. Le deuxième certificat est un fichier de chaîne, une concaténation de tous les certificats constituant la chaîne de certificats du certificat du serveur.

Tous les certificats présents dans le fichier doivent être de type x509 PEM et l'extension du fichier doit être .crt (et non .pem).

#### --passphrase

Facultatif. Phrase de passe pour le fichier de certificat. La phrase de passe que vous entrez sera chiffrée en période d'inactivité.

Remarque : si vous créez un fichier de clé de certificat avec une phrase de passe, vous ne pouvez pas réutiliser la clé de certificat SSL pour SAML.

```
--protocols <liste des protocoles>
```
Facultatif. Spécifiez les versions du protocole TLS (Transport Layer Security) que vous souhaitez autoriser ou interdire.

TLS est une version améliorée de SSL. Tableau Server utilise TLS pour authentifier et chiffrer les connexions. Les valeurs acceptées incluent les versions de protocole prises en charge par Apache. Pour désactiver un protocole, ajoutez le caractère moins (-) devant la version du protocole.

Paramètre par défaut : "all, -SSLv2, -SSLv3"

Ce paramètre par défaut n'autorise pas explicitement les clients à utiliser les protocoles SSL v2 ou SSL v3 pour se connecter à Tableau Server. Nous recommandons toutefois d'interdire également les protocoles TLS v1 et TLS v1.1.

Avant d'interdire une version spécifique de TLS, vérifiez que les navigateurs depuis lesquels vos utilisateurs se connectent à Tableau Server prennent en charge TLS v1.2. Il se peut que vous deviez conserver la prise en charge de TLSv1.1 jusqu'à ce que les navigateurs soient mis à jour.

Si vous n'avez pas besoin de prendre en charge TLS v1 ou v1.1, utilisez la commande suivante pour autoriser TLS v1.2 (à l'aide de la valeur  $all$ ), et interdire explicitement SSL v2, SSL v3, TLS v1 et TLS v1.1.

```
tsm security external-ssl enable --cert-file file.crt --key-
file file.key --protocols "all -SSLv2 -SSLv3 -TLSv1 -TLSv1.1"
```
## <span id="page-2685-0"></span>tsm security external-ssl list

Affiche une liste des paramètres liés à la configuration de SSL externe de la passerelle. La liste inclut les noms des fichiers de certificat utilisés, mais non leur emplacement.

### Synopsis

<span id="page-2685-1"></span>tsm security external-ssl list [global options]

## tsm security kms set-mode aws

Réglez le mode KMS sur AWS.

Vous aurez besoin de la chaîne ARN complète d'AWS KMS. Cette chaîne se trouve dans la section « Configuration générale » des pages de gestion d'AWS KMS. L'ARN se présente au format suivant : arn:aws:kms:<region>:<account>:key/<CMK\_ID>, par exemple, arn:aws:kms:us-west-2:867530990073:key/1abc23de-fg45-6hij-7k89- 1l0mn1234567.

Pour plus d'informations, consultez [Système](#page-3644-0) de gestion de clés AWS.

#### Synopsis

```
tsm security kms set-mode aws --key-arn "<arn>" --aws-region
"<region>" [global options]
```
### **Options**

--key-arn

Obligatoire. L'option --key-arn effectue une copie directe de la chaîne de caractères de l'ARN dans la section « Configuration générale » des pages de gestion d'AWS KMS.

--aws-region

Obligatoire. Spécifiez une région comme indiqué dans la colonne Région de la [table](https://docs.aws.amazon.com/general/latest/gr/rande.html) Amazon [API Gateway.](https://docs.aws.amazon.com/general/latest/gr/rande.html)

#### Exemple

Par exemple, si votre instance AWS KMS s'exécute dans la zone géographique us-west-2, que votre numéro de compte est 867530990073 et que votre clé CMK est 1abc23de-fg45- 6hij-7k89-1l0mn1234567, la commande utilisée est :

tsm security kms set-mode aws --aws-region "us-west-2" --key-arn "arn:aws:kms:us-west-2:867530990073:key/1abc23de-fg45-6hij-7k89- 1l0mn1234567"

## <span id="page-2686-0"></span>tsm security kms set-mode azure

Définissez le mode KMS sur Azure Key Vault.

**Remarque :** le mode KMS s'affiche sous le nom « Azure Key Vault » lorsque vous exécutez tsm security kms status, mais que vous le définissez comme « azure ».

Vous aurez besoin du nom d'Azure Key Vault et du nom de la clé dans Azure.

Pour plus d'informations complémentaires, consultez [Azure](#page-3650-0) Key Vault.

### Synopsis

tsm security kms set-mode azure --key-name "<key name>" --vault-name "<vault\_name>" [global options]

### **Options**

--key-name

Obligatoire. Nom de la clé asymétrique stockée dans Azure Key Vault.

--vault-name

Obligatoire. Nom d'Azure Key Vault.

#### Exemple

Par exemple, si votre Azure Key Vault a pour nom tabsrv-keyvault et que votre clé est tabsrv-sandbox-key01, la commande serait :

<span id="page-2687-0"></span>tsm security kms set-mode azure --key-name "tabsrv-sandbox-key01" - -vault-name "tabsrv-keyvault"

## tsm security kms set-mode local

Définissez ou réinitialisez le mode KMS sur local. Le mode local est le mode par défaut de KMS. Pour plus d'informations, consultez [Système](#page-3642-0) de gestion de clés Tableau Server.

### Synopsis

<span id="page-2687-1"></span>tsm security kms set-mode local [global options]

## tsm security kms status

Voir l'état de la configuration de KMS. Le statut retourné comprend :

- État : OK indique que KMS est accessible par Tableau, ou par le nœud du contrôleur en cas d'installation distribuée.
- Mode : Local, AWS ou Azure Key Vault. Indique quel mode KMS est utilisé.
- Crypter et décrypter la clé de cryptage principale :

KMS stocke une collection de clés d'extraits principales (MEK). Chaque MEK possède :

- Un ID, par exemple, 8ddd70df-be67-4dbf-9c35-1f0aa2421521
- Un état « clé de cryptage ou de décryptage » ou « clé de cryptage uniquement ». Si une clé est « crypter ou décrypter », Tableau Server cryptera les nouvelles données à l'aide de cette clé. Sinon, la clé ne sera utilisée que pour le décryptage

- Un horodatage de création, par exemple, « Date de création : 2019-05-29T23:46:54Z »
- Première transition vers le cryptage ou le décryptage : un horodatage indiquant quand la clé est devenue une clé de cryptage ou de décryptage.
- Transition vers le décryptage uniquement : un horodatage indiquant quand la clé est passée au décryptage seul.

Les autres valeurs retournées dépendent du mode KMS.

Lorsque le mode KMS est AWS, ce qui suit est retourné :

- L'ARN (ID) de la clé client principale (CMK).
- La région dans laquelle se trouve CMK.
- L'ID de la clé racine principale (RMK) utilisée. La RMK est une clé cryptée par la CMK. Tableau Server décrypte la clé CMK en faisant des appels à AWS KMS. La RMK est ensuite utilisée pour crypter/décrypter la clé d'extrait principale (MEK). La RMK peut changer, mais il n'y en aura qu'une à la fois.

Lorsque le mode KMS est Azure Key Vault, ce qui suit est retourné:

- Nom du coffre : nom d'Azure Key Vault.
- Nom de la clé Azure Key Vault : nom de la clé dans le coffre.

### Synopsis

<span id="page-2688-0"></span>tsm security kms status [global options]

## tsm security maestro-rserve-ssl disable

Désactive la connexion Rserve.

<span id="page-2688-1"></span>Pour plus d'informations, consultez Utiliser des scripts R [\(Rserve\)](https://help.tableau.com/current/prep/fr-fr/prep_scripts._R.htm#configure-rserve-server-for-tableau-server) dans votre flux.

# tsm security maestro-rserve-ssl enable

Configurez une connexion entre un serveur Rserve et la version Tableau Server 2019.3 ou ultérieur.

Pour plus d'informations, consultez Utiliser des scripts R [\(Rserve\)](https://help.tableau.com/current/prep/fr-fr/prep_scripts._R.htm#configure-rserve-server-for-tableau-server) dans votre flux.

### Synopsis

tsm security maestro-rserve-ssl enable --connection-type <maestrorserve-secure | maestro-rserve> --rserve-host <Rserve IP address or host name> --rserve-port <Rserve port> --rserve-username <Rserve username> --rserve-password <Rserve password> --rserve-connecttimeout-ms <RServe connect timeout>

#### **Options**

--connection-type

Sélectionnez maestro-rserve-secure pour activer une connexion sécurisée ou maestro-rserve pour activer une connexion non sécurisée. Si vous sélectionnez maestro-rserve-secure, spécifiez le chemin d'accès du fichier de certificat dans la ligne de commande.

--rserve-host

Hôte

--rserve-port

Port

```
--rserve-username
```
Nom d'utilisateur

--rserve-password

Mot de passe

--rserve-connect-timeout-ms

Délai d'expiration de la connexion en millisecondes. Par exemple : --rserveconnect-timeout-ms 900000.

## <span id="page-2690-0"></span>tsm security maestro-tabpy-ssl disable

Désactive la connexion TabPy.

<span id="page-2690-1"></span>Pour plus d'informations, consultez Utiliser des scripts [Python](https://help.tableau.com/current/prep/fr-fr/prep_scripts_TabPy.htm) dans votre flux.

## tsm security maestro-tabpy-ssl enable

Configurez une connexion entre un serveur TabPy et Tableau Server version 2019.3 ou version ultérieure.

Pour plus d'informations, consultez Utiliser des scripts [Python](https://help.tableau.com/current/prep/fr-fr/prep_scripts_TabPy.htm) dans votre flux.

#### Synopsis

tsm security maestro-tabpy-ssl enable --connection-type <maestrotabpy-secure | maestro-tabpy> --tabpy-host <TabPy IP address or host name> --tabpy-port <TabPy port> --tabpy-username <TabPy username> - tabpy-password <TabPy password> --tabpy-connect-timeout-ms <TabPy connect timeout>

#### **Options**

```
--connection-type
```
Sélectionnez maestro-tabpy-secure pour activer une connexion sécurisée ou maestro-tabpy pour activer une connexion non sécurisée. Si vous sélectionnez maestro-tabpy-secure, spécifiez le fichier de certificat -cf<certificate file path> dans la ligne de commande.

--tabpy-host

Hôte

--tabpy-port

Port

--tabpy-username

Nom d'utilisateur

--tabpy-password

Mot de passe

--tabpy-connect-timeout-ms

Délai d'expiration de la connexion en millisecondes. Par exemple : --tabpyconnect-timeout-ms 900000.

## <span id="page-2691-0"></span>tsm security regenerate-internal-tokens

Cette commande exécute les opérations suivantes :

- 1. Arrête Tableau Server s'il est en cours d'exécution.
- 2. Génère de nouveaux certificats SSL internes pour le référentiel Postgres du serveur de recherche.
- 3. Génère de nouveaux mots de passe pour tous les mots de passe gérés en interne.
- 4. Met à jour tous les mots de passe du référentiel Postgres.
- 5. Génère une nouvelle clé de cryptage pour la gestion des clés des ressources et crypte les données des clés des ressources avec la nouvelle clé.
- 6. Génère une nouvelle clé de cryptage pour les secrets de configuration (clé principale) et crypte la configuration à l'aide de cette clé.
- 7. Reconfigure et met à jour Tableau Server avec tous ces secrets. Dans un déploiement distribué, cette commande distribue également la reconfiguration et les mises à jour sur tous les nœuds du cluster.

- 8. Regénère une nouvelle clé principale, l'ajoute au fichier keystore principal puis crée de nouveaux jetons de sécurité à des fins d'utilisation interne.
- 9. Démarre Tableau Server.

Si vous comptez ajouter un nœud à votre cluster après avoir exécuté cette commande, vous devez générer un nouveau fichier de configuration de nœud pour mettre à jour les jetons, clés et secrets qui sont générés par cette commande. Consultez Installer et [configurer](#page-553-0) des nœuds [supplémentaires](#page-553-0).

Pour plus d'informations sur les mots de passe, consultez Gérer les secrets de [serveur.](#page-1932-0)

#### Synopsis

tsm security regenerate-internal-tokens [options] [global options]

#### **Options**

--ignore-prompt

**Facultatif** 

Effectuez un redémarrage (si nécessaire) sans invite. Cette option supprime uniquement l'invite. Le comportement de redémarrage est inchangé.

--request-timeout <timeout in seconds>

Facultatif.

Attendez la durée spécifiée d'exécution de la commande. La valeur par défaut est 1800 (30 minutes).

## <span id="page-2692-0"></span>tsm security repository-ssl disable

Arrêtez le cryptage du trafic entre le référentiel et les autres composants serveur, et arrêtez la prise en charge des connexions directes depuis les clients Tableau.

## Synopsis

<span id="page-2693-0"></span>tsm security repository-ssl disable [global-options]

## tsm security repository-ssl enable

Dans le cas d'un référentiel local, active SSL et génère les fichiers .crt et .key du serveur utilisés pour le trafic crypté entre le référentiel Postgres et les autres composants du serveur.

Depuis la version 2021.4, en cas d'utilisation d'un référentiel externe, importe les fichiers .crt et .key du serveur qui sont utilisés pour crypter le trafic entre le référentiel PostgreSQL externe et les composants Tableau Server.

Activer cette option vous donne également la possibilité d'activer SSL sur les connexions directes depuis les clients Tableau vers le serveur.

## Synopsis

tsm security repository-ssl enable [options] [global options]

### **Options**

### -i, --internal-only

Facultatif. Cette option s'applique uniquement lorsque le référentiel est local sur Tableau Server et n'est pas configuré en externe à Tableau Server. Cette option ne doit pas être utilisée lorsque Tableau Server est configuré avec un référentiel externe.

Lorsque l'option est définie sur --internal-only, Tableau Server utilise SSL entre le référentiel et les autres composants du serveur, et prend en charge (mais n'exige pas) SSL pour les connexions directes établies via des utilisateurs tableau ou readonly.

Si cette option n'est pas activée, Tableau Server exige SSL pour le trafic entre le référentiel et les autres composants du serveur, ainsi que pour les connexions directes depuis les clients Tableau (pour les connexions via les utilisateurs tableau ou readonly).

Lorsque vous spécifiez cette option, vous devez également effectuer la procédure décrite dans Configurer Postgres SSL pour autoriser les [connexions](#page-1995-0) directes depuis les [clients](#page-1995-0).

#### -c, --certificate

Facultatif. Ajouté dans la version 2021.4. Cette option s'applique uniquement lorsque Tableau Server est configuré avec un référentiel externe. Elle peut être utilisée pour activer ou désactiver les connexions SSL après l'installation.

Cette option vous permet d'activer l'utilisation des connexions SSL/TSL entre Tableau Server et le référentiel externe. Lorsque vous utilisez cette option, fournissez le chemin d'accès complet au fichier de certificat SSL, y compris le nom de fichier pour le référentiel externe. Ce fichier est le même que celui utilisé lors de l'activation du référentiel externe.

## <span id="page-2694-0"></span>tsm security repository-ssl get-certificate-file

Obtenez le fichier de certificat public utilisé pour la communication SSL avec le référentiel Tableau. SSL doit être activé pour la communication avec le référentiel avant de pouvoir récupérer un certificat. Le fichier de certificat est distribué automatiquement aux clients internes du référentiel dans le cluster Tableau Server. Pour que les clients distants puissent se connecter au référentiel sur SSL, vous devez copier le fichier de certificat public sur chaque client.

Cette commande fonctionne uniquement lorsque Tableau Server utilise un référentiel local. Elle entraînera une erreur si Tableau Server est configuré avec un référentiel externe.

### Synopsis

tsm security repository-ssl get-certificate-file [global-options]

### **Options**

-f, --file

Obligatoire.

Chemin d'accès complet et nom de fichier (avec l'extension .cert) où enregistrer le fichier de certificat. S'il existe un fichier en double, il sera écrasé.

## <span id="page-2695-0"></span>tsm security repository-ssl list

Retourne la configuration SSL du répertoire existant (Postgres).

Synopsis

<span id="page-2695-1"></span>tsm security repository-ssl list [global-options]

tsm security rotate-coordination-service-secrets

**Version** : ajouté dans la version 2022.1

Génère de nouveaux certificats, clés et magasins de confiance utilisés par le Service de coordination pour les connexions sécurisées.

### Synopsis

```
tsm security rotate-coordination-service-secrets [options]
[global options]
```
**Options** 

--coord-svc-restart-timeout<seconds>

**Facultatif** 

Attendez le nombre de secondes spécifié pour que le service de coordination redémarre. Par défaut : 1200 (20 minutes).

--ignore-prompt

**Facultatif** 

Effectuez un redémarrage (si nécessaire) sans invite.

--request-timeout <seconds>

**Facultatif** 

Attendez le nombre de secondes spécifié d'exécution de la commande. Valeur par défaut : 1800 (30 minutes).

## Options globales

-h, --help

Facultatif.

Affichez l'aide de la commande.

#### -p, --password <password>

Requis, en même temps que -u ou --username si aucune session n'est active.

Spécifiez le mot de passe de l'utilisateur spécifié dans -u ou --username.

Si le mot de passe inclut des espaces ou des caractères spéciaux, mettez-le entre guillemets :

--password "my password"

-s, --serveur https://<hostname>:8850</hostname>

Facultatif.

Utilisez l'adresse spécifiée pour Tableau Services Manager. L'URL doit commencer par https, inclure le port 8850 et utiliser le nom de serveur, et non l'adresse IP. Par exemple, https://<tsm\_hostname>:8850. Si aucun serveur n'est spécifié, https://<localhost | dnsname>:8850 est présupposé.

--trust-admin-controller-cert

Facultatif.

Utilisez cet indicateur pour approuver le certificat auto-signé sur le contrôleur TSM. Pour plus d'informations sur les connexions d'approbation de certificat et d'interface en ligne de commande, reportez-vous à la rubrique [Connexion](#page-261-0) des clients TSM.

```
-u, --username <user>
```
Requis si aucune session n'est active, en même temps que -p ou --password.

Spécifiez un compte utilisateur. Si vous n'incluez pas cette option, la commande s'exécute à l'aide des informations d'identification avec lesquelles vous vous êtes connecté.

# tsm settings

Vous pouvez utiliser les commandes tsm settings pour exporter (obtenir) et importer (définir) des valeurs de configuration.

- tsm [settings](#page-2697-0) clone
- tsm [settings](#page-2698-0) export
- tsm [settings](#page-2699-0) import

**Important** : Le fichier de configuration de serveur référencé dans cette rubrique contient une copie du fichier keystore principal utilisé pour le cryptage des secrets de configuration. Nous vous recommandons vivement de prendre des mesures supplémentaires pour sécuriser le fichier de configuration du nœud à l'aide de mécanismes similaires à ceux présentés dans Sécurisation des secrets pour les opérations [d'importation](#page-1935-0) et [d'exportation](#page-1935-0).

## <span id="page-2697-0"></span>tsm settings clone

Créez une « charge utile de clonage » composée de la configuration et de la topologie de l'installation de Tableau Server (y compris les services externes et les ports). Cette charge

utile peut être utilisée pour recréer une copie exacte de l'installation du serveur. Cette commande est conçue pour fonctionner de manière optimale avec une installation de serveur qui inclut un référentiel externe et un répertoire de fichiers externe. Pour plus de détails sur l'utilisation de la charge utile de clonage pour créer une copie d'une installation, consultez [Clo](#page-488-0)ner [Tableau](#page-488-0) Server.

#### Synopsis

```
tsm settings clone --output-directory <output-directory>
[global options]
```
### **Options**

```
-d, --output-directory <output-directory>
```
Obligatoire.

Spécifie l'emplacement dans lequel la charge utile de clonage sera écrite.

## <span id="page-2698-0"></span>tsm settings export

Exportez la configuration et la topologie actuelles du serveur dans un fichier.

Les commandes tsm settings import ou tsm settings export ne permettent pas d'exporter ou d'importer les fichiers suivants. Vous devez gérer ces fichiers manuellement :

- Fichier de certificat SAML
- Fichier de clé SAML
- <sup>l</sup> Fichier de métadonnées du fournisseur d'identités SAML
- Fichier OpenID.static.file
- Fichier Kerberos.keytab
- Fichier keytab LDAP Kerberos
- Fichier de configuration LDAP Kerberos
- Fichier de certificat SSL mutuel
- Fichier de révocation SSL mutuel
- Fichier de personnalisation du logo d'en-tête
- Fichier de personnalisation du logo de connexion
- Fichier de personnalisation du logo compact

#### Synopsis

tsm settings export --output-config-file <path/to/output file.json> [global options]

#### **Options**

-f, --output-config-file <file>

Obligatoire.

Spécifie l'emplacement et le nom du fichier créé par cette opération.

## <span id="page-2699-0"></span>tsm settings import

Importez la configuration ou la topologie du serveur.

Les commandes tsm settings export ou tsm settings import ne permettent pas d'exporter ou d'importer les fichiers suivants. Vous devez gérer ces fichiers manuellement :

- Fichier de certificat SAML
- Fichier de clé SAML
- <sup>l</sup> Fichier de métadonnées du fournisseur d'identités SAML
- Fichier OpenID.static.file
- Fichier Kerberos.keytab
- Fichier keytab LDAP Kerberos
- Fichier de configuration LDAP Kerberos
- Fichier de certificat SSL mutuel
- Fichier de révocation SSL mutuel
- Fichier de personnalisation du logo d'en-tête
- Fichier de personnalisation du logo de connexion
- Fichier de personnalisation du logo compact
## Synopsis

```
tsm settings import --import-config-file <path/to/import_file.json>
[global options]
```
## **Options**

-f,--import-config-file <FILE>

Obligatoire.

Chemin d'accès du fichier d'entrée.

--config-only

Facultatif.

--topology-only

Facultatif.

```
-frc, --force-keys
```
Facultatif.

Force l'ajout d'une clé à la configuration même si elle n'existait pas précédemment.

# Options globales

-h, --help

Facultatif.

Affichez l'aide de la commande.

-p, --password <password>

Requis, en même temps que -u ou --username si aucune session n'est active.

Spécifiez le mot de passe de l'utilisateur spécifié dans -u ou --username.

Si le mot de passe inclut des espaces ou des caractères spéciaux, mettez-le entre guillemets :

--password "my password"

-s, --serveur https://<hostname>:8850</hostname>

Facultatif.

Utilisez l'adresse spécifiée pour Tableau Services Manager. L'URL doit commencer par https, inclure le port 8850 et utiliser le nom de serveur, et non l'adresse IP. Par exemple, https://<tsm\_hostname>:8850. Si aucun serveur n'est spécifié, https://<localhost | dnsname>:8850 est présupposé.

--trust-admin-controller-cert

**Facultatif** 

Utilisez cet indicateur pour approuver le certificat auto-signé sur le contrôleur TSM. Pour plus d'informations sur les connexions d'approbation de certificat et d'interface en ligne de commande, reportez-vous à la rubrique [Connexion](#page-261-0) des clients TSM.

-u, --username <user>

Requis si aucune session n'est active, en même temps que  $-p$  ou  $-p$  assword.

Spécifiez un compte utilisateur. Si vous n'incluez pas cette option, la commande s'exécute à l'aide des informations d'identification avec lesquelles vous vous êtes connecté.

# tsm sites

Vous pouvez utiliser les commandes tsm sites pour exporter un site existant à importer sur un nouveau site (une opération également appelée migration de site), et pour importer le

nouveau site. Une commande  $\text{underk }$  est disponible dans le cas où une erreur laisse un site verrouillé.

Les commandes  $tsm$  sites utiliseront votre répertoire de fichiers local pour conserver les données d'exportation et d'importation. Si vous utilisez un cluster Tableau multinœud, vous devez exécuter les commandes tsm sites sur un Tableau Server exécutant le processus du moteur de données. Pour des informations sur le processus du moteur de données et les processus qui en ont besoin, consultez [Processus](#page-3071-0) Tableau Server.

**Remarque :** lors de la migration de sites entre des instances de Tableau Server, le site cible doit être sur une version de Tableau Server qui est égale ou ultérieure à la version de Tableau Server pour le site source. Les sites source et cible doivent tous deux provenir de versions prises en charge de Tableau Server.

Pour connaître les étapes complètes de migration d'un site, consultez [Exporter](#page-2182-0) ou importer un [site.](#page-2182-0)

- $\cdot$  tsm sites [export](#page-2702-0)
- $\cdot$  tsm sites [import](#page-2704-0)
- tsm sites [import-verified](#page-2706-0)
- $\cdot$  tsm sites [unlock](#page-2707-0)

## <span id="page-2702-0"></span>tsm sites export

Exportez un site Tableau Server spécifié vers un fichier .zip. Vous pouvez exporter un site pour archiver ses paramètres à un point donné, ou pour terminer la première étape d'un processus de migration de site.

**Remarque** : les commandes tsm sites import et tsm sites export peuvent laisser un site dans un état verrouillé en cas d'erreur. Pour déverrouiller un site, utilisez la commande tsm sites unlock.

## Synopsis

```
tsm sites export --site-id <source-siteID> --file <export-file>
[options] [global options]
```
#### **Options**

```
-f,--file <export-file>
```
Obligatoire.

Spécifiez le nom du site sur lequel Tableau Server enregistre toutes les informations du site.

Ce fichier est généré sur le répertoire défini dans la variable TSM basefilepath.site export.exports. Par défaut:

```
C:\ProgramData\Tableau\Tableau Ser-
ver\data\tabsvc\files\siteexports
```
Pour plus d'informations sur les chemins d'accès des fichiers et la manière de les modifier, consultez [Chemins](#page-2751-0) d'accès des fichiers tsm.

-id,--site-id <source-siteID>

Obligatoire.

L'ID du site que vous exportez. Vous pouvez récupérer l'ID du site dans l'URL lorsque vous vous connectez au site depuis un navigateur Web. Pour savoir comment localiser l'ID du site, consultez [Préparer](#page-2184-0) les sites source et cible.

-ow,--overwrite

**Facultatif** 

Écrase un fichier d'exportation du même nom qui existe déjà.

--request-timeout <timeout in seconds>

Facultatif.

Attendez la durée spécifiée d'exécution de la commande. La valeur par défaut est 43200 (720 minutes).

## <span id="page-2704-0"></span>tsm sites import

Cette commande utilise le fichier .zip que vous avez créé en utilisant tsm sites export pour générer un ensemble de fichiers .csv indiquant comment les paramètres du site source exporté seront mappés vers le nouveau site cible.

Par défaut, le fichier .zip est généré et enregistré dans le répertoire siteexports :

C:\ProgramData\Tableau\Tableau Server\data\tabsvc\files\siteexports

Avant d'utiliser cette commande, vous devez copier le fichier .zip sur le répertoire attendu par Tableau. Cet emplacement est définidans TSM basefilepath.site\_import.exports variable. Par défaut, le répertoire d'importation est :

C:\ProgramData\Tableau\Tableau Server\data\tabsvc\files\siteimports

Pour plus d'informations sur les chemins d'accès des fichiers et la manière de les modifier, consultez [Chemins](#page-2751-0) d'accès des fichiers tsm.

**Remarque** : les commandes tsm sites import et tsm sites export peuvent laisser un site dans un état verrouillé en cas d'erreur. Pour déverrouiller un site, utilisez la commande tsm sites unlock.

### Synopsis

```
tsm sites import --file <export-file.zip> --site-id <target-siteID>
[options] [global options]
```
### **Options**

```
-f,--file <export-file.zip>
```
Obligatoire.

Nom du fichier .zip créé par le processus tsm sites export et que vous devez copier sur le répertoire d'importation. Par défaut :

```
C:\ProgramData\Tableau\Tableau Ser-
ver\data\tabsvc\files\siteimports
```
-id,--site-id <target-siteID>

Obligatoire.

ID de site pour le nouveau site sur lequel vous importez (site cible). Pour savoir comment localiser l'ID du site, consultez [Préparer](#page-2184-0) les sites source et cible.

```
-c,--continue-on-ignorable-errors
```
**Facultatif** 

Continuez l'importation de site si des erreurs qui peuvent être ignorées se produisent. Ces erreurs peuvent indiquer des problèmes avec l'importation d'un classeur ou d'une source de données spécifique.

```
-k,--no-verify
```
Facultatif.

Ignorez la vérification des fichiers de mappage.

-m, --override-schedule-mapper <mapping-file.csv>

**Facultatif** 

Programmez le remplacement du mappage normal par nom par le fichier de mappage.

--request-timeout <timeout in seconds>

Facultatif.

Attendez la durée spécifiée d'exécution de la commande. La valeur par défaut est 7200 (120 minutes).

## <span id="page-2706-0"></span>tsm sites import-verified

Spécifiez le répertoire contenant les fichiers de mappage .csv d'un site exporté, à importer sur un nouveau site. Ceci est l'étape finale d'un processus de migration de site.

Synopsis

```
tsm sites import-verified --import-job-dir <importjob-directory> --
site-id <target-siteID> [options] [global options]
```
**Options** 

-id,--site-id <target-siteID>

Obligatoire.

ID de site pour le nouveau site sur lequel vous importez (site cible). Pour savoir comment localiser l'ID du site, consultez [Préparer](#page-2184-0) les sites source et cible.

-w, --import-job-dir <importjob-directory>

Obligatoire.

Parent du répertoire mappings contenant les fichiers .csv provenant du site exporté (source). Le nom du répertoire parent inclut l'ID d'importation, ainsi que la date et l'heure. Par exemple :

```
C:\ProgramData\Tableau\Tableau Ser-
ver\data\tabsvc\files\siteimports\working\import_ff00_
20180102022014457
```
--request-timeout <timeout in seconds>

Facultatif.

Attendez la durée spécifiée d'exécution de la commande. La valeur par défaut est 7200 (120 minutes).

## <span id="page-2707-0"></span>tsm sites unlock

Utilisez cette commande pour déverrouiller un site.

**Options** 

```
-id,--site-id <target-siteID>
```
Obligatoire.

L'ID du site que vous déverrouillez. Pour savoir comment localiser l'ID du site, consultez [Préparer](#page-2184-0) les sites source et cible.

-d, --desired-state <state to leave unlocked site in>

Facultatif.

L'état dans lequel le site devrait être laissé après son déverrouillage. Les options sont « actif » et « suspendu ». Le paramètre par défaut est « actif » si aucune option n'est spécifiée.

Par exemple :

tsm sites unlock -id mysite -d suspended

--request-timeout <timeout in seconds>

**Facultatif** 

Attendez la durée spécifiée d'exécution de la commande. La valeur par défaut est 300 (5 minutes).

# Options globales

-h, --help

Facultatif.

Affichez l'aide de la commande.

#### -p, --password <password>

Requis, en même temps que -u ou --username si aucune session n'est active.

Spécifiez le mot de passe de l'utilisateur spécifié dans -u ou --username.

Si le mot de passe inclut des espaces ou des caractères spéciaux, mettez-le entre guillemets :

--password "my password"

-s, --serveur https://<hostname>:8850</hostname>

Facultatif.

Utilisez l'adresse spécifiée pour Tableau Services Manager. L'URL doit commencer par https, inclure le port 8850 et utiliser le nom de serveur, et non l'adresse IP. Par exemple, https://<tsm\_hostname>:8850. Si aucun serveur n'est spécifié, https://<localhost | dnsname>:8850 est présupposé.

--trust-admin-controller-cert

Facultatif.

Utilisez cet indicateur pour approuver le certificat auto-signé sur le contrôleur TSM. Pour plus d'informations sur les connexions d'approbation de certificat et d'interface en ligne de commande, reportez-vous à la rubrique [Connexion](#page-261-0) des clients TSM.

```
-u, --username <user>
```
Requis si aucune session n'est active, en même temps que -p ou --password.

Spécifiez un compte utilisateur. Si vous n'incluez pas cette option, la commande s'exécute à l'aide des informations d'identification avec lesquelles vous vous êtes connecté.

# tsm start

Vous pouvez utiliser la commande tsm start pour démarrer Tableau Server. Si le serveur est déjà en cours d'exécution, cette commande ne fait rien.

Synopsis

```
tsm start [option][global options]
```
Option

```
--request-timeout <timeout in seconds>
```
Facultatif.

Attendez la durée spécifiée d'exécution de la commande. La valeur par défaut est 1800 (30 minutes).

# Options globales

```
-h, --help
```
Facultatif.

Affichez l'aide de la commande.

#### -p, --password <password>

Requis, en même temps que -u ou --username si aucune session n'est active.

Spécifiez le mot de passe de l'utilisateur spécifié dans -u ou --username.

Si le mot de passe inclut des espaces ou des caractères spéciaux, mettez-le entre guillemets :

--password "my password"

-s, --serveur https://<hostname>:8850</hostname>

#### Facultatif.

Utilisez l'adresse spécifiée pour Tableau Services Manager. L'URL doit commencer par https, inclure le port 8850 et utiliser le nom de serveur, et non l'adresse IP. Par exemple, https://<tsm\_hostname>:8850. Si aucun serveur n'est spécifié, https://<localhost | dnsname>:8850 est présupposé.

--trust-admin-controller-cert

Facultatif.

Utilisez cet indicateur pour approuver le certificat auto-signé sur le contrôleur TSM. Pour plus d'informations sur les connexions d'approbation de certificat et d'interface en ligne de commande, reportez-vous à la rubrique [Connexion](#page-261-0) des clients TSM.

-u, --username <user>

Requis si aucune session n'est active, en même temps que -p ou --password.

Spécifiez un compte utilisateur. Si vous n'incluez pas cette option, la commande s'exécute à l'aide des informations d'identification avec lesquelles vous vous êtes connecté.

# tsm status

Vous pouvez utiliser la commande tsm status pour afficher l'état de Tableau Server et des services individuels (processus) qui s'exécutent dans le cadre de Tableau Server.

Synopsis

tsm status [global options]

**Options** 

-v, --verbose

Facultatif.

Affichez l'état de chaque nœud du cluster Tableau Server.

tsm status retournera l'un des quatre états potentiels pour un nœud Tableau Server :

- RUNNING : le nœud s'exécute sans états d'erreur pour un quelconque service ou processus.
- <sup>l</sup> DEGRADED : le nœud s'exécute avec un ou plusieurs services principaux (tels que le référentiel) dans un état d'erreur. Si vous avez une seule instance du service de messagerie et qu'elle échoue,
- <sup>l</sup> ERROR : tous les services ou processus principaux sont dans un état d'erreur sur le nœud.
- <sup>l</sup> STOPPED : le nœud est arrêté, sans état d'erreur.

Lors de l'exécution de tsm status avec l'option --verbose, TSM retourne un état pour chaque service individuel (processus). Les messages d'état possibles incluent :

- is running : le service est en cours d'exécution.
- status is unavailable : impossible de déterminer l'état (par exemple quand les services démarrent).
- is in a degraded state: le service s'exécute, mais retourne des erreurs. Cet état indique que le service n'a pas réussi à s'installer correctement, n'a pas été configuré ou a échoué d'une manière ou d'une autre.
- is in an error state: le service s'exécute, mais retourne des erreurs. Cet état indique que le service n'a pas pu s'installer correctement, ou n'a pas été configuré.
- is synchronizing : le processus du répertoire de fichiers se synchronise avec une autre instance du répertoire de fichiers.
- is decommissioning : le processus du répertoire de fichiers est en train d'être désactivé.
- <sup>l</sup> is running (Active Repository) : le référentiel actif est en cours d'exécution. Il s'agit de l'état attendu.
- is running (Passive Repository) : le référentiel passif est en cours d'exécution. Il s'agit de l'état attendu lorsqu'il y a deux référentiels configurés.
- is stopped : le service est arrêté. Cela ne signifie pas qu'un service est dans un état d'erreur ou de problème. Certains services ne s'exécutent qu'en cas de nécessité (le service de maintenance de la base de données, par exemple).

# Options globales

```
-h, --help
```
**Facultatif** 

Affichez l'aide de la commande.

-p, --password <password>

Requis, en même temps que -u ou --username si aucune session n'est active.

Spécifiez le mot de passe de l'utilisateur spécifié dans -u ou --username.

Si le mot de passe inclut des espaces ou des caractères spéciaux, mettez-le entre guillemets :

--password "my password"

-s, --serveur https://<hostname>:8850</hostname>

Facultatif.

Utilisez l'adresse spécifiée pour Tableau Services Manager. L'URL doit commencer par https, inclure le port 8850 et utiliser le nom de serveur, et non l'adresse IP. Par exemple, https://<tsm\_hostname>:8850. Si aucun serveur n'est spécifié, https://<localhost | dnsname>:8850 est présupposé.

--trust-admin-controller-cert

**Facultatif** 

Utilisez cet indicateur pour approuver le certificat auto-signé sur le contrôleur TSM. Pour plus d'informations sur les connexions d'approbation de certificat et d'interface en ligne de commande, reportez-vous à la rubrique [Connexion](#page-261-0) des clients TSM.

-u, --username <user>

Requis si aucune session n'est active, en même temps que  $-p$  ou  $-p$  assword.

Spécifiez un compte utilisateur. Si vous n'incluez pas cette option, la commande s'exécute à l'aide des informations d'identification avec lesquelles vous vous êtes connecté.

## tsm stop

Vous pouvez utiliser la commande tsm stop pour arrêter Tableau Server. Si Tableau Server est déjà arrêté, cette commande ne fait rien.

### Synopsis

tsm stop [option] [global options]

### **Options**

--ignore-node-status <nodeID>

**Facultatif** 

Ignorer l'état du nœud ou des nœuds spécifiés pour déterminer si le serveur s'est arrêté. Utile si vous supprimez un mauvais nœud. Utilisez une virgule pour séparer plusieurs nœuds.

Par exemple, si les nœuds 2, 3 et 5 ne répondent pas correctement : t sm stop -ignore-node-status node2, node3, node5

Remarque : option ajoutée dans la version 2020.1

--request-timeout <timeout in seconds>

Facultatif.

Attendez la durée spécifiée d'exécution de la commande. La valeur par défaut est 1800 (30 minutes).

# Options globales

-h, --help

**Facultatif** 

Affichez l'aide de la commande.

-p, --password <password>

Requis, en même temps que -u ou --username si aucune session n'est active.

Spécifiez le mot de passe de l'utilisateur spécifié dans -u ou --username.

Si le mot de passe inclut des espaces ou des caractères spéciaux, mettez-le entre guillemets :

--password "my password"

-s, --serveur https://<hostname>:8850</hostname>

#### **Facultatif**

Utilisez l'adresse spécifiée pour Tableau Services Manager. L'URL doit commencer par https, inclure le port 8850 et utiliser le nom de serveur, et non l'adresse IP. Par exemple, https://<tsm\_hostname>:8850. Si aucun serveur n'est spécifié, https://<localhost | dnsname>:8850 est présupposé.

--trust-admin-controller-cert

## **Facultatif**

Utilisez cet indicateur pour approuver le certificat auto-signé sur le contrôleur TSM. Pour plus d'informations sur les connexions d'approbation de certificat et d'interface en ligne de commande, reportez-vous à la rubrique [Connexion](#page-261-0) des clients TSM.

-u, --username <user>

Requis si aucune session n'est active, en même temps que -p ou --password.

Spécifiez un compte utilisateur. Si vous n'incluez pas cette option, la commande s'exécute à l'aide des informations d'identification avec lesquelles vous vous êtes connecté.

# tsm topology

Utilisez les commandes  $t$ sm  $topology$  pour préparer la suppression en toute sécurité des nœuds du répertoire de fichiers, ou leur restauration en mode lecture-écriture. Vous pouvez également initier un basculement du référentiel, obtenir une liste des nœuds ou des ports, obtenir le fichier de configuration bootstrap requis pour ajouter des nœuds supplémentaires à

votre cluster, supprimer des nœuds et configurer le référentiel externe ainsi que le répertoire de fichiers externe.

**Important :** lorsque vous apportez des modifications à la topologie, vous devez appliquer ces modifications en attente pour qu'elles prennent effet. Pour plus d'informations, consultez [tsm](#page-2659-0) [pending-changes.](#page-2659-0)

- [cleanup-coordination-service](#page-2717-0)
- [deploy-coordination-service](#page-2718-0)
- external-services
	- gateway
		- [gateway](#page-2719-0) disable
		- [gateway](#page-2719-1) enable
		- [gateway](#page-2720-0) update
	- $\cdot$  [list](#page-2721-0)
	- repository
		- $\cdot$  [disable](#page-2721-1)
		- [enable](#page-2722-0)
		- [replace-host](#page-2723-0)
	- stockage (répertoire de fichiers)
		- [storage](#page-2725-0) disable
		- [storage](#page-2725-1) enable
		- storage [switch-share](#page-2726-0)
- [failover-repository](#page-2727-0)
- $\cdot$  filestore
	- [decommission](#page-2728-0)
	- [recommission](#page-2729-0)
- $\cdot$  [list-nodes](#page-2729-1)
- $\cdot$  [list-ports](#page-2730-0)
- node-nickname
	- $\cdot$  [list](#page-2731-0)
	- $\cdot$  [remove](#page-2731-1)

• [set](#page-2731-2)

- nodes
	- $\cdot$  [get-bootstrap-file](#page-2732-0)
- [remove-nodes](#page-2733-0)
- $\cdot$  [set-node-role](#page-2734-0)
- $\cdot$  [set-ports](#page-2737-0)
- [set-process](#page-2738-0)
- [toggle-coordination-service](#page-2739-0)

# <span id="page-2717-0"></span>tsm topology cleanup-coordination-service

**Remarque :** depuis la version 2020.1.0, toutes les commandes de l'ensemble de service de coordination nécessitent une entrée pour une invite « y/n » (oui/non) confirmant qu'un redémarrage du serveur aura lieu. Pour exécuter ces commandes sans entrée, incluez l'option --ignore-prompt.

Utilisez la commande tsm topology cleanup-coordination-service pour supprimer l'ensemble de service de coordination Tableau Server de non-production après avoir déployé un nouvel ensemble. Cette commande supprime les anciennes instances du service de coordination sur tous les nœuds de l'ensemble de service de coordination de non-production, et est requise après que vous avez déployé un nouvel ensemble de service de coordination. Pour en savoir plus sur les ensembles de service de coordination, consultez Déployer un ensemble de service de [coordination.](#page-600-0)

Dans la version 2020.1.0 et ultérieure, la commande tsm topology deploy-coordination-service supprime également l'ancien ensemble. Il n'est pas nécessaire d'exécuter cette commande séparément sauf en cas d'échec du déploiement.

#### Synopsis

tsm topology cleanup-coordination-service [option] [global options]

**Option** 

--request-timeout <timeout in seconds>

Facultatif.

Attendez la durée spécifiée d'exécution de la commande. La valeur par défaut est 2700 (45 minutes).

## <span id="page-2718-0"></span>tsm topology deploy-coordination-service

**Remarque :** depuis la version 2020.1.0, toutes les commandes de l'ensemble de service de coordination nécessitent une entrée pour une invite « y/n » (oui/non) confirmant qu'un redémarrage du serveur aura lieu. Pour exécuter ces commandes sans entrée, incluez l'option - ignore-prompt.

Vous pouvez utiliser la commande tsm topology deploy-coordination-service pour déployer le service de coordination Tableau Server. Cette commande déploie un ensemble de service de coordination, qui est un ensemble d'instances de service de coordination s'exécutant sur des nœuds spécifiés de votre serveur de cluster. Pour en savoir plus sur les ensembles de service de coordination, y compris le nombre de nœuds de votre cluster qui devraient posséder une instance de service de coordination, consultez [Déployer](#page-600-0) un ensemble de service de [coordination.](#page-600-0)

Dans la version 2020.1.0 et ultérieure, la commande tsm topology deploy-coordination-service supprime également l'ancien ensemble. Il n'est pas nécessaire d'exécuter la commande cleanup-coordination-service séparément.

#### Synopsis

```
tsm topology deploy-coordination-service --nodes <nodeID,nodeID,...>
[option] [global-options]
```
### **Options**

-n, --nodes <nodeID, nodeID, ...>

Obligatoire.

ID de nœud des nœuds à inclure dans le nouvel ensemble de service de coordination, séparés par des virgules. Vous pouvez spécifier 1, 3 ou 5 nœuds de service de coordination, selon le nombre total de nœuds dans votre cluster. Pour plus d'informations, consultez Quorum du service de [coordination](#page-601-0).

--request-timeout <timeout in seconds>

Facultatif.

Attendez la durée spécifiée d'exécution de la commande. La valeur par défaut est 2700 (45 minutes).

## <span id="page-2719-0"></span>tsm topology external-services gateway disable

Désactivez toutes les instances Independent Gateway sur Tableau Server.

### Synopsis

```
tsm topology external-services gateway disable [options] [global
options]
```
#### **Options**

--request-timeout <timeout in seconds>

Facultatif.

Attendez la durée spécifiée d'exécution de la commande. La valeur par défaut est 2700 (45 minutes).

## <span id="page-2719-1"></span>tsm topology external-services gateway enable

Activez les instances Independent Gateway sur Tableau Server .

## **Synopsis**

```
tsm topology external-services gateway enable [options] [global
options]
```
## **Options**

```
-c, --config<configuration-file>
```
## **Obligatoire**

Spécifie le nom du fichier JSON contenant les détails de configuration pour toutes les instances Independent Gateway.

# <span id="page-2720-0"></span>tsm topology external-services gateway update

Utilisez cette commande pour mettre à jour la configuration d'Independent Gateway dans Tableau Server. Vous devez le faire si vous ajoutez ou supprimez des instances supplémentaires Independent Gateway, ou si vous mettez à niveau Independent Gateway. Rassemblez toutes les modifications sur les ordinateurs Independent Gateway et mettez à jour le fichier de configuration avant d'exécuter cette commande.

## Synopsis

```
tsm topology external-services gateway update [option] [global
options]
```
## Option

-c, --config<configuration-file>

## **Obligatoire**

Spécifie le nom du fichier JSON contenant les détails de configuration pour toutes les instances Independent Gateway.

# <span id="page-2721-0"></span>tsm topology external-services list

Utilisez la commande tsm topology external-service-list pour obtenir une liste des services qui sont utilisés pour le référentiel externe Tableau Server. Par exemple, si vous avez configuré Tableau Server de manière à utiliser Amazon RDS, vous verrez le message suivant :

*Ces services configurés en externe sont utilisés par Tableau Server :*

*- pgsql*

Synopsis

tsm topology external-service list [global options]

Option

<span id="page-2721-1"></span>Il n'y a pas d'options pour cette commande.

# topologie tsm topology external-services repository disable -n nodeN

Utilisez la commande tsm topology external-services repository disable pour cesser d'utiliser le référentiel externe et reconfigurer l'installation de manière à utiliser un référentiel local. Cette commande migrera les données vers un référentiel local et configurera Tableau Server de manière à utiliser le référentiel local.

## Synopsis

tsm topology external-services repository disable -n nodeN

Option

-n, --node-name <nodeID>

Obligatoire.

Spécifie l'ID du nœud où le référentiel doit être déplacé.

Important : cette commande n'arrête pas ou ne supprime pas l'instance RDS. Pour plus d'informations sur la suppression d'une instance RDS, consultez [Suppression](https://docs.aws.amazon.com/fr_fr/AmazonRDS/latest/UserGuide/USER_DeleteInstance.html) d'une instance de base de [données](https://docs.aws.amazon.com/fr_fr/AmazonRDS/latest/UserGuide/USER_DeleteInstance.html) sur le site Web AWS.

## <span id="page-2722-0"></span>tsm topology external-services repository enable

Utilisez la commande tsm topology external-services repository enable pour configurer Tableau Server afin qu'il utilise un référentiel externe. Cette commande peut être utilisée lors de l'installation d'un nouveau Tableau Server pour configurer le référentiel externe. Si cette commande est exécutée sur un Tableau Server déjà existant et en cours d'exécution, elle migrera les données du nœud local vers le référentiel externe et configurera Tableau Server de manière à utiliser le référentiel externe une fois la migration terminée.

### Synopsis

tsm topology external-services repository enable -f <filename>.json -c <ssl certificate file>.pem

### **Options**

--f <file name>

Obligatoire.

Chemin d'accès complet et nom du fichier où le fichier de configuration est enregistré. Pour plus d'informations, consultez Reconfigurer le référentiel [Tableau Server.](#page-3723-0)

--c <ssl certificate file>

Requis pour les versions 2021.2 et 2021.2.1. Facultatif pour les versions 2021.2.2 et ultérieures.

Pour les configurations SSL, téléchargez le fichier de certificat et spécifiez le fichier à utiliser avec cette option.

1. Amazon RDS : consultez Utilisation de SSL pour crypter la [connexion](https://docs.aws.amazon.com/fr_fr/AmazonRDS/latest/UserGuide/CHAP_PostgreSQL.html) à une instance de base de [données.](https://docs.aws.amazon.com/fr_fr/AmazonRDS/latest/UserGuide/CHAP_PostgreSQL.html)

- 2. Azure Database : consultez Configurer la [connectivité](https://docs.microsoft.com/fr-fr/azure/postgresql/concepts-ssl-connection-security) TLS dans Azure Database pour [PostgreSQL.](https://docs.microsoft.com/fr-fr/azure/postgresql/concepts-ssl-connection-security)
- 3. Instance PostgreSQL autonome : consultez [Configurer](#page-3716-0) SSL.

--no-ssl

Facultatif. Cette option est disponible à partir de la version 2021.2.2.

Cela signifie que SSL n'est pas requis lors de la connexion au référentiel externe. Si vous n'avez pas besoin d'utiliser des connexions cryptées, vous devez également configurer le référentiel externe de manière à autoriser les connexions non cryptées. Lorsque vous utilisez cette option, les connexions seront cryptées si le référentiel externe est configuré pour prendre en charge les connexions TLS/SSL. Sinon, Tableau Server utilisera des connexions non cryptées.

Ignore la vérification pour voir si le référentiel externe est déjà configuré pour être utilisé avec Tableau Server. Cette option n'est généralement pas recommandée car elle peut entraîner l'utilisation du même référentiel par plusieurs installations de Tableau Server, ce qui peut provoquer des erreurs. Cette option peut être utile à des fins de test ou de reprise après sinistre.

--skip-state-check

Facultatif. Cette option est disponible à partir de la version 2022.3.0.

Ignore la vérification pour voir si le référentiel externe est déjà configuré pour être utilisé avec Tableau Server. Cette option peut être utile à des fins de test ou de reprise après sinistre, mais n'est pas recommandée pour une utilisation normale, car elle peut entraîner l'utilisation du même référentiel par plusieurs installations de Tableau Server.

## <span id="page-2723-0"></span>tsm topology external-services repository replace-host

Cette commande met à jour les paramètres de configuration de Tableau Server de manière à utiliser le référentiel externe spécifié. Utilisez la commande tsm topology external-services repository replace-host pour reconfigurer Tableau Server de manière à utiliser immédiatement le nouveau référentiel externe sans y déplacer les données depuis votre référentiel externe actuel. Vous devrez peut-être migrer manuellement les données. Vous ne devez le faire qu'après avoir pleinement évalué et compris l'impact de la perte potentielle de données.

Cette commande peut être utilisée dans ces cas suivants :

- Expiration prévue des certificats SSL utilisés par les instances RDS : les instances RDS doivent être mises à jour avec les nouveaux certificats, et Tableau Server doit être configuré de manière à utiliser le nouveau fichier de certificat pour se connecter à l'instance RDS.
- Récupération d'urgence : utilisez cette option pour vous connecter à une nouvelle instance RDS dans les cas de récupération d'urgence. Pour plus d'informations, consultez Créer une instance de base de données [PostgreSQL](#page-3697-0) sur AWS Relational Database Service [\(RDS\)](#page-3697-0).

#### Synopsis

tsm topology external-services repository replace-host -f <filename>.json -c <ssl certificate file>.pem

#### **Options**

#### -f <file name>

#### Obligatoire.

Chemin d'accès complet et nom du fichier où le fichier de configuration est enregistré. Pour plus d'informations, consultez Reconfigurer le référentiel [Tableau Server.](#page-3723-0)

#### -c <ssl certificate file>

#### Facultatif.

Le fichier de certificat est le certificat à importer pour permettre des connexions à l'instance. Pour RDS, il s'agit du certificat CA utilisé pour signer le certificat de l'instance. Il s'agit généralement du fichier de certificat racine le plus récent, rds-ca-XXXX-root.pem. Utilisez ce paramètre pour mettre à jour Tableau Server si le certificat a changé sur l'instance RDS.

Pour plus d'informations, consultez Utilisation de SSL/TLS pour chiffrer une [connexion](https://docs.aws.amazon.com/fr_fr/AmazonRDS/latest/UserGuide/UsingWithRDS.SSL.html) à une instance de base de [données](https://docs.aws.amazon.com/fr_fr/AmazonRDS/latest/UserGuide/UsingWithRDS.SSL.html).

Pour plus d'informations sur l'obtention du fichier .pem, voir [Utilisation](https://docs.aws.amazon.com/fr_fr/AmazonRDS/latest/UserGuide/CHAP_PostgreSQL.html) de SSL pour crypter une [connexion](https://docs.aws.amazon.com/fr_fr/AmazonRDS/latest/UserGuide/CHAP_PostgreSQL.html) à une instance de base de données.

--ignore-prompt

**Facultatif** 

Exécutez cette commande sans invites.

## <span id="page-2725-0"></span>tsm topology external-services storage disable

Configurez Tableau Server pour exécuter le répertoire de fichiers localement. Utilisez cette commande pour désactiver le répertoire de fichiers externe et déplacer les données du répertoire de fichiers vers Tableau Server.

### Synopsis

tsm topology external-services storage disable [options] [global options]

## **Options**

-fsn <nodeID, nodeID, ...>

## **Obligatoire**

Spécifiez les nœuds que vous souhaitez configurer dans le répertoire de fichiers. Vous pouvez spécifier plus d'un nœud. Les données seront migrées vers le premier nœud de la liste, puis répliquées vers les autres nœuds.

Pour plus d'informations, consultez [Reconfigurer](#page-3666-0) le répertoire de fichiers.

## <span id="page-2725-1"></span>tsm topology external-services storage enable

Configurez Tableau Server avec un répertoire de fichiers externe. Le répertoire de fichiers externe utilise un SAN ou un NAS pour stocker les données du répertoire de fichiers.

### **Synopsis**

```
tsm topology external-services storage enable [options] [global
options]
```
## **Options**

--network-share <network share path>

### **Obligatoire**

Indiquez le nom et le chemin d'accès du partage réseau que vous souhaitez utiliser pour votre répertoire de fichiers externe.

Pour plus d'informations, consultez [Reconfigurer](#page-3666-0) le répertoire de fichiers.

## <span id="page-2726-0"></span>tsm topology external-services storage switch-share

Utilisez cette commande pour déplacer vos services externes vers un autre partage réseau, par exemple lorsque votre stockage réseau actuel est en fin de vie et que vous êtes amené à utiliser un nouveau stockage réseau avec un nouveau matériel. Pour plus d'informations, consultez [Reconfigurer](#page-3666-0) le répertoire de fichiers.

#### Synopsis

```
tsm topology external-services storage switch-share [option] [global
options]
```
### Option

--network-share <network share path>

## **Obligatoire**

Spécifiez le chemin vers le nouveau partage réseau vers lequel vous souhaitez basculer.

# <span id="page-2727-0"></span>tsm topology failover-repository

Vous pouvez utiliser la commande tsm topology failover-repository pour initier manuellement un basculement du référentiel depuis le référentiel actif actuel vers le second référentiel passif.

La commande tsm topology failover-repository est persistante. Le référentiel de basculement reste le référentiel actif jusqu'à ce que vous réémettiez la commande, ou, si Tableau Server est configuré pour cela, jusqu'à ce que le basculement automatique ait lieu. Si vous avez un référentiel actif préféré, utilisez l'option --preferred pour revenir à ce référentiel. Pour plus d'informations sur la configuration d'un référentiel actif préféré, consultez [Référentiel](#page-3144-0) Tableau Server.Si Tableau Server est configuré pour la disponibilité élevée, le basculement du référentiel est automatique quand cela est nécessaire. Utilisez la commande de basculement de référentiel pour basculer automatiquement le référentiel.

## Synopsis

tsm topology failover-repository --preferred | --target <node id> [global options]

## **Options**

-r, --preferred

Requis si -t ou --target n'est pas utilisé.

Utilisez le nœud préféré configuré comme cible du basculement du référentiel.

--request-timeout <timeout in seconds>

**Facultatif** 

Attendez la durée spécifiée d'exécution de la commande. La valeur par défaut est 1800 (30 minutes).

-t, --target <node id>

Requis si -r ou --preferred n'est pas utilisé.

ID de nœud du nœud cible sur lequel le basculement aura lieu. Trouvez l'ID du nœud à l'aide de la commande tsm topology list-nodes.

# <span id="page-2728-0"></span>tsm topology filestore decommission

Vous devez utiliser la commande tsm topology filestore decommission pour préparer la suppression en toute sécurité d'un ou de plusieurs nœuds du répertoire de fichiers. Cette commande place les nœuds spécifiés en mode de lecture seule et veille à ce qu'il n'y ait pas de contenu unique sur les nœuds spécifiés.

En cas de désactivation dans un seul nœud du répertoire de fichiers, vous devez utiliser l'option --override, sans quoi la désactivation échouera.

## Synopsis

```
tsm topology filestore decommission --nodes <nodeID,nodeID,...>
[options] [global options]
```
### **Options**

-n, --nodes <nodeID, nodeID, ...>

Obligatoire.

Liste d'un ou de plusieurs nœuds à désactiver, spécifiés par ID de nœud et séparés par des virgules.

#### --delete-filestore

**Facultatif** 

Force la suppression du répertoire de fichiers, même s'il n'a pas été mis hors service. Vous ne devriez utiliser cette option que si le nœud hébergeant le répertoire de fichiers est dans un état d'erreur et que la mise hors service ne peut avoir lieu. Tous les fichiers uniques du nœud seront définitivement supprimés.

-o, --override

### **Facultatif**

Remplace les avertissements et les échecs qui auraient normalement lieu si la suppression du nœud cible du stockage de fichiers réduisait le nombre de nœuds restants du stockage de fichiers à 1. Cette option ne peut pas être utilisée avec l'option - delete-filestore.

--request-timeout <timeout in seconds>

Facultatif.

Attendez la durée spécifiée d'exécution de la commande. La valeur par défaut est 1800 (30 minutes).

## <span id="page-2729-0"></span>tsm topology filestore recommission

Utilisez la commande tsm topology filestore recommission pour rétablir tout nœud désactivé en mode lecture-écriture.

#### Synopsis

```
tsm topology filestore recommission --nodes <nodeID,nodeID,...>
[global options]
```
### **Options**

-n, --nodes <nodeID, nodeID, ...>

Obligatoire.

Liste d'un ou de plusieurs nœuds à réactiver, spécifiés par ID de nœud et séparés par des virgules..

## <span id="page-2729-1"></span>tsm topology list-nodes

Affichez les nœuds du cluster et (facultatif) les services sur chaque nœud.

## Synopsis

tsm topology list-nodes [options] [global options]

### **Options**

### -v, --verbose

Facultatif.

Affiche chaque ID de nœud, le rôle du nœud (pour plus d'informations, consultez setnode-role ci-dessous), l'adresse du nœud et les processus sur chaque nœud.

# <span id="page-2730-0"></span>tsm topology list-ports

Affichez les ports du cluster.

### Synopsis

```
tsm topology list-ports [options] [global options]
```
## **Options**

--node-name <nodeID>

Facultatif.

Spécifiez le nœud dont répertorier les ports.

--service-name

Facultatif.

Spécifiez le service dont répertorier les ports.

# <span id="page-2731-0"></span>tsm topology node-nickname list

Afficher les pseudos des nœuds du cluster.

## Synopsis

tsm topology node-nickname list [options] [global options]

## **Options**

--nodes <nodeID, nodeID, ...>

**Facultatif** 

Spécifier les ID de nœud pour les nœuds à répertorier avec des pseudos.

## <span id="page-2731-1"></span>tsm topology node-nickname remove

Supprimer le pseudo des nœuds spécifiés.

## Synopsis

tsm topology node-nickname remove [options] [global options]

## **Options**

## $--a11$

Obligatoire si -- nodes n'est pas spécifié.

Supprimer les pseudos de tous les nœuds du cluster.

--nodes <nodeID, nodeID, ...>

Obligatoire si -- all n'est pas spécifié.

Spécifier l'ID des nœuds dont les surnoms doivent être supprimés.

## <span id="page-2731-2"></span>tsm topology node-nickname set

Définir le pseudo du nœud spécifié.

### **Synopsis**

```
tsm topology node-nickname set [options] [global options]
```
### **Options**

-id, --node <nodeID>

Obligatoire.

Spécifier le nœud pour lequel définir un pseudo.

-nn, --nickname <name>

Obligatoire.

Pseudo du nœud spécifié.

# <span id="page-2732-0"></span>tsm topology nodes get-bootstrap-file

Vous pouvez utiliser la commande tsm topology nodes get-bootstrap-file pour obtenir le fichier bootstrap requis pour ajouter un nouveau nœud au cluster.

**Important** : Le fichier bootstrap contient une copie du fichier de magasin de clés principal utilisé pour le cryptage des secrets de configuration. Le fichier peut également contenir des informations d'identification valides pour une durée prédéterminée (voir [tabadmincontroller.auth.expiration.minutes](#page-2569-0)) et servir de cookie de session. Nous vous recommandons vivement de prendre des mesures supplémentaires pour sécuriser le fichier bootstrap.

## Synopsis

tsm topology nodes get-bootstrap-file --file <path\file>.json [global options]

### **Options**

### -f,--file <file>

Obligatoire.

Chemin d'accès complet et nom de fichier où enregistrer le fichier de configuration. S'il existe un fichier en double, il sera écrasé.

-nec,--no-embedded-credential

Facultatif.

Ajouté dans la version 2019.3.

Par défaut, les informations d'identification intégrées sont incluses dans le fichier bootstrap. Utilisez cette option si les informations d'identification ne doivent pas être incluses dans le fichier bootstrap. Les informations d'identification intégrées sont temporaires et expirent en fonction de la valeur de la clé de configuration, [tabad](#page-2569-0)[mincontroller.auth.expiration.minutes](#page-2569-0), par défaut 120 minutes.

Remarque : vous pouvez désactiver la possibilité d'inclure des informations d'identification intégrées au niveau du serveur en utilisant une option de configuration. Pour plus d'informations, consultez [features.PasswordlessBootstrapInit](#page-2519-0).

## <span id="page-2733-0"></span>tsm topology remove-nodes

Supprimez des nœuds du cluster.

Pour terminer la suppression d'un nœud, vous devez également exécuter la commande  $tsm$ pending-changes apply. Certains scénarios exigent que vous déplaciez ou redéployiez les processus avant de supprimer des nœuds. Consultez [Supprimer](#page-652-0) un nœud.

Si vous supprimez un nœud et souhaitez l'ajouter à nouveau au cluster, vous devez d'abord exécuter le script obliterate pour éliminer Tableau puis réinstaller le nœud en utilisant le processus standard d'ajout d'un nouveau nœud. Pour plus d'informations, consultez [Supprimer](#page-731-0) Tableau Server de votre [ordinateur](#page-731-0) et Installer et configurer des nœuds [supplémentaires.](#page-553-0)

**Remarque** : pour être supprimé d'un cluster, un nœud doit avoir été auparavant configuré avec un processus à un moment donné. Si vous supprimez un nœud sur lequel vous n'avez configuré aucun processus, vous devez ajouter un processus dessus, exécuter tsm [pending-changes](#page-2659-1) apply, puis supprimer le nœud.

## Synopsis

tsm topology remove-nodes --nodes <nodeID,nodeID,...> [global options]

### **Options**

-n, --nodes <nodeID, nodeID, ...>

Obligatoire.

Spécifiez le(s) nœud(s) à supprimer. Si vous spécifiez plusieurs nœuds, séparez les ID de nœuds par une virgule.

## <span id="page-2734-0"></span>Topologie tsm set-node-role

Définissez les rôles des nœuds Backgrounder et Requêtes d'extraits. Ceci détermine le type de tâches que le Backgrounder effectuera sur les nœuds. Les rôles de nœuds suivants peuvent être utiles si vous avez un cluster multinœud. Différents rôles de nœud peuvent nécessiter des licences pour Advanced Management ou Data Management, ou pour les deux. Pour plus d'informations sur les exigences de licence, voir [Gestion](#page-3734-0) de la charge de travail via les rôles de [nœuds](#page-3734-0).

**Remarque :** la configuration des rôles de nœuds nécessite un redémarrage du serveur et un certain temps d'arrêt. Pour plus d'informations, consultez tsm [pending-changes](#page-2659-0).

#### Synopsis

```
tsm topology set-node-role [options] [global options]
```
#### **Options**

```
-n, --nodes <nodeID, nodeID, ...>
```
Obligatoire.

Liste d'un ou de plusieurs nœuds pour définir les rôles de nœud, spécifiés par ID de nœud et séparés par des virgules, et sans espaces entre les nœuds.

```
-r --role <all-jobs, flows, no-flows, extract-refre-
shes, subscriptions, extract-refreshes-and-subscriptions, no-extract-
refreshes,no-subscriptions,no-extract-refreshes-and-sub-
scriptions,extract-queries,extract-queries-interactive>
```
**Obligatoire** 

Définit le rôle des nœuds spécifiés. Les valeurs valides pour cette option sont les suivantes :

- all-jobs : le Backgrounder exécutera tous les types de travaux.
- flows : le Backgrounder n'exécutera que les travaux d'exécution de flux.
- no-flows : le Backgrounder n'exécutera pas les travaux d'exécution de flux.
- <sup>l</sup> extract-refreshes : le Backgrounder n'exécutera que les tâches d'actualisations d'extraits. Ceci inclut les actualisations incrémentielles, les actualisations complètes, le cryptage et le décryptage de tous les extraits, y compris les extraits créés par les sorties de flux.
- <sup>l</sup> subscriptions : le Backgrounder n'exécutera que les tâches d'abonnement.
- **·** extract-refreshes-and-subscriptions : le Backgrounder exécutera les tâches d'actualisations d'extraits, de cryptage et décryptage de tous les extraits, y compris les extraits que les sorties de flux créent, et les tâches d'abonnement.
- <sup>l</sup> no-extract-refreshes : le Backgrounder exécutera tous les travaux, à l'exception des actualisations d'extraits, du cryptage et décryptage des extraits, y compris les extraits créés à partir des sorties de flux.
- <sup>l</sup> no-subscriptions : le Backgrounder exécutera tous les travaux à l'exception des abonnements.
- <sup>l</sup> no-extract-refreshes-and-subscriptions : le Backgrounder exécutera tous les travaux, à l'exception des actualisations d'extraits, du cryptage et du décryptage de tous les extraits, y compris les extraits créés à partir des sorties de flux, et des abonnements.
- <sup>l</sup> extract-queries : Les nœuds sélectionnés s'exécuteront comme all-jobs et donneront la priorité au traitement des requêtes d'extraits.
- <sup>l</sup> extract-queries-interactive : les nœuds sélectionnés s'exécutent comme all-jobs et donneront la priorité au traitement des requêtes d'extraits interactives, telles que celles qui s'exécutent lorsqu'un utilisateur regarde son écran et attend que le chargement d'un tableau de bord basé sur un extrait soit terminé. Il s'agit d'un paramètre avancé. Il ne doit être utilisé que si le cluster est soumis à une importante charge de travail en matière d'abonnements et d'alertes. Dans ce cas de figure, les utilisateurs subissent des performances dégradées au niveau des temps de charge des visualisations s'exécutant à peu près en même temps que les charges planifiées.
- <sup>l</sup> system : le backgrounder n'exécutera que les tâches de maintenance du système qui interagissent avec d'autres processus Tableau Server, tels que le nettoyage des travaux en panne, la récolte des événements de la base de données et la synchronisation d'Active Directory.

• no-system : le backgrounder exécutera tous les travaux à l'exception des travaux de maintenance système.

### tsm topology set-ports

Définissez les ports pour une instance de service.

#### Synopsis

```
tsm topology set-ports --node-name <nodeID> --port-name <port name>
--port-value <port value> [options] [global options]
```
#### **Options**

-i, --instance <instance id>

Facultatif.

Spécifie l'ID d'instance du service. Affiche la valeur 0 (zéro) si aucune valeur n'est spécifiée.

-n, --node-name <nodeID>

Obligatoire.

Spécifie l'ID du nœud.

```
-pn, --port-name <port name>
```
Obligatoire.

Le nom du port à configurer, dans ce format : service name: port type. Si aucun type de port n'est spécifié, le port principal est présupposé. Pour la syntaxe des noms de ports, voir Ports mappés de manière [dynamique](#page-3180-0).

-pv, --port-value <port value>

Obligatoire.

Le port à configurer.

-r, --restart

Facultatif.

Supprimez l'invite de redémarrage et redémarrez Tableau Server quand nécessaire.

## tsm topology set-process

Définissez le nombre d'instances d'un processus sur un nœud. Si le processus spécifié s'exécute déjà sur un nœud, le nombre est mis à jour de manière à correspondre au nombre spécifié.

- Vous ne pouvez définir qu'un seul processus à la fois. Si vous spécifiez plus d'un processus, tous les processus venant après le premier sont ignorés en silence.
- Vous devez définir un processus un nœud à la fois. Si vous spécifiez plusieurs nœuds, la commande affiche une erreur de « nom de nœud non valide ».

Lorsque vous mettez à jour le nombre de processus sur les nœuds, vous devez également appliquer les modifications en attente. Dans la plupart des cas, vous devrez également redémarrer le serveur (vous y serez invité), mais dans certains cas spéciaux, vous pouvez apporter des modifications de topologie dynamique sans avoir à redémarrer le serveur. Pour plus d'informations, consultez [Modifications](#page-3167-0) de topologie dynamique Tableau Server.

**Remarque :** pour une liste complète des noms des processus, consultez [Processus](#page-3071-0) [Tableau](#page-3071-0) Server.

#### Synopsis

tsm topology set-process --count <process count> --node <nodeID> -process <process name> [global options]

#### **Options**

-c, --count <process count>

Obligatoire.

Le nombre de processus (nombre d'instances) à configurer.

-n, --node <nodeID>

Obligatoire.

Spécifie l'ID du nœud sur lequel configurer le processus.

-pr, --process <process name>

Obligatoire.

Nom du processus à configurer.

## tsm topology toggle-coordination-service

**Remarque :** depuis la version 2020.1.0, toutes les commandes de l'ensemble de service de coordination nécessitent une entrée pour une invite « y/n » (oui/non) confirmant qu'un redémarrage du serveur aura lieu. Pour exécuter ces commandes sans entrée, incluez l'option - ignore-prompt.

Vous pouvez utiliser la commande tsm topology toggle-coordination-service pour permuter entre les ensembles de service de coordination. Pour en savoir plus sur les ensembles de service de coordination, consultez Déployer un [ensemble](#page-600-0) de service de coor[dination.](#page-600-0)

Dans la version 2020.1.0 et ultérieure, la commande tsm topology deploy-coordination-service permet aussi de basculer sur l'ancien ensemble. Il n'est pas nécessaire d'exécuter cette commande séparément.

#### Synopsis

```
tsm topology toggle-coordination-service [option] [global options]
```
#### Option

--request-timeout <timeout in seconds>

**Facultatif** 

Attendez la durée spécifiée d'exécution de la commande. La valeur par défaut est 1800 (30 minutes).

## Options globales

-h, --help

**Facultatif** 

Affichez l'aide de la commande.

-p, --password <password>

Requis, en même temps que -u ou --username si aucune session n'est active.

Spécifiez le mot de passe de l'utilisateur spécifié dans -u ou --username.

Si le mot de passe inclut des espaces ou des caractères spéciaux, mettez-le entre guillemets :

--password "my password"

-s, --serveur https://<hostname>:8850</hostname>

Facultatif.

Utilisez l'adresse spécifiée pour Tableau Services Manager. L'URL doit commencer par https, inclure le port 8850 et utiliser le nom de serveur, et non l'adresse IP. Par

exemple, https://<tsm\_hostname>:8850. Si aucun serveur n'est spécifié, https://<localhost | dnsname>:8850 est présupposé.

--trust-admin-controller-cert

Facultatif.

Utilisez cet indicateur pour approuver le certificat auto-signé sur le contrôleur TSM. Pour plus d'informations sur les connexions d'approbation de certificat et d'interface en ligne de commande, reportez-vous à la rubrique [Connexion](#page-261-0) des clients TSM.

-u, --username <user>

Requis si aucune session n'est active, en même temps que -p ou --password.

Spécifiez un compte utilisateur. Si vous n'incluez pas cette option, la commande s'exécute à l'aide des informations d'identification avec lesquelles vous vous êtes connecté.

## tsm user-identity-store

Vous pouvez utiliser les commandes tsm user-identity-store pour modifier les paramètres du magasin d'identités pour Tableau Server après la configuration initiale.

La configuration initiale du magasin d'identités fait partie du processus d'installation. Consultez Configurer les [paramètres](#page-422-0) du nœud initial.

Consultez Magasin [d'identités](#page-333-0) pour une introduction aux concepts du magasin d'identités.

Pour le tableau de référence de la configuration LDAP/Active Directory, consultez [Référence](#page-3216-0) de [configuration](#page-3216-0) du magasin d'identités externe.

- [get-group-mappings](#page-2742-0)
- [get-user-mappings](#page-2742-1)
- $\cdot$  [list](#page-2742-2)

- [set-connection](#page-2743-0)
- [set-group-mappings](#page-2745-0)
- [set-user-mappings](#page-2746-0)
- [verify-group-mappings](#page-2748-0)
- [verify-user-mappings](#page-2748-1)

## <span id="page-2742-0"></span>tsm user-identity-store get-group-mappings [options]

Affiche les mappages groupe du magasin d'identités.

#### Synopsis

```
tsm user-identity-store get-group-mappings [global options]
```
## tsm user-identity-store get-user-mappings [options]

Affiche les mappages utilisateur du magasin d'identités.

#### Synopsis

```
tsm user-identity-store get-user-mappings [global options]
```
## tsm user-identity-store list [options]

Répertorie la configuration des identités utilisateur.

#### Synopsis

```
tsm user-identity-store list [options] [global options]
```
## **Options**

```
-v, --verbose
```
Facultatif.

Répertorie tous les paramètres de configuration.

## <span id="page-2743-0"></span>tsm user-identity-store set-connection [options]

Définissez les paramètres de connexion au magasin d'identités.

#### Synopsis

```
tsm user-identity-store set-connection --kerbkeytab <kerbkeytab>
[options] [global options]
```
#### **Options**

-b,--bind <username and password | Kerberos>

**Facultatif** 

Définissez le type de liaison LDAP.

-d,--domain <domain>

**Facultatif** 

Nom de domaine.

-h,--hostname <hostname>

#### **Facultatif**

Nom d'hôte du serveur LDAP. Vous pouvez entrer un nom d'hôte ou une adresse IP pour cette valeur. L'hôte que vous indiquez ici sera utilisé pour les requêtes des utilisateurs/groupes sur le domaine principal. Dans le cas où les requêtes des utilisateurs/groupes se font dans d'autres domaines, Tableau Server interrogera le DNS pour identifier le contrôleur de domaine approprié.

-kc,--kerbconfig <kerbconfig>

**Facultatif** 

Chemin d'accès au fichier de configuration Kerberos.

-kp,--kerbprincipal <kerbprincipal>

Facultatif.

Kerberos Principal.

-kt,--kerbkeytab <kerbkeytab>

Obligatoire.

Chemin d'accès au fichier keytab Kerberos.

-1,--port <port>

Facultatif.

Définissez la valeur du port LDAP.

-lp,--ldappassword <ldappassword>

Facultatif.

Mot de passe LDAP.

-lu,--ldapusername <ldapusername>

Facultatif.

Définissez la valeur de nom d'utilisateur LDAP.

-n,--nickname <nickname>

Facultatif.

Nom NetBIOS (surnom).

## <span id="page-2745-0"></span>tsm user-identity-store set-group-mappings [options]

Définit les mappages groupe du magasin d'identités et configure les répertoires LDAP qui mettent en œuvre un schéma arbitraire ou personnalisé.

#### Synopsis

```
tsm user-identity-store set-group-mappings [options]
[global options]
```
#### **Options**

```
-b,--basefilter <groupbasefilter>
```
Facultatif.

Définissez la valeur de filtre de base du groupe.

```
-cn,--classnames <group classnames>
```
**Facultatif** 

Remplacez les valeurs de noms de classe d'utilisateur par défaut (contient la chaîne « group ») par les valeurs que vous définissez ici. Vous pouvez fournir plusieurs noms de classe en les séparant par des virgules.

-d,--description <description>

Facultatif.

Description du groupe.

-e,--groupemail <groupemail>

Facultatif.

Valeur d'e-mail du groupe.

-m,--member <member>

**Facultatif** 

Définissez les membres du groupe.

-n, --groupname <groupname>

Facultatif.

Nom du groupe.

### <span id="page-2746-0"></span>tsm user-identity-store set-user-mappings [options]

Définit les mappages utilisateur du magasin d'identités et configure les répertoires LDAP qui mettent en œuvre un schéma arbitraire ou personnalisé.

#### Synopsis

```
tsm user-identity-store set-user-mappings --certificate <cer-
tificate> [options] [global options]
```
#### **Options**

-c,--certificate <certificate>

**Facultatif** 

Emplacement du fichier de certificat des utilisateurs.

-cn,--classnames <user classnames>

Facultatif.

Remplacez les valeurs de noms de classe d'utilisateur par défaut (« user » et « inetOrgPerson ») par les valeurs que vous définissez ici. Vous pouvez fournir plusieurs noms de classe en les séparant par des virgules.

-dn,--displayname <displayname>

Facultatif.

Nom d'affichage de l'utilisateur.

-e,--email <email>

Facultatif.

Adresse de messagerie des utilisateurs.

-jp,--jpegphoto <jpegfile>

Facultatif.

Emplacement de l'image jpeg des utilisateurs.

-m,--memberof <groupname>

Facultatif.

Groupe auquel l'utilisateur appartient.

-t,--thumbnail <thumbnail>

Facultatif.

Emplacements des miniatures d'utilisateurs.

-ub,--basefilter <userbasefilter>

Facultatif.

Filtre de base des utilisateurs.

-uu,--ldapusername <ldapusername>

Facultatif.

Nom d'utilisateur.

## <span id="page-2748-0"></span>tsm user-identity-store verify-group-mappings [options]

Valide la configuration pour le mappage de groupes LDAP.

#### Synopsis

```
tsm user-identity-store verify-group-mappings --verify <group name>
[global options]
```
#### Options

```
-v,--verify <group name>
```
Facultatif.

Nom du groupe à rechercher.

## <span id="page-2748-1"></span>tsm user-identity-store verify-user-mappings [options]

Valide la configuration pour le mappage d'utilisateurs LDAP.

#### Synopsis

```
tsm user-identity-store verify-user-mappings --verify <user name>
[global options]
```
#### **Options**

-v,--verify <user name>

**Facultatif** 

Nom de l'utilisateur à rechercher.

## Options globales

-h, --help

Facultatif.

Affichez l'aide de la commande.

#### -p, --password <password>

Requis, en même temps que -u ou --username si aucune session n'est active.

Spécifiez le mot de passe de l'utilisateur spécifié dans -u ou --username.

Si le mot de passe inclut des espaces ou des caractères spéciaux, mettez-le entre guillemets :

--password "my password"

-s, --serveur https://<hostname>:8850</hostname>

#### **Facultatif**

Utilisez l'adresse spécifiée pour Tableau Services Manager. L'URL doit commencer par https, inclure le port 8850 et utiliser le nom de serveur, et non l'adresse IP. Par exemple, https://<tsm\_hostname>:8850. Si aucun serveur n'est spécifié, https://<localhost | dnsname>:8850 est présupposé.

--trust-admin-controller-cert

#### Facultatif.

Utilisez cet indicateur pour approuver le certificat auto-signé sur le contrôleur TSM. Pour plus d'informations sur les connexions d'approbation de certificat et d'interface en ligne de commande, reportez-vous à la rubrique [Connexion](#page-261-0) des clients TSM.

-u, --username <user>

Requis si aucune session n'est active, en même temps que -p ou --password.

Spécifiez un compte utilisateur. Si vous n'incluez pas cette option, la commande s'exécute à l'aide des informations d'identification avec lesquelles vous vous êtes connecté.

## tsm version

Vous pouvez utiliser la commande tsm version pour obtenir la version de TSM et Tableau Server.

Synopsis

tsm version [global options]

## Options globales

-h, --help

**Facultatif** 

Affichez l'aide de la commande.

#### -p, --password <password>

Requis, en même temps que -u ou --username si aucune session n'est active.

Spécifiez le mot de passe de l'utilisateur spécifié dans -u ou --username.

Si le mot de passe inclut des espaces ou des caractères spéciaux, mettez-le entre guillemets :

--password "my password"

-s, --serveur https://<hostname>:8850</hostname>

Facultatif.

Utilisez l'adresse spécifiée pour Tableau Services Manager. L'URL doit commencer par https, inclure le port 8850 et utiliser le nom de serveur, et non l'adresse IP. Par exemple, https://<tsm\_hostname>:8850. Si aucun serveur n'est spécifié, https://<localhost | dnsname>:8850 est présupposé.

--trust-admin-controller-cert

#### Facultatif.

Utilisez cet indicateur pour approuver le certificat auto-signé sur le contrôleur TSM. Pour plus d'informations sur les connexions d'approbation de certificat et d'interface en ligne de commande, reportez-vous à la rubrique [Connexion](#page-261-0) des clients TSM.

#### -u, --username <user>

Requis si aucune session n'est active, en même temps que -p ou --password.

Spécifiez un compte utilisateur. Si vous n'incluez pas cette option, la commande s'exécute à l'aide des informations d'identification avec lesquelles vous vous êtes connecté.

## Chemins d'accès des fichiers tsm

Certaines commandes tsm permettent de lire des fichiers depuis des emplacements par défaut ou de les écrire dessus. Ces emplacements par défaut sont déterminés par les clés de configuration basefilepath définies pour chaque commande. Vous pouvez utiliser les commandes tsm pour afficher la valeur actuelle des clés et pour modifier les emplacements.

#### Compte système NetworkService

Dans certaines entreprises, les stratégies de sécurité mises en œuvre restreignent l'accès aux fichiers depuis les comptes système, par exemple le compte NetworkService. Si vous modifiez les chemins d'accès des fichiers tsm, vous devriez constater que le compte système NetworkService dispose d'autorisation complète (avec activation de l'héritage des autorisations) sur le chemin d'accès résultant. En outre, si vous modifiez un chemin de fichier qui

se trouvait à l'origine dans le chemin \*\data\tabsvc\\*, vous devez conserver les autorisations NetworkService sur le chemin d'origine. Cette autorisation doit être conservée parce que le compte système NetworkService gère les opérations du contrôleur d'administration Tableau Server, du service de fichiers client Tableau Server Client et du service de coordination Tableau Server.

Autorisations pour l'emplacement du fichier de sauvegarde/restauration

Autorisations requises pour l'emplacement du fichier de sauvegarde/restauration :

- NetworkService : autorisation de lecture/écriture/exécution
- Compte Exécuter en tant que service : autorisation de lecture/écriture/exécution

## Emplacements par défaut des fichiers

Pendant les processus tsm maintenance backup, restore, send-logs et ziplogs, ainsi que les processus tsm sites export et sites import , Tableau Server utilise les emplacements par défaut des fichiers créés ou utilisés par ces commandes.

Pour plus de détails sur les exigences d'espace disque pour une sauvegarde Tableau Server, consultez Utilisation de l'espace disque pour la [sauvegarde.](#page-2418-0)

Par défaut :

- Commandes tsm maintenance :
	- backup— Le fichier de sauvegarde . tsbak est créé dans un emplacement temporaire dans le répertoire de données sur le nœud initial, puis enregistré dans :

<install drive>:<install\path>\data\tabsvc\files\backups

Par défaut, il s'agit du suivant :

```
C:\ProgramData\Tableau\Tableau Ser-
ver\data\tabsvc\files\backups\
```
Par contre, si vous avez installé Tableau sur un emplacement non par défaut, ce sera différent. Par exemple, si vous l'avez installé sur D: \Tableau Server, la sauvegarde sera enregistrée dans :

D:\Tableau Server\data\tabsvc\files\backups

**Remarque :** la commande tsm maintenance backup ne prend pas en charge les chemins d'accès de fichier Microsoft Windows UNC (Universal Naming Convention), également appelés « chemins réseau » (\\<computer name>\<folder>\<file name>) comme chemin d'accès à l'emplacement d'écriture des fichiers de sauvegarde. Au lieu de cela, utilisez des chemins d'accès au système de fichiers locaux (<drive letter>:\<folder name\<file name>).

• restore—Le processus de restauration restaure un fichier de sauvegarde depuis :

<install drive>:<install\path>\data\tabsvc\files\backups

Par défaut, il s'agit du suivant :

```
C:\ProgramData\Tableau\Tableau Ser-
ver\data\tabsvc\files\backups\
```
Par contre, si vous avez installé Tableau sur un emplacement non par défaut, ce sera différent. Par exemple, si vous l'avez installé sur D: \Tableau Server, le processus de restauration utilisera une sauvegarde dans :

D:\Tableau Server\data\tabsvc\files\backups

• send-logs—Le processus send-logs envoie des fichiers journaux depuis :

<install drive>:<install\path>\data\tabsvc\files\backups

Par défaut, il s'agit du suivant :

```
C:\ProgramData\Tableau\Tableau Ser-
ver\data\tabsvc\files\backups\
```
Par contre, si vous avez installé Tableau sur un emplacement non par défaut, ce sera différent. Par exemple, si vous l'avez installé sur D: \Tableau Server, le processus d'envoi de journaux enverra les fichiers journaux depuis :

D:\Tableau Server\data\tabsvc\files\backups

• ziplogs—Le fichier ziplogs est généré dans :

```
<install drive>:<install\path>\data\tabsvc\files\log-
archives
```
Par défaut, il s'agit du suivant :

C:\ProgramData\Tableau\Tableau Server\data\tabsvc\files\log-archives

Par contre, si vous avez installé Tableau sur un emplacement non par défaut, ce sera différent. Par exemple, si vous l'avez installé sur D: \Tableau Server, le fichier ziplogs sera généré dans :

D:\Tableau Server\data\tabsvc\files\log-archives

- $\cdot$  tsm sites
	- <sup>l</sup> export—Le fichier .zip d'exportation est généré dans le répertoire suivant :

```
<install dri-
ve>:<install\path>\data\tabsvc\files\siteexports
```
Par défaut, il s'agit du suivant :

```
C:\ProgramData\Tableau\Tableau Ser-
ver\data\tabsvc\files\siteexports
```
Par contre, si vous avez installé Tableau sur un emplacement non par défaut, ce sera différent. Par exemple, si vous l'avez installé sur D: \Tableau Server, le fichier .zip d'exportation sera généré dans :

D:\Tableau Server\data\tabsvc\files\siteexports

• import—Pendant le processus d'importation, Tableau Server recherche les fichiers dans :

```
<install dri-
ve>:<install\path>\data\tabsvc\files\siteimports
```
Par défaut, il s'agit du fichier suivant :

```
C:\ProgramData\Tableau\Tableau Ser-
ver\data\tabsvc\files\siteimports
```
Par contre, si vous avez installé Tableau sur un emplacement non par défaut, ce sera différent. Par exemple, si vous l'avez installé sur D: \Tableau Server, le processus d'importation recherchera les fichiers dans :

D:\Tableau Server\data\tabsvc\files\siteimports

## Obtenir l'emplacement actuel d'un fichier

Vous pouvez voir l'emplacement actuel d'un fichier pour une commande spécifique à l'aide de tsm configuration get:

- Pour les commandes tsm maintenance :
	- backup, restore et send-logs :

tsm configuration get -k basefilepath.backuprestore

 $\cdot$  ziplogs :

tsm configuration get -k basefilepath.log\_archive

- Pour les commandes tsm sites :
	- export

tsm configuration get -k basefilepath.site\_export.exports

• import

tsm configuration get -k basefilepath.site import.exports

## Modifier l'emplacement actuel d'un fichier

Vous pouvez modifier les emplacement attendus des fichiers à l'aide de la commande  $tsm$ configuration set pour mettre à jour les variables basefilepath. Pour plus de détails sur des chemins d'accès de base à des fichiers spécifiques, consultez [Options](#page-2502-0) [tsm configuration](#page-2502-0) set.

La modification d'une variable basefilepath ne déplace pas les fichiers existants depuis le répertoire d'origine vers le nouveau répertoire. Si vous souhaitez que les fichiers de sauvegarde, les fichiers journaux, ou les fichiers d'exportation ou d'importation de sites existants résident dans le nouveau répertoire spécifié, vous devez les déplacer manuellement. Vous êtes responsable de la création du nouvel emplacement et de la configuration des autorisations correctes donnant un accès tsm à tous les fichiers qui seront placés ici, et à la structure de répertoire contenant ces fichiers. Si vous modifiez le chemin du fichier de base de sauvegarde/restauration, vous devez exécuter la commande tsm [maintenance](#page-2652-0) validate[backup-basefilepath](#page-2652-0) (disponible à partir de la version 2022.1) pour vérifier que les autorisations sont correctement définies.

La commande tsm maintenance backup assemble la sauvegarde sur un emplacement temporaire dans le répertoire de données avant d'enregistrer le fichier de sauvegarde sur l'emplacement spécifié par la variable basefilepath.backuprestore. La modification du chemin d'accès de base au fichier n'a pas d'impact sur l'emplacement où la commande  $t \, \text{sm}$ maintenance backup assemble le fichier de sauvegarde.

Vous ne pouvez pas spécifier un emplacement basefilepath.backuprestore à la racine d'un lecteur. Il doit être dans un dossier.

- Pour les commandes tsm maintenance :
	- Pour modifier le répertoire backup, restore ou send-logs, exécutez la commande suivante :

tsm configuration set -k basefilepath.backuprestore -v "<drive>:\new\directory\path"

• Pour modifier le répertoire ziplogs :

```
tsm configuration set -k basefilepath.log archive -v "<dri-
ve>:\new\directory\path"
```
- Pour les commandes tsm sites :
	- Pour modifier le répertoire d'exportation des sites :

```
tsm configuration set -k basefilepath.site export.exports
-v "<drive>:\new\directory\path"
```
• Pour modifier le répertoire d'importation des sites :

```
tsm configuration set -k basefilepath.site_import.exports
-v "<drive>:\new\directory\path"
```
Si vous avez modifié l'emplacement par défaut des fichiers, vous devez procéder comme suit :

1. Appliquez les modifications en attente :

```
tsm pending-changes apply
```
Si les modifications en attente nécessitent un redémarrage du serveur, la commande pending-changes apply affichera une invite pour vous informer qu'un redémarrage va avoir lieu. Cette invite s'affiche même si le serveur est arrêté, mais dans ce cas, il n'y a pas de redémarrage. Vous pouvez supprimer l'invite à l'aide de l'option --ignoreprompt, mais cela ne modifiera pas le comportement de redémarrage. Si les modifications ne nécessitent pas de redémarrage, les modifications sont appliquées sans invite. Pour plus d'informations, consultez tsm [pending-changes](#page-2659-0) apply.

2. Arrêtez Tableau Server :

tsm stop

3. Redémarrez le contrôleur TSM :

```
net stop tabadmincontroller_0
```

```
net start tabadmincontroller_0
```
4. Patientez quelques minutes pendant le redémarrage du contrôleur. Vous pouvez vérifier que le contrôleur a redémarré à l'aide de cette commande :

tsm status -v

Lorsque vous pouvez exécuter cette commande et que le contrôleur d'administration Tableau Server apparaît comme étant « en cours d'exécution », le contrôleur a redémarré.

5. Démarrez Tableau Server :

tsm start

# Définitions et modèles d'entité

Vous pouvez utiliser les définitions d'entités et les modèles avec la commande  $\tan \, \text{set}$ tings import pour configurer divers paramètres Tableau Server.

## <span id="page-2759-0"></span>Exemple de fichier de configuration

Cet article fournit un exemple de fichier de configuration JSON complet, avec spécification des entités gatewaySettings et identityStore. En outre, une clé de configuration définit le délai d'expiration de la passerelle sur 900 secondes.

Votre fichier de configuration varie selon les options que vous avez besoin de configurer.

Vous pouvez définir plusieurs fichiers de configuration .json pendant l'installation. Pour définir les valeurs pour chaque fichier dans Tableau Server, vous exécutez la commande suivante, une fois pour chaque fichier de configuration :

tsm settings import -f path-to-file.json

Après avoir défini les fichiers de configuration, exécutez tsm [pending-changes](#page-2659-0) apply pour appliquer les modifications de tous les fichiers .json que vous avez définis.

```
{
   "configEntities": {
      "gatewaySettings": {
         "_type": "gatewaySettingsType",
         "port": 80,
         "publicHost": "localhost",
         "publicPort": 80
      },
      "identityStore": {
         "_type": "identityStoreType",
         "type": "local",
         "domain": "example.lan",
         "nickname": "EXAMPLE"
      }
    },
     "configKeys": {
        "gateway.timeout": "900"
     }
}
```
#### Entités vs. clés

Comme montré dans l'exemple ci-dessus, il existe deux classes de paramètres de configuration : configEntities et configKeys.

#### **configEntities**

Certains types de configuration sont effectués via des ensembles d'entité qui associent à des scénarios spécifiques, par exemple les configurations de banque d'identités et de passerelle. Lorsque vous transmettez un ensemble configEntities avec la commande tsm settings import -f path-to-file.json, TSM valide la configuration. Si les valeurs transmises ne sont pas valides, TSM affiche une erreur. Vous pouvez ainsi apporter des modifications pendant le processus de configuration plutôt que de rencontrer une erreur de configuration lors de l'initialisation ou de l'exécution.

Les entités peuvent uniquement être définies en incluant un bloc configEntities dans un fichier .json.

**Important** : tous les fichiers référencés dans configEntities doivent se trouver sur l'ordinateur local. Ne spécifiez pas les chemins d'accès UNC.

#### **configKeys**

Les entités couvrent uniquement une petite partie des valeurs de configuration pouvant être définies. Des centaines de clés correspondent aux paramètres stockés dans les fichiers .yml. Tableau Server utilise ces paramètres pour stocker toutes les informations sur la configuration pour tous les services.

Vous pouvez définir des clés individuelles à l'aide de la commande tsm [configuration.](#page-2498-0) Par contre, pendant le déploiement, il est plus pratique de les définir en même temps que d'autres scénarios de configuration dans les fichiers JSON, comme montré ci-dessus.

À la différence de configEntities, configKeys ne sont pas validées.

**Remarque :** nous déconseillons de définir des paramètres qui ne sont pas documentés dans Options [tsm configuration](#page-2502-0) set.

## Entité gatewaySettings

Vous devez configurer les paramètres de passerelle pour l'ordinateur Tableau Server.

Utilisez le modèle du fichier de configuration ci-dessous pour créer un fichier json. Après avoir rempli les options avec les valeurs appropriées, transmettez le fichier json et appliquez les paramètres avec les commandes suivantes :

```
tsm settings import -f /path/to/file.json
```
tsm pending-changes apply

Si les modifications en attente nécessitent un redémarrage du serveur, la commande pending-changes apply affichera une invite pour vous informer qu'un redémarrage va avoir lieu. Cette invite s'affiche même si le serveur est arrêté, mais dans ce cas, il n'y a pas de redémarrage. Vous pouvez supprimer l'invite à l'aide de l'option --ignore-prompt, mais cela ne modifiera pas le comportement de redémarrage. Si les modifications ne nécessitent pas de redémarrage, les modifications sont appliquées sans invite. Pour plus d'informations, consultez tsm [pending-changes](#page-2659-0) apply.

#### Paramètres de passerelle

Les paramètres de passerelle dans le modèle ci-dessous spécifient les paramètres HTTP pour Tableau Server. Nous vous recommandons d'utiliser SSL/TLS. Tableau Server est codé de manière irréversible pour utiliser le port 443 pour SSL/TLS. De ce fait, si vous activez SSL, vous n'avez pas besoin de mettre à niveau l'entité gatewaySettings.

#### Modèle de configuration

Utilisez ce modèle pour configurer les paramètres de passerelle.

**Important :** toutes les options d'entité sont sensibles à la casse.

Pour plus d'explications sur les fichiers de configuration, les entités et les clés, consultez Exemple de fichier de [configuration.](#page-2759-0)

```
{
  "configEntities": {
        "gatewaySettings": {
         "_type": "gatewaySettingsType",
          "port": 80,
          "sslRedirectEnabled": true,
          "publicHost": "localhost"
        }
       }
}
```
Référence du fichier de configuration

Cette table indique toutes les options pouvant être incluses avec l'ensemble d'entité "gatewaySettings".

\_type

Obligatoire.

Valeur : "gatewaySettingsType"

Ne pas modifier.

port

Spécifie le port HTTP. Le port par défaut est le port 80.

sslRedirectEnabled

Options : true ou false.

publicHost

Spécifie le nom d'hôte pour le service http/s.

#### trustedIPs

Spécifie les adresses IP de confiance qui communiquent avec Tableau Server. Les adresses IP de confiance incluent les serveurs proxy en amont et les serveurs utilisés pour l'authentification de confiance avec Tableau Server. Consultez [Configuration](#page-350-0) des serveurs proxy et des [équilibreurs](#page-350-0) de charge pour Tableau Server et Ajout [d'adresses](#page-1707-0) IP ou de noms d'hôte de [confiance](#page-1707-0) à Tableau Server.

Si vous exécutez Tableau Server dans un cluster, tous les autres nœuds du cluster sont automatiquement inclus dans le fichier de configuration correspondant mis à jour par cette entité. Ainsi, si vous spécifiez une nouvelle valeur pour trustedIPs, vous devez inclure les adresses IP pour les autres nœuds dans la valeur.

Cette option prend une liste de chaînes, ce qui nécessite de transmettre chaque IP ou hôte entre guillemets, en les séparant par une virgule (sans espace) et entre parenthèses. Par exemple :

```
["192.168.1.101","192.168.1.102","192.168.1.103"] ou ["web-
serv1", "webserv2", "webserv3"].
```
#### trustedHosts

Spécifie les adresses IP de confiance qui communiquent avec Tableau Server. En général, cette valeur contient une liste de serveurs proxy en amont. Les valeurs dans trustedHosts sont utilisées pour déterminer les cibles des demandes des clients.

Si vous exécutez Tableau Server dans un cluster, tous les autres nœuds du cluster sont automatiquement inclus dans le fichier de configuration correspondant mis à jour par cette entité. Ainsi, si vous spécifiez une nouvelle valeur pour trustedIPs, vous devez inclure les adresses IP pour les autres nœuds dans la valeur.

Cette option prend une liste de chaînes, ce qui nécessite de transmettre chaque IP ou hôte entre guillemets, en les séparant par une virgule (sans espace) et entre parenthèses. Par exemple :

```
["192.168.1.101","192.168.1.102","192.168.1.103"] ou ["web-
serv1", "webserv2", "webserv3"].
```
## Entité identityStore

Tableau Server a besoin d'un magasin d'identités pour stocker les informations sur les utilisateurs et les groupes. Consultez les rubriques [Authentification](#page-1554-0) et Magasin [d'identités](#page-333-0) avant de configurer le magasin d'identités pour la première fois. Après avoir installé le magasin d'identités sur Tableau Server, vous ne pouvez pas la modifier sans réinstaller le serveur.

**Important :** toutes les options d'entité sont sensibles à la casse.

## Avant de commencer

Vérifiez les informations suivantes :

- Si vous ne comptez pas utiliser pas le magasin d'identités local, vous utiliserez une version de LDAP. Dans ce cas, adressez-vous à votre administrateur de répertoire/LDAP pour configurer Tableau Server en fonction des exigences de schéma et de liaison LDAP.
- La configuration de Tableau Server est optimisée pour Active Directory. Si vous effectuez l'installation sur Active Directory, nous vous recommandons de configurer le magasin d'identités avec l'Configurer les [paramètres](#page-422-0) du nœud initial.
- La liaison LDAP est indépendante de l'authentification utilisateur. Par exemple, vous pouvez configurer Tableau Server de manière à utiliser la liaison simple pour l'authentification sur l'annuaire LDAP, puis configurer Tableau Server pour authentifier les utilisateurs sur Kerberos après l'installation.
- Ne vous connectez pas à LDAP par liaison simple ou via une connexion non sécurisée. Par défaut, LDAP avec liaison simple envoie des données en texte clair. Utilisez LDAPS pour crypter le trafic avec une liaison simple. Consultez [Configurer](#page-2007-0) le canal crypté vers le magasin [d'identités](#page-2007-0) externe LDAP.
- Pour utiliser l'authentification Kerberos pour la liaison LDAP avec le service Tableau Server, vous avez besoin d'un fichier keytab pour la liaison GSSAPI, comme décrit dans

les sections ci-dessous. Consultez également Comprendre la [configuration](#page-1639-0) requise du fichier [keytab](#page-1639-0). Dans le contexte de Kerberos, la liaison GSSAPI est la seule chose dont vous avez besoin lors de l'installation de base de Tableau Server. Après avoir installé le serveur, vous pouvez configurer Kerberos pour [l'authentification](#page-1651-0) utilisateur et la [délé](#page-1796-0)gation [Kerberos](#page-1796-0) pour les sources de données.

- **Dans cette rubrique, nous faisons la distinction entre** *LDAP* (le protocole de connexion aux services de répertoire) et un *serveur LDAP* (l'implémentation d'un service de répertoire). Par exemple, slapd est un serveur LDAP faisant partie d'un projet OpenLDAP.
- Validez la configuration LDAP avant d'initialiser le serveur. Consultez [Configurer](#page-422-0) les [paramètres](#page-422-0) du nœud initial.
- Importez des fichiers de configuration JSON uniquement dans le cadre de la configuration initiale. Si vous devez effectuer des modifications LDAP après avoir importé le fichier de configuration JSON et initialisé Tableau Server, n'essayez pas de ré-importer le fichier JSON. Apportez plutôt des modifications aux clés individuelles avec des commandes tsm natives ou avec tsm configuration set. Consultez [Référence](#page-3216-0) de [configuration](#page-3216-0) du magasin d'identités externe.

## Modèles de configuration

Les modèles JSON de cette section sont utilisés pour configurer Tableau Server avec différents scénarios de magasin d'identités. À moins que vous ne configuriez un magasin d'identités local, vous devrez sélectionner et modifier un modèle de fichier de configuration spécifique à votre environnement LDAP.

Envisagez d'utiliser l'Outil de [configuration](https://tagyoureit.github.io/tableau-identitystore-config-tool/) du magasin d'identités Tableau pour générer votre fichier de configuration LDAP JSON. L'outil lui-même n'est pas pris en charge par Tableau. Par contre, si vous utilisez un fichier JSON créé par l'outil au lieu de créer un fichier manuellement, l'état de prise en charge de votre serveur n'est pas modifié.

Sélectionnez un modèle de configuration de magasin d'identités à modifier :

- Local
- LDAP Active Directory
- OpenLDAP Liaison GSSAPI
- OpenLDAP Liaison simple

Pour plus d'explications sur les fichiers de configuration, les entités et les clés, consultez Exemple de fichier de [configuration.](#page-2759-0)

Local

Configurez le type de magasin d'identités « local » si votre entreprise n'utilise pas déjà un serveur Active Directory ou LDAP pour l'authentification utilisateur. Lorsque vous sélectionnez un magasin d'identités local, vous utilisez Tableau Server pour créer et gérer des utilisateurs.

Une autre façon de configurer Tableau Server pour le magasin d'identités local est d'exécuter l'interface graphique d'installation et de sélectionner « Local » pendant le processus d'installation. Consultez Configurer les [paramètres](#page-422-0) du nœud initial.

```
{
 "configEntities": {
    "identityStore": {
       "_type": "identityStoreType",
       "type": "local"
     }
   }
}
```
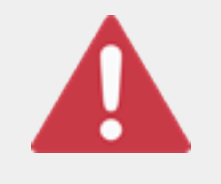

#### Important

Les modèles de configuration LDAP que vous trouverez ci-dessous sont des exemples. Les modèles, tels qu'ils sont présentés, ne permettront pas de configurer la connectivité LDAP dans votre organisation. Vous

devez vous adresser à votre administrateur de répertoires pour modifier les valeurs des modèles LDAP pour un déploiement réussi.

En outre, tous les fichiers référencés dans configEntities doivent se trouver sur l'ordinateur local. Ne spécifiez pas les chemins d'accès UNC.

#### LDAP - Active Directory

La configuration de Tableau Server est optimisée pour Active Directory. Si vous effectuez l'installation sur Active Directory, configurez le magasin d'identités avec l'[Configurer](#page-422-0) les para[mètres](#page-422-0) du nœud initial.

Une connexion cryptée à Active Directory est requise. Consultez [Configurer](#page-2007-0) le canal crypté vers le magasin [d'identités](#page-2007-0) externe LDAP.

Si, pour une raison quelconque, vous ne pouvez pas configurer le magasin d'identités de manière à ce qu'il communique avec Active Directory à l'aide de l'interface Web TSM, utilisez ce modèle JSON pour configurer Tableau Server de manière à ce qu'il se connecte à Active Directory. Ce modèle utilise la liaison GSSAPI (Kerberos) pour authentifier le service Tableau Server sur Active Directory. Tableau Server inclut la prise en charge du schéma Active Directory. De ce fait, si vous avez défini l'option "directoryServiceType" sur "activedirectory", vous n'avez pas besoin de fournir des informations de schéma dans l'option "identityStoreSchemaType".

```
{
 "configEntities":{
   "identityStore": {
               "_type": "identityStoreType",
               "type": "activedirectory",
               "domain": "your-domain.lan",
               "nickname": "YOUR-DOMAIN-NICKNAME",
               "directoryServiceType": "activedirectory",
               "bind": "gssapi",
               "kerberosKeytab": "<path to local key tab file>",
               "kerberosConfig": "/etc/krb5.conf",
               "kerberosPrincipal": "your-principal@YOUR.DOMAIN"
               }
```
}

}

Nous recommandons une liaison à Active Directory avec GSSAPI. Toutefois, vous pouvez vous connecter avec une liaison simple et LDAPS. Pour vous connecter avec la liaison simple, modifiez bind en simple, supprimez les trois entités Kerberos et ajoutez les options port/sslPort, username et password. L'exemple suivant présente Active Directory avec un fichier json liaison simple.

```
{
 "configEntities":{
       "identityStore": {
               "_type": "identityStoreType",
               "type": "activedirectory",
               "domain": "your-domain.lan",
               "nickname": "YOUR-DOMAIN-NICKNAME",
               "directoryServiceType": "activedirectory",
               "hostname": "optional-ldap-server",
               "sslPort": "636",
               "bind": "simple",
               "username": "username",
               "password": "password"
               }
       }
}
```
#### OpenLDAP - Liaison GSSAPI

Utilisez le modèle ci-dessous pour configurer OpenLDAP avec la liaison GSSAPI. N'utilisez pas ce modèle si votre entreprise exécute Active Directory. Si vous effectuez l'installation sur Active Directory, utilisez le modèle ci-dessus, LDAP - Active Directory.

Dans la plupart des cas, les entreprises utilisant OpenLDAP avec GSSAPI (Kerberos) utiliseront un fichier keytab pour stocker les informations d'identification. Dans l'exemple suivant, un fichier keytab est utilisé pour les identifiants d'authentification.

Vous pouvez toutefois fournir des informations d'identification via les entités username et password.

Vous pouvez également spécifier un fichier keytab ainsi qu'une paire nom d'utilisateur/mot de passe. Dans ce cas, Tableau Server tente d'utiliser le fichier keytab, mais si l'authentification échoue pour une raison quelconque, il passe à l'option de secours et utilise les informations d'identification de nom d'utilisateur et mot de passe.

```
{
  "configEntities":{
               "identityStore": {
                       "_type": "identityStoreType",
                       "type": "activedirectory",
                       "domain": "your-domain.lan",
                       "nickname": "YOUR-DOMAIN-NICKNAME",
                       "directoryServiceType": "openldap",
                       "bind": "gssapi",
                       "kerberosKeytab": "<path to local key tab file>",
                       "kerberosConfig": "/etc/krb5.conf",
                       "kerberosPrincipal": "your-principal@YOUR.DOMAIN",
                       "identityStoreSchemaType": {
                          "userBaseFilter": "(objectClass=inetOrgPerson)",
                          "userUsername": "user",
                          "userDisplayName": "displayname",
                          "userEmail": "email",
                          "userCertificate": "certificate",
                          "userThumbnail": "thumbnail",
                          "userJpegPhoto": "photo",
                          "groupBaseFilter": "(objectClass=groupofNames)",
                          "groupName": "groupname",
                          "groupEmail": "groupemail",
                          "groupDescription": "groupdescription",
                          "member": "member",
                          "distinguishedNameAttribute": "",
                          "serverSideSorting": "",
                          "rangeRetrieval": "",
```

```
"userClassNames": ["inetOrgPerson","someClass2"],
                           "groupClassNames": ["groupOfU-
niqueNames1","groupOfUniqueNames2"]
                           }
                   }
         }
}
```

```
OpenLDAP - Liaison simple
```

```
{
 "configEntities":{
               "identityStore": {
                       "_type": "identityStoreType",
                       "type": "activedirectory",
                       "domain": "my.root",
                       "nickname": "",
                       "hostname": "optional-ldap-server",
                       "port": "389",
                       "directoryServiceType": "openldap",
                       "bind": "simple",
                       "username": "cn=username,dc=your,dc=domain",
                       "password": "password",
                       "identityStoreSchemaType": {
                          "userBaseFilter": "(objectClass=inetOrgPerson)",
                          "userUsername": "user",
                          "userDisplayName": "displayname",
                          "userEmail": "email",
                          "userCertificate": "certificate",
                          "userThumbnail": "thumbnail",
                          "userJpegPhoto": "photo",
                          "groupBaseFilter": "(objectClass=groupofNames)",
                          "groupName": "groupname",
                          "groupEmail": "groupemail",
                          "groupDescription": "groupdescription",
                          "member": "member",
```

```
"distinguishedNameAttribute": "",
                           "serverSideSorting": "",
                           "rangeRetrieval": "",
                           "userClassNames": ["inetOrgPerson","someClass2"],
                           "groupClassNames": ["groupOfU-
niqueNames1","groupOfUniqueNames2"]
                           }
                 }
  }
}
```
## Référence du modèle de configuration

Options de magasin d'identités partagé

type

Emplacement où vous souhaitez enregistrer les informations d'identité de l'utilisateur. Soit local, soit activedirectory. (Si vous souhaitez vous connecter à un serveur LDAP, sélectionnez activedirectory.)

#### domain

Domaine de l'ordinateur où vous avez installé Tableau Server.

#### nickname

Surnom du domaine. Également appelé nom NetBIOS dans les environnements Windows.

L'option nickname est requise pour toutes les entités LDAP. Si votre organisation n'exige pas un surnom/nom NetBIOS, transmettez une clé vide, par exemple : "nickname": "".

Options de liaison GSSAPI LDAP

#### directoryservicetype

Type de service de répertoire auquel vous souhaitez vous connecter. Soit activedirectory, soit openldap.
## kerberosConfig

Chemin d'accès du fichier de configuration Kerberos sur l'ordinateur local. Si vous effectuez l'installation sur Active Directory, nous déconseillons d'utiliser le fichier de configuration Kerberos ou le fichier keytab existant qui se trouve peut-être déjà sur l'ordinateur lié au domaine. Consultez Magasin [d'identités](#page-333-0).

## kerberosKeytab

Chemin d'accès du fichier keytab Kerberos sur l'ordinateur local. Il est recommandé de créer un fichier keytab avec des clés spécifiquement pour le service Tableau Server et de ne pas partager le fichier keytab avec d'autres applications sur l'ordinateur.

## kerberosPrincipal

Nom SPN (Service Principal Name) pour Tableau Server sur l'ordinateur hôte. Le fichier keytab doit disposer d'autorisations pour ce nom SPN. N'utilisez pas un fichier keytab existant pour le système. Nous vous recommandons plutôt d'enregistrer un nouveau nom SPN (Service Principal Name). Pour voir les noms SPN dans un fichier keytab donné, exécutez la commande klist -k. Consultez Comprendre la [configuration](#page-1639-0) [requise](#page-1639-0) du fichier keytab.

## Options de liaison simple LDAP

### directoryservicetype

Type de service de répertoire auquel vous souhaitez vous connecter. Soit activedirectory, soit openldap.

### hostname

Nom d'hôte du serveur LDAP. Vous pouvez entrer un nom d'hôte ou une adresse IP pour cette valeur. L'hôte que vous indiquez ici sera utilisé pour les requêtes des utilisateurs/groupes sur le domaine principal uniquement. Si les requêtes utilisateur/groupe se trouvent dans d'autres domaines (pas dans le domaine principal), Tableau Server n'utilisera pas cette valeur, mais interrogera plutôt DNS pour identifier le contrôleur de domaine approprié.

#### port

Utilisez cette option pour spécifier le port non sécurisé du serveur LDAP. Le texte simple est généralement 389.

#### sslPort

Utilisez cette option pour activer LDAPS. Spécifiez le port sécurisé du serveur LDAP. LDAPS est généralement le port 636. Pour utiliser LDAPS, vous devez également spécifier l'option de nom d'hôte. Consultez [Configurer](#page-2007-0) le canal crypté vers le magasin [d'identités](#page-2007-0) externe LDAP.

#### username

Nom d'utilisateur que vous souhaitez utiliser pour vous connecter au service de répertoire. Le compte que vous spécifiez doit être autorisé à interroger le service de répertoire. Pour Active Directory, entrez le nom d'utilisateur, par exemple, jsmith. Pour les serveurs LDAP, entrez le nom unique de l'utilisateur à utiliser pour la connexion. Par exemple, vous pouvez entrer cn=username, dc=your-local-domain, dc=lan.

#### password

Mot de passe de l'utilisateur que vous souhaitez utiliser pour vous connecter au serveur LDAP.

### Options LDAP partagées

Vous pouvez définir les options suivantes pour les implémentations génériques LDAP, OpenLDAP, ou Active Directory.

### bind

Méthode de communication d'authentification souhaitée depuis le service Tableau Server vers le service d'annuaire LDAP. Entrez gssapi pour GSSAPI (Kerberos).

### domain

Dans des environnements Active Directory, spécifiez le domaine sur lequel Tableau Server est installé, par exemple « example.lan ».

Pour l'authentification LDAP non-AD : la chaîne que vous entrez pour cette valeur s'affiche dans la colonne « Domaine » des outils de gestion des utilisateurs. Vous pouvez entrer une chaîne arbitraire, mais la clé ne peut pas être vide.

### root

LDAP uniquement. Ne spécifiez pas cette option pour Active Directory. Si vous n'utilisez pas un composant dc dans la racine LDAP ou si vous souhaitez spécifier une racine plus complexe, vous devez définir la racine LDAP. Utilisez le format "o=my,u=root". Par exemple, pour le domaine, example.lan, la racine serait "o=exaample, u=lan".

### membersRetrievalPageSize

Cette option détermine le nombre maximum de résultats renvoyés par une requête LDAP.

Par exemple, envisagez un scénario où Tableau Server importe un groupe LDAP contenant 50 000 utilisateurs. Il est déconseillé de tenter d'importer un nombre aussi élevé d'utilisateurs en une seule opération. Lorsque cette option est définie sur 1500, Tableau Server importe les 1500 premiers utilisateurs dans la première réponse. Une fois que ces utilisateurs ont été traités, Tableau Server demande les 1500 utilisateurs suivants auprès du serveur LDAP, et ainsi de suite.

Nous vous recommandons de modifier cette option uniquement de manière à répondre aux exigences de votre serveur LDAP.

### Options identityStoreSchemaType

Si vous configurez une connexion LDAP à un serveur LDAP, vous pouvez entrer les informations de schéma spécifiques à votre serveur LDAP dans l'objet iden-

tityStoreSchemaType.

**Important** Si vous vous connectez à Active Directory ("directoryServiceType": "activedirectory"), ne configurez pas ces options.

#### userBaseFilter

Filtre que vous souhaitez utiliser pour les utilisateurs de Tableau Server. Par exemple, vous pouvez spécifier un attribut de classe d'objet et un attribut d'unité organisationnelle.

#### userUsername

Attribut correspondant aux noms d'utilisateur sur votre serveur LDAP.

### userDisplayName

Attribut correspondant aux noms d'affichage d'utilisateur sur votre serveur LDAP.

### userEmail

Attribut correspondant aux adresses e-mail d'utilisateur sur votre serveur LDAP.

## userCertificate

Attribut correspondant aux certificats d'utilisateur sur votre serveur LDAP.

#### userThumbnail

Attribut correspondant aux images miniatures d'utilisateur sur votre serveur LDAP.

### userJpegPhoto

Attribut correspondant aux images de profil d'utilisateur sur votre serveur LDAP.

## groupBaseFilter

Filtre que vous souhaitez utiliser pour les groupes d'utilisateurs de Tableau Server. Par exemple, vous pouvez spécifier un attribut de classe d'objet et un attribut d'unité organisationnelle.

#### groupName

Attribut correspondant aux noms de groupes sur votre serveur LDAP.

#### groupEmail

Attribut correspondant aux adresses e-mail de groupes sur votre serveur LDAP.

#### groupDescription

Attribut correspondant aux descriptions de groupes sur votre serveur LDAP.

#### member

Attribut décrivant la liste des utilisateurs d'un groupe.

#### distinguishedNameAttribute

Attribut stockant les noms uniques des utilisateurs. Cet attribut est facultatif, mais améliore considérablement les performances des requêtes LDAP.

#### serverSideSorting

Indique si le serveur LDAP est configuré pour le tri des résultats de la requête côté serveur. Si votre serveur LDAP prend en charge le tri côté serveur, définissez cette option sur true. Si vous n'êtes pas sûr que votre serveur LDAP prenne en charge cette option, entrez false, étant donné qu'une erreur de configuration peut générer des erreurs.

#### rangeRetrieval

Indique si le serveur LDAP est configuré pour retourner une plage de résultats de requête pour une demande. Cela signifie que les groupes comportant de nombreux utilisateurs seront demandés par ensembles de petite taille plutôt que tous à la fois. Les serveurs LDAP prenant en charge la récupération par plages seront plus performants pour les requêtes volumineuses. Si votre serveur LDAP prend en charge la récupération par plages, définissez cette option sur true. Si vous n'êtes pas sûr que votre serveur LDAP prenne en charge la récupération par plages, entrez false, étant donné qu'une configuration incorrecte peut générer des erreurs.

#### groupClassNames

Par défaut, Tableau Server recherche les classes d'objet de groupe LDAP contenant la chaîne « group ». Si vos objets de groupe LDAP ne correspondent pas au nom de classe par défaut, remplacez la valeur par défaut en définissant cette valeur. Vous pouvez fournir plusieurs noms de classe en les séparant par des virgules. Cette option prend une liste de chaînes, ce qui nécessite de transmettre chaque classe entre guillemets, en les séparant par une virgule (sans espace) et entre parenthèses. Par exemple : ["basegroup","othergroup"].

userClassNames

Par défaut, Tableau Server recherche les classes d'objet de groupe LDAP contenant la chaîne « user » et « inetOrgPerson ». Si vos objets d'utilisateur LDAP n'utilisent pas ces noms de classe par défaut, remplacez la valeur par défaut en définissant cette valeur. Vous pouvez fournir plusieurs noms de classe en les séparant par des virgules. Cette option prend une liste de chaînes, ce qui nécessite de transmettre chaque classe entre guillemets, en les séparant par une virgule (sans espace) et entre parenthèses. Par exemple: ["userclass1", userclass2"].

## Importation du fichier JSON

Une fois que vous avez fini de modifier le fichier JSON, transmettez le fichier et appliquez les paramètres avec les commandes suivantes :

```
tsm settings import -f path-to-file.json
```
tsm pending-changes apply

Si les modifications en attente nécessitent un redémarrage du serveur, la commande pending-changes apply affichera une invite pour vous informer qu'un redémarrage va avoir lieu. Cette invite s'affiche même si le serveur est arrêté, mais dans ce cas, il n'y a pas de redémarrage. Vous pouvez supprimer l'invite à l'aide de l'option --ignore-prompt, mais cela ne modifiera pas le comportement de redémarrage. Si les modifications ne nécessitent pas de redémarrage, les modifications sont appliquées sans invite. Pour plus d'informations, consultez tsm [pending-changes](#page-2659-0) apply.

# Entité kerberosSettings

Avant de configurer l'authentification Kerberos, consultez les [Conditions](#page-1637-0) requises pour Ker[beros](#page-1637-0).

Utilisez le modèle du fichier de configuration ci-dessous pour créer un fichier json. Après avoir rempli les options avec les valeurs appropriées, transmettez le fichier json et appliquez les paramètres avec les commandes suivantes :

```
tsm settings import -f /path/to/file.json
```

```
tsm pending-changes apply
```
Si les modifications en attente nécessitent un redémarrage du serveur, la commande pending-changes apply affichera une invite pour vous informer qu'un redémarrage va avoir lieu. Cette invite s'affiche même si le serveur est arrêté, mais dans ce cas, il n'y a pas de redémarrage. Vous pouvez supprimer l'invite à l'aide de l'option --ignore-prompt, mais cela ne modifiera pas le comportement de redémarrage. Si les modifications ne nécessitent pas de redémarrage, les modifications sont appliquées sans invite. Pour plus d'informations, consultez tsm [pending-changes](#page-2659-0) apply.

## Modèle de configuration

Utilisez ce modèle pour configurer les paramètres Kerberos.

**Important :** toutes les options d'entité sont sensibles à la casse.

Pour plus d'explications sur les fichiers de configuration, les entités et les clés, consultez Exemple de fichier de [configuration.](#page-2759-0)

Après avoir terminé la configuration initiale de l'authentification Kerberos, utilisez la sous-catégorie tsm [authentication](#page-2482-0) kerberos <commands> pour définir des valeurs supplémentaires.

```
{
  "configEntities": {
       "kerberosSettings": {
               "_type": "kerberosSettingsType",
               "enabled": "true",
               "keytabFile": "/path/to/keytab_file"
        }
     }
 }
```
## Référence du fichier de configuration

La liste suivante indique toutes les options pouvant être incluses avec l'ensemble d'entité "kerberosSettings".

Option

Valeur

```
enabled
```
Options : true ou false.

Active l'authentification Kerberos.

keytabFile

Obligatoire.

Chemin d'accès à un fichier keytab Kerberos valide.

#### dBClasses

Liste de valeurs séparées par des virgules des classes de base de données pour des informations d'identification globales. Peut être requis pour la connexion à des sources de données Cloudera.

# Entité mutualSSLSettings

Avant de configurer SSL mutuel, consultez [Configurer](#page-1976-0) SSL pour le trafic HTTP externe vers et depuis [Tableau](#page-1976-0) Server.

L'entité mutualSSLSettings combine à la fois la configuration SSL et SSL mutuel. SSL mutuel nécessite que SSL externe ait été activé et correctement configuré.

Les entités TSM utilisent JSON et des paires de valeurs de clés. Utilisez le modèle du fichier de configuration ci-dessous pour créer un fichier .json. Fournissez des valeurs pour les clés adaptées à votre environnement, puis transmettez le fichier .json à Tableau Server avec les commandes suivantes :

```
tsm settings import -f <path-to-file.json>
tsm pending-changes apply
```
Si les modifications en attente nécessitent un redémarrage du serveur, la commande  $pen$ ding-changes apply affichera une invite pour vous informer qu'un redémarrage va avoir lieu. Cette invite s'affiche même si le serveur est arrêté, mais dans ce cas, il n'y a pas de redémarrage. Vous pouvez supprimer l'invite à l'aide de l'option --ignore-prompt, mais cela ne modifiera pas le comportement de redémarrage. Si les modifications ne nécessitent pas de redémarrage, les modifications sont appliquées sans invite. Pour plus d'informations, consultez tsm [pending-changes](#page-2659-0) apply.

## Modèle de configuration

Utilisez ce modèle pour configurer les paramètres SSL mutuel.

**Important :** toutes les options d'entité sont sensibles à la casse.

Pour plus d'explications sur les fichiers de configuration, les entités et les clés, consultez Exemple de fichier de [configuration.](#page-2759-0)

```
{
 "configEntities": {
   "mutualSSLSettings": {
        "_type": "mutualSSLSettingsType",
        "sslEnabled": true,
        "proxyLogin": false,
        "clientCertRequired": true,
        "caCertFile": "required",
        "keyFileName": "required",
        "keyPassphrase": "",
        "chainFile": "",
        "revocationFile": "",
        "redirect": false,
        "fallbackToPassword": true,
        "protocols": "",
        "cipherSuite": "",
```

```
"forceHttpsForPublicEmbed": false
    }
  }
}
```
## Référence du fichier de configuration

### sslEnabled

Activez SSL. Il s'agit d'une condition préalable requise pour activer SSL mutuel.

```
clientCertRequired (MutualSSL)
```
Définissez sur « true » pour activer l'authentification SSL mutuel. Définissez sur « false » pour la désactiver.

```
caCertFile (MutualSSL)
```
Obligatoire.

Spécifiez le fichier de certificat émis par une autorité de certification pour SSL mutuel. Tableau Server doit pouvoir lire le chemin d'accès du fichier.

#### certFileName

Spécifiez le fichier contenant la concaténation des certificats d'autorité de certification codés PEM qui constituent la chaîne de certificats pour le certificat du serveur.

Sinon, le fichier référencé peut être le même que le fichiercaCertFile lorsque les certificats d'autorité de certification sont directement ajoutés au certificat du serveur pour des raisons pratiques.

### keyFileName

Si la clé n'est pas associée au certificat, utilisez la clé de certificat pour pointer vers le fichier de la clé. Si vous possédez à la fois une clé privée RSA et DSA, vous pouvez

configurer les deux en parallèle (par exemple pour autoriser l'utilisation de chiffrements DSA).

### keyPassphrase

Facultatif. Phrase de passe pour le fichier de certificat. La phrase de passe que vous entrez sera chiffrée en période d'inactivité.

Remarque : si vous créez un fichier de clé de certificat avec une phrase de passe, vous ne pouvez pas réutiliser la clé de certificat SSL pour SAML.

### revocationFile

Spécifie le chemin d'accès du fichier pour un fichier Certificate Revocation List (.crl) SSL d'autorité de certification.

### Redirect

Par défaut : true. Spécifie si Tableau Server doit rediriger les demandes http en tant que demandes https vers le point de terminaison approprié.

### clientCertMapping (MutualSSL)

Spécifie la méthode de récupération du nom d'utilisateur à partir du certificat.

Valeurs acceptées : ldap, upn, cn

- Pour un serveur utilisant l'authentification locale, le paramètre par défaut est upn (User Principal Name).
- Lorsque l'authentification Tableau Server est configurée pour Active Directory (AD), le paramètre par défaut est ldap (Lightweight Directory Access Protocol). Ceci indique au serveur d'accéder à AD pour valider l'utilisateur, et il ignore les noms à l'intérieur du certificat.

Vous pouvez définir cn pour qu'un type d'authentification ou l'autre utilise le nom commun dans le DN d'objet du certificat.

Pour plus d'informations, consultez [Association](#page-2004-0) d'un certificat client à un utilisateur pendant [l'authentification](#page-2004-0) mutuelle.

fallbackToPassword (MutualSSL)

Définissez sur « true » pour que les utilisateurs aient la possibilité de se connecter à Tableau Server via leur nom d'utilisateur et leur mot de passe en cas d'échec de l'authentification SSL mutuel. Définissez sur « false » pour interdire cette option de secours.

#### protocols

Spécifiez les versions du protocole TLS (Transport Layer Security) que vous souhaitez autoriser ou interdire.

Valeur par défaut : "all -SSLv2 -SSLv3"

Nous vous recommandons toutefois d'utiliser le paramètre suivant :

"all -SSLv2 -SSLv3 -TLSv1 -TLSv1.1"

Pour plus d'informations, consultez tsm security [external-ssl](#page-2683-0) enable. Pour des informations générales, voir la documentation en ligne d'Apache.

#### cipherSuite

Répertoriez les chiffrements à autoriser ou à interdire pour SSL.

Valeur par défaut :

"HIGH:MEDIUM:!aNULL:!MD5:!RC4:!3DES:!CAMELLIA:!IDEA:!SEED"

Voir la page des [chiffrements](https://www.openssl.org/docs/man1.0.2/man1/ciphers.html) OpenSSL pour connaître le format de liste de chiffrement. Soyez prudent lorsque vous modifiez cette option. Les valeurs par défaut n'autorisent pas les chiffres qui ne sont plus considérés comme suffisamment sécurisés.

proxyLogin

Valeur par défaut : « false ». Indique que Tableau Server utilise un proxy pour SSL lors de la connexion uniquement. Il contrôle le protocole que le serveur signale à Tableau Desktop pour les API de connexion.

```
forceHTTPForPublicEmbed
```
Valeur par défaut : « false ». Force le code pour que les vues intégrées utilisent SSL.

# Entité openIDSettings

Avant de configurer l'authentification OpenID, consultez [Configuration](#page-1684-0) requise pour utiliser OpenID [Connect.](#page-1684-0)

Utilisez le modèle du fichier de configuration ci-dessous pour créer un fichier json. Après avoir rempli les options avec les valeurs appropriées, transmettez le fichier json et appliquez les paramètres avec les commandes suivantes :

```
tsm settings import -f path-to-file.json
```
tsm pending-changes apply

Si les modifications en attente nécessitent un redémarrage du serveur, la commande pending-changes apply affichera une invite pour vous informer qu'un redémarrage va avoir lieu. Cette invite s'affiche même si le serveur est arrêté, mais dans ce cas, il n'y a pas de redémarrage. Vous pouvez supprimer l'invite à l'aide de l'option --ignore-prompt, mais cela ne modifiera pas le comportement de redémarrage. Si les modifications ne nécessitent pas de redémarrage, les modifications sont appliquées sans invite. Pour plus d'informations, consultez tsm [pending-changes](#page-2659-0) apply.

## Modèle de configuration

Utilisez ce modèle pour configurer les paramètres OpenID.

**Important :** toutes les options d'entité sont sensibles à la casse.

Pour plus d'explications sur les fichiers de configuration, les entités et les clés, consultez Exemple de fichier de [configuration](#page-2759-0).

Après avoir terminé la configuration initiale d'OIDC, utilisez la sous-catégorie tsm [authen](#page-2485-0)tication openid [<commandes>](#page-2485-0) pour définir des valeurs supplémentaires.

```
{
       "configEntities": {
           "openIDSettings": {
               "_type": "openIDSettingsType",
               "enabled": true,
               "clientId": "required",
               "clientSecret": "required",
               "configURL": "required if staticFile value is not set",
               "staticFile": "required if configURL value is not set",
               "externalURL": "required"
               }
         }
}
```
## Référence du fichier de configuration

La liste suivante indique toutes les options pouvant être incluses avec l'ensemble d'entité "openIDSettings".

\_type

Obligatoire.

Ne pas modifier.

enabled

Obligatoire.

Définissez sur true.

clientId

Obligatoire.

Spécifie l'identificateur du client du fournisseur que l'IDP a affecté à votre application. Par exemple, "laakjwdlnaoiloadjkwha".

### clientSecret

Obligatoire.

Spécifie le secret du client du fournisseur. Il s'agit d'un jeton utilisé par Tableau pour vérifier l'authenticité de la réponse de l'IdP. Cette valeur est un secret et doit être protégée.

Par exemple, "fwahfkjaw72123=".

configURL

Obligatoire.

Spécifie l'URL de configuration du fournisseur. Si vous ne spécifiez pas une URL de configuration, supprimez cette option et spécifiez un chemin d'accès et un nom de fichier pour staticFile à la place.

#### staticFile

Obligatoire.

Spécifie le chemin d'accès local au document JSON de découverte OIDC statique. Si vous ne spécifiez pas un fichier statique, supprimez cette option et spécifiez une URL pour configURL à la place.

#### externalURL

Obligatoire.

URL de votre serveur. Il s'agit généralement du nom public de votre serveur, par exemple http://example.tableau.com.

connectionTimeout

**Facultatif** 

Spécifie le délai d'expiration de la connexion en secondes. La valeur par défaut est 10.

#### readTimeout

**Facultatif** 

Spécifie le délai d'expiration de la lecture en secondes. La valeur par défaut est 30.

ignoreDomain

Définissez cette valeur sur true si les conditions suivantes sont remplies :

- <sup>l</sup> Vous utilisez des adresses e-mail comme noms d'utilisateur dans Tableau Server
- <sup>l</sup> Vous avez configuré des utilisateurs dans l'IdP avec plusieurs noms de domaine
- $\bullet$  Vous souhaitez ignorer la partie nom de domaine de la revendication  $email$  de l'IdP

Avant de poursuivre, examinez les noms d'utilisateurs qui seront utilisés en définissant cette option sur true. Des conflits de nom d'utilisateur peuvent se produire. Dans de tels cas, le risque de divulgation d'informations est élevé. Voir [Configuration](#page-1684-0) requise pour utiliser OpenID [Connect.](#page-1684-0)

#### ignoreJWK

Définissez cette valeur sur true si votre IdP ne prend pas en charge la validation JWK. Dans ce cas, nous vous recommandons d'authentifier la communication avec votre IdP en utilisant TLS mutuel ou un autre protocole de sécurité de couche réseau. La valeur par défaut est false.

#### customScope

Spécifie une valeur d'étendue personnalisée liée à l'utilisateur que vous pouvez utiliser pour interroger l'IdP. Voir [Configuration](#page-1684-0) requise pour utiliser OpenID Connect.

#### idClaim

Modifiez cette valeur si votre IdP n'utilise pas la revendication sub pour identifier de manière unique les utilisateurs dans le jeton d'ID. La revendication de l'IdP que vous spécifiez doit contenir une seule chaîne unique.

#### usernameClaim

Redéfinissez cette valeur sur la revendication de l'IdP que votre organisation utilisera pour mapper les noms d'utilisateur stockés dans Tableau Server.

### clientAuthentication

Spécifie la méthode d'authentification clients personnalisée pour OpenID Connect.

Pour configurer Tableau Server de manière à utiliser l'IdP Salesforce, définissez cette valeur sur client secret post.

#### iFramedIDPEnabled

Définissez sur true pour autoriser l'affichage de l'IdP dans un iFrame. L'IdP doit désactiver la protection contre les détournements de clics pour autoriser la présentation iFrame.

# Entité samlSettings

Cet article contient un modèle et une référence pour la configuration de SAML à l'échelle du serveur sur Tableau Server, en utilisant un fichier de configuration avec des clés et des valeurs pour l'entité samlSettings. Ces informations complètent la procédure de configuration SAML dans [Configurer](#page-1589-0) SAML à l'échelle du serveur.

Pour créer un modèle de configuration SAML et l'appliquer à Tableau Server, procédez comme suit :

- 1. Consultez les deux sections suivantes qui décrivent le modèle et la manière dont il est structuré [\(Catégories](#page-2789-0) et définitions de modèle et Modèle de [configuration](#page-2790-0) [samlSettings\)](#page-2790-0).
- 2. Collez le code JSON affiché dans le modèle dans un nouveau fichier texte, et enregistrez-le en utilisant une extension .json.
- 3. Utilisez la Référence de l'entité de [configuration](#page-2790-1) SAML qui vous aidera à fournir les valeurs là où nécessaire.
- 4. Ajoutez des paires clé/valeur facultatives à votre environnement. Par exemple, si votre fichier de clé de certificat. SAML exige une phrase de passe, vous devez spécifier le mot de passe dans le paramètre wgserver.saml.key.passphrase à l'aide de la commande tsm [configuration](#page-2500-0) set.
- <span id="page-2789-0"></span>5. Transmettre le fichier de [configuration](#page-2796-0) à Tableau Server.

## Catégories et définitions de modèle

Le modèle utilise des espaces réservés pour chaque valeur de clé. Ces espaces réservés sont classés comme suit :

- Obligatoire : Les attributs portant la mention "required" doivent être remplacés par des données valides avant que vous n'exécutiez la commande de configuration. Consultez la référence du fichier de configuration pour avoir des valeurs valides.
- Codé en dur : Les noms d'attribut précédés par un trait bas (), par exemple " type" contiennent des valeurs codées de manière irréversible. Ne modifiez pas ces valeurs.
- <sup>l</sup> **Valeurs par défaut :** Les attributs définis sur une valeur qui n'est pas "required" sont les valeurs par défaut. Ce sont des attributs obligatoires que vous pouvez modifier en fonction de votre environnement.

**Ensembles vides :** Les valeurs qui sont vides ("") peuvent être transmises telles quelles, ou vous pouvez fournir une valeur pour votre installation.

<span id="page-2790-0"></span>**Important :** toutes les options d'entité sont sensibles à la casse.

## Modèle de configuration samlSettings

Collez ce code dans un fichier texte et personnalisez-le en fonction de votre environnement, en utilisant la référence ci-dessous.

```
{
 "configEntities": {
   "samlSettings": {
      "_type": "samlSettingsType",
     "enabled": true,
     "returnUrl": "required",
     "entityId": "required",
      "certFile": "required",
     "keyFile": "required",
      "idpMetadataFile": "required",
     "idpDomainAttribute": "",
     "idpUsernameAttribute": "required"
   }
 }
}
```
## <span id="page-2790-1"></span>Référence de l'entité de configuration SAML

La liste suivante indique toutes les options que vous pouvez inclure avec l'ensemble d'entités "samlSettings".

#### idpMetadataFile

Obligatoire. Le chemin et le nom de fichier du fichier XML sont générés par l'IdP. Les métadonnées XML doivent inclure l'attribut de nom d'utilisateur (assertion).

Si vous avez effectué les étapes décrites dans [Configurer](#page-1589-0) SAML à l'échelle du [serveur,](#page-1589-0) voici la valeur que vous devriez entrer :

"C:\ProgramData\Tableau\Tableau Server\data\saml\<metadatafile.xml>"

### enabled

### true | false

Obligatoire. Indique si l'authentification SAML est activée. Ne définissez pas cette option sur true avant d'avoir défini les autres options de configuration SAML requises.

### returnURL

Il s'agit généralement de l'URL externe que les utilisateurs de Tableau Server entrent dans leur navigateur pour accéder au serveur, par exemple https://tableau server.example.com. Cette valeur est utilisée pour créer l'attribut URL ACS lors de la configuration de l'IdP.

#### entityId

Obligatoire. Valeur d'identification de l'entité fournisseur de services (dans ce cas, Tableau Server).

Identifie votre configuration Tableau Server auprès de l'IdP. Nous vous recommandons d'entrer la même valeur que l'option returnURL.

### idpUsernameAttribute

Obligatoire. Dans les métadonnées de l'IdP, trouvez l'attribut utilisé pour spécifier les

valeurs de nom d'utilisateur, et entrez le nom de l'attribut. La valeur par défaut est username.

#### certFile

Obligatoire. Entrez l'emplacement et nom du fichier pour le fichier de certificat x509 (.crt) pour SAML. Par exemple :

"C:\ProgramData\Tableau\Tableau Server\data\saml\<file.crt>"

Pour plus d'information, consultez Exigences en matière [d'authentification](#page-1574-0) SAML et [Configurer](#page-1589-0) SAML à l'échelle du serveur.

### keyFile

Obligatoire. Spécifiez l'emplacement du fichier de clé privée (.key) qui accompagne le fichier de certificat. Par exemple :

"C:\ProgramData\Tableau\Tableau Server\data\saml\<file.key>"

Remarque : si vous utilisez une clé RSA PKCS#8 qui nécessite une phrase de passe, vous devez définir la phrase de passe à l'aide d'une entité configKey (voir Exemple de fichier de configuration) ou avec Exemple de fichier de [configuration](#page-2759-0) tsm [configuration](#page-2500-0) set. La clé pour la phrase de passe utilisant ces méthodes est wgserver.saml.key.passphrase. La valeur doit être une chaîne non null.

### idpDomainAttribute

Pour les entreprises qui utilisent LDAP ou Active Directory, cette valeur spécifie l'attribut SAML que Tableau Server référencera pour déterminer le nom de domaine. Par exemple, si votre IdP spécifie le nom de domaine dans l'attributdomain, vous spécifiez domain pour cette valeur. Remarque : pour les entreprises dont les utilisateurs se connectent à partir de plusieurs domaines, cette valeur est obligatoire.

Si vous ne fournissez pas une valeur pour cette clé, la valeur utilisée dépend du paramètre du magasin d'identités sur Tableau Server :

- <sup>l</sup> Pour le magasin d'identités local, la valeur idpDomainAttribute est ignorée.
- Pour les magasins d'identités Active Directory ou LDAP, Tableau utilise le nom de domaine qualifié complet du paramètre de configuration wgserver.domain.default.

Pour obtenir la valeur pour wgserver.domain.default, vous pouvez exécuter la commande suivante :

tsm configuration get --key wgserver.domain.default

## desktopNoSAML

## true | false

Facultatif. Autoriser les utilisateurs à utiliser l'authentification SAML lorsqu'ils se connectent depuis Tableau Desktop.

Par défaut, ce paramètre n'est pas activé, et le comportement est alors équivalent à « false ». Si l'authentification unique depuis les applications du client Tableau ne fonctionne pas avec votre IdP, vous pouvez définir cette option sur « true » pour désactiver l'authentification SAML via Tableau Desktop.

### appNoSAML

## true | false

Facultatif. Autorisez l'utilisation de SAML pour la connexion depuis des versions antérieures de l'application Tableau Mobile. Les appareils exécutant l'application Tableau Mobile version 19.225.1731 et supérieure ignorent cette option. Pour désactiver les appareils exécutant l'application Tableau Mobile version 19.225.1731 et supérieure, désactivez SAML comme option de connexion client sur Tableau Server.

## logoutEnabled

true | false

Facultatif. Permet la déconnexion unique pour les utilisateurs qui se sont connectés avec SAML. La valeur par défaut est true.

Les métadonnées de configuration de l'IdP doivent inclure un point de terminaison de déconnexion unique avec liaison POST.

Ce paramètre ne s'applique qu'à SAML à l'échelle du serveur

Lorsqu'il est défini sur false, Tableau Server ne tente pas d'effectuer une déconnexion unique.

## logoutUrl

Facultatif. Entrez l'URL de redirection après que les utilisateurs se sont déconnectés du serveur. La définition de cette option nécessite que logoutEnabled soit défini sur true.

Par défaut, il s'agit de la page de connexion de Tableau Server. Vous pouvez spécifier une URL absolue ou relative.

## maxAuthenticationAge

Facultatif. Précise le nombre maximal de secondes autorisées entre l'authentification d'un utilisateur sur l'IdP et le traitement du message AuthNResponse. La valeur par défaut est -1, ce qui signifie que maxAuthenticationAge n'est pas défini ou est ignoré par défaut. Avant février 2022, la valeur par défaut était 7200 (2 heures).

Pour optimiser la durée de la session, utilisez la même valeur de délai d'attente que celle définie sur l'IdP.

### maxAssertionTime

Facultatif. Précise le nombre maximal de secondes pendant lesquelles une assertion SAML est utilisable (à partir de sa création). La valeur par défaut est 3000 (50 minutes).

sha256Enabled

true | false

Facultatif. Le type de signature que Tableau Server utilisera lors de l'envoi de messages à l'IdP. Si défini sur true, Tableau Server signera les messages avec l'algorithme de signature SHA 256. Si défini sur false, Tableau Server signera les messages avec SHA 1. La valeur par défaut est true.

Cette option définit l'algorithme de signature pour les messages suivants que Tableau Server signe :

- Messages AuthnRequest lorsque signRequests est activé.
- Messages LogoutRequest si logoutEnabled est activé.

#### signRequests

## true | false

Facultatif. Précise si Tableau Server signera les messages AuthnRequests qui sont envoyés à l'IdP. Les demandes signées ne sont pas toujours nécessaires pour tous les IdP. Nous recommandons de signer les demandes afin de garantir l'option la plus sûre lors de la configuration de SAML. Pour vérifier si votre IdP accepte la demande signée, inspectez les métadonnées IdP : si wantAuthnRequestsSigned est défini sur true, votre IdP acceptera les demandes signées.

La valeur par défaut est  $true$ . Pour désactiver les demandes signées, définissez cette option sur false.

## acceptableAuthnContexts

Facultatif. Définit l'attribut SAML AuthNContextClassRef. Cet attribut optionnel impose la validation de certains « contextes » d'authentification dans les flux initiés par l'IdP. Définissez un ensemble de valeurs séparées par une virgule pour cet attribut. Une fois cet attribut défini, Tableau Server vérifie que la réponse SAML contient au moins l'une des valeurs répertoriées. Si la réponse SAML ne contient pas l'une des valeurs configurées, l'authentification sera rejetée, même si l'utilisateur s'est authentifié avec succès avec l'IdP.

Si vous laissez cette option vide, il en résultera un comportement par défaut : toute réponse SAML authentifiée avec succès permettra à un utilisateur d'obtenir une session dans Tableau Server.

#### iFramedIdpEnabled

## true | false

Facultatif. La valeur par défaut est  $false$ , ce qui signifie que, lorsque les utilisateurs sélectionnent le bouton de connexion dans une vue intégrée, le formulaire de connexion de l'IdP s'ouvre dans une fenêtre contextuelle.

Si vous définissez cette valeur sur « true », et qu'un utilisateur SAML de serveur déjà connecté accède à une page Web comportant une vue intégrée, l'utilisateur n'a pas besoin de se connecter pour voir la vue.

Vous pouvez définir cette valeur sur « true » uniquement si l'IdP prend en charge la connexion dans un iframe. L'option iframe offrant moins de sécurité qu'une fenêtre contextuelle, tous les IdP ne la prennent pas en charge. Si la page de connexion de l'IdP met en œuvre la protection contre le détournement de clic, comme c'est le cas pour la plupart d'entre eux, la page de connexion ne peut pas s'afficher dans un iframe, et l'utilisateur ne peut pas se connecter.

Si votre IdP prend en charge la connexion via un iframe, vous devrez peut-être l'activer explicitement. Toutefois, même si vous pouvez utiliser cette option, elle désactive la protection contre le détournement de clic de Tableau Server pour SAML, et présente donc toujours un risque de sécurité.

## <span id="page-2796-0"></span>Transmettre le fichier de configuration à Tableau Server

Après avoir fourni une valeur appropriée pour chaque entité que vous incluez dans le modèle de configuration, utilisez les commandes suivantes pour transmettre le fichier .json et appliquer les paramètres à Tableau Server.

```
tsm settings import -f path-to-file.json
tsm pending-changes apply
```
## Voir également

Une fois la configuration SAML initiale terminée, utilisez tsm [authentication](#page-2483-0) mutual-ssl <com[mands>](#page-2483-0) pour définir des valeurs supplémentaires.

Pour la référence de ligne de commande relative à la configuration de SAML, consultez [tsm](#page-2489-0) [authentication](#page-2489-0) saml <commands>.

# Entité sapHanaSettings

Utilisez l'entité sapHanaSettings pour configurer la délégation SAML pour SAP HANA.

Consultez [Configuration](#page-1894-0) de SSO SAP HANA avant de continuer.

Utilisez le modèle du fichier de configuration ci-dessous pour créer un fichier json. Après avoir rempli les options avec les valeurs appropriées, transmettez le fichier json et appliquez les paramètres avec les commandes suivantes :

```
tsm settings import -f path-to-file.json
```
tsm pending-changes apply

Si les modifications en attente nécessitent un redémarrage du serveur, la commande pending-changes apply affichera une invite pour vous informer qu'un redémarrage va avoir lieu. Cette invite s'affiche même si le serveur est arrêté, mais dans ce cas, il n'y a pas de redémarrage. Vous pouvez supprimer l'invite à l'aide de l'option --ignore-prompt, mais cela ne modifiera pas le comportement de redémarrage. Si les modifications ne nécessitent pas de redémarrage, les modifications sont appliquées sans invite. Pour plus d'informations, consultez tsm [pending-changes](#page-2659-0) apply.

```
Paramètres SAP HANA pour SAML
```
Les paramètres dans le modèle ci-dessous spécifient les paramètres pour Tableau Server dans un scénario de délégation SAML avec SAP HANA.

Modèle de configuration

Utilisez ce modèle pour configurer les paramètres de l'authentification de confiance.

Tous les fichiers référencés dans configEntities doivent se trouver sur l'ordinateur local. Ne spécifiez pas les chemins d'accès UNC.

**Important :** toutes les options d'entité sont sensibles à la casse.

Pour plus d'explications sur les fichiers de configuration, les entités et les clés, consultez Exemple de fichier de [configuration.](#page-2759-0)

```
{
 "configEntities": {
       "sapHanaSettings": {
       "_type": "sapHanaSettingsType",
       "enabled": "true",
       "usernameFormat": "username",
       "usernameCase": "preserve",
       "certFile": "path-to-cert_file",
       "keyFile": "path-to-key_file"
        }
       }
}
```
Référence du fichier de configuration

Cette table indique toutes les options pouvant être incluses avec l'ensemble d'entité "gatewaySettings".

enabled

Obligatoire.

Valeurs : true or false

usernameFormat

Valeurs: username, domain and username, or email

Spécifie le format des informations d'identification de nom d'utilisateur.

usernameCase

Valeurs : lower, upper, or preserve

Spécifie la casse du nom de saisie de l'utilisateur.

certFile

Spécifie le chemin d'accès et le nom de fichier pour le fichier de certificat sur l'ordinateur local.

```
Par exemple, "c:\\Program Files\\Tableau\\Tableau Ser-
ver\\SAML\\saml_cert.crt".
```
#### keyFile

Spécifie le chemin d'accès et le nom de fichier pour la clé de certificat sur l'ordinateur local.

```
Par exemple, "c:\\Program Files\\Tableau\\Tableau Ser-
ver\\SAML\\saml_key.der".
```
# Entité shareProductUsageDataSettings

Avant de configurer cette entité, consultez la section Données [d'utilisation](#page-428-0) du produit pour mieux comprendre le comportement et les données d'utilisation collectées par Tableau. (Les valeurs de bases de données confidentielles ne sont jamais incluses.)

Utilisez le modèle du fichier de configuration ci-dessous pour créer un fichier json. Après avoir rempli les options avec les valeurs appropriées, transmettez le fichier json et appliquez les paramètres avec les commandes suivantes :

```
tsm settings import -f /path/to/file.json
```
tsm pending-changes apply

Si les modifications en attente nécessitent un redémarrage du serveur, la commande pending-changes apply affichera une invite pour vous informer qu'un redémarrage va avoir

lieu. Cette invite s'affiche même si le serveur est arrêté, mais dans ce cas, il n'y a pas de redémarrage. Vous pouvez supprimer l'invite à l'aide de l'option --ignore-prompt, mais cela ne modifiera pas le comportement de redémarrage. Si les modifications ne nécessitent pas de redémarrage, les modifications sont appliquées sans invite. Pour plus d'informations, consultez tsm [pending-changes](#page-2659-0) apply.

## Modèle de configuration

Utilisez ce modèle pour configurer les paramètres de données d'utilisation du produit.

**Important :** toutes les options d'entité sont sensibles à la casse.

Pour plus d'explications sur les fichiers de configuration, les entités et les clés, consultez Exemple de fichier de [configuration.](#page-2759-0)

```
{
  "configEntities": {
       "shareProductUsageDataSettings": {
               "_type": "shareProductUsageDataSettingsType",
               "enabled": "true"
        }
     }
}
```
## Référence du fichier de configuration

La liste suivante indique toutes les options pouvant être incluses avec l'ensemble d'entité "shareProductUsageDataSettings" :

### \_type

Valeur requise : shareProductUsageDataSettingsType

enabled

Options : true ou false

La valeur par défaut,  $true$ , partage les données d'utilisation du produit depuis votre serveur avec Tableau.

# Entité trustedAuthenticationSettings

Avant de configurer l'authentification de confiance, consultez [Authentification](#page-1704-0) de confiance.

Utilisez le modèle du fichier de configuration ci-dessous pour créer un fichier json. Après avoir rempli les options avec les valeurs appropriées, transmettez le fichier json et appliquez les paramètres avec les commandes suivantes :

```
tsm settings import -f /path/to/file.json
```

```
tsm pending-changes apply
```
Si les modifications en attente nécessitent un redémarrage du serveur, la commande pending-changes apply affichera une invite pour vous informer qu'un redémarrage va avoir lieu. Cette invite s'affiche même si le serveur est arrêté, mais dans ce cas, il n'y a pas de redémarrage. Vous pouvez supprimer l'invite à l'aide de l'option --ignore-prompt, mais cela ne modifiera pas le comportement de redémarrage. Si les modifications ne nécessitent pas de redémarrage, les modifications sont appliquées sans invite. Pour plus d'informations, consultez tsm [pending-changes](#page-2659-0) apply.

## Modèle de configuration

Utilisez ce modèle pour configurer les paramètres de l'authentification de confiance.

**Important :** toutes les options d'entité sont sensibles à la casse.

Pour plus d'explications sur les fichiers de configuration, les entités et les clés, consultez Exemple de fichier de [configuration](#page-2759-0).

Après avoir terminé la configuration initiale de l'authentification de confiance, utilisez la souscatégorie tsm [authentication](#page-2496-0) trusted <commands> pour définir des valeurs supplémentaires.

```
{
"configEntities": {
```

```
"trustedAuthenticationSettings": {
        "_type": "trustedAuthenticationSettingsType",
        "trustedHosts": ["webserv1","webserv2","webserv3"]
        }
}
```
## Référence du fichier de configuration

La liste suivante indique toutes les options pouvant être incluses avec l'ensemble d'entité "trustedAuthenticationSettings".

#### trustedHosts

}

Obligatoire.

Adresse IP ou noms d'hôte des serveurs Web qui demandent des tickets de confiance auprès de Tableau Server.

Cette option prend une liste de chaînes, ce qui nécessite de transmettre chaque IP ou hôte entre guillemets, en les séparant par une virgule (sans espace) et entre parenthèses. Par exemple :

```
["192.168.1.101","192.168.1.102","192.168.1.103"] ou ["web-
serv1","webserv2","webserv3"].
```
Les valeurs que vous spécifiez remplacent les paramètres précédents. Vous devez donc inclure la liste complète des hôtes avant de configurer cette valeur.

#### tokenLength

**Facultatif** 

Elle peut être remplacée par un nombre entier compris entre 9 et 255 inclus.

Détermine le nombre de caractères de chaque ticket de confiance. Le paramètre par défaut de 24 caractères fournit 144 bits de caractère aléatoire. Cette option est ignorée sauf si useV2Tickets est défini sur true, ce qui n'est pas une pratique recommandée.

### logLevel

## **Facultatif**

all | debug | info | warn | error | fatal | off

Par défaut : info

Spécifie le niveau d'enregistrement pour les processus liés à la création et à l'échange de tickets de confiance. Consultez Modifier les niveaux [d'enregistrement](#page-2977-0).

### timeoutInSeconds

Facultatif.

Par défaut : 180

Spécifie après combien de temps (en secondes) les tickets de confiance sont invalidés après avoir été créés.

tryCount

**Facultatif** 

Nombre entier.

Par défaut : 10

Spécifie le nombre de tentatives de création d'une entrée de ticket de confiance.

use9DigitToken

Facultatif.

true | false

Par défaut : false

Lorsque la valeur configurée est true, la longueur des tickets est de 9 chiffres (comme dans les versions 8.0 et antérieures) et l'option tokenLength est ignorée. Cette option est conçue pour la prise en charge temporaire de l'ancien code.

Avertissement : la configuration de cette option sur true dégrade sérieusement la sécurité de l'authentification des tickets de confiance.

useV2Tickets

**Facultatif** 

true | false

Par défaut : false

Indique si Tableau Server doit renvoyer un format d'URL hérité pour les demandes de ticket de confiance. Le format d'URL hérité inclut une chaîne de caractères de 24 caractères encodées en Base64. À partir de Tableau Server version 10.3, l'URL renvoyée a été mise à jour et inclut un UUID codé en Base64 et une chaîne aléatoire sécurisée de 24 caractères. Définissez uniquement cette option sur true si vous avez déployé des tickets de confiance avec un code personnalisé qui nécessite le format d'URL hérité. Nous vous recommandons plutôt de mettre à jour votre code personnalisé pour accepter le nouveau format d'URL.

 $\Box$ 

# Entité web-data-connector-settings

Cette entité est utilisée pour gérer les paramètres de connecteur de données Web (WDC). Pour en savoir plus sur l'utilisation de WDC dans Tableau Server, consultez [Connecteurs](#page-1038-0) de [données](#page-1038-0) Web dans Tableau Server et tsm [data-access](#page-2602-0).

Utilisez le modèle du fichier de configuration ci-dessous pour créer un fichier .json. Après avoir rempli les options avec les valeurs appropriées, transmettez le fichier . json et appliquez les paramètres avec les commandes suivantes :

```
tsm settings import -f /path/to/file.json
tsm pending-changes apply
```
Si les modifications en attente nécessitent un redémarrage du serveur, la commande pending-changes apply affichera une invite pour vous informer qu'un redémarrage va avoir lieu. Cette invite s'affiche même si le serveur est arrêté, mais dans ce cas, il n'y a pas de redémarrage. Vous pouvez supprimer l'invite à l'aide de l'option --ignore-prompt, mais cela ne modifiera pas le comportement de redémarrage. Si les modifications ne nécessitent pas de redémarrage, les modifications sont appliquées sans invite. Pour plus d'informations, consultez tsm [pending-changes](#page-2659-0) apply.

Paramètres des connecteurs de données Web

Les paramètres de connecteur de données Web (WDC) dans le modèle ci-dessous spécifient si les WDC sont activés, si l'actualisation des WDC est activée, et indiquent les listes sûres principales et secondaires. Les listes autorisées indiquent les URL de WDC approuvées pour votre installation Tableau Server et les domaines ou les URL auquel un connecteur peut envoyer des demandes ou dont il peut en recevoir.

Modèle de configuration

Utilisez ce modèle pour configurer les paramètres de WDC.

**Important :** toutes les options d'entité sont sensibles à la casse.

Pour plus d'explications sur les fichiers de configuration, les entités et les clés, consultez Exemple de fichier de [configuration](#page-2759-0).

## WDC unique

```
{
  "configEntities": {
    "web-data-connector-settings": {
      "_type": "webDataConnectorSettingsType",
      "refreshEnabled": true,
      "whitelist": {
        "https://www.example.com:443/wdc/": {
          "secondaryWhitelist": [
```

```
"https://www.example.com/.*",
          "https://www.coolapi.com/.*"
          ]
        }
      },
      "enabled": true
    }
 }
}
```
## WDC multiples

```
{
 "configEntities": {
   "web-data-connector-settings": {
      "_type": "webDataConnectorSettingsType",
     "refreshEnabled": true,
      "whitelist": {
        "https://www.example.com:443/wdc/": {
          "secondaryWhitelist": [
          "https://www.example.com/.*"
          ]
        },
        "https://www.mysite.com:443/coolwdc/": {
          "secondaryWhitelist": [
          "https://www.mysite.com/.*",
          "https://www.coolapi.com/.*"
          ]
        }
     },
     "enabled": true
```
} } }

Référence du fichier de configuration

Cette table indique toutes les options pouvant être incluses avec l'ensemble d'entité webdata-connector-settings.

\_type

Obligatoire.

Valeur : webDataConnectorSettingsType

Ne pas modifier.

refreshEnabled

Définissez sur false pour désactiver l'actualisation des WDC. Par défaut : true.

whitelist

Obligatoire.

Peut contenir un ou plusieurs ensembles correspondants de listes sûres et de listes sûres secondaires (une par WDC). La première URL fournie est la liste sûre où vous spécifiez l'URL du WDC et le port, sous le format suivant :

```
<scheme>://<host>:<port>/<path>
```
Pour de nombreux WDC, la valeur de <port> est 443, à savoir le port par défaut utilisé pour HTTPS, mais vous pouvez vérifier la valeur pour votre connecteur en vous reportant aux détails de la source de données sur Tableau Server ou Tableau Cloud.

secondaryWhitelist

Obligatoire.
Spécifie les domaines ou les URL auxquels le connecteur peut envoyer des demandes ou dont il peut en recevoir, par exemple les bibliothèques JavaScript externes, les API REST ou les fichiers locaux. Pour ajouter un domaine entier à cette liste d'autorisations secondaire, vous pouvez utiliser une expression avec caractère générique contenant .\* à la fin de l'URL, comme indiqué dans l'exemple suivant :

https://www.example.com/.\*

enabled

Définissez sur false pour désactiver l'utilisation des WDC. Par défaut : true.

# tabcmd

**Remarque :** L'utilitaire de ligne de commande tabcmd version 2.0 est disponible sur [Tableau](https://tableau.github.io/tabcmd) [tabcmd.](https://tableau.github.io/tabcmd) Cette nouvelle version vous permet d'exécuter des commandes tabcmd sur MacOS et Linux et de vous authentifier à l'aide de jetons d'accès personnels (PAT). La version 2.0 est basée sur des points de terminaison publics disponibles dans Tableau Server Client (TSC) basé sur Python. Cette dernière version offre une prise en charge limitée pour Tableau Server.

Tableau fournit l'utilitaire de ligne de commande tabcmd que vous pouvez utiliser pour automatiser les tâches d'administration de site sur votre site Tableau Server. Par exemple, créer ou supprimer des utilisateurs, des projets et des groupes.

**Remarque :** cet utilitaire tabcmd est inclus avec Tableau Server et est installé automatiquement sur les nœuds de serveur. Par contre, son programme d'installation n'est pas inclus. Si vous souhaitez exécuter tabcmd sur des ordinateurs qui ne font pas partie de votre installation Tableau Server, vous devez télécharger le programme d'installation depuis le site Web de Tableau. Pour plus d'informations, consultez [Installer](#page-2809-0) tabcmd ci-dessous.

# <span id="page-2809-0"></span>Installer tabcmd

**Remarque :** ces instructions concernent l'installation de l'utilitaire de ligne de commande tabcmd 1.0. Pour installer l'utilitaire de ligne de commande tabcmd 2.0, accédez à [Tableau](https://tableau.github.io/tabcmd) tabcmd (nouvelle fenêtre).

Lorsque Tableau Server ou Tableau Cloud est mis à niveau à une nouvelle version, si une version mise à jour de tabcmd est requise, vous pouvez la télécharger depuis la page des versions de Tableau *Server* sur le site Web de Tableau.

Pour Tableau Server, nous vous recommandons de télécharger la version correspondant à la version de votre serveur. Pour Tableau Cloud, nous vous recommandons de toujours télécharger la dernière version pour éviter les problèmes causés par les incompatibilités de version. Dans les deux cas, l'utilisation d'une version obsolète de tabcmd peut générer des erreurs et des résultats imprévisibles.

- 1. Ouvrez un navigateur Web et accédez à la page [Versions](https://www.tableau.com/fr-fr/support/releases/server) de Tableau Server. Allez sur cette page même si vous utilisez Tableau Online.
- 2. Si vous utilisez :
	- **· [Tableau](https://tableau.github.io/tabcmd) Cloud**, utilisez Tableau tabcmd 2.0 (nouvelle fenêtre).
	- <sup>l</sup> **Tableau Server (Windows ou Linux) :** sélectionnez la version correspondant à la version de votre serveur.

Dans les deux cas, si les informations développées affichent les versions de maintenance, sélectionnez la version de maintenance la plus récente ou celle correspondant à votre version de serveur.

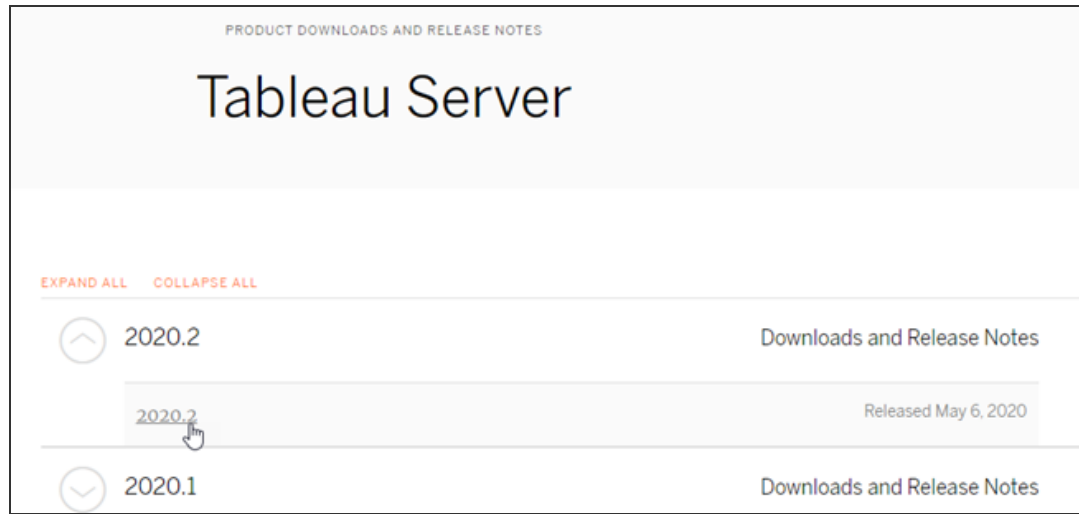

Vous accédez alors à la page des notes de version, appelée Problèmes résolus, où vous pouvez prendre connaissance des améliorations de sécurité et des problèmes résolus.

3. Faites défiler jusqu'à la section **Télécharger les fichiers** sous les problèmes résolus, et sélectionnez le lien de téléchargement de tabcmd compatible avec l'ordinateur sur lequel vous exécuterez les commandes tabcmd.

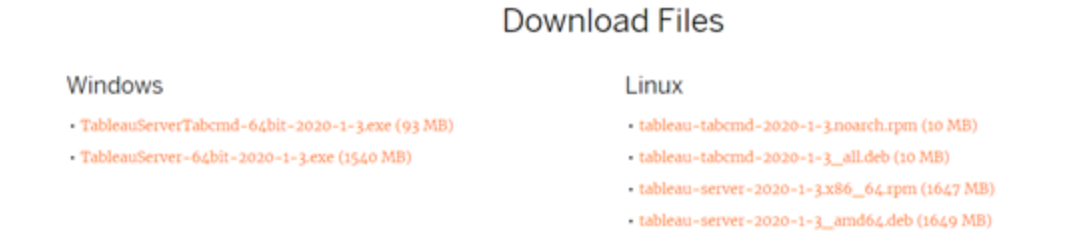

Dans le reste des étapes, cet ordinateur est appelé « l'ordinateur tabcmd ».

4. Enregistrez le programme d'installation sur l'ordinateur tabcmd ou sur un emplacement accessible depuis cet ordinateur .

5. Terminez les étapes d'installation en fonction du système d'exploitation de l'ordinateur tabcmd :

## • Windows

Par défaut, tabcmd est défini sur C: \Program Files \Tableau \Tableau Server\<version>\extras\Command Line Utility. Vous pouvez modifier cela pendant l'installation et nous vous recommandons d'installer tabcmd sur un dossier nommé  $t$ abcmd à la racine du lecteur  $C\Lambda(C:\theta)$  abcmd). Il sera ainsi plus facile à localiser et à exécuter, et s'adaptera à certaines limitations avec le système d'exploitation Windows si vous ajoutez le répertoire tabcmd au chemin PATH Windows.

**Remarque** Le programme d'installation de tabcmd n'ajoute pas le répertoire tabcmd à la variable PATH de Windows. Vous pouvez l'ajouter manuellement ou indiquer le chemin complet de tabcmd chaque fois que vous l'appelez.

Vous pouvez installer tabcmd de deux façons sous Windows :

- Double-cliquez sur le programme d'installation pour suivre les étapes dans l'interface utilisateur :
	- a. Acceptez le contrat de licence.
	- b. Si vous souhaitez effectuer l'installation à un emplacement autre que par défaut, cliquez sur **Personnaliser** et saisissez ou naviguez jusqu'à l'emplacement où vous souhaitez installer tabcmd.
	- c. Cliquez sur **Installer**.

Si vous y êtes invité par le pare-feu Windows Defender ou le contrôle de compte utilisateur, cliquez sur **Autoriser l'accès**.

- Exécutez le programme d'installation depuis une invite de commande :
	- a. Ouvrez une invite de commande en tant qu'administrateur sur l'ordinateur tabcmd.
	- b. Accédez au répertoire où vous avez copié le programme d'installation de tabcmd.
	- c. Installez tabcmd :

```
tableau-setup-tabcmd-tableau-<version_code>-
x64.exe /quiet ACCEPTEULA=1
```
Installation dans un emplacement autre que par défaut :

```
tableau-setup-tabcmd-tableau-<version_code>-
x64.exe /quiet ACCEPTEULA=1 INSTALLDIR-
R="<path\to\install\directory>"
```
#### Par exemple :

tableau-setup-tabcmd-tableau-<version\_code> x64.exe /quiet ACCEPTEULA=1 INSTALLDIR-R="C:\tabcmd"

Pour une liste complète des options de ligne de commande que vous pouvez utiliser avec le programme d'installation de tabcmd, exécutez l'installateur avec un /?. Pour plus d'informations sur les options de ligne de commande tabcmd installer, consultez [Com](#page-2959-0)mutateurs [d'installation](#page-2959-0) et propriétés pour tabcmd (Windows).

Le programme d'installation de tabcmd crée des journaux dans  $C:\Upsilon$ sers\<user>\AppData\Local\Temp que vous pouvez utiliser si vous avez des problèmes pour installer tabcmd. Les journaux utilisent la convention de

```
nommage Tableau Server Command Line Utility (<version
code>)_##############.log.
```
## $\cdot$  linux

**Remarque :** pour exécuter tabcmd sur un ordinateur Linux, vous devez avoir installé Java 11. Sur les systèmes de type RHEL, cela sera installé comme une dépendance lors de l'installation de tabcmd. Sur les systèmes Ubuntu, vous devez installer Java 11 séparément s'il n'est pas déjà installé.

Depuis juillet 2022, les distributions Debian ne sont plus prises en charge. Pour plus d'informations, consultez ce billet de la [Communauté](https://community.tableau.com/s/news/a0A4T0000011xDOUAY/debian-end-of-life) Tableau.

- a. Connectez-vous en tant qu'utilisateur avec accès sudo à l'ordinateur tabcmd.
- b. Accédez au répertoire sur lequel vous avez copié le package. rpm ou .deb téléchargé.
	- Sur les distributions de type RHEL, y compris CentOS, exécutez la commande suivante :

```
sudo yum install tableau-tabcmd-<ver-
sion>.noarch.rpm
```
• Sur Ubuntu, exécutez la commande suivante :

```
sudo apt-get install ./tableau-tabcmd-<version>_
all.deb
```
Pour désinstaller tabcmd d'un ordinateur Linux, voir la documentation pour la variété Linux que vous exécutez.

6. (Facultatif) Ajoutez l'emplacement pleinement qualifié où tabcmd est installé sur votre chemin d'accès système pour pouvoir exécuter les commandes tabcmd sans avoir à modifier cet emplacement, ou à spécifier l'emplacement avec chaque commande. Les étapes à suivre dépendent du type et de la version de votre système d'exploitation. Pour plus d'informations, voir [PATH\\_\(variable\)](https://en.wikipedia.org/wiki/PATH_(variable)).

## Comment utiliser tabcmd

Les étapes de base de l'utilisation de tabcmd sont les suivantes :

1. Ouvrez l'invite de commande en tant qu'administrateur.

**Remarque :** N'utilisez pas PowerShell pour exécuter les commandes tabcmd Windows. L'utilisation de PowerShell peut provoquer un comportement inattendu.

2. Sur un ordinateur Windows, si vous avez installé tabcmd sur un ordinateur autre que le nœud initial, passez au répertoire où vous avez installé tabcmd.

Sur un ordinateur Linux, vous n'avez pas besoin de passer au répertoire d'installation.

3. Exécutez la commande tabcmd.

Lorsque vous utilisez tabcmd, vous devez établir une session serveur authentifiée. La session identifie le serveur ou le site Tableau Cloud ainsi que l'utilisateur exécutant la session. Vous pouvez tout d'abord démarrer une session, puis spécifier votre commande, ou vous pouvez démarrer une session et exécuter une commande en même temps.

**Important :** si vous utilisez tabcmd pour effectuer plus d'une tâche, vous devez exécuter les tâches les unes après les autres (en série) plutôt qu'en même temps (en parallèle).

Les commandes (telles que  $login)$  et les options (telles que  $-s$ ,  $-u$ , etc.) ne sont pas sensibles à la casse, mais les valeurs que vous fournissez (par exemple User@Example.com) sont sensibles à la casse.

## Exemples

La commande suivante présente le démarrage d'une session avec une instance Tableau Server appelée *tabserver.mycompany.com* :

```
tabcmd login -s http://tabserver.mycompany.com -u admin -p mypass-
word
```
L'exemple suivant montre une commande pour supprimer un classeur nommé *Sales\_Workbook* :

tabcmd delete "Sales\_Workbook"

Voici comment réussir toute la procédure expliquée ci-dessus en une seule commande-notez que vous n'aurez pas besoin de login :

```
tabcmd delete "Sales_Workbook" -s http://tabserver.mycompany.com -u
admin -p mypassword
```
Une instance Tableau Server peut héberger plusieurs sites. Lorsqu'un classeur se trouve sur le site par défaut d'un serveur multisite, vous n'avez pas besoin de préciser qu'il s'agit du site par défaut, la commande ci-dessus est suffisante. Cependant, si la commande s'applique à un élément d'un site autre que celui par défaut, vous devez spécifier l'ID du site concerné (reportez-vous à la rubrique [login](#page-2906-0)). Voici la même commande pour un classeur se trouvant sur le site West Coast Sales (ID du site wsales) :

```
tabcmd delete "Sales_Workbook" -s http://tabserver.mycompany.com -t
wsales -u admin -p mypassword
```
Les options  $-s$ ,  $-t$ ,  $-u$  et  $-p$  figurent parmi les variables globales de tabcmd, qui peuvent être employées avec n'importe quelle commande.

Pour plus d'informations, consultez [Commandes](#page-2816-0) tabcmd.

# Messages d'état et journaux

Lorsqu'une commande s'exécute correctement, tabcmd renvoie un code d'état égal à zéro. Un message d'erreur complet pour les codes d'état non égaux à zéro est imprimé sur **stderr**. De plus, des messages informatifs ou de progression peuvent être imprimés sur **stdout**.

<span id="page-2816-0"></span>Un journal complet nommé **tabcmd.log** (incluant les messages de débogage, de progression et d'erreur) est enregistré dans C:\Users\<username>\AppData\Local\Tableau\.

# Commandes tabcmd

**Remarque :** L'utilitaire de ligne de commande tabcmd version 2.0 est disponible sur [Tableau](https://tableau.github.io/tabcmd) [tabcmd.](https://tableau.github.io/tabcmd) Cette nouvelle version vous permet d'exécuter des commandes tabcmd sur MacOS et Linux et de vous authentifier à l'aide de jetons d'accès personnels (PAT). La version 2.0 est basée sur des points de terminaison publics disponibles dans Tableau Server Client (TSC) basé sur Python. Cette dernière version offre une prise en charge limitée pour Tableau Server.

Vous recherchez Tableau Server sur Linux ? Consultez [Commandes](https://help.tableau.com/current/server-linux/fr-fr/tabcmd_cmd.htm) tabcmd.

Vous pouvez utiliser les commandes suivantes avec l'outil de ligne de commande tabcmd :

[addusers](#page-2817-0) (à un groupe) [createextracts](#page-2821-0) [creategroup](#page-2825-0) [createproject](#page-2828-0) [createsite](#page-2831-0) [createsiteusers](#page-2835-0) [createusers](#page-2841-0) [decryptextracts](#page-2847-0) delete *workbook-name* ou *[datasource-name](#page-2850-0)* [deleteextracts](#page-2853-0) [deletegroup](#page-2857-0) [deleteproject](#page-2850-0) [deletesite](#page-2863-0) [deletesiteusers](#page-2866-0) [deleteusers](#page-2870-0)

[editdomain](#page-2873-0) [editsite](#page-2877-0) [encryptextracts](#page-2881-0) [export](#page-2884-0) [get](#page-2892-0) *url* [initialuser](#page-2897-0) [listdomains](#page-2900-0) [listsites](#page-2903-0) [login](#page-2906-0) [logout](#page-2913-0) [publish](#page-2913-1) [publishsamples](#page-2919-0) [reencryptextracts](#page-2923-0) [refreshextracts](#page-2926-0) [removeusers](#page-2935-0) [reset\\_openid\\_sub](#page-2932-0) [runschedule](#page-2938-0) [set](#page-2942-0) [syncgroup](#page-2945-0) [upgradethumbnails](#page-2949-0) [validateidpmetadata](#page-2953-0) [version](#page-2956-0)

## <span id="page-2817-0"></span>addusers nom-groupe

Ajoute des utilisateurs au groupe spécifié.

## **Exemple**

tabcmd addusers "Development" --users "users.csv"

#### **Options**

--users

Ajoutez les utilisateurs du fichier .csv donné au groupe spécifié. Le fichier doit se composer d'une liste simple avec un nom d'utilisateur par ligne. Les noms d'utilisateur ne sont pas sensibles à la casse. Les utilisateurs devraient déjà avoir été créés sur Tableau Server.

Si vous utilisez cette commande avec des fichiers .csv volumineux, dans Tableau Server, un administrateur de serveur peut activer les paramètres susceptibles d'améliorer les performances.

Pour plus d'informations, consultez [Recommandations](#page-824-0) relatives au fichier d'importation [CSV.](#page-824-0)

--[no-]complete

Lorsqu'elle est définie sur complete, cette option requiert que toutes les lignes soient valides pour que les modifications prennent effet. Sinon, --complete est utilisé.

## Options globales

Les options suivantes sont utilisées par les commandes tabcmd. Les options --server, -user et --password sont requises au moins une fois pour démarrer une session. Un jeton d'authentification est enregistré de sorte que les commandes suivantes puissent être exécutées sans inclure ces options. Ce jeton reste valide pendant cinq minutes après la dernière commande l'ayant utilisé.

-h, --help

Affiche l'aide de la commande.

-c, --use-certificate

Utilisez un certificat client pour vous connecter. Requis lorsque SSL mutuel est activé.

Pour des informations sur la configuration du certificat, commencez par la rubrique adaptée à votre système d'exploitation Tableau Server :

- Windows: [Configurer](https://help.tableau.com/current/server/fr-fr/ssl_config_mutual.htm) SSL mutuel
- Linux : [Configurer](https://help.tableau.com/current/server-linux/fr-fr/ssl_config_mutual.htm) SSL mutuel

-s, --server

L'URL Tableau Server, qui est requise au moins une fois pour démarrer la session.

-u, --user

Le nom d'utilisateur Tableau Server, qui est requis au moins une fois pour démarrer une session.

-p, --password

Le mot de passe Tableau Server, qui est requis au moins une fois pour démarrer une session.

--password-file

Permet d'enregistrer le mot de passe dans le fichier . txt indiqué au lieu de le saisir sur la ligne de commande pour plus de sécurité.

-t, --site

Indique que la commande s'applique au site spécifié par l'ID du site Tableau Server, entouré de guillemets simples ou doubles. Pour spécifier le site par défaut, utilisez soit une chaîne vide avec des guillemets simples ou doubles ('' ou ""), soit Default entre guillemets doubles ("Default"). L'ID de site est sensible à la casse lors de l'utilisation d'un jeton d'authentification mis en cache. Si la casse n'est pas respectée, il se peut qu'on vous demande un mot de passe même si le jeton est encore valide.

-x, --proxy

Host:Port

Utilise le proxy HTTP spécifié.

#### --no-prompt

Lorsque cette option est spécifiée, la commande ne demande pas de mot de passe. Si aucun mot de passe valide n'est fourni, la commande échoue.

--no-proxy

Lorsque cette option est spécifiée, aucun proxy HTTP n'est utilisé.

--no-certcheck

Lorsque cette option est spécifiée, tabcmd (le client) ne valide pas le certificat SSL du serveur.

--[no-]cookie

Lorsque cette option est spécifiée, l'ID de session est enregistré lors de la connexion afin que les commandes suivantes n'aient pas à se connecter. Utilisez le préfixe nopour ne pas enregistrer l'ID de session. Par défaut, la session est enregistrée.

--timeout

Permet d'attendre le nombre spécifié de secondes afin que le serveur termine le traitement de la commande. Par défaut, le processus attendra que le serveur réponde.

 $- -$ 

Spécifie la fin des options à la ligne de commande. Vous pouvez utiliser -- pour indiquer à tabcmd que tout élément suivant --ne doit pas être interprété comme un réglage d'option et peut au lieu de cela être interprété comme une valeur pour la

commande. Cette fonction est utile si vous avez besoin de spécifier une valeur dans la commande qui inclut un tiret. L'exemple suivant vous montre comment vous pouvez utiliser -- dans une commande tabcmd, où -430105/Sheet1 est une valeur requise pour la commande export.

tabcmd export --csv -f "D:\export10.csv" -- -430105/Sheet1

## <span id="page-2821-0"></span>createextracts

Créer des extraits pour un classeur ou une source de données publié(e).

#### **Options**

-d, --datasource

Nom de la source de données cible pour la création de l'extrait.

--embedded-datasources

Liste de valeurs séparées par un espace des noms des sources de données intégrées dans le classeur cible. Entourez les noms des sources de données entre guillemets doubles s'ils contiennent des espaces. Disponible uniquement lors de la création d'extraits pour un classeur.

--encrypt

Créer un extrait crypté.

--include-all

Inclure toutes les sources de données intégrées dans le classeur cible. Disponible uniquement lors de la création d'extraits pour le classeur.

--parent-project-path

Chemin du projet qui est le parent du projet contenant la ressource cible. Vous devez spécifier le nom du projet avec --project.

--project

Nom du projet contenant la ressource cible. Nécessaire uniquement si --workbook ou - datasource est spécifié. Si non spécifié, le projet par défaut « Default » est utilisé.

-u, -url

Nom canonique du classeur tel qu'il apparaît dans l'URL.

-w, -workbook

Nom du classeur cible pour la création de l'extrait.

## Options globales

Les options suivantes sont utilisées par les commandes tabcmd. Les options --server, -user et --password sont requises au moins une fois pour démarrer une session. Un jeton d'authentification est enregistré de sorte que les commandes suivantes puissent être exécutées sans inclure ces options. Ce jeton reste valide pendant cinq minutes après la dernière commande l'ayant utilisé.

-h, --help

Affiche l'aide de la commande.

-c, --use-certificate

Utilisez un certificat client pour vous connecter. Requis lorsque SSL mutuel est activé.

Pour des informations sur la configuration du certificat, commencez par la rubrique adaptée à votre système d'exploitation Tableau Server :

- Windows: [Configurer](https://help.tableau.com/current/server/fr-fr/ssl_config_mutual.htm) SSL mutuel
- Linux : [Configurer](https://help.tableau.com/current/server-linux/fr-fr/ssl_config_mutual.htm) SSL mutuel

#### -s, --server

L'URL Tableau Server, qui est requise au moins une fois pour démarrer la session.

-u, --user

Le nom d'utilisateur Tableau Server, qui est requis au moins une fois pour démarrer une session.

-p, --password

Le mot de passe Tableau Server, qui est requis au moins une fois pour démarrer une session.

--password-file

Permet d'enregistrer le mot de passe dans le fichier . txt indiqué au lieu de le saisir sur la ligne de commande pour plus de sécurité.

-t, --site

Indique que la commande s'applique au site spécifié par l'ID du site Tableau Server, entouré de guillemets simples ou doubles. Pour spécifier le site par défaut, utilisez soit une chaîne vide avec des guillemets simples ou doubles ('' ou ""), soit Default entre guillemets doubles ("Default"). L'ID de site est sensible à la casse lors de l'utilisation d'un jeton d'authentification mis en cache. Si la casse n'est pas respectée, il se peut qu'on vous demande un mot de passe même si le jeton est encore valide.

-x, --proxy

Host:Port

Utilise le proxy HTTP spécifié.

--no-prompt

Lorsque cette option est spécifiée, la commande ne demande pas de mot de passe. Si aucun mot de passe valide n'est fourni, la commande échoue.

--no-proxy

Lorsque cette option est spécifiée, aucun proxy HTTP n'est utilisé.

--no-certcheck

Lorsque cette option est spécifiée, tabcmd (le client) ne valide pas le certificat SSL du serveur.

--[no-]cookie

Lorsque cette option est spécifiée, l'ID de session est enregistré lors de la connexion afin que les commandes suivantes n'aient pas à se connecter. Utilisez le préfixe nopour ne pas enregistrer l'ID de session. Par défaut, la session est enregistrée.

--timeout

Permet d'attendre le nombre spécifié de secondes afin que le serveur termine le traitement de la commande. Par défaut, le processus attendra que le serveur réponde.

--

Spécifie la fin des options à la ligne de commande. Vous pouvez utiliser -- pour indiquer à tabcmd que tout élément suivant --ne doit pas être interprété comme un réglage d'option et peut au lieu de cela être interprété comme une valeur pour la commande. Cette fonction est utile si vous avez besoin de spécifier une valeur dans la commande qui inclut un tiret. L'exemple suivant vous montre comment vous pouvez utiliser

-- dans une commande tabcmd,  $o\dot{u}$  -430105/Sheet1 est une valeur requise pour la commande export.

tabcmd export --csv -f "D:\export10.csv" -- -430105/Sheet1

## <span id="page-2825-0"></span>creategroup nom\_groupe

Crée un groupe. Utilisez la commande addusers (pour les groupes locaux) pour ajouter des utilisateurs après la création du groupe. Utilisez syncgroup (pour les groupes Active Directory) pour créer et synchroniser un groupe Tableau Server avec un groupe Active Directory.

### **Exemple**

```
tabcmd creategroup "Development"
```
### Options globales

Les options suivantes sont utilisées par les commandes tabcmd. Les options --server, -user et --password sont requises au moins une fois pour démarrer une session. Un jeton d'authentification est enregistré de sorte que les commandes suivantes puissent être exécutées sans inclure ces options. Ce jeton reste valide pendant cinq minutes après la dernière commande l'ayant utilisé.

-h, --help

Affiche l'aide de la commande.

#### -c, --use-certificate

Utilisez un certificat client pour vous connecter. Requis lorsque SSL mutuel est activé.

Pour des informations sur la configuration du certificat, commencez par la rubrique adaptée à votre système d'exploitation Tableau Server :

- Windows: [Configurer](https://help.tableau.com/current/server/fr-fr/ssl_config_mutual.htm) SSL mutuel
- Linux : [Configurer](https://help.tableau.com/current/server-linux/fr-fr/ssl_config_mutual.htm) SSL mutuel
- -s, --server

L'URL Tableau Server, qui est requise au moins une fois pour démarrer la session.

-u, --user

Le nom d'utilisateur Tableau Server, qui est requis au moins une fois pour démarrer une session.

-p, --password

Le mot de passe Tableau Server, qui est requis au moins une fois pour démarrer une session.

--password-file

Permet d'enregistrer le mot de passe dans le fichier . txt indiqué au lieu de le saisir sur la ligne de commande pour plus de sécurité.

-t, --site

Indique que la commande s'applique au site spécifié par l'ID du site Tableau Server, entouré de guillemets simples ou doubles. Pour spécifier le site par défaut, utilisez soit une chaîne vide avec des guillemets simples ou doubles ('' ou ""), soit Default entre guillemets doubles ("Default"). L'ID de site est sensible à la casse lors de l'utilisation d'un jeton d'authentification mis en cache. Si la casse n'est pas respectée, il se peut qu'on vous demande un mot de passe même si le jeton est encore valide.

-x, --proxy

Host:Port

Utilise le proxy HTTP spécifié.

--no-prompt

Lorsque cette option est spécifiée, la commande ne demande pas de mot de passe. Si aucun mot de passe valide n'est fourni, la commande échoue.

--no-proxy

Lorsque cette option est spécifiée, aucun proxy HTTP n'est utilisé.

--no-certcheck

Lorsque cette option est spécifiée, tabcmd (le client) ne valide pas le certificat SSL du serveur.

#### --[no-]cookie

Lorsque cette option est spécifiée, l'ID de session est enregistré lors de la connexion afin que les commandes suivantes n'aient pas à se connecter. Utilisez le préfixe nopour ne pas enregistrer l'ID de session. Par défaut, la session est enregistrée.

--timeout

Permet d'attendre le nombre spécifié de secondes afin que le serveur termine le traitement de la commande. Par défaut, le processus attendra que le serveur réponde.

 $-$ 

Spécifie la fin des options à la ligne de commande. Vous pouvez utiliser -- pour indiquer à tabcmd que tout élément suivant --ne doit pas être interprété comme un réglage d'option et peut au lieu de cela être interprété comme une valeur pour la commande. Cette fonction est utile si vous avez besoin de spécifier une valeur dans la commande qui inclut un tiret. L'exemple suivant vous montre comment vous pouvez utiliser -- dans une commande tabcmd, où -430105/Sheet1 est une valeur requise pour

la commande export.

```
tabcmd export --csv -f "D:\export10.csv" -- -430105/Sheet1
```
## <span id="page-2828-0"></span>createproject nom\_projet

Crée un projet.

### **Exemple**

```
tabcmd createproject -n "Quarterly_Reports" -d "Workbooks showing
quarterly sales reports."
```
#### **Options**

 $-n,$  --name

Spécifie le nom du projet que vous souhaitez créer.

#### --parent-project-path

Indique le nom du projet parent pour le projet imbriqué tel que spécifié avec l'option -n. Par exemple, pour spécifier un projet appelé « Nested » existant dans un projet « Main », utilisez la syntaxe suivante : --parent-project-path "Main" -n "Nested".

-d, --description

Spécifie une description pour le projet.

#### Options globales

Les options suivantes sont utilisées par les commandes tabcmd. Les options --server, -user et --password sont requises au moins une fois pour démarrer une session. Un jeton d'authentification est enregistré de sorte que les commandes suivantes puissent être

exécutées sans inclure ces options. Ce jeton reste valide pendant cinq minutes après la dernière commande l'ayant utilisé.

-h, --help

Affiche l'aide de la commande.

-c, --use-certificate

Utilisez un certificat client pour vous connecter. Requis lorsque SSL mutuel est activé.

Pour des informations sur la configuration du certificat, commencez par la rubrique adaptée à votre système d'exploitation Tableau Server :

- Windows: [Configurer](https://help.tableau.com/current/server/fr-fr/ssl_config_mutual.htm) SSL mutuel
- Linux : [Configurer](https://help.tableau.com/current/server-linux/fr-fr/ssl_config_mutual.htm) SSL mutuel

-s, --server

L'URL Tableau Server, qui est requise au moins une fois pour démarrer la session.

-u, --user

Le nom d'utilisateur Tableau Server, qui est requis au moins une fois pour démarrer une session.

-p, --password

Le mot de passe Tableau Server, qui est requis au moins une fois pour démarrer une session.

--password-file

Permet d'enregistrer le mot de passe dans le fichier . txt indiqué au lieu de le saisir sur la ligne de commande pour plus de sécurité.

-t, --site

Indique que la commande s'applique au site spécifié par l'ID du site Tableau Server, entouré de guillemets simples ou doubles. Pour spécifier le site par défaut, utilisez soit une chaîne vide avec des guillemets simples ou doubles ('' ou ""), soit Default entre guillemets doubles ("Default"). L'ID de site est sensible à la casse lors de l'utilisation d'un jeton d'authentification mis en cache. Si la casse n'est pas respectée, il se peut qu'on vous demande un mot de passe même si le jeton est encore valide.

-x, --proxy

Host:Port

Utilise le proxy HTTP spécifié.

#### --no-prompt

Lorsque cette option est spécifiée, la commande ne demande pas de mot de passe. Si aucun mot de passe valide n'est fourni, la commande échoue.

--no-proxy

Lorsque cette option est spécifiée, aucun proxy HTTP n'est utilisé.

--no-certcheck

Lorsque cette option est spécifiée, tabcmd (le client) ne valide pas le certificat SSL du serveur.

--[no-]cookie

Lorsque cette option est spécifiée, l'ID de session est enregistré lors de la connexion afin que les commandes suivantes n'aient pas à se connecter. Utilisez le préfixe nopour ne pas enregistrer l'ID de session. Par défaut, la session est enregistrée.

--timeout

Permet d'attendre le nombre spécifié de secondes afin que le serveur termine le traitement de la commande. Par défaut, le processus attendra que le serveur réponde.

Spécifie la fin des options à la ligne de commande. Vous pouvez utiliser -- pour indiquer à tabcmd que tout élément suivant --ne doit pas être interprété comme un réglage d'option et peut au lieu de cela être interprété comme une valeur pour la commande. Cette fonction est utile si vous avez besoin de spécifier une valeur dans la commande qui inclut un tiret. L'exemple suivant vous montre comment vous pouvez utiliser -- dans une commande tabcmd,  $où$  -430105/Sheet1 est une valeur requise pour la commande export.

tabcmd export --csv -f "D:\export10.csv" -- -430105/Sheet1

## <span id="page-2831-0"></span>createsite nom\_site

Crée un site.

 $- -$ 

#### **Exemples**

Créez un site nommé Ventes de la côte ouest. Cela entraîne la création automatique d'un ID de site de WestCoastSales, un espace de stockage illimité pour le site, et la possibilité pour les administrateurs d'ajouter et de supprimer des utilisateurs :

tabcmd createsite "West Coast Sales"

Créez un site nommé West Coast Salesavec un ID de site de wsales :

tabcmd createsite "West Coast Sales" -r "wsales"

Empêchez les administrateurs du site d'y ajouter des utilisateurs :

tabcmd createsite "West Coast Sales" --no-site-mode

Définissez un quota de stockage, en Mo :

tabcmd createsite "West Coast Sales" --storage-quota 100

## **Options**

-r, --url

Utilisé dans les URL pour spécifier le site. Différent du nom du site.

#### --user-quota

Nombre maximum d'utilisateurs pouvant être ajoutés au site.

--[no-]site-mode

Autorise ou refuse le droit aux administrateurs de site d'ajouter des utilisateurs au site ou d'en supprimer.

```
--storage-quota
```
En Mo, le volume de classeurs, extraits et sources de données pouvant être stockés sur le site.

#### --extract-encryption-mode

Le mode de cryptage d'extrait pour le site peut être forcé, activé ou désactivé. Pour plus d'informations, voir [Cryptage](#page-1952-0) d'extrait au repos.

#### --run-now-enabled

Autorisez ou non les utilisateurs à exécuter manuellement des actualisations d'extraits, des flux ou des planifications. true pour autoriser les utilisateurs à exécuter des tâches manuellement ou false pour empêcher les utilisateurs d'exécuter des tâches manuellement. Pour plus d'informations, consultez [Paramètres](#page-2457-0) du serveur (Général et Per[sonnalisation\)](#page-2457-0).

Options globales

Les options suivantes sont utilisées par les commandes tabcmd. Les options --server, -user et --password sont requises au moins une fois pour démarrer une session. Un jeton d'authentification est enregistré de sorte que les commandes suivantes puissent être exécutées sans inclure ces options. Ce jeton reste valide pendant cinq minutes après la dernière commande l'ayant utilisé.

-h, --help

Affiche l'aide de la commande.

-c, --use-certificate

Utilisez un certificat client pour vous connecter. Requis lorsque SSL mutuel est activé.

Pour des informations sur la configuration du certificat, commencez par la rubrique adaptée à votre système d'exploitation Tableau Server :

- Windows: [Configurer](https://help.tableau.com/current/server/fr-fr/ssl_config_mutual.htm) SSL mutuel
- Linux : [Configurer](https://help.tableau.com/current/server-linux/fr-fr/ssl_config_mutual.htm) SSL mutuel

-s, --server

L'URL Tableau Server, qui est requise au moins une fois pour démarrer la session.

-u, --user

Le nom d'utilisateur Tableau Server, qui est requis au moins une fois pour démarrer une session.

-p, --password

Le mot de passe Tableau Server, qui est requis au moins une fois pour démarrer une session.

--password-file

Permet d'enregistrer le mot de passe dans le fichier . txt indiqué au lieu de le saisir sur la ligne de commande pour plus de sécurité.

-t, --site

Indique que la commande s'applique au site spécifié par l'ID du site Tableau Server, entouré de guillemets simples ou doubles. Pour spécifier le site par défaut, utilisez soit une chaîne vide avec des guillemets simples ou doubles ('' ou ""), soit Default entre guillemets doubles ("Default"). L'ID de site est sensible à la casse lors de l'utilisation d'un jeton d'authentification mis en cache. Si la casse n'est pas respectée, il se peut qu'on vous demande un mot de passe même si le jeton est encore valide.

-x, --proxy

Host:Port

Utilise le proxy HTTP spécifié.

--no-prompt

Lorsque cette option est spécifiée, la commande ne demande pas de mot de passe. Si aucun mot de passe valide n'est fourni, la commande échoue.

--no-proxy

Lorsque cette option est spécifiée, aucun proxy HTTP n'est utilisé.

--no-certcheck

Lorsque cette option est spécifiée, tabcmd (le client) ne valide pas le certificat SSL du serveur.

--[no-]cookie

Lorsque cette option est spécifiée, l'ID de session est enregistré lors de la connexion afin que les commandes suivantes n'aient pas à se connecter. Utilisez le préfixe nopour ne pas enregistrer l'ID de session. Par défaut, la session est enregistrée.

--timeout

Permet d'attendre le nombre spécifié de secondes afin que le serveur termine le traitement de la commande. Par défaut, le processus attendra que le serveur réponde.

--

Spécifie la fin des options à la ligne de commande. Vous pouvez utiliser -- pour indiquer à tabcmd que tout élément suivant --ne doit pas être interprété comme un réglage d'option et peut au lieu de cela être interprété comme une valeur pour la commande. Cette fonction est utile si vous avez besoin de spécifier une valeur dans la commande qui inclut un tiret. L'exemple suivant vous montre comment vous pouvez utiliser  $--$  dans une commande  $t$ abcmd,  $o\dot{u}$  -430105/Sheet1 est une valeur requise pour la commande export.

tabcmd export --csv -f "D:\export10.csv" -- -430105/Sheet1

## <span id="page-2835-0"></span>createsiteusers nomfichier.csv

Ajoute des utilisateurs à un site, en fonction des informations fournies dans un champ avec des valeurs séparées pa une virgule (CSV). Si l'utilisateur n'est pas déjà créé sur le serveur, la commande crée l'utilisateur avant de l'ajouter au site.

Le fichier CSV doit comporter un ou plusieurs noms d'utilisateur et peut également inclure (pour chaque utilisateur) un mot de passe, un nom complet, un type de licence, un niveau Administrateur, un publicateur (oui/non) et une adresse e-mail. Pour plus d'informations sur le format du fichier CSV, voir [Recommandations](#page-824-0) relatives au fichier d'importation CSV.

Comme alternative à l'inclusion du niveau Administrateur et des autorisations de publicateur dans le fichier CSV, vous pouvez transmettre les informations de niveau d'accès en incluant

l'option  $-\text{role}$  et en spécifiant le rôle sur le site que vous souhaitez affecter aux utilisateurs répertoriés dans le fichier CSV.

Par défaut, les utilisateurs sont ajoutés au site auquel vous êtes connecté. Pour ajouter des utilisateurs à un site différent, incluez l'option --site gloable et spécifiez ce site. (Vous devez avoir les autorisations pour créer des utilisateurs sur le site que vous spécifiez.)

Si le serveur contient plusieurs sites, vous ne pouvez pas ajouter les administrateurs de serveur (système) via la commande createsiteusers. Utilisez createusers à la place. Si vous spécifiez le rôle sur le site ServerAdministrator pour l'option --role, la commande renvoie une erreur. Si le fichier CSV comprend System en tant que valeur pour l'administrateur, la valeur est ignorée et le type de licence Unlicensed est attribué à l'utilisateur.

Si le serveur contient un seul site (le site par défaut), vous pouvez spécifier system pour la valeur administrateur pour un utilisateur, ou même affecter le rôle sur le site ServerAdministrator à l'aide de l'option --role si vous souhaitez que tous les utilisateurs figurant dans le fichier CSV soient des administrateurs de serveur.

Par défaut, cette commande crée des utilisateurs avec une opération synchrone (elle attend que la fin de toutes les opérations avant de procéder). Vous pouvez utiliser l'option --nowaitpour spécifier une opération asynchrone.

#### Amélioration des performances pour les fichiers CSV volumineux

Un administrateur de serveur peut utiliser la commande tabadmin set pour activer les paramètres qui aident à améliorer les performances pour les fichiers CSV volumineux. Pour plus d'informations, consultez Améliorer les [performances](#page-829-0) pour les fichiers CSV volumineux traités par [tabcmd](#page-829-0) dans la rubrique Recommandations relatives au fichier d'importation CSV.

#### Authentification locale

Si le serveur est configuré pour utiliser l'authentification locale, les informations du fichier CSV sont utilisées pour créer des utilisateurs.

## Authentification Active Directory

Si le serveur est configuré pour utiliser l'authentification Active Directory, les informations sur l'utilisateur sont importées à partir d'Active Directory, et les informations de mot de passe et nom convivial contenues dans le fichier CSV sont ignorées. De plus, si un utilisateur est indiqué dans le fichier CSV mais qu'il n'existe aucun utilisateur correspondant dans Active Directory, l'utilisateur n'est pas ajouté à Tableau Server. Pour les utilisateurs Active Directory, le nom d'utilisateur n'étant pas garanti comme étant unique à travers les domaines, vous devez inclure le domaine comme faisant partie du nom d'utilisateur. Vous pouvez le spécifier sous la forme domain\username ou username@domain.com. Nous vous recommandons toutefois d'utiliser le format domain\username. Pour plus d'informations, consultez [Gestion](#page-337-0) des utilisateurs dans les [déploiements](#page-337-0) avec magasins d'identités externes.

#### **Exemple**

tabcmd createsiteusers "users.csv" --role "Explorer"

#### **Options**

#### --admin-type

Obsolète. À la place, utilisez l'option --role.

#### --auth-type

Définit le type d'authentification (Local ou SAML) pour tous les utilisateurs dans le fichier . csv. En l'absence de spécification, le paramètre par défaut est Local.

Remarque : pour utiliser l'authentification SAML, le site doit être configuré pour SAML spécifique au site dans les paramètres Tableau Server. Pour plus d'informations, consultez [Configurer](#page-1621-0) le protocole SAML spécifique à un site.

```
--[no-]complete
```
Obsolète. Comportement d'erreur par défaut : s'il y a plus de 3 erreurs dans une séquence de dix lignes, la commande échoue.

--no-publisher

Obsolète. À la place, utilisez l'option --role.

--nowait

Ne pas attendre que les travaux asynchrones soient terminés.

--publisher

Obsolète. À la place, utilisez l'option --role.

--role

Spécifie un rôle sur le site pour tous les utilisateurs du fichier . csv. Lorsque vous souhaitez attribuer des rôles sur le site à l'aide de l'option --role, créez un fichier CSV séparé pour chaque rôle sur le site.

Les valeurs valides sont : ServerAdministrator, SiteAdministratorCreator, SiteAdministratorExplorer, SiteAdministrator, Creator, ExplorerCanPublish, Publisher, Explorer, Interactor, Viewer, and Unlicensed.

Pour les nouveaux utilisateurs, la valeur par défaut est Unlicensed et pour les utilisateurs existants, elle reste inchangée. Les utilisateurs sont ajoutés en tant qu'utilisateurs sans licence également si votre installation de serveur est basée sur les utilisateurs et que la commande createsiteusers crée un nouvel utilisateur mais que vous avez déjà atteint la limite de nombre de licences pour vos utilisateurs.

Remarque : sur Tableau Server multisite, si vous souhaitez attribuer le rôle sur le site ServerAdministrator à l'aide de l'option --role, utilisez plutôt la commande [createusers](#createusers) au lieu de createsiteusers.

--silent-progress

Ne pas afficher les messages de progression pour la commande.

## Options globales

Les options suivantes sont utilisées par les commandes tabcmd. Les options --server, -user et --password sont requises au moins une fois pour démarrer une session. Un jeton d'authentification est enregistré de sorte que les commandes suivantes puissent être exécutées sans inclure ces options. Ce jeton reste valide pendant cinq minutes après la dernière commande l'ayant utilisé.

-h, --help

Affiche l'aide de la commande.

-c, --use-certificate

Utilisez un certificat client pour vous connecter. Requis lorsque SSL mutuel est activé.

Pour des informations sur la configuration du certificat, commencez par la rubrique adaptée à votre système d'exploitation Tableau Server :

- Windows: [Configurer](https://help.tableau.com/current/server/fr-fr/ssl_config_mutual.htm) SSL mutuel
- Linux : [Configurer](https://help.tableau.com/current/server-linux/fr-fr/ssl_config_mutual.htm) SSL mutuel
- -s, --server

L'URL Tableau Server, qui est requise au moins une fois pour démarrer la session.

-u, --user

Le nom d'utilisateur Tableau Server, qui est requis au moins une fois pour démarrer une session.

-p, --password

Le mot de passe Tableau Server, qui est requis au moins une fois pour démarrer une session.

--password-file

Permet d'enregistrer le mot de passe dans le fichier . txt indiqué au lieu de le saisir sur la ligne de commande pour plus de sécurité.

-t, --site

Indique que la commande s'applique au site spécifié par l'ID du site Tableau Server, entouré de guillemets simples ou doubles. Pour spécifier le site par défaut, utilisez soit une chaîne vide avec des guillemets simples ou doubles ('' ou ""), soit Default entre guillemets doubles ("Default"). L'ID de site est sensible à la casse lors de l'utilisation d'un jeton d'authentification mis en cache. Si la casse n'est pas respectée, il se peut qu'on vous demande un mot de passe même si le jeton est encore valide.

-x, --proxy

Host:Port

Utilise le proxy HTTP spécifié.

--no-prompt

Lorsque cette option est spécifiée, la commande ne demande pas de mot de passe. Si aucun mot de passe valide n'est fourni, la commande échoue.

--no-proxy

Lorsque cette option est spécifiée, aucun proxy HTTP n'est utilisé.

--no-certcheck

Lorsque cette option est spécifiée, tabcmd (le client) ne valide pas le certificat SSL du serveur.

--[no-]cookie

Lorsque cette option est spécifiée, l'ID de session est enregistré lors de la connexion afin que les commandes suivantes n'aient pas à se connecter. Utilisez le préfixe nopour ne pas enregistrer l'ID de session. Par défaut, la session est enregistrée.

#### --timeout

Permet d'attendre le nombre spécifié de secondes afin que le serveur termine le traitement de la commande. Par défaut, le processus attendra que le serveur réponde.

--

Spécifie la fin des options à la ligne de commande. Vous pouvez utiliser -- pour indiquer à tabcmd que tout élément suivant --ne doit pas être interprété comme un réglage d'option et peut au lieu de cela être interprété comme une valeur pour la commande. Cette fonction est utile si vous avez besoin de spécifier une valeur dans la commande qui inclut un tiret. L'exemple suivant vous montre comment vous pouvez utiliser  $--$  dans une commande  $t$ abcmd,  $o\dot{u}$  -430105/Sheet1 est une valeur requise pour la commande export.

tabcmd export --csv -f "D:\export10.csv" -- -430105/Sheet1

## <span id="page-2841-0"></span>createusers nomfichier.csv

Créez des utilisateurs dans Tableau Server, basés sur les informations fournies dans un fichier de valeurs séparées par une virgule (CSV).

Le fichier CSV doit comporter un ou plusieurs noms d'utilisateur et peut également inclure (pour chaque utilisateur) un mot de passe, un nom complet, un type de licence, un niveau Administrateur, un publicateur (oui/non) et une adresse e-mail. Pour plus d'informations sur le format du fichier CSV, voir [Recommandations](#page-824-0) relatives au fichier d'importation CSV.

Comme alternative à l'inclusion du niveau Administrateur et des autorisations de publicateur dans le fichier CSV, vous pouvez transmettre les informations de niveau d'accès en incluant l'option  $-\text{role}$  et en spécifiant le rôle sur le site que vous souhaitez affecter aux utilisateurs répertoriés dans le fichier CSV.

Si le serveur contient un seul site (le site par défaut), l'utilisateur est créé et ajouté au site. Si le serveur contient plusieurs sites, l'utilisateur est créé mais n'est ajouté à aucun site. Pour ajouter des utilisateurs à un site différent, utilisez [createsiteusers](#createsiteusers).

Si votre installation de serveur est basée sur l'utilisateur et que la commande crée un nouvel utilisateur mais que vous avez déjà atteint la limite sur le nombre de licences pour vos utilisateurs, l'utilisateur est ajouté en tant qu'utilisateur sans licence.

#### Authentification locale

Si le serveur est configuré pour utiliser l'authentification locale, les informations du fichier CSV sont utilisées pour créer des utilisateurs.

#### Authentification Active Directory

Si le serveur est configuré pour utiliser l'authentification Active Directory, les informations sur l'utilisateur sont importées à partir d'Active Directory, et les informations de mot de passe et nom convivial contenues dans le fichier CSV sont ignorées. De plus, si un utilisateur est indiqué dans le fichier CSV mais qu'il n'existe aucun utilisateur correspondant dans Active Directory, l'utilisateur n'est pas ajouté à Tableau Server. Pour les utilisateurs Active Directory, le nom d'utilisateur n'étant pas garanti comme étant unique à travers les domaines, vous devez inclure le domaine comme faisant partie du nom d'utilisateur. Vous pouvez le spécifier sous la forme domain\username ou username@domain.com. Nous vous recommandons toutefois d'utiliser le format domain\username. Pour plus d'informations, consultez [Gestion](#page-337-0) des utilisateurs dans les [déploiements](#page-337-0) avec magasins d'identités externes.

#### **Exemple**

tabcmd createusers "users.csv" --role "ServerAdministrator"

tabcmd createusers "users.csv"

## **Options**

### --admin-type

Obsolète. À la place, utilisez l'option --role.

--[no-]complete

Obsolète. Comportement d'erreur par défaut : s'il y a plus de 3 erreurs dans une séquence de dix lignes, la commande échoue.

--no-publisher

Obsolète. À la place, utilisez l'option --role.

#### --nowait

Ne pas attendre que les travaux asynchrones soient terminés.

#### --publisher

Obsolète. À la place, utilisez l'option  $-\text{role}$ .

## -r, --role

Spécifie un rôle sur le site pour tous les utilisateurs du fichier . csv. Lorsque vous souhaitez attribuer des rôles sur le site à l'aide de l'option --role, créez un fichier CSV séparé pour chaque rôle sur le site.

Les valeurs valides sont : ServerAdministrator, SiteAdministratorCreator, SiteAdministratorExplorer, SiteAdministrator, Creator, ExplorerCanPublish, Publisher, Explorer, Interactor, Viewer, and Unlicensed.

Sur un serveur multisite, la commande n'attribue pas l'utilisateur à un site. Par conséquent, les seuls rôles sur le site que la commande peut attribuer avec succès sont
ServerAdministrator et Unlicensed. Si vous spécifiez un autre rôle sur le site, la commande affecte le rôle Unlicensed.

Sur un serveur de site unique, l'utilisateur est créé et ajouté au site par défaut à l'aide du rôle que vous spécifiez.

Si votre installation de serveur est basée sur l'utilisateur et que la commande crée un nouvel utilisateur mais que vous avez déjà atteint la limite sur le nombre de licences pour vos utilisateurs, l'utilisateur est ajouté en tant qu'utilisateur sans licence.

--silent-progress

Ne pas afficher les messages de progression pour la commande.

# Options globales

Les options suivantes sont utilisées par les commandes tabcmd. Les options --server, -user et --password sont requises au moins une fois pour démarrer une session. Un jeton d'authentification est enregistré de sorte que les commandes suivantes puissent être exécutées sans inclure ces options. Ce jeton reste valide pendant cinq minutes après la dernière commande l'ayant utilisé.

-h, --help

Affiche l'aide de la commande.

## -c, --use-certificate

Utilisez un certificat client pour vous connecter. Requis lorsque SSL mutuel est activé.

Pour des informations sur la configuration du certificat, commencez par la rubrique adaptée à votre système d'exploitation Tableau Server :

- Windows: [Configurer](https://help.tableau.com/current/server/fr-fr/ssl_config_mutual.htm) SSL mutuel
- Linux : [Configurer](https://help.tableau.com/current/server-linux/fr-fr/ssl_config_mutual.htm) SSL mutuel
- -s, --server

L'URL Tableau Server, qui est requise au moins une fois pour démarrer la session.

-u, --user

Le nom d'utilisateur Tableau Server, qui est requis au moins une fois pour démarrer une session.

-p, --password

Le mot de passe Tableau Server, qui est requis au moins une fois pour démarrer une session.

--password-file

Permet d'enregistrer le mot de passe dans le fichier . txt indiqué au lieu de le saisir sur la ligne de commande pour plus de sécurité.

-t, --site

Indique que la commande s'applique au site spécifié par l'ID du site Tableau Server, entouré de guillemets simples ou doubles. Pour spécifier le site par défaut, utilisez soit une chaîne vide avec des guillemets simples ou doubles ('' ou ""), soit Default entre guillemets doubles ("Default"). L'ID de site est sensible à la casse lors de l'utilisation d'un jeton d'authentification mis en cache. Si la casse n'est pas respectée, il se peut qu'on vous demande un mot de passe même si le jeton est encore valide.

-x, --proxy

Host:Port

Utilise le proxy HTTP spécifié.

--no-prompt

Lorsque cette option est spécifiée, la commande ne demande pas de mot de passe. Si aucun mot de passe valide n'est fourni, la commande échoue.

--no-proxy

Lorsque cette option est spécifiée, aucun proxy HTTP n'est utilisé.

--no-certcheck

Lorsque cette option est spécifiée, tabcmd (le client) ne valide pas le certificat SSL du serveur.

### --[no-]cookie

Lorsque cette option est spécifiée, l'ID de session est enregistré lors de la connexion afin que les commandes suivantes n'aient pas à se connecter. Utilisez le préfixe nopour ne pas enregistrer l'ID de session. Par défaut, la session est enregistrée.

--timeout

Permet d'attendre le nombre spécifié de secondes afin que le serveur termine le traitement de la commande. Par défaut, le processus attendra que le serveur réponde.

--

Spécifie la fin des options à la ligne de commande. Vous pouvez utiliser -- pour indiquer à tabcmd que tout élément suivant --ne doit pas être interprété comme un réglage d'option et peut au lieu de cela être interprété comme une valeur pour la commande. Cette fonction est utile si vous avez besoin de spécifier une valeur dans la commande qui inclut un tiret. L'exemple suivant vous montre comment vous pouvez utiliser -- dans une commande tabcmd, où -430105/Sheet1 est une valeur requise pour la

commande export.

tabcmd export --csv -f "D:\export10.csv" -- -430105/Sheet1

# decryptextracts

Décrypte tous les extraits d'un site. Si aucun site n'est spécifié, les extraits du site par défaut seront décryptés. Pour plus d'informations, voir [Cryptage](#page-1952-0) d'extrait au repos.

Selon le nombre et la taille des extraits, cette opération peut consommer des ressources serveur importantes. Envisagez d'exécuter cette commande en dehors des heures ouvrables normales.

## **Exemple**

tabcmd decryptextracts "West Coast Sales"

## Options globales

Les options suivantes sont utilisées par les commandes tabcmd. Les options --server, -user et --password sont requises au moins une fois pour démarrer une session. Un jeton d'authentification est enregistré de sorte que les commandes suivantes puissent être exécutées sans inclure ces options. Ce jeton reste valide pendant cinq minutes après la dernière commande l'ayant utilisé.

-h, --help

Affiche l'aide de la commande.

### -c, --use-certificate

Utilisez un certificat client pour vous connecter. Requis lorsque SSL mutuel est activé.

Pour des informations sur la configuration du certificat, commencez par la rubrique adaptée à votre système d'exploitation Tableau Server :

- Windows: [Configurer](https://help.tableau.com/current/server/fr-fr/ssl_config_mutual.htm) SSL mutuel
- Linux : [Configurer](https://help.tableau.com/current/server-linux/fr-fr/ssl_config_mutual.htm) SSL mutuel

### -s, --server

L'URL Tableau Server, qui est requise au moins une fois pour démarrer la session.

-u, --user

Le nom d'utilisateur Tableau Server, qui est requis au moins une fois pour démarrer une session.

-p, --password

Le mot de passe Tableau Server, qui est requis au moins une fois pour démarrer une session.

--password-file

Permet d'enregistrer le mot de passe dans le fichier . txt indiqué au lieu de le saisir sur la ligne de commande pour plus de sécurité.

-t, --site

Indique que la commande s'applique au site spécifié par l'ID du site Tableau Server, entouré de guillemets simples ou doubles. Pour spécifier le site par défaut, utilisez soit une chaîne vide avec des guillemets simples ou doubles ('' ou ""), soit Default entre guillemets doubles ("Default"). L'ID de site est sensible à la casse lors de l'utilisation d'un jeton d'authentification mis en cache. Si la casse n'est pas respectée, il se peut qu'on vous demande un mot de passe même si le jeton est encore valide.

-x, --proxy

Host:Port

Utilise le proxy HTTP spécifié.

#### --no-prompt

Lorsque cette option est spécifiée, la commande ne demande pas de mot de passe. Si aucun mot de passe valide n'est fourni, la commande échoue.

--no-proxy

Lorsque cette option est spécifiée, aucun proxy HTTP n'est utilisé.

--no-certcheck

Lorsque cette option est spécifiée, tabcmd (le client) ne valide pas le certificat SSL du serveur.

### --[no-]cookie

Lorsque cette option est spécifiée, l'ID de session est enregistré lors de la connexion afin que les commandes suivantes n'aient pas à se connecter. Utilisez le préfixe nopour ne pas enregistrer l'ID de session. Par défaut, la session est enregistrée.

--timeout

Permet d'attendre le nombre spécifié de secondes afin que le serveur termine le traitement de la commande. Par défaut, le processus attendra que le serveur réponde.

 $-$ 

Spécifie la fin des options à la ligne de commande. Vous pouvez utiliser -- pour indiquer à tabcmd que tout élément suivant --ne doit pas être interprété comme un réglage d'option et peut au lieu de cela être interprété comme une valeur pour la commande. Cette fonction est utile si vous avez besoin de spécifier une valeur dans la commande qui inclut un tiret. L'exemple suivant vous montre comment vous pouvez utiliser

-- dans une commande tabcmd, où -430105/Sheet1 est une valeur requise pour la commande export.

tabcmd export --csv -f "D:\export10.csv" -- -430105/Sheet1

# delete workbook-name ou datasource-name

Supprime le classeur ou la source de données spécifié(e) du serveur.

Cette commande utilise le nom du classeur ou de la source de données tel qu'il est spécifié sur le serveur, et non le nom du fichier lors de sa publication.

## **Exemple**

tabcmd delete "Sales\_Analysis"

### **Options**

-r, --project

Nom du projet contenant le classeur ou la source de données que vous souhaitez supprimer. Si aucun nom n'est spécifié, le projet "Par défaut" est utilisé.

--parent-project-path

Indique le nom du projet parent pour le projet imbriqué tel que spécifié avec l'option  $-r$ . Par exemple, pour spécifier un projet appelé « Nested » existant dans un projet « Main », utilisez la syntaxe suivante : --parent-project-path "Main" -r "Nested".

#### --workbook

Nom du classeur que vous souhaitez supprimer.

--datasource

Nom de la source de données que vous souhaitez supprimer.

# Options globales

Les options suivantes sont utilisées par les commandes tabcmd. Les options --server, -user et --password sont requises au moins une fois pour démarrer une session. Un jeton d'authentification est enregistré de sorte que les commandes suivantes puissent être exécutées sans inclure ces options. Ce jeton reste valide pendant cinq minutes après la dernière commande l'ayant utilisé.

-h, --help

Affiche l'aide de la commande.

-c, --use-certificate

Utilisez un certificat client pour vous connecter. Requis lorsque SSL mutuel est activé.

Pour des informations sur la configuration du certificat, commencez par la rubrique adaptée à votre système d'exploitation Tableau Server :

- Windows: [Configurer](https://help.tableau.com/current/server/fr-fr/ssl_config_mutual.htm) SSL mutuel
- Linux : [Configurer](https://help.tableau.com/current/server-linux/fr-fr/ssl_config_mutual.htm) SSL mutuel
- -s, --server

L'URL Tableau Server, qui est requise au moins une fois pour démarrer la session.

-u, --user

Le nom d'utilisateur Tableau Server, qui est requis au moins une fois pour démarrer une session.

-p, --password

Le mot de passe Tableau Server, qui est requis au moins une fois pour démarrer une session.

--password-file

Permet d'enregistrer le mot de passe dans le fichier . txt indiqué au lieu de le saisir sur la ligne de commande pour plus de sécurité.

-t, --site

Indique que la commande s'applique au site spécifié par l'ID du site Tableau Server, entouré de guillemets simples ou doubles. Pour spécifier le site par défaut, utilisez soit une chaîne vide avec des guillemets simples ou doubles ('' ou ""), soit Default entre guillemets doubles ("Default"). L'ID de site est sensible à la casse lors de l'utilisation d'un jeton d'authentification mis en cache. Si la casse n'est pas respectée, il se peut qu'on vous demande un mot de passe même si le jeton est encore valide.

-x, --proxy

Host:Port

Utilise le proxy HTTP spécifié.

--no-prompt

Lorsque cette option est spécifiée, la commande ne demande pas de mot de passe. Si aucun mot de passe valide n'est fourni, la commande échoue.

--no-proxy

Lorsque cette option est spécifiée, aucun proxy HTTP n'est utilisé.

--no-certcheck

Lorsque cette option est spécifiée, tabcmd (le client) ne valide pas le certificat SSL du serveur.

--[no-]cookie

Lorsque cette option est spécifiée, l'ID de session est enregistré lors de la connexion afin que les commandes suivantes n'aient pas à se connecter. Utilisez le préfixe nopour ne pas enregistrer l'ID de session. Par défaut, la session est enregistrée.

### --timeout

Permet d'attendre le nombre spécifié de secondes afin que le serveur termine le traitement de la commande. Par défaut, le processus attendra que le serveur réponde.

--

Spécifie la fin des options à la ligne de commande. Vous pouvez utiliser -- pour indiquer à tabcmd que tout élément suivant --ne doit pas être interprété comme un réglage d'option et peut au lieu de cela être interprété comme une valeur pour la commande. Cette fonction est utile si vous avez besoin de spécifier une valeur dans la commande qui inclut un tiret. L'exemple suivant vous montre comment vous pouvez utiliser -- dans une commande tabcmd,  $où$  -430105/Sheet1 est une valeur requise pour la commande export.

tabcmd export --csv -f "D:\export10.csv" -- -430105/Sheet1

# deleteextracts

Supprime des extraits pour un classeur ou une source de données publié(e).

## **Options**

-d, --datasource

Nom de la source de données cible pour la suppression d'extrait.

### --embedded-datasources

Liste de valeurs séparées par un espace des noms des sources de données intégrées dans le classeur cible. Entourez les noms des sources de données entre guillemets doubles s'ils contiennent des espaces. Disponible uniquement lors de la suppression d'extraits pour un classeur.

--encrypt

Créer un extrait crypté.

--include-all

Inclure toutes les sources de données intégrées dans le classeur cible.

--parent-project-path

Chemin du projet qui est le parent du projet contenant la ressource cible. Vous devez spécifier le nom du projet avec --project.

--project

Nom du projet contenant la ressource cible. Nécessaire uniquement si --workbook ou - datasource est spécifié. Si non spécifié, le projet par défaut « Default » est utilisé.

-u, -url

Nom canonique du classeur tel qu'il apparaît dans l'URL.

-w, -workbook

Nom du classeur cible pour la suppression d'extrait.

Options globales

Les options suivantes sont utilisées par les commandes tabcmd. Les options --server, -user et --password sont requises au moins une fois pour démarrer une session. Un jeton d'authentification est enregistré de sorte que les commandes suivantes puissent être exécutées sans inclure ces options. Ce jeton reste valide pendant cinq minutes après la dernière commande l'ayant utilisé.

-h, --help

Affiche l'aide de la commande.

-c, --use-certificate

Utilisez un certificat client pour vous connecter. Requis lorsque SSL mutuel est activé.

Pour des informations sur la configuration du certificat, commencez par la rubrique adaptée à votre système d'exploitation Tableau Server :

- Windows: [Configurer](https://help.tableau.com/current/server/fr-fr/ssl_config_mutual.htm) SSL mutuel
- Linux : [Configurer](https://help.tableau.com/current/server-linux/fr-fr/ssl_config_mutual.htm) SSL mutuel

-s, --server

L'URL Tableau Server, qui est requise au moins une fois pour démarrer la session.

-u, --user

Le nom d'utilisateur Tableau Server, qui est requis au moins une fois pour démarrer une session.

-p, --password

Le mot de passe Tableau Server, qui est requis au moins une fois pour démarrer une session.

--password-file

Permet d'enregistrer le mot de passe dans le fichier . txt indiqué au lieu de le saisir sur la ligne de commande pour plus de sécurité.

-t, --site

Indique que la commande s'applique au site spécifié par l'ID du site Tableau Server, entouré de guillemets simples ou doubles. Pour spécifier le site par défaut, utilisez soit une chaîne vide avec des guillemets simples ou doubles ('' ou ""), soit Default entre guillemets doubles ("Default"). L'ID de site est sensible à la casse lors de l'utilisation d'un jeton d'authentification mis en cache. Si la casse n'est pas respectée, il se peut qu'on vous demande un mot de passe même si le jeton est encore valide.

-x, --proxy

Host:Port

Utilise le proxy HTTP spécifié.

--no-prompt

Lorsque cette option est spécifiée, la commande ne demande pas de mot de passe. Si aucun mot de passe valide n'est fourni, la commande échoue.

--no-proxy

Lorsque cette option est spécifiée, aucun proxy HTTP n'est utilisé.

--no-certcheck

Lorsque cette option est spécifiée, tabcmd (le client) ne valide pas le certificat SSL du serveur.

--[no-]cookie

Lorsque cette option est spécifiée, l'ID de session est enregistré lors de la connexion afin que les commandes suivantes n'aient pas à se connecter. Utilisez le préfixe nopour ne pas enregistrer l'ID de session. Par défaut, la session est enregistrée.

--timeout

Permet d'attendre le nombre spécifié de secondes afin que le serveur termine le traitement de la commande. Par défaut, le processus attendra que le serveur réponde.

--

Spécifie la fin des options à la ligne de commande. Vous pouvez utiliser -- pour indiquer à tabcmd que tout élément suivant --ne doit pas être interprété comme un réglage d'option et peut au lieu de cela être interprété comme une valeur pour la commande. Cette fonction est utile si vous avez besoin de spécifier une valeur dans la commande qui inclut un tiret. L'exemple suivant vous montre comment vous pouvez utiliser  $--$  dans une commande  $t$ abcmd,  $o\dot{u}$  -430105/Sheet1 est une valeur requise pour la commande export.

tabcmd export --csv -f "D:\export10.csv" -- -430105/Sheet1

# deletegroup group-name

Supprime le groupe spécifié du serveur.

### **Exemple**

tabcmd deletegroup "Development"

#### Options globales

Les options suivantes sont utilisées par les commandes tabcmd. Les options --server, -user et --password sont requises au moins une fois pour démarrer une session. Un jeton d'authentification est enregistré de sorte que les commandes suivantes puissent être

exécutées sans inclure ces options. Ce jeton reste valide pendant cinq minutes après la dernière commande l'ayant utilisé.

-h, --help

Affiche l'aide de la commande.

-c, --use-certificate

Utilisez un certificat client pour vous connecter. Requis lorsque SSL mutuel est activé.

Pour des informations sur la configuration du certificat, commencez par la rubrique adaptée à votre système d'exploitation Tableau Server :

- Windows: [Configurer](https://help.tableau.com/current/server/fr-fr/ssl_config_mutual.htm) SSL mutuel
- Linux : [Configurer](https://help.tableau.com/current/server-linux/fr-fr/ssl_config_mutual.htm) SSL mutuel
- -s, --server

L'URL Tableau Server, qui est requise au moins une fois pour démarrer la session.

-u, --user

Le nom d'utilisateur Tableau Server, qui est requis au moins une fois pour démarrer une session.

-p, --password

Le mot de passe Tableau Server, qui est requis au moins une fois pour démarrer une session.

--password-file

Permet d'enregistrer le mot de passe dans le fichier . txt indiqué au lieu de le saisir sur la ligne de commande pour plus de sécurité.

-t, --site

Indique que la commande s'applique au site spécifié par l'ID du site Tableau Server, entouré de guillemets simples ou doubles. Pour spécifier le site par défaut, utilisez soit une chaîne vide avec des guillemets simples ou doubles ('' ou ""), soit Default entre guillemets doubles ("Default"). L'ID de site est sensible à la casse lors de l'utilisation d'un jeton d'authentification mis en cache. Si la casse n'est pas respectée, il se peut qu'on vous demande un mot de passe même si le jeton est encore valide.

-x, --proxy

Host:Port

Utilise le proxy HTTP spécifié.

### --no-prompt

Lorsque cette option est spécifiée, la commande ne demande pas de mot de passe. Si aucun mot de passe valide n'est fourni, la commande échoue.

--no-proxy

Lorsque cette option est spécifiée, aucun proxy HTTP n'est utilisé.

--no-certcheck

Lorsque cette option est spécifiée, tabcmd (le client) ne valide pas le certificat SSL du serveur.

--[no-]cookie

Lorsque cette option est spécifiée, l'ID de session est enregistré lors de la connexion afin que les commandes suivantes n'aient pas à se connecter. Utilisez le préfixe nopour ne pas enregistrer l'ID de session. Par défaut, la session est enregistrée.

--timeout

Permet d'attendre le nombre spécifié de secondes afin que le serveur termine le traitement de la commande. Par défaut, le processus attendra que le serveur réponde.

 $- -$ 

Spécifie la fin des options à la ligne de commande. Vous pouvez utiliser -- pour indiquer à tabcmd que tout élément suivant --ne doit pas être interprété comme un réglage d'option et peut au lieu de cela être interprété comme une valeur pour la commande. Cette fonction est utile si vous avez besoin de spécifier une valeur dans la commande qui inclut un tiret. L'exemple suivant vous montre comment vous pouvez utiliser -- dans une commande tabcmd, où -430105/Sheet1 est une valeur requise pour la commande export.

tabcmd export --csv -f "D:\export10.csv" -- -430105/Sheet1

# deleteproject *project-name*

Supprime le projet spécifié du serveur.

La commande tabcmd vous permet de spécifier un projet de niveau supérieur seulement dans une hiérarchie de projet. Pour automatiser les tâches que vous souhaitez effectuer sur un projet dans un projet parent, utilisez l'appel Tableau [REST API](https://help.tableau.com/current/api/rest_api/en-us/help.htm#REST/rest_api_ref.htm%23API_Reference) équivalent.

## **Exemple**

tabcmd deleteproject "Designs"

## Option

### --parent-project-path

Spécifie le nom du projet parent pour le projet imbriqué tel que spécifié avec la commande. Par exemple, pour spécifier un projet appelé « Designs » existant dans un projet « Main », utilisez la syntaxe suivante : --parent-project-path "Main" "Designs".

# Options globales

Les options suivantes sont utilisées par les commandes tabcmd. Les options --server, -user et --password sont requises au moins une fois pour démarrer une session. Un jeton d'authentification est enregistré de sorte que les commandes suivantes puissent être exécutées sans inclure ces options. Ce jeton reste valide pendant cinq minutes après la dernière commande l'ayant utilisé.

-h, --help

Affiche l'aide de la commande.

-c, --use-certificate

Utilisez un certificat client pour vous connecter. Requis lorsque SSL mutuel est activé.

Pour des informations sur la configuration du certificat, commencez par la rubrique adaptée à votre système d'exploitation Tableau Server :

- Windows: [Configurer](https://help.tableau.com/current/server/fr-fr/ssl_config_mutual.htm) SSL mutuel
- Linux : [Configurer](https://help.tableau.com/current/server-linux/fr-fr/ssl_config_mutual.htm) SSL mutuel
- -s, --server

L'URL Tableau Server, qui est requise au moins une fois pour démarrer la session.

-u, --user

Le nom d'utilisateur Tableau Server, qui est requis au moins une fois pour démarrer une session.

-p, --password

Le mot de passe Tableau Server, qui est requis au moins une fois pour démarrer une session.

--password-file

Permet d'enregistrer le mot de passe dans le fichier . txt indiqué au lieu de le saisir sur la ligne de commande pour plus de sécurité.

-t, --site

Indique que la commande s'applique au site spécifié par l'ID du site Tableau Server, entouré de guillemets simples ou doubles. Pour spécifier le site par défaut, utilisez soit une chaîne vide avec des guillemets simples ou doubles ('' ou ""), soit Default entre guillemets doubles ("Default"). L'ID de site est sensible à la casse lors de l'utilisation d'un jeton d'authentification mis en cache. Si la casse n'est pas respectée, il se peut qu'on vous demande un mot de passe même si le jeton est encore valide.

-x, --proxy

Host:Port

Utilise le proxy HTTP spécifié.

--no-prompt

Lorsque cette option est spécifiée, la commande ne demande pas de mot de passe. Si aucun mot de passe valide n'est fourni, la commande échoue.

--no-proxy

Lorsque cette option est spécifiée, aucun proxy HTTP n'est utilisé.

--no-certcheck

Lorsque cette option est spécifiée, tabcmd (le client) ne valide pas le certificat SSL du serveur.

### --[no-]cookie

Lorsque cette option est spécifiée, l'ID de session est enregistré lors de la connexion afin que les commandes suivantes n'aient pas à se connecter. Utilisez le préfixe nopour ne pas enregistrer l'ID de session. Par défaut, la session est enregistrée.

#### --timeout

Permet d'attendre le nombre spécifié de secondes afin que le serveur termine le traitement de la commande. Par défaut, le processus attendra que le serveur réponde.

--

Spécifie la fin des options à la ligne de commande. Vous pouvez utiliser -- pour indiquer à tabcmd que tout élément suivant --ne doit pas être interprété comme un réglage d'option et peut au lieu de cela être interprété comme une valeur pour la commande. Cette fonction est utile si vous avez besoin de spécifier une valeur dans la commande qui inclut un tiret. L'exemple suivant vous montre comment vous pouvez utiliser -- dans une commande tabcmd,  $où$  -430105/Sheet1 est une valeur requise pour la commande export.

tabcmd export --csv -f "D:\export10.csv" -- -430105/Sheet1

# deletesite nom\_site

Supprime le site spécifié du serveur.

### **Exemple**

tabcmd deletesite "Development"

### Options globales

Les options suivantes sont utilisées par les commandes tabcmd. Les options --server, -user et --password sont requises au moins une fois pour démarrer une session. Un jeton d'authentification est enregistré de sorte que les commandes suivantes puissent être exécutées sans inclure ces options. Ce jeton reste valide pendant cinq minutes après la dernière commande l'ayant utilisé.

-h, --help

Affiche l'aide de la commande.

-c, --use-certificate

Utilisez un certificat client pour vous connecter. Requis lorsque SSL mutuel est activé.

Pour des informations sur la configuration du certificat, commencez par la rubrique adaptée à votre système d'exploitation Tableau Server :

- Windows: [Configurer](https://help.tableau.com/current/server/fr-fr/ssl_config_mutual.htm) SSL mutuel
- Linux : [Configurer](https://help.tableau.com/current/server-linux/fr-fr/ssl_config_mutual.htm) SSL mutuel

-s, --server

L'URL Tableau Server, qui est requise au moins une fois pour démarrer la session.

-u, --user

Le nom d'utilisateur Tableau Server, qui est requis au moins une fois pour démarrer une session.

-p, --password

Le mot de passe Tableau Server, qui est requis au moins une fois pour démarrer une session.

--password-file

Permet d'enregistrer le mot de passe dans le fichier . txt indiqué au lieu de le saisir sur la ligne de commande pour plus de sécurité.

-t, --site

Indique que la commande s'applique au site spécifié par l'ID du site Tableau Server, entouré de guillemets simples ou doubles. Pour spécifier le site par défaut, utilisez soit une chaîne vide avec des guillemets simples ou doubles ('' ou ""), soit Default entre guillemets doubles ("Default"). L'ID de site est sensible à la casse lors de l'utilisation d'un jeton d'authentification mis en cache. Si la casse n'est pas respectée, il se peut qu'on vous demande un mot de passe même si le jeton est encore valide.

-x, --proxy

Host:Port

Utilise le proxy HTTP spécifié.

--no-prompt

Lorsque cette option est spécifiée, la commande ne demande pas de mot de passe. Si aucun mot de passe valide n'est fourni, la commande échoue.

--no-proxy

Lorsque cette option est spécifiée, aucun proxy HTTP n'est utilisé.

--no-certcheck

Lorsque cette option est spécifiée, tabcmd (le client) ne valide pas le certificat SSL du serveur.

--[no-]cookie

Lorsque cette option est spécifiée, l'ID de session est enregistré lors de la connexion afin que les commandes suivantes n'aient pas à se connecter. Utilisez le préfixe nopour ne pas enregistrer l'ID de session. Par défaut, la session est enregistrée.

--timeout

Permet d'attendre le nombre spécifié de secondes afin que le serveur termine le traitement de la commande. Par défaut, le processus attendra que le serveur réponde.

--

Spécifie la fin des options à la ligne de commande. Vous pouvez utiliser -- pour indiquer à tabcmd que tout élément suivant --ne doit pas être interprété comme un réglage d'option et peut au lieu de cela être interprété comme une valeur pour la commande. Cette fonction est utile si vous avez besoin de spécifier une valeur dans la commande qui inclut un tiret. L'exemple suivant vous montre comment vous pouvez utiliser  $-$ - dans une commande  $t$ abcmd,  $où$  -430105/Sheet1 est une valeur requise pour la commande export.

tabcmd export --csv -f "D:\export10.csv" -- -430105/Sheet1

# deletesiteusers *filename.csv*

Supprime les utilisateurs du site auquel vous êtes connecté. Les utilisateurs à supprimer sont spécifiés dans un fichier qui contient une liste simple avec un nom d'utilisateur par ligne. (Aucune information supplémentaire n'est requise au-delà du nom d'utilisateur.)

Par défaut, si le serveur n'a qu'un seul site ou si l'utilisateur appartient à un seul site, l'utilisateur est également supprimé du serveur. Sur une installation Tableau Server Enterprise, si le serveur contient plusieurs sites, les utilisateurs ayant le rôle sur le site **Administrateur de serveur** sont supprimés du site mais pas du serveur.

Si l'utilisateur est propriétaire de contenu, son rôle passe à **Sans licence**, mais l'utilisateur n'est pas supprimé du serveur ou du site. Le contenu est toujours détenu par cet utilisateur. Pou supprimer complètement l'utilisateur, vous devez modifier le propriétaire du contenu, puis essayez de supprimer à nouveau l'utilisateur.

Si l'utilisateur a été importé d'Active Directory, l'utilisateur est supprimé du site, et probablement du serveur. Cependant, l'utilisateur n'est pas supprimé d'Active Directory.

# **Exemple**

tabcmd deletesiteusers "users.csv"

Amélioration des performances pour les fichiers CSV volumineux

Un administrateur de serveur peut utiliser la commande tabadmin set pour activer les paramètres qui aident à améliorer les performances pour les fichiers CSV volumineux. Pour plus d'informations, consultez Améliorer les [performances](#page-829-0) pour les fichiers CSV volumineux traités par [tabcmd](#page-829-0) dans la rubrique Recommandations relatives au fichier d'importation CSV.

## Options globales

Les options suivantes sont utilisées par les commandes tabcmd. Les options --server, -user et --password sont requises au moins une fois pour démarrer une session. Un jeton d'authentification est enregistré de sorte que les commandes suivantes puissent être exécutées sans inclure ces options. Ce jeton reste valide pendant cinq minutes après la dernière commande l'ayant utilisé.

-h, --help

Affiche l'aide de la commande.

### -c, --use-certificate

Utilisez un certificat client pour vous connecter. Requis lorsque SSL mutuel est activé.

Pour des informations sur la configuration du certificat, commencez par la rubrique adaptée à votre système d'exploitation Tableau Server :

- Windows: [Configurer](https://help.tableau.com/current/server/fr-fr/ssl_config_mutual.htm) SSL mutuel
- Linux : [Configurer](https://help.tableau.com/current/server-linux/fr-fr/ssl_config_mutual.htm) SSL mutuel

#### -s, --server

L'URL Tableau Server, qui est requise au moins une fois pour démarrer la session.

-u, --user

Le nom d'utilisateur Tableau Server, qui est requis au moins une fois pour démarrer une session.

-p, --password

Le mot de passe Tableau Server, qui est requis au moins une fois pour démarrer une session.

--password-file

Permet d'enregistrer le mot de passe dans le fichier . txt indiqué au lieu de le saisir sur la ligne de commande pour plus de sécurité.

-t, --site

Indique que la commande s'applique au site spécifié par l'ID du site Tableau Server, entouré de guillemets simples ou doubles. Pour spécifier le site par défaut, utilisez soit une chaîne vide avec des guillemets simples ou doubles ('' ou ""), soit Default entre guillemets doubles ("Default"). L'ID de site est sensible à la casse lors de l'utilisation d'un jeton d'authentification mis en cache. Si la casse n'est pas respectée, il se peut qu'on vous demande un mot de passe même si le jeton est encore valide.

-x, --proxy

Host:Port

Utilise le proxy HTTP spécifié.

#### --no-prompt

Lorsque cette option est spécifiée, la commande ne demande pas de mot de passe. Si aucun mot de passe valide n'est fourni, la commande échoue.

--no-proxy

Lorsque cette option est spécifiée, aucun proxy HTTP n'est utilisé.

--no-certcheck

Lorsque cette option est spécifiée, tabcmd (le client) ne valide pas le certificat SSL du serveur.

### --[no-]cookie

Lorsque cette option est spécifiée, l'ID de session est enregistré lors de la connexion afin que les commandes suivantes n'aient pas à se connecter. Utilisez le préfixe nopour ne pas enregistrer l'ID de session. Par défaut, la session est enregistrée.

--timeout

Permet d'attendre le nombre spécifié de secondes afin que le serveur termine le traitement de la commande. Par défaut, le processus attendra que le serveur réponde.

 $-$ 

Spécifie la fin des options à la ligne de commande. Vous pouvez utiliser -- pour indiquer à tabcmd que tout élément suivant --ne doit pas être interprété comme un réglage d'option et peut au lieu de cela être interprété comme une valeur pour la commande. Cette fonction est utile si vous avez besoin de spécifier une valeur dans la commande qui inclut un tiret. L'exemple suivant vous montre comment vous pouvez utiliser

-- dans une commande tabcmd, où -430105/Sheet1 est une valeur requise pour la commande export.

```
tabcmd export --csv -f "D:\export10.csv" -- -430105/Sheet1
```
# deleteusers filename.csv

Supprime les utilisateurs répertoriés dans le fichier de valeurs séparées par une virgule (.csv) spécifié.

Le fichier . csv doit se composer d'une simple liste avec un nom d'utilisateur par ligne.

# **Exemple**

tabcmd deleteusers "users.csv"

## **Options**

--[no-]complete

Lorsqu'elle est définie sur --complete, cette option requiert que toutes les lignes soient valides pour que les modifications prennent effet. Sinon, --complete est utilisé.

## Options globales

Les options suivantes sont utilisées par les commandes tabcmd. Les options --server, -user et --password sont requises au moins une fois pour démarrer une session. Un jeton d'authentification est enregistré de sorte que les commandes suivantes puissent être exécutées sans inclure ces options. Ce jeton reste valide pendant cinq minutes après la dernière commande l'ayant utilisé.

-h, --help

Affiche l'aide de la commande.

-c, --use-certificate

Utilisez un certificat client pour vous connecter. Requis lorsque SSL mutuel est activé.

Pour des informations sur la configuration du certificat, commencez par la rubrique adaptée à votre système d'exploitation Tableau Server :

- Windows: [Configurer](https://help.tableau.com/current/server/fr-fr/ssl_config_mutual.htm) SSL mutuel
- Linux : [Configurer](https://help.tableau.com/current/server-linux/fr-fr/ssl_config_mutual.htm) SSL mutuel

### -s, --server

L'URL Tableau Server, qui est requise au moins une fois pour démarrer la session.

### -u, --user

Le nom d'utilisateur Tableau Server, qui est requis au moins une fois pour démarrer une session.

-p, --password

Le mot de passe Tableau Server, qui est requis au moins une fois pour démarrer une session.

--password-file

Permet d'enregistrer le mot de passe dans le fichier . txt indiqué au lieu de le saisir sur la ligne de commande pour plus de sécurité.

-t, --site

Indique que la commande s'applique au site spécifié par l'ID du site Tableau Server, entouré de guillemets simples ou doubles. Pour spécifier le site par défaut, utilisez soit une chaîne vide avec des guillemets simples ou doubles ('' ou ""), soit Default entre guillemets doubles ("Default"). L'ID de site est sensible à la casse lors de l'utilisation

d'un jeton d'authentification mis en cache. Si la casse n'est pas respectée, il se peut qu'on vous demande un mot de passe même si le jeton est encore valide.

-x, --proxy

Host:Port

Utilise le proxy HTTP spécifié.

--no-prompt

Lorsque cette option est spécifiée, la commande ne demande pas de mot de passe. Si aucun mot de passe valide n'est fourni, la commande échoue.

--no-proxy

Lorsque cette option est spécifiée, aucun proxy HTTP n'est utilisé.

--no-certcheck

Lorsque cette option est spécifiée, tabcmd (le client) ne valide pas le certificat SSL du serveur.

--[no-]cookie

Lorsque cette option est spécifiée, l'ID de session est enregistré lors de la connexion afin que les commandes suivantes n'aient pas à se connecter. Utilisez le préfixe nopour ne pas enregistrer l'ID de session. Par défaut, la session est enregistrée.

--timeout

Permet d'attendre le nombre spécifié de secondes afin que le serveur termine le traitement de la commande. Par défaut, le processus attendra que le serveur réponde.

 $-$ 

Spécifie la fin des options à la ligne de commande. Vous pouvez utiliser -- pour indiquer à tabcmd que tout élément suivant --ne doit pas être interprété comme un réglage d'option et peut au lieu de cela être interprété comme une valeur pour la commande. Cette fonction est utile si vous avez besoin de spécifier une valeur dans la commande qui inclut un tiret. L'exemple suivant vous montre comment vous pouvez utiliser -- dans une commande tabcmd,  $où$  -430105/Sheet1 est une valeur requise pour la commande export.

tabcmd export --csv -f "D:\export10.csv" -- -430105/Sheet1

# editdomain

**Remarque :** selon les meilleures pratiques, vous devez sauvegarder Tableau Server avant de modifier le domaine. Le domaine est enregistré dans le référentiel Tableau, et s'il est incorrectement modifié, les administrateurs risquent ne pas pouvoir se connecter.

Change le surnom ou le nom de domaine complet d'un domaine Active Directory sur le serveur. Le surnom du domaine est le nom de domaine NetBIOS de Windows.

Vous pouvez modifier le surnom de tous les domaines que le serveur utilise. De manière générale, vous pouvez modifier le nom de domaine complet de n'importe quel domaine excepté celui utilisé pour vous connecter. Toutefois, si le nom d'utilisateur actuellement connecté existe à la fois dans le domaine actuel et dans le nouveau domaine, vous pouvez modifier le nom complet du domaine actuel.

Pour être sûr que Tableau Server puisse se connecter à d'autres domaines Active Directory, vous devez également spécifier des domaines secondaires auxquels Tableau Server se connecte en définissant l'option wgserver.domain.whitelist avec TSM. Pour plus d'informations sur les domaines secondaires et la configuration de la connexion, voir [wgser](#page-2591-0)[ver.domain.whitelist.](#page-2591-0)

Analysez Gestion des utilisateurs dans les [déploiements](#page-337-0) avec magasins d'identités externes pour comprendre comment plusieurs domaines, le mappage de nom de domaine et les noms d'utilisateurs interagissent avec Tableau Server.

Pour voir une liste de domaines, utilisez [listdomains.](#page-2900-0)

### **Exemples**

tabcmd editdomain --id 2 --nickname "new-nickname"

tabcmd editdomain --id 3 --name "new-name"

### **Options**

#### --id

L'ID de domaine à modifier. Pour obtenir une liste d'ID de domaine, utilisez [listdomains.](#page-2900-0)

--name

Nouveau nom du domaine.

#### --nickname

Nouveau surnom du groupe.

#### Options globales

Les options suivantes sont utilisées par les commandes tabcmd. Les options --server, -user et --password sont requises au moins une fois pour démarrer une session. Un jeton d'authentification est enregistré de sorte que les commandes suivantes puissent être exécutées sans inclure ces options. Ce jeton reste valide pendant cinq minutes après la dernière commande l'ayant utilisé.

-h, --help

Affiche l'aide de la commande.

-c, --use-certificate

Utilisez un certificat client pour vous connecter. Requis lorsque SSL mutuel est activé.

Pour des informations sur la configuration du certificat, commencez par la rubrique adaptée à votre système d'exploitation Tableau Server :

- Windows: [Configurer](https://help.tableau.com/current/server/fr-fr/ssl_config_mutual.htm) SSL mutuel
- Linux : [Configurer](https://help.tableau.com/current/server-linux/fr-fr/ssl_config_mutual.htm) SSL mutuel

-s, --server

L'URL Tableau Server, qui est requise au moins une fois pour démarrer la session.

-u, --user

Le nom d'utilisateur Tableau Server, qui est requis au moins une fois pour démarrer une session.

-p, --password

Le mot de passe Tableau Server, qui est requis au moins une fois pour démarrer une session.

--password-file

Permet d'enregistrer le mot de passe dans le fichier . txt indiqué au lieu de le saisir sur la ligne de commande pour plus de sécurité.

-t, --site

Indique que la commande s'applique au site spécifié par l'ID du site Tableau Server, entouré de guillemets simples ou doubles. Pour spécifier le site par défaut, utilisez soit une chaîne vide avec des guillemets simples ou doubles ('' ou ""), soit Default entre guillemets doubles ("Default"). L'ID de site est sensible à la casse lors de l'utilisation d'un jeton d'authentification mis en cache. Si la casse n'est pas respectée, il se peut qu'on vous demande un mot de passe même si le jeton est encore valide.

-x, --proxy

Host:Port

Utilise le proxy HTTP spécifié.

--no-prompt

Lorsque cette option est spécifiée, la commande ne demande pas de mot de passe. Si aucun mot de passe valide n'est fourni, la commande échoue.

--no-proxy

Lorsque cette option est spécifiée, aucun proxy HTTP n'est utilisé.

--no-certcheck

Lorsque cette option est spécifiée, tabcmd (le client) ne valide pas le certificat SSL du serveur.

--[no-]cookie

Lorsque cette option est spécifiée, l'ID de session est enregistré lors de la connexion afin que les commandes suivantes n'aient pas à se connecter. Utilisez le préfixe nopour ne pas enregistrer l'ID de session. Par défaut, la session est enregistrée.

--timeout

Permet d'attendre le nombre spécifié de secondes afin que le serveur termine le traitement de la commande. Par défaut, le processus attendra que le serveur réponde.

Spécifie la fin des options à la ligne de commande. Vous pouvez utiliser -- pour indiquer à tabcmd que tout élément suivant --ne doit pas être interprété comme un réglage d'option et peut au lieu de cela être interprété comme une valeur pour la commande. Cette fonction est utile si vous avez besoin de spécifier une valeur dans la commande qui inclut un tiret. L'exemple suivant vous montre comment vous pouvez utiliser -- dans une commande tabcmd,  $où$  -430105/Sheet1 est une valeur requise pour la commande export.

tabcmd export --csv -f "D:\export10.csv" -- -430105/Sheet1

# editsite nom\_site

 $- -$ 

Change le nom d'un site ou le nom de son dossier Web. Vous pouvez également utiliser cette commande pour autoriser les administrateurs de site à ajouter et supprimer des utilisateurs ou leur interdire, ou empêcher les utilisateurs d'exécuter certaines tâches manuellement. Si les administrateurs de site disposent des droits de gestion des utilisateurs, vous pouvez définir le nombre d'utilisateurs qu'ils peuvent ajouter à un site.

## **Exemples**

tabcmd editsite wc sales --site-name "West Coast Sales" tabcmd editsite wc\_sales --site-id "wsales" tabcmd editsite wsales --status ACTIVE tabcmd editsite wsales --user-quota 50

## **Options**

--site-name

Le nom du site qui s'affiche.

### --site-id

Utilisé dans l'URL pour identifier le site de manière unique.

--user-quota

Nombre maximum d'utilisateurs pouvant être membres du site.

--[no-]site-mode

Autorisez ou empêchez les administrateurs du site d'y ajouter des utilisateurs.

--status

Définissez sur ACTIVE pour activer un site, ou sur SUSPENDED pour suspendre un site.

--storage-quota

En Mo, le volume de classeurs, extraits et sources de données pouvant être stockés sur le site.

--extract-encryption-mode

Le mode de cryptage d'extrait pour le site peut être forcé, activé ou désactivé. Pour plus d'informations, consultez [Cryptage](#page-1952-0) d'extrait au repos. Selon le nombre et la taille des extraits, cette opération peut consommer des ressources serveur importantes.

--run-now-enabled

Autorisez ou non les utilisateurs à exécuter manuellement des actualisations d'extraits, des flux ou des planifications. true pour autoriser les utilisateurs à exécuter des tâches manuellement ou false pour empêcher les utilisateurs d'exécuter des tâches manuellement. Pour plus d'informations, consultez [Paramètres](#page-2457-0) du serveur (Général et [Personnalisation\).](#page-2457-0)

### Options globales

Les options suivantes sont utilisées par les commandes tabcmd. Les options --server, -user et --password sont requises au moins une fois pour démarrer une session. Un jeton d'authentification est enregistré de sorte que les commandes suivantes puissent être exécutées sans inclure ces options. Ce jeton reste valide pendant cinq minutes après la dernière commande l'ayant utilisé.

-h, --help

Affiche l'aide de la commande.

## -c, --use-certificate

Utilisez un certificat client pour vous connecter. Requis lorsque SSL mutuel est activé.

Pour des informations sur la configuration du certificat, commencez par la rubrique adaptée à votre système d'exploitation Tableau Server :

- Windows: [Configurer](https://help.tableau.com/current/server/fr-fr/ssl_config_mutual.htm) SSL mutuel
- Linux : [Configurer](https://help.tableau.com/current/server-linux/fr-fr/ssl_config_mutual.htm) SSL mutuel

-s, --server

L'URL Tableau Server, qui est requise au moins une fois pour démarrer la session.

-u, --user
Le nom d'utilisateur Tableau Server, qui est requis au moins une fois pour démarrer une session.

-p, --password

Le mot de passe Tableau Server, qui est requis au moins une fois pour démarrer une session.

--password-file

Permet d'enregistrer le mot de passe dans le fichier .  $txtx t$  indiqué au lieu de le saisir sur la ligne de commande pour plus de sécurité.

-t, --site

Indique que la commande s'applique au site spécifié par l'ID du site Tableau Server, entouré de guillemets simples ou doubles. Pour spécifier le site par défaut, utilisez soit une chaîne vide avec des guillemets simples ou doubles ('' ou ""), soit Default entre guillemets doubles ("Default"). L'ID de site est sensible à la casse lors de l'utilisation d'un jeton d'authentification mis en cache. Si la casse n'est pas respectée, il se peut qu'on vous demande un mot de passe même si le jeton est encore valide.

-x, --proxy

Host:Port

Utilise le proxy HTTP spécifié.

--no-prompt

Lorsque cette option est spécifiée, la commande ne demande pas de mot de passe. Si aucun mot de passe valide n'est fourni, la commande échoue.

--no-proxy

Lorsque cette option est spécifiée, aucun proxy HTTP n'est utilisé.

--no-certcheck

Lorsque cette option est spécifiée, tabcmd (le client) ne valide pas le certificat SSL du serveur.

--[no-]cookie

Lorsque cette option est spécifiée, l'ID de session est enregistré lors de la connexion afin que les commandes suivantes n'aient pas à se connecter. Utilisez le préfixe nopour ne pas enregistrer l'ID de session. Par défaut, la session est enregistrée.

#### --timeout

Permet d'attendre le nombre spécifié de secondes afin que le serveur termine le traitement de la commande. Par défaut, le processus attendra que le serveur réponde.

--

Spécifie la fin des options à la ligne de commande. Vous pouvez utiliser -- pour indiquer à tabcmd que tout élément suivant --ne doit pas être interprété comme un réglage d'option et peut au lieu de cela être interprété comme une valeur pour la commande. Cette fonction est utile si vous avez besoin de spécifier une valeur dans la commande qui inclut un tiret. L'exemple suivant vous montre comment vous pouvez utiliser -- dans une commande tabcmd,  $où$  -430105/Sheet1 est une valeur requise pour la commande export.

tabcmd export --csv -f "D:\export10.csv" -- -430105/Sheet1

# encryptextracts

Crypte tous les extraits sur un site. Si aucun site n'est spécifié, les extraits du site par défaut seront cryptés. Pour plus d'informations, consultez [Cryptage](#page-1952-0) d'extrait au repos.

Selon le nombre et la taille des extraits, cette opération peut consommer des ressources serveur importantes. Envisagez d'exécuter cette commande en dehors des heures ouvrables normales.

## **Exemple**

tabcmd encryptextracts "West Coast Sales"

# Options globales

Les options suivantes sont utilisées par les commandes tabcmd. Les options --server, -user et --password sont requises au moins une fois pour démarrer une session. Un jeton d'authentification est enregistré de sorte que les commandes suivantes puissent être exécutées sans inclure ces options. Ce jeton reste valide pendant cinq minutes après la dernière commande l'ayant utilisé.

-h, --help

Affiche l'aide de la commande.

-c, --use-certificate

Utilisez un certificat client pour vous connecter. Requis lorsque SSL mutuel est activé.

Pour des informations sur la configuration du certificat, commencez par la rubrique adaptée à votre système d'exploitation Tableau Server :

- Windows: [Configurer](https://help.tableau.com/current/server/fr-fr/ssl_config_mutual.htm) SSL mutuel
- Linux : [Configurer](https://help.tableau.com/current/server-linux/fr-fr/ssl_config_mutual.htm) SSL mutuel

-s, --server

L'URL Tableau Server, qui est requise au moins une fois pour démarrer la session.

-u, --user

Le nom d'utilisateur Tableau Server, qui est requis au moins une fois pour démarrer une session.

-p, --password

Le mot de passe Tableau Server, qui est requis au moins une fois pour démarrer une session.

--password-file

Permet d'enregistrer le mot de passe dans le fichier .  $txt$  indiqué au lieu de le saisir sur la ligne de commande pour plus de sécurité.

-t, --site

Indique que la commande s'applique au site spécifié par l'ID du site Tableau Server, entouré de guillemets simples ou doubles. Pour spécifier le site par défaut, utilisez soit une chaîne vide avec des guillemets simples ou doubles ('' ou ""), soit Default entre guillemets doubles ("Default"). L'ID de site est sensible à la casse lors de l'utilisation d'un jeton d'authentification mis en cache. Si la casse n'est pas respectée, il se peut qu'on vous demande un mot de passe même si le jeton est encore valide.

-x, --proxy

Host:Port

Utilise le proxy HTTP spécifié.

--no-prompt

Lorsque cette option est spécifiée, la commande ne demande pas de mot de passe. Si aucun mot de passe valide n'est fourni, la commande échoue.

--no-proxy

Lorsque cette option est spécifiée, aucun proxy HTTP n'est utilisé.

--no-certcheck

Lorsque cette option est spécifiée, tabcmd (le client) ne valide pas le certificat SSL du serveur.

--[no-]cookie

Lorsque cette option est spécifiée, l'ID de session est enregistré lors de la connexion afin que les commandes suivantes n'aient pas à se connecter. Utilisez le préfixe nopour ne pas enregistrer l'ID de session. Par défaut, la session est enregistrée.

### --timeout

Permet d'attendre le nombre spécifié de secondes afin que le serveur termine le traitement de la commande. Par défaut, le processus attendra que le serveur réponde.

--

Spécifie la fin des options à la ligne de commande. Vous pouvez utiliser -- pour indiquer à tabcmd que tout élément suivant --ne doit pas être interprété comme un réglage d'option et peut au lieu de cela être interprété comme une valeur pour la commande. Cette fonction est utile si vous avez besoin de spécifier une valeur dans la commande qui inclut un tiret. L'exemple suivant vous montre comment vous pouvez utiliser -- dans une commande tabcmd, où -430105/Sheet1 est une valeur requise pour la commande export.

tabcmd export --csv -f "D:\export10.csv" -- -430105/Sheet1

# export

Exporte une vue ou un classeur à partir de Tableau Server et l'enregistre dans un fichier. Cette commande peut aussi exporter uniquement les données utilisées pour une vue. Les données de la vue sont exportées au niveau résumé. Pour exporter des données de niveau de détail, vous devez utiliser l'interface utilisateur Tableau Server. Pour plus d'informations, consultez [Télécharger](https://help.tableau.com/current/pro/desktop/fr-fr/export.htm) des vues et des classeurs.

Lisez les points suivants avant d'utiliser cette commande :

- <sup>l</sup> **Autorisations** : Pour pouvoir exporter, vous devez bénéficier de l'autorisation d'**Exportation d'une image**. Par défaut, la valeur de cette autorisation est définie sur Autorisée ou Héritée pour tous les rôles, mais elle peut être définie par classeur ou par vue.
- <sup>l</sup> **Exportation de données** : Pour exporter uniquement les données d'une vue, utilisez l'option --csv. Cette opération exporte les données de résumé utilisées dans la vue dans un fichier .csv.
- <sup>l</sup> **Spécification de la vue, du classeur ou des données à exporter** :
	- Utilisez la partie de l'URL pour identifier les éléments à exporter, plus spécifiquement la chaîne "workbook/view" telle qu'elle apparaît dans l'URL du classeur ou de la vue. N'utilisez pas le nom convivial et excluez l'ID de session :iid=*<n>* à la fin de l'URL.

Par exemple, l'exemple de vue Tableau *Détails de la commande* dans le classeur *Exemple - Hypermarché* a une URL du type suivant : <server\_name>/#/ views/Superstore/OrderDetails?:iid=2

Pour exporter la vue *Détails de la commande*, utilisez la chaîne Superstore/OrderDetails.

N'utilisez *pas* Superstore/Order Details ni Superstore/OrderDetails?:iid=2.

- Si le serveur fait fonctionner plusieurs sites et que la vue ou le classeur se trouve sur un site autre que celui par défaut, utilisez -t <site id>.
- Pour exporter un classeur, obtenez la chaîne d'URL en ouvrant une vue dans le classeur, et incluez la vue dans la chaîne que vous utilisez.

Dans l'exemple ci-dessus, pour exporter le classeur *Hypermarché*, vous devez utiliser la chaîne Superstore/OrderDetails.

<sup>l</sup> Pour exporter un classeur, l'option **Afficher les feuilles sous forme d'onglets** doit être sélectionnée dans la boîte de dialogue Publier de Tableau Desktop au moment de sa publication.

**Remarque :** le classeur Tableau qui contient le les vues [administratives](https://help.tableau.com/current/server/fr-fr/adminview.htm) ne peut pas être exporté.

• Pour filtrer les données que vous téléchargez, ajoutez un filtre de paramètre à l'aide de ce format :

?<filter\_name>=value

ou, en cas de filtrage d'un paramètre et si ce paramètre a un nom d'affichage qui correspond au nom d'une mesure ou d'une dimension :

?Parameters.<filter name>=value

- <sup>l</sup> **Format du fichier sauvegardé** : Les formats proposés dépendent du contenu exporté. Un classeur ne peut être exporté qu'en PDF, en utilisant l'argument --fullpdf. La vue peut être exportée au format PDF (--pdf) ou PNG (--png).
- <sup>l</sup> **Nom et emplacement du fichier sauvegardé** (facultatif) : Si vous ne définissez pas de nom, celui-ci sera nommé automatiquement à partir du nom de la vue ou du classeur. Si vous ne définissez pas d'emplacement, le fichier sera sauvegardé dans le répertoire de travail courant. Vous pouvez également spécifier un chemin absolu ou relatif au répertoire de travail courant.

**Remarque**: vous devez inclure une extension de nom de champ telle que .csv ou .pdf. La commande n'ajoute pas automatiquement une extension au nom de fichier que vous fournissez.

<sup>l</sup> **Objets de page Web du tableau de bord non inclus dans les exports PDF** : Un tableau de bord peut inclure, au choix, un objet de page Web. Si vous réalisez

l'exportation en PDF d'un tableau de bord contenant un objet de page Web, celui-ci ne sera pas inclus dans le fichier PDF.

<sup>l</sup> **Caractères non-ASCII/caractères ASCII non standard et exportations PDF** : si vous exportez une vue ou un classeur dont le nom inclut un caractère non-ASCII ou un caractère ASCII non standard, vous devez encoder le caractère dans l'URL (encodage avec pourcentage).

Par exemple, si votre commande inclut la ville de Zürich, vous devez l'encoder avec une URL sous la forme Z%C3%BCrich :

```
tabcmd export "/Cities/Sheet1?locationCity=Z%C3%BCrich" -
fullpdf
```
## **Effacement du cache pour utiliser des données en temps réel**

Vous pouvez éventuellement ajouter le paramètre URL ? : refresh=yes pour forcer une requête de rafraîchissement des données au lieu de demander les résultats du cache. Si vous utilisez tabcmd avec votre propre script et que le paramètre URL refresh est très utilisé, cela peut avoir un impact négatif sur les performances. Il est recommandé d'utiliser la commande refresh uniquement lorsque vous avez besoin des données en temps réel—par exemple, sur un tableau de bord unique au lieu d'un classeur entier.

## **Exemples**

## *Vues*

```
tabcmd export "Q1Sales/Sales Report" --csv -f "Weekly-Report.csv"
```
tabcmd export -t Sales "Sales/Sales Analysis" --pdf -f "C:\Tableau Workbooks\Weekly-Reports.pdf"

```
tabcmd export "Finance/InvestmentGrowth" --png
```
tabcmd export "Finance/InvestmentGrowth?:refresh=yes" --png

# *Classeurs*

tabcmd export "Q1Sales/Sales Report" --fullpdf

tabcmd export "Sales/Sales Analysis" --fullpdf --pagesize tabloid -f "C:\Tableau\_Workbooks\Weekly-Reports.pdf"

## **Options**

-f, --filename

Enregistre le fichier avec le nom et l'extension donnés.

 $--csv$ 

Disponible pour les vues uniquement. Exportez les données de la vue (données résumées) au format .csv.

### --pdf

Disponible pour les vues uniquement. Permet d'exporter au format PDF.

### --png

Disponible pour les vues uniquement. Exportez en tant qu'image au format . png.

#### --fullpdf

Disponible pour les classeurs uniquement. Permet d'exporter au format PDF. L'option Afficher les feuilles sous forme d'onglets doit être activée au moment de la publication du classeur.

#### --pagelayout

Définit l'orientation de la page (landscape ou portrait) du PDF exporté. Si cette option n'est pas définie, les paramètres Tableau Desktop seront utilisés.

--pagesize

Définit la taille de page du fichier PDF exporté sous l'un des formats suivants : unspecified, letter, legal, note folio, tabloid, ledger, statement, executive, a3, a4, a5, b4, b5 ou quarto. La valeur par défaut est letter.

--width

Définit la largeur en pixels. La valeur par défaut est 800 px.

--height

Définit la hauteur en pixels. La valeur par défaut est 600 px.

# Options globales

Les options suivantes sont utilisées par les commandes tabcmd. Les options --server, -user et --password sont requises au moins une fois pour démarrer une session. Un jeton d'authentification est enregistré de sorte que les commandes suivantes puissent être exécutées sans inclure ces options. Ce jeton reste valide pendant cinq minutes après la dernière commande l'ayant utilisé.

-h, --help

Affiche l'aide de la commande.

-c, --use-certificate

Utilisez un certificat client pour vous connecter. Requis lorsque SSL mutuel est activé.

Pour des informations sur la configuration du certificat, commencez par la rubrique adaptée à votre système d'exploitation Tableau Server :

- Windows: [Configurer](https://help.tableau.com/current/server/fr-fr/ssl_config_mutual.htm) SSL mutuel
- Linux : [Configurer](https://help.tableau.com/current/server-linux/fr-fr/ssl_config_mutual.htm) SSL mutuel

-s, --server

L'URL Tableau Server, qui est requise au moins une fois pour démarrer la session.

-u, --user

Le nom d'utilisateur Tableau Server, qui est requis au moins une fois pour démarrer une session.

-p, --password

Le mot de passe Tableau Server, qui est requis au moins une fois pour démarrer une session.

--password-file

Permet d'enregistrer le mot de passe dans le fichier . txt indiqué au lieu de le saisir sur la ligne de commande pour plus de sécurité.

-t, --site

Indique que la commande s'applique au site spécifié par l'ID du site Tableau Server, entouré de guillemets simples ou doubles. Pour spécifier le site par défaut, utilisez soit une chaîne vide avec des guillemets simples ou doubles ('' ou ""), soit Default entre guillemets doubles ("Default"). L'ID de site est sensible à la casse lors de l'utilisation d'un jeton d'authentification mis en cache. Si la casse n'est pas respectée, il se peut qu'on vous demande un mot de passe même si le jeton est encore valide.

-x, --proxy

Host:Port

Utilise le proxy HTTP spécifié.

--no-prompt

Lorsque cette option est spécifiée, la commande ne demande pas de mot de passe. Si aucun mot de passe valide n'est fourni, la commande échoue.

--no-proxy

Lorsque cette option est spécifiée, aucun proxy HTTP n'est utilisé.

--no-certcheck

Lorsque cette option est spécifiée, tabcmd (le client) ne valide pas le certificat SSL du serveur.

--[no-]cookie

Lorsque cette option est spécifiée, l'ID de session est enregistré lors de la connexion afin que les commandes suivantes n'aient pas à se connecter. Utilisez le préfixe nopour ne pas enregistrer l'ID de session. Par défaut, la session est enregistrée.

--timeout

Permet d'attendre le nombre spécifié de secondes afin que le serveur termine le traitement de la commande. Par défaut, le processus attendra que le serveur réponde.

 $-$ 

Spécifie la fin des options à la ligne de commande. Vous pouvez utiliser -- pour indiquer à tabcmd que tout élément suivant --ne doit pas être interprété comme un réglage d'option et peut au lieu de cela être interprété comme une valeur pour la commande. Cette fonction est utile si vous avez besoin de spécifier une valeur dans la commande qui inclut un tiret. L'exemple suivant vous montre comment vous pouvez utiliser -- dans une commande tabcmd,  $où$  -430105/Sheet1 est une valeur requise pour la commande export.

tabcmd export --csv -f "D:\export10.csv" -- -430105/Sheet1

get url

Obtient la ressource de Tableau Server, qui est représentée par l'URL (partielle) spécifiée. Le résultat est renvoyé comme un fichier.

Lisez les points suivants avant d'utiliser cette commande :

- <sup>l</sup> **Autorisations** : Pour récupérer un fichier, vous devez disposer de l'autorisation **Télécharger/Enregistrer sur le Web sous**. Par défaut, la valeur de cette autorisation est définie sur autorisée ou héritée pour tous les rôles, mais elle peut être définie par classeur ou par vue.
- <sup>l</sup> **Définition d'une vue ou d'un classeur à obtenir** : vous spécifiez une vue à obtenir avec la chaîne "/views/<workbookname>/<viewname>.<extension>" et un classeur à obtenir avec la chaîne "/workbooks/<workbookname>.<extension>". Remplacez <workbookname> et <viewname> par les noms du classeur et affichezles comme ils apparaissent dans l'URL lorsque vous ouvrez la vue dans un navigateur et remplacez <extension> par le type de fichier que vous souhaitez enregistrer. N'utilisez pas l'ID de session à la fin de l'URL  $(?:iid=)$  ni le nom convivial du classeur ou de la vue.

Par exemple, si vous ouvrez une vue *Regional Totals* dans un classeur nommé *Metrics Summary*, l'URL ressemble à ce qui suit :

/views/MetricsSummary\_1/RegionalTotals?:iid=1

Servez-vous de la chaîne /views/MetricsSummary\_1/RegionalTotals.<extension> pour obtenir la vue.

Servez-vous de la chaîne /workbooks/MetricsSummary\_1.<extension> pour obtenir le classeur.

Lors du téléchargement de classeurs et de vues depuis Tableau Server, le contenu du fichier .twb ou .twbx est stocké en texte simple. Toutes les données, y compris les

valeurs de filtre qui peuvent donner des indices sémantiques sur les données, seront lisibles par toute personne qui ouvre le fichier.

<sup>l</sup> **Extension du fichier** : l'URL doit contenir une extension de fichier. L'extension détermine le type de fichier généré. Pour une vue, vous pouvez utiliser les formats PDF, PNG ou CSV (données résumées uniquement). Un classeur Tableau est enregistré au format TWB s'il se connecte à une source de données publiées ou s'il utilise une connexion en direct. Il est enregistré au format TWBX s'il se connecte à un extrait de données.

**Remarque** : si vous téléchargez une vue vers un fichier PDF ou PNG et si vous incluez un paramètre --filename portant l'extension .pdf ou .png, vous n'avez pas besoin d'inclure une extension .pdf ou .png dans l'URL.

- <sup>l</sup> **Nom et emplacement du fichier sauvegardé** (facultatif) : Le nom spécifié pour l'option --filename doit inclure une extension. Si vous ne fournissez pas de nom ni d'extension de fichier, ceux-ci seront obtenus à partir de la chaîne URL. Si vous ne définissez pas d'emplacement, le fichier est sauvegardé dans le répertoire de travail courant. Vous pouvez également spécifier un chemin absolu ou relatif au répertoire de travail courant.
- **taille PNG** (facultatif) : Si le fichier enregistré est au format PNG, vous pouvez en spécifier la taille, en pixels, dans l'URL.

## **Effacement du cache pour utiliser des données en temps réel**

Vous pouvez éventuellement ajouter le paramètre URL ?:refresh=yes pour forcer une requête de rafraîchissement des données au lieu de demander les résultats du cache. Si vous utilisez tabcmd avec votre propre script, l'utilisation intensive de la commande refresh peut avoir un impact négatif sur les performances. Il est recommandé d'utiliser la commande refresh uniquement lorsque vous avez besoin des données en temps réel—par exemple, sur un tableau de bord unique au lieu d'un classeur entier.

## **Exemples**

# *Vues*

```
tabcmd get "/views/Sales Analysis/Sales Report.png" --filename
"Weekly-Report.png"
```
tabcmd get "/views/Finance/InvestmentGrowth.pdf" -f "Q1Growth.pdf"

tabcmd get "/views/Finance/InvestmentGrowth" -f "Q1Growth.pdf"

tabcmd get "/views/Finance/InvestmentGrowth.csv"

```
tabcmd get "/views/Finance/InvestmentGrowth.png?:size=640,480" -f
growth.png
```

```
tabcmd get "/views/Finance/InvestmentGrowth.png?:refresh=yes" -f
growth.png
```
## *Classeurs*

tabcmd get "/workbooks/Sales Analysis.twb" -f "C:\Tableau Workbooks\Weekly-Reports.twb"

## Options globales

Les options suivantes sont utilisées par les commandes tabcmd. Les options --server, -user et --password sont requises au moins une fois pour démarrer une session. Un jeton d'authentification est enregistré de sorte que les commandes suivantes puissent être exécutées sans inclure ces options. Ce jeton reste valide pendant cinq minutes après la dernière commande l'ayant utilisé.

-h, --help

Affiche l'aide de la commande.

-c, --use-certificate

Utilisez un certificat client pour vous connecter. Requis lorsque SSL mutuel est activé.

Pour des informations sur la configuration du certificat, commencez par la rubrique adaptée à votre système d'exploitation Tableau Server :

- Windows: [Configurer](https://help.tableau.com/current/server/fr-fr/ssl_config_mutual.htm) SSL mutuel
- Linux : [Configurer](https://help.tableau.com/current/server-linux/fr-fr/ssl_config_mutual.htm) SSL mutuel

-s, --server

L'URL Tableau Server, qui est requise au moins une fois pour démarrer la session.

-u, --user

Le nom d'utilisateur Tableau Server, qui est requis au moins une fois pour démarrer une session.

-p, --password

Le mot de passe Tableau Server, qui est requis au moins une fois pour démarrer une session.

--password-file

Permet d'enregistrer le mot de passe dans le fichier . txt indiqué au lieu de le saisir sur la ligne de commande pour plus de sécurité.

-t, --site

Indique que la commande s'applique au site spécifié par l'ID du site Tableau Server, entouré de guillemets simples ou doubles. Pour spécifier le site par défaut, utilisez soit une chaîne vide avec des guillemets simples ou doubles ('' ou ""), soit Default entre guillemets doubles ("Default"). L'ID de site est sensible à la casse lors de l'utilisation d'un jeton d'authentification mis en cache. Si la casse n'est pas respectée, il se peut qu'on vous demande un mot de passe même si le jeton est encore valide.

-x, --proxy

Host:Port

Utilise le proxy HTTP spécifié.

### --no-prompt

Lorsque cette option est spécifiée, la commande ne demande pas de mot de passe. Si aucun mot de passe valide n'est fourni, la commande échoue.

--no-proxy

Lorsque cette option est spécifiée, aucun proxy HTTP n'est utilisé.

--no-certcheck

Lorsque cette option est spécifiée, tabcmd (le client) ne valide pas le certificat SSL du serveur.

--[no-]cookie

Lorsque cette option est spécifiée, l'ID de session est enregistré lors de la connexion afin que les commandes suivantes n'aient pas à se connecter. Utilisez le préfixe nopour ne pas enregistrer l'ID de session. Par défaut, la session est enregistrée.

--timeout

Permet d'attendre le nombre spécifié de secondes afin que le serveur termine le traitement de la commande. Par défaut, le processus attendra que le serveur réponde.

 $- -$ 

Spécifie la fin des options à la ligne de commande. Vous pouvez utiliser -- pour indiquer à tabcmd que tout élément suivant --ne doit pas être interprété comme un réglage d'option et peut au lieu de cela être interprété comme une valeur pour la

commande. Cette fonction est utile si vous avez besoin de spécifier une valeur dans la commande qui inclut un tiret. L'exemple suivant vous montre comment vous pouvez utiliser  $--$  dans une commande  $t$ abcmd,  $o\dot{u}$  -430105/Sheet1 est une valeur requise pour la commande export.

tabcmd export --csv -f "D:\export10.csv" -- -430105/Sheet1

# initialuser

Créez l'utilisateur administratif initial de serveur sur un serveur sur lequel aucun utilisateur administratif initial n'a été défini. Un administrateur de serveur est alors créé. Cela ne crée pas d'administrateur TSM.

**Remarque** : la commande **tabcmd initialuser** ne nécessite pas l'authentification à Tableau Server, mais elle doit être exécutée sur le nœud du serveur initial.

## **Remarques** :

- la commande *tabcmd initialuser* ne nécessite pas l'authentification à Tableau Server, mais elle doit être exécutée sur le nœud du serveur initial.
- La valeur username ne peut pas inclure un arobase  $(\omega)$  à moins que le suffixe du nom d'utilisateur ne corresponde au domaine principal de Tableau Server. Par exemple, si Tableau Server se connecte au domaine « myco.com », il n'est pas possible d'utiliser un nom d'utilisateur « user@example.com@myco.com ».

# **Exemples**

```
tabcmd initialuser --username "admin" --password "password" --ser-
ver http://localhost
tabcmd initialuser --username "admin" --password "password" --
```
friendly "Tableau Admin" --server http://localhost

Pour inviter à saisir le mot de passe dans l'interpréteur de commandes, n'incluez pas le paramètre --password dans la commande. Par exemple :

tabcmd initialuser --username "admin" --server http://localhost

## **Options**

## -f, --friendly

Crée l'utilisateur administratif initial de serveur avec le nom d'affichage.

# Options globales

Les options suivantes sont utilisées par les commandes tabcmd. Les options --server, -user et --password sont requises au moins une fois pour démarrer une session. Un jeton d'authentification est enregistré de sorte que les commandes suivantes puissent être exécutées sans inclure ces options. Ce jeton reste valide pendant cinq minutes après la dernière commande l'ayant utilisé.

-h, --help

Affiche l'aide de la commande.

## -c, --use-certificate

Utilisez un certificat client pour vous connecter. Requis lorsque SSL mutuel est activé.

Pour des informations sur la configuration du certificat, commencez par la rubrique adaptée à votre système d'exploitation Tableau Server :

- Windows: [Configurer](https://help.tableau.com/current/server/fr-fr/ssl_config_mutual.htm) SSL mutuel
- Linux : [Configurer](https://help.tableau.com/current/server-linux/fr-fr/ssl_config_mutual.htm) SSL mutuel

-s, --server

L'URL Tableau Server, qui est requise au moins une fois pour démarrer la session.

-u, --user

Le nom d'utilisateur Tableau Server, qui est requis au moins une fois pour démarrer une session.

-p, --password

Le mot de passe Tableau Server, qui est requis au moins une fois pour démarrer une session.

--password-file

Permet d'enregistrer le mot de passe dans le fichier . txt indiqué au lieu de le saisir sur la ligne de commande pour plus de sécurité.

-t, --site

Indique que la commande s'applique au site spécifié par l'ID du site Tableau Server, entouré de guillemets simples ou doubles. Pour spécifier le site par défaut, utilisez soit une chaîne vide avec des guillemets simples ou doubles ('' ou ""), soit Default entre guillemets doubles ("Default"). L'ID de site est sensible à la casse lors de l'utilisation d'un jeton d'authentification mis en cache. Si la casse n'est pas respectée, il se peut qu'on vous demande un mot de passe même si le jeton est encore valide.

-x, --proxy

Host:Port

Utilise le proxy HTTP spécifié.

--no-prompt

Lorsque cette option est spécifiée, la commande ne demande pas de mot de passe. Si aucun mot de passe valide n'est fourni, la commande échoue.

--no-proxy

Lorsque cette option est spécifiée, aucun proxy HTTP n'est utilisé.

--no-certcheck

Lorsque cette option est spécifiée, tabcmd (le client) ne valide pas le certificat SSL du serveur.

--[no-]cookie

Lorsque cette option est spécifiée, l'ID de session est enregistré lors de la connexion afin que les commandes suivantes n'aient pas à se connecter. Utilisez le préfixe nopour ne pas enregistrer l'ID de session. Par défaut, la session est enregistrée.

--timeout

Permet d'attendre le nombre spécifié de secondes afin que le serveur termine le traitement de la commande. Par défaut, le processus attendra que le serveur réponde.

 $-$ 

Spécifie la fin des options à la ligne de commande. Vous pouvez utiliser -- pour indiquer à tabcmd que tout élément suivant --ne doit pas être interprété comme un réglage d'option et peut au lieu de cela être interprété comme une valeur pour la commande. Cette fonction est utile si vous avez besoin de spécifier une valeur dans la commande qui inclut un tiret. L'exemple suivant vous montre comment vous pouvez utiliser -- dans une commande tabcmd, où -430105/Sheet1 est une valeur requise pour la commande export.

tabcmd export --csv -f "D:\export10.csv" -- -430105/Sheet1

# listdomains

Affiche une liste des domaines Active Directory qui sont utilisés sur le serveur, avec leurs surnoms et ID. Si le serveur est configuré pour utiliser une authentification locale, la commande renvoie uniquement le nom de domaine  $local.$ 

# **Exemple**

tabcmd listdomains

# Options globales

Les options suivantes sont utilisées par les commandes tabcmd. Les options --server, -user et --password sont requises au moins une fois pour démarrer une session. Un jeton d'authentification est enregistré de sorte que les commandes suivantes puissent être exécutées sans inclure ces options. Ce jeton reste valide pendant cinq minutes après la dernière commande l'ayant utilisé.

-h, --help

Affiche l'aide de la commande.

-c, --use-certificate

Utilisez un certificat client pour vous connecter. Requis lorsque SSL mutuel est activé.

Pour des informations sur la configuration du certificat, commencez par la rubrique adaptée à votre système d'exploitation Tableau Server :

- Windows: [Configurer](https://help.tableau.com/current/server/fr-fr/ssl_config_mutual.htm) SSL mutuel
- Linux : [Configurer](https://help.tableau.com/current/server-linux/fr-fr/ssl_config_mutual.htm) SSL mutuel

L'URL Tableau Server, qui est requise au moins une fois pour démarrer la session.

-u, --user

<sup>-</sup>s, --server

Le nom d'utilisateur Tableau Server, qui est requis au moins une fois pour démarrer une session.

-p, --password

Le mot de passe Tableau Server, qui est requis au moins une fois pour démarrer une session.

--password-file

Permet d'enregistrer le mot de passe dans le fichier .  $txtx t$  indiqué au lieu de le saisir sur la ligne de commande pour plus de sécurité.

-t, --site

Indique que la commande s'applique au site spécifié par l'ID du site Tableau Server, entouré de guillemets simples ou doubles. Pour spécifier le site par défaut, utilisez soit une chaîne vide avec des guillemets simples ou doubles ('' ou ""), soit Default entre guillemets doubles ("Default"). L'ID de site est sensible à la casse lors de l'utilisation d'un jeton d'authentification mis en cache. Si la casse n'est pas respectée, il se peut qu'on vous demande un mot de passe même si le jeton est encore valide.

-x, --proxy

Host:Port

Utilise le proxy HTTP spécifié.

--no-prompt

Lorsque cette option est spécifiée, la commande ne demande pas de mot de passe. Si aucun mot de passe valide n'est fourni, la commande échoue.

--no-proxy

Lorsque cette option est spécifiée, aucun proxy HTTP n'est utilisé.

--no-certcheck

Lorsque cette option est spécifiée, tabcmd (le client) ne valide pas le certificat SSL du serveur.

--[no-]cookie

Lorsque cette option est spécifiée, l'ID de session est enregistré lors de la connexion afin que les commandes suivantes n'aient pas à se connecter. Utilisez le préfixe nopour ne pas enregistrer l'ID de session. Par défaut, la session est enregistrée.

--timeout

Permet d'attendre le nombre spécifié de secondes afin que le serveur termine le traitement de la commande. Par défaut, le processus attendra que le serveur réponde.

--

Spécifie la fin des options à la ligne de commande. Vous pouvez utiliser -- pour indiquer à tabcmd que tout élément suivant --ne doit pas être interprété comme un réglage d'option et peut au lieu de cela être interprété comme une valeur pour la commande. Cette fonction est utile si vous avez besoin de spécifier une valeur dans la commande qui inclut un tiret. L'exemple suivant vous montre comment vous pouvez utiliser -- dans une commande tabcmd,  $où$  -430105/Sheet1 est une valeur requise pour la commande export.

tabcmd export --csv -f "D:\export10.csv" -- -430105/Sheet1

# listsites

Renvoie une liste des sites auxquels appartient l'utilisateur connecté.

### **Exemple**

tabcmd listsites --username adam --password mypassword

# **Options**

## --get-extract-encryption-mode

Le mode de cryptage d'extrait pour le site peut être forcé, activé ou désactivé. Pour plus d'informations, consultez [Cryptage](#page-1952-0) d'extrait au repos.

# Options globales

Les options suivantes sont utilisées par les commandes tabcmd. Les options --server, -user et --password sont requises au moins une fois pour démarrer une session. Un jeton d'authentification est enregistré de sorte que les commandes suivantes puissent être exécutées sans inclure ces options. Ce jeton reste valide pendant cinq minutes après la dernière commande l'ayant utilisé.

-h, --help

Affiche l'aide de la commande.

## -c, --use-certificate

Utilisez un certificat client pour vous connecter. Requis lorsque SSL mutuel est activé.

Pour des informations sur la configuration du certificat, commencez par la rubrique adaptée à votre système d'exploitation Tableau Server :

- Windows: [Configurer](https://help.tableau.com/current/server/fr-fr/ssl_config_mutual.htm) SSL mutuel
- Linux : [Configurer](https://help.tableau.com/current/server-linux/fr-fr/ssl_config_mutual.htm) SSL mutuel

-s, --server

L'URL Tableau Server, qui est requise au moins une fois pour démarrer la session.

-u, --user

Le nom d'utilisateur Tableau Server, qui est requis au moins une fois pour démarrer une session.

-p, --password

Le mot de passe Tableau Server, qui est requis au moins une fois pour démarrer une session.

--password-file

Permet d'enregistrer le mot de passe dans le fichier . txt indiqué au lieu de le saisir sur la ligne de commande pour plus de sécurité.

-t, --site

Indique que la commande s'applique au site spécifié par l'ID du site Tableau Server, entouré de guillemets simples ou doubles. Pour spécifier le site par défaut, utilisez soit une chaîne vide avec des guillemets simples ou doubles ('' ou ""), soit Default entre guillemets doubles ("Default"). L'ID de site est sensible à la casse lors de l'utilisation d'un jeton d'authentification mis en cache. Si la casse n'est pas respectée, il se peut qu'on vous demande un mot de passe même si le jeton est encore valide.

-x, --proxy

Host:Port

Utilise le proxy HTTP spécifié.

--no-prompt

Lorsque cette option est spécifiée, la commande ne demande pas de mot de passe. Si aucun mot de passe valide n'est fourni, la commande échoue.

--no-proxy

Lorsque cette option est spécifiée, aucun proxy HTTP n'est utilisé.

--no-certcheck

Lorsque cette option est spécifiée, tabcmd (le client) ne valide pas le certificat SSL du serveur.

--[no-]cookie

Lorsque cette option est spécifiée, l'ID de session est enregistré lors de la connexion afin que les commandes suivantes n'aient pas à se connecter. Utilisez le préfixe nopour ne pas enregistrer l'ID de session. Par défaut, la session est enregistrée.

--timeout

Permet d'attendre le nombre spécifié de secondes afin que le serveur termine le traitement de la commande. Par défaut, le processus attendra que le serveur réponde.

 $-$ 

Spécifie la fin des options à la ligne de commande. Vous pouvez utiliser -- pour indiquer à tabcmd que tout élément suivant --ne doit pas être interprété comme un réglage d'option et peut au lieu de cela être interprété comme une valeur pour la commande. Cette fonction est utile si vous avez besoin de spécifier une valeur dans la commande qui inclut un tiret. L'exemple suivant vous montre comment vous pouvez utiliser -- dans une commande tabcmd, où -430105/Sheet1 est une valeur requise pour la commande export.

tabcmd export --csv -f "D:\export10.csv" -- -430105/Sheet1

# login

Connecte un utilisateur Tableau Server.

Utilisez les options générales --server, --site, --username et --password pour créer une session.

**Remarque** : Lorsque vous utilisez la commande **tabcmd login**, vous ne pouvez pas utiliser la connexion unique SAML (SSO), même si le serveur est configuré pour utiliser SAML. Pour vous connecter, vous devez fournir le nom d'utilisateur et le mot de passe d'un utilisateur qui a été créé sur le serveur. Vous disposerez des autorisations de l'utilisateur Tableau Server sous lequel vous êtes connecté. Pour plus d'informations, consultez Définir les rôles sur le site des [utilisateurs](#page-798-0) et [Autorisations](#page-910-0).

Si vous souhaitez vous connecter à l'aide des mêmes informations que celles utilisées pour créer une session, spécifiez simplement l'option --password. Le serveur et le nom d'utilisateur stockés dans le cookie seront utilisés.

Si le serveur utilise un port autre qu'un port 80 (par défaut), il faudra indiquer le port.

L'option --site (-t) ne sera utile que si le serveur exécute plusieurs sites et que vous êtes connecté à un site autre que le site Par défaut. Vous serez invité à fournir un mot de passe si vous ne l'avez pas fait. Si l'option --no-prompt est spécifiée et qu'aucun mot de passe n'est fourni, la commande échoue.

Une fois connecté, la session reste ouverte jusqu'à son expiration sur le serveur ou jusqu'à l'exécution de la commande logout.

### **Exemple**

Permet de connecter l'utilisateur jsmith à l'instance Tableau Server en cours d'exécution sur son ordinateur local :

tabcmd login -s http://localhost -u jsmith -p password

Permet de connecter l'administrateur au site Sales sur un serveur sales-server :

tabcmd login -s http://sales-server -t Sales -u administrator -p password

```
tabcmd login -s http://sales-server:8000 -t Sales -u administrator -
p password
```
Permet de connecter un administrateur au site Sales sur sales-server en utilisant SSL, mais ne valide pas le certificat SSL du serveur :

```
tabcmd login --no-certcheck -s https://sales-server -t Sales -u admi-
nistrator -p password
```
### Établit un proxy et un port direct pour localhost :

```
tabcmd login --proxy myfwdproxyserver:8888 -s http://localhost -u
jsmith -p password
```
### Permet de connecter l'utilisateur jsmith au proxy inverse à l'aide de SSL :

tabcmd login -s https://myreverseproxy -u jsmith -p password

### **Options**

### -s, --server

Si vous exécutez la commande depuis un ordinateur Tableau Server qui se trouve sur votre réseau, vous pouvez utiliser http://localhost. Sinon, spécifiez l'URL de l'ordinateur, telle que http://bigbox.myco.com ou http://bigbox.

Si le serveur utilise SSL, vous devrez spécifier https:// dans l'URL de l'ordinateur.

Pour Tableau Cloud, spécifiez l'URL complète, y compris le pod sur lequel votre site est déployé. Par exemple : https://prod-useast-b.online.tableau.com.

-t, --site

Incluez cette option si le serveur dispose de plusieurs sites et que vous êtes connecté à un site autre que le site par défaut.

L'ID de site est utilisé dans l'URL pour identifier le site de manière unique. Par exemple, un site nommé West Coast Sales peut disposer d'un ID de site west-coastsales.

-u, --username

Nom d'utilisateur de l'utilisateur qui se connecte. Pour Tableau Cloud, le nom d'utilisateur est l'adresse de messagerie de l'utilisateur.

-p, --password

Mot de passe de l'utilisateur spécifié pour --username. Vous serez invité à fournir un mot de passe si vous ne l'avez pas fait.

--password-file

Permet d'enregistrer le mot de passe dans le fichier filename.txt indiqué au lieu de le saisir sur la ligne de commande, pour plus de sécurité.

-x, --proxy

Utilisez-la pour spécifier le serveur proxy HTTP et le serveur (hôte:port) pour la demande tabcmd.

--no-prompt

Ne pas demander un mot de passe. Si aucun mot de passe n'est spécifié, la commande login échoue.

--no-proxy

Ne pas utiliser un serveur proxy HTTP.

--cookie

Enregistre l'ID de session lors de la connexion. Les commandes suivantes ne requièrent pas de connexion. Cette valeur est la valeur par défaut de la commande.

--no-cookie

Ne pas enregistrer pas les informations d'ID de session après une connexion réussie. Les commandes suivantes requièrent une connexion.

## --timeout SECONDS

Le nombre de secondes d'attente du serveur avant le traitement de la commande login. Par défaut : 30 secondes.

# Options globales

Les options suivantes sont utilisées par les commandes tabcmd. Les options --server, -user et --password sont requises au moins une fois pour démarrer une session. Un jeton d'authentification est enregistré de sorte que les commandes suivantes puissent être exécutées sans inclure ces options. Ce jeton reste valide pendant cinq minutes après la dernière commande l'ayant utilisé.

-h, --help

Affiche l'aide de la commande.

## -c, --use-certificate

Utilisez un certificat client pour vous connecter. Requis lorsque SSL mutuel est activé.

Pour des informations sur la configuration du certificat, commencez par la rubrique adaptée à votre système d'exploitation Tableau Server :

- Windows: [Configurer](https://help.tableau.com/current/server/fr-fr/ssl_config_mutual.htm) SSL mutuel
- Linux : [Configurer](https://help.tableau.com/current/server-linux/fr-fr/ssl_config_mutual.htm) SSL mutuel
- -s, --server

L'URL Tableau Server, qui est requise au moins une fois pour démarrer la session.

-u, --user

Le nom d'utilisateur Tableau Server, qui est requis au moins une fois pour démarrer une session.

-p, --password

Le mot de passe Tableau Server, qui est requis au moins une fois pour démarrer une session.

--password-file

Permet d'enregistrer le mot de passe dans le fichier . txt indiqué au lieu de le saisir sur la ligne de commande pour plus de sécurité.

-t, --site

Indique que la commande s'applique au site spécifié par l'ID du site Tableau Server, entouré de guillemets simples ou doubles. Pour spécifier le site par défaut, utilisez soit une chaîne vide avec des guillemets simples ou doubles ('' ou ""), soit Default entre guillemets doubles ("Default"). L'ID de site est sensible à la casse lors de l'utilisation d'un jeton d'authentification mis en cache. Si la casse n'est pas respectée, il se peut qu'on vous demande un mot de passe même si le jeton est encore valide.

-x, --proxy

Host:Port

Utilise le proxy HTTP spécifié.

--no-prompt

Lorsque cette option est spécifiée, la commande ne demande pas de mot de passe. Si aucun mot de passe valide n'est fourni, la commande échoue.

--no-proxy

Lorsque cette option est spécifiée, aucun proxy HTTP n'est utilisé.

--no-certcheck

Lorsque cette option est spécifiée, tabcmd (le client) ne valide pas le certificat SSL du serveur.

### --[no-]cookie

Lorsque cette option est spécifiée, l'ID de session est enregistré lors de la connexion afin que les commandes suivantes n'aient pas à se connecter. Utilisez le préfixe nopour ne pas enregistrer l'ID de session. Par défaut, la session est enregistrée.

--timeout

Permet d'attendre le nombre spécifié de secondes afin que le serveur termine le traitement de la commande. Par défaut, le processus attendra que le serveur réponde.

--

Spécifie la fin des options à la ligne de commande. Vous pouvez utiliser -- pour indiquer à tabcmd que tout élément suivant --ne doit pas être interprété comme un réglage d'option et peut au lieu de cela être interprété comme une valeur pour la commande. Cette fonction est utile si vous avez besoin de spécifier une valeur dans la commande qui inclut un tiret. L'exemple suivant vous montre comment vous pouvez utiliser -- dans une commande tabcmd, où -430105/Sheet1 est une valeur requise pour la

commande export.

tabcmd export --csv -f "D:\export10.csv" -- -430105/Sheet1

# logout

Permet de se déconnecter du serveur.

# **Exemple**

tabcmd logout

# publish filename.twb(x), filename.tds(x) ou filename.hyper

Publie le classeur spécifié  $(\cdot, twb(x))$ , la source de données  $(\cdot, tds(x))$  ou l'extrait de données (.hyper) sur Tableau Server.

Si vous publiez un classeur, par défaut, toutes les feuilles du classeur sont publiées sans nom d'utilisateur ni mot de passe de base de données.

Les autorisations initialement attribuées au classeur ou à la source de données sont copiées du projet dans lequel le fichier est publié. Les autorisations pour la ressource publiée peuvent être modifiées une fois le fichier publié.

Si le classeur contient des filtres utilisateur, l'une des options de miniatures doit être spécifiée.

# **Exemple**

```
tabcmd publish "analysis.twbx" -n "Sales_Analysis" --db-username
"jsmith" --db-password "secret-password"
```

```
tabcmd publish "analysis sfdc.hyper" -n "Sales Analysis"
--oauth-username "user-name" --save-oauth
```
Si le fichier ne se trouve pas dans le même répertoire que tabcmd, indiquez le chemin complet du fichier.

### **Exemple**

```
tabcmd publish "\\computer\volume\Tableau Workbooks\analysis.twbx" -
n "Sales_Analysis" --db-username "jsmith" --db-password "secret-pass-
word"
```
tabcmd publish "\\computer\volume\Tableau Workbooks\analysis\_sfdc. hyper" -n "Sales Analysis" --oauth-username "username" --save-oauth

### **Options**

-n, --name

Nom du classeur ou de la source de données sur le serveur. Par défaut, le classeur, la source de données ou l'extrait de données portera le même nom que le fichier dont il est tiré.

-o, --overwrite

Ecrase le classeur, la source de données ou l'extrait de données si ceux-ci existent déjà sur le serveur.

-r, --project

Publie le classeur, la source de données ou l'extrait de données dans le projet spécifié. Si aucun projet n'est spécifié, le classeur est publié dans le projet "Par défaut".

### --parent-project-path

Indique le nom du projet parent pour le projet imbriqué tel que spécifié avec l'option  $-r$ . Par exemple, pour spécifier un projet appelé « Nested » existant dans un projet « Main », utilisez la syntaxe suivante : --parent-project-path "Main" -r "Nested".

--db-username

Utilisez cette option pour publier un nom d'utilisateur de base de données avec le classeur, la source de données ou l'extrait de données.

--db-password

Utilisez cette option pour publier un mot de passe de base de données avec le classeur, la source de données ou l'extrait.

--save-db-password

Enregistre le mot de passe de base de données fourni sur le serveur.

--oauth-username

Adresse e-mail du compte utilisateur. Connecte l'utilisateur via une connexion OAuth préconfigurée, si l'utilisateur a enregistré un jeton d'accès pour la source de données Cloud spécifiée dans --name. Les jetons d'accès sont gérés dans les préférences de l'utilisateur.

Pour les connexions OAuth existantes à la source de données, utilisez cette option plutôt que --db-username et --db-password.

--save-oauth

Enregistre les informations d'identification spécifiées par --oauth-username comme données d'identification intégrées à la source de données ou au classeur publié.

Par conséquent, lorsque le publicateur ou l'administrateur du serveur se connecte au serveur et modifie la connexion pour ce classeur ou cette source de données, les paramètres de connexion présentent ces informations d'identification OAuth comme intégrées au contenu.

Si vous souhaitez programmer des actualisations d'extraits après la publication, vous devez inclure cette option avec --oauth-username. Cela revient à utiliser la com-
mande --save-db-password avec une connexion de base de données traditionnelle.

--thumbnail-username

Si le classeur contient des filtres utilisateur, les miniatures seront générées en fonction de ce que peut voir l'utilisateur spécifié. Ne peut être spécifié lorsque l'option --thumbnail-group est définie.

--thumbnail-group

Si le classeur contient des filtres utilisateur, les miniatures seront générées en fonction de ce que peut voir le groupe spécifié. Ne peut être spécifié lorsque l'option --thumbnail-username est définie.

### --tabbed

Lorsqu'un classeur avec des vues présentant des onglets est publié, chaque feuille devient un onglet dont les observateurs peuvent se servir pour naviguer dans le classeur. Notez que ce paramètre remplace la sécurité au niveau des feuilles.

## --append

Ajoutez le fichier de l'extrait à la source de données existante.

#### --replace

Utilisez le fichier de l'extrait pour remplacer la source de données existante.

--disable-uploader

Désactivez l'outil de téléchargement de fichier incrémentiel.

--restart

Redémarrez le téléchargement du fichier.

--encrypt-extracts

Cryptez les extraits lorsque vous publiez un classeur, une source de données ou un extrait sur le serveur. Pour plus d'informations, consultez [Cryptage](#page-1952-0) d'extrait au repos.

### Options globales

Les options suivantes sont utilisées par les commandes tabcmd. Les options --server, -user et --password sont requises au moins une fois pour démarrer une session. Un jeton d'authentification est enregistré de sorte que les commandes suivantes puissent être exécutées sans inclure ces options. Ce jeton reste valide pendant cinq minutes après la dernière commande l'ayant utilisé.

-h, --help

Affiche l'aide de la commande.

-c, --use-certificate

Utilisez un certificat client pour vous connecter. Requis lorsque SSL mutuel est activé.

Pour des informations sur la configuration du certificat, commencez par la rubrique adaptée à votre système d'exploitation Tableau Server :

- Windows: [Configurer](https://help.tableau.com/current/server/fr-fr/ssl_config_mutual.htm) SSL mutuel
- Linux : [Configurer](https://help.tableau.com/current/server-linux/fr-fr/ssl_config_mutual.htm) SSL mutuel

-s, --server

L'URL Tableau Server, qui est requise au moins une fois pour démarrer la session.

-u, --user

Le nom d'utilisateur Tableau Server, qui est requis au moins une fois pour démarrer une session.

-p, --password

Le mot de passe Tableau Server, qui est requis au moins une fois pour démarrer une session.

--password-file

Permet d'enregistrer le mot de passe dans le fichier .  $txtx t$  indiqué au lieu de le saisir sur la ligne de commande pour plus de sécurité.

-t, --site

Indique que la commande s'applique au site spécifié par l'ID du site Tableau Server, entouré de guillemets simples ou doubles. Pour spécifier le site par défaut, utilisez soit une chaîne vide avec des guillemets simples ou doubles ('' ou ""), soit Default entre guillemets doubles ("Default"). L'ID de site est sensible à la casse lors de l'utilisation d'un jeton d'authentification mis en cache. Si la casse n'est pas respectée, il se peut qu'on vous demande un mot de passe même si le jeton est encore valide.

-x, --proxy

Host:Port

Utilise le proxy HTTP spécifié.

--no-prompt

Lorsque cette option est spécifiée, la commande ne demande pas de mot de passe. Si aucun mot de passe valide n'est fourni, la commande échoue.

--no-proxy

Lorsque cette option est spécifiée, aucun proxy HTTP n'est utilisé.

--no-certcheck

Lorsque cette option est spécifiée, tabcmd (le client) ne valide pas le certificat SSL du serveur.

--[no-]cookie

Lorsque cette option est spécifiée, l'ID de session est enregistré lors de la connexion afin que les commandes suivantes n'aient pas à se connecter. Utilisez le préfixe nopour ne pas enregistrer l'ID de session. Par défaut, la session est enregistrée.

### --timeout

Permet d'attendre le nombre spécifié de secondes afin que le serveur termine le traitement de la commande. Par défaut, le processus attendra que le serveur réponde.

--

Spécifie la fin des options à la ligne de commande. Vous pouvez utiliser -- pour indiquer à tabcmd que tout élément suivant --ne doit pas être interprété comme un réglage d'option et peut au lieu de cela être interprété comme une valeur pour la commande. Cette fonction est utile si vous avez besoin de spécifier une valeur dans la commande qui inclut un tiret. L'exemple suivant vous montre comment vous pouvez utiliser -- dans une commande tabcmd,  $où$  -430105/Sheet1 est une valeur requise pour la commande export.

tabcmd export --csv -f "D:\export10.csv" -- -430105/Sheet1

# publishsamples

### **Description**

Publie des exemples de classeurs Tableau dans le projet spécifié. Tout exemple existant sera remplacé.

## **Syntaxe**

```
tabcmd publishsamples -n [project name] [Global options]
```
## **Exemple**

Publiez des exemples dans le projet Inside Sales sur le site Par défaut, en tant qu'utilisateur jsmith.

tabcmd publishsamples -n "Inside Sales" -t "" -s localhost --username "jsmith" --password "secret-password"

## **Options**

 $-n,$   $-$ name

Obligatoire. Publie les exemples Tableau dans le projet spécifié. Si le nom du projet inclut des espaces, mettez tout le nom entre guillemets.

--parent-project-path

Indique le nom du projet parent pour le projet imbriqué tel que spécifié avec l'option -n. Par exemple, pour spécifier un projet appelé « Nested » existant dans un projet « Main », utilisez la syntaxe suivante : --parent-project-path "Main" -n "Nested".

# Options globales

Les options suivantes sont utilisées par les commandes tabcmd. Les options --server, -user et --password sont requises au moins une fois pour démarrer une session. Un jeton d'authentification est enregistré de sorte que les commandes suivantes puissent être exécutées sans inclure ces options. Ce jeton reste valide pendant cinq minutes après la dernière commande l'ayant utilisé.

-h, --help

Affiche l'aide de la commande.

-c, --use-certificate

Utilisez un certificat client pour vous connecter. Requis lorsque SSL mutuel est activé.

Pour des informations sur la configuration du certificat, commencez par la rubrique adaptée à votre système d'exploitation Tableau Server :

- Windows: [Configurer](https://help.tableau.com/current/server/fr-fr/ssl_config_mutual.htm) SSL mutuel
- Linux : [Configurer](https://help.tableau.com/current/server-linux/fr-fr/ssl_config_mutual.htm) SSL mutuel

-s, --server

L'URL Tableau Server, qui est requise au moins une fois pour démarrer la session.

-u, --user

Le nom d'utilisateur Tableau Server, qui est requis au moins une fois pour démarrer une session.

-p, --password

Le mot de passe Tableau Server, qui est requis au moins une fois pour démarrer une session.

--password-file

Permet d'enregistrer le mot de passe dans le fichier . txt indiqué au lieu de le saisir sur la ligne de commande pour plus de sécurité.

-t, --site

Indique que la commande s'applique au site spécifié par l'ID du site Tableau Server, entouré de guillemets simples ou doubles. Pour spécifier le site par défaut, utilisez soit une chaîne vide avec des guillemets simples ou doubles ('' ou ""), soit Default entre guillemets doubles ("Default"). L'ID de site est sensible à la casse lors de l'utilisation d'un jeton d'authentification mis en cache. Si la casse n'est pas respectée, il se peut qu'on vous demande un mot de passe même si le jeton est encore valide.

-x, --proxy

Host:Port

Utilise le proxy HTTP spécifié.

#### --no-prompt

Lorsque cette option est spécifiée, la commande ne demande pas de mot de passe. Si aucun mot de passe valide n'est fourni, la commande échoue.

--no-proxy

Lorsque cette option est spécifiée, aucun proxy HTTP n'est utilisé.

#### --no-certcheck

Lorsque cette option est spécifiée, tabcmd (le client) ne valide pas le certificat SSL du serveur.

--[no-]cookie

Lorsque cette option est spécifiée, l'ID de session est enregistré lors de la connexion afin que les commandes suivantes n'aient pas à se connecter. Utilisez le préfixe nopour ne pas enregistrer l'ID de session. Par défaut, la session est enregistrée.

--timeout

Permet d'attendre le nombre spécifié de secondes afin que le serveur termine le traitement de la commande. Par défaut, le processus attendra que le serveur réponde.

--

Spécifie la fin des options à la ligne de commande. Vous pouvez utiliser -- pour indiquer à tabcmd que tout élément suivant --ne doit pas être interprété comme un réglage d'option et peut au lieu de cela être interprété comme une valeur pour la commande. Cette fonction est utile si vous avez besoin de spécifier une valeur dans la commande qui inclut un tiret. L'exemple suivant vous montre comment vous pouvez utiliser -- dans une commande tabcmd,  $où$  -430105/Sheet1 est une valeur requise pour la commande export.

tabcmd export --csv -f "D:\export10.csv" -- -430105/Sheet1

# reencryptextracts

Recryptez tous les extraits d'un site avec de nouvelles clés de cryptage. Cette commande regénère la clé de cryptage de la clé et la clé de cryptage des données. Vous devez spécifier un site. Pour plus d'informations, consultez [Cryptage](#page-1952-0) d'extrait au repos.

Selon le nombre et la taille des extraits, cette opération peut consommer des ressources serveur importantes. Envisagez d'exécuter cette commande en dehors des heures ouvrables normales.

### **Exemples**

```
tabcmd reencryptextracts "Default"
```
tabcmd reencryptextracts "West Coast Sales"

# Options globales

Les options suivantes sont utilisées par les commandes tabcmd. Les options --server, -user et --password sont requises au moins une fois pour démarrer une session. Un jeton

d'authentification est enregistré de sorte que les commandes suivantes puissent être exécutées sans inclure ces options. Ce jeton reste valide pendant cinq minutes après la dernière commande l'ayant utilisé.

-h, --help

Affiche l'aide de la commande.

-c, --use-certificate

Utilisez un certificat client pour vous connecter. Requis lorsque SSL mutuel est activé.

Pour des informations sur la configuration du certificat, commencez par la rubrique adaptée à votre système d'exploitation Tableau Server :

- Windows: [Configurer](https://help.tableau.com/current/server/fr-fr/ssl_config_mutual.htm) SSL mutuel
- Linux : [Configurer](https://help.tableau.com/current/server-linux/fr-fr/ssl_config_mutual.htm) SSL mutuel

-s, --server

L'URL Tableau Server, qui est requise au moins une fois pour démarrer la session.

-u, --user

Le nom d'utilisateur Tableau Server, qui est requis au moins une fois pour démarrer une session.

-p, --password

Le mot de passe Tableau Server, qui est requis au moins une fois pour démarrer une session.

--password-file

Permet d'enregistrer le mot de passe dans le fichier . txt indiqué au lieu de le saisir sur la ligne de commande pour plus de sécurité.

-t, --site

Indique que la commande s'applique au site spécifié par l'ID du site Tableau Server, entouré de guillemets simples ou doubles. Pour spécifier le site par défaut, utilisez soit une chaîne vide avec des guillemets simples ou doubles ('' ou ""), soit Default entre guillemets doubles ("Default"). L'ID de site est sensible à la casse lors de l'utilisation d'un jeton d'authentification mis en cache. Si la casse n'est pas respectée, il se peut qu'on vous demande un mot de passe même si le jeton est encore valide.

-x, --proxy

Host:Port

Utilise le proxy HTTP spécifié.

--no-prompt

Lorsque cette option est spécifiée, la commande ne demande pas de mot de passe. Si aucun mot de passe valide n'est fourni, la commande échoue.

--no-proxy

Lorsque cette option est spécifiée, aucun proxy HTTP n'est utilisé.

--no-certcheck

Lorsque cette option est spécifiée, tabcmd (le client) ne valide pas le certificat SSL du serveur.

--[no-]cookie

Lorsque cette option est spécifiée, l'ID de session est enregistré lors de la connexion afin que les commandes suivantes n'aient pas à se connecter. Utilisez le préfixe nopour ne pas enregistrer l'ID de session. Par défaut, la session est enregistrée.

--timeout

Permet d'attendre le nombre spécifié de secondes afin que le serveur termine le traitement de la commande. Par défaut, le processus attendra que le serveur réponde.

--

Spécifie la fin des options à la ligne de commande. Vous pouvez utiliser -- pour indiquer à tabcmd que tout élément suivant --ne doit pas être interprété comme un réglage d'option et peut au lieu de cela être interprété comme une valeur pour la commande. Cette fonction est utile si vous avez besoin de spécifier une valeur dans la commande qui inclut un tiret. L'exemple suivant vous montre comment vous pouvez utiliser  $-$ - dans une commande  $t$ abcmd,  $où$  -430105/Sheet1 est une valeur requise pour la commande export.

tabcmd export --csv -f "D:\export10.csv" -- -430105/Sheet1

# refreshextracts workbook-name ou datasource-name

Effectue une actualisation complète ou incrémentielle d'extraits appartenant au classeur ou à la source de données spécifié.

Cette commande utilise le nom du classeur ou de la source de données tel qu'il apparaît sur le serveur, et non le nom de champ lors de sa publication. Seul un administrateur ou le propriétaire du classeur ou de la source de données est autorisé à effectuer cette opération.

**Remarque :** cette méthode échouera et entraînera une erreur si votre administrateur de serveur a désactivé le paramètre **RunNow** pour le site. Pour plus d'informations, consultez [Paramètres](https://help.tableau.com/current/server/fr-fr/maintenance_set.htm) Tableau Server.

### **Exemples**

tabcmd refreshextracts --datasource sales ds

tabcmd refreshextracts --project "Sales External" --datasource sales\_ds

tabcmd refreshextracts --project "Sales External" --parent-projectpath "Main" --project "Sales External" --datasource sales\_ds

tabcmd refreshextracts --workbook "My Workbook"

tabcmd refreshextracts --url SalesAnalysis

tabcmd refreshextracts --workbook "My Workbook" --addcalculations

tabcmd refreshextracts --datasource sales\_ds --removecalculations

#### **Options**

--incremental

Exécute l'opération d'actualisation incrémentielle.

#### --synchronous

Ajoute l'opération d'actualisation complète à la file d'attente utilisée par le processus backgrounder afin qu'elle soit exécutée aussitôt que le backgrounder sera disponible. Si le processus backgrounder est disponible, l'opération s'exécute immédiatement. L'opération d'actualisation apparaît dans le rapport des tâches d'arrière-plan.

Pendant une actualisation synchrone, tabcmd maintient une connexion en direct avec le serveur pendant que l'opération d'actualisation est en cours, avec interrogation à chaque seconde jusqu'à ce que le travail en arrière-plan soit terminé.

Remarque : L'option --synchronous n'est pas disponible pour les sources de données actualisées avec Tableau Bridge.

--workbook

Nom du classeur contenant les extraits à actualiser. Si le nom du classeur comporte des espaces, placez-le entre guillemets.

--datasource

Nom de la source de données contenant les extraits à actualiser.

--project

Utilisez cette option avec --workbook ou --datasource afin d'identifier un classeur ou une source de données dans un projet autre que Par défaut. Si aucun nom n'est spécifié, le projet Par défaut est utilisé.

--parent-project-path

Indique le nom du projet parent pour le projet imbriqué tel que spécifié avec l'option -project.

Par exemple :

- <sup>l</sup> Pour spécifier un projet appelé « Nested » existant dans un projet « Main », utilisez la syntaxe suivante :
- <sup>l</sup> --parent-project-path "Main" --project "Nested"
- Pour spécifier un projet appelé « Nested2 » imbriqué dans le cadre du projet « Nested » :
- <sup>l</sup> --parent-project-path "Main/Nested" --project "Nested2"

--url

Nom du classeur tel qu'il apparaît dans l'URL. Le nom URL d'un classeur publié en tant que « Sales Analysis » est « SalesAnalysis ».

### --addcalculations

Utilisez avec --workbook pour matérialiser les calculs dans l'extrait intégré du classeur, ou --datasource pour matérialiser les calculs dans la source de données d'un extrait. Ajoute l'opération à la file d'attente utilisée par le processus Backgrounder. Si un processus Backgrounder est disponible, l'opération s'exécute immédiatement. Cette opération apparaît dans la vue administrative Tâches [d'arrière-plan](https://help.tableau.com/current/online/fr-fr/adminview_backgrnd.htm) pour les [extraits](https://help.tableau.com/current/online/fr-fr/adminview_backgrnd.htm) .

### --removecalculations

Utilisez avec --workbook ou --datasource pour supprimer les calculs qui étaient précédemment matérialisés. Ajoute l'opération à la file d'attente utilisée par le processus Backgrounder. Si un processus Backgrounder est disponible, l'opération s'exécute immédiatement. Cette opération apparaît dans la vue administrative [Tâches](https://help.tableau.com/current/online/fr-fr/adminview_backgrnd.htm) [d'arrière-plan](https://help.tableau.com/current/online/fr-fr/adminview_backgrnd.htm) pour les extraits .

# Options globales

Les options suivantes sont utilisées par les commandes tabcmd. Les options --server, -user et --password sont requises au moins une fois pour démarrer une session. Un jeton d'authentification est enregistré de sorte que les commandes suivantes puissent être exécutées sans inclure ces options. Ce jeton reste valide pendant cinq minutes après la dernière commande l'ayant utilisé.

-h, --help

Affiche l'aide de la commande.

### -c, --use-certificate

Utilisez un certificat client pour vous connecter. Requis lorsque SSL mutuel est activé.

Pour des informations sur la configuration du certificat, commencez par la rubrique adaptée à votre système d'exploitation Tableau Server :

- Windows: [Configurer](https://help.tableau.com/current/server/fr-fr/ssl_config_mutual.htm) SSL mutuel
- Linux : [Configurer](https://help.tableau.com/current/server-linux/fr-fr/ssl_config_mutual.htm) SSL mutuel

### -s, --server

L'URL Tableau Server, qui est requise au moins une fois pour démarrer la session.

-u, --user

Le nom d'utilisateur Tableau Server, qui est requis au moins une fois pour démarrer une session.

-p, --password

Le mot de passe Tableau Server, qui est requis au moins une fois pour démarrer une session.

--password-file

Permet d'enregistrer le mot de passe dans le fichier . txt indiqué au lieu de le saisir sur la ligne de commande pour plus de sécurité.

-t, --site

Indique que la commande s'applique au site spécifié par l'ID du site Tableau Server, entouré de guillemets simples ou doubles. Pour spécifier le site par défaut, utilisez soit une chaîne vide avec des guillemets simples ou doubles ('' ou ""), soit Default entre guillemets doubles ("Default"). L'ID de site est sensible à la casse lors de l'utilisation d'un jeton d'authentification mis en cache. Si la casse n'est pas respectée, il se peut qu'on vous demande un mot de passe même si le jeton est encore valide.

-x, --proxy

Host:Port

Utilise le proxy HTTP spécifié.

#### --no-prompt

Lorsque cette option est spécifiée, la commande ne demande pas de mot de passe. Si aucun mot de passe valide n'est fourni, la commande échoue.

--no-proxy

Lorsque cette option est spécifiée, aucun proxy HTTP n'est utilisé.

--no-certcheck

Lorsque cette option est spécifiée, tabcmd (le client) ne valide pas le certificat SSL du serveur.

### --[no-]cookie

Lorsque cette option est spécifiée, l'ID de session est enregistré lors de la connexion afin que les commandes suivantes n'aient pas à se connecter. Utilisez le préfixe nopour ne pas enregistrer l'ID de session. Par défaut, la session est enregistrée.

--timeout

Permet d'attendre le nombre spécifié de secondes afin que le serveur termine le traitement de la commande. Par défaut, le processus attendra que le serveur réponde.

--

Spécifie la fin des options à la ligne de commande. Vous pouvez utiliser -- pour indiquer à tabcmd que tout élément suivant --ne doit pas être interprété comme un réglage d'option et peut au lieu de cela être interprété comme une valeur pour la commande. Cette fonction est utile si vous avez besoin de spécifier une valeur dans la commande qui inclut un tiret. L'exemple suivant vous montre comment vous pouvez utiliser

-- dans une commande tabcmd, où -430105/Sheet1 est une valeur requise pour la commande export.

tabcmd export --csv -f "D:\export10.csv" -- -430105/Sheet1

# reset\_openid\_sub

Efface les identifiants OpenID Connect (sous-valeurs) qui ont déjà été associés aux identités Tableau Server. Consultez [Modification](#page-1700-0) des IdP dans Tableau Server pour OpenID Connect.

# **Exemple**

tabcmd reset openid sub --target-username jsmith

# **Options**

--target-username

Efface la sous-valeur pour l'utilisateur individuel spécifié.

### --all

Efface les sous-valeurs pour tous les utilisateurs.

# Options globales

Les options suivantes sont utilisées par les commandes tabcmd. Les options --server, -user et --password sont requises au moins une fois pour démarrer une session. Un jeton d'authentification est enregistré de sorte que les commandes suivantes puissent être exécutées sans inclure ces options. Ce jeton reste valide pendant cinq minutes après la dernière commande l'ayant utilisé.

-h, --help

Affiche l'aide de la commande.

-c, --use-certificate

Utilisez un certificat client pour vous connecter. Requis lorsque SSL mutuel est activé.

Pour des informations sur la configuration du certificat, commencez par la rubrique adaptée à votre système d'exploitation Tableau Server :

- Windows: [Configurer](https://help.tableau.com/current/server/fr-fr/ssl_config_mutual.htm) SSL mutuel
- Linux : [Configurer](https://help.tableau.com/current/server-linux/fr-fr/ssl_config_mutual.htm) SSL mutuel

-s, --server

L'URL Tableau Server, qui est requise au moins une fois pour démarrer la session.

-u, --user

Le nom d'utilisateur Tableau Server, qui est requis au moins une fois pour démarrer une session.

-p, --password

Le mot de passe Tableau Server, qui est requis au moins une fois pour démarrer une session.

--password-file

Permet d'enregistrer le mot de passe dans le fichier . txt indiqué au lieu de le saisir sur la ligne de commande pour plus de sécurité.

-t, --site

Indique que la commande s'applique au site spécifié par l'ID du site Tableau Server, entouré de guillemets simples ou doubles. Pour spécifier le site par défaut, utilisez soit une chaîne vide avec des guillemets simples ou doubles ('' ou ""), soit Default entre guillemets doubles ("Default"). L'ID de site est sensible à la casse lors de l'utilisation d'un jeton d'authentification mis en cache. Si la casse n'est pas respectée, il se peut qu'on vous demande un mot de passe même si le jeton est encore valide.

-x, --proxy

Host:Port

Utilise le proxy HTTP spécifié.

#### --no-prompt

Lorsque cette option est spécifiée, la commande ne demande pas de mot de passe. Si aucun mot de passe valide n'est fourni, la commande échoue.

--no-proxy

Lorsque cette option est spécifiée, aucun proxy HTTP n'est utilisé.

#### --no-certcheck

Lorsque cette option est spécifiée, tabcmd (le client) ne valide pas le certificat SSL du serveur.

--[no-]cookie

Lorsque cette option est spécifiée, l'ID de session est enregistré lors de la connexion afin que les commandes suivantes n'aient pas à se connecter. Utilisez le préfixe nopour ne pas enregistrer l'ID de session. Par défaut, la session est enregistrée.

--timeout

Permet d'attendre le nombre spécifié de secondes afin que le serveur termine le traitement de la commande. Par défaut, le processus attendra que le serveur réponde.

Spécifie la fin des options à la ligne de commande. Vous pouvez utiliser -- pour indiquer à tabcmd que tout élément suivant --ne doit pas être interprété comme un réglage d'option et peut au lieu de cela être interprété comme une valeur pour la commande. Cette fonction est utile si vous avez besoin de spécifier une valeur dans la commande qui inclut un tiret. L'exemple suivant vous montre comment vous pouvez utiliser -- dans une commande tabcmd,  $où$  -430105/Sheet1 est une valeur requise pour la commande export.

tabcmd export --csv -f "D:\export10.csv" -- -430105/Sheet1

# removeusers group-name

Supprime les utilisateurs du groupe spécifié.

#### **Exemple**

 $- -$ 

```
tabcmd removeusers "Development" --users "users.csv"
```
#### **Options**

--users

Supprimez du groupe spécifié les utilisateurs qui se trouvent dans le fichier .csv donné. Le fichier doit se composer d'une liste simple avec un nom d'utilisateur par ligne.

Si vous utilisez cette commande avec des fichiers .csv volumineux dans Tableau Server, un administrateur de serveur peut activer les paramètres susceptibles d'améliorer les performances. Pour plus d'informations, consultez Améliorer les [performances](#page-829-0) pour les [fichiers CSV](#page-829-0) volumineux traités par tabcmd

--[no-]complete

Requiert que toutes les lignes soient valides pour que les modifications prennent effet. Sinon, --complete est utilisé.

# Options globales

Les options suivantes sont utilisées par les commandes tabcmd. Les options --server, -user et --password sont requises au moins une fois pour démarrer une session. Un jeton d'authentification est enregistré de sorte que les commandes suivantes puissent être exécutées sans inclure ces options. Ce jeton reste valide pendant cinq minutes après la dernière commande l'ayant utilisé.

-h, --help

Affiche l'aide de la commande.

-c, --use-certificate

Utilisez un certificat client pour vous connecter. Requis lorsque SSL mutuel est activé.

Pour des informations sur la configuration du certificat, commencez par la rubrique adaptée à votre système d'exploitation Tableau Server :

- Windows: [Configurer](https://help.tableau.com/current/server/fr-fr/ssl_config_mutual.htm) SSL mutuel
- Linux : [Configurer](https://help.tableau.com/current/server-linux/fr-fr/ssl_config_mutual.htm) SSL mutuel

-s, --server

L'URL Tableau Server, qui est requise au moins une fois pour démarrer la session.

-u, --user

Le nom d'utilisateur Tableau Server, qui est requis au moins une fois pour démarrer une session.

-p, --password

Le mot de passe Tableau Server, qui est requis au moins une fois pour démarrer une session.

--password-file

Permet d'enregistrer le mot de passe dans le fichier . txt indiqué au lieu de le saisir sur la ligne de commande pour plus de sécurité.

-t, --site

Indique que la commande s'applique au site spécifié par l'ID du site Tableau Server, entouré de guillemets simples ou doubles. Pour spécifier le site par défaut, utilisez soit une chaîne vide avec des guillemets simples ou doubles ('' ou ""), soit Default entre guillemets doubles ("Default"). L'ID de site est sensible à la casse lors de l'utilisation d'un jeton d'authentification mis en cache. Si la casse n'est pas respectée, il se peut qu'on vous demande un mot de passe même si le jeton est encore valide.

-x, --proxy

Host:Port

Utilise le proxy HTTP spécifié.

--no-prompt

Lorsque cette option est spécifiée, la commande ne demande pas de mot de passe. Si aucun mot de passe valide n'est fourni, la commande échoue.

--no-proxy

Lorsque cette option est spécifiée, aucun proxy HTTP n'est utilisé.

--no-certcheck

Lorsque cette option est spécifiée, tabcmd (le client) ne valide pas le certificat SSL du serveur.

## --[no-]cookie

Lorsque cette option est spécifiée, l'ID de session est enregistré lors de la connexion afin que les commandes suivantes n'aient pas à se connecter. Utilisez le préfixe nopour ne pas enregistrer l'ID de session. Par défaut, la session est enregistrée.

### --timeout

Permet d'attendre le nombre spécifié de secondes afin que le serveur termine le traitement de la commande. Par défaut, le processus attendra que le serveur réponde.

 $-$ 

Spécifie la fin des options à la ligne de commande. Vous pouvez utiliser -- pour indiquer à tabcmd que tout élément suivant --ne doit pas être interprété comme un réglage d'option et peut au lieu de cela être interprété comme une valeur pour la commande. Cette fonction est utile si vous avez besoin de spécifier une valeur dans la commande qui inclut un tiret. L'exemple suivant vous montre comment vous pouvez utiliser  $-$ - dans une commande  $t$ abcmd,  $où$  -430105/Sheet1 est une valeur requise pour la commande export.

tabcmd export --csv -f "D:\export10.csv" -- -430105/Sheet1

# runschedule schedule-name

Exécute les tâches selon le calendrier spécifié pour le site auquel vous êtes actuellement connecté. Vous ne pouvez pas l'exécuter pour tous les sites utilisant tabcmd. Pour exécuter les tâches programmées pour tous les sites, connectez-vous à l'interface Web, depuis la page **Programmations**, sélectionnez **Tous les sites**, puis effectuez une opération **Exécuter maintenant** de manière programmée.

Cette commande prend le nom de la programmation tel qu'il est spécifié sur le serveur.

Cette commande n'est pas disponible pour Tableau Cloud.

**Remarque :** cette méthode échouera et entraînera une erreur si votre administrateur de serveur a désactivé le paramètre **RunNow** pour le site. Pour plus d'informations, consultez [Paramètres](https://help.tableau.com/current/server/fr-fr/maintenance_set.htm) Tableau Server.

### **Exemple**

tabcmd runschedule "5AM Sales Refresh"

### Options globales

Les options suivantes sont utilisées par les commandes tabcmd. Les options --server, -user et --password sont requises au moins une fois pour démarrer une session. Un jeton d'authentification est enregistré de sorte que les commandes suivantes puissent être exécutées sans inclure ces options. Ce jeton reste valide pendant cinq minutes après la dernière commande l'ayant utilisé.

-h, --help

Affiche l'aide de la commande.

### -c, --use-certificate

Utilisez un certificat client pour vous connecter. Requis lorsque SSL mutuel est activé.

Pour des informations sur la configuration du certificat, commencez par la rubrique adaptée à votre système d'exploitation Tableau Server :

- Windows: [Configurer](https://help.tableau.com/current/server/fr-fr/ssl_config_mutual.htm) SSL mutuel
- Linux : [Configurer](https://help.tableau.com/current/server-linux/fr-fr/ssl_config_mutual.htm) SSL mutuel
- -s, --server

L'URL Tableau Server, qui est requise au moins une fois pour démarrer la session.

-u, --user

Le nom d'utilisateur Tableau Server, qui est requis au moins une fois pour démarrer une session.

-p, --password

Le mot de passe Tableau Server, qui est requis au moins une fois pour démarrer une session.

--password-file

Permet d'enregistrer le mot de passe dans le fichier . txt indiqué au lieu de le saisir sur la ligne de commande pour plus de sécurité.

-t, --site

Indique que la commande s'applique au site spécifié par l'ID du site Tableau Server, entouré de guillemets simples ou doubles. Pour spécifier le site par défaut, utilisez soit une chaîne vide avec des guillemets simples ou doubles ('' ou ""), soit Default entre guillemets doubles ("Default"). L'ID de site est sensible à la casse lors de l'utilisation d'un jeton d'authentification mis en cache. Si la casse n'est pas respectée, il se peut qu'on vous demande un mot de passe même si le jeton est encore valide.

-x, --proxy

Host:Port

Utilise le proxy HTTP spécifié.

--no-prompt

Lorsque cette option est spécifiée, la commande ne demande pas de mot de passe. Si aucun mot de passe valide n'est fourni, la commande échoue.

--no-proxy

Lorsque cette option est spécifiée, aucun proxy HTTP n'est utilisé.

--no-certcheck

Lorsque cette option est spécifiée, tabcmd (le client) ne valide pas le certificat SSL du serveur.

### --[no-]cookie

Lorsque cette option est spécifiée, l'ID de session est enregistré lors de la connexion afin que les commandes suivantes n'aient pas à se connecter. Utilisez le préfixe nopour ne pas enregistrer l'ID de session. Par défaut, la session est enregistrée.

--timeout

Permet d'attendre le nombre spécifié de secondes afin que le serveur termine le traitement de la commande. Par défaut, le processus attendra que le serveur réponde.

 $-$ 

Spécifie la fin des options à la ligne de commande. Vous pouvez utiliser -- pour indiquer à tabcmd que tout élément suivant --ne doit pas être interprété comme un réglage d'option et peut au lieu de cela être interprété comme une valeur pour la commande. Cette fonction est utile si vous avez besoin de spécifier une valeur dans la commande qui inclut un tiret. L'exemple suivant vous montre comment vous pouvez utiliser -- dans une commande tabcmd, où -430105/Sheet1 est une valeur requise pour

la commande export.

```
tabcmd export --csv -f "D:\export10.csv" -- -430105/Sheet1
```
# set paramètre

Active le paramètre spécifié sur le serveur. Vous trouverez des détails sur chaque paramètre sur la page Maintenance du serveur.

Pour désactiver un paramètre, placez un point d'exclamation devant son nom. Vous pouvez activer ou désactiver les paramètres suivants :

- allow\_scheduling
- embedded\_credentials
- remember passwords forever

# **Exemple**

tabcmd set embedded\_credentials

# Options globales

Les options suivantes sont utilisées par les commandes tabcmd. Les options --server, -user et --password sont requises au moins une fois pour démarrer une session. Un jeton d'authentification est enregistré de sorte que les commandes suivantes puissent être exécutées sans inclure ces options. Ce jeton reste valide pendant cinq minutes après la dernière commande l'ayant utilisé.

-h, --help

Affiche l'aide de la commande.

-c, --use-certificate

Utilisez un certificat client pour vous connecter. Requis lorsque SSL mutuel est activé.

Pour des informations sur la configuration du certificat, commencez par la rubrique adaptée à votre système d'exploitation Tableau Server :

- Windows: [Configurer](https://help.tableau.com/current/server/fr-fr/ssl_config_mutual.htm) SSL mutuel
- Linux : [Configurer](https://help.tableau.com/current/server-linux/fr-fr/ssl_config_mutual.htm) SSL mutuel

-s, --server

L'URL Tableau Server, qui est requise au moins une fois pour démarrer la session.

-u, --user

Le nom d'utilisateur Tableau Server, qui est requis au moins une fois pour démarrer une session.

-p, --password

Le mot de passe Tableau Server, qui est requis au moins une fois pour démarrer une session.

--password-file

Permet d'enregistrer le mot de passe dans le fichier . txt indiqué au lieu de le saisir sur la ligne de commande pour plus de sécurité.

-t, --site

Indique que la commande s'applique au site spécifié par l'ID du site Tableau Server, entouré de guillemets simples ou doubles. Pour spécifier le site par défaut, utilisez soit une chaîne vide avec des guillemets simples ou doubles ('' ou ""), soit Default entre guillemets doubles ("Default"). L'ID de site est sensible à la casse lors de l'utilisation d'un jeton d'authentification mis en cache. Si la casse n'est pas respectée, il se peut qu'on vous demande un mot de passe même si le jeton est encore valide.

-x, --proxy

Host:Port

Utilise le proxy HTTP spécifié.

#### --no-prompt

Lorsque cette option est spécifiée, la commande ne demande pas de mot de passe. Si aucun mot de passe valide n'est fourni, la commande échoue.

--no-proxy

Lorsque cette option est spécifiée, aucun proxy HTTP n'est utilisé.

--no-certcheck

Lorsque cette option est spécifiée, tabcmd (le client) ne valide pas le certificat SSL du serveur.

### --[no-]cookie

Lorsque cette option est spécifiée, l'ID de session est enregistré lors de la connexion afin que les commandes suivantes n'aient pas à se connecter. Utilisez le préfixe nopour ne pas enregistrer l'ID de session. Par défaut, la session est enregistrée.

--timeout

Permet d'attendre le nombre spécifié de secondes afin que le serveur termine le traitement de la commande. Par défaut, le processus attendra que le serveur réponde.

 $- -$ 

Spécifie la fin des options à la ligne de commande. Vous pouvez utiliser -- pour indiquer à tabcmd que tout élément suivant --ne doit pas être interprété comme un réglage d'option et peut au lieu de cela être interprété comme une valeur pour la

commande. Cette fonction est utile si vous avez besoin de spécifier une valeur dans la commande qui inclut un tiret. L'exemple suivant vous montre comment vous pouvez utiliser -- dans une commande tabcmd, où -430105/Sheet1 est une valeur requise pour la commande export.

tabcmd export --csv -f "D:\export10.csv" -- -430105/Sheet1

# syncgroup nom\_groupe

Synchronise un groupe Tableau Server avec un groupe Active Directory. Si le groupe Tableau Server n'existe pas encore, il est créé et synchronisé avec le groupe Active Directory spécifié.

Si le nom du groupe lui-même inclut un symbole « @ » (autre que le séparateur de domaine), vous devez vous reporter au symbole en utilisant le format hexadécimal « \0x40 ».

# **Exemple**

```
tabcmd syncgroup "Development"
```

```
tabcmd syncgroup "Dev\0x40West"
```
**Remarque :** si vous synchronisez un groupe dont vous êtes membre, les modifications que vous apportez en utilisant cette commande ne s'appliquent pas à votre utilisateur. Par exemple, si vous utilisez cette commande pour supprimer le droit Administrateur des utilisateurs d'un groupe dont vous êtes membre, vous restez administrateur lorsque la commande se termine.

### **Options**

--grant-license-mode <grant-license-mode>

Spécifie si un rôle doit être attribué lors de la connexion. La valeur par défaut est onsync. Les valeurs valides sont on-login, on-sync. Si aucune valeur n'est spécifiée, on-sync est présupposé et le rôle par défaut sera attribué lors de la synchronisation du groupe. Pour plus d'informations, voir [Modification](#page-864-0) des rôles utilisateur avec [l'attribution](#page-864-0) de rôle lors de la connexion.

--no-publisher

Obsolète. À la place, utilisez l'option --role.

### --overwritesiterole

Autorise la redéfinition du rôle sur le site d'un utilisateur sur un rôle moins élevé si - role est utilisé. Par défaut, le rôle sur le site d'un utilisateur peut être élevé au rôle suivant avec l'option --role, mais il ne peut pas être abaissé à un rôle moins élevé. Puisque l'option --overwritesiterole ne permet pas d'abaisser les rôles sur le site des utilisateurs, soyez prudent dans son utilisation.

#### --publisher

Obsolète. À la place, utilisez l'option --role.

-r, --role

Indique un rôle sur le site pour les utilisateurs du groupe. La valeur par défaut est Unlicensed.

```
Les valeurs valides sont : SiteAdministratorCreator, SiteAd-
ministratorExplorer, SiteAdministrator, Creator,
ExplorerCanPublish, Publisher, Explorer, Interactor, Viewer, Unli-
censed.
```
--silent-progress

Ne pas afficher les messages de progression pour la commande.

## Options globales

Les options suivantes sont utilisées par les commandes tabcmd. Les options --server, -user et --password sont requises au moins une fois pour démarrer une session. Un jeton d'authentification est enregistré de sorte que les commandes suivantes puissent être exécutées sans inclure ces options. Ce jeton reste valide pendant cinq minutes après la dernière commande l'ayant utilisé.

-h, --help

Affiche l'aide de la commande.

-c, --use-certificate

Utilisez un certificat client pour vous connecter. Requis lorsque SSL mutuel est activé.

Pour des informations sur la configuration du certificat, commencez par la rubrique adaptée à votre système d'exploitation Tableau Server :

- Windows: [Configurer](https://help.tableau.com/current/server/fr-fr/ssl_config_mutual.htm) SSL mutuel
- Linux : [Configurer](https://help.tableau.com/current/server-linux/fr-fr/ssl_config_mutual.htm) SSL mutuel

-s, --server

L'URL Tableau Server, qui est requise au moins une fois pour démarrer la session.

-u, --user

Le nom d'utilisateur Tableau Server, qui est requis au moins une fois pour démarrer une session.

-p, --password

Le mot de passe Tableau Server, qui est requis au moins une fois pour démarrer une session.

--password-file

Permet d'enregistrer le mot de passe dans le fichier .  $txtx t$  indiqué au lieu de le saisir sur la ligne de commande pour plus de sécurité.

-t, --site

Indique que la commande s'applique au site spécifié par l'ID du site Tableau Server, entouré de guillemets simples ou doubles. Pour spécifier le site par défaut, utilisez soit une chaîne vide avec des guillemets simples ou doubles ('' ou ""), soit Default entre guillemets doubles ("Default"). L'ID de site est sensible à la casse lors de l'utilisation d'un jeton d'authentification mis en cache. Si la casse n'est pas respectée, il se peut qu'on vous demande un mot de passe même si le jeton est encore valide.

-x, --proxy

Host:Port

Utilise le proxy HTTP spécifié.

--no-prompt

Lorsque cette option est spécifiée, la commande ne demande pas de mot de passe. Si aucun mot de passe valide n'est fourni, la commande échoue.

--no-proxy

Lorsque cette option est spécifiée, aucun proxy HTTP n'est utilisé.

--no-certcheck

Lorsque cette option est spécifiée, tabcmd (le client) ne valide pas le certificat SSL du serveur.

--[no-]cookie

Lorsque cette option est spécifiée, l'ID de session est enregistré lors de la connexion afin que les commandes suivantes n'aient pas à se connecter. Utilisez le préfixe nopour ne pas enregistrer l'ID de session. Par défaut, la session est enregistrée.

### --timeout

Permet d'attendre le nombre spécifié de secondes afin que le serveur termine le traitement de la commande. Par défaut, le processus attendra que le serveur réponde.

--

Spécifie la fin des options à la ligne de commande. Vous pouvez utiliser -- pour indiquer à tabcmd que tout élément suivant --ne doit pas être interprété comme un réglage d'option et peut au lieu de cela être interprété comme une valeur pour la commande. Cette fonction est utile si vous avez besoin de spécifier une valeur dans la commande qui inclut un tiret. L'exemple suivant vous montre comment vous pouvez utiliser -- dans une commande tabcmd,  $où$  -430105/Sheet1 est une valeur requise pour la commande export.

tabcmd export --csv -f "D:\export10.csv" -- -430105/Sheet1

# upgradethumbnails

Démarre et arrête le travail de mise à niveau des images miniatures. Pour plus d'informations, consultez Tâche de mise à niveau des images [miniatures](#page-2269-0).

### **Exemples**

Pour démarrer le travail de mise à niveau des images miniatures :

tabcmd upgradethumbnails --server <serverURL>

Pour arrêter le travail en cours de mise à niveau des images miniatures :

tabcmd upgradethumbnails --server <serverURL> --stop

### **Options**

#### --stop

Lorsque cette option est spécifiée, arrête le travail en cours de mise à niveau des images miniatures. Si cette option n'est pas spécifiée, le travail de mise à niveau des images miniatures sera démarré.

### Options globales

Les options suivantes sont utilisées par les commandes tabcmd. Les options --server, -user et --password sont requises au moins une fois pour démarrer une session. Un jeton d'authentification est enregistré de sorte que les commandes suivantes puissent être exécutées sans inclure ces options. Ce jeton reste valide pendant cinq minutes après la dernière commande l'ayant utilisé.

-h, --help

Affiche l'aide de la commande.

#### -c, --use-certificate

Utilisez un certificat client pour vous connecter. Requis lorsque SSL mutuel est activé.

Pour des informations sur la configuration du certificat, commencez par la rubrique adaptée à votre système d'exploitation Tableau Server :

- Windows: [Configurer](https://help.tableau.com/current/server/fr-fr/ssl_config_mutual.htm) SSL mutuel
- Linux : [Configurer](https://help.tableau.com/current/server-linux/fr-fr/ssl_config_mutual.htm) SSL mutuel
- -s, --server

L'URL Tableau Server, qui est requise au moins une fois pour démarrer la session.

-u, --user

Le nom d'utilisateur Tableau Server, qui est requis au moins une fois pour démarrer une session.

-p, --password

Le mot de passe Tableau Server, qui est requis au moins une fois pour démarrer une session.

--password-file

Permet d'enregistrer le mot de passe dans le fichier . txt indiqué au lieu de le saisir sur la ligne de commande pour plus de sécurité.

-t, --site

Indique que la commande s'applique au site spécifié par l'ID du site Tableau Server, entouré de guillemets simples ou doubles. Pour spécifier le site par défaut, utilisez soit une chaîne vide avec des guillemets simples ou doubles ('' ou ""), soit Default entre guillemets doubles ("Default"). L'ID de site est sensible à la casse lors de l'utilisation d'un jeton d'authentification mis en cache. Si la casse n'est pas respectée, il se peut qu'on vous demande un mot de passe même si le jeton est encore valide.

-x, --proxy

Host:Port
Utilise le proxy HTTP spécifié.

--no-prompt

Lorsque cette option est spécifiée, la commande ne demande pas de mot de passe. Si aucun mot de passe valide n'est fourni, la commande échoue.

--no-proxy

Lorsque cette option est spécifiée, aucun proxy HTTP n'est utilisé.

--no-certcheck

Lorsque cette option est spécifiée, tabcmd (le client) ne valide pas le certificat SSL du serveur.

#### --[no-]cookie

Lorsque cette option est spécifiée, l'ID de session est enregistré lors de la connexion afin que les commandes suivantes n'aient pas à se connecter. Utilisez le préfixe nopour ne pas enregistrer l'ID de session. Par défaut, la session est enregistrée.

--timeout

Permet d'attendre le nombre spécifié de secondes afin que le serveur termine le traitement de la commande. Par défaut, le processus attendra que le serveur réponde.

--

Spécifie la fin des options à la ligne de commande. Vous pouvez utiliser -- pour indiquer à tabcmd que tout élément suivant --ne doit pas être interprété comme un réglage d'option et peut au lieu de cela être interprété comme une valeur pour la commande. Cette fonction est utile si vous avez besoin de spécifier une valeur dans la commande qui inclut un tiret. L'exemple suivant vous montre comment vous pouvez utiliser -- dans une commande tabcmd, où -430105/Sheet1 est une valeur requise pour la

commande export.

tabcmd export --csv -f "D:\export10.csv" -- -430105/Sheet1

# validateidpmetadata

Identifie les sites Tableau Server qui sont configurés avec des IdP à l'aide de l'algorithme digest non sécurisé, SHA-1. Cette commande identifie également les IdP qui utilisent des certificats d'une taille de clé RSA ou de courbe elliptique insuffisante.

**Remarque :** cette commande est uniquement disponible pour SAML spécifique à un site. Pour plus d'informations, consultez [Configurer](#page-1621-0) le protocole SAML spécifique à un [site.](#page-1621-0)

#### **Options**

```
--digest-algorithms <ALGORITHMS>
```
Liste séparée par des espaces d'algorithmes digest. Les valeurs autorisées sont sha1et sha256. En l'absence de spécification, le serveur utilise les valeurs du paramètre de configuration serveur wgserver.saml.blocklisted digest algorithms.

--min-allowed-elliptic-curve-size <SIZE>

En l'absence de spécification, le serveur utilise les valeurs du paramètre de configuration serveur [wgserver.saml.min\\_allowed.elliptic\\_curve\\_size](#page-2594-0).

--min-allowed-rsa-key-size <SIZE>

En l'absence de spécification, le serveur utilise les valeurs du paramètre de configuration serveur [wgserver.saml.min\\_allowed.rsa\\_key\\_size.](#page-2595-0)

--site-names <SITENAMES>

Liste séparée par des espaces des noms de site sur lesquels exécuter une validation de certificat. En l'absence de spécification, tous les sites sont inspectés.

#### Options globales

Les options suivantes sont utilisées par les commandes tabcmd. Les options --server, -user et --password sont requises au moins une fois pour démarrer une session. Un jeton d'authentification est enregistré de sorte que les commandes suivantes puissent être exécutées sans inclure ces options. Ce jeton reste valide pendant cinq minutes après la dernière commande l'ayant utilisé.

-h, --help

Affiche l'aide de la commande.

-c, --use-certificate

Utilisez un certificat client pour vous connecter. Requis lorsque SSL mutuel est activé.

Pour des informations sur la configuration du certificat, commencez par la rubrique adaptée à votre système d'exploitation Tableau Server :

- Windows: [Configurer](https://help.tableau.com/current/server/fr-fr/ssl_config_mutual.htm) SSL mutuel
- Linux : [Configurer](https://help.tableau.com/current/server-linux/fr-fr/ssl_config_mutual.htm) SSL mutuel

-s, --server

L'URL Tableau Server, qui est requise au moins une fois pour démarrer la session.

-u, --user

Le nom d'utilisateur Tableau Server, qui est requis au moins une fois pour démarrer une session.

-p, --password

Le mot de passe Tableau Server, qui est requis au moins une fois pour démarrer une session.

--password-file

Permet d'enregistrer le mot de passe dans le fichier .  $txt$  indiqué au lieu de le saisir sur la ligne de commande pour plus de sécurité.

-t, --site

Indique que la commande s'applique au site spécifié par l'ID du site Tableau Server, entouré de guillemets simples ou doubles. Pour spécifier le site par défaut, utilisez soit une chaîne vide avec des guillemets simples ou doubles ('' ou ""), soit Default entre guillemets doubles ("Default"). L'ID de site est sensible à la casse lors de l'utilisation d'un jeton d'authentification mis en cache. Si la casse n'est pas respectée, il se peut qu'on vous demande un mot de passe même si le jeton est encore valide.

-x, --proxy

Host:Port

Utilise le proxy HTTP spécifié.

--no-prompt

Lorsque cette option est spécifiée, la commande ne demande pas de mot de passe. Si aucun mot de passe valide n'est fourni, la commande échoue.

--no-proxy

Lorsque cette option est spécifiée, aucun proxy HTTP n'est utilisé.

--no-certcheck

Lorsque cette option est spécifiée, tabcmd (le client) ne valide pas le certificat SSL du serveur.

--[no-]cookie

Lorsque cette option est spécifiée, l'ID de session est enregistré lors de la connexion afin que les commandes suivantes n'aient pas à se connecter. Utilisez le préfixe nopour ne pas enregistrer l'ID de session. Par défaut, la session est enregistrée.

#### --timeout

Permet d'attendre le nombre spécifié de secondes afin que le serveur termine le traitement de la commande. Par défaut, le processus attendra que le serveur réponde.

--

Spécifie la fin des options à la ligne de commande. Vous pouvez utiliser -- pour indiquer à tabcmd que tout élément suivant --ne doit pas être interprété comme un réglage d'option et peut au lieu de cela être interprété comme une valeur pour la commande. Cette fonction est utile si vous avez besoin de spécifier une valeur dans la commande qui inclut un tiret. L'exemple suivant vous montre comment vous pouvez utiliser -- dans une commande tabcmd, où -430105/Sheet1 est une valeur requise pour la commande export.

tabcmd export --csv -f "D:\export10.csv" -- -430105/Sheet1

# version

Affiche les informations de version pour l'installation actuelle de l'utilitaire tabcmd.

#### **Exemple**

tabcmd version

# Options globales

Les options suivantes sont utilisées par les commandes tabcmd. Les options --server, -user et --password sont requises au moins une fois pour démarrer une session. Un jeton d'authentification est enregistré de sorte que les commandes suivantes puissent être exécutées sans inclure ces options. Ce jeton reste valide pendant cinq minutes après la dernière commande l'ayant utilisé.

-h, --help

Affiche l'aide de la commande.

-c, --use-certificate

Utilisez un certificat client pour vous connecter. Requis lorsque SSL mutuel est activé.

Pour des informations sur la configuration du certificat, commencez par la rubrique adaptée à votre système d'exploitation Tableau Server :

- Windows: [Configurer](https://help.tableau.com/current/server/fr-fr/ssl_config_mutual.htm) SSL mutuel
- Linux : [Configurer](https://help.tableau.com/current/server-linux/fr-fr/ssl_config_mutual.htm) SSL mutuel
- -s, --server

L'URL Tableau Server, qui est requise au moins une fois pour démarrer la session.

-u, --user

Le nom d'utilisateur Tableau Server, qui est requis au moins une fois pour démarrer une session.

-p, --password

Le mot de passe Tableau Server, qui est requis au moins une fois pour démarrer une session.

--password-file

Permet d'enregistrer le mot de passe dans le fichier . txt indiqué au lieu de le saisir sur la ligne de commande pour plus de sécurité.

-t, --site

Indique que la commande s'applique au site spécifié par l'ID du site Tableau Server, entouré de guillemets simples ou doubles. Pour spécifier le site par défaut, utilisez soit une chaîne vide avec des guillemets simples ou doubles ('' ou ""), soit Default entre guillemets doubles ("Default"). L'ID de site est sensible à la casse lors de l'utilisation d'un jeton d'authentification mis en cache. Si la casse n'est pas respectée, il se peut qu'on vous demande un mot de passe même si le jeton est encore valide.

-x, --proxy

Host:Port

Utilise le proxy HTTP spécifié.

--no-prompt

Lorsque cette option est spécifiée, la commande ne demande pas de mot de passe. Si aucun mot de passe valide n'est fourni, la commande échoue.

--no-proxy

Lorsque cette option est spécifiée, aucun proxy HTTP n'est utilisé.

--no-certcheck

Lorsque cette option est spécifiée, tabcmd (le client) ne valide pas le certificat SSL du serveur.

--[no-]cookie

Lorsque cette option est spécifiée, l'ID de session est enregistré lors de la connexion afin que les commandes suivantes n'aient pas à se connecter. Utilisez le préfixe nopour ne pas enregistrer l'ID de session. Par défaut, la session est enregistrée.

#### --timeout

Permet d'attendre le nombre spécifié de secondes afin que le serveur termine le traitement de la commande. Par défaut, le processus attendra que le serveur réponde.

--

Spécifie la fin des options à la ligne de commande. Vous pouvez utiliser -- pour indiquer à tabcmd que tout élément suivant --ne doit pas être interprété comme un réglage d'option et peut au lieu de cela être interprété comme une valeur pour la commande. Cette fonction est utile si vous avez besoin de spécifier une valeur dans la commande qui inclut un tiret. L'exemple suivant vous montre comment vous pouvez utiliser -- dans une commande tabcmd,  $où$  -430105/Sheet1 est une valeur requise pour la commande export.

tabcmd export --csv -f "D:\export10.csv" -- -430105/Sheet1

**Conseil** : pour les commandes tabcmd 1.0 disponibles pour Tableau Cloud, consultez [Com](https://help.tableau.com/current/online/fr-fr/tabcmd_cmd.htm)[mandes](https://help.tableau.com/current/online/fr-fr/tabcmd_cmd.htm) tabcmd.

# Commutateurs d'installation et propriétés pour tabcmd (Windows)

**Remarque :** L'utilitaire de ligne de commande tabcmd version 2.0 est disponible sur [Tableau](https://tableau.github.io/tabcmd) [tabcmd](https://tableau.github.io/tabcmd). Cette nouvelle version vous permet d'exécuter des commandes tabcmd sur MacOS et Linux et de vous authentifier à l'aide de jetons d'accès personnels (PAT). La version 2.0 est basée sur des points de terminaison publics disponibles dans Tableau Server Client (TSC)

basé sur Python. Cette dernière version offre une prise en charge limitée pour Tableau Server.

Vous pouvez utiliser les commutateurs suivants lors de l'installation de l'utilitaire Tableau Server Command Line Utility (tabcmd) version 2019.4.0 ou ultérieure depuis la ligne de commande sous Windows.

**Remarque :** il n'y a pas de commutateurs équivalents pour la version Linux de la commande tabcmd installer.

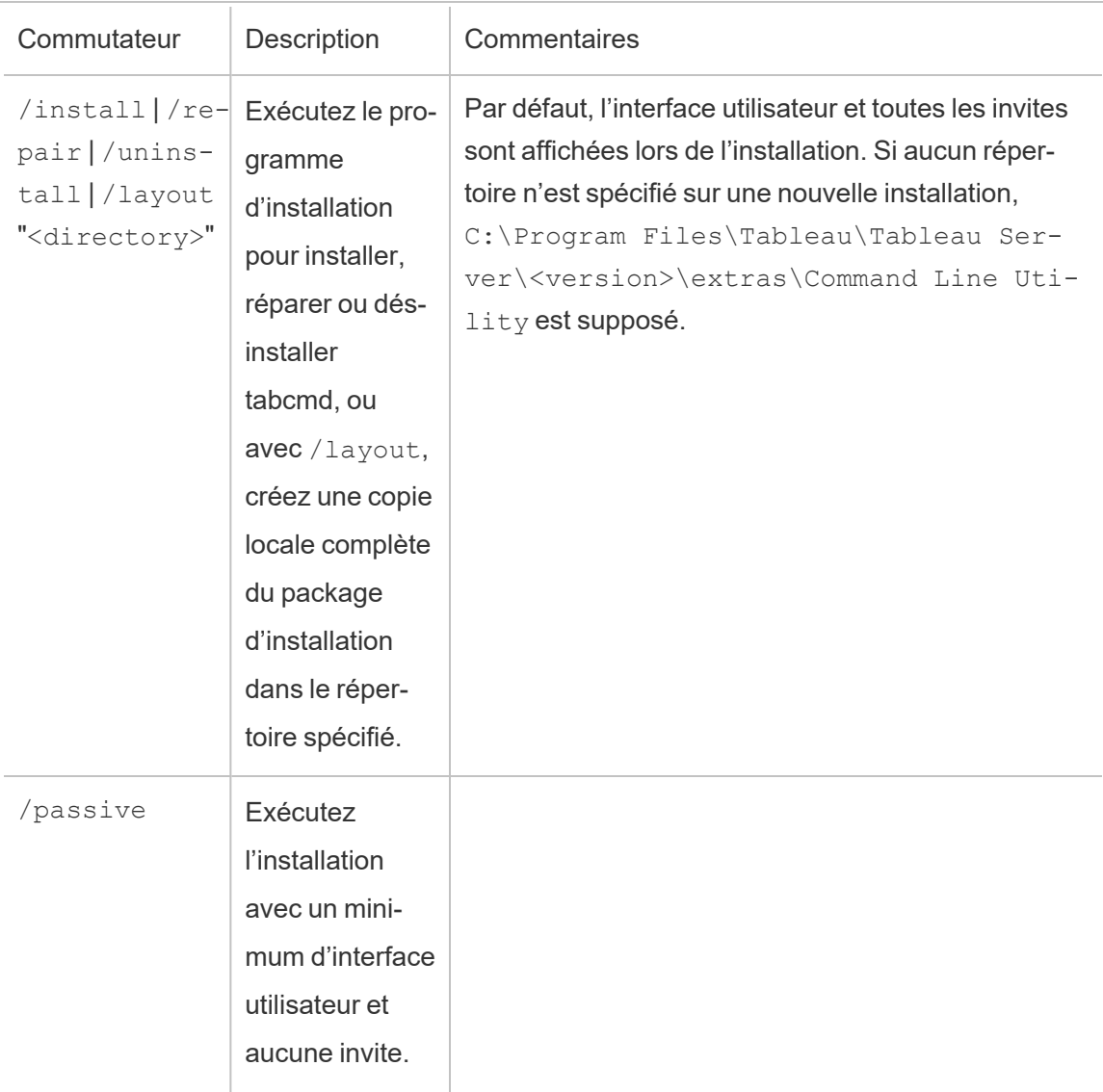

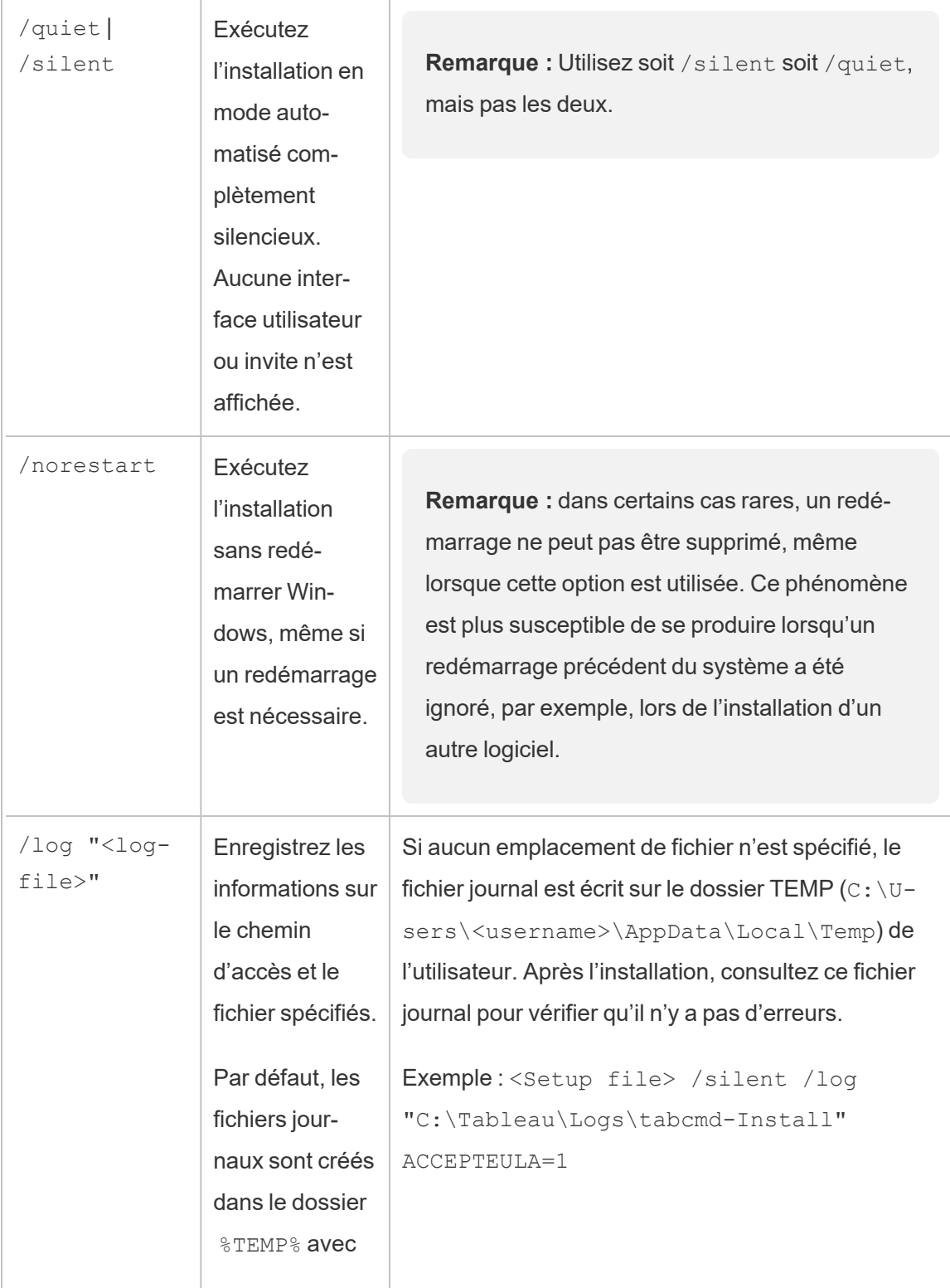

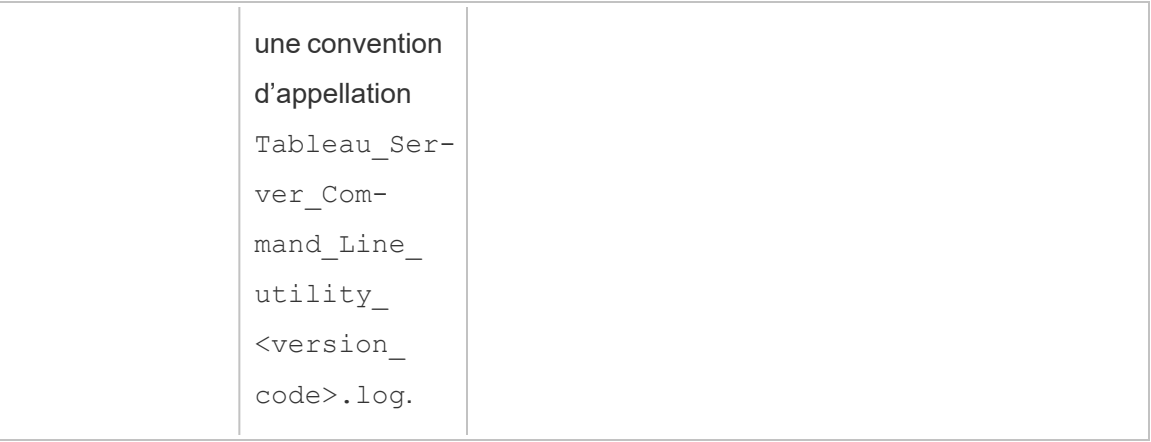

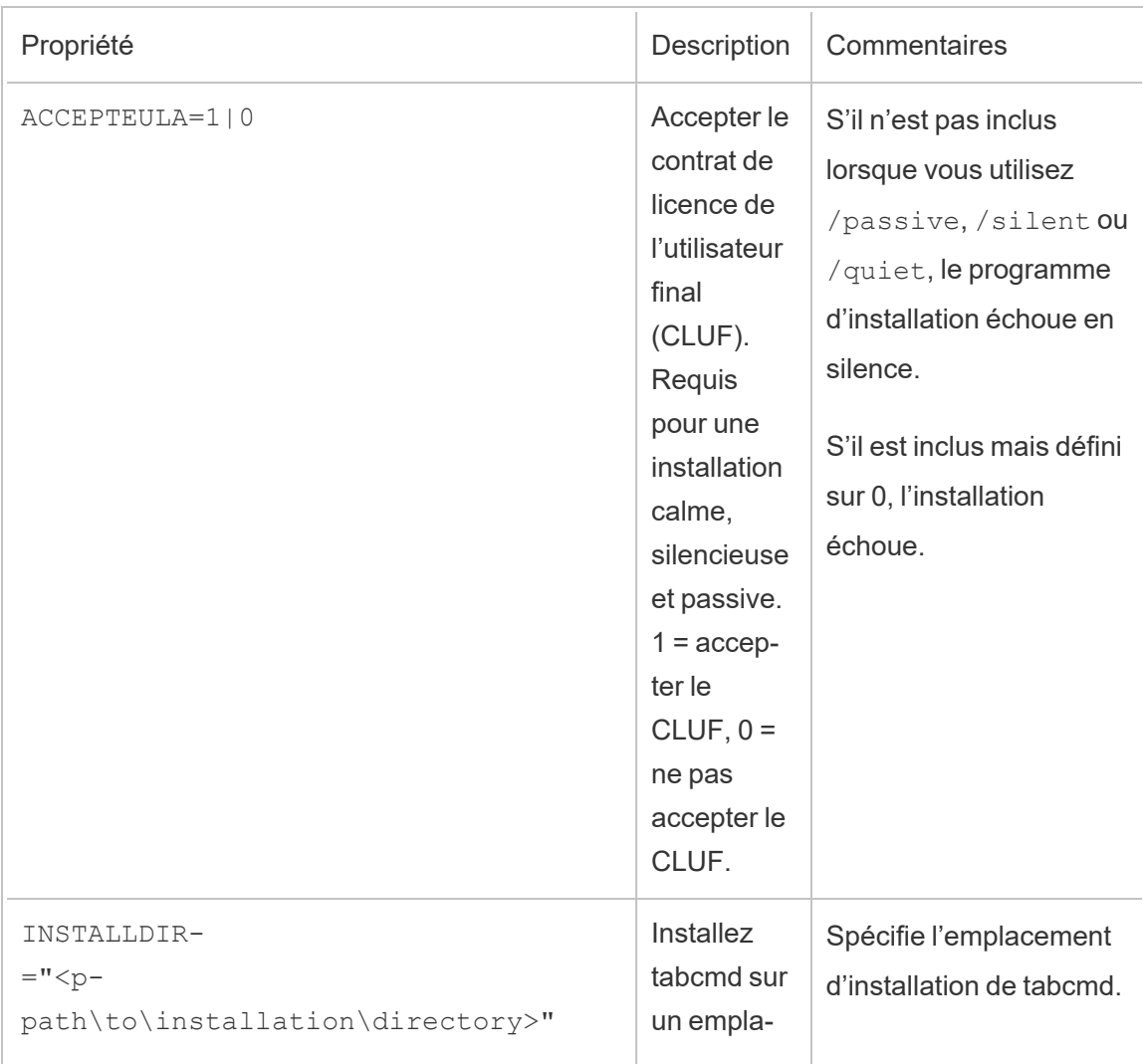

```
cement
d'installatio-
n spécifié
autre que
par défaut.
            Si la commande n'est
            pas utilisée, tabcmd est
            installé sur C:\P-
            rogram Files\Ta-
            bleau\Tableau
            Server\<version_
            code>\ex-
            tras\Command Line
            Utility
            Exemple : <Setup
            file> /silent
            INSTALLDIR-
            R="C:\tabcmd"
```
# Résolution des problèmes

Vous pouvez utiliser les rubriques suivantes pour dépanner et résoudre les problèmes avec Tableau Server.

# Travailler avec des fichiers journaux

Tableau Server crée des fichiers journaux dans le cadre de ses opérations habituelles. Vous pouvez être amené à utiliser ces fichiers journaux pour la résolution de problèmes de Tableau Server ou si l'équipe d'assistance Tableau vous demande des journaux afin de vous aider à résoudre un problème.

Vous pouvez créer une archive de fichier journal compressé en utilisant la commande  $t$  sm [maintenance](#page-2653-0) ziplogs. L'archive compressée contient des copies des journaux que vous pouvez décompresser et examiner, ou envoyer à l'équipe d'assistance Tableau. Une fois que

vous avez copié l'archive, vous pouvez la supprimer de votre serveur. Pour plus d'informations sur les archives de fichiers journaux, consultez [Instantanés](#page-2971-0) de fichiers journaux (archives de [journaux\)](#page-2971-0).

Vous trouverez ci-après des informations sur la façon de créer des archives de fichiers journaux, les contenus de fichiers journaux spécifiques, ainsi que des conseils concernant l'utilisation de ces journaux.

# Contenu des journaux Tableau Server

Chaque processus Tableau Server écrit des informations sur ce qu'il fait dans son propre fichier journal. Chaque journal fournit des informations détaillées sur les actions de chaque processus. Pris ensemble, ces fichiers journaux contiennent des informations détaillées sur la communication interne entre les composants de Tableau Server tout en traitant les demandes des utilisateurs ou en effectuant des tâches automatisées. Les journaux Tableau Server ne contiennent que des informations techniques utiles pour la résolution des problèmes, l'état des différents composants, les mesures prises par différents processus, les tentatives de communication, les requêtes envoyées aux bases de données (résultats non inclus) et les horaires des demandes, par exemple.

Les fichiers journaux peuvent contenir certaines données spécifiques telles que les noms des serveurs de base de données, ainsi que leurs adresses IP et ports, les noms ou adresses IP des ordinateurs Tableau Server, ainsi que les URL et les noms des classeurs et des vues consultés par les utilisateurs.

Les fichiers journaux ne contiennent pas de données client sensibles telles que les mots de passe, les résultats des requêtes ou les données affichées sur les vues.

**Remarque :** lors de la connexion au niveau DEBUG, des informations complètes sur l'environnement sont collectées au démarrage de Tableau. Cela signifie que si une variable d'environnement contient des informations sensibles, elles peuvent être incluses dans un journal. La journalisation au niveau par défaut INFO ne recueille que des informations sur l'environnement sûr.

La commande tsm maintenance ziplogs permet aux utilisateurs non seulement de générer une archive compressée de fichiers journaux, mais aussi d'inclure des données de référentiel Tableau Server si l'option -d est spécifiée. Le référentiel contient des métadonnées de Tableau Server (par exemple, noms d'utilisateur, groupes, projets, autorisations sur Tableau Server, extraits des programmations d'actualisation). Le référentiel comprend également des informations de mise en page et de connexion pour les classeurs, mais n'inclut pas de données telles que les mots de passe, les données réelles de la base de données ou les données affichées sur la vue.

Les données affichées dans les vues proviennent de fichiers d'extraits ou des bases de données, et sont mises en cache dans la mémoire. Elles ne sont pas enregistrées dans les journaux ou, dans le cas des connexions en direct, dans des fichiers distincts sur les ordinateurs Tableau Server. Les fichiers d'extraits sont stockés sur les ordinateurs Tableau Server en tant que fichiers. hyper dans le dossier dataengine, mais ne sont jamais inclus dans l'archive compressée du journal.

# Recherche de solutions aux problèmes de Tableau Server

En raison de la diversité et de la complexité des problèmes susceptibles de survenir sur Tableau Server, il n'existe pas de processus unique à suivre pour résoudre tous les problèmes. Toutefois, les étapes suivantes peuvent de manière générale vous aider à trouver des solutions :

1. **Nettoyez** les fichiers du journal existant pour réduire leur taille. Pour plus d'informations, consultez [Supprimer](#page-2456-0) les fichiers superflus.

**Important :** si vous voulez obtenir l'aide de l'assistance Tableau pour résoudre un problème, assurez-vous de créer une archive compressée de vos journaux avant de les nettoyer. Le nettoyage peut supprimer les informations importantes dont l'assistance

pourrait avoir besoin. Pour plus de détails sur la création d'archives de journaux, consultez [Instantanés](#page-2971-0) de fichiers journaux (archives de journaux).

- 2. **Définissez le niveau d'enregistrement approprié**. L'équipe d'assistance Tableau vous fournira les instructions relatives à cette étape. Pour plus d'informations, y compris l'impact des différents niveaux de journal, voir Modifier les niveaux [d'enregistrement.](#page-2977-0)
- 3. **Reproduisez le problème** que vous êtes en train de résoudre afin que les journaux capturent les événements associés aux problèmes.
- 4. **Créez une archive** des journaux. Pour plus d'informations, consultez [Instantanés](#page-2971-0) de fichiers journaux (archives de [journaux\)](#page-2971-0).

**Important :** Utilisez cette archive lorsque vous consultez les fichiers journaux. Vous ne devez pas modifier, déplacer ou supprimer des fichiers directement sur le serveur.

5. **Consultez le journal du Contrôleur d'administration TSM**  (\ta-

badmincontroller\tabadmincontroller\_node<n>-<n>.log) pour comprendre la configuration ou le déploiement effectué(e) par TSM depuis la ligne de commande, l'interface utilisateur Web ou l'API, y compris les tâches démarrées par TSM. Commencez par le journal du contrôleur. C'est là que vous trouverez les informations les plus utiles.

**Remarque :** la commande tsm.log est moins détaillée que tabadmincontroller \*.log mais peut fournir des informations de dépannage complémentaires utiles.

6. **Recherchez dans les journaux Apache** (\httpd\access.####\_##\_##\_##\_##\_ ##.log et \httpd\error.log) des requêtes pouvant être liées au problème que vous cherchez à résoudre.

Les journaux Apache contiennent une grande quantité de « bruit » qui n'a aucun lien avec les problèmes que vous rencontrez.

- Si vous trouvez une requête qui semble être liée à votre problème, recherchez, dans le répertoire vizqlserver, les entrées contenant l'ID de requête unique issu des journaux Apache.
- Recherchez le code de réponse et le message associés à l'ID de la requête.
- Recherchez le nom du classeur, de la vue, du tableau de bord ou de la source de données liés à votre problème. Assurez-vous de rechercher un horodatage pertinent.
- Si vous trouvez une requête qui vous semble liée à votre problème, regardez le code de réponse associé à la requête. (les 200 sont bons, les 500 indiquent des problèmes.)
- Localisez l'ID de requête unique associée à la requête que vous avez identifiée (l'ID de requête unique est une chaîne alphanumérique de 24 caractères à la toute fin de la requête).
- 7. **Vérifiez l'archive du journal** en profondeur pour y chercher d'autres messages et des erreurs possibles.
	- Utilisez l'ID de requête des journaux Apache pour rechercher dans le dossiervizqlserver de l'archive des fichiers contenant les entrées de journal concernées. Cherchez des signes indiquant un problème (par exemple, des messages d'erreur ou des demandes de longue date).
	- L'outil open source gratuit Logshark peut être une option utile pour l'examen des archives de journaux. Pour plus d'informations, consultez [Résolution](https://help.tableau.com/current/blueprint/fr-fr/bp_troubleshooting.htm#tableau-server) des problèmes de [Tableau](https://help.tableau.com/current/blueprint/fr-fr/bp_troubleshooting.htm#tableau-server) Server dans Tableau Blueprint.

# 8. **Consultation des journaux de script**.

Tableau Server inclut des journaux pour la plupart des scripts qui se trouvent dans le répertoire de scripts. Par défaut :C:\Program Files\Tableau\Tableau Server\packages\scripts.<version\_code>\ Ces journaux sont enregistrés sur :

- <install drive>\<install\path>\logs\ par défaut :
- <sup>l</sup> C:\ProgramData\Tableau\Tableau Server\logs\

# 9. **Contacter l'assistance**

Si vous n'êtes pas en mesure de résoudre le problème vous-même ou si l'équipe d'assistance de Tableau vous le demande, envoyez l'archive compressée à Tableau.

# Journaux et emplacement des fichiers journaux Tableau Server

Tableau Server crée automatiquement des fichiers journaux. Chaque service qui s'exécute dans le cadre de Tableau Server génère ses propres journaux. Ces fichiers journaux contiennent des informations sur les événements du serveur, les actions du service ou du processus, et ce qui se passe en cas d'erreurs ou d'avertissements. L'étendue des informations contenues dans les journaux dépend du service qui écrit les journaux, des niveaux d'enregistrement définis et de ce qui se passe sur le serveur.

Vous recherchez Tableau Server sur Linux ? Consultez [Emplacements](http://onlinehelp.tableau.com/current/server-linux/fr-fr/logs_loc.htm) des fichiers journaux de [serveur.](http://onlinehelp.tableau.com/current/server-linux/fr-fr/logs_loc.htm)

Les fichiers journaux peuvent vous aider à identifier et à résoudre les problèmes rencontrés par Tableau Server. Dans certains cas, les administrateurs système peuvent consulter les journaux et trouver des indices sur ce qui se passe, mais dans la plupart des situations, c'est à l'assistance Tableau que les journaux Tableau Server seront les plus utiles. Lorsque vous créez un ticket d'incident auprès de l'assistance, il peut vous être demandé d'envoyer des fichiers journaux depuis votre serveur.

**Remarque :** les répertoires et journaux spécifiques générés par Tableau Server dépendent de la version du serveur que vous exécutez et des processus que vous avez configurés. De nouveaux services et processus sont ajoutés régulièrement pour prendre en charge les nouvelles fonctionnalités. Pour plus de détails sur les processus ou les services pour lesquels vous pouvez trouver des journaux, consultez [Processus](#page-3071-0) Tableau Ser[ver](#page-3071-0).

# Fichiers journaux Tableau Server sur un cluster actif

Il est recommandé de ne pas modifier ou supprimer des fichiers journaux dans une installation Tableau Server active. Ces opérations peuvent provoquer un comportement inattendu ou un arrêt du serveur. La plupart des journaux Tableau Server sont écrits dans un emplacement sur le répertoire de données. Certains journaux sont écrits sur d'autres emplacements.

La façon la plus simple et la plus sûre de recueillir et de visualiser les fichiers journaux du serveur consiste à créer une archive journal, qui est une collection compressée de journaux de tous les nœuds d'un cluster. Si vous pensez avoir besoin d'anciens journaux pour une raison quelconque, par exemple, pour comparer avec de nouveaux journaux après avoir fait une mise à niveau, ou pour les envoyer à l'assistance Tableau lors de la résolution d'un problème de serveur, créez une archive zip et déplacez les archives vers un emplacement sûr extérieur à votre infrastructure Tableau Server. Pour plus d'informations sur les fichiers journaux dans une archive de journal, consultez Fichiers journaux de serveur dans une archive [compressée.](#page-2970-0)

Les journaux peuvent prendre beaucoup d'espace, en particulier sur un serveur très utilisé. Vous pouvez utiliser la commande tsm [maintenance](#page-2634-0) cleanup pour supprimer les journaux que vous ne voulez plus ou dont vous n'avez plus besoin. Par contre, si vous pensez avoir besoin de vos journaux existants, envisagez de les archiver avant le nettoyage.

Emplacement principal des journaux sur une installation Tableau Serveur active

La plupart des journaux Tableau Server sont écrits sur le répertoire de données, par défaut C:\ProgramData\Tableau\Tableau Server\data\tabsvc\logs\. Des sous-dossiers sont créés pour chaque instance d'un service, dont le nom inclut le nom de service et le code de version. Par exemple :

C:\ProgramData\Tableau\Tableau Server\data\tabsvc\logs\backgrounder

Emplacement des fichiers de configuration sur une installation Tableau Server active

En plus des journaux pour chaque service ou processus, un config sous-dossier contient des informations de configuration sur le service.

```
C:\ProgramData\Tableau\Tableau Ser-
ver\data\tabsvc\config\backgrounder
```
L'assistance Tableau peut vous demander de rassembler certains d'entre eux si vous vous adressez à eux pour un problème de serveur. Le contenu peut être analysé par l'assistance.

Journaux qui ne sont pas écrits à l'emplacement principal

Quelques journaux ne font pas partie de l'ensemble principal de journaux et sont écrits sur des emplacements autres que les dossiers de journaux habituels :

- Le journal TSM. Le fichier  $\tan. \log$  se trouve dans  $C:\U0^$ sers\<user>\.tableau\tsm.
- Journal d'installation. Par défaut, le fichier  $app-install.log$  se trouve dans  $C:\P$ rogramData\Tableau\Tableau Server\logs.
- Le fichier de mise à niveau. Par défaut, le fichier app-upgrade. log se trouve dans C:\ProgramData\Tableau\Tableau Server\logs.
- Journaux de scripts shell. Les scripts Tableau Server se trouvent dans le répertoire de scripts (Par défaut :C:\Program Files\Tableau\Tableau Server\packages\scripts.<version code>\) et un grand nombre d'entre eux génèrent des journaux à chaque fois qu'un script est exécuté. Ces journaux de scripts sont enregistrés sur :

```
<install_drive>\<install\path>\logs\
```
par défaut :

```
C:\ProgramData\Tableau\Tableau Server\logs
```
<span id="page-2970-0"></span>Fichiers journaux de serveur dans une archive compressée

Il peut arriver que vous souhaitiez consulter des fichiers journaux Tableau Server, ou avoir besoin de les envoyer à l'assistance Tableau si vous avez un problème avec votre serveur. Utilisez la commande tsm [maintenance](#page-2653-0) ziplogs pour créer une archive compressée des fichiers journaux à partir de tous les nœuds de votre installation. Par défaut, les archives de fichiers journaux de Tableau Server sont enregistrées dans un fichier compressé appelé  $log$ s.zip, mais vous pouvez spécifier un nom de fichier différent lorsque vous créez l'archive.

Vous pouvez enregistrer et ouvrir l'archive sur un ordinateur local, ou l'envoyer à l'équipe d'assistance Tableau.

Lorsque vous décompressez l'archive, un répertoire est créé pour chaque nœud du cluster, et ce répertoire contient des sous-répertoires pour chaque service ou processus en utilisant cette convention de nommage :

<service\_name>\_<instance>.<version>.<build>

S'il y a plusieurs instances d'un service sur un nœud, il y aura plusieurs répertoires pour ce service, un pour chaque instance. Par exemple, si vous avez deux backgrounders sur un nœud, vous verrez des répertoires de ce type :

```
backgrounder 0. <version>. <br/>>build>
backgrounder 1.<version>.<br/>build>
```
Les répertoires et journaux spécifiques du fichier zip dépendent de la version de Tableau Server que vous utilisez et des processus que vous avez configurés. Pour plus de détails sur les processus ou les services pour lesquels vous pouvez trouver des journaux, consultez [Pro](#page-3071-0)cessus [Tableau](#page-3071-0) Server.

#### Fichiers temporaires

Tous les fichiers commençant par exe\_ dans le dossier ci-dessous sont des fichiers Tableau Server et peuvent être supprimés.

#### <span id="page-2971-0"></span>C:\ProgramData\Tableau\Tableau Server\temp

# Instantanés de fichiers journaux (archives de journaux)

Tableau Server inclut des fonctionnalités de génération d'un instantané des fichiers journaux à des fins d'archivage. Si vous comptez nettoyer ou supprimer d'anciens fichiers journaux dans le cadre d'une maintenance régulière du serveur, vous pouvez envisager d'archiver les fichiers journaux sur un emplacement de stockage hors serveur avant de les supprimer.

**Remarque** : pour savoir comment collecter des journaux sur des versions plus anciennes de Tableau Server pour Windows, consultez l'aide en ligne archivée dans la page d['Aide](https://www.tableau.com/fr-fr/support/help) de [Tableau.](https://www.tableau.com/fr-fr/support/help)

Sinon, si vous faites appel à l'assistance de Tableau pour un cas, l'ingénieur de support peut vous demander un instantané du fichier journal du serveur.

Cette rubrique décrit :

- Comment générer un instantané de fichier journal
- Comment envoyer l'instantané directement à l'assistance de Tableau depuis les outils d'administration de Tableau Server
- Comment télécharger l'instantané
- Comment supprimer les journaux archivés

# Utiliser l'interface Web TSM

1. Ouvrez TSM dans un navigateur :

https://<tsm-computer-name>:8850. Pour plus d'informations, consultez Se [connecter](#page-2169-0) à l'interface [utilisateur](#page-2169-0) Web Tableau Services Manager.

- 2. Cliquez sur **Maintenance**.
- 3. Générez un instantané du fichier journal.
	- a. Dans la page de maintenance du serveur, sous Fichiers journaux, cliquez sur **Générer un instantané du fichier journal**.

Une boîte de dialogue d'options s'affiche :

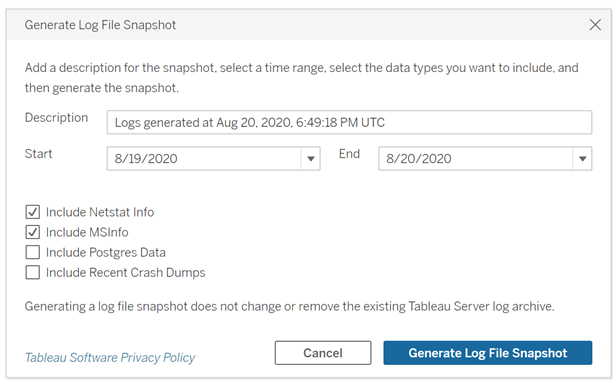

b. Dans la page Options, entrez ou sélectionnez les options souhaitées, y compris une **Description**, une **Plage** temporelle des fichiers journaux à inclure, et les types facultatifs de journaux à inclure (**Inclure les informations Netstat**, **Inclure MSInfo**, **Inclure les données Postgres**, **Inclure les rapports de vidage après incident récents**), puis cliquez sur **Générer un instantané du fichier journal**.

L'instantané de fichier journal est enregistré sur un emplacement fixe l'ordinateur sur lequel TSM et Tableau Server sont installés. Si vous avez une installation distribuée, l'instantané est enregistré sur le nœud initial du cluster. L'emplacement est spécifié par la variable basefilepath log archives.

Par défaut, l'instantané est enregistré sur :

```
C:\ProgramData\Tableau\Tableau Server\data\tabsvc\files\log-
archives
```
Vous pouvez trouver l'emplacement actuel en interrogeant le paramètre basefilepath.log archives et modifier l'emplacement en spécifiant une nouvelle valeur pour basefilepath.log\_archive. Pour plus d'informations, consultez [Che](#page-2751-0)mins [d'accès](#page-2751-0) des fichiers tsm.

4. Après avoir généré l'instantané, vous pouvez le sélectionner et le télécharger sur l'assistance technique, le télécharger sur votre machine locale ou le supprimer :

Log Files Generate a custom log file snapshot. After Tableau Server has generated the snapshot, you can download the snapshot or upload it to Tableau Techncial Support. Generating Generate Log File Snapshot Upload To Technical Support Case Download Delete N Description Range Size Stored in **Status** Created  $\bigcirc$ Jun 7, 2018, 6:43:14 PM UTC Succeeded 2 days 3.7 MB node1  $\circ$ Jun 7, 2018, 10:05:34 PM UTC 2 days Succeeded 230 B  $node1$  $\odot$ Logs generated at 6/19/2018, 7:37:26 AM Jun 19, 2018, 2:45:53 PM UTC 2 days 69 MB  $node1$ Succeeded

5. Pour télécharger une copie locale de l'instantané ou la supprimer, sélectionnez l'instantané sous Fichiers journaux, puis sélectionnez l'**Action** appropriée.

Téléchargement d'instantanés de journaux à envoyer à l'assistance Tableau

- 1. Cliquez sur l'onglet **Maintenance**.
- 2. Sélectionnez l'instantané à envoyer.

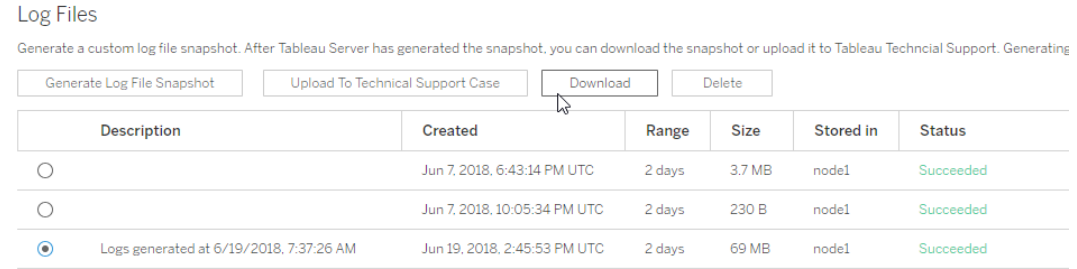

- 3. Cliquez sur **Charger sur la demande d'assistance technique**.
- 4. Dans la boîte de dialogue qui s'affiche, entrez le **Numéro de la demande d'assistance** et votre **Adresse e-mail de contact**, puis cliquez sur **Télécharger**

# **l'instantané**.

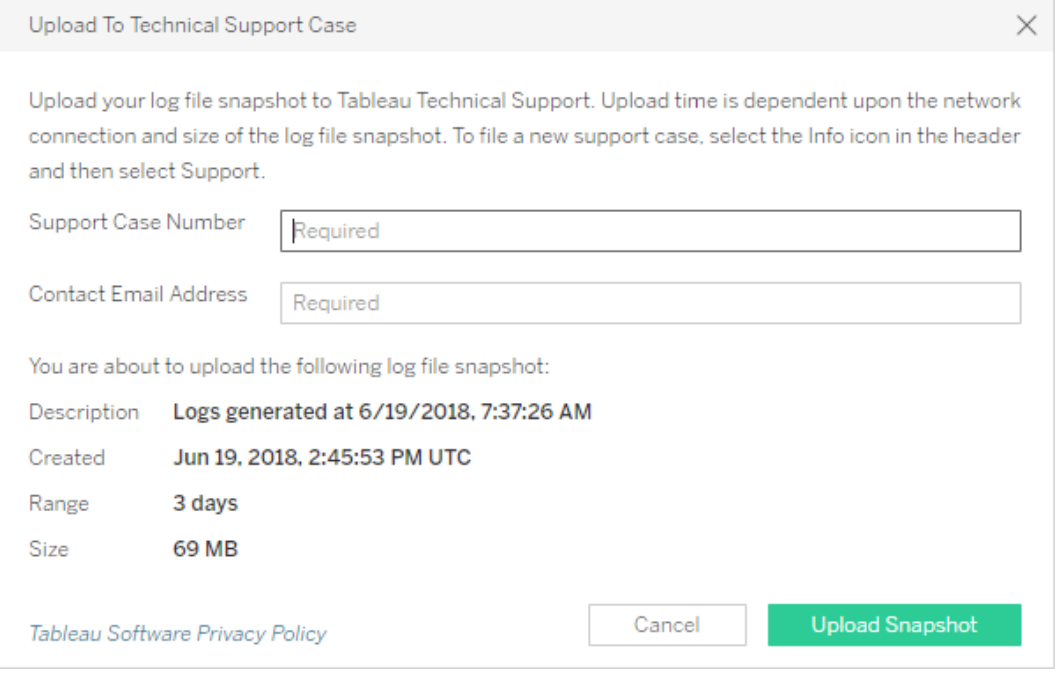

Utiliser l'interface en ligne de commande TSM

Vous créez une archive des instantanés de fichiers journaux de Tableau Server à l'aide de la commande tsm [maintenance](#page-2653-0) ziplogs.

Par défaut, cette commande crée un fichier zip contenant tous les fichiers journaux. Si vous exécutez une installation distribuée de Tableau Server, effectuez cette étape à partir du nœud initial. Les journaux de tous les nœuds seront inclus dans le fichier zip.

Pour créer un instantané du fichier journal :

- 1. Sur le nœud initial, ouvrez une invite de commande en tant qu'administrateur.
- 2. Entrez la commande suivante :

tsm maintenance ziplogs -l -f <filename>

où <filename> est le nom du fichier archive zip que vous souhaitez créer. Choisissez un nom unique ne contenant pas d'espace. S'il existe déjà un ziplog portant le même nom de fichier, la création du fichier échouera à moins que vous n'incluiez l'option  $-\circ$ pour forcer le remplacement, supprimer le fichier existant ou spécifier un nom différent dans la commande.

Vous pouvez spécifier une plage temporelle pour l'instantané et vous pouvez également spécifier les types de journaux à inclure. Pour plus d'informations, consultez [tsm](#page-2653-0) [maintenance](#page-2653-0) ziplogs.

L'instantané de fichier journal est enregistré sur un emplacement fixe l'ordinateur sur lequel TSM et Tableau Server sont installés. Si vous avez une installation distribuée, l'instantané est enregistré sur le nœud initial du cluster. L'emplacement est spécifié par la variable basefilepath log archives.

Par défaut, l'instantané de fichier journal est enregistré sur :

```
C:\ProgramData\Tableau\Tableau Server\data\tabsvc\files\log-
archives
```
Vous pouvez trouver l'emplacement actuel en interrogeant le paramètre base-

filepath.log\_archives :

tsm configuration get -k basefilepath.log archive

et modifier l'emplacement en spécifiant une nouvelle valeur pour base-

filepath.log\_archive:

```
tsm configuration set -k basefilepath.log archive -v "<dri-
ve>:\new\directory\path"
```
Pour plus d'informations, consultez [Chemins](#page-2751-0) d'accès des fichiers tsm.

Envoi de fichiers journaux à l'assistance de Tableau

Vous pouvez envoyer des fichiers journaux à l'assistance de Tableau dans le cadre d'une demande d'assistance client (un numéro de demande d'assistance client est requis). Avant d'envoyer un fichier journal, utilisez la commande tsm maintenance ziplogs pour combiner les fichiers journaux dans une seule archive de fichier zip. Si vous créez l'archive à envoyer à l'assistance de Tableau, consultez la Base de [connaissances](https://kb.tableau.com/articles/howto/alternative-method-for-sending-large-files?lang=fr-fr) pour des informations sur le chargement de fichiers volumineux.

 $\bullet$   $\dot{\mathsf{A}}$  l'invite de commande, entrez la commande suivante :

tsm [maintenance](#page-2648-0) send-logs -f <zip file name> -c <case number> e <email address>

où <case number> est votre numéro de demande d'assistance, <email address> votre e-mail de contact pour cette demande d'assistance, et  $\langle$ zip file name> le nom de fichier de votre archive avec l'extension de fichier .zip.

# <span id="page-2977-0"></span>Modifier les niveaux d'enregistrement

Par défaut, Tableau Services Manager (TSM) et Tableau Server enregistrent les événements au niveau **Informations**. Vous pouvez modifier le niveau d'enregistrement si vous souhaitez collecter davantage d'informations (par exemple, si vous travaillez avec l'équipe d'assistance Tableau).

Il est recommandé de ne pas augmenter les niveaux d'enregistrement sauf lorsque vous résolvez un problème, conformément aux instructions de l'assistance. Nous vous recommandons d'utiliser le niveau « debug » uniquement lorsque vous souhaitez régler un problème particulier. Modifier les niveaux d'enregistrements peut avoir les impacts suivants :

- Le passage au niveau d'enregistrement supérieur debug ou trace augmente la quantité d'informations enregistrées. Cela peut avoir un impact important sur les performances. Une fois le problème réglé, redéfinissez le niveau d'enregistrement sur« info ».
- Définir le niveau d'enregistrement sur warn ou error peut réduire la quantité d'informations au point qu'elles ne seront plus guère utiles à l'assistance Tableau.

**Remarque :** lors de la connexion au niveau DEBUG, des informations complètes sur l'environnement sont collectées au démarrage de Tableau. Cela signifie que si une variable d'environnement contient des informations sensibles, elles peuvent être incluses dans un journal. La journalisation au niveau par défaut INFO ne recueille que des informations sur l'environnement sûr.

# Niveaux d'enregistrement

Les niveaux d'enregistrement suivants sont classés par ordre croissant selon la quantité d'informations enregistrées :

- off (désactivé)
- fatal (irrécupérable)
- $\bullet$  error (erreur)
- $\bullet$  warn (avertir)
- info (the default) (info (valeur par défaut))
- debug (déboguer)
- $\bullet$  trace (suivre)

# Modifier les niveaux d'enregistrement

Vous pouvez définir les niveaux d'enregistrement pour TSM et les processus Tableau Server à l'aide des clés de configuration **tsm configuration set**. La clé que vous utilisez dépend du composant de TSM ou de Tableau Server dont vous souhaitez modifier le niveau d'enregistrement.

# <span id="page-2978-0"></span>Configuration dynamique du niveau d'enregistrement

Dans la version 2020.2, nous avons introduit la configuration dynamique. La fonctionnalité a été étendue dans les versions ultérieures. Si vous modifiez les niveaux d'enregistrement pour un ou plusieurs de ces composants seulement et que vous exécutez la version appropriée de Tableau, vous pouvez le faire sans redémarrer Tableau Server.

Ces niveaux de journalisation sont configurables de manière dynamique, à partir des versions suivantes :

- 2020.2 services tsm  $(\text{tsm.log.level})$  et contrôler les services d'application  $(\text{tsm.-}$ controllerapp.log.level ).
- 2020.3 backgrounder (backgrounder.log.level), contrôleur de cluster (clustercontroller.log.level), serveur de données (dataserver.log.level), répertoire de fichiers (filestore.log.level), propriétés de sources de données (tdsservice.log.level) et VizQL Server (vizqlserver.log.level).
- 2020.4 ajoute un conteneur de microservice interactif( $t$ omcatcontainer.log.level) et un serveur d'applications (vizportal.log.level).

Clés de configuration pour modifier les niveaux de journalisation

Cette table inclut à la fois les clés configurables de manière dynamique et celles qui ne le sont pas.

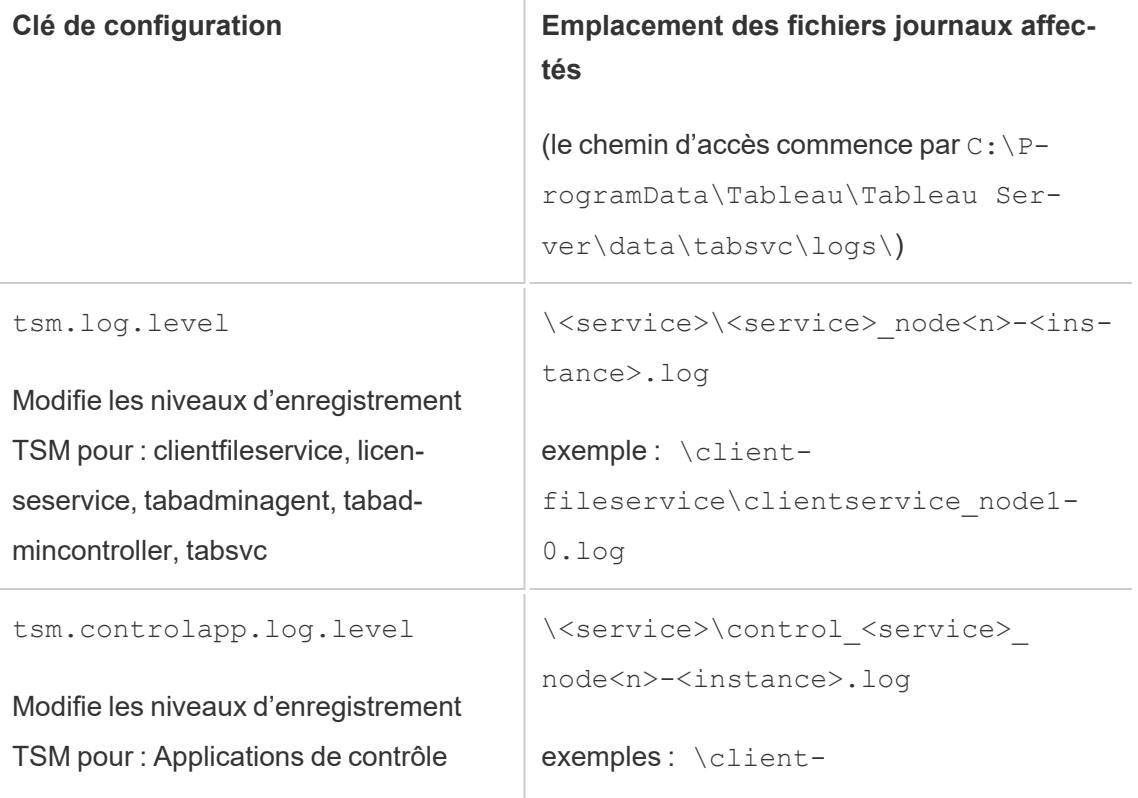

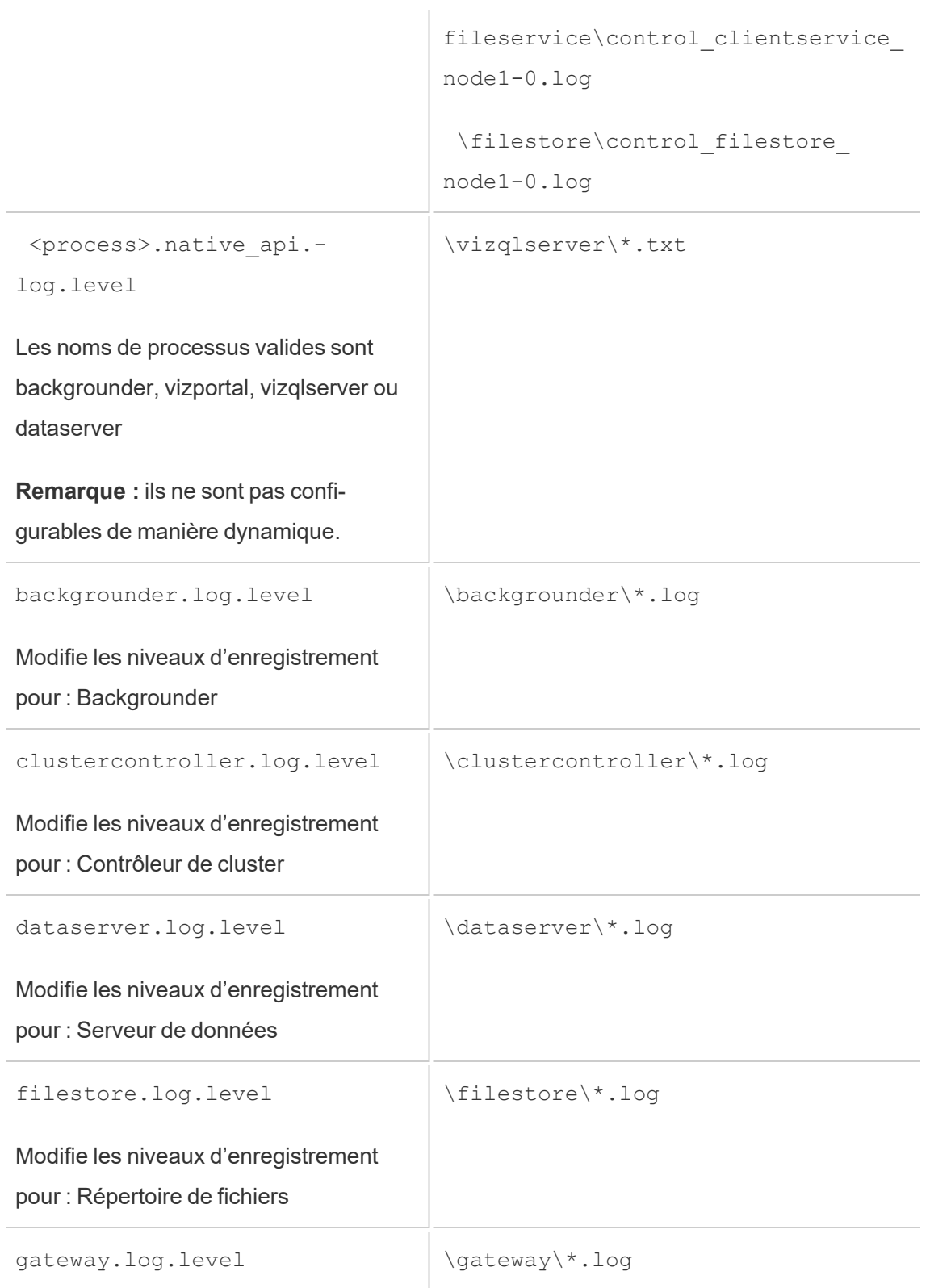

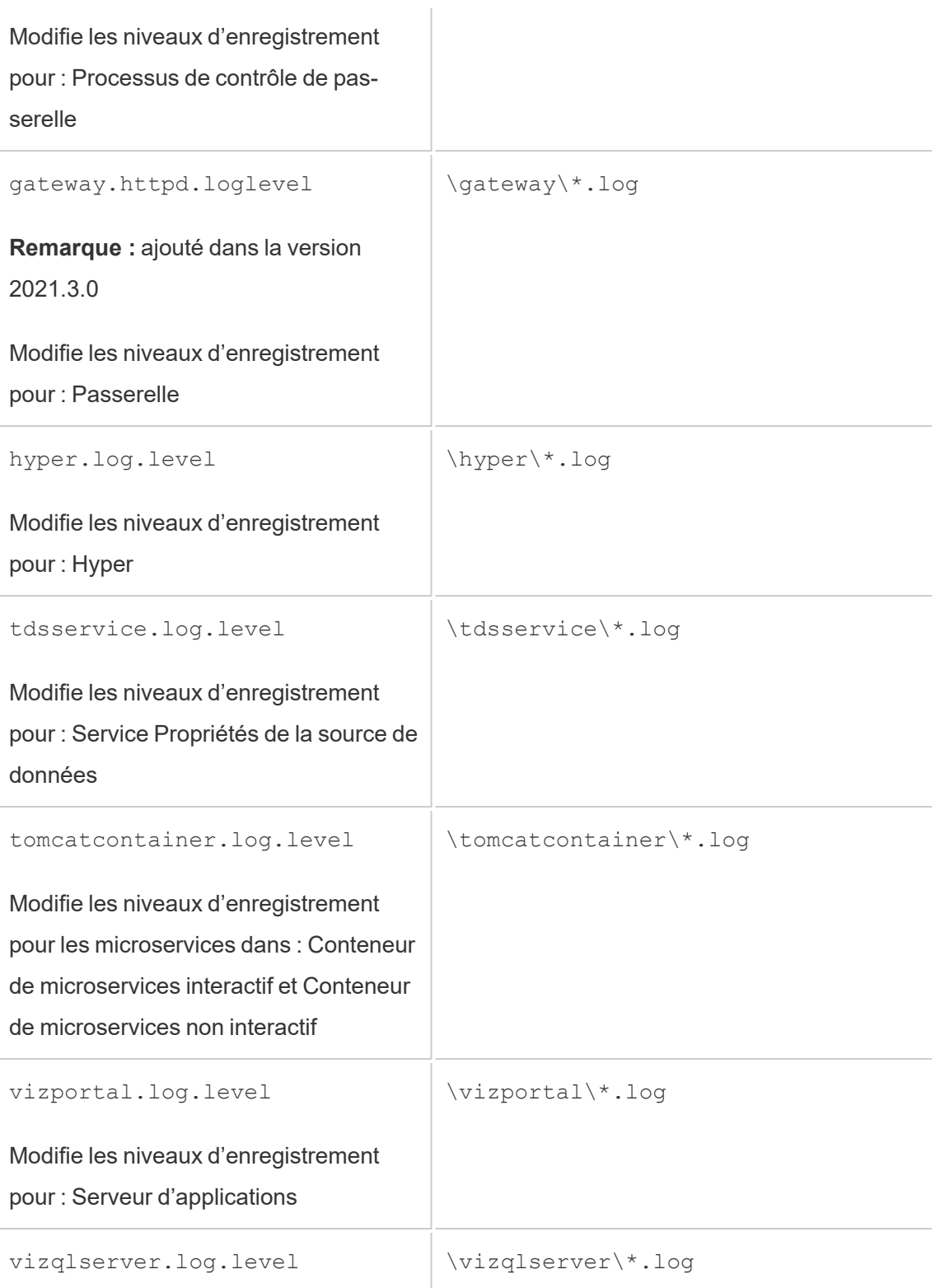

Modifie les niveaux d'enregistrement pour : VizQL Server

Consultez Options [tsm configuration](#page-2502-0) set pour plus d'informations.

Si vous modifiez uniquement les niveaux d'enregistrement configurables de manière dynamique, vous n'avez pas besoin d'arrêter ou de démarrer le serveur (pour plus d'informations, voir Configuration dynamique du niveau [d'enregistrement](#page-2978-0) ci-dessus). Si vous modifiez d'autres niveaux d'enregistrement , vous devrez peut-être arrêter Tableau Server avant de modifier les niveaux d'enregistrement, puis le redémarrer par la suite. Si tel est le cas, vous recevrez une invite.

Sur une installation distribuée de Tableau Server, définissez les niveaux d'enregistrement depuis le nœud initial.

Pour changer le niveau d'enregistrement :

1. (Facultatif pour les niveaux d'enregistrement configurables de manière dynamique dans la version 2020.2.0 et versions ultérieures) Arrêtez Tableau Server en ouvrant une invite de commande et en tapant :

tsm stop

2. Définissez le niveau d'enregistrement en entrant  $\tan \theta$  configuration set  $-k$ <config.key> -v <config\_value>

où <config.key> est l'une des clés dans la table ci-dessus et <config\_value> est un niveau d'enregistrement valide.

Exemples :

• tsm configuration set -k backgrounder.native api.log.level -v debug

- tsm configuration set -k tsm.log.level -v debug
- tsm configuration set -k tsm.controlapp.log.level -v debug
- 3. Appliquez les modifications en attente à l'aide de la commande tsm pendingchanges apply.
- 4. (Facultatif, seulement si le serveur est arrêté) Démarrez Tableau Server en exécutant la commande suivante :

tsm start

Réinitialiser les niveaux d'enregistrement

Après avoir reproduit le problème et recueilli les informations liées au problème, réinitialisez les niveaux d'enregistrement afin qu'il n'y ait pas d'impact durable sur les performances et qu'aucun espace de disque supplémentaire ne soit utilisé.

Vous pouvez réinitialiser le niveau d'enregistrement par défaut (info) à l'aide de la commande appropriée et d'une option -d. Vous devez appliquer les modifications en attente après la réinitialisation du niveau, et si vous réinitialisez les niveaux d'enregistrement pour les processus Tableau Server, vous devrez peut-être arrêter le serveur avant d'effectuer la modification et le démarrer après avoir appliqué les modifications en attente.

Exemples :

- tsm configuration set -k backgrounder.native api.log.level -d
- tsm configuration set -k tsm.log.level -d

# Résoudre les problèmes d'installation et de mise à niveau de Tableau Server

Suivez les suggestions de cette rubrique pour résoudre les problèmes courants liés à Tableau Server. Pour connaître les étapes supplémentaires de résolution des problèmes selon le statut des processus de la page Statut, consultez Résoudre les [problèmes](#page-3045-0) liés aux [processus](#page-3045-0) de serveur.

# Étapes générales de résolution des problèmes

Vous pouvez résoudre de nombreux problèmes de Tableau Server en suivant des procédures simples :

- 1. Assurez-vous que l'espace disque est suffisant sur chaque ordinateur exécutant Tableau Server. Un espace disque insuffisant peut être à l'origine d'un échec d'installation, d'un échec de mise à niveau ou de problèmes d'exécution de Tableau Server.
- 2. Redémarrez Tableau Server. Vous pouvez résoudre les problèmes liés aux processus qui n'ont pas entièrement démarré en redémarrant Tableau Server de façon contrôlée. Pour redémarrer Tableau Server, utilisez la commande tsm [restart](#restart). Ceci arrête tous les processus associés à Tableau Server, puis les redémarre.
- 3. Réindexez Tableau Server. Vous pouvez résoudre les problèmes liés à l'indexation en réindexant Tableau Server. Pour réindexer Tableau Server, utilisez la commande  $tsm$ maintenance [reindex-search](#page-2645-0). Pour plus d'informations, consultez [Réindexation](#page-3000-0) de la recherche et de la [navigation](#page-3000-0) dans Tableau Server ci-dessous.
- 4. Redémarrez l'ordinateur sur lequel Tableau Server est exécuté. Certains problèmes, tels que ceux liés à la connectivité des sources de données, peuvent être résolus par le redémarrage de l'ordinateur serveur.

# Problèmes d'installation courants de Tableau Server

# Emplacement des journaux d'installation

Les journaux d'installation sont écrits sur le répertoire \Temp du compte utilisateur exécutant le programme d'installation. Dans la plupart des cas, il se trouve à l'emplacement :  $C:\Upsilon$ sers\<user>\AppData\Local\Temp.

Pour déterminer si le répertoire \Temp concerne l'utilisateur connecté, exécutez la commande suivante à l'invite de commande Windows : ECHO %Temp%.

Le programme d'installation ne vous demande pas l'emplacement d'installation

Si vous installez Tableau Server pour la première fois, il vous est demandé d'indiquer l'emplacement d'installation souhaité. *Si vous ne voyez pas cette invite, il se peut qu'il reste des fichiers ou des répertoires d'une installation précédente, même si vous avez désinstallé Tableau.* Pour supprimer complètement toute trace de Tableau version 2018.2 ou ultérieure, exécutez le script tableau-server-obliterate.cmd, puis redémarrez l'ordinateur et essayez d'installer à nouveau. Si l'installation précédente était une version antérieure à 2018.2, supprimez manuellement tous les dossiers Tableau associés avant d'exécuter à nouveau le programme d'installation.

**Important :** si vous avez créé une sauvegarde de Tableau (<file>.tsbak) que vous souhaitez conserver (par exemple pour la restaurer sur votre nouvelle installation), copiez ce fichier dans un emplacement sûr sur un autre ordinateur pour qu'il ne soit pas supprimé lors du nettoyage de votre ordinateur Tableau.

Le programme d'installation ne redémarre pas Windows

Lorsque vous installez Tableau Server, le programme d'installation peut vous demander de redémarrer Windows à la fin de l'installation. Dans certains cas, cliquer sur **Redémarrer** ne redémarre pas l'ordinateur. Cela peut se produire lorsqu'un programme d'installation de composants tiers demande un redémarrage de Windows.

Si cliquer sur **Redémarrer** ne redémarre pas Windows, terminez l'installation en redémarrant manuellement Windows.

L'installation de TSM échoue avec l'erreur « initialization failed »

Si vous tentez d'installer Tableau Server et que l'installation échoue avec cette erreur :

Tableau server initialization failed See install log at C:\ProgramData\Tableau\Tableau Server\logs

Ce peut être lié à un problème d'autorisations sur votre ordinateur. L'utilisateur est connecté à Windows et l'installation de Tableau nécessite des autorisations d'administrateur sur le lecteur C, sur les dossiers C:\Windows et C:\Windows\System32, et sur le fichier cmd.exe. Ceci s'applique même si vous n'installez pas Tableau sur le lecteur C.

Pour plus d'informations, consultez la Base de [connaissances](https://kb.tableau.com/articles/issue/errors-tableau-server-initialization-failed-and-initdb-could-not-execute-command?lang=fr-fr) de Tableau.

# L'écran d'initialisation de TSM ne s'affiche pas

Lorsque vous installez ou mettez à niveau Tableau Server, si le navigateur s'ouvre sans que rien ne s'affiche, vous devrez peut-être ajouter le nom d'hôte à la liste des sites de confiance. Vous pouvez également effacer le cache du navigateur ou utiliser un autre navigateur. Pour plus d'informations, consultez la Base de [connaissances](https://kb.tableau.com/articles/issue/tsm-initialization-window-does-not-render-in-server-side-web-browser-window?lang=fr-fr) de Tableau.

# Plusieurs tentatives d'installation échouent

Si vous tentez d'installer Tableau Server et que l'installation échoue, toute tentative suivante d'installation risque d'échouer à moins que vous n'exécutiez le script tableau-serverobliterate.cmd pour éliminer Tableau de l'ordinateur.

**Important :** vous devez exécuter le script tableau-server-obliterate.cmd à partir d'une invite de commande 64 bits. Par exemple, exécutez cmd.exe dans le dossier  $C:\W_{i,n-1}$ dows\System32. Si vous exécutez le script à partir d'une invite de commande 32 bits, le script ne supprimera pas complètement Tableau, et les installations suivantes peuvent échouer. Pour déterminer si vous exécutez une invite de commande 64 bits, saisissez echo %processor\_architecture% dans votre fenêtre de commande. Si le résultat inclut « 64 » ( par exemple AMD64), l'invite de commande est une invite de 64 bits. Si le résultat inclut « x86 », vous exécutez une invite 32 bits. Pour plus d'informations, reportez-vous à la documentation Microsoft adaptée à vos versions de Windows.

Une tentative d'installation infructueuse peut laisser l'ordinateur dans un état susceptible d'entraîner l'échec des tentatives suivantes, avec des erreurs qui ne semblent pas directement liées à une précédente tentative d'installation.

Pour corriger ce problème, exécutez le script tableau-server-obliterate.cmd afin de nettoyer toute trace de la précédente tentative d'installation, puis redémarrez l'ordinateur. Pour plus d'informations, consultez Exécution du script [tableau-server-obliterate.](#page-734-0)

**Important :** si vous avez créé une sauvegarde de Tableau (<file>.tsbak) que vous souhaitez conserver (par exemple pour la restaurer sur votre nouvelle installation), copiez ce fichier dans un emplacement sûr sur un autre ordinateur pour qu'il ne soit pas supprimé lors du nettoyage de votre ordinateur Tableau.

Le script obliterate génère une erreur : "refresh-environment-variables.cmd" n'est pas reconnu comme une commande interne ou externe

Si vous utilisez le panneau de configuration pour désinstaller Tableau Server puis que vous exécutez le script tableau-server-obliterate.cmd pour supprimer complètement Tableau de votre ordinateur, il se peut que le script génère une erreur au sujet de refresh-environment-variables. Ceci se produit parce qu'un second script appelé par le script obliterate n'a pas été déplacé vers le répertoire temp. Vous pouvez ignorer cette erreur.

L'installation échoue du fait de la configuration matérielle

Tableau Server ne peut pas être installé si l'ordinateur sur lequel vous effectuez l'installation ne possède pas la configuration matérielle minimale requise. Les exigences s'appliquent à tous les ordinateurs sur lesquels vous installez Tableau Server. Pour plus de détails sur la configuration matérielle minimale requise, consultez [Configuration](#page-383-0) matérielle minimale requise et [recommandée](#page-383-0) pour Tableau Server.

L'installation ou la mise à niveau échoue du fait de la configuration du processeur

Depuis la version 2020.4.0, Tableau Server exige que tous les processeurs prennent en charge les ensembles d'instructions SSE4.2 et POPCNT. Vous ne pouvez pas installer ou mettre à niveau Tableau Server 2020.4.0 ou ultérieur sur des ordinateurs dont les processeurs ne prennent pas en charge ces ensembles d'instructions.
Vous pouvez voir ce message d'erreur en procédant à une nouvelle installation, ou en préparant la mise à niveau d'une installation existante :

Your computer's processor doesn't meet the minimum requirements that Tableau requires to install the software. If you are using a VM, make sure Processor compatibility mode is off.

Les ensembles d'instructions SSE4.2 et POPCNT sont courants depuis plus de 10 ans et la plupart des processeurs récents les prennent en charge. Mais si vous recevez une erreur liée aux exigences minimales du processeur lorsque vous essayez d'installer ou de mettre à niveau Tableau Server sur une machine virtuelle (VM), il est possible que le mode de compatibilité du processeur soit activé sur le VM. Pour installer ou mettre à niveau Tableau avec succès sur une machine virtuelle, assurez-vous que le mode de compatibilité du processeur est désactivé.

## Problèmes de mise à niveau courants de Tableau Server

Emplacement des journaux de mise à niveau

Par défaut, le journal de mise à niveau, app-upgrade. log, est écrit sur  $C:\P$ rogramData\Tableau\Tableau Server\logs.

Erreur : Impossible d'établir une connexion avec Active Directory

Depuis Tableau version 2021.2, Tableau Server n'autorise plus les connexions non sécurisées avec Active Directory. Si votre instance actuelle de Tableau Server communique avec Active Directory sur un canal non crypté, la mise à niveau échouera.

Pour résoudre ce problème, suivez l'une des étapes ci-dessous :

- <sup>l</sup> Examinez et résolvez le problème de l'échec de la connexion sécurisée. Consultez la rubrique Microsoft, [Problèmes](https://docs.microsoft.com/fr-fr/troubleshoot/windows-server/identity/ldap-over-ssl-connection-issues) de connexion LDAP sur SSL.
- <sup>l</sup> Exécutez les commandes suivantes pour autoriser une connexion non sécurisée sur votre version actuelle de Tableau Server avant la mise à niveau :

```
tsm configuration set -k wgserver.domain.allow insecure connec-
tion -v true --force-keys
```
tsm pending-changes apply

Une fois la mise à niveau terminée, nous vous recommandons de sécuriser le canal puis de définir cette option sur false.

**Remarque** : par défaut (quand wgserver.domain.allow\_insecure\_ connection est défini sur false), la synchronisation du groupe Active Directory échoue si le canal de communication avec Active Directory n'est pas chiffré.

Les cartes ne s'affichent pas ou s'affichent incomplètement après la mise à niveau

Depuis Tableau version 2019.2, les exigences d'accès à Internet ont changé pour les cartes. Si vous mettez à niveau de la version 2019.1.x ou antérieure à la version 2019.2.x ou ultérieure, et que les cartes ne s'affichent pas comme prévu, vérifiez que votre environnement est configuré pour permettre l'accès sur le port 443 à mapsconfig.tableau.com et api.mapbox.com.

Dans la version 2019.1.x ou antérieure, l'accès était nécessaire pour maps. tableausoftware.com.

Pour plus de détails sur les exigences d'accès à Internet, consultez [Communication](#page-345-0) avec [Internet](#page-345-0).

Erreur de script mise à niveau : « Tableau Server Version change validation failed. » (Le changement de version de Tableau Server n'a pas pu être validé)

Lors de la mise à niveau, si vous exécutez le script upgrade-tsm par depuis le répertoire scripts.<version code> pour la version antérieure, la mise à niveau échouera avec une erreur :

Tableau Server Version change validation failed. Tableau Server <version> is already installed.

Si cette erreur s'affiche, modifiez le répertoire scripts.<version code>pour la version que vous venez d'installer et exécutez le script à partir de là.

Lors de la mise à niveau sur plusieurs nœuds, l'initialisation d'un nœud supplémentaire échoue avec l'erreur « Enter your credentials again »

Si vous tentez d'initialiser un nœud supplémentaire lors de la mise à niveau de Tableau Server et que cette erreur s'affiche :

Enter your credentials again. The credentials you enter must provide administrative access to the computer where you generated the configuration file.

cela indique que le nœud ne peut pas se connecter au nœud initial, ni communiquer avec lui. Ce phénomène peut avoir plusieurs causes :

- Les informations d'identification que vous avez saisies ne sont pas valides, ou vous avez fait un erreur de saisie. Les informations d'identification doivent appartenir à un utilisateur doté d'autorisations administratives sur l'ordinateur sur lequel Tableau Server a été installé initialement. Vous n'avez pas besoin d'utiliser les informations d'identification de l'utilisateur qui a créé le fichier bootstrap, mais si vous le faites, vous avez l'assurance d'utiliser des informations d'identification valides.
- Le pare-feu local de l'ordinateur que vous tentez d'ajouter n'autorise pas la communication avec le nœud initial. Pour plus d'informations, consultez [Configuration](#page-381-0) du [pare-feu](#page-381-0) local.

La mise à niveau échoue du fait d'un espace disque insuffisant

Si l'espace disque est insuffisant pour que le programme d'installation de Tableau Server s'exécute et effectue la mise à niveau, l'installation échoue. La quantité d'espace disque requis dépend de la taille de votre base de données de référentiel, ainsi que du nombre et de la taille de vos extraits.

**Remarque :** lors de la mise à niveau depuis une version pré-TSM de Tableau Server (version antérieure à 2018.2.0), la désinstallation de Tableau crée un fichier de sauvegarde de serveur dans le répertoire de données. Ce fichier de sauvegarde affiche une extension .tsbak et est requis pour la mise à niveau. *Après* avoir mis à niveau avec succès, vous pouvez supprimer ce fichier en toute sécurité pour libérer de l'espace (faitesen une copie sur un ordinateur extérieur à votre installation Tableau Server au cas où vous auriez besoin du fichier pour une raison quelconque). Ne supprimez pas ce fichier tant que vous n'avez pas terminé la mise à niveau et n'avez pas vérifié qu'elle fonctionne.

Pour libérer de l'espace disque :

1. Créez un instantané d'archive de journaux à l'aide de la commande  $t$ sm [main](#page-2653-0)[tenance](#page-2653-0) ziplogs.

Après avoir créé le fichier ziplogs, conservez-le en lieu sûr, en dehors de votre installation de Tableau Server.

2. Nettoyez tous les fichiers inutiles à l'aide de la commande  $t \, \text{sm}$  [maintenance](#page-2634-0) clea[nup](#page-2634-0). Pour plus d'informations, consultez [Supprimer](#page-2456-0) les fichiers superflus.

Échec de la mise à niveau lors du travail RebuildSearchIndex

Depuis la version 2020.1.x, l'étape finale d'une mise à niveau consiste à reconstruire l'index de recherche. À ce stade, tous les services ont été mis à niveau, donc si ce travail échoue, vous pouvez réinitialiser manuellement le serveur de recherche en exécutant la commande tsm maintenance reset-searchserver. Vous n'avez pas besoin d'effacer et de recommencer.

#### L'erreur sera :

An error occurred while rebuilding search index.

Pour réinitialiser le serveur de recherche :

1. Sur le nœud initial, ouvrez une invite de commande en tant qu'administrateur.

Il doit s'agir d'une nouvelle invite de commande car le script de mise à niveau met à jour l'environnement du système pour la nouvelle version.

2. Reconstruisez l'index de recherche à l'aide de la commande tsm [maintenance](#page-2646-0) reset[searchserver.](#page-2646-0)

### La mise à niveau échoue sur 2022.1 et versions ultérieures

Après la mise à niveau de Tableau Server 2022.1 (ou version ultérieure), la restauration d'une sauvegarde Tableau Server dans le cadre de votre processus de mise à niveau peut provoquer l'erreur suivante :

# *« La sauvegarde ne peut pas être restaurée car Tableau Server utilise les nouvelles tables de service d'identité par défaut. »*

Ce problème se produit car Tableau Server 2022.1 (et versions ultérieures) utilise un schéma d'identité différent du schéma d'identité utilisé par la sauvegarde. Pour résoudre ce problème, consultez Résoudre les [problèmes](#page-2126-0) liés à la migration d'identité.

La mise à niveau échoue sur la version 2020.4.0 ou ultérieure

Depuis la version 2020.4.0, la fonctionnalité de mise à niveau des points de contrôle vous permet de tenter à nouveau une mise à niveau qui avait échoué. En général, cette fonctionnalité est plus utile pour les administrateurs de serveur expérimentés et les professionnels de l'informatique qui sont à l'aise avec les fichiers journaux Tableau Server et sont prêts à effectuer des recherches dans ces journaux. La fonctionnalité peut par contre aider dans toutes les mises à niveau qui ont échoué, car elle vous permet de réexécuter le script upgrade-tsm. Le script sera en outre exécuté à partir de la dernière étape réussie, ce qui vous permet de gagner du temps. Pour les utilisateurs expérimentés, il est éventuellement possible d'identifier des problèmes tels que des problèmes d'espace disque, ou des problèmes d'autorisations, de les corriger et de réexécuter la mise à niveau.

Si vous passez à la version 2020.4.0 ou ultérieure et que la mise à niveau échoue, les étapes suivantes peuvent vous aider à terminer la mise à niveau :

 $\bullet$  Réexécutez le script upgrade-tsm. Les échecs de mise à niveau sont parfois dues à l'expiration du délai d'attente pendant le processus de mise à niveau, et la réexécution du script peut permettre à la mise à niveau de passer outre les problèmes de synchronisation intermittents ou occasionnels. C'est aussi une étape sûre et facile. La réexécution du script ne peut pas avoir d'impact négatif, et au pire, la mise à niveau échouera à nouveau au même point, mais sans nécessiter de repasser par les étapes précédentes.

Le script est installé dans le répertoire \scripts :

Par défaut,

C:\Program Files\Tableau\Tableau Server\packages\scripts.<version\_code>\upgrade-tsm.cmd

Si votre mise à niveau Tableau Server échoue lorsque vous réexécutez le script upgrade-tsm et que vous êtes à l'aise avec les journaux Tableau Server, vous pouvez appliquer ces étapes de dépannage supplémentaires :

- <sup>l</sup> Examinez la sortie du script dans la fenêtre de commande (réexécutez le script si la fenêtre de commande n'est plus ouverte). Vous devez exécuter le script dans une fenêtre de commande avec accès administrateur. Des messages d'erreur utiles peuvent vous aider à identifier la cause de l'échec de la mise à niveau et vous indiquer quelques pistes pour corriger le problème.
- Consultez le fichier app-upgrade.log. Toutes les erreurs affichées à la ligne de commande apparaîtront également dans le fichier app-upgrade.log, souvent avec plus de détails.
- Consultez le fichier tabadmincontroller.log. Les problèmes de mise à niveau qui ne sont pas facilement identifiables dans les deux cas ci-dessus sont probablement le résultat d'un problème dans un travail. Le fichier tabadmincontroller. log peut contenir des informations supplémentaires qui vous aident à diagnostiquer le problème.

**Remarque :** pour plus d'informations sur l'emplacement des fichiers journaux, consultez Journaux et [emplacement](#page-2968-0) des fichiers journaux Tableau Server.

La mise à niveau échoue en raison de problèmes d'autorisation avec l'emplacement du fichier de sauvegarde/restauration

Avec les versions de Tableau Server antérieures à 2022.1.0, si l'emplacement du fichier de sauvegarde/restauration ne dispose pas des autorisations appropriées, le script de mise à niveau échouera avec une erreur indiquant qu'il est impossible de lire le fichier de sauvegarde ou de restaurer le référentiel.

À partir de la version 2022.1, le script upgrade confirme les autorisations de l'emplacement du fichier pour le fichier de sauvegarde/restauration avant de démarrer la mise à niveau. Le fichier pourra ainsi être écrit et lu depuis l'emplacement lors de la mise à niveau vers la nouvelle version de Tableau Server.

Autorisations requises pour l'emplacement du fichier de sauvegarde/restauration :

- NetworkService : autorisation de lecture/écriture/exécution
- Compte Exécuter en tant que service : autorisation de lecture/écriture/exécution

Les erreurs seront de ce type :

The runas user does not have permission to read the backup file: <backup/restore basefilepath>.

Repository restore failed. An error occurred during installation. An error occurred while restoring repository.

L'emplacement utilisé par TSM pour la sauvegarde et la restauration est défini par la clé de configuration basefilepath.backuprestore et a une valeur par défaut que le programme d'installation configure avec les autorisations correctes. Ces dernières peuvent être affectées par les règles informatiques de l'entreprise ou si vous utilisez un emplacement que vous avez créé vous-même. Une nouvelle commande disponible à partir de 2022.1 vous permet de vérifier les autorisations sur l'emplacement du fichier de sauvegarde/restauration immédiatement

après sa création, afin d'éviter tout problème lié aux autorisations. Pour plus de détails sur cette commande, consultez tsm maintenance [validate-backup-basefilepath](#page-2652-0).

Pour plus de détails sur le chemin d'accès du fichier de sauvegarde/restauration, voir [Che](#page-2751-0)mins [d'accès](#page-2751-0) des fichiers tsm.

### <span id="page-2995-0"></span>Problèmes courants d'importation de paramètres

L'importation de fichiers de paramètres génère une erreur de validation « Non présent sur le nœud » en raison de services manquants

Si vous mettez à niveau en installant une nouvelle version de Tableau Server et en important un fichier de paramètres depuis une version antérieure, vous pouvez rencontrer des erreurs de validation de topologie lors de l'exécution de la commande tsm settings import.

Cela peut se produire lorsque vous exportez un fichier de paramètres à partir d'une ancienne version de Tableau Server et que vous l'importez dans une nouvelle version, et que de nouveaux services ont été ajoutés à Tableau entre les deux versions.

Les erreurs seront du type suivant (le service spécifique peut être différent) :

c:\Users\mytableau\Desktop>tsm settings import -f 20183-export.json

Pending topology set. There are 1 topology validation errors/warnings.

Service 'elasticserver' is not present on any node in the cluster. Service: Elastic Server

Pour résoudre ce problème, ajoutez tous les services manquants à Tableau Server :

1. Pour tout service qui a généré une erreur de validation, ajoutez le service avec un nombre d'instances de 1.

Par exemple, si le serveur Elastic n'est pas présent dans le cluster, définissez le nombre d'instances de processus sur 1 en utilisant le nom de service qui apparaît dans la première ligne du message d'erreur de validation :

tsm topology set-process -n node1 -pr elasticserver -c 1

Répétez cette étape pour chaque service qui entraîne une erreur.

2. Lorsque vous n'avez plus d'avertissements ou d'erreurs, appliquez les modifications en attente :

tsm pending-changes apply

Vos paramètres devraient être importés avec succès.

L'importation du fichier de paramètres provoque une erreur « La valeur de configuration que vous avez spécifiée ne correspond pas »

Si vous installez une nouvelle version de Tableau Server et que vous importez un fichier de paramètres depuis une version antérieure, vous pouvez rencontrer des erreurs de validation de configuration lors de l'exécution de la commande tsm settings import. Ces dernières peuvent se produire lorsqu'un fichier de paramètres inclut une valeur de configuration qui a depuis été supprimée de Tableau.

L'erreur sera du type suivant (la clé de configuration peut être différente) :

c:\Users\mytableau\Desktop>tsm settings import -f 20183-export.json Configuration error: At least one configuration value you specified does not match a known configuration key. This applies to the following keys: '[features.TsmConfigFileService]' Use this parameter to override unknown key error: --force-keys

Pour résoudre ce problème, modifiez le fichier de paramètres que vous importez pour supprimer la référence à la clé ou aux clés de configuration dans l'erreur :

- 1. Copiez le fichier de paramètres JSON et enregistrez la copie pour la sauvegarde.
- 2. Ouvrez le fichier de paramètres JSON dans un éditeur de texte simple.
- 3. Recherchez et supprimez toute la ligne qui inclut la clé. Dans cet exemple, features.TsmConfigFileService:

```
"configKeys" : {
 "config.version" : 19,
 "tabadmincontroller.port" : "8850",
 "endpoints.enabled" : false,
 "endpoints.health.enabled" : true,
 "features.TsmConfigFileService" : true,
 "tableau projects.language" : "en",
```
Ce qui précède est un exemple d'une petite section d'un fichier de paramètres exportés et n'est pas conçu pour représenter l'ensemble du contenu du fichier.

4. Enregistrez le fichier de paramètres et importez-le à nouveau.

Il se peut que vous rencontriez des erreurs supplémentaires liées à la validation de la topologie. Pour plus d'informations sur la résolution de ces erreurs, consultez [L'importation](#page-2995-0) de fichiers de [paramètres](#page-2995-0) génère une erreur de validation « Non présent sur le nœud » en raison de services [manquants](#page-2995-0) ci-dessus.

Erreur « Vous ne pouvez pas modifier directement les instances du service de coordination »

Cette erreur peut se produire dans deux cas :

- Lorsque vous importez un fichier de paramètres Tableau Server dans une installation qui présente une topologie de service de coordination différente de celle du fichier de paramètres
- <sup>l</sup> Lorsque vous essayez de configurer le service de coordination à l'aide de la commande tsm topology set-process.

Si cette erreur s'affiche après l'importation d'un fichier de paramètres :

Le fichier de paramètres Tableau Server présente une topologie de service de coordination différente de celle du serveur cible. Cela peut se produire si vous améliorez Tableau Server en installant une nouvelle version et en important un fichier de paramètres à partir d'une version antérieure. Si vous n'avez pas explicitement déployé un ensemble de service de coordination sur le serveur cible, il n'y a qu'une seule instance de service de coordination, sur le nœud initial.

Pour corriger cette erreur, vous pouvez soit corriger l'inadéquation dans la ligne de commande, soit modifier le fichier d'importation des paramètres. Vous pouvez également rejeter toutes les modifications en attente, déployer le service de coordination sur l'ordinateur cible pour correspondre aux paramètres du fichier d'importation et réimporter le fichier de paramètres.

Pour corriger l'inadéquation de la ligne de commande, pour chaque nœud qui génère une erreur, utilisez la commande de processus tsm topology set-process pour revenir au nombre d'instances du service de coordination.

- 1. Exécutez la commande tsm pending-changes list. La sortie vous indique les nœuds qui ont été modifiés.
- 2. Trouvez le(s) nœud(s) où le nombre de services de coordination est modifié.

Par exemple, si le fichier de paramètres avait une instance de service de coordination sur node2, mais que le système cible n'avait pas d'instance de service de coordination sur ce nœud, le nombre pour node2 s'afficherait comme modifié de 0 à 1 par l'importation du fichier de paramètres :

```
C:\Windows\system32>tsm pending-changes list
Configuration
There are no pending configuration changes.
Topology
node2:
           Coordination Service
                               New Instance Count:1
```
Old Instance Count:0

3. Utilisez la commande tsm topology set-process pour définir à nouveau le compte sur la valeur « Ancienne Instance ».

Pour l'exemple ci-dessus :

```
tsm topology set-process -n node2 -c 0 -pr "Coordination Ser-
vice"
```
4. Une fois que vous avez réinitialisé le nombre d'instances du service de coordination qui a été modifié, appliquez les modifications en attente :

tsm pending-changes apply

Si vous voyez l'erreur lors de la configuration manuelle du nombre de processus pour le service de coordination :

Cette erreur peut également se produire si vous essayez de mettre à jour le Service de coordination directement, en utilisant la commande tsm topology set-process au lieu des commandes tsm topology pour gérer le Service de coordination. Si vous avez essayé cette solution :

- 1. Utilisez la commande tsm pending-changes discard pour ignorer les modifications en attente.
- 2. Utilisez les commandes correctes pour configurer le service de coordination. Pour plus d'informations, consultez Déployer un ensemble de service de [coordination](#page-600-0).

## Résolution des problèmes de connexion à TSM

Impossible de se connecter à TSM

Si vous pouvez vous connecter à TSM depuis l'ordinateur où vous avez installé Tableau (en utilisant https://localhost:8850 par exemple), mais que vous ne pouvez pas vous connecter depuis un autre ordinateur (en utilisant https://<server-name>:8850), vous devrez peut-être configurer le pare-feu local sur l'ordinateur Tableau Server.

Depuis la version 2018.2, vous devez configurer le pare-feu manuellement. Pour plus d'informations, consultez [Configuration](#page-381-0) du pare-feu local.

# Démarrage de Tableau Server

Tableau Server ne peut pas déterminer s'il a entièrement démarré

Dans certains cas, Tableau Server peut signaler qu'il n'a pas pu déterminer si tous les composants ont démarré correctement. Un message s'affiche : "Impossible de déterminer si tous les composants du service ont correctement démarré."

Si vous voyez ce message après le démarrage, vérifiez que Tableau Server fonctionne comme prévu en utilisant la commande tsm [status](#status) -v.

Si l'état indique le fonctionnement (« Status: RUNNING »), le serveur a bien démarré et vous pouvez ignorer ce message. Si l'état indique DEGRADED ou STOPPED, consultez "Tableau Server ne démarre pas" dans la section suivante.

### Tableau Server ne démarre pas

Si Tableau Server ne démarre pas ou si son état de fonctionnement est dégradé, exécutez la commande  $t$ sm [restart](#restart) à partir d'une invite de commande. Ceci ferme tous les processus en cours d'exécution et redémarre Tableau Server.

## Réindexation de la recherche et de la navigation dans Tableau Server

Problèmes pouvant être résolus en reconstituant l'index de recherche et de navigation

Les symptômes d'un index devant être reconstitué sont les suivants :

- Une liste vide de sites lorsqu'un utilisateur tente de se connecter
- Une liste vide de projets lorsqu'un utilisateur tente de sélectionner un projet
- Contenu manquant (classeurs, vues, tableaux de bord)
- Alertes inattendues ou inexactes (par exemple, une alerte "l'actualisation a échoué" sur un classeur qui n'inclut pas d'extrait)

Si vous constatez l'un de ces comportements, réinitialisez et reconstituez l'index de recherche et de navigation à l'aide de la commande tsm maintenance [reset-searchserver](#page-2646-0).

### Activation de Tableau Server

Échec de l'activation de la licence Tableau Server

Dans certains cas, l'activation des licences Tableau Server peut échouer. Les messages d'erreur peuvent aller d'un message très générique :

• An error has occurred

à des messages plus spécifiques :

- <sup>l</sup> Function flxActCommonLicSpcPopulateFromTS returned error 50030, 71521,
- . No license found for 'Tableau Server'

Pour résoudre ce problème, essayez ces solutions dans l'ordre indiqué :

Vérifier que vous avez accès au serveur de licences

Le 6 octobre 2018, le service de licence de Tableau a déménagé vers un nouveau data center. Cela signifie que tous les environnements qui exigeaient une configuration spéciale (liste sûre des adresses IP statiques par exemple) pour accéder à licensing.tableau.com ou licensing.tableausoftware.com devront être mis à jour pour que vous puissiez activer, actualiser ou désactiver une clé produit Tableau.

Pour tester l'accès, saisissez l'URL et le port du serveur de licences dans un navigateur :

https://licensing.tableau.com:443

et :

https://atr.licensing.tableau.com/\_status/healthz

Si vous êtes en mesure d'accéder au serveur, un message « Test success » s'affiche pour le premier serveur, et un message « OK » s'affiche pour le second.

Tableau Server a besoin de se connecter aux emplacements Internet suivants à des fins de gestion des licences :

- atr.licensing.tableau.com:443
- licensing.tableau.com:443
- register.tableau.com:443
- $\cdot$  o.ss2.us
- $\cdot$  s.ss2.us
- crt.rootca1.amazontrust.com

- crt.sca1b.amazontrust.com
- crt.sca0a.amazontrust.com
- crt.sca1a.amazontrust.com
- crt.sca2a.amazontrust.com
- crt.sca3a.amazontrust.com
- crt.sca4a.amazontrust.com
- \*.digicert.com
- ocsp.\*.amazontrust.com
- crl.\*.amazontrust.com

Les demandes envoyées aux domaines ci-dessus peuvent être sur le port 80 ou 443. Le port 80 est utilisé pour la validation des certificats (révocation, chaîne de certificats, etc.). Le port 443 est utilisé pour les connexions SSL.

Les demandes envoyées aux domaines ocsp. \*. amazontrust.com et crl. \*. amazontrust.com sont gérés par Amazon pour les informations de révocation de certificat. Voir [Caractéristiques](https://docs.aws.amazon.com/fr_fr/acm/latest/userguide/acm-certificate.html) d'un certificat ACM pour plus d'informations.

### Vérifiez la date et l'heure

Vérifiez que la date et l'heure sur l'ordinateur Tableau Server initial sont correctes. Si l'horloge est réglée sur une date et heure antérieures à la date actuelle, Tableau Server ne peut pas être activé.

Vérifier que le service de licence FlexNet a démarré

Si la date et l'heure de l'ordinateur Tableau Server sont correctes, vérifiez que le service de licence FlexNet fonctionne sur l'ordinateur Tableau Server initial.

- 1. Sur l'ordinateur initial, dans le menu Démarrer de Windows, ouvrez **services.msc**.
- 2. Dans la boîte de dialogue Services, vérifiez que le statut du *Service de licence FlexNet 64* (64 bits) ou *Service de licence FlexNet* (32 bits) est **Démarré**.

Si FlexNet n'est pas indiqué comme **Démarré**, faites un clic droit sur le service de licence FlexNet et sélectionnez **Démarrer**.

Si l'option **Démarrer** s'affiche en grisé, il se peut que le service soit défini sur Désactivé. Pour activer le service :

- a. Faites un clic droit sur le service de licence FlexNet et sélectionnez **Propriétés**.
- b. Dans la liste déroulante **Type de démarrage**, sélectionnez **Automatique**.
- c. Cliquez sur le bouton **Démarrer**, puis cliquez sur **OK**.

Forcez une nouvelle lecture de la clé produit

1. Sur l'ordinateur Tableau Server initial, connectez-vous en tant qu'administrateur et ouvrez une invite de commande.

Choisissez par exemple le répertoire bin de Tableau Server. Par défaut, il s'agit du suivant :

```
C:\Program Files\Tableau\Tableau Server\packages\bin.<version_
code>
```
- 2.
- 3. Entrez les commandes suivantes :

tsm stop lmreread

tsm start

Envoyer le contenu du stockage approuvé au support Tableau

Si les services de licence FlexNet sont installés et en cours d'exécution, mais qu'une erreur continue à s'afficher, il y a peut-être un problème avec les informations de clé produit Tableau. Afin de résoudre ce problème, effectuez les étapes suivantes pour créer un fichier contenant les informations de clé enregistrées dans le stockage approuvé.

- 1. Sur l'ordinateur Tableau Server initial, connectez-vous en tant qu'administrateur et ouvrez une invite de commande.
- 2. Entrez la commande suivante :

serveractutil -view > <machine name>-LicResults.txt

Ceci crée le fichier <machine\_name>-LicResults.txt dans votre répertoire actuel. Si vous ne disposez pas d'autorisations en écriture pour cet emplacement et qu'une erreur s'affiche, basculez sur un emplacement où vous êtes autorisé à créer un fichier et exécutez à nouveau la commande.

3. Contactez l'assistance Tableau [\(http://www.tableau.com/fr-fr/support/request](http://www.tableau.com/fr-fr/support/request)) et incluez le fichier <machine\_name>-LicResults.txt que vous avez créé.

## Problèmes d'installation de tabcmd

### Installation de tabcmd séparément

tabcmd est automatiquement installé sur le nœud Tableau Serveur initial lorsque vous installez Tableau Server. Par contre, si vous voulez l'exécuter sur un autre ordinateur, vous devez télécharger et installer tabcmd séparément. Pour plus d'informations, consultez [Ins](#page-2809-0)taller [tabcmd.](#page-2809-0)

### Problèmes d'installation de tabcmd sur Linux

tabcmd nécessite Java 11 pour fonctionner correctement. Sur les systèmes de type RHEL, il sera installé comme une dépendance lorsque vous installerez tabcmd. Sur les systèmes de type Debian, vous devez installer Java 11 séparément s'il n'est pas déjà installé.

Depuis juillet 2022, les distributions Debian ne sont plus prises en charge. Pour plus d'informations, consultez ce billet de la [Communauté](https://community.tableau.com/s/news/a0A4T0000011xDOUAY/debian-end-of-life) Tableau.

Java n'est pas installé

Si vous voyez des erreurs du type suivant lors de l'installation de tabcmd, vérifiez que Java 11 est installé sur votre ordinateur Linux :

Cannot find 'java' in your PATH. Install 'java' and make sure it is in your PATH to continue.

La version incorrecte de Java est installée

Si vous voyez des erreurs du type suivant, vérifiez que Java 11 est installé :

Exception in thread "main" java.lang.UnsupportedClassVersionError: com/tableausoftware/tabcmd/Tabcmd : Unsupported major.minor version 52.0

### ou

```
*** Uncaught exception NoClassDefFoundError: javax/xml/-
bind/JAXBException
*** See the logs for the stacktrace.
```
# Résoudre les problèmes d'échec de travaux à des pannes de service

Depuis Tableau Server version 2021.1, un nouvel ensemble de messages d'erreur vous aide à comprendre quand les tâches échouent suite à un problème avec un service. Cette rubrique explique les messages et ce qu'ils peuvent signifier.

Un message d'erreur s'affichera dans ce format :

```
<nodeId>
<service>_<instanceId>.<version>: <error>
```
On distingue quatre catégories d'erreur :

- **Etat manquant** Si un service n'est pas en mesure de signaler son état, par exemple, si un nœud est en panne, si tabadminagent est incapable de signaler l'état ou si un service a échoué d'une manière qui empêche l'installation de ses services dépendants, cela apparaîtra comme une erreur « État manquant ».
- <sup>l</sup> **Échec de mise à jour de la configuration** Si un service ne parvient pas à mettre à jour son fichier de configuration, cela s'affiche comme une erreur « Échec de mise à jour de la configuration ». Cela peut se produire au moment des mises à niveau, lorsque vous tentez d'appliquer des modifications en attente à de nouveaux services. Voir le journal de l'application de contrôle du service,<dataDir>/-

tabsvc/logs/<service>/control-<service>\_<nodeId>-<instanceId>, pour plus de détails sur l'erreur.

- <sup>l</sup> **Impossible d'atteindre l'état demandé. État actuel :<currentState>** Si un service ne peut pas être installé/supprimé/démarré/arrêté, cela entraîne une erreur « Impossible d'atteindre l'état demandé ». Cela peut se produire au moment des mises à niveau lorsque de nouveaux services sont installés et que les anciens sont supprimés. Les options possibles pour <currentState> sont : DEPLOY\_FAILED, INSTALL FAILED, DISABLE\_FAILED, ENABLE\_FAILED, CONFIGURE\_FAILED, UNINSTALL FAILED, REMOVE\_FAILED. Les plus courants sont : INSTALL\_FAILED, UNINSTALL FAILED et REMOVE FAILED. Voir le journal de l'application de contrôle du service,<dataDir>/tabsvc/logs/<service>/control-<service>\_ <nodeId>-<instanceId>, pour plus de détails sur l'erreur.
- <sup>l</sup> **Impossible de démarrer/d'arrêter. État actuel : <currentStatus>** Se produit si un service qui devrait être en cours d'exécution est arrêté ou si un service qui devrait être arrêté continue de s'exécuter. Les valeurs possibles dans<currentStatus> sont : ACTIVE, BUSY, PASSIVE, UNLICENSED, DOWN, STATUS\_UNAVAILABLE et DEGRADED. Les trois premiers (ACTIVE, BUSY, PASSIVE) sont considérés comme des statuts « En cours d'exécution ». Les quatre derniers ont un statut « Arrêté ». Voir le journal de service principal, <dataDir>/tabsvc/logs/<service>/<service> <nodeId>-<instanceId>.log , pour plus de détails sur l'erreur.

### Voici un exemple de message d'erreur :

This job failed due to unexpected error: 'ServiceOperationTimeoutException' One or more services failed to reach their expected state. node1:

```
vizportal_0.2021.4.0.0: Failed to reach requested state.
Current state: INSTALL FAILED
```
Depuis la version 2021.3, un message d'erreur supplémentaire a été ajouté pour les deuxième et troisième types d'erreurs qui correspondront aux erreurs trouvées dans les journaux de l'application de contrôle.

# Résoudre les problèmes de connexion à Tableau Server

Il existe plusieurs options de connexion différentes entre Tableau Services Manager (TSM) et Tableau Server.

- <sup>l</sup> **TSM**—Si vous ne parvenez pas à vous connecter à TSM, assurez-vous que vous utilisez les informations d'identification d'un utilisateur doté de droits d'administration sur l'ordinateur sur lequel TSM est installé. Cet utilisateur peut ou non être également un administrateur Tableau Server. Ceci s'applique que vous vous connectiez à l'interface utilisateur Web ou à l'interface en ligne de commande. Pour plus d'informations, consultez Se [connecter](#page-2169-0) à l'interface utilisateur Web Tableau Services Manager.
- <sup>l</sup> **Tableau Server**
	- Administrateurs : si vous vous connectez à Tableau Server en tant qu'administrateur, vous devez utiliser les informations d'identification pour un utilisateur doté d'un rôle d'administrateur dans Tableau Server. Vous créez l'administrateur initial lorsque vous installez Tableau, pour la première fois, mais vous pouvez ajouter d'autres utilisateurs en tant qu'administrateurs une fois que Tableau est installé et en cours d'exécution. Pour plus d'informations, consultez Se connecter à la zone [d'administration](#page-2161-0) de Tableau Server.
	- Utilisateurs non-administrateurs : si vous vous connectez à Tableau Server en tant qu'administrateur, vous devez utiliser les informations d'identification pour un utilisateur doté d'un rôle d'administrateur dans Tableau Server. Pour plus d'informations, consultez Se [connecter](https://help.tableau.com/current/pro/desktop/fr-fr/sign_in_server.htm) à Tableau Server ou Tableau Cloud.

**Remarque :** si des utilisateurs disposant d'informations d'identification valides ne peuvent pas se connecter à Tableau Server, vérifiez que vous n'avez pas ajouté un nœud sans appliquer les modifications en attente. Si vous avez un nouveau nœud en attente, la connexion à Tableau Server peut ne pas être possible.

# Scénarios de résolution des problèmes

L'écran d'initialisation de TSM ne s'affiche pas

Lorsque vous installez ou mettez à niveau Tableau Server, si le navigateur s'ouvre sans que rien ne s'affiche, vous devrez peut-être ajouter le nom d'hôte à la liste des sites de confiance. Vous pouvez également effacer le cache du navigateur ou utiliser un autre navigateur. Pour plus d'informations, consultez la Base de [connaissances](https://kb.tableau.com/articles/issue/tsm-initialization-window-does-not-render-in-server-side-web-browser-window?lang=fr-fr) de Tableau.

# Résoudre les problèmes de licence

Cette rubrique explique comment résoudre les problèmes de licence liés aux licences Tableau Server.

## Échec de la clé produit avec les serveurs proxy de transfert

Si l'ordinateur sur lequel vous exécutez Tableau Server a été configuré pour se connecter à Internet via un serveur proxy de transfert, suivez la procédure décrite dans la rubrique [Con](#page-417-0)figurer les [opérations](#page-417-0) de clé produit avec un proxy de transfert avant de tenter d'activer, d'actualiser ou de désactiver les clés produit.

## Gérer un serveur sans licence

Tableau propose deux modèles de licences : licences basées sur les utilisateurs et licences basées sur les cœurs. Pour en savoir plus sur les licences basées sur les utilisateurs et les licences basées sur les cœurs, consultez [Présentation](#page-2024-0) des licences.

Les licences basées sur les utilisateurs exigent que chaque compte d'utilisateur actif soit couvert par une licence. Les licences basées sur des utilisateurs ont une capacité définie ou un nombre d'utilisateurs autorisés. Chaque utilisateur possède un nom d'utilisateur unique qui lui est attribué sur le serveur. Il doit s'identifier lorsqu'il se connecte au serveur.

Les licences concernant les principaux composants ne présentent pas de contraintes quant au nombre de comptes utilisateur dans le système. Elles déterminent cependant une restriction concernant le nombre maximal de cœurs de processeur que Tableau Server peut utiliser. Vous pouvez installer Tableau Server sur un ou plusieurs ordinateurs pour créer un cluster, dans le respect des restrictions suivantes : le nombre total de composants principaux sur tous les ordinateurs ne doit pas dépasser le nombre de composants principaux auxquels vous avez accordé une licence ET tous les composants principaux d'un ordinateur spécifique doivent être couverts par la licence.

### Serveur sans licence basé sur les utilisateurs

Le plus souvent, si un serveur possédant une licence basée sur les utilisateurs se retrouve sans licence, c'est qu'une clé produit ou un contrat de maintenance a expiré.

#### Serveur sans licence basé sur les cœurs

Un serveur basé sur les cœurs peut se retrouver sans licence pour diverses raisons, par exemple lorsqu'une clé produit expire ou que les nœuds Tableau Server exécutant des processus sous licence ne peuvent pas contacter le nœud Tableau Server exécutant le service Gestionnaire de licences. Pour en savoir plus sur les processus sous licence, consultez [Pro](#page-3071-0)cessus [Tableau](#page-3071-0) Server.

Lorsque le serveur perd sa licence, vous ne pouvez plus le démarrer ou l'administrer. Vous pouvez toutefois gérer vos licences à l'aide de la commande tsm [licenses.](#page-2618-0)

### Administrateur de serveur sans licence

Tous les administrateurs Tableau Server ont besoin d'une licence utilisateur. Remarque : les administrateurs de Tableau Server utiliseront toujours le rôle le plus élevé disponible. Si une clé produit Creator est activée, les administrateurs de Tableau Server prendront ce rôle. Si le

rôle le plus élevé disponible sur Tableau Server est le rôle Explorer, l'administrateur de serveur prendra le rôle Explorer. Si des licences Creator sont ajoutées au serveur, tous les comptes d'administrateur de serveur existants utilisant les licences Explorer seront automatiquement convertis sur des licences Creator.

Les comptes d'administrateur TSM n'exigent pas de licences.

Si la licence utilisée par l'administrateur de serveur expire, le compte se retrouve sans licence et ne peut pas se connecter.

Vérifiez la date d'expiration de votre/vos licence(s) pour les administrateurs sur le serveur :

- Exécutez tsm [licenses](#page-2622-0) list.
- Comparez la date avec la date affichée dans le Portail client [Tableau.](http://customer.tableausoftware.com/)
- Si le portail n'affiche pas la date que vous attendez, contactez le service [Réussite](https://www.tableau.com/fr-fr/support/customer-success) client.
- Pour renouveler votre licence, visitez la page Web [Renouvellement](https://www.tableau.com/fr-fr/support/renew) de Tableau.
- **Exécutez la commande tsm [licenses](http://onlinehelp.tableau.com/current/server-linux/fr-fr/cli_licenses_tsm.htm#TSMActivate) activate pour activer une nouvelle licence pour les** comptes d'administrateur.

Si la date TSM correspond à la date du portail et que l'opération d'actualisation suivante échoue, contactez l'[Assistance](https://www.tableau.com/fr-fr/support) Tableau.

Si la licence de votre compte d'administrateur a expiré ou expire prochainement, vous devrez activer une nouvelle licence pour le compte. Sinon, vous pouvez autoriser un utilisateur qui n'est pas administrateur à libérer une licence pour le compte d'administrateur de serveur.

Si un administrateur Tableau Server possède une licence Creator, Explorer ou Viewer, et que sa licence expire, il utilisera une autre licence du même type, si disponible. Si aucun poste de licence n'est disponible, l'utilisateur se retrouvera « sans licence ».

**Important** : ne redémarrez pas Tableau Server tant que vous n'avez pas activé une nouvelle licence ou transféré un rôle sur le site pour le compte d'administrateur du serveur.

## Résoudre les problèmes des licences basées sur les utilisateurs

Cette section fournit des informations sur la résolution des problèmes qui peuvent se produire lors de l'ajout de licences Viewer (Observateur), Explorer et Creator basées sur les utilisateurs à Tableau Server ou Tableau Cloud, ou lorsque ces licences expirent. Le type de licence le plus élevé disponible est Creator, suivi de Explorer, et enfin Viewer (Observateur). Pour en savoir plus sur les licences basées sur les utilisateurs, consultez [Présentation](#page-2024-0) des [licences.](#page-2024-0)

Un utilisateur ou un administrateur est sans licence en raison de l'expiration de la licence

Pour éviter que les utilisateurs se retrouvent sans licence ou passent à un autre rôle sur le site, vous devriez toujours effectuer l'une des opérations suivantes avant que la licence en cours d'utilisation n'expire :

- Renouveler et activer une licence de remplacement. Si un utilisateur possède une licence Creator, Explorer ou Viewer, et que sa licence expire, il utilisera une autre licence du même type, si disponible.
- Modifier le rôle sur le site de ces utilisateurs en les autorisant à utiliser une licence qui n'est pas arrivée à échéance.

Pour savoir comment modifier les rôles sur le site afin de demander une licence différente, consultez Définir les rôles sur le site des [utilisateurs.](#page-798-0)

La réaffectation des utilisateurs à de nouvelles licences répond à la logique suivante :

- Lorsqu'un utilisateur administrateur de serveur occupe une licence Creator et que sa licence expire (sans qu'une licence de remplacement soit disponible), il est réaffecté à une licence Explorer si des licences Explorer sont disponibles. Cette réaffectation de licence a lieu dans l'ordre de la connexion la plus récente. Les administrateur de serveur déplacent d'autres utilisateurs qui sont susceptibles d'utiliser actuellement une licence Explorer. Si aucune licence Creator ou Explorer n'est disponible, un administrateur de serveur devient sans licence.
- Lorsqu'un utilisateur non-administrateur de serveur occupe une licence Creator et que sa licence expire (sans qu'une licence de remplacement soit disponible), il devient sans licence. Pour éviter que ces utilisateurs se retrouvent sans licence, modifiez leur

rôle sur le site avant l'expiration de la licence. Ceci est particulièrement important pour les utilisateurs ayant le rôle sur le site Administrateur de site - Creator, qui doivent passer au rôle sur le site Administrateur de site - Explorer avant que leur licence Creator expire pour éviter de perdre les fonctionnalités d'administrateur de site.

- Lorsqu'un utilisateur non-administrateur de serveur occupe une licence Explorer ou Viewer (Observateur) et que sa licence expire (sans qu'une licence de remplacement soit disponible), il est mis à niveau à un type de licence supérieur si des licences de ce type sont disponibles. Plus spécifiquement, voici ce qui se produit en cas d'expiration d'une licence :
	- Les utilisateurs occupant une licence Explorer passeront à une licence Creator, si disponible (sans modification du rôle sur le site).
	- Les utilisateurs occupant une licence Viewer (Observateur) passeront à une licence Explorer, si elle est disponible. Si aucune licence Explorer n'est disponible, ces utilisateurs passeront à une licence Creator, si disponible (sans modification du rôle sur le site).
	- Si aucune licence n'est disponible pour les types de licence supérieurs, ces utilisateurs passeront au statut Sans licence.

Les utilisateurs sont réaffectés à une nouvelle licence comme décrit ci-dessus dans l'ordre de la connexion la plus récente, avec les types de licence inférieurs réaffectés en premier (d'abord Viewer (Observateur), puis Explorer, et enfin Creator).

Par exemple : deux utilisateurs avec une licence Viewer, un utilisateur avec une licence Creator et deux administrateurs de serveur avec une licence Creator ont tous une licence qui expire. Quatre licences Explorer non expirées sont disponibles pour ces utilisateurs. Dans ce cas, voici ce qui se passe dans l'ordre indiqué ci-dessous :

- 1. L'utilisateur ayant une licence Viewer et s'étant connecté le plus récemment est réaffecté à une licence Explorer.
- 2. Le second utilisateur possédant une licence Viewer est réaffecté à une licence Explorer.
- 3. L'utilisateur administrateur de serveur possédant une licence Creator et s'étant connecté le plus récemment est réaffecté à une licence Explorer. Le second administrateur de serveur possédant une licence Creator est réaffecté à la licence Explorer restante.
- 4. L'utilisateur possédant la licence Creator se retrouve sans licence.

Le rôle sur le site Administrateur de serveur est modifié en cas d'utilisation de la licence Creator

Les administrateurs de serveur obtiennent des fonctionnalités Creator si des licences Creator sont disponibles dans Tableau Server, sans modification du nom de leur rôle sur le site. Tous les autres utilisateurs Tableau Server et Tableau Cloud obtiennent des licences Creator uniquement si un rôle sur le site incluant Creator dans son nom leur est affecté.

Les licences ne sont pas immédiatement disponibles

Lorsque vous ajoutez une licence basée sur un rôle à Tableau Server, ces licences deviennent disponibles pour tous les utilisateurs lorsque vous redémarrez Tableau Server.

Un utilisateur possédant une licence Viewer (Observateur) ne peut pas ouvrir des classeurs Tableau Server ou Tableau Cloud depuis Tableau Desktop

Un utilisateur possédant une licence Viewer (Observateur) et également une licence Tableau Desktop séparée ne pourra pas ouvrir les classeurs sur Tableau Server ou Tableau Cloud à l'aide de Tableau Desktop. Pour ouvrir les classeurs à l'aide de Tableau Desktop, cet utilisateur aura besoin d'une licence Explorer ou Creator sur Tableau Server ou Tableau Cloud.

# Gérer un processus du serveur sans licence

La page Statut de Tableau Server comporte plusieurs indicateurs d'état qui vous permettent de comprendre l'état des processus de Tableau Server. Une zone en orange, « sans licence », indique que l'un des processus du serveur ne peut pas récupérer les informations de licence Tableau Server.

Dans l'image ci-dessous, l'un des processus VizQL est sans licence :

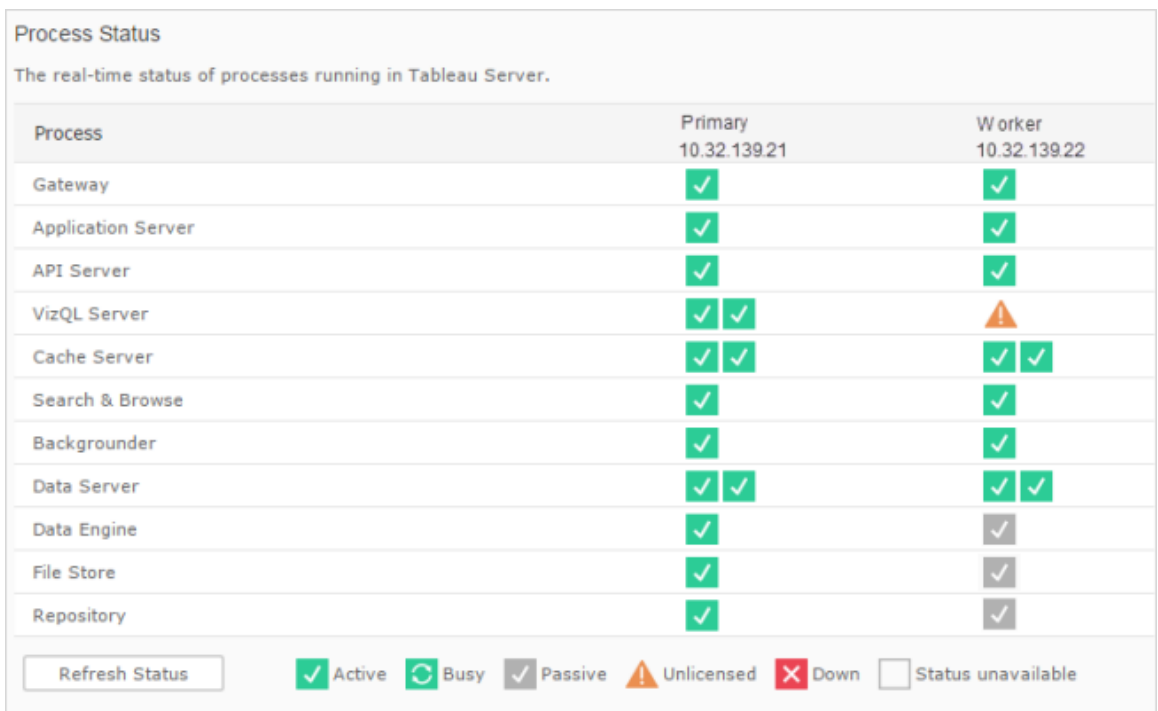

Plusieurs raisons peuvent expliquer le fait que le processus ne parvient pas à accéder aux informations de licence. Il peut, par exemple, s'agir de problèmes réseau qui empêchent un processus s'exécutant sur un nœud supplémentaire de communiquer avec le service de licence sur le nœud initial. Ou bien, le processus sans licence envoie plus de demandes qu'il ne peut en accepter à ce moment-là et ne peut pas gérer la demande de licence. L'impact pour les utilisateurs varie selon que le processus est en mesure ou non de confirmer sa licence, et s'il existe d'autres instances du processus sur l'un des nœuds du serveur. Dans le cas du processus VizQL sans licence ci-dessus, certains utilisateurs peuvent être en mesure d'accéder aux vues tandis que d'autres non.

Pour résoudre le problème, [arrêtez,](#stop) puis [démarrez](#start) Tableau Server.

# Délai d'expiration des commandes Tableau Services Manager (TSM)

Lorsque Tableau Server est configuré avec deux instances du référentiel et qu'un basculement vers le référentiel de sauvegarde a lieu, TSM tente de redémarrer le référentiel d'origine afin qu'il soit disponible en tant que sauvegarde. Si cette opération ne peut pas être effectuée pour une raison quelconque, les commandes TSM suivantes peuvent échouer suite à l'expiration du délai dans l'attente de la récupération du référentiel d'origine.

Les commandes concernées incluent :

- tsm maintenance restore
- tsm maintenance reindex-search
- $\cdot$  tsm reset
- tsm security regenerate-internal-tokens
- $\cdot$  tsm sites export
- $\cdot$  tsm sites import

Si l'une de ces commandes échoue, et que la récupération d'un référentiel ne fonctionne pas, supprimez le référentiel de la topologie du serveur, appliquez les modifications en attente, puis ajoutez-le à nouveau.

# Résoudre les problèmes de sauvegarde Tableau Services Manager (TSM)

# La sauvegarde ne démarre pas parce que les services ne démarrent pas

Lorsque vous sauvegardez Tableau Server, l'une des premières étapes consiste à vérifier que les services clés sont en cours d'exécution et, si ce n'est pas le cas, de les démarrer. Si ces services ne peuvent pas être démarrés :

- Référentiel actif
- Répertoire de fichiers
- Contrôleur de cluster

### Toute tentative de sauvegarde de Tableau Server échoue avec l'une des erreurs suivantes :

An error occurred starting one or more of the following services: Active Repository, File Store, Cluster Controller.

One or more of the following services did not start in a timely fashion: Active Repository, File Store, Cluster Controller.

Pour sauvegarder Tableau Server, assurez-vous que ces processus peuvent démarrer.

### La sauvegarde échoue avec une erreur de violation de partage.

La sauvegarde TSM peut échouer avec une erreur trompeuse si l'espace disque est insuffisant.

Si votre sauvegarde échoue avec une « violation de partage », recherchez la présence d'erreurs de ce type dans les journaux :

```
tabadmincontroller*.log
```

```
2019-02-27 13:42:16.011 -0600 pool-37-thread-2 : INFO
com.-
tableau-
software.tabadmin.webapp.backup.AbstractBackupSingleInstanceAction -
Starting 'backup' call on node1:8315 for service pgsql_
0.20183.18.1214.0808 with params
{"node":"-
node1","skipVerification":false,"singleNode":true,"origin":"COMMAND_
LINE","-
wri-
tePa-
th":"-
test-
backup.ts-
bak","-
post-
gresOn-
ly":false,"overrideDiskSpaceCheck":false,"skipCompression":false}
```
### tabadminagent\*.log

2019-02-27 13:44:01.796 -0600 pool-14-thread-5 : ERROR org.apache. thrift.server.TThreadPoolServer - Error occurred during processing

```
of message.
                               java.lang.RuntimeException: org.apache.thrift.TExcep
nio.file.FileSystemException: C:\ProgramData\Tableau\Tableau Ser-
ver\data\tabsvc\tabadminagent\0\filetransfer\df699acb-731a-41dd-
af6b-baa39e2d6cc3: The process cannot access the file because it is
being used by another process.
                                at com.google.common.base.Throwables.propagate(Thro-
wables.java:241)
                               at
com.-
tableau-
soft-
ware.-
tabadmin.agent.services.TRestoreFileTransferHandler.processFile
(TRestoreFileTransferHandler.java:110)
                               at com.-
tableau-
soft-
ware.-
file.-
trans-
fer.endpoint.FileTransferHandler$Processor$processFile.getResult
(FileTransferHandler.java:262)
                               at com.-
tableau-
soft-
ware.-
file.-
trans-
fer.endpoint.FileTransferHandler$Processor$processFile.getResult
(FileTransferHandler.java:246)
                               at org.apache.thrift.ProcessFunction.process(Pro-
cessFunction.java:39)
                               at org.apache.thrift.TBaseProcessor.process
(TBaseProcessor.java:39)
```

```
at org.apache.thrift.TMultiplexedProcessor.process(T
tiplexedProcessor.java:123)
                               at org.apache.thrift.server.TThreadPoolServer$Worker
(TThreadPoolServer.java:286)
                               at java.util.concurrent.ThreadPoolExecutor.runWorker
(ThreadPoolExecutor.java:1149)
                               at java.util.concurrent.ThreadPoolExecutor$Worker.ru
(ThreadPoolExecutor.java:624)
                               at java.lang.Thread.run(Thread.java:748)
                               Caused by: org.apache.thrift.TException: java.-
nio.file.FileSystemException: C:\ProgramData\Tableau\Tableau Ser-
ver\data\tabsvc\tabadminagent\0\filetransfer\df699acb-731a-41dd-
af6b-baa39e2d6cc3: The process cannot access the file because it is
being used by another process.
                               at com.-
tableau-
soft-
ware.-
file.-
trans-
fer.-
filetransferservice.server.FileTransferServiceHandler.deleteTransfer
(FileTransferServiceHandler.java:217)
                               at com.-
tableau-
soft-
ware.tabadmin.agent.services.TRestoreFileTransferHandler.processFile
(TRestoreFileTransferHandler.java:106)
                               ... 9 more
                               Caused by: java.nio.file.FileSystemException: C:\P-
rogramData\Tableau\Tableau Ser-
ver\data\tabsvc\tabadminagent\0\filetransfer\df699acb-731a-41dd-
af6b-baa39e2d6cc3: The process cannot access the file because it is
being used by another process.
```

```
at sun.nio.fs.WindowsException.translateToIOExceptio
dowsException.java:86)
                               at sun.nio.fs.WindowsException.rethrowAsIOException
(WindowsException.java:97)
                               at sun.nio.fs.WindowsException.rethrowAsIOException(
dowsException.java:102)
                               at sun.nio.fs.WindowsFileSystemProvider.implDelete
(WindowsFileSystemProvider.java:269)
                               at sun.nio.fs.AbstractFileSystemProvider.deleteIfExi
tractFileSystemProvider.java:108)
                               at java.nio.file.Files.deleteIfExists(Files.java:116
                               at com.-
tableau-
soft-
ware.-
file.-
trans-
fer.-
file-
transferservice.server.FileTransferServiceHandler.deleteTransfer
(FileTransferServiceHandler.java:215)
                       ... 10 more
```
Cela peut indiquer que la sauvegarde a échoué en raison d'un espace disque insuffisant.

# Erreur de restriction de cookie

Lorsqu'un utilisateur se connecte à Tableau Server, un cookie de session est stocké dans son navigateur local. Le cookie stocké concerne la façon dont Tableau Server conserve l'authentification de l'utilisateur connecté et son accès au serveur. Le cookie étant défini à l'aide du même domaine ou sous-domaine que la barre d'adresse du navigateur, il est considéré comme un cookie non tiers. Si le navigateur de l'utilisateur est configuré de manière à bloquer les cookies non tiers, il ne pourra pas se connecter à Tableau Server.

Lorsqu'un utilisateur se connecte à Tableau Server par l'intermédiaire d'une vue intégrée ou dans un environnement dans lequel l'authentification fiable a été configurée, la même chose

se produit : un cookie est stocké. Toutefois, dans ce cas, le navigateur traite le cookie comme un cookie tiers. Cela s'explique par le fait que le cookie est défini à l'aide d'un domaine différent de celui affiché dans la barre d'adresse du navigateur. Si le navigateur Web d'un utilisateur est configuré de manière à bloquer les cookies tiers, l'authentification à Tableau Server échoue. Pour éviter pareille situation, il est nécessaire de configurer les navigateurs Web de manière à autoriser les cookies tiers.

# Résoudre les problèmes liés aux sources de données

Jusqu'à trois conditions sont nécessaires pour pouvoir travailler avec une source de données Tableau Server.

<sup>l</sup> **Autorisations pour la source de données :** Tout utilisateur se connectant à une source de données doit obtenir les autorisations **Connexion** et **Afficher** correspondantes. Cela s'applique également aux utilisateurs accédant à des vues qui se connectent à des sources de données. Toute personne publiant et modifiant des sources de données doit posséder le rôle sur le site utilisateur approprié et également posséder des autorisations **Enregistrer** et **Télécharger/Enregistrer sous**. Voir [Auto](#page-910-0)[risations](#page-910-0) pour plus d'informations.

Les sources de données multidimensionnelles (cubes) doivent être téléchargées et utilisées dans Tableau Desktop, c'est pourquoi elles requièrent l'autorisation **Télécharger/Enregistrer sous sur le Web**. Pour plus d'informations sur les cubes dans Tableau, consultez Sources de [données](#page-1037-0) de type cube.

<sup>l</sup> **Authentification à la base de données :** il existe différentes façons de se connecter aux données Tableau et d'en contrôler l'accès. Toute entité qui se connecte à la base de données doit pouvoir s'authentifier. L'entité Tableau Server peut par exemple procéder à l'actualisation d'un extrait. Ou un utilisateur Tableau Desktop peut se connecter à une source de données qui à son tour se connecte à une base de données en direct. Ou encore, un utilisateur Tableau Server peut accéder à une vue qui elle se connecte à une base de données en direct. Reportez-vous à la rubrique Sécurité des [données](#page-1908-0) pour en savoir plus sur les options disponibles.

<sup>l</sup> **Pilotes de base de données :** si la création et la publication de la source de données dans Tableau Desktop requièrent l'installation de pilotes de base de données supplémentaires, il se peut que vous deviez également les installer sur Tableau Server. Si vous exécutez une installation distribuée de Tableau Serveur sur laquelle, par exemple, le processus de serveur de données est en cours d'exécution sur un nœud supplémentaire, vous devez installer les pilotes de base de données requis sur ce serveur ainsi que sur le nœud du serveur initial. D'autres processus requièrent également l'installation de pilotes. Reportez-vous à la rubrique Pilotes de base de [données](#page-568-0) pour en savoir plus.

## Messages d'erreur liés aux sources de données

Les auteurs de classeur et autres utilisateurs peuvent être confrontés à ces erreurs lorsqu'ils utilisent des sources de données et des vues :

**Vous n'êtes pas autorisé à accéder à cette source de données Tableau Server :** La connexion à une source de données requiert une autorisation Connexion. Pour plus d'informations, consultez Accès aux [données](#page-924-0) pour les sources de données publiées Tableau.

**Source de données introuvable :**toute personne utilisant une vue peut voir cette erreur si une source de données est supprimée de Tableau Server ou si la page Se connecter aux données nécessite une mise à jour. Pour mettre à jour la page Se connecter aux données dans Tableau Desktop, cliquez sur l'icône Actualiser :

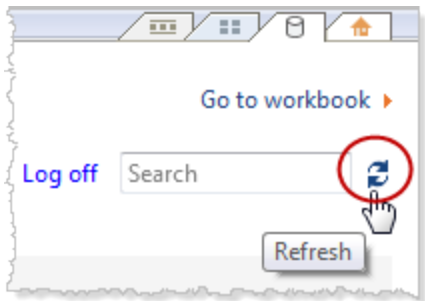

**Impossible de se connecter à cette source de données Tableau Server :**cette erreur peut s'afficher en cas de modification des informations de connexion à la source de données,

comme c'est le cas par exemple lorsque le nom du serveur de base de données est modifié. Vérifiez les informations de connexion de données associées à la source de données et confirmez les paramètres.

**Impossible de répertorier les sources de données Tableau Server :** cette erreur se produit lorsqu'un utilisateur tente d'accéder aux sources de données Tableau Server et en cas de problèmes de connectivité entre Tableau Server et Tableau Desktop.

**Impossible de se connecter à une source de données de type cube :** Pour utiliser une source de données multidimensionnelle (cube), vous devez la télécharger et l'utiliser dans Tableau Desktop. Vérifiez que vous disposez de l'autorisation **Télécharger/Enregistrer sous sur le Web** pour la source de données. Si vous tentez d'ajouter une source de données de type Web à un classeur en mode de modification sur le Web sur Tableau Server, vous verrez s'afficher l'erreur **Unable to connect to the data source. / DataServiceFailure Unable to connect to the server "<Tableau\_Server\_name>".** Pour plus d'informations sur les cubes dans Tableau, consultez Sources de [données](#page-1037-0) de type cube.

# Résoudre les problèmes de WDC

Les connecteurs de données Web (WDC) sont des pages Web qui assurent une connexion à des données accessibles via HTTP pour des sources de données qui n'ont pas encore de connecteur dans Tableau. Cette rubrique couvre les problèmes potentiels que vous pourriez rencontrer avec les WDC.

L'actualisation de l'extrait WDC a échoué avec l'erreur « Processus de rendu terminé - Panne du processus de rendu (code de sortie=- 2147483645) »

Nous vous recommandons d'utiliser un compte Exécuter en tant que service qui ne fait partie d'aucun groupe d'administrateurs pour l'ordinateur sur lequel Tableau Server s'exécute. Il s'agit d'une bonne pratique de sécurité, mais qui peut également avoir une incidence sur les problèmes de connexion avec les sources de données et les WDC. Le problème particulier avec les échecs d'actualisations d'extraits WDC est un type de problème de connexion qui peut se produire si votre compte Exécuter en tant que service est membre d'un groupe

d'administrateurs sur l'ordinateur Tableau Server. Pour résoudre ce problème, mettez à jour le compte Exécuter en tant que service de manière à ce qu'il n'ait pas de privilèges d'administrateur sur l'ordinateur.

Pour plus d'informations sur ce problème, consultez la Base de [connaissances](https://kb.tableau.com/articles/Issue/wdc-extract-refresh-failed-with-error-render-process-terminated-render-process-crashed-exit-code-2147483645?lang=fr-fr) de Tableau.

Pour des informations sur les meilleures pratiques lors de la création ou de la mise à jour d'un compte Exécuter en tant que service, consultez Création du compte [Exécuter](#page-310-0) en tant que ser[vice](#page-310-0).

# Résoudre les problèmes liés aux abonnements

"L'instantané de la vue reçu dans cet email ne fonctionne pas normalement".

Plusieurs raisons peuvent expliquer la réception d'un abonnement avec ce message d'erreur :

- <sup>l</sup> **Données d'identification manquantes** : certaines vues sont publiées avec des données d'identification intégrées. Le message d'erreur ci-dessus peut vous être envoyé si les données d'identification intégrées sont obsolètes ou si la vue a été republiée sans les données d'identification intégrées.
- <sup>l</sup> **Base de données temporairement inactive** : Si la vue dispose d'une connexion à la base de données en direct et que cette dernière était temporairement inactive lors de la génération de l'abonnement, il est possible que vous receviez l'erreur ci-dessus.
- <sup>l</sup> **Délai d'expiration du processus d'arrière-plan** : par défaut, le processus d'arrièreplan qui gère les abonnements a une valeur de délai d'expiration de 30 minutes par vue pour le rendu d'une vue. Si le rendu d'une vue dépasse cette limite temporelle, la vue suivante dans le classeur se traduit par la défaillance du travail suite à l'expiration du délai. Dans la plupart des cas, cette durée par défaut est largement suffisante. Toutefois, si le processus d'arrière-plan gère un tableau de bord particulièrement grand et complexe, cela peut ne pas être suffisant. Pour vérifier si c'est le cas, vérifiez la vue
d'administrateur Tâches [d'arrière-plan](#page-2267-0) pour les non-extraits. Pour augmenter la temporisation d'expiration, utilisez l'option tsm configuration set [sub](#page-2568-0)[scriptions.timeout](#page-2568-0).

#### Impossible de voir les images dans un e-mail

Pour que les images de contenu s'affichent dans un e-mail d'abonnement, les utilisateurs abonnés aux vues, en plus des autorisations **Afficher**, doivent également disposer des autorisations **Télécharger l'image/le PDF**. Pour plus d'informations, consultez [Autorisations](#page-910-0).

#### Impossible de s'abonner

Si vous visualisez une vue sur Tableau Server et que celle-ci dispose d'une icône d'abonnement  $(\mathbb{S}_+)$  dans le coin supérieur droit, vous pouvez vous y abonner.

Pour que vous puissiez vous abonner à une vue, Tableau Server doit être correctement configuré (décrit dans Gérer les [abonnements\)](https://help.tableau.com/current/server/fr-fr/subscribe.htm) et la vue à laquelle vous vous abonnez doit avoir des informations d'identification intégrées pour sa source de données, ou ne pas s'appuyer du tout sur des informations d'identification. Un classeur qui se connecte à un extrait qui n'a pas été actualisé, par exemple, ou un classeur dont les données sont dans un fichier qui lui a été incorporé au moment de sa publication. L'intégration des informations d'identification se passe au niveau de Tableau Desktop (consultez l'Aide de [Tableau](https://help.tableau.com/current/pro/desktop/fr-fr/publishing_sharing_authentication.htm) pour en savoir plus).

### Icône Sans abonnement

Il est possible de voir une vue mais sans pouvoir s'y abonner. Ce phénomène peut avoir causes :

- <sup>l</sup> **Aucun abonnement n'a été programmé** : si aucun abonnement n'a été programmé ou si tous les abonnements ont été désactivés, l'icône d'abonnement n'apparaît pas. Pour définir une programmation d'abonnements, consultez Créer ou [modifier](https://help.tableau.com/current/server/fr-fr/schedule_manage_create.htm) une pro[grammation.](https://help.tableau.com/current/server/fr-fr/schedule_manage_create.htm)
- <sup>l</sup> **La vue utilise une connexion à la base de données en direct** : les abonnements ne sont pas disponibles pour les vues avec connexions à la base de données en direct, où vous êtes invité à saisir vos identifiants pour la base de données lorsque vous cliquez sur la vue pour la première fois. Tout abonnement inclut une vue (ou un classeur), des

données et une programmation. Afin d'être en mesure d'expédier les données requises pour la vue, Tableau Server doit disposer des identifiants intégrés pour la base de données, sauf si elle n'en exige pas. Tableau Server ne dispose pas de données d'identification pour les connexions de base de données en direct, seuls les utilisateurs en ont. C'est pour cette raison que vous pouvez vous abonner uniquement aux vues qui ne demandent pas de données d'identification ou qui les ont intégrées.

<sup>l</sup> **Tableau Server est configuré pour l'authentification de confiance** : il est également possible qu'une vue soit visible sans que vous puissiez vous y abonner (pas d'icône d'abonnement) si Tableau Server est configuré pour l'authentification de confiance. Pour plus d'informations, consultez la rubrique [Garantir](https://help.tableau.com/current/server/fr-fr/subscribe_alert_access.htm) l'accès aux abon[nements](https://help.tableau.com/current/server/fr-fr/subscribe_alert_access.htm).

## Réceptions d'abonnements non valides ou "invalide" abonnements

Si vous avez configuré des abonnements sur des instances de test ou de développement de Tableau Server en plus de votre instance en cours de production, désactivez les abonnements sur vos instances de non production. Le fait de conserver des abonnements activés sur toutes les instances peut entraîner la réception d'abonnements en apparence valides, mais qui ne fonctionnent pas, ou la réception d'un abonnement même si l'utilisateur s'est désabonné de la vue ou du classeur.

### Pièces jointes manquantes

Vous pouvez ajouter une pièce jointe PDF à votre abonnement si votre administrateur l'a activé. Si la pièce jointe PDF est manquante dans l'abonnement, il est possible que la taille du PDF dépasse soit la limite de taille du serveur de messagerie, soit la limite de taille maximale fixée par les administrateurs du serveur. Dans Tableau Server, la taille maximale des pièces jointes PDF pour les abonnements peut être ajustée à l'aide de l'option tsm configuration subscriptions.max attachment size megabytes. Pour plus d'informations, consultez Configurer la notification [d'événement](#page-2394-0) serveur et Configurer un site pour les [abonnements.](#page-2220-0)

Depuis Tableau 2024.1, vous pouvez envoyer des e-mails avec votre propre serveur d'envoi, ce qui vous permettra d'envoyer des pièces jointes d'une taille maximale de 10 Mo.

Pour activer cette fonctionnalité, accédez aux paramètres du site, recherchez la section **Personnaliser les notifications par e-mail** et cochez la case à côté de **Utiliser votre serveur SMTP**.

Remarque : si vous utilisez votre propre serveur d'envoi, Tableau tentera d'envoyer un email d'abonnement avec un sous-ensemble de la pièce jointe inférieur à la limite de 10 Mo, mais cela n'est pas garanti. Si Tableau ne parvient pas à envoyer la pièce jointe, vous verrez un message vous informant qu'elle est trop volumineuse pour être envoyée.

#### Abonnements suspendus

Par défaut, un abonnement est suspendu après 5 échecs consécutifs d'abonnement. Pour modifier le nombre de seuil d'échecs d'abonnements qui peuvent avoir lieu avant d'être suspendus, utilisez l'option tsm configuration set, backgrounder.subscription failure threshold for run prevention. Ceci définit le seuil pour le nombre d'échecs consécutifs d'abonnements nécessaires avant la suspension de l'abonnement. Ce paramètre s'applique au niveau du serveur.

Seuls les administrateurs du serveur peuvent configurer le nombre de seuil des échecs d'abonnement avant la suspension d'un abonnement. Pour plus d'informations sur la définition de ce seuil, consultez Configurer un serveur pour les [abonnements.](https://help.tableau.com/current/server/fr-fr/subscribe.htm#suspended-subscriptions)

Par défaut, les administrateurs ne reçoivent pas d'e-mail lorsqu'un abonnement est suspendu, mais peuvent choisir de recevoir des e-mails de suspension par site via **Mes paramètres de compte**.

#### Reprendre des abonnements suspendus

Les administrateurs et les propriétaires d'abonnements peuvent reprendre les abonnements de plusieurs manières :

- depuis l'onglet Mon abonnement dans Paramètres de contenu
- depuis l'onglet Abonnements par classeur

• depuis l'onglet Abonnements sous Tâches (administrateurs de serveur uniquement)

Lorsqu'un abonnement reprend, le nombre d'échecs d'alerte revient à zéro. L'évaluation suivante de l'abonnement se produit lors de la prochaine évaluation programmée.

Impossible de définir la fréquence d'abonnement sur « Lors de l'actualisation des données »

Vous pouvez définir les abonnements à exécuter lorsqu'un extrait est actualisé si le classeur utilise une connexion à un extrait publié. Lors de la création ou de la modification d'un abonnement, il se peut que vous ne voyiez pas l'option **Fréquence** si le classeur utilise :

- Plusieurs actualisations d'extraits
- Une connexion de données en direct

# Abonnements non remis (« Erreur d'envoi d'email. Impossible d'envoyer la commande à l'hôte SMTP. »)

L'Observateur d'événements Windows peut afficher le message d'erreur ci-dessus si vos abonnements n'arrivent pas et que votre serveur SMTP utilise des sessions cryptées (TLS). Pour envoyer des abonnements à un serveur SMTP configuré avec TLS, vous devez configurer SMTP sécurisé sur Tableau Server. Consultez Configurer les [paramètres](#page-2384-0) SMTP. (Si vous rencontrez cette erreur, notez que Tableau Server continuera d'indiquer que les abonnements sont envoyés dans la vue administrative Tâches [d'arrière-plan](https://help.tableau.com/current/server/fr-fr/adminview_backgrnd_nonextract.htm) hors extraits.)

#### Avertissements sur la qualité des données manquants

Des avertissements sur la qualité des données sont inclus dans les e-mails d'abonnement dans les cas suivants :

- Tableau Server ou Tableau Cloud est sous licence avec Data Management. Pour plus d'informations, consultez À propos de Data [Management.](#page-3798-0)
- [Tableau](#page-1045-0) Catalog est activé. Pour plus d'informations, consultez Activer Tableau Cata[log.](#page-1045-0)
- Dans les paramètres du site, la case sous Avertissements sur la qualité des données dans les abonnements est cochée.

# Résoudre les problèmes liés à SAML

Cette rubrique fournit des informations sur la résolution des problèmes qui peuvent se produire lorsque vous configurez l'authentification SAML.

### Authentification SAML et activation de la connexion automatique

Si vous utilisez l'authentification SAML et que Tableau Server est également configuré pour utiliser Active Directory, veillez à ne pas sélectionner l'option **Activer la connexion automatique**. L'option **Activer la connexion automatique** et l'authentification SAML ne peuvent pas utilisées sur la même installation serveur.

## Erreur d'état 500 HTTP lors de la configuration de SAML

Dans certains cas, il se peut que vous obteniez une erreur d'état HTTP 500 et que l'erreur suivante s'affiche après l'activation de SAML et l'accès à l'URL de Tableau Server dans un navigateur :

org.opensaml.saml2.metadata.provider.MetadataProviderException: User specified binding is not supported by the Identity Provider using profile urn:oasis:names:tc:SAML:2.0:profiles:SSO:browser

Pour corriger cette erreur, procédez comme suit :

- L'URL d'IdP pour le profil SSO spécifié dans l'onglet SAML est correct.
- L'URL IdP pour le profil SSO fourni lors de la création du fournisseur de services dans l'IdP est correct.
- L'IdP est configuré pour utiliser les demandes  $HTTP-POST$ . (Redirect et SOAP ne sont pas pris en charge.)

Si l'un de ces paramètres n'était pas correct, effectuez les mises à jour appropriées, puis exécutez à nouveau les étapes de configuration SAML, en commençant par générer et exporter le document de métadonnées XML depuis Tableau Server.

Si ces paramètres sont corrects mais que vous voyez toujours l'erreur, examinez le XML de métadonnées produit pas Tableau Server et par IdP, comme décrit dans [Exigences](#page-1574-0) en matière [d'authentification](#page-1574-0) SAML.

#### Connexion à partir de la ligne de commande

SAML n'est pas utilisé pour l'authentification lorsque vous vous connectez à Tableau Server à l'aide de [tabcmd](#page-2808-0) ou de l'utilitaire de ligne de [commande](https://help.tableau.com/current/pro/desktop/fr-fr/extracting_TDE.htm) Tableau Data Extract (fourni avec Tableau Desktop), même si Tableau Server est configuré pour utiliser SAML. Ces outils nécessitent l'authentification configurée lors de l'installation initiale de Tableau Server (soit l'authentification locale, soit AD).

### Échec de la connexion : impossible de trouver l'utilisateur

La connexion échoue avec le message suivant :

>Login failure: Identity Provider authentication successful for user <username from IdP>. Failed to find the user in Tableau Server.

Cette erreur signifie généralement que les noms d'utilisateur stockés sur Tableau Server et ceux fournis par l'IdP ne sont pas identiques. Pour corriger cette erreur, assurez-vous qu'ils correspondent. Par exemple, si le nom d'utilisateur de Jane Smith est stocké dans votre IdP sous la forme jsmith, il doit également l'être dans Tableau Server sous la forme jsmith.

### Échec de la connexion : déchargement SSL

La connexion échoue avec le message suivant :

Unable to Sign In - Invalid username or password.

De plus, les journaux vizportal (définis sur le mode debug) contiennent le message suivant :

DEBUG com.tableau.core.util.RemoteIP - Found header null in X-FORWARDED-PROTO

**Remarque :** pour l'enregistrement des événements liés à SAML, vizportal.log.level doit être défini sur debug. Pour plus d'informations, consultez [Modi](#page-2977-0)fier les niveaux [d'enregistrement](#page-2977-0).

Cette combinaison de messages indique une configuration incorrecte d'un serveur proxy externe qui décharge SSL pour la connexion à Tableau Server. Pour résoudre ce problème, consultez l'article de la Base de connaissances, Erreur [« Unable](https://kb.tableau.com/articles/issue/unable-to-sign-in-and-invalid-username-or-password-error-with-saml-after-upgrading?lang=fr-fr) to Sign In » et « Invalid username or [password »](https://kb.tableau.com/articles/issue/unable-to-sign-in-and-invalid-username-or-password-error-with-saml-after-upgrading?lang=fr-fr) avec SAML après la mise à niveau.

Journal des erreurs SAML

L'authentification SAML intervient hors de Tableau Server, ce qui peut rendre la résolution des problèmes d'authentication difficile. Toutefois, les tentatives de connexion sont enregistrées par Tableau Server. Vous pouvez créer un instantané des fichiers journaux et les utiliser pour dépanner les problèmes. Pour plus d'informations, consultez [Instantanés](#page-2971-0) de fichiers journaux (archives de [journaux\).](#page-2971-0)

**Remarque :** pour l'enregistrement des événements liés à SAML, vizportal.log.level doit être défini sur debug. Pour plus d'informations, consultez [Modi](#page-2977-0)fier les niveaux [d'enregistrement](#page-2977-0).

Vérifiez les erreurs SAML dans les fichiers suivants situés dans l'instantané du fichier journal décompressé :

\vizportal\vizportal-<n>.log

Le processus d'application (vizportal.exe) gère l'authentification de manière à ce que les réponses SAML soient enregistrées par ce processus.

# Barre oblique de fin

Dans l'onglet SAML, confirmez que l'**URL de renvoi de Tableau Server** ne se finit pas par une barre oblique

### Correct : **http://tableau\_server**

Incorrect : http://tableau\_server/

## Vérifier la connectivité

Vérifiez que l'instance Tableau Server que vous configurez a bien une adresse IP accessible ou un NAT au niveau du pare-feu qui permet un trafic bidirectionnel directement vers le serveur.

Vous pouvez tester votre connectivité en exécutant telnet sur Tableau Server et en essayant de vous connecter à l'IdP de SAML. Par exemple : C:\telnet 12.360.325.10 80

Le test ci-dessus doit vous connecter au port HTTP (80) sur l'IdP et vous renvoyer un en-tête HTTP.

# Domaines multiples

Dans l'onglet SAML, vérifiez que l'attribut **Domaine** de Tableau Server détectera le domaine au format domain\username dans l'assertion SAML en le laissant vide.

Correct :<empty>

Incorrect : yourdomain.com

# Résolution des problèmes liés à l'authentification SSL mutuel

Cette rubrique décrit les problèmes possibles d'authentification SSL mutuel (réciproque) et leurs causes, les messages que les utilisateurs peuvent voir ainsi que la solution possible de ces problèmes.

Pour plus d'informations sur l'authentification SSL mutuel et le mappage d'utilisateurs LDAP, UPN et CN, consultez les rubriques suivantes :

- Configurer [l'authentification](#page-1996-0) SSL mutuel
- Association d'un certificat client à un utilisateur pendant [l'authentification](#page-2004-0) mutuelle

Nous n'avons pas pu trouver un certificat client valide. Contactez l'administrateur de Tableau Server.

Il manque un certificat au client.

Si le client ne possède pas de certificat client, l'utilisateur voit ce message pendant l'authentification :

We couldn't find a valid client certificate. Contact your Tableau Server administrator.

Pour résoudre le problème, l'utilisateur doit contacter l'administrateur système afin de générer un certificat pour l'ordinateur client.

### Nom d'utilisateur ou mot de passe incorrect

Le client ne prend pas en charge l'authentification SSL mutuel.

Les versions de Tableau Desktop antérieures à la version 9.1 ne prennent pas en charge l'authentification SSL mutuel. Si une version antérieure de Tableau Desktop est utilisée pour se connecter à Tableau Server qui est configuré pour l'authentification SSL mutuel, les phénomènes suivants peuvent se produire :

- Si Tableau Server est configuré pour utiliser l'authentification de secours, le client affiche une boîte de dialogue de connexion et l'utilisateur peut entrer un nom d'utilisateur et un mot de passe.
- Si le serveur n'est pas configuré pour utiliser l'authentification de secours, l'utilisateur

voit le message suivant et ne peut pas se connecter au serveur :

Invalid user name or password

Pour plus d'informations sur l'authentification de secours, consultez [Configurer](#page-1996-0) [l'authentification](#page-1996-0) SSL mutuel.

Nous n'avons pas pu trouver votre nom d'utilisateur dans le certificat client. Contactez l'administrateur de Tableau Server ou connectez-vous à l'aide de votre compte Tableau Server.

Les certificats clients ne sont pas publiés sur Active Directory.

Si Tableau Server est configuré pour utiliser Active Directory pour l'authentification et si le mappage d'utilisateurs est défini sur LDAP, Tableau Server envoie le certificat client à Active Directory pour l'authentification. Toutefois, si les certificats clients n'ont pas été publiés sur Active Directory, l'authentification échoue et le message suivant s'affiche :

We couldn't find your user name in the client certificate. Contact your Tableau Server administrator or sign in using your Tableau Server account.

Pour résoudre ce problème, l'administrateur système doit s'assurer que les certificats clients sont publiés sur Active Directory. Sinon, vous pouvez configurer le serveur pour qu'il utilise un mappage d'utilisateurs différent (UPN ou CN), et l'administrateur système doit s'assurer que les certificats clients contiennent les noms d'utilisateur dans les champs UPN ou CN.

Les utilisateurs voient de manière inattendue une boîte de dialogue de connexion affichant un message d'erreur.

Si Tableau Server est configuré pour l'authentification SSL mutuel et que des certificats sont disponibles pour être utilisés avec les ordinateurs des utilisateurs, un utilisateur ne devrait pas voir une boîte de dialogue d'authentification étant donné que Tableau Server utilise le certificat pour authentifier l'utilisateur. Toutefois, si le serveur ne reconnaît pas le nom d'utilisateur dans le certificat, l'utilisateur voit s'afficher une boîte de dialogue de connexion

avec un message d'erreur indiquant pourquoi le certificat n'a pas été utilisé. Ceci peut se produire lorsque toutes les conditions suivantes sont vraies :

- L'authentification de secours est activée.
- Si le serveur utilise le mappage UPN ou CN, le nom d'utilisateur dans le champ UPN ou CN du certificat n'est pas reconnu. Si le serveur utilise le mappage LDAP, le certificat n'est pas associé à l'utilisateur dans Active Directory.

Pour résoudre ce problème, l'administrateur système doit prendre les mesures suivantes, selon le mode de configuration du mappage d'utilisateurs dans Tableau Server :

- Mappage LDAP : Assurez-vous que le certificat est lié à l'utilisateur, que le certificat est disponible pour être utilisé avec l'ordinateur de l'utilisateur et que l'utilisateur est configuré en tant qu'utilisateur Tableau Server.
- Mappage UPN ou CN : Assurez-vous que le certificat est disponible pour l'ordinateur de l'utilisateur, que le nom d'utilisateur est dans le champ UPN ou CN du certificat, et que le nom d'utilisateur correspond au nom d'utilisateur dans Tableau Server (y compris le domaine).

Nous n'avons pas pu trouver votre nom d'utilisateur dans le certificat client. Contactez l'administrateur de Tableau Server. Le certificat ne contient pas un nom d'utilisateur Tableau Server valide.

Le nom d'utilisateur dans les champs UPN ou CN est manquant ou incorrect

Lorsque Tableau Server est configuré pour utiliser le mappage UPN ou CN, le serveur lit le nom d'utilisateur depuis le champ UPN ou CN du certificat puis recherche le nom d'utilisateur dans Active Directory ou dans le référentiel local sur Tableau Server. (Le champ spécifique que le serveur lit dépend du mappage—UPN ou CN—que le serveur est configuré pour utiliser.) Si le champ supposé contenir le nom d'utilisateur ne contient rien, l'utilisateur voit le message suivant :

We couldn't find your user name in the client certificate. Contact your Tableau Server administrator.

Si un certificat client contient un nom d'utilisateur mais que Active Directory et Tableau Server ne reconnaissent pas le nom d'utilisateur, l'utilisateur voit le message suivant :

Certificate does not contain a valid Tableau Server user name.

Ceci peut se produire lorsque toutes les conditions suivantes sont vraies :

- Tableau Server est configuré pour utiliser le mappage UPN ou CN.
- L'authentification de secours n'est pas activée.
- Le certificat client n'affiche aucun nom d'utilisateur dans le champ UPN ou CN, ou le nom d'utilisateur dans le champ UPN ou CN ne correspond pas à un nom d'utilisateur dans Active Directory ou sur Tableau Server.

Pour résoudre ce problème, l'administrateur système doit s'assurer que le certificat de l'utilisateur utilise le nom d'utilisateur correct dans les champs UPN ou CN du certificat.

L'utilisateur est connecté avec un nom d'utilisateur inattendu (mappage LDAP)

Lorsque le serveur est configuré pour utiliser l'authentification Active Directory et le mappage LDAP, le certificat est lié à un utilisateur dans Active Directory. Si le certificat contient un nom d'utilisateur dans le champ UPN ou CN, ce nom d'utilisateur est ignoré.

Si l'intention est que l'utilisateur soit connecté avec le nom d'utilisateur qui se trouve dans les champs UPN ou CN, le serveur doit être configuré de manière à utiliser le mappage UPN ou CN.

# L'utilisateur est connecté en tant qu'utilisateur incorrect (mappage UPN ou CN)

Dans certains cas, le nom d'utilisateur dans un champ UPN ou CN du certificat client peut être ambigu. Le résultat est qu'un utilisateur est connecté à l'identité incorrecte.

Pour plus d'informations sur les conditions dans lesquelles le problème se produit, consultez la section « Noms d'utilisateur ambigus dans les entreprises à plusieurs domaines » dans Association d'un certificat client à un utilisateur pendant [l'authentification](#page-2004-0) mutuelle.

# <span id="page-3036-0"></span>Résoudre les problèmes liés à l'authentification de confiance

Cette section décrit les erreurs et problèmes courants que vous pourriez rencontrer lors de la configuration de l'authentification de confiance.

Une source courante d'erreurs d'authentification de confiance est une configuration incorrecte avec un serveur proxy ou un équilibreur de charge. Si votre Tableau Server fonctionne derrière un serveur proxy inverse ou un équilibreur de charge, consultez [Configurer](#page-360-0) Tableau Server pour qu'il fonctionne avec un serveur proxy inverse et/ou un [équilibreur](#page-360-0) de charge et Ajouter un [équilibreur](#page-659-0) de charge.

Les informations d'authentification de confiance sont enregistrées dans ProgramData\Tableau\Tableau Server\data\tabsvc\logs\vizqlserver\vizql- \*.log.

Pour augmenter le niveau d'enregistrement de info à debug, exécutez les commandes suivantes :

```
tsm configuration set -k vizqlserver.trustedticket.log level -v
debug
tsm pending-changes apply
```
Pour tester votre déploiement d'authentification fiable, consultez la section [Tester](#page-1716-0) [l'authentification](#page-1716-0) de confiance.

#### Voir également

Pour plus d'informations sur la résolution d'erreurs spécifiques, consultez les rubriques suivantes accessibles à partir des **Autres articles de cette section** ci-dessous :

#### **Demande de ticket par serveur Web**

- Renvoi de la valeur de ticket -1 depuis Tableau Server
- HTTP 401 Non autorisé
- HTTP 404 Fichier introuvable
- Utilisateur non valide (SharePoint ou C#)

#### **Viewer échangeant un ticket**

- Tentative d'échange de ticket à partir d'une adresse IP incorrecte
- Erreur de restriction de cookie

#### **Naviguer entre plusieurs vues intégrées**

• Une erreur est survenue lors de la communication avec le serveur (403)

#### Renvoi de la valeur de ticket -1 depuis Tableau Server

Tableau Server renvoie une valeur de ticket de -1 s'il ne parvient pas à émettre le ticket lors du processus d'authentification de confiance. Avant de résoudre les problèmes liés à ce scénario, veillez à définir le niveau de journalisation pour l'authentification de confiance sur debug comme spécifié dans Résoudre les problèmes liés à [l'authentification](#page-3036-0) de confiance.

La raison exacte de ce message est enregistrée dans le fichier vizqlserver node\*-\*.log.\* qui se trouve dans le dossier suivant :

ProgramData\Tableau\Tableau Server\data\tabsvc\logs\vizqlserver

Voici quelques informations à confirmer :

# <sup>l</sup> **L'ensemble des noms d'hôte et adresses IP de serveur Web sont ajoutés aux hôtes de confiance**

L'erreur de journalisation "Invalid request host: <ip address>" peut indiquer que l'adresse IP ou le nom d'hôte pour l'ordinateur envoyant la demande POST ne figure pas dans la liste des hôtes de confiance sur Tableau Server. Consultez [Ajout](#page-1707-0) [d'adresses](#page-1707-0) IP ou de noms d'hôte de confiance à Tableau Server pour en savoir plus sur l'ajout d'adresses IP ou de noms d'hôte à cette liste.

<sup>l</sup> **Les adresses IP sont au format IPv4**

Si vous utilisez des adresses IP pour spécifier les hôtes de confiance, elles doivent être au format Internet Protocol version 4 (IPv4). Voici à quoi ressemble une adresse IPv4 : 123.456.7.890. Les adresses IPv6 (par exemple, fe12::3c4a:5eab:6789:01c%34) ne sont pas prises en charge pour la spécification d'hôtes de confiance.

# <sup>l</sup> **Le nom d'utilisateur dans la requête POST est un utilisateur Tableau Server valide**

Le nom d'utilisateur que vous envoyez dans la demande POST doit correspondre à un utilisateur possédant une licence Tableau Server. Vous pouvez consulter la liste des utilisateurs en vous connectant à Tableau Server en tant qu'administrateur.

Les entrées journal d'erreur suivantes indiquent un problème POST de l'utilisateur :

- . "Missing username and/or client ip"
- <sup>l</sup> "Invalid user: <username>"
- <sup>l</sup> "Unlicensed user is not allowed: <username>"

#### **Le nom d'utilisateur dans la requête POST inclut le domaine**

Si Tableau Server est configuré de sorte à utiliser l'authentification locale, le nom d'utilisateur que vous envoyez dans la requête POST peut être une chaîne simple. Toutefois, si le serveur est configuré pour Active Directory, vous devez inclure le nom de domaine en plus du nom d'utilisateur (domain\username). Par exemple, le paramètre username peut être : username=dev\jsmith. Une entrée journal d'erreur courante pour ce scénario est "Invalid user: <username>".

#### <sup>l</sup> **Le type de contenu est spécifié**

Si vous concevez une application ASP.NET ou C#, vous devez déclarer le type de contenu dans votre requête HTTP. Par exemple :

```
http.setRequestHeader("Content-Type","application/x-www-form-
urlencoded;charset=UTF-8")
```
Si vous ne spécifiez pas le type de contenu et si Tableau Server renvoie le chiffre -1, les fichiers journaux contiennent l'erreur : "missing username and/or client\_ ip".

## HTTP 401 - Non autorisé

Si vous recevez une **erreur 401-Not Authorized**, cela peut être dû à l'une des raisons suivantes :

• Vous avez peut-être configuré Tableau Server pour utiliser Active Directory avec SSPI. Si votre serveur Web utilise SSPI, vous n'avez pas besoin de configurer l'authentification fiable. Vous pouvez intégrer des vues et vos utilisateurs y auront accès tant qu'ils possèdent une licence Tableau Server et sont membres de votre Active Directory. Pour plus d'informations, consultez tsm [authentication](#page-2495-0) sspi <com[mands>](#page-2495-0).

**Remarque :** SSPI ne peut être configuré que sur Tableau Server pour Windows.

**·** Si vous voyez une *erreur de redirection* - 302 après avoir déployé Tableau Server, il est probable que le code du ticket de confiance que vous avez programmé pour construire l'URL du client n'a pas été mis à jour de manière à prendre en compte le format d'URL en deux parties du ticket. Pour plus d'informations, consultez [Obtenir](#page-1711-0) un ticket de [Tableau](#page-1711-0) Server.

# HTTP 404 - Fichier introuvable

Vous pouvez recevoir cette erreur si votre code de programme référence une URL Tableau Server qui n'existe pas. Par exemple, votre serveur Web peut créer une URL non valide qui est introuvable lorsque la page Web tente de la récupérer.

Cette erreur peut aussi se produire si vous n'avez pas saisi les serveurs Web de confiance comme spécifié dans Ajout [d'adresses](#page-1707-0) IP ou de noms d'hôte de confiance à Tableau Server. Si vous avez déjà saisi les serveurs Web de confiance, vérifiez que les adresses IP ou les noms d'hôte sont corrects.

### Utilisateur non valide (SharePoint ou C#)

Vous pouvez rencontrer cette erreur si vous avez configuré Tableau Server pour l'authentification de confiance.

L'exemple de code pour le fichier .dll SharePoint référence la requête GET suivante :

SPContext.Current.Web.CurrentUser.Name

La requête ci-dessus renvoie le nom d'affichage de l'utilisateur Windows Active Directory actuel. Si vous souhaitez utiliser l'identifiant de connexion, vous devez modifier le code comme suit :

SPContext.Current.Web.CurrentUser.LoginName

Après avoir effectué la modification, recompilez le fichier .dll SharePoint.

## Tentative d'échange de ticket à partir d'une adresse IP incorrecte

Lorsque vous avez configuré Tableau Server pour l'authentification de confiance, il se peut que vous rencontriez des problèmes lors de l'échange du ticket.

Ce problème peut se produire lorsque Tableau Server est configuré pour appliquer la correspondance d'adresses IP client. Étant donné que l'adresse IP du navigateur Web du client n'est pas prise en compte par défaut lors de l'échange du ticket, assurez-vous que l'adresse IP du navigateur Web du client envoyée à Tableau Server via la requête POST est identique à celle définie lorsque le navigateur tente de récupérer la vue intégrée.

Par exemple, dans le diagramme Authentification de confiance, si la [demande](#page-1704-0) POST de [l'Étape 3](#page-1704-0) envoie le paramètre client  $ip=74.125.19.147$ , la [demande](#page-1704-0) GET de l'Étape 5 doit provenir de la même adresse IP.

Pour plus d'informations, consultez Facultatif : Configurer la mise en [correspondance](#page-1715-0) des [adresses](#page-1715-0) IP client pour savoir comment configurer Tableau Server de sorte à appliquer la mise en correspondance d'adresses IP client.

## Erreur de restriction de cookie

Lorsqu'un utilisateur se connecte à Tableau Server, un cookie de session est stocké dans son navigateur local. Le cookie stocké concerne la façon dont Tableau Server conserve l'authentification de l'utilisateur connecté et son accès au serveur. Le cookie étant défini à l'aide du même domaine ou sous-domaine que la barre d'adresse du navigateur, il est considéré comme un cookie non tiers. Si le navigateur de l'utilisateur est configuré de manière à bloquer les cookies non tiers, il ne pourra pas se connecter à Tableau Server.

Lorsqu'un utilisateur se connecte à Tableau Server par l'intermédiaire d'une vue intégrée ou dans un environnement dans lequel l'authentification fiable a été configurée, la même chose se produit : un cookie est stocké. Toutefois, dans ce cas, le navigateur traite le cookie comme un cookie tiers. Cela s'explique par le fait que le cookie est défini à l'aide d'un domaine différent de celui affiché dans la barre d'adresse du navigateur. Si le navigateur Web d'un utilisateur est configuré de manière à bloquer les cookies tiers, l'authentification à Tableau Server échoue. Pour éviter pareille situation, il est nécessaire de configurer les navigateurs Web de manière à autoriser les cookies tiers.

#### Une erreur est survenue lors de la communication avec le serveur (403)

Si Tableau Server est configuré en protocole d'authentification de confiance, vous pouvez recevoir cette erreur après avoir ouvert une nouvelle vue dans un navigateur et avoir essayé de revenir aux vues que vous aviez ouvertes plus tôt.

Tableau Server fournit une protection contre la réutilisation non autorisée de sessions VizQL à travers l'option Options [tsm configuration](#page-2502-0) set vizqlserver.protect sessions, qui est définie sur true par défaut. Parce que Tableau Server est configuré pour l'authentification de confiance, vous n'avez pas nécessairement besoin de ce niveau de protection. Pour désactiver cette option, utilisez Options [tsm configuration](#page-2502-0) set pour modifier  $viz-$ 

qlserver.protect sessions sur false.

# Gestion des alertes d'actualisation des extraits

Lorsque Tableau Server ne peut pas mener à bien une actualisation programmée, une alerte s'affiche pour signaler l'échec de l'actualisation. En cas d'échecs de l'actualisation programmée cinq fois d'affilée, Tableau Server suspend l'actualisation. Si une actualisation est suspendue, Tableau Server ne tente pas de l'exécuter à nouveau avant que quelqu'un n'ait pris une mesure corrective pour résoudre la cause de l'échec.

**Remarque :** le nombre d'échecs consécutifs pour une actualisation est défini sur cinq par défaut, mais peut être modifié par l'administrateur Tableau Server à l'aide de la commandebackgrounder.failure threshold for run prevention. Consultez Options [tsm configuration](#page-2502-0) set pour plus d'informations.

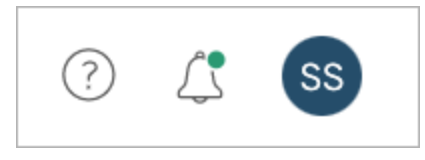

Le menu Alertes ne s'affiche que si une actualisation d'extrait échoue et que êtes :

- Un administrateur système ou de site
- L'auteur du classeur ou de la source de données qui n'a pas pu être actualisé(e)
- L'auteur d'un classeur qui se connecte à une source de données qui n'a pas pu être actualisée

L'ouverture du menu Alertes permet de consulter plus d'informations sur les échecs d'actualisation :

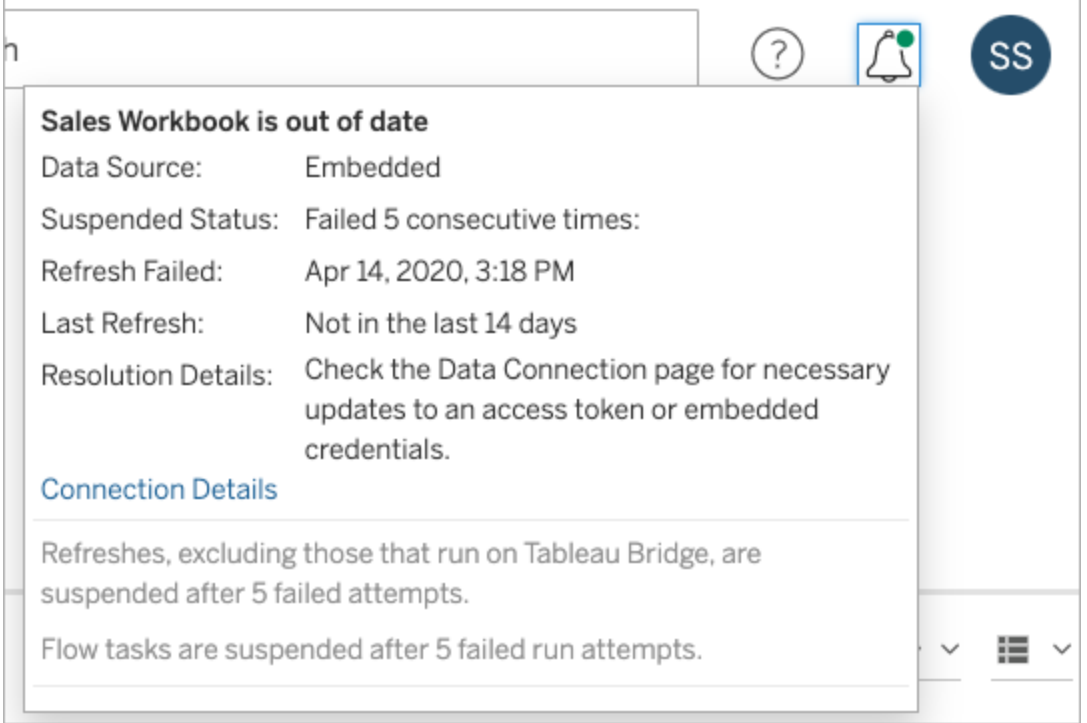

Lorsqu'une **Source de données** est répertoriée en tant qu'**Intégrée**, cela signifie que la définition de la source de données (qui inclut des éléments tels que les informations d'identification de la source de données ou le nom de la base de données) est intégrée ou réside dans le classeur lui-même, créé à l'origine dans Tableau Desktop.

Lorsque le nom d'une source de données ou d'un classeur est répertorié en tant que **Source de données** (par exemple, **Source de données** : **sales\_data**), cela signifie que la source de données est une Source de données Tableau Server. La définition de la source de données réside sur Tableau Server.

Dans le volet Données de Tableau Desktop, vous pouvez déterminer si la source de données se trouve dans Tableau Server ou si elle est locale. Si la source de données réside sur le serveur, une icône Tableau est affichée en regard de son nom, et non une icône de base de données :

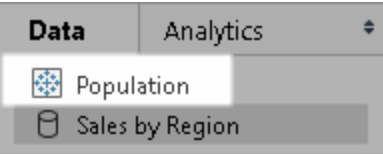

## Résolution des problèmes d'actualisation d'extraits

Pour résoudre les problèmes d'actualisation, vous pouvez prendre d'une des mesures suivantes, selon la cause indiquée dans l'alerte :

# <sup>l</sup> **Erreurs liées à la validation des jetons d'accès ou aux informations d'identification**

Vous pouvez résoudre certains problèmes d'actualisation d'extrait en cliquant sur **Informations de connexion** dans l'alerte. Cochez la case à côté de la source de données problématique, cliquez sur **Actions** > **Modifier la connexion**, puis saisissez les informations manquantes. Cliquez sur **Enregistrer** lorsque vous avez terminé. Après avoir mis à jour les informations de connexion, Tableau Server redémarre la programmation d'actualisation.

Si vous avez intégré initialement les informations d'identification ou d'autres informations de connexion lors de la publication du classeur ou de la source de données depuis Tableau Desktop, vous pouvez également republier le classeur ou la source de données. Dans le cadre du processus de publication, vous pouvez choisir de définir un nouveau programmation d'actualisation. Si vous ne choisissez pas une nouvelle programmation, Tableau Server redémarre la programmation existante.

#### <sup>l</sup> **Erreurs indiquant que la base de données n'est pas accessible**

Vérifiez que la base de données est en ligne et que vous pouvez vous connecter pour accéder aux données. Vous pouvez utiliser le lien **Réessayer** dans l'alerte pour redémarrer le programmation d'actualisation.

<sup>l</sup> **Erreurs lors de l'utilisation de filtres utilisateur ou de l'emprunt d'identité**

Consultez la Base de [connaissances](https://kb.tableau.com/articles/issue/extract-refresh-unsuccessful-when-using-user-filters?lang=fr-fr) de Tableau.

S'il est impossible de résoudre le problème en modifiant la connexion de données, il sera nécessaire de le faire dans Tableau Desktop et de publier à nouveau le classeur.

**Astuce :** Les administrateurs peuvent modifier les connexions de données à tout moment sur la page **Connexions de données**, accessible depuis chaque site à partir de l'onglet **Contenu** et de l'onglet Connexions de données.

# <span id="page-3045-0"></span>Résoudre les problèmes liés aux processus de serveur

**Remarque** : les informations de cet article font référence à la page d'état de Tableau Server. Pour des informations sur la page d'état de Tableau Server et la page d'état de TSM, consultez Afficher le statut des [processus](#page-2430-0) du serveur.

Lorsque Tableau Server fonctionne correctement, les processus sont affichés avec l'état Actif, Occupé ou Passif (référentiel). S'il existe des informations supplémentaires, un message est affiché en dessous de l'icône de statut :

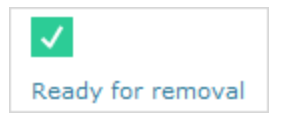

Les indicateurs de statut possibles sont les suivants :

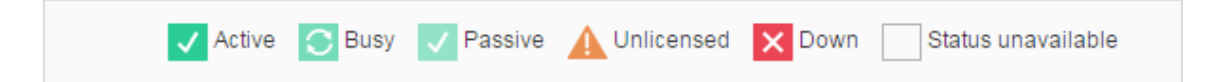

Si vous voyez plusieurs messages **État : Panne**, vérifiez que le mot de passe du compte de service Exécuter en tant que n'a pas expiré. Si le mot de passe a expiré, vous devez le mettre à jour dans Tableau Server, consultez Mise à jour du mot de passe du [compte](#page-316-0) Exécuter en tant que [service](#page-316-0). Les modifications d'autorisation liées au compte Exécuter en tant que service peuvent également causer de multiples défaillances de service, voir [Vérifier](#page-3059-0) les [autorisations](#page-3059-0) de dossier.

**Remarque :** Tableau Server est conçu pour s'auto-corriger. Si un service ou un processus cesse de répondre ou tombe en panne, Tableau Server tente de le redémarrer. Cette opération peut prendre entre 15 et 30 minutes. Il peut donc être contre-productif de réagir immédiatement aux alertes de service ou de processus, en particulier dans une installation avec des services redondants susceptibles de gérer des demandes pendant qu'un autre service redémarre.

Les sections suivantes fournissent des recommandations de dépannage pour les messages d'état qui peuvent s'afficher.

### Contrôleur de cluster

Ce message s'affiche uniquement si vous possédez plus de deux nœuds.

# **État : Hors service**; **Message: "Nœud dégradé"**

Une ou plusieurs des énoncés suivants sont vrais :

- Le référentiel résidant sur le nœud est arrêté.
- Le nœud ne peut pas répondre à un basculement ailleurs dans le cluster.
- Si Tableau Server est configuré pour la haute disponibilité et qu'il sagit du référentiel actif, le basculement s'effectue sur le deuxième référentiel.
- Aucun statut disponible pour le référentiel ou le répertoire de fichiers sur ce nœud.

Aucune action n'est nécessaire à moins que le contrôleur de cluster ne soit régulièrement en panne ou qu'il le soit pendant une période prolongée.

Si cela se produit, prenez les mesures ci-après, dans l'ordre, jusqu'à ce que le problème soit résolu :

- 1. Vérifiez l'espace disque. Si l'espace disque est limité, enregistrez les fichiers journaux (utilisez tsm [maintenance](#page-2653-0) ziplogs) au cas où vous en auriez besoin pour l'assistance, puis supprimez les fichiers inutiles.
- 2. Redémarrez Tableau Server.

3. Si le contrôleur de cluster apparaît toujours comme étant en panne, enregistrez les fichiers journaux (tsm [maintenance](#page-2653-0) ziplogs) et contactez l'assistance.

## Répertoire de fichiers

Le statut indique uniquement l'état du répertoire de fichiers lors du chargement de la page.

Un état Actif ( $\blacktriangleleft$ ) sans message indique qu'aucun extrait n'était en cours de synchronisation lors du chargement de la page. (Il est possible que la tâche récurrente « catch-all » soit en cours d'exécution et synchronise les extraits.)

## **État : Occupé**; **Message : "Synchronisation"**

« Synchronisation » indique généralement que les extraits étaient en cours de synchronisation sur les nœuds du répertoire de fichiers lors du chargement de la page.

En revanche, le message "synchronisation" est également retourné suite à l'installation (à la fois sur un seul nœud et sur plusieurs nœuds). Après l'initialisation de Tableau, il devrait disparaître dans un délai de 15 ou 20 minutes.

# **État : Hors service**; **"Extraits de données indisponibles"**

Installation sur un seul nœud : "Extraits de données indisponibles" indique que les extraits existants peuvent être disponibles, mais la publication/l'actualisation échoueront. Sur les installation multi-nœuds, ce message indique que la synchronisation des extraits échouera pour ce nœud.

Aucune action n'est nécessaire à moins que le répertoire de fichiers ne soit régulièrement en panne ou qu'il le soit pendant une période prolongée.

Si cela se produit, prenez les mesures ci-après, dans l'ordre, jusqu'à ce que le problème soit résolu :

1. Vérifiez l'espace disque. Si l'espace disque est limité, enregistrez les fichiers journaux (utilisez tsm [maintenance](#page-2653-0) ziplogs) au cas où vous en auriez besoin pour l'assistance, puis supprimez les fichiers inutiles.

- 2. Redémarrez Tableau Server.
- 3. Si le répertoire de fichiers apparaît toujours comme étant en panne, enregistrez les fichiers journaux (tsm [maintenance](#page-2653-0) ziplogs) et contactez l'assistance.

# **État : Occupé**; **"Déclassement"**

Ce message indique que ce répertoire de fichiers est en mode de lecture seule et que tous les fichiers uniques de ce nœud sont en cours de réplication sur d'autres nœuds de répertoire de fichiers.

Pour supprimer ce nœud, attendez que le message d'état affiche "Prêt pour le retrait".

# **État : Actif**; **« Prêt pour le retrait"**

Ce message indique que le répertoire de fichiers est en mode de lecture seule.

Vous pouvez arrêter ( $t \sin \theta$  [stop](#stop)) le cluster en toute sécurité et supprimer des processus Répertoire de fichiers, ou supprimer tout le nœud.

# **État : Actif**; **« Échec du déclassement »**

Ce message indique que le répertoire de fichiers est en mode de lecture seule et qu'au moins un fichier unique n'a pas pu se répliquer sur un autre nœud du répertoire de fichiers.

Pour résoudre un déclassement qui a échoué :

- 1. Exécutez la commande tsm topology filestore [decommission](#page-2728-0).
- 2. Vérifiez l'espace disque sur les autres nœuds du répertoire de fichiers. La désactivation échoue si un autre nœud du répertoire de fichiers ne dispose pas d'un espace suffisant pour stocker tous les extraits.
- 3. Recherchez les erreurs dans le fichier  $\tan \log |\text{sur}|$  lenceud initial et les autres nœuds.
- 4. Arrêtez Tableau Server (tsm [stop](#stop)) et tentez de réexécuter la commande tsm [topo](#page-2728-0)logy filestore [decommission](#page-2728-0).
- 5. Refaites passer le nœud du répertoire de fichiers en mode lecture/écriture ( $t$  sm  $topo$ logy filestore [recommission](#page-2729-0)), collectez les journaux puis contactez l'assistance.

6. Avec l'assistance : copiez et fusionnez le répertoire extracts de ce nœud du répertoire de fichiers sur un autre nœud du répertoire de fichiers.

### Serveur d'indexation et de recherche

# **État : Passif**; **Message : n/a**

Dans les environnements à plusieurs nœuds, un état passif indique que le nœud fonctionne comme prévu, mais ne peut pas rejoindre le cluster et recevoir du trafic.

Pour que le processus du serveur d'indexation et de recherche passe à l'état actif :

1. Utilisez la tsm topology [set-process](#page-2738-0) pour supprimer des nœuds les processus passifs du serveur d'indexation et de recherche.

tsm topology set-process -n <Node> -pr indexandsearchserver -c  $\Omega$ 

- 2. Appliquez les modifications (tsm [pending-changes](#page-2659-0) apply).
- 3. Redémarrez Tableau Server (tsm [restart](#page-2666-0) ).
- 4. Utilisez la commande tsm topology [set-process](#page-2738-0) pour ajouter le processus du serveur d'indexation et de recherche aux nœuds un par un.

tsm topology set-process -n <Node> -pr indexandsearchserver -c 1

- 5. Appliquez les modifications (tsm [pending-changes](#page-2659-0) apply).
- 6. Redémarrez Tableau Server (tsm [restart](#page-2666-0) ).
- 7. Utilisez la commande tsm [status](#page-2711-0) pour vérifier l'état de indexandsearchserver sur les nœuds affectés.

#### Référentiel

**État : Occupé**; **Message : "Configuration"**

Le message « Configuration » indique un ou plusieurs des états suivants :

- Le référentiel passif est en cours de synchronisation avec le référentiel actif.
- Le référentiel n'est pas prêt à gérer le basculement.
- Le référentiel a peut-être plus de deux minutes de retard sur le référentiel actif et il est en cours de reconfiguration (cela est plus rapide que d'attendre une synchronisation).
- Un basculement est survenu et ce référentiel précédemment actif est en train de rejoindre le cluster.

Attendez que le message de statut passe à l'état « Passif ».

Si ce message ne s'affiche pas ou s'il prend du temps pour s'afficher :

- 1. Vérifiez l'espace disque et l'espace libre si possible.
- 2. Recherchez les erreurs sur le contrôleur de cluster.
- 3. Redémarrez le nœud.

# **État : Occupé**; **Message : "Synchronisation"**

Le référentiel se synchronise notamment après un basculement.

# **État : Hors service**; **Message: n/a**

Lorsque le Référentiel affiche un état Hors service et qu'il n'y a aucun message, le référentiel est dans l'un des états suivants :

- <sup>l</sup> Si l'installation est configurée pour la haute disponibilité, le basculement du référentiel s'est produit.
- Les processus redémarrent après le basculement avec des configurations de connexions de base de données mises à jour.
- Si aucun autre référentiel actif n'est disponible, Tableau Server est à l'arrêt.

Prenez ces actions dans l'ordre jusqu'à ce qu'une étape résolve le problème :

- 1. Patientez quelques minutes pendant la tentative de redémarrage du contrôleur de cluster.
- 2. Redémarrez Tableau Server (tsm [restart](#restart)).
- 3. Vérifiez l'espace disque. Si l'espace disque est limité, enregistrez les fichiers journaux (utilisez tsm [maintenance](#page-2653-0) ziplogs) au cas où vous en auriez besoin pour l'assistance, puis supprimez les fichiers inutiles.
- 4. Redémarrez Tableau Server.
- 5. Si le référentiel continue de s'afficher comme étant en panne, enregistrez les fichiers journaux (tsm [maintenance](#page-2653-0) ziplogs) et contactez l'assistance.

# **État : Passif**; **Message : n/a**

Un état Passif sans message indique que le nœud fonctionne comme prévu et qu'il est prêt pour le basculement si nécessaire.

### VizQL Server

### **État : Sans licence**; **Message : n/a**

Pour plus d'informations sur l'état sans licence d'un processus de serveur VizQL, reportezvous à Gérer un [processus](#page-3013-0) du serveur sans licence.

# Résoudre les problèmes liés à l'état de processus incohérents

**Décharge de responsabilité :** cette rubrique inclut des informations sur un produit tiers. L'inclusion de ces informations ne cautionne en rien le fonctionnement du produit. Elles sont fournies à nos clients à titre de référence. Veuillez noter que, bien que nous fassions tous les efforts pour maintenir les références au contenu tiers précis et à jour, les informations que nous fournissons ici peuvent changer sans préavis à mesure que le produit tiers change.

Suivez les suggestions de cette rubrique pour résoudre des problèmes liés à l'état des processus Tableau Server. Pour connaître les étapes supplémentaires de résolution des problèmes selon le statut des processus de la page Statut, consultez Résoudre les [problèmes](#page-3045-0) liés aux [processus](#page-3045-0) de serveur.

### Problème

Lorsque Tableau Server est configuré avec plusieurs cartes réseau, la page État signale que des processus sont incohérents ou inexacts. Ces éventuelles incohérences ou inexactitudes peuvent dégrader la fiabilité d'autres fonctionnalités, comme les alertes ou les notifications.

## Environnement

- Tableau Server 9.0 et versions ultérieures
- Ordinateurs Tableau Server avec plusieurs cartes réseau

## Résolution

Pour résoudre ce problème, vous pouvez désactiver la seconde carte réseau ou suivre la procédure ci-dessous pour attribuer des métriques à chaque carte réseau sur l'ordinateur.

**Remarque :** La mise à jour du DNS ou l'utilisation d'un routage local dans le fichier etc/ hosts pour faire référence à l'adresse IP préférée ne permet pas de résoudre le problème.

#### Attribuer des métriques à chaque interface réseau

Une métrique permet d'indiquer le « coût » d'une interface réseau. Plus la valeur de la métrique est élevée, plus son utilisation coûte cher. Par défaut, dans Windows, l'option Métrique automatique est activée. Mais vous pouvez attribuer manuellement des métriques à chaque interface réseau pour indiquer celle qui est préférée. Plus la valeur de la métrique est basse, plus la préférence pour l'interface associée est élevée.

Pour configurer manuellement les métriques d'une interface réseau :

- 1. Dans Panneau de configuration, cliquez sur **Réseau et Internet**.
- 2. Cliquez sur **Centre Réseau et de partage**.
- 3. Cliquez sur **Modifier les paramètres de la carte**.
- 4. Cliquez avec le bouton droit sur une interface réseau, puis cliquez sur **Propriétés**.
- 5. Sélectionnez **Protocole Internet version 4(TCP/IPv4)** et cliquez sur **Propriétés**.
- 6. Dans l'onglet Général, cliquez sur **Avancé**.
- 7. Dans l'onglet Paramètres IP, décochez **Métrique automatique** et entrez la métrique de votre choix dans la zone **Métrique de l'interface**.

La métrique indique le coût d'utilisation de l'interface. Attribuez donc à l'interface préférée une valeur moins élevée qu'aux autres interfaces de l'ordinateur.

Recommencez le processus pour les autres interfaces en leur attribuant des métriques sur la base de leur préférence. L'interface que Tableau Server utilise devrait être l'interface préférée et se voir attribuer la plus petite valeur de métrique. Par exemple, à l'interface réseau préférée, attribuez une métrique de 5 et à l'interface secondaire une valeur de 10.

**Décharge de responsabilité :** Bien que nous mettions tout en œuvre pour garantir l'exactitude, l'actualisation et la pertinence des liens vers des sites web externes, nous ne sommes pas responsables de l'exactitude et du caractère actualisé des pages gérées par des fournisseurs externes. Contactez le site externe pour des réponses aux questions concernant son contenu.

Pour plus d'informations sur Windows et l'utilisation de métriques pour les routes IP, reportezvous à la documentation Microsoft suivante :

- <https://support.microsoft.com/fr-fr/kb/299540>
- <https://technet.microsoft.com/fr-fr/library/cc771274.aspx>

# Résoudre les problèmes liés aux rapports sur les licences Desktop

Lorsque les instances de Tableau Server et Tableau Desktop sont correctement configurées, les informations d'utilisation de la licence Tableau Desktop sont disponibles dans deux vues administratives, [Utilisation](#page-2281-0) des licences Desktop et [Expiration](#page-2284-0) des licences Desktop. Si vous

ne pouvez pas voir ces vues, vérifiez les exigences ci-dessous. Si vous pouvez voir les vues, mais qu'elles ne contiennent aucune donnée, vous pouvez résoudre le problème en vous réfé-rant à la rubrique Résolution des problèmes dans le Guide de déploiement de Desktop : [Réso](https://help.tableau.com/current/desktopdeploy/fr-fr/desktop_deploy_troubleshoot.htm#trouble)lution des [problèmes](https://help.tableau.com/current/desktopdeploy/fr-fr/desktop_deploy_troubleshoot.htm#trouble) liés aux rapports sur les licences. Pour plus d'informations sur la configuration de Tableau Desktop, voir [Configurer](https://help.tableau.com/current/desktopdeploy/fr-fr/desktop_deploy_reporting_admin.htm) les rapports sur les licences Desktop dans le guide de déploiement de Tableau Desktop.

### Les vues administratives ne sont pas disponibles

Les vues administratives des rapports de licences Desktop sont disponibles uniquement aux administrateurs de Tableau Server. Si vous ne voyez pas les liens vers les vues Utilisation des licences Desktop et Expiration des licences Desktop sur la page État du serveur (sélectionnez **Gérer tous les sites** du menu de sites), vérifiez ce qui suit :

- Vous êtes connecté en tant qu'un administrateur Tableau Server.
- Vous utilisez Tableau Server version 10.0 ou ultérieure et les utilisateurs exécutent Tableau Desktop version 10.0 ou ultérieure. La fonction Rapports sur les licences Desktop est disponible à partir de la version 10.0 de Tableau Server et Tableau Desktop.
- La fonction Rapports sur les licences Desktop de Tableau Server est activée. (La fonction est désactivée par défaut.) Pour plus d'informations, consultez Activer et [configurer](https://help.tableau.com/current/desktopdeploy/fr-fr/desktop_deploy_reporting_admin.htm#enable) les [rapports](https://help.tableau.com/current/desktopdeploy/fr-fr/desktop_deploy_reporting_admin.htm#enable) sur les licences Desktop.

# Résoudre les problèmes liés à l'utilisation de l'espace disque sur les noeuds Tableau Server

Si l'espace disque disponible sur un nœud Tableau Server est faible, les performances peuvent se dégrader. Si l'espace disque devient insuffisant, le fonctionnement de Tableau Server risque de devenir instable.

Pour surveiller l'espace disque disponible, configurez Tableau Server de manière à enregistrer les informations sur l'utilisation de l'espace disque (activé par défaut) et, si vous le souhaitez, activez les notifications par e-mail relatives à l'espace disque faible. Pour plus d'informations, consultez Configurer la notification [d'événement](#page-2394-0) serveur.

**Remarque :** La surveillance de l'espace disque mesure l'espace disque disponible sur chaque nœud de serveur. L'espace disponible peut être affecté par des programmes ou des processus qui ne font pas partie de Tableau Server.

Si vous constatez que votre installation Tableau Server fonctionne à la limite de l'espace disque disponible, vous devriez prendre des mesures pour libérer de l'espace. Cette rubrique suggère plusieurs moyens de procéder. Vous pouvez également trouver des informations utiles dans la Base de connaissances de Tableau : Lorsque l'espace devient [insuffisant](https://kb.tableau.com/articles/issue/after-running-out-of-hard-disk-space-a-few-processes-are-not-able-to-start?lang=fr-fr) sur le disque dur, certains [processus](https://kb.tableau.com/articles/issue/after-running-out-of-hard-disk-space-a-few-processes-are-not-able-to-start?lang=fr-fr) ne peuvent pas démarrer.

## Visualisation de l'utilisation du disque sur les noeuds Tableau Server

Lorsque la surveillance de l'utilisation de l'espace disque est activée (paramètre par défaut), les administrateurs peuvent utiliser la vue administrative Espace disque [serveur](#page-2276-0) pour voir l'utilisation actuelle de l'espace disque, et un mois de données d'utilisation sur vos nœuds Tableau Server. Utilisez cette vue pour vous aider à déterminer si l'un de vos nœuds de serveur connaît une forte hausse de son utilisation d'espace, ou si l'utilisation d'espace a diminué dans la durée.

# Nettoyage des fichiers liés à Tableau Server

Pour minimiser l'espace disque utilisé par Tableau Server, vous pouvez nettoyer les fichiers dont vous n'avez pas besoin.

Utilisez la commande  $tsm$  [maintenance](#page-2634-0) cleanup pour supprimer des fichiers journaux, des fichiers temporaires et des entrées superflues de la base de données PostgreSQL. Si vous souhaitez enregistrer les journaux avant de les nettoyer, vous pouvez créer une archive. Pour plus d'informations, consultez [Supprimer](#page-2456-0) les fichiers superflus.

Pour plus d'informations, consultez Supprimer les fichiers superflus. Une fois que vous avez nettoyé les fichiers journaux et les fichiers temporaires, vous pouvez souhaiter utiliser les vues administratives pour déterminer les classeurs et les sources de données qui occupent le plus de place sur votre serveur, et voir si certains d'entre eux sont inutilisés. Pour plus d'informations, consultez Vues [administratives](#page-2252-0) .

## Réduire les journaux du service de coordination

Le service de coordination peut générer de grandes quantités de journaux de transactions durant un fonctionnement normal. Par défaut, le service de coordination collecte ces journaux, en créant un instantané tous les 100 000 journaux de transactions, et en supprimant les instantanés datant de plus de cinq jours. S'il y a moins de 100 000 journaux de transactions, aucun instantané n'est créé et les journaux sont laissés en place jusqu'à ce que le seuil de journaux de transactions soit atteint. De ce fait, l'espace disque peut commencer à manquer à mesure que les journaux s'accumulent. Par défaut, les journaux et les instantanés sont enregistrés dans le répertoire de données Tableau Server : C:\P-

rogramData\Tableau\Tableau Server\data\tabsvc\appzookeeper\<n>\version-2.

Si l'espace disque devient insuffisant en raison des anciens journaux de transactions, il se peut que votre installation Tableau Server génère moins de 100 000 journaux par jour. Vous pouvez ajuster le nombre de journaux requis pour déclencher la création d'un instantané à l'aide de l'option zookeeper.config.snapCount :

```
tsm configuration set -k zookeeper.config.snapCount -v <transaction_
log_count>
```

```
tsm pending-changes apply
```
Pour plus d'informations, consultez [zookeeper.config.snapCount](#page-2597-0).

Impossible d'accéder à Tableau Server ou à l'interface utilisateur Web TSM en cas de saturation de l'espace disque

Pour éviter de manquer d'espace disque, envisagez de configurer des notifications d'espace disque faible qui vous informent dès que l'espace atteint une taille prédéterminée. Pour plus d'informations, consultez Configurer la notification [d'événement](#page-2394-0) serveur.

Si vous manquez d'espace disque, il se peut que vous ayez des problèmes à accéder à Tableau Server ou à TSM à l'aide de l'interface utilisateur Web. Pour corriger ce problème, supprimez les fichiers inutiles pour libérer de l'espace disque puis forcez une reconfiguration de serveur en définissant une clé non existante.

- 1. Sur le nœud initial, ouvrez une invite de commande en tant qu'administrateur.
- 2. Définir une clé de configuration non existante :

tsm configuration set -k foo -v bar --force-keys

3. Appliquer les modifications pour forcer la reconfiguration :

tsm pending-changes apply

Définir une clé qui n'existe pas n'a pas d'impact sur Tableau.

# Résoudre les problèmes liés au compte Exécuter en tant qu'utilisateur

Comme discuté dans la rubrique Compte [Exécuter](#page-304-0) en tant que service, Tableau Server a besoin d'un accès de type administrateur sur l'ordinateur sur lequel il est installé. De ce fait, lorsque vous mettez à jour le compte Exécuter en tant que service, un processus d'arrièreplan configure les autorisations sur l'ordinateur Tableau pour ce compte. Toutefois, dans certains scénarios de déploiement complexes, vous devrez peut-être vérifier ou configurer manuellement les autorisations Exécuter en tant que service sur l'ordinateur Tableau Server local. Utilisez cette section pour vérifier la manière dont les autorisations sont configurées sur les ordinateurs exécutant Tableau Server sur votre déploiement. Cette section décrit éga-

lement les procédures de configuration des autorisations et des politiques de sécurité pour le compte Exécuter en tant que service.

#### Paramètres requis du compte Exécuter en tant que service

Le compte Exécuter en tant que service nécessite des autorisations lui permettant de modifier des fichiers et des paramètres de registre. En outre, étant donné que le compte Exécuter en tant que service est utilisé comme contexte de sécurité pour le service Application Manager (tabsv)de Tableau Server, le compte doit également être autorisé à se connecter en tant que service.

Ces autorisations sont définies automatiquement lorsque vous mettez à jour le compte Exécuter en tant que service dans la configuration de Tableau Server comme décrit dans la rubrique, Modifier le compte [Exécuter](#page-309-0) en tant que service.

Si vous avez modifié le compte Exécuter en tant que service, nous recommandons de révoquer manuellement les autorisations du compte précédent. Voir Révoquer les [autorisations](#page-3069-0) du compte [Exécuter](#page-3069-0) en tant que service.

Le compte que vous utilisez comme compte Exécuter en tant que service ne doit pas être membre du compte Administrateurs locaux ou Administrateurs de domaine. Au lieu de cela, nous vous recommandons d'utiliser un compte utilisateur de domaine qui n'est pas un administrateur du compte Exécuter en tant que service. L'utilisation d'un compte de domaine qui n'est pas membre de ces groupes d'administrateurs est une pratique de sécurité recommandée. Elle contribue à empêcher l'accès à des sources de données et des dossiers spécifiques. Pour plus d'informations sur les meilleures pratiques lors de la création d'un compte Exécuter en tant que service, consultez Création du compte [Exécuter](#page-310-0) en tant que service.

Si vous avez récemment modifié le compte Exécuter en tant que service ou que vous recevez des erreurs d'autorisation, utilisez cette section pour confirmer que Tableau Server répond aux exigences d'autorisation détaillées ici. Si vous exécutez une installation distribuée, toutes les configurations des autorisations du compte Exécuter en tant que service doivent être identiques sur tous les nœuds.

**Remarque :** Ne cachez pas les fichiers créés par le programme d'installation de Tableau Server.

<span id="page-3059-0"></span>Vérifier les autorisations de dossier

Le compte sur lequel le service Tableau Server s'exécute est appelé le compte Exécuter en tant que service. Le compte Exécuter en tant que service a besoin d'autorisations pour des ressources de dossier spécifiques sur l'ordinateur Windows.

Cette rubrique fournit les informations suivantes :

- Ensemble des autorisations requises par le compte Exécuter en tant que service.
- Informations sur l'installation de Tableau Server sur des emplacements autres que par défaut.
- Comment réappliquer les autorisations sur un compte existant Exécuter en tant que service à l'aide de TSM.

Dans cette rubrique, le lecteur sur lequel Windows est installé est appelé *lecteur système*. Le lecteur système équivaut à la variable d'environnement Windows, %WINDIR%. Le lecteur sur lequel Tableau Server est installé est appelé *lecteur d'installation*.

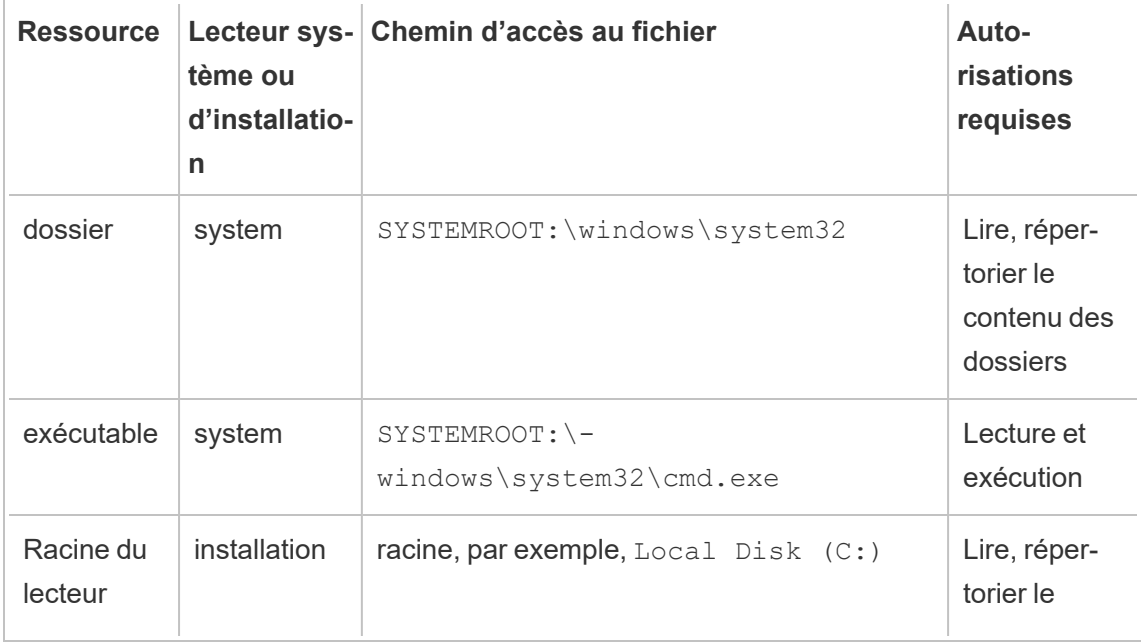
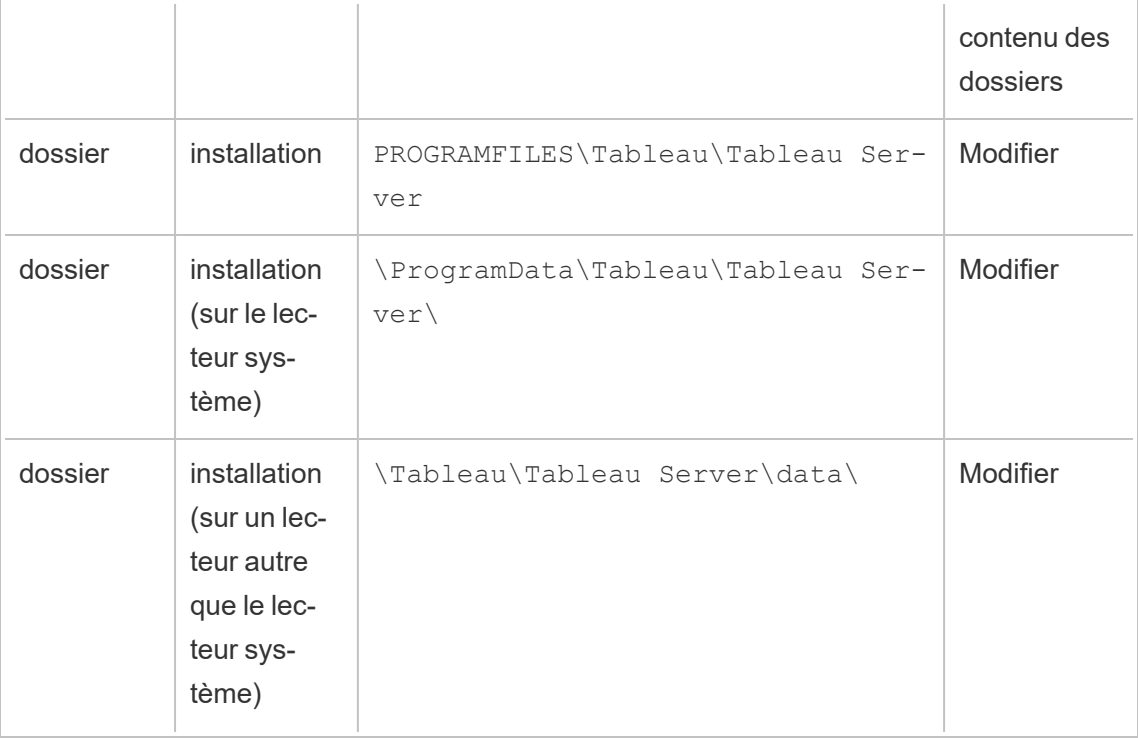

Lorsque vous mettez à jour le compte Exécuter en tant que service dans TSM, un processus d'arrière-plan configure les autorisations de dossier sur l'ordinateur Tableau pour le compte Exécuter en tant que service que vous spécifiez.

Dans ce cas, lorsque vous effectuez l'installation sur le lecteur système dans le dossier par défaut (C:\Program Files\Tableau), la configuration des autorisations de dossier sera traitée par TSM. Vous n'avez pas besoin de vérifier ou de modifier des autorisations de dossier pour ce scénario. Si vous installez Tableau Server sur un autre lecteur, vous devez configurer manuellement certaines autorisations.

### Installation dans un emplacement autre que par défaut

Si vous installez Tableau Server à un emplacement autre que par défaut sur un lecteur différent, vous devez configurer les autorisations sur le dossier d'installation du compte Exécuter en tant que service ainsi que les comptes locaux prédéfinis : Service local Network Service et système,.

Le tableau suivant décrit les autorisations appliquées si vous installez Tableau Server sur un emplacement non par défaut. Toutes ces autorisations sont définies sur le dossier d'installation et sont héritées par les sous-dossiers et fichiers du dossier d'installation. Ces autorisations sont configurées par le programme d'installation de Tableau et sont également reconfigurées chaque fois que vous mettez à niveau Tableau Server vers une nouvelle version. La modification des autorisations sur ces dossiers peut altérer les fonctionnalités.

Pour plus d'informations sur les différents comptes utilisés par Tableau Server, consultez Comptes et [autorisations](#page-3193-0) Windows.

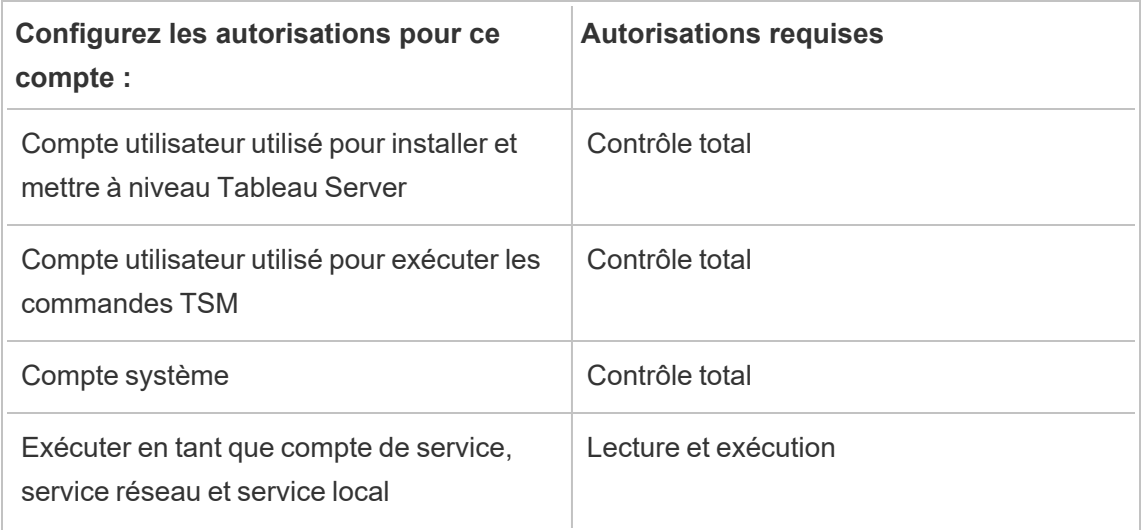

Réapplication des autorisations de dossier

Dans certaines organisations, la stratégie de sécurité ou autres solutions de gestion du système sont utilisées pour normaliser les autorisations et les comptes sur les serveurs d'applications. Si votre entreprise utilise une solution de ce type, veillez à configurer le système afin de gérer les autorisations de dossier requises par le compte Exécuter en tant que service. Si les autorisations de dossier pour le compte Exécuter en tant que service ont été modifiées, vous pouvez utiliser TSM pour réappliquer les autorisations. Consultez [Modi](#page-313-0)fication d'un compte de domaine existant [Exécuter](#page-313-0) en tant que service en un compte [différent.](#page-313-0)

Vérifier les autorisations de registre

Le compte sous lequel s'exécute le service Tableau Server doit disposer de l'autorisation de modifier le registre sur l'ordinateur local.

Dans un cluster multi-nœuds, les autorisations de registre sont uniquement accordées sur le nœud tsm du cluster.

Lorsque vous mettez à jour le compte Exécuter en tant que service, TSM configure les autorisations de registre sur l'ordinateur Tableau pour le compte que vous spécifiez. Il est peu probable que vous deviez appliquer ces autorisations manuellement.

Vérifiez que le compte Exécuter en tant que service dispose bien des autorisations appropriées sur les branches du registre HKEY\_LOCAL\_MACHINE\Software\Tableau. Si le compte que vous avez spécifié comme étant le compte Exécuter en tant que service est membre d'un groupe administratif local ou membre du groupe de sécurité Administrateurs de domaine, le compte ne s'affichera pas dans la page Autorisations.

### Autorisations

TSM accordera l'autorisation de lecture et les autorisations spéciales suivantes aux branches ci-dessous :

- Valeur de requête
- Définir la valeur
- Créer une sous-clé
- Énumérer les sous-clés
- Notifier
- DAC en écriture
- Propriétaire en écriture
- Contrôle de la lecture

Pour afficher ou modifier des autorisations sur les référentiels de registre :

1. Ouvrez l'Éditeur de Registre en saisissant regedit dans la fenêtre Exécuter de Windows, puis en cliquant sur **OK**.

- 2. Dans l'Éditeur de Registre, accédez au répertoire sur lequel vous souhaitez afficher ou modifier des autorisations. Faites un clic droit sur le répertoire, puis cliquez sur **Autorisations...**.
- 3. Dans Autorisations, dans l'onglet Sécurité, sélectionnez le compte Exécuter en tant que service, puis cliquez sur **Avancé**. Si vous ajoutez votre compte Exécuter en tant que service, cliquez sur **Ajouter** et suivez le processus Windows pour ajouter un compte utilisateur à l'onglet Sécurité. Après avoir ajouté le compte, sélectionnez le compte Exécuter en tant que service, puis cliquez sur **Avancé**.
- 4. Dans les paramètres de sécurité avancé, dans l'onglet Autorisations, sélectionnez le compte Exécuter en tant que service, puis cliquez sur **Modifier**.
- 5. Dans la saisie des autorisations, sous Autorisations de base, vérifiez que les autorisations **Lecture** et les **Autorisations spéciales** sont sélectionnées. Vérifiez que l'option **Appliquer ces autorisations uniquement aux objets et/ou aux conteneurs dans ce conteneur** n'est pas sélectionnée.
- 6. Pour afficher ou modifier les autorisations spéciales, cliquez sur **Afficher les autorisations avancées**.
- 7. Sous Autorisations avancées, vérifiez que les autorisations énumérées au début de cette rubrique sont sélectionnées. Vérifiez que l'option **Appliquer ces autorisations uniquement aux objets et/ou aux conteneurs dans ce conteneur** n'est pas sélectionnée.
- 8. Si vous avez défini de nouvelles autorisations, cliquez sur **OK** dans les différentes fenêtres pour terminer. Si vous avez affiché les autorisations, mais que vous n'avez rien modifié, cliquez sur **Annuler** pour fermer toutes les fenêtres.

### Vérifier la stratégie de sécurité locale

Après que vous avez spécifié un compte Exécuter en tant que service dans Tableau Services Manager (comme décrit dans la rubrique Modifier le compte [Exécuter](#page-309-0) en tant que service), TSM met à jour la stratégie de sécurité locale sur l'ordinateur exécutant Tableau Server. TSM mettra à jour la stratégie de sécurité locale afin de conférer les autorisations « se connecter en tant que service » et « se connecter localement » au compte Exécuter en tant que service. Cette stratégie renforcée est nécessaire dans la mesure où le compte Exécuter en tant que service est utilisé comme contexte de sécurité pour le service du gestionnaire d'applications Tableau Server (tabsv).

**Remarque :** si le compte Exécuter en tant que service que vous spécifiez dans TSM est membre des administrateurs locaux ou un administrateur de domaine, il se peut que TSM ne mette pas à jour la politique de sécurité locale. La mise à jour du compte Exécuter en tant que service avec un compte qui est membre des administrateurs locaux ou des administrateurs de domaine ne constitue pas une pratique de sécurité recommandée. Nous vous recommandons d'utiliser un compte utilisateur de domaine pour le compte Exécuter en tant que service.

Dans certains cas, vous pouvez avoir besoin de définir manuellement la stratégie de sécurité pour votre compte Exécuter en tant que service. Par exemple, certaines entreprises exécutent la politique du groupe Windows qui supprime les droits « Se connecter en tant que service » ou « Autoriser la connexion localement » qui ont été définis pour les comptes utilisateur. Sinon, une organisation peut appliquer une stratégie qui crée un conflit d'autorisation en spécifiant « Refuser l'ouverture de session en tant que service ». Si votre entreprise procède ainsi, vous devrez désactiver ou modifier les stratégies de groupe de ce type de manière à ce que votre compte Exécuter en tant que service ne soit pas affecté. Pour des détails sur les meilleures pratiques lors de la création d'un compte Exécuter en tant que service, consultez Création du compte [Exécuter](#page-310-0) en tant que service.

La procédure suivante explique comment configurer manuellement les stratégies de sécurité **Se connecter en tant que service** et **Autoriser la connexion localement**. Vous pouvez également utiliser la procédure ci-dessous pour vérifier que votre compte Exécuter en tant que service est correctement configuré avec les droits de stratégie de sécurité locale. Par exemple, vous devez vérifier que le compte Exécuter en tant que service n'est pas spécifié dans la stratégie **Interdire l'ouverture de session en tant que service**.

Si vous exécutez une installation distribuée, la configuration doit être identique sur le nœud initial et tous les nœuds supplémentaires.

Pour vérifier ou mettre à jour la politique de sécurité locale :

- 1. Sélectionnez **Démarrer > Panneau de configuration > Outils d'administration > Stratégie de sécurité locale**.
- 2. Dans Stratégie de sécurité locale, ouvrez **Stratégies locales**, sélectionnez **Attributions des droits utilisateur**.

**Pour vérifier ou activer la stratégie Ouvrir une session en tant que service :**

a. Faites un clic droit sur **Ouvrir une session en tant que service**, puis cliquez sur **Propriétés**.

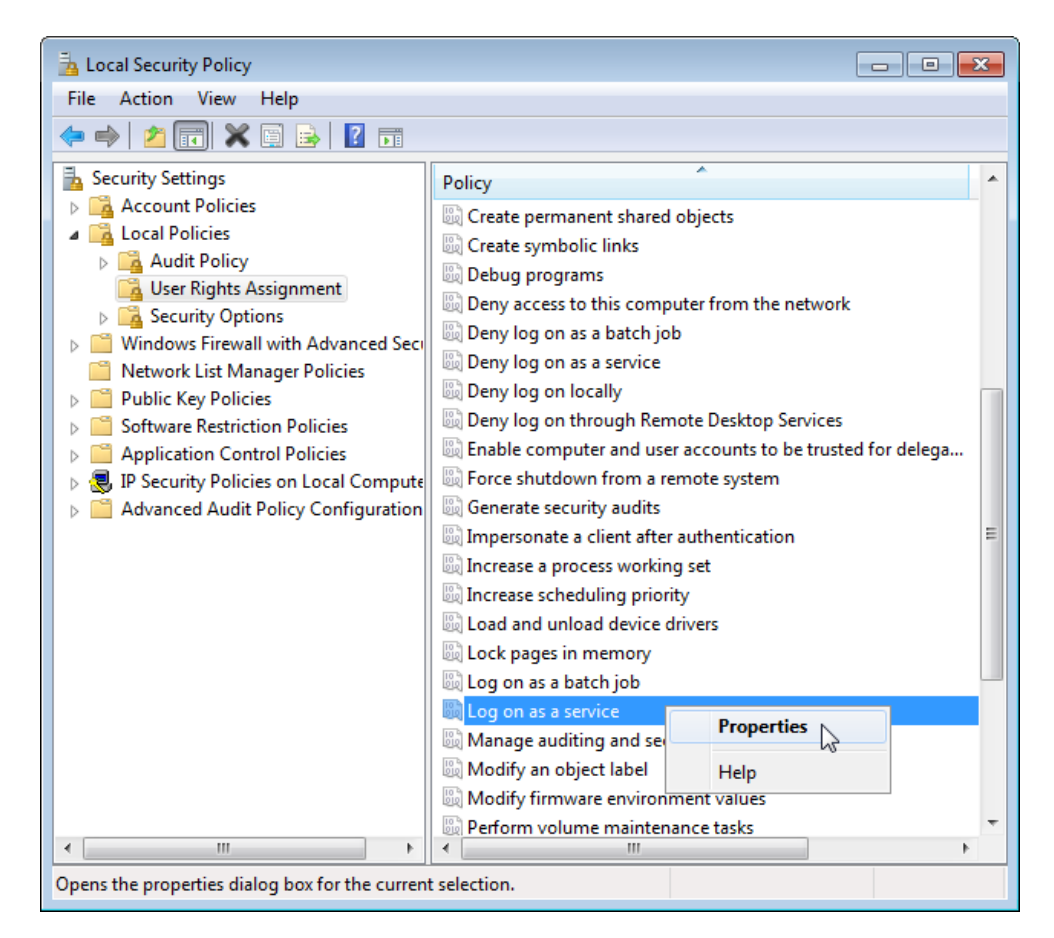

b. Dans **Propriétés d'ouverture de session en tant que service**, cliquez sur **Ajouter un utilisateur ou un groupe**.

- c. Entrez <domain>\<username> pour le compte Exécuter en tant que service Tableau Server (par exemple : MYCO\tableau\_server), puis cliquez sur **Vérifier les noms**.
- d. Une fois correctement résolu, le compte est souligné. Cliquez sur **OK**.

### **Pour vérifier ou activer la stratégie Autoriser la connexion localement :**

- a. Faites un clic droit sur la stratégie **Autoriser la connexion localement** puis cliquez sur **Propriétés**.
- b. Vérifiez que le compte Exécuter en tant que service est spécifié. Si ce n'est pas le cas, suivez la procédure ci-dessus pour ajouter le compte Exécuter en tant que service.

**Pour vérifier que le compte Exécuter en tant que service n'est pas spécifié dans la stratégie Interdire l'ouverture de session en tant que service :**

- a. Faites un clic droit sur la stratégie **Refuser l'ouverture de session en tant que service**, puis cliquez sur **Propriétés**.
- b. Dans les **Propriétés Interdire l'ouverture de session en tant que service**, vérifiez que le compte Exécuter en tant que service n'est pas répertorié. S'il l'est, supprimez-le. Une fois que vous avez terminé, cliquez sur **OK**.
- 3. Cliquez sur **OK** pour fermer les fenêtres Paramètres de sécurité locaux.

# Vérifier les paramètres de Tableau Service

Permet de vérifier si les bonnes valeurs de Connexion et de Démarrage ont été attribuées aux services de Tableau. Si vous exécutez une [installation](#page-538-0) distribuée de Tableau Server, appliquez ces étapes sur tous les nœuds du cluster.

**Remarque :** les valeurs de démarrage des services TSM ont changé dans ces versions de maintenance : 2020.215, 2020.3.10, 2020.4.6 et 2021.1.3. Les valeurs ont changé de « Automatique » à « Automatique (démarrage différé) » pour les services TSM suivants :Agent d'administration Tableau Server, Contrôleur d'administration Tableau Server, Service de fichiers client Tableau Server, Service de coordination Tableau Server, Gestionnaire de licences Tableau Server et Gestionnaire de services Tableau Server. Si

vous exécutez d'anciennes versions de Tableau Server, vous n'avez pas besoin de modifier ces valeurs depuis « Automatique », mais vous pouvez le faire sans impact négatif.

- 1. Connectez-vous en tant qu'administrateur à l'ordinateur exécutant Tableau Server.
- 2. Depuis l'ordinateur qui héberge Tableau Server, sélectionnez **Démarrer > Panneau de configuration > Outils d'administration > Gestion de l'ordinateur > Services et applications > Services**.
- 3. Ouvrez Services et applications, puis cliquez sur **Services**. Vérifiez que les services suivants sont définis sur les paramètres appropriés :

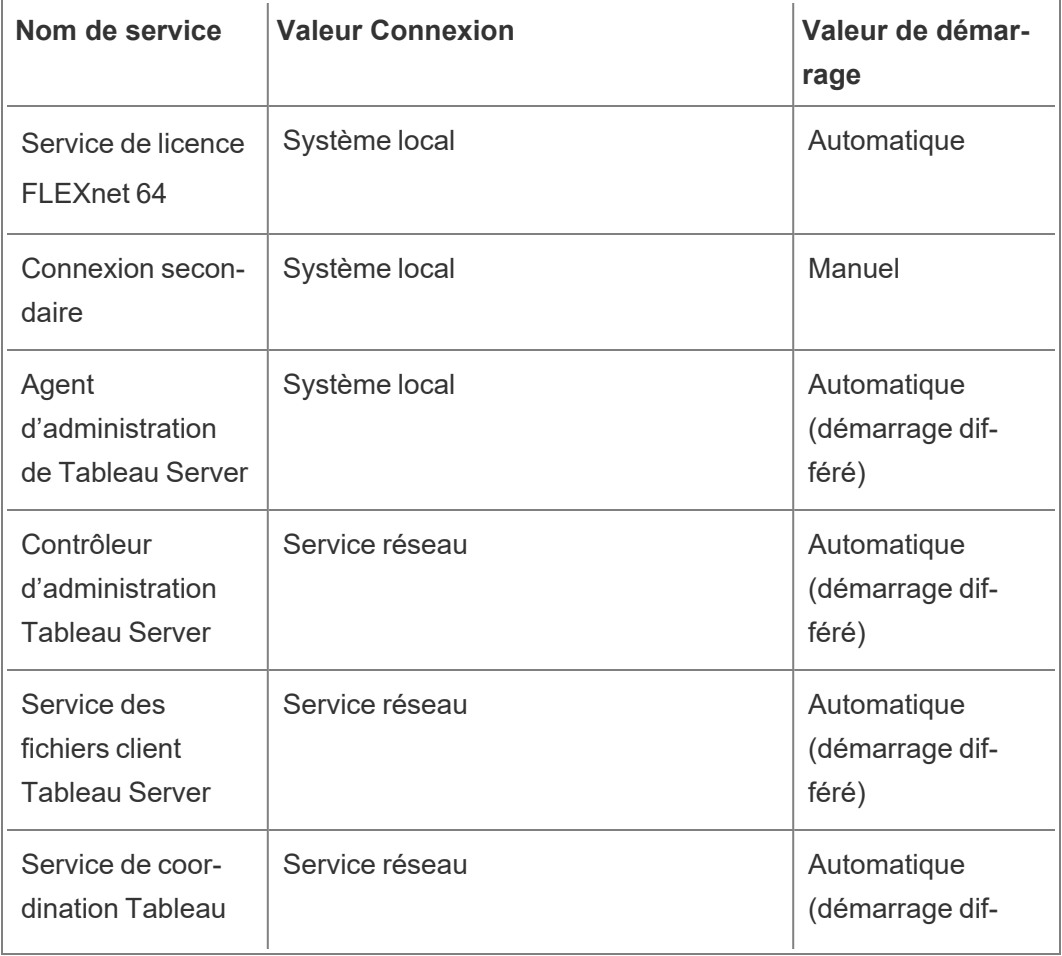

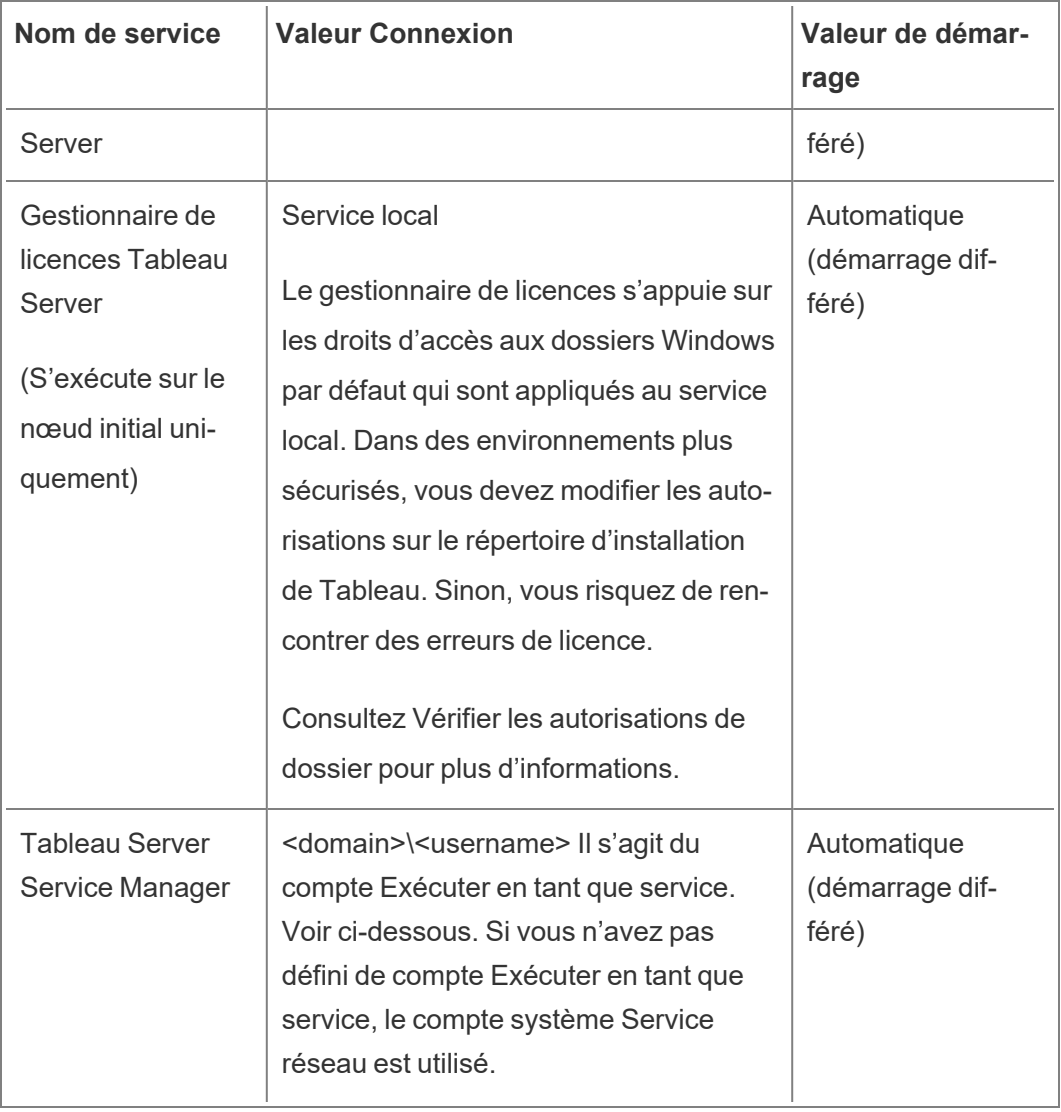

**Remarque** : ne modifiez pas les paramètres par défaut de l'onglet **Récupération** de la boîte de dialogue **Propriétés de Tableau Server Service Manager** ; laissez les paramètres de récupération après un échec sur **Redémarrer le service**.

Modification de la valeur Connexion

Pour modifier la valeur **Connexion** pour Tableau Server (tabsvc) sur le compte Exécuter en tant que service, consultez Modifier le compte [Exécuter](#page-309-0) en tant que service.

# Révoquer les autorisations du compte Exécuter en tant que service

La modification du compte Exécuter en tant que service dans l'utilitaire de configuration de Tableau Server ne supprime pas les autorisations du compte précédent. Par conséquent, après que vous avez modifié le compte Exécuter en tant que service, nous recommandons une pratique sûre qui consiste à révoquer manuellement les autorisations du compte précédent. Suivez la procédure ci-dessous pour révoquer les autorisations du précédent compte Exécuter en tant que service.

Si vous avez modifié votre compte Exécuter en tant que service et que votre entreprise utilise une solution proxy de redirection, il vous faudra peut-être reconfigurer les paramètres LAN locaux avec le compte Exécuter en tant que service. Voir [Configurer](#page-350-0) un serveur proxy de [transfert](#page-350-0) pour plus d'informations.

Vous devez être connecté à l'ordinateur Tableau Server avec un compte d'administrateur pour suivre les procédures ci-après.

Supprimer les autorisations de dossier

Tableau Server configure les autorisations sur les dossiers Windows selon l'emplacement où vous avez installé Tableau Server. Avant de supprimer les autorisations de dossier, consultez Vérifier les [autorisations](#page-3059-0) de dossier pour identifier les ressources dont vous avez besoin de supprimer les autorisations. Exécutez la procédure suivante pour chacune des ressources que vous avez identifiées :

- 1. Pour chaque ressource (lecteur, dossier, exécutable), cliquez avec le bouton droit sur la ressource, puis cliquez sur **Propriétés**.
- 2. Dans la page des propriétés de la ressource, cliquez sur l'onglet **Sécurité**, puis cliquez sur **Modifier** pour modifier les autorisations.
- 3. Dans la page Autorisations, sélectionnez le précédent compte Exécuter en tant que service et cliquez sur **Supprimer**.
- 4. Cliquez sur **OK**.

Supprimer des autorisations de registre

Supprimez le précédent compte Exécuter en tant que service des emplacements de registre suivants :

- HKEY\_CURRENT\_USER\Software\Tableau
- HKEY\_LOCAL\_MACHINE\Software\Tableau

**Avertissement** : une modification incorrecte du registre Windows peut endommager votre ordinateur.

- 1. Ouvrez l'Editeur de Registre en saisissant regedit dans la fenêtre Exécuter de Windows, puis en cliquant sur **OK**.
- 2. Pour chaque répertoire de registre, cliquez avec le bouton droit sur le dossier **Tableau**, puis cliquez sur **Autorisations**.
- 3. Dans la page **Autorisations pour Tableau**, sélectionnez le précédent compte Exécuter en tant que service, puis cliquez sur **Supprimer**.
- 4. Cliquez sur **OK**.

Supprimer les stratégies de sécurité

Supprimez le compte Exécuter en tant que service des stratégies de sécurité suivantes :

- Stratégie "Se connecter en tant que service"
- Stratégie "Permettre l'ouverture de session locale"
- 1. Sélectionnez **Démarrer** > **Panneau de configuration** > **Outils d'administration** > **Stratégie de sécurité locale**.
- 2. Dans **Stratégie de sécurité locale**, ouvrez **Stratégies locales**, sélectionnez **Attributions des droits utilisateur**.
- 3. Pour chaque stratégie :
	- a. Cliquez avec le bouton droit sur la stratégie, puis sélectionnez **Propriétés**.
	- b. Dans la page des propriétés de la stratégie, sélectionnez le précédent compte Exécuter en tant que service, puis cliquez sur **Supprimer**.
	- c. Cliquez sur **OK**.

# Référence de l'administateur serveur

Vous pouvez en savoir plus sur les processus Tableau Server, les ports, les comptes et les autorisations.

# Processus Tableau Server

Cette rubrique décrit les options de configuration des processus. Pour configurer les processus Tableau Server, vous devez spécifier les processus et le nombre d'instance qui doivent s'exécuter sur chaque nœud. Vous pouvez le faire à l'aide de la commande tsm [topo](#page-2738-0)logy [set-process.](#page-2738-0) Pour plus d'informations, consultez [Modification](#page-627-0) du nombre de processus sur un [nœud](#page-627-0).

Vous recherchez Tableau Server sur Linux ? Consultez [Référence](https://help.tableau.com/current/server-linux/fr-fr/processes.htm) des processus.

Sauf mention explicite dans le tableau ci-dessous, l'application des modifications de processus arrêtera Tableau Server s'il est en cours d'exécution lors de l'application de ces modifications. Une fois les modifications appliquées, Tableau Server revient à son état précédant la configuration du processus, si bien que le serveur est redémarré s'il était en cours d'exécution.

**Important** : votre topologie de processus dépend des besoins de votre entreprise.

# Processus sous licence

Certains des processus qui sont installés en tant que partie intégrante de Tableau Server sont des processus « sous licence ». Les processus sous licence ont besoin d'une licence Tableau Server valide pour s'exécuter. D'autres processus qui sont installés en tant que partie intégrante de Tableau Server ne sont pas liés à une licence valide, ce qui a l'impact suivant :

- Chaque processus sous licence a besoin de contacter régulièrement le service du gestionnaire de licence Tableau Server qui s'exécute sur l'ordinateur Tableau Server initial pour vérifier qu'il est sous licence. S'il ne peut confirmer la présence d'une licence valide, par exemple si le nœud principal n'est pas disponible, le processus ne s'exécutera pas et Tableau Server peut ne pas fonctionner de manière correcte ou fiable.
- Si vous possédez une licence Tableau Server principale, les cœurs sur chaque nœud associé à un processus sous licence sont comptabilisés dans le nombre total de cœurs sous licence.

**Remarque :** si vous disposez du module Data Management et d'une licence basée sur les cœurs, vous devrez comprendre comment les processus sous licence seront comptabilisés par rapport au nombre total de cœurs sous licence fournis avec chaque licence. Pour plus d'informations, consultez Gestion des [licences](#page-3803-0) Data [Management.](#page-3803-0)

La colonne « Sous licence » dans le tableau ci-dessous identifie les processus exigeant une licence valide et ceux qui ont une incidence sur le nombre de cœurs dans les licences basées sur les cœurs.

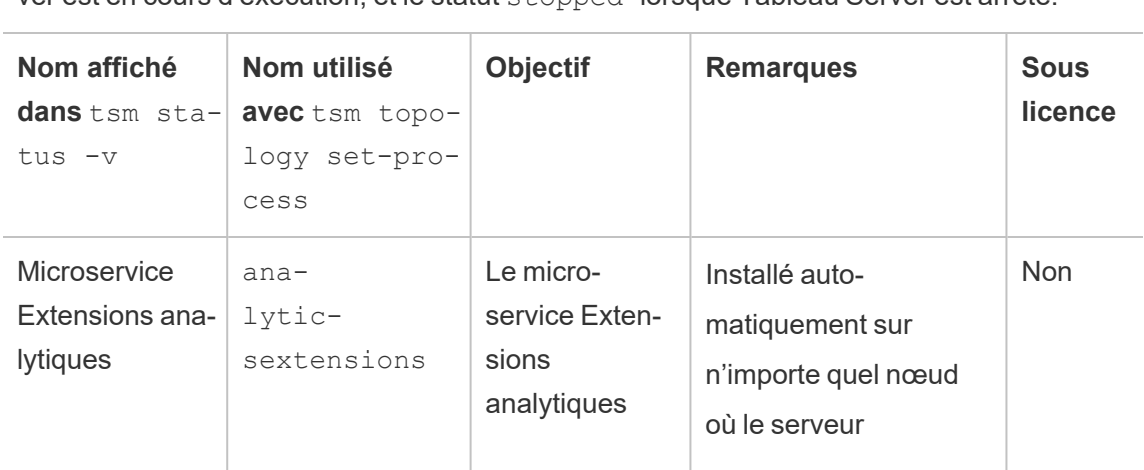

**Processus Tableau Server** Ces processus ont le statut running lorsque Tableau Server est en cours d'exécution, et le statut stopped lorsque Tableau Server est arrêté.

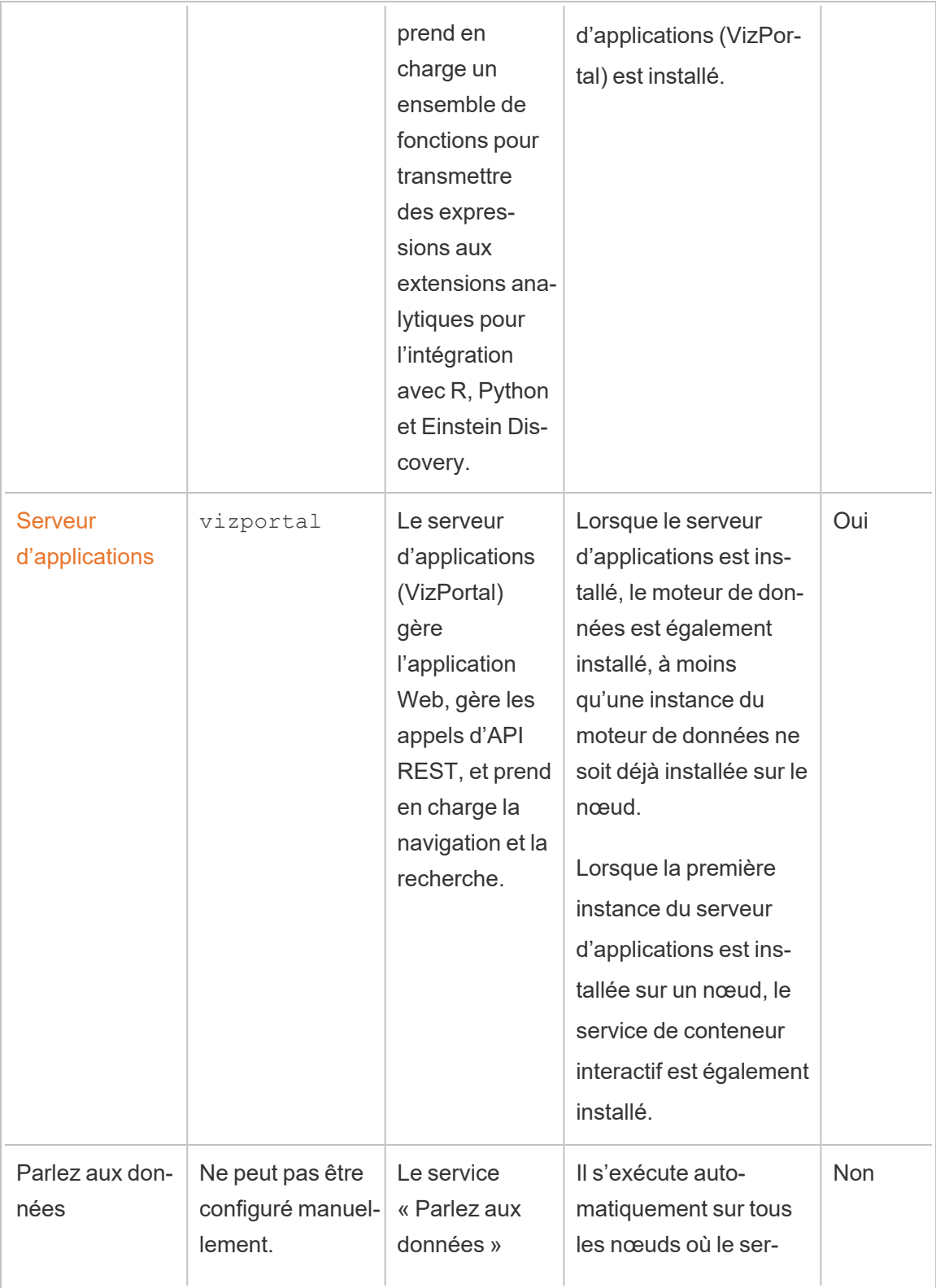

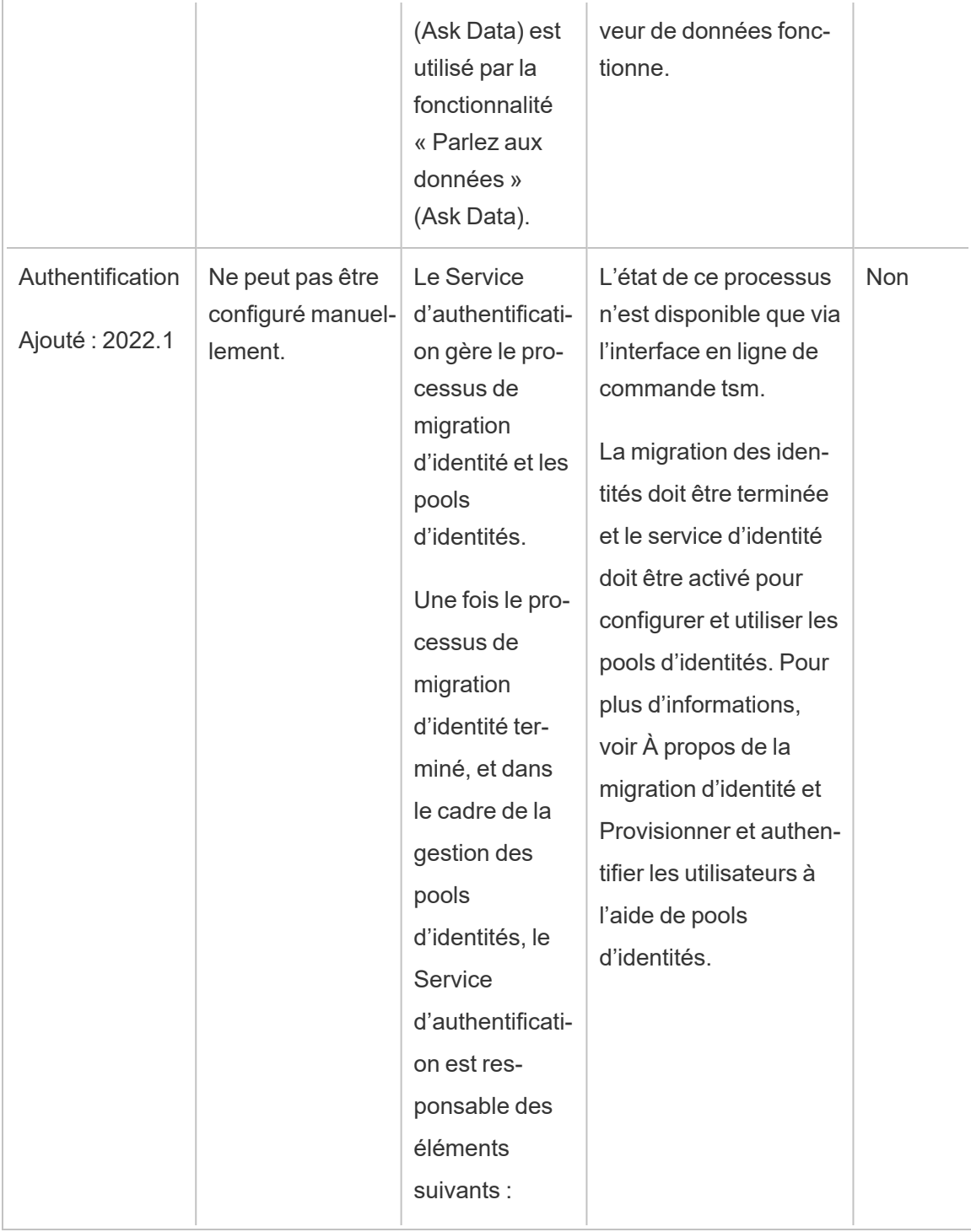

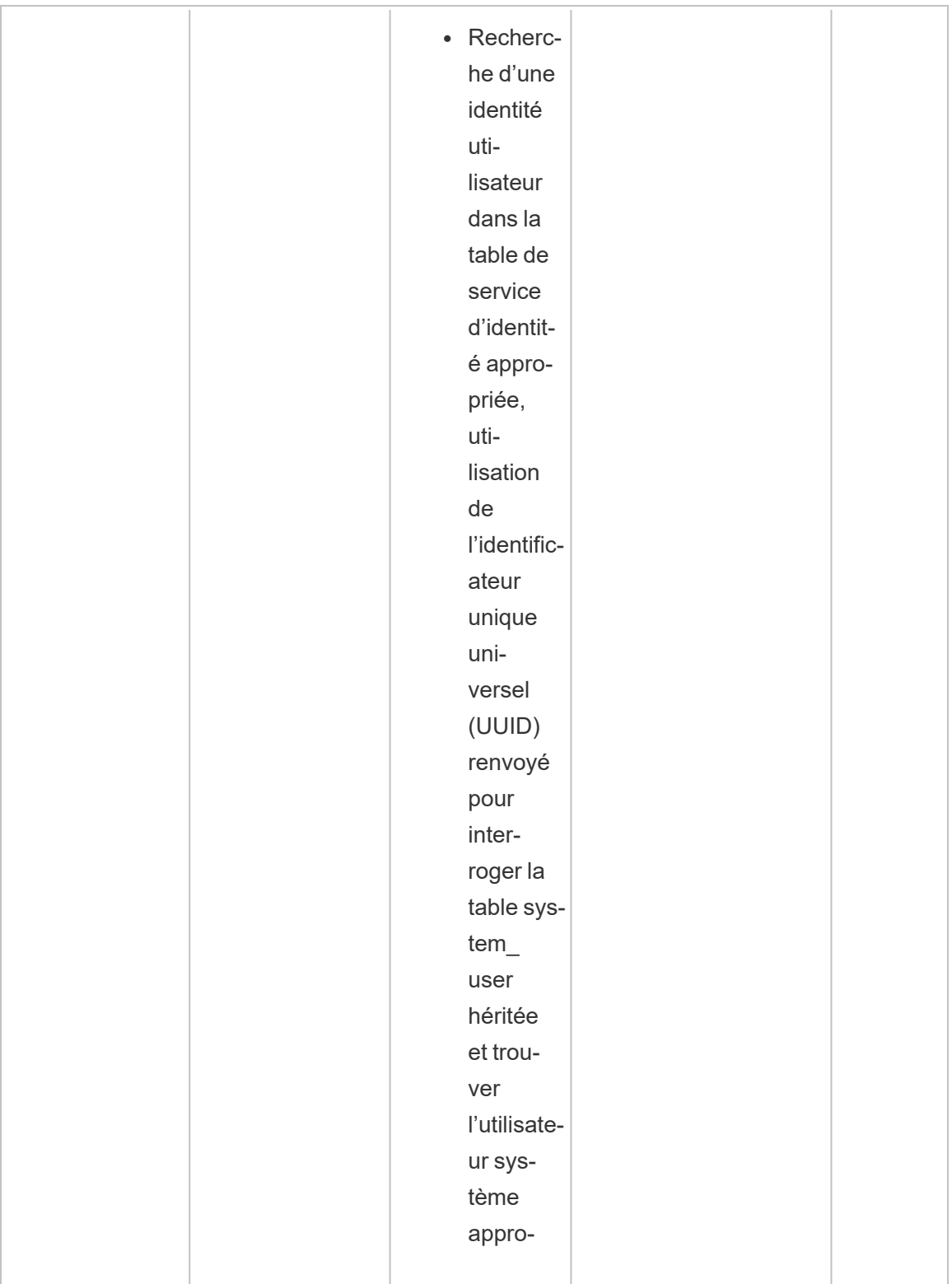

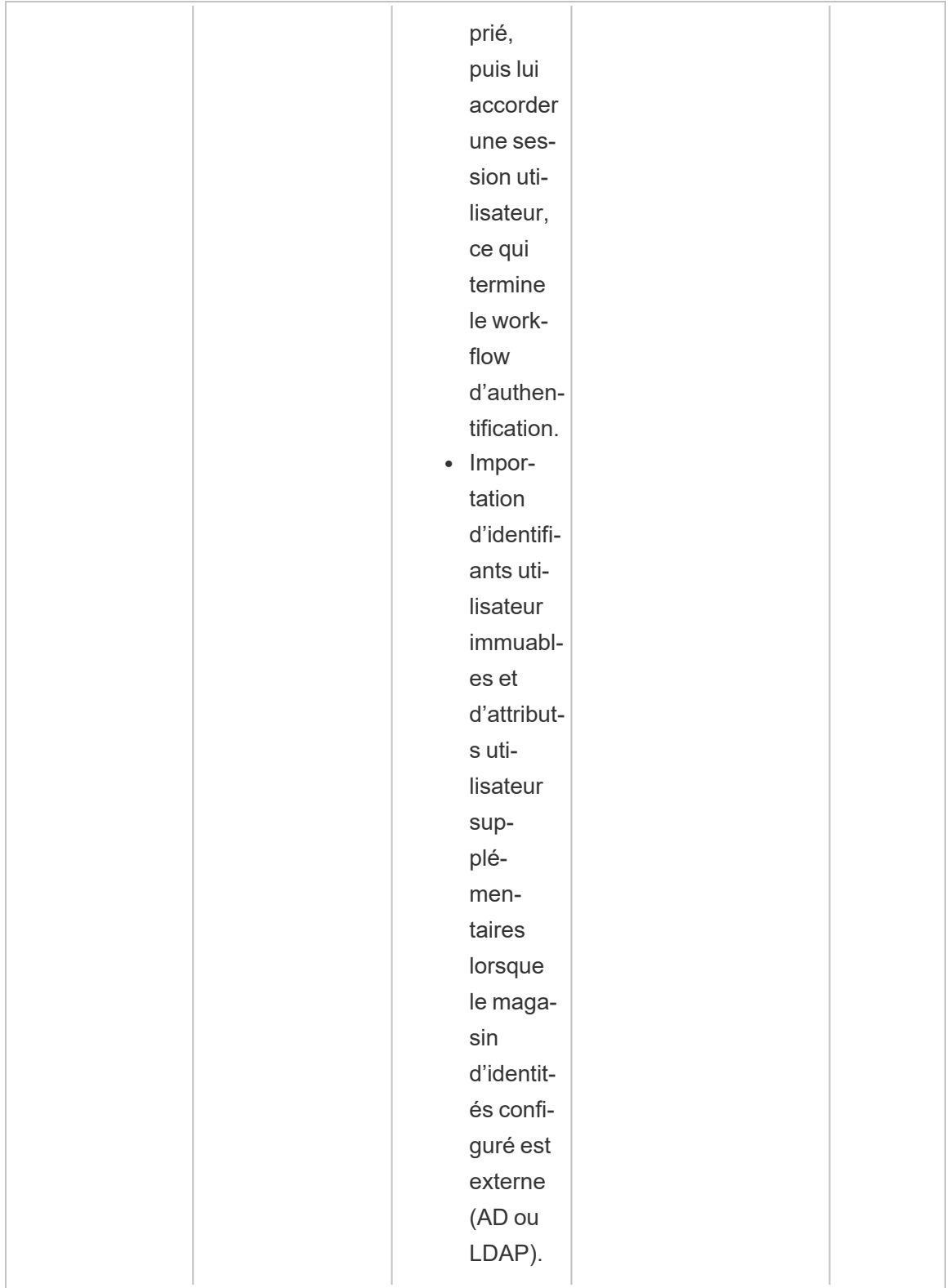

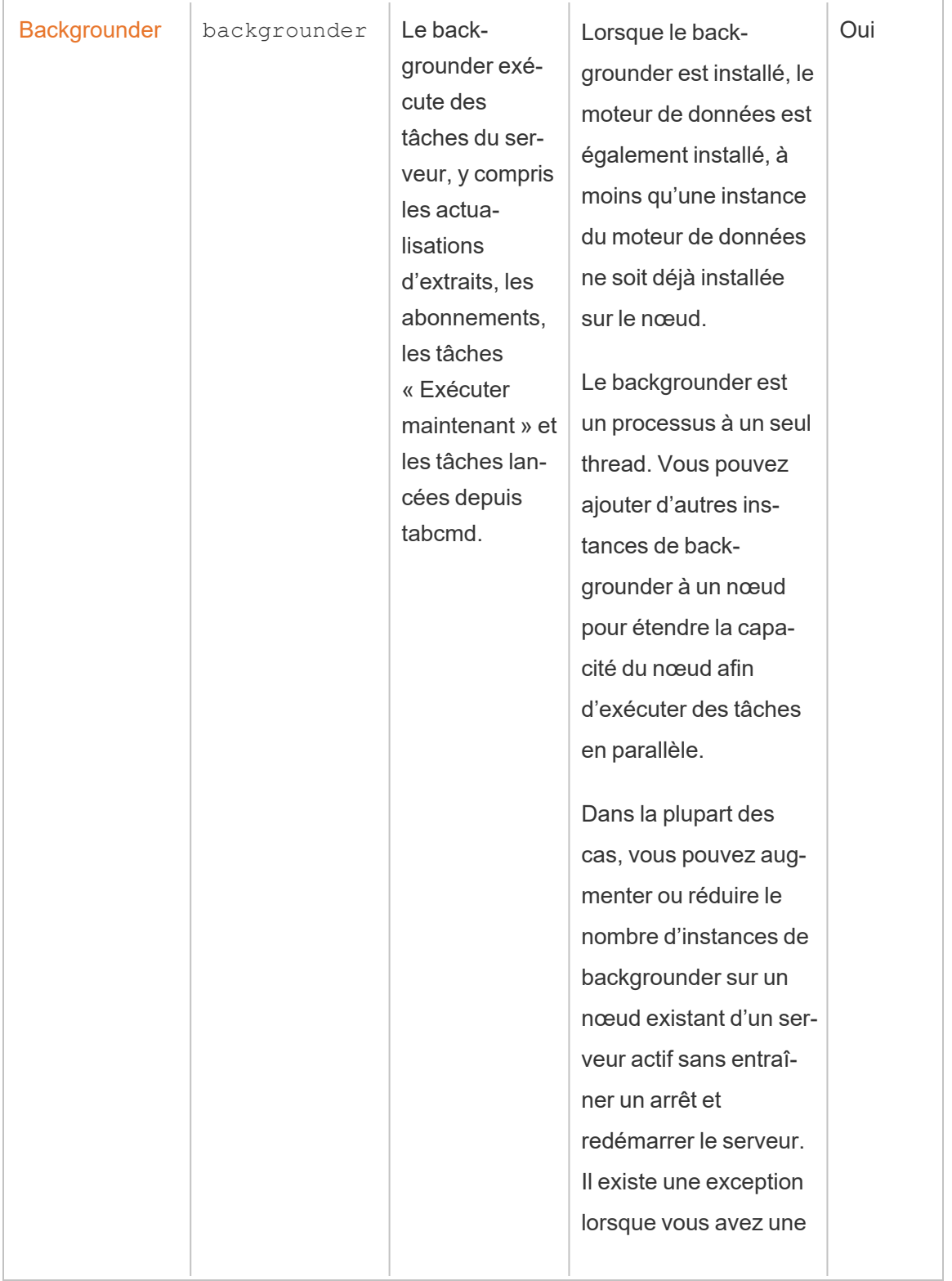

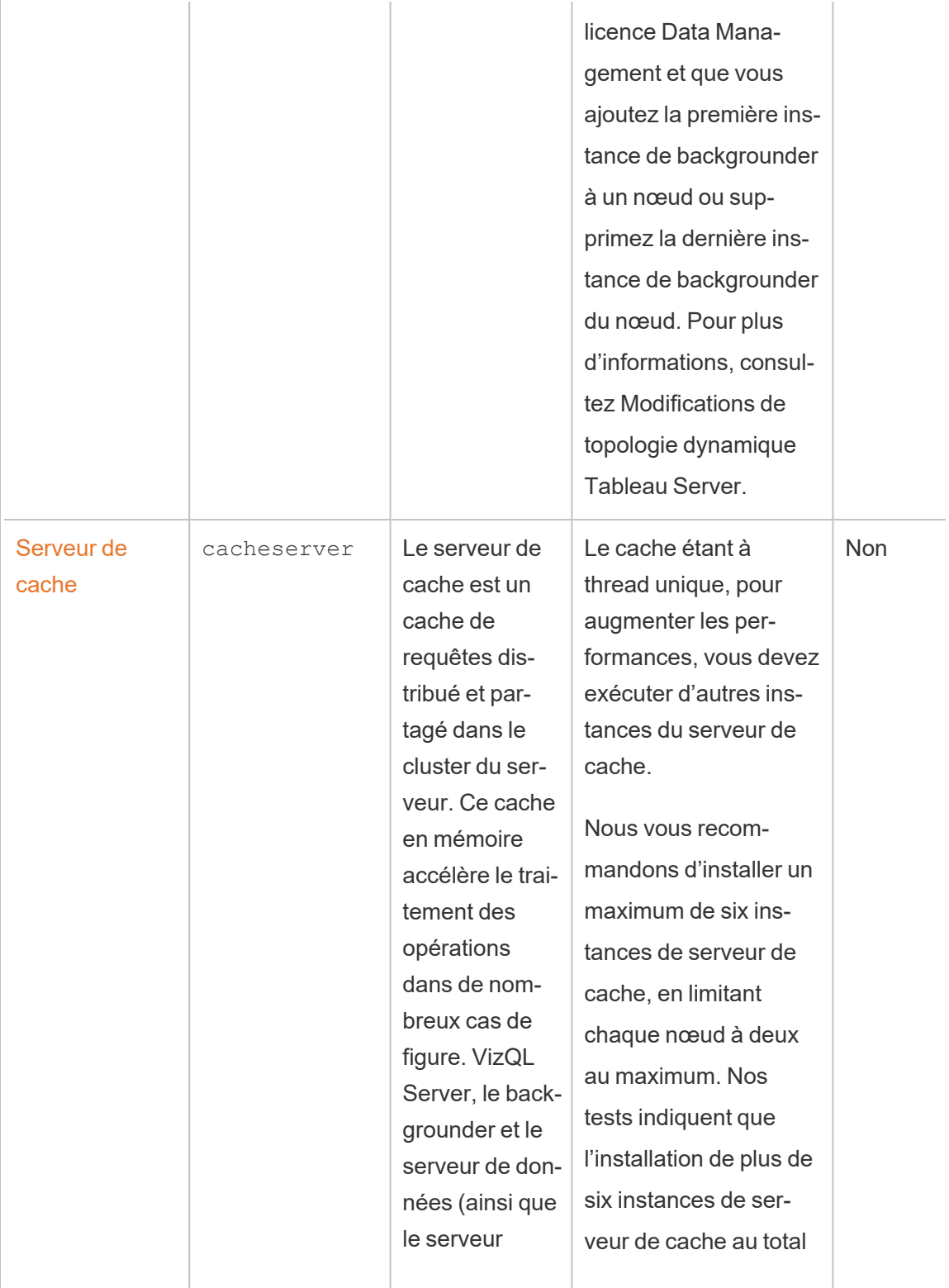

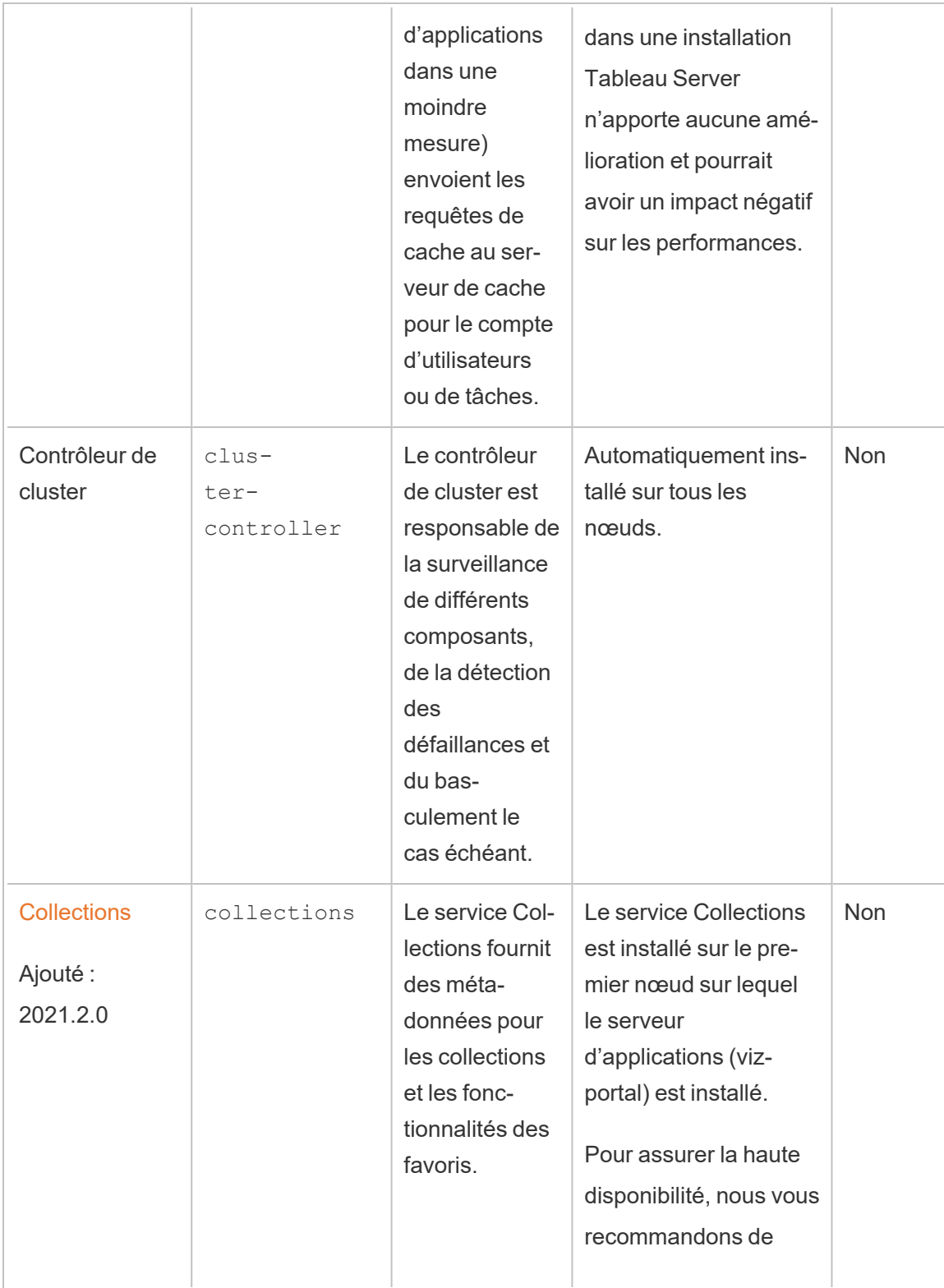

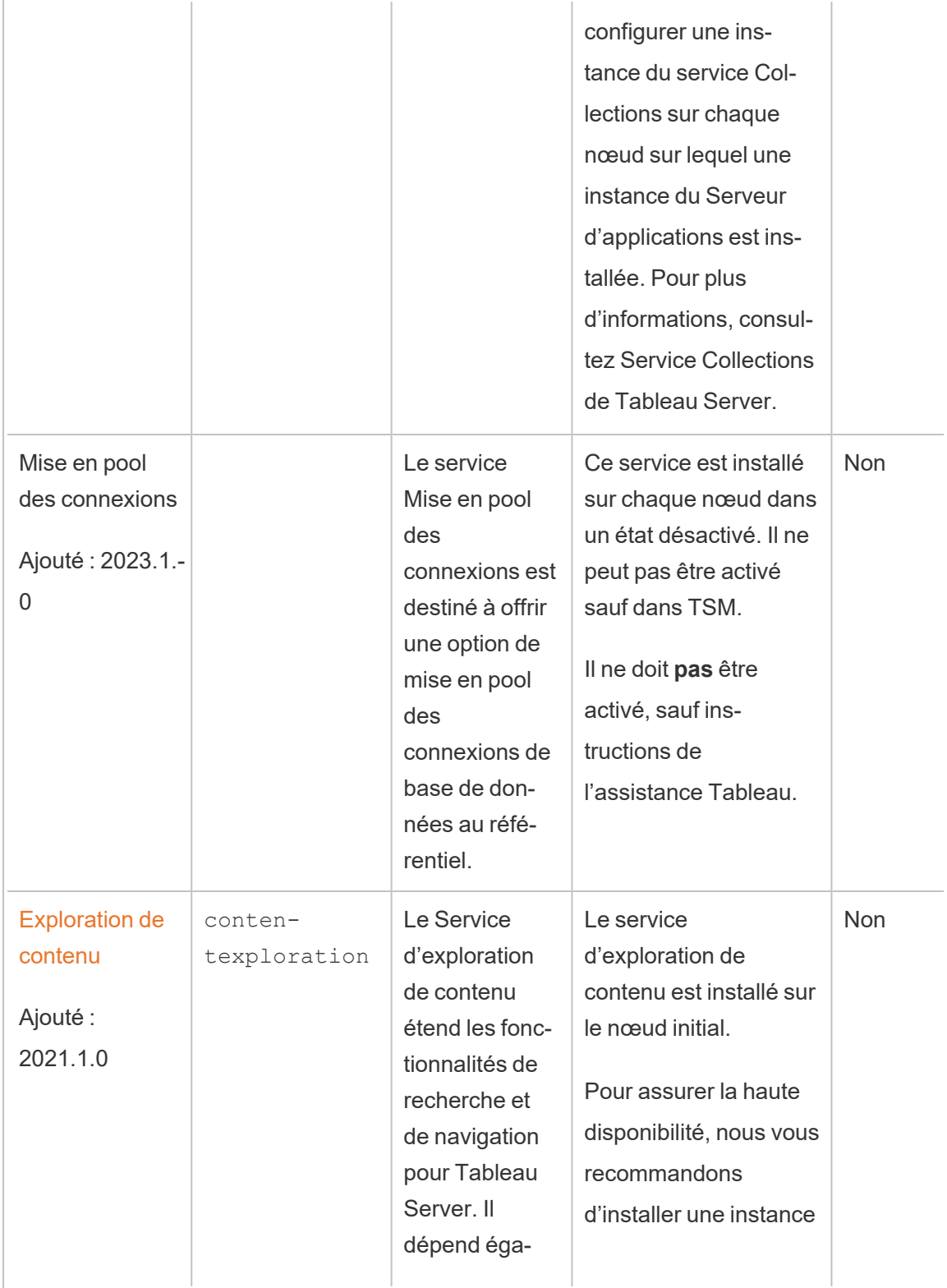

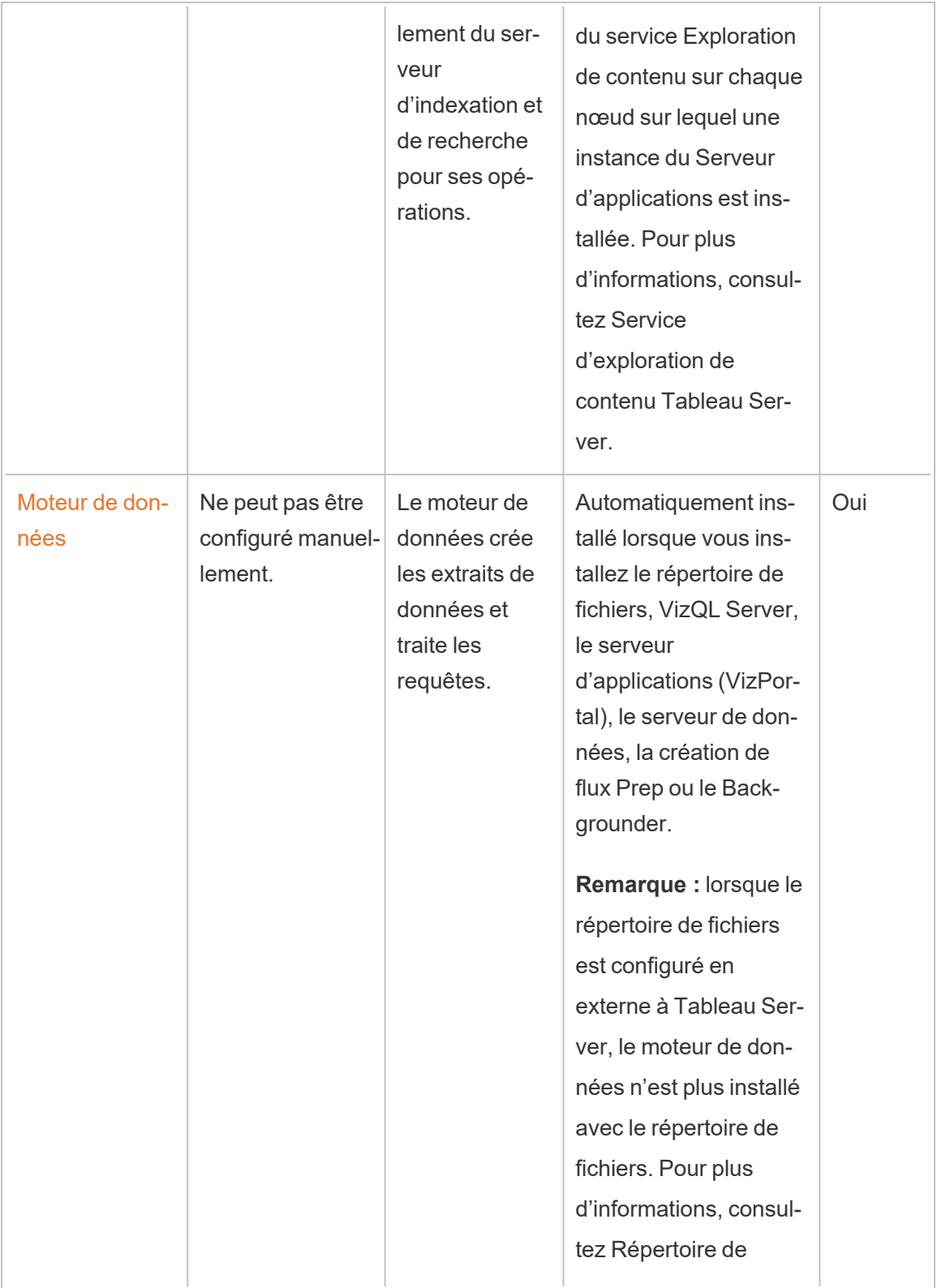

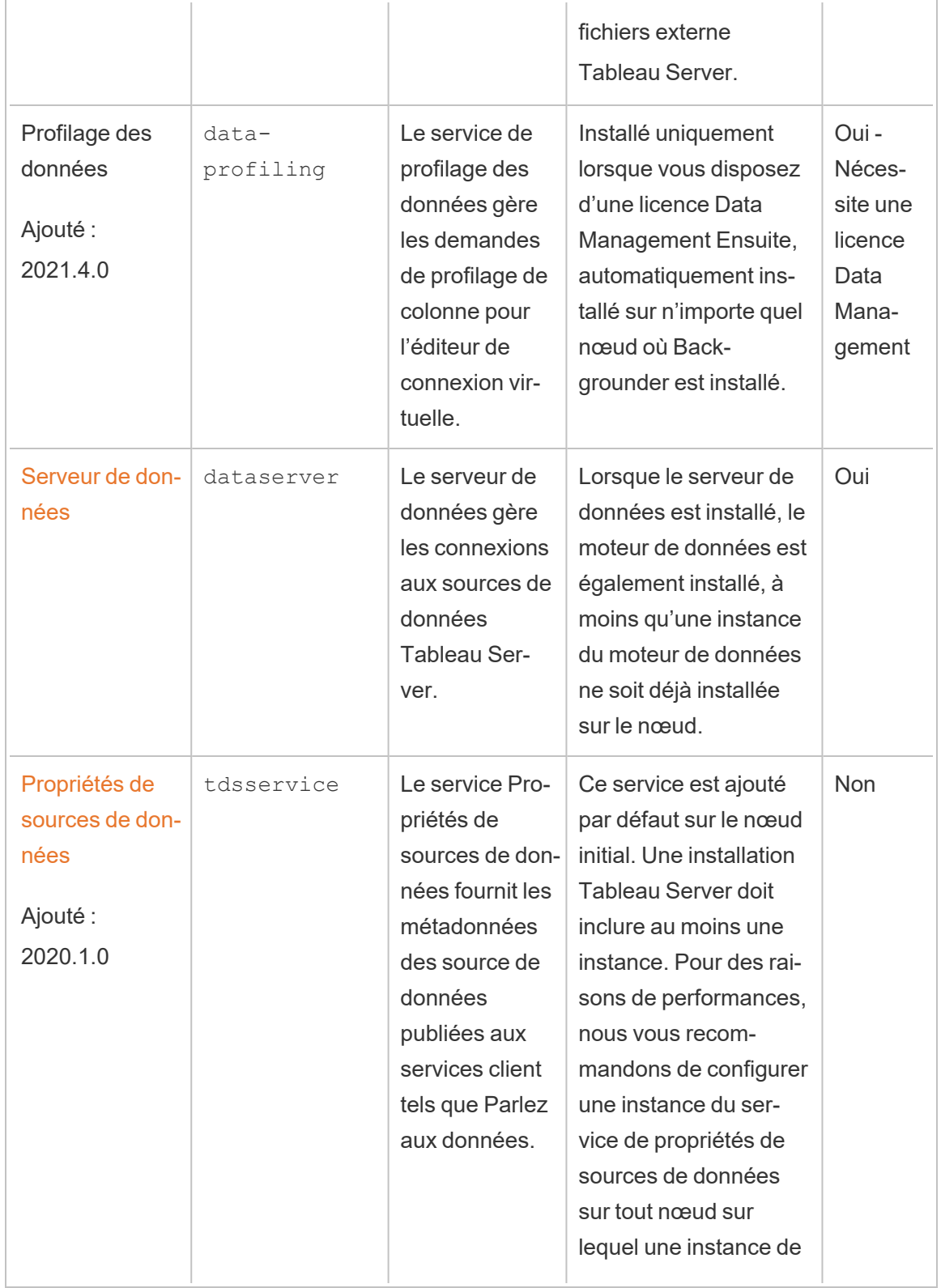

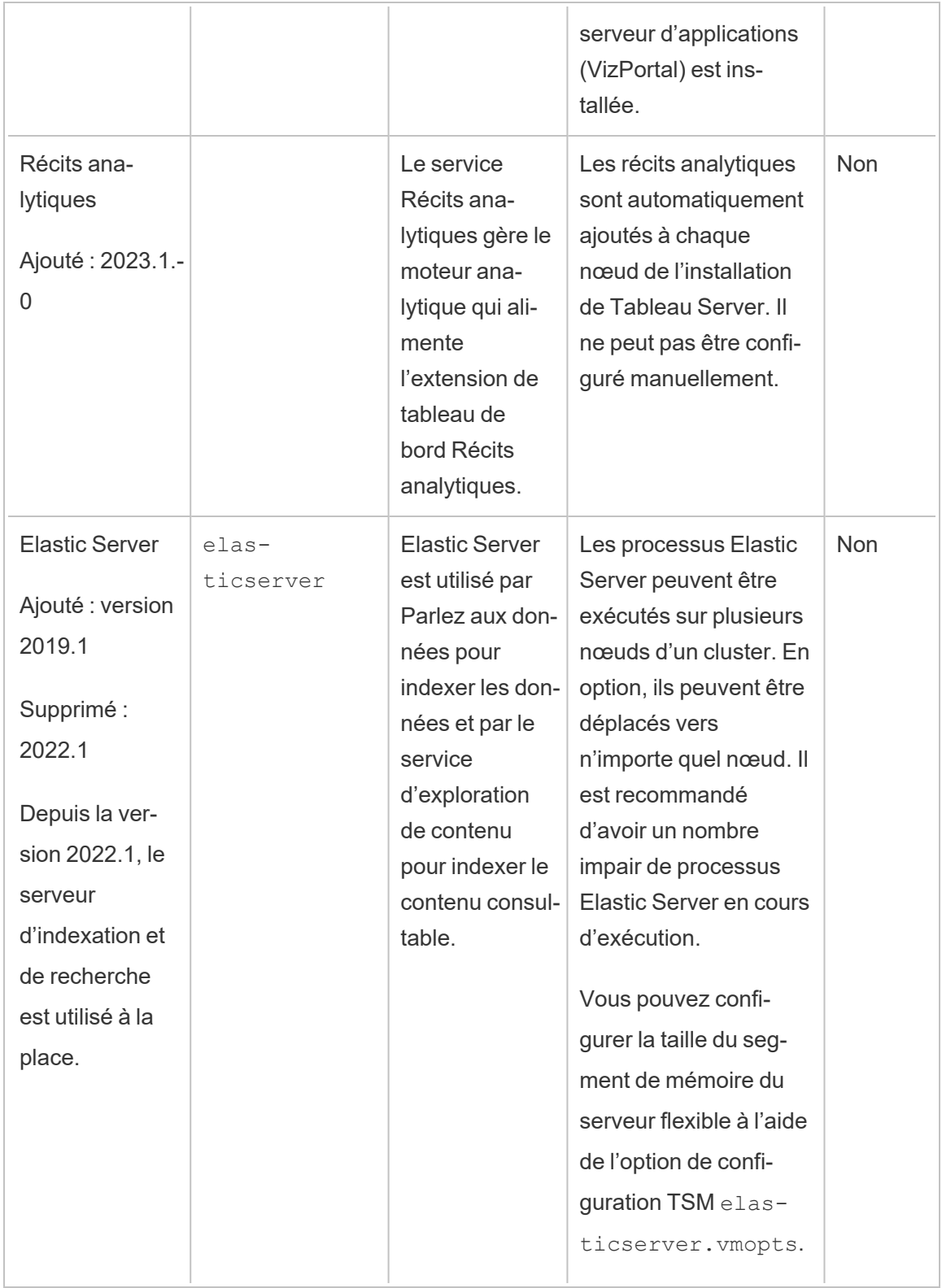

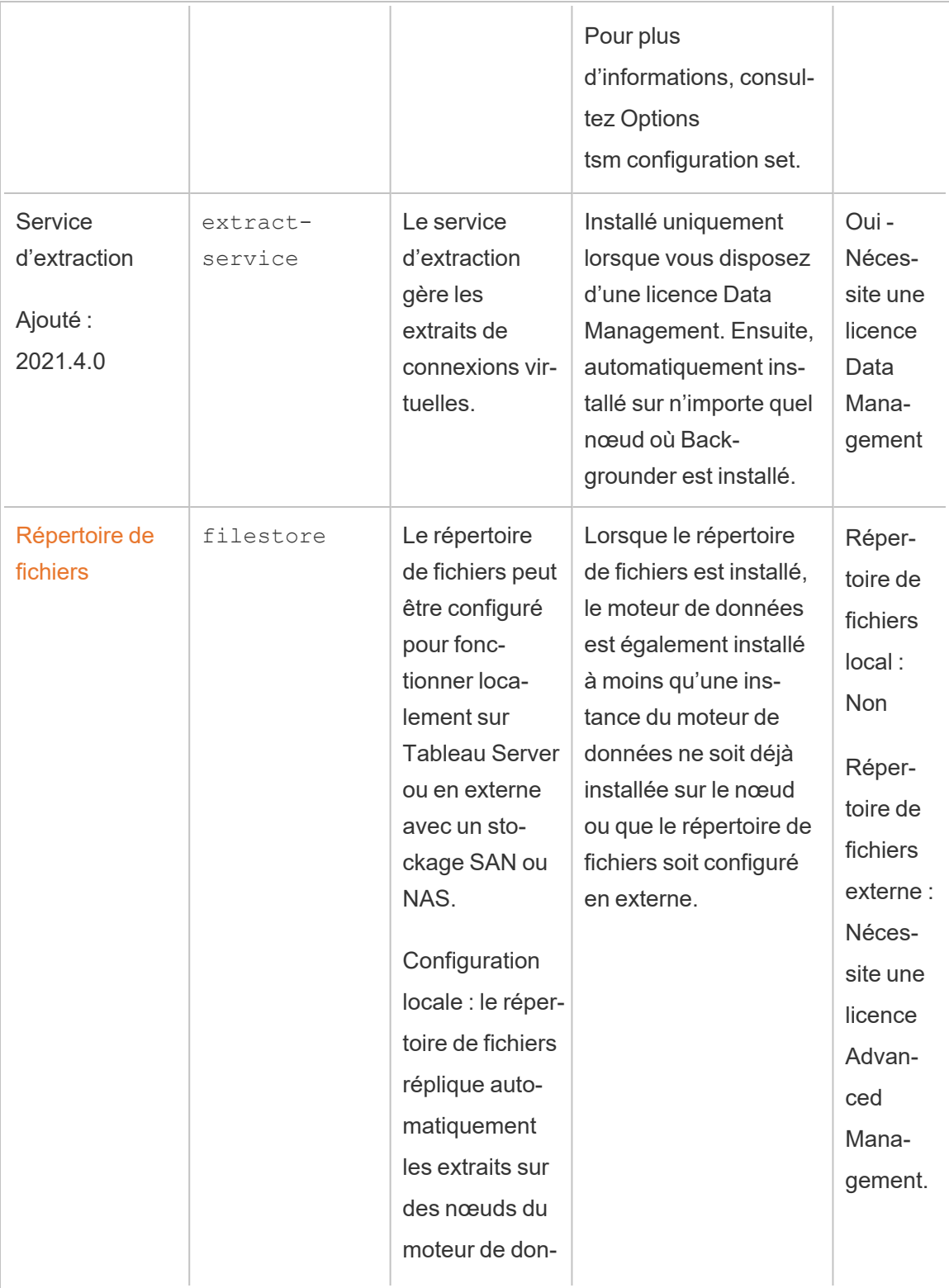

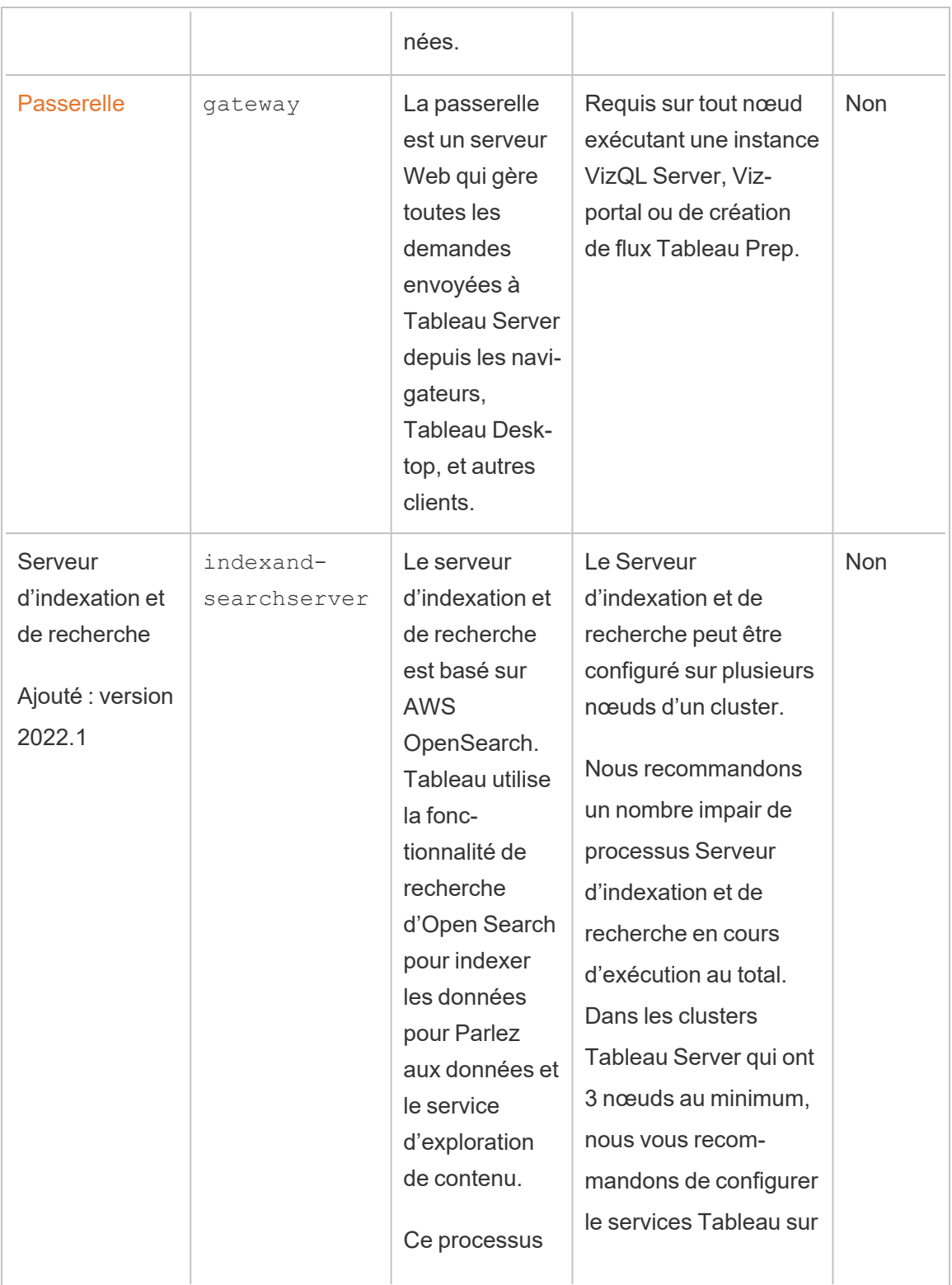

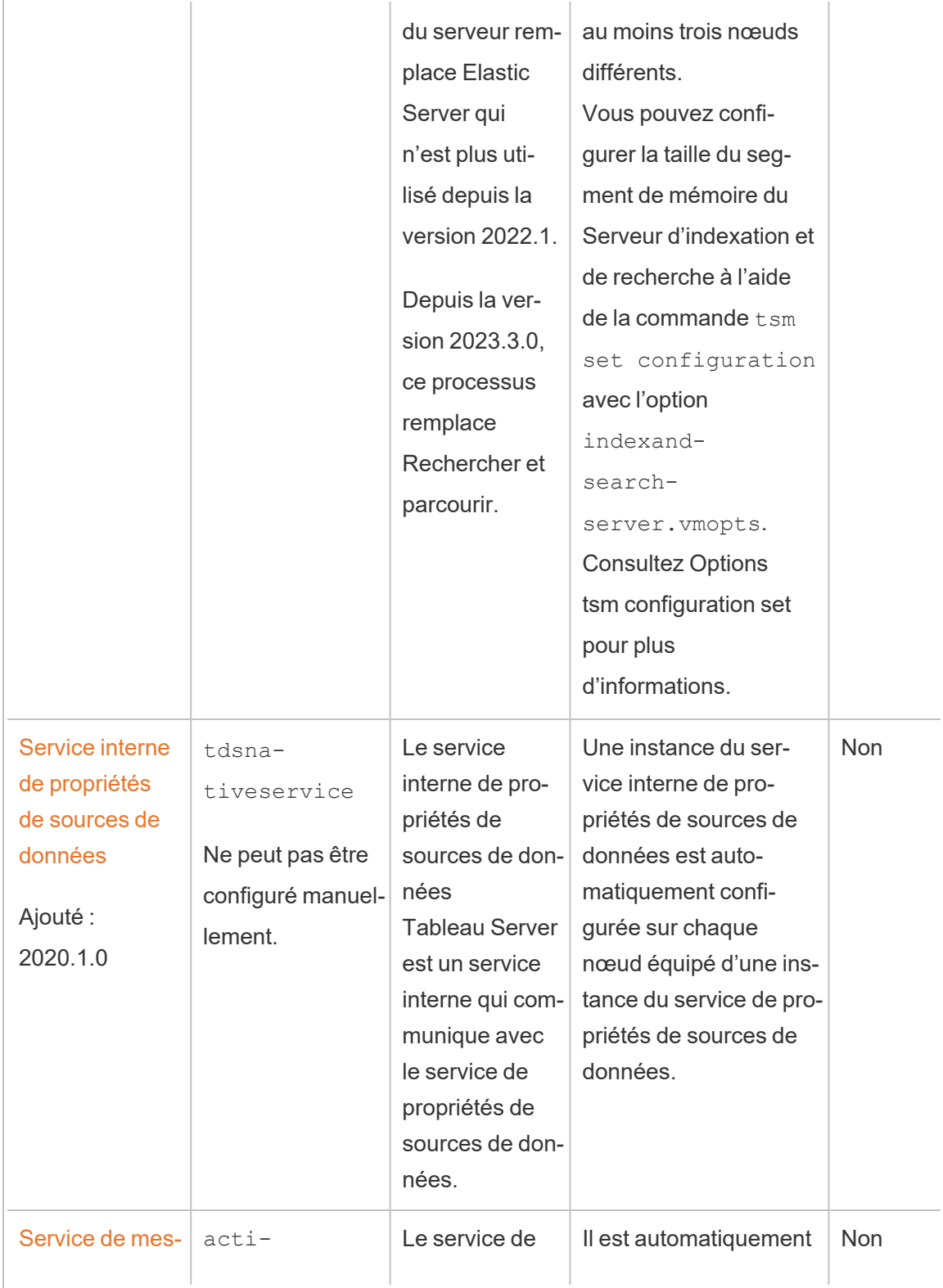

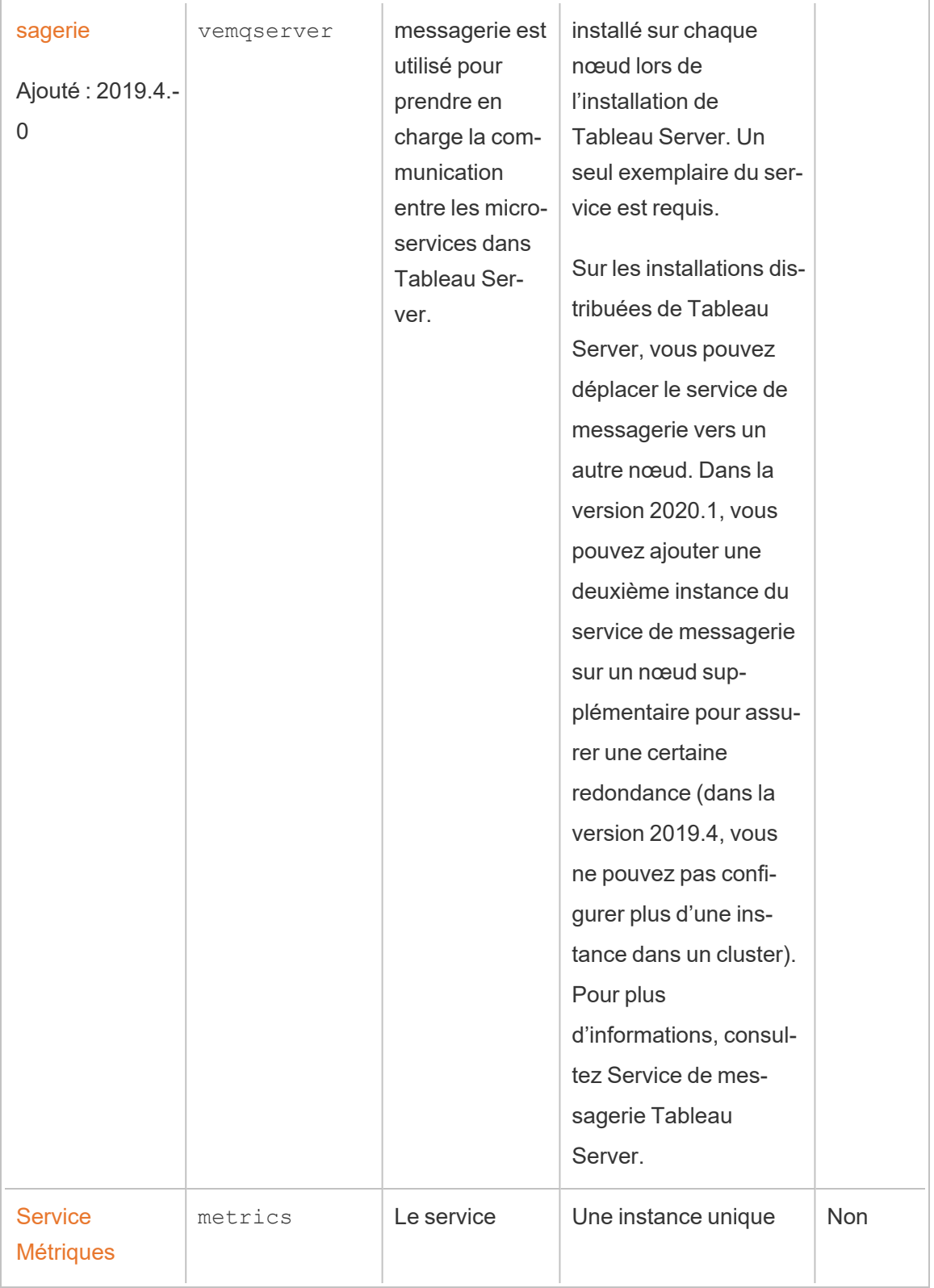

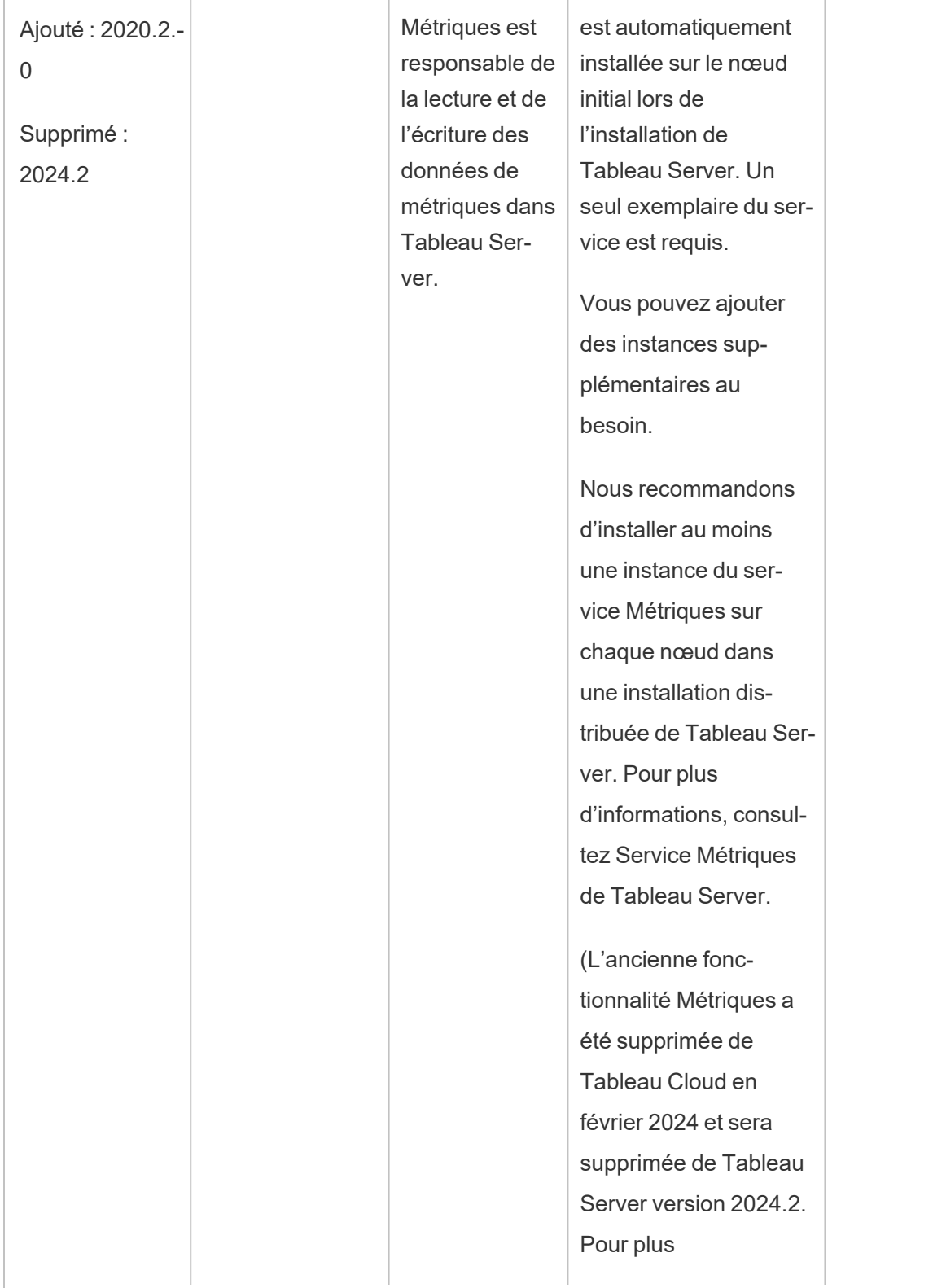

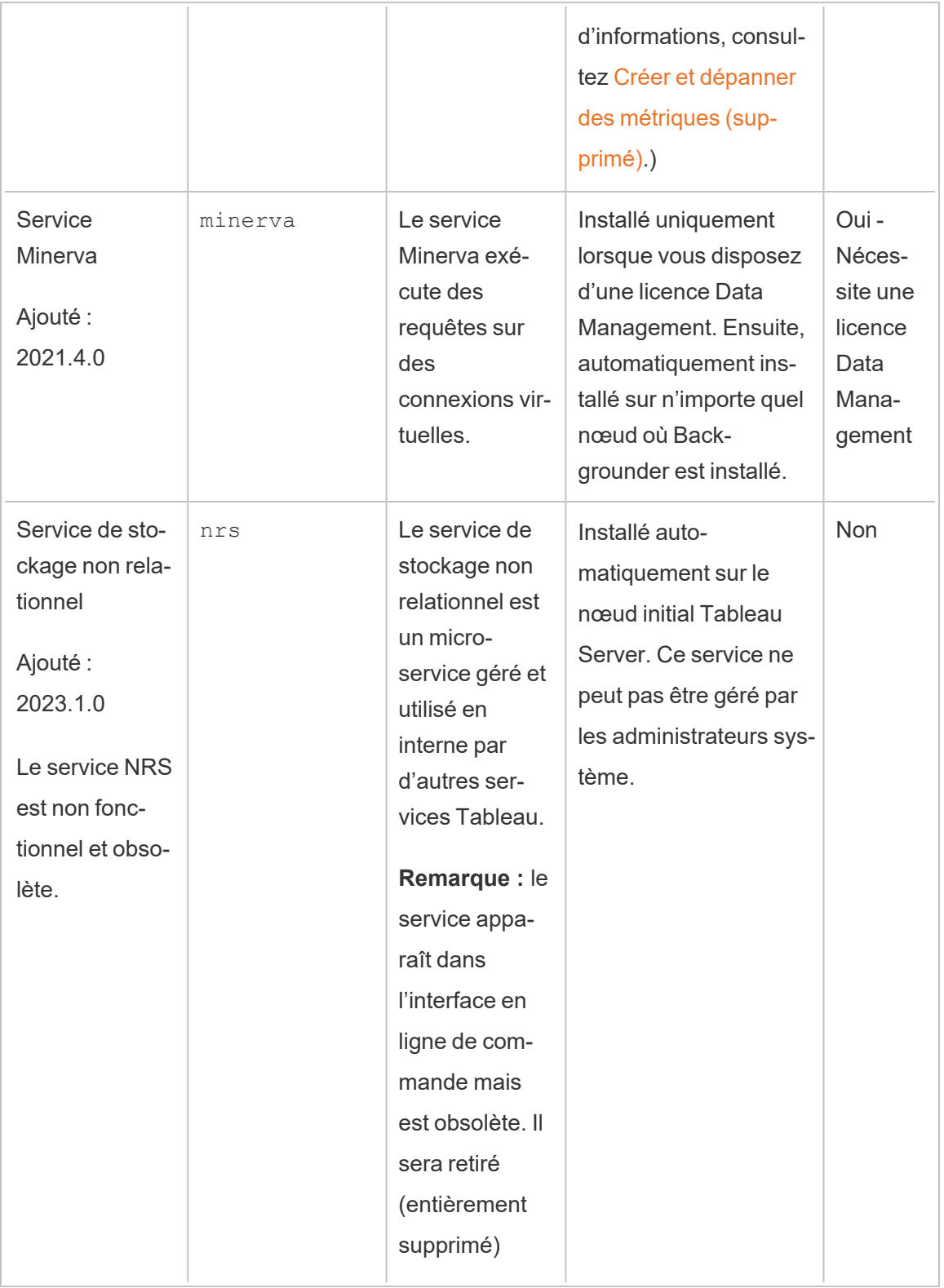

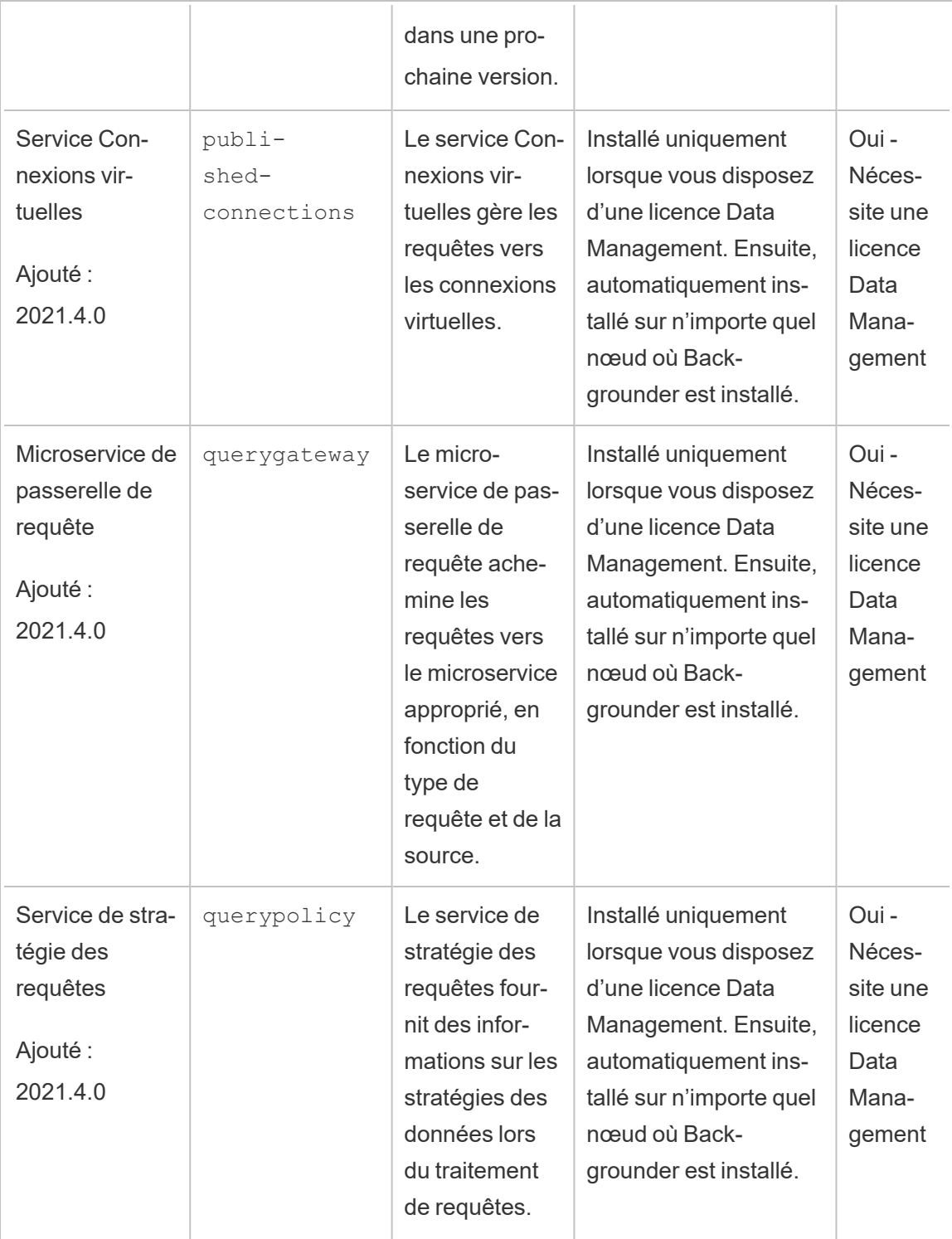

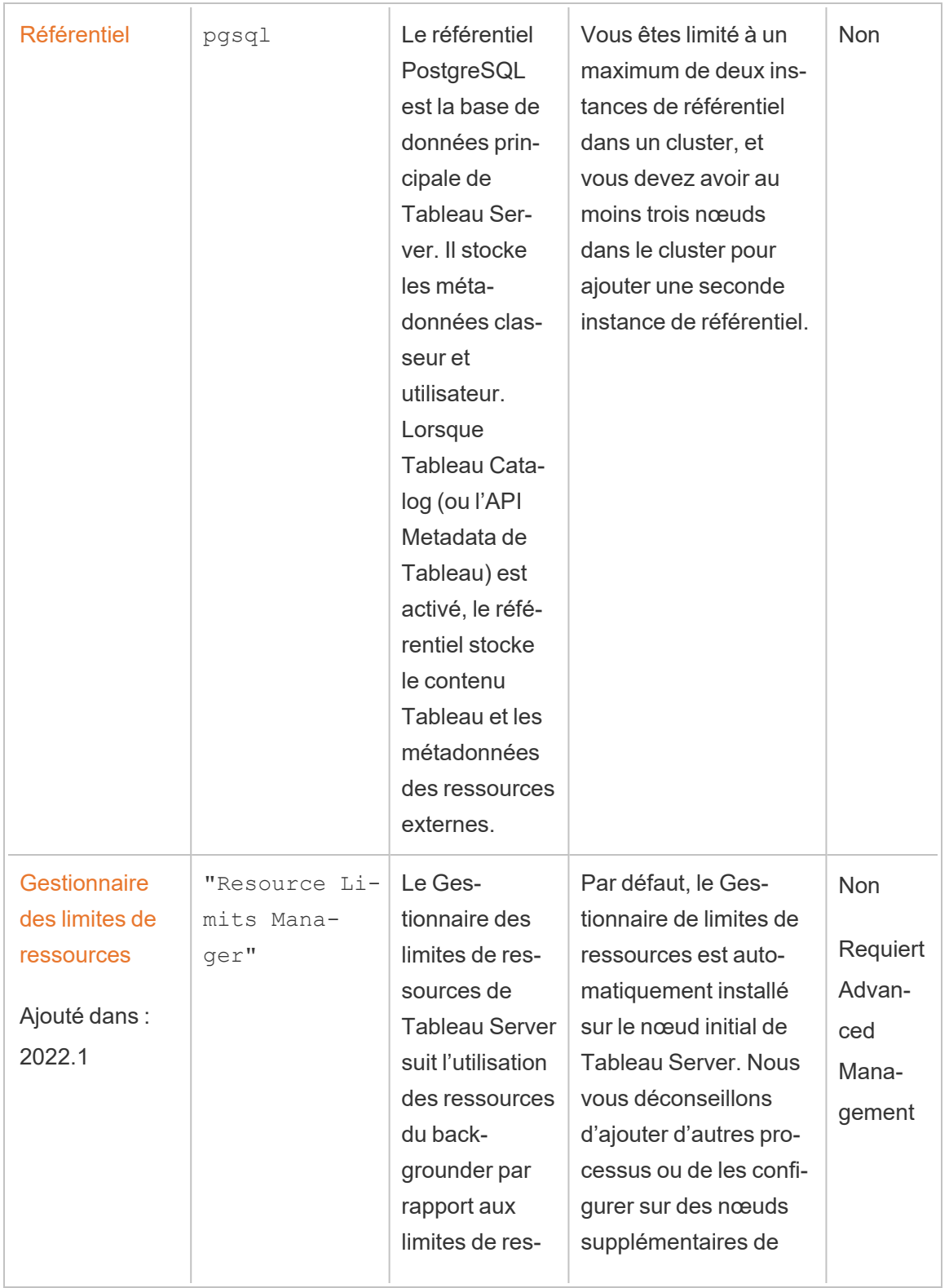

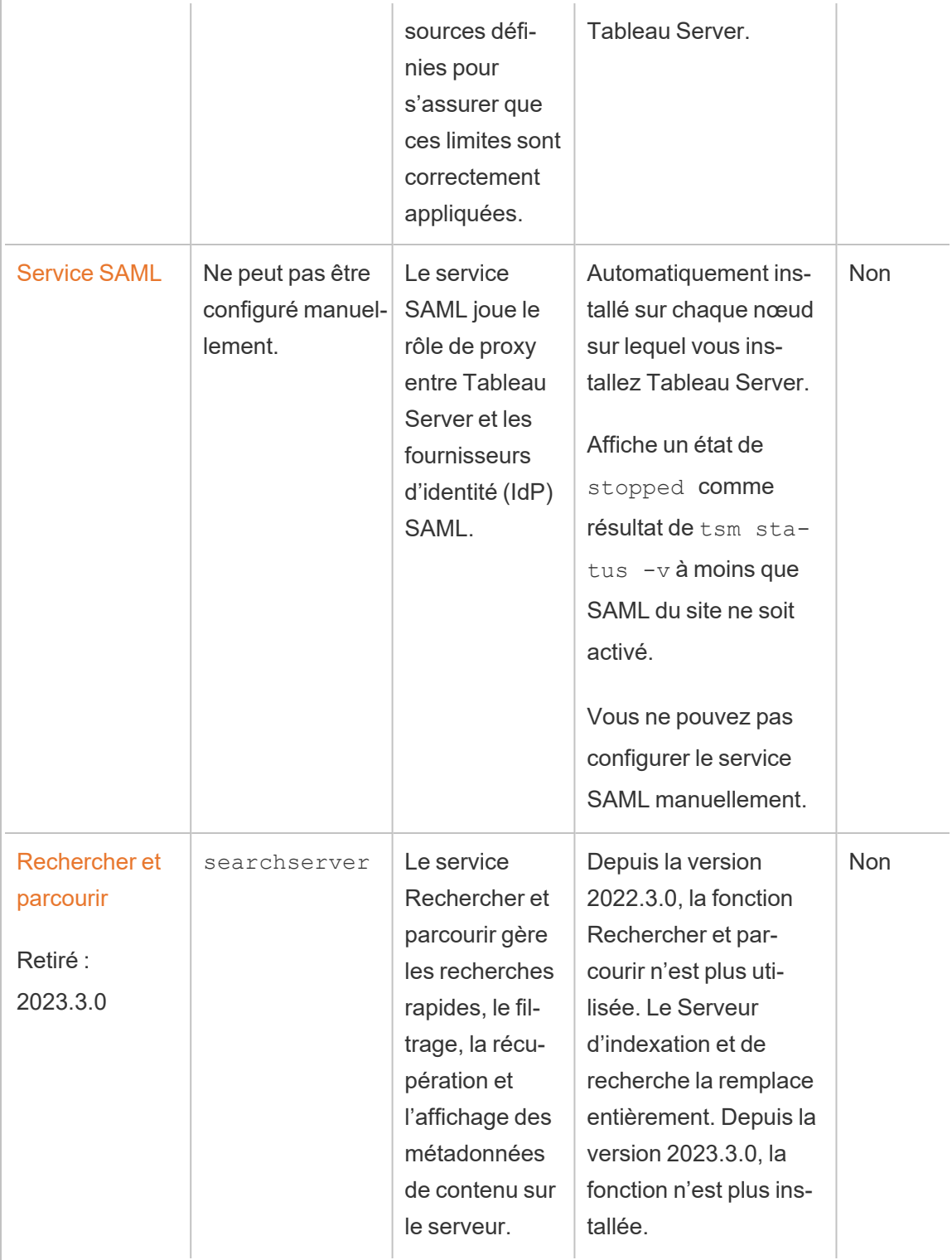

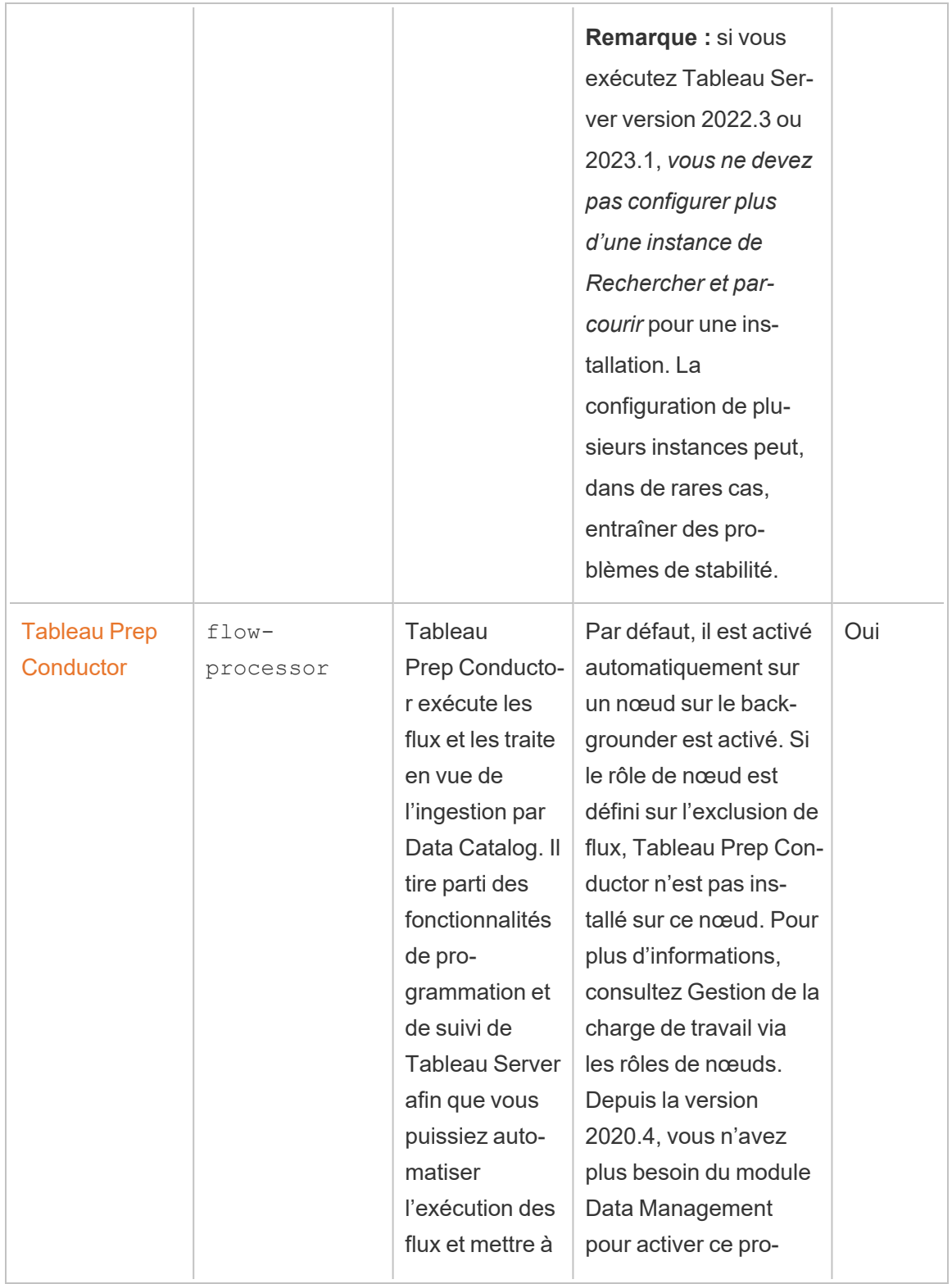

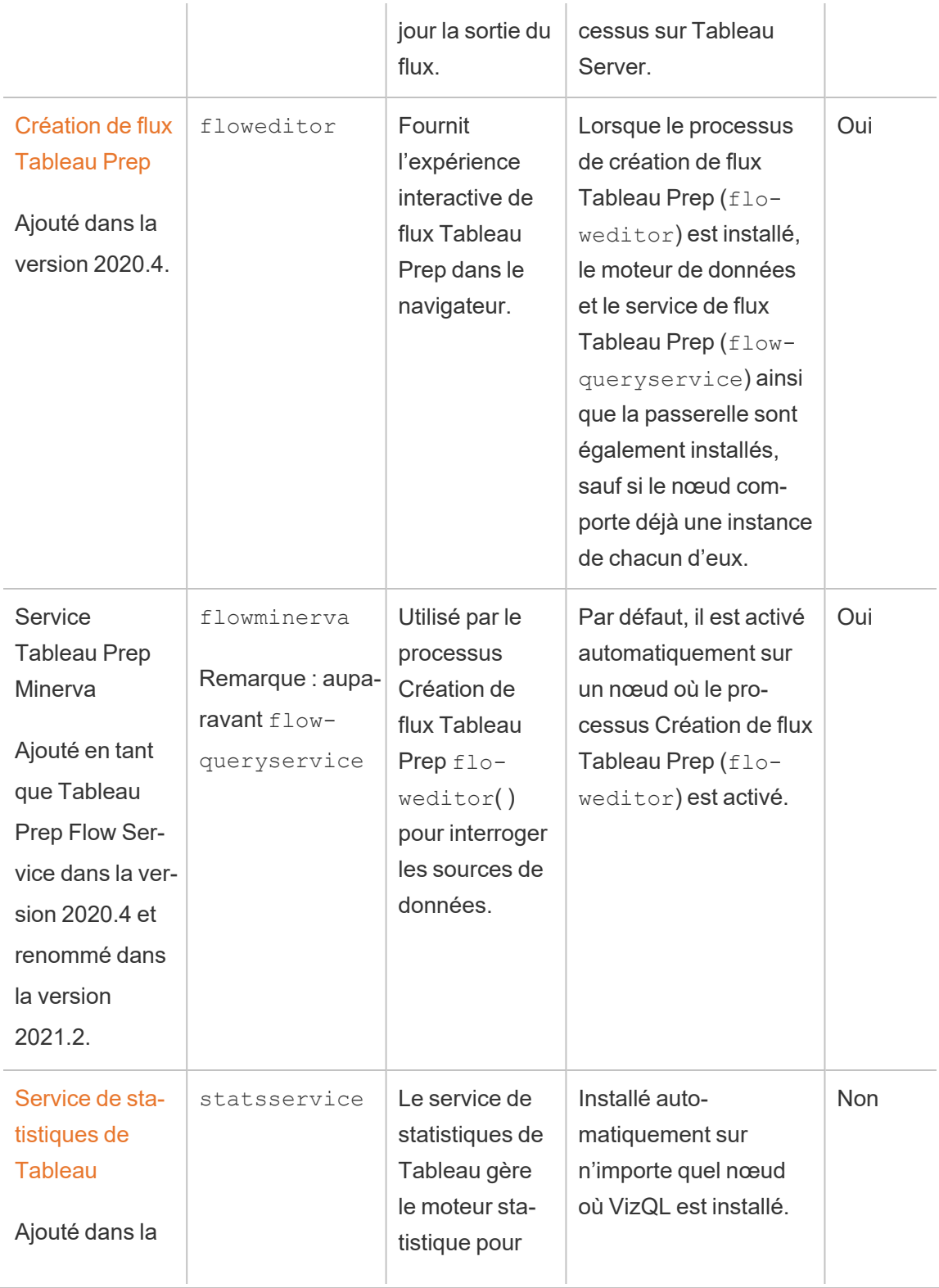

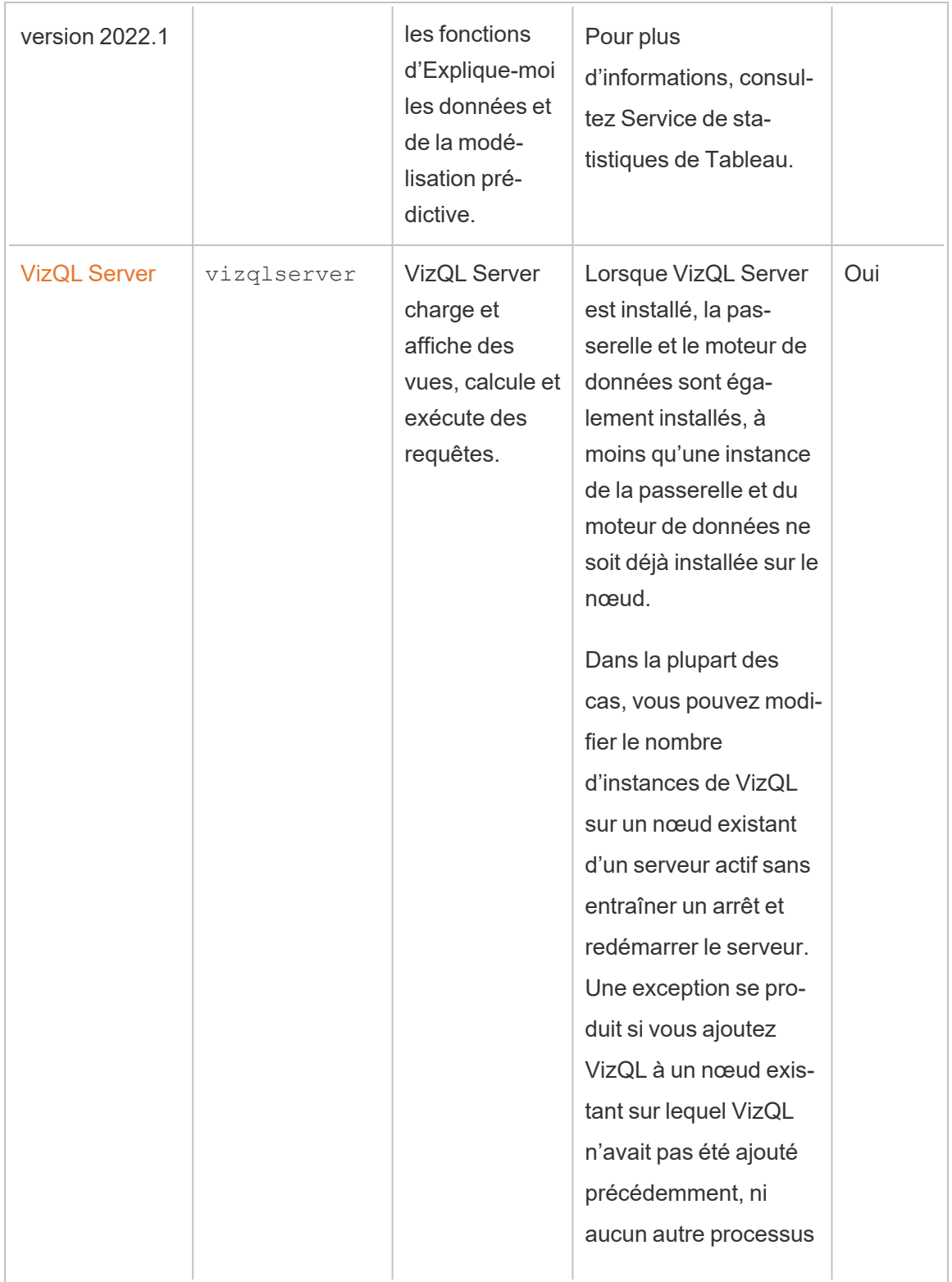
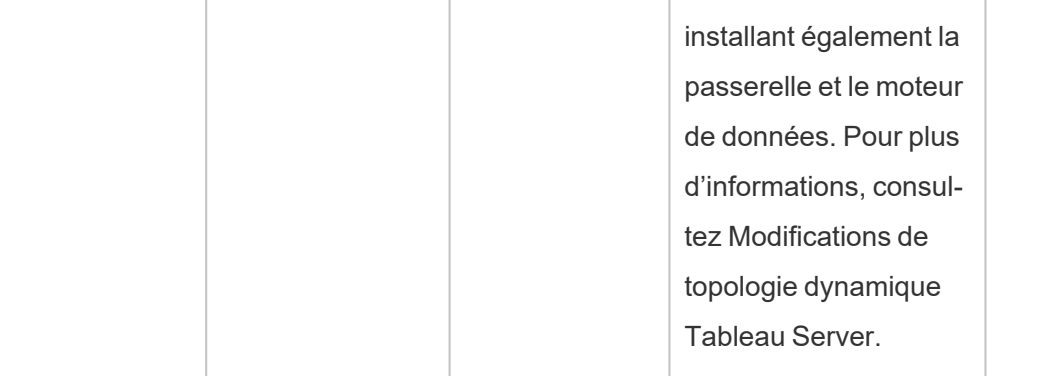

**Processus du conteneur de microservices Tableau** Ces processus sont automatiquement ajoutés lorsque vous ajoutez la première instance du backgrounder ou du serveur d'applications à un nœud. Si toutes les instances du backgrounder ou du serveur d'applications sont supprimées d'un nœud, le processus de conteneur de microservices est également supprimé.

L'état d'un conteneur dépend de l'état des microservices dans le conteneur. Si tous les microservices sont en cours d'exécution, le processus du conteneur affiche l'état running. Si tous les microservices sont arrêtés, l'état du processus du conteneur est error. Si un ou plusieurs microservices sont en cours d'exécution alors que d'autres non, le service du conteneur affiche l'état degraded. Pour plus d'informations, consultez [Con](#page-3140-0)teneurs de [microservices](#page-3140-0) Tableau Server.

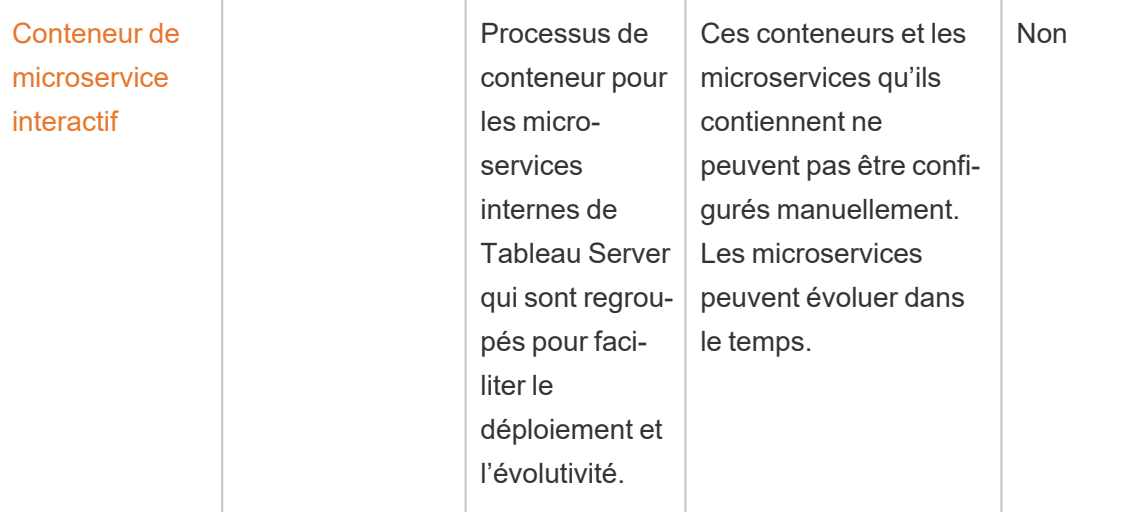

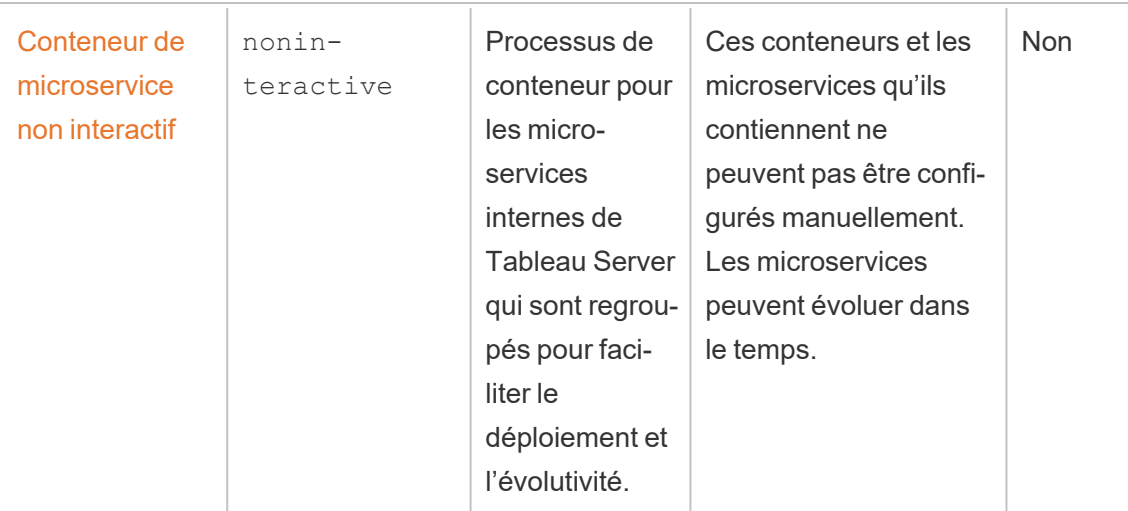

**Processus Tableau Services Manager (TSM)** Ces processus ont le statut running une fois que TSM a été initialisé, et restent en cours d'exécution lorsque Tableau Server est arrêté.

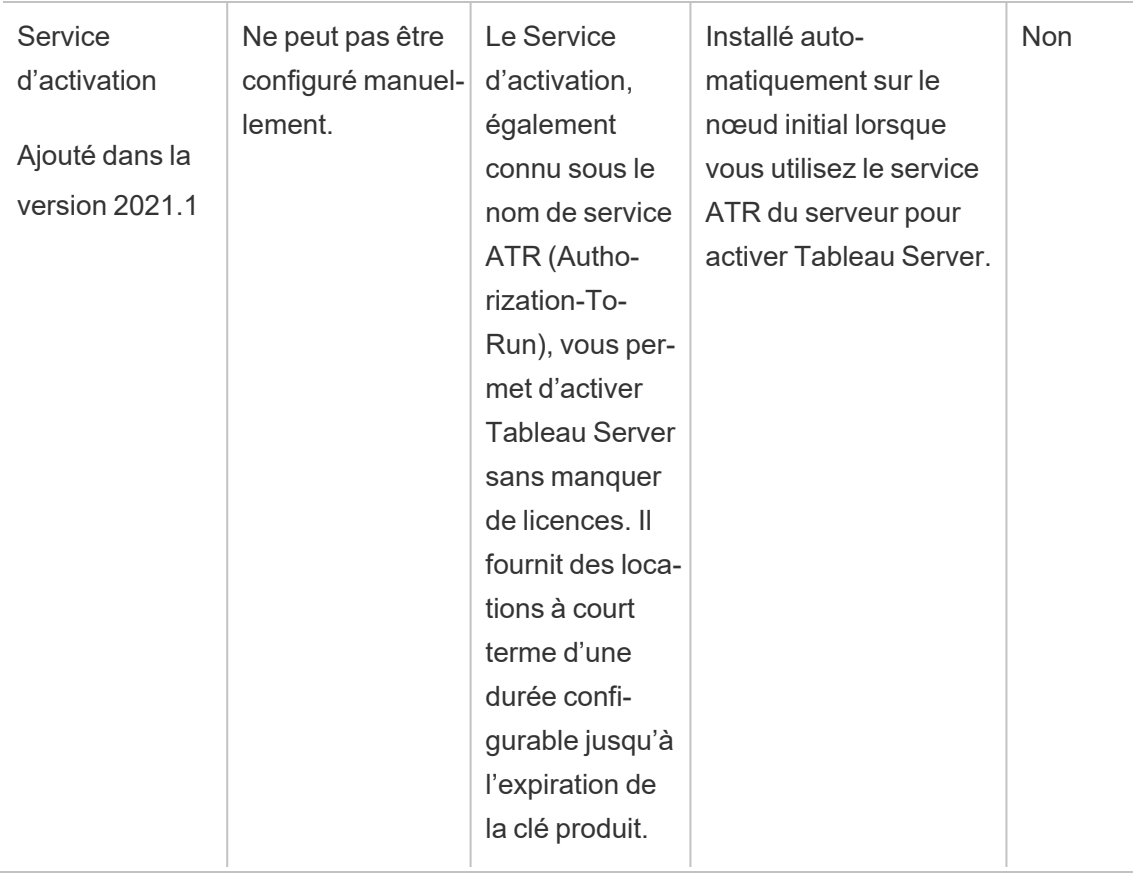

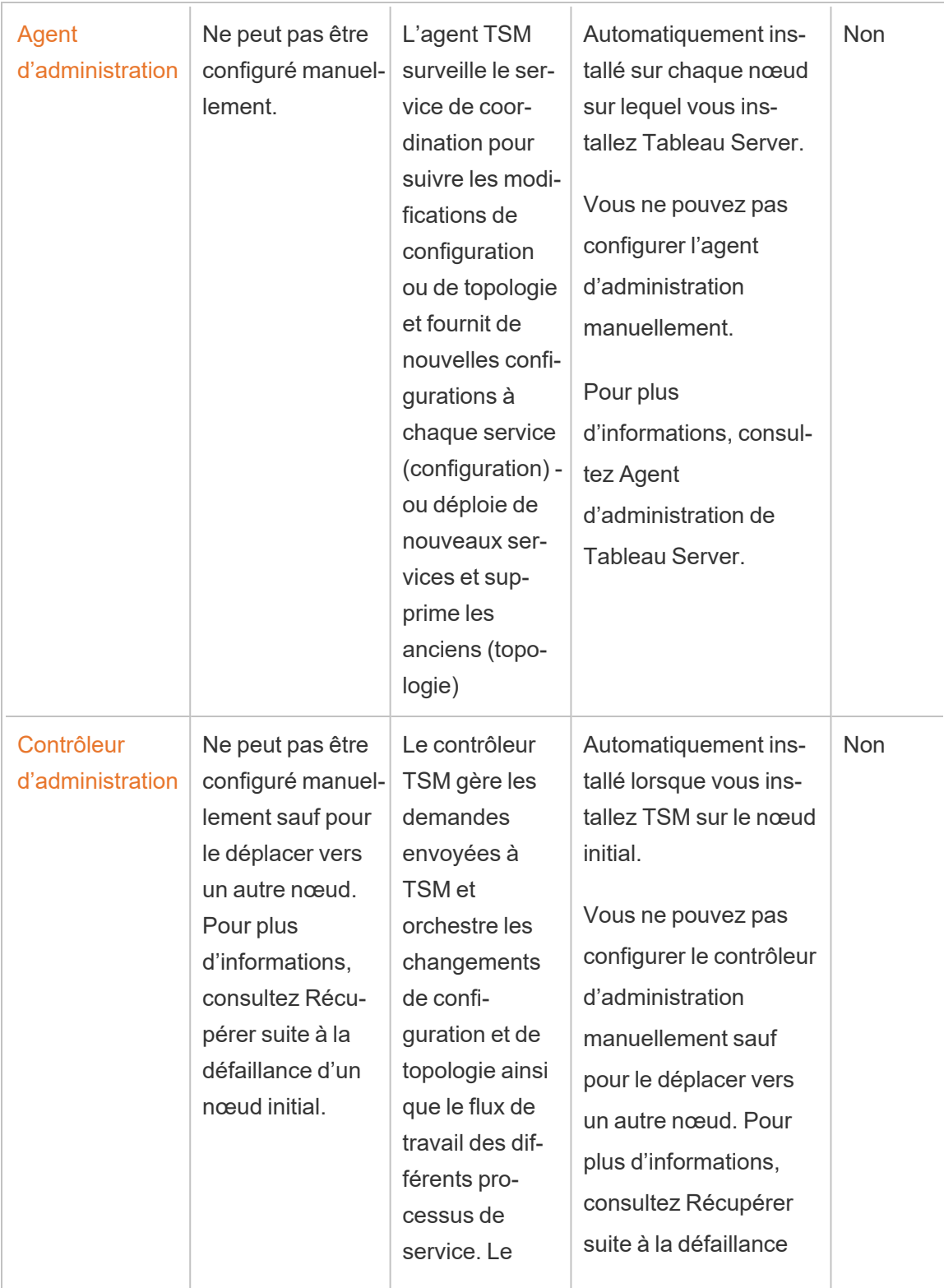

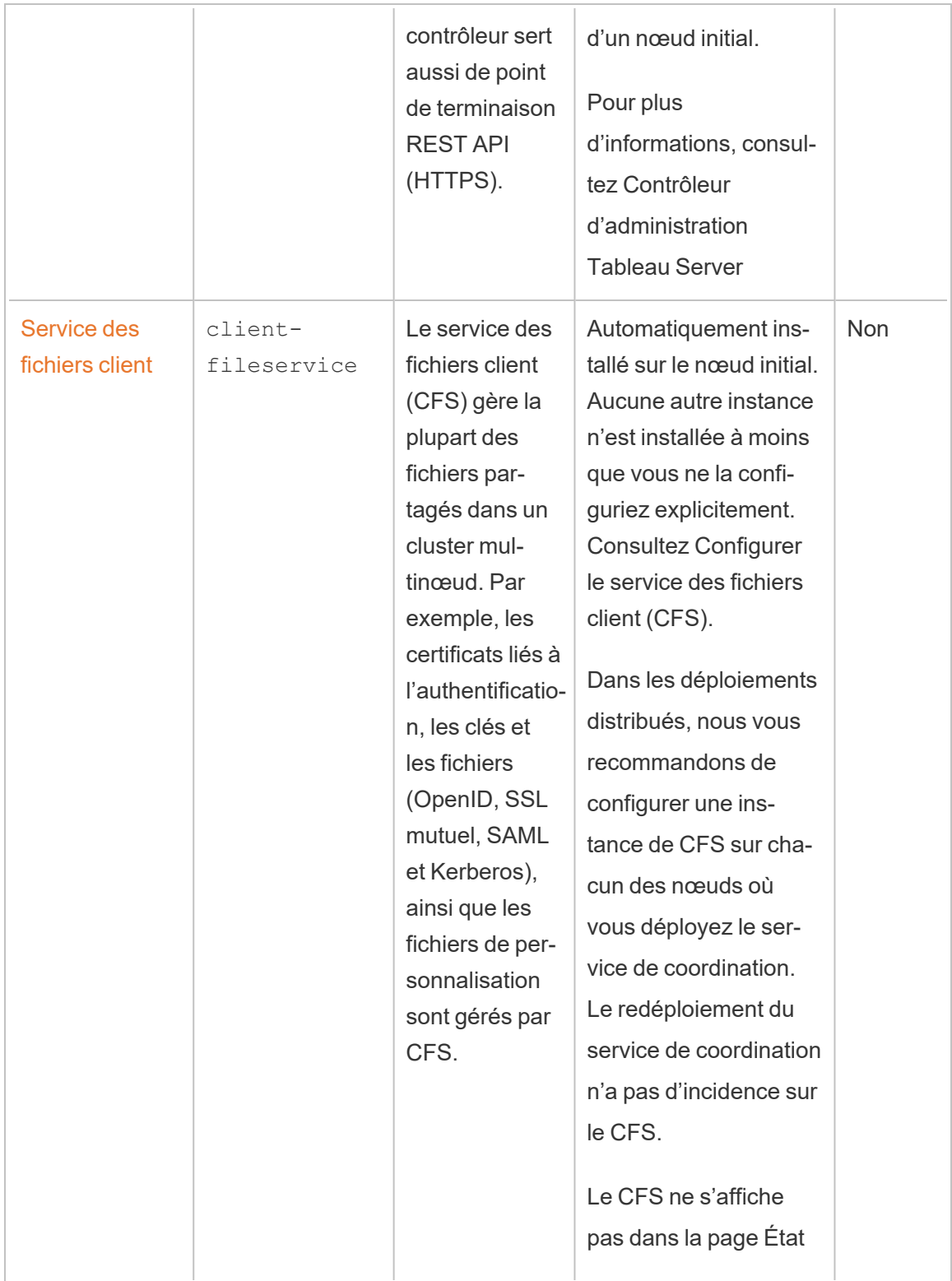

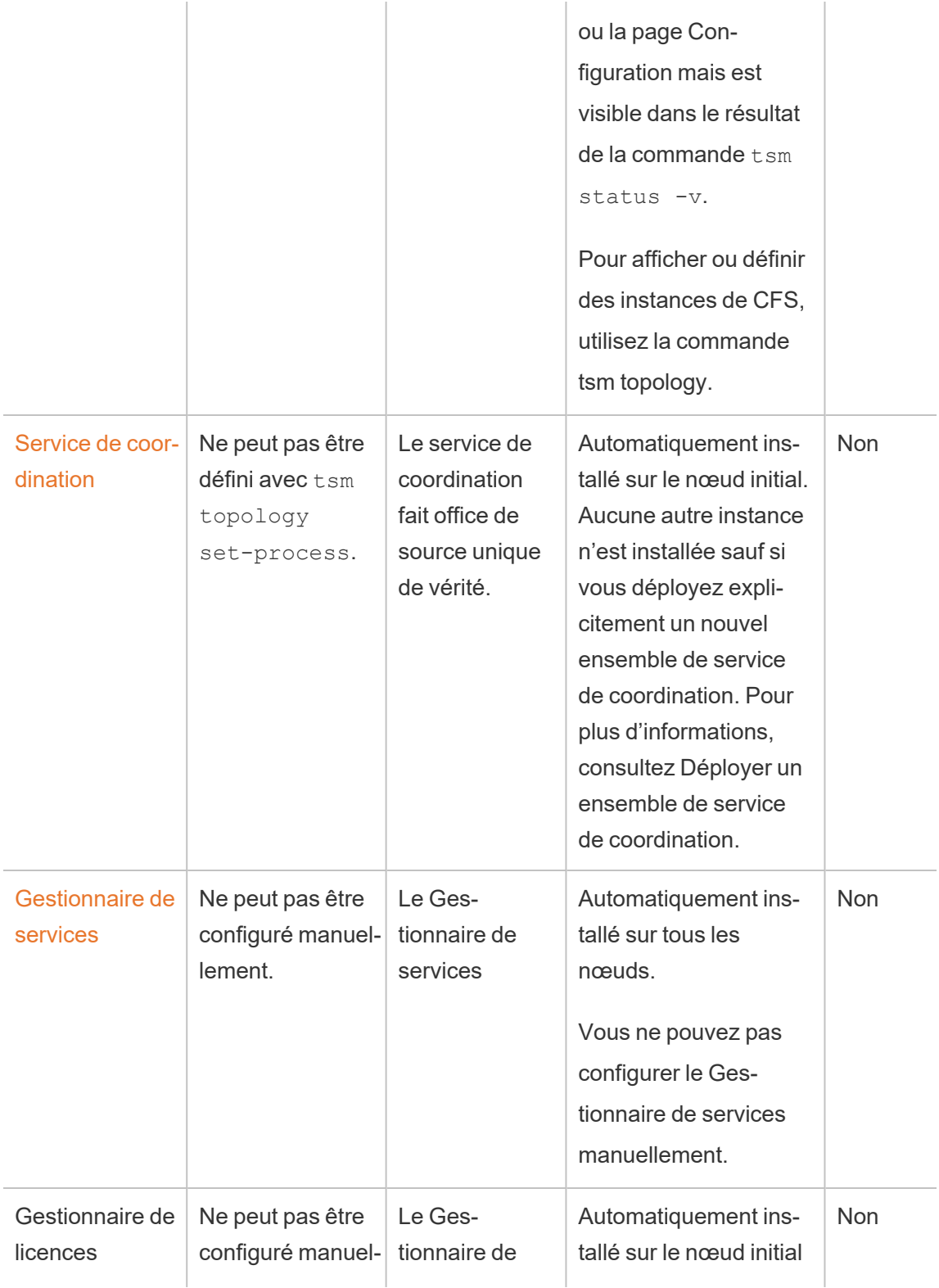

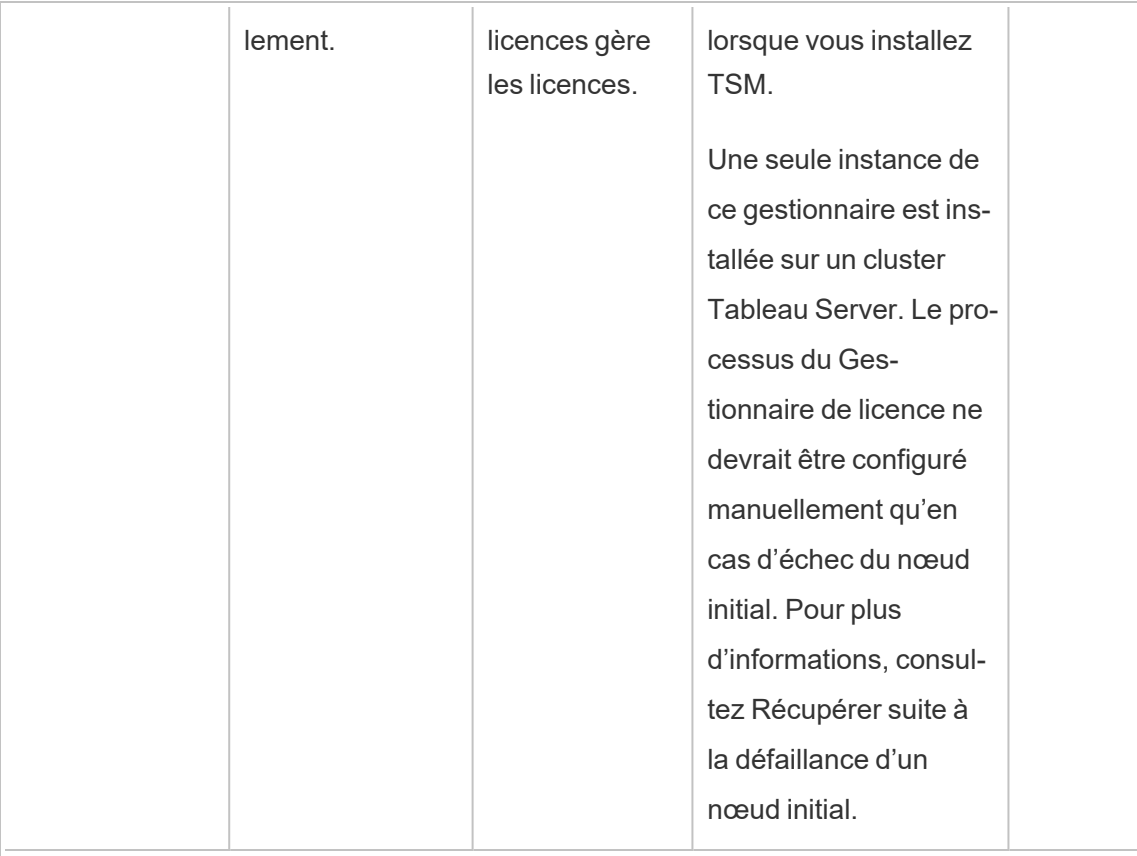

**Processus de maintenance de Tableau Server** Ces processus ont le statut stopped sauf s'ils sont activement en train de terminer un travail.

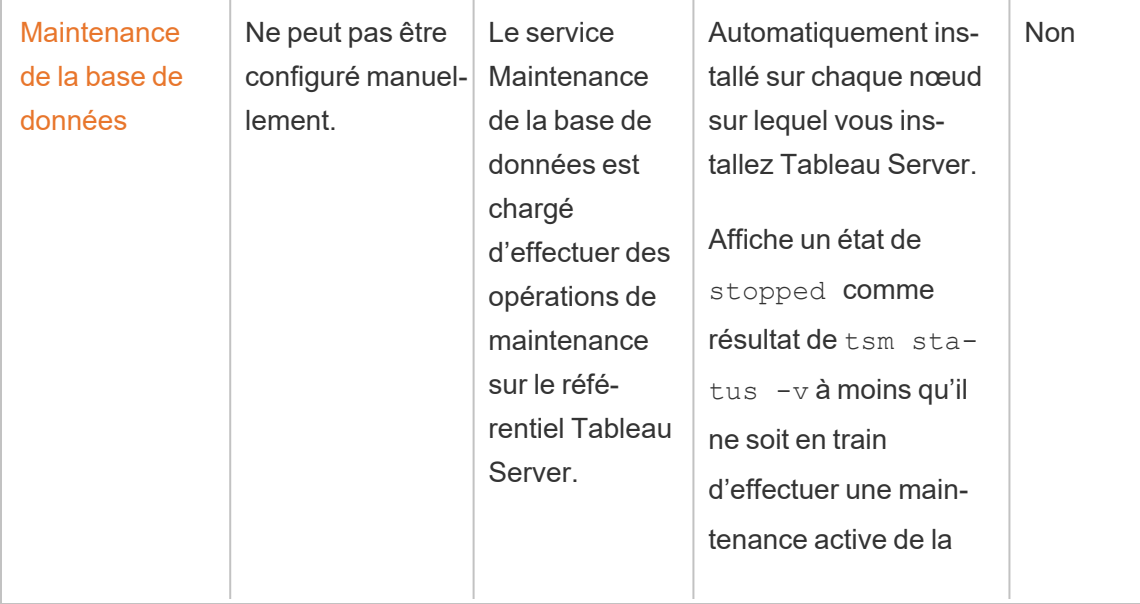

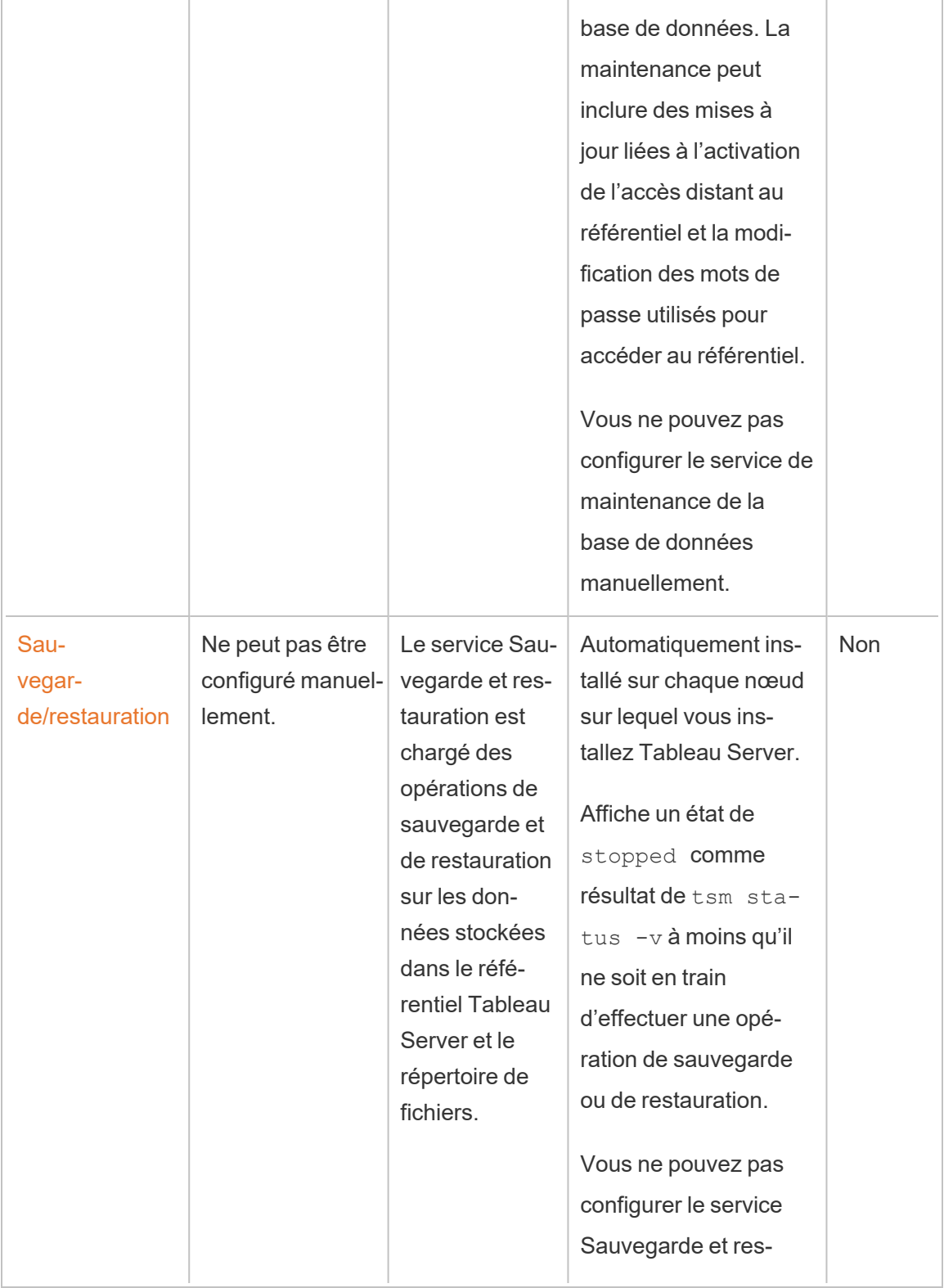

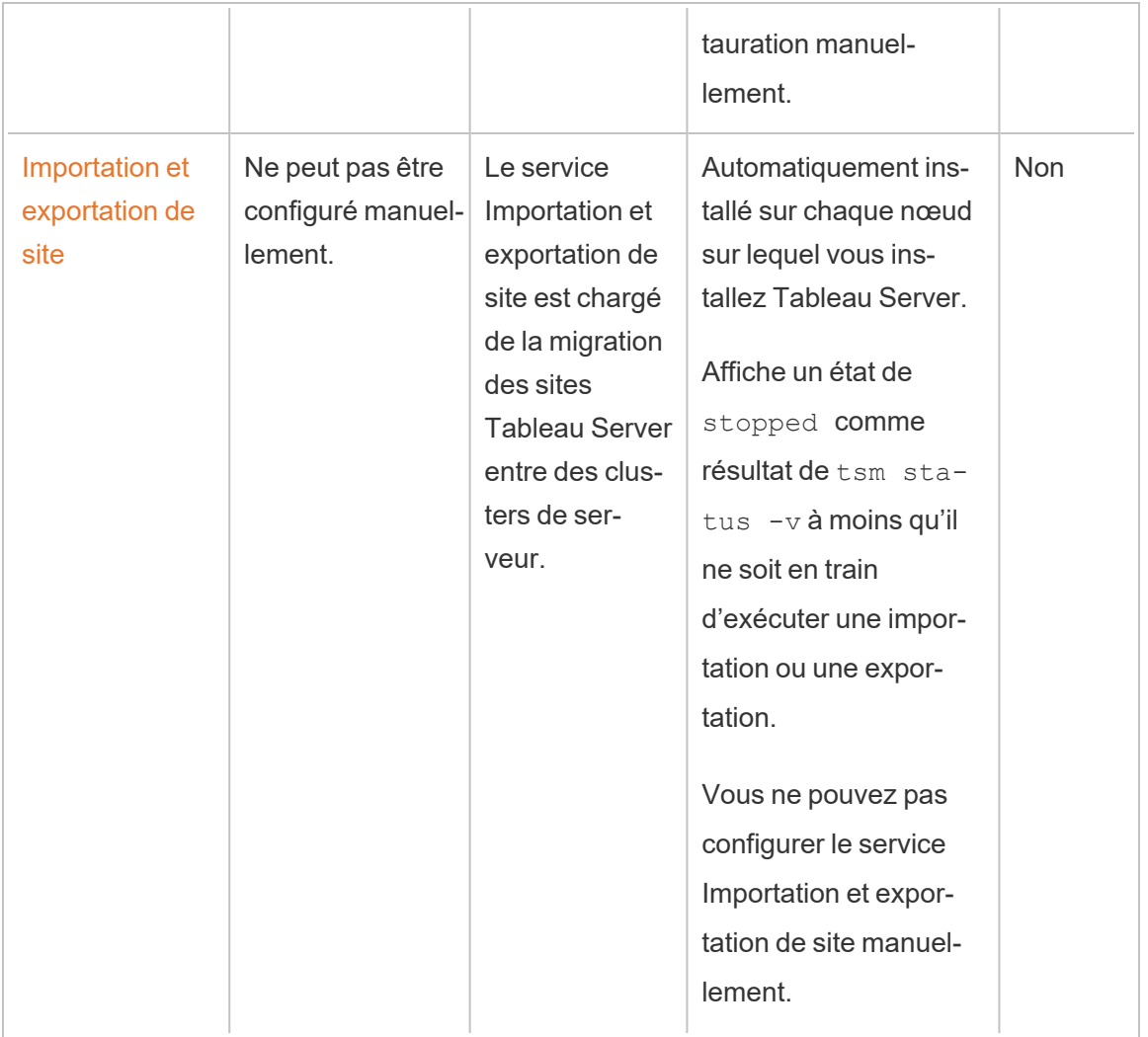

# Workflow des processus

Les processus Tableau Server et leur mode d'interaction dépendent de l'action ou de l'activité en cours. Par exemple, les processus utilisés et leur mode d'interaction diffèrent lorsque vous publiez un classeur à partir de ceux utilisés lorsque vous vous connectez à l'aide de SAML. Pour certaines vues interactives dans le workflow des processus, consultez le classeur ci-dessous. Cela vous permet de sélectionner un workflow particulier et de le suivre étape par étape du début à la fin.

**Clause de non-responsabilité** : ce classeur est publié sur Tableau Public et n'est pas géré par la documentation Tableau. Nous ne pouvons pas garantir qu'il sera à jour avec la dernière version de Tableau Server.

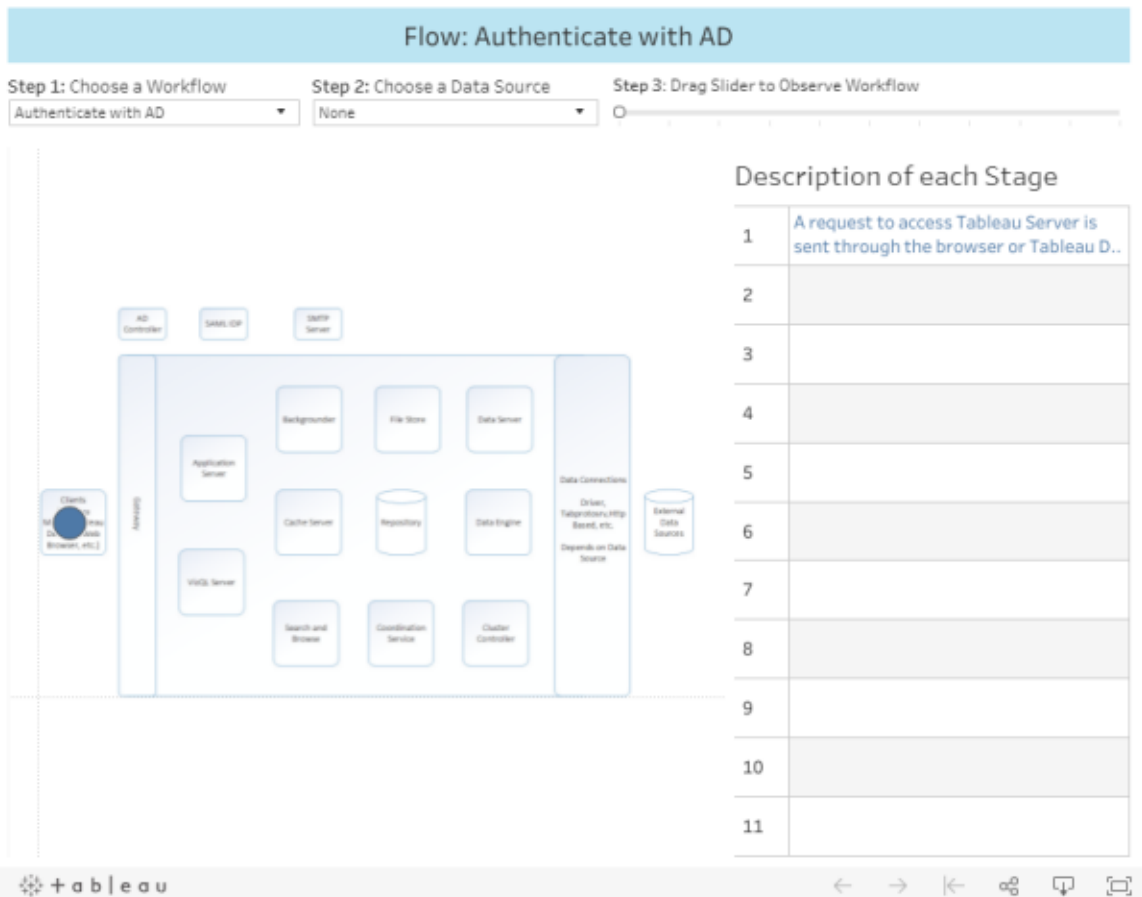

## <span id="page-3104-0"></span>Agent d'administration de Tableau Server

L'agent d'administration surveille le service de coordination pour suivre les modifications de configuration ou de topologie et fournit de nouvelles configurations à chaque service (configuration) ou déploie de nouveaux services et supprime les anciens (topologie). Il vérifie également l'état de chacun des services et remonte l'information au service de coordination. Ce processus sera automatiquement configuré sur chaque nœud du cluster durant l'installation. Aucune configuration explicite n'est requise ou possible.

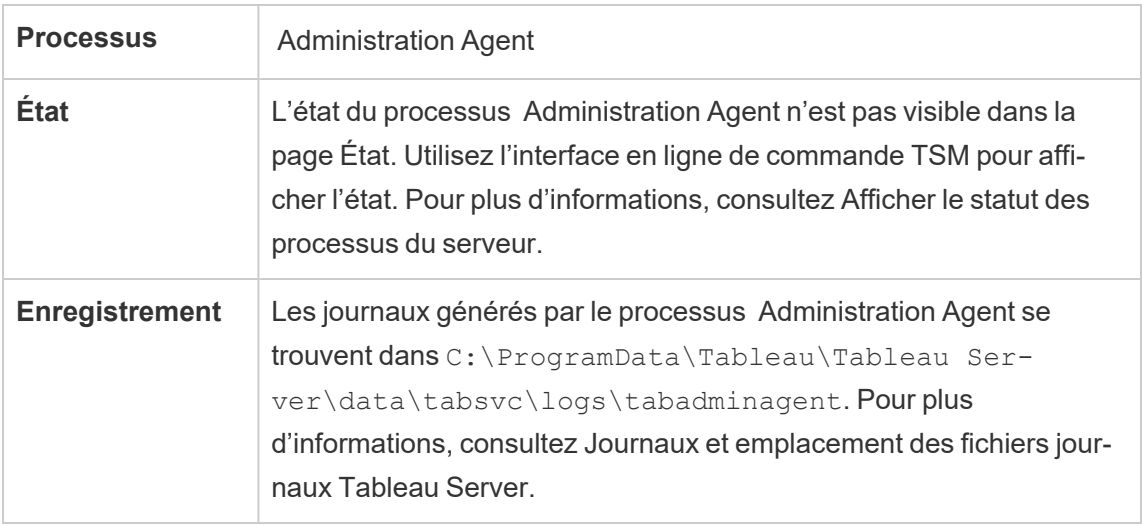

L'agent d'administration peut également être appelé *Agent d'administration TSM.*

Que se passe-t-il en cas d'échec d'un processus Agent d'administration ? Tous les autres processus Tableau Server s'exécutant sur le même nœud s'afficheront comme « non disponibles » dans la page d'état de TSM. Tableau Server continuera de fonctionner comme prévu, mais vous ne pourrez pas apporter des modifications de configuration/topologie au cluster. Les processus de l'agent d'administration qui ont échoué redémarrent automatiquement tant que l'intégrité de l'ordinateur lui-même n'est pas compromise. Si l'agent d'administration ne démarre pas sur le nœud, vous pouvez essayer de démarrer le service manuellement en exécutant la commande suivante :

```
sc start tabadminagent 0
```
# Contrôleur d'administration Tableau Server

Le processus du contrôleur d'administration héberge l'API REST TSM pour la configuration et la gestion de votre déploiement Tableau Server. Il ne peut y avoir qu'une seule instance du contrôleur d'administration dans tout le cluster.

Ce processus sera automatiquement configuré sur le nœud initial du cluster durant l'installation. Aucune configuration explicite n'est requise.

Le contrôleur d'administration est également appelé *Contrôleur TSM* et *Contrôleur d'administration TSM*.

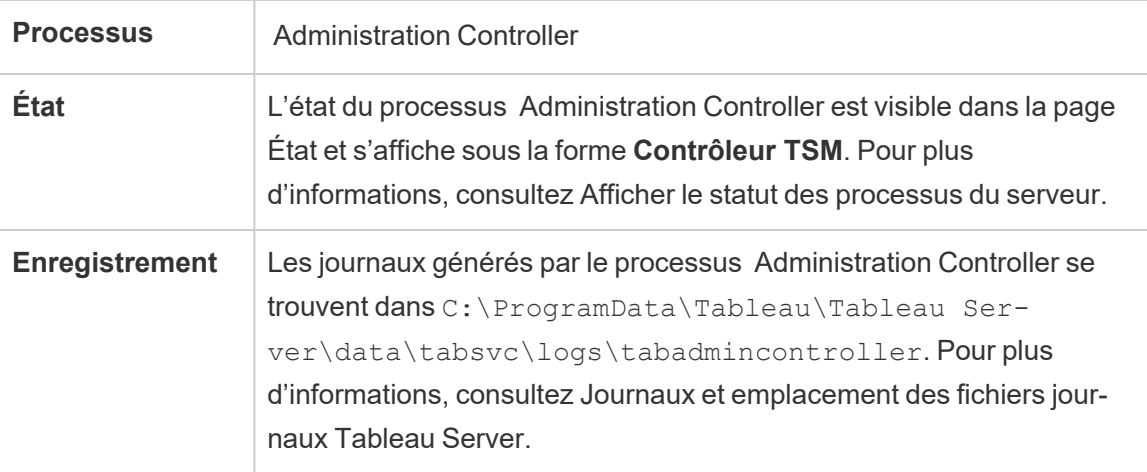

Que se passe-t-il en cas d'échec du processus Contrôleur d'administration ?

En cas de défaillance du contrôleur d'administration, le cluster Tableau Server doit continuer à fonctionner. Par contre, les commandes tsm et l'interface utilisateur Web TSM ne seront pas disponibles. Vous ne pourrez pas modifier ou mettre à jour la configuration ou la topologie tant que le contrôleur d'administration ne sera pas à nouveau opérationnel. Comme les autres services TSM, le contrôleur d'administration est automatiquement redémarré en cas d'arrêt ou de défaillance.

Si le contrôleur d'administration ne démarre pas sur le nœud, vous pouvez essayer de démarrer le service manuellement en exécutant la commande suivante :

sc start tabadmincontroller 0

Déplacement du contrôleur d'administration

En cas de défaillance du nœud initial échoue, vous devez déplacer le contrôleur d'administration et le service de licences vers un nœud différent afin que Tableau Server puisse continuer à fonctionner. Pour plus d'informations sur la manière de procéder, consultez Récupérer suite à la [défaillance](#page-610-0) d'un nœud initial.

Redémarrage du contrôleur d'administration

Redémarrez le contrôleur d'administration TSM :

```
net stop tabadmincontroller_0
```
net start tabadmincontroller\_0

**Remarque :** vous devez exécuter ces commandes en tant qu'administrateur depuis une invite de commande. Selon la configuration de votre ordinateur, vous devrez peut-être les exécuter dans le dossier C:\Windows\System32.

**Remarque :** le redémarrage de tabadmincontroller peut demander quelques minutes. Si vous tentez d'appliquer les modifications en attente à l'étape suivante avant que le contrôleur ait entièrement redémarré, TSM ne pourra pas se connecter au contrôleur. Vous pouvez vérifier que le contrôleur est en cours d'exécution en utilisant la commande tsm status -v. Le contrôleur d'administration de Tableau Server devrait afficher l'état « en cours d'exécution ».

## Serveur d'applications Tableau Server

Le serveur d'applications (VizPortal) gère l'application Web et les appels d'API REST. Le serveur d'applications prend également la navigation et la recherche. Pour garantir la haute disponibilité du serveur d'applications, configurez les instances sur chaque nœud du cluster Tableau Server.

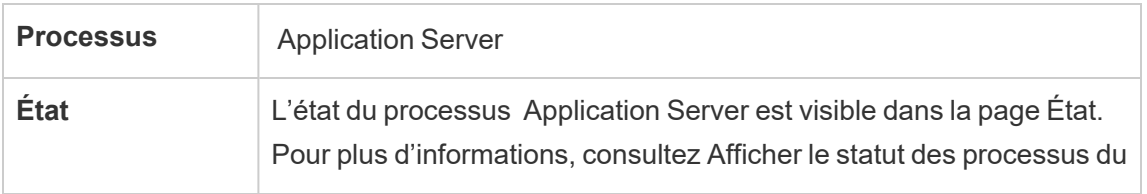

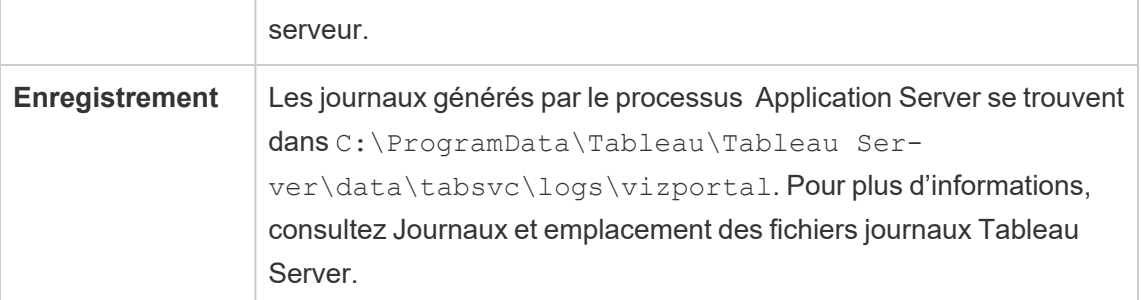

Que se passe-t-il en cas d'échec d'un processus de serveur d'applications ? Les demandes traitées par cette instance échoueront, mais les demandes suivantes seront routées vers d'autres processus du serveur d'applications en cours d'exécution. En supposant que le nœud contenant le serveur d'applications défaillant continue de s'exécuter, le processus défaillant devrait redémarrer automatiquement dans un délai de quelques secondes.

# Processus backgrounder Tableau Server

Le processus backgrounder exécute des tâches de serveur, notamment des actualisations d'extraits, des abonnements, des exécutions de flux et des alertes basées sur les données. Les travaux sont lancés à la fois à partir de tâches planifiées et lorsqu'ils sont lancés manuellement, à l'aide des commandes « Exécuter maintenant », de l'API REST ou de tabcmd.

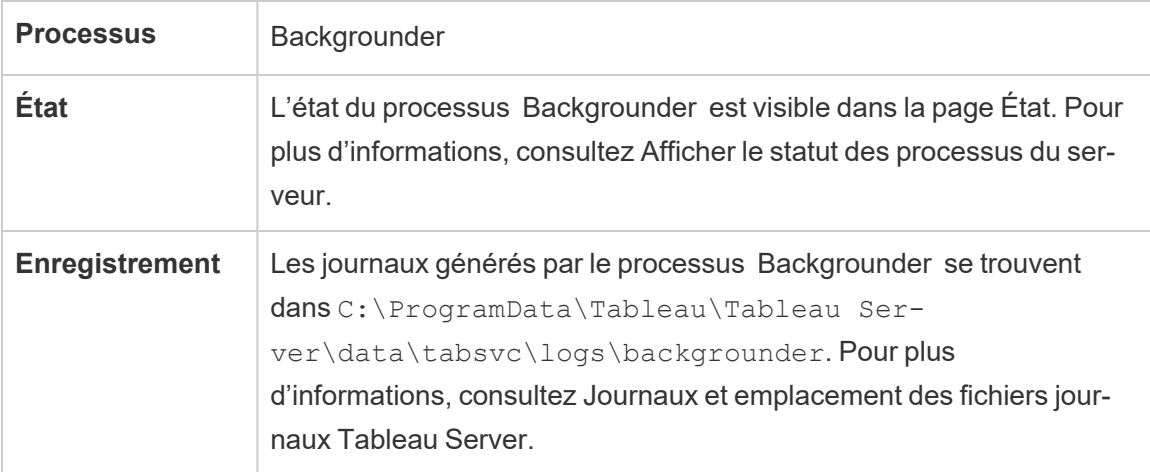

Que se passe-t-il en cas de panne du processus backgrounder ? Les travaux qui ont eu lieu sur un processus backgrounder défaillant sont réexécutées une fois que le processus backgrounder a récupéré de la défaillance. La plupart des tâches d'arrière-plan sont programmées pour s'exécuter de manière périodique, et la même tâche d'arrière-plan est sélectionnée et exécutée normalement lors de la prochaine heure programmée par un processus backgrounder opérationnel.

Les processus backgrounder défaillants redémarrent automatiquement tant que l'intégrité de l'ordinateur lui-même n'est pas compromise, et les tâches qui ont échoué sont réexécutées.

Pour assurer le haute disponibilité du processus backgrounder, vous devez configurer une ou plusieurs instances de manière à ce qu'elles s'exécutent sur plusieurs nœuds du cluster.

Gestion des ressources du backgrounder

Les backgrounders, comme mentionné plus haut dans cette rubrique, exécutent des tâches de serveur et peuvent être gourmands en ressources. Il existe plusieurs façons de gérer les ressources dont le backgrounder a besoin pour exécuter les tâches du serveur :

- Augmenter le nombre d'instances sur un nœud spécifique : le backgrounder a un thread unique. Il ne peut lancer qu'un seul travail à la fois. L'ajout d'autres instances backgrounder à un nœud peut augmenter le nombre de travaux pouvant être exécutés en parallèle sur ce nœud, mais gardez à l'esprit que chaque travail lancé peut luimême utiliser plusieurs threads. Vous pouvez ajouter des instances de Backgrounder jusqu'à la moitié du nombre de cœurs. Lorsque vous déterminez où et combien de Backgrounders exécuter, considérez que chaque processus backgrounder lancé pour un travail peut utiliser plusieurs threads, de sorte que l'ajout d'instances Backgrounder peut limiter l'efficacité de chaque processus. Gardez également à l'esprit comment d'autres processus serveur affecteront la capacité disponible de chaque machine.
- Isoler le processus Backgrounder : si vous exécutez Tableau Server sur un cluster multi-nœuds, vous pouvez dédier un ou plusieurs nœuds à l'exécution du backgrounder. Pour plus d'informations, consultez Configurations de base [recommandées.](#page-280-0)
- <sup>l</sup> Rôles des nœuds : vous pouvez également séparer le type de travaux ou de charges de travail qu'un backgrounder exécute sur un nœud. Par exemple, vous pouvez avoir un nœud dédié à l'exécution des actualisations d'extraits uniquement. Pour plus

d'informations, voir [Gestion](#page-3734-0) de la charge de travail via les rôles de nœuds.

• Empêcher les utilisateurs d'exécuter manuellement des travaux : Actuellement, les utilisateurs peuvent exécuter des actualisations d'extraits, des exécutions de flux et des abonnements en utilisant l'interface Web, l'API REST et les commandes tabcmd, et peuvent les exécuter à tout moment de la journée. Cela peut solliciter les ressources du serveur pendant les périodes où votre serveur est occupé à d'autres activités. Depuis Tableau Server 2020.1, un nouveau paramètre Exécuter maintenant permet à l'administrateur de serveur de choisir d'autoriser ou non les utilisateurs à exécuter des travaux manuellement. En désactivant l'option Exécuter maintenant, vous contrôlez mieux la manière dont les backgrounders sont utilisés et vous pouvez mieux prévoir la charge. Ceci ne concerne pas et n'affecte pas les travaux sont générés pour les tâches planifiées. Pour plus d'informations sur la configuration de ce paramètre, consultez Paramètres du serveur (Général et [Personnalisation\).](#page-2457-0)

Contenus associés

• Amélioration des performances de [synchronisation](#page-2452-0) de groupe

## Serveur de cache Tableau

Le serveur de cache fournit un cache de requête externe partagé. Il s'agit d'un cache de paires clé/valeur contenant des informations issues des précédentes requêtes afin d'accélérer les demandes futures. Pour assurer la haute disponibilité du serveur de cache, configurez un ou plusieurs processus de serveur de cache sur plusieurs nœuds du cluster.

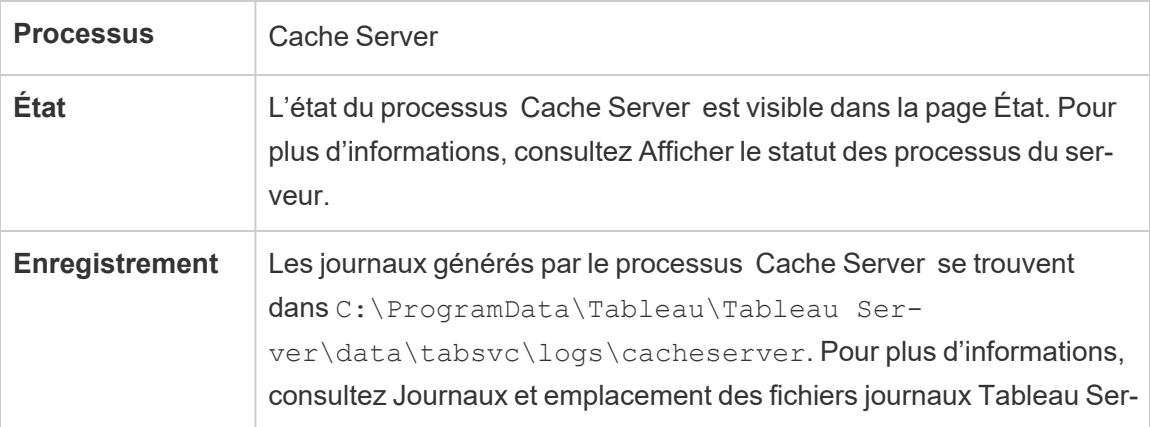

[ver](#page-2968-0).

Que se passe-t-il en cas de défaillance du processus du serveur de cache ? Les conséquences sont relativement mineures. Tableau Server continue de fonctionner, mais les actions risquent de demander plus de temps puisqu'elles n'ont pas de résultats en cache à disponibilité. Lorsque les requêtes sont réexécutées, le serveur de cache redémarré est rempli à nouveau, ce qui au bout du compte accélère le processus pour les utilisateurs finaux. En effet, le serveur de cache n'a pas d'impact sur la disponibilité. Par contre, il a une incidence sur les différents scénarios de performances au niveau des utilisateurs finaux.

Pour réduire l'impact sur les performances utilisateur, exécutez plusieurs processus de ce type à l'échelle du cluster. Nous vous recommandons d'installer un maximum de six instances de serveur de cache, en limitant chaque nœud à deux au maximum. Nos tests indiquent que l'installation de plus de six instances de serveur de cache au total dans une installation Tableau Server n'apporte aucune amélioration et pourrait avoir un impact négatif sur les performances.

Un processus de serveur de cache défaillant est automatiquement redémarré. Tant que l'intégrité de l'ordinateur lui-même n'est pas compromise, le processus du serveur de cache est relancé.

## <span id="page-3111-0"></span>Service des fichiers client Tableau Server

Le service CFS (Client File Service (ou service des fichiers client)) stocke et distribue les fichiers dont TSM a besoin (par exemple certificats, fichiers de personnalisation, etc.). Les fichiers téléchargés et gérés par le Service des fichiers client sont renommés et obfusqués avant d'être distribués dans tout le déploiement. Ce processus paramètre également les attributs de fichier requis par les services Tableau. Par conséquent, les fichiers ne sont pas mappés à un seul emplacement de fichier sur le système de fichiers. Assurez-vous de disposer d'une sauvegarde externe de tous les fichiers gérés par CFS.

Les dossiers suivants sont gérés par le service CFS :

- Fichier de certificat SAML
- Fichier de clé SAML
- <sup>l</sup> Fichier de métadonnées du fournisseur d'identités SAML
- Fichier OpenID.static.file
- Fichier Kerberos.keytab
- Fichier keytab LDAP Kerberos
- Fichier de configuration LDAP Kerberos
- Fichier de certificat SSL mutuel
- Fichier de révocation SSL mutuel
- Fichier de personnalisation du logo d'en-tête
- Fichier de personnalisation du logo de connexion
- Fichier de personnalisation du logo compact

Les fichiers suivants ne sont pas gérés ou distribués par le service CFS :

- Fichiers SSL externes. Les fichiers de certificats et de clés pour SSL externe sont stockés et gérés par le service de coordination. Vous n'avez pas besoin de distribuer manuellement ces fichiers.
- Fichiers SSL pour le magasin d'identités LDAP externe. Vous devez distribuer manuellement le fichier de certificat SSL à chaque nœud du cluster. Consultez [Configurer](#page-2007-0) le canal crypté vers le magasin [d'identités](#page-2007-0) externe LDAP.

Le service des fichiers client fonctionne en grande partie comme le répertoire de fichiers pour les fichiers dont les services métier ont besoin. Par défaut, CFS est uniquement installé sur le nœud initial de votre installation Tableau Server. Pour configurer CFS pour la haute disponibilité, nous vous recommandons de configurer une instance de CFS sur chacun des nœuds où vous déployez le service de coordination.

Dans un cluster, en cas de défaillance du nœud qui exécute votre seule instance CFS, tous les fichiers gérés par CFS seront perdus et vous devrez remplir à nouveau ces fichiers en réimportant les certificats et les images personnalisées, et en apportant les modifications de configuration associées.

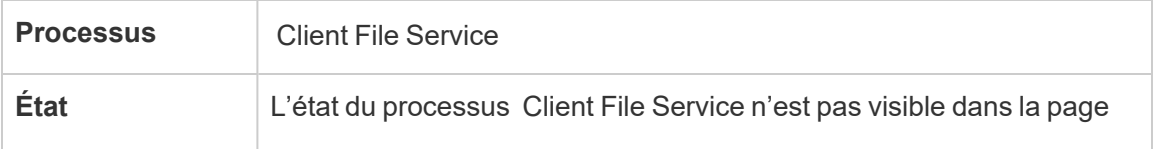

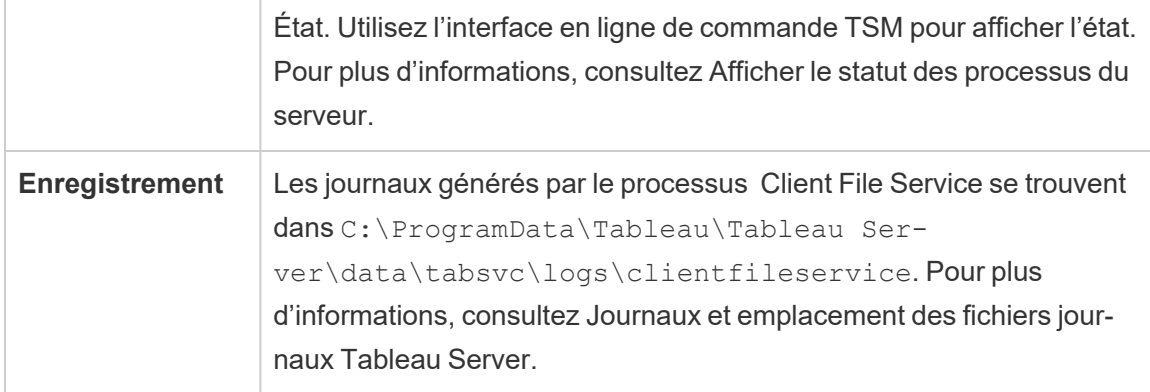

Que se passe-t-il en cas d'échec d'un processus CFS ? Rien, tant qu'au moins un processus CFS fonctionne dans le cluster. Le contrôleur redirige les demandes de transfert vers l'autre processus CFS opérationnel.

Les processus défaillants du service des fichiers client redémarrent automatiquement dès lors que l'intégrité de l'ordinateur lui-même n'est pas compromise.

# Service Collections de Tableau Server

Le service Collections de Tableau Server a été ajouté dans Tableau Server version 2021.2. Il alimente la fonctionnalité Collections. Il fournit des informations sur les collections et se connecte au service d'exploration de contenu pour obtenir des métadonnées sur les collections et les éléments au sein des collections. Le service Collections prend également en charge la fonctionnalité Favoris.

### Configuration du serveur

Le Service Collections est automatiquement installé sur le premier nœud où le serveur d'applications (vizportal) est installé.

### Configuration multinœud

Pour assurer la haute disponibilité et de meilleures performances, il est recommandé d'installer au moins une instance du service Collections sur chaque nœud exécutant le serveur d'applications (vizportal).

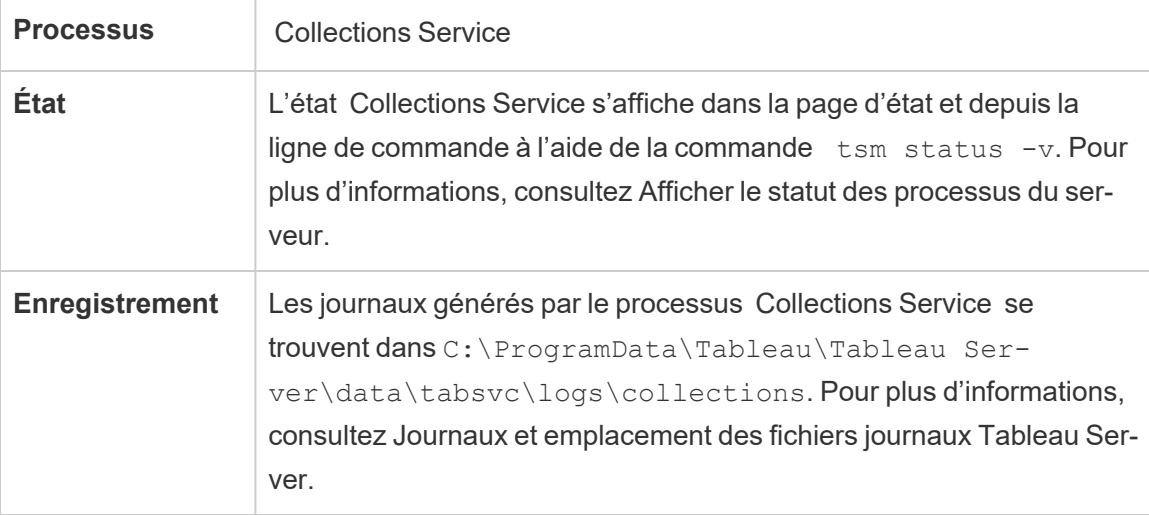

Impact si le service Collections ne fonctionne pas correctement

En cas d'arrêt du service Collections, il est automatiquement redémarré dès lors que l'intégrité de l'ordinateur lui-même n'est pas compromise.

#### Instance unique du service Collections

Si vous avez configuré une seule instance du service Collections et que cette instance échoue, les collections et les favoris ne seront pas disponibles.

#### Plusieurs instances du service Collections

Si vous disposez d'une installation distribué de Tableau Server et que vous avez configuré des instances du service Collections sur plusieurs nœuds, lorsqu'une instance échoue, les collections et les favoris peuvent ne pas être disponibles pour certains utilisateurs.

#### Fichiers journaux

Le service Collections crée deux ensembles de fichiers journaux :

- control collections\*.log: ces journaux contiennent des informations sur le démarrage et l'activation du service.
- collections  $*$ . log : l'ensemble des erreurs et problèmes est enregistré ici.

Pour plus d'informations, consultez Journaux et [emplacement](#page-2968-0) des fichiers journaux Tableau [Server.](#page-2968-0)

### Service d'exploration de contenu Tableau Server

Le Service d'exploration de contenu Tableau Server étend les capacités du processus du processus Rechercher et parcourir et prend en charge l'indexation de tout le contenu de Tableau Server. Ce service est disponible dans Tableau Server 2021.1 et ultérieur et est requis pour rechercher et parcourir les ressources externes telles que des bases de données et des tables. Les bases de données et les tables ne sont disponibles que si [Tableau](#page-1045-0) Catalog est activé.

Le Service d'exploration de contenu s'applique à la fois à la recherche rapide et à la recherche filtrée. Ce service n'est pas basé sur SOLR mais dépend d'Elastic Search pour remplir ses fonctions.

Configuration du serveur

Le service d'exploration de contenu est automatiquement installé sur le nœud initial.

Configuration multinœud

Pour assurer la haute disponibilité et de meilleures performances, nous vous recommandons d'installer au moins une instance du Service d'exploration de contenu sur chaque nœud exécutant le serveur d'applications.

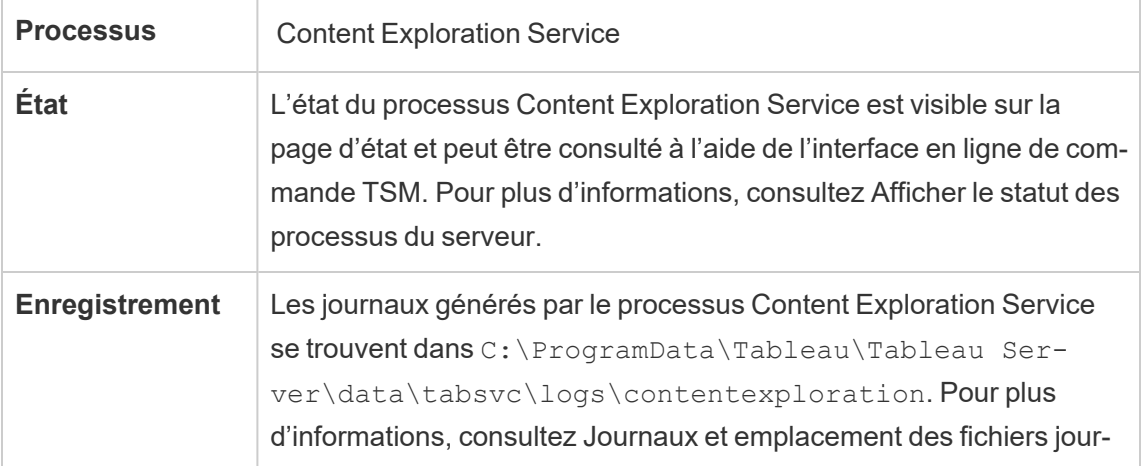

naux [Tableau](#page-2968-0) Server.

#### **Que se passe-t-il lorsque le Service d'exploration de contenu échoue ?**

Si le Service d'exploration de contenu cesse de fonctionner, toute demande de recherche pour le type de contenu qu'il fournit ne s'affiche pas dans les résultats de recherche. Si plusieurs instances du service sont installées, les demandes suivantes sont acheminées vers une instance saine.

Un service d'exploitation de contenu défaillant est automatiquement redémarré. Tant que l'intégrité de l'ordinateur lui-même n'est pas compromise, le service est relancé.

#### Réglage des performances

Le Service d'exploration de contenu a la capacité d'évoluer verticalement selon les besoins, mais dans les limites de la mémoire disponible sur le nœud. Toutefois, une allocation de mémoire est configurée par défaut pour déterminer la quantité maximale de mémoire pouvant être utilisée par le service. Bien qu'il ne soit généralement pas recommandé de modifier ce paramètre si vous constatez des problèmes de performances dus à une allocation de mémoire insuffisante, vous pouvez exécuter les commandes suivantes pour modifier le paramètre d'allocation de mémoire maximum.

Tout d'abord, récupérez l'allocation de mémoire maximum actuelle en exécutant la commande suivante :

tsm configuration get -k contentexploration.vmopts

Exécutez la commande d'ensemble suivante pour modifier l'allocation de mémoire maximum en mettant à jour la valeur -Xmx, puis en appliquant les modifications en attente. Ne modifiez pas d'autres options :

```
tsm configuration set -k contentexploration.vmopts -v "-Xmx<new
value>m -XX:+ExitOnOutOfMemoryError -Dspring.-
profiles.active=monolith"
```
### Par exemple :

```
tsm configuration set -k contentexploration.vmopts -v "-Xmx1024m -
XX:+ExitOnOutOfMemoryError -Dspring.profiles.active=monolith"
```
tsm pending-changes apply

#### Fichiers journaux

Le Service d'exploration de contenu crée deux ensembles de fichiers journaux :

- control contentexploration\*.log: ces journaux contiennent des informations sur le démarrage et l'activation du service.
- contentexploration \*.log : l'ensemble des erreurs et problèmes est enregistré ici.

Pour plus d'informations, consultez Journaux et [emplacement](#page-2968-0) des fichiers journaux Tableau [Server.](#page-2968-0)

#### Précision de la recherche

Vous pouvez utiliser le Service d'exploration de contenu de plusieurs manières pour vous assurer que le contenu consultable est tenu à jour :

- Chaque fois que le contenu géré par Tableau Server ou Tableau Cloud est modifié, y compris les autorisations, le Service d'exploration de contenu réindexe les documents pertinents pour garder à jour ses index de recherche.
- Une tâche Backgrounder générée par le système valide périodiquement que tout le contenu est correctement synchronisé et réindexe toute différence détectée.

#### Réindexation

Au cours de la restauration, le processus de restauration lance une réindexation complète du contenu et des ressources externes gérés par Tableau Server. Ce processus de réindexation consomme des ressources du processeur, ce qui peut être perceptible pendant la sauvegarde et la restauration.

# <span id="page-3118-0"></span>Service de coordination Tableau Server

Le service de coordination s'appuie sur Apache [ZooKeeper,](https://cwiki.apache.org/confluence/display/ZOOKEEPER/Index) un projet open-source, et coordonne les activités du serveur, garantissant un quorum en cas d'échec et servant de source de vérité unique pour la topologie, la configuration et l'état du serveur. Le service est installé automatiquement sur le nœud initial Tableau Server, mais aucune instance supplémentaire n'est installée lorsque vous ajoutez des nœuds supplémentaires. Le bon fonctionnement de Tableau Server dépendant du bon fonctionnement du service de coordination, nous vous recommandons, pour les installations de serveur de trois nœuds ou plus, d'ajouter des instances supplémentaires du service de coordination en déployant un nouvel ensemble de service de coordination. Vous bénéficierez ainsi de redondance et d'une disponibilité améliorée en cas de problème avec une instance du service de coordination.

Le matériel de votre cluster peut avoir un impact sur le bon fonctionnement du service de coordination. En particulier :

- <sup>l</sup> Mémoire. Le service de coordination gère les informations d'état en mémoire. Par nature, l'encombrement mémoire est faible et n'a pas d'impact sur les performances du serveur.
- Vitesse du disque. Étant donné que le service stocke les informations d'état sur disque, il bénéficie d'une vitesse de disque élevée sur les ordinateurs du nœud.
- <sup>l</sup> Vitesse de connexion entre les nœuds. Le service communique en permanence entre les nœuds du cluster ; une connexion rapide entre les nœuds contribue à une synchronisation efficace.

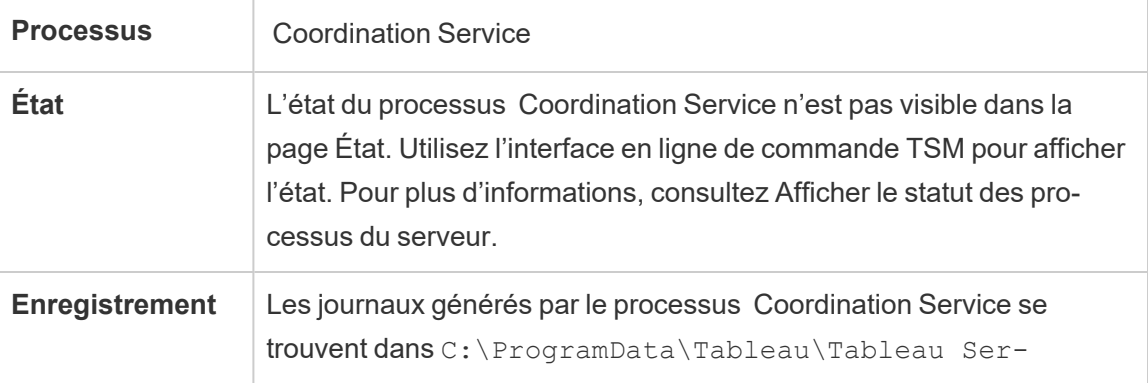

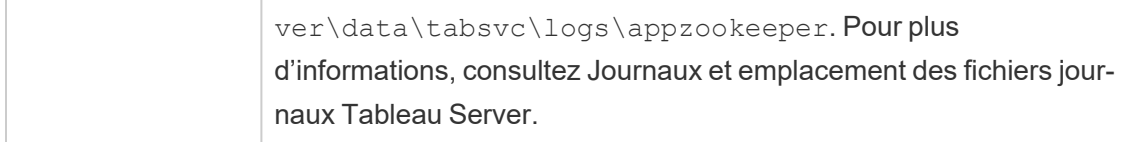

Configuration requise pour le service de coordination

Le service de coordination est installé automatiquement sur le nœud initial de Tableau Server. Si vous exécutez une installation à nœud unique, vous n'avez rien d'autre à faire pour déployer ou configurer le service de coordination. Si votre installation inclut trois nœuds ou plus, vous serez invité à configurer un ensemble de service de coordinateur lorsque vous ajoutez votre troisième nœud. Ceci n'est pas obligatoire, mais est vivement recommandé puisque le service de coordination joue un rôle essentiel pour la haute disponibilité, faisant office de source de « vérité » pour la topologie, la configuration et l'état du serveur.

Pour configurer un ensemble de service de coordination, utilisez l'interface en ligne de commande TSM CLI et ajoutez le service de coordination sur les nœuds appelés à l'exécuter. Pour savoir comment déployer un ensemble de service de coordination, consultez [Déployer](#page-600-0) un ensemble de service de [coordination](#page-600-0).

#### Quorum du service de coordination

Pour pouvoir fonctionner correctement, le service de coordination exige un *quorum*, à savoir un nombre minimum d'instances du service. Cela signifie que le nombre de nœuds dans votre installation a une incidence sur le nombre d'instances du service de coordination que vous souhaitez configurer dans votre ensemble.

## Nombre d'instances de service de coordination à utiliser

Le nombre maximum d'instances de service de coordination que vous pouvez avoir dans un ensemble sur Tableau Server dépend du nombre de nœuds Tableau Server dans votre déploiement. Configurez un ensemble de service de coordination basé sur ces recommandations :

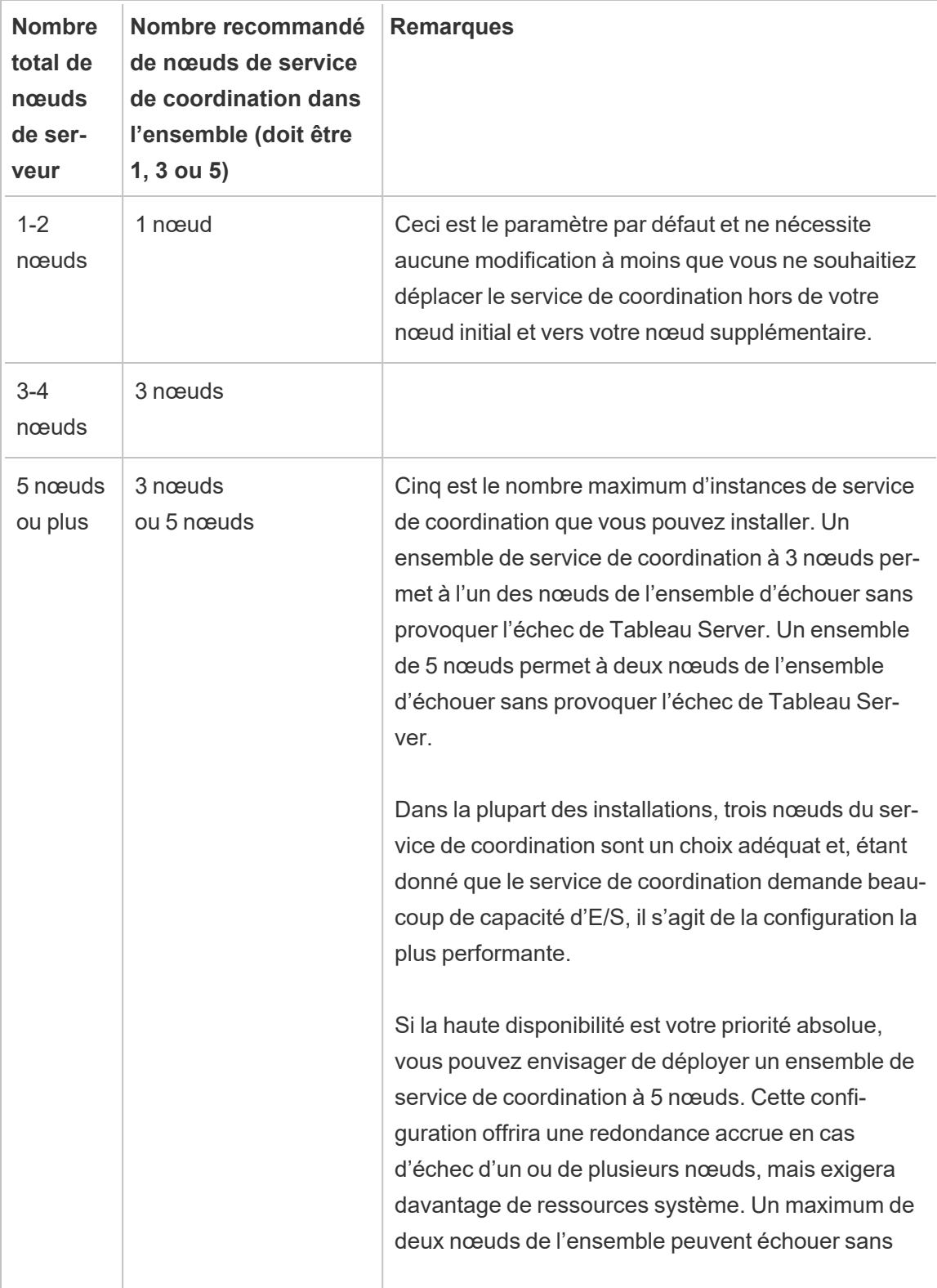

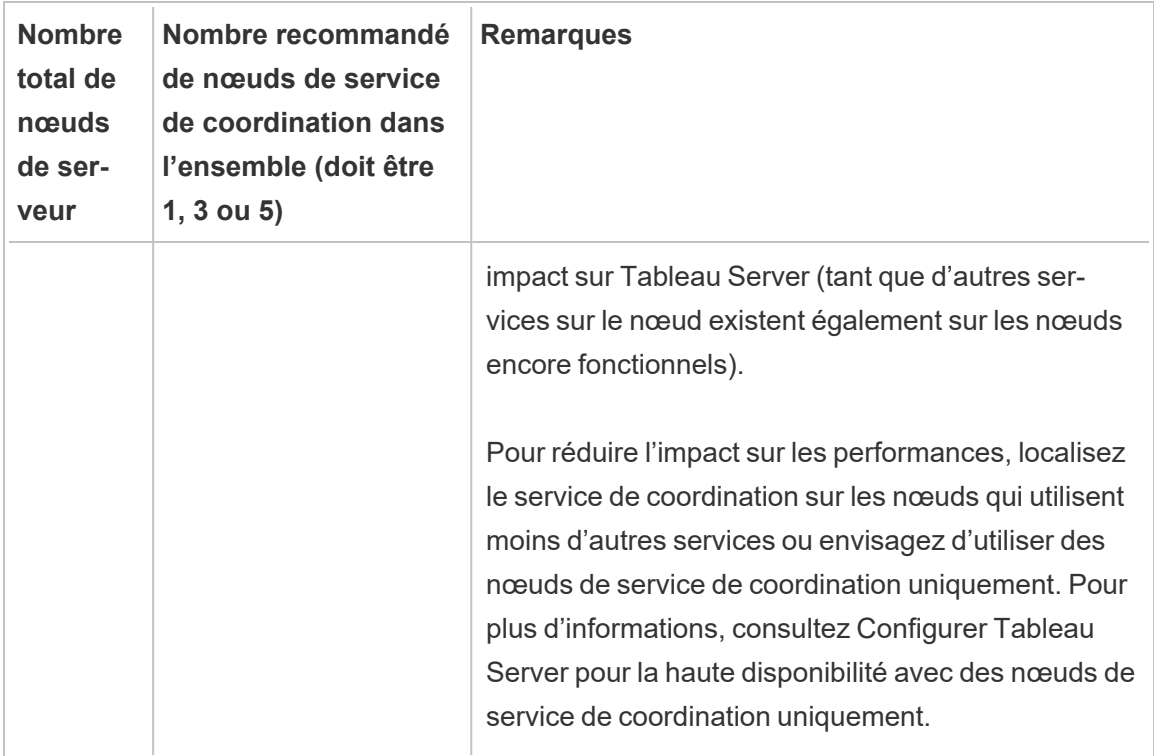

En cas de réduction du nombre de nœuds

Si vous faites passer le nombre de nœuds de votre cluster de trois (ou plus) à deux, un message d'avertissement indique que Tableau Server ne prend plus en charge la haute disponibilité :

A minimum of three Tableau Server nodes are required for high availability. You can add a third node now, or continue with only two nodes. Continuing with only two nodes means Tableau Server will not be highly available. You can always add a third node later. Click OK to continue with 2 nodes, or Cancel to go back and add a node.

Si vous continuez, Tableau Server s'exécute, mais le basculement du référentiel n'est plus disponible.

Affichage du statut du service de coordination

Le service de coordination n'est pas inclus dans la liste lorsque vous [Afficher](#page-2430-0) le statut des processus du [serveur](#page-2430-0). Pour voir l'état du service, vous pouvez utiliser la commande tsm [status](#page-2711-0) :

tsm status -v

Le résultat de la commande indique si le service est en cours d'exécution :

```
node1: TABLEAUSVR01
Status: RUNNING
'Tableau Server Gateway 0' is running.
'Tableau Server Application Server 0' is running.
'Tableau Server VizQL Server 0' is running.
'Tableau Server VizQL Server 1' is running.
'Tableau Server VizQL Server 2' is running.
'Tableau Server VizQL Server 3' is running.
'Tableau Server Cache Server 0' is running.
'Tableau Server Cache Server 1' is running.
'Tableau Server Coordination Service 0' is running.
'Tableau Server Cluster Controller 0' is running.
'Tableau Server Search And Browse 0' is running.
'Tableau Server Backgrounder 0' is running.
'Tableau Server Backgrounder 1' is running.
'Tableau Server Data Server 0' is running.
'Tableau Server Data Server 1' is running.
'Tableau Server Data Engine 0' is running.
'Tableau Server File Store 0' is running.
'Tableau Server Repository 0' is running (Active Repository).
'Tableau Server Administration Agent 0' is running.
'Tableau Server Administration Controller 0' is running.
'Tableau Server Service Manager 0' is running.
'Tableau Server License Manager 0' is running.
'Tableau Server Client File Service 0' is running.
'Tableau Server Database Maintenance 0' is stopped.
'Tableau Server Backup/Restore 0' is stopped.
```
'Tableau Server Site Import/Export 0' is stopped. 'Tableau Server SAML Service 0' is stopped.

# Moteur de données Tableau Server

Hyper est la technologie de moteur de données de Tableau intégrée en mémoire et optimisée pour accélérer l'ingestion des données et le traitement des requêtes analytiques sur des ensembles de données volumineux ou complexes. Hyper pilote le nouveau moteur de données dans Tableau Server, Tableau Desktop, Tableau Cloud et Tableau Public. Le moteur de données est utilisé lors de la création, de l'actualisation et de l'interrogation d'extraits. Il est également utilisé pour les liaisons entre des bases de données afin de prendre en charge des sources de données fédérées multiconnexion.

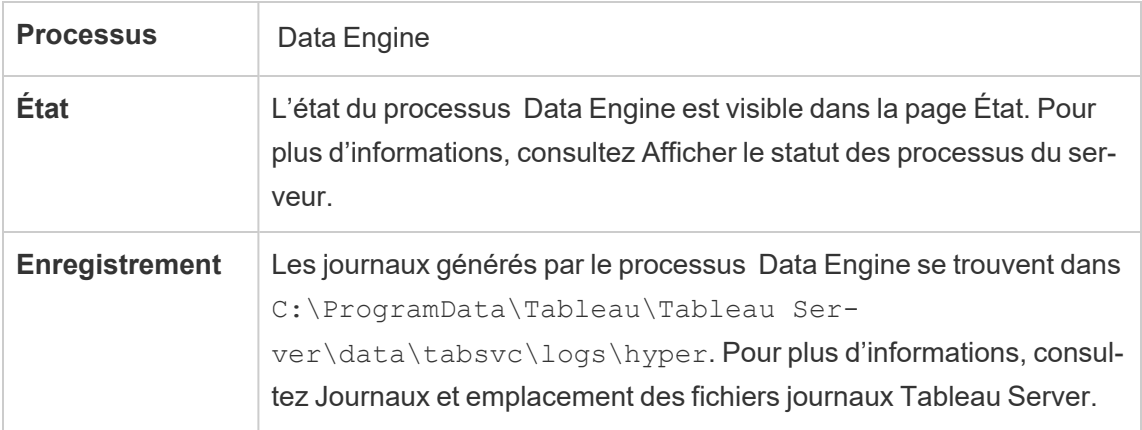

Utilisation de la mémoire et du processeur

Le moteur de données est conçu pour exploiter toutes les ressources de processeur et de mémoire disponibles afin d'offrir les temps de réponse les plus rapides.

# Utilisation du processeur

La technologie Hyper s'appuie sur les nouveaux ensembles d'instructions du processeur et est capable de gérer en parallèle et de faire évoluer tous les cœurs disponibles. La technologie Hyper est conçue pour une évolutivité efficace sur de nombreux cœurs et aussi pour maximiser autant que possible l'utilisation de chaque cœur individuel. Vous pouvez ainsi anticiper jusqu'à 75 % d'utilisation moyenne du processeur total par heure pendant le traitement

des requêtes. L'ajout de processeur supplémentaire devrait entraîner une amélioration des performances.

**Remarque :** l'utilisation horaire moyenne de 75 % est la valeur par défaut et doit rester inchangée, sauf si vous exécutez le moteur de données sur un nœud de serveur dédié. Pour plus d'informations sur l'exécution du moteur de données sur un nœud dédié, consultez Optimisation pour les [environnements](#page-2346-0) soumis à une forte charge de requêtes [d'extraits.](#page-2346-0)

Les systèmes d'exploitation modernes tels que Microsoft Windows, Apple macOS et Linux sont dotés de mécanismes qui font que, même en cas d'utilisation du processeur à 100 %, les processus entrants et autres processus actifs peuvent s'exécuter simultanément. Pour gérer l'utilisation des ressources générales et éviter de surcharger et d'étouffer complètement d'autres processus en cours d'exécution sur l'ordinateur, le moteur de données se surveille luimême de manière à rester dans la limite définie par Tableau Server Resource Manager (SRM). Tableau Server Resource Manager surveille la consommation des ressources et notifie le moteur de données pour qu'il réduise l'utilisation en cas de dépassement de la limite prédéfinie.

Le moteur de données étant conçu pour utiliser le processeur disponible, il est normal d'observer occasionnellement des crêtes dans l'utilisation du processeur. Si toutefois vous constatez une utilisation élevée du processeur (par exemple 95 %) pendant des périodes prolongées (une heure ou plus), cela peut signifier plusieurs choses :

- <sup>l</sup> Charge élevée de requêtes. Ce phénomène peut se produire si un serveur est très sollicité en raison d'une surcharge de demandes de plusieurs clients et une mise en file d'attente des requêtes. Si ce phénomène se produit souvent, cela indique qu'il faut davantage de matériel pour répondre aux besoins des clients. L'ajout de davantage de processeurs dans ce cas devrait vous aider à améliorer les performances.
- <sup>l</sup> Exécution d'une seule requête longue. Dans ce cas, Tableau Server Resource Manager arrête les requêtes à exécution longue basées sur des paramètres de délai

d'expiration. Ceci valait également pour les versions de Tableau Server antérieures à la version 10.5

Pour plus d'informations sur Tableau Server Resource Manager, consultez [Directives](#page-2310-0) générales de [performances](#page-2310-0).

### Utilisation de la mémoire

L'utilisation de la mémoire par le moteur de données dépend de la quantité de données nécessaires pour répondre à la requête. Le moteur de données tente d'abord d'exécuter cette mémoire intégrée. Une plage de travail de mémoire est allouée pour stocker une structure de données intermédiaire pendant le traitement des requêtes. Dans la plupart des cas, les systèmes disposent de suffisamment de mémoire pour effectuer ces types de traitement, mais s'il n'y a pas suffisamment de mémoire, ou que plus de 80 % de la RAM est utilisé, le moteur de données passe à la mise en file d'attente en écrivant temporairement sur le disque. Le fichier temporaire est supprimé une fois que vous avez répondu à la requête. La mise en file d'attente est donc une indication que davantage de mémoire peut s'avérer nécessaire. Il est conseillé de surveiller la mémoire et de la mettre à niveau en conséquence pour éviter les problèmes de performances générés par la mise en file d'attente.

Pour gérer les ressources de mémoire sur l'ordinateur, la limite maximum de mémoire pour le moteur de données est définie par Tableau Server Resource Manager (SRM).

Configuration du serveur, évolutivité et performances

<sup>l</sup> Une seule instance du moteur de données est installée automatiquement par nœud là où une instance du répertoire de fichiers, du serveur d'applications (VizPortal), de VizQLServer, du serveur de données ou du Backgrounder est installée sur Tableau Server. Le moteur de données peut évoluer par lui-même et utilise autant de processeur et de mémoire que nécessaire, ce qui rend superflue la configuration de plusieurs instances du moteur de données. Pour plus d'informations sur les processus serveur, consultez [Processus](#page-3071-0) Tableau Server.

- <sup>l</sup> L'instance du moteur de données installée sur le nœud sur lequel le répertoire de fichiers est installé est utilisée pour l'interrogation des données dans des demandes d'affichage. L'instance du moteur de données installée sur le nœud sur lequel le backgrounder est installé est utilisée pour la création et les actualisations d'extraits. C'est un point important à prendre en compte lors des ajustements de performances. Pour plus d'informations. consultez Réglage des [performances](#page-2332-0).
- Le serveur de données, VizQL Server et le serveur d'applications (VizPortal) utilisent tous l'instance locale du moteur de données pour effectuer des liaisons entre des bases de données et créer des extraits shadow. Les fichiers d'extraits shadow sont créés uniquement lorsque vous utilisez des classeurs basés sur des fichiers Excel ou texte non hérités, ou des fichiers de statistiques. Tableau crée un fichier d'extrait shadow pour charger les données plus rapidement.
- <sup>l</sup> Dans Tableau Server 10.5, une instance du moteur de données est installée automatiquement lors de l'installation du backgrounder. Le processus backgrounder utilise l'instance unique du moteur de données (hyperd.exe) qui est installée sur le même nœud.

**Important !** Il y a des exceptions lorsque le moteur de données est installé sur le même nœud que le répertoire de fichiers. Lorsque le répertoire de fichiers est configuré en externe à Tableau Server, le moteur de données n'est plus installé avec le répertoire de fichiers. Dans cette configuration où Tableau Server est configuré avec un répertoire de fichiers externe, le moteur de données continuera à être installé avec l'autre processus comme indiqué ci-dessus. En outre, vous pouvez également configurer le moteur de données sur un nœud sans autres processus - mais seulement lorsque le répertoire de fichiers est configuré en externe. Pour plus d'informations sur le répertoire de fichiers externe, consultez [Répertoire](#page-3655-0) de fichiers externe [Tableau](#page-3655-0) Server.

#### Évolutivité :

Vous avez la possibilité d'une montée en puissance avec le nouveau moteur de données : les cœurs étant intégralement utilisés, l'ajout de cœurs supplémentaires accélère l'exécution des requêtes individuelles, ce qui permet d'exécuter plus de requêtes en moins de temps.

Il est conseillé de surveiller la mémoire et de la mettre à niveau en conséquence pour éviter les problèmes de performances générés par la mise en file d'attente.

Pour plus d'informations sur l'évolutivité, consultez [Évolutivité](https://www.tableau.com/fr-fr/learn/whitepapers/tableau-server-scalability-10-5) de Tableau Server.

Performances :

### Avantages en termes de performances

Depuis 10.5, la technologie Hyper a été intégrée avec le moteur de données Tableau pour vous offrir les avantages clés suivants :

- <sup>l</sup> **Création d'extrait plus rapide :** avec la technologie Hyper, les extraits sont générés presque aussi vite que le système source peut fournir les données, sans nécessiter de tri.
- <sup>l</sup> **Prise en charge d'extraits plus volumineux :** avant cette distribution, vous ne pouviez pas nécessairement inclure toutes les données dans un seul extrait. Avec la technologie Hyper, vous pouvez inclure des quantités de données beaucoup plus volumineuses dans un seul extrait.
- <sup>l</sup> **Analyse plus rapide des extraits :** dans de nombreux cas, vous constaterez une analyse plus rapide des données pour les extraits plus volumineux, ou les classeurs contenant des calculs complexes.

Voici plusieurs raisons pour lesquelles le moteur de données alimenté par Hyper est plus performant sur les extraits volumineux ou complexes, et est optimisé pour les requêtes rapides :

<sup>l</sup> **La technologie Hyper est conçue pour une exploitation plus rapide des données**. À la différence des précédentes versions, le moteur de données n'effectue aucun post-traitement tel que le tri. Avec Hyper, les étapes de post-traitement telles que le tri ne sont pas nécessaires étant donné que le moteur de donnés peut fonctionner de manière plus performante avec des extraits volumineux.

- <sup>l</sup> **La technologie Hyper est optimisée au niveau de la mémoire**. Cela signifie qu'en cas de nécessité, toutes les données résident en mémoire. Il en résulte des temps d'accès rapides aux données.
- <sup>l</sup> **La technologie Hyper est optimisée au niveau du processeur**. Cela signifie que le moteur de données traite désormais entièrement en parallèle l'exécution des requêtes et utilise le processeur disponible de manière à ce que le temps d'exécution des requêtes évolue quasi-linéairement avec le nombre de cœurs de la machine.
- <sup>l</sup> **Hyper est un moteur de compilation de requêtes**. Les requêtes sont soit interprétées, soit compilées sur le code de la machine afin d'offrir des performances optimales et de permettre au moteur de données de tirer le meilleur parti des ressources matérielles modernes (processeur, importantes capacités de mémoire principale).
- <sup>l</sup> **La technologie Hyper utilise des techniques sophistiquées d'optimisation des requêtes pour accélérer les requêtes.** Le nouveau moteur de données est équipé de nombreuses techniques avancées supplémentaires, telles que : matérialisation des valeurs minimum et maximum pour chaque colonne, mini-indices pour optimiser les plages de recherche, dictionnaires de niveau de bloc de données plus granulaires, logique avancée de liaison et techniques d'optimisation des performances des requêtes secondaires. Il offre en plus de nombreuses améliorations par rapport au précédent moteur de données Tableau en termes de performances et d'évolutivité.

Pour plus d'informations sur les performances, commencez par les rubriques [Directives](#page-2310-0) générales de [performances](#page-2310-0) et Réglage des [performances.](#page-2332-0)

### Serveur de données Tableau Server

Le serveur de données gère les connexions aux sources de données publiées sur Tableau Server. Pour assurer la haute disponibilité du serveur de données, configurez un ou plusieurs processus de serveur de données sur plusieurs nœuds du cluster.

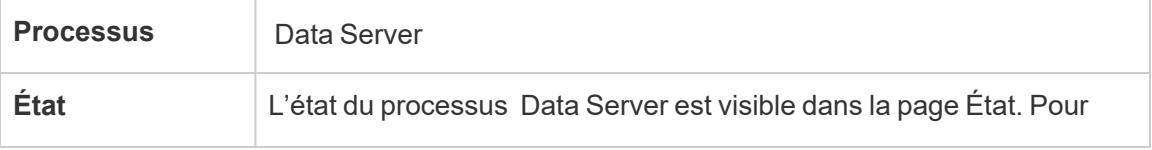

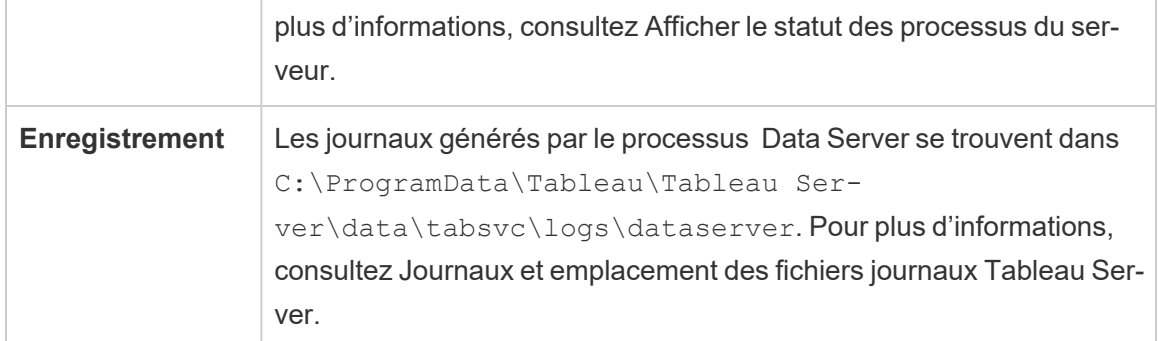

Que se passe-t-il en cas d'échec d'un processus du serveur de données ? Les requêtes s'exécutant via le processus du serveur de données échoueront, ce qui entraîne l'échec du rendu de la vue, de l'actualisation d'extrait ou de l'alerte. Les demandes suivantes, y compris une nouvelle tentative de l'opération qui a échoué, devraient réussir tant qu'un serveur de données opérationnel est disponible pour accepter les demande reroutées.

Tableau Server ne dépend pas du serveur de données pour fonctionner. Par contre, sans un serveur de données opérationnel, les classeurs sur le serveur perdent la possibilité d'interroger des sources de données publiées ou de s'y connecter. Toute vue qui n'utilise pas le serveur de données pour l'une de ses sources de données continuera de fonctionner correctement.

# Service de propriétés de sources de données Tableau Server

Introduit dans la version 2020.1.0, le service de propriétés de sources de données Tableau Server fournit des métadonnées pour la source de données publiée depuis le serveur d'applications (VizPortal) aux services client tels que Parlez aux données.

**Remarque** : la fonctionnalité Parlez aux données de Tableau a été supprimée de Tableau Cloud en février 2024 et sera supprimée de Tableau Server version 2024.2.

Une instance du service Propriété des sources de données est configurée sur le nœud initial de Tableau Server. Vous pouvez ajouter des instances supplémentaires sur le nœud initial ou sur d'autres nœuds dans une installation distribuée. Vous devez obligatoirement configurer une instance du service de propriétés de sources de données sur tout nœud sur lequel une instance de serveur d'applications est installée.

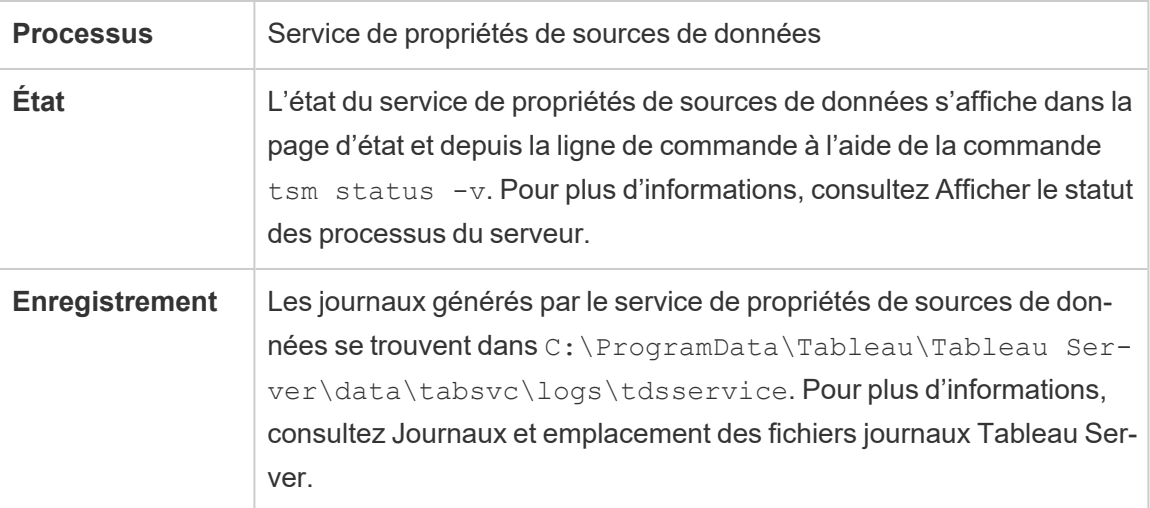

Fichiers journaux du service de propriétés de sources de données

Le service de propriétés de sources de données crée deux ensembles de fichiers journaux :

- control-tdsservice\*.log. Ces journaux contiennent des informations sur le démarrage et l'activation du service.
- tdsservice \*. log. Les erreurs ou problèmes sont enregistrés ici.

Pour plus d'informations, consultez [Instantanés](#page-2971-0) de fichiers journaux (archives de journaux).

Service de propriétés de sources de données dans un cluster multi-nœuds

La façon dont vous configurez le service de propriétés de sources de données dans un cluster multi-nœuds dépend de la façon dont vous configurez vos nœuds. Dans toute installation de Tableau Server, vous devez avoir au moins une instance du service. Vous devez également configurer au moins une instance du service de propriétés de sources de données sur tout nœud configuré avec le serveur d'applications (VizPortal).

## Répertoire de fichiers Tableau Server

Cette rubrique décrit le processus Répertoire de fichiers lorsqu'il est configuré pour s'exécuter localement sur Tableau Server. Le répertoire de fichiers peut toutefois être exécuté aussi bien localement qu'en externe à Tableau Server. Pour plus d'informations sur le répertoire de fichiers externe Tableau Server, consultez [Répertoire](#page-3655-0) de fichiers externe Tableau Server.

Le processus File Store de Tableau Server contrôle le stockage des extraits. Lorsque le répertoire de fichiers est installé, une instance de Data Engine est également installée à moins qu'une instance du moteur de données ne soit déjà installée sur le nœud. Dans les environnements à haute disponibilité, le File Store garantit que les extraits sont synchronisés avec les autres nœuds du stockage de fichiers afin d'être disponibles en cas d'arrêt de l'un des nœuds.

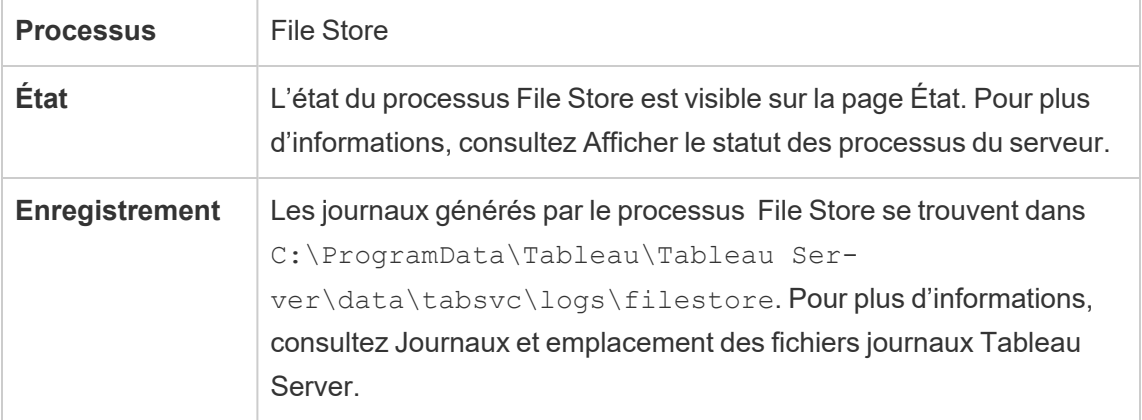

#### Commande de désactivation

Si vous voulez ou devez supprimer une instance du répertoire de fichiers, vous devez d'abord le désactiver au moyen de la commande tsm topology filestore decommission . Si vous ne désactivez pas le répertoire de fichiers avant de tenter de le supprimer, vous serez invité à le faire. La désactivation fait passer l'instance du répertoire de fichiers en mode lecture seule et copie les données uniques qu'elle contient dans les autres répertoires de fichiers du cluster. La désactivation d'une instance du répertoire de fichiers est indiquée sur la page État. Une fois tout le contenu unique copié sur les autres nœuds du répertoire de fichiers, le nœud désactivé s'affiche comme prêt à être supprimé.

Désactivation du répertoire de fichiers lorsqu'il est co-localisé avec le contrôleur administratif

Une sauvegarde Tableau se déroule avec une rapidité optimale lorsqu'une instance du répertoire de fichiers installée sur le même nœud que le contrôleur administratif TSM. Si vous supprimez une instance du répertoire de fichiers qui est co-localisée avec le contrôleur, vous serez averti de l'impact sur les performances des sauvegardes.
# Processus de passerelle Tableau Server

Le processus de passerelle Tableau Server est un composant de serveur Web Apache (httpd.exe). Son rôle consiste à gérer les demandes au serveur depuis tous les clients— Tableau Desktop, appareils mobiles, proxy, équilibreur de charge, etc.

Le serveur exécute une instance unique du processus de passerelle. Vous ne pouvez pas en exécuter plus d'un par machine. Le processus de passerelle est requis sur tout nœud exécutant une instance de VizQL Server ou Vizportal.

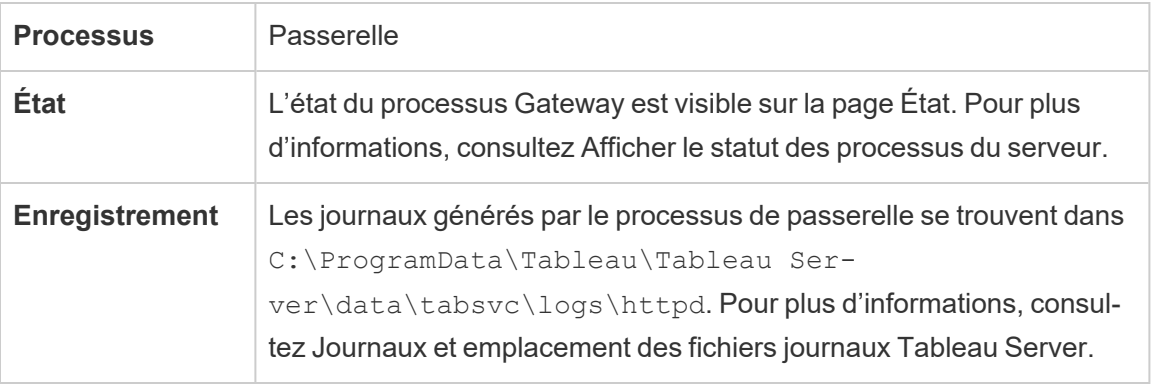

### Affectation des ports

Par défaut, le processus de passerelle écoute les demandes sur le port 80 (pour les demandes HTTP) et 443 (pour les demandes SSL). Lorsque vous installez Tableau Server sur un ordinateur, une partie de la configuration du serveur s'assure que ce port est ouvert sur le pare-feu de l'ordinateur. Si l'ordinateur exécute un processus différent nécessitant le port 80 pour HTTP, vous pouvez modifier l'attribution de port pour le processus de passerelle lors de l'installation. (Vous ne pouvez pas modifier le port SSL/HTTPS.)

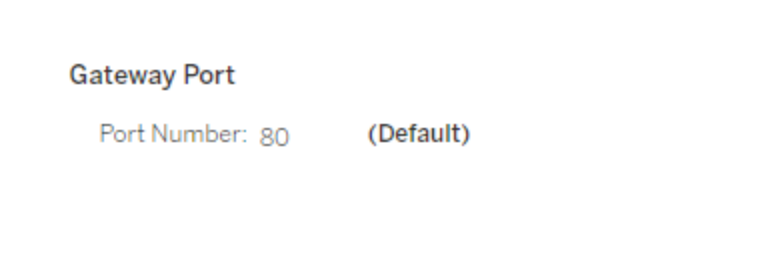

Si vous avez besoin de définir le port HTTP après l'installation, exécutez la commande TSM suivante où *node* est le numéro du nœud (par exemple node1) et *nn* le nouveau numéro de port :

tsm topology set-ports --node-name *node* --port-name gateway:primary --port-value *nn*

Si vous exécutez Tableau Server avec un proxy inverse, vous devez configurer d'autres paramètres relatifs au port et à l'hôte sur Tableau Server. Consultez [Configuration](#page-350-0) des serveurs proxy et des [équilibreurs](#page-350-0) de charge pour Tableau Server.

Fichiers journaux pour le processus de passerelle

Le processus de passerelle crée deux ensembles de fichiers journaux :

- **-** Journaux d'activité. Le nom de ces fichiers journaux présente le format access.  $yy$ *mm\_dd\_hh\_mm\_ss*.log..
- Journaux des erreurs. Toutes les erreurs sont consignées dans un seul fichier appelé error.log.

Pour plus d'informations, consultez [Instantanés](#page-2971-0) de fichiers journaux (archives de journaux).

#### Processus de passerelle dans un cluster

Si votre environnement serveur est distribué sur plusieurs machines, vous pouvez exécuter un seul processus de passerelle sur chaque nœud du cluster. Le cas de figure le plus fréquent pour l'exécution d'un processus de passerelle sur plusieurs ordinateurs dans le cluster consiste à disposer d'un équilibreur de charge devant le cluster. Dans ce scénario, l'équilibreur de charge distribue les demandes vers une autre passerelle sur le cluster. Si vous avez besoin de déconnecter un nœud (par exemple pour effectuer la maintenance sur ce nœud), vous pouvez désactiver le routage de l'équilibreur de charge vers cette machine. Une fois la maintenance terminée, vous pouvez réactiver le nœud sur l'équilibreur de charge.

Un processus de passerelle doit être en cours d'exécution sur au moins un ordinateur sur le cluster. Si vous supprimez le processus de passerelle du nœud maître, vous devez vous

assurer qu'un autre ordinateur sur le cluster exécute le processus de passerelle. Vous devez également vous assurer que l'ordinateur est joignable par les clients.

Une instance du processus de passerelle est requise sur tout nœud configuré pour l'un de ces processus ou services : VizQL Server, Vizportal ou création de flux Tableau Prep.

Si Tableau Server est configuré pour utiliser SSL, vous devez vous assurer que le certificat de prise en charge SSL se trouve dans le même emplacement sur chaque ordinateur du cluster sur lequel le processus de passerelle s'exécute. Pour plus d'informations sur l'utilisation de SSL, consultez [Configurer](#page-1976-0) SSL pour le trafic HTTP externe vers et depuis Tableau Server.

De même si l'installation serveur utilise un logo personnalisé, le logo doit être au même emplacement sur chaque ordinateur exécutant le processus de passerelle.

Si vous avez besoin de modifier le numéro de port que le processus de passerelle écoute, comme expliqué précédemment, vous pouvez utiliser la boîte de dialogue de configuration ou exécuter la commande suivante pour chaque ordinateur de travail exécutant le processus de passerelle.

tsm topology set-ports --node-name *node* --port-name gateway:primary --port-value *nn*

Informations supplémentaires

[Configuration](#page-350-0) des serveurs proxy et des équilibreurs de charge pour Tableau Server

<span id="page-3134-0"></span>Ajouter un [équilibreur](#page-659-0) de charge

### Serveur d'indexation et de recherche

Le processus Serveur d'indexation et de recherche Tableau Server, basé sur OpenSearch, gère la recherche, le filtrage, la récupération et l'affichage rapides des métadonnées de contenu sur votre site Tableau Server. Depuis Tableau Server version 2023.3, le Serveur d'indexation et de recherche remplace complètement le processus Recherche et parcourir.

#### Configuration du serveur

Le Serveur d'indexation et de recherche est automatiquement installé sur le nœud initial.

### Configuration multinœud

Pour configurer le Serveur d'indexation et de recherche pour la haute disponibilité, configurez le processus sur plusieurs nœuds. Nous vous recommandons de configurer un nombre impair d'instances de serveurs d'indexation et de recherche. Sur les clusters Tableau Server qui ont 3 nœuds au minimum, nous vous recommandons de configurer le Serveur d'indexation et de recherche sur trois nœuds différents au minimum.

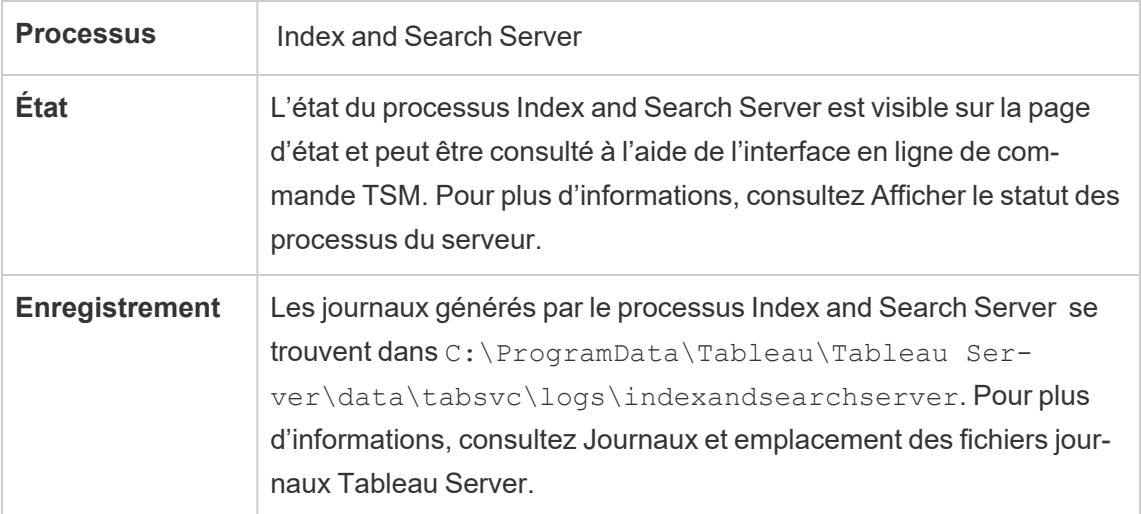

### **Que se passe-t-il en cas de panne du Serveur d'indexation et de recherche ?**

En cas de défaillance du serveur d'indexation et de recherche, les utilisateurs peuvent toujours se connecter à Tableau Server. Par contre, les différents types de contenu (classeurs, projets, sources de données et vues par exemple) n'apparaîtront pas dans la page d'accueil, la barre de recherche ou la page Explorer. Les classeurs et vues existants sont normalement toujours accessibles et entièrement fonctionnels si vous y accédez depuis une URL marquée d'un signet. Le contenu n'est en fait pas réellement manquant. En réalité, le contenu n'est simplement pas renvoyé dans les résultats de la recherche. Il s'affichera à nouveau après le redémarrage du Serveur d'indexation et de recherche. Un Serveur d'indexation et de recherche défaillant est automatiquement redémarré. Tant que l'intégrité de l'ordinateur lui-même n'est pas compromise, le service est relancé.

Si plus d'un Serveur d'indexation et de recherche est configuré et s'exécute sur plusieurs nœuds au moment où la défaillance survient, les demandes envoyées à un Serveur

d'indexation et de recherche défaillant échoueront également, mais les demandes suivantes seront routées vers des instances opérationnelles de Serveur d'indexation et de recherche. Chaque instance de Serveur d'indexation et de recherche procède à l'indexation sur tous les nœuds du cluster. Par conséquent, tant qu'une instance de Serveur d'indexation et de recherche est en cours d'exécution, les résultats seront toujours renvoyés sur tous les nœuds.

#### Réglage des performances

Vous pouvez configurer la taille du segment de mémoire du Serveur d'indexation et de recherche à l'aide de la commande tsm set configuration avec l'option indexandsearchserver.vmopts. Pour plus d'informations, voir [indexandsearchserver.vmopts](#page-2536-0)

#### Réindexation

Au cours de la restauration, le processus de restauration lance une réindexation complète du contenu et des ressources externes gérés par Tableau Server. Ce processus de réindexation consomme des ressources du processeur, ce qui peut être perceptible pendant la sauvegarde et la restauration.

### Service interne de propriétés de sources de données Tableau Server

Le service interne de propriétés de sources de données Tableau Server a été introduit dans la version 2020.1.0 et communique avec le service de propriétés de sources de données. Il est géré en interne par Tableau Server et ne peut pas être configuré par un administrateur.

Une instance du service interne de propriétés de sources de données est automatiquement configurée sur tout nœud équipé d'une instance du service de propriétés de sources de données.

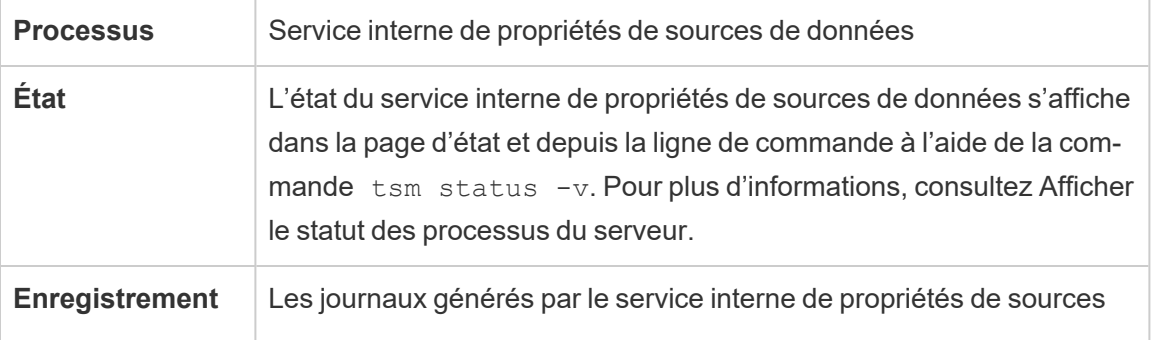

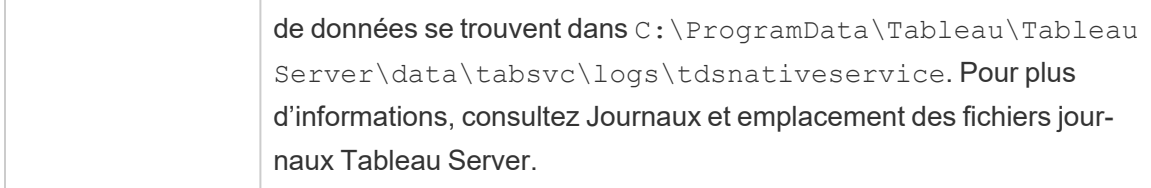

Fichiers journaux du service interne de propriétés de sources de données

Le service interne de propriétés de sources de données crée deux ensembles de fichiers journaux :

- control-tdsnativeservice \*.log. Ces journaux contiennent des informations sur le démarrage et l'activation du service.
- nativeapi tdsnativeservice \*.log. Les erreurs ou problèmes sont enregistrés ici.

Pour plus d'informations, consultez [Instantanés](#page-2971-0) de fichiers journaux (archives de journaux).

Service interne de propriétés de sources de données dans un cluster multi-nœuds

Une instance du service interne de propriétés de sources de données est ajouté à tout nœud équipé d'une instance du service de propriétés de sources de données. Étant donné que le service interne de propriétés de sources de données est géré en interne par Tableau, seul un administrateur peut effectuer la configuration associée au service.

## Service de messagerie Tableau Server

Le service de messagerie Tableau Server utilise Apache ActiveMQ depuis la version 2019.4. Il s'agit d'une plate-forme de publication/d'abonnement qui permet une communication sécurisée, évolutive, performante et hautement disponible, orientée messages pour les microservices. Le service de messagerie est utilisé pour prendre en charge la communication entre les microservices dans Tableau Server.

Le serveur exécute une seule instance du service de messagerie.

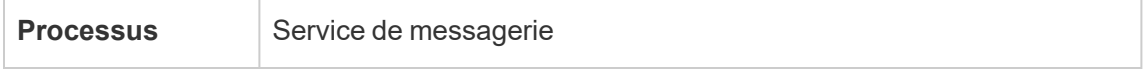

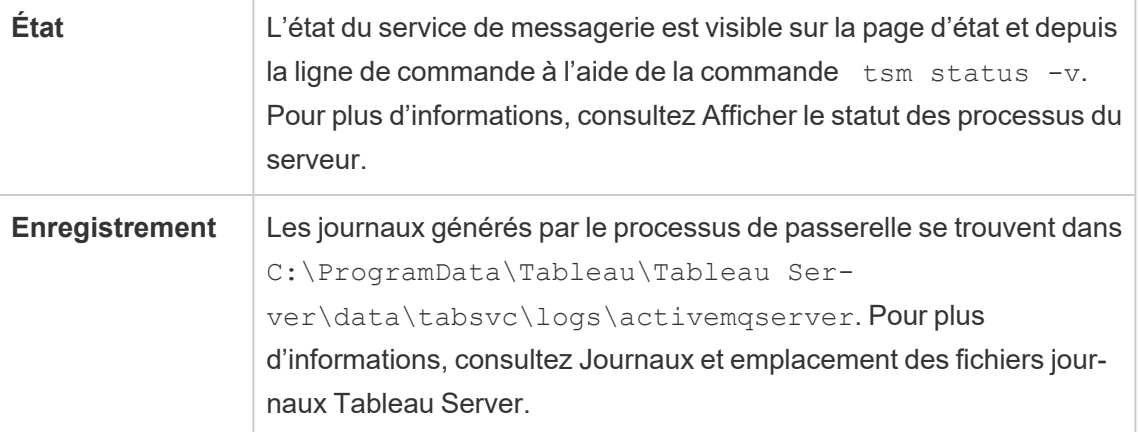

Impact si le service de messagerie ne fonctionne pas correctement

Si le service de messagerie s'arrête et ne peut pas démarrer, l'impact réel varie selon que vous avez configuré une ou deux instances du service de messagerie.

Instances multiples du service de messagerie (multinœud, version 2020.1 et ultérieur)

Vous pouvez faire configurer deux instances du service de messagerie si vous utilisez la version 2020.1 ou une version ultérieure, *et* si vous avez une installation distribuée de Tableau Server, vous pouvez installer deux instances du service de messagerie. Dans ce cas, si l'une des instances échoue, l'autre instance gère tout le trafic, et vous pouvez supprimer l'instance défaillante et réinstaller une instance.

Instance unique du service de messagerie

Si vous avez une installation à nœud unique de Tableau Server, vous êtes limité à une seule instance du service de messagerie. Dans ce cas, si l'instance configurée échoue, Tableau Server fonctionnera toujours mais l'état sera « Dégradé ».

En cas d'arrêt du service de messagerie, il est automatiquement redémarré tant que l'intégrité de l'ordinateur lui-même n'est pas compromise.

Service de messagerie dans un cluster multinœud

La manière dont vous configurez le service de messagerie dans un cluster multinœud dépend de la version de Tableau Server que vous utilisez. Dans tous les cas, vous devez exécuter une instance du service de messagerie.

Depuis la version 2020.1, vous pouvez exécuter deux instances du service dans un environnement distribué. Nous vous recommandons de gérer deux instances afin d'éviter les redondances. Vous pouvez ajouter une deuxième instance à tout nœud sur lequel le service de messagerie n'est pas encore configuré. Vous ne pouvez pas ajouter plus de deux instances au total dans votre cluster multinœud.

# Service Métriques de Tableau Server

### **Suppression de l'ancienne fonctionnalité Métriques**

L'ancienne fonctionnalité Métriques de Tableau a été supprimée de Tableau Cloud en février 2024 et sera supprimée de Tableau Server version 2024.2. En octobre 2023, Tableau a supprimé la possibilité d'intégrer d'anciennes métriques dans Tableau Cloud et Tableau Server version 2023.3. Avec Tableau Pulse, nous avons développé une expérience améliorée pour suivre les métriques et poser des questions sur vos données. Pour plus d'informations, consultez Créer des [métriques](https://help.tableau.com/current/online/fr-fr/pulse_create_metrics.htm) avec Tableau Pulse pour en savoir plus sur la nouvelle expérience et Créer et dépanner des métriques [\(supprimé\)](https://help.tableau.com/current/online/fr-fr/metrics_create.htm) au sujet de la fonctionnalité supprimée.

Le service Métriques est responsable de la lecture et de l'écriture des données de métriques dans Tableau Server. Ce service est nécessaire pour que les métriques fonctionnent correctement. Pour assurer la haute disponibilité du service Métriques, configurez une ou plusieurs instances du serveur de cache sur plusieurs nœuds du cluster. Nous vous recommandons de configurer au moins une instance sur chaque nœud exécutant le serveur d'applications (VizPortal).

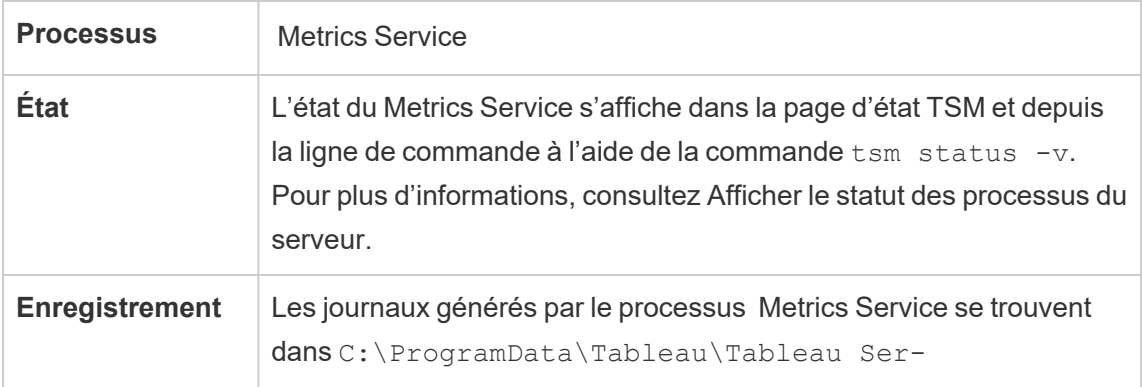

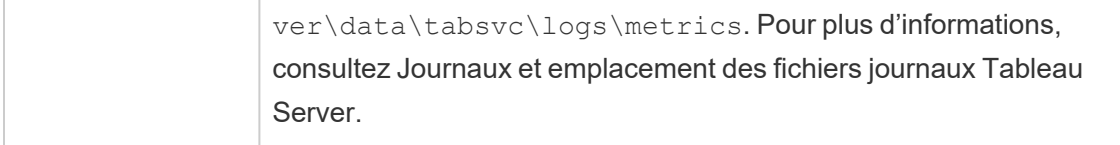

Incidence d'une défaillance du service Métriques

Le service Métriques est nécessaire pour que les métriques fonctionnent correctement sur Tableau Server. Afin de minimiser les problèmes, installez plusieurs instances du service dans votre installation de serveur. Si vous avez une instance à nœud unique de Tableau Server, configurez au moins deux instances du service sur votre nœud. Si le service Métriques cesse de fonctionner, toutes les demandes de métriques en cours échoueront. Les demandes suivantes sont acheminées vers une instance opérationnelle du service.

### Service Métriques dans un cluster multi-nœuds

Le service Métriques est nécessaire pour que les métriques fonctionnent correctement sur Tableau Server. Afin de minimiser les problèmes, installez plusieurs instances du service dans votre installation de serveur. Dans les installations distribuées, nous vous recommandons de configurer au moins une instance du service Métriques sur chaque nœud exécutant le serveur d'applications (VizPortal) afin d'assurer la redondance et des performances optimales.

### Fichiers journaux du service Métriques

Le service Métriques crée deux ensembles de fichiers journaux :

- control-metrics\*.log. Ces journaux contiennent des informations sur le démarrage et l'activation du service.
- $\bullet$  metrics  $*$ . log. Les erreurs ou problèmes sont enregistrés ici.

Pour plus d'informations, consultez [Instantanés](#page-2971-0) de fichiers journaux (archives de journaux).

# Conteneurs de microservices Tableau Server

Par défaut, une instance de conteneur de microservices interactif est installée sur un nœud sur lequel le serveur d'applications (Vizportal) est activé, et une instance de conteneur de microservices non interactif est installée sur un nœud sur lequel le backgrounder est activé. Bien que vous ne puissiez pas ajouter directement un conteneur de microservices, vous pouvez modifier, si nécessaire, le nombre d'instances pour les deux conteneurs de microservices à l'aide de l'interface en ligne de commande TSM. Si toutes les instances du Backgrounder ou du serveur d'applications sont supprimées d'un nœud, le processus de conteneur est également supprimé.

Conteneurs de microservices et microservices :

- Conteneur de microservices interactif :
	- Microservice MessageBus
	- Microservice d'interrogation de relation
	- Service d'identifiants
- Conteneur de microservices non interactif :
	- Microservice d'ingestion de relation
	- Microservice de fournisseur de contenu externe
	- Microservice de fournisseur de flux
	- Microservice de fournisseur de contenu

#### Affichage de l'état du conteneur de microservices

Vous pouvez afficher l'état du processeur de conteneur de microservices depuis la page d'état TSM ou depuis la ligne de commande, en utilisant la commande  $\tan$  status -v. Lorsque vous utilisez la page d'état TSM pour Afficher le statut des [processus](#page-2430-0) du serveur, l'état de chaque processus de conteneur est visible, mais vous ne pouvez pas voir l'état des microservices dans les conteneurs. Lorsque vous utilisez la ligne de commande, davantage de détails s'affichent, y compris l'état de chaque microservice individuel.

#### État du conteneur de microservices

L'état d'un processus de conteneur dépend de l'état des microservices dans le conteneur. Lorsque tous les microservices d'un processus de conteneur s'exécutent comme prévu, l'état du conteneur est Actif (sur la page d'état TSM) ou running (si affiché depuis la ligne de commande TSM). Si tous les microservices d'un processus de conteneur sont arrêtés, l'état du conteneur est Erreur (sur la page d'état TSM) ou stopped (depuis la ligne de commande

TSM). Si un microservice est arrêté, mais qu'au moins un autre microservice est en cours d'exécution, l'état du conteneur est Dégradé (sur la page d'état TSM) ou degraded (depuis la ligne de commande TSM).

Lorsque tous les microservices d'un processus de conteneur affiche l'état Exécution en cours, l'état du conteneur est Active. Si un microservice dans un conteneur est dans un état d'erreur (état stopped ), l'état du processus du conteneur est degraded. Si tous les microservices dans un conteneur sont dans un état d'erreur, l'état du conteneur est error.

Utiliser l'interface Web TSM

Pour afficher l'état du conteneur de microservices depuis la page d'état TSM :

1. Ouvrez TSM dans un navigateur :

http://<tsm-computer-name>:8850

2. Cliquez sur **État** :

La page affiche l'état pour les processus Conteneur de microservices interactif et Conteneur de microservices non interactif, ainsi que pour les autres processus s'exécutant dans le cadre de TSM ou Tableau Server.

Vous ne pouvez pas voir l'état des microservices individuels dans un processus de conteneur, mais si le processus de conteneur affiche l'état Actif (une coche verte), les microservices qu'il contient s'exécutent tous comme attendu. Pour voir l'état des microservices individuels, utilisez la commande TSM.

**Remarque** : l'état des processus ne s'affiche pas sur l'ancienne page d'état de Tableau Server. Pour des détails sur les deux pages d'état et leurs différences, consultez Afficher le statut des [processus](#page-2430-0) du serveur.

Utiliser l'interface en ligne de commande TSM

Pour afficher l'état du conteneur de microservices depuis la ligne de commande TSM :

- 1. Ouvrez une invite de commande en tant qu'administrateur sur le nœud initial (le nœud sur lequel TSM est installé).
- 2. Exécutez la commande suivante :

tsm status -v

La sortie de la commande affiche l'état des services du conteneur et des microservices qu'il contient :

```
node1: TABLEAUSVR01
Status: RUNNING
'Tableau Server Gateway 0' is running.
'Tableau Server Application Server 0' is running.
'Tableau Server Interactive Microservice Container 0' is run-
ning.
'MessageBus Microservice 0' is running.
  'Relationship Query Microservice 0' is running.
'Tableau Server VizQL Server 0' is running.
'Tableau Server VizQL Server 1' is running.
'Tableau Server VizQL Server 2' is running.
'Tableau Server VizQL Server 3' is running.
'Tableau Server Cache Server 0' is running.
'Tableau Server Cache Server 1' is running.
'Tableau Server Coordination Service 0' is running.
'Tableau Server Cluster Controller 0' is running.
'Tableau Server Search And Browse 0' is running.
'Tableau Server Backgrounder 0' is running.
'Tableau Server Backgrounder 1' is running.
'Tableau Server Non-Interactive Microservice Container 0' is
running.
 'Relationship Ingestor Microservice 0' is running.
    'External Content Provider Microservice 0' is running.
    'Flow Provider Microservice 0' is running.
'Content Provider Microservice 0' is running.
```

```
'Tableau Server Data Server 0' is running.
```

```
'Tableau Server Data Server 1' is running.
'Tableau Server Data Engine 0' is running.
'Tableau Server File Store 0' is running.
'Tableau Server Repository 0' is running (Active Repository).
'Tableau Server Tableau Prep Conductor 0' is running.
'Tableau Server Elastic Server 0' is running.
'Tableau Server Ask Data 0' is running.
'Tableau Server Administration Agent 0' is running.
'Tableau Server Administration Controller 0' is running.
'Tableau Server Service Manager 0' is running.
'Tableau Server License Manager 0' is running.
'Tableau Server Client File Service 0' is running.
'Tableau Server Database Maintenance 0' is stopped.
'Tableau Server Backup/Restore 0' is stopped.
'Tableau Server Site Import/Export 0' is stopped.
'Tableau Server SAML Service 0' is stopped.
c:\Program Files\Tableau\Tableau Ser-
ver\packages\scripts.near.18.1216.1859>
```
## Référentiel Tableau Server

Le référentiel Tableau Server est une base de données qui stocke les données de serveur. Ces données comprennent des informations sur les utilisateurs, les groupes, les affectations de groupes, les autorisations, les projets, les sources de données, les classeurs, les métadonnées d'extraits et les informations d'actualisation Tableau Server.

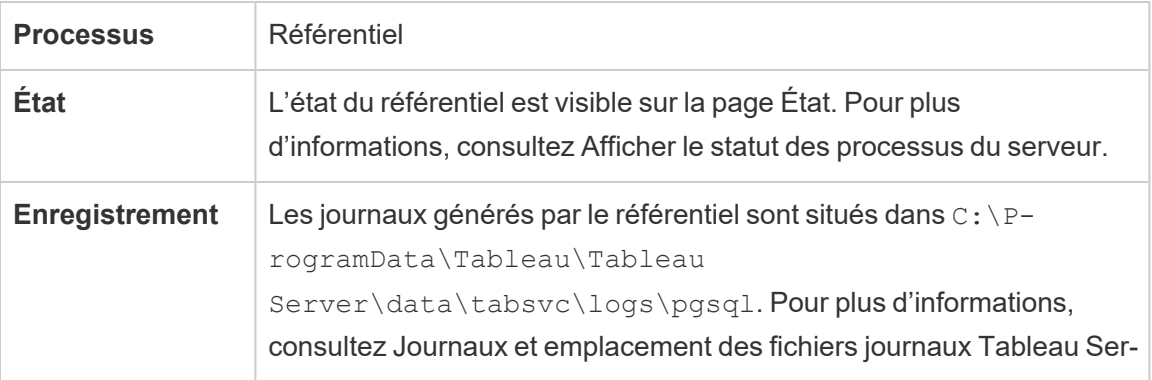

Le référentiel est également appelé référentiel ou base de données *PostgreSQL.*

[ver](#page-2968-0).

#### Référentiel actif préféré

Lorsque vous configurez Tableau Server, vous avez la possibilité de spécifier un nœud comme référentiel actif préféré. Lorsque Tableau Server est configuré pour le basculement de référentiel, le nœud de référentiel actif préféré est celui utilisé pour le référentiel actif. Il s'agit d'une étape facultative et, si vous ne spécifiez pas un nœud de référentiel actif préféré, Tableau Server sélectionnera le nœud de référentiel actif au démarrage.

Pour configurer le référentiel actif préféré, utilisez la commande tsm configuration set pour configurer l'option pgsql.preferred host :

tsm configuration set -k pgsql.preferred host -v "<host name>"

**Remarque :** host name est sensible à la casse et doit correspondre au nom du nœud tel qu'il apparaît dans tsm status -v.

Configurez un nœud de référentiel actif préféré si vous voulez que Tableau Server sélectionne un nœud spécifique au démarrage. Vous pouvez le faire si vous voulez utiliser un serveur particulier comme référentiel actif (un ordinateur doté d'un espace disque ou d'une mémoire supérieure, par exemple) ou si vous utilisez des vues administratives personnalisées. Les vues administratives personnalisées intègrent des informations de connexion qui font référence au référentiel pour lequel vous avez créé les vues. Pour plus d'informations sur la connexion au référentiel Tableau Server, consultez [Collecter](#page-2321-0) des données avec le [référentiel](#page-2321-0) Tableau Server

### Commande failoverrepository

Si un basculement se produit et que votre référentiel passif devient le référentiel actif, il conserve cet état jusqu'au redémarrage de Tableau Server ou jusqu'à ce que vous utilisiez la commande tsm topology failover-repository pour revenir à l'état antérieur. Spécifiez le référentiel à définir comme actif ou indiquez que le référentiel actif préféré (s'il est

configuré) doit repasser à l'état actif. Pour plus d'informations, consultez tsm [topology](#page-2727-0) failover[repository](#page-2727-0).

# Gestionnaire des limites de ressources de Tableau Server

Ce processus du serveur a été introduite dans Tableau Server 2022.1.

Le Gestionnaire des limites de ressources de Tableau Server suit l'utilisation des ressources du backgrounder par rapport aux limites de ressources définies pour s'assurer que ces limites sont correctement appliquées.

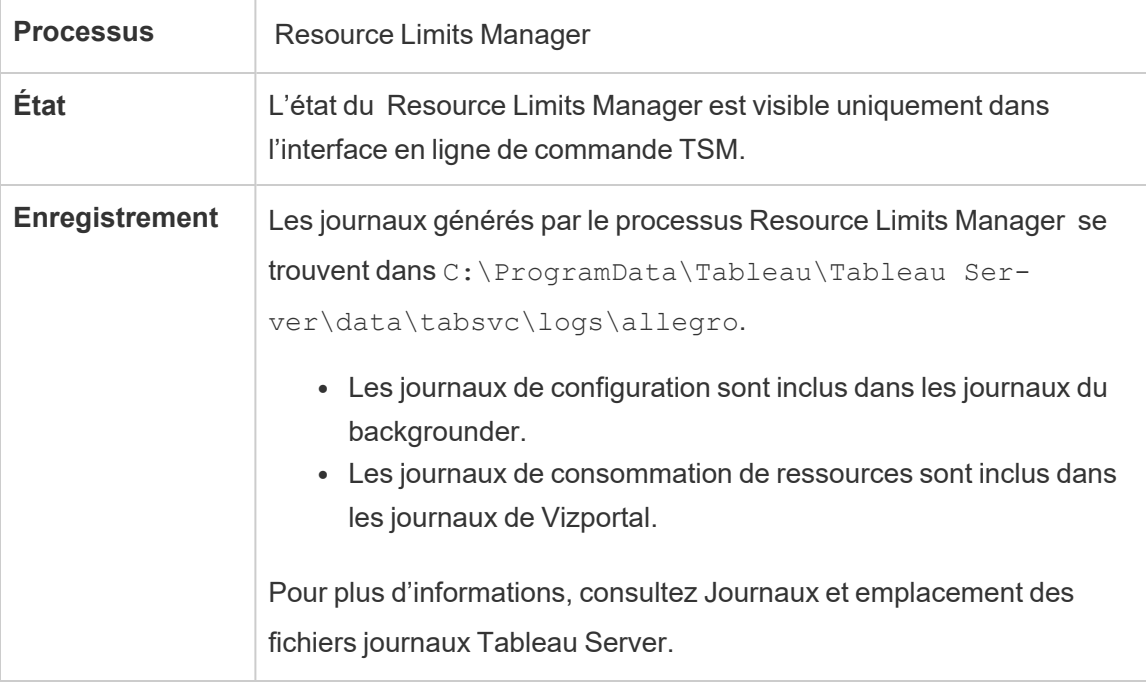

Le Gestionnaire de limites de ressources est automatiquement et par défaut installé sur le nœud initial de Tableau Server. Nous vous déconseillons d'ajouter d'autres processus ou de les configurer sur des nœuds supplémentaires de Tableau Server.

L'utilisation maximale de la mémoire est définie sur 512 Mo.

### **Que se passe-t-il lorsque le Gestionnaire de limites de ressources échoue ?**

Les limites de ressources ne seront plus appliquées, mais les travaux continueront à s'exécuter en utilisant les ressources de backgrounder disponibles. Le comportement sera similaire au scénario dans lequel aucune limite de ressources n'est définie.

Vous pouvez voir l'état à l'aide de la commande tsm - tsm status -v

# Service SAML Tableau Server

Pour les installations Tableau Server sur lesquels SAML spécifique au site est activé, il y aura également une instance du service SAML s'exécutant sur chaque nœud configuré avec le serveur d'applications. Ce service est configuré automatiquement lorsque SAML spécifique à un site a été activé sur le serveur.

- Dans la version 2023.1.x et les versions ultérieures, le service SAML sur Tableau Server ne s'affiche pas tant que SAML du site n'est pas activé.
- Dans la version 2022.3.x et les versions antérieures, le service SAML sur Tableau Server s'affiche comme arrêté à moins que SAML ne soit activé sur le site.

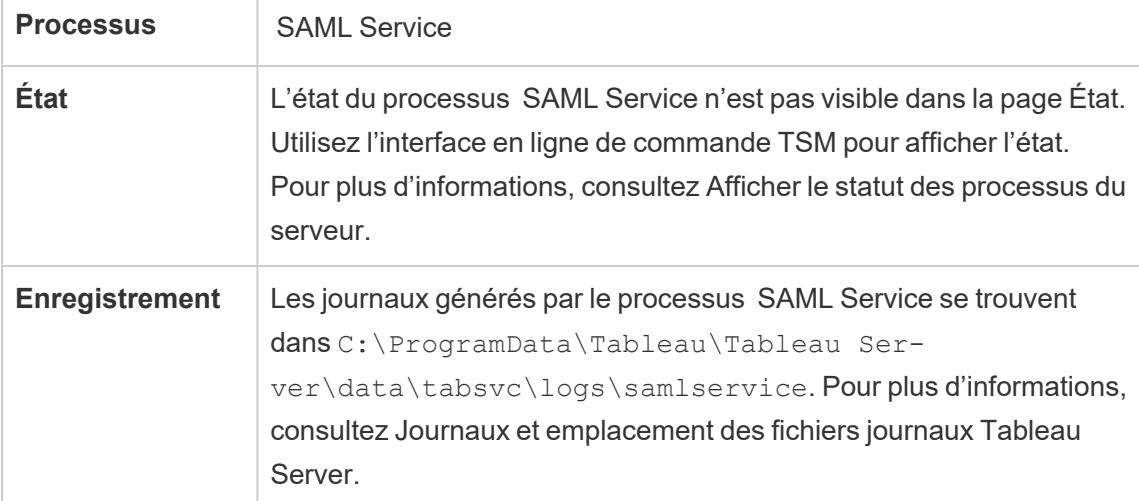

Si ce processus échoue, les utilisateurs ne sont plus capables de se connecter à Tableau Server si la demande de l'utilisateur est dirigée vers un serveur d'applications sur ce nœud. Comme les autres processus, en cas de défaillance d'un nœud contenant le service SAML, le

processus défaillant devrait redémarrer automatiquement dans un délai de quelques secondes.

### Recherche et navigation dans Tableau Server

**Remarque :** depuis la version 2023.3, la fonction Rechercher et parcourir a été supprimée (elle n'est plus installée). Elle est remplacée par le Serveur [d'indexation](#page-3134-0) et de [recherche](#page-3134-0).

Depuis la version 2022.3, la fonction Rechercher et parcourir est obsolète (elle n'est plus installée ni utilisée par Tableau Server). Si vous exécutez Tableau Server version 2022.3 ou 2023.1, *vous ne devez pas configurer plus d'une instance de Rechercher et parcourir* pour une installation. La configuration de plusieurs instances peut, dans de rares cas, entraîner des problèmes de stabilité.

Le processus Rechercher et parcourir, basé sur Apache SOLR (dans Tableau Server versions 2020.4 et antérieures) et également connu sous le nom « searchserver », gère les recherches rapides, le filtrage, la récupération et l'affichage des métadonnées du contenu sur votre site Tableau Server. Pour configurer la haute disponibilité pour le processus de recherche et de navigation, configurez le processus sur plusieurs nœuds. Depuis Tableau Server version 2021.1, les fonctionnalités du processus de recherche et de navigation sont optimisées par le Service d'exploration de contenu. Pour plus d'informations, consultez Service [d'exploration](#page-3115-0) de contenu [Tableau](#page-3115-0) Server.

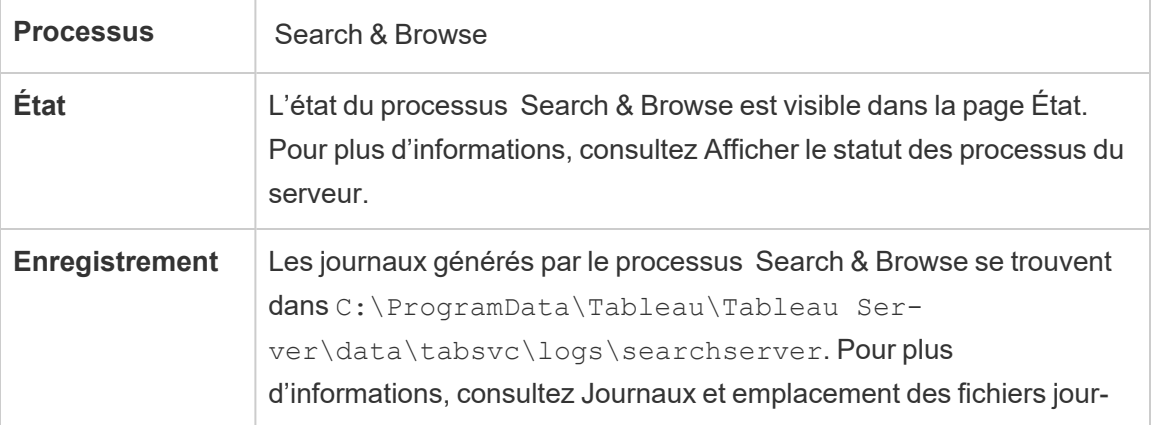

naux [Tableau](#page-2968-0) Server.

Que se passe-t-il en cas d'échec d'un processus de recherche et de navigation ? Les utilisateurs peuvent toujours se connecter à Tableau Server, mais le contenu du classeur apparaîtra comme manquant. Le contenu n'est en fait pas réellement manquant. En réalité, le contenu n'est pas renvoyé dans les résultats de la recherche. Il s'affichera à nouveau après le redémarrage du processus de recherche et navigation.

Si plus d'un processus de recherche et navigation est configuré et s'exécute sur plusieurs nœuds au moment où la défaillance survient, les demandes envoyées à un processus de recherche et de navigation défaillant échoueront également, mais les demandes suivantes seront routées vers des processus de recherche et navigation opérationnels. Chaque processus de recherche et navigation procède à l'indexation à travers tous les nœuds du cluster. De ce fait, si un processus de recherche et navigation échoue, les résultats continuent d'être renvoyés à travers tous les nœuds.

### Ajustement du processus Rechercher et parcourir

Vous pouvez modifier de plusieurs façons le fonctionnement du processus Rechercher et parcourir dans Tableau Server. Dans la plupart des cas, vous ne devriez pas avoir besoin de changer quoi que ce soit, mais voici quelques modifications de configuration possibles.

### Mémoire maximum de tas du processus Rechercher et parcourir

Vous pouvez configurer les options Rechercher et parcourir à l'aide de la clé de configuration searchserver. javamemopts. Le paramètre le plus important que vous pouvez configurer est celui qui contrôle la taille de la mémoire maximale de tas (spécifiée par l'option -Xmx). Par défaut, cette valeur est définie par Tableau, en fonction de la mémoire physique disponible pour le nœud serveur exécutant le service Rechercher et parcourir. La valeur doit être définie aussi haut que possible, en fonction de la mémoire physique disponible et de l'utilisation de la mémoire, sans toutefois dépasser 24 Go.

Lorsque vous modifiez la quantité de mémoire maximum de tas, vous devez prendre en compte tous les autres services sur le système. Si vous êtes à court de mémoire sur

l'ordinateur exécutant Tableau Server, vous devriez envisager d'ajouter plus de mémoire ou de réduire la topologie sur la machine. Si vous exécutez le processus Rechercher et parcourir sur un nœud exécutant peu d'autres processus ou doté d'une grande quantité de mémoire physique, vous pouvez envisager d'augmenter la quantité utilisée par le service de recherche. Si vous exécutez Rechercher et parcourir sur un nœud exécutant plus que le nombre par défaut de processus, vous devriez envisager de diminuer l'allocation de mémoire maximum de tas pour éviter que le service ne tente d'utiliser plus de mémoire que la quantité disponible.

# Allocations de la mémoire maximum de tas par défaut

Le tableau ci-dessous montre la quantité *par défaut* de mémoire de tas que Tableau alloue au processus Rechercher et parcourir sur un nœud serveur, en fonction de la mémoire disponible:

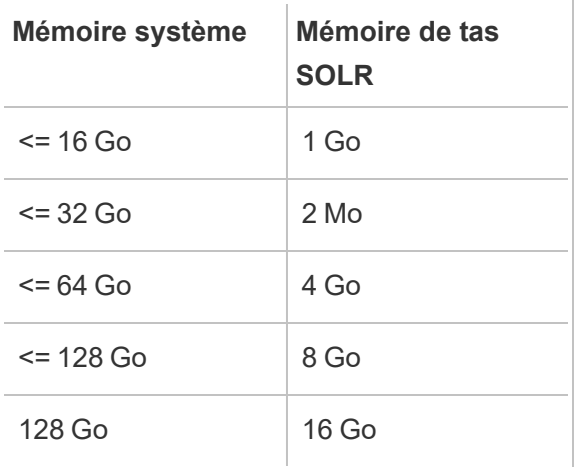

Pour modifier la valeur de la mémoire maximum de tas, définissez la valeur -Xmx de searchserver.javamemopts à l'aide de la commande tsm configuration set.

Obtenez d'abord les valeurs actuelles :

```
C:\WINDOWS\system32>tsm configuration get -k search-
server.javamemopts
-Xmx512m -Xms512m -XX:+ExitOnOutOfMemoryError -XX:-UsePerfData
```
Ensuite, modifiez la valeur de l'option -Xmx. Incluez toutes les autres options, mais ne les modifiez pas :

tsm configuration set -k searchserver.javamemopts -v "**-Xmx8g** - Xms512m -XX:+ExitOnOutOfMemoryError -XX:-UsePerfData"

Pour plus de détails sur la clé de configuration searchserver.javamemopts, consultez [searchserver.javamemopts.](#page-2562-0)

Délais d'expiration des sessions client

Vous pouvez configurer la durée pendant laquelle les clients Rechercher et parcourir attendront avant l'établissement d'une connexion au serveur Rechercher et parcourir et au service de coordination (Zookeeper). Les deux valeurs de délai d'expiration sont définies sur une valeur relativement élevée. Mais si vous rencontrez des problèmes de navigation vers le contenu du serveur, et que les journaux vizportal et du backgrounder affichent des délais d'expiration pour la connexion à SOLR, essayez d'augmenter ces paramètres. Si cela n'a pas d'impact, il se peut que vos ressources commencent à être limitées sur l'ordinateur Tableau Server.

searchserver.connection timeout milliseconds searchserver.zookeeper session timeout milliseconds

Pour modifier les valeurs, utilisez la commande tsm configuration set :

tsm configuration set -k searchserver.connection timeout milliseconds -v

Pour plus de détails sur la clé de configuration searchserver.connection timeout milliseconds, consultez [searchserver.connection\\_timeout\\_milliseconds.](#page-2561-0)

Délai d'expiration du contrôle d'intégrité de la connexion Zookeeper au démarrage

Lorsque Tableau Server démarre, l'utilisation des ressources est élevée, en particulier au niveau du processeur. Si le processus Rechercher et parcourir ne parvient pas à se connecter au service de coordination (Zookeeper), il ne démarre pas. C'est pourquoi Tableau Server

lance un contrôle d'intégrité du service de coordination avant de démarrer le processus Rechercher et parcourir.

Si votre ordinateur Tableau Server est particulièrement occupé, ou si le processus Rechercher et parcourir ne démarre pas, augmentez cette valeur de délai d'expiration.

Une erreur est écrite dans les fichiers control-searchserver.log en cas d'échec du contrôle d'intégrité : Failed zookeeper health check. Refusing to start SOLR.

Pour augmenter la durée pendant laquelle Tableau Server attend un contrôle de d'intégrité réussi, définissez la valeur searchserver.startup.zookeeper\_healthcheck timeout ms à l'aide de la commande tsm configuration set.

```
tsm configuration set -k searchserver.startup.zookeeper healthcheck
timeout ms -v <nnnnnn>
```
Pour plus de détails sur la clé de configuration searchserver.startup.zookeeper healthcheck\_timeout\_ms, consultez searchserver.startup.zookeeper\_healthcheck [timeout\\_ms.](#page-2562-1)

## Tableau Server Service Manager

Services Manager gère le cycle de vie des processus métier de Tableau Server :

- Passerelle
- Contrôleur de référentiel et de cluster
- Répertoire de fichiers
- Service d'applications
- Service SAML
- Backgrounder
- Serveur de données
- Serveur VizQL
- Moteur de données
- Serveur de cache
- Rechercher & parcourir

Ce processus sera automatiquement configuré sur chaque nœud du cluster durant l'installation.

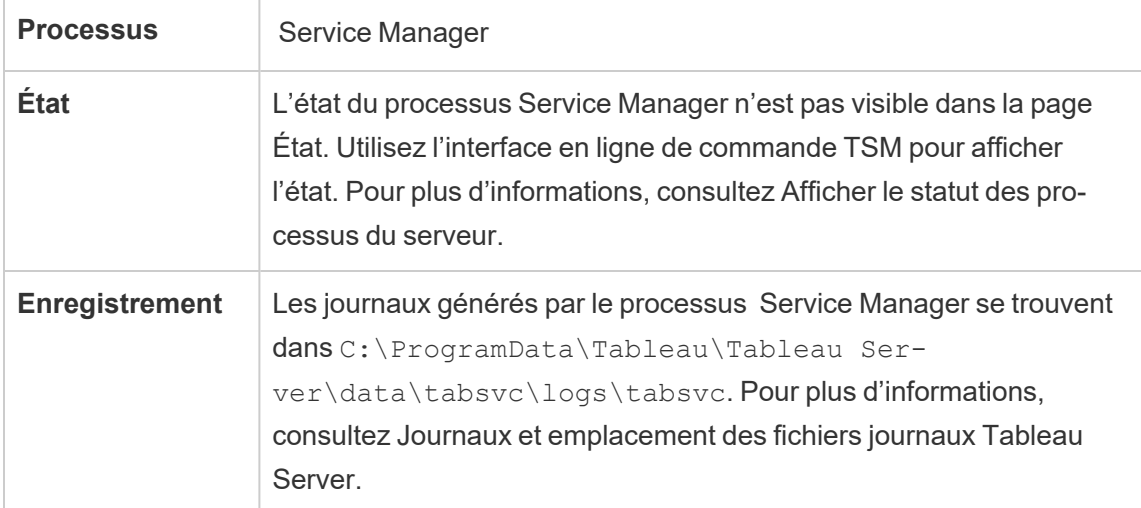

Que se passe-t-il en cas d'échec d'un processus Gestionnaire de services ? Tous les services métier sur ce nœud échoueront également. Selon les services en cours d'exécution sur le nœud, il se peut que Tableau Server s'exécute dans un état dégradé.

Le Gestionnaire de services redémarrera automatiquement si l'intégrité de l'ordinateur luimême n'est pas compromise. Si le Gestionnaire de services ne démarre pas sur le nœud, vous pouvez essayer de démarrer les services manuellement en exécutant la commande suivante :

sc start tabsvc\_0

## Service de statistiques de Tableau

Le service de statistiques de Tableau gère le moteur de statistiques derrière les fonctions d'explication des données et de modélisation prédictive sur Tableau Server. Ce service est disponible dans Tableau Server 2022.1 et ultérieur.

### Configuration du serveur

Le service de statistiques de Tableau est automatiquement installé sur n'importe quel nœud où VizQL est installé.

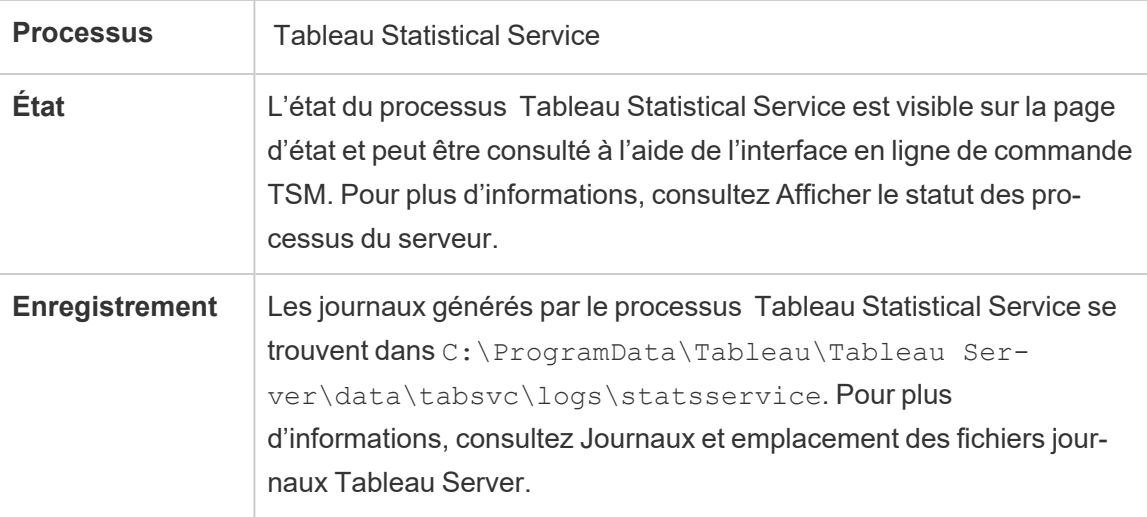

Incidence d'une défaillance du service de statistiques de Tableau

Si le service de statistique de Tableau cesse de fonctionner, Explique-moi les données ne sera pas disponible et il n'y aura pas de rendu des vues contenant des calculs avec les fonctions prédictives MODEL\_PERCENTILE et MODEL\_QUANTILE.

### **Performances**

En cas d'utilisation accrue des fonctions d'Explique-moi les données ou de modélisation prédictive dans Tableau Server, vous pouvez bénéficier de l'installation d'instances supplémentaires du service de statistiques de Tableau sur les nœuds exécutant VizQL. Pour plus d'informations sur la configuration de la topologie d'un nœud Tableau Server, voir [Configurer](#page-622-0) les [nœuds.](#page-622-0)

### Fichiers journaux

Le service de statistiques crée deux ensembles de fichiers journaux :

- control statsservice\*.log: ces journaux contiennent des informations sur le démarrage et l'activation du service.
- stdout statsservice \*.log : ces journaux contiendront des informations sur l'état et les erreurs.

Pour plus d'informations, consultez Journaux et [emplacement](#page-2968-0) des fichiers journaux Tableau [Server.](#page-2968-0)

### Services de maintenance TSM Tableau Server

Trois services de maintenance TSM sont installés sur chaque nœud du cluster : maintenance de la base de données, sauvegarde/restauration et importation/exportation de site.

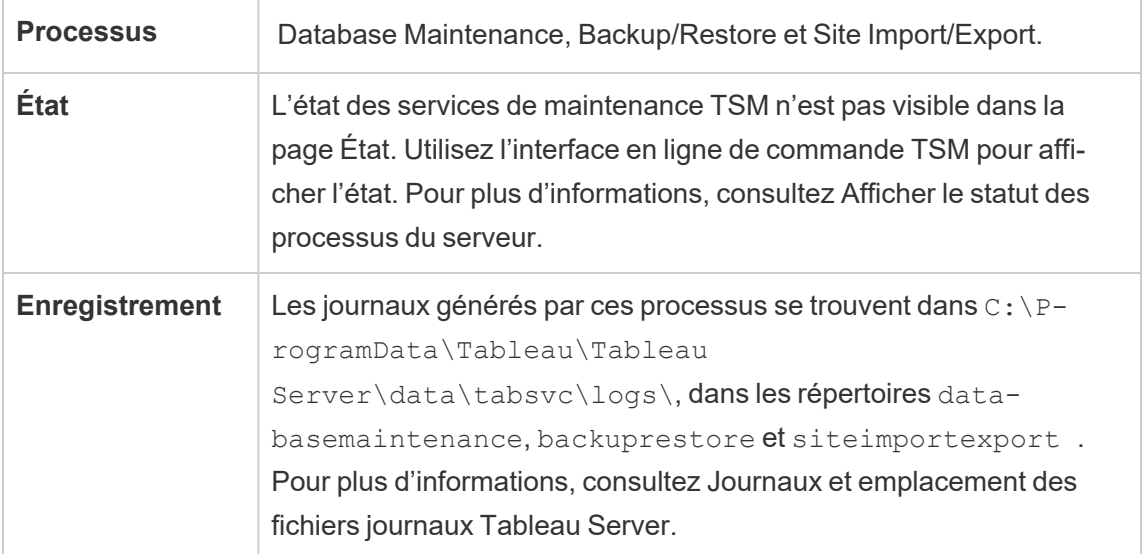

Ces services restent arrêtés à moins que l'administrateur ne lance une tâche de maintenance spécifique ayant besoin d'eux. Une configuration supplémentaire de haute disponibilité n'est pas requise pour ces services. Ces services sont utilisés uniquement pour les tâches de maintenance telles que la sauvegarde et restauration et ne devraient pas avoir d'incidence sur le fonctionnement de Tableau Server pour les utilisateurs finaux.

## VizQL Server de Tableau Server

VizQL Server exécute le chargement et le rendu des vues, et calcule et exécute les requêtes. Pour assurer la haute disponibilité pour le processus VizQL Server, configurez une ou plusieurs instances de manière à ce qu'elles s'exécutent sur plusieurs nœuds.

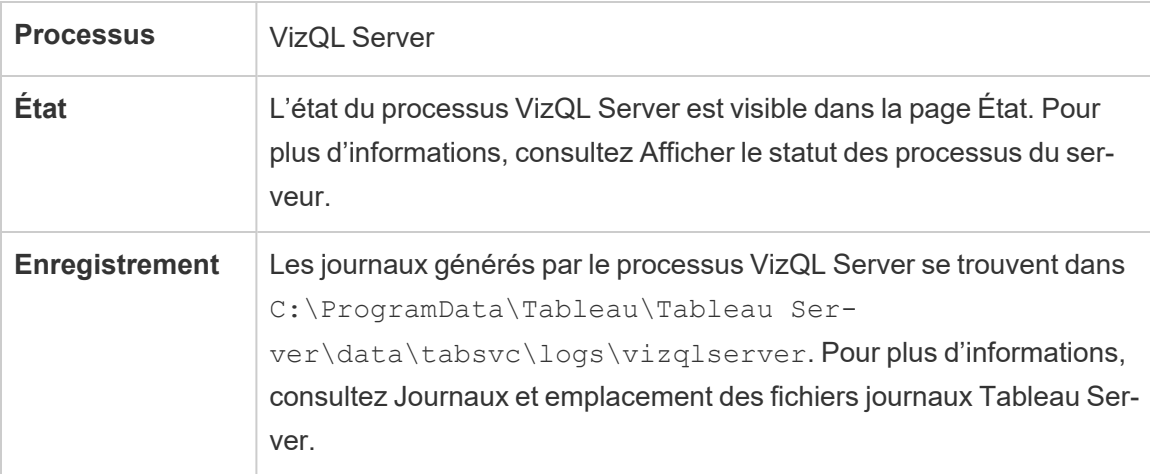

Que se passe-t-il en cas d'échec d'un processus VizQL Server ? S'il n'y a qu'un seul processus VizQL Server et qu'il échoue, Tableau Server ne sera plus capable d'effectuer le rendu des vues. La haute disponibilité nécessite de configurer des processus VizQL redondants. Une configuration standard consiste en deux à quatre processus VizQL Server sur chaque nœud,

ce qui répond simultanément aux besoins de haute disponibilité et d'évolutivité. Si plusieurs processus VizQL Server sont en cours d'exécution, l'échec d'un seul processus entraînera l'échec de toutes les demandes et la perte des données de la session au moment de la défaillance. Toutes les demandes futures sont routées vers les autres processus VizQL Server opérationnels sur le cluster Tableau Server.

# Tableau Prep Conductor

Le processus Tableau Prep Conductor exécute les flux et traite les flux d'ingestion par Data Catalog. Il tire parti des fonctionnalités de programmation et de suivi de Tableau Server afin que vous puissiez automatiser l'exécution des flux et mettre à jour la sortie du flux. Depuis la version 2020.4, vous n'avez plus besoin du module Data Management pour programmer des flux sur Tableau Server. Pour plus d'informations, consultez Tableau Prep [Conductor.](#page-3808-0)

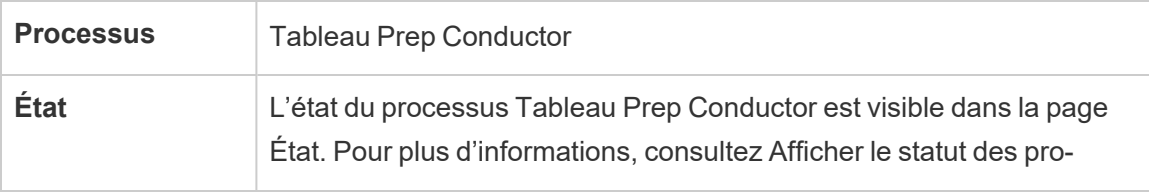

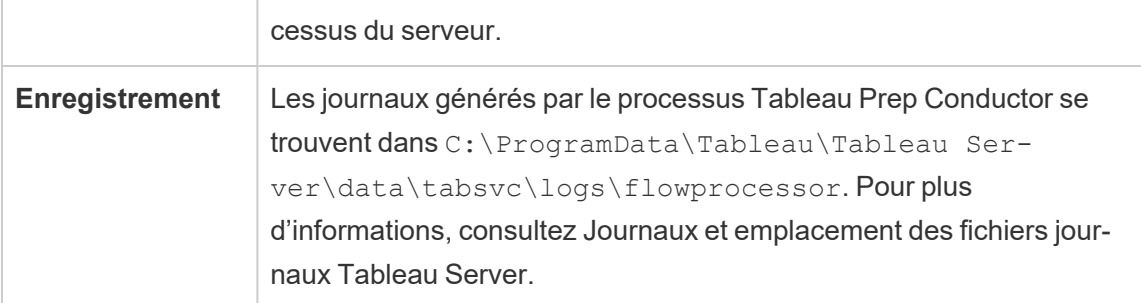

Tableau Prep Conductor utilise les composants suivants pour exécuter des flux :

- **Backgrounder** : Tableau Prep Conductor utilise le processus Backgrounder pour exécuter des flux. Backgrounder est un thread unique, donc chaque instance du processus Backgrounder sur un nœud ne peut exécuter qu'un flux à la fois. En ajoutant d'autres Backgrounders à un nœud, vous pouvez augmenter le nombre de flux pouvant s'exécuter en parallèle sur ce nœud. Les processus Backgrounder peuvent atteindre jusqu'à la moitié du nombre de cœurs physiques de ce nœud.
- **Connecteurs** : Prep Conductor utilise les connecteurs de données Tableau pris en charge pour se connecter aux données. Pour obtenir la liste des connecteurs pris en charge, reportez-vous à la rubrique Prep [Conductor](https://www.tableau.com/fr-fr/products/techspecs) pris en charge.
- **Moteurs de données** : les modifications apportées aux données ou aux étapes de transformation de votre flux ne peuvent pas être envoyées à la source de données sous-jacentes et sont donc traitées à l'aide du processus Moteur de données. Par exemple, SQL Server ne prend pas en charge les expressions régulières de manière native. Lors de la connexion à SQL Server, Tableau Prep vous permet d'écrire des calculs d'expressions régulières. Tableau Prep Conductor utilise le moteur de données pour charger temporairement les données, puis exécuter l'expression régulière.

Recommandations relatives aux performances et à l'évolutivité

<sup>l</sup> **Isoler les flux sur un nœud distinct :** vous pouvez exécuter Tableau Prep Conductor sur un nœud distinct pour isoler les workflows de flux d'autres charges de travail Tableau. Cette méthode est vivement recommandée car les flux Prep sont gourmands

en CPU et en RAM.

- <sup>l</sup> **Gérer les programmations de flux :** vous pouvez contrôler l'exécution des flux en créant des programmations de flux. Ces programmations vous permettent de déterminer quand les flux s'exécutent, la fréquence d'exécution, la priorité de cette programmation et s'il faut exécuter les éléments de cette programmation en série ou en parallèle.
- <sup>l</sup> **Ajouter des ressources :** lors de la mise à l'échelle de votre environnement Tableau Prep Conductor, nous vous recommandons d'évoluer jusqu'à 8 cœurs physiques par nœud en utilisant jusqu'à 4 backgrounders sur chacun d'eux. Comme vous avez besoin de ressources supplémentaires, nous vous recommandons d'ajouter d'autres nœuds à votre environnement serveur.

Vous pouvez surveiller l'activité des utilisateurs et les performances des flux à l'aide des vues administratives. Pour plus d'informations, consultez Surveiller l'intégrité et les [performances](#page-3892-0) [des](#page-3892-0) flux.

Topologie et configuration

Par défaut, Tableau Prep Conductor est activé automatiquement sur un nœud sur lequel le backgrounder est activé. Si le rôle de nœud est défini sur l'exclusion de flux, Tableau Prep Conductor n'est pas installé sur ce nœud. Pour plus d'informations, consultez [Gestion](#page-3734-0) de la charge de travail via les rôles de [nœuds](#page-3734-0).

Il est recommandé d'activer Tableau Prep Conductor sur un nœud dédié pour exécuter des flux. Pour plus d'informations, consultez les rubriques suivantes :

- Nouvelles installations Tableau Server : Étape 1 (Nouvelle [installation\)](#page-3822-0) : Installer Tableau Server avec Tableau Prep [Conductor.](#page-3822-0)
- Pour activer Tableau Prep Conductor sur une installation existante de Tableau Server, consultez la rubrique Étape 1 [\(Installation](#page-3829-0) existante) : Tableau Prep Conductor.

# Création de flux Tableau Prep

Le processus Création de flux Tableau Prep fournit l'expérience interactive de flux Prep dans le navigateur, permettant aux utilisateurs de créer et de modifier des flux sur Tableau Server afin de nettoyer et préparer des données. Pour plus d'informations, consultez Créer et [modi](#page-1174-0)fier des flux [publiés](#page-1174-0) sur le Web. Ce processus a été ajouté dans la version 2020.4.

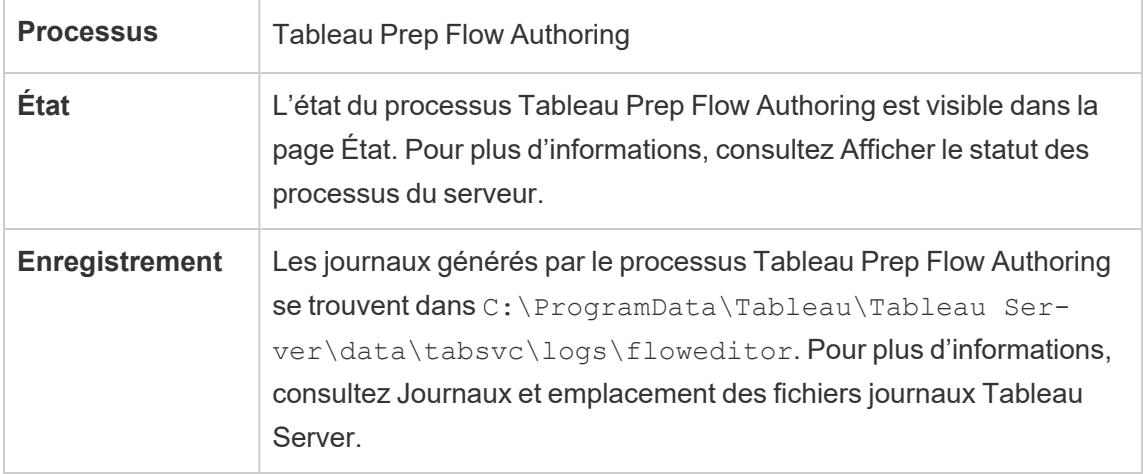

Le processus Création de flux Tableau Prep est activé par défaut. Il utilise ces composants :

- **· Service Tableau Prep Minerva** : utilisé par le processus Création de flux Tableau Prep pour interroger les sources de données. Par défaut, il est activé automatiquement sur un nœud où le processus Création de flux Tableau Prep est activé.
- **Moteur de données** : le moteur de données crée les extraits de données et traite les requêtes. Par défaut, il est activé automatiquement sur un nœud où le processus Création de flux Tableau Prep est activé.
- **· Passerelle** : la passerelle est un serveur Web qui gère toutes les demandes envoyées à Tableau Server depuis les navigateurs, Tableau Desktop et autres clients. Par défaut, il est activé automatiquement sur un nœud où le processus Création de flux Tableau Prep est activé.

Recommandations relatives aux performances et à l'évolutivité

La création de flux Tableau Prep peut exiger beaucoup de ressources de processeur et de mémoire. Il est recommandé de surveiller le serveur et d'ajuster votre déploiement au besoin

en isolant la création de flux sur un nœud distinct ou en ajoutant des ressources serveur.

Isoler le flux de création sur un nœud distinct

L'exécution du processus Création de flux Tableau Prep sur un nœud distinct isole les workflows de création de flux des autres charges de travail Tableau. Si vous avez un serveur occupé par de nombreuses actualisations d'extraits, et par de nombreuses modifications et consultations de visualisations, et que vous ne voulez pas perturber cette charge de travail, il est recommandé d'isoler la création de flux Prep sur son propre nœud serveur. Cela signifie que toutes les modifications de flux seront dirigées vers un nœud dédié. Pour plus d'informations consultez [Configurer](#page-622-0) les nœuds.

**Remarque :** la création Web Prep utilise des services partagés tels que le serveur d'applications (VizPortal), le référentiel PostgreSQL, le serveur de cache et Hyper. Si ces services fonctionnent déjà à pleine capacité, ils peuvent également avoir besoin de ressources supplémentaires en raison de la charge supplémentaire de la création Web Prep.

Si vous exécutez Tableau Server sur un cluster multi-nœuds, vous pouvez dédier un ou plusieurs nœuds à l'exécution du backgrounder. À l'aide du processus Backgrounder, vous pouvez également choisir d'isoler les charges de travail en arrière-plan, telles que Tableau Prep Conductor, de toutes vos charges de travail interactives telles que la création de flux Prep et VizQL Server. Pour plus d'informations, consultez Processus [backgrounder](#page-3108-0) Tableau [Server](#page-3108-0) et [Gestion](#page-3734-0) de la charge de travail via les rôles de nœuds.

Pour les déploiements principaux et basés sur l'utilisateur, il est fortement recommandé qu'au moins un nœud soit dédié aux flux pour de meilleures performances. Bien que vous puissiez exécuter des flux sur n'importe quel cœur de serveur sous licence, les achats de cœurs de ressources supplémentaires doivent uniquement exécuter Tableau Prep Conductor, et non des actualisations d'extraits ou des processus VizQL.

### Ajouter des ressources

À mesure que vous avez besoin de ressources supplémentaires, nous vous recommandons d'ajouter d'autres nœuds à votre environnement serveur. Lors de la programmation de vos nœuds, plusieurs facteurs peuvent influencer votre décision sur la quantité de matériel supplémentaire que vous devez allouer.

Les principaux facteurs à considérer lors de la programmation de vos nœuds sont :

• Le nombre d'utilisateurs simultanés ou de sessions simultanées que vous anticipez pendant les heures de pointe. Le nombre de sessions simultanées par utilisateur peut être défini à l'aide de l'option TSM maes-

tro.sessionmanagement.maxConcurrentSessionPerUser. Consultez Options [tsm configuration](#page-2502-0) set pour plus d'informations.

- Le nombre de nœuds des données entrantes que vos flux ont en moyenne et la quantité de données qu'ils gèrent. La limite maximale d'échantillonnage des lignes peut être définie à l'aide de l'option TSM maestro.app\_settings.sampling\_max\_row limit. Consultez Options [tsm configuration](#page-2502-0) set pour plus d'informations.
- La complexité des flux en cours de création et le nombre de nœuds. Les types de nœuds tels que les jointures, les unions, les agrégations et les permutations auront, en général, besoin de davantage de ressources.

### Offres supplémentaires de licence

Des licences complémentaires pour Data Management et Advanced Management sont requises pour la configuration des nœuds.

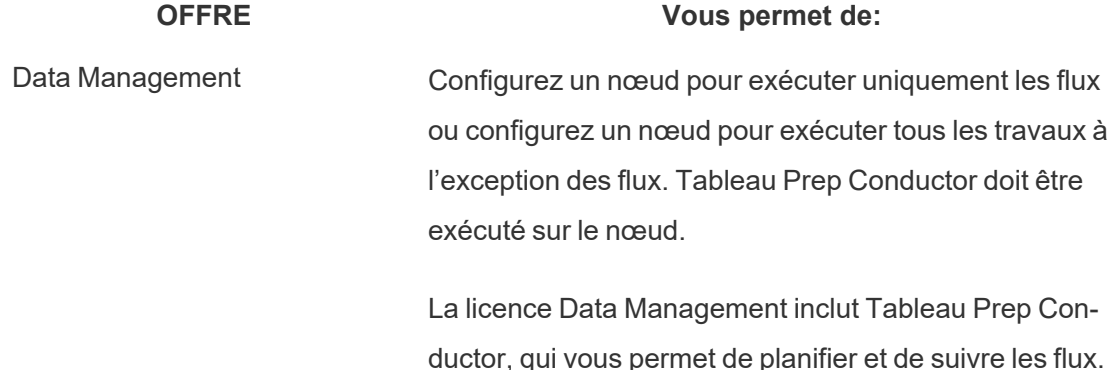

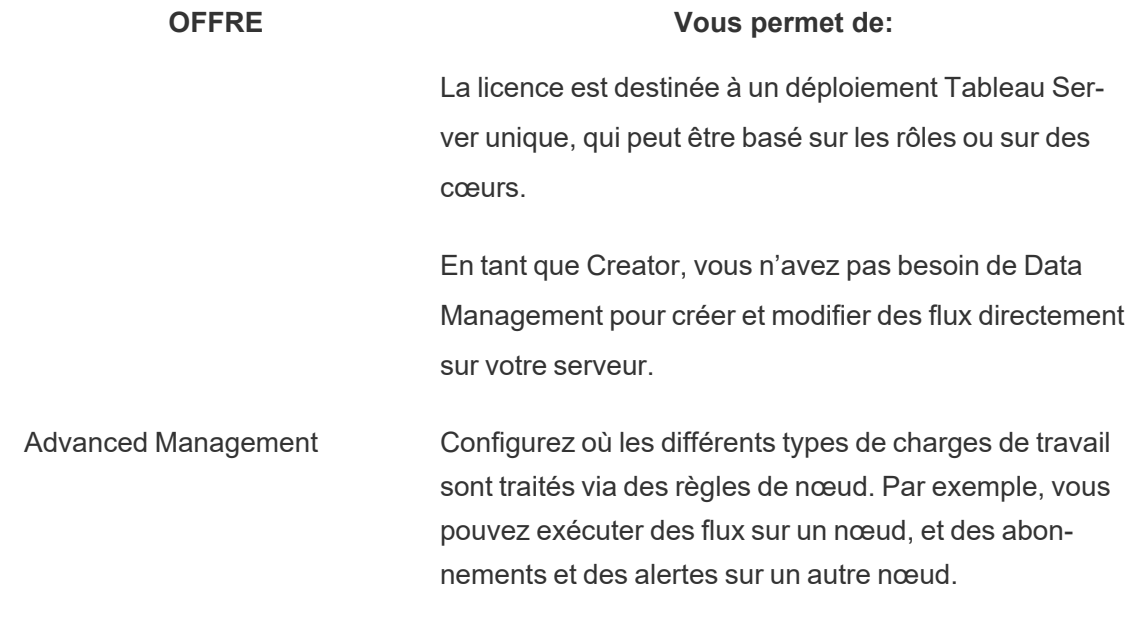

Topologie et configuration

Pour assurer la haute disponibilité lors de la création de flux Tableau Prep, configurez deux instances du processus Création de flux Tableau Prep sur les nœuds lors de son activation.

Voici un exemple de configuration à deux nœuds :

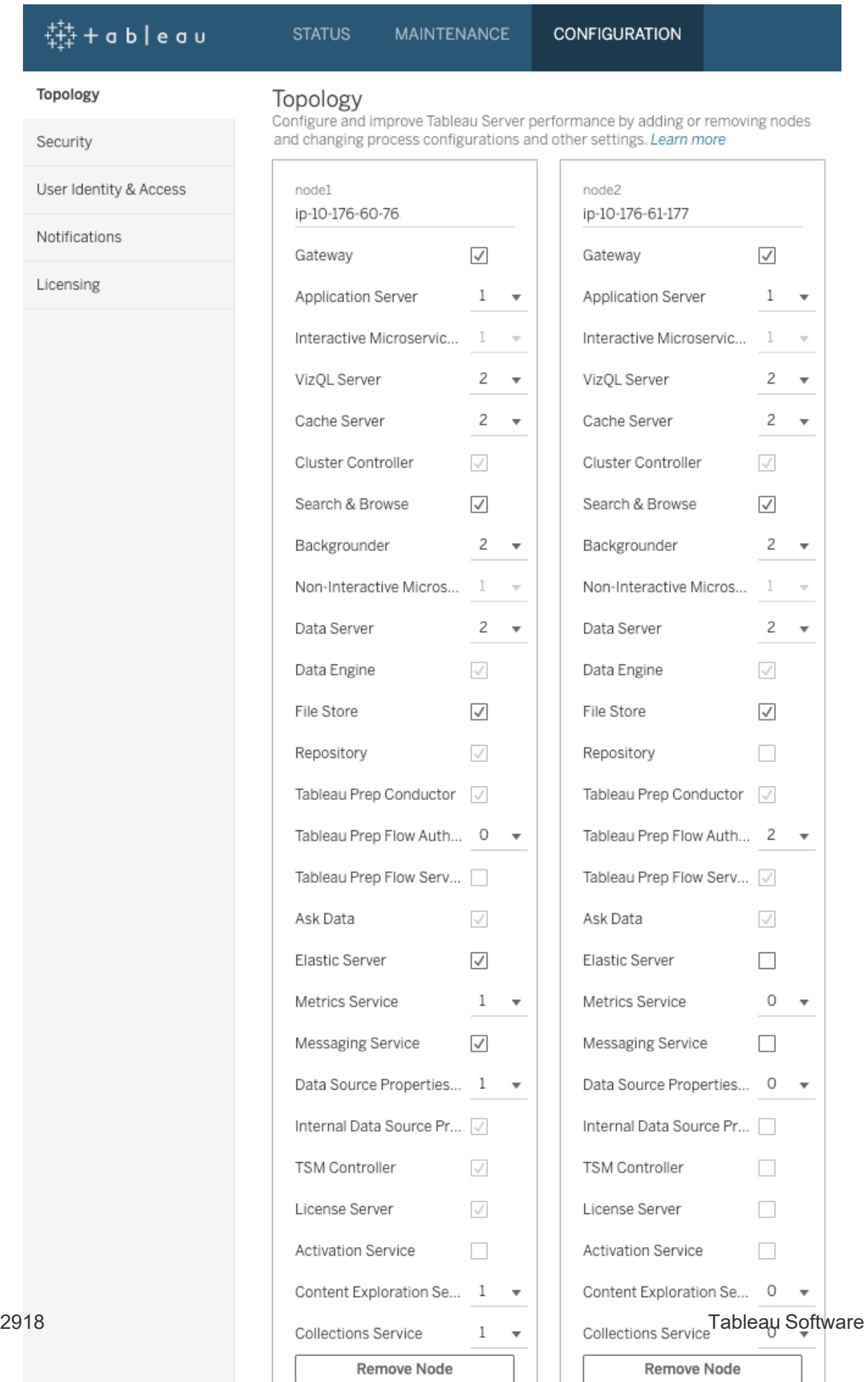

Voici un exemple de page d'état pour une configuration à deux nœuds :

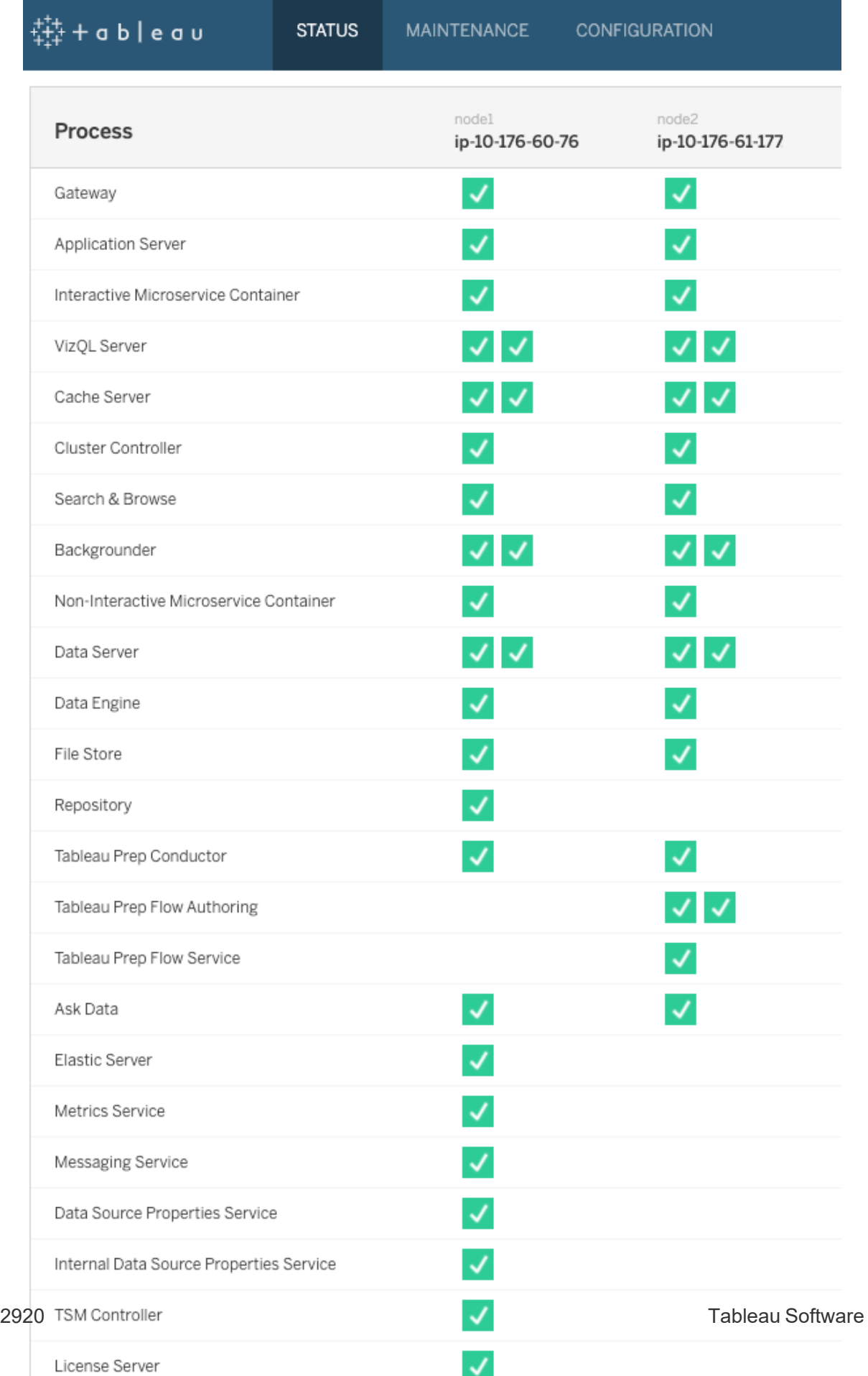

Voici un exemple de configuration à quatre nœuds :

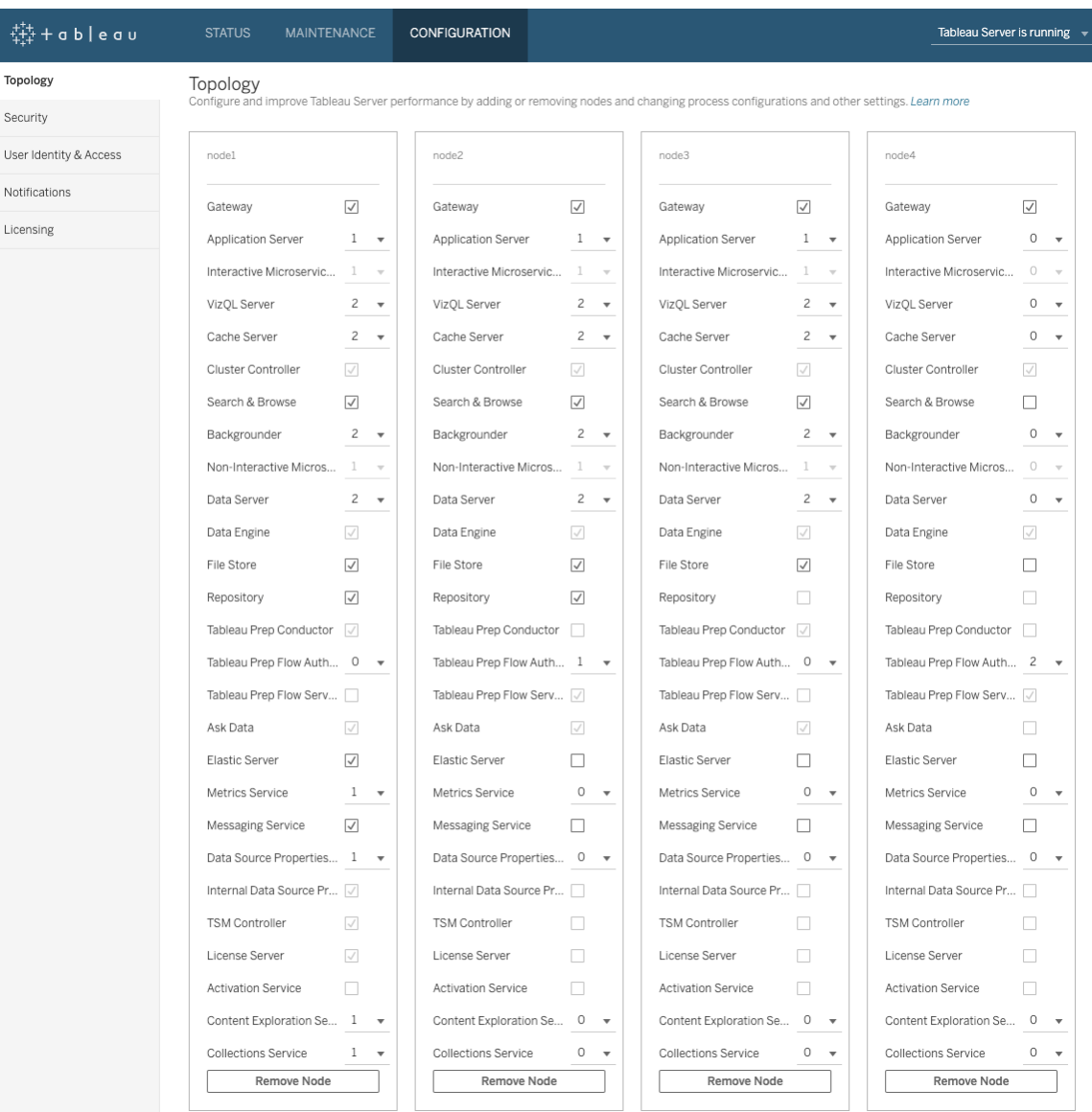

Voici un exemple de page d'état pour une configuration à quatre nœuds :

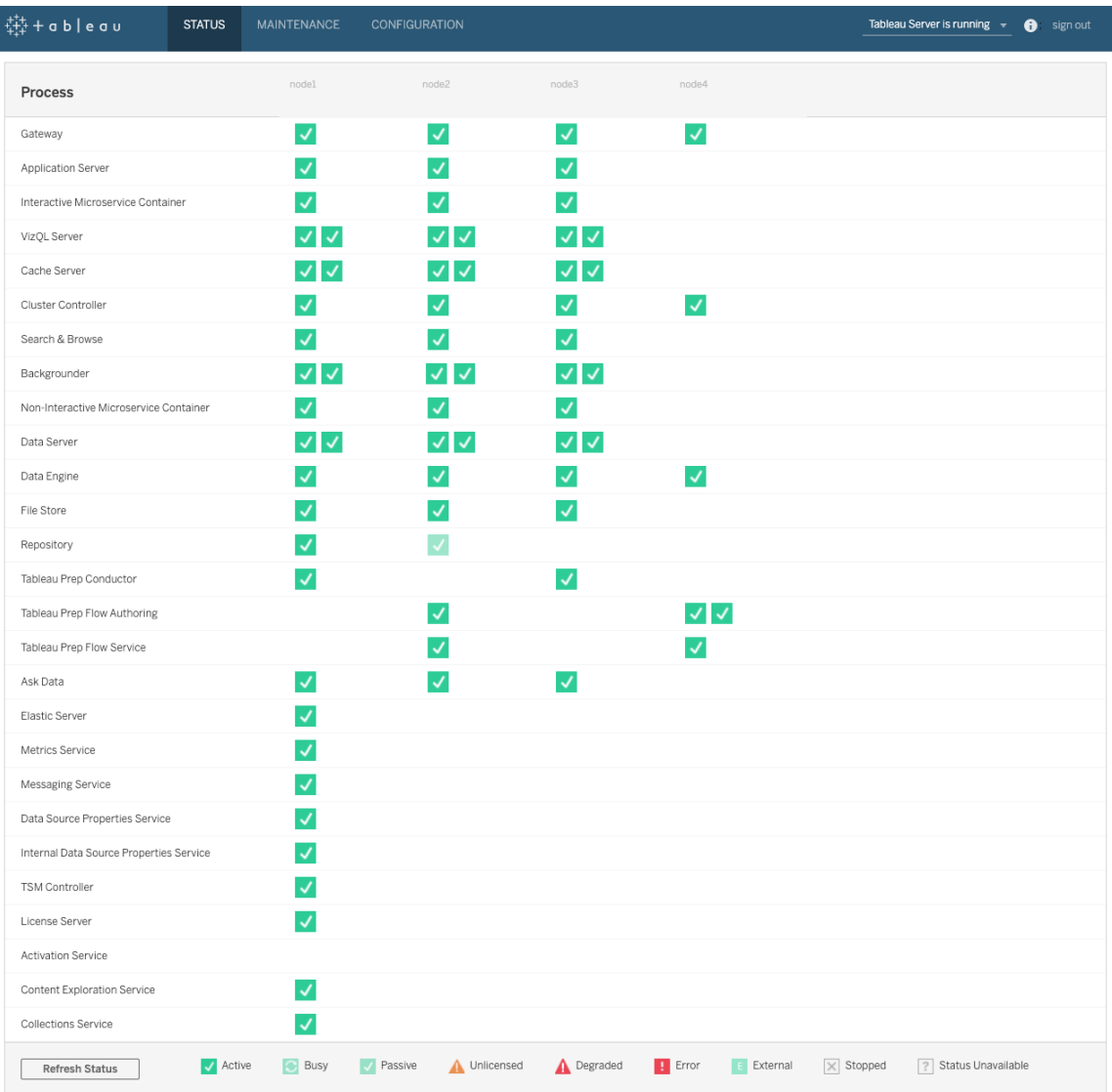

# Modifications de topologie dynamique Tableau Server

Avec l'introduction de TSM, Tableau Server a également introduit la possibilité d'effectuer certaines modifications ou mises à jour de topologie sans redémarrer le serveur. Elles sont appelées modifications de topologie dynamique et sont possibles avec les processus backgrounder et VizQL Server.

Vous pouvez augmenter ou diminuer le nombre d'instances de backgrounder ou VizQL Server sur un nœud sans qu'il soit nécessaire de redémarrer Tableau Server si au moins une
instance du processus est déjà en cours d'exécution sur le nœud. Il vous suffit de modifier le nombre d'instances de backgrounder ou de VizQL Server. Si vous ajoutez ou supprimez également un autre processus, ou si vous ajoutez la première instance de Backgrounder ou VizQL Server à un nœud ou supprimez la dernière instance de l'un ou l'autre du nœud, vous devrez redémarrer Tableau Server.

### Modifications de configuration dynamique

Depuis la version 2020.2.0 de Tableau Server, certaines modifications de configuration peuvent également être apportées de manière dynamique à l'aide de clés de configuration. Vous pouvez effectuer des modifications de topologie dynamique en même temps que vous modifiez la configuration dynamique, sans avoir besoin de redémarrer le Tableau Server. Pour plus d'informations sur les modifications de configuration dynamique, consultez [Notes](#page-246-0) de version de [Tableau](#page-246-0) Serveur dans Nouveautés et modifications de la version 2020.2 dans Tableau Server.

#### Exemples de scénarios

Pour mieux comprendre l'utilité de cette fonction, considérez les exemples suivants :

- Backgrounder : à la fin d'un trimestre de ventes, votre équipe commerciale utilise Tableau Server pour effectuer un suivi des chiffres de ventes. Les tableaux de bord basés sur des extraits indiquent aux commerciaux quelles sont leurs performances. Tout retard dans les actualisations d'extraits signifie que votre équipe ne voit pas les chiffres les plus récents. Vous pouvez ajouter des backgrounders supplémentaires à n'importe quel nœud disposant déjà d'au moins un backgrounder ou VizQL Server, et augmenter le débit des actualisations d'extraits afin que les chiffres soient à jour au moment où les membres de votre équipe bouclent leur trimestre. Ensuite, après l'effort trimestriel, vous pouvez réduire à nouveau les instances backgrounder pour ramener Tableau Server à sa configuration d'origine.
- VizQL Server De même, si Tableau Server n'est pas en mesure de gérer les actualisations des vues, vous pouvez ajouter rapidement des instances VizQL Server supplémentaires à un nœud sur lequel au moins une instance de VizQL Server ou de backgrounder est déjà configurée. Dans l'exemple de backgrounder ci-dessus, vous souhaiterez peut-être supprimer temporairement les instances VizQL Server pour

accueillir des backgrounders supplémentaires, puis les rajouter avant que vos utilisateurs n'arrivent le matin.

### Modifications de topologie dynamique

Vous pouvez apporter des modifications de topologie dynamique à l'aide de l'interface Web TSM ou de la ligne de commande. Pour utiliser l'interface utilisateur Web, connectez-vous à TSM à l'aide d'un navigateur et sous l'onglet Configuration, mettez à jour le nombre d'instances backgrounder ou VizQL pour le nœud que vous mettez à jour. Pour plus d'informations, consultez [Configurer](#page-622-0) les nœuds. Pour effectuer vos modifications à l'aide de l'interface en ligne de commande TSM, à l'invite de commande, exécutez la commande tsm topology set-process. Pour plus d'informations, consultez [Modification](#page-627-0) du nombre de pro[cessus](#page-627-0) sur un nœud.

### Impact des modifications de topologie dynamique

Lors des modifications de topologie dynamique qui suppriment des instances existantes de VizQL Server ou de backgrounder, les instances sont immédiatement supprimées. Tenez compte des impacts potentiels suivants pour les utilisateurs et les tâches en cours d'exécution :

- Backgrounder : tous les travaux en cours d'exécution sont arrêtés. La logique de relance normale de Tableau Server redémarre ces travaux, à l'aide d'une autre instance backgrounder.
- VizQL Server : toutes les sessions actuellement actives sont arrêtées. Les utilisateurs peuvent voir un message d'erreur. L'actualisation du navigateur devrait effacer l'erreur.

### Meilleures pratiques

Tableau vous recommande de tester les modifications de topologie dynamique envisagées avant de les implémenter dans votre environnement de production. Vous pourrez ainsi appréhender en profondeur les impacts potentiels sur les utilisateurs, les actualisations et les abonnements programmés, et tirer le meilleur parti de la flexibilité offerte par la topologie dynamique.

Automatisation des modifications de topologie dynamique

Vous pouvez automatiser les modifications de topologie dynamique. Imaginons par exemple que la plupart de vos actualisations d'extraits programmées ont lieu pendant la nuit et que votre serveur dispose de capacités supplémentaires étant donné que les utilisateurs ne sont pas connectés. Vous pouvez alors utiliser un script ou un autre outil de déploiement automatisé pour ajouter des instances backgrounder au moment où elles peuvent être utilisées le plus efficacement, puis les supprimer avant le début de la journée de travail.

Pour obtenir automatiquement le statut des processus, utilisez la commande tsm [status](#page-2711-0) - $\rm v$  et analysez la sortie dans votre script. Vous pouvez sinon utiliser la commande API REST TSM get server status. L'API est actuellement en phase alpha. Pour plus de détails, consultez Obtenir l'état du [serveur.](https://help.tableau.com/v0.0/api/tsm_api/en-us/docs/tsm-reference.htm#status)

Un exemple de script permettant de définir quatre instances de backgrounder sur node2 peut se présenter comme suit :

```
echo Adding/Removing Processes
tsm topology set-process -pr backgrounder -n node2 -c 4
tsm pending-changes apply
echo Done!
```
Informations supplémentaires

[Processus](#page-3071-0) Tableau Server

### Limites des processus serveur

Lorsque vous reconfigurez des processus pour Tableau Server, vous ne pouvez augmenter le nombre d'instance de processus que dans une quantité limitée. Par défaut, la limite est définie sur huit. Si votre ordinateur comporte suffisamment de mémoire RAM et de cœurs de processeur, et que vous souhaitez dépasser cette limite, vous pouvez la modifier à l'aide de l'option de configuration service.max procs. Dans Tableau, il est recommandé que, pour chaque instance de processus, la machine exécutant le processus dispose d'au moins 1 Go de RAM et un cœur logique de processeur physique.

Pour modifier le nombre maximal de processus autorisés :

1. Entrez la commande suivante où number est le nombre maximal d'instances de processus à autoriser :

tsm configuration set -k service.max procs -v <number>

Par exemple :

tsm configuration set -k service.max\_procs -v 10

2. Ensuite, saisissez :

tsm pending-changes apply

Si les modifications en attente nécessitent un redémarrage du serveur, la commande pending-changes apply affichera une invite pour vous informer qu'un redémarrage va avoir lieu. Cette invite s'affiche même si le serveur est arrêté, mais dans ce cas, il n'y a pas de redémarrage. Vous pouvez supprimer l'invite à l'aide de l'option - ignore-prompt, mais cela ne modifiera pas le comportement de redémarrage. Si les modifications ne nécessitent pas de redémarrage, les modifications sont appliquées sans invite. Pour plus d'informations, consultez tsm [pending-changes](#page-2659-0) apply.

## <span id="page-3171-0"></span>Ports de Tableau Services Manager

Les processus et services qui constituent les composants de Tableau Services Manager (TSM) et Tableau Server sur Windows utilisent divers ports pour communiquer. Par défaut, la plupart de ces ports sont affectés (mappés) de manière dynamique depuis une plage prédéfinie de ports. Les affectations de ports sont effectuées pour chaque service ou processus lors de son installation. Vous pouvez contrôler les ports qui sont utilisés de diverses manières.

Un petit sous-ensemble de processus n'utilise pas le mappage de ports dynamique et se comporte de manière unique. Pour plus d'informations, consultez Ports qui ne sont pas [mappés](#page-3179-0) de manière [dynamique](#page-3179-0) ci-dessous.

**Remarque :** cette opération inclut des étapes que vous devrez peut-être effectuer avec la ligne de commande TSM. Pour utiliser l'interface en ligne de commande TSM, vous avez besoin d'un accès administrateur sur l'un des nœuds de votre installation et d'informations d'identification administrateur TSM pour exécuter des commandes TSM.

## Configuration requise pour le pare-feu

Si vous exécutez un pare-feu sur l'ordinateur sur lequel vous installerez Tableau Server, vous devez ouvrir les ports par défaut suivants pour le trafic Tableau Server. Tous les numéros de port, à l'exception du port 443, peuvent être modifiés.

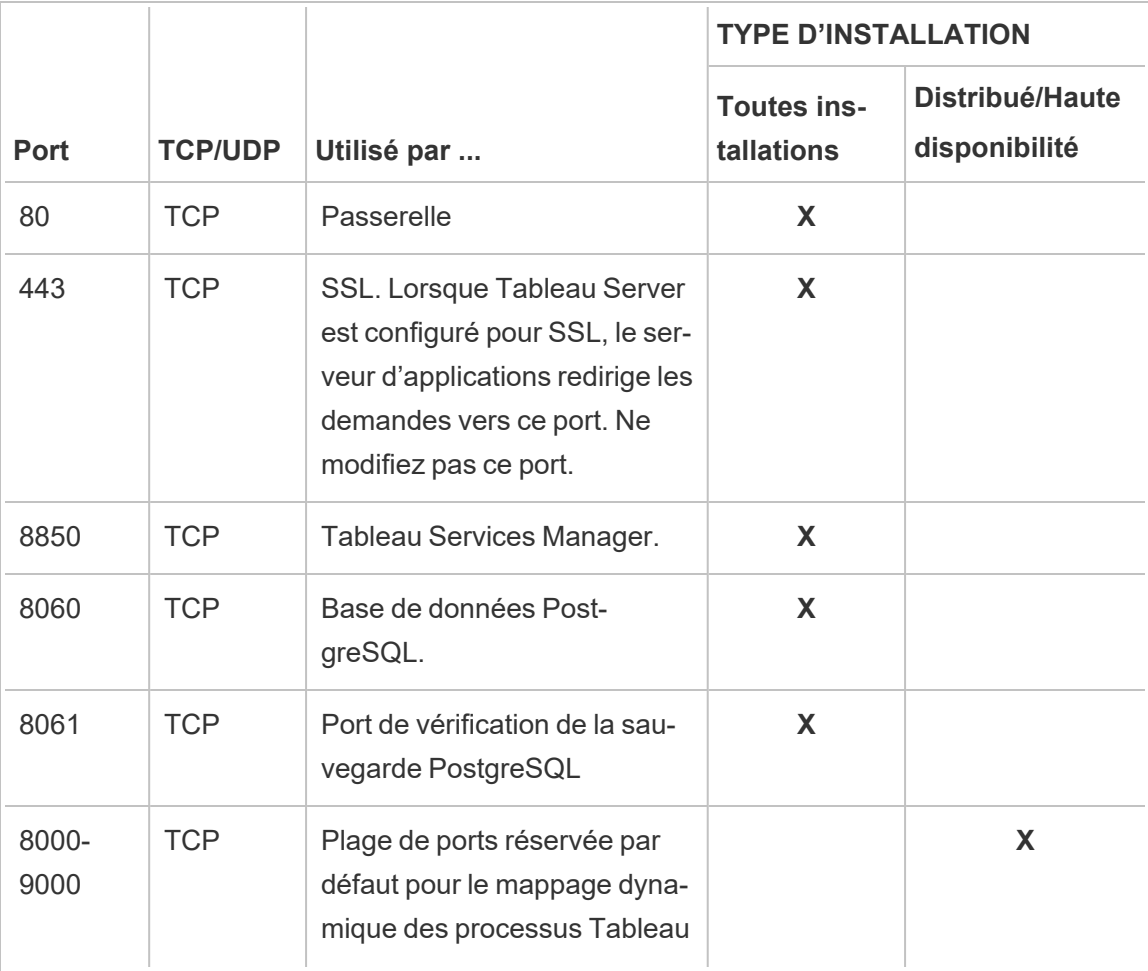

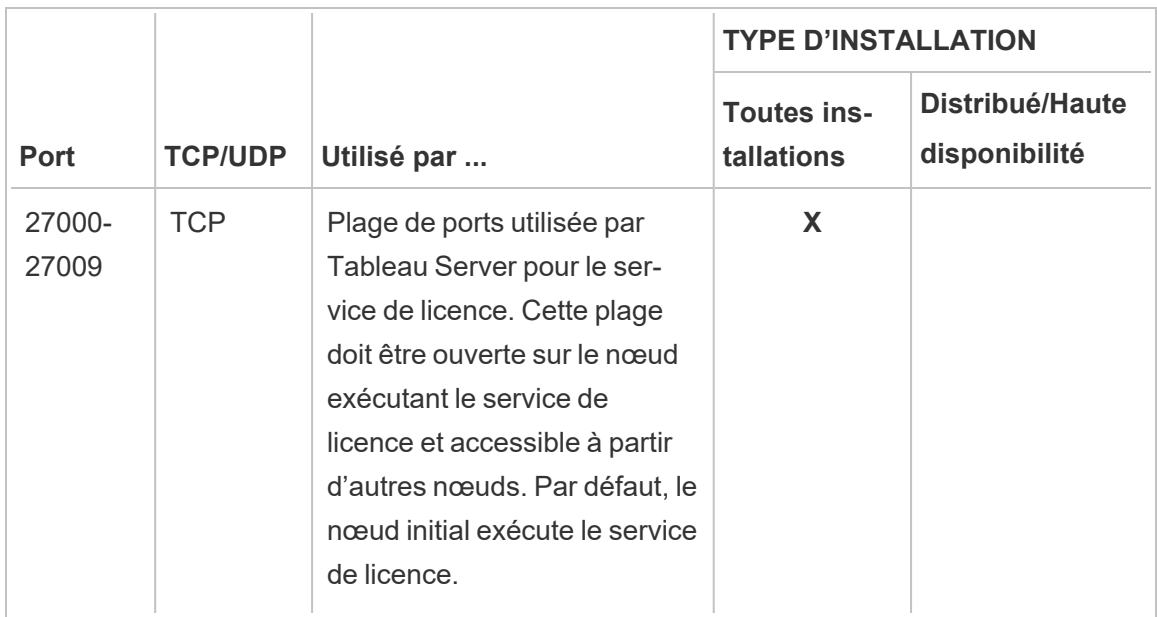

### Affectation des ports

Voici deux approches que vous pouvez utiliser pour l'affectation ou le mappage des ports dans TSM :

- <sup>l</sup> **Affectation dynamique des ports**. Il s'agit du paramètre par défaut qui nécessite le moins d'intervention de l'administrateur.
- <sup>l</sup> **Affectation manuelle des ports**. Cette option nécessite un administrateur pour affecter individuellement chaque port.

Si vous modifiez les affectations des ports et que vous exécutez un pare-feu local, consultez [Configuration](#page-381-0) du pare-feu local.

## Affectation dynamique des ports

Vous pouvez contrôler les ports utilisés en modifiant la plage de ports disponibles sur le processus d'affectation dynamique. De cette manière, l'affectation dynamique des ports est laissée en place, mais restreint le choix de ports. Avec l'affectation dynamique des ports en place, vous pouvez toujours choisir d'affecter des ports pour certains processus manuellement. Cette approche vous permet d'affecter des ports spécifiques à des processus spécifiques tout en conservant le mappage dynamique pour les autres. L'approche la plus facile consiste à utiliser le mappage dynamique, avec ou sans certains ports affectés

individuellement, et devrait répondre aux besoins de la plupart des clients. Les ports affectés de manière dynamique sont conservés si vous exportez votre configuration Tableau Server.

Par défaut, les ports sont affectés pour chaque service ou processus à partir des ports disponibles entre 8000 et 9000. L'affectation a lieu lors de l'installation initiale des services sur un nœud. Après l'initialisation de Tableau Server, vous pouvez voir quels ports sont utilisés par quels services ou processus en exécutant cette commande :

tsm topology list-ports

Si vous possédez un cluster multinœud, la liste des ports sur tous les nœuds s'affiche.

Modification de la plage de ports

Pour les organisations ayant des exigences spécifiques pour les ports utilisés, la manière la plus facile de contrôler ce paramètre consiste à modifier la plage dans laquelle les ports sont sélectionnés de manière dynamique. Vous devez le faire au moment de l'installation, en spécifiant un port minimum et maximum pour la plage dans votre fichier de configuration.

**Remarque :** la taille minimum autorisée pour votre plage de ports dépend de l'installation de votre serveur et du nombre de services ou de processus que vous exécutez. Une meilleure pratique générale consiste à ne pas restreindre trop strictement la plage parce que l'affectation des ports est effectuée par sélection des ports aléatoires dans la plage. Si vous n'autorisez pas une plage suffisamment large, il se peut que la sélection ne trouve pas de port disponible.

Pour limiter la plage dans laquelle les ports disponibles sont choisis aux ports compris entre 8300 et 8600, votre fichier de configuration devrait inclure une entrée de ce type :

```
"configKeys": {
    "ports.range.min": "8300",
   "ports.range.max": "8600"
}
```
Blocage de ports spécifiques dans la plage

Depuis la version 2021.1.0, vous pouvez spécifier certains ports qui se trouvent dans la plage assignée de manière dynamique, mais qui ne doivent pas être utilisés par Tableau. Cette fonction est utile si vous avez d'autres logiciels sur vos ordinateurs Tableau Server qui s'appuient sur les ports dans la plage utilisée par Tableau.

Pour spécifier les ports dans la plage qui ne doivent pas être utilisés par TSM et Tableau Server, utilisez la clé de configuration ports.blocklist :

```
tsm configuration set -k ports.blocklist -v <port>[, <port>, <port>]
```
#### Par exemple :

```
tsm configuration set -k ports.blocklist -v 8000,8088, 8090
```
### Désactivation de l'affectation dynamique des ports

Si vous avez besoin de davantage contrôler l'affectation des ports que vous pouvez obtenir via une combinaison de restriction de la plage de ports et d'affectation individuelle des ports, vous pouvez désactiver le mappage dynamique de ports lors de la configuration initiale du serveur. La désactivation du mappage dynamique de ports exige que vous affectiez manuellement chaque port pour chaque processus. Nous vous déconseillons donc cette option, sauf si vous avez besoin de contrôler chaque affectation de port.

Si vous désactivez le mappage dynamique de ports, vous devez configurer le port pour chaque processus sur chaque nœud de votre installation.

Pour désactiver le mappage dynamique, votre fichier de configuration devrait inclure une entrée de ce type :

```
"configKeys": {
   "service.port_remapping.enabled": false
}
```
**Important :** lorsque vous désactivez l'affectation dynamique des ports, la plage des ports de service de licence n'est pas incluse. Cette plage (27000-27009) doit être ouverte sur le nœud exécutant le service de licence et être accessible depuis d'autres nœuds. Par défaut, le nœud initial exécute le service de licence.

### Affectation manuelle des ports

Vous pouvez désactiver entièrement l'affectation automatique des ports et affecter un port pour chaque processus individuellement. Dans ce cas, vous devez affecter un port pour chaque processus sur chaque nœud. Vous pouvez affecter des ports soit dans un fichier de configuration, lors de l'installation initiale des processus, soit après l'installation, en utilisant une commande TSM. Seuls les ports affectés lors de l'installation du processus sont conservés si vous exportez votre configuration Tableau Server.

Vous pouvez spécifier des ports individuels pour des processus spécifiques, que le mappage dynamique soit ou non activé. Vous pouvez le faire si vous souhaitez qu'un processus utilise un port particulier ou si vous avez désactivé le mappage dynamique. Il existe deux manières de spécifier les ports pour les processus : pendant l'installation ou après l'installation.

### Configuration des ports pendant l'installation

Nous vous recommandons de configurer l'affectation des ports pendant le processus d'installation comme décrit ici. Modifier les ports après l'installation demande beaucoup plus de travail.

Pour configurer les ports pendant l'installation, créez un fichier json qui spécifie la configuration de vos ports. Ce processus s'apparente à la définition d'une plage de ports non par défaut mais au lieu de cela, vous spécifiez un port particulier pour un service ou un processus spécifique. Si vous comptez affecter des ports spécifiques, cette approche est la plus robuste, parce que le mappage de ports est conservé si vous exportez les paramètres de configuration et de topologie du serveur à l'aide de la commande tsm settings export.

Pour définir les ports lors de l'installation, ajoutez des informations à votre fichier de configuration pour spécifier le nœud (workerN), le processus (servicename) et l'ID d'instance (instanceid), le type de port (porttype) et le port à utiliser. Le format se présente comme suit :

workerN.{servicename}\_{instanceid}.{porttype}.port:X

Où :

- workerN est un paramètre facultatif et identifie le nœud auquel le remappage s'applique. Les numéros de nœud commencent par zéro (0). Nous vous recommandons de ne pas inclure ce paramètre sauf si vous avez besoin de mapper différents ports pour le même service sur différents nœuds. Si vous laissez ce paramètre désactivé, vous pouvez mapper un port de service sur le nœud initial, ou mapper le même port de service sur plusieurs nœuds.
- servicename est le nom du processus ou du service qui utilisera le port.
- instanceid est l'instance du processus. Si vous envisagez de configurer plusieurs instances d'un processus sur un nœud, vous devrez augmenter cette valeur pour chaque instance. Démarrez la valeur instanceid à zéro (0) et incrémentez-la par un (1) pour chaque instance du processus. Pour les services qui n'installent qu'une seule instance sur un nœud donné, ce paramètre doit être laissé désactivé.
- porttype Si vous définissez le port primaire, n'incluez pas cette option.
- port est le port que le processus ou le service devrait utiliser.

Par exemple, pour configurer le port pour la première instance du processus de répertoire de fichier sur le nœud initial sur 8500, vous devriez inclure une entrée de fichier de configuration du type suivant :

```
"configKeys": {
    "filestore_0.port: "8500"
}
```
L'exemple ci-dessus n'inclut pas le paramètre workerN facultatif et définit donc le port sur tous les nœuds du cluster. Il laisse également désactivée l'option porttype parce qu'elle configure le port filestore principal.

**Important** : lorsque vous spécifiez des changements de port dans un fichier de configuration, vous devez inclure le paramètre --force-keys avec la commande tsm [set](#page-2699-0)tings [import](#page-2699-0).

#### Configuration des ports après l'installation

Si vous avez besoin de modifier les ports après avoir installé Tableau Server, utilisez la commande tsm topology set-ports. Cette approche vous permet de spécifier un port pour un processus spécifique après l'installation de ce processus. Vous êtes limité par les restrictions suivantes :

- Vous devez définir les ports individuellement, sur chaque nœud.
- Après avoir configuré un port individuel, vous devez exécuter tsm restart.
- Les affectations de port ne sont pas conservées si vous avez besoin d'importer une configuration Tableau Server à l'aide de la commande tsm settings import.
- Les noms des ports utilisent une syntaxe pour les commandes tsm différente de celle requise pour configKeys. La table à la fin de cette rubrique fournit une référence de syntaxe.

Par exemple, pour qu'une seconde instance du répertoire de fichiers sur le nœud initial utilise le port 8500 :

```
tsm topology set-ports --node-name node1 --port-name filestore --
port-value 8500 --instance 2
```
L'exemple suivant montre comment utiliser les commandes abrégées pour définir les ports JMX :

```
tsm topology set-ports -n node1 --port-name vizqlserver:jmx.rmi -pv
9403 -i 1
```
tsm topology set-ports -n node1 --port-name vizqlserver:jmx -pv 9404 -i 2

**Remarque** : les entrées de port ne sont pas validées lorsque vous les entrez. De ce fait, si vous utilisez un port qui est déjà affecté, ou si vous saisissez incorrectement la syntaxe d'une commande, Tableau n'indique pas d'erreur jusqu'à ce que vous redémarriez. Après le redémarrage, vous pouvez voir une erreur générique, *The reconfigure async job failed.*

Si vous ajoutez un paramètre portname:type incorrect avec un port valide, vous ne pouvez pas supprimer l'entrée non valide. Pour mettre à jour le port, vous devez réaffecter un port non utilisé à cette valeur pour libérer à nouveau le port.

<span id="page-3179-0"></span>Ports qui ne sont pas mappés de manière dynamique

Le référentiel Tableau Server utilise deux ports qui ne sont pas mappés de manière dynamique. Chacun a un port par défaut que vous pouvez remplacer à l'aide de la commande tsm configuration set et un paramètre spécifique à un processus.

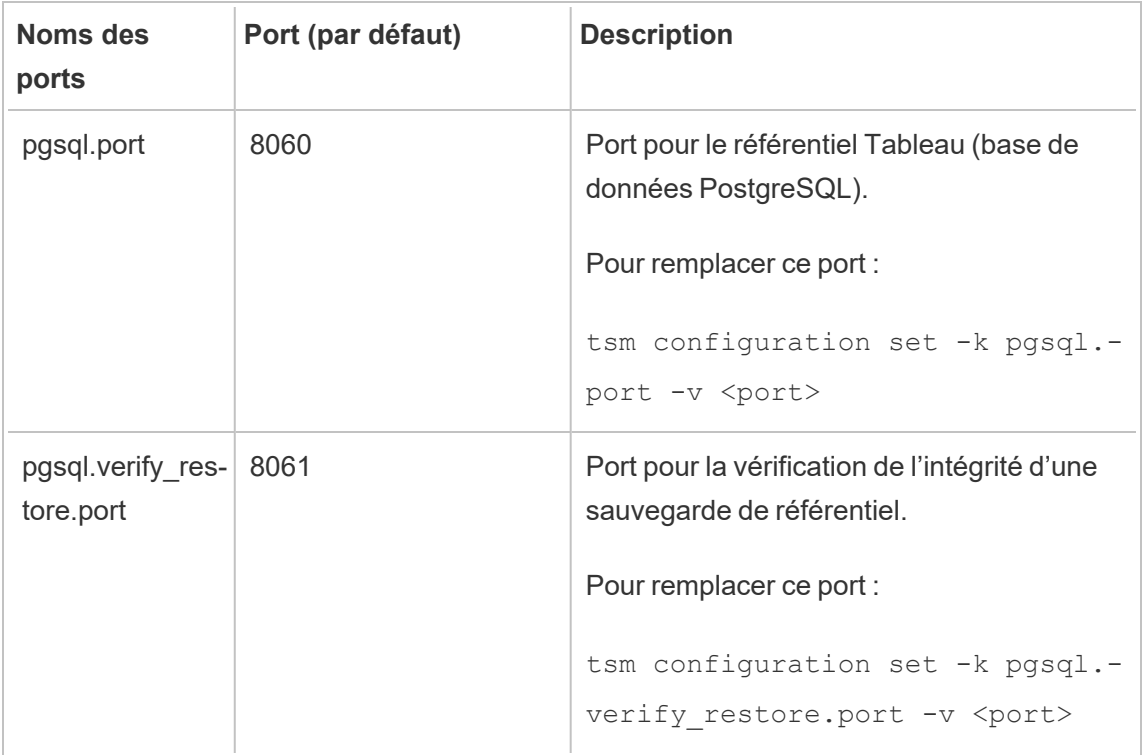

Étant donné qu'ils n'utilisent pas le système de mappage dynamique des ports, ces ports ne s'affichent pas dans le résultat de la commande tsm topology list-ports. Pour voir la valeur de ceux dont vous avez besoin, utilisez la commande tsm configuration get -k <config.value>. Par exemple :

tsm configuration get -k pgsql.port

### Ports mappés de manière dynamique

Ce tableau affiche la liste des processus ou des services qui utilisent les ports mappés de manière dynamique.

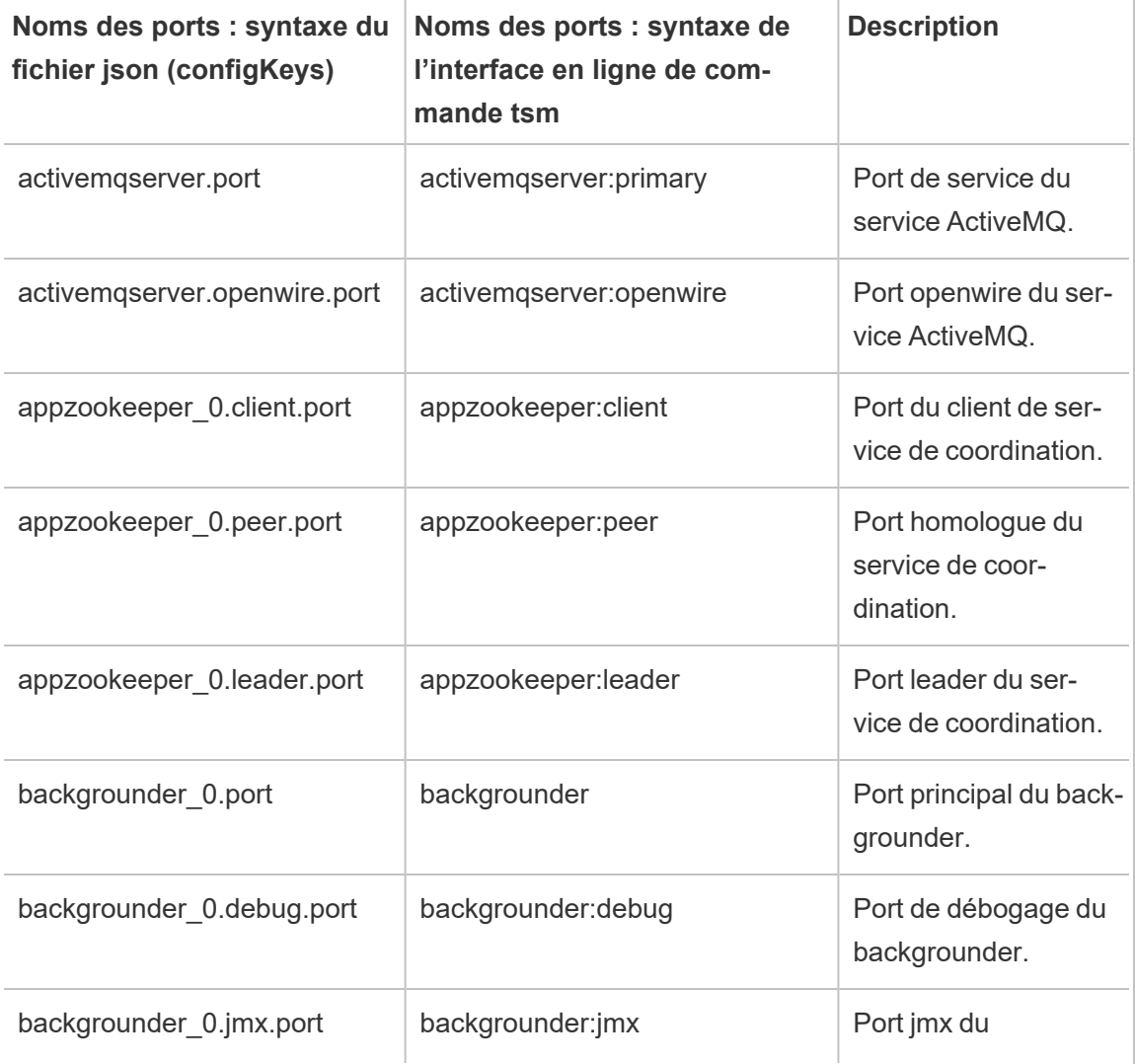

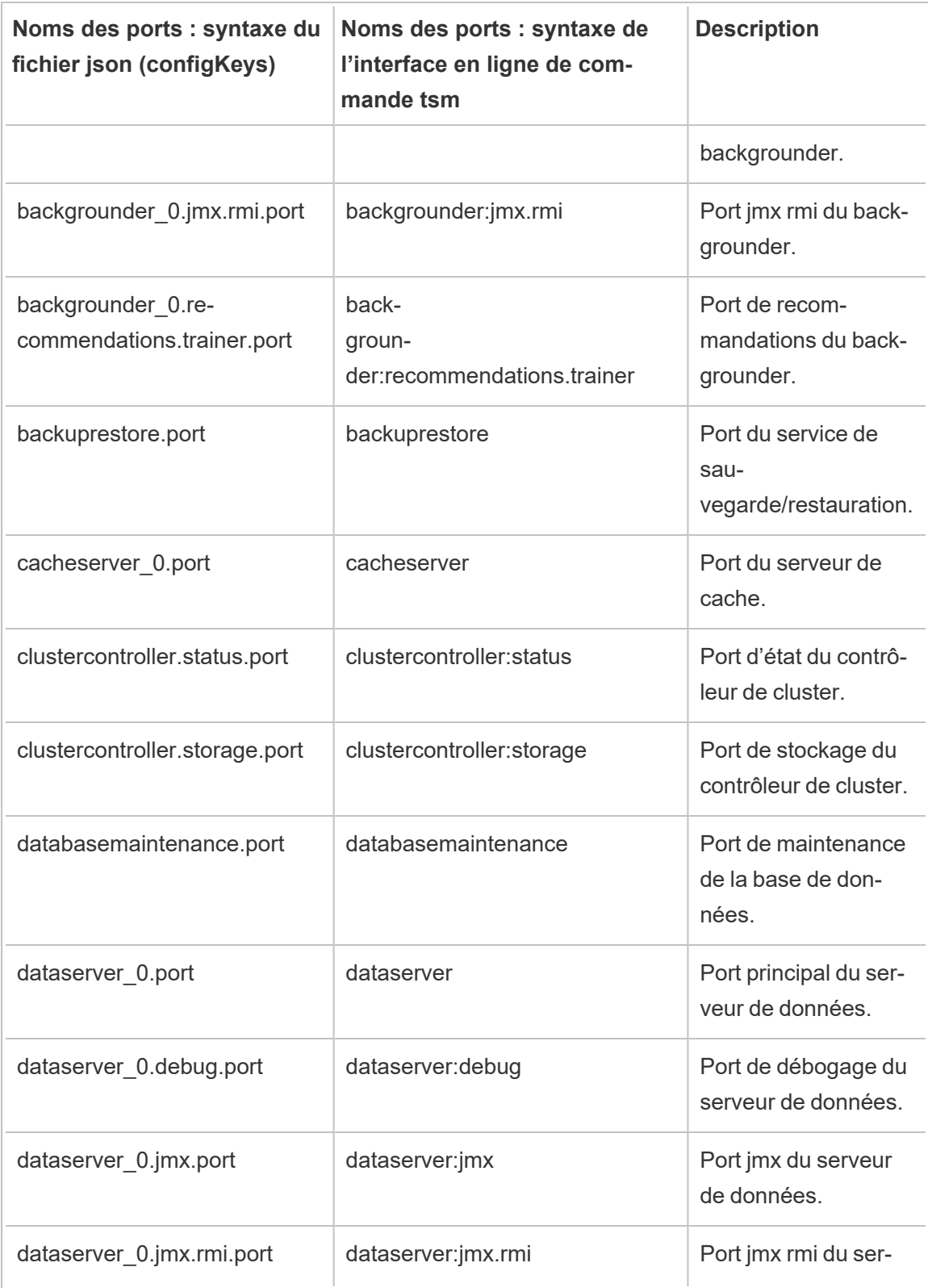

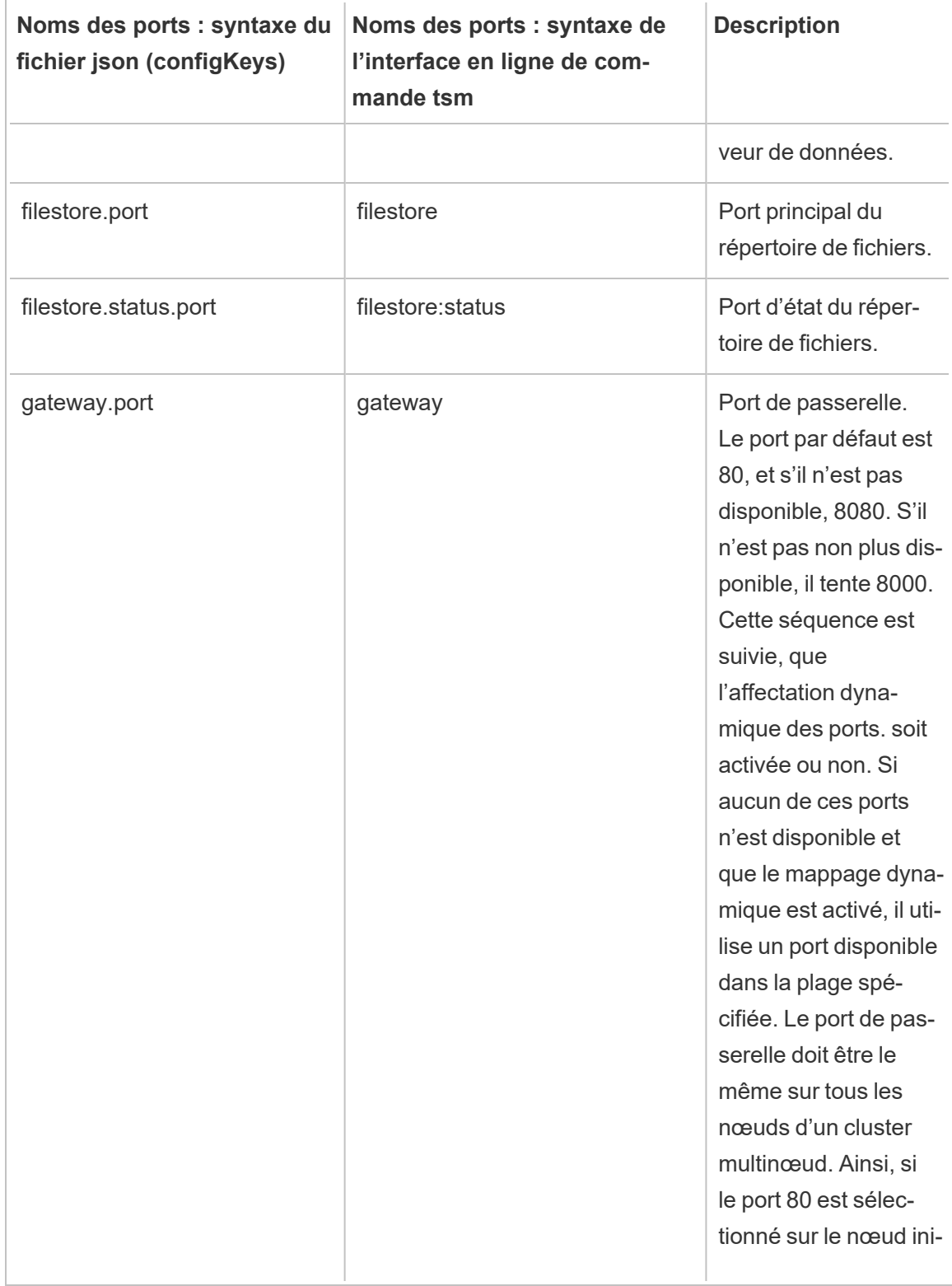

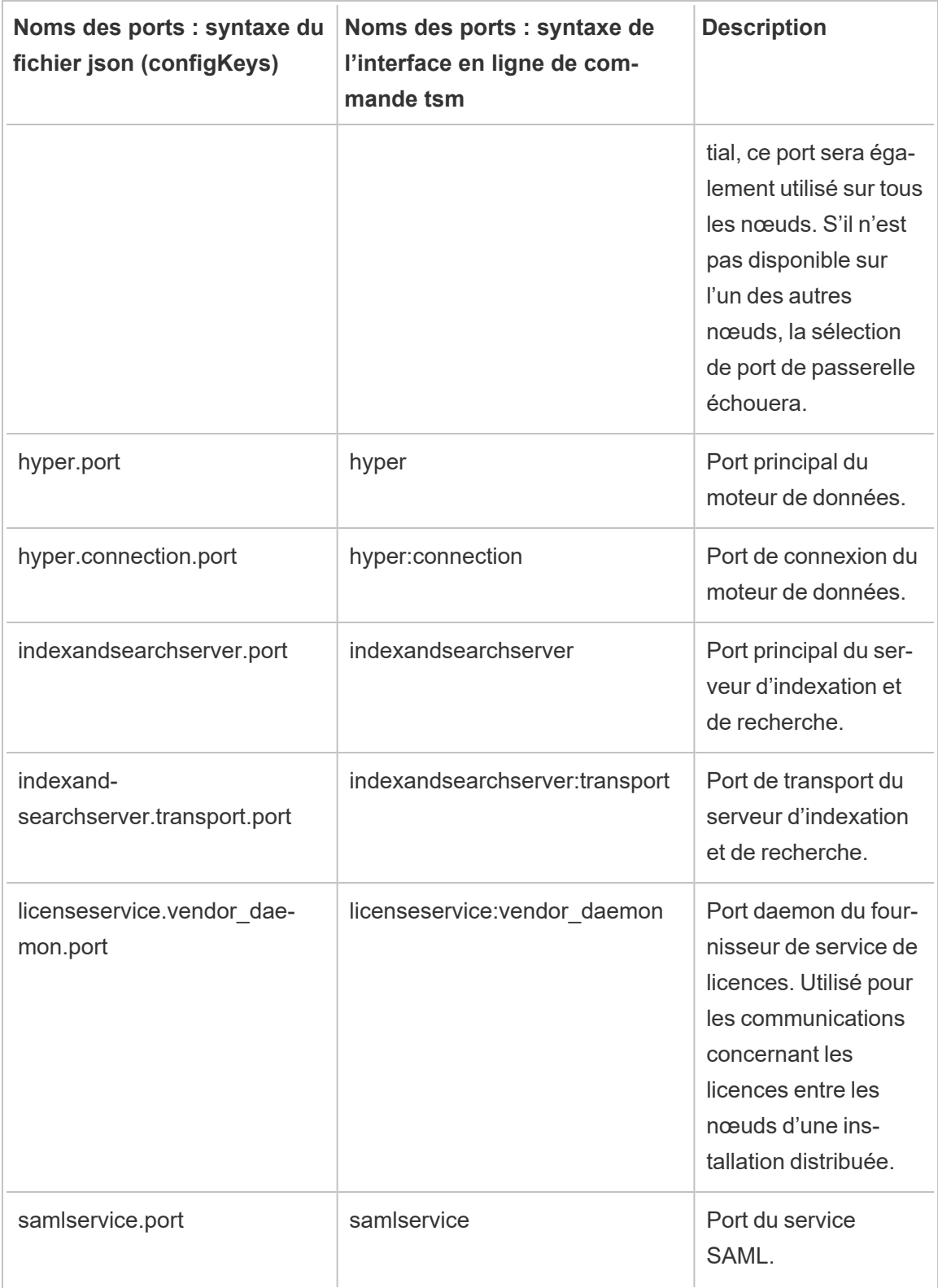

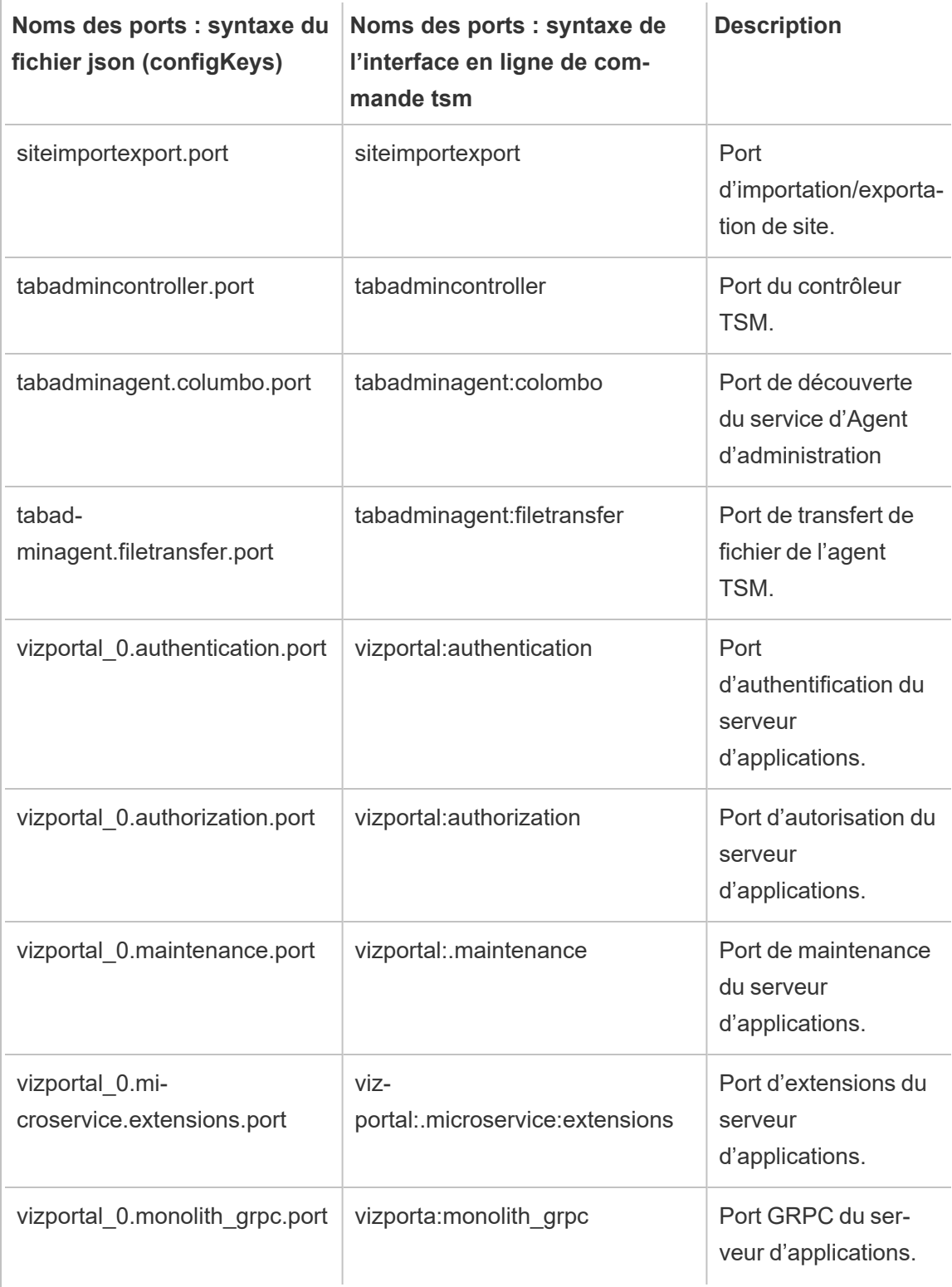

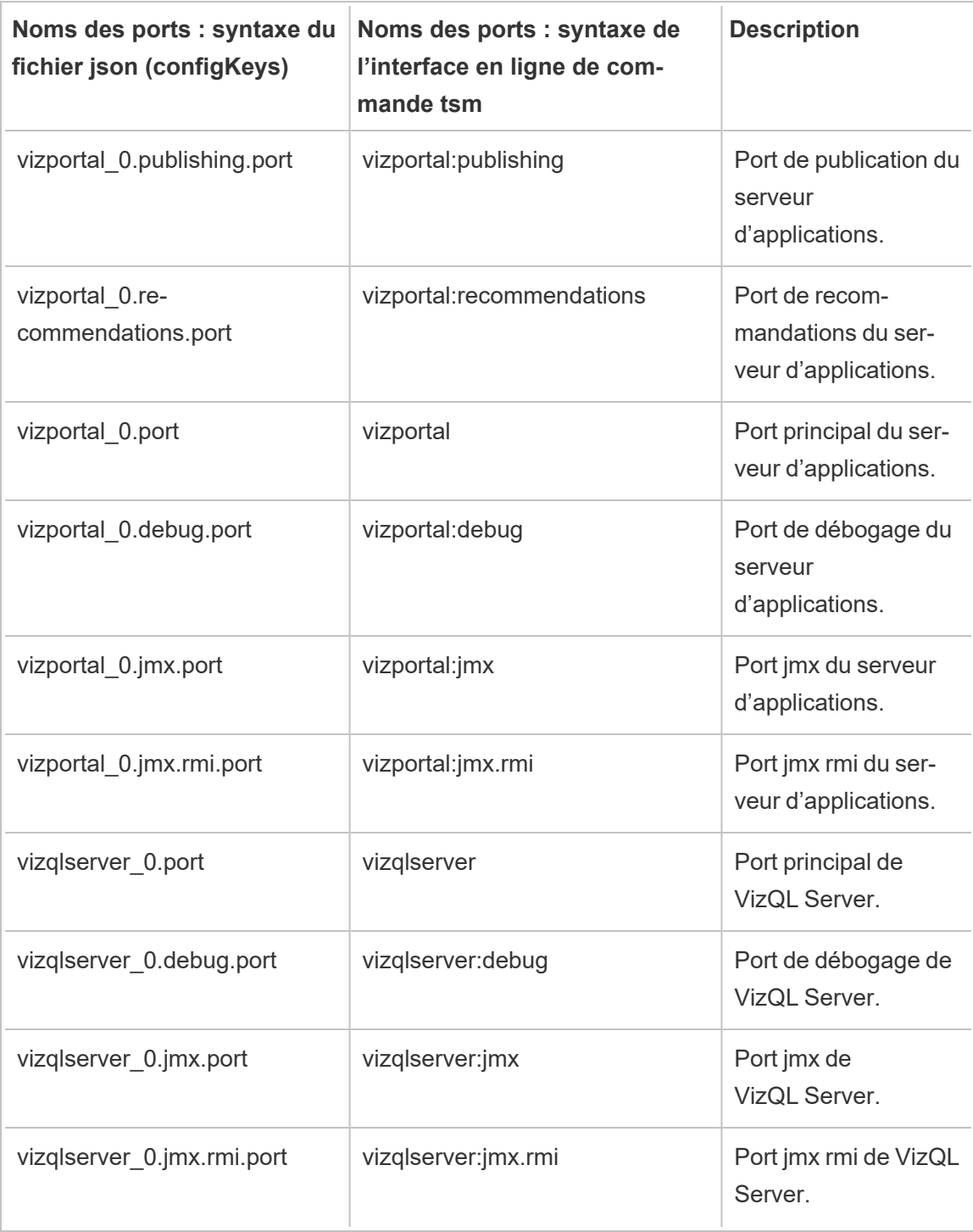

### Activer les ports JMX

Pour vous aider à résoudre un problème sur Tableau Server, le support technique Tableau peut vous demander d'activer les ports JMX. Ces ports peuvent être utiles pour la surveillance et la résolution des problèmes, généralement avec un outil comme JConsole. Dans les versions 2022.1 et ultérieures, les ports JMX peuvent être activés en toute sécurité et c'est la méthode recommandée. Dans les versions antérieures à 2022.1, vous ne pouvez activer que les ports non sécurisés.

#### Activer les ports JMX non sécurisés

Depuis la version 2022.1 de Tableau Server, vous pouvez activer les ports JMX en toute sécurité. Cette procédure explique la démarche à suivre. Pour activer JMX dans les versions antérieures, voir Activer les ports JMX non [sécurisés](#page-3187-0) ci-dessous.

Pour activer les ports JMX sécurisés sur Tableau Server :

- 1. Ouvrez une invite de commande en tant qu'utilisateur doté d'un accès administrateur à l'ordinateur où TSM est installé.
- 2. Exécutez cette commande :

tsm maintenance jmx enable

La commande a plusieurs options que vous pouvez fournir lors de son exécution. Si vous ne fournissez aucune option lorsque vous exécutez la commande, vous serez invité à choisir des options en fonction des réponses que vous donnez.

#### Par exemple :

```
C:\Windows\system32>tsm maintenance jmx enable
We do not recommend you enable JMX unsecured on a production
environment. Would you like to enable security features for
JMX?
(y/n): yJMX access is readonly by default. Would you like to add read-
write access?
```

```
(y/n): nWould you like to enable SSL?
(y/n): yWould you like to require client authentication (mTLS)?
(y/n): nEnabling JMX with the specified settings. This will perform a
server restart. Do you want to continue?
(y/n): yStarting enable JMX asynchronous job.
```
Pour plus d'informations sur la commande et ses options, consultez tsm [maintenance](#page-2638-0) jmx [enable.](#page-2638-0)

# <span id="page-3187-0"></span>Activer les ports JMX non sécurisés

Pour les versions de Tableau Server antérieure à 2022.1.0, si vous activez les ports JMX, ils ne peuvent être activés que non sécurisés.

**Important** L'activation de ports JMX non sécurisés peut entraîner des risques de sécurité. Nous vous recommandons fortement d'utiliser JMX sécurisé. Si votre version de Tableau Server ne le prend pas en charge, soyez conscient du risque et atténuez-le en limitant l'accès aux ports JMX au plus petit nombre de clients qui soit pratique pour votre scénario. Vous limitez en général l'accès en utilisant des règles de pare-feu de l'hôte, un périphérique de sécurité externe ou des règles de routage.

Pour activer les ports JMX non sécurisés sur Tableau Server :

- 1. Arrêtez le [serveur.](#stop)
- 2. Entrez la commande suivante :

tsm configuration set -k service.jmx\_enabled -v true

3. Appliquez les modifications en attente :

```
tsm pending-changes apply
```
Si les modifications en attente nécessitent un redémarrage du serveur, la commande pending-changes apply affichera une invite pour vous informer qu'un redémarrage va avoir lieu. Cette invite s'affiche même si le serveur est arrêté, mais dans ce cas, il n'y a pas de redémarrage. Vous pouvez supprimer l'invite à l'aide de l'option --ignoreprompt, mais cela ne modifiera pas le comportement de redémarrage. Si les modifications ne nécessitent pas de redémarrage, les modifications sont appliquées sans invite. Pour plus d'informations, consultez tsm [pending-changes](#page-2659-0) apply.

4. Redémarrez le service de coordination et le contrôleur d'administration TSM :

```
net stop appzookeeper_0
net start appzookeeper_0
net stop tabadmincontroller_0
net start tabadmincontroller_0
```
**Remarque :** vous devez exécuter ces commandes en tant qu'administrateur depuis une invite de commande. Selon la configuration de votre ordinateur, vous devrez peut-être les exécuter dans le dossier C: \Windows\System32.

Le redémarrage de tabadmincontroller peut demander quelques minutes. Si vous tentez d'appliquer les modifications en attente à l'étape suivante avant que le contrôleur ait entièrement redémarré, TSM ne pourra pas se connecter au contrôleur. Vous pouvez vérifier que le contrôleur est en cours d'exécution en utilisant la commande  $tsm - sta$ tus -v. Le contrôleur d'administration de Tableau Server devrait afficher l'état « en cours d'exécution ».

5. [Démarrez](#start) le serveur.

Détermination des ports JMX

Par défaut, les ports JMX sont affectés de manière dynamique, dans une plage de ports disponibles. Pour plus d'informations sur le mode d'affectation des ports et la manière de remplacer le mappage dynamique, consultez Ports de Tableau Services [Manager.](#page-3171-0)

# Référence de ligne de commande ATRDiag.exe

Vous pouvez utiliser l'utilitaire de la ligne de commande ATRDiag pour gérer les problèmes de licence liés à Gestion des licences basée sur la connexion et aux fonctionnalités du service ATR (Authorization-To-Run).

### Synopsis

```
ATRDiag -dumpATR -showAll -showVerbose -product ["Tableau Desktop"]
["Tableau Prep"]["Tableau Server"]
-subProduct {subProduct} -version {version} -setVersion {version}
-log [Trace][Debug][Info][Warn][Error][Fatal][Off] -status -dele-
teAllATRs
-deleteInvalidATRs -deleteATR {atrIdToDelete}
-enableATRFeature -disableATRFeature -enableLBLMFeature -disa-
```
bleLBLMFeature

-requireLBLMFeature -setDuration {seconds}

**Remarque :** les options ATRDiag sont toutes insensibles à la casse.

### **Options**

-dumpATR

Affichez une autorisation ATR valide sur l'invite de commande (si présent). Utilisez version/-product/-subProduct/-version pour contrôler quelle autorisation ATR est vidée si plus d'une est valide.

-showAll

Énumérez le contenu du registre pour voir les ATR disponibles (certaines pourraient ne pas être valides).

-showVerbose

Énumérez le contenu du registre et utilisez -version/-product/-subProduct/ version pour fournir par produit.

-product ["Tableau Desktop"]["Tableau Prep"]["Tableau Server"]

Par défaut : "Tableau Desktop". Doit spécifier "Tableau Server" pour afficher l'ATR du serveur.

Par exemple: atrdiag -product "Tableau Server"

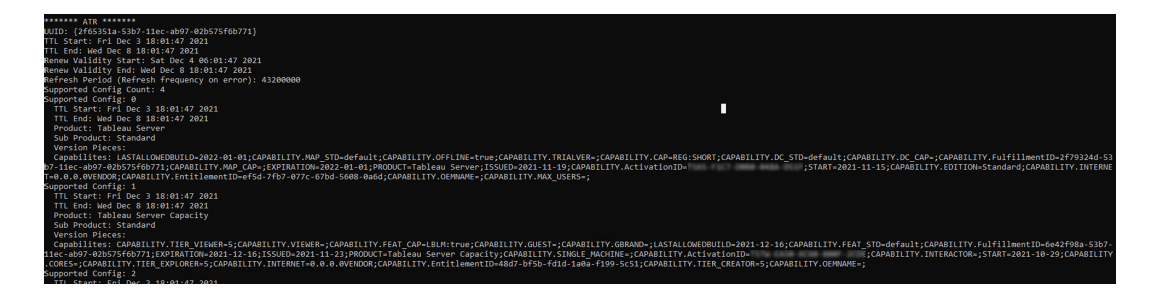

-subProduct {subProduct}

Par défaut : "Professional".

-version {version}

Pas de paramètre par défaut. Une valeur valide pour ce champ est "Tableau 2021.1".

```
-setVersion {version}
```
Conserver une valeur par défaut pour -version.

-log [Trace][Debug][Info][Warn][Error][Fatal][Off]

Afficher les informations du journal ATR.

-status

Indiquer l'état de la fonctionnalité ATR (activée ou désactivée), le serveur de licences et videz l'ATR.

-deleteAllATRs

Supprimer toutes les ATR présentes sur l'ordinateur.

-deleteInvalidATRs

Supprimer toutes les ATR non valides.

-deleteATR {atrIdToDelete}

Supprimer une ATR par identité.

-enableATRFeature

Activer la fonctionnalité ATR. Vous devez l'exécuter en tant qu'administrateur. A utiliser sur Tableau Desktop uniquement.

-disableATRFeature

Désactiver la fonctionnalité ATR. Vous devez l'exécuter en tant qu'administrateur. A utiliser sur Tableau Desktop uniquement.

#### -enableLBLMFeature

Activer Gestion des licences basée sur la connexion(LBLM). Vous devez l'exécuter en tant qu'administrateur.

#### -disableLBLMFeature

Désactiver Gestion des licences basée sur la connexion (LBLM). Vous devez l'exécuter en tant qu'administrateur.

#### -requireLBLMFeature

Définir la fonctionnalité Gestion des licences basée sur la connexion (LBLM) sur obligatoire. Vous devez l'exécuter en tant qu'administrateur.

```
-setDuration {seconds}
```
Définir ATRRequestedDurationSeconds sur des secondes. Vous devez l'exécuter en tant qu'administrateur.

### Options globales

```
-h, --help
```
**Facultatif** 

Affichez l'aide de la commande.

## tabadmin

Depuis la version 2018.2, Tableau Server sur Windows est disponible avec Tableau Services Manager (TSM). TSM remplace l'ancien utilitaire de commande tabadmin et l'outil de configuration de tableau Server. Si vous avez installé ou mis à niveau Tableau Server sur Windows 2018.2 ou ultérieur, vous devez utiliser TSM pour configurer et gérer Tableau Server. Pour plus d'informations sur TSM, consultez Migrer de tabadmin vers [l'interface](https://help.tableau.com/v2021.4/server/fr-fr/tabadmin_to_tsm_cli.htm) en ligne de com[mande](https://help.tableau.com/v2021.4/server/fr-fr/tabadmin_to_tsm_cli.htm) TSM.

# Comptes et autorisations Windows

Cette rubrique décrit les comptes utilisés par Tableau Server et les autorisations de dossiers définies par le programme d'installation de Tableau Server.

### **Comptes**

Les comptes suivants sont utilisés par Tableau Server :

**Compte administrateur local** : Le compte que vous utilisez pour installer Tableau Server doit être membre du groupe des administrateurs locaux. Pour exécuter des commandes TSM ou pour accéder à l'interface utilisateur Web TSM, le compte doit être membre du groupe des administrateurs locaux. Consultez Se [connecter](#page-2169-0) à l'interface utilisateur Web Tableau Services [Manager](#page-2169-0).

**Compte Exécuter en tant que service** : De nombreux services s'exécutent sous le compte configuré comme compte Exécuter en tant que service. Par défaut, le compte Network Service est configuré comme compte Exécuter en tant que service. Cependant, si Tableau Server doit accéder aux ressources d'Active Directory, vous devrez configurer le compte Exécuter en tant que service pour qu'il utilise un compte utilisateur Active Directory. Lorsque vous spécifiez un compte utilisateur de domaine pour le compte Exécuter en tant que service, Tableau Server configure automatiquement les autorisations sur l'ordinateur local pour le compte utilisateur que vous avez spécifié. Le compte ne doit pas faire partie du groupe des administrateurs locaux. Pour plus d'informations, consultez Compte [Exécuter](#page-304-0) en tant que ser[vice](#page-304-0).

**Network Service** : Les services suivants fonctionnent toujours en tant que service réseau :

- Service de coordination Tableau Server
- Service des fichiers client Tableau Server
- Contrôleur d'administration Tableau Server

**Service local** : Le service de licence fonctionne sous le compte de service local.

**Système** : Le service Agent d'administration de Tableau Server fonctionne sous le compte Système. Le service Agent d'administration est responsable de l'installation, de la configuration et de la surveillance du service.

### **Autorisations**

Windows attribue des autorisations par défaut à la racine de chaque disque dur. Ces autorisations sont configurées de manière à être héritées par les sous-dossiers et les fichiers. La fonctionnalité Tableau Server repose sur ces modèles d'autorisations pour les installations par défaut :

- Groupe d'administrateurs locaux : ce groupe possède des autorisations complètes pour tous les répertoires de l'ordinateur. Le compte Système appartient implicitement au groupe des administrateurs locaux. Comme indiqué dans la section précédente, le compte que vous utilisez pour installer et exécuter TSM doit avoir un accès complet à l'ordinateur tel qu'accordé aux membres du groupe des administrateurs locaux. Toutefois, une fois que vous avez installé Tableau Server, vous pouvez spécifier un groupe Windows pour l'administration TSM. Consultez Configurer un groupe [d'administration](#page-1904-0) TSM [personnalisé](#page-1904-0).
- Le groupe des utilisateurs locaux dispose de droits de lecture et d'exécution. Le compte que vous spécifiez comme compte Exécuter en tant que service doit appartenir au groupe d'utilisateurs locaux. Network Service et le service local appartiennent implicitement au groupe des utilisateurs locaux.

Pour plus d'informations sur la façon dont la structure des répertoires est implémentée dans une installation personnalisée, voir Avant [l'installation...](#page-371-0).

# Résultat de l'aide pour le script upgrade-tsm

Le contenu de l'aide suivant est le résultat que vous obtenez en exécutant la commande suivante :

upgrade-tsm.cmd -h

```
Le script upgrade-tsm est installé sur Tableau\Tableau Ser-
ver\Packages\scripts.<version code>.
Résultat
Usage: upgrade-tsm --accepteula [optional arguments]
Upgrade Tableau Server cluster to version <version number>.
This script should be run from any Tableau Server cluster node
after Tableau Server <version number> package
has been installed on all nodes.
REQUIRED
--accepteula Indicate that you have
accepted the End User License Agreement (EULA).
                                    You can find the EULA in docs directory
-u <value>, --username=<value> TSM administrator user
name. Required if it is run using a non-TSM administrator
                                   account on the initial node, or if upgrading
prior to 2019.2.
-p <value>, --password=<value> TSM administrator password.
Required if the --username option is specified.
                                   If a password is required but not provided,
ted for the password.
OPTIONAL
--debug command as it is
run for debugging purposes. Produces extensive
output.
--trust-admin-controller-cert Do not validate the server
certificate.
--no-prompt Suppress script prompts.
You will only be prompted for missing required
                                   parameters, for example, if you specify a us
password. If the
                                    script needs to stop or restart Tableau Serv
```

```
without warning or
                                       prompting. Use this if you automate the upgr
with a script.
--external-repository-config-file=filename
                                       Required if upgrading from a Tableau Server
Tableau Server
                                       that uses a later major version of PostgreSQ
to use an
                                       external repository. The filename is a confi
cribing a new
                                       instance of the external repository. The new
use the same
                                       type of external service as the current exte
but with the
                                       supported version of PostgreSQL.
--external-repository-cert-file=filename
                                       Required if upgrading from a Tableau Server
Tableau Server
                                       that uses a later major version of PostgreSQ
to use an
                                       external repository. The filename is an SSL
file for the new
                                       external repository. The new repository shou
type
                                       of external service as the current external
with the
                                       supported version of PostgreSQL.
```
## Afficher les versions de serveur

La version de Tableau Server que vous exécutez a une importance. Elle détermine les fonctionnalités et possibilités auxquelles vous avez accès. La version est également importante en cas de mise à niveau parce que, dans certains cas, votre mode de mise à niveau dépend de la version depuis laquelle vous mettez à niveau, et celle vers laquelle vous mettez à niveau. Il est facile de connaître votre version, une fois que vous savez comment la trouver.

- Affichage de version dans Tableau Server—Tous les utilisateurs de serveur peuvent afficher la version de Tableau Server depuis le menu d'aide dans l'interface utilisateur Web du serveur.
- Affichage de la version dans Tableau Services Manager (TSM)—Les administrateurs de TSM peuvent afficher les versions de TSM et de Tableau Server depuis la ligne de commande TSM (interface en ligne de commande).

Affichage de la version de serveur depuis l'interface utilisateur Web de Tableau Server

• Pendant que vous êtes connecté à Tableau Server, cliquez sur l'icône d'informations ( ) et sur **À propos de Tableau Server**.

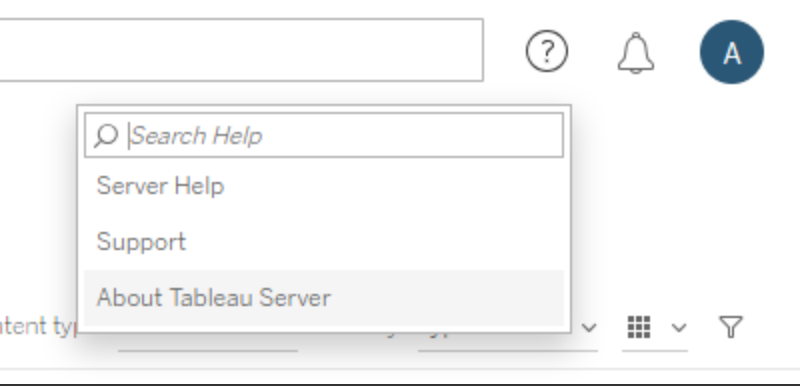

La version de Tableau Server s'affiche dans la boîte de dialogue À propos de Tableau

Server :

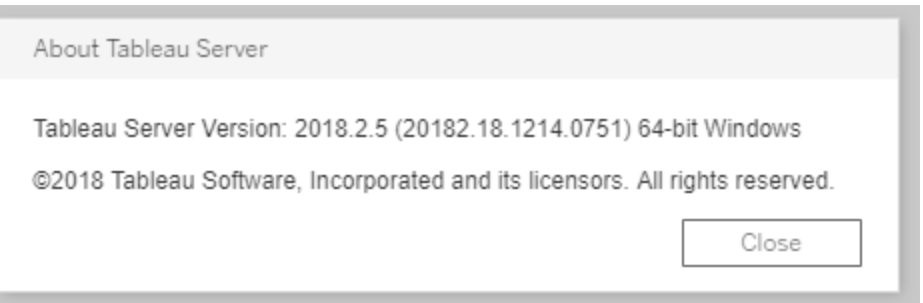

Affichage de la version de serveur et de la version TSM depuis la ligne de commande TSM

- 1. Ouvrez une invite de commande en tant qu'administrateur sur le nœud initial (le nœud sur lequel TSM est installé).
- 2. Exécutez la commande suivante :

tsm version

La sortie affiche les versions de Tableau Services Manager (TSM) et de Tableau Server.

Par exemple :

```
C:\>tsm version
Tableau Services Manager command line version 20182.18.1214.0751.
Tableau Server version 20182.18.1214.0751.
```
### Version courte, version longue et version\_code

Dans la plupart des cas, lorsque vous avez besoin de connaître votre numéro de version, vous avez besoin de connaître la version « courte ». Ce numéro de version s'affiche dans la boîte de dialogue À propos de Tableau Server et comporte trois parties : version majeure, version mineure et version de maintenance. Le numéro de version court utilise ce format : nnnn, n, n. Par exemple : 2018.2.5.

Une version plus longue inclut les numéros des versions majeure et mineure, ainsi que d'autres informations spécifiques au build, et présente ce format : nnnnn.nn.nnnn.nnnn, par exemple : 20182.18.1214.0751. Lorsque vous voyez une référence à <version\_code> dans cette documentation, elle désigne la version longue. La référence la plus courante à version code ou version longue dans la documentation est employée lorsque nous discutons des emplacements d'installations ou des chemins d'accès aux répertoires de scripts ou bin.

Tableau Server est installé sous un dossier \packages, dans des emplacements qui incluent la version longue dans le nom de chemin d'accès. Cela signifie que, lorsque vous accédez à un emplacement dans le répertoire \packages, vous devez inclure la version longue. Par exemple, le dossier \scripts : Par défaut :C:\Program Files\Tableau\Tableau Server\packages\scripts.<version\_code>\.

```
Par exemple: C:\Program Files\Tableau\Tableau Ser-
ver\packages\scripts.20182.18.1214.0751
```
Trouver le numéro de la version longue

Cette version longue s'affiche également dans la boîte de dialogue À propos de Tableau Server, entre parenthèses :

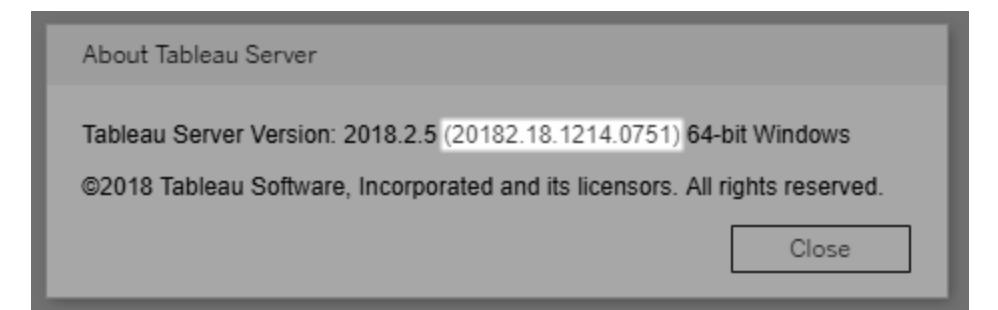

# Configurer l'intégration Einstein Discovery

Depuis la version 2021.1.0, Tableau Server prend en charge l'intégration avec Einstein Discovery, rendant ainsi les prédictions Einstein Discovery accessibles aux auteurs et aux observateurs de classeurs et de tableaux de bord. Depuis la version 2021.2.0, les prédictions

Einstein Discovery sont également désormais disponibles lors de la création de flux sur le Web.

Einstein Discovery dans Tableau est optimisé par [salesforce.com.](http://salesforce.com/) Consultez les conditions applicables dans votre contrat avec [salesforce.com](http://salesforce.com/).

Pour intégrer Einstein Discovery à Tableau Server, vous devez suivre plusieurs étapes de configuration, certaines dans Tableau Server, et d'autres dans l'org Salesforce exécutant Einstein Discovery. Cette vue d'ensemble décrit ces étapes à la fois pour les extensions de tableau de bord, les extensions analytiques et les extensions Tableau Prep. Elle fournit des liens vers des rubriques spécifiques incluant les étapes de configuration du serveur.

Pour plus de détails sur l'utilisation des prédictions Einstein Discovery dans Tableau, y compris les exigences en matière de licences et d'autorisations, consultez Intégrer les [prédictions](https://help.tableau.com/current/pro/desktop/fr-fr/einstein_discovery_predictions.htm) Einstein [Discovery](https://help.tableau.com/current/pro/desktop/fr-fr/einstein_discovery_predictions.htm) dans Tableau dans l'aide de Tableau Desktop et de la création Web. Pour plus d'informations sur l'ajout de prédictions dans les flux, consultez Ajouter des [prédictions](https://help.tableau.com/current/prep/fr-fr/prep_predictions.htm) Einstein [Discovery](https://help.tableau.com/current/prep/fr-fr/prep_predictions.htm) à votre flux .

### Extensions de tableau de bord Einstein Discovery

L'extension de tableau de bord Einstein Discovery permet aux auteurs de classeurs de réaliser des prédictions en temps réel dans Tableau. Cette extension fournit des prédictions de manière interactive, à la demande, à l'aide de données source dans un classeur Tableau et d'un modèle optimisé par Einstein Discovery et déployé dans Salesforce.

Pour configurer Tableau Server pour l'extension de tableau de bord Einstein Discovery, procédez comme suit :

- 1. Dans Tableau Server :
	- a. Activez les jetons OAuth enregistrés pour les connexions de données et les extensions dans Tableau Server. Autoriser les jetons d'accès [enregistrés](#page-1890-0)
	- b. Activez les extensions de tableau de bord pour le serveur. Consultez [Gérer](#page-1130-0) les [extensions](#page-1130-0) de tableau de bord dans Tableau Server
- 2. Dans Salesforce, dans l'entreprise exécutant Einstein Discovery :
	- a. Configurer CORS dans [Salesforce.com](#page-3202-0) pour l'intégration d'Einstein Discover dans [Tableau](#page-3202-0) Server.
	- b. Dans Salesforce, dans l'organisation exécutant Tableau CRM, créez une application connectée. Consultez Étape 1 : Créer une [application](#page-1819-0) connectée à Sales[force](#page-1819-0).
- 3. Dans Tableau Server, configurez le serveur pour les informations d'identification SF OAuth enregistrées à l'aide d'informations provenant de l'application connectée. Étape 2 : Configurer Tableau Server pour [Salesforce.com](#page-1821-0) OAuth

### Extensions analytiques Einstein Discovery

L'extension analytique Einstein Discovery permet à vos utilisateurs d'intégrer des prédictions directement dans les champs calculés Tableau. Un script de calcul de table demande des prédictions à partir d'un modèle déployé dans Salesforce en transmettant son ID de prédiction associé et les données d'entrée requises par le modèle. Utilisez le Gestionnaire de modèles dans Salesforce pour générer automatiquement un script de calcul de table Tableau, puis collez ce script dans un champ calculé pour l'utiliser dans un classeur Tableau.

Pour configurer Tableau Server pour l'une des extensions de tableau de bord Einstein Discovery, procédez comme suit :

- 1. Dans Tableau Server :
	- a. Activez les jetons OAuth enregistrés pour les connexions de données et les extensions dans Tableau Server. Autoriser les jetons d'accès [enregistrés](#page-1890-0)
	- b. Activez les extensions d'analyse pour le serveur et configurez un type de connexion. Consultez : Configurer les [connexions](#page-3204-0) avec les extensions ana[lytiques](#page-3204-0)
- 2. Dans Salesforce, dans l'organisation exécutant Einstein Discovery, créez une application connectée. Consultez Étape 1 : Créer une [application](#page-1819-0) connectée à Salesforce.
- 3. Dans Tableau Server, configurez le serveur pour les informations d'identification SF OAuth enregistrées à l'aide d'informations provenant de l'application connectée. Étape 2 : Configurer Tableau Server pour [Salesforce.com](#page-1821-0) OAuth

### Extensions Einstein Discovery Tableau Prep

### *Pris en charge dans Tableau Server et Tableau Cloud à partir de la version 2021.2.0*

L'extension Einstein Discovery Tableau Prep permet aux utilisateurs d'intégrer les prédictions Einstein directement dans leurs flux lors de la création de flux sur le Web.

Si vous souhaitez configurer Tableau Server ou Tableau Cloud pour l'extension Einstein Discovery Tableau Prep, procédez comme suit :

- 1. Dans Tableau Server :
	- a. Activez les jetons OAuth enregistrés pour les connexions de données et les extensions dans Tableau Server. Consultez [Autoriser](#page-1890-0) les jetons d'accès enre[gistrés](#page-1890-0)
	- b. Activez les extensions de tableau de bord pour le serveur. Consultez [Activer](#page-1180-0) les [extensions](#page-1180-0) Tableau Prep .
- 2. Dans Salesforce, dans l'organisation exécutant Einstein Discovery, créez une application connectée. Consultez Étape 1 : Créer une [application](#page-1819-0) connectée à Salesforce.
- 3. Dans Tableau Server, configurez le serveur pour les informations d'identification SF OAuth enregistrées à l'aide d'informations provenant de l'application connectée. Étape 2 : Configurer Tableau Server pour [Salesforce.com](#page-1821-0) OAuth

# <span id="page-3202-0"></span>Configurer CORS dans Salesforce.com pour l'intégration d'Einstein Discover dans Tableau Server

Dans la version 2021.1.0, il est désormais possible d'intégrer des prédictions d'Einstein Discovery dans les tableaux de bord Tableau. Vous pouvez le faire en utilisant une extension de tableau de bord Einstein Discovery. Comme condition préalable, il est nécessaire de configurer CORS (configuration du partage de ressources d'origine croisée) dans l'org Salesforce hébergeant Tableau CRM et incluant le modèle et les prédictions qui vont être utilisés.

Cette procédure explique comment un administrateur d'une organisation Salesforce.com peut effectuer cette configuration. Vous trouverez plus d'informations sur CORS dans la documentation Salesforce, [Configuration](https://help.salesforce.com/s/articleView?id=sf.extend_code_cors.htm) du partage de ressources d'origine croisée (CORS).

Configurer CORS pour Einstein Discovery.

**Remarque :** cette procédure documente le processus dans Salesforce Lightning. Si vous utilisez l'interface traditionnelle, la navigation peut être différente, mais la configuration est la même.

1. Connectez-vous à votre compte développeur Salesforce.com, cliquez sur votre nom d'utilisateur dans le coin supérieur droit, puis sélectionnez **Setup** (Configurer).

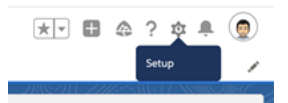

2. Dans la colonne de navigation de gauche, recherchez « cors » et sélectionnez **CORS**.

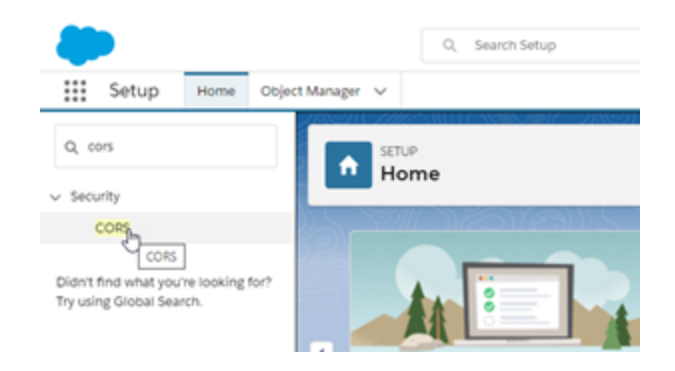

3. Dans **CORS**, dans la section **Allowed Origins List** (Liste des origines autorisées), cliquez sur **Nouveau**.
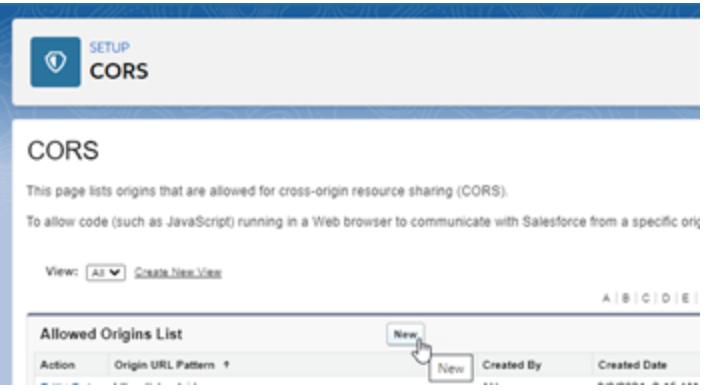

4. Dans **CORS Allowed Origin List Edit** (Modification de la liste des origines autorisées CORS), entrez l'URL de Tableau Server, en commençant par « https:// ».

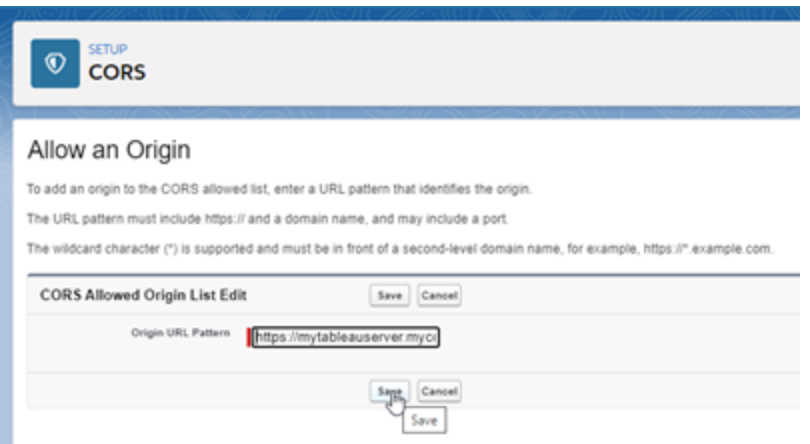

Pour plus d'informations sur le modèle d'URL, consultez la documentation destinée aux développeurs Salesforce: [https://developer.salesforce.com/docs/atlas.en-us.](https://developer.salesforce.com/docs/atlas.en-us.chatterapi.meta/chatterapi/extend_code_cors.htm) [chatterapi.meta/chatterapi/extend\\_code\\_cors.htm](https://developer.salesforce.com/docs/atlas.en-us.chatterapi.meta/chatterapi/extend_code_cors.htm)

5. Cliquez sur **Save** (Enregistrer).

# Configurer les connexions avec les extensions analytiques

Tableau prend en charge un ensemble de fonctions que vos utilisateurs peuvent utiliser pour transmettre des expressions à des extensions analytiques en vue d'une intégration avec R, Python et Einstein Discovery.

**Remarque** : vous pouvez utiliser des scripts R et Python pour effectuer des opérations de nettoyage complexes dans vos flux Tableau Prep, mais la configuration et les fonctionnalités prises en charge peuvent être différentes. Pour plus d'informations, consultez Utiliser des scripts R et [Python](https://help.tableau.com/current/prep/fr-fr/prep_scripts.htm) dans votre flux dans l'aide de Tableau Prep.

Cette rubrique décrit comment configurer des sites sur Tableau Server avec des extensions analytiques.

Dans la mesure où Tableau Server fournit un mécanisme d'authentification, il peut être plus sûr d'exposer la fonctionnalité d'extensions analytiques aux utilisateurs au moyen de Tableau Server plutôt que via Tableau Desktop.

Pour plus d'informations sur les scénarios utilisateur et la configuration de Tableau Desktop, consultez [Transmettre](https://help.tableau.com/current/pro/desktop/fr-fr/r_connection_manage.htm) des expressions avec des extensions analytiques, dans l'*Aide de Tableau Desktop et de la création Web*.

Les étapes de configuration décrites dans cet article sont spécifiques aux classeurs. Pour plus d'informations sur l'utilisation des scripts R et Python pour incorporer des données de modélisation prédictive dans votre flux, consultez Utiliser des scripts R et [Python](https://help.tableau.com/current/prep/fr-fr/prep_scripts.htm) dans votre [flux](https://help.tableau.com/current/prep/fr-fr/prep_scripts.htm) dans l'*aide de Tableau Prep*.

#### **Historique des modifications des fonctionnalités :**

• 2021.2 : vous pouvez configurer plusieurs connexions d'extensions analytiques pour chaque site. (Vous êtes limité à une seule connexion Einstein Discovery par site.)

Pour savoir comment déterminer l'utilisation des extensions analytiques dans les classeurs, consultez Déterminer l'utilisation des extensions [analytiques](#page-3209-0).

• 2021.1 : Einstein Discovery est inclus comme option d'extension analytique. Einstein Discovery dans Tableau est optimisé par [salesforce.com](http://salesforce.com/). Consultez les conditions applicables dans votre contrat avec [salesforce.com.](http://salesforce.com/)

- 2020.2 : vous pouvez configurer une connexion d'extensions analytiques différente pour chaque site sur votre serveur. Avant cette modification, une configuration d'extension analytique unique s'appliquait globalement à tous les sites du serveur.
- <sup>l</sup> 2020.1 : cette fonctionnalité est désormais appelée *extensions analytiques*. Auparavant, cette fonctionnalité était appelée « services externes ».

### SSL serveur

Pour configurer SSL pour les extensions analytiques, vous devez installer un certificat valide sur l'ordinateur exécutant Tableau Server. Le certificat doit être approuvé par l'ordinateur exécutant Tableau Server. Le champ Objet du certificat ou l'une des entrées SAN figurant dessus doit exactement correspondre à l'URI de la configuration de service d'extensions analytiques.

#### Activer les extensions analytiques

Avant de configurer les extensions, vous devez activer les extensions analytiques à l'échelle du serveur.

- 1. Se connecter à la zone [d'administration](#page-2161-0) de Tableau Server.
	- Si vous n'avez qu'un seul site (par défaut) sur votre serveur, cliquez sur **Paramètres**, puis passez à l'Étape 2.
	- Si vous avez plusieurs sites sur votre serveur :
		- a. Sous **Tous les sites**, cliquez sur **Gérer tous les sites**.
		- b. Cliquez sur l'onglet **Extensions**.
- 2. Faites défiler jusqu'à **Extensions analytiques**, sélectionnez **Activer les extensions analytiques**, puis cliquez sur **Enregistrer**.

#### **Analytics Extensions**

Enable and configure analytics extensions on this server. Analytics extensions allow you to extend Tableau dynamic calculations with programming languages like R and Python, and with other external tools and platforms. Learn more

 $\sqrt{}$  Enable analytics extensions

 $\times$ 

## Configurer les paramètres des extensions analytiques

- 1. Se connecter à la zone [d'administration](#page-2161-0) de Tableau Server.
- 2. Dans la page Paramètres, cliquez sur l'onglet **Extensions**, puis faites défiler jusqu'à **Extensions analytiques**. (Sur les déploiements multi-sites de Tableau Server, accédez au site où vous souhaitez configurer les extensions analytiques, puis cliquez sur **Paramètres** > **Extensions**.)
- 3. **Déploiements multi-sites uniquement** : vous devez activer les extensions analytiques sur chaque site. Sous Extensions analytiques, sélectionnez **Activer les extensions analytiques pour le site**.
- 4. Sous Extensions analytiques, cliquez sur **Créer une nouvelle connexion**.
- 5. Dans la boîte de dialogue **Nouvelle connexion**, cliquez sur le type de connexion que vous souhaitez ajouter, puis saisissez les paramètres de configuration de votre service analytique :

New Connection Select a connection type Click a connection type below. TabPy Integrate Python into Tableau calculations using TabPy, Tableau's Python server. **Einstein Discovery** Augment your analysis with Einstein Discovery predictions. **RServe** Integrate R into Tableau calculations using RServe, an open source R server. **Analytics Extensions API** Extend Tableau calculations to dynamically include external analytics tools and platforms.

- 6. Les options que vous devez configurer dépendent du type de connexion que vous choisissez :
	- **Pour une connexion Einstein Discovery, cliquez sur Activer.**
	- Pour les connexions API à TabPy, à RServer et aux extensions analytiques, entrez les informations suivantes :
		- **Nom de connexion** : (obligatoire) spécifiez le type de serveur auquel vous vous connectez. RSERVE prend en charge les connexions vers R à l'aide du package RServe. TABPY prend en charge les connexions à Python à l'aide de TabPy ou à d'autres extensions analytiques.
		- **· Nécessite SSL** (recommandé) : sélectionnez cette option pour chiffrer la connexion au service d'analyses. Si vous spécifiez une URL HTTPS dans le champ **Nom d'hôte**, vous devez sélectionner cette option.
		- <sup>l</sup> **Nom d'hôte** : (obligatoire) spécifiez le nom de l'ordinateur ou l'URL où le service analytique est en cours d'exécution. Ce champ est sensible à la casse.
		- **Port** : (obligatoire) spécifiez le port pour le service.
		- <sup>l</sup> **Connexion avec nom d'utilisateur et mot de passe** (recommandé) : sélectionnez cette option pour spécifier le nom d'utilisateur et le mot de passe utilisés pour l'authentification sur le service analytique.
- 7. Cliquez sur **Créer**.

Modifier ou supprimer une connexion aux extensions analytiques

Pour modifier ou supprimer une configuration, accédez à **Extensions analytiques** sous l'onglet **Extensions** de votre site.

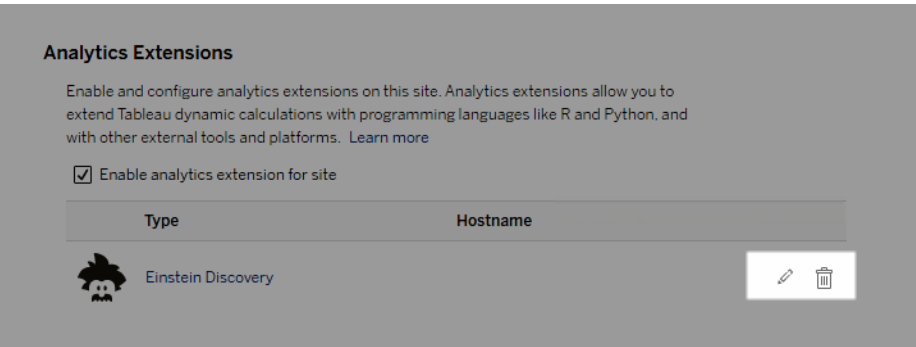

Cliquez sur **Modifier** ou **Supprimer** et suivez les invites pour modifier la configuration.

# Exigence du client : chaîne intermédiaire de certificats pour le service externe Rserve

Depuis la version 2020.1 de Tableau Server, vous devez installer une chaîne de certificats complète sur les ordinateurs de bureau Tableau Server (Windows et Mac) qui se connectent à une connexion externe Rserve via Tableau Server. Cette exigence est due à la manière dont Rserve gère la poignée de main sur les connexions sécurisées.

L'importation d'un certificat racine sur Tableau Desktop n'est pas suffisante; toute la chaîne de certificats doit être importée sur l'ordinateur client.

### Erreurs de script

Tableau n'est pas en mesure de vérifier que les classeurs utilisant une extension analytiques seront correctement rendus dans Tableau Server. Dans certains cas, il est possible qu'une bibliothèque statistique requise soit disponible sur l'ordinateur d'un utilisateur, mais pas sur l'instance d'extension analytique utilisée par Tableau Server.

Un avertissement s'affiche lorsque vous publiez un classeur s'il contient des vues qui utilisent une extension analytique.

Cette feuille de calcul contient des scripts de service externe inexploitables sur la plate-forme cible en l'absence de connexion à un service externe configurée par l'administrateur.

## <span id="page-3209-0"></span>Déterminer l'utilisation des extensions analytiques

Depuis la version 2021.2, les configurations d'extensions d'analytiques sont mappées au niveau du classeur. Les administrateurs peuvent ainsi utiliser des vues personnalisées pour interroger le référentiel Tableau et déterminer quels classeurs utilisent quelles extensions, et selon quelle fréquence.

Pour cela, vous devez joindre la table des connexions du classeur aux tables qui indiquent l'utilisation du classeur. Pour plus d'informations sur la création et l'utilisation de vues administratives personnalisées, consultez Collecter des données avec le [référentiel](#page-2321-0) Tableau Ser[ver](#page-2321-0) et Créer des vues administratives [personnalisées.](#page-2308-0)

# Changement de magasin d'identités

Les changements organisationnels ou d'infrastructure peuvent vous contraindre à changer de magasin d'identités dans Tableau Server. On distingue deux types de magasins d'identités : local et externe. Lorsque vous avez installé Tableau Server, vous avez configuré un magasin d'identités local ou un magasin d'identités externe.

Lorsque vous configurez Tableau Server avec un magasin d'identités local, toutes les informations d'utilisateurs et de groupes sont stockées et gérées dans le référentiel Tableau Server. Dans le cas d'une magasin d'identités local, il n'y a pas de source externe pour les utilisateurs et les groupes.

Lorsque vous configurez Tableau Server avec un magasin externe, toutes les informations d'utilisateurs et de groupes sont stockées et gérées par un service de répertoire externe. Tableau Server doit se synchroniser avec le magasin d'identités externe pour que les copies locales des utilisateurs et des groupes figurent dans le référentiel Tableau Server. Le magasin d'identités externe est toutefois la source principale pour toutes les données d'utilisateurs et de groupes. Les magasin d'identités externes sont par exemple OpenLDAP et Active Directory.

Pour plus d'informations sur le magasin d'identités Tableau, consultez Magasin [d'identités](#page-333-0).

Vous pouvez passer d'un magasin local à un magasin externe, et vice versa. Dans les deux cas, pour modifier le type de magasin d'identités, procédez comme suit :

- 1. Désinstallez puis réinstallez Tableau Server. La procédure de désinstallation complète et de nouvelle installation se trouve à la fin de cette rubrique.
- 2. Restaurez le contenu et les autorisations.

Dans ces étapes, le terme « restore » ne fait pas référence à l'utilisation de la commande TSM maintenance restore pour restaurer la sauvegarde que vous effectuez. Vous ne pouvez pas restaurer une sauvegarde (. t s bak) créée sur une instance de Tableau Server qui utilise un magasin d'identités différent de celui du Tableau Server cible. La sauvegarde est une bonne pratique de sauvegarde, au cas où vous auriez besoin de revenir à votre configuration originale de Tableau Server.

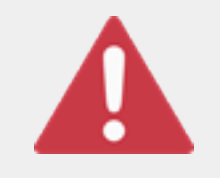

#### Avertissement

Le changement de type d'installation dans Tableau Server peut être un processus complexe et long. Pour éviter la perte de données ou que du contenu ou des utilisateurs se retrouvent orphelins, vous devez planifier

ce changement avec méthodologie. Dans tous les cas, les filtres utilisateur appliqués aux classeurs et sources de données devront être mis à jour manuellement après la modification.

Plus important encore, il faut réfléchir à la transition du contenu et des autorisations vers le nouveau magasin d'identités une fois Tableau Server réinstallé.

#### Méthodes possibles pour la restauration du contenu et des autorisations

La liste suivante décrit deux méthodes pour restaurer le contenu et les autorisations après la réinstallation de Tableau Server. Sélectionnez la méthode qui convient le mieux à vos exigences environnementales.

<sup>l</sup> **Méthode 1 : utiliser l'exportation et l'importation de sites**. Avec cette méthode, vous commencez par exporter chaque site dans votre déploiement existant. Ensuite, vous installez le nouveau serveur et le configurez pour le nouveau type de magasin d'identités. Puis, il faut créer des utilisateurs dans le site par défaut du nouveau serveur. Enfin, vous importez tous les sites d'origine. Pendant la phase d'importation, vous pouvez mapper les identités d'origine aux nouveaux utilisateurs que vous avez créés dans le site par défaut.

**Remarque :** lors de la migration de sites entre des instances de Tableau Server, le site cible doit être sur une version de Tableau Server qui est égale ou ultérieure à la version de Tableau Server pour le site source. Les sites source et cible doivent tous deux provenir de versions prises en charge de Tableau Server.

Étant donné que cette méthode exporte tous les contenus et les autorisations de chaque site, elle convient le mieux aux entreprises qui ont besoin d'une réplique haute fidélité du contenu et des autorisations, une fois le changement de magasin d'identités réalisé. Certaines entreprises exigent le changement du magasin d'identités suite à un changement de l'authentification. Dans ces cas, une syntaxe de nom d'utilisateur différente est souvent exigée dans le nouveau modèle. Cette méthode, qui inclut un processus de mappage des noms d'utilisateur d'origine aux nouveaux noms, offre la flexibilité recherchée dans ce cas de figure.

<sup>l</sup> **Méthode 2 : nouvelle installation, les utilisateurs republient le contenu**. Avec cette méthode, vous installez une nouvelle version de Tableau Server et vous sélectionnez le nouveau type de magasin d'identités lors de l'installation. Vous créez également de nouveaux sites. Vous créez ensuite des utilisateurs et leur accordez un accès pour qu'ils republient leurs classeurs et leurs sources de données. Contrairement à l'autre méthode, celle-ci ne nécessite pas la réutilisation de votre infrastructure Tableau Server existante.

Cette méthode convient le mieux pour des déploiements plus petits, avec des utilisateurs relativement autonomes d'un point de vue technique. Sur le plan administratif, cette méthode est la plus simple, puisque vous n'importez ni n'exportez le contenu. Cependant, puisque ce sont les utilisateurs qui republient le contenu, cette méthode peut ne pas réussir dans les grandes organisations ou pour celles où une surveillance centralisée du contenu a été mise en place.

## Filtres utilisateur

Utilisez des filtres qui sont spécifiques au domaine. De ce fait, en cas de changement du domaine de Tableau Server ou du type d'authentification, les filtres ne fonctionnent plus comme attendu. Bien que les filtres utilisateur soient générés par Tableau Server, après avoir été définis par l'utilisateur, les filtres sont stockés dans les classeurs et les sources de données. Aucune de ces méthodes de changement de magasin d'identités ne modifie le contenu des classeurs ou des sources de données.

Lorsque vous envisagez de changer de magasin d'identités, vous devez également inclure une tâche finale pour corriger les filtres utilisateur dans tous les classeurs et sources de données avec Tableau Desktop.

### Noms d'utilisateur et magasin d'identités de Tableau

Si vous utilisez la méthode 1, il est utile de comprendre comment Tableau Server stocke les noms d'utilisateur dans le magasin d'identités de Tableau. Tableau stocke toutes les identités utilisateur dans le référentiel, qui coordonne les autorisations de contenu et l'appartenance au site avec différents services dans Tableau Server. En général, un magasin d'identités configuré pour Active Directory stocke les noms d'utilisateur au format domain\username. Certaines entreprises utilisent un UPN (User Principal Name) (jsmith@domain.lan).

D'autre part, les entreprises qui configurent Tableau Server avec un magasin d'identités local créent habituellement des noms d'utilisateur tronqués standard, tels que jsmith.

Dans tous les cas, ces noms d'utilisateur sont des chaînes littérales qui doivent être uniques dans le magasin d'identités de Tableau. Si vous changez de type de magasin d'identités, votre authentification cible, SSO ou solution d'authentification d'utilisateurs peut nécessiter un format de nom d'utilisateur spécifique.

Par conséquent, pour conserver toutes les autorisations, le contenu et la viabilité des utilisateurs, l'une des affirmations suivantes doit être vraie après le changement de type de magasin d'identités :

- Les nouveaux noms d'utilisateur doivent être identiques aux noms d'utilisateur d'origine, ou
- Les noms d'utilisateur d'origine doivent être mis à jour pour correspondre à un nouveau format.

Si un changement d'authentification entraîne le changement de magasin d'identités, le schéma d'authentification cible imposera probablement une syntaxe de nom d'utilisateur différente de vos noms d'utilisateur d'origine. La méthode 1 inclut un processus dans lequel vous pouvez mapper les noms d'utilisateur originaux à de nouveaux noms d'utilisateur.

Il est possible que le format des noms d'utilisateur d'origine fonctionne avec le nouveau type d'authentification. Par exemple, si vous avez utilisé des noms UPN dans un déploiement de magasin d'identités local, vous pourrez peut-être utiliser les mêmes noms d'utilisateur dans un déploiement Active Directory. Vous pourriez également utiliser le format domain\username pour le magasin d'identités local, tant que les utilisateurs continuent d'utiliser ce format pour se connecter à Tableau Server.

Si vous passez d'un magasin d'identités local à un magasin d'identités Active Directory externe, consultez la rubrique Gestion des utilisateurs dans les [déploiements](#page-337-0) avec magasins [d'identités](#page-337-0) externes, dans le cadre de votre processus de planification.

# Méthode 1 : exportation et importation de site

Vous devez utiliser la même version de Tableau Server pour les opérations d'exportation et d'importation.

- 1. Exportez tous les sites sur votre serveur. Voir [Exporter](#page-2182-0) ou importer un site.
- 2. Sauvegarde, [désinstallation](#page-3215-0) et réinstallation.
- 3. Créez des utilisateurs dans Tableau Server. Chaque nouvel utilisateur doit correspondre à un utilisateur sur le serveur d'origine.
- 4. Importez les sites que vous avez exportés à l'étape 1. Voir [Exporter](#page-2182-0) ou importer un site. Pendant l'importation, vous serez invité à mapper les nouveaux utilisateurs avec les utilisateurs d'origine.

## Méthode 2 : nouvelle installation, les utilisateurs republient le contenu

Même si vous ne prévoyez pas de transférer du contenu dans le cadre de votre changement de magasin d'identités, nous vous recommandons de sauvegarder le serveur.

- 1. Sauvegarde, [désinstallation](#page-3215-0) et réinstallation.
- 2. Créez des utilisateurs, des sites et des groupes.
- 3. Informez vos utilisateurs du nouveau Tableau Server, adressez-leur les informations d'identification et autorisez-les à republier leur contenu.

### <span id="page-3215-0"></span>Sauvegarde, désinstallation et réinstallation

Les deux méthodes comprennent les étapes suivantes :

- 1. Sauvegarder Tableau Server.
- 2. Supprimez Tableau Server.
- 3. Réinstallez Tableau Server avec le nouveau type de magasin d'identités.

Étape 1 : sauvegarde de Tableau Server

Les meilleures pratiques consistent à sauvegarder le serveur avant de procéder.

Suivez la procédure décrite dans Créer une [sauvegarde](#page-2421-0) à l'aide de l'interface en ligne de com[mande](#page-2421-0) (CLI) de TSM. Exécutez la commande backup avec l'option –d. L'option –d ajoute l'horodatage.

Lorsque vous avez terminé, copiez le fichier de sauvegarde (.tsbak) dans un emplacement sécurisé en dehors de l'installation de Tableau Server.

Étape 2: suppression de Tableau Server

Vous devez supprimer complètement Tableau Server de l'ordinateur. Consultez [Supprimer](#page-731-0) Tableau Server de votre [ordinateur](#page-731-0).

Étape 3 : réinstallation de Tableau Server avec un nouveau type d'authentification

1. Accédez au Portail Clients de Tableau et connectez-vous avec votre nom d'utilisateur et votre mot de passe Tableau, puis téléchargez Tableau Server.

2. Installez Tableau Server. Consultez Installer et [configurer](#page-369-0) Tableau Server pour plus d'informations. Pendant l'installation, vous allez sélectionner le nouveau type de magasin d'identités. Voir Configurer les [paramètres](#page-422-0) du nœud initial.

# Référence de configuration du magasin d'identités externe

Tableau Server prend en charge la connexion à un répertoire externe à l'aide de LDAP. Dans ce scénario, Tableau Server importe des utilisateurs du répertoire LDAP externe dans le référentiel Tableau Server en tant qu'utilisateurs système.

Cette rubrique décrit toutes les options de configuration associées à LDAP et prises en charge par Tableau Server. Si vous vous connectez à Active Directory, nous vous recommandons vivement de configurer automatiquement la connexion LDAP avec Tableau Server dans le cadre de l'installation, plutôt que de configurer la connexion manuellement. Consultez [Con](#page-422-0)figurer les [paramètres](#page-422-0) du nœud initial.

Les options répertoriées dans cette référence peuvent être utilisées pour n'importe quel répertoire compatible LDAP. Si vous n'avez pas d'expérience dans la configuration de LDAP, travaillez avec votre administrateur de répertoires ou avec un expert LDAP.

Il s'agit d'une rubrique de référence. Pour plus d'informations sur la façon dont Tableau Server stocke et gère les utilisateurs, commencez par Magasin [d'identités](#page-333-0).

# Méthodes de configuration

Les paramètres de configuration qui permettent à Tableau Server de se connecter à votre répertoire LDAP sont stockés dans des fichiers .yml. Ces fichiers sont gérés et synchronisés par différents services dans Tableau Server. La mise à jour des fichiers .yml doit se faire à l'aide d'une interface Tableau Services Manager (TSM).

N'essayez pas de mettre à jour les fichiers .yml directement avec un éditeur de texte. TSM doit gérer toutes les mises à jour pour un bon fonctionnement.

Les fichiers de configuration .yml sont composés de paires de valeurs/clés. Par exemple, la clé wgserver.domain.username prend un nom d'utilisateur comme une valeur. Cette clé définit le nom d'utilisateur qui sera utilisé pour l'authentifier sur le répertoire LDAP pendant l'opération de liaison.

Il existe quatre méthodes TSM différentes de définition des valeurs de clé yml. Les quatre méthodes sont décrites ici, en utilisant la clé wgserver.domain.username comme exemple d'illustration des différentes méthodes :

• Paires de clé-valeur configKey — Vous pouvez mettre à jour une clé de fichier de configuration .yml en mettant à jour la clé wgserver.domain.username exécutant Options [tsm configuration](#page-2502-0) set, ou en incluant la clé dans un fichier de configuration JSON sous une entité configKey. Consultez Exemple de fichier de [configuration.](#page-2759-0)

Les paires de clé-valeur configKey dans un fichier de configuration JSON sont les mêmes que celles utilisées pour tsm configuration set, mais elles sont définies différemment. Cette rubrique fait référence à ces deux méthodes en tant que *configKey*.

À la différence de configEntities et des commandes tsm natives décrites ci-dessous, l'entrée configKey n'est pas validée. Lorsque vous définissez une option avec une configKey, la valeur que vous entrez est copiée en tant que chaîne littérale dans les fichiers de configuration .yml sous-jacents. Par exemple, pour une clé où true ou false sont les entrées valides, lorsque vous configurez la clé à l'aide d'une paire de clé-valeur configKey, vous pouvez saisir une chaîne arbitraire, qui sera enregistrée pour la clé. Dans de tels cas, les valeurs non valides entraîneront sans aucun doute des erreurs de configuration LDAP.

Nous vous recommandons d'utiliser des configKeys uniquement lorsqu'il n'existe pas d'option pour définir la configuration avec les trois autres options énumérées ci-dessous (configEntities, une commande tsm native ou l'interface utilisateur Web TSM). Lorsque vous utilisez des configKeys, assurez-vous de vérifier vos valeurs et faites attention à respecter la casse.

• Fichier JSON configEntities — Vous pouvez mettre à jour un fichier de configuration .yml en transmettant l'option username dans un fichier JSON *configEntities*.

Lorsque vous configurez une valeur à l'aide d'options configEntities dans un fichier JSON, les valeurs sont validées avant d'être enregistrées. Les valeurs sont sensibles à la casse. Pour plus de détails sur la façon de configurer une valeur à l'aide de configEntities, consultez l'exemple Entité [identityStore](#page-2764-0). Le fichier JSON est importé avec la commande tsm [settings](#page-2699-0) import. Les options disponibles pour configEntities sont un sousensemble de toutes les paires de clé-valeur .yml.

La validation signifie que la commande d'importation ne réussira que si toutes les valeurs du fichier JSON sont des types de données valides. Par exemple, si vous entrez no pour une valeur qui accepte uniquement true ou false, une erreur s'affichera et la configuration ne sera pas importée.

Vous ne pouvez importer des fichiers de configuration JSON que dans le cadre de la configuration initiale. Si vous devez effectuer des modifications LDAP après avoir importé le fichier de configuration JSON et initialisé Tableau Server, n'essayez pas de ré-importer le fichier JSON. Apportez plutôt des modifications aux clés individuelles avec des commandes tsm natives, ou en utilisant configKeys et tsm configuration set.

• Commandes tsm natives — Vous pouvez mettre à jour un fichier de configuration .yml en transmettant l'option ldapuser avec *la commande tsm native* tsm [user-iden](#page-2741-0)[tity-store](#page-2741-0). Comme avec configEntities, les valeurs que vous entrez à l'aide de la commande tsm native sont validées avant d'être enregistrées.

Les paires de clé-valeur d'un fichier .yml ne peuvent pas toutes être définies à l'aide de commandes tsm natives.

• TSM GUI — Vous pouvez définir des valeurs de configuration pendant l'installation, à l'aide de l'interface graphique utilisateur TSM. Si vous vous connectez à Active Directory et que vous configurez le magasin d'identités Tableau pendant l'installation à l'aide de l'interface utilisateur, un compte avec accès en lecture AD vous sera demandé. La clé wgserver.domain.username est définie lorsque vous entrez des informations d'identification.

Ce scénario ne fonctionne que si vous vous connectez à Active Directory. Tableau Server ne prend pas en charge la configuration LDAP arbitraire dans le cadre du processus d'installation de l'interface graphique.

Envisagez d'utiliser l'Outil de [configuration](https://tagyoureit.github.io/tableau-identitystore-config-tool/) du magasin d'identités Tableau pour générer votre fichier de configuration LDAP json. L'Outil de configuration du magasin d'identités Tableau génère également une liste de paires de clé/valeur que vous pouvez configurer en exécutant Options [tsm configuration](#page-2502-0) set. L'outil lui-même n'est pas pris en charge par Tableau. Par contre, si vous utilisez un fichier JSON créé par l'outil au lieu de créer un fichier manuellement, l'état de prise en charge de votre serveur n'est pas modifié.

# Configuration d'Active Directory

Si vous configurez Tableau Server pour utiliser Active Directory, nous vous recommandons d'utiliser l'interface utilisateur Web TSM pendant l'installation. L'interface utilisateur Web TSM est optimisée pour la configuration de Tableau Server pour Active Directory en minimisant la saisie. Consultez Configurer les [paramètres](#page-422-0) du nœud initial.

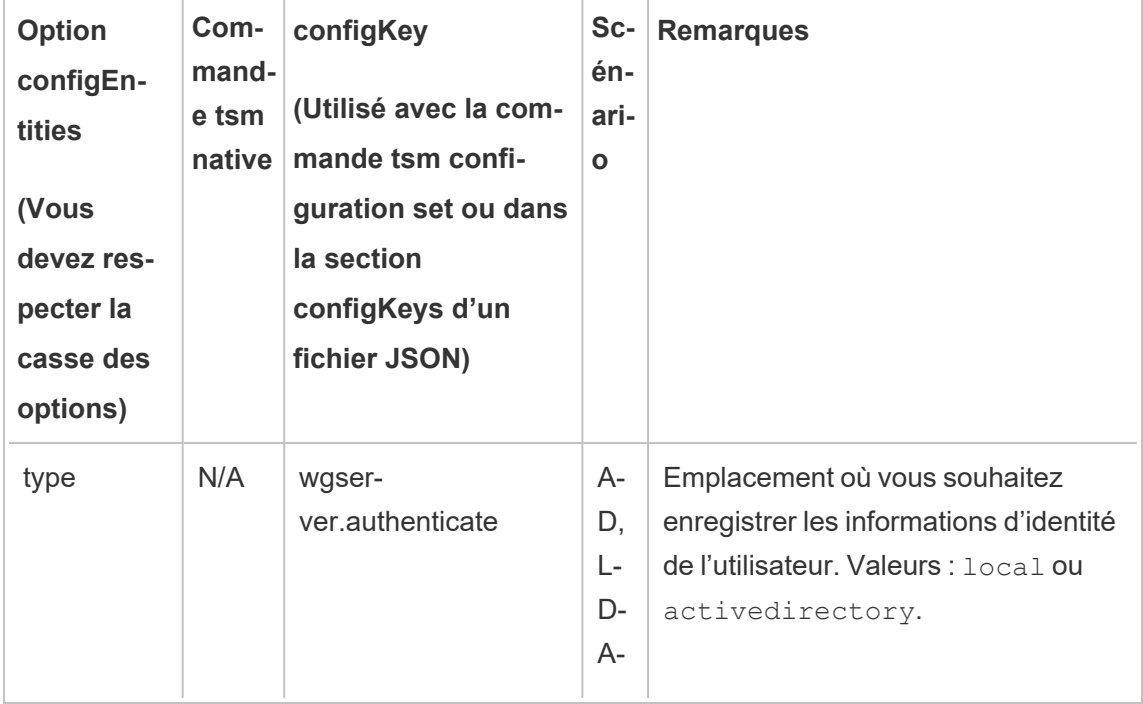

# Table de référence de la configuration

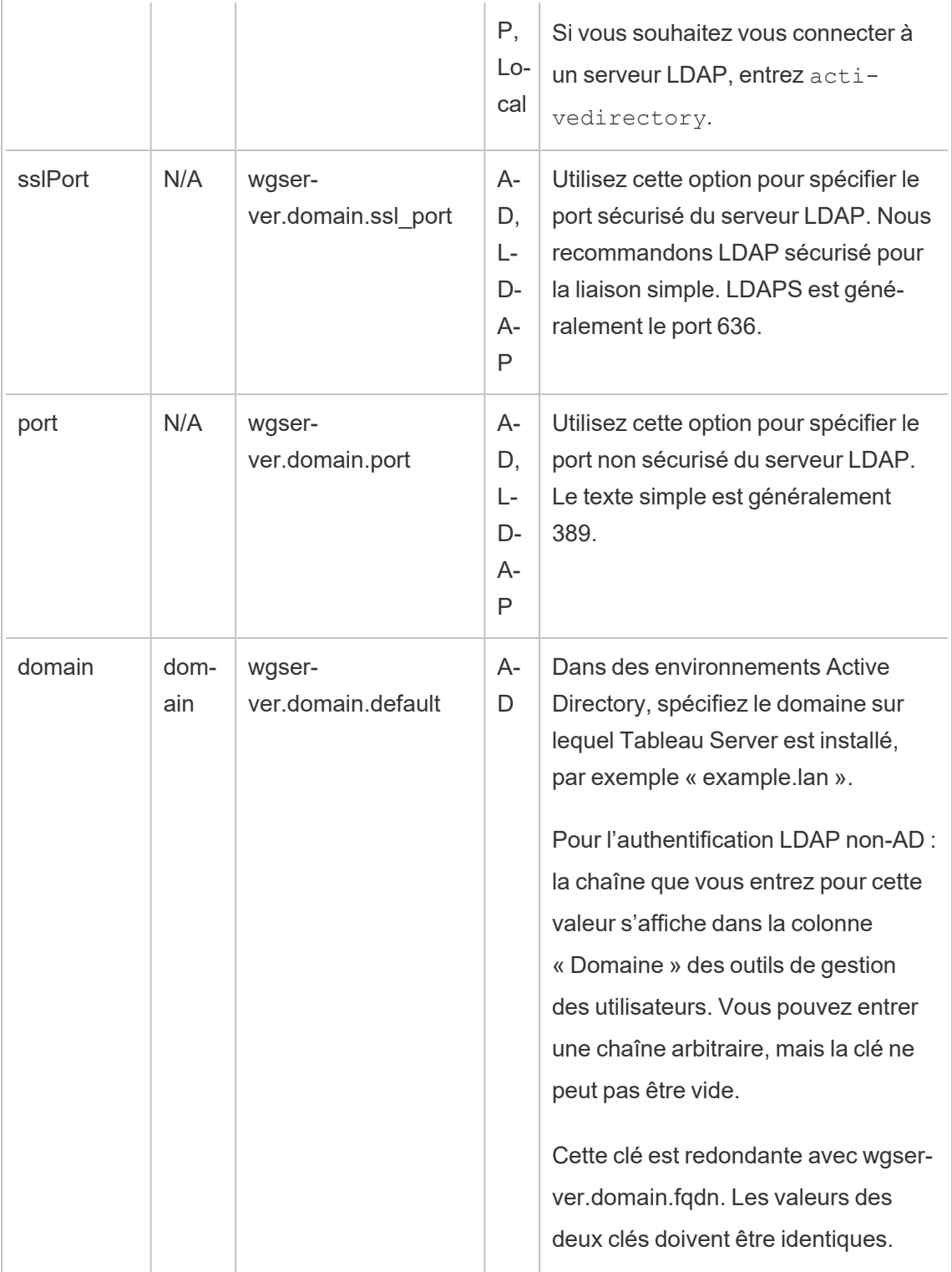

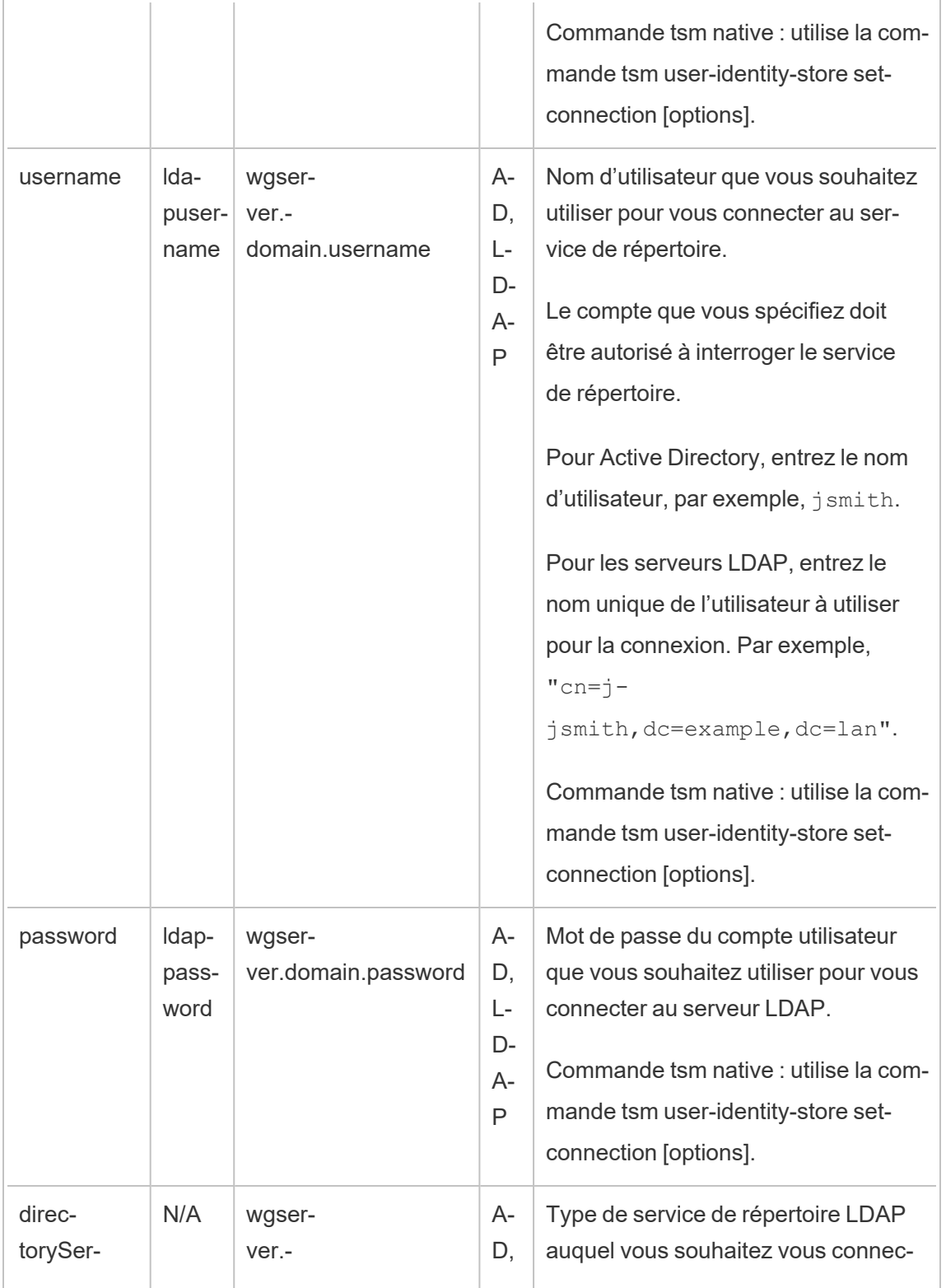

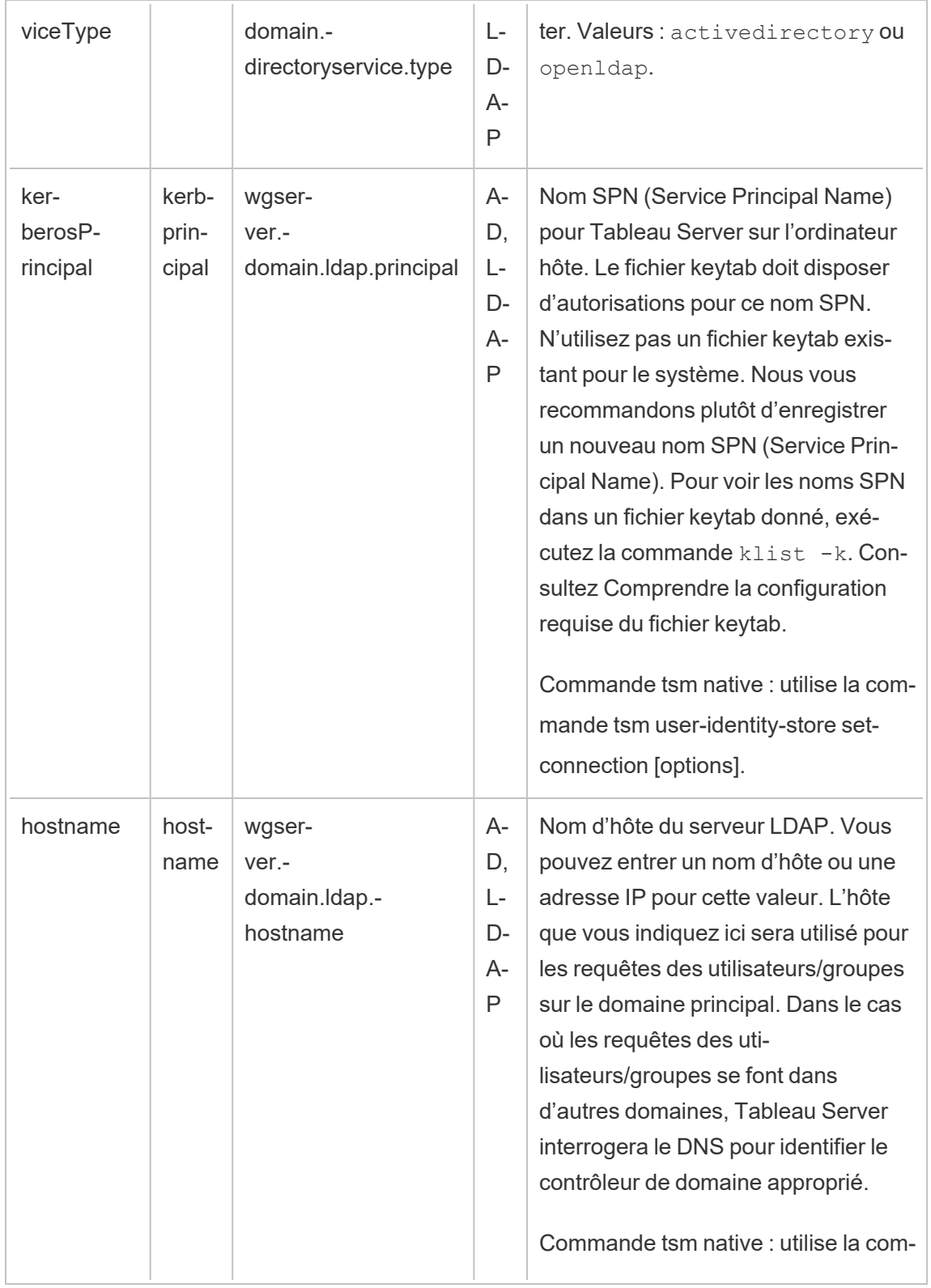

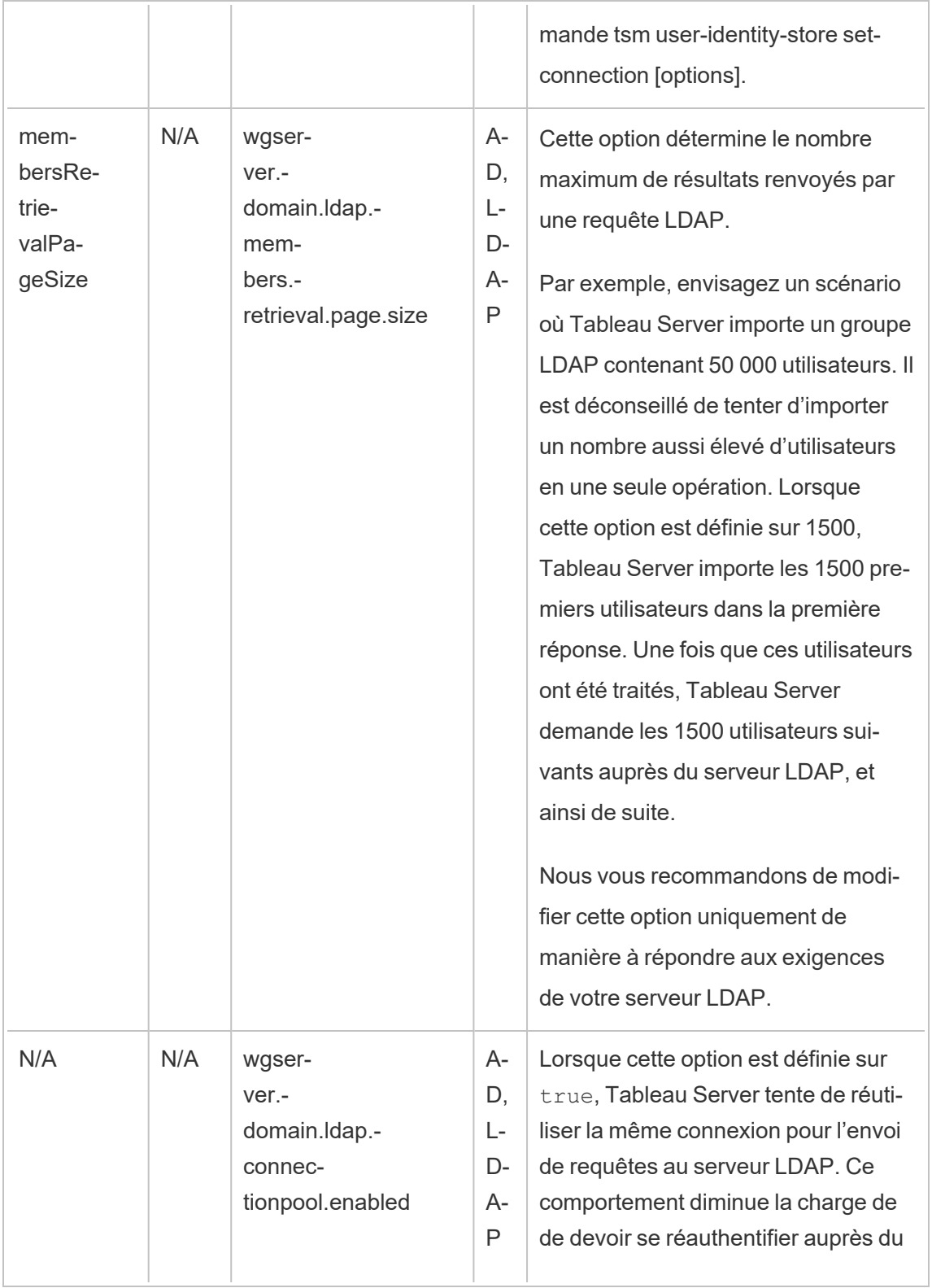

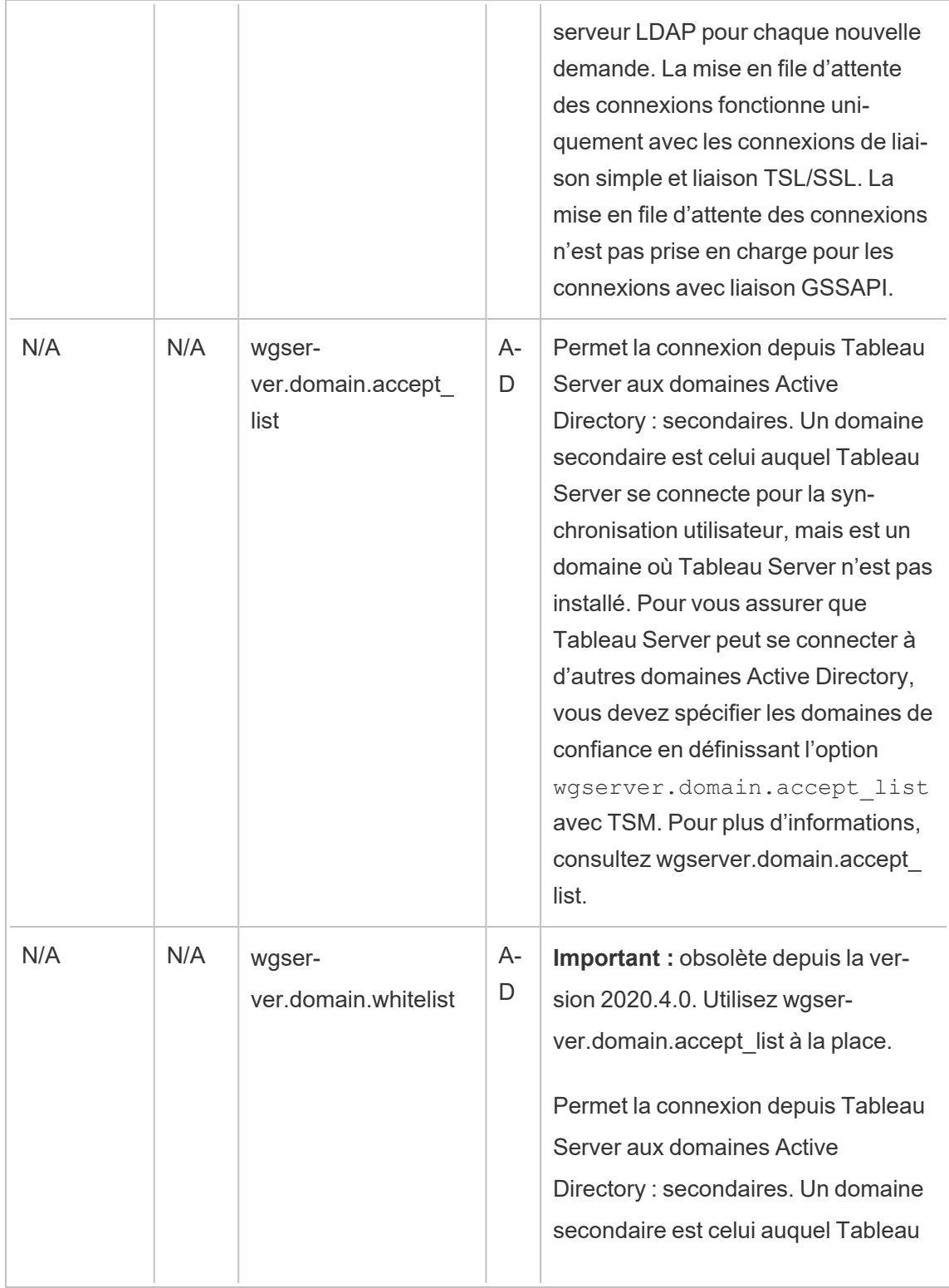

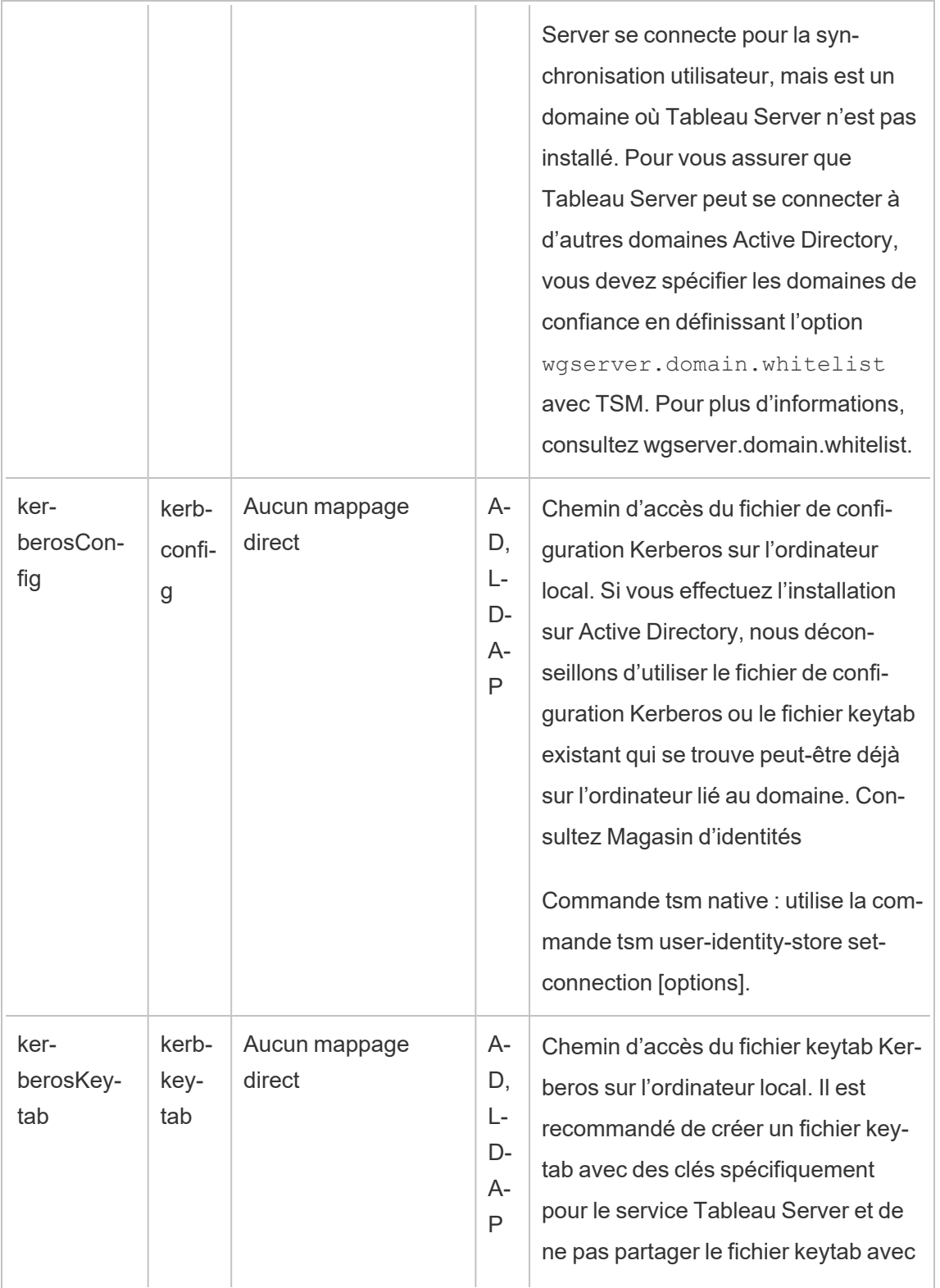

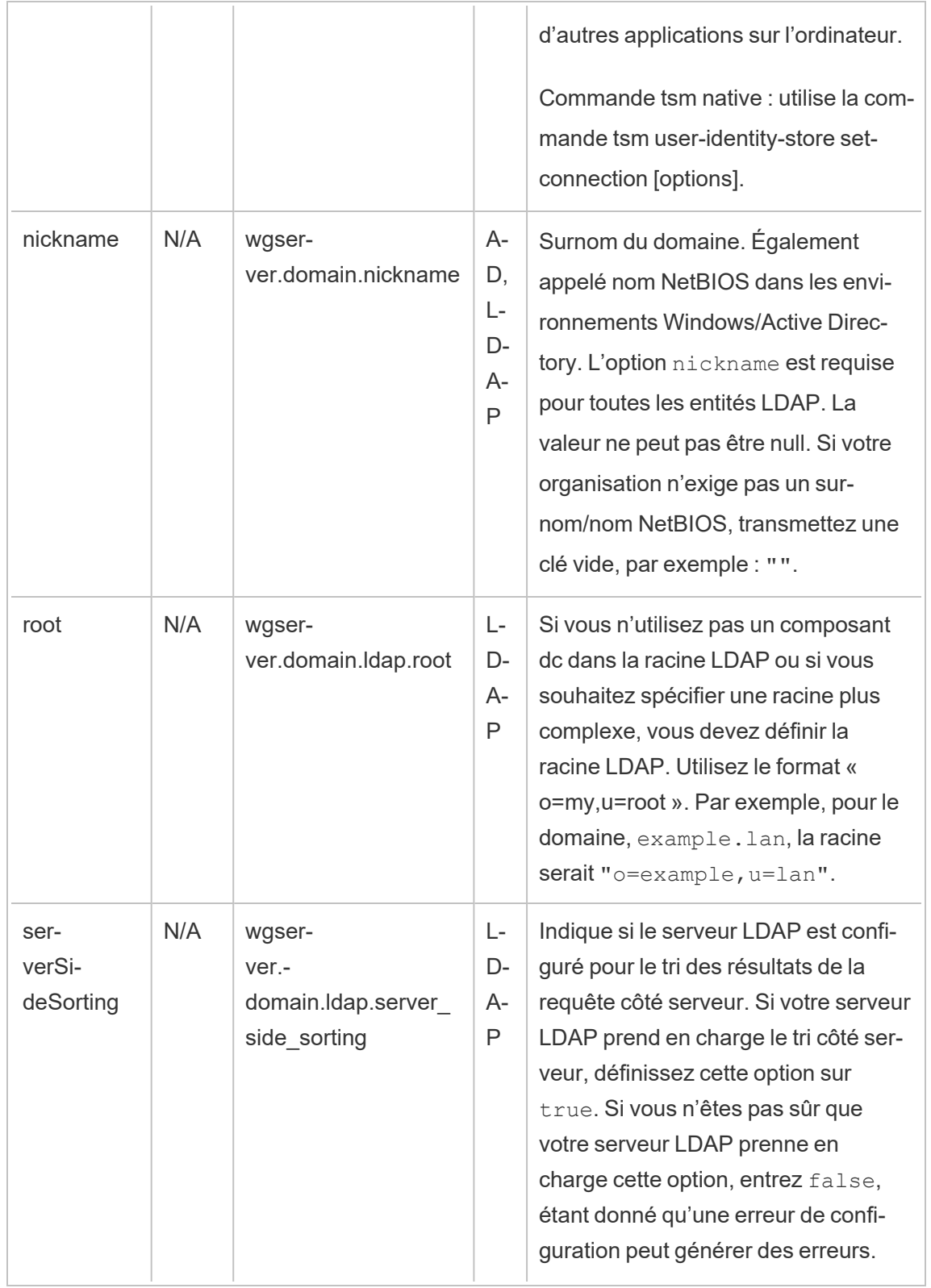

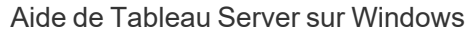

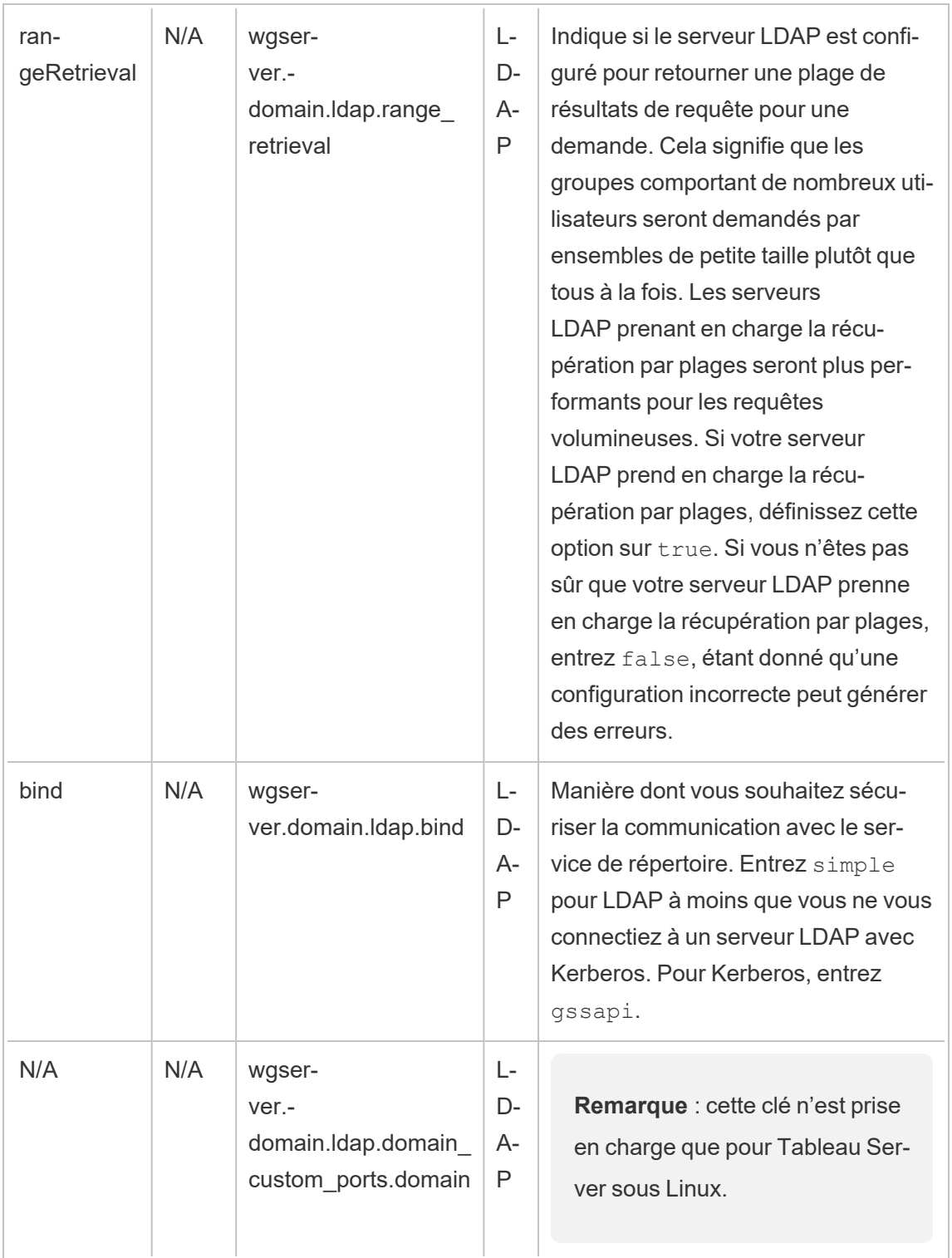

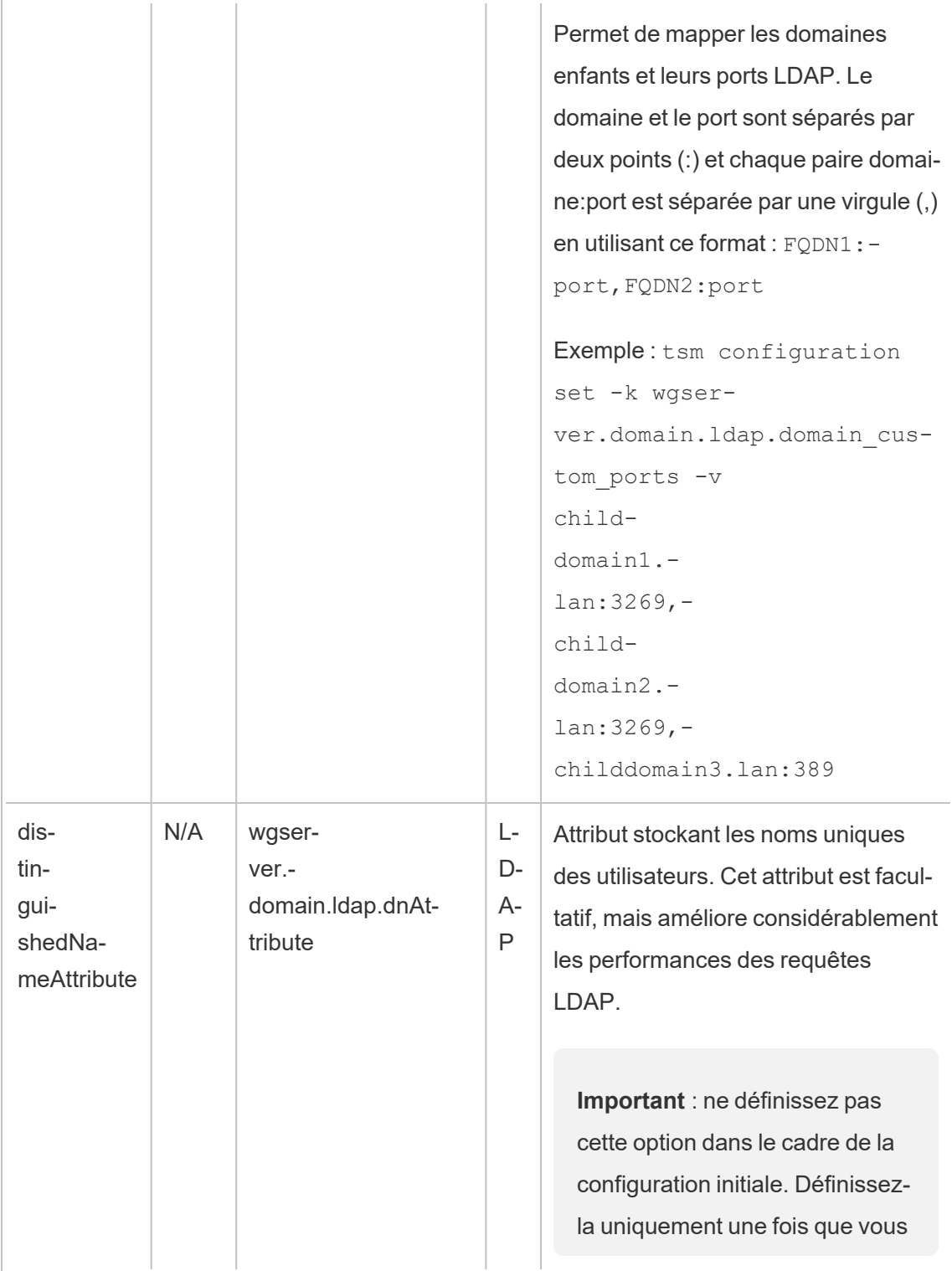

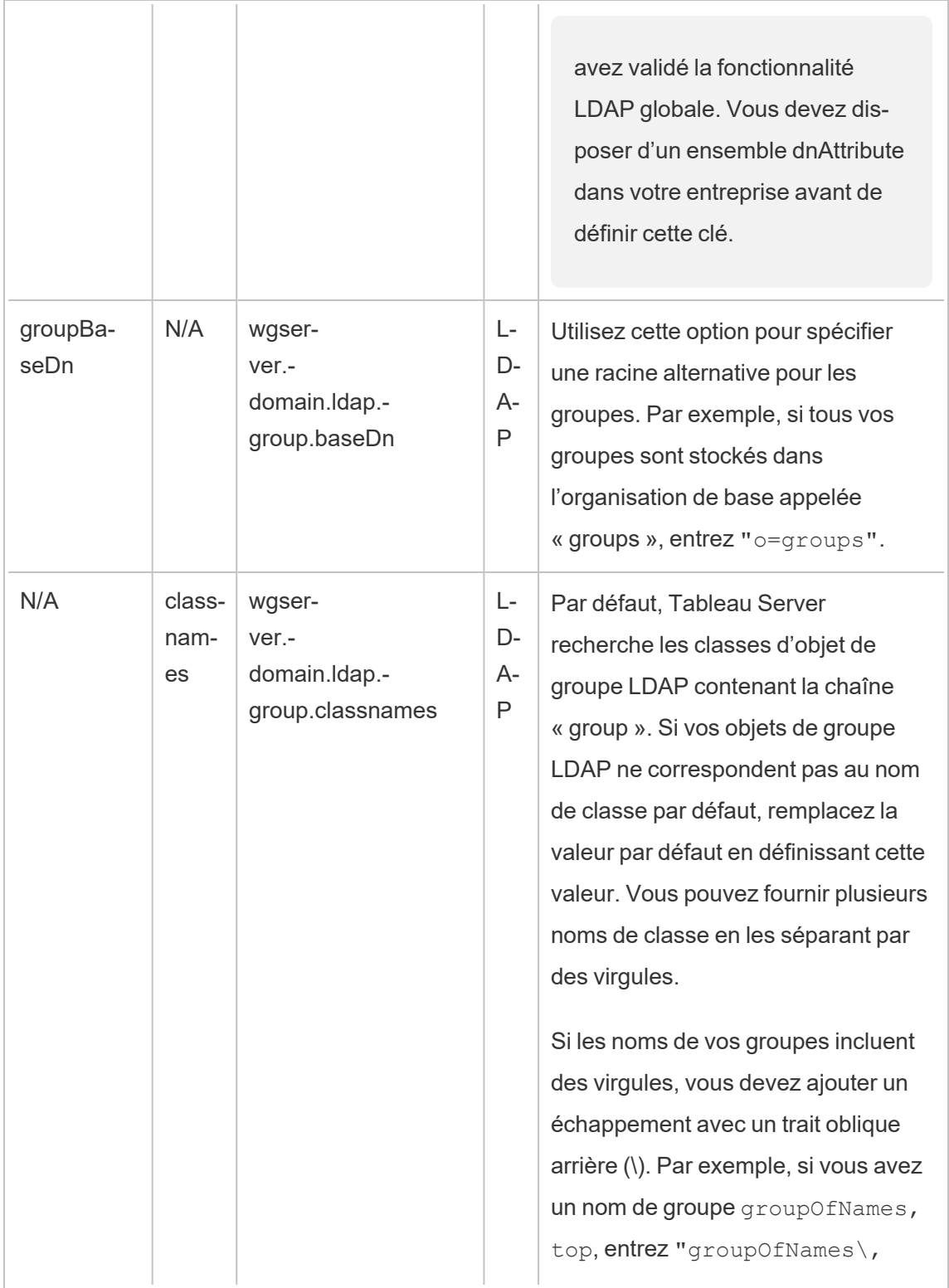

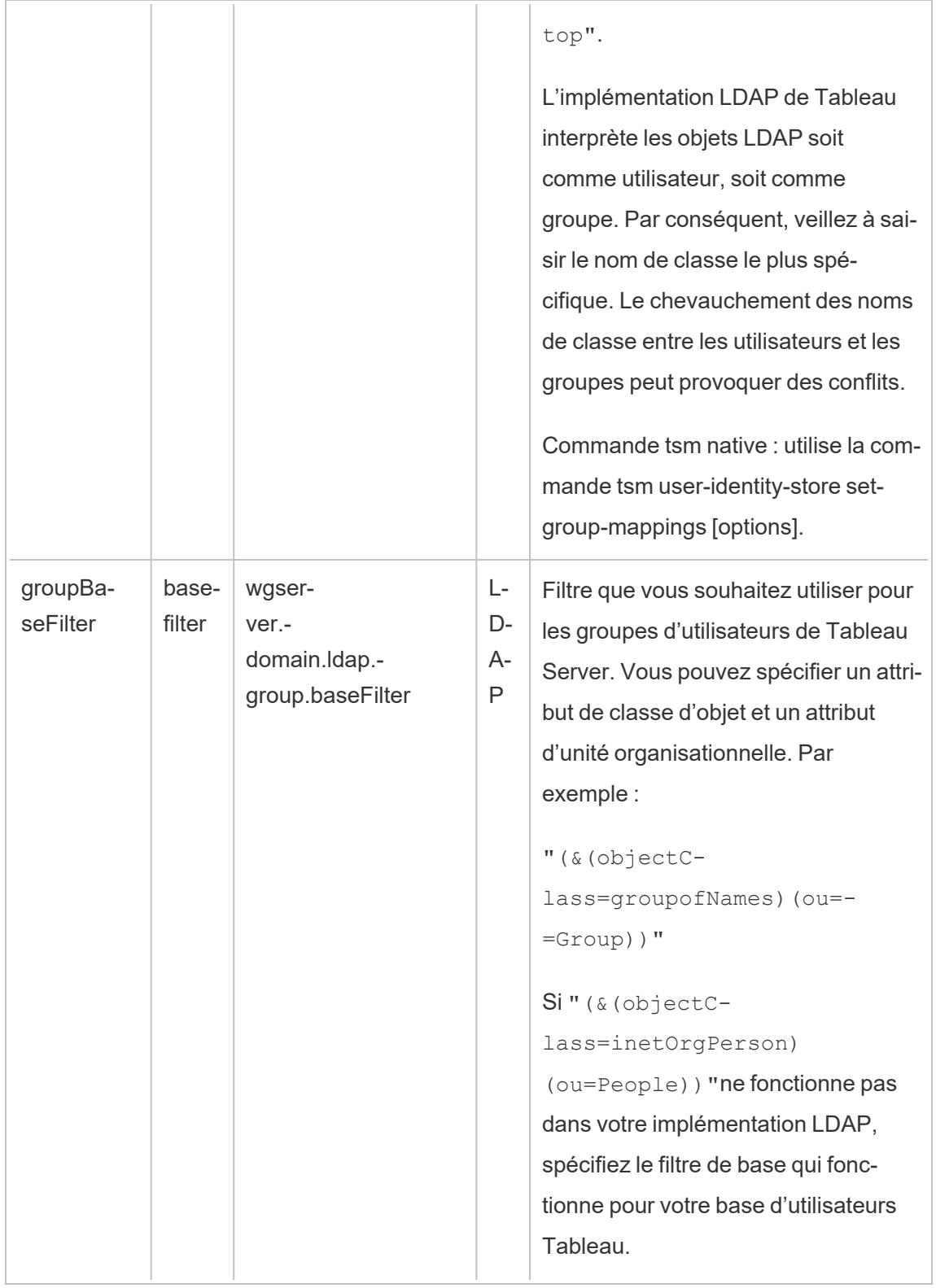

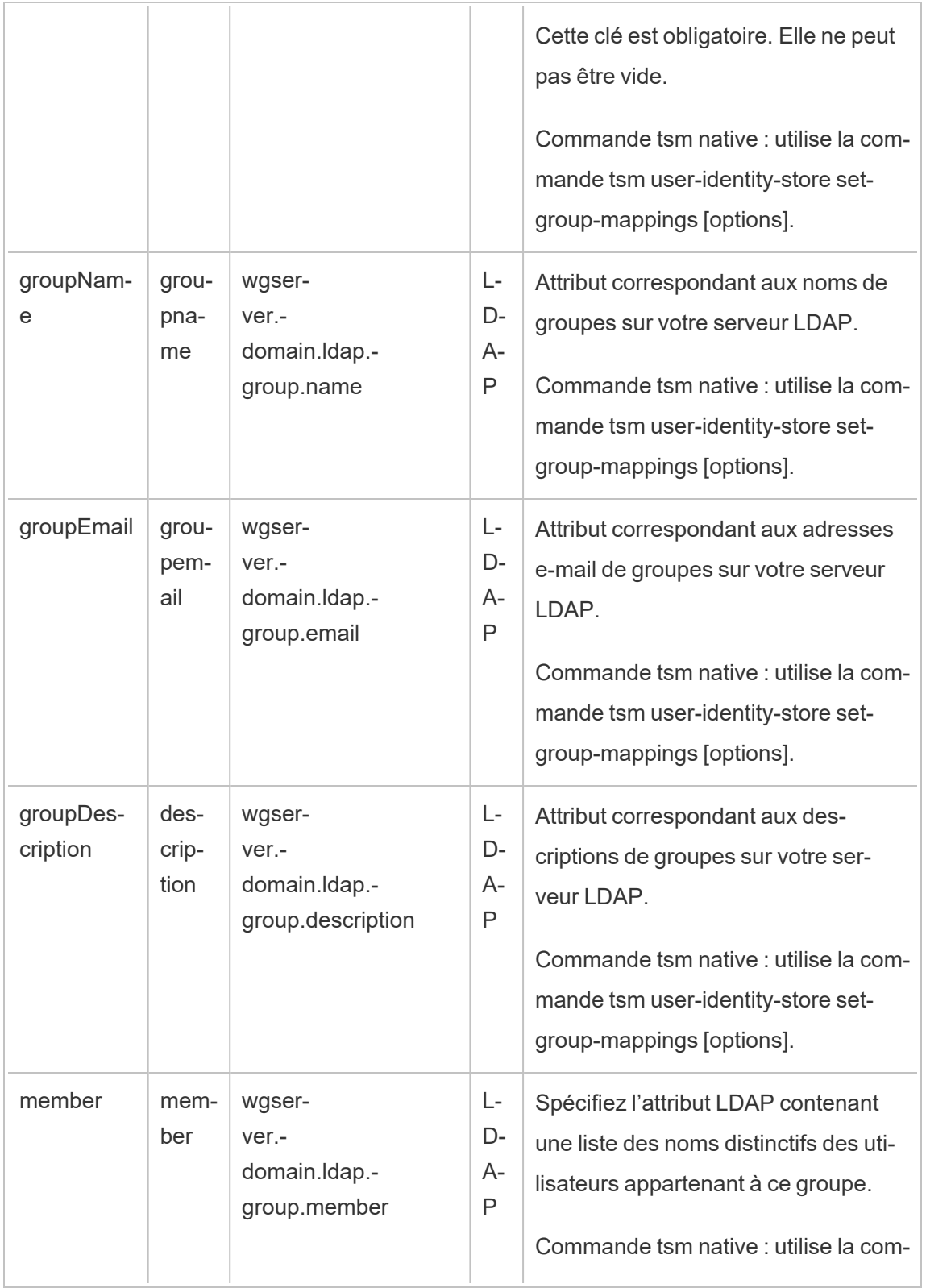

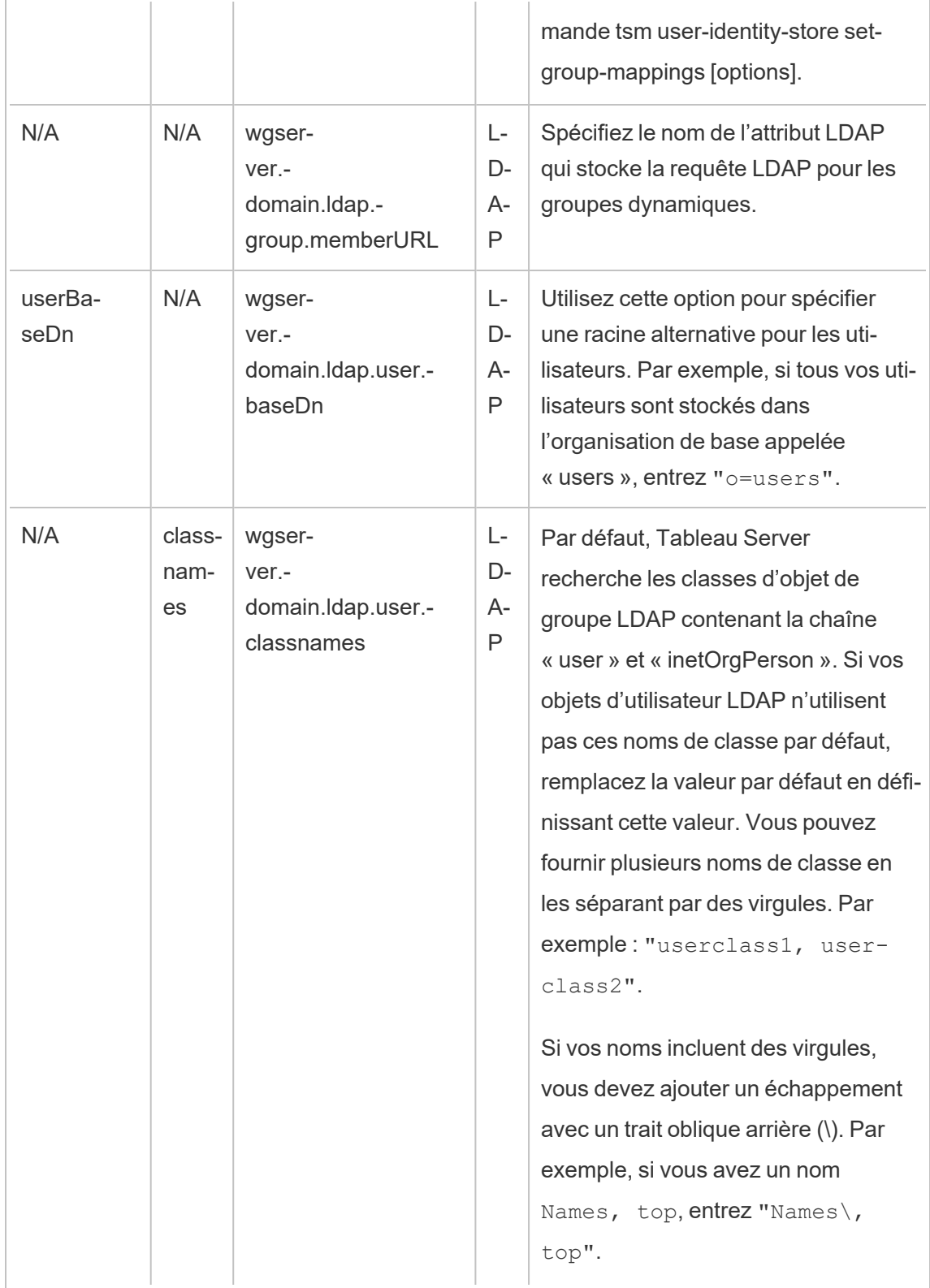

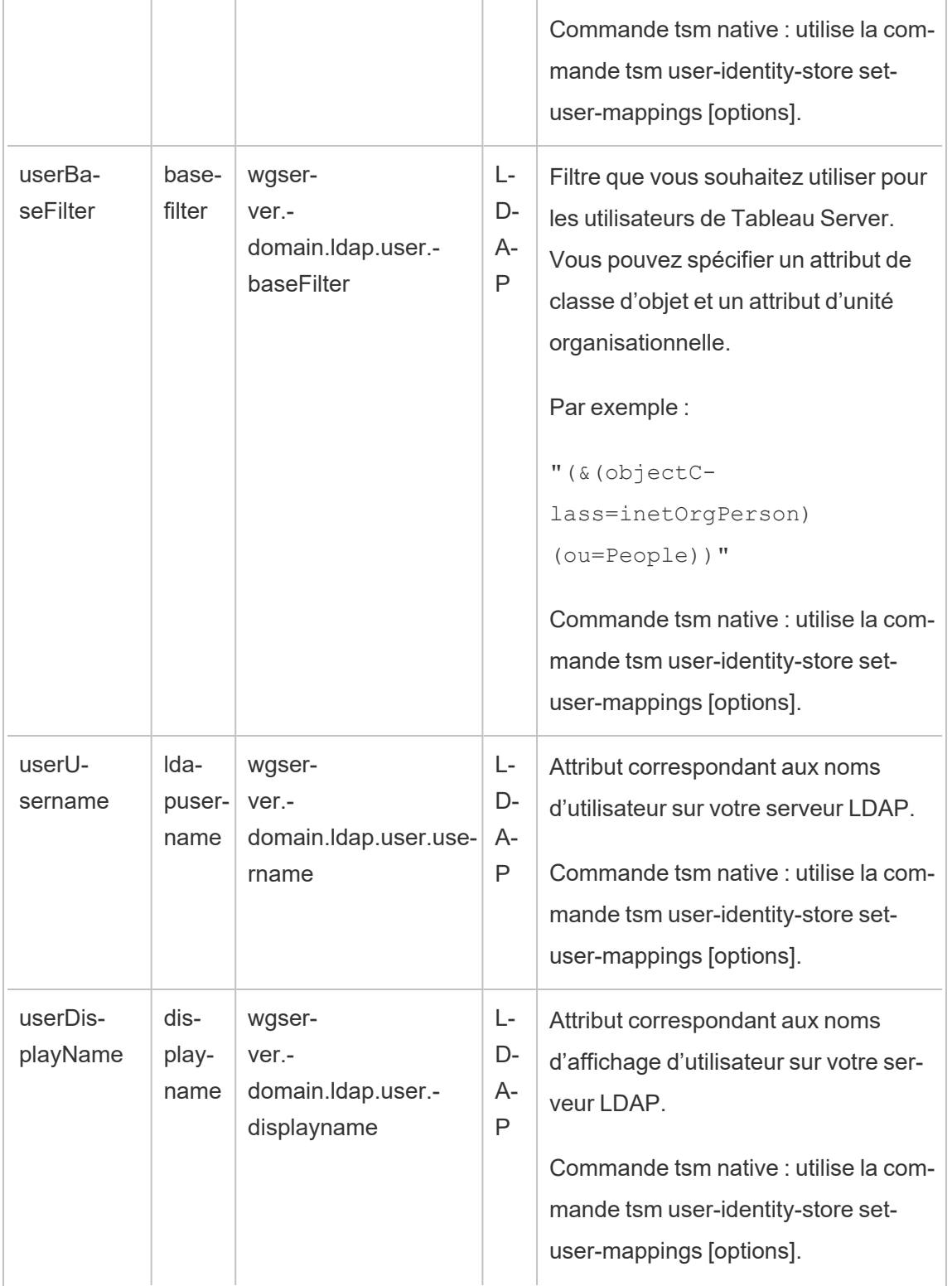

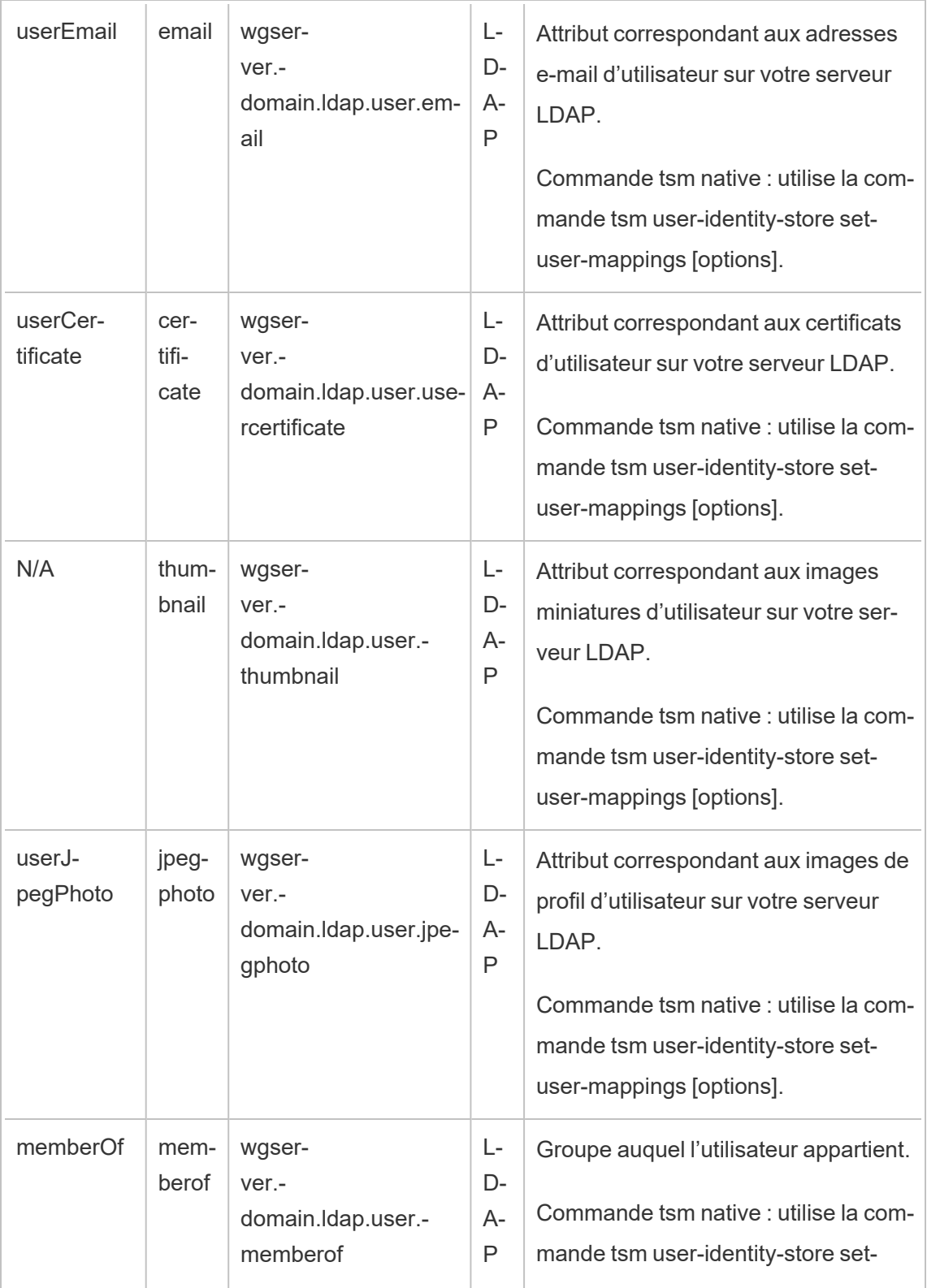

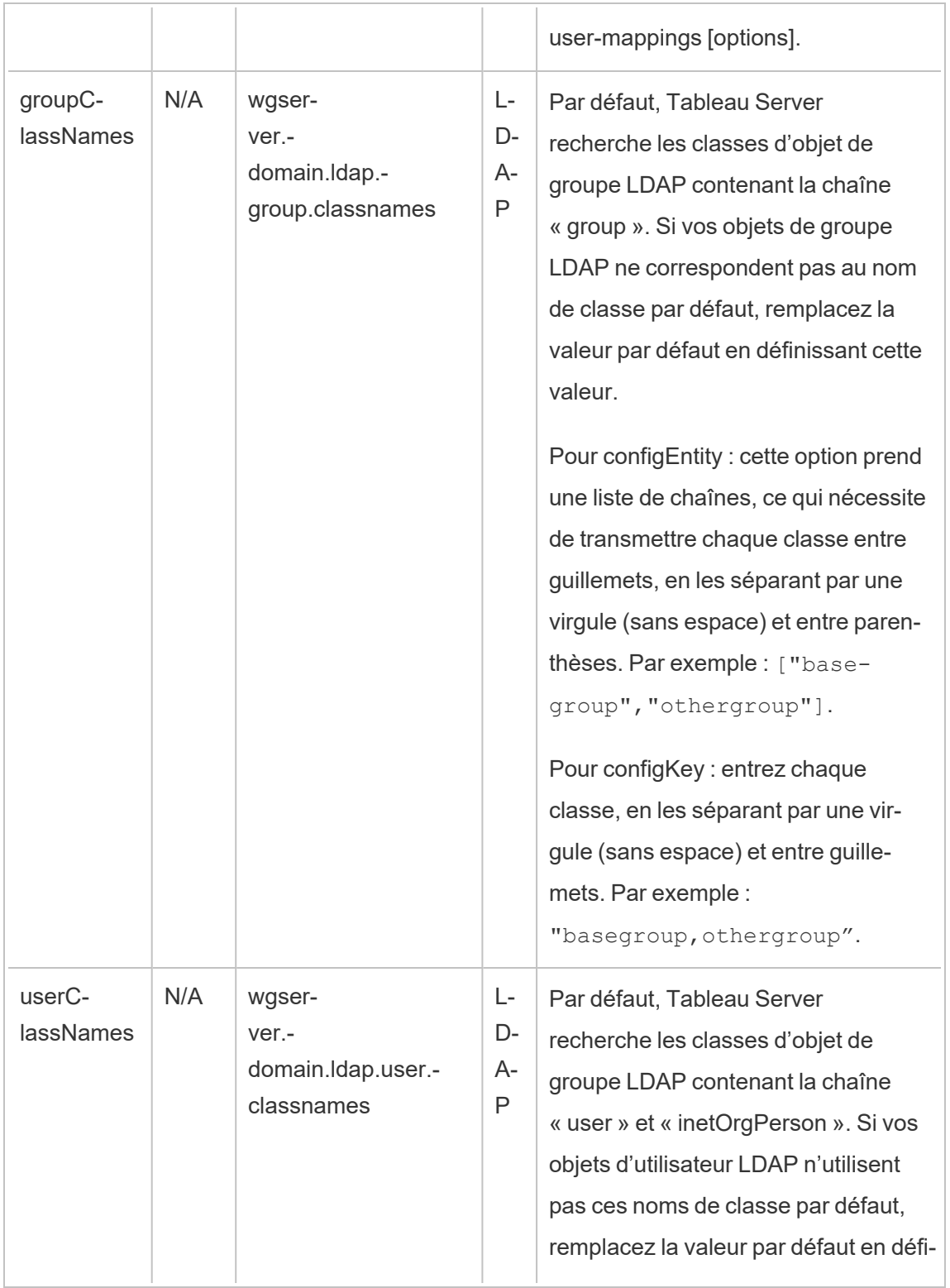

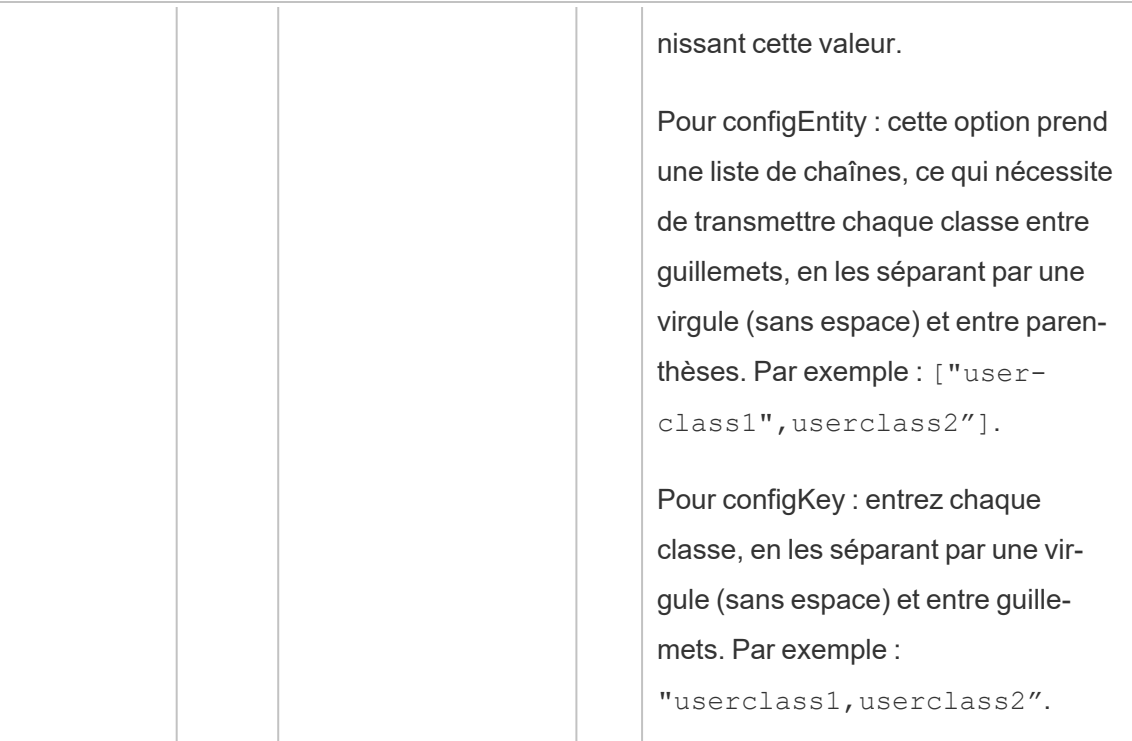

Clés configKey calculées

Les clés configKey suivantes associées à Kerberos sont calculées et définies en fonction de plusieurs entrées liées à l'environnement. En tant que telles, elles doivent être définies par la commande tsm native ou configEntities. Ne tentez pas de définir manuellement ces clés configKey.

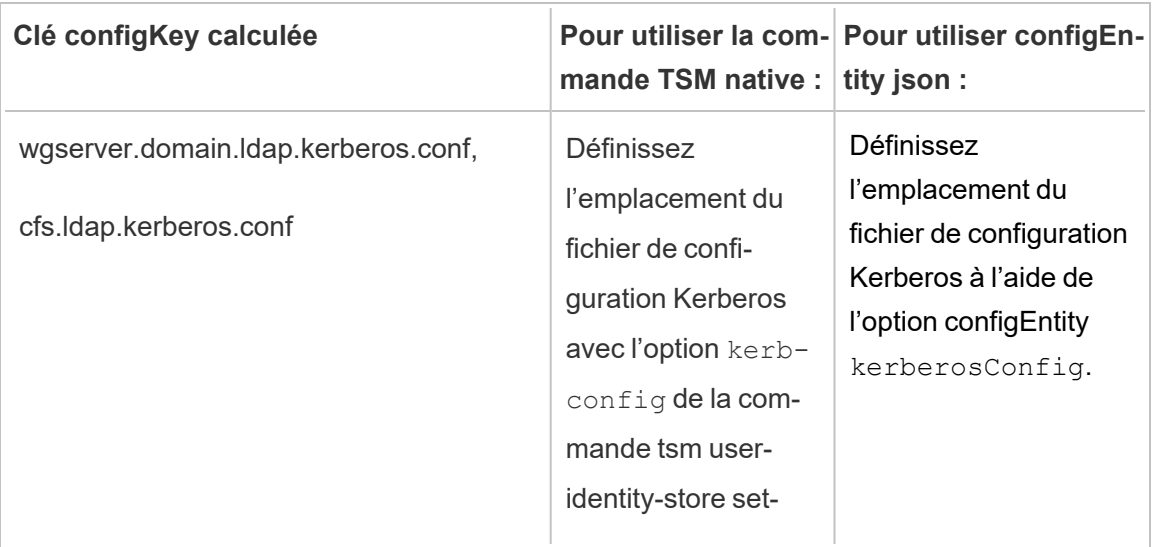

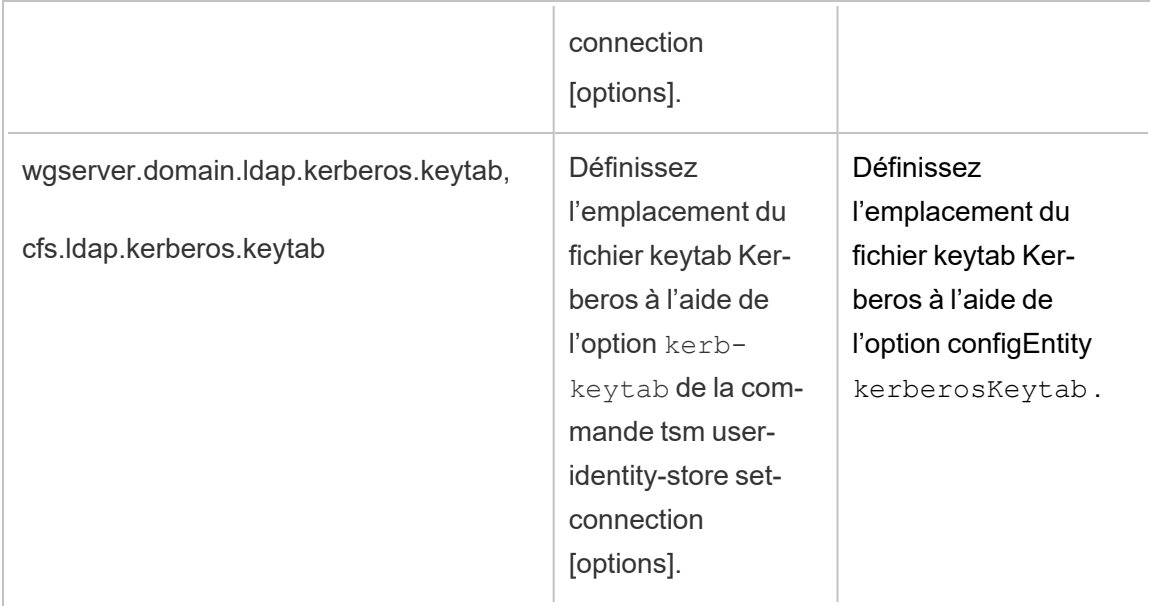

Clés configKey non prises en charge

Certaines clés configKey non prises en charge sont présentes dans les fichiers de configuration .yml sous-jacents. Les clés suivantes ne sont pas conçues pour les déploiements standard. Ne configurez pas ces clés :

- wgserver.domain.ldap.kerberos.login
- wgserver.domain.ldap.guid
- wgserver.domain.fqdn : cette clé est redondante avec wgserver.domain.default. Les valeurs des deux clés doivent être identiques. Mettez à jour wgserver.domain.fqdn uniquement si la valeur ne correspond pas à wgserver.domain.default.

# Données de base sur les produits

Par défaut, les produits Tableau envoient des données d'utilisation à Tableau afin que nous puissions comprendre comment les clients utilisent notre logiciel, et comprendre là où ils réussissent et là où ils sont susceptibles de rencontrer des problèmes que nous pouvons résoudre. Par exemple, ces données peuvent nous aider à savoir où les mises à niveau échouent généralement et à apporter des modifications correctives aux produits. Elles permettent aussi d'identifier quelle partie de notre base d'utilisateurs a besoin informée d'un problème de sécurité concernant une version spécifique de Tableau Server. Vous pouvez

désactiver l'envoi de ces données au moment de l'installation, ou ultérieurement. Pour plus d'informations sur cette procédure, consultez les instructions concernant Tableau [Desktop](https://help.tableau.com/current/desktopdeploy/fr-fr/desktop_deploy_setting_changes.htm#usage) ou [Tableau](https://help.tableau.com/current/desktopdeploy/fr-fr/desktop_deploy_setting_changes.htm#usage) Server.

Même lorsque vous désactivez l'envoi de données d'utilisation du produit, certaines données de base du produit sont envoyées à Tableau. Ces données de base sur les produits comprennent des informations sur les produits et leurs processus, et notamment : le produit ou le processus en cours d'exécution, leur heure de démarrage, le système d'exploitation utilisé, les informations de licences, la machine ou le cluster de machines à l'origine de l'envoi des données (en utilisant des identificateurs avec pseudonymes uniques), et si le produit est configuré pour envoyer des données d'utilisation.

Vous pouvez désactiver l'envoi de données de base sur les produits au niveau de l'ordinateur, ou au niveau de l'entreprise, en bloquant le trafic envoyé à **prod. telemetry.tableausoftware.com**.

Désactivation du partage des données de base sur les produits au niveau des ordinateurs individuels

**Important :** cette procédure consiste à modifier votre fichier local hosts . Si vous ne savez pas ce dont il s'agit, il est déconseillé de le modifier. Vous ne devez apporter cette modification que si vous comprenez les implications d'une modification de ce fichier, si vous savez comment modifier le fichier et si vous avez effectué une sauvegarde du fichier pour plus de sécurité.

La modification des fichiers hosts modifie le comportement du réseau pour les ordinateurs. Des instructions détaillées relatives à la modification des fichiers hosts sont fournies par des fournisseurs de systèmes d'exploitation tels que Microsoft, Apple ou Linux Distributions.

1. Effectuez une copie de votre fichier d'hôtes existant et enregistrez-le sur un ordinateur qui n'est pas votre ordinateur Tableau. Il s'agit de votre sauvegarde, au cas où vous avez besoin d'annuler vos modifications. Ne commencez pas à modifier le fichier tant

que vous n'en avez pas fait une copie de sauvegarde.

2. Modifiez le fichier hosts de votre ordinateur de manière à inclure les lignes suivantes :

```
# Stops sending Product Usage to Tableau (prod.-
telemetry.tableausoftware.com).
# Learn more here: http:\\tableau.com\derived-data
127.0.0.1 prod.telemetry.tableausoftware.com
```
Les première et deuxième lignes sont des commentaires qui expliquent la troisième ligne.

La troisième ligne empêche tout le trafic vers prod.telemetry.tableausoftware.com (http://prod.telemetry.tableausoftware.com/) de quitter votre machine locale en l'envoyant à l'adresse de bouclage de l'hôte interne. Les données ne sont pas envoyées à l'extérieur de l'ordinateur.

# Désactiver le partage des données de base sur les produits au niveau de l'entreprise

Pour désactiver l'envoi de données de base sur les produits au niveau de l'entreprise, modifiez votre pare-feu réseau pour empêcher le trafic sortant vers prod. telemetry.tableausoftware.com.

Ce domaine est utilisé par Tableau pour recevoir les données de base du produit sur le lancement et l'arrêt des processus. Il est également utilisé pour les données d'utilisation plus générales du produit. En bloquant le trafic vers ce domaine, vous empêcherez l'envoi des deux types de données.

Le trafic vers ce domaine se fera sur les ports 80 (pour l'enregistrement initial de nos clients des données de produits) et sur le port 443 (pour tout le trafic ultérieur). Pour empêcher complètement l'envoi de données de produits, bloquez tout le trafic vers ce domaine.

Pour plus de détails sur la configuration de votre pare-feu réseau, consultez votre fournisseur ou votre service informatique interne. Tableau ne peut pas fournir ces instructions.
# Contenu archivé

## Ceci est un contenu archivé

Les déploiements sur des cloud publics continuent d'être pris en charge, mais le contenu des déploiements de cloud public tiers n'est plus mis à jour.

Pour le contenu le plus récent sur le déploiement de Tableau Server, consultez le [Guide](https://help.tableau.com/current/guides/enterprise-deployment/fr-fr/edg_intro.htm) de [déploiement](https://help.tableau.com/current/guides/enterprise-deployment/fr-fr/edg_intro.htm) en entreprise et la section [Déployer](https://help.tableau.com/current/server/fr-fr/install.htm) de l'aide de Tableau Server.

Pour les clients qui ont accès, nous recommandons Tableau Cloud. Pour plus d'informations, consultez :

- **Guide de [migration](https://help.tableau.com/current/guides/migration/fr-fr/emg_intro.htm) manuelle de Tableau Cloud**
- Version d'évaluation de Tableau Cloud pour [administrateur](https://help.tableau.com/current/server-linux/fr-fr/install.htm)
- Tableau Cloud : Premiers pas pour [l'administrateur](https://www.tableau.com/fr-fr/learn/get-started/online-admin)

# Auto-héberger Tableau Server dans un service de cloud public

### Ceci est un contenu archivé

Les déploiements sur des cloud publics continuent d'être pris en charge, mais le contenu des déploiements de cloud public tiers n'est plus mis à jour.

Pour le contenu le plus récent sur le déploiement de Tableau Server, consultez le [Guide](https://help.tableau.com/current/guides/enterprise-deployment/fr-fr/edg_intro.htm) de [déploiement](https://help.tableau.com/current/guides/enterprise-deployment/fr-fr/edg_intro.htm) en entreprise et la section [Déployer](https://help.tableau.com/current/server/fr-fr/install.htm) de l'aide de Tableau Server.

Pour les clients qui ont accès, nous recommandons Tableau Cloud. Pour plus d'informations, consultez :

- Guide de [migration](https://help.tableau.com/current/guides/migration/fr-fr/emg_intro.htm) manuelle de Tableau Cloud
- Version d'évaluation de Tableau Cloud pour [administrateur](https://help.tableau.com/current/server-linux/fr-fr/install.htm)
- Tableau Cloud : Premiers pas pour [l'administrateur](https://www.tableau.com/fr-fr/learn/get-started/online-admin)

### **Introduction**

Même si vous ne possédez pas votre propre infrastructure et équipement matériel de serveur, vous pouvez déployer une installation Tableau Server à l'échelle de l'entreprise sur le cloud. La création d'une solution basée sur le cloud présente de nombreux avantages par rapport à une installation locale. Par exemple, le coût total de possession pour la création d'une solution Tableau Server sur le cloud est généralement très inférieur à une solution locale similaire car vous n'avez pas besoin d'acheter tout un équipement onéreux. Le cloud peut en outre offrir une disponibilité, une fiabilité et une tolérance aux pannes supérieures, tout particulièrement si vous déployez votre solution sur plusieurs régions et zones de disponibilité.

Vous recherchez Tableau Server sur Linux ? Voir [Auto-héberger](https://help.tableau.com/current/server-linux/fr-fr/ts_tableau_server_cloud_overview.htm) Tableau Server dans un [service](https://help.tableau.com/current/server-linux/fr-fr/ts_tableau_server_cloud_overview.htm) de cloud public.

Vous pouvez créer et faire évoluer votre environnement Tableau dans les environnements cloud suivants :

- <sup>l</sup> **Amazon Web Services** Vous installez et gérez Tableau Server sur Amazon Web Services (AWS). Pour plus d'informations, consultez Installer [Tableau](https://help.tableau.com/current/offline/fr-fr/tableau_server_windows_aws.pdf) Server dans le [cloud](https://help.tableau.com/current/offline/fr-fr/tableau_server_windows_aws.pdf) AWS.
- **· Google Cloud Platform** Vous installez et gérez Tableau Server sur Google Cloud Platform. Pour plus d'informations, consultez Installer [Tableau](https://help.tableau.com/current/offline/fr-fr/tableau_server_windows_gcp.pdf) Server sur Google Cloud [Platform.](https://help.tableau.com/current/offline/fr-fr/tableau_server_windows_gcp.pdf)
- **Microsoft Azure** Vous installez et gérez Tableau Server sur Microsoft Azure. Pour plus d'informations, consultez Installer Tableau Server sur [Microsoft](https://help.tableau.com/current/offline/fr-fr/tableau_server_windows_azure.pdf) Azure.
- **Alibaba Cloud** Vous installez et gérez Tableau Server sur Alibaba Cloud. Pour plus d'informations, consultez Installer [Tableau](https://help.tableau.com/current/offline/fr-fr/tableau_server_windows_alibaba.pdf) Server sur Alibaba Cloud.

# <span id="page-3242-0"></span>À propos de Tableau Advanced Management sur Tableau Server

Tableau Advanced Management est un ensemble de fonctionnalités sous licence séparée pour Tableau Server qui fournit des capacités améliorées de sécurité, de gestion et d'évolutivité.

**Remarque :** Tableau Advanced Management comprend plusieurs fonctionnalités de Tableau Server et deux outils installés séparément : Tableau Content Migration Tool et Tableau Resource Monitoring Tool. Pour plus d'informations, consultez le [tableau](#page-3243-0) des [fonctionnalités](#page-3243-0) plus loin dans cette rubrique.

# Exigences en matière de licence pour Advanced Management

Le Advanced Management est concédé avec une licence pour chaque déploiement qui peut être basée sur les utilisateurs ou sur les cœurs. Un déploiement comprend une installation Tableau Server de production sous licence et deux installations Tableau Server hors production sous licence qui prennent en charge l'installation de production. Pour plus d'informations sur le déploiement, voir la [Documentation](https://mkt.tableau.com/files/Documentation.pdf?_ga=2.77356117.133433043.1563398594-1734029830.1510592172) du CLUF.

- Vous ne pouvez activer le module Advanced Management que sur un déploiement sous licence de Tableau Server. Cela signifie que vous devez d'abord activer Tableau Server avec une clé valide basée sur les utilisateurs ou sur les cœurs, avant d'appliquer la clé produit Advanced Management. Pour plus d'informations sur l'achat du Advanced Management et l'obtention de la clé produit, contactez votre Account Manager.
- Lorsque la clé produit est active et activée, vous pouvez utiliser toutes les fonctionnalités incluses dans le module Advanced Management.

• Lorsque la clé produit Advanced Management est supprimée ou désactivée, vous ne pouvez plus utiliser les fonctionnalités qui nécessitent une licence Advanced Management valide. Les données associées ne seront pas effacées. Chaque fonctionnalité peut présenter de légères différences de comportement au moment de l'expiration de la licence. Pour plus d'informations sur les caractéristiques individuelles, utilisez les liens dans le tableau ci-dessous.

<span id="page-3243-0"></span>Le tableau suivant énumère les fonctionnalités qui sont incluses et qui nécessitent une licence Advanced Management valide :

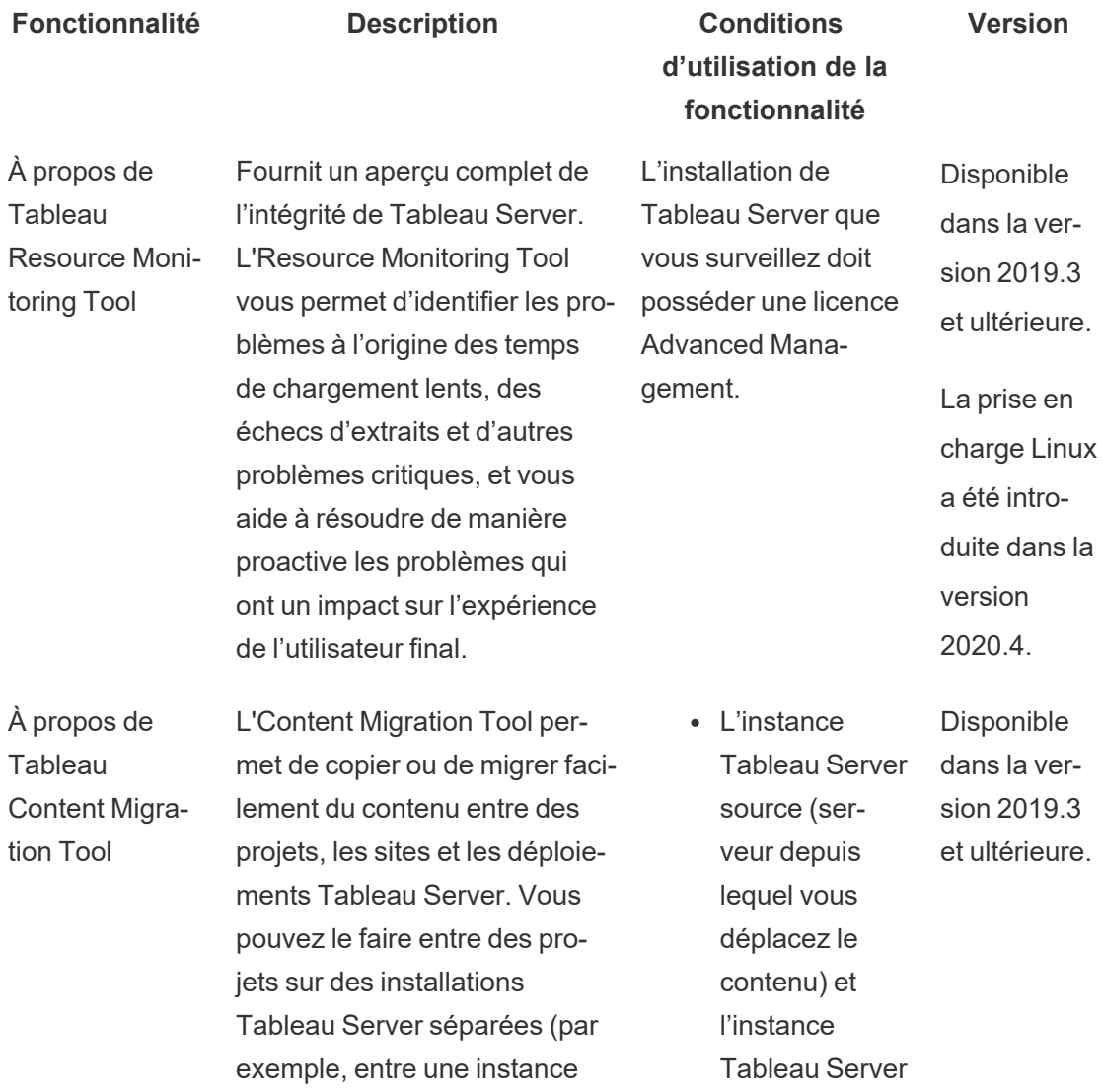

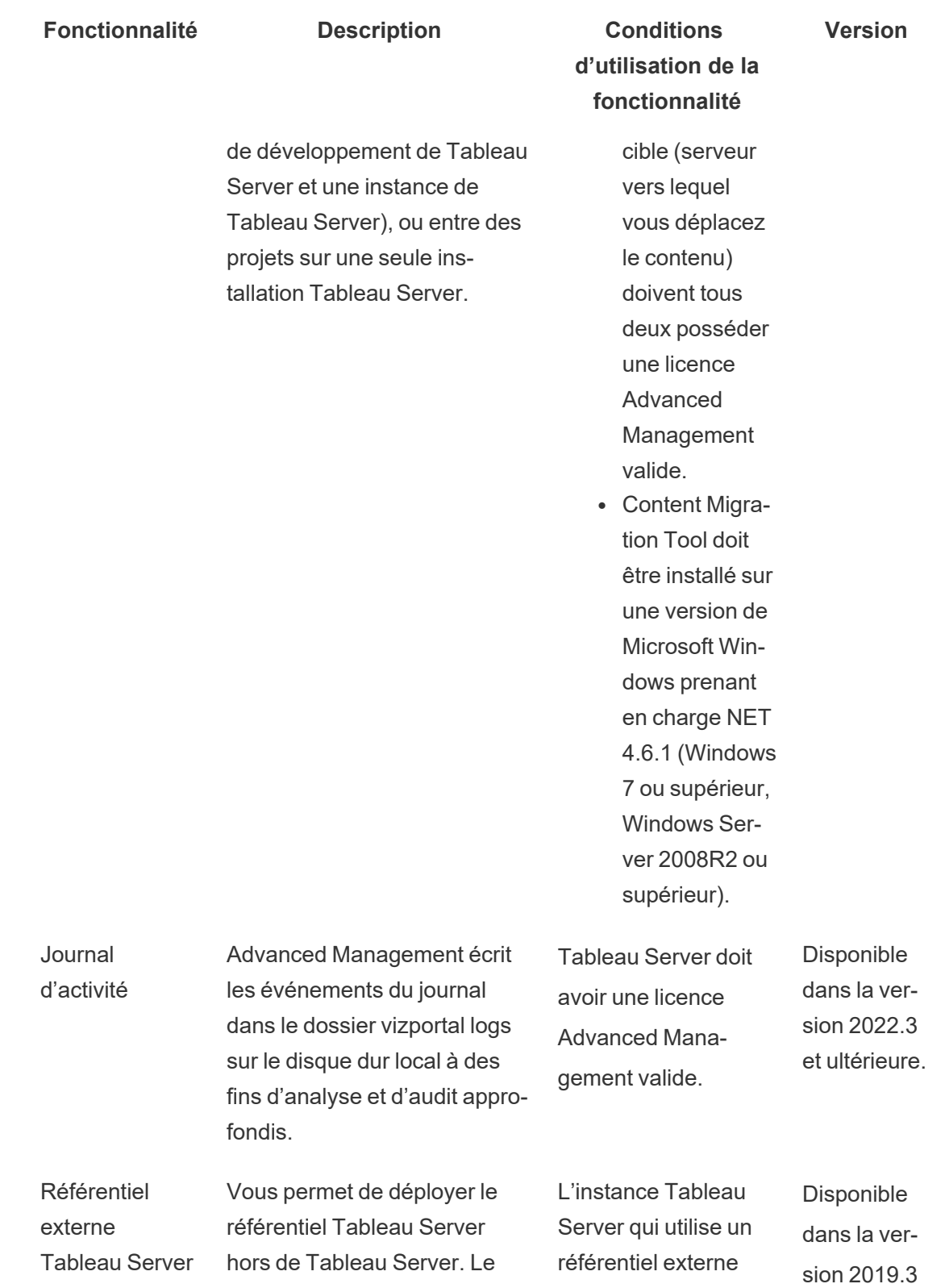

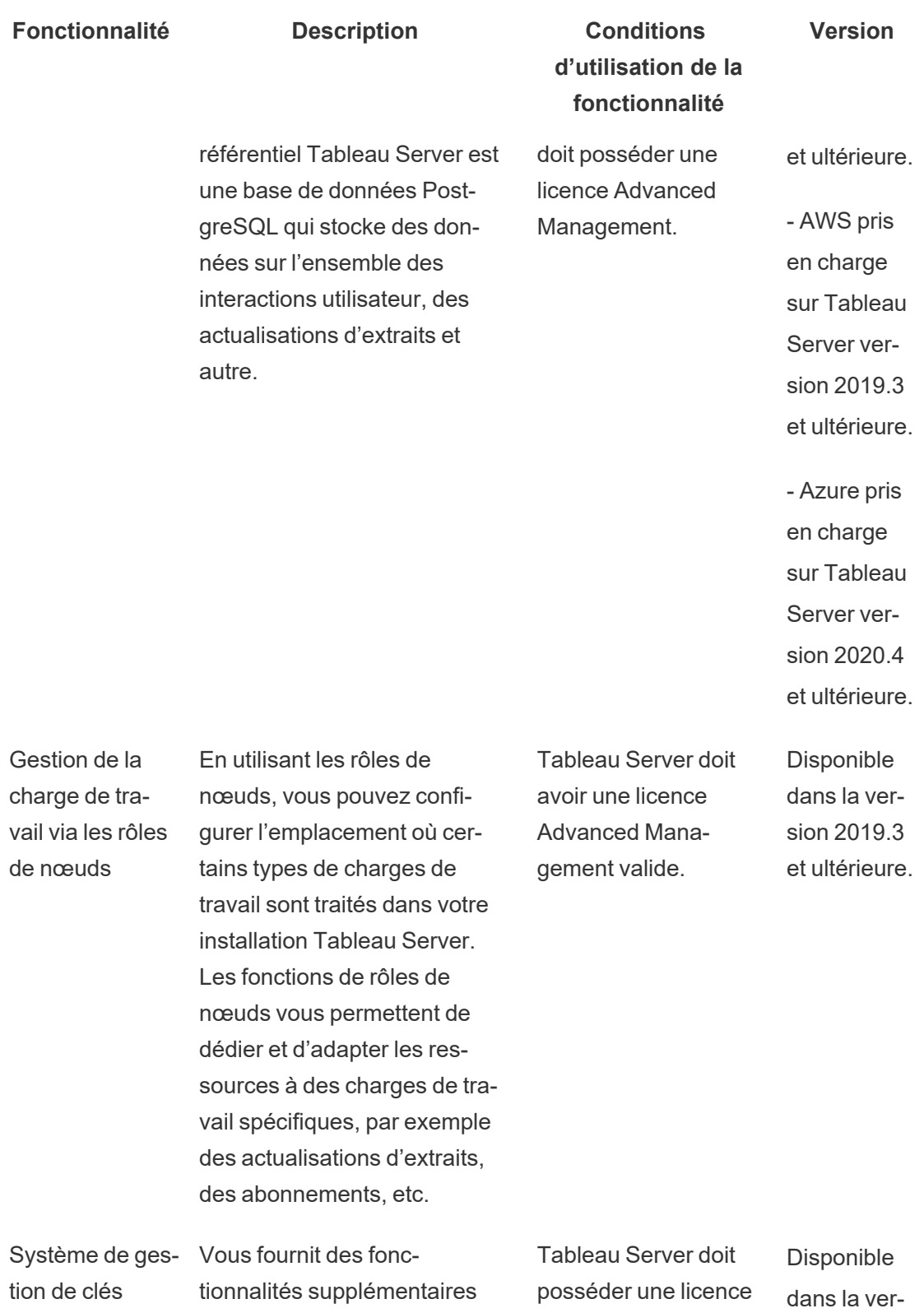

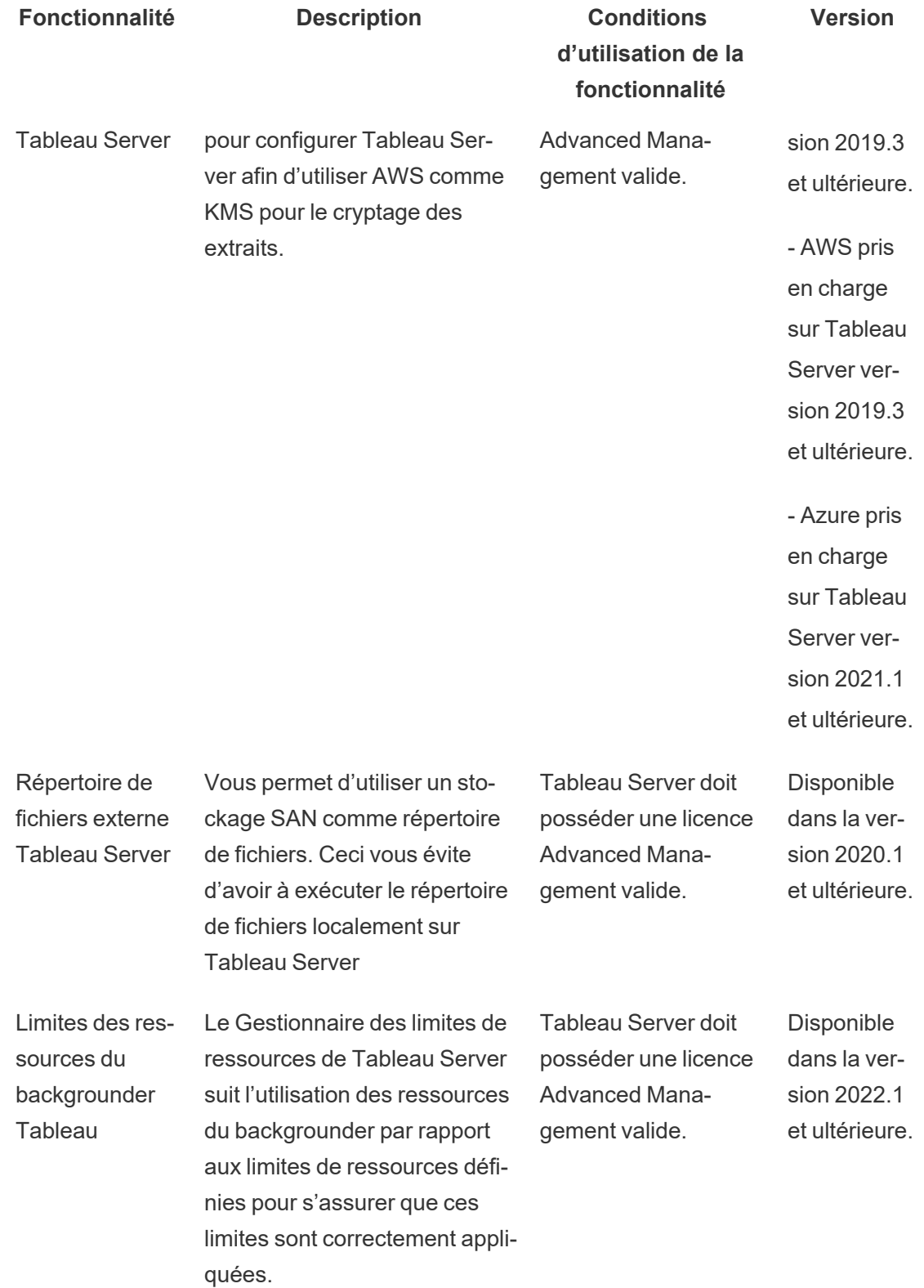

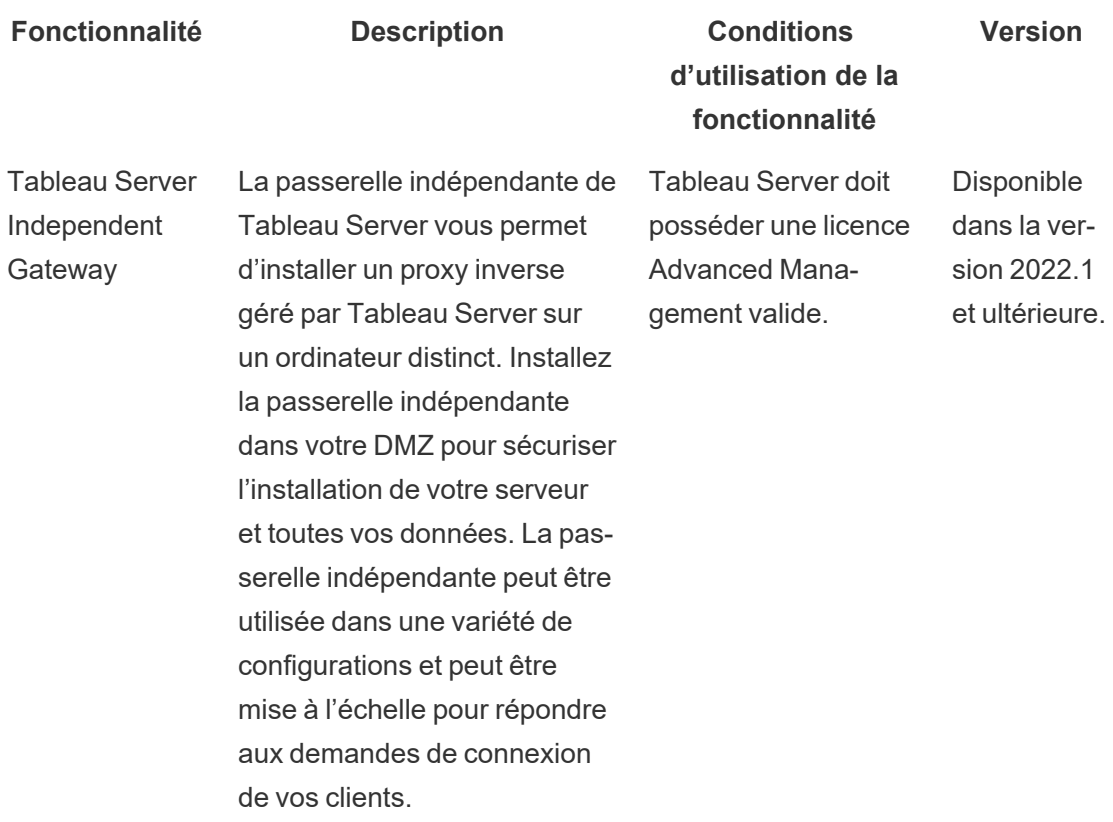

# Activer la licence Advanced Management

La licence Advanced Management s'applique à une installation de Tableau Server et peut être utilisée à la fois pour les installations basées sur les utilisateurs et les installations basées sur les cœurs.

Voici un bref aperçu de la manière dont vous pouvez activer la licence Advanced Management sur votre installation Tableau Server.

# Utiliser l'interface Web TSM

1. Ouvrez TSM dans un navigateur :

https://<tsm-computer-name>:8850

2. Cliquez sur **Licence** dans l'onglet **Configuration**. Cliquez sur **Activer la licence**.

- 3. Entrez ou collez votre clé produit Advanced Management, puis cliquez sur **Activer**.
- 4. Dans la page **S'enregistrer**, entrez vos informations d'enregistrement dans les champs et cliquez sur **S'enregistrer**.
- 5. Suivez les invites et redémarrez Tableau Server une fois l'enregistrement terminé.

**Remarque :** s'il s'agit d'une nouvelle installation de Tableau Server, et que vous appliquez une clé Advanced Management avant d'appliquer la clé produit Tableau Server, vous verrez une erreur. Vous pouvez cependant continuer l'installation et appliquer la clé produit Tableau Server en suivant les étapes décrites ci-dessus.

# Utiliser l'interface en ligne de commande TSM

- 1. Ouvrez une invite de commande en tant qu'administrateur sur un nœud du cluster Tableau Server.
- 2. Exécutez la commande suivante avec votre clé produit Advanced Management pour activer la licence :

tsm licenses activate -k <server-management-add-on-product key>

**Remarque :** s'il s'agit d'une nouvelle installation de Tableau Server, exécutez la commande deux fois, d'abord avec la clé produit Tableau Server, puis avec une clé produit Advanced Management.

3. Appliquez les modifications et redémarrez le serveur :

```
tsm pending-changes apply
```
## Qui peut le faire ?

<span id="page-3249-0"></span>Seuls les administrateurs de serveur peuvent activer les clés produit Advanced Management.

# À propos de Tableau Resource Monitoring Tool

Ce document fournit une vue d'ensemble de Tableau Resource Monitoring Tool.

### Qu'est-ce que Resource Monitoring Tool ?

Resource Monitoring Tool est un outil que vous pouvez utiliser pour surveiller l'intégrité et les performances de Tableau Server. Il recueille des données depuis Tableau Server pour fournir un aperçu complet de l'intégrité de Tableau Server. Cet outil vous permet d'identifier les causes de la lenteur des temps de chargement, des échecs d'extraits et d'autres problèmes critiques. Pour utiliser Resource Monitoring Tool, vous devez avoir activé Advanced Management sur votre serveur. Pour plus d'informations sur Advanced Management, consultez [À](#page-3242-0) propos de Tableau Advanced [Management](#page-3242-0) sur Tableau Server.

Resource Monitoring Tool contient deux composants principaux : Serveur Resource Monitoring Tool (Serveur RMT) et Agent.

- <sup>l</sup> C'est sur le Serveur RMT que les données de Tableau Server sont rassemblées et diffusées via une interface Web. C'est également là que vous pouvez configurer, surveiller et analyser l'intégrité et les performances de Tableau Server.
- Un Agent s'exécute sur chacun des nœuds de votre cluster Tableau afin de surveiller leurs performances et leur activité. Le diagramme suivant illustre l'interaction entre un nœud nœud Tableau Server et le Serveur RMT.

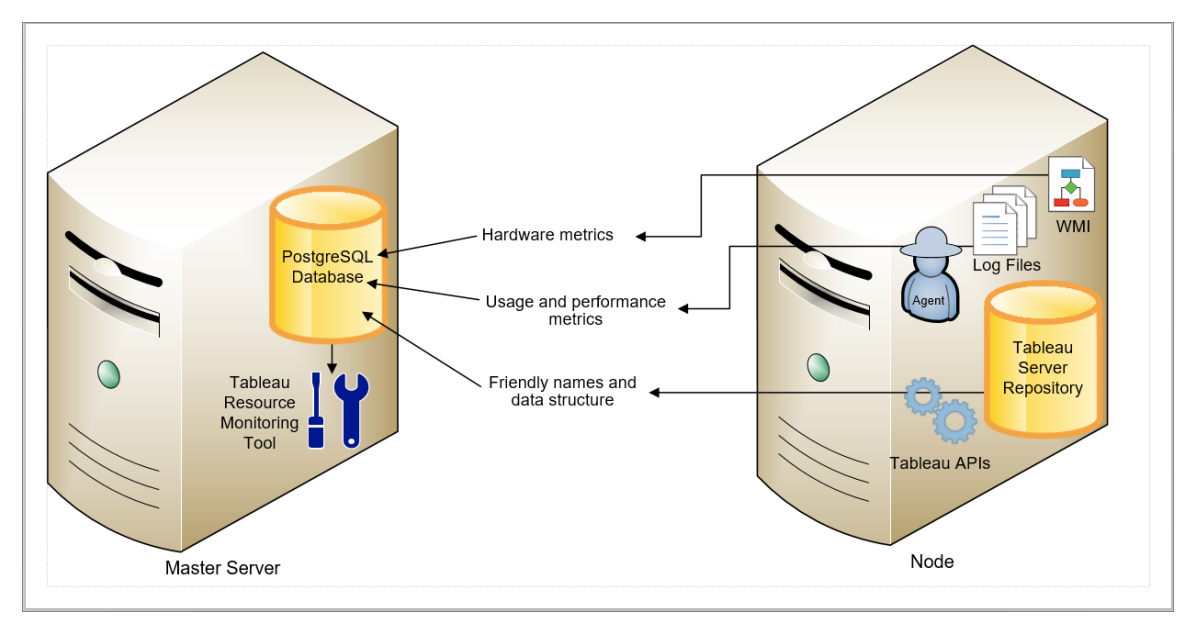

### Démarrer avec Tableau Resource Monitoring Tool

Cet article vous aidera à démarrer avec Tableau Resource Monitoring Tool. Il contient des liens vers d'autres articles sur les informations que vous devez préparer avant d'installer Resource Monitoring Tool, des liens vers les mises à niveau et d'autres ressources utiles.

Nous veillons à mettre en œuvre l'une des valeurs fondamentales de notre entreprise, à savoir l'égalité, et à cette fin, nous avons modifié la terminologie afin d'être le plus inclusifs possible. Étant donné que la modification des termes à certains endroits peut entraîner un changement radical, nous conservons la terminologie existante. Il se peut donc que vous continuiez à voir les termes dans les commandes et options de l'interface en ligne de commande, dans les dossiers d'installation, dans les fichiers de configuration et dans d'autres instances. Pour plus d'informations, consultez À propos de l'Aide de [Tableau](#page-244-0).

### Avant l'installation

Compatibilité des produits avec Tableau Server

Vous pouvez installer l'outil Resource Monitoring Tool pour surveiller les versions de Tableau Server prises en charge.

Le tableau ci-dessous répertorie la compatibilité de la version entre Resource Monitoring Tool (RMT) et Tableau Server :

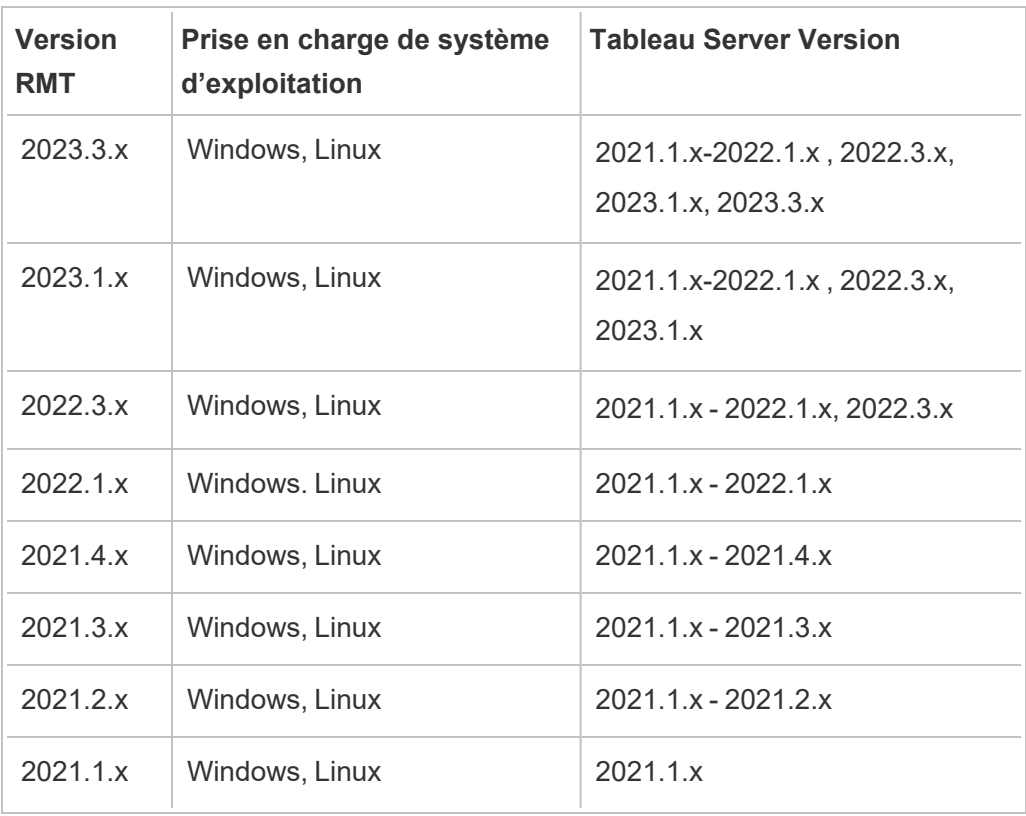

Compatibilité du Serveur Resource Monitoring Tool (Serveur RMT) et de l'Agent

En règle générale, nous vous recommandons d'installer la même version du Serveur RMT et de l'Agent pour vous assurer qu'ils sont compatibles. Si certains de vos Agents utilisent des versions non compatibles avec la version du Serveur RMT, un incident critique est enregistré. Pour plus d'informations, consultez [Incidents](#page-3437-0) d'agents.

### Concepts et terminologie

Familiarisez-vous avec les concepts et la terminologie utilisés dans les rubriques Resource Monitoring Tool. Pour plus d'informations, voir [Concepts](#page-3253-0).

Configurer l'architecture

Resource Monitoring Tool contient deux composants principaux : Serveur Resource Monitoring Tool (Serveur RMT) et Agent. Le Serveur RMT doit être installé sur sa propre machine, et l'Agent est installé sur chaque nœud de votre cluster Tableau Server. Pour plus de détails sur l'architecture d'installation, consultez Installer Tableau Resource [Monitoring](#page-3261-0) Tool.

Une vue de haut niveau de l'installation Resource Monitoring Tool. Ce diagramme montre un cluster Tableau Server à trois nœuds.

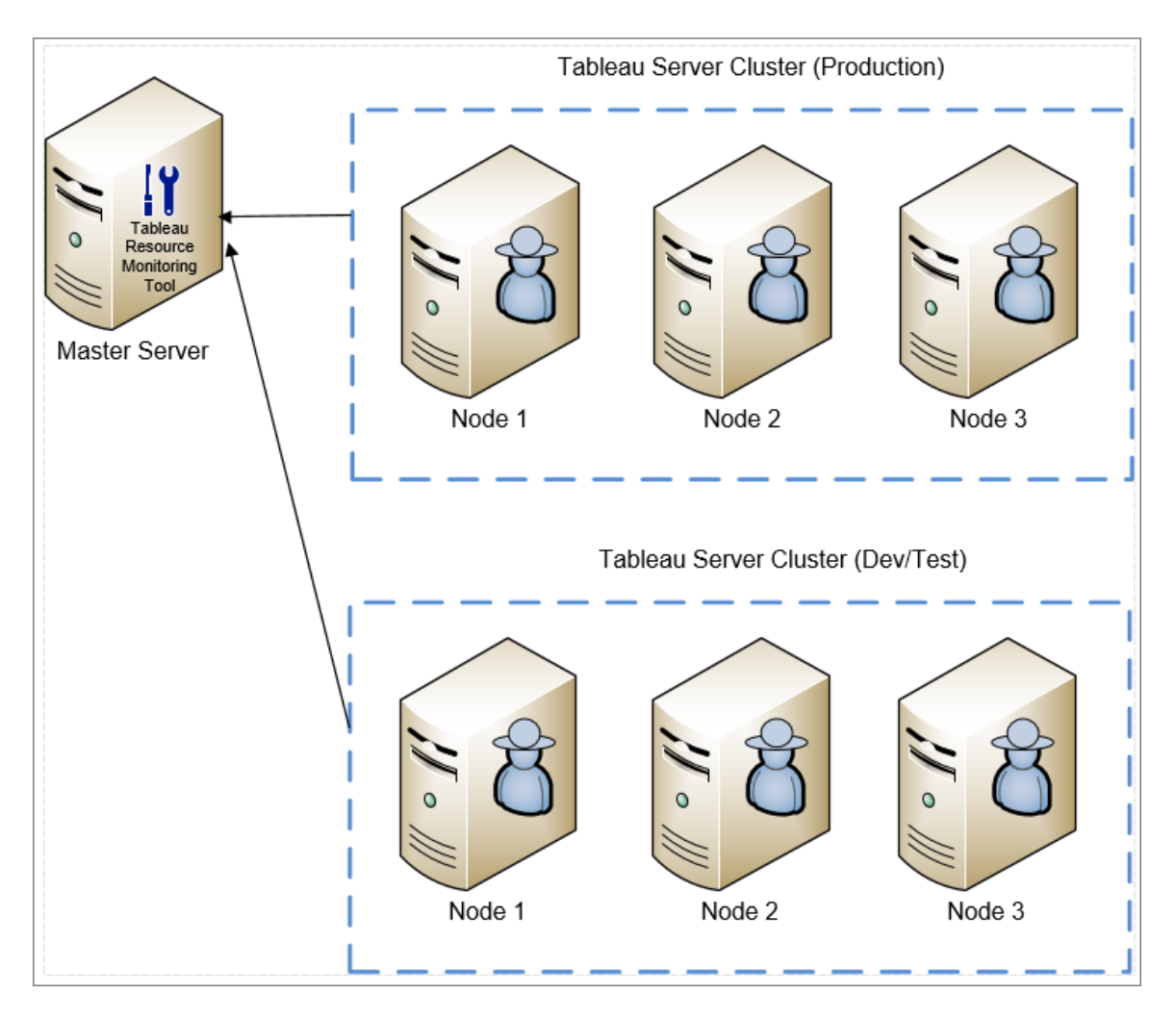

Configuration matérielle minimale requise et recommandations pour Resource Monitoring Tool

Resource Monitoring Tool gère l'ensemble du traitement, de l'agrégation, du stockage et de l'interface Web des données de surveillance collectées à partir de votre installation Tableau Server. Pour des fins de production, l'ordinateur sur lequel vous installez ou mettez à jour Resource Monitoring Tool doit présenter au minimum la configuration minimale requise recommandée. Pour plus d'informations, consultez [Configuration](#page-3260-0) matérielle minimale requise et [recommandations](#page-3260-0) pour Tableau Resource Monitoring Tool.

Liste de contrôle avant l'installation pour Resource Monitoring Tool

Avant de procéder à l'installation Resource Monitoring Tool, passez en revue ces éléments d'action et effectuez toutes les étapes nécessaires : Liste de contrôle [pré-installation](#page-3256-0) - Tableau Resource [Monitoring](#page-3256-0) Tool

Mise à niveau de Resource Monitoring Tool

Pour des instructions sur la mise à niveau de Resource Monitoring Tool, consultez [Mise](#page-3348-0) à niveau de Resource [Monitoring](#page-3348-0) Tool.

#### Résolution des problèmes

Veillez à consulter notre rubrique Résoudre les [problèmes](#page-3493-0) de Tableau Resource Monitoring [Tool](#page-3493-0) pour obtenir des réponses aux questions les plus fréquentes avant de contacter l'assistance technique.

### <span id="page-3253-0"></span>**Concepts**

Ce document explique brièvement certains des concepts Tableau Resource Monitoring Tool de base et définit une terminologie que vous rencontrerez souvent.

Nous veillons à mettre en œuvre l'une des valeurs fondamentales de notre entreprise, à savoir l'égalité, et à cette fin, nous avons modifié la terminologie afin d'être le plus inclusifs possible. Cependant, il peut arriver que vous continuiez à voir les termes dans les commandes et options de l'interface en ligne de commande, et dans d'autres instances. Pour plus d'informations, consultez À propos de l'Aide de [Tableau.](#page-244-0)

Agent

L'Agent Resource Monitoring Tool doit s'exécuter en tant que service d'arrière-plan sur chacun de vos serveurs Tableau. Il doit être installé sur tous les nœuds d'une installation Tableau Server que vous souhaitez surveiller.

L'Agent est un processus léger qui surveille l'activité de Tableau et les performances générales du serveur sur lequel il est installé. Il remonte ces informations au Serveur Resource Monitoring Tool.

### Serveur Resource Monitoring Tool (Serveur RMT)

Le Serveur Resource Monitoring Tool héberge l'application Web avec laquelle les utilisateurs interagissent. Il effectue également une grande partie du traitement en arrière-plan pour rassembler et surveiller les données envoyées par les agents. Nous utiliserons le terme **Serveur RMT** pour désigner ce composant.

### **Environnement**

**Environnement** est le terme utilisé pour désigner une installation Tableau Server à un seul nœud, ou un cluster Tableau Server. Dans l'interface Web du Serveur RMT, chaque nœud de Tableau Server est appelé un **Serveur**.

Resource Monitoring Tool peut surveiller plusieurs installations Tableau Server. Par exemple, vous pouvez avoir à la fois des serveurs Tableau de production et intermédiaires. Dans Resource Monitoring Tool, vous pouvez créer deux environnements *(Production* et *Intermédiaire*) et surveiller ces deux clusters Tableau Server.

### État de l'environnement

L'*état de l'environnement* indique l'état de l'environnement Tableau actuel. L'état est déterminé par le nombre et le type d'incidents ainsi que l'état des différents processus Tableau. Les sections suivantes décrivent ce que chaque état signifie dans ces termes.

OK

◙

Aucun avertissement ou incident critique ne s'est produit aujourd'hui et il n'y a actuellement aucun processus défaillant.

### Avertissement

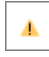

L'environnement est dans un état **Avertissement** lorsque l'une des conditions suivantes s'applique :

- Au moins un incident d'avertissement s'est produit aujourd'hui.
- <sup>l</sup> Un processus est **Sans licence**.
- <sup>l</sup> Un processus est **Hors ligne**.

### **Critique**

 $\circ$ 

L'environnement est dans un état **Critique** lorsque l'une des conditions suivantes s'applique :

- Au moins un incident critique s'est produit aujourd'hui.
- <sup>l</sup> La passerelle principale est **Hors ligne**.
- <sup>l</sup> Toutes les instances d'un processus sont **Sans licence**.
- <sup>l</sup> Toutes les instances d'un processus sont **Hors ligne**.

### Serveur

**Serveur** est le terme utilisé pour désigner chacun des nœuds de l'installation Tableau Server. Chaque machine sur laquelle vous installez l'Agent Resource Monitoring Tool est considérée comme un serveur.

<span id="page-3256-0"></span>Liste de contrôle pré-installation - Tableau Resource Monitoring Tool

Exigences en matière d'ordinateur, de réseau et de comptes

**Remarque :** le serveur et l'agent Resource Monitoring Tool (RMT) ne sont pas conformes à la norme FIPS (Federal Information Processing Standard) 140-2 et ne fonctionneront pas correctement sur les systèmes d'exploitation exécutés avec le mode FIPS activé.

Remplissez les conditions préalables suivantes avant d'installer Tableau Resource Monitoring Tool.

- 1. Assurez-vous de disposer des privilèges d'administration pour tous les ordinateurs qui exécuteront Resource Monitoring Tool. Ceci inclut l'ordinateur exécutant le serveur RMT et tous les nœuds Tableau Server dans l'installation que vous allez surveiller avec Resource Monitoring Tool.
- 2. Ouvrez le port 5672 pour le trafic TCP entrant sur l'ordinateur exécutant le Serveur RMT.

L'application d'Agent Resource Monitoring Tool envoie les données qu'elle collecte via le port 5672, de sorte que l'ordinateur sur lequel le Serveur RMT est installé devra autoriser le trafic TCP entrant sur ce port.

Le pare-feu Windows est un bloqueur commun de ce trafic.

- 3. Ouvrez les ports suivants :
	- Ouvrez le port 80 pour le trafic TCP entrant sur l'ordinateur exécutant le Serveur RMT.

Il s'agit du port sur lequel le Serveur RMT hébergera l'interface Web. Notez que nous pouvons modifier le numéro de port pendant l'installation si un service tiers l'utilise déjà. Pour rendre l'interface Web accessible depuis l'extérieur du Serveur RMT, ce port devra être ouvert.

<sup>l</sup> Ouvrez le port 443 pour le trafic TCP entrant sur l'ordinateur exécutant le Serveur RMT Resource Monitoring Tool.

Il s'agit du port sur lequel les connexions proviennent de l'Agent lors du test de la connexion au Serveur RMT.

• Ouvrez le port 5672 et 5671 (connexions TLS) vers le trafic TCP sortant sur tous les nœuds d'Agent.

L'application d'Agent envoie les données qu'elle collecte au Serveur RMT via ce port.

• Ouvrez le port 80 pour le trafic TCP sortant sur tous les ordinateurs agents.

Périodiquement, l'agent envoie des demandes à l'interface Web du Serveur RMT.

• Ouvrez le port 443 pour le trafic TCP sortant sur tous les ordinateurs Agents.

Il s'agit du port sur lequel l'Agent teste sa connexion au Serveur RMT.

Pour plus d'informations sur les ports et les communications, consultez [Ports](#page-3428-0) de com[munication](#page-3428-0) Tableau Resource Monitoring Tool.

4. Vérifiez que tous les ordinateurs d'Agents peuvent contacter le Serveur RMT.

L'interface Web hébergée par le Serveur RMT est liée à un nom d'hôte ou à une adresse IP spécifique pendant le processus d'installation. Elle ne répondra qu'aux demandes envoyées à ce nom d'hôte spécifique. Par exemple, si le Serveur RMT est configuré pour être hébergé sur http://RMTServer/ mais que les Agents ne peuvent contacter le Serveur RMT que par http://myrmtserver.myserver.com/, les demandes ne seront pas transmises.

5. Collectez les informations d'identification d'un compte Administrateur Tableau Server.

Resource Monitoring Tool utilisera l'API Web de Tableau Server pour collecter des informations sur le contenu, de sorte qu'il aura besoin d'informations d'identification pour un utilisateur qui est un administrateur de serveur Tableau et qui peut accéder à tous les sites, projets, etc. Nous vous recommandons d'en créer un dédié à Resource Monitoring Tool, mais il peut s'agir de n'importe quel utilisateur qui est un administrateur de Tableau Server.

6. Activez l'accès à la base de données du référentiel Tableau Server. **Cette étape est requise à partir de la version 2022.3**.

Resource Monitoring Tool accède directement à la base de données du référentiel pour des raisons de performances. Pour que cela fonctionne, l'accès au référentiel doit être activé, avec un mot de passe défini pour l'utilisateur de la base de données « readonly ». Pour plus d'informations, consultez Activer l'accès au [référentiel](#page-2322-0) Tableau Server.

7. Si vous souhaitez utiliser les connexions SSL entre Resource Monitoring Tool et le référentiel Tableau Server, vérifiez que Tableau Server est configuré pour utiliser SSL pour les connexions Postgres internes. Pour plus d'informations, consultez [Configurer](#page-1989-0) SSL pour la [communication](#page-1989-0) Postgres interne.

Resource Monitoring Tool vous permet d'utiliser soit le fichier de certificat (server.crt), soit l'empreinte du pouce pour les connexions SSL. Le fichier de certificat pour la base de données Postgres est installé sur :

```
C:/ProgramData/Tableau/Tableau Ser-
ver/data/tabsvc/config/pgsql<version>/security
```
Si vous prévoyez d'utiliser le fichier de certificat (server.crt), copiez le fichier de certificat généré par Tableau Server pour les connexions Postgres SSL internes sur l'ordinateur où vous prévoyez d'installer le Serveur RMT. Copiez-le sur le magasin de certificats de l'ordinateur.

- 8. Vérifiez que l'API REST est activée sur Tableau Server (paramètre par défaut). Utilisez la commande tsm configuration get -k api.server.enabled pour cette vérification. Une valeur de retour de true signifie que l'API REST est activée. Pour activer l'API REST, utilisez la commande tsm configuration set. Pour plus d'informations, consultez [api.server.enabled](#page-2505-0).
- 9. Vérifiez la taille des journaux Tableau Server. Une fois que l'Agent Serveur est installé et configuré, Resource Monitoring Tool traite les données historiques pertinentes à partir des journaux Tableau Serveur avant que les données soient affichées. S'il existe une grande quantité de données de journal historique, le traitement des informations peut prendre un certain temps. Cela peut entraîner un retard de traitement des événements plus récents sur le serveur.

Si le retard vous préoccupe et que des informations historiques ne vous sont pas indispensables, vous pouvez procéder ainsi pour nettoyer les fichiers existants :

• [Supprimer](#page-2456-0) les fichiers superflus et considérez les [Instantanés](#page-2971-0) de fichiers journaux (archives de [journaux\)](#page-2971-0) avant de supprimer les fichiers journaux.

**Remarque :** les données de performances telles que l'utilisation du processeur et de la mémoire ne sont pas collectées à l'aide des données de journaux historiques et sont collectées après l'installation et la configuration de l'Agent. Le nettoyage des données historiques n'affecte donc pas les données de performances.

10. (facultatif) Collectez les informations de connexion pour un serveur SMTP auquel le Serveur RMT peut accéder.

Si vous souhaitez recevoir des notifications par e-mail, vous devez indiquer au Serveur RMT le nom du serveur, le nom d'utilisateur et le mot de passe (le cas échéant), ainsi que le numéro de port d'un serveur SMTP qu'il peut utiliser pour envoyer l'e-mail et la version de TLS. Actuellement, la version 1.2 de TSL est requise, mais la version 1.3 de TLS est également prise en charge. Si vous souhaitez utiliser TLS version 1.3,

assurez-vous d'avoir Open SSL 1.1.1f ou version supérieure sur la machine sur laquelle le Serveur RMT sera installé. Pour plus d'informations, consultez [Notifications](#page-3358-0) par e[mail.Notifications](#page-3358-0) par e-mail

# Qui peut le faire ?

Pour effectuer toutes les étapes décrites ci-dessus, vous devez être un administrateur sur l'ordinateur où vous installez Resource Monitoring Tool, et être un administrateur Tableau Server.

<span id="page-3260-0"></span>Configuration matérielle minimale requise et recommandations pour Tableau Resource Monitoring Tool

Tableau Resource Monitoring Tool gère l'ensemble du traitement, de l'agrégation, du stockage et de l'interface Web des données de surveillance collectées à partir de votre installation Tableau Server.

<span id="page-3260-1"></span>Recommandations matérielles minimales pour le Serveur RMT

Pour des fins de production, l'ordinateur sur lequel vous installez Resource Monitoring Tool doit présenter au minimum la configuration matérielle ci-dessous :

- 8 cœurs CPU physiques (16 vCPU)
- Les processeurs doivent prendre en charge les ensembles d'instructions SSE4.2 et POPCNT
- <sup>l</sup> 64 Go de RAM
- 500 Go d'espace disque pour le Serveur RMT
- Disque SSD ou similaire pour les performances

Pour les installations du Serveur RMT qui correspondent au matériel minimum spécifié ci-dessus, Resource Monitoring Tool peut fournir des rapports de performances pour un déploiement Tableau Server fournissant jusqu'à 10 000 vues par heure.

Pour les déploiements prenant en charge davantage de chargements de vues par heure ou un nombre très élevé de tâches en arrière-plan, des retards de données peuvent se produire. Dans ces cas, vous devrez peut-être mettre à niveau votre matériel.

Agent Resource Monitoring Tool - Utilisation des ressources

L'Agent Resource Monitoring Tool surveille les processus Système d'exploitation et Tableau Server ainsi que les fichiers journaux et envoie les métriques de performances et les données des journaux Tableau à Resource Monitoring Tool pour un traitement quasiment en temps réel. L'Agent doit être installé sur chaque machine qui exécute Tableau Server.

Sur les installations de Tableau Server qui correspondent à la [Configuration](#page-383-0) matérielle minimale requise et [recommandée](#page-383-0) pour Tableau Server, voici à quoi vous attendre :

- En général, d'après nos observations, l'Agent utilise en moyenne 0 à 5 % du processeur avec des pics peu fréquents au-dessus. Notre objectif de performance est une utilisation moyenne du processeur de 10 % ou moins.
- L'agent utilise généralement 200 Mo de RAM ou moins avec des pics peu fréquents pendant les périodes d'activité plus intense de Tableau Server.
- Un minimum de 10 Go d'espace disque libre est recommandé pour la machine sur laquelle l'Agent est installé.

### Installation dans un environnement de cloud

Resource Monitoring Tool peut être installé sur une machine virtuelle dans n'importe quel environnement de cloud que vous utilisez pour vos serveurs Tableau. La machine virtuelle sur laquelle le Serveur RMT est installée devra répondre aux mêmes exigences matérielles minimales que celles décrites [ci-dessus.](#page-3260-1)

### Qui peut le faire ?

Pour installer Resource Monitoring Tool, vous devez avoir remplir toutes les conditions suivantes :

- Administrateur sur l'ordinateur sur lequel vous installez Resource Monitoring Tool.
- Administrateur Tableau Server.
- <span id="page-3261-0"></span>• Administrateur Resource Monitoring Tool.

### Installer Tableau Resource Monitoring Tool

Tableau Resource Monitoring Tool comporte deux composants : Serveur RMT et Agent.

Les prérequis pour Resource Monitoring Tool et le Serveur RMT doivent être installés sur un matériel dédié afin qu'ils disposent des ressources nécessaires et qu'il n'y ait pas de conflit entre les ressources machine et d'autres programmes ou logiciels. Ceux-ci ne doivent pas être installés sur votre ordinateur Tableau Server, sauf dans des cas exceptionnels (par exemple, pour des démonstrations limitées dans des environnements hors production).

Les Agents sont installés sur tous les nœuds de Tableau Server que vous souhaitez surveiller.

Pour plus d'informations sur la mise à niveau de Power Tools for Tableau Server vers Resource Monitoring Tool, consultez Mettre à niveau Power Tools for Server sur [Tableau](#page-3505-0) Resource [Monitoring](#page-3505-0) Tool.

Le programme d'installation pour l'installation de Resource Monitoring Tool se trouve sur le site de [téléchargement](https://www.tableau.com/fr-fr/support/releases/server-management) d'Advanced Management. Téléchargez tous les fichiers qui commencent par **Tabrmt**.

Nous veillons à mettre en œuvre l'une des valeurs fondamentales de notre entreprise, à savoir l'égalité, et à cette fin, nous avons modifié la terminologie afin d'être le plus inclusifs possible. Étant donné que la modification des termes à certains endroits peut entraîner un changement radical, nous conservons la terminologie existante. Il se peut donc que vous continuiez à voir les termes dans les commandes et options de l'interface en ligne de commande, dans les dossiers d'installation, dans les fichiers de configuration et dans d'autres instances. Pour plus d'informations, consultez À propos de l'Aide de [Tableau](#page-244-0).

#### Historique des versions d'installation

Cette section décrit les modifications importantes apportées au processus d'installation. Utilisez cette section pour comprendre quelles modifications ont été apportées en fonction de votre version actuelle et de la version vers laquelle vous effectuez la mise à niveau.

**·** Depuis la version 2022.3, vous avez la possibilité de configurer le service de messagerie RabbitMQ et la base de données PostgreSQL utilisée par Resource Monitoring Tool sur une plateforme cloud. Actuellement, AWS AMQ pour RabbitMQ et Amazon RDS pour la base de données PostgreSQL sont pris en charge. Avec cet ajout, vous pouvez choisir d'installer le référentiel et le service de file d'attente de messages avec le Serveur RMT sur la même machine ou séparément sur la plate-forme AWS.

- Depuis la version 2020.4, le Resource Monitoring Tool peut être installé sur des ordinateurs Windows ou Linux. Précédemment, l'installation du Resource Monitoring Tool n'était prise en charge que sur les machines Windows.
- <sup>l</sup> Depuis la version **2020.2**, un seul programme d'installation installe les prérequis et le Serveur RMT. Vous n'aurez besoin que de deux programmes d'installation : un pour le Serveur RMT qui comprend les prérequis, et un pour l'installation de l'Agent.

Avant d'installer Resource Monitoring Tool

- Passez en revue les exigences et les instructions suivantes :
	- Configuration matérielle minimale requise et [recommandations](#page-3260-0) pour Tableau Resource [Monitoring](#page-3260-0) Tool
	- Liste de contrôle [pré-installation](#page-3256-0) Tableau Resource Monitoring Tool
	- Le système d'exploitation suivant est pris en charge :
		- Windows Server 2022 (à partir de la version 2023.3.1)
		- Windows Server 2016
		- Windows Server 2019
- Assurez-vous que l'installation Tableau Server que vous allez surveiller est sous licence avec la licence Advanced Management. Vous devez posséder une licence Advanced Management valide pour utiliser Resource Monitoring Tool.
- <sup>l</sup> Vérifiez la taille des journaux Tableau Server. Une fois l'Agent installé et configuré, les données historiques pertinentes des processus Resource Monitoring Tool sont traitées à partir des journaux Tableau Server avant que les données soient affichées. S'il y a une grande quantité de données historiques, le traitement des informations peut demander un certain temps, ce qui est susceptible d'entraîner un retard dans le traitement des événements plus récents sur le serveur.

Si le retard vous préoccupe et que des informations historiques ne vous sont pas indispensables, vous pouvez procéder ainsi pour nettoyer les fichiers existants :

• [Supprimer](#page-2456-0) les fichiers superflus et considérez les [Instantanés](#page-2971-0) de fichiers journaux (archives de [journaux\)](#page-2971-0) avant de supprimer les fichiers journaux.

**Remarque :** les données de performances telles que l'utilisation du processeur et de la mémoire ne sont pas collectées à l'aide des données de journaux historiques et sont collectées après l'installation et la configuration de l'Agent. Le nettoyage des données historiques n'affecte donc pas les données de performances.

- <sup>l</sup> Activez l'utilisateur intégré en lecture seule pour le référentiel Tableau Server. Cet utilisateur est utilisé lors de l'installation de l'Agent Resource Monitoring Tool. **Cette procédure est requise à partir de la version 2022.3.** Pour plus d'informations, consultez Collecter des données avec le [référentiel](#page-2321-0) Tableau Server.
- <sup>l</sup> Déterminez si vous souhaitez configurer le référentiel et le service de file d'attente de messages de manière externe à Resource Monitoring Tool.

#### Configurer l'architecture

Une vue de haut niveau de l'installation Resource Monitoring Tool. Ce diagramme montre deux clusters Tableau Server surveillés par le Serveur RMT.

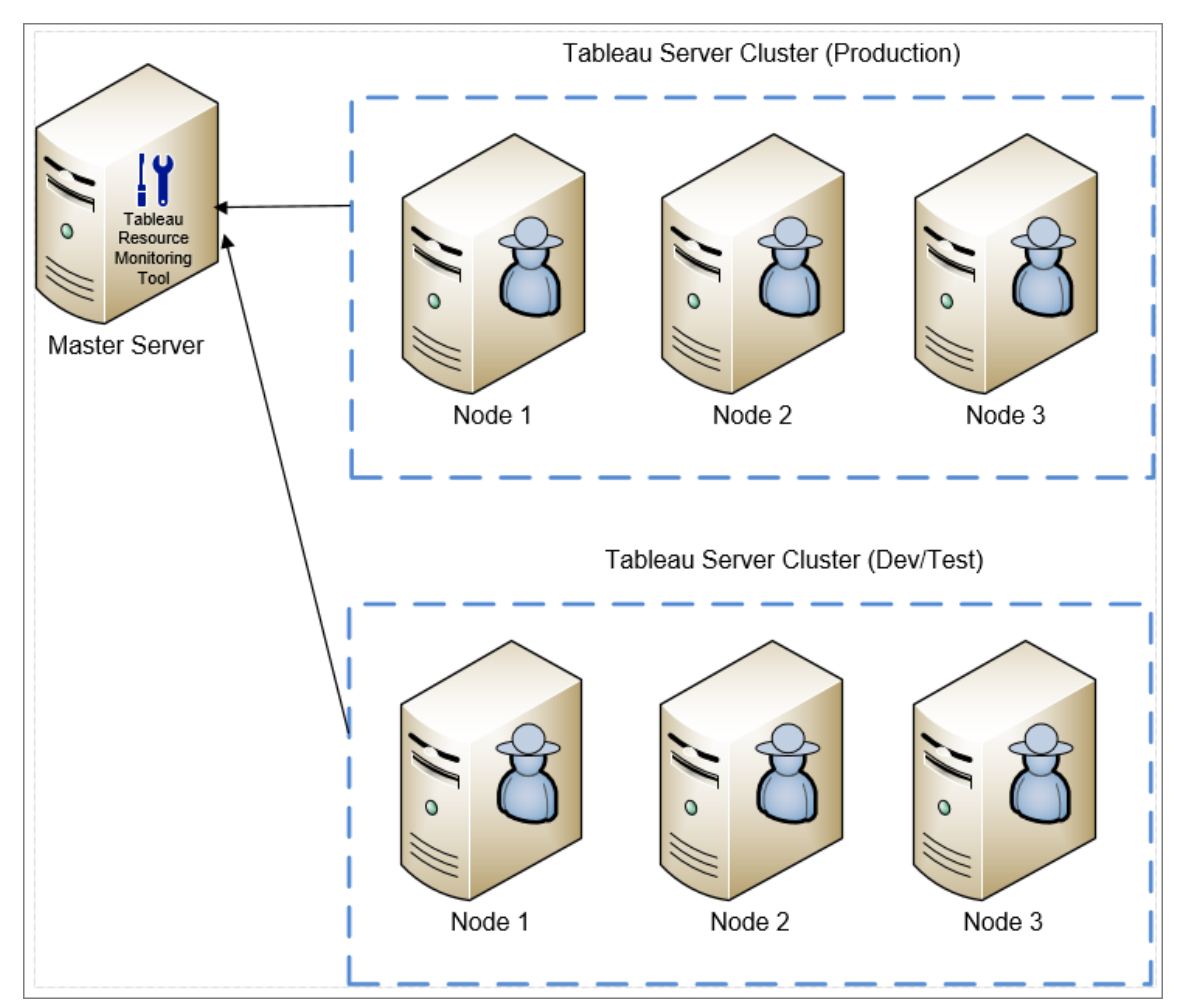

Une vue détaillée des composants Resource Monitoring Tool installés sur le Serveur RMT et l'Agent.

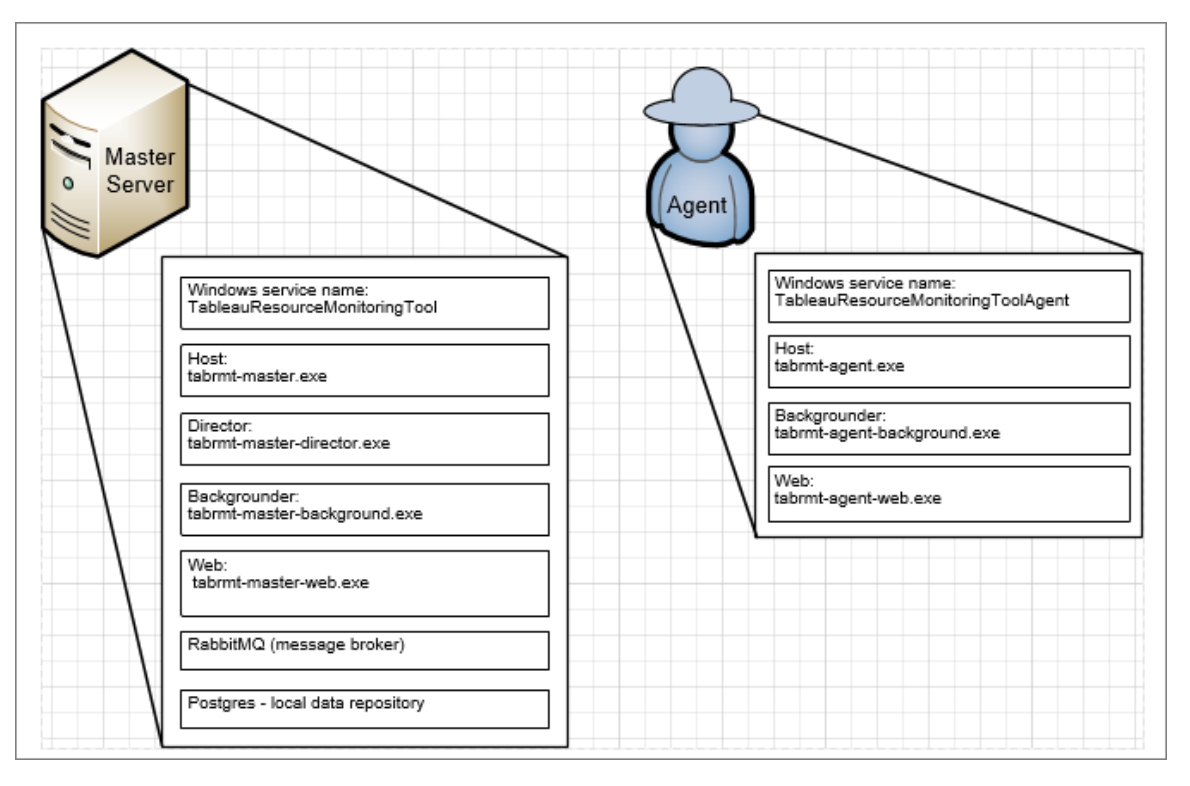

### Vue d'ensemble de l'installation

Le Serveur RMT peut être installé sur l'un ou l'autre système d'exploitation et ne dépend pas du système d'exploitation sur lequel l'Agent est installé. Cela signifie que vous pouvez installer le Serveur RMT et l'Agent sur des systèmes d'exploitation différents.

Toutefois, l'Agent est installé sur les nœuds du cluster Tableau Server si bien que le choix du système d'exploitation pour l'Agent dépend de l'installation Tableau Server.

Vous pouvez surveiller plusieurs clusters Tableau Server à l'aide du même Resource Monitoring Tool. Chaque cluster Tableau doit être configuré en tant qu'environnement distinct.

### Configuration externe

Le référentiel et le service de file d'attente de messages peuvent tous deux être hébergés en dehors du Serveur RMT sur la plate-forme AWS. Pour héberger le référentiel, utilisez

l'instance AWS RDS et pour la file d'attente de messages, utilisez AWS AMQ. Pour plus de détails sur la configuration, des instructions pas à pas et d'autres détails, voir :

- [Référentiel](#page-3325-0) externe pour Tableau Resource Monitoring Tool
- Service de file d'attente de messages externe [\(RabbitMQ\)](#page-3338-0) pour Tableau Resource [Monitoring](#page-3338-0) Tool

Installation sur Windows

Vous pouvez utiliser l'interface Web ou la ligne de commande pour installer le Serveur RMT et l'Agent.

Voici les étapes de l'installation de Resource Monitoring Tool :

1. Installez le Serveur RMT à l'aide de [l'interface](#page-3270-0) Web ou à la ligne de [commande.](#page-3283-0)

Lorsque vous démarrez le programme d'installation de Resource Monitoring Tool, ce dernier installe certains programmes nécessaires pour exécuter Resource Monitoring Tool en premier. Les programmes installés incluent RabbitMQ, Erlang, et une base de données PostgreSQL dédiée. Le processus se poursuit avec l'installation du Serveur RMT.

2. Installez l'agent à l'aide de [l'interface](#page-3276-0) Web ou à la ligne de [commande](#page-3312-0).

Installez l'Agent sur chacun de vos nœuds Tableau Server. L'Agent envoie des informations sur l'utilisation et les performances de Tableau Server au Serveur RMT à des fins de reporting.

#### **Antivirus**

Nous vous recommandons d'exclure Fichiers journaux de Tableau Resource [Monitoring](#page-3460-0) Tool de vos analyses antivirus. Cette mesure améliore les performances en évitant les conflits lorsque Resource Monitoring Tool écrit dans les fichiers journaux.

### **HTTPS**

Une meilleure pratique consiste à utiliser HTTPS pour protéger les informations sensibles et les informations d'identification des utilisateurs.

Le paramètre **Exiger HTTPS** dans la configuration du serveur est utilisé pour les communications entre les utilisateurs et le Serveur RMT. Il est également utilisé lorsque vous enregistrez un Agent. Les communications régulières entre l'Agent et le Serveur RMT pour recueillir des données ont lieu par l'intermédiaire de RabbitMQ.

Par défaut, le Serveur RMT est installé avec un certificat auto-signé et utilisera ce certificat pour la communication HTTPS qui inclut la communication lors de l'enregistrement de l'Agent. Vous pouvez utiliser votre propre certificat pour remplacer le certificat auto-signé. Cette procédure peut avoir lieu pendant l'installation du Serveur RMT dans la page Configuration du serveur ou une fois l'installation terminée. La section suivante décrit les exigences :

### Mode de certificat SSL et exigences

Resource Monitoring Tool prend en charge les modes suivants d'utilisation des certificats SSL:

- **Par défaut :** ce mode utilise le certificat auto-signé par défaut fourni par le programme d'installation.
- **Magasin** : ce mode vous permet d'entrer l'empreinte numérique d'un certificat dans le magasin de certificats Windows.
- Local : ce mode vous permet de spécifier un certificat basé sur un fichier dans le dossier <installation directory>\config. Par défaut, il s'agit de : C:\Program Files\Tableau\Tableau Resource Monitoring Tool\master\config.

Si vous utilisez votre propre certificat, vous pouvez sélectionner **Local** ou **Magasin**.

- **Si vous choisissez Local, vous devez avoir le certificat, l'autorité de certification et les** clés privées disponibles dans les fichiers groupés ou dans un seul fichier.
- **Si vous choisissez l'option Magasin**, vous pouvez stocker le certificat et l'empreinte numérique à l'avance et vous y référer lors de l'installation. Le certificat et la clé privée doivent être compressés ensemble et doivent pouvoir être référencés à partir d'une seule empreinte. Le certificat compressé doit être stocké dans un emplacement

spécifique qui est défini par les exigences .NET et sont documentés sur le site Web de Microsoft [ici.](https://docs.microsoft.com/fr-fr/dotnet/api/system.security.cryptography.x509certificates.storename?view=netcore-3.1) Une fois que le certificat a été importé sur l'ordinateur, vous pouvez utiliser ce certificat pour configurer HTTPS.

Suivez ces directives et exigences pour votre certificat :

- Vous devez avoir un certificat HTTPS (tel que X.509) pour les domaines appropriés. Cela dépend de vos politiques de sécurité locales et des exigences de certificat. Par exemple, si Resource Monitoring Tool utilise un relais proxy CName ou SSL, vous devrez peut-être utiliser un certificat SAN. Pour plusieurs sous-domaines, les certificats génériques sont pris en charge.
- Resource Monitoring Tool prend en charge uniquement les formats PKCS #12 et PEM.
- Le serveur Web Resource Monitoring Tool nécessite un certificat et une clé privée, et éventuellement une chaîne de confiance.

La clé privée peut être RSA ou DSA.

Elles peuvent être fournies dans un fichier unique ou des fichiers groupés.

- Exemples de fichier unique :
	- PKCS #12 : Un seul fichier avec les extensions de fichier .pfx ou .p12.
	- PEM : certificat encodé PEM + clé privée (plus éventuellement des CA intermédiaires s'enchaînant jusqu'à la CA racine), dans un seul fichier avec l'extension .pem. Les éléments du fichier n'ont pas besoin d'être dans un ordre spécifique.
- Exemples de fichier groupé :
	- Certificat encodé PEM dans un fichier .crt ou .cer PLUS
	- Clé privée encodée PEM dans un fichier .key PLUS (en option)
	- Autorité de certification cenodée PEM dans un ou plusieurs fichiers .ca

Emplacements de fichiers et de répertoires par défaut :

### Serveur RMT :

• Répertoire d'installation: C:\Program Files\Tableau\Tableau Resource Monitoring Tool\master

- Fichier de configuration : C:\Program Files\Tableau\Tableau Resource Monitoring Tool\master\config.json
- Répertoire des journaux : C:\Program Files\Tableau\Tableau Resource Monitoring Tool\master\logs

### Agent :

- Répertoire d'installation : C:\Program Files\Tableau\Tableau Resource Monitoring Tool\agent
- Répertoire des journaux : C:\Program Files\Tableau\Tableau Resource Monitoring Tool\agent\logs

### Qui peut le faire ?

Pour installer Resource Monitoring Tool, vous devez avoir tous les éléments suivants :

- Autorisations d'administrateur sur la machine où vous installez Resource Monitoring Tool.
- Rôle sur le site d'administrateur Tableau Server.
- Compte administrateur Resource Monitoring Tool.

### Étape suivante

Installer le Serveur RMT :

- À l'aide de [l'interface](#page-3270-0) Web
- $\cdot$  À la ligne de [commande](#page-3283-0)

### <span id="page-3270-0"></span>Installer le Serveur RMT à l'aide de l'interface Web

Le Serveur Resource Monitoring Tool (Serveur RMT) héberge l'application Web avec laquelle les utilisateurs interagissent. Il effectue également une grande partie du traitement en arrièreplan pour rassembler et surveiller les données envoyées par les Agents. Vous devez installer le Serveur RMT sur un matériel dédié.

L'installation via l'interface Web n'est actuellement prise en charge que pour les installations Windows. Si vous souhaitez installer sur Linux, voir [Installer](#page-3283-0) le Serveur RMT à la ligne de [commande](#page-3283-0).

### **Pour installer le Serveur RMT :**

L'installation du serveur RMT s'effectue en trois étapes principales :

- Installation du logiciel serveur
- Configuration du serveur RMT
- Création d'un nouvel environnement.

Le processus détaillé étape par étape est décrit ci-dessous :

#### 1. **Installation du logiciel serveur :**

- 1. Exécutez le programme d'installation du Serveur RMT.
- 2. Après avoir lu le CLUF, sélectionnez **I agree to the license terms and conditions** et cliquez sur **Install**.

**Remarque :** si vous prévoyez d'effectuer une installation à un emplacement autre que celui par défaut, suivez les instructions fournies dans la section Installation dans un [emplacement](#page-3275-0) autre que par défaut. L'emplacement par défaut est **C:\Program Files\Tableau\Tableau Resource Monitoring Tool\**.

- 3. Si la boîte de dialogue Contrôle du compte utilisateur s'ouvre, cliquez sur **Yes** pour autoriser le programme d'installation à apporter des modifications.
- 4. Le programme d'installation du Serveur RMT installe d'abord certains prérequis comme première étape. Les prérequis incluent RabbitMQ, Erlang et une base de données PostgreSQL. La base de données PostgreSQL est utilisée pour stocker les données d'utilisation collectées depuis Tableau Server. Le processus se poursuit avec l'installation du Serveur RMT.
- 5. À la fin de l'installation, une page Web **Server Configuration** s'ouvre.

### 2. **Configuration du serveur RMT :**

1. La page doit déjà être remplie. Effectuez toutes les mises à jour des valeurs si nécessaire.

**Remarque :** prenez note du **Nom d'hôte.** L'interface Web utilisée pour accéder au Serveur RMT utilise ce format : *https://<hostname>*.

2. Par défaut, Resource Monitoring Tool utilise un certificat auto-signé qui sert pour les communications HTTPS avec le Serveur RMT. Pour utiliser votre propre certificat, remplacez la valeur d'image miniature par celle du certificat que vous souhaitez utiliser. Vérifiez l'option **Require HTTPS** si vous souhaitez exiger des communications HTTPS sécurisées.

Si vous sélectionnez l'option **Require HTTPS**, vous devrez également choisir un mode de certificat et fournir des détails supplémentaires si nécessaire. Vous avez le choix entre trois options :

- 1. **Par défaut :** ce mode utilise le certificat auto-signé par défaut fourni par le programme d'installation.
- 2. **Local :** ce mode vous permet de spécifier un certificat basé sur un fichier dans le dossier Resource Monitoring Tool**/config**. Lorsque le mode **Local** est sélectionné, le champ **Nom du certificat** devient disponible. Les options énumérées correspondront aux groupes de fichiers de certificat situés dans le dossier **/config**.
- 3. **Magasin :** ce mode vous permet d'entrer l'empreinte numérique d'un certificat dans le magasin de certificats Windows.

Le champ **Mot de passe** ne sera utilisé que si le certificat sélectionné requiert un mot de passe.

3. Testez la configuration de serveur en cliquant sur **Test Server Configuration**.

**Remarque :** si vous voyez l'erreur suivante, utilisez les instructions fournies dans la rubrique [Dépanner](#page-3497-0) les erreurs de certificat SSL : *Certificate doesn't include accessible private key (Le certificat n'inclut pas de clé privée accessible)*

- 4. La section **Mot de passe** vous permet de configurer les exigences de mot de passe qui s'appliqueront aux comptes utilisateur et qui seront appliquées au compte utilisateur administratif que vous créerez un peu plus tard.
- 5. Dans la section **Authentification**, vous pouvez configurer le délai d'expiration des sessions. Si l'utilisateur n'accède pas à la session pendant le délai d'expiration défini, la session expirera et il devra se reconnecter. Ce délai est défini par défaut sur 240 minutes. Vous pouvez également activer l'option **Expiration glissante** pour réinitialiser le délai d'expiration lorsqu'une session est accédée pendant le délai d'expiration.
- 6. Cliquez sur **Save and Restart Server**.

**Remarque :** si vous voyez l'erreur suivante, utilisez les instructions fournies dans la rubrique [Dépanner](#page-3497-0) les erreurs de certificat SSL : *Certificate doesn't include accessible private key (Le certificat n'inclut pas de clé privée accessible)*

- 7. Lorsque le serveur a redémarré, vous êtes invité à créer un utilisateur administratif et un mot de passe.
- 8. Après vous être connecté en utilisant les informations d'identification administrative que vous venez de créer à l'étape précédente, Resource Monitoring Tool affiche un message indiquant qu'aucun environnement n'a été créé. Cliquez sur **Add an environment** pour configurer un nouvel environnement.
- 3. **Créer un nouvel environnement :**
	- 1. pour créer un nouvel environnement., renseignez les détails de l'environnement, par exemple le nom d'un identificateur. L'API REST Tableau Server et les

configurations du référentiel Tableau Server sont utilisées pour communiquer avec Tableau Server. La configuration du référentiel Tableau Server est facultative, mais constitue une méthode préférée pour accéder à Tableau Server.

Vous avez la possibilité de configurer une connexion cryptée sécurisée lorsque RMT se connecte au référentiel Tableau Server. Afin d'utiliser les connexions SSL entre RMT et la base de données du référentiel Tableau Server, Tableau Server doit être configuré pour utiliser SSL. Pour plus d'informations, consultez Configurer SSL pour la [communication](#page-1989-0) Postgres interne.

2. Configuration du référentiel Tableau :

### Dans la section **Tableau Repository Configuration** :

1. Dans la zone déroulante **SSL Mode**, sélectionnez **Prefer SSL** ou **Require SSL** pour configurer les connexions SSL au dossier Tableau. Si vous choisissez **Disable**, cela signifie que SSL ne sera jamais utilisé pour créer des connexions au référentiel Tableau Server.

En mode **Prefer SSL**, Resource Monitoring Tool utilisera SSL dans la première tentative, et en cas d'échec, tentera par la suite d'utiliser une connexion non cryptée.

En mode **Require SSL**, si la connexion SSL échoue, les connexions au référentiel Tableau Server échoueront complètement. Dans ce cas, les connexions d'API REST Tableau Server seront utilisées pour communiquer avec Tableau Server.

2. Vous pouvez choisir soit de fournir l'empreinte digitale générée par Tableau Server, soit de copier le fichier **server.crt** sur l'ordinateur du serveur principal Resource Monitoring Tool. Si vous choisissez de copier le fichier certificat, vous n'avez pas à fournir l'empreinte digitale. Pour plus d'informations, consultez [Configurer](#page-1995-0) Postgres SSL pour autoriser les [connexions](#page-1995-0) directes depuis les clients.

4. Cliquez sur **Save**. Vous verrez une nouvelle section ajoutée à la page - **Agent Configuration**. Cette section vous permet de télécharger le fichier bootstrap nécessaire à l'installation et à la configuration des Agents.

**Remarque :** si vous effectuez des mises à jour des configurations de l'environnement, vous devez cliquer sur **Enregistrer** avant de télécharger le fichier bootstrap.

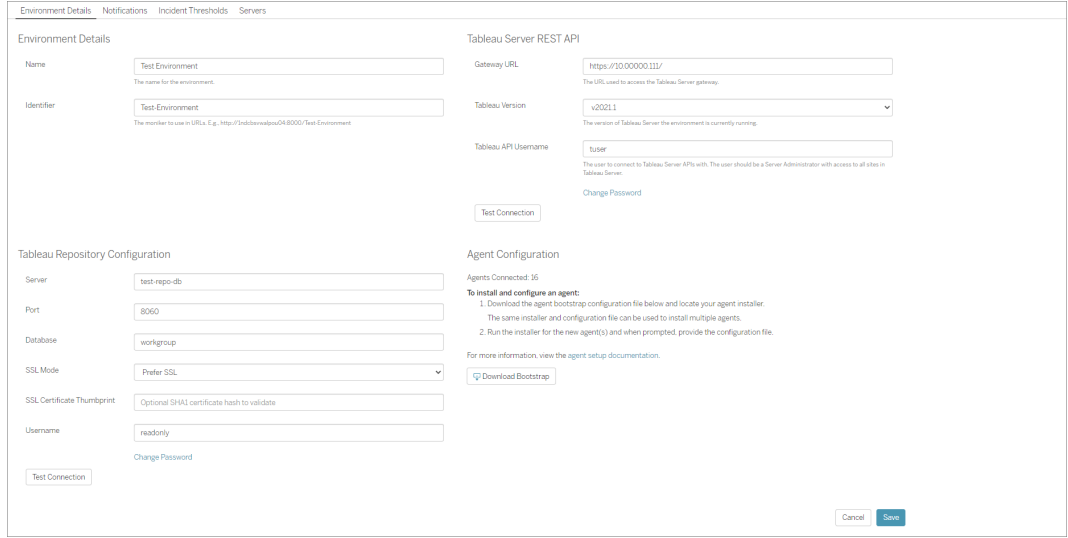

<span id="page-3275-0"></span>Installation dans un emplacement autre que par défaut

# Serveur RMT

Tableau recommande d'utiliser *\Tableau\Tableau Resource Monitoring Tool* comme emplacement d'installation du Serveur RMT. Exemple d'emplacement non par défaut : **D:\Tableau\Tableau Resource Monitoring Tool**.

**Pour choisir un emplacement non par défaut lors de l'installation, appliquez les étapes suivantes :**

- 1. Exécutez le programme d'installation du Serveur RMT.
- 2. Dans la page CLUF, choisissez **Personnaliser**.
- 3. Sous **Options de configuration**, dans le champ **Emplacement d'installation**, entrez l'emplacement.
4. Poursuivez avec l'Étape 2 de l'installation comme décrit dans la section [Installer](#page-3270-0) le Serveur RMT à l'aide de [l'interface](#page-3270-0) Web.

## Qui peut le faire ?

Pour installer Resource Monitoring Tool, vous devez avoir tous les éléments suivants :

- Autorisations d'administrateur sur la machine où vous installez Resource Monitoring Tool.
- Rôle sur le site d'administrateur Tableau Server.
- Compte administrateur Resource Monitoring Tool.

## Étape suivante

<span id="page-3276-0"></span>Installer l'Agent à l'aide de [l'interface](#page-3276-0) Web

## Installer l'Agent à l'aide de l'interface Web

L'Agent est un processus léger qui consomme un minimum de ressources serveur et envoie les données au Serveur Resource Monitoring Tool (Serveur RMT). Installez l'Agent Resource Monitoring Tool sur chacun de vos nœuds Tableau Server. Pour installer et enregistrer un Agent, téléchargez le fichier de configuration bootstrap de l'Agent et enregistrez-le à un emplacement accessible depuis les nœuds de l'Agent Resource Monitoring Tool.

L'installation via l'interface Web n'est actuellement prise en charge que pour les installations Windows. Si vous souhaitez installer sur Linux, voir [Installer](#page-3312-0) l'Agent à la ligne de [commande.](#page-3312-0)

## Avant l'installation

- <sup>l</sup> Téléchargez le fichier bootstrap. **Les fichiers bootstrap ne sont valables que 24 heures après le téléchargement. Vous devrez régénérer le fichier bootstrap si celui que vous utilisez remonte à plus de 24 heures.**
- À compter de la version 2021.3, l'enregistrement de l'Agent devra communiquer à la fois via un point de terminaison https et RabbitMQ pour terminer l'enregistrement de l'Agent. Assurez-vous que les deux ports 443 et 5672 sont ouverts pour ces communications.

Étapes de téléchargement du fichier bootstrap de l'Agent

Utilisez les étapes suivantes si vous n'avez pas encore téléchargé le fichier bootstrap depuis le Serveur RMT.

- 1. En utilisant l'interface Web (*https://<hostname>*) sur le Serveur RMT, dans le menu **Admin**, sélectionnez **Environments**.
- 2. Le fichier bootstrap peut être téléchargé directement à partir de l'onglet Présentation de l'environnement sur la page d'accueil.

**Remarque :** si vous n'avez pas créé d'environnement dans le cadre de la configuration du Serveur RMT, suivez les étapes 12-15 décrites dans la rubrique [Ins](#page-3270-0)taller le Serveur RMT à l'aide de [l'interface](#page-3270-0) Web.

3. Sauvegardez le fichier de configuration bootstrap sur un emplacement accessible depuis les nœuds Tableau Server où vous allez installer l'Agent Resource Monitoring Tool.

Étapes d'installation de l'Agent

## **Pour installer l'Agent, sur chacun des nœuds de votre Tableau Server :**

- 1. Exécutez le programme d'installation de l'Agent.
- 2. Après avoir lu le CLUF, sélectionnez **I agree to the license terms and conditions** et cliquez sur **Next**.
- 3. Sur cette page, vous aurez la possibilité de modifier l'emplacement d'installation et de spécifier le compte Exécuter en tant qu'utilisateur pour l'Agent.

Si vous prévoyez d'effectuer une installation dans un emplacement autre que celui par défaut, suivez les instructions fournies dans la section Installation dans un emplacement autre que par défaut. L'emplacement par défaut est **C:\Program Files\Tableau\Tableau Resource Monitoring Tool\agent**.

À partir de la version 2021.4, vous devez spécifier un compte Exécuter en tant qu'utilisateur pour l'Agent. Ce compte est utilisé pour accéder à Tableau Server afin de collecter des informations de surveillance à partir des nœuds Tableau Server.

**Pour le compte Agent Exécuter en tant qu'utilisateur, vous devez spécifier le même compte que celui que vous utilisez actuellement pour le compte Tableau Server Exécuter en tant qu'utilisateur.** Si les informations de compte que vous fournissez ne sont pas les mêmes que sur Tableau Server, l'Agent ne pourra pas collecter les données de surveillance sur ce nœud.

- 4. Si la boîte de dialogue Contrôle du compte utilisateur s'ouvre, cliquez sur **Yes** pour autoriser le programme d'installation à apporter des modifications.
- 5. Lorsque le programme d'installation a terminé, une page Web **Agent Registration** s'ouvre.

**Conseil :** L'ouverture de la page Web peut prendre un certain temps. Si la page Web ne s'ouvre pas pour une raison quelconque, utilisez l'URL suivante sur la machine que vous installez :

## http://localhost:9002/setup/register

6. Consultez les informations de cette page sur la taille du fichier journal Tableau Server, les données historiques et les implications. Une fois que vous passez à l'étape suivante, vous ne verrez plus cette information.

Une fois l'Agent installé et enregistré, les données historiques pertinentes des processus Resource Monitoring Tool sont traitées à partir des journaux Tableau Server avant que les données soient affichées. S'il y a une grande quantité de données historiques, le traitement des informations peut demander un certain temps, ce qui est susceptible d'entraîner un retard dans le traitement des événements plus récents sur le serveur.

Si ce délai vous préoccupe et que des informations historiques ne vous sont pas indispensables, vous pouvez procéder ainsi pour nettoyer les fichiers journaux Tableau existants :

[Supprimer](#page-2456-0) les fichiers superflus et considérez les [Instantanés](#page-2971-0) de fichiers journaux (archives de [journaux\)](#page-2971-0) avant de supprimer les fichiers journaux.

**Remarque :** les données de performances telles que l'utilisation du processeur et de la mémoire ne sont pas collectées à l'aide des données de journaux historiques et sont collectées après l'installation et la configuration de l'Agent. Le nettoyage des données historiques n'affecte donc pas les données de performances.

- 7. Naviguez jusqu'à l'emplacement du fichier bootstrap que vous avez téléchargé depuis le Serveur RMT. Cliquez sur **Import Bootstrap File**. **Les fichiers bootstrap ne sont valables que 24 heures après le téléchargement. Vous devrez régénérer le fichier bootstrap si celui que vous utilisez date de plus de 24 heures.**
- 8. Une fois l'importation terminée avec succès, une page Web permettant d'entrer les informations du serveur s'affiche. Dans le champ **Tableau Server gateway URL**, entrez l'URL que vous utilisez pour accéder à Tableau Server.

Voici quelques exemples possibles de l'URL :

- https://MarketingServer/ (si vous connaissez le nom du serveur)
- https://10.0.0.2/ (si vous connaissez l'adresse IP du serveur)
- http://10.0.0.4/ (Si l'utilisation de SSL n'est pas activée sur votre Tableau Server)
- 9. Entrez le nom d'utilisateur et le mot de passe. Vous pouvez utiliser les informations d'identification de l'utilisateur administrateur que vous avez créées lors de l'installation du Serveur RMT. Ce nom d'utilisateur et ce mot de passe sont utilisés pour les communications entre le Serveur RMT et l'Agent.

10. Cliquez sur **Test Tableau Server Connection** pour vérifier que l'Agent est capable d'accéder à Tableau Server.

Un message **Success** s'affiche pour confirmer que l'Agent peut se connecter à Tableau.

11. Le champ **RMT Server URL** doit déjà être renseigné à partir des informations contenues dans le fichier bootstrap. Il s'agit de l'URL de la page Web utilisée pour effectuer des tâches d'administration, surveiller les performances et d'autres tâches.

Voici un exemple possible de l'URL :

- <sup>l</sup> *https://<hostname>*)
- 12. Cliquez sur **Test RMT Server Connection** pour vérifier que l'Agent est capable de joindre le Serveur RMT Resource Monitoring Tool.

Un message **Success** s'affiche pour confirmer le bon fonctionnement de la connexion au Serveur RMT.

13. Le champ **RMT Server certificate thumbprint** doit déjà être renseigné avec les informations contenues dans le fichier bootstrap. Le fichier bootstrap que vous avez enregistré doit contenir ces informations et l'URL du Serveur RMT. Entrez le nom d'utilisateur et le mot de passe du Serveur RMT. Cet utilisateur doit posséder le rôle **Gestion du serveur/de l'environnement** .

Cliquez sur **Get Registration Options**.

Ceci vous amène à la page **Agent Registration - Message Queue**.

14. Cliquez sur **Test Message Queue Connection** pour vérifier que la connexion à la file d'attente des messages fonctionne.

Un message **Success** indique si la connexion fonctionne.

**Remarque :** le paramètre **Activer TLS** de la section File d'attente des messages vous permet d'activer le cryptage lorsque des données sont transmises entre le Serveur RMT et les Agents. Il nécessite une configuration RabbitMQ supplémentaire. Pour plus d'informations, consultez Collecte de [données](#page-3453-0) chiffrées.

- 15. Sur la dernière page d'enregistrement de l'Agent, la section consacrée à l'environnement devrait déjà être remplie. Vérifiez les informations et ajoutez les détails du nœud Tableau Server.
- 16. Cliquez sur **Connect to Message Queue**.
- 17. Cliquez sur **Register Agent** pour terminer l'installation et la configuration de l'Agent.

Vous verrez une option de désactivation de l'interface Web. Après l'enregistrement, l'interface Web n'est plus nécessaire pour l'Agent et vous avez la possibilité de la désactiver. Si vous devez réactiver l'interface Web, utilisez la commande suivante :

rmtadmin set server.web.run true

Pour plus d'informations sur les commandes Resource Monitoring Tool, voir [Utilitaire](#page-3374-0) de ligne de [commande](#page-3374-0) rmtadmin.

18. Vous pouvez vérifier que l'Agent est connecté en accédant à l'interface Web du Serveur RMT. Dans le menu **Admin**, sélectionnez **Environments**, et sous les détails de l'environnement, vous pouvez voir le nombre d'agents qui sont actuellement connectés.

# Installation de l'Agent sur une installation Tableau Server distribuée

- 1. Suivez les étapes décrites ci-dessus pour installer l'Agent sur le nœud Tableau Server initial afin de vous connecter à l'Agent Resource Monitoring Tool.
- 2. Dans la section **Server** de la page d'enregistrement finale, cochez l'option **Primary Server**.

- 3. Sur les nœuds Tableau Server supplémentaires, installez l'Agent en utilisant le même fichier bootstrap que celui utilisé pour installer l'Agent sur le nœud initial et suivez les étapes décrites ci-dessus.
- 4. Sur la page d'enregistrement finale, dans la section **Environnement**, sélectionnez l'environnement que vous avez créé lors de l'installation de l'Agent sur le nœud initial.
- 5. Dans la section **Server**, sélectionnez l'option **New Environment Server**. L'option Serveur principal ne doit pas être sélectionnée.
- 6. Le processus d'enregistrement de l'Agent ajoute automatiquement ce nœud à votre environnement existant.

Installation dans un emplacement autre que par défaut

Tableau recommande d'utiliser *\Tableau\Tableau Resource Monitoring Tool\agent* comme emplacement des prérequis. Exemple d'emplacement non par défaut : **D:\Tableau\Tableau Resource Monitoring Tool\agent**.

**Pour choisir un emplacement non par défaut lors de l'installation, appliquez les étapes suivantes :**

- 1. Exécutez le programme d'installation de l'Agent.
- 2. Dans la page CLUF, choisissez **Personnaliser**.
- 3. Sous **Options de configuration**, dans le champ **Emplacement d'installation**, entrez l'emplacement.
- 4. Poursuivez avec l'Étape 2 de l'installation comme décrit dans la section [Installer](#page-3276-0) l'Agent à l'aide de [l'interface](#page-3276-0) Web.

Qui peut le faire ?

Pour installer l'Resource Monitoring Tool, vous devez remplir tous les critères suivants :

- Autorisations d'administrateur sur la machine où vous installez Resource Monitoring Tool.
- Rôle sur le site d'administrateur Tableau Server.

Étapes suivantes

[Configuration](#page-3354-0) du Serveur Resource Monitoring Tool

Installer le Serveur RMT à la ligne de commande

Le Serveur Resource Monitoring Tool (Serveur RMT) héberge l'application Web avec laquelle les utilisateurs interagissent. Il effectue également une grande partie du traitement en arrière-plan pour rassembler et surveiller les données envoyées par les Agents. Vous devez installer le Serveur RMT sur un matériel dédié.

Cette rubrique décrit les étapes que vous pouvez appliquer pour installer le Serveur RMT à la ligne de commande. L'installation à la ligne de commande est prise en charge à la fois sur les systèmes d'exploitation Windows et Linux.

Nous veillons à mettre en œuvre l'une des valeurs fondamentales de notre entreprise, à savoir l'égalité, et à cette fin, nous avons modifié la terminologie afin d'être le plus inclusifs possible. Étant donné que la modification des termes à certains endroits peut entraîner un changement radical, nous conservons la terminologie existante. Il se peut donc que vous continuiez à voir les termes dans les commandes et options de l'interface en ligne de commande, dans les dossiers d'installation, dans les fichiers de configuration et dans d'autres instances. Pour plus d'informations, consultez À propos de l'Aide de [Tableau](#page-244-0).

Installer sur Windows

#### **Pour installer le Serveur RMT :**

- 1. **Exécuter le programme d'installation du Serveur RMT**
	- 1. Téléchargez le programme d'installation du Serveur RMT et enregistrez-le à un emplacement accessible depuis l'ordinateur où vous prévoyez d'installer le Serveur RMT.
	- 2. Ouvrez l'invite de commande en tant qu'administrateur.
	- 3. Accédez à l'emplacement du programme d'installation du Serveur RMT et exécutez le fichier exe à l'aide de la commande suivante :

Tabrmt-Master-64bit-<version>.exe /silent ACCEPTEULA=1

**Remarque :** utilisez le commutateur /silent ou /quiet pour exécuter l'installation sans surveillance et sans afficher d'interface utilisateur ou d'invites.

L'emplacement par défaut est généralement *: C:\Program Files\Tableau\Tableau Resource Monitoring Tool\master*. Pour fournir un emplacement d'installation différent, exécutez la commande suivante :

Tabrmt-Master-64bit-<version>.exe /silent ACCEPTEULA=1 InstallFolder="D:\Tableau Resource Monitoring Tool\master"

La liste complète de tous les commutateurs et propriétés de commande d'installation est disponible dans cette [section](#page-3294-0) ci-dessous.

Cela installe le package et les prérequis, y compris RabbitMQ, Erlang, et une base de données PostgreSQL. La base de données PostgreSQL est utilisée pour stocker les données d'utilisation collectées depuis Tableau Server. Le processus se poursuit avec l'installation du Serveur RMT.

## 2. **Configurez le Serveur RMT.**

1. Exécutez la commande suivante et fournissez les options suivantes :

rmtadmin master-setup [options]

Les options de configuration peuvent être fournies soit par l'invite de commande, soit par un fichier de configuration. Si vous ne spécifiez pas d'options, les valeurs par défaut seront appliquées à l'exception du mot de passe de l'administrateur. Le nom d'utilisateur de l'administrateur sera défini sur admin et vous serez invité à fournir le mot de passe.

Exemple de commande incluant le paramètre de mot de passe requis :

rmtadmin master-setup --admin-username=<name the administrator user> --admin-password=<administrator user password>

Le tableau suivant répertorie les exigences et les options couramment utilisées pour configurer le Serveur RMT. Pour une liste complète des options de configuration, consultez Utilitaire de ligne de [commande](#page-3374-0) rmtadmin.

**Remarque :** l'option Nécessite HTTPS garantit des communications sécurisées entre le Serveur RMT et les utilisateurs. Lorsque vous exigez HTTPS pour les communications, vous devez également sélectionner un mode que le certificat doit utiliser pour ces communications. Le tableau ci-dessous présente les différentes options. Pour en savoir plus sur ces modes et certificats, consultez Mode de certificat SSL et [exigences.](#page-3268-0)

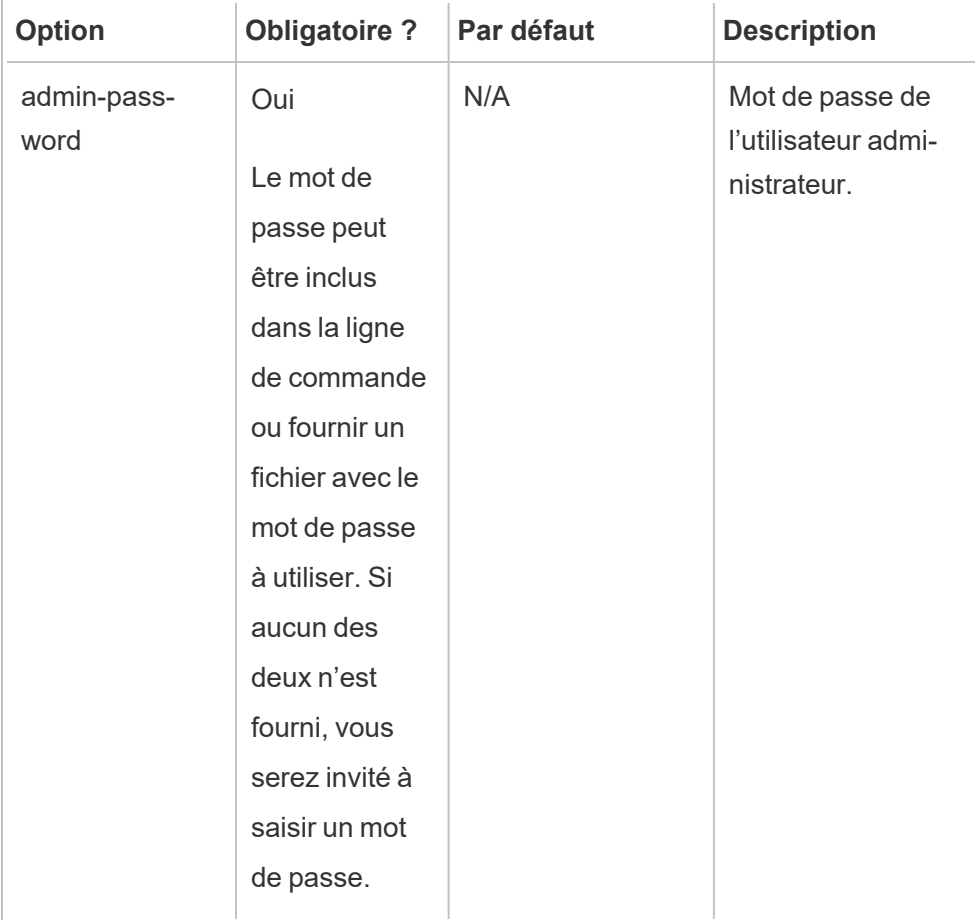

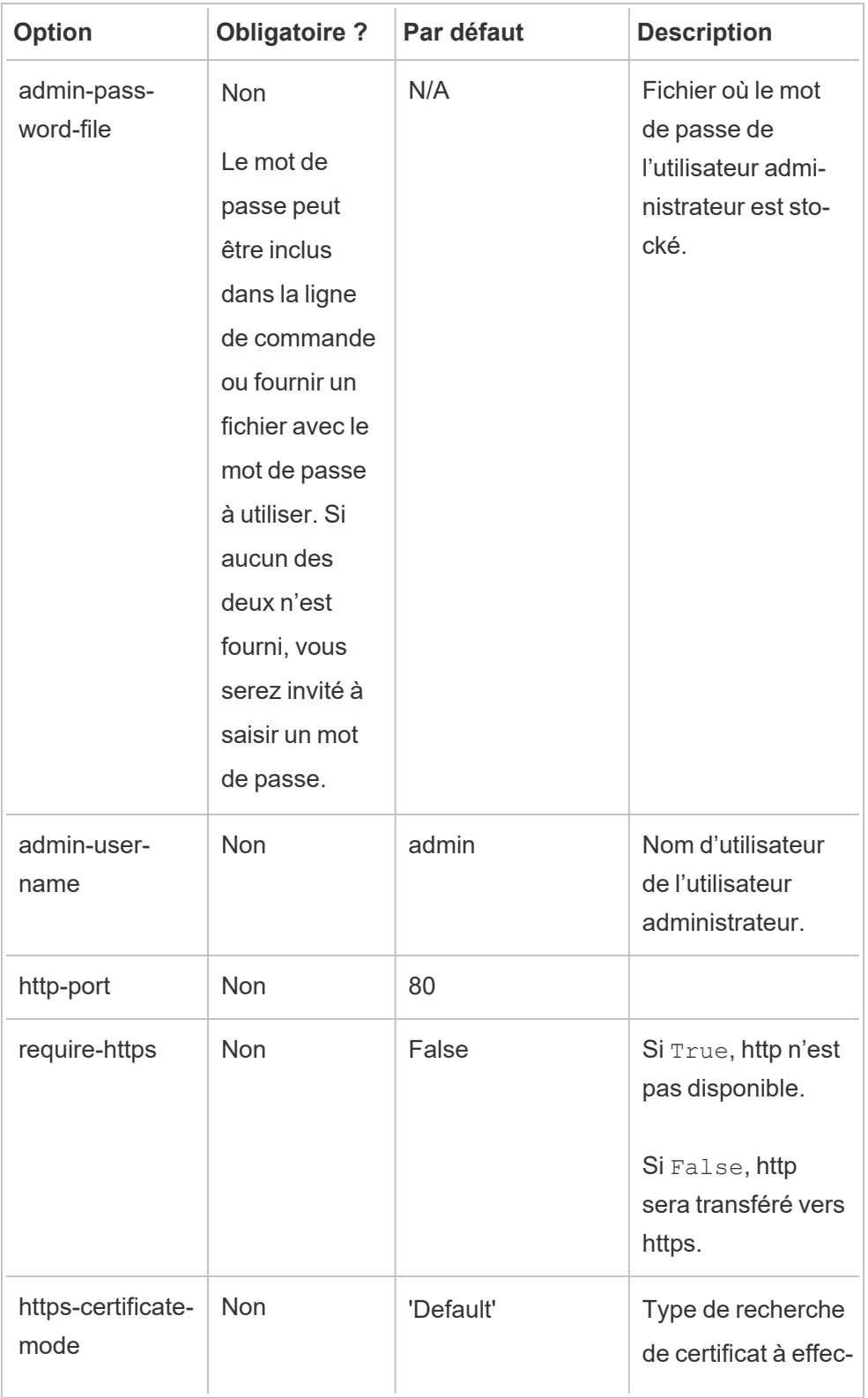

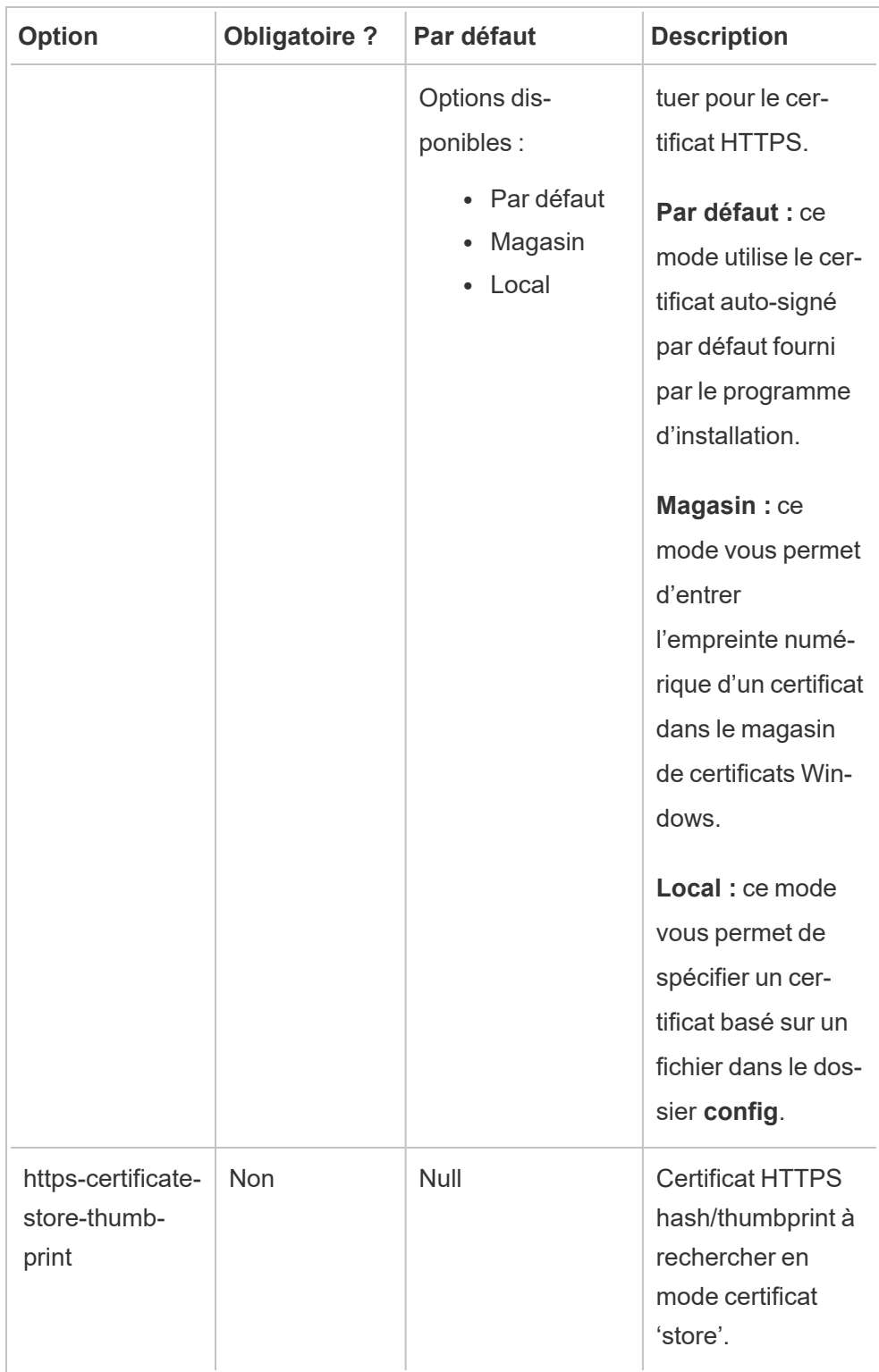

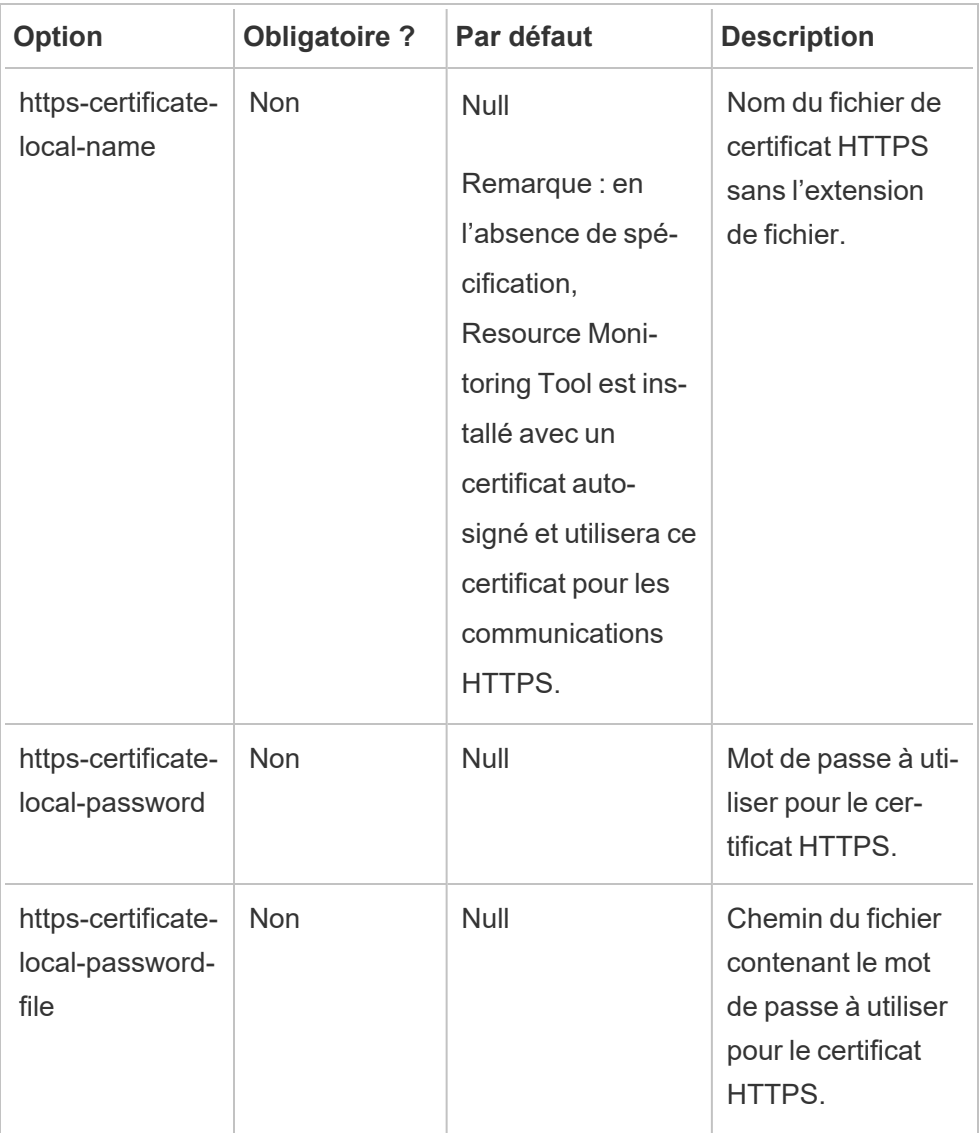

## 3. Créer un environnement

1. Exécutez la commande suivante pour créer un environnement :

rmtadmin create-env --name=<myenvironment> --api-username=<TableauServer API user name> --api-password=<password for the Tableau Server API user account>

Configurez l'environnement à l'aide des options disponibles pour cette commande. Voici quelques options de configuration clés à prendre en compte :

- L'API REST Tableau Server et les configurations du référentiel Tableau Server sont utilisées pour communiquer avec Tableau Server. La configuration du référentiel Tableau Server est facultative, mais constitue une méthode préférée pour accéder à Tableau Server.
- Vous avez la possibilité de configurer une connexion cryptée sécurisée lorsque RMT se connecte au référentiel Tableau Server. Afin d'utiliser les connexions SSL entre RMT et la base de données du référentiel Tableau Server, Tableau Server doit être configuré pour utiliser SSL. Pour plus d'informations, consultez [Configurer](#page-1989-0) SSL pour la com[munication](#page-1989-0) Postgres interne.

Le tableau suivant répertorie certaines des options courantes. Pour voir la liste complète des options, consultez Utilitaire de ligne de [commande](#page-3374-0) rmtadmin.

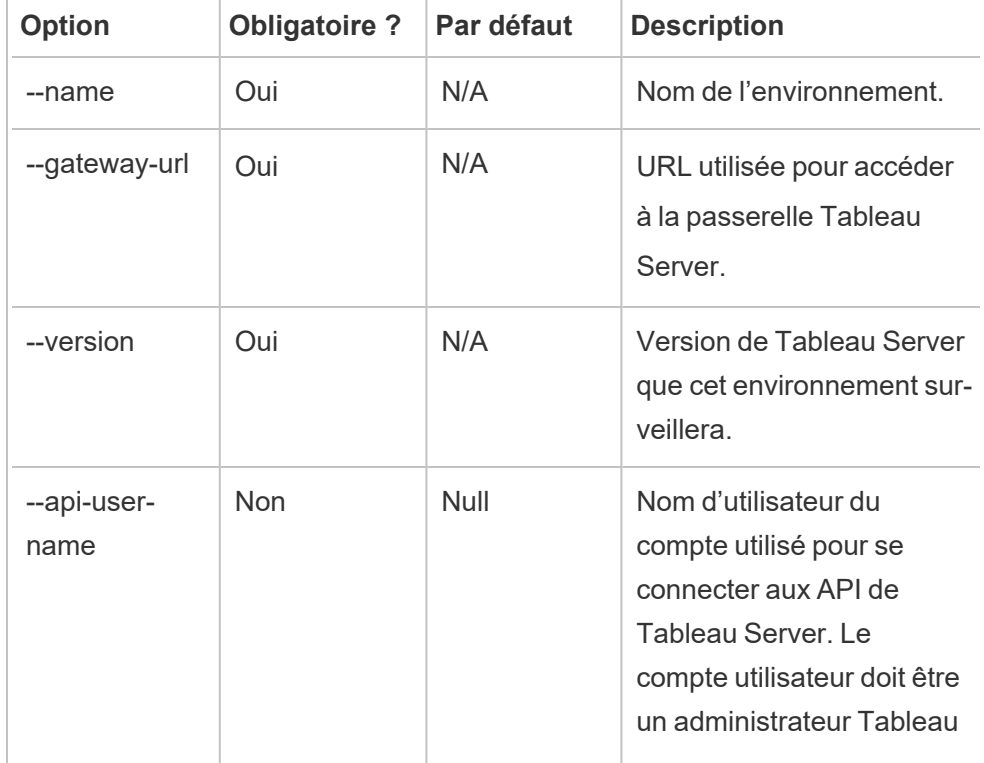

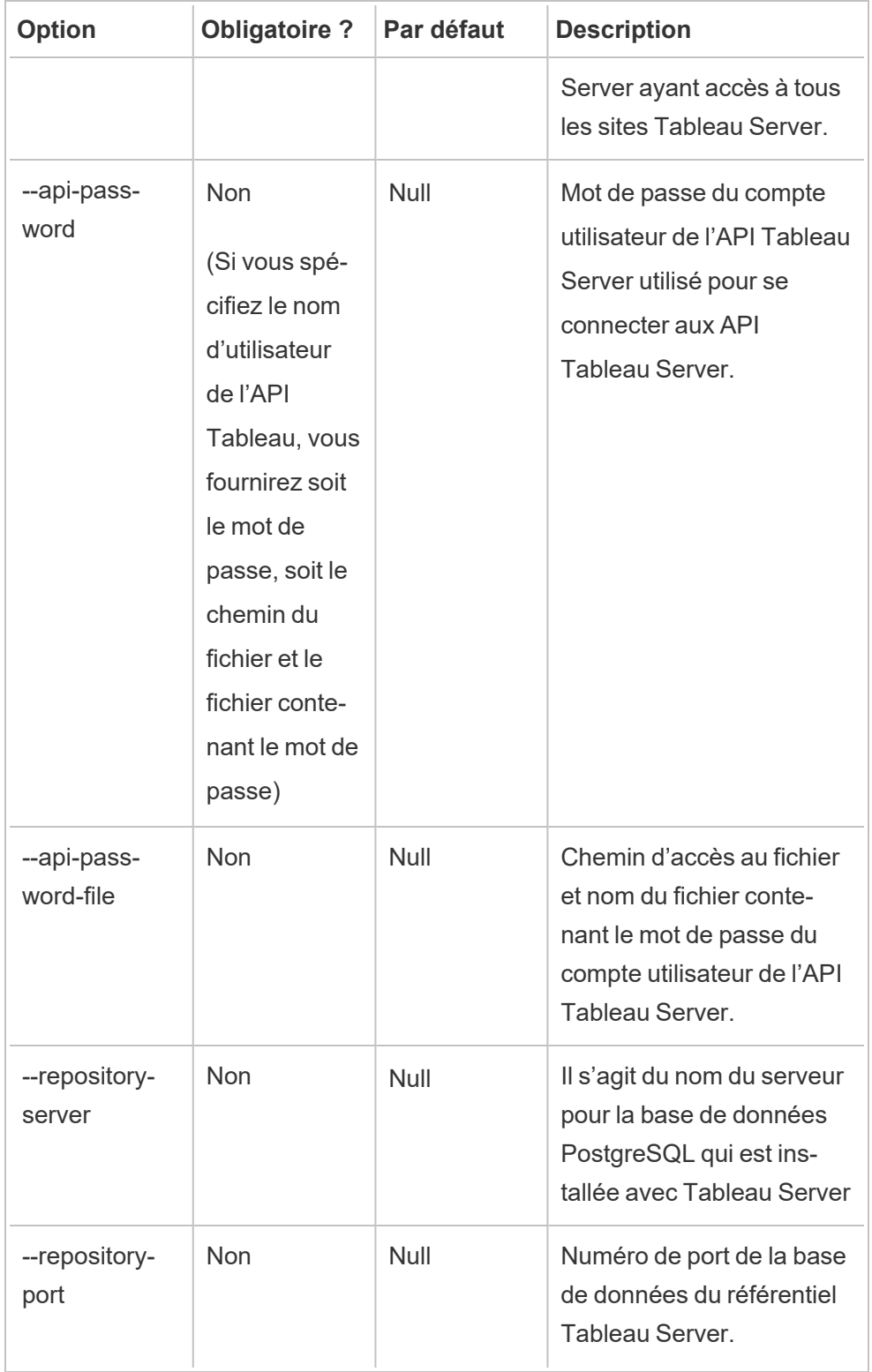

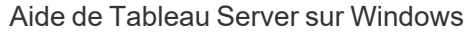

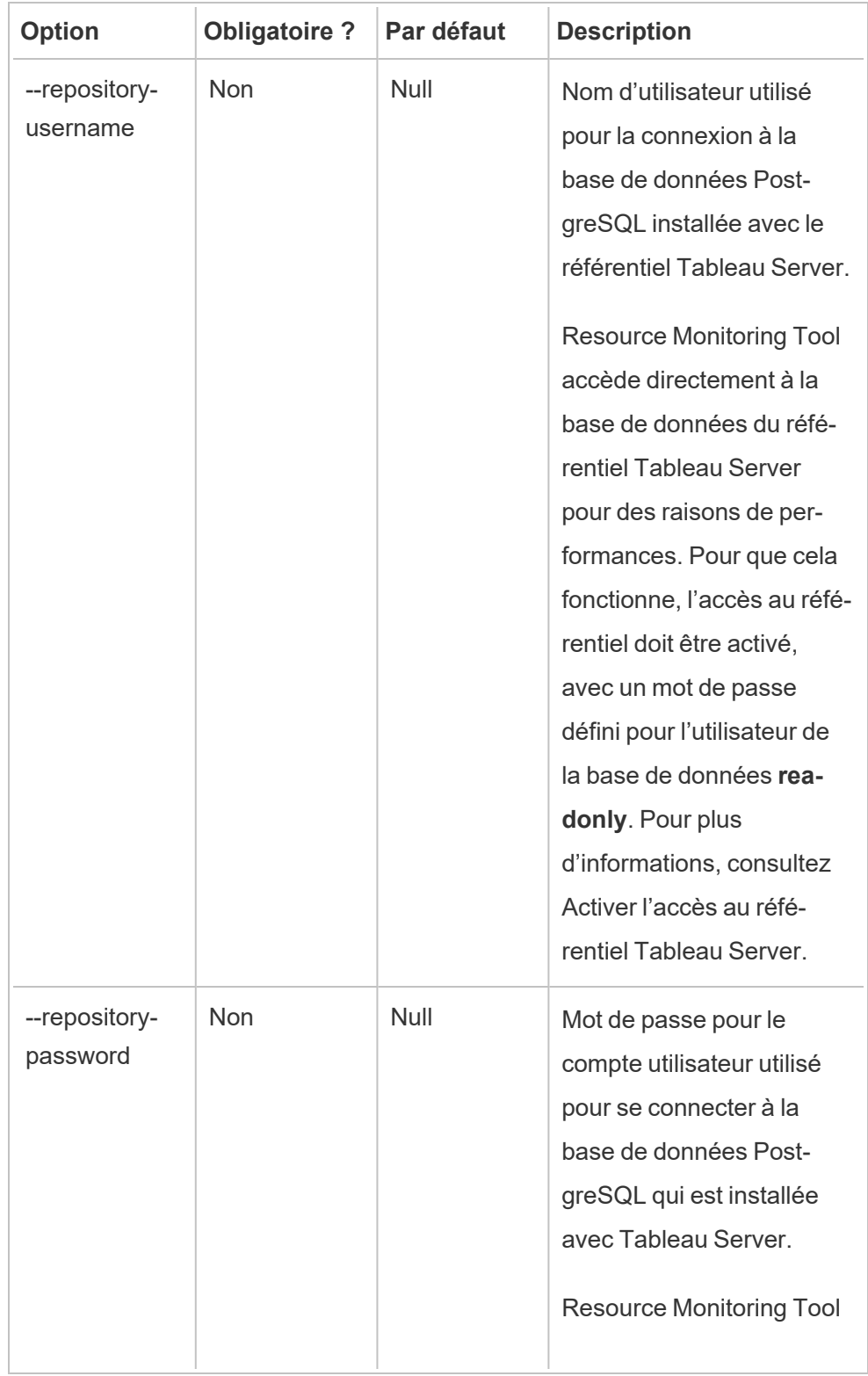

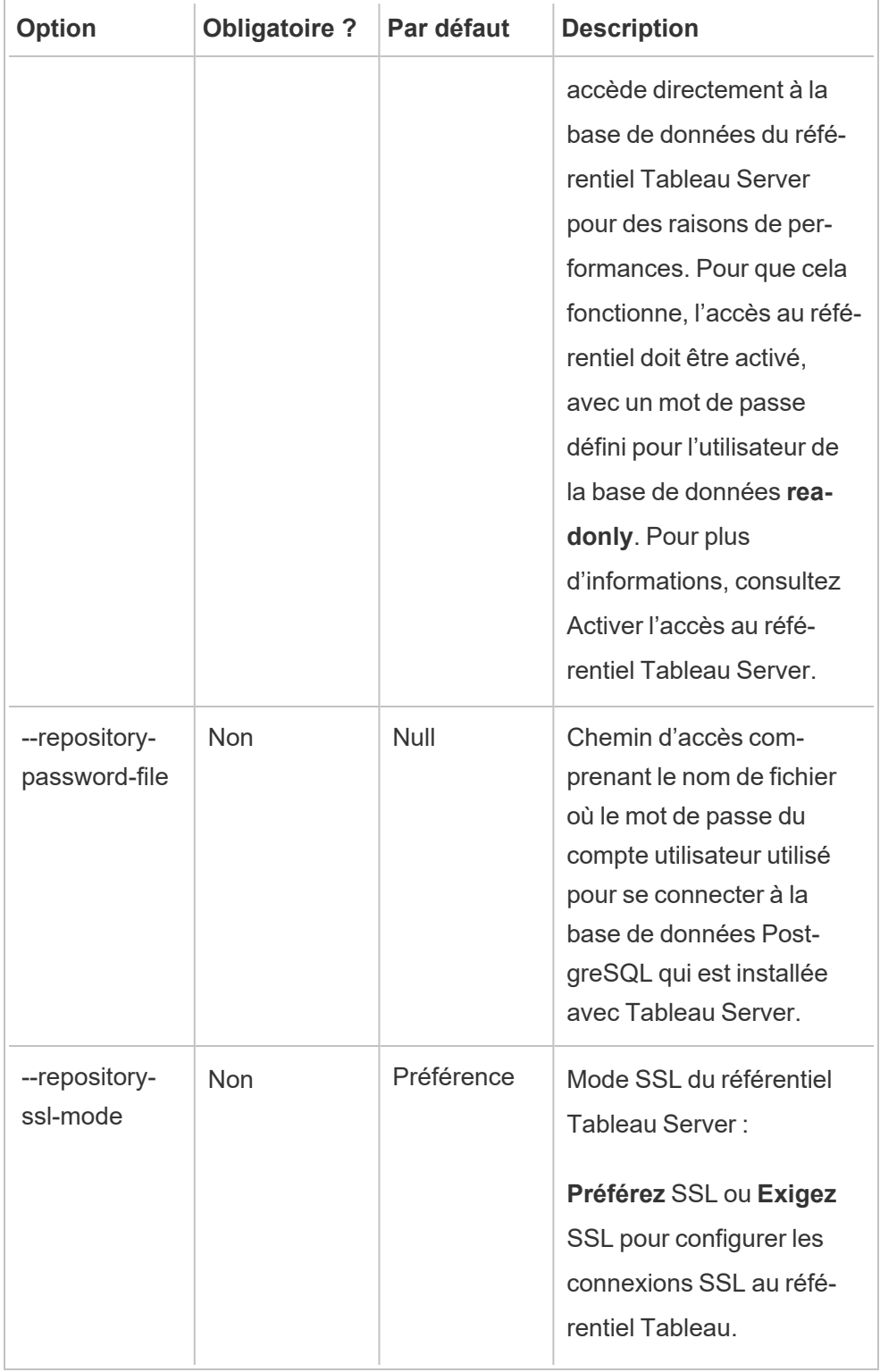

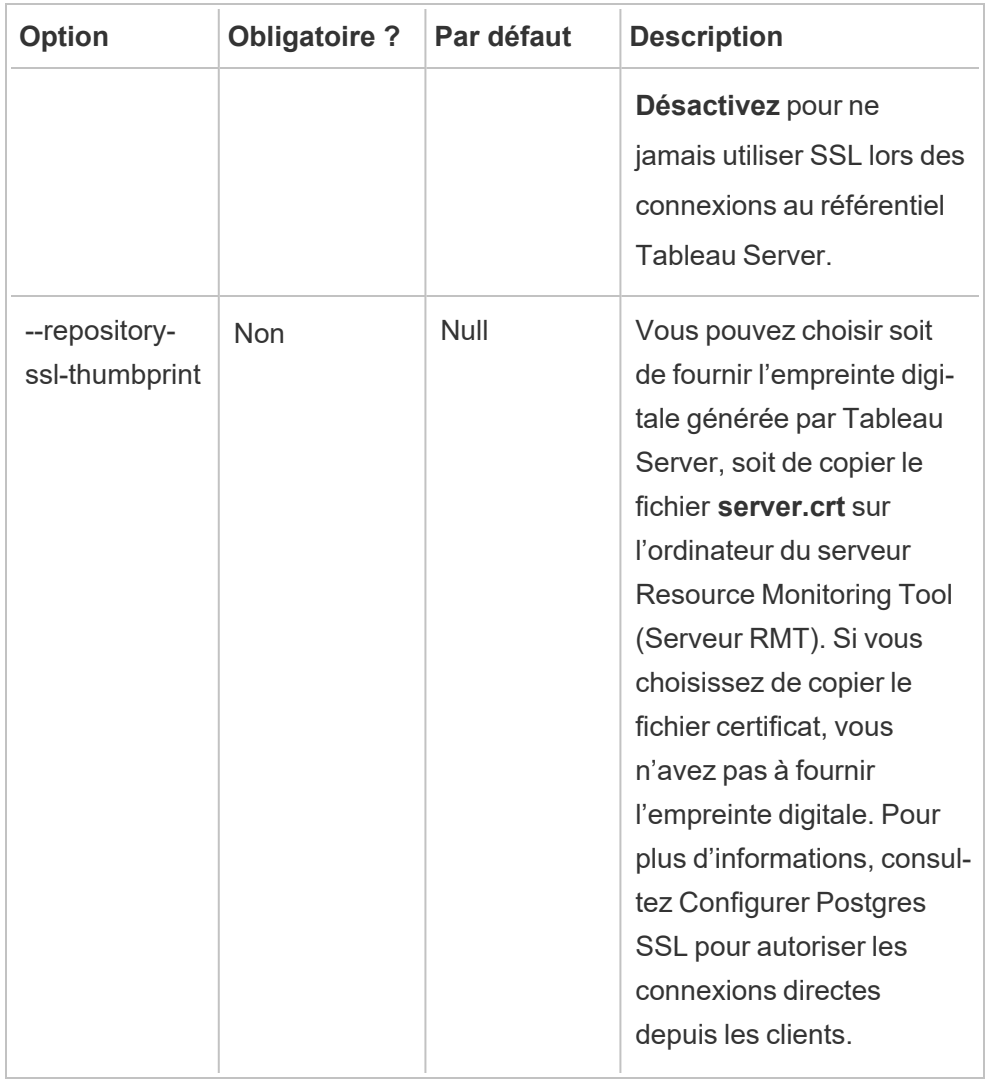

2. Téléchargez le fichier bootstrap et enregistrez-le à un emplacement accessible depuis les nœuds Tableau Server.

rmtadmin bootstrap-file --env=<myenvironment> --filename<The absolute or relative path including the file name>

# <span id="page-3294-0"></span>Propriétés et commutateurs d'installation Windows

# **Commutateurs :**

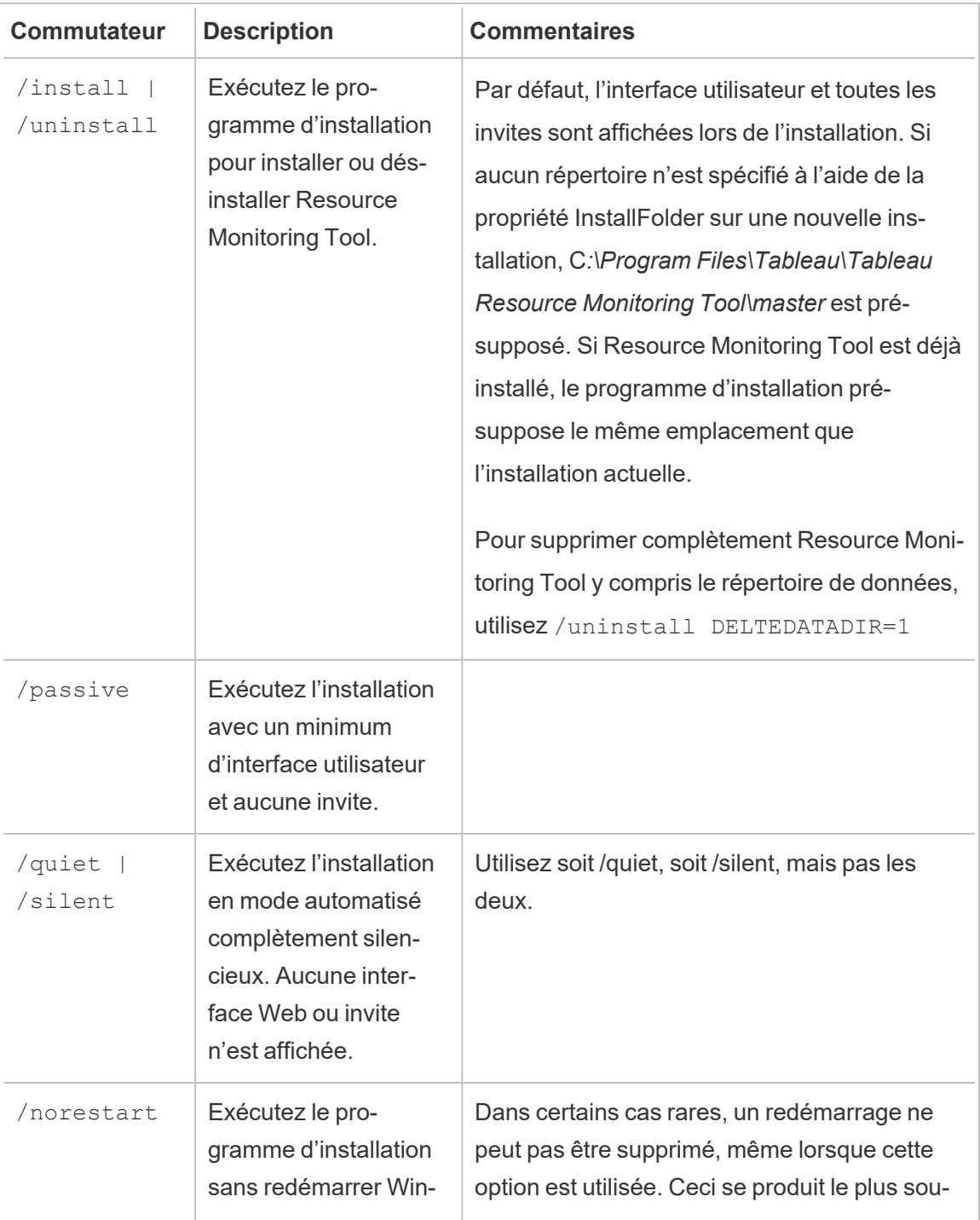

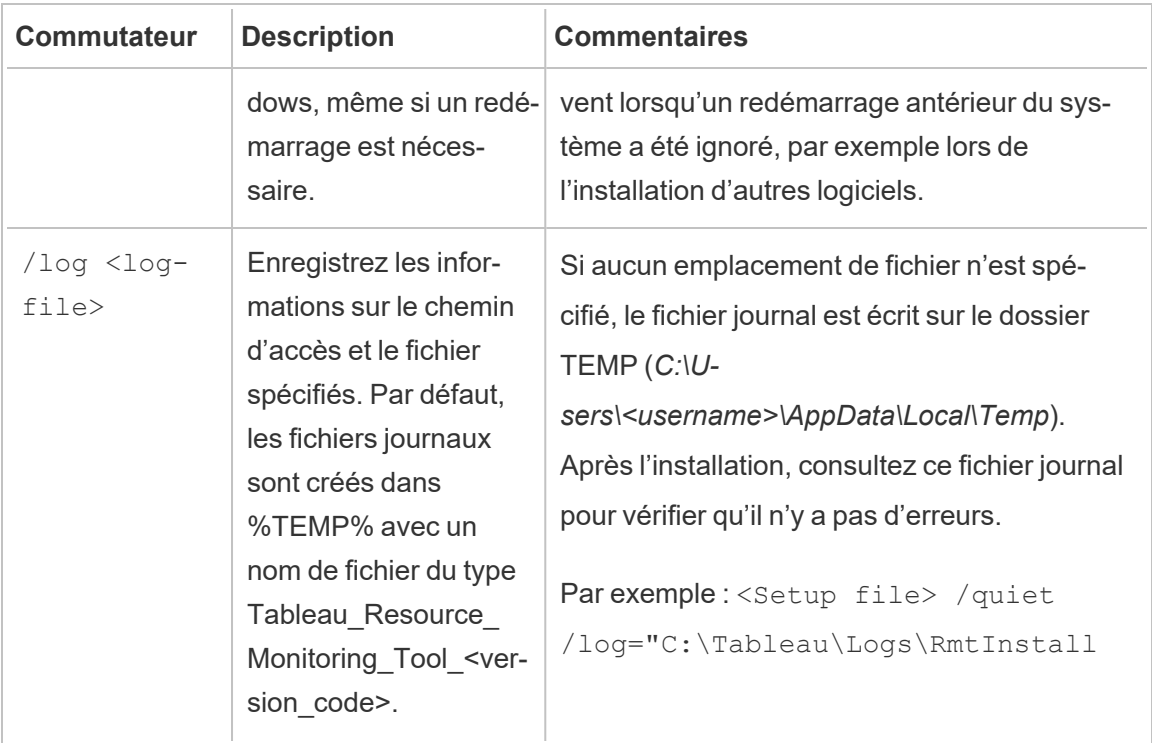

# **Propriétés :**

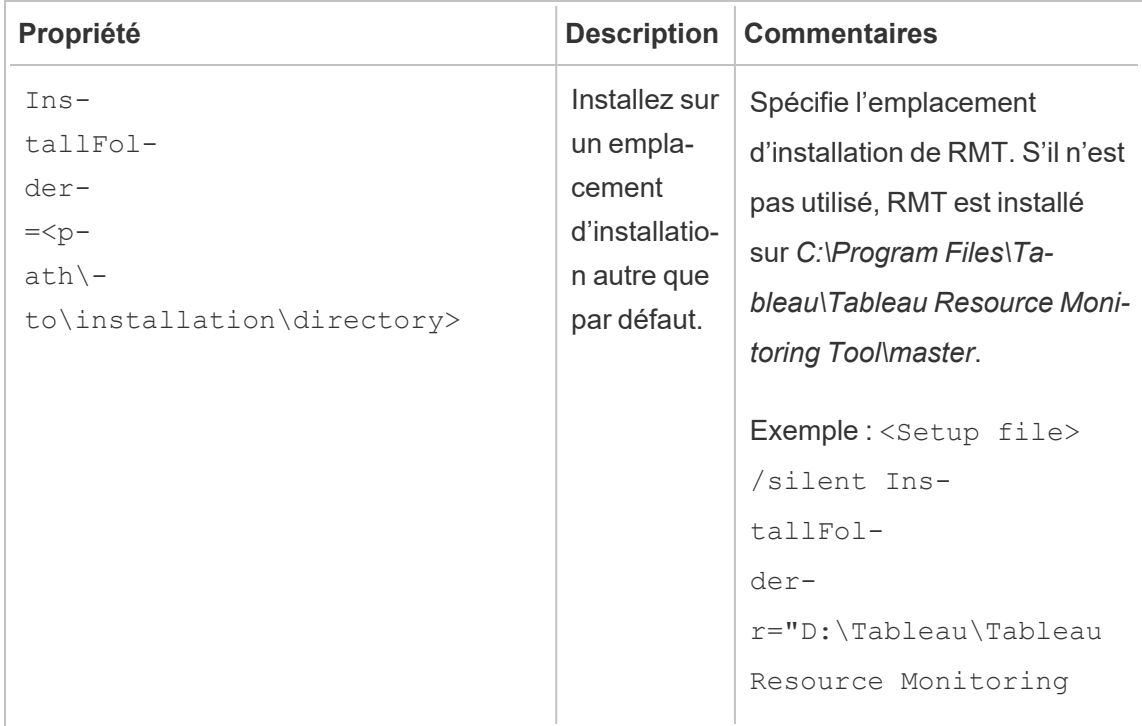

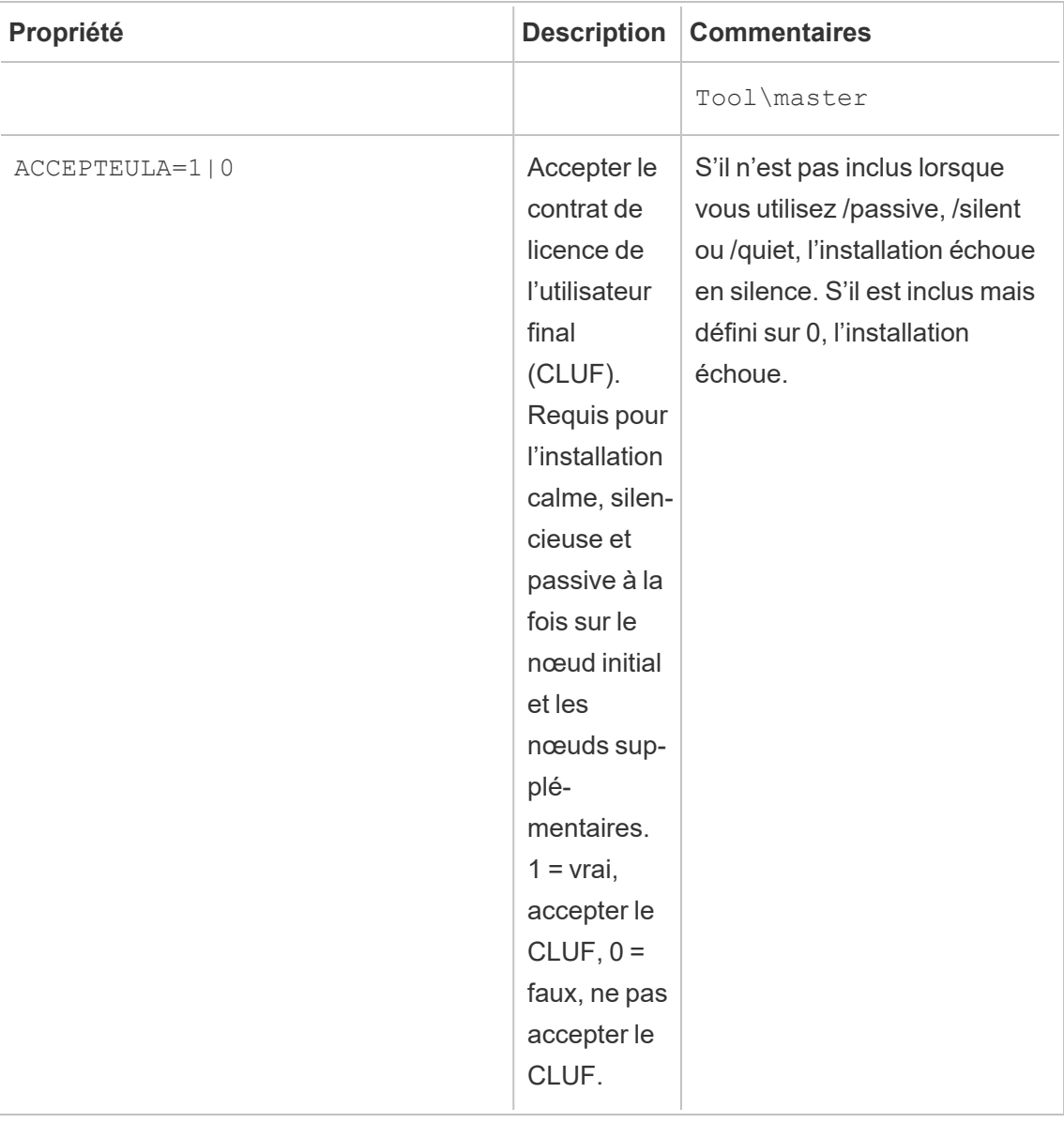

Installer sur Linux

## **Pour installer le Serveur RMT :**

- 1. Installer le Serveur RMT :
	- a. Téléchargez le programme d'installation .rpm ou .deb du Serveur RMT et enregistrez-le à un emplacement auquel vous pouvez accéder depuis l'ordinateur où

vous prévoyez d'installer le Serveur RMT.

- b. Connectez-vous à l'ordinateur où vous souhaitez installer le Serveur RMT en tant qu'utilisateur doté d'un accès sudo.
- c. Exécutez la commande suivante pour installer le Serveur RMT, où <version> utilise le format majeure-mineure-maintenance :

Pour les distributions de type RHEL, y compris CentOS :

```
sudo yum install <path/to/rmtserverinstaller>/Tabrmt-Mas-
ter-x86_64-<version>.rpm
```
Pour les distributions Ubuntu :

```
sudo apt install ./ <path/to/rmtserverinstaller>/Tabrmt-
Master-amd64-<version>.deb
```
Cela installe le package et les prérequis, y compris RabbitMQ, Erlang, et une base de données PostgreSQL. La base de données PostgreSQL est utilisée pour stocker les données d'utilisation collectées depuis Tableau Server. Le processus se poursuit avec l'installation du Serveur RMT.

2. Initialiser le Serveur RMT :

Vous devez explicitement accepter le contrat de licence utilisateur final (CLUF) lorsque vous initialisez le Serveur RMT. Vous avez également la possibilité de spécifier des configurations autres que celles par défaut. Pour initialiser le Serveur RMT avec une configuration par défaut, exécutez cette commande :

```
sudo /opt/tableau/tabrmt/master/install-scripts/initialize-rmt-
master --accepteula
```
Le CLUF est disponible dans le dossier /opt/tableau/tabrmt/master/docs.

À compter de la version 2023.1, vous pouvez personnaliser le compte Exécuter en tant que utilisé par RMT, ainsi que d'autres options de configuration. Par défaut, RMT crée

et utilise un compte appelé rmt-master pour s'exécuter. Pour personnaliser un compte Exécuter en tant que utilisé par le Serveur RMT, incluez l'option --unprivileged-user lorsque vous exécutez le script d'initialisation. Pour plus d'informations sur tous les commutateurs disponibles pour le script initialize-rmt-master, consultez Options de script [d'initialisation](#page-3307-0) du Serveur RMT.

- 3. Configurez le Serveur RMT
	- 1. Exécutez la commande suivante en tant qu'utilisateur tabrmt-master :

```
sudo su --login tabrmt-master
rmtadmin master-setup [options]
```
Les options de configuration peuvent être fournies soit par l'invite de commande, soit par un fichier de configuration. Si vous ne spécifiez pas d'options, les valeurs par défaut seront appliquées à l'exception du mot de passe de l'administrateur. Le nom d'utilisateur de l'administrateur sera défini sur admin et vous serez invité à fournir le mot de passe.

Exemple de commande incluant le paramètre de mot de passe requis :

rmtadmin master-setup --admin-username=<name of the administrator user> --admin-password=<administrator user password>

Le tableau suivant répertorie les exigences et les options couramment utilisées pour configurer le Serveur RMT. Pour une liste complète des options de configuration, consultez Utilitaire de ligne de [commande](#page-3374-0) rmtadmin.

**Remarque :** l'option Nécessite HTTPS garantit des communications sécurisées entre le Serveur RMT et les utilisateurs. Lorsque vous exigez HTTPS pour les communications, vous devez également sélectionner un mode que le certificat doit utiliser pour ces communications. Le tableau ci-dessous

présente les différentes options. Pour en savoir plus sur ces modes et certificats, consultez Installer Tableau Resource [Monitoring](#page-3261-0) Tool.

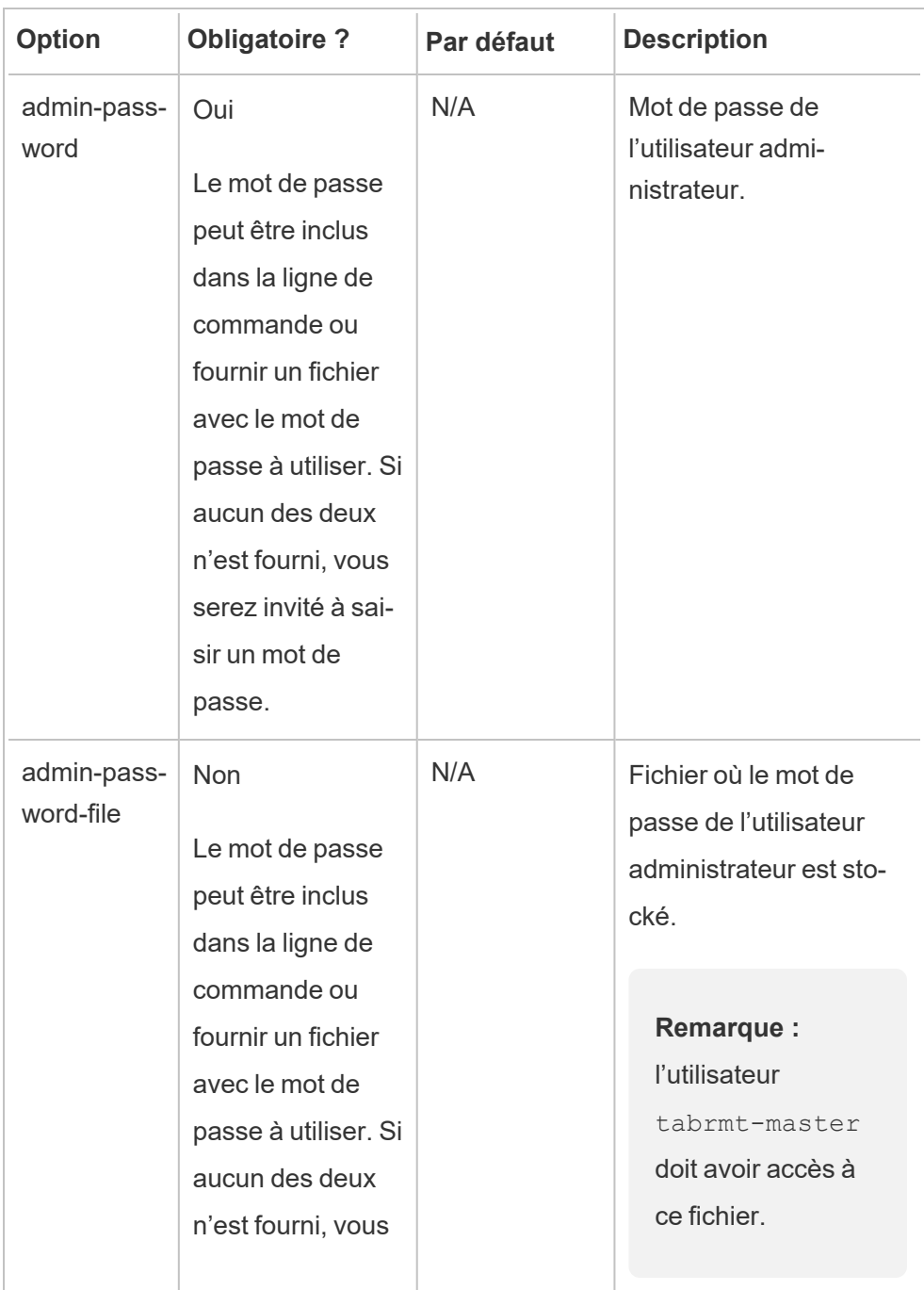

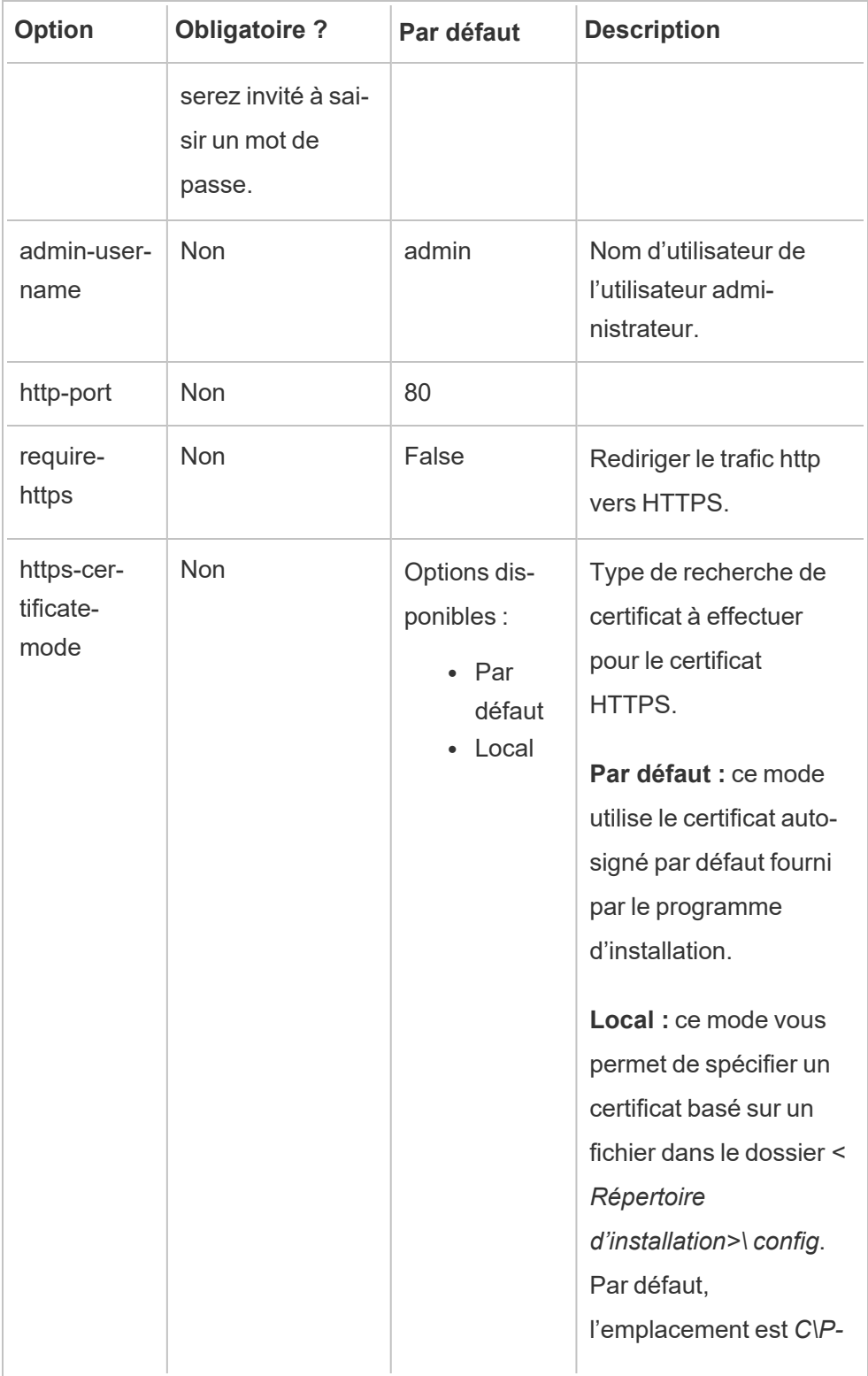

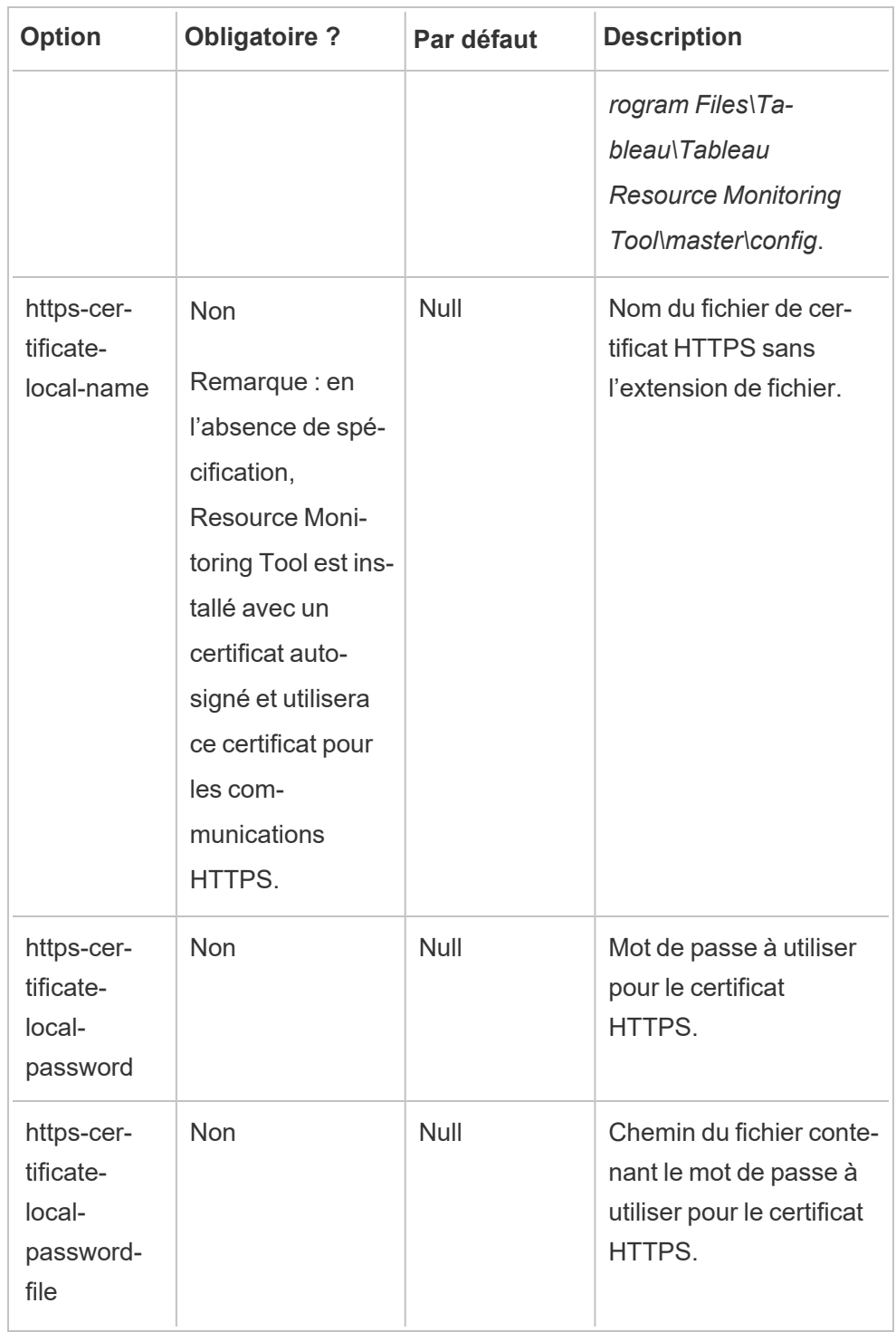

4. Créer un environnement

1. Exécutez la commande suivante pour créer un environnement :

```
rmtadmin create-env --name=<myenvironment> --api-user-
name=<TableauServer API user name> --api-password=<password
for the Tableau Server API user account>
```
Configurez l'environnement à l'aide des options disponibles pour cette commande. Voici quelques options de configuration clés à prendre en compte :

- L'API REST Tableau Server et les configurations du référentiel Tableau Server sont utilisées pour communiquer avec Tableau Server. La configuration du référentiel Tableau Server est facultative, mais constitue une méthode préférée pour accéder à Tableau Server.
- Vous avez la possibilité de configurer une connexion cryptée sécurisée lorsque RMT se connecte au référentiel Tableau Server. Afin d'utiliser les connexions SSL entre RMT et la base de données du référentiel Tableau Server, Tableau Server doit être configuré pour utiliser SSL. Pour plus d'informations, consultez Configurer SSL pour la [communication](#page-1989-0) [Postgres](#page-1989-0) interne.

Le tableau suivant répertorie certaines des options courantes. Pour voir la liste complète des options, consultez Utilitaire de ligne de [commande](#page-3374-0) rmtadmin.

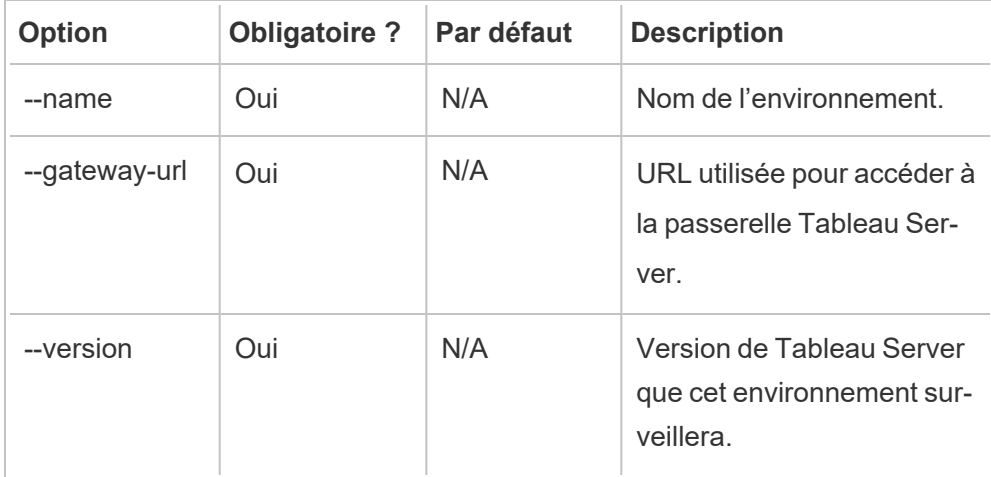

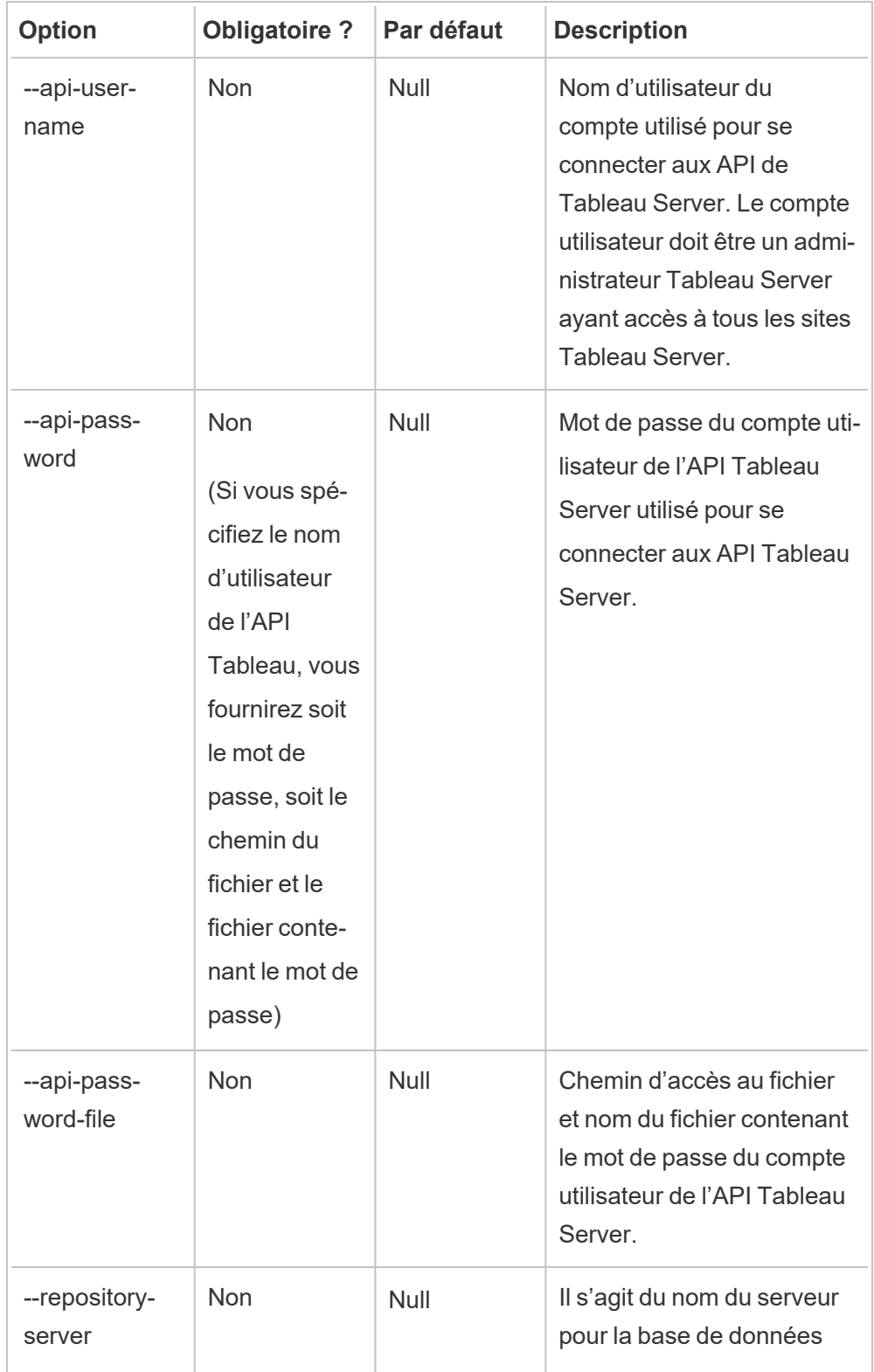

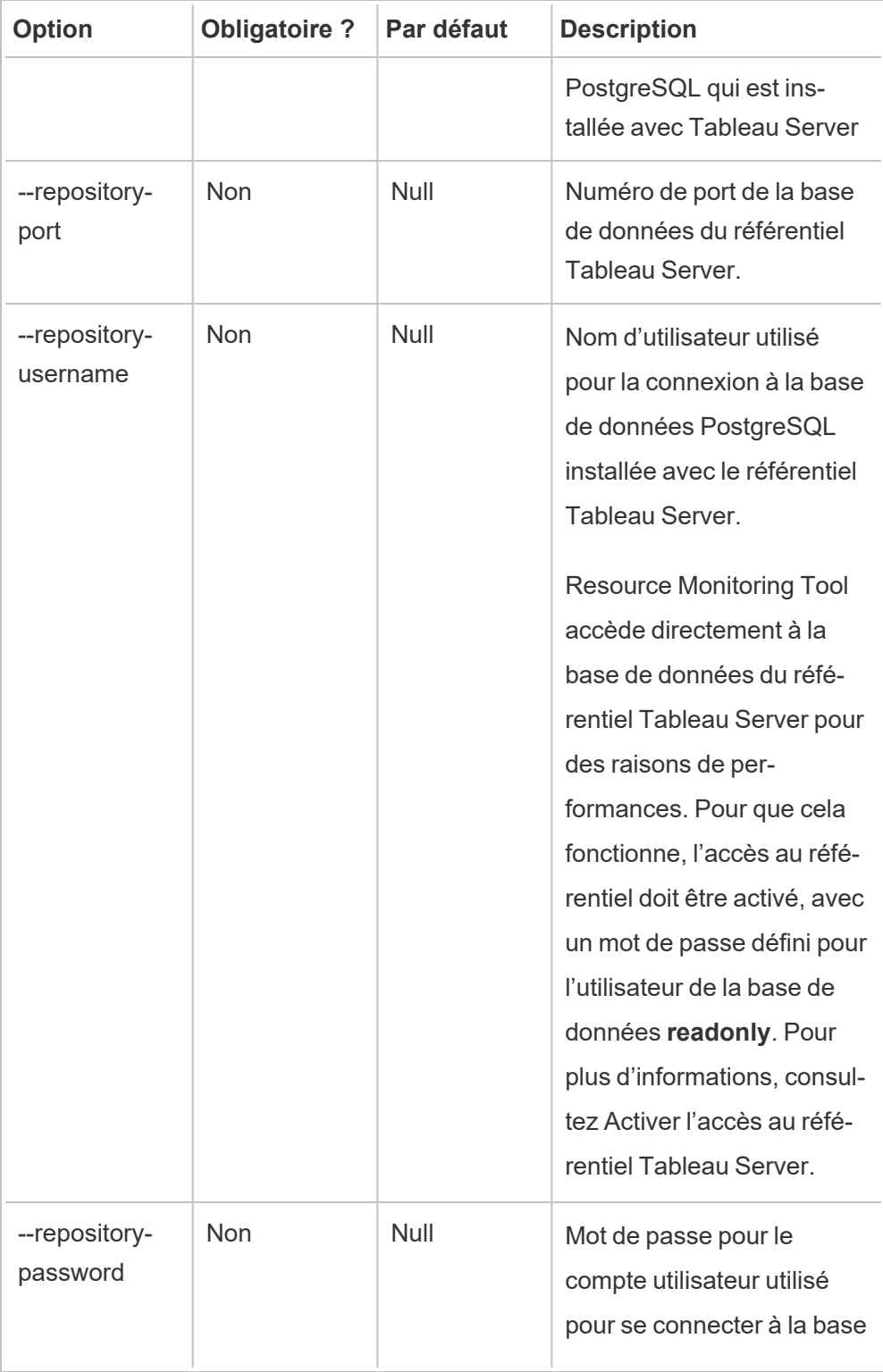

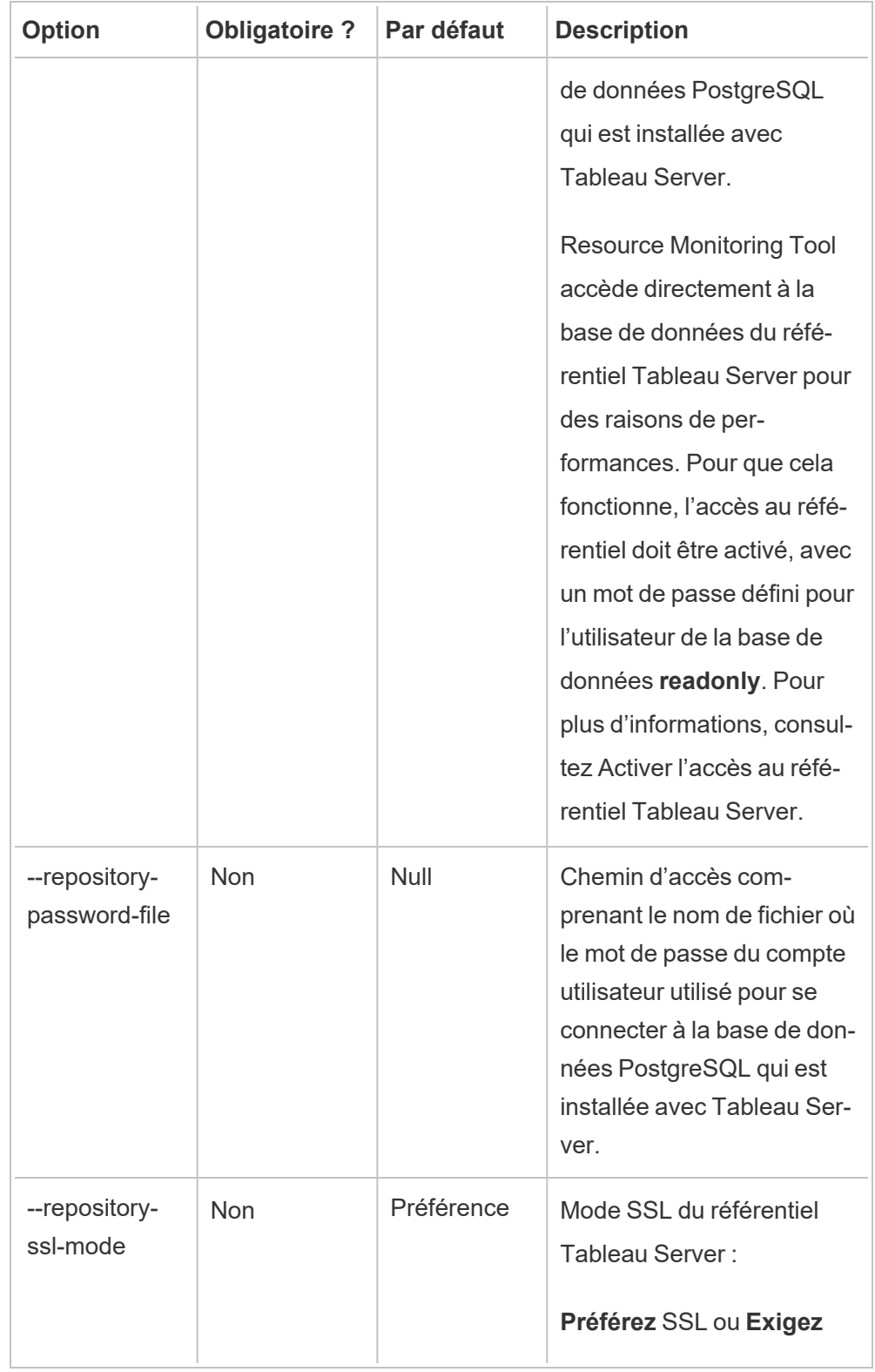

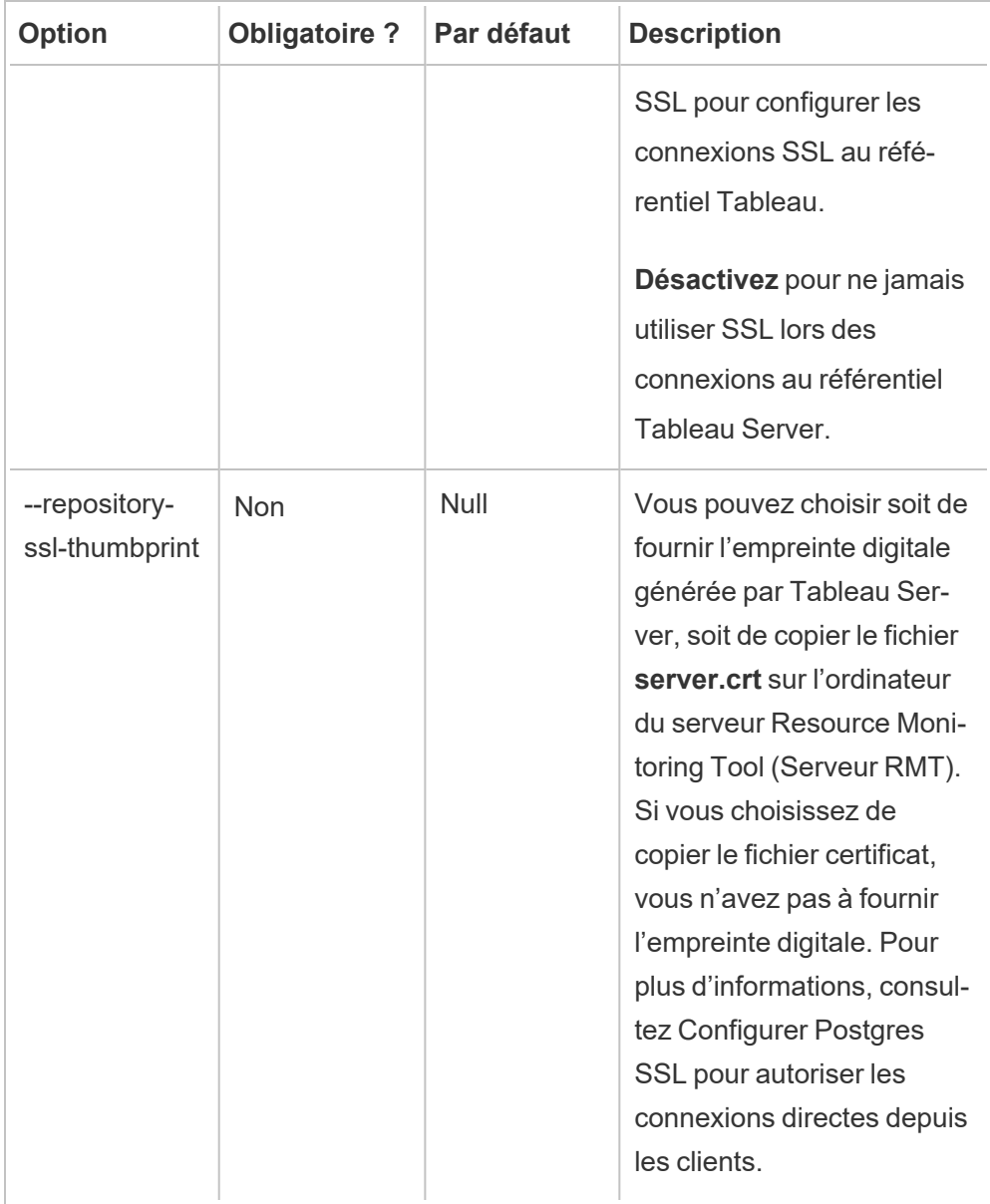

2. Téléchargez le fichier bootstrap et enregistrez-le à un emplacement accessible depuis les nœuds Tableau Server.

rmtadmin bootstrap-file --env=<myenvironment> --filename<The absolute or relative path including the file name> 5. **Étape facultative (uniquement si vous n'utilisez pas SSD) :** Resource Monitoring Toolest optimisé pour SSD par défaut. Si vous n'utilisez pas de matériel SSD, exécutez la commande :

sudo /opt/tableau/tabrmt/master/tabrmt-master optimize --no-ssd

## Qui peut le faire ?

Pour installer Resource Monitoring Tool, vous devez remplir tous les critères suivants :

#### **Windows**

- Autorisations d'administrateur sur la machine où vous installez Resource Monitoring Tool.
- Rôle sur le site d'administrateur Tableau Server.
- Compte administrateur Resource Monitoring Tool.

#### **Linux**

- Accès sudo complet pour le compte utilisateur utilisé pour installer l'Agent.
- Compte administrateur Resource Monitoring Tool

## Étape suivante

<span id="page-3307-0"></span>Installer l'Agent à la ligne de [commande](#page-3312-0)

Options de script d'initialisation du Serveur RMT

Après avoir installé le Serveur RMT, vous devez le initialiser. Par défaut, le seul indicateur requis que vous devez inclure lors de l'exécution du script d'initialisation est --accepteula. D'autres options vous permettent de personnaliser l'installation en fonction de votre environnement et des exigences de sécurité de votre entreprise.

--accepteula

Obligatoire.

Indique que vous avez lu et accepté les termes du contrat de licence utilisateur final (EULA).

-a <username>

Facultatif.

Ajoutez le nom d'utilisateur fourni aux groupes appropriés, au lieu de l'utilisateur exécutant le script d'initialisation. L'utilisateur peut ainsi accéder aux ressources appartenant aux groupes. Ce n'est pas la même chose que le compte Exécuter en tant qu'utilisateur.

Par défaut : l'utilisateur exécutant le script d'initialisation

 $-f$ 

Facultatif.

Ignorer les messages d'avertissement ou la vérification de la version de distribution.

 $-h$  |  $-?$ 

Facultatif.

Affiche le texte d'aide du script.

-q

Facultatif.

Silencieux, suppression de la sortie sauf pour les erreurs et les avertissements.

--debug

Facultatif.

Imprimez chaque commande au fur et à mesure de son exécution à des fins de débogage. Produit une sortie étendue.

--default-group=<valeur>

Version : ajouté dans la version 2023.1.0.

**Facultatif** 

Nom du groupe qui autorise l'accès à l'Agent Tableau RMT. Si ce paramètre est spécifié, --unprivileged-user doit également être précisé.

---disable-account-creation

Version : ajouté dans la version 2023.1.0.

Facultatif.

Les comptes/groupes qui n'existent pas ne seront pas créés. S'ils sont spécifiés, vous devez également spécifier le paramètre --unprivileged-user et une combinaison de --default-group et/ou d'autres paramètres --rmt-<...>-group. L'ID utilisateur et les groupes auxquels ces paramètres font référence doivent déjà exister.

--rmt-authorized-group=<valeur>

Version : ajouté dans la version 2023.1.0.

Facultatif.

Nom du groupe qui possède le répertoire d'installation de base et le dossier install dir/prerequisites. Si ce paramètre est spécifié, --unprivileged-user doit également être précisé.

Par défaut : valeur « rmtmasterapp » ou --default-group

--rmt-config-group=<valeur>

Version : ajouté dans la version 2023.1.0.

**Facultatif** 

Nom du groupe propriétaire du répertoire install dir/master/config. Si ce paramètre est spécifié, --unprivileged-user doit également être précisé.

Par défaut : valeur « rmtmasterconfig » ou --default-group

--rmt-logs-group=<valeur>

Version : ajouté dans la version 2023.1.0.

Facultatif.

Nom du groupe propriétaire du répertoire install dir/master/logs. Si ce paramètre est spécifié, --unprivileged-user doit également être précisé.

Par défaut : valeur « rmtmasterlogs » ou --default-group

#### --rmt-openssl-group=<valeur>

Version : ajouté dans la version 2023.1.0.

**Facultatif** 

Nom du groupe propriétaire du répertoire install dir/prerequisites/openssl.

Par défaut : valeur « rmtopenssl » ou --default-group

--rmt-postgres-app-group=<valeur>

Version : ajouté dans la version 2023.1.0.

Facultatif.

Nom du groupe propriétaire du répertoire install dir/prerequisites/postgresql13.

Par défaut : valeur « rmtpostgresapp » ou --default-group

```
--rmt-postgres-data-group=<valeur>
```
Version : ajouté dans la version 2023.1.0.

Facultatif.

Nom du groupe propriétaire du répertoire install\_dir/master/logs. Si ce paramètre est spécifié, --unprivileged-user doit également être précisé.

Par défaut : valeur « rmtmasterlogs » ou --default-group

--rmt-rabbitmq-app-group=<valeur>

Version : ajouté dans la version 2023.1.0.

**Facultatif** 

Nom du groupe propriétaire du répertoire install dir/prerequisites/rabbitmq.

Par défaut : valeur « rmtrabbitmqapp » ou --default-group

--rmt-rabbitmq-data-group=<valeur>

Version : ajouté dans la version 2023.1.0.

**Facultatif** 

Nom du groupe propriétaire du répertoire install dir/data/rabbitmq.

Par défaut : valeur « rmtrabbitmqdata » ou --default-group

--unprivileged-user=<valeur>

Version : ajouté dans la version 2023.1.0.

**Facultatif**
Nom du compte utilisateur non privilégié exécutant le Serveur principal RMT Tableau. Vous ne pouvez pas modifier le compte après l'initialisation de RMT.

Par défaut : « tabrmt-master »

### <span id="page-3312-0"></span>Installer l'Agent à la ligne de commande

L'Agent est un processus léger qui consomme un minimum de ressources serveur et envoie les données au Serveur Resource Monitoring Tool (Serveur RMT). Installez l'Agent Resource Monitoring Tool sur chacun de vos nœuds Tableau Server. Pour installer et enregistrer un Agent, téléchargez le fichier de configuration bootstrap de l'Agent et enregistrez-le à un emplacement accessible depuis les nœuds de l'Agent Resource Monitoring Tool.

Cette rubrique décrit les étapes que vous pouvez utiliser pour installer l'Agent Resource Monitoring Tool à la ligne de commande. L'installation à la ligne de commande est prise en charge à la fois sur les systèmes d'exploitation Windows et Linux.

Nous veillons à mettre en œuvre l'une des valeurs fondamentales de notre entreprise, à savoir l'égalité, et à cette fin, nous avons modifié la terminologie afin d'être le plus inclusifs possible. Étant donné que la modification des termes à certains endroits peut entraîner un changement radical, nous conservons la terminologie existante. Il se peut donc que vous continuiez à voir les termes dans les commandes et options de l'interface en ligne de commande, dans les dossiers d'installation, dans les fichiers de configuration et dans d'autres instances. Pour plus d'informations, consultez À propos de l'Aide de [Tableau](#page-244-0).

### Avant l'installation

- <sup>l</sup> Téléchargez le fichier bootstrap. **Les fichiers bootstrap ne sont valables que 24 heures après le téléchargement. Vous devrez régénérer le fichier bootstrap si celui que vous utilisez remonte à plus de 24 heures.**
- À compter de la version 2021.3, l'enregistrement de l'agent devra communiquer à la fois via un point de terminaison https et RabbitMQ pour terminer l'enregistrement de l'Agent. Assurez-vous que les deux ports 443 et 5672 sont ouverts pour ces communications.

### Installer sur Windows

### **Pour installer et configurer l'Agent :**

1. Téléchargez le fichier bootstrap et enregistrez-le à un emplacement accessible depuis les nœuds Tableau Server.

rmtadmin bootstrap-file --env=<myenvironment> --filename<The absolute or relative path including the file name>

- 2. Exécutez le programme d'installation de l'Agent :
	- 1. Téléchargez le programme d'installation de l'Agent et enregistrez-le à un emplacement où vous pouvez accéder depuis les ordinateurs Tableau Server.
	- 2. Ouvrez l'invite de commande en tant qu'administrateur.
	- 3. Accédez à l'emplacement du programme d'installation de l'Agent et exécutez le fichier **exe** à l'aide de la commande suivante :

Tabrmt-Agent-64bit-<version>.exe /silent ACCEPTEULA=1 RUN\_ AS\_USER\_CUSTOM=1 RUN\_AS\_USERNAME=<username> RUN\_AS\_ PASSWORD=<password>

À partir de la version 2021.4, vous devez spécifier un compte Exécuter en tant qu'utilisateur pour l'Agent. Ce compte sert à accéder à Tableau Server pour collecter les informations de surveillance.

Pour le compte Exécuter en tant qu'utilisateur, spécifiez le même compte que celui que vous utilisez actuellement pour le compte utilisateur Tableau Server. Si les informations de compte que vous fournissez ne sont pas les mêmes que sur Tableau Server, l'Agent ne pourra pas collecter les données de surveillance sur ce nœud.

- Utilisez RUN\_AS\_NETWORK\_SERVICE=1 si votre Tableau Server est configuré pour utiliser le compte Network Service Exécuter en tant qu'utilisateur.
- Utilisez RUN\_AS\_USER\_CUSTOM=1 si votre Tableau Server est configuré pour utiliser un utilisateur personnalisé. Utilisez les mêmes identifiants de compte que pour Tableau Server.

L'emplacement par défaut est généralement *: C:\Program Files\Tableau\Tableau Resource Monitoring Tool\agent*. Pour fournir un emplacement d'installation différent, exécutez la commande suivante :

Tabrmt-Agent-64bit-<version>.exe/silent ACCEPTEULA=1 RUN\_ AS\_USER\_CUSTOM=1 RUN\_AS\_USERNAME=<username> RUN\_AS\_PASSWORD-D=<password> InstallFolder="D:\Tableau Resource Monitoring Tool\agent"

**Remarque :** utilisez le commutateur /silent ou /quiet pour exécuter l'installation sans surveillance et sans afficher d'interface utilisateur ou d'invites.

- 3. Enregistrez l'Agent :
	- 1. Exécutez la commande suivante pour enregistrer l'Agent :

rmtadmin register <bootstrap file path\file> --server-namee=<Friendly name of machine> --server-description=<server description> --username <name of the RMT admin user> --password <password for the user account>

Le tableau suivant énumère les options de configuration utilisées pour enregistrer l'Agent :

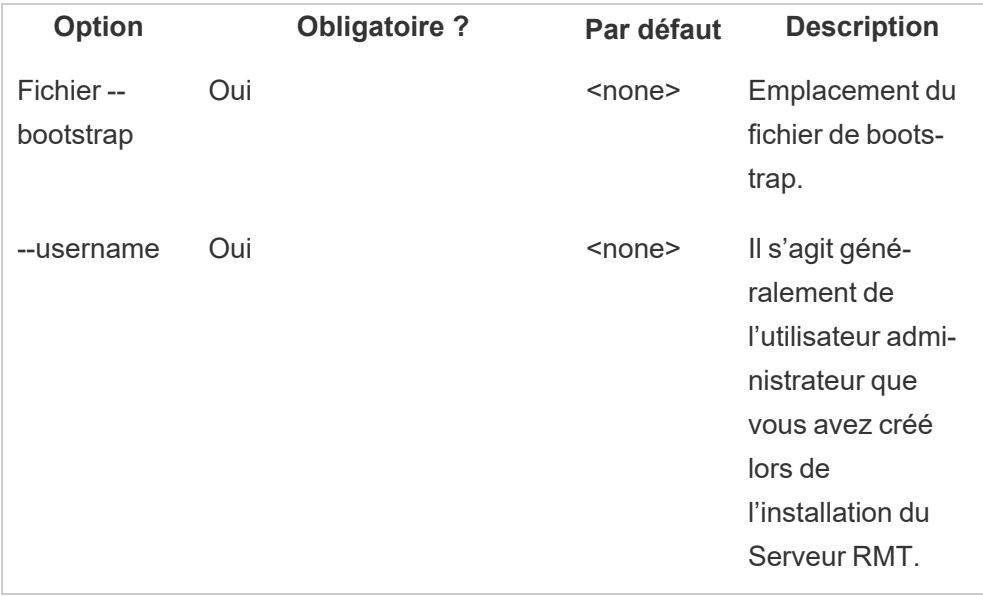

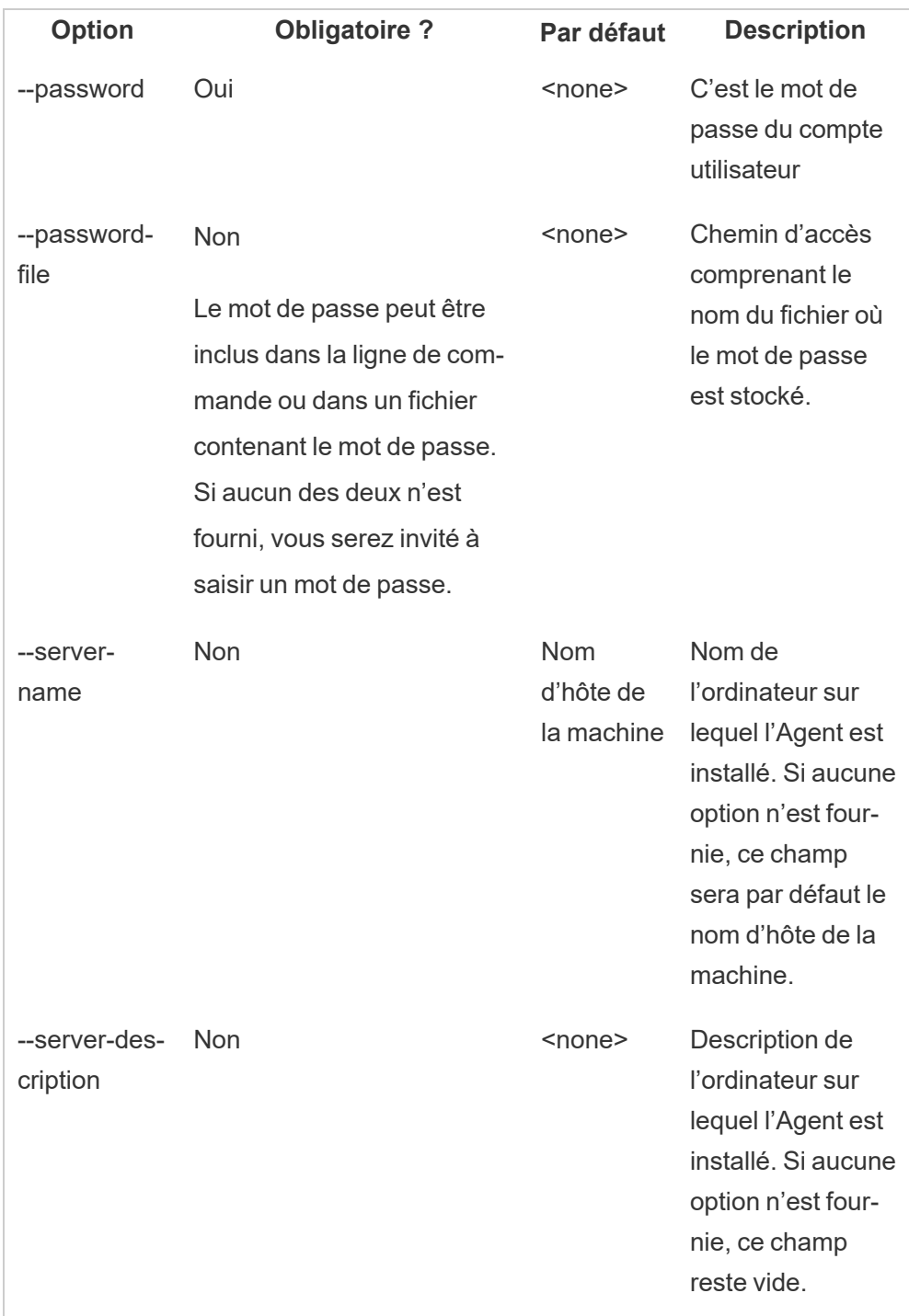

# Propriétés et commutateurs d'installation Windows

### **Commutateurs :**

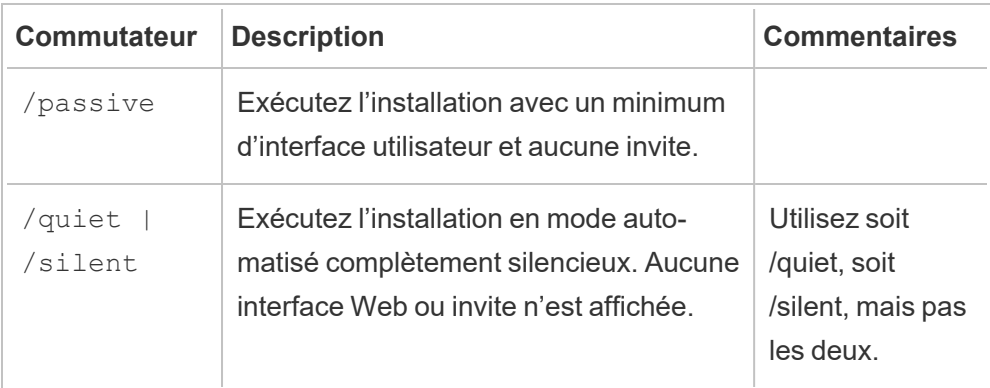

### **Propriétés :**

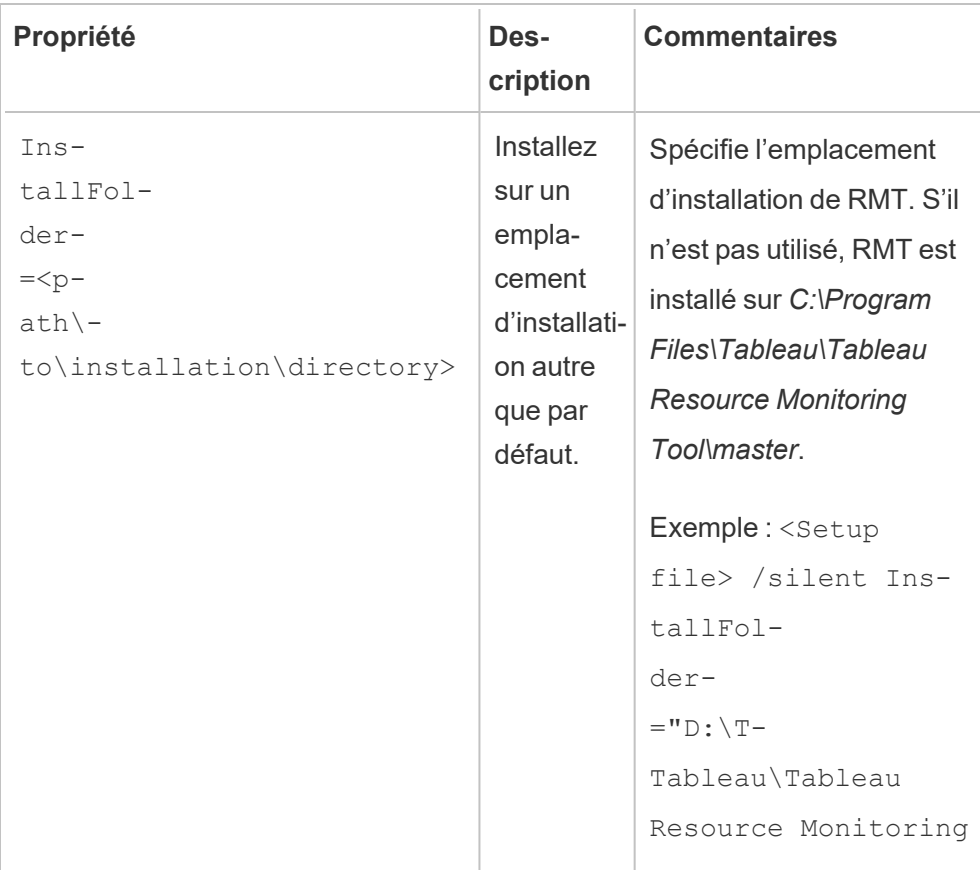

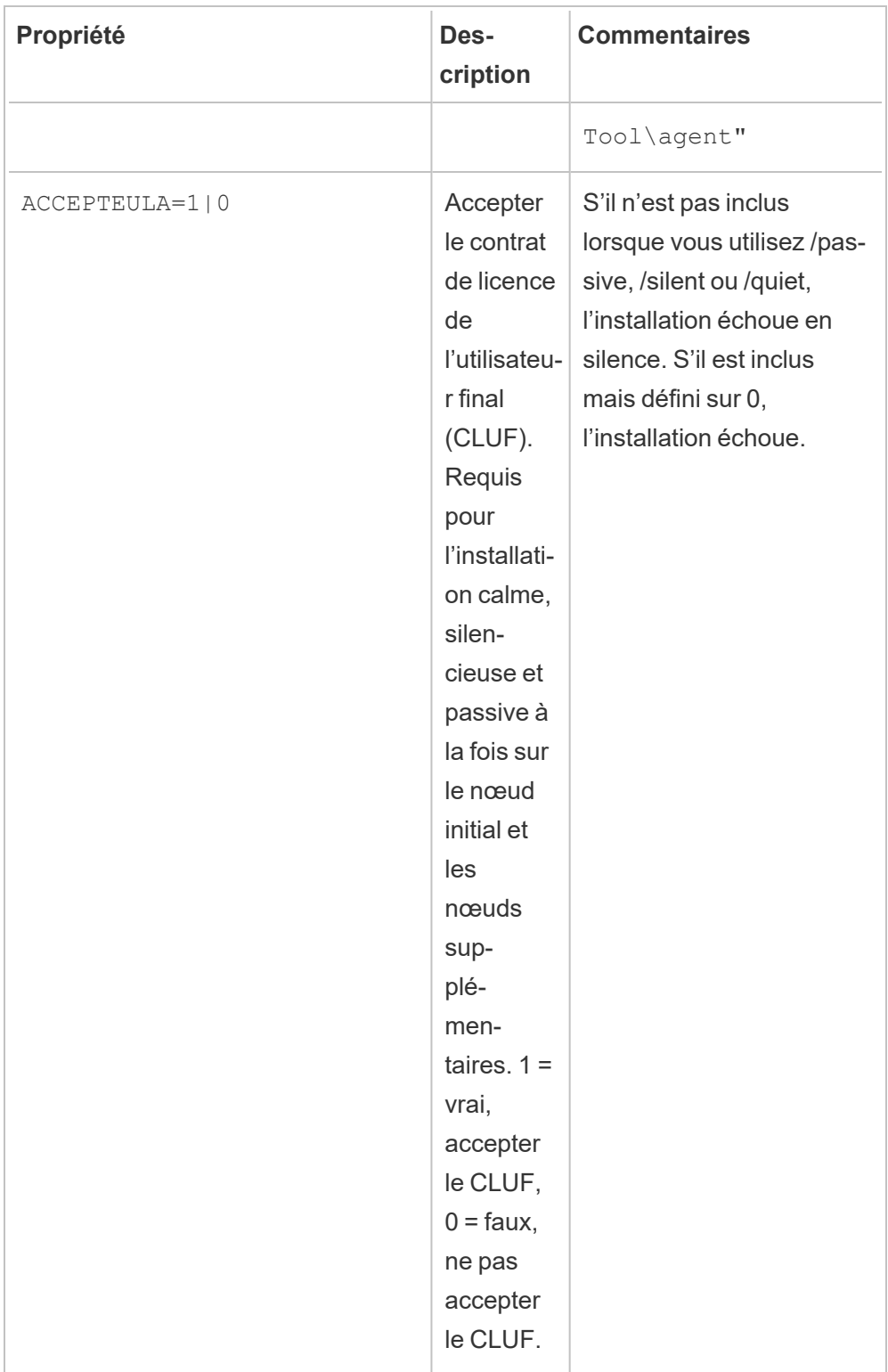

Installer sur Linux

### **Pour installer et configurer l'Agent :**

- 1. **Installation :**
	- 1. Téléchargez le programme d'installation .rpm ou .deb de l'Agent et enregistrez-le à un emplacement auquel vous pouvez accéder depuis l'ordinateur sur lequel vous prévoyez d'installer l'Agent.
	- 2. Exécutez la commande suivante pour installer l'Agent, où <version> utilise le format majeur-mineur-maintenance :

Pour les distributions de type RHEL, y compris CentOS :

sudo yum install Tabrmt-Agent-x86 64-<version>.rpm

Pour Ubuntu :

sudo apt install Tabrmt-Agent-amd64-<version>.deb

2. Initialiser l'Agent RMT :

Vous devez explicitement accepter le contrat de licence utilisateur final (CLUF) lorsque vous initialisez l'Agent RMT. Vous avez également la possibilité de spécifier des configurations autres que celles par défaut. Pour initialiser l'Agent RMT avec une configuration par défaut, exécutez cette commande :

```
sudo /opt/tableau/tabrmt/agent/install-scripts/initialize-rmt-
agent --accepteula
```
Le CLUF est disponible dans le dossier /opt/tableau/tabrmt/agent/docs.

À compter de la version 2023.1, vous pouvez personnaliser le compte Exécuter en tant que utilisé par RMT, ainsi que d'autres options de configuration. Par défaut, RMT crée et utilise un compte appelé rmt-agent pour s'exécuter. Pour personnaliser le compte Exécuter en tant que utilisé par l'Agent RMT, incluez l'option --unprivileged-user lorsque vous exécutez le script d'initialisation. Pour plus d'informations sur tous les commutateurs disponibles pour le initialize-rmt-agent scénario, voir [Options](#page-3322-0) de script [d'initialisation](#page-3322-0) de l'Agent RMT.

### 3. **Générez le fichier bootstrap**

Téléchargez le fichier bootstrap et enregistrez-le à un emplacement accessible depuis les nœuds Tableau Server.

rmtadmin bootstrap-file --env=<myenvironment> --filename<The absolute or relative path including the file name>

### 4. **Enregistrement :**

1. Déconnectez-vous puis connectez-vous en tant qu'utilisateur *tabrmt-agent* afin de pouvoir exécuter les commandes rtmadmin qui exigent toujours l'exécution en tant qu'utilisateur *tabrmt-agent*. En outre, lorsque vous vous reconnectez, vous créez une nouvelle session dans laquelle les modifications apportées aux membres du groupe ont pris effet.

sudo su --login tabrmt-agent

2. Exécutez la commande suivante et indiquez le chemin où se trouve le fichier bootstrap. Fournissez une description du nœud où l'Agent est installé.

rmtadmin register <bootstrap file path\file> --server-namee=<Friendly name of machine> --agent-description=<server description> --username=<name of the RMt admin user> - password=<password of the RMT admin user>

**Remarque :** l'utilisateur tabrmt-agent exécute par défaut les commandes depuis le répertoire actif de base : /var/opt/tableau/tabrmt/agent. Vous devez donc spécifier le chemin de fichier complet en conséquence. Par exemple, si vous avez placé le fichier bootstrap dans le dossier /var/opt/ tableau/tabrmt/agent/bootstrap/folder tel que recommandé, le chemin de fichier serait /var/opt/ tableau/tabrmt/agent/bootstrap/<bootstrap\_file\_ name>.json

Le tableau suivant énumère les options de configuration utilisées pour enregistrer l'Agent :

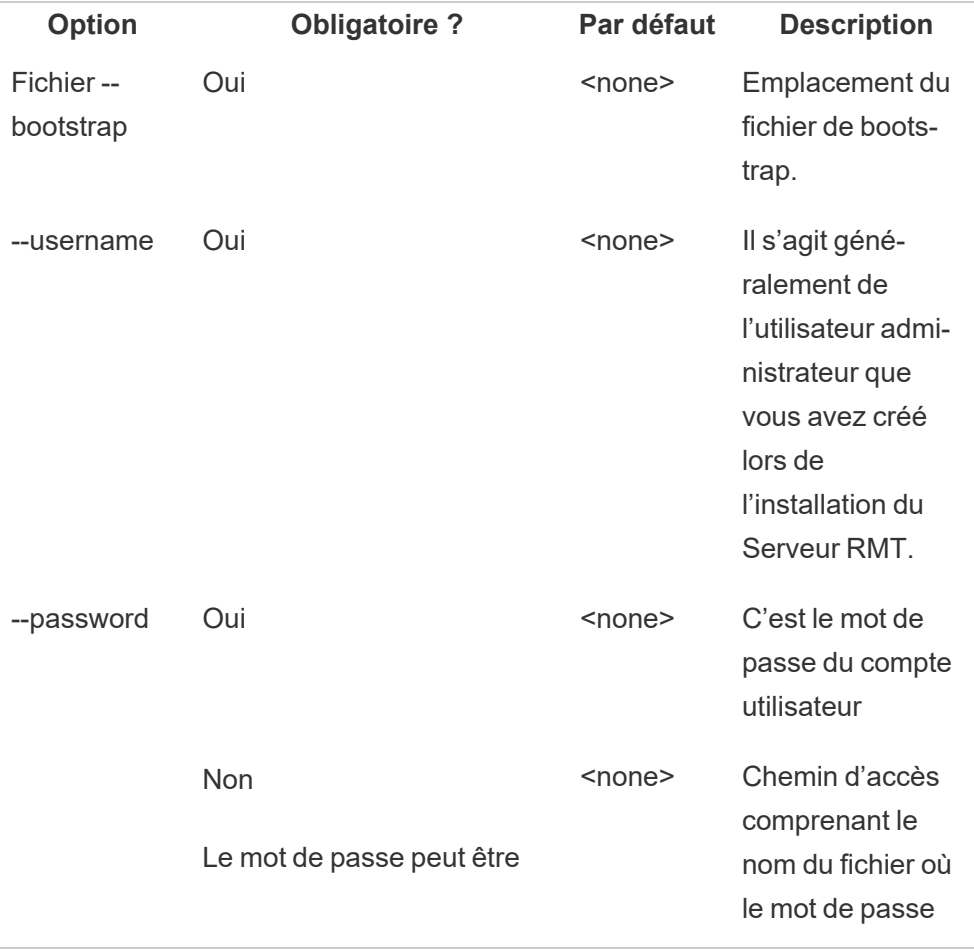

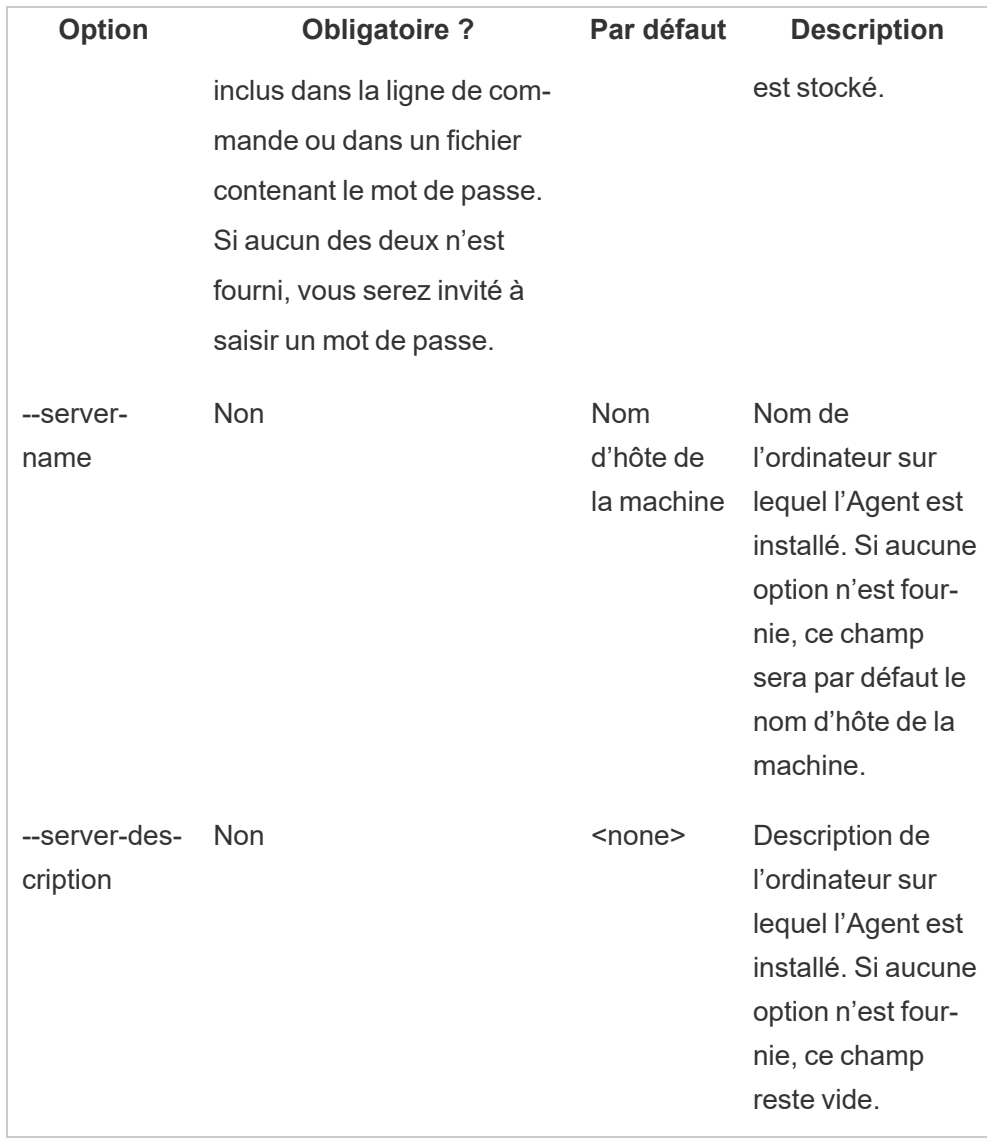

# Installation de l'Agent sur une installation Tableau Server distribuée

Exécutez les étapes décrites ci-dessus sur chacun des nœuds de Tableau Server. Dans l'interface Web du Serveur RMT, vous devriez être en mesure de voir tous les nœuds sur lesquels l'Agent est installé.

Qui peut le faire ?

Pour installer Resource Monitoring Tool, vous devez remplir tous les critères suivants :

### **Windows :**

- Autorisations d'administrateur sur la machine où vous installez Resource Monitoring Tool.
- Rôle sur le site d'administrateur Tableau Server.

### **Linux :**

• Accès sudo complet pour le compte utilisateur utilisé pour installer l'Agent.

### Étape suivante

<span id="page-3322-0"></span>[Configurer](#page-3354-0) Tableau Resource Monitoring Tool

Options de script d'initialisation de l'Agent RMT

Après avoir installé l'Agent RMT, vous devez initialiser l'Agent. Par défaut, le seul indicateur requis que vous devez inclure lors de l'exécution du script d'initialisation est --accepteula. D'autres options vous permettent de personnaliser l'installation en fonction de votre environnement et des exigences de sécurité de votre entreprise.

Options d'initialisation de l'Agent RMT

--accepteula

Obligatoire.

Indique que vous avez lu et accepté les termes du contrat de licence utilisateur final (EULA).

-a <username>

Facultatif.

Ajoutez le nom d'utilisateur fourni aux groupes appropriés, au lieu de l'utilisateur exécutant le script d'initialisation. L'utilisateur peut ainsi accéder aux ressources appartenant aux groupes. Ce n'est pas la même chose que le compte Exécuter en tant qu'utilisateur.

Par défaut : l'utilisateur exécutant le script d'initialisation

 $-f$ 

Facultatif.

Ignorer les messages d'avertissement ou la vérification de la version de distribution.

 $-h$  |  $-?$ 

Facultatif.

Affiche le texte d'aide du script.

-q

Facultatif.

Silencieux, suppression de la sortie sauf pour les erreurs et les avertissements.

--debug

Facultatif.

Imprimez chaque commande au fur et à mesure de son exécution à des fins de débogage. Produit une sortie étendue.

--default-group=<valeur>

Version : ajouté dans la version 2023.1.0.

Facultatif.

Nom du groupe qui autorise l'accès à l'Agent Tableau RMT. Si ce paramètre est spécifié, --unprivileged-user doit également être précisé.

---disable-account-creation

Version : ajouté dans la version 2023.1.0.

**Facultatif** 

Les comptes/groupes qui n'existent pas ne seront pas créés. S'ils sont spécifiés, vous devez également spécifier le paramètre --unprivileged-user et une combinaison de --default-group et/ou d'autres paramètres --rmt-<...>-group. L'ID utilisateur et les groupes auxquels ces paramètres font référence doivent déjà exister.

--rmt-authorized-group=<valeur>

Version : ajouté dans la version 2023.1.0.

**Facultatif** 

Nom du groupe qui possède le répertoire d'installation de base et le dossier install\_ dir/prerequisites. Sice paramètre est spécifié, --unprivileged-user doit également être précisé.

Par défaut : valeur « rmtagentapp » ou --default-group

--rmt-config-group=<valeur>

Version : ajouté dans la version 2023.1.0.

**Facultatif** 

Nom du groupe propriétaire du répertoire install dir/agent/config. Si ce paramètre est spécifié, --unprivileged-user doit également être précisé.

Par défaut : valeur « rmtagentconfig » ou --default-group

--rmt-logs-group=<valeur>

Version : ajouté dans la version 2023.1.0.

Facultatif.

Nom du groupe propriétaire du répertoire install dir/agent/logs. Si ce paramètre est spécifié, --unprivileged-user doit également être précisé.

Par défaut : valeur « rmtagentlogs » ou --default-group

--unprivileged-user=<valeur>

Version : ajouté dans la version 2023.1.0.

**Facultatif** 

Nom du compte utilisateur non privilégié exécutant l'Agent RMT Tableau. Vous ne pouvez pas modifier le compte après l'initialisation de RMT.

Par défaut : « tabrmt-agent »

Référentiel externe pour Tableau Resource Monitoring Tool

Tableau Resource Monitoring Tool utilise une base de données PostgreSQL comme référentiel pour recueillir et stocker les données de surveillance de Tableau Server destinées à fournir des informations de performances et d'utilisation.

Avant la version 2022.3, ce référentiel PostgreSQL était automatiquement installé avec le Serveur RMT, sur le même ordinateur que le Serveur RMT, et c'était la seule option disponible. Depuis la version 2022.3, vous pouvez reconfigurer le Serveur RMT de manière à utiliser une base de données PostgreSQL hébergée en externe au lieu de la base de données installée localement. Lorsque le Serveur RMT est configuré pour utiliser une base de données PostgreSQL hébergée en externe, nous la désignons sous le terme de référentiel externe.

La plate-forme prise en charge pour l'hébergement du référentiel externe est une instance AWS RDS. L'hébergement de la base de données de référentiel en externe vous permet de gérer la disponibilité, les sauvegardes et la reprise après sinistre du composant de référentiel du Serveur RMT.

Grâce à l'ajout de cette option de configuration d'un référentiel externe, le Serveur RMT peut être configuré de plusieurs manières :

- <sup>l</sup> **Continuer à utiliser le référentiel installé localement :**dans ce cas de figure, la base de données PostgreSQL qui est automatiquement installée avec le Serveur RMT sur la même machine sera utilisée comme référentiel pour le Serveur RMT, et aucune autre modification ne sera apportée à cette configuration.
- <sup>l</sup> **Configurer le Serveur RMT de manière à utiliser le référentiel externe :** dans ce cas de figure, la base de données PostgreSQL utilisée par RMT est hébergée de manière externe au Serveur RMT. Ce choix nécessite quelques modifications de configuration après l'installation. Actuellement, seules les instances AWS RDS sont prises en charge en tant que plate-forme d'hébergement pour la base de données PostgreSQL.

Pour configurer et gérer le référentiel externe, vous devez avoir une compréhension solide de la plate-forme AWS RDS et de la base de données PostgreSQL. Nous vous recommandons d'utiliser la [documentation](https://docs.aws.amazon.com/fr_fr/AmazonRDS/latest/UserGuide/CHAP_PostgreSQL.html) sur le site AWS pour les instructions relatives à la plate-forme.

Vous devrez également savoir comment configurer et gérer la configuration du référentiel externe pour Resource Monitoring Tool. Cette rubrique vous fournira ces informations dans les sections ci-dessous.

<span id="page-3326-0"></span>Nouvelle installation de Resource Monitoring Tool

Les instructions détaillées dans cette section s'appliquent à une nouvelle installation de Resource Monitoring Tool. Si vous avez un déploiement existant de RMT et souhaitez passer à une configuration de référentiel externe, consultez la section [Installation](#page-3329-0) Resource Monitoring Tool [existante](#page-3329-0) dans cette rubrique.

Lorsque vous installez le Serveur RMT, il installe automatiquement la base de données de référentiel sur la même machine que le Serveur RMT. Le processus de configuration du référentiel externe est une configuration post-installation où vous allez reconfigurer le Serveur RMT de manière à ce qu'il utilise une base de données PostgreSQL hébergée en externe.

Suivez la procédure ci-après pour installer Resource Monitoring Tool et reconfigurer le Serveur RMT de manière à ce qu'il utilise un référentiel externe :

- 1. **Créer le référentiel externe :** créez une instance RDS pour héberger le référentiel externe en appliquant les recommandations suivantes.
	- <sup>l</sup> **Spécifications minimum recommandées de l'instance PostgreSQL :**
		- db.m6g.2xlarge (8 vcpu, 32 GiB de RAM)
		- Stockage SSD avec 500 Go d'espace disque
	- <sup>l</sup> **Valeurs de configuration de l'instance :**
		- Nombre maximum de processus worker : Total de processeurs logiques
		- Nombre maximum de workers par collecte : Min(Total de processeurs logiques / 2, 4)
		- Nombre maximum de workers parallèles : processeurs logiques totaux
		- Nombre maximum de workers parallèles par collecte : Min(Total de processeurs logiques / 2, 4)
		- Tampons partagés : Mémoire totale / 4
		- Taille effective du cache : 75 % de la mémoire totale
		- Mémoire de travail de maintenance : Mémoire totale / 16 Linux, max. 2 Go - 1 Mo dans Windows
		- Tampons Wal : dérivé des tampons partagés, probablement autour de 16 Mo
		- Mémoire de travail : dérivé des tampons partagés et du nombre maximum de workers par collecte

Pour savoir comment créer une instance de base de données PostgreSQL sur AWS et s'y connecter, consultez cette page sur le site de [documentation](https://docs.aws.amazon.com/AmazonRDS/latest/UserGuide/CHAP_GettingStarted.CreatingConnecting.PostgreSQL.html) AWS.

- 2. **Installer RMT :** suivez les instructions Installer le Serveur RMT à la ligne de [commande](#page-3283-0) pour installer le Serveur RMT, mais **ignorez les étapes de création d'un environnement. Vous y viendrez plus tard après avoir configuré le Serveur RMT de manière à ce qu'il utilise le référentiel externe. Notez que cette opération installera initialement une base de données PostgreSQL locale.**
- 3. **Tester la connexion au référentiel externe :** testez la connexion à la nouvelle base de données en utilisant psql, un outil d'administration de PostgreSQL qui est installé avec le Serveur RMT.

Accédez au dossier 'bin' du répertoire d'installation de PostgreSQL installé en local.

C:\Program Files\Tableau\Tableau Resource Monitoring Tool\ prerequisites\postgresql<version number>\bin

Exécutez la commande suivante pour tester la connexion. Remplacez **aws\_rds\_servername** par votre propre valeur ci-dessous et fournissez le mot de passe PostgreSQL que vous avez créé dans AWS à l'invite.

```
.\psql.exe -h <aws rds servername> -p 5432 -d postgres -U
postgres
```
Si vous recevez une erreur à ce stade et que vous ne pouvez pas vous connecter correctement, vérifiez les valeurs de paramètres dans la commande par rapport aux valeurs provenant de la console AWS RDS.

Une fois la connexion établie avec succès, vous pouvez fermer la connexion psql avec la commande suivante :

 $\mathbf{q}$ 

4. Exécutez rmtadmin master-setup **pour configurer le Serveur RMT de manière à ce qu'il utilise le référentiel externe**. Utilisez les exemples de commandes suivants et modifiez la commande afin de refléter votre chemin d'installation de Resource

Monitoring Tool, le nom de l'instance AWS RDS, le numéro de port et le mot de passe utilisateur de l'administrateur RDS PostgreSQL :

Accédez au répertoire d'installation du Serveur RMT Resource Monitoring Tool : cd 'c:\Program Files\Tableau\Tableau Resource Monitoring Tool\ master\'

Exécutez la commande pour configurer le référentiel externe : ./rmtadmin mastersetup --db-config=external --db-server=aws\_rds\_servername --db-port=5432 --dbadmin-username=postgres --db-admin-password='postgres\_user\_password'

- 5. Maintenant, **créez un environnement** et téléchargez le fichier bootstrap :
	- Exécutez la commande suivante pour créer un environnement :

rmtadmin create-env --name=<myenvironment> --api-username=<TableauServer API user name> --api-password=<password for the Tableau Server API user account>

• Téléchargez le fichier bootstrap pour enregistrer les Agents :

rmtadmin bootstrap-file --env=<myenvironment> --filename<The absolute or relative path including the file name>

Les étapes sont décrites intégralement dans cette section : [Installer](#page-3283-0) le Serveur RMT à la ligne de [commande.](#page-3283-0)

6. Suivez les instructions Installer l'Agent à la ligne de [commande](#page-3312-0) pour installer et enregistrer les Agents sur les nœuds Tableau Server.

#### <span id="page-3329-0"></span>Installation Resource Monitoring Tool existante

Il existe deux chemins de migration pour les installations RMT existantes qui utilisent un référentiel local vers un référentiel externe. Le chemin que vous choisissez dépend de la taille et de la complexité de votre environnement.

1. **Migration avec recréation d'environnement :** ce chemin convient aux installations RMT qui ont un environnement de petite taille avec peu de configuration et d'alertes. En effet, ce chemin implique de recréer l'environnement et de recommencer au départ, en perdant les données qui avaient été collectées jusque-là.

Cela implique de reconfigurer le Serveur RMT de manière à ce qu'il utilise un référentiel externe, en recréant les environnements et en effectuant à nouveau toutes les configurations personnalisées telles que les seuils d'incident et le désenregistrement des Agents. Cette procédure s'apparente largement à une nouvelle installation de RMT décrite dans la section [ci-dessus,](#page-3326-0) sauf que vous n'allez pas installer RMT dans ce cas.

2. **Migration manuelle avec une perte de données minimale :** spécialement conçue pour les clients ayant des environnements complexes de grande taille et ne souhaitant pas recommencer à zéro. Cette migration est manuelle et n'est pas une fonctionnalité de migration intégrée pour RMT. Les instructions de cette procédure sont décrites cidessous :

<span id="page-3330-0"></span>Migration manuelle du référentiel Resource Monitoring Tool local vers une instance de base de données AWS PostgreSQL externe

## Étape 1 : Créez une instance RDS pour héberger le référentiel externe

Utilisez les recommandations suivantes lors de la création de la nouvelle instance RDS :

- <sup>l</sup> **Spécifications minimum recommandées de l'instance PostgreSQL :**
	- $\bullet$  db.m6g.2xlarge (8 vcpu, 32 GiB de RAM)
	- Stockage SSD avec 500 Go d'espace disque
- <sup>l</sup> **Valeurs de configuration de l'instance :**
	- Nombre maximum de processus worker : Total de processeurs logiques
	- Nombre maximum de workers par collecte : Min(Total de processeurs logiques / 2, 4)
	- Nombre maximum de workers parallèles : processeurs logiques totaux
	- Nombre maximum de workers parallèles par collecte : Min(Total de processeurs logiques / 2, 4)
	- Tampons partagés : Mémoire totale / 4
	- Taille effective du cache : 75 % de la mémoire totale
	- Mémoire de travail de maintenance : Mémoire totale / 16 Linux, max. 2 Go - 1 Mo dans Windows
	- Tampons Wal : dérivé des tampons partagés, probablement autour de 16 Mo
	- <sup>l</sup> Mémoire de travail : dérivé des tampons partagés et du nombre maximum de workers par collecte

Pour savoir comment créer une instance de base de données PostgreSQL sur AWS et s'y connecter, consultez cette page sur le site de [documentation](https://docs.aws.amazon.com/AmazonRDS/latest/UserGuide/CHAP_GettingStarted.CreatingConnecting.PostgreSQL.html) AWS.

Étape 2 : Vérifiez que vous pouvez vous connecter à la nouvelle base de données

- Testez la connexion à la nouvelle base de données à l'aide de psql, un outil d'administration PostgreSQL fourni avec le Serveur RMT. Remplacez **aws\_ rds\_servername** par votre propre valeur ci-dessous et fournissez le mot de passe PostgreSQL que vous avez créé dans AWS à l'invite.
- Accédez au dossier 'bin' du répertoire d'installation de PostgreSQL installé en local.

C:\Program Files\Tableau\Tableau Resource Monitoring Tool\ prerequisites\postgresql<version number>\bin

Exécutez la commande suivante pour tester la connexion. Remplacez **aws\_rds\_servername** par votre propre valeur ci-dessous et fournissez le mot de passe PostgreSQL que vous avez créé dans AWS à l'invite.

.\psql.exe -h <aws rds servername> -p 5432 -d postgres -U postgres

Si vous recevez une erreur à ce stade et que vous ne pouvez pas vous connecter correctement, vérifiez les valeurs de paramètres dans la commande par rapport aux valeurs provenant de la console AWS RDS.

Une fois la connexion établie avec succès, vous pouvez fermer la connexion psql avec la commande suivante :

 $\qquad \qquad \setminus q$ 

## Étape 3 : Obtenez le mot de passe administrateur pour la base de données PostgreSQL locale actuellement utilisée par RMT

Exécutez les commandes suivantes pour obtenir le mot de passe administrateur à partir du référentiel local. Cette étape est nécessaire pour effectuer une sauvegarde des données dans votre référentiel local avant de procéder à la migration.

Accédez au dossier d'installation du Serveur RMT : cd 'c:\Program Files\Tableau\Tableau Resource Monitoring Tool\master\'

Obtenez le mot de passe administrateur : rmtadmin get db.adminPassword

Étape 4 : Effectuez une sauvegarde de la base de données PostgreSQL existante.

• Tout d'abord, arrêtez RMT en vue de la sauvegarde de la base de données.

#### rmtadmin stop

- <sup>l</sup> Redémarrez maintenant uniquement le service de base de données pour pouvoir effectuer la sauvegarde : rmtadmin start -db
- Utilisez les exemples de scripts suivants et remplacez vos propres valeurs par le chemin du fichier. Si vous avez personnalisé le port, mettez-le également à jour. Fournissez le mot de passe de l'étape précédente lorsque vous y êtes invité :
	- Accédez au dossier bin du répertoire local : cd  $\, 'C: \$  Program Files\Tableau\Tableau Resource Monitoring Tool\ prerequisites\postgresql<version number>\bin'
- Faites une sauvegarde : pg\_dump -f your file name.dump -F d -j 10 -Z 5 -d tabrmt -h localhost -p 5555 -U postgres
	- -F d : produit une archive au format répertoire adaptée à l'entrée dans pg restore
	- -j 10 : exécute la sauvegarde en parallèle en sauvegardant 10 tables simultanément
	- -Z 5 : spécifiez le niveau de compression à utiliser

**Remarque :** les données collectées par Resource Monitoring Tool entre cette étape et la dernière ne seront pas conservées une fois la migration terminée.

## Étape 5 : Configurez le Serveur RMT pour qu'il pointe vers le référentiel externe

- Redémarrez tous les services RMT : rmtadmin restart --all
- Utilisez la commande suivante comme exemple. Modifiez la commande pour refléter le nom du serveur RDS, le port et le mot de passe utilisateur postgres

RDS.

```
Accédez au dossier d'installation du Serveur RMT : cd 'c:\Program
Files\Tableau\Tableau Resource Monitoring Tool\master\'
```
Configurez le référentiel externe : rmtadmin master-setup --db-configg=external --db-server=<aws\_rds\_servername> --db-port=5432 --db-admin-username=postgres --db-admin-password=<postgres user\_password>

### Étape 6 : Restaurez la sauvegarde dans le référentiel externe

• Tout d'abord, arrêtez le Serveur RMT :

rmtadmin stop

• Restaurez la sauvegarde que vous avez créée à l'étape 4 sur la nouvelle instance AWS RDS PostgreSQL. Modifiez l'exemple de script fourni ci-dessous pour refléter le nom et le port de votre serveur AWS RDS, et assurez-vous que le chemin et le nom du fichier de vidage sont exacts. Lorsque vous y êtes invité, indiquez le mot de passe de l'utilisateur "postgres" dans RDS.

```
pg restore -j 5 -c -h <aws rds servername> -p 5432 -U
postgres -d tabrmt <your_file_name>.dump
```
- -j 5 : exécute la restauration en parallèle en restaurant 5 tables simultanément
- -c : nettoyer (supprimer) les objets de la base de données avant de les recréer

### Étape 7 : Démarrez le Serveur RMT

rmtadmin start

### Étape 8 : Réenregistrez les agents

Une fois les modifications de service effectuées avec succès, redémarrez chaque agent, puis réenregistrez-le à l'aide de l'interface Web, en suivant les étapes ci-dessous.

- 1. Téléchargez un nouveau fichier bootstrap à partir du Serveur RMT.
- 2. Accédez à l'interface Web de l'agent en accédant à http:// localhost:9002/setup/register, importez le bootstrap.
- 3. Cliquez sur Tester la file d'attente des messages. Passez en revue les entrées précédentes si vous recevez une erreur.
- 4. Cliquez sur Se connecter à la file d'attente des messages.
- 5. Sous la section Serveur, cliquez sur le menu déroulant avec « Nouveau serveur d'environnement » présélectionné, et plutôt que d'accepter la valeur par défaut, choisissez le serveur que vous essayez d'enregistrer dans la liste. Faites défiler vers le bas et cliquez sur le bouton « Enregistrer l'Agent ».

Pour plus de détails ou pour enregistrer des Agents, consultez [Installer](#page-3312-0) l'Agent à la ligne de [commande](#page-3312-0).

## Étape 9 : Vérifiez que le Serveur RMT est en cours d'exécution et que vous voyez les données historiques

Connectez-vous au Serveur RMT et vérifiez que les données des périodes plus anciennes sont présentes et que les nouvelles données sont en cours de traitement. Vérifiez également toutes les valeurs de configuration personnalisées pour vous assurer que tout est correctement migré.

Meilleures pratiques de mise à niveau

Voici les étapes générales que vous devez suivre si vous souhaitez mettre à niveau Tableau Resource Monitoring Tool et migrer vers un référentiel externe en même temps :

**Migration avec recréation de l'environnement :**

- 1. Mettez à niveau le [Serveur](#page-3348-0) RMT et tous les agents vers la version 2022.3 ou ultérieure.
- 2. Les étapes 2 à 4 sont très similaires aux étapes nécessaires à une nouvelle installation. Consultez Nouvelle [installation](#page-3326-0) de Resource Monitoring Tool ci-dessus. Cette procédure implique principalement les actions suivantes :
	- Création d'une instance de base de données AWS PostgreSQL.
	- <sup>l</sup> Configuration du Serveur RMT de manière à ce qu'il utilise le référentiel externe.
	- Recréation des environnements et réenregistrement de tous les Agents.
- 3. Reconfiguration de toutes les configurations personnalisées.

**Remarque :** vous perdrez des données historiques et devrez également reconfigurer toutes les configurations personnalisées.

#### **Migration manuelle avec perte de données minimale :**

- 1. Mettez à niveau le [Serveur](#page-3348-0) RMT et tous les Agents vers la version 2022.3 ou ultérieure
- 2. Suivez les étapes détaillées dans la section [Migration.](#page-3330-0) Cette procédure implique principalement les actions suivantes :
	- Création d'une instance de base de données AWS PostgreSQL.
	- Création d'une sauvegarde de la base de données PostgreSQL.
	- Configuration du Serveur RMT de manière à ce qu'il utilise le référentiel externe (instance de BD PostgreSQL).
	- Restauration de la sauvegarde sur le référentiel externe
	- Réenregistrement des Agents.

# La mise à niveau lorsque la nouvelle version de RMT nécessite une mise à niveau majeure de PostgreSQL

Lorsqu'il y a un changement dans l'exigence de version majeure de PostgreSQL pour Resource Monitoring Tool, il est recommandé de mettre à niveau la version PostgreSQL du référentiel externe avant de mettre à niveau Resource Monitoring Tool. Plus de détails sont fournis ci-dessous. Pour savoir si vous devez mettre à niveau votre version PostgreSQL du référentiel externe, consultez le tableau de [compatibilité](#page-3338-0) des produits.

Utilisez les étapes suivantes pour mettre à niveau RMT et l'instance RDS lorsqu'une mise à niveau de la version majeure de PostgreSQL est requise

- 1. Effectuez une sauvegarde de votre instance RDS. Vous en aurez besoin au cas où vous auriez besoin d'annuler la mise à niveau. Pour plus d'informations, consultez [Sau](https://docs.aws.amazon.com/fr_fr/AmazonRDS/latest/UserGuide/CHAP_CommonTasks.BackupRestore.html)vegarde et [restauration](https://docs.aws.amazon.com/fr_fr/AmazonRDS/latest/UserGuide/CHAP_CommonTasks.BackupRestore.html) d'une instance de base de données Amazon RDS sur le site d'AWS.
- 2. Faites une copie du fichier de configuration dans le répertoire Resource Monitoring Tool. Le fichier de configuration se trouve à l'adresse : C:\Program Files\Tableau\Tableau Resource Monitoring Tool\ master\config.json
- 3. Mettez à niveau l'instance RDS vers la nouvelle version de PostgreSQL Pour plus d'informations, consultez la rubrique Mise à niveau du moteur de base de [données](https://docs.aws.amazon.com/fr_fr/AmazonRDS/latest/UserGuide/USER_UpgradeDBInstance.PostgreSQL.html) [PostgreSQL](https://docs.aws.amazon.com/fr_fr/AmazonRDS/latest/UserGuide/USER_UpgradeDBInstance.PostgreSQL.html) pour Amazon RDS sur le site d'AWS.
- 4. Mettez à niveau le Serveur RMT. Si la mise à niveau, y compris la migration de la base de données, se termine avec succès, passez à l'étape suivante. Si la mise à niveau échoue, consultez les instructions de cette section sur la récupération et la l'annulation de la mise à niveau.
- 5. Mettez à niveau tous les Agents sur les nœuds Tableau Server vers la nouvelle version de RMT. Pour plus d'informations, consultez Mise à niveau de Resource [Monitoring](#page-3348-0) [Tool](#page-3348-0).

### Récupération d'une mise à niveau ayant échoué

- 1. Désinstallez le Serveur RMT mis à niveau.
- 2. Restaurez l'instance AWS RDS à la version antérieure à la mise à niveau. Pour plus d'informations, consultez la rubrique [Sauvegarde](https://docs.aws.amazon.com/fr_fr/AmazonRDS/latest/UserGuide/CHAP_CommonTasks.BackupRestore.html) et restauration d'une instance de base de [données](https://docs.aws.amazon.com/fr_fr/AmazonRDS/latest/UserGuide/CHAP_CommonTasks.BackupRestore.html) Amazon RDS sur le site d'AWS.
- 3. Remplacez le fichier de configuration que vous avez sauvegardé avant la mise à niveau à l'emplacement suivant. Vous devrez peut-être créer ce dossier car il a peutêtre été supprimé lors de la désinstallation :

```
C:\Program Files\Tableau\Tableau Resource Monitoring Tool\-
master\config.json
```
4. Installez la Serveur RMT, ce qui installe un référentiel local.

5. Configurez le Serveur RMT pour utiliser le référentiel externe : rmtadmin mastersetup --db-config=external --db-server=<aws rds servername> -db-port=5432 --db-admin-username=postgres --db-admin-password=<postgres user password>.

## <span id="page-3338-0"></span>Compatibilité des versions RMT et PostgreSQL

Ce tableau répertorie uniquement les versions 2022.3 et ultérieures de RMT, étant donné que le référentiel externe n'est disponible qu'à partir de la version 2022.3 et ultérieure.

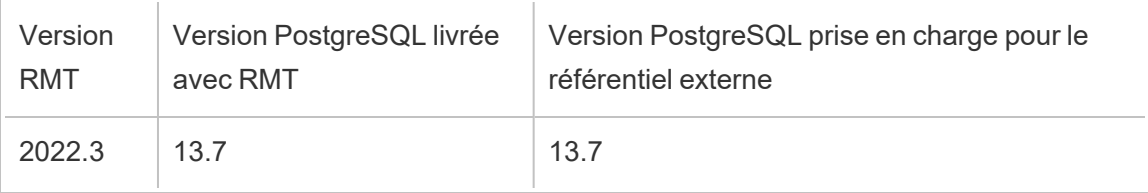

Qui dispose des autorisations nécessaires ?

Pour installer Resource Monitoring Tool, vous devez remplir tous les critères suivants :

- Autorisations d'administrateur sur la machine où vous installez Resource Monitoring Tool.
- Rôle sur le site d'administrateur Tableau Server.
- Compte administrateur Resource Monitoring Tool.

Service de file d'attente de messages externe (RabbitMQ) pour Tableau Resource Monitoring Tool

Le Tableau Resource Monitoring Tool utilise RabbitMQ comme service de file d'attente de messages pour collecter les données des Agents et les transférer au Serveur RMT. Ces informations de file d'attente sont traitées et éventuellement stockées dans le référentiel RMT (base de données PostgreSQL).

Avant la version 2022.3, le service de file d'attente de messages RabbitMQ était automatiquement installé avec le Serveur RMT et c'était la seule configuration disponible. Depuis la version 2022.3 de RMT, vous pouvez reconfigurer RMT Server de manière à utiliser un

service RabbitMQ hébergé en externe. Lorsque RMT Server est configuré pour utiliser un service de file d'attente de messages hébergé en externe, nous l'appelons Service de file d'attente de messages externe.

Avec cette nouvelle option ajoutée dans la version 2022.3, RMT Server peut être configuré des manières suivantes :

- <sup>l</sup> **Continuer à utiliser le service de file d'attente des message externe installé localement :** dans ce cas de figure, la base de données RabbitMQ qui est automatiquement installée avec le Serveur RMT sur la même machine sera utilisée comme référentiel pour le Serveur RMT, et aucune autre modification ne sera apportée à cette configuration.
- <sup>l</sup> **Configurer le Serveur RMT de manière à utiliser un service de file d'attente de messages externe :** cela signifie que RabbitMQ utilisé par RMT est hébergé en externe. Actuellement, seul AWS AMQ est pris en charge en tant que plate-forme d'hébergement pour RabbitMQ. Étant donné que tous les messages des Agents passent par RabbitMQ, l'hébergement en externe libère des ressources de la machine sur laquelle le Serveur RMT est installé.

Pour configurer et gérer le service de file d'attente de messages externe, vous devez avoir une bonne compréhension de la plate-forme AWS AMQ. Nous vous recommandons de consulter la [Documentation](https://docs.aws.amazon.com/fr_fr/amazon-mq/latest/developer-guide/welcome.html) sur le site AWS. Vous devrez également savoir comment configurer et gérer le service de file d'attente de messages externe pour RMT. Cette rubrique vous fournira ces informations dans les sections ci-dessous.

<span id="page-3339-0"></span>Nouvelle installation de Resource Monitoring Tool

Les instructions fournies dans cette section s'appliquent à une nouvelle installation de Resource Monitoring Tool . Si vous avez une installation existante et que vous souhaitez déplacer votre RabbitMQ local vers une configuration hébergée en externe, consultez la section [Installations](#page-3341-0) existantes de Tableau Resource Monitoring Tool dans cette rubrique.

Utilisez les étapes suivantes pour installer Tableau Resource Monitoring Tool et reconfigurer le Serveur RMT de manière à utiliser un service de file d'attente de messages externe :

- 1. **Créez Amazon AMQ pour RabbitMQ** pour héberger le service de file d'attente de messages externe avec les recommandations suivantes :
	- Utilisez le moteur RabbitMQ comme type de moteur. Pour connaître la version de RabbitMQ, consultez la section Compatibilité des produits.
	- Utilisez la même version par défaut que celle utilisée lorsque RabbitMQ est installé localement. Pour plus d'informations, consultez le tableau de compatibilité des produits.
	- Utilisez un broker à instance unique.
	- Spécification de l'instance : mq.m5.large, 2 processeurs virtuels/8 GiB de RAM.
	- Créez un nom d'utilisateur/mot de passe RabbitMQ.

Pour en savoir plus, consultez Utilisation d'Amazon MQ pour [RabbitMQ](https://docs.aws.amazon.com/fr_fr/amazon-mq/latest/developer-guide/working-with-rabbitmq.html) sur le site de documentation d'AWS.

- 2. **Testez la connexion du Serveur RMT** au broker de messages en copiant l'URL de la console Web RabbitMQ depuis la page AWS MQ et collez-la dans un navigateur Web sur le Serveur RMT. Connectez-vous via le nom d'utilisateur et le mot de passe que vous avez créés lors de la configuration du broker.
- 3. Suivez les instructions de cette rubrique pour **installer le Serveur RMT**, mais **ignorez les étapes de création d'un environnement. Vous y viendrez plus tard après avoir configuré le Serveur RMT de manière à ce qu'il utilise le référentiel externe.**
- 4. Exécutez la commande rmtadmin setup comme suit pour configurer le service de file d'attente de messages externe RabbitMQ :

rmtadmin master-setup --mq-config=external --mq-server=aws\_amq\_ servername --mq-vhost='/' --mq-port=5671 --mq-username=aws amq

```
username --mq-password='aws_amq_password' --mq-tls-certificate-
host=aws_amq_servername
```
- 5. Créez maintenant un environnement et téléchargez le fichier bootstrap.
	- $\bullet$  Exécutez la commande suivante pour créer un environnement :  $rmt$ admin create-env --name=<myenvironment> --api-username=<TableauServer API user name> --api-password=<password for the Tableau Server API user account>
	- Téléchargez le fichier bootstrap pour enregistrer les Agents : rmtadmin bootstrap-file --env=<myenvironment> --filename<The absolute or relative path including the file name>

Les étapes sont décrites en détail dans la rubrique [Installer](#page-3283-0) le Serveur RMT à la ligne de [commande](#page-3283-0).

6. Réenregistrez les Agents sur les nœuds Tableau Server en suivant les instructions de la rubrique Installer l'Agent à la ligne de [commande.](#page-3312-0)

<span id="page-3341-0"></span>Installations existantes de Tableau Resource Monitoring Tool

Il existe deux chemins pour migrer une installation RMT existante qui utilise actuellement un service de file d'attente de messages local vers un service de file d'attente de messages externe :

<sup>l</sup> **Migration avec recréation d'environnement :** cette méthode implique la création du service RabbitMQ externe, la configuration du Serveur RMT de manière à utiliser le service de file d'attente de messages externe, la recréation des environnements, la refonte de toutes les configurations personnalisées telles que les seuils d'incident et le réenregistrement des Agents.

Si vous choisissez cette méthode, vous perdrez, au cours de la migration, toutes les informations de l'Agent, des métriques matérielles, des journaux TS, des charges de visualisation, des requêtes hyper dans la file d'attente mais pas encore traitées. Le

procssus s'apparente largement à une nouvelle installation de RMT décrite [dans](#page-3339-0) la section [ci-dessus,](#page-3339-0) sauf que vous n'installerez pas RMT dans ce cas.

<sup>l</sup> **Migration manuelle avec perte de données minimale :** cette méthode est spécifiquement destinée aux clients qui sont en mesure de mettre en œuvre les instructions de manière indépendante et qui ne souhaitent pas avoir à recréer les environnements et à recréer les seuils d'incidents. Elle empêchera la perte des données d'événement pendant la transition, mais les informations de compteur de processus capturées à partir du matériel du nœud Tableau Server pendant la transition ne seront pas conservées. Cette migration est manuelle et non une fonctionnalité de migration intégrée pour Resource Monitoring Tool.

Les instructions de cette procédure sont décrites ci-dessous :

## Migration vers une instance AWS AMQ externe

Étape 1 : Créez Amazon AMQ pour RabbitMQ pour héberger le service de file d'attente de messages externe avec les recommandations suivantes.

- Utilisez le type de moteur RabbitMQ.
- $\bullet$  La version par défaut (3.9.13) est égale à la version groupée RMT 22.2.
- Utilisez un broker à instance unique.
- Utilisez la taille d'instance par défaut (mq.m5.large, 2 vCPU/8 GiB de RAM).
- Définissez le nom d'utilisateur/mot de passe RabbitMQ.

Pour en savoir plus, consultez Utilisation d'Amazon MQ pour [RabbitMQ](https://docs.aws.amazon.com/fr_fr/amazon-mq/latest/developer-guide/working-with-rabbitmq.html) sur le site de documentation d'AWS.

### Étape 2 : Testez la connexion à partir du Serveur RMT

Copiez l'URL de la console Web RabbitMQ à partir de la page AWS MQ et collez-la dans un navigateur Web sur le Serveur RMT. Connectez-vous via le nom d'utilisateur et le mot de passe que vous avez créés lors de la configuration du broker.

### **Étape 3 : Arrêtez les services d'Agent RMT et désenregistrez les Agents**

Exécutez les commandes suivantes sur chaque nœud sur lequel l'Agent est en cours d'exécution. N'arrêtez pas le Serveur RMT, il doit continuer à fonctionner. :

rmtadmin stop

rmtadmin deregister

### Étape 4 : Vérifiez la file d'attente.

Sur le Serveur RMT, exécutez la commande rmtadmin status et vérifiez le résultat. Lorsque toutes les valeurs de la colonne Total pour chacune des files d'attente atteignent 0 (ou presque 0) et restent à cette valeur, passez à l'étape suivante.

## Étape 5 : Configurez le Serveur RMT de manière à utiliser le nouveau service Amazon MQ

La valeur aws amq servername sera la même que le point de terminaison répertorié dans la page d'Amazon MQ, sauf que le préfixe de protocole et le port à la fin doivent être supprimés. Consultez l'exemple suivant :

**Remplacez :** "amqps://b-9512e888-a4a3-4b79-a9c0-07418c101941.mq.uswest-2.amazonaws.com:5671" par : "B-9512e888-a4a3-4b79-a9c0- 07418c101941.mq.us-west-2.amazonaws.com"

Ensuite, exécutez rmtadmin master-setup en remplaçant le nom d'utilisateur et le mot de passe que vous avez créés pour Amazon MQ.

rmtadmin master-setup --mq-config=external --mq-server=aws\_amq\_servername --mq-vhost='/' --mq-port=5671 --mq-username=aws amq username --mq-password=<aws amq password> --mq-tls-certificatehost=<aws\_amq\_servername>

Notez les points suivants :

- Remplacez le nom dans l'argument --mq-vhost ci-dessous uniquement si vous avez créé votre propre hôte virtuel (facultatif).
- De même, modifiez le port si le service est configuré pour s'exécuter sur un port autre que celui par défaut.
- La valeur de --mq-tls-certificate-host doit être le nom du serveur pour votre instance AWS MQ, tel qu'utilisé précédemment dans l'argument --mq-server, bien qu'il puisse s'agir d'un caractère générique pour plus de flexibilité.

## Étape 6 : Démarrez le Serveur RMT

```
Accédez au dossier d'installation du Serveur RMT : cd 'c:\Program Files\Ta-
bleau\Tableau Resource Monitoring Tool\master\'
```
Accédez au dossier d'installation du Serveur RMT : sudo /var/opt/-

tableau/tabrmt/master

Démarrez le Serveur RMT Server : rmtadmin start

### Étape 7 : Réenregistrez les Agents

- Téléchargez un nouveau fichier bootstrap à partir du Serveur RMT.
- En accédant à l'interface Web de l'Agent via http://localhost:9002/setup/register, importez le fichier bootstrap.
- <sup>l</sup> Cliquez sur Tester la file d'attente des messages. Passez en revue les entrées précédentes si vous recevez une erreur.
- Cliquez sur Se connecter à la file d'attente de messages
- Sous la section Serveur, cliquez sur le menu déroulant avec « Nouveau serveur d'environnement » présélectionné, et plutôt que d'accepter la valeur par défaut, choisissez le serveur que vous essayez d'enregistrer dans la liste. Faites défiler vers le bas et cliquez sur le bouton « Enregistrer l'agent »

### Étape 8 : Vérifiez que le Serveur RMT est en cours d'exécution

Connectez-vous à l'outil d'interface Web du Serveur RMT et vérifiez que de nouvelles données sont en cours de traitement.

Meilleures pratiques de mise à niveau

Voici les étapes générales que vous devez suivre si vous souhaitez effectuer une mise à niveau vers une version 2022.3 ou ultérieure et migrer vers l'utilisation d'un service de file d'attente de messages externe en même temps.

### **Migration avec recréation de l'environnement :**

- 1. Mettez à niveau le Serveur RMT et tous les Agents vers la version 2022.3 ou ultérieure
- 2. Créez un service broker pour Amazon AMQ.
- 3. Configurez le Serveur RMT pour qu'il utilise le service de file d'attente de messages externe
- 4. Recréez des environnements et réenregistrez tous les Agents
- 5. Recréez toutes les configurations personnalisées.

**Remarque** : vous allez perdre certaines données de traitement des événements et du matériel et vous devrez également reconfigurer les seuils d'incident.

### **Migration manuelle avec perte de données minimale :**

- Mettez à niveau le Serveur RMT et tous les Agents vers la version 2022.3 ou ultérieure
- Suivez les étapes détaillées dans la section [migration](#page-3329-0) de cette rubrique. Cela implique principalement la création d'un service Broker pour Amazon AMQ et un Serveur RMT pointant vers le service de file d'attente de messages externe.
- Réenregistrez les Agents.

# Étapes de mise à niveau avec l'activation de TLS pour RabbitMQ

Étant donné que les agents des versions antérieures à 2022.3 communiquent à l'aide d'une connexion non chiffrée au service de file d'attente de messages RabbitMQ, lors de la mise à niveau vers la version 2022.3 ou ultérieure, ces agents doivent être mis à jour de manière à utiliser les nouveaux détails de connexion sécurisée. Voici les étapes à suivre :

1. Après avoir terminé les étapes de mise à niveau décrites dans la section ci-dessus, arrêtez tous les agents en exécutant la commande suivante :

rmtadmin stop --agent

2. Téléchargez le fichier bootstrap de l'environnement en exécutant la commande suivante :

rmtadmin bootstrap-file --env<myenvironment> --filename <The absolute or relative path including the file name>

3. Exécutez la commande suivante sur chaque machine sur lequel l'Agent est installé :

rmtadmin rotate-mq-certificate <BOOTSTRAP\_FILE> --username=<RMT Server Username> --password-file=<RMT Server Password file name>

4. Redémarrez chaque ordinateur d'Agent après avoir exécuté avec succès la commande rmtadmin rotate-mq-certificate.

Compatibilité produit

Ce tableau répertorie uniquement les versions 2022.3 et ultérieures de RMT, car la file d'attente de messages externe n'est disponible qu'à partir de la version 2022.3 et ultérieure.

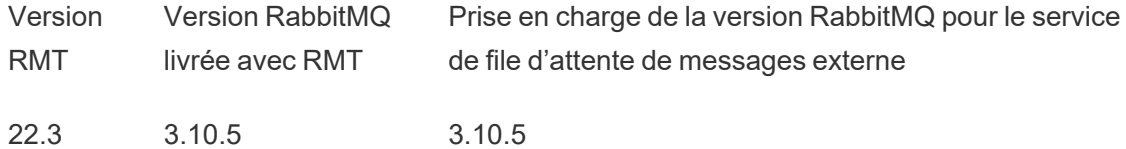

Qui dispose des autorisations nécessaires ?

Pour installer Resource Monitoring Tool, vous devez avoir tous les éléments suivants :

- Autorisations d'administrateur sur la machine où vous installez Resource Monitoring Tool.
- Rôle sur le site d'administrateur Tableau Server.
- Compte administrateur Resource Monitoring Tool.

### Prérequis de Tableau Resource Monitoring Tool - Licences

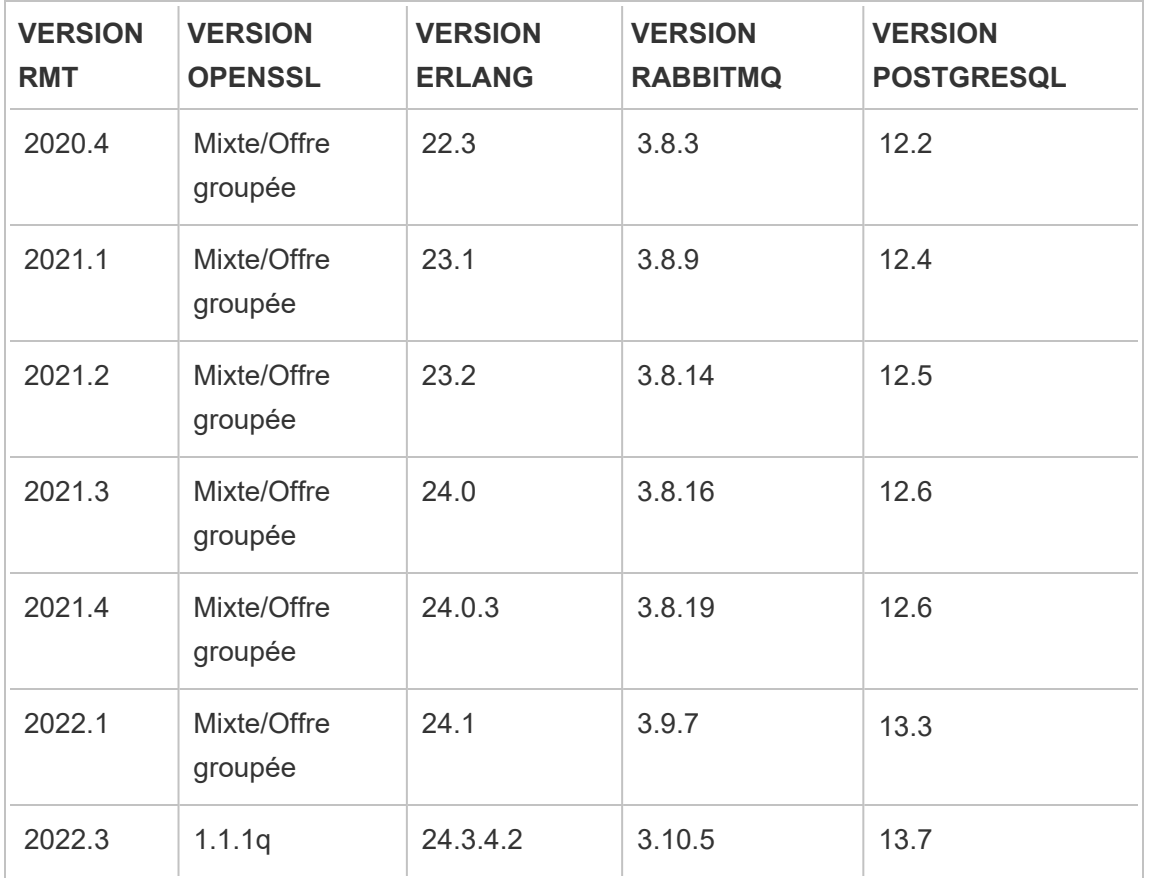

Tableau Resource Monitoring Tool contient les applications open source suivantes :

**Erlang : Copyright 2016 Industrial Erlang User Group, Apache 2.0. Pour plus** d'informations, consultez les sites [Erlang](https://www.erlang.org/) et [Apache](https://www.apache.org/licenses/LICENSE-2.0) 2.0.

<sup>l</sup> **RabbitMQ :** Copyright, MPL 2.0, Copyright (c) 2007-2021 VMware, Inc. ou ses sociétés affiliées. Pour plus d'informations, consultez le site Licences [publiques](https://www.rabbitmq.com/mpl.html) Mozilla.

Resource Monitoring Tool contient un seul fichier source RabbitMQ modifié, disponible sur demande.

• PostgreSQL : Copyright Portions Copyright © 1996-2021, The PostgreSQL Global Development Group, Portions Copyright © 1994, The Regents of the University of California, licence PostgreSQL. Pour plus d'informations, consultez le site [PostgreSQL.](https://www.postgresql.org/about/licence)
<sup>l</sup> **OpenSSL :** Copyright (c) 1998-2019 The OpenSSL Project, Copyright (c) 1995-1998 Eric A. Young, Tim J. Hudson, licence OpenSSL, double licence sous licence OpenSSL et licence originale SSLeay. Pour plus d'informations, voir [Licence](https://www.openssl.org/source/license-openssl-ssleay.txt) Open SSL.

## Mise à niveau de Resource Monitoring Tool

Ces instructions servent à mettre à niveau une installation existante de Tableau Resource Monitoring Tool.

Nous veillons à mettre en œuvre l'une des valeurs fondamentales de notre entreprise, à savoir l'égalité, et à cette fin, nous avons modifié la terminologie afin d'être le plus inclusifs possible. Étant donné que la modification des termes à certains endroits peut entraîner un changement radical, nous conservons la terminologie existante. Il se peut donc que vous continuiez à voir les termes dans les commandes et options de l'interface en ligne de commande, dans les dossiers d'installation, dans les fichiers de configuration et dans d'autres instances. Pour plus d'informations, consultez À propos de l'Aide de [Tableau](#page-244-0).

**Remarque :** Resource Monitoring Tool effectue une mise à niveau sur place, mettant à niveau votre installation actuelle vers la version la plus récente. Ne désinstallez pas votre installation existante **avant** la mise à niveau.

<span id="page-3348-0"></span>Remarques sur la mise à niveau

#### **Avant d'entamer le processus, prenez en considération les points suivants :**

- 1. Si vous envisagez d'utiliser un référentiel externe (PostgreSQL) ou un service de file d'attente de messages externe (RabbitMQ), assurez-vous de consulter la section des meilleures pratiques de mise à niveau dans les rubriques suivantes :
	- [Meilleures](#page-3335-0) pratiques de mise à niveau pour le référentiel externe
	- [Meilleures](#page-3345-0) pratiques de mise à niveau pour la file d'attente de messages externe
- 2. Depuis la version 2022.3, Tableau Resource Monitoring Tool utilise des communications chiffrées intégrées entre le Serveur RMT et les Agents. Vous devrez toutefois exécuter rmtadmin rotate-mq-certificates sur tous les Agents pour

activer TLS. Cela s'applique à RabbitMQ qui est configuré localement sur la même machine que le Serveur RMT. Pour plus de détails sur la façon de procéder, consultez **Étapes de mise à niveau avec activation de TLS pour RabbitMQ** ci-dessous.

- 3. Il se peut que vous deviez redémarrer la machine pendant une mise à niveau. Cela se produit généralement si les fichiers sont verrouillés et ne peuvent pas être mis à jour par le programme d'installation. Si nécessaire, le programme d'installation vous y invitera. Du fait de cette possibilité, vous devrez peut-être envisager d'effectuer vos mises à niveau en dehors des heures de travail.
- 4. Lors de la mise à niveau de Resource Monitoring Tool (Serveur et Agent), si vous exécutez le programme d'installation en tant qu'utilisateur Windows différent de l'utilisateur ayant effectué l'installation d'origine, il peut arriver qu'un répertoire d'installation personnalisé utilisé initialement ne soit pas détecté par la mise à niveau. Cela entraînera l'installation de la mise à niveau dans un autre répertoire.
- 5. Il arrive parfois que le Resource Monitoring Tool modifie la base de données et dans de tels cas, le processus de mise à niveau inclura une migration de base de données. En cas de migration d'une base de données, vous verrez s'afficher une bannière de message en haut de la page Web du Serveur RMT avec une estimation du temps nécessaire à l'achèvement du processus. Un exemple de capture d'écran est présenté ci-dessous :

> As part of the upgrade process, the Tableau Resource Monitoring Tool database is being migrated to a new format. Current progress: 42% complete. Refresh this page for an updated estimate

En agrandissant la bannière, vous pouvez examiner les détails de l'impact de la mise à niveau. Les modifications sont uniques à chaque communiqué et les détails indiqués sont spécifiques à ce communiqué.

```
\vee As part of the upgrade process, the Tableau Resource Monitoring Tool database is being migrated to a new format. Current progress: 42% complete, Refresh this page for an updated estimate
  During migration:
 - Averages for events and content pages that existed before the upgrade will show a null value: '-', until the data aggregation is complete
  . Averages for new events and content pages that occurred after the upgrade will initially show as 0 until the data aggregation is complete
  Learn More
```
6. Resource Monitoring Tool est rétrocompatible avec les versions de Tableau Server mais n'est pas post-compatible. Cela signifie que la version de Resource Monitoring Tool doit être égale ou supérieure à la version de Tableau Server que vous surveillez.

Pour des raisons de compatibilité, Tableau vous recommande de mettre à niveau Resource Monitoring Tool en premier lieu, puis d'effectuer une mise à niveau de Tableau Server. Pour plus d'informations, consultez [Compatibilité](#page-3250-0) des produits avec [Tableau](#page-3250-0) Server.

#### Comment mettre à niveau l'Resource Monitoring Tool

Nous vous recommandons d'effectuer une mise à niveau sur place de Resource Monitoring Tool. Si vous désinstallez Resource Monitoring Tool et installez une nouvelle version de la base de données, cela peut entraîner une corruption des données et vous serez invité à réinstaller la version précédente et à refaire le processus de mise à niveau.

- 1. Connectez-vous à Resource Monitoring Tool dans un navigateur et assurez-vous qu'il fonctionne correctement avant de lancer la mise à niveau.
- 2. Copiez la nouvelle version du programme d'installation du Serveur RMT sur l'ordinateur du Serveur RMT.
- 3. Copiez la nouvelle version du programme d'installation de l'agent RMT sur les ordinateurs sur lesquels vous avez installé des Agents RMT. Les Agents RMT sont installés sur les nœuds Tableau Server que vous surveillez.
- 4. Sur chaque nœud Tableau Server exécutant le service d'Agent RMT, arrêtez chaque Agent RMT à l'aide de la commande suivante :

rmtadmin stop

5. Sur l'ordinateur exécutant le service RMT Server, arrêtez le serveur RMT à l'aide de la commande suivante :

rmtadmin stop

- 6. Dans le Gestionnaire des tâches sur les ordinateurs Serveur et Agent RMT, avant de passer à l'étape suivante, attendez qu'il n'y ait plus de processus en cours d'exécution dont le nom inclut Resource Monitoring Tool, tabrmt-master ou tabrmt-agent.
- 7. Exécutez le programme d'installation du Serveur RMT sur l'ordinateur sur lequel le Serveur RMT est installé. Cette opération installe ou met à niveau tous les prérequis nécessaires, puis met à niveau le Serveur RMT.

Vous ne pouvez pas modifier l'emplacement d'installation sur un répertoire personnalisé lors de la mise à niveau si Resource Monitoring Tool est déjà installé sur un emplacement par défaut.

8. Exécutez le programme d'installation du Serveur RMT sur tous les ordinateurs sur lesquels des Agents RMT sont installés.

**Important :** depuis la version 2021.4, vous devez spécifier un compte Exécuter en tant qu'utilisateur pour l'Agent RMT. Ce compte sert à accéder à Tableau Server pour collecter les informations de surveillance. Pour le compte Exécuter en tant qu'utilisateur, spécifiez le même compte que celui que vous utilisez actuellement pour le compte Exécuter en tant qu'utilisateur Tableau Server. Si ce compte était précédemment défini sur un compte d'utilisateur personnalisé et non sur le compte par défaut (NT AUTHORITY/Network Service), lors du processus de mise à niveau, il sera rétabli pour utiliser le compte par défaut. Vous pouvez utiliser la commande post-installation rmtadmin [service-setup](#page-3414-0) pour le remplacer par le compte d'utilisateur personnalisé d'origine.

- 9. Vérifiez que le Serveur et les Agents RMT sont en cours d'exécution. Démarrez le Serveur et les Agents RMT s'ils ne redémarrent pas automatiquement une fois la mise à niveau terminée.
- 10. Connectez-vous à Resource Monitoring Tool dans un navigateur et vérifiez qu'il fonctionne. Si votre installation ne fonctionne pas, cela peut être dû à un problème avec le

compte utilisateur utilisé pour exécuter la mise à niveau. Consultez la [section](#page-3348-0) des [remarques](#page-3348-0) sur la mise à niveau au début de la rubrique sur le compte utilisateur à utiliser pour la mise à niveau.

Pour vérifier que les Agents RMT ont été mis à niveau, accédez au menu **Admin**, sélectionnez **Environments**, puis cliquez sur l'icône **Edit Environment** pour voir les détails de l'environnement. Dans l'onglet **Serveurs**, vous pouvez voir la version de l'Agent RMT. Cela peut être utile pour déterminer quels Agents RMT ont été mis à niveau lorsque vous utilisez un cluster Tableau Server multi-nœuds.

Étapes de mise à niveau avec l'activation de TLS pour RabbitMQ

Étant donné que les agents des versions antérieures à 2022.3 communiquent à l'aide d'une connexion non chiffrée au service de file d'attente de messages RabbitMQ, lors de la mise à niveau vers la version 2022.3 ou ultérieure, ces agents doivent être mis à jour de manière à utiliser les nouveaux détails de connexion sécurisée. Voici les étapes à suivre :

1. Après avoir terminé les étapes de mise à niveau décrites dans la section ci-dessus, arrêtez tous les agents en exécutant la commande suivante :

rmtadmin stop --agent

2. Téléchargez le fichier bootstrap de l'environnement en exécutant la commande suivante :

rmtadmin bootstrap-file --env<myenvironment> --filename <The absolute or relative path including the file name>

3. Exécutez la commande suivante sur chaque machine sur lequel l'Agent est installé :

rmtadmin rotate-mq-certificate <BOOTSTRAP\_FILE> --username=<RMT Server Username> --password-file=<RMT Server Password file name>

4. Redémarrez chaque ordinateur d'Agent après avoir exécuté avec succès la commande rmtadmin rotate-mq-certificate.

## Qui peut le faire ?

Pour mettre à niveau Resource Monitoring Tool, vous devez posséder les autorisations suivantes :

- Administrateur sur l'ordinateur sur lequel vous installez Resource Monitoring Tool.
- Administrateur Tableau Server.
- Administrateur Resource Monitoring Tool.

## Désinstallation de Resource Monitoring Tool

Les programmes d'installation de Resource Monitoring Tool incluent les désinstallateurs. Si vous travaillez sous Windows, vous devriez pouvoir exécuter la désinstallation à partir de **Ajout/Suppression de programmes**.

**Remarque :** si vous rencontrez des problèmes lors de la tentative de désinstallation du Resource Monitoring Tool, consultez Résoudre les problèmes de [désinstallation](#page-3504-0) de [RMT.](#page-3504-0)

Suivez les étapes ci-après pour désinstaller Resource Monitoring Tool.

1. Pour réussir une désinstallation propre, supprimez tous les programmes suivants :

Programmes installés sur le Serveur RMT :

- Tableau Resource Monitoring Tool
- Configuration Erlang pour Tableau Resource Monitoring Tool
- Configuration PostgreSQL pour Tableau Resource Monitoring Tool
- Prérequis pour Tableau Resource Monitoring Tool
- Installation des prérequis Tableau Resource Monitoring Tool
- Configuration RabbitMQ pour Tableau Resource Monitoring Tool

Sur les machines de l'Agent, désinstallez l'Agent Tableau Resource Monitoring Tool.

2. Après avoir désinstallé tous les programmes répertoriés ci-dessus, supprimez le répertoire Tableau Resource Monitoring Tool sur les ordinateurs du Serveur RMT et des Agents. L'emplacement par défaut du répertoire de données est C:\Program Files\Tableau\Tableau Resource Monitoring Tool.

**Remarque :** si vous ne supprimez pas le répertoire Tableau Resource Monitoring Tool, certaines informations telles que les noms d'utilisateur, mots de passe et paramètres de configuration sont conservées et réutilisées en cas de réinstallation ultérieure de Resource Monitoring Tool.

## Qui peut le faire ?

Pour désinstaller Resource Monitoring Tool, vous devez remplir toutes les conditions suivantes :

- Autorisations d'administrateur sur la machine où vous installez Resource Monitoring Tool.
- Rôle sur le site d'administrateur Tableau Server.
- Compte administrateur Resource Monitoring Tool.

## Configurer Tableau Resource Monitoring Tool

Cette section comprend des rubriques qui fournissent des informations sur la façon de configurer Tableau Resource Monitoring Tool en fonction de vos besoins.

<span id="page-3354-0"></span>Configuration du Serveur Resource Monitoring Tool

Cette rubrique décrit les options de configuration du Serveur Resource Monitoring Tool (Serveur RMT) que vous pouvez définir à l'aide de l'interface Web.

Configurations post-installation

Vous pouvez mettre à jour les configurations que vous avez spécifiées pendant l'installation.

Voici les deux méthodes recommandées d'apporter des modifications aux configurations :

- <sup>l</sup> **À l'aide de l'interface Web :** sur l'ordinateur sur lequel le Serveur RMT est installé, accédez à: *http://<hostname>/setup/server*.
- <sup>l</sup> **À l'aide de la ligne de commande :** utilisez la commande rmtadmin mastersetup avec l'option --skip-admin-creation pour ne pas être invité à créer l'utilisateur administrateur post-installation. Pour plus d'informations, consultez [rmtad](#page-3397-0)min [master-setup](#page-3397-0).

**Remarque :** les valeurs de configuration sont enregistrées dans le [fichier](#page-3363-0) de confi[guration](#page-3363-0). Vous pouvez apporter des modifications directement à ce fichier, mais il est conseillé de tirer parti des options de configuration dans l'interface utilisateur et via l'utilitaire de ligne de commande rmtadmin. L'application des modifications apportées au fichier config nécessite un redémarrage.

Voici quelques exemples du type de mises à jour possibles après la configuration initiale.

- Modification de la configuration SSL : la configuration par défaut est définie sur « false ». Vous pouvez modifier cette configuration de manière à exiger HTTPS. Utilisez la commande rmtadmin [master-setup](#page-3397-0) pour mettre à jour ce paramètre.
- Mises à jour du certificat SSL : vous avez peut-être terminé votre configuration initiale du Serveur RMT en utilisant le mode de certification par défaut pour les communications sécurisées, et vous souhaitez mettre à jour la certification avec votre propre certificat.
- Modifications des ports : parfois, vous devez utiliser des numéros de port différents de ceux par défaut selon vos besoins réseau. Pour en savoir plus sur les ports et les communications entre les différents composants de Resource Monitoring Tool, consultez Ports de [communication](#page-3428-0) Tableau Resource Monitoring Tool.
- Mettre à jour l'expiration de la session : si l'utilisateur n'accède pas à la session pendant le délai d'expiration défini, la session expirera et il devra se reconnecter. Ce délai est défini par défaut sur 240 minutes. Vous pouvez également activer l'option **Expiration glissante** pour réinitialiser le délai d'expiration lorsqu'une session est accédée pendant le délai d'expiration.

**Remarque :** ajout ou suppression d'un nœud Tableau Server : si vous ajoutez un nouveau nœud au cluster Tableau Server que vous surveillez à l'aide de Resource Monitoring Tool, vous devrez installer et enregistrer ce nœud. Pour plus d'informations, consultez [Modifications](#page-3457-0) de topologie Tableau Server.

Pour le faire à l'aide de la ligne de commande, utilisez la commande rmtadmin-mastersetup. Pour plus d'informations, consultez Utilitaire de ligne de [commande](#page-3374-0) rmtadmin.

Vous pouvez configurer Resource Monitoring Tool en cliquant sur « Configuration » sous le menu Administration. Les sections de configuration sont divisées par onglets. Si vous utilisez un fichier de configuration à cette fin, consultez Fichier de [configuration](#page-3363-0) du Serveur RMT.

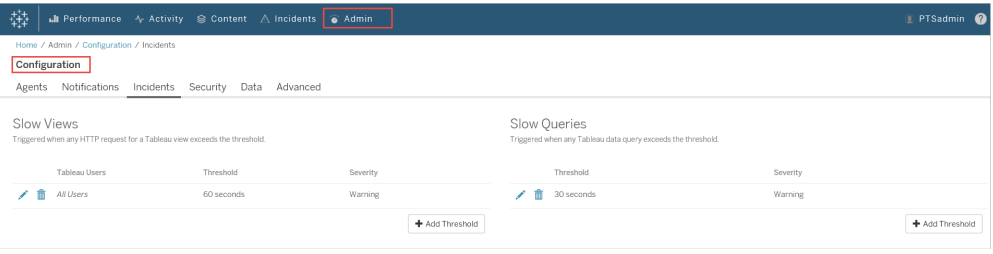

#### **Notifications**

Les notifications peuvent être définies au niveau global et au niveau de l'environnement.

Vous pouvez choisir comment vous souhaitez recevoir vos notifications : par e-mail ou Slack, ou à la fois par e-mail et Slack.

#### **La section suivante s'applique aux notifications par e-mail et Slack :**

Les notifications par e-mail et Slack peuvent être définies au niveau global et au niveau de l'environnement. Pour envoyer des notifications, les configurations globales doivent être activées, pas seulement au niveau de l'environnement. Vous pouvez également configurer différents niveaux de gravité minimum auxquels envoyer des notifications. Ils peuvent être différents pour les e-mails et Slack, et ils peuvent également être différents au niveau global et au niveau de l'environnement.

Les configurations globales sont appliquées aux environnements existants ou à tout nouvel environnement créé, à moins que l'environnement n'utilise des seuils personnalisés.

## Paramètres de notification Slack

Les notifications Slack ont été introduites dans Resource Monitoring Tool version 2022.1.

**Avant** de configurer les notifications Slack dans Resource Monitoring Tool, vous devez effectuer une configuration initiale dans Slack. Les détails complets sont décrits dans cet [article](https://api.slack.com/messaging/webhooks) [Slack](https://api.slack.com/messaging/webhooks) , mais voici les principales actions à exécuter :

- 1. Créez un nouvel espace de travail ou une application Slack ou utilisez un espace de travail ou une application Slack existants et veillez à l'activer pour recevoir des webhooks entrants.
- 2. Autorisez un canal sur lequel les notifications doivent être publiées.
- 3. Copiez l'URL Webhook générée pour votre espace de travail.

Pour configurer la notification Slack dans Resource Monitoring Tool :

- 1. Dans le menu **Administration** , sélectionnez **Configuration globale**.
- 2. Sous l'onglet **Notifications**, dans la section **Slack**, utilisez le bouton bascule en haut de la section pour activer les notifications Slack.
- 3. Configurez les paramètres suivants :
	- 1. **Gravité minimum** : Le niveau de gravité minimum auquel vous souhaitez recevoir des notifications Slack.
	- 2. **URL Webhook** : URL des Webhooks entrants pour votre espace de travail Slack. Cette URL est automatiquement générée lorsque vous activez les Webhooks entrants pour votre espace de travail Slack.
- 4. Testez les paramètres en utilisant le bouton **Envoyer un message de test** pour vous assurer que vos paramètres sont valides et qu'ils fonctionnent.

Pour spécifier les notifications pour chaque environnement :

1. Dans le menu **Administration**, sélectionnez l'environnement que vous souhaitez modifier et choisissez **Modifier l'environnement**.

- 2. Dans l'onglet **Notification**, choisissez **Personnalisé** comme type de configuration pour remplacer les paramètres globaux.
- 3. Définissez la gravité minimum et l'URL du Webhook
- 4. Testez les paramètres en utilisant le bouton **Envoyer un message de test** pour vous assurer que vos paramètres sont valides et qu'ils fonctionnent.

## Notifications par e-mail

Pour configurer la notification par e-mail, commencez par configurer les paramètres du serveur SMTP au niveau global. Les paramètres du serveur SMTP configurés au niveau global sont appliqués automatiquement à tous les environnements. Vous pouvez personnaliser certains paramètres comme le niveau de gravité minimum et les e-mails de l'expéditeur et du destinataire pour chaque environnement.

Voici quelques détails techniques sur le fonctionnement de la configuration TLS :

- Le Serveur RMT utilise l'option STARTTLS SMTP, qui met à niveau la connexion SMTP vers TLS après son lancement mais avant l'envoi du contenu du courrier. RMT ne prend pas en charge l'option REQUIRETLS SMTP.
- Le Serveur RMT utilise STARTTLS pour chiffrer le courrier en transit vers le serveur SMTP. Que le serveur SMTP stocke ou non le courrier chiffré au repos dépend de la configuration du serveur SMTP.

Avant de pouvoir configurer les notifications par e-mail sur le Resource Monitoring Tool, vous devez avoir configuré un serveur SMTP et disposer des informations suivantes :

- **Nom** du serveur SMTP.
- <sup>l</sup> Si vous envisagez d'utiliser des communications chiffrées, notez la **version TLS** acceptée par le serveur SMTP. Actuellement, **TLS 1.2 est requis** par Resource Monitoring Tool**et TLS 1.3 est pris en charge**.
- <sup>l</sup> **Empreinte numérique du certificat** (facultatif).
- <sup>l</sup> **Numéro de port** pour le serveur SMTP.
- <sup>l</sup> **Nom d'utilisateur et mot de passe** (facultatif). Nécessaire uniquement si le serveur SMTP est configuré pour s'authentifier à l'aide d'un nom d'utilisateur et d'un mot de passe.
- <sup>l</sup> **Adresses e-mail de l'expéditeur et du destinataire** qui seront utilisées pour envoyer et recevoir des notifications.

### **Pour spécifier les paramètres du serveur SMTP sur leResource Monitoring Tool :**

- 1. Dans le menu Administration, sélectionnez **Configuration globale**.
- 2. Dans l'onglet **Notifications**, dans la section **E-mail**, sélectionnez le bouton bascule en haut des sections pour activer les notifications par e-mail.
	- 1. Configurez les paramètres de serveur SMTP suivants :
		- 1. **Serveur :** indiquez le nom de domaine qualifié complet DNS du serveur SMTP.
		- 2. **Chiffrement :** indiquez si vous souhaitez que les communications entre le Serveur RMT et le serveur SMTP soient chiffrées. L'option que vous choisissez dépendra de la configuration du serveur SMTP pour le chiffrement et de votre préférence pour l'utilisation de communications chiffrées entre le serveur RTM et le serveur SMTP.
			- 1. **Requis :** utilisez cette option lorsque votre serveur SMTP est activé pour utiliser des communications chiffrées et que vous souhaitez vous assurer que les communications sont toujours chiffrées. Si l'option est définie sur Requis, la connexion sera toujours tentée en utilisant le chiffrement. Si le serveur SMTP n'est pas activé pour utiliser le chiffrement, le Serveur RMT ne pourra pas communiquer avec le serveur SMTP.
			- 2. **Préféré :** utilisez cette option si vous n'êtes pas sûr des paramètres de chiffrement de votre serveur SMTP, mais préférez que les communications chiffrées soient utilisées lorsque cela est possible. Si le serveur SMTP n'est pas activé pour utiliser le chiffrement, dans ce cas, la communication non chiffrée est utilisée.
			- 3. **Désactivé :** utilisez cette option si votre SMTP n'est pas activé pour utiliser les communications chiffrées. Les communications entre le Serveur RMT et le serveur SMTP ne sont pas chiffrées.

**Remarque :** si le serveur SMTP requiert un chiffrement, la connexion échouera. Si le serveur SMTP est activé pour le chiffrement mais ne l'exige pas, la connexion réussira.

- 4. **Options :** détermine comment le serveur SMTP sera vérifié. Vous disposez des options suivantes :
	- 1. Vérifier l'identité du serveur : RMT vérifiera si le nom du certificat utilisé correspond au nom du serveur SMTP. S'il n'y a pas de correspondance, la connexion échouera.
	- 2. Faire confiance à tous les hôtes : toutes les erreurs de certificat sont ignorées et remplacent l'identité du serveur de vérification. Cette option ne doit être utilisée que si vous êtes sûr que le certificat utilisé par le Serveur RMT provient de votre serveur.
- 5. **Version TLS :** la version de TLS prise en charge par votre serveur SMTP. Une version par défaut est déjà sélectionnée, mais vous pouvez sélectionner d'autres versions. Si plusieurs versions TLS sont sélectionnées, le Serveur RMT utilisera la version la plus sécurisée compatible avec RMT et le serveur SMTP. TLS version 1.3 nécessite Open SSL 1.1.1f. Si vous prévoyez d'utiliser TLS 1.3, assurezvous que la machine sur laquelle le Serveur RMT est installé dispose d'Open SSL 1.1.1f.
- 6. **Empreinte numérique du certificat :** paramètre facultatif. Le certificat SHA1 est utilisé lorsqu'il est fourni et il doit être valide et utilisé par le serveur SMTP. Une empreinte numérique valide remplacera les autres erreurs de certificat telles que les dates d'expiration et les incompatibilités de nom de serveur.
- 7. **Port :** paramètre de port pour le serveur de messagerie.
- 8. **Nom d'utilisateur :** facultatif. Le nom du compte utilisé pour s'authentifier auprès du serveur de messagerie, si le serveur SMTP est configuré avec un nom d'utilisateur et un mot de passe pour l'authentification.
- 9. **Mot de passe :** facultatif. Le mot de passe du compte utilisé pour s'authentifier auprès du serveur de messagerie, si le serveur SMTP est configuré avec un nom d'utilisateur et un mot de passe pour l'authentification.
- 10. **Gravité minimum** : le niveau de gravité minimum auquel vous souhaitez recevoir des notifications par e-mail. S'appliquera à tous les environnements sauf modification au niveau de l'environnement.
- 11. **E-mail de l'expéditeur** : l'adresse e-mail utilisée pour envoyer les notifications. S'appliquera à tous les environnements sauf modification au niveau de l'environnement.
- 12. **E-mail du/des destinataire(s)** : les adresses e-mail des personnes qui doivent recevoir ces notifications. S'appliquera à tous les environnements sauf modification au niveau de l'environnement.
- 13. **Faites un test** à l'aide du bouton Envoyer un message de test pour vous assurer que vos paramètres sont valides et peuvent être utilisés pour envoyer avec succès une notification par e-mail.

### **Pour personnaliser les paramètres d'un environnement :**

- 1. Dans le menu **Administration**, sélectionnez l'environnement que vous souhaitez modifier et choisissez **Modifier l'environnement**.
- 2. Dans l'onglet **Notification**, choisissez **Personnalisé** comme type de configuration pour remplacer les paramètres globaux.
- 3. Définissez le niveau de gravité, ainsi que les informations d'adresse e-mail de l'expéditeur et du destinataire.

4. Faites un test à l'aide du bouton Envoyer un message de test pour vérifier que vos paramètres sont valides et que vous pouvez envoyer une notification par e-mail.

## Résoudre les problèmes de connexion

Des **échecs de connexion** peuvent survenir pour diverses raisons, mais en voici quelquesunes qui pourraient être dues à des problèmes de configuration :

- <sup>l</sup> **Erreurs de paramètres de chiffrement :** se produit en cas de non-concordance des paramètres de chiffrement entre le Serveur RMT et le serveur SMTP. Par exemple, si le Serveur RMT est configuré pour exiger le chiffrement, mais que le serveur SMTP n'est pas configuré pour utiliser le chiffrement. L'inverse est également vrai. Si le serveur SMTP requiert une communication chiffrée et que le Serveur RMT est configuré pour désactiver le chiffrage, la connexion échouera.
- <sup>l</sup> **Erreurs de certificat :** lors de l'utilisation de communications chiffrées, des éléments tels que l'autorité de certification et la correspondance entre le nom du certificat et le serveur SMTP sont pris en compte, sauf si vous choisissez explicitement **Faire confiance à tous les hôtes** sous **Options** .
- **Erreurs TLS** : la prise en charge de la version TLS dépend du système d'exploitation (SE) sur lequel le Serveur RMT est installé. Vérifiez si la version de TLS que vous avez sélectionnée est prise en charge par le système d'exploitation. TLS 1.2 est requis, mais TSL 1.3 est également pris en charge. TLS 1.3 requiert Open SSL 1.1.1f ou version supérieure. Vérifiez que vous avez Open SSL 1.1.1f sur la machine sur laquelle le Serveur RMT est installé.

### Seuils d'incident

Configurez les paramètres globaux de notification d'incident. Ces seuils globaux s'appliquent par défaut à tous les environnements, à moins qu'ils ne soient remplacés par des environnements individuels.

Consultez [Incidents](#page-3433-0) pour plus d'informations sur les options d'incident disponibles et sur la façon de les configurer.

### Sécurité

Configurez les paramètres de sécurité des comptes utilisateur Resource Monitoring Tool.

### Données

Par défaut, Resource Monitoring Tool stocke deux semaines de données d'activité détaillées et dix années de données de reporting agrégées.

**Conservation des données :** Les données d'activité détaillées de Tableau Server alimentent les tableaux de bord et les incidents pour le diagnostic des incidents de performances récents. En raison des exigences de stockage et de traitement associées, ces données ne sont conservées que pendant deux semaines par défaut.

**Communication des données :** Les données d'activité agrégées de votre Tableau Server sont stockées à des fins de reporting (par exemple, le rapport de [rétrofacturation](#page-3491-0) ). Ces données sont compactes et peuvent être facilement stockées pour de nombreuses années de rapports historiques.

#### Avancé

Permet la configuration des niveaux de journalisation des diagnostics Resource Monitoring Tool.

Consultez les Fichiers [journaux](#page-3460-0) pour plus d'information sur la journalisation.

Qui peut le faire ?

Administrateur Resource Monitoring Tool ou utilisateur Resource Monitoring Tool ayant un rôle **Gestion du serveur/de l'environnement.**

<span id="page-3363-0"></span>Fichier de configuration du Serveur RMT

Cette rubrique décrit les options de configuration que vous pouvez utiliser à l'aide du fichier de configuration. Si vous utilisez l'interface Web à cette fin, consultez [Configuration](#page-3354-0) du Serveur Resource [Monitoring](#page-3354-0) Tool.

Nous veillons à mettre en œuvre l'une des valeurs fondamentales de notre entreprise, à savoir l'égalité, et à cette fin, nous avons modifié la terminologie afin d'être le plus inclusifs possible. Étant donné que la modification des termes à certains endroits peut entraîner un changement radical, nous conservons la terminologie existante. Il se peut donc que vous

continuiez à voir les termes dans les commandes et options de l'interface en ligne de commande, dans les dossiers d'installation, dans les fichiers de configuration et dans d'autres instances. Pour plus d'informations, consultez À propos de l'Aide de [Tableau.](#page-244-0)

Le fichier de configuration se trouve à l'adresse  $%$ PROGRAMFILES $%$ \Tableau\Tableau Resource Monitoring Tool\master\config\config.json. Ce chemin peut varier en fonction de votre installation.

**Remarque :** les valeurs de configuration sont enregistrées dans le fichier de configuration. Vous pouvez apporter des modifications directement à ce fichier, mais il est conseillé de tirer parti des options de configuration dans l'interface utilisateur et via l'utilitaire de ligne de commande rmtadmin. L'application des modifications apportées au fichier config nécessite un redémarrage.

Vous devez redémarrer le Serveur RMT après avoir apporté des modifications au fichier de configuration.

Conservation des données

Par défaut, Resource Monitoring Tool stocke deux semaines de données détaillées et dix années de données de reporting agrégées.

Ces paramètres sont configurables. Voici un exemple de snippet définissant les paramètres de conservation des données :

```
{
 "db": {
   "cleanup": {
     "afterDays": 14,
     "aggregate": {
       "afterDays": 3650
     }
   }
 }
}
```
# Configuration SMTP

Exemple de snippet config.json définissant les informations SMTP :

```
{
 "smtp": {
   "server": "localhost",
   "port": 25,
   "username": "my-username",
   "password": "my-password",
   "requireSSL": true
 }
}
```
Liste complète des valeurs de configuration disponibles dans la section de

configuration smtp :

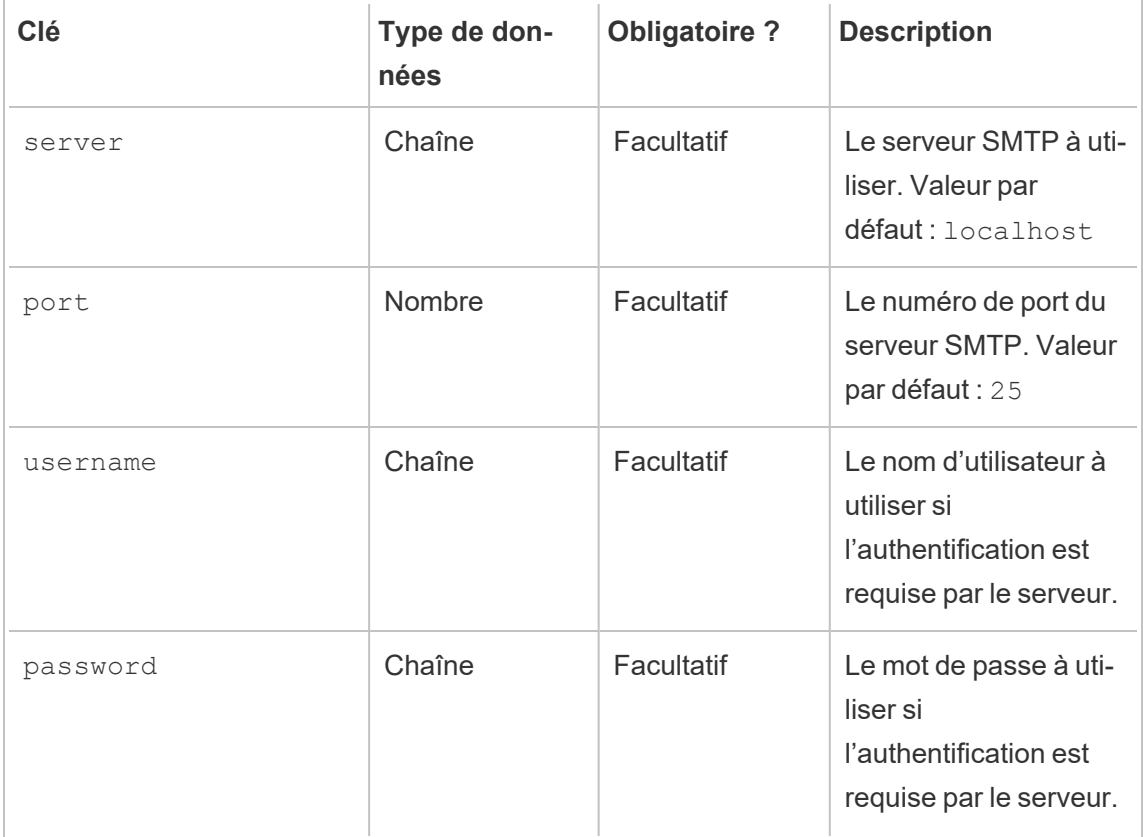

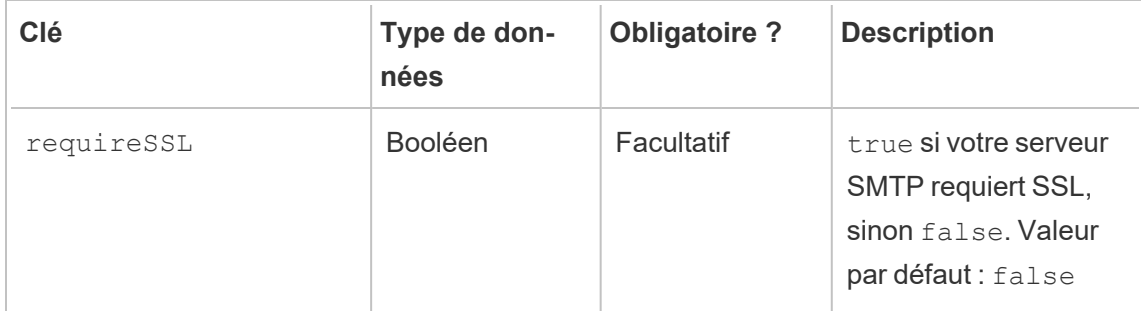

## Configuration des notifications

Exemple de snippet config.json définissant les informations de notification :

```
{
 "notifications": {
   "email": {
     "from": "sender@domain.com",
     "to": "recipient1@domain.com,recipient2@domain.com"
   }
 }
}
```
Les informations de notification globales (comme indiqué ci-dessus) peuvent être remplacées par environnement dans la section environments :

```
{
 "environments": {
   "Environment1": {
     "notifications": {
       "email": {
         "from": "sender@domain.com",
         "to": "recipient1@domain.com, recipient2@domain.com"
       }
     }
   }
 }
}
```
Liste complète des valeurs de configuration disponibles dans la section de

configuration notifications.email :

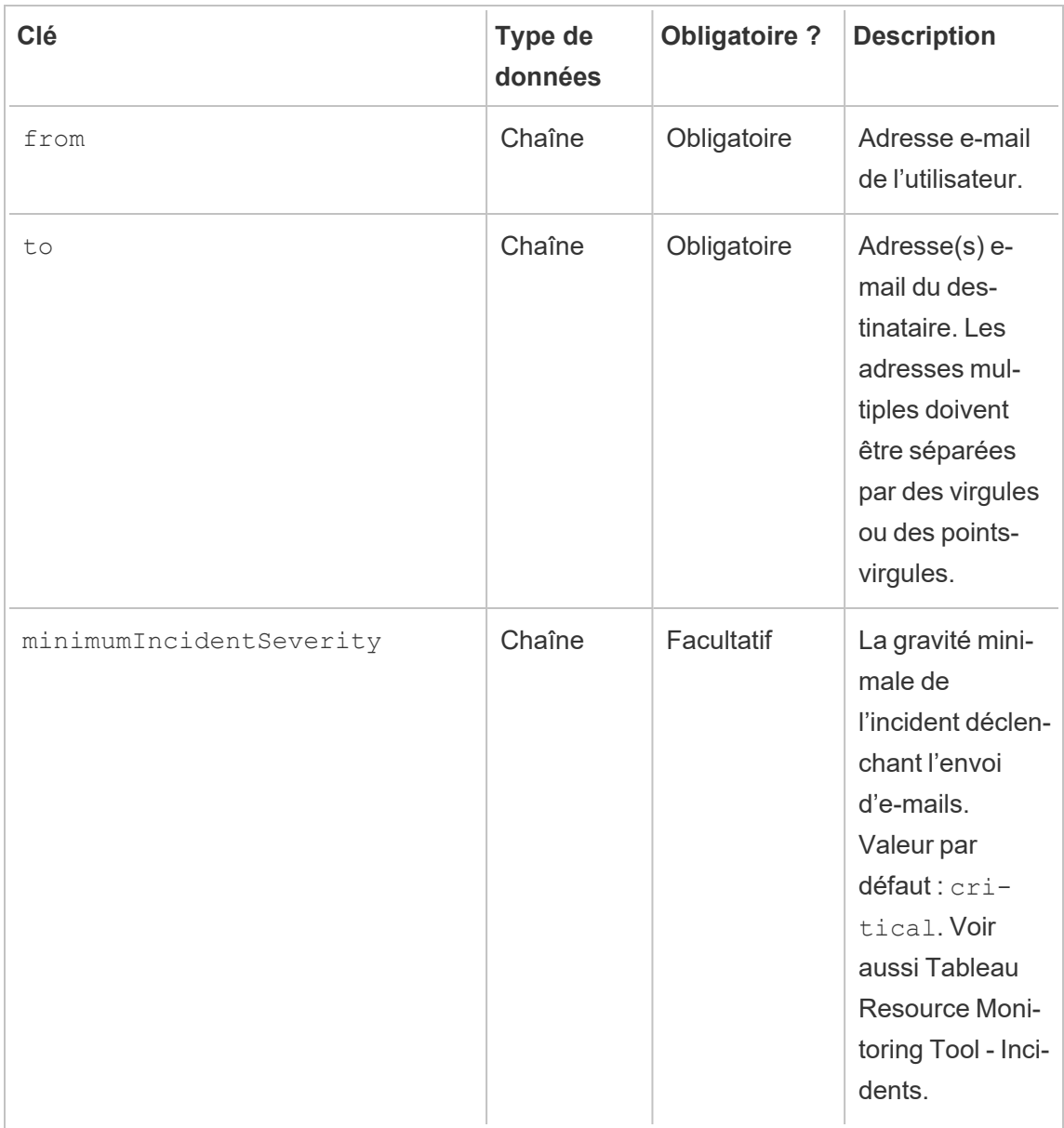

### Configuration des histogrammes

Les limites utilisées pour générer des histogrammes dans l'interface Web sont configurables, en utilisant un tableau de valeurs représentant chaque limite.

Liste complète des histogrammes configurables dans la section monitoring.histograms :

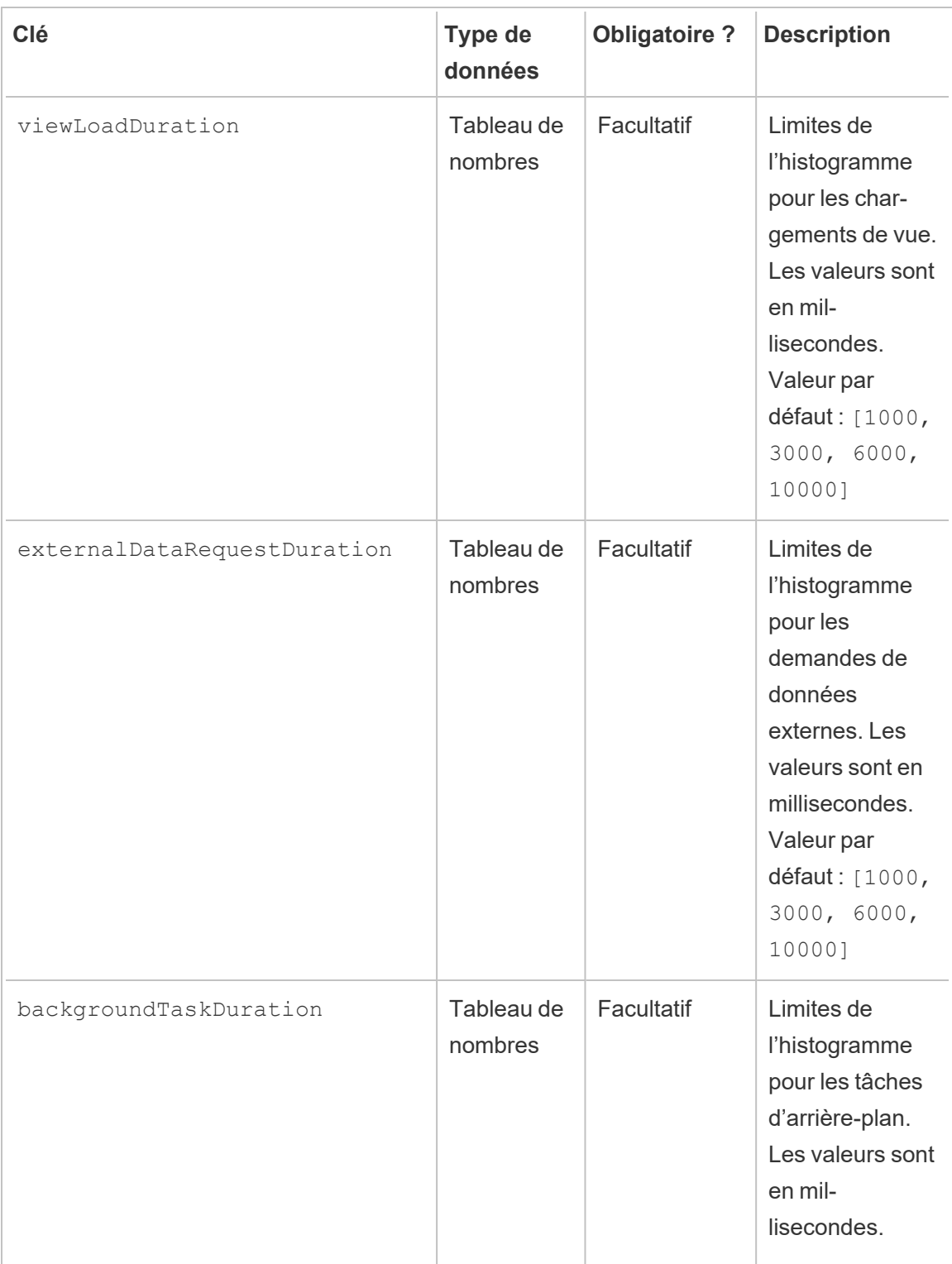

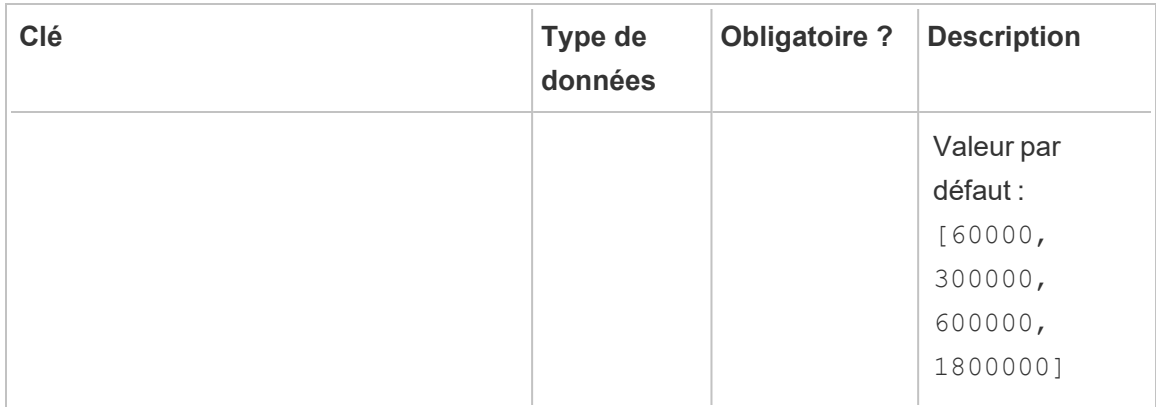

Par exemple, pour utiliser les compartiments d'histogrammes suivants pour tout à un niveau global :

- $\cdot$  ≤ 1 seconde
- > 1 seconde et ≤ 10 secondes
- <sup>l</sup> > 10 secondes et ≤ 30 secondes
- $\cdot$  > 30 secondes

La configuration se présenterait ainsi :

```
{
 "monitoring": {
   "histograms": {
     "viewLoadDuration": [1000, 10000, 30000],
     "externalDataRequestDuration": [1000, 10000, 30000],
     "backgroundTaskDuration": [1000, 10000, 30000]
   }
 }
}
```
Les limites des histogrammes peuvent également être définies par environnement. À titre d'exemple, pour un environnement dont l'identificateur est « staging-environnement », utilisez les compartiments d'histogramme de vue suivants :

- $≤ 2,5$  secondes
- $\cdot$  > 2,5 secondes et ≤ 5 secondes
- <sup>l</sup> > 5 secondes et ≤ 30 secondes

- $\cdot$  > 30 secondes et  $\leq$  1 minute
- $\cdot$  > 1 minute et  $\leq$  10 minutes
- $\cdot$  > 10 minutes

La configuration se présenterait ainsi :

```
{
 "environments": {
   "staging-environment": {
     "monitoring": {
       "histograms": {
        "viewLoadDuration": [2500, 5000, 30000, 60000,
600000]
      }
    }
  }
 }
}
```
Le « staging-environnement » reviendrait à la configuration globale de l'histogramme pour les tâches d'arrière-plan.

# [Configuration](#page-3433-0) des incidents

Consultez Incidents pour plus d'informations sur les options d'incident disponibles et sur la façon de les configurer.

# Fichiers journaux du Serveur RMT

Voir Fichiers journaux de Tableau Resource [Monitoring](#page-3460-0) Tool.

## Agent

Le fichier de configuration du service d'agent se trouve à l'adresse  $\text{\&PROGRAMFILES}\$  \Tableau\Tableau Resource Monitoring Tool\agent\config\config.json. Ce chemin peut varier en fonction de votre installation.

Vous devez redémarrer le service d'agent après avoir apporté des modifications au fichier de configuration.

## Détection de Tableau Server

Dans presque toutes les situations, les agents détectent automatiquement l'installation de Tableau Server et aucune configuration n'est nécessaire au-delà du [processus](#agent-setup) de confi[guration](#agent-setup) des agents. Si vous le souhaitez, vous pouvez cependant configurer manuellement les informations de Tableau Server via le fichier config.json.

Exemple de snippet config.json définissant les informations de Tableau Server nécessaires à l'exécution de l'agent :

```
{
  "agent": {
   "tableauServer": {
     "override": true,
     "productVersion": 2021.4,
     "applicationDirectory": "C:\\Tableau\\Tableau
Server\\2021.4"
  }
  }
}
```
Les barres obliques arrières doivent être échappées comme indiqué ci-dessus pour le format JSON.

Liste complète des valeurs de configuration disponibles dans la section de configuration agent.tableauServer:

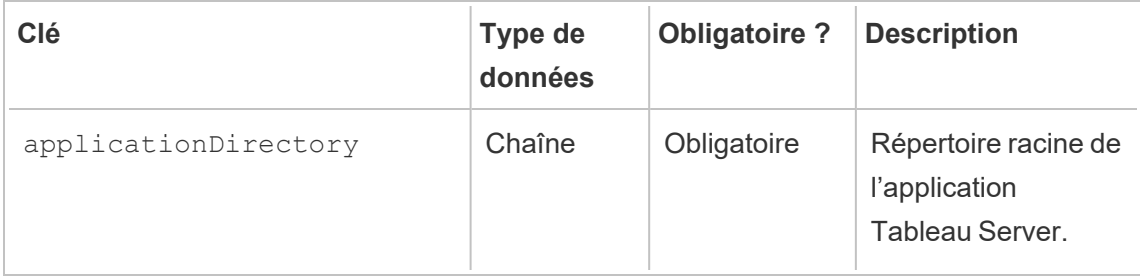

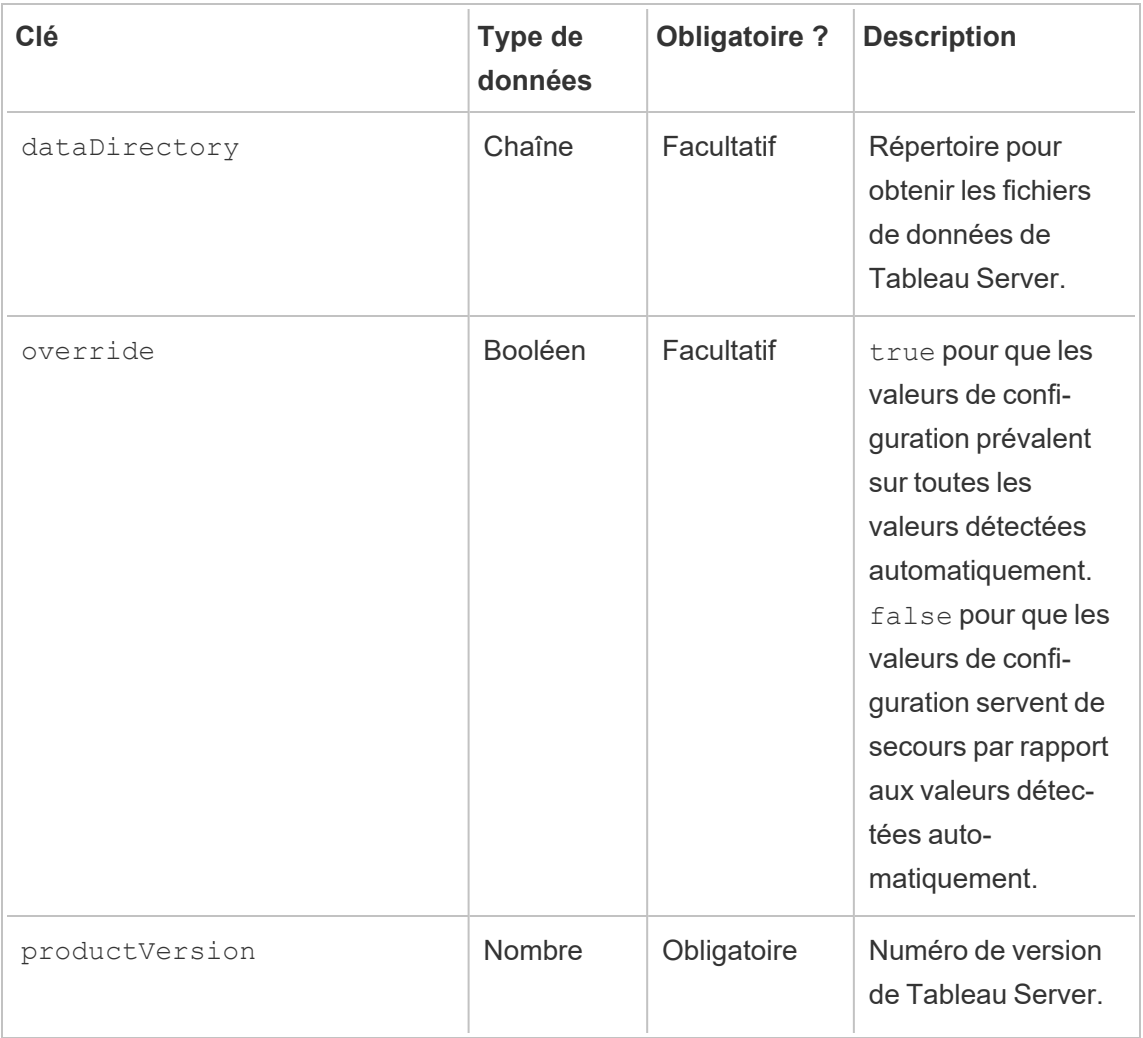

# Journaux de l'agent

Voir Fichiers journaux de Tableau Resource [Monitoring](#page-3460-0) Tool.

## **Commun**

Des valeurs de configuration communes sont disponibles à la fois dans les applications de Serveur RMT et d'Agent. Reportez-vous aux sections spécifiques à l'application pour obtenir des conseils sur la localisation du fichier de configuration.

Vous devez redémarrer le service de l'application si vous apportez des modifications au fichier de configuration.

## Messagerie chiffrée

Pour activer la messagerie chiffrée, le serveur RabbitMQ doit d'abord être configuré pour autoriser TLS. Consultez le guide de l'administrateur de la Collecte de [données](#page-3453-0) chiffrées pour plus de détails.

Lors de la configuration du Serveur RMT ou des Agents pour la messagerie chiffrée :

- Vous devez configurer à la fois l'indicateur enabled et certificateHostName pour activer le chiffrement.
- $\bullet$  La variable certificateHostName DOIT correspondre au nom canonique (CN=) sur le certificat du serveur sinon la connexion échouera.
- Le paramètre  $port$  dans la section  $mq$  devra probablement être modifié sur le port TLS sur lequel vous avez configuré RabbitMQ.

```
{
 "mq": {
   "port": 5671,
   "tls": {
     "enabled": true,
     "certificateHostName": "foo"
   }
 }
}
```
Liste complète des valeurs de configuration disponibles dans la section de configuration mq.tls:

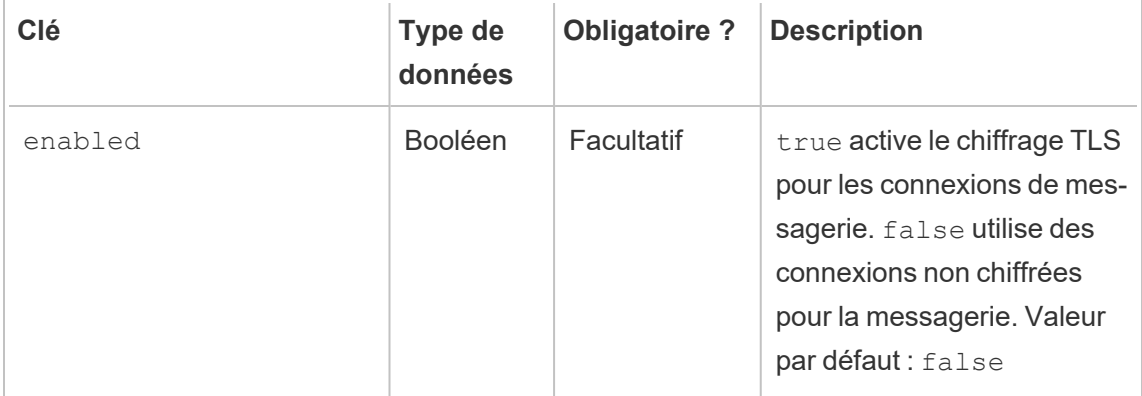

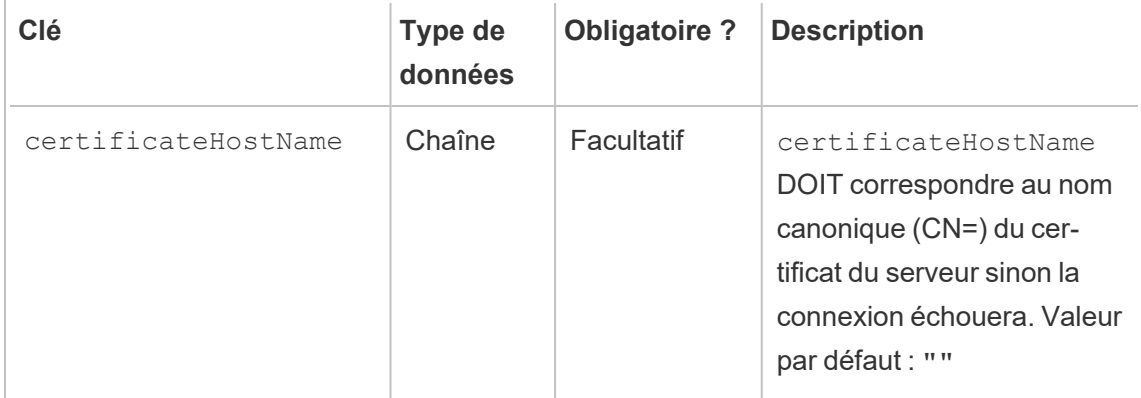

### Qui peut le faire ?

Administrateur Resource Monitoring Tool ou utilisateur Resource Monitoring Tool ayant un rôle **Gestion du serveur/de l'environnement.**

<span id="page-3374-0"></span>Utilitaire de ligne de commande rmtadmin

rmtadmin.cmdResource Monitoring Tool inclut une interface en ligne de commande, située dans le dossier d'installation. Le dossier d'installation par défaut est :

- Serveur RMT %PROGRAMFILES%\Tableau\Tableau Resource Monitoring Tool\Master
- Agent: %PROGRAMFILES%\Tableau\Tableau Resource Monitoring Tool\agent

**Remarque :** vous devez exécuter l'invite de commande en tant qu'administrateur pour que ces commandes s'exécutent avec succès.

rmtadmin est inclus à la fois dans les installations du **Serveur RMT** et de l'**Agent**. Certaines commandes peuvent varier selon que vous utilisez l'utilitaire de ligne de commande rmtadmin du Serveur RMT ou de l'Agent. Par exemple, la commande users ne fonctionne que depuis le *Serveur RMT*. La commande ziplogs est disponible partout mais n'inclut que les fichiers journaux de l'application sur laquelle la commande est exécutée.

Voici les commandes pouvant être utilisées par l'outil de ligne de commande rmtadmin :

**Remarque :** les commandes rmtadmin utilisent à la fois des paramètres de position et des options.

Les paramètres de position doivent être spécifiés à l'aide de valeurs uniquement. Vous n'avez pas besoin de spécifier le mot-clé réel. Le mot-clé d'option et la valeur doivent être spécifiés à l'aide d'un signe égal.

Exemple :

```
rmtadmin <command> <positional parameter value> --<option key-
word>=<value>
```
- [rmtadmin](#page-3376-0) agents
- rmtadmin [bootstrap-file](#page-3377-0)
- $\cdot$  [rmtadmin](#page-3378-0) cleanup
- rmtadmin [create-admin-user](#page-3379-0)
- rmtadmin [create-env](#page-3380-0)
- rmtadmin [delete-env](#page-3386-0)
- rmtadmin [data-access](#page-3385-0)
- rmtadmin [delete-env-data](#page-3387-0)
- rmtadmin [delete-server](#page-3388-0)
- rmtadmin [delete-server-data](#page-3390-0)
- rmtadmin [deregister-agent](#page-3392-0)
- rmtadmin [environments](#page-3393-0)
- [rmtadmin](#page-3394-0) get
- [rmtadmin](#page-3396-0) help
- rmtadmin [master-setup](#page-3397-0)
- [rmtadmin](#page-3407-0) passwd
- [rmtadmin](#page-3408-0) query
- [rmtadmin](#page-3409-0) register
- [rmtadmin](#page-3410-0) restart
- rmtadmin [rotate-mq-certificate](#page-3412-0)
- rmtadmin [rotate-mq-certificates](#page-3413-0)
- [rmtadmin-servers](#page-3413-1)

- rmtadmin- [service-setup](#page-3414-0)
- [rmtadmin](#page-3416-0) set
- [rmtadmin](#page-3418-0) start
- [rmtadmin](#page-3420-0) stop
- $\cdot$  [rmtadmin](#page-3419-0) status
- [rmtadmin](#page-3421-0) test-env
- rmtadmin [update-baseline](#page-3422-0)
- rmtadmin [update-env](#page-3423-0)
- [rmtadmin](#page-3427-0) users
- [rmtadmin](#page-3427-1) version
- [rmtadmin](#page-3427-2) ziplogs

*Nous veillons à mettre en œuvre l'une des valeurs fondamentales de notre entreprise, à savoir l'égalité, et à cette fin, nous avons modifié la terminologie afin d'être le plus inclusifs possible. Étant donné que la modification des termes à certains endroits peut entraîner un changement radical, nous conservons la terminologie existante. Il se peut donc que vous continuiez à voir les termes dans les commandes et options de l'interface en ligne de commande, dans les dossiers d'installation, dans les fichiers de configuration et dans d'autres instances. Pour plus d'informations, consultez À propos de l'Aide de [Tableau](#page-244-0).*

#### <span id="page-3376-0"></span>rmtadmin agents

**Remarque :** ajouté dans la version 2021.2

Répertorie tous les Agents enregistrés sur les nœuds Tableau Server pour tous les environnements.

Utile pour savoir où l'Agent Resource Monitoring Tool est installé sur Tableau Server.

### **Cette commande ne fonctionne que sur le Serveur RMT.**

## Synopsis

rmtadmin agents [options][global option]

# **Options**

--env

Facultatif : utilisez cette option pour afficher la liste des Agents pour l'environnement spécifique. Il s'agit de l'identifiant généré par le système. Vous le trouverez en allant sur Admin >Environments >Edit Environment. Sur cette page, dans la section Environment Details, vous verrez l'identifiant de l'environnement.

--keys

Facultatif : inclut la clé de l'Agent dans la sortie.

<span id="page-3377-0"></span>**Exemple :** rmtadmin agents --env=<myenvironmentidentifier> --keys

rmtadmin bootstrap-file

**Remarque :** ajouté dans la version 2021.2

Crée et enregistre le fichier d'amorçage utilisé pour enregistrer les Agents sur les nœuds Tableau Server.

Le fichier d'amorçage est créé et enregistré dans le chemin absolu ou le chemin relatif spécifié. Les chemins relatifs sont résolus dans le répertoire de travail actuel.

### **Cette commande ne fonctionne que sur le Serveur RMT.**

## Synopsis

rmtadmin bootstrap-file [options][global option]

# **Options**

--env

Obligatoire. Il s'agit de l'identifiant généré par le système. Vous le trouverez en allant sur Admin >Environments >Edit Environment. Sur cette page, dans la section Environment Details, vous verrez l'identifiant de l'environnement. L'Agent sur un nœud Tableau Server ne peut être enregistré que dans un environnement à la fois.

--filename

Facultatif. Chemin absolu ou relatif incluant le nom du fichier. Les chemins relatifs sont résolus dans le répertoire de travail courant. En l'absence de spécification, le nom de fichier de sortie par défaut est utilisé.

--force

Facultatif. Remplace le fichier existant qui porte le même nom.

```
Exemple: rmtadmin bootstrap-file --env=<myenvironmentidentifier>
```
rmtadmin cleanup

**Remarque :** ajouté dans la version 2021.2

Supprime les fichiers journaux datant de plus d'un certain nombre de jours. Par défaut, il supprime les fichiers journaux de plus de 31 jours.

## **Cette commande fonctionne à la fois sur le Serveur RMT et l'Agent.**

**Remarque :** si les processus Resource Monitoring Tool sont en cours d'exécution, les fichiers journaux actifs ne seront pas nettoyés par la commande. Si vous voulez être sûr que tous les fichiers sont supprimés, vous devrez arrêter RMT à l'aide de la commande

[rmtadmin\\_stop,](#page-3420-0) exécuter le nettoyage à l'aide de la commande suivante, rmtadmin cleanup --log-files-retention=0, puis redémarrer les processus à l'aide de la commande [rmtadmin\\_start.](#page-3418-0)

# Synopsis

rmtadmin cleanup [option][global option]

## **Option**

--log-files-retention

Facultatif. Supprime les fichiers journaux antérieurs au nombre de jours spécifié.

<span id="page-3379-0"></span>**Exemple :** rmtadmin cleanup --log-files-retention=<number of days>

rmtadmin create-admin-user

**Version** : ajouté dans la version 2022.1

Crée un utilisateur administrateur initial s'il n'existe aucun autre utilisateur.

**Remarque :** depuis la version 2023.1, vous pouvez créer plusieurs utilisateurs administrateurs.

**Cette commande ne fonctionne que sur le Serveur RMT.**

# Synopsis

rmtadmin create-admin-user [options][global option]

## **Options**

#### --username

Facultatif. Nom d'utilisateur du compte de l'utilisateur administrateur. Valeur par défaut « admin » si aucune valeur n'est spécifiée.

--password

Obligatoire. Mot de passe du compte de l'utilisateur administrateur.

--password-file

Facultatif. Chemin d'accès du fichier contenant le mot de passe du compte utilisateur de l'administrateur. Vous pouvez l'utiliser si vous ne souhaitez pas saisir directement le mot de passe et que le mot de passe soit stocké dans un fichier accessible.

**Exemple :** rmtadmin create-admin-user --username<admin user name> - password <password for the admin user account>

<span id="page-3380-0"></span>rmtadmin create-env

**Remarque :** ajouté dans la version 2021.2

Crée un nouvel environnement.

**Cette commande ne fonctionne que sur le Serveur RMT.**

# Synopsis

rmtadmin create-env [options][global option]

# **Options**

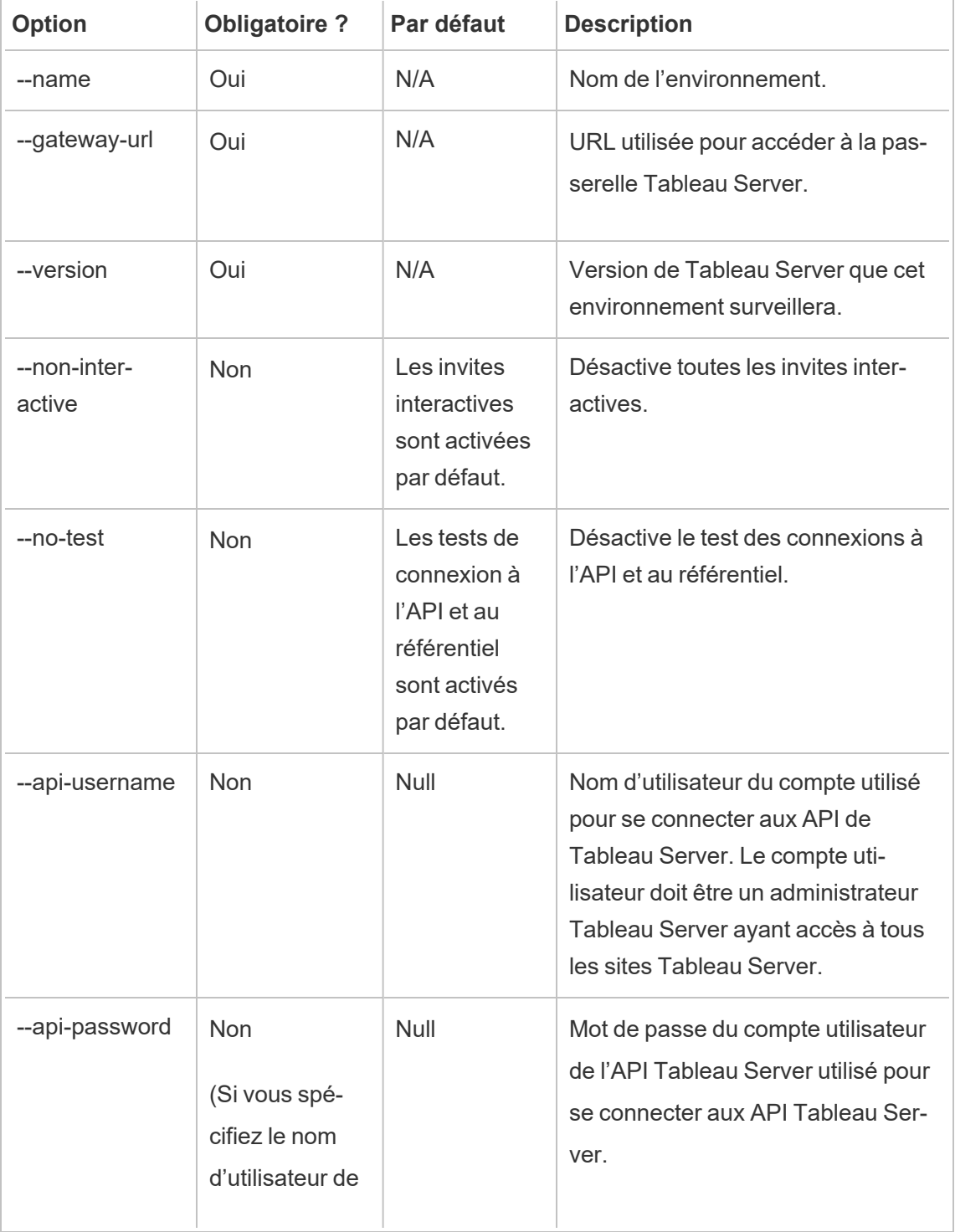

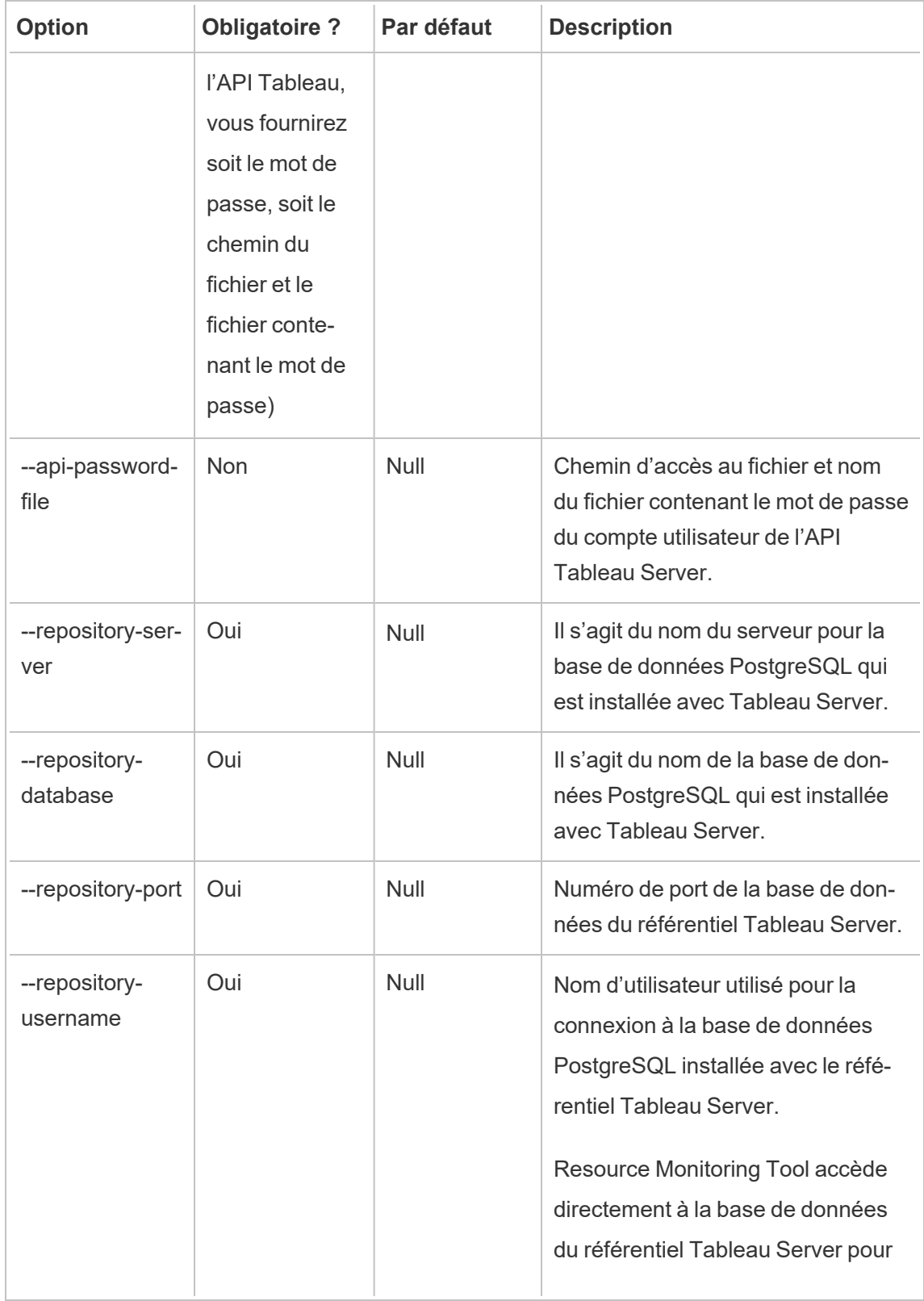

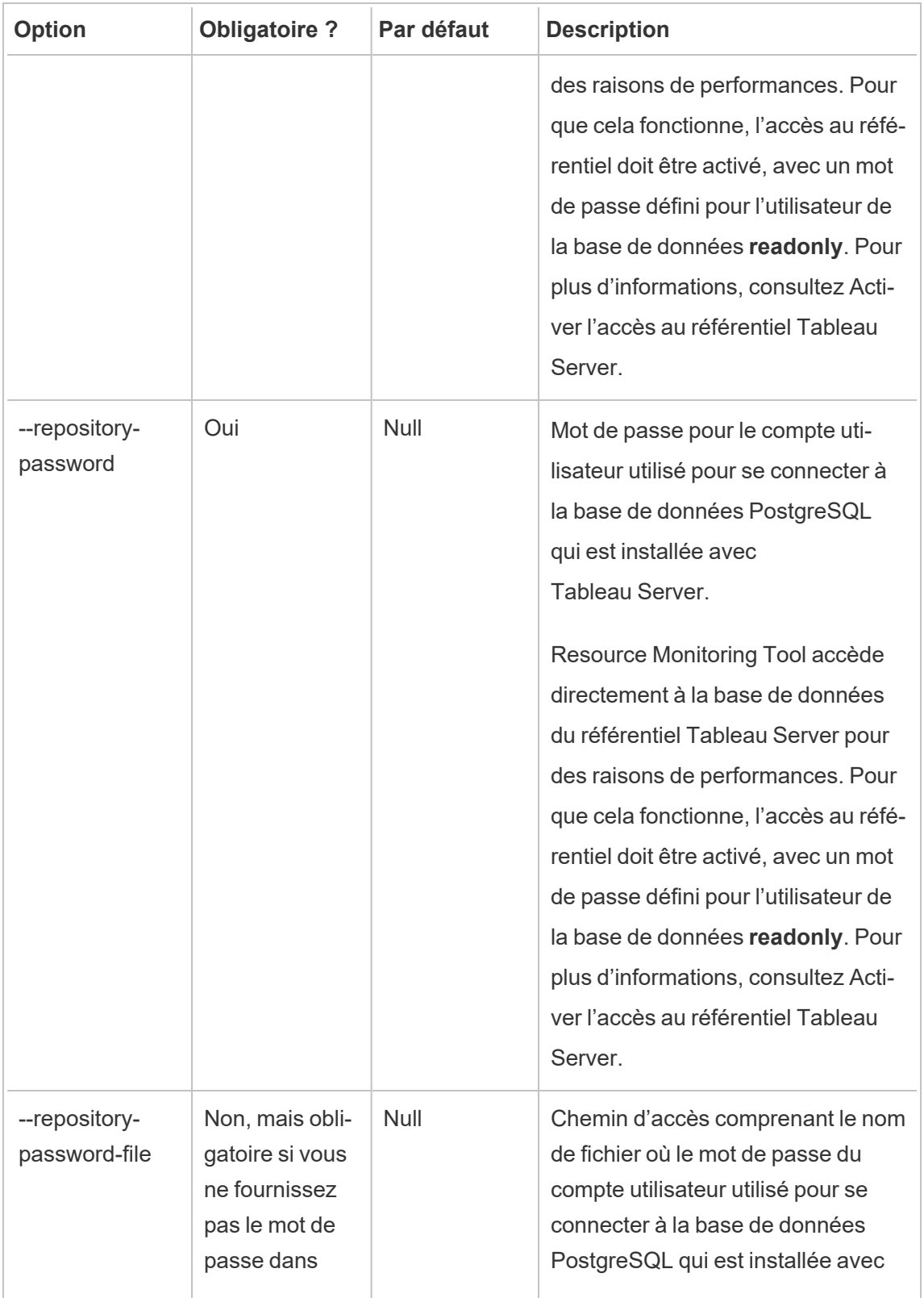
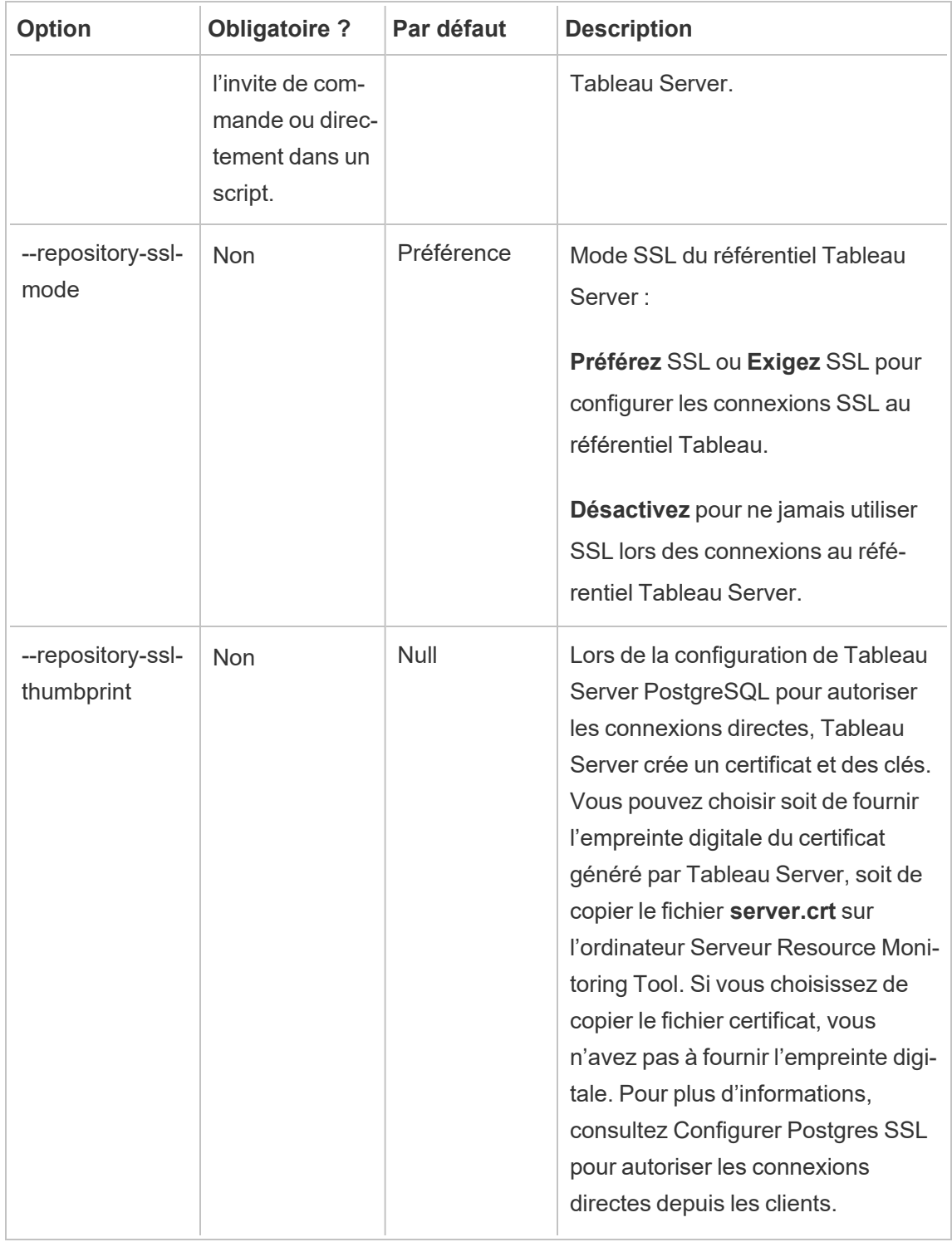

**Exemple** : rmtadmin create-env --name=<myenvironment> --api-username=<TableauServer API user name> --api-password=<password for the Tableau Server API user account> --gateway-url <Tableau Server Gateway URL> --version <Tableau Server version>

rmtadmin data-access

**Remarque :** ajouté dans la version 2022.3

Active ou désactive l'accès à la base de données PostgreSQL. Remarque : l'accès à la base de données PostgreSQL est requis à partir de la version 2022.3 pour que Resource Monitoring Tool puisse rassembler avec succès toutes les données de surveillance de Tableau Server.

#### **Cette commande ne fonctionne que sur le Serveur RMT**

**Remarque :** la base de données PostgreSQL doit être redémarrée pour que cette configuration prenne effet.

## Synopsis

```
rmtadmin data-access [positional parameter][options] [global
option]
```
### Paramètre de position

mode

Obligatoire. Le mode qui doit être utilisé pour l'accès aux données à distance à la base de données PostgreSQL. Les valeurs doivent être l'une des suivantes : Aucun, ReadOnly, Administrateur . Lorsqu'il est défini sur Aucun, l'accès aux données est désactivé. ReadOnly et Administrateur spécifient le compte utilisateur à utiliser pour accéder à la base de données.

## **Options**

 $-1$ 

#### **Exemple :**

rmtadmin data-access ReadOnly

rmtadmin restart --db

rmtadmin delete-env

**Remarque :** ajouté dans la version 2021.2

Supprime un environnement spécifique et toutes les données qui ont été collectées pour cet environnement. Supprime également les informations de connexion et de topologie sur l'instance de Tableau Server que l'environnement surveille et annule l'enregistrement de tous les Agents Resource Monitoring Tool.

**Cette commande ne fonctionne que sur le Serveur RMT.**

# Synopsis

rmtadmin delete-env [positional parameter][options] [global option]

## Paramètre de position

env

Obligatoire. Il s'agit de l'identifiant généré par le système. Il s'agit de l'identifiant généré par le système. Vous le trouverez en allant sur Admin >Environments >Edit Environment. Sur cette page, dans la section Environment Details, vous verrez l'identifiant de l'environnement.

# **Options**

#### --confirm

Facultatif. Confirmez que vous souhaitez supprimer l'environnement. Si vous ne fournissez pas cette option, vous serez invité à confirmer.

#### --skip-agent-disconnect

Facultatif. Ignore la déconnexion de l'agent et poursuit le désenregistrement de l'agent. Utilisez cette option si vous pensez que l'Agent est inaccessible, par exemple, si le nœud Tableau Server a été supprimé ou que l'Agent a été désinstallé de ce nœud.

**Exemple :** rmtadmin delete-env <myenvironmentidentifier>

#### rmtadmin delete-env-data

Supprime définitivement toutes les données relatives à Tableau Server collectées pour un environnement spécifique. Les informations de configuration de l'environnement, de Tableau Server et d'enregistrement d'Agent ne seront pas supprimés.

Cette commande est utile pour effacer toutes les données existantes dans un environnement sans supprimer l'environnement lui-même. Après la suppression des données existantes, les nouvelles données envoyées par les agents continueront à être traitées.

#### **Cette commande ne fonctionne que sur le Serveur RMT.**

## Synopsis

```
rmtadmin delete-env-data [positional parameter][option][global
option]
```
## Paramètre de position

env

Identificateur de l'environnement pour lequel les données doivent être supprimées. Il s'agit de l'identifiant généré par le système. Vous le trouverez en allant sur Admin >Environments >Edit Environment. Sur cette page, dans la section Environment Details, vous verrez l'identifiant de l'environnement.

## **Option**

#### --confirm

Facultatif. Confirmez que vous souhaitez supprimer les données d'environnement. Si vous ne fournissez pas cette option, vous serez invité à confirmer.

Exemple : rmtadmin delete-env-data <myenvironmentidentifier>

rmtadmin delete-server

**Remarque :** ajouté dans la version 2021.2

Supprime les informations de configuration du nœud Tableau Server de l'environnement, annule l'enregistrement de l'Agent sur ce nœud et supprime toutes les données de surveillance collectées spécifiques à ce nœud.

#### **Cette commande ne fonctionne que sur le Serveur RMT.**

## Synopsis

rmtadmin delete-server [options][global option]

## **Options**

--env

Obligatoire. Identificateur de l'environnement auquel le nœud Tableau Server est connecté. Il s'agit de l'identifiant généré par le système. Vous le trouverez en allant sur Admin >Environments >Edit Environment. Sur cette page, dans la section Environment Details, vous verrez l'identifiant de l'environnement.

#### --hostname

Obligatoire pour supprimer les informations sur un ou plusieurs nœuds connectés à l'environnement et si --all n'est pas spécifié.

Il s'agit du nom de machine du nœud Tableau Server. Utilisez des virgules pour séparer plusieurs valeurs si vous spécifiez plusieurs noms d'hôte.

#### $--a11$

Facultatif, mais obligatoire si --hostname n'est pas spécifié.

Supprime les informations de tous les nœuds Tableau Server connectés à l'environnement.

#### --skip-agent-disconnect

Facultatif. Ignore la déconnexion de l'agent et poursuit le désenregistrement de l'agent. Utilisez cette option si l'Agent est inaccessible, par exemple si le nœud a été supprimé de Tableau Server ou que l'Agent a été désinstallé de ce nœud.

#### --confirm

Confirmez que vous souhaitez supprimer toutes les informations sur le nœud Tableau Server. Si vous ne fournissez pas cette option, vous serez invité à confirmer.

**Exemple :** rmtadmin delete-server --hostname=<machine name of the Tableau Server node>

rmtadmin delete-server-data

**Remarque :** ajouté dans la version 2021.2

Supprime les données collectées à partir d'un ou de plusieurs nœuds Tableau Server. Les données supprimées ne concernent que les nœuds spécifiés. Si vous spécifiez *all*, toutes les données collectées à partir de tous les nœuds seront supprimées. La configuration de l'environnement, les informations de Tableau Server et les enregistrements d'Agent ne seront pas supprimés.

### **Cette commande ne fonctionne que sur le Serveur RMT.**

# Synopsis

rmtadmin delete-server-data [options][global option]

# **Options**

#### --env

Obligatoire. Identificateur de l'environnement auquel le nœud Tableau Server est connecté. Il s'agit de l'identifiant généré par le système. Vous le trouverez en allant sur Admin >Environments >Edit Environment. Sur cette page, dans la section Environment Details, vous verrez l'identifiant de l'environnement.

--hostname

Obligatoire pour supprimer les informations sur un ou plusieurs nœuds connectés à l'environnement et si --all n'est pas spécifié.

Il s'agit du nom de machine du nœud Tableau Server. Utilisez des virgules pour séparer plusieurs valeurs si vous spécifiez plusieurs noms d'hôte.

 $--a11$ 

Facultatif, mais obligatoire si --hostname n'est pas spécifié.

Supprime les données de surveillance pour tous les nœuds Tableau Server connectés à l'environnement.

--confirm

Confirmez que vous souhaitez supprimer toutes les données de surveillance des nœuds Tableau Server. Si vous ne fournissez pas cette option, vous serez invité à confirmer.

```
Exemple : rmtadmin delete-server-data --all
```
rmtadmin deregister

**Remarque :** ajouté dans la version 2021.2

Annule l'enregistrement de l'Agent de l'environnement. Les données de surveillance de ce nœud ne seront plus collectées. Les données existantes resteront et ne seront pas supprimées.

**Cette commande ne fonctionne que sur l'Agent RMT. Exécutez-la sur l'Agent que vous souhaitez désenregistrer.**

### Synopsis

rmtadmin deregister [options]

## **Options**

--confirm

Facultatif. Confirmez que vous souhaitez désenregistrer l'Agent. Cette opération contourne l'invite de confirmation.

--ignore-master-errors

Facultatif. Ignore toutes les erreurs qui se produisent lors des communications avec le Serveur RMT pendant ce processus.

**Exemple :** rmtadmin deregister --confirm

rmtadmin deregister-agent

**Remarque :** ajouté dans la version 2021.2

Annule l'enregistrement de l'Agent spécifié dans l'environnement. Les données de surveillance de ce nœud ne seront plus collectées. Les données existantes resteront et ne seront pas supprimées.

#### **Cette commande ne fonctionne que sur le Serveur RMT.**

### Synopsis

rmtadmin deregister-agent [options][global option]

### **Options**

--env

Obligatoire si --key n'est pas spécifié.

Identificateur de l'environnement dans lequel l'Agent est actuellement enregistré. Il s'agit de l'identifiant généré par le système. Il s'agit de l'identifiant généré par le système. Vous le trouverez en allant sur Admin >Environments >Edit Environment. Sur cette page, dans la section Environment Details, vous verrez l'identifiant de l'environnement.

--key

Facultatif si -- env est spécifié.

Il s'agit de la clé de l'Agent. Utilisez des virgules pour séparer plusieurs valeurs. Vous pouvez obtenir les valeurs des clés en exécutant la commande [rmtadmin](#page-3376-0) agents.

--hostname

Facultatif. Nom de la machine du nœud Tableau Server où l'Agent est installé. Utilisez des virgules pour séparer plusieurs valeurs.

#### $--a11$

Facultatif. Utilisez cette option pour annuler l'enregistrement des Agents sur tous les nœuds.

#### --ignore-agent-errors

Facultatif. Ignore toutes les erreurs qui se produisent s'il est impossible d'établir une connexion avec les Agents pendant ce processus.

--skip-agent-disconnect

Facultatif. Ignore la déconnexion de l'Agent et continue avec le désenregistrement de l'Agent. Utilisez cette option si vous pensez que l'Agent est inaccessible, par exemple si le nœud a été supprimé de Tableau Server ou que l'Agent a été désinstallé de ce nœud.

```
--confirm
```
Facultatif. Confirmez que vous souhaitez désenregistrer les Agents. Si vous ne fournissez pas cette option, vous serez invité à confirmer.

**Exemple:** rmtadmin deregister-agent --env=<myenvironmentidentifier> --all

rmtadmin environments

**Remarque :** ajouté dans la version 2021.2

Répertorie tous les environnements sur le Serveur Resource Monitoring Tool.

#### **Cette commande ne fonctionne que sur le Serveur RMT.**

# Synopsis

```
rmtadmin environments [global option]
```
rmtadmin get

Obtient la valeur actuelle d'une clé de configuration spécifiée.

**Cette commande peut être utilisée à la fois sur le Serveur RMT et l'Agent.**

# Synopsis

rmtadmin get <config.key> [global option]

## Paramètre de position

key

Nom de la clé de configuration.

**Exemple :** rmtadmin get db:database

## Clés de configuration prises en charge

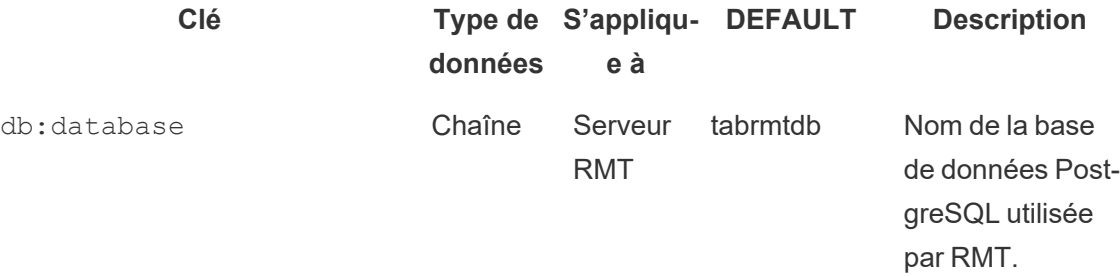

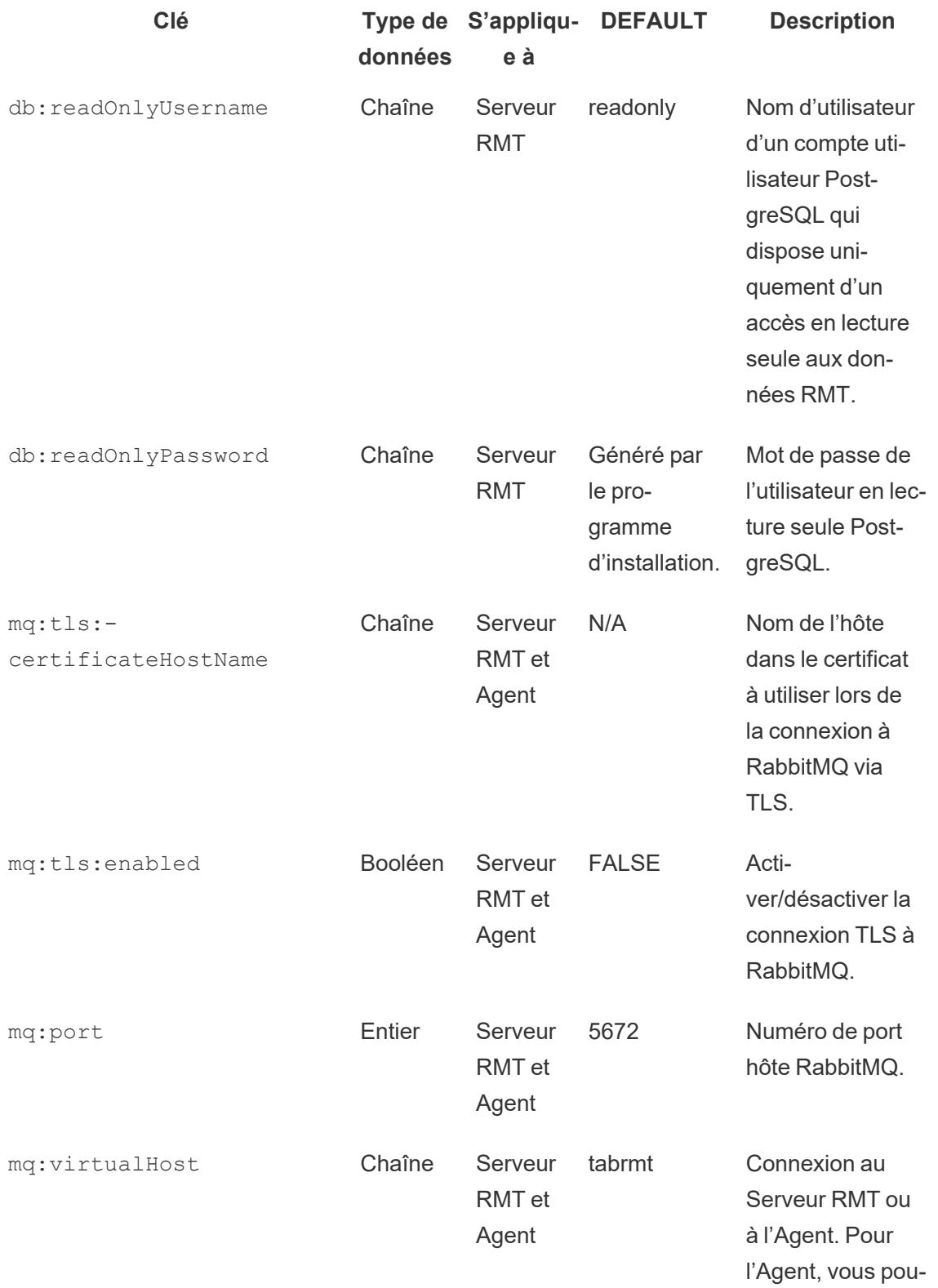

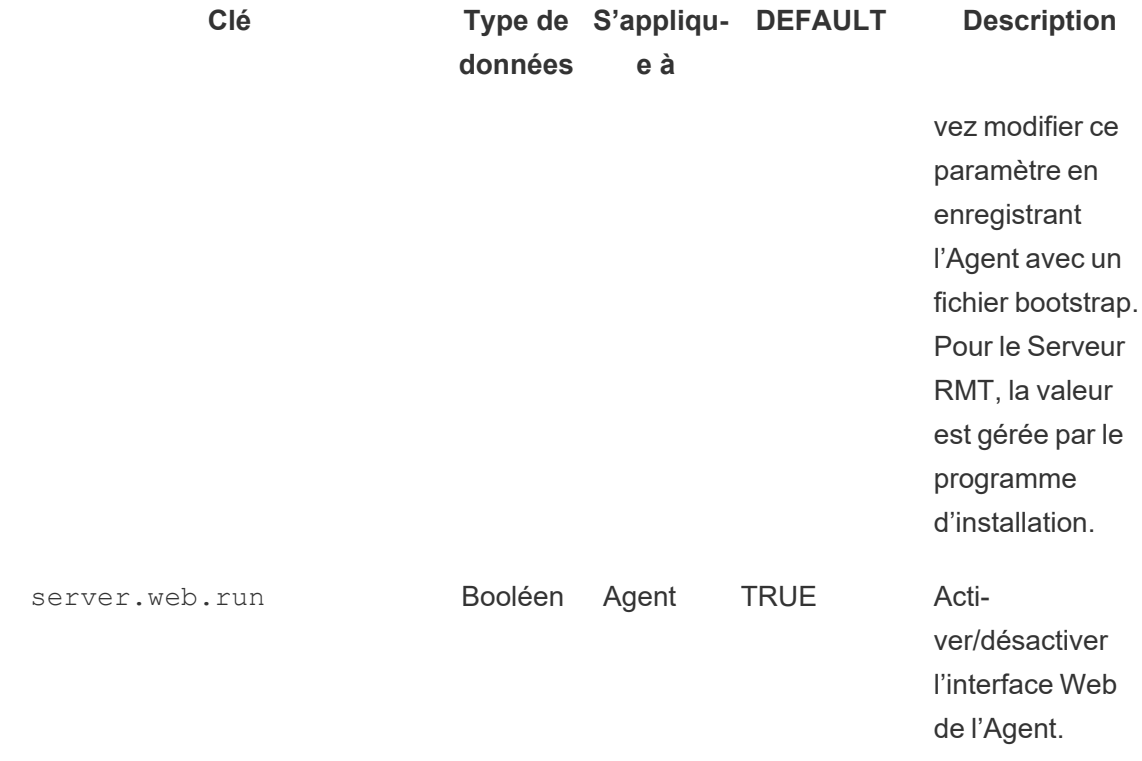

Utilisez la commande [set](#heading--set) pour afficher la valeur actuelle de la configuration.

#### rmtadmin help

Affiche l'aide générale concernant l'interface de ligne de commande et les commandes disponibles.

### **Cette commande peut être utilisée à la fois sur le Serveur RMT et l'Agent.**

# Synopsis

```
rmtadmin help
```
Afficher les informations d'aide et d'utilisation pour une commande spécifique :

### **Cette commande peut être utilisée à la fois sur le Serveur RMT et l'Agent.**

```
rmtadmin help [command]
```
rmtadmin master-setup

Configure le Serveur RMT avec des options spécifiées. Utilisé à la fois lors des configurations d'installation et de post-installation.

# Synopsis

rmtadmin master-setup [options][global option]

**Option Obligatoire ? Par défaut Description** --admin-password Oui (requis pour l'installation initiale seulement) Le mot de passe peut être inclus dans la ligne de commande ou fournir un fichier avec le mot de passe à utiliser. Si aucun des deux n'est fourni, vous serez invité à saisir un mot de passe. N/A Mot de passe de l'utilisateur administrateur. --admin-password-file Oui (requis pour l'installation initiale seulement) Le mot de passe peut être inclus dans N/A Mot de passe de l'utilisateur administrateur.

Les options de configuration sont énumérées ci-dessous :

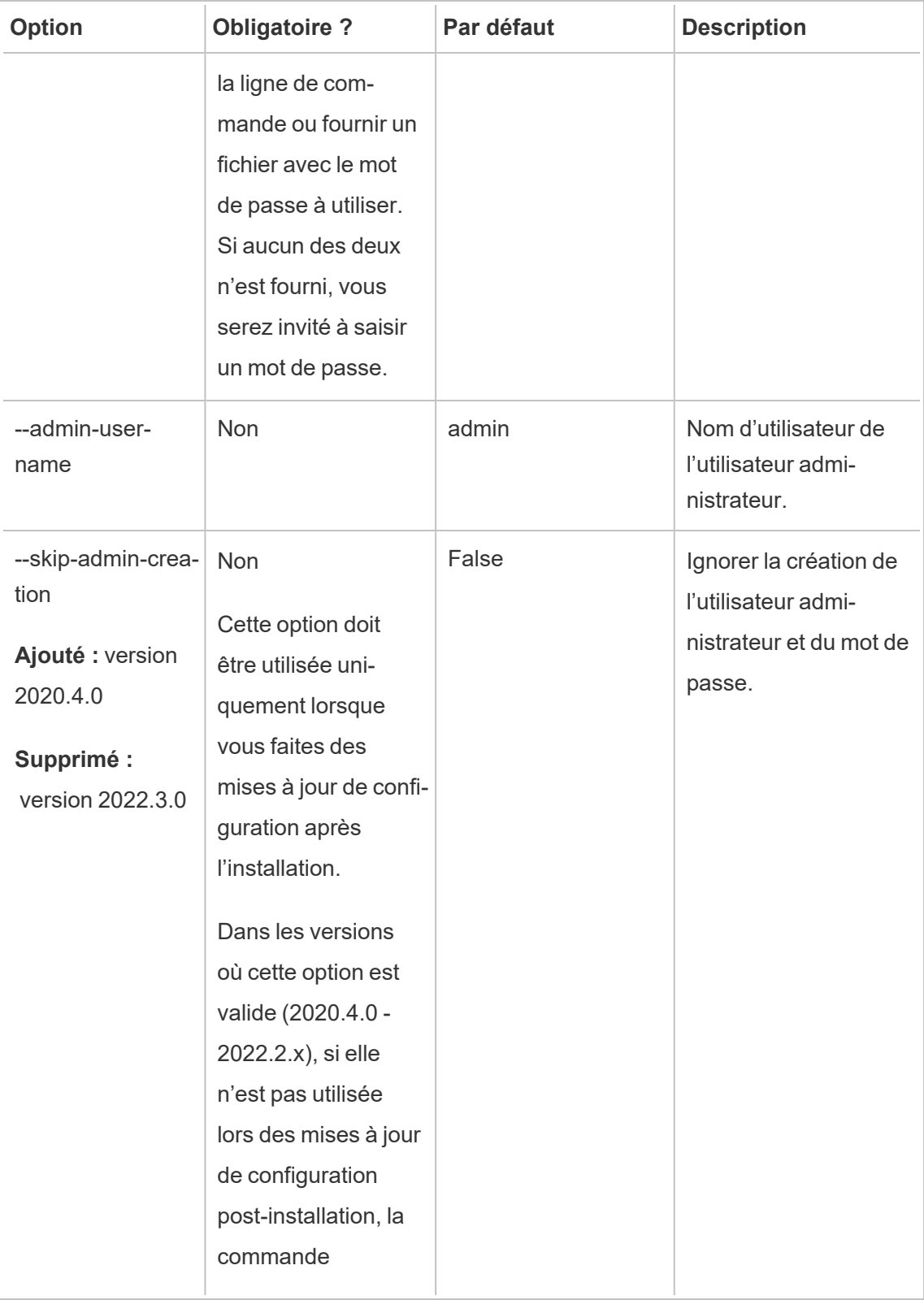

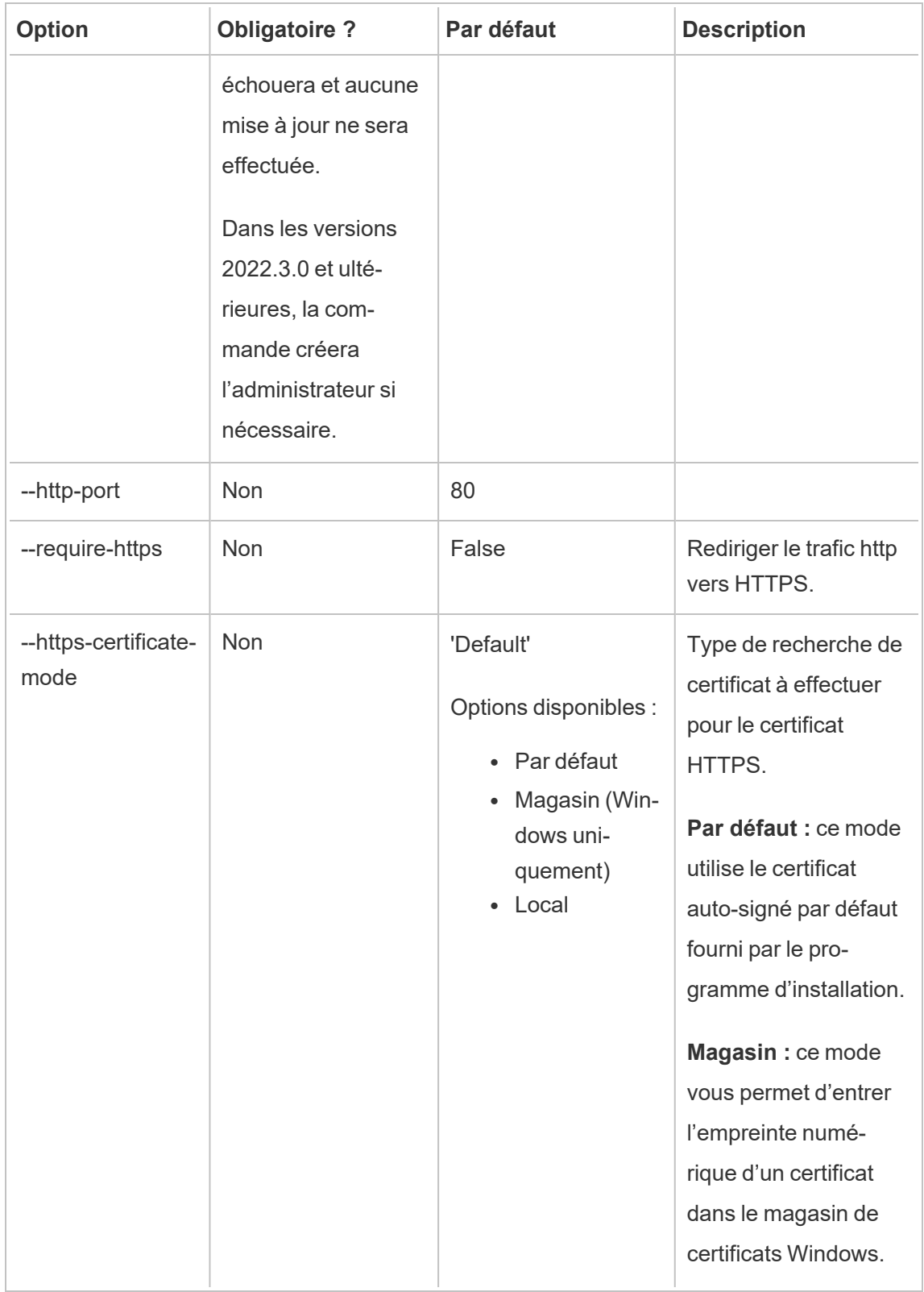

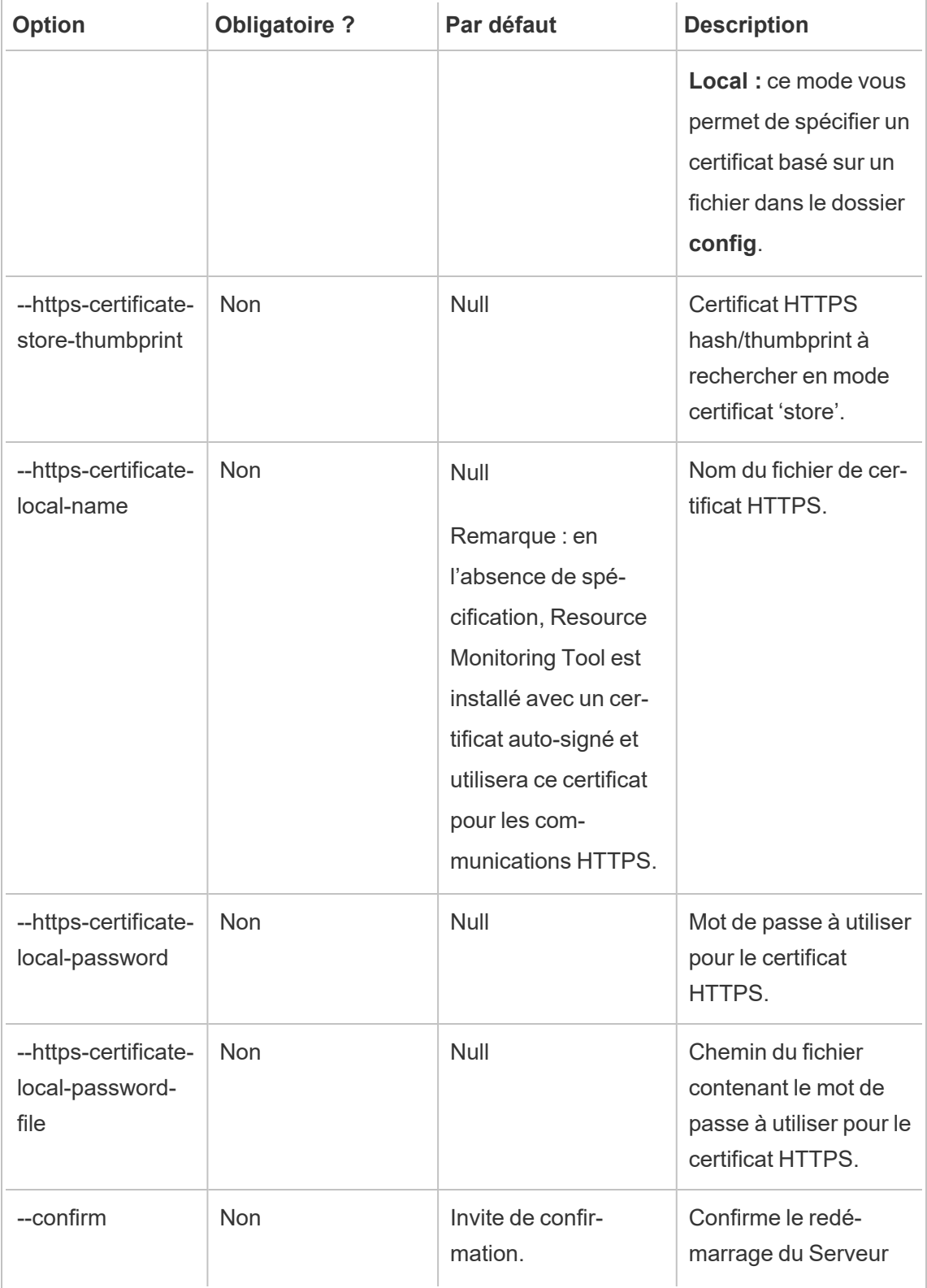

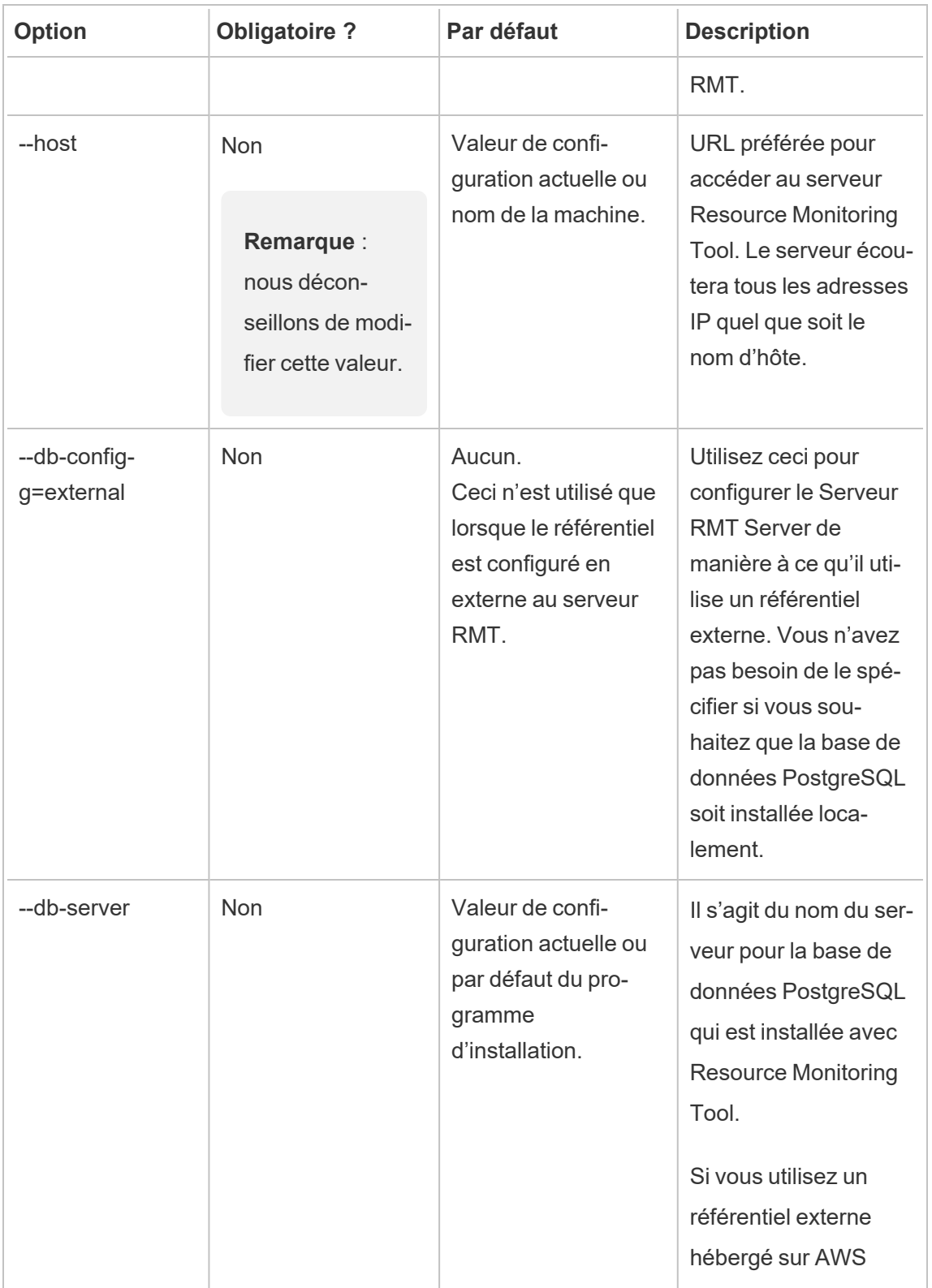

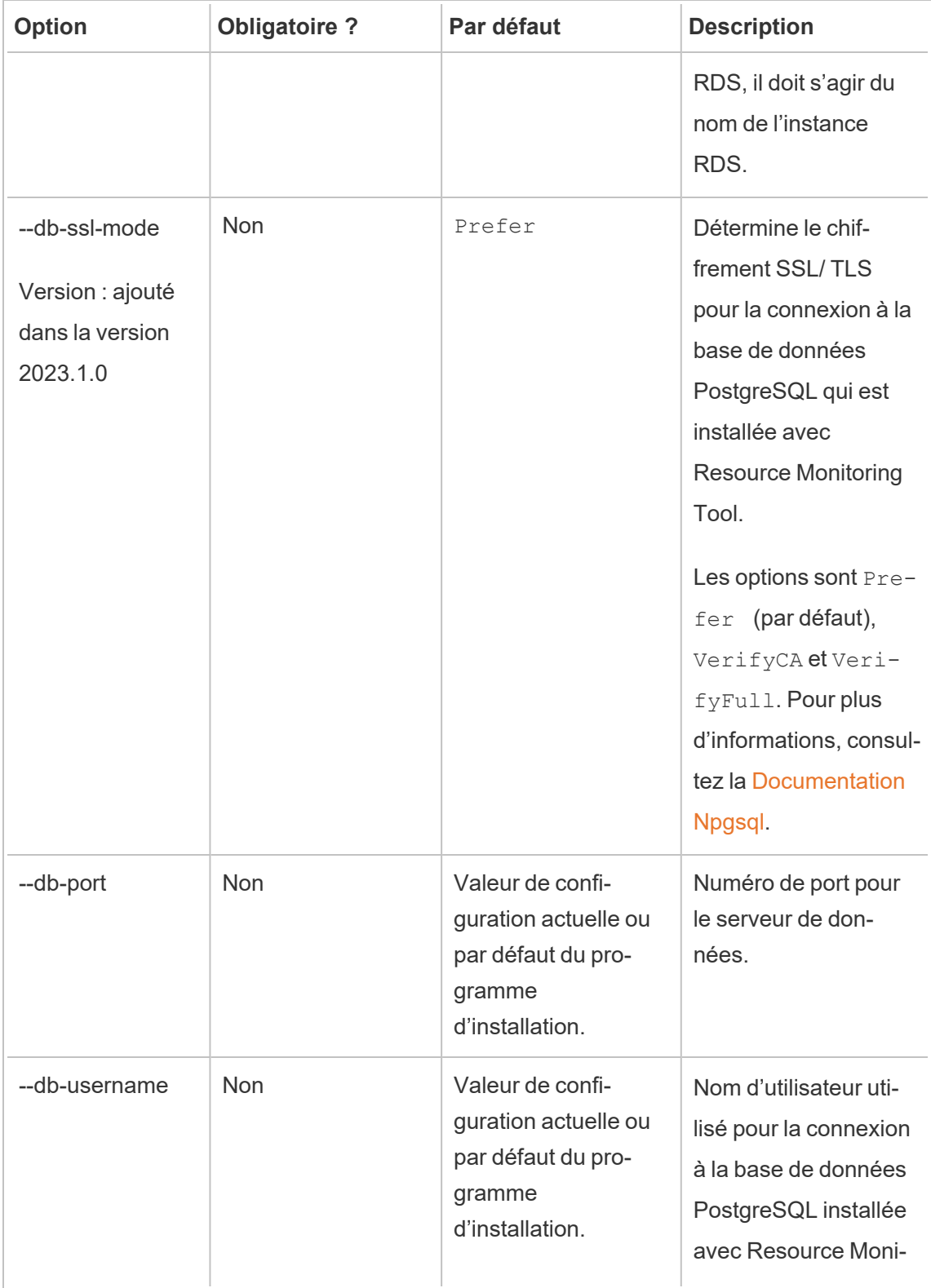

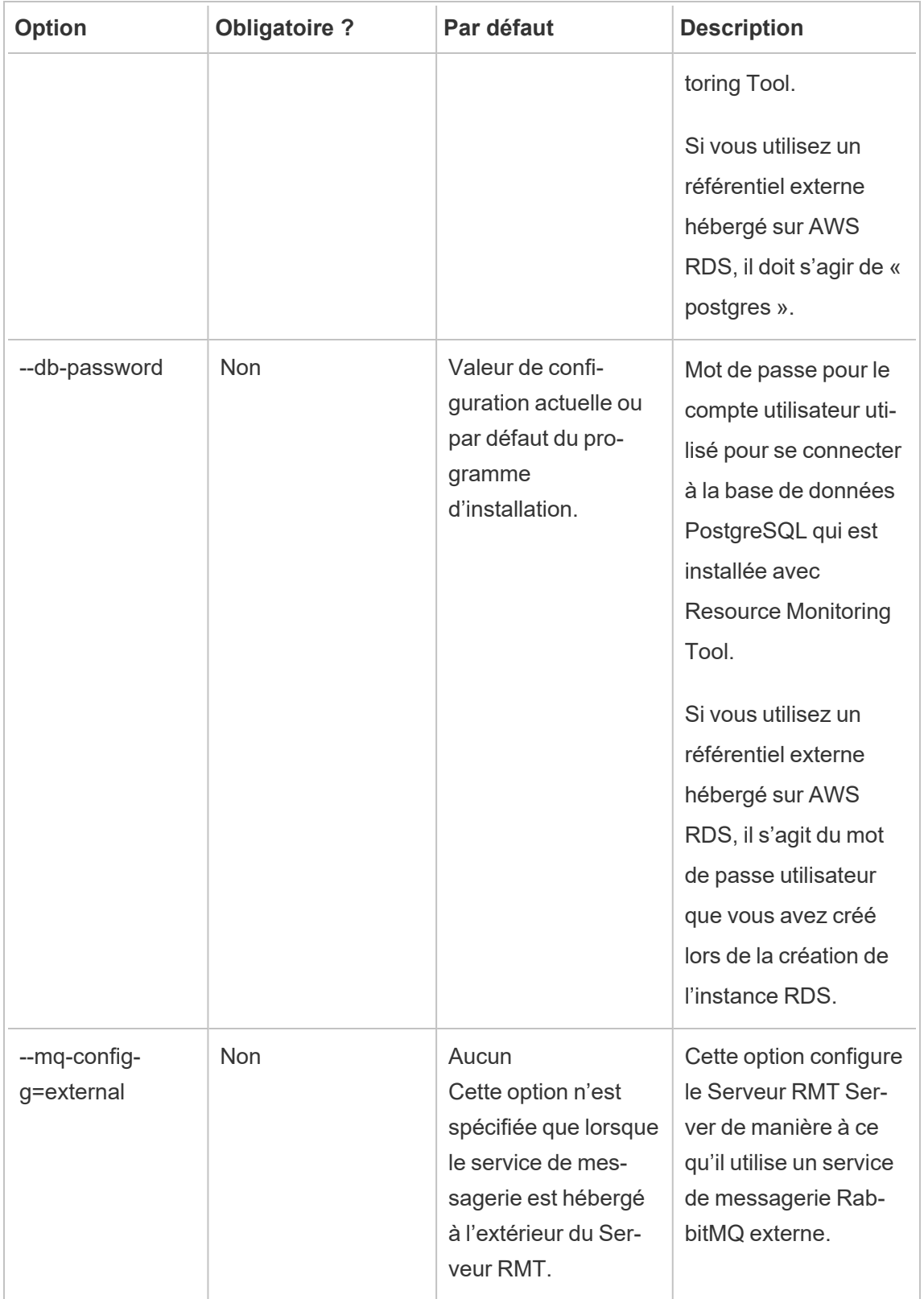

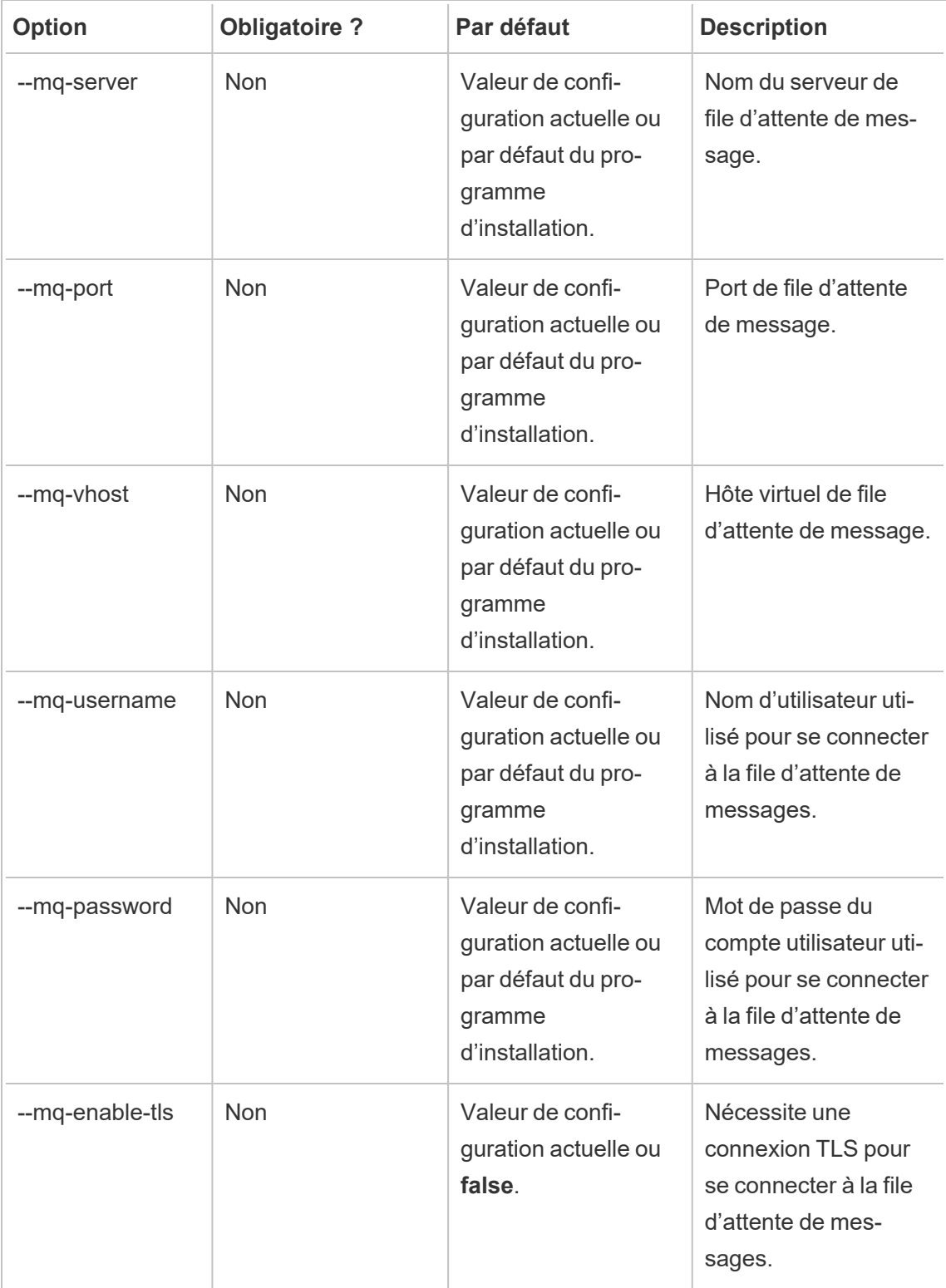

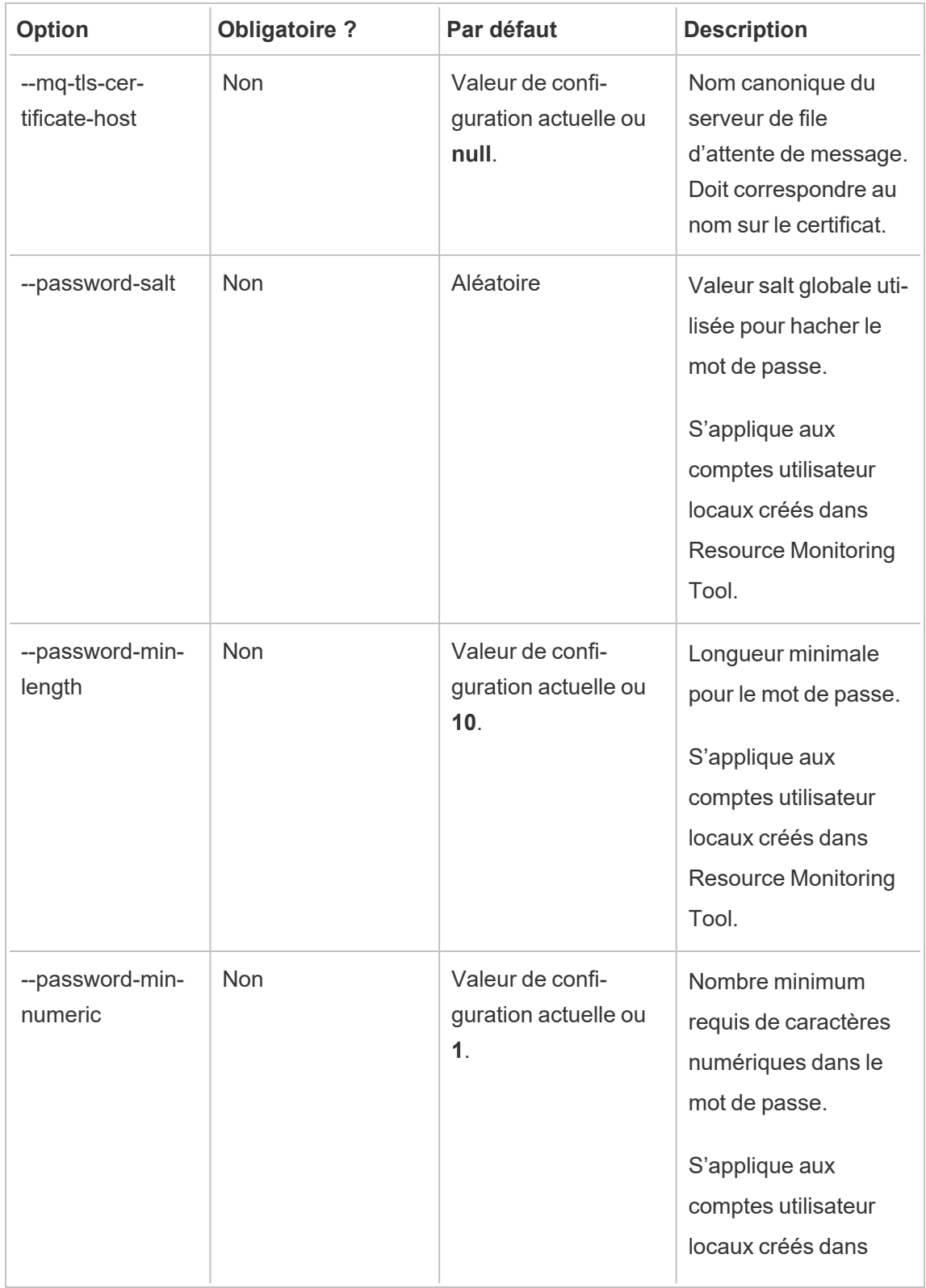

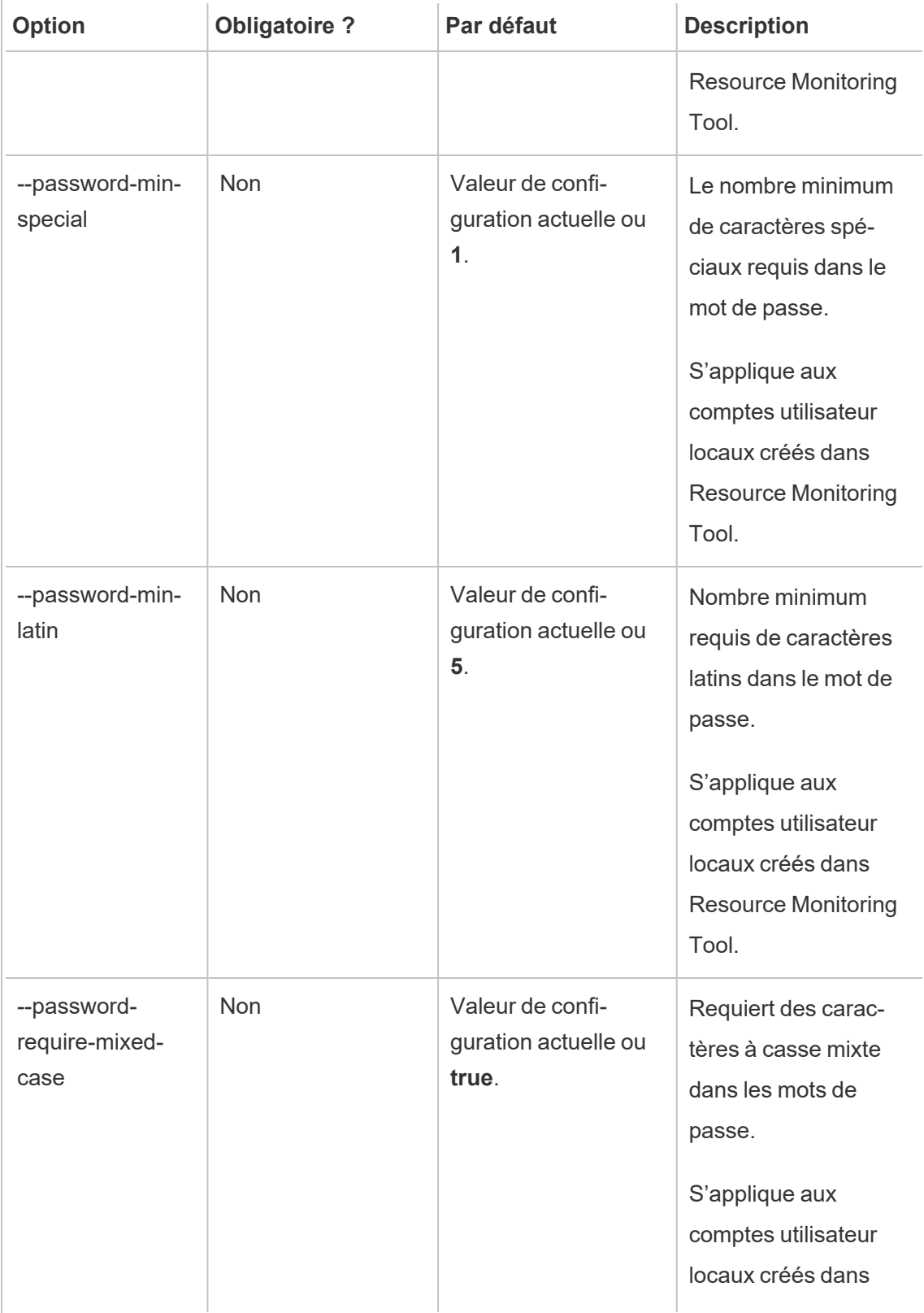

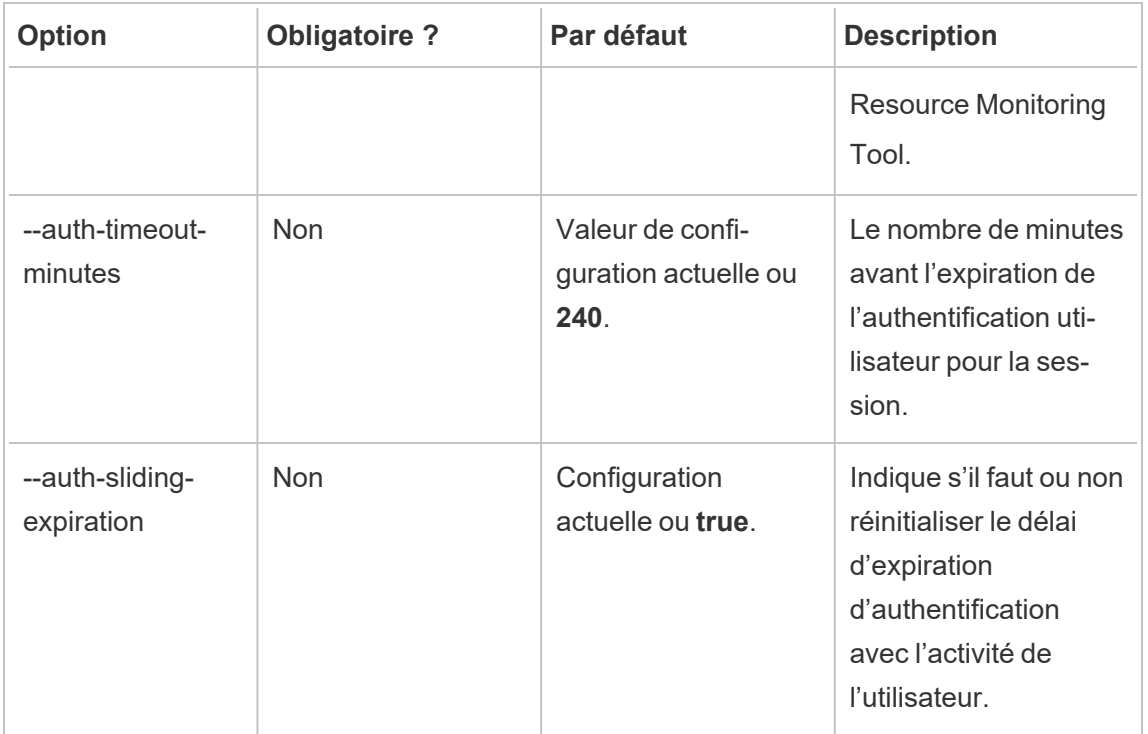

### **Exemples :**

**Pour spécifier le mot de passe admin :** rmtadmin master-setup --admin-password=<password> --skip-admin-creation

**Pour mettre à jour le port post-installation :** rmtadmin master-setup --httpport=8000 --skip-admin-creation

#### rmtadmin passwd

Réinitialise le mot de passe d'un compte utilisateur Resource Monitoring Tool spécifique.

**Cette commande ne fonctionne que sur le Serveur RMT.**

# Synopsis

rmtadmin passwd [positional parameter][global option]

### Paramètre de position

username

Nom de l'utilisateur pour lequel vous souhaitez modifier le mot de passe.

**Exemple :** rmtadmin passwd <username>

rmtadmin query

Exécute une requête SQL brute sur la base de données Resource Monitoring Tool et enregistre les résultats dans un fichier de sortie.

#### **Cette commande ne fonctionne que sur le Serveur RMT.**

### Synopsis

rmtadmin query [positional parameter][options] [global option]

### Paramètre de position

#### sql

Texte de commande SQL à exécuter. Vous pouvez fournir plusieurs commandes SQL. Pour utiliser un fichier avec les commandes SQL, utilisez @ comme préfixe au nom du fichier.

### **Options**

#### --outfile=VALUE

Nom du fichier zip dont vous souhaitez produire les résultats de la requête. Le paramètre par défaut est *queryresults.zip*

--force

Remplace le fichier existant.

--timeout=VALUE

délai d'attente pour la requête. Spécifiez-le en quelques secondes

--commit

Valide les modifications apportées par la commande SQL à la base de données. Par défaut, la commande SQL est exécutée en tant que transaction, mais est restaurée à la fin.

```
Exemple: rmtadmin query <SQLCommand> --outfile=<path and the output
file name>
```
rmtadmin register

**Remarque :** ajouté dans la version 2020.2

Enregistre l'Agent à l'aide d'un fichier bootstrap. Le fichier d'amorçage peut être téléchargé à l'aide de la commande rmtadmin [bootstrap-file](#page-3377-0).

**Cette commande ne peut être utilisée que sur l'Agent et doit être exécutée sur la machine où vous souhaitez installer l'Agent.**

### Synopsis

rmtadmin register [options][positional parameter] [global option]

### Paramètre de position

bootstrap

Chemin d'accès du fichier, y compris le nom du fichier bootstrap.

### **Options**

--username

Obligatoire. Nom de l'utilisateur admin créé lors de l'installation du Serveur RMT.

--password

Obligatoire. Mot de passe du compte utilisateur.

--password-file

Chemin comprenant le nom de fichier qui contient les informations de mot de passe. Le mot de passe peut être inclus dans la ligne de commande ou dans un fichier contenant le mot de passe. Si aucun des deux n'est fourni, vous serez invité à saisir un mot de passe.

--server-name

Nom du nœud où l'Agent est en cours d'installation. Par défaut, il s'agit du nom de l'ordinateur si aucun nom n'est spécifié.

--server-description

Description personnalisée du serveur.

**Exemple** : rmtadmin register <bootstrap file name and path> --servername=<server name>

#### rmtadmin restart

Redémarre les applications Resource Monitoring Tool. Si la commande est exécutée à partir de la machine sur laquelle le Serveur RMT est installé, elle redémarre l'application Serveur RMT. Lorsqu'elle est exécutée sur un nœud sur lequel l'agent est installé, elle redémarre uniquement l'application de l'Agent sur ce nœud particulier.

#### **Cette commande peut être exécutée à la fois depuis le Serveur RMT et l'Agent.**

## Synopsis

rmtadmin restart [options] [global option]

# **Options**

Au moins une option doit être spécifiée :

### **Serveur RMT :**

 $--a11$ 

Redémarre tous les services.

--master

Redémarre le Serveur RMT.

 $-<sub>mq</sub>$ 

Redémarre le service de file d'attente de messages.

#### --db

Redémarre le service de base de données.

### **Agent :**

--agent

Redémarre le service Agent en cours d'exécution sur la machine.

**Exemple :** rmtadmin restart --db

rmtadmin rotate-mq-certificate

Rotation du certificat client dans la file d'attente de messages de l'Agent.

**Cette commande doit être exécutée depuis l'Agent RMT.**

# Synopsis

rmtadmin rotate-mq-certificate [options] [positional parameter]

# Paramètre de position

bootstrap

Chemin d'accès du fichier, y compris le nom du fichier bootstrap.

# **Options**

--username

Obligatoire. Nom d'utilisateur du Serveur principal.

--password

Obligatoire. Mot de passe du compte utilisateur du Serveur principal.

--password-file

Chemin d'accès comprenant le nom de fichier avec les informations de mot de passe du Serveur principal. Le mot de passe peut être inclus dans la ligne de commande ou dans un fichier contenant le mot de passe. Si aucun des deux n'est fourni, vous serez invité à saisir un mot de passe.

--confirm-restart

Confirme le redémarrage du service et contourne l'invite de confirmation.

rmtadmin rotate-mq-certificates

Rotation des certificats serveur et client dans la file d'attente de messages.

#### **Cette commande doit être exécutée depuis le Serveur RMT.**

## Synopsis

rmtadmin rotate-mq-certificates [options]

# **Options**

--confirm-restart

Confirme le redémarrage du service et contourne l'invite de confirmation.

rmtadmin servers

**Remarque :** ajouté dans la version 2021.2

Répertorie tous les nœuds Tableau Server dans tous les environnements ou dans un environnement spécifique.

**Cette commande ne fonctionne que sur le Serveur RMT.**

# Synopsis

rmtadmin servers [positional parameter][global option]

# Paramètre de position

env

Facultatif. Spécifiez l'identificateur de l'environnement pour obtenir une liste des nœuds Tableau Server enregistrés dans cet environnement. Il s'agit de l'identifiant généré par le système. Vous le trouverez en allant sur Admin >Environments >Edit Environment. Sur cette page, dans la section Environment Details, vous verrez l'identifiant de l'environnement.

rmtadmin service-setup

**Remarque :** ajouté dans la version 2021.4 Utilisé pour installer ou mettre à jour les informations d'identification de l'utilisateur pour les services Resource Monitoring Tool, notamment le Serveur RMT, l'Agent, RabbitMQ et la base de données PostgreSQL. Ceci est utile pour mettre à jour les informations de service après l'installation.

**Cette commande fonctionne à la fois sur le Serveur RMT et l'Agent.**

# Synopsis

rmtadmin service-setup [positional parameter][options][global option]

# Paramètre de position

Au moins une des valeurs suivantes doit être spécifiée :

all

Met à jour tous les services disponibles. Peut être exécuté à la fois sur le Serveur RMT et l'Agent. Lorsqu'il est exécuté sur un nœud Tableau Server, met à jour l'Agent sur ce nœud.

master

Met à jour le Serveur RMT.

agent

Met à jour l'Agent. Ne peut être exécuté que sur l'Agent (nœud Tableau Server).

#### db

Met à jour le service de base de données. Ne peut être exécuté que sur le Serveur RMT.

#### mq

Met à jour le service de file d'attente de messages. Ne peut être exécuté que sur le Serveur RMT.

### **Options**

--confirm

Facultatif. Confirmez que vous souhaitez effectuer des mises à jour. Peut être exécuté à la fois sur le Serveur RMT et l'Agent. Lorsqu'il est exécuté sur un nœud Tableau Server, met à jour l'Agent sur ce nœud.

--user-type

Requis pour le Serveur RMT et l'Agent. Le type de compte utilisé pour exécuter le Serveur RMT ou l'Agent. Les valeurs autorisées sont :

- Compte virtuel (Serveur RMT uniquement)
- network-service
- local-system
- local-service
- username (nom d'utilisateur du compte d'utilisateur local ou de domaine)

#### --username

Spécifie le nom d'utilisateur du compte. Requis si vous utilisez un compte d'utilisateur local ou de domaine.

#### --password

Spécifie le mot de passe du compte. Requis si vous utilisez un compte d'utilisateur local ou de domaine.

#### --password-file

Facultatif. Le chemin d'accès à l'emplacement du fichier, y compris le nom du fichier où les informations de mot de passe sont stockées.

#### --append-permissions

Facultatif. Ajoute de nouvelles autorisations. Utilisez ce paramètre si vous ne souhaitez pas écraser les autorisations existantes.

#### rmtadmin set

Définit la valeur actuelle d'une clé de configuration spécifiée.

#### **Cette commande fonctionne à la fois sur le Serveur RMT et l'Agent.**

# Synopsis

rmtadmin set [positional parameter] [global option]

# Paramètres de position

key

Clé de configuration dont vous souhaitez modifier la valeur.

value

Nouvelle valeur que vous souhaitez utiliser.

Exemple : rmtadmin set mq:port <port number> où mq:port est la clé et <port number> est la valeur.

## Clés de configuration prises en charge

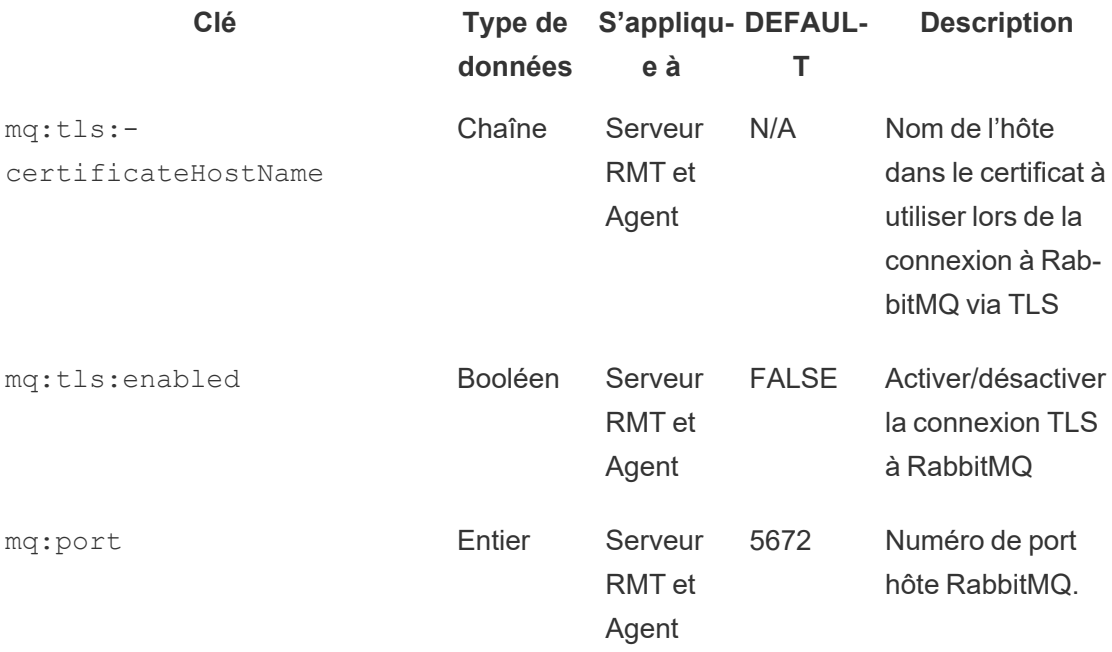

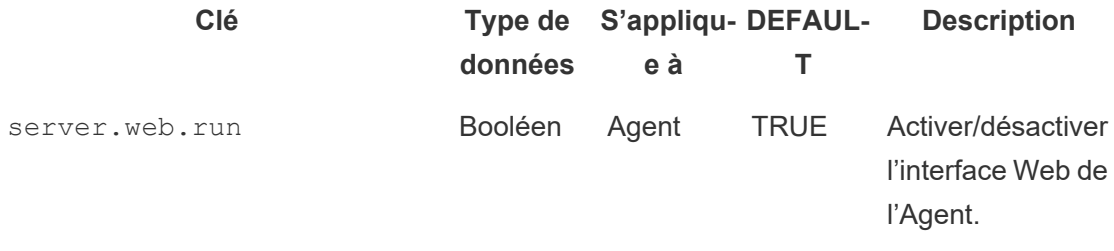

# **Options**

--backup

Crée une sauvegarde du fichier de configuration avant d'apporter des modifications.

Utilisez la commande [get](#heading--get) pour afficher la valeur actuelle de la configuration.

#### rmtadmin start

Démarre les services Resource Monitoring Tool. En cas d'exécution sur le Serveur RMT, la commande démarre le Serveur RMT uniquement. Lorsque vous l'exécutez sur un Agent, elle démarre l'Agent sur l'ordinateur d'où vous exécutez la commande.

### **Cette commande fonctionne à la fois sur le Serveur RMT et l'Agent**

# Synopsis

rmtadmin start [options] [global option]

# **Options**

Au moins une option doit être spécifiée :

### **Serveur RMT :**

--all

Démarre les services.

--master

Démarre le Serveur RMT.

 $-<sub>mq</sub>$ 

Démarre le service de file d'attente de messages.

--db

Démarre le service de base de données.

#### **Agent :**

--agent

Démarre le service Agent en cours d'exécution sur la machine.

**Exemple :** rmtadmin start --all

rmtadmin status

Vérifie l'état de l'application et les services en cours d'utilisation sur l'ordinateur où vous exécutez cette commande. Pour le Serveur RMT, le rapport d'état confirme que le Serveur RMT est connecté à la base de données et à la file d'attente de messages. Pour les Agents, le rapport d'état confirme que l'Agent est connecté au Serveur RMT.

#### **Cette commande peut être exécutée à la fois sur le Serveur RMT et l'Agent.**

Cette commande renvoie ce qui suit :

- État de l'application (en cours d'exécution ou non)
- État de la licence
- Connexion MQ
- Détails de file d'attente
- Mémoire utilisée
- Espace disque utilisé
- Version de Tableau Server sur l'ordinateur
- Topologie de processus de Tableau Server qui est stockée dans le fichier de configuration de l'Agent.

## Synopsis

```
rmtadmin status [global option]
```
#### rmtadmin stop

Arrête les services Resource Monitoring Tool. En cas d'exécution sur le Serveur RMT, la commande arrête uniquement le Serveur RMT. En cas d'exécution sur un ordinateur où l'Agent est installé, la commande arrête uniquement l'Agent sur cet ordinateur.

#### **Cette commande peut être exécutée à la fois sur le Serveur RMT et l'Agent.**

## Synopsis

```
rmtadmin stop [options] [global option]
```
## **Options**

Au moins une option doit être spécifiée :

#### **Serveur RMT :**

--all

Arrête tous les services.

--master

Arrête le Serveur RMT.

 $-<sub>mq</sub>$ 

Arrête le service de file d'attente de messages.

--db

Arrête le service de base de données.

#### **Agent :**

--agent

Arrête le service d'Agent en cours d'exécution sur la machine.

**Exemple :** rmtadmin stop --db

rmtadmin test-env

**Remarque :** ajouté dans la version 2021.2

Teste les différents points de connexion entre Resource Monitoring Tool et Tableau Server. Cela inclut le test de la connexion au référentiel Tableau Server, des connexions API Tableau Server et des licences Advanced Management (anciennement module Server Management Add-on).

#### **Cette commande ne fonctionne que sur le Serveur RMT.**

### Synopsis

rmtadmin test-env [positional parameter][global option]

## Paramètre de position

--env

Facultatif. Identifiant de l'environnement que l'outil Resource Monitoring Tool surveille. Il s'agit de l'identifiant généré par le système. Vous le trouverez en allant sur Admin >Environments >Edit Environment. Sur cette page, dans la section Environment Details, vous verrez l'identifiant de l'environnement.

--force

Facultatif. Utilisez cette option pour mettre à jour la ligne de base immédiatement même s'il n'y a pas suffisamment de données disponibles. Par défaut, la commande attendra 50 chargements réussis pour calculer la ligne de base

rmtadmin update-baseline

**Remarque :** Ajouté dans la version 2021.4

Met à jour la ligne de base pour tous les chargements de vue. La ligne de base est le 95e centile de 50 temps de chargement initiaux réussis pour une vue.

#### **Cette commande ne fonctionne que sur le Serveur RMT.**

### Synopsis

rmtadmin update-baseline [options][global option]

## **Options**

env

Obligatoire. Il s'agit de l'identifiant généré par le système. Vous le trouverez en allant sur Admin >Environments >Edit Environment. Sur cette page, dans la section Environment Details, vous verrez l'identifiant de l'environnement.

rmtadmin update-env

**Remarque :** ajouté dans la version 2021.2

Met à jour les paramètres de l'environnement.

#### **Cette commande ne fonctionne que sur le Serveur RMT.**

## Synopsis

rmtadmin update-env [options][global option]

## **Options**

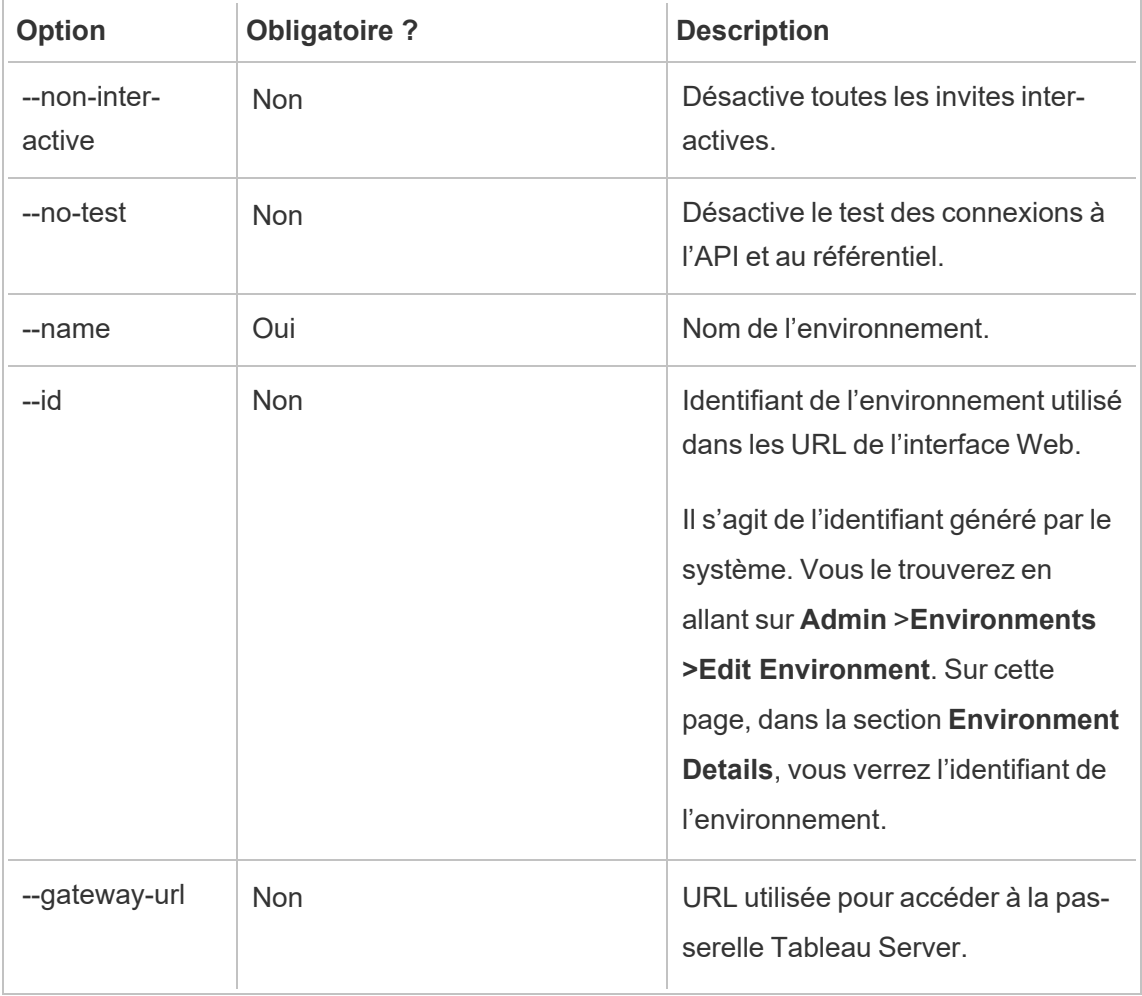

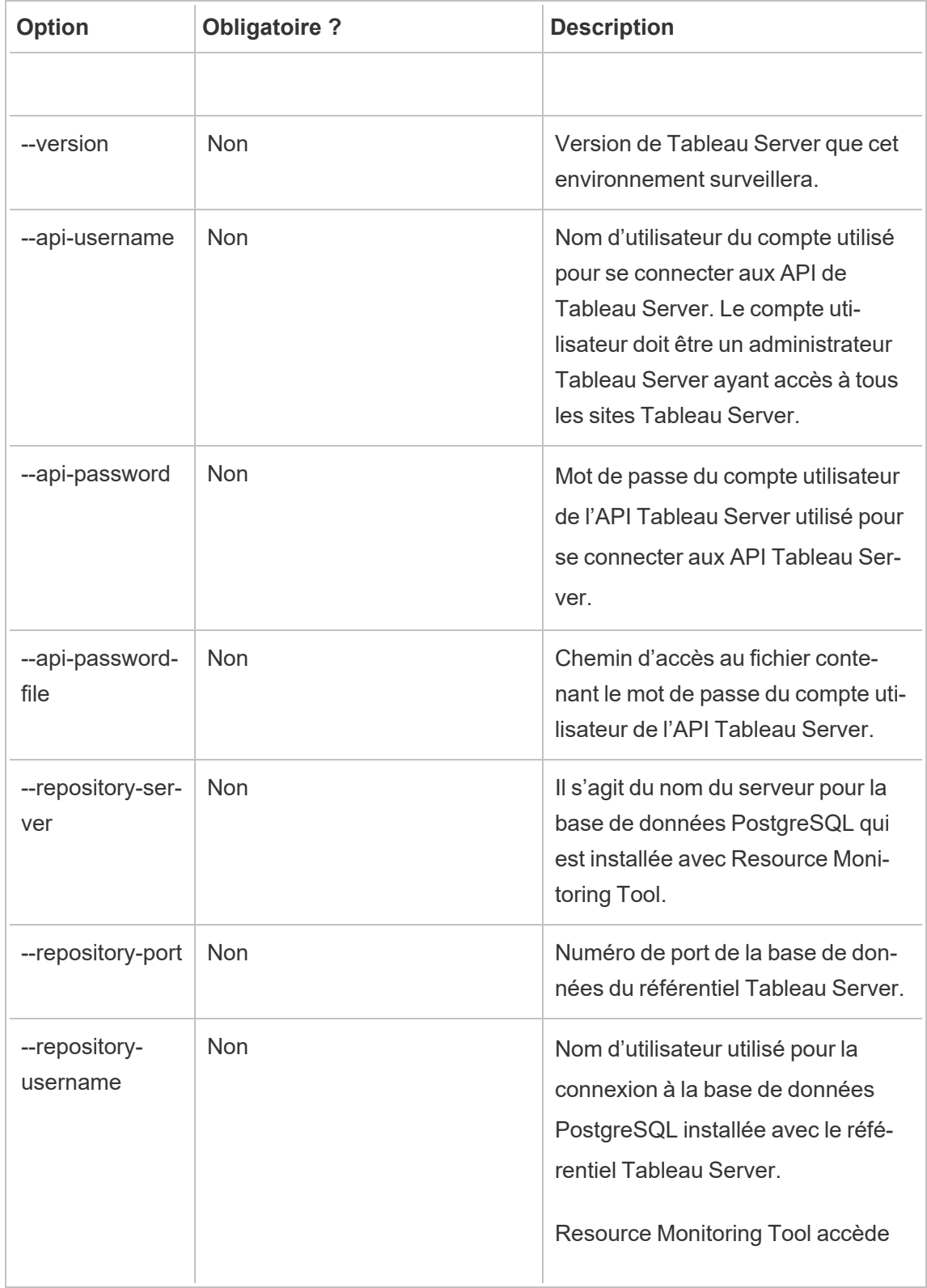

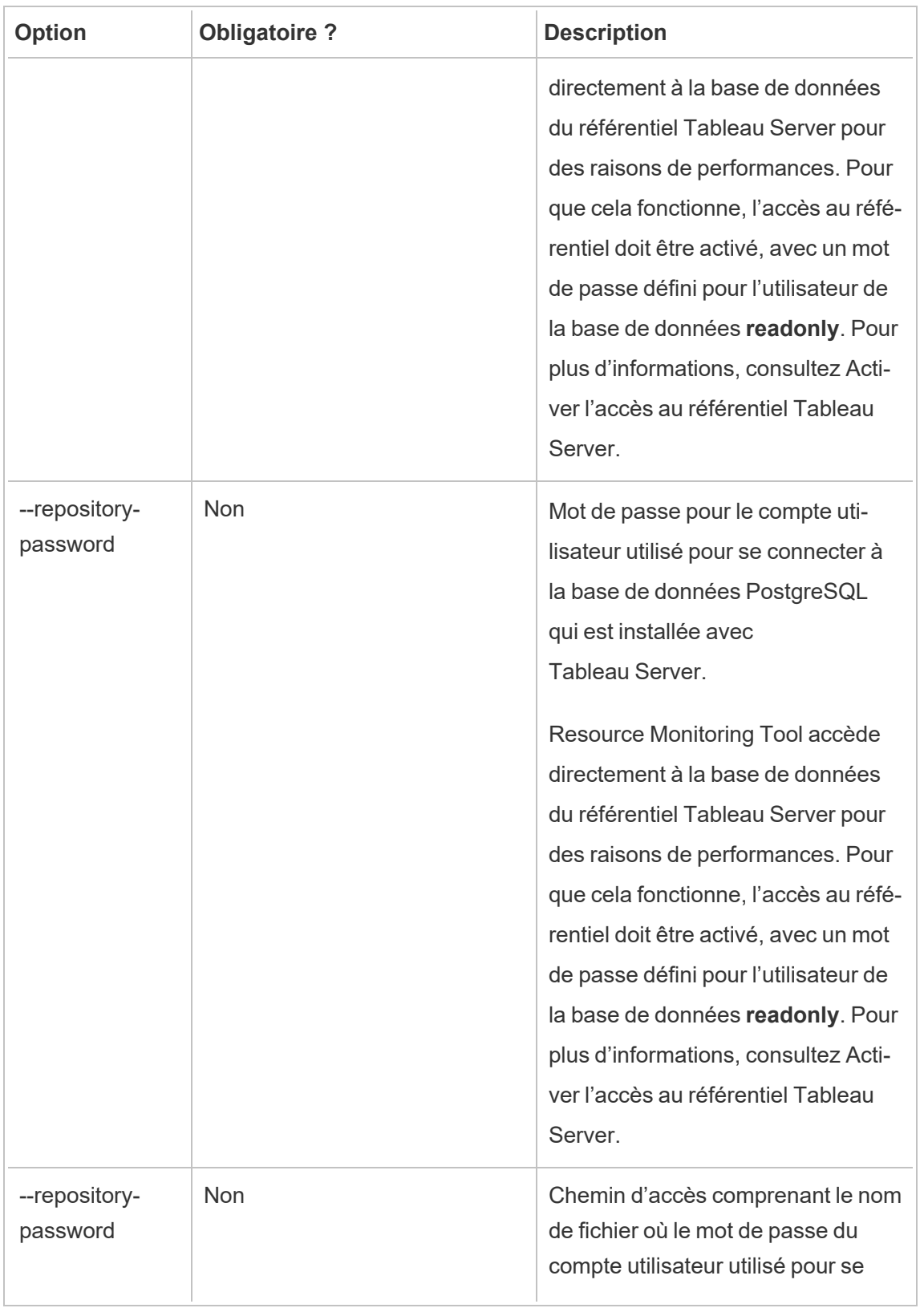

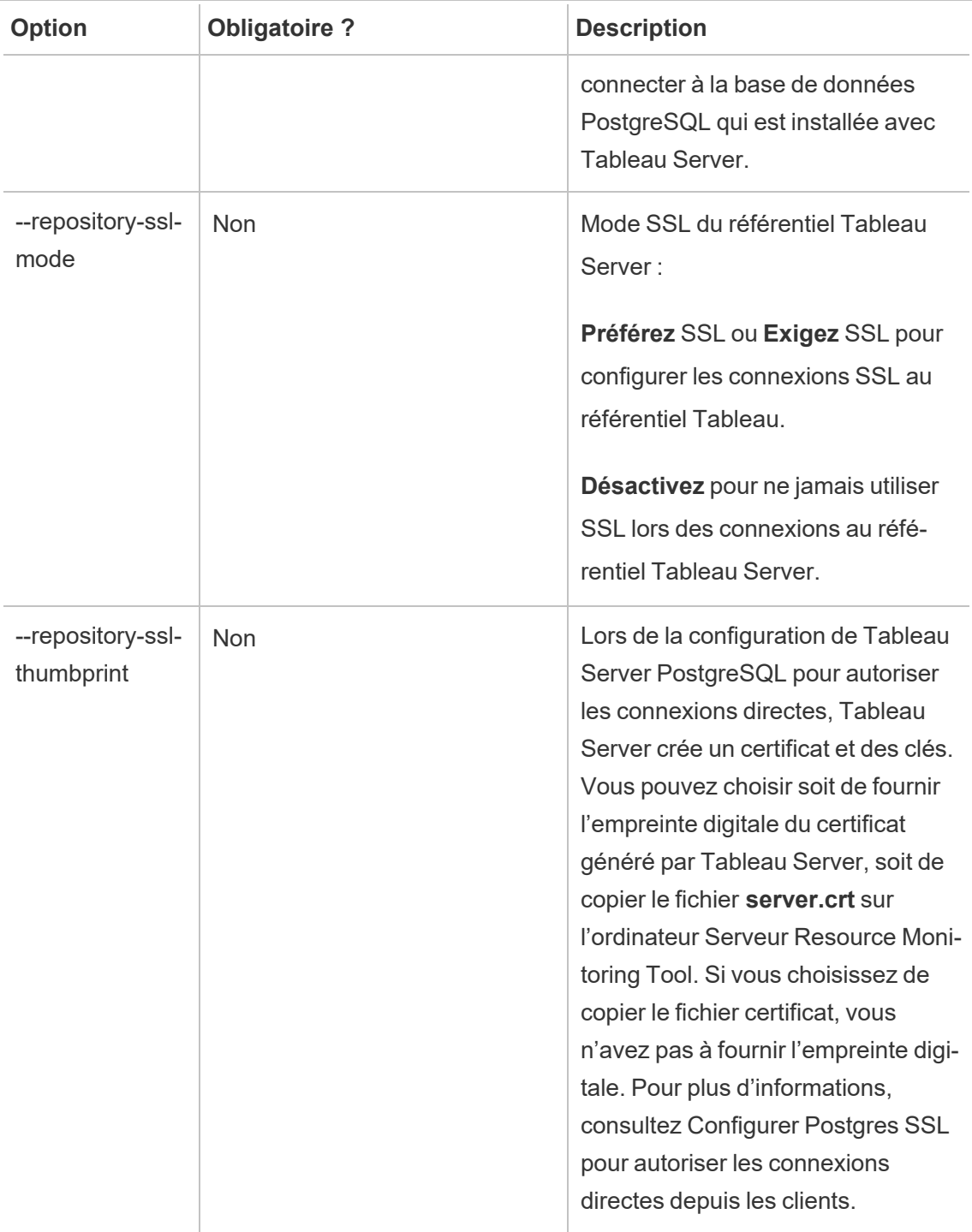

Exemple : rmtadmin update-env --name=<new name>

rmtadmin users

Affiche la liste des comptes utilisateur Resource Monitoring Tool.

#### **Cette commande ne fonctionne que sur le Serveur RMT.**

### Synopsis

rmtadmin users

rmtadmin version

Affiche les informations de version actuelle du Serveur RMT en cas d'exécution sur le Serveur RMT. Affiche les informations de version actuelle de l'Agent installé sur l'ordinateur depuis lequel vous exécutez la commande.

**Cette commande peut être exécutée à la fois sur le Serveur RMT et l'Agent.**

## Synopsis

rmtadmin version

rmtadmin ziplogs

Crée un fichier archive ZIP contenant les fichiers journaux Resource Monitoring Tool.

**Cette commande fonctionne à la fois sur le Serveur RMT et l'Agent, mais inclut uniquement les fichiers journaux de l'application sur laquelle la commande est exécutée.**

## Synopsis

rmtadmin ziplogs [positional parameter] [option] [global option]

### Paramètre de position

filename

Nom du fichier zip de sortie. Le nom par défaut est log.zip si aucun nom n'est fourni.

### **Option**

--force

Remplace le fichier existant.

**Exemple** : rmtadmin ziplogs <zip file name> --force

Option globale

--help

Affiche l'aide de la commande.

Ports de communication Tableau Resource Monitoring Tool

Cet article répertorie les ports de communication utilisés par Tableau Resource Monitoring Tool ainsi que la configuration des ports par défaut et explique comment modifier ces ports lorsque vos besoins réseau exigent des paramètres différents de ceux définis par défaut.

#### Serveur RMT

Vous pouvez modifier ou mettre à jour les informations du port en utilisant :

- la commande rmtadmin [master-setup](#page-3397-0)
- Interface Web : depuis l'ordinateur sur lequel le Serveur RMT est installé, accédez à : http://localhost/setup/server

## Communications du Serveur RMT

Ports utilisés : 9001, 443 et 80

- <sup>l</sup> Par défaut, lors de l'installation initiale, le port est défini sur 9001, mais peut être modifié sur 80 après l'installation initiale.
- Le certificat auto-signé SSL lors de l'installation initiale utilise le port 443. Le Serveur RMT écoute sur le port 80 par défaut et tentera de transférer le trafic vers 443 pour SSL. Tout certificat spécifié par l'utilisateur utilisera également le port 443.
	- Les certificats sont utilisés pendant le trafic utilisateur vers le Serveur RMT et lorsque l'Agent est enregistré à l'aide de l'interface Web..
	- En règle générale, nous déconseillons de modifier le port 443. Toutefois, si vous devez le modifier en raison de vos restrictions d'environnement, vous devrez répertorier explicitement le numéro de port lors de la connexion au Serveur RMT. Si vous enregistrez l'Agent à l'aide de l'interface Web, vous devez spécifier explicitement le numéro de port pour vous connecter au Serveur RMT.
- Le port 80 est utilisé pour le trafic non-SSL et peut être modifié soit lors de l'installation initiale, soit après l'installation.
- Le Serveur RMT s'adressera directement à la passerelle Tableau Server pour les appels d'API REST.
- Le Serveur RMT s'adressera directement au référentiel Tableau Server pour demander des informations si les informations PostgreSQL sont fournies (facultatif). Pour plus d'informations sur la configuration de SSL entre le Serveur RMT et le référentiel Tableau Server, consultez Liste de contrôle [pré-installation](#page-3256-0) - Tableau Resource Moni[toring](#page-3256-0) Tool.

## RabbitMQ

RabbitMQ est le composant (file d'attente de messages) utilisé pour négocier les informations entre les Agents et le Serveur RMT.

Ports utilisés : 5672

- RabbitMQ est installé et écoute le port 5672. Vous ne pouvez pas modifier ces paramètres.
- Vous pouvez par contre configurer la communication TLS pour RabbitMQ, mais pas via Resource Monitoring Tool. Pour plus d'informations voir la [Documentation](https://www.rabbitmq.com/configure.html) de Rabbit [MQ](https://www.rabbitmq.com/configure.html).

## Base de données PostgreSQL

Ports utilisés : 5555

- La base de données PostgreSQL est installée et écoute le port 5555. Vous ne pouvez pas modifier ces paramètres.
- PostgreSQL a un utilisateur  $\alpha$ dmin qui est utilisé par Resource Monitoring Tool. L'utilisateur readonly est utilisé pour se connecter à la base de données PostgreSQL Resource Monitoring Tool dans des fichiers .tds téléchargés depuis l'interface Web Resource Monitoring Tool. Pour plus d'informations sur le téléchargement de fichiers .tds, consultez Explorer les données de [surveillance](#page-3487-0) à l'aide des fichiers de source de [données](#page-3487-0) Tableau.
- PostgreSQL exige l'authentification SCRAM-SHA-256. Pour plus d'informations, consultez Explorer les données de [surveillance](#page-3487-0) à l'aide des fichiers de source de données [Tableau](#page-3487-0).

Agent

Ports utilisés : 9002, 443, 5672

• Pendant l'installation, le programme d'installation de l'Agent ouvre un navigateur Web utilisé uniquement pour l'enregistrement qui écoute sur le port 9002.

- Si l'enregistrement de l'Agent se fait à l'aide de l'interface Web, le processus d'enregistrement utilise le port 443. Si l'enregistrement se fait à l'aide de la ligne de commande, le processus d'enregistrement passe par RabbitMQ et utilise le port 5672.
- L'Agent envoie des fichiers journaux et des informations WMI via RabbitMQ sur le port 5672.

#### Gérer les utilisateurs

Lorsque vous installez Resource Monitoring Tool, vous créez un utilisateur administrateur lors de la configuration. Cet utilisateur est autorisé à effectuer toutes les tâches sur le Serveur RMT. Vous pouvez ensuite ajouter d'autres utilisateurs et spécifier les tâches qu'ils peuvent effectuer en rapport avec RMT.

#### Ajouter un utilisateur local

Pour ajouter des utilisateurs à RMT, cliquez sur le menu **Administrateur** et sélectionnez **Utilisateurs** (cette option peut ne pas être disponible si vous n'avez pas configuré d'environnement).

Pour ajouter un nouvel utilisateur dans Resource Monitoring Tool :

- 1. Dans le menu **Admin**, sélectionnez **Users**.
- 2. Cliquez sur **New User**.
- 3. Entrez un nom d'utilisateur, un mot de passe et appliquez les rôles du serveur.
- 4. Cliquez sur **Save**.

#### Ajouter un utilisateur délégué

Depuis la version 2023.1, les utilisateurs peuvent s'authentifier à l'aide des informations d'identification de leur compte de domaine plutôt qu'à l'aide d'un mot de passe séparé stocké localement dans RMT. Lorsqu'un utilisateur configuré pour l'authentification déléguée se connecte à RMT, RMT transmet l'utilisateur et le mot de passe qu'il a entré au système d'exploitation (OS) de l'ordinateur pour vérification.

Pour ajouter un nouvel utilisateur délégué dans Resource Monitoring Tool :

- 1. Dans le menu **Admin**, sélectionnez **Users**.
- 2. Cliquez sur **New User**. La valeur par défaut est un utilisateur local.
- 3. Sélectionnez **Système d'exploitation (délégué)**.
- 4. Indiquez un **Nom d'utilisateur**.

Assurez-vous de saisir *uniquement* le nom d'utilisateur. N'incluez aucun domaine.

Lors de la connexion à RMT, l'utilisateur fournira son mot de passe réseau standard et le système d'exploitation le vérifiera.

- 5. Sélectionnez les rôles de serveur que l'utilisateur doit posséder. Pour plus d'informations sur les rôles de serveur, voir ci-dessous.
- 6. Cliquez sur **Save**.

#### Modifier l'authentification de l'utilisateur

Avec la version 2023.1.0 ou ultérieure, vous pouvez modifier un utilisateur existant d'un type d'authentification à un autre. Pour modifier l'authentification d'un utilisateur existant :

- 1. Cliquez sur l'icône Modifier.
- 2. Sélectionnez le **Mode d'authentification** souhaité :
	- <sup>l</sup> Si vous choisissez le mode **Système d'exploitation (délégué)**, il vous suffit de saisir le nom d'utilisateur (sans domaine). L'utilisateur fournira son propre mot de passe lors de la connexion. Le mot de passe existant stocké dans RMT est supprimé et ne peut pas être restauré.
	- **Si vous choisissez le mode RMT (Local)**, vous devez entrer un nom d'utilisateur et un mot de passe. Ceux-ci sont stockés localement par RMT.
- 3. Confirmez les **Rôles de serveur** sélectionnés pour l'utilisateur.
- 4. Cliquez sur **Enregistrer** pour enregistrer vos modifications.

Rôles de serveur dans Tableau Resource Monitoring Tool

Le Tableau Resource Monitoring Tool fournit divers rôles de serveur que vous pouvez attribuer à un utilisateur afin qu'il dispose des autorisations nécessaires à certaines tâches.

Le tableau suivant répertorie les rôles disponibles et ce que chaque rôle permet à l'utilisateur de faire :

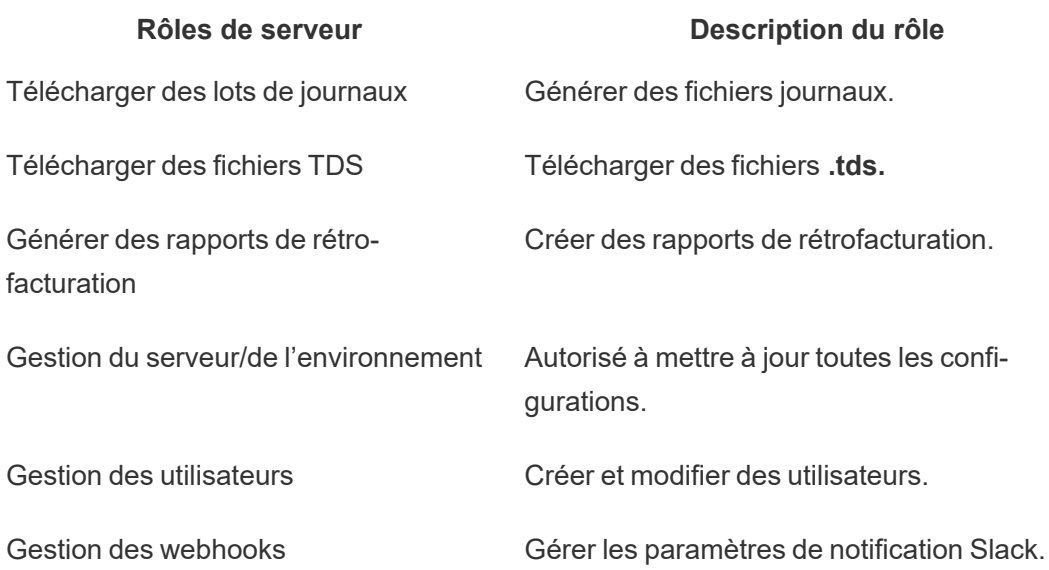

## Résoudre les problèmes d'authentification

Pour plus d'informations sur la résolution des problèmes de connexion et d'authentification des utilisateurs, consultez Résoudre les problèmes liés à [l'authentification](#page-3500-0) utilisateur.

Tableau Resource Monitoring Tool - Incidents

Les incidents sont signalés pour des événements inhabituels et pouvant nécessiter une attention humaine. Les incidents peuvent être configurés pour une variété d'événements au niveau mondial ou être personnalisés pour chaque environnement.

Pour voir les incidents actuels signalés pour un environnement, après avoir sélectionné un environnement, dans le menu **Incidents**, sélectionnez **Tous les incidents** pour afficher une liste de tous les incidents enregistrés et signalés.

Vous pouvez également recevoir une notification par e-mail ou via Slack en fonction de vos paramètres de notification. Pour en savoir plus sur le fonctionnement des notifications, consultez [Notifications](#page-3356-0).

Vous pouvez généralement classer les incidents en deux types :

1. Incidents qui sont définis par défaut et ne peuvent pas être modifiés. Nous les appellerons « **incidents définis par le système** ».

2. Incidents que vous pouvez configurer. Nous les appellerons « **incidents configurables** ».

Tous les incidents ont un niveau de gravité d'incident. Le niveau de gravité est quelque chose qui est spécifiquement défini. Pour les incidents définis par le système, Resource Monitoring Tool définit les niveaux de gravité et, pour les incidents configurables, vous définissez le niveau de gravité en fonction de ce qui convient à votre environnement.

Voici la liste des niveaux de gravité :

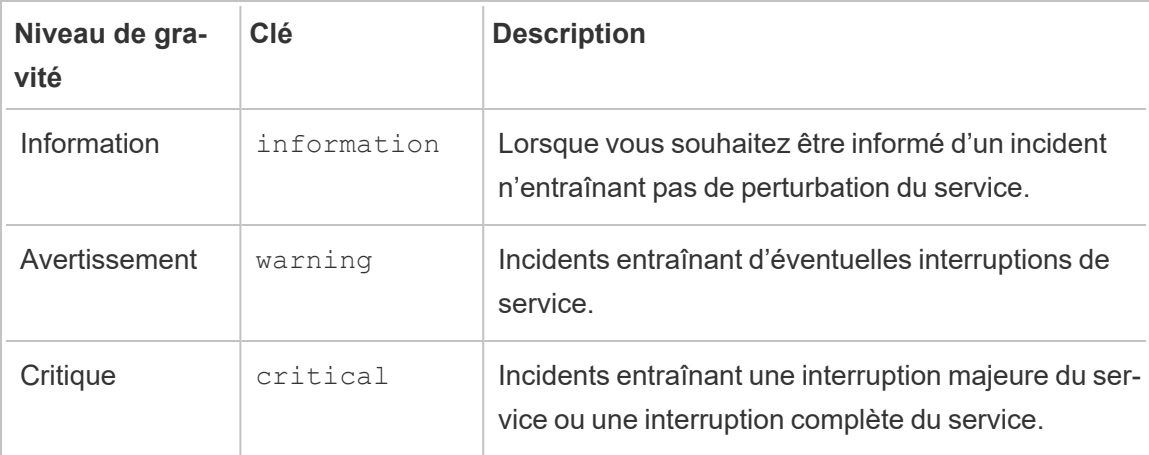

Incidents définis par le système

Voici une liste d'incidents système qui sont définis par défaut et ne peuvent pas être modifiés.

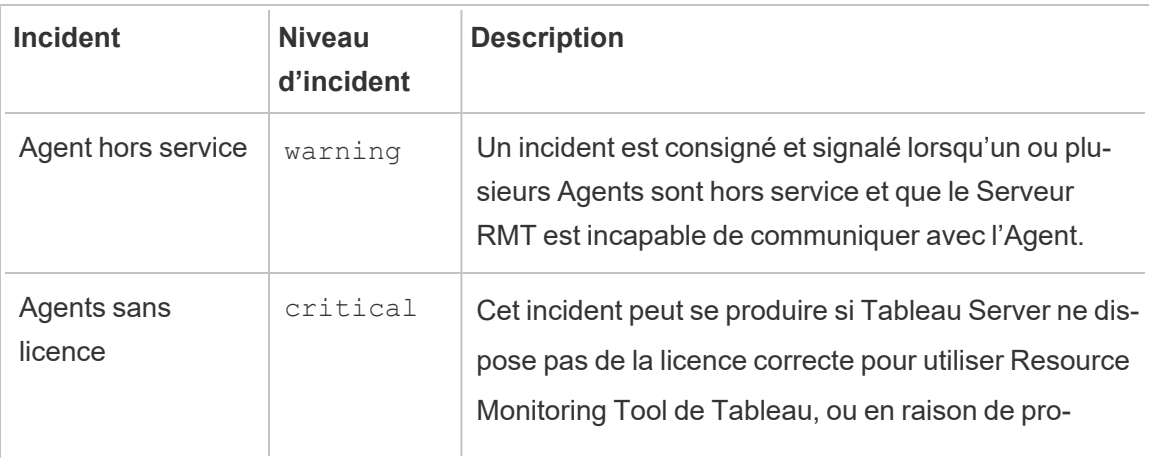

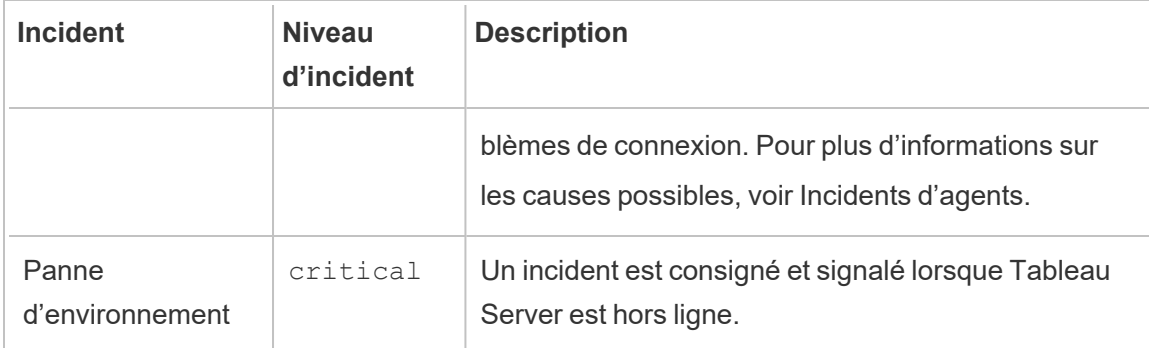

#### Incidents configurables

Ces incidents peuvent être configurés en fonction des caractéristiques de votre environnement et des priorités de l'entreprise. Vous trouverez ci-dessous les événements pour lesquels vous pouvez configurer des niveaux de gravité, ou seuils. Les liens fournissent plus de détails sur ce que vous pouvez configurer pour chacun des événements.

- [Incidents](#page-3443-0) Échec d'extrait
- Incidents [matériels](#page-3443-1) : utilisation du processeur, utilisation de la mémoire, disponibilité de la mémoire, espace disque et longueur de la file d'attente du disque.
- [Incidents](#page-3449-0) de mise en file d'attente Hyper
- Incidents [Requêtes](#page-3450-0) lentes
- [Incidents](#page-3452-0) Vue lente

Pour configurer les incidents au niveau global :

- 1. Dans le menu **Administration**, sélectionnez Configuration globale.
- 2. Dans l'onglet **Incidents**, configurez le seuil et les niveaux de gravité des incidents.

Les configurations globales sont appliquées aux environnements existants ou à tout nouvel environnement créé, à moins que l'environnement n'utilise des seuils personnalisés.

#### Incidents Panne d'environnement

Les incidents *Panne d'environnement* sont enregistrés comme critiques lorsque nous détectons que votre Tableau Server est hors ligne. Voici quelques cas d'utilisation où Tableau Server est considéré comme hors ligne par Tableau Resource Monitoring Tool :

- Resource Monitoring Tool n'est pas en mesure d'obtenir une réponse de Tableau Server. Resource Monitoring Tool réessaiera trois fois avant que l'incident soit enregistré.
- Si Resource Monitoring Tool détecte qu'un processus est en panne sur tous les nœuds, un incident de panne d'environnement sera enregistré.

Resource Monitoring Tool interroge la page http://{TableauSer-

verUrl}/admin/systeminfo.xml de Tableau Server toutes les 30 secondes (par défaut) pour vérifier l'état. Si l'intervalle d'interrogation de 30 secondes n'est pas suffisant, augmentez l'intervalle à 60 secondes. Si l'état est hors ligne, ou ne répond pas dans la valeur de délai définie pendant trois intervalles d'interrogation consécutifs, un incident critique est créé.

**Remarque :** l'intervalle d'interrogation ne peut pas être défini à l'aide de la commande rmtadmin set. Ce paramètre ne peut être modifié qu'en modifiant le fichier config.json.

Un exemple config.json de snippet est présenté ci-dessous :

```
{
 "background": {
  "run":true,
  "loglevel":"Information",
   "pollRates": {
     "processStatus": 30000
      }
   }
}
```
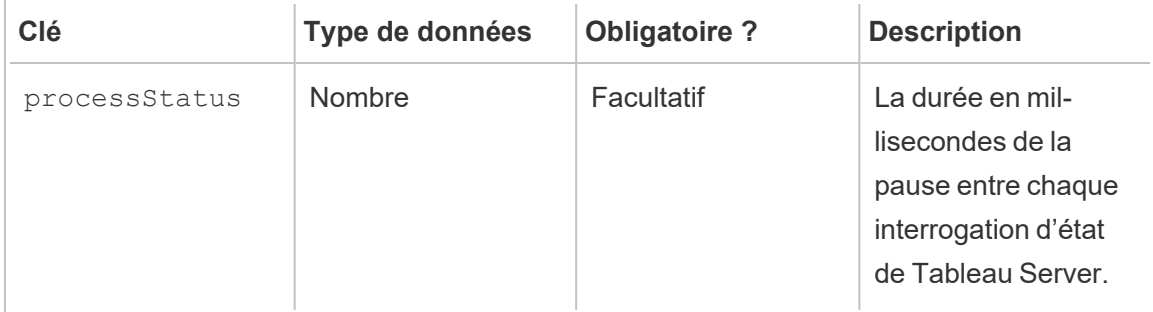

# Qui peut le faire ?

Administrateur Resource Monitoring Tool ou utilisateur Resource Monitoring Tool ayant un rôle **Gestion du serveur/de l'environnement.**

<span id="page-3437-0"></span>Incidents d'agents

Agents sans [licence](#page-3437-1) (critique)

Version d'Agent [incompatible](#page-3439-0) (critique)

Échec de la rotation des informations [d'identification](#page-3441-0) dans la file d'attente des messages de [l'Agent](#page-3441-0) (critique)

Agent hors [service](#page-3442-0) (avertissement)

Nous veillons à mettre en œuvre l'une des valeurs fondamentales de notre entreprise, à savoir l'égalité, et à cette fin, nous avons modifié la terminologie afin d'être le plus inclusifs possible. Étant donné que la modification des termes à certains endroits peut entraîner un changement radical, nous conservons la terminologie existante. Il se peut donc que vous continuiez à voir les termes dans les commandes et options de l'interface en ligne de commande, dans les dossiers d'installation, dans les fichiers de configuration et dans d'autres instances. Pour plus d'informations, consultez À propos de l'Aide de [Tableau](#page-244-0).

## <span id="page-3437-1"></span>Agents sans licence

Les incidents des **Agents sans licence** seront enregistrés comme critiques lorsque nous détectons que votre Tableau Server ne dispose pas de la licence correcte pour utiliser Tableau Resource Monitoring Tool.

Pour surveiller Tableau Server à l'aide de Resource Monitoring Tool, votre Tableau Server doit disposer d'une licence d'utilisation de Tableau Advanced Management.

Les Agents cessent de collecter des données dans l'état sans licence et de les envoyer au serveur RMT. Vous pouvez toutefois continuer à consulter les données qui ont été recueillies antérieurement lorsque l'environnement possédait une licence appropriée.

Pour résoudre ce problème, vous devez obtenir une licence Tableau Server avec une clé produit Advanced Management valide. Pour plus d'informations, consultez À propos de [Tableau](#page-3242-0) Advanced [Management](#page-3242-0) sur Tableau Server.

**Remarque :** il peut s'écouler jusqu'à une heure entre l'ajout d'une licence valide à Tableau Server et la résolution de l'incident.

Il existe d'autres causes possibles susceptibles de provoquer un incident **Agents Unlicensed** :

- Les informations d'identification de l'API Tableau Server peuvent ne pas être correctes. Dans la page de configuration de l'environnement, vérifiez que le nom d'utilisateur et le mot de passe sont corrects et que le compte utilisé possède le rôle d'administrateur du serveur sur Tableau Server.
- Impossible de se connecter à l'API REST Tableau Server. Assurez-vous que l'API REST est activée sur Tableau Server et que Tableau Server fonctionne.

Pour résoudre le problème de connectivité de l'API REST depuis le menu **Admin**, sélectionnez **Environments**, cliquez sur **Edit Environment** dans l'environnement que vous souhaitez modifier, et dans l'onglet **Environment Details**, cliquez sur le bouton **Test Connection** dans la section **Tableau Server REST API** à droite de la page.

• Le serveur RMT n'a pas pu se connecter à Tableau Server, probablement en raison d'un problème de connectivité réseau ou d'un problème similaire.

## <span id="page-3439-0"></span>Version d'Agent incompatible

Les incidents d'Agent incompatible sont enregistrés comme incidents critiques lorsqu'un ou plusieurs Agents de l'environnement utilisent une version non compatible avec la version du Serveur RMT.

Pour résoudre le problème, vous devez vous assurer que l'Agent utilise une version compatible avec la version actuelle du Serveur RMT.

Suivez l'une des méthodes suivantes pour résoudre ce problème :

Nous recommandons que le Serveur RMT et tous les Agents utilisent la même version.

- Si l'Agent utilise une version antérieure à la version compatible minimale, vous devez mettre à niveau l'Agent au minimum vers la version compatible minimale répertoriée dans le rapport d'incidents.
- Si l'Agent utilise une version ultérieure à la version du Serveur RMT, nous vous recommandons de mettre également à niveau le Serveur RMT vers cette même version ultérieure. Vous devrez peut-être mettre à niveau d'autres Agents en fonction de la version sur laquelle ils se trouvent actuellement.

## Mise à niveau des Agents :

Utilisez les étapes ci-après pour mettre à niveau l'Agent :

- 1. Téléchargez le programme d'installation de l'Agent et copiez-le sur le nœud Tableau Server où l'Agent doit être mis à niveau. L'Agent doit utiliser la même version que le Serveur RMT ou utiliser une version compatible avec la version du Serveur RMT. Les détails de l'incident fournissent la version minimale compatible.
- 2. Arrêtez le service de l'Agent **Tableau Resource Monitoring Tool** sur toutes les instances Tableau Server à l'aide de la commande suivante :

rmtadmin stop --agent

3. Exécutez le programme d'installation de l'Agent sur l'Agent à mettre à niveau.

**Remarque :** si vous utilisez un emplacement non par défaut, indiquez l'emplacement d'installation personnalisé en cliquant sur **Customize** dans la page CLUF. Tableau recommande d'utiliser *\Tableau\Tableau Resource Monitoring Tool* comme emplacement d'installation de l'Agent. Exemple d'emplacement non par défaut : **D:\Tableau\Tableau Resource Monitoring Tool**.

4. Confirmez que l'Agent est en cours d'exécution et qu'il a été mis à niveau. Vous pouvez afficher l'état d'enregistrement de l'Agent en accédant à **Administration** -> **Environnements** -> **Modifier l'environnement** -> onglet **Serveurs** pour afficher une liste complète des nœuds Tableau Server et l'état de l'Agent.

### Mise à niveau du Serveur RMT

Mettez à niveau le Serveur RMT si un ou plusieurs Agents utilisent une version ultérieure.

Utilisez les étapes ci-après pour mettre à niveau Serveur RMT :

- 1. Connectez-vous au Resource Monitoring Tool dans le navigateur et assurez-vous qu'il fonctionne correctement avant de lancer la mise à niveau.
- 2. Copiez le programme d'installation du Serveur RMT sur la machine sur laquelle le Serveur RMT est installé.
- 3. Arrêtez le service **Tableau Resource Monitoring Tool Agent** Windows sur tous les agents.
- 4. Arrêtez le service **Tableau Resource Monitoring Tool** Windows sur le Serveur RMT.

**Remarque :** une fois que les services ont été arrêtés, il est recommandé de vérifier que les processus de Resource Monitoring Tool ne s'exécutent pas après l'arrêt des services : « Any » avec tabrmt-agent ou tabrmt-master. Ceci n'inclut pas PostgreSQL ou RabbitMQ.

- 5. L'arrêt complet de tous les processus en cours d'exécution sur le Serveur RMT peut demander un certain temps. Ainsi, dans le Gestionnaire des tâches, attendez qu'il n'y ait pas de processus en cours d'exécution avec Resource Monitoring Tool dans le nom avant la prochaine étape.
- 6. Exécutez le programme d'installation sur le Serveur RMT Cette opération installe ou met à niveau tous les prérequis nécessaires, puis met à niveau le Serveur RMT.

**Remarque :** si vous utilisez un emplacement non par défaut, indiquez l'emplacement d'installation personnalisé en cliquant sur **Customize** dans la page CLUF. Tableau recommande d'utiliser *\Tableau\Tableau Resource Monitoring Tool* comme emplacement d'installation du Serveur RMT. Exemple d'emplacement non par défaut : **D:\Tableau\Tableau Resource Monitoring Tool**.

7. Vérifiez que l'Agent et le Serveur RMT sont en cours d'exécution. Démarrez l'Agent et le Serveur RMT s'ils ne redémarrent pas automatiquement une fois la mise à niveau terminée.

# <span id="page-3441-0"></span>Échec de la rotation des informations d'identification dans la file d'attente des messages de l'Agent

Depuis la version 2021.3, en tant que meilleure pratique de sécurité, les informations d'identification pour les connexions entre l'Agent et Rabbit MQ doivent être uniques à cet Agent. Les informations d'identification uniques sont créées lors d'une nouvelle installation ou mises à jour lors de la mise à niveau vers 2021.3.

Pendant la mise à niveau, s'il y a des problèmes de réseau, le processus de mise à jour des informations d'identification peut échouer, entraînant un rapport d'incident critique. Cet incident n'interrompt toutefois pas le processus de mise à niveau et le processus de mise à

niveau se poursuivra. Une fois la mise à niveau terminée, l'outil Resource Monitoring Tool réessaiera quotidiennement de créer les informations d'identification uniques. Un rapport d'incident critique est créé pour l'échec initial et pour chaque nouvelle tentative infructueuse par la suite. Pendant ce temps, l'Agent continuera à travailler en utilisant les informations d'identification précédentes jusqu'à ce que de nouvelles informations d'identification soient créées.

Le problème peut se résoudre de lui-même, mais s'il persiste, procédez comme suit :

- Vérifiez que les Agents peuvent se connecter au serveur RMT.
- <span id="page-3442-0"></span>• Vérifiez les problèmes de pare-feu entre l'Agent et le serveur RMT.

## Agent hors service

Les incidents d'agent hors service seront enregistrés comme Avertissements lorsque Tableau Resource Monitoring Tool n'est pas en mesure de communiquer avec les Agents sur Tableau Server.

Utilisez les étapes de dépannage suivantes pour résoudre ce problème :

- 1. Assurez-vous que le matériel hébergeant les Agents est opérationnel et disponible pour communiquer avec le Serveur RMT.
- 2. Assurez-vous que le service de l'Agent est enregistré avec succès et qu'il est en cours d'exécution. Vous pouvez afficher l'état d'enregistrement de l'Agent en accédant à **Administration** -> **Environnements** -> **Modifier l'environnement** -> onglet **Serveurs** pour afficher une liste complète des nœuds Tableau Server et l'état de l'Agent.

## Heures d'interrogation des agents et de création d'incidents

- **L**'agent envoie un *message de pulsation* au serveur Resource Monitoring Tool toutes les 5 minutes.
- **Le serveur Resource Monitoring Tool vérifie si le** *message* de pulsation le plus récent de l'agent date de moins de 15 minutes.
	- <sup>l</sup> Si le dernier *message de pulsation* reçu de l'Agent date de moins de 15 minutes, l'Agent est alors considéré comme étant en ligne et aucun incident n'est créé, et

tout **incident d'Agent en panne** existant est effacé.

**Si le dernier** *message de pulsation* reçu de l'agent date de plus de 15 minutes, il est alors considéré comme la première tentative infructueuse. Toutes les minutes par la suite, un contrôle est effectué, deux fois de plus. Si après trois tentatives (première tentative et deux tentatives) il n'y a toujours pas de message de pulsation récent, un **incident d'Agent en panne** est créé.

**Remarque :** sur la base de l'intervalle d'interrogation décrit ci-dessus, il faut environ 17 (15+1+1) minutes pour qu'un incident d'**Agent en panne** soit créé une fois que l'Agent est hors ligne.

# Qui peut le faire ?

Administrateur Resource Monitoring Tool ou utilisateur Resource Monitoring Tool ayant un rôle **Gestion du serveur/de l'environnement.**

<span id="page-3443-0"></span>Incidents Échec d'extrait

Les incidents *Échec d'extrait* seront enregistrés en tant qu'avertissement en cas de défaillance d'un extrait dans le Tableau.

## Qui peut le faire ?

Administrateur Resource Monitoring Tool ou utilisateur Resource Monitoring Tool ayant un rôle **Gestion du serveur/de l'environnement.**

#### <span id="page-3443-1"></span>Incidents matériels

**Hardware** Les incidents matériels surveillent le serveur lui-même. Ils peuvent servir à identifier les problèmes de serveur susceptibles d'affecter les performances de Tableau Server.

Vous pouvez fixer des seuils pour les questions suivantes :

- Utilisation du processeur
- Mémoire disponible
- Utilisation de la mémoire
- Espace disque disponible

Les incidents suivants sont configurés par défaut lorsque vous installez un nouveau Tableau Resource Monitoring Tool :

- Lorsque l'espace disque disponible devient inférieur à 10 Go pendant 10 minutes ou plus, un incident d'avertissement est enregistré, et lorsque l'espace disque disponible devient inférieur à 5 Go pendant 10 minutes ou plus, un incident critique est enregistré.
- Lorsque la mémoire disponible devient inférieure à 8 Go pendant plus de 10 minutes, un incident d'avertissement est enregistré.
- Lorsque l'utilisation du processeur pour l'ensemble du serveur est de 80 % ou plus pendant 5 minutes, un incident d'avertissement est enregistré.

**Remarque :** les incidents liés à la mémoire sont configurés en multiples binaires d'octets.

**Vous pouvez configurer les seuils en utilisant l'interface Web du serveur RMT ou en mettant à jour le fichier de configuration config.json.**

## Utiliser l'interface Web du Serveur RMT

Pour définir les seuils d'incidents matériels, dans le menu **Administrateur**, sélectionnez **Configuration**, et allez à l'onglet **Incidents**.

Dans **Utilisation du processeur**, définissez les paramètres suivants :

Pour définir les seuils d'incidents matériels, dans le menu **Administrateur**, sélectionnez **Configuration**, et allez à l'onglet **Incidents**.

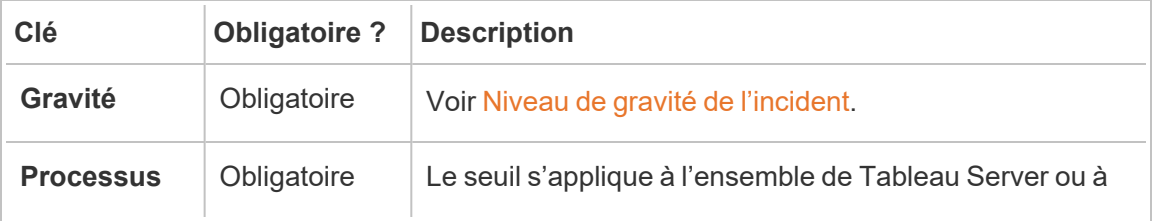

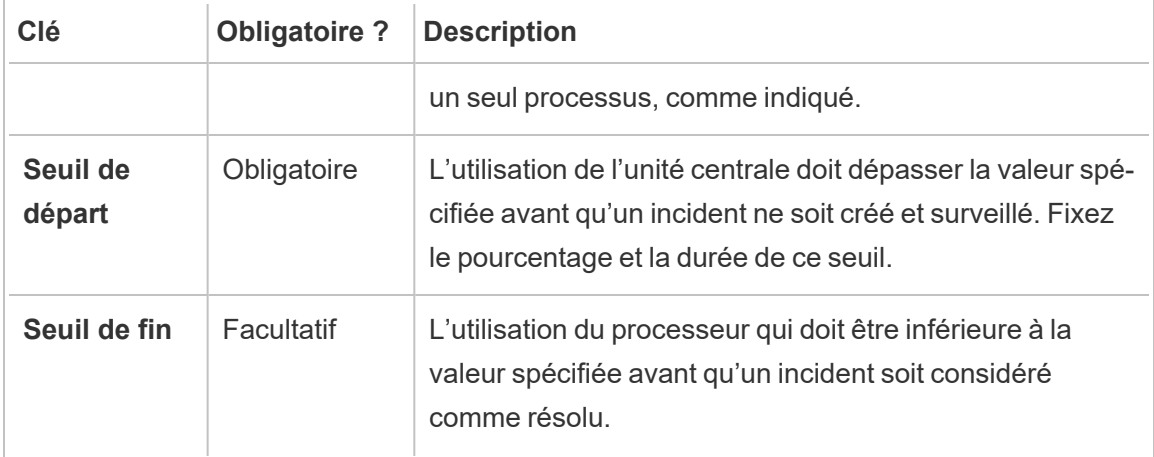

Pour la **Mémoire disponible**, réglez ce qui suit :

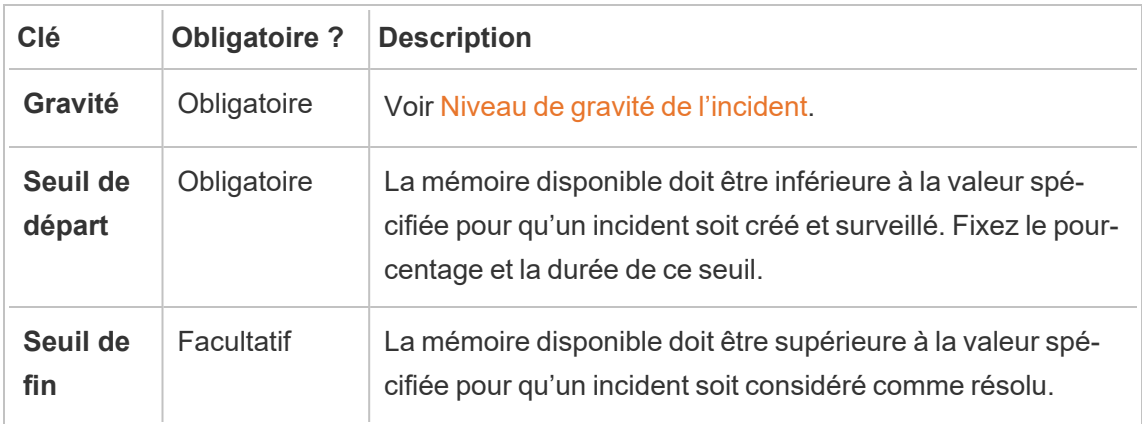

Dans **Utilisation de la mémoire**, définissez ce qui suit :

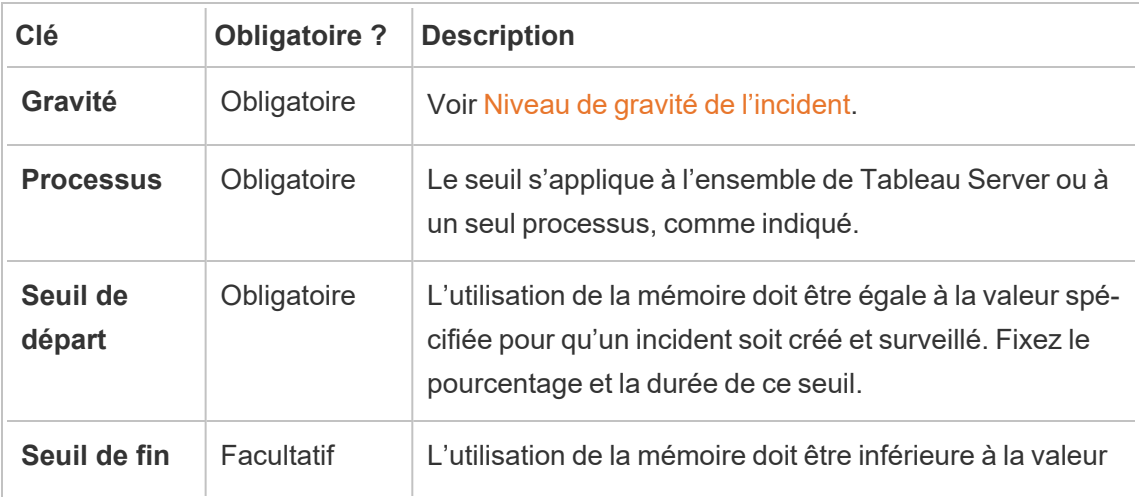

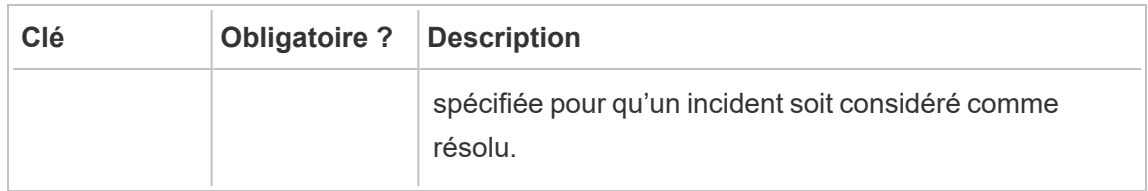

Dans **Espace disque disponible**, définissez ce qui suit :

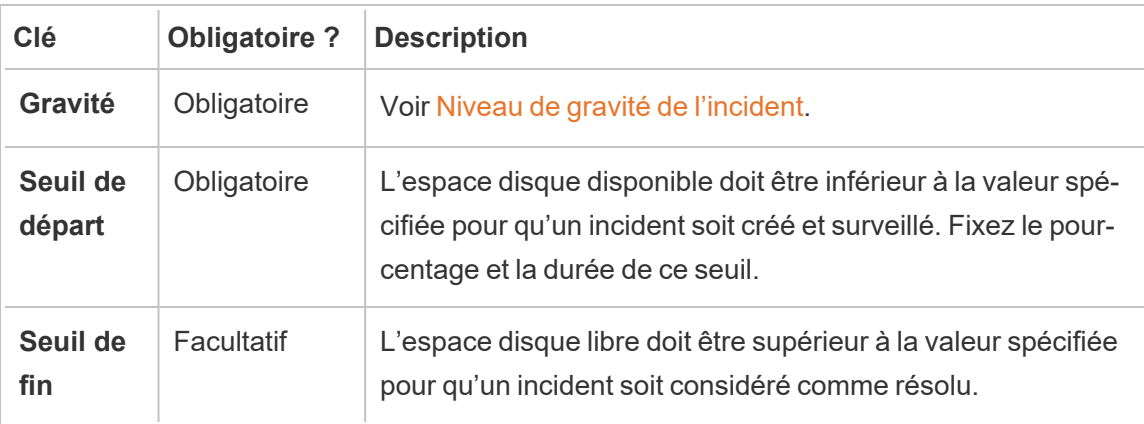

Dans **Longueur de file d'attente du disque**, définissez ce qui suit :

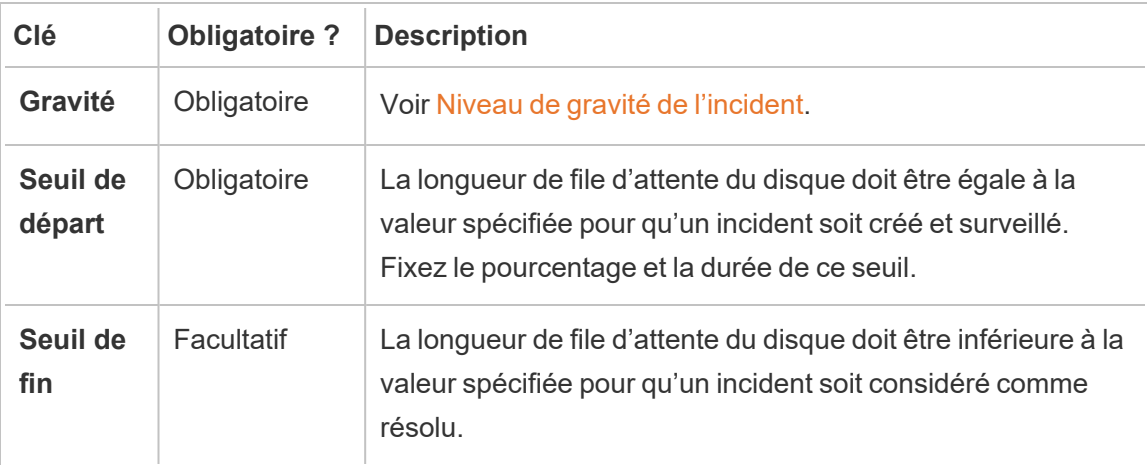

# Utiliser le fichier de configuration (config.json)

Snippet d'exemple config.json définissant deux incidents matériels :

{ "monitoring": {

```
"incidents": {
      "triggers": [
        \left\{ \begin{array}{c} 1 \end{array} \right\}"counter": "DiskSpaceAvailableKB",
           "severity": "warning",
           "threshold": 1048576
        },
         {
           "counter": "ProcessorTimePercent",
           "severity": "warning",
           "threshold": 0.95,
           "thresholdDuration": 300000,
           "endThreshold": 0.90,
           "endThresholdDuration": 5000
        }
      ]
    }
  }
}
```
- **·** L'incident DiskSpaceAvailableKB déclenche un avertissement lorsque l'espace disque disponible devient inférieur à 10 Go.
- **·** L'incident **ProcessorTimePercent** déclenche un avertissement dès que le processeur a été utilisé au moins à 95 % pendant plus de 5 minutes. L'incident sera considéré comme résolu dès que le processeur aura été utilisé à moins de 90 % pendant 5 secondes.

Les paramètres par défaut peuvent ou non répondre à vos besoins et peuvent être modifiés en fonction de votre environnement. Par exemple, pour un environnement dont l'identificateur était « staging-environnement » pour déclencher un avertissement lorsque l'espace disque disponible devient inférieur à 2 Go, la configuration serait la suivante :

```
{
 "environments": {
   "staging-environment": {
    "monitoring": {
       "incidents": {
         "triggers": [
```
}

```
{
             "counter": "DiskSpaceAvailableKB",
             "severity": "warning",
            "threshold": 2097152
          }
        \mathbf{I}}
   \longrightarrow}
}
```
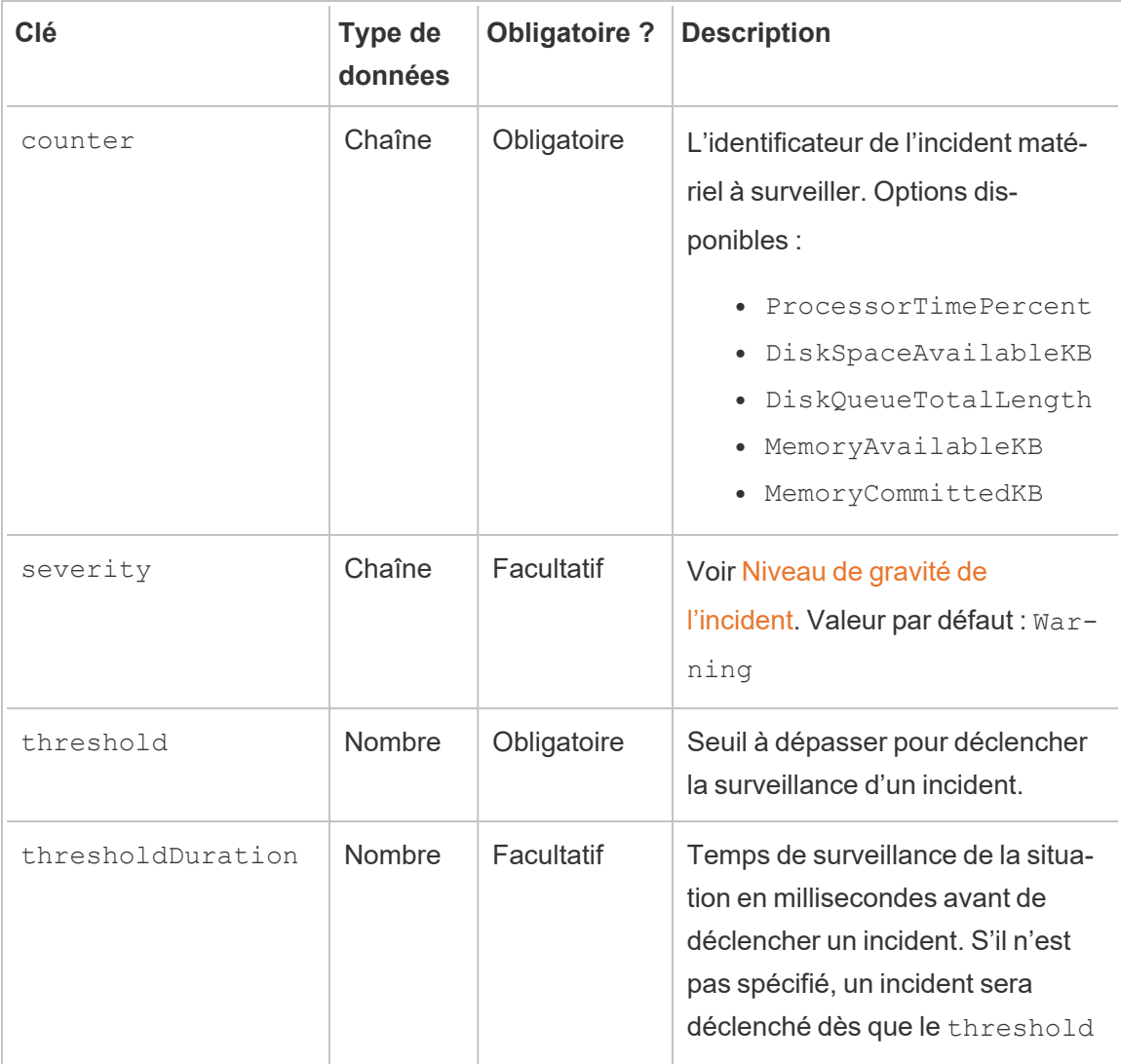

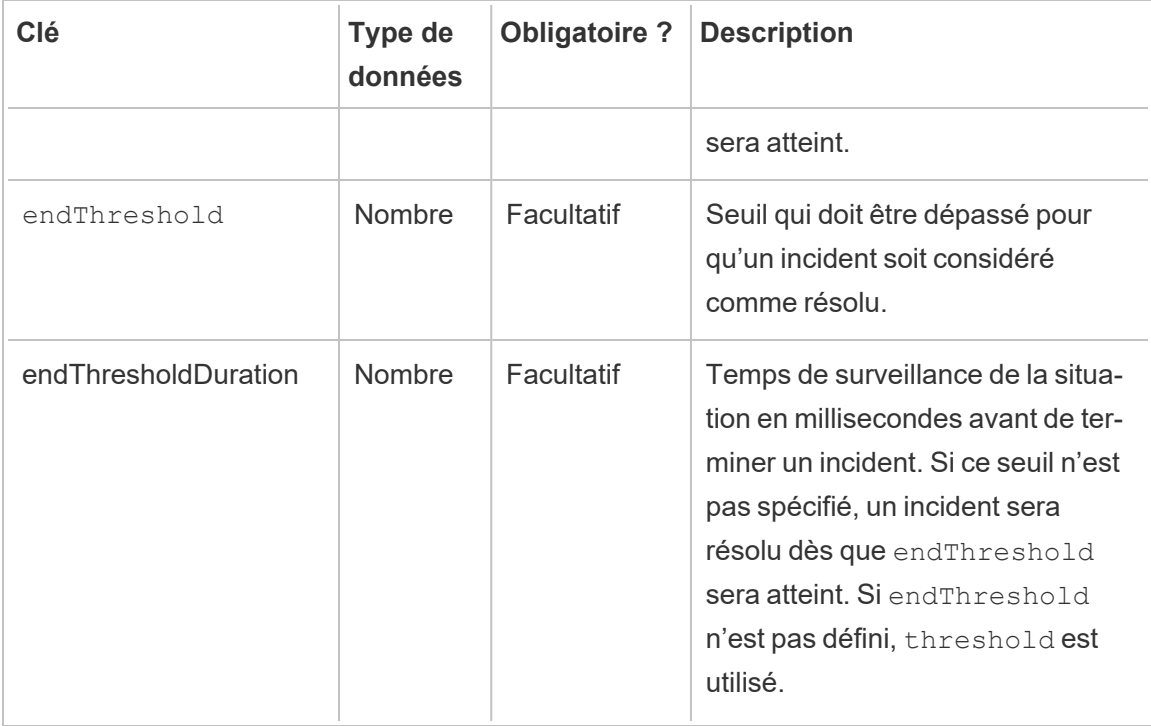

# Qui peut le faire ?

Administrateur Resource Monitoring Tool ou utilisateur Resource Monitoring Tool ayant un rôle **Gestion du serveur/de l'environnement.**

#### <span id="page-3449-0"></span>Incidents de mise en file d'attente Hyper

Les incidents de *mise en file d'attente Hyper* seront consignés sous la forme d'un avertissement lorsque les requêtes Hyper sont mises en file d'attente sur le disque. En règle générale, cela se produit lorsqu'il n'y a pas assez de mémoire disponible et que le processus du moteur de données de Tableau Server passe à la mise en file d'attente en écrivant temporairement sur le disque. La rubrique Moteur de [données](#page-3123-0) Tableau Server décrit ce processus plus en détail dans la section sur l'utilisation de la mémoire.

# Qui peut le faire ?

Administrateur Resource Monitoring Tool ou utilisateur Resource Monitoring Tool ayant un rôle **Gestion du serveur/de l'environnement**.

<span id="page-3450-0"></span>Incidents Requêtes lentes

Les incidents de *requête lente* sont déclenchés lorsque l'exécution d'une requête de données demande trop de temps. Par défaut, un incident de requête lente déclenche un avertissement si l'exécution d'une requête de données demande au moins 30 secondes.

**Vous pouvez configurer les seuils en utilisant l'interface Web du serveur RMT ou en mettant à jour le fichier de configuration config.json.**

## Utiliser l'interface Web du Serveur RMT

Pour définir les seuils des incidents de requêtes lentes, dans le menu **Administrateur**, sélectionnez **Configuration**, et allez dans l'onglet **Incidents**.

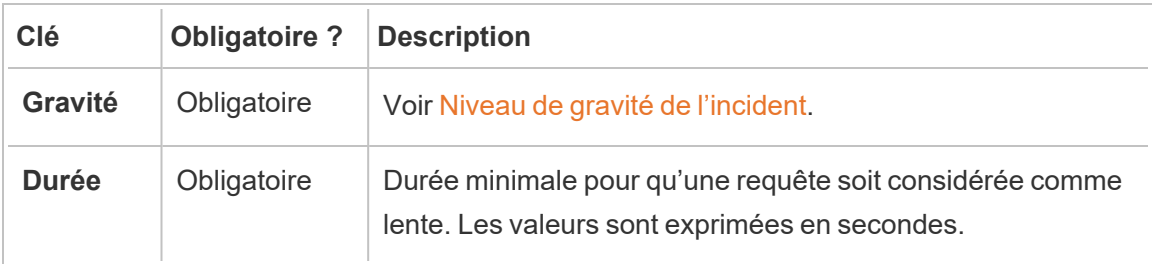

# Utiliser le fichier de configuration (config.json)

Exemple de snippet config.json définissant un incident de requête lente :

```
{
"monitoring": {
   "incidents": {
     "triggers": [
       {
         "counter": "DataQueryDuration",
```

```
"severity": "critical",
         "threshold": 45000
       }
     \Box}
 }
}
```
Cet incident de requête lente se déclenchera si l'exécution d'une requête de données demande au moins 45 secondes.

Les incidents peuvent être configurés par environnement. Par exemple, dans un environnement dont l'identificateur était « staging-environnement », pour déclencher un avertissement lorsque le chargement d'une requête de vue demande plus de 30 secondes, la configuration se présentait comme suit :

```
{
  "environments": {
    "staging-environment": {
     "monitoring": {
       "incidents": {
           "triggers": [
             \left\{ \begin{array}{c} \end{array} \right."counter": "DataQueryDuration",
                "severity": "warning",
                "threshold": 30000
             }
          \Box}
     }
    }
 }
}
```
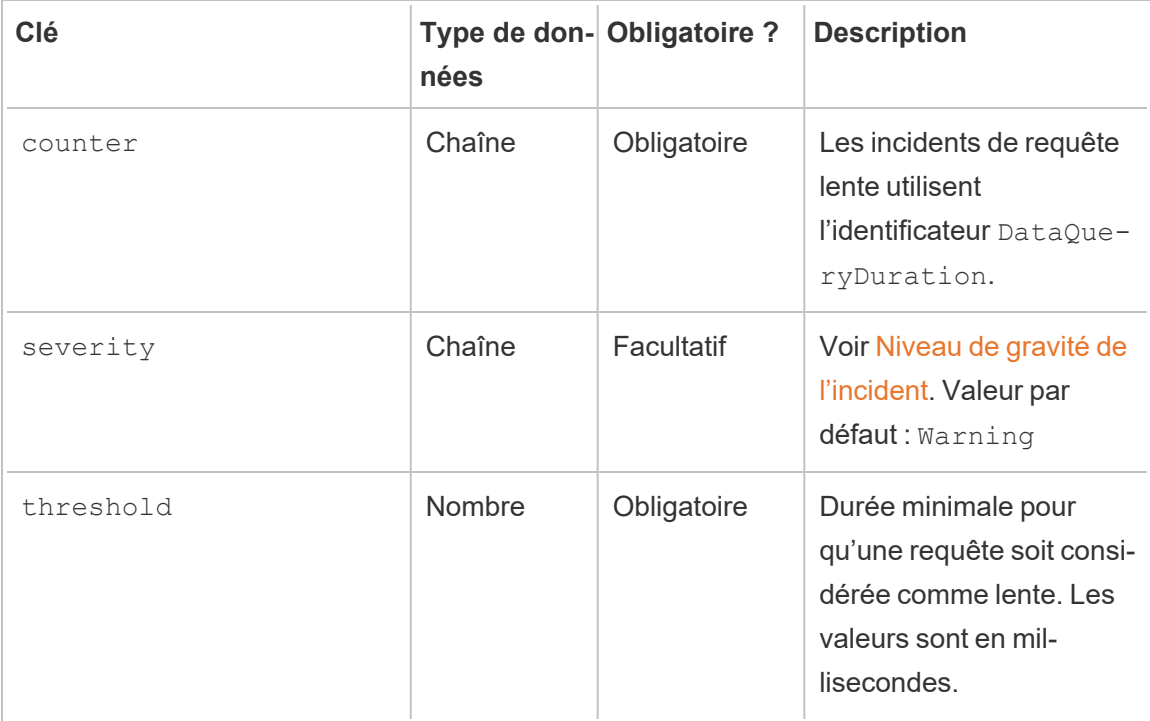

# Qui peut le faire ?

Administrateur Resource Monitoring Tool ou utilisateur Resource Monitoring Tool ayant un rôle **Gestion du serveur/de l'environnement.**

<span id="page-3452-0"></span>Incidents Vue lente

Les incidents *Vue lente* sont déclenchés lorsque le chargement d'une demande de vue prend trop de temps.

Par défaut, un incident Vue lente déclenche un avertissement si le chargement d'une demande de vue prend au moins 1 minute.

# Configurer les seuils d'incident d'affichage lent

Pour définir les seuils des incidents de vues lentes, dans le menu **Administrateur**, sélectionnez **Configuration**, et allez dans l'onglet **Incidents**.

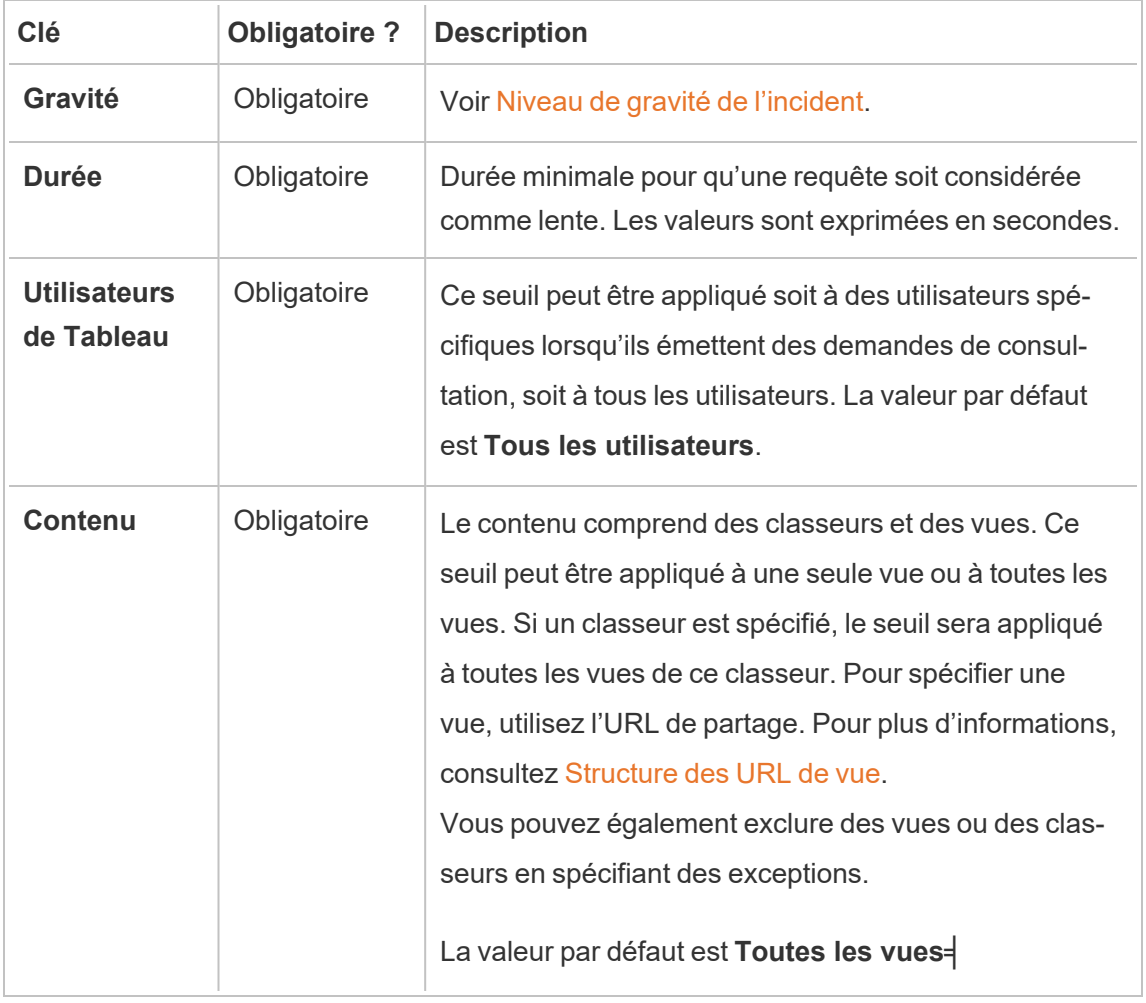

Un seul incident est créé par demande de vue. Resource Monitoring Tool évalue tous les déclencheurs d'incident, et si plusieurs déclencheurs correspondent à une demande de vue spécifique, alors les déclencheurs sont classés par ordre de priorité et de spécificité. Le déclencheur de rang le plus élevé est utilisé pour créer l'incident.

Par exemple, un déclencheur avec une gravité critique est classé plus haut qu'une gravité d'avertissement.

#### Collecte de données chiffrées

Pour être sûr que la collecte de données depuis Tableau Server vers Tableau Resource Monitoring Tool est chiffrée, les communications entre le Serveur RMT et les Agents, ainsi que les

connexions au référentiel Tableau Server doivent être activées de manière à utiliser la messagerie chiffrée.

Pour les versions 2022.3 et ultérieures

- Si RabbitMQ est installé sur la même machine que le Serveur RMT (configuration locale), Tableau Resource Monitoring Tool utilise des communications chiffrées intégrées entre le Serveur RMT et les Agents. Aucune configuration n'est requise pour le chiffrement entre RabbitMQ et le Serveur RMT.
- Si RabbitMQ est hébergé à l'extérieur du Serveur RMT (configuration externe), vous devez suivre les mêmes étapes que celles décrites dans la section Pour les [versions](#page-3455-0) 2022.2 et [antérieures](#page-3455-0) de cette rubrique

Vous devez toujours activer et configurer les [communications](#page-3454-0) chiffrées vers la base de données du [référentiel](#page-3454-0) Tableau Server dans les deux cas indiqués ci-dessus.

#### <span id="page-3454-0"></span>Configuration SSL du référentiel Tableau

- 1. Assurez-vous que Tableau Server est configuré pour utiliser les connexions SSL pour les connexions Postgres internes. Pour plus d'informations, consultez [Configurer](#page-1989-0) SSL pour la [communication](#page-1989-0) Postgres interne. Resource Monitoring Tool vous permet d'utiliser soit le fichier de certificat, soit l'empreinte du pouce pour les connexions SSL. Si vous prévoyez d'utiliser le fichier de certificat, copiez le fichier de certificat généré par Tableau Server pour les connexions Postgres SSL internes sur l'ordinateur où vous prévoyez d'installer le Serveur RMT. Pour plus d'informations, consultez [Configurer](#page-1995-0) Postgres SSL pour autoriser les [connexions](#page-1995-0) directes depuis les clients.
- 2. Dans l'interface Web du Serveur RMT, accédez aux menus Administration et sélectionnez Environnements. Cliquez sur l'icône Modifier l'environnement.

#### Dans la section **Tableau Repository Configuration** :

1. Dans la zone déroulante **SSL Mode**, sélectionnez **Prefer SSL** ou **Require SSL** pour configurer les connexions SSL au dossier Tableau. Si vous choisissez **Disable**, cela signifie que SSL ne sera jamais utilisé pour créer des connexions au référentiel Tableau Server.

En mode **Prefer SSL**, Resource Monitoring Tool utilisera SSL dans la première tentative, et en cas d'échec, tentera par la suite d'utiliser une connexion non cryptée.

En mode **Require SSL**, si la connexion SSL échoue, les connexions au référentiel Tableau Server échoueront complètement. Dans ce cas, les connexions d'API REST Tableau Server seront utilisées pour communiquer avec Tableau Server.

2. Vous pouvez choisir soit de fournir l'empreinte digitale générée par Tableau Server, soit de copier le fichier **server.crt** sur l'ordinateur du serveur principal Resource Monitoring Tool. Si vous choisissez de copier le fichier certificat, vous n'avez pas à fournir l'empreinte digitale. Pour plus d'informations, consultez [Con](#page-1995-0)figurer Postgres SSL pour autoriser les [connexions](#page-1995-0) directes depuis les clients.

#### <span id="page-3455-0"></span>Pour les versions 2022.2 et antérieures

Vous pouvez activer la communication chiffrée entre les Agents et le Serveur RMT en procédant comme suit :

- [Configuration](#page-3455-1) de RabbitMQ avec des certificats SSL/TLS.
- [Configuration](#page-3455-2) du Serveur RMT et des Agents de manière à activer la messagerie chif[frée.](#page-3455-2)
- [Configuration](#page-3454-0) de connexions chiffrées vers le référentiel Tableau.

#### <span id="page-3455-1"></span>Installation de RabbitMQ

Pour plus de détails sur la configuration du serveur RabbitMQ, veuillez consulter la documentation de RabbitMQ pour [Configuration](https://www.rabbitmq.com/ssl.html) de TLS.

<span id="page-3455-2"></span>Installation de Tableau Resource Monitoring Tool

Une fois que RabbitMQ a été configuré pour TLS, toutes les applications client (c'est-à-dire le Serveur RMT Tableau Resource Monitoring Tool et tous les Agents) devront être configurées de manière à activer la messagerie chiffrée. Procédez comme suit dans l'interface Web du Serveur RMT :
- 1. Sur l'ordinateur sur lequel le Serveur RMT est installé, accédez à : *http://< hostname>/setup/server*.
- 2. Dans la section File d'attente des messages, cochez la case à cochée Activer TLS et indiquez le nom de l'hôte du certificat.
- 3. Mettez à jour les informations du port si nécessaire.

Lors de la configuration du Serveur RMT ou des Agents pour la messagerie chiffrée :

- Vous devez configurer à la fois l'indicateur enabled et certificateHostName pour activer le chiffrement.
- La variable certificateHostName doit correspondre au nom canonique (CN=) sur le certificat du serveur sinon la connexion échouera.
- $\bullet$  Le numéro de  $\text{port}$  devra probablement être modifié sur le port TLS sur lequel vous avez configuré RabbitMQ.

**Remarque :** si les Agents étaient déjà enregistrés avant que SSL ne soit configuré, vous devez réenregistrer l'Agent. Pour ce faire, téléchargez le nouveau fichier bootstrap et réenregistrez l'Agent à l'aide du nouveau fichier bootstrap. Pour plus d'informations sur le réenregistrement de l'Agent, consultez [Réenregistrement](#page-3459-0) d'un Agent.

Qui peut le faire ?

Pour configurer la collecte de données chiffrées, vous devez être à la fois un administrateur Tableau Server et Resource Monitoring Tool.

Modifications matérielles du Serveur RMT - Ajustement de la base de données PostgreSQL

Il arrive que vous deviez mettre à niveau ou changer le matériel de l'ordinateur sur lequel vous avez installé le Serveur RMT. Chaque fois que vous apportez des modifications matérielles, spécifiquement à la mémoire et au processeur, il serait avantageux d'ajuster la base de données PostgreSQL sous-jacente qui est installée avec le Serveur RMT.

Lorsque vous installez le Serveur RMT, le programme d'installation configure la base de données PostgreSQL de manière à optimiser l'utilisation du matériel disponible sur l'ordinateur.

Les optimisations incluent par exemple la gestion de la taille du tampon et du cache. La modification du matériel de votre ordinateur peut affecter les performances.

Utilisez les étapes suivantes pour que la configuration soit mise à jour de manière à refléter la modification du matériel :

- 1. Ouvrez une invite de commande PowerShell. Exécutez-la en tant qu'administrateur.
- 2. Accédez au répertoire des prérequis sous Resource Monitoring Tool Tableau. Il se trouve par défaut à l'adresse : *C:\Program Files\Tableau Resource Monitoring Tool\ prerequisites*.

cd C:\Program Files\Tableau Resource Monitoring Tool\master\

3. Exécutez la commande suivante :

.\tunePostgres.psl

Vous devez voir un message indiquant que le fichier de configuration a été mis à jour. Il indiquera également qu'un redémarrage du service PostgreSQL est nécessaire pour que les modifications soient appliquées. Les mises à jour du fichier de configuration ne nécessitent pas d'immobiliser le serveur.

4. Redémarrez la base de données PostgreSQL. Vous pouvez le faire en-dehors des heures ouvrables lorsque le Resource Monitoring Tool n'est pas utilisé.

Modifications de topologie Tableau Server

Cet article vous aidera à comprendre les actions nécessaires lorsque vous apportez certaines modifications de topologie à Tableau Server. Les modifications incluent : l'ajout ou la suppression d'un nœud, l'ajout ou la suppression d'un processus d'un nœud et la modification du nombre de processus sur un nœud.

## Ajout d'un nœud

Lorsque vous ajoutez un nouveau nœud au Tableau Server, vous devez installer l'agent sur ce nœud. Pour plus d'informations sur l'installation de l'agent sur le cluster Tableau Server,

voir Installer Tableau Resource [Monitoring](#page-3261-0) Tool. Tant que vous n'aurez pas installé l'agent, les informations concernant ce nœud ne seront pas incluses dans les rapports.

Suppression d'un nœud

Lorsque vous supprimez un nœud existant du cluster Tableau Server, vous devez mettre à jour l'environnement sur le Serveur RMT.

## **Suivez les étapes ci-après pour mettre à jour l'environnement :**

- 1. Connectez-vous à l'interface Web du Serveur RMT.
- 2. Dans le menu **Administrateur**, choisissez **Environnements**. Choisissez l'environnement qui doit refléter cette modification.

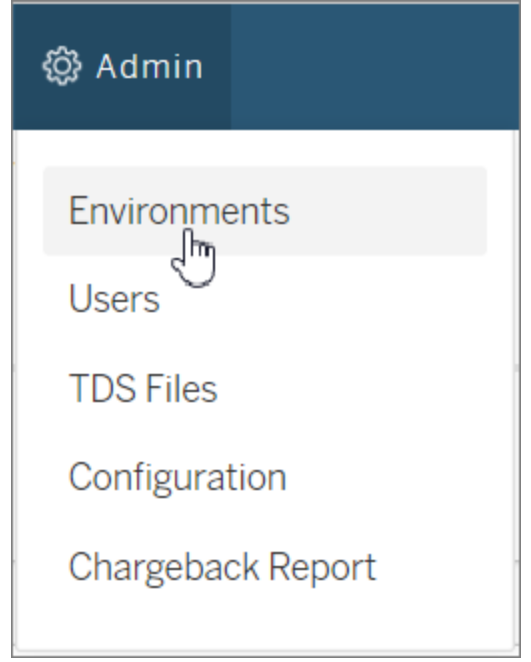

3. Choisissez **Modifier l'environnement**. Vous accédez alors à des informations plus détaillées sur l'environnement.

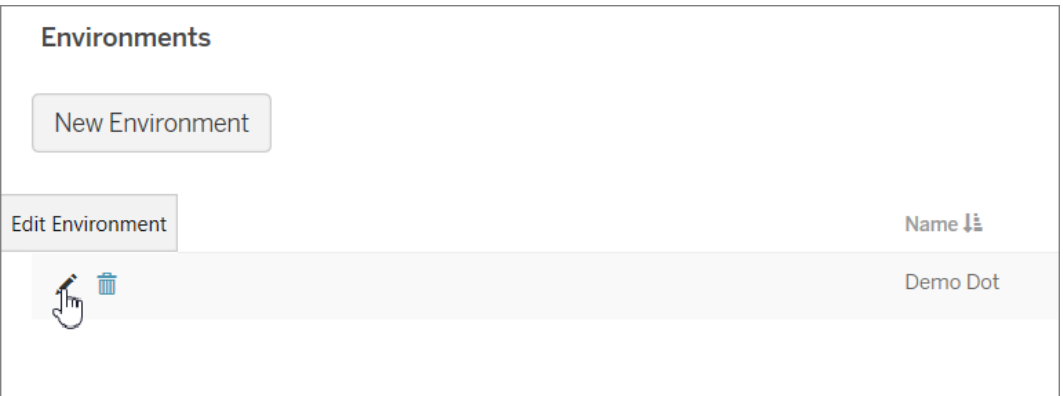

4. Dans l'onglet **Serveurs**, sélectionnez le nœud qui a été supprimé de tableau Server, et choisissez **Supprimer**.

Remarque : le nom d'hôte doit correspondre au nom ou à l'adresse IP du nœud.

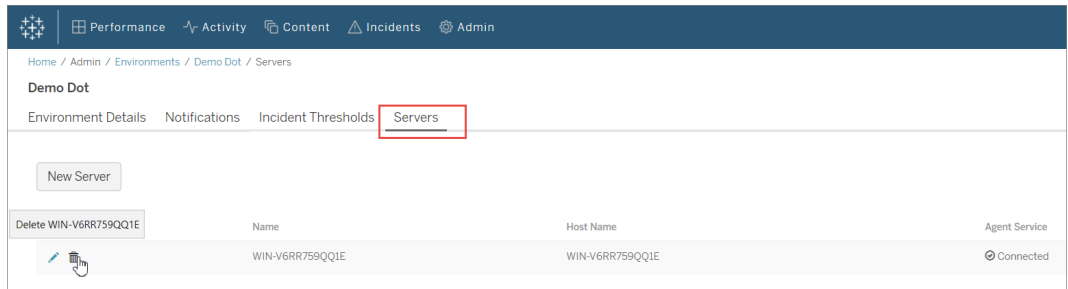

## <span id="page-3459-0"></span>Réenregistrement d'un Agent

Vous pouvez être amené à réenregistrer un Agent dans certains cas. Cela peut se produire lorsque vous souhaitez pointer un nœud ou l'ensemble du cluster Tableau vers un environnement différent. Autre cas : vous devez appliquer une nouvelle image d'un nœud Tableau Server et vous avez besoin d'installer et de réenregistrer l'Agent. Utilisez les instructions suivantes pour réenregistrer l'Agent.

Il existe deux façons de réenregistrer l'agent selon que vous souhaitez préserver ou non les données de surveillance historiques :

- 1. Dans l'interface Web du Serveur RMT, accédez à **Administration** -> **Environnements**. Sélectionnez l'environnement. Dans l'onglet **Serveurs**, cliquez pour modifier le nœud sur lequel vous souhaitez réenregistrer l'Agent. La page **Détails** s'ouvre alors. Sélectionnez **Annuler l'enregistrement** pour supprimer l'enregistrement de l'Agent pour ce nœud dans cet environnement. Vous pouvez maintenant exécuter la commande d'enregistrement rmtadmin et enregistrer l'Agent sur ce nœud. Cette méthode préserve l'historique de surveillance qui a été recueilli à partir de ce nœud.
- 2. Dans l'interface Web du Serveur RMT, accédez à **Administration** -> **Environnements**. Sélectionnez l'environnement. Dans l'onglet **Serveurs**, cliquez sur Supprimer pour supprimer complètement l'enregistrement de l'Agent pour ce nœud dans cet environnement. Les données d'historique de surveillance qui ont été recueillies sur ce nœud sont également supprimées. Utilisez cette option dans les cas où vous acceptez de perdre l'historique. Par exemple, si vous prévoyez de pointer ce nœud vers un nouvel environnement, il peut être acceptable de supprimer les données historiques et de recommencer à zéro.

**Remarque :** dans l'interface Web du Serveur Web RMT, chaque nœud de Tableau Server est appelé **Serveur**. L'ensemble de Tableau Server constitue un environnement. Pour plus d'informations, voir [Concepts](#page-3253-0)

### Qui peut le faire ?

Pour effectuer des modifications de topologie, vous devez être à la fois un administrateur Tableau Server et un administrateur Resource Monitoring Tool.

Fichiers journaux de Tableau Resource Monitoring Tool

#### Fichiers journaux

Tableau Resource Monitoring Tool comprend de nombreux composants. Chaque composant gère son propre jeu de fichiers journaux.

Par défaut, 31 fichiers journaux d'une taille maximale de 1 Go chacun seront conservés dans chaque jeu. Les fichiers journaux au-delà de cette limite sont automatiquement supprimés.

Nous veillons à mettre en œuvre l'une des valeurs fondamentales de notre entreprise, à savoir l'égalité, et à cette fin, nous avons modifié la terminologie afin d'être le plus inclusifs possible. Étant donné que la modification des termes à certains endroits peut entraîner un changement radical, nous conservons la terminologie existante. Il se peut donc que vous continuiez à voir les termes dans les commandes et options de l'interface en ligne de commande, dans les dossiers d'installation, dans les fichiers de configuration et dans d'autres instances. Pour plus d'informations, consultez À propos de l'Aide de [Tableau](#page-244-0).

## **Composants**

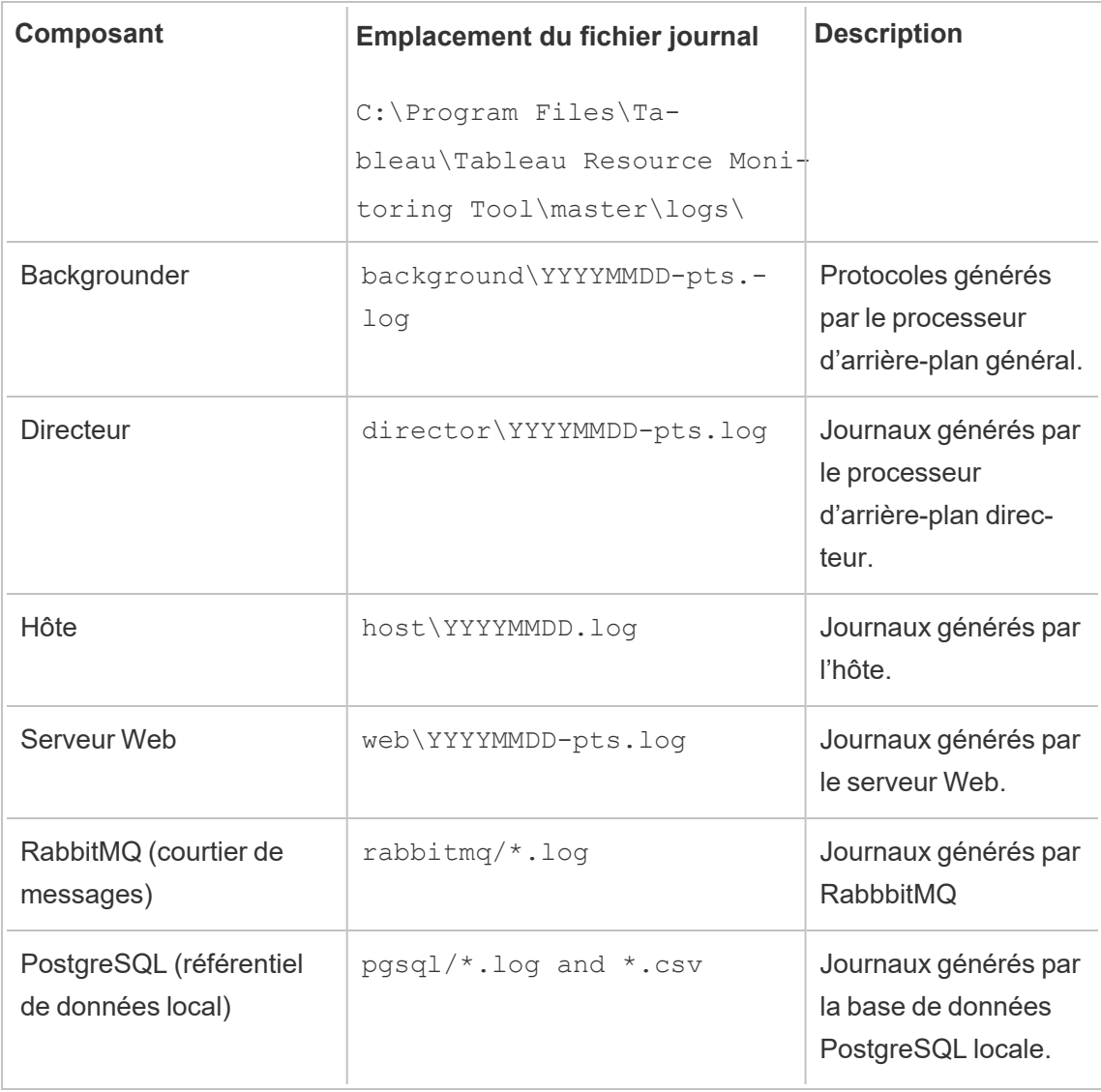

Pour un dépannage avancé, la journalisation détaillée peut également être activée pour d'autres d'activités internes. Ces journaux d'activité sont stockés dans le répertoire journal du composant associé.

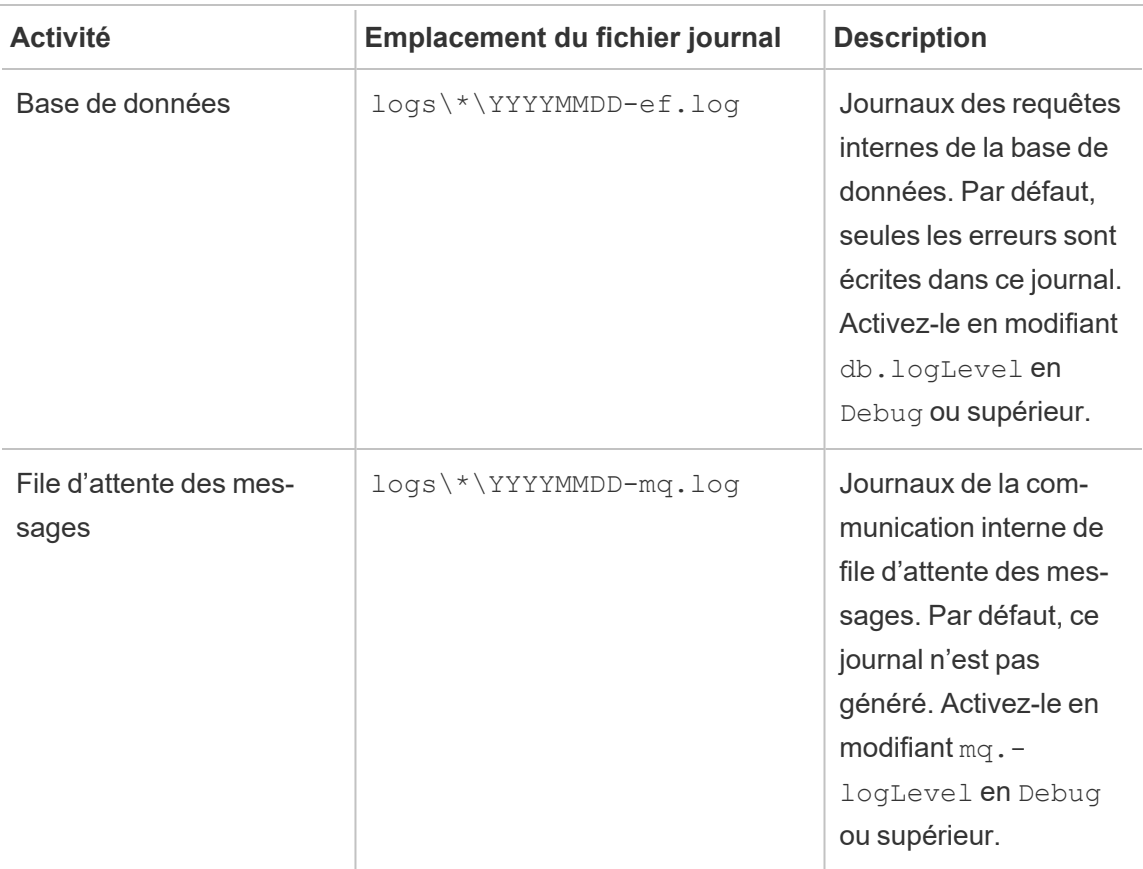

## Configuration du niveau de journalisation

Vous pouvez ajuster les niveaux de journalisation de Resource Monitoring Tool comme suit :

• Interface Web de Resource Monitoring Tool : dans le menu Administration, accédez à Configuration et sélectionnez l'onglet Avancé. Vous pouvez définir les niveaux de journalisation et également spécifier si vous souhaitez inclure les requêtes de base de données et les communications de file d'attente de messages.

Niveaux de journalisation que vous pouvez définir à l'aide de l'interface Web :

## **Niveau**

Par défaut : comprend les niveaux d'information, d'avertissement, d'erreur et critique

Détaillé : comprend les niveaux Information, Avertissement, Erreur, Critique (tout par défaut) et Débogage

- Paramètres dans les fichiers  $\text{config.json.}$  Les niveaux de journalisation sont configurés indépendamment pour chaque composant. Les chemins des fichiers de configuration par défaut sont indiqués ci-dessous. Ils peuvent varier en fonction de votre dossier d'installation.

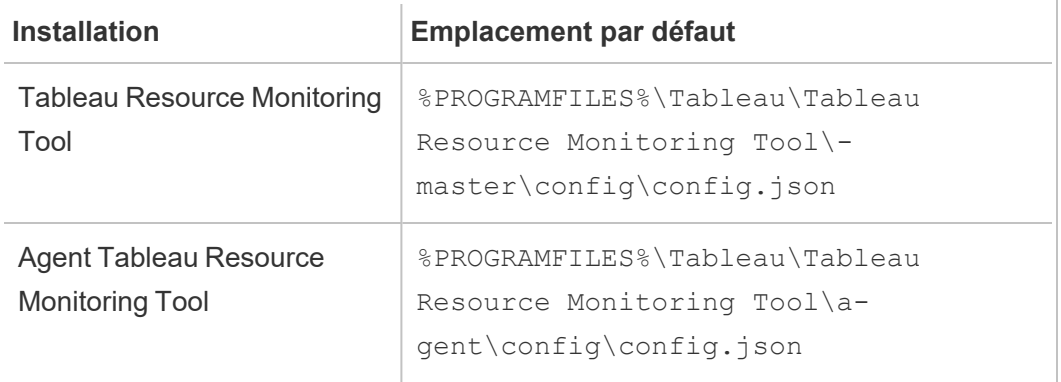

Niveaux de journalisation configurables à l'aide du fichier de configuration :

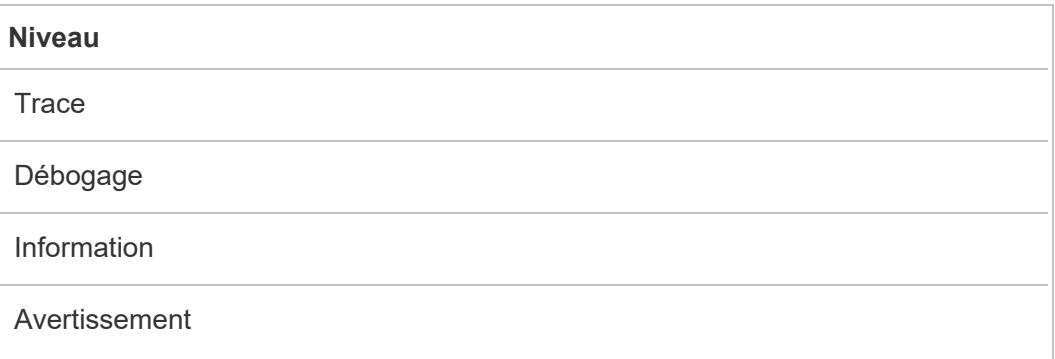

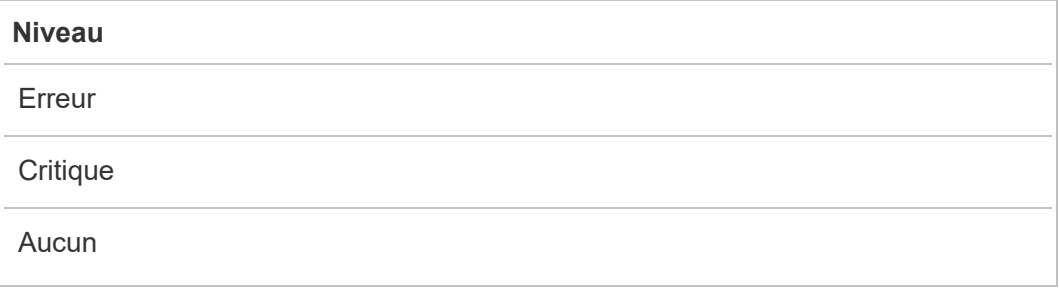

Vous trouverez ci-dessous un snippet démontrant quelques paramètres par défaut du niveau de journalisation :

```
{
 "db": {
  "logLevel": "Error"
 },
 "mq": {
  "logLevel": "Warning"
 },
 "server": {
   "background": {
    "logLevel": "Information"
   },
   "director": {
    "logLevel": "Information"
   },
   "web": {
    "logLevel": "Information"
   }
 }
}
```
## Envoi de fichiers journaux au service client de Tableau

Si vous êtes en contact avec l'assistance Tableau et qu'il est vous demandé d'envoyer des fichiers journaux, compressez les fichiers avant de les envoyer :

- 1. Connectez-vous au Serveur RMT et à chaque serveur sur lequel l'Agent Resource Monitoring Tool est installé.
- 2. Ouvrez une invite de commande et exécutez : rmtadmin ziplogs <output file path> pour créer une archive ZIP des fichiers journaux.

Pour plus d'informations sur l'envoi des fichiers journaux à Tableau, consultez la [Base](https://kb.tableau.com/articles/howto/alternative-method-for-sending-large-files?_ga=2.203819792.128242740.1567702495-1734029830.1510592172&lang=fr-fr) de [connaissances](https://kb.tableau.com/articles/howto/alternative-method-for-sending-large-files?_ga=2.203819792.128242740.1567702495-1734029830.1510592172&lang=fr-fr) de Tableau.

### Qui peut le faire ?

Administrateur Resource Monitoring Tool ou utilisateur Resource Monitoring Tool ayant un rôle **Gestion du serveur/de l'environnement**.

### Fichiers journaux Tableau

Les agents Tableau Resource Monitoring Tool surveillent les fichiers journaux Tableau quasiment en temps réel et envoient les messages de journal au Serveur RMT à des fins de traitement et de reporting.

Vous trouverez ci-dessous une liste des fichiers journaux Tableau spécifiques qui sont surveillés.

Tous les chemins des répertoires sont relatifs au répertoire de données de Tableau Server. Par défaut, il se trouve à cet emplacement : %PROGRAMDATA%\Tableau\Tableau Server\data\tabsvc

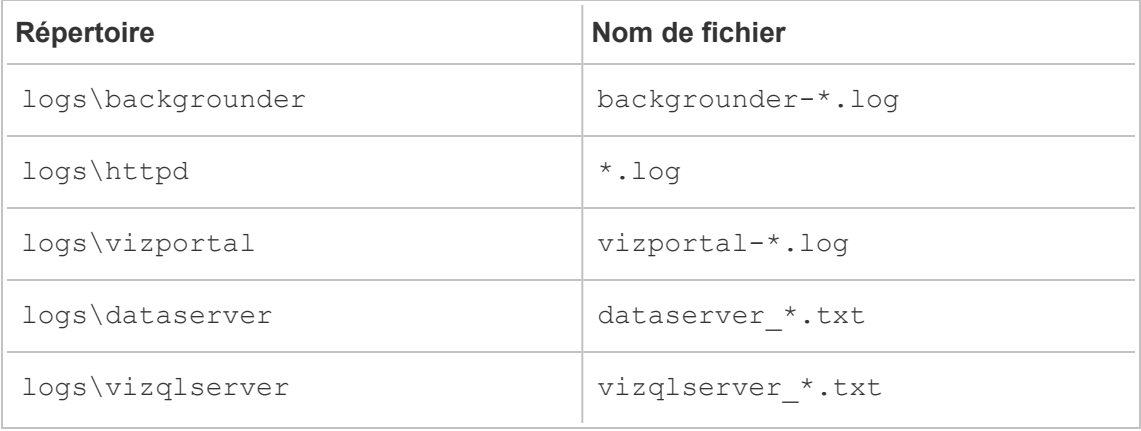

Mise à niveau de Tableau Server

Lors de la mise à niveau d'une installation Tableau Server surveillée par Tableau Resource Monitoring Tool, vous devez suivre quelques étapes supplémentaires.

Vérifier que Resource Monitoring Tool prend en charge la nouvelle version de Tableau

Avant de mettre à niveau Tableau, assurez-vous que la version de Resource Monitoring Tool que vous avez installée prend en charge la version de Tableau vers laquelle vous effectuez la mise à niveau.

La manière la plus rapide de vérifier est de vous connecter à l'interface Web de Resource Monitoring Tool et d'accéder à l'écran **Admin** | **Environments**. Modifiez l'environnement dans lequel vous effectuez la mise à niveau et dans la liste déroulante **Tableau Version**, cochez la version vers laquelle vous effectuez la mise à niveau.

### Arrêter les agents

Vous devez arrêter les agents Resource Monitoring Tool pendant la mise à niveau de Tableau Server. Suivez ces étapes sur chaque ordinateur de votre cluster Tableau Server :

- 1. Cliquez sur **Démarrer**, cliquez dans la zone de recherche, entrez services.msc, puis appuyez sur ENTRÉE.
- 2. Trouvez le service d'Agent Tableau Resource Monitoring Tool et cliquez dessus avec le bouton droit de la souris.
- 3. Cliquez sur **Arrêter** dans le menu contextuel.

## Mettre à niveau Tableau Server

Suivez le processus habituel de mise à niveau de Tableau Server. Ce processus est décrit dans la [documentation](https://help.tableau.com/current/server/fr-fr/upgrade.htm) de Tableau Server.

Mettre à jour la version de Tableau dans Resource Monitoring Tool

- 1. Connectez-vous à l'interface Web de Resource Monitoring Tool.
- 2. Accédez à **Admin** | **Environments**
- 3. Modifiez l'environnement que vous avez mis à niveau.
- 4. Modifiez la **Tableau Version** en conséquence

## Redémarrer les agents

Une fois la mise à niveau terminée, vous êtes prêt à redémarrer les agents Resource Monitoring Tool. Suivez ces étapes sur chaque ordinateur de votre cluster Tableau Server :

- 1. Cliquez sur **Démarrer**, cliquez dans la zone de recherche, entrez services.msc, puis appuyez sur ENTRÉE.
- 2. Trouvez le service d'Agent Tableau Resource Monitoring Tool et cliquez dessus avec le bouton droit de la souris.
- 3. Cliquez sur **Démarrer** dans le menu contextuel.

## Qui peut le faire ?

Pour installer l'Resource Monitoring Tool, vous devez remplir toutes les conditions suivantes :

- Autorisations d'administrateur sur la machine où vous installez Resource Monitoring Tool.
- Rôle sur le site d'administrateur Tableau Server.
- Compte administrateur Resource Monitoring Tool.

## Surveiller les performances de Tableau Server

Tableau Resource Monitoring Tool est utilisé pour surveiller et analyser l'intégrité et les performances de Tableau Server. Les métriques de performances, d'utilisation et de matériel sont recueillies par les Agents installés sur les nœuds Tableau Server et envoyés au Serveur RMT. Les données agrégées et analysées sont ensuite affichées sous la forme de graphiques et de vues dans l'interface Web du Serveur RMT.

L'interface Web du Serveur RMT contient des graphiques et des vues intégrés que vous pouvez utiliser pour identifier l'origine de la lenteur des temps de charge, des défaillances d'extrait, et d'autres problèmes critiques. Pour plus d'informations, consultez [Surveiller](#page-3468-0) les [performances](#page-3468-0) de Tableau Server avec l'outil Tableau Resource Monitoring Tool.

Vous pouvez également télécharger les données utilisées pour créer les graphiques prédéfinis et les explorer plus en profondeur. Pour plus d'informations, consultez [Explorer](#page-3487-0) les données de [surveillance](#page-3487-0) à l'aide des fichiers de source de données Tableau.

<span id="page-3468-0"></span>Surveiller les performances de Tableau Server avec l'outil Tableau Resource Monitoring Tool

L'outil Tableau Resource Monitoring Tool facilite la détection et la résolution des problèmes d'intégrité et de performances dans vos environnements Tableau Server. Une instance de l'outil Resource Monitoring Tool peut fournir aux administrateurs une interface unifiée unique leur permettant de surveiller plusieurs serveurs Tableau.

L'outil Resource Monitoring Tool se compose de deux éléments :

- L'Agent, qui collecte les données d'utilisation des ressources et l'enregistrement des performances des interactions sur Tableau Server.
- Le Serveur RMT, qui agrège et affiche ces données de performances sous forme de graphiques dans une interface web.

Le Resource Monitoring Tool peut ne pas être en mesure de fournir des informations pour les processus Tableau Server externes :

- Référentiel externe : l'état du processus n'est pas surveillé et n'est pas inclus dans les graphiques
- Magasin de fichiers externe : l'état du processus n'est pas surveillé et les informations sur la taille du fichier d'extrait ne sont pas suivies. L'échec de l'extraction et le temps nécessaire pour terminer le processus sont toujours disponibles.
- Passerelle externe : l'état du processus n'est pas surveillé et n'est pas inclus dans les graphiques.

## Graphiques prédéfinis

L'interface Web du Serveur RMT comporte des tableaux de bord et des graphiques intégrés utiles pour identifier les goulots d'étranglement et les problèmes de performances. Ces graphiques et métriques intégrés sont disponibles dans les pages **Performances**, **Activité** et **Contenu**. Vous pouvez également configurer des alertes (appelées **incidents**) pour signaler des valeurs atypiques ou des comportements inhabituels en fonction des seuils que vous configurez.

Voici une liste complète des capacités que l'outil Resource Monitoring Tool propose pour vous aider à surveiller votre Tableau Server :

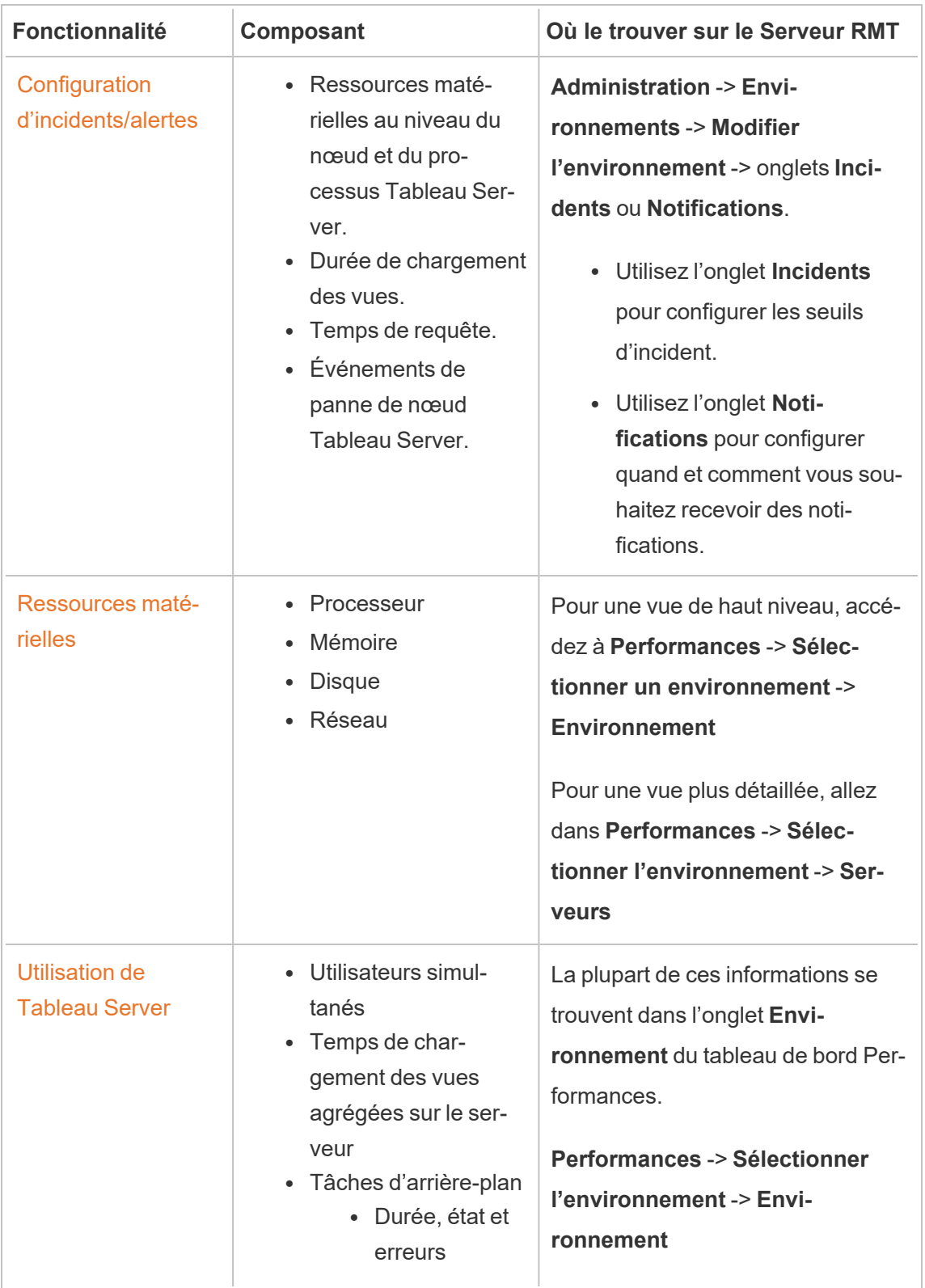

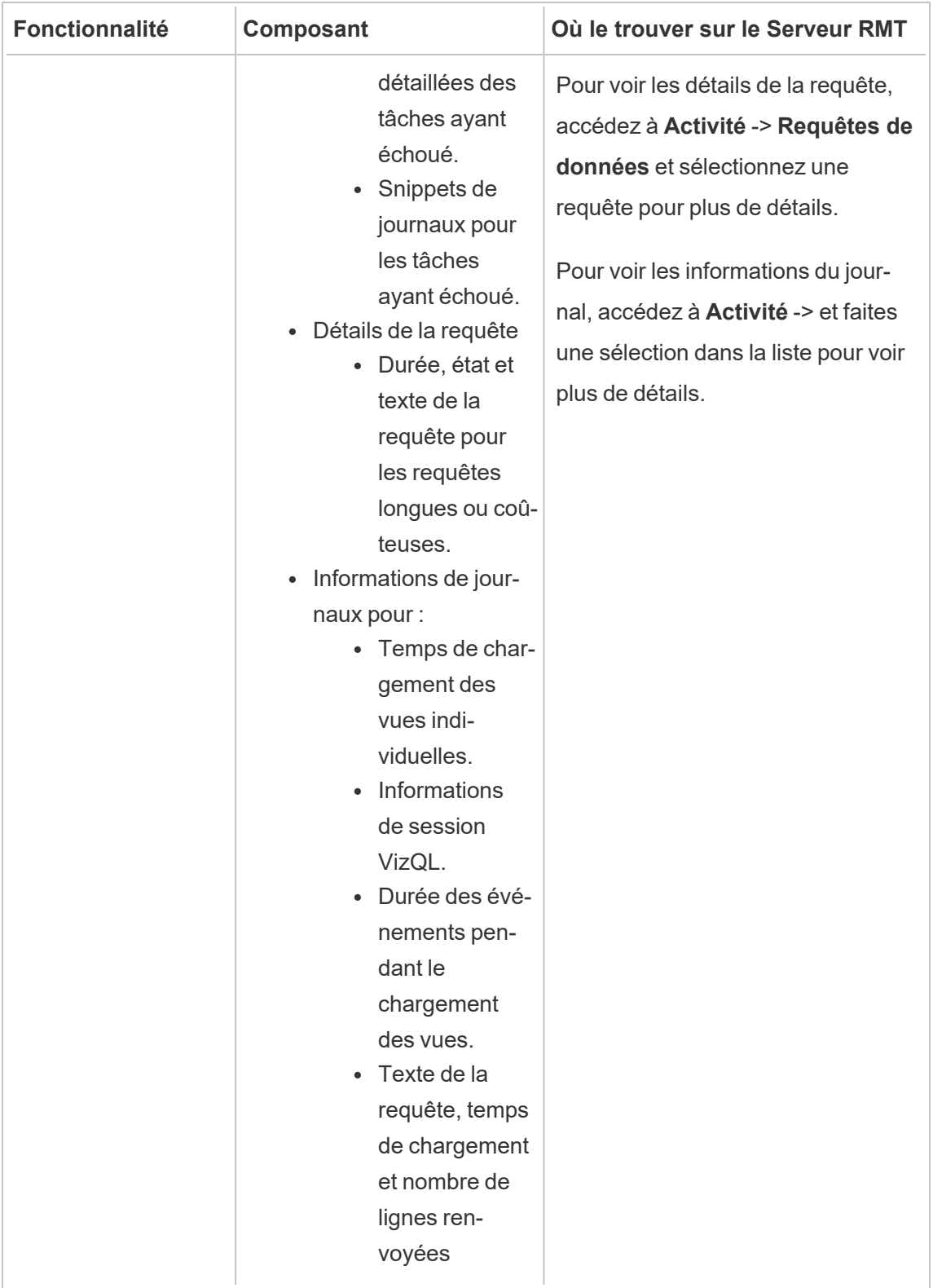

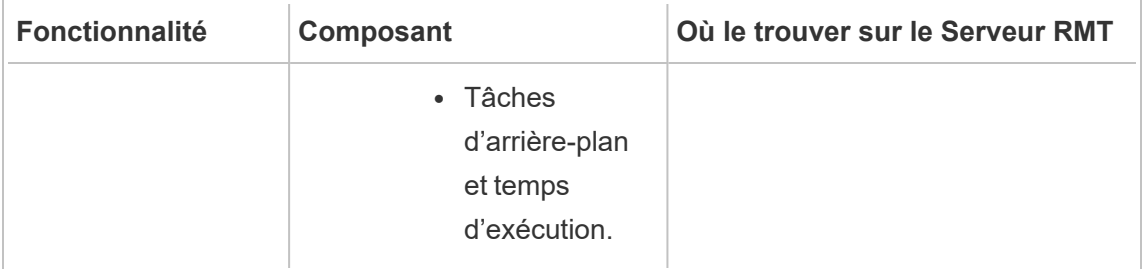

## Graphiques personnalisés

Vous pouvez également télécharger les données utilisées pour créer les graphiques prédéfinis et les explorer plus en profondeur dans Tableau. Pour plus d'informations, consultez Explorer les données de [surveillance](#page-3487-0) à l'aide des fichiers de source de données Tableau.

## Qui peut le faire ?

<span id="page-3471-0"></span>N'importe quel utilisateur de l'outil Resource Monitoring Tool peut afficher les graphiques.

Graphiques des performances de l'outil Tableau Resource Monitoring Tool

L'outil Tableau Resource Monitoring Tool comprend des tableaux de bord qui vous aident à surveiller et à analyser diverses métriques de performances telles que l'utilisation des ressources matérielles, l'activité des utilisateurs et l'état des processus Tableau Server. Ils peuvent être utiles pour identifier les goulots d'étranglement des performances et l'intégrité globale de votre Tableau Server.

Cette rubrique décrit les informations figurant sur les graphiques de la page **Performances.** La page Performances fournit un tableau de bord de l'intégrité globale de Tableau Server et comprend les onglets suivants :

- 1. **Environnement :** un tableau de bord des métriques de performances spécifiques à l'environnement que vous avez sélectionné.
- 2. **Serveurs :** centré sur les métriques des ressources matérielles.
- 3. **Enseignements :** met en évidence les vues les plus lentes et les actualisations d'extraits les plus longues.
- 4. **État :** état des processus Tableau Server. Informations relatives à chaque processus sur les nœuds, qu'ils soient actifs, occupés ou en panne. Vous verrez des informations similaires dans la page Paramètres de Tableau Server.

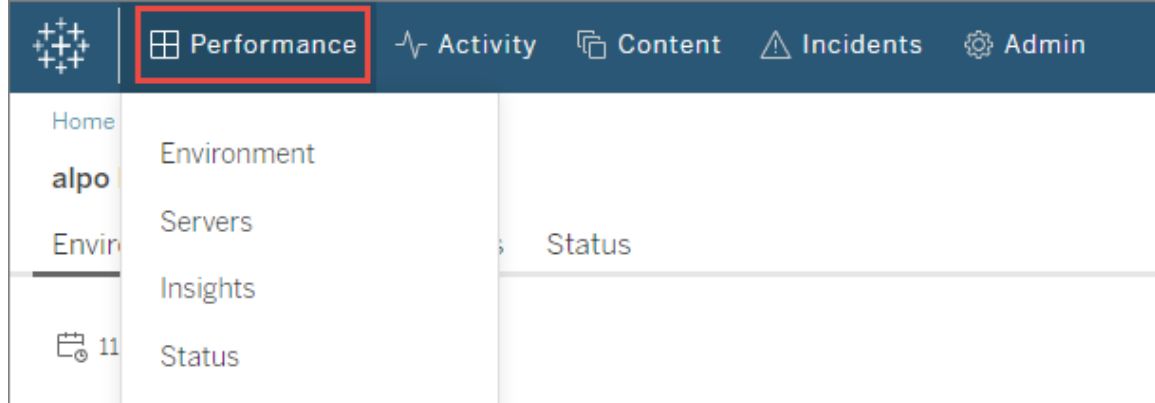

# Onglet Environnement

Les graphiques de l'onglet Environnement vous fournissent une vue d'ensemble de l'intégrité de Tableau Server.

- Le côté gauche de la page contient des métriques liées aux ressources : performances, processus Tableau et tâches en arrière-plan.
- Les graphiques de droite se concentrent sur l'activité des utilisateurs et leur impact : Utilisateurs simultanés, Demandes relatives à un chargement lent des vues et Nombre total de demandes de chargement de vues.

## **Conseils de navigation :**

Dans le coin supérieur gauche de la page, vous pouvez sélectionner une chronologie appliquée à tous les graphiques de cette page. Vous pouvez également sélectionner une plage de temps en sélectionnant une partie d'un graphique spécifique (sélection de plage).

- Lorsque vous effectuez une sélection de plage dans les graphiques des performances matérielles et des tâches en arrière-plan, la chronologie agit comme un filtre pour tous les graphiques de cet onglet.

- Lorsque vous effectuez une sélection de plage dans le chargement lent de vue et les graphiques d'activité des utilisateurs, vous serez automatiquement dirigé vers la page Activité qui fournit plus de détails pour la plage de temps sélectionnée.

## Graphique Performances

Les informations de ce graphique vous montrent l'état général et l'utilisation des ressources matérielles pour chaque nœud Tableau Server. Les ressources matérielles incluses dans ce tableau sont le processeur, la mémoire, la file d'attente de disque et le réseau.

**Remarque :** les informations sur le réseau ne sont pas disponibles et ne sont actuellement pas prises en charge pour Tableau Server exécuté sur Linux.

## Graphique Processus Tableau

Utilisez ce graphique pour obtenir plus de détails sur un nœud spécifique et les processus en cours d'exécution sur ce nœud. **Depuis la version 2021.4**, presque tous les processus Tableau Server sont suivis à quelques exceptions près, comme le contrôleur de cluster et les processus configurés en externe au cluster Tableau Server, tels que référentiel externe, le répertoire de fichiers externe et la passerelle indépendante. Ce graphique vous permet d'identifier les processus qui déterminent l'utilisation du processeur ou de la mémoire sur un nœud particulier. Le graphique est mis à jour de manière dynamique pour mettre en évidence les dix principaux processus qui utilisent le plus de ressources sur un nœud pour la période sélectionnée.

**Remarque :** certains sous-processus Tableau Server, tels que tabprotosrv, postgres et gateway, ne sont pas capturés par le Serveur RMT et peuvent entraîner des écarts apparents entre le graphique des performances et la somme de toutes les valeurs du graphique des processus Tableau.

## Graphique Tâches d'arrière-plan

Le graphique est une vue d'ensemble du volume des tâches d'arrière-plan, classées par type de tâche. Utilisez le bouton-bascule pour voir le nombre total de tâches, la durée médiane de

ces tâches et un histogramme qui vous montre le temps d'exécution pour la période sélectionnée. Vous avez ainsi un moyen rapide de descendre dans la hiérarchie pour voir quelles tâches prennent beaucoup de temps à s'exécuter.

## Graphiques Utilisateurs simultanés

Ce graphique vous montre le nombre d'utilisateurs qui ont envoyé des demandes au cours de la période sélectionnée.

**Remarque :** lorsque vous sélectionnez une partie de ce graphique, il vous amène automatiquement à la page d'activité associée et affiche les informations pour cette période spécifique.

## Graphique Demandes relatives au chargement lent de vues

Ce graphique intègre une **ligne de base** qui est établie pour chaque vue et l'utilise ensuite pour comparer le temps nécessaire au rendu de cette vue. Il permet ainsi de déterminer si la vue prend plus de temps que prévu.

**Dans la version 2021.4**, la ligne de base est établie en calculant la valeur médiane des 10 premières fois où le rendu d'un classeur spécifique est effectué.

**Dans la version 2021.4.1** et versions ultérieures, la ligne de base est établie en calculant le 95e centile des 50 fois où le rendu d'un classeur spécifique est effectué avec succès.

Une fois la ligne de base établie, chaque fois qu'un rendu de ce même classeur est effectué à l'avenir, le temps de chargement d'un classeur est ensuite comparé à sa ligne de base. Selon que le temps nécessaire au rendu de la vue se situe dans la plage attendue ou à des degrés divers en dehors de la plage attendue, ils sont classés comme suit :

- **Normal :** <=2x la ligne de base
- Long :  $>= 2x$  la ligne de base
- **Très long :**  $>=$  4x la ligne de base
- **Echec** : Échec du chargement ou génération d'une erreur

Cette ligne de base et les comparaisons ne s'appliquent qu'au rendu initial de la vue. Elle s'applique aux actions ultérieures telles que les sélections de filtres. De plus, la publication d'une nouvelle version du classeur déclenche un recalcul de la ligne de base.

**Remarque :** lorsque vous sélectionnez une partie de ce graphique, il vous amène automatiquement à la page d'activité associée et affiche les informations pour cette période spécifique.

Pour une description détaillée de l'utilisation de ce graphique et de l'étude des performances avec le rendu des vues, consultez la section Enquête sur les [demandes](#page-3482-0) relatives au char[gement](#page-3482-0) lent des vues.

## Graphique Nombre total de demandes de chargement de vues

Ce graphique vous donne une idée globale du nombre de rendus de vues sur une période donnée. Ce graphique est utile pour évaluer la portée de l'impact d'un incident particulier.

**Remarque :** lorsque vous sélectionnez une partie de ce graphique, il vous amène automatiquement à la page d'activité associée et affiche les informations pour cette période spécifique.

# Onglet Serveurs

Les graphiques de cet onglet fournissent une vue plus détaillée du graphique **Performances** sur l'onglet **Environnement**.

# Onglet Enseignements

## Vues les plus lentes

Ce graphique montre les vues les plus lentes classées par durée moyenne de chargement de la vue. L'indicateur de point orange représente la durée la plus longue de chargement de cette vue. La période de temps représentée ici correspond à la plage complète de données disponibles, la valeur par défaut étant de 2 semaines.

## Actualisations d'extraits les plus longues

Ce graphique montre les tâches les plus lentes d'actualisation d'extrait classées par durée. Les extraits de sources de données et les extraits de classeurs sont pris en compte. On peut les distinguer par l'icône à côté de leur nom. La période de temps représentée ici correspond à la plage complète de données disponibles, la valeur par défaut étant de 2 semaines.

# Onglet État

Cet onglet répertorie les processus Tableau Server et leur état sur chaque nœud du cluster Tableau Server. Cela n'inclut pas les processus Tableau Server qui sont configurés en externe au cluster Tableau Server comme le référentiel externe, le répertoire de fichiers externe et la passerelle indépendante.

# Qui peut le faire ?

N'importe quel utilisateur de l'outil Resource Monitoring Tool peut afficher les graphiques.

# Rubriques associées

<sup>l</sup> Surveiller les [performances](#page-3468-0) de Tableau Server avec l'outil Tableau Resource Moni[toring](#page-3468-0) Tool

- Pages Activité de l'outil Tableau Resource [Monitoring](#page-3477-0) Tool
- Pages Contenu de l'outil Tableau Resource [Monitoring](#page-3480-0) Tool

## <span id="page-3477-0"></span>Pages Activité de l'outil Tableau Resource Monitoring Tool

L'outil Tableau Resource Monitoring Tool comprend des tableaux de bord qui vous aident à surveiller et à analyser diverses métriques de performances telles que l'utilisation des ressources matérielles, l'activité des utilisateurs et l'état des processus Tableau Server. Ils peuvent être utiles pour identifier les goulots d'étranglement des performances et l'intégrité globale de votre Tableau Server.

Cette rubrique décrit les informations de la page **Activité**. La page d'activité indique le niveau de détail suivant par rapport à ce qui s'affiche sur les graphiques de la page **Performances**. Les sélections de filtre sur l'un de ces tableaux de bord sont reportées sur l'autre afin que vous puissiez voir les informations correspondantes lorsque vous essayez d'identifier les problèmes de performances.

La page d'activité comprend des informations détaillées sur les éléments suivants :

- Sessions VizQL
- Tâches d'arrière-plan
- Requêtes de données
- Chargements des vues
- Vues les plus lentes

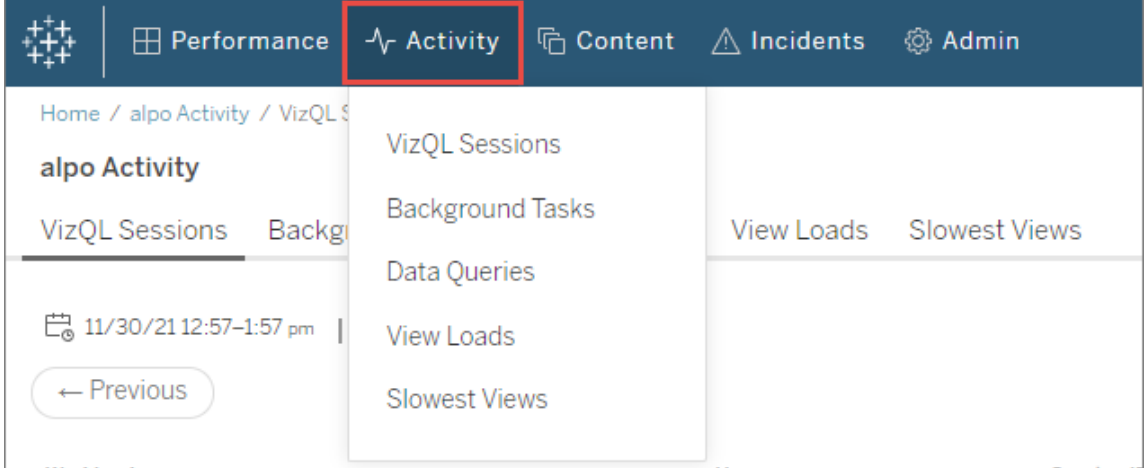

# Sessions VizQL

Affiche une liste de toutes les sessions VizQL dans la plage de temps sélectionnée. Une session VizQL est un ensemble d'interactions entre un utilisateur et un classeur sur Tableau Server.

Cliquez sur un ID de session pour afficher un graphique résumé et des détails supplémentaires tels que les demandes effectuées au cours de la session, la durée de la demande et les sessions de classeur associées. Vous pouvez également voir toutes les requêtes de données associées, les incidents qui ont été signalés et l'activité de l'environnement filtrée sur la même période que la période de la session VizQL.

# Tâches d'arrière-plan

Affiche la liste de toutes les tâches d'arrière-plan dans la plage de temps sélectionnée.

Cliquez sur l'heure de début de la tâche pour afficher des détails supplémentaires sur la tâche d'arrière-plan, y compris un résumé montrant une comparaison du temps nécessaire à l'exécution de la tâche par rapport à la durée moyenne nécessaire pour terminer des tâches similaires. Vous pouvez également voir tous les incidents associés qui ont été signalés et l'activité globale de l'environnement pendant la période où la tâche a été exécutée.

Cliquez sur le nom du site pour afficher plus d'informations sur le site, notamment le nombre de classeurs, de vues et de sessions VizQL pour chaque projet sur ce site.

# Requêtes de données

Affiche une liste de toutes les requêtes de données pendant la période sélectionnée.

Cliquez sur une requête pour afficher les détails des performances de la requête, le texte complet de la requête et les détails de la connexion.

# Chargements des vues

Affiche la liste des vues rendues dans la plage de temps sélectionnée.

Le filtre **Catégorie de gravité du temps de chargement** vous permet de filtrer les vues dont le chargement prend beaucoup plus de temps que prévu. Il utilise le même concept de base et les mêmes comparaisons que ceux utilisés dans le graphique **Demandes relatives au chargement lent des vues**. La ligne de base est établie en calculant la valeur médiane des 10 premières fois que le rendu d'un classeur spécifique est effectué. Une fois la ligne de base établie, chaque fois qu'un rendu de ce même classeur est effectué à l'avenir, le temps de chargement d'un classeur est ensuite comparé à sa propre ligne de base.

Les catégories de gravité du temps de chargement sont les suivantes :

- **Normal :** <=2x la ligne de base
- Long :  $>= 2x$  la ligne de base
- **Très long :**  $>=$  4x la ligne de base
- **Echec** : Échec du chargement ou génération d'une erreur
- **Traitement en cours** : le calcul de la ligne de base est en cours et n'est pas encore établi.

## Vues lentes

Affiche la liste de toutes les vues dont le chargement a pris le plus de temps, par ordre décroissant. Cette liste est basée sur le temps de chargement moyen plutôt que sur une comparaison par rapport à une ligne de base. Vous pouvez affiner cette liste en filtrant par durée, éditeur, site ou vue spécifique.

- Cliquez sur la vue pour afficher plus de détails sur les temps de chargement. Vous pouvez également voir tous les incidents associés qui ont été signalés et l'activité globale de l'environnement pendant la période où la tâche a été exécutée.
- <sup>l</sup> Cliquez sur le classeur pour afficher plus de détails sur un classeur spécifique.

# Qui peut le faire ?

N'importe quel utilisateur de l'outil Resource Monitoring Tool peut afficher les graphiques.

# Rubriques associées

- <sup>l</sup> Surveiller les [performances](#page-3468-0) de Tableau Server avec l'outil Tableau Resource Moni[toring](#page-3468-0) Tool
- <sup>l</sup> Graphiques des [performances](#page-3471-0) de l'outil Tableau Resource Monitoring Tool
- Pages Contenu de l'outil Tableau Resource [Monitoring](#page-3480-0) Tool

<span id="page-3480-0"></span>Pages Contenu de l'outil Tableau Resource Monitoring Tool

L'outil Tableau Resource Monitoring Tool comprend des tableaux de bord qui vous aident à surveiller et à analyser diverses métriques de performances telles que l'utilisation des ressources matérielles, l'activité des utilisateurs et l'état des processus Tableau Server. Ils peuvent être utiles pour identifier les goulots d'étranglement des performances et l'intégrité globale de votre Tableau Server.

Cette rubrique décrit les informations figurant sur les graphiques de la page **Contenu.** Cette page est le principal moyen de consulter les détails d'un élément de contenu spécifique. C'est un point de départ utile lorsque vous devez étudier les performances d'un classeur ou d'une vue spécifique.

La page de contenu comprend des informations détaillées sur les éléments suivants :

- Sites Tableau
- Projets dans chaque site Tableau
- Classeurs
- Vues

Vous pouvez voir les métriques de performances pour les sessions VizQL, les requêtes de données liées à un projet, un classeur ou une vue. Vous pouvez également voir tous les incidents associés spécifiques à des classeurs ou des vues.

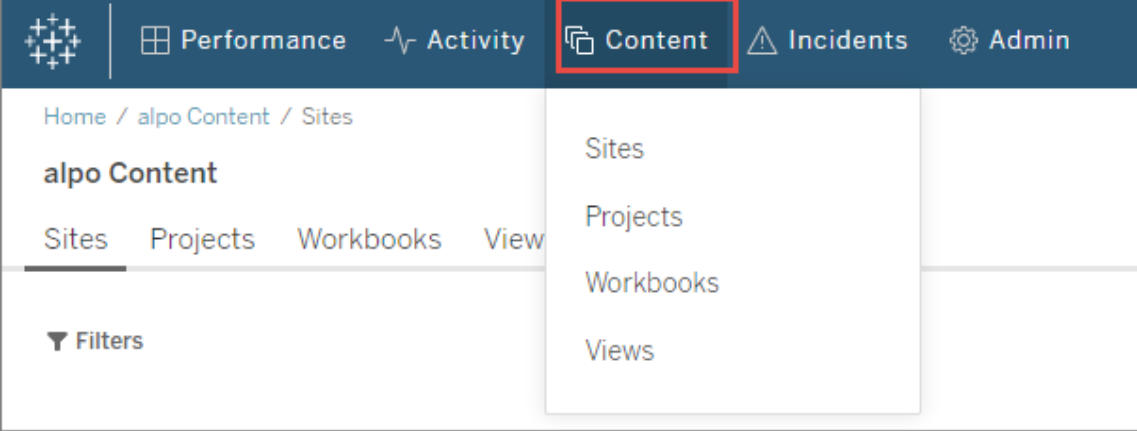

# **Sites**

Affiche une liste de sites sur votre environnement Tableau Server, y compris le nombre total de projets, de classeurs et de sessions VizQL.

# Projets

Affiche une liste de tous les projets sur un site. Cliquez sur le projet pour afficher une liste de tous les classeurs, vues, sessions VizQL associées et requêtes de données.

# **Classeurs**

Affiche une liste de tous les classeurs d'un site. Cliquez sur un classeur pour voir les temps de chargement, les informations de session VizQL, les requêtes de données associées et tous les incidents signalés spécifiques à ce classeur.

# Vues

Affiche une liste de toutes les vues sur un site. Cliquez sur une vue pour voir les temps de chargement de la vue, les informations de session VizQL, les requêtes de données associées et tous les incidents signalés spécifiques à la vue.

# Qui peut le faire ?

N'importe quel utilisateur de l'outil Resource Monitoring Tool peut afficher les graphiques.

# Rubriques associées

- <sup>l</sup> Surveiller les [performances](#page-3468-0) de Tableau Server avec l'outil Tableau Resource Moni[toring](#page-3468-0) Tool
- <sup>l</sup> Graphiques des [performances](#page-3471-0) de l'outil Tableau Resource Monitoring Tool
- Pages Activité de l'outil Tableau Resource [Monitoring](#page-3477-0) Tool

<span id="page-3482-0"></span>Enquête sur les demandes relatives au chargement lent des vues

Le graphique **Demandes relatives au chargement lent des vues** dans la page des performances est une métrique utile pour comprendre les performances des vues et l'impact qui en résulte sur les interactions des utilisateurs sur Tableau Server.

Le graphique Demandes relatives au chargement lent de vues indique les cas où le rendu des vues est plus lent que la normale surr Tableau Server. Pour ce faire, le graphique s'appuie sur une **ligne de base** qui est établie pour chaque vue et l'utilise ensuite pour comparer le temps nécessaire au rendu de cette vue. Il permet ainsi de déterminer si la vue prend plus de temps que prévu.

**Dans la version 2021.4**, la ligne de base est établie en calculant la valeur médiane des 10 premières fois où le rendu d'un classeur spécifique est effectué.

**Dans la version 2021.4.1** et versions ultérieures, la ligne de base est établie en calculant le 95e centile des 50 fois où le rendu d'un classeur spécifique est effectué avec succès.

Une fois la ligne de base établie, chaque fois qu'un rendu de ce même classeur est effectué à l'avenir, le temps de chargement d'un classeur est ensuite comparé à sa ligne de base. Selon que le temps nécessaire au rendu de la vue se situe dans la plage attendue ou à des degrés divers en dehors de la plage attendue, ils sont classés comme suit :

- **Normal :** <=2x la ligne de base
- Long :  $>= 2x$  la ligne de base
- Très long : >=4x la ligne de base
- **Échec** : Échec du chargement ou génération d'une erreur

**Remarque** : cette ligne de base et les comparaisons ne s'appliquent qu'au rendu initial de la vue. Elle s'applique aux actions ultérieures telles que les sélections de filtres. De plus, la publication d'une nouvelle version du classeur déclenche un recalcul de la ligne de base.

Le graphique montre le pourcentage de chargements de vues qui sont en dehors de la plage normale pour la période sélectionnée. Ainsi, si vous voyez des pointes jaunes (Long) ou rouges (Très long) sur ce graphique, c'est la première indication qu'il y a probablement un problème.

**Conseil :** la sélection de la plage de temps « 48 dernières heures » peut être un bon point de départ, car elle vous donnera un certain contexte sur l'activité passée par rapport à l'activité actuelle.

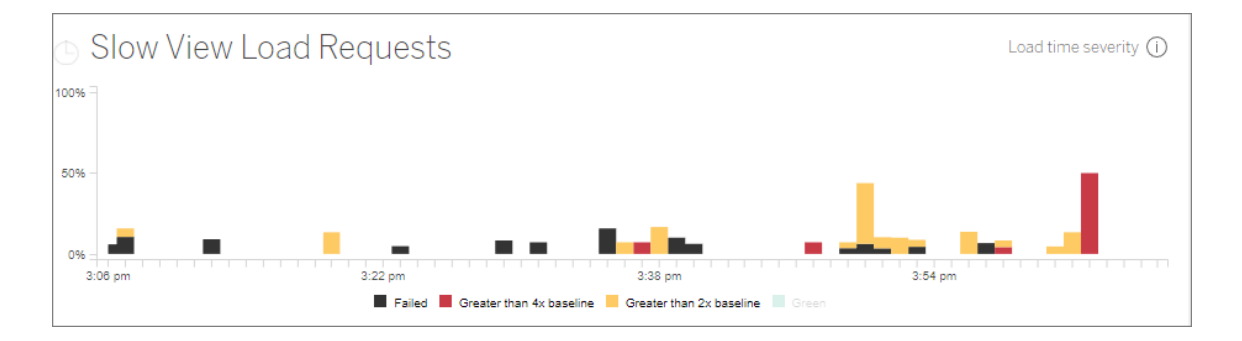

Les graphiques **Utilisateurs simultanés** et **Nombre total de demandes de chargement de vues** sur la même page peuvent être utilisés pour voir l'étendue de l'impact résultant des chargements d'affichage lents dans la même période. Vous pouvez également utiliser le graphique **Processus Tableau** pour identifier les corrélations entre les performances de chargement lent des vues et l'utilisation des ressources. Par exemple, vous pourriez voir une utilisation élevée des ressources VizQL Server sur des nœuds spécifiques pendant la même période où vous observez des pointes dans le graphique **Demandes relatives au chargement lent des vues**.

Si vous observez un pic dans le graphique Demandes relatives au chargement lent des vues, vous pouvez alors chercher à identifier la cause du problème, pour savoir si le problème est dû à une vue unique ou à un problème beaucoup plus large. Pour ce faire, dans le graphique **Demandes relatives au chargement lent de vues**, sélectionnez une plage pour inclure une grande partie des vues lentes. Vous accédez alors à la page d'activité **Chargement des vues**, qui affiche les demandes de chargement pour la même période.

Filtrez par **Catégorie de gravité du temps de chargement** et sélectionnez la catégorie appropriée pour les chargements de vue que vous souhaitez étudier.

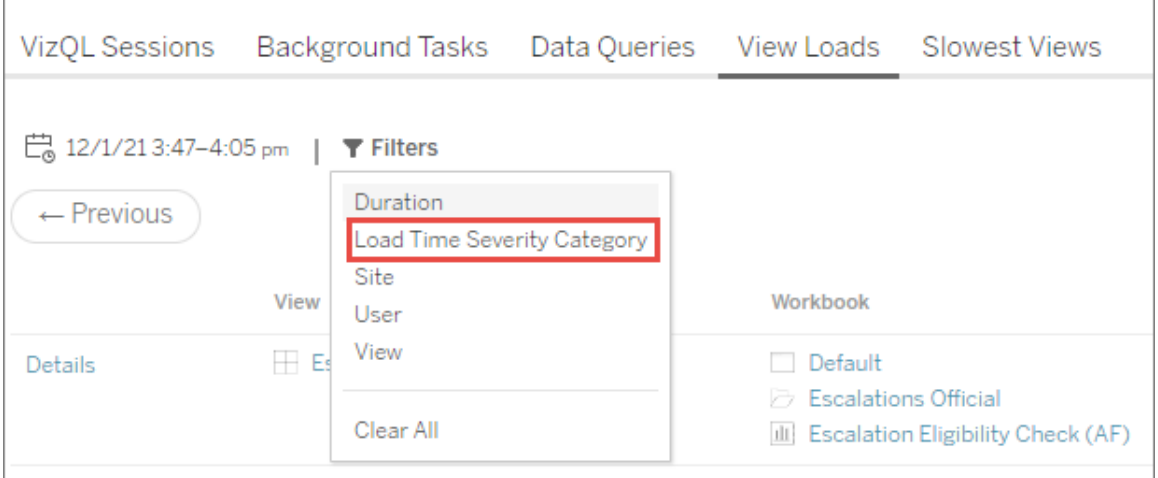

La liste doit indiquer quelles vues peuvent avoir causé les résultats du graphique et peut être interprétée comme suit :

**Vues multiples :** si la liste affiche plusieurs vues, il s'agit probablement d'un problème plus large dans Tableau Server. Revenez à la page des performances et examinez le graphique **Performances** et **processus Tableau Server** pour étudier l'utilisation des ressources. L'onglet **État** de la page des performances affichera l'état des processus, qu'ils soient actifs, occupés ou arrêtés. Recherchez les processus VizQL Server, Serveur de données et Moteur de données dans cette liste.

**Même vue :** si la liste est principalement une vue unique, cela peut signifier qu'il y a un problème avec cette vue ou ce classeur. Une enquête plus approfondie peut être nécessaire pour déterminer la cause du problème. Cliquez sur le **nom de la vue** dans la liste pour afficher plus d'informations sur les temps de chargement, les requêtes de données associées et les sessions VizQL.

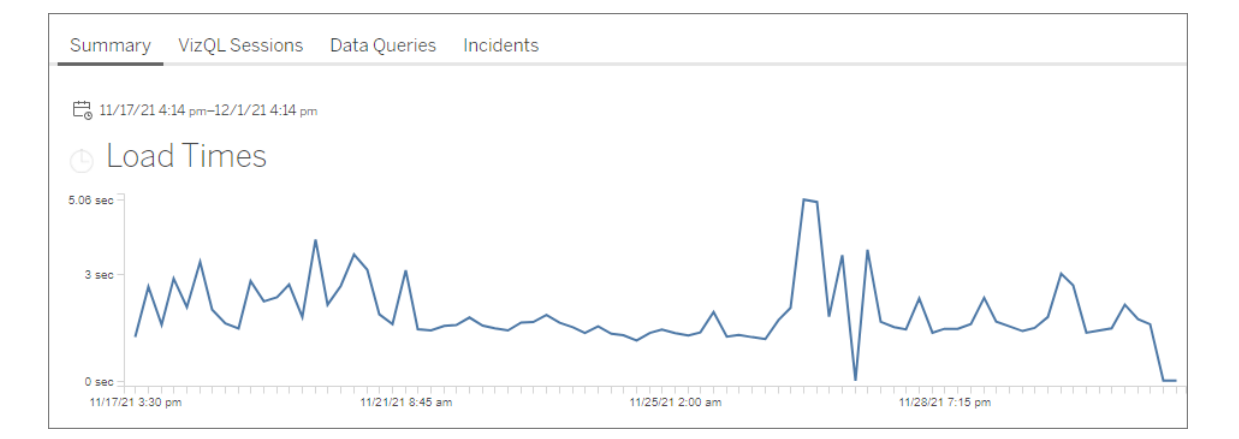

**Important !** Sur le graphique **Temps de chargement**, si le temps de chargement moyen est cohérent même en ajustant la plage de dates de manière à l'étendre juste avant et après le début du pic, cela signifie que le calcul de base a probablement été créé lorsque les charges de vue étaient intensivement mises en cache, Le chargement ultérieur des vues est alors considéré comme « lent ». Ce scénario ne reflète pas un problème avec Tableau Server ou la vue. Si tel est le cas, vous pouvez déclencher un recalcul de la ligne de base en publiant une nouvelle version du classeur.

Voici quelques ressources pour vous aider à résoudre les problèmes de performances pour une vue spécifique :

- Optimiser les [performances](https://help.tableau.com/current/pro/desktop/fr-fr/performance_tips.htm) du classeur
- Enregistrer et analyser les [performances](https://help.tableau.com/current/pro/desktop/fr-fr/perf_record_create_desktop.htm) de classeur

# Qui peut le faire ?

N'importe quel utilisateur de l'outil Resource Monitoring Tool peut afficher les graphiques.

Classes WMI

Les agents Tableau Resource Monitoring Tool interrogent plusieurs classes WMI à intervalles réguliers afin de surveiller divers aspects des performances de votre serveur.

Vous trouverez ci-dessous une liste des classes WMI spécifiques qui sont interrogées.

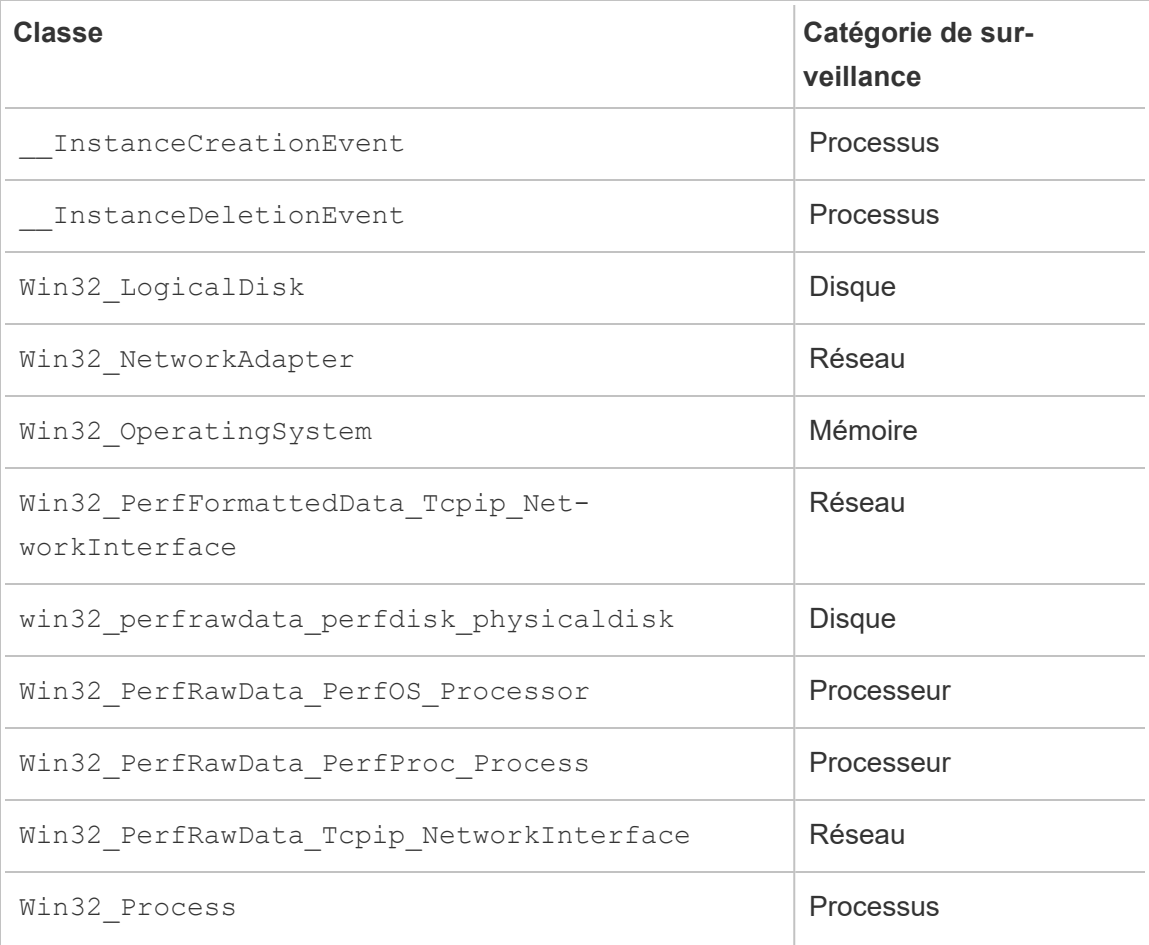

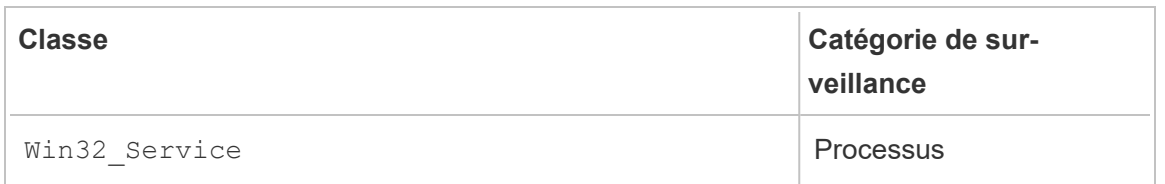

<span id="page-3487-0"></span>Explorer les données de surveillance à l'aide des fichiers de source de données Tableau

Tableau Resource Monitoring Tool inclut des graphiques intégrés que vous pouvez utiliser pour surveiller et analyser l'intégrité et les performances de Tableau Server. Les données Tableau Resource Monitoring Tool peuvent être téléchargées sous forme de fichiers de source de données Tableau (.tds) pour une exploration dans Tableau Desktop. Vous pouvez télécharger les fichiers .tds depuis le menu **Admin** à l'aide de l'interface Web Resource Monitoring Tool. Cette méthode fonctionne pour les configurations de référentiel locales et externes.

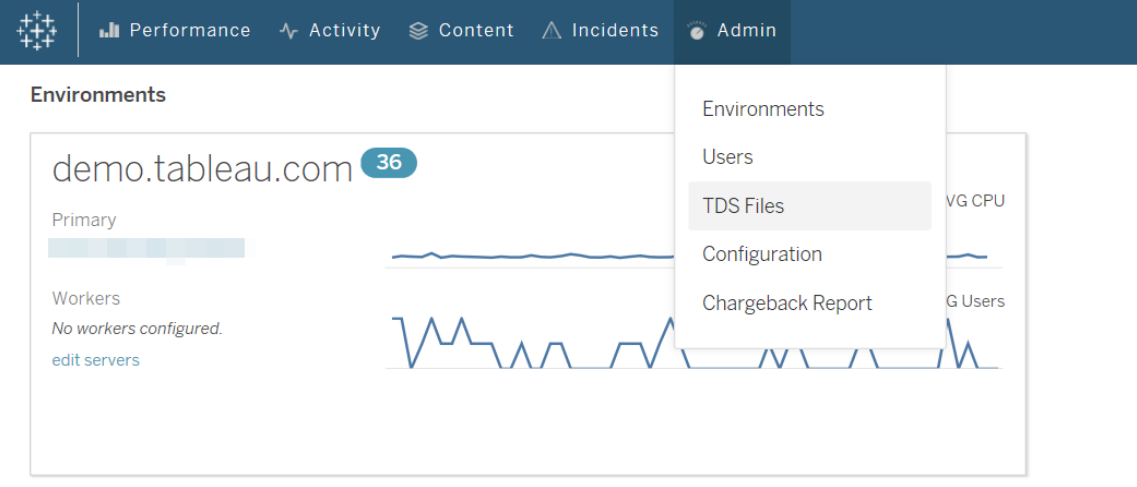

Voici une liste des fichiers de source de données Tableau (.tds) que vous pouvez télécharger :

- <sup>l</sup> **Tâches d'arrière-plan** : inclut des informations sur les tâches du backgrounder planifiées, par exemple les actualisations d'extraits, les abonnements et les flux.
- **· Requêtes de données** : informations sur toutes les requêtes exécutées par Tableau Server.

- <sup>l</sup> **Demandes de passerelle** : requêtes HTTP gérées par Tableau Server incluant les détails de session du serveur VizQL.
- **· Incidents** : incidents enregistrés par Resource Monitoring Tool.
- <sup>l</sup> **Performances du serveur** : informations sur le matériel et les processus Tableau Server qui sont recueillies par Resource Monitoring Tool.
- **Entités Tableau** : informations sur les sites, les projets, les classeurs et les vues Tableau Server recueillies par Resource Monitoring Tool.

## **Exigences**

• Le cryptage utilisé est SCRAM-SHA-256, qui est également pris en charge par Tableau Desktop 2020.4 et ultérieur.

Activer l'accès à la base de données PostgreSQL de Resource Monitoring Tool

Le fichier (.tds) de source de données Tableau contient une connexion à la base de données PostgreSQL Resource Monitoring Tool. Avant de pouvoir vous connecter au fichier .tds téléchargé, vous devez activer l'accès de l'utilisateur readonly à la base de données PostgreSQL Resource Monitoring Tool. Une fois que l'utilisateur readonly a accès, vous pouvez alors utiliser le nom d'utilisateur et le mot de passereadonly pour vous connecter à la base de données PostgreSQL Resource Monitoring Tool depuis le fichier .tds dans Tableau Desktop.

## Resource Monitoring Tool version 2022.3 et versions ultérieures :

Resource Monitoring Tool avec référentiel local :

1. Sur la machine du Serveur RMT, activez l'accès à la base de données PosgreSQL Resource Monitoring Tool pour l'utilisateur readonly :

rmtadmin data-access ReadOnly

2. Redémarrez la base de données PostgreSQL Resource Monitoring Tool pour que le changement de configuration prenne effet :

rmtadmin restart --db

3. Récupérez le mot de passe de l'utilisateur  $\texttt{readonly}$ :

rmtadmin get db.readOnlyPassword

## Resource Monitoring Tool avec référentiel externe :

Vous devez configurer l'instance RDS pour autoriser l'accès à Tableau Desktop. Récupérez le nom d'utilisateur et le mot de passe pour la base de données PostgreSQL Resource Monitoring Tool et utilisez-les pour télécharger les fichiers. Pour plus d'informations voir la [docu](https://docs.aws.amazon.com/fr_fr/AmazonRDS/latest/UserGuide/USER_ConnectToPostgreSQLInstance.html)[mentation](https://docs.aws.amazon.com/fr_fr/AmazonRDS/latest/UserGuide/USER_ConnectToPostgreSQLInstance.html) sur le site AWS.

## Resource Monitoring Tool version 2022.2 et versions antérieures :

- 1. Ouvrez le fichier postgresql.conf dans un éditeur de texte. Par défaut, le fichier se trouve à l'emplacement : C:\Program Files\Tableau\Tableau Resource Monitoring Tool\data\postgresql<version>
- 2. Mettez à jour Listen addresses = 'localhost' sur Listen addresses =  $\mathbb{I} \times \mathbb{I}$  .

**Remarque :** vous devez supprimer le signe '#' de cette ligne.

- 3. Ouvrez le fichier  $pq-hba.comf$  dans un éditeur de texte. Ce fichier se trouve également dans le même répertoire que le fichier postresql.conf. Par défaut le fichier se trouve à l'emplacement : C:\Program Files\Tableau\Tableau Resource Monitoring Tool\data\postgresql<version>
- 4. Ajoutez ce qui suit à la fin du fichier  $pg\_hba.comf$  puis enregistrez le fichier :

host all all 0.0.0.0/0 scram-sha-256

host all all ::/0 scram-sha-256

5. Redémarrez la base de données PostgreSQL Resource Monitoring Tool pour que le changement de configuration prenne effet :

rmtadmin restart --db

6. Récupérez le mot de passe de l'utilisateur readonly :

rmtadmin get db.readOnlyPassword

Connexion aux fichiers RMT .tds depuis Tableau Desktop

Une fois que l'accès à la base de données PostgreSQL Resource Monitoring Tool a été activée pour l'utilisateur readonly, vous pouvez vous connecter aux fichiers .tds téléchargés depuis Tableau Desktop.

1. Dans Tableau Desktop, accédez à **Fichier > Ouvrir** et sélectionnez le fichier .tds téléchargé depuis l'interface Web Resource Monitoring Tool.

**Remarque** : vous devrez peut-être installer les pilotes de la base de données PostgreSQL. Vous pouvez télécharger les pilotes à l'adresse [www.tableau.com/fr-fr/](http://www.tableau.com/fr-fr/support/drivers) [support/drivers](http://www.tableau.com/fr-fr/support/drivers).

Si Tableau Desktop ne se connecte pas automatiquement à la base de données Postgres Resource Monitoring Tool après l'ouverture du fichier .tds, vous devrez peutêtre entrer manuellement le nom d'utilisateur et le mot de passe readonly dans la fenêtre de modification de connexion dans Tableau Desktop.

#### Qui peut le faire ?

Administrateur Resource Monitoring Tool ou utilisateur Resource Monitoring Tool ayant un rôle serveur **Télécharger les fichiers TDS**.

## Rapports de rétrofacturation

Les rapports de rétrofacturation montrent l'utilisation par projet ou par site et sont disponibles pour les utilisateurs autorisés via le menu **Admin**. Le rapport est généré sous la forme d'un classeur Tableau à l'aide d'un extrait généré, ce qui vous permet de modifier l'état ou de réutiliser l'extrait selon vos besoins.

La feuille de calcul **Vue d'ensemble de rétrofacturation** présente une ventilation de diverses métriques en fonction du site et/ou du projet :

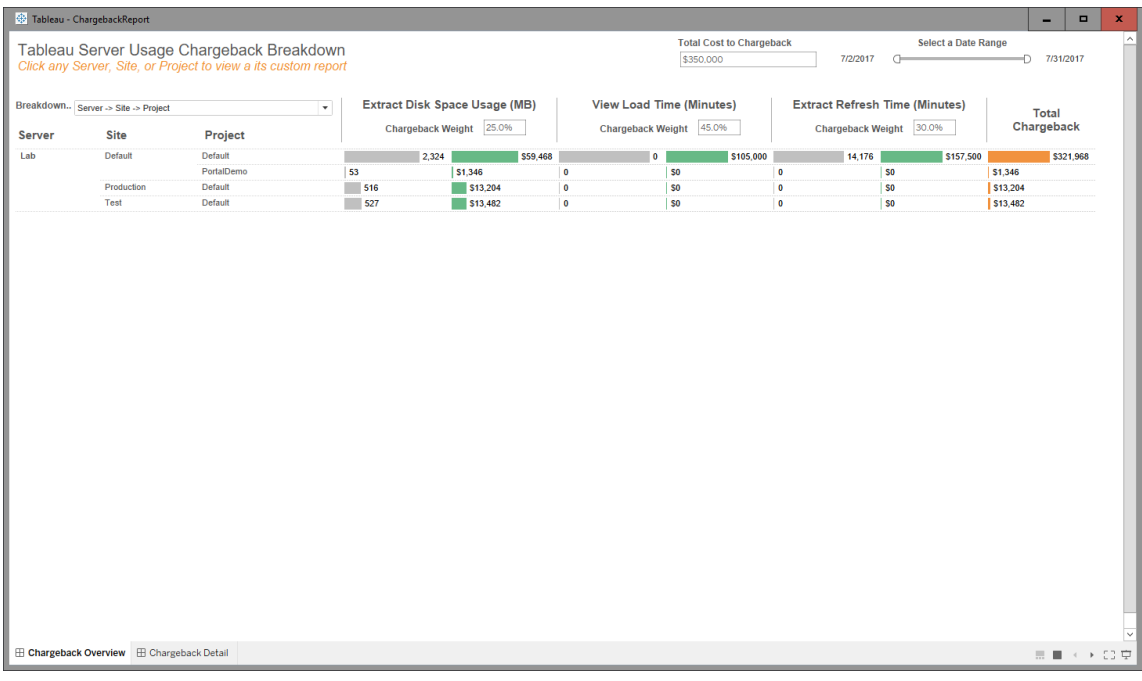

**Présentation** 

Vous pouvez personnaliser les montants en dollars à l'aide du champ de coût total et en ajustant les pondérations de coût pour chaque métrique.

Cliquez sur un projet ou un site pour accéder à un rapport détaillé personnalisé sous forme de facture pour ce projet/site :
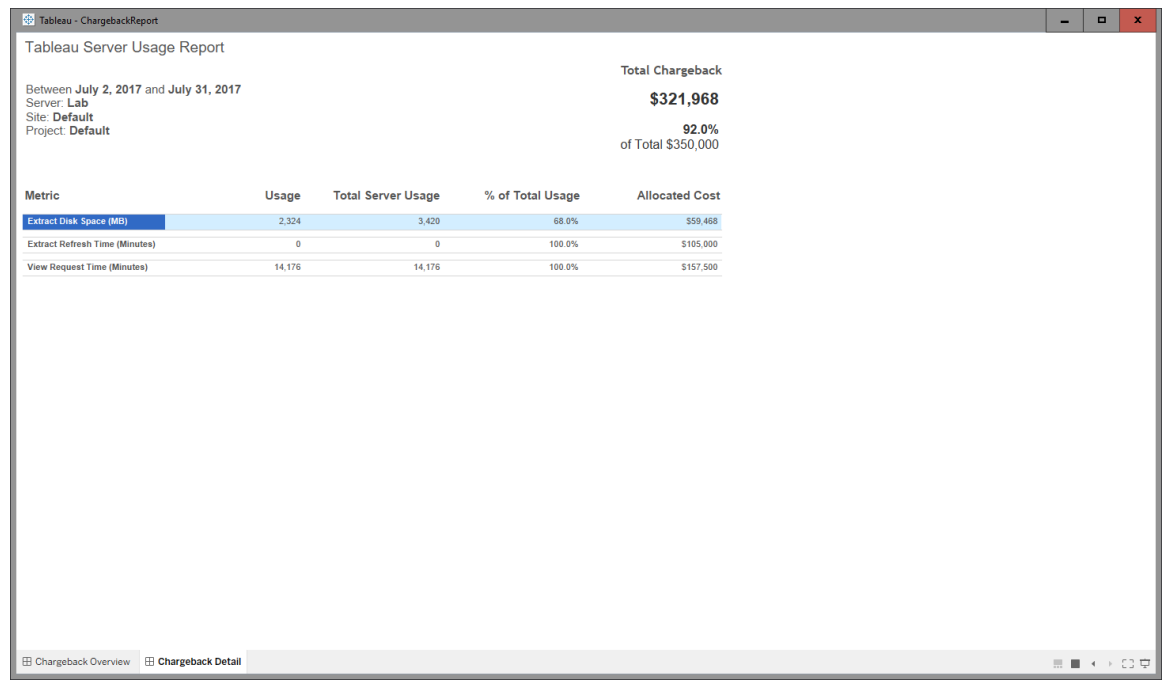

Détail

Sécurité

L'accès des utilisateurs est contrôlé par l'intermédiaire du rôle de serveur **Générer des rapports de rétrofacturation**.

Génération de données

Les données du rapport de rétrofacturation sont regroupées au niveau quotidien, et les métriques suivantes sont incluses dans l'ensemble de données :

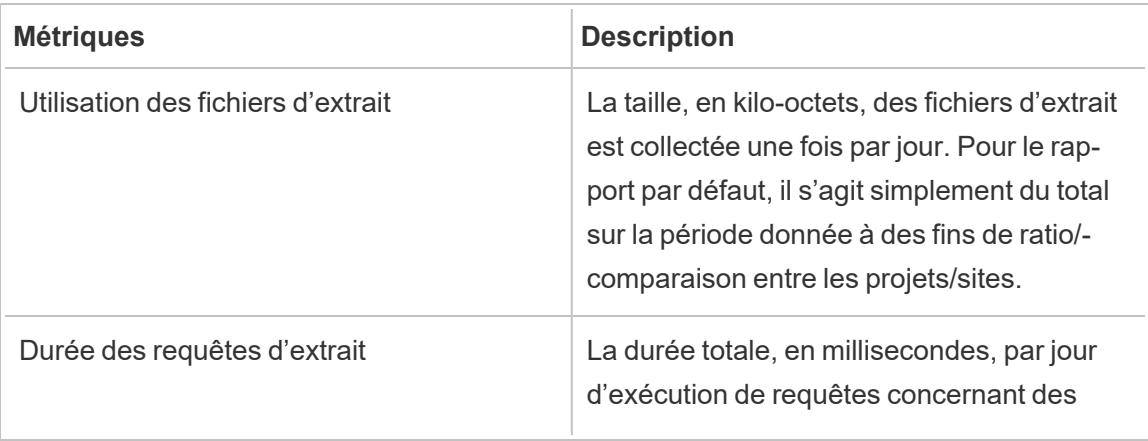

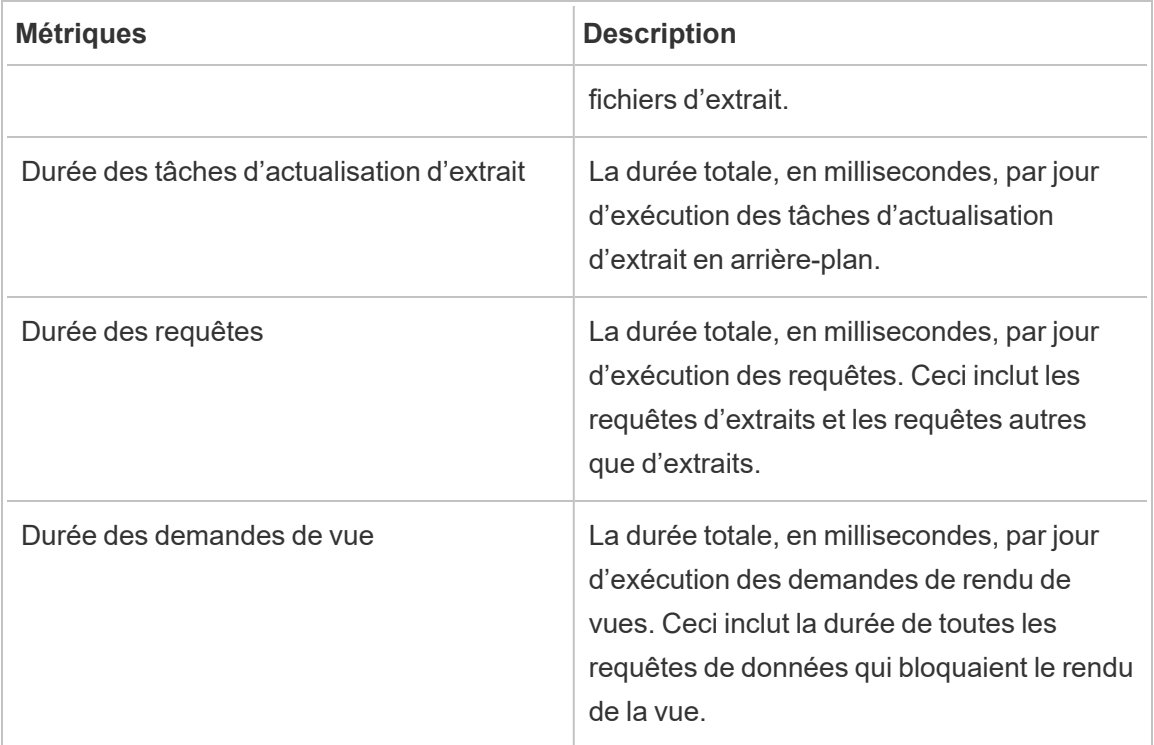

# Qui peut le faire ?

Administrateur Resource Monitoring Tool ou utilisateur Resource Monitoring Tool ayant un rôle **Gestion du serveur/de l'environnement**.

# Résoudre les problèmes de Tableau Resource Monitoring Tool

Cette section comprend des articles qui décrivent des étapes de dépannage et des conseils. Si vous avez des questions ou rencontrez d'autres problèmes qui ne sont pas décrits ici, contactez le service client de [Tableau.](https://www.tableau.com/fr-fr/support)

### Résoudre les problèmes d'absence de données de performances matérielles

L'utilisation du processeur (CPU), l'utilisation de la mémoire, la file d'attente des disques et les statistiques de performance du réseau sont considérées comme des données de performances matérielles dans l'outil Resource Monitoring Tool de Tableau. Les emplacements les plus communs pour voir ces données sont :

- **.** Sur le tableau de bord **Environment Overview** dans les graphiques de performances et de processus Tableau
- **.** Sur le tableau de bord **Servers**

Ces données sont rapportées en temps quasi réel par les processus de l'agent Resource Monitoring Tool s'exécutant sur chacune de vos machines Tableau Server.

Si ces graphiques ne montrent aucune donnée pendant une période prolongée, cela peut être dû aux raisons suivantes :

- 1. Tableau Server ne dispose pas d'une licence correcte Il est possible qu'il manque la licence Advanced Management permettant d'utiliser Tableau Resource Monitoring Tool avec Tableau Server. Assurez-vous que Tableau Server dispose de la licence requise. Pour plus d'informations sur la licence Advanced Management, consultez À [propos](#page-3242-0) de Tableau Advanced [Management](#page-3242-0) sur Tableau Server.
- 2. Problèmes de connectivité entre l'Agent et Tableau Server. Utilisez les étapes ci-dessous pour dépanner et isoler ces problèmes.

Étape 1 : Vérifier l'état de la connexion de l'Agent

Tout d'abord, vérifiez que les Agents sont actuellement connectés à l'outil Resource Monitoring Tool. Les Agents envoient régulièrement un message de pulsation au Serveur RMT pour indiquer l'état de leur connexion.

- 1. Connectez-vous à l'outil Resource Monitoring Tool en tant qu'administrateur.
- 2. Accédez à la page **Admin** > **Environments**.
- 3. Cliquez sur le lien Modifier pour l'environnement auquel il manque des données de performances.
- 4. Localisez la liste **Servers** et assurez-vous que chaque serveur affiche le service de l'Agent comme **Connected**. Vous pouvez survoler l'état **Connected** pour connaître l'horodatage de la date de réception du dernier message de pulsation.

Étape 2 : S'assurer que l'agent est en cours d'exécution

Si l'agent s'affiche comme **Disconnected** dans l'outil Resource Monitoring Tool, il se peut que le service Windows de l'agent ne soit pas en cours d'exécution.

- 1. Connectez-vous à la machine sur laquelle l'agent est en cours d'exécution.
- 2. Assurez-vous que le service Windows de l'Agent Tableau Resource Monitoring Tool est en cours d'exécution.

Étape 3 : S'assurer que l'Agent est configuré correctement

Si l'agent s'affiche comme **Disconnected** dans l'outil Resource Monitoring Tool, mais que le service est en cours d'exécution, il se peut que l'agent ne puisse pas accéder à la file d'attente des messages de l'outil Resource Monitoring Tool.

- 1. Connectez-vous à la machine sur laquelle l'agent est en cours d'exécution.
- 2. Accédez au dossier d'installation de l'agent. Par exemple : %Program Files\Tableau\Tableau Resource Monitoring Tool\agent
- 3. Exécutez la commande *rmtadmin status*.

La commande *rmtadmin status* testera la connectivité de l'Agent à la file d'attente des messages et au serveur principal de l'outil Resource Monitoring Tool du Serveur RMT.

#### Étape 4 : Redémarrer le serveur

Dans certains cas, l'agent peut être en cours d'exécution et tous les indicateurs d'état indiquent le succès, mais l'agent continue à ne pas envoyer de données de performances matérielles. Il s'agit d'un problème connu qui peut résulter d'erreurs temporaires de connectivité entre l'Agent et la file d'attente des messages. Par exemple, lors du redémarrage du serveur de file d'attente des messages ou lors de brèves interruptions du réseau.

Pour vous assurer que ce n'est pas le cas, redémarrez l'Agent et attendez quelques minutes pour vous assurer que les données de performances fonctionnent à nouveau.

- 1. Connectez-vous à la machine sur laquelle l'Agent est en cours d'exécution.
- 2. Redémarrez le service Windows de l'Agent Tableau Resource Monitoring Tool.
- 3. Assurez-vous que le service démarre avec succès.
- 4. Attendez au moins 10 minutes, puis connectez-vous à l'outil Resource Monitoring Tool et vérifiez le tableau de bord des serveurs pour voir si des données de performances matérielles ont été reçues.

Étape 5 : Vérifier la configuration du compte Exécuter en tant que

Assurez-vous que les comptes run-as des Agents sont configurés pour utiliser le même compte run-as que celui utilisé par Tableau Server pour se connecter à Tableau Server et obtenir les données de performances et de CPU. Il doit s'agir du même compte que celui avec lequel Tableau Server est configuré. Assurez-vous que ce compte dispose des autorisations nécessaires pour accéder aux journaux de Tableau Server.

Étape 6 : Contacter l'assistance

Si, après avoir suivi les étapes ci-dessus, le problème n'est toujours pas résolu, veuillez contacter l'assistance.

L'équipe d'assistance aura besoin d'une copie des fichiers journaux Resource Monitoring Tool du Serveur RMT et de chacun des agents rencontrant des problèmes de connexion. Pour plus d'informations sur la façon de collecter les fichiers journaux et de les envoyer au service client de Tableau, consultez Envoi de fichiers [journaux](#page-3464-0) au service client de Tableau.

#### Qui peut le faire ?

Administrateurs Resource Monitoring Tool.

Résolution des problèmes d'interruption de service du Serveur RMT

Vous pouvez rencontrer des interruptions de service en raison de l'arrêt régulier du Serveur RMT. La raison est très probablement que Resource Monitoring Tool a été configuré avec des comptes de service non conformes à vos politiques informatiques internes. De nombreux services informatiques utilisent des outils d'automatisation qui révoquent les privilèges sur les comptes jugés non conformes à leurs normes et qui sont à l'origine d'interruptions de service.

**Solution temporaire :** Redémarrez le Serveur RMT en exécutant rmtadmin start -master.

**Solution à long terme :** Vous pouvez configurer le Resource Monitoring Tool pour s'exécuter sous un compte conforme à vos politiques de gouvernance internes (recommandé), ou alternativement, demander à votre service informatique une exception à la politique.

Qui dispose des autorisations nécessaires ?

Vous devez être un administrateur sur l'ordinateur et être un administrateur Resource Monitoring Tool pour effectuer des modifications de configuration et de base de données.

Dépanner les erreurs de certificat SSL

Lorsque vous essayez d'ajouter une empreinte de certificat SSL personnalisée à la configuration du Serveur RMT et que vous sélectionnez **Configuration du serveur de test**, l'erreur suivante s'affiche :

*Le certificat n'inclut pas de clé privée accessible.*

Ceci est dû au fait que Resource Monitoring Tool ne peut pas accéder à la clé privée parce que la clé n'est pas exportable en texte clair. Pour résoudre le problème, procédez comme suit :

- 1. Assurez-vous que vous avez la clé privée en utilisant le **Gestionnaire de certificats de Windows**.
- 2. Après avoir reçu le certificat à l'aide de certreq.exe, exécutez la commande suivante depuis le dossier où le certificat est enregistré :

certreq -accept <name of certificate file>

Cela devrait résoudre le problème et vous permettre d'ajouter une empreinte de certificat SSL personnalisée à utiliser avec votre Resource Monitoring Tool.

Qui peut le faire ?

Vous devez être administrateur sur l'ordinateur et être administrateur Resource Monitoring Tool pour résoudre les problèmes de requête WMI.

Résoudre les problèmes d'état inconnu des processus Tableau Server

Dans certaines conditions, vous pouvez voir que l'état d'un processus Tableau Server est signalé comme **Unknown**. Ceci est souvent dû à un changement dans la configuration du pro-

cessus dans Tableau Server qui n'a pas encore été mis à jour dans Tableau Resource Monitoring Tool.

**Remarque :** après la mise à jour d'une configuration, il peut s'écouler quelques minutes avant que l'état signalé par Resource Monitoring Tool soit actualisé. Par défaut, Resource Monitoring Tool vérifie l'état de Tableau Server toutes les 15 secondes mais cet intervalle peut être plus long si vous l'avez configuré pour le une vérification moins fréquente.

Suivez les étapes de dépannage suivantes pour résoudre ce problème :

Étape 1 : Vérifier les paramètres de l'environnement Tableau Server

Resource Monitoring Tool se connecte à Tableau Server pour la surveillance et la collecte des données. Si Tableau Server est mis à niveau ou si les informations d'identification de Tableau Server expirent, Resource Monitoring Tool ne sera pas en mesure de le surveiller comme prévu.

Pour confirmer que Resource Monitoring Tool est capable de se connecter à Tableau Server :

- 1. Go to **Admin** > **Environments list** page.
- 2. Modifiez l'environnement concerné par le problème.
- 3. Vérifiez que la version de Tableau Server sélectionnée est correcte. Lorsque vous mettez à jour Tableau Server, vous devrez peut-être mettre à jour la version dans Resource Monitoring Tool.
- 4. Testez la connexion à l'API REST de Tableau Server à l'aide du bouton « Tester connexion ».

Si nécessaire, testez la connexion au référentiel Tableau à l'aide du bouton « Tester connexion ».

Étape 2 : Mettre à jour les machines et processus Tableau Server

Pour surveiller correctement Tableau Server, Resource Monitoring Tool doit être configuré avec un enregistrement complet des noms de votre machine Tableau Server et des ports de processus. Ces informations sont automatiquement collectées lors de la création d'un nouvel environnement mais peuvent nécessiter une mise à jour manuelle en cas de modification de la configuration de Tableau Server.

- 1. Accédez à **Administration** > **Environnements**.
- 2. Modifiez l'environnement concerné par le problème.
- 3. Vérifiez que la liste des **Serveurs** contient votre machine Tableau Server de nœud initial/passerelle ainsi que toutes les machines de nœuds supplémentaires.
- 4. Suivez les étapes ci-dessous pour vérifier que chaque serveur est configuré correctement.

Étape 3 : Mettre à jour le nom de la machine

- 1. Ouvrez cette URL Tableau Server : *http://<your TableauServer URL>/admin/systeminfo.xml*.
- 2. Comparez et mettez à jour la configuration Resource Monitoring Tool avec cette page pour vous assurer qu'elle est à jour :
	- Mettez à jour le nom d'hôte du serveur pour qu'il corresponde exactement à la valeur de l'attribut <machine name="{HOST NAME}" />.

#### Étape 4 : Contacter l'assistance

Si, après avoir suivi les étapes ci-dessus, le problème n'est toujours pas résolu, contactez le support client de [Tableau.](https://www.tableau.com/fr-fr/support)

La page de détails de la session VizQL indique que le processus VizQL est inconnu

Les requêtes HTTP pour une vue Tableau sont liées au processus VizQL (le PID VizQL actuel) qui a verrouillé en dernier l'ID de session VizQL de la requête.

Dans certains cas, il se peut que nous ne puissions pas trouver un processus VizQL (PID) correspondant et dans ces cas, vous verrez un message sur la page de détails de la session de vue indiquant que le processus VizQL est inconnu.

Ce cas de figure peut se présenter dans quelques rares cas :

- Le cluster Tableau a été modifié avec l'ajout d'une nouvelle instance de worker VizQL.
- Tableau ajuste le numéro de port du processus VizQL pour éviter un conflit avec un autre processus.

Dans ce cas, connectez-vous à Resource Monitoring Tool et accédez à l'écran d'administration de l'environnement. Vous pouvez vérifier les définitions de processus pour vos serveurs. Assurez-vous que les processus VizQL sont définis sur les serveurs attendus et avec les numéros de port corrects.

#### Qui peut le faire ?

Pour résoudre les problèmes de processus tableau Server, vous devez être à la fois un administrateur Tableau Server et un administrateur Resource Monitoring Tool.

Résoudre les problèmes liés à l'authentification utilisateur

Lorsqu'un utilisateur Resource Management Tool ne parvient pas à se connecter à RMT, cela peut se produire pour différentes raisons. Les étapes de dépannage des problèmes dépendent de la version de RMT que vous utilisez et du type d'authentification pour lequel l'utilisateur est configuré.

Résoudre les problèmes d'authentification des utilisateurs RMT

Lorsqu'un utilisateur ne parvient pas à se connecter à l'outil Resource Management Tool, résolvez le problème en vérifiant ce qui suit :

- Le nom d'utilisateur saisi est-il ajouté en tant qu'utilisateur dans RMT ?
- Quel type d'authentification l'utilisateur possède-t-il dans RMT ?
	- Local : si l'utilisateur dispose d'une authentification locale, réinitialisez le mot de passe et donnez-lui le nouveau.
	- <sup>l</sup> **Délégué** (version 2023.1.0 et ultérieure) **:**
		- Si l'utilisateur dispose d'une authentification déléguée, assurez-vous que son nom d'utilisateur est correctement saisi dans RMT. Il ne doit pas inclure le domaine avant ou après le nom d'utilisateur :
			- Correct: <username>
			- Incorrect: <subnet.network>\<username>ou <username@<subnet>.<network>
- Demandez à l'utilisateur de confirmer ses informations d'identification en se connectant à un autre système qui utilise ses informations d'identification de domaine.
- Assurez-vous que l'utilisateur n'est pas verrouillé en raison d'un nombre excessif de tentatives de connexion infructueuses (ce n'est pas quelque chose que RMT gère. L'utilisateur devra s'adresser à son service d'assistance informatique à ce sujet).

Utilisation des journaux pour résoudre les problèmes d'authentification

Les journaux des problèmes d'authentification sont disponibles sur : \[Install Directory]\master\logs\web\tabrmt\_YYYMMDD.log.

Chaînes d'erreur à rechercher :

- « Mot de passe invalide pour l'utilisateur » Un utilisateur a saisi le nom d'utilisateur valide, mappé à une authentification locale attribuée à un utilisateur RMT, mais a fourni un mot de passe non valide.
- « L'utilisateur n'a pas fourni le mot de passe correct » Un utilisateur a saisi le nom d'utilisateur correct, mappé à une authentification déléguée attribuée à un utilisateur RMT, mais a fourni un mot de passe non valide.
- <sup>l</sup> Exécution de la méthode d'action \"Tableau.PowerTools.Server.Master.Web.Controllers.AuthenticationController.Login" - Une tentative de connexion est en cours.

Qui dispose des autorisations nécessaires ?

Vous devez être administrateur sur l'ordinateur et être administrateur Resource Monitoring Tool pour résoudre les problèmes d'authentification utilisateur.

Résoudre les problèmes de délai d'expiration de l'interface Web

Lorsque vous tentez d'accéder à l'interface Web de Tableau Resource Monitoring Tool, l'erreur suivante s'affiche :

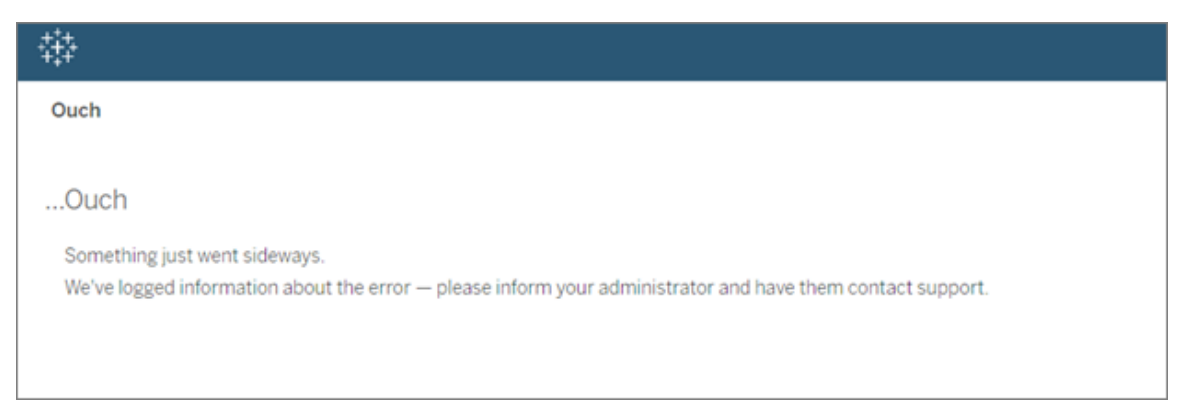

Cette erreur peut survenir lorsque le temps de chargement est supérieur au seuil par défaut de 30 secondes. Le temps de chargement peut être affecté par les éléments suivants :

- Taille de la base de données PostgreSQL sous-jacente.
- Si RMT est connecté à des environnements Tableau Server qui poussent l'échelle actuelle que RMT peut prendre en charge, il peut également y avoir une incidence sur les temps de chargement.
- Conflit de ports. Assurez-vous que le port recherché par Resource Monitoring Tool n'est pas en conflit avec les ports utilisés par Tableau Server.

Pour résoudre ce problème, vous pouvez soit modifier la période de conservation des données, soit modifier le seuil sur plus de 30 secondes.

#### **Pour modifier la période de conservation des données, procédez comme suit :**

- 1. Accédez à l'interface utilisateur de configuration décrite dans cette [rubrique.](#page-3354-0)
- 2. Accédez à l'onglet Données.

On distingue deux types de configuration des données :

- Conservation des données définie sur 2 semaines par défaut. Comprend des données d'activité détaillées et les données affichées dans les graphiques.
- Données de rapports définies sur une période de 10 ans par défaut. Comprend les données historiques agrégées et les données utilisées pour les rapports de rétrofacturation.
- 3. Tableau recommande de modifier la période de conservation des données sur 1 semaine.

Pour modifier le seuil d'expiration, procédez comme suit :

- 1. Connectez-vous à l'ordinateur sur lequel le Serveur RMT est installé.
- 2. Recherchez le fichier de configuration "master". Le fichier, lorsqu'il est installé à l'emplacement par défaut, se trouve ici :

```
C:\Program Files\Tableau\Tableau Resource Monitoring Tool\-
master\config\config.json
```
3. Ajoutez ou modifiez la clé : **db:timeoutSeconds**

Si vous avez besoin de réduire immédiatement la taille de la base de données PostgreSQL, utilisez l'utilitaire de ligne de commande rmtadmin pour supprimer des données. Pour plus d'informations, consultez Utilitaire de ligne de [commande](#page-3374-0) rmtadmin.

#### Qui peut le faire ?

Vous devez être un administrateur sur l'ordinateur et être un administrateur Resource Monitoring Tool pour effectuer des modifications de configuration et de base de données.

Résoudre les problèmes des requêtes WMI

Si les compteurs de performances sont endommagés, vous constaterez des problèmes dans l'agent Resource Monitoring Tool. Le problème sera signalé dans le fichier journal du backgrounder et ressemblera à l'exemple suivant :

```
\{ \ldots \}"Level": "Error", ...
"RenderedMessage": "Error getting network adapters",
"Exception": "System.Management.ManagementException: * Invalid
query *
      at Sys-
tem.Management.ManagementException.ThrowWithExtendedInfo(Mana-
gementStatus errorCode) ..."
... }
```
Ce phénomène peut être dû à l'absence de certains compteurs de performances sur le serveur. Pour vérifier, exécutez perfmon.exe et vérifiez s'il existe des messages d'avertissement.

Si perfmon.exe confirme l'absence des compteurs de performances, vous pouvez essayer de corriger ce problème en reconstituant tous les compteurs. Voir ci-dessous.

#### **Reconstituer tous les compteurs de performance :**

Pour reconstituer tous les compteurs de performances, entrez les commandes suivantes à l'invite de commande administrative. Appuyez sur Entrée après chaque commande.

```
cd c:\windows\system32
lodctr /R
cd c:\windows\sysWOW64
lodctr /R
```
Ensuite, resynchronisez les compteurs avec Windows Management Instrumentation (WMI) :

WINMGMT.EXE /RESYNCPERF

Enfin, arrêtez et redémarrez le service Journaux de performance et Alertes.

Qui peut le faire ?

Vous devez être administrateur sur l'ordinateur et être administrateur Resource Monitoring Tool pour résoudre les problèmes de requête WMI.

Résoudre les problèmes de désinstallation de RMT

Lorsque vous tentez de désinstaller RMT, si cette erreur s'affiche :

*Un ou plusieurs problèmes ont entraîné l'échec de la configuration. Veuillez résoudre les problèmes, puis faites une nouvelle tentative de configuration.*

Vous devrez diagnostiquer le problème et le résoudre avant de faire une nouvelle tentative de désinstallation. Pour plus de détails sur la procédure à suivre, consultez l'article de la Base de connaissances de Tableau : Erreur lors de la [désinstallation](https://kb.tableau.com/articles/Issue/error-one-or-more-issues-caused-the-setup-to-fail-please-fix-the-issues-and-then-retry-setup-with-rmt-uninstall?lang=fr-fr) de RMT

Qui dispose des autorisations nécessaires ?

Vous devez être administrateur sur l'ordinateur et être un administrateur Resource Monitoring Tool pour résoudre les problèmes de désinstallation.

# Mettre à niveau Power Tools for Server sur Tableau Resource Monitoring Tool

Power Tools Server a été rebaptisé Tableau Resource Monitoring Tool. Le programme d'installation a été modifié pour tenir compte de ce nouveau branding et de ce nouveau propriétaire. Cela signifie que le produit s'installera côte à côte avec l'ancien produit InterWorks au lieu de le mettre à niveau.

La version 2019.3 de Power Tools Server (maintenant appelé Tableau Resource Monitoring Tool) nécessite une clé produit. Pour plus d'informations sur l'activation de la clé produit, consultez Activation de l'ancienne clé produit Tableau Resource [Monitoring](#page-3506-0) Tool.

Suivez ces étapes pour effectuer la mise à niveau vers Resource Monitoring Tool. Les étapes recommandées pour la mise à niveau sont les suivantes :

- 1. Arrêtez tous les agents InterWorks installés.
- 2. Attendez la fin du traitement des données.
- 3. Arrêtez et désinstallez le serveur principal InterWorks.
- 4. Exécutez le programme d'installation du Serveur RMT Tableau pour installer le Serveur RMT Tableau.
- 5. Arrêtez le Serveur RMT Tableau.
- 6. Copiez *config/config.json* depuis le répertoire du Serveur RMT InterWorks sur le répertoire du Serveur RMT Tableau.
- 7. Si vous utilisez Postgres comme base de données, les étapes suivantes sont nécessaires pour que la base de données fonctionne avec les améliorations de sécurité dans la version 2019.3. Si vous utilisez une autre base de données, passez à l'étape 8.

Instructions de mise à jour SQL Postgres :

- Localisez le fichier *postgres pg\_hba.config.* Il se trouve au niveau de <PTS ins*tallation directory>\data\postgresql\pg\_hba.config*.
- **Modifiez le fichier** *pg\_hba.config*, les entrées à la fin se présenteront comme suit : host all all 127.0.0.1/32 trust. Modifiez la dernière colonne pour toutes les lignes de **trust** en **md5**. La nouvelle ligne devrait donc se présenter comme suit : host all all 127.0.0.1/32 md5.
- Enregistrez le fichier *pg\_hba.config.*
- Redémarrez le service PTS postgresql.
- 8. Redémarrez le Serveur RMT Tableau.
- 9. Exécutez les programmes d'installation d'agents Tableau pour installer les agents Tableau.
- 10. Arrêtez les agents Tableau.
- 11. Copiez *config/config.json* depuis le répertoire de l'agent InterWorks vers le répertoire de l'agent Tableau.
- 12. Une fois que l'installation de Tableau Resource Monitoring Tool est terminée et que vous avez vérifié qu'elle fonctionne comme prévu, désinstallez InterWorks/Tableau Power Tools for Server.

<span id="page-3506-0"></span>Activation de l'ancienne clé produit Tableau Resource Monitoring Tool

La version 2019.3 de Power Tools Server (maintenant appelé Tableau Resource Monitoring Tool) nécessite une clé produit. Les instructions ci-dessous décrivent les étapes à suivre pour activer cette clé :

- 1. La clé produit sera transmise sous forme de fichier au format .*dat*.
- 2. Le fichier .dat doit être ajouté au répertoire de configuration du serveur principal.

*L'emplacement par défaut du répertoire de données est C:\Program Files\Tableau\Tableau Resource Monitoring Tool\master\config.*

3. Redémarrez le service du serveur principal :

Accédez au **Gestionnaire de serveur Windows** et redémarrez le service **Tableau Resource Monitoring Tool** .

# À propos de Tableau Content Migration Tool

Cet ensemble d'articles vous guide dans la configuration, l'utilisation et la maintenance de Tableau Content Migration Tool.

# Qu'est-ce que Content Migration Tool ?

Content Migration Tool permet de copier ou de migrer facilement un contenu entre des sites Tableau Server. Vous pouvez le faire entre des sites sur une installation Tableau Server unique, ou, si vous avez des licences basées sur les utilisateurs, entre des sites sur des installations distinctes (par exemple, entre une instance de développement de Tableau Server et une installation de production). L'interface utilisateur de Content Migration Tool vous guide à travers les étapes nécessaires à l'élaboration d'un « plan de migration » que vous pouvez utiliser une seule fois ou comme modèle pour plusieurs migrations.

Avant de migrer le contenu, nous vous recommandons de consulter la section [Gouvernance](https://help.tableau.com/current/blueprint/fr-fr/bp_governance_in_tableau.htm#content-governance-in-tableau) du [contenu](https://help.tableau.com/current/blueprint/fr-fr/bp_governance_in_tableau.htm#content-governance-in-tableau) dans Tableau Blueprint.

## Aide et assistance

Si vous rencontrez des problèmes que vous ne pouvez pas résoudre avec cette documentation, contactez l'[assistance](http://www.tableau.com/fr-fr/support/request) technique de Tableau.

# <span id="page-3508-0"></span>Démarrage de Tableau Content Migration Tool

Cet article vous aidera à démarrer avec Tableau Content Migration Tool. Il contient des liens vers d'autres articles sur les informations à préparer avant d'installer Content Migration Tool, ainsi que les étapes pour concevoir un plan de migration et mettre à niveau les installations existantes.

#### Avant l'installation

#### Exigences d'installation

Content Migration Tool ne peut être installé que sur les systèmes d'exploitation Windows. Avant l'installation, vous devez pouvoir vous connecter au site source de Tableau (le site depuis lequel vous migrez) et le site de destination (le site vers lequel vous migrez) sur l'ordinateur sur lequel Content Migration Tool est installé. Les sites source et cible doivent tous deux posséder une licence Advanced [Management](#page-3242-0) valide. Pour plus d'informations sur l'installation et la mise à niveau de Content Migration Tool, consultez Installer [Tableau](#page-3511-0) Content [Migration](#page-3511-0) Tool.

### Compatibilité avec Tableau Server

Content Migration Tool prend en charge la migration de contenu pour Tableau Server 2019.3 et versions ultérieures.

Le tableau répertorie les versions compatibles de Tableau Server selon la version installée de Content Migration Tool.

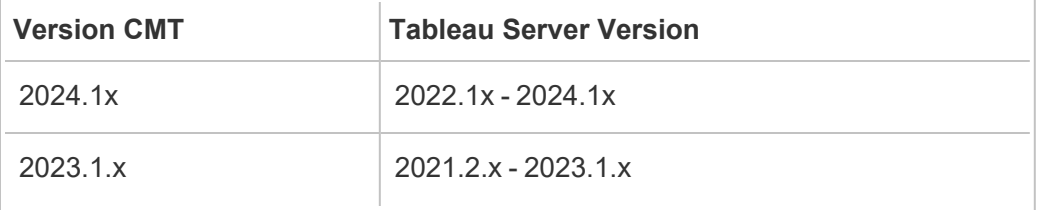

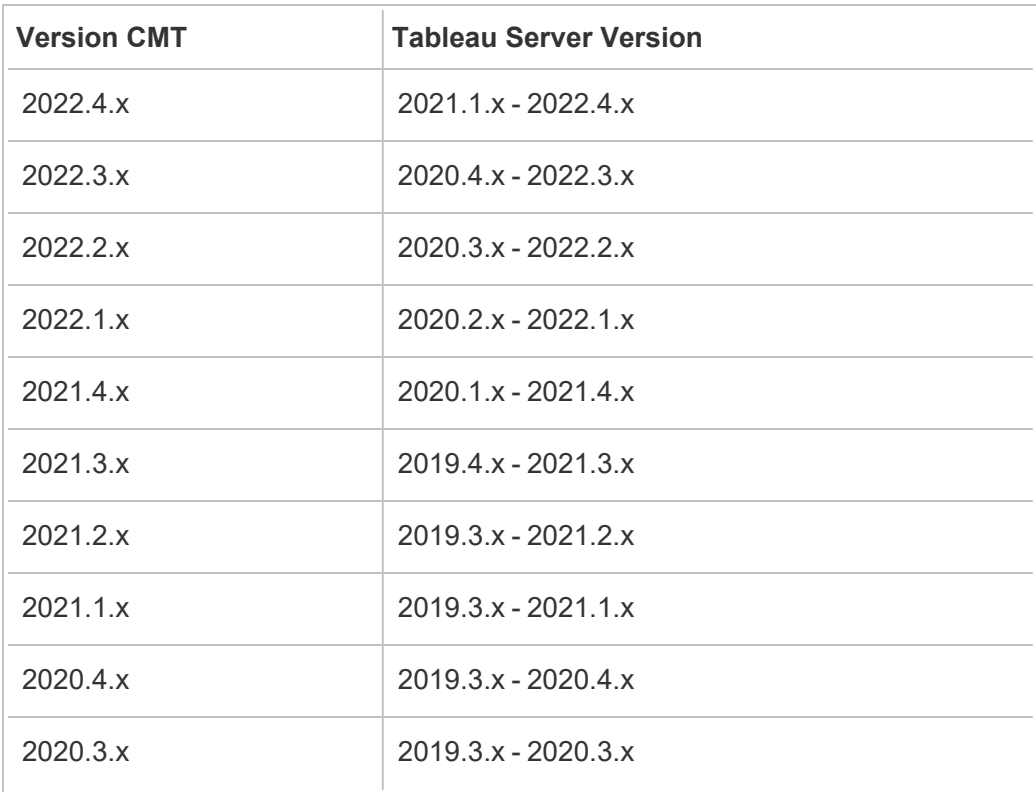

### Compatibilité avec Tableau Cloud

Content Migration Tool 2022.2.1 et versions ultérieures prend en charge la migration de contenu pour tous les déploiements Tableau Cloud. Nous vous recommandons d'installer la version la plus récente depuis la page de téléchargements Tableau Advanced [Management](https://www.tableau.com/fr-fr/support/releases/advanced-management) pour tirer parti des dernières fonctionnalités et correctifs.

### Compatibilité avec le contenu Tableau Server

L'Content Migration Tool prend en charge la migration des classeurs et des sources de données publiées enregistrées dans les huit versions les plus récentes de Tableau. Vous pouvez migrer les sources de données existantes, par contre seules les sources de données utilisant les types de connexion indiquées dans le tableau ci-dessous peuvent être changées et modifiées pendant la migration. Pour plus d'informations, consultez les transformations des sources de données dans Plans de [migration :](#page-3548-0) Classeurs et Plans de [migration :](#page-3575-0) Sources de [données](#page-3575-0) publiées.

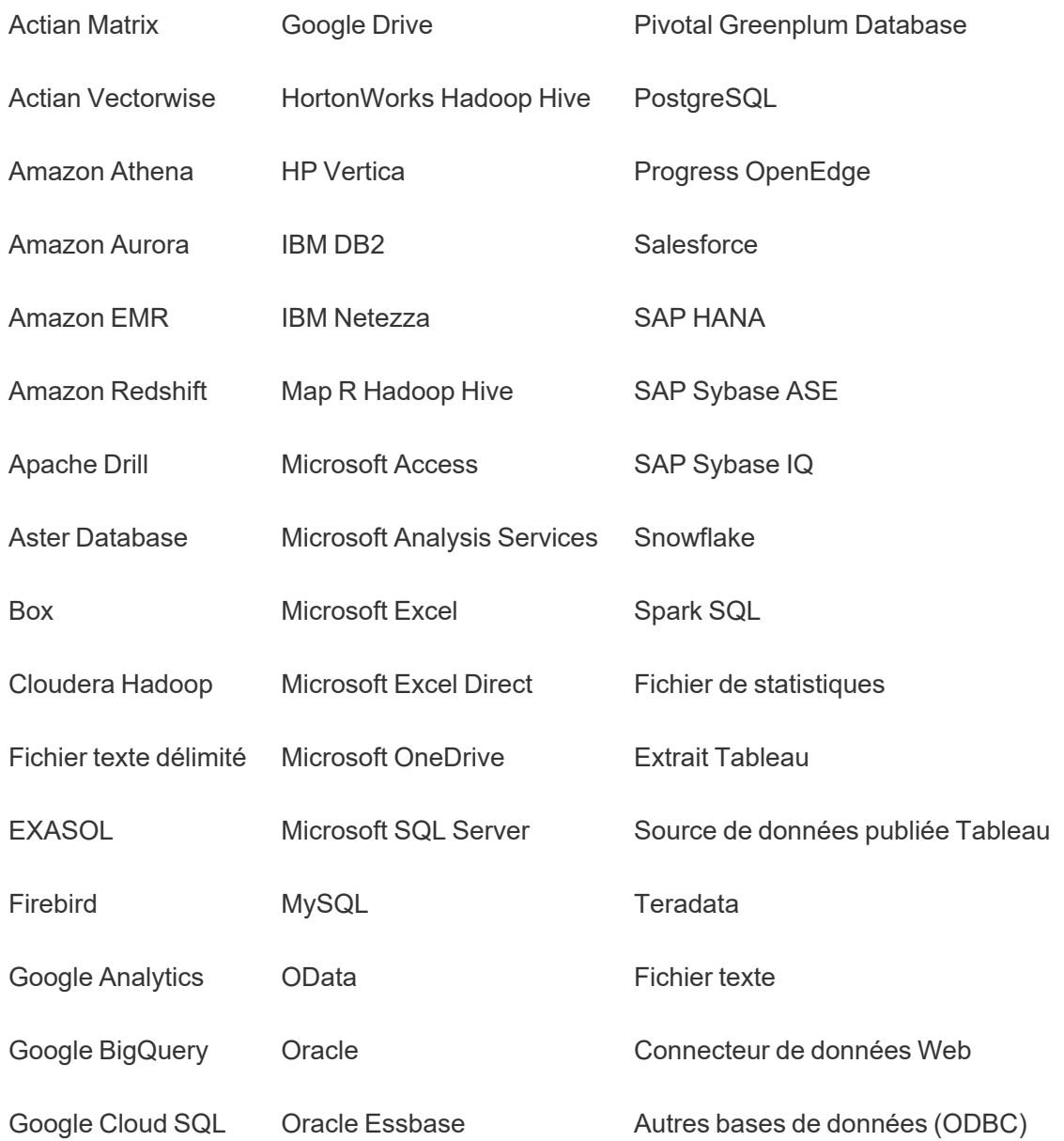

Après l'installation

Limitations lors de la migration du contenu

Avant de commencer, assurez-vous de bien comprendre les limitations qui s'appliquent à la migration de contenu à l'aide de l'Content Migration Tool. Pour plus d'informations, consultez [Limitations](#page-3533-0) de la migration.

### Créer un plan de migration

L'Content Migration Tool vous guide tout au long de la migration de contenu entre les projets d'un même site, vers un nouveau site sur la même instance de Tableau Server, et vers des sites qui existent sur différentes instances de Tableau Server. Le plan que vous créez peut être sauvegardé et réutilisé pour des migrations futures. Pour plus d'informations, voir [Pré](#page-3527-0)sentation du plan de [migration](#page-3527-0).

# <span id="page-3511-0"></span>Installer Tableau Content Migration Tool

L'installation de Tableau Content Migration Tool est simple et rapide.

### Exigences d'installation

L'outil Content Migration Tool est exécuté à partir d'un ordinateur Windows et peut se connecter à des sites Tableau Cloud et Tableau Server 19.3 et versions ultérieures avec une licence Advanced Management valide. Pour plus d'informations sur les versions compatibles, consultez [Démarrage](#page-3508-0) de Tableau Content Migration Tool.

L'ordinateur sur lequel vous installez Content Migration Tool doit répondre aux exigences cidessous :

- Microsoft Windows 10 ou plus récent (x64)
- Intel Core i3 ou AMD Ryzen 3 (Dual Core)
- 4 Go de mémoire au minimum
- Peut se connecter aux ordinateurs source et cible. Les deux sites doivent posséder une licence Advanced [Management](#page-3242-0) valide pour migrer un contenu.
- Disque dur de 2 Go ou plus. Le lecteur où se trouve le dossier \temp doit disposer de suffisamment d'espace disque pour contenir une copie de tout le contenu en cours de migration en une seule migration. Tout le contenu est stocké localement sur le disque et supprimé une fois la migration terminée.
- Disposer de suffisamment d'espace disque libre pour contenir l'application et ses journaux.

De plus, confirmez que l'API REST est activée sur Tableau Server (paramètre par défaut). Utilisez la commande tsm configuration get -k api.server.enabled pour

confirmer. Une valeur de retour de true signifie que l'API REST est activée. Pour activer l'API REST, utilisez la commande tsm configuration set. Pour plus d'informations, consultez [api.server.enabled](#page-2505-0).

Installer Content Migration Tool

Pour installer le Content Migration Tool :

- 1. Téléchargez le programme d'installation de Content Migration Tool (Tabcmt-64bit- <version>.exe) pour votre version de Tableau Server depuis la page de téléchargement de Tableau Advanced [Management.](https://www.tableau.com/fr-fr/support/releases/server-management)
- 2. Exécutez le programme d'installation de Content Migration Tool.

**Remarque :** l'exécution du programme d'installation de Content Migration Tool écrase la version précédente.

- 3. Après avoir lu le CLUF, sélectionnez **I agree to the license terms and conditions** et cliquez sur **Install**.
- 4. Si la boîte de dialogue Contrôle du compte utilisateur s'ouvre, cliquez sur **Yes** pour autoriser le programme d'installation à apporter des modifications.

<span id="page-3512-0"></span>Mettre à niveau Content Migration Tool

En restant synchronisé avec la dernière version de Content Migration Tool, vous pouvez profiter des dernières fonctionnalités et correctifs inclus avec chaque nouvelle version.

#### **Important :**

- L'exécution du programme d'installation de Content Migration Tool écrase la version précédente.
- Content Migration Tool ne prend pas en charge l'installation côte-à-côte des versions précédentes.

Pour mettre à niveau Content Migration Tool :

1. Connectez-vous à l'ordinateur sur lequel Content Migration Tool est installé. Si des instances de Content Migration Tool sont ouvertes, enregistrez votre plan de migration et

quittez l'application.

2. Suivez les étapes indiquées dans Installer Content [Migration](#page-3512-0) Tool pour télécharger le dernier programme d'installation et terminer la mise à niveau.

Installer Content Migration Tool depuis la ligne de commande

Vous pouvez installer Content Migration Tool depuis la ligne de commande si vous êtes un administrateur local sur l'ordinateur.

Commutateurs d'installation

Vous pouvez spécifier une ou plusieurs commutateurs dans la ligne de commande pour le programme d'installation. Par exemple :

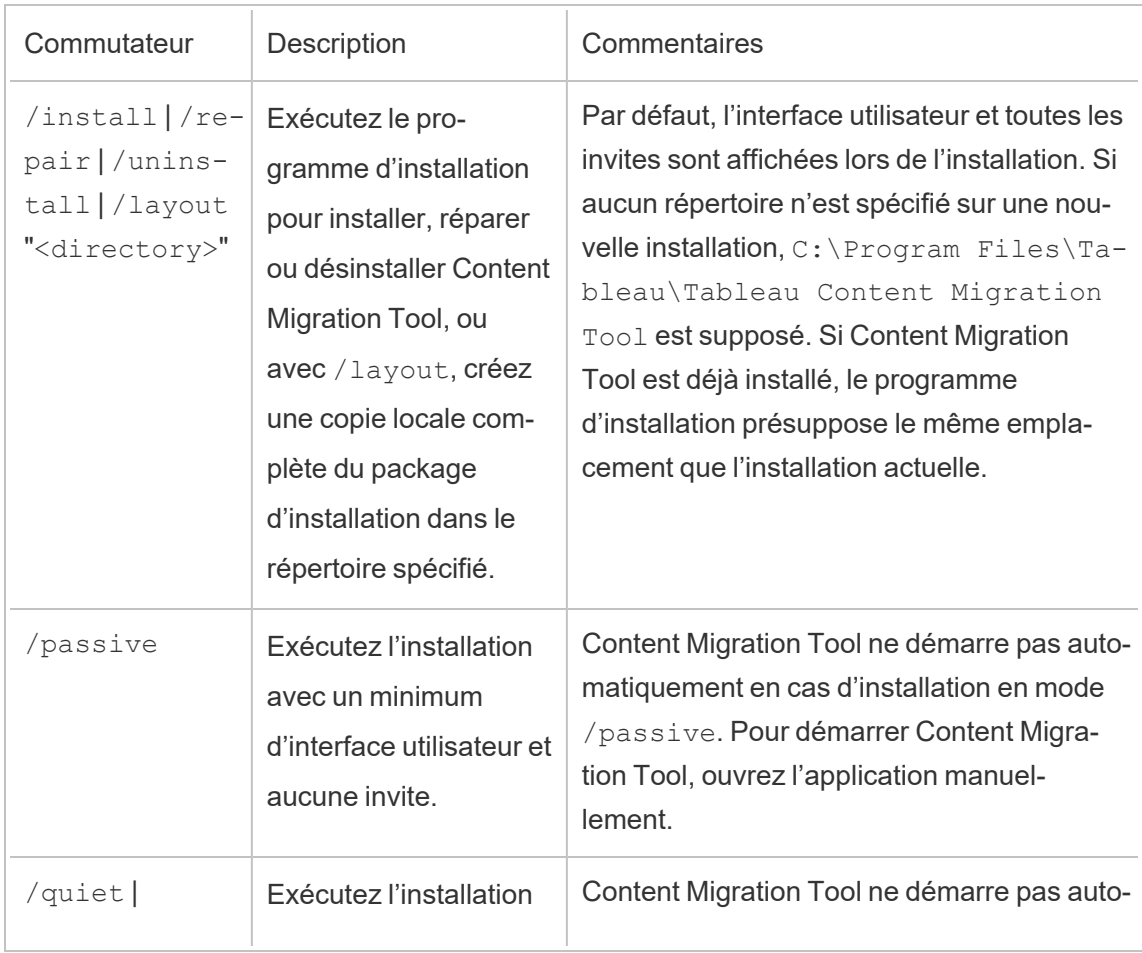

Tabcmt-64bit-2022-3-0.exe /quiet /norestart

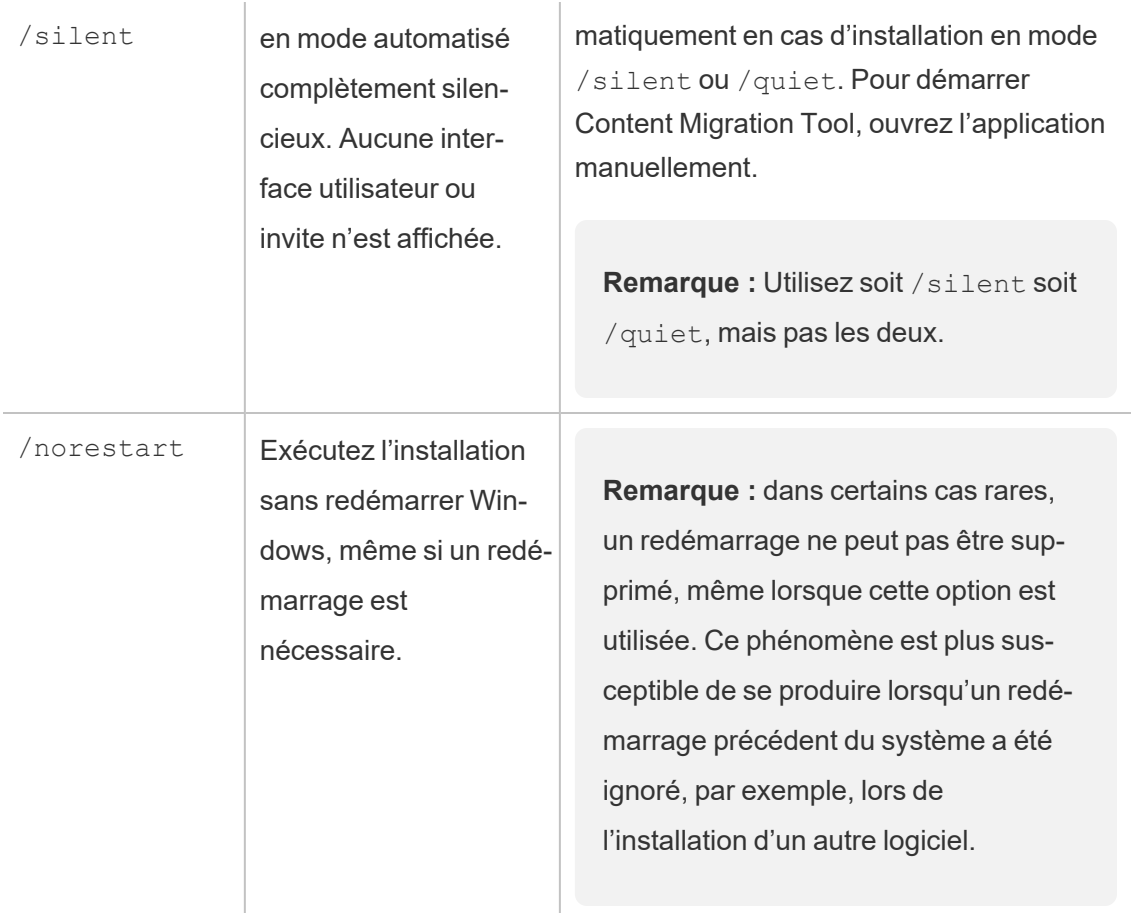

Qui peut le faire ?

Un utilisateur doté d'un accès administrateur sur l'ordinateur.

# Utiliser Tableau Content Migration Tool

Les étapes suivantes sont conçues pour vous guider dans l'utilisation de Tableau Content Migration Tool :

- [Présentation](#page-3527-0) du plan de migration
	- Plans de [migration :](#page-3539-0) Sites
	- Plans de [migration :](#page-3545-0) Projets source
	- Plans de [migration :](#page-3548-0) Classeurs
	- Plans de [migration :](#page-3575-0) Sources de données publiées
	- Plans de migration : [Autorisations](#page-3590-0) et propriété
- Plans de [migration :](#page-3599-0) Scripts de migration
- Plans de [migration :](#page-3602-0) Options de plan
- <sup>l</sup> Utilisation de l'utilitaire [d'exécution](#page-3614-0) de console Tableau Content Migration Tool

# Cas d'utilisation de Tableau Content Migration Tool

Tableau Content Migration Tool, comme son nom l'indique, est principalement utilisé pour déplacer le contenu Tableau Server d'un site vers un autre. L'outil contient également de nombreuses fonctionnalités qui le rendent fort utile pour plusieurs tâches liées à la migration de contenu et à la maintenance.

**Remarque :** dans de nombreux cas d'utilisation, nous appliquons le terme migration pour décrire le déplacement du contenu d'un environnement, d'un site ou d'un projet vers un autre. Toutefois, techniquement, Content Migration Tool copie le contenu et ne supprime pas et n'archive pas automatiquement le contenu original ou source.

Les informations ci-dessous décrivent certains cas d'utilisation courants où vous pouvez tirer parti de Content Migration Tool.

#### Promotion du contenu

Vous pouvez utiliser Content Migration Tool pour créer un contenu pour des sites de développement et effectuer des migrations de routine vers des environnements intermédiaires ou de production.

# **Procédez comme suit pour promouvoir le contenu sur des environnements de production :**

1. **Créez un plan** et sélectionnez le site utilisé pour le développement comme source et le site intermédiaire ou de production comme destination. Pour plus d'informations, consultez Créer un plan dans la rubrique [Présentation](#page-3527-0) du plan de migration.

Lorsque vous migrez vos classeurs entre deux projets sur le même site, vos informations de connexion pour les serveurs source et destination peuvent être très

similaires ou identiques. Dans ce scénario, nous vous recommandons d'utiliser des jetons d'accès personnels pour une connexion plus réutilisable. Pour plus d'informations, consultez Jetons d'accès [personnels](#page-1726-0).

- 2. **Sélectionnez le contenu** à migrer depuis votre site source. Vous pouvez sélectionner des projets entiers, des classeurs et des sources de données spécifiques et des autorisations utilisateur. Pour plus d'informations, consultez Planification dans la rubrique [Présentation](#page-3527-0) du plan de migration.
- 3. Si vous devez apporter **des modifications ou des transformations** au contenu au cours de cette migration, vous pouvez également le configurer dans le plan. Cette opération est appelée **Mappage**. Voici les types de mappage que vous pouvez effectuer :
	- <sup>l</sup> **Modifications apportées aux classeurs :** incluent le renommage des classeurs et la modification du projet de destination. Pour une liste complète des transformations de classeurs, consultez Plans de [migration :](#page-3548-0) Classeurs.

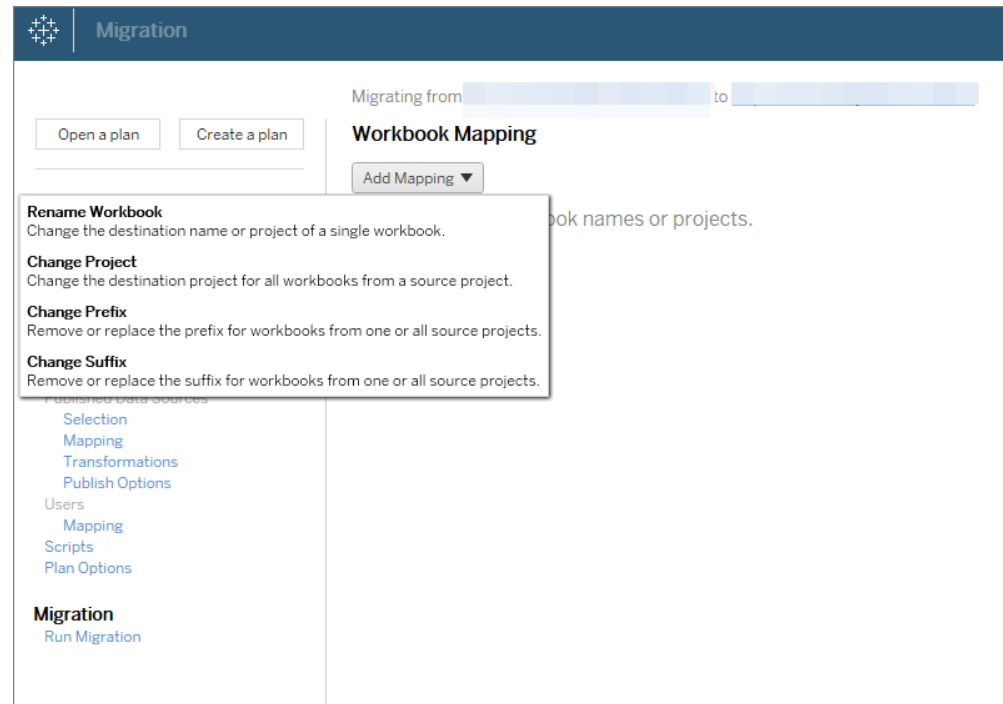

<sup>l</sup> **Modifications apportées aux sources de données :** incluent le remplacement des noms de table ou de schéma, les formules de calcul des paramètres et la définition des informations de connexion. Pour une liste complète des transformations de sources de données, consultez Plans de [migration :](#page-3548-0) [Classeurs](#page-3548-0) (sources de données intégrées) et Plans de [migration :](#page-3575-0) Sources de [données](#page-3575-0) publiées (sources de données publiées).

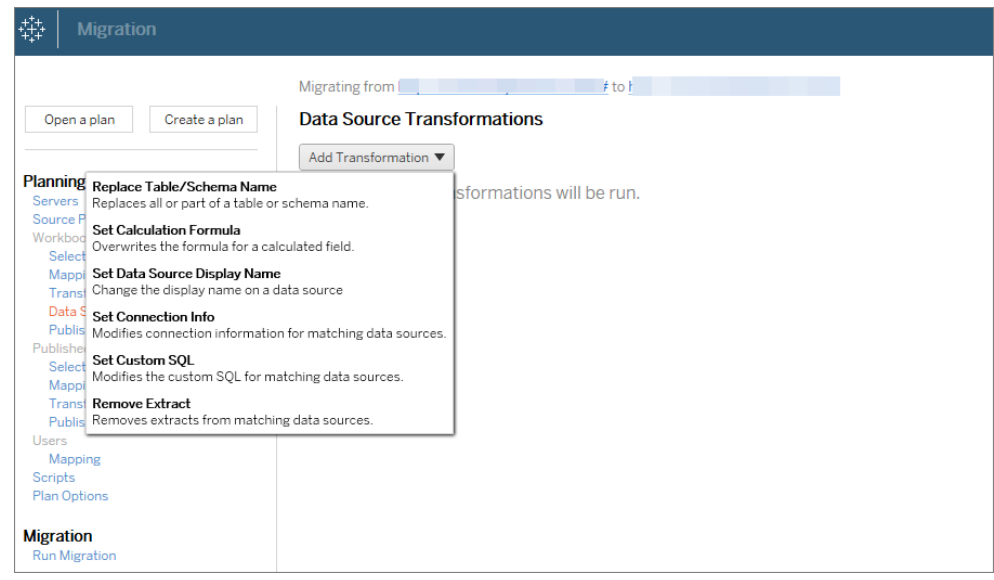

- <sup>l</sup> **Modifications apportées aux utilisateurs :** incluent les modifications de nom de domaine, d'utilisateur et de groupe dans la destination.
- 4. Une fois prêt, cliquez sur **Exécuter la migration** pour terminer la phase de planification et vous préparer à exécuter votre plan.
- 5. **Pour programmer** cette exécution sur une base régulière, vous pouvez créer un [script](#page-3618-0) [d'exécution](#page-3618-0) en tant que travail à l'aide de l'utilitaire d'exécution de Content Migration Tool et la programmer. Pour plus d'informations sur l'utilisation de l'exécuteur de Content Migration Tool, consultez Utilisation de l'utilitaire [d'exécution](#page-3614-0) de console Tableau Content [Migration](#page-3614-0) Tool.

Adapter le contenu pour les clients

Lorsque vous travaillez dans un scénario de consulting, vous pouvez personnaliser le contenu pour chacun de vos clients à l'aide de Content Migration Tool. Chaque classeur fonctionne comme un modèle pour votre plan de migration, vous permettant d'appliquer le style (texte, images, etc.) et de remplacer les sources de données pour des clients spécifiques.

#### **Procédez comme suit pour personnaliser le contenu pour vos clients :**

- 1. **Créez un plan** et sélectionnez le site de production comme source, et le site client comme destination. Pour plus d'informations, consultez Créer un plan dans la rubrique [Présentation](#page-3527-0) du plan de migration.
- 2. Dans l'étape **Classeurs** du Plan de migration, utilisez des mappages et des transformations de classeur pour personnaliser votre contenu. Vous trouverez ci-dessous deux exemples de transformations fréquemment utilisées. Pour une liste complète des transformations de classeurs, consultez Plans de [migration :](#page-3548-0) Classeurs.
	- Pour personnaliser le contenu, vous pouvez utiliser les transformations **Remplacer l'image** et **Remplacer le texte** pour mettre à jour le classeur avec le nom et le logo d'une entreprise cliente.
	- En ce qui concerne les sources de données, vous pouvez utiliser les transformations **Remplacer le nom de la table/du schéma** ou **Définir SQL personnalisé** pour modifier le contenu pour votre client.
- 3. **Vérifiez et exécutez** le plan. Une fois prêt, cliquez sur **Exécuter la migration** pour terminer la phase de planification et vous préparer à exécuter votre plan.

#### Migration d'environnement

Vous pouvez utiliser Content Migration Tool pour migrer du contenu entre des environnements Tableau Server.

**Procédez comme suit pour migrer du contenu entre des déploiements de Tableau :**

- 1. **Créez un plan** et **sélectionnez le site** depuis lequel vous souhaitez migrer en tant que source. Pour plus d'informations, consultez Créer un plan dans la rubrique [Pré](#page-3527-0)sentation du plan de [migration](#page-3527-0).
- 2. **Sélectionnez le contenu** à migrer depuis votre site source. Vous pouvez sélectionner des projets entiers, des classeurs et des sources de données spécifiques et des autorisations utilisateur.
- 3. **Créez des mappages d'autorisations utilisateur** pour personnaliser et sécuriser le contenu. Pour plus d'informations, consultez Plans de migration : [Autorisations](#page-3590-0) et pro[priété](#page-3590-0).

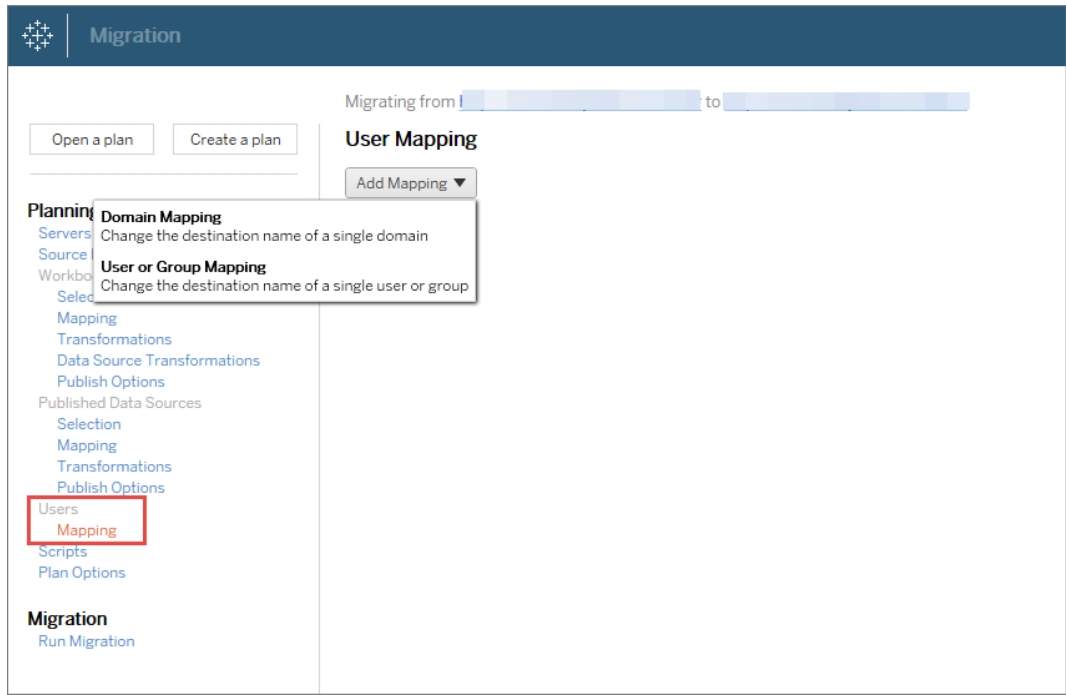

4. **Vérifiez et exécutez** le plan. Une fois prêt, cliquez sur **Exécuter la migration** pour terminer la phase de planification et vous préparer à exécuter votre plan.

#### **Conseils**

- Avant d'effectuer une migration d'environnement, assurez-vous de bien comprendre les [Limitations](#page-3533-0) de la migration en cas d'utilisation de Content Migration Tool.

- Vous pouvez migrer votre contenu par étapes, tester et valider le contenu de manière

itérative avant l'achèvement de la migration finale. Il n'y a pas de temps d'arrêt du serveur lorsque vous utilisez cette méthode de migration. Elle peut remplacer l'importation/exportation de site.

- La migration à l'aide de Content Migration Tool ne gère pas les informations d'identification, les abonnements et les vues personnalisées. Ceux-ci devront être migrés manuellement.

#### Partage de contenu externe

Vous pouvez utiliser Content Migration Tool pour partager un contenu interne avec des collaborateurs externes, sans les autoriser à accéder à votre site. Vous préservez ainsi la sécurité de vos données et vous ne publiez qu'une sélection de classeurs et de sources de données. Une fois le contenu partagé, les collaborateurs se connectent à leur site Tableau Server pour afficher et apporter des modifications, sans affecter le contenu stocké sur votre serveur interne.

Avant de continuer, assurez-vous que le contenu que vous partagez est compatible entre le site interne (source) et le site externe (destination). Le site externe doit exécuter la même version de Tableau que le site interne ou une version ultérieure. Pour plus d'informations sur la compatibilité, voir Rendre les classeurs [compatibles](https://help.tableau.com/current/desktopdeploy/fr-fr/desktop_deploy_compatibility.htm) entre les versions dans l'aide de Tableau Desktop.

#### **Procédez comme suit pour partager un contenu en externe :**

- 1. **Travaillez avec** l'administrateur du site externe pour déterminer un compte d'utilisateur doté de droits de publication sur le site. Vous utiliserez ce compte utilisateur pour créer le plan de migration. Pour plus d'informations, consultez [Définir](#page-798-0) les rôles sur le site des [utilisateurs](#page-798-0) et [Autorisations.](#page-910-0)
- 2. **Préparer le contenu interne**. Une meilleure pratique consiste à séparer le contenu sur le serveur interne à un projet, avec des autorisations verrouillées et des règles de gouvernance strictes. Les classeurs et les sources de données doivent être clairement étiquetés pour indiquer que le contenu est destiné à une utilisation externe. Pour plus d'informations, consultez Utiliser des projets pour gérer l'accès au [contenu](#page-890-0).

**Remarque :** le contenu partagé avec des sites externes doit utiliser des extraits de données à moins que la source de données ne soit accessible publiquement. Pour plus d'informations sur la création d'extraits et le remplacement de sources de données, consultez Extraire vos [données](https://help.tableau.com/current/pro/desktop/fr-fr/extracting_data.htm) et [Remplacer](https://help.tableau.com/current/pro/desktop/fr-fr/connect_basic_replace.htm) des sources de don[nées](https://help.tableau.com/current/pro/desktop/fr-fr/connect_basic_replace.htm) dans l'aide de Tableau Desktop.

Si vous avez implémenté la sécurité au niveau des lignes, ces sources de données doivent être mises à jour de manière à refléter les filtres utilisateur et d'autres détails pour le site externe. Pour plus d'informations sur la sécurité au niveau des lignes, consultez [Restreindre](https://help.tableau.com/current/pro/desktop/fr-fr/publish_userfilters.htm) l'accès au niveau des lignes de données dans l'aide de Tableau Desktop.

- 3. **Créez un plan** et sélectionnez le site interne comme source, et le site externe comme destination. Pour plus d'informations, consultez Créer un plan dans la rubrique [Pré](#page-3527-0)sentation du plan de [migration](#page-3527-0).
- 4. **Sélectionnez le contenu** à partager avec le site externe. Vous pouvez sélectionner des projets entiers, des classeurs et des sources de données spécifiques et des autorisations utilisateur.
- 5. **Vérifiez et exécutez** le plan. Une fois prêt, cliquez sur **Exécuter la migration** pour terminer la phase de planification et vous préparer à exécuter votre plan.

#### Validation des migrations de bases de données

Dans ce cas d'utilisation, vous avez l'intention de valider le contenu après une migration des bases de données sous-jacentes. Un exemple de migration de base de données est le déplacement de SQL Server vers Snowflake. CMT peut vous aider à valider le contenu créé à partir des deux sources de données qui est le même avant que vous ne finalisiez votre migration, mais il ne peut pas effectuer la migration de la base de données réelle.

**Utilisez les étapes suivantes pour valider les migrations de bases de données :**

- 1. **Créez un plan** et sélectionnez le site Tableau que vous souhaitez utiliser en tant que source. Dans cet exemple, nous décrivons une migration entre projets sur le même site Tableau. Vous devez donc sélectionner le même site pour votre destination. Pour plus d'informations, consultez Créer un plan dans la rubrique [Présentation](#page-3527-0) du plan de migra[tion](#page-3527-0).
- 2. **Configurez la migration** pour copier votre contenu dans un nouveau projet. Appelons le projet **source Projet A**, et le nouveau projet ou le projet de **destination Projet B**.
	- Modifications apportées aux classeurs : créez un mappage de classeur pour modifier le projet A en projet B. Pour obtenir la liste complète des transformations de classeur, consultez Plans de [migration :](#page-3548-0) Classeurs.
	- Modifications apportées aux sources de données : créez un mappage de source de données pour modifier le projet A en projet B. Pour obtenir la liste complète des transformations de source de données, consultez Plans de [migration :](#page-3575-0) Sources de [données](#page-3575-0) publiées.
- 3. **Vérifiez et exécutez** le plan. Une fois prêt, cliquez sur **Exécuter la migration** pour terminer la phase de planification et vous préparer à exécuter votre plan.
- 4. **Mettez à jour le contenu** du **Projet B** avec les nouvelles connexions de base de données ou remplacez les sources de données. Cela doit être fait manuellement lors de la création.
- 5. **Testez chaque classeur** dans le **Projet A** avec le copie dans le**Projet B** et examinez les incohérences dans les données résultant du changement de source de données.
- 6. Après vous être assuré que tout fonctionne comme prévu, **remplacez le contenu** du projet A par le contenu mis à jour du projet B.

**Remarque :** si le contenu existe déjà dans le projet de destination et que vous ne sélectionnez pas les options de publication **Remplacer les classeurs plus**

**récents** et **Remplacer les source de données plus récentes**, le contenu ne sera pas copié sur le projet de destination.

#### Migration de contenu géographique

Si vous gérez un environnement multi-sites distribué géographiquement, vous aurez besoin qu'une partie de ce contenu soit un contenu partagé et accessible sur tous les serveurs. Ce cas d'utilisation décrit comment migrer un contenu entre des serveurs répartis dans différentes zones géographiques. Le serveur peut se trouver dans le même pays ou sur différents continents.

#### **Meilleures pratiques :**

- Nous vous recommandons de donner la priorité au contenu dont vous avez le plus besoin. Content Migration Tool ne doit pas être utilisé pour copier des environnements de serveur entiers vers plusieurs zones géographiques.

- Nous recommandons de migrer le contenu dans une seule direction, c'est-à-dire principal vers secondaire. Ici, nous utilisons le terme Principal pour indiquer le site source, et Secondaire pour indiquer la destination. Vous pouvez avoir une ou plusieurs destinations en créant plusieurs plans de migration.

## **Procédez comme suit pour migrer entre des instances Tableau Server qui sont réparties dans différentes zones géographiques :**

- 1. **Créez un plan** et sélectionnez le site principale comme source, et le site secondaire comme destination. Pour plus d'informations, consultez Créer un plan dans la rubrique [Présentation](#page-3527-0) du plan de migration.
- 2. **Sélectionnez le contenu** que vous souhaitez partager entre principal et secondaire.
- 3. **Vérifiez et exécutez** le plan. Une fois prêt, cliquez sur **Exécuter la migration** pour terminer la phase de planification et vous préparer à exécuter votre plan.

- 4. **Pour programmer** cette exécution sur une base régulière, vous pouvez créer un [script](#page-3618-0) [d'exécution](#page-3618-0) en tant que travail à l'aide de l'utilitaire d'exécution de Content Migration Tool et la programmer. Pour plus d'informations sur l'utilisation de l'utilitaire d'exécution de Content Migration Tool, consultez Utilisation de l'utilitaire [d'exécution](#page-3614-0) de console Tableau Content [Migration](#page-3614-0) Tool.
- 5. **Vérifiez périodiquement le contenu** de la source pour déterminer s'il faut ajouter de nouveaux éléments au plan de migration.

#### Consolider les sites

Si vous devez combiner le contenu de plusieurs sites en un seul site (si, par exemple, une restructuration organisationnelle a modifié la disposition de vos sites), vous pouvez utiliser Content Migration Tool à cette fin.

**Remarque :** avant de commencer, assurez-vous de bien comprendre les limitations qui s'appliquent à la migration de contenu à l'aide de Content Migration Tool. Pour plus d'informations, consultez [Limitations](#page-3533-0) de la migration.

Procédez comme suit pour copier tous les classeurs et sources de données d'un site sur un autre :

- 1. Créez un plan et sélectionnez le site que vous souhaitez consolider en tant que site source. Pour plus d'informations, consultez Créer un plan dans la rubrique [Présentation](#page-3527-0) du plan de [migration.](#page-3527-0)
- 2. Sur la page Projets source, sélectionnez **Tous les projets** et cliquez sur **Suivant**.

Si un projet portant le même nom existe sur le site de destination, le contenu sera migré vers le même dossier.

3. Dans la page Options de projet, sélectionnez vos préférences pour le site de destination et cliquez sur **Suivant**.

Si le contenu existe déjà dans le projet de destination et que vous ne sélectionnez pas l'option de remplacement, le contenu ne sera pas copié vers le projet de destination.

- 4. Sur l'écran Sélection de classeur, sélectionnez **Tous les classeurs**.
- 5. (Facultatif) Si vous copiez des sources de données publiées :
	- Dans le menu de navigation de gauche, sous Sources de données publiées, cliquez sur **Sélection**.
	- <sup>l</sup> Sélectionnez **Toutes les sources de données**.
- 6. Cliquez sur **Exécuter la migration** et passez en revue le plan de migration. Une fois que vous êtes prêt, cliquez sur **Exécuter** au bas de l'écran pour exécuter la migration.

Répétez l'opération jusqu'à ce que vous ayez consolidé tous les sites. Pour plus d'informations, consultez Planification dans la rubrique [Présentation](#page-3527-0) du plan de migration.

#### Tâches de maintenance

Vous pouvez utiliser Content Migration Tool pour effectuer diverses tâches de maintenance.

Balisage du contenu obsolète

Vous pouvez utiliser Content Migration Tool pour gérer l'archivage du contenu obsolète. Par exemple, vous pouvez établir un plan qui s'exécute selon un calendrier régulier pour récupérer automatiquement le contenu marqué comme contenu obsolète et le déplacer vers un projet Archive. À terme, le contenu de ce projet peut être purgé du système. Pour plus d'informations, voir Plans de [migration :](#page-3548-0) Classeurs.

#### Restauration du contenu

Vous pouvez utiliser Content Migration Tool pour restaurer le contenu supprimé (accidentellement ou intentionnellement) de l'environnement Tableau Server de production avec un contenu issu d'un serveur de sauvegarde. Le processus de restauration est simple et ne nécessite pas de temps d'arrêt, à la différence de la restauration avec un fichier de sauvegarde.

#### **Procédez comme suit pour restaurer un contenu depuis un serveur de sauvegarde :**

- 1. **Créez un plan** et sélectionnez l'instance de sauvegarde Tableau Server comme source, et le serveur de production comme destination. Pour plus d'informations, consultez Créer un plan dans la rubrique [Présentation](#page-3527-0) du plan de migration.
- 2. **Sélectionnez le contenu** à restaurer depuis l'instance de sauvegarde Tableau Server.
- 3. **Vérifiez et exécutez** le plan. Une fois prêt, cliquez sur **Exécuter la migration** pour terminer la phase de planification et vous préparer à exécuter votre plan.
- 4. **Vérifiez le contenu** sur le serveur de production.

#### Sauvegarde partielle

Une fois que vous avez un environnement de sauvegarde Tableau Server, vous pouvez utiliser Content Migration Tool pour transférer le nouveau contenu de la production vers l'instance de sauvegarde Tableau Server. Si vous n'avez pas configuré un environnement de sauvegarde Tableau Server, consultez le livre blanc [Récupération](https://www.tableau.com/learn/whitepapers/disaster-recovery-tableau-server) après sinistre pour Tableau [Server](https://www.tableau.com/learn/whitepapers/disaster-recovery-tableau-server) pour plus d'informations.

#### **Remarques :**

- Avant d'effectuer une sauvegarde partielle, assurez-vous de bien comprendre les [Limi](#page-3533-0)tations de la [migration](#page-3533-0) lors de l'utilisation de Content Migration Tool.Vous devrez peutêtre toujours effectuer périodiquement une sauvegarde et une restauration complètes pour sauvegarder l'intégralité du contenu de Tableau Server. Pour plus d'informations, consultez Effectuer une sauvegarde et une [restauration](#page-2407-0) complètes de Tableau Server. - Content Migration Tool ne doit pas être utilisé pour effectuer votre première sauvegarde.

#### **Suivez la procédure ci-après pour créer une sauvegarde partielle de votre contenu :**

1. **Créez un plan** et sélectionnez l'instance de sauvegarde Tableau Server comme source, et le serveur de production comme destination. Pour plus d'informations, consultez Créer un plan dans la rubrique [Présentation](#page-3527-0) du plan de migration.

- 2. **Sélectionnez le contenu** que vous souhaitez sauvegarder. Vous pouvez sélectionner des projets entiers, des classeurs et des sources de données spécifiques et des autorisations utilisateur. Pour migrer uniquement un contenu nouveau, assurez-vous que les options de publication **Remplacer les classeurs plus récents** et **Remplacer les sources de données plus récentes** ne sont pas sélectionnées. Pour plus d'informations, voir Plans de [migration :](#page-3548-0) Classeurs.
- 3. **Vérifiez et exécutez** le plan. Une fois prêt, cliquez sur **Exécuter la migration** pour terminer la phase de planification et vous préparer à exécuter votre plan.
- 4. **Pour programmer** cette exécution sur une base régulière, vous pouvez la scripter en tant que travail à l'aide de l'utilitaire d'exécution de Content Migration Tool et la programmer. Pour plus d'informations sur l'utilisation de l'exécuteur de Content Migration Tool, consultez Utilisation de l'utilitaire [d'exécution](#page-3614-0) de console Tableau Content Migration [Tool](#page-3614-0).

## <span id="page-3527-0"></span>Présentation du plan de migration

Tableau Content Migration Tool crée un processus simplifié pour la migration de contenu Tableau Server entre des sites et des projets. Il en résulte un plan facile à suivre, vérifiable et reproductible, fonctionnant via un processus en lots, ce qui permet de migrer un nombre illimité de classeurs et de sources de données dans un processus simple et efficace.

Content Migration Tool affichera des conseils contextuels pour vous guider dans la création ou la modification d'un plan de migration. Une fois que vous avez sélectionné les sites source et de destination, un résumé de votre migration s'affiche en haut de l'écran comme suit :

Migrating from http://admin@win-vj23dhvudie:80/#/site/Accounting-sandbox to http://admin@win-vj23dhvudie:80/#/site/Accounting

#### Limitations lors de la migration du contenu

Avant de commencer, assurez-vous de bien comprendre les limitations qui s'appliquent à la migration de contenu à l'aide de l'Content Migration Tool. Pour plus d'informations, consultez
[Limitations](#page-3533-0) de la migration.

### Clés de cryptage

Chaque fichier de plan de migration est généré avec une clé de cryptage unique à l'application qui a créé le plan. Les clés de cryptage peuvent être partagées si le plan de migration doit être exécuté par une application qui n'a pas généré le fichier à l'origine. Lors du partage des clés de cryptage, vous devrez remplacer la clé existante dans l'application pour exécuter le plan de migration. Pour afficher votre clé de cryptage, sélectionnez **Help** > **Settings**.

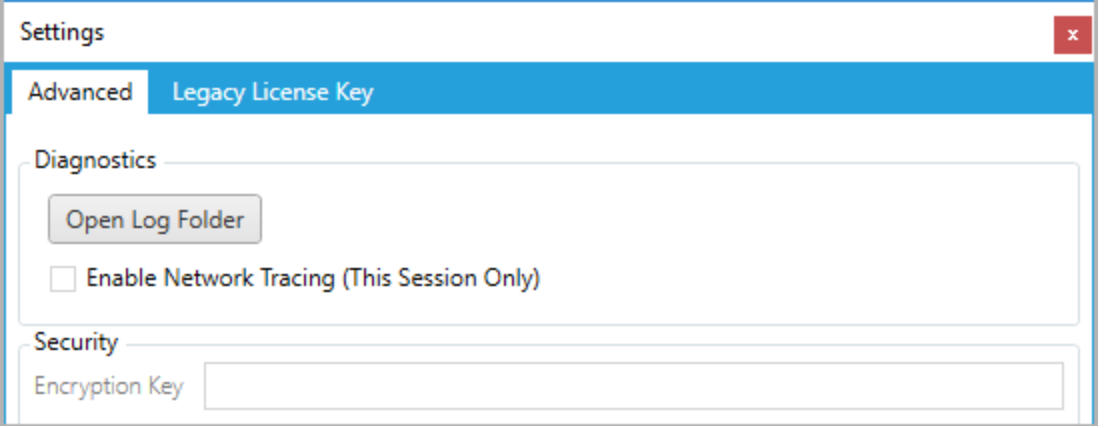

Si vous allez utiliser l'utilitaire d'exécution de la console de Content Migration Tool pour les plans de migration, vous devez spécifier la clé de chiffrement à l'aide de la commande tabcmt-runner encryption avant d'exécuter le plan. Pour plus d'informations, consultez Utilisation de l'utilitaire [d'exécution](#page-3614-0) de console Tableau Content Migration Tool.

Processus de migration

### Étape 1 : Démarrage

Le cœur du processus de migration est la création d'un plan, que vous pouvez sauvegarder et réutiliser en vue de migrations futures, ou modifier et mettre à jour si nécessaire. La première étape consiste à choisir si vous souhaitez créer un nouveau plan ou sélectionner un plan déjà enregistré.

Pour créer un nouveau plan, cliquez sur **Create New Plan**. Si vous avez déjà créé un plan de migration et que vous souhaitez l'utiliser, cliquez sur **Browse for a Plan**.

Create New Plan Browse for a Plan...

Par défaut, tous vos plans de migration enregistrés seront stockés dans le dossier Tableau Content Migration Tool Plans de votre dossier My Documents. Tous les plans de migration sont enregistrés avec une extension . t cmx, les plans récemment consultés étant listés séparément pour faciliter leur sélection :

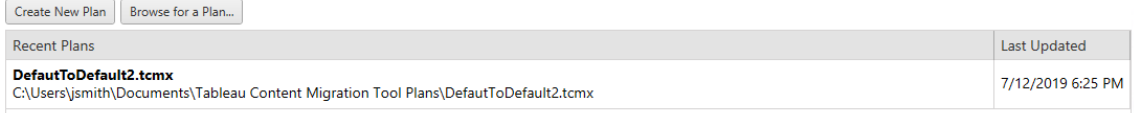

Vous pouvez sélectionner un plan récemment consulté et le dupliquer pour modifier le plan et l'enregistrer comme nouveau plan. Sélectionnez le site à copier et cliquez sur **Duplicate**.

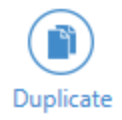

### Étape 2 : Planification

Content Migration Tool vous guide dans l'élaboration ou la modification de votre plan de migration en six étapes.

Cliquez sur chaque étape pour obtenir des instructions détaillées :

- Plans de [migration :](#page-3539-0) Sites
- Plans de [migration :](#page-3545-0) Projets source
- Plans de [migration :](#page-3548-0) Classeurs
- Plans de [migration :](#page-3575-0) Sources de données publiées
- Plans de migration : [Autorisations](#page-3590-0) et propriété
- Plans de [migration :](#page-3599-0) Scripts de migration
- Plans de [migration :](#page-3602-0) Options de plan

Étape 3 : Migration

Une fois que vous avez terminé votre plan, vous êtes prêt à exécuter le processus de migration par lots. Lorsque vous arrivez à l'étape finale de la migration, un résumé du plan s'affiche pour que vous puissiez le vérifier :

### **Review**

Need help?

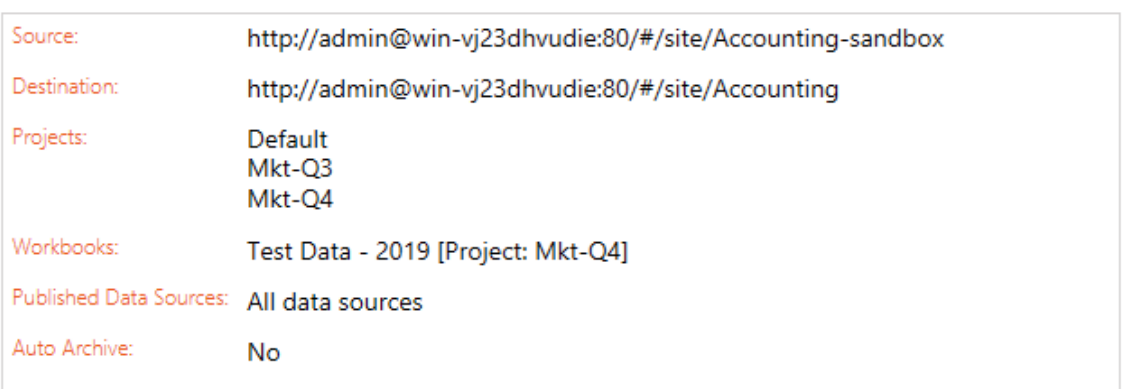

Si vous souhaitez modifier des aspects de votre plan, vous pouvez cliquer sur une section dans la barre latérale de gauche pour passer directement à cette phase. Lorsque vous êtes prêt, cliquez sur le bouton **Run** pour lancer votre migration.

Lorsque vous cliquez sur **Run**, l'outil de migration vous interrogera sur tout élément non enregistré de votre plan. Par défaut, tous les éléments non enregistrés sont enregistrés lorsque vous cliquez sur **Yes**. N'oubliez pas que vous pouvez toujours conserver votre plan précédent sans le modifier et en le dupliquant pendant la phase de démarrage du processus de migration.

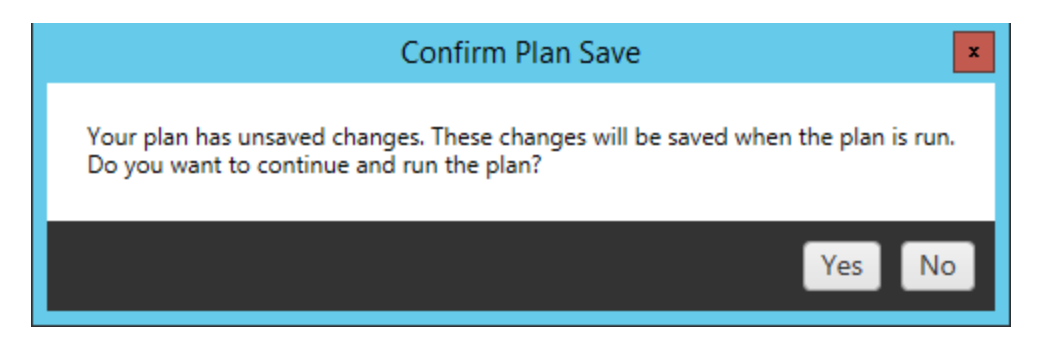

Votre plan de migration s'exécute et une barre d'état s'affiche pour indiquer l'avancement du plan global et de chaque classeur envoyé au serveur de destination.

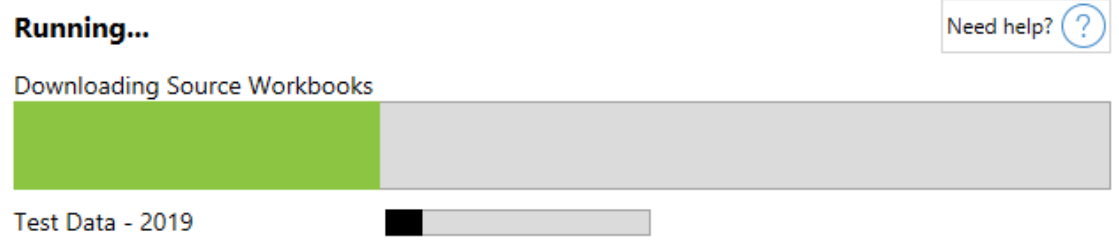

Une fois l'exécution du plan terminée, vous pouvez cliquer sur les onglets au bas de l'écran pour plus d'informations sur la migration.

### Classeurs publiés

**Published Workbooks** détaille les nouveaux classeurs publiés et les projets où ils ont été migrés.

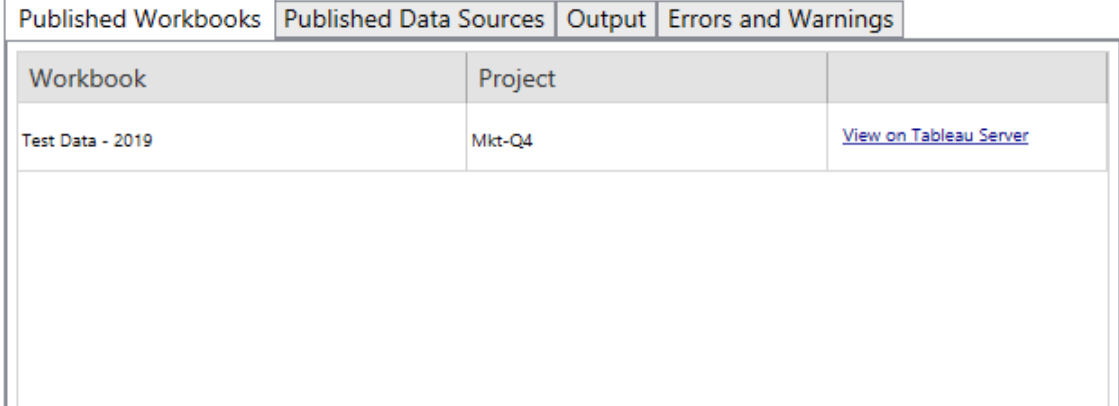

### Sources de données publiées

**Published Data Sources** détaille les nouvelles sources de données publiées et les projets où elles ont été migrées.

### Résultat

L'onglet **Output** détaille le journal de migration de votre plan.

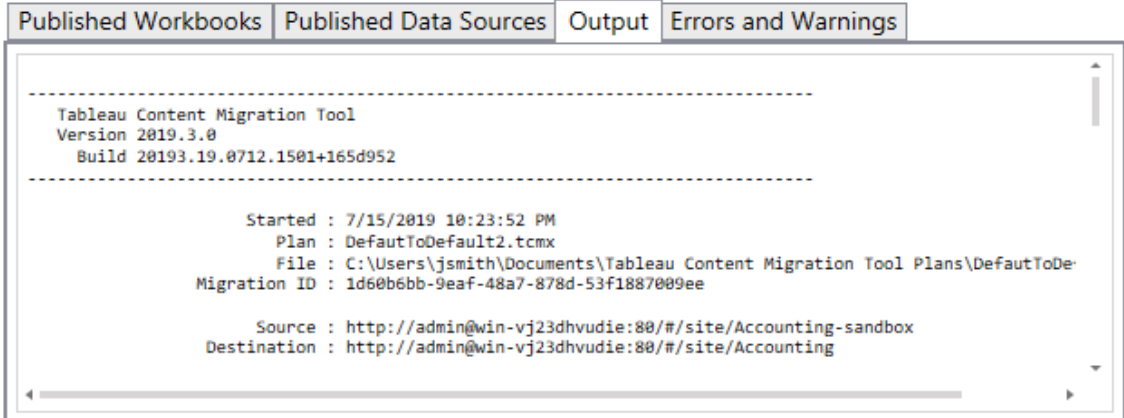

Vous pouvez enregistrer ce journal en cliquant sur **Save Log**.

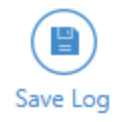

### Erreurs et avertissements

L'onglet **Errors and Warnings** met en évidence tout problème survenu pendant la migration.

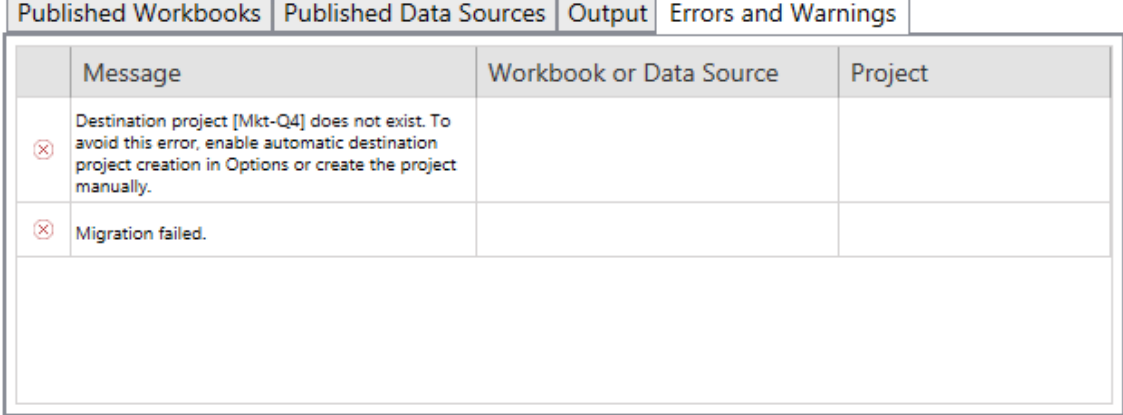

Vous pouvez les corriger et réexécuter votre plan. Lorsque vous avez terminé votre migration et enregistré votre plan, cliquez sur **Done** pour terminer.

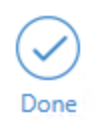

### Qui peut le faire ?

Utilisateur de site Tableau avec un rôle Explorer ou supérieur. Pour migrer un contenu, vous devez disposer des fonctionnalités **Afficher** et **Télécharger/Enregistrer une copie** pour les classeurs du site source, et des fonctionnalités **Afficher** et **Publier** pour les projets cibles sur le site de destination. Pour plus d'informations, consultez [Autorisations](#page-910-0).

### <span id="page-3533-0"></span>Limitations de la migration

Certaines limitations s'appliquant aux migrations si vous utilisez l'option Tableau Content Migration Tool. Avant de créer votre plan de migration, consultez les sections ci-dessous pour en savoir plus sur la compatibilité des versions et le contenu qui ne sera pas migré.

#### Compatibilité avec le contenu Tableau Server

L'Content Migration Tool prend en charge la migration des classeurs et des sources de données publiées enregistrées dans les huit versions les plus récentes de Tableau. Les classeurs et les sources de données publiées enregistrés avant la version 2018.1.x ne sont pas pris en charge par CMT. Pour plus d'informations, consultez [Démarrage](#page-3508-0) de Tableau Content [Migration](#page-3508-0) Tool.

#### **Configurations**

Les configurations suivantes ne sont pas migrées vers le site de destination en cas d'utilisation de Content Migration Tool.

- [Utilisateurs](https://help.tableau.com/current/server/fr-fr/users_add.htm)
- [Groupes](https://help.tableau.com/current/server/fr-fr/users_add_group.htm)
- Paramètres du site (logos personnalisés, [recommandations](https://help.tableau.com/current/server/fr-fr/sites_add.htm) d'affichage, etc.)

### Connexions de données

Vous pouvez migrer les sources de données existantes, par contre seules les sources de données utilisant les types de connexion indiquées dans le tableau ci-dessous peuvent être changées et modifiées pendant la migration. Pour plus d'informations, consultez les transformations des sources de données dans Plans de [migration :](#page-3548-0) Classeurs et [Plans](#page-3575-0) de [migration :](#page-3575-0) Sources de données publiées.

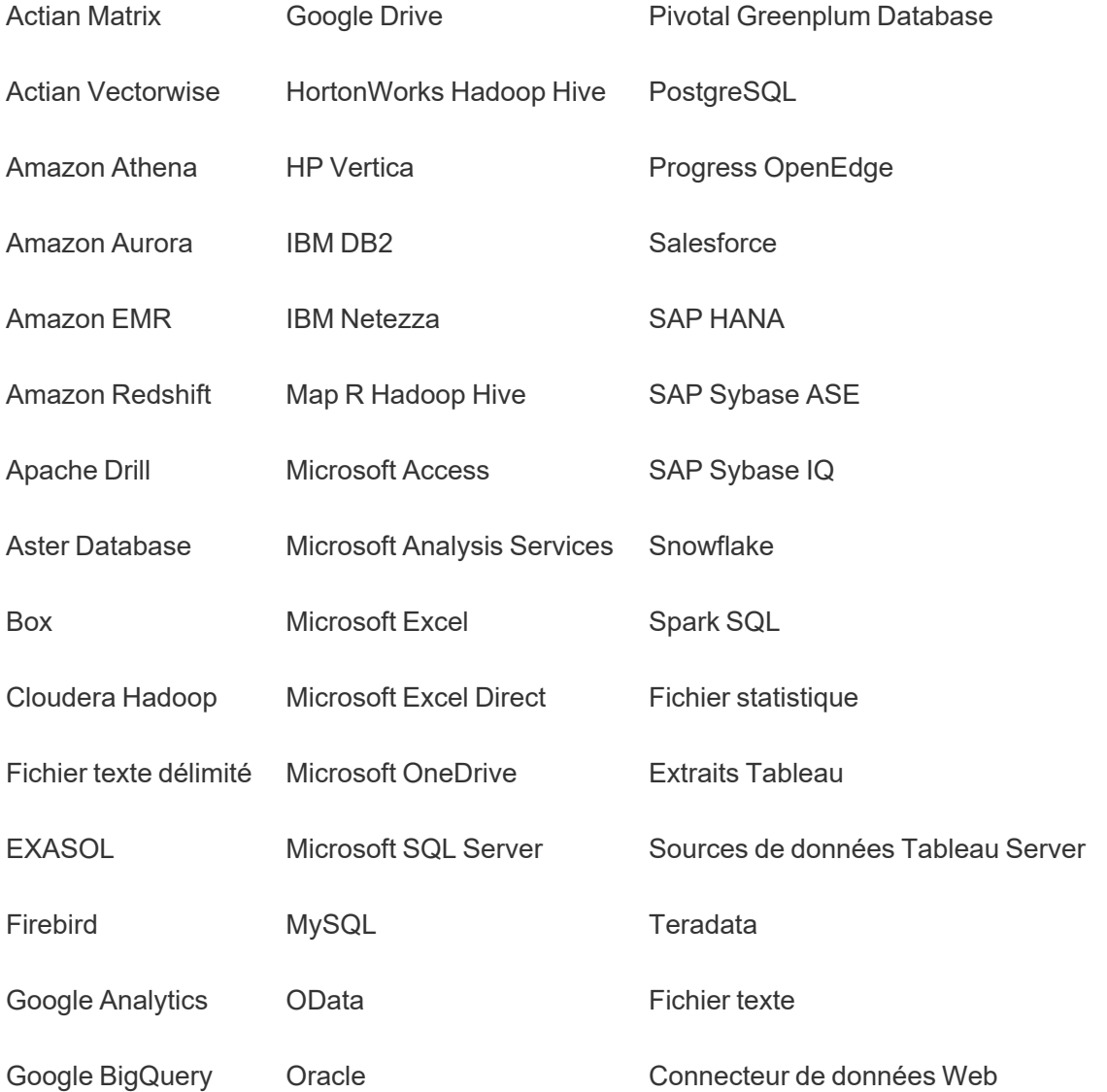

Google Cloud SQL Oracle Essbase Autres bases de données (ODBC)

Contenu non pris en charge

Le contenu suivant n'est pas migré vers le site de destination lors de l'utilisation de Content Migration Tool et nécessitera une configuration supplémentaire.

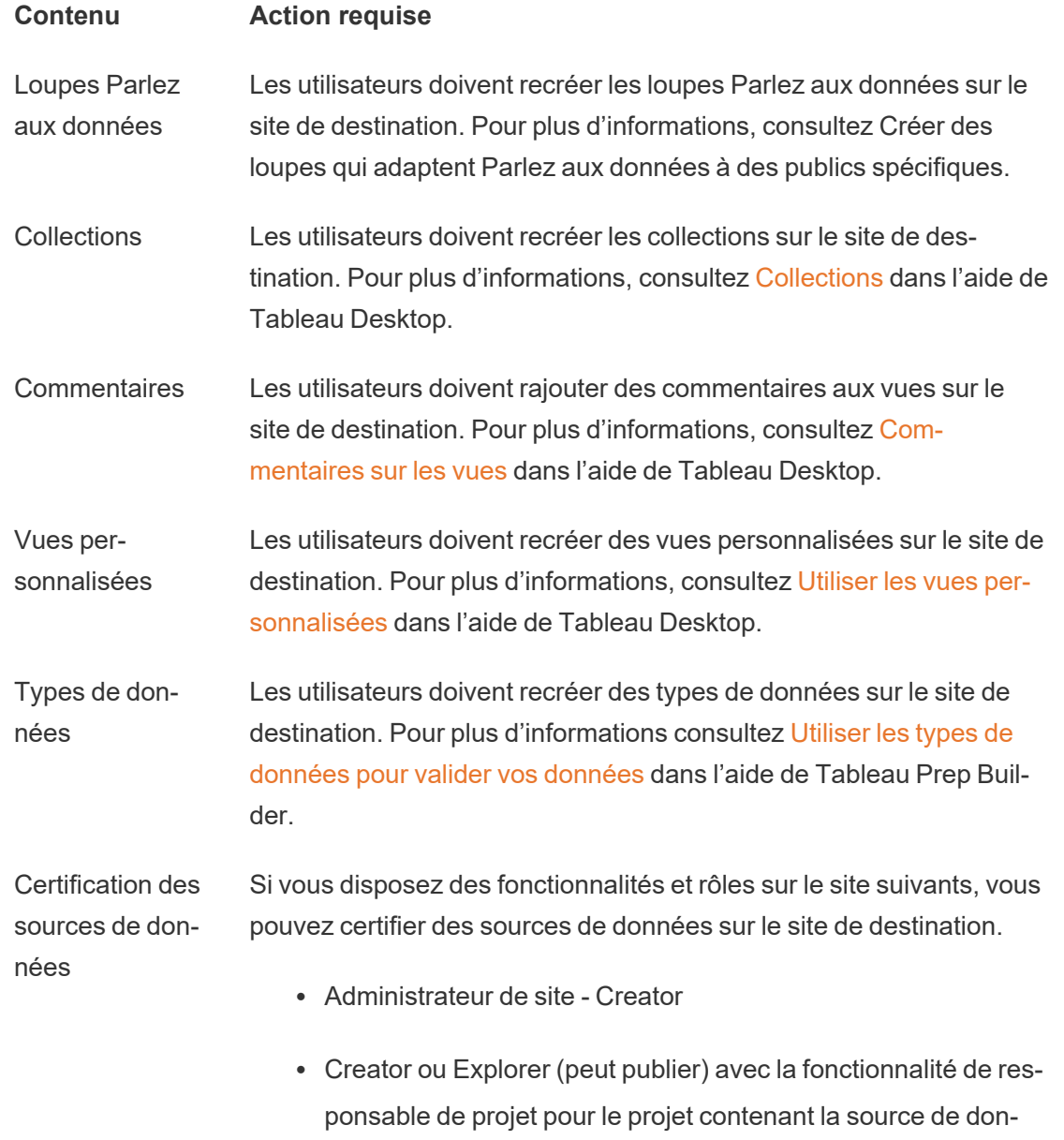

nées

Pour plus d'informations, consultez Utiliser la [certification](#page-1085-0) pour aider les [utilisateurs](#page-1085-0) à trouver des données fiables.

Alertes basées sur les données Les utilisateurs doivent recréer des alertes basées sur les données pour les tableaux de bord et les vues sur le site de destination. Une fois les alertes basées sur les données créées, toute personne ayant accès à la vue peut s'ajouter aux alertes existantes.

> Pour plus d'informations, consultez Envoyer des alertes [générées](https://help.tableau.com/current/pro/desktop/fr-fr/data_alerts.htm) par les [données](https://help.tableau.com/current/pro/desktop/fr-fr/data_alerts.htm) depuis Tableau Cloud ou Tableau Server dans l'aide de Tableau Desktop.

Descriptions des classeurs et des sources de données Si vous possédez un élément de contenu ou disposez des autorisations appropriées, vous pouvez modifier la description de l'élément sur le site de destination. Pour plus d'informations, consultez Ajouter ou modifier des [descriptions](https://help.tableau.com/current/pro/desktop/fr-fr/qs_content_page.htm) dans l'aide de Tableau Desktop.

Informations d'identification intégrées Pour des raisons de sécurité, Tableau Server supprime les informations d'identification intégrées des sources de données pendant le processus de téléchargement.

- Pour inclure les informations d'identification intégrées lors de la migration de Tableau Server vers Tableau Cloud, utilisez les options de publication Migrer les informations d'identification intégrées pour des classeurs et Migrer les informations d'identification intégrées pour une source de données. Pour plus d'informations, voir Migrer des [classeurs](#page-3609-0) et des sources de données utilisant des informations [d'identification](#page-3609-0) intégrées.
- Pour inclure les informations d'identification intégrées lors de la publication sur des sites Tableau Server, utilisez la transformation de la source de données Définir les informations de

connexion. Pour plus d'informations, consultez [Plans](#page-3575-0) de [migration :](#page-3575-0) Sources de données publiées.

**Remarque :** CMT ne prend pas en charge la migration des informations d'identification intégrées pour les connexions OAuth. Pour migrer les informations d'identification OAuth, utilisez la transformation de source de données Définir les informations de connexion.

**Ressources** externes Les attributs personnalisés des ressources externes ne sont pas migrés vers le site de destination. Par exemple, les balises, les certifications, les avertissements sur la qualité des données, les descriptions, les autorisations, les contacts utilisateur, les tables et les colonnes doivent être recréés. Pour plus d'informations, consultez Gérer les [autorisations](#page-975-0) pour les ressources externes.

Programmation d'actualisations d'extraits Les programmations d'actualisation d'extraits ne peuvent pas être migrées vers les sites de destination Tableau Cloud. Pour actualiser les données sur Tableau Cloud, vous pouvez exécuter des actualisations d'extraits manuellement ou créer de nouvelles programmations d'actualisation d'extraits. Pour plus d'informations, consultez Programmer des [actualisations](https://help.tableau.com/current/online/fr-fr/schedule_add.htm) sur Tableau Cloud.

Favoris Les utilisateurs doivent resélectionner leur contenu préféré sur le site de destination. Pour plus d'informations, consultez [Marquer](https://help.tableau.com/current/pro/desktop/fr-fr/favorites.htm) les favo[ris](https://help.tableau.com/current/pro/desktop/fr-fr/favorites.htm) dans l'aide de Tableau Desktop.

Flux Pour exécuter les flux de manière programmée, les utilisateurs doivent republier les flux vers le site de destination avec Tableau Prep. Pour plus d'informations, consultez Publier un flux vers [Tableau](https://help.tableau.com/current/prep/fr-fr/prep_conductor_publish_flow.htm) Server ou [Tableau](https://help.tableau.com/current/prep/fr-fr/prep_conductor_publish_flow.htm) Cloud dans l'aide de Tableau Prep.

**Actualisations** d'extraits incrémentielles Les actualisations d'extraits incrémentielles sont remplacées par des actualisations d'extraits complètes sur le site de destination. Les utilisateurs doivent reconfigurer les actualisations incrémentielles dans

Tableau Desktop et publier des extraits sur le site de destination après la migration. Pour plus d'informations, consultez [Actualisation](https://help.tableau.com/current/pro/desktop/fr-fr/extracting_refresh.htm#configure-an-incremental-extract-refresh) [d'extraits](https://help.tableau.com/current/pro/desktop/fr-fr/extracting_refresh.htm#configure-an-incremental-extract-refresh) dans l'aide de Tableau Desktop.

Métriques Les valeurs historiques des métriques sont supprimées des vues, et les utilisateurs doivent recréer des métriques sur le site de destination. Pour plus d'informations, consultez Créer et [dépanner](#page-1485-0) des métriques [\(supprimé\).](#page-1485-0) L'ancienne fonctionnalité Métriques a été supprimée de Tableau Cloud en février 2024 et sera supprimée de Tableau Server version 2024.2. Pour plus d'informations, consultez Créer et dépanner des métriques [\(supprimé\).](https://help.tableau.com/current/online/fr-fr/metrics_create.htm)

Historique des révisions Pour migrer les versions précédentes des classeurs vers le site de destination, les utilisateurs doivent télécharger les versions qu'ils souhaitent conserver et republier le classeur sur le site de destination. Pour pour plus d'informations, consultez Utiliser des [révisions](https://help.tableau.com/current/pro/desktop/fr-fr/qs_revision_history.htm) de [contenu](https://help.tableau.com/current/pro/desktop/fr-fr/qs_revision_history.htm) dans l'aide de Tableau Desktop.

Abonnements Les utilisateurs doivent se réabonner aux vues et aux classeurs sur le site de destination. Pour plus d'informations, consultez Créer un [abon](#page-1450-0)nement à une vue ou à un [classeur](#page-1450-0).

Images miniatures pour les classeurs et les vues Les classeurs et les vues migrés à l'aide de la commande Content Migration Tool conserveront leurs images miniatures d'origine, même si le plan de migration inclut des transformations entraînant un rendu différent des vues (par exemple, si les connexions de données changent).

> Pour mettre à jour les images miniatures, modifiez et sauvegardez à nouveau le classeur ou la vue sur le site de destination. Pour plus d'informations, consultez Modifier les vues [Tableau](https://help.tableau.com/current/pro/desktop/fr-fr/web_author_build_view.htm) sur le Web dans l'aide de Tableau Desktop.

Connexions virtuelles Les utilisateurs doivent recréer des connexions virtuelles sur le site de destination. Pour plus d'informations, consultez Créer une [connexion](#page-3920-0) [virtuelle](#page-3920-0).

<span id="page-3539-0"></span>Plans de migration : Sites

La première étape lors de la création de votre plan de migration dans Tableau Content Migration Tool consiste à vous connecter aux sites source et cible.

Dans la section Sites de l'étape Planification, vous pouvez vous connecter aux sites source et cible. Les autorisations des informations d'identification de l'utilisateur que vous utilisez régissent les sites et les projets que vous voyez lors de la création d'un plan de migration. Vous ne pouvez migrer que le contenu auquel l'utilisateur a accès.

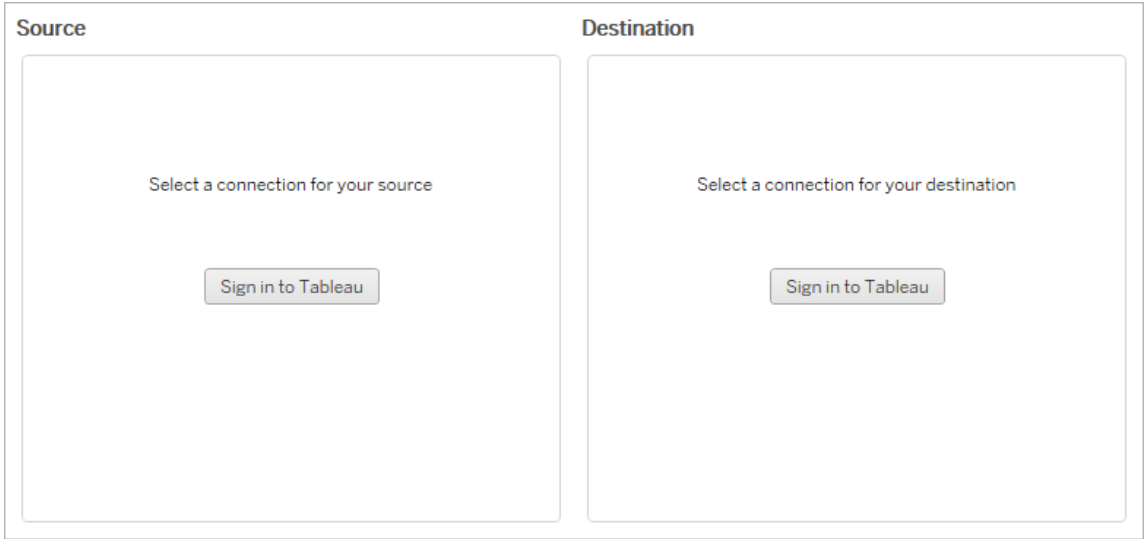

Autorisations et licences requises

Les comptes utilisateur utilisés pour se connecter aux sites source et cible doivent posséder un rôle Explorer ou supérieur, et les autorisations suivantes pour le contenu que vous souhaitez migrer :

- Afficher
- Télécharger le classeur/Enregistrer une copie
- Facultatif : Administrateur (pour sélectionner des classeurs, pour accéder à une liste des utilisateurs)

Les sites source et cible doivent posséder tous deux une licence Advanced Management valide. Pour plus d'informations, consultez À propos de Tableau Advanced [Management](#page-3242-0) sur [Tableau](#page-3242-0) Server.

Étape 1 : Source

Ceci est le point de départ de la migration. Connectez-vous à Tableau Server , puis sélectionnez le *site* à utiliser comme source. Les sites sont des silos indépendants de classeurs, de données et de listes d'utilisateurs qui sont créés dans Tableau afin de regrouper des contenus connexes pour des utilisateurs sélectionnés. Vous ne pouvez migrer le contenu que d'un site à la fois.

## Connexion au site source

Utilisez les étapes ci-dessous pour vous connecter à Tableau Cloud ou Tableau Server. Pour plus d'informations sur la connexion à Tableau Cloud avec l'authentification unique (SSO) et Tableau avec l'authentification multifacteur (MFA), consultez Se [connecter](https://help.tableau.com/current/online/fr-fr/to_signin.htm) à Tableau Cloud.

- 1. Cliquez sur **Se connecter à Tableau**.
- 2. Dans la boîte de dialogue **Sélectionner une connexion**, sélectionnez une connexion enregistrée et cliquez sur **Continuer**.

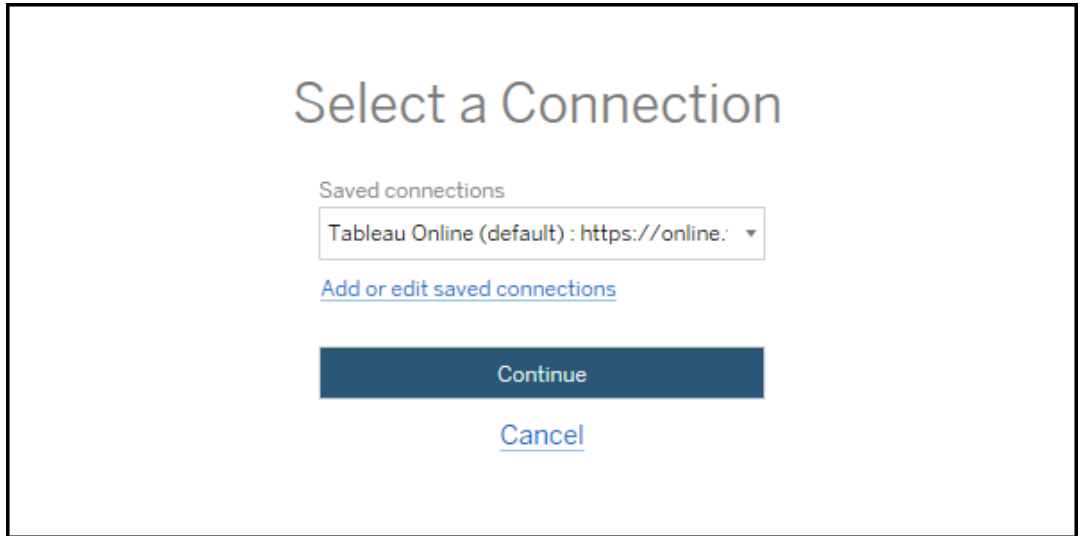

Si aucune connexion enregistrée n'est disponible, cliquez sur **Ajouter ou modifier des connexions enregistrées** pour ajouter une nouvelle connexion. Pour plus d'informations, consultez Connexions [enregistrées.](#page-3541-0)

3. Entrez votre e-mail et votre mot de passe, puis cliquez sur **Connexion**.

Si votre serveur est configuré pour l'authentification SAML ou SSO, vous êtes redirigé vers la page de connexion du fournisseur d'identité pour terminer le processus d'authentification.

4. Sélectionnez le site que vous souhaitez utiliser.

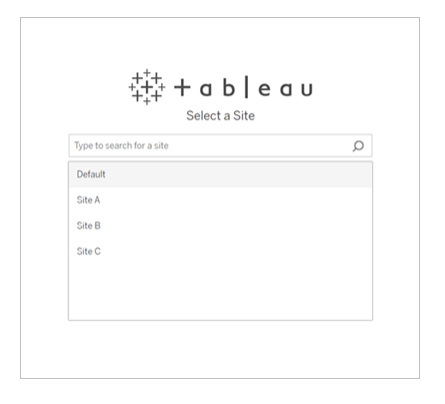

Pour modifier le serveur source ou mettre à jour votre sélection de sites, cliquez sur **Sélectionner une autre source**.

Étape 2 : Destination

Répétez le processus de connexion pour le site de destination (le site vers lequel vous migrez le contenu).

Si vous migrez vos classeurs entre deux projets sur le même site Tableau, vos informations de connexion pour les sites source et destination peuvent être très similaires (y compris l'URL du serveur et le nom du site).

#### <span id="page-3541-0"></span>Connexions enregistrées

L'utilisation de connexions enregistrées vous permet de vous connecter rapidement aux sites source et cible en créant une connexion réutilisable. Lors de l'ajout d'une connexion

enregistrée, vous devez spécifier la méthode de connexion préférée pour votre site.

Depuis la version 2021.2, Content Migration Tool prend en charge les méthodes de connexion suivantes :

- <sup>l</sup> **Jetons d'accès personnels :** permet aux utilisateurs de créer des jetons d'authentification de longue durée pour améliorer la sécurité, l'audit et l'automatisation des plans de migration. Les jetons d'accès personnels permettent aux utilisateurs de se connecter sans nécessiter de connexion interactive dans Content Migration Tool. Pour plus d'informations, consultez Jetons d'accès [personnels.](#page-1726-0)
- <sup>l</sup> **Connexion basée sur un navigateur :** les utilisateurs entrent leurs informations d'identification et complètent l'authentification via un navigateur Web intégré. Cette option peut être similaire à la façon dont vous vous authentifiez habituellement auprès de Tableau.
- <sup>l</sup> **Connexion par nom d'utilisateur et mot de passe :** les utilisateurs s'authentifient via Content Migration Tool au lieu d'une fenêtre de navigateur intégrée. Cette option transmet les informations d'identification au serveur à l'aide des API REST de Tableau. Vous pouvez utiliser la connexion par nom d'utilisateur et mot de passe pour vous authentifier sur les plans de migration créés avant la version 2020.3, et pour résoudre les problèmes de dépannage empêchant l'utilisation de la connexion dans un navigateur.

## Ajouter ou modifier des connexions enregistrées

Un lien vers **Add or edit saved connections** s'affiche en bas de Content Migration Tool et lors de la connexion aux sites source et cible. Si vous cliquez sur ce lien, la fenêtre **Manage Tableau Connections** apparaîtra.

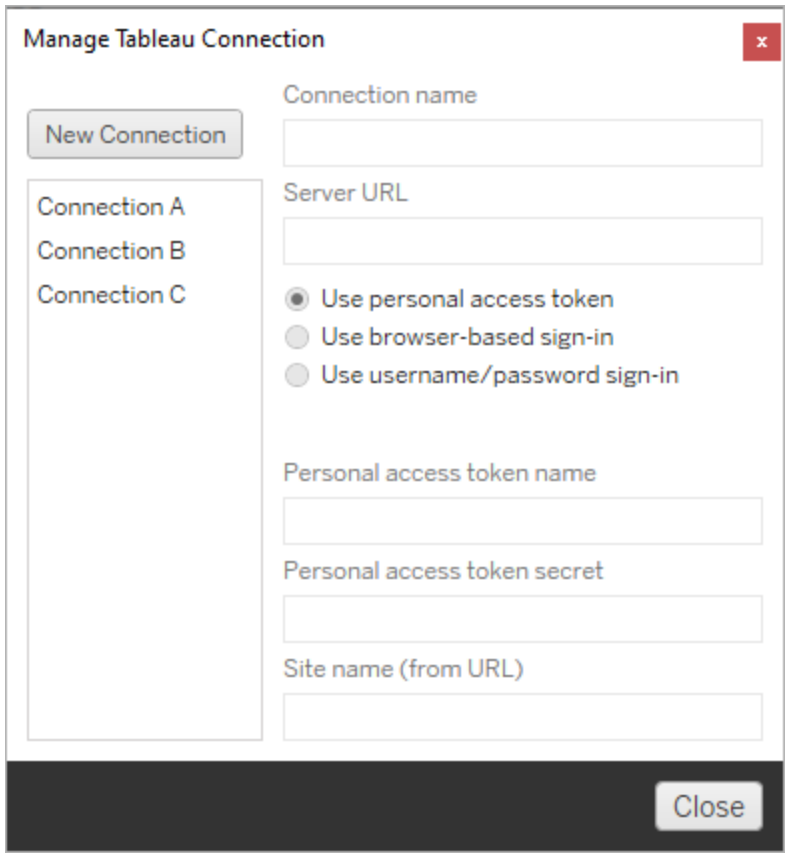

Suivez les étapes ci-dessous pour ajouter une connexion enregistrée :

- 1. Dans la fenêtre **Gérer les connexions Tableau** , cliquez sur **Nouvelle connexion** ou sélectionnez une connexion existante pour apporter des modifications.
- 2. Entrez un **Nom de connexion** (nom pour décrire votre serveur) et l'**URL** du serveur.

Si vous n'incluez pas de préfixe pour l'URL du serveur, Content Migration Tool utilisera http://.

3. Sélectionnez la méthode de connexion pour votre connexion.

Si vous utilisez des jetons d'accès personnels, consultez Ajouter des [connexions](#page-3544-0) enregistrées avec des jetons d'accès [personnels](#page-3544-0).

4. Cliquez sur **Enregistrer**.

<span id="page-3544-0"></span>Une fois que vous avez créé une connexion enregistrée, elle est répertoriée dans la fenêtre Sélectionner une connexion la prochaine fois que vous vous connectez aux sites source et cible.

# Ajouter des connexions enregistrées avec des jetons d'accès personnels

L'ajout d'une connexion enregistrée avec un jeton d'accès personnel nécessite plus d'informations que les autres méthodes de connexion. Vous devrez créer un nouveau jeton d'accès personnel sur les sites source et cible pour commencer. Les jetons d'accès personnels ne doivent pas être partagés entre les applications. Pour plus d'informations, consultez Jetons d'accès [personnels](#page-1726-0).

## Création de jetons d'accès personnels

- 1. Dans un navigateur Web, connectez-vous à votre site Tableau.
- 2. En haut d'une page, cliquez sur votre image de profil ou vos initiales, puis sélectionnez **Paramètres de Mon compte**.
- 3. Sous **Jetons d'accès personnels**, entrez un nom descriptif pour votre jeton dans le champ **Nom du jeton**, puis cliquez sur **Créer un nouveau jeton**.
- 4. Dans la fenêtre résultante, cliquez sur **Copier dans le presse-papiers**, puis fermez la fenêtre.
- 5. Collez le jeton secret dans un fichier. Stockez le mot de passe en lieu sûr.

## Ajout de jetons d'accès personnels

- 1. Dans Content Migration Tool, cliquez sur **Ajouter ou modifier des connexions enregistrées**.
- 2. Dans la fenêtre **Gérer les connexions Tableau** , saisissez un **Nom de connexion** et l'**URL du serveur**.

Si vous vous connectez à Tableau Cloud, vous devez saisir l'URL complète du pod de votre site. Par exemple, https://10ay.online.tableau.com. Votre pod s'affiche dans la première partie de l'URL du site après que vous vous êtes connecté à Tableau Cloud.

- 3. Saisissez le **Nom du jeton d'accès personnel** et le **Secret du jeton d'accès personnel**, obtenus lors de la création d'un jeton d'accès personnel dans la section précédente.
- 4. Dans le champ **Nom du site**, saisissez le nom du site tel qu'il apparaît dans l'URL, sans espaces. Il est différent du nom convivial du site. Par exemple, « Site A » serait « sitea » dans une URL de navigateur.
- 5. Cliquez sur **Enregistrer**.

#### Étape 3 : Passer à l'étape suivante

Après vous être connecté avec succès aux sites source et cible, cliquez sur **Next** pour passer à la section Plans de [migration :](#page-3545-0) Projets source de la phase de planification.

#### Qui peut le faire ?

Utilisateur de site Tableau avec un rôle Explorer ou supérieur. Pour migrer un contenu, vous devez disposer des fonctionnalités **Afficher** et **Télécharger/Enregistrer une copie** pour les classeurs du site source, et des fonctionnalités **Afficher** et **Publier** pour les projets cibles sur le site de destination. Pour plus d'informations, consultez [Autorisations](#page-910-0).

#### <span id="page-3545-0"></span>Plans de migration : Projets source

L'étape suivante de la création d'un plan de migration dans Tableau Content Migration Tool consiste à sélectionner les projets source. Les projets source sont les projets depuis lesquels

les classeurs et les sources de données publiées seront migrés. Les projets que vous choisissez déterminent les classeurs disponibles pour la migration à l'étape suivante du plan de migration.

Étape 1 : Sélectionner votre projet source

Vous disposez de deux options lors de la sélection de projets source : **All Projects** et **Specific Projects**:

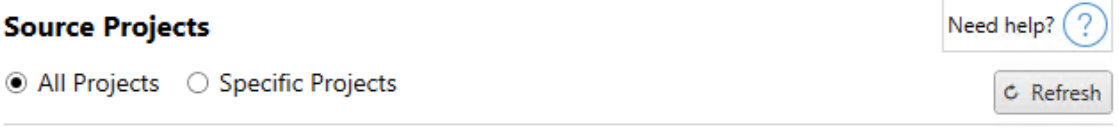

Workbooks and data sources from all projects will be available for migration.

L'option **All Projects** sélectionne tous les projets du site source que vous avez choisis dans l'étape Serveurs. L'option **Specific Projects** vous permet de sélectionner des projets spécifiques à partir du site source.

**Remarque :** les projets source doivent contenir des classeurs ou des sources de données. Content Migration Tool ne migre pas les projets vides.

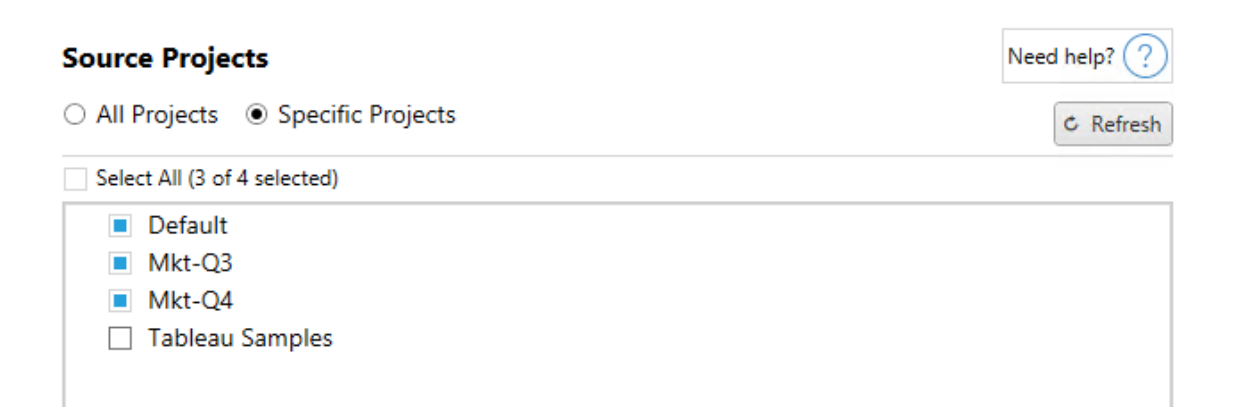

Vous pouvez sélectionner chaque projet individuellement ou utiliser le bouton **Select All** puis désélectionner les projets que vous ne souhaitez pas inclure. Si vous apportez des modifications au site source pendant cette étape, vous pouvez utiliser le bouton **Refresh** pour mettre à jour la liste des projets.

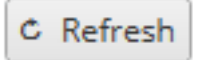

Étape 2 : Sélectionner les options de projet

Une fois les projets source sélectionnés, sélectionnez les options de projet à appliquer pour l'emplacement de destination. Des options permettent de créer des projets qui n'existent pas, et également de copier les autorisations et la propriété du projet depuis l'emplacement source. Pour attribuer une nouvelle propriété de contenu en fonction des mappages d'utilisateurs, sélectionnez **Appliquer les mappages d'utilisateurs**.

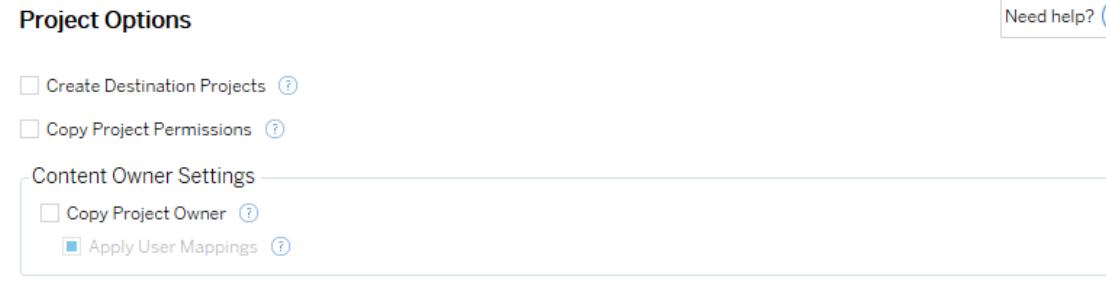

- <sup>l</sup> **Créer des projets de destination** : créez automatiquement des projets qui n'existent pas dans l'emplacement de destination. Content Migration Tool ne créera pas de projets de destination si le projet source est vide ou si aucun classeur ou source de données n'est sélectionné(e). Par défaut, les tentatives de migration vers un projet inexistant entraîneront un échec de la migration.
- <sup>l</sup> **Copier les autorisations du projet** : copiez les autorisations du projet source aussi fidèlement que possible.
- <sup>l</sup> **Copier le propriétaire du projet** : copiez les paramètres de propriété du projet à partir de l'emplacement source pour désigner le propriétaire du projet.

<sup>l</sup> **Appliquer les mappages d'utilisateurs** : appliquez les mappages d'utilisateurs pour attribuer la propriété du contenu des projets dans l'emplacement de destination. La propriété du contenu ne sera pas appliquée si le projet de destination existe déjà. Pour plus d'informations, consultez Plans de migration : [Autorisations](#page-3590-0) et propriété.

### Étape 3 : Passer à l'étape suivante

Après avoir sélectionné vos projets source, cliquez sur **Next** pour passer à la section [Plans](#page-3548-0) de [migration :](#page-3548-0) Classeurs de la phase de planification. Si vous migrez des classeurs entre deux projets sur le même site Tableau, vous choisirez votre projet de destination dans la section suivante.

### Qui peut le faire ?

Utilisateur de site Tableau avec un rôle Explorer ou supérieur. Pour migrer un contenu, vous devez disposer des fonctionnalités **Afficher** et **Télécharger/Enregistrer une copie** pour les classeurs du site source, et des fonctionnalités **Afficher** et **Publier** pour les projets cibles sur le site de destination. Pour plus d'informations, consultez [Autorisations.](#page-910-0)

<span id="page-3548-0"></span>Plans de migration : Classeurs

Vous vous êtes connecté avec succès à vos sites source et cible et aux projets sélectionnés. L'étape suivante consiste à préparer vos classeurs pour la migration.

**Remarque :** si vos classeurs ou vos sources de données contiennent des extraits, assurez-vous de lire et de comprendre les informations contenues dans Migrer des [classeurs](#page-3606-0) et des sources de [données](#page-3606-0) avec des extraits.

Étape 1 : Sélection des classeurs

Tous les classeurs du site source et des projets sélectionnés s'affichent sur l'écran **Workbook Selection**.

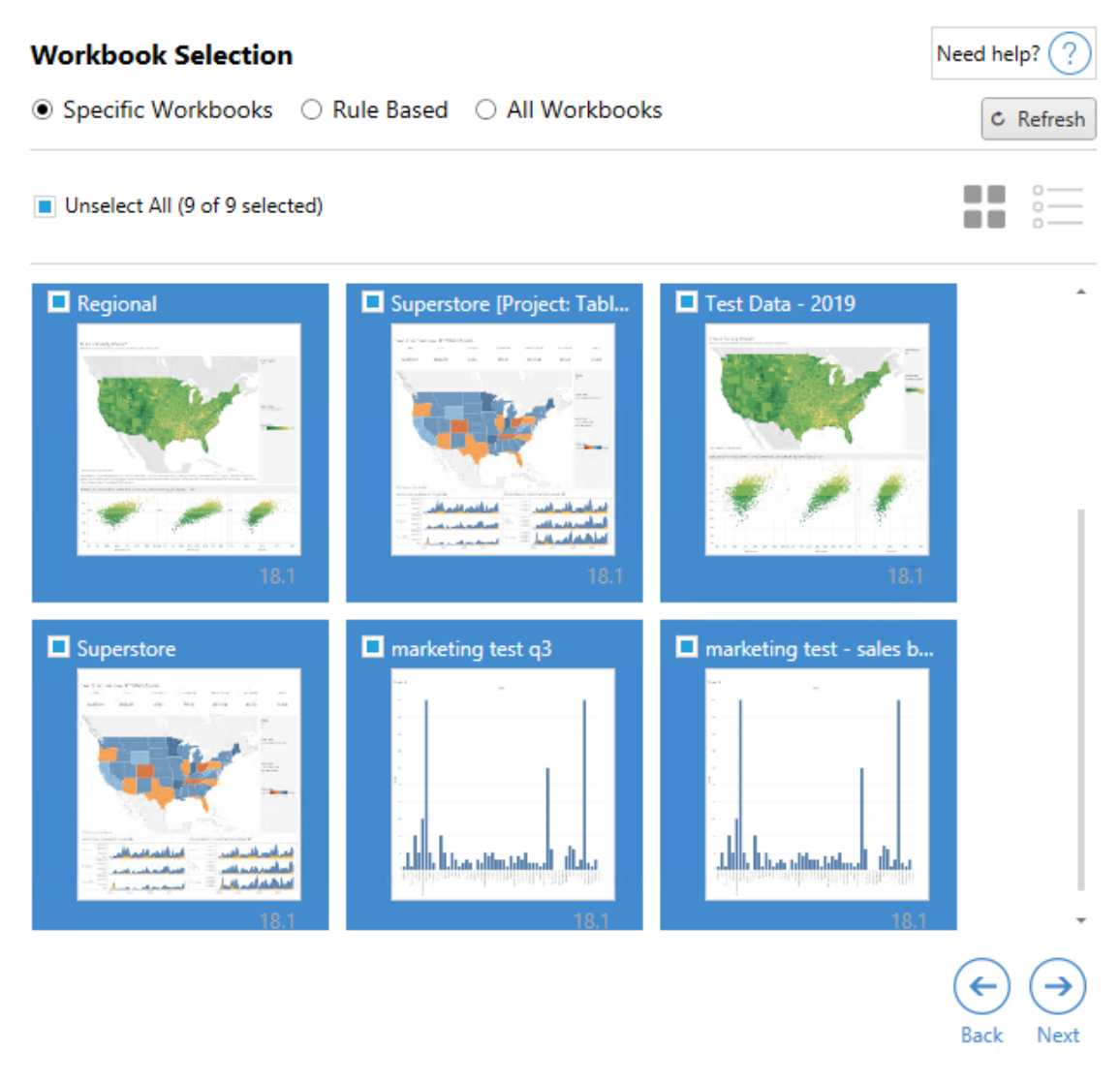

Si vous apportez des modifications aux classeurs du site source, vous pouvez cliquer sur **Refresh** pour mettre à jour les listes des classeurs sur cet écran. Vous pouvez sélectionner ces classeurs de plusieurs manières.

## Sélection de classeurs spécifiques

La section **Specific** contient trois lignes. Tous les choix de la section de base incluront immédiatement le classeur spécifiquement sélectionné dans le plan de migration. Vous pouvez sinon sélectionner individuellement des classeurs spécifiques en cliquant sur chacun d'eux.

### Tout sélectionner

Ce bouton permet de sélectionner ou désélectionner tous les classeurs du site. Si des classeurs supplémentaires sont ajoutés au site après l'enregistrement du plan, ils ne seront pas automatiquement ajoutés lors de la prochaine utilisation du plan.

### Affichage :

### Images miniatures

La vue par défaut présente vos classeurs sous forme d'aperçus en images miniatures pour vous aider à les différencier. Dans cette vue, passez la souris sur l'image miniature pour afficher un aperçu des autres feuilles de calcul et tableaux de bord de ce classeur.

### Liste

La vue en liste est une liste plus succincte qui fournit également des informations supplémentaires, y compris le nom du classeur, le projet, la version de Tableau et la dernière modification.

Cliquez sur l'un des en-têtes de colonne pour trier les classeurs de façon appropriée. De plus, en survolant n'importe lequel des classeurs, vous obtiendrez également un aperçu flottant des feuilles de travail et des tableaux de bord contenus dans ce classeur. La vue en liste est particulièrement utile si vous avez un grand nombre de classeurs dans un site.

## Sélection basée sur des règles

Vous pouvez utiliser la sélection **Rule Based** pour sélectionner des classeurs en fonction de critères spécifiques. Les options basées sur des règles créent des critères de sélection du classeur à utiliser lors de l'exécution du plan de migration. Gardez à l'esprit que sélectionner « Tous » dans l'une des options **Rule Based** est différent de la sélection **Specific Workbooks**. Une sélection « Tous » basée sur des règles inclura toujours tous les classeurs, de sorte que tout nouveau classeur ajouté sera inclus dans les migrations futures.

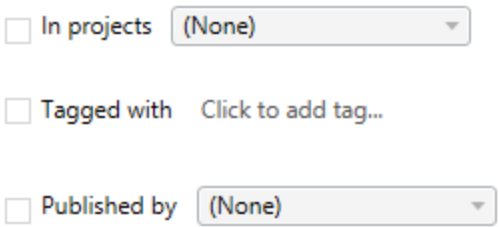

La case d'option **Rule Based** vous permet de sélectionner des classeurs en utilisant les options suivantes :

### Workbooks in projects

Ce menu vous permet de sélectionner des classeurs à partir de projets spécifiques.

### Workbooks tagged with

Ce menu vous permet de sélectionner les classeurs par étiquette.

### Workbooks published by

Ce menu vous permet de sélectionner les classeurs par auteur.

Pour chaque option, vous pouvez effectuer une sélection individuelle ou multiple en cliquant sur l'option à côté de chaque entrée. Tous les classeurs sélectionnés apparaîtront dans la boîte **Selection Description**.

### Sélection de tous les classeurs

La dernière option consiste à sélectionner la case d'option **All Workbooks** qui sélectionne tous les classeurs dans tous les projets du site.

L'utilisation de la case d'option **All Workbooks** est différente de l'option de sélection de tous les classeurs avec la méthode **Specific Workbook**. En effet, elle utilisera chaque classeur du site source à chaque utilisation future du plan de migration.

○ Specific Workbooks ○ Rule Based ● All Workbooks

C Refresh

All workbooks in all projects

Lorsque vous êtes satisfait de vos sélections de classeurs, cliquez sur**Next**.

Étape 2 : Mappage des classeurs

Vous pouvez maintenant mapper vos classeurs sélectionnés à partir du fichier source vers le fichier de destination. Le mappage vous permet de renommer les classeurs source à mesure qu'ils sont migrés et de choisir différentes destinations. Vous pouvez également ajouter des mappages pour modifier le projet, et également le préfixe ou le suffixe des classeurs. Les projets peuvent également être ajoutés à la Destination dans cette section.

Si vous n'apportez aucune modification ici, les classeurs sélectionnés seront simplement déployés avec le même nom et dans le même projet que la source. Si vous n'avez pas défini de projets dans votre site de destination, ils seront migrés dans le projet par défaut. Pour ajouter un mappage de classeurs, cliquez sur le bouton **Ajouter un mappage**. Les options suivantes apparaîtront dans la zone de mappage.

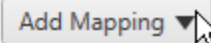

Rename Workbook Change the destination name or project of a single workbook.

**Change Project** Change the destination project for all workbooks from a source project.

**Change Prefix** Remove or replace the prefix for workbooks from one or all source projects.

**Change Suffix** Remove or replace the suffix for workbooks from one or all source projects.

## Renommer le classeur

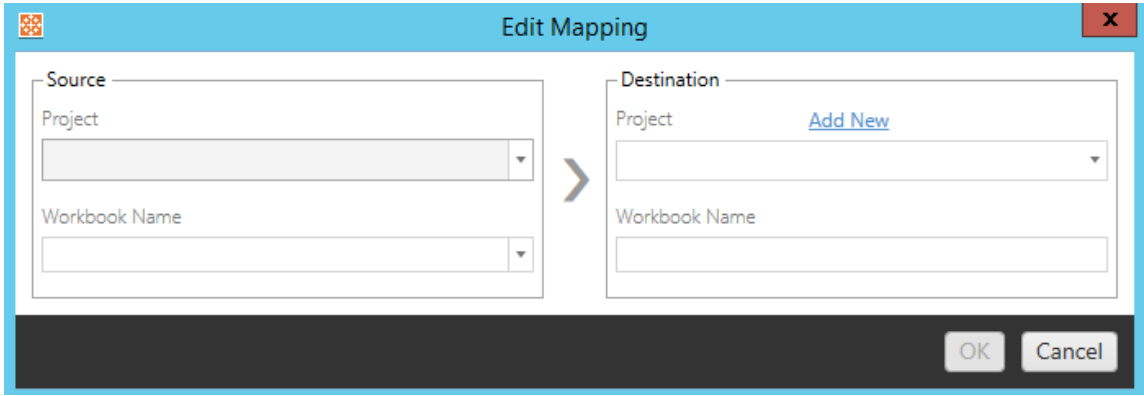

Cette transformation vous permet de filtrer par projet **Source** et de sélectionner le(s) classeur(s) à renommer. Dans le champ **Destination** , vous pouvez sélectionner le projet vers lequel diriger le classeur, et saisir le nom souhaité.

## Modifier le projet

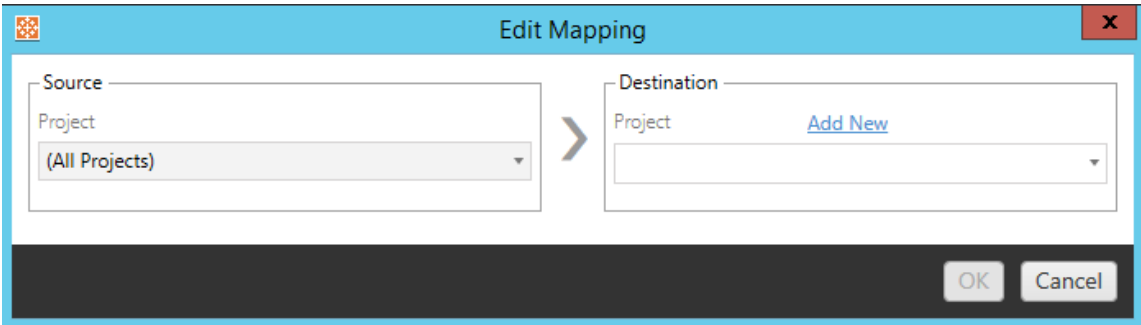

Par défaut, les classeurs sont migrés vers le même projet dans la destination. Ce mappage vous permet de modifier le projet de destination pour tous les classeurs à partir d'un projet source.

## Ajouter un projet

Lors du renommage du classeur ou de la modification du projet, l'option **Add New** vous permet de créer un projet de destination sans avoir à vous connecter au site de destination et de

créer le projet manuellement. Vous pouvez créer les deux projets et des projets imbriqués à l'aide de la boîte de dialogue **Add New** .

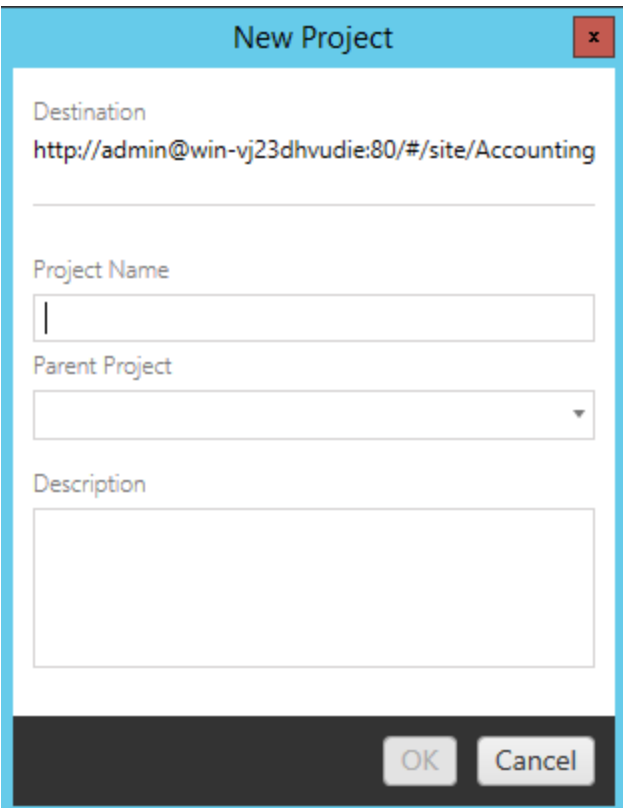

# Modifier le préfixe

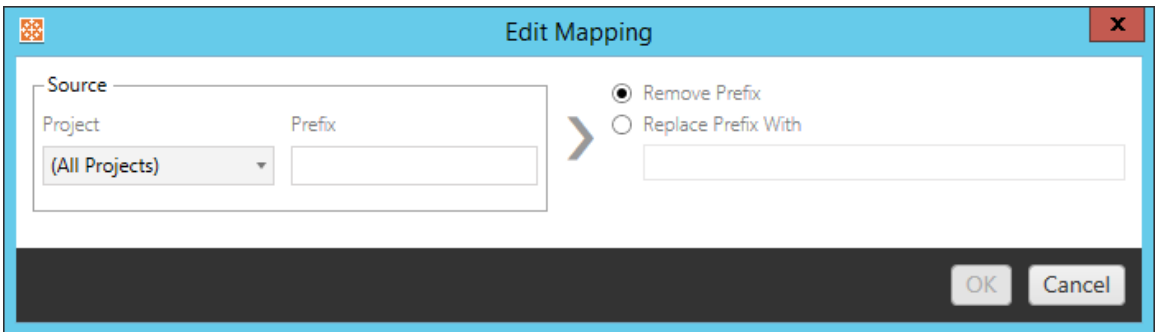

Cette option vous permet de supprimer ou de remplacer le préfixe des classeurs d'un ou de tous les projets source.

## Modifier le suffixe

Comme pour le mappage du préfixe, vous pouvez supprimer ou remplacer le suffixe des classeurs d'un ou de tous les projets source.

Étape 3 : Transformations des classeurs

Vous pouvez changer et modifier vos classeurs à l'aide de l'étape Transformation.

Add Transformation ▼

Les transformations modifient vos classeurs d'une manière spécifique. Des transformations supplémentaires peuvent être incluses via des modules complémentaires ou seront ajoutées dans les futures versions de l'application. Cliquez sur le menu déroulant **Ajouter une transformation** pour voir la sélection des transformations actuellement disponibles.

### **Workbook Transformations**

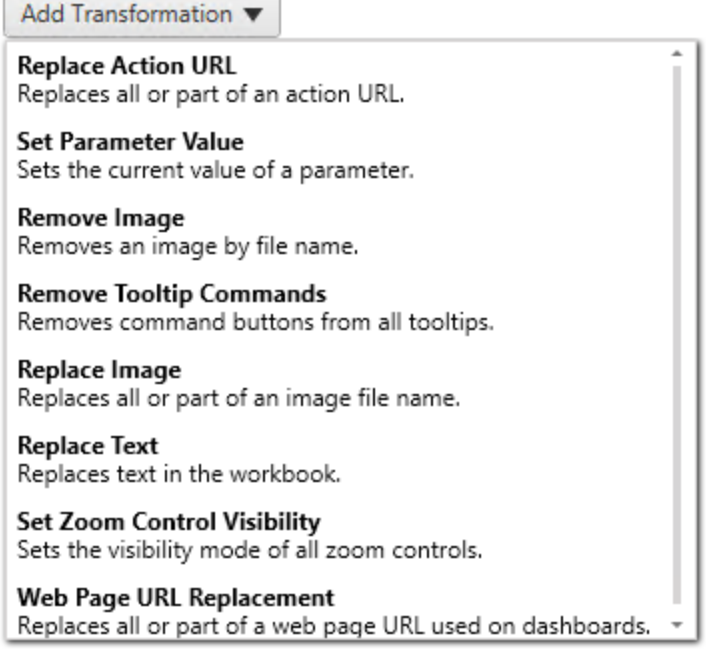

Si vous sélectionnez l'une des transformations, la fenêtre Modifier la transformation s'affichera, ce qui vous permettra de la personnaliser en fonction des classeurs que vous aurez sélectionnés. Toutes les transformations sont effectuées selon leur ordre d'affichage dans la liste de haut en bas.

Pour tous les différents types de transformations, on distingue deux étapes de base. La première étape consiste à faire votre sélection pour la transformation. Dans ce cas, sélectionnez le(s) classeur(s) que vous souhaitez transformer. La zone de sélection se présente comme la section Sélection du classeur de la phase de planification avec toutes les fonctionnalités de la case d'option Sélection de base : **Tout sélectionner/désélectionner**, **Actualiser**, affichage **Miniature** et affichage **Liste**. En haut de la liste, vous pouvez cocher la case **Select All** pour les classeurs, une option permettant de sélectionner automatiquement tous les classeurs pour des transformations futures. Vous pouvez également **actualiser** la fenêtre d'affichage du classeur afin de refléter toutes les modifications ou mises à jour du site source.

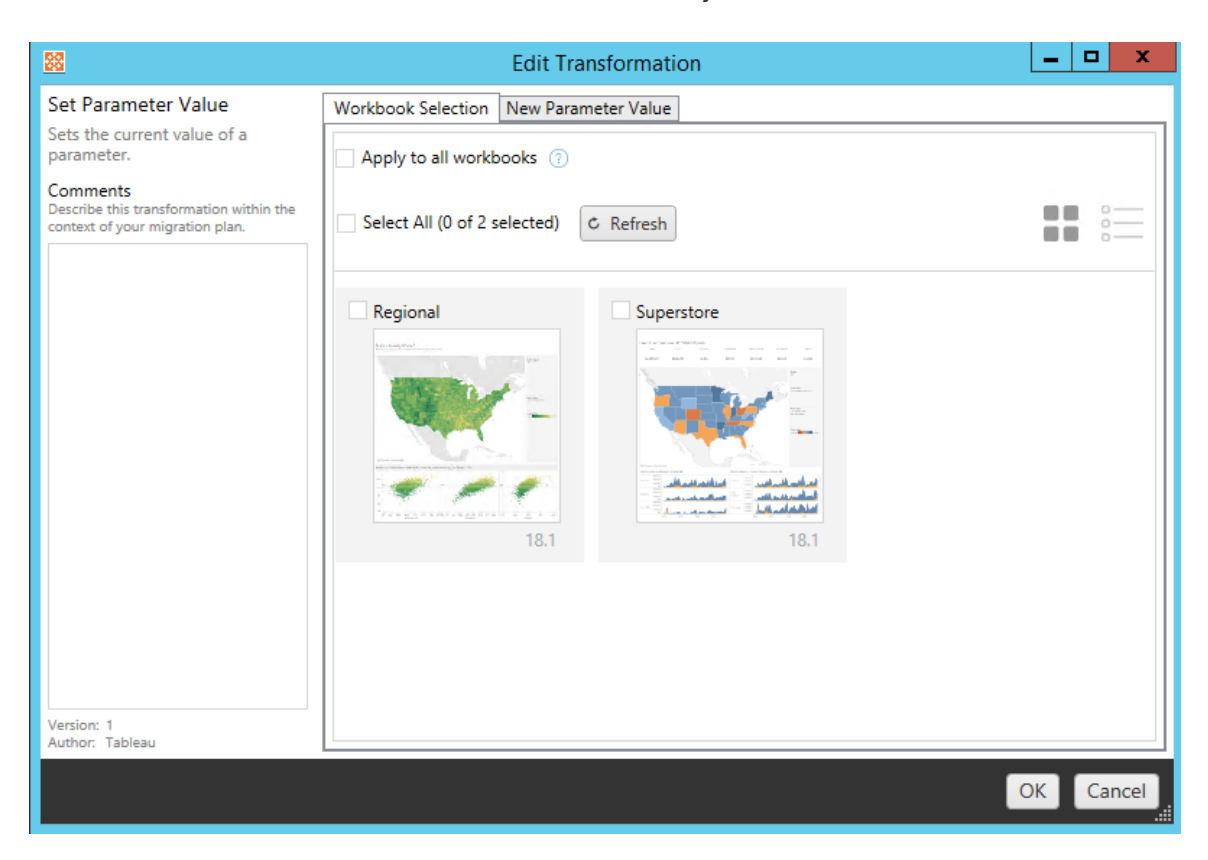

La deuxième étape consiste à utiliser l'onglet Options pour entrer les sélections spécifiques en vue de la transformation que vous sélectionnez.

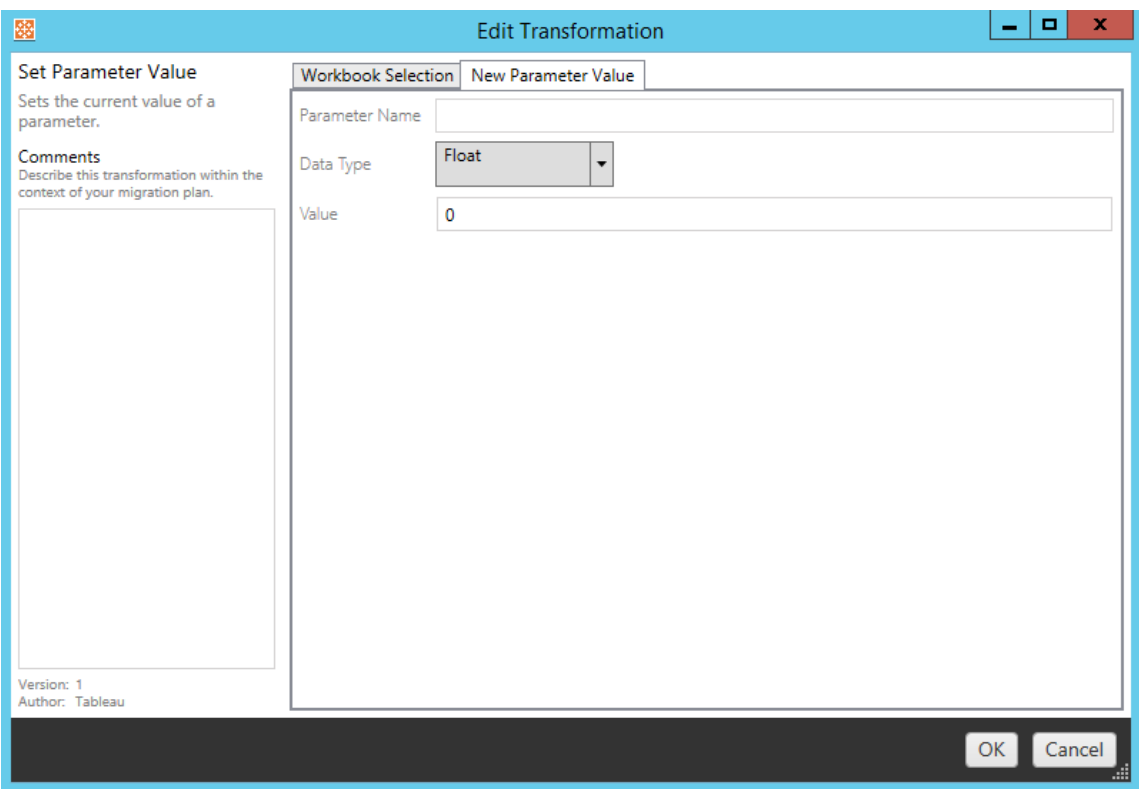

Chacune des transformations du classeur a des valeurs différentes à saisir dans l'onglet Options, et l'onglet aura des noms différents, selon la transformation que vous modifiez :

## Remplacer une action d'URL

Remplacez tout ou partie d'une action d'URL à l'intérieur du classeur à l'aide de cette transformation. Dans l'onglet Options, entrez le texte pour lequel trouver une correspondance, et sa valeur de remplacement.

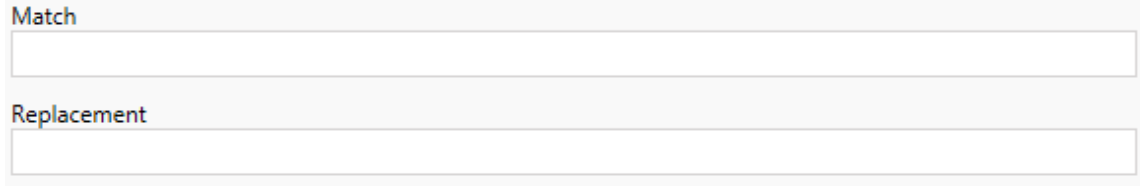

Exemple :

URL : www.exampledev.com

Correspondance : dev

Remplacement : Prod

Résultat : www.exampleProd.com

## Définir la valeur de paramètre

Définissez un nouveau paramètre. Dans l'onglet Options, entrez le nom du paramètre, le type de données dans le menu déroulant et la valeur.

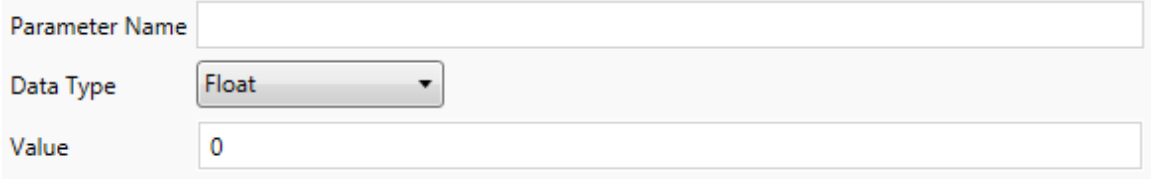

## Supprimer des images

Supprimez toutes les images (par exemple un filigrane) des classeurs sélectionnés en entrant le nom du fichier dans l'onglet Options. Une case à cocher supplémentaire permet de recevoir un avertissement pendant la migration si aucune image n'est trouvée.

**File Name** 

Warn when no matching images are found in a workbook.

## Supprimer les commandes d'infobulle

Supprimez toutes les commandes d'infobulle des classeurs sélectionnés. Il n'y a pas d'options supplémentaires à définir pour cette transformation.

## Remplacer des images

Remplacez des images intégrées dans les classeurs sélectionnés. Dans l'onglet Options, entrez le nom du fichier de l'ancienne image et de l'image de remplacement. Vous pouvez remplacer des images à l'aide d'un chemin de fichier local ou d'une URL.

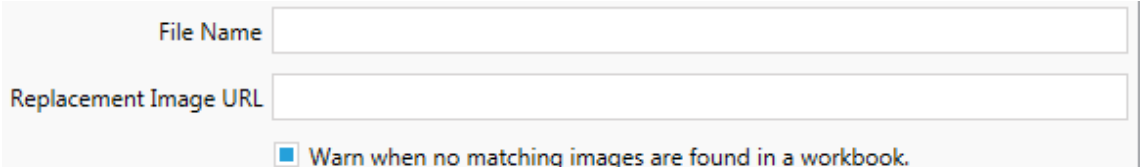

Exemple :

Nom du fichier : image.png

URL de l'image de remplacement : https://www.exam-

pledev.com/replacementImage.png

## Visibilité de la commande de zoom

Définissez le mode de visibilité dans le menu déroulant : **Automatique**, **Afficher au survol** ou Masquer dans l'onglet Options.

Visibility Mode Automatic  $\overline{\phantom{a}}$ 

## Remplacer l'URL d'une page Web

Remplacez tout ou partie de l'URL d'une page Web utilisée dans des tableaux de bord en utilisant cette transformation. Dans l'onglet Options, entrez le texte pour lequel trouver une correspondance, et sa valeur de remplacement.

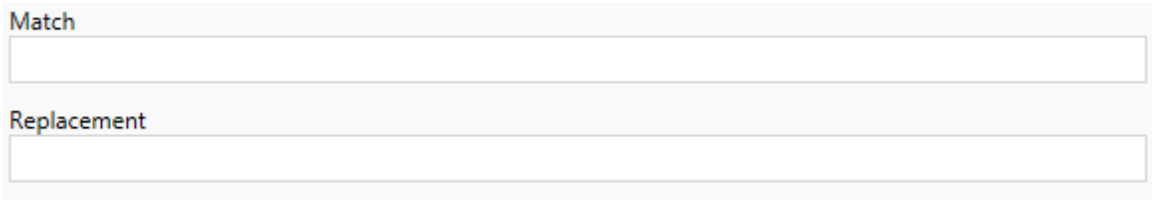

### Exemple :

URL : www.exampledev.com

Correspondance : dev

Remplacement : Prod

Résultat : www.exampleProd.com

Étape 4 : Transformations des sources de données

L'étape suivante de la planification de vos classeurs pour la migration de votre entreprise est la transformation de vos sources de données. Son déroulement est similaire à celui de l'étape Transformation des classeurs. Il s'agit de sources de données qui sont compressées dans les classeurs. Les sources de données publiées sont traitées dans une étape différente du processus.

Add Transformation ▼

Cliquez sur le menu déroulant **Ajouter une transformation** et les options suivantes s'affichent :

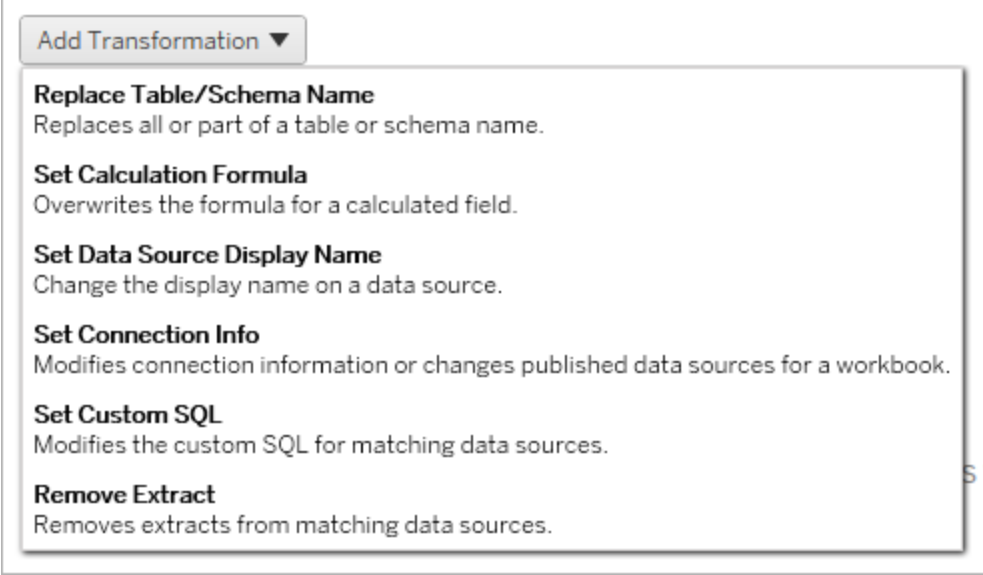

La sélection d'une des transformations de source de données ouvre la fenêtre Modifier la transformation, qui vous permet de la personnaliser en fonction des sources de données sélectionnées. Toutes les transformations sont effectuées selon leur ordre d'affichage dans la liste de haut en bas.

Pour tous les différents types de transformations de sources de données, on distingue deux étapes de base. La première étape consiste à entrer les critères de correspondance pour la source de données désirée. Selon le type de connexion que vous sélectionnez, d'autres rubriques apparaîtront dans l'onglet **Critères de correspondance**.

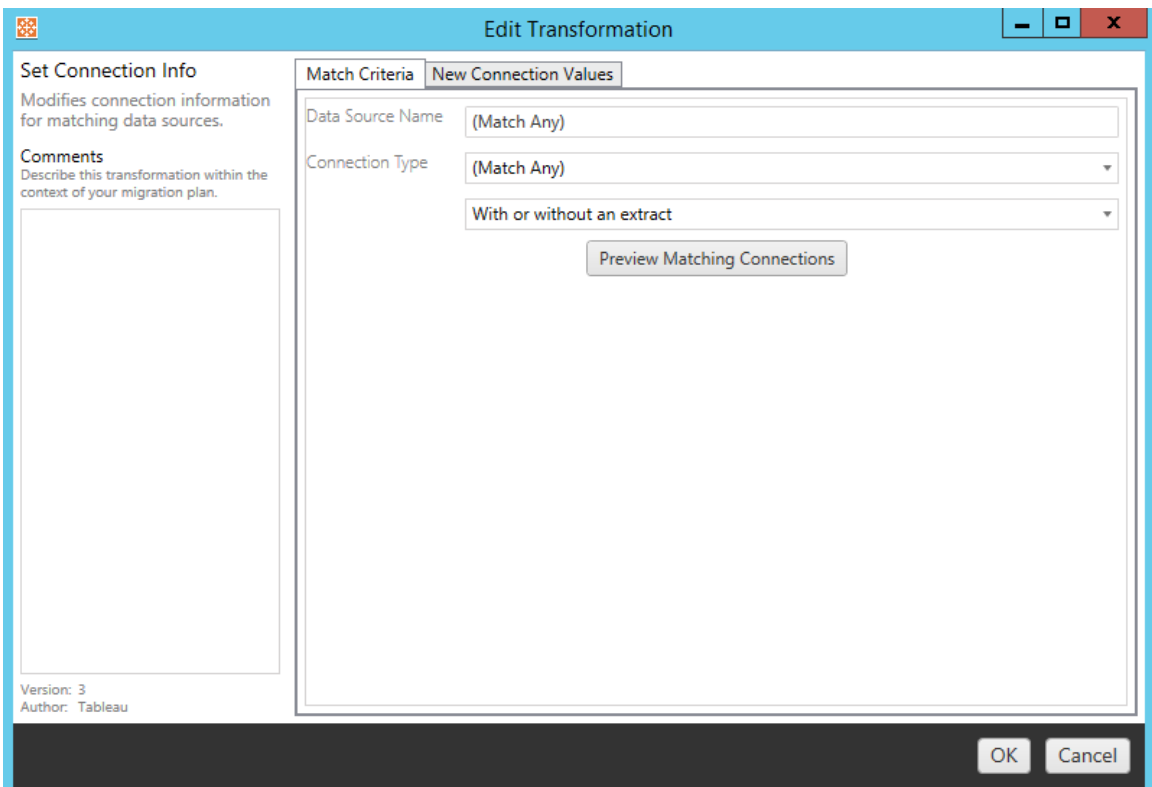

Cliquez sur **Aperçu des connexions source** pour trouver les connexions correspondant aux critères saisis.

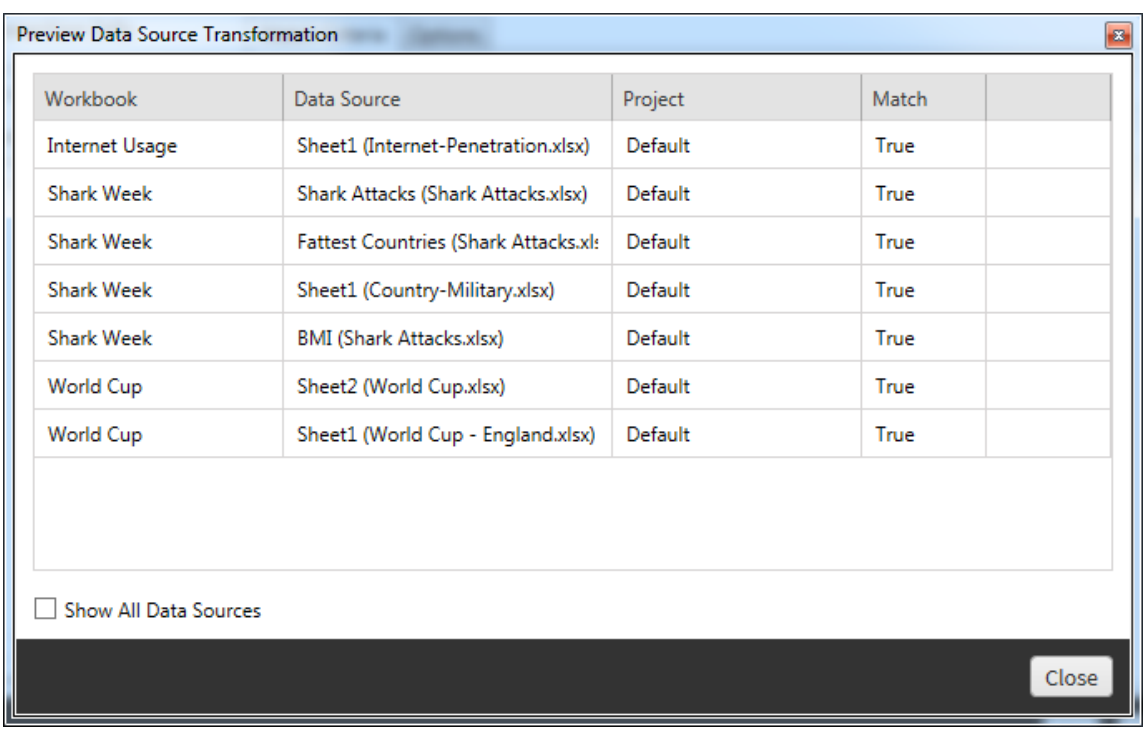

La deuxième étape consiste à utiliser l'onglet Options pour entrer les sélections spécifiques en vue de la transformation que vous sélectionnez.
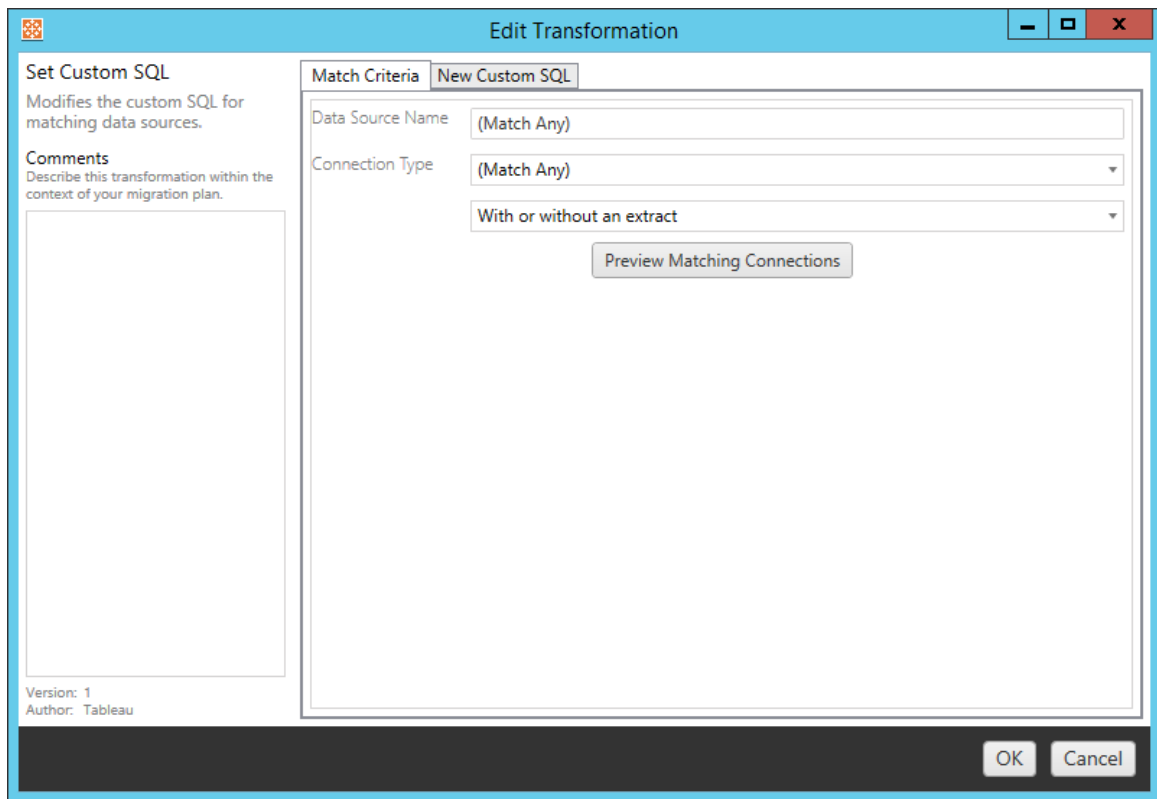

Chacune des transformations de source de données a des valeurs différentes à saisir dans l'onglet Options :

## Définir la formule de calcul

Dans l'onglet Options, vous pouvez remplacer le calcul d'une colonne.

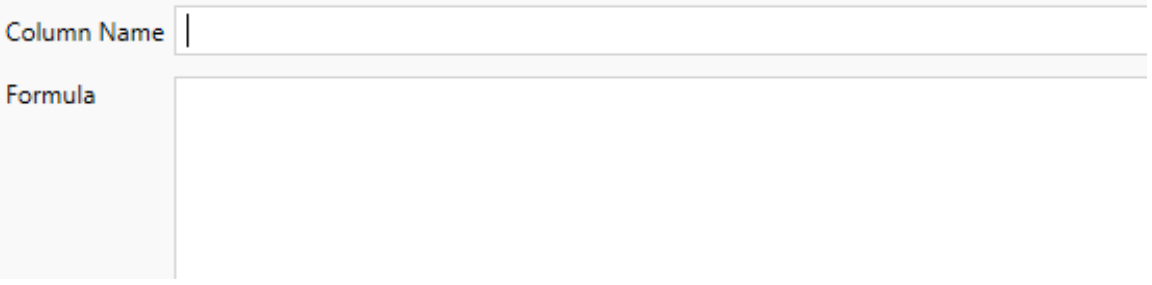

### Définir les informations de connexion

Dans l'onglet **Nouvelles valeurs de connexion**, entrez la méthode d'authentification et les détails de connexion pour la nouvelle source de données. Selon le type de connexion que vous sélectionnez, d'autres champs s'afficheront.

#### **Modifier des sources de données publiées avec CMT**

Depuis la version 2022.1, sélectionnez le type de connexion **Tableau Server (source de données publiée)** pour modifier la source de données publiée pour un classeur. Cela peut réduire les étapes manuelles requises lors de la migration des classeurs entre les environnements Tableau, par exemple la promotion de contenu du développement à la production.

Pour modifier la source de données publiée, sélectionnez une source de données dans le menu déroulant et saisissez le **Nom d'utilisateur Tableau** pour l'authentification. L'utilisateur doit exister sur le site de destination et disposer de la capacité Connexion pour la source de données publiée.

- Pour les sources de données basées sur des fichiers, les utilisateurs accèdent au classeur et voient les données en fonction des autorisations de l'utilisateur Tableau spécifié.
- Pour toutes les autres sources de données, les utilisateurs sont invités à entrer leurs propres informations d'identification pour la base de données lors du chargement de la vue ou du classeur.

Si le nom d'utilisateur Tableau n'est pas spécifié, seuls les utilisateurs disposant de la capacité Connexion peuvent voir les données du classeur.

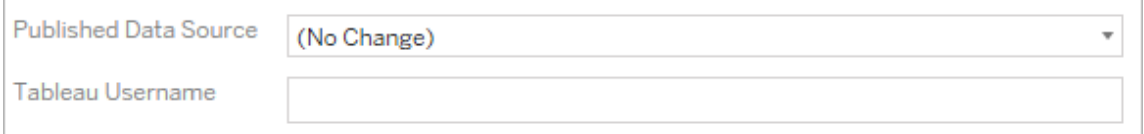

### Définir SQL personnalisé

Dans l'onglet **Nouvelle requête SQL** personnalisée, entrez le nom de la requête SQL personnalisée que vous souhaitez modifier pour **Correspondre au nom de la requête**. Le nom de la requête doit correspondre au nom de la requête SQL personnalisée de la couche physique de la source de données. Si ces noms ne correspondent pas, la transformation échouera. Pour plus d'informations sur la modélisation des données et la couche physique, consultez Modèle de [données](#page-1203-0) Tableau.

Après avoir saisi le nom de la requête, saisissez le **SQL personnalisé** souhaité dans le champ de texte. Sachez que SQL personnalisé peut avoir un impact négatif sur les performances de vos classeurs s'il n'est pas utilisé correctement.

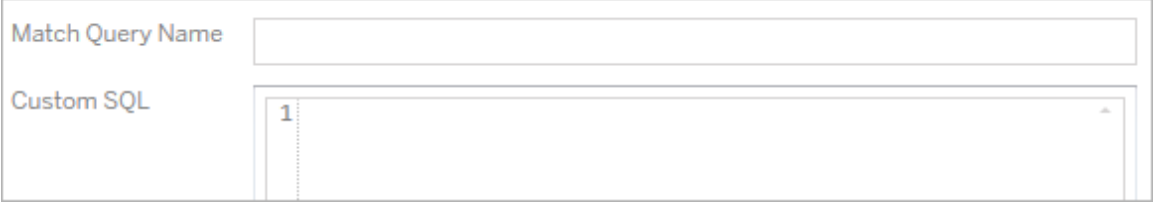

## Supprimer l'extrait

Il n'y a pas d'onglet d'options pour cette transformation, entrez simplement les informations de **Match Criteria** et l'extrait sera supprimé pendant le déploiement.

De plus, sur chacune des transformations, vous pouvez entrer des notes dans la section **Comments** située à gauche de la fenêtre **Edit Transformation**.

### Appliquer les informations d'identification enregistrées

Obsolète dans la version 2022.3. Utilisez la transformation de source de données « Définir les informations de connexion » à la place.

Dans l'onglet Options, saisissez le **Nom d'utilisateur Tableau** et le **Nom d'utilisateur des informations d'identification enregistrées** correspondant pour la connexion de données. Vous pouvez uniquement appliquer les informations d'identification enregistrées pour les connexions de données existantes dans la page Paramètres du compte de votre site Tableau. Pour plus d'informations, consultez Gérer les informations [d'identification](#page-1190-0) enregistrées pour les [connexions](#page-1190-0) de données.

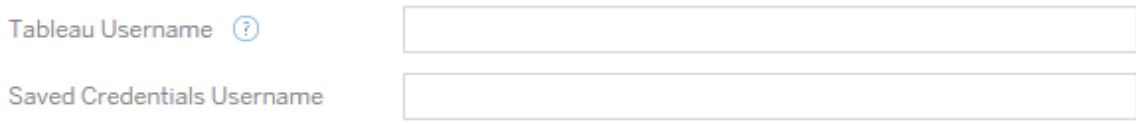

### Étape 5 : Options de publication

L'étape finale de la phase Classeurs consiste à sélectionner les options de publication et à créer des transformations pour les balises, les programmations d'actualisations d'extraits et les autorisations.

### **Workbook Publish Options**

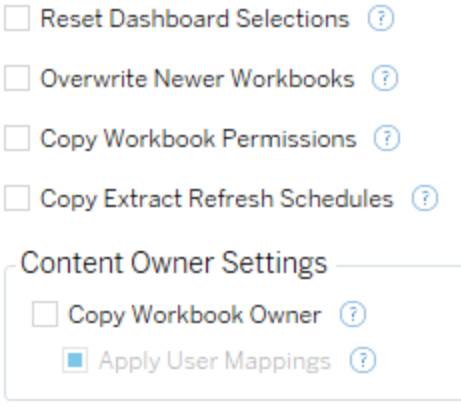

Add Option ▼

No additional publish options.

### Réinitialiser les sélections du tableau de bord

Cette option désélectionne tous les objets des tableaux de bord.

### Remplacer les classeurs plus récents

Si cette option est activée, un classeur sera déployé même s'il remplace un classeur qui a été créé en même temps ou plus récemment que le classeur déplacé.

### Copier les autorisations du classeur

Si cette option est activée, l'outil de migration tentera d'associer aussi étroitement que possible les autorisations du classeur source.

## Copier les programmations d'actualisations d'extraits

Si cette option est sélectionnée, l'outil de migration tente de définir les programmation d'actualisations d'extraits du classeur de destination sur des programmations correspondant au nom de la source.

**Remarque :** les programmations d'actualisation d'extraits ne peuvent pas être créées dans Tableau Cloud. Cette option n'est pas disponible si la destination est un site Tableau Cloud. Pour plus d'informations, consultez [Limitations](#page-3533-0) de la migration.

## Copier les informations d'identification intégrées pour les classeurs

Copiez les informations d'identification intégrées pour les sources de données intégrées dans des classeurs. Uniquement disponible lors de la migration de Tableau Server vers des sites Tableau Cloud. Pour plus d'informations, voir Migrer des [classeurs](#page-3609-0) et des sources de données utilisant des informations [d'identification](#page-3609-0) intégrées.

**Remarque :** CMT ne prend pas en charge la migration des informations d'identification intégrées pour les connexions OAuth. Pour migrer les informations d'identification OAuth vers le site de destination, utilisez la transformation de la source de données [Définir](#page-3560-0) les [informations](#page-3560-0) de connexion.

### Copier le propriétaire du classeur

Copiez les paramètres du propriétaire du classeur depuis l'emplacement source pour désigner le propriétaire du classeur. S'il n'est pas sélectionné, l'utilisateur de l'outil Content Migration Tool se voit attribuer la propriété du classeur dans l'emplacement de destination.

## Appliquer les mappages d'utilisateurs

Appliquez des mappages d'utilisateurs pour attribuer la propriété du contenu. Sélectionnez cette option s'il existe des différences dans la syntaxe du nom d'utilisateur dans l'emplacement de destination. Pour plus d'informations, consultez Plans de [migration :](#page-3590-0) Autorisations et [propriété.](#page-3590-0)

# Ajouter une option

Cliquez sur le menu déroulant **Add Option** pour les différents types de transformations que vous pouvez ajouter :

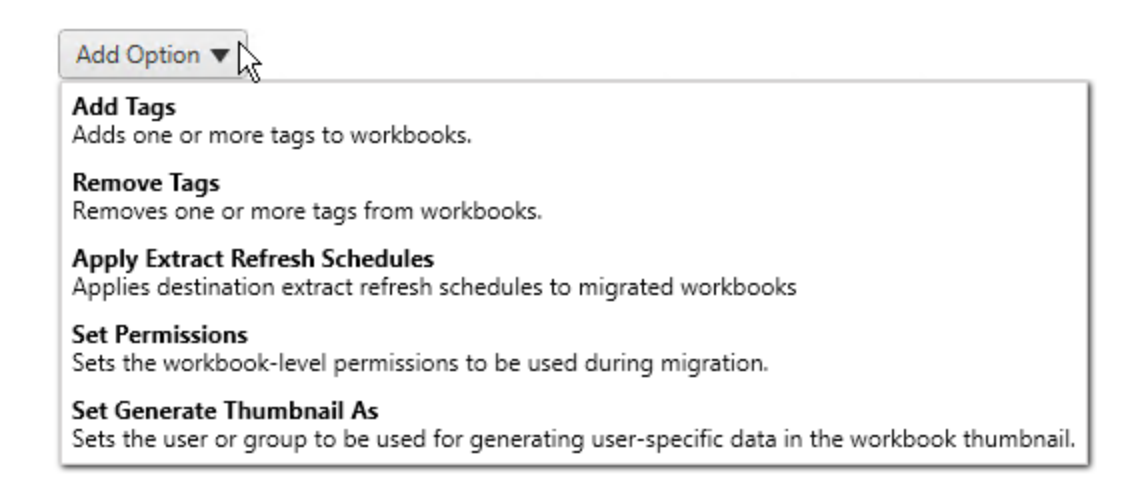

Pour tous les différents types de transformations, on distingue deux étapes de base. La première étape consiste à faire votre sélection pour la transformation. Dans ce cas, sélectionnez le(s) classeur(s) que vous souhaitez transformer. La zone de sélection se présente comme la section Sélection du classeur de la phase de planification avec toutes les fonctionnalités de la case d'option Sélection de base : **Select/Unselect All**, **Refresh**, **Thumbnail Display** et **List Display**. En haut de la liste, vous pouvez cocher la case **Select All** pour les classeurs, une option permettant de sélectionner automatiquement tous les classeurs pour des transformations futures. Vous pouvez également **actualiser** la fenêtre d'affichage du classeur afin de refléter toutes les modifications ou mises à jour du site source.

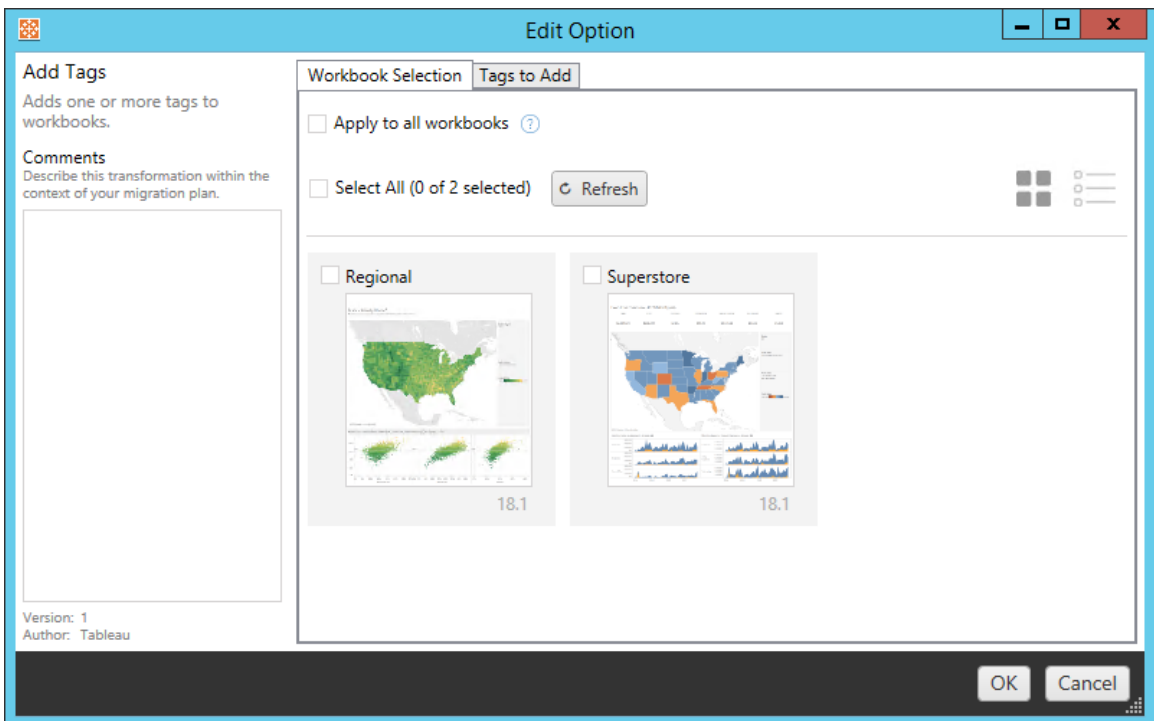

La deuxième étape consiste à utiliser l'onglet Options pour entrer les sélections spécifiques en vue de la transformation que vous sélectionnez. **Remarque :** l'onglet des options aura des noms différents, selon la transformation que vous modifiez.

## Ajouter des balises

Cette option vous permet d'ajouter une ou plusieurs balises au classeur. Si vous survolez une balise précédemment entrée, un symbole « X » bleu apparaîtra pour permettre la suppression.

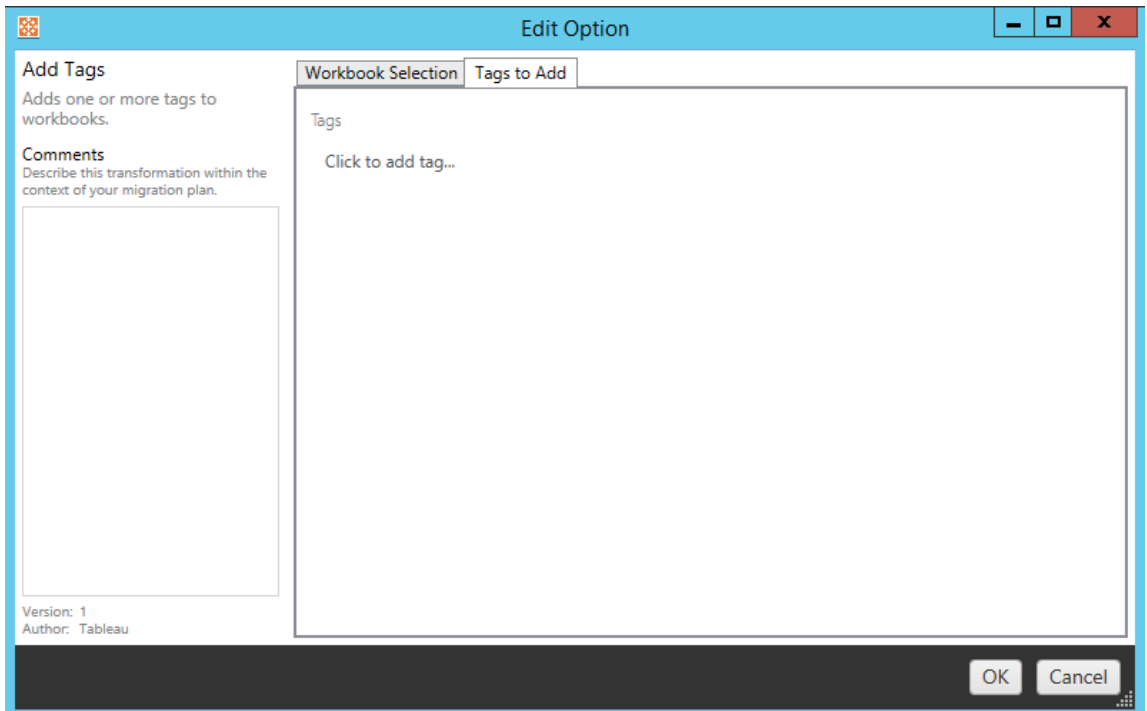

## Supprimer des balises

Cette option vous permet d'ajouter une ou plusieurs balises au classeur. Si vous survolez une balise précédemment entrée, un symbole « X » bleu apparaîtra pour permettre la suppression. Vous pouvez également choisir de supprimer la balise des classeurs source ou de destination.

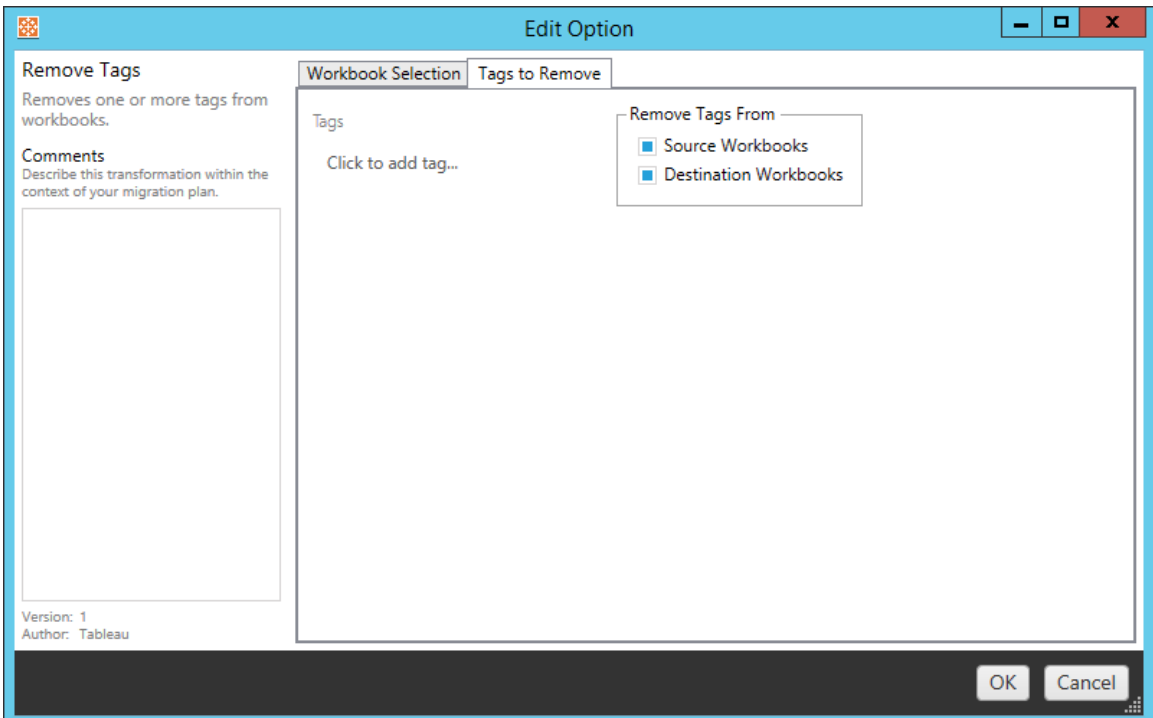

## Appliquer des programmations d'actualisations d'extraits

Cette option vous permet d'appliquer les programmations d'actualisations d'extraits aux classeurs migrés. La liste des programmations générée provient de la destination.

**Remarque :** les programmations d'actualisation d'extraits ne peuvent pas être créées dans Tableau Cloud. Cette option n'est pas disponible si la destination est un site Tableau Cloud. Pour plus d'informations, consultez [Limitations](#page-3533-0) de la migration.

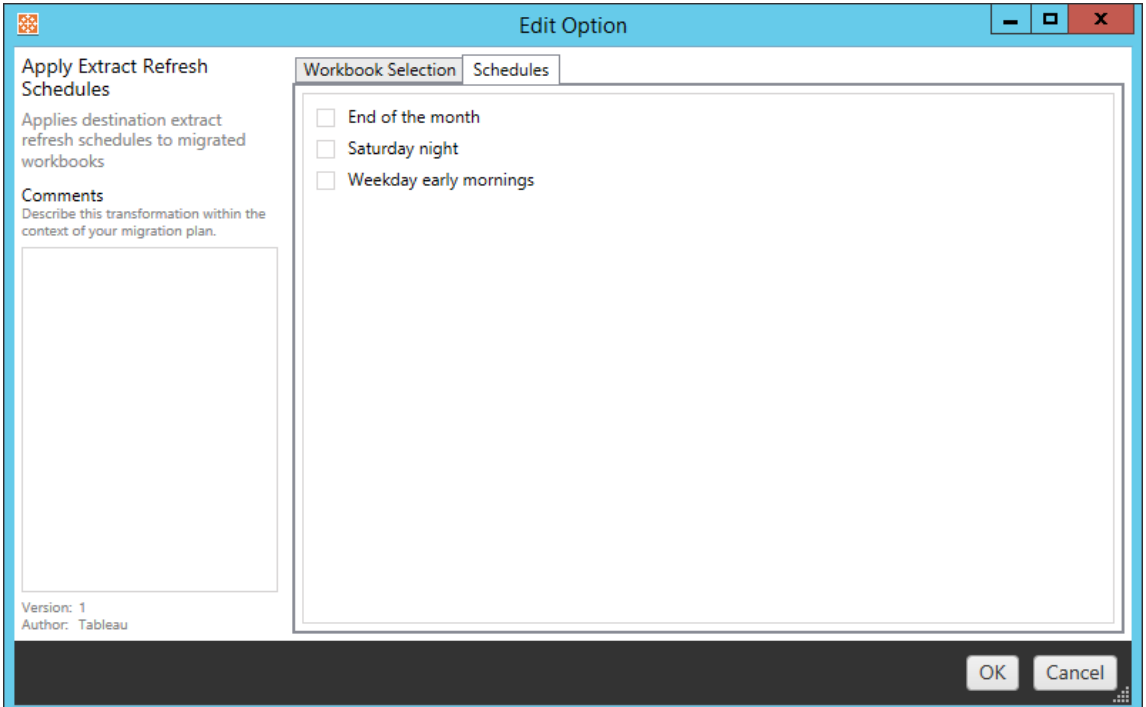

## Définir les autorisations

Cette transformation permet de modifier les autorisations pour les classeurs sélectionnés. Entrez un groupe ou un utilisateur et cliquez sur **Add**. Ajustez les autorisations à votre convenance. Quatre options différentes sont disponibles : l'autorisation **Allow** , l'autorisation **Deny** , l'autorisation **Inherit** ou conserver la **Source Value**.

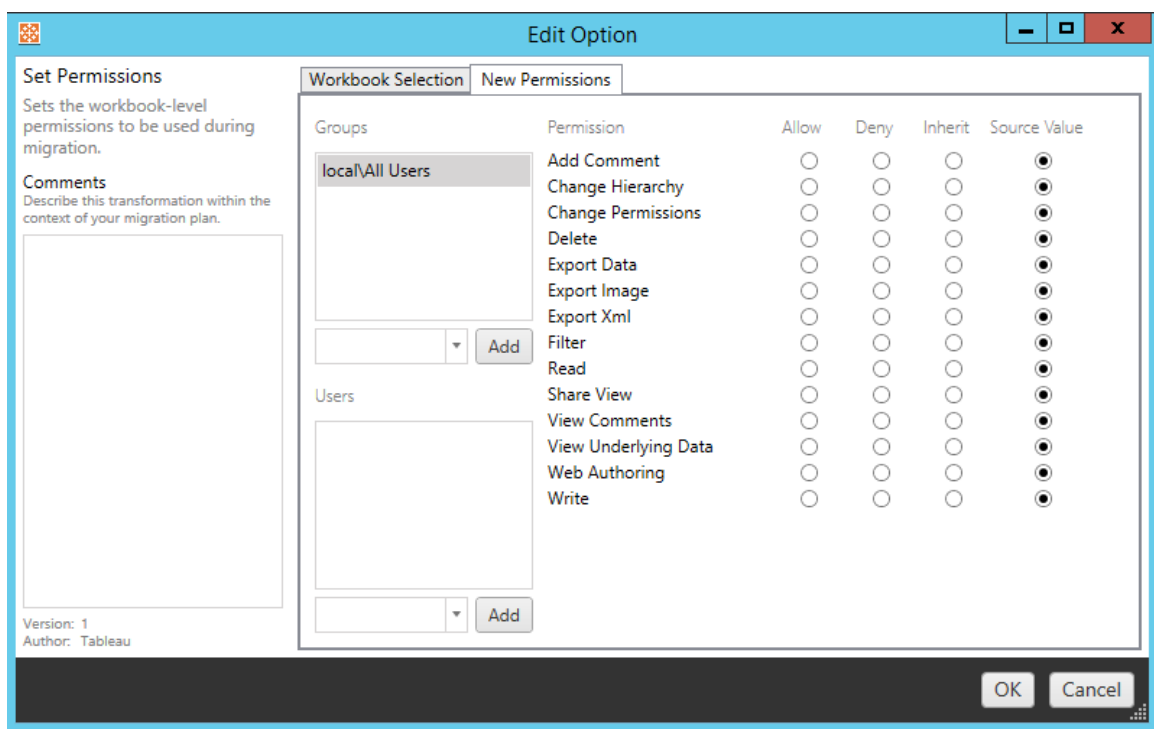

# Générer des images miniatures en tant que

Ceci vous permet de définir l'**Utilisateur** ou le **Groupe** à utiliser pour générer des données propres à l'utilisateur dans l'image miniature du classeur après la migration. Chaque option inclut une liste déroulante permettant de sélectionner l'utilisateur ou le groupe souhaité.

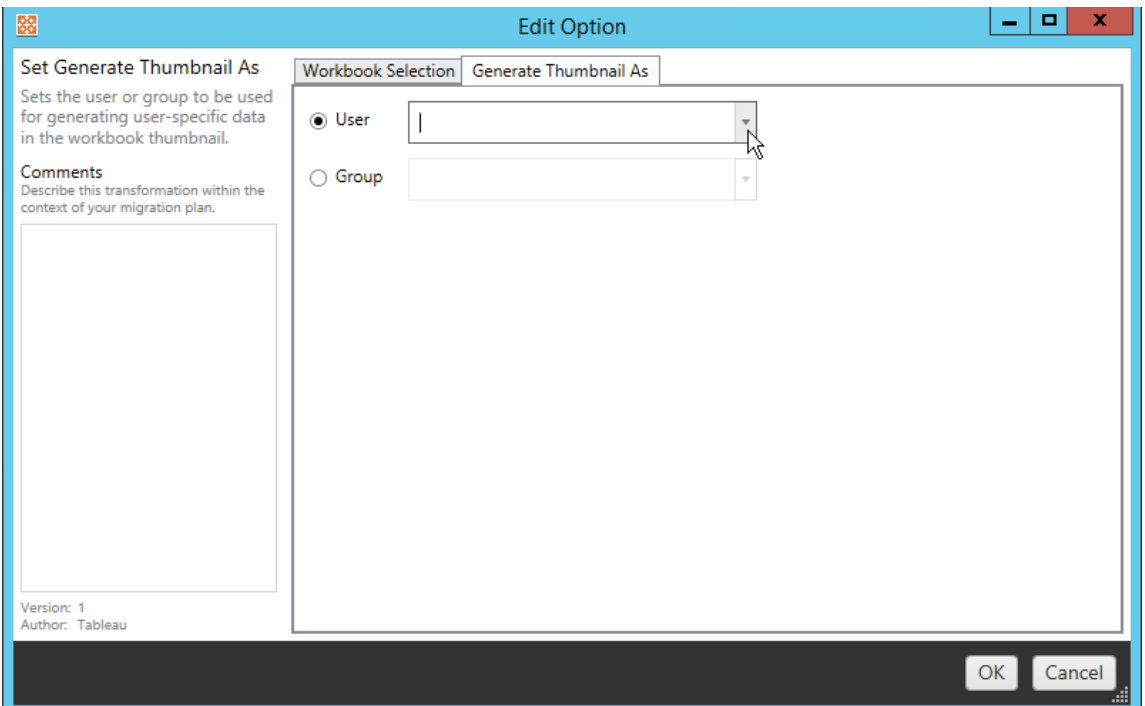

#### Étape 6 : Passage à l'étape suivante

Après avoir sélectionné vos classeurs et vos préférences, cliquez sur **Next** pour passer à la section Plans de [migration :](#page-3575-0) Sources de données publiées de la phase de planification.

#### Qui peut le faire ?

Utilisateur de site Tableau avec un rôle Explorer ou supérieur. Pour migrer un contenu, vous devez disposer des fonctionnalités **Afficher** et **Télécharger/Enregistrer une copie** pour les classeurs du site source, et des fonctionnalités **Afficher** et **Publier** pour les projets cibles sur le site de destination. Pour plus d'informations, consultez [Autorisations](#page-910-0).

#### <span id="page-3575-0"></span>Plans de migration : Sources de données publiées

L'étape suivante de création d'un plan de migration dans Tableau Content Migration Tool consiste à sélectionner, mapper et ajouter toutes les transformations à vos sources de données publiées. Le processus est très semblable à l'étape Classeurs de la phase de planification, en particulier l'étape de mappage des sources de données.

**Remarque :** si vos classeurs ou vos sources de données contiennent des extraits, assurez-vous de lire et de comprendre les informations contenues dans Migrer des [classeurs](#page-3606-0) et des sources de [données](#page-3606-0) avec des extraits.

#### Étape 1 : Sélection

En lançant la phase Sources de données publiées du plan de migration, vous allez sélectionner toutes les sources de données que vous souhaitez inclure dans le plan de migration :

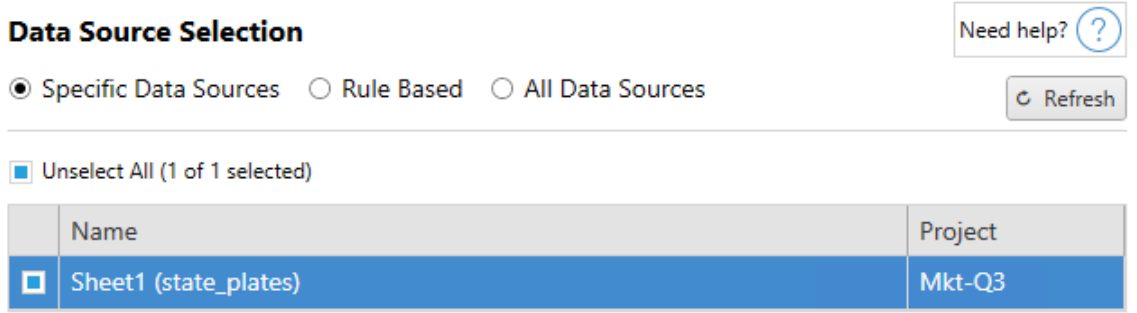

Les sources de données ne seront sélectionnées qu'au moment de la migration. Vous disposez de deux méthodes de sélection. Utilisez **Specific Data Sources** pour choisir une ou plusieurs sources de données publiées. Cliquez sur **Refresh** pour recharger la liste des sources de données publiées disponibles.

La deuxième option est **All Data Sources**, qui sélectionne chaque source de données dans le site source.

#### Étape 2 : Mappage

L'étape suivante consiste à mapper vos sources de données avec la nouvelle destination. Cette fonctionnalité est similaire au mappage des classeurs.

### **Data Source Mapping**

Need help?  $($ ?

Add Mapping ▼

No changes to data source names or projects.

Si vous n'apportez aucune modification, les sources de données sélectionnées seront simplement déployées avec le même nom et le même projet que la source. Pour ajouter un mappage de sources de données, cliquez sur **Add Mapping**. Les options suivantes apparaîtront dans la zone de mappage.

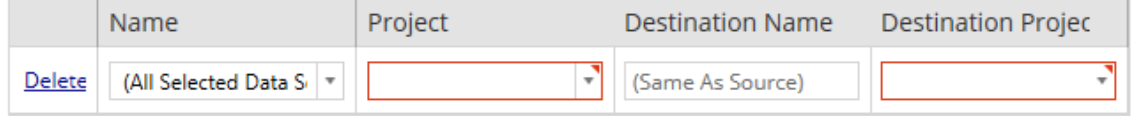

L'entrée inclut les options suivantes :

# Supprimer

Cliquez sur le lien **Delete** pour supprimer cette entrée de mappage.

## Nom

Utilisez le menu **Name** pour sélectionner la source de données que vous souhaitez mapper. Vous pouvez sélectionner **(All Selected Data Sources)** pour choisir toutes les sources de données.

# Projet

Le **Project** est le projet des noms des sources de données associées.

## Nom de la destination

Par défaut, Content Migration Tool utilisera le même **Destination Name(Same As Source)**, conservant le nom original du fichier Source. Vous pouvez par contre saisir un nouveau nom ici pour le dossier de destination.

# Projet de destination

Si vos projets de destination ont déjà été créés sur votre site, vous pouvez choisir dans quel projet placer vos classeurs migrés ou cliquer sur **Add New** pour créer un nouveau projet. Vous pouvez créer différentes destinations de projet pour des sources de données individuelles.

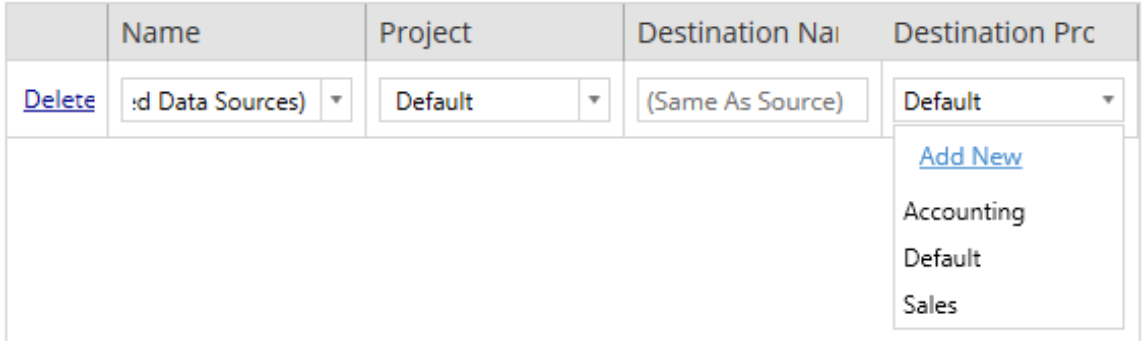

Dans la plupart des cas, s'il existe plusieurs entrées de mappage pour une seule source de données, une erreur de validation s'affiche et doit être corrigée pour que vous puissiez continuer. Une exception importante s'applique à cette règle : une source de données peut correspondre à la fois à une sélection spécifique et à une entrée de mappage à l'échelle du projet. Dans ce cas, l'entrée la plus spécifique sera utilisée.

Lorsque vous avez terminé le mappage de toutes les sources de données nécessaires, cliquez sur **Next** pour continuer.

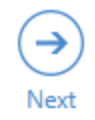

<span id="page-3578-0"></span>Étape 3 : Transformations des sources de données

Vous pouvez modifier vos sources de données en utilisant l'option de transformation. Cliquez sur **Add Transformation** pour voir la liste des transformations disponibles.

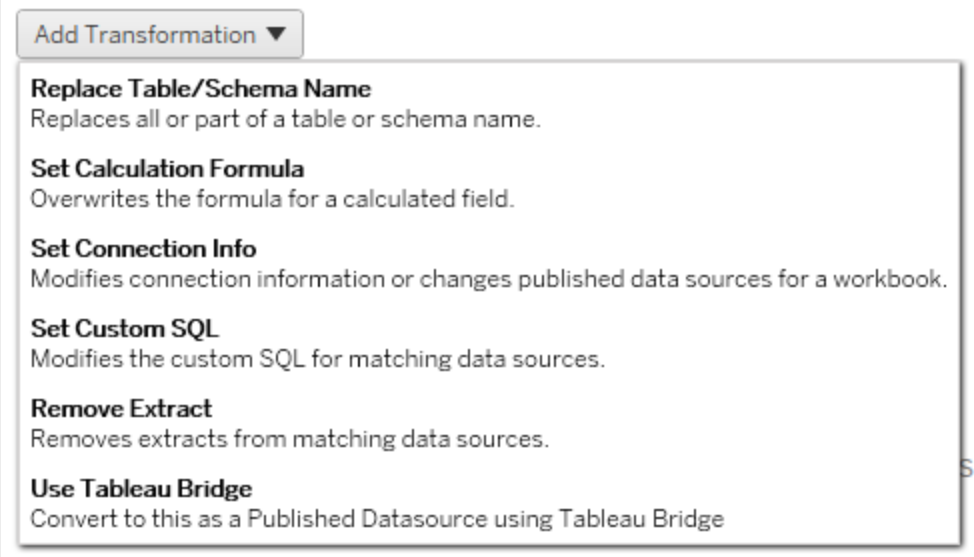

La sélection de l'une des transformations de la source de données ouvre la fenêtre **Edit Transformation**. Utilisez-la pour personnaliser les sources de données que vous avez sélectionnées. Toutes les transformations sont exécutées selon leur ordre d'affichage dans la liste, de haut en bas.

La plupart des transformations de sources de données comporte deux étapes de base. La première étape consiste à entrer les **Match Criteria** pour la source de données souhaitée. Selon le type de connexion que vous sélectionnez, d'autres champs apparaissent dans l'onglet **Match Criteria**.

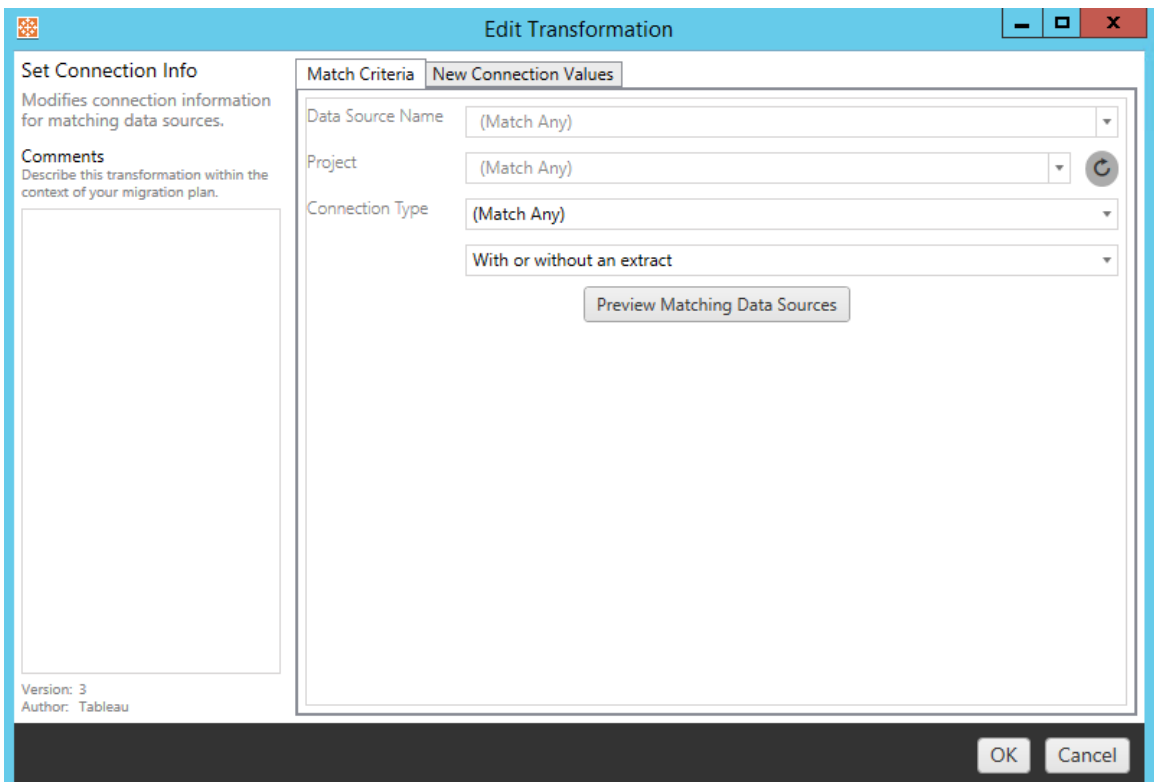

La deuxième étape dépend du type de transformation que vous ajoutez. Chacune des transformations de source de données a des valeurs différentes à saisir dans le second onglet.

Vous pouvez ajouter des remarques dans la section **Comments** sur le côté gauche de la fenêtre **Edit Transformation** pour chacune des transformations que vous ajoutez.

## Remplacer le nom de la table/du schéma

Dans l'onglet **Options**, vous pouvez remplacer tout ou partie d'un nom de table ou de schéma.

## Définir la formule de calcul

Dans l'onglet **New Calculation Formula**, vous pouvez remplacer le calcul d'une colonne.

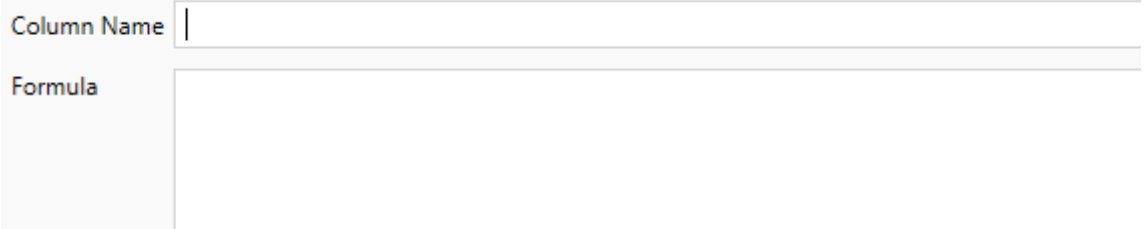

## Définir les informations de connexion

Dans l'onglet **Nouvelles valeurs de connexion**, entrez la méthode d'authentification et les détails de connexion pour la nouvelle source de données. Selon le type de connexion que vous sélectionnez, d'autres champs s'afficheront.

**File Path** 

## Définir SQL personnalisé

Dans l'onglet **Nouvelle requête SQL** personnalisée, entrez le nom de la requête SQL personnalisée que vous souhaitez modifier pour **Correspondre au nom de la requête**. Le nom de la requête doit correspondre au nom de la requête SQL personnalisée de la couche physique de la source de données. Si ces noms ne correspondent pas, la transformation échouera. Pour plus d'informations sur la modélisation des données et la couche physique, consultez Modèle de [données](#page-1203-0) Tableau.

Après avoir saisi le nom de la requête, saisissez le **SQL personnalisé** souhaité dans le champ de texte. Sachez que SQL personnalisé peut avoir un impact négatif sur les performances de vos classeurs s'il n'est pas utilisé correctement.

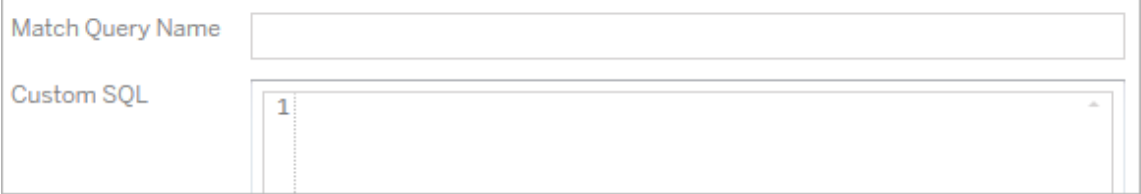

# Supprimer l'extrait

Il n'y a pas d'onglet **Options** pour cette transformation. Entrez les informations de **Match Criteria** et l'extrait sera supprimé pendant la migration.

# Utiliser Tableau Bridge

Il n'y a pas d'onglet **Options** pour cette transformation. Entrez les informations de **Match Criteria** et l'actualisation des sources de données hébergées sur un réseau privé (inaccessibles à l'Internet public) sera autorisée à l'aide de Tableau Bridge.

Le site de destination Tableau Cloud doit avoir configuré Tableau Bridge avant de migrer les sources de données. Pour des informations sur Tableau Bridge, consultez  $\hat{A}$  [propos](https://help.tableau.com/current/online/fr-fr/data_fresh_sync_section.htm) de [Tableau](https://help.tableau.com/current/online/fr-fr/data_fresh_sync_section.htm) Bridge dans l'aide de Tableau Cloud. Après la migration, vous devrez attribuer une programmation d'actualisation aux sources de données via Tableau Cloud.

# Appliquer les informations d'identification enregistrées

Obsolète dans la version 2022.3. Utilisez la transformation de source de données « Définir les informations de connexion » à la place.

Dans l'onglet Options, saisissez le **Nom d'utilisateur Tableau** et le **Nom d'utilisateur des informations d'identification enregistrées** correspondant pour la connexion de données. Vous pouvez uniquement appliquer les informations d'identification enregistrées pour les connexions de données existantes dans la page Paramètres du compte de votre site Tableau. Pour plus d'informations, consultez Gérer les informations [d'identification](#page-1190-0) enregistrées pour les [connexions](#page-1190-0) de données.

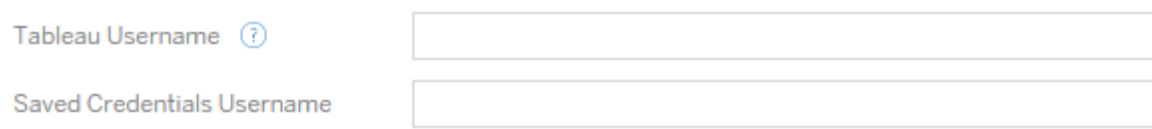

Étape 4 : Options de publication

L'étape finale de la phase Source de données publiées consiste à créer des transformations pour les autorisations et les balises, et à finaliser les options de publication propres aux sources de données.

### **Data Source Publish Options**

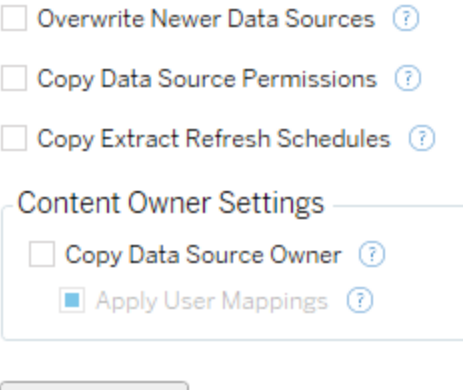

Add Option ▼

No additional publish options.

## Remplacer les nouvelles sources de données

Si cette option est sélectionnée, une source de données sera publiée même si elle remplace une source de données mise à jour plus récemment.

### Copier les autorisations de source de données

Si cette option est activée, l'outil de migration tentera de correspondre aussi étroitement que possible aux autorisations de source de données publiée.

### Copier les programmations d'actualisations d'extraits

Si cette option est sélectionnée, l'outil de migration tente de définir les programmations d'actualisation d'extraits de la source de données cible sur des programmations correspondant au nom de la source.

**Remarque :** les programmations d'actualisation d'extraits ne peuvent pas être créées dans Tableau Cloud. Cette option n'est pas disponible si la destination est un site Tableau Cloud. Pour plus d'informations, consultez [Limitations](#page-3533-0) de la migration.

## Copier les informations d'identification intégrées pour les sources de données

Copiez les informations d'identification intégrées pour les sources de données publiées. Uniquement disponible lors de la migration de Tableau Server vers des sites Tableau Cloud. Pour plus d'informations, voir Migrer des [classeurs](#page-3609-0) et des sources de données utilisant des informations [d'identification](#page-3609-0) intégrées.

**Remarque :** CMT ne prend pas en charge la migration des informations d'identification intégrées pour les connexions OAuth. Pour migrer les informations d'identification OAuth vers le site de destination, utilisez la transformation de la source de données [Définir](#page-3578-0) les [informations](#page-3578-0) de connexion.

### Copier le propriétaire de la source de données

Copiez les paramètres du propriétaire de la source de données depuis l'emplacement source pour désigner le propriétaire de la source de données. S'il n'est pas sélectionné, l'utilisateur Content Migration Tool obtient la propriété de la source de données dans l'emplacement de destination.

### Appliquer les mappages d'utilisateurs

Appliquez des mappages d'utilisateurs pour attribuer la propriété du contenu. Sélectionnez cette option s'il existe des différences dans la syntaxe du nom d'utilisateur dans l'emplacement de destination. Pour plus d'informations, consultez Plans de [migration :](#page-3590-0) Autorisations et [propriété](#page-3590-0).

# Ajouter des options

Cliquez sur le menu déroulant **Add Option** pour les différents types de transformations que vous pouvez ajouter :

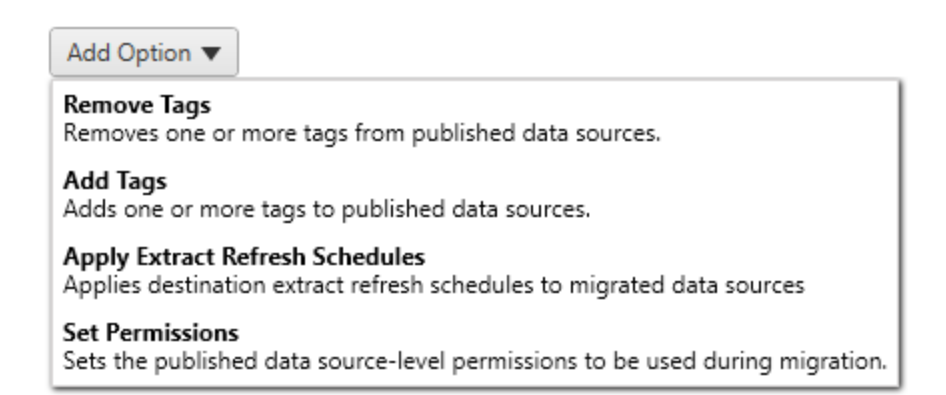

Pour tous les différents types de transformations, on distingue deux étapes de base. La première étape consiste à faire votre sélection pour la transformation. Dans ce cas, sélectionnez la ou les sources de données que vous souhaitez transformer. En haut de la liste, vous pouvez sélectionner l'option **Apply to all published data sources**, qui sélectionne automatiquement toutes les sources de données pour les transformations futures. Vous pouvez également **Refresh** la fenêtre d'affichage de la source de données de manière à refléter les changements ou les mises à jour du site source.

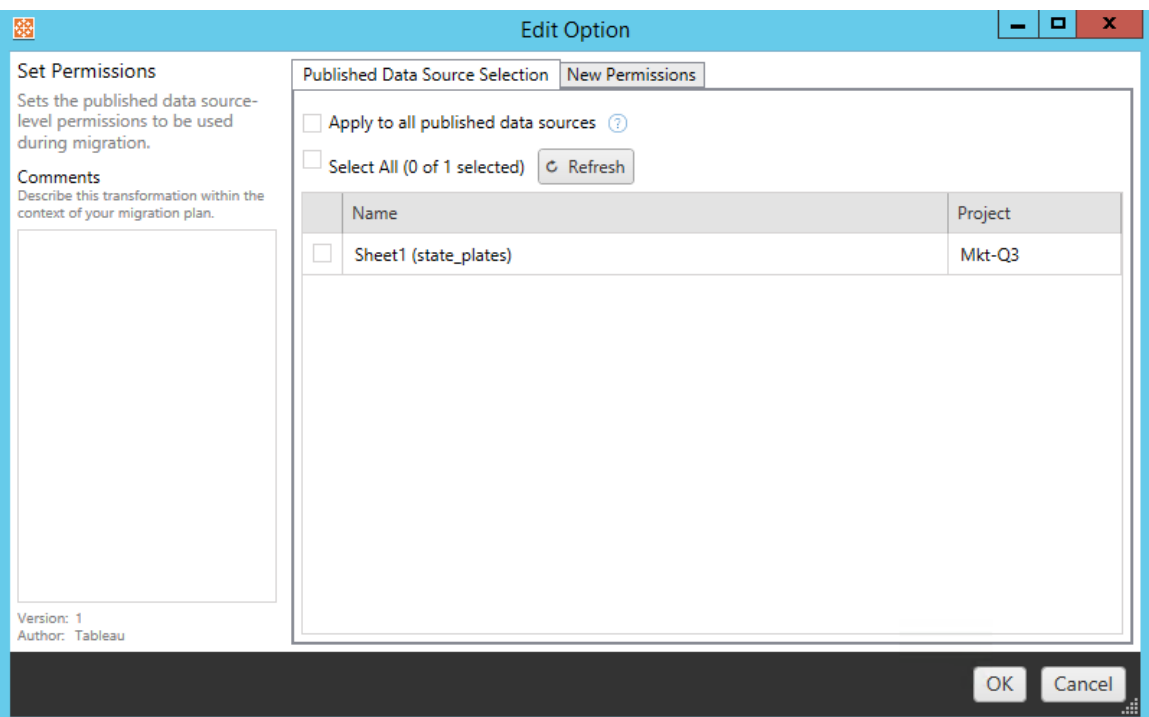

La deuxième étape consiste à saisir les sélections spécifiques pour la transformation que vous sélectionnez.

## Supprimer des balises

Une fois que les sources de données dont vous souhaitez supprimer les balises sont sélectionnées, entrez toutes les balises que vous souhaitez supprimer en les saisissant dans le champ en bas et cliquez sur **Add**. À partir de cet écran, vous pouvez également sélectionner de supprimer des sources de données source ou de destination. Si vous souhaitez supprimer une balise précédemment saisie, cliquez dessus et appuyez sur la touche Supprimer.

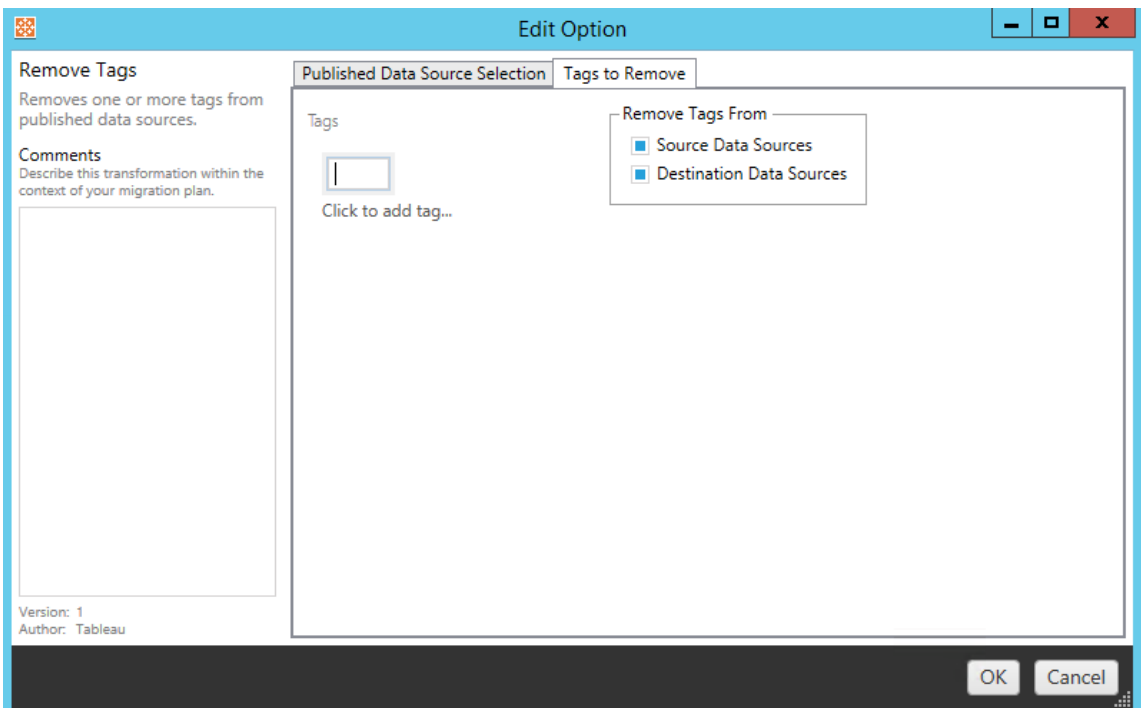

# Ajouter des balises

Après avoir sélectionné les sources de données souhaitées, entrez toutes les balises que vous voulez attribuer en les entrant dans le champ en bas et cliquez sur **Add**. Si vous souhaitez supprimer une balise, cliquez dessus et appuyez sur la touche Supprimer.

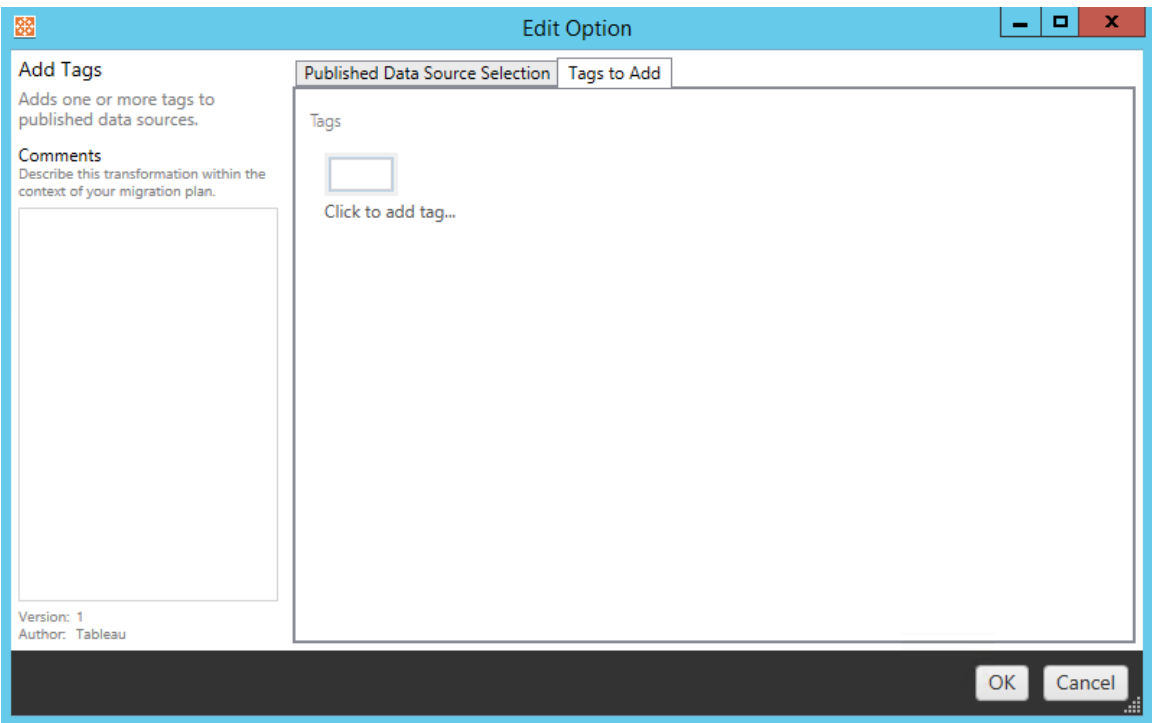

De plus, sur chacune des transformations, vous pouvez entrer des notes dans la section **Comments** située à gauche de la fenêtre Modifier la transformation.

# Appliquer des programmations d'actualisations d'extraits

Cette transformation applique les programmations d'actualisation d'extraits de destination aux sources de données migrées. La liste des programmations générée provient de la destination.

**Remarque :** les programmations d'actualisation d'extraits ne peuvent pas être créées dans Tableau Cloud. Cette option n'est pas disponible si la destination est un site Tableau Cloud. Pour plus d'informations, consultez [Limitations](#page-3533-0) de la migration.

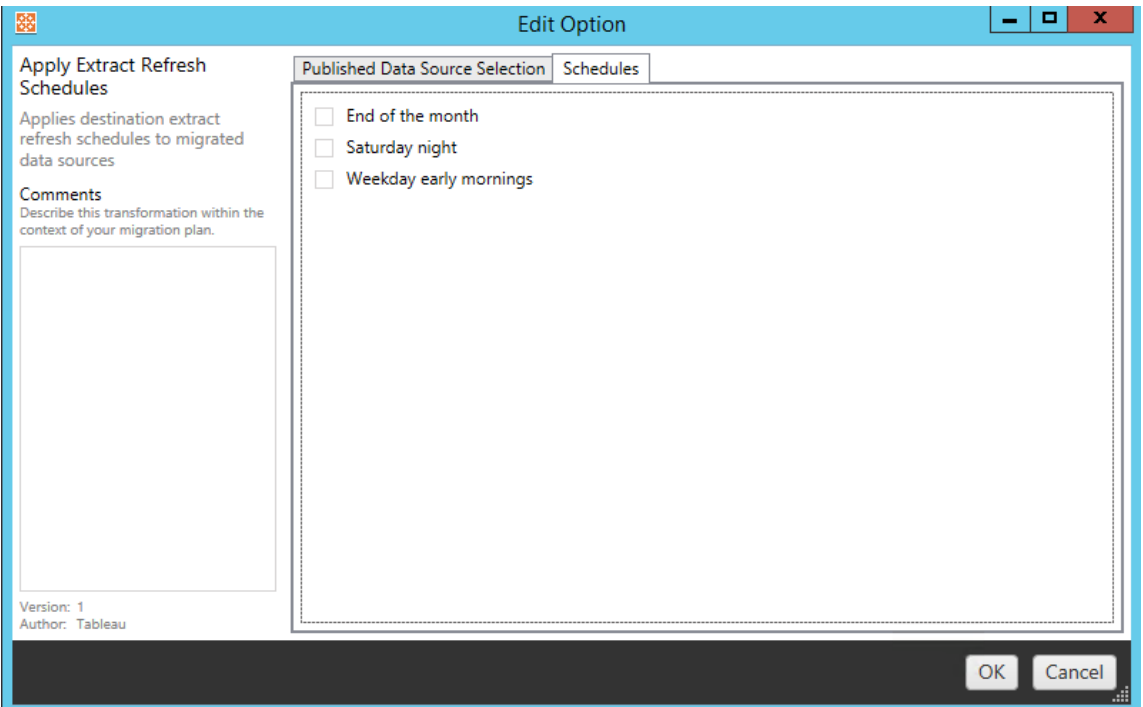

# Définir les autorisations

Le dernier type de transformation consiste à modifier les autorisations pour les sources de données sélectionnées. Entrez un groupe ou un utilisateur et cliquez sur **Add**. Ajustez les autorisations à votre convenance. Quatre options différentes sont disponibles : l'autorisation **Allow** , l'autorisation **Deny** , l'autorisation **Inherit** ou conserver la **Source Value**.

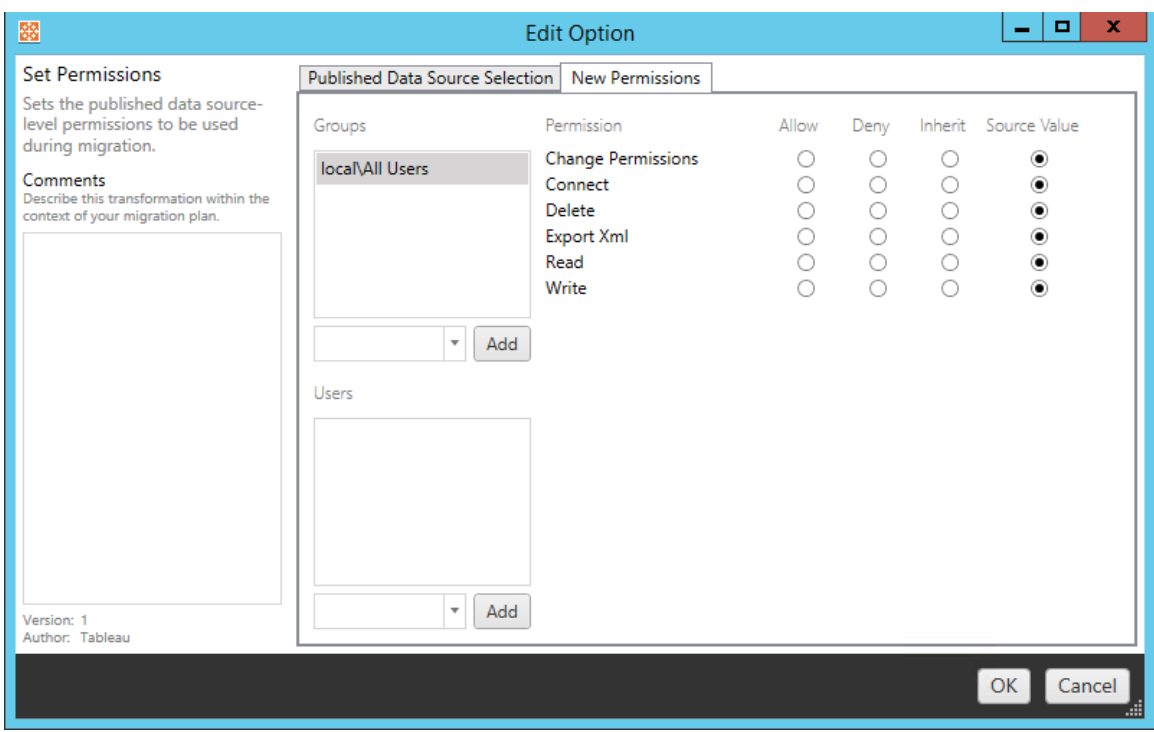

#### Étape 5 : Passage à l'étape suivante

Lorsque vous êtes prêt, cliquez sur **Next** pour passer à la section Plans de [migration :](#page-3590-0) Autorisations et [propriété](#page-3590-0) de la phase de planification.

#### Qui peut le faire ?

Utilisateur de site Tableau avec un rôle Explorer ou supérieur. Pour migrer un contenu, vous devez disposer des fonctionnalités **Afficher** et **Télécharger/Enregistrer une copie** pour les classeurs du site source, et des fonctionnalités **Afficher** et **Publier** pour les projets cibles sur le site de destination. Pour plus d'informations, consultez [Autorisations.](#page-910-0)

#### <span id="page-3590-0"></span>Plans de migration : Autorisations et propriété

L'outil Content Migration Tool vous permet de reproduire les autorisations des classeurs et des sources de données sur des environnements Tableau qui se trouvent dans des domaines de réseau différents ou qui présentent des différences de syntaxe de nom d'utilisateur ou de groupe. Vous pouvez créer des mappages d'autorisations des utilisateurs pour personnaliser et sécuriser un contenu après sa publication sur l'emplacement de destination. Les mappages sont appliqués si **Copy Project Permissions**, **Copy Workbook Permissions** ou **Copy Data Source Permissions** ont été sélectionnés plus tôt dans la phase de planification, en même temps que **Appliquer les mappages utilisateur**.

Pour plus d'informations, consultez Plans de [migration :](#page-3545-0) Projets source, Plans de [migration :](#page-3548-0) [Classeurs](#page-3548-0) et Plans de [migration :](#page-3575-0) Sources de données publiées.

#### Limites des mappages

- Content Migration Tool arrête le processus de migration s'il ne parvient pas à trouver l'utilisateur ou le groupe mappé dans l'emplacement de destination. Les mappages ultérieurs d'autorisations des utilisateurs ou des groupes ne sont pas vérifiés après le premier échec et le plan doit être exécuté à nouveau.
- Content Migration Tool ne peut pas reproduire les autorisations si le contenu source a des autorisations pour plusieurs utilisateurs et groupes avec des noms identiques. Cela ne se produit que lorsqu'il y a des noms d'utilisateur ou de groupe en double provenant de domaines distincts.

#### Étape 1 : Ajouter un mappage

Pour ajouter un mappage d'autorisations utilisateur, cliquez sur **Add Mapping** et choisissez de modifier le nom d'un domaine, d'un utilisateur ou d'un groupe, ou d'importer des mappages depuis un fichier contenant des valeurs séparées par des virgules (CSV). Si Content Migration Tool ne peut pas associer une autorisation dans l'emplacement de destination, le contenu source ne sera pas migré.

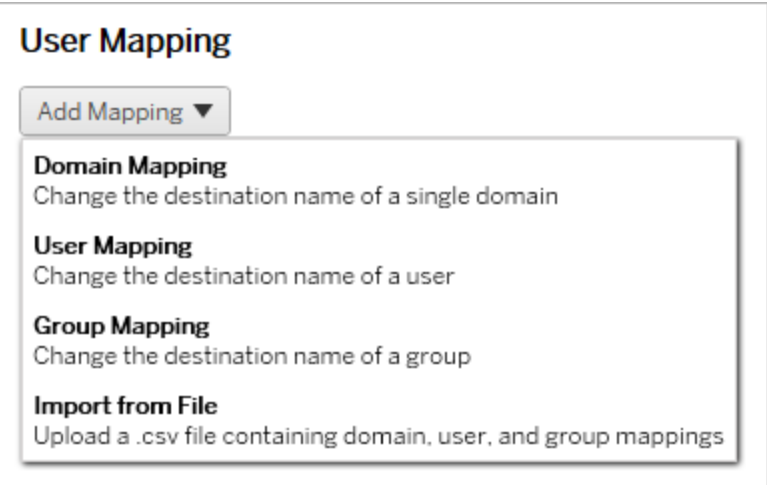

# Mappage de domaines

Le mappage d'autorisations de domaines s'applique à tous les utilisateurs et groupes dans l'emplacement de destination. Si vous n'êtes pas sûr du domaine source ou cible, vous pouvez vérifier les pages utilisateur et groupe dans votre Tableau. Si le provisionnement des utilisateurs locaux a été sélectionné, le domaine doit être spécifié en tant que local.

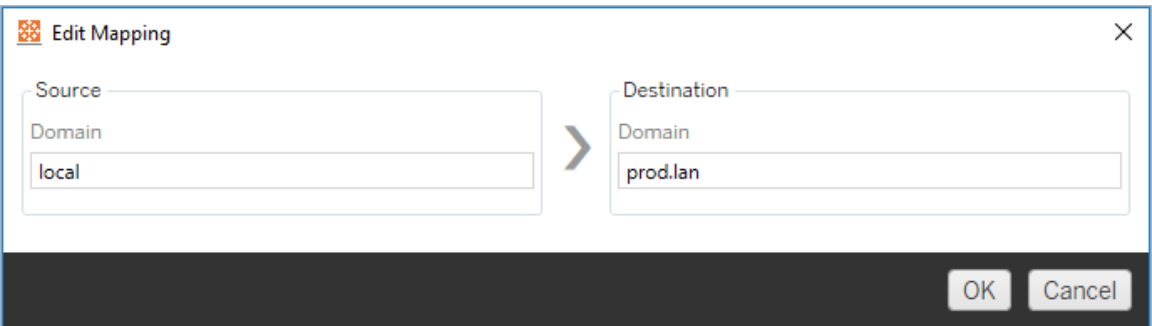

## Mappage des utilisateurs

Le mappage des autorisations des utilisateurs remplit automatiquement une liste d'utilisateurs à partir des emplacements source et cible en utilisant la syntaxe domain \user. Vous ne pouvez pas saisir et enregistrer des noms d'utilisateurs qui n'existent pas.

**Remarque :** lors de la migration entre projets sur le même site, l'emplacement de destination et la liste des utilisateurs seront les mêmes. Vous pouvez utiliser des mappages pour mettre à jour la propriété du contenu entre User\_A et User\_B sur le site.

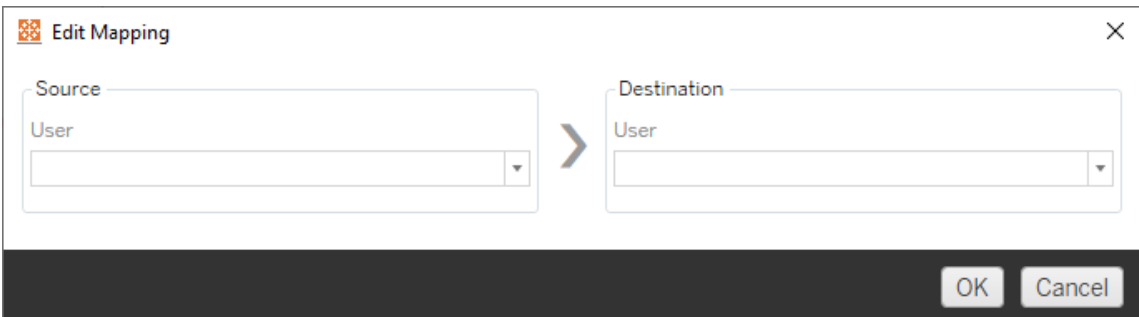

# Mappage de groupes

Le mappage des autorisations des groupes remplit automatiquement une liste d'utilisateurs à partir des emplacements source et cible en utilisant la syntaxedomain\group. Vous ne pouvez pas saisir et enregistrer des noms de groupes qui n'existent pas.

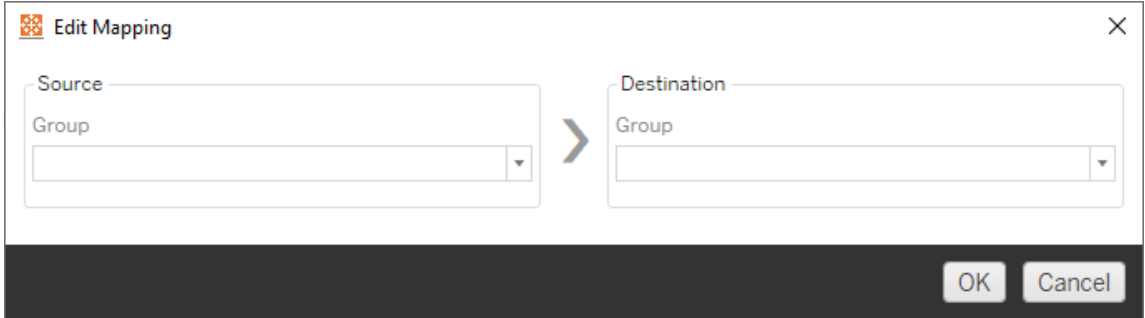

Importer des mappages depuis un fichier CSV

Depuis la version 2021.4, vous pouvez importer un fichier CSV contenant des mappages de domaines, d'utilisateurs et de groupes pour préparer rapidement vos données en vue de la migration. L'importation de mappages peut réduire les étapes manuelles requises pour exécuter un plan de migration en vous permettant de créer et de modifier vos mappages en bloc

en dehors de Content Migration Tool. Pour importer des mappages, sélectionnez **Importer depuis le fichier** dans le menu Ajouter un mappage.

## Exigences de format de fichier CSV

Lorsque vous créez un fichier CSV pour importer des mappages, vérifiez que le fichier répond aux exigences suivantes :

- Le fichier ne contient pas d'en-têtes de colonne. Tableau part de l'hypothèse que chaque ligne représente un mappage.
- Le fichier contient trois valeurs séparées par des virgules par ligne : type de mappage, domaine/utilisateur/groupe source et domaine/utilisateur/groupe de destination.
- Incluez le domaine pour les noms d'utilisateur et les groupes si le serveur utilise l'authentification Active Directory ou « local » si vous utilisez un magasin d'identités local.

Vous devez spécifier « domaine », « utilisateur » ou « groupe » comme type de mappage, tel qu'indiqué dans le tableau suivant. Les colonnes source et destination fournissent un exemple de syntaxe pour Active Directory et un magasin d'identités local. Les valeurs réelles dans le fichier CSV varient en fonction de votre entreprise.

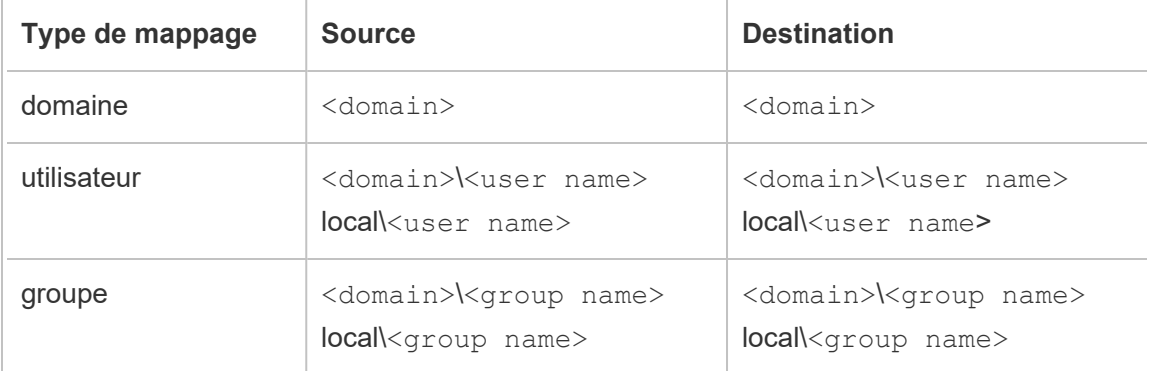

## Importer des mappages d'autorisations utilisateur

Pour importer des mappages d'autorisations utilisateur dans le Content Migration Tool :

- 1. Cliquez sur **Ajouter un mappage**, puis sélectionnez **Importer depuis le fichier**.
- 2. Dans la fenêtre de dialogue, cliquez sur **Exporter un fichier CSV** pour exporter un fichier .csv contenant tous les utilisateurs et groupes du site source. Modifiez le fichier résultant dans un éditeur de texte pour ajouter des mappages pour le site de destination.

Si vous avez déjà un fichier de mappage, passez à l'étape 3.

**Remarque :** le fichier CSV exporté n'inclut pas les domaines du site source. Vous devez ajouter manuellement les domaines au fichier CSV pour créer des mappages de domaine.

3. Cliquez sur **Importer des mappages** et sélectionnez le fichier de mappage que vous souhaitez importer.

Content Migration Tool validera les mappages pour les erreurs lors de l'importation du fichier. Si des erreurs sont détectées, vous devez corriger chaque erreur dans le fichier CSV, puis l'importer à nouveau.

## Exemple d'importation CSV

L'exemple suivant montre un fichier CSV contenant plusieurs types de mappage.

```
user,local\hwilson,companyx.lan\henry.wilson
user,local\jjohnson,companyx.lan\janna.johnson
user, local\mkim, companyx.lan\michele.kim
user,local\fsuzuki,companyx.lan\fred.suzuki
user,local\awang,companyx.lan\alan.wang
user, local\snguyen, companyx.lan\susan.nguyen
user,local\lrodriguez,companyx.lan\laura.rodriguez
user,local\agarcia,companyx.lan\ashley.garcia
group,local\All Users,companyx.lan\All Users
group,local\Finance Team,companyx.lan\Finance Group
domain,dev.mycompany,prod.mycompany
```
Une fenêtre d'aperçu s'affiche lors de l'importation du fichier CSV. Elle affiche les mappages supprimés, ajoutés ou mis à jour, inchangés et ignorés. Vérifiez que les modifications de mappage sont correctes et cliquez sur **Accepter**.

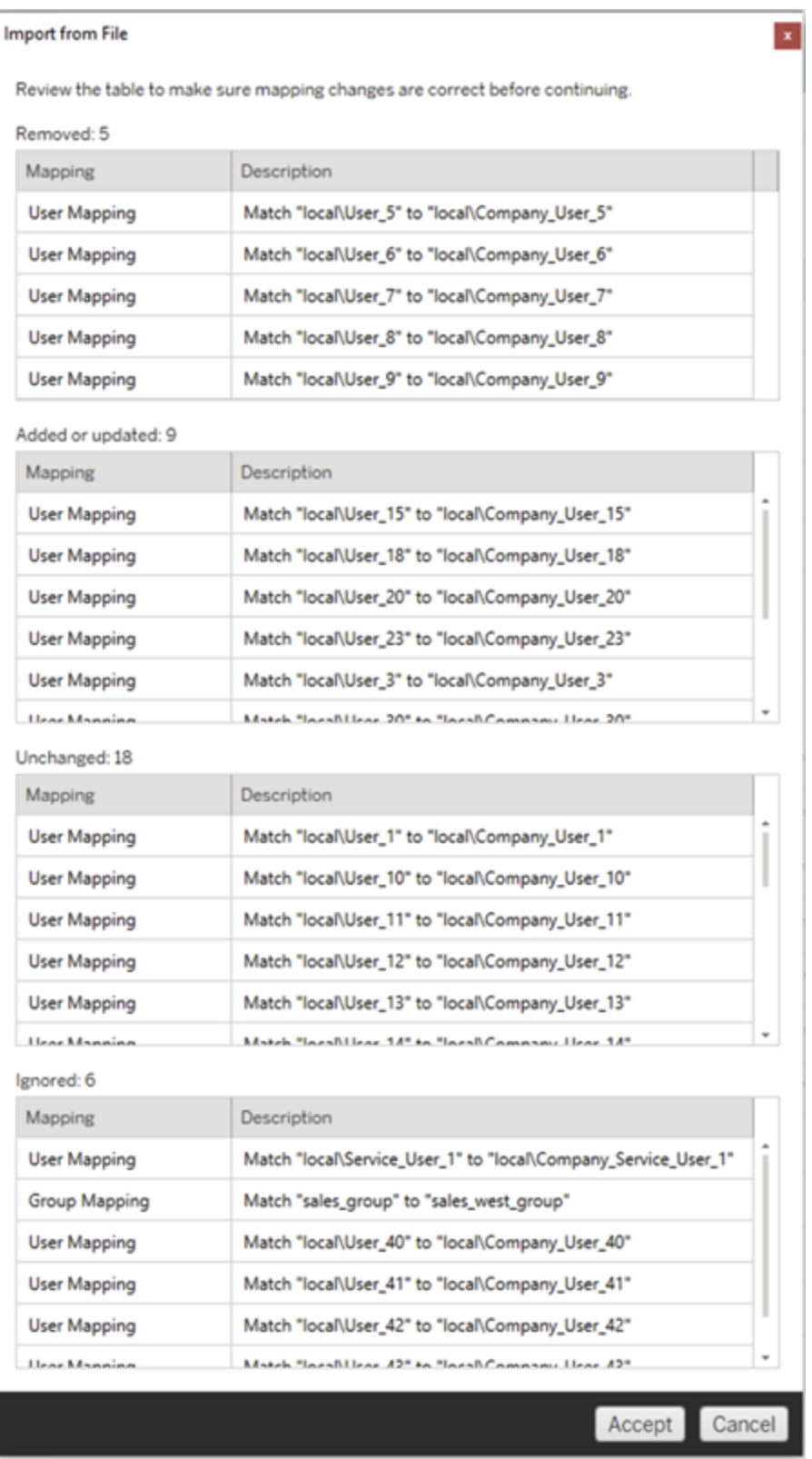

Une fois les mappages importés avec succès, vous pouvez modifier, supprimer ou changer l'ordre de mappage comme décrit à l'Étape 2.

Étape 2 : Modifier l'ordre de mappage

Une fois un mappage d'autorisations créé, vous pouvez modifier l'ordre à l'aide de **Up** ou **Down** pour déterminer quand il sera traité pendant la migration. Lorsqu'un domaine, un utilisateur ou un groupe est traité dans un mappage d'autorisations, tout mappage ultérieur pour le domaine, l'utilisateur ou le groupe source sera ignoré.

Dans l'exemple ci-dessous, les autorisations User A sont associées à User B. Content Migration Tool ignorera le second mappage d'autorisations car  $\text{User}$  A a déjà été traité.

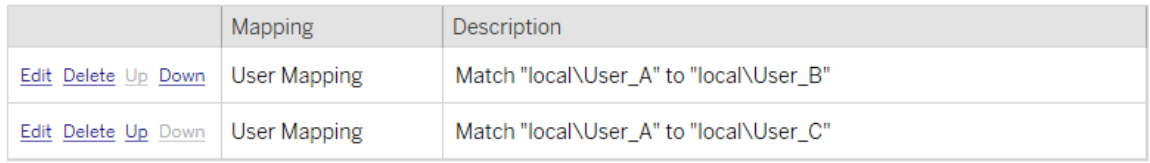

Dans l'exemple ci-dessous, le premier mappage d'autorisations associe le domaine de tous les utilisateurs à $p_{\text{rod}}$ . Content Migration Tool ignorera le second mappage d'autorisations parce que le domaine de User A a déjà été traité.

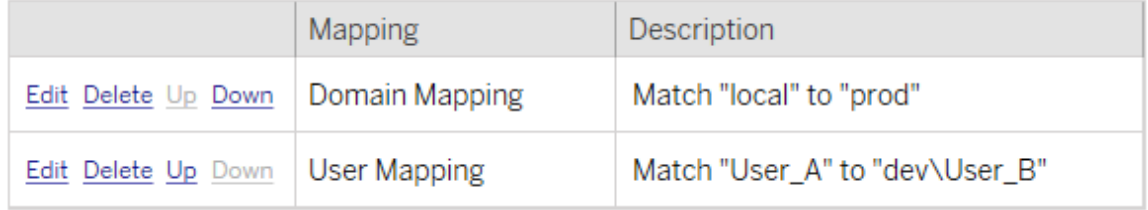

Étape 3 : Passer à l'étape suivante

Lorsque vous êtes prêt, cliquez sur **Next** pour passer à la section Plans de [migration :](#page-3599-0) Scripts de [migration](#page-3599-0) de la phase de planification.

Qui peut le faire ?

Utilisateur de site Tableau avec un rôle Explorer ou supérieur. Pour migrer un contenu, vous devez disposer des fonctionnalités **Afficher** et **Télécharger/Enregistrer une copie** pour les classeurs du site source, et des fonctionnalités **Afficher** et **Publier** pour les projets cibles sur le site de destination. Pour plus d'informations, consultez [Autorisations](#page-910-0).

<span id="page-3599-0"></span>Plans de migration : Scripts de migration

L'étape suivante de création d'un plan de migration dans Tableau Content Migration Tool consiste à créer tous les scripts que vous souhaitez exécuter avec votre plan avant ou après la migration.

Étape 1 : Avant la migration

La section **Run Pre Migration** de l'écran est dédiée aux scripts qui s'exécuteront avant la migration.

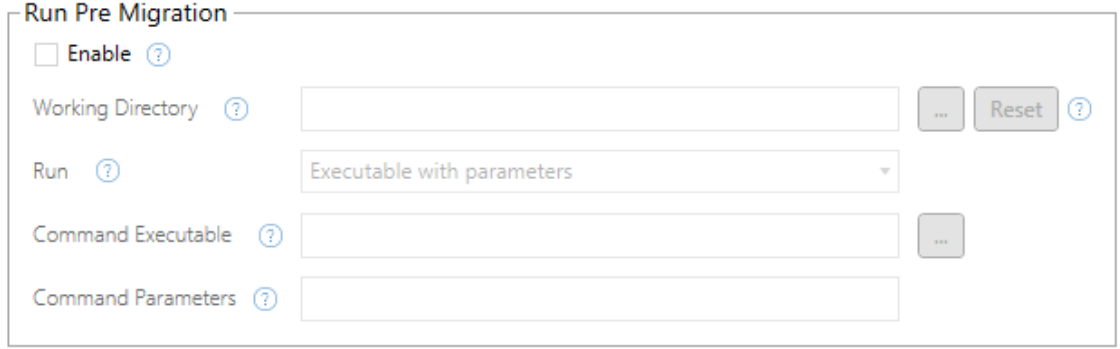

Chaque zone comporte une icône d'aide qui vous permet d'obtenir des informations en déplaçant votre curseur dessus. Pour commencer avec vos scripts de pré-migration, sélectionnez **Enable**, ce qui activera ensuite les champs ci-dessous.

## Working Directory

Il s'agit du répertoire de travail du script. Le répertoire par défaut est le même dossier que le plan de migration. Cliquez sur le bouton Parcourir pour sélectionner un autre dossier. Le bouton **Reset** restaure le dossier du plan de migration actuel en tant que répertoire de travail.
## Run

Ce menu déroulant vous permet de choisir d'exécuter un script personnalisé ou un exécutable avec des paramètres.

## Command Executable

Si vous avez sélectionné **Executable with Parameters** dans le menu **Run** , ce champ s'affiche. Il s'agit du chemin d'accès de l'exécutable de la commande à exécuter avant la migration. Tapez-le directement ou utilisez le bouton Parcourir pour trouver l'exécutable. Ce champ est obligatoire.

## Command Parameters

Si vous avez sélectionné **Executable with Parameters** dans le menu déroulant Exécuter, ce champ apparaîtra. Entrez ici les paramètres de la ligne de commande à utiliser avec l'exécutable de la commande.

## Script

Si vous avez sélectionné **Custom script** dans le menu **Exécuter**, saisissez ici votre script de pré-migration. Il sera exécuté sous la forme d'un fichier \*.cmd. Ce champ est obligatoire.

Étape 2 : Après le déploiement

La moitié **Run Post Migration** de l'écran est dédiée aux scripts qui s'exécuteront après la migration.

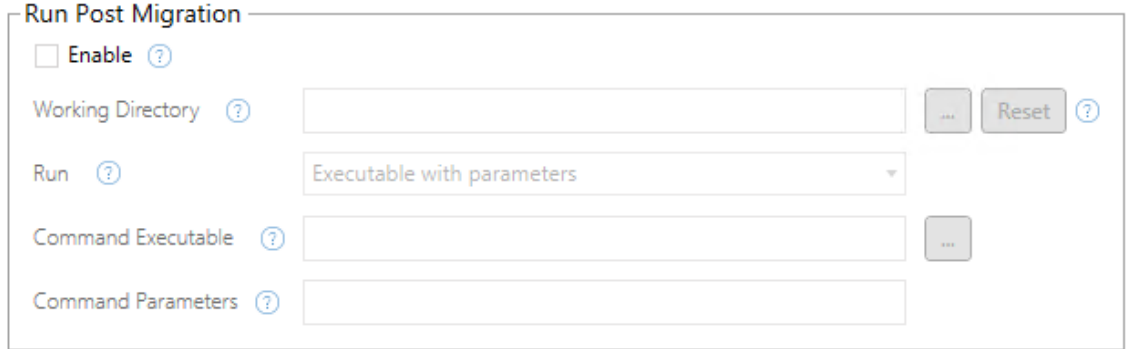

Chaque zone comporte une icône d'aide qui vous permet d'obtenir des informations en déplaçant votre curseur dessus. Pour commencer avec vos scripts de post-migration, sélectionnez **Enable**, ce qui activera ensuite les champs ci-dessous.

## Working Directory

Il s'agit du répertoire de travail du script. Le répertoire par défaut est le même dossier que le plan de migration. Cliquez sur le bouton Parcourir pour sélectionner un autre dossier. Le bouton **Reset** restaure le dossier du plan de migration actuel en tant que répertoire de travail.

## Run

Ce menu déroulant vous permet de choisir d'exécuter un script personnalisé ou un exécutable avec des paramètres.

## Command Executable

Si vous avez sélectionné **Executable with Parameters** dans le menu **Run** , ce champ s'affiche. Il s'agit du chemin d'accès de l'exécutable de la commande à exécuter avant la migration. Tapez-le directement ou utilisez le bouton Parcourir pour trouver l'exécutable. Ce champ est obligatoire.

## Paramètres de commande

Si vous avez sélectionné **Executable with Parameters** dans le menu **Run** , ce champ s'affiche. Entrez ici les paramètres de la ligne de commande à utiliser avec l'exécutable de la commande.

### Script

Si vous avez sélectionné **Custom script** dans le menu **Run** , saisissez ici votre script de post-migration. Il sera exécuté sous la forme d'un fichier \*.cmd. Ce champ est obligatoire.

Étape 3 : Passage à l'étape suivante

Une fois que vous êtes prêt, cliquez sur **Next**.

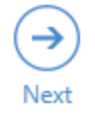

Qui peut le faire ?

Utilisateur de site Tableau avec un rôle Explorer ou supérieur. Pour migrer un contenu, vous devez disposer des fonctionnalités **Afficher** et **Télécharger/Enregistrer une copie** pour les classeurs du site source, et des fonctionnalités **Afficher** et **Publier** pour les projets cibles sur le site de destination. Pour plus d'informations, consultez [Autorisations.](#page-910-0)

Plans de migration : Options de plan

La dernière étape de la création d'un plan de migration dans Tableau Content Migration Tool consiste à configurer les options de plan.

Étape 1 : Configuration des options

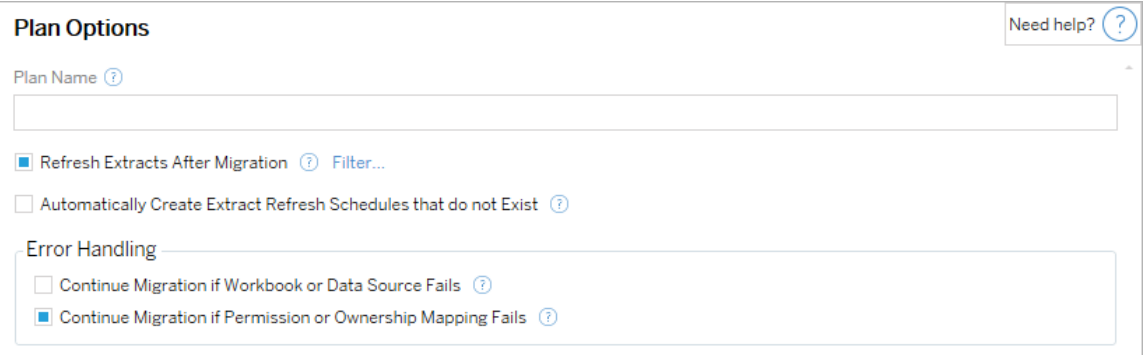

Le champ **Plan Name** est le nom du plan tel qu'il apparaîtra dans Content Migration Tool. Nous vous recommandons d'utiliser un nom convivial pour le nom de votre plan.

Voici les options disponibles :

<sup>l</sup> **Refresh Extracts After Migration**: Si cette option est sélectionnée, les extraits de données sont actualisés immédiatement après la migration si Content Migration Tool détecte qu'ils ont été modifiés pendant la migration. Cliquez le lien **Filter** pour exclure des extraits spécifiques. Pour plus d'informations, consultez Exclure les [actualisations](#page-3603-0)

[d'extraits](#page-3603-0) ci-dessous.

- <sup>l</sup> **Automatically create Extract Refresh Schedules that do not Exist** : Crée automatiquement des programmations d'extrait de destination qui n'existent pas. Si cette option n'est pas cochée, les programmations source qui n'existent pas sur le serveur de destination ne seront pas copiées.
- <sup>l</sup> **Continue Migration if Workbook or Data Source Fails**Si cette case est cochée, les erreurs de migration d'un classeur ou d'une source de données n'entraîneront pas l'arrêt de la migration. Les erreurs seront enregistrées et la migration se poursuivra. Les erreurs pendant le contrôle de version arrêtent toujours la migration.
- <sup>l</sup> **Continuer la migration si le mappage des autorisations ou de la propriété échoue** : si cette case est cochée, les erreurs de copie des autorisations ou de la propriété n'entraîneront pas l'arrêt de la migration. Les erreurs seront enregistrées et la migration se poursuivra.

# <span id="page-3603-0"></span>Exclure les actualisations d'extraits

En cliquant sur **Filtre** à côté de **Actualiser les extraits après la migration**, vous pouvez choisir les classeurs ou les sources de données publiées qui ne seront pas actualisés automatiquement. Utilisez les boutons fléchés pour sélectionner les éléments que vous souhaitez exclure, puis cliquez sur **OK**.

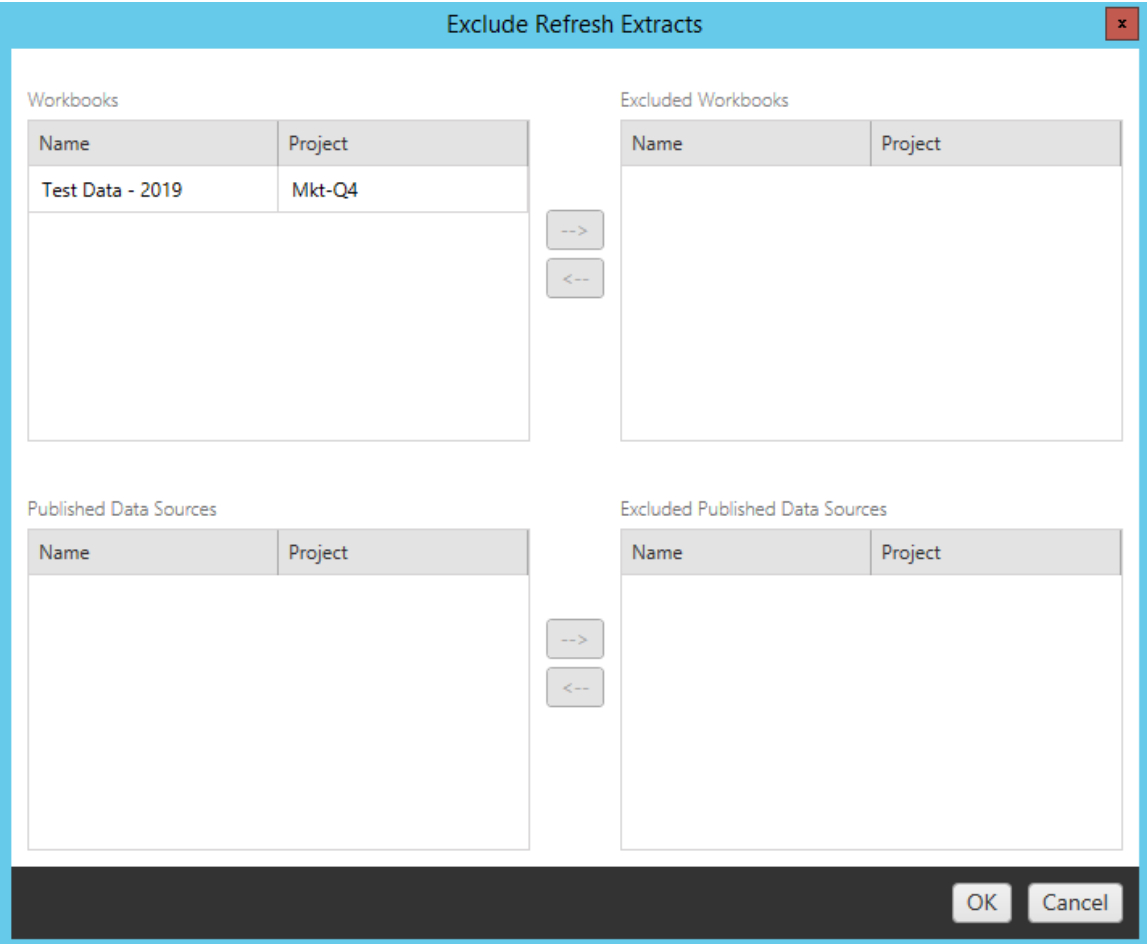

Étape 2 : Contrôle de version

Ces options vous permettent d'éviter de perdre les classeurs existants dans le site de destination qui pourraient être remplacés par les classeurs migrés.

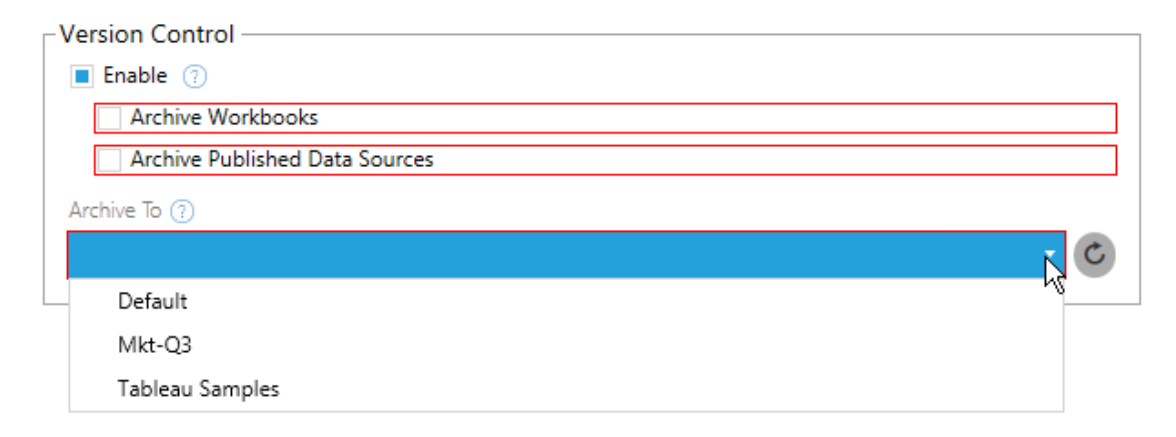

Sélectionnez **Enable** pour enregistrer les versions précédentes de votre contenu. Vous pouvez choisir d'archiver des classeurs et/ou des sources de données publiés. Une fois le contrôle de version activé, vous devez sélectionner un projet dans le menu **Archive To** qui répertorie tous les projets de votre site de destination. Nous vous recommandons de créer un projet d'archive séparé destiné à stocker vos versions de contenu. Cliquez sur le bouton Actualiser pour afficher tous les projets qui ont été ajoutés ou modifiés sur le site.

#### Étape 3 : Enregistrement du plan

Une fois que vous avez sélectionné vos options de plan, cliquez sur **Save Plan** pour enregistrer votre plan en vue d'une utilisation future. Votre plan sera enregistré dans le dossier Documents\Tableau Content Migration Tool Plans de votre ordinateur local.

#### Étape 4 : Passage à l'étape suivante

Une fois prêt, cliquez sur **Verify & Run** pour terminer la phase de planification et vous préparer à exécuter votre plan.

#### Qui peut le faire ?

Utilisateur de site Tableau avec un rôle Explorer ou supérieur. Pour migrer un contenu, vous devez disposer des fonctionnalités **Afficher** et **Télécharger/Enregistrer une copie** pour les classeurs du site source, et des fonctionnalités **Afficher** et **Publier** pour les projets cibles sur le site de destination. Pour plus d'informations, consultez [Autorisations](#page-910-0).

Migrer des classeurs et des sources de données avec des extraits

Les utilisateurs de Tableau Server peuvent publier des extraits qui sont des copies ou des sous-ensembles des données originales. Ces extraits peuvent être intégrés dans un classeur ou une source de données. Par défaut, lorsque vous utilisez la commande Tableau Content Migration Tool pour migrer un classeur ou une source de données contenant un extrait, cet extrait est migré avec le classeur ou la source de données qui le contient. Content Migration Tool propose plusieurs options pour contrôler ce comportement :

#### <sup>l</sup> **Passage à une connexion en direct**

Vous pouvez ajouter la transformation **Supprimer l'extrait** à votre plan de migration afin de supprimer l'extrait de votre classeur ou de votre source de données pendant la migration. Comme toujours, cela n'entraînera pas de modification du classeur source ou de la source de données. L'extrait est supprimé de la copie du classeur ou de la source de données migré(e) vers le site de destination. La connexion de données revient ainsi à une connexion en direct.

#### <sup>l</sup> **Actualisation d'extraits après la migration**

Vous pouvez activer l'option **Actualiser les extraits après la migration** dans votre plan de migration pour qu'une tâche immédiate d'actualisation d'extrait soit programmée après la migration du classeur ou de la source de données.

Nous ne recommandons pas d'utiliser l'option **Actualiser les extraits après la migration** si votre plan de migration utilise également la transformation **Définir les informations de connexion** pour modifier les connexions de données afin de pointer vers un ensemble différent de données (par exemple, un autre serveur de base de données ou une autre base de données). Lorsque vous modifiez les informations de connexion pour pointer vers des données différentes et que vous utilisez l'option **Actualiser les extraits après la migration**, vous risquez d'exposer involontairement les données d'une manière qui peut poser un problème de sécurité.

Pour plus d'informations, consultez Option 3 : [Actualiser](#page-3608-0) les extraits après la migration.

## Modification des connexions de données utilisant des extraits

Les connexions de données Tableau sont soit des connexions en direct qui interrogent directement une source de données, soit des extraits d'une source de données. Les extraits sont des copies ou des sous-ensembles des données originales et peuvent être intégrés dans un classeur ou une source de données. Lorsqu'elles sont présentes, les vues interrogent les données de l'extrait au lieu de la source de données sous-jacente.

Généralement, vous voudrez modifier la connexion de la source de données pendant la migration pour qu'elle pointe vers une base de données différente sur le site de destination par rapport au site source.

Par exemple, si vous migrez un classeur depuis votre site temporaire vers votre site de production, vous voudrez probablement mettre à jour les connexions de données dans le classeur afin de vous connecter à votre base de données de production. Vous pouvez le faire en utilisant la transformation **Définir les informations de connexion** dans votre plan de migration. Vous disposez maintenant d'un plan de migration qui copie un classeur depuis un serveur temporaire vers un serveur de production et met à jour les connexions de données de manière à pointer vers la base de données de production.

Si votre classeur utilise un extrait, un travail supplémentaire est requis. Dans ce scénario, le classeur sera migré et la connexion de données en direct sera mise à jour. Cependant, les vues afficheront toujours les données de la base de données temporaire, car elle contient toujours l'extrait de base de données temporaire (copié à partir du projet source temporaire). Vous pouvez résoudre ce problème de plusieurs manières.

### Option 1 : Utiliser les sources de données publiées

Vous pouvez modifier vos classeurs pour qu'ils utilisent plutôt des sources de données publiées. De cette façon, l'extrait sera géré dans le cadre de la source de données publiée et la migration des mises à jour vers les classeurs utilisant cette source de données peut être simplifiée. Vous n'aurez ainsi pas à vous soucier de la connexion à la base de données en direct ou à l'extrait de données.

## Option 2 : Supprimer l'extrait pendant la migration

Vous pouvez ajouter une transformation **Supprimer l'extrait** à votre plan de migration. L'extrait sera supprimé de votre classeur et la source de données passera à une connexion en direct.

## <span id="page-3608-0"></span>Option 3 : Actualiser l'extrait après la migration

Vous pouvez utiliser l'option **Actualiser les extraits après migration** dans votre plan de migration. Cette option migre l'extrait avec le classeur mais programme une tâche d'actualisation immédiate de l'extrait pour ce classeur une fois la migration terminée.

Cette option n'est généralement pas recommandée lorsqu'elle est utilisée en combinaison avec une transformation **Définir les informations de connexion** en raison des problèmes de sécurité potentiels qu'elle peut introduire.

Le problème est que le classeur migré sur votre site de destination affichera toujours les anciennes données d'extrait (source) pour la période entre la fin de la migration et la fin de la tâche d'actualisation d'extrait. Si la tâche d'actualisation d'extrait échoue, les données d'extrait anciennes/source demeurent jusqu'à ce que l'extrait soit actualisé.

Dans un cas tel que celui décrit ci-dessus, la migration d'un environnement temporaire vers un environnement de production peut être acceptable, mais vous devez garder à l'esprit que les utilisateurs de vos classeurs ne savent pas nécessairement que le classeur affiche des données anciennes/temporaires en raison de sa récente migration et que l'extrait n'est pas encore actualisé.

Dans d'autres cas où vous utilisez **Définir les informations de connexion** pour modifier les connexions de données afin de pointer vers un autre ensemble de données client, il peut en résulter de graves problèmes de sécurité si l'extrait du classeur contient des données d'un autre client jusqu'à ce que l'extrait soit actualisé après migration.

Une façon de résoudre ce problème est de mettre en œuvre une migration en deux étapes. Cette approche vous oblige à créer deux plans de migration, un pour chaque étape décrite cidessous et à vous assurer que les classeurs et les sources de données ont un extrait à jour avant d'être accessibles.

- **Etape 1 :** Migrer votre contenu vers un projet sur votre site de destination auquel seuls les administrateurs ont accès. Cette migration vous permet d'utiliser l'option **Actualiser l'extrait après la migration** avec la transformation **Définir les informations de connexion** pour mettre à jour la connexion de données, car aucun utilisateur non autorisé n'aura la possibilité de voir les anciennes données, même si l'extrait échoue.
- **Etape 2 :** Une fois que l'étape 1 est terminée et que vous avez vérifié le succès de l'actualisation d'extrait, exécutez un deuxième plan de migration pour migrer le contenu de la destination de l'étape 1 vers la destination finale où il est visible par les utilisateurs finaux.

#### Qui peut le faire ?

Utilisateur de site Tableau avec un rôle Explorer ou supérieur. Pour migrer un contenu, vous devez disposer des fonctionnalités **Afficher** et **Télécharger/Enregistrer une copie** pour les classeurs du site source, et des fonctionnalités **Afficher** et **Publier** pour les projets cibles sur le site de destination. Pour plus d'informations, consultez [Autorisations](#page-910-0).

Migrer des classeurs et des sources de données utilisant des informations d'identification intégrées

À partir de la version 2023.1, les utilisateurs autorisés peuvent migrer des classeurs et des sources de données publiées avec des informations d'identification intégrées depuis Tableau Server vers Tableau Cloud. Une configuration supplémentaire est requise avant la migration avec Content Migration Tool.

**Remarque :** Content Migration Tool ne prend pas en charge la migration des informations d'identification intégrées pour les connexions OAuth. Pour plus d'informations, consultez [Limitations](#page-3533-0) de la migration.

Présentation

Migration des informations d'identification intégrées à l'aide de Content Migration Tool (CMT) est disponible lors de la connexion à Tableau Server comme site source et à Tableau Cloud comme site de destination. Les deux sites doit posséder une licence Advanced [Management](#page-3242-0) valide.

Maintenant que nous avons couvert les exigences, discutons du fonctionnement de la migration. Vous devrez travailler en étroite collaboration avec l'administrateur du site Tableau Cloud et l'administrateur TSM (parfois la même personne) pour autoriser la fonctionnalité et autoriser un utilisateur du site. Une fois la fonctionnalité activée, l'utilisateur du site autorisé élabore un plan de migration et sélectionne les options de publication *Migrer les informations d'identification intégrées pour les classeurs* et *Migrer les informations d'identification intégrées pour les sources de données*.

Lors de l'exécution du plan de migration, toutes les informations d'identification de contenu requises sont transmises dans un manifeste de contenu chiffré depuis Tableau Server vers Tableau Cloud. Lorsque CMT publie du contenu, le site de destination Tableau Cloud intègre en toute sécurité les informations d'identification correspondantes du manifeste dans le contenu (classeurs ou sources de données publiées). Tous les problèmes qui surviennent pendant la migration apparaîtront dans l'onglet Erreurs et avertissements de CMT. Pour plus d'informations, voir [Présentation](#page-3527-0) du plan de migration.

<span id="page-3610-0"></span>Autoriser la migration des informations d'identification intégrées

Utilisez les étapes suivantes pour autoriser la migration des informations d'identification intégrées depuis Tableau Server vers Tableau Cloud.

# Tableau Cloud

1. Ouvrez une fenêtre de navigateur et connectez-vous à Tableau Cloud en tant qu'administrateur de site.

2. Sélectionnez **Paramètres** > **Général**, et faites défiler jusqu'à **Gérer la migration de contenu**.

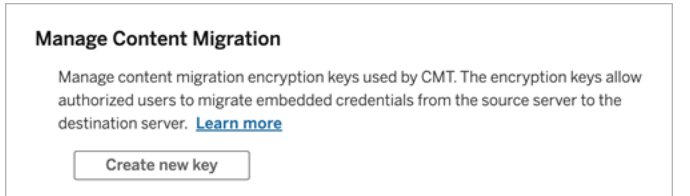

3. Cliquez sur **Créer une nouvelle clé** pour générer une paire de clés de chiffrement.

**Remarque :** la clé publique ne s'affiche qu'une seule fois. Si vous perdez la clé avant de terminer la configuration, vous devrez générer une nouvelle clé.

- 4. Dans la fenêtre résultante, cliquez sur **Copier dans le presse-papiers**, puis fermez la fenêtre.
- 5. Collez la clé publique dans un fichier et stockez-la dans un endroit sûr. L'administrateur TSM utilisera la clé publique pour autoriser la migration. Vous pouvez afficher la date d'expiration de la clé publique dans la page Paramètres.

## Interface en ligne de commande TSM

- 1. Ouvrez l'invite de commande Windows avec un compte membre du groupe Administrateurs sur un nœud du cluster.
- 2. Utilisez tsm security authorize-credential-migration pour autoriser la migration des informations d'identification intégrées vers le site Tableau Cloud. Pour plus d'informations, voir tsm [security.](#page-2674-0)

tsm security authorize-credential-migration --source-site-urlnamespace <Tableau Server site ID> --destination-site-url-namespace <Tableau Cloud site ID> --destination-server-url <Tableau

```
Cloud site url> --authorized-migration-runner <username> --des-
tination-public-encryption-key <public key>
```
**Remarque :** lors de l'exécution de commandes TSM à partir d'un nœud distant, utilisez tsm login pour authentifier une session avec le service Tableau Server Administration Controller avant d'exécuter tsm security authorize-credential-migration.

3. (Facultatif) Utilisez tsm security cancel-credential-migrations pour annuler les autorisations accordées. Par défaut, l'autorisation de migration expirera dans 7 jours ou dans le nombre de jours spécifié avec l'option --expiration-time-indays.

# Content Migration Tool

- 1. Ouvrez Content Migration Tool et sélectionnez **Créer un nouveau plan** ou **Rechercher un plan**.
- 2. Sur la page Sites, cliquez sur **Connexion à Tableau**, et connectez-vous à Tableau Server comme source et à Tableau Cloud comme destination. La migration des informations d'identification intégrées n'est disponible que lors de la migration depuis Tableau Server vers Tableau Cloud.
- 3. Créez votre plan de migration et sélectionnez les options de publication suivantes :
	- **Dans la page Options de publication du classeur, sélectionnez Migrer les informations d'identification intégrées pour les classeurs**. Pour plus d'informations, voir Plans de [migration :](#page-3548-0) Classeurs.
	- <sup>l</sup> Sur la page Options de publication de la source de données, sélectionnez **Migrer les informations d'identification intégrées pour les sources de données**. Pour plus d'informations, consultez Plans de [migration :](#page-3575-0) Sources de données [publiées](#page-3575-0).

4. Lorsque vous êtes prêt, cliquez sur le bouton **Vérifier et exécuter**pour lancer votre migration.

Les classeurs et les sources de données publiées que vous avez sélectionnés sont migrés vers votre site Tableau Cloud et ne doivent pas demander d'authentification. Si vous rencontrez des problèmes lors de la migration des informations d'identification intégrées, consultez [Résolution](#page-3613-0) des problèmes.

#### <span id="page-3613-0"></span>Résolution des problèmes

Cette section inclut certains problèmes de migration courants que vous pourriez rencontrer, ainsi que des suggestions pour les résoudre.

# Il n'y a pas d'option pour migrer les informations d'identification intégrées

Vous ne pouvez migrer les informations d'identification intégrées que depuis un site Tableau Server vers un site Tableau Cloud. Tableau Server et Content Migration Tool doivent exécuter les versions 2023.1 ou ultérieures. Pour plus d'informations, consultez Installer [Tableau](#page-3511-0) Content [Migration](#page-3511-0) Tool.

# Échec de la migration des informations d'identification intégrées

Dans le Erreurs et [avertissements](#page-3527-0) de CMT, vous pouvez recevoir une erreur indiquant que la migration des informations d'identification intégrées a échoué. Cela peut se produire lorsque la clé publique utilisée pour autoriser la migration a expiré.

En tant qu'administrateur de site Tableau Cloud, accédez à la page Paramètres et vérifiez que la clé publique est valide. Vous devrez créer une nouvelle paire de clés de chiffrement pour autoriser la migration si la clé publique expire. Pour plus d'informations, consultez [Auto](#page-3610-0)riser les jetons d'informations [d'identification](#page-3610-0) intégrées.

Qui peut le faire ?

- L'administrateur de site Tableau Cloud et l'administrateur TSM sont obligatoires pour autoriser la migration des informations d'identification intégrées.
- L'utilisateur de site autorisé doit avoir un rôle Explorer ou supérieur. Il doit également disposer des fonctionnalités Afficher et Télécharger/Enregistrer une copie pour les classeurs du site source, et des fonctionnalités Afficher et Publier pour les projets cibles sur le site de destination.

<span id="page-3614-0"></span>Pour plus d'informations, consultez [Autorisations](#page-910-0).

# Utilisation de l'utilitaire d'exécution de console Tableau Content Migration Tool

L'utilitaire Tableau Content Migration Tool inclut un utilitaire de ligne de commande pour exécuter des migrations. Il s'agit de, tabcmt-runner.exe, qui se trouve dans le dossier d'installation. Le dossier d'installation par défaut est. %PROGRAMFILES%\Tableau\Tableau Content Migration Tool.

**REMARQUE :** l'utilitaire tabcmt-runner.exe est différent de l'utilitaire de ligne de commande tabcmt.cmd utilisé pour configurer l'application graphique Content Migration Tool. Pour plus d'informations sur tabent.cmd, consultez [Utilisation](#page-3621-0) de l'interface en ligne de [commande](#page-3621-0) Tableau Content Migration Tool.

Utilisation :

- tabcmt runner[options] <plan\_file.tcmx>
- tabcmt-runner license --remove
- tabcmt-runner license <new license key>
- tabcmt-runner license <license file path> [--passphrase=<license file passphrase>]
- tabcmt-runner encryption --reset
- tabcmt-runner encryption <new key>
- tabcmt-runner improvement [on|off]
- tabcmt-runner --help
- tabcmt-runner --version
- tabcmt-runner script-warning [on|off]

Options :

- --version
- $\bullet$  --help
- $\bullet$  --quiet
- $\bullet$  --info
- -- logfile = VALUE
- --src-user=VALUE
- --src-password=VALUE
- --dest-user=VALUE
- -- dest-password=VALUE
- --https=VALUE
- --allow-scripts

#### Exécuter le plan

Exécute immédiatement un plan de migration.

```
tabcmt-runner [options] <plan file>
```
#### Options disponibles :

- --logfile=<file name> définit le nom du fichier de la sortie du journal
- --https=<secure|legacy> active le mode HTTPS
- --quiet désactive l'enregistrement sur stdout
- --src-user=<username> définit le nom d'utilisateur de la connexion source
- --src-password=<password> définit le mot de passe de la connexion source
- <sup>l</sup> --dest-user=<username> définit le nom d'utilisateur de la connexion de destination
- --dest-password=<password> définit le mot de passe de la connexion de destination

Codes de fermeture :

- 0 indique que la migration a réussi.
- 1 indique que la migration a réussi mais que des messages d'avertissement ont été enregistrés.
- 2 indique que la migration a échoué. Les erreurs spécifiques seront incluses dans la sortie du journal.

Afficher le résumé du plan

Affiche un résumé du plan de migration, puis se ferme.

tabcmt-runner --info <plan file>

help

Affiche les informations d'utilisation de l'utilitaire en ligne de commande.

```
tabcmt-runner --help
```
version

Affiche les informations sur la version actuelle de l'application.

tabcmt-runner --version

encryption

Réinitialisez la clé de cryptage ou indiquez-en une nouvelle. Vous devez spécifier la clé de cryptage avant d'utiliser l'utilitaire tabcmt-runner, même si vous l'avez déjà fait depuis l'interface utilisateur de Content Migration Tool.

tabcmt-runner encryption <new key> | --reset

improvement

Valeur par défaut : on

Active ou désactive la collecte d'informations d'utilisation anonymes par l'application. Ces informations sont totalement anonymes et sont envoyées périodiquement à Tableau pour nous aider à améliorer Content Migration Tool.

## Exemples

Indiquez si le programme d'amélioration est activé ou désactivé :

tabcmt-runner improvement

Activez ou désactivez le programme d'amélioration :

tabcmt-runner improvement <on|off>

license

Obsolète en juillet 2022.

Cette commande ne s'applique qu'aux anciennes licences. Gère une licence d'application ancienne de l'utilisateur actuel. Lorsque vous utilisez une ancienne clé, pour utiliser l'utilitaire tabcmt-runner, vous devez activer la licence à l'aide de cette commande, même si vous l'avez déjà activée depuis l'interface utilisateur de Content Migration Tool.

## **Exemples**

Afficher les informations sur la licence actuelle :

tabcmt-runner license

Définir/activer une clé de série ou une clé de licence hors ligne :

tabcmt-runner license <key>

Supprimer/désactiver la licence actuelle :

tabcmt-runner license --remove

Définir/activer à l'aide d'un fichier de licence :

tabcmt-runner license <file path> [--passphrase=<password>]

script-warning

Valeur par défaut : on

Affiche un message d'avertissement lors de l'exécution d'un plan de migration qui inclut des scripts de migration.

**Remarque :** cette commande met à jour votre sélection sur la page Paramètres. Pour plus d'informations, consultez [Paramètres](#page-3623-0) de Tableau Content Migration Tool.

## Exemples

Indique si l'avertissement de script est activé ou désactivé.

tabcmd-runner script-warning

Activer ou désactiver l'avertissement de script

tabcmd-runner script-warning <on|off>

Si cette option est activée, vous devez inclure l'option--allow-scripts pour exécuter les plans de migration.

tabcmd-runner --allow-scripts <plan file>

Qui peut le faire ?

Pour utiliser l'utilitaire d'exécution de la console, vous devez remplir toutes les conditions suivantes :

- Autorisations d'administrateur sur l'ordinateur Content Migration Tool.
- Compte utilisateur du site Tableau avec un rôle Explorer ou supérieur.
- Autorisations Afficher et Télécharger le classeur/Enregistrer une copie sur le site source.
- Droits de publication pour le site de destination.

Exemple : Scripts des plans de migration

**Remarque :** cette rubrique comprend un exemple de script que vous pouvez utiliser comme base pour des scripts de migration multiplan répondant à vos besoins et à votre environnement. Ce script est destiné à être utilisé à titre d'exemple seulement, et ne doit pas être exécuté tel quel. Pour des instructions détaillées sur l'utilisation de l'utilitaire d'exécution de la console, consultez Utilisation de l'utilitaire [d'exécution](#page-3614-0) de console Tableau Content [Migration](#page-3614-0) Tool.

Vous pouvez utiliser l'utilitaire de ligne de commande de Tableau Content Migration Tool pour l'exécution des migrations et l'automatisation de l'exécution d'un plan de migration à partir d'un planificateur externe (tel que le Planificateur de tâches Windows) ou d'un script personnalisé. Le programme d'exécution de la console n'exécute qu'un seul plan de migration (stocké dans un fichier .edt) à la fois. Si vous avez un groupe de plans de migration que vous souhaitez exécuter en tant que groupe, vous pouvez utiliser un script personnalisé en combinaison avec l'utilitaire d'exécution de la console Content Migration Tool.

L'exemple ci-dessous est écrit en PowerShell et utilise l'utilitaire d'exécution de la console pour exécuter une liste de plans de migration en tant que groupe.

L'exemple de code suivant le démontre :

- Exécution de plusieurs plans de migration en tant que groupe à l'aide du l'utilitaire d'exécution de console.
- <sup>l</sup> Possibilité d'arrêter le déploiement du groupe de plans immédiatement lorsqu'une migration unique dans le groupe échoue.
- Utilisation du code de sortie de l'utilitaire d'exécution de console pour déterminer si la migration a échoué ou si des avertissements ont été enregistrés.

```
# List of migration plans to execute as a group.
$planFiles = @(
       'customer 1.tcmx',
       'customer 2.tcmx'
)
# True of false whether to continue with the next plan if a migra-
tion fails.
```

```
$continueOnFailure = $false
# Path to the CMT console runner executable
$runnerExe = 'C:\Program Files (x86)\Tableau\Tableau Content Migra-
tion Tool\tabcmt-runner.exe'
# Store the exit code from the previously run migration plan.
$lastResult = -1# Loop through and run each migration plan one at a time.
$planFiles | % {
       $file = $if ($lastResult -ge 2 -and -not($continueOnFailure)) {
               Write-Warning "Skipping plan because previous migration failed.
`nSkipped plan: $file"
              return
       }
       Write-Verbose "Running migration plan: $file"
       & $runnerExe $file
       $lastResult = $LASTEXITCODE
       if ($lastResult -ge 2) {
               Write-Error "Migration failed. See output or log file for error
details.`nPlan: $file" -ErrorAction 'Continue'
       }
       elseif ($lastResult -eq 1) {
              Write-Warning "Migration completed with warnings. See output or
log file for warning details.`nPlan: $file"
       }
}
```
#### Qui peut le faire ?

Si vous souhaitez créer des scripts pour les plans de migration, vous devez remplir toutes les conditions suivantes :

- Autorisations d'administrateur sur l'ordinateur Content Migration Tool.
- Compte utilisateur du site Tableau avec un rôle Explorer ou supérieur.
- Autorisations Afficher et Télécharger le classeur/Enregistrer une copie sur le site source.
- <span id="page-3621-0"></span>• Droits de publication pour le site de destination.

# Utilisation de l'interface en ligne de commande Tableau Content Migration Tool

Tableau Content Migration Tool inclut une interface en ligne de commande, tabcmt.cmd, qui se trouve dans le dossier d'installation. Le dossier d'installation par défaut est %PROGRAMFILES%\Tableau\Tableau Content Migration Tool (Windows 32 bits) ou %PROGRAMFILES(x86)%\Tableau\Tableau Content Migration Tool (Windows 64 bits).

**Remarque :** l'utilitaire tabcmt.cmd n'est pas le même que l'utilitaire d'exécution de la console Content Migration Tool, tabcmt-runner.exe. L'utilitaire d'exécution de la console est un utilitaire de ligne de commande distinct permettant d'exécuter des migrations depuis la ligne de commande. Pour plus d'informations sur l'utilisation de l'utilitaire d'exécution de la console Content Migration Tool, consultez [Utilisation](#page-3614-0) de l'utilitaire [d'exécution](#page-3614-0) de console Tableau Content Migration Tool.

Voici les commandes pouvant être utilisées par l'outil de ligne de commande tabcmt :

- $\bullet$  [migrate](#page-3621-1)
- $\bullet$  [help](#page-3622-0)
- [update](#page-3622-1)
- [version](#page-3623-1)

#### <span id="page-3621-1"></span>migrate

Ouvre un fichier de plan de migration à l'étape de migration dans l'interface graphique :

```
tabcmt migrate <plan file>
```
<span id="page-3622-0"></span>help

Affiche l'aide générale concernant l'interface de ligne de commande et les commandes disponibles.

Exemples

Afficher toutes les commandes disponibles :

tabcmt help

Afficher les informations d'aide et d'utilisation pour une commande spécifique :

tabcmt help <command>

license

Obsolète en juillet 2022.

Cette commande ne s'applique qu'aux anciennes licences. Gère la licence de l'application de l'utilisateur actuel.

Exemples

Afficher les informations sur la licence actuelle :

tabcmt license

Supprimer/désactiver la licence actuelle :

edt license remove

Définir/activer une clé de série ou une clé de licence hors ligne :

tabcmt license <key>

Définir/activer à l'aide d'un fichier de licence :

<span id="page-3622-1"></span>tabcmt license <file path> [--passphrase=<password>]

update

Gère les options de mise à jour des applications.

#### Exemples

Affiche les paramètres de mise à jour actuels :

tabcmt update

Activez ou désactivez les notifications de mises à jour automatiques :

tabcmt update --disabled=<true|false>

Définissez l'URL à partir de laquelle les mises à jour seront détectées/téléchargées :

tabcmt update --url=<url>

Activer ou désactiver l'affichage des mises à jour bêta. Définissez sur « false » pour n'afficher que les mises à jour des versions stables.

<span id="page-3623-1"></span>tabcmt update --beta=<true|false>

version

Affiche les informations sur la version actuelle de l'application.

tabcmt version

Qui peut le faire ?

Pour utiliser l'interface en ligne de commande, vous devez remplir toutes les conditions suivantes :

- Autorisations d'administrateur sur l'ordinateur Content Migration Tool.
- Compte utilisateur du site Tableau avec un rôle Explorer ou supérieur.
- Autorisations Afficher et Télécharger le classeur/Enregistrer une copie sur le site source.
- <span id="page-3623-0"></span>• Droits de publication pour le site de destination.

#### Paramètres de Tableau Content Migration Tool

Les paramètres par défaut de Tableau Content Migration Tool fonctionnent dans la plupart des cas, mais vous pouvez les modifier si nécessaire, ou dans le cas où vous êtes en contact avec l'assistance Tableau et qu'ils vous demandent d'apporter des modifications.

Pour afficher ou mettre à jour les paramètres de Content Migration Tool :

- 1. Ouvrez Content Migration Tool.
- 2. Cliquez sur **Help** > **Settings**. La boîte de dialogue Paramètres s'affiche :

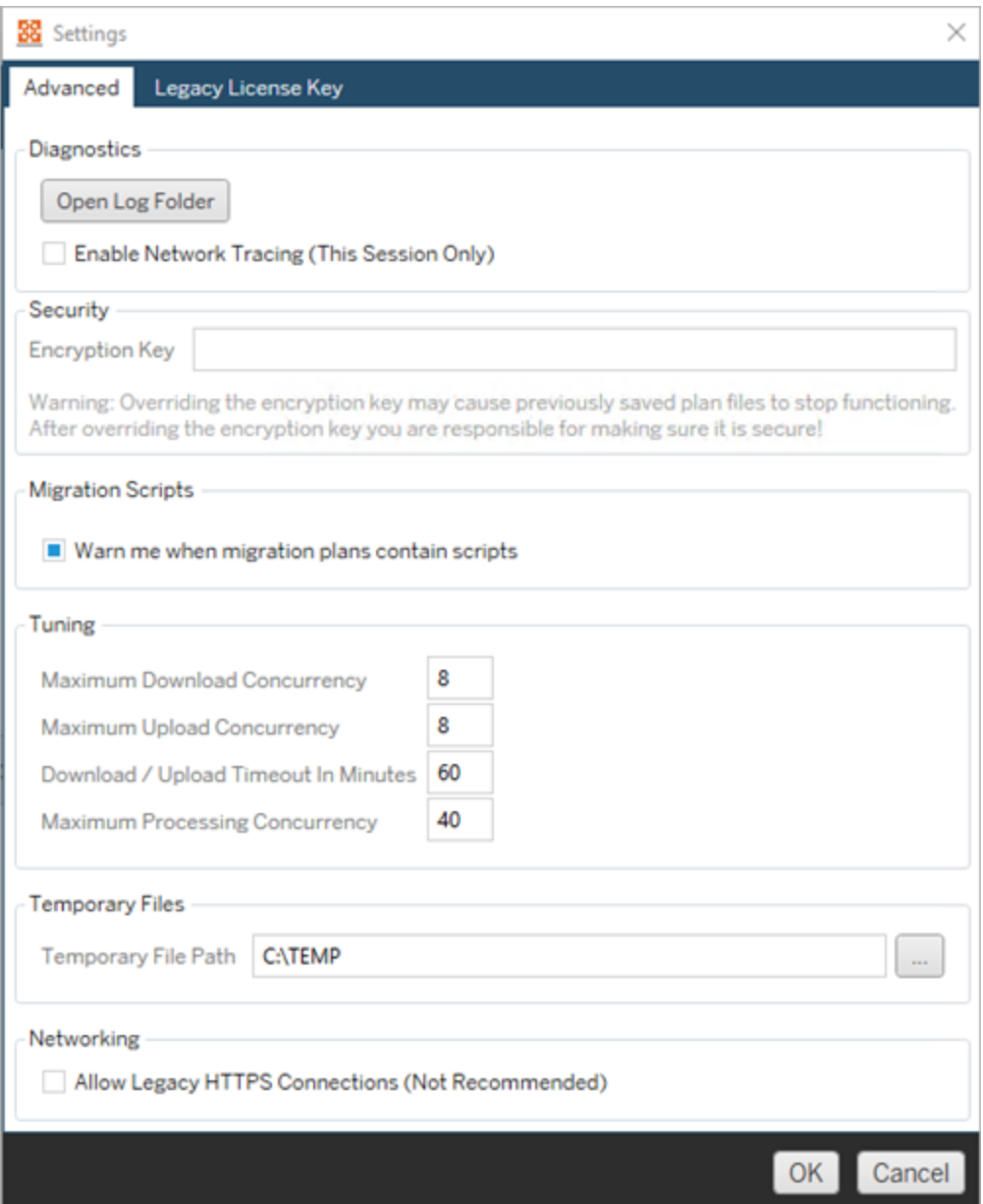

**Diagnostics**—Cliquez sur **Open Log Folder** pour ouvrir l'emplacement des journaux. Ici vous pouvez voir les journaux, et les compresser si vous avez besoin de les envoyer à Tableau. Pour plus d'informations, consultez Fichiers [journaux](#page-3626-0) de Tableau Content [Migration](#page-3626-0) Tool.

Sélectionnez **Enable Network Tracing** si vous êtes en contact avec l'assistance Tableau et qu'ils vous demandent d'inclure une trace réseau dans les journaux. Ceci s'applique jusqu'à ce que vous désélectionniez l'option ou que vous redémarriez Content Migration Tool.

**Security**—La clé de cryptage est générée automatiquement lors de l'installation. Si vous modifiez la clé de cryptage, il n'est plus possible d'ouvrir les plans de migration avec les mots de passe intégrés qui ont été créés avec la clé précédente. Si vous avez plusieurs installations Tableau Content Migration Tool et que vous souhaitez partager des plans de migration, vous devez vous assurer que la clé de cryptage utilisée par chaque instance de l'outil est la même.

**Migration Scripts**—Par défaut, un avertissement s'affiche lors de l'exécution d'un plan de migration qui inclut des scripts ou des exécutables de migration. D'autres utilisateurs pouvant modifier ces fichiers, vérifiez qu'ils sont sûrs avant d'exécuter la migration. L'activation et la désactivation de ce paramètre met également à jour vos préférences d'avertissement pour l'utilitaire d'exécution de la console. Pour plus d'informations, consultez Utilisation de l'utilitaire [d'exécution](#page-3614-0) de console Tableau Content [Migration](#page-3614-0) Tool.

**Tuning**—Dans presque tous les cas, vous pouvez laisser ces paramètres aux valeurs par défaut. Si vous êtes en contact avec l'assistance, il se peut qu'ils vous demandent de modifier ces paramètres.

**Temporary Files**—Sélectionnez un emplacement pour les fichiers temporaires si vous souhaitez modifier la valeur par défaut. Il s'agit de l'emplacement où le contenu est copié lors d'une migration. Vous pouvez modifier cette option si l'emplacement par

défaut ne dispose pas de suffisamment d'espace pour contenir temporairement le contenu migré.

**Networking**—Sélectionner **Allow Legacy HTTPS Connections** vous donne la possibilité de vous connecter aux installations Tableau Server fonctionnant avec des configurations HTTPS plus anciennes (par exemple, SSL v3). Cette option n'est pas recommandée.

Qui peut le faire ?

En règle générale, les tâches énumérées ci-dessus ne peuvent être effectuées que par un utilisateur doté d'un accès administrateur sur l'ordinateur où Content Migration Tool est installé.

## <span id="page-3626-0"></span>Fichiers journaux de Tableau Content Migration Tool

Tableau Content Migration Tool génère des fichiers journaux lorsque vous exécutez des migrations. Ces journaux peuvent être utiles pour dépanner des problèmes.

**Remarque :** pour plus d'informations sur tous les paramètres Content Migration Tool, consultez [Paramètres](#page-3623-0) de Tableau Content Migration Tool.

Emplacement des fichiers journaux de Content Migration Tool

Pour trouver les fichiers journaux Content Migration Tool à partir de l'écran Content Migration Tool :

- 1. Démarrez Content Migration Tool.
- 2. Cliquez sur **Help** et **Settings** :

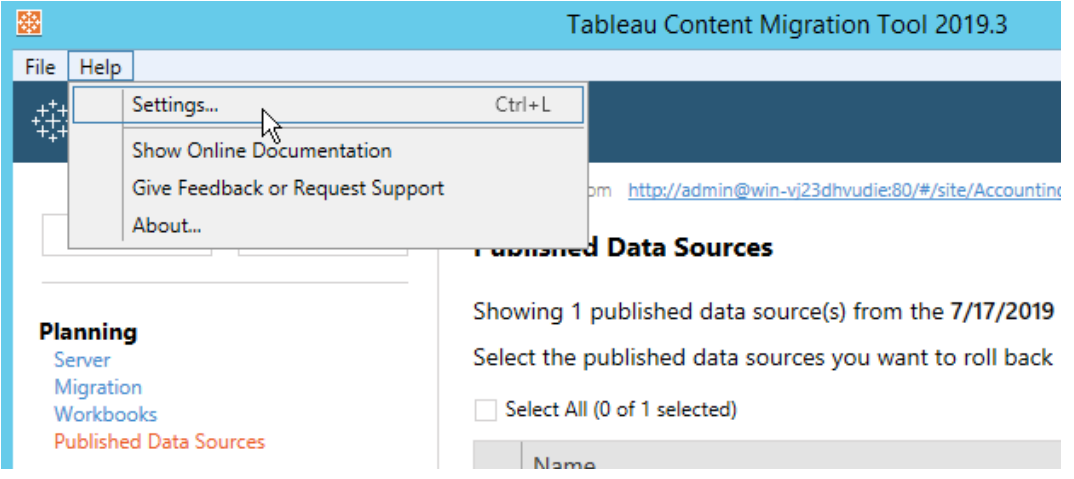

3. Dans la boîte de dialogue **Settings** , cliquez sur **Open Log Folder** :

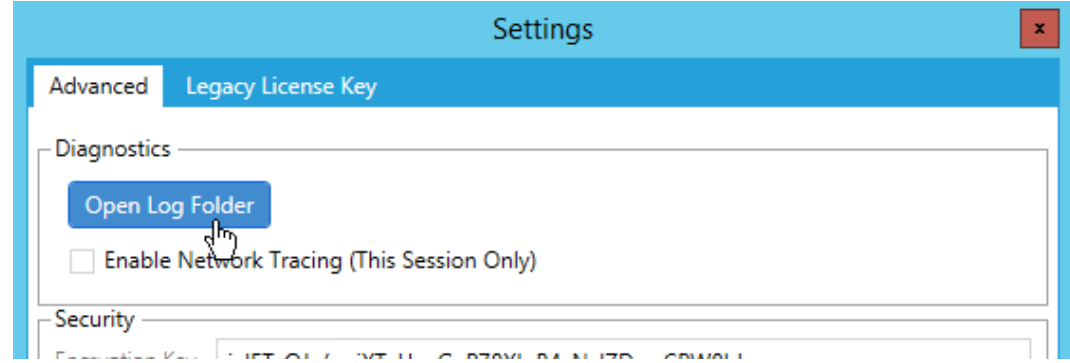

Une fenêtre s'ouvre avec les fichiers journaux.

Si vous êtes en contact avec l'assistance Tableau et qu'ils vous demandent d'envoyer des fichiers journaux, compressez les fichiers avant de les envoyer. Pour plus d'informations sur l'envoi des fichiers journaux à Tableau, consultez la Base de [connaissances](https://kb.tableau.com/articles/howto/alternative-method-for-sending-large-files?lang=fr-fr) de Tableau.

#### Qui peut le faire ?

En règle générale, les tâches énumérées ci-dessus ne peuvent être effectuées que par un utilisateur doté d'un accès administrateur sur l'ordinateur.

# Journal d'activité

Si vous utilisez Tableau Server avec Advanced Management, les fichiers journaux d'activité sont écrits dans le dossier de journaux vizqlserver sur le disque dur local pour permettre une analyse et un audit plus approfondis. Par exemple, dans le dossier  $\gamma$ PROGRAMDATA $\gamma$ \Tableau\Tableau Server\data\tabsvc\logs\vizqlserver\, recherchez un fichier nommé cepp-canonical-events\_\*.log.

Avec le journal d'activité, vous pouvez :

- Afficher les données d'événement détaillées concernant Tableau Server.
- Capturer les informations de conformité et suivre qui fait quoi sur vos sites Tableau.
- Auditer les modifications des autorisations, notamment :
	- Ajout et suppression d'utilisateurs dans un groupe.
	- Déplacement d'un contenu d'un projet à un autre.
	- Modification explicite des autorisations sur un élément de contenu.

Vous pouvez suivre les événements de modification des autorisations qui sont essentiels pour mettre en œuvre un livre de contrôles robuste sur votre environnement Tableau. Ces contrôles sont utiles pour les cas d'utilisation de la conformité.

Complétez les informations fournies par la Console Administrateur et les Vues administratives afin de suivre l'activité du site et les métriques d'utilisation.

Tous les événements incluent un horodatage et l'ID de l'acteur qui a exécuté l'événement. Le cas échéant, l'ID de l'élément de contenu concerné est inclus avec l'événement.

Vous pouvez utiliser des outils comme Splunk ou Amazon Cloudwatch pour examiner le journal d'activité. Vous pouvez utiliser ces outils pour interroger les champs de journal et répondre à des questions telles que :

- Quelles ont été les 10 dernières actions entreprises par un utilisateur particulier.
- Qui a effectué un événement pour la dernière fois sur un élément de contenu.
- Quelle a été la dernière action effectuée sur un élément de contenu.

## Autorisations d'audit à l'aide du journal d'activité

L'audit des autorisations permet aux administrateurs système de surveiller quels utilisateurs ont modifié les contrôles d'accès au contenu Tableau. Il existe deux manières de modifier le contrôle d'accès : modifications *explicites* (en modifiant les capacités d'autorisation sur un projet ou un élément de contenu) et modifications *effectives* (en modifiant les rôles des utilisateurs sur le site, l'appartenance à un groupe, le déplacement de contenu, etc.). Toutes ces modifications sont enregistrées afin que les administrateurs puissent garantir le maintien de la sécurité et des contrôles d'accès.

Pour plus d'informations sur la manière dont les autorisation sont évaluées, consultez [Auto](#page-952-0)risations [effectives.](#page-952-0)

#### Format du journal

Chaque action qui modifie l'accès d'un utilisateur ou d'un groupe au contenu recevra une entrée de journal. Chaque entrée de journal est structurée au format JSON, avec des clés spécifiques représentant différents éléments d'information. Une entrée de journal contient deux parties :

- <sup>l</sup> Métadonnées : incluent des informations sur le moment et l'endroit où l'action s'est produite, ainsi que sur l'utilisateur qui a effectué l'action.
- Actions : contiennent des informations sur l'élément de contenu dont les autorisations ont été modifiées, les fonctionnalités qui ont été modifiées et sur quelles valeurs les fonctionnalités ont été modifiées.

**Remarque :** le journal d'activité enregistre les modifications apportées via l'interface utilisateur et l'API REST de la boîte de dialogue Autorisations. Pour plus d'informations sur les méthodes d'API, consultez Méthodes [d'autorisation.](https://help.tableau.com/current/api/rest_api/en-us/REST/rest_api_ref_permissions.htm)

Les entrées du journal d'activité ne sont pas formatées et les clés ne sont pas triées dans un ordre particulier dans les journaux. Lors de l'audit des autorisations, vous pouvez combiner les données du journal d'activité avec d'autres sources de données pour lier les ID aux noms et faciliter l'interprétation des événements.

#### Exemple

Voici un exemple d'entrée de journal indiquant qu'un groupe a été autorisé à se connecter à une source de données.

```
{
event: {
       actorUserId: 39872
        actorUserLuid: "4e6b42bf-9040-4e60-b326-1c56a4fb96f8"
        authorizableType: "DATASOURCE"
        capabilityId: 32
        capabilityValue: "connect"
        contentId: 2099835
        contentName: "Superstore ExtractNeal3"
        eventTime: "2023-01-31T22:44:23.650058Z"
        granteeId: 22
        granteeLuid: "dae0717a-d524-436d-b469-fadeaa22a5dd"
        granteeType: "Group"
        granteeValue: "GROUP_ALLOW"
        initiatingUserId: 39872
        initiatingUserLuid: "4e6b42bf-9040-4e60-b326-1c56a4fb96f8"
        isError: false
        metadata: {
                applicableToOnline: true
                applicableToServer: true
                comment: "Update Permissions"
                customerAccessible: true
```

```
eventCategory: "security"
                eventType: "update_permissions"
                eventVersion: "1.0"
                internalAccessible: false
        }
        permissionType: explicit"
        siteLuid: "b45e272d-10c7-49d5-9037-e53ce47dbf4e"
}
traceUuid: "3a108a2f-c0ac-4ac7-a5f8-29zf7e064ae1"
}
```
L'entrée de journal capture les informations essentielles concernant l'événement, notamment :

- $\bullet$  event Type indique qu'un événement de mise à jour des autorisations s'est produit
- permissionType affiche une modification explicite des autorisations
- contentId affiche l'ID du contenu qui a été modifié
- authorizableType affiche le type de contenu, dans ce cas, une source de données
- capabilityValue affiche la capacité qui a été modifiée
- <sup>l</sup> granteeId affiche le bénéficiaire qui a été affecté
- actorUserId affiche l'ID de l'utilisateur qui a effectué la modification
- $\bullet$  event Time affiche la date et l'heure de la modification

#### Événements

Les entrées du journal contiennent divers types d'événements pour les modifications d'autorisations, tels que content owner change en cas de changement de propriétaire du contenu ou delete permissions en cas de suppression d'une règle d'autorisation applicable au contenu. Pour plus d'informations sur les types d'événements, leurs attributs et le moment où ils sont enregistrés, voir Référence du type [d'événement](#page-3632-0) du journal d'activité.

## <span id="page-3632-0"></span>Référence du type d'événement du journal d'activité

Les tableaux suivants décrivent les types d'événements et les attributs du journal d'activité.

#### Détails du type d'événement

Le contenu suivant décrit chaque type d'événement dans le journal d'activité. Utilisez la liste alphabétique des types d'événements sur la droite, ou la commande **ctrl/cmd-f** pour accéder directement aux mots-clés que vous avez en tête.

#### Attributs communs

Le tableau suivant contient les attributs communs à tous les événements du journal d'activité. Pour les attributs spécifiques à un événement, examinez les tables d'événements individuelles.

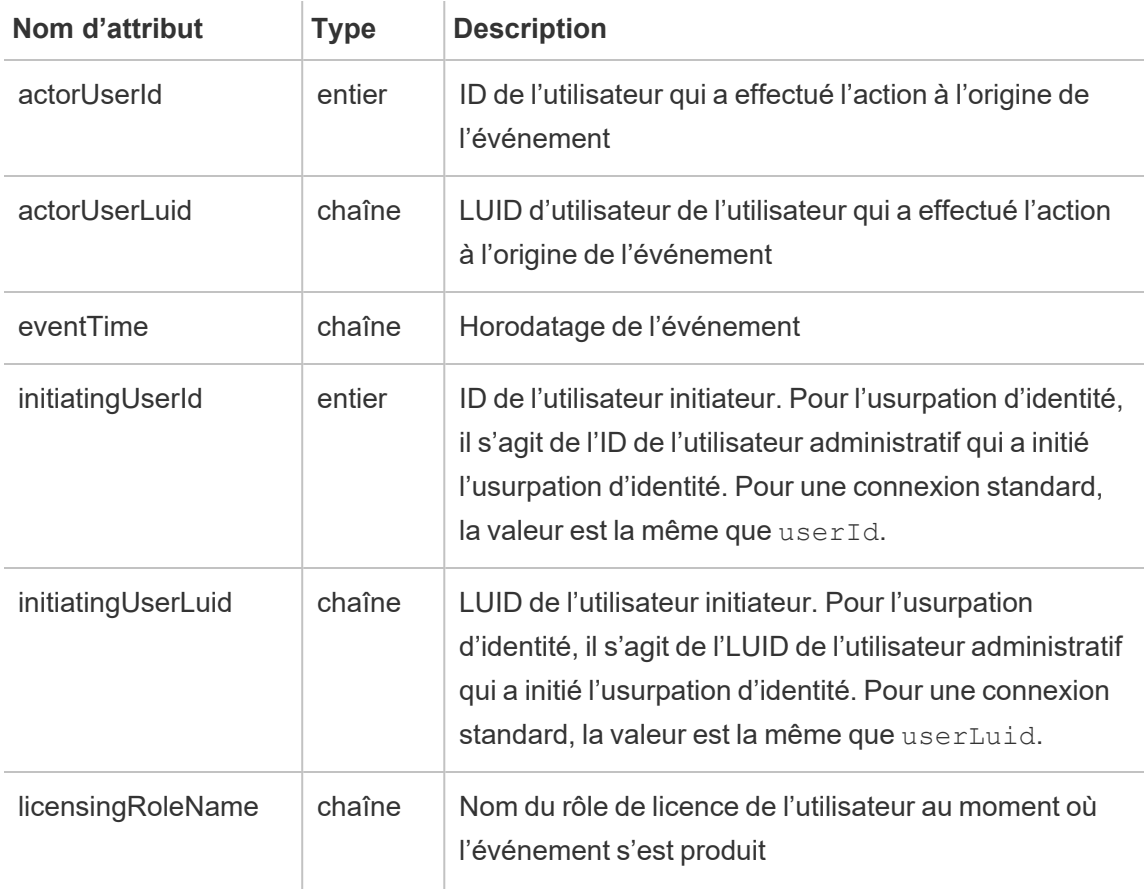

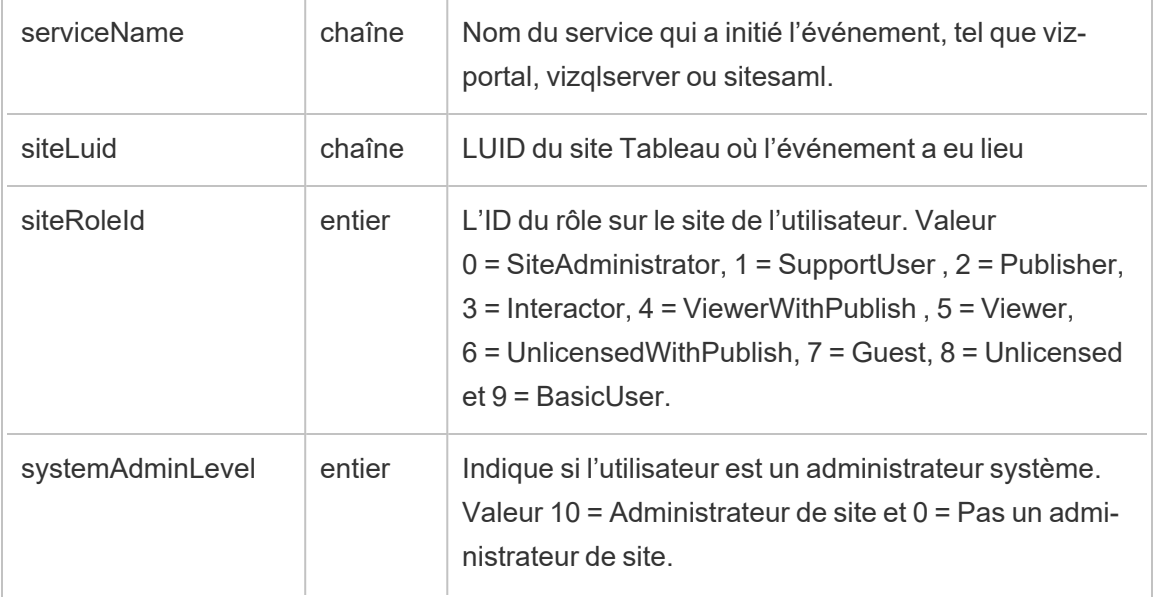

#### add\_delete\_user\_to\_group

L'événement add\_delete\_user\_to\_group est enregistré lorsqu'un utilisateur est ajouté à un groupe ou en est supprimé.

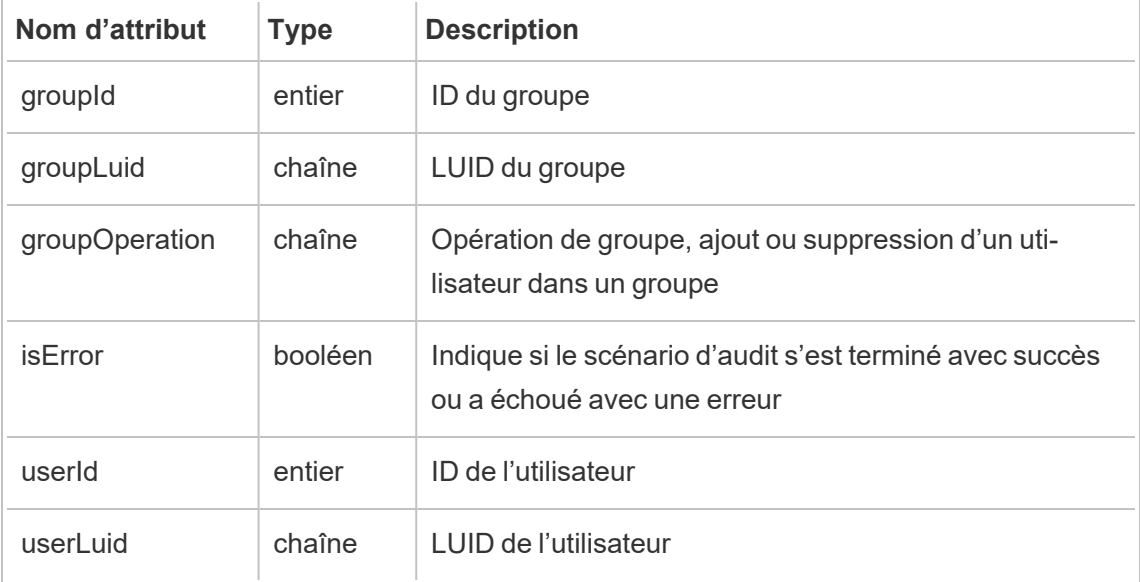

content\_owner\_change

L'événement content\_owner\_change est enregistré lorsque le propriétaire du contenu change.

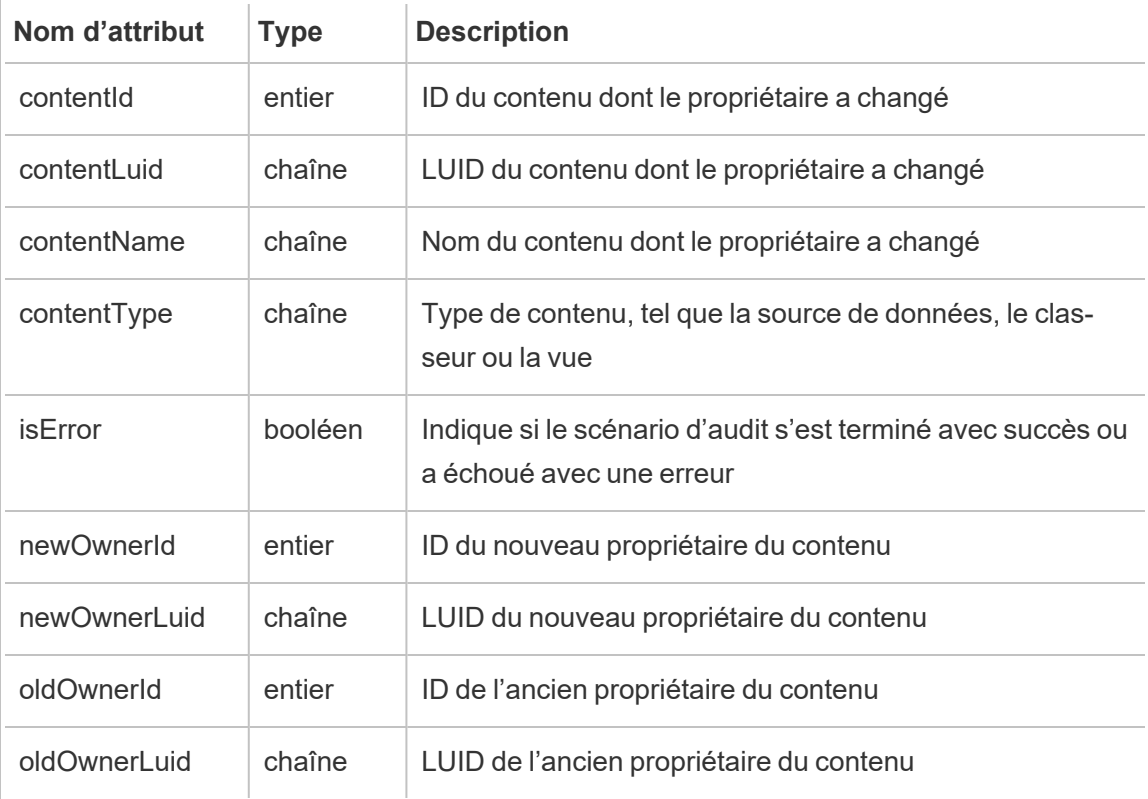

create\_delete\_group

L'événement create delete group est enregistré lors de la création ou de la suppression d'un groupe.

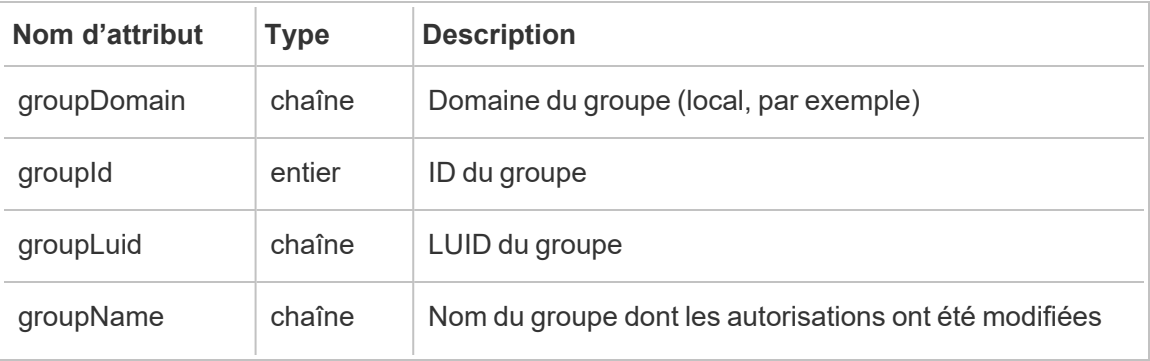

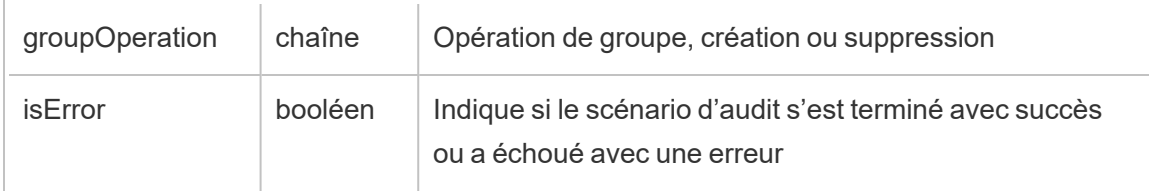

create\_permissions

L'événement create\_permissions est enregistré lorsqu'une nouvelle règle d'autorisation explicite est créée.

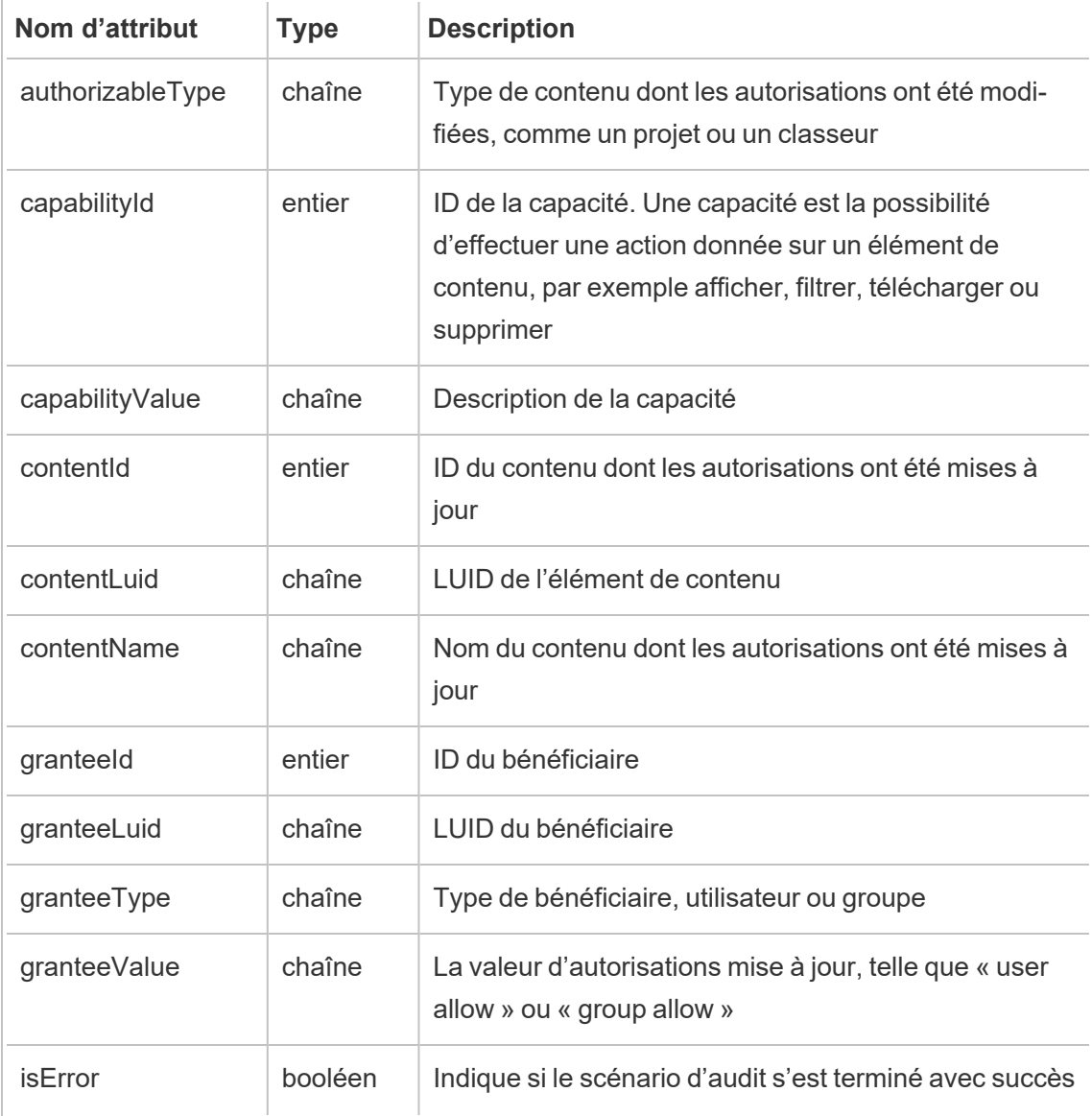
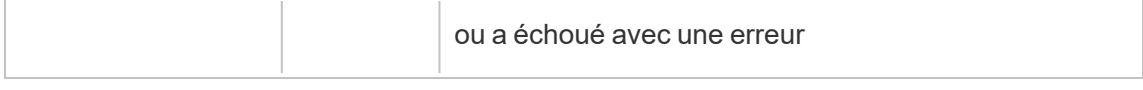

#### delete\_all\_permissions

L'événement delete all permissions est enregistré lorsque toutes les règles d'autorisation explicites pour le contenu sont supprimées, généralement lorsque le contenu est supprimé.

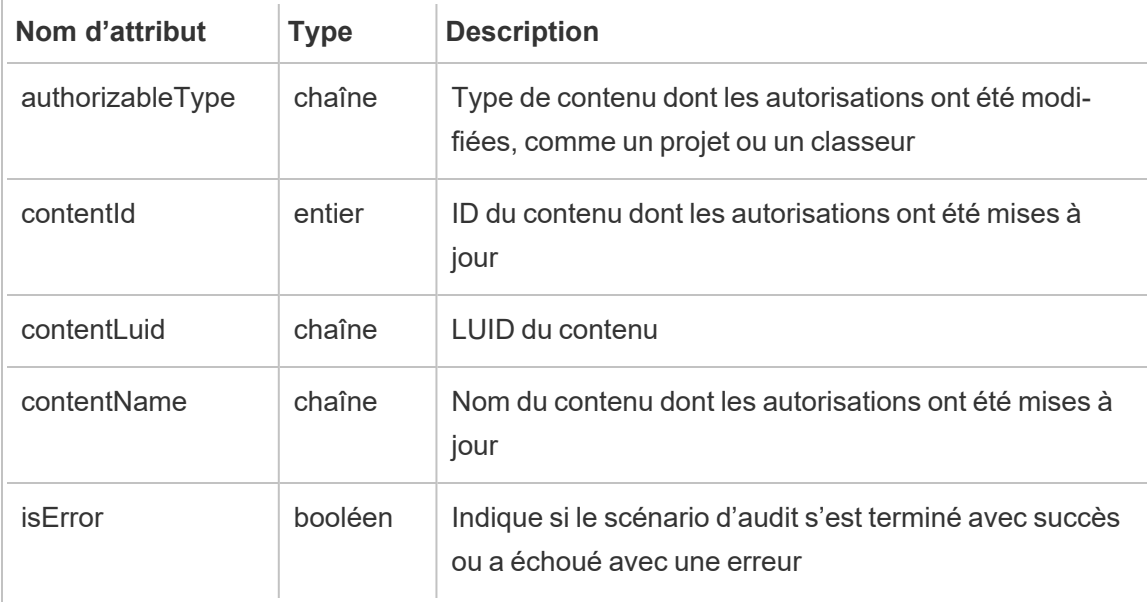

### delete\_permissions

L'événement delete\_permissions est enregistré lorsqu'une nouvelle règle d'autorisation explicite est supprimée pour le contenu.

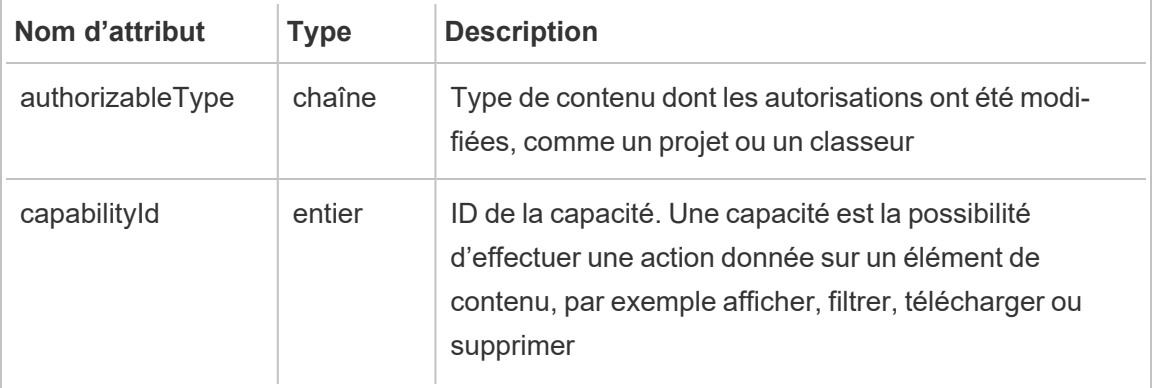

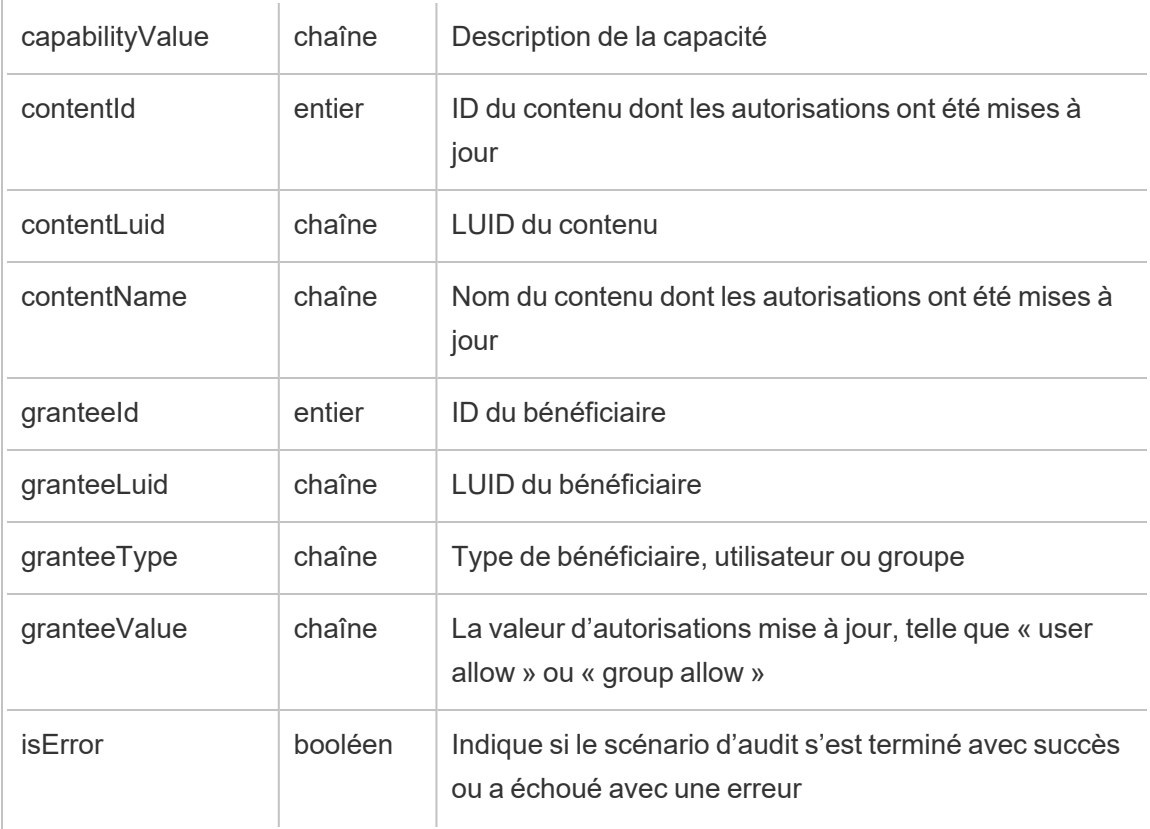

delete\_permissions\_grantee

L'événement delete\_permissions\_grantee est enregistré lorsque toutes les règles d'autorisation explicites pour un utilisateur sont supprimées, généralement lorsque l'utilisateur est supprimé.

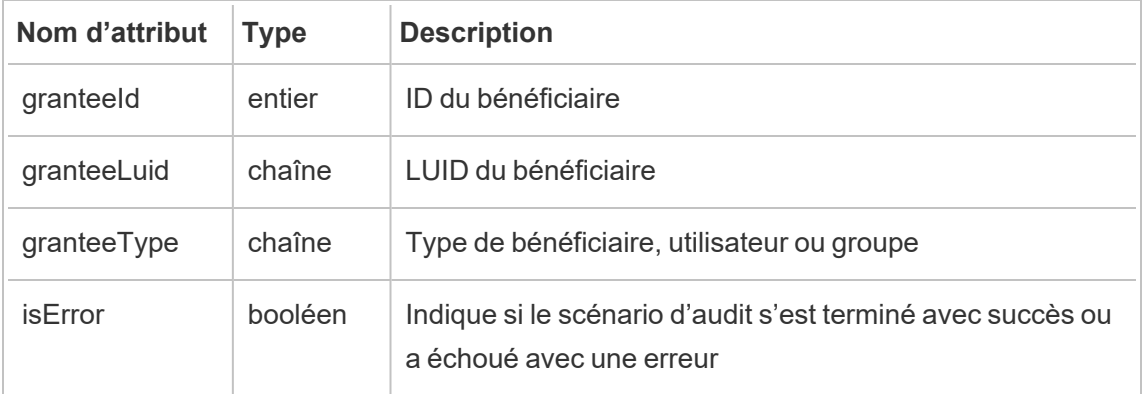

display\_sheet\_tabs

L'événement display\_sheet\_tabs est enregistré lorsque la valeur « Vues à onglets » est mise à jour sur un classeur.

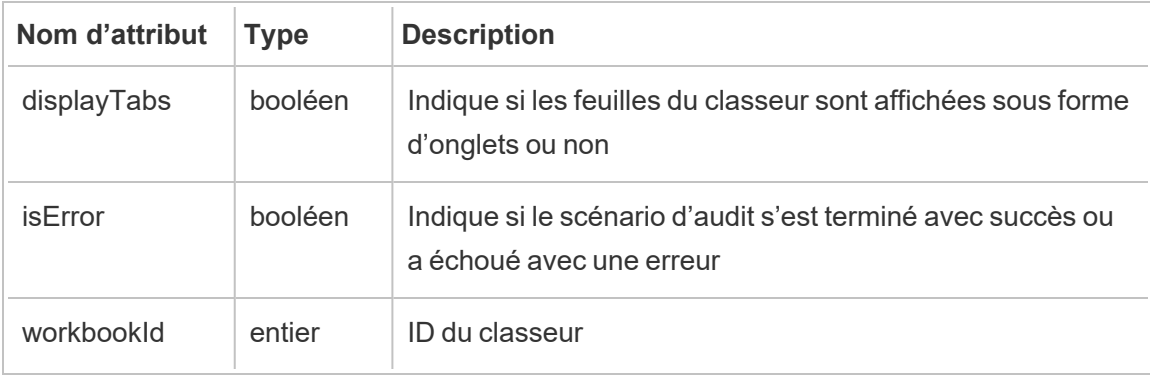

move\_content

L'événement move\_content est enregistré lorsque le contenu est déplacé, par exemple le déplacement d'un classeur entre des projets.

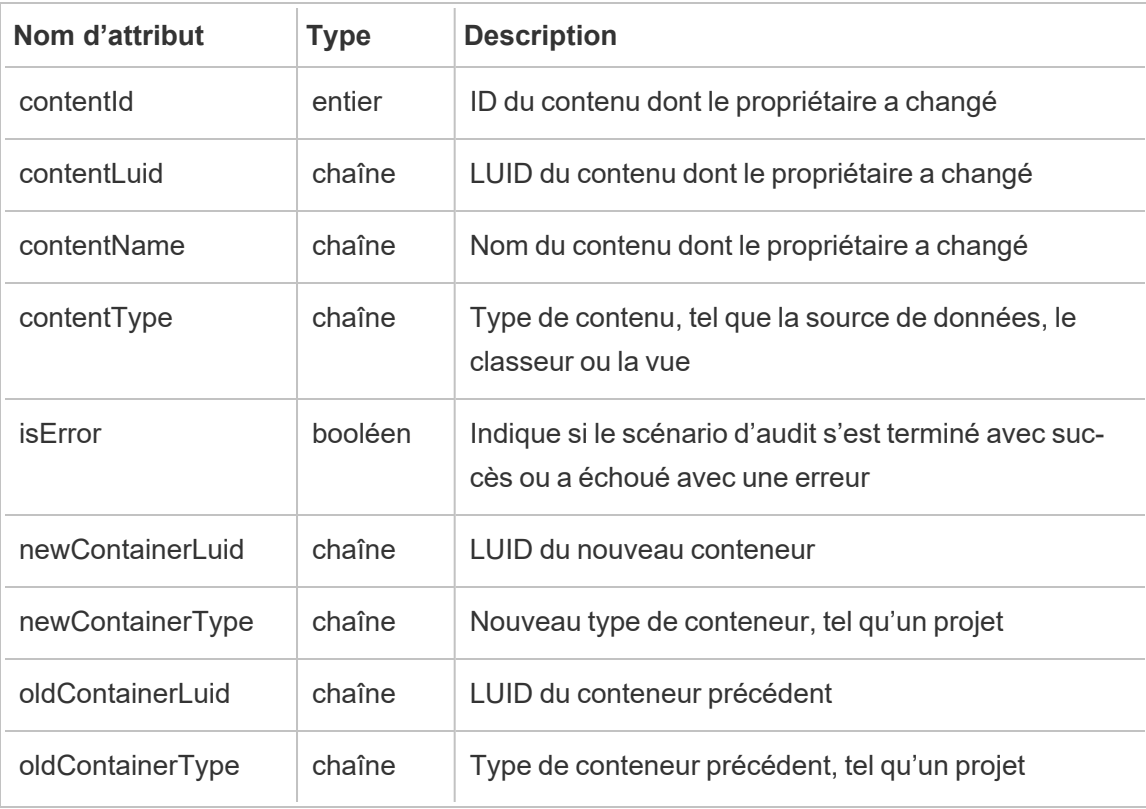

project\_lock\_unlock

L'événement project\_lock\_unlock est consigné lors du verrouillage ou du déverrouillage des autorisations de projet.

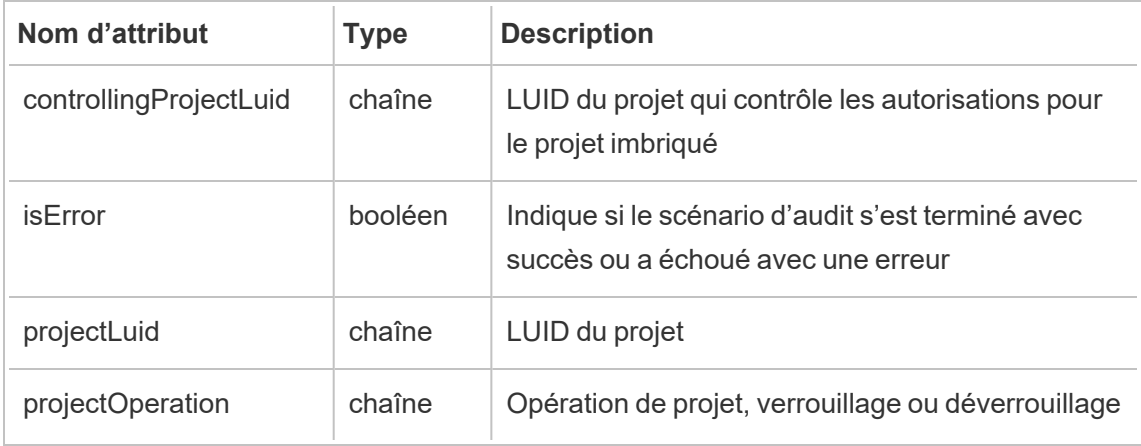

### update\_permissions

L'événement update permissions est enregistré lorsqu'une règle d'autorisation explicite est mise à jour pour un élément de contenu.

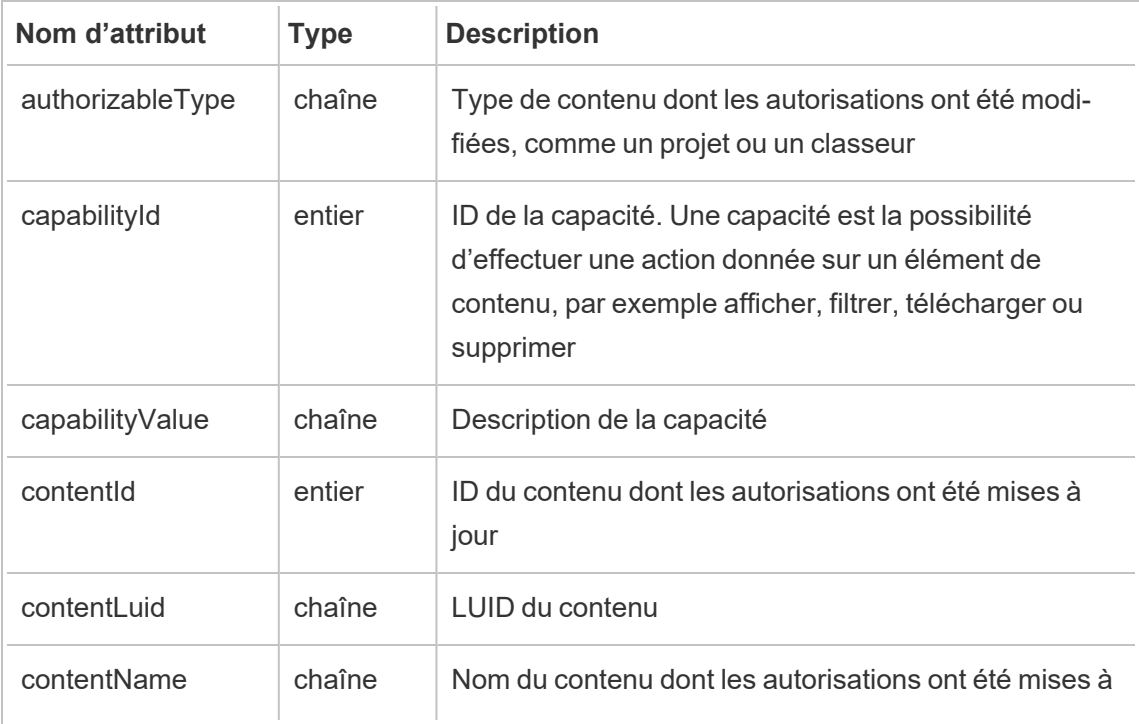

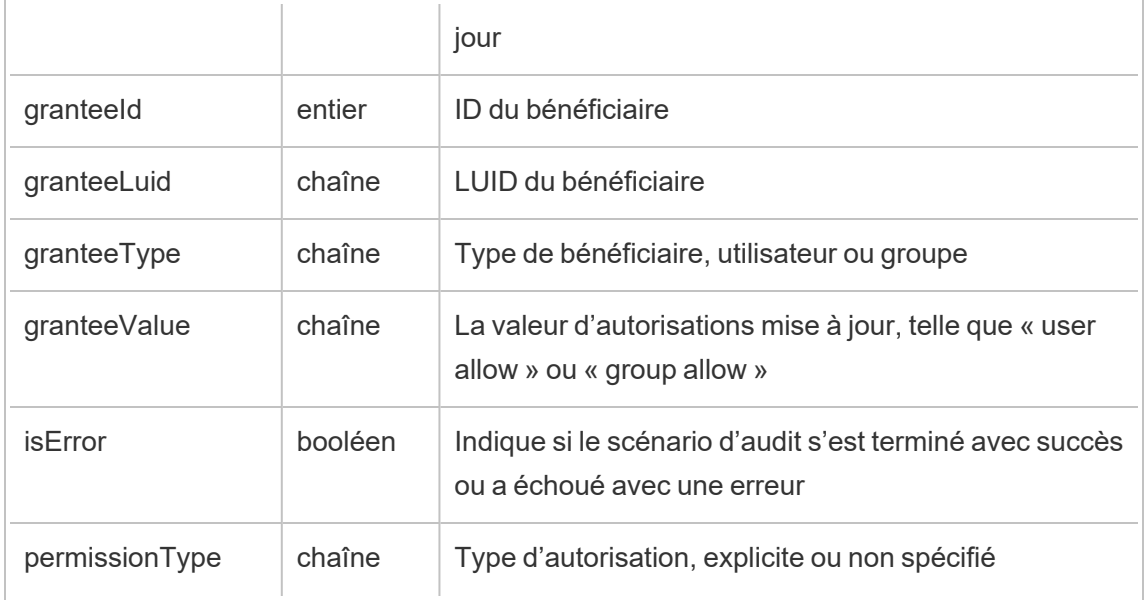

update\_permissions\_template

L'événement update\_permissions\_template est enregistré lorsqu'un modèle d'autorisation pour un projet est mis à jour.

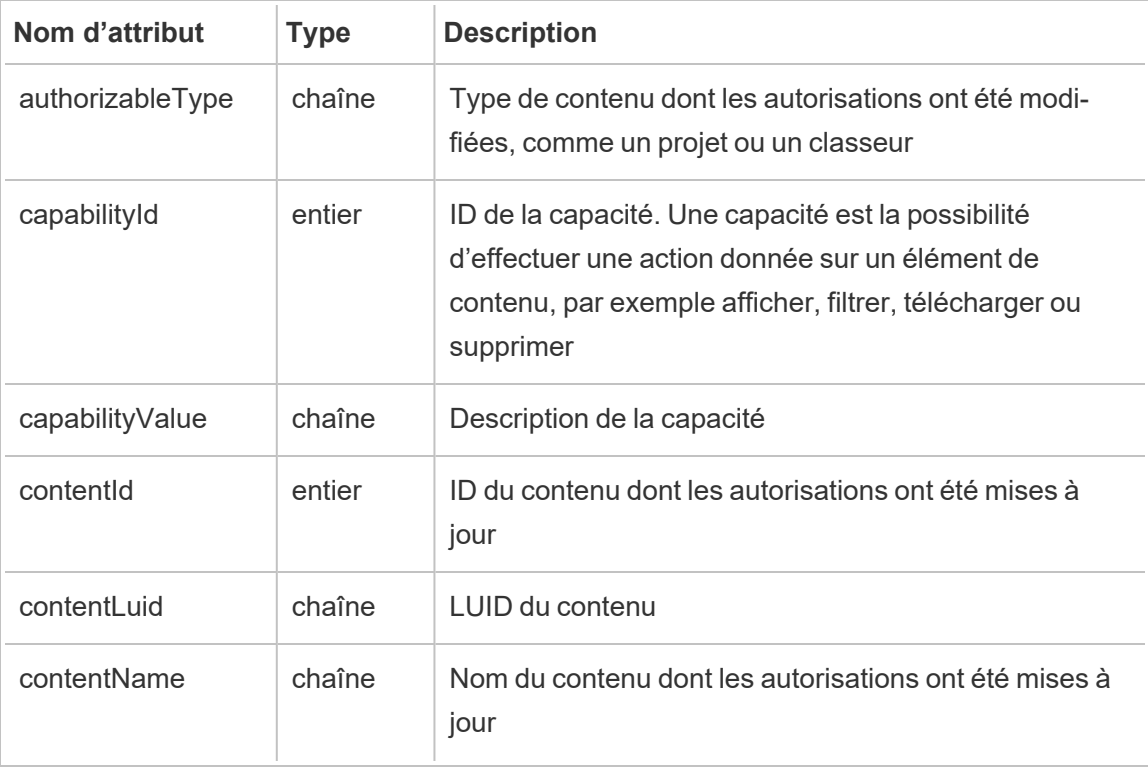

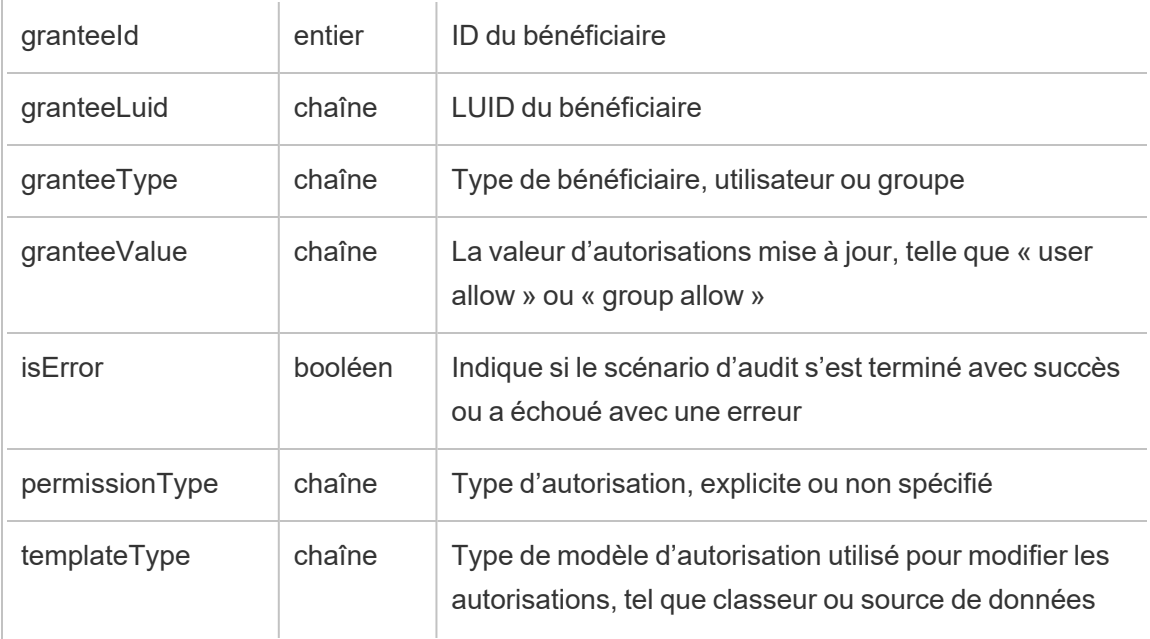

user\_create\_delete

L'événement user\_create\_delete est enregistré lors de la création ou de la suppression d'un utilisateur.

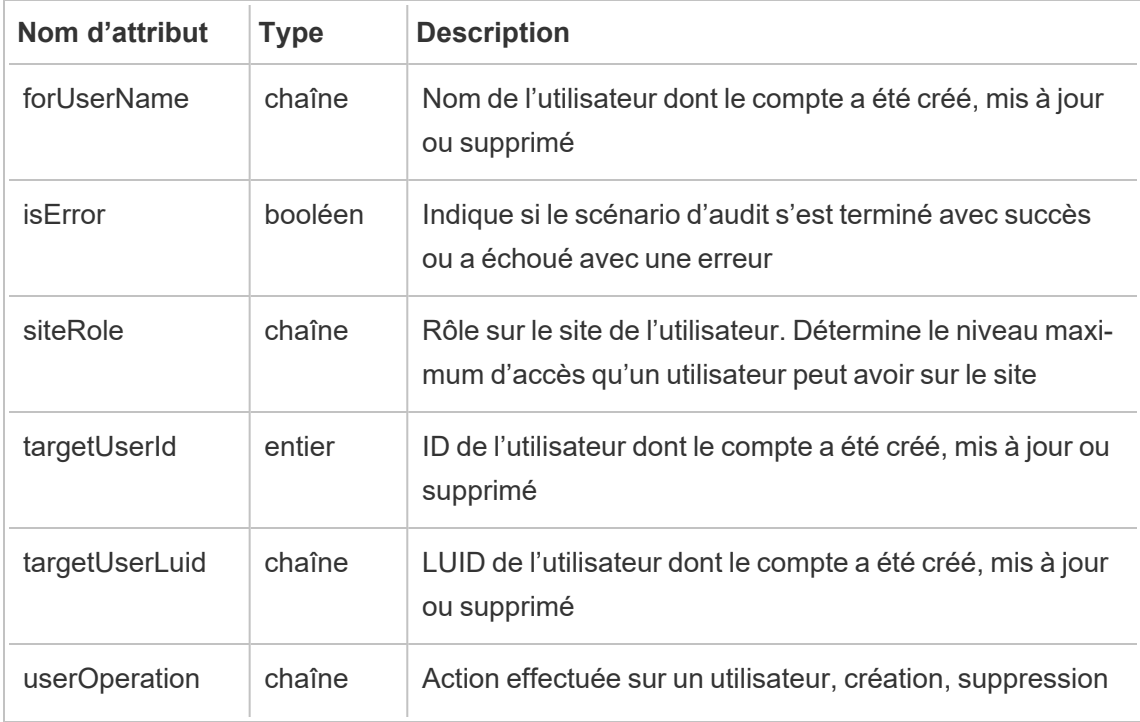

<span id="page-3642-0"></span>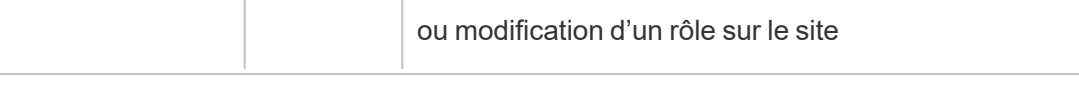

# Système de gestion de clés Tableau Server

Tableau Server dispose de trois options KMS (Key Management System, ou système de gestion de clés) pour activer le cryptage au repos. L'une est une option locale disponible avec toutes les installations de Tableau Server. Les deux autres options nécessitent le module Advanced Management (antérieurement Server Management Add-on), mais vous permettent d'utiliser un KMS différent.

Depuis la version 2019.3, Tableau Server a ajouté ces options KMS :

- KMS local disponible avec toutes les installations. Ce système est décrit ci-dessous.
- KMS basé sur AWS qui fait partie du module Advanced Management. Pour plus de détails, consultez [Système](#page-3644-0) de gestion de clés AWS.

Depuis la version 2021.1, Tableau Server a ajouté une autre option KMS :

• KMS basé sur Azure qui fait partie du module Advanced Management. Pour plus de détails, consultez [Azure](#page-3650-0) Key Vault.

# Système KMS local de Tableau Server

Le système KMS local de Tableau Server utilise la capacité de stockage secrète décrite dans Gérer les secrets de [serveur](#page-1932-0) pour crypter et stocker la clé d'extrait principale. Dans ce scénario, le keystore Java sert de racine à la hiérarchie des clés. Le keystore Java est installé avec Tableau Server. L'accès à la clé principale est géré via les mécanismes d'autorisation du système de fichiers natif par le système d'exploitation. Dans la configuration par défaut, le KMS local Tableau Server est utilisé pour les extraits cryptés. La hiérarchie des clés pour les KMS locaux et les extraits cryptés est illustrée ici :

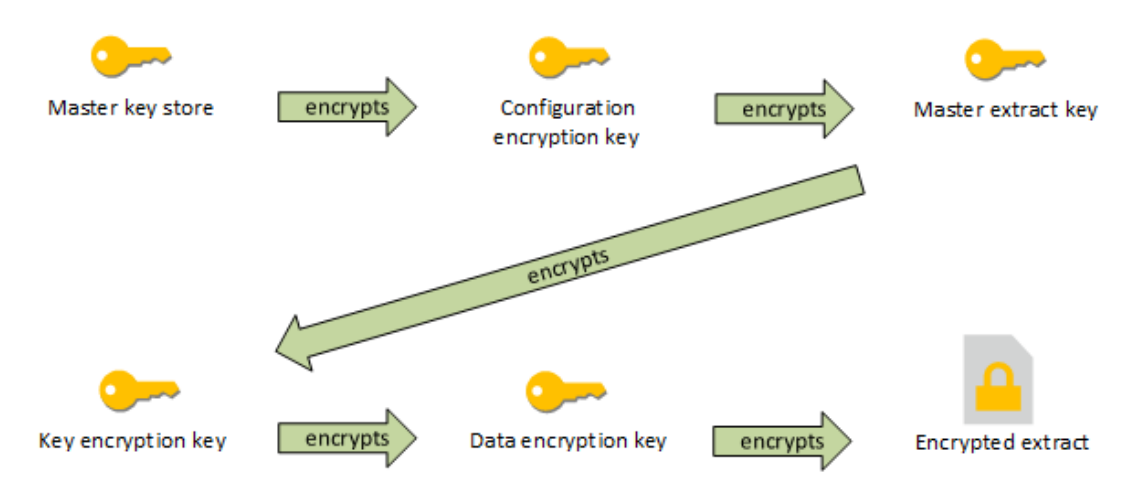

# Dépannage de la configuration

### Configuration multinœud incorrecte

Dans une configuration multinœud pour AWS KMS, la commande tsm security kms status peut signaler un état sain (OK), même si un autre nœud du cluster est mal configuré. Le contrôle d'état de KMS ne crée des rapports que sur le nœud sur lequel le processus Contrôleur d'administration Tableau Server s'exécute, sans créer de rapports sur les autres nœuds du cluster. Par défaut, le service Contrôleur d'administration Tableau Server s'exécute sur le nœud initial du cluster.

Par conséquent, si un autre nœud est incorrectement configuré et que Tableau Server ne peut pas accéder à AWS KMS, ces nœuds peuvent signaler des états d'erreur pour divers services, qui ne démarreront pas.

Si certains services ne démarrent pas après que vous avez défini KMS sur le mode AWS, exécutez la commande suivante pour revenir au mode local : tsm security kms set-mode local.

# Regénérer RMK et MEK sur Tableau Server

Pour regénérer la clé racine principale et les clés de cryptage principales sur Tableau Server, exécutez la commande tsm security [regenerate-internal-tokens](#page-2691-0).

# <span id="page-3644-0"></span>Système de gestion de clés AWS

Tableau Server dispose de trois options KMS (Key Management System, ou système de gestion de clés) pour activer le cryptage au repos. Deux d'entre elles nécessitent le module Advanced Management (anciennement Server Management Add-on), tandis qu'une option locale est disponible avec toutes les installations de Tableau Server.

Depuis la version 2019.3, Tableau Server a ajouté ces options KMS :

- KMS local disponible avec toutes les installations. Pour plus d'informations, consultez [Système](#page-3642-0) de gestion de clés Tableau Server.
- KMS basé sur AWS qui fait partie du module Advanced Management. Il est décrit ci-dessous.

Depuis la version 2021.1, Tableau Server a ajouté une autre option KMS :

• KMS basé sur Azure qui fait partie du module Advanced Management. Pour plus de détails, consultez [Azure](#page-3650-0) Key Vault.

Depuis la version 2019.3, Tableau Server prend en charge le système de gestion de clés AWS (KMS) dans le cadre du module Advanced Management.

AWS KMS pour le cryptage au repos

AWS KMS est disponible dans le cadre du module Advanced Management dans Tableau Server. Pour plus d'informations, consultez À propos de Tableau Advanced [Management](#page-3242-0) sur [Tableau](#page-3242-0) Server.

Si votre entreprise déploie le cryptage d'extrait de données au repos, vous avez la possibilité de configurer Tableau Server pour utiliser AWS comme KMS pour le cryptage d'extrait. Pour activer AWS KMS, vous devez déployer Tableau Server dans AWS EC2. Dans le scénario AWS, Tableau Server utilise la clé principale du client (CMK) d'AWS KMS pour générer une clé de [données](https://docs.aws.amazon.com/fr_fr/kms/latest/developerguide/concepts.html#data-keys) AWS. Tableau Server utilise la clé de données AWS comme clé racine principale pour tous les extraits cryptés. Cependant, même lorsqu'il est configuré pour AWS KMS, le keystore Java natif et le KMS local sont toujours utilisés pour le stockage sécurisé des

secrets sur Tableau Server. AWS KMS ne sert qu'à crypter la clé racine principale pour les extraits cryptés.

L'utilisation d'AWS pour crypter la clé racine principale offre de meilleures propriétés de sécurité, la clé principale n'étant pas stockée sous les mêmes autorisations que les extraits.

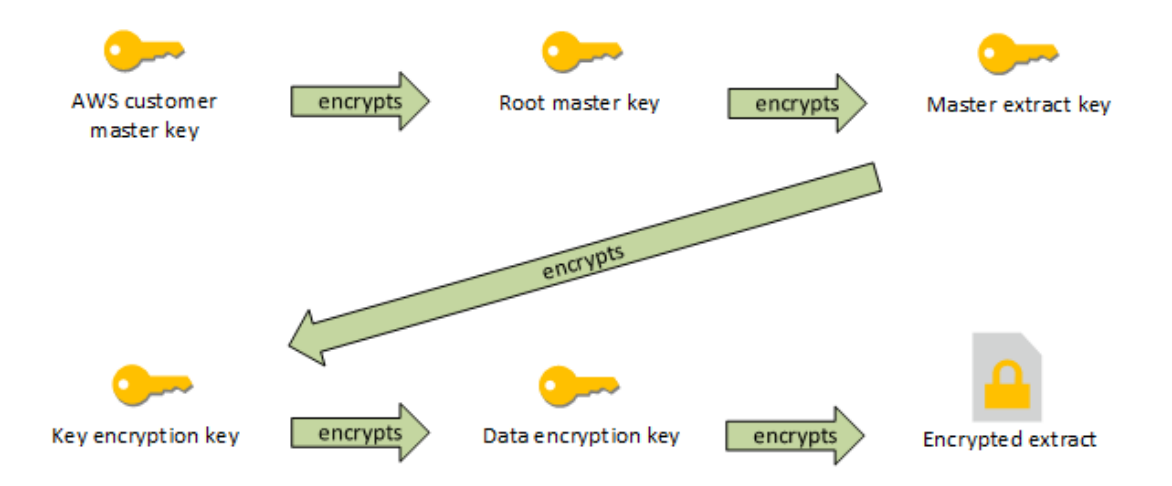

Hiérarchie des clés lorsque Tableau Server est configuré avec AWS KMS

Configurer AWS KMS pour les extraits cryptés Tableau Server

Si vous utilisez la clé principale client (CMK) d'AWS pour crypter la clé racine dans la hiérarchie KMS de Tableau Server, vous devez configurer Tableau Server comme décrit dans cette section.

Avant de démarrer, vérifiez que votre configuration remplit les exigences suivantes :

- Tableau Server doit être déployé dans AWS EC2
- Tableau Server doit être configuré avec une licence Advanced Management. Consultez À propos de Tableau Advanced [Management](#page-3242-0) sur Tableau Server.
- Vous devez avoir le contrôle administratif d'une clé principale client (CMK) créée dans AWS Key Management Service

Étape 1 : Créer un CMK et définir une stratégie de clés pour Tableau Server dans AWS

Les procédures suivantes sont exécutées dans le service AWS KMS. Des références à la documentation sur les AWS sont incluses.

- 1. Créez le CMK que vous utiliserez pour Tableau Server. Voir la rubrique AWS, [Création](https://docs.aws.amazon.com/fr_fr/kms/latest/developerguide/concepts.html#data-keys) de [clés.](https://docs.aws.amazon.com/fr_fr/kms/latest/developerguide/concepts.html#data-keys)
- 2. Mettez à jour le rôle IAM de l'instance du serveur.

Tableau Server doit pouvoir s'authentifier avec AWS KMS en utilisant le rôle IAM de l'instance. Le rôle doit être assorti d'une stratégie. La stratégie doit donner à l'instance les autorisations d'appeler les actions « GenerateDataKey » et « Decrypt » sur le CMK. Voir Rôles d'IAM pour [Amazon](https://docs.aws.amazon.com/AWSEC2/latest/UserGuide/iam-roles-for-amazon-ec2.html) EC2.

Dans un déploiement multinœud de Tableau Server, tous les nœuds du serveur doivent être exécutés dans des rôles auxquels cette stratégie (équivalent) est associée. Vous pouvez affecter le même rôle à tous les nœuds du cluster.

3. Au minimum, le CMK doit avoir une stratégie de clés où  $\texttt{Effect}$  est défini sur Allow Prinicpal (rôle IAM associé aux instances du serveur) Action : GenerateDataKey et Decrypt. Voir Utilisation des [stratégies](https://docs.aws.amazon.com/kms/latest/developerguide/key-policies.html) de clés dans AWS KMS.

### Étape 2 : Collecter les paramètres de configuration AWS

Vous aurez besoin de la chaîne ARN complète d'AWS KMS. Cette chaîne se trouve dans la section « Configuration générale » des pages de gestion d'AWS KMS. L'ARN se présente au format suivant : arn:aws:kms:<region>:<account>:key/<CMK\_ID>, par exemple, arn:aws:kms:us-west-2:867530990073:key/1abc23de-fg45-6hij-7k89- 1l0mn1234567.

Vous devrez également spécifier la région AWS, qui est également incluse dans la chaîne ARN. Dans l'exemple ci-dessous, la région est us-west-2. La région est l'endroit où réside votre instance KMS. Dans l'étape suivante, vous devrez spécifier une région comme indiqué dans la colonne Région de la table Amazon API [Gateway.](https://docs.aws.amazon.com/general/latest/gr/rande.html)

Étape 3 : Configurer Tableau Server pour AWS KMS

Exécutez la commande suivante sur Tableau Server. Cette commande redémarre le serveur :

• tsm security kms set-mode aws --aws-region "<region>" --key-arn "arn:aws:kms:<region>:<account\_number>:key/<CMK\_ID>"

L'option --key-arn effectue une copie directe de la chaîne de caractères de l'ARN dans la section « Configuration générale » des pages de gestion d'AWS KMS.

Par exemple, si votre instance AWS KMS s'exécute dans la région us-west-2, que votre numéro de compte est 867530990073, et votre clé CMK 1abc23de-fg45-6hij-7k89-1l0mn1234567, la commande utilisée est :

```
tsm security kms set-mode aws --aws-region "us-west-2" --key-
arn "arn:aws:kms:us-west-2:867530990073:key/1abc23de-fg45-6hij-
7k89-1l0mn1234567"
```
Étape 4 : Activer le cryptage au repos

Consultez [Cryptage](#page-1952-0) d'extrait au repos.

#### Étape 5 : Valider l'installation

1. Exécutez la commande suivante :

tsm security kms status

Les informations suivantes peuvent être retournées :

- L'ARN (ID) de la clé client principale (CMK)
- La région dans laquelle se trouve la CMK
- L'ID de la clé racine principale (RMK) utilisée. La RMK est une clé cryptée par la CMK. Tableau Server décrypte la clé CMK en faisant des appels à AWS KMS. La RMK est ensuite utilisée pour crypter/décrypter la clé d'extrait principale (MEK). La RMK peut changer, mais il n'y en aura qu'une à la fois.
- KMS stocke une collection de clés d'extraits principales (MEK). Chaque MEK possède :
	- Un ID, par exemple, 8ddd70df-be67-4dbf-9c35-1f0aa2421521
	- Un état « clé de cryptage ou de décryptage » ou « clé de cryptage uniquement ». Si une clé est « crypter ou décrypter », Tableau Server

cryptera les nouvelles données à l'aide de cette clé. Sinon, la clé ne sera utilisée que pour le décryptage

- Un horodatage de création, par exemple, « Date de création : 2019-05-29T23:46:54Z »
- Première transition vers le cryptage ou le décryptage : un horodatage indiquant quand la clé est devenue une clé de cryptage ou de décryptage.
- Transition vers le décryptage uniquement : un horodatage indiquant quand la clé est passée au décryptage seul.
- 2. Affichez les journaux après avoir crypté et décrypté les extraits :
	- Publiez des extraits sur votre site et cryptez-les. Consultez [Cryptage](#page-1952-0) d'extrait au [repos.](#page-1952-0)
	- <sup>l</sup> Accédez aux extraits avec Tableau Desktop ou avec la création Web sur un navigateur (ceci décryptera les extraits afin qu'ils puissent être utilisés).
	- Recherchez les chaînes AwsKmsEncryptionEnvelopeAccessor et AwsKmsEncryptionEnvelope dans les fichiers journaux vizqlserver node. L'emplacement par défaut des journaux est C:\ProgramData\Tableau\Tableau Server\data\tabsvc\logs

Voici des exemples d'entrée de journal indiquant une configuration réussie :

- A décrypté la RMK avec ID 1abc23de-fg45-6hij-7k89-1l0mn1234567 avec ARN arn:aws:kms:us-west-2:867530990073:key/1234567d-a6ba-451badf6-3179911b760f
- Utilisation de RMK avec ID 1abc23de-fg45-6hij-7k89-1l0mn1234567 pour décrypter le magasin KMS

Pour la publication et les actualisations d'extraits associés à KMS, effectuez une recherche dans les journaux des documents d'information. Pour plus d'informations sur les fichiers journaux, consultez Journaux et [emplacement](#page-2968-0) des fichiers [journaux](#page-2968-0) Tableau Server.

### Dépannage de la configuration

### Configuration multinœud incorrecte

Dans une configuration multinœud pour AWS KMS, la commande tsm security kms status peut signaler un état sain (OK), même si un autre nœud du cluster est mal configuré. Le contrôle d'état de KMS ne crée des rapports que sur le nœud sur lequel le processus Contrôleur d'administration Tableau Server s'exécute, sans créer de rapports sur les autres nœuds du cluster. Par défaut, le service Contrôleur d'administration Tableau Server s'exécute sur le nœud initial du cluster.

Par conséquent, si un autre nœud est incorrectement configuré et que Tableau Server ne peut pas accéder à AWS KMS, ces nœuds peuvent signaler des états d'erreur pour divers services, qui ne démarreront pas.

Si certains services ne démarrent pas après que vous avez défini KMS sur le mode AWS, exécutez la commande suivante pour revenir au mode local : tsm security kms set-mode local.

### Actualiser AWS CMK

L'actualisation d'AWS CMK est une tâche que vous effectuez avec AWS. Par défaut, l'AWS CMK est actualisé une fois par an. Voir la rubrique AWS, [Fonctionnement](https://docs.amazon.com/kms/latest/developerguide/rotate-keys.html#rotate-keys-how-it-works) de la rotation auto[matique](https://docs.amazon.com/kms/latest/developerguide/rotate-keys.html#rotate-keys-how-it-works) des clés. Puisque l'ARN et la région ne changent pas, vous n'avez pas besoin de mettre à jour la configuration KMS sur Tableau Server pour les scénarios d'actualisation CMK courants.

Après l'actualisation d'AWS CMK, vous devez régénérer les RMK et MEK internes sur Tableau Server. Vous devez également recrypter tous les extraits avec le nouveau CMK :

- 1. Exécutez la commande tsm security [regenerate-internal-tokens](#page-2691-0) pour regénérer toutes les clés internes sur Tableau Server, y compris les clés RMK et MEK utilisées pour le cryptage des extraits.
- 2. Exécutez tabcmd reencryptextracts <site-name> pour recrypter les extraits sur un site donné. Exécutez cette commande sur chaque site où vous stockez des extraits cryptés. Selon le nombre d'extraits cryptés sur le site, cette opération peut faire

peser une charge importante sur le serveur. Prévoyez d'effectuer cette opération en dehors des heures d'ouverture. Consultez [Cryptage](#page-1952-0) d'extrait au repos.

### Regénérer RMK et MEK sur Tableau Server

Pour regénérer la clé racine principale et les clés de cryptage principales sur Tableau Server, exécutez la commande tsm security [regenerate-internal-tokens](#page-2691-0).

### Sauvegarde et restauration avec AWS KMS

Une sauvegarde serveur peut être effectuée en mode AWS sans configuration ni procédure supplémentaire. La sauvegarde contient des copies cryptées des RMK et MEK. Le décryptage des clés nécessite l'accès et le contrôle de l'AWS CMK.

Pour le scénario de restauration, le serveur en cours de restauration peut être dans l'un ou l'autre mode KMS, y compris Local. La seule exigence est que le serveur sur lequel la sauvegarde est restaurée ait décrypté l'accès au CMK utilisé par la sauvegarde elle-même.

Lors de la restauration, les MEK de sauvegarde sont importés en tant que clés de décryptage uniquement. La RMK n'est pas migrée. Un nouveau RMK est généré dans le cadre du processus d'installation/de restauration.

# <span id="page-3650-0"></span>Azure Key Vault

Tableau Server dispose de trois options KMS (Key Management System, ou système de gestion de clés) pour activer le cryptage au repos. Deux d'entre elles nécessitent le module Advanced Management (anciennement Server Management Add-on), tandis qu'une option locale est disponible avec toutes les installations de Tableau Server.

Depuis la version 2019.3, Tableau Server a ajouté ces options KMS :

- KMS local disponible avec toutes les installations. Pour plus d'informations, consultez [Système](#page-3642-0) de gestion de clés Tableau Server.
- KMS basé sur AWS qui fait partie du module Advanced Management. Pour plus de détails, consultez [Système](#page-3644-0) de gestion de clés AWS.

Depuis la version 2021.1, Tableau Server a ajouté une autre option KMS :

• KMS basé sur Azure qui fait partie du module Advanced Management. Il est décrit cidessous.

Azure Key Vault pour le cryptage au repos

Azure Key Vault est disponible comme partie intégrante du module Advanced Management pour Tableau Server depuis la version 2021.1.0. Pour plus d'informations, consultez À propos de Tableau Advanced [Management](#page-3242-0) sur Tableau Server.

Si votre entreprise déploie le cryptage d'extrait de données au repos, vous avez la possibilité de configurer Tableau Server pour utiliser Azure Key Vault comme KMS pour le cryptage d'extrait. Pour activer Azure Key Vault, vous devez déployer Tableau Server dans Azure. Dans le scénario Azure, Tableau Server utilise Azure Key Vault pour chiffrer la clé RMK (root master key, ou clé racine principale) pour tous les extraits cryptés. Cependant, même lorsqu'il est configuré pour Azure Key Vault, le keystore Java Tableau Server natif et le KMS local sont toujours utilisés pour le stockage sécurisé des secrets sur Tableau Server. Azure Key Vault ne sert qu'à crypter la clé racine principale pour les extraits cryptés.

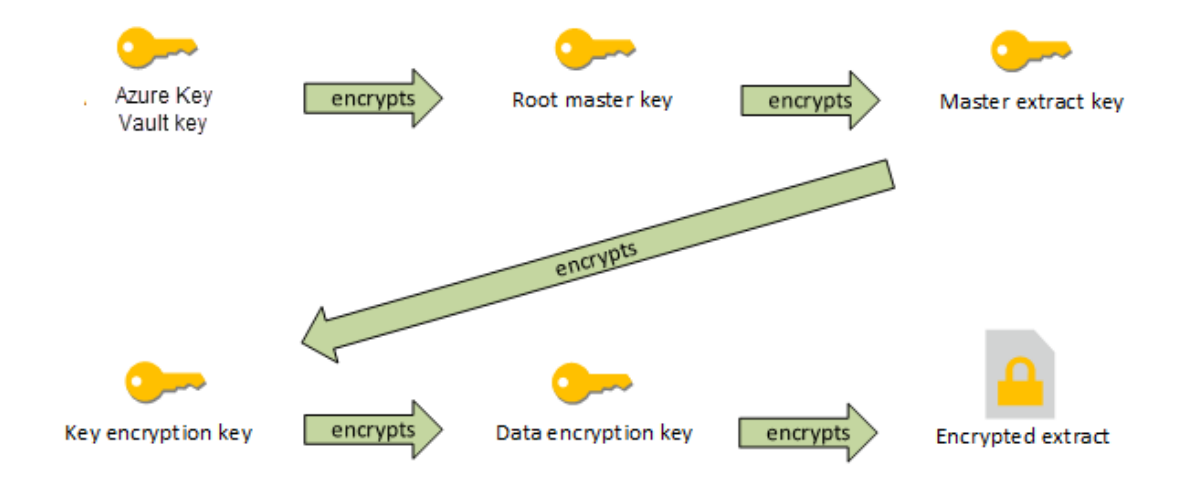

Hiérarchie des clés lorsque Tableau Server est configuré avec Azure Key Vault

Configurer Azure Key Vault pour les extraits cryptés Tableau Server

Si vous utilisez Azure Key Vault pour crypter la clé racine dans la hiérarchie KMS de Tableau Server, vous devez configurer Tableau Server comme décrit dans cette section.

Avant de démarrer, vérifiez que votre configuration remplit les exigences suivantes :

- Tableau Server doit être déployé dans Azure.
- Tableau Server doit être configuré avec une licence Advanced Management. Consultez À propos de Tableau Advanced [Management](#page-3242-0) sur Tableau Server.
- Vous devez avoir un contrôle administratif sur le coffre-fort de clés d'Azure où réside la clé.

Étape 1 : Créer un coffre-fort de clés et une clé pour Tableau Server dans Azure

Les procédures suivantes sont exécutées dans le service Azure Key Vault. Les références sont incluses dans la documentation Azure.

- 1. Créez le coffre de clés que vous utiliserez pour Tableau Server. Consultez la rubrique [Création](https://docs.microsoft.com/fr-fr/azure-stack/user/azure-stack-key-vault-manage-portal?view=azs-2008#create-a-key-vault) d'un coffre de clés dans Azure.
- 2. Créez une clé dans le coffre. Consultez la rubrique [Gestion](https://docs.microsoft.com/fr-fr/azure-stack/user/azure-stack-key-vault-manage-portal?view=azs-2008) des clés et des secrets dans Azure.

La clé doit être asymétrique, de type RSA, mais peut être de n'importe quelle taille (Tableau Server ne se soucie pas de la taille de la clé). Nous vous recommandons d'utiliser le principe du privilège minimum pour assurer une sécurité maximale.

Tableau a besoin d'autorisations pour exécuter les opérations des commandes GET, UNWRAP KEY et WRAP KEY et nous vous recommandons de n'autoriser l'accès avec privilège minimum que pour ces opérations. Attribuez la stratégie d'accès à la machine virtuelle sur laquelle vous exécutez Tableau Server.

Dans un déploiement distribué de Tableau Server, la stratégie d'accès doit être attribuée à tous les nœuds du cluster serveur.

Étape 2 : Collecter les paramètres de configuration Azure

Vous aurez besoin du nom du coffre-fort de clés et du nom de clé d'Azure.

Étape 3 : Configurer Tableau Server pour Azure Key Vault

Exécutez la commande suivante sur Tableau Server. Cette commande redémarre le serveur :

<sup>l</sup> tsm security kms set-mode azure --vault-name "<vault name>" - key-name "<key name>"

Les options --vault-name et --key-name d'une chaîne directe copie une chaîne directe de votre coffre-fort de clés Azure.

Par exemple, si votre coffre-fort de clés Azure s'appelle tabsrv-keyvault et votre clé tabsrv-sandbox-key01, la commande serait la suivante :

tsm security kms set-mode azure --vault-name "tabsrv-keyvault" --key-name "tabsrv-sandbox-key01"

### Étape 4 : Activer le cryptage au repos

Consultez [Cryptage](#page-1952-0) d'extrait au repos.

Étape 5 : Valider l'installation

1. Exécutez la commande suivante :

tsm [security](#page-2687-0) kms status

Les informations suivantes peuvent être retournées :

- État : OK (indique que le nœud du contrôleur peut accéder au coffre de clés) :
- Mode: Azure Key Vault
- Nom du coffre : <key\_vault\_name>
- Nom de la clé Azure Key Vault : < key\_name>
- Liste des UUID disponibles pour les MEK indiquant quelle clé est active
- Informations d'erreur si les données KMS ne sont pas accessibles
- 2. Affichez les journaux après avoir crypté et décrypté les extraits :

- Publiez des extraits sur votre site et cryptez-les. Consultez [Cryptage](#page-1952-0) d'extrait au [repos.](#page-1952-0)
- <sup>l</sup> Accédez aux extraits avec Tableau Desktop ou avec la création Web sur un navigateur (ceci décryptera les extraits afin qu'ils puissent être utilisés).
- Recherchez les chaînes AzureKeyVaultEnvelopeAccessor et AzureKeyVaultEnvelope dans les fichiers journaux vizqlserver\_node. L'emplacement par défaut des journaux est  $C:\P$ rogramData\Tableau\Tableau Server\data\tabsvc\logs

Pour publier et actualiser des extraits associés à Azure Key Vault, effectuez une recherche dans les journaux du backgrounder. Pour plus d'informations sur les fichiers journaux, consultez Journaux et [emplacement](#page-2968-0) des fichiers journaux [Tableau](#page-2968-0) Server.

### Dépannage de la configuration

### Configuration multinœud incorrecte

Dans une configuration multinœud d'Azure Key Vault, la commande tsm security kms status peut signaler un état sain (OK) même si un autre nœud du cluster est incorrectement configuré. Le contrôle d'état de KMS ne crée des rapports que sur le nœud sur lequel le processus Contrôleur d'administration Tableau Server s'exécute. Il ne rend pas compte des autres nœuds du cluster. Par défaut, le service Contrôleur d'administration Tableau Server s'exécute sur le nœud initial du cluster.

Par conséquent, si un autre nœud est incorrectement configuré si bien que Tableau Server ne peut pas accéder à la clé Azure, ces nœuds peuvent signaler des états d'erreur pour divers services, qui ne démarreront pas.

Si certains services ne démarrent pas après que vous avez défini KMS sur le mode « azure », exécutez la commande suivante pour revenir au mode local : tsm security kms setmode local.

#### Actualiser la clé Azure

Vous actualisez la clé Azure dans Azure. Il n'y a pas d'intervalle requis ou programmé d'actualisation de clé. Vous pouvez actualiser votre clé en créant une nouvelle version de clé dans Azure. Étant donné que le nom du coffre de clés et le nom de la clé ne changent pas, vous n'avez pas besoin de mettre à jour la configuration KMS sur Tableau Server pour les scénarios d'actualisation de clés Azure courants.

#### Sauvegarde et restauration à l'aide d'Azure Key Vault

Une sauvegarde serveur peut être effectuée en mode Azure Key Vault sans configuration ni procédure supplémentaire. La sauvegarde contient des copies cryptées des RMK et MEK. Le décryptage des clés nécessite l'accès et le contrôle d'Azure Key Vault.

Dans le cas d'une restauration, le serveur en cours de restauration peut être soit en mode Azure Key Vault, soit en mode KMS local. La seule exigence est que le serveur sur lequel la sauvegarde est restaurée ait accès au Azure Key Vault utilisé par la sauvegarde elle-même.

# <span id="page-3655-0"></span>Répertoire de fichiers externe Tableau Server

Cette rubrique fournit une vue d'ensemble du répertoire de fichiers externe Tableau Server.

Le répertoire de fichiers Tableau Server stocke les extraits et les révisions des classeurs. Typiquement, le répertoire de fichiers de Tableau Server est un processus intégré de Tableau Server qui est installé localement sur Tableau Server. Depuis Tableau Server 2020.1, vous pouvez configurer Tableau Server de manière à utiliser un stockage externe pour stocker les données du répertoire de fichiers. Le stockage externe doit être un partage réseau, à savoir un stockage de fichiers dédié qui permet à plusieurs utilisateurs et à des périphériques clients hétérogènes de récupérer des données à partir d'une capacité de disque centralisée. Il peut s'agir d'un Server Message Block (SMB) pour Windows ou d'un Network File System (NFS) pour les installations Linux. Les utilisateurs d'un réseau local (LAN) accèdent au stockage partagé via une connexion Ethernet standard.

Avec cette nouvelle fonctionnalité, Tableau Server peut maintenant être configuré de deux façons :

- Installez le répertoire de fichiers localement, ce qui signifie que ce répertoire est installé sur les nœuds de Tableau Server.
- Utilisez le répertoire de fichiers externe (à partir de la version 2020.1).

# Pourquoi utiliser un répertoire de fichiers externe ?

L'utilisation d'un stockage externe présente les principaux avantages suivants par rapport à une installation locale du répertoire de fichiers :

- **Emplacement centralisé :** lorsque le répertoire de fichiers est installé localement, les données doivent être répliquées sur plusieurs nœuds du répertoire de fichiers, ce qui consomme de la bande passante réseau. Le déplacement des données vers un emplacement centralisé évite de devoir exécuter le répertoire de fichiers sur plusieurs nœuds d'un cluster de Tableau et évite la réplication entre les nœuds. Cela contribue également à diminuer les exigences en espace disque sur un nœud individuel ainsi que l'utilisation de la bande passante du réseau étant donné que les données ne seront pas répliquées sur plusieurs nœuds.
- <sup>l</sup> **Amélioration du temps de sauvegarde :** les technologies de sauvegarde des instantanées sont efficaces, mais en utilisant une sauvegarde instantanée des données Tableau, vous pouvez compter sur une réduction considérable de la durée nécessaire à l'exécution d'une sauvegarde Tableau.

# Gestion du répertoire de fichiers externe

### Gestion des licences

Pour configurer le répertoire de fichiers externe, vous devez d'abord activer cette fonction à l'aide des clés produit Advanced Management. Pour plus d'informations, consultez À [propos](#page-3242-0) de Tableau Advanced [Management](#page-3242-0) sur Tableau Server. Si vous n'avez pas activé une clé Advanced Management ou si la licence a expiré, vous verrez le comportement suivant :

- Si vous essayez de configurer Tableau Server de manière à utiliser un répertoire de fichiers externe pendant l'installation, un message d'erreur s'affiche, mais vous pouvez continuer l'installation et le répertoire de fichiers Tableau Server sera installé localement.
- Si vous utilisez déjà le répertoire de fichiers externe, et que la licence Advanced Management expire, vous verrez le comportement suivant :
- Le serveur échouera au redémarrage.
- Les sauvegardes échoueront.
- Si vous n'avez plus de licence Advanced Management valide, mais que vous disposez d'une licence valide pour Tableau Server, vous pouvez migrer le répertoire de fichiers externe vers le répertoire de fichiers local, pour que votre serveur soit à nouveau opérationnel. Pour plus d'informations sur la migration du référentiel externe vers le référentiel local, voir [Reconfigurer](#page-3666-0) le répertoire de [fichiers](#page-3666-0).

#### Scénarios de migration pris en charge

- Le déplacement du répertoire de fichiers installé localement sur Tableau Server vers un stockage externe géré (stockage NAS).
- <sup>l</sup> Déplacement du répertoire de fichiers d'un stockage externe géré vers Tableau Server.

#### Sauvegarde et restauration

La sauvegarde sur Tableau Server avec le répertoire de fichiers externe diffère de la création d'une sauvegarde lorsque le répertoire de fichiers est installé localement. Pour plus d'informations sur la sauvegarde et la restauration sur Tableau Server avec le répertoire de fichiers externe, consultez [Sauvegarde](#page-3672-0) et restauration avec un répertoire de fichiers externe.

#### Considérations sur la mise à niveau

Aucune étape particulière n'est nécessaire lors de la mise à niveau de Tableau Server configuré avec un répertoire de fichiers externe. Vous pouvez suivre le processus de mise à niveau normal.

#### Considérations sur la haute disponibilité

Tableau Server ne gère ni ne configure la haute disponibilité du répertoire de fichiers externe. Votre stockage géré peut avoir des solutions pour prendre en charge la redondance et la haute disponibilité.

# Topologie

Lorsque vous configurez Tableau Server avec un répertoire de fichiers externe, vous n'exécutez plus le répertoire de fichiers localement. La page d'état du serveur indique que le processus Répertoire de fichiers se trouve sur un nœud externe.

Lorsque le répertoire de fichiers est configuré en externe à Tableau Server, le moteur de données et le répertoire de fichiers ne coexistent plus. Pendant l'installation, le moteur de données continue à être automatiquement installé avec d'autres processus comme décrit dans Moteur de [données](#page-3123-0) Tableau Server, à l'exception du répertoire de fichiers. Cependant, lorsque Tableau Server est configuré avec le répertoire de fichiers externe, vous pourrez installer le moteur de données sur un nœud séparé sans aucun autre processus.

Lorsque le répertoire de fichiers est configuré en externe, le moteur de données accède aux données (extraits) du répertoire de fichiers sur le système de stockage à travers le réseau. Pour vous assurer que votre système global fonctionne selon vos besoins, vous devez tenir compte de quelques éléments relatifs à votre réseau et votre système de stockage. Pour plus d'informations, consultez [Considérations](#page-3683-0) sur les performances en cas d'utilisation d'un répertoire de fichiers [externe.](#page-3683-0)

**Le diagramme ci-dessous est une version résumée de la topologie de Tableau Server avec un répertoire de fichiers externe.**

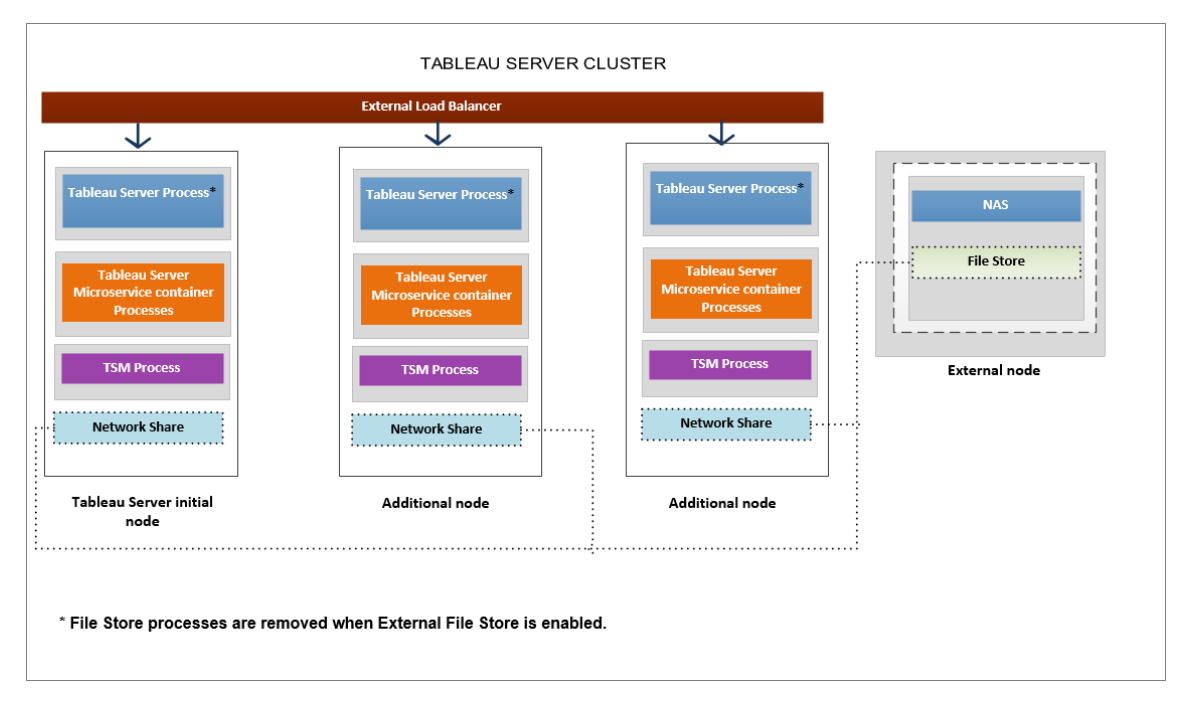

**Le diagramme ci-dessous est une version détaillée de la topologie de Tableau Server avec un répertoire de fichiers externe et montre tous les processus installés sur chaque nœud.**

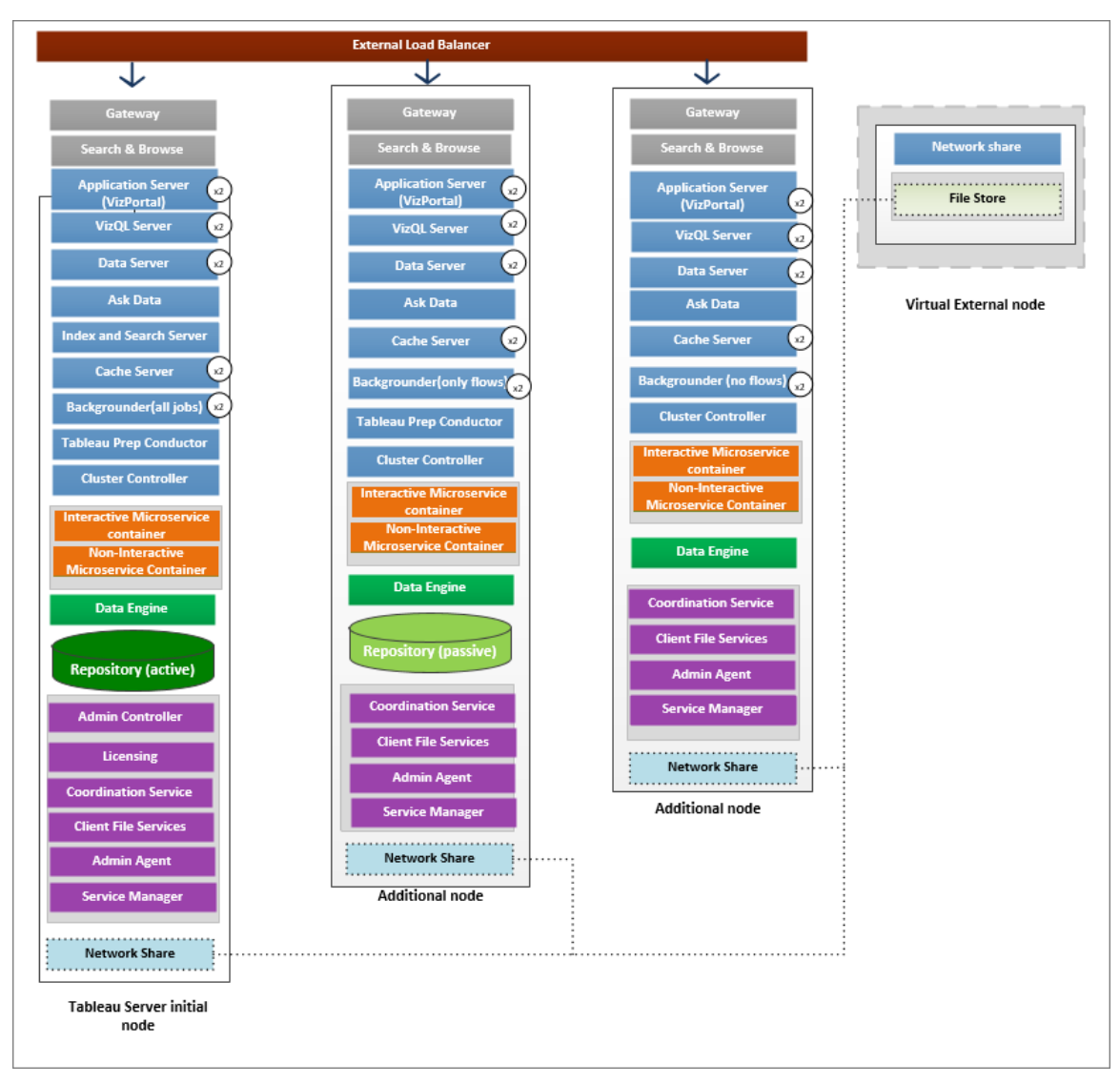

# Suivant

<span id="page-3660-0"></span>Installer Tableau Server avec un [répertoire](#page-3660-0) de fichiers externe

# Installer Tableau Server avec un répertoire de fichiers externe

Cette rubrique vous guide à travers le processus de configuration d'un partage réseau qui sera votre répertoire de fichiers pour une nouvelle installation de Tableau Server. Si vous tentez cette opération sur une installation existante de Tableau Server utilisant un répertoire de fichiers local, voir [Reconfigurer](#page-3666-0) le répertoire de fichiers.

#### Conditions préalables

- Vous devez utiliser Tableau Server 2020.1 ou version ultérieure.
- <sup>l</sup> Vous devez disposer d'un partage réseau utilisable comme option de stockage. Pour obtenir des recommandations sur la solution de stockage, consultez la section [Con](#page-3683-0)sidérations sur les [performances](#page-3683-0) en cas d'utilisation d'un répertoire de fichiers externe.

Utilisez **Partage SMB** pour les installations Windows.

Estimation de la taille de stockage : vous devez prendre en compte la quantité de stockage nécessaire pour la publication et l'actualisation d'extraits. Vous devez également prendre en compte la taille de la sauvegarde du référentiel, sauf si vous choisissez spécifiquement d'effectuer la sauvegarde de votre référentiel séparément, comme décrit dans la rubrique Option 2 : [Sauvegarder](#page-3679-0) le référentiel séparément.

- $\bullet$  Extraits :
	- Considérez le nombre d'extraits qui seront publiés sur Tableau Server et la taille de chaque extrait. Testez vos besoins en publiant plusieurs extraits sur Tableau Server, puis en vérifiant l'espace disque utilisé. Vous pouvez utiliser cette quantité d'espace disque pour vous aider à déterminer le nombre d'extraits qui seront publiés sur Tableau Server dans la durée ainsi que l'augmentation de taille de chaque extrait existant.
	- Considérez l'espace requis par le répertoire temporaire pendant une actualisation d'extrait. Le répertoire temporaire, sur lequel un extrait est stocké pendant une actualisation, peut demander jusqu'à trois fois la taille de fichier finale de l'extrait.
- Sauvegarde du référentiel :
	- Pour obtenir une estimation des données du référentiel, vérifiez la taille du répertoire <data directory>/pgsql/data/base.
	- Pour obtenir la taille exacte des données du référentiel, ouvrez le fichier de sauvegarde et utilisez la taille du fichier workgroup.pg dump.

<sup>l</sup> Vous devez posséder une licence Advanced Management valide activée sur votre serveur. Pour en savoir plus sur Advanced Management, consultez À propos de [Tableau](#page-3242-0) Advanced [Management](#page-3242-0) sur Tableau Server.

Installer Tableau Server avec un répertoire de fichiers externe

Vous pouvez installer Tableau Server avec un répertoire de fichiers en utilisant un partage réseau pour stocker les données de Tableau Server. Cette solution remplace la nécessité d'exécuter le processus Répertoire de fichiers localement. Pour en savoir plus sur cette solution et ses avantages, consultez [Répertoire](#page-3655-0) de fichiers externe Tableau Server.

Utilisez les étapes suivantes pour installer votre Tableau Server avec le répertoire de fichiers externe pendant l'installation :

Étape 1 : Configurer un partage réseau

Sur votre serveur de fichiers :

- 1. Créez et partagez un répertoire à utiliser comme répertoire de fichiers externe Tableau Server.
- 2. Assurez-vous que le partage réseau est accessible en tant que répertoire au même emplacement sur tous les nœuds du Tableau Server.
- 3. Créez le répertoire Tableau dans votre partage réseau et donnez un accès complet au compte **Network Service** et au compte d'utilisateur du domaine que vous prévoyez d'utiliser pour le compte **Exécuter en tant qu'utilisateur**.

Nous vous recommandons d'appeler le répertoire '**tableau**'.

\\hostname\<network share>\tableau\

#### **Remarque :**

- Le compte Network Service peut être utilisé pour accéder à des ressources sur des ordinateurs distants dans le même domaine Active Directory, mais nous vous recommandons de configurer un compte de domaine pour le compte **Exécuter en** **tant que service** à utiliser dans ce scénario. Pour plus d'informations, consultez Compte [Exécuter](#page-304-0) en tant que service.

- Les services qui fonctionnent comme le compte Network Service accèdent aux ressources du réseau en utilisant les informations d'identification du compte de l'ordinateur dans le format *<domain\_name>\<computer\_name>\$*.

Si vous utilisez Active Directory pour gérer les autorisations et l'accès aux utilisateurs, voici un moyen recommandé de gérer les autorisations pour votre partage réseau :

- Créez un groupe de sécurité Active Directory.

- Ajoutez les comptes d'ordinateur pour le cluster Tableau avec le compte **Exécuter en tant qu'utilisateur** à ce groupe.

- Accordez au groupe de sécurité l'accès au partage réseau. De cette façon, si vous avez besoin d'ajouter ou de supprimer un ordinateur sur le cluster, vous pouvez simplement apporter la modification au groupe de sécurité.

4. **Vérifiez que le partage réseau est correctement configuré** : depuis Tableau Server, exécutez une commande pour écrire sur un partage réseau et vérifiez que vous êtes en mesure d'écrire dessus.

Étape 2 : Télécharger et installer TSM

- 1. Téléchargez le programme d'installation de Tableau Server.
- 2. Ouvrez une invite de commande en tant qu'utilisateur doté d'un accès administrateur à l'ordinateur où vous souhaitez installer Tableau Server.
- 3. Exécutez le programme d'installation depuis la ligne de commande en utilisant les options /SILENT et /ACCEPTEULA :

tableau-setup-tsm-<branch>.<build>-x64.exe/SILENT/ACCEPTEULA

**Remarque :** il existe différentes options d'installation que vous pouvez spécifier lors de l'installation depuis l'interface en ligne de commande par exemple, pour modifier les chemins d'installation et de journalisation, ou pour spécifier le port du contrôleur TSM. Pour obtenir la liste complète des commutateurs que vous pouvez spécifier lors de l'installation depuis l'interface en ligne de commande, consultez [Commutateurs](#page-454-0) d'installation et propriétés pour Tableau Server.

Étape 3 : Activer et enregistrer Tableau Server

Fournissez la clé Tableau Server et la clé Advanced Management dans l'étape d'activation. Vous devrez exécuter la commande suivante deux fois, d'abord avec la clé produit Tableau Server et ensuite avec la clé produit Advanced Management :

tsm licenses activate -k <product key>

Étape 4. Activer le répertoire de fichiers externe

La configuration de Tableau Server avec un référentiel externe ne peut être effectuée qu'à l'aide de l'interface en ligne de commande TSM.

1. Activez la fonction de stockage réseau à l'aide des commandes tsm suivantes :

tsm topology external-services storage enable --network-share \\hostname\<network share>\tableau\

Le programme d'installation crée automatiquement la structure de répertoires suivante dans le partage :

**Sauvegardes des données PostgreSQL :**

*tableau\_data\tabsvc\pg\_backups*

**Remarque :** ce répertoire sera créé la première fois que vous créez une sauvegarde.

### **Extraits et révisions des classeurs :**

*tableau\_data tabsvc\dataengine\extracts*

*tableau\_data\tabsvc\dataengine\revisions*

Étape 5 : Configurer les paramètres du nœud initial

Suivez les instructions fournies dans la rubrique Configurer les [paramètres](#page-422-0) du nœud initial.

Étape 6 : Terminer l'installation

Vous devez créer un compte administrateur initial pour Tableau Server.

- Si vous avez configuré un magasin d'identités local lors de l'installation, spécifiez le nom et le mot de passe que vous souhaitez utiliser.
- Si vous avez configuré un magasin d'identités LDAP ou Active Directory lors de l'installation, vous devez spécifiez un compte utilisateur appartenant au répertoire.

Pour créer l'utilisateur initial, exécutez la commande tabcmd suivante :

```
tabcmd initialuser --server localhost:80 --username '<new-admin-
username>'
```
Après l'exécution de la commande, l'interpréteur vous invite à saisir un mot de passe d'administration.

Étape 7 : Tâches postérieures à l'installation

Après avoir créé le compte d'administrateur Tableau Server, continuez votre déploiement en parcourant les étapes de configuration décrites dans les rubriques Tâches [postérieures](#page-491-0) à [l'installation](#page-491-0).

### Qui peut le faire ?

Les administrateurs Tableau Server peuvent installer et configurer Tableau Server et le répertoire de fichiers externe. En outre, vous devez disposer des autorisations et de l'accès nécessaires pour configurer le partage réseau à utiliser avec Tableau Server.

**Suivant** 

<span id="page-3666-0"></span>[Sauvegarde](#page-3672-0) et restauration avec un répertoire de fichiers externe

# Reconfigurer le répertoire de fichiers

Votre Tableau Server peut être configuré avec un répertoire de fichiers local ou un répertoire de fichiers externe. Cette rubrique décrit les étapes nécessaires pour reconfigurer votre Tableau Server existant :

- [Reconfigurer](#page-3666-1) Tableau Server de manière à utiliser le répertoire de fichiers externe. Cette option déplace votre répertoire de fichiers vers un partage réseau.
- [Reconfigurer](#page-3669-0) Tableau Server de manière à exécuter le répertoire de fichiers localement. Cette option déplace votre répertoire de fichiers depuis le stockage externe vers votre Tableau Server.
- **· [Configurer](#page-3671-0) Tableau Server de manière à utiliser un stockage différent. Par exemple,** lorsque votre partage réseau actuel est en fin de vie et que vous êtes amené à utiliser un nouveau partage réseau avec un nouveau matériel.

<span id="page-3666-1"></span>Reconfigurer Tableau Server avec un répertoire de fichiers externe

### Conditions préalables

- Vous devez utiliser Tableau Server version 2020.1 ou ultérieur.
- <sup>l</sup> Vous devez disposer d'un partage réseau pour l'utiliser comme stockage externe.

Utilisez des partages SMB pour les installations Windows.

Considérations sur le stockage et le réseau : consultez [Considérations](#page-3683-0) sur les performances en cas [d'utilisation](#page-3683-0) d'un répertoire de fichiers externe.

Estimation de la taille de stockage : vous devez prendre en compte la quantité de stockage nécessaire pour la publication et l'actualisation d'extraits. Vous devez également prendre en compte la taille de la sauvegarde du référentiel, sauf si vous choisissez spécifiquement d'effectuer la sauvegarde de votre référentiel séparément, comme décrit dans la rubrique Option 2 : [Sauvegarder](#page-3679-0) le référentiel séparément.

- $\bullet$  Extraits :
	- Considérez le nombre d'extraits qui seront publiés sur Tableau Server et la taille de chaque extrait. Testez vos besoins en publiant plusieurs extraits sur Tableau Server, puis en vérifiant l'espace disque utilisé. Vous pouvez utiliser cette quantité d'espace disque pour vous aider à déterminer le nombre d'extraits qui seront publiés sur Tableau Server dans la durée ainsi que l'augmentation de taille de chaque extrait existant.
	- Considérez l'espace requis par le répertoire temporaire pendant une actualisation d'extrait. Le répertoire temporaire, sur lequel un extrait est stocké pendant une actualisation, peut demander jusqu'à trois fois la taille de fichier finale de l'extrait.
- Sauvegarde du référentiel :
	- Pour obtenir une estimation des données du référentiel, vérifiez la taille du répertoire <data directory>/pgsql/data/base.
	- Pour obtenir la taille exacte des données du référentiel, ouvrez le fichier de sauvegarde et utilisez la taille du fichier workgroup.pg\_dump.
- Tableau Server doit posséder une licence Advanced Management valide et activée.

Étape 1 : Mettre à niveau Tableau Server

Mettez à niveau Tableau Server à la version 2020.1 ou ultérieure : Mise à [niveau](#page-682-0) depuis 2018.2 et ultérieur [\(Windows\)](#page-682-0)). Si Tableau Server utilise déjà sur la version 2020.1 ou version ultérieure, vous pouvez ignorer cette étape.

Étape 2 : Activer la licence Advanced Management

- 1. Afficher les [licences](#page-2041-0) de serveur pour vous assurer que vous possédez une licence Advanced Management activée sur votre Tableau Server.
- 2. Si vous n'avez pas de licence Advanced Management sur votre Tableau Server, utilisez la commande tsm suivante pour activer la licence. Fournissez la clé Advanced

Management comme clé produit :

tsm licenses activate -k <product key>

Étape 3 : Configurer le répertoire de fichiers pour utiliser un stockage externe

Après avoir terminé la mise à niveau et vérifié les licences, configurez Tableau Server avec un répertoire de fichiers externe. Vous pourrez ainsi déplacer toutes les données existantes de votre répertoire de fichiers local vers le stockage externe de votre choix.

- 1. Configurez un partage réseau. Sur le serveur de fichiers :
	- Créer et partager un répertoire pour héberger les fichiers
	- Sur tous les nœuds Tableau Server, mappez le partage réseau ou utilisez un chemin d'accès UNC.
- 2. Créez un répertoire Tableau dans votre partage réseau et donnez un accès complet au compte **Network Service**. Nous vous recommandons d'appeler le répertoire **tableau**.

### **Remarque :**

- Le compte Network Service peut être utilisé pour accéder à des ressources sur des ordinateurs distants dans le même domaine Active Directory, mais nous vous recommandons de configurer un compte de domaine pour le compte **Exécuter en tant que service** à utiliser dans ce scénario. Pour plus d'informations, consultez Compte [Exécuter](#page-304-0) en tant que service.

- Les services qui fonctionnent comme le compte Network Service accèdent aux ressources du réseau en utilisant les informations d'identification du compte de l'ordinateur dans le format *<domain\_name>\<computer\_name>\$*.

Si vous utilisez Active Directory pour gérer les autorisations et l'accès aux utilisateurs, voici un moyen recommandé de gérer les autorisations pour votre partage réseau :

- Créez un groupe de sécurité Active Directory.

- Ajoutez les comptes d'ordinateur pour le cluster Tableau avec le compte **Exécuter en tant qu'utilisateur** à ce groupe.

- Accordez au groupe de sécurité l'accès au partage réseau. De cette façon, si

vous avez besoin d'ajouter ou de supprimer un ordinateur sur le cluster, vous pouvez simplement apporter la modification au groupe de sécurité.

3. Activez la fonction de partage réseau à l'aide des commandes tsm suivantes :

tsm topology external-services storage enable --network-share \\hostname\<network share>\tableau\

Le programme d'installation crée automatiquement la structure de répertoires suivante et transfère les données du répertoire de fichiers local vers le stockage externe. Les répertoires de fichiers locaux seront automatiquement mis hors service au cours de ce processus.

**Extraits et révisions des classeurs :**

*tableau\_data tabsvc/dataengine/extracts*

*tableau\_data/tabsvc/dataengine/revisions*

**Sauvegardes des données PostgreSQL :**

*tableau\_data/tabsvc/pg\_backups*

**Remarque :** ce répertoire sera créé la première fois que vous créez une sauvegarde.

<span id="page-3669-0"></span>Reconfigurer Tableau Server de manière à utiliser le répertoire de fichiers local

1. Arrêtez Tableau Server en exécutant la commande suivante :

tsm stop

2. Exécutez la commande suivante pour déplacer les données du répertoire de fichiers depuis le stockage externe vers Tableau Server :

```
tsm topology external-services storage disable -fsn <node1,
node2>
```
3. Démarrez Tableau Server en exécutant la commande suivante :

tsm start

Pour un cluster Tableau Server, spécifiez les nœuds où le répertoire de fichiers doit être installé. Les données sont copiées sur le premier nœud spécifié dans la commande, puis répliquées sur les autres nœuds.

**Remarque :** lorsque vous déplacez le répertoire de fichiers du stockage externe au stockage local, assurez-vous que le processus du moteur de données n'est pas installé par lui-même sur un nœud distinct et est installé avec l'un des services de base qui incluent le répertoire de fichiers, le serveur d'applications (VizPortal), VizQL Server, le serveur de données et le backgrounder.

En règle générale, lorsque vous installez le moteur de données Tableau Server, l'installation se produit automatiquement et est installé sur les nœuds contenant un ou plusieurs services de base. Par contre, lorsque vous configurez Tableau Server de manière à utiliser le stockage externe, vous avez la possibilité d'installer manuellement le moteur de données sur un seul nœud autonome sans co-localisation avec les processus de base.

Si un processus de moteur de données est actuellement installé sur un nœud distinct, vous pouvez choisir d'installer le répertoire de fichiers sur ce nœud ou de supprimer le moteur de données de ce nœud, avant d'exécuter la commande disable. Si vous installez le répertoire de fichiers sur un nœud sur lequel le moteur de données n'est pas installé, le moteur de données sera ajouté automatiquement.

Si vous n'avez qu'un nœud de moteur de données lorsque vous exécutez la commande disable, il en résultera une erreur.

<span id="page-3671-0"></span>Configurer Tableau Server de manière à utiliser un stockage externe différent

- 1. Configurez le nouveau partage réseau. Sur le serveur de fichiers :
	- 1. Créez et partagez un répertoire pour héberger les fichiers.
	- 2. Sur tous les nœuds Tableau Server, mappez le partage réseau ou utilisez un chemin d'accès UNC.
- 2. Créez un répertoire Tableau dans votre partage réseau et donnez un accès complet au compte **Network Service**. Nous vous recommandons d'appeler le répertoire **tableau**.
- 3. Arrêtez Tableau Server en exécutant la commande suivante :

tsm stop

4. Exécutez la commande suivante pour configurer Tableau Server de manière à utiliser le nouveau partage réseau :

```
tsm topology external-services storage switch-share --network-
share \\<newshare>\tableau
```
5. Démarrez Tableau Server en exécutant la commande suivante :

tsm start

#### Qui peut le faire ?

Les administrateurs Tableau Server peuvent déplacer les emplacements du répertoire de fichiers. Vous aurez en outre besoin d'accéder au stockage externe qui est utilisé pour le
répertoire de fichiers externe.

### <span id="page-3672-0"></span>Sauvegarde et restauration avec un répertoire de fichiers externe

Si vous avez activé le répertoire de fichiers externe sur Tableau Server, vous ne pouvez pas utiliser la commande tsm maintenance backup pour effectuer une sauvegarde des données du référentiel et du répertoire de fichiers Tableau Server. À la place, utilisez un processus de sauvegarde d'instantané pour créer un instantané ponctuel de votre partage réseau.

- Tableau Server configuré avec un [répertoire](#page-3673-0) de fichiers externe
- Tableau Server configuré avec un répertoire de fichiers externe et un [référentiel](#page-3676-0) externe

Stratégies de sauvegarde :

La stratégie de sauvegarde que vous utilisez dépend de votre plan de récupération. Le processus de sauvegarde d'instantané peut ne pas être suffisant en soi car il crée uniquement une sauvegarde des données du répertoire de fichiers (et du référentiel si demandé). Vous pourriez alors avoir besoin d'autres configurations et paramètres pour effectuer une récupération complète. Voici quelques scénarios qui illustrent des cas où la sauvegarde d'instantané peut être ou ne pas être suffisante :

- <sup>l</sup> **Tableau Server de secours** : si vous gérez une instance Tableau Server de secours à utiliser dans le cas où votre serveur de production est en panne, la création d'une sauvegarde d'instantané et sa restauration sur votre serveur de secours selon une programmation régulière peuvent s'avérer suffisants. Votre calendrier de sauvegarde doit être basé sur votre objectif de point de récupération.
- <sup>l</sup> **Nouveau Tableau Server, configuration existante non requise** : si vous prévoyez d'utiliser une nouvelle installation de Tableau Server en cas de sinistre, mais que vous n'avez pas nécessairement besoin d'utiliser les configurations et les paramètres de votre installation existante de Tableau Server, vous pouvez installer une nouvelle instance de Tableau Server et utiliser l'instantané pour restaurer vos données.
- <sup>l</sup> **Nouveau Tableau Server, configuration existante requise** : si vous prévoyez d'utiliser une nouvelle installation de Tableau Server qui inclut vos configurations et paramètres existants ainsi que vos données de sauvegarde, vous avez besoin de fichiers supplémentaires en plus de la sauvegarde d'instantané. Pour effectuer une sauvegarde complète incluant toutes les configurations et paramètres, suivez ces instructions :
	- 1. Exportez les données de topologie et de configuration. Cette opération exporte la plupart des données de configuration et de topologie Tableau Server. Pour plus d'informations, consultez Effectuer une sauvegarde et une [restauration](#page-2407-0) [complètes](#page-2407-0) de Tableau Server.
	- 2. Créez un instantané du partage réseau pour les données du répertoire de fichiers (et du référentiel, si vous le souhaitez) comme décrit précédemment dans la section [Sauvegarde](#page-3672-0) et restauration avec un répertoire de fichiers [externe](#page-3672-0) de cette rubrique.
	- 3. Documentez les paramètres qui ne sont pas inclus dans l'exportation. Il s'agit notamment des valeurs des comptes utilisateur système, de la configuration du déploiement du service de coordination et des paramètres personnalisés. Pour plus d'informations, consultez Effectuer une sauvegarde et une [restauration](#page-2407-0) [complètes](#page-2407-0) de Tableau Server.

<span id="page-3673-0"></span>Tableau Server configuré avec un répertoire de fichiers externe

Lorsque Tableau Server est configuré avec un répertoire de fichiers externe, votre processus de sauvegarde doit inclure la création d'une sauvegarde d'instantané ponctuel du partage réseau avec le répertoire de fichiers externe. La procédure suivante explique comment procéder.

**Remarque :** si vous disposez à la fois d'un magasin de fichiers externe et d'un référentiel externe, consultez Tableau Server configuré avec un [répertoire](#page-3676-0) de fichiers externe et un [référentiel](#page-3676-0) externe.

Création d'une sauvegarde d'instantané

Suivez les étapes ci-après pour créer une sauvegarde d'instantané :

1. Préparez la sauvegarde d'instantané.

Exécutez la commande suivante pour créer un fichier de sauvegarde du référentiel et copiez-le temporairement sur le partage réseau. Tableau Server continue de fonctionner normalement pendant le processus de préparation de l'instantané. Pour garantir la cohérence de l'instantané, le processus interne qui supprime les extraits inutilisés est mis en pause. Ce processus reprend une fois que vous avez terminé le processus de sauvegarde, comme décrit dans une étape ultérieure.

tsm maintenance snapshot-backup prepare

Le message suivant doit s'afficher lorsque l'étape de préparation est terminée : **Préparation de la sauvegarde d'instantanée réussie**.

Vérifiez que le fichier de sauvegarde du référentiel a été créé sur le partage réseau.

**Remarque :** l'étape de préparation comprend la création d'un fichier de sauvegarde du référentiel ainsi que des clés KMS et de ressources. Si vous utilisez une solution cloud pour votre solution de clé de cryptage, vous aurez besoin d'accéder au CMK utilisé pour décrypter les clés nécessaires à la restauration. Pour plus d'informations sur la solution de clé de cryptage avec AWS, consultez [Système](#page-3644-0) de gestion de clés AWS. Pour plus d'informations sur la solution de clé de cryptage avec Azure, consultez [Azure](#page-3650-0) Key Vault.

2. Créez un instantané du partage réseau.

Utilisez le processus approprié pour créer un instantané de votre partage réseau. L'instantané est une version en lecture seule du partage, prise à un moment donné. Il inclura les données de votre répertoire de fichiers, ainsi que le fichier de sauvegarde du référentiel qui a été temporairement copié sur le partage à l'étape précédente. Les étapes à suivre pour créer cet instantané de partage réseau dépendent de votre réseau. Pour plus d'informations, reportez-vous à la documentation de votre réseau.

3. Terminez le processus de sauvegarde d'instantané.

Exécutez la commande suivante pour terminer le processus de sauvegarde et redémarrez les processus internes suspendus. Cela supprime le fichier temporaire de sauvegarde du référentiel qui a été copié sur votre partage réseau.

tsm maintenance snapshot-backup complete

Vérifiez que le fichier de sauvegarde du référentiel temporaire a été supprimé du partage réseau.

Restauration d'une sauvegarde d'instantané

Ces étapes s'appliquent à la fois aux installations Tableau Server à nœud unique et à plusieurs nœuds.

1. Arrêtez Tableau Server.

À l'invite de commande, exécutez la commande suivante :

tsm stop

- 2. Restaurez les données de votre répertoire de fichiers en restaurant l'instantané de partage réseau sur votre réseau. Vos étapes spécifiques dépendent de votre réseau.
- 3. Restaurez les données du référentiel.

Utilisez la commande suivante pour restaurer les données du référentiel :

tsm maintenance snapshot-backup restore

**Remarque :** si vous utilisez une solution cloud pour votre solution de clé de chiffrement, assurez-vous que le serveur sur lequel la sauvegarde est restaurée dispose d'un accès en déchiffrement à l'instance cloud où CMK est déployé.

4. Redémarrez Tableau Server.

À l'invite de commande, exécutez la commande suivante :

tsm start

<span id="page-3676-0"></span>Tableau Server configuré avec un répertoire de fichiers externe et un référentiel externe

Lorsque Tableau Server est configuré à la fois avec un répertoire de fichiers externe et un référentiel externe, vous devez suivre des étapes spécifiques pour créer une sauvegarde. Ces étapes incluent la création d'une sauvegarde d'instantané ponctuel du partage réseau avec le répertoire de fichiers externe et peuvent inclure la sauvegarde séparée de votre référentiel externe. La procédure suivante explique comment procéder.

**Remarque :** si vous disposez d'un répertoire de fichiers externe mais que vous utilisez le référentiel par défaut, consultez Tableau Server configuré avec un [répertoire](#page-3673-0) de fichiers [externe.](#page-3673-0)

#### Sauvegarde du référentiel

Si vous disposez à la fois d'un répertoire de fichiers externe et d'un référentiel externe, vous disposez de deux options pour sauvegarder les données du référentiel. Plusieurs raisons peuvent vous amener à choisir chacun de ces éléments :

• Inclure la sauvegarde du référentiel avec l'instantané du partage réseau :

Facilité de gestion. Vous n'avez pas besoin d'effectuer une sauvegarde séparée du référentiel et la sauvegarde est synchronisée avec les données du répertoire de fichiers.

• Sauvegarder le référentiel indépendamment :

Une sauvegarde séparée du référentiel externe peut être plus rapide, surtout si vous utilisez une solution cloud qui permet des sauvegardes d'instantanés de l'instance. La taille du fichier de sauvegarde peut avoir un impact important sur le temps nécessaire à la préparation d'un instantané de partage réseau.

Option 1 : Inclure la sauvegarde du référentiel avec l'instantané du partage réseau

### Création d'une sauvegarde d'instantané

1. Préparez la sauvegarde d'instantané.

Exécutez la commande suivante pour créer un fichier de sauvegarde du référentiel et copiez-le temporairement sur le partage réseau. Tableau Server continue de fonctionner normalement pendant le processus de préparation de l'instantané. Pour garantir la cohérence de l'instantané, le processus interne qui supprime les extraits inutilisés est mis en pause. Ce processus reprend une fois que vous avez terminé le processus de sauvegarde, comme décrit dans une étape ultérieure.

tsm maintenance snapshot-backup prepare --include-pg-backup

**Remarque :** depuis la version 2021.1, si vous avez activé à la fois le répertoire de fichiers externe et le référentiel externe, vous *devez* utiliser l'option--includepg-backup pour créer la sauvegarde du référentiel. Pour une mise à niveau depuis une version antérieure à 2021.1, si vous utilisez des scripts pour exécuter ou programmer vos sauvegardes et souhaitez continuer à inclure la sauvegarde du référentiel, ajoutez l'option **--include-pg-backup** dans la commande de préparation comme indiqué ci-dessus. Pour les versions antérieures à 2021.1, vous n'avez pas besoin de l'option. La sauvegarde du référentiel est automatiquement incluse.

Le message suivant doit s'afficher lorsque l'étape de préparation est terminée : **Préparation de la sauvegarde d'instantanée réussie**.

Vérifiez que le fichier de sauvegarde du référentiel a été créé sur le partage réseau.

**Remarque :** l'étape de préparation comprend la création d'une sauvegarde du référentiel ainsi que des clés KMS et de ressources. Si vous utilisez une solution cloud pour votre solution de clé de cryptage, vous aurez besoin d'accéder au CMK utilisé pour décrypter les clés nécessaires à la restauration. Pour plus d'informations sur la solution de clé de cryptage avec AWS, consultez [Système](#page-3644-0) de gestion de clés [AWS.](#page-3644-0) Pour plus d'informations sur la solution de clé de cryptage avec Azure, consultez [Azure](#page-3650-0) Key Vault.

2. Créez un instantané du partage réseau.

Utilisez le processus approprié pour créer un instantané de votre partage réseau. L'instantané est une version en lecture seule du partage, prise à un moment donné. Il inclura les données de votre répertoire de fichiers, ainsi que le fichier de sauvegarde du référentiel qui a été temporairement copié sur le partage à l'étape précédente. Les étapes à suivre pour créer cet instantané de partage réseau dépendent de votre réseau. Pour plus d'informations, reportez-vous à la documentation de votre réseau.

3. Terminez le processus de sauvegarde d'instantané.

Exécutez la commande suivante pour terminer le processus de sauvegarde et redémarrez les processus internes suspendus. Cela supprime également le fichier temporaire de sauvegarde du référentiel qui a été copié sur votre partage réseau.

tsm maintenance snapshot-backup complete

### Restauration d'une sauvegarde d'instantané

Ces étapes s'appliquent à la fois aux installations Tableau Server à nœud unique et à plusieurs nœuds.

**Important :** Si vous effectuez des mises à niveau Bleu/Vert ou mettez à niveau manuellement Tableau Server 2021.4 (ou version antérieure) à l'aide de la méthode tsm [maintenance](#page-2628-0) (sauvegarde et [restauration\),](#page-2628-0) vous devez activer legacy-identity-mode avant de pouvoir

effectuer une restauration à Tableau Server 2022.1 (ou version ultérieure). Pour plus d'informations, consultez Résoudre les [problèmes](#page-2126-0) liés à la migration d'identité.

1. Arrêtez Tableau Server.

À l'invite de commande, exécutez la commande suivante :

tsm stop

- 2. Restaurez les données de votre répertoire de fichiers en restaurant l'instantané de partage réseau sur votre réseau. Vos étapes spécifiques dépendent de votre réseau.
- 3. Restaurez les données du référentiel.

Utilisez la commande suivante pour restaurer les données du référentiel :

tsm maintenance snapshot-backup restore

**Remarque :** si vous utilisez une solution cloud pour votre solution de clé de chiffrement, assurez-vous que le serveur sur lequel la sauvegarde est restaurée dispose d'un accès en déchiffrement à l'instance cloud où CMK est déployé.

4. Redémarrez Tableau Server.

À l'invite de commande, exécutez la commande suivante :

tsm start

Option 2 : Sauvegarder le référentiel séparément

Cette option n'est recommandée que lorsque la plate-forme hôte du référentiel externe vous permet d'effectuer des sauvegardes d'instantanés. Si vous utilisez Azure comme plate-forme hôte, nous vous recommandons d'utiliser l'option 1.

### Création de sauvegardes d'instantanés

1. Préparez la sauvegarde d'instantané.

Exécutez la commande suivante pour créer un fichier de sauvegarde du référentiel et copiez-le temporairement sur le partage réseau. Tableau Server continue de fonctionner normalement pendant le processus de préparation de l'instantané. Pour garantir la cohérence de l'instantané, le processus interne qui supprime les extraits inutilisés est mis en pause. Ce processus reprend une fois que vous avez terminé le processus de sauvegarde, comme décrit dans une étape ultérieure.

tsm maintenance snapshot-backup prepare

Le message suivant doit s'afficher lorsque l'étape de préparation est terminée : **Préparation de la sauvegarde d'instantanée réussie**.

**Remarque :** l'étape de préparation comprend la création de clés KMS et de ressources. Si vous utilisez une solution cloud pour votre solution de clé de cryptage, vous aurez besoin d'accéder au CMK utilisé pour décrypter les clés nécessaires à la restauration. Pour plus d'informations sur la solution de clé de cryptage avec AWS, consultez [Système](#page-3644-0) de gestion de clés AWS. Pour plus d'informations sur la solution de clé de cryptage avec Azure, consultez [Azure](#page-3650-0) Key Vault.

2. Créez un instantané du partage réseau.

Utilisez le processus approprié pour créer un instantané de votre partage réseau. L'instantané est une version en lecture seule du partage, prise à un moment donné. Il inclut les données de votre magasin de fichiers. Les étapes à suivre pour créer cet instantané de partage réseau dépendent de votre réseau. Pour plus d'informations, reportez-vous à la documentation de votre réseau.

3. Pour créer une sauvegarde du référentiel : utilisez la technologie de sauvegarde de la plate-forme où vous hébergez votre référentiel externe pour créer une sauvegarde.

**Important :** la sauvegarde du partage réseau et du référentiel doit être effectuée dans les 3 heures et 30 minutes avant la fin de l'étape de préparation (Étape 1). Il s'agit en effet de s'assurer que les sauvegardes du répertoire de fichiers et du référentiel sont synchronisées, afin que la restauration fonctionne correctement.

Pour plus d'informations sur la création d'un instantané de l'instance de base de données AWS, consultez Création d'un [instantané](https://docs.aws.amazon.com/fr_fr/AmazonRDS/latest/UserGuide/USER_CreateSnapshot.html) de base de données.

Pour plus d'informations sur la création d'une sauvegarde d'instance Azure DB, consultez [Sauvegarder](https://docs.microsoft.com/fr-fr/azure/postgresql/flexible-server/concepts-backup-restore) et restaurer dans Azure Database pour PostgreSQL - Serveur flexible (PostgreSQL 12 et ultérieur) ou [Sauvegarde](https://docs.microsoft.com/fr-fr/azure/postgresql/concepts-backup) et restauration dans Azure Database pour [PostgreSQL](https://docs.microsoft.com/fr-fr/azure/postgresql/concepts-backup) - Single Server (PostgreSQL 11 ou antérieur).

**Remarque :** si vous utilisez une solution cloud pour votre solution de clé de cryptage, assurez-vous que le serveur sur lequel la sauvegarde est restaurée a décrypté l'accès à l'instance cloud où CMK est déployé.

4. Terminez le processus de sauvegarde d'instantané.

Exécutez la commande suivante pour terminer le processus de sauvegarde et redémarrez les processus internes suspendus.

tsm maintenance snapshot-backup complete

### Restauration d'une sauvegarde d'instantané

Ces étapes s'appliquent à la fois aux installations Tableau Server à nœud unique et à plusieurs nœuds.

1. Utilisez la sauvegarde de base de données de votre référentiel externe. Si vous utilisez une plate-forme cloud pour héberger votre référentiel, vous devrez généralement créer une nouvelle instance de base de données où vous restaurerez la sauvegarde.

Pour obtenir des instructions détaillées sur la création d'une nouvelle instance, consul-tez l'option de votre solution d'hébergement dans [Installation](#page-3718-0) d'un référentiel externe.

- 2. Utilisez les instructions de l'Étape 1 de la rubrique Installer [Tableau](#page-3718-1) Server avec le référentiel externe [PostgreSQL](#page-3718-1) pour créer un fichier de configuration pour la nouvelle instance.
- 3. Arrêtez Tableau Server.

À l'invite de commande, exécutez la commande suivante :

tsm stop

4. Si la restauration du référentiel externe nécessite une nouvelle instance de base de données, utilisez la commande suivante pour pointer Tableau Server vers la nouvelle instance de base de données :

```
tsm topology external-services repository replace-host -f <file-
name>.json -c <ssl certificate file>.pem
```
Le fichier . json est le fichier de configuration que vous avez créé à l'Étape 2. Le fichier de certificat est le certificat SSL que vous avez téléchargé à partir de la nouvelle instance de base de données.

5. Restaurez les données de votre répertoire de fichiers en restaurant l'instantané de partage réseau sur votre réseau. Vos étapes spécifiques dépendent de votre réseau.

**Remarque :** certaines technologies exigent de créer un nouveau partage réseau lors d'une restauration. Si cela s'applique à votre stockage SAN, vous pouvez faire votre restauration **avant** d'arrêter Tableau Server. Si vous restaurez les données du répertoire de fichiers sur un nouveau partage réseau, vous devez configurer Tableau Server pour qu'il utilise le nouveau partage réseau. Pour plus

d'informations, consultez [Configurer](#page-3671-0) Tableau Server de manière à utiliser un stockage externe [différent](#page-3671-0).

6. Exécutez la commande suivante pour restaurer les clés KMS et Asset :

tsm maintenance snapshot-backup restore

**Remarque :** si vous utilisez une solution cloud pour votre solution de clé de cryptage, assurez-vous que le serveur sur lequel la sauvegarde est restaurée a décrypté l'accès à l'instance cloud où CMK est déployé.

7. Exécutez la commande suivante pour redémarrer Tableau Server :

tsm start

Qui peut le faire ?

Les administrateurs Tableau Server peuvent sauvegarder et restaurer Tableau Server. Vous devez en outre être autorisé à accéder et à effectuer des sauvegardes d'instantanés sur le stockage externe.

# Considérations sur les performances en cas d'utilisation d'un répertoire de fichiers externe

Cette rubrique énumère les facteurs à prendre en compte pour bénéficier de performances optimales si vous utilisez un répertoire de fichiers externe.

Dans ce scénario où le répertoire de fichiers est configuré de manière externe à Tableau Server, vous stockez les extraits sur un partage réseau. Cela signifie que Tableau Server accédera à ces données à travers le réseau. Pour assurer des performances optimales, nous recommandons ce qui suit :

- <sup>l</sup> Utilisez un système de stockage de niveau entreprise pour garantir la fiabilité et des performances élevées d'accès aux données.
- Le système de stockage prend en charge suffisamment d'IOPS en lecture :
	- Utilisez des disques SSD. Si l'utilisation de disques tournants est la seule option, utilisez le disque plus rapide, et le plus grand nombre possible.
- L'infrastructure réseau prend en charge les éléments suivants :
	- 10 Gigabit Ethernet au minimum pour prendre en charge les transferts de données à haute vitesse entre Tableau Server et le système de stockage.
	- 10 millisecondes de latence max. entre Tableau Server et le système de stockage.

Les recommandations ci-dessus sont fondées sur les tests effectués par l'équipe du Tableau. Vos exigences et vos performances peuvent varier. Nous vous recommandons fortement de créer vos propres points de référence pour évaluer les performances et déterminer les besoins en ressources.

Lors de la création des points de référence, considérez la performance globale de Tableau Server avec les temps de chargement des classeurs comme l'une des métriques clés. Ceci est particulièrement pertinent pour cette configuration car le répertoire de fichiers externe a surtout un impact sur les classeurs basés sur des extraits.

Vous pouvez utiliser [Tabjolt](https://github.com/tableau/tabjolt) pour créer vos points de référence.

### Qui peut le faire ?

Les administrateurs Tableau Server surveillent les performances de Tableau Server. Cependant, en raison de considérations relatives au réseau, au matériel et au stockage, un accès peut être nécessaire pour apporter des modifications de configuration à ces ressources. Vous pouvez également choisir de travailler avec votre administrateur réseau pour apporter des modifications si vous n'avez pas accès à ces ressources.

# <span id="page-3684-0"></span>Référentiel externe Tableau Server

Le référentiel Tableau Server est une base de données PostgreSQL qui stocke des données sur l'ensemble des interactions utilisateur, des actualisations d'extraits et autre.

Le référentiel peut être installé localement sur les mêmes nœuds que Tableau Server ou installé en externe :

**Référentiel local :** La base de données PostgreSQL est installée et déployée localement, ce qui signifie qu'elle est déployée avec Tableau Server.

**Référentiel externe :** La base de données PostgreSQL est déployée de manière externe. Le référentiel externe peut être installé sur Amazon RDS, Azure Database, Google Cloud ou une installation autonome.

Pour plus d'informations sur le référentiel Tableau Server, consultez :

- Base de [données](https://tableau.github.io/tableau-data-dictionary/2019.4/data_dictionary.htm) des groupes de travail
- Collecter des données avec le [référentiel](#page-2321-0) Tableau Server

Les hôtes pris en charge pour le référentiel externe sont :

- Amazon RDS à partir de la version 2019.3
- Azure Database à partir de la version 2020.4
- Instance PostgreSQL autonome à partir de la version 2021.2
- Instance Google Cloud SQL pour PostgreSQL à partir de la version 2021.4

Cette rubrique est un aperçu du référentiel externe Tableau Server.

### Considérations relatives au référentiel externe

Amazon RDS et Azure Database améliorent tous deux l'évolutivité, la fiabilité, la haute disponibilité et la sécurité intégrées pour PostgreSQL. En réalisant une intégration plus étroite avec ces offres cloud, vous pourrez profiter de ces avantages supplémentaires.

Si vous configurez une instance PostgreSQL autonome, vous devez configurer et gérer la haute disponibilité et l'évolutivité selon les besoins.

### Plate-forme cloud

Lorsque vous utilisez une plate-forme cloud pour héberger votre référentiel externe, vous avez la possibilité d'exécuter des instances PostgreSQL sur une infrastructure hébergée et

de les gérer vous-même ou de choisir l'option de service entièrement géré.

- <sup>l</sup> **Autogéré :** configurez et gérez vous-même les instances PostgreSQL sur l'infrastructure hébergée. Par exemple, si vous utilisez AWS comme plate-forme cloud, vous pouvez utiliser des instances EC2 pour exécuter, gérer et maintenir des instances PostgreSQL.
- **Entièrement géré :** sélectionnez un service entièrement géré. Par exemple, si vous utilisez AWS comme plate-forme cloud, vous pouvez utiliser l'option RDS pour héberger votre référentiel externe.

Lorsque vous devez choisir entre l'option auto-gérée et l'option entièrement gérée, l'un des points clés à prendre en compte est que, dans le cas de l'option autogérée, vous avez davantage de contrôle, mais il vous incombe aussi de gérer les machines virtuelles ainsi que de nombreuses tâches administratives de base de données. Une option entièrement gérée offre une grande facilité d'installation, de gestion de la configuration et de maintenance.

Voici une liste plus complète des éléments à prendre en compte lors du choix entre les deux options :

- Exigences d'installation et de maintenance.
- Options de haute disponibilité et de reprise après sinistre
- Capacités de performances, d'évolutivité et de surveillance
- Maintenance de la sécurité
- Frais opérationnels, frais de service, frais de personnel.

Voici un exemple de comparaison entre les deux options pour Azure sur le site Microsoft : [Choi](https://docs.microsoft.com/fr-fr/azure/postgresql/overview-postgres-choose-server-options)sir l'option pertinente de serveur [PostgreSQL](https://docs.microsoft.com/fr-fr/azure/postgresql/overview-postgres-choose-server-options) dans Azure,

### **Exigences**

- Tableau Server doit utiliser les versions suivantes :
	- Version 2019.3 ou ultérieure à utiliser avec AWS
	- Version 2020.4 ou ultérieure à utiliser avec Azure.

Pour connaître la version de PostgreSQL adaptée, consultez Azure [Database](https://azure.microsoft.com/fr-fr/updates/azure-database-for-postgresql-flexible-server-now-in-preview/) pour [PostgreSQL](https://azure.microsoft.com/fr-fr/updates/azure-database-for-postgresql-flexible-server-now-in-preview/) Flexible Server.

- Version 2021.2 ou ultérieure à utiliser avec une instance PostgreSQL autonome. (Peut être utilisé pour les installations sur site, Azure VM ou AWS EC2).
- Version 2021.4 ou ultérieure à utiliser avec Google Cloud pour une instance PostgreSQL ou une VM PostgreSQL autonome sur Google Cloud.
- Les clés Advanced Management doivent être activées pour votre Tableau Server.
- Selon l'endroit où vous prévoyez d'héberger le référentiel externe, vous devrez vous familiariser avec l'un des éléments suivants :
	- Configuration et gestion d'Amazon RDS Database.
	- Configuration et gestion d'Azure Database.
	- Configuration et gestion de la base de données PostgreSQL en tant qu'installation autonome.
	- Configuration et gestion des instances PostgreSQL Google Cloud

### Versions

Vous devez exécuter la version correcte de PostgreSQL pour le référentiel Tableau Server autonome. Le tableau suivant montre la compatibilité des versions de Tableau Server.

**Remarque :** la version de compatibilité maximale pour toute version de Tableau Server est la version majeure minimale ou toute mise à jour mineure de celle-ci. Par exemple, si la version compatible minimale de PostgreSQL est 13.4, la version compatible maximale est 13.x où <x> est égal ou supérieur à 4.

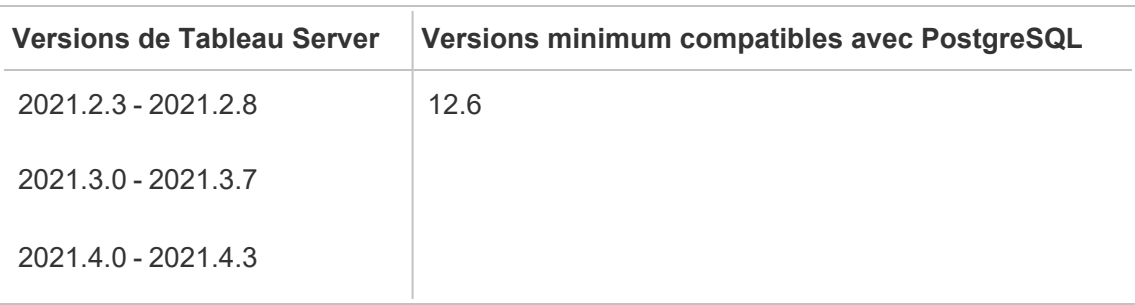

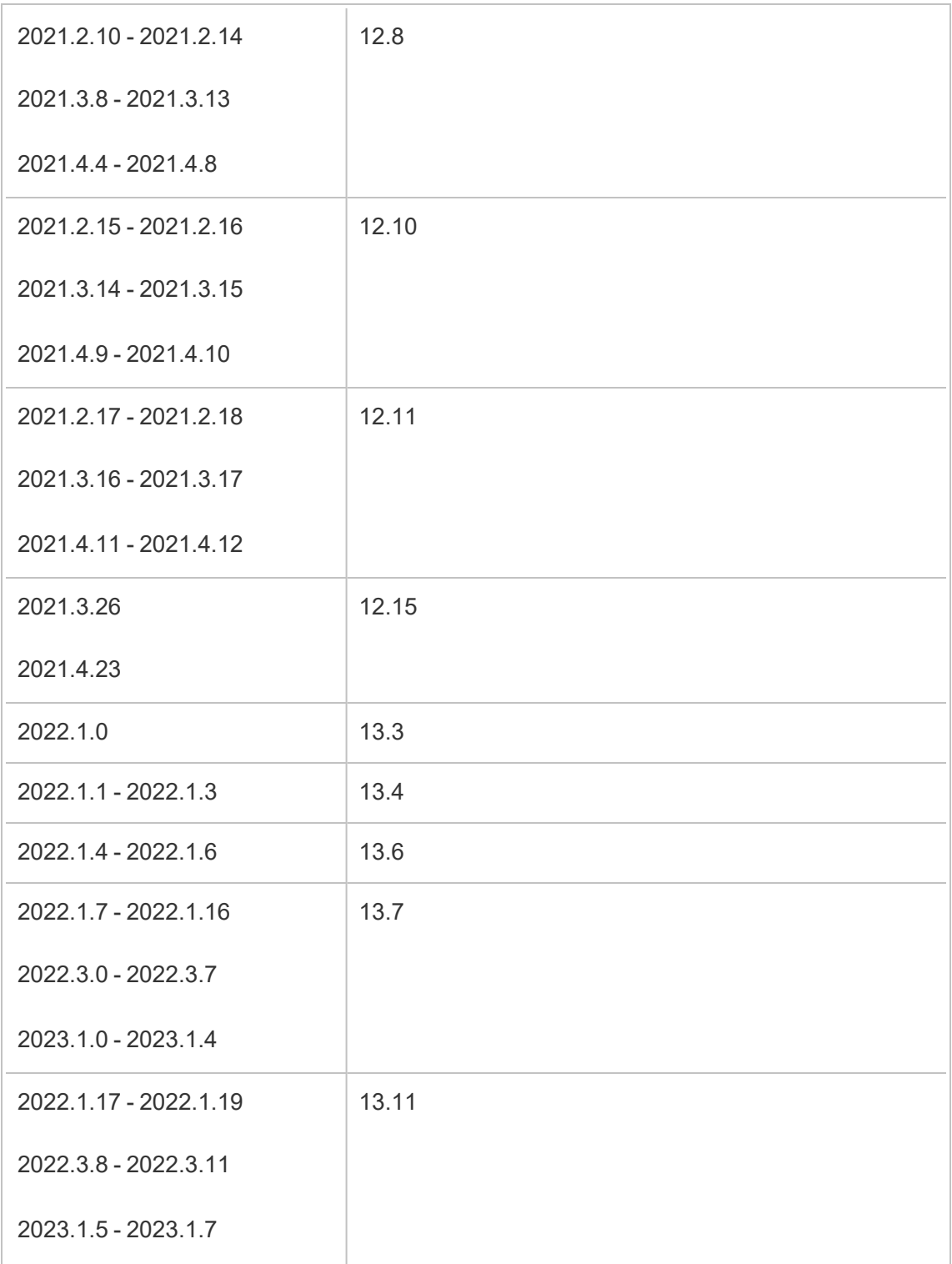

# Topologie

**Le diagramme ci-dessous est une version résumée de la topologie Tableau Server avec référentiel externe.**

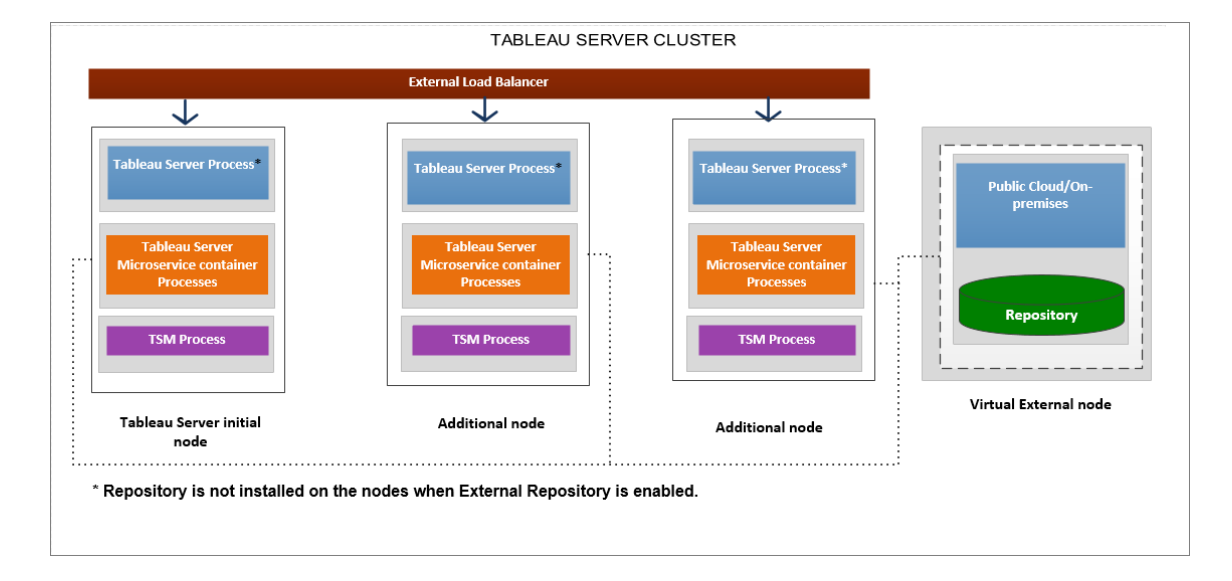

**Le diagramme ci-dessous est une version détaillée de la topologie Tableau Server avec référentiel externe et montre tous les processus installés sur chaque nœud.**

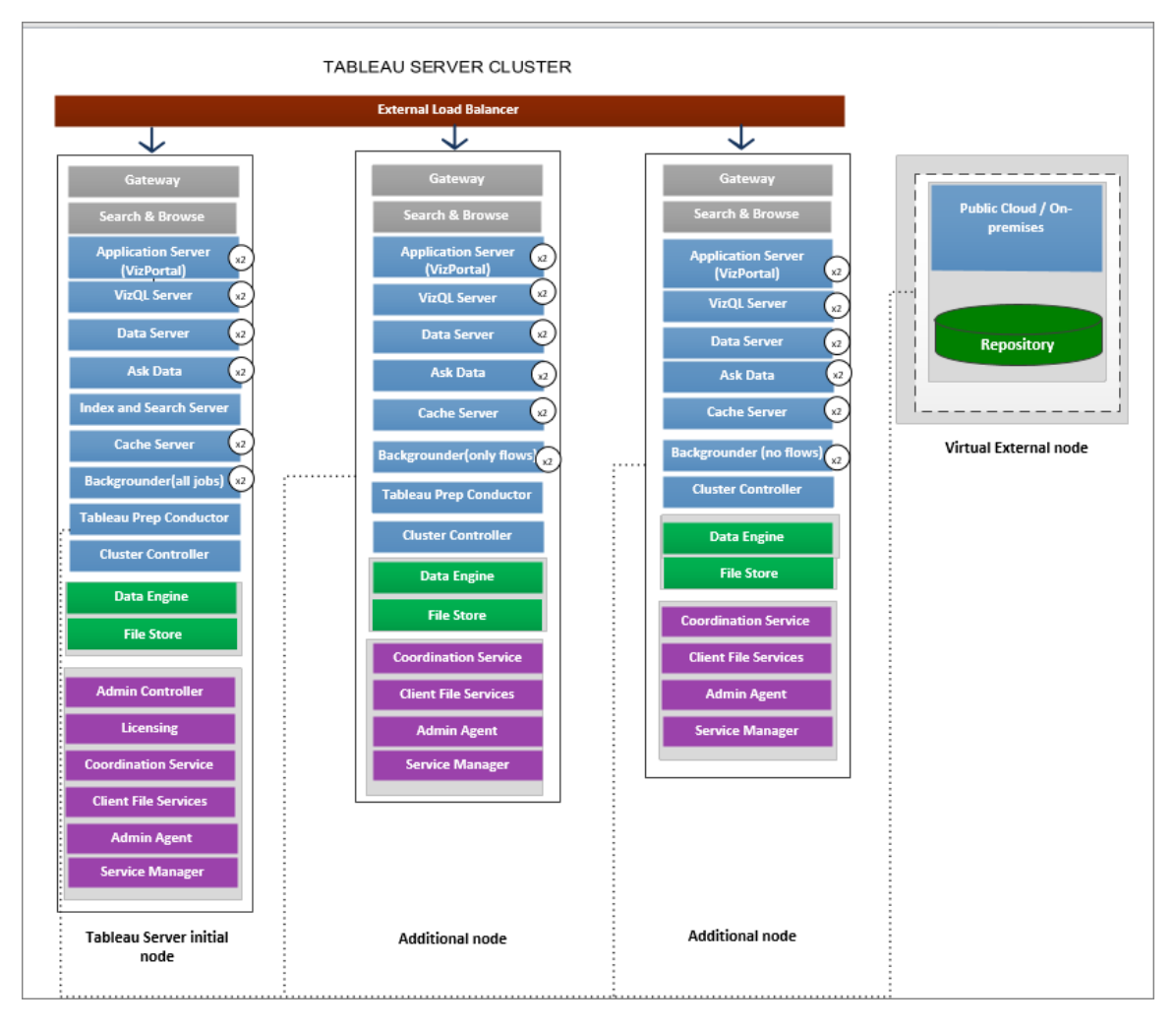

### Gestion du référentiel externe

### Gestion des licences

Pour activer cette fonctionnalité, vous devez d'abord activer les clés produit Advanced Management sur Tableau Server. Pour plus d'informations, consultez À propos de [Tableau](#page-3242-0) Advanced [Management](#page-3242-0) sur Tableau Server. Si vous n'avez pas activé les clés Advanced Management ou si les licences ont expiré, vous verrez le comportement suivant :

• Si vous essayez de configurer Tableau Server de manière à utiliser un référentiel externe pendant l'installation, vous verrez un message d'erreur, mais vous pourrez continuer l'installation et le référentiel Tableau Server sera installé localement. Pour les installations sur un seul serveur, le référentiel est installé sur la même machine que Tableau Server. Pour les installations distribuées, le référentiel est installé sur l'un des nœuds de votre cluster Tableau Server.

• Si vous utilisez déjà un référentiel Tableau Server externe sur votre installation Tableau Server et que la licence Advanced Management expire, le serveur échouera au redémarrage. Si vous n'avez plus de licence Advanced Management valide, mais une licence Tableau Server valide, vous pourrez toujours créer une sauvegarde. Vous pouvez également migrer le référentiel externe vers un référentiel local qui ne nécessite pas la licence Advanced Management pour que votre serveur soit à nouveau opérationnel. Pour plus d'informations sur la migration du référentiel externe vers le référentiel local, voir Reconfigurer le référentiel [Tableau Server](#page-3723-0).

#### Scénarios de migration pris en charge

- Déplacer votre référentiel de local en externe.
- Déplacer votre référentiel d'externe en local.

Sauvegarde et restauration

#### **Si vous n'avez configuré que le référentiel externe :**

Le processus de sauvegarde et de restauration reste le même pour le référentiel local et externe et tel que décrit dans la rubrique [Sauvegarder](#page-2417-0) les données Tableau Server.

- Les commandes de sauvegarde et de restauration fonctionnent de la même manière pour les référentiels locaux et externes. La sauvegarde dans le cas où Tableau Server utilise un référentiel externe nécessite plus d'espace disque pour la sauvegarde, vous devez donc garder cela à l'esprit lors de la configuration de votre espace disque.
- Les emplacements par défaut et les autres emplacements pris en charge pour stocker le fichier de sauvegarde sont les mêmes, que le référentiel soit local ou externe.

Les exceptions suivantes s'appliquent aux instances Tableau Server utilisant un référentiel externe :

• Tout compte utilisateur personnalisé créé dans le référentiel Tableau Server externe sera inclus dans la restauration, mais les mots de passe des comptes utilisateur personnalisés ne le seront pas. Les mots de passe devront être reconfigurés une fois la restauration terminée. Les comptes utilisateur personnalisés sont des comptes utilisateur de la base de données PostgreSQL, utilisés par SQL ou tout autre logiciel client de base de données pour se connecter à la base de données PostgreSQL.

**Remarque :** ces comptes personnalisés seront désactivés par mesure de sécurité, mais ils peuvent être reconfigurés.

• La configuration et la topologie ne doivent pas être incluses dans la sauvegarde. Pour plus d'informations sur l'exportation des paramètres de configuration et de topologie, consultez Effectuer une sauvegarde et une [restauration](#page-2407-0) complètes de Tableau Server.

# **Si vous avez configuré à la fois le référentiel externe et le répertoire de fichiers externe :**

Vous avez quelques options si vous avez configuré à la fois le référentiel externe et le répertoire de fichiers externe pour votre Tableau Server. Ces options vous permettent de tirer parti des fonctionnalités de sauvegarde d'instantanés des plates-formes cloud que vous utilisez peut-être pour héberger le référentiel externe et le répertoire de fichiers. Pour plus d'informations et des instructions pas-à-pas détaillées, consultez [Sauvegarde](#page-3672-0) et restauration avec un [répertoire](#page-3672-0) de fichiers externe.

### Connexions SSL

Vous avez la possibilité d'exiger ou non des connexions TLS/SSL de Tableau Server vers le référentiel externe.

Si vous n'avez pas besoin d'utiliser des connexions cryptées, vous devez configurer le référentiel externe pour autoriser les connexions non cryptées et utiliser l'option -no-ssl

lorsque vous configurez le référentiel externe pour Tableau Server. Pour plus d'informations, consultez tsm topology [external-services](#page-2722-0) repository enable.

Si vous souhaitez activer ou désactiver SSL ultérieurement, après l'installation, utilisez [tsm](#page-2693-0) security [repository-ssl](#sm%20security%20repository-ssl%20disable) enable ou tsm security repository-ssl disable. Cette option est disponible à partir de la version 2021.4.

Mise à jour du certificat SSL

Si, dans le cadre d'une expiration prévue du certificat SSL de l'instance RDS ou Azure Database, de l'instance autonome Google Cloud PostgreSQL ou d'une instance autonome PostgreSQL, vous devez mettre à jour l'instance avec le nouveau fichier de certificat. Vous devez également mettre à jour les paramètres de Tableau Server de manière à ce qu'il utilise le nouveau fichier de certificat. Vous pouvez le faire en téléchargeant le fichier le plus récent et en exécutant la commande *tsm topology external-services repository replace-host* et en fournissant le nouveau fichier de certificat.

### Considérations sur la haute disponibilité

Tableau Server ne gère ni ne configure la haute disponibilité du référentiel externe.

- **· AWS** : Amazon RDS offre des fonctionnalités qui peuvent être utilisées pour assurer la haute disponibilité et gérer le basculement. Pour plus d'informations, consultez [Haute](https://docs.aws.amazon.com/fr_fr/AmazonRDS/latest/UserGuide/Concepts.MultiAZ.html) [disponibilité](https://docs.aws.amazon.com/fr_fr/AmazonRDS/latest/UserGuide/Concepts.MultiAZ.html) dans Amazon RDS.
- **Azure** : Azure offre des fonctionnalités qui peuvent être utilisées pour assurer la haute disponibilité et gérer le basculement. Pour plus d'informations, consultez [Haute](https://docs.microsoft.com/fr-fr/azure/postgresql/concepts-hyperscale-high-availability) disponibilité dans Azure [Database](https://docs.microsoft.com/fr-fr/azure/postgresql/concepts-hyperscale-high-availability).
- **· Google Cloud :** Google Cloud offre des fonctionnalités qui peuvent être utilisées pour assurer la haute disponibilité et gérer le basculement. Pour plus d'informations, consultez Haute [disponibilité](https://cloud.google.com/sql/docs/postgres/high-availability) Google Cloud.
- **· Instance PostgreSQL autonome :** PostgreSQL offre plusieurs fonctionnalités qui peuvent être utilisées pour assurer la haute disponibilité et gérer le basculement. Pour plus d'informations, consultez Haute disponibilité [PostgreSQL](https://www.postgresql.org/docs/current/high-availability.html).

### Considérations sur la mise à niveau

Ces instructions ne s'appliquent que si vous utilisez la configuration de référentiel externe avec Tableau Server.

Si vous utilisez un référentiel externe, vous devrez peut-être effectuer des étapes supplémentaires lors de la mise à niveau :

- <sup>l</sup> **Aucun changement de version** : s'il n'y a pas de changement de version dans PostgreSQL, aucune action spéciale n'est requise.
- <sup>l</sup> **Modification mineure de la version** : en cas de modification mineure de la version de PostgreSQL, vous devez mettre à niveau votre référentiel externe avant de mettre à niveau Tableau Server. Dans la plupart des cas, il existe des méthodes sur place pour le faire. La méthode que vous utilisez dépend de l'emplacement de votre référentiel et dépasse le cadre de cette documentation.
- <sup>l</sup> **Changement de version majeur** : en cas de changement de version majeur dans PostgreSQL, vous devez suivre les étapes décrites dans Mettre à niveau [Tableau](#page-3726-0) Server avec un référentiel externe pour une nouvelle version majeure de [PostgreSQL](#page-3726-0).

Les étapes comprennent :

- 1. Création d'une nouvelle instance de PostgreSQL DB. Pour plus d'informations, consultez :
	- Créer une instance de base de données [PostgreSQL](#page-3697-0) sur AWS Relational [Database](#page-3697-0) Service (RDS)
	- Créer une instance Azure Database [PostgreSQL](#page-3703-0) sur Azure
	- Créer une instance de base de données PostgreSQL sur [Google Cloud](https://cloud.google.com/sql/docs/postgres/create-instance)
	- Créer une base de données PostgreSQL en tant [qu'installation](#page-3713-0) autonome
- 2. Création d'un fichier de configuration et téléchargement du fichier de certificat SSl pour la nouvelle instance que vous avez créée à l'étape 1.

Lors de la mise à niveau, vous devrez pointer Tableau Server vers la nouvelle instance à l'aide du fichier de configuration. Le processus de mise à niveau migre le contenu de votre référentiel externe actuel vers votre nouvelle instance. Pour plus d'informations,

consultez Mettre à niveau Tableau Server avec un [référentiel](#page-3726-0) externe pour une nouvelle version majeure de [PostgreSQL](#page-3726-0).

## Suivi de l'état du référentiel

La page d'état TSM affichera le service externe Tableau Server comme un nœud supplémentaire pour votre installation Tableau Server.

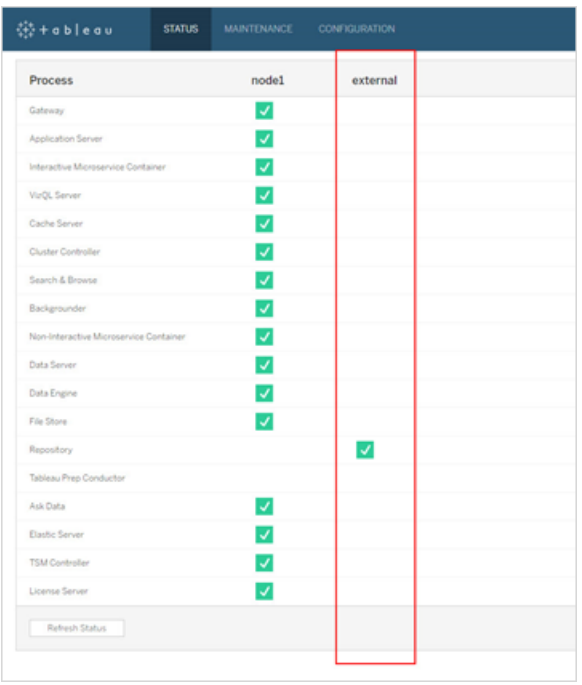

L'onglet Topologie indique s'il existe des services externes Tableau Server configurés :

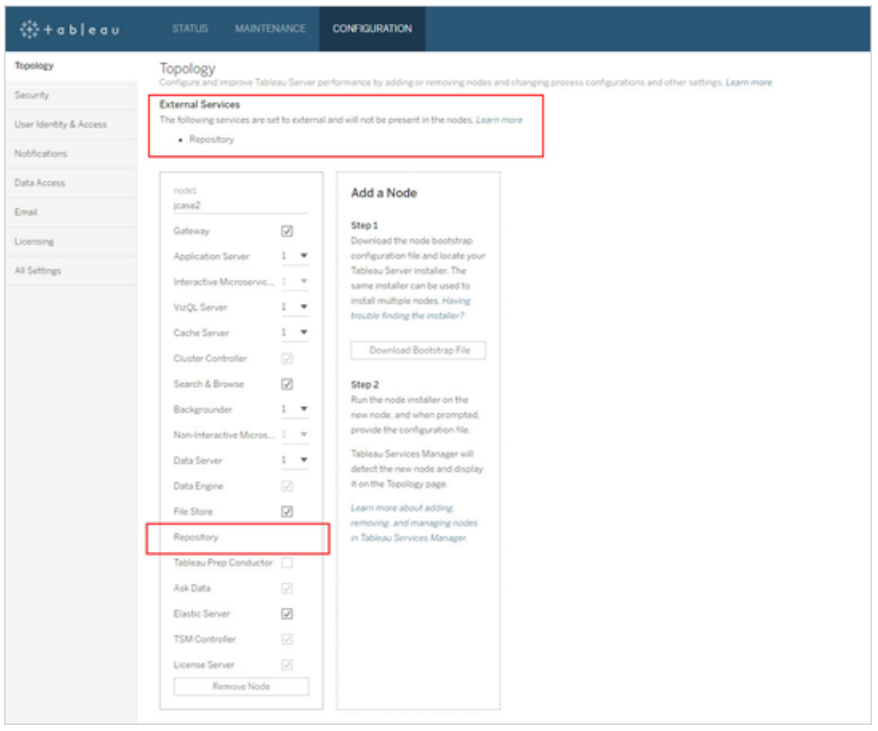

### Obtention des journaux

Les journaux Tableau Server n'incluent pas les journaux du référentiel externe. Utilisez les moyens suivants pour obtenir les journaux spécifiques à votre instance :

- AWS : pour plus d'informations sur la configuration des journaux pour votre instance Amazon RDS PostgreSQL, consultez Fichiers journaux de base de [données](https://docs.aws.amazon.com/fr_fr/AmazonRDS/latest/UserGuide/USER_LogAccess.Concepts.PostgreSQL.html) Post[greSQL](https://docs.aws.amazon.com/fr_fr/AmazonRDS/latest/UserGuide/USER_LogAccess.Concepts.PostgreSQL.html).
- **· Azure :** pour plus d'informations sur la configuration de la connexion à Azure Database pour l'instance PostgreSQL, consultez Journaux dans Azure [Database](https://docs.microsoft.com/fr-fr/azure/postgresql/concepts-server-logs) pour Post[greSQL.](https://docs.microsoft.com/fr-fr/azure/postgresql/concepts-server-logs)
- **· Google Cloud** : pour savoir comment afficher et interroger les journaux de votre instance PostgreSQL, consultez [Journalisation](https://cloud.google.com/sql/docs/postgres/logging) Cloud SQL.
- **Instance PostgreSQL autonome :** pour plus d'informations sur la configuration de la journalisation pour votre instance PostgreSQL autonome, consultez Rapport [d'erreurs](https://www.postgresql.org/docs/12/runtime-config-logging.html) et [journalisation](https://www.postgresql.org/docs/12/runtime-config-logging.html).

# Étapes suivantes

- <sup>l</sup> Vous pouvez utiliser l'un des éléments suivants pour créer une instance de base de données PostgreSQL :
	- <sup>l</sup> Créer une instance de base de données [PostgreSQL](#page-3697-0) sur AWS Relational Database [Service](#page-3697-0) (RDS)
	- Créer une instance Azure Database [PostgreSQL](#page-3703-0) sur Azure
	- Créer une instance PostgreSQL sur [Google Cloud](#page-3709-0)
	- Créer une base de données PostgreSQL en tant [qu'installation](#page-3713-0) autonome
- Installer Tableau Server avec le référentiel externe [PostgreSQL](#page-3718-1)
- Reconfigurer le référentiel [Tableau Server](#page-3723-0)
	- Migrer du référentiel local vers le référentiel externe
	- Migrer du référentiel externe vers le référentiel local

# <span id="page-3697-0"></span>Créer une instance de base de données PostgreSQL sur AWS Relational Database Service (RDS)

Depuis la version 2019.3, vous pouvez héberger votre référentiel externe sur la plate-forme cloud AWS. Cette rubrique décrit comment créer une instance de base de données AWS RDS PostgreSQL que vous utiliserez comme votre référentiel externe Tableau Server.

Pour voir la liste complète des hôtes que vous pouvez utiliser pour votre référentiel externe, consultez [Référentiel](#page-3684-0) externe Tableau Server.

Exigences et recommandations

• Au minimum, utilisez une instance avec 8 vCPU et 32 Go de RAM. Il s'agit de la taille d'instance AWS RDS minimale recommandée pour le référentiel externe de Tableau Server, mais les exigences exactes varieront selon vos besoins et votre utilisation. Nous vous recommandons d'utiliser des types d'instance optimisés pour la mémoire Amazon RDS de 16 vCPU et de 128 Go de RAM pour de bonnes performances.

Vous pouvez commencer par un type d'instance plus petit et si vous trouvez plus tard que vous avez besoin d'un type d'instance plus grand, vous pouvez mettre à niveau votre instance RDS existante. Pour plus d'informations, voir Mise à [niveau](#page-3733-0) de votre ins[tance](#page-3733-0) RDS.

Des communications sécurisées entre Tableau Server et l'instance de base de données PostgreSQL externe à l'aide de connexions SSL ne sont **pas** requises, mais sont recommandées.

- L'instance de base de données PostgreSQL doit être accessible par tous les nœuds du cluster Tableau Server. Pour cela, vous pouvez intégrer l'instance de base de données PostgreSQL dans un groupe de sécurité doté des permissions nécessaires pour être accessible par tous les nœuds du cluster Tableau Server.
- La version de PostgreSQL doit correspondre à la version utilisée par Tableau Server en cas d'installation locale. Tableau Server 2020.4 utilise la version PostgreSQL 12.
- <sup>l</sup> Tableau génère automatiquement des mots de passe à usage interne destinés aux utilisateurs de la base de données interne. Ces mots de passe comportent 32 caractères et se composent de lettres minuscules et de chiffres. Ils ne peuvent pas être accédés ni configurés par un administrateur. Votre instance PostgreSQL externe peut vous permettre de définir une politique de mot de passe (cela dépendra de la plate-forme que vous utilisez). Si vous spécifiez une stratégie qui inclut des types de caractères autres que des chiffres et des lettres minuscules, cela peut entraîner des erreurs lors de la configuration de Tableau Server pour utiliser le référentiel externe.

Créer une instance de base de données PostgreSQL sur Amazon RDS

### Étape 1 : Créer un groupe de paramètres

Les paramètres PostgreSQL que vous définissez pour une instance PostgreSQL locale dans le fichier *postgresql.conf* sont gérés dans le groupe de paramètres de BD de votre instance de base de données. Lorsque vous créez une instance de base de données, les paramètres du groupe de paramètres de BD associé sont chargés.

Du point de vue de Tableau Server, la plupart des paramètres peuvent être définis par défaut. Vous pouvez modifier les valeurs des paramètres si vous avez des exigences spécifiques en matière de performances ou de journalisation, mais nous vous recommandons vivement de laisser les paramètres suivants aux valeurs par défaut et de ne pas les modifier :

- standard conforming strings
- escape string warning

Nous recommandons également le définir la valeur work mem sur au moins 16384 pour éviter les problèmes de performances.

Pour plus d'informations et une liste complète des paramètres PostgreSQL, consultez [Uti](https://docs.aws.amazon.com/AmazonRDS/latest/UserGuide/Appendix.PostgreSQL.CommonDBATasks.html#Appendix.PostgreSQL.CommonDBATasks.Parameters)lisation des paramètres [PostgreSQL](https://docs.aws.amazon.com/AmazonRDS/latest/UserGuide/Appendix.PostgreSQL.CommonDBATasks.html#Appendix.PostgreSQL.CommonDBATasks.Parameters) sur le site AWS.

Étape 2 : Créer une instance de base de données PostgreSQL sur Amazon RDS

Pour créer une nouvelle instance de base de données PostgreSQL, suivez les instructions fournies sur le site de [documentation](https://docs.aws.amazon.com/AmazonRDS/latest/UserGuide/CHAP_GettingStarted.CreatingConnecting.PostgreSQL.html) Amazon.

Voici les options de configuration et les valeurs recommandées pour la nouvelle instance de la base de données PostgreSQL :

### <sup>l</sup> **Spécifications de l'instance**

- <sup>l</sup> Utilisez le groupe de paramètres créé à l'**Étape 1**.
- Utilisez la version compatible de PostgreSQL pour votre version de Tableau Server. Pour une liste complète des versions PostgreSQL compatibles avec les versions Tableau Server, voir [Compatibilité](#page-3729-0) produit.
- Utilisez une classe d'instance de base de données db.m4.2xlarge ou supérieure.
- Allouez au moins 100 Go de stockage.
- Type de stockage et IOPS provisionnés : laisser par défaut (les recommandations peuvent changer en fonction des tests de charge).
- **Paramètres**

<sup>l</sup> Vous **devez** utiliser **rails** comme nom d'utilisateur principal.

## **Ceci est obligatoire pour que le référentiel externe fonctionne correctement avec Tableau Server.**

• Choisissez un mot de passe répondant aux exigences d'AWS.

### <sup>l</sup> **Réseau et sécurité**

- Assurez-vous que l'instance RDS est accessible par tous les nœuds Tableau Server. Il s'agit le plus souvent de créer un groupe de sécurité qui permet l'accès à partir des nœuds.
- <sup>l</sup> **Options de base de données**
	- Ne créez pas une base de données initiale. Le nom de la base de données doit être laissé vide, car Tableau Server créera les bases de données nécessaires dans l'instance RDS.
	- Le port peut être le port de votre choix, mais nous recommandons de le laisser comme port par défaut 5432.
	- <sup>l</sup> Définissez le groupe de paramètres DB sur celui créé à l'**Étape 1**.
	- Laissez l'authentification IAM DB désactivée.

### <sup>l</sup> **Cryptage**

• Vous pouvez choisir si vous voulez ou non un cryptage.

### **• Sauvegarde**

<sup>l</sup> Concerne les sauvegardes automatisées d'AWS et non les sauvegardes de Tableau Server. Vous pouvez spécifier les paramètres répondant aux exigences.

### **• Surveillance**

• Vous pouvez spécifier les paramètres en fonction de vos besoins.

### <sup>l</sup> **Exportations de journaux**

• Vous pouvez spécifier les paramètres en fonction de vos besoins.

### **• Maintenance**

• Désactive la mise à niveau automatique de la version mineure. Tableau Server est conçu pour utiliser une version spécifique de PostgreSQL et vous serez invité à mettre à niveau la version PostgreSQL si nécessaire, lors de la mise à niveau de Tableau Server.

### <sup>l</sup> **Supprimer la protection**

• Vous pouvez spécifier les paramètres en fonction de vos besoins.

Étape 3 : Obtenir le point de terminaison de l'instance de la base de données PostgresSQL

Après avoir créé l'instance de base de données PostgreSQL, vous ne pouvez pas l'utiliser tant que l'initialisation par AWS n'est pas terminée, ce qui peut prendre plusieurs minutes. Une fois que l'instance est prête, récupérez les informations du point de terminaison qui serviront pour configurer Tableau Server afin qu'il utilise cette instance pour le référentiel Tableau Server.

Étape 4 : Télécharger le fichier du certificat SSL (fichier .pem)

Des connexions sécurisées entre Tableau Server et le référentiel externe à l'aide de SSL ne sont **pas** requises, mais sont recommandées.

Si vous souhaitez configurer des connexions sécurisées entre Tableau Server et le référentiel externe, vous aurez besoin du fichier .pem lorsque vous configurerez Tableau Server pour utiliser l'instance de base de données externe pour votre référentiel Tableau Server. Pour plus d'informations, voir Utilisation de SSL pour crypter la [connexion](https://docs.aws.amazon.com/fr_fr/AmazonRDS/latest/UserGuide/CHAP_PostgreSQL.html) à une instance de base de [données](https://docs.aws.amazon.com/fr_fr/AmazonRDS/latest/UserGuide/CHAP_PostgreSQL.html).

Si vous n'avez pas besoin d'utiliser des connexions sécurisées entre Tableau Server et le référentiel externe, vous devez configurer l'instance RDS de manière autoriser les connexions non cryptées.

**Important :** si dans le cadre d'une expiration prévue du certificat SSL de l'instance RDS, vous devez mettre à jour votre instance RDS avec le nouveau fichier de certificat, vous devez également mettre à jour les paramètres de Tableau Server pour utiliser le nouveau fichier de certificat. Vous pouvez le faire en téléchargeant le fichier le plus récent et en exécutant la commande *tsm topology external-services repository replace-host* et en fournissant le nouveau fichier de certificat.

Configuration de la haute disponibilité pour votre base de données PostgreSQL

Tableau Server ne gère ni ne configure la haute disponibilité du référentiel externe. Amazon RDS offre des fonctions de haute disponibilité qui peuvent être utilisées pour fournir une haute disponibilité, gérer le basculement, etc. Pour plus d'informations, voir Haute [disponibilité](https://docs.aws.amazon.com/fr_fr/AmazonRDS/latest/UserGuide/Concepts.MultiAZ.html) pour [Amazon](https://docs.aws.amazon.com/fr_fr/AmazonRDS/latest/UserGuide/Concepts.MultiAZ.html) RDS.

Récupération d'urgence pour votre base de données PostgreSQL

En cas de sinistre, vous devrez peut-être installer une nouvelle instance RDS. Il existe d'autres cas où vous devrez peut-être vous récupérer d'un problème avec l'instance RDS. Par exemple, lorsque vous mettez à niveau Tableau Server, vous devrez peut-être également mettre à niveau la version PostgreSQL sur votre instance RDS. En cas d'échec de votre mise à niveau PostgreSQL, vous pourriez avoir à utiliser une nouvelle instance RDS. Dans de tels scénarios, pour configurer Tableau Server de manière à utiliser la nouvelle instance RDS, appliquez les étapes suivantes :

- 1. **Restaurez l'instantané sur une nouvelle instance RDS.** AWS ne prend pas en charge la restauration d'un instantané sur une instance RDS existante. Pour en savoir plus sur la sauvegarde et la restauration d'instantanés RDS, consultez [Sauvegarde](https://aws.amazon.com/rds/details/backup/) et [restauration](https://aws.amazon.com/rds/details/backup/) Amazon RDS (en anglais).
- 2. **Créez un nouveau fichier de paramètres JSON** contenant des informations de connexion pour la nouvelle instance RDS. Pour plus d'informations sur la création d'un fichier de paramètres JSON, voir **Étape 1** dans Installer [Tableau](#page-3718-1) Server avec le référentiel externe [PostgreSQL.](#page-3718-1)

3. **Utilisez la commande tsm topology external-services repository replace-host** pour indiquer la nouvelle instance RDS à Tableau Server.

Pour plus d'informations sur la commande tsm topology external-services repository replace-host, voir tsm [topology](#page-2715-0).

### Qui peut le faire ?

Seuls les administrateurs Tableau Server peuvent configurer Tableau Server de manière à utiliser le référentiel externe. Vous aurez également besoin d'un compte AWS pour créer une instance RDS.

#### Étapes suivantes

Pour les nouvelles installations : Installer Tableau Server avec le [référentiel](#page-3718-1) externe Post[greSQL](#page-3718-1)

Si vous souhaitez configurer votre Tableau Server existant de manière à utiliser un référentiel externe, consultez Reconfigurer le référentiel [Tableau Server.](#page-3723-0)

### <span id="page-3703-0"></span>Créer une instance Azure Database PostgreSQL sur Azure

Depuis la version 2020.4, vous pouvez héberger votre référentiel externe sur la plate-forme cloud Azure. Cette rubrique décrit comment créer une instance Azure Database pour PostgreSQL que vous utiliserez comme votre référentiel externe Tableau Server.

#### Exigences et recommandations

• Nous vous recommandons d'utiliser 8 serveurs optimisés pour la mémoire vCore avec 50 Go de stockage pour le référentiel externe Tableau Server. Les exigences exactes varient toutefois en fonction de vos besoins et de votre utilisation. Si vous avez déjà une installation Tableau Server, analysez l'utilisation de votre référentiel existant pour déterminer vos besoins de stockage.

Vous pouvez également mettre à l'échelle vos ressources si vous constatez qu'il vous en faut davantage. Pour plus d'informations, consultez Mettre les [ressources](https://docs.microsoft.com/fr-fr/azure/postgresql/concepts-pricing-tiers#scale-resources) à l'échelle - Azure Database pour [PostgreSQL](https://docs.microsoft.com/fr-fr/azure/postgresql/concepts-pricing-tiers#scale-resources).

<sup>l</sup> Des communications sécurisées entre Tableau Server et l'instance externe de base de données PostgreSQL utilisant SSL sont recommandées, mais ne sont pas requises.

Si vous ne souhaitez pas utiliser de connexions sécurisées entre Tableau Server et le référentiel externe, vous devez configurer la base de données Azure de manière à autoriser les connexions non cryptées.

- L'instance de base de données PostgreSQL doit être accessible par tous les nœuds du cluster Tableau Server. L'instance de base de données doit être configurée de manière à autoriser les connexions depuis tous les nœuds Tableau Server. Vous pouvez procéder de deux manières :
	- La méthode la plus sûre consiste à configurer l'instance Azure Database pour PostgreSQL de manière à n'autoriser qu'un accès privé via le point de terminaison de service de réseau virtuel. Pour plus d'informations, consultez [Utiliser](https://docs.microsoft.com/fr-fr/azure/postgresql/concepts-data-access-and-security-vnet) des points de [terminaison](https://docs.microsoft.com/fr-fr/azure/postgresql/concepts-data-access-and-security-vnet) de service de réseau virtuel et des règles pour Azure Database pour [PostgreSQL](https://docs.microsoft.com/fr-fr/azure/postgresql/concepts-data-access-and-security-vnet) et Créer et gérer des points de [terminaison](https://docs.microsoft.com/fr-fr/azure/postgresql/howto-manage-vnet-using-portal) de service de [réseau](https://docs.microsoft.com/fr-fr/azure/postgresql/howto-manage-vnet-using-portal) virtuel.

Vous pouvez également consulter la rubrique [Présentation](https://docs.microsoft.com/fr-fr/azure/virtual-network/virtual-networks-overview) des réseaux virtuels Azure.

- Alternativement, vous pouvez configurer Azure Database pour PostgreSQL de manière à autoriser les connexions depuis une plage d'adresses IP publiques. Cette méthode expose le point de terminaison Azure Database à l'accès public sur Internet.
- Lors de la configuration de l'instance Azure Database, nous vous recommandons d'utiliser **postgres** comme nom d'utilisateur Administrateur. Si vous choisissez d'utiliser un nom d'utilisateur différent, assurez-vous que le nom d'utilisateur ne commence pas par **pg** ou **azure**. Le nom d'utilisateur ne peut pas non plus être **rails**, **tblwgadmin**, **tableau**, **readonly** ou **tbladminviews**.
- La version de PostgreSQL doit correspondre à la version utilisée par Tableau Server en cas d'installation locale. Tableau Server 2020.4 utilise la version PostgreSQL 12.
- <sup>l</sup> Tableau génère automatiquement des mots de passe à usage interne destinés aux utilisateurs de la base de données interne. Ces mots de passe comportent 32 caractères et se composent de lettres minuscules et de chiffres. Ils ne peuvent pas être accédés ni configurés par un administrateur. Votre instance PostgreSQL externe peut vous permettre de définir une politique de mot de passe (cela dépendra de la plate-forme que vous utilisez). Si vous spécifiez une stratégie qui inclut des types de caractères autres que des chiffres et des lettres minuscules, cela peut entraîner des erreurs lors de la configuration de Tableau Server pour utiliser le référentiel externe.

Créer une instance Azure pour PostgreSQL sur Azure

Étape 1 : Créer un sous-réseau délégué pour l'instance Azure Database pour PostgreSQL

Cette étape est une condition requise pour la mise en place d'un accès privé à votre option réseau lorsque vous créez l'instance. La mise en place d'un accès privé à la base de données est une exigence absolue pour des communications sécurisées. Les machines virtuelles créées en tout point de ce réseau virtuel pourront ainsi se connecter à l'instance de base de données, mais aucune machine extérieure au réseau virtuel ne pourra le faire.

Sur le même réseau virtuel où vous hébergez actuellement votre Tableau Server, créez un nouveau sous-réseau délégué pour l'instance Azure Database. Pour plus d'informations sur la configuration de l'accès privé, consultez Choix d'une option réseau - Azure [Database](https://docs.microsoft.com/fr-fr/azure/postgresql/flexible-server/concepts-networking#private-access-vnet-integration) pour [PostgreSQL](https://docs.microsoft.com/fr-fr/azure/postgresql/flexible-server/concepts-networking#private-access-vnet-integration) - Serveur flexible sur le site Azure.

Étape 2 : Créer une instance Azure Database pour l'instance PostgreSQL

Pour créer une nouvelle instance Azure Database pour PostgreSQL, suivez les instructions fournies sur le site de [documentation](https://docs.microsoft.com/fr-fr/azure/postgresql/flexible-server/quickstart-create-server-portal) d'Azure.

Voici les options de configuration et les valeurs recommandées pour la nouvelle instance de la base de données PostgreSQL :

- <sup>l</sup> **Détails du serveur**
	- Spécifiez Aucune comme source de données pour créer un nouveau serveur.
	- <sup>l</sup> Nous vous recommandons d'utiliser **postgres** comme nom d'utilisateur Administrateur. Si vous choisissez d'utiliser un nom d'utilisateur différent, assurezvous que le nom d'utilisateur ne commence pas par **pg** ou **azure**. Le nom d'utilisateur ne peut pas non plus être **rails**, **tblwgadmin**, **tableau**, **readonly** ou **tbladminviews**.
	- Choisissez un mot de passe répondant aux exigences d'Azure.
	- Utilisez la version compatible de PostgreSQL pour votre version de Tableau Server. Pour une liste complète des versions PostgreSQL compatibles avec les versions Tableau Server, voir [Compatibilité](#page-3729-0) produit.
	- Allouez au moins 512 Go de stockage.

#### <sup>l</sup> **Calcul et stockage**

- Au minimum, utilisez un Serveur flexible avec le niveau d'ordinateur Usage général et une taille de calcul Standard D8s v3 (8 vCores, 32 Go de RAM).
- <sup>l</sup> **Options réseau**
	- Sélectionnez Accès privé (Réseau virtuel). Cette option garantit des communications privées et sécurisées pour la base de données.
- <sup>l</sup> **Haute disponibilité**
	- Activez l'option Haute disponibilité selon vos besoins.
- **Sauvegarde** 
	- Définissez la période de rétention selon vos besoins. Concerne les sauvegardes automatisées d'Azure et non les sauvegardes de Tableau Server. Vous pouvez spécifier les paramètres répondant aux exigences.

#### Étape 3 : Configurer une règle de pare-feu au niveau du serveur

Une fois la base de données créée, configurez une règle de pare-feu au niveau du serveur pour permettre l'accès aux nœuds Tableau Server.

Assurez-vous que l'instance Database est accessible par tous les nœuds Tableau Server à l'aide du sous-réseau dédié décrit dans l'étape 1.

Étape 4 : Configurer l'instance Azure Database pour PostgreSQL.

Du point de vue de Tableau Server, la plupart des valeurs de paramètres de l'instance peuvent être définies sur les valeurs par défaut. Vous pouvez modifier les valeurs des paramètres si vous avez des exigences spécifiques en matière de performances ou de journalisation, mais nous vous recommandons vivement de laisser les paramètres suivants aux valeurs par défaut et de ne pas les modifier :

- standard conforming strings
- escape string warning

Nous recommandons également le définir la valeur work mem sur au moins 16384 pour éviter les problèmes de performances.

Pour savoir comment configurer les paramètres du serveur, consultez cette [documentation](https://docs.microsoft.com/fr-fr/azure/postgresql/howto-configure-server-parameters-using-portal#viewing-and-editing-parameters) [Azure](https://docs.microsoft.com/fr-fr/azure/postgresql/howto-configure-server-parameters-using-portal#viewing-and-editing-parameters).

Étape 5 : Obtenir le point de terminaison de l'instance de la base de données PostgresSQL

Une fois que l'instance est prête, récupérez les informations du point de terminaison que vous utiliserez pour configurer Tableau Server afin qu'il utilise cette instance pour le référentiel Tableau Server.

Étape 6 : Télécharger le fichier du certificat SSL

Des communications sécurisées entre Tableau Server et le référentiel externe à l'aide de SSL ne sont **pas** requises mais sont recommandées.

Si vous souhaitez configurer des connexions sécurisées pour les communications entre Tableau Server et le référentiel externe, téléchargez le fichier de certificat. Vous aurez besoin de ce fichier de certificat lorsque vous configurerez Tableau Server de manière à utiliser ce référentiel externe. Pour plus d'informations, consultez Configurer la [connectivité](https://docs.microsoft.com/fr-fr/azure/postgresql/concepts-ssl-connection-security) TLS dans Azure Database pour [PostgreSQL](https://docs.microsoft.com/fr-fr/azure/postgresql/concepts-ssl-connection-security).
Si vous n'avez pas besoin d'utiliser des connexions sécurisées entre Tableau Server et le référentiel externe, configurez l'instance Azure Database de manière à autoriser les connexions non cryptées.

Configuration de la haute disponibilité pour votre base de données PostgreSQL

Tableau Server ne gère ni ne configure la haute disponibilité du référentiel externe. Azure offre des fonctionnalités de haute disponibilité qui peuvent être utilisées pour assurer la haute disponibilité. Pour plus d'informations, consultez Haute [disponibilité](https://docs.microsoft.com/fr-fr/azure/postgresql/concepts-hyperscale-high-availability) dans Azure Database.

Récupération d'urgence pour votre base de données PostgreSQL

En cas de sinistre, vous devrez peut-être installer une nouvelle instance Azure Database pour PostgreSQL. Il existe d'autres cas où vous devrez peut-être récupérer d'un incident avec l'instance de base de données. Dans de tels scénarios, pour configurer Tableau Server de manière à utiliser la nouvelle instance Azure Database, procédez comme suit :

- 1. **Restaurez la sauvegarde sur une nouvelle instance Azure Database.** Dans Azure Database pour PostgresQL, l'exécution d'une restauration crée un nouveau serveur à partir des sauvegardes du serveur d'origine. Pour en savoir plus sur la sauvegarde et la restauration Azure Database pour PostgreSQL, consultez [Sauvegarde](https://docs.microsoft.com/fr-fr/azure/postgresql/concepts-backup) et restauration dans Azure Database pour [PostgreSQL.](https://docs.microsoft.com/fr-fr/azure/postgresql/concepts-backup)
- 2. **Créez un nouveau fichier de paramètres JSON** contenant des informations de connexion pour la nouvelle instance Azure Database pour PostgreSQL. Pour plus d'informations sur la création d'un fichier de paramètres JSON, voir **Étape 1** dans [Ins](#page-3718-0)taller Tableau Server avec le référentiel externe [PostgreSQL](#page-3718-0).
- 3. **Utilisez la commande tsm topology external-services repository replace-host** pour indiquer à Tableau Server la nouvelle instance Azure Database pour PostgreSQL.

Pour plus d'informations sur la commande tsm topology external-services repository replace-host, voir tsm [topology.](#page-2715-0)

## Qui peut le faire ?

Seuls les administrateurs Tableau Server peuvent configurer Tableau Server de manière à utiliser le référentiel externe. Vous aurez également besoin d'un compte Azure pour créer une instance Azure Database.

### Étapes suivantes

Pour les nouvelles installations : Installer Tableau Server avec le [référentiel](#page-3718-0) externe Post[greSQL](#page-3718-0)

Si vous souhaitez configurer votre Tableau Server existant de manière à utiliser un référentiel externe, consultez Reconfigurer le référentiel [Tableau Server.](#page-3723-0)

## <span id="page-3709-0"></span>Créer une instance PostgreSQL sur Google Cloud

Depuis la version 2021.4, vous pouvez héberger votre référentiel externe Tableau Server sur la plate-forme Google Cloud. Cette rubrique décrit comment créer; sur Google Cloud, une instance PostgreSQL que vous utiliserez comme votre référentiel externe de Tableau Server.

Pour voir la liste complète des hôtes que vous pouvez utiliser pour votre référentiel externe, consultez [Référentiel](#page-3684-0) externe Tableau Server.

## Exigences et recommandations

- Au minimum, utilisez un type de machine à mémoire élevée avec 8 vCPU et 32 Go de RAM. Il s'agit de la taille d'instance PostgreSQL minimale recommandée pour le référentiel externe Tableau Server, mais les exigences exactes varient selon vos besoins et votre utilisation. Nous recommandons un type d'instance à mémoire élevée avec 16 vCPU et 128 Go de RAM pour des performances solides dans la plupart des scénarios.
- <sup>l</sup> Des communications sécurisées entre Tableau Server et l'instance de base de données PostgreSQL externe à l'aide de connexions SSL ne sont pas requises, mais sont recommandées.

- L'instance de base de données PostgreSQL doit être accessible par tous les nœuds du cluster Tableau Server. Pour cela, vous pouvez intégrer l'instance PostgreSQL dans un groupe de sécurité doté des permissions nécessaires pour être accessible par tous les nœuds du cluster Tableau Server.
- La version de PostgreSQL installée doit être une version prise en charge. Pour plus d'informations, consultez [Compatibilité](#page-3729-0) produit pour obtenir des informations sur les versions prises en charge.
- <sup>l</sup> Tableau génère automatiquement des mots de passe à usage interne destinés aux utilisateurs de la base de données interne. Ces mots de passe comportent 32 caractères et se composent de lettres minuscules et de chiffres. Ils ne peuvent pas être accédés ni configurés par un administrateur. Votre instance PostgreSQL externe peut vous permettre de définir une politique de mot de passe (cela dépendra de la plate-forme que vous utilisez). Si vous spécifiez une stratégie qui inclut des types de caractères autres que des chiffres et des lettres minuscules, cela peut entraîner des erreurs lors de la configuration de Tableau Server pour utiliser le référentiel externe.

Créer une instance de base de données PostgreSQL sur Google Cloud

Étape 1 : Créer une nouvelle instance PostgreSQL

Créez une instance PostgreSQL en suivant les instructions fournies sur le site Web de Google, [ici](https://cloud.google.com/sql/docs/postgres/create-instance).

Nous vous recommandons d'utiliser un type de machine à mémoire élevée, avec 16 processeurs virtuels et 128 Go de RAM.

Étape 2 : Configurer les indicateurs de base de données pour votre instance PostgreSQL

Du point de vue de Tableau Server, la plupart des valeurs de paramètres de l'instance peuvent être définies sur les valeurs par défaut. Vous pouvez modifier les valeurs des paramètres si vous avez des exigences spécifiques en matière de performances ou de journalisation, mais nous vous recommandons vivement de laisser les paramètres suivants aux valeurs par défaut et de ne pas les modifier :

- standard conforming strings
- escape string warning

Nous recommandons également le définir la valeur work mem sur au moins 16384 pour éviter les problèmes de performances.

Pour plus d'informations sur les indicateurs de base de données, consultez cette [rubrique](https://www.google.com/url?q=https://cloud.google.com/sql/docs/postgres/flags&sa=D&source=docs&ust=1635271250753000&usg=AOvVaw1dZNOfdZ1CEnSfup_wasnb) sur le site Web de Google.

Étape 3 : Obtenir le point de terminaison de l'instance de la base de données PostgreSQL

Une fois que l'instance est prête, récupérez les informations du point de terminaison qui serviront pour configurer Tableau Server afin qu'il utilise cette instance pour le référentiel Tableau Server.

Étape 4 : Télécharger le fichier du certificat SSL

Des communications sécurisées entre Tableau Server et le référentiel externe à l'aide de SSL ne sont pas requises mais sont recommandées.

Si vous souhaitez configurer des connexions sécurisées entre Tableau Server et le référentiel externe, vous aurez besoin du fichier de certificat lorsque vous configurez Tableau Server pour utiliser ce référentiel externe. Pour plus d'informations, consultez [Configurer](https://www.google.com/url?q=https://cloud.google.com/sql/docs/postgres/configure-ssl-instance&sa=D&source=docs&ust=1635271250769000&usg=AOvVaw3YRZJ0JQdXSkhNjdOxhuww) des certificats [SSL/TLS](https://www.google.com/url?q=https://cloud.google.com/sql/docs/postgres/configure-ssl-instance&sa=D&source=docs&ust=1635271250769000&usg=AOvVaw3YRZJ0JQdXSkhNjdOxhuww) sur le site Web de Google.

Configuration de la haute disponibilité pour votre base de données PostgreSQL

Tableau Server ne gère ni ne configure la haute disponibilité du référentiel externe. Google Cloud offre des fonctionnalités de haute disponibilité qui peuvent être utilisées pour assurer la haute disponibilité. Pour plus d'informations, consultez Activer la haute [disponibilité](https://cloud.google.com/sql/docs/postgres/configure-ha) sur le site Web de Google.

Récupération d'urgence pour votre base de données PostgreSQL

En cas de sinistre, vous devrez peut-être installer une nouvelle instance de base de données PostgreSQL pour l'instance PostgreSQL. Il existe d'autres cas où vous devrez peut-être récupérer d'un incident avec l'instance de base de données. Dans de tels scénarios, pour

configurer Tableau Server de manière à utiliser la nouvelle instance PostgreSQL, appliquez les étapes suivantes :

1. **Restaurer la sauvegarde sur une nouvelle instance PostgreSQL.** Sur la plateforme Google Cloud, vous pouvez choisir de restaurer sur la même instance ou de créer une nouvelle instance. Pour plus d'informations, consultez [Restaurer](https://cloud.google.com/sql/docs/postgres/backup-recovery/restoring) une instance sur le site Web de Google.

Nous vous recommandons de créer une nouvelle instance et de suivre les étapes de récupération suivantes.

- 2. S'il s'agit d'une nouvelle instance, **créez un nouveau fichier de paramètres JSON** contenant des informations de connexion pour la nouvelle instance Azure Database pour PostgreSQL. Pour plus d'informations sur la création d'un fichier de paramètres JSON, voir **Étape 1** dans Installer Tableau Server avec le [référentiel](#page-3718-0) externe Post[greSQL](#page-3718-0).
- 3. **Utilisez la commande tsm topology external-services repository replace-host** pour indiquer à Tableau Server la nouvelle instance Azure Database pour PostgreSQL.

Pour plus d'informations sur la commande tsm topology external-services repository replace-host, voir tsm [topology.](#page-2715-0)

#### Qui peut le faire ?

Seuls les administrateurs Tableau Server peuvent configurer Tableau Server de manière à utiliser le référentiel externe. Vous aurez également besoin d'un compte Google Cloud pour créer l'instance de base de données PostgreSQL.

#### Étapes suivantes

Pour les nouvelles installations : Installer Tableau Server avec le [référentiel](#page-3718-0) externe Post[greSQL](#page-3718-0)

<span id="page-3713-0"></span>Si vous souhaitez configurer votre Tableau Server existant de manière à utiliser un référentiel externe, consultez Reconfigurer le référentiel [Tableau Server.](#page-3723-0)

# Créer une base de données PostgreSQL en tant qu'installation autonome

Depuis la version 2021.2, vous pouvez héberger le référentiel Tableau Server séparément en tant qu'installation autonome. Cette configuration diffère de l'utilisation d'un service cloud géré tel qu'AWS RDS ou Azure Database. Elle peut être effectuée sur site, sur AWS EC2 ou sur une machine virtuelle Azure. Une telle installation du référentiel Tableau Server sera appelée référentiel externe autonome.

Pour voir la liste complète des hôtes que vous pouvez utiliser pour votre référentiel externe, consultez [Référentiel](#page-3684-0) externe Tableau Server.

Cette rubrique fournit des conseils sur les exigences et les configurations nécessaires pour que Tableau Server se connecte à une installation PostgreSQL et l'utilise comme référentiel externe de Tableau Server. Cette rubrique ne vous fournit pas les instructions détaillées sur la façon d'installer PostgreSQL. Nous vous recommandons de vous référer à la [docu](https://www.postgresql.org/docs/)mentation sur le site [PostgreSQL](https://www.postgresql.org/docs/) pour obtenir ces informations.

Exigences et recommandations

- <sup>l</sup> **Recommandations matérielles :** le processeur et le stockage dépendent de vos besoins. Pour les petites installations, vous devez disposer d'au moins 50 Go de stockage sur disque et d'un système à quatre processeurs (ou 4 cœurs virtuels) avec 32 Go de RAM. Consultez les instructions de cette [rubrique](#backup-and-restore-processes) pour calculer l'espace disque requis pour la sauvegarde et la restauration. La recommandation générale est de commencer avec plus de ressources matérielles et de réduire après la surveillance.
- **· Réseau :** l'instance de base de données PostgreSQL doit être accessible par tous les nœuds du cluster Tableau Server. Pour cela, vous pouvez intégrer l'instance de base de données PostgreSQL dans un groupe de sécurité doté des permissions nécessaires pour être accessible par tous les nœuds du cluster Tableau Server.

- <sup>l</sup> **Compatibilité de version :** la version de PostgreSQL doit correspondre à la version du référentiel Tableau Server en cas d'installation locale. Pour plus d'informations sur la compatibilité, consultez [Compatibilité](#page-3729-0) produit.
- <sup>l</sup> **Sécurité :** des connexions sécurisées entre Tableau Server et le référentiel externe à l'aide de SSL ne sont **pas** requises, mais sont recommandées.

Si vous ne souhaitez pas configurer de connexions sécurisées entre Tableau Server et le référentiel externe, vous devez configurer la base de données PostgreSQL autonome de manière à autoriser les connexions non cryptées.

Créer une instance de base de données PostgreSQL autonome

Étape 1 : Installer et initialiser PostgreSQL

- 1. Utilisez la [documentation](https://www.postgresql.org/docs/) PostgreSQL pour installer l'instance de base de données PostgreSQL afin de servir de référentiel externe pour Tableau Server. Vous souhaiterez peut-être configurer un cluster de bases de données PostgreSQL pour répondre à toutes les exigences de haute disponibilité que vous pourriez avoir.
- 2. Installez le package contrib qui inclut l'extension uuid-ossp. Ce module est utilisé pour générer l'UUIDS que Tableau Server utilise pour les clés de la base de données.
- 3. Initialisez l'instance PostgreSQL.

Étape 1 : Configurer votre instance PostgreSQL

Vous allez utiliser deux fichiers de configuration pour configurer votre instance PostgreSQL :

- $pq$  hba : Fichier de configuration pour l'authentification basée sur l'hôte.
- postgresql.conf: Fichier de configuration général du serveur.

Par défaut, ces fichiers se trouvent ici :

C:\Program Files\PostgreSQL\<version>\Data

## Paramètres du super-utilisateur

Choisissez un nom d'utilisateur qui répond à vos exigences. Nous vous recommandons d'utiliser **postgres** comme nom d'utilisateur Administrateur. Si vous choisissez d'utiliser un nom d'utilisateur différent, assurez-vous que le nom d'utilisateur ne commence pas par **pg**. Le nom d'utilisateur ne peut pas non plus être **rails**, **tblwgadmin**, **tableau**, **readonly** ou **tbladminviews**.

**Ceci est obligatoire pour que le référentiel externe fonctionne correctement avec Tableau Server.**

## Réseau et sécurité

Assurez-vous que l'instance de base de données est accessible par tous les nœuds Tableau Server. Il s'agit le plus souvent de créer un groupe de sécurité qui permet l'accès à partir des nœuds.

# Options de base de données

Le port peut être le port de votre choix, mais nous recommandons de laisser le port par défaut 5432.

# Mettre à jour les paramètres

Du point de vue de Tableau Server, la plupart des valeurs de paramètres de l'instance peuvent être définies sur les valeurs par défaut. Vous pouvez modifier les valeurs des paramètres si vous avez des exigences spécifiques en matière de performances ou de journalisation, mais nous vous recommandons vivement de laisser les paramètres suivants aux valeurs par défaut et de ne pas les modifier :

- standard conforming strings
- escape\_string\_warning

Nous recommandons également de définir la valeur work mem sur 16384 au minimum pour éviter les problèmes de performances.

## Configurer les connexions distantes

Suivez les étapes ci-après pour mettre à jour les fichiers de configuration :

1. Par défaut, la configuration dans postgresql.conf est configurée pour n'écouter que les connexions locales. Activez les connexions à distance en apportant les modifications suivantes dans la section Connexions et authentification du fichier postgresql.conf :

Ajoutez cette ligne pour autoriser les connexions à distance :

listen addresses =  $'*'$ 

<span id="page-3716-0"></span>2. Redémarrez l'instance PostgreSQL.

### Configurer SSL

Des connexions sécurisées entre Tableau Server et le référentiel externe ne sont **pas** requises, mais sont recommandées.

Pour configurer des connexions cryptées entre Tableau Server et le référentiel externe, suivez les instructions et les étapes détaillées décrites ci-dessous :

Lors de la configuration de Tableau Server pour utiliser l'instance de base de données PostgreSQL autonome, vous devrez fournir une autorité de certification racine (CA) de confiance qui est utilisée pour vérifier la connexion au serveur. Idéalement, le certificat de serveur de l'instance PostgreSQL autonome doit spécifier un nom d'hôte pouvant être résolu afin que Tableau Server puisse utiliser sslmode, **verify-full**. Ce mode vérifie que le certificat du serveur PostgreSQL a été signé par une autorité de certification de confiance et que le nom d'hôte dans le certificat du serveur PostgreSQL correspond au nom d'hôte utilisé pour se connecter à l'instance PostgreSQL. Cependant, si cela n'est pas possible, sslmode, **verify-ca** vérifiera simplement que le certificat du serveur Postgres a été signé par une autorité de certification de confiance.

La procédure suivante décrit les étapes générales pour générer un certificat CA racine sur le serveur PostgreSQL. Pour plus d'informations, lisez la [documentation](https://www.postgresql.org/docs/12/ssl-tcp.html) SSL sur le site PostgreSQL (le lien pointe vers la version 12) :

- 1. Générez la clé de l'autorité de certification racine (CA) de signature.
- 2. Créez le certificat CA racine.
- 3. Créez le certificat et la clé associée (par exemple server.csr et server.key) pour le serveur PostgreSQL. Le nom du sujet du certificat doit correspondre au nom DNS du serveur PostgreSQL. Le nom du sujet est défini avec l'option -subj au format « /CN=<private DNS name> ».
- 4. Signez le nouveau certificat avec le certificat CA que vous avez créé à l'étape 2.
- 5. Copiez les fichiers crt et key dans le répertoire data (/pgsql/<version>/data).
- 6. Le fichier  $pg$  hba.conf contrôle les connexions à la base de données. Ajoutez cette ligne pour autoriser les connexions à distance. Par exemple :

host all all 10.0.0.0/8 md5

7. Pour activer SSL, ajoutez ou mettez à jour le fichier postgresql.conf avec :

 $ss1 = on$ 

Pour restreindre les connexions à SSL uniquement, utilisez *hostssl* au lieu de *host*.

Haute disponibilité et reprise après sinistre

Tableau Server ne gère ni ne configure la haute disponibilité du référentiel externe. La base de données PostgreSQL prend en charge plusieurs solutions à ces fins, notamment la réplication et l'envoi de journaux. Pour plus d'informations, consultez la [documentation](https://www.postgresql.org/docs/current/high-availability.html) sur la haute [disponibilité](https://www.postgresql.org/docs/current/high-availability.html) sur le site Web de PostgreSQL.

En cas de sinistre, si vous devez configurer une nouvelle instance PostgreSQL, assurez-vous de suivre ces étapes pour configurer Tableau Server afin d'utiliser la nouvelle instance.

- 1. **Créez un nouveau fichier de paramètres JSON** contenant des informations de connexion pour la nouvelle instance RDS. Pour plus d'informations sur la création d'un fichier de paramètres JSON, voir **Étape 1** dans Installer [Tableau](#page-3718-0) Server avec le référentiel externe [PostgreSQL](#page-3718-0).
- 2. **Utilisez la commande tsm topology external-services repository replace-host** pour indiquer la nouvelle instance PostgreSQL à Tableau Server.

Pour plus d'informations sur la commande tsm topology external-services repository replace-host, voir tsm [topology.](#page-2715-0)

#### Qui peut le faire ?

Seuls les administrateurs Tableau Server peuvent configurer Tableau Server de manière à utiliser le référentiel externe. Si vous utilisez AWS EC2 ou Azure VM pour configurer un référentiel externe autonome, vous devez disposer de comptes pour accéder à ces plates-formes.

## <span id="page-3718-0"></span>Installer Tableau Server avec le référentiel externe PostgreSQL

Cette rubrique décrit comment installer et configurer Tableau Server de manière à utiliser un service externe pour le référentiel Tableau Server.

#### Avant l'installation

- Vous devez avoir activé la Advanced Management licence sur votre Tableau Server afin que votre environnement possède la licence appropriée pour utiliser le référentiel externe. Pour plus d'informations sur Advanced Management, consultez À [propos](#page-3242-0) de Tableau Advanced [Management](#page-3242-0) sur Tableau Server.
- Votre environnement Tableau Server doit être l'un des services suivants :
	- $\bullet$  Services cloud public :
		- Services cloud AWS.
		- Services cloud Azure. Pour plus d'informations sur les installations de Tableau Server sur Azure, consultez Installer Tableau Server sur [Microsoft](https://help.tableau.com/current/server/fr-fr/ts_azure_welcome.htm) [Azure.](https://help.tableau.com/current/server/fr-fr/ts_azure_welcome.htm)
		- Services Google Cloud. Pour plus d'informations sur les installations de [Tableau](https://help.tableau.com/current/server/fr-fr/ts_gcp_welcome.htm) Server sur Google Cloud, consultez Installer Tableau Server pour la santé sur la [plate-forme](https://help.tableau.com/current/server/fr-fr/ts_gcp_welcome.htm) Google Cloud.
	- Sur site : il s'agit de Tableau Server exécuté sur le matériel situé dans votre organisation ou entreprise, et non sur un cloud public.
- <sup>l</sup> Vous devez avoir une instance de base de données PostgreSQL installée et prête. Vous aurez également besoin du point de terminaison de votre instance de base de données PostgreSQL.
- Tableau Server sur **AWS** 
	- Pour une option de serveur entièrement gérée, à l'aide d'Amazon RDS, suivez les instructions détaillées dans Créer une [instance](#page-3697-0) de base de données [PostgreSQL](#page-3697-0) sur AWS Relational Database Service (RDS).
	- Pour une option de serveur autogéré : utilisez AWS EC2 et [Créer](#page-3713-0) une base de données PostgreSQL en tant [qu'installation](#page-3713-0) autonome.
- <sup>l</sup> Tableau Server sur **Azure** :
	- Pour une option de serveur entièrement géré à l'aide d'Azure DB, consultez Créer une instance Azure Database [PostgreSQL](#page-3703-0) sur Azure.
	- Pour une option de serveur autogéré, utilisez Azure VM et [Créer](#page-3713-0) une base de données PostgreSQL en tant [qu'installation](#page-3713-0) autonome.
- <sup>l</sup> Tableau Server sur **Google Cloud** :
	- Pour une option de serveur entièrement géré à l'aide de l'instance Google Cloud PostgreSQL, suivez les instructions de Créer une [instance](#page-3709-0) PostgreSQL sur [Google Cloud.](#page-3709-0)
	- Pour une option de serveur autogéré, utilisez Google Cloud VM et [Créer](#page-3713-0) une base de données PostgreSQL en tant [qu'installation](#page-3713-0) autonome[.Créer](#page-3713-0) une base de données PostgreSQL en tant [qu'installation](#page-3713-0) autonome
- Si vous effectuez cette installation sur site, consultez [Créer](#page-3713-0) une base de données PostgreSQL en tant [qu'installation](#page-3713-0) autonome
- Téléchargez le certificat SSL :

Des connexions sécurisées entre Tableau Server et le référentiel externe ne sont **pas** requises, mais sont recommandées.

Si vous souhaitez configurer des connexions SSL pour les communications entre Tableau Server et le référentiel externe, procédez comme suit :

- Amazon RDS : consultez Utilisation de SSL pour crypter la [connexion](https://docs.aws.amazon.com/fr_fr/AmazonRDS/latest/UserGuide/CHAP_PostgreSQL.html) à une instance de base de [données](https://docs.aws.amazon.com/fr_fr/AmazonRDS/latest/UserGuide/CHAP_PostgreSQL.html).
- Base de données Azure pour PostgreSQL : consultez Configurer la [connectivité](https://docs.microsoft.com/fr-fr/azure/postgresql/concepts-ssl-connection-security) TLS dans Azure Database pour [PostgreSQL](https://docs.microsoft.com/fr-fr/azure/postgresql/concepts-ssl-connection-security).
- Base de données Google Cloud : voir [Configuration](https://cloud.google.com/sql/docs/postgres/configure-ssl-instance?hl=fr#enforcing-ssl) des certificats SSL/TLS.
- Base de données PostgreSQL autonome : le certificat CA que vous avez utilisé pour configurer SSL pour la base de données doit être copié sur le nœud initial

de Tableau Server. Pour plus d'informations sur la configuration de SSL pour votre base de données PostgreSQL, consultez [Configurer](#page-3716-0) SSL.

Installer et configurer Tableau Server

Étape 1 : Créer un fichier de configuration

Créez un fichier json avec les paramètres de configuration suivants :

```
{
 "flavor":"<flavor name>",
 "masterUsername":"<admin user name>",
 "masterPassword":"<password>",
 "host":"<instance host name>",
 "port":5432
}
```
- **flavor** : il s'agit du type de service externe que vous allez utiliser pour le référentiel Tableau Server.
	- Amazon RDS : utilisez « rds »
	- Base de données Azure : utilisez « azure »
	- Base de données Google Cloud : utilisez « gcp »
	- Base de données PostgreSQL autonome : utilisez « generic »

#### <sup>l</sup> **masterUsername :**

• Amazon RDS : utilisez « rails » comme nom d'utilisateur. Il s'agit de l'utilisateur que vous avez spécifié lors de la création de l'instance RDS.

Vous devez utiliser « rails » comme masterUsername. Ceci est nécessaire pour que le référentiel externe fonctionne correctement avec Tableau Server.

• Azure Database, instance Google Cloud PostgreSQL ou base de données PostgreSQL autonome : choisissez un nom d'utilisateur répondant à vos exigences. Nous vous recommandons d'utiliser **postgres** comme nom d'utilisateur Administrateur. Si vous choisissez d'utiliser un nom d'utilisateur différent, assurezvous que le nom d'utilisateur ne commence pas par **pg** ou **azure**. Le nom

d'utilisateur ne peut pas non plus être **rails**, **tblwgadmin**, **tableau**, **readonly** ou **tbladminviews**.

- **· masterPassword :** il s'agit du même mot de passe que vous avez spécifié lors de la création de l'instance de base de données PostgreSQL.
- **host :** il s'agit du point de terminaison de votre instance de base de données PostgreSQL.
- **· port :** port de base de données que vous avez spécifié lors de la création de l'instance de base de données PostgreSQL.

Étape 2 : Installer Tableau Server et configurer le référentiel externe

### **Avec l'interface en ligne de commande TSM :**

- 1. [Installer](#page-392-0) TSM : Suivez les instructions fournies dans cette rubrique et suivez les étapes 1 à 5 pour exécuter le programme d'installation et installer TSM.
- 2. Activer et [enregistrer](#page-398-0) Tableau Server : Fournissez la clé Tableau Server et la clé Advanced Management dans l'étape d'activation. Vous devrez exécuter la commande suivante deux fois, d'abord avec la clé produit Tableau Server et ensuite avec la clé produit Advanced Management :

tsm licenses activate -k <product key>

3. Configurer les [paramètres](#page-422-0) du nœud initial : Suivez les instructions fournies dans la rubrique pour configurer les paramètres du nœud initial.

Important ! N'exécutez pas l'étape **Initialiser et démarrer Tableau Server** lorsque vous configurez le nœud initial. Après avoir terminé les autres étapes de la rubrique Configurer les [paramètres](#page-422-0) du nœud initial, revenez à cette page et suivez les autres instructions.

4. Configurez Tableau Server pour utiliser le référentiel externe en utilisant les commandes suivantes :

• Spécifiez les paramètres du référentiel externe en utilisant le fichier json que vous avez créé à l'étape précédente :

```
tsm topology external-services repository enable -f <file-
name>.json -c <ssl certificate file>
```
Le fichier json est le fichier que vous avez créé à la première étape avec les paramètres de configuration.

**Remarque :** le certificat SSL n'est nécessaire que si vous utilisez des connexions cryptées entre Tableau Server et le référentiel externe. Si ce n'est pas une nécessité pour vous, vous devez spécifier l'option --no-ssl. Dans ce cas, la commande tsm se présente ainsi :

```
tsm topology external-services repository enable -f <file-
name>.json --no-ssl
```
• Appliquez les modifications :

tsm pending-changes apply

#### Étape 3 : Terminer tsm Initialize

Pour initialiser et démarrer Tableau Server :

tsm initialize --start-server --request-timeout 1800

Étape 4 : Terminer l'installation

Ajouter un compte [Administrateur](#page-440-0) et terminez l'installation.

Qui peut le faire ?

Les administrateurs Tableau Server peuvent installer et configurer Tableau Server.

# <span id="page-3723-0"></span>Reconfigurer le référentiel Tableau Server

Vous pouvez configurer votre Tableau Server de manière à utiliser un référentiel local ou externe. Cette rubrique décrit les étapes nécessaires pour reconfigurer votre Tableau Server existant à l'aide d'une des options suivantes :

- Déplacez un référentiel Tableau Server local vers un référentiel externe et configurez votre Tableau Server de manière à utiliser un référentiel externe.
- Déplacez le référentiel Tableau Server vers votre installation locale Tableau Server, et configurez votre Tableau Server de manière à utiliser le référentiel local. Cela signifie que le référentiel Tableau Server sera installé sur la ou les mêmes machines que votre Tableau Server.

Pour en savoir plus sur ces options et les référentiels externes, consultez [Référentiel](#page-3684-0) externe [Tableau](#page-3684-0) Server.

Déplacer un référentiel local vers un référentiel externe

Vous devez arrêter Tableau Server pour migrer d'un référentiel local vers un référentiel externe.

Effectuez les étapes suivantes pour déplacer le référentiel Tableau Server local vers un référentiel externe :

- 1. Activez la clé produit Advanced Management sur votre Tableau Server si elle n'est pas déjà activée. La licence Advanced Management est nécessaire pour configurer votre Tableau Server avec un référentiel externe.
- 2. Configurez l'instance de base de données Amazon PostgreSQL pour l'utiliser comme référentiel externe.
	- 1. Amazon : Créer une instance de base de données [PostgreSQL](#page-3697-0) sur AWS Relational [Database](#page-3697-0) Service (RDS).
	- 2. Base de données Azure : Créer une instance Azure Database [PostgreSQL](#page-3703-0) sur [Azure](#page-3703-0).
	- 3. Base de données Google Cloud : Créer une instance [PostgreSQL](#page-3709-0) sur [Google Cloud](#page-3709-0)

- 4. Instance PostgreSQL autonome : Créer une base de données [PostgreSQL](#page-3713-0) en tant [qu'installation](#page-3713-0) autonome.
- 3. Créez un fichier json avec les paramètres de configuration suivants :

```
{
"flavor":"<flavor name>",
"masterUsername":"<admin user name>",
"masterPassword":"<password>",
"host":"<instance host name>",
"port":5432
}
```
- **flavor** : il s'agit du type de service externe que vous allez utiliser pour le référentiel Tableau Server.
	- Amazon RDS : utilisez « rds »
	- Base de données Azure : utilisez « azure »
	- Base de données Google Cloud : utilisez « gcp »
	- Base de données PostgreSQL autonome : utilisez « generic »

#### <sup>l</sup> **masterUsername :**

• Amazon RDS : utilisez « rails » comme nom d'utilisateur. Il s'agit de l'utilisateur que vous avez spécifié lors de la création de l'instance RDS.

Vous devez utiliser « rails » comme masterUsername. Ceci est nécessaire pour que le référentiel externe fonctionne correctement avec Tableau Server.

# <sup>l</sup> **Azure Database, instance Google Cloud et instance PostgreSQL autonome :** choisissez un nom d'utilisateur qui répond à vos exigences. Nous vous recommandons d'utiliser **postgres** comme nom d'utilisateur Administrateur. Si vous choisissez d'utiliser un nom d'utilisateur différent, assurez-vous que le nom d'utilisateur ne commence pas par **pg** ou **azure**. Le nom d'utilisateur ne peut pas non plus être **rails**, **tblwgadmin**, **tableau**, **readonly** ou **tbladminviews**.

- **· masterPassword :** il s'agit du même mot de passe que vous avez spécifié lors de la création de l'instance de base de données PostgreSQL.
- **host :** il s'agit du point de terminaison de votre instance de base de données PostgreSQL.
- **· port :** port de base de données que vous avez spécifié lors de la création de l'instance de base de données PostgreSQL.
- 4. Exécutez la commande d'interface en ligne de commande TSM suivante pour configurer Tableau Server afin d'utiliser un référentiel externe :

```
tsm topology external-services repository enable -f file.json -
c <ssl certificate file>.pem
```
**Remarque :** le certificat SSL n'est nécessaire que si vous utilisez des connexions cryptées entre Tableau Server et le référentiel externe. Si ce n'est pas une nécessité pour vous, vous devez spécifier l'option --no-ssl. Dans ce cas, la commande tsm se présente ainsi :

```
tsm topology external-services repository enable -f <file-
name>.json --no-ssl
```
Le fichier json est le fichier que vous avez créé à la première étape avec les paramètres de configuration. Le fichier de certificat SSL peut être téléchargé comme décrit dans cette [rubrique](https://docs.aws.amazon.com/fr_fr/AmazonRDS/latest/UserGuide/CHAP_PostgreSQL.html).

L'exécution de la commande ci-dessus migrera le référentiel local vers votre nouvelle instance de base de données externe PostgreSQL.

Déplacer un référentiel externe vers un référentiel local

Effectuez les étapes suivantes pour déplacer le référentiel Tableau Server depuis un référentiel externe vers un l'installation locale :

1. Exécutez la commande d'interface en ligne de commande TSM suivante pour déplacer le référentiel vers un nœud spécifique :

tsm topology external-services repository disable -n nodeN

2. Si vous configurez la haute disponibilité pour votre référentiel, installez le référentiel sur un second nœud. Pour plus d'informations, consultez Exemple : installer et [configurer](#page-569-0) un cluster HA à trois [nœuds](#page-569-0).

**Remarque :** pour installer le référentiel sur un second nœud, vous devez d'abord exécuter la commande décrite à l'étape précédente. La première étape consiste à migrer votre référentiel externe vers le référentiel local. Vous pouvez ensuite installer le référentiel sur un second nœud de votre Tableau Server.

### Qui peut le faire ?

Les administrateurs Tableau Server peuvent reconfigurer le référentiel externe. Vous devrez également y avoir accès pour créer l'instance de base de données PostgreSQL sur Amazon ou Azure.

# Mettre à niveau Tableau Server avec un référentiel externe pour une nouvelle version majeure de PostgreSQL

En cas de changement dans les exigences de version majeure PostgreSQL pour Tableau Server, vous devez suivre quelques instructions spécifiques pour assurer le succès de votre mise à niveau Tableau Server. Par exemple, Tableau Server 2020.4 exige que le référentiel utilise la version 12 de PostgreSQL. Il s'agit d'un changement de version majeure par rapport à la version PostgreSQL 9.x utilisée dans les versions de Tableau Server antérieures à 2020.4. Donc, si vous mettez à niveau d'une version antérieure de Tableau Server à la version 2020.4 ou ultérieure, vous devez prendre les mesures décrites dans les sections suivantes pour terminer la mise à niveau.

Cette rubrique inclut également la compatibilité du produit entre PostgreSQL et Tableau Server.

#### Avant la mise à niveau

Vous ne pouvez pas effectuer une mise à niveau sur place pour mettre à jour la version de PostgreSQL de votre instance PostgreSQL DB existante sur Amazon RDS ou Azure Database pour PostgreSQL DB. Au lieu de cela, vous devez créer une nouvelle instance et pointer Tableau Server vers la nouvelle instance pendant la mise à niveau. Utilisez les informations suivantes pour créer une nouvelle instance et préparer la mise à niveau :

- 1. Créez une nouvelle instance de l'instance de base de données PostgreSQL :
	- 1. Créer une instance de base de données [PostgreSQL](#page-3697-0) sur AWS Relational Database [Service](#page-3697-0) (RDS)
	- 2. Créer une instance Azure Database [PostgreSQL](#page-3703-0) sur Azure
	- 3. Créer une instance PostgreSQL sur [Google Cloud](#page-3709-0)
	- 4. Créer une base de données PostgreSQL en tant [qu'installation](#page-3713-0) autonome
- 2. Les connexions SSL ne sont **pas** obligatoires mais recommandées. Si vous souhaitez configurer des connexions SSL pour les communications entre Tableau Server et le référentiel externe, procédez comme suit :
	- **Amazon RDS :** consultez Utilisation de SSL pour crypter la [connexion](https://docs.aws.amazon.com/fr_fr/AmazonRDS/latest/UserGuide/CHAP_PostgreSQL.html) à une instance de base de [données](https://docs.aws.amazon.com/fr_fr/AmazonRDS/latest/UserGuide/CHAP_PostgreSQL.html).
	- **Azure Database** : consultez Configurer la [connectivité](https://docs.microsoft.com/fr-fr/azure/postgresql/concepts-ssl-connection-security) TLS dans Azure Database pour [PostgreSQL](https://docs.microsoft.com/fr-fr/azure/postgresql/concepts-ssl-connection-security).
	- **· Instance Google Cloud : voir [Configuration](https://www.google.com/url?q=https://cloud.google.com/sql/docs/postgres/configure-ssl-instance&sa=D&source=docs&ust=1635271250769000&usg=AOvVaw3YRZJ0JQdXSkhNjdOxhuww) des certificats SSL/TLS**
	- **· Instance PostgreSQL autonome :** consultez [Configurer](#page-3716-0) SSL.
- 3. Créez un fichier de configuration pour la nouvelle instance que vous avez créée à l'étape 1.

Créez un fichier json avec les paramètres de configuration suivants :

```
{
"flavor":"<flavor name>",
"masterUsername":"<admin user name>",
"masterPassword":"<password>",
"host":"<instance host name>",
"port":5432
}
```
- **flavor** : il s'agit du type de service externe que vous allez utiliser pour le référentiel Tableau Server.
	- Amazon RDS : utilisez « rds »
	- Base de données Azure : utilisez « azure »
	- Base de données Google Cloud : utilisez « gcp »
	- Base de données PostgreSQL autonome : utilisez « generic »

#### <sup>l</sup> **masterUsername :**

**Amazon RDS** : utilisez « rails » comme nom d'utilisateur. Il s'agit de l'utilisateur que vous avez spécifié lors de la création de l'instance RDS.

Vous devez utiliser « rails » comme masterUsername. Ceci est nécessaire pour que le référentiel externe fonctionne correctement avec Tableau Server.

- <sup>l</sup> **Azure Database, instance Google Cloud ou instance PostgreSQL autonome :** choisissez un nom d'utilisateur qui répond à vos exigences. Nous vous recommandons d'utiliser **postgres** comme nom d'utilisateur Administrateur. Si vous choisissez d'utiliser un nom d'utilisateur différent, assurez-vous que le nom d'utilisateur ne commence pas par **pg** ou **azure**. Le nom d'utilisateur ne peut pas non plus être **rails**, **tblwgadmin**, **tableau**, **readonly** ou **tbladminviews**.
- **· masterPassword :** il s'agit du même mot de passe que vous avez spécifié lors de la création de l'instance de base de données PostgreSQL.
- **· host :** il s'agit du point de terminaison de votre instance de base de données PostgreSQL.
- **· port :** port de base de données que vous avez spécifié lors de la création de l'instance de base de données PostgreSQL. Le port par défaut pour PostgreSQL est 5432.

Mises à niveau de Tableau Server

**Remarque :** si vous utilisez le référentiel externe Tableau Server, vous devez mettre à niveau Tableau Server à l'aide de l'option de ligne de commande.

Ce qui suit sont les étapes de haut niveau pour la configuration des paramètres du référentiel externe lors de l'exécution du script de mise à niveau.

Pour une procédure complète du processus de mise à niveau de Tableau Server, consultez Mise à niveau depuis des versions [antérieures](https://help.tableau.com/current/server/fr-fr/sug_plan.htm).

1. Sur Tableau Server, ouvrez une invite de commande en tant qu'administrateur.

**Remarque :** vous devez ouvrir une nouvelle fenêtre de commande car le programme d'installation met à jour le chemin d'accès à la nouvelle installation.

2. Accédez au dossier de scripts de votre nouvelle installation.

Par défaut :

```
C:\Program Files\Tableau\Tableau Ser-
ver\packages\scripts.<version_code>\
```
3. Exécutez le script de mise à niveau et spécifiez le fichier de configuration et le certificat SSL :

```
upgrade-tsm.cmd --external-repository-config-file=<json config
file> --external-repository-cert-file=<SSL certificate file>
```
#### <span id="page-3729-0"></span>Compatibilité produit

Le tableau ci-dessous répertorie la version de PostgreSQL qui est prise en charge avec Tableau Server. Utilisez ce tableau pour déterminer la version de PostgreSQL à installer pour votre référentiel externe.

**Prise en charge d'Amazon RDS :** le référentiel externe utilisant Amazon RDS est pris en charge sur Tableau Server à partir de la version 2019.3.

**Prise en charge d'Azure Database :** le référentiel externe utilisant l'instance Azure Database est pris en charge avec Tableau Server à partir de la version 2020.4.

**Prise en charge de Google Cloud :** le référentiel externe utilisant l'instance Google Cloud SQL est pris en charge sur Tableau Server à partir de la version 2021.4.

**Prise en charge de l'instance PostgreSQL autonome :** le référentiel externe utilisant une installation autonome de la base de données PostgreSQL est pris en charge avec Tableau Server à partir de la version 2021.2.

Prise en charge de Google Cloud Platform : le référentiel externe utilisant une instance PostgreSQL sur Google Cloud Platform est pris en charge sur Tableau Server à partir de la version 2021.4.

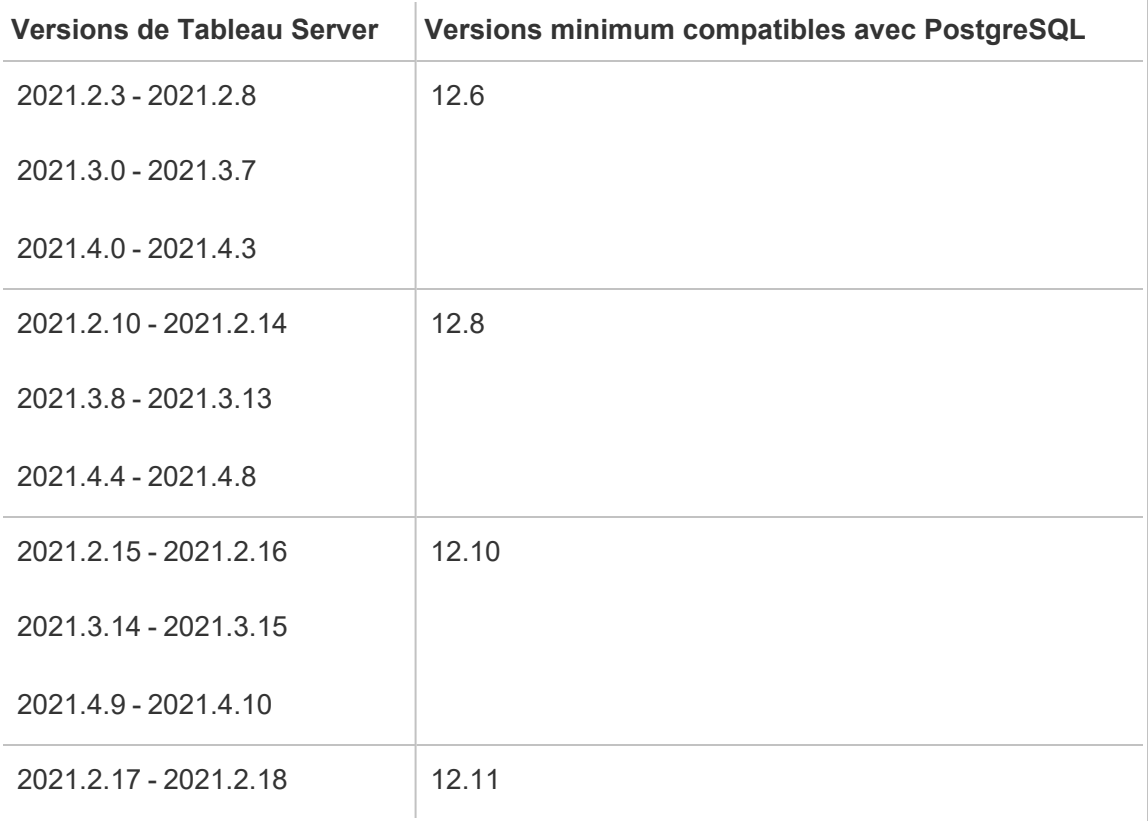

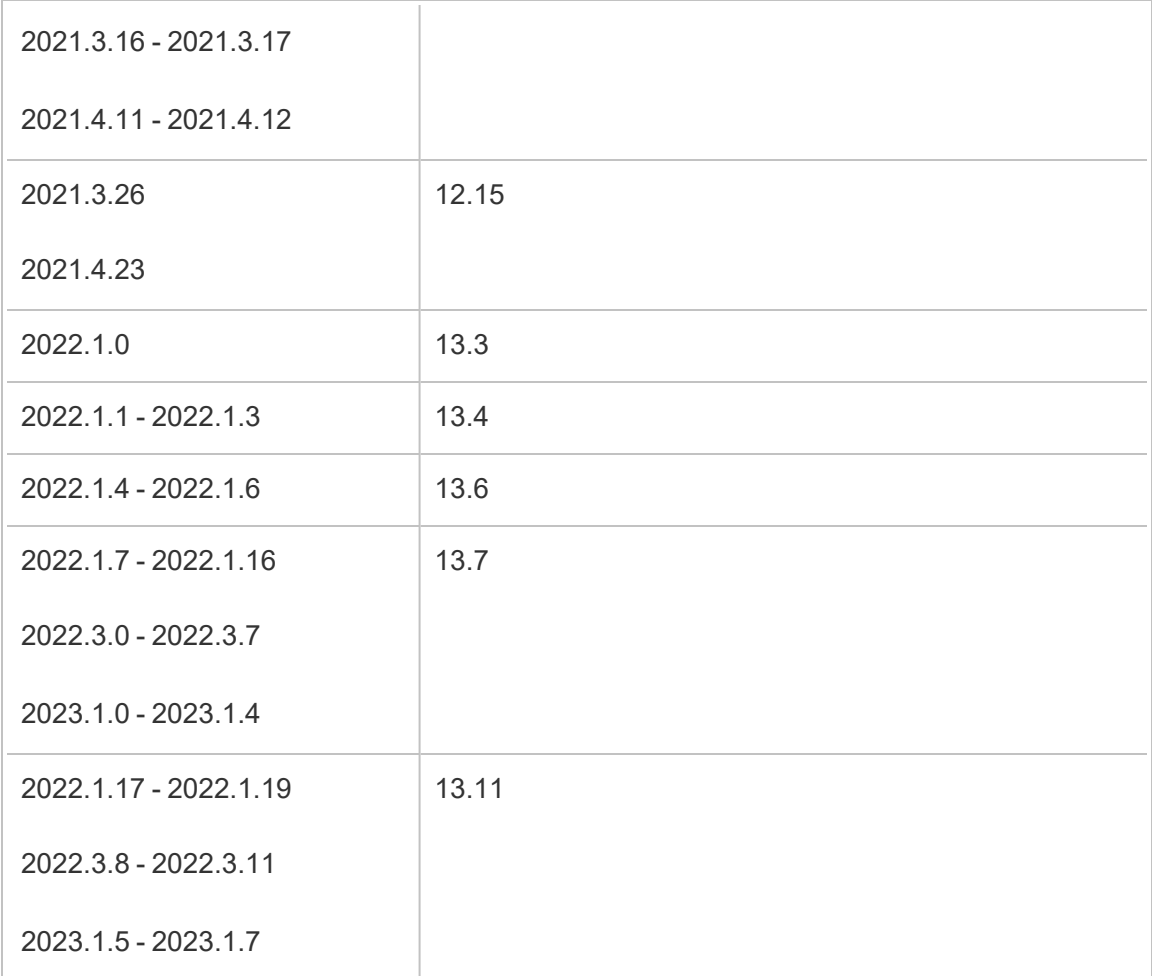

# Compatibilité héritée

Le tableau ci-dessous comprend deux colonnes :

- 1. la version de PostgreSQL livrée avec Tableau Server, qui est la version installée avec Tableau Server pour les référentiels locaux.
- 2. Toutes les versions PostgreSQL prises en charge pour le référentiel externe.

## **Remarques :**

- Pour les versions de PostgreSQL antérieures à la version 10, les deux premiers chiffres indiquent la version majeure, et la version mineure est représentée par le dernier chiffre.

Par exemple, dans la version 9.4.1, 9.4 indique la version majeure et le .1 indique la version mineure.

- Pour les versions de PostgreSQL 10 ou ultérieures, le premier chiffre indique la version majeure, et la version mineure est représentée par le dernier chiffre. Par exemple, dans la version 11.1, 11 est la version majeure et .1 est la version mineure.

- Il est toujours possible d'utiliser, avec le référentiel externe, une version de PostgreSQL avec une version majeure égale à, et une version mineure supérieure à la version Postgres livrée avec Tableau Server, ainsi que toutes les versions plus anciennes explicitement autorisées.

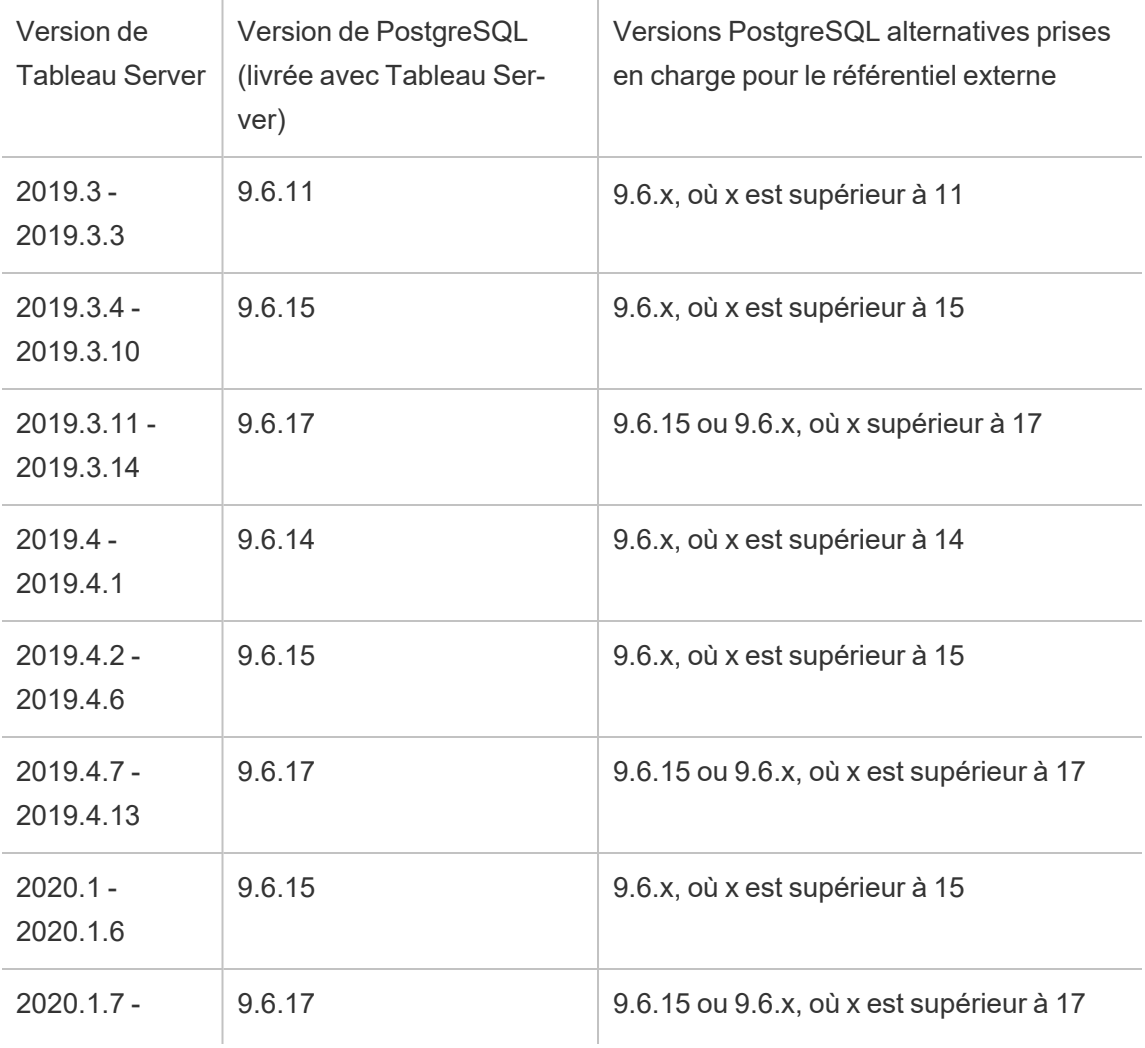

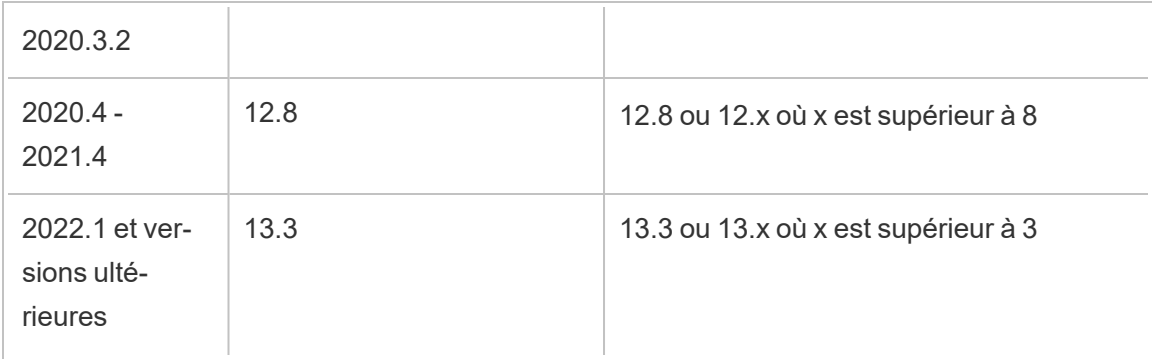

## Qui peut le faire ?

Les administrateurs Tableau Server peuvent mettre à niveau et configurer Tableau Server.

# Mise à niveau de votre instance RDS

Si vous constatez que l'instance RDS actuelle que vous utilisez pour héberger le référentiel Tableau est un goulot d'étranglement de performances, vous pouvez mettre à niveau votre instance RDS à une taille supérieure. Cette rubrique décrit les étapes que vous pouvez suivre pour mettre à niveau votre instance RDS.

- 1. [Sauvegarder](#page-2417-0) les données Tableau Server.
- 2. Arrêtez Tableau Server :

tsm stop

3. Après avoir vérifié que le serveur s'est arrêté, connectez-vous à la console de gestion AWS et ouvrez la console Amazon RDS à l'adresse suivante

https://console.aws.amazon.com/rds/.

- 4. Dans le volet de navigation, sélectionnez **Bases de données**, puis choisissez l'instance de base de données que vous souhaitez modifier.
- 5. Sélectionnez **Modifier**. La page Modifier l'instance de la base de données apparaît.
- 6. Modifiez votre instance RDS en définissant la classe d'instance de la base de données sur la classe souhaitée.
- 7. Choisissez **Appliquer immédiatement** pour vous assurer que les modifications sont appliquées immédiatement. Pour plus d'informations, voir [Modification](https://docs.aws.amazon.com/AmazonRDS/latest/UserGuide/USER_ModifyPostgreSQLInstance.html) d'une instance

de base de données exécutant le moteur de base de données [PostgreSQL](https://docs.aws.amazon.com/AmazonRDS/latest/UserGuide/USER_ModifyPostgreSQLInstance.html) sur le site de documentation AWS.

8. Surveillez l'état de l'instance RDS dans la console AWS. Le processus peut prendre un certain temps, mais lorsque l'état indique Disponible, vous pouvez démarrer Tableau Server et reprendre les opérations normales :

tsm start

#### Qui peut le faire ?

L'administrateur Tableau Server qui a accès au compte Amazon RDS peut effectuer toutes les étapes nécessaires à la mise à niveau de l'instance Amazon RDS.

# Gestion de la charge de travail via les rôles de nœuds

En utilisant les rôles de nœuds, vous pouvez configurer l'emplacement où certains types de charges de travail sont traités dans votre installation Tableau Server. Les fonctions de rôles de nœuds vous permettent de dédier et d'adapter les ressources à des charges de travail spécifiques. Vous pouvez configurer les rôles de nœuds pour le Backgrounder et le répertoire de fichiers.

Le rôle de nœud Backgrounder spécifie le type de tâches en arrière-plan qui doivent s'exécuter sur un nœud, tandis que le rôle de nœud Répertoire de fichiers spécifie le type de charge de travail d'extraction qui doit s'exécuter sur un nœud. Les deux rôles de nœud sont spécifiés au niveau du nœud. Bien que ces rôles de nœud puissent fonctionner indépendamment pour optimiser la charge de travail sélectionnée, les deux rôles de nœud combinés peuvent être utilisés pour spécialiser les nœuds de serveur afin d'exécuter de manière préférentielle les charges de travail sélectionnées et optimiser les performances des charges de travail d'extraction intensives. Cette combinaison est décrite plus en détail ultérieurement dans la section Rôles des nœuds du [répertoire](#page-3739-0) de fichiers.

## Rôles des nœuds Backgrounder

Le processus Backgrounder exécute des tâches Tableau Server, y compris des actualisations d'extraits, des abonnements, des tâches de flux, des tâches « Exécuter maintenant » et des

tâches lancées depuis *tabcmd*. L'exécution de toutes ces tâches peut nécessiter beaucoup de ressources machine. Si vous avez plus d'un nœud Backgrounder dans votre cluster, vous pouvez gérer votre charge de travail Backgrounder en spécifiant le type de tâche qu'un Backgrounder peut exécuter sur un nœud à l'aide de la fonction de rôle de nœud Backgrounder.

Cette option de configuration n'est actuellement disponible que par le biais des commandes d'interface en ligne de commande TSM et n'est utile que sur les clusters multi-nœuds. Si vous n'avez qu'un seul nœud, le Backgrounder est configuré pour exécuter toutes les tâches par défaut et cela ne peut pas être modifié.

#### Utilisation des rôles de nœud Backgrounder

La fonction de rôle de nœud Backgrounder est destinée à vous donner plus de contrôle et de gouvernance sur l'endroit où certains types de charges de travail Backgrounder sont traités dans votre installation Tableau Server et vous permet de dédier et d'adapter des ressources à des charges de travail spécifiques.

Par exemple, si votre déploiement utilise beaucoup les extraits et que les utilisateurs exécutent de nombreux travaux d'actualisations d'extraits ou de cryptage, il peut être avantageux de dédier un nœud aux actualisations d'extraits. De même, dans le cas d'abonnements, si votre installation Tableau Server traite beaucoup d'abonnements et que vous voulez vous assurer que d'autres travaux ne prennent pas les ressources des abonnements, alors vous pouvez dédier un nœud aux abonnements. Dans ces cas, vous pouvez également dédier d'autres nœuds d'arrière-plan à des charges de travail autres que les actualisations d'extraits et les abonnements.

Pour prendre en charge la haute disponibilité, Tableau recommande d'avoir plusieurs nœuds dédiés à une charge de travail spécifique. Par exemple, si vous dédiez un nœud aux actualisations d'extraits, vous devez également configurer un deuxième nœud pour traiter la charge de travail d'actualisation d'extrait. Ainsi, si un nœud dédié aux actualisations d'extraits devient indisponible, les actualisations d'extraits peuvent toujours être traitées par l'autre nœud.

Options de configuration

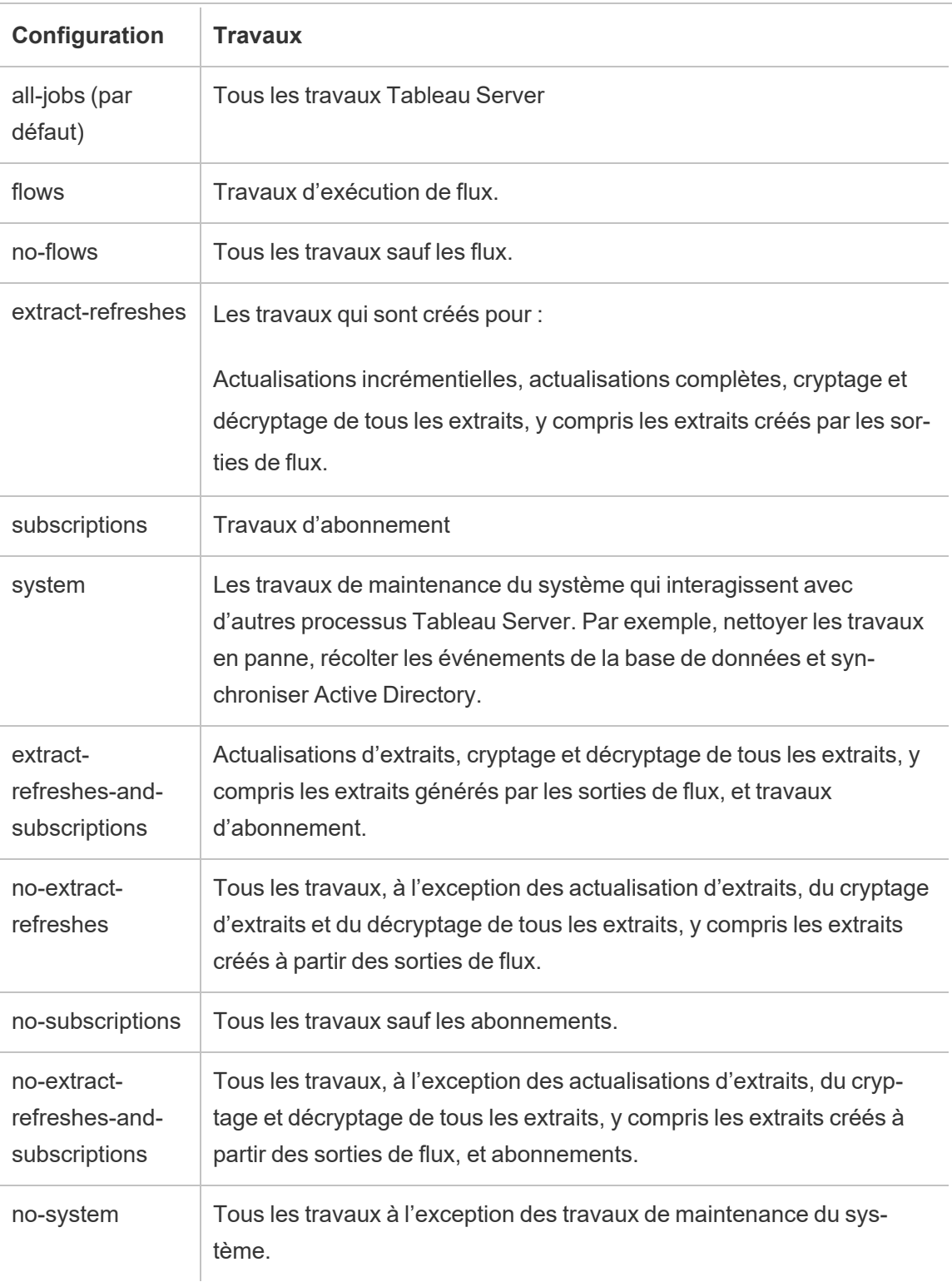

Pour plus d'informations sur l'utilisation des commandes tsm pour définir le rôle du nœud, voir tsm [topology.](#page-2715-0)

**Remarque :** la configuration des rôles de nœuds nécessite un redémarrage du serveur et un certain temps d'arrêt. Pour plus d'informations, consultez tsm [pending-changes](#page-2659-0).

#### Exigences en matière de licence

Pour que vous puissiez configurer un nœud de manière à n'effectuer qu'un type spécifique de tâches, comme les flux, les actualisations d'extraits et les abonnements, l'une des licences suivantes doit être activée sur votre Tableau Server :

- Pour pouvoir configurer un nœud afin d'exécuter des flux, vous devez activer une licence Data Management valide sur votre serveur et exécuter Tableau Prep Conductor sur ce nœud. Pour en savoir plus sur les processus Tableau Server, consultez Tableau Prep [Conductor.](#page-3808-0)
- <sup>l</sup> Pour que vous puissiez configurer un nœud de manière à exécuter les actualisations d'extraits, les abonnements et toute combinaison relative aux actualisations d'extraits et aux abonnements, une licence valide Advanced Management doit être activée sur votre Tableau Server. Si la licence expire ou est désactivée, vous verrez une erreur chaque fois que vous modifierez la configuration du serveur. Pour plus d'informations sur Advanced Management, consultez À propos de Tableau Advanced [Management](#page-3242-0) sur [Tableau](#page-3242-0) Server.

#### Important !

Bien que les flux, les actualisations d'extraits et les abonnements puissent être coûteux et gourmands en ressources, ce ne sont pas les seuls travaux qui peuvent nécessiter des ressources dédiées. Dans le groupe **Tous les travaux**, le Backgrounder exécute diverses tâches système, par exemple la génération d'images miniatures pour les classeurs. Assurezvous que les nœuds qui exécutent des travaux autres que les actualisations d'extraits, les abonnements ou des flux disposent de ressources machine suffisantes.

Pour plus d'informations sur la configuration des rôles de nœuds à l'aide des commandes TSM, voir Topologie tsm [set-node-role](#page-2734-0).

#### **Considérations**

Vous devez tenir compte de certaines règles lors de la configuration des rôles des nœuds de Backgrounder, qui sont énumérées ci-dessous :

- Une seule configuration de rôle de nœud peut être définie pour un nœud à la fois. Vous ne pouvez pas configurer plusieurs rôles de nœuds sur un nœud.
- Pour configurer un rôle de nœud, il doit y avoir au moins un processus Backgrounder sur ce nœud.
- Si vous n'avez qu'un seul nœud Backgrounder, vous devez configurer ce nœud pour exécuter tous les travaux. Il s'agit de la configuration par défaut qui ne nécessite aucune licence supplémentaire.
- Si vous avez plusieurs nœuds Backgrounder, combinés, ils doivent être configurés pour traiter tous les travaux. Vous pouvez procéder ainsi :
	- Configurez l'un des nœuds pour exécuter tous les travaux à l'aide de l'option Tous les travaux. Ce moyen est le plus simple et le plus direct.
	- Utilisez l'une des configurations d'exception sur l'un des nœuds :
		- no-flows
		- no-subscriptions
		- no-extract-refreshes
		- no-extract-refreshes-and-subscriptions

Par exemple, dans un cluster comportant trois backgrounders, vous pourriez avoir un nœud configuré pour exécuter les flux, un pour exécuter les abonnements et actualiser les extraits, et un pour exécuter tous les travaux sauf les flux, les abonnements et les actualisations d'extraits.

**Remarque :** la possibilité de spécifier les rôles de nœud pour exécuter les flux, ou exécuter tous les travaux à l'exception des flux, ou encore exécuter tous les travaux a été introduite dans la version 2019.1.

# <span id="page-3739-0"></span>Rôles des nœuds du répertoire de fichiers

Le [Répertoire](#page-3130-0) de fichiers Tableau Server contrôle le stockage des extraits. Il existe trois grandes catégories de charges de travail qui dépendent des extraits.

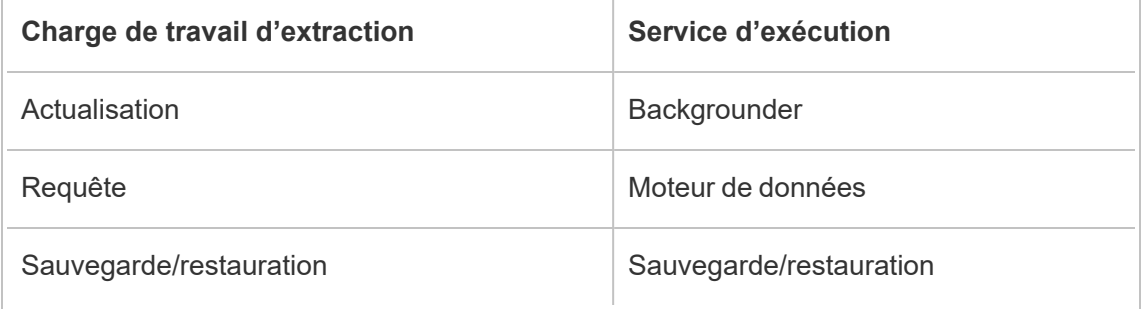

En combinant la gestion des rôles de nœuds du répertoire de fichiers avec la gestion des rôles de nœuds de Backgrounder, les administrateurs de serveurs peuvent spécialiser les nœuds de serveurs pour qu'ils exécutent de préférence des charges de travail sélectionnées de manière à optimiser les performances de toutes les catégories de charges de travail intensives en extraits.

Il est possible de spécialiser un nœud de manière exécuter des charges de travail de requêtes d'extraits à travers une topologie qui n'a que des nœuds de Moteur de données autonomes. Pour plus d'informations, consultez Optimisation pour les [environnements](#page-2346-0) soumis à une forte charge de requêtes [d'extraits](#page-2346-0). Toutefois, ce processus s'exécute au détriment des charges de travail d'actualisations d'extraits, qui sont exécutées par les nœuds de Backgrounder. Avec l'approche d'isolation basée sur la topologie, les charges de travail du Backgrounder intensives en extraits peuvent devenir plus lentes car aucun des nœuds de Backgrounder n'a de répertoire de fichiers et donc tout le trafic d'actualisation d'extraits passe sur le réseau.

Avec l'option Configuration des rôles des nœuds du répertoire de fichiers, il est possible de désigner certains nœuds de serveur qui traitent les requêtes d'extraits comme étant sélectionnés de préférence dans la liste des nœuds de serveur habilités à le faire. Cela permet d'accélérer les charges de travail telles que les sauvegardes et les actualisations d'extraits en permettant aux administrateurs de serveur d'activer le répertoire de fichiers sur les nœuds du serveur Backgrounder, ce qui empêche l'exécution des requêtes d'extraits sur ces nœuds. Cette fonctionnalité est utile si vous avez une charge de travail intensive en extraits et que vous souhaitez obtenir des performances optimales pour vos requêtes et actualisations d'extraits.

Recommandations pour l'optimisation des charges de travail d'actualisations d'extraits et de sauvegarde ou restauration.

Commencez par une topologie comportant des nœuds de moteur de données spécialisés (voir Optimisation pour les [environnements](#page-2346-0) soumis à une forte charge de requêtes d'extraits).

**Remarque :** dans le diagramme et la procédure ci-dessous, le nœud 1 est le nœud initial, le nœud 2 est le nœud supplémentaire 1, le nœud 3 est le nœud supplémentaire 2 et le nœud 4 est le nœud supplémentaire 3.

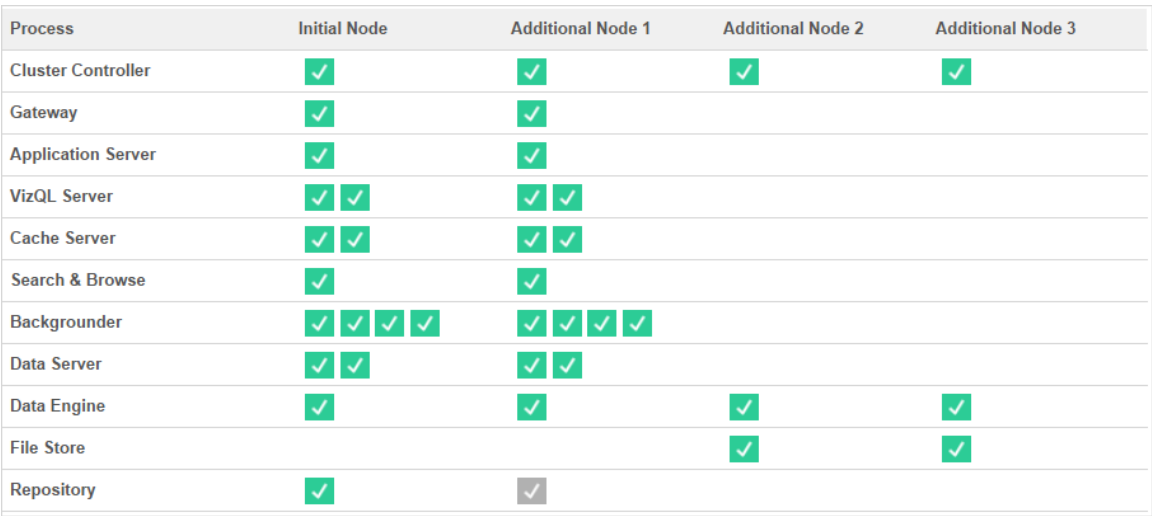

Topologie 1 - Nœuds de moteur de données dédiés

1. Ajoutez le répertoire de fichiers au nœud 1.

tsm topology set-process -n node1 -pr filestore -c 1

2. Désignez le nœud 3 et le nœud 4 pour exécuter de préférence les charges de travail des requêtes d'extraits

tsm topology set-node-role -n node3, node4 -r extract-queries

3. Désignez le nœud 1 pour exécuter de préférence les charges de travail d'actualisations d'extraits.

tsm topology set-node-role -n node1 -r extract-refreshes

4. Désignez le nœud 2 pour exécuter de préférence des charges de travail qui ne sont pas des actualisations d'extraits.

```
tsm topology set-node-role -n node2 -r no-extract-refreshes
```
5. Appliquez les modifications en attente.

**Initial Node Additional Node 1 Process Additional Node 2 Additional Node 3 Cluster Controller**  $\checkmark$  $\checkmark$  $\checkmark$  $\checkmark$ Gateway  $\checkmark$  $\checkmark$ **Application Server**  $\checkmark$  $\checkmark$ **VizQL Server**  $\checkmark$  $\checkmark$   $\checkmark$ **Cache Server**  $\checkmark$   $\checkmark$  $\vee$   $\vee$ **Search & Browse**  $\vert$   $\vert$  $\checkmark$ **Backgrounder**  $\begin{array}{c} \begin{array}{c} \sqrt{3} & \sqrt{3} & \sqrt{3} \\ \end{array} \end{array}$  $\begin{array}{c} \begin{array}{c} \sqrt{-1} \end{array} \\ \begin{array}{c} \sqrt{-1} \end{array} \end{array}$ **Data Server**  $\checkmark$   $\checkmark$  $\checkmark$   $\checkmark$ **Data Engine**  $\checkmark$  $\checkmark$  $\checkmark$  $\checkmark$ **File Store**  $\vert\downarrow\vert$  $\checkmark$  $\checkmark$  $\checkmark$ **Repository**  $\mathcal{A}$ 

tsm pending-changes apply

Topologie 2 - Nœud de répertoire de fichiers supplémentaire

**Remarque :** dans votre déploiement Tableau Server, l'ajout de rôles de répertoire de fichiers aux nœuds existants augmente temporairement les E/S réseau entre tous les nœuds de stockage de fichiers pendant que le nouveau répertoire de fichiers est en cours de synchronisation. La durée de cette opération dépend du volume de données dans le répertoire de fichiers et de la capacité de bande passante du réseau. L'état de la synchronisation peut être surveillé à l'aide de l'interface Web de TSM. Si vous ajoutez plus d'un répertoire de fichiers à votre déploiement, il est recommandé de les ajouter consécutivement et d'attendre que la synchronisation initiale soit terminée entre chaque ajout de répertoire de fichiers.

Affiner la gestion de la charge de travail des requêtes d'extraits

Lorsque les requêtes d'extraits pour les alertes d'abonnements par e-mail et de métriques s'exécutent en même temps que les utilisateurs consultent de manière interactive des visualisations basées sur des extraits, il peut arriver que les temps de charge des visualisations soient plus longs. Utilisez les rôles de nœuds suivants pour affiner la gestion des priorités pour ces charges de travail.

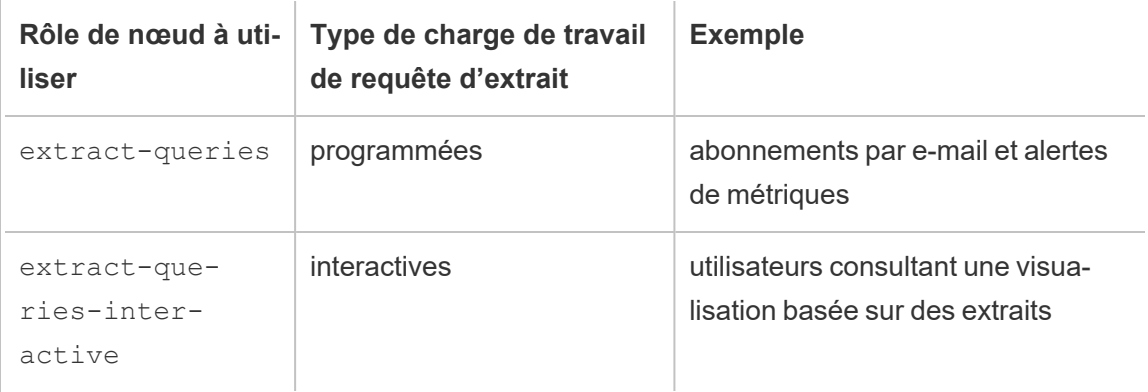

Si le nombre des abonnements par e-mail et des alertes de métriques augmente dans votre déploiement de serveur, vous pouvez ajouter des nœuds et leur attribuer le rôle de nœud extract-queries, ce qui les rend plus disponibles pour gérer les abonnements et les alertes.

Si le nombre d'utilisateurs qui consultent des visualisations basées sur des extraits augmente dans votre déploiement de serveur, vous pouvez ajouter des nœuds et leur attribuer le rôle de nœud extract-queries-interactive, ce qui leur permet de hiérarchiser les requêtes d'extraits interactives et ainsi de réduire les temps de charge des visualisations basées sur des extraits. Le rôle de nœud extract-queries-interactive est une préférence et non

un isolement strict. Cela signifie que les requêtes seront acheminées vers les nœuds auxquels le rôle de nœud extract-queries-interactive a été attribué. Si vous avez plusieurs nœuds avec le rôle extract-queries-interactive, les requêtes seront acheminées en fonction de l'intégrité des nœuds.

Par exemple, ajoutez un nœud et attribuez-lui l'exécution préférentielle des charges de travail extract-queries-interactive.

• tsm topology set-node-role -n node4 -r extract-queries-interactive

Options de configuration

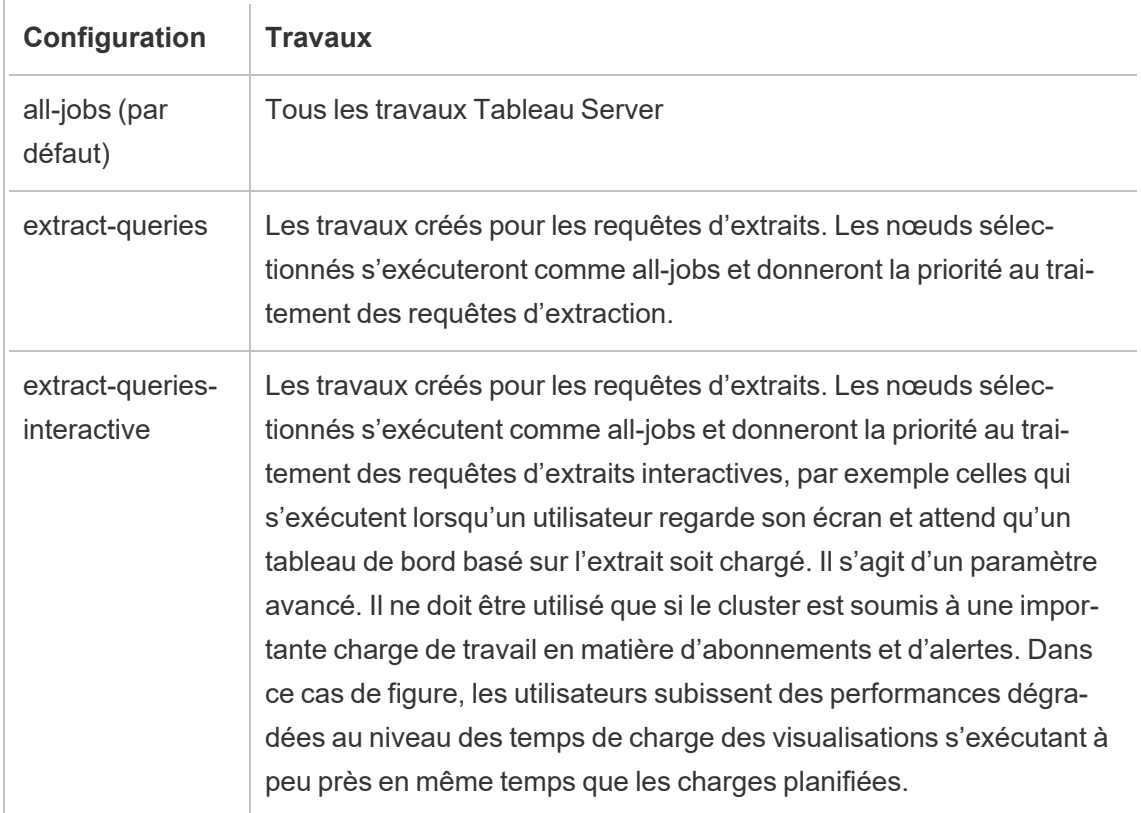

Pour plus d'informations sur la configuration des rôles de nœuds à l'aide des commandes TSM, voir Topologie tsm [set-node-role.](#page-2734-0)
Exigences en matière de licence

Pour configurer un nœud de manière à ce qu'il exécute des requêtes d'extraction, vous devez posséder une licence Advanced Management valide activée sur votre Tableau Server.

## Comment voir les rôles de nœud

Utilisez la commande suivante pour voir quels rôles de nœud sont actuellement configurés sur Tableau Server :

tsm topology list-nodes -v

## Qui peut le faire ?

Les administrateurs Tableau Server peuvent configurer les rôles de nœud et activer les clés produit requises.

# Tableau Server Independent Gateway

Cette rubrique fournit une vue d'ensemble de Tableau Server Independent Gateway.

Independent Gateway est un serveur proxy inverse et un équilibreur de charge basé sur Apache httpd. Il utilise la même version d'Apache httpd que le processus de passerelle Tableau Server interne au cluster Tableau Server, mais il convient au déploiement dans une DMZ réseau. Parce que Independent Gateway fait partie de Tableau Server, il est géré par TSM et ne nécessite pas de configuration séparée.

Sa configuration a une connaissance complète de la topologie des composants Tableau Server accessibles de manière externe et est mise à jour lorsque la topologie du cluster change. Après un simple processus d'installation d'Independent Gateway, les choix de configuration sont effectués de manière centralisée à l'aide des éléments de configuration de Tableau Services Manager (TSM).

Avec cette fonctionnalité, Tableau Server peut maintenant être configuré de deux façons :

• Installez Tableau Server dans une installation autonome. Tout proxy inverse doit être installé et géré séparément.

• Installez Tableau Server et installez Independent Gateway en tant que proxy inverse géré par Tableau Server (version 2022.1 et ultérieure).

## Pourquoi utiliser Independent Gateway ?

L'utilisation d'Independent Gateway présente les avantages suivants par rapport à l'installation d'un proxy inverse distinct :

- **Entièrement pris en charge :** Independent Gateway fait partie d'une installation Tableau Server et est entièrement pris en charge par Tableau.
- <sup>l</sup> **Conscient de Tableau Server :** lorsque vous utilisez un proxy inverse distinct, il doit être mis à jour lorsque la topologie de Tableau Server change. Independent Gateway est pleinement conscient de tous les composants Tableau Server pouvant être appelés de manière externe, et est mis à jour lorsque ceux-ci changent.

## Gestion d'Independent Gateway

### Gestion des licences

Pour configurer Independent Gateway, vous devez d'abord activer cette fonctionnalité à l'aide des clés produit Advanced Management dans Tableau Server. Aucune gestion de licence n'est effectuée sur le nœud Independent Gateway. Pour plus d'informations, consultez À propos de Tableau Advanced [Management](#page-3242-0) sur Tableau Server. Si vous n'avez pas activé une clé Advanced Management ou si la licence a expiré, vous verrez le comportement suivant :

- Si vous essayez de configurer Tableau Server avec Independent Gateway, l'opération échouera.
- Si vous utilisez déjà Independent Gateway et que la licence Advanced Management expire, le serveur échouera au redémarrage.

### Sauvegarde et restauration

Independent Gateway n'a aucun impact sur la sauvegarde ou la restauration. Une sauvegarde ou une restauration de Tableau Server n'inclura aucune information ou configuration pour Independent Gateway. Si vous utilisez la sauvegarde pour créer une nouvelle installation de Tableau, vous devrez installer, configurer et activer séparément Independent Gateway pour la nouvelle installation de Tableau Server.

Considérations sur la haute disponibilité

Vous pouvez installer plusieurs instances d'Independent Gateway pour fournir une haute disponibilité robuste sur votre proxy inverse. Vous pouvez également souhaiter augmenter le nombre de nœuds Independent Gateway si vous avez un grand nombre de sessions client accédant à Tableau.

## Topologie

Lorsque vous configurez Tableau Server avec Independent Gateway, vous n'avez plus besoin d'installer et de configurer un proxy inverse séparé. Independent Gateway apparaîtra sur la page d'état de TSM en tant que service externe.

**Remarque :** la page d'état et la sortie d'état sur la CLI n'afficheront qu'une seule instance d'Independent Gateway, même si vous avez installé plusieurs nœuds Independent Gateway.

## **Suivant**

<span id="page-3746-0"></span>Installer Tableau Server avec [Independent](#page-3746-0) Gateway

## Installer Tableau Server avec Independent Gateway

Cette rubrique vous guide tout au long du processus d'installation de Tableau Server Independent Gateway.

L'application de ce processus aboutira à une configuration de passerelle indépendante avec une connexion directe au déploiement principal de Tableau Server. Vous pouvez en savoir plus sur les modes de connexion *direct* et *relais* dans la rubrique [Configurer](#page-3753-0) Tableau Server avec [Independent](#page-3753-0) Gateway.

### Conditions préalables

• Vous devez disposer d'un serveur dédié avec au moins 2 cœurs (4 vCPU), 8 Go de RAM et 100 Go d'espace disque libre.

- Vous devez utiliser Tableau Server 2022.1 ou version ultérieure.
- Vous devez utiliser un programme d'installation pour Tableau Server Independent Gateway avec une version majeure (**2022.1** par exemple) qui correspond à la version de Tableau Server. Nous recommandons que les versions de maintenance (2022.1**.1** ou 2022.1**.5** par exemple) correspondent également, mais ce n'est pas une obligation. Si les « ressources statiques » changent entre les versions et que les versions ne correspondent pas, vous verrez peut-être un impact inattendu sur l'image. Par exemple, les cartes peuvent ne pas être à jour si Independent Gateway est à une version plus ancienne que Tableau Server.
- <sup>l</sup> Vous devez avoir une licence Advanced Management valide activée dans Tableau Server. Pour en savoir plus sur Advanced Management, consultez À propos de [Tableau](#page-3242-0) Advanced [Management](#page-3242-0) sur Tableau Server.
- Par défaut, Independent Gateway doit pouvoir communiquer avec le déploiement principal de Tableau Server sur les ports 80 et 21319 lors de l'installation. Vous pouvez modifier ces ports par défaut lors de l'initialisation, comme décrit plus loin dans cette rubrique.
- Vérifiez que votre déploiement Tableau Server est complet et sain avant d'installer et de configurer Independent Gateway.
- Vérifiez que vous n'exécutez aucune autre application Web sur l'ordinateur sur lequel vous installez Independent Gateway. Par exemple, si Apache httpd est installé sur l'ordinateur, désinstallez-le ou configurez  $h$ ttpd afin qu'il n'écoute pas activement sur le port 80.

### Installer Tableau Server et Independent Gateway

L'installation d'Independent Gateway s'effectue à l'aide d'un programme de d'installation autonome qui inclut « tsig » dans le nom du fichier pour le distinguer du programme d'installation complet de Tableau Server. Nous vous recommandons vivement d'installer Independent Gateway après avoir installé Tableau Server et vérifié qu'il fonctionne comme prévu. Pour installer, vous devez avoir des droits d'administrateur. Vous pouvez installer une ou plusieurs instances d'Independent Gateway, mais chaque instance d'Independent Gateway doit être installée séparément. Si vous installez plusieurs instances pour assurer la haute disponibilité ou pour répartir une charge client importante, répétez les étapes d'installation pour chaque instance.

Lors de l'installation, un script appelé initialize-tsig.bat est exécuté. Le script vous demande les informations nécessaires pour configurer Independent Gateway. Après l'installation complète d'Independent Gateway, vous devez exécuter une commande TSM sur le nœud initial Tableau Server pour configurer le serveur avec des détails sur l'instance Independent Gateway.

L'installation d'IG comprend ces étapes :

- Exécutez le programme d'installation spécifique à la plate-forme.
- Exécutez le script de post-installation. Cette opération est effectuée automatiquement par le programme d'installation.
- Activez l'instance Independent Gateway à l'aide de TSM.

Étape 1 : Télécharger et installer Tableau Server

- 1. [Installer](#page-392-0) TSM : Suivez les instructions fournies dans cette rubrique et suivez les étapes 1 à 5 pour exécuter le programme d'installation et installer TSM.
- 2. Activer et [enregistrer](#page-398-0) Tableau Server : Fournissez la clé Tableau Server et la clé Advanced Management dans l'étape d'activation. Vous devrez exécuter la commande suivante deux fois, d'abord avec la clé produit Tableau Server et ensuite avec la clé produit Advanced Management :

```
tsm licenses activate -k <product key>
```
3. Configurer les [paramètres](#page-422-0) du nœud initial : Suivez les instructions fournies dans la rubrique pour configurer les paramètres du nœud initial.

Étape 2 : Télécharger et installer Independent Gateway

Une fois que vous avez téléchargé le fichier d'installation de Tableau Server, suivez les instructions ci-dessous pour procéder à l'installation d'Independent Gateway.

- 1. Sur l'ordinateur sur lequel vous installez Independent Gateway, connectez-vous en tant qu'utilisateur disposant d'un accès administrateur et double-cliquez sur le fichier d'installation téléchargé.
- 2. Sur le premier écran, vous devez accepter le contrat de licence avant de continuer.
- 3. Après avoir accepté le contrat de licence, vous pouvez effectuer l'une des deux actions suivantes :
	- **•** Installez Independent Gateway en cliquant sur Installer ou
	- <sup>l</sup> Modifiez l'emplacement d'installation en cliquant sur **Personnaliser**, puis installez Independent Gateway :

Par défaut, Independent Gateway est installé sur C: \Program Files\Tableau\Tableau Server\independentgateway. Vous pouvez choisir un emplacement autre que par défaut, y compris un lecteur différent, soit en accédant à l'emplacement soit en saisissant un nouveau chemin.

Une fois que vous avez spécifié l'emplacement d'installation, cliquez sur **Installer** pour installer la Independent Gateway à cet emplacement.

4. Le programme d'installation installe Independent Gateway et exécute automatiquement le script initialize-tsig.bat.

Dans une fenêtre de commande ouverte par le programme d'installation, vous êtes invité à saisir les valeurs utilisées pour configurer Independent Gateway :

• TSIG TS CLUSTER - Obligatoire. Il n'y a aucune valeur par défaut. Vous devez entrer une valeur lorsque vous y êtes invité.

Il doit s'agir de l'adresse ou des adresses Internet de chaque nœud du cluster Tableau Server. Des caractères génériques peuvent être utilisés et des masques de sous-réseau peuvent être utilisés pour spécifier plusieurs nœuds. Pour spécifier plusieurs adresses, séparez les adresses par des espaces. Les

valeurs doivent être indiquées dans l'une des formes acceptables pour la directive Apache httpd mod authz host "Require". Pour plus d'informations, consultez [https://httpd.apache.org/docs/2.4/mod/mod\\_authz\\_host.html](https://httpd.apache.org/docs/2.4/mod/mod_authz_host.html).

- TSIG HK PORT La valeur par défaut est 21319. Il s'agit du port utilisé pour les demandes de maintenance entrantes de Tableau Server.
- TSIG HK PROTOCOL La valeur par défaut est http. Les valeurs valides sont http et https. Il s'agit du protocole utilisé pour les demandes de maintenance de Tableau Server.
- $TSIG$  PORT La valeur par défaut est 80. Le port utilisé pour les demandes externes.
- TSIG PROTOCOL La valeur par défaut est http. Les valeurs valides sont http et https. Il s'agit du protocole utilisé pour les demandes externes.
- TSIG INSTANCE ID La valeur par défaut est le nom de la machine. Un identifiant unique pour l'instance Independent Gateway.
- 5. L'installation se termine lorsque l'exécution du script est terminée et qu'Independent Gateway est initialisé.

Étape 3 : Activer Independent Gateway dans Tableau Server

La dernière étape de l'installation et de la configuration d'Independent Gateway consiste à activer Independent Gateway dans Tableau Server. Pour ce faire, utilisez la commande TSM  $tsm$ topology external-services gateway enable -c <file> avec un fichier JSON qui identifie l'instance ou les instances Independent Gateway et fournit à Tableau Server les détails nécessaires à la communication entre le serveur et Independent Gateway.

Tableau Server doit être dans un état arrêté pour activer Independent Gateway.

## Contenu du fichier JSON d'Independent Gateway

Le fichier JSON que vous utilisez pour activer les instances Independent Gateway sur Tableau Server doit contenir les éléments suivants :

<sup>l</sup> **id** : la valeur d'identifiant doit correspondre au TSIG\_INSTANCE\_ID pour l'instance particulière. Si vous ne l'avez pas fournie lors de l'initialisation, la valeur par défaut est le nom de machine (%COMPUTERNAME%) de l'ordinateur Independent Gateway La

valeur dans le fichier json doit correspondre à la sortie de la commande hostname.

- **host** : l'hôte doit être un nom pouvant être résolu par DNS sur l'ordinateur Independent Gateway.
- **port** : le port doit correspondre à la valeur TSIG HK PORT spécifiée sur l'instance Independent Gateway. Si vous ne l'avez pas fournie lors de l'initialisation, la valeur par défaut est "21319".
- **protocol** : le protocole doit correspondre au TSIG\_HK\_PROTOCOL spécifié sur l'instance Independent Gateway. Si vous ne l'avez pas fournie lors de l'initialisation, la valeur par défaut est "http".
- **authsecret** : le secret d'authentification doit correspondre au secret créé par le script d'initialisation sur l'instance Independent Gateway.

## Secret d'authentification Independent Gateway

Le script d'initialisation crée un secret partagé unique sur chaque ordinateur Independent Gateway. Vous avez besoin de ce secret pour activer Independent Gateway dans Tableau Server. Copiez le secret et incluez-le dans votre fichier JSON en tant que "authsecret".

Le secret partagé se trouve dans le fichier tsighk-auth.conf ici:

```
C:\ProgramData\Tableau\Tableau Ser-
ver\independentgateway\config\tsighk-auth.conf
```
## Exemple de fichier JSON Independent Gateway

Le fichier JSON doit être au format ci-dessous. Cet exemple de fichier JSON affiche les valeurs par défaut là où il y a des valeurs par défaut. Votre fichier doit avoir utilisé les valeurs réelles qui correspondent à votre installation d'Independent Gateway et à votre entreprise.

```
{
"independentGateways": [
  {
   "id": "<IGCOMPUTER>",
    "host": "<DNS name of Independent Gateway computer>",
    "port": "21319",
    "protocol": "http",
    "authsecret": "<shared-secret01>"
```
Aide de Tableau Server sur Windows

```
},
  {
   "id": "<IGCOMPUTER2>",
    "host": "<DNS name of second Independent Gateway computer>",
    "port": "21319",
    "protocol": "http",
    "authsecret": "<shared-secret02>"
 }
]
}
```
Activation d'Independent Gateway dans Tableau Server

Pour terminer l'installation d'Independent Gateway, vous devez l'activer à l'aide de TSM.

- 1. Copiez le fichier de configuration JSON sur le nœud initial de Tableau Server.
- 2. Sur le nœud initial, ouvrez une invite de commande en tant qu'administrateur.
- 3. Exécutez les commandes suivantes pour arrêter Tableau Server, activer Independent Gateway à l'aide du fichier de configuration json et redémarrer le serveur :

```
tsm stop
tsm topology external-services gateway enable -c tsig.json
tsm start
```
Étape 4 : Vérifier Independent Gateway dans Tableau Server

Vous devriez pouvoir accéder à la page de connexion de Tableau Server en saisissant l'adresse d'Independent Gateway dans un navigateur.

S'il existe un pare-feu entre Independent Gateway et le déploiement principal de Tableau Server, vous devrez alors ouvrir les ports pour les processus Tableau Server pour une connexion directe. Voir [Connexion](#page-3753-1) en direct pour plus d'informations.

Sinon, vous pouvez choisir de minimiser les exigences de port en configurant Independent Gateway pour une connexion relais. Voir [Connexion](#page-3755-0) par relais pour plus d'informations.

## <span id="page-3753-0"></span>Configurer Tableau Server avec Independent Gateway

Cette rubrique décrit comment configurer Tableau Server avec Independent Gateway pour différents scénarios de connexion et pour un module d'authentification personnalisé.

Pour la procédure d'installation, consultez Installer Tableau Server avec [Independent](#page-3746-0) Gate[way](#page-3746-0).

Pour un exemple de déploiement de bout en bout exécuté sur Tableau Server pour Linux dans AWS, consultez [Configuration](https://help.tableau.com/current/guides/enterprise-deployment/fr-fr/edg_part5.htm) du niveau Web dans le Guide de déploiement en entreprise.

Connexion directe ou par relais

Independent Gateway peut communiquer directement avec les processus principaux de Tableau Server sur plusieurs ports. Nous appelons cette communication une connexion *directe*.

Sinon, vous pouvez configurer Independent Gateway pour relayer la communication client sur un seul port vers le processus de passerelle sur Tableau Server. Nous appelons cette communication une connexion *par relais*.

La clé de configuration TSM qui définit le type de connexion est gateway.tsig.proxy tls optional.

<span id="page-3753-1"></span>Les sections suivantes décrivent en quoi ces connexions diffèrent et comment les configurer.

### Connexion en direct

Dans cette configuration, Independent Gateway communique directement avec les processus principaux sur Tableau Server sur plusieurs ports. Cela nécessite que vous ouvriez les ports entre le pare-feu qui sépare Independent Gateway du déploiement principal de Tableau Server.

L'implémentation actuelle d'Independent Gateway ne prend pas en charge les connexions TLS sur ces processus.

Une connexion directe permet à Independent Gateway de communiquer avec les processus principaux de Tableau Server sans proxy via le processus de la passerelle. La connexion directe offre de meilleures performances que la connexion relais alternative.

## **Configuration**

La connexion directe est la configuration par défaut. En tant que tel, vous n'avez pas besoin d'exécuter une commande pour le définir. Toutefois, si vous devez réinitialiser la connexion directe par défaut, exécutez les commandes suivantes :

```
tsm configuration set -k gateway.tsig.proxy tls optional -v all --
force-keys
tsm pending-changes apply
```
## Gérer l'entrée des ports

Une fois installée, Independent Gateway doit pouvoir communiquer avec Tableau Server sur plusieurs ports. Ces ports sont attribués dynamiquement lors de la configuration et se situent dans la plage TCP 8000-9000. Les ports spécifiques et les processus correspondants utilisés pour communiquer avec Tableau Server sont écrits dans un fichier CSV sur l'ordinateur exécutant Independent Gateway sur TSIG\_DATA/config/httpd/proxy\_targets.csv.

**Remarque** : Independent Gateway est une implémentation basée sur Apache httpd. Toutes les commandes TSM qui font référence à des emplacements de fichiers utilisent des barres obliques, même sous Windows. Il s'agit d'une convention Apache httpd.

Utilisez proxy targets.csv pour définir ou automatiser la configuration de l'entrée des ports via votre réseau vers Tableau Server. Nous vous recommandons d'automatiser la configuration d'entrée des ports car les ports peuvent changer si la topologie du déploiement de Tableau Server change. L'ajout de nœuds ou la reconfiguration des processus sur le déploiement de Tableau Server déclenchera des modifications dans l'accès au port requis par Independent Gateway.

### <span id="page-3755-0"></span>Connexion par relais

Dans une configuration de connexion par relais, Independent Gateway ne se connecte pas directement aux processus principaux. Au lieu de cela, Independent Gateway relaie la communication vers le processus de passerelle sur le déploiement principal de Tableau Server sur HTTP. Ce processus de relais entraîne un saut supplémentaire et dégrade donc les performances par rapport à la configuration de connexion directe.

L'un des avantages de la configuration de la passerelle indépendante en tant que connexion par relais est de sécuriser le trafic avec TLS. Consultez [Configurer](#page-3761-0) TLS sur la passerelle indé[pendante.](#page-3761-0)

## **Configuration**

Pour configurer Independent Gateway pour la connexion par relais à Tableau Server, exécutez les commandes suivantes :

```
tsm configuration set -k gateway.tsig.proxy tls optional -v none --
force-keys
tsm pending-changes apply
```
#### Protocole de maintenance

Les connexions directes et par relais nécessitent une communication avec le protocole de maintenance (HK) de Tableau Server. Le processus HK maintient l'état de la configuration entre le déploiement principal de Tableau Server et Independent Gateway. Lors de l'installation, Tableau Server doit pouvoir communiquer avec Independent Gateway sur le port 21319.

Détails de communication du protocole de maintenance :

- Les requêtes HK vérifient l'état de la passerelle indépendante et mettent à jour la configuration si nécessaire. Ces demandes ne contiennent aucune donnée client. Les configurations n'incluent pas de mots de passe ou d'autres secrets.
- Les fichiers de configuration contiennent des détails sur la topologie du cluster Tableau Server afin que Independent Gateway puisse exécuter des fonctions de proxy inverse. La configuration de la topologie du cluster peut être considérée comme sensible car la

configuration est susceptible de fournir des informations de ciblage à un attaquant. Notez que ces données de configuration ne seraient utiles qu'aux attaquants qui pourraient alors accéder au cluster Tableau Server.

• Les fichiers de mise à jour de la configuration incluent une vérification du contenu haché. Cela fournit une couche de sécurité supplémentaire pour valider l'intégrité des fichiers de configuration utilisés pour mettre à jour Independent Gateway.

Par défaut, le processus HK utilise TCP 21319.

Depuis Tableau Server 2022.1.2, TLS est pris en charge sur la connexion HK. Consultez [Con](#page-3761-0)figurer TLS sur la passerelle [indépendante](#page-3761-0).

#### Modifier le port HK

Vous pouvez modifier le port utilisé par le protocole HK dans le cadre de l'initialisation d'Independent Gateway. Consultez [Commutateurs](#page-3786-0) d'installation et propriétés pour Tableau Server [Independent](#page-3786-0) Gateway.

Pour modifier le port après l'installation, vous pouvez réexécuter le script de post-installation afin de fournir une valeur différente pour TSIG\_HK\_PORT. Par défaut, le script est sur C: \Program Files\Tableau\Tableau Server\independentgateway\scripts\initialize-tsig.bat.

### Emplacement des fichiers journaux

Les entrées de journal les plus utiles sur Tableau Server se trouvent dans le répertoire tabadminagent des fichiers journaux. Cependant, si vous exécutez Tableau Server dans un cluster, vous devez faire une recherche sur chaque instance pour localiser les journaux tabadminagent les plus récents.

Sur Independent Gateway, les fichiers journaux suivants sont écrits sur le répertoire TSIG DATA/logs/ .

• access.log: Independent Gateway écrira sur access.log pour les journaux générés par la configuration httpd.conf.stub. Les fichiers journaux horodatés (par exemple access date.log) sont générés par la configuration httpd.conf.

- <sup>l</sup> error.log
- startup.log

Ces journaux sont également transmis textuellement au déploiement de Tableau Server et stockés dans des sous-répertoires du répertoire des journaux du contrôleur de cluster. Ainsi, les journaux de la passerelle indépendante sont inclus dans le fichier ziplog généré par la commande tsm [maintenance](#page-2653-0) ziplogs.

#### Résolution des problèmes

Pour obtenir des conseils de dépannage, consultez [Résolution](https://help.tableau.com/current/guides/enterprise-deployment/fr-fr/edg_part7.htm#troubleshooting-tableau-server-independent-gateway) des problèmes de la passerelle [indépendante](https://help.tableau.com/current/guides/enterprise-deployment/fr-fr/edg_part7.htm#troubleshooting-tableau-server-independent-gateway) Tableau Server dans le Guide de déploiement en entreprise (EDG). Le guide EDG fournit un exemple de déploiement de Tableau Server sous Linux. Les étapes de dépannage sont utiles pour les versions Windows ou Linux de Tableau Server.

Configurer le module d'authentification avec une passerelle indépendante

Une pratique de sécurité courante consiste à autoriser uniquement les demandes authentifiées à traverser le pare-feu interne des serveurs DMZ. La passerelle indépendante prend en charge les méthodes d'authentification traditionnelles de Tableau Server, mais elle inclut également des propriétés de configuration qui permettent d'intégrer un module chargeable Apache httpd pour une authentification personnalisée.

Par exemple, en configurant SAML sur Tableau Server et en configurant un module d'authentification personnalisé, vous pouvez exiger que tous les utilisateurs s'authentifient auprès de votre IdP sur la passerelle indépendante. Seuls les utilisateurs authentifiés pourront alors accéder à Tableau Server, qui pourra alors authentifier et autoriser l'accès des utilisateurs.

Pour une explication plus détaillée de ce schéma d'authentification, consultez [Pré-authen](https://help.tableau.com/current/guides/enterprise-deployment/fr-fr/edg_part5.htm#preauthentication-with-an-authn-module)[tification](https://help.tableau.com/current/guides/enterprise-deployment/fr-fr/edg_part5.htm#preauthentication-with-an-authn-module) avec un module AuthN dans le Guide de déploiement en entreprise.

Pour configurer le module d'authentification, vous devez effectuer les étapes suivantes :

1. Générez les fichiers de configuration du module d'authentification. Une fois l'installation terminée, chaque module et ses directives de configuration seront traités

comme des options d'inclusion, faisant des fichiers inclus une partie logique de la configuration globale httpd.

- 2. Copiez les fichiers de configuration sur chaque ordinateur exécutant la passerelle indépendante. Tous les fichiers doivent être copiés aux mêmes emplacements sur chaque ordinateur de passerelle indépendante. Chaque fichier correspond à une propriété de configuration gérée par Tableau Server.
- 3. Définissez les propriétés de configuration avec la commande tsm configuration set sur Tableau Server.

Ne modifiez pas le fichier de configuration httpd (httpd.conf) sur la passerelle indépendante. Cette dernière inclut en effet une logique pour mettre à jour la configuration httpd en fonction des modifications apportées avec les commandes TSM sur Tableau Server.

### Exemple de configuration du module d'authentification

Pour un exemple de configuration de module d'authentification de bout en bout, consultez Exemple de configuration [d'authentification](https://help.tableau.com/current/guides/enterprise-deployment/fr-fr/edg_part5.htm#example-authentication-configuration-saml-with-external-idp) : SAML avec IdP externe dans le Guide de déploiement en entreprise. L'exemple décrit comment installer et configurer SAML avec un IdP Okta et un module d'authentification Mellon pour un déploiement Tableau Server sous Linux exécuté dans AWS. Bien que l'exemple décrive le processus pour Linux, l'exemple de configuration est également utile pour Tableau Server sous Windows.

### Propriétés de configuration

Le tableau suivant décrit les différents fichiers de configuration auxquels vous pouvez vous référer. Chaque fichier correspond à une propriété de configuration définie sur Tableau Server. Utilisez des barres obliques dans le chemin, même sous Windows (convention Apache httpd). Il vous suffit de définir les propriétés nécessaires pour formuler votre configuration d'authentification personnalisée. Ignorez toutes les propriétés de configuration qui ne sont pas nécessaires.

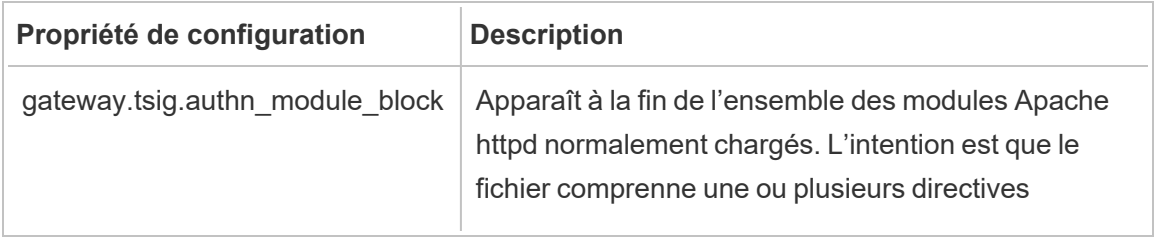

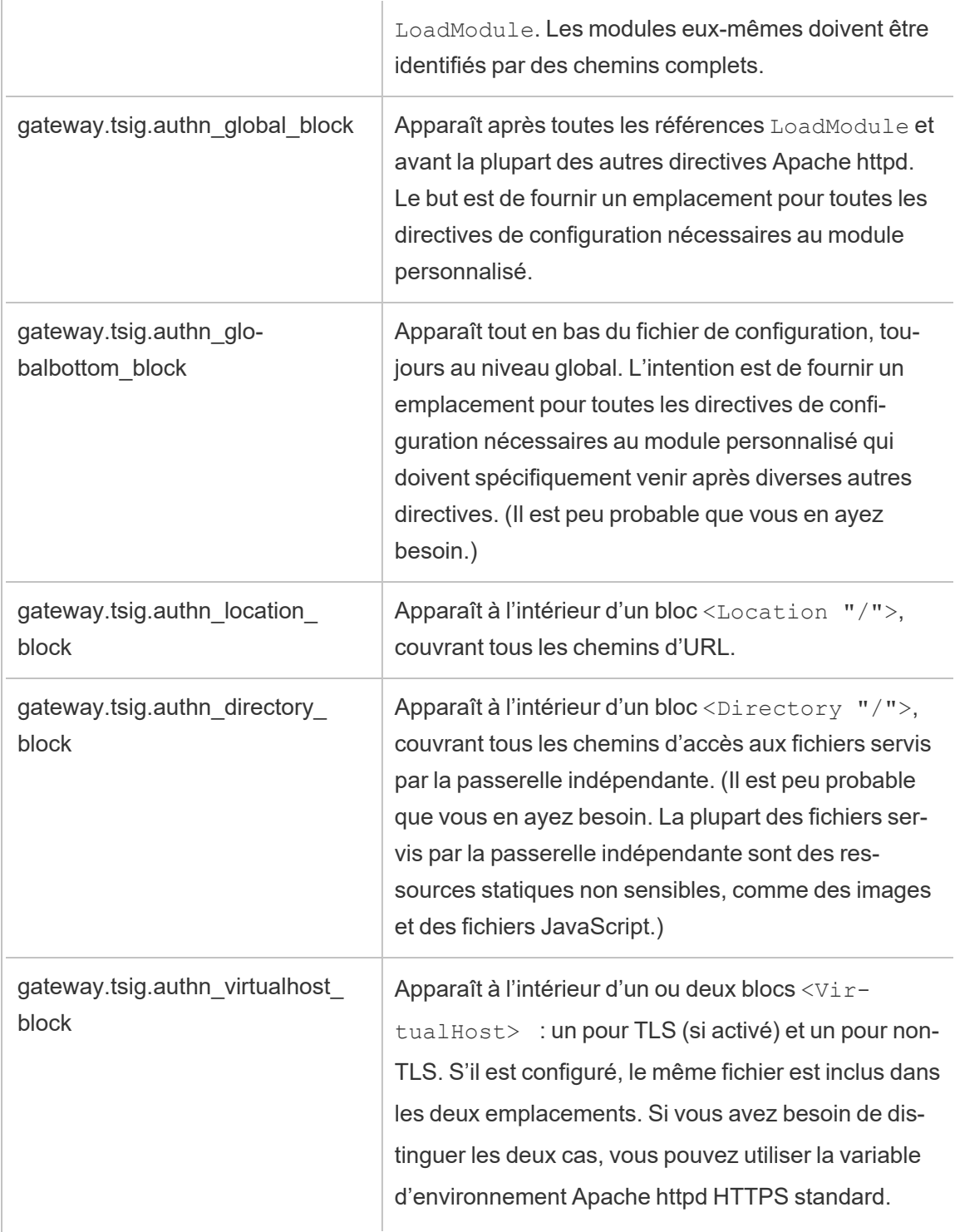

Bloc <Location "/tsighk">

En plus du bloc attendu <Location "/"> pour le trafic de requête normal, il y a aussi un bloc <Location "/tsighk"> utilisé pour traiter les demandes internes de maintenance (housekeeping, ou HK) de la passerelle indépendante. Ces demandes HK ont leurs propres protections d'authentification et ne fonctionneront pas avec les solutions SSO personnalisées typiques.

Vous devrez peut-être exclure explicitement votre module personnalisé de toute tentative d'authentification pour le chemin d'URL HK.

Pour déterminer si vous devez exclure votre module, configurez d'abord le module. Recherchez ensuite les requêtes HK dans le journal d'accès de la passerelle indépendante. Vous devriez voir au moins une vérification d'état une ou deux fois par minute. Si ces demandes reçoivent un code de réponse 200, tout va probablement bien. Par contre, si ces demandes reçoivent un code de réponse 3xx (redirection vers votre fournisseur d'authentification personnalisé), vous devez prendre des mesures.

Voici quelques solutions possibles :

- Le bloc  $\leq$ Location "/tsighk"> contient la directive AuthType None, et cela peut suffire.
- La passerelle indépendante httpd.conf utilise la directive standard Apache httpd [ProxyPreserveHost](https://httpd.apache.org/docs/2.4/mod/mod_proxy.html#proxypreservehost) On. S'il existe une circonstance inhabituelle qui nécessite qu'elle soit désactivée ou une autre valeur, cette valeur peut être définie avec l'élément de configuration TSM gateway.tsig.proxypreservehost.
- Vous aurez peut-être besoin de directives spécifiques au module pour désactiver votre module d'authentification pour <Location "/tsighk">. Vous ne pouvez pas modifier directement ce bloc dans le fichier httpd.conf. Au lieu de cela, vous pouvez créer un autre bloc<Location "/tsighk"> dans votre fichier gateway.tsig.authn\_global block et laisser Apache httpd les fusionner logiquement. Par exemple, certaines versions de mod\_auth\_mellon, un module d'authentification open source populaire, nécessitent MellonEnable Off pour les sections où cela ne s'applique pas, même si AuthType None est défini dans ces sections.
- Lors de la création d'une section supplémentaire <Location "/tsighk">, comme décrit dans le point précédent, vous pouvez constater que l'ordre d'apparition des

différentes sections dans le fichier httpd.conf fait une différence dans la manière dont elles s'affectent les unes les autres. La section standard <Location "/tsighk"> apparaît avant la section standard <Location "/">. Si votre expérimentation montre qu'un ordre différent est nécessaire, vous devrez peut-être définir une autre section <Location "/"> dans votre bloc gateway.tsig.authn\_global block en plus d'une autre section <Location "/tsighk">. Dans ce cas, vous n'aurez peut-être besoin de rien dans un bloc gateway.tsig.authn\_location block.

Résoudre les problèmes de configuration du module d'authentification personnalisée

Un moyen pratique de comprendre comment la passerelle indépendante composera le fichier httpd.conf consiste à définir les éléments de configuration TSM avec des valeurs pointant vers des fichiers vides sur vos ordinateurs de passerelle indépendante. (Les fichiers doivent exister, mais ils peuvent être vides.) Vous pouvez ensuite consulter le fichier httpd.conf de la passerelle indépendante pour comprendre concrètement où les directives Include pour les différents fichiers de configuration apparaîtront réellement.

Des problèmes de configuration dans la passerelle indépendante httpd.conf peuvent entraîner l'échec de démarrage du service tsig-httpd. D'autres problèmes de configuration peuvent interférer avec la réception des mises à jour de configuration du service compagnon de la passerelle indépendante sur le cluster Tableau Server. Une possibilité de récupération, après avoir corrigé la cause du problème, consiste à copier TSIG\_DATA/ config/httpd.conf.stub sur TSIG\_DATA/config/httpd.conf, puis à redémarrer le service tsig-httpd.

Pour des conseils de dépannage plus détaillés, consultez [Résolution](https://help.tableau.com/current/guides/enterprise-deployment/fr-fr/edg_part7.htm#troubleshooting-tableau-server-independent-gateway) des problèmes de la passerelle [indépendante](https://help.tableau.com/current/guides/enterprise-deployment/fr-fr/edg_part7.htm#troubleshooting-tableau-server-independent-gateway) Tableau Server dans le Guide de déploiement en entreprise (EDG). Le guide EDG fournit un exemple de déploiement de Tableau Server sous Linux. Les étapes de dépannage sont utiles pour les versions Windows ou Linux de Tableau Server.

<span id="page-3761-0"></span>Configurer TLS sur la passerelle indépendante

La prise en charge de la passerelle indépendante par TLS est disponible dans Tableau Server 2022.1.2 et versions ultérieures.

Tableau Server et Tableau Server Independent Gateway utilisent tous deux le module SSL (mod\_ssl) créé avec OpenSSL pour implémenter les fonctionnalités TLS (Transport Layer Security).

En raison de sa complexité et de sa nature sensible à la sécurité, nous recommandons de confier la planification et la mise en œuvre de la configuration TLS à un professionnel de l'informatique familier de TLS sur Apache httpd.

Dans de nombreux cas, nous utilisons « SSL » dans les noms des éléments pour assurer la compatibilité avec les propriétés ou concepts de configuration TSM ou Apache httpd existants. « SSL » fait en fait référence à des versions de protocole désormais considérées comme non sécurisées et obsolètes. Cependant, le nom hérité persiste et est souvent utilisé de manière interchangeable avec TLS comme convention. Tableau Server et la passerelle indépendante ne prennent pas en charge les protocoles de l'ère SSL.

### Exemple de configuration TLS

Pour un exemple de configuration TLS de bout en bout, consultez [Configurer](https://help.tableau.com/current/guides/enterprise-deployment/fr-fr/edg_part6.htm#configure-ssltls-from-load-balancer-to-tableau-server) SSL/TLS depuis [l'équilibreur](https://help.tableau.com/current/guides/enterprise-deployment/fr-fr/edg_part6.htm#configure-ssltls-from-load-balancer-to-tableau-server) de charge vers Tableau Server dans le Guide de déploiement en entreprise. Cette rubrique présente un exemple détaillé de configuration de TLS sur Tableau Server sous Linux dans un déploiement AWS. Bien que l'exemple décrive le processus pour Linux, l'exemple de configuration est également utile pour Tableau Server sous Windows.

Présentation de la configuration TLS

Vous pouvez configurer TLS pour HTTPS sur l'une des sections suivantes du chemin Internet vers Tableau Server :

- Du réseau externe (Internet ou équilibreur de charge frontal) à la passerelle indépendante
- De la passerelle indépendante à Tableau Server
- Pour le processus de nettoyage (HK) de Tableau Server à la passerelle indépendante

Cette rubrique décrit les procédures de configuration de chacun de ces tronçons.

Vous devrez apporter des modifications de configuration aux ordinateurs de la passerelle indépendante et au cluster Tableau Server.

# Exigences et considérations relatives aux certificats

Les exigences de certificat pour la passerelle indépendante sont les mêmes que celles spécifiées pour« SSL externe » sur Tableau Server. Consultez [Exigences](#page-1976-0) relatives aux certificats [SSL.](#page-1976-0)

Autres considérations :

- Pour simplifier la gestion et le déploiement des certificats, et comme meilleure pratique de sécurité, nous vous recommandons d'utiliser des certificats générés par une autorité de certification (CA) tierce majeure de confiance. Sinon, vous pouvez générer des certificats auto-signés ou utiliser les certificats d'un PKI pour TLS. Dans ce cas, faites attention aux options de configuration relatives à l'approbation des certificats CA et à la validation des certificats.
- Si votre implémentation nécessite l'utilisation d'un fichier de chaîne de certificats, consultez l'article de la Base de connaissances [Configurer](https://kb.tableau.com/articles/HowTo/configure-tls-on-independent-gateway-when-using-intermediate-certificate?lang=fr-fr) TLS sur une passerelle [indépendante](https://kb.tableau.com/articles/HowTo/configure-tls-on-independent-gateway-when-using-intermediate-certificate?lang=fr-fr) en cas d'utilisation d'un certificat avec chaîne de certificats.
- <sup>l</sup> Si vous exécutez plusieurs instances de passerelle indépendante, vous devez distribuer des certificats à chaque ordinateur au même emplacement (chemin d'accès au fichier).
- Si vous exécutez un déploiement Tableau Server multi-nœuds, les certificats que vous chargez avec les commandes TSM sont automatiquement distribués sur les nœuds. Exécutez toutes les commandes TSM sur le nœud initial.

Configurations TLS globales

Les configurations suivantes sont globales. Les options de configuration ci-dessous font référence aux clés de configuration qui doivent être définies avec la commande tsm configuration set. Les commandes doivent inclure l'option --force-keys.

Il est peu probable que vous soyez amené à modifier ces valeurs.

Notez que chaque paire de clés partage le même format d'appellation, où la chaîne  $tsig$  définit la valeur de la passerelle indépendante. La clé qui n'inclut *pas* la chaîne tsig définit la valeur du processus de passerelle sur le cluster Tableau Server.

Si vous ne définissez pas de valeur pour la clé  $tsig$ , la valeur par défaut de la passerelle Tableau Server sera utilisée.

gateway.tsig.httpd.socache ou gateway.httpd.socache

Par défaut : shmcb

Valeur alternative : dbm

Type de stockage du cache de session SSL inter-processus. Pour plus d'informations sur les types de stockage shmcb et dbm, consultez Directive [SSLSessionCache](https://httpd.apache.org/docs/2.4/mod/mod_ssl.html#sslsessioncache) sur le site Web Apache.

gateway.tsig.httpd.shmcb.size ou gateway.httpd.shmcb.size

Par défaut : 2048000

Quantité de mémoire, en octets, à utiliser pour le tampon circulaire lors de l'utilisation du type de stockage shmcb.

**Remarque** : une autre clé globale est gate-

way.tsig.ssl.key.passphrase.dialog. Le cas échéant, il n'y a qu'une seule configuration pour gateway.tsig.ssl.key.passphrase.dialog. Du fait de sa conception, la commande collecte les phrases de passe pour tous les fichiers de clé privée chiffrés dans la configuration. Les sections applicables plus loin dans cette rubrique décrivent l'utilisation de cette clé.

TLS externe vers passerelle indépendante

Le processus de configuration des connexions externes pour mettre fin à TLS sur les serveurs de passerelle indépendante est conceptuellement similaire à la façon dont « SSL externe » est configuré pour un cluster Tableau Server. La mécanique est différente. TSM ne distribue pas automatiquement le certificat et le matériel de clé aux nœuds de la passerelle indépendante. De plus, la passerelle indépendante ne fournit pas automatiquement un moyen de fournir la phrase secrète de clé TLS facultative au démarrage.

Les étapes suivantes décrivent comment configurer TLS à partir d'une source externe vers des ordinateurs de la passerelle indépendante.

# Étape 1 : Distribuer les fichiers aux ordinateurs de la passerelle indépendante

- 1. Placez les certificats et les fichiers associés dans un emplacement et avec des autorisations permettant au service de passerelle indépendante (tsig-httpd) de les lire. Nous vous recommandons de restreindre l'accès aux fichiers clés afin que seul le service de passerelle indépendante puisse les lire.
- 2. Placez tous les fichiers, certificats et clés exactement aux mêmes emplacements sur tous les ordinateurs de la passerelle indépendante. Ne placez pas les fichiers dans les chemins TSIG\_INSTALL et TSIG\_DATA pour éviter qu'ils soient supprimés si vous réinstallez ou mettez à niveau la passerelle indépendante.

# Étape 2 : Mettre à jour les variables d'environnement sur les ordinateurs de la passerelle indépendante

Sur chaque ordinateur de la passerelle indépendante, définissez les variables d'environnement TSIG\_PORT etTSIG\_PROTOCOL sur 443 (par convention, mais tout numéro de port TCP inutilisé est pris en charge) et https respectivement.

Modifiez ces valeurs en réexécutant le script de post-installation afin de fournir une valeur différente pour TSIG\_PORT et TSIG\_PROTOCOL. Par défaut, le script est sur C: \Program Files\Tableau\Tableau Server\independentgateway\scripts\initializetsig.bat.

# Étape 3 : Définir les propriétés de configuration TLS sur Tableau Server

La plupart des clés de configuration TSM du tableau suivant sont dérivées des directives Apache httpd. Les valeurs de configuration de ces clés de configuration TSM correspondent ainsi directement aux valeurs valides de la directive Apache correspondante. Les liens vers les directives correspondantes sont inclus dans le tableau suivant.

Dans certains cas. la configuration utilisera des configurations de secours si une clé particulière n'est pas définie. Celles-ci sont appelées dans le tableau ci-dessous.

Les options de configuration du tableau suivant font référence aux clés de configuration que vous devez définir avec la commande tsm configuration set. Toutes les commandes doivent inclure l'option --force-keys. Par exemple :

tsm configuration set -k gateway.tsig.ssl.enabled -v true --forcekeys

Après avoir défini les clés de configuration, vous devez exécuter tsm pending-changes apply.

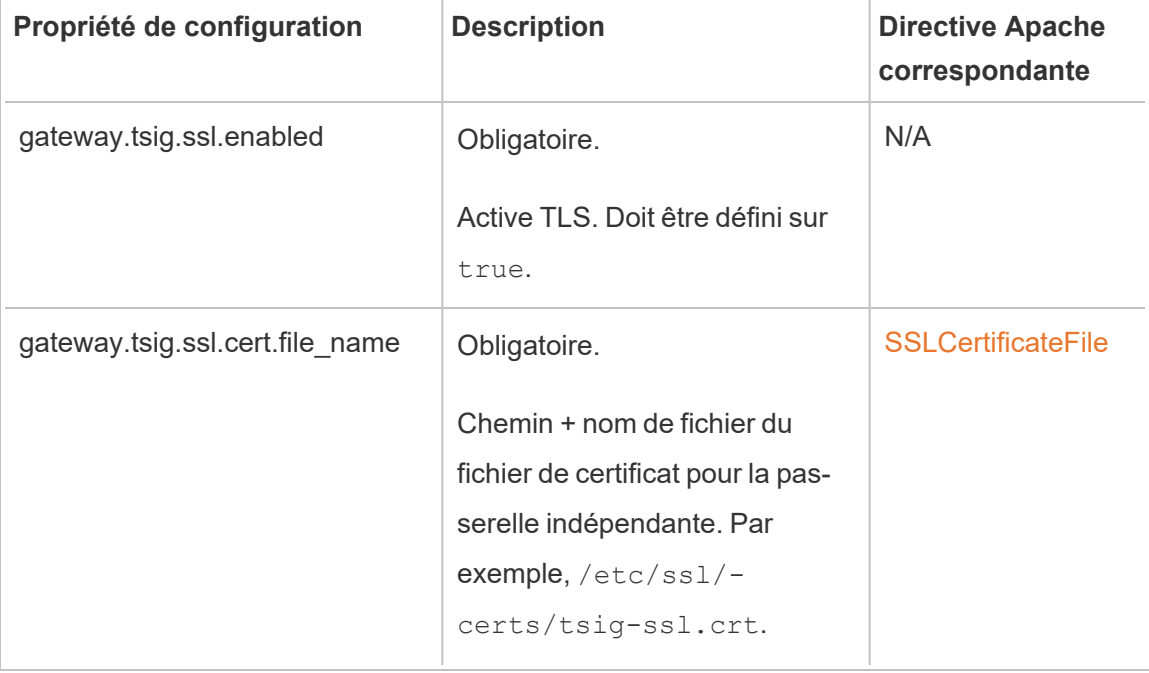

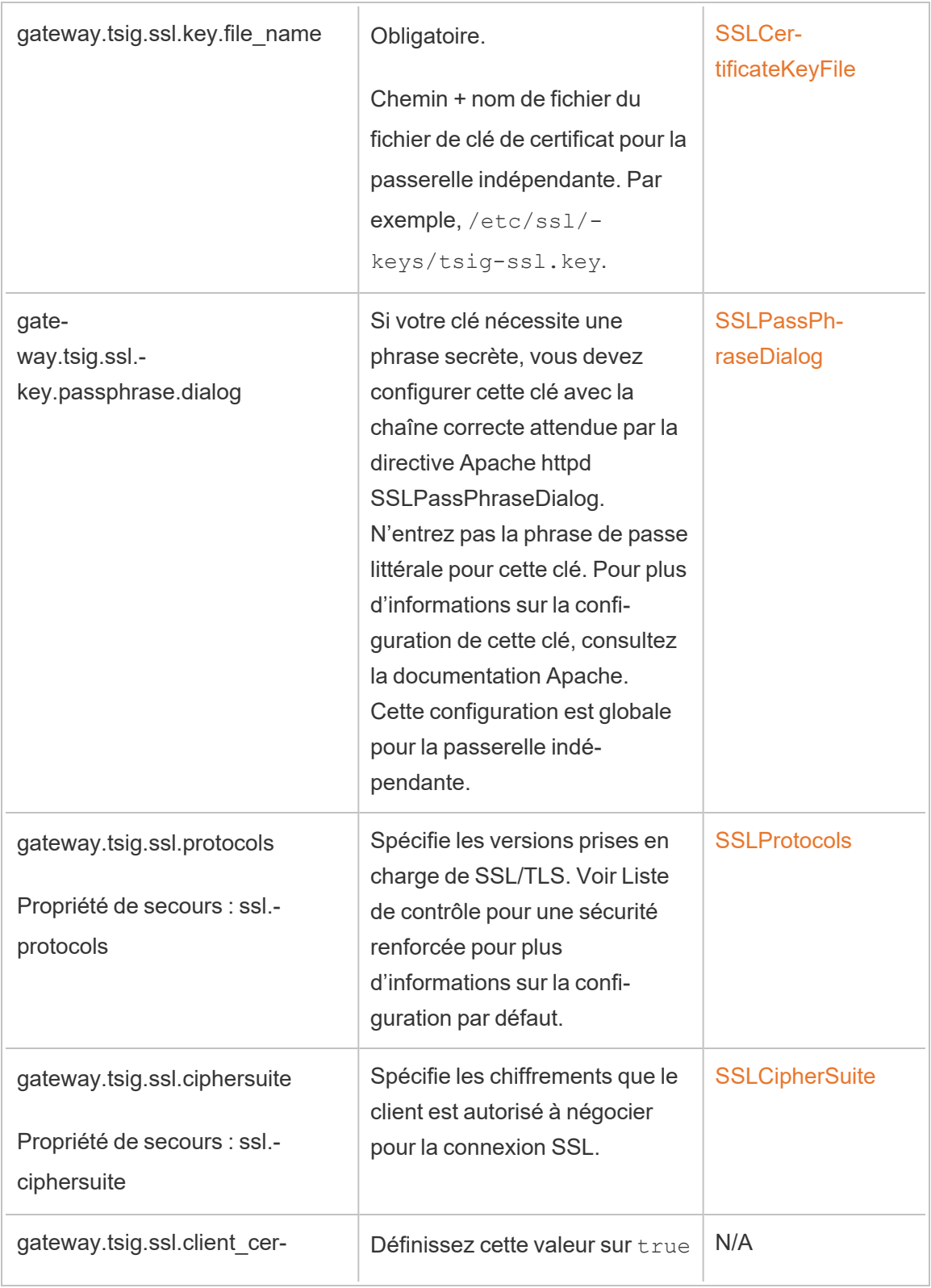

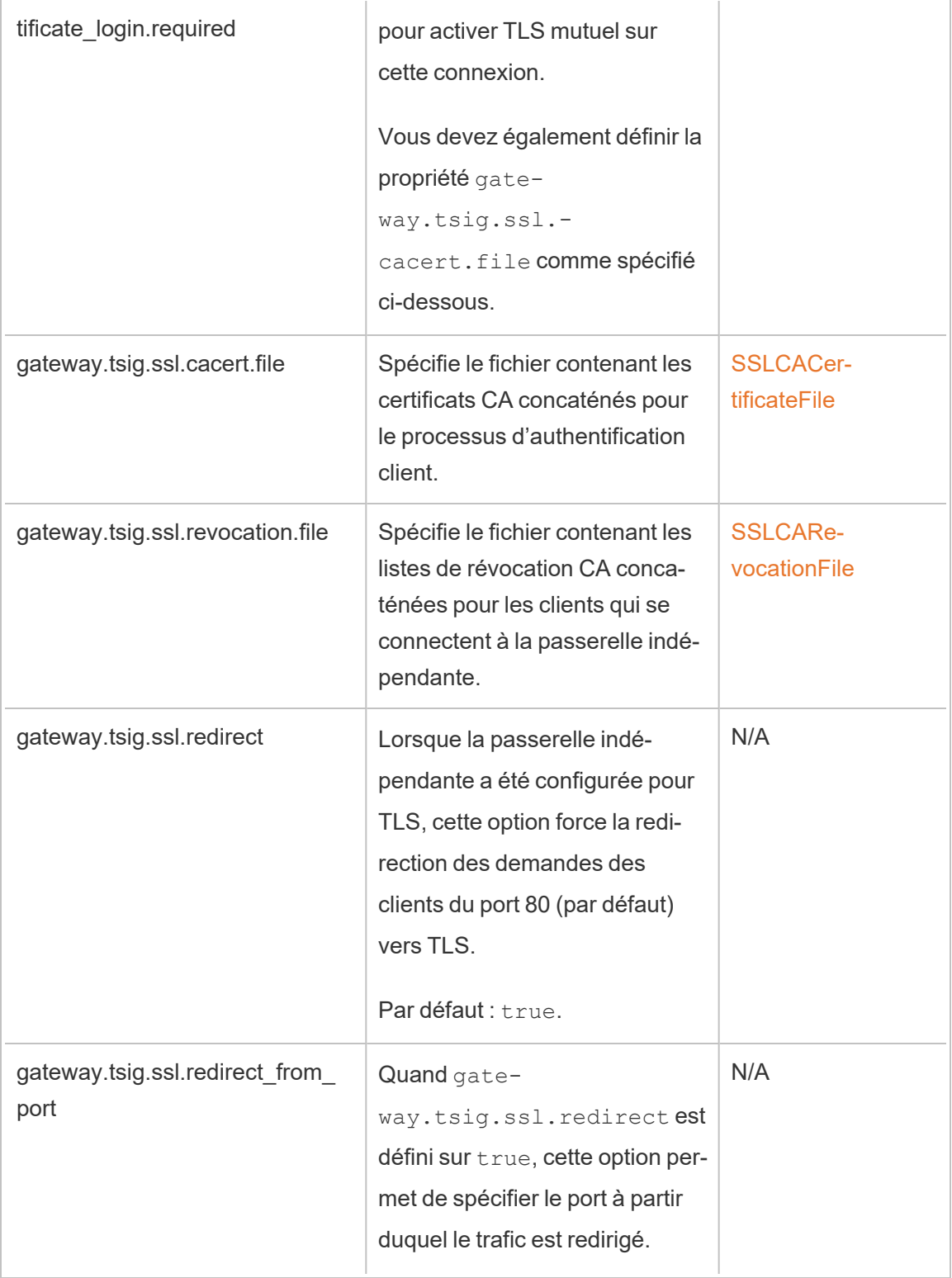

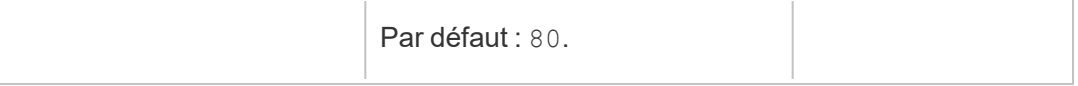

Passerelle indépendante vers Tableau Server

Cette section décrit comment chiffrer la connexion entre la passerelle indépendante et Tableau Server.

# Étape 1 : Configurer et activer TLS sur Tableau Server

Consultez [Configurer](#page-1976-1) SSL pour le trafic HTTP externe vers et depuis Tableau Server.

Notez que « SSL » est en fait une implémentation TLS et que « externe » fait référence à une connexion externe à Tableau Server. Dans ce scénario, la passerelle indépendante est la connexion « externe ».

Nous vous recommandons d'activer et de vérifier que les clients peuvent se connecter avec TLS directement à Tableau Server avant de configurer la passerelle indépendante.

# Étape 2 : distribuer les fichiers de certificat sur les ordinateurs de la passerelle indépendante

Vous devrez distribuer les fichiers de certificat sur les ordinateurs de la passerelle indépendante si l'une des conditions suivantes est vraie :

- Vous utilisez des certificats auto-signés ou PKI pour les certificats TLS sur le déploiement Tableau Server.
- Vous activez TLS mutuel sur la connexion depuis la passerelle indépendante vers Tableau Server.

Comme pour tous les fichiers liés à TLS sur les ordinateurs de la passerelle indépendante, vous devez placer les fichiers dans les mêmes chemins sur chaque ordinateur. Tous les noms de fichiers pour les fichiers partagés TLS doivent également être identiques.

# Étape 3 : Définir les propriétés de configuration TLS sur Tableau Server

La plupart des clés de configuration TSM du tableau suivant sont dérivées des directives Apache httpd. Les valeurs de configuration de ces clés de configuration TSM correspondent ainsi directement aux valeurs valides de la directive Apache correspondante. Les liens vers les directives correspondantes sont inclus dans le tableau suivant.

Dans certains cas. la configuration utilisera des configurations de secours si une clé particulière n'est pas définie. Celles-ci sont appelées dans le tableau ci-dessous.

Les options de configuration du tableau suivant font référence aux clés de configuration que vous devez définir avec la commande tsm configuration set. Toutes les commandes doivent inclure l'option --force-keys. Par exemple :

tsm configuration set -k gateway.tsig.ssl.enabled -v true --forcekeys

Après avoir défini les clés de configuration, vous devez exécuter tsm pending-changes apply.

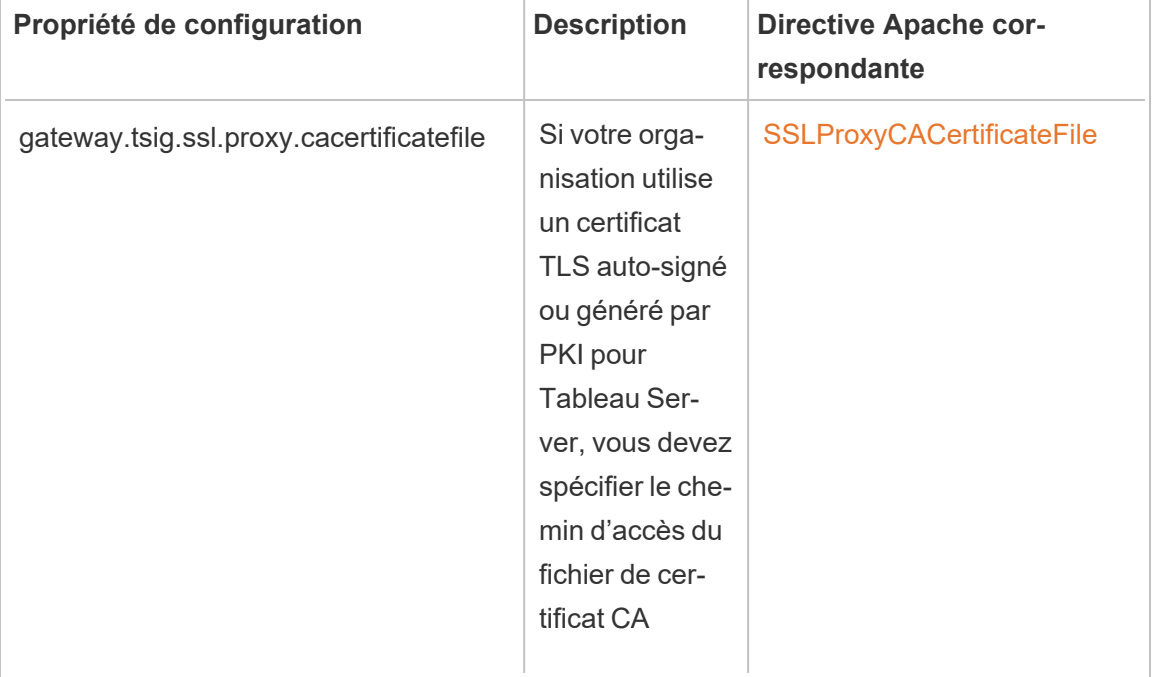

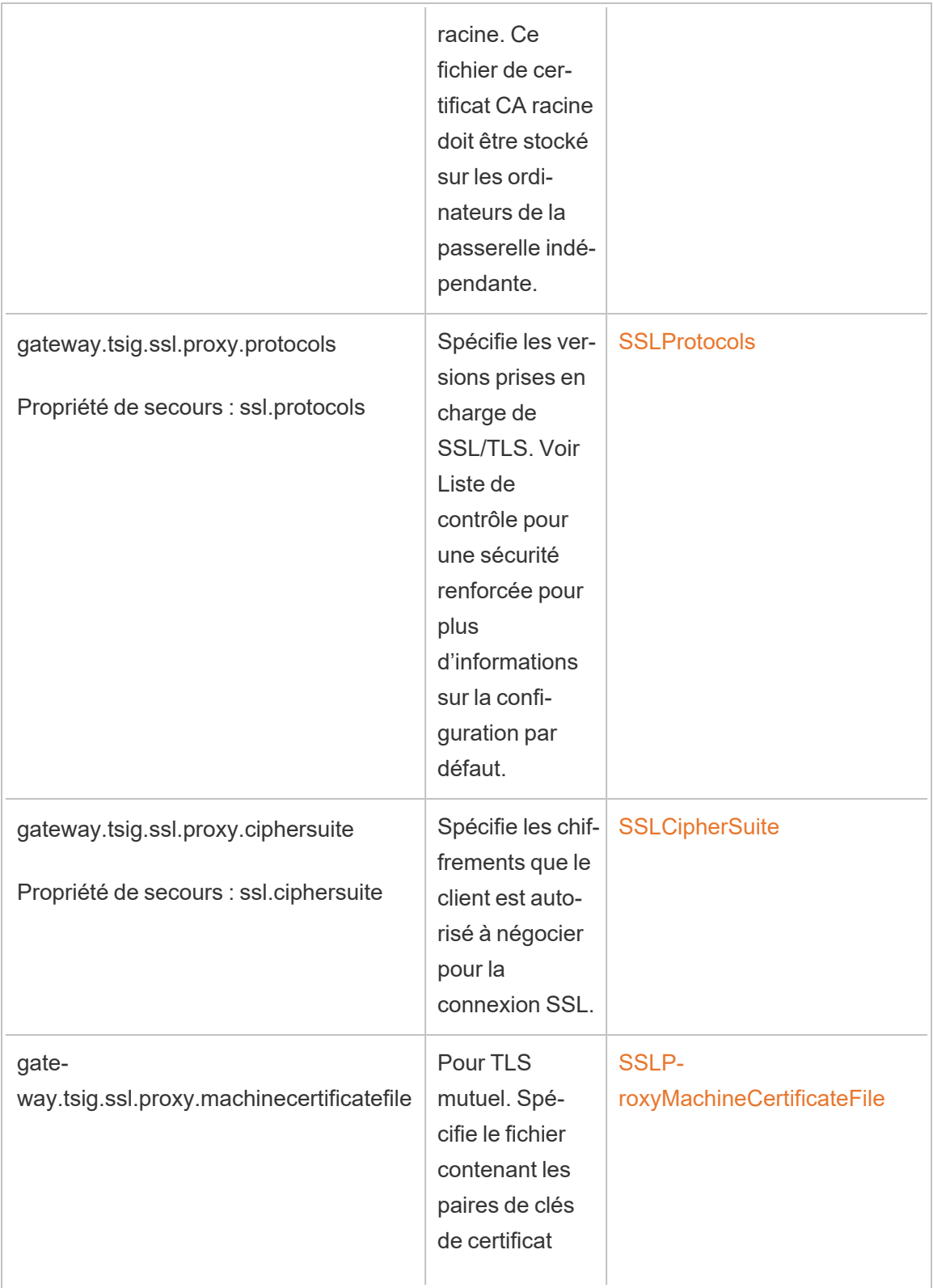

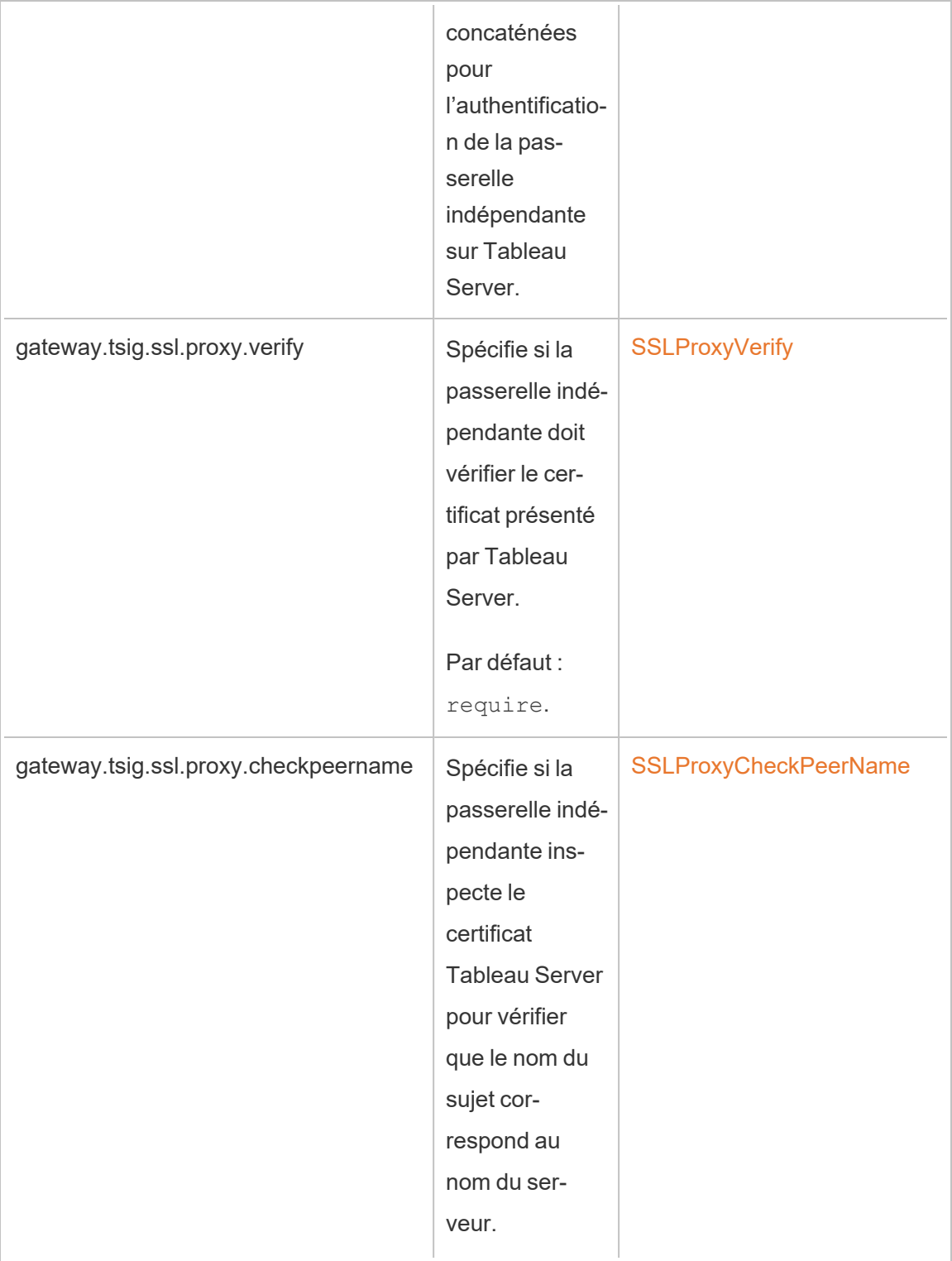

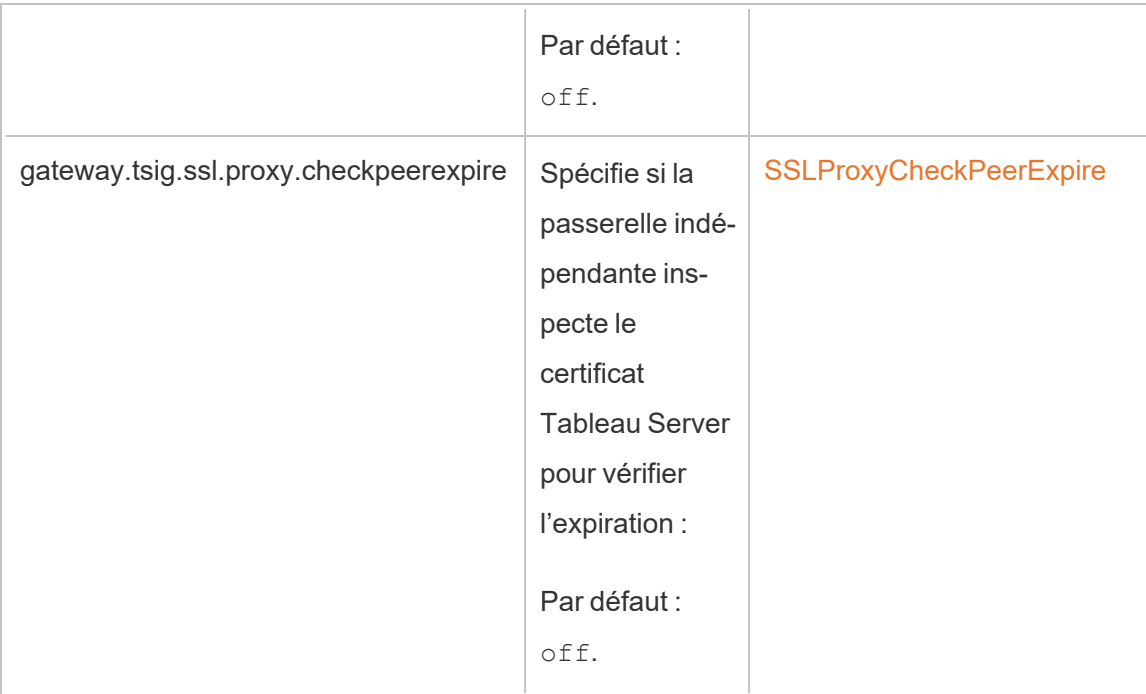

# Étape 4 : Télécharger le certificat CA racine sur Tableau Server

Si le certificat TLS que vous utilisez sur les ordinateurs de la passerelle indépendante est un certificat auto-signé ou généré par PKI, vous devez effectuer cette étape supplémentaire. Si le certificat TLS que vous utilisez sur l'ordinateur de la passerelle indépendante est un certificat d'une autorité CA tierce approuvée, vous pouvez ignorer cette étape.

Copiez le certificat CA racine utilisé pour les ordinateurs de la passerelle indépendante sur le nœud initial de Tableau Server, puis exécutez les commandes suivantes :

```
tsm security custom-cert add -c <root-certificate-file-name>.pem
tsm pending-changes apply
```
Nettoyage de la connexion entre Tableau Server et la passerelle indépendante

Le processus de nettoyage (HK) assure le maintien de l'état de la configuration entre le déploiement principal de Tableau Server et la passerelle indépendante.

Lorsque la passerelle indépendante est installée, la configuration par défaut fournit une connexion HTTP non chiffrée. La passerelle indépendante écoute les demandes de nettoyage provenant du cluster Tableau Server (comme vous l'avez défini lors de l'installation).

Si vous exécutez plusieurs instances de passerelle indépendante, tous les serveurs doivent accepter les demandes de nettoyage avec TLS ou sans TLS. Cette section décrit comment configurer la connexion HK pour TLS. Ce processus nécessite de redémarrer Tableau Server et entraînera un temps d'arrêt.

Comme pour les scénarios TLS précédents décrits ci-dessus, de nombreuses modifications de configuration pour la connexion HK sont définies dans les propriétés de configuration gérées par le cluster Tableau Server. Par contre, la configuration de HK TLS nécessite des étapes supplémentaires sur la passerelle indépendante.

# Étape 1 : Distribuer les fichiers aux ordinateurs de la passerelle indépendante

Si vous avez activé TLS avec un réseau externe et une passerelle indépendante, vous pouvez utiliser le même certificat et les mêmes fichiers de clé pour la connexion HK.

Si vous utilisez les mêmes ressources, le seul autre fichier de certificat que vous devez distribuer est le certificat CA racine pour le certificat utilisé par Tableau Server. Si le certificat TLS présenté par Tableau Server est généré par une autorité de certification tierce de confiance, vous n'avez pas besoin de copier un certificat CA racine sur les ordinateurs de la passerelle indépendante.

- 1. Placez les certificats et les fichiers associés dans un emplacement et avec des autorisations permettant au service de passerelle indépendante (tsig-httpd) de les lire. Nous vous recommandons de restreindre l'accès aux fichiers clés afin que seul le service de passerelle indépendante puisse les lire.
- 2. Placez tous les fichiers, certificats et clés exactement aux mêmes emplacements sur tous les ordinateurs de la passerelle indépendante.

# Étape 2 : Importer le certificat CA racine de la passerelle indépendante dans le magasin de confiance de Tableau Server

Si le certificat TLS que vous utilisez sur les ordinateurs de la passerelle indépendante est un certificat auto-signé ou généré par PKI, vous devez effectuer cette étape supplémentaire. Si le certificat TLS que vous utilisez sur l'ordinateur de la passerelle indépendante est un certificat d'une autorité CA tierce approuvée, vous pouvez ignorer cette étape.

Vous ne pouvez télécharger qu'un seul certificat CA racine sur Tableau Server. Par conséquent, si vous avez déjà téléchargé un certificat CA racine, le même certificat CA racine doit signer le certificat que vous utiliserez pour la connexion HK.

Copiez le certificat CA racine utilisé pour les ordinateurs de la passerelle indépendante sur le nœud initial de Tableau Server, puis exécutez les commandes suivantes :

```
tsm security custom-cert add -c <root-certificate-file-name>.pem
tsm pending-changes apply
```
# Étape 3 : Mettre à jour les variables d'environnement sur les ordinateurs de la passerelle indépendante

Sur chaque ordinateur de la passerelle indépendante, définissez la variable d'environnement TSIG HK PROTOCOL sur https. Vous pouvez spécifier un autre port pour HK (la valeur par défaut est 21319) en définissant également la variable d'environnement TSIG\_HK\_PORT.

```
Modifiez ces valeurs en réexécutant le script de post-installation afin de fournir une valeur dif-
férente pour TSIG_HK_PROTOCOL et TSIG_HK_PORT. Par défaut, le script est sur C: \P-
rogram Files\Tableau\Tableau
Server\independentgateway\scripts\initialize-tsig.bat.
```
# Étape 4 : Mettre à jour httpd.conf.stub sur la passerelle indépendante

Vous devez mettre à jour le fichier httpd.conf.stubsur chaque serveur de passerelle indépendante. Le fichier httpd.conf.stub est utilisé pour amorcer la configuration httpd globale.

Le fichier se trouve sur TSIG\_DATA/config/httpd.conf.stub.

1. Ouvrez le fichier httpd.conf.stub dans un éditeur de texte. Vous devez mettre à jour le bloc <VirtualHost \*: \${TSIG\_HK\_PORT}> avec les détails de configuration HK. L'exemple suivant montre les modifications requises :

```
<VirtualHost *:${TSIG_HK_PORT}>
SSLEngine on
#TLS# SSLHonorCipherOrder on
#TLS# SSLCompression off
SSLCertificateFile /etc/ssl/certs/tsig-ssl.crt
SSLCertificateKeyFile /etc/ssl/private/tsig-ssl.key
SSLCACertificateFile /etc/ssl/certs/rootTS-CACert.pem
#TLS# SSLCARevocationFile /path/to/file
</VirtualHost>
```
#### Remarques :

- Par défaut, chaque ligne du bloc <VirtualHost \*: \${TSIG\_HK\_PORT}> est commenté par la chaîne,#TLS#. Pour « activer » une ligne dans le bloc, supprimez la chaîne#TLS# en début de ligne.
- Comme pour toutes les configurations httpd, chaque fichier référencé nécessite un chemin absolu vers le fichier.
- <sup>l</sup> SSLCACertificateFile spécifie le certificat CA racine pour l'autorité de certification qui génère le certificat présenté par Tableau Server. Vous ne devez le définir que si le certificat TLS utilisé par Tableau Server est auto-signé ou généré par un PKI.
- 2. Arrêtez le service tsig-httpd.

Vous commencerez à recevoir des vérifications d'état d'échec à ce stade, indiquant dans TSM que votre composant de passerelle indépendante est dégradé.

3. Copiez httpd.conf.stub sur httpd.conf.

Le fichier httpd.conf se trouve alors dans le même répertoire. Remplacez le fichier httpd.conf par le fichier httpd.conf.stub.

4. Démarrez le service tsig-httpd.

Vous continuerez à recevoir des vérifications d'état d'échec à ce stade, indiquant dans TSM que votre composant de passerelle indépendante est dégradé. Ces vérifications d'état échoueront jusqu'à ce que vous ayez terminé la configuration comme décrit dans les étapes suivantes.

# Étape 5 : Définir les propriétés de configuration TLS sur Tableau Server

L'application des modifications de configuration nécessite un redémarrage du serveur. Pour éviter de longs délais d'attente, nous vous recommandons d'arrêter le serveur avant d'appliquer les modifications que vous définissez ici. À l'étape 6, vous exécuterez une commande de mise à jour, puis redémarrerez TSM. L'arrêt de TSM à cette phase de la configuration entraîne un temps d'arrêt plus court.

1. Arrêtez TSM. Exécutez la commande suivante :

tsm stop

2. La plupart des clés de configuration TSM du tableau suivant sont dérivées des directives Apache httpd. Les valeurs de configuration de ces clés de configuration TSM correspondent ainsi directement aux valeurs valides de la directive Apache correspondante. Les liens vers les directives correspondantes sont inclus dans le tableau suivant.

Il existe des noms de propriété de configuration TSM qui incluent le nœud hk dans le préfixe: gateway.tsig.hk.xyz.abc. Si l'option est activée, ces valeurs sont utilisées pour la configuration HK TLS. Si l'option n'est pas activée, de nombreuses propriétés de configuration auront recours à gateway.tsig.xyz.abc, qui peuvent ellesmêmes avoir ou non recours à gateway.xyz.abc. La propriété de configuration de secours est répertoriée le cas échéant.

Les options de configuration du tableau suivant font référence aux clés de configuration que vous devez définir avec la commande tsm configuration set. Toutes les commandes doivent inclure l'option --force-keys. Par exemple :

tsm configuration set -k gateway.tsig.hk.ssl.enabled -v true - force-keys

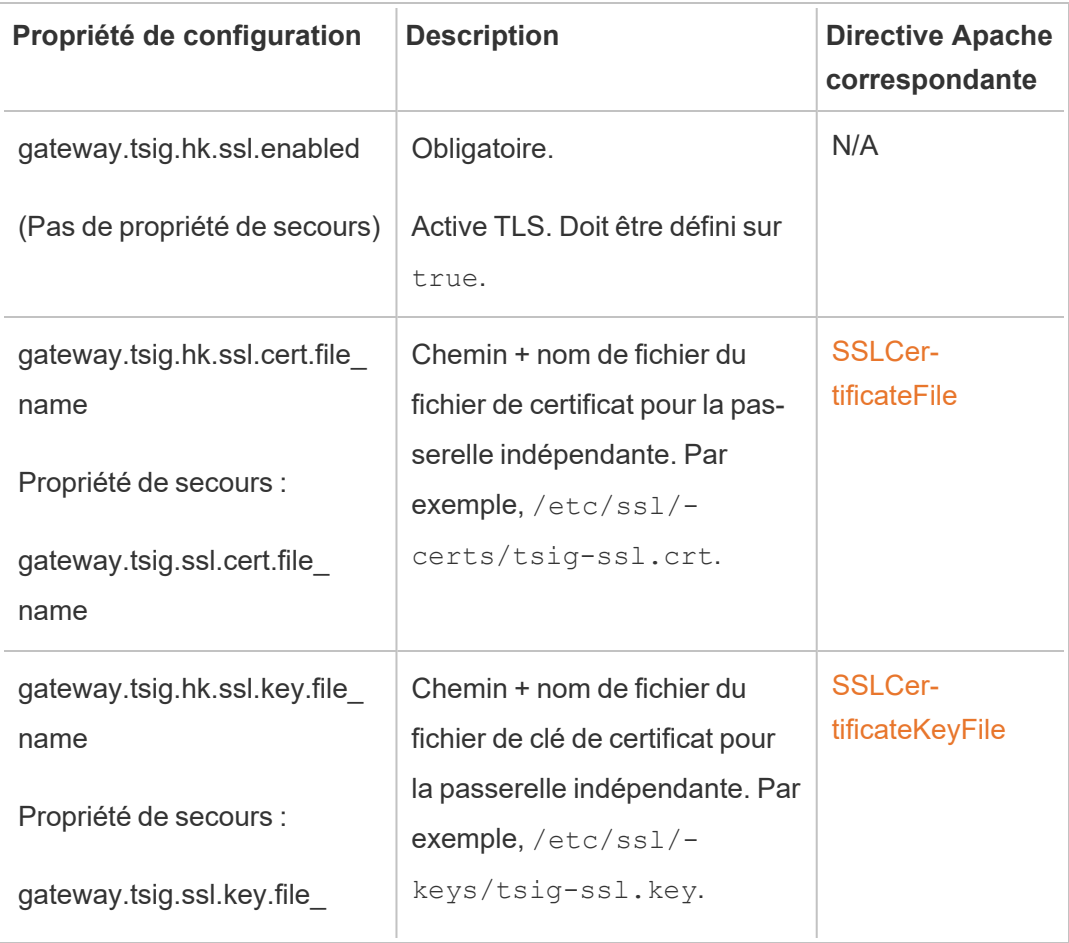

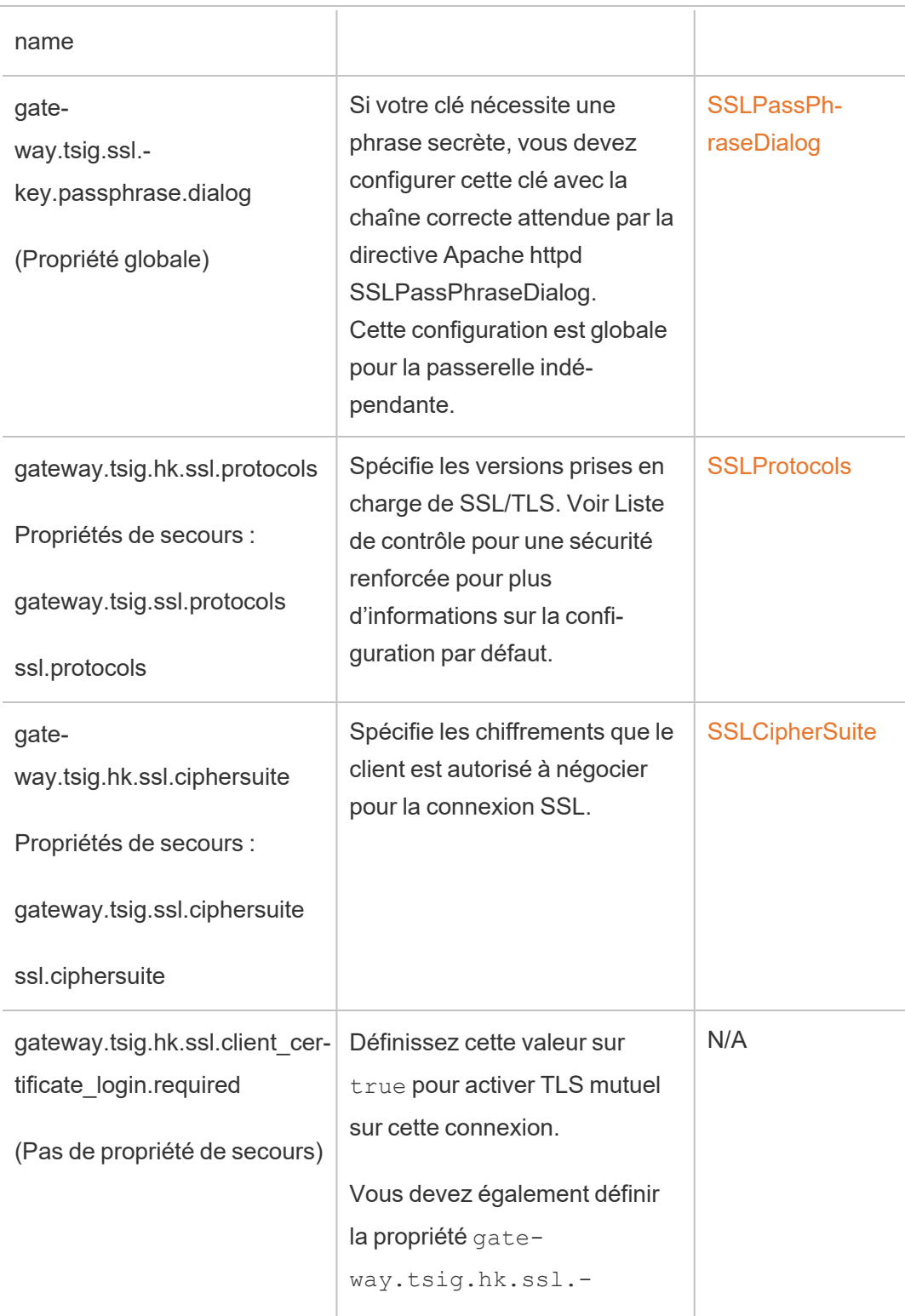
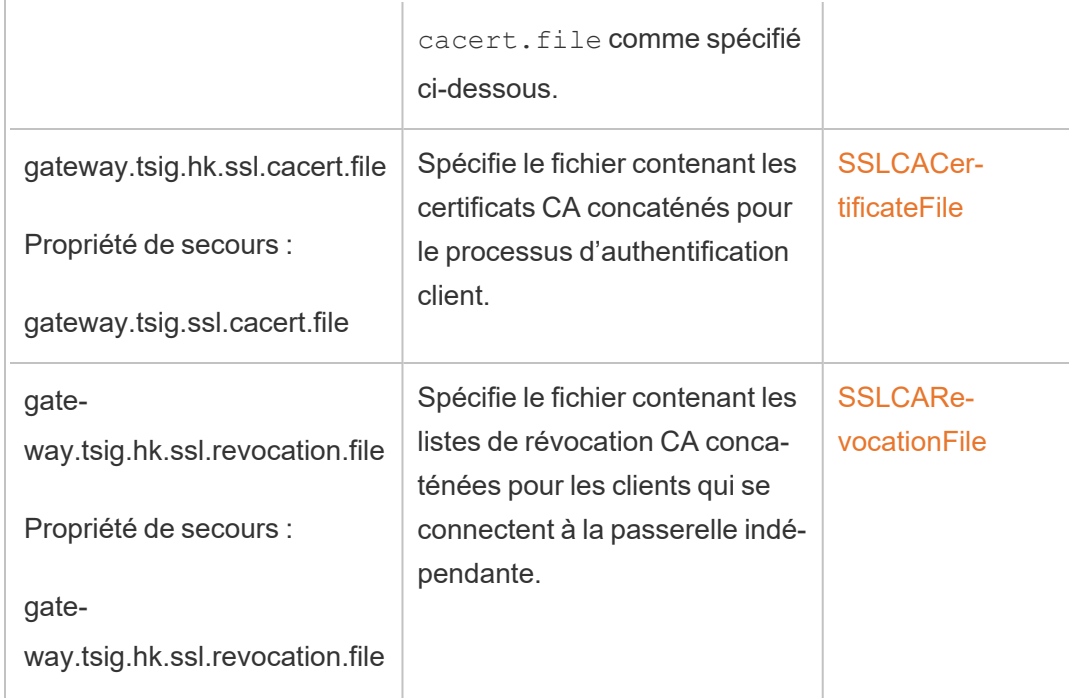

3. Appliquez les modifications. Exécutez la commande suivante :

tsm pending-changes apply.

# Étape 6 : Mettre à jour le fichier de configuration JSON de la passerelle indépendante

La dernière étape consiste à mettre à jour la configuration de la passerelle indépendante avec un fichier JSON reflétant le passage à https et, le cas échéant, d'autres numéros de port.

Consultez la rubrique d'installation pour plus d'informations sur la modification de ce fichier. Voir Étape 3 : Activer [Independent](#page-3750-0) Gateway dans Tableau Server.

Après avoir modifié le fichier JSON, exécutez les commandes suivantes :

```
tsm topology external-services gateway update -c tsig.json
tsm start
```
### Résolution des problèmes

Pour obtenir des conseils de dépannage, consultez [Résolution](https://help.tableau.com/current/guides/enterprise-deployment/fr-fr/edg_part7.htm#troubleshooting-tableau-server-independent-gateway) des problèmes de la passerelle [indépendante](https://help.tableau.com/current/guides/enterprise-deployment/fr-fr/edg_part7.htm#troubleshooting-tableau-server-independent-gateway) Tableau Server dans le Guide de déploiement en entreprise (EDG). Le guide EDG fournit un exemple de déploiement de Tableau Server sous Linux. Les étapes de dépannage sont utiles pour les versions Windows ou Linux de Tableau Server.

# Résolution des problèmes de la passerelle indépendante Tableau Server

Cette rubrique vous guide tout au long du processus d'installation de la passerelle indépendante Tableau Server. Le processus décrit dans cette rubrique est identique toutes les mises à niveau de version. Cela signifie que vous pouvez utiliser ce processus pour les mises à niveau de version majeure (par exemple, 2022.1 à 2023.1) et de version de maintenance (2022.1.1 à 2023.1.1).

Vous devez utiliser un programme d'installation de la passerelle indépendante Tableau Server avec une version majeure qui correspond à la version de Tableau Server. Nous recommandons que les versions de maintenance (2022.1.1 ou 2022.1.2 par exemple) correspondent également, mais ce n'est pas une exigence. Si les « ressources statiques » changent entre les versions et que les versions ne correspondent pas, vous verrez peut-être un impact inattendu sur l'image. Par exemple, les cartes peuvent ne pas être à jour si la version de la passerelle indépendante est plus ancienne que Tableau Server.

### Présentation

Le processus de mise à niveau de la passerelle indépendante est en fait un processus de désinstallation puis de réinstallation du logiciel. Vous pouvez toutefois minimiser la configuration et le temps d'arrêt global en suivant le processus décrit dans la présente rubrique.

Le processus décrit ici suppose que vous disposez d'un déploiement fonctionnel de Tableau Server et de la passerelle indépendante Tableau Server en cours d'exécution. Si vous mettez à niveau le déploiement principal de Tableau Server dans le cadre de votre mise à niveau, nous vous recommandons de commencer par mettre à niveau le(s) serveur(s) de passerelle

indépendante, en validant la connectivité de base avec un client Tableau, puis en procédant à la mise à niveau de Tableau Server.

Les étapes détaillées dans cette rubrique sont résumées ici :

- 1. Copiez certains fichiers existants à utiliser lors de la mise à niveau.
- 2. Exécutez le script obliterate pour supprimer la passerelle indépendante.
- 3. Installez la nouvelle version de la passerelle indépendante.
- 4. Facultatif : remplacez le fichier tsighk-auth par la copie d'origine.
- 5. Mettez à jour les paramètres TLS.
- 6. Facultatif : mettez à jour le serveur principal de Tableau Server
- 7. Redémarrez le service de passerelle indépendante.

### Étape 1 : Copier les fichiers pour référence

Vous devrez peut-être faire référence aux paramètres de configuration stockés dans les fichiers suivants. Copiez ces fichiers dans un emplacement sécurisé et accessible (les chemins d'accès aux fichiers sont l'emplacement par défaut) :

- ProgramData\Tableau\tableau tsig\config\tsighk-auth.conf
- ProgramData\Tableau\tableau\_tsig\config\httpd.conf.stub
- ProgramData\Tableau\tableau\_tsig\config\environment.bash

### Étape 2 : Effacer la passerelle indépendante

Pour supprimer la passerelle indépendante du ou des serveurs, exécutez le script tableautsig-obliterate.cmd :

- 1. Sur le nœud initial, ouvrez une invite de commande en tant qu'administrateur.
- 2. Exécutez le script tableau-tsig-obliterate.cmd :

```
C:\Program Files\Tableau\tableau tsig\-
packages\scripts.<version_code>\tableau-tsig-obliterate.cmd -y
-y - y
```
3. Redémarrez l'ordinateur.

### Étape 3 : Installer la passerelle indépendante

Téléchargez la version de la passerelle indépendante vers laquelle vous souhaitez effectuer la mise à niveau, puis suivez la même procédure d'installation que celle décrite dans la rubrique Installer Tableau Server avec [Independent](#page-3746-0) Gateway.

Comme pour l'installation d'origine, vous devrez spécifier les paramètres d'initialisation dans le cadre de la configuration. Pour utiliser les mêmes valeurs, référencez le fichier enviornment.bash que vous avez copié à l'étape 1. N'écrasez pas le nouveau fichier bash avec l'original.

Étape 4 : (Facultatif) Remplacer le fichier tsighk-auth par la copie d'origine

Le fichier tsighk-auth est un fichier de configuration qui stocke une chaîne unique appelée authsecret. La chaîne authsecret est utilisée pour vérifier que le serveur principal Tableau Server communique avec une instance approuvée de la passerelle indépendante. Lorsque vous avez configuré l'instance d'origine de la passerelle indépendante, vous avez dû mettre à jour un fichier de configuration sur le serveur principal Tableau Server avec la chaîne authsecret.

Si votre politique de sécurité le permet, vous pouvez continuer à utiliser la chaîne authsecret d'origine sur la passerelle indépendante. Vous éviterez ainsi de devoir mettre à jour et redémarrer le serveur principal Tableau Server avec une nouvelle chaîne authsecret.

Pour conserver la chaîne authsecret d'origine, remplacez le fichier tsighk-auth.conf (dans ProgramData\Tableau\tableau\_tsig\config\tsighk-auth.conf) par la copie que vous avez enregistrée à l'étape 1.

Si votre stratégie de sécurité exige que vous actualisiez la chaîne authsecret, notez la nouvelle chaîne authsecret qui a été générée par le processus d'installation. Vous mettrez à jour le serveur principal Tableau Server avec le nouvelle chaîne authsecret plus tard dans le processus.

Étape 5 : Mettre à jour les paramètres TLS de maintenance

Si vous n'avez pas configuré TLS pour la communication interne (HK) entre la ou les instances de passerelle indépendante et le déploiement principal de Tableau Server, vous pouvez ignorer cette étape.

Si vous avez configuré HK TLS, vous devez copier manuellement la configuration depuis le fichier original httpd.conf.stub dans le fichier qui se trouve dans ProgramData\Tableau\tableau tsig\config\httpd.conf.stub. Ne remplacez pas le nouveau fichier par le fichier d'origine, car le nouveau fichier peut inclure d'autres paramètres.

1. Mettez à jour les paramètres de configuration TLS pertinents dans le bloc suivant :

```
<VirtualHost *:${TSIG_HK_PORT}>
SSLEngine on
#TLS# SSLHonorCipherOrder on
#TLS# SSLCompression off
SSLCertificateFile /etc/ssl/certs/tsig-ssl.crt
SSLCertificateKeyFile /etc/ssl/private/tsig-ssl.key
SSLCACertificateFile /etc/ssl/certs/rootTS-CACert.pem
#TLS# SSLCARevocationFile /path/to/file
</VirtualHost>
```
Pour plus d'informations sur ces paramètres, consultez [Configurer](#page-3761-0) TLS sur la passerelle [indépendante](#page-3761-0).

- 2. Lorsque vous avez terminé la mise à jour de httpd.conf.stub, enregistrez le fichier.
- 3. Copiez httpd.conf.stub puis enregistrez pour remplacer httpd.conf dans le même répertoire.

Étape 6 : (Facultatif) Mettre à jour le déploiement principal de Tableau Server

Si vous avez copié le fichier authsecret d'origine (tsighk-auth.conf ) sur la nouvelle instance de la passerelle indépendante comme décrit à l'étape 4, vous pouvez ignorer cette étape.

Si vous actualisez la chaîne authsecret dans le déploiement principal de Tableau Server, vous devez mettre à jour le fichier  $tsig.$ json sur le nœud initial avec la nouvelle chaîne authsecret. Consultez Installer Tableau Server avec [Independent](#page-3746-0) Gateway Une fois que vous avez terminé, exécutez les commandes TSM suivantes :

tsm stop

tsm topology external-services gateway update -c tsig.json

tsm start

Étape 7 : Redémarrer le service tsig-httpd

Lorsque vous avez terminé la configuration. redémarrez le service tsig-httpd.

# Désinstaller Tableau Server Independent Gateway

Cette rubrique vous guide tout au long du processus de désinstallation de la passerelle indépendante Tableau Server.

Désinstallation d'Independent Gateway

La désinstallation d'Independent Gateway est un processus en deux étapes :

1. Désactivez l'instance Independent Gateway dans Tableau Server à l'aide de TSM.

Pour désactiver Independent Gateway dans Tableau Server, exécutez cette commande à l'invite de commande du nœud Tableau Server initial :

tsm topology external-services gateway disable

2. Désinstallez l'instance Independent Gateway que vous mettez à niveau à partir de l'ordinateur sur lequel elle s'exécute.

Pour désinstaller Independent Gateway d'un ordinateur Windows, exécutez le programme d'installation et sélectionnez Désinstaller. Une fois le programme d'installation terminé, Independent Gateway est désinstallé.

Pour désinstaller une instance Independent Gateway, supprimez-la du cluster de serveurs à l'aide de TSM, puis, après que Tableau Server est entièrement reconfiguré, désinstallez Independent Gateway de l'ordinateur sur lequel il a été installé. Lorsque vous utilisez TSM pour supprimer l'instance de Tableau Server, TSM n'envoie plus aucune communication à l'instance Independent Gateway si bien qu'elle n'est pas au courant des modifications de configuration. Par contre, Independent Gateway continue de répondre en fonction de la dernière configuration connue et Tableau Server continue d'accepter ces réponses. Vous devez également supprimer l'instance Independent Gateway de l'ordinateur sur lequel elle s'exécute.

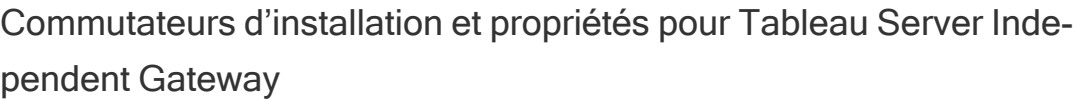

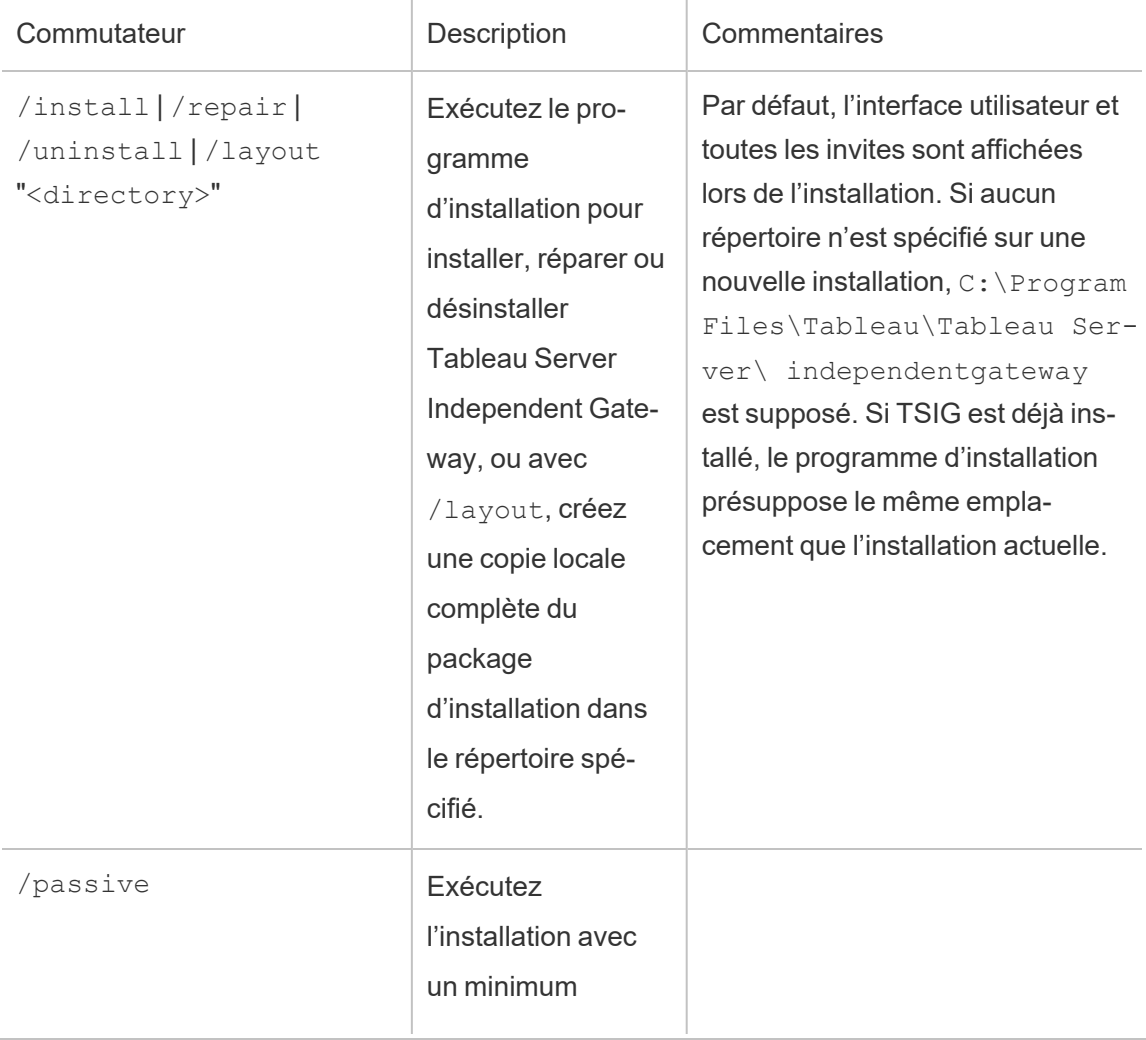

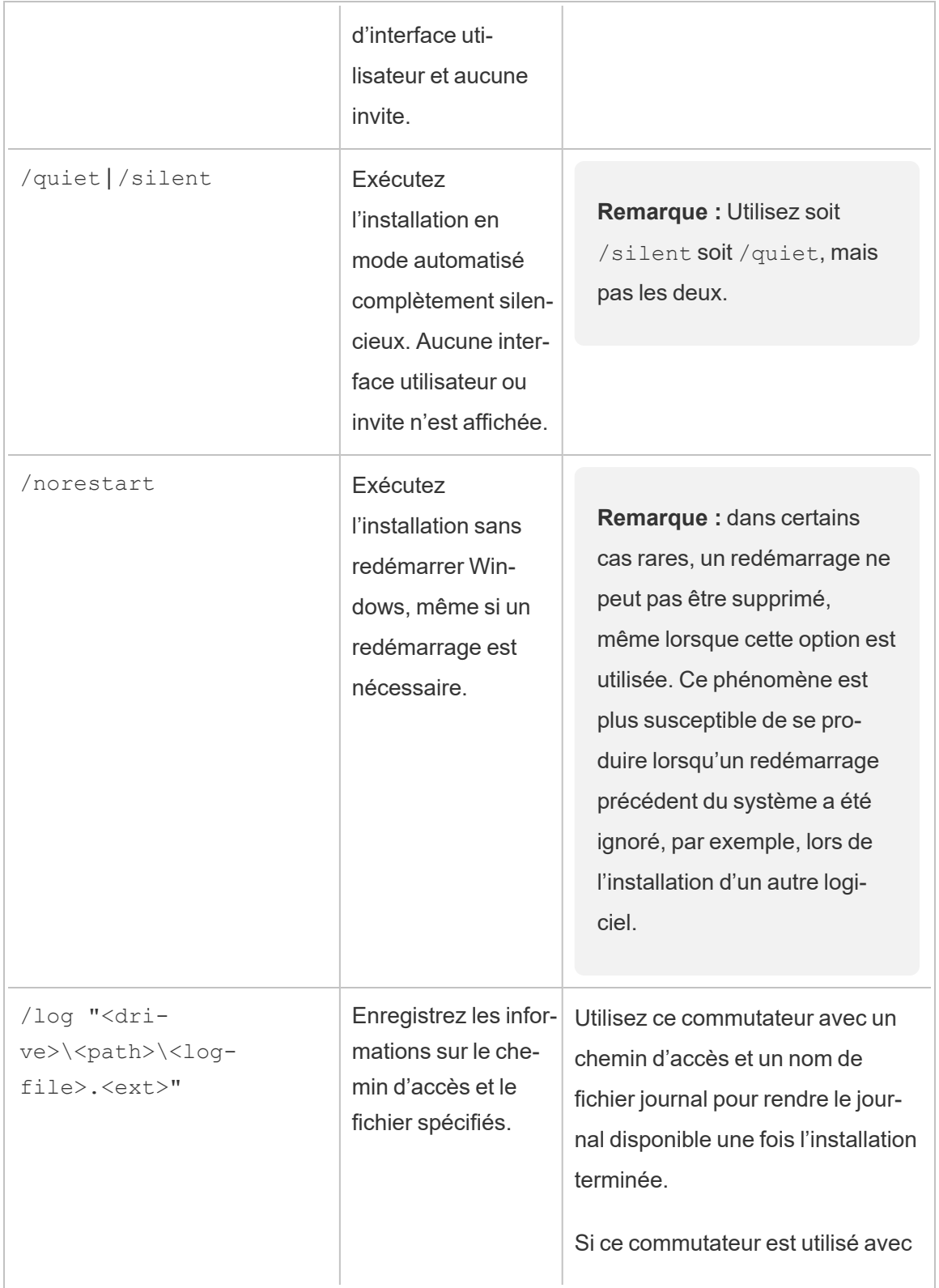

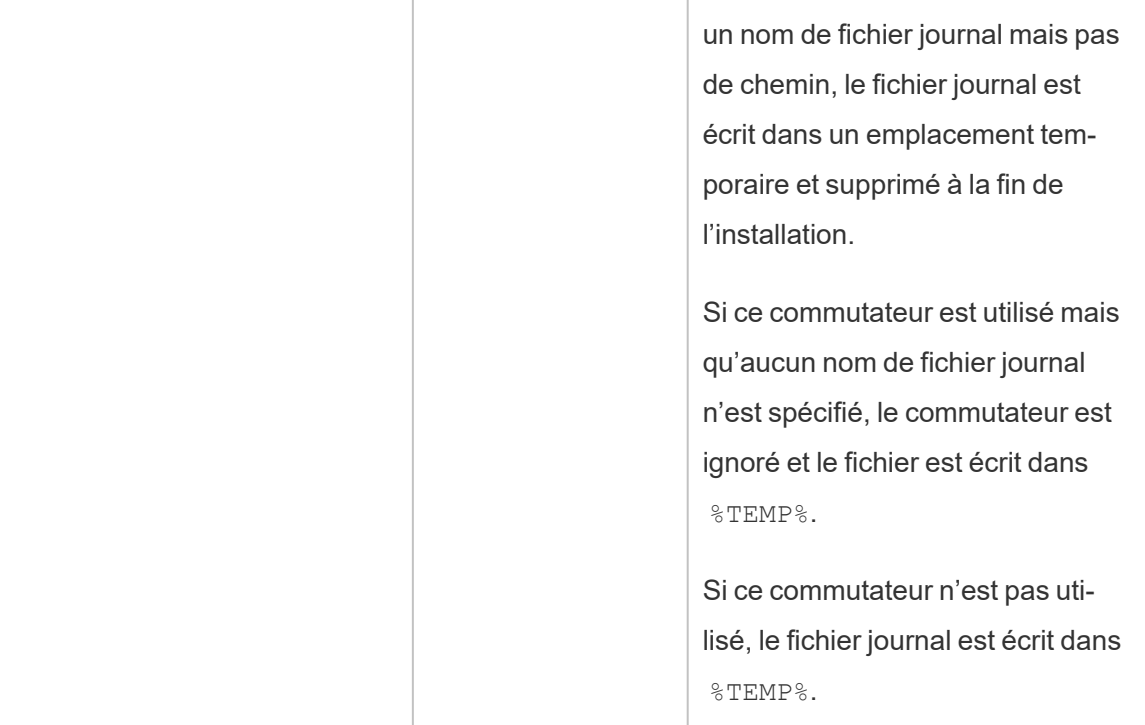

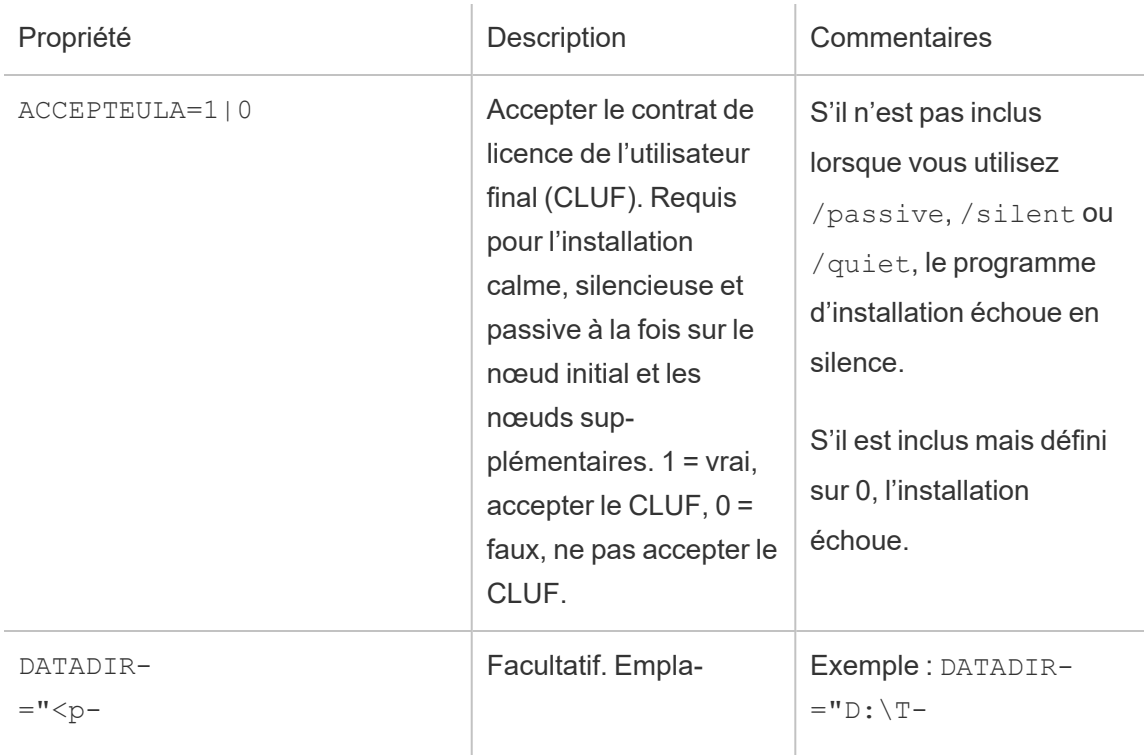

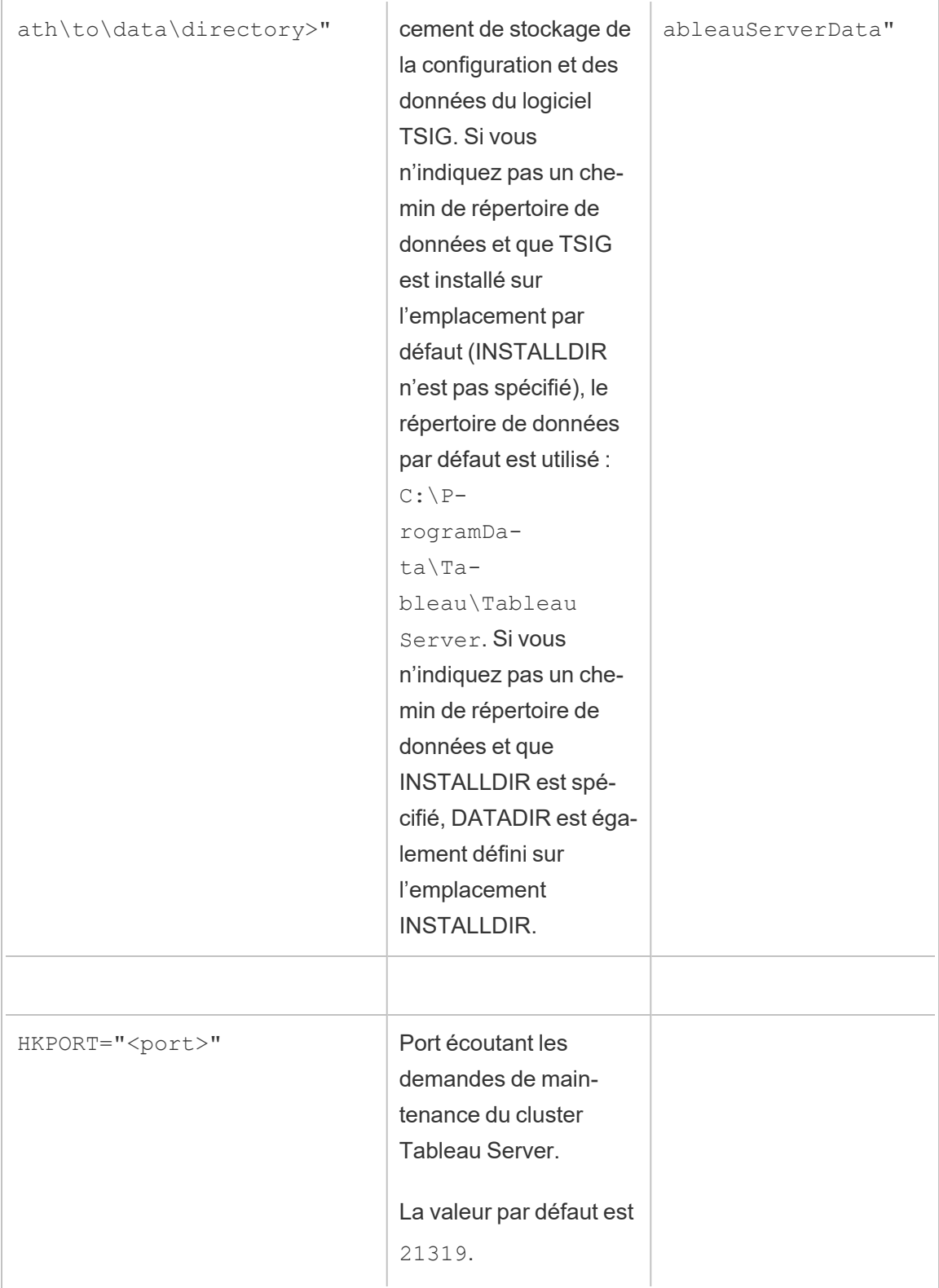

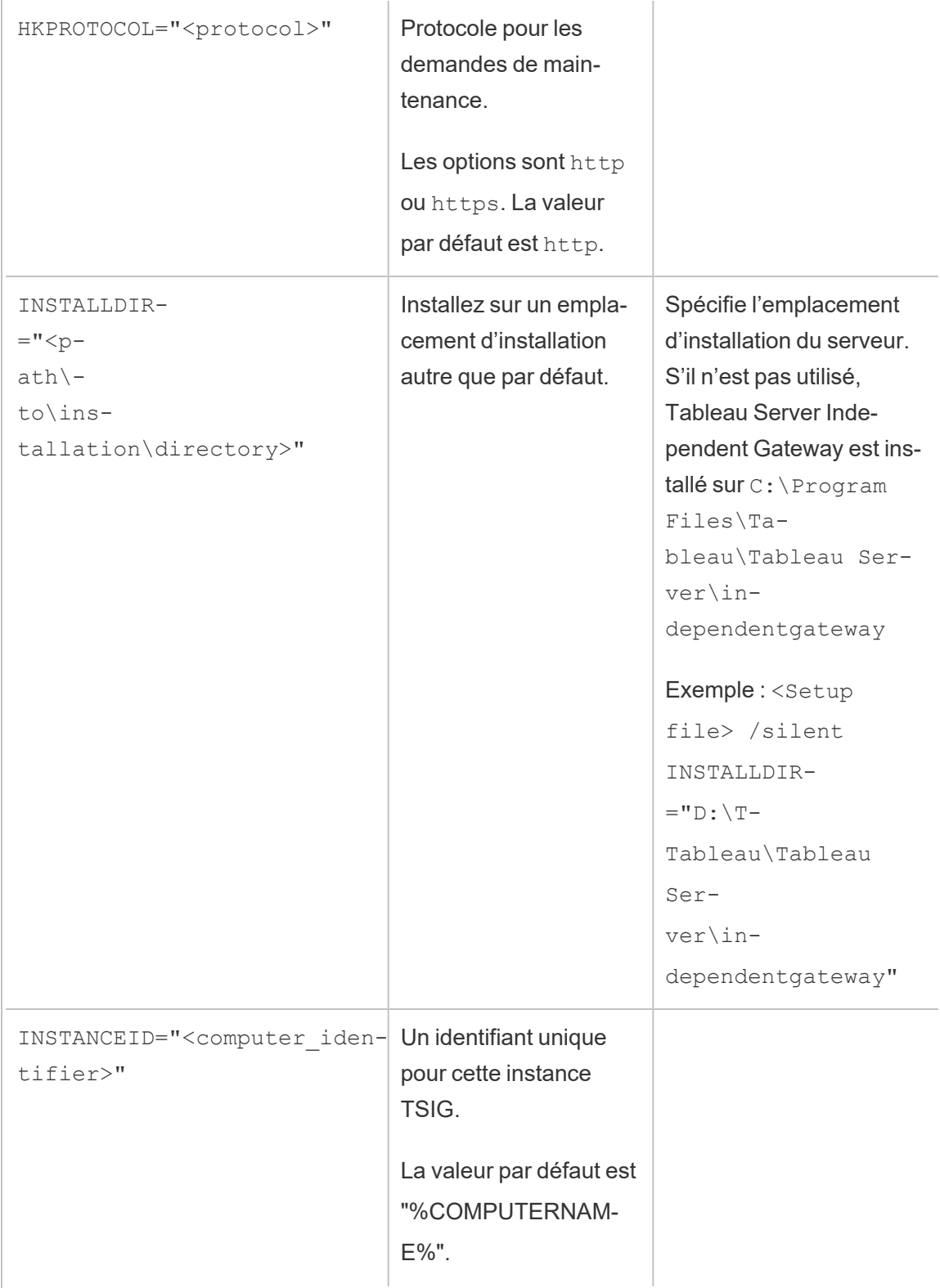

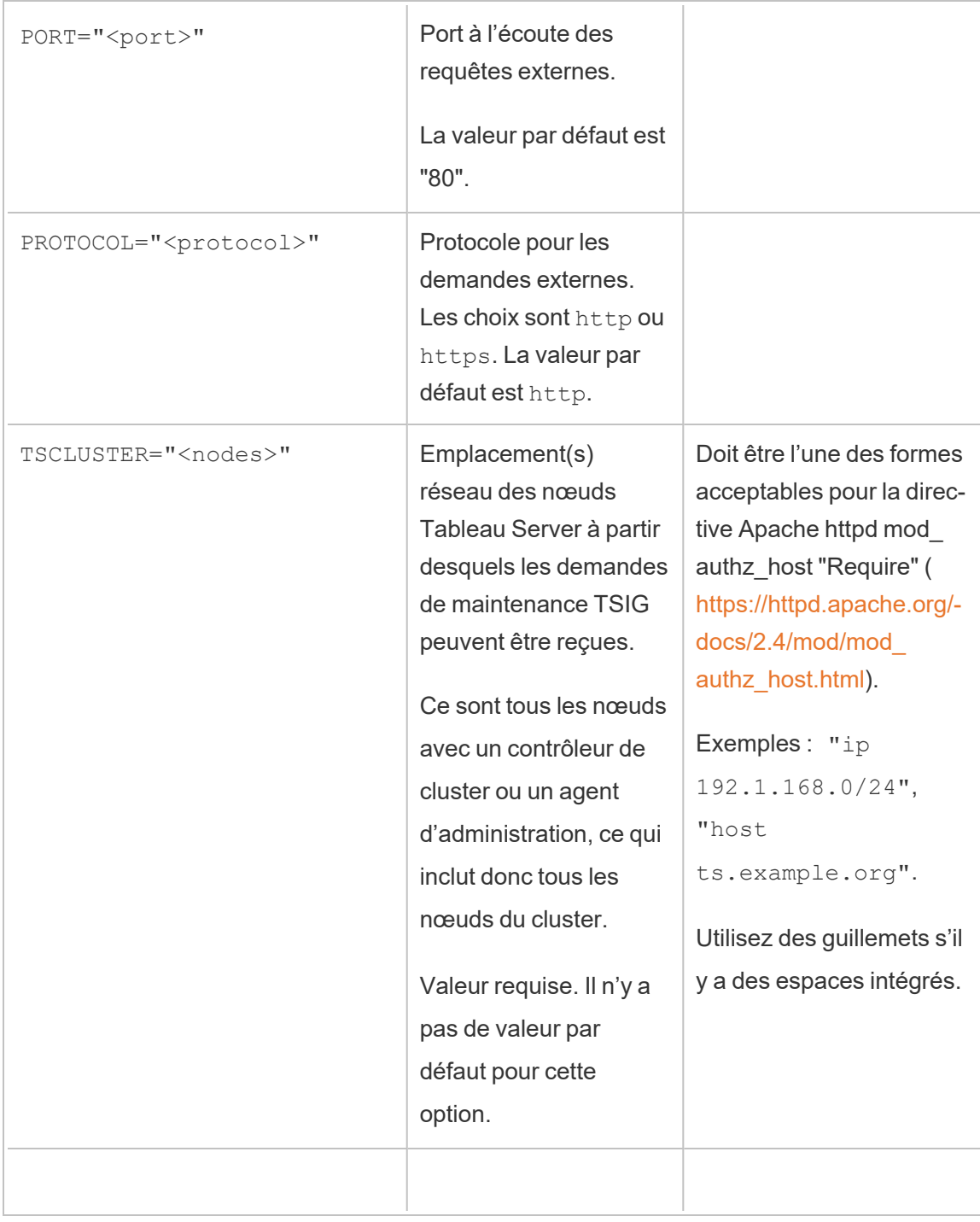

# Limites des ressources du backgrounder Tableau Server

La fonctionnalité de limites des ressources du backgrounder Tableau Server a été introduite dans Tableau Server 2022.1.

# Présentation et concepts

## De quoi s'agit-il

La fonction de limitation des ressources du backgrounder vous permet de gérer les ressources du backgrounder et de contrôler leur utilisation. Depuis la version 2022.1, vous pouvez définir des limites sur le nombre de travaux d'arrière-plan pouvant s'exécuter simultanément sur un site. Vous pouvez également spécifier le nombre d'heures de backgrounder qu'un site peut utiliser pour exécuter des travaux par jour.

Les limites par défaut peuvent être appliquées à tous les sites, mais vous pouvez également définir des limites personnalisées par site. Cela vous donne la possibilité de gérer les ressources du backgrounder en fonction des exigences spécifiques d'un site.

## Dans quels cas l'utiliser

Utilisez cette fonction lorsque vous voulez vous assurer que les ressources sont utilisées là où elles sont le plus nécessaires. Plus important encore, vous pouvez empêcher qu'un seul site consomme beaucoup de ressources de backgrounder, ce qui a un impact sur l'achèvement des travaux ou le temps d'attente des travaux sur d'autres sites.

Si vous constatez actuellement une utilisation déséquilibrée des ressources du backgrounder ou des retards dans l'achèvement des travaux d'arrière-plan, utilisez cette fonctionnalité pour optimiser l'utilisation des ressources en fonction des besoins de votre entreprise et de vos priorités de contenu.

## Exigences et recommandations

- 1. Cette fonctionnalité nécessite que Tableau Server soit activé avec une licence [Advan](#page-3242-0)ced [Management.](#page-3242-0)
- 2. Un nouveau processus Tableau Server appelé **Gestionnaire des limites de ressources** est requis pour appliquer les limites de ressources définies. Lorsque vous

installez ou mettez à niveau vers Tableau Server 2022.1 ou version ultérieure, ce processus est automatiquement configuré sur le nœud initial.

- Nous vous recommandons d'avoir au moins 5 processus backgrounder au total en cours d'exécution sur Tableau Server pour que la fonction de limitation des ressources du backgrounder s'exécute de manière optimale. Les recommandations de configuration et de topologie par défaut sont décrites en détail dans le [Gestionnaire](#page-3146-0) des limites de ressources de Tableau Server.
- Nous vous déconseillons d'ajouter d'autres processus Gestionnaire des limites de ressources à votre instance de Tableau Server. Le processus installé automatiquement sur le nœud initial est suffisant.

## Terminologie et concepts

- <sup>l</sup> **Limites des travaux sur site :** simultanéité des travaux d'arrière-plan et limites de durée d'exécution pour un site.
- <sup>l</sup> **Limites de site par défaut :** limites de simultanéité et de durée d'exécution des tâches par défaut pour un site.
- <sup>l</sup> **Limites de site personnalisées :** limites de site spécifiques à ce site.
- <sup>l</sup> **Type de travail :** identique au type de tâche. Inclut les actualisations d'extraits, les abonnements et les flux.
- <sup>l</sup> **Limites de travaux simultanés :** nombre maximum de travaux d'un type spécifique pouvant s'exécuter en même temps. Le nombre maximum est égal au nombre total de processus Backgrounder déployés sur le serveur.
- **Limite quotidienne** : la limite quotidienne comprend les limites de durée d'exécution et le temps de réinitialisation.
- **· Limite d'exécution :** nombre total d'heures de travail d'arrière-plan allouées à un site par jour. Le nombre maximum est égal au nombre total de processus Backgrounder déployés sur le serveur multiplié par 24, 24 étant le nombre d'heures dans une journée complète.
- **· Heure de réinitialisation :** heure à laquelle les limites quotidiennes sont réinitialisées. Cette heure est automatiquement définie sur minuit UTC et ne peut pas être modifiée.
- **Aucune limite** : identique au cas où aucune limite de ressources n'est configurée. Dans ce cas, les travaux d'un site pouvant s'exécuter en parallèle pourraient utiliser tous les processus Backgrounder disponibles sur Tableau Server.

# Ce que vous pouvez faire

# **En tant qu'administrateur Tableau Server,**

- 1. Vous pouvez spécifier une limite de travaux simultanés pour chaque type de tâche : actualisations d'extraits, abonnements et flux. Cette limite contrôle le nombre de travaux d'arrière-plan sur un site pouvant être exécutés en même temps, pour un type de tâche donné. Les limites sont propres à chaque type de tâche, ce qui signifie que vous pouvez définir différentes limites pour les actualisations d'extraits, les abonnements et les flux.
- 2. Vous pouvez spécifier le nombre d'heures de backgrounder qu'un site peut utiliser pour exécuter des tâches sur une période de 24 heures, à savoir la limite de durée d'exécution des travaux quotidienne. Contrairement à la limite de travaux simultanés, la limite de temps d'exécution des travaux est cumulative pour tous les types de tâches.
- 3. Vous pouvez savoir combien d'heures de backgrounder ont été utilisées par un site au cours des dernières 24 heures.
- 4. Vous pouvez voir quand un travail est retardé en raison des limites de simultanéité définies.
- 5. Vous pouvez identifier quand un travail est annulé en raison d'un manque de ressources de backgrounder disponibles.

Vous pouvez voir l'état et les détails du travail sur la page Gestion des travaux [d'arrière-plan](#page-2240-0) dans [Tableau](#page-2240-0) Server.

**En tant que propriétaire de la tâche**, vous recevrez un e-mail lorsque votre travail d'arrièreplan est annulé car le site a atteint sa limite de temps d'exécution quotidienne.

# Comment définir les limites des ressources du Backgrounder

Tableau Server ne définit pas automatiquement de limites de ressources. Tant que vous n'avez pas configuré les limites de ressources, il n'y a pas de limitation de ressources sur l'utilisation des ressources du backgrounder.

Pour définir des limites de ressources pour la première fois ou apporter des modifications par la suite, accédez à la page **Paramètres** et sélectionnez l'onglet **Limites de ressources**.

**Vous ne pouvez configurer des limites personnalisées qu'après avoir configuré les limites par défaut**.

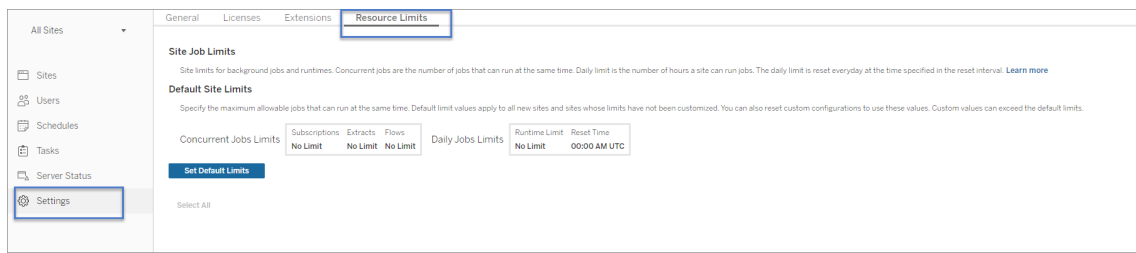

#### Limites de site par défaut

Les limites de site par défaut sont définies au niveau du serveur afin de pouvoir être appliquées à tous les sites. Les modifications apportées aux limites de site par défaut s'appliquent à tous les nouveaux sites et à tous les sites existants définis pour utiliser les limites par défaut. Les sites qui ont des limites personnalisées ne seront pas affectés par ce changement.

- <sup>l</sup> Les **limites de travaux simultanés** et les **limites d'exécution quotidiennes** doivent être spécifiées en nombres entiers.
- Les modifications apportées aux limites de site par défaut prennent effet immédiatement et ne nécessitent pas de redémarrer le serveur.

Pour définir des limites par défaut pour la première fois, dans l'onglet **Limites de ressources** , sélectionnez **Définir les limites par défaut**. Si vous mettez à jour les limites par défaut existantes, sélectionnez **Modifier les limites par défaut**.

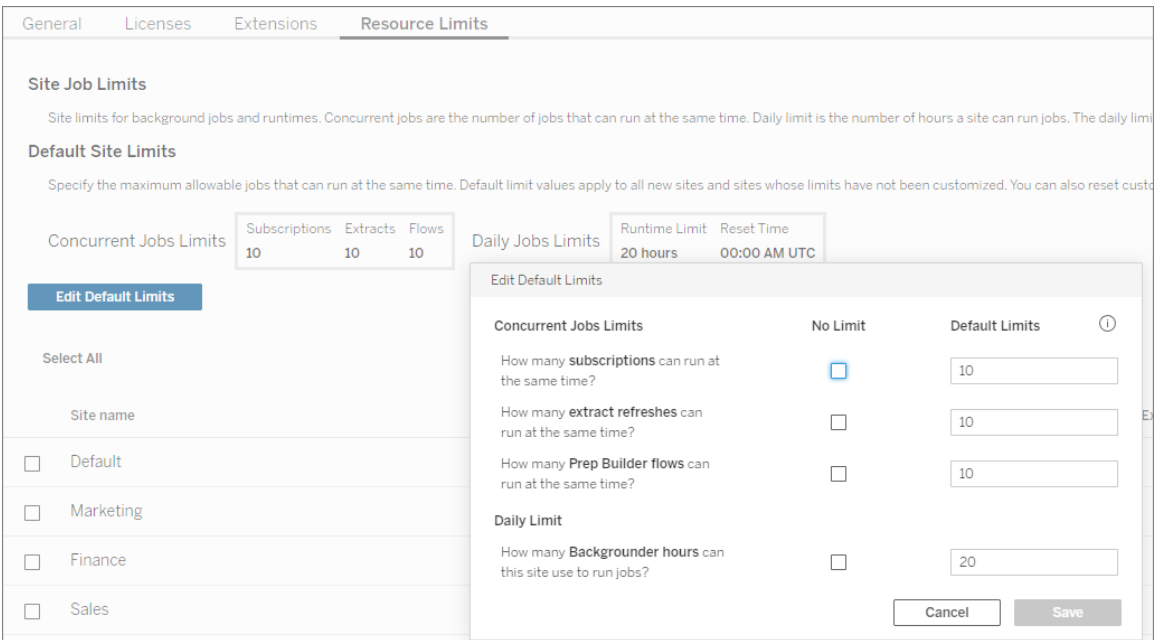

Limites de site personnalisées

Pour certains sites, vous pouvez avoir besoin de plus ou moins de ressources que les limites par défaut. Cela dépend de la quantité de contenu disponible sur le site et de leur importance pour vos opérations commerciales. Lorsque les valeurs par défaut ne correspondent pas à la capacité appropriée pour un site, vous pouvez définir des limites de ressources personnalisées pour ce site. Les limites de site personnalisées peuvent dépasser les limites par défaut.

- <sup>l</sup> Les **limites de travaux simultanés** et les **limites d'exécution quotidiennes** doivent être spécifiées en nombres entiers.
- Les modifications apportées aux limites de site par défaut prennent effet immédiatement et ne nécessitent pas de redémarrer le serveur.

Pour configurer des limites personnalisées pour un site, dans l'onglet **Limites de ressources**, sous **Actions**, cliquez sur les points de suspension et sélectionnez **Personnaliser les limites du site**.

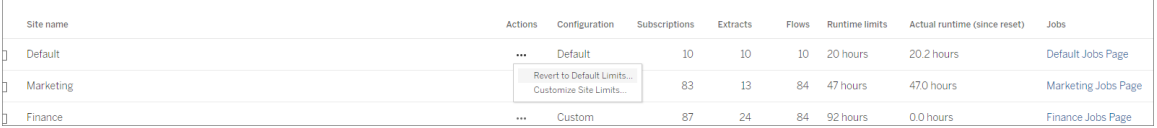

# Que se passe-t-il après la configuration des limites de ressources

Une fois que vous avez défini les limites de ressources pour vos sites, Tableau Server surveille et suit l'utilisation des ressources du backgrounder et s'assure que les limites appropriées sont appliquées.

Les travaux sont placés dans une file d'attente lorsque le site atteint sa limite de simultanéité maximum et ne s'exécutent pas tant qu'un travail en cours d'exécution sur ce site n'est pas terminé et que la capacité du backgrounder n'est pas disponible.

Si, après 12 heures, il n'y a toujours pas de ressource de simultanéité disponible, les travaux qui sont toujours en attente sont supprimés de la file d'attente. À la fin de la limite de temps d'exécution quotidienne, **tous les travaux en attente sont annulés pour la journée** et le propriétaire de la tâche reçoit une notification.

Cette fonctionnalité nécessite que Tableau Server soit activé avec une licence Server Management valide sans laquelle les limites ne sont pas appliquées. Si la licence n'est pas valide ou a été désactivée pour une raison quelconque, les limites précédemment configurées sont enregistrées et sont appliquées une fois le problème de licence résolu.

# Dans quels cas ajuster les limites de ressources

*Avant d'apporter des modifications à la configuration, assurez-vous que Tableau Server est en cours d'exécution et opérationnel.*

Vous pouvez utiliser la page des [travaux](#page-2240-0) pour identifier les travaux en attente ou annulés, puis déterminer ceux qui l'étaient en raison de limites de ressources.

Voici quelques modèles pour surveiller et ajuster les limites de ressources :

- Si vous constatez qu'un ou plusieurs travaux sur un site sont constamment annulés, vous devrez peut-être augmenter les limites de durée d'exécution quotidiennes.
- Si vous constatez que des travaux sur un site sont régulièrement annulés tôt dans la journée, cela signifie probablement que la durée d'exécution quotidienne des travaux n'est pas suffisante pour ce site.

- Si vous constatez régulièrement que plusieurs travaux d'un type particulier restent en attente pendant une certaine période, vous pouvez envisager d'augmenter les limites de travaux simultanés pour ce type de tâche. Envisagez alternativement de planifier les tâches sur différentes périodes afin qu'elles ne s'exécutent pas toutes en même temps. En outre, vous pouvez envisager de créer des planifications étalées sur une période plus longue, afin que les tâches ne soient pas toutes planifiées pour s'exécuter trop près les unes des autres.
- Si vous ne souhaitez pas modifier les limites de ressources dans les situations décrites ci-dessus, vous pouvez choisir d'ajuster la fréquence d'exécution planifiée des travaux. Par exemple, si le travail est planifié pour s'exécuter toutes les heures, ajustez-le pour qu'il s'exécute selon une planification moins fréquente.

Qui dispose des autorisations nécessaires ?

Les administrateurs Tableau Server peuvent configurer les limites de ressources.

Un utilisateur Tableau Server qui possède des tâches d'actualisation d'extrait, d'abonnement ou d'exécution de flux recevra des notifications par e-mail lorsque ses travaux seront annulés.

# À propos de Data Management

Data Management est un ensemble de fonctions et de fonctionnalités qui aide les clients à gérer le contenu et les ressources de données Tableau dans leur environnement Tableau Server ou Tableau Cloud.

Depuis Tableau Server 2019.1, Tableau Prep Conductor est disponible pour les déploiements sur site de Tableau Server, et dans la version 2019.3, Tableau Prep Conductor est disponible pour les déploiements de Tableau Cloud. Vous pouvez utiliser Tableau Prep Conductor pour planifier et surveiller les flux.

Depuis Tableau 2019.3, Tableau Catalog est inclus dans Data Management, ce qui met à votre disposition toute une gamme de fonctionnalités supplémentaires dans l'espace de gestion des données. Vous pouvez utiliser Tableau Catalog pour découvrir les données, conserver les ressources de données, communiquer la qualité des données, effectuer une analyse d'impact et tracer le lignage des données utilisées dans le contenu Tableau.

Depuis Tableau 2021.4, de nouvelles fonctionnalités de gouvernance et de sécurité ont été ajoutées à Data Management : connexions virtuelles et stratégies de données. À l'aide de l'éditeur de connexion virtuelle, vous pouvez créer :

- Des connexions virtuelles qui fournissent un point d'accès central partageable aux données.
- Des stratégies de données qui appliquent la sécurité au niveau des lignes au niveau de la connexion.

Tableau Catalog, Tableau Prep Conductor, les connexions virtuelles et les stratégies de données sont concédés sous licence via Data Management. Pour plus d'informations sur les licences, consultez Gestion des licences Data [Management](#page-3803-0).

Pour acheter Data Management, contactez votre responsable de compte.

# Fonctionnalité de Data Management

La table suivante énumère les fonctionnalités de Data Management, qui incluent :

- Tableau Catalog
- Tableau Prep Conductor
- Connexions virtuelles
- Politiques des données

# Tableau Catalog

Ces fonctionnalités nécessitent Data Management avec [Tableau](https://help.tableau.com/current/server/fr-fr/dm_catalog_enable.htm#catalog-on-tableau-server) Catalog activé.

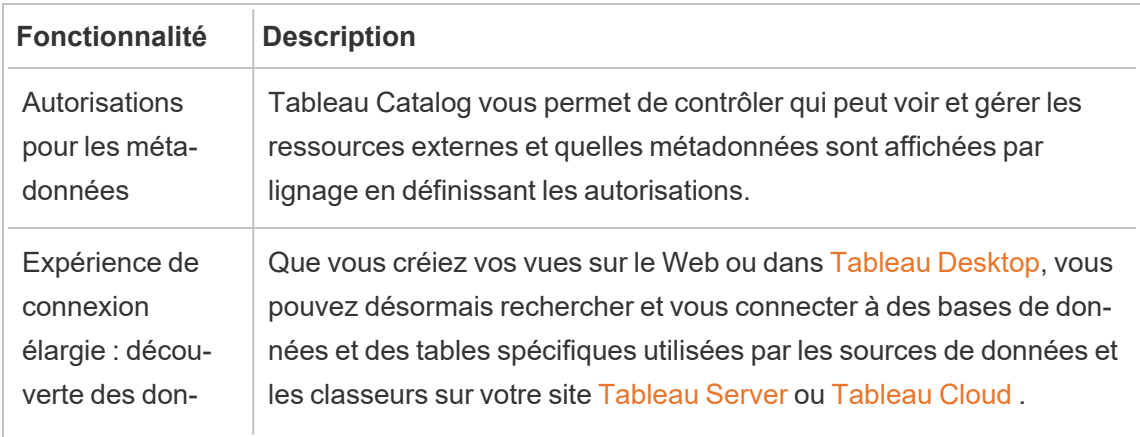

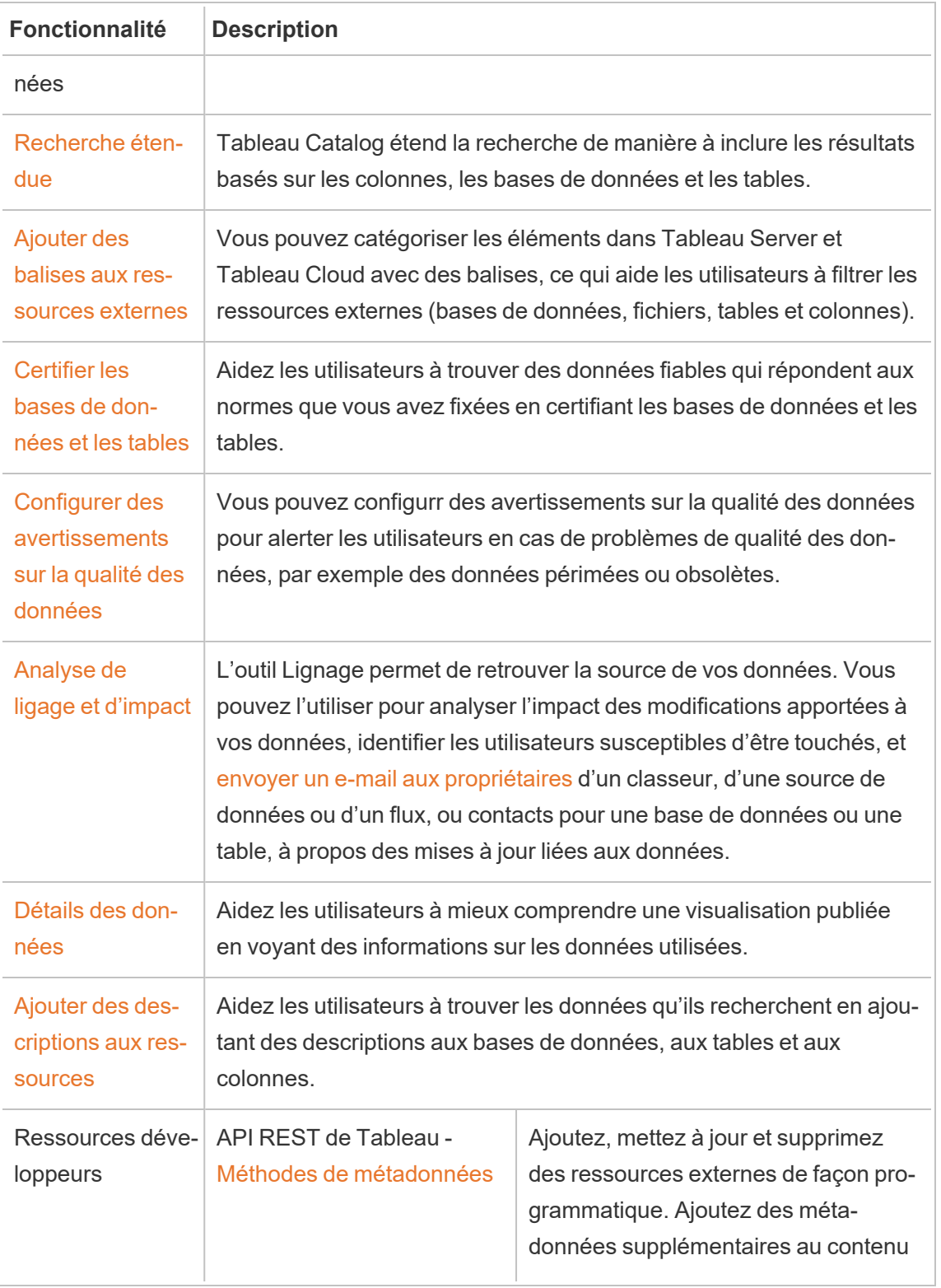

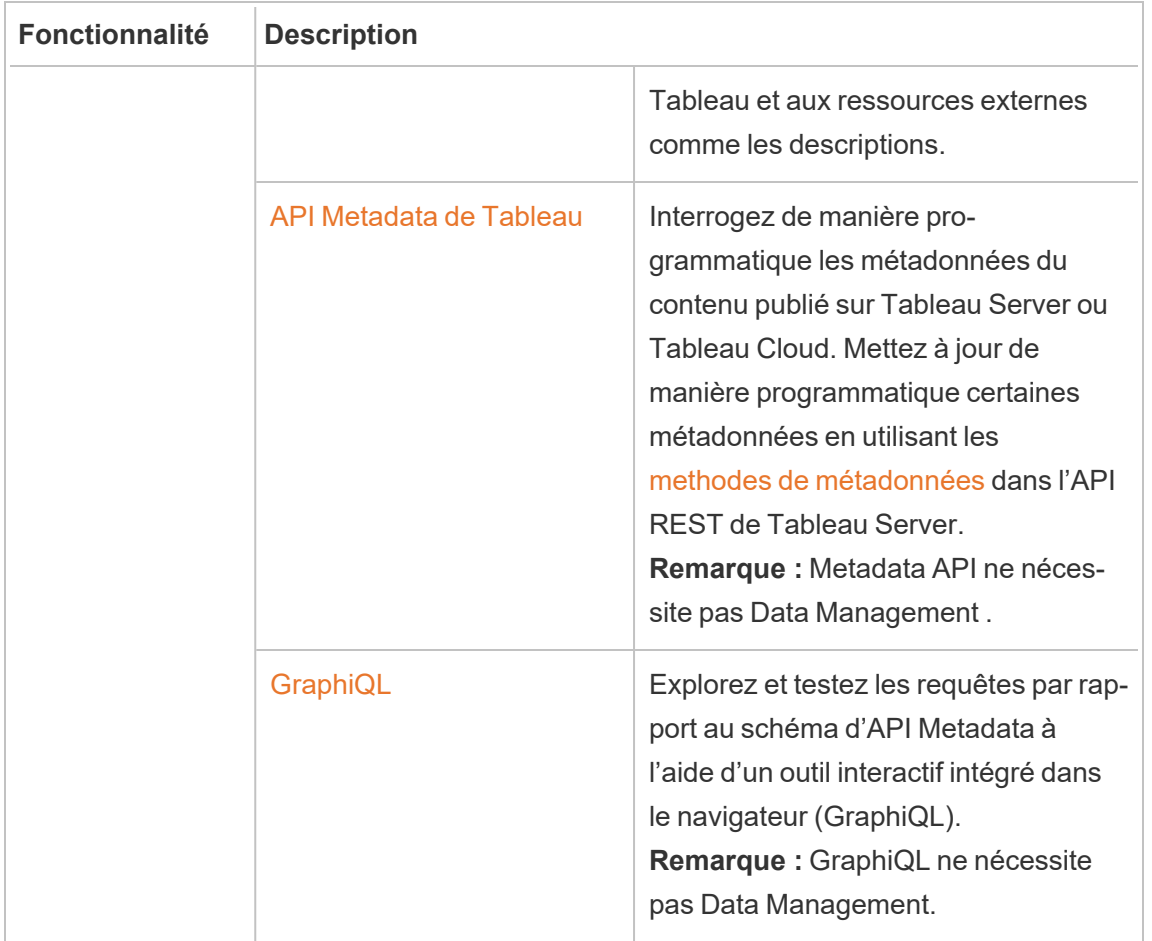

# Tableau Prep Conductor

Ces fonctionnalités nécessitent Data Management avec Tableau Prep Conductor activé sur [Tableau](https://help.tableau.com/current/server/fr-fr/prep_conductor_config_server_overview.htm) Server ou [Tableau](https://help.tableau.com/current/online/fr-fr/prep_conductor_online_intro.htm) Online.

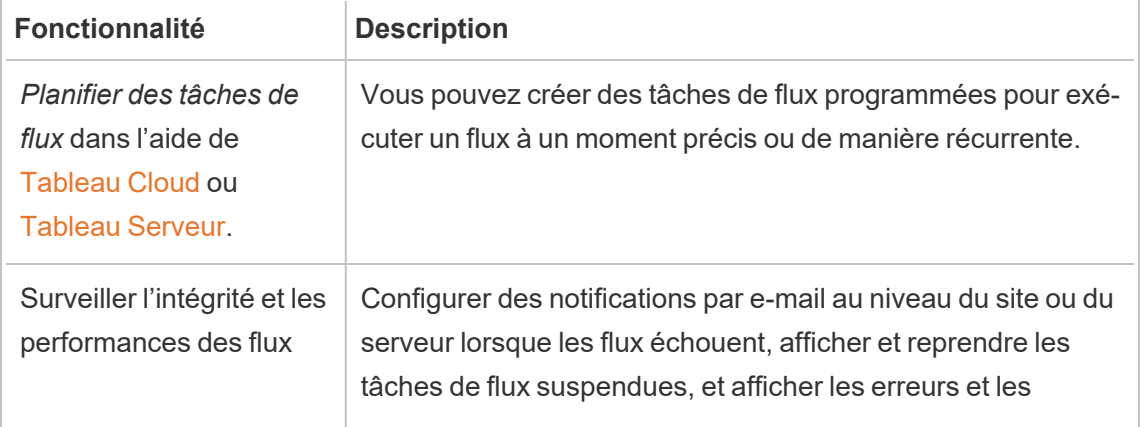

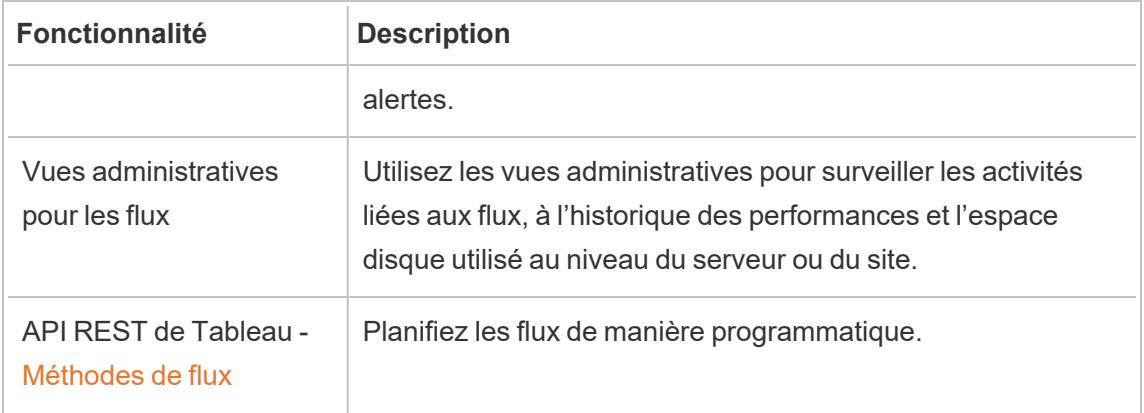

# Connexions virtuelles et politiques des données

**Fonctionnalité Description** Créer une [connexion](#page-3920-0) vir[tuelle](#page-3920-0) Un type de contenu Tableau qui vous permet de créer une connexion réutilisable et partageable avec des données choisies. Créer une [stratégie](#page-3926-0) de [données](#page-3926-0) pour la sécurité au [niveau](#page-3926-0) des lignes Utilisez l'éditeur de connexion virtuelle pour créer des stratégies de données avec des conditions de stratégie qui appliquent une sécurité au niveau des lignes pour les données au niveau de la connexion. Tester la [sécurité](#page-3935-0) au [niveau](#page-3935-0) des lignes avec l'option [Afficher](#page-3935-0) en tant [qu'utilisateur](#page-3935-0) Testez la stratégie de données avec l'option Aperçu en tant qu'utilisateur pour vous assurer que les utilisateurs ne peuvent voir que leurs données.

Ces fonctionnalités nécessitent Data Management.

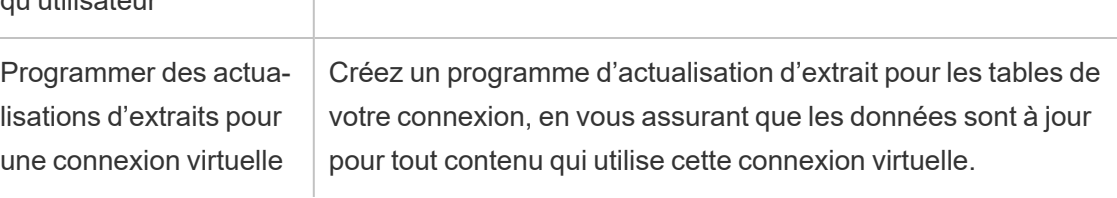

# <span id="page-3803-0"></span>Gestion des licences Data Management

Le module Data Management inclut Tableau Catalog, Tableau Prep Conductor, les connexions virtuelles et les stratégies de données. Contactez votre gestionnaire de compte (ou rendez-vous sur la page de [tarification](https://www.tableau.com/fr-fr/pricing/teams-orgs) de Tableau) pour acheter le module Data Management.

Vous ne pouvez activer le module Data Management que sur un déploiement sous licence de Tableau Server. Un déploiement comprend une installation Tableau Server de production sous licence et des installations Tableau Server hors production sous licence qui prennent en charge l'installation de production. Pour plus d'informations sur le déploiement, voir la [Docu](http://www.tableau.com/legal/Documentation)[mentation](http://www.tableau.com/legal/Documentation) du CLUF.

# Tableau Prep Conductor

Après avoir acheté et obtenu une licence pour le module Data Management, vous devez activer Prep Conductor sur Tableau Server. Pour plus d'informations, consultez [Activer](#page-3819-0) et configurer Tableau Prep [Conductor](#page-3819-0) sur Tableau Server.

- Lorsque Data Management est actif et activé, vous pouvez planifier des flux dans Tableau Server ou Tableau Cloud et les surveiller.
- <sup>l</sup> Lorsque le module Data Management est supprimé ou désactivé, ou si la licence du module Data Management expire, la possibilité de planifier des flux est désactivée.
- Si votre licence Tableau Server ou Tableau Cloud est toujours active et valide, vous pouvez télécharger les flux à l'aide de l'API REST de Tableau Server. Pour plus d'informations, consultez [Méthodes](https://help.tableau.com/current/api/rest_api/fr-fr/REST/rest_api_ref_flow.htm) de flux.

# Tableau Catalog

Après avoir acheté et obtenu une licence pour le module Data Management, vous devez activer Catalog sur Tableau Server. Pour plus d'informations, consultez Activer [Tableau](https://help.tableau.com/current/server/fr-fr/dm_catalog_enable.htm) Catalog.

- Lorsque Data Management est actif et activé, vous pouvez utiliser Tableau Catalog pour découvrir les données, gérer les ressources de données, effectuer une analyse d'impact et tracer le lignage des données utilisées dans le contenu de Tableau.
- Lorsque Data Management est supprimé ou désactivé, ou que sa lience a expiré, les informations restent sur le serveur. Les informations spécifiques à Tableau Catalog ne

sont alors accessibles qu'à l'aide de l'API Metadata de Tableau. Elles n'apparaissent plus dans le produit. Pour plus d'informations, consultez API [Metadata](https://help.tableau.com/current/api/metadata_api/en-us/index.html).

• Lorsque Data Management est supprimé ou désactivé, ou que sa licence a expiré, les API d'écriture pour toutes les nouvelles informations de Tableau Catalog (par exemple, les descriptions de tables, les avertissements sur la qualité des données, les descriptions de colonnes) sont désactivées. Vous pouvez toujours lire les informations à l'aide de l'API Metadata, mais les autorisations sur les tables et les bases de données ne peuvent pas être gérées explicitement dans le produit.

# Connexions virtuelles et politiques des données

Après que vous avez acheté le module Data Management pour Tableau et activé sa licence, les connexions virtuelles et les stratégies de données sont automatiquement activées.

- Quand le module Data Management est actif et activé, vous pouvez utiliser des connexions virtuelles pour créer des ressources partageables qui fournissent un point d'accès central aux données. Vous pouvez également créer des politiques des données qui vous permettent de filtrer les données des utilisateurs à l'aide d'une sécurité centralisée au niveau des lignes.
- Lorsque Data Management est supprimé ou désactivé, ou que sa lience a expiré, les informations restent sur le serveur, mais ne sont pas accessibles.
- Quand le module Data Management est réactivé, les informations sont restaurées sur le serveur et deviennent accessibles.

# Fonctionnement des licences Data Management

Un déploiement de Tableau Server peut être basé sur les utilisateurs ou sur les cœurs, selon la licence que vous achetez.

## Licences basées sur les utilisateurs

Une métrique de licence basée sur les utilisateurs vous permet de déployer Tableau Server sur un ordinateur unique ou sur plusieurs ordinateurs d'un cluster. Chaque utilisateur qui accède à Tableau Server doit disposer d'une licence. Les administrateurs ajoutent des utilisateurs et gèrent leurs licences. La première clé produit Creator ou Explorer que vous ajoutez à Tableau Server active Tableau Server et sera utilisée par un administrateur de serveur.

La clé produit du module Data Management permet d'activer les fonctionnalités incluses au niveau du déploiement et ces fonctionnalités sont sous licence pour tous les utilisateurs qui possèdent déjà une licence pour Tableau Server.

Licences basées sur les cœurs

Une métrique de licence basée sur les cœurs n'impose aucune contrainte quant au nombre de comptes utilisateur dans Tableau Server. Au lieu de cela, la licence spécifie le nombre maximum de cœurs d'ordinateur sur lesquels vous pouvez exécuter Tableau Server.

**Remarque :** lorsque vous utilisez des licences basées sur des cœurs, vous devez appliquer à la fois la clé produit Data Management et la clé produit Resource Core à votre déploiement Tableau. La première clé permet d'exécuter les flux sur Tableau Server via Tableau Prep Conductor et la seconde clé ajoute les cœurs supplémentaires pour les nœuds Tableau Prep Conductor. Toutes les clés produit sont disponibles via le [Portail](http://customer.tableau.com/) [client.](http://customer.tableau.com/)

En général, le nombre total de cœurs dans tous les ordinateurs ne doit pas dépasser le nombre total autorisé par la licence Tableau Server. Lorsque vous ajoutez la clé produit Data Management à votre serveur Tableau, elle inclut un nombre spécifique de cœurs Tableau Prep Conductor. Dans ce scénario, le nombre total de cœurs sur tous les ordinateurs ne doit pas dépasser le nombre total autorisé conjointement par la licence Tableau Server et la licence Data Management.

Dans cette rubrique, nous désignons les cœurs sous licence Tableau Server sous le nom de cœurs Tableau Server et les cœurs sous licence Data Management sous le nom de cœurs Tableau Prep Conductor.

Voici quelques concepts qui s'appliquent à la façon dont les licences sont appliquées dans une métrique basée sur les cœurs :

• Un nœud ne peut être avoir une licence que d'un seul type : cœurs Tableau Server ou cœurs Tableau Prep Conductor.

- Les cœurs Tableau Prep Conductor sont appliqués à n'importe quel nœud dédié à l'exécution de Tableau Prep Conductor et lorsque le Backgrounder de ce nœud est configuré pour n'exécuter que des tâches d'arrière-plan de flux. Dans ce cas, le nombre total de cœurs sur ce nœud ne peut pas dépasser le nombre de cœurs autorisé par la licence Data Management. Si un processus sous licence autre que Tableau Prep Conductor, le Backgrounder et le moteur de données est activé sur ce nœud, ce dernier exigera et utilisera une licence Tableau Server basée sur les cœurs.
- Comme mentionné ci-dessus, le rôle de nœud Backgrounder affecte également la licence utilisée par un nœud. Par exemple, si le rôle de nœud Backgrounder est défini pour exécuter des tâches de tous types (rôle par défaut), alors ce nœud sera sous licence via les cœurs Tableau Server. Pour plus d'informations sur les rôles des nœuds, voir Rôles des nœuds dans [Tableau](https://help.tableau.com/current/server/fr-fr/server_node_roles.htm) Server.

Consultez le tableau suivant et le flux de décision pour comprendre le mode de licence d'un nœud :

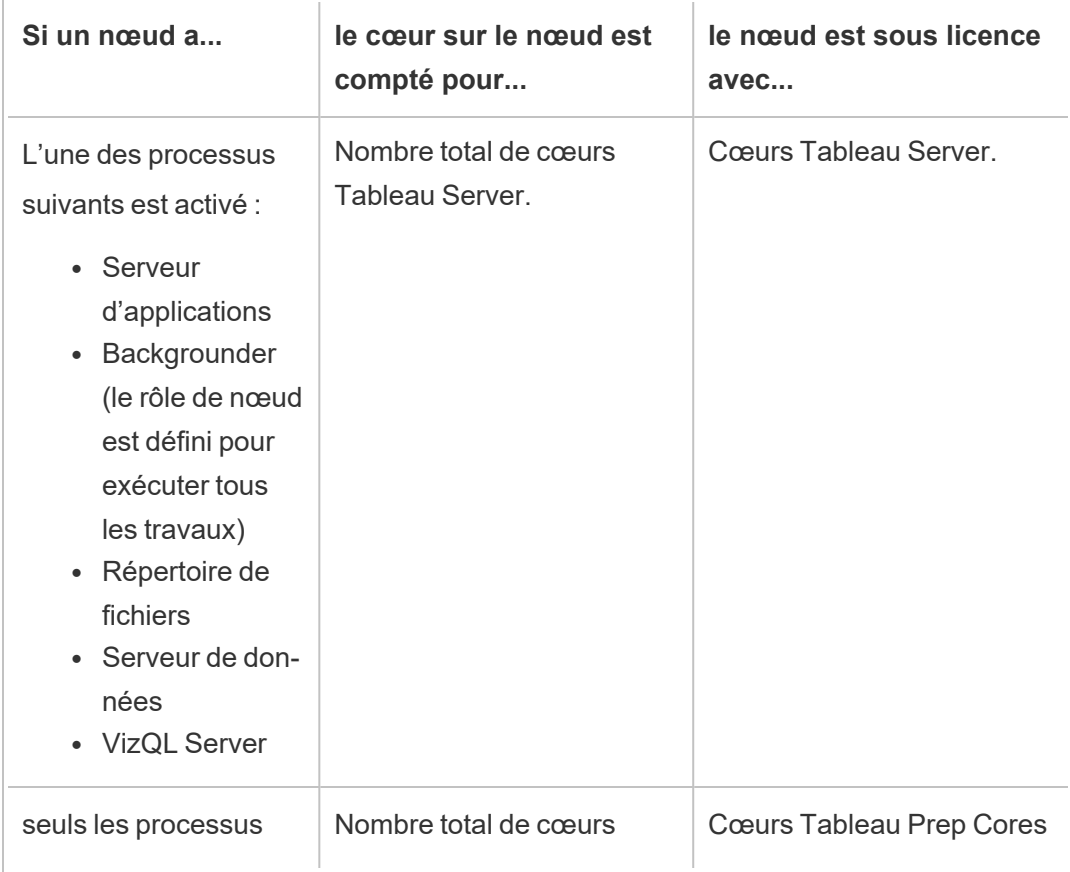

### suivants sont activés :

- Tableau Prep **Conductor**
- Backgrounder (le rôle de nœud est défini pour exécuter les flux uniquement)
- Moteur de données

Tableau Prep achetés via Data Management.

**Remarque :** s'il n'y a pas de cœurs Tableau Prep Conductor disponibles, mais que des cœurs Tableau sont disponibles, alors les cœurs Tableau Server sont utilisés.

dans Data Management.

**Remarque :** s'il n'y a pas de cœurs Tableau Prep Conductor disponibles, mais que des cœurs Tableau sont disponibles, alors les cœurs Tableau Server sont utilisés.

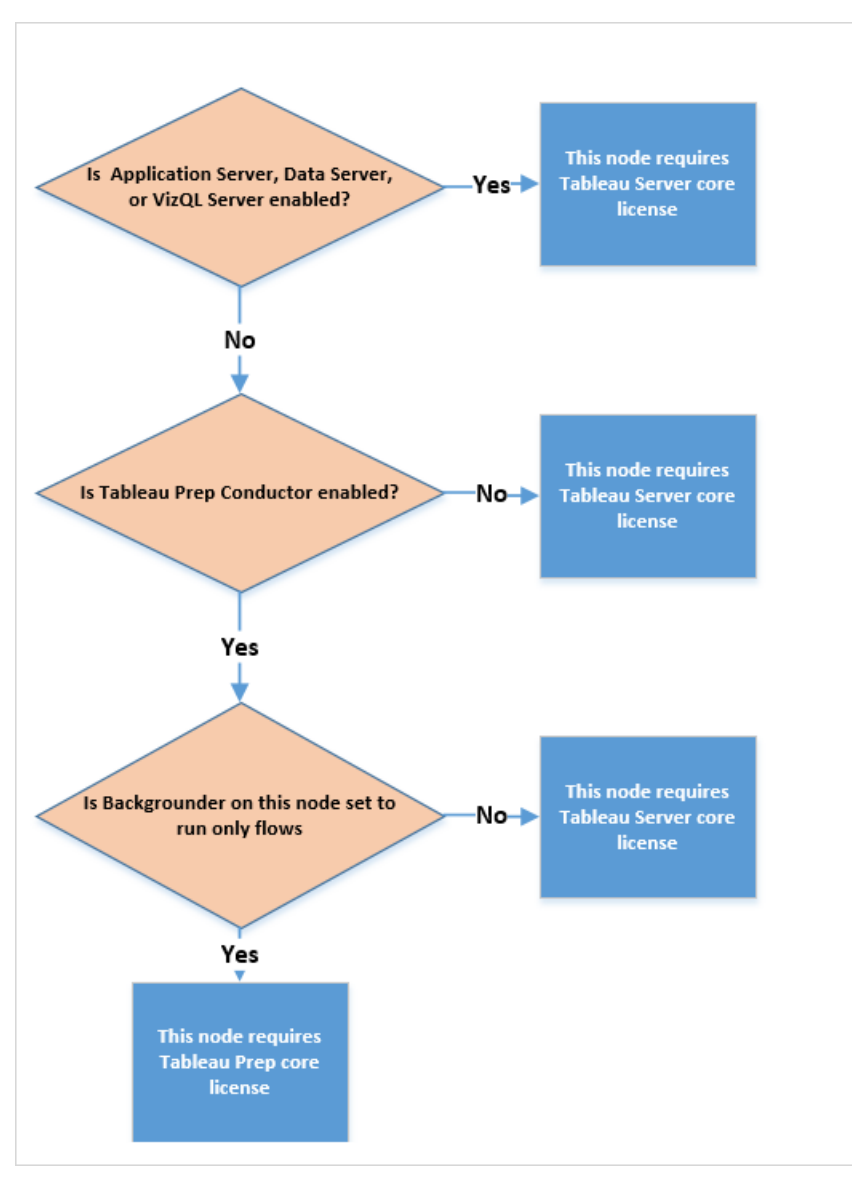

Pour plus d'informations sur les processus sous licence, consultez [Processus](https://help.tableau.com/current/server/fr-fr/processes.htm) Tableau Server.

Pour en savoir plus sur les licences Tableau Server, consultez Vue [d'ensemble](https://help.tableau.com/current/server/fr-fr/license_server_overview.htm) des licences [Tableau](https://help.tableau.com/current/server/fr-fr/license_server_overview.htm) Server.

# Tableau Prep Conductor

Tableau Prep Conductor vous permet de tirer parti des fonctionnalités de programmation et de suivi disponibles dans Tableau Server pour exécuter vos flux automatiquement de manière à

mettre à jour la sortie de flux. Tableau Prep Conductor fait partie de Tableau Data Management introduit dans Tableau Server version 2019.1. Vous devez l'activer pour programmer l'exécution de vos flux.

Pour plus d'informations sur le processus Tableau Prep Conductor sur Tableau Server, consultez Tableau Prep [Conductor.](#page-3156-0)

**Remarque** : depuis la version 2020.4, la licence Data Management est requise pour exécuter des flux de manière programmée et lors de l'utilisation de l'API REST pour exécuter des flux.

Vous n'avez pas besoin du module Data Management pour publier des flux et les exécuter manuellement sur le web, et en tant que Creator, créer et modifier des flux directement sur votre serveur.

Les flux créés dans Tableau Prep Builder doivent être publiés sur Tableau Server avant que leur exécution puisse être programmée.

Les flux de publication sont similaires à la publication de sources de données et de classeurs avec Tableau Desktop. Vous pouvez compresser des fichiers avec le flux ou spécifier une connexion directe aux sources de données pour mettre à jour l'entrée de flux à mesure que les données changent. Si votre flux se connecte à des bases de données, spécifiez le type d'authentification et définissez les informations d'identification permettant d'accéder aux données.

Vous pouvez également publier un flux pour le partager avec d'autres utilisateurs ou pour continuer à le modifier sur le Web. Par exemple, publiez un flux incomplet dans Tableau Server puis ouvrez le flux sur le Web en mode de modification pour continuer à travailler dessus. Vous pouvez également créer un flux avec uniquement des étapes des données entrantes (correctement configurées) et le partager avec des collègues qui peuvent ensuite télécharger le flux sur leurs ordinateurs, puis créer et publier leurs propres flux.

Pour que les flux s'exécutent, ils doivent inclure des étapes de sortie et ne comporter aucune erreur ni fonctionnalité incompatible. Pour plus d'informations sur la publication d'un flux,

consultez Publier un flux sur [Tableau](https://help.tableau.com/current/prep/fr-fr/prep_conductor_publish_flow.htm) Server ou Tableau Cloud. Pour plus d'informations sur l'incompatibilité, consultez [Compatibilité](https://help.tableau.com/current/prep/fr-fr/prep_conductor_compatibility.htm) des versions avec Tableau Prep.

Vous pouvez facilement effectuer un suivi de l'intégrité de vos flux. Si un flux ne s'exécute pas en raison d'erreurs, par exemple un calcul non valide ou l'échec d'une connexion, vous pouvez corriger l'erreur directement dans Tableau Server. Vous pouvez modifier la connexion ou modifier le flux pour corriger l'erreur, puis le republier pour reprendre là où vous vous étiez arrêté.

Le tableau suivant présente les fonctionnalités de gestion des flux disponibles avec et sans le module Data Management et Tableau Prep Conductor activé.

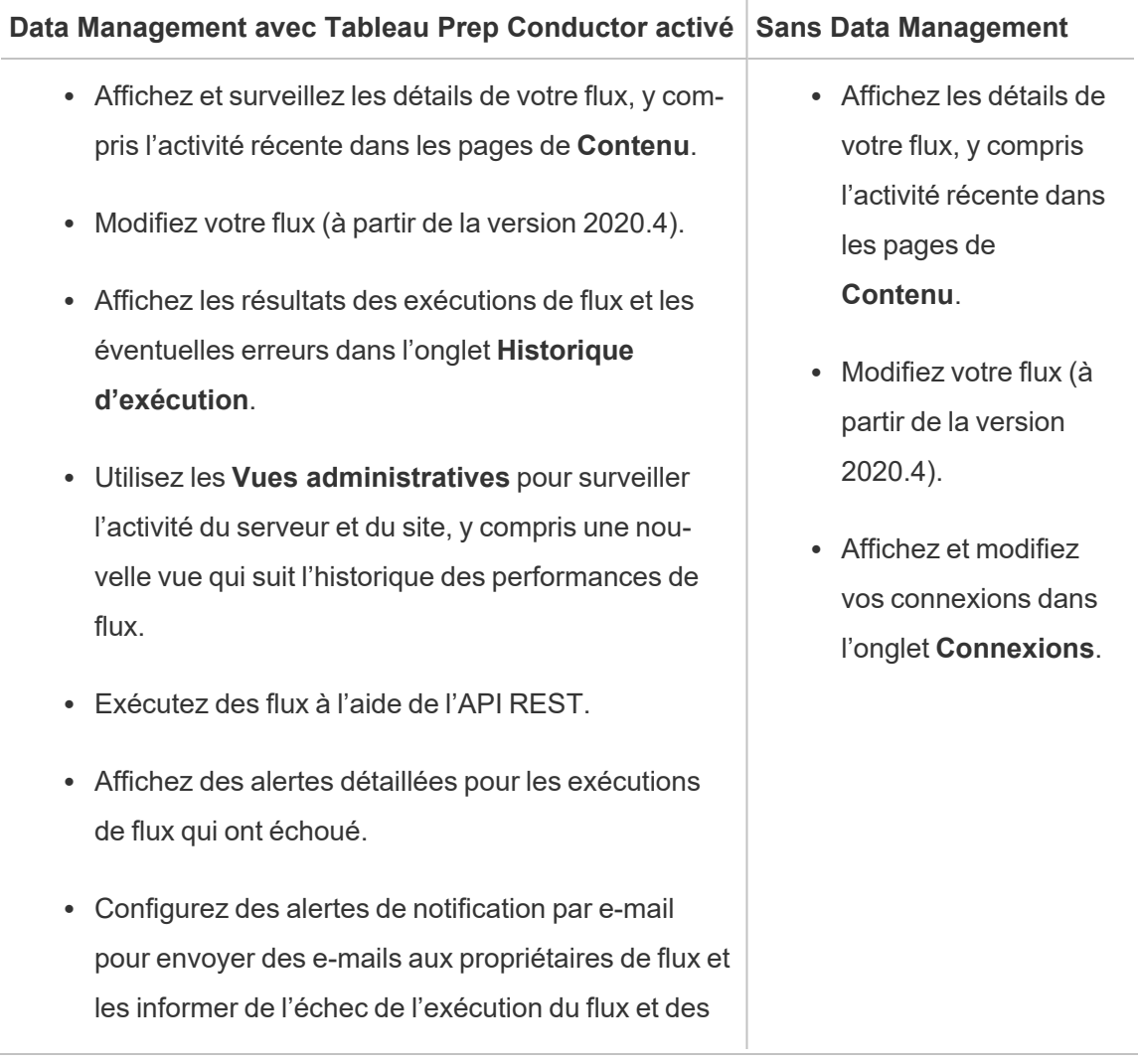

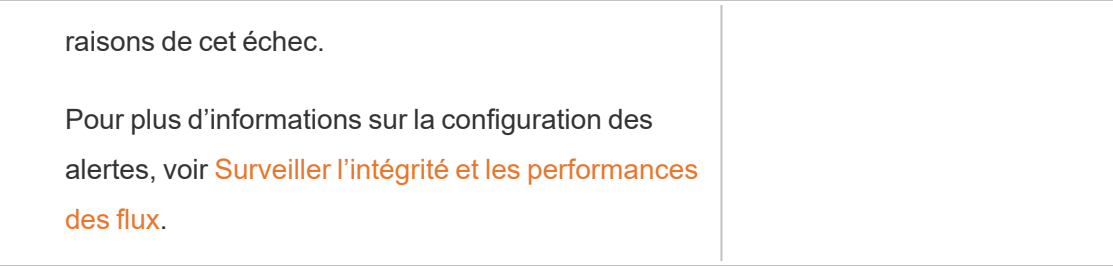

# Activation de Tableau Prep Conductor sur Tableau Server

Avant de pouvoir commencer à publier des flux sur votre Tableau Server, vous devez configurer ou vérifier des paramètres de niveau serveur et de niveau site afin de préparer Tableau Server à autoriser la publication, la programmation et de surveillance de flux.

Consultez les rubriques suivantes pour comprendre les licences Tableau Prep Conductor et apprenez comment activer Tableau Prep Conductor :

- Activer et configurer Tableau Prep [Conductor](#page-3819-0) sur Tableau Server : cette rubrique fournit des instructions pas-à-pas sur l'activation et la configuration de Tableau Prep Conductor, et explique comment préparer Tableau Server pour autoriser les flux de publication, programmation, gestion et maintenance.
- Gestion des licences Data [Management](#page-3803-0)

# À propos de l'espace de travail Flux

Après avoir publié votre flux, vous pouvez planifier des tâches ou des tâches liées (version 2021.3 et versions ultérieures) dans Tableau Server pour exécuter automatiquement vos flux sur une base régulière et ainsi garder à jour vos données de sortie. Vous pouvez également exécuter vos flux manuellement à tout moment (Data Management n'est pas nécessaire).

Tableau Prep Conductor exploite une grande partie des mêmes fonctionnalités de gestion des flux que vous pourriez voir lors de la gestion de classeurs ou de sources de données depuis Tableau Desktop dans Tableau Server. Par exemple, tout comme les actualisations d'extraits, les tâches de flux planifiées et les exécutions de flux à la demande sont mises en

file d'attente en tant que tâches d'arrière-plan. Mais lorsqu'il s'agit de travailler avec des flux, il existe quelques différences.

Page Présentation du flux

La page **Présentation** du flux est la page de destination principale où vous pouvez afficher des données sur votre flux et planifier, surveiller et gérer le flux. Si vous n'avez pas le module Data Management, différentes options s'offrent à vous.

Ouvrez la page **Présentation** du flux en cliquant sur un flux dans votre liste. Vous pouvez y naviguer à partir de **Contenu** > **Explorer** > **Tous les flux** ou en ouvrant le projet qui contient vos flux.

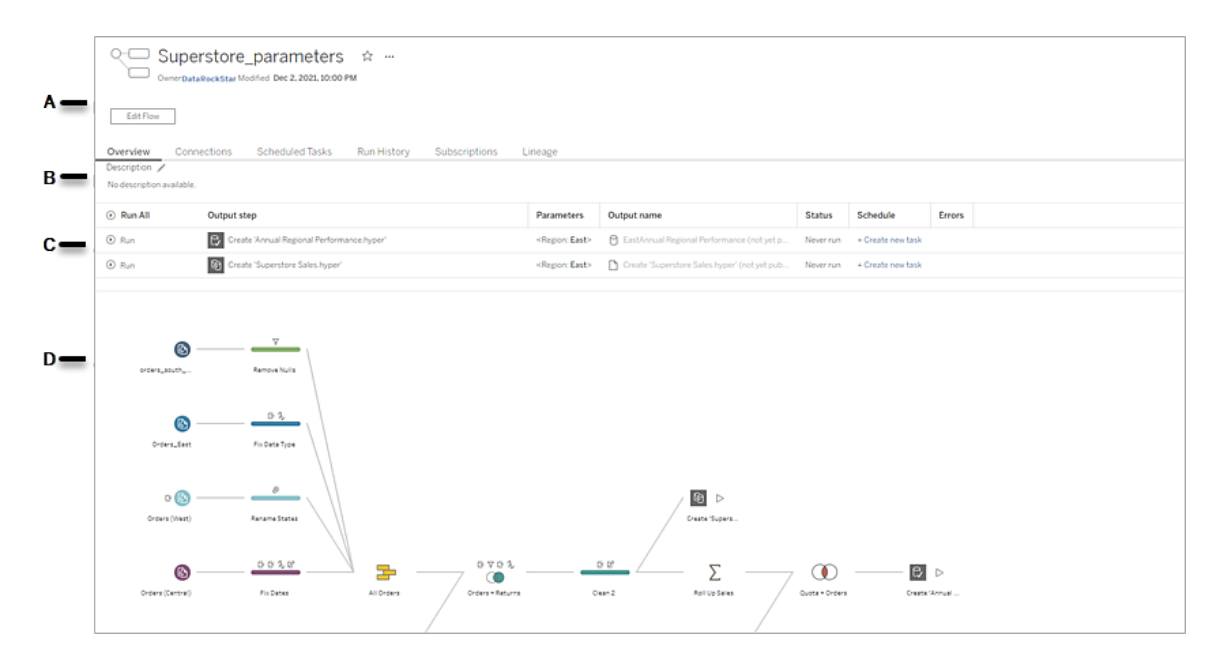

A. L'en-tête répertorie le nom du flux, le propriétaire du flux et la date à laquelle le flux a été modifié pour la dernière fois. Depuis la version 2020.4, cliquez sur **Modifier** pour modifier les flux existants.

Ajoutez un flux à vos favoris ou depuis le menu **Plus d'actions** , vous pouvez également modifier, exécuter, télécharger le flux, définir des autorisations, modifier le propriétaire du flux, restaurer les versions précédentes du flux, etc.

- B. Affichez et modifiez la description du flux et définissez des balises pour aider les autres utilisateurs à trouver les flux qu'ils recherchent.
- C. Affichez les étapes de sortie d'un flux ainsi que tous les paramètres appliqués au flux (version 2021.4 et versions ultérieures), l'état de la dernière mise à jour, toute programmation à laquelle la sortie est affectée et toutes les erreurs de la dernière exécution de flux. Vous pouvez également cliquer sur le bouton Exécuter<sup>®</sup> pour exécuter toutes les étapes de sortie ou des étapes de sortie individuelles à la demande.

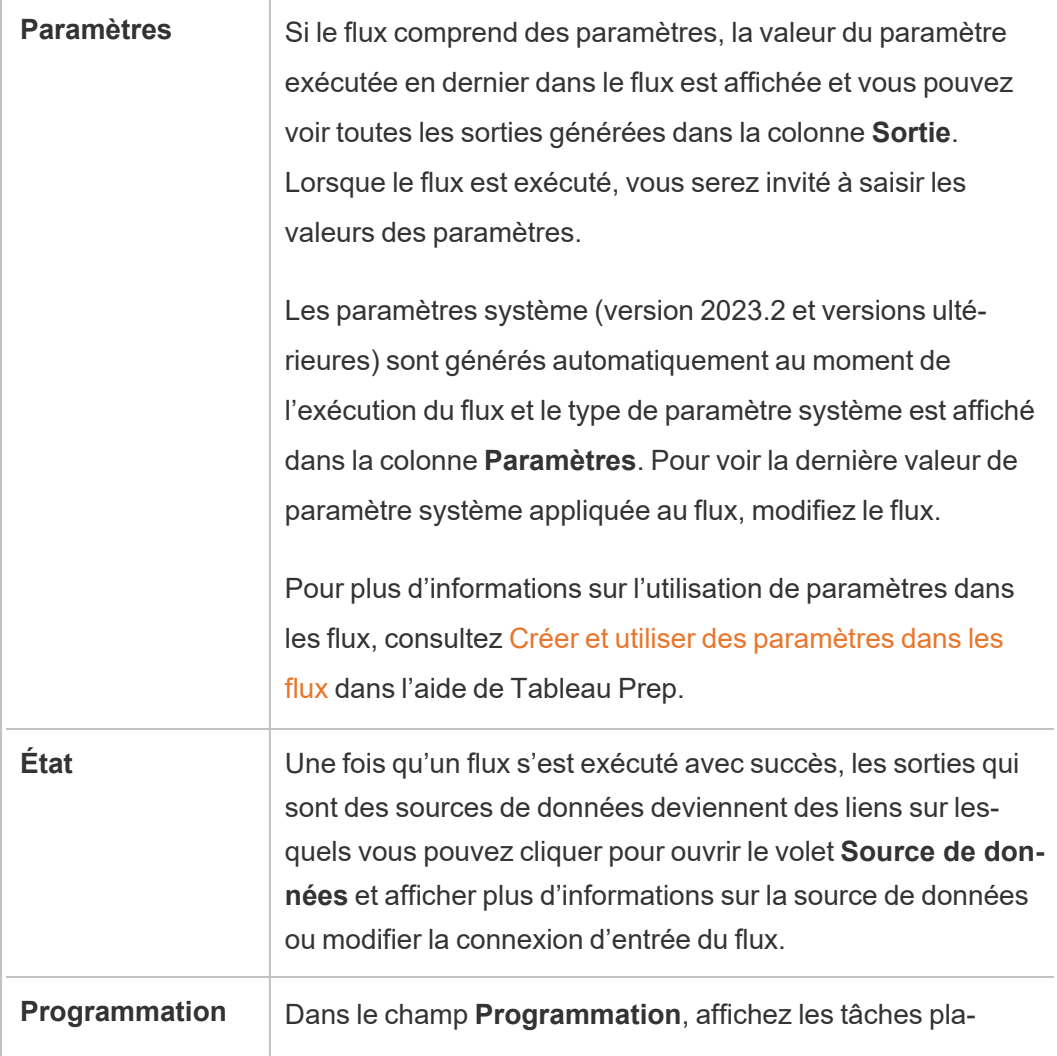

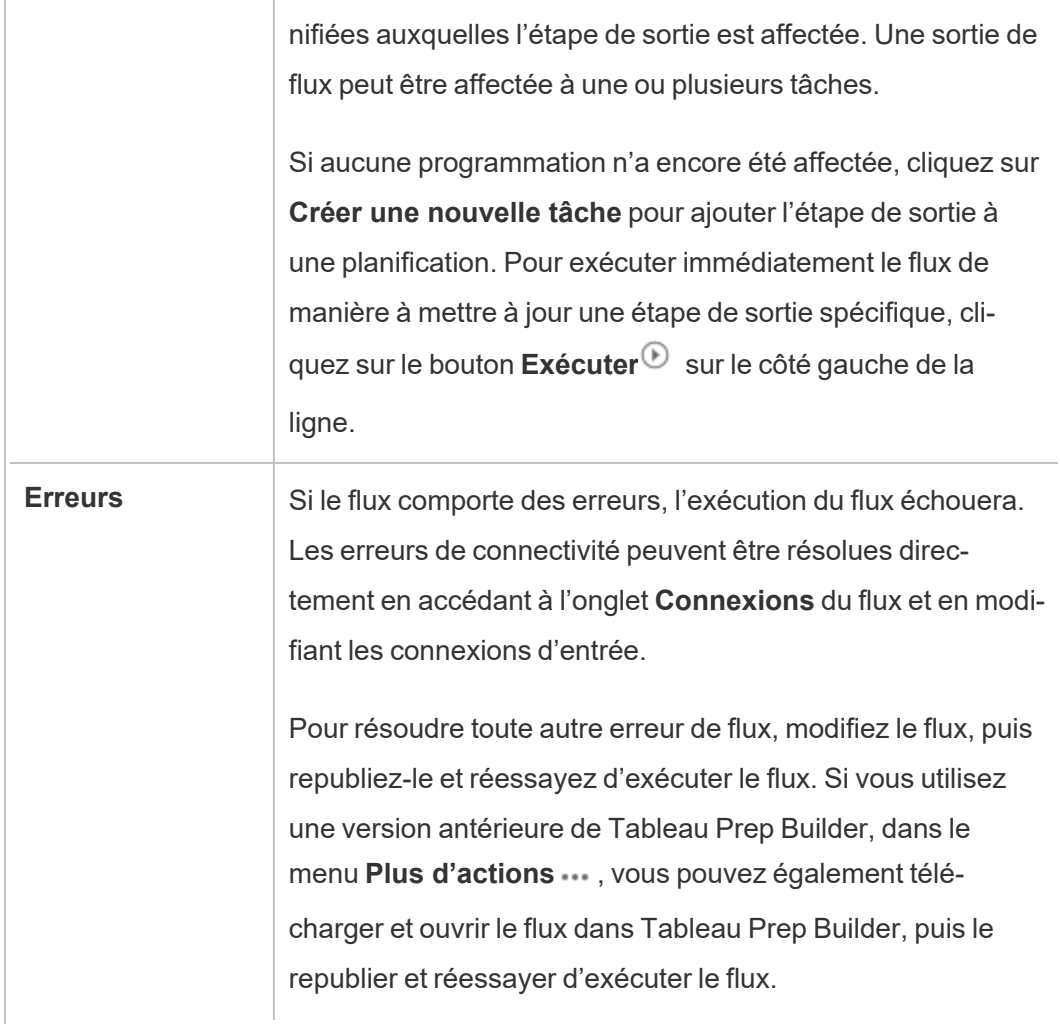

D. Afficher une image du flux.

Page de vue d'ensemble du flux sans le module Data Management

Si vous n'avez pas installé le module Data Management sur votre serveur, vous pouvez toujours publier des flux sur Tableau Server, mais vous verrez moins d'options pour gérer votre flux.

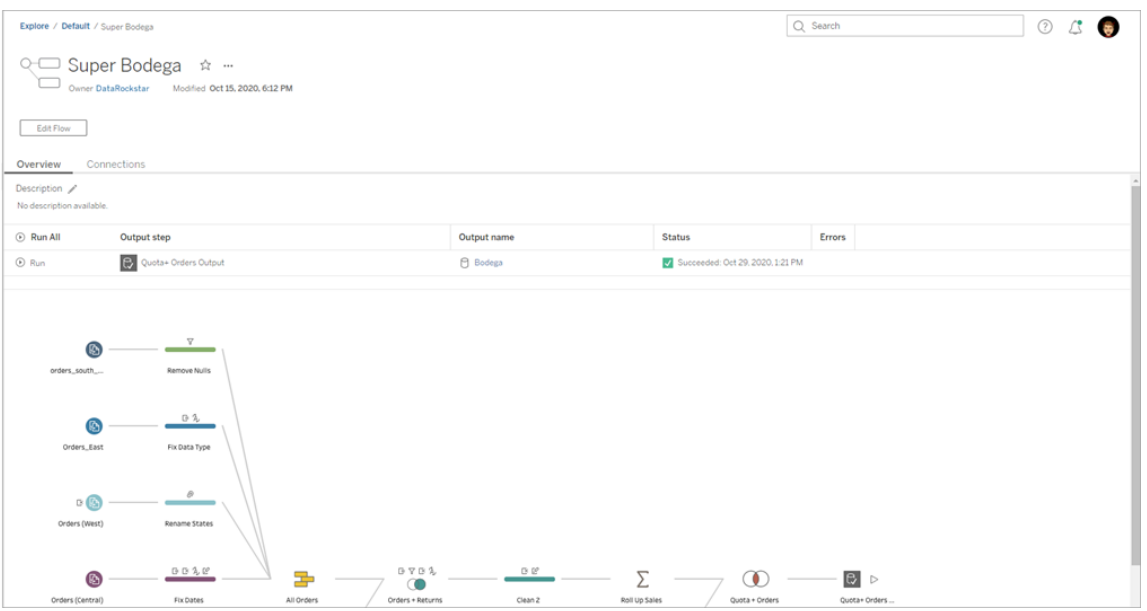

## Page de connexions de flux

Affichez les emplacements d'entrée et de sortie d'un flux, les types de connexion, les paramètres d'authentification, les étapes d'entrée et de sortie ainsi que les éventuelles erreurs de connectivité. Vous pouvez définir des paramètres d'authentification lors de la publication d'un flux. Pour plus d'informations, consultez [Publier](https://help.tableau.com/current/prep/fr-fr/prep_conductor_publish_flow.htm) une flux.

Pour les types d'entrée de base de données, cliquez sur le menu Plus d'actions  $\cdots$  d'une connexion d'entrée pour modifier la connexion et modifier le nom du serveur, le port, le nom d'utilisateur et le mot de passe.

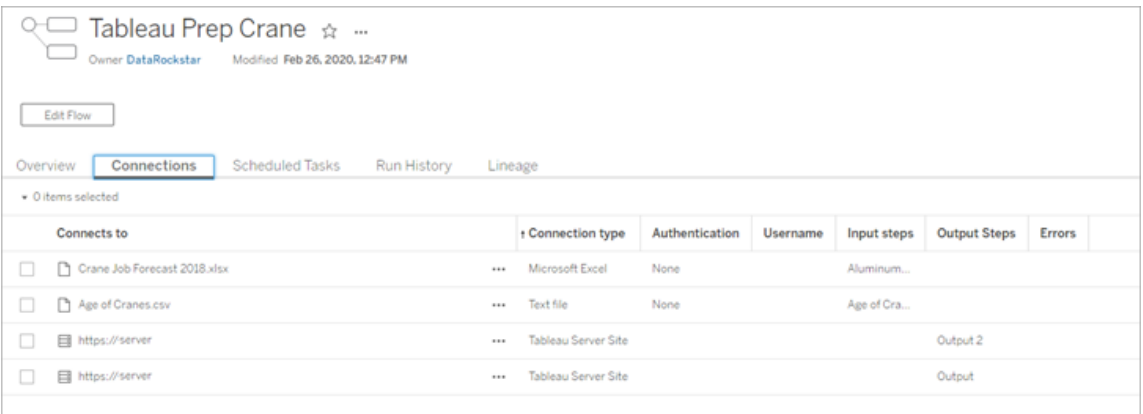
Page Flux de tâches planifiées (Data Management obligatoire)

Affichez toutes les programmations auxquelles le flux est affecté, les sorties qui sont incluses dans ces programmations et tous les paramètres appliqués au flux (version 2021.4 et versions ultérieures). En tant qu'administrateur, vous pouvez cliquer sur le lien de programmation pour ouvrir la page **Programmations** et afficher une liste des flux affectés à cette programmation. Pour plus d'informations sur l'attribution de flux à une programmation, consultez *Planifier des tâches de flux* dans l'aide de [Tableau](https://help.tableau.com/current/online/fr-fr/prep_conductor_online_schedule_flow_task.htm) Server ou [Tableau](https://help.tableau.com/current/server/fr-fr/prep_conductor_schedule_flow_task.htm) Cloud.

Pour afficher les sorties d'une programmation ou les tâches affectées à une tâche liée (version 2021.3 et supérieure), cliquez sur les liens dans la colonne **Type de programmation**.

Vous pouvez également ajouter de nouvelles tâches ou gérer celles existantes à partir de cette page. Pour effectuer une action sur une tâche existante, cochez la case sur une fiche de tâche, puis cliquez sur le menu déroulant **Actions** pour exécuter, modifier ou supprimer la tâche.

Si le flux ne s'exécute pas après un nombre configuré de tentatives consécutives, le flux est automatiquement suspendu.

Vous pouvez voir ce statut dans l'onglet **Présentation** ainsi que dans cet onglet. Vous pouvez reprendre les tâches suspendues à partir de ce menu.

Pour plus d'informations sur la définition du seuil pour les tâches de flux suspendues, consul-tez Étape 5 : [Configurations](https://help.tableau.com/current/server/fr-fr/prep_conductor_config_server_optional.htm) de serveur facultatives . Pour plus d'informations sur les tâches de flux suspendues, consultez Afficher et [résoudre](#page-3893-0) les erreurs .

**Remarque** : la page Tâches planifiées pour les flux a été remodelée dans la version 2021.3. Votre vue peut être différente selon la version de votre serveur.

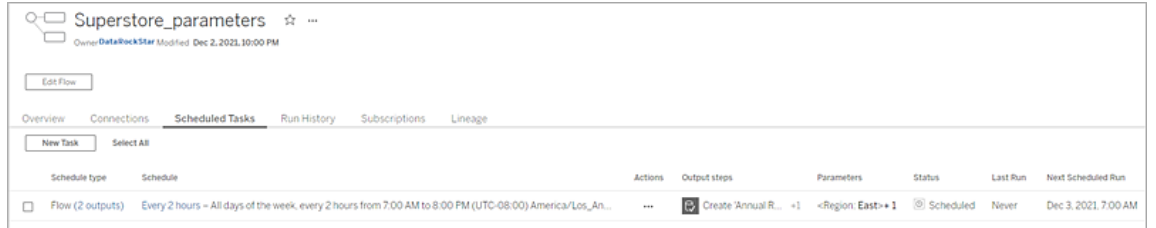

#### Page Programmations

Dans la page **Programmations**, vous pouvez afficher les flux affectés à une programmation et les détails sur les exécutions de flux. Si la programmation comprend des tâches liées (version 2021.3 et versions ultérieures), le nombre de flux inclus dans les tâches liées s'affiche.

Vous pouvez exécuter la programmation à la demande et exécuter tous les flux qui lui sont affectés. Vous pouvez également sélectionner un ou plusieurs flux, puis utiliser le menu **Actions** pour modifier la programmation ou la priorité des flux, supprimer les flux sélectionnés de la programmation ou reprendre les flux suspendus.

Pour plus d'informations sur la configuration d'une programmation, consultez [Étape 3 :](https://help.tableau.com/current/server/fr-fr/prep_conductor_create_schedule_definitions.htm) Créer des [programmations](https://help.tableau.com/current/server/fr-fr/prep_conductor_create_schedule_definitions.htm) pour les tâches de flux.

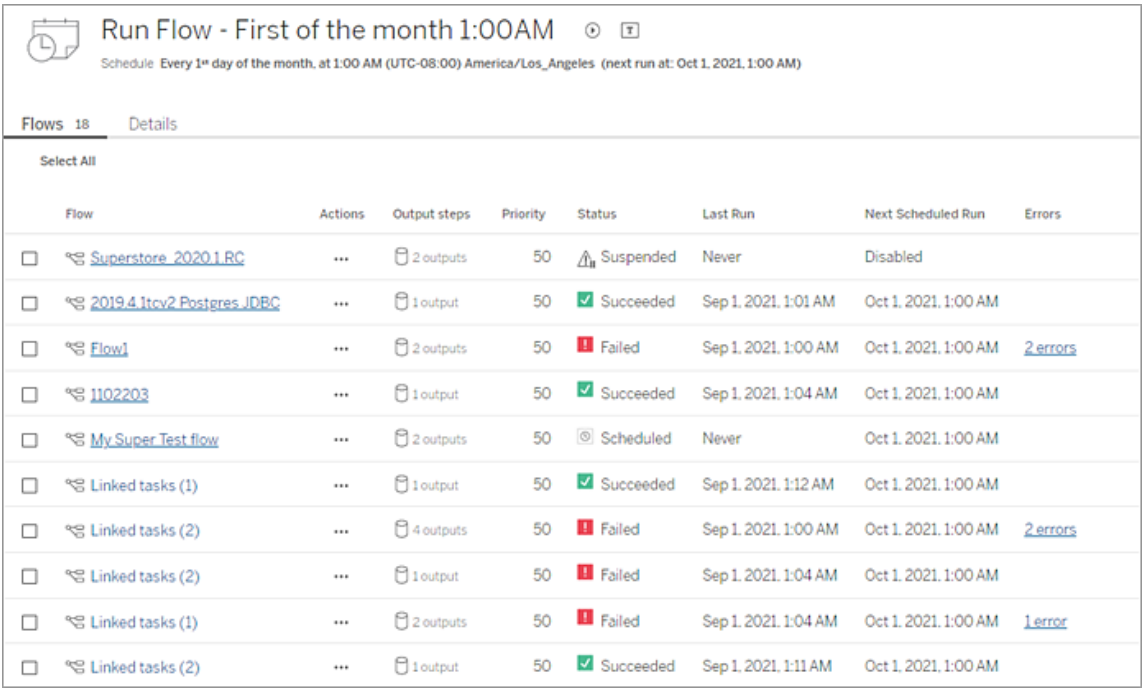

Historique d'exécution de flux (Data Management obligatoire)

Vous pouvez afficher, rechercher et trier une liste d'exécutions historiques pour un flux. Cette page comprend également des détails sur l'exécution du flux, tels que le type d'exécution, les valeurs de paramètre appliquées aux flux inclus dans chaque exécution de flux (version 2021.4 et versions ultérieures), la durée et le nombre de lignes qui ont été générées.

Si la sortie du flux contient une erreur, survolez l'erreur pour afficher les messages. Le cas échéant, cliquez sur le lien **Accéder aux connexions** dans le message d'erreur pour accéder à la page **Connexions** afin de corriger les erreurs de connectivité. Vous pouvez également modifier le flux directement pour corriger les erreurs, ou cliquer sur **Télécharger le flux** pour télécharger et corriger les erreurs de flux dans Tableau Prep Builder, puis republier le flux pour continuer à le gérer à l'aide de Tableau Prep Conductor.

**Remarque** : l'historique d'exécution d'un flux persistera à moins que le flux ne soit supprimé.

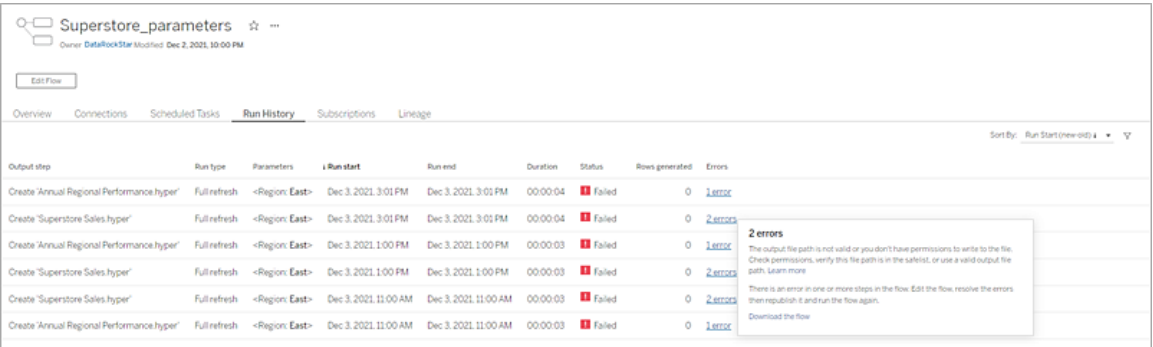

#### Historique de révision des flux

Si vous devez rétablir un flux à une version précédente, dans le menu **Plus d'actions** ... du flux, sélectionnez **Historique des révisions**. Dans la boîte de dialogue **Historique des révisions**, sélectionnez la version du flux dans la liste à laquelle vous souhaitez revenir.

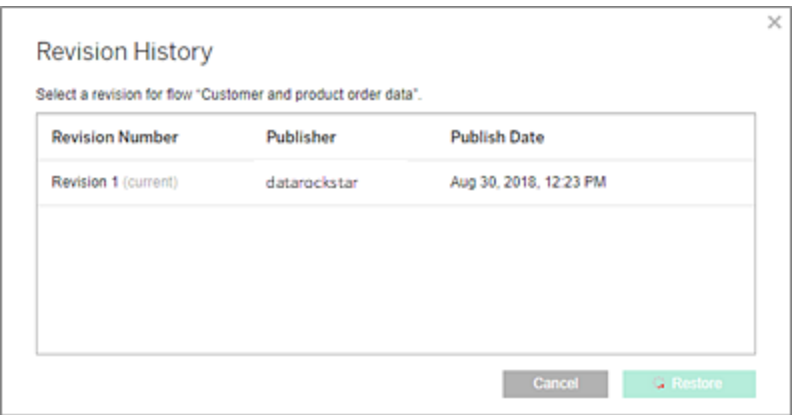

#### Qui peut le faire ?

Seuls les administrateurs de serveur peuvent activer les clés produit Data Management.

Les administrateurs de serveur peuvent activer Tableau Prep Conductor.

Les utilisateurs Creator peuvent créer, modifier et exécuter des flux manuellement. Si le module Data Management est installé, les utilisateurs Creator peuvent exécuter des flux de manière programmée.

## Activer et configurer Tableau Prep Conductor sur Tableau Server

*Pris en charge à partir de Tableau Server version 2019.1.*

La licence Tableau Prep Conductor est octroyée par le biais du module Data Management, pour un déploiement individuel qui est basé sur les utilisateurs ou basé sur les cœurs. Un déploiement comprend une installation Tableau Server de production sous licence et des installations Tableau Server hors production sous licence qui prennent en charge l'installation de production. Pour plus d'informations sur le déploiement, consultez le Guide de [déploiement](https://help.tableau.com/current/desktopdeploy/fr-fr/desktop_deploy_welcome.htm) de [Tableau.](https://help.tableau.com/current/desktopdeploy/fr-fr/desktop_deploy_welcome.htm)

Pour plus d'informations sur le fonctionnement des licences Tableau Prep Conductor, consultez Gestion des licences Data [Management.](#page-3803-0)

Topologie du serveur

Lorsque vous installez Tableau Server et activez Tableau Prep Conductor à l'aide de la clé produit Data Management, Tableau Prep Conductor est automatiquement activé par défaut par le programme d'installation.

Pour les installations distribuées, par défaut, une instance de Tableau Prep Conductor est activée sur n'importe quel nœud équipé du backgrounder. Dans l'exemple ci-dessous, Tableau Prep Conductor est activé sur les nœuds 2 et 3 où les backgrounders sont également activés, mais pas sur les nœuds 1,4, et 5.

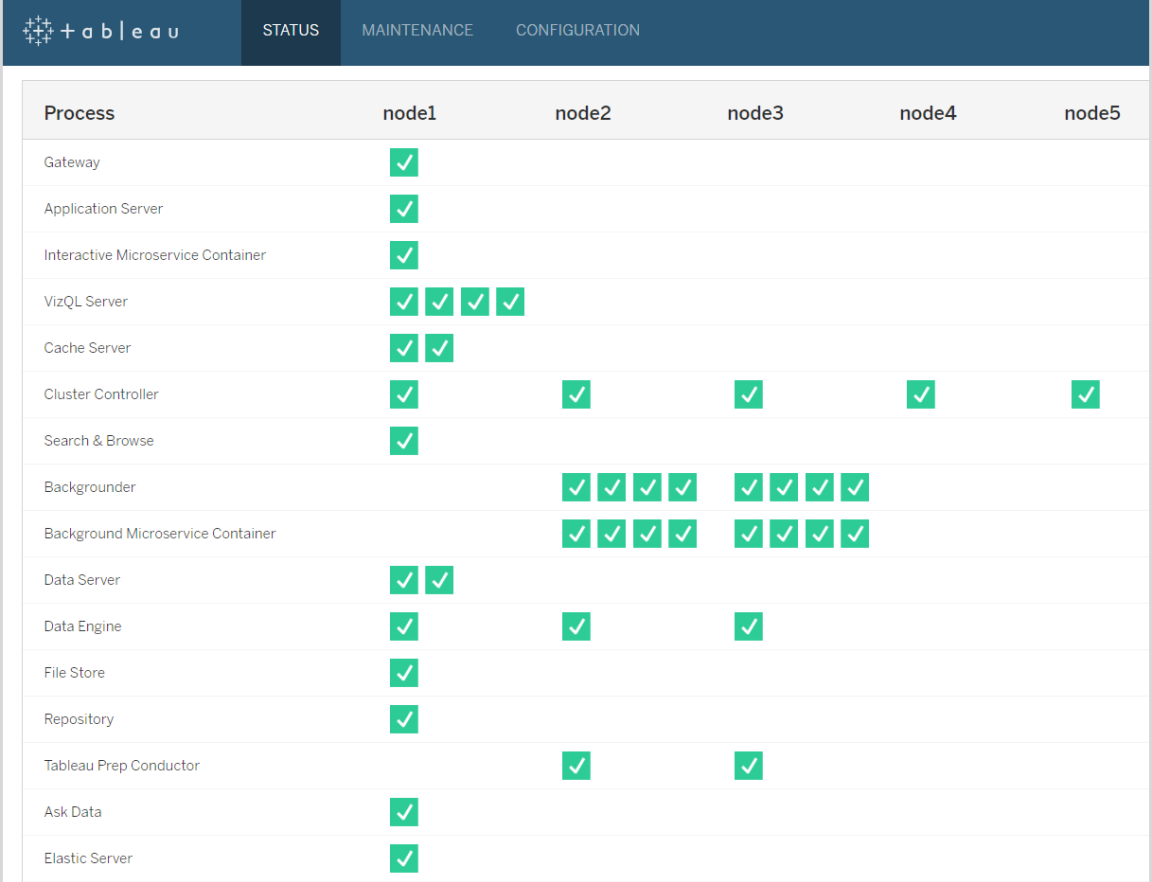

Vous trouverez ci-après une représentation visuelle de ce workflow :

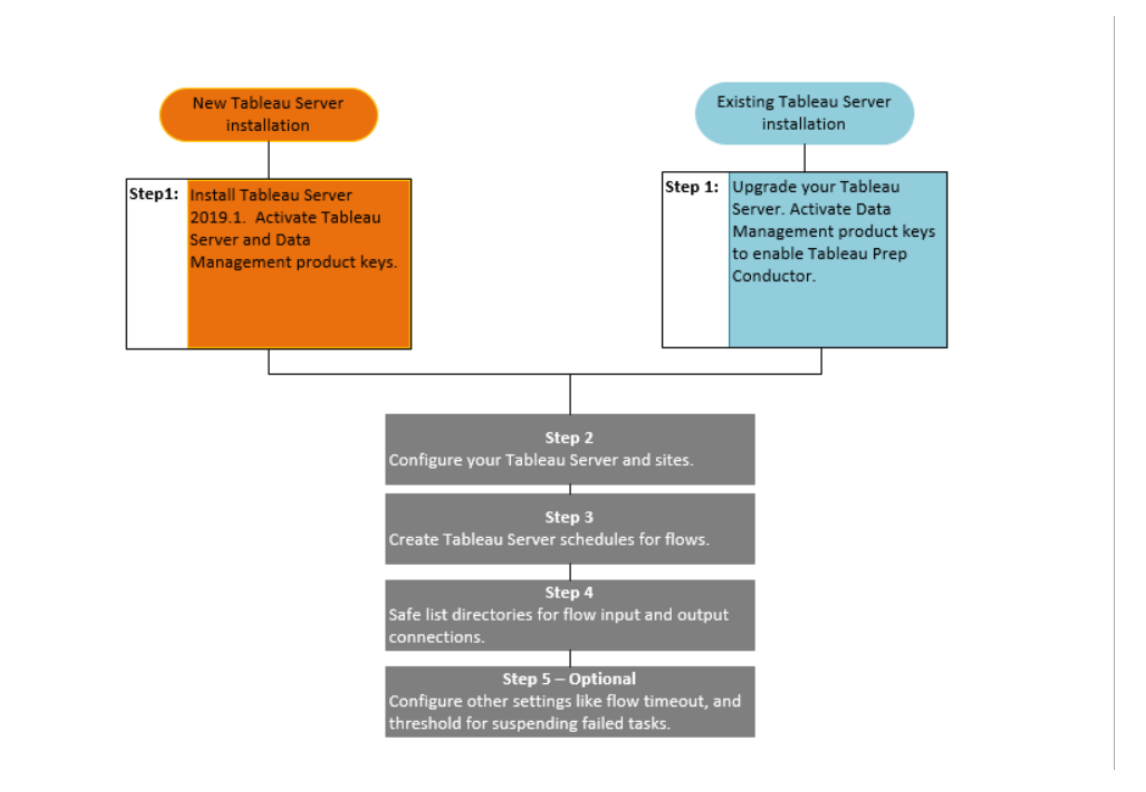

Étape suivante :

Nouvelles installations Tableau Server : Étape 1 (Nouvelle [installation\)](#page-3822-0) : Installer Tableau Server avec Tableau Prep [Conductor](#page-3822-0)

Installations Tableau Server existantes : Étape 1 [\(Installation](#page-3829-0) existante) : Tableau Prep Con[ductor](#page-3829-0)

Qui peut le faire ?

Les administrateurs de serveur peuvent installer Tableau Server et activer Tableau Prep Conductor.

Les paramètres au niveau du serveur peuvent être configurés par les administrateurs de Tableau Server et les paramètres au niveau du site peuvent être configurés par et les administrateurs Tableau Server et de site.

<span id="page-3822-0"></span>Étape 1 (Nouvelle installation) : Installer Tableau Server avec Tableau Prep Conductor

Cette rubrique décrit comment installer Tableau Prep Conductor sur une nouvelle installation de Tableau Server.

Tableau Prep Conductor est pris en charge uniquement sur les versions 2019.1 ou ultérieures de Tableau Server.

La licence Tableau Prep Conductor est octroyée par le biais de Data Management, sur la base d'un déploiement individuel. Un déploiement comprend une installation Tableau Server de production sous licence et des installations Tableau Server hors production sous licence qui prennent en charge l'installation de production. Pour plus d'informations sur le déploiement, consultez le Guide de [déploiement](https://help.tableau.com/current/desktopdeploy/fr-fr/desktop_deploy_welcome.htm) de Tableau.

#### Avant l'installation

La topologie recommandée pour une installation de production de Tableau Server est un nœud dédié pour l'exécution des flux. Si vous envisagez actuellement une installation Tableau Server sur un seul nœud, il est recommandé d'ajouter un second nœud et de le dédier à l'exécution des flux.

- <sup>l</sup> Examinez les recommandations matérielles pour Tableau Server et Tableau Prep Conductor.
	- Configuration matérielle minimale requise et [recommandée](https://help.tableau.com/current/server/fr-fr/server_hardware_min.htm) pour Tableau Server sur [Windows.](https://help.tableau.com/current/server/fr-fr/server_hardware_min.htm)
	- Configuration matérielle minimale requise et [recommandée](https://help.tableau.com/current/server-linux/fr-fr/server_hardware_min.htm) pour Tableau Server sur [Linux](https://help.tableau.com/current/server-linux/fr-fr/server_hardware_min.htm).

Installer Tableau Server et activer Tableau Prep Conductor

Suivez les instructions décrites dans les rubriques suivantes pour installer Tableau Server.

[Windows](https://help.tableau.com/current/server/fr-fr/jumpstart.htm) : Installer Tableau Server

Linux : Installer [Tableau](https://help.tableau.com/current/server-linux/fr-fr/jumpstart.htm) Server

Lorsque vous accédez à l'étape **Activer**, utilisez les clés produit Tableau Server pour activer Tableau Server.

Toutes les clés produit sont disponibles via le [Portail](http://customer.tableau.com/) client.

## Configurer les paramètres de passerelle publique

Si Tableau Server est configuré avec l'une des options suivantes :

- Équilibreur de charge pour répartir les demandes entre les passerelles.
- Proxy inverse pour authentifier les demandes des clients externes (Internet) et déchargement de chiffrement basé sur SSL.

Vous devez configurer les paramètres de passerelle publique suivants :

tsm configuration set -k gateway.public.host -v <name> (ce doit être l'URL que vos utilisateurs utilisent pour accéder à Tableau Server)

tsm configuration set -k gateway.public.port -v 443

Pour plus d'informations sur la configuration des paramètres de passerelle, reportez-vous à la rubrique [Configuration](https://help.tableau.com/current/server/fr-fr/proxy.htm#configure-tableau-server-to-work-with-a-reverse-proxy-server) des proxy pour Tableau Server.

## Activer Tableau Prep Conductor

**Procédez comme suit pour ajouter la clé produit Data Management à votre Tableau Server :**

**Remarque :** ce processus nécessite de redémarrer Tableau Server.

**Remarque :** si vous utilisez des licences basées sur les cœurs, vous devez appliquer à la fois la clé produit Data Management et la clé produit Resource Core à votre

déploiement Tableau. La première clé permet d'exécuter les flux sur Tableau Server via Tableau Prep Conductor et la seconde clé ajoute les cœurs supplémentaires pour les nœuds Tableau Prep Conductor. Toutes les clés produit sont disponibles via le [Portail](http://customer.tableau.com/) [client](http://customer.tableau.com/).

- 1. Si l'ordinateur sur lequel vous exécutez Tableau Server a été configuré pour se connec-ter à Internet via un proxy de transfert, suivez la procédure décrite dans la rubrique [Con](https://help.tableau.com/current/server/fr-fr/activate_proxy.htm)figurer les [opérations](https://help.tableau.com/current/server/fr-fr/activate_proxy.htm) de clé produit avec un proxy de transfert avant de continuer.
- 2. Ouvrez TSM dans un navigateur :

https://<tsm-computer-name>:8850

- 3. Cliquez sur **Licences** dans l'onglet **Configuration** puis cliquez sur **Activer la licence**.
- 4. Entrez ou collez votre **clé produit** Data Management, puis cliquez sur **Activer**.
- 5. Dans la page S'enregistrer, entrez vos informations dans les champs et cliquez sur **S'enregistrer**.
- 6. Suivez les invites et redémarrez Tableau Server une fois l'enregistrement terminé.

# Vérifier Tableau Prep Conductor est activé et en cours d'exécution

Lorsque vous activez la clé produit Data Management, une seule instance de Tableau Prep Conductor est automatiquement activée sur tout nœud sur lequel le backgrounder est activé.

#### **Utiliser la procédure suivante pour vérifier qu'il est activé et en cours d'exécution :**

1. Ouvrez un navigateur et entrez l'URL de Tableau Server, puis ajoutez le port d'interface utilisateur Web TSM dédié. Voici quelques exemples possibles de l'URL :

https://localhost:8850/ (si vous travaillez directement sur l'ordinateur serveur)

https://MarketingServer:8850/ (si vous connaissez le nom du serveur)

https://10.0.0.2:8850/ (si vous connaissez l'adresse IP du serveur)

Dans la page de connexion qui s'affiche, entrez votre nom d'utilisateur administrateur et votre mot de passe.

**Remarque :** Tableau Server crée et configure un certificat auto-signé lors du processus d'installation. Ce certificat sert à crypter le trafic vers l'interface utilisateur Web TSM. Étant donné qu'il s'agit d'un certificat auto-signé, votre navigateur ne l'approuve pas par défaut. Par conséquent, votre navigateur affiche un avertissement concernant la fiabilité du certificat avant de vous permettre de vous connecter.

- 2. Dans l'interface Web de Tableau Services Manager, cliquez sur l'onglet **État** pour afficher l'état.
	- <sup>l</sup> S'il est activé et en cours d'exécution, Tableau Prep Conductor devrait s'afficher comme **Actif** dans la liste des processus sur au moins un nœud. Si Tableau Prep Conductor n'est pas activé, Tableau Prep Conductor s'affichera dans la liste des processus, mais sans informations d'état pour aucun des nœuds.

**Tableau Prep Conductor n'est pas activé :**

**:**

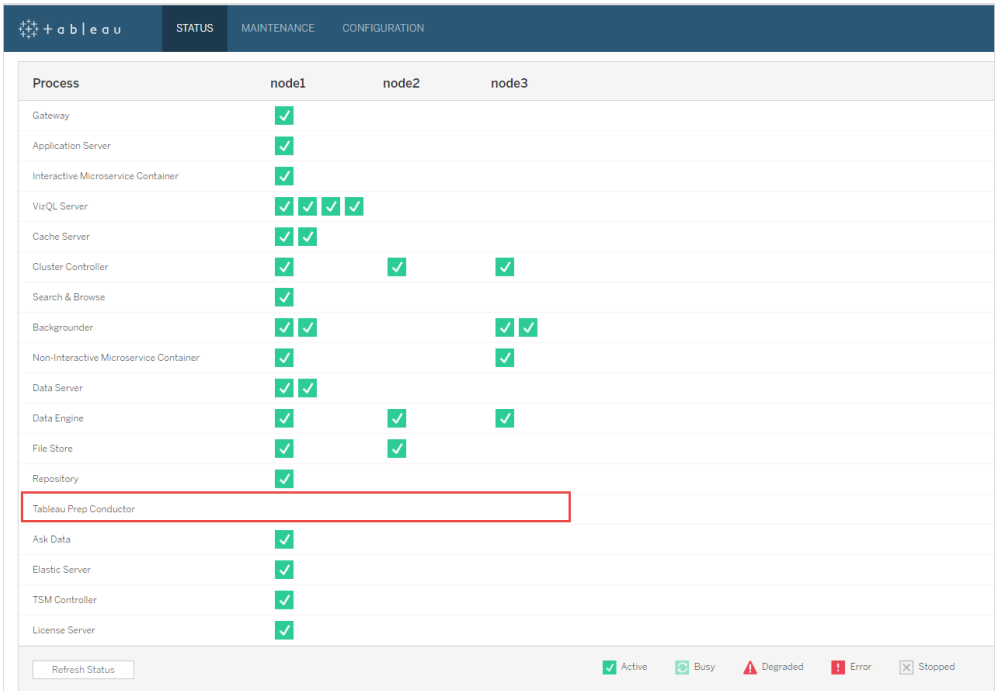

**Tableau Prep Conductor est activé et en cours d'exécution. Dans l'image ci-dessous, Tableau Prep Conductor est activé sur le nœud 1 et le nœud 3**

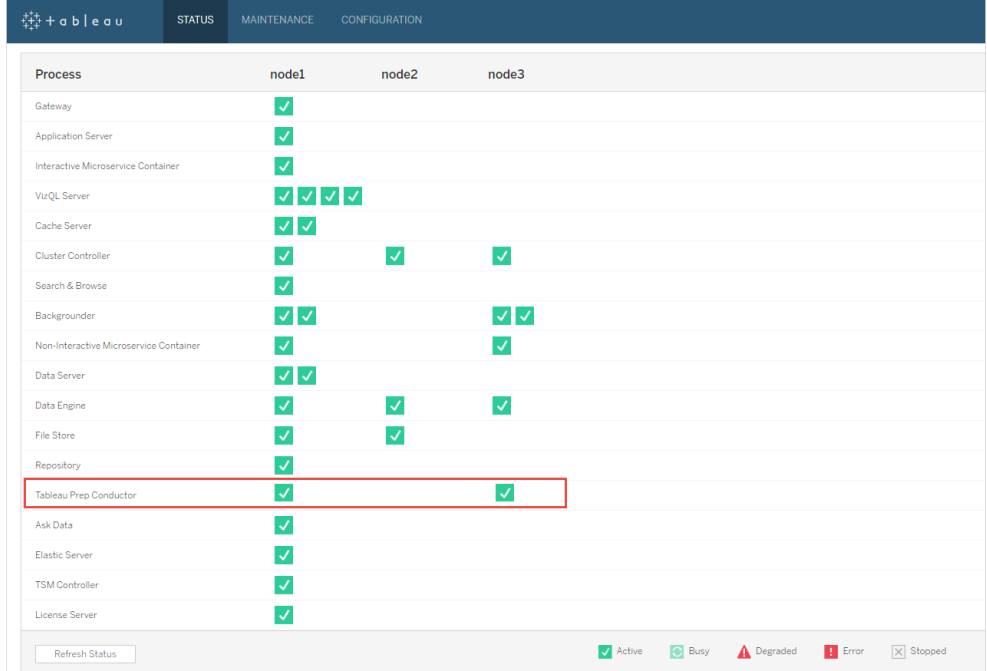

Dédier un nœud à Tableau Prep Conductor

Sur le nœud que vous prévoyez de consacrer à l'exécution des flux, activez le processus Backgrounder s'il n'est pas déjà activé. Il est recommandé de ne pas exécuter d'autres processus tels que VizQL Server sur ce nœud.

Puisque vous consacrez ce nœud à l'exécution de flux, vous devez configurer le Backgrounder de manière à ce qu'il n'exécute que des tâches de flux. Par défaut, le processus Backgrounder exécute des tâches de tous types, y compris les flux, les actualisations d'extraits et les abonnements. Pour plus d'informations, consultez Rôles des [nœuds](https://help.tableau.com/current/server/fr-fr/server_node_roles.htm) dans [Tableau](https://help.tableau.com/current/server/fr-fr/server_node_roles.htm) Server.

Exécutez les commandes tsm suivantes sur ce nœud dédié pour exécuter uniquement des tâches de flux :

1. Exécutez la commande suivante pour autoriser les Backgrounders de ce nœud à exécuter uniquement des tâches de flux.

tsm topology set-node-role -n node1 -r flows

2. Configurez le rôle de nœud sur le nœud initial sur Aucun flux. Le backgrounder sur ce nœud exécutera toutes les tâches à l'exception des flux :

tsm topology set-node-role -n node1 -r no-flows

3. Appliquez les modifications et redémarrez Tableau Server :

tsm pending-changes apply

## Installations distribuées

Si votre installation Tableau Server comporte plus de 2 nœuds, vous pouvez choisir de configurer d'autres nœuds pour exécuter toutes les tâches autres que les flux :

1. Limiter un nœud de manière à ne pas autoriser les flux. Cette commande supprime Tableau Prep Conductor de ce nœud, et les Backgrounders de ce nœud n'exécuteront pas les tâches de flux.

tsm topology set-node-role -n node1 -r no-flows

2. Appliquez les modifications et redémarrez Tableau Server :

tsm pending-changes apply

Étape suivante

Étape 2 : Configurer les [paramètres](#page-3844-0) de flux pour Tableau Server

## Qui peut le faire ?

Les administrateurs de serveur peuvent installer Tableau Server et activer Tableau Prep Conductor.

<span id="page-3829-0"></span>Étape 1 (Installation existante) : Tableau Prep Conductor

Cette rubrique décrit comment activer Tableau Prep Conductor sur votre installation existante de Tableau Server.

Tableau Prep Conductor est pris en charge uniquement sur les versions 2019.1 ou ultérieures de Tableau Server. Si vous utilisez Tableau Server 2018.3 ou une version antérieure, vous devez d'abord mettre à niveau votre version de Tableau Server à 2019.1 avant d'activer Tableau Prep Conductor sur votre installation Tableau Server.

La licence Tableau Prep Conductor est octroyée par le biais du module Data Management, pour un déploiement individuel qui est basé sur les utilisateurs ou basé sur les cœurs. Un déploiement comprend une installation Tableau Server de production sous licence et des installations Tableau Server hors production sous licence qui prennent en charge l'installation de production. Pour plus d'informations sur le déploiement, consultez le Guide de [déploiement](https://help.tableau.com/current/desktopdeploy/fr-fr/desktop_deploy_welcome.htm) de [Tableau.](https://help.tableau.com/current/desktopdeploy/fr-fr/desktop_deploy_welcome.htm)

Cette rubrique décrit comment activer Tableau Prep Conductor sur votre installation existante de Tableau Server.

Avant la mise à niveau

## Préparer la mise à niveau :

- Avant de mettre à [niveau](https://help.tableau.com/current/server/fr-fr/upgrade_know_before.htm)
- Licences Tableau Prep [Conductor](https://help.tableau.com/current/prep/fr-fr/prep_conductor_licensing.htm)
- Configuration matérielle requise et [recommandée](https://help.tableau.com/current/server/fr-fr/server_hardware_min.htm) pour Tableau Server

## Configurer les paramètres de passerelle publique

Si Tableau Server est configuré avec l'une des options suivantes :

- Équilibreur de charge pour répartir les demandes entre les passerelles.
- Proxy inverse pour authentifier les demandes des clients externes (Internet) et déchargement de chiffrement basé sur SSL.

Vous devez configurer les paramètres de passerelle publique suivants :

tsm configuration set -k gateway.public.host -v <name> (ce doit être l'URL que vos utilisateurs utilisent pour accéder à Tableau Server)

tsm configuration set -k gateway.public.port -v 443

Pour plus d'informations sur la configuration des paramètres de passerelle, reportez-vous à la rubrique [Configuration](https://help.tableau.com/current/server/fr-fr/proxy.htm#configure-tableau-server-to-work-with-a-reverse-proxy-server) des proxy pour Tableau Server.

Installations Tableau Server avec des licences basées sur les utilisateurs

La topologie recommandée pour une installation de production de Tableau Server est un nœud dédié pour l'exécution des flux. Pour plus d'informations, consultez [Configuration](https://help.tableau.com/current/server/fr-fr/server_hardware_min.htm) matérielle minimale requise et [recommandée](https://help.tableau.com/current/server/fr-fr/server_hardware_min.htm) pour Tableau Server.

## Installations Tableau Server sur un seul nœud

Si vous disposez actuellement d'une installation Tableau Server sur un seul nœud, il est recommandé d'ajouter un second nœud et de le dédier à l'exécution des flux.

- 1. Exécutez la mise à niveau sur votre installation Tableau Server actuelle à l'aide des informations contenues dans les rubriques ci-dessous :
	- [Windows](https://help.tableau.com/current/server/fr-fr/upgrade.htm)
	- [Linux](https://help.tableau.com/current/server-linux/fr-fr/upgrade.htm)

Lorsque vous accédez à l'étape **Activer**, utilisez les clés produit Tableau Server pour activer Tableau Server.

Toutes les clés produit sont disponibles via le [Portail](http://customer.tableau.com/) client.

- 2. À la fin de l'installation, ajoutez la clé produit Data Management pour activer Tableau Prep Conductor sur votre nœud. La clé produit Data Management, comme vos autres clés serveur, sont disponibles via le [Portail](http://customer.tableau.com/) client.
	- **Dans l'interface Web de Tableau Services Manager, cliquez sur Licences sous** l'onglet **Configuration** et cliquez sur **Activer la licence**.
	- **Entrez ou collez votre clé produit, puis cliquez sur Activer.**
	- **-** Dans la page S'enregistrer, entrez vos informations dans les champs et cliquez sur **S'enregistrer**.
- 3. Vous serez invité à redémarrer le serveur. Redémarrez le serveur et vérifiez que Tableau Prep Conductor est activé et en cours d'exécution.
	- Dans l'interface Web de Tableau Services Manager, cliquez sur l'onglet **État** pour afficher l'état. S'il est activé et en cours d'exécution, Tableau Prep Conductor devrait s'afficher comme **Actif** dans la liste des processus. Si Tableau Prep Conductor n'est pas activé, Tableau Prep Conductor s'affichera dans la liste des processus, mais sans informations d'état.

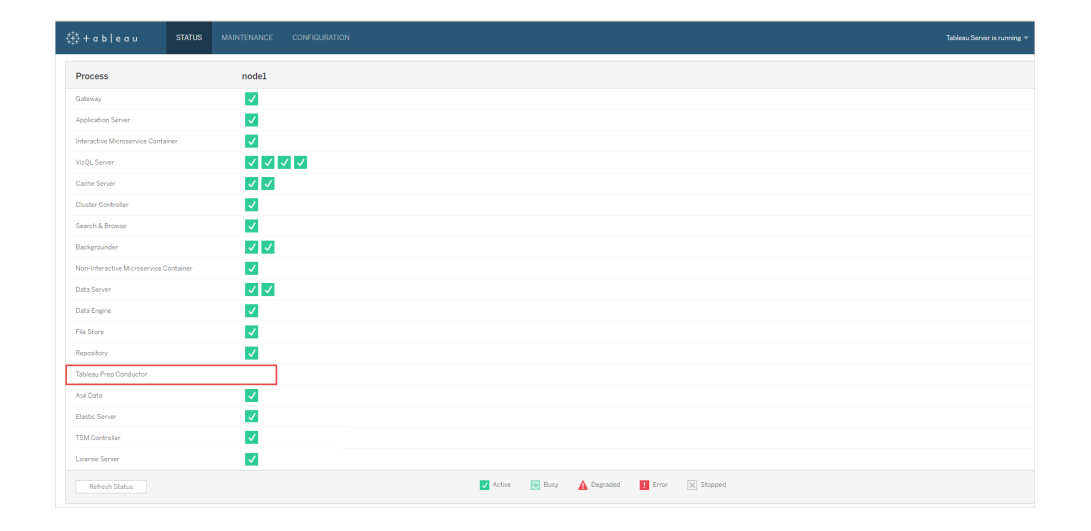

#### **Tableau Prep Conductor n'est pas activé :**

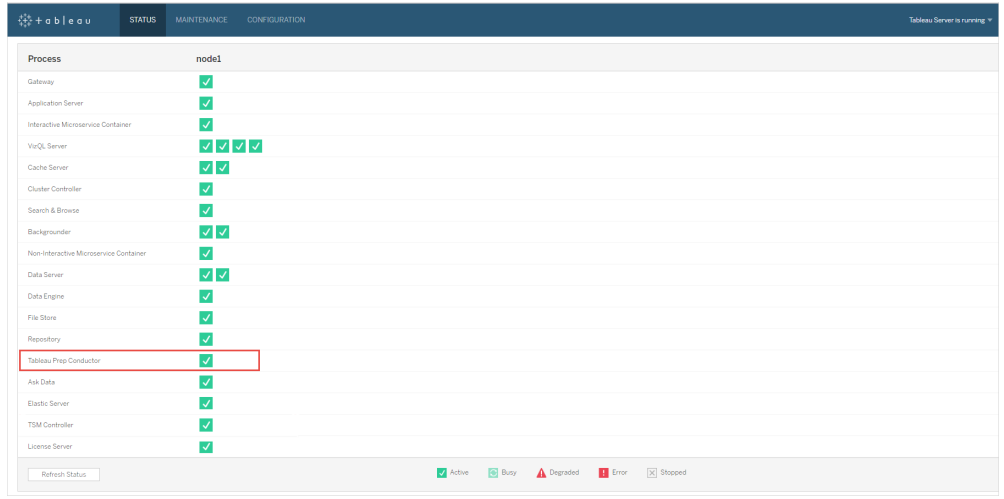

**Tableau Prep Conductor est activé et en cours d'exécution:**

- 4. Ajoutez un deuxième nœud à votre installation Tableau Server. Le programme d'installation activera certains processus requis comme le contrôleur de cluster. Activez le processus Backgrounder dessus comme nécessaire pour exécuter des tâches de flux planifiées. Lorsque vous activez le processus Backgrounder, le programme d'installation active automatiquement une seule instance du moteur de données et de Tableau Prep Conductor sur le nœud. N'ajoutez pas d'autres processus sur ce nœud.
- 5. Exécutez les commandes suivantes pour dédier ce nœud aux tâches de flux uniquement. Pour plus d'informations sur les rôles des nœuds, voir Rôles des [nœuds](https://help.tableau.com/current/server/fr-fr/server_node_roles.htm) dans [Tableau](https://help.tableau.com/current/server/fr-fr/server_node_roles.htm) Server.
	- Obtenez le nodeID de votre nœud dédié pour voir la liste des services sur chaque nœud :

```
tsm topology list-nodes -v.
```
• Définissez le rôle de nœud du nœud dédié en utilisant le nodeID que vous avez reçu lors de l'exécution de la commande décrite ci-dessus :

```
tsm topology set-node-role -n <nodeID> -r flows.
```
• Appliquez les modifications et redémarrez le serveur :

tsm pending-changes apply.

• Vérifiez l'état pour vous assurer que tous les processus sont opérationnels et configurés correctement :

tsm status -v.

Vous avez ajouté avec succès Tableau Prep Conductor à votre installation Tableau Server.

## Installations distribuées de Tableau Server

- 1. Exécutez la mise à niveau sur votre installation Tableau Server actuelle à l'aide des informations contenues dans les rubriques ci-dessous :
	- [Windows](https://help.tableau.com/current/server/fr-fr/upgrade.htm)
	- $\cdot$  [Linux](https://help.tableau.com/current/server-linux/fr-fr/upgrade.htm)

Lorsque vous accédez à l'étape **Activer**, utilisez les clés produit Tableau Server pour activer Tableau Server.

Toutes les clés produit sont disponibles via le [Portail](http://customer.tableau.com/) client.

- 2. Une fois l'installation terminée, ajoutez la clé produit Data Management pour activer Tableau Prep Conductor. Tableau Prep Conductor est automatiquement activé sur les nœuds sur lesquels vous avez déjà activé le processus Backgrounder. La clé produit Data Management, comme vos autres clés serveur, sont disponibles via le [Portail](http://customer.tableau.com/) [client](http://customer.tableau.com/).
	- <sup>l</sup> Dans l'interface Web de Tableau Services Manager, cliquez sur **Licences** sous l'onglet **Configuration** et cliquez sur **Activer la licence**.
	- **Entrez ou collez votre clé produit, puis cliquez sur Activer.**
	- **Dans la page S'enregistrer**, entrez vos informations dans les champs et cliquez sur **S'enregistrer**.

- 3. Vous serez invité à redémarrer le serveur. Redémarrez le serveur et vérifiez que Tableau Prep Conductor est activé et en cours d'exécution.
	- <sup>l</sup> Dans l'interface Web de Tableau Services Manager, cliquez sur l'onglet **État** pour afficher l'état de tous les processus. S'il est activé et en cours d'exécution, Tableau Prep Conductor devrait s'afficher comme **Actif** dans la liste des processus. Si Tableau Prep Conductor n'est pas activé, Tableau Prep Conductor s'affichera dans la liste des processus, mais sans informations d'état.

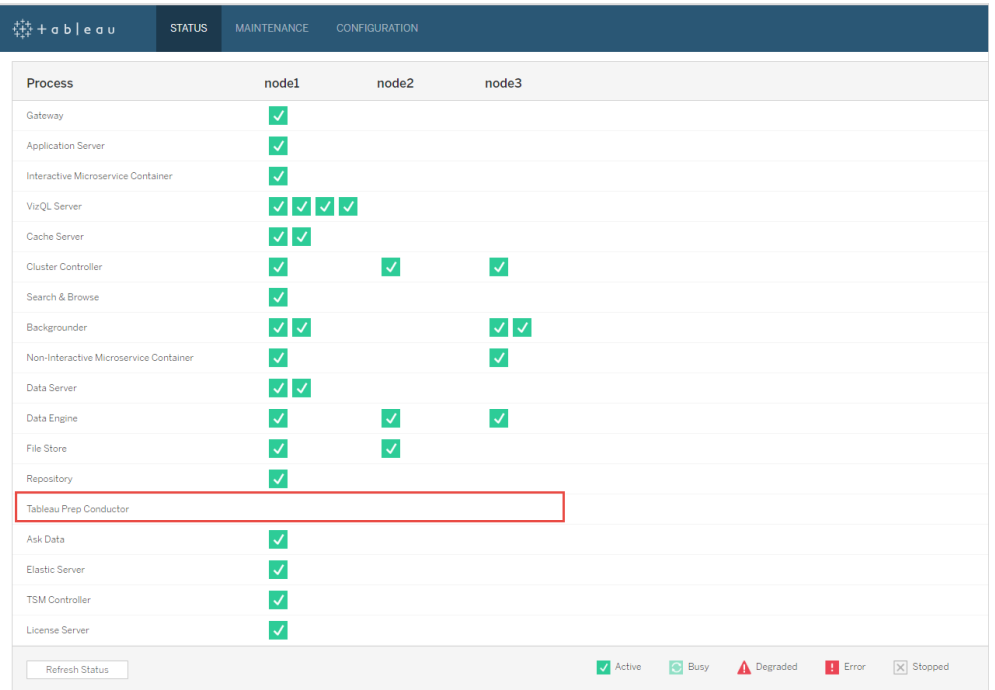

#### **Tableau Prep Conductor n'est pas activé :**

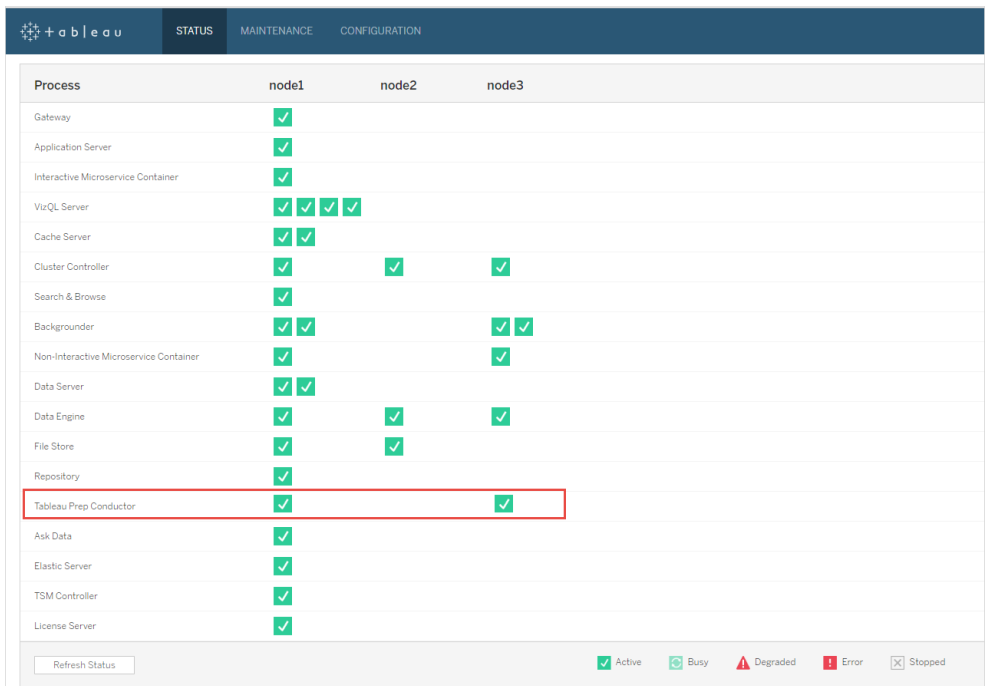

**Tableau Prep Conductor est activé et en cours d'exécution:**

4. Ajoutez un nouveau nœud à votre installation Tableau Server. Le programme d'installation activera certains processus requis comme le contrôleur de cluster. Activez le processus Backgrounder dessus comme nécessaire pour exécuter des tâches de flux planifiées. Lorsque vous activez le processus Backgrounder, le programme d'installation active automatiquement une seule instance du moteur de données et de Tableau Prep Conductor sur le nœud. N'ajoutez pas d'autres processus sur ce nœud.

**Remarque :** le nœud dédié est comptabilisé dans le total de l'ensemble du Service de coordination. Vous devrez peut-être déployer un service de coordination sur le nouveau nœud en fonction du nombre total de nœuds inclus dans votre clus-ter, y compris le nouveau nœud dédié. Pour plus d'informations, voir [Déployer](https://help.tableau.com/current/server/fr-fr/distrib_ha_zk.htm) un ensemble de service de [coordination.](https://help.tableau.com/current/server/fr-fr/distrib_ha_zk.htm)

- 5. Exécutez la commande suivante pour dédier ce nœud uniquement aux opérations liées au flux. Pour plus d'informations sur les rôles des nœuds, voir Rôles des [nœuds](https://help.tableau.com/current/server/fr-fr/server_node_roles.htm) dans [Tableau](https://help.tableau.com/current/server/fr-fr/server_node_roles.htm) Server.
	- Obtenez le nodeID de votre nœud dédié pour voir la liste des services sur chaque nœud :
	- tsm topology list-nodes -v.
	- Définissez le rôle de nœud du nœud dédié en utilisant le nodeID que vous avez reçu lors de l'exécution de la commande décrite ci-dessus :
	- tsm topology set-node-role -n <nodeID> -r flows.
	- Appliquez les modifications et redémarrez le serveur :
	- tsm pending-changes apply.
	- Vérifiez l'état pour vous assurer que tous les processus sont opérationnels et configurés correctement :
	- tsm status -v.
- 6. À ce stade, Tableau Prep Conductor sera peut-être activé sur d'autres nœuds. Par défaut, le processus Backgrounder sur un nœud effectue toutes les tâches de tous les types, y compris les tâches de flux. Pour isoler les tâches Tableau Prep Conductor et les tâches de flux sur certains nœuds seulement, vous pouvez configurer les Backgrounders pour effectuer l'une des opérations suivantes :
	- Exécuter uniquement les tâches de flux : tsm topology set-node-role -n <nodeID> -r flows.
	- $\bullet$  Exécuter toutes les autres tâches, à l'exception des flux : tsm topology setnode-role -n <nodeID> -r no-flows.

Vous avez ajouté avec succès Tableau Prep Conductor à votre installation Tableau Server.

Installations Tableau Server avec des licences basées sur les cœurs

La topologie recommandée pour une installation de production de Tableau Server est un nœud dédié pour l'exécution des flux. Pour plus d'informations, consultez [Configuration](https://help.tableau.com/current/server/fr-fr/server_hardware_min.htm) matérielle minimale requise et [recommandée](https://help.tableau.com/current/server/fr-fr/server_hardware_min.htm) pour Tableau Server.

Le module Data Management pour les licences basées sur les cœurs inclut des clés produit qui activent Tableau Prep Conductor pour votre Tableau Server, et les cœurs Tableau

Prep Conductor disponibles par unités de quatre. Les cœurs Tableau Prep Conductor doivent être appliquées au nœud dédié à l'exécution des flux. Ces clés produit, comme vos autres clés de serveur, sont disponibles via le [Portail](http://customer.tableau.com/) client.

Pour en savoir plus sur la licence Tableau Prep Conductor, voir Gestion des [licences](https://help.tableau.com/current/prep/fr-fr/prep_conductor_licensing.htm) Tableau Prep [Conductor](https://help.tableau.com/current/prep/fr-fr/prep_conductor_licensing.htm) pour Tableau Server.

## Installations Tableau Server sur un seul nœud

Si vous disposez actuellement d'une installation Tableau Server sur un seul nœud, il est recommandé d'ajouter un second nœud et de le dédier à l'exécution des flux.

- 1. Exécutez la mise à niveau sur votre installation Tableau Server actuelle à l'aide des informations contenues dans les rubriques ci-dessous :
	- [Windows](https://help.tableau.com/current/server/fr-fr/upgrade.htm)
	- $\cdot$  [Linux](https://help.tableau.com/current/server-linux/fr-fr/upgrade.htm)
- 2. Activez les clés produit. Tableau Prep Conductor sera ainsi activé sur les nœuds où vous avez déjà activé le processus Backgrounder. Lorsque vous utilisez des licences basées sur les cœurs, vous devez appliquer à la fois la clé produit Data Management et la clé produit Resource Core à votre déploiement Tableau. La première clé permet d'exécuter les flux sur Tableau Server via Tableau Prep Conductor et la seconde clé ajoute les cœurs supplémentaires pour les nœuds Tableau Prep Conductor. Toutes les clés produit sont disponibles via le [Portail](http://customer.tableau.com/) client.
	- <sup>l</sup> Dans l'interface Web de Tableau Services Manager, cliquez sur **Licences** sous l'onglet **Configuration** et cliquez sur **Activer la licence**.
	- <sup>l</sup> Entrez ou collez votre clé produit, puis cliquez sur **Activer**.
	- **-** Dans la page **S'enregistrer**, entrez vos informations dans les champs et cliquez sur **S'enregistrer**.

- 3. Vous serez invité à redémarrer le serveur. Redémarrez le serveur et vérifiez que Tableau Prep Conductor est activé et en cours d'exécution.
	- <sup>l</sup> Dans l'interface Web de Tableau Services Manager, cliquez sur l'onglet **État** pour afficher l'état. S'il est activé et en cours d'exécution, Tableau Prep Conductor devrait s'afficher comme **Actif** dans la liste des processus. Si Tableau Prep Conductor n'est pas activé, Tableau Prep Conductor s'affichera dans la liste des processus, mais sans informations d'état.

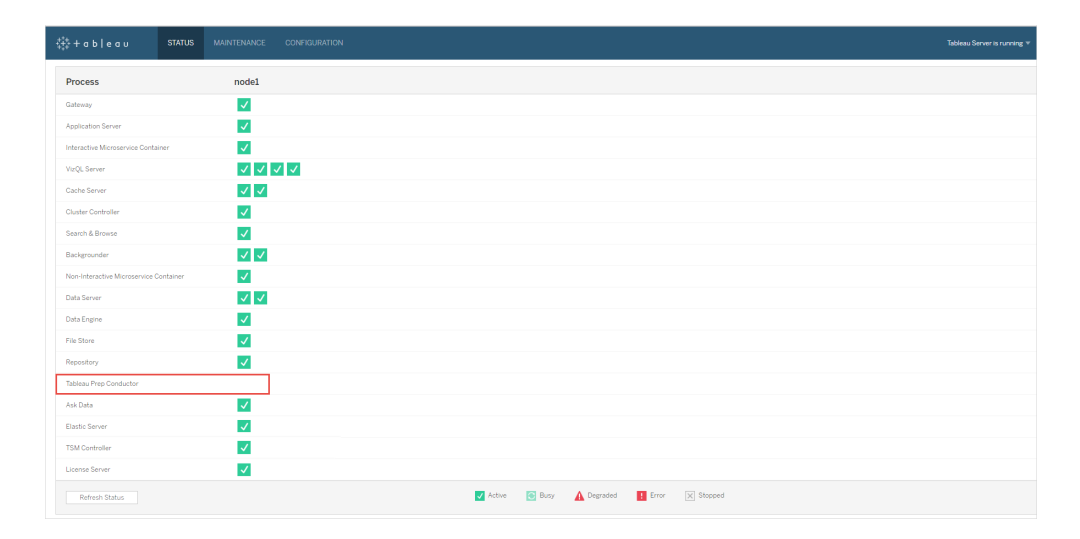

#### **Tableau Prep Conductor n'est pas activé :**

| 辯+ableau<br><b>STATUS</b>              | CONFIGURATION<br><b>MAINTENANCE</b> | Tableau Server is running                  |
|----------------------------------------|-------------------------------------|--------------------------------------------|
| Process                                | node1                               |                                            |
| Gateway                                | $\blacktriangledown$                |                                            |
| Application Server                     | $\checkmark$                        |                                            |
| Interactive Microservice Container     | $\checkmark$                        |                                            |
| VizQL Server                           | ママママ                                |                                            |
| Cache Server                           | $\vee$ $\vee$                       |                                            |
| Cluster Controller                     | $\overline{\mathcal{L}}$            |                                            |
| Search & Browse                        | $\checkmark$                        |                                            |
| Backgrounder                           | $\sqrt{2}$                          |                                            |
| Non-Interactive Microservice Container | $\checkmark$                        |                                            |
| Data Server                            | $\vee$ $\vee$                       |                                            |
| Data Engine                            | $\overline{\mathcal{L}}$            |                                            |
| File Store                             | $\checkmark$                        |                                            |
| Repository                             | $\checkmark$                        |                                            |
| Tableau Prep Conductor                 | $\checkmark$                        |                                            |
| Ask Data                               | $\checkmark$                        |                                            |
| Elastic Server                         | $\checkmark$                        |                                            |
| <b>TSM Controller</b>                  | $\blacktriangledown$                |                                            |
| <b>License Server</b>                  | $\checkmark$                        |                                            |
| <b>Refresh Status</b>                  |                                     | Active C Busy A Degraded I Error X Stopped |

**Tableau Prep Conductor est activé et en cours d'exécution:**

4. Ajoutez un deuxième nœud à votre installation Tableau Server. Le programme d'installation activera certains processus requis comme le contrôleur de cluster. Activez le processus Backgrounder dessus comme nécessaire pour exécuter des tâches de flux planifiées. Lorsque vous activez le processus Backgrounder, le programme d'installation active automatiquement une seule instance du moteur de données et de Tableau Prep Conductor sur le nœud. N'ajoutez pas d'autres processus sur ce nœud.

**Important :** le nombre de cœurs physiques sur cette machine doit être égal ou inférieur aux cœurs Tableau Prep Conductor que vous avez achetés. Par exemple, si vous avez acheté quatre cœurs Tableau Prep Conductor, votre nœud ne peut avoir que quatre cœurs physiques au maximum. Pour comprendre le fonctionnement des licences Tableau Prep Conductor, voir Gestion des licences Tableau Prep [Conductor](https://help.tableau.com/current/prep/fr-fr/prep_conductor_licensing.htm) pour [Tableau](https://help.tableau.com/current/prep/fr-fr/prep_conductor_licensing.htm) Server.

5. Exécutez les commandes suivantes pour dédier ce nœud à des tâches de flux uniquement. Pour plus d'informations sur les rôles des nœuds, voir Rôles des [nœuds](https://help.tableau.com/current/server/fr-fr/server_node_roles.htm) dans [Tableau](https://help.tableau.com/current/server/fr-fr/server_node_roles.htm) Server.

• Obtenez le nodeID de votre nœud dédié pour voir la liste des services sur chaque nœud :

```
tsm topology list-nodes -v.
```
• Définissez le rôle de nœud du nœud dédié en utilisant le nodeID que vous avez reçu lors de l'exécution de la commande décrite ci-dessus :

```
tsm topology set-node-role -n <nodeID> -r flows.
```
- Appliquez les modifications et redémarrez le serveur : tsm pending-changes apply.
- Vérifiez l'état pour vous assurer que tous les processus sont opérationnels et configurés correctement :

tsm status -v.

Vous avez ajouté avec succès Tableau Prep Conductor à votre installation Tableau Server.

## Installations distribuées de Tableau Server

- 1. Exécutez la mise à niveau sur votre installation Tableau Server actuelle à l'aide des informations contenues dans les rubriques ci-dessous :
	- [Windows](https://help.tableau.com/current/server/fr-fr/upgrade.htm)
	- $\cdot$  [Linux](https://help.tableau.com/current/server-linux/fr-fr/upgrade.htm)
- 2. Activez les clés produit. Tableau Prep Conductor sera ainsi activé sur les nœuds où vous avez déjà activé le processus Backgrounder. Lorsque vous utilisez des licences basées sur les cœurs, vous devez appliquer à la fois la clé produit Data Management et la clé produit Resource Core à votre déploiement Tableau. La première clé permet d'exécuter les flux sur Tableau Server via Tableau Prep Conductor et la seconde clé ajoute les cœurs supplémentaires pour les nœuds Tableau Prep Conductor. Toutes les clés produit sont disponibles via le [Portail](http://customer.tableau.com/) client.
- <sup>l</sup> Dans l'interface Web de Tableau Services Manager, cliquez sur **Licences** sous l'onglet **Configuration** et cliquez sur **Activer la licence**.
- **Entrez ou collez votre clé produit, puis cliquez sur Activer.**
- **Dans la page S'enregistrer**, entrez vos informations dans les champs et cliquez sur **S'enregistrer**.
- 3. Vous serez invité à redémarrer le serveur. Redémarrez le serveur et vérifiez que Tableau Prep Conductor est activé et en cours d'exécution.
	- Dans l'interface Web de Tableau Services Manager, cliquez sur l'onglet **État** pour afficher l'état. S'il est activé et en cours d'exécution, Tableau Prep Conductor devrait s'afficher comme **Actif** dans la liste des processus. Si Tableau Prep Conductor n'est pas activé, Tableau Prep Conductor s'affichera dans la liste des processus, mais sans informations d'état.

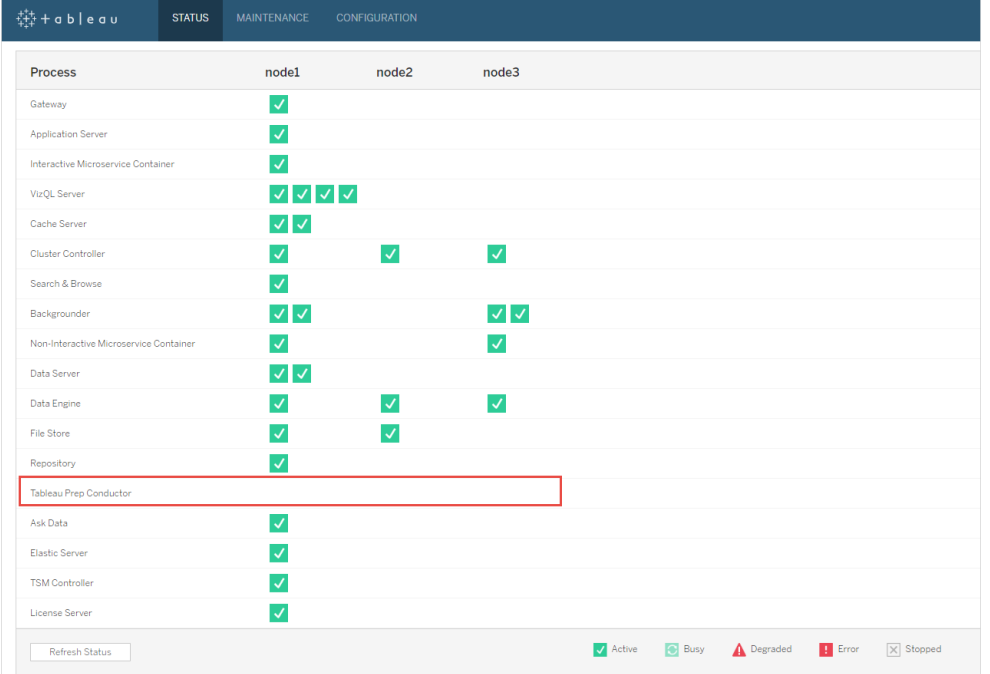

#### **Tableau Prep Conductor n'est pas activé :**

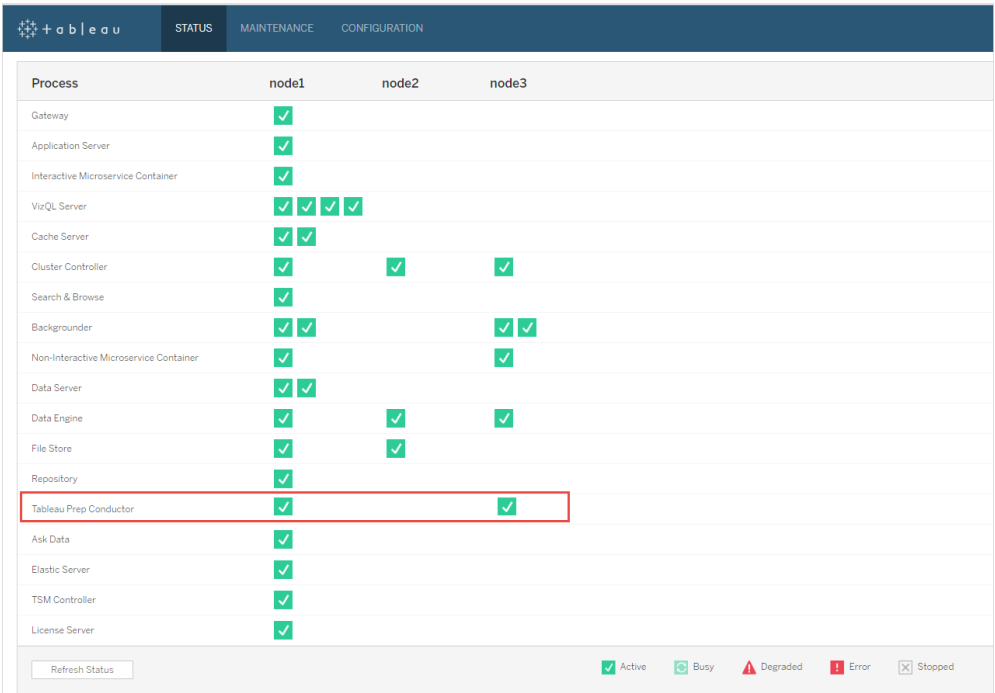

**Tableau Prep Conductor est activé et en cours d'exécution:**

4. Ajoutez un nouveau nœud à votre installation Tableau Server. Un nœud dédié pour exécuter des opérations liées au flux est recommandé pour les installations de production de Tableau Server. Le programme d'installation activera certains processus requis comme le contrôleur de cluster. Activez le processus Backgrounder dessus comme nécessaire pour exécuter des tâches de flux planifiées. Lorsque vous activez le processus Backgrounder, le programme d'installation active automatiquement une instance unique du moteur de données sur le nœud. N'ajoutez pas d'autres processus sur ce nœud.

**Remarque :** le nœud dédié est comptabilisé dans le total de l'ensemble du Service de coordination. Vous devrez peut-être déployer un service de coordination sur le nouveau nœud en fonction du nombre total de nœuds inclus dans votre cluster, y

compris le nouveau nœud dédié. Pour plus d'informations, voir [Déployer](https://help.tableau.com/current/server/fr-fr/distrib_ha_zk.htm) un ensemble de service de [coordination](https://help.tableau.com/current/server/fr-fr/distrib_ha_zk.htm).

#### **Important :**

Le nombre de cœurs physiques sur cette machine doit être égal ou inférieur aux cœurs Tableau Prep Conductor que vous avez achetés. Par exemple, si vous avez acheté quatre cœurs Tableau Prep Conductor, votre nœud ne peut avoir que quatre cœurs physiques au maximum. Pour comprendre le fonctionnement des licences Tableau Prep Conductor, voir Gestion des licences Tableau Prep [Conductor](https://help.tableau.com/current/prep/fr-fr/prep_conductor_licensing.htm) pour Tableau Ser[ver](https://help.tableau.com/current/prep/fr-fr/prep_conductor_licensing.htm).

- 5. Exécutez les commandes suivantes pour dédier ce nœud à des tâches de flux uniquement. Ceci activera Tableau Prep Conductor sur votre nouveau nœud. Pour plus d'informations, consultez Rôles des nœuds dans [Tableau](https://help.tableau.com/current/server/fr-fr/server_node_roles.htm) Server.
	- Obtenez le nodeID de votre nœud dédié pour voir la liste des services sur chaque nœud :

tsm topology list-nodes -v.

• Définissez le rôle de nœud du nœud dédié en utilisant le nodeID que vous avez reçu lors de l'exécution de la commande décrite ci-dessus :

tsm topology set-node-role -n nodeID -r flows.

• Appliquez les modifications et redémarrez le serveur :

```
tsm pending-changes apply.
```
• Vérifiez l'état pour vous assurer que tous les processus sont opérationnels et configurés correctement :

tsm status -v.

- 6. À ce stade, Tableau Prep Conductor sera peut-être activé sur d'autres nœuds exécutant le processus Backgrounder. Par défaut, le processus Backgrounder sur un nœud effectue toutes les tâches de tous les types, y compris les tâches de flux. Pour isoler les tâches Tableau Prep Conductor et les tâches de flux sur certains nœuds seulement, vous pouvez configurer les Backgrounders de manière à ce qu'ils effectuent l'une des opérations suivantes :
	- **·** Exécuter uniquement les tâches de flux :

```
tsm topology set-node-role -n <nodeID> -r flows.
```
• Exécuter toutes les autres tâches, à l'exception des flux :

tsm topology set-node-role -n <nodeID> -r no-flows.

Étape suivante

Étape 2 : Configurer les [paramètres](#page-3844-0) de flux pour Tableau Server.

# Qui peut le faire ?

Les administrateurs Tableau Server peuvent installer ou mettre à niveau Tableau Server et activer Tableau Prep Conductor sur Tableau Server.

<span id="page-3844-0"></span>Étape 2 : Configurer les paramètres de flux pour Tableau Server

Cette rubrique décrit les différents paramètres de flux que vous pouvez configurer pour votre Tableau Server. Pour plus d'informations sur les différents paramètres nécessaires pour activer la création Web pour les flux, consultez Créer et [modifier](#page-1174-0) des flux publiés sur le Web.

Paramètres de publication, de programmation et d'informations d'identification

Lorsque vous activez Tableau Prep Conductor à l'aide de la clé produit Data Management, Tableau Prep Conductor est activé pour l'ensemble de l'installation Tableau Server. Vous pouvez modifier et personnaliser plus encore les paramètres pour les sites.

Utilisez les instructions suivantes pour configurer les paramètres relatifs aux flux pour tous vos sites ou pour des sites individuels :

Suivez les instructions ci-dessous pour vous connecter aux pages d'administration de Tableau Server :

- Windows : Pages [d'administration](https://help.tableau.com/current/server/fr-fr/sign_in_server_admin.htm) Tableau Server.
- Linux : Pages d'administration Tableau Server.

**Configurer si la publication et la [programmation](#page-3846-0) de flux doivent être autorisées pour un site :**

1. **Autoriser les utilisateurs à publier et à programmer des flux :** ce paramètre est activé par défaut lorsque vous activez Tableau Prep Conductor. Si vous avez plusieurs sites, vous pouvez désactiver de manière sélective Tableau Prep pour Server pour chaque site. Si vous désactivez ce paramètre pour un site qui a autorisé les flux par le passé, consultez la section Conséquences de la désactivation de Tableau Prep Con[ductor](#page-3846-0) pour plus d'informations.

Dans la page **Général** sous **Paramètres**, faites défiler jusqu'à la section **Tableau Prep Conductor** et désélectionnez la case **Autoriser les utilisateurs à planifier et surveiller les flux**.

2. **Autoriser les utilisateurs à lier des exécutions de flux à l'aide des tâches liées (à partir de la version 2021.3) :** permet aux utilisateurs de planifier les tâches de flux à exécuter l'une après l'autre. Depuis la version 2022.1, cette option est activée par défaut. Dans les versions précédentes, les administrateurs devaient d'abord activer cette fonctionnalité.

Si vous avez plusieurs sites, vous pouvez désactiver sélectivement les **Tâches liées** pour des sites individuels, mais l'option doit d'abord être activée au niveau des **Paramètres du serveur**.

Si le paramètre est désactivé après la planification de tâches liées, toutes les tâches en cours d'exécution se terminent et les tâches liées planifiées sont masquées et ne s'affichent plus dans l'onglet **Tâches planifiées**.

### 3. **Intégrer les informations d'identification**

**-Autoriser les publicateurs à intégrer les informations d'identification dans une source de données, un flux ou un classeur** : ce paramètre permet aux publicateurs de joindre aux flux publiés des mots de passe qui authentifient automatiquement les utilisateurs Web.

<span id="page-3846-0"></span>**-Autoriser les publicateurs à programmer les exécutions de flux et les actualisations d'extraits de données** : cette option n'est disponible que si le paramètre cidessus est activé. Lorsque ce paramètre est activé, les publicateurs voient les options de programmation dans la boîte de dialogue Publier.

# Conséquences de la désactivation de Tableau Prep Conductor

Si vous désactivez Tableau Prep Conductor après l'avoir utilisé pendant un certain temps, vous ne pourrez pas voir les flux, les programmations, les tâches et autres éléments liés aux flux. Le tableau suivant fournit des informations supplémentaires sur ce que vous pouvez et ne pouvez pas voir lorsque vous désactivez Tableau Prep Conductor complètement ou uniquement pour des sites spécifiques :

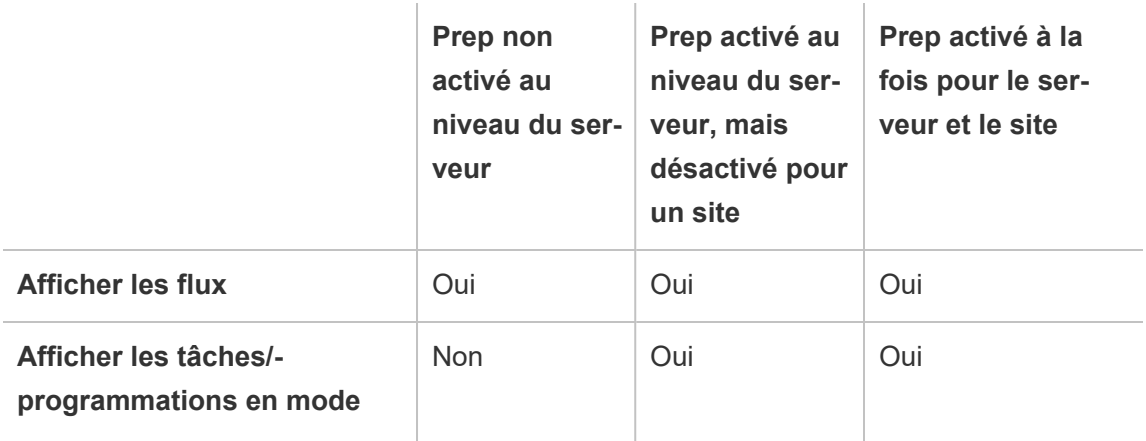

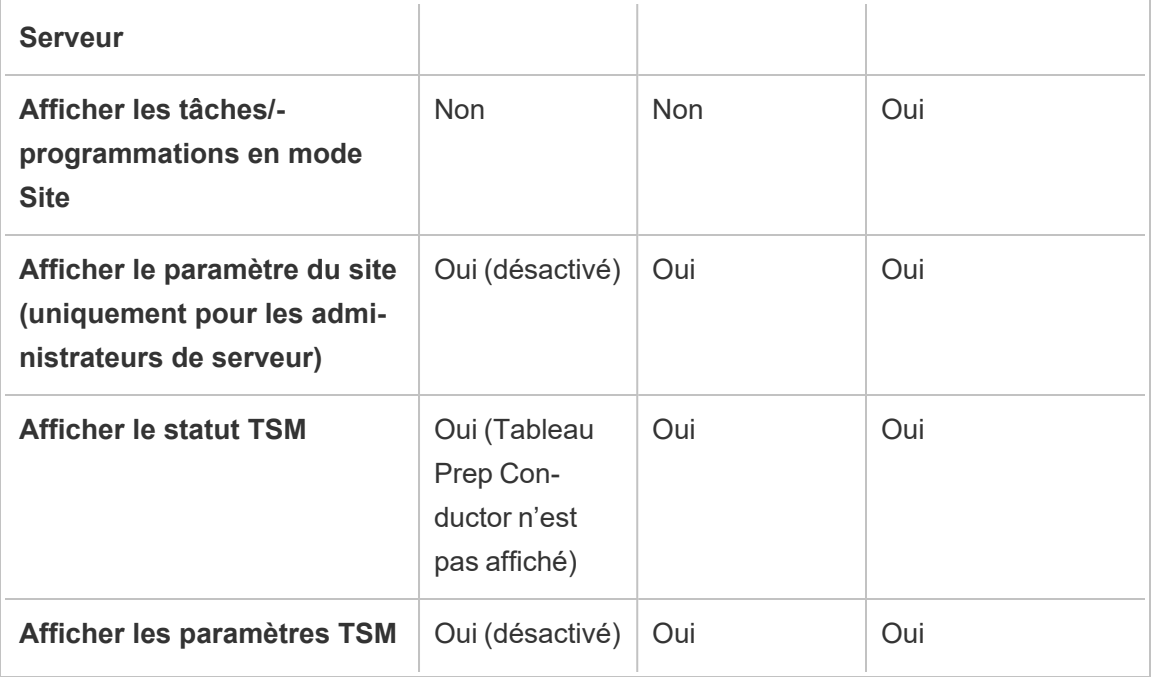

**Important** : les tâches planifiées continueront de s'exécuter même lorsque Tableau Prep Conductor est désactivé pour ce site, mais échoueront.

Configurer des notifications en cas d'échec des flux

Vous pouvez configurer Tableau Server pour qu'il envoie des notifications par e-mail en cas d'échec d'exécution des flux. Les notifications sont envoyées en cas d'échecs lors de l'exécution des flux via une tâche planifiée, une tâche liée ou une exécution manuelle à l'aide de l'option de menu **Exécuter maintenant**. Vous devez d'abord activer le paramètre à l'échelle du serveur, puis le configurer au niveau du site.

## Pour activer la notification par e-mail à l'échelle du serveur

Vous pouvez utiliser l'interface Web de Tableau Services Manager (TSM) ou l'interface en ligne de commande TSM comme décrit ci-dessous :

# Utiliser l'interface Web TSM

1. Ouvrez TSM dans un navigateur :

https://<tsm-computer-name>:8850.

- 2. Cliquez sur **Notifications** dans l'onglet **Configuration** puis cliquez sur **Serveur de messagerie**.
- 3. Entrez les informations du serveur de messagerie.
- 4. Cliquez sur l'onglet **Événements**.
- 5. Sous **Mises à jour de contenu**, sélectionnez **Envoyer des e-mails pour les échecs d'actualisation d'extraits et les échecs d'exécution de flux** si les notifications ne sont pas déjà activées par défaut.
- 6. Cliquez sur **Enregistrer les modifications en attente** après avoir entré vos informations de configuration.
- 7. Cliquez sur **Appliquer les modifications et redémarrer**.

## Utiliser l'interface en ligne de commande TSM

Vous pouvez définir les valeurs de notification individuellement avec la commande tsm configuration set :

Windows : tsm [configuration.](https://help.tableau.com/current/server/fr-fr/cli_configuration_tsm.htm#tsm-configuration-set)

Linux : tsm [configuration.](https://help.tableau.com/current/server-linux/fr-fr/cli_configuration_tsm.htm#tsm-configuration-set)

## Définir les valeurs de notification

Utilisez la commande tsm configuration set avec la syntaxe suivante

pour activer les notifications d'échec de flux, et exécutez la commande suivante :

tsm configuration set -k backgrounder.notifications\_enabled -v true

**Remarque :** cette action activera la notification par e-mail pour les échecs d'actualisation d'extrait et les échecs de flux.

Une fois que vous avez fini de configurer les valeurs, vous devez exécuter la commande suivante :

```
tsm pending-changes apply
```
La commande pending-changes apply affiche une invite qui vous informe que Tableau Server sera alors redémarré si le serveur est en cours d'exécution. L'invite s'affiche même si le serveur est arrêté, mais dans ce cas, il n'y a pas de redémarrage. Vous pouvez supprimer l'invite à l'aide de l'option --ignore-prompt, sans que cela change toutefois le comportement de redémarrage.

## Pour configurer une notification pour un site :

Sur la page **Général** sous **Paramètres**, faites défiler jusqu'au paramètre **Gérer les notifications** et sélectionnez les types de notification que vous souhaitez que les utilisateurs du site reçoivent.

Vous pouvez recevoir des notifications par e-mail, sur le site Tableau ou dans votre espace de travail Slack si votre administrateur a connecté votre site à Slack. Pour plus d'informations, consultez Référence des [paramètres](https://help.tableau.com/current/server/fr-fr/sites_add.htm) de site.

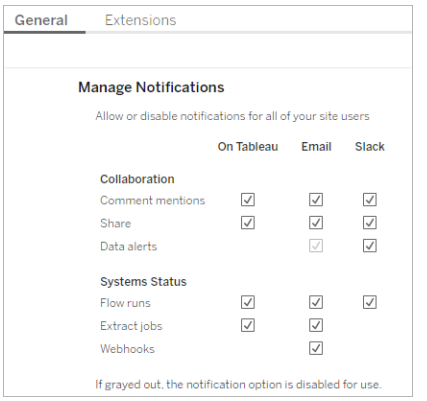

**Remarque :** recréez vos paramètres de notification lors de la mise à niveau de 2020.4 ou antérieur vers 2021.1 et ultérieur. Les anciens paramètres de notification ne sont pas automatiquement déplacés vers le paramètre Gérer les notifications.

Étape suivante

Étape 3 : Créer des [programmations](#page-3850-0) pour les tâches de flux

## Qui peut le faire ?

Les administrateurs Tableau Server peuvent configurer les paramètres au niveau du serveur et du site. Les administrateurs de site Tableau peuvent configurer les paramètres au niveau du site.

<span id="page-3850-0"></span>Étape 3 : Créer des programmations pour les tâches de flux

Créer une nouvelle programmation :

1. Sous l'onglet **Programmations**, cliquez sur **Nouvelle programmation.**

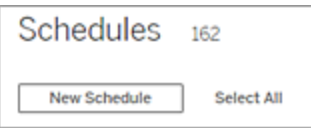

- 2. Entrez les informations suivantes dans la boîte de dialogue **Nouvelle programmation** et cliquez sur **Créer**.
	- **Nom** : entrez un nom descriptif pour la programmation. Il inclut en général la description de la fréquence de programmation.
	- **· Type :** sélectionnez Flux comme type de tâche.
	- <sup>l</sup> **Priorité :** vous pouvez définir une priorité par défaut entre 1 et 100, où 1 est la priorité la plus élevée. Cette valeur sera attribuée aux tâches par défaut. Si deux

tâches sont en attente dans la file d'attente, celle dont la priorité est la plus élevée s'exécute en premier.

- **Exécution** : indiquez si une programmation doit être exécutée en parallèle ou en série. Les programmations s'exécutent en parallèle sur tous les processus backgrounder disponibles afin de se terminer plus rapidement.
- <sup>l</sup> **Tâches liées (version 2021.3 et ultérieures) :** cochez la case si la programmation peut être utilisée pour planifier des flux à exécuter l'un après l'autre. Les tâches liées nécessitent une méthode d'exécution **parallèle.**

Depuis la version 2022.1, cette option est activée par défaut. Dans les versions antérieures, l'administrateur de serveur doit d'abord activer les tâches liées pour le serveur avant que vous puissiez configurer des programmations pour prendre en charge les tâches liées. Pour plus d'informations, consultez [Étape](#page-3844-0) 2 : Configurer les [paramètres](#page-3844-0) de flux pour Tableau Server.

<sup>l</sup> **Fréquence :** vous pouvez définir une programmation horaire, quotidienne, hebdomadaire ou mensuelle.
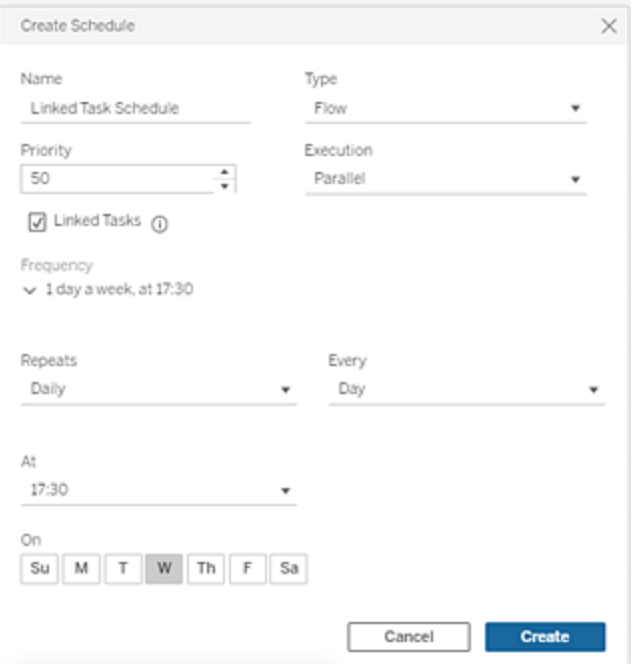

#### Étape suivante

Étape 4 : Liste d'autorisations des [emplacements](#page-3852-0) d'entrée et de sortie

# Qui peut le faire ?

Les administrateurs Tableau Server peuvent créer et modifier des programmations. Les programmations sont créées au niveau du serveur et s'appliquent à tous les sites d'un serveur.

<span id="page-3852-0"></span>Étape 4 : Liste d'autorisations des emplacements d'entrée et de sortie

Cette rubrique décrit les règles qui s'appliquent à cette fonctionnalité et l'établissement d'une liste d'autorisations pour les répertoires de votre réseau.

Les connexions d'entrée et de sortie de flux peuvent nécessiter la connexion à des bases de données ou des fichiers qui se trouvent dans des répertoires de votre réseau. Vous devez établir la liste d'autorisations des répertoires auxquels vous souhaitez autoriser l'accès. Les connexions d'entrée et de sortie seront uniquement autorisées à se connecter aux données qui figurent sur la liste des emplacements autorisés. Par défaut, aucune connexion n'est autorisée.

**Remarque** : vous pouvez toujours publier les flux et les données intégrées dans le fichier de flux (tflx) sur Tableau Server, mais le flux ne fonctionnera pas si les répertoires ne sont pas inclus dans la liste d'autorisations de votre entreprise.

Comment établir la liste d'autorisations d'emplacements d'entrée et de sortie

Les règles suivantes s'appliquent et doivent être prises en compte lors de la configuration de ce paramètre :

- Les chemins d'accès aux répertoires doivent être accessibles par Tableau Server. Ces chemins sont vérifiés au cours du démarrage du serveur et au moment de l'exécution et ne sont **pas** vérifiés au moment de la publication du flux sur Tableau Server.
- Les chemins d'accès au répertoire réseau doivent être absolus et ne peuvent pas contenir de caractères génériques ni d'autres symboles de parcours de chemin. Par exemple, \\myhost\myShare\\* **ou** \\myhost\myShare\* sont des chemins d'accès non valides et entraîneraient l'interdiction de tous les chemins. La méthode correcte pour inscrire un dossier dans la liste d'autorisations sous *myShare* serait \\myhost\myShare **ou** \\myhost\\myShare\.

**Remarque :** la configuration \\myhost\myShare n'autorise pas \\myhost\myShare1. Pour inscrire ces deux dossiers dans la liste d'autorisations, incluez-les en tant que \\myhost\myShare; \\myhost\myShare1.

#### • Windows :

• La valeur peut être \* (par exemple, tsm configuration set -k maestro.input.allowed paths -v "\*") pour autoriser tout répertoire réseau ou une liste spécifiée de chemins d'accès aux répertoires réseau, délimités par un point-virgule (**;**). Si vous spécifiez une liste de chemins de répertoire, assurez-vous de spécifier des répertoires particuliers plutôt que la racine du partage

fichier.

- Si le chemin contient des espaces ou des caractères spéciaux, vous devez utiliser des guillemets simples ou doubles. L'utilisation de guillemets simples ou doubles dépend du shell utilisé.
- Aucun chemin de répertoire local n'est autorisé même lorsque la valeur est définie sur \*.
- Pour enregistrer la sortie de flux sur un partage réseau, vous devez d'abord [confi](https://help.tableau.com/current/server/fr-fr/runas_acct.htm)gurer un compte de service Exécuter en tant [qu'utilisateur](https://help.tableau.com/current/server/fr-fr/runas_acct.htm) sur Tableau Server. Vous ne pouvez pas enregistrer les flux sur un partage réseau à l'aide du compte système par défaut. Configurez ensuite le répertoire cible sur le partage réseau pour les autorisations Contrôle total applicables au compte Exécuter en tant qu'utilisateur que vous avez créé.

Selon la manière dont votre entreprise gère les autorisations de dossier imbriquées, vous devrez peut-être accorder des autorisations supplémentaires dans la hiérarchie des dossiers, avec un minimum d'autorisations de lecture, d'écriture, d'exécution, de suppression et de dossier de liste, pour autoriser le compte Exécuter en tant qu'utilisateur à accéder au dossier cible.

- Linux :
	- La valeur peut être \*, (par exemple, tsm configuration set -k maestro.input.allowed paths -v "\*"), ce qui signifie tout chemin, y compris les chemins locaux (à l'exception de certains chemins système configurés à l'aide de « native api.internal disallowed paths »), ou une liste de chemins délimités par un point-virgule (**;**).
	- Vous devez utiliser une version de kernel égale ou supérieure à 4.7. La liste d'autorisations n'est pas prise en charge sur une version de kernel antérieure à 4.7. Sur les versions antérieures, lorsque la sortie est écrite sur un partage réseau, l'hyper échoue dans les fichiers de sortie, ce qui entraîne l'échec des flux

au moment de l'exécution. Lors de la lecture de fichiers d'entrée depuis un partage réseau sur des versions antérieures, les exécutions de flux échouent. Pour vérifier la version de kernel, dans le terminal Linux, tapez la commande uname -r. Cette commande affiche la version complète du kernel en cours d'exécution sur la machine Linux. Notez que pour Red Hat Enterprise Linux, la version 4.7 et ultérieure du kernel n'est disponible qu'avec Red Hat Enterprise Linux version 8.

• Pour enregistrer la sortie de flux sur un partage réseau, le compte Linux local qui a accès aux ressources Tableau Server doit recevoir des autorisations Contrôle total pour le répertoire cible sur le partage réseau. Si un chemin se trouve à la fois dans la liste d'autorisations des flux et dans la liste internal\_disallowed, internal disallowed est prioritaire.

Les points de montage des chemins d'entrée et de sortie utilisés par les flux doivent être paramétrés à l'aide de la clé de configuration native api.unc mountpoints. Par exemple :

tsm configuration set -k native api.unc mountpoints -v '*mountpoints'*

Pour plus d'informations sur cette configuration, consultez ce billet de la Base de connaissances Tableau : Tableau Server sur Linux - [Connexion](https://kb.tableau.com/articles/howto/tableau-server-on-linux-how-to-connect-to-a-windows-shared-directory?lang=fr-fr) à un répertoire [Windows](https://kb.tableau.com/articles/howto/tableau-server-on-linux-how-to-connect-to-a-windows-shared-directory?lang=fr-fr) partagé.

Utilisez les commandes suivantes pour créer une liste de chemins d'accès réseau autorisés :

#### **Pour les connexions d'entrée :**

tsm configuration set -k maestro.input.allowed paths -v your networkdirectory path 1; your networkdirectory path 2

tsm pending-changes apply

#### **Pour les connexions de sortie :**

```
tsm configuration set -k maestro.output.allowed paths -v your net-
workdirectory path 1; your networkdirectory path 2
```
tsm pending-changes apply

Important :

ces commandes écrasent les informations existantes et les remplacent par les nouvelles informations que vous avez fournies. Si vous souhaitez ajouter un nouvel emplacement à une liste existante, vous devez fournir une liste de tous les emplacements, existants et nouveaux à ajouter. Utilisez les commandes suivantes pour afficher la liste actuelle des emplacements d'entrée et de sortie :

tsm configuration get -k maestro.input.allowed paths tsm configuration get -k maestro.output.allowed paths

#### Étape suivante

Étape 5 : [Configurations](#page-3856-0) facultatives du serveur

## Qui peut le faire ?

Sous Windows, les membres du groupe Administrateurs de l'ordinateur local peuvent exécuter des commandes *tsm.*

Sous Linux, les membres du groupe **tsmadmin** peuvent exécuter des commandes *tsm.* Le groupe **tsmadmin** peut être configuré à l'aide du paramètre *tsm.authorized.groups.*

<span id="page-3856-0"></span>Étape 5 : Configurations facultatives du serveur

Les options décrites dans cette rubrique ne sont pas obligatoires pour activer la publication de flux et la programmation de flux sur Tableau Server. Elles peuvent par contre servir à personnaliser votre environnement en fonction de vos besoins.

Configurer le délai d'expiration pour les flux

Vous pouvez définir des limites de temps pour la durée d'exécution d'un flux afin que les tâches suivantes ne soient pas mises en attente suite au blocage de tâches. Les deux options de commande *tsm* suivantes déterminent la durée d'exécution d'une tâche de flux avant l'annulation de la tâche d'arrière-plan de flux. Ces deux commandes déterminent ensemble la valeur totale du délai d'expiration pour les tâches de flux.

Utilisez backgrounder.default timeout.run flow pour définir le nombre de secondes avant qu'une tâche d'exécution de flux soit annulée.

#### Par exemple :

```
tsm configuration set -k backgrounder.default timeout.run flow -v
<new value>
```
tsm pending-changes apply

(Valeur par défaut : 14400 secondes ou 4 heures)

La commande backgrounder.extra timeout in seconds définit le nombre de secondes excédant le paramètre fixé dans backgrounder.querylimit avant qu'un travail d'arrière-plan soit annulé. Ce paramètre garantit qu'un travail bloqué ne retarde pas les travaux suivants. Le paramètre s'applique aux processus énumérés dans backgrounder.timeout\_tasks.

#### Par exemple :

```
tsm configuration set -k backgrounder. extra timeout in seconds -v
<value>
```
(Valeur par défaut : 1800 secondes ou 30 minutes)

Vérifiez les ressources disponibles sur le serveur exécutant les flux. Il est recommandé d'utiliser un nœud dédié pour Tableau Prep Conductor.

Définir le seuil pour les tâches de flux suspendues

Par défaut, une tâche de flux est suspendue après 5 échecs consécutifs. Pour modifier le seuil autorisé d'échecs consécutifs de tâches de flux avant leur suspension, utilisez la commande tsm configuration set suivante :

```
tsm configuration set -k backgrounder.flow failure threshold for
run prevention -v <number>
```
Cette commande définit le seuil autorisé de tentatives infructueuses pour les tâches de flux avant leur suspension. Ce paramètre s'applique au niveau du serveur.

## Qui peut le faire ?

Les administrateurs Tableau Server peuvent apporter des modifications aux configurations serveur.

### Planifier des tâches de flux

**Remarque** : l'exécution des flux peut être programmée sur Tableau Cloud ou Tableau Server à l'aide de Tableau Prep Conductor. La licence Prep Conductor est octroyée par le biais de Data Management sur la base d'un déploiement individuel. Après avoir acheté et obtenu une licence pour le module Data Management, vous devez activer Prep Conductor.

Depuis la version 2020.4.1, vous n'avez plus besoin de la licence Data Management pour publier des flux sur le Web. En tant que Creator, vous pouvez également créer et modifier des flux directement sur votre serveur. Pour plus d'informations sur la création de flux sur le Web, consultez [Tableau](#page-1182-0) Prep sur le Web.

Pour planifier l'exécution de flux à une heure spécifique, vous pouvez créer des tâches planifiées. Les tâches planifiées reposent sur des programmations préconfigurées. Les programmations sont créées par l'administrateur système. Pour plus d'informations sur la création de programmations sur Tableau Server, consultez [Étape 3 :](https://help.tableau.com/current/server/fr-fr/prep_conductor_create_schedule_definitions.htm) Créer des pro[grammations](https://help.tableau.com/current/server/fr-fr/prep_conductor_create_schedule_definitions.htm) pour les tâches de flux dans l'aide de Tableau Server.

Depuis la version 2021.3, vous pouvez lier les exécutions de flux ensemble lors de la programmation de tâches pour exécuter des flux l'une après l'autre. Pour plus d'informations, consultez [Planifier](#page-3864-0) des tâches liées dans cette rubrique.

Depuis la version 2022.1, vous pouvez également exécuter des tâches liées via l'API REST à l'aide des nouvelles méthodes de flux **Interroger les tâches liées** , **Interroger les tâches**

**liées uniques** et **Exécuter des tâches liées maintenant**. Pour plus d'informations, consultez [Méthodes](https://help.tableau.com/current/api/rest_api/fr-fr/REST/rest_api_ref_flow.htm) de flux dans l'aide de l'API REST de Tableau.

#### **Exécution de flux incluant des paramètres**

Depuis la version 2021.4, vous pouvez inclure des paramètres utilisateur dans vos flux afin de rendre les flux plus dynamiques. Lorsque le flux s'exécute, vous êtes invité à entrer vos valeurs de paramètre. Lors de la configuration des flux dans une programmation, vous spécifiez les valeurs des paramètres à ce moment-là.

Vous devez spécifier les valeurs de paramètre pour tous les paramètres requis. Pour les paramètres facultatifs, vous pouvez également saisir ces valeurs ou accepter la valeur actuelle (par défaut) du paramètre. Pour plus d'informations sur l'exécution de flux avec des paramètres, consultez Exécuter des flux de manière [programmée](https://help.tableau.com/current/prep/fr-fr/prep_parameters.htm#run-flow-schedule) dans l'aide de Tableau Server.

Depuis la version 2023.2 de Tableau Prep Builder et Tableau Cloud, vous pouvez activer les paramètres système de date ou d'heure aux noms de sortie de flux pour les types de sortie de fichier et de source de données publiée. Lorsque le flux est exécuté manuellement ou de manière programmée, l'heure de début est automatiquement ajoutée au nom de sortie du flux.

**Remarque** : votre administrateur doit activer les paramètres de serveur et de site **Paramètres de flux** sur votre serveur avant que vous puissiez exécuter des flux incluant des paramètres dans Tableau Server ou Tableau Cloud. Pour plus d'informations, consultez **Créer et modifier des flux publiés sur le Web** dans l'aide de [Tableau](https://help.tableau.com/current/server/fr-fr/web_author_flows.htm#flow-parameters) Server ou [Tableau](https://help.tableau.com/current/online/fr-fr/web_author_flows.htm#flow-parameters) Cloud.

Planifier une tâche de flux

- 1. Effectuez l'une des actions suivantes :
	- <sup>l</sup> (À partir de la version 2022.1) Sur la page **Explorer**, vue **Liste** , dans le menu **Actions** , sélectionnez **Planifier le flux** > **Tâche unique**. Si vous sélectionnez un flux dans la liste, vous pouvez également utiliser le menu supérieur **Actions**.

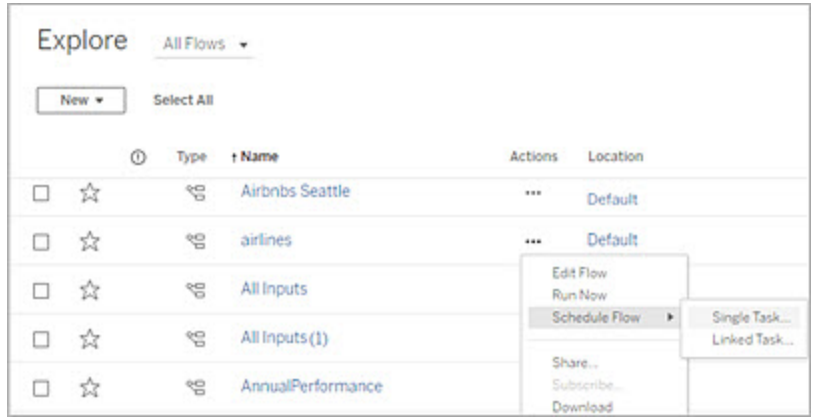

<sup>l</sup> Dans la page **Vue d'ensemble** du flux, onglet **Tâches planifiées**, cliquez sur **Nouvelle tâche** ou cliquez sur le menu déroulant et sélectionnez **Tâche unique**.

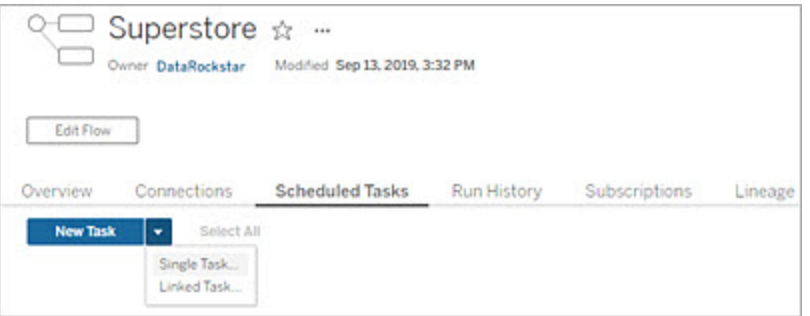

Si l'étape de sortie n'est pas affectée à une tâche, vous pouvez également créer une nouvelle tâche à partir de la page **Présentation**. Dans le champ **Programmations** de cette page, cliquez sur **Créer une tâche**.

2. Dans la boîte de dialogue **Nouvelle tâche**, dans l'onglet **Tâche unique** (**Nouvelle tâche** dans les versions antérieures), sélectionnez une programmation dans la liste déroulante.

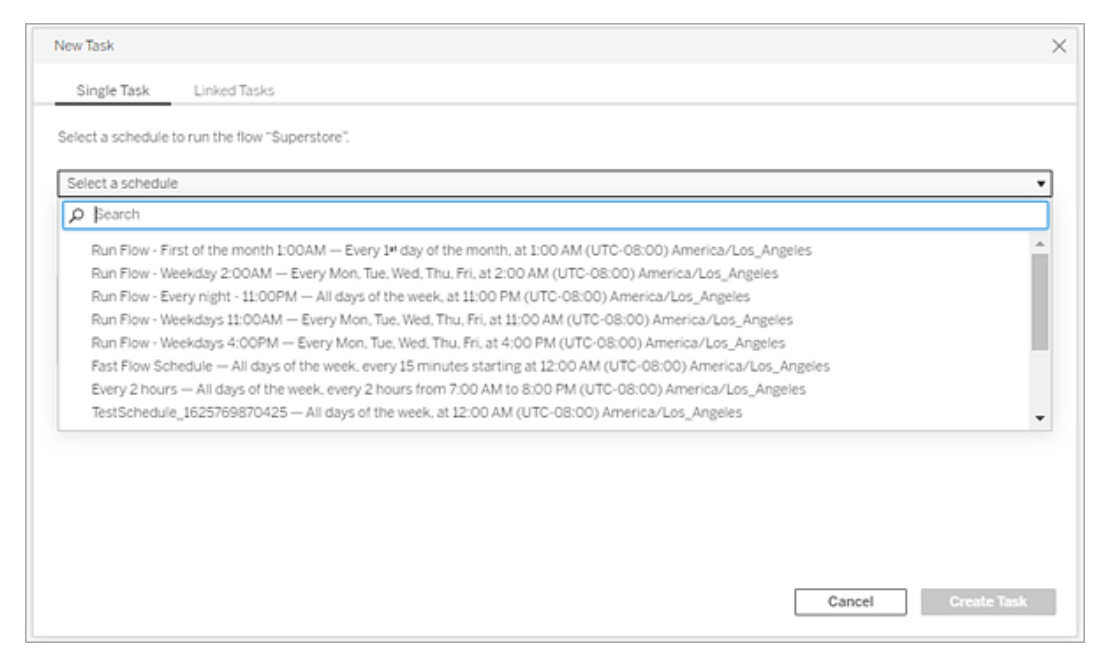

- 3. Sélectionnez l'une des options suivantes :
	- <sup>l</sup> **Inclure automatiquement toutes les étapes de sortie pour ce flux** : (par défaut) Sélectionnez cette option pour inclure toutes les étapes de sortie actuelles et futures pour ce flux dans la tâche planifiée. Lorsque de nouvelles étapes de sortie sont ajoutées au flux dans le temps, elles sont automatiquement incluses dans la programmation lors de son exécution.
	- <sup>l</sup> **Sélectionner les étapes de sortie à inclure dans cette tâche** : sélectionnez cette option pour sélectionner manuellement les étapes de sortie à inclure dans cette tâche planifiée.

Pour inclure toutes les étapes de sortie dans la tâche de flux, activez la case à cocher en regard de **Étapes de sortie**. Cette zone ne peut pas être modifiée si la case d'option **Inclure automatiquement toutes les étapes de sortie pour ce flux** est sélectionnée. Sélectionnez l'autre case d'option pour activer cette

#### section.

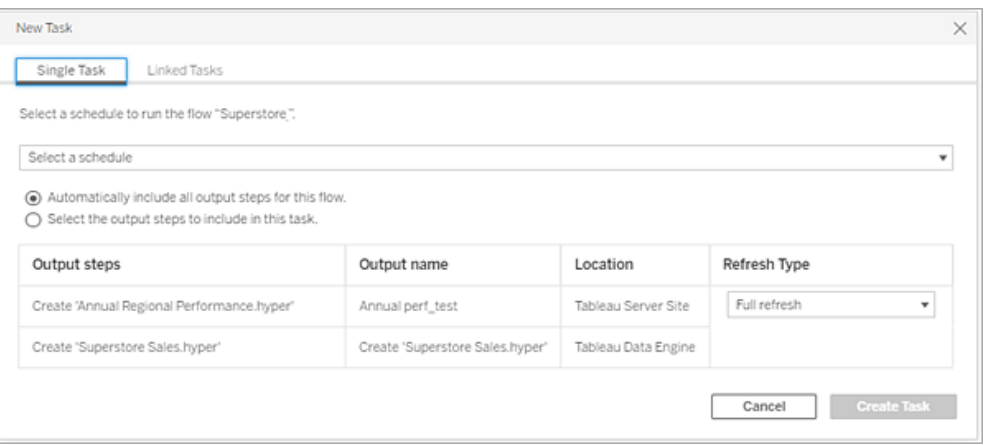

4. (version 2020.2.1 et ultérieure) Sélectionnez un **Type d'actualisation**. Pour plus d'informations sur ces paramètres, consultez [Actualiser](https://help.tableau.com/current/prep/fr-fr/prep_incremental_refresh.htm) les données de flux à l'aide d'une actualisation [incrémentielle.](https://help.tableau.com/current/prep/fr-fr/prep_incremental_refresh.htm)

**Remarque** : depuis la version 2020.2.1 et ultérieure, si une entrée est configurée pour utiliser l'actualisation incrémentielle et qu'elle est associée à plusieurs sorties, ces sorties doivent être exécutées ensemble et doivent utiliser le même type d'actualisation. Sinon, le flux échouera.

- <sup>l</sup> **Actualisation complète** (par défaut) : actualisez toutes les données et créez ou ajoutez des données à votre table en fonction du paramètre de sortie de flux.
- <sup>l</sup> **Actualisation incrémentielle** : actualisez uniquement les nouvelles lignes et créez ou ajoutez des données à votre table en fonction du paramètre de sortie de flux. L'option d'actualisation incrémentielle n'est disponible que lorsque le flux est configuré pour utiliser ce type d'actualisation.

**Remarque** : Tableau Prep Conductor effectue une actualisation complète pour toutes les sorties, quelle que soit l'option d'exécution que vous sélectionnez si aucune sortie existante n'est trouvée. Les flux ultérieurs utiliseront le processus d'actualisation incrémentielle et récupéreront et traiteront uniquement vos nouvelles lignes à moins qu'il ne manque des données de configuration d'actualisation incrémentielle ou que la sortie existante soit supprimée.

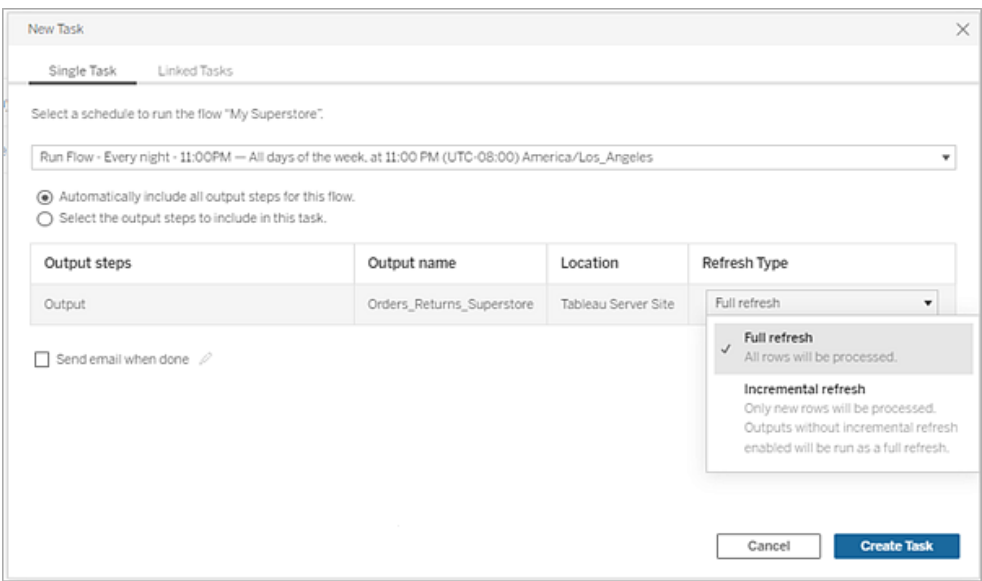

- 5. (Facultatif) Si vous êtes le propriétaire du flux, sélectionnez **Envoyer un e-mail lorsque vous avez terminé** pour avertir les utilisateurs lorsque le flux a réussi. Pour plus d'informations sur l'envoi de notifications par e-mail lors de l'exécution de flux, consultez Notifier les utilisateurs des [exécutions](#page-3874-0) de flux réussies.
- 6. (version 2021.4 et versions ultérieures) Si vos flux incluent des paramètres, saisissez les valeurs de paramètre requises ou facultatives. Vous devez entrer les valeurs requises pour que le flux s'exécute.

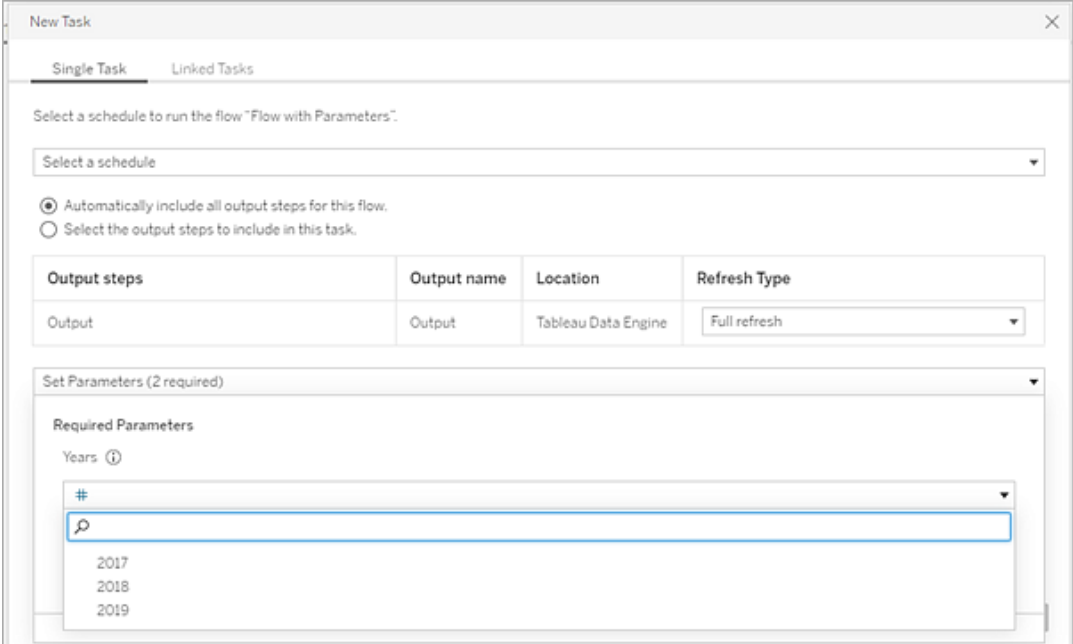

<span id="page-3864-0"></span>7. Cliquez sur **Créer une tâche** pour créer la tâche planifiée.

Planifier des tâches liées

*Pris en charge dans Tableau Server et Tableau Cloud à compter de la version 2021.3.0.*

**Remarque** : à partir de la version 2022.1, la fonctionnalité Tâches liées est activée par défaut. Les administrateurs de serveur et de site peuvent désactiver cette fonctionnalité dans la page **Paramètres** et dans les programmations de flux (boîte de dialogue **Programmations**). Dans les versions précédentes, les administrateurs de serveur doivent d'abord activer cette fonctionnalité pour l'utiliser et la gérer. Pour plus d'informations, consultez Étape 2 : Configurer les [paramètres](#page-3844-0) de flux pour Tableau Server et [Étape](#page-3850-0) 3 : Créer des [programmations](#page-3850-0) pour les tâches de flux.

Utilisez l'option **Tâches liées** pour planifier jusqu'à 20 flux qui s'exécuteront l'un après l'autre. Configurez facilement votre liste de flux en sélectionnant votre programmation, puis sélectionnez les flux en aval à exécuter dans l'ordre de votre choix.

Dans Tableau Cloud , la durée de chaque tâche liée individuelle est comptabilisée dans la limite d'exécution totale du flux. Si la limite d'exécution est atteinte lorsqu'une tâche de flux est exécutée, la tâche de flux expirera, la tâche liée échouera et aucun flux en aval ne sera exécuté. Pour plus d'informations, consultez [Avertissements](https://help.tableau.com/current/online/fr-fr/to_site_capacity.htm#jobruntimecapacity) sur la qualité des données dans l'aide en ligne de Tableau Cloud.

Les flux s'exécutent dans l'ordre spécifié dans la liste. Utilisez le menu pour déplacer les flux dans votre liste ou ajouter à la liste de nouveaux flux en amont ou en aval à tout moment.

Sélectionnez les sorties que vous souhaitez inclure dans l'exécution de flux et configurez les paramètres pour indiquer à Tableau que faire avec les flux restants dans la programmation si l'exécution de flux précédente échoue.

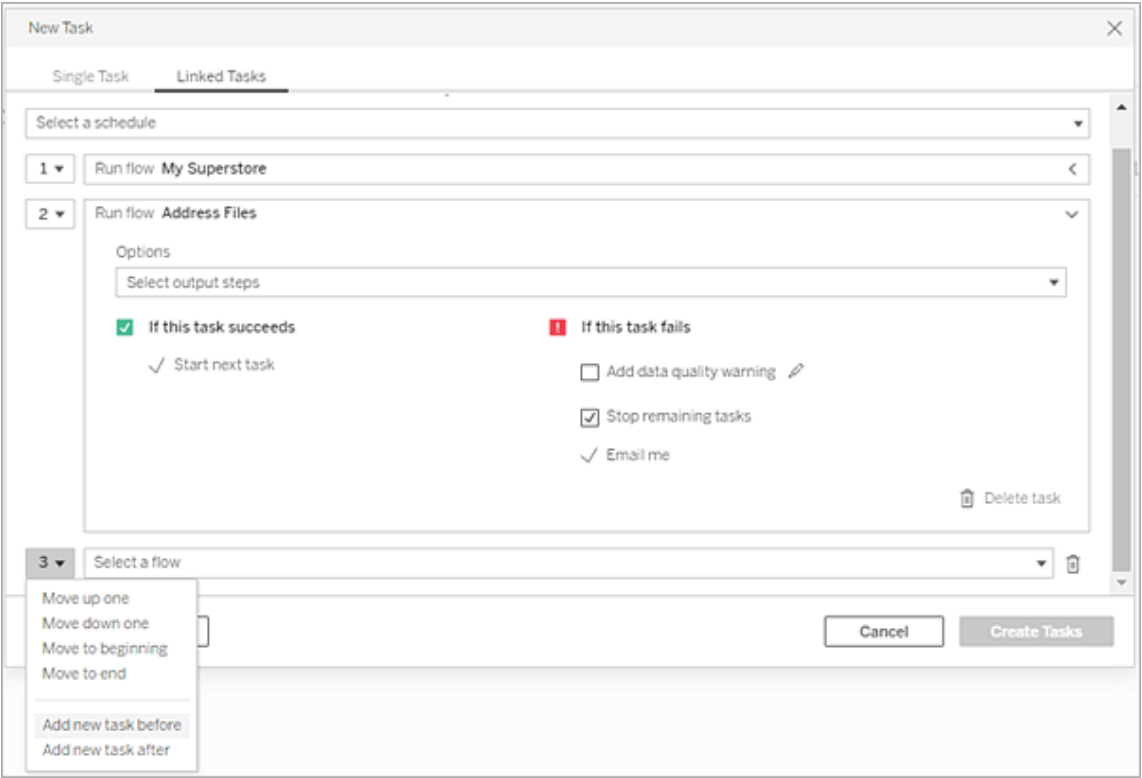

- 1. Effectuez l'une des actions suivantes :
	- <sup>l</sup> (À partir de la version 2022.1) Depuis la page **Explorer**, vue **Liste**, dans le menu **Actions** , sélectionnez **Planifier le flux** > **Tâche liée** . Si vous sélectionnez

plusieurs flux dans la liste, vous pouvez également utiliser le menu supérieur **Actions**.

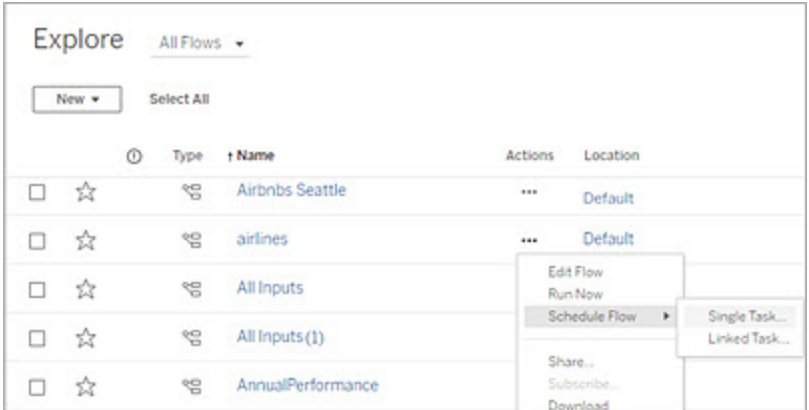

<sup>l</sup> Dans la page **Présentation** du flux, onglet **Tâches planifiées**, cliquez sur **Nouvelle tâche** et sélectionnez l'onglet **Tâche liée**, ou cliquez sur le menu déroulant et sélectionnez **Tâche liée**.

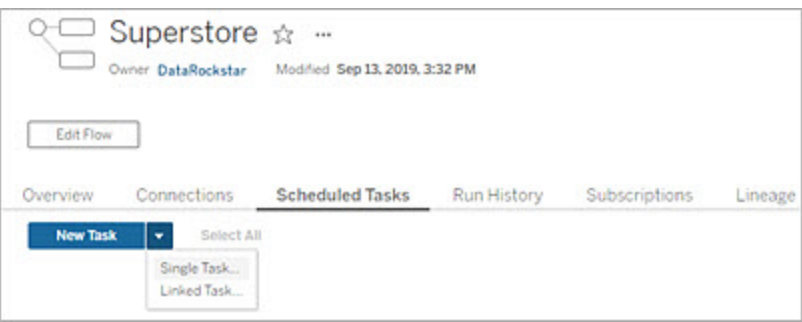

Si l'étape de sortie n'est pas affectée à une tâche, vous pouvez également créer une nouvelle tâche à partir de la page **Présentation**. Dans le champ **Programmations** de cette page, cliquez sur **Créer une tâche**.

2. Dans la boîte de dialogue **Nouvelle tâche**, sur l'onglet **Tâches liées**, sélectionnez une programmation dans la liste déroulante. Seules les programmations activées pour les tâches liées sont affichées.

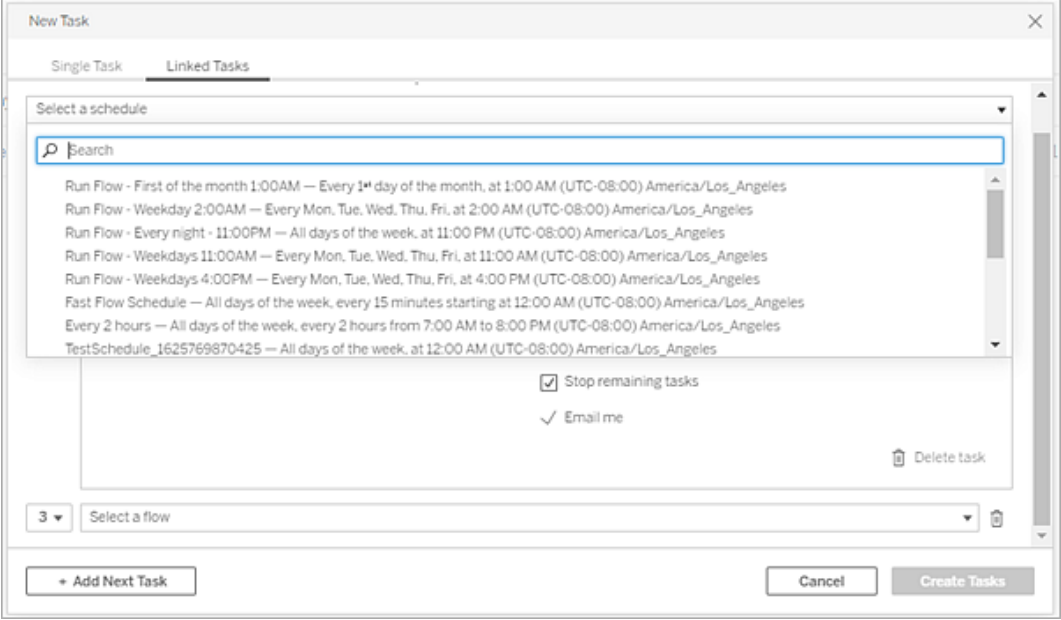

3. Cliquez sur la liste déroulante **Sélectionner les étapes de sortie** pour sélectionner les sorties de flux à exécuter. Par défaut, toutes les sorties de flux sont incluses. Pour sélectionner des sorties spécifiques, décochez la case **Inclure toutes les étapes de sortie actuelles et futures pour ce flux**.

Le flux dans lequel la tâche est lancée est automatiquement défini comme le premier flux à exécuter, mais vous pouvez utiliser le menu pour modifier l'ordre d'exécution après avoir ajouté d'autres flux à votre liste.

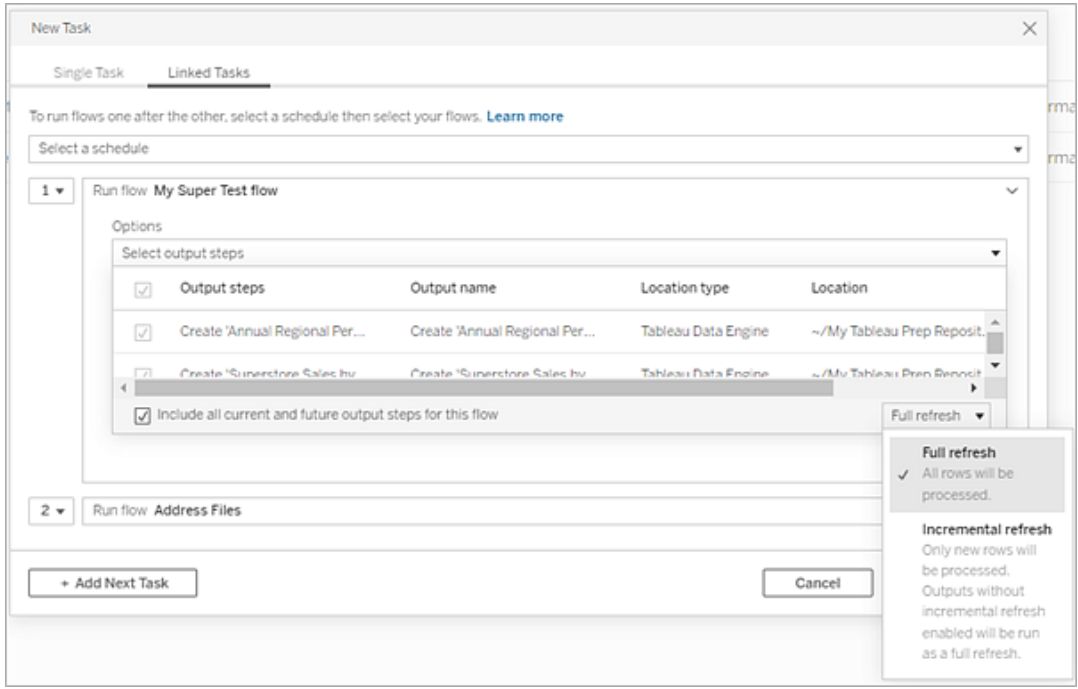

4. Sélectionnez le type d'actualisation parmi les options suivantes :

**Remarque** : si une entrée est configurée pour utiliser l'actualisation incrémentielle et qu'elle est associée à plusieurs sorties, ces sorties doivent être exécutées ensemble et doivent utiliser le même type d'actualisation. Sinon, le flux échouera.

- <sup>l</sup> **Actualisation complète** (par défaut) : actualisez toutes les données et créez ou ajoutez des données à votre table en fonction du paramètre de sortie de flux.
- **· Actualisation incrémentielle** : actualisez uniquement les nouvelles lignes et créez ou ajoutez des données à votre table en fonction du paramètre de sortie de flux. L'option d'actualisation incrémentielle n'est disponible que lorsque le flux est configuré pour utiliser ce type d'actualisation. Pour plus d'informations, consultez Actualiser les données de flux à l'aide d'une actualisation [incrémentielle](https://help.tableau.com/current/prep/fr-fr/prep_incremental_refresh.htm).

**Remarque** : Tableau Prep Conductor effectue une actualisation complète pour toutes les sorties, quelle que soit l'option d'exécution que vous sélectionnez si aucune sortie existante n'est trouvée. Les flux ultérieurs utiliseront le processus d'actualisation incrémentielle et récupéreront et traiteront uniquement vos nouvelles lignes à moins qu'il ne manque des données de configuration d'actualisation incrémentielle ou que la sortie existante soit supprimée.

- 5. (Facultatif) Si vous êtes le propriétaire du flux, sélectionnez **Envoyer un e-mail lorsque vous avez terminé** pour avertir les utilisateurs lorsque le flux a réussi. Pour plus d'informations sur l'envoi de notifications par e-mail lors de l'exécution de flux, consultez Notifier les utilisateurs des [exécutions](#page-3874-0) de flux réussies.
- 6. Définissez vos options d'échec de flux :
	- <sup>l</sup> **Ajouter un avertissement sur la qualité des données** : sélectionnez cette option pour définir un message d'avertissement sur le flux et informer ainsi les utilisateurs des données en cas de problèmes. Le message persiste jusqu'à ce que le flux s'exécute avec succès. Si un avertissement sur la qualité des données est déjà associé à un flux, cette option s'affiche comme étant sélectionnée et ne peut pas être désactivée.

**Remarque** : depuis la version 2021.4, cliquez sur l'icône **Surveillance de l'exécution de flux** pour ouvrir la boîte de dialogue Avertissement sur **la qualité des données**.

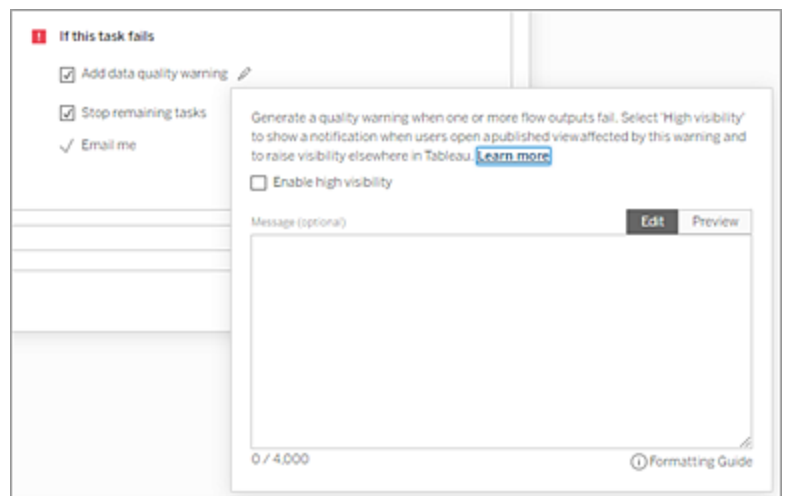

- <sup>l</sup> **Arrêter les tâches restantes** : sélectionnez cette option pour empêcher les tâches en aval de la liste d'être mises dans la file d'attente d'exécution.
- **M'envoyer un e-mail** : des notifications par e-mail sont automatiquement envoyées au propriétaire du flux et au créateur de la tâche liée lorsque le flux échoue, est suspendu ou est annulé.
- 7. (version 2021.4 et versions ultérieures) Si vos flux incluent des paramètres, saisissez les valeurs de paramètre requises ou facultatives. Vous devez entrer les valeurs requises pour que le flux s'exécute.

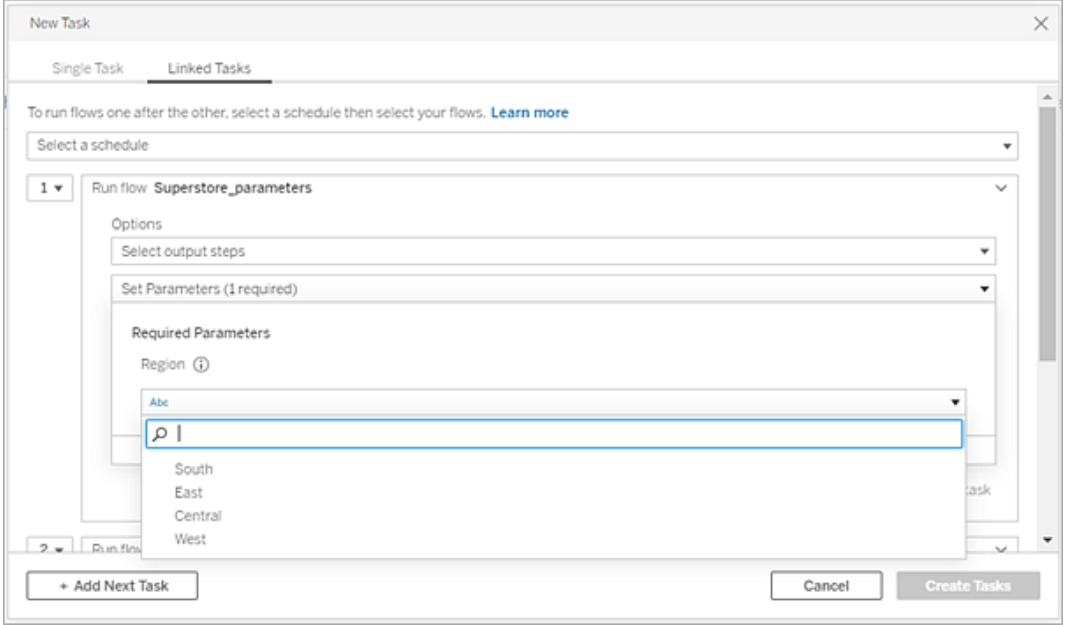

8. Cliquez sur le menu déroulant de la 2ème tâche pour ajouter votre prochain flux. Les flux qui utilisent les sorties du flux précédent s'affichent automatiquement. Vous pouvez sinon cliquer sur **Afficher tous les flux** pour voir tous les flux disponibles.

Sélectionnez un ou plusieurs flux et cliquez sur **Ajouter** ou cliquez sur **Ajouter la tâche suivante** pour ajouter d'autres tâches d'exécution de flux à votre liste.

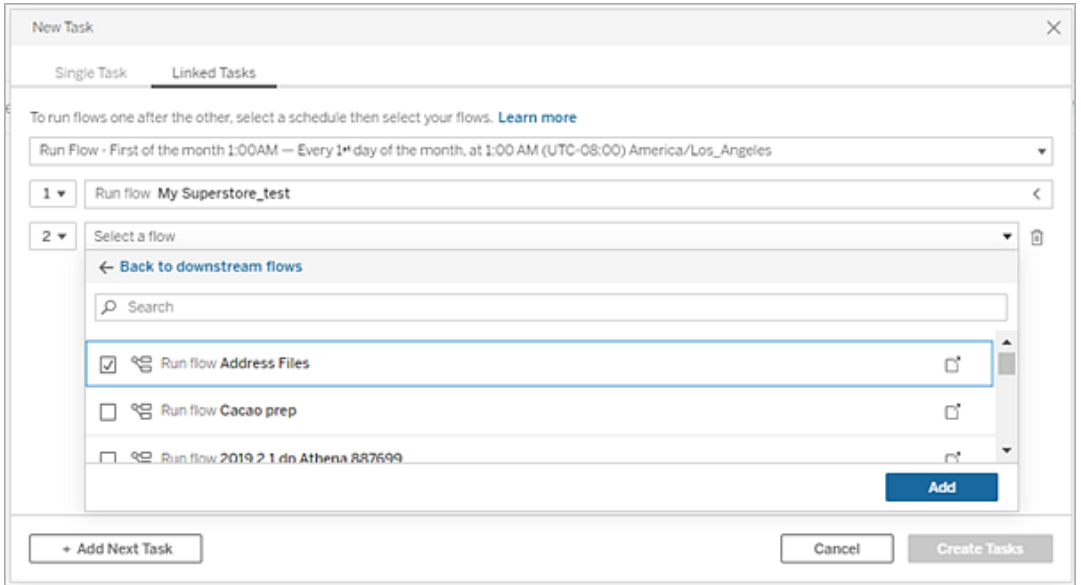

Si vous n'êtes pas autorisé à exécuter le flux, vous devez contacter le propriétaire du flux pour accorder des autorisations avant d'ajouter le flux à votre liste.

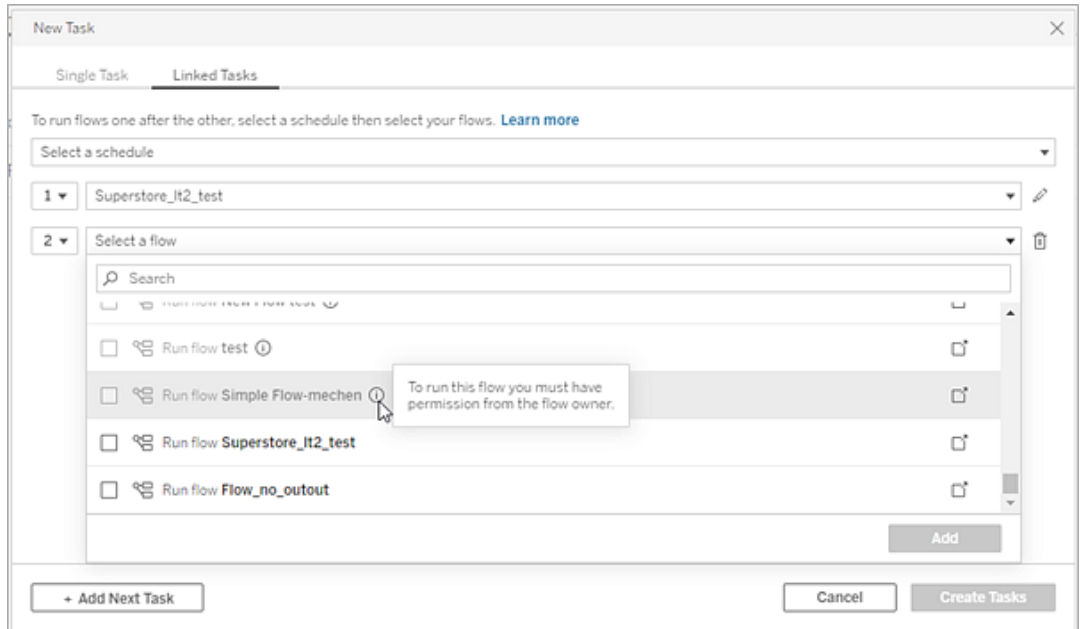

9. Répétez les étapes 3 à 5 pour configurer vos options d'exécution de flux.

**Remarque** : depuis la version 2021.4, cliquez sur l'icône **Modifier** à côté de votre nouveau flux pour développer le volet Options.

10. (Facultatif) Cliquez sur la liste déroulante à côté de n'importe quelle tâche numérotée pour ouvrir le menu permettant de modifier l'ordre de vos tâches de flux ou d'insérer de nouvelles tâches entre les tâches existantes.

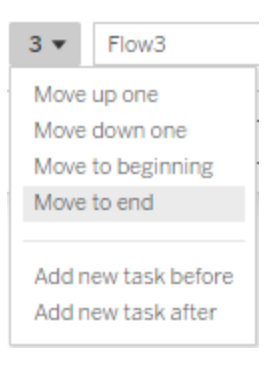

11. Cliquez sur **Créer des tâche**s pour créer les tâches planifiées liées.

Qui peut le faire ?

- L'administrateur de serveur peut effectuer cette opération sur tous les sites du serveur. L'administrateur de site peut effectuer cette opération sur les sites auxquels il a accès si les paramètres de site permettant aux utilisateurs de publier et de planifier des tâches sont activés.
- Pour les tâches liées, l'administrateur du serveur peut effectuer cette opération sur tous les sites où les paramètres du serveur permettant aux utilisateurs de planifier des tâches liées sont activés. L'administrateur de site peut effectuer cette opération sur les sites auxquels il a accès si les paramètres de site permettant aux utilisateurs de publier et de planifier des tâches sont activés.
- Les propriétaires de flux et les responsables de projets peuvent créer des tâches de flux pour les flux ou les projets qu'ils possèdent respectivement.

Pour plus d'informations, consultez les articles suivants :

• Windows : Définir les rôles sur le site des [utilisateurs](https://help.tableau.com/current/server/fr-fr/users_site_roles.htm) et [Autorisations](https://help.tableau.com/current/server/fr-fr/permissions.htm) et propriété du [contenu](https://help.tableau.com/current/server/fr-fr/permissions.htm)

• Linux : Définir les rôles sur le site des [utilisateurs](https://help.tableau.com/current/server-linux/fr-fr/users_site_roles.htm) et [Autorisations](https://help.tableau.com/current/server-linux/fr-fr/permissions.htm) et propriété du [contenu](https://help.tableau.com/current/server-linux/fr-fr/permissions.htm)

Les administrateurs de site, les propriétaires de flux, les responsables de projets peuvent créer des tâches de flux pour les flux et les projets qu'ils possèdent respectivement.

Pour plus d'informations, consultez Définir les rôles sur le site des [utilisateurs](https://help.tableau.com/current/online/fr-fr/users_site_roles.htm) et [Autorisations](https://help.tableau.com/current/online/fr-fr/permissions.htm) et [propriété](https://help.tableau.com/current/online/fr-fr/permissions.htm) du contenu

### <span id="page-3874-0"></span>Notifier les utilisateurs des exécutions de flux réussies

*Pris en charge dans Tableau Prep Builder à partir de la version 2021.4.1 et dans Tableau Server et Tableau Cloud à partir de la version 2021.4. Data Management est nécessaire pour utiliser cette fonctionnalité.*

Les propriétaires de flux peuvent s'abonner eux-mêmes, ainsi que des utilisateurs individuels et des groupes à des notifications par e-mail pour obtenir des informations sur les tâches planifiées en cas d'exécutions de flux réussies. L'e-mail comprend des liens vers des données dans l'environnement Tableau, ou vous pouvez éventuellement inclure les détails du flux exécuté dans des fichiers Excel et CSV joints.

Les abonnements aux flux sont ajoutés aux tâches planifiées pour les flux. Vous pouvez ajouter des abonnements de flux lorsque vous créez une nouvelle tâche de flux ou à une tâche de flux existante. Des notifications par e-mail sont envoyées lorsque la tâche planifiée est terminée avec succès.

Configurer les paramètres de site pour les abonnements de flux

Par défaut, le paramètre de site **Abonnements au flux** pour l'envoi et la réception de notifications par e-mail est activé.

## **Flow Subscriptions**

Flow owners can schedule and send emails with flow output data to themselves and others. Learn more

 $\sqrt{\phantom{a}}$  Let users send or receive emails that include flow output data

□ Attach .csv and .xlsx flow output files. This option sends data outside of Tableau and is not recommended

- <sup>l</sup> L' option **Autoriser les utilisateurs à envoyer ou à recevoir des e-mails incluant des données de sortie de flux** permet au propriétaire du flux de recevoir et d'abonner les utilisateurs et les groupes aux notifications d'exécutions de flux réussies. Depuis l'e-mail de notification, les utilisateurs peuvent accéder à la source de données complète ou afficher les détails du flux depuis Tableau.
- <sup>l</sup> (Non recommandé) L'option **Joignez des fichiers de sortie de flux au format .csv et .xlsx.** permet au propriétaire du flux de joindre des fichiers aux e-mails de notification. Les destinataires de l'e-mail doivent être ajoutés au serveur ou au site Tableau. Par contre, les fichiers contiennent la source de données et peuvent être exposés en dehors du système Tableau. Cette option est disponible uniquement pour les environnements sur site.

#### Publier le flux

Publiez la sortie du flux en tant que fichier, table de base de données ou source de données. Tenez compte des éléments suivants lors de l'enregistrement du flux :

- (Sur site uniquement) Lors de la publication, vous pouvez enregistrer la sortie sous forme de fichier ou de table de base de données et choisir de joindre un type de fichier .csv ou .xlsx à l'e-mail.
- Lors de la publication et de l'enregistrement de la sortie en tant que source de données publiée, la notification par e-mail fournit un lien vers le flux dans Tableau. Les fichiers ne peuvent pas être joints à l'e-mail.

- Lorsque vous choisissez d'enregistrer en tant que sortie de fichier, vous devez utiliser un partage réseau et l'emplacement de sortie et d'entrée doit être inclus dans une liste d'autorisations. Pour plus d'informations, consultez  $É$ tape  $4$  : Liste [autorisée](https://help.tableau.com/current/server/fr-fr/prep_conductor_configure_network_shares.htm) des empla[cements](https://help.tableau.com/current/server/fr-fr/prep_conductor_configure_network_shares.htm) d'entrée et de sortie.
- Les abonnements à des flux sont pris en charge sous Windows et Linux. Les restrictions suivantes s'appliquent aux abonnements aux flux sous Linux :
	- Les fichiers de sortie doivent être envoyés à un serveur Windows.
	- Pour les flux envoyés vers un fichier, utilisez le format UNC pour le chemin : \*\serveur*\*chemin*\*nom\_fichier*. N'utilisez pas de lettre de lecteur local.
	- Le chemin monté doit être répertorié comme sûr.
- Lorsque vous joignez des fichiers à un e-mail, la limite de fichiers est d'environ 25 Mo pour Tableau Cloud. Lorsque vous utilisez Tableau Server sur site, vous configurez la taille des fichiers joints.

Ajouter un abonnement à un flux

- 1. En tant que propriétaire du flux, sélectionnez un flux publié dans Tableau Server ou Tableau Cloud auquel vous souhaitez ajouter des abonnements pour les notifications par e-mail.
- 2. Vous pouvez ajouter des abonnements à une tâche nouvelle ou existante :
	- Si vous ajoutez un abonnement à une nouvelle tâche :
		- 1. Cliquez sur **Tâches planifiées** > **Nouvelle tâche**.
		- 2. Dans la boîte de dialogue Nouvelle tâche, sélectionnez une planification pour exécuter le flux dans la liste déroulante **Sélectionner une planification**.
		- 3. Activer **Envoyer un e-mail une fois que vous avez terminé**
	- Si vous ajoutez un abonnement à une tâche existante :
		- 1. Cliquez sur **Abonnements** > **S'abonner**.
		- 2. Dans la boîte de dialogue **Ajouter un abonnement aux flux**, sélectionnez une planification dans la liste déroulante **Fréquence**.

3. Dans le champ **Envoyer à**, commencez à saisir le nom de l'utilisateur ou du groupe pour remplir le champ. Sélectionnez les propriétaires auxquels envoyer une notification.

Les utilisateurs et les groupes doivent être ajoutés à l'environnement Tableau par l'administrateur.

- 4. (Facultatif) Pour être inclus dans la notification, cochez la case **Envoyer à moi**.
- 5. (Facultatif) Dans le champ **Objet**, personnalisez la ligne d'objet par défaut de l'e-mail pour la notification d'exécution de flux.
- 6. (Facultatif) Ajoutez des informations sur le flux exécuté dans la zone de texte **Message e-mail**.
- 7. Cliquez sur **Inclure les données de sortie** et sélectionnez le type de sortie que vous souhaitez inclure dans l'e-mail.
	- Si vous avez publié votre flux sous forme de fichier ou de table de base de données, vous pouvez choisir de joindre des fichiers .csv ou .xlsx contenant la source de données à l'e-mail. Cette opération est déconseillée car les données peuvent être exposées en dehors du système Tableau.

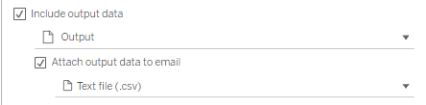

• Si vous avez publié votre flux en tant que source de données, vous pouvez choisir d'inclure le lien vers la source de données. L'ajout de pièce jointe à un e-mail n'est pas pris en charge.

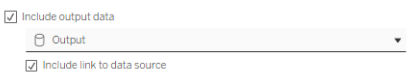

8. Si vous ajoutez un abonnement à une tâche existante, cliquez sur S'abonner.

Se désinscrire d'un abonnement à un flux

Pour vous désabonner des notifications d'e-mail, procédez comme suit.

- 1. Cliquez sur **Se désabonner** au bas d'un e-mail d'abonnement.
- 2. En tant que propriétaire de flux, connectez-vous à Tableau Server ou Tableau Cloud. En haut de la page, cliquez sur l'icône **Notifications**.
- 3. Développez le menu **…**, puis sélectionnez **Supprimer la notification**.

Pour vous désabonner et supprimer l'abonnement en tant que propriétaire du flux, procédez comme suit.

- 1. Cliquez sur **Abonnements**.
- 2. Ouvrez le flux publié dans Tableau Server ou Tableau Cloud.
- 3. Dans la liste des abonnements aux flux, cliquez sur la case de sélection du flux dont vous souhaitez vous désabonner.
- 4. Sélectionnez **Actions** > **Supprimer**.

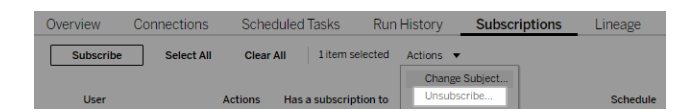

Afficher les abonnements

Vous pouvez afficher vos abonnements de flux actuels dans Tableau Server ou Tableau Cloud.

- **Example 1** Dans l'onglet **Abonnements** de la page **Présentation** du flux, vous pouvez voir la liste des abonnements actuels.
- <sup>l</sup> Dans l'onglet **Abonnements** de la page **Tâches**, vous pouvez voir la liste des abonnements ainsi que les abonnements aux classeurs.

Reprendre des abonnements à des flux suspendus

Parfois, les abonnements échouent en raison d'un problème avec le flux. En cas d'échec d'un abonnement plus de cinq fois, vous recevrez une notification par e-mail vous indiquant que votre abonnement a été suspendu.

Dans la page Présentation du flux, vous pouvez voir quand une tâche de flux planifiée échoue.

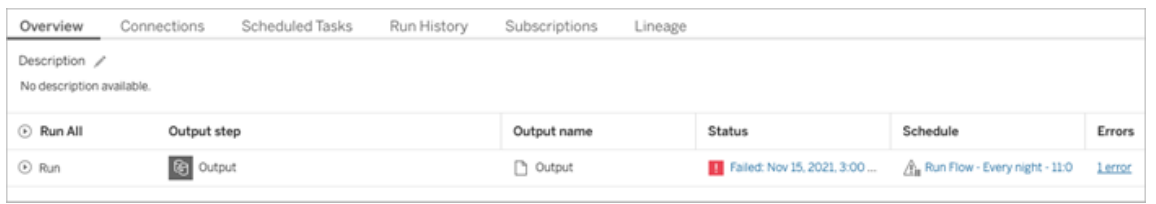

Il existe plusieurs façons de reprendre une tâche de flux suspendue. Si vous êtes propriétaire du flux :

• Dans la zone Mon contenu des pages Web Tableau, une icône apparaît dans la colonne Dernière mise à jour pour indiquer que l'abonnement est suspendu. Sélectionnez **...** > **Reprendre les tâches planifiées** pour reprendre.

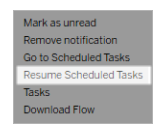

• Dans la page Tâches planifiées, une icône apparaît dans la colonne de dernière mise à jour pour indiquer que l'abonnement est suspendu. Sélectionnez le flux, puis cliquez sur **Actions** > **Reprendre** .

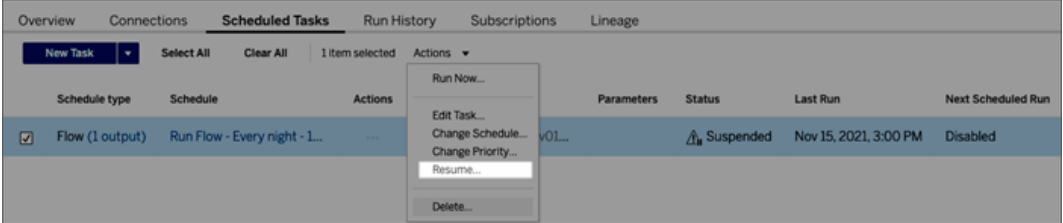

Accéder aux données de flux à partir d'un e-mail de notification

Selon la manière dont la notification de flux a été configurée, vous pouvez accéder à la source de données et aux pièces jointes de fichier à partir de l'e-mail de notification.

- Cliquez sur Afficher le flux pour ouvrir le flux dans Tableau Server ou Tableau Cloud.
- Cliquez sur le fichier joint pour afficher les données de flux.

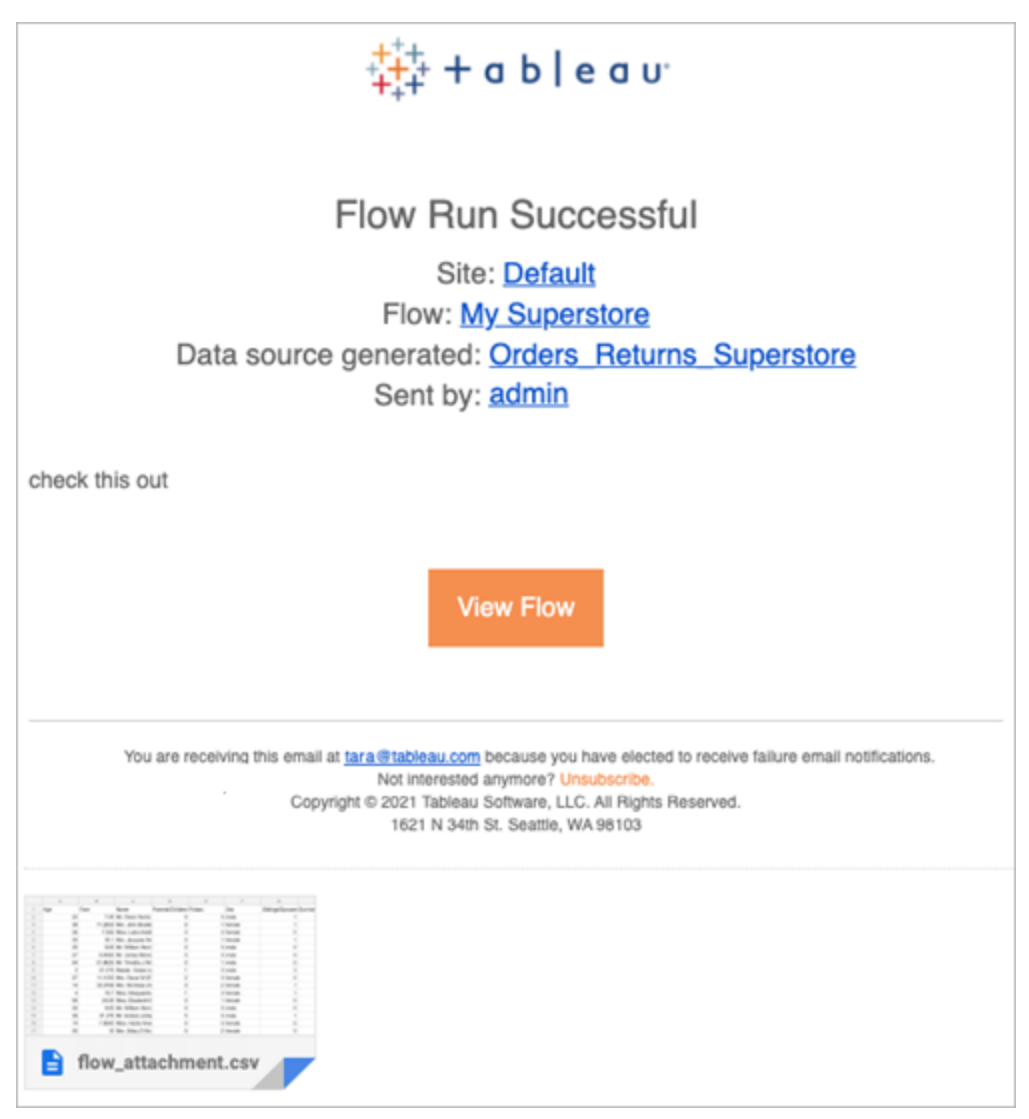

Qui peut le faire ?

- Les propriétaires de flux peuvent créer des abonnements aux notifications de flux pour les flux qu'ils possèdent.
- Pour recevoir des notifications, les utilisateurs et les groupes doivent être ajoutés à l'environnement Tableau par l'administrateur.

Pour plus d'informations, consultez les articles suivants :

• Windows : Définir les rôles sur le site des [utilisateurs](https://help.tableau.com/current/server/fr-fr/users_site_roles.htm) et [Autorisations](https://help.tableau.com/current/server/fr-fr/permissions.htm) et propriété du [contenu](https://help.tableau.com/current/server/fr-fr/permissions.htm)

• Linux : Définir les rôles sur le site des [utilisateurs](https://help.tableau.com/current/server-linux/fr-fr/users_site_roles.htm) et [Autorisations](https://help.tableau.com/current/server-linux/fr-fr/permissions.htm) et propriété du [contenu](https://help.tableau.com/current/server-linux/fr-fr/permissions.htm)

## Gérer un flux

Une fois que vous avez publié un flux sur Tableau Server ou Tableau Cloud, vous pouvez gérer vos flux et les modifier si nécessaire. Cette rubrique décrit les différentes actions que vous pouvez entreprendre pour gérer vos flux.

**Remarque** : le contenu de cette rubrique s'applique à la fois à Tableau Server et à Tableau Cloud, et les exceptions sont désignées spécifiquement.

#### Gestion de vos flux

#### **Voici une liste des actions que vous pouvez effectuer pour gérer vos flux :**

- <sup>l</sup> **Créer des flux :** à partir de la version 2020.4, en tant que Creator, vous pouvez créer des flux directement sur le Web. À partir de la **page d'accueil**, cliquez sur **Créer** > **Flux** ou à partir de la page **Explorer**, cliquez sur **Nouveau** > **Flux**. Pour plus d'informations, consultez [Tableau](#page-1182-0) Prep sur le Web.
- **Modifier les flux :** depuis la version 2020.4, en tant que Creator, vous pouvez modifier les flux directement sur le Web. Accédez à la liste des flux, sélectionnez **Actions** et cliquez sur **Modifier le flux**, ou ouvrez un flux et cliquez sur le bouton **Modifier**.

Lorsque vous modifiez un flux, vos modifications sont déplacées vers un état de brouillon. Lorsque vous avez terminé, publiez votre flux pour valider vos modifications et créez une nouvelle version du flux. Pour plus d'informations, consultez [Enre](#page-1186-0)gistrement [automatique](#page-1186-0) et utilisation des brouillons.

**Exécuter des flux :** vous pouvez exécuter manuellement un flux en plus de créer des tâches de flux planifiées qui s'exécutent à une heure spécifique.

 $\bullet$ 

- **Remarque** : Data Management n'est pas nécessaire pour exécuter manuellement les flux, mais vous en aurez besoin si vous souhaitez programmer l'exécution de flux.
- <sup>l</sup> Accédez à la liste des flux, sélectionnez un ou plusieurs flux que vous souhaitez exécuter, sélectionnez **Actions** puis cliquez sur **Exécuter maintenant**.
- **· Balise** : Les balises sont des mots-clés que vous pouvez créer pour les flux afin de trouver, filtrer et classer le contenu. Les auteurs peuvent ajouter des balises à des flux lorsqu'ils les publient. Mais vous pouvez également ajouter des balises aux classeurs, vues ou sources de données auxquels vous êtes autorisé à accéder et supprimer les balises que vous avez ajoutées. Vous pouvez ajouter une balise à une liste de flux.

Accédez à la liste des flux, sélectionnez un ou plusieurs éléments auxquels ajouter une balise, sélectionnez **Actions** et cliquez sur **Balise**. Pour ajouter une balise à un flux spécifique, vous pouvez le faire à partir de la liste des flux comme décrit ci-dessus. Ouvrez le flux, depuis l'onglet Présentation, sélectionnez **Actions**, puis cliquez sur **Balise**.

- <sup>l</sup> **Changer de propriétaire :** les administrateurs et les propriétaires de flux peuvent changer de propriétaire, et uniquement pour eux-mêmes.
- **· Autorisations** : vous pouvez définir des autorisations pour les utilisateurs et spécifier s'ils peuvent effectuer des actions de modification, par exemple enregistrer, télécharger, déplacer vers un autre projet et supprimer. En outre, vous pouvez spécifier qui peut afficher et exécuter le flux.
- **Télécharger :** vous pouvez télécharger un flux pour le consulter ou le modifier à l'aide de Tableau Prep Builder. Pour télécharger un flux, vous devez disposer des autorisations de téléchargement. Vous disposez de cette autorisation par défaut si vous êtes le propriétaire, mais vous devrez peut-être l'ajouter pour d'autres utilisateurs.
- **· Historique des révisions** : lorsque vous modifiez le flux et que vous le republiez dans le même projet portant le même nom, une nouvelle version du flux est créée. Vous pouvez afficher l'historique de révision en sélectionnant l'historique de révision dans le menu Actions. Les propriétaires de flux disposent d'autorisations pour restaurer une version précédente d'un flux.
- **Déplacer** : vous pouvez déplacer des flux entre des projets. Pour déplacer un flux, les utilisateurs ont besoin de l'autorisation Déplacer. Vous disposerez par défaut de cette autorisation pour les flux que vous possédez, mais vous devrez peut-être l'ajouter pour d'autres utilisateurs.
- **Renommer** : vous pouvez renommer un flux. Pour renommer un flux, les utilisateurs ont besoin de l'autorisation Enregistrer. Vous disposerez par défaut de cette autorisation pour les flux que vous possédez, mais vous devrez peut-être l'ajouter pour d'autres utilisateurs.
- **Supprimer** : vous pouvez supprimer un flux. Pour supprimer un flux, les utilisateurs ont besoin de l'autorisation Supprimer. Vous disposerez par défaut de cette autorisation pour les flux que vous possédez, mais vous devrez peut-être l'ajouter pour d'autres utilisateurs.

Qui peut le faire ?

# Administrateur Tableau Server

#### **Peut effectuer les tâches suivantes sur tous les sites :**

- Créer des flux
- Modifier les flux publiés
- Afficher une liste de tous les brouillons de flux
- Exécuter des flux
- Supprimer des flux

- Télécharger des flux
- Modifier le propriétaire
- Modifier les autorisations
- Modifier le projet
- Ajouter/supprimer des balises
- Modifier la description
- Changer le nom
- Mettre à jour une tâche de flux
- Supprimer une tâche de flux
- Créer une tâche de flux\*
- Gestion des versions\*

\*Certaines conditions supplémentaires s'appliquent à ces actions :

- Pour créer une tâche de flux :
	- Une programmation de flux doit être disponible. Seuls les administrateurs de serveur peuvent créer une programmation.
	- Le flux doit avoir au moins une étape de sortie.
	- La version du flux doit être compatible avec la version de Tableau Server.
- Gestion des versions :
	- L'historique des révisions doit être activé sur le site.
	- Le rôle d'utilisateur est autorisé à publier sur le projet.

## Administrateur de site Tableau

## **Peut effectuer les tâches suivantes pour les flux publiés sur les sites dont il est l'administrateur :**

- Créer des flux
- Modifier les flux publiés
- Afficher une liste de tous les brouillons de flux
- Exécuter des flux
- Supprimer des flux
- Télécharger des flux
- Modifier le propriétaire
- Modifier les autorisations
- Modifier le projet
- Ajouter/supprimer des balises
- Modifier la description
- Changer le nom
- Mettre à jour une tâche de flux
- Supprimer une tâche de flux
- Créer une tâche de flux\*
- Gestion des versions\*

Certaines conditions supplémentaires s'appliquent à ces actions :

- Pour créer une tâche de flux :
	- Une programmation de flux doit être disponible. Seuls les administrateurs de serveur peuvent créer une programmation.

- Le flux doit avoir au moins une étape de sortie.
- La version du flux doit être compatible avec la version de Tableau Server.
- Gestion des versions :
	- L'historique des révisions doit être activé sur le site.
	- Le rôle d'utilisateur est autorisé à publier sur le projet.

# Responsable de projet

**Peut effectuer les tâches suivantes pour les flux publiés sur les projets pour lesquels il possède des autorisations de responsable de projet :**

- Créer des flux
- Modifier les flux publiés
- Exécuter des flux
- Supprimer
- Télécharger
- Modifier les autorisations
- Modifier le projet
- Ajouter/supprimer des balises
- Modifier la description
- Changer le nom
- Mettre à jour une tâche de flux
- Supprimer une tâche de flux
- Créer une tâche de flux\*
- Gestion des versions\*

\*Certaines conditions supplémentaires s'appliquent à ces actions :

- Pour créer une tâche de flux :
	- Une programmation de flux doit être disponible. Seuls les administrateurs de serveur peuvent créer une programmation.
	- Le flux doit avoir au moins une étape de sortie.
	- La version du flux doit être compatible avec la version de Tableau Server.
- Gestion des versions :
	- L'historique des révisions doit être activé sur le site.
	- Le rôle d'utilisateur est autorisé à publier sur le projet.

# Propriétaire du projet

**Peut effectuer les tâches suivantes pour les flux publiés sur les projets qu'il possède**

**:**

- Créer des flux
- Modifier les flux publiés
- Exécuter des flux
- Supprimer
- Télécharger
- Modifier les autorisations
- Modifier le projet
- Ajouter/supprimer des balises
- Modifier la description
- Changer le nom
- Mettre à jour une tâche de flux
- Supprimer une tâche de flux
- Créer une tâche de flux\*
- Gestion des versions\*

\* Certaines conditions supplémentaires s'appliquent à ces actions :

- Pour créer une tâche de flux :
	- Une programmation de flux doit être disponible. Seuls les administrateurs de serveur peuvent créer une programmation.
	- Le flux doit avoir au moins une étape de sortie.
	- La version du flux doit être compatible avec la version de Tableau Server.
- Gestion des versions :
	- L'historique des révisions doit être activé sur le site.
	- Le rôle d'utilisateur est autorisé à publier sur le projet.

# Propriétaire de flux

### **Peut effectuer les tâches suivantes pour les flux qu'il possède :**

- Créer des flux
- Modifier le brouillon (flux qu'ils possèdent) et les flux publiés
- Exécuter des flux
- Supprimer des flux
- Télécharger des flux
- Modifier le propriétaire
- Modifier les autorisations
- Modifier le projet
- Ajouter/supprimer des balises
- Modifier la description
- Changer le nom
- Mettre à jour une tâche de flux
- Supprimer une tâche de flux
- Créer une tâche de flux\*
- Gestion des versions\*

\*Certaines conditions supplémentaires s'appliquent à ces actions :

- Pour créer une tâche de flux :
	- Une programmation de flux doit être disponible. Seuls les administrateurs de serveur peuvent créer une programmation.
	- Le flux doit avoir au moins une étape de sortie.
	- La version du flux doit être compatible avec la version de Tableau Server.
- Gestion des versions :
	- L'historique des révisions doit être activé sur le site.
	- Le rôle d'utilisateur est autorisé à publier sur le projet.

Utilisateur avec licence Creator

### **Peut effectuer les tâches suivantes :**

- Créer des flux
- Modifier le brouillon (flux qu'ils possèdent) et les flux publiés
- Exécuter des flux (avec des autorisations d'exécution de flux)
- Supprimer (avec autorisations de suppression)
- Télécharger (avec autorisations Télécharger ou Enregistrer sous, et autorisations de lecture)
- Modifier les autorisations (avec autorisations de modification)
- Modifier le projet (avec autorisations de déplacement et d'écriture sur le projet de destination)
- Ajouter/Supprimer des balises (avec autorisations de lecture)
- Modifier la description (avec autorisations d'enregistrement)
- Modifier le nom (avec autorisations d'enregistrement)
- Mettre à jour une tâche de flux (avec autorisations d'exécution)
- Supprimer une tâche de flux (avec autorisations d'exécution)
- Créer une tâche de flux\* (avec autorisations d'exécution)
- <sup>l</sup> Gestion des versions\* (avec autorisations d'affichage, de lecture, d'enregistrement, de téléchargement)

\* Certaines conditions supplémentaires s'appliquent à ces actions :

- Pour créer une tâche de flux :
	- Une programmation de flux doit être disponible. Seuls les administrateurs de serveur peuvent créer une programmation.
	- Le flux doit avoir au moins une étape de sortie.
	- La version du flux doit être compatible avec la version de Tableau Server.
- Gestion des versions :
	- L'historique des révisions doit être activé sur le site.
	- Le rôle d'utilisateur est autorisé à publier sur le projet.

# Utilisateur avec licence Explorer

### **Peut effectuer les tâches suivantes :**

**Remarque** : depuis la version 2020.4, les utilisateurs dotés d'une licence Explorer ne peuvent plus exécuter les flux sur Tableau Server,

- mais s'ils disposent des autorisations Exécuter le flux, ils peuvent exécuter des flux sur Tableau Cloud.
- Supprimer (avec autorisations de suppression)
- Télécharger (avec autorisations Télécharger ou Enregistrer sous, et autorisations de lecture)
- Modifier les autorisations (avec autorisations de modification)
- Modifier le projet (avec autorisations de déplacement et d'écriture sur le projet de destination)
- Ajouter/Supprimer des balises (avec autorisations de lecture)
- Modifier la description (avec autorisations d'enregistrement)
- Modifier le nom (avec autorisations d'enregistrement)
- Mettre à jour une tâche de flux (avec autorisations d'exécution)
- Supprimer une tâche de flux (avec autorisations d'exécution)

- Créer une tâche de flux\* (avec autorisations d'exécution)
- Gestion des versions\* (avec autorisations d'affichage, de lecture, d'enregistrement, de téléchargement)

\*Certaines conditions supplémentaires s'appliquent à ces actions :

- Pour créer une tâche de flux ·
	- Une programmation de flux doit être disponible. Seuls les administrateurs de serveur peuvent créer une programmation.
	- Le flux doit avoir au moins une étape de sortie.
	- La version du flux doit être compatible avec la version de Tableau Server.
- Gestion des versions :
	- L'historique des révisions doit être activé sur le site.
	- Le rôle d'utilisateur est autorisé à publier sur le projet.

# Utilisateur avec licence Viewer

Les utilisateurs avec licence Viewer ne peuvent pas gérer les flux, mais ils peuvent afficher le flux et les différentes versions du flux.

Pour plus d'informations sur les fonctionnalités complètes que vous pouvez définir sur les flux, consultez [Fonctionnalités](https://help.tableau.com/current/server/fr-fr/permissions.htm) d'autorisation.

## Surveiller l'intégrité et les performances des flux

Après avoir publié des flux et avoir planifié leur exécution périodique, vous souhaitez savoir qu'ils fonctionnent comme prévu et résoudre les problèmes à mesure qu'ils surviennent. Vous souhaitez également surveiller et comprendre les performances de vos flux.

Cette rubrique décrit les différentes méthodes fournies par Tableau Server pour vous aider à surveiller vos flux.

Détecter les problèmes à mesure qu'ils se produisent et les résoudre

Vous pouvez configurer Tableau Server de manière à envoyer des notifications par e-mail en cas d'échec des flux, ou rechercher et examiner les erreurs sur Tableau Server à l'aide du menu Alertes. Vous pouvez aussi examiner les pages de flux pour les flux qui vous intéressent. Ce type de surveillance vous permet de détecter les problèmes à mesure qu'ils surviennent.

Recevoir des notifications en cas d'échec d'un flux :

Vous pouvez configurer Tableau Server pour envoyer des notifications d'échec de flux par email, sur le site Tableau ou Slack. Pour configurer les notifications pour Tableau Server et vos sites, suivez les instructions de l'Étape 2 : Configurer les [paramètres](#page-3844-0) de flux pour Tableau Ser[ver](#page-3844-0).

Afficher et résoudre les erreurs

**Remarque** : depuis la version 2020.4.1, vous pouvez désormais créer et modifier directement des flux dans Tableau Server et Tableau Cloud. Le contenu de cette rubrique s'applique à toutes les plates-formes, sauf mention spécifique. Pour plus d'informations sur la création de flux sur le Web, consultez [Tableau](#page-1182-0) Prep sur le Web.

Les erreurs suivantes peuvent se produire lors de l'exécution d'un flux :

- <sup>l</sup> **Erreurs de connexion :** les erreurs de connexion se produisent généralement lorsque Tableau Server ne parvient pas à se connecter à une ou plusieurs entrées de données ou échoue à établir une connexion dans une ou plusieurs étapes de sortie.
	- **Pour les erreurs de connexion en entrée, utilisez l'option Modifier les connexions** dans l'onglet **Connexions** pour apporter des modifications aux détails de connexion, puis réexécutez le flux.
	- Pour les erreurs de connexion de sortie, vérifiez l'emplacement de sortie des étapes de sortie du flux. Si la sortie du flux est envoyée sur un partage réseau, assurez-vous que les étapes de sortie pointent vers un emplacement figurant

sur la liste d'autorisations. Après avoir apporté des modifications, republiez le flux et essayez de l'exécuter à nouveau.

**Remarque** : pour corriger les erreurs de connexion de sortie pour les flux envoyés vers un fichier ou un partage réseau, téléchargez le flux vers Tableau Prep Builder, puis republiez le flux vers votre serveur. Vous pouvez modifier directement sur le Web les flux envoyés vers une source de données ou une base de données publiée.

- <sup>l</sup> **Erreurs dans le flux :** si des erreurs se produisent dans une ou plusieurs étapes du flux, un message d'erreur s'affiche. Vous pouvez modifier le flux directement sur le Web et le republier. Vous pouvez également télécharger le flux sur Tableau Prep Builder, résoudre les erreurs, republier le flux sur le serveur puis réexécuter le flux.
- <sup>l</sup> **Tâches de flux suspendues :** si l'exécution d'une tâche de flux programmée échoue après un nombre de tentatives configuré, la tâche de flux est suspendue. Par défaut, une tâche de flux est suspendue après 5 échecs consécutifs de tâches de flux.

Plusieurs tâches planifiées peuvent être affectées à un flux, mais seules les tâches ayant échoué sont suspendues. Toutes les autres tâches de flux continueront de s'exécuter à moins qu'elles ne comportent des erreurs. Pour redémarrer une tâche suspendue, analysez et corrigez les erreurs, puis exécutez le flux à la demande ou laissez le flux s'exécuter automatiquement en fonction de la programmation affectée.

**Remarque :** les administrateurs de serveur peuvent configurer le nombre de tentatives avant qu'une exécution de flux ne soit suspendue à l'aide de l'option configuration tsm set. Pour plus d'informations, reportez-vous à l'[Étape](#page-3856-0) 5 : [Configurations](#page-3856-0) facultatives du serveur.

Vous pouvez afficher les erreurs dans les pages suivantes :

## Page Présentation du flux

Dans cette page, vous pouvez voir l'état de l'exécution de flux la plus récente et les éventuelles erreurs. Survolez le texte d'erreur pour consulter les détails de l'erreur. Si une tâche planifiée est suspendue, une icône d'avertissement apparaît en regard de la programmation. Survolez l'icône pour afficher l'état.

Après avoir résolu l'erreur à l'origine de l'échec du flux ou de la suspension de la tâche, vous pouvez exécuter le flux manuellement ou laisser le flux s'exécuter conformément à la programmation spécifiée. Pour les tâches de flux suspendues, cliquez sur le lien **Accéder aux tâches planifiées** dans l'infobulle de la tâche suspendue afin de naviguer jusqu'à la page **Tâches planifiées** puis cliquez sur le bouton **Reprendre les tâches planifiées** pour redémarrer les tâches suspendues.

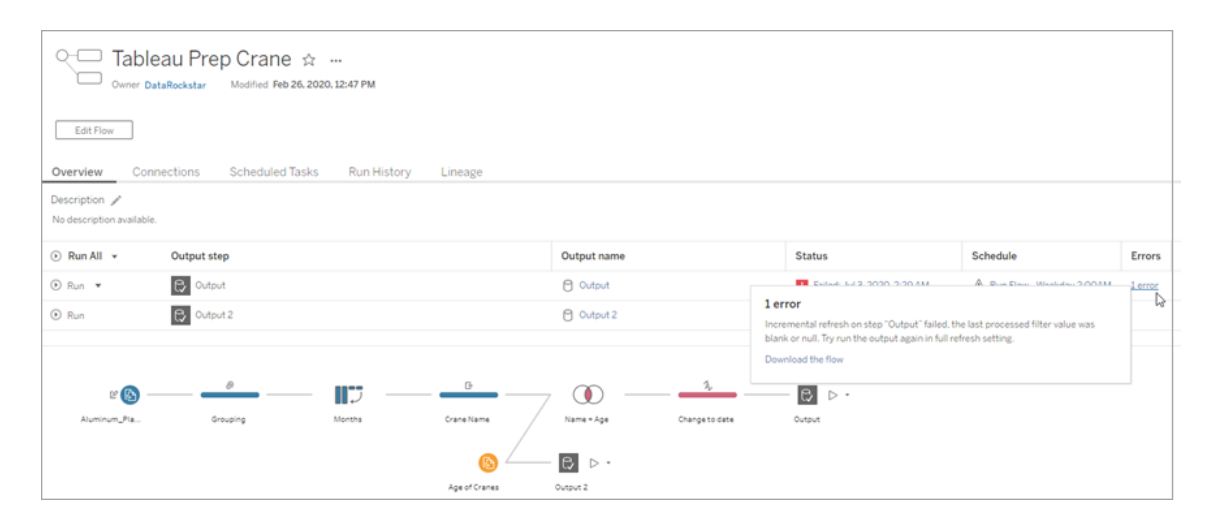

# Page Connexions

La page **Connexions** affiche l'état le plus récent et les éventuelles erreurs de connectivité. Pour corriger les erreurs d'entrée, cliquez sur le menu **Autres actions**  $\cdots$  d'une connexion d'entrée afin de modifier la connexion et modifiez le nom du serveur, le port, le nom d'utilisateur et le mot de passe.

Pour corriger les erreurs de connexion de sortie, modifiez le flux directement ou téléchargez le flux dans Tableau Prep Builder, corrigez le chemin d'accès du fichier, puis republiez le flux pour continuer à l'exécuter.

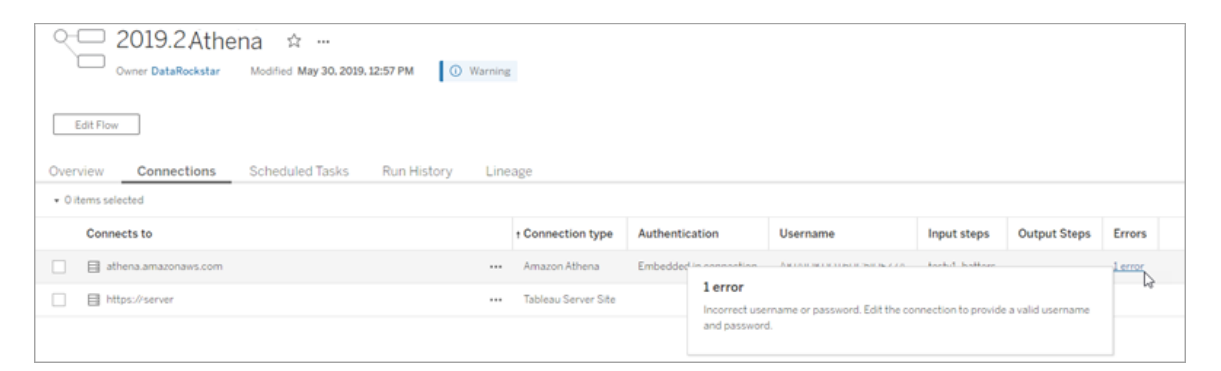

# Page Tâches planifiées

**Remarque** : vous avez besoin de Data Management pour voir cet onglet.

Affichez les tâches planifiées affectées à un flux. Si une tâche planifiée est suspendue, vous pouvez voir le statut de ces tâches ici et reprendre manuellement les tâches de flux à partir de cette page. Avant de reprendre une tâche suspendue, résolvez les erreurs dans le flux.

Les détails des erreurs ne sont pas affichés sur cette page, mais vous pouvez les consulter dans les pages **Présentation** ou **Historique d'exécution**. Vous pouvez également cliquer sur les liens dans la colonne **Type de planification** pour afficher les détails de ce qui a été planifié et pour modifier les tâches.

Une tâche planifiée suspendue redémarre automatiquement lorsque le flux est republié, si vous modifiez une connexion pour le flux ou exécutez manuellement les tâches de flux. Pour reprendre manuellement les tâches suspendues, dans la page **Tâches planifiées**, cliquez sur **Reprendre les tâches planifiées**. Toutes les tâches suspendues pour le flux redémarrent.

Pour reprendre des tâches individuelles, cliquez sur le menu **Autres actions ···** pour une tâche planifiée et sélectionnez **Reprendre**. Vous pouvez également cliquer sur **Exécuter maintenant** pour exécuter toutes les tâches du flux immédiatement.

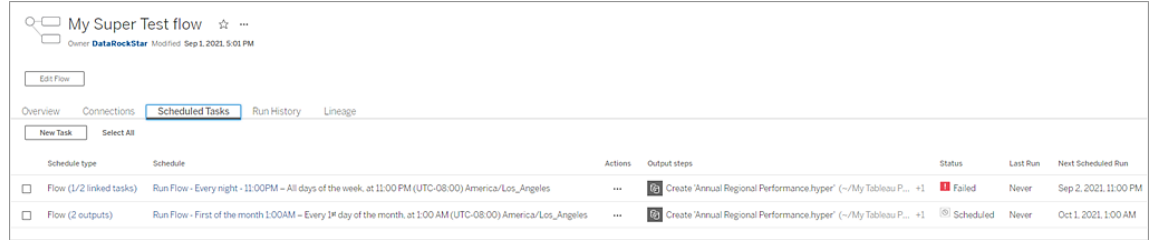

## Page Historique d'exécution

**Remarque** : vous avez besoin de Data Management pour voir cet onglet.

La page **Historique d'exécution** affiche les détails de toutes les exécutions de flux terminées ou en cours pour chaque sortie. Vous pouvez afficher les détails de l'erreur en survolant les erreurs dans la colonne **Erreurs**. La colonne de durée vous indique le temps d'exécution du flux.

**Remarque** : depuis la version 2020.2.1, le champ **Type d'exécution** affiche le type d'actualisation pour la sortie. Dans les versions précédentes, ce champ montrait si la sortie était exécutée de manière programmée ou à la demande. Pour plus d'informations sur la configuration des types d'actualisation de sortie, consultez [Actualiser](https://help.tableau.com/current/prep/fr-fr/prep_incremental_refresh.htm) les données de flux en utilisant une actualisation [incrémentielle](https://help.tableau.com/current/prep/fr-fr/prep_incremental_refresh.htm).

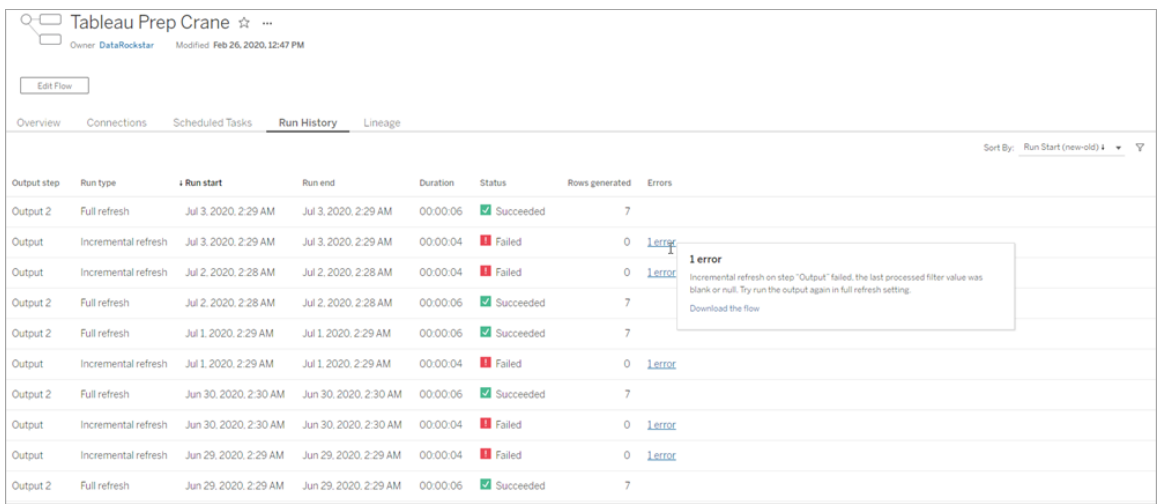

## Alertes

En cas d'échec d'un flux, les détails de l'erreur sont renseignés dans le menu de l'alerte avec l'option de réexécution du flux ou de téléchargement du flux à dépanner.

**Remarque** : les propriétaires de flux, les administrateurs de serveur ou de site peuvent voir ce menu.

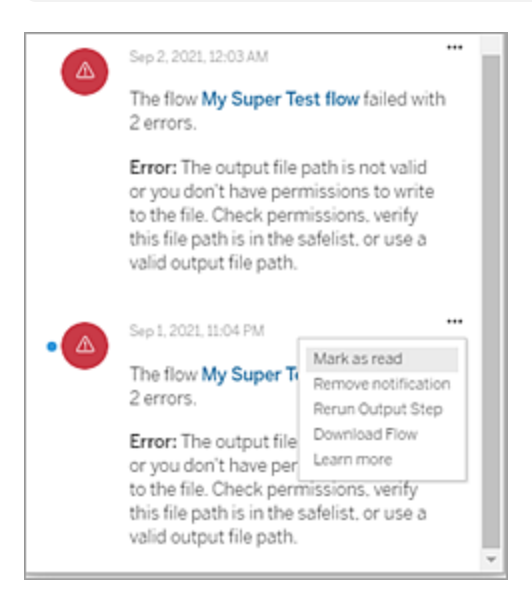

État du processus Tableau Prep Conductor

- La page d'état de Tableau Services Manager (TSM) est accessible dans TSM et peut être consultée par les administrateurs TSM. Vous devez être en mesure de vous connecter à TSM pour afficher cette page.
- La page d'état de Tableau Server s'affiche dans l'interface utilisateur Web de Tableau Server et peut être accédée par les administrateurs Tableau Server. Si vous survolez l'indicateur d'état d'un processus avec votre curseur, une infobulle affiche le nom du nœud et le port sur lesquels le processus s'exécute. La page d'état de Tableau Server n'affiche pas les processus TSM.

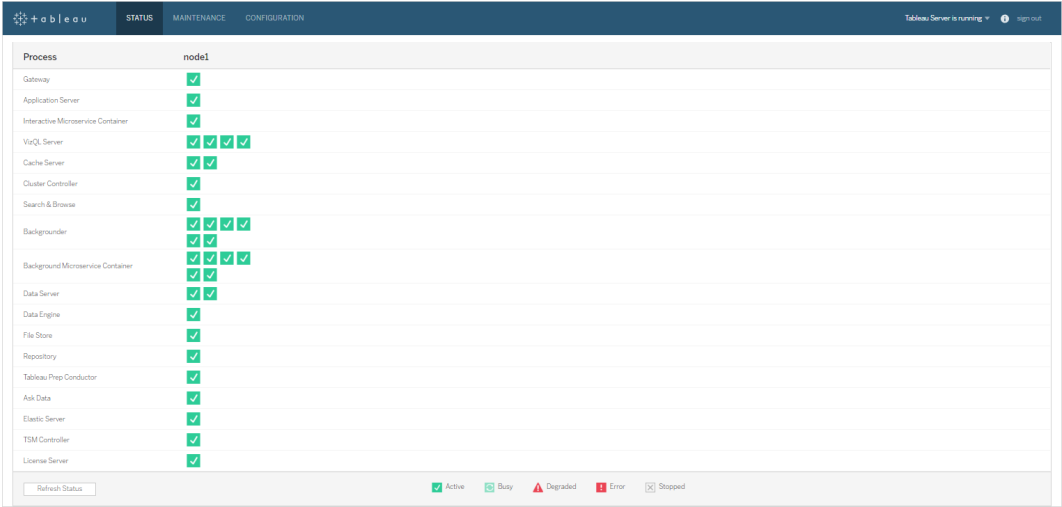

Lorsque Tableau Server fonctionne correctement, Tableau Prep Conductor s'affiche comme Actif ou Occupé :

- Actif—Le processus fonctionne comme prévu.
- **· Occupé**—Le processus effectue une tâche.
- Panne—Le processus est arrêté. Les implications diffèrent selon le processus.
- **État non disponible—Tableau Server ne peut pas déterminer l'état du pro**cessus.

Qui peut le faire ?

- <sup>l</sup> **Administrateurs Tableau Server** :
	- Configurer des notifications par e-mail au niveau du serveur
	- Configurer des notifications par e-mail pour un site
	- Afficher les erreurs
	- Reprendre les tâches suspendues
	- Afficher les alertes
	- Afficher l'état des processus

### <sup>l</sup> **Administrateurs de site Tableau** :

- Configurer des notifications par e-mail au niveau du site
- Afficher les erreurs
- Reprendre les tâches suspendues
- Afficher les alertes
- <sup>l</sup> **Propriétaires de flux, responsables de projets et utilisateurs autorisés à afficher le flux** :
	- Afficher les erreurs
	- Reprendre les tâches suspendues
	- Afficher les alertes (propriétaires de flux)

Vues administratives pour les flux

Les vues administratives peuvent être utilisées pour surveiller les activités liées aux flux, à l'historique des performances et à l'espace disque utilisé. La page **État** contient un classeur Tableau intégré avec diverses vues administratives qui peuvent être utilisées pour surveiller différents types d'activité de serveur ou de site.

Pour les installations **Tableau Server**, vous devez installer les pilotes PostgreSQL pour pouvoir voir les vues administratives. Pour plus d'informations, consultez [Pilotes](https://help.tableau.com/current/server-linux/fr-fr/dbdriver.htm) de base de don[nées](https://help.tableau.com/current/server-linux/fr-fr/dbdriver.htm) (Linux), Pilotes de base de [données](https://help.tableau.com/current/server/fr-fr/dbdriver.htm) (Windows). Les administrateurs de serveur peuvent utiliser ces vues pour voir l'activité à la fois au niveau du serveur (agrégé pour tous les sites) ou pour un site spécifique. Seuls les administrateurs de serveur peuvent filtrer par site.

### Qui peut le faire ?

Les administrateurs Tableau Server et les administrateurs Tableau Site peuvent à la fois afficher et utiliser les vues administratives. Seuls les administrateurs de serveur peuvent filtrer par site.

### Actions par tous les utilisateurs

Utilisez cette vue pour obtenir des informations sur la façon dont les flux sont utilisés. Elle inclut des actions telles que la publication, le téléchargement et les exécutions de flux. Vous pouvez filtrer la vue par action, par site et par période. Le nombre total d'utilisateurs montre le nombre d'utilisateurs qui ont effectué une action. Cette valeur ne varie pas selon le filtrage. Le nombre d'utilisateurs actifs indique le nombre d'utilisateurs qui ont été actifs au cours de la période sélectionnée et qui ont effectué l'une des actions sélectionnées.

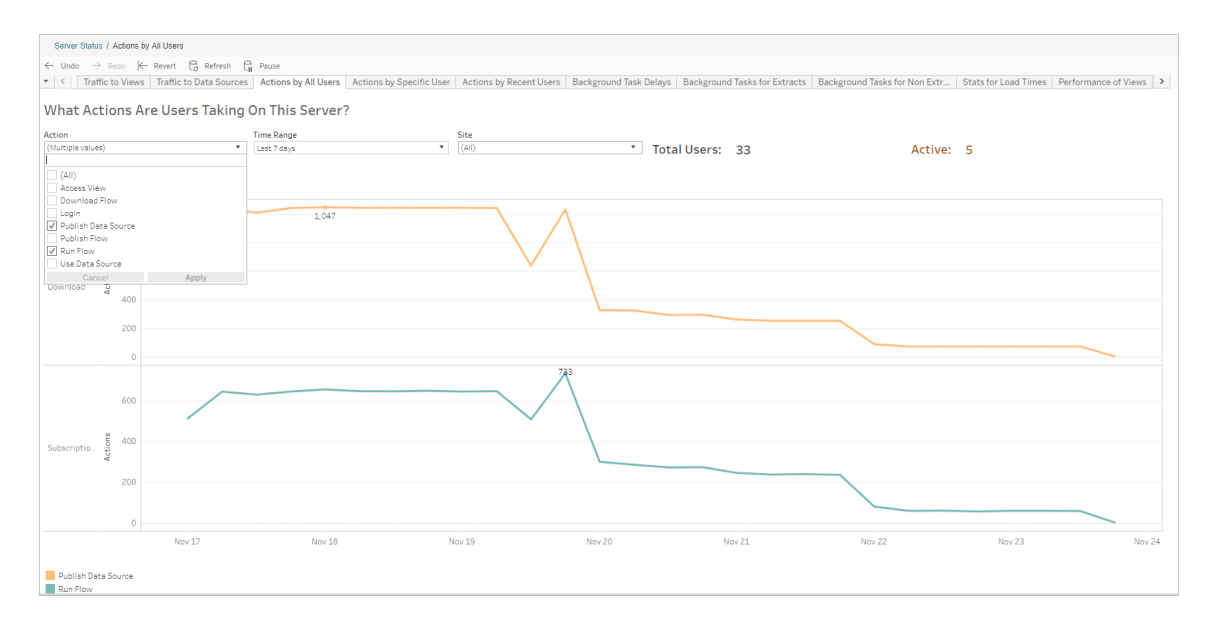

### Actions par utilisateur spécifique

Utilisez cette vue pour recueillir des informations sur la façon dont un utilisateur individuel travaille avec les flux. Vous pouvez filtrer la vue par nom d'utilisateur, type d'action, période et site.

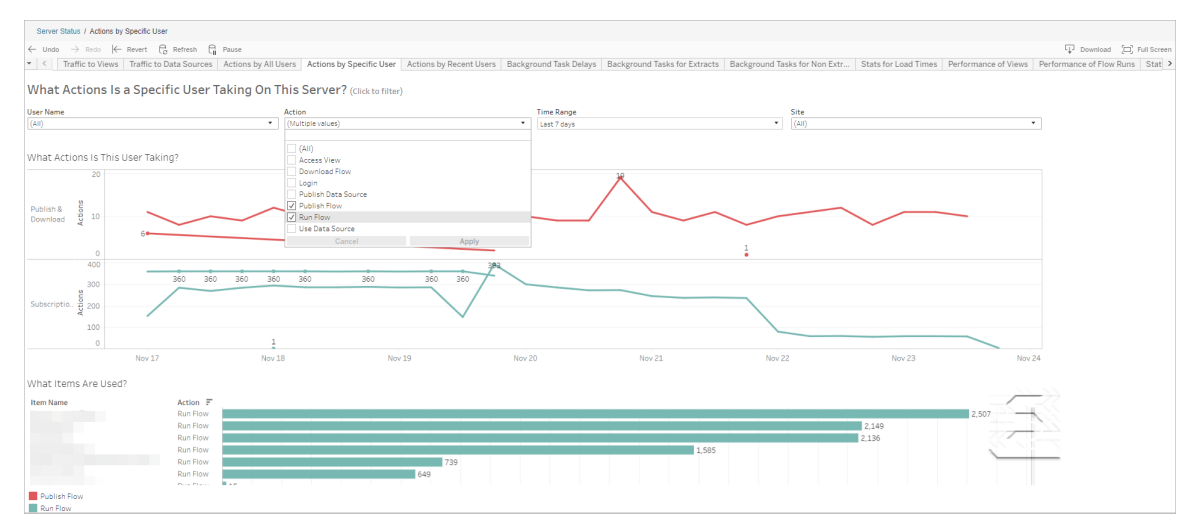

#### Actions effectuées par des utilisateurs récents

Cette vue vous montre quels utilisateurs ont été actifs sur Tableau Server au cours des dernières 24 heures.

Ceci peut être utile si vous avez besoin d'effectuer des activités de maintenance sur le serveur et de savoir combien d'utilisateurs, et lesquels, seront concernés et ce qu'ils font.

La vue affiche les utilisateurs **actifs**, **récemment actifs** et **inactifs** qui sont actuellement connectés à Tableau Server.

Pour cette vue, un utilisateur actif est un utilisateur qui a effectué une action au cours des 5 dernières minutes, un utilisateur récemment actif est un utilisateur qui a effectué une action au cours des 30 dernières minutes et un utilisateur inactif est un utilisateur qui a effectué une action il y a plus de 30 minutes.

Sélectionnez un utilisateur pour ne voir que les actions que cet utilisateur a effectuées récemment. Placez le curseur sur une action pour en voir les détails.

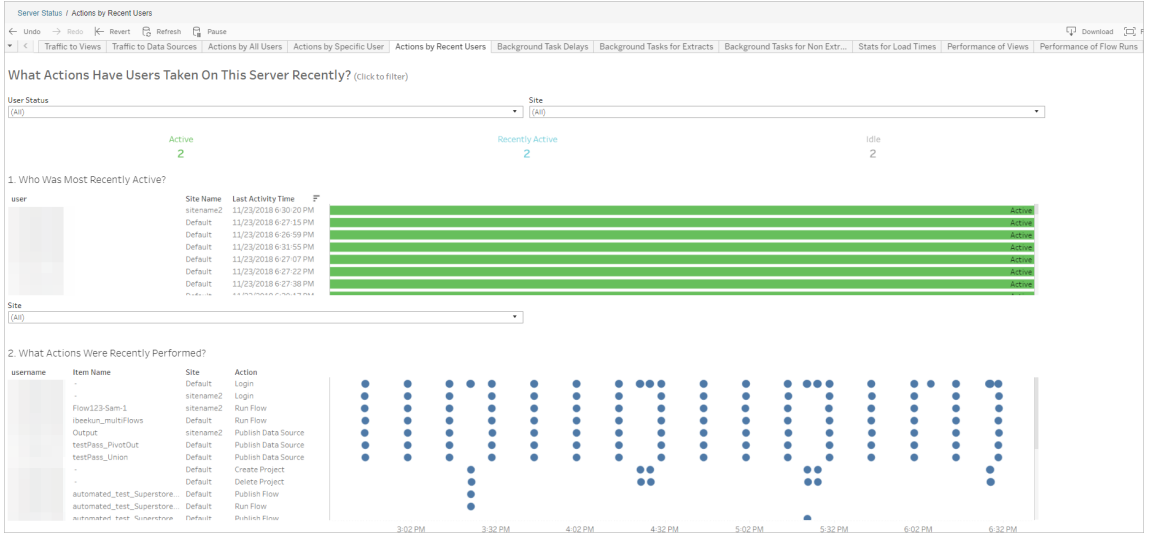

### Retard des tâches d'arrière-plan

Cette vue affiche le retard pour les tâches d'actualisation d'extraits d'abonnement et de flux, à savoir la durée entre l'heure de programmation de l'exécution et l'heure d'exécution effective. Vous pouvez utiliser la vue pour vous aider à identifier les domaines où améliorer les performances du serveur en distribuant vos programmations de tâches et en optimisant les tâches.

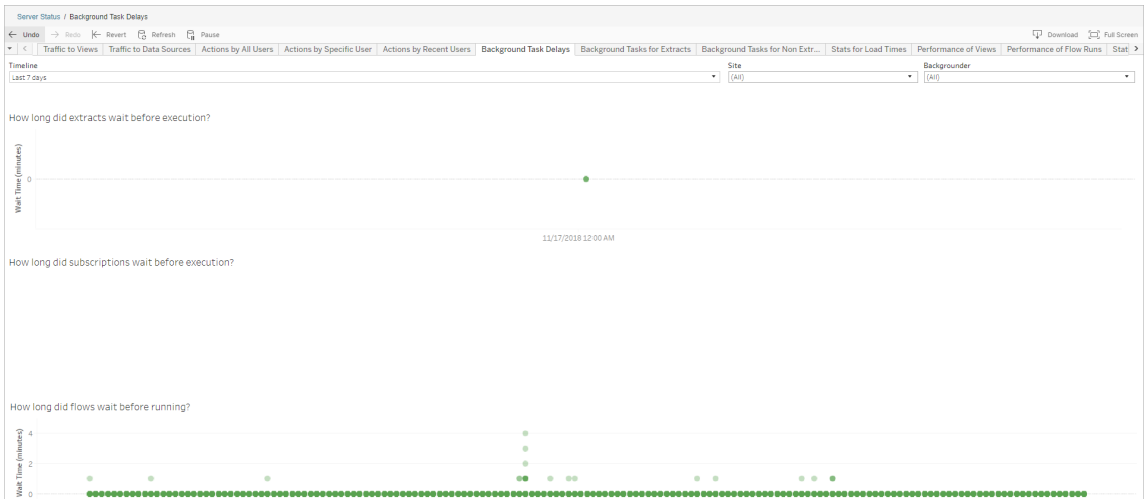

Voici des raisons possibles des retards et des moyens de réduire les retards :

• Plusieurs tâches sont programmées à la même heure.

Dans l'exemple de vue, les tâches affichant de longs retards sont regroupées à la même heure chaque jour, ce qui crée des pics de temps d'attente. Vous pouvez définir le filtre Chronologie sur un seul jour afin d'afficher les retards des tâches par heure et identifier les heures du jour auxquelles de nombreuses tâches ont été programmées simultanément. Une solution consiste à répartir les tâches hors des heures de pointe afin de réduire la charge pesant sur le serveur.

• D'autres processus serveur s'exécutent en même temps et utilisent des ressources serveur, ce qui ralentit les performances.

Surveillez la manière dont les processus serveur utilisent les processeurs et de la mémoire pour identifier les processus consommant le plus de ressources puis ajustez la configuration des processus sur votre serveur.

Pour plus d'informations sur la surveillance des processus, consultez [Collecter](https://help.tableau.com/current/server/fr-fr/perf_collect_perfmon.htm) des données à l'aide de l'analyseur de [performances](https://help.tableau.com/current/server/fr-fr/perf_collect_perfmon.htm) Windows.

### Tâches d'arrière-plan pour les non-extraits

Les tâches d'arrière-plan sont créées pour exécuter des flux (planifiés et ad hoc). Vous pouvez utiliser cette vue pour voir combien de tâches de flux ont réussi ou échoué sur ce site. Pour en savoir plus sur une tâche, pointez la souris sur son icône.

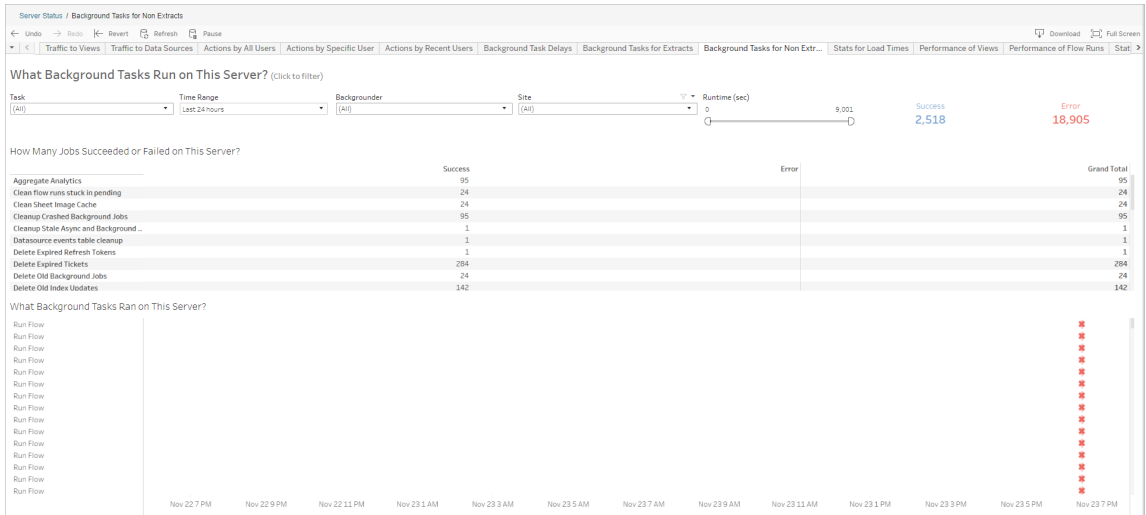

### Performances d'exécution des flux

Utilisez cette vue pour afficher l'historique des performances de tous les flux d'un site. Vous pouvez filtrer par Nom du flux, Nom de l'étape de sortie, Propriétaire du flux, Type d'exécution (Programmé ou Ad hoc) et Heure de début d'exécution du flux.

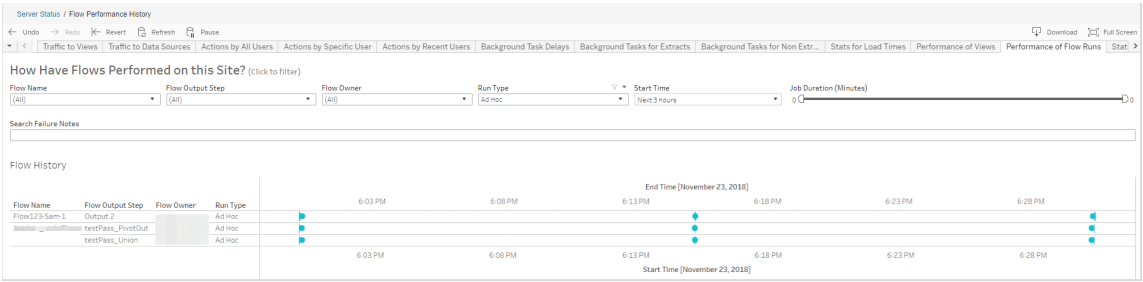

Les questions auxquelles vous pouvez répondre en utilisant cette vue incluent :

- <sup>l</sup> **Quelles tâches de flux sont actuellement planifiées ?** Pour cela, utilisez le filtre Heure de début et sélectionnez la période que vous souhaitez consulter. Par exemple, pour afficher les tâches de flux planifiées dans les 3 prochaines heures, sélectionnez **Heures** -> **Suivant** -> et entrez **3**.
- <sup>l</sup> **Quelle est la durée des tâches de flux ?** Pour répondre à cette question, cliquez sur un repère dans la vue pour afficher des détails, y compris la durée de la tâche.

<sup>l</sup> **Combien de flux ont été exécutés ad hoc et combien étaient des exécutions programmées ?** - Pour y répondre, utilisez le filtre **Type d'exécution** et sélectionnez **Ad hoc** ou **Programmé**.

Cette vue peut également afficher les informations suivantes :

- Les flux avec la fréquence d'exécution la plus élevée sont celles qui comportent le plus de repères.
- <sup>l</sup> Pour voir le nombre de flux en cours d'exécution simultanément, survolez un repère indiquant « **En cours** » ou « **En attente** » et sélectionnez « **Conserver uniquement** » pour filtrer toutes les exécutions de flux en cours d'exécution.
- <sup>l</sup> Pour voir les flux qui s'exécutent simultanément au cours d'une période spécifique, sélectionnez une plage pour le filtre **Heure de début**. Par exemple, vous pouvez choisir « **3 prochaines heures** » pour voir quels flux seront exécutés dans les trois heures à venir.

### Statistiques d'utilisation de l'espace

Utilisez cette vue pour identifier les sorties de flux qui occupent le plus d'espace disque sur le serveur. L'utilisation de l'espace disque est affichée par utilisateur, projet et taille de la sortie de flux, et est arrondie au nombre le plus proche.

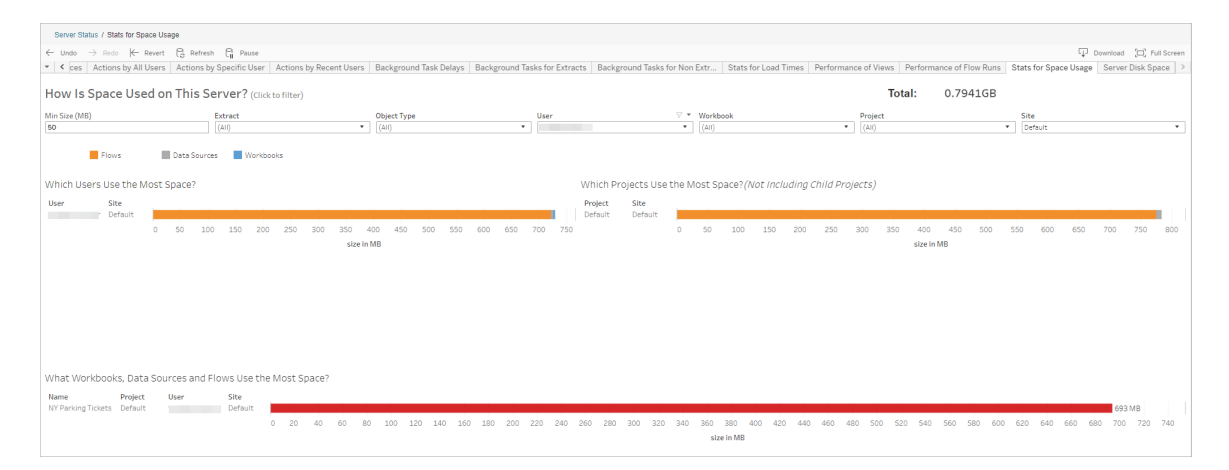

Utilisez le filtre Taille minimum pour contrôler quelles sorties de flux sont affichées, selon la quantité d'espace qu'elles occupent. Utilisez le filtre Type d'objet pour les flux.

- <sup>l</sup> **Quels utilisateurs utilisent le plus d'espace** : cette section montre les utilisateurs qui possèdent les flux (si le filtre est appliqué aux flux) qui occupent le plus d'espace. Cliquez sur un nom d'utilisateur pour filtrer les deux graphiques suivants pour cet utilisateur.
- <sup>l</sup> **Quels projets utilisent le plus d'espace** : cette section montre les projets comportant les flux (si le filtre est appliqué aux flux) qui occupent le plus d'espace.
- <sup>l</sup> **Quels classeurs, sources de données et flux utilisent le plus d'espace** : cette section affiche les flux (lorsqu'ils sont filtrés pour les flux) qui occupent le plus d'espace.

Qui peut le faire ?

- <sup>l</sup> **Administrateurs Tableau Server** :
	- Configurer des notifications par e-mail au niveau du serveur
	- Configurer des notifications par e-mail pour un site
	- Afficher les erreurs
	- Reprendre les tâches suspendues
	- Afficher les alertes
	- Afficher l'état des processus
- <sup>l</sup> **Administrateurs de site Tableau** :
	- Configurer des notifications par e-mail au niveau du site
	- Afficher les erreurs
	- Reprendre les tâches suspendues
	- Afficher les alertes
- <sup>l</sup> **Propriétaires de flux, responsables de projets et tout utilisateur autorisé à afficher le flux** :
	- Afficher les erreurs
	- Reprendre les tâches suspendues
	- Afficher les alertes (propriétaires de flux)

## Ressources de développement - API REST

Utilisez les API REST de Tableau Server pour automatiser et intégrer de manière transparente Tableau dans vos workflows existants. L'API REST de Tableau Server vous fournit un accès par programmation qui vous permet de travailler avec votre contenu, vos utilisateurs, vos sites et maintenant vos flux. Gérez la mise en service, les autorisations et la publication sur Tableau Server ou Tableau Cloudoud via HTTP. L'API REST vous donne accès aux fonctionnalités situées derrière les sources de données, les projets, les classeurs, les utilisateurs de site, les sites et les flux. Vous pouvez utiliser cet accès pour créer des applications personnalisées ou des scripts d'interactions avec les ressources du serveur.

L'API REST de Tableau prend en charge la fonctionnalité de flux suivante :

De nouveaux points de terminaison de flux ont été ajoutés pour prendre en charge la publication de flux, la programmation de flux, l'exécution de flux à la demande, la gestion des autorisations, le téléchargement de flux et autre. Pour obtenir la liste complète de tous les nouveaux points de terminaison API REST pour les flux, voir [Méthodes](https://help.tableau.com/current/api/rest_api/fr-fr/REST/rest_api_ref_flow.htm) pour les flux.

En outre, les points de [terminaison](https://help.tableau.com/current/api/rest_api/en-us/REST/rest_api_ref.htm) existants ont été mis à jour de manière à prendre en charge la fonctionnalité de flux, telle que la création de nouvelles programmations pour les flux, la création de nouveaux sites, la mise à jour des sites existants et la gestion des autorisations par défaut.

**Remarque** : la licence Data Management est requise lors de l'utilisation de l'API REST pour exécuter des flux.

# À propos de Tableau Catalog

Le volume, les formats et l'importance des données ne cessent de se développer, ce qui génère des environnements plus complexes. Face à l'évolution rapide des données, il peut être difficile de garder la trace de ces données et de savoir comment elles sont utilisées dans des environnements aussi complexes. Dans le même temps, un plus grand nombre d'utilisateurs doivent accéder à une plus grande quantité de ces données dans un plus grand nombre d'emplacements, et les utilisateurs ont du mal à trouver les données pertinentes. Il en résulte un manque de confiance dans les données parce que les utilisateurs se demandent si la source de données est pertinente ou encore si elle est à jour.

Tableau Catalog intègre des fonctionnalités telles que le lignage, l'analyse d'impact, le dictionnaire de données, les avertissements de qualité des données et la recherche dans vos applications Tableau, vous aidant à résoudre ces problèmes différemment d'un catalogue autonome. Il se concentre à la fois sur l'informatique et sur l'utilisateur final afin que tous les utilisateurs de Tableau Server ou Tableau Cloud aient plus de visibilité et de confiance dans les données, tout en enrichissant la découverte. Tableau Catalog construit un catalogue à partir du contenu de Tableau utilisé par votre entreprise et offre ainsi les fonctionnalités complètes suivantes :

### <sup>l</sup> **Analyse d'impact et lignage**.

- Vous pouvez voir les classeurs et autres contenus du Tableau qui dépendent de colonnes ou de champs particuliers dans les tables ou les sources de données que vous gérez. Lorsque vous devez apporter des modifications à vos données, vous pouvez en aviser les auteurs Tableau concernés par e-mail.
- En tant qu'auteur de classeur, vous pouvez utiliser le lignage pour tracer les champs dont dépend votre classeur.
- En tant qu'utilisateur, lorsque vous utilisez une visualisation Tableau, vous pouvez voir d'où proviennent les données qui ont été utilisées pour créer la vue.
- **Curation et confiance**. En tant que gestionnaire de données, vous pouvez ajouter des métadonnées utiles, comme des descriptions et des certifications, afin que les utilisateurs trouvent les données pertinentes. Vous pouvez définir des avertissements de qualité des données, afficher les détails des données dans le volet Détails des données, certifier les ressources et supprimer des ressources du catalogue.
- <sup>l</sup> **Découverte des données**. Dans Tableau Desktop ou la création Web Tableau, vous pouvez utiliser Tableau Catalog pour vos recherches dans les bases de données, tables, source de données et connexions virtuelles à analyser dans Tableau et vous y connecter à partir des résultats de la recherche.

Depuis la version 2019.3, Tableau Catalog est disponible dans le cadre de l'offre Data Management pour Tableau Server et Tableau Cloud. Lorsque la clé produit est active et activée, les fonctionnalités de catalogue décrites ci-dessus sont intégrées dans le produit que vous utilisez, ce qui vous permet de travailler avec les données là où vous les trouvez.

## Fonctionnement de Tableau Catalog

Tableau Catalog découvre et indexe tout le contenu de votre site (classeurs, métriques, sources de données, feuilles, connexions virtuelles et flux) afin de recueillir des métadonnées sur le contenu. Les ressources externes (bases de données, tables et autres objets) sont identifiées à partir des métadonnées. Du fait qu'il connaît les relations entre le contenu et les ressources externes, Tableau peut afficher le lignage du contenu et des ressources externes. Tableau Catalog permet également aux utilisateurs de se connecter à des ressources externes en utilisant Tableau Server ou Tableau Cloud.

Les utilisateurs de votre site peuvent publier ou supprimer des contenus, joindre des certifications et des avertissements sur la qualité des données, ou effectuer toute autre chose qui modifie un contenu ou ses métadonnées sur le site. Tableau Catalog mettra à jour ses informations en conséquence.

Pour plus d'informations sur la façon dont vous pouvez utiliser Tableau Catalog pour soutenir la gouvernance des données dans votre entreprise, voir [Gouvernance](https://help.tableau.com/current/blueprint/fr-fr/bp_governance_in_tableau.htm) dans Tableau dans l'Aide de Tableau Blueprint.

## Principaux termes de Tableau Catalog

- Métadonnées. Informations sur les données.
- <sup>l</sup> Contenu Tableau. Contenu créé dans Tableau, comme les classeurs, les sources de données, les connexions virtuelles et les flux.
- Ressources externes. Métadonnées sur les bases de données et les tables utilisées par le contenu Tableau publié sur Tableau Server ou Tableau Cloud.

## Licence Tableau Catalog

Tableau Catalog est concédé sous licence via Data Management. Pour plus d'informations sur le fonctionnement de la licence Data Management, voir Gestion des [licences](#page-3803-0) Data Mana[gement](#page-3803-0).

# Activer Tableau Catalog

Une fois que Tableau Server ou Tableau Cloud est sous licence avec Data Management, vous pouvez activer Tableau Catalog en effectuant l'une des tâches suivantes :

- <sup>l</sup> **Pour Tableau Cloud**, aucune action n'est nécessaire. Tableau Catalog est activé par défaut, configuré pour utiliser les autorisations dérivées et prêt à l'emploi. Pour plus d'informations sur les autorisations dérivées, consultez la rubrique [Autorisations](#page-977-0) pour les [métadonnées](#page-977-0).
- <sup>l</sup> **Pour Tableau Server**, l'administrateur de serveur doit d'abord activer l'API Metadata de Tableau en utilisant la commande tsm maintenance metadata-services. Pour plus d'informations, consultez Activer [Tableau](#page-1045-0) Catalog.

Une fois l'API Metadata activée, Tableau Catalog est activé par défaut, configuré pour utiliser les autorisations dérivées et prêt à l'emploi. Pour plus d'informations sur les autorisations dérivées, consultez la rubrique Autorisations pour les [métadonnées](#page-977-0).

## Caractéristiques et fonctionnalités

Pour en savoir plus sur les fonctionnalités que vous pouvez utiliser avec Tableau Catalog, consultez les articles d'aide suivants :

### Découverte des données

- <sup>l</sup> Dans le volet **Connexion** de Tableau Desktop, sous **Recherche de données**, sélectionnez **Tableau Server** pour vous [connecter](https://help.tableau.com/current/pro/desktop/fr-fr/examples_tableauserver.htm) aux données en utilisant Tableau Server ou [Tableau](https://help.tableau.com/current/pro/desktop/fr-fr/examples_tableauserver.htm) Cloud. Lorsque Tableau Catalog est activé, en plus de rechercher les sources de données publiées auxquelles vous connecter, vous pouvez désormais rechercher des bases de données et des objet spécifiques utilisés par les sources de données et les classeurs publiés sur votre site Tableau Cloud ou Tableau Server, et vous y connecter.
- La fonction [Rechercher](https://help.tableau.com/current/pro/desktop/fr-fr/search.htm) a été développée de manière à inclure les résultats basés sur les colonnes, bases de données, tables et autres objets lorsque Tableau Catalog est activé.
- Si vous créez sur le Web, en plus des sources de données publiées, vous pouvez également vous [connecter](https://help.tableau.com/current/pro/desktop/fr-fr/getstarted_web_authoring.htm#tableau-catalog-users-create-workbooks-from-external-assets) à des bases de données et des tables.

- Si vous utilisez Tableau Prep sur le Web, vous pouvez créer de [nouveaux](https://help.tableau.com/current/prep/fr-fr/prep_startflow.htm#start-a-new-flow) flux basés sur des [ressources](https://help.tableau.com/current/prep/fr-fr/prep_startflow.htm#start-a-new-flow) externes, par exemple des bases de données et des tables.
- Si vous vous connectez à [Salesforce](https://help.tableau.com/current/pro/desktop/fr-fr/examples_data_cloud.htm) Data Cloud, vous constaterez que les objets Data Cloud natifs intégrés à Tableau Catalog sont pris en charge. Les objets lac de données (DLO), les objets de modèle de données (DMO) et les connaissances calculées apparaissent distinctement dans les pages de recherche, de connexion et de lignage, ce qui permet de les découvrir, de s'y connecter et de les réutiliser plus facilement.

### Curation et confiance

- Certifiez vos [ressources](https://help.tableau.com/current/server/fr-fr/datasource_certified.htm) de données pour aider les utilisateurs à trouver des données fiables et recommandées.
- Définissez des [avertissements](https://help.tableau.com/current/server/fr-fr/dm_dqw.htm) de qualité des données pour alerter les utilisateurs en cas de problèmes de qualité des données, par exemple des données périmées ou obsolètes.
- Ajoutez des étiquettes de [sensibilité](https://help.tableau.com/current/server/fr-fr/dm_labels_sensitivity.htm) pour avertir les utilisateurs sur les données qui doivent être traitées avec précaution.
- Ajoutez des étiquettes [personnalisées](https://help.tableau.com/current/server/fr-fr/dm_labels_custom_categories.htm) pour classer les données selon les besoins de votre organisation
- <sup>l</sup> Gérez les [étiquettes](https://help.tableau.com/current/server/fr-fr/dm_labels_manage.htm) de données de manière à développer les noms d'étiquettes et les catégories disponibles pour les utilisateurs.
- Catégorisez les éléments sur Tableau Server et Tableau Cloud à l'aide de [balises](https://help.tableau.com/current/pro/desktop/fr-fr/tags.htm) pour aider les utilisateurs à filtrer les ressources externes.
- Apprenez à mieux comprendre les visualisations publiées en utilisant l'onglet [Détails](https://help.tableau.com/current/pro/desktop/fr-fr/data_explore_analyze_interact.htm#use-data-details-to-see-visualization-information) des [données](https://help.tableau.com/current/pro/desktop/fr-fr/data_explore_analyze_interact.htm#use-data-details-to-see-visualization-information) pour voir les informations sur les données utilisées.
- Ajoutez des [descriptions](https://help.tableau.com/current/pro/desktop/fr-fr/qs_content_page.htm#add-or-edit-descriptions) aux bases de données, aux tables et aux colonnes pour aider les utilisateurs à trouver les données qu'ils recherchent.

### Analyse de lignage et d'impact

- Utilisez le [lignage](https://help.tableau.com/current/server/fr-fr/dm_lineage.htm) pour suivre la trace de la source de vos données, analyser l'impact des modifications apportées à vos données et identifier les utilisateurs susceptibles d'être affectés.
- Envoyez un e-mail aux [propriétaires](https://help.tableau.com/current/server/fr-fr/dm_lineage.htm#email) d'un classeur, d'une source de données ou d'un flux au sujet de mises à jour relatives aux données. Faites de même avec les contacts de base de données, de table ou d'objet.

### Ressources développeurs

Vous pouvez utiliser les méthodes de métadonnées dans l'API REST de Tableau pour mettre à jour certaines métadonnées de manière programmatique. Pour plus d'informations sur les méthodes de métadonnées, voir Méthodes de [métadonnées](https://help.tableau.com/current/api/rest_api/en-us/REST/rest_api_ref_metadata.htm) dans l'API REST de Tableau Server.

Outre l'API REST, vous pouvez utiliser l'API [Metadata](https://help.tableau.com/current/api/metadata_api/en-us/index.html) de Tableau pour interroger de manière programmatique les métadonnées et les informations associées au contenu publié sur Tableau Server ou Tableau Cloud. L'API Metadata est rapide et flexible et est idéale lorsque vous cherchez à obtenir des informations spécifiques sur la relation entre les métadonnées et leurs structures. Explorez et testez les requêtes par rapport à l'API Metadata à l'aide d'un outil interactif intégré dans le navigateur ([GraphiQL](https://help.tableau.com/current/api/metadata_api/en-us/docs/meta_api_start.html#explore-the-metadata-api-schema-using-graphiql)).

**Remarque :** vous n'avez pas besoin du module Data Management pour utiliser Metadata API ou GraphiQL.

# À propos des connexions virtuelles et des politiques des données

Les connexions virtuelles sont un type de contenu Tableau, aux côtés des sources de données, des classeurs et des flux, qui vous aide à voir et à comprendre vos données. Les connexions virtuelles fournissent un point d'accès central aux données. Une autre fonctionnalité clé introduite avec les connexions virtuelles est la politique des données, qui prend en charge la sécurité au niveau de la ligne au niveau de la connexion, plutôt qu'au niveau du classeur ou de la source de données. Les stratégies de données de sécurité au niveau des lignes sont appliquées à tous les classeurs, sources de données ou flux qui utilisent la connexion virtuelle.

Une connexion virtuelle peut accéder à plusieurs tables sur plusieurs bases de données. Les connexions virtuelles permettent de gérer l'extraction de données et la sécurité en un seul emplacement, au niveau de la connexion.

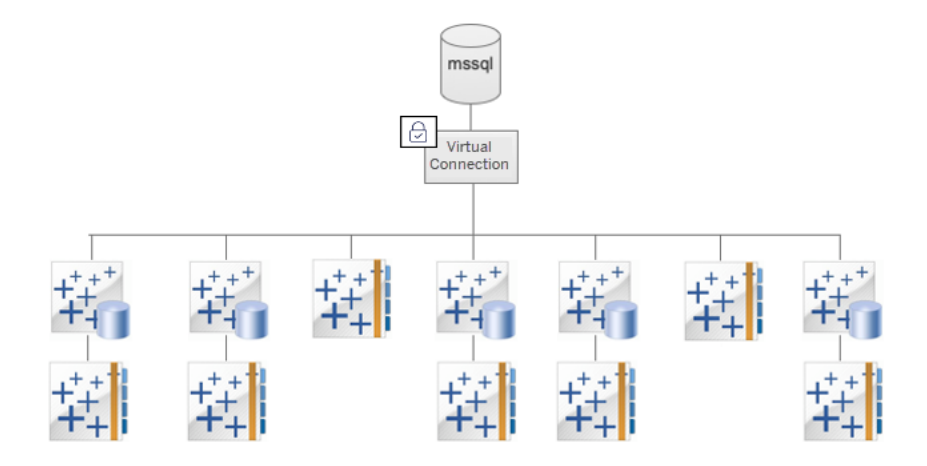

Pour plus d'informations sur les options de sécurité au niveau des lignes, consultez [Pré](#page-1912-0)[sentation](#page-1912-0) des options de sécurité au niveau des lignes dans Tableau.

Toutes les connexions virtuelles ne sont pas associées à une stratégie de données. Vous pouvez également utiliser une connexion virtuelle simplement comme emplacement central pour gérer les informations d'identification de connexion.

## Mots-clés

- Connexion virtuelle. Une ressource partageable qui fournit un point d'accès central aux données.
- Connexion. Le nom du serveur, la base de données et les informations d'identification que vous utilisez pour accéder aux données. Une connexion virtuelle a une ou plusieurs connexions. Chaque connexion permet d'accéder à une base de données ou à un fichier.
- Table de connexion virtuelle. Une table dans une connexion virtuelle.
- stratégie des données. Une stratégie qui est appliquée à une ou plusieurs tables dans une connexion virtuelle pour filtrer les données des utilisateurs. Par exemple, utilisez une stratégie des données pour appliquer la sécurité au niveau des lignes aux tables d'une connexion virtuelle.
- Table de stratégie. Une table de faits ou de données dans une stratégie des données qui est filtrée.
- Colonne stratégie. Une colonne qui est utilisée pour filtrer les données dans les tables de stratégie. Une colonne de stratégie peut se trouver dans une table de stratégie ou dans une table des droits.
- Table des droits. Une table qui comprend à la fois une colonne de stratégie que vous pouvez utiliser pour filtrer les tables de stratégie et une autre colonne que vous pouvez associer (mapper) à une colonne d'une table de stratégie.
- Condition de stratégie. Une expression ou un calcul faisant l'objet d'une évaluation pour chaque ligne lors d'une requête. Si la condition de stratégie est TRUE, la ligne s'affiche dans la requête.

# Gérer les licences des connexions virtuelles et des politiques des données

Les connexions virtuelles et les stratégies de données sont concédées sous licence via Data Management. Pour plus d'informations sur le fonctionnement de la licence Data Management, voir Gestion des licences Data [Management](#page-3803-0).

## Activer les connexions virtuelles et les stratégies de données

Les connexions virtuelles et les stratégies des données sont automatiquement activées sur Tableau Server et Tableau Cloud avec le module Data Management.

## **Autorisations**

Les autorisations pour les connexions virtuelles fonctionnent de manière très semblable aux autorisations pour les autres contenus Tableau. Une fois que vous avez publié une connexion virtuelle, tout le monde peut afficher la connexion. Cependant, seuls le créateur de la connexion et les administrateurs peuvent accéder aux données à l'aide de la connexion, jusqu'à ce que le créateur de la connexion accorde explicitement plus d'autorisations.

Lorsque vous créez une connexion virtuelle, vous devez définir les autorisations de la fonction Connexion pour permettre à d'autres utilisateurs de se connecter aux données à l'aide de la connexion virtuelle. La fonctionnalité Connexion vous permet de partager une connexion virtuelle et permet aux utilisateurs de l'interroger. Avec les autorisations de connexion, un utilisateur peut afficher les tables dans une connexion virtuelle et créer du contenu à l'aide des tables. Pour plus d'informations, voir Définir des [autorisations](#page-3938-0) sur une connexion virtuelle.

Autorisations vs stratégies de données

Les autorisations définissent ce qu'une personne peut faire ou ne pas faire avec un élément de contenu dans Tableau. Les autorisations sont composées de fonctionnalités, à savoir la possibilité de faire des actions telles que visualiser un contenu, modifier sur le Web, télécharger des sources de données ou supprimer un contenu. Les règles d'autorisation définissent les fonctionnalités autorisées ou refusées pour un utilisateur ou un groupe sur un élément de contenu. L'interaction entre le niveau de la licence, le rôle sur le site et des règles d'autorisation potentiellement multiples entrent en ligne de compte dans la détermination finale de ce qu'un utilisateur peut faire ou ne pas faire. Pour chaque utilisateur, il s'agit de ses autorisations effectives. Consultez [Autorisations](#page-910-0) pour plus de détails.

Une stratégie des données filtre les données dans une connexion virtuelle de sorte que les utilisateurs ne voient que les données qu'ils sont censés voir. Une stratégie de données est appliquée et filtre les données lorsqu'elles sont affichées dans le contenu Tableau (par exemple, un classeur ou un flux). La condition de stratégie dans une stratégie de données est un calcul ou une expression qui définit l'accès aux données. Les fonction utilisateur sont souvent utilisées pour limiter l'accès aux utilisateurs ou aux groupes. L'accès peut être basé sur le nom d'utilisateur, le groupe auquel appartient un utilisateur ou une valeur de région. Consultez Créer une stratégie de [données](#page-3926-0) pour la sécurité au niveau des lignes pour plus de détails.

Les autorisations et les stratégies de données régissent toutes deux l'accès. En termes simples, les autorisations déterminent *le contenu* que vous pouvez voir, utiliser ou créer, et auquel vous pouvez accéder. Les stratégies de données, quant à elles, déterminent *quelles données* vous pouvez voir.

Fonctionnement conjoint des autorisations et des stratégies de données

Les autorisations Tableau s'appliquent d'abord au contenu Tableau. Les utilisateurs ne peuvent faire que ce qu'ils ont les capacités de faire avec le contenu Tableau : les stratégies de données ne remplacent pas les autorisations Tableau. Une fois les autorisations évaluées, la stratégie de données est appliquée pour déterminer les données de la connexion virtuelle que la personne peut voir en fonction de la condition de stratégie.

L'exemple suivant décrit les effets des autorisations et des stratégies de données sur une connexion virtuelle contenant des données salariales :

- La connexion virtuelle se trouve dans le projet HR, qui est limité aux utilisateurs Tableau du groupe HR. Toute personne extérieure au groupe RH ne peut pas voir le contenu du projet RH, ce qui signifie qu'elle ne peut pas parcourir, afficher la connexion virtuelle, ou s'y connecter.
- La connexion virtuelle dispose d'autorisations de connexion accordées uniquement aux membres du groupe HR Business Partners. Tous les autres membres du groupe HR peuvent voir que la connexion virtuelle existe, mais ils ne peuvent pas voir les données qu'elle contient. Lorsqu'ils affichent un classeur qui utilise cette connexion virtuelle, ils ne peuvent voir aucune donnée.
- La connexion virtuelle contient également une stratégie de données qui filtre les données salariales en fonction de l'utilisateur individuel. Les partenaires commerciaux RH ne peuvent donc voir que les lignes qui se rapportent aux employés de leur unité commerciale. Lorsqu'ils affichent un classeur qui utilise cette connexion virtuelle, ils ne voient que les données de leur unité commerciale.

## Caractéristiques et fonctionnalités

Pour le gestionnaire de données, les connexions virtuelles fournissent :

- <sup>l</sup> **Comptes de service gérés en toute sécurité.** Si vous utilisez un modèle de « compte de service », au lieu d'avoir à partager ces informations de compte de service avec tout utilisateur qui souhaite accéder à ces données, vous pouvez transmettre les informations d'identification du compte de service aux quelques analystes habilités à créer des connexions virtuelles.
- <sup>l</sup> **Gestion agile des bases de données physiques.** Vous devez apporter des modifications à la base de données (par exemple, ajout d'un champ ou modification du nom d'une table) une seule fois dans la connexion virtuelle, plutôt que dans chaque élément de contenu où les données sont utilisées.
- <sup>l</sup> **Limitation de la prolifération des données.** En gérant de manière centralisée les programmations d'actualisation d'extraits, les actualisations sont planifiées une seule fois, garantissant que toute personne qui accède aux données à partir de cette connexion virtuelle voit des données actualisées.
- <sup>l</sup> **Sécurité au niveau des lignes centralisée.** Vous pouvez créer des politiques des données qui appliquent une sécurité au niveau des lignes à la fois aux extraits Tableau

et aux requêtes en direct au niveau de la connexion. Les politiques des données sont appliquées à tous les classeurs, sources de données ou flux qui utilisent la connexion virtuelle.

**Remarque :** les politiques des données sont valides pour les données d'entrée de flux, mais pas pour les données de sortie de flux. Les utilisateurs ayant accès aux données de sortie de flux verront toutes les données, et pas seulement un sous-ensemble qui les concerne uniquement.

En tant qu'utilisateur de données, vous bénéficiez de connexions virtuelles sachant que vous disposez des éléments suivants :

- **Accès approprié** uniquement aux données que vous devriez voir, car la sécurité au niveau des lignes est déjà appliquée aux données.
- <sup>l</sup> **Flexibilité** d'utiliser des données qui ont été organisées et sécurisées. La connexion virtuelle stocke et partage les informations de connexion. Tout ce que vous avez à faire est de créer une source de données avec un modèle de données spécifique à vos besoins.
- **Confiance** dans l'actualité des données, car la programmation d'actualisation d'extrait a déjà été définie.
- **La possibilité de partager** un contenu librement, avec la certitude de ne pas compromettre la sécurité étant donné que les politiques des données sont toujours appliquées.

## Workflow de l'éditeur de connexion virtuelle

L'éditeur de connexion virtuelle permet de créer :

- Des connexions virtuelles, qui sont un type de contenu Tableau fournissant un point d'accès central partageable aux données.
- Politique des données qui prennent en charge la sécurité au niveau des lignes au niveau de la connexion.

Après avoir créé une connexion virtuelle et ses politiques des données associées, vous pouvez la publier et définir les autorisations à partager avec d'autres utilisateurs. Vous pouvez également programmer des actualisations d'extraits afin que tout le contenu qui utilise la connexion virtuelle accède à des données actuelles.

Le schéma suivant montre le workflow de création d'une connexion virtuelle. À tout moment au cours du processus, vous pouvez publier ou enregistrer un brouillon de votre connexion, mais la connexion doit être publiée avant que vous puissiez planifier des actualisations d'extraits ou utiliser (ou modifier) une connexion virtuelle. Vous devez également définir des autorisations pour que d'autres personnes puissent utiliser la connexion.

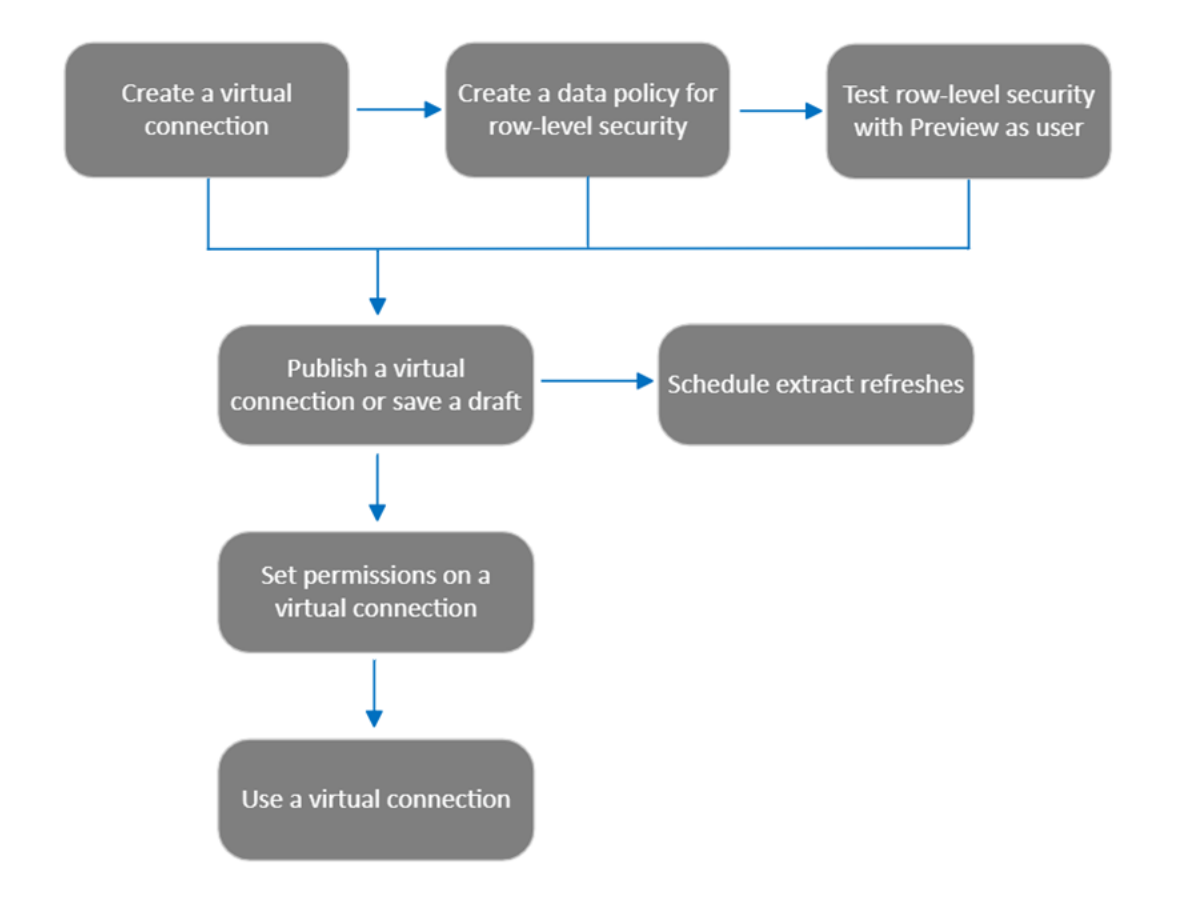

Cliquez sur une étape du [processus](#page-3938-0) pour accéder à cette rubrique d'aide.

## Étape suivante

La première étape consiste à Créer une [connexion](#page-3942-0) virtuelle.

## <span id="page-3920-0"></span>Créer une connexion virtuelle

Une connexion virtuelle est un type de contenu Tableau qui fournit un point d'accès central partageable aux données et prend en charge la sécurité au niveau des lignes au niveau de la connexion. La création d'une connexion virtuelle est un processus à plusieurs étapes. Cette rubrique couvre la connexion aux données que vous souhaitez partager et l'utilisation de l'onglet Tables de l'éditeur de connexion virtuelle.

### Se connecter aux données

Pour créer une connexion virtuelle dans Tableau Cloud ou Tableau Server :

- 1. Depuis la page Accueil ou Explorer, sélectionnez **Nouveau** > **Connexion virtuelle**.
- 2. Dans la boîte de dialogue Se connecter aux données, sélectionnez le connecteur de vos données. Pour obtenir la liste des connecteurs pris en charge pour les connexions virtuelles, consultez Creators : se [connecter](https://help.tableau.com/current/pro/desktop/fr-fr/creator_connect.htm#connector_list) aux données dans l'aide de Tableau Desktop et de la création Web.
- 3. Entrez les informations demandées. Les informations d'identification que vous entrez sont enregistrées dans la connexion virtuelle. Les utilisateurs de la connexion n'ont donc pas à entrer d'informations d'identification pour se connecter aux données.
- 4. Cliquez sur **Connexion** si vous y êtes invité. Pour ajouter une autre connexion, cliquez sur **et sélectionnez un connecteur, entrez les informations d'identification et connec**tez-vous.

Une connexion virtuelle peut avoir plusieurs connexions. Chaque connexion permet d'accéder à une base de données ou à un fichier.

**Remarque :** pour Tableau Cloud, les connexions virtuelles qui se connectent aux données du réseau privé utilisent Tableau Bridge pour garder à jour les données. Pour des informations sur la configuration de Tableau Bridge, voir [Configurer](https://help.tableau.com/current/online/fr-fr/to_enable_bridge_live_connections.htm) et gérer le pool de clients [Bridge](https://help.tableau.com/current/online/fr-fr/to_enable_bridge_live_connections.htm). Pour plus d'informations sur les connexions prises en cahrge, consultez [Connectivité](https://help.tableau.com/current/online/fr-fr/to_sync_local_data.htm) avec Bridge.

### Ajouter une autre connexion

Si nécessaire, ajoutez une autre connexion à une connexion virtuelle et connectez-vous à plusieurs bases de données en cliquant sur à côté de **Connexions**. Vous pouvez ajouter une connexion à un autre serveur ou une autre base de données, ou au même serveur ou à la même base de données.

Avec plusieurs connexions, vous pouvez :

- Utiliser une table depuis n'importe quelle connexion ou base de données comme table de droits dans une stratégie de données qui sécurise les tables d'autres connexions et bases de données.
- Ajouter ou remplacer des tables dans une connexion virtuelle par des tables d'une autre base de données. Par exemple, supposons que vous migrez des données d'une base de données vers une autre. Dans l'éditeur de connexion virtuelle, vous pouvez ajouter une connexion à la deuxième base de données et remplacer les tables existantes de la première base de données par des tables de la seconde.
- <sup>l</sup> Ajouter plusieurs connexions au même serveur ou à la même base de données. Cette fonction peut être utile lorsque vous devez, par exemple, accéder aux données de la même base de données mais avec des informations d'identification différentes.
- <sup>l</sup> Partager un groupe de tables liées ou destinées à être utilisées ensemble, quel que soit leur emplacement physique. Par exemple, depuis plusieurs bases de données, vous pouvez regrouper des tables concernant les informations sur les employés.

Lorsque vous ouvrez une connexion virtuelle pour la modifier, si vous y êtes invité, vous devez authentifier les connexions dans l'ordre. En cas d'échec d'authentification d'une connexion, vous ne pouvez pas modifier la connexion virtuelle.

Sélectionner les tables à inclure dans la connexion

Si nécessaire, sélectionnez une base de données pour afficher les tables qu'elle contient.

- 1. Sur la gauche, sous **Tables**, sélectionnez des tables et cliquez dessus ou faites-les glisser vers l'onglet Tables sur la droite. Vous pouvez inclure des tables de différentes connexions. Incluez une table des droits, si vous en utilisez une.
- 2. (Facultatif) Cliquez sur **Nouveau SQL personnalisé** pour créer un schéma de table personnalisé.

**Remarque :** les connexions virtuelles ne prennent pas en charge les tables avec un type de données spatiales.

Sélectionner le mode En direct ou Extrait pour les tables

Vous pouvez définir des tables individuelles, qu'elles proviennent de plusieurs connexions ou non, en mode En direct ou Extrait dans la même connexion virtuelle.

- **En direct** : les tables sont interrogées directement depuis la base de données. (« En direct » est le paramètre par défaut.)
- **Extraits** : les tables sont extraites et enregistrées dans Tableau.

Par exemple, vous pouvez définir certaines tables en mode Extrait afin qu'elles ne soient pas affectées par la création de rapports ou un trafic client important.

Sous Tables, sélectionnez la ou les tables dont vous souhaitez modifier le mode et sélectionnez **Actions**, et **Activer le mode En direct** ou **Activer le mode Extrait**.

Extraire les données de table

Une fois qu'une table ou des tables sont passées du mode En direct au mode Extrait, mais n'ont pas encore été extraites, cliquez sur **Exécuter les extraits en attente** pour exécuter les extraits en attente. Une fois tous les extraits en attente exécutés, cliquez sur **Exécuter tous les extraits** pour extraire toutes les données de la table à ce moment-là.

Vous devez exécuter tous les extraits en attente avant de publier la connexion virtuelle. Vous ne pouvez pas modifier la connexion pendant que des extraits sont en cours de génération.

Vous pouvez planifier des actualisations d'extraits des tables dans votre connexion virtuelle sur la page de connexion virtuelle après avoir publié la connexion. Voir [Programmer](#page-3939-0) des actualisations d'extraits pour une [connexion](#page-3939-0) virtuelle.

Définir l'état de visibilité d'une table

Utilisez le bouton-bascule Visibilité sur l'onglet Tables pour afficher ou masquer les tables et leurs données pour les utilisateurs.

Les utilisateurs peuvent voir les données de la table. Vous pouvez créer une stratégie de données pour régir les données que les utilisateurs peuvent voir. (« Visible » est le paramètre par défaut.)

C Les utilisateurs ne peuvent pas voir les données de la table. Vous pouvez utiliser des tables masquées dans une stratégie de données et comme table des droits.

### Examiner les détails d'une table

Cliquez sur une table en haut de l'onglet Tables pour afficher ses détails. Vous pouvez apporter des modifications simples dans la section Détails de la table, par exemple modifier un nom de table, masquer ou renommer une colonne, ou modifier un type de données.

Changez les informations de la table que vous voyez à l'aide de ces icônes :

- Liste des colonnes de la table et type de données de chaque colonne.
- $\blacksquare$ Exemples de données pour chaque colonne et clés liées, si disponibles. Les clés liées indiquent les colonnes qui sont liées à d'autres tables. Elles ne sont visibles que lorsque les bases de données contiennent des informations de clé primaire et étrangère.
- 兽 Plage de valeurs dans un histogramme pour chaque colonne sélectionnée.
Actualiser les données de la base de données

Cliquez sur l'icône d'actualisation dans la barre d'outils pour obtenir les dernières données de la base de données pour toutes les connexions dans une connexion virtuelle, y compris :

- Les listes de bases de données, tables et colonnes. Les tables incluses dans une connexion virtuelle et non incluses sont actualisées.
- Les données de tables et d'histogrammes.

Pour les tables en mode En direct, l'actualisation récupère la liste la plus récentes des bases de données, tables et colonnes, ainsi que les données de tables et d'histogrammes les plus récentes. Pour les tables en mode Extrait, l'actualisation récupère la liste mise à jour des tables et des colonnes. Par contre, pour voir les données de tables et d'histogrammes les plus récentes, vous devez démarrer un nouvel extrait. Par exemple, si la table de base de données comporte une nouvelle colonne et que vous cliquez sur l'icône d'actualisation, la nouvelle colonne apparaît dans l'éditeur, mais pas ses données. Pour voir les données les plus récentes, vous devez démarrer un nouvel extrait.

L'actualisation des données annule toutes les données actuellement mises en cache. D'autres opérations entraînent également l'actualisation des données : fermer et rouvrir l'éditeur, basculer les tables du mode Extrait au mode En direct, ou encore modifier un identifiant de connexion tel que le nom d'utilisateur ou le mot de passe.

## Qui peut le faire ?

Pour créer une connexion virtuelle, vous devez

- avoir des informations d'identification pour la base de données à laquelle la connexion virtuelle se connecte, et
- être un administrateur de serveur ou de site, ou un utilisateur Creator.

## Étapes suivantes

Une fois les tables ajoutées et configurées dans l'onglet Tables, vous pouvez choisir de [Créer](#page-3926-0) une stratégie de [données](#page-3926-0) pour la sécurité au niveau des lignes ou de Publier une [connexion](#page-3936-0) virtuelle et définir des [autorisations](#page-3936-0).

## Voir également

Utiliser un fichier [PROPERTIES](https://help.tableau.com/current/pro/desktop/fr-fr/connect_customize.htm) pour personnaliser une connexion JDBC — Si vous personnalisez une connexion basée sur JDBC, vous pouvez également apporter des personnalisations dans un fichier PROPERTY

## <span id="page-3926-0"></span>Créer une stratégie de données pour la sécurité au niveau des lignes

Utilisez une stratégie de données pour appliquer la sécurité au niveau des lignes à une ou plusieurs tables dans une connexion virtuelle. Une stratégie de données filtre les données, garantissant que les utilisateurs ne voient que les données qu'ils sont censés voir. Les stratégies de données s'appliquent à la fois aux connexions en direct et aux connexions d'extraits.

À propos des stratégies de données

Une stratégie de données comporte trois composants principaux :

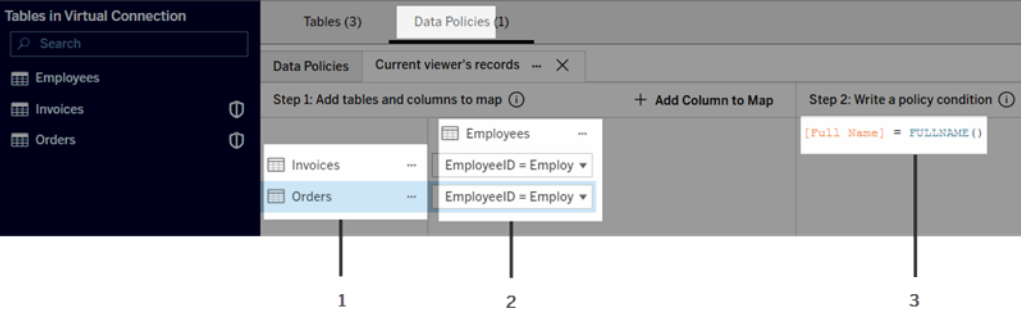

- 1. Les tables auxquelles elle s'applique, appelées tables de stratégie. Ce sont les tables qui sont filtrées.
- 2. Les colonnes mappées qui définissent les relations entre les tables (par exemple entre les tables de droits et de faits), et entre les colonnes de table et les colonnes de stratégie. Une colonne de stratégie est la colonne utilisée pour filtrer les données.
- 3. La condition de stratégie, qui est une expression ou un calcul faisant l'objet d'une évaluation pour chaque ligne lors d'une requête. Si la condition de stratégie est TRUE, la ligne s'affiche dans la requête.

Lorsque vous créez une stratégie des données, vous avez besoin d'une colonne que vous pouvez utiliser pour filtrer les données. Cette colonne est appelée colonne de stratégie. Les données sont filtrées par la condition de stratégie, généralement à l'aide d'une fonction utilisateur, telle que USERNAME() ou FULLNAME().

Si votre table de stratégie comprend une colonne sur laquelle vous pouvez appliquer un filtre, utilisez cette colonne comme colonne de stratégie.

Lorsqu'une table de stratégie n'inclut pas de colonne de ce type, utilisez une table des droits avec une colonne que vous pouvez utiliser pour filtrer les données. Une table des droits est une table qui comprend à la fois une colonne de stratégie que vous pouvez utiliser pour filtrer les tables de stratégie et une autre colonne que vous pouvez associer (mapper) à une colonne dans une table de stratégie (comme illustré dans l'image d'exemple de stratégie de données ci-dessus).

Filtrer avec une colonne de stratégie à partir d'une table de stratégie

Le moyen le plus courant de filtrer les données consiste à utiliser une colonne dans la table qui contient les données auxquelles vous souhaitez appliquer le filtre. Utilisez cette colonne comme colonne de stratégie, puis mappez les colonnes de table appropriées à la colonne de stratégie.

Pour utiliser une colonne de stratégie pour filtrer vos données, commencez par ajouter des tables à la stratégie à partir du volet gauche. Pour ajouter une table, effectuez l'une des opérations suivantes :

- Double-cliquez sur le nom de la table.
- <sup>l</sup> Cliquez sur la flèche déroulante à côté du nom de la table et sélectionnez **Gérer la table avec la stratégie**.
- <sup>l</sup> Sinon, faites glisser la table vers la droite et déposez-la sur **Ajouter en tant que table de stratégie**.

Une fois qu'une table est ajoutée à une stratégie, une icône de bouclier  $\Phi$  apparaît à droite du nom de la table dans le volet gauche, indiquant qu'il s'agit d'une table de stratégie.

Ensuite, mappez les colonnes pour créer une relation entre le nom de colonne dans la table et le nom de colonne de stratégie. Utilisez le nom de colonne de stratégie dans la condition de stratégie de données pour contrôler l'accès aux données au niveau des lignes pour les utilisateurs :

- 1. Cliquez sur **+Ajouter une colonne à la carte** pour ajouter une ou plusieurs colonnes qui serviront à filtrer les données.
- 2. Nommez la colonne de stratégie. Vous utiliserez ce nom dans la condition de stratégie.

- 3. Pour chaque table à laquelle la stratégie s'applique, utilisez le menu déroulant pour sélectionner la colonne de table qui correspond à la colonne de stratégie.
- 4. Répétez ce processus pour autant de colonnes de stratégie que vous souhaitez utiliser dans la condition de stratégie.

**Astuce :** au lieu d'utiliser le bouton +Ajouter une colonne à la carte, vous pouvez commencer à saisir le calcul dans la zone de condition de stratégie et utiliser la saisie semi-automatique pour choisir le nom de la colonne, qui remplira ensuite les informations de la colonne de stratégie à l'étape 1.

Un exemple utilisant une colonne de stratégie d'une table de stratégie

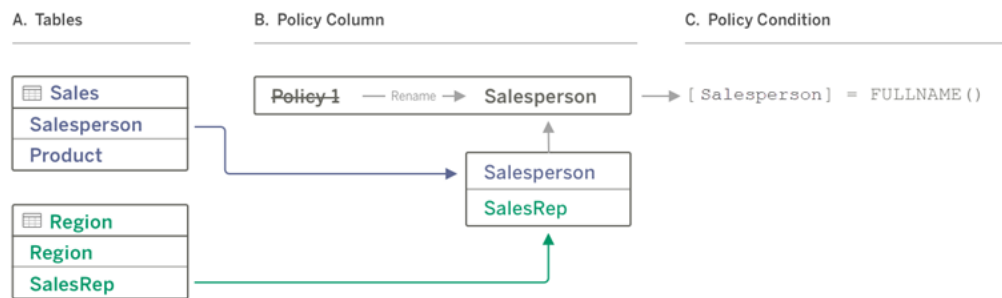

- A. La table Sales a une colonne [Salesperson] et la table Region a une colonne [SalesRep]. Les données Salesperson et SalesRep correspondent au nom complet des utilisateurs Tableau sur votre site.
- B. Vous souhaitez filtrer les données des ventes et de la région par vendeur, vous nommez donc la colonne de stratégie « Salesperson » (Commercial) puis mappez la colonne Salesperson et la colonne SalesRep depuis Region à la colonne de stratégie Salesperson.
- C. Écrivez ensuite la condition de stratégie pour filtrer les deux tables. Utilisez la colonne de stratégie [Salesperson] et la fonction utilisateur FULLNAME() afin que chaque utilisateur ne puisse voir que ses propres données.

Filtrer avec la colonne de stratégie d'une table des droits

Les tables des droits sont utilisées lorsque votre table de stratégie ne contient pas de colonne sur laquelle vous pouvez appliquer un filtre. Vous pouvez utiliser la table des droits pour mapper la colonne dans la table de données à une colonne dans la table des droits. Notez les points suivants :

• Assurez-vous d'inclure la table des droits en tant que table dans la connexion virtuelle. Vous pouvez utiliser une table à partir de n'importe quelle connexion ou base de données comme table des droits centrale qui sécurise les tables dans de nombreuses autres bases de données. Dans certains cas, une table des droits qui se trouve dans la même base de données que les tables que vous sécurisez peut constituer un risque de sécurité potentiel du fait de l'exposition possible des données des employés. Le fait d'avoir une table des droits dans une base de données différente peut en outre faciliter le contrôle des autorisations, par exemple, pour accorder à un utilisateur l'accès à une

base de données.

• Si vous ne voulez pas que les utilisateurs de connexion virtuelle voient la table des droits, vous pouvez changer le paramètre dans la colonne Visibilité de l'onglet Tables pour le masquer. Une fois masquée, la table des droits est toujours disponible pour le filtrage des stratégies, mais ne peut pas être utilisée dans les visualisations ou les sources de données du classeur.

**Remarque** : la connexion directe à une sortie de flux (fichier .hyper) n'est pas prise en charge pour la table des droits. La sortie du flux doit écrire directement dans la base de données.

Pour utiliser une table des droits pour filtrer vos données :

- 1. Ajoutez les tables de données auxquelles vous souhaitez appliquer la stratégie de données. Effectuez l'une des actions suivantes :
	- Double-cliquez sur le nom de la table.
	- <sup>l</sup> Cliquez sur la flèche déroulante à côté du nom de la table et sélectionnez **Gérer la table avec la stratégie**.
	- <sup>l</sup> Sinon, faites glisser la table vers la droite et déposez-la sur **Ajouter en tant que table de stratégie**.
- 2. Une fois qu'une table est ajoutée à une stratégie, une icône de bouclier  $\Phi$  apparaît à droite du nom de la table dans le volet gauche, indiquant qu'il s'agit d'une table de stratégie.
- 3. Sélectionnez la table des droits, puis :
	- <sup>l</sup> Cliquez sur la flèche déroulante et sélectionnez **Utiliser comme table de droits**.
	- <sup>l</sup> Sinon, faites glisser la table vers la droite et déposez-la sur **Ajouter en tant que table des droits**.
- 4. Ensuite, pour chaque table à laquelle la stratégie s'applique, cliquez sur le menu dérou-

lant et sélectionnez les colonnes pour mapper la table de stratégie à la table des droits.

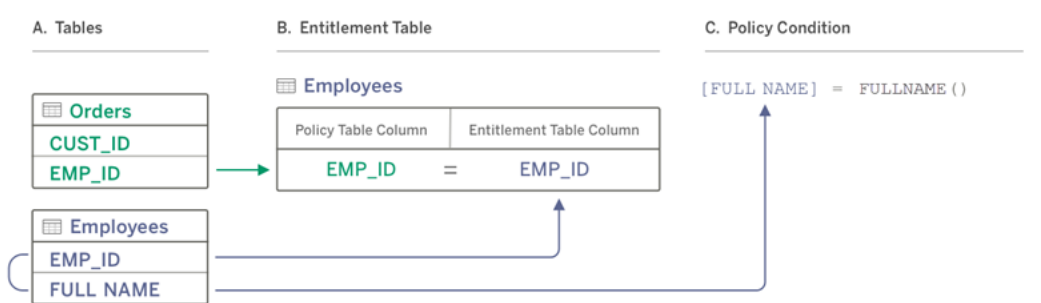

Exemple d'utilisation d'une colonne de stratégie d'une table des droits

- A. Les données que vous souhaitez filtrer ont une colonne EMP\_ID, mais pas une colonne de nom d'employé. Cependant, vous avez une deuxième table qui inclut des colonnes à la fois pour EMP\_ID et FULL NAME de l'employé. De plus, les valeurs de la colonne FULL NAME de l'employé correspondent au nom complet des utilisateurs Tableau sur votre site.
- B. Vous pouvez ajouter la table Employés à la stratégie en tant que table des droits, puis mapper le nom de colonne de table de stratégie EMP\_ID au nom de colonne de droits EMP ID pour chaque table.
- C. Utilisez ensuite la fonction FULLNAME() dans votre condition de stratégie pour faire correspondre le nom complet de l'utilisateur de Tableau Server avec la colonne [FULL NAME] de la table des droits (qui est la colonne de stratégie) afin que chaque utilisateur ne puisse voir que ses propres données.

## Écrire une condition de stratégie

La dernière étape de la création d'une stratégie de données consiste à écrire une condition de stratégie, qui est un calcul ou une expression servant à définir l'accès au niveau des lignes. Les conditions de stratégie sont souvent utilisées pour limiter l'accès aux utilisateurs ou aux groupes via des fonctions utilisateur.

Une condition de stratégie :

- Est requise dans une stratégie de données.
- Doit être évaluée sur vrai ou faux.
- Affiche des lignes lorsque la condition de stratégie est vraie.

Exemples de conditions de stratégie

Affiche uniquement les lignes où la valeur de la colonne Region est « North » :

[Region] = "North"

Permet à un utilisateur connecté de voir les lignes où le nom de l'utilisateur correspond à la valeur dans EmployeeName :

```
FULLNAME() = [EmployeeName]
```
Permet aux membres du groupe Managers de voir toutes les lignes, tandis que les utilisateurs ne peuvent voir que les lignes où leur nom d'utilisateur correspond à la valeur de la colonne employee\_name :

```
ISMEMBEROF('Managers') OR USERNAME() = [employee_name]
```
**Remarque :** lorsque vous fermez un onglet de stratégie, votre travail n'est pas supprimé.

Fonctions Tableau prises en charge dans des conditions de stratégie

Les conditions de stratégie prennent en charge un sous-ensemble de fonctions Tableau :

- Logique (sauf lié à une valeur null)
- Chaîne
- Utilisateur
- Date
- Nombre : MIN, MID, MAX

Pour voir quelles fonctions spécifiques sont prises en charge, dans l'éditeur de connexion virtuelle, dans l'onglet Stratégie de données, consultez le volet **Référence** sur la droite.

Qui peut le faire ?

Pour certifier une stratégie de données, vous devez :

- avoir des informations d'identification pour la base de données à laquelle la connexion virtuelle se connecte, et
- être un administrateur de serveur ou de site, ou un utilisateur Creator.

## Étapes suivantes

Après avoir créé une stratégie de données, l'étape suivante consiste à vérifier qu'elle fonctionne comme attendu. Voir Tester la [sécurité](#page-3935-0) au niveau des lignes avec l'option Afficher en tant [qu'utilisateur.](#page-3935-0) Ou, si vous êtes prêt à partager la connexion virtuelle et ses stratégies de données avec d'autres, consultez Publier une connexion virtuelle et définir des [autorisations.](#page-3936-0)

#### **Ressources**

Pour plus d'informations sur les calculs, consultez [Comprendre](https://help.tableau.com/current/pro/desktop/fr-fr/calculations_calculatedfields_understand.htm) les calculs dans Tableau dans l'aide de Tableau Desktop et de la création Web.

Pour des informations sur les fonctions utilisateur, consultez [Fonctions](https://help.tableau.com/current/pro/desktop/fr-fr/functions_functions_user.htm) utilisateur dans l'aide de Tableau Desktop et de la création Web.

Pour plus d'informations sur les autres options de sécurité au niveau des lignes dans Tableau, consultez [Présentation](https://help.tableau.com/current/server/fr-fr/rls_options_overview.htm) des options de sécurité au niveau des lignes dans Tableau dans l'aide de Tableau Server.

## <span id="page-3935-0"></span>Tester la sécurité au niveau des lignes avec l'option Afficher en tant qu'utilisateur

Utilisez **Aperçu en tant qu'utilisateur** pour tester votre stratégie des données. Vous pouvez voir les données telles que l'utilisateur les voit et vérifier que la sécurité au niveau des lignes fonctionne comme prévu. Cette fonction est utile lorsque la stratégie des données vous empêche de voir les lignes de la table (par exemple, si seuls les commerciaux peuvent voir les lignes et que vous n'êtes pas un commercial).

Pour prévisualiser les données lorsque la stratégie des données est appliquée :

- 1. Sélectionnez une table.
- 2. Dans la section Détails de la table, cochez la case **Avec application de la stratégie**.

- 3. Cliquez sur l'option **Afficher en tant qu'utilisateur**, puis sélectionnez un **Groupe** (facultatif) et un **Utilisateur**.
- 4. Vérifiez que la stratégie affiche les données correctes pour cet utilisateur dans les détails de la table.
- 5. Répétez l'opération pour d'autres utilisateurs selon les besoins.

**Conseil :** dans Détails du tableau, cliquez sur **pour afficher la plage de valeurs d'une** colonne, y compris les valeurs affichées et celles qui sont filtrées par la stratégie de données. Sélectionnez une ou deux colonnes qui sont de bons indicateurs d'un filtrage correct des données par la stratégie.

## Qui peut le faire ?

Pour tester une connexion virtuelle, vous devez

- avoir des informations d'identification pour la base de données à laquelle la connexion virtuelle se connecte, et
- être un administrateur de serveur ou de site, ou un utilisateur Creator.

## Étape suivante

Après avoir testé votre stratégie des données, quand vous êtes prêt à partager la connexion virtuelle avec d'autres, consultez Publier une connexion virtuelle et définir des [autorisations.](#page-3936-0)

## <span id="page-3936-0"></span>Publier une connexion virtuelle et définir des autorisations

Lorsque vous travaillez dans l'éditeur de connexion virtuelle, vos modifications sont automatiquement enregistrées en tant que brouillon pendant que vous travaillez. Pour partager une nouvelle connexion virtuelle avec d'autres utilisateurs, vous devez la publier.

## Enregistrer un brouillon

Vous pouvez enregistrer manuellement le brouillon en cliquant sur l'icône Enregistrer dans la boîte à outils ou en sélectionnant **Fichier** > **Enregistrer le brouillon** dans le menu.

Lorsque vous modifiez une connexion virtuelle existante, elle reste disponible pour les utilisateurs dans son état de publication actuel. Vous pouvez enregistrer vos mises à jour en tant que brouillon pendant que vous travaillez sur la connexion dans l'éditeur. Pour partager les mises à jour de la connexion virtuelle avec d'autres utilisateurs, vous devez la publier.

## Brouillon en cours

Si vous fermez l'éditeur lors de la mise à jour d'une connexion virtuelle publiée, la prochaine fois que vous ouvrez la connexion dans l'éditeur dans les sept jours, vous avez la possibilité de continuer à apporter des modifications au brouillon existant, de commencer un nouveau brouillon ou d'ouvrir la connexion dans son état de publication actuel en cliquant sur **Annuler**.

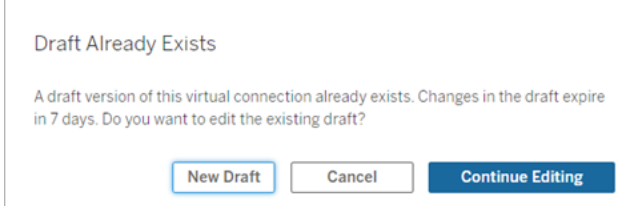

Pour revenir à une version brouillon d'une connexion virtuelle non publiée, vous devez enregistrer manuellement l'URL du brouillon **avant** de fermer l'éditeur. Vous pouvez utiliser l'URL pour ouvrir le brouillon dans l'éditeur la prochaine fois que vous souhaitez travailler sur la connexion dans les sept jours. Par exemple :

```
https://yourserver.test.com/published-connection-edi-
tor/?draft=d1789edc-5d9f-40ae-988d-9fc879f37a98
```
### Publier la connexion

Pour publier une nouvelle connexion :

- 1. Cliquez sur le bouton **Publier** dans le coin supérieur droit de l'éditeur ou sélectionnez **Fichier** > **Publier** dans le menu.
- 2. Dans la boîte de dialogue Publier :
	- a. Saisissez un nom pour la connexion dans le champ **Nom**.
	- b. Sélectionnez un projet dans lequel enregistrer la connexion.
- 3. Cliquez sur **Publier**.

Pour publier une connexion mise à jour, cliquez sur le bouton **Publier** dans le coin supérieur droit de l'éditeur ou sélectionnez **Fichier** > **Publier** dans le menu.

Définir des autorisations sur une connexion virtuelle

Après avoir publié une connexion virtuelle, vous devez définir les autorisations pour que d'autres puissent l'utiliser. Par défaut, tous les utilisateurs peuvent **afficher** la connexion, en d'autres termes, la voir répertoriée sous Connexions virtuelles dans Tableau. Par contre, à moins que vous ne définissiez la fonctionnalité **Connexion** sur Autorisé, seuls vous et les administrateurs pouvez utiliser la connexion virtuelle. Pour plus d'informations sur la fonctionnalité Connexion, consultez [Autorisations](#page-3915-0).

Pour définir les autorisations :

- 1. Accédez à la connexion virtuelle.
- 2. Ouvrez le menu Actions (...) et cliquez sur **Autorisations**.
- 3. Cochez la case sous l'icône Connexion afin que la connexion soit autorisée pour tous les utilisateurs.

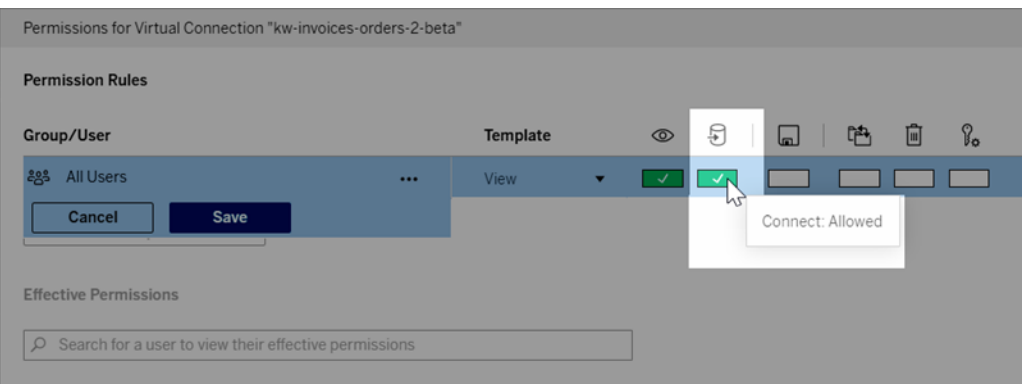

**Astuce :** vous pouvez ajouter des règles supplémentaires si vous souhaitez accorder l'autorisation uniquement à certains utilisateurs ou groupes.

4. Cliquez sur **Enregistrer**.

Pour plus d'informations sur les autorisations pour le contenu Tableau, consultez [Auto](#page-910-0)[risations](#page-910-0). Pour plus d'informations sur l'intégration de mots de passe lorsque vous publiez un contenu Tableau tel qu'une source de données ou un classeur utilisant une connexion vir-tuelle, consultez [Connexions](https://help.tableau.com/current/server/fr-fr/publishing_sharing_authentication.htm#virtual-connection-embedded-password) virtuelles dans l'aide de Tableau Server.

## Qui peut le faire ?

Pour publier une connexion virtuelle ou définir des autorisations, vous devez

- avoir des informations d'identification pour la base de données à laquelle la connexion virtuelle se connecte, et
- être un administrateur de serveur ou de site, ou un utilisateur Creator.

## Étape suivante

Après avoir publié une connexion virtuelle et défini ses autorisations, vous pouvez [Utiliser](#page-3942-0) une [connexion](#page-3942-0) virtuelle.

## Programmer des actualisations d'extraits pour une connexion virtuelle

L'un des avantages des connexions virtuelles est que vous pouvez réutiliser le même extrait plusieurs fois, ce qui réduit la prolifération des données et supprime les travaux d'actualisation d'extraits redondants. Pour vous assurer que les données d'extraits sont à jour pour tout contenu utilisant une connexion virtuelle, vous pouvez créer une programmation d'actualisation d'extrait pour les tables de votre connexion après la publication de la connexion.

Vous pouvez également programmer des actualisations d'extraits de sources de données et de classeurs qui utilisent des connexions virtuelles. Voir Programmer des [actualisations](https://help.tableau.com/current/online/fr-fr/schedule_add.htm) sur [Tableau](https://help.tableau.com/current/online/fr-fr/schedule_add.htm) Cloud et Actualiser des données de manière [programmée](https://help.tableau.com/current/server/fr-fr/schedule_add.htm) (Tableau Server).

## Extraire des tables

Voir Extraire les [données](https://help.tableau.com/current/online/fr-fr/dm_vconn_create_conn.htm#vconn_extract_table_data) de table.

Programmer des actualisations d'extraits sur Tableau Server ou Tableau Cloud

- 1. Accédez à la page de connexion virtuelle. (Depuis la page d'accueil ou la page Explorer, cliquez sur Connexions virtuelles dans le menu déroulant, puis sélectionnez votre connexion virtuelle.)
- 2. Dans l'onglet Tables, la colonne **Données :** doit afficher **Extrait** comme valeur. Si ce n'est pas le cas, actualisez votre navigateur.
- 3. Sélectionnez l'onglet Tâches planifiées et cliquez sur **+Nouvelle tâche**.

4. La boîte de dialogue Créer une tâche planifiée propose différentes options, selon votre produit :

### **Dans Tableau Server :**

- a. Sélectionnez une programmation dans la liste déroulante.
- b. Sélectionnez s'il faut synchroniser toutes les actualisations d'extraits (si l'une échoue, elles échouent toutes) ou effectuer une actualisation indépendante (les extraits réussissent ou échouent individuellement).
- c. Cliquez sur **Ajouter ou modifier des tables** pour sélectionner les tables que vous souhaitez actualiser. Les connexions virtuelles ne prennent en charge que l'actualisation complète.
- d. Cliquez sur **OK**.
- e. Cliquez sur **Créer une tâche planifiée**.

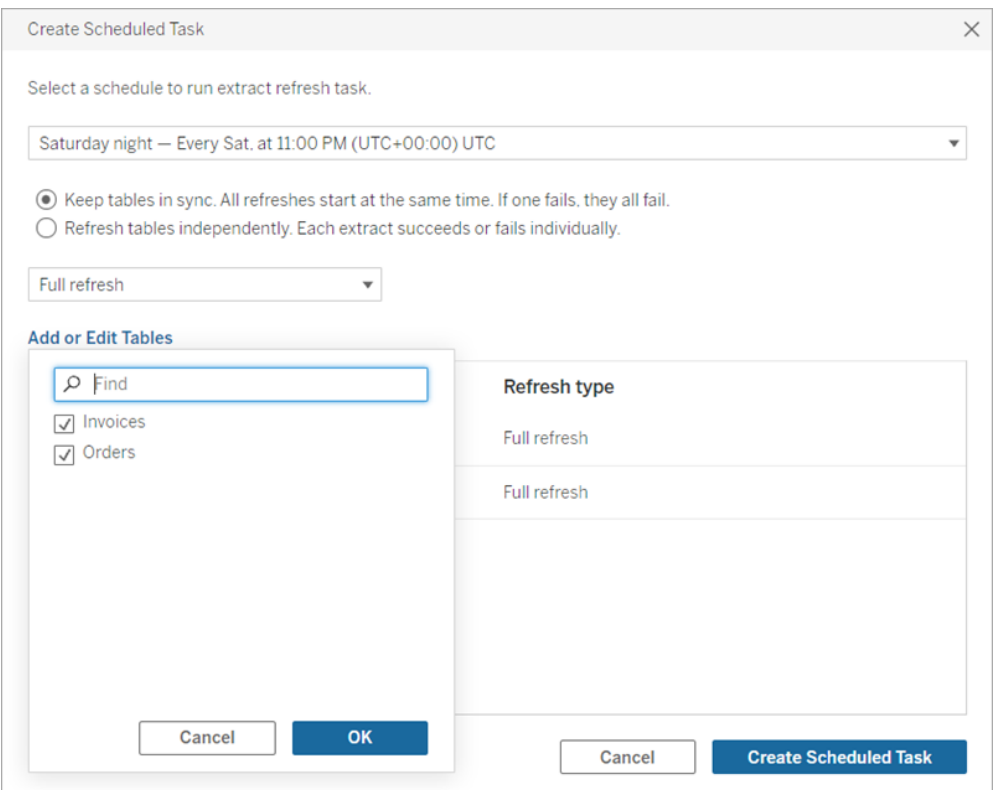

#### **Dans Tableau Cloud :**

- a. Sélectionnez la fréquence d'actualisation à l'aide des menus déroulants **Répétitions**, **Chaque** et **À**. Sélectionnez les jours où exécuter l'actualisation sous **Le**.
- b. Sélectionnez s'il faut synchroniser toutes les actualisations d'extraits (si l'une échoue, elles échouent toutes) ou effectuer une actualisation indépendante (les extraits réussissent ou échouent individuellement).
- c. Cliquez sur **Ajouter ou modifier des tables** pour sélectionner les tables que vous souhaitez actualiser. Les connexions virtuelles ne prennent en charge que l'actualisation complète.
- d. Cliquez sur **OK**.
- e. Cliquez sur **Créer une tâche planifiée**.

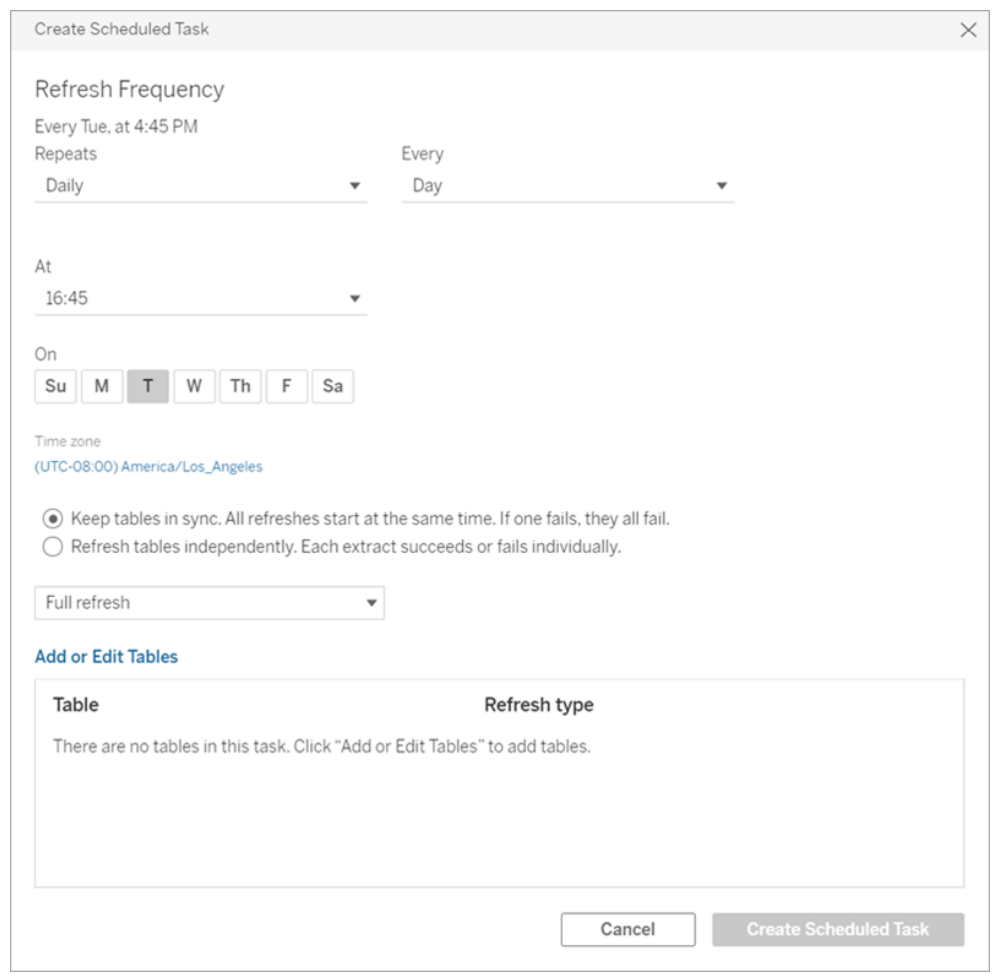

Les connexions virtuelles qui se connectent aux données du réseau privé utilisent Tableau Bridge pour garder à jour les données. Pour plus d'informations, consultez [Configurer](https://help.tableau.com/current/online/fr-fr/to_enable_bridge_live_connections.htm) et gérer le pool de clients Bridge.

## Limite de délai d'expiration pour les actualisations d'extraits

Pour éviter que les tâches d'actualisation longues occupent toutes les ressources système et empêchent l'actualisation d'autres extraits sur votre site, les actualisations d'extraits pour une connexion virtuelle sont soumises à une limite temporelle de deux heures. Pour plus d'informations sur la limite de délai d'expiration pour les tâches d'actualisation et des suggestions de résolution de ces erreurs, consultez Limite de délai [d'expiration](https://help.tableau.com/current/online/fr-fr/schedule_add.htm#timeout) pour les actualisations [d'extraits.](https://help.tableau.com/current/online/fr-fr/schedule_add.htm#timeout) Cependant, notez que les connexions virtuelles ne prennent en charge que les actualisations complètes, et pas les actualisations incrémentielles.

### Qui peut le faire ?

Pour publier une connexion virtuelle ou définir des autorisations, vous devez

- avoir des informations d'identification pour la base de données à laquelle la connexion virtuelle se connecte, et
- être un administrateur de serveur ou de site, ou un utilisateur Creator.

#### Étape suivante

Après avoir planifié des actualisations d'extraits pour une connexion virtuelle, vous pouvez [Uti](#page-3942-0)liser une [connexion](#page-3942-0) virtuelle.Utiliser une [connexion](#page-3942-0) virtuelle

## <span id="page-3942-0"></span>Utiliser une connexion virtuelle

Une fois qu'une connexion virtuelle est publiée et que les autorisations sont définies, les utilisateurs peuvent se connecter aux données de la même manière qu'ils accèdent à toutes les données dans Tableau. Lorsque vous devez modifier une connexion virtuelle ou la stratégie de données dans la connexion (par exemple en cas de changements du schéma sous-jacent), il vous suffit d'ouvrir la connexion dans l'éditeur de connexion virtuelle, d'apporter vos modifications et d'enregistrer ou de publier les mises à jour. Vous pouvez également remplacer une source de données existante dans un classeur par une connexion virtuelle.

Se connecter à une connexion virtuelle

Pour la création Web dans Tableau Cloud ou Tableau Server :

- 1. Dans la page Accueil ou Explorer, cliquez sur **Nouveau**.
- 2. Sélectionnez le type de contenu que vous souhaitez créer : classeur, flux ou source de données publiée.
- 3. Dans le menu déroulant Se connecter aux données > Sur ce site > Type de contenu, sélectionnez **Connexions virtuelles**.
- 4. Sélectionnez le nom de la connexion et cliquez sur **Connexion**.

Pour Tableau Desktop et Tableau Prep :

- 1. Dans le volet Connexion, sous Rechercher des données, cliquez sur **Tableau Server**.
- 2. Saisissez le nom du serveur et cliquez sur **Connexion**, ou cliquez sur **Tableau Cloud**.
- 3. Entrez les informations demandées.
- 4. Dans la boîte de dialogue Rechercher des données, dans le menu déroulant Type de contenu, sélectionnez **Connexions virtuelles**.
- 5. Sélectionnez le nom de la connexion et cliquez sur **Connexion**.

**Remarque :** il n'est pas nécessaire de saisir les informations d'identification lorsque vous vous connectez à l'aide d'une connexion virtuelle. Les informations d'identification pour accéder aux données sont intégrées dans la connexion.

Modifier une connexion virtuelle ou une stratégie des données

Lorsque vous modifiez une connexion virtuelle existante, elle reste disponible pour les utilisateurs dans son état de publication actuel. Pour plus d'informations, consultez [Publier](#page-3936-0) une connexion virtuelle et définir des [autorisations](#page-3936-0).

Pour modifier une connexion, accédez-y depuis la page Explorer. Notez que, même si les informations d'identification pour la base de données sont intégrées dans la connexion, seuls les utilisateurs disposant de ces informations d'identification peuvent apporter des modifications à une connexion virtuelle.

- 1. Dans le menu déroulant, sélectionnez **Toutes les connexions virtuelles**, puis sélectionnez la connexion que vous souhaitez modifier.
- 2. Cliquez sur **Modifier la connexion virtuelle**.
- 3. Saisissez les informations demandées pour vous connecter. Pour modifier une connexion, vous devez saisir les informations d'identification requises pour accéder aux données.
- 4. Cliquez sur **Connexion**.
- 5. Dans l'éditeur de connexion virtuelle, apportez vos modifications, puis enregistrez un brouillon ou publiez la connexion.

Répondre aux changements du schéma sous-jacent

Lorsque le schéma sous-jacent d'une connexion virtuelle change (par exemple, une table est ajoutée ou supprimée, ou une colonne est ajoutée ou renommée), vous devez modifier la connexion virtuelle de manière à refléter les changements de schéma, puis republier la connexion. (Si la connexion comporte des extraits, pensez à actualiser les extraits.) De cette façon, vous pouvez ajouter ou modifier les tables, les colonnes et les stratégies dans la connexion avant que les nouvelles données ne soient exposées aux yeux de tous.

Utiliser l'historique des révisions de la connexion virtuelle

Lorsque vous publiez une connexion virtuelle, une version est enregistrée dans l'historique des révisions pour Tableau Cloud ou Tableau Server. Vous pouvez rétablir une version antérieure à tout moment.

Pour accéder à l'historique des révisions, vous devez disposer d'un rôle sur le site **Creator** et des autorisations **Afficher** et **Remplacer**.

Pour voir l'historique des révisions de la connexion virtuelle, cliquez sur le menu Actions (. . .) pour la connexion virtuelle, puis cliquez sur **Historique des révisions**.

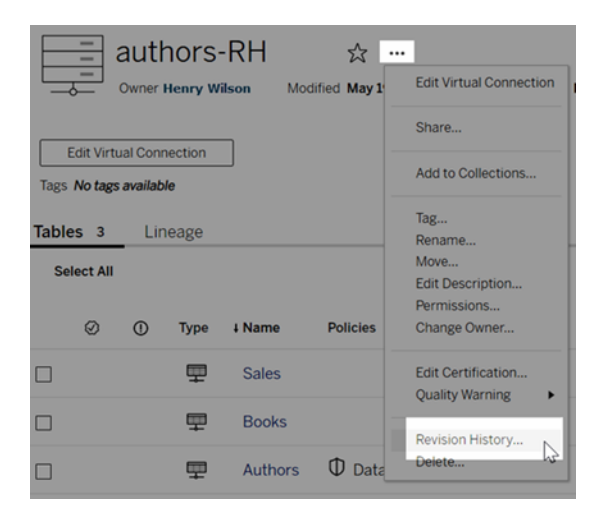

Restaurer ou supprimer une révision de connexion virtuelle

Pour restaurer une révision de connexion virtuelle, sélectionnez une révision, puis cliquez sur **Ouvrir**. Vous êtes ensuite invité à supprimer la version existante de la connexion. Lorsque vous cliquez sur **Supprimer et continuer**, la révision que vous avez sélectionnée devient la version actuelle de la connexion.

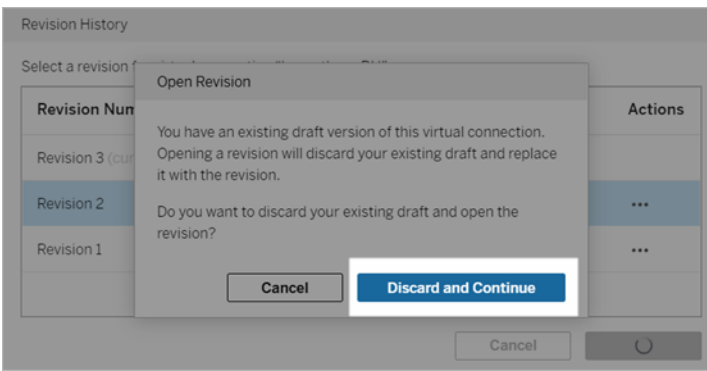

Pour supprimer une révision, à partir du menu Actions de la révision (. . .), cliquez sur **Supprimer**.

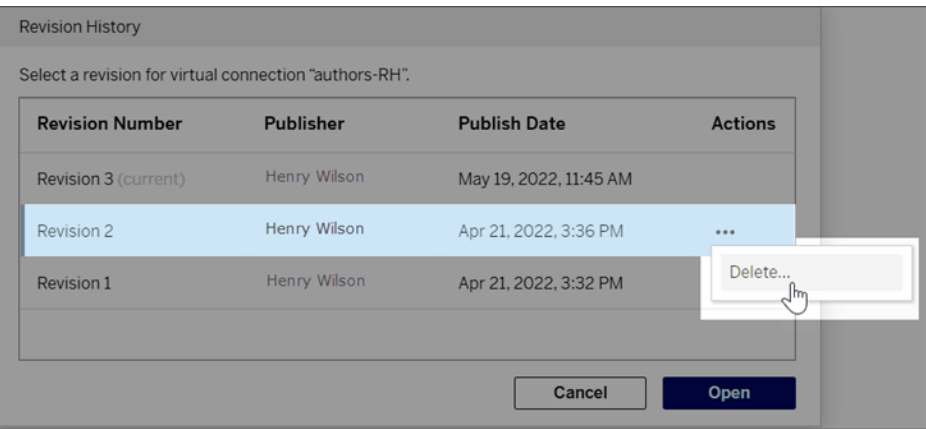

Remplacer une source de données existante dans un classeur par une connexion virtuelle

Pour la création Web dans Tableau Cloud ou Tableau Server :

- 1. Téléchargez le classeur. Pour plus d'informations, consultez [Télécharger](https://help.tableau.com/current/pro/desktop/fr-fr/export.htm) des vues et des [classeurs](https://help.tableau.com/current/pro/desktop/fr-fr/export.htm) dans l'Aide de Tableau Desktop.
- 2. Dans Tableau Desktop, ouvrez le classeur et remplacez sa source de données exis-tante par une connexion virtuelle. Pour plus d'informations, consultez [Remplacer](https://help.tableau.com/current/pro/desktop/fr-fr/connect_basic_replace.htm) des sources de [données](https://help.tableau.com/current/pro/desktop/fr-fr/connect_basic_replace.htm) dans l'Aide de Tableau Desktop.
- 3. Dans Tableau Desktop, chargez le classeur sur Tableau Cloud ou le site Tableau Server. Pour plus d'informations, consultez Charger des [classeurs](https://help.tableau.com/current/pro/desktop/fr-fr/upload.htm) sur un site Tableau dans l'aide de Tableau Desktop.
- 4. Dans Tableau Cloud ou Tableau Server, cliquez sur **Publier** pour enregistrer vos modifications et revenir au serveur.

Pour Tableau Desktop :

- 1. Ouvrez le classeur et remplacez sa source de données existante par une connexion vir-tuelle. Pour plus d'informations, consultez [Remplacer](https://help.tableau.com/current/pro/desktop/fr-fr/connect_basic_replace.htm) des sources de données dans l'Aide de Tableau Desktop.
- 2. Republiez le classeur. Pour plus d'informations, consultez Étapes simple de [publication](https://help.tableau.com/current/pro/desktop/fr-fr/publish_workbooks_share.htm) d'un [classeur](https://help.tableau.com/current/pro/desktop/fr-fr/publish_workbooks_share.htm) dans l'aide de Tableau Desktop.

## Qui peut le faire ?

Pour utiliser une connexion virtuelle, vous devez être un administrateur de serveur ou de site, ou un utilisateur Creator.

Pour modifier une connexion virtuelle ou une stratégie des données, vous devez

- avoir des informations d'identification pour la base de données à laquelle la connexion virtuelle se connecte, et
- être un administrateur de serveur ou de site, ou un utilisateur Creator.

Pour migrer du contenu existant afin d'utiliser une connexion virtuelle, vous devez

- être un administrateur de serveur ou de site, ou
- être un utilisateur Creator qui est également le propriétaire de la source de données.

# Présentation de l'Aide rapide

**Remarque** : cette fonctionnalité est actuellement disponible en tant que pilote pour la fonctionnalité Connexions virtuelles dans Tableau Server et Tableau Cloud.

Intégrée dans le produit, l'Aide rapide affiche un contenu d'aide pertinent juste à temps selon l'endroit où vous vous trouvez ou ce que vous faites dans Tableau. Du contenu conceptuel jusqu'aux instructions détaillées, l'aide rapide fournit les réponses dont vous avez besoin sans avoir à quitter le produit.

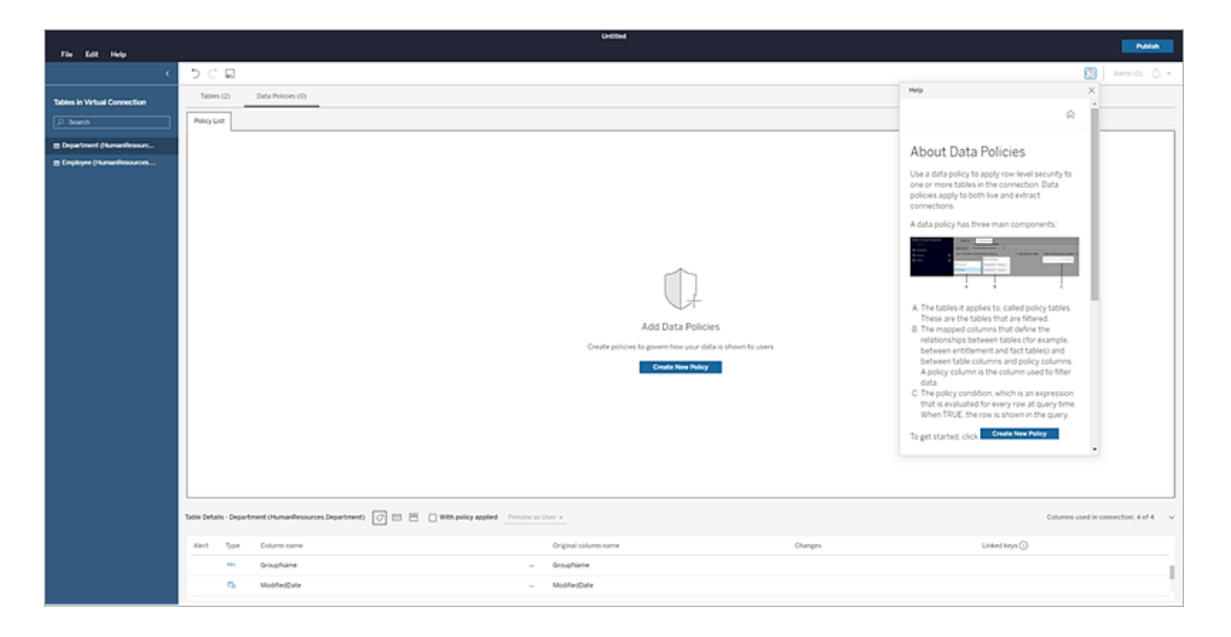

Pour accéder à l'Aide rapide dans Tableau :

- Cliquez sur le bouton d'aide den haut à droite de votre écran
- Cliquez sur le menu **Aide** dans la barre d'outils

L'Aide rapide s'ouvre et affiche le contenu de l'aide pour votre tâche. Déplacez la fenêtre ou redimensionnez-la afin de pouvoir effectuer un suivi dans le produit.

Lorsque vous passez à une nouvelle zone de la page ou changez de page, cliquez simplement à nouveau sur le bouton d'actualisation  $\mathbb C$  pour actualiser le contenu, ou cliquez sur les tâches associées en bas de la fenêtre pour accéder à un sujet associé.

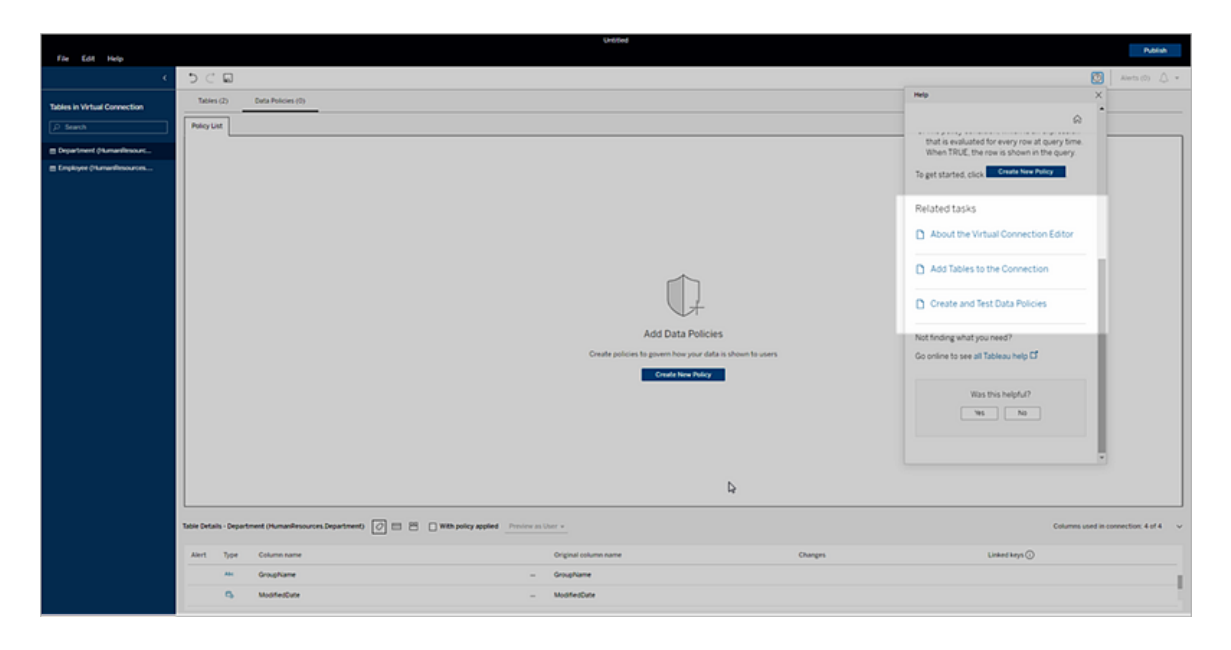

Cliquez sur le bouton Accueil <sub>a</sub> pour explorer toutes les options de contenu disponibles, telles que les didacticiels de mise en route, les vidéos de formation, etc.

Le contenu de l'aide rapide de cette section est identique à celui disponible dans le produit. Si vous ne voyez pas ce dont vous avez besoin dans l'aide rapide lorsque vous êtes dans le produit, ou que vous souhaitez simplement explorer des sujets plus en profondeur, consultez l'Aide en ligne du produit.

**Remarque** : vous devez disposer d'une connexion à Internet pour accéder à l'Aide rapide du produit. Si vous êtes hors ligne ou que vous n'avez pas accès à Internet, vous pouvez

télécharger le contenu PDF pour chaque ensemble d'aide produit à partir de la page d'[Aide](https://www.tableau.com/fr-fr/support/help) de [Tableau.](https://www.tableau.com/fr-fr/support/help)